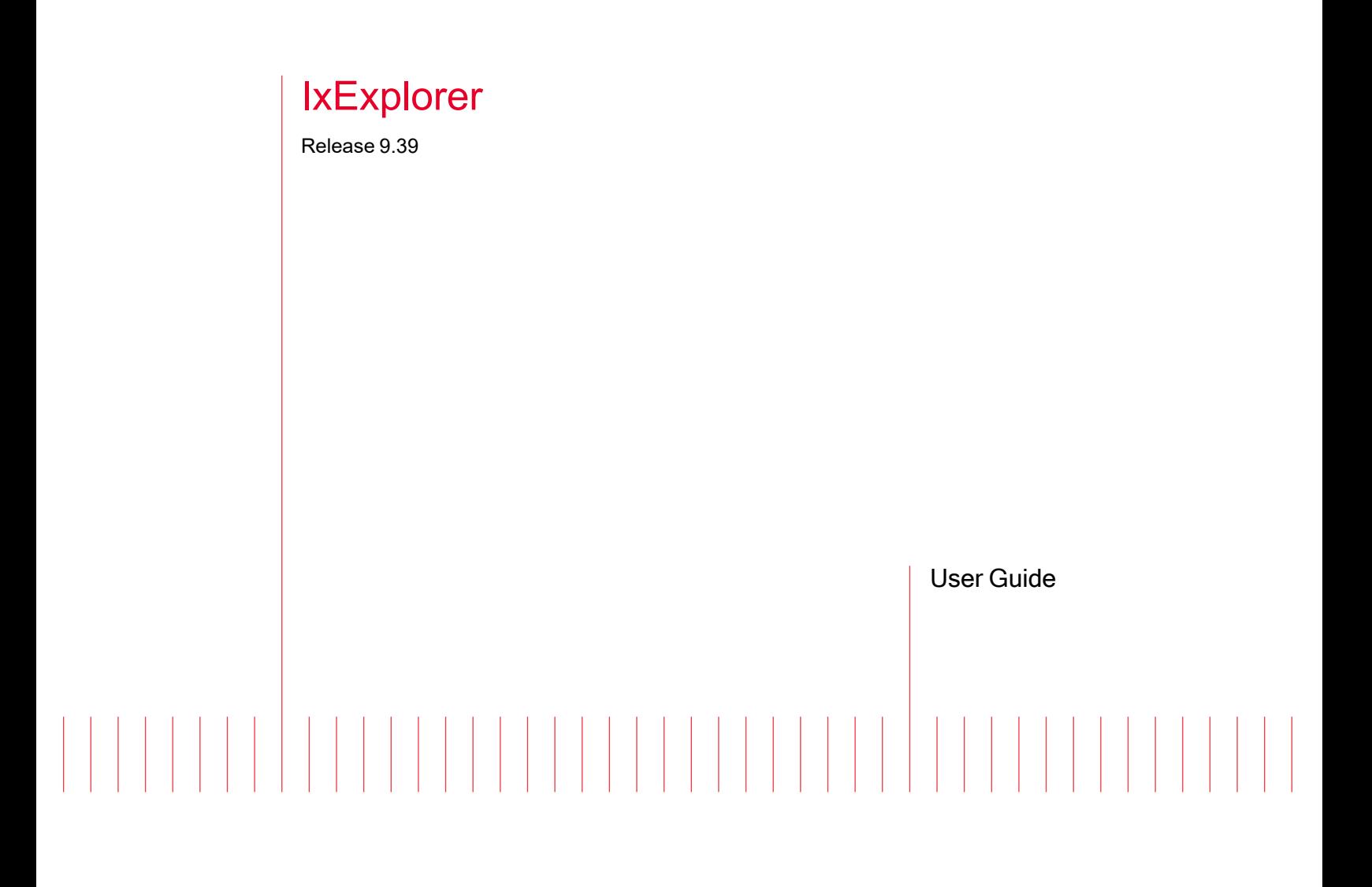

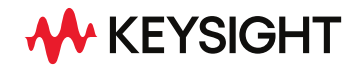

202310131320+05:30

# Notices

### Copyright Notice

© Keysight Technologies 1997–2023 No part of this document may be reproduced in any form or by any means (including electronic storage and retrieval or translation into a foreign language) without prior agreement and written consent from Keysight Technologies, Inc. as governed by United States and international copyright laws.

### Warranty

The material contained in this document is provided "as is," and is subject to being changed, without notice, in future editions. Further, to the maximum extent permitted by applicable law, Keysight disclaims all warranties, either express or implied, with regard to this manual and any information contained herein, including but not limited to the implied warranties of merchantability and fitness for a particular purpose. Keysight shall not be liable for errors or for incidental or consequential damages in connection with the furnishing, use, or performance of this document or of any information contained herein. Should Keysight and the user have a separate written agreement with warranty terms covering the material in this document that conflict with these terms, the warranty terms in the separate agreement shall control.

### Technology Licenses

The hardware and/or software described in this document are furnished under a license and may be used or copied only in accordance with the terms of such license.

### U.S. Government Rights

The Software is "commercial computer software," as defined by Federal Acquisition Regulation ("FAR") 2.101. Pursuant to FAR 12.212 and 27.405-3 and Department of Defense FAR Supplement ("DFARS") 227.7202, the U.S. government acquires commercial computer software under the same terms by which the software is customarily provided to the public. Accordingly,

Keysight provides the Software to U.S. government customers under its standard commercial license, which is embodied in its End User License Agreement (EULA), a copy of which can be found at [http://www.key](http://www.keysight.com/find/sweula)[sight.com/find/sweula](http://www.keysight.com/find/sweula). The license set forth in the EULA represents the exclusive authority by which the U.S. government may use, modify, distribute, or disclose the Software. The EULA and the license set forth therein, does not require or permit, among other things, that Keysight: (1) Furnish technical information related to commercial computer software or commercial computer software documentation that is not customarily provided to the public; or (2) Relinquish to, or otherwise provide, the government rights in excess of these rights customarily provided to the public to use, modify, reproduce, release, perform, display, or disclose commercial computer software or commercial computer software documentation. No additional government requirements beyond those set forth in the EULA shall apply, except to the extent that those terms, rights, or licenses are explicitly required from all providers of commercial computer software pursuant to the FAR and the DFARS and are set forth specifically in writing elsewhere in the EULA. Keysight shall be under no obligation to update, revise or otherwise modify the Software. With respect to any technical data as defined by FAR 2.101, pursuant to FAR 12.211 and 27.404.2 and DFARS 227.7102, the U.S. government acquires no greater than Limited Rights as defined in FAR 27.401 or DFAR 227.7103-5 (c), as applicable in any technical data. 52.227-14 (June 1987) or DFAR 252.227-7015 (b)(2) (November 1995), as applicable in any technical data.

# <span id="page-2-0"></span>**Contacting Us**

#### **Keysight headquarters**

1400 Fountaingrove Parkway Santa Rosa, CA 95403-1738 [www.ixiacom.com/contact/info](https://www.ixiacom.com/contact/info)

#### **Support**

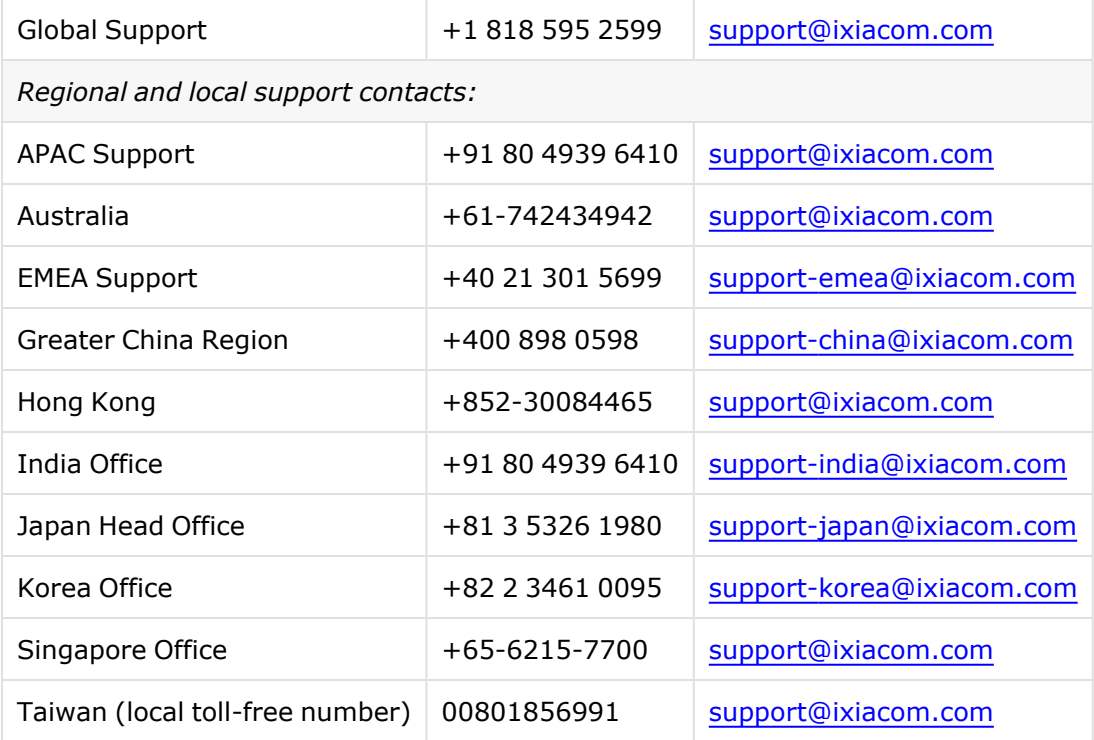

# <span id="page-3-0"></span>**Documentation conventions**

The following documentation conventions are used in this guide:

#### **Describing interactions with the UI**

You can interact with products by using different input methods: keyboard, mouse, touch, and more. So in most parts of the user documentation, generic verbs have been used that work with any input method. In cases where input-neutral verbs do not work, mouse-specific verbs are used as the first choice, followed by touch-specific verbs as the second choice.

See the following table for examples on how you can interpret the different input methods.

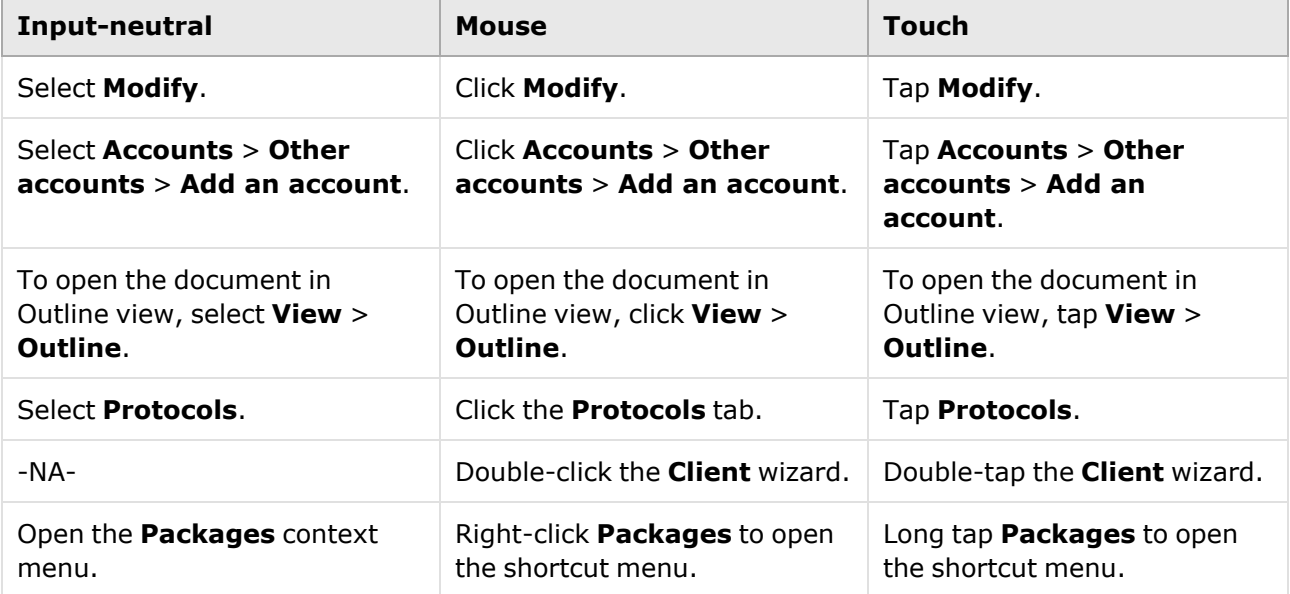

#### **Deprecated words**

The following words have been replaced with new words, considering the audience profile, our modern approach to voice and style, and our emphasis to use input-neutral terms that support all input methods.

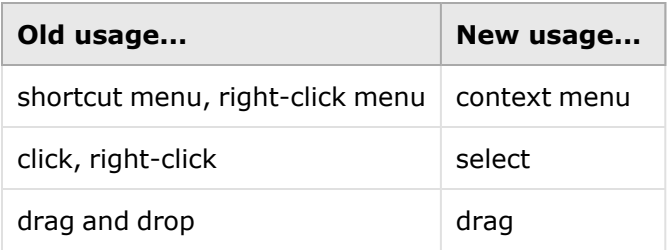

## **Table of Contents**

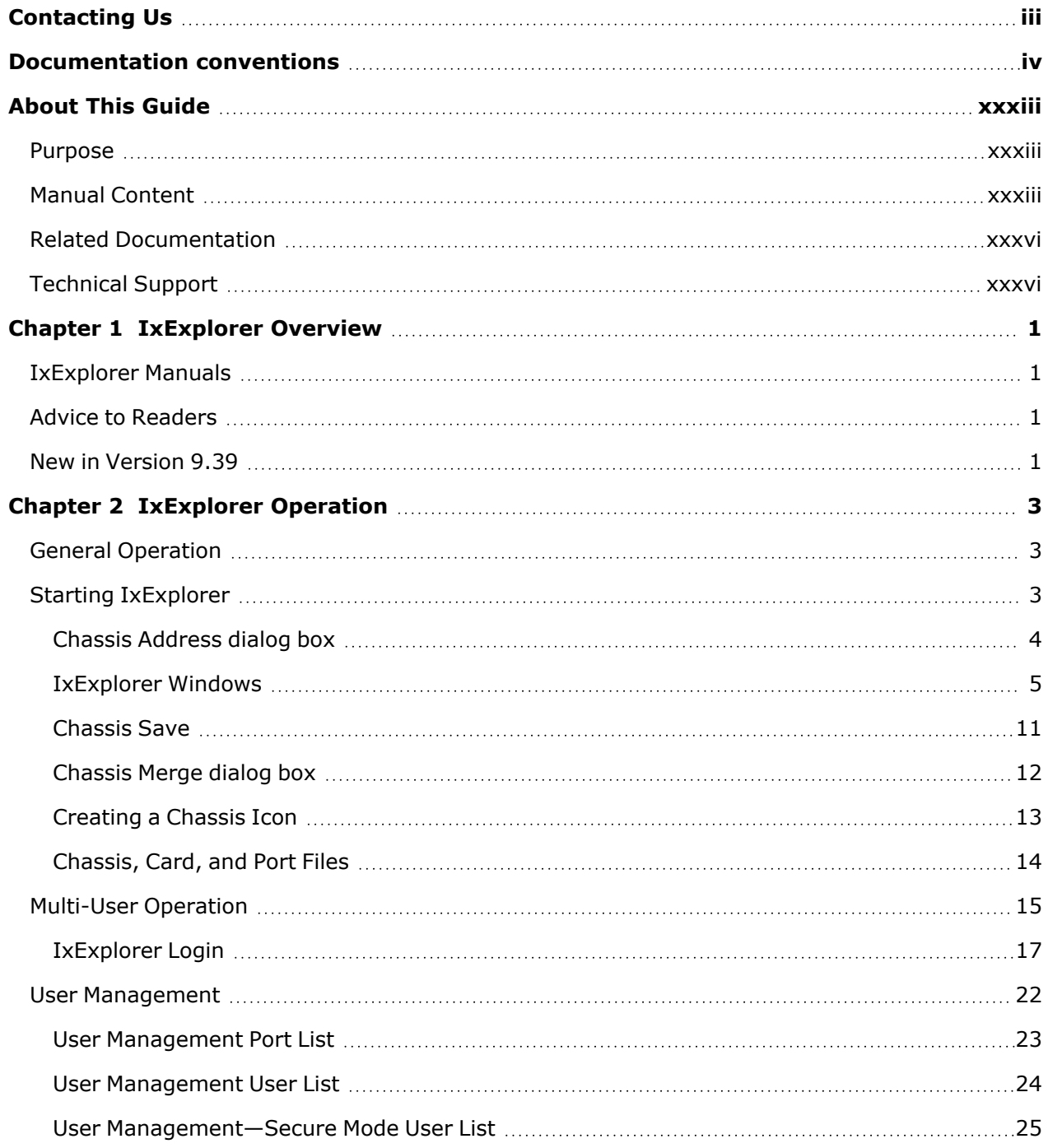

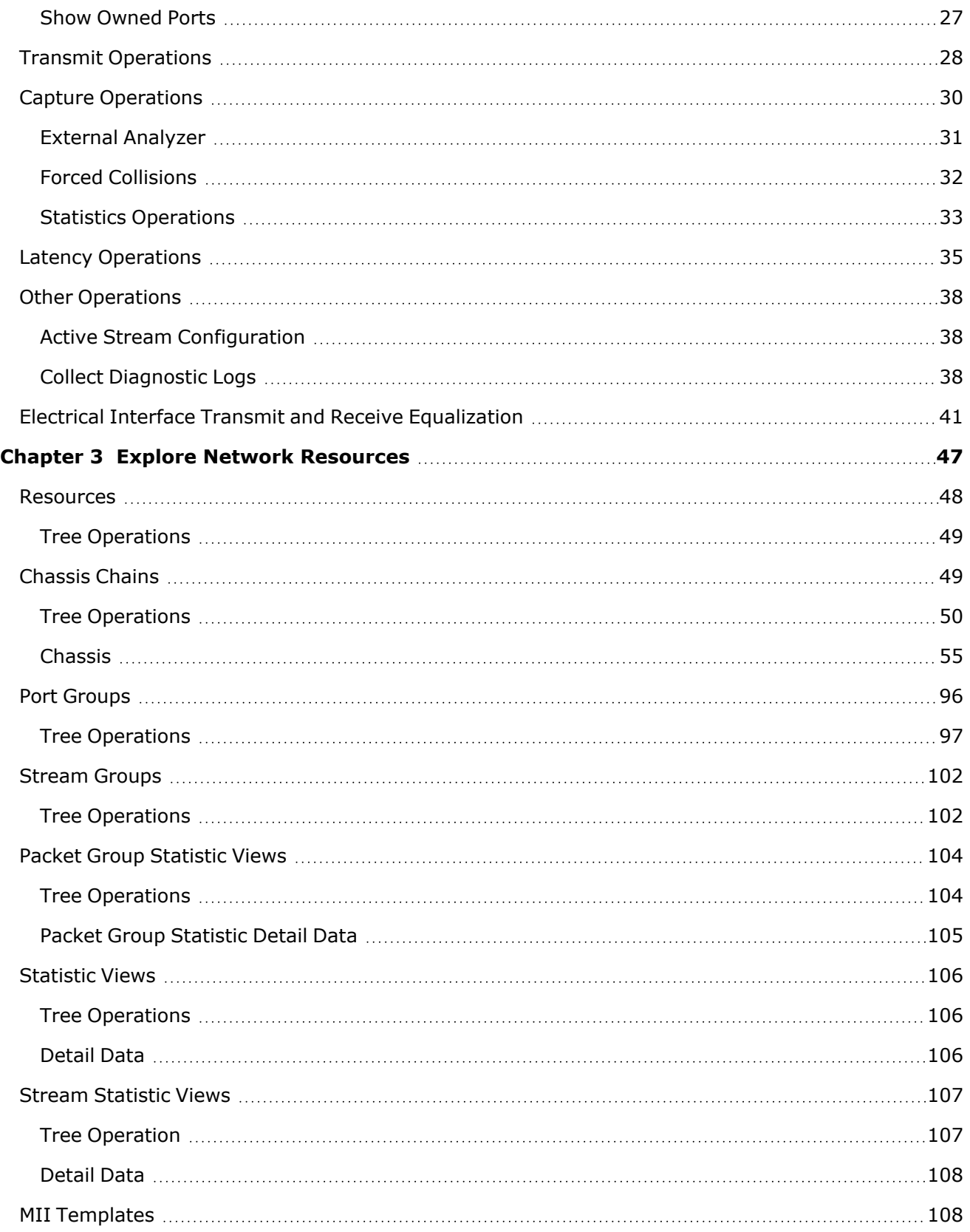

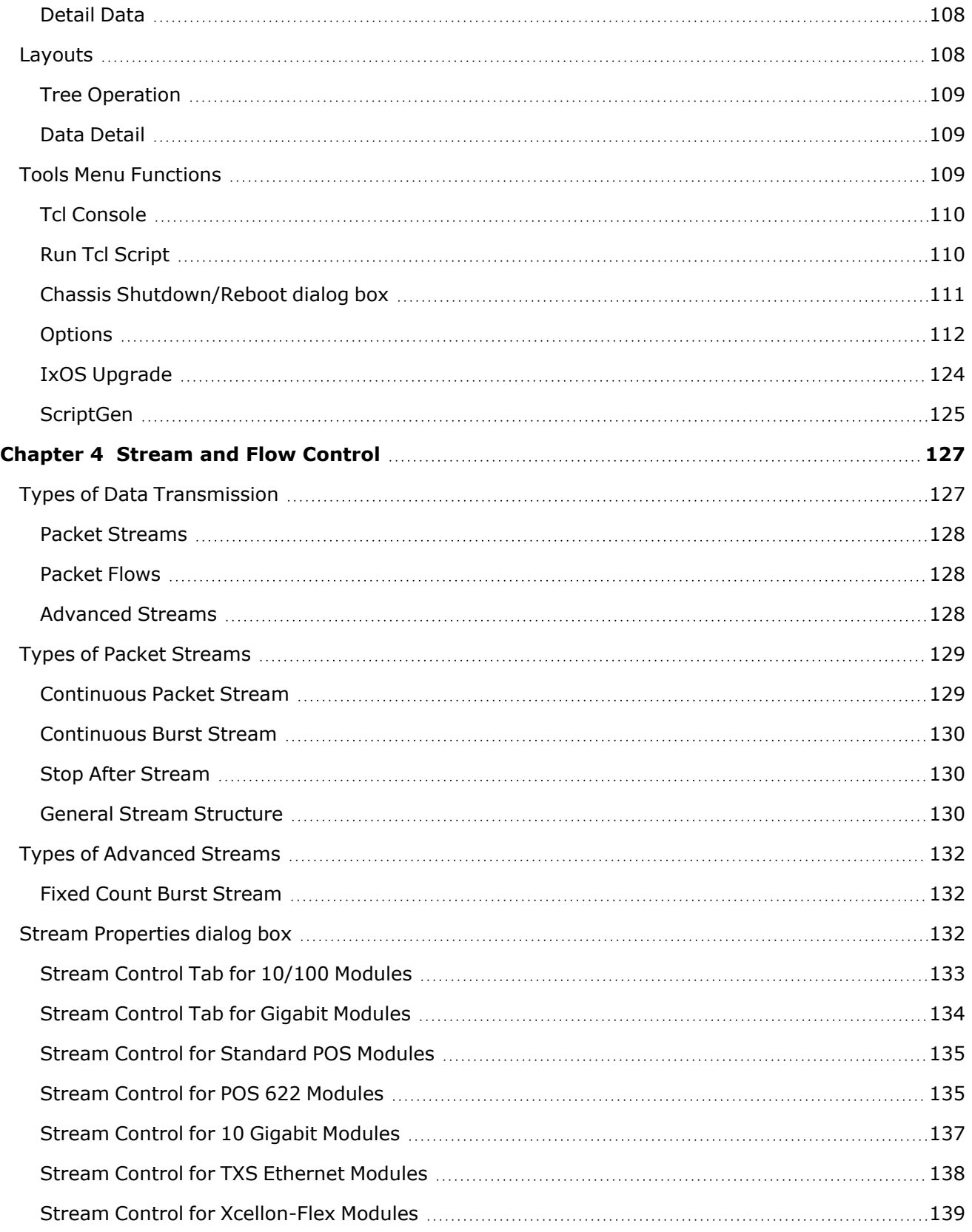

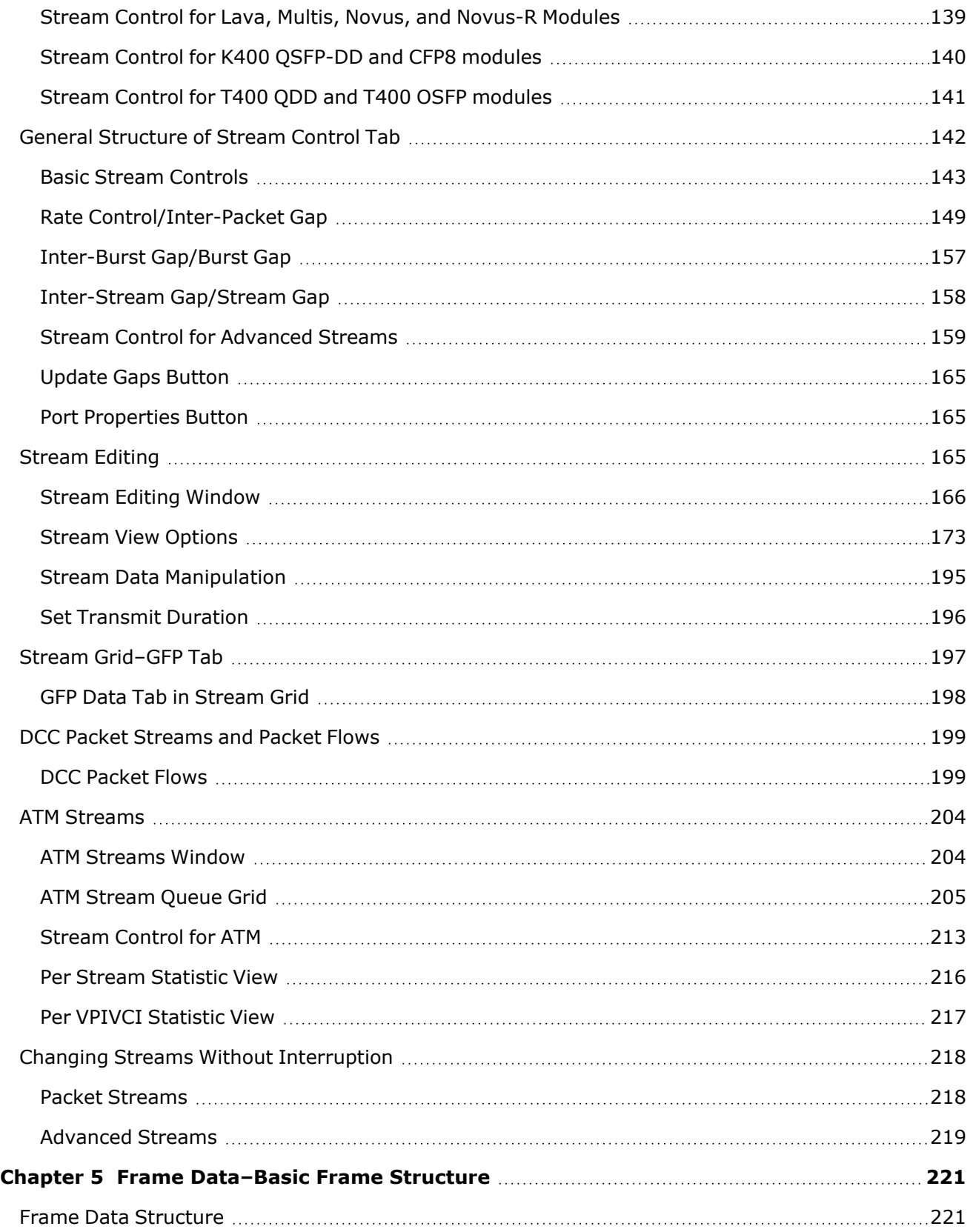

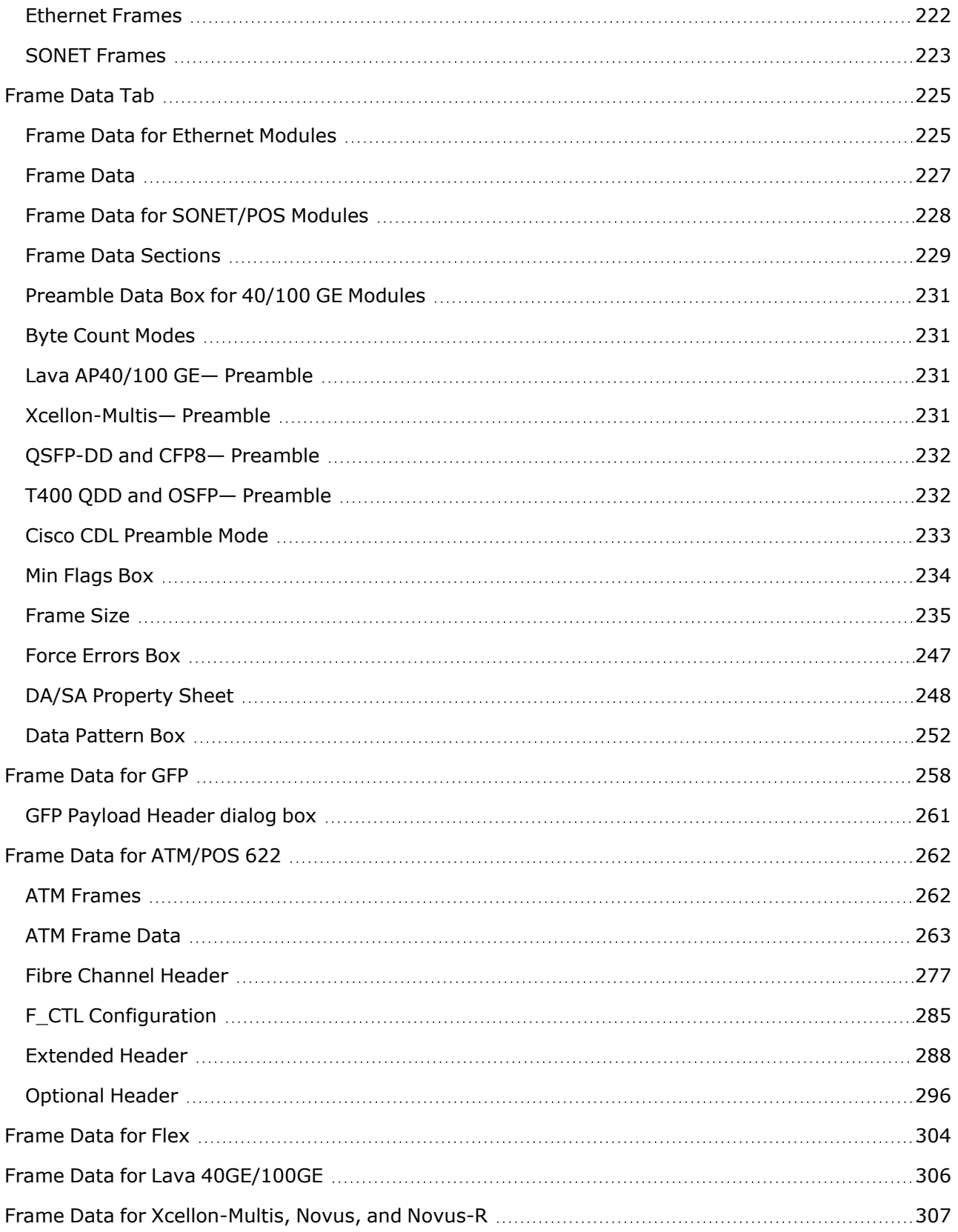

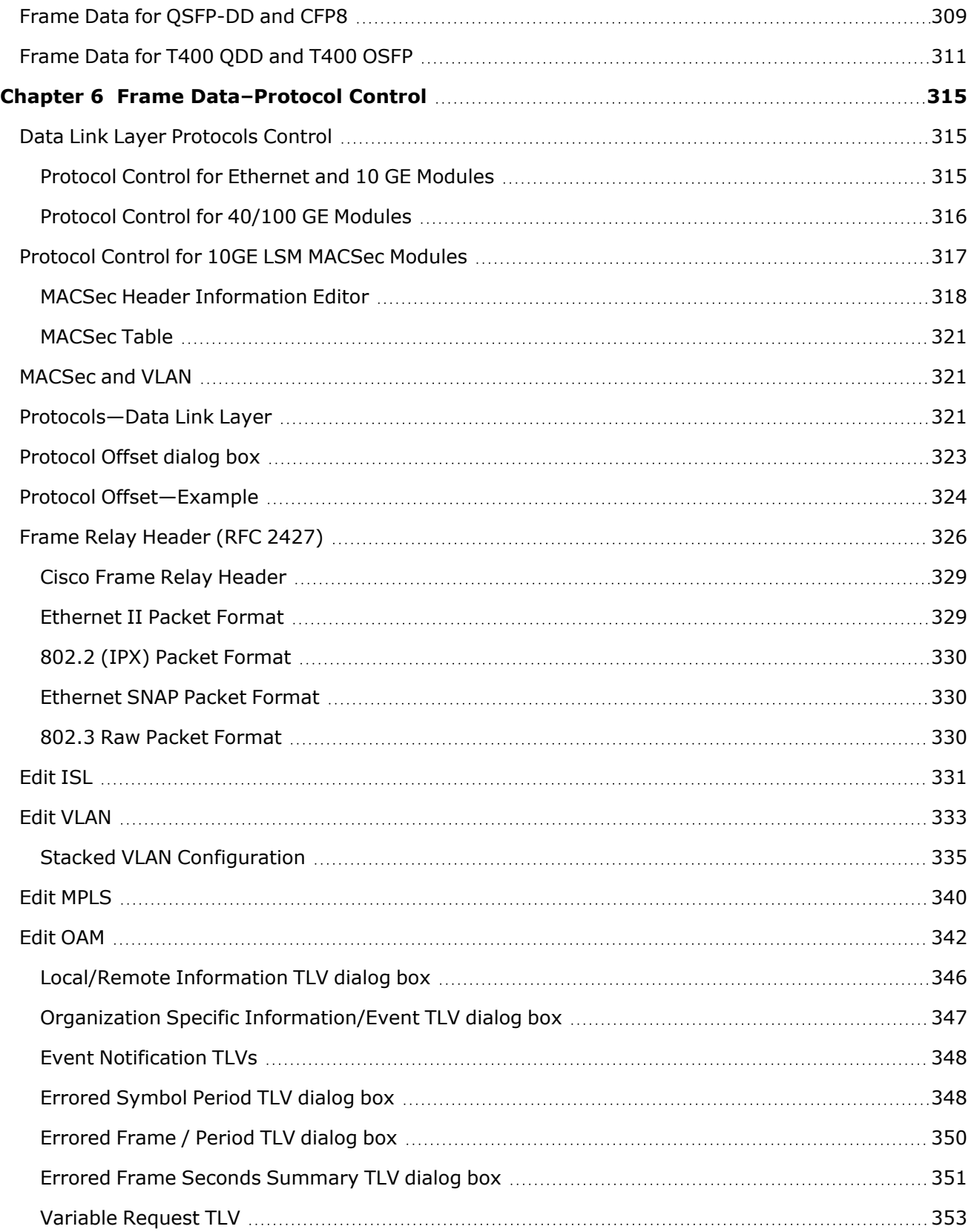

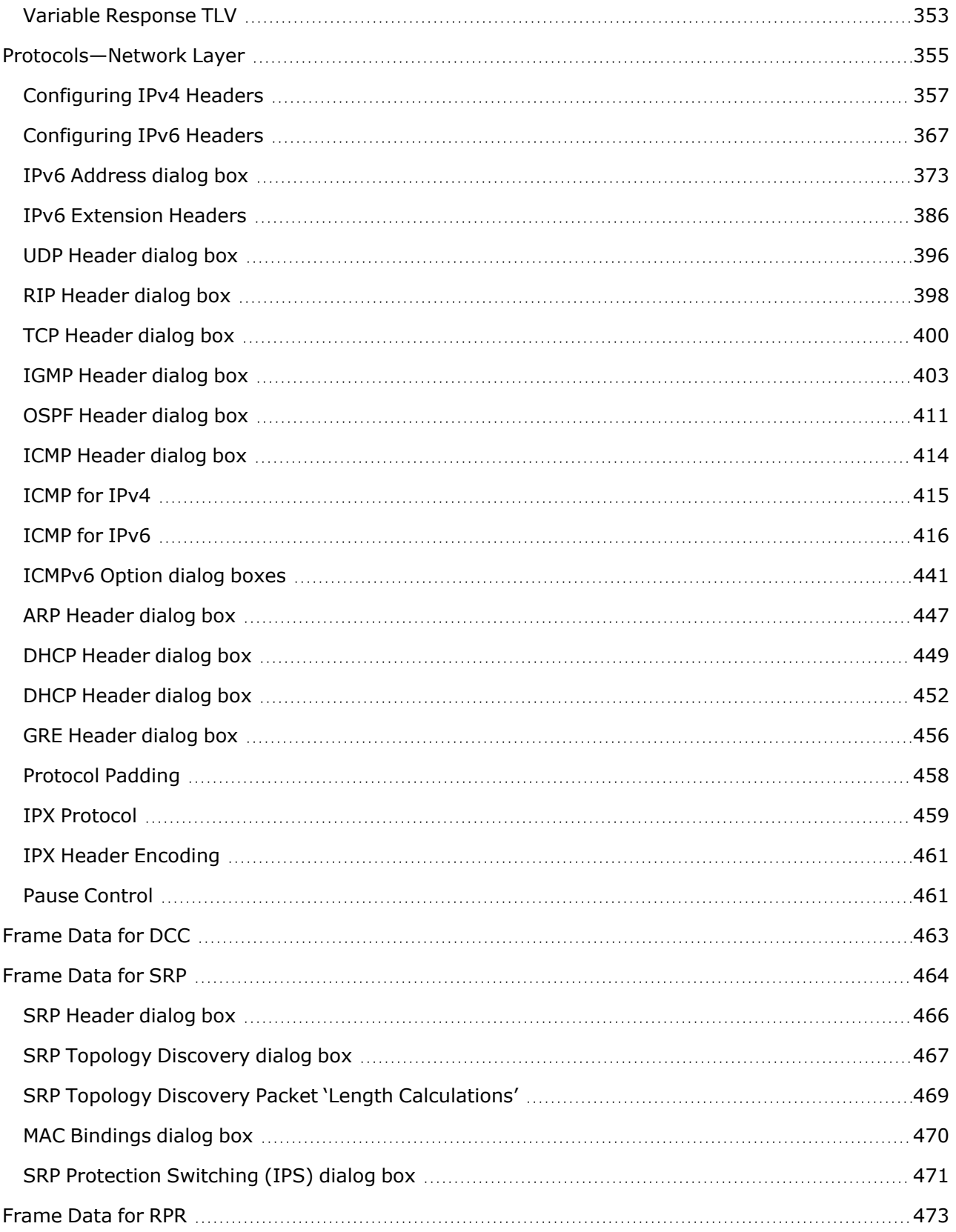

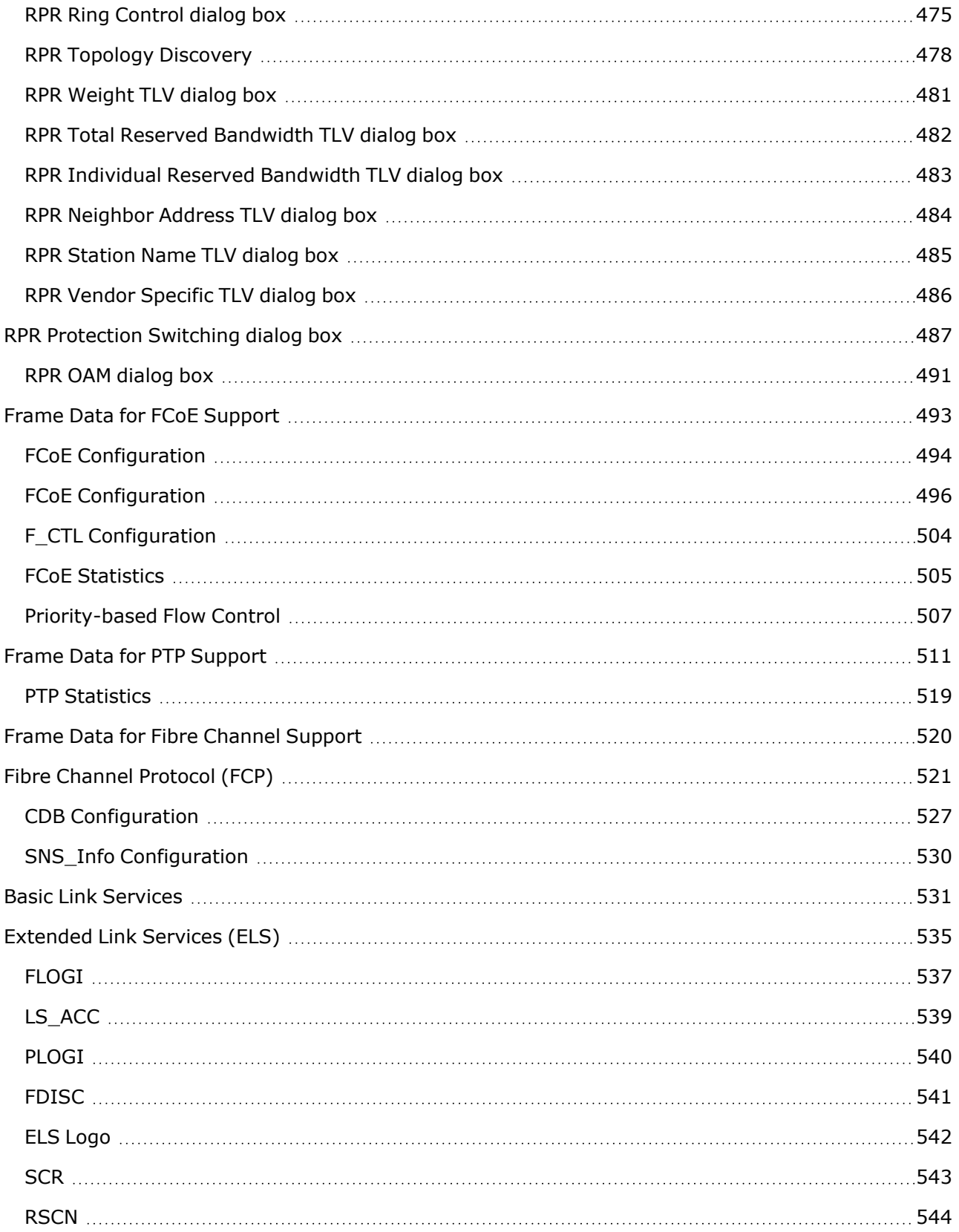

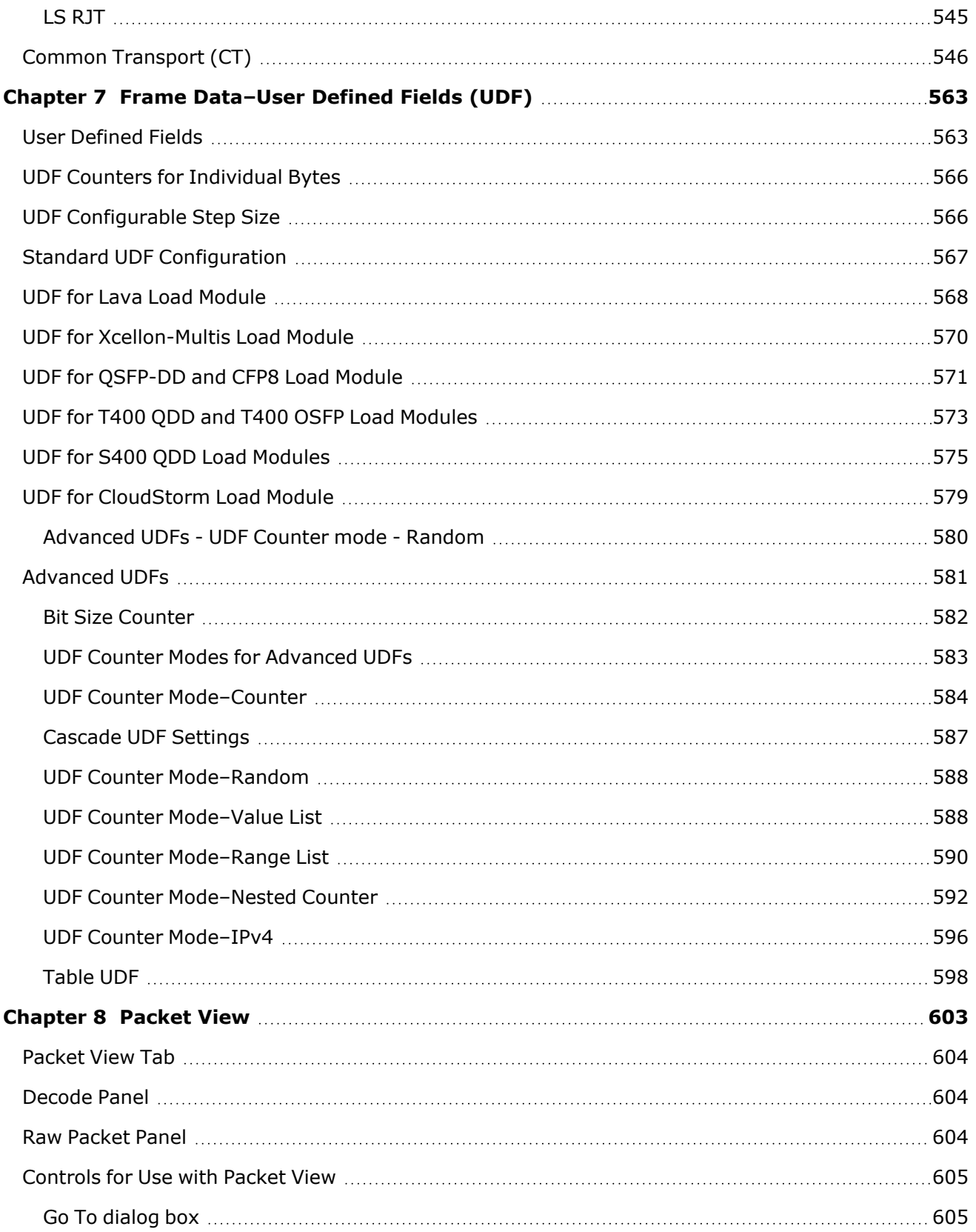

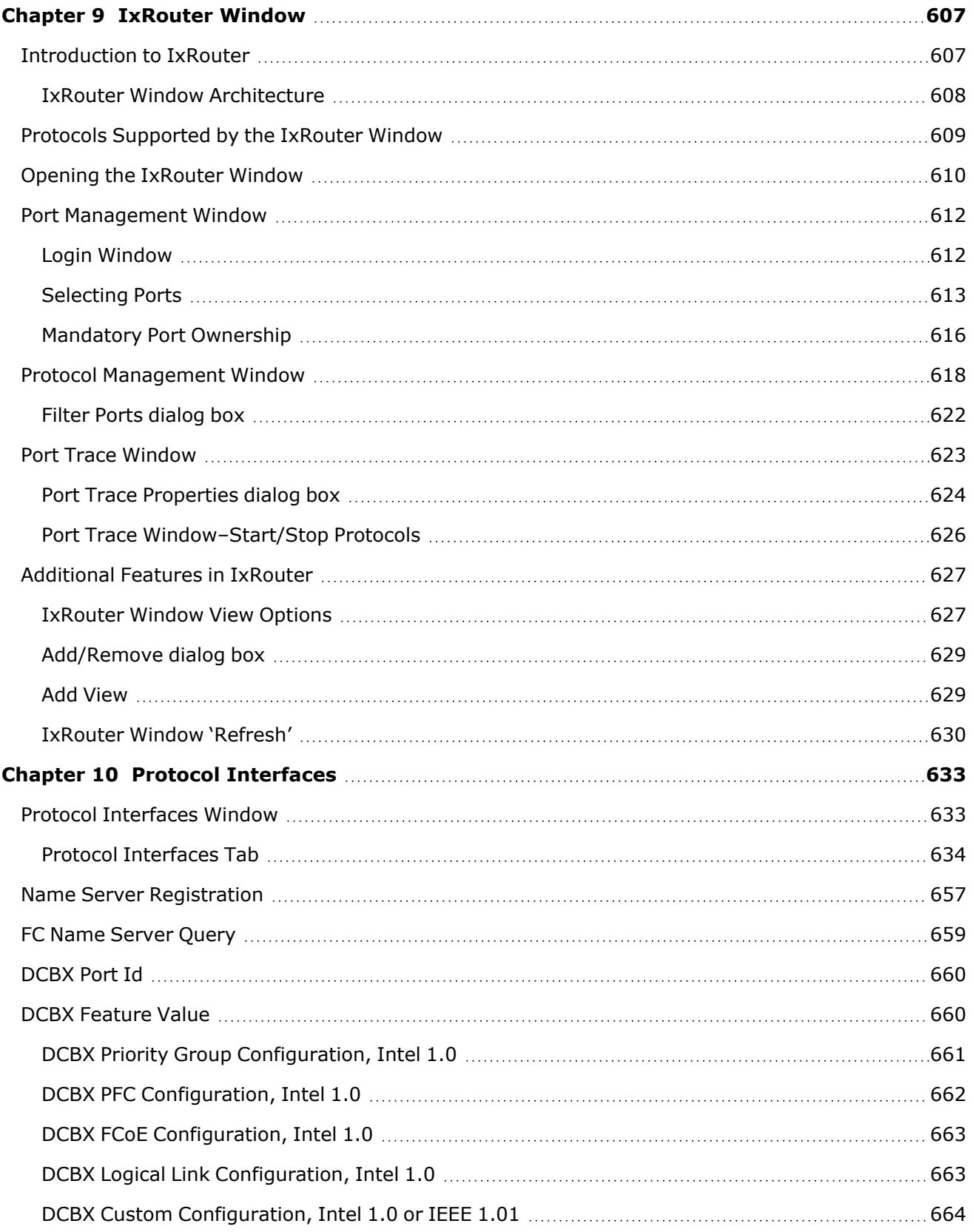

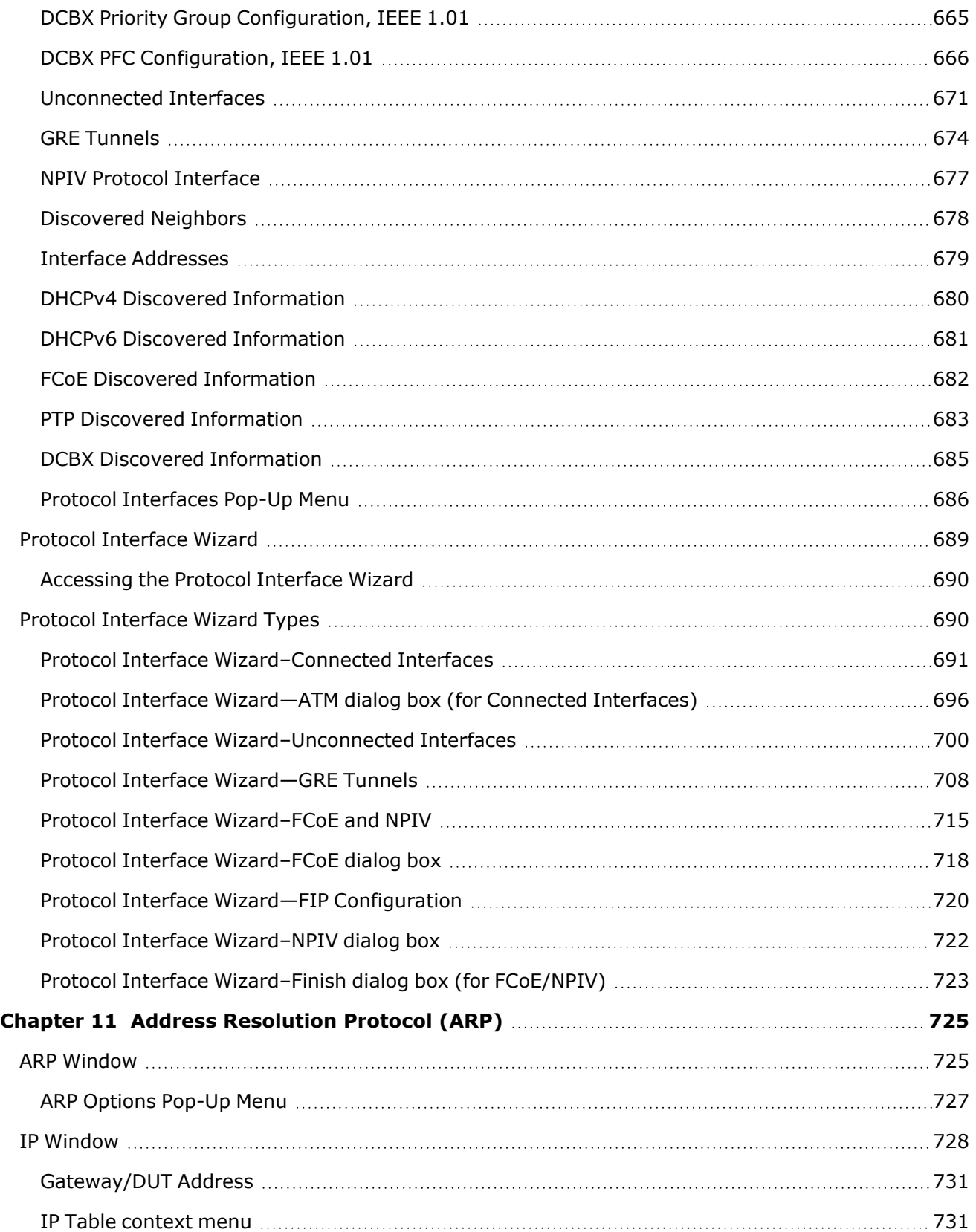

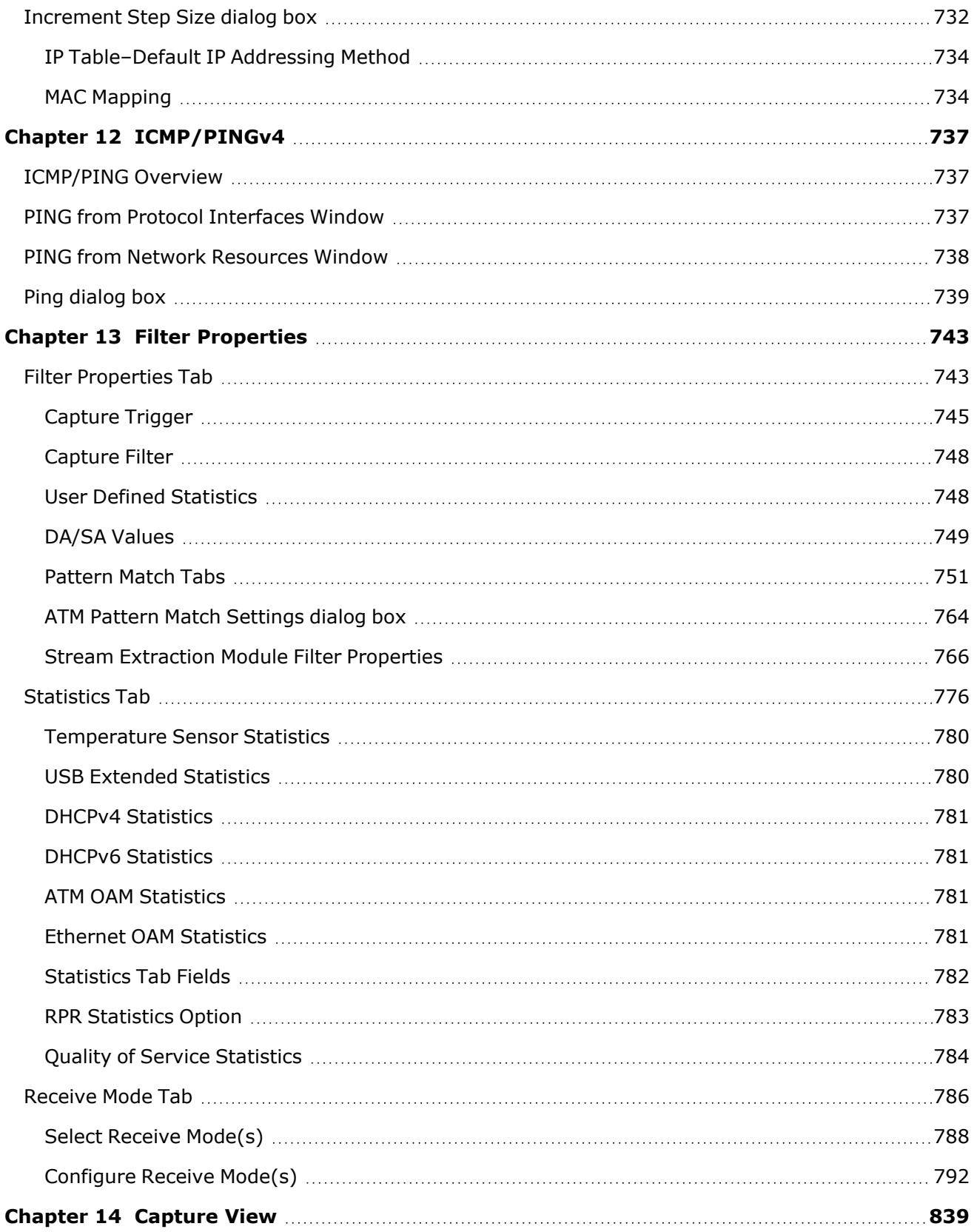

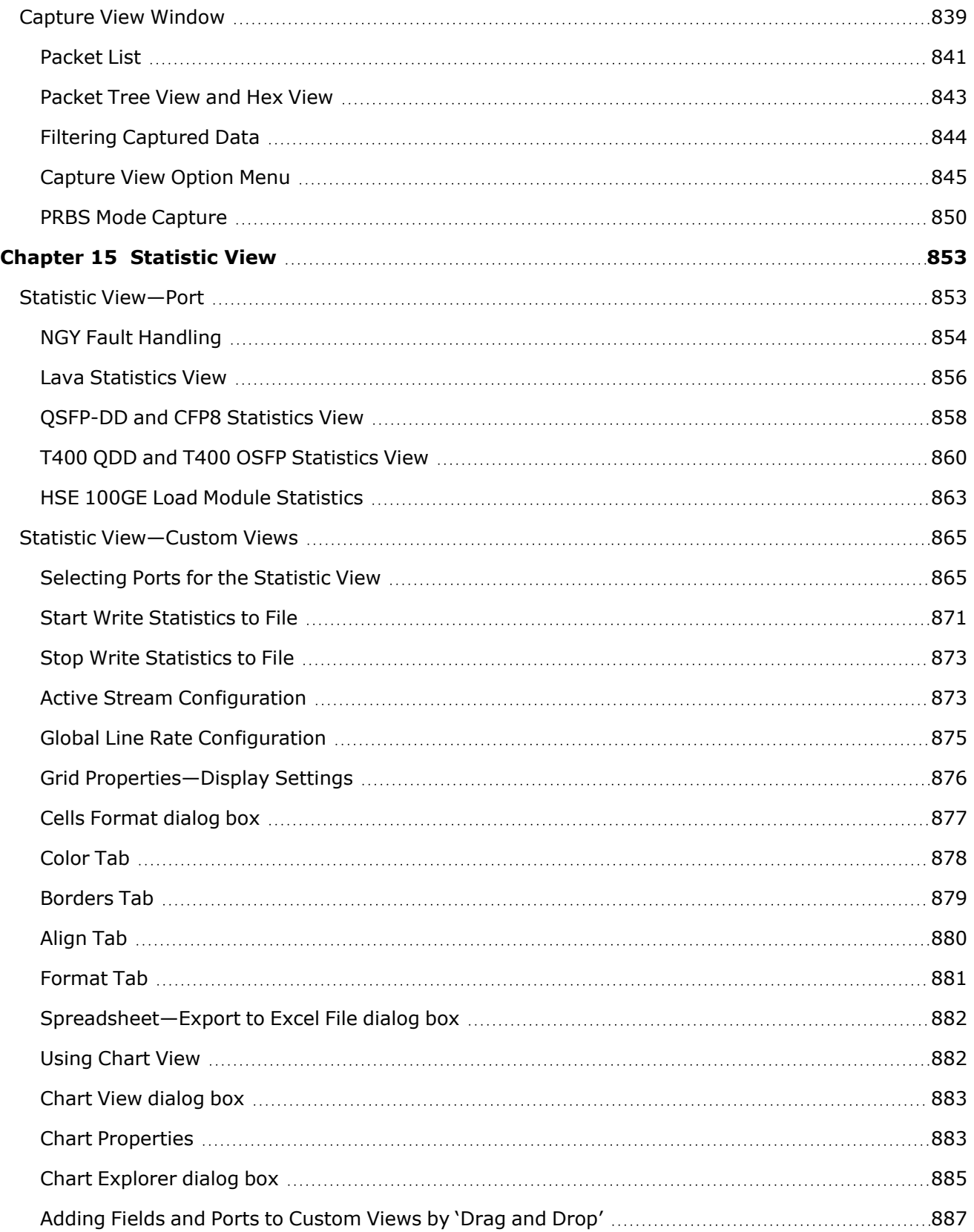

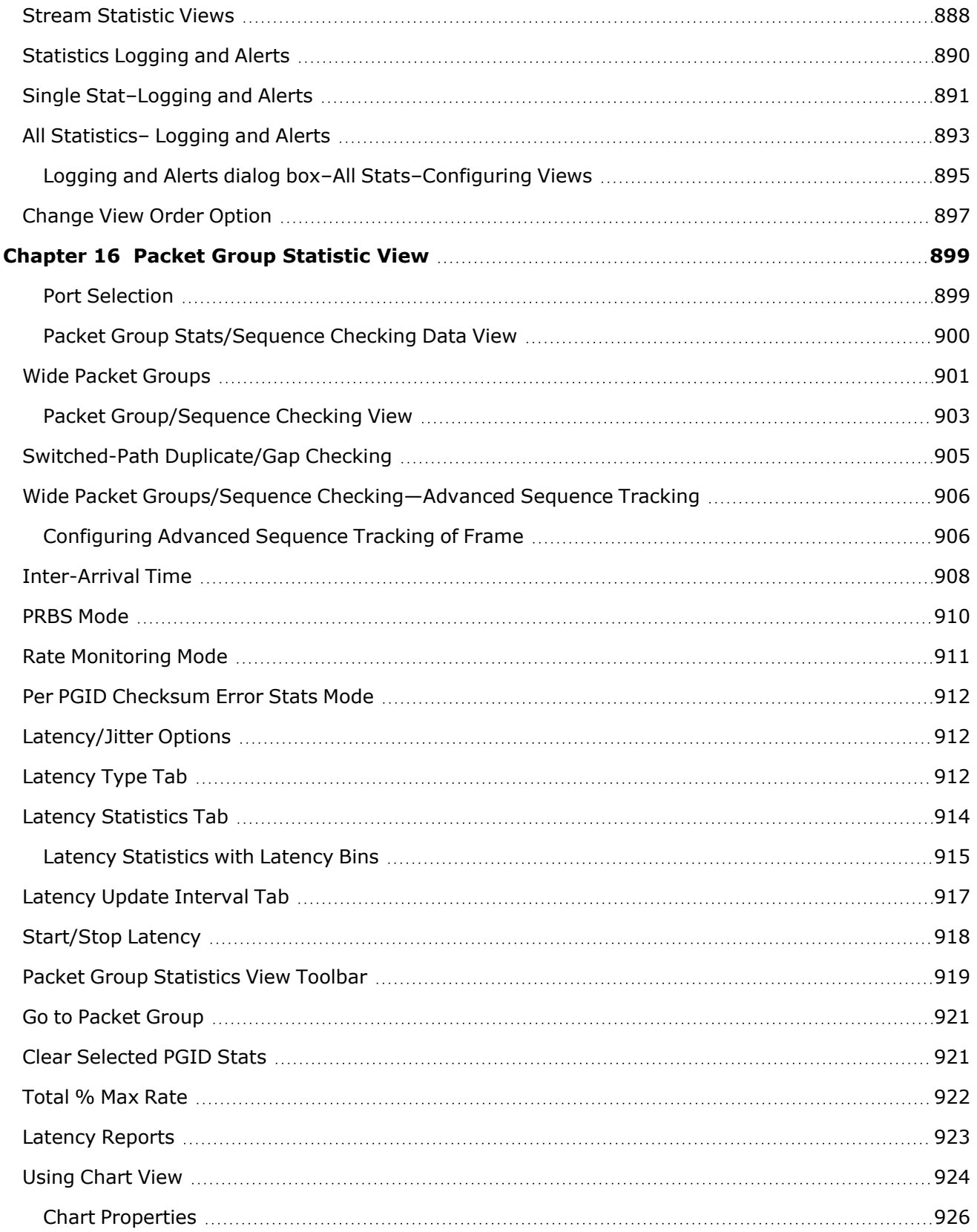

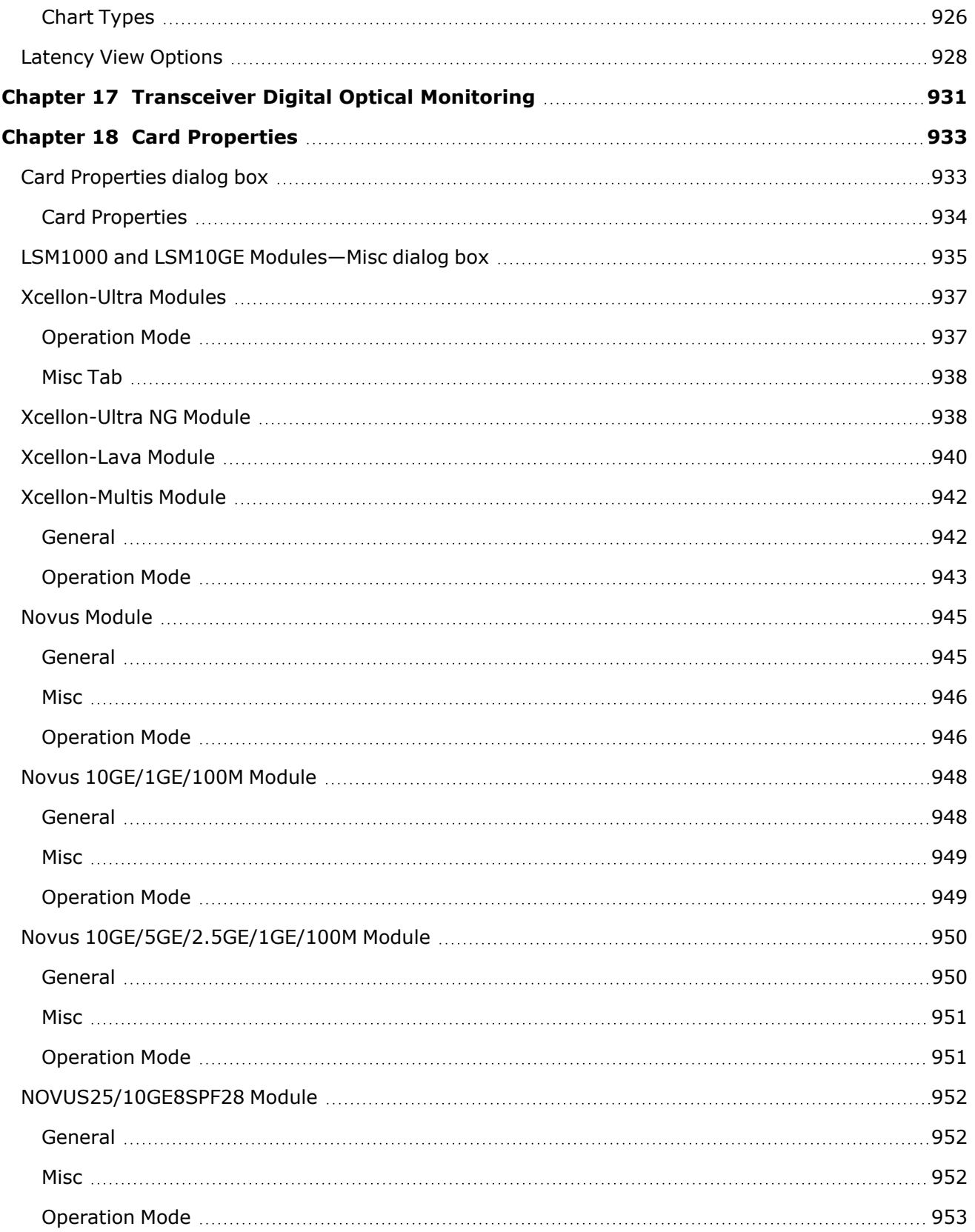

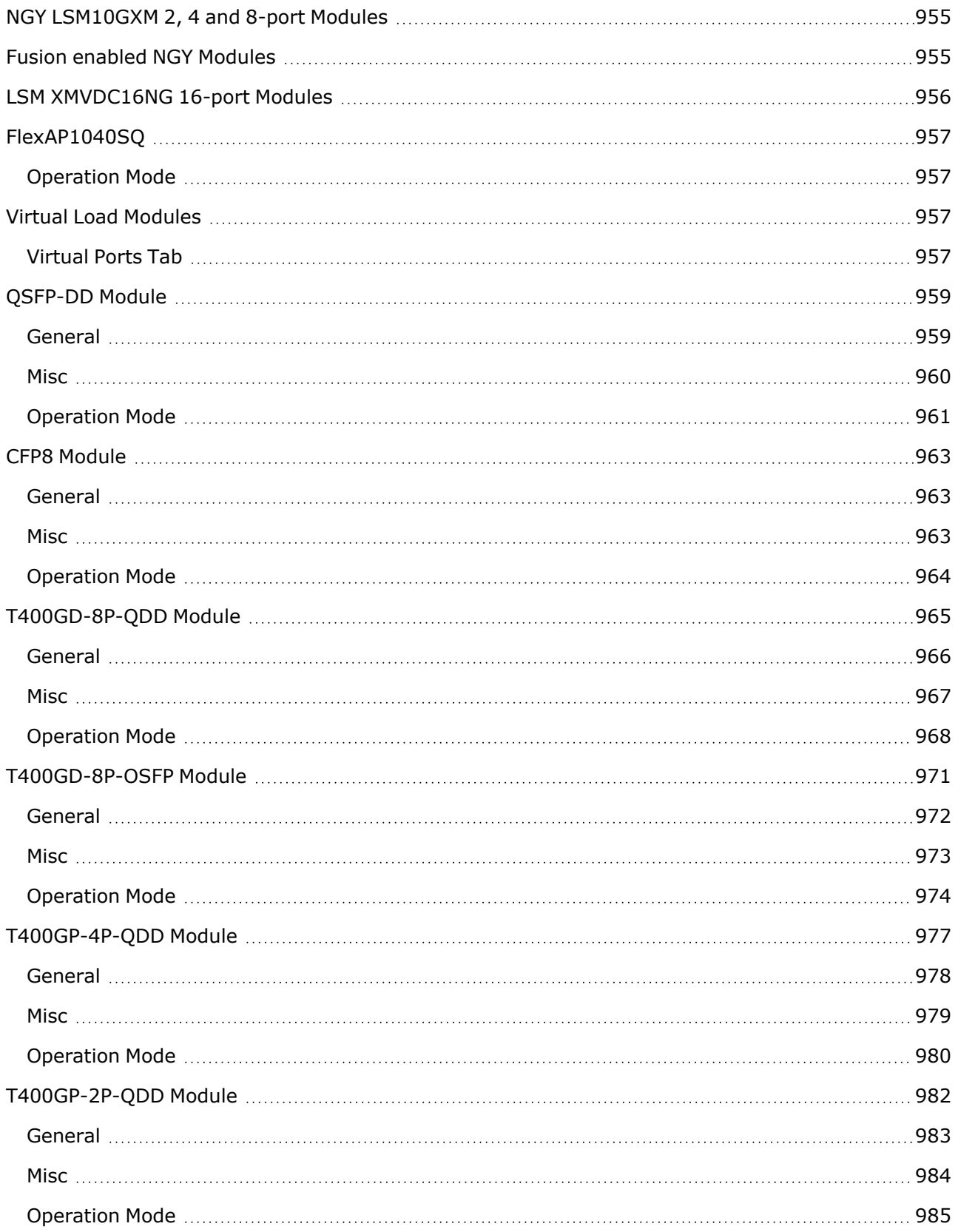

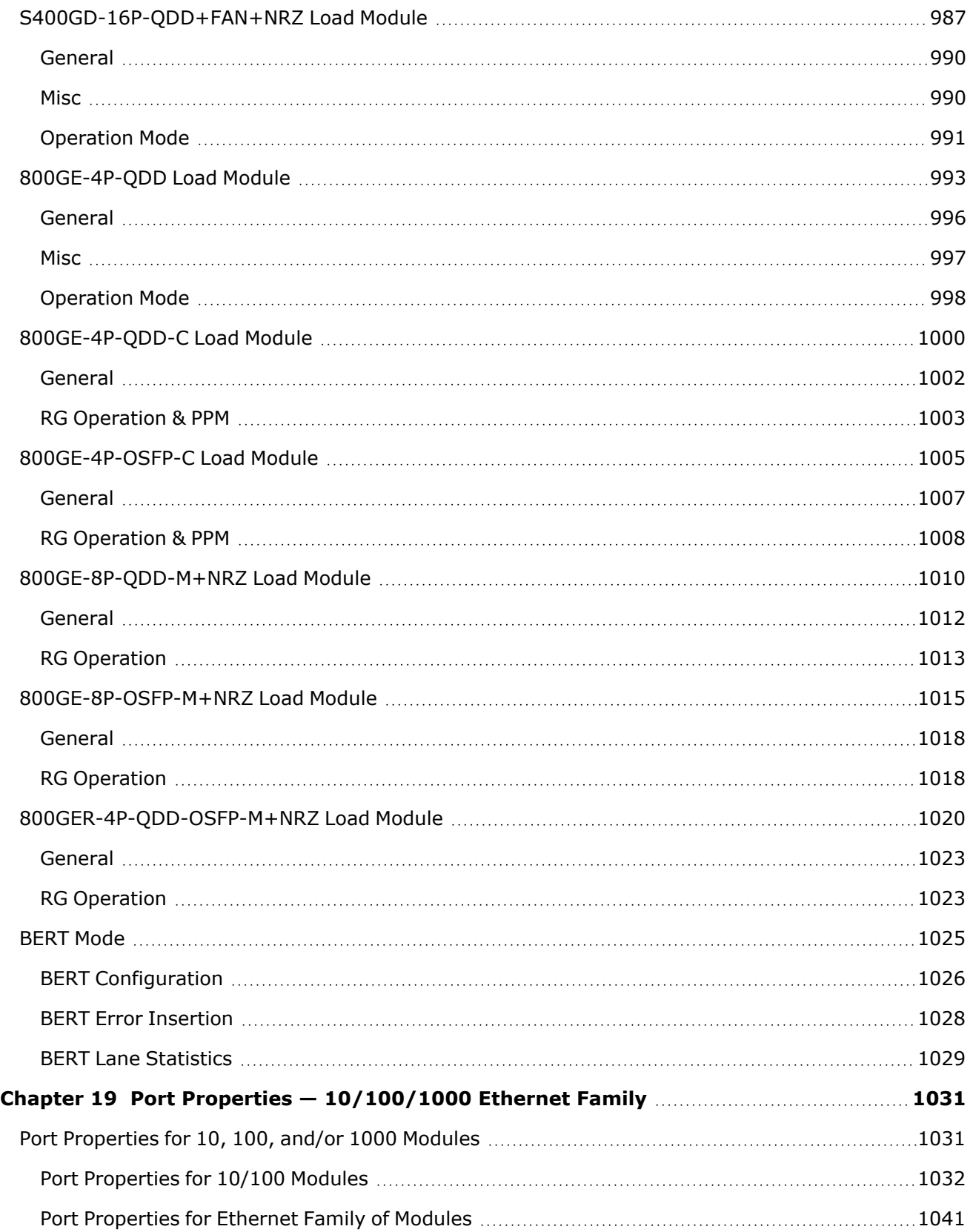

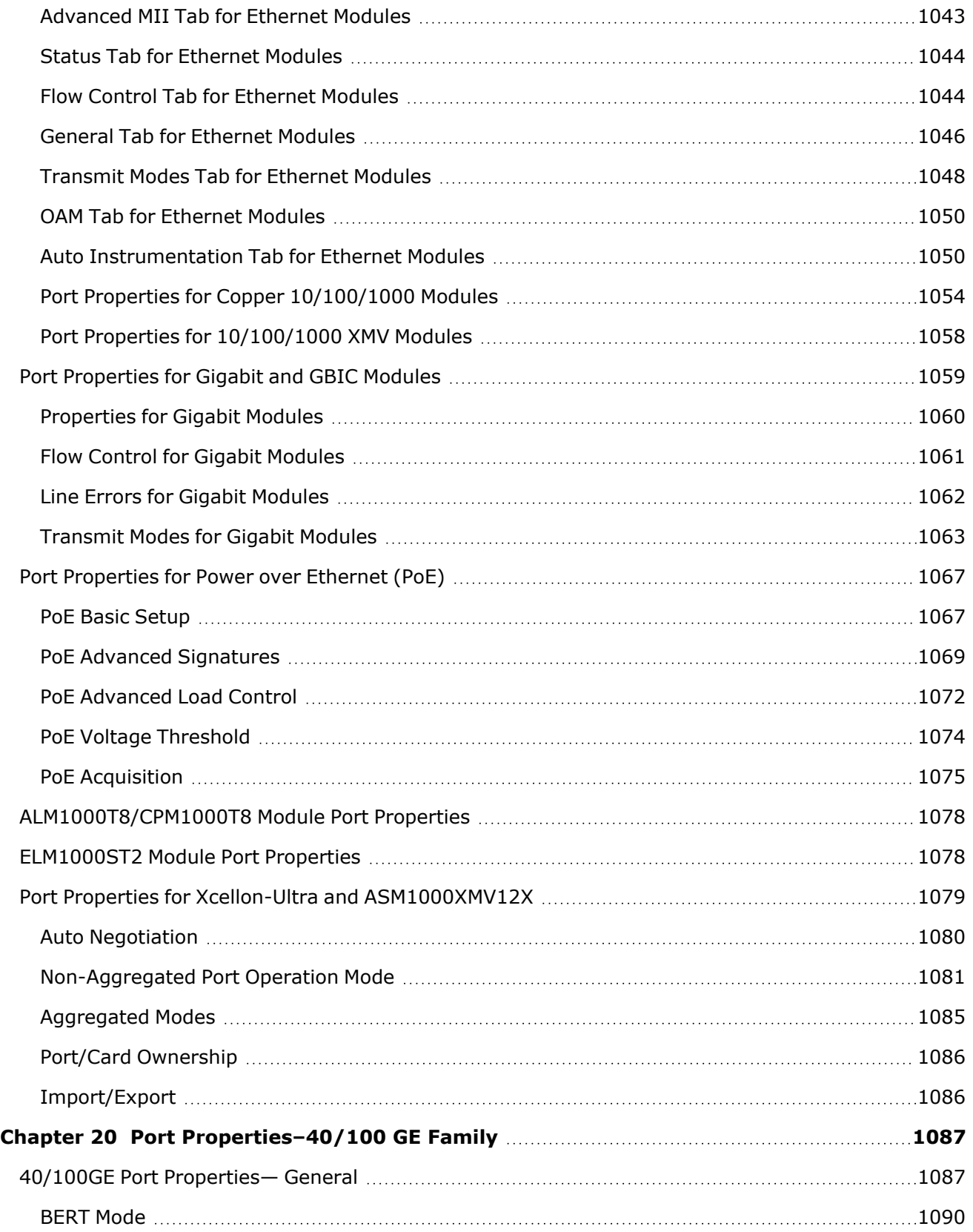

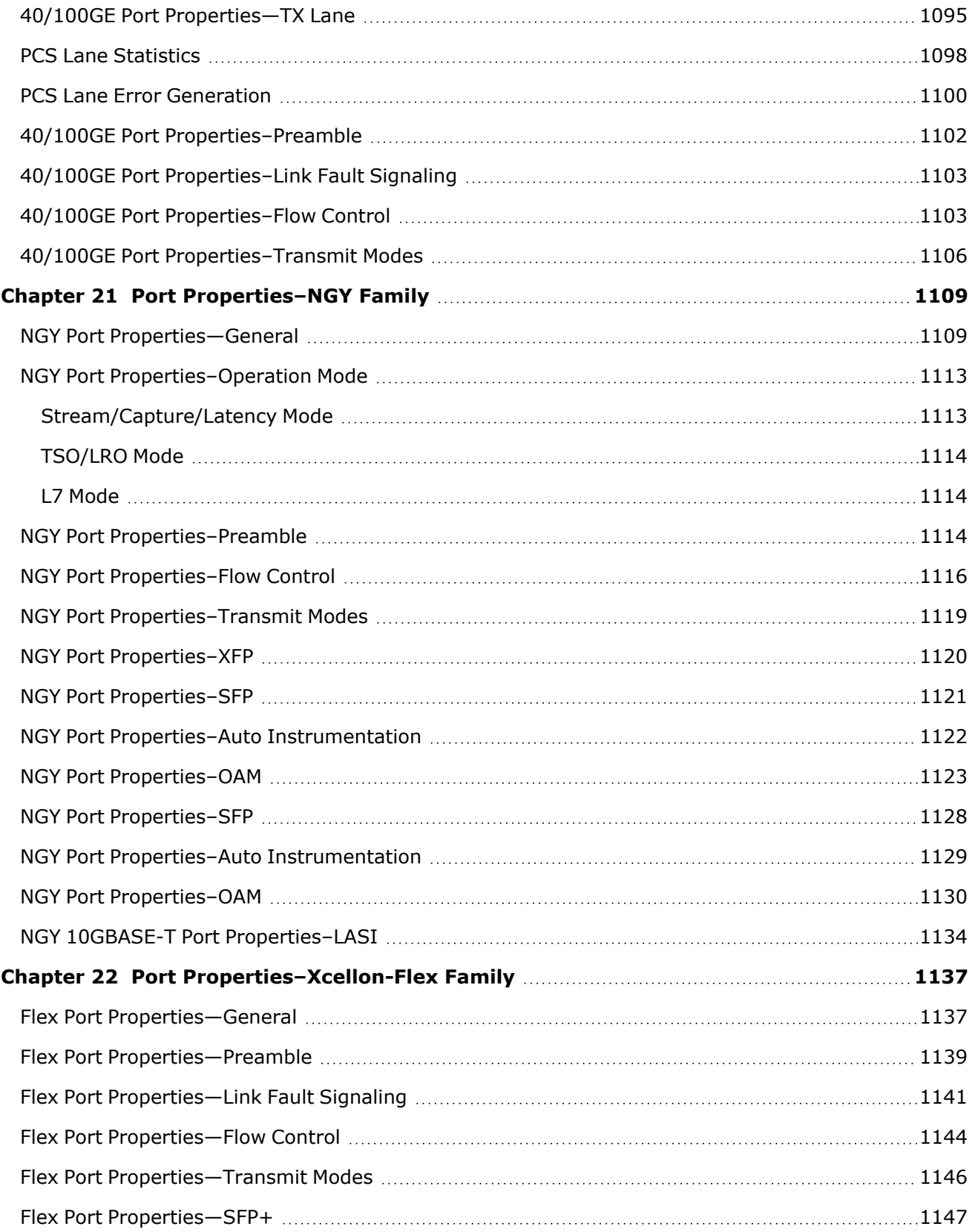

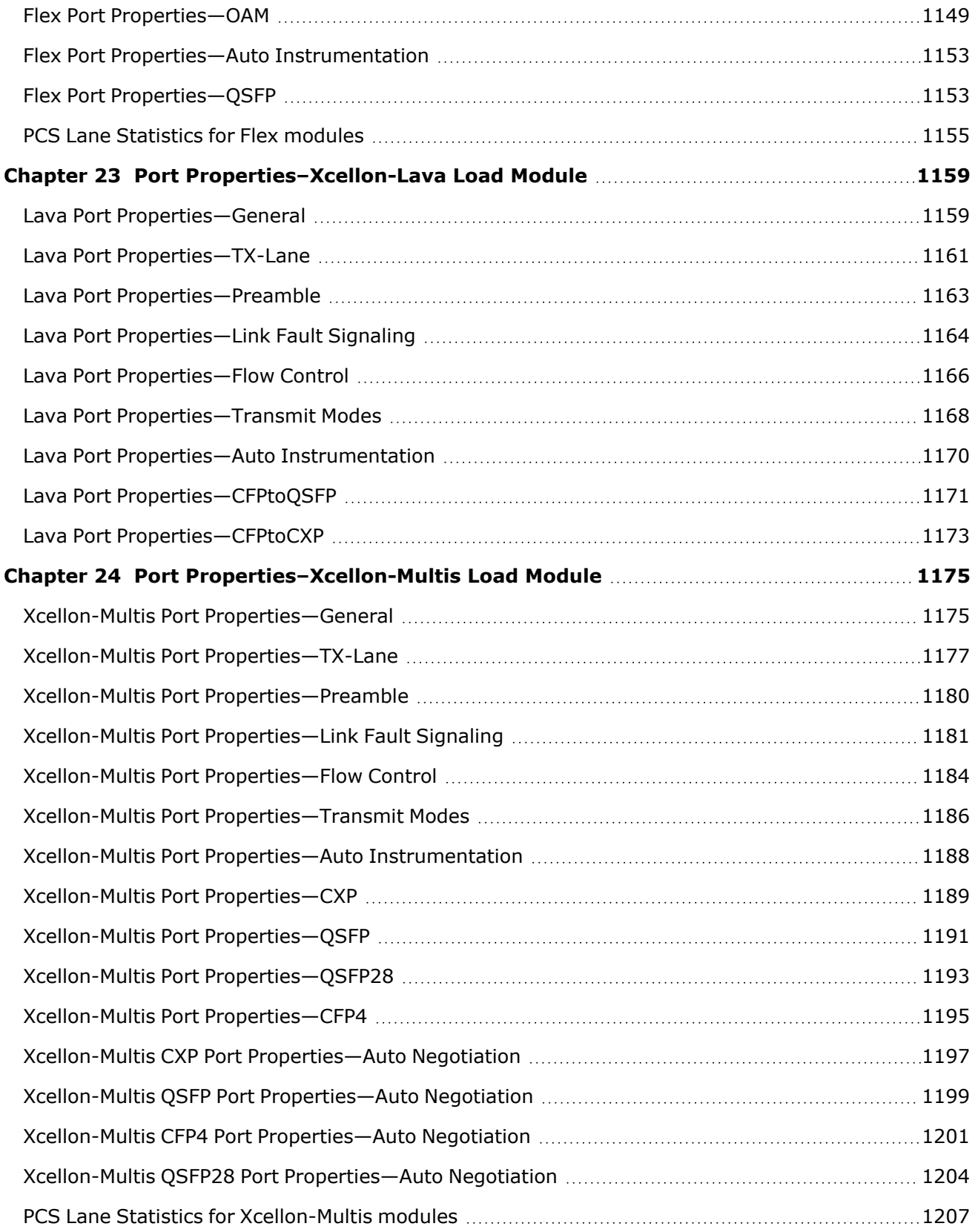

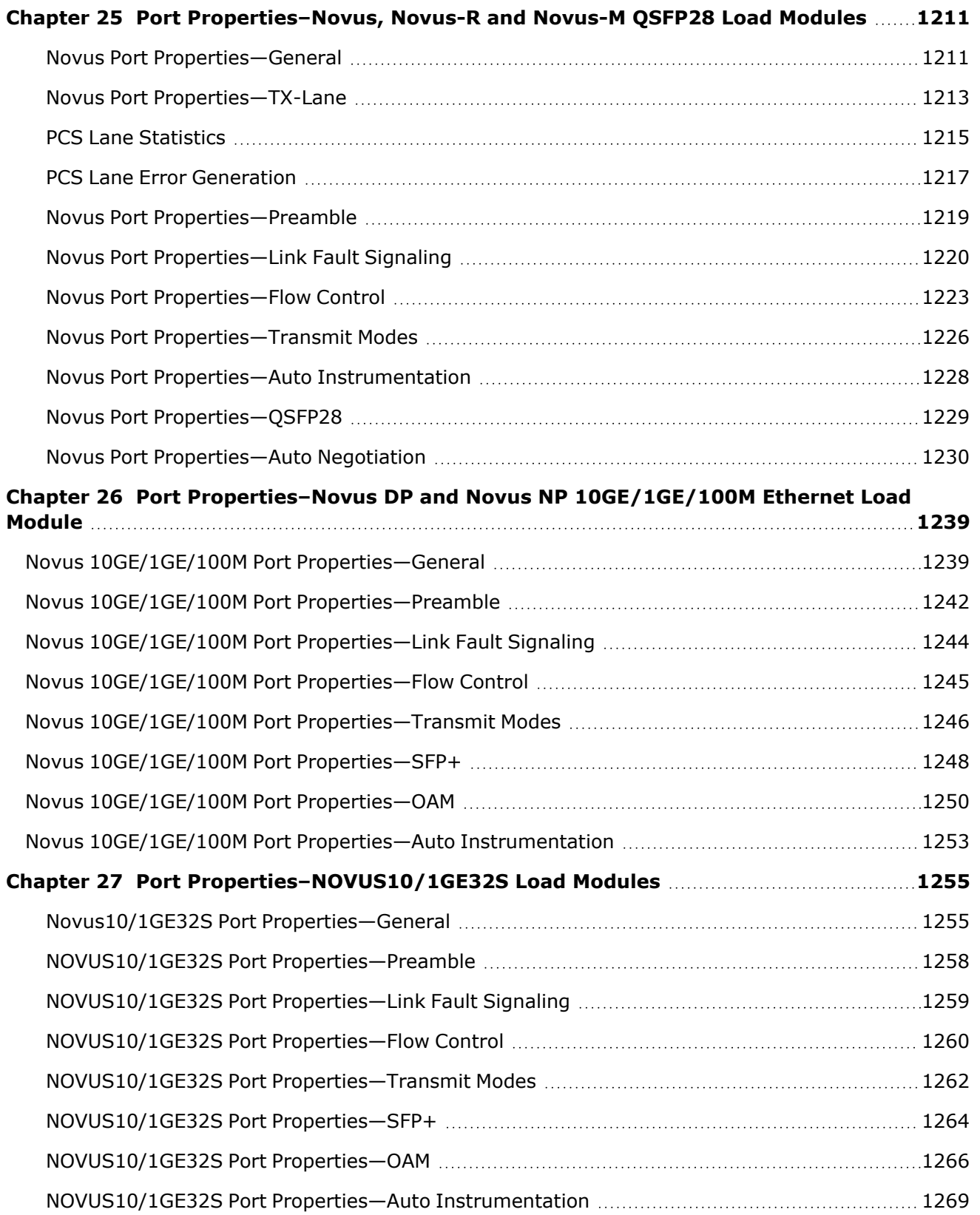

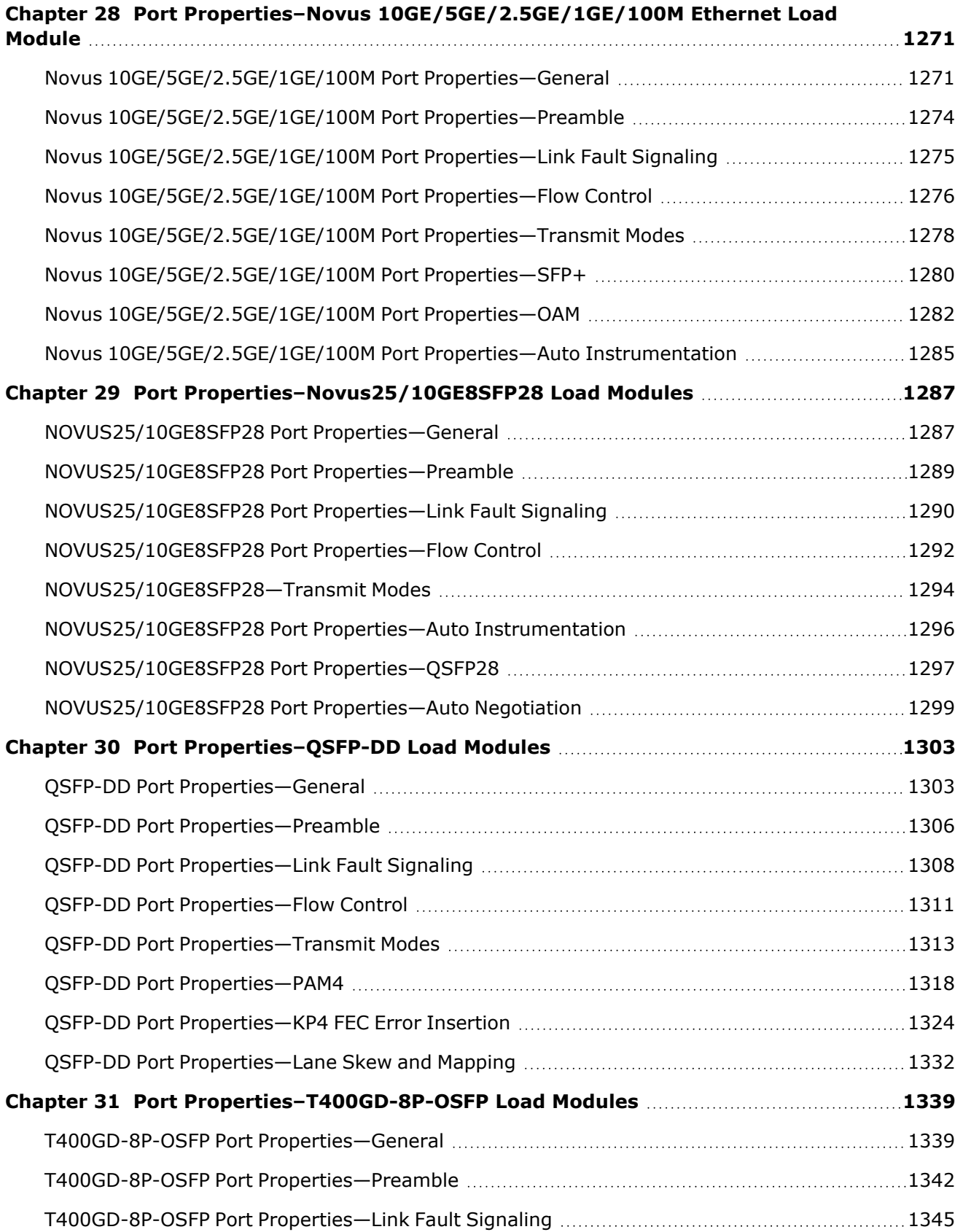

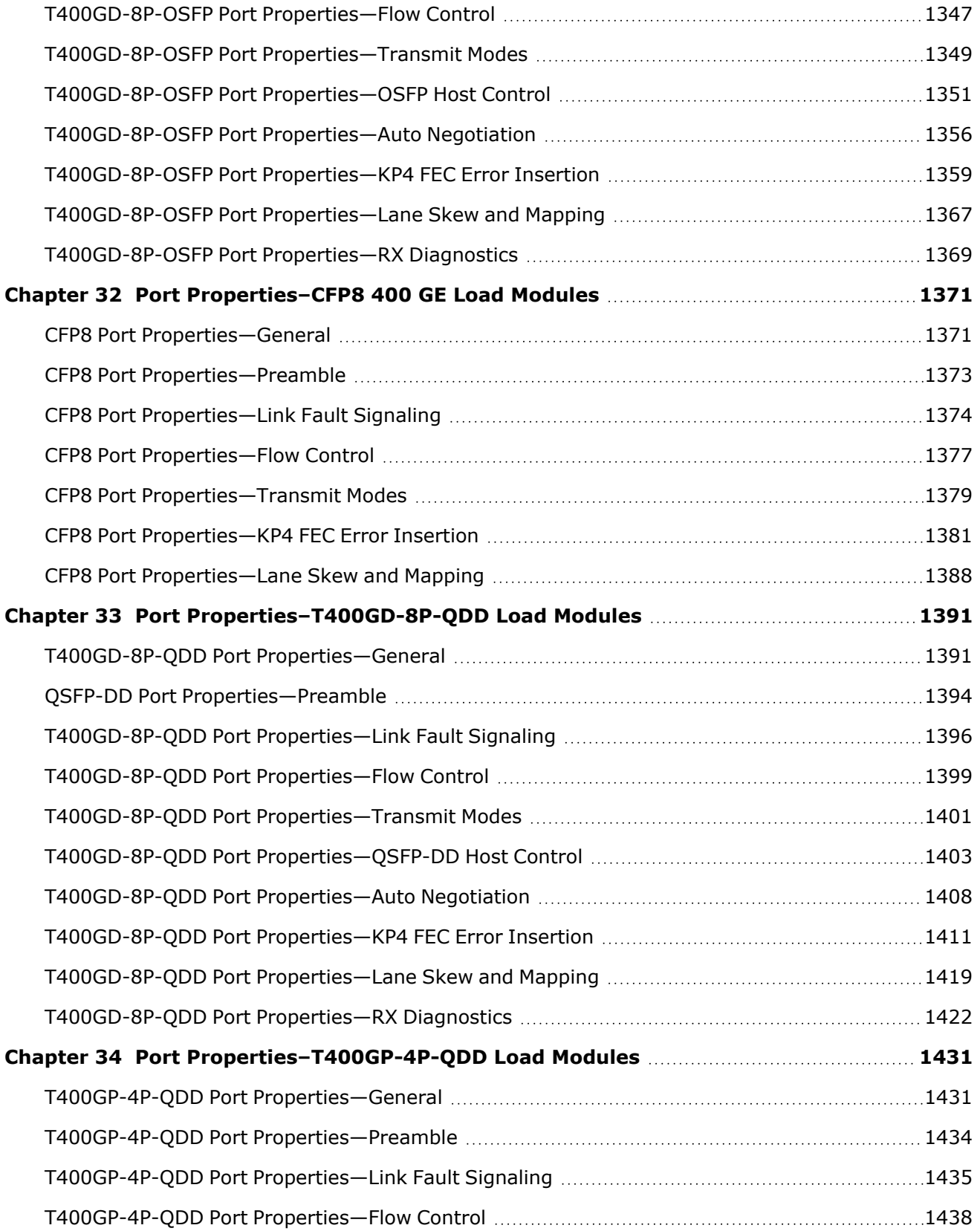

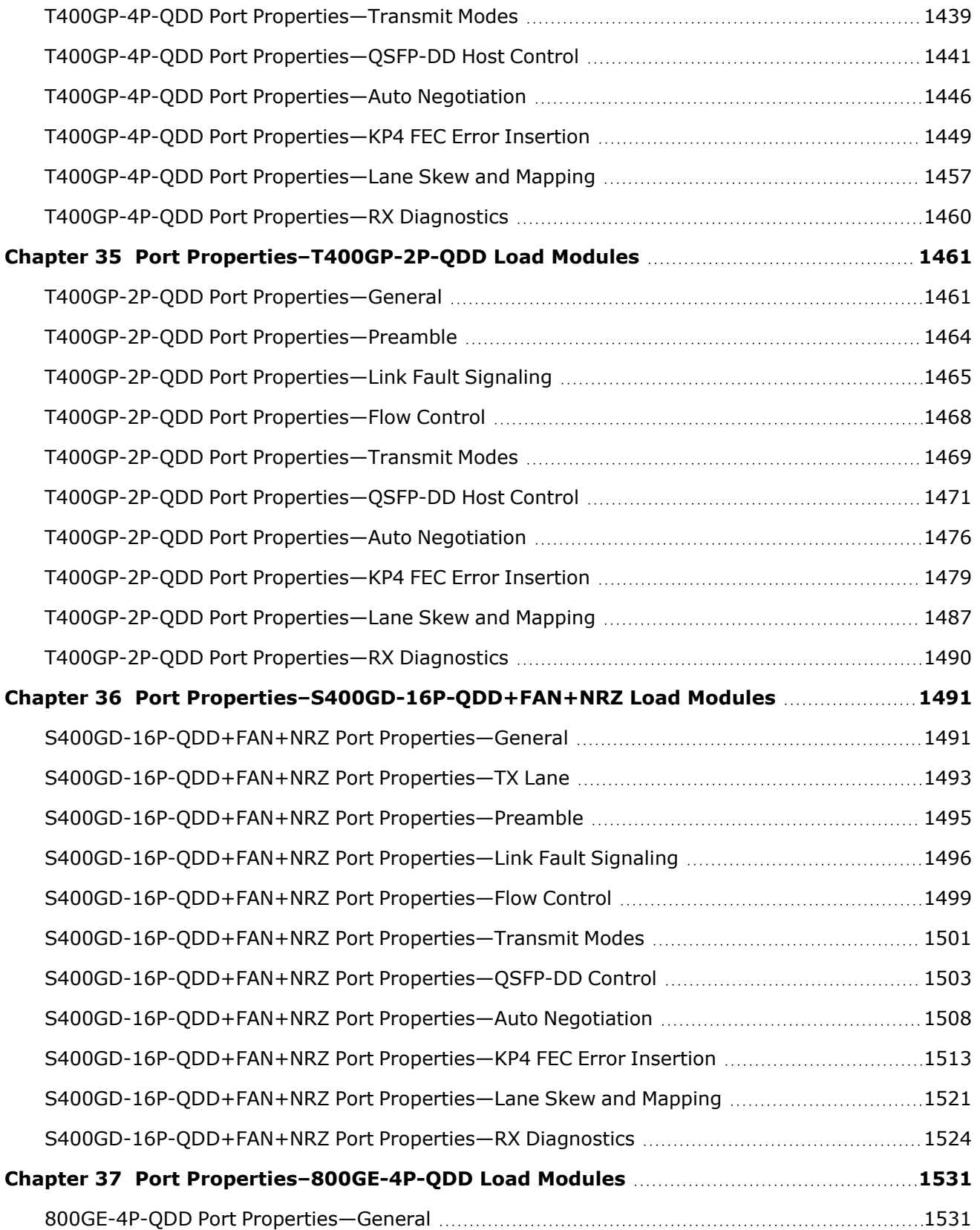

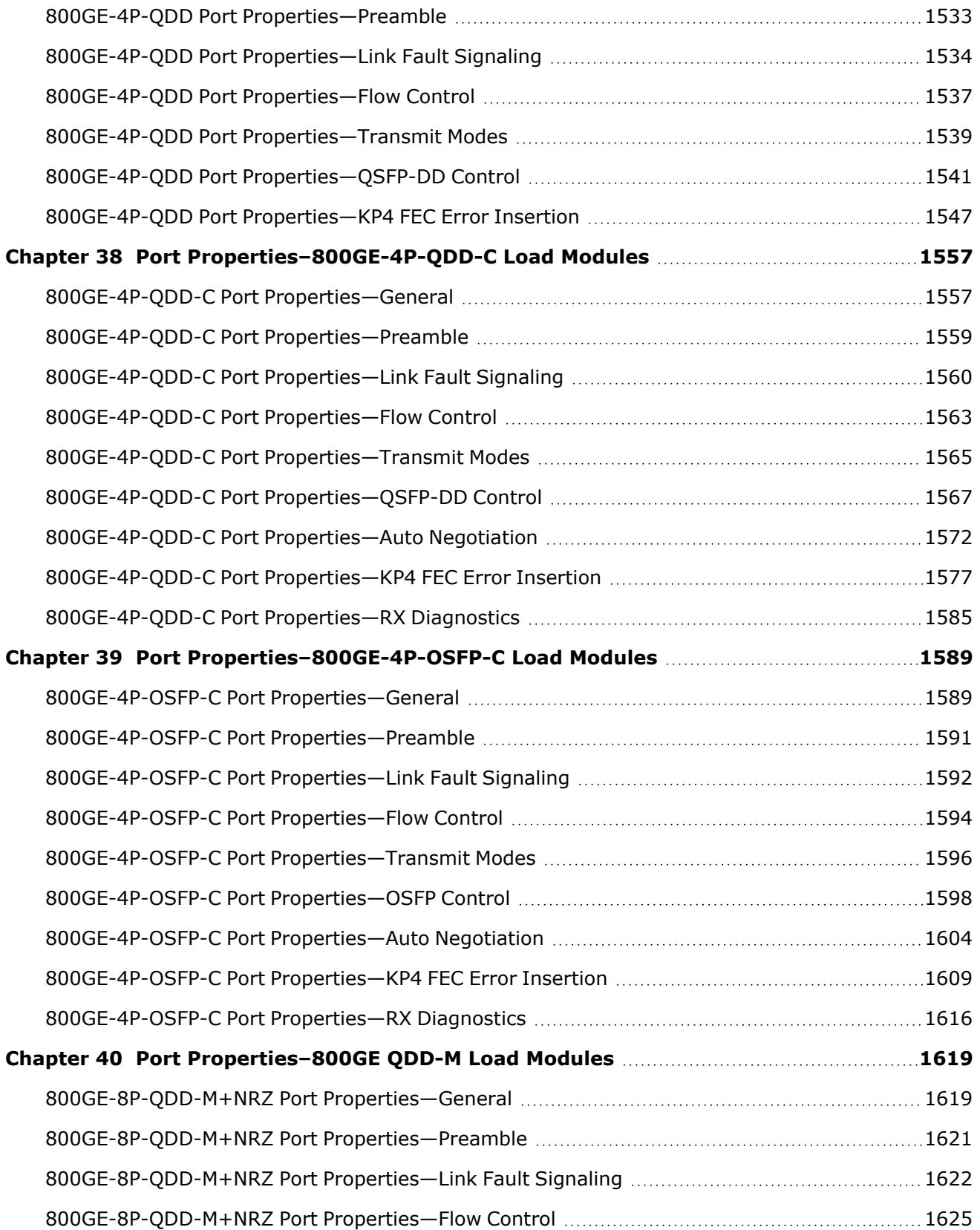

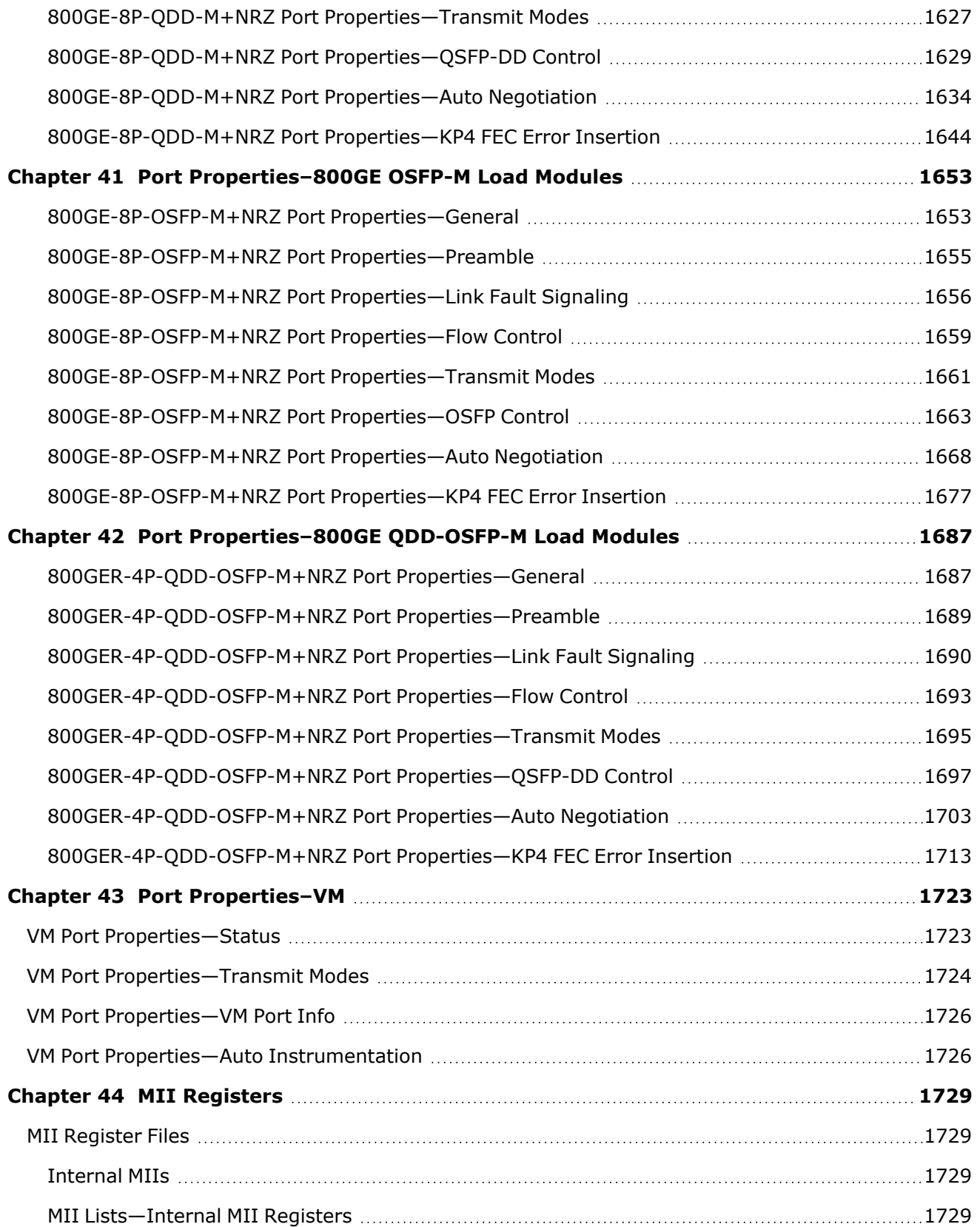

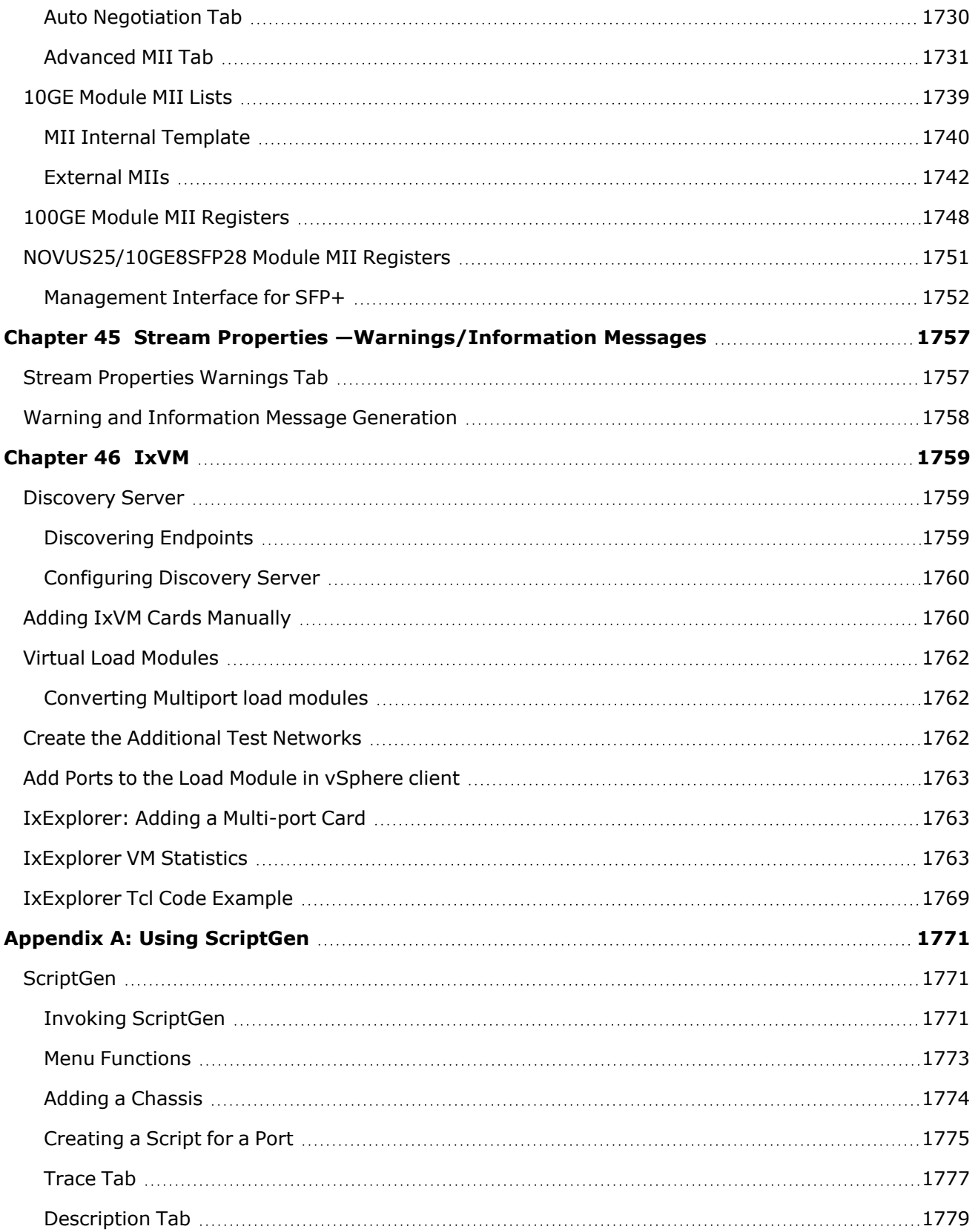

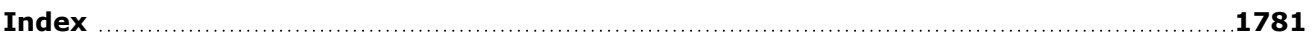

### <span id="page-32-0"></span>**About This Guide**

The information in this section is provided to help you navigate this guide and make better use of its content. A list of related documentation is also included.

<span id="page-32-1"></span>The Third-Party Software License document is included with the download package.

### **Purpose**

<span id="page-32-2"></span>This guide provides information about IxExplorer theory, features, functions, and options, as well as additional test setup details. (5.70122909)

### **Manual Content**

This guide contains the following sections:

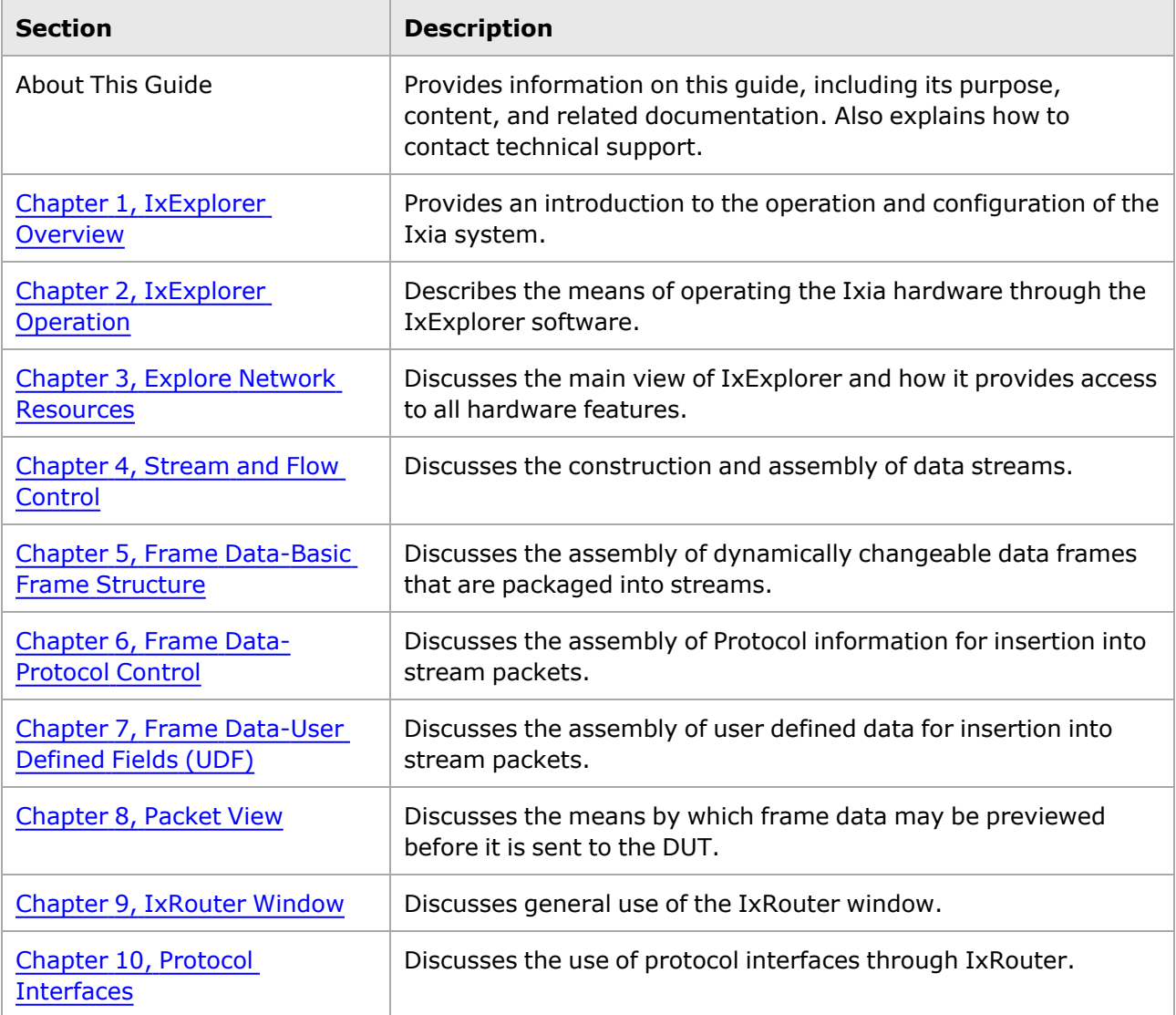

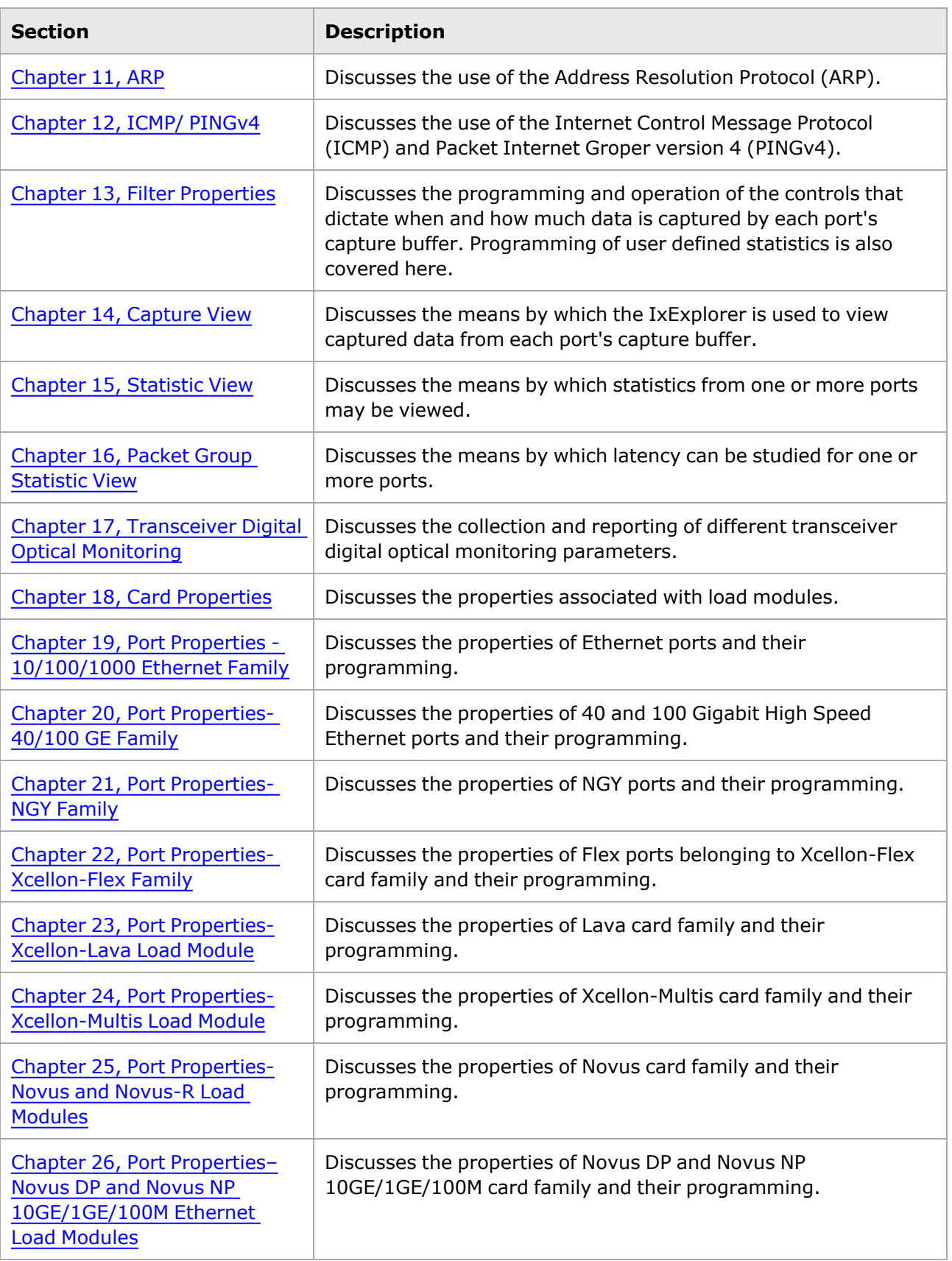

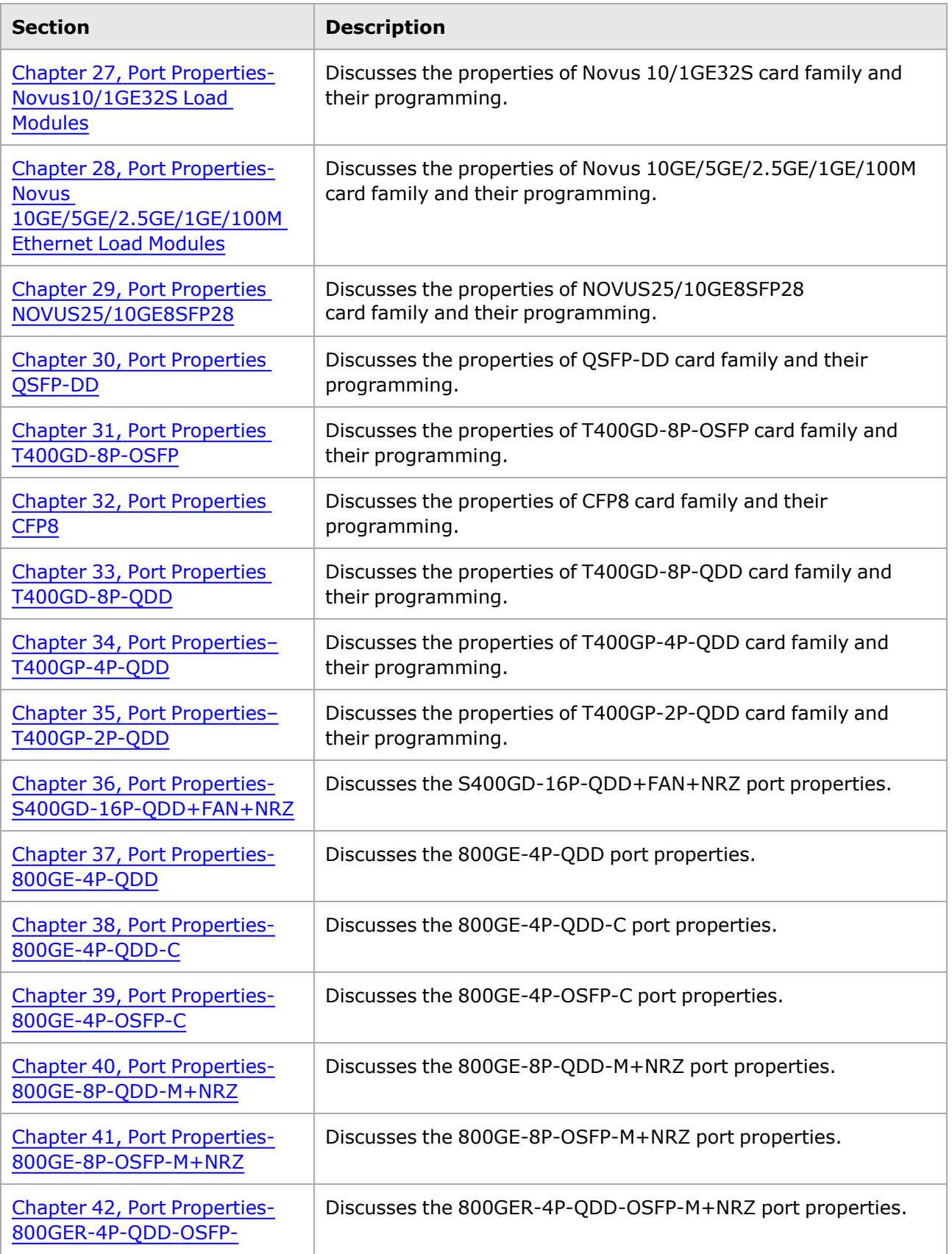

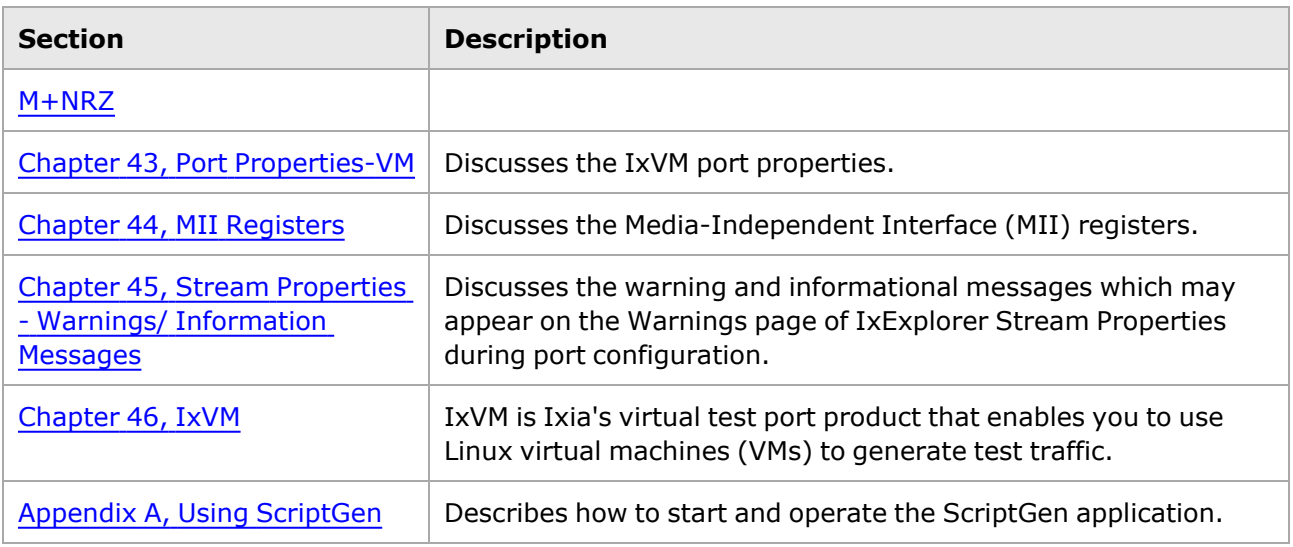

### <span id="page-35-0"></span>**Related Documentation**

The following manuals may help you learn more about IxExplorer. The manuals are available on the CD shipped with the application, as well as on the Ixia Web site at

- <sup>l</sup> *Ixia Platform Reference Manual.* Provides a detailed list of all currently supported Ixia chassis and Ixia load modules, as well as general information regarding various technologies covered by Ixia products.
- <sup>l</sup> *IxServer User Guide*. Details the usage of the IxServer GUI for operation on an Ixia chassis.
- <sup>l</sup> *IxOS Tcl Development Guide.* Describes the structure and conventions of the IxExplorer Tcl API and provides detailed information on all API commands.

In addition to these manuals, IxExplorer context-sensitive Help is available. By pressing F1 or the application's Help button, information about the current application window appears. Help content can also be accessed from the Help's table of contents or index.

# <span id="page-35-1"></span>**Technical Support**

You can obtain technical support for any Ixia product by contacting Ixia Technical Support by any of the methods mentioned on the inside cover of this manual. Technical support from Ixia's corporate headquarters is available Monday through Friday from 06:00 to 18:00, Pacific Standard Time (excluding American holidays). Technical support from Ixia's EMEA and India locations is available Monday through Friday, 08:00 to 17:00 local time (excluding local holidays).
## *CHAPTER 1* **IxExplorer Overview**

This section contains information about the following:

- [IxExplorer](#page-36-0) Manuals
- <span id="page-36-0"></span>• Advice to [Readers](#page-36-1)

# **IxExplorer Manuals**

The use of the IxExplorer GUI is covered in two separate manuals:

- IxExplorer User Guide (this manual)
- <span id="page-36-1"></span>• IxNetwork User Guide (IxNetwork must be installed)

# **Advice to Readers**

The Getting Started Guide should be used during the installation of each Ixia chassis. The *Ixia Platform Reference Guide* should also be used.

Those unfamiliar with the Ixia architecture would find it best to read the *Theory of Operation: General* and *Theory of Operation: Protocols* chapters (in the *Ixia Platform Reference Guide*), followed by the [IxExplorer](#page-38-0) Operation and Explore Network [Resources](#page-82-0) *chapters. These provide a thorough understanding of the Ixia architecture, both in theory and in practice.*

The remaining chapters of the manual may be read in preparation for programming or as reference material as needed. The entire text of this manual is included with the IxExplorer software as help files. It may be referenced at any time during the operation of the software.

# **New in Version 9.39**

The following new features are added in this release:

- AresONE 800GE OSFP800-M load modules. See [800GE-8P-OSFP-M+NRZ](#page-1688-0) load modules.
- AresONE 800GER QDD-OSFP-M dual interface load modules. See [800GER-4P-QDD-OSFP-](#page-1722-0)M+NRZ load [modules.](#page-1722-0)
- 1x200G-R8 NRZ 26G and 8x10G-R NRZ 10G speed modes for 800GE-8P-QDD-M+NRZ card. See RG [Operation](#page-1048-0).
- <sup>l</sup> Explicit Control support for 800GE-8P-QDD-M+NRZ and 800GE-8P-OSFP-M+NRZ cards. See the following:
	- <sup>o</sup> [800GE-8P-QDD-M+NRZ](#page-1664-0) Port Properties—QSFP-DD Control
	- <sup>o</sup> [800GE-8P-OSFP-M+NRZ](#page-1698-0) Port Properties—OSFP Control
- <sup>o</sup> [800GER-4P-QDD-OSFP-M+NRZ](#page-1732-0) Port Properties—QSFP-DD Control
- <sup>o</sup> 800GE-4P-QDD-C Port [Properties—QSFP-DD](#page-1602-0) Control
- <sup>o</sup> [800GE-4P-OSFP-C](#page-1633-0) Port Properties—OSFP Control
- <sup>o</sup> [S400GD-16P-QDD+FAN+NRZ](#page-1538-0) Port Properties—QSFP-DD Control

# <span id="page-38-0"></span>*CHAPTER 2* **IxExplorer Operation**

The IxExplorer software is the principal means used to program Ixia hardware, and to perform testing on network devices. This chapter is an overview of the facilities provided by the IxExplorer software and a guide on how to use those facilities.

This chapter is divided into several sections:

- <sup>l</sup> *General [Operation:](#page-977-0) Discusses the means of starting IxExplorer and the general layout of its functional windows.*
- <sup>l</sup> *[Multi-User](#page-38-0) Operation: Discusses the simultaneous control operations of IxExplorer.*
- <sup>l</sup> *Transmit [Operations:](#page-38-0) Discusses the transmit operations available.*
- <sup>l</sup> *Capture [Operations](#page-38-0): Discusses the capture operations available.*
- <sup>l</sup> *Latency [Operations:](#page-70-0) Discusses the operations associated with latency measurements.*
- <sup>l</sup> *Statistics [Operations](#page-68-0) Discusses the statistics operations available.*
- Other Operations: Discusses other possible operations:
	- **n** Active Stream [Configuration](#page-73-0)
	- Collect [Diagnostic](#page-73-1) Logs

# **General Operation**

This section details starting IxExplorer and basic tasks, basic IxExplorer windows, and the concept of 'workspaces.' These topics are covered in the sections listed below:

- Starting [IxExplorer](#page-38-1)
- [IxExplorer](#page-40-0) Windows
- <span id="page-38-1"></span>• [Chassis](#page-90-0) Save

# **Starting IxExplorer**

The IxExplorer software comes preinstalled on the Ixia chassis computer; it can also be installed on any Windows-based system. In all cases, an icon is normally installed on the desktop and appears as shown in the following image. The IxExplorer application can be started by double-clicking the following icon:

Image: IxExplorer Icon

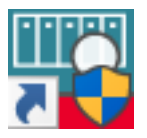

#### The Chassis [Address](#page-39-0) dialog box appears.

Alternatively, IxExplorer can be started from the Start menu (*Start > Programs > Ixia > Ixia IxExplorer*), to view the *Chassis Address* dialog box, as described in Chassis [Address](#page-39-0) dialog box.

IxExplorer can also be used with a simulated 'demonstration' chassis, running on a PC workstation. When using a demonstration chassis, the IxServer software should be started before IxExplorer; through *Start > Programs > Ixia > Ixia Server* or by double-selecting the IxServer icon. The IxServer icon is shown in the following image:

Image: IxServer Icon

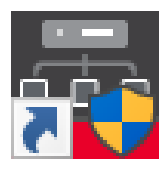

For more information on IxServer and the demonstration mode, see the *IxServer User Guide*.

**NOTE** 

IxExplorer should not be run on a chassis, except for small test cases.

### <span id="page-39-0"></span>**Chassis Address dialog box**

After starting IxExplorer (by selecting the IxExplorer icon, or through the Start menu) a dialog box appears asking for the address of the chassis, as shown in the following image:

Image: Chassis Address dialog box

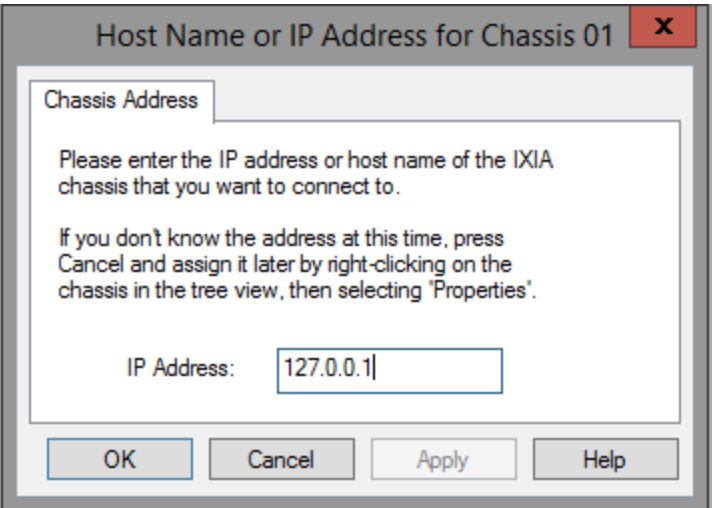

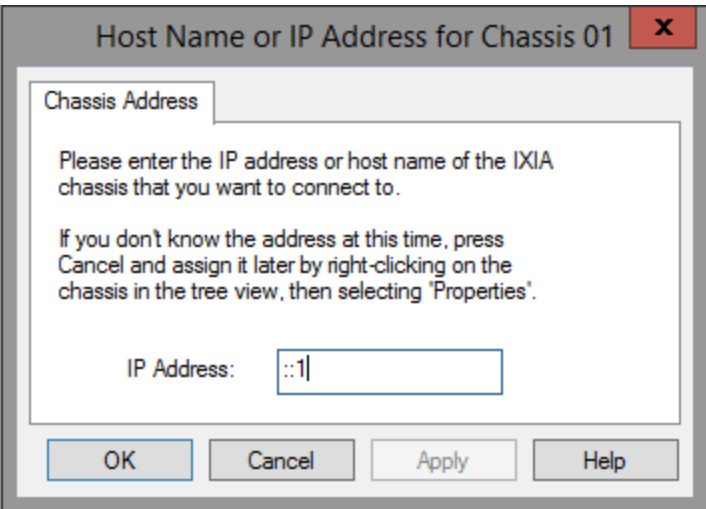

After entering the name of the chassis or its IPv4 (or IPv6) address, select *OK*. The IxExplorer main window appears, as shown in the following image.

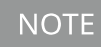

If the demonstration server is installed and running, enter 'loopback' into this field to access simulated load modules.

If no valid license for the IxServer is detected, a warning appears, as shown in the following image:

Image: Warning: No License Detected

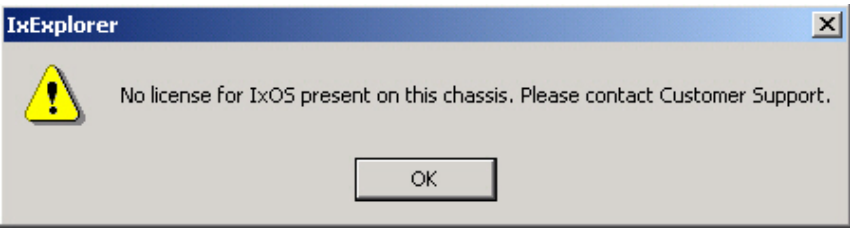

### <span id="page-40-0"></span>**IxExplorer Windows**

The main interface to the IxExplorer software, and therefore the Ixia hardware, is through the many windows, dialog boxes, and tabs that IxExplorer shows. The following sections describe some of the basic components of IxExplorer:

- Main [Window](#page-40-1)
- **Explore Network [Resources](#page-42-0) Window**
- [Capture](#page-42-1) View Window
- Packet Group [Statistics](#page-43-0) View Window
- [Statistic](#page-44-0) View Window
- <span id="page-40-1"></span>• [IxRouter](#page-45-0) Window

#### **Main Window**

The IxExplorer main window is the first window that appears when running IxExplorer, and the starting point for many operations. This window is opened by selecting the IxExplorer icon, or by selecting IxExplorer from the Start menu. The general layout of the IxExplorer main window is shown in the following image:

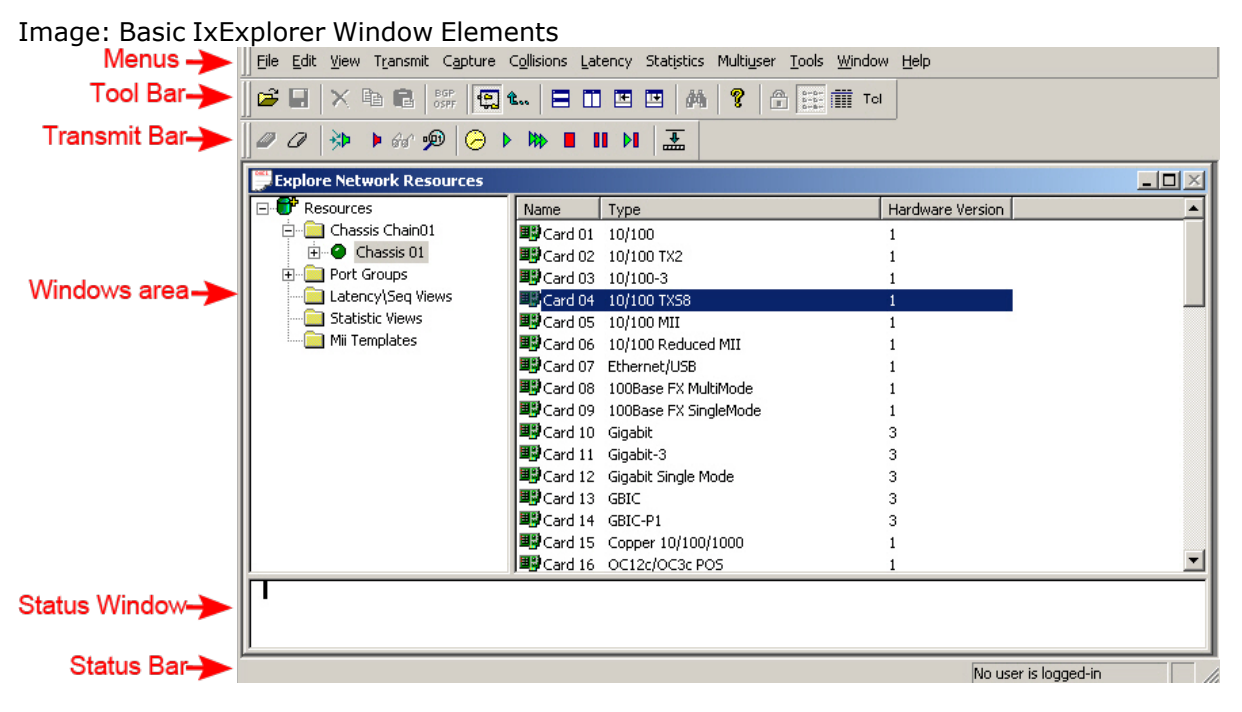

The basic elements of the IxExplorer Window are described in the following table:

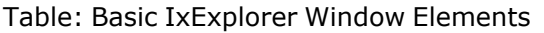

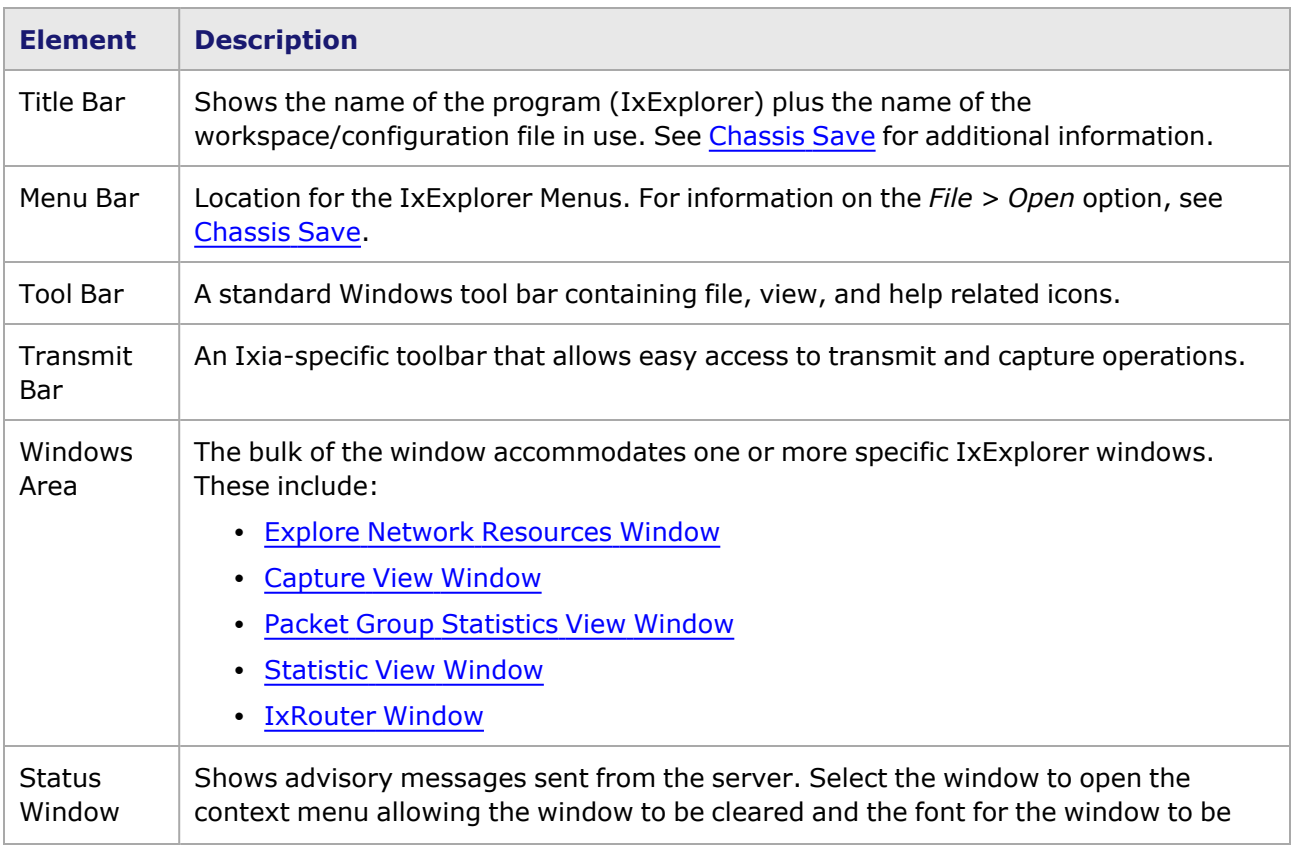

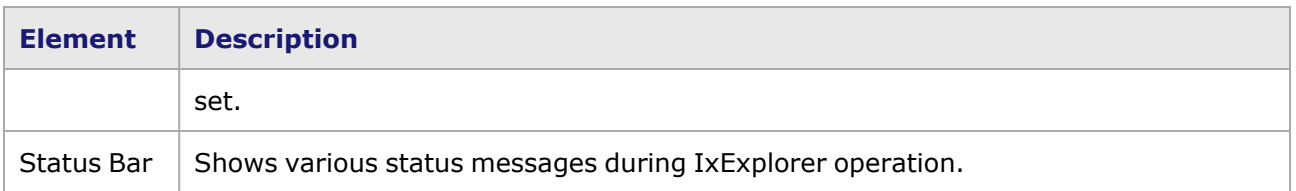

#### <span id="page-42-0"></span>**Explore Network Resources Window**

The Explore Network Resources window is located within the IxExplorer Main window, and shows the hierarchy of Ixia hardware resources on the left side of the window. The details view on the right side shows detailed information for the item selected in the left side.

An example of the Explore Network Resources window is shown in the following image:

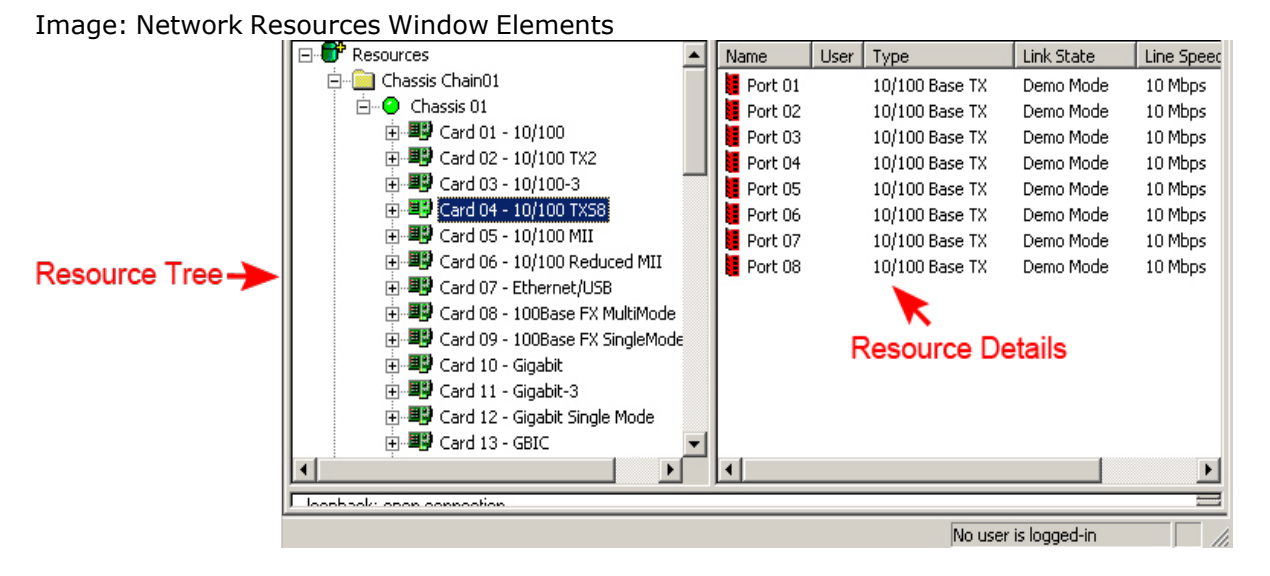

The Explore Network Resources window is where most setup and programming of Ixia hardware is performed. It is discussed fully in its own chapter (Explore Network [Resources](#page-82-0)).

The left side of the view holds a tree which consists of the Ixia architecture hierarchy, from Chassis Chain down to Port level. For any item selected on the left side, the right side of the screen shows details for the selected item. This is sometimes a listing of contained items, and sometimes an active view, as in the Statistic View.

The various columns in the Resource details view may be rearranged to suit individual user preferences, by using the select-and-drag method to select the header of the column and move it to its new position.

#### <span id="page-42-1"></span>**Capture View Window**

The Capture View is used to examine the data recorded from the DUT. The Capture View is accessed by selecting a port in the Resource tree, and then double-clicking *Capture View* from the list of options in the Resource details view. The Capture View is discussed more thoroughly in [Capture](#page-42-1) View.

An example of the Capture View window is shown in the following image:

Image: Capture View Window–Standard Version

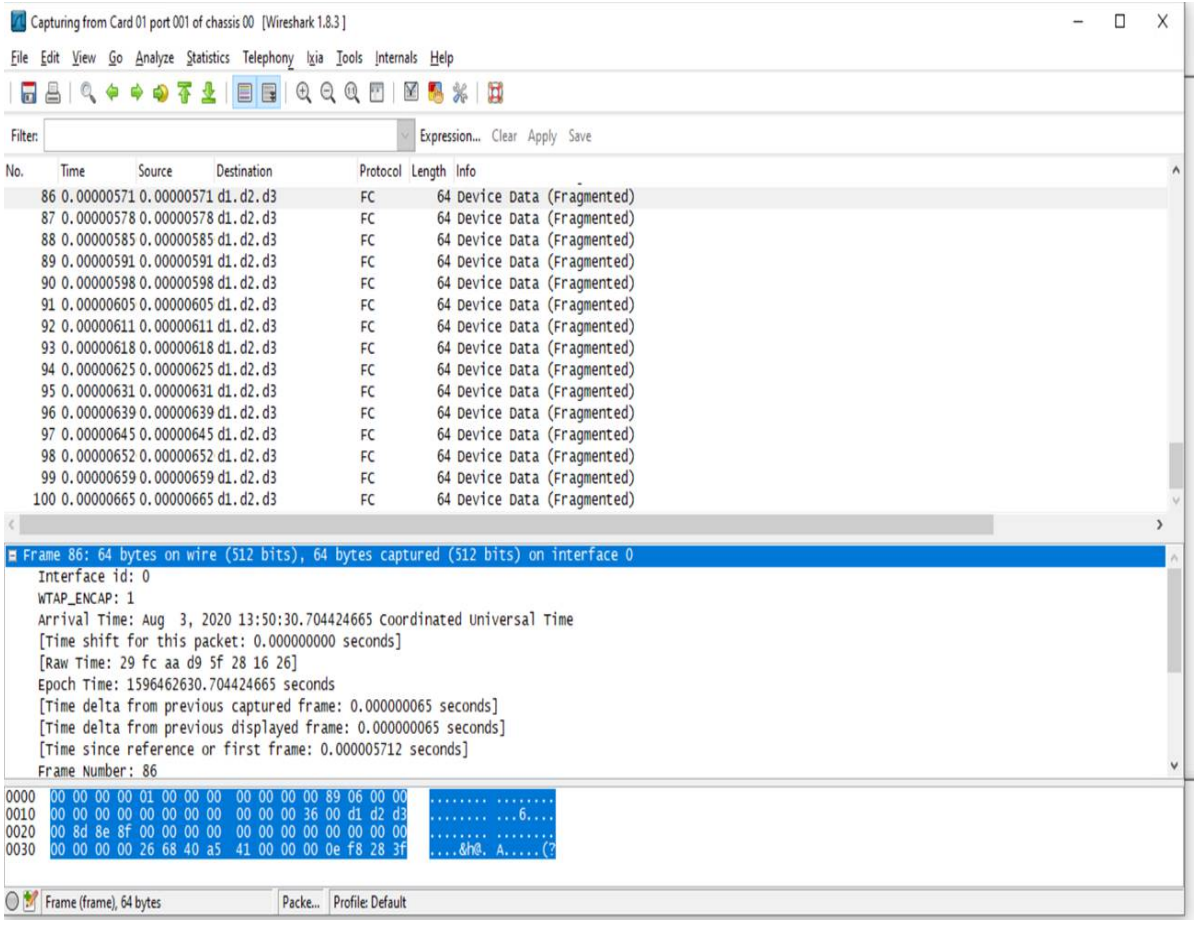

The standard *Capture View* window is split into panels, from top to bottom. These are described in the following table:

Table: Capture View dialog box

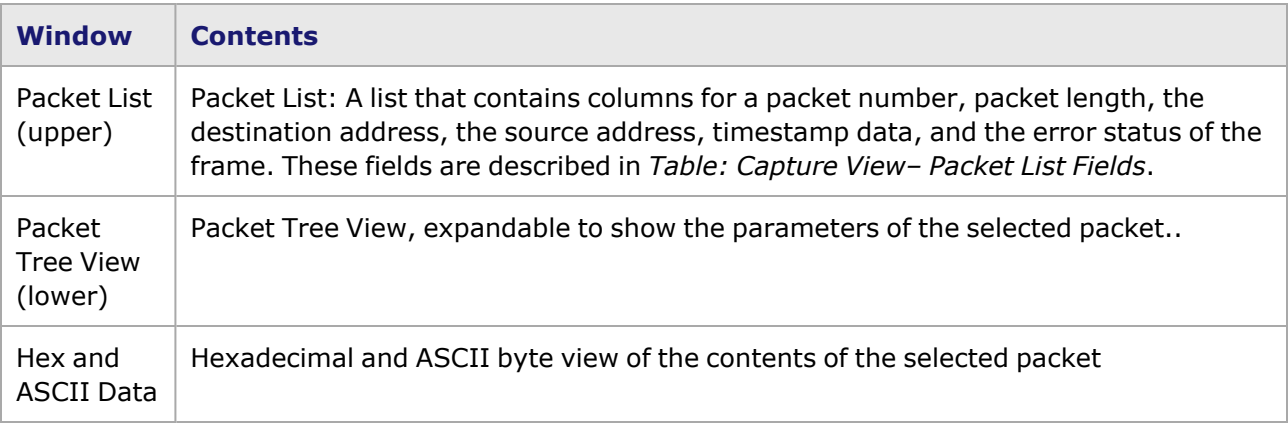

#### <span id="page-43-0"></span>**Packet Group Statistics View Window**

The Packet Group Statistics View is used to collect and analyze latency data across one or more ports, and to collect statistics on sequence checking. A new Packet Group Statistics View is opened by selecting *Packet Group StatisticsViews* under *Global Views* in the Resource tree, and then selecting

the *New* option in the menu. An existing Packet Group Statistics View is opened by selecting *Packet Group StatisticsViews* under *Global Views* in the Resource tree, and then double-clicking one of the saved views in the Resource detail view. The Packet Group Statistics View is described thoroughly in Packet Group [Statistic](#page-934-0) View.

An example of the Packet Group Statistics View window is shown in the following image:

#### Packet Group Statistic View - 02  $\Box$  $\times$ Latency Toolbar - 明 杰 # **吊扣** 自行  $A$ 御 目 ■ 眼 → 60 段 ●  $Q$  R  $\frac{6}{90}$  of  $\frac{1}{100}$ **∞E 0E**  $\mathbf{u}$ s.  $SL_2$  $17$ MA **MR NZ** OQ OR PI Port List. Chassis: loopback, Card: 01, Port: 03 Cut Through Cut Through Cut Through Cut Through PGID Total # **Bit Rate Byte Count** PGI Frames Rec. Min $(\mu s)$  $Max (µs)$ Max-Min  $Avg (µs)$  $($ /sec $)$ Latency Data æ, Spreadsheet List Packet Group Statistic View /  $\vert \vert \cdot \vert$

Image: Packet Group Statistics View Elements

The elements of this window are described in the following table:

Table: Packet Group Statistics View Elements

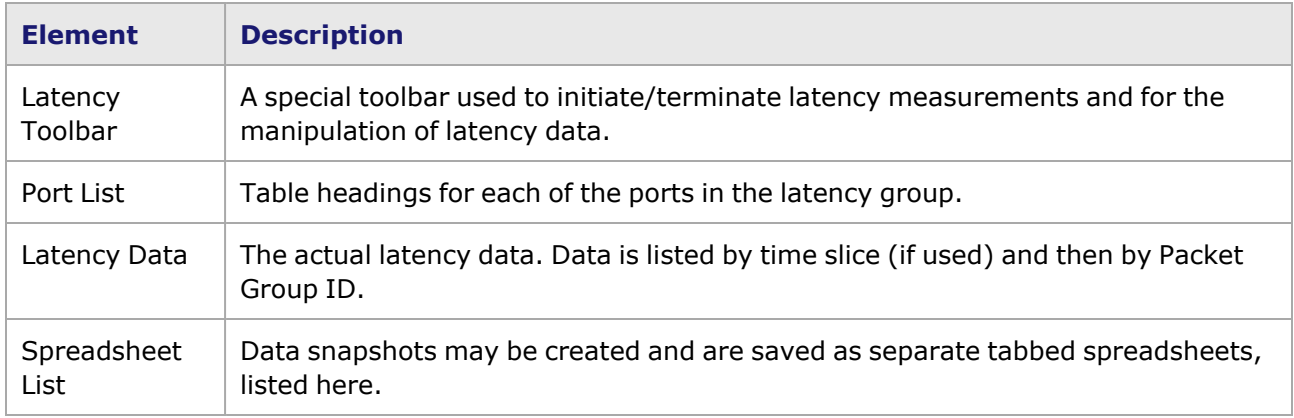

#### <span id="page-44-0"></span>**Statistic View Window**

Statistic Views are used to monitor various statistics for a single port or a group of ports. A new Statistic View is opened by selecting the *Statistic Views* under *Global Views* in the Resource Tree, then selecting the *New* option from the menu. An existing Statistic View is opened by selecting *Statistic Views* in the Resource Tree, then double-clicking one of the saved views from Resource detail view. Statistic Views are discussed thoroughly in [Statistic](#page-888-0) View.

An example of the Statistic View window is shown in the following image:

Image: Statistic View Window Elements

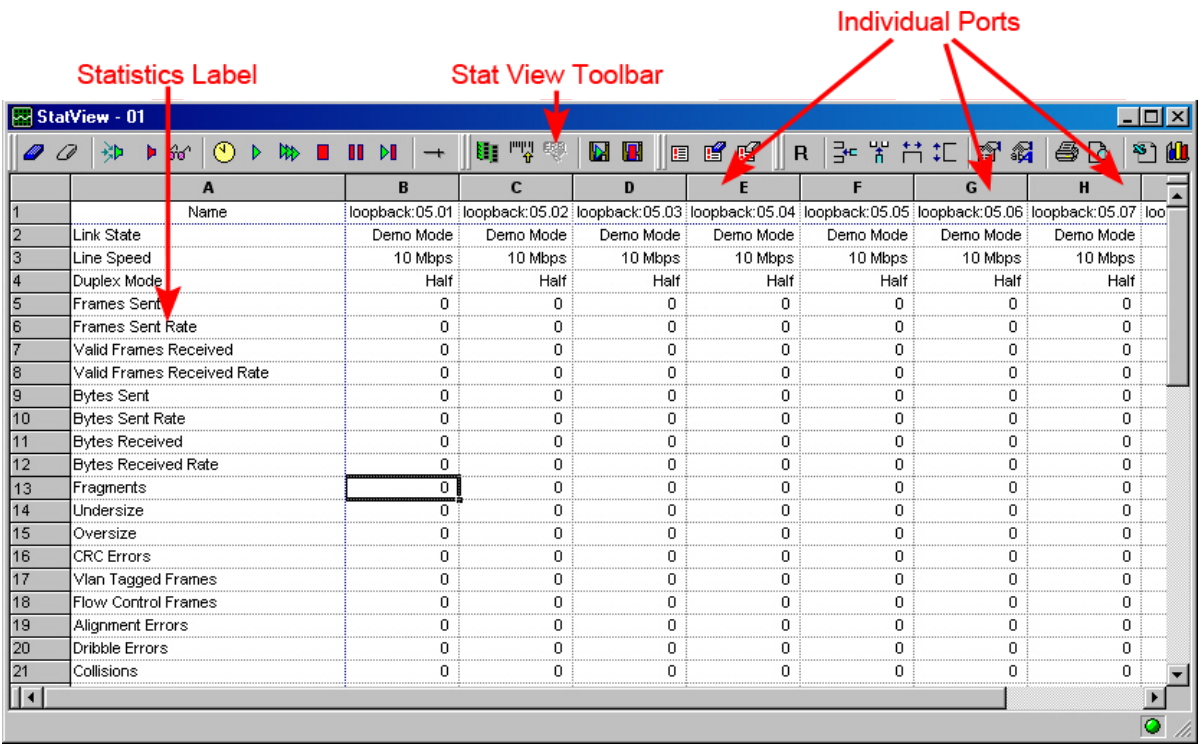

The elements of the Statistic View window described in the following table:

Table: Statistic View Elements

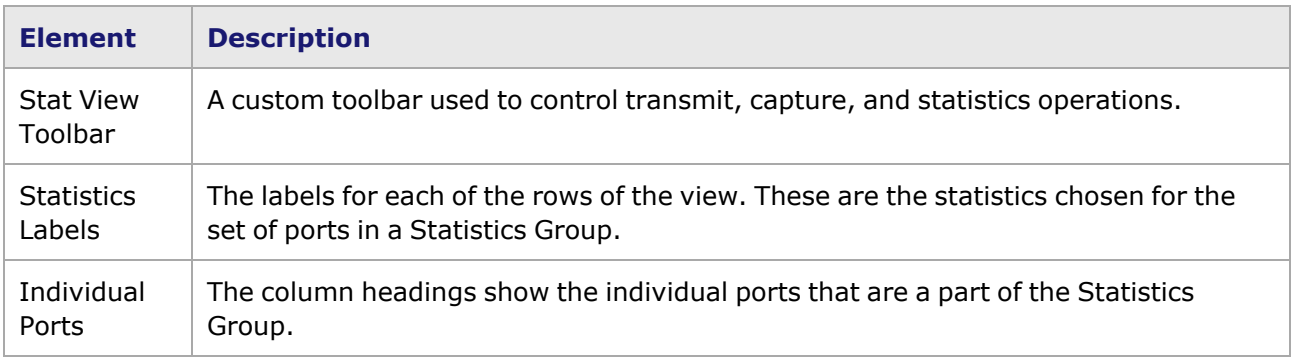

#### <span id="page-45-0"></span>**IxRouter Window**

The IxRouter window allows configuration of routing protocols including BGP, OSPF, ISIS, RSVP-TE, LDP, RIP, RIPng, IGMP, and PIM-SM, as shown in the following image. See the *IxNetwork User Guide* for additional information on protocol configuration.

To open, select **IxRouter** in the toolbar.

Image: IxRouter Window

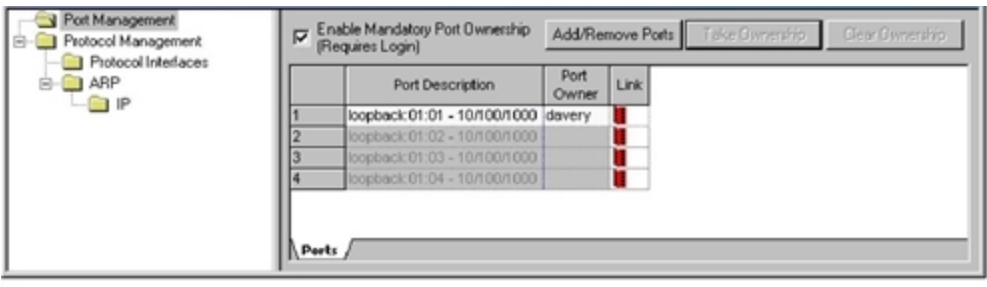

The fields and controls in the main IxRouter window (showing Protocol Selections) are described in the following table:

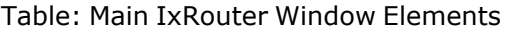

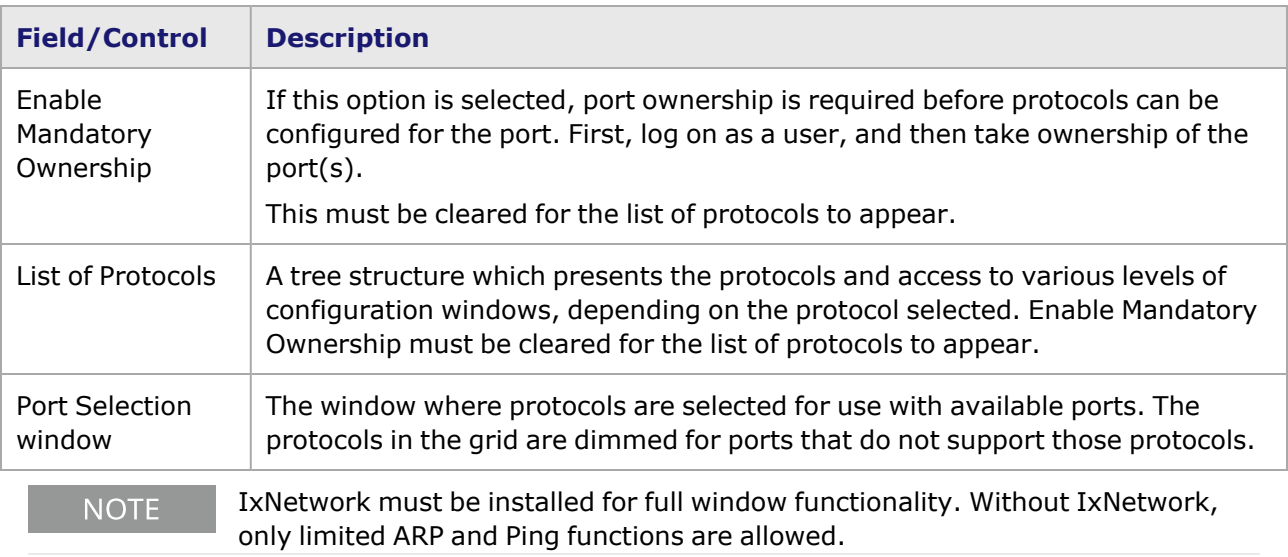

### **Chassis Save**

All GUI configuration programming work can be saved in a configuration file.

When installed, each copy of IxExplorer is configured to use a default file named *Untitled.cfg* (file extension *.cfg* indicates it is a configuration file). The name of the file may be changed in the *File > Save As...* dialog box which is shown in the following image:

Image: Chassis 'Save As' dialog box

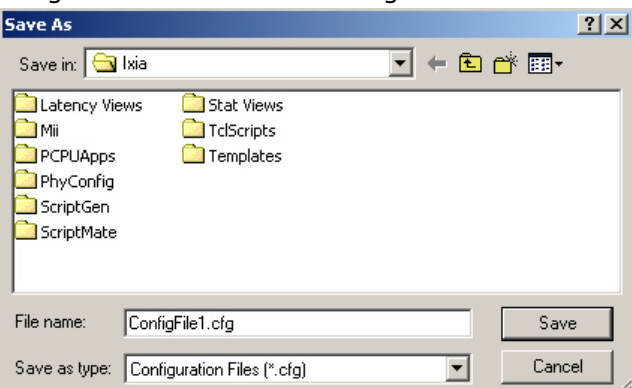

The default location for saving chassis is the same directory used to hold the Ixia software: C:\Program Files\Ixia, and all have the *.cfg* extension. In the image above, the current configuration is being saved into a new file named ConfigFile1.cfg. IxExplorer continues to use this file for future saves. The chassis is saved each time the *Save* operation is performed (either *File >*

*Save*, or by using the *Save* icon ( $\Box$ ) in the main toolbar). In addition, the chassis is automatically saved on exit if the *Auto Save on Close* option is set (either *File > Auto Save On Close* or through the *Tools > Options* dialog box).

See also [Chassis,](#page-49-0) Card, and Port Files for information on saving files for individual parts of the configuration.

Workspace operations are explained in the following sections:

- [Chassis](#page-47-0) Merge dialog box
- [Creating](#page-48-0) a Chassis Icon
- <span id="page-47-0"></span>• [Chassis,](#page-49-0) Card, and Port Files

#### **Chassis Merge dialog box**

IxExplorer normally starts by opening the default Untitled.cfg workspace. A different, previously

saved file may be opened with the open command (either *File > Open*, or by using the *Open* icon ( ) in the main toolbar). When a saved *.cfg* file is opened, a dialog box appears, as shown in the following image.

It is extremely important to pay attention to the caution message in this dialog box:

All ports owned by other users from this chassis are not affected on the chassis. ALL TESTS RUNNING ON UN-OWNED PORTS AND PORTS OWNED BY THE CURRENT USER ARE INTERRUPTED BY THIS OPERATION.

The saved port configuration settings in the chassis file are pushed onto any unowned ports (and if you are logged on, onto ports owned by you). This initialization process stops any test that is currently in operation on those ports. Ports owned by other users are not affected.

Image: Opening Saved *.cfg* File dialog box

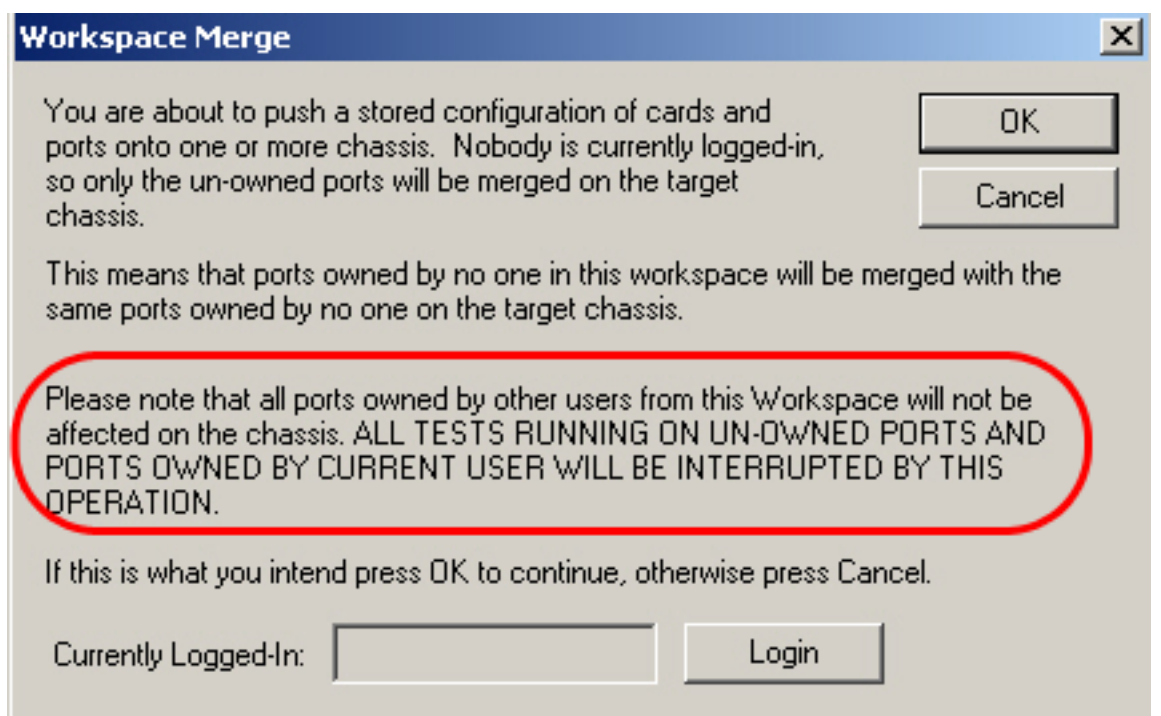

### <span id="page-48-0"></span>**Creating a Chassis Icon**

It is also possible to invoke the IxExplorer application with the name of the chassis file as an argument. This is accomplished by modifying the properties of the IxExplorer icon (or a copy of the icon) to include the file as an argument. To modify the properties, select the Ixia IxExplorer desktop icon. Select *Properties* and add the file to the end of the entry in the *Target:* field as shown in the following image:

Image: Creating IxExplorer Icon for a Specific Chassis

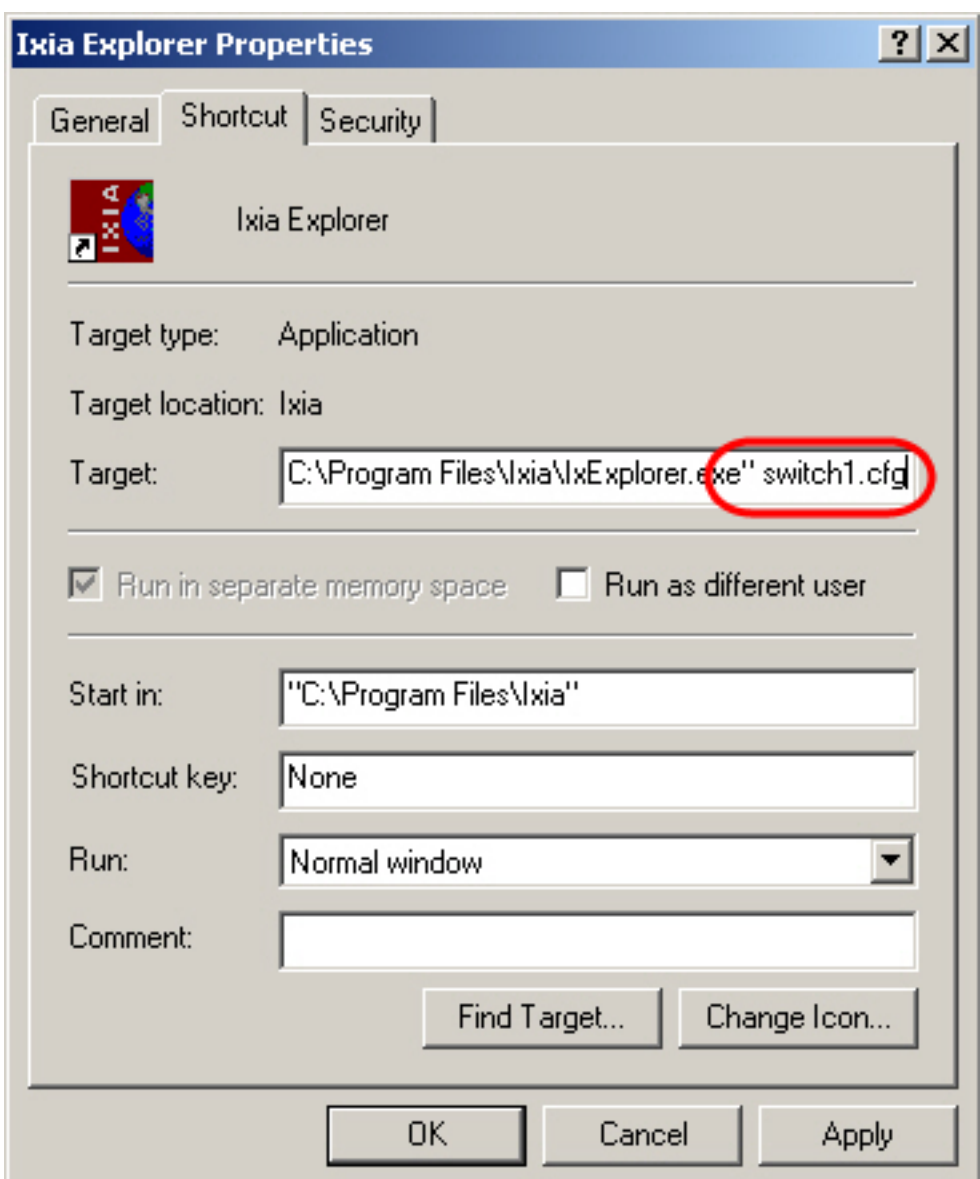

#### **Connecting to a Chassis**

To connect to a specific chassis, do one of the following:

- **Open Properties** from the context menu of the IxExplorer icon. After the location of the IxExplorer.exe file in the **Target** box, type --chassis <*chassis IP*> and select **OK**.
- <sup>l</sup> Open command prompt and type cd <*location of IxExplorer.exe in your computer*>IxExplorer.exe --chassis <*chassis IP*>.

### <span id="page-49-0"></span>**Chassis, Card, and Port Files**

Configurations for individual elements, such as chassis or a port, may be exported to a named file, and then imported for use at a later time. The following file extensions are used:

- **.chs**—for a Chassis
- <sup>l</sup> **.crd**—for a Card (Load Module)

<sup>l</sup> **.prt**—for a Port

The method for exporting or importing configuration files for these elements is shown in the following image. An example is shown for exporting a port (\*.prt) file. The same method is used for import, using the *Import Object* dialog box, and for the other types of files (*\*.chs* and *\*.crd*). The files are saved to the Ixia program folder by default.

Image: Importing/Exporting Chassis, Card, and Port Files—Example (shown for exporting Port file)

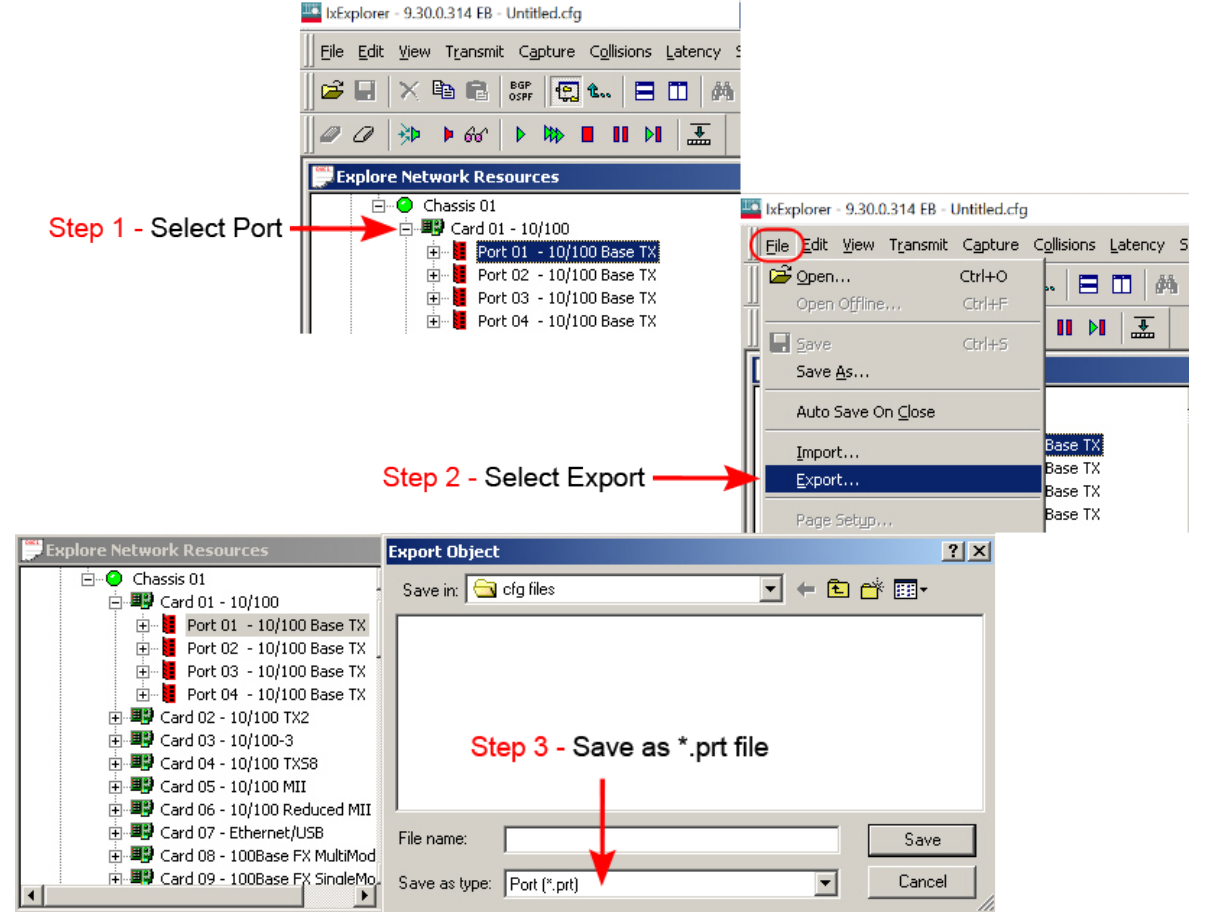

# **Multi-User Operation**

**NOTE** 

IxExplorer provides an optional means of coordinating the sharing of chassis ports among multiple users. If a single person is using a chassis, multi-user commands are not required. You may perform any operation on any port.

For information on the IxRouter login, Login [Window.](#page-647-0)

With IxExplorer's multi-user facilities, each user logs in with an arbitrary name. You may 'take ownership' of any and all ports that are not used by other users. The owner of a port has the ability to read data and program the port, while all other users have read-only access to the port. An owner may 'clear ownership' of their ports, making them available for other users. You may take ownership of a port owned by someone else, with an optional warning message. Any user may 'clear all ownership.'

We NEVER support multiple clients simultaneously changing data on one port. **NOTE** The rule is: one port-one owner for each system test.The ownership model should not be used to have one script take ownership of a port and another script take ownership of that same port with the same username because one client may be working with a copy of the port configuration that has been made invalid by another owner.

The two basic modes of multi-user operation are referred to as:

- **Secured Mode**: Users are either Administrators or Operators. All users are required to be registered and to login. Administrators can login and take or clear ownership of ports. Operators can only view data. See [Chassis](#page-90-0) Secure Mode and Secure [Mode—User](#page-62-0) Properties dialog box for additional information on Secured Mode.
- **Unsecured Mode**: All users are considered 'Administrators' and login and take or clear ownership of ports on unsecured chassis, subject to multi-user port ownership rules. All chassis are initially configured in this mode. See Setting a Chassis Back to [Unsecured](#page-54-0) Mode for information on returning a chassis to Unsecured mode.

Use the manual **Refresh** option (in the **View** menu) at any time to refresh the IxExplorer window. It shows a status update for a shared chassis or chassis chain, useful when tracking ownership of ports by other users.

Image: IxExplorer Refresh Option

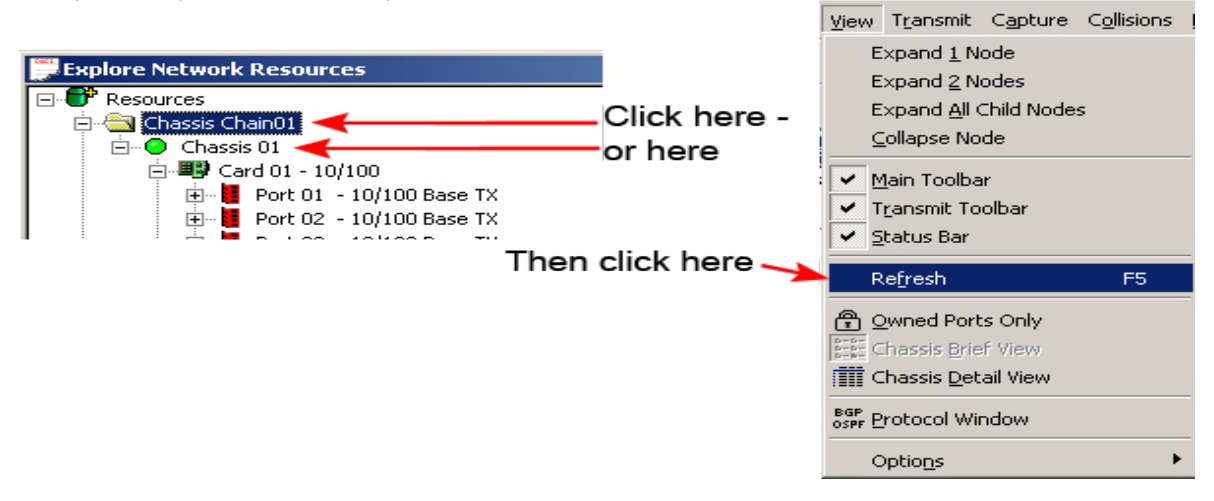

IxExplorer provides a further distinction of roles between users. Administrators are privileged users who may take ownership of ports, configure their characteristics, and initiate tests using those ports. Operators are non-privileged users who may only view characteristics and measured data at the chassis, card, and port levels.

The following sections explain the use of Multi-User operations:

- [IxExplorer](#page-36-0) Login
- User [Management](#page-38-0)
- Show [Owned](#page-38-0) Ports

### **IxExplorer Login**

IxExplorer Multi-user mode starts with a Login, accessed from the top menu bar item, *Multiuser*, as shown in the following image:

Image: Multi-User Mode Login dialog box

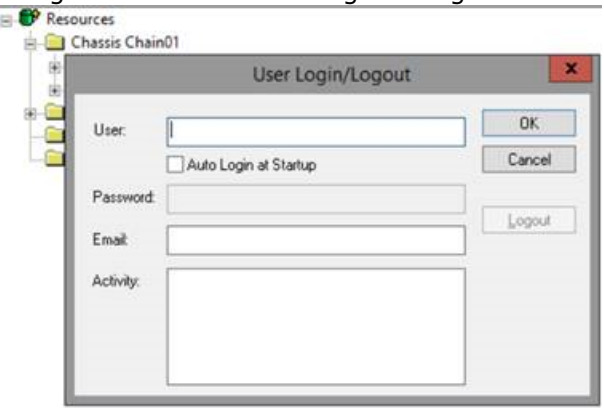

The *User Login/Logout* dialog box sets a name for use when logging into the chassis. The name chosen should be distinct from other chassis users. Different login names can be used to distinguish different projects implemented within a single chassis.

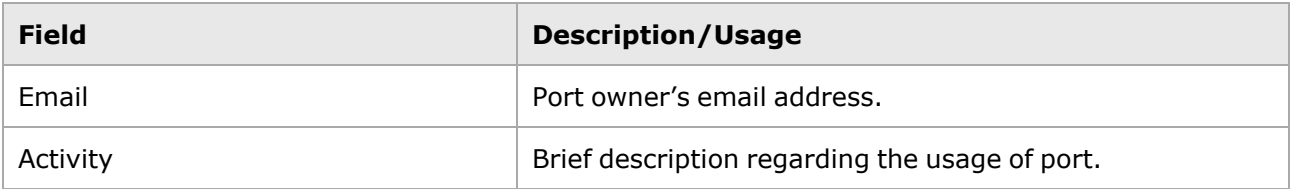

The following sections detail Login operations, such as setting and unsetting Secure Mode.

- [Chassis](#page-90-0) Secure Mode
- Setting a Chassis Back to [Unsecured](#page-54-0) Mode
- Logging into a Secured Chassis with [IxExplorer](#page-55-0)
- **[Mandatory](#page-56-0) Ownership** 
	- The Auto Login at Startup check box allows IxExplorer to login previous **NOTE** connections. When selected, users who disconnected from the chassis but did not log out are automatically logged in when reestablishing a connection to the chassis (from the same client workstation).Login and the auto login does not establish ownership of ports.

#### **Chassis Secure Mode**

For the first-time login on a chassis, you have Administrative privileges by default, and can elect to enable Secure mode on the chassis. To enable Secured Mode on the chassis access the IxServer screen. In the main toolbar, select Tools, then Secured Mode, as shown in the following image:

Image: IxServer - Accessing Secured Mode

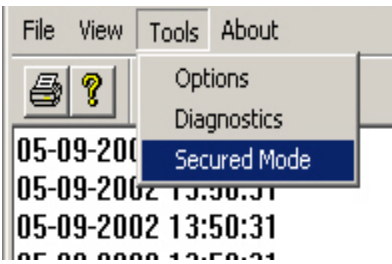

In the list, select *Secured Mode* to open the *Secured Mode* dialog box, shown in the following image:

#### Image: Secured Mode Confirmation dialog box

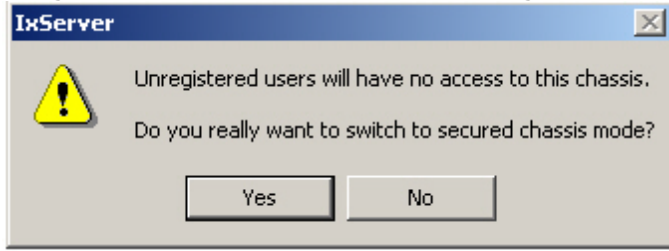

Select the *Yes* button to view the *Secure Mode* dialog box, which is shown in the following image:

#### Image: Secure Mode dialog box

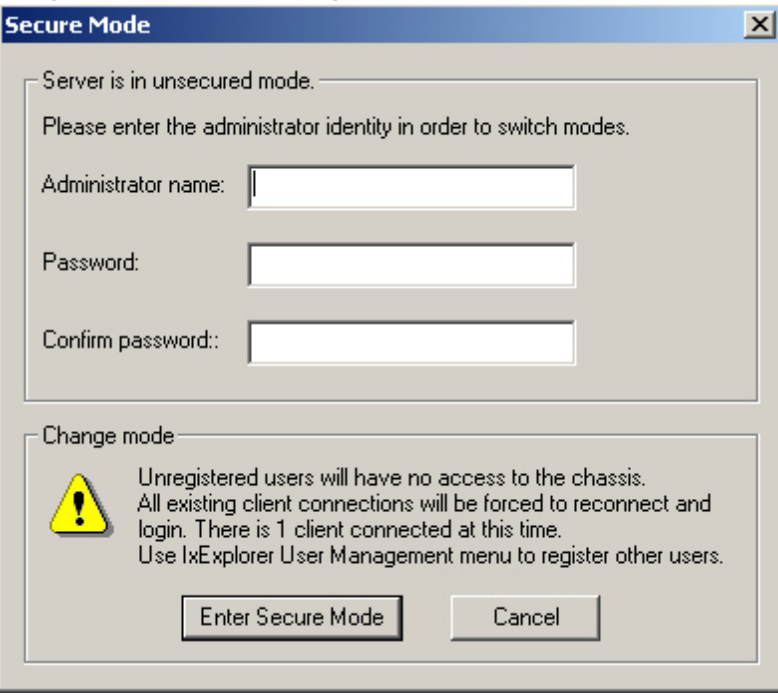

#### **NOTE**

The warning in this dialog box states: *All Unregistered Users will have no access to the chassis. All existing client connections will be forced to reconnect and login. There is (x) client connected at this time. Use IxExplorer User Management to register other users*.

To complete the process, select *Enter Secure Mode*. A completion message appears, as shown in the following image:

Image: Successful Completion Message

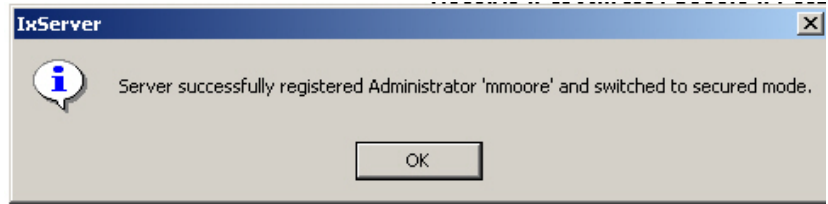

All users wanting to use a secured chassis must be registered. This is accomplished by using IxExplorer. See *Image: User Management dialog box—Secure Mode User List* for additional information.

#### <span id="page-54-0"></span>**Setting a Chassis Back to Unsecured Mode**

To change the chassis back to unsecured mode, access the IxServer and select Secure Mode, as shown in the following image:

Image: IxServer—Accessing Enabled Secure Mode

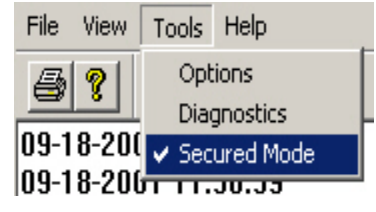

In the list, select **Secured Mode** to view a confirmation dialog box, shown in the following image:

Image: Unsecured Mode Confirmation dialog box

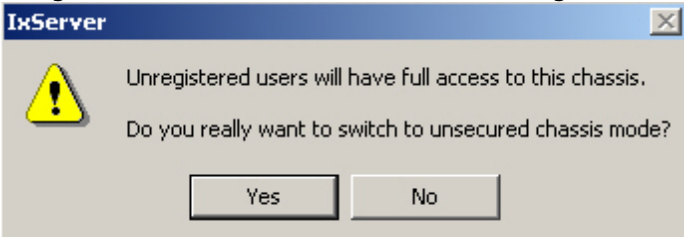

Select **Yes** to open the **Secure Mode** dialog box, which is shown in the enabled state in the following image:

Image: Secure Mode dialog box (in Secured State)

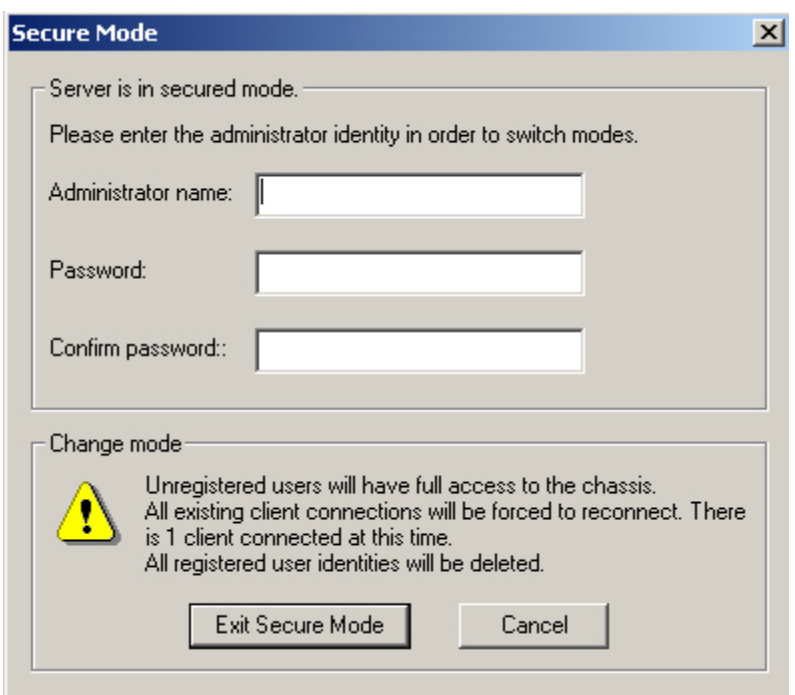

#### <span id="page-55-0"></span>**Logging into a Secured Chassis with IxExplorer**

The IxExplorer **User Login Password** field is enabled by the Secure mode, so from that point on, all users must enter a password to access the chassis. The Secure Mode login is shown in the following image:

Image: Login for Secured Mode (with Password Protection)

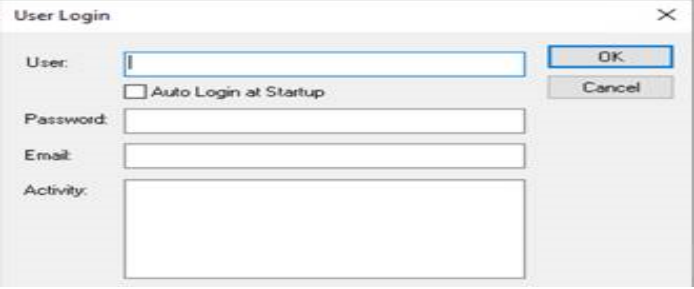

Once a login name has been established, it appears in the lower right-hand corner of the IxExplorer main window status bar. Any of the multi-user commands may then be used. Multi-user operations work with respect to a set of one or more ports, which may cover any level of the resource chain, starting at the chassis level. When the set of ports is defined at a high level, such as the chassis, all lower level entities (cards and ports) are also enabled for multi-user operation.

The icon indicating a secured chassis is shown in the following image:

Image: Icon—Chassis in Secure Mode

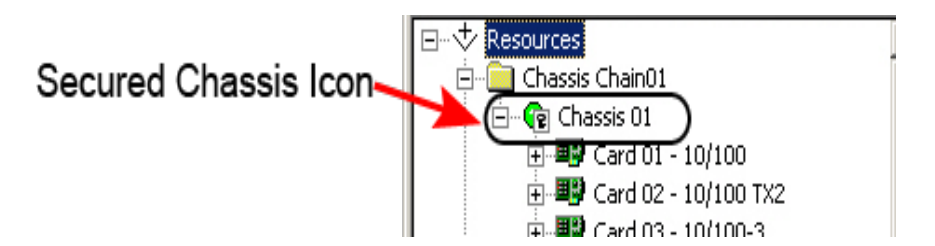

Port ownership appears in the resource chain view, in (parentheses), for each port. The multi-user operations at Chassis Chain, Chassis, Card, and Port levels are described in the following table:

Table: Multi-User Operations

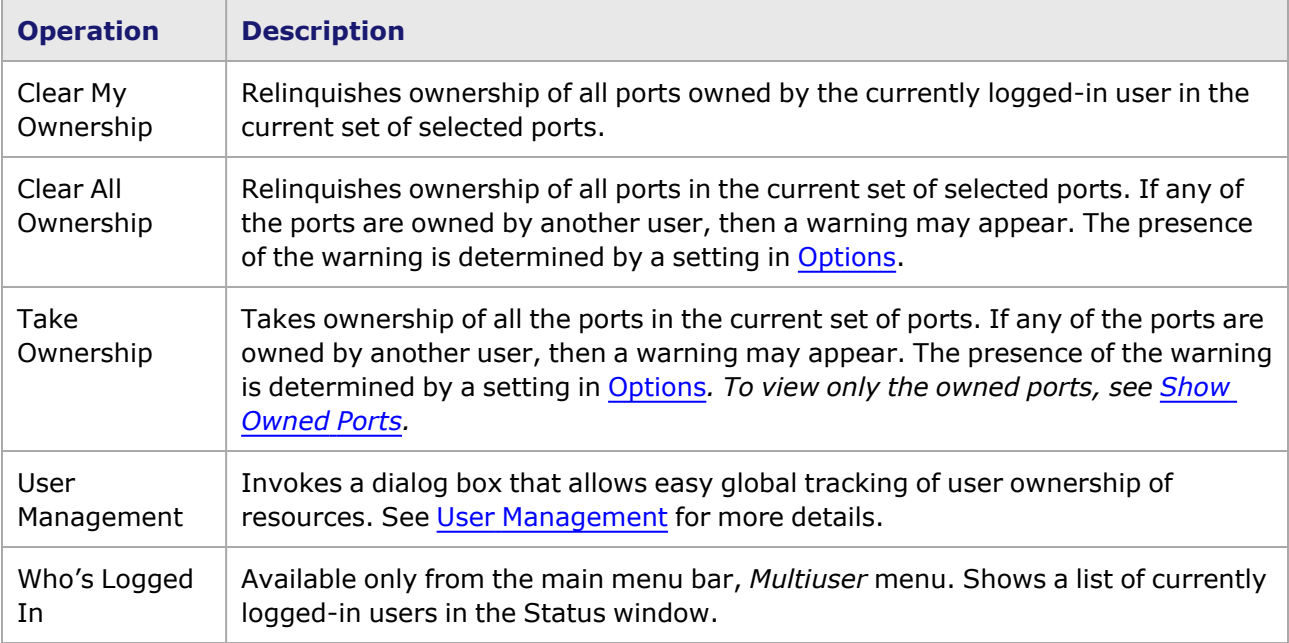

#### <span id="page-56-0"></span>**Mandatory Ownership**

After you turn on the Mandatory Ownership option in IxServer, all chassis functions in [[[Undefined variable General.ProductMain]]] become unavailable, as shown in the following image.

LE IxExplorer - 9.30.0.314 EB - Untitled.cfg - [Explore Network Resources] File Edit View Transmit Capture Collisions Latency Statistics Multiuser Tools Window Help **6 . X & & Q & E D E E A ? & B D & 9** *● ○* │ 沙 ▶ ☆ �� │ ❸ ▶ | ▶ ■ Ⅱ H │ 孟

To make these functions available, do the following:

- 1. Select Multiuser > Login.
- 2. In the User box, type your user name and select OK.

### **Chat**

You must log in to chat with other users logged in to the chassis. After you log in, do the following to chat with other members connected to the chassis. Select **Chat** from the context menu of **Chassis** to open the chat window.

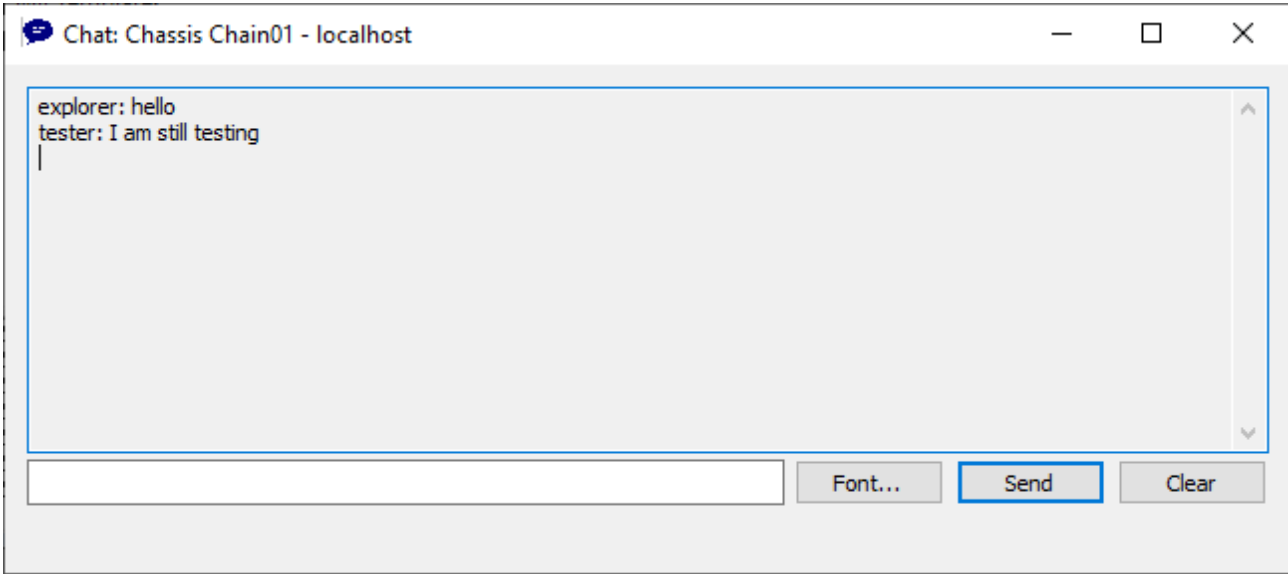

You can change the font of the chat text from the **Font** button.

# **User Management**

The User Management operation invokes a dialog box which allows all ownership to be viewed and/or modified within a single view. Three modes are available for this dialog box:

- User [Management](#page-58-0) Port List.
- User [Management](#page-59-0) User List.
- User Management-Secure Mode User List.

If an IxExplorer user is not utilizing a named configuration file, the Untitled.cfg file is used by default. In this case, the default configuration values are pulled from the chassis (IxServer). Additional users can share resources (owned ports) on the chassis without affecting tests in progress.But, if you have created or re-opened a named configuration file, IxExplorer pushes that chassis configuration to the chassis. In that case, multiple users/owners of ports on that chassis can stop tests in progress.Ongoing tests in a multi-user environment may be **stopped** under the following conditions:1) One user opens a named configuration file (xxxxxx.cfg), and starts a test sequence on owned ports.2) A second user logs on, or the same user logs on with a different login name.3) The second user is also an owner on some or all of the active ports.**Result:**The **ports** owned by the second user,**including ports shared with the first user**,**are updated by IxExplorer as part of the initialization process**. This means that, even if the shared ports were in the middle of a test,**all testing (including transmission of packets) is stopped on those ports**.*See*[Chassis](#page-47-0) Merge [dialog](#page-47-0) box*for additional information*.

### <span id="page-58-0"></span>**User Management Port List**

The User Management Port list shows all ports with their port type and current owner. The list is accessed by opening the *User Management* dialog box (through *Multiuser > User Management*) and selecting the *Port List* option button.

We NEVER support multiple clients simultaneously changing data on one port. **NOTE** The rule is: one port-one owner for each system test.The ownership model should not be used to have one script take ownership of a port and another script take ownership of that same port with the same username because one client may be working with a copy of the port configuration that has been made invalid by another owner.

The User Management Port list is shown in the following image:

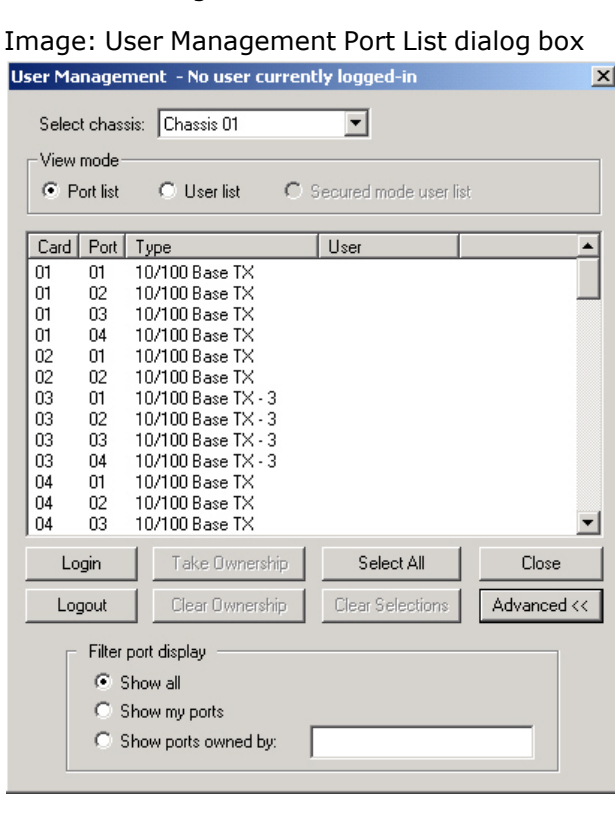

In this dialog box, ownership for all ports may be viewed and modified. The scrolling list shows information about port type and ownership. The controls available for this dialog box are described in the following table:

Table: User Management Port List Controls

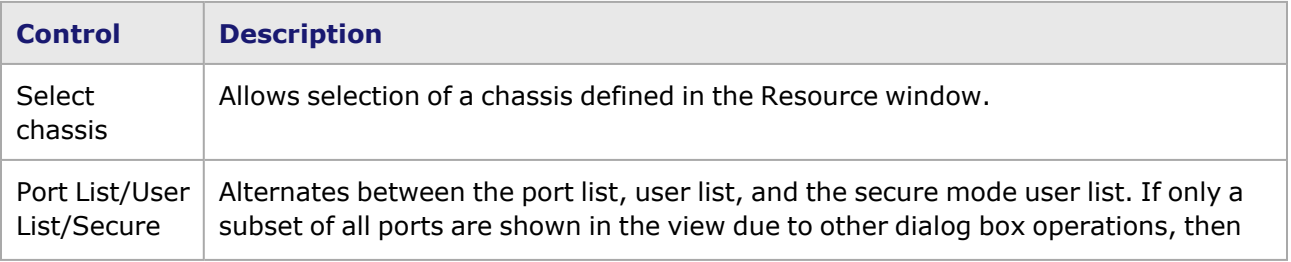

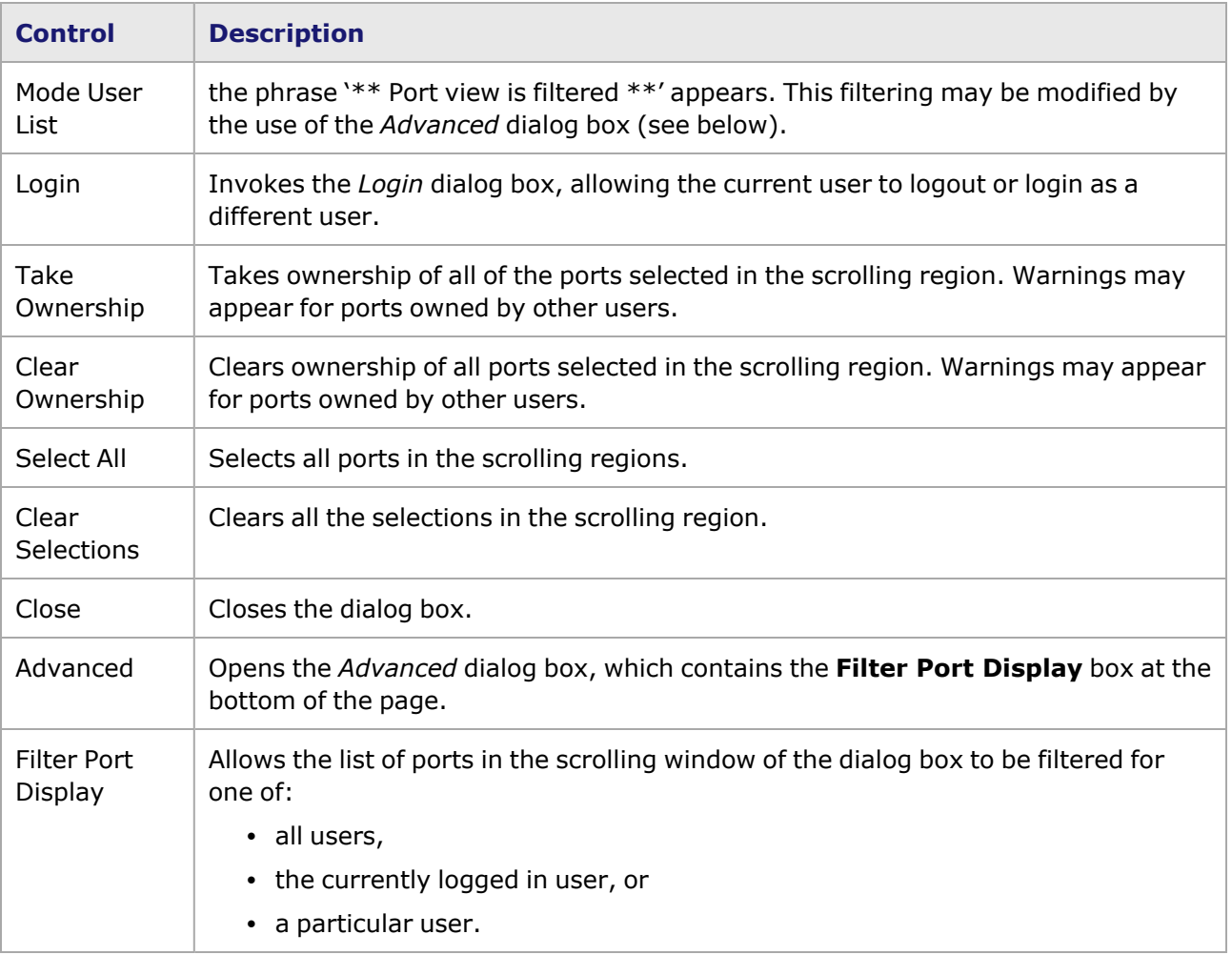

### <span id="page-59-0"></span>**User Management User List**

The User Management User list shows all users currently logged on to the chassis, and what ports they own. The list appears by opening the *User Management* dialog box (through *Multiuser > User Management*) and selecting the *User List* option button.

The User List view of the *User Management* dialog box is shown in the following image:

Image: User Management dialog box—User List

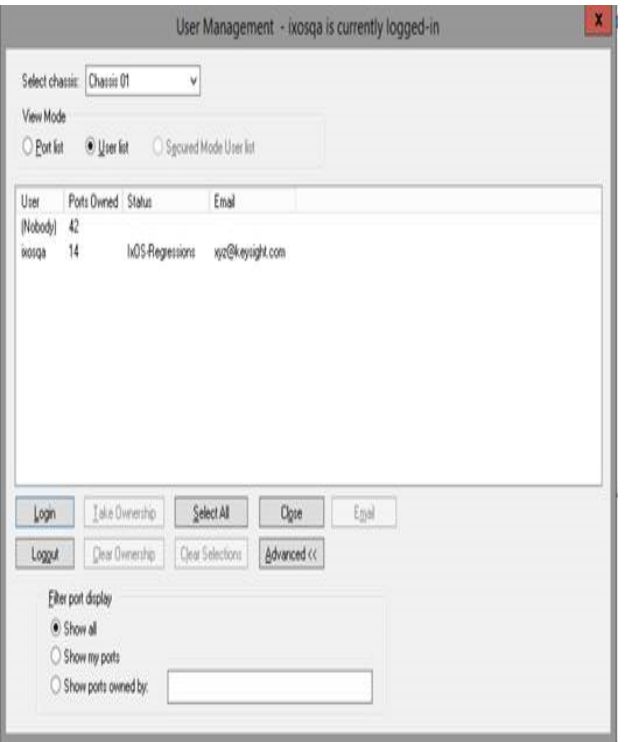

The view summarizes the number of ports owned by users as well as unowned ports. The controls available for this dialog box are described in the following table. In addition, double-clicking a single user's entry causes an automatic transition back to the Port List mode. In this mode, the view is filtered for the selected user.

### <span id="page-60-0"></span>**User Management—Secure Mode User List**

When a chassis chain has been enabled in Secure Mode, the Secure Mode User List choice is enabled. This view allows to be registered as users for secured chassis. The list appears by opening the *User Management* dialog box (through *Multiuser > User Management*) and selecting the *Secure mode user list* option button.

The Secure Mode User List view of the *User Management* dialog box is shown in the following image:

Image: User Management dialog box—Secure Mode User List

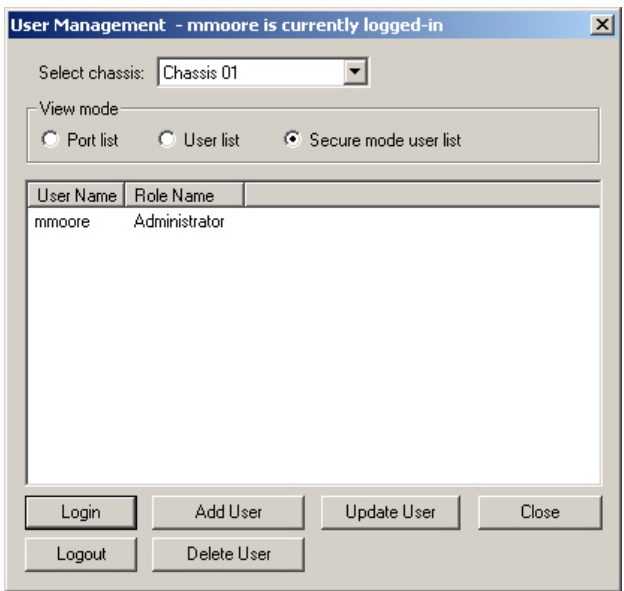

Rows of the scrolling region are filled with the User Names of secure mode users, and the Role for each user. The controls available for this dialog box are described in the following table:

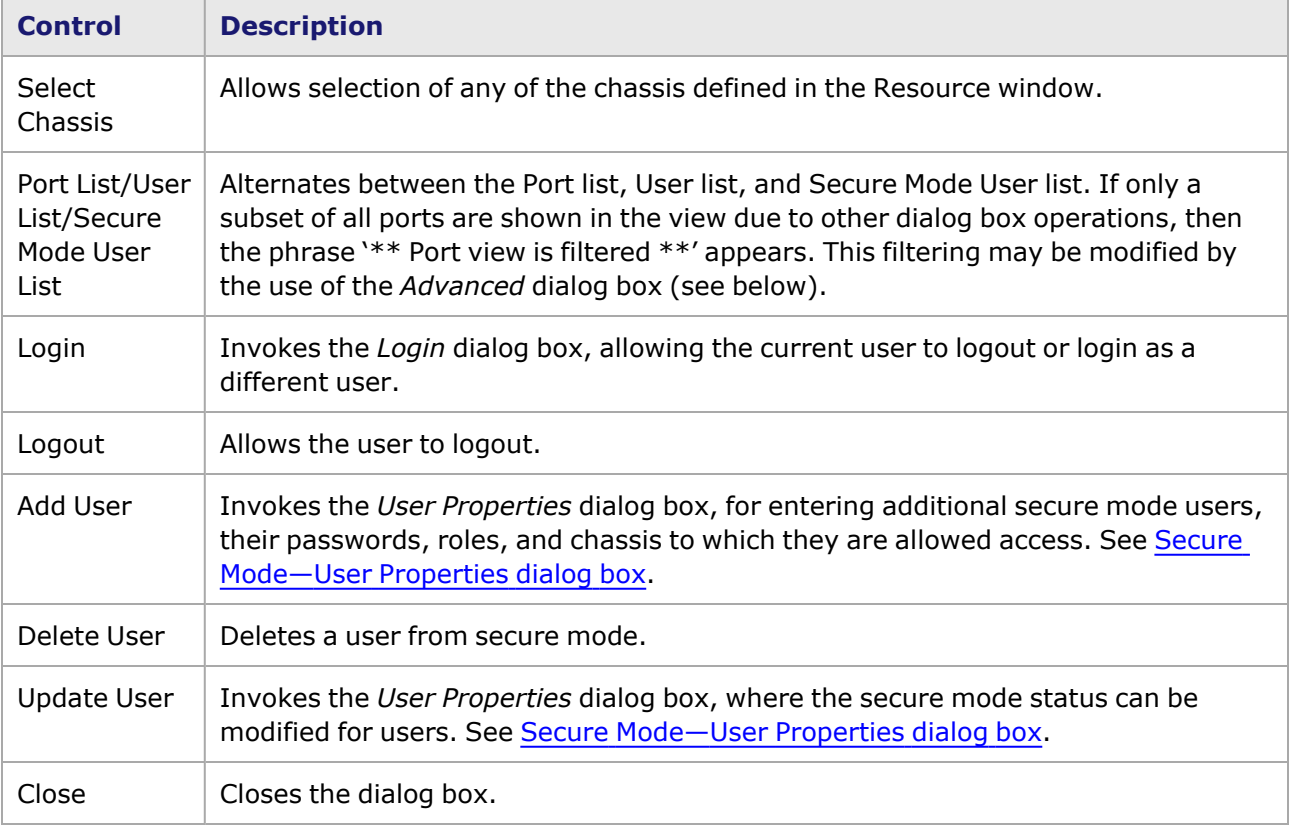

Table: User Management Secure Mode User List Controls

#### <span id="page-62-0"></span>**Secure Mode—User Properties dialog box**

The *User Properties* dialog box allows an administrator to add users to a chassis in Secure mode, and determine their user role. The dialog box is accessed by opening the *User Management* dialog box (through *Multiuser > User Management*), selecting the *Secure mode user list* option button, and then selecting the *Add User* button.

The *User Properties* dialog box is shown in the following image:

Image: User Management User Properties dialog box

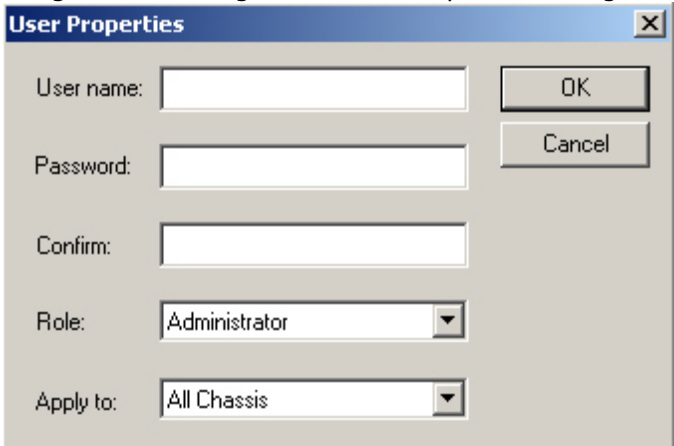

The controls available for the *User Properties* dialog box are described in the following table:

Table: User Management User Properties dialog box

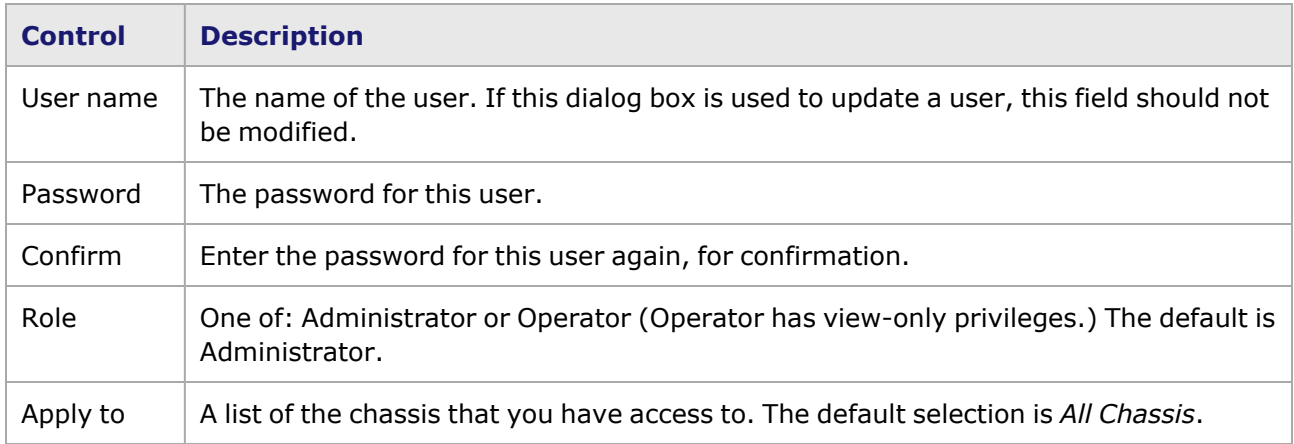

#### **Show Owned Ports**

Once you have taken ownership of selected ports, the Resources tree can be modified to show **only** the owned ports. With a Chassis Chain, Chassis, Card, or Port selected and highlighted, go to *View* in the main menu bar, and select *Owned Ports Only*, as shown in the following image. The icon appears to be selected, and only ports owned by the logged-in user appears in the Resources tree.

Image: Viewing Owned Ports Only

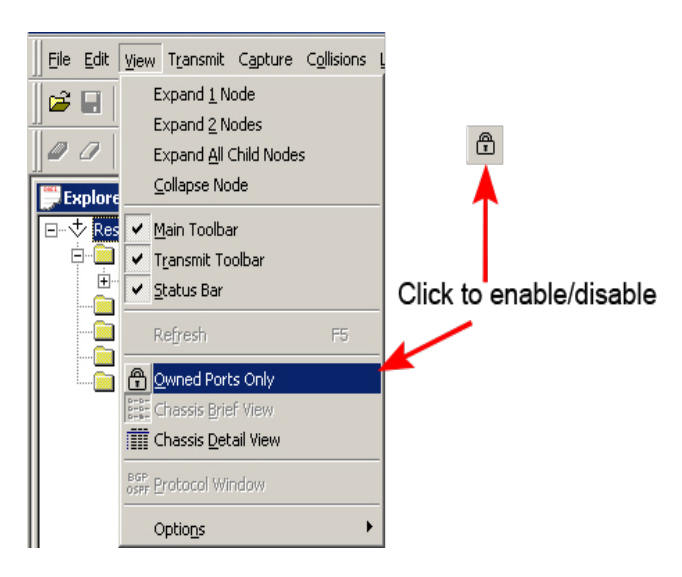

To disable this feature, return to the *View* menu, and reselect *Owned Ports Only*. All ports then appear. This feature may also be enabled/disabled by selecting the icon in the main IxExplorer toolbar.

# **Transmit Operations**

Transmit operations work with respect to a set of ports. A set of ports may be at any level of the resource chain: chassis chain, chassis, card, or port. Each level of the chain includes all ports in lower levels. In addition, Port Groups and Statistics groups may be used to define a set of ports.

The transmit operations are described in the following table:

Table: Transmit Operations

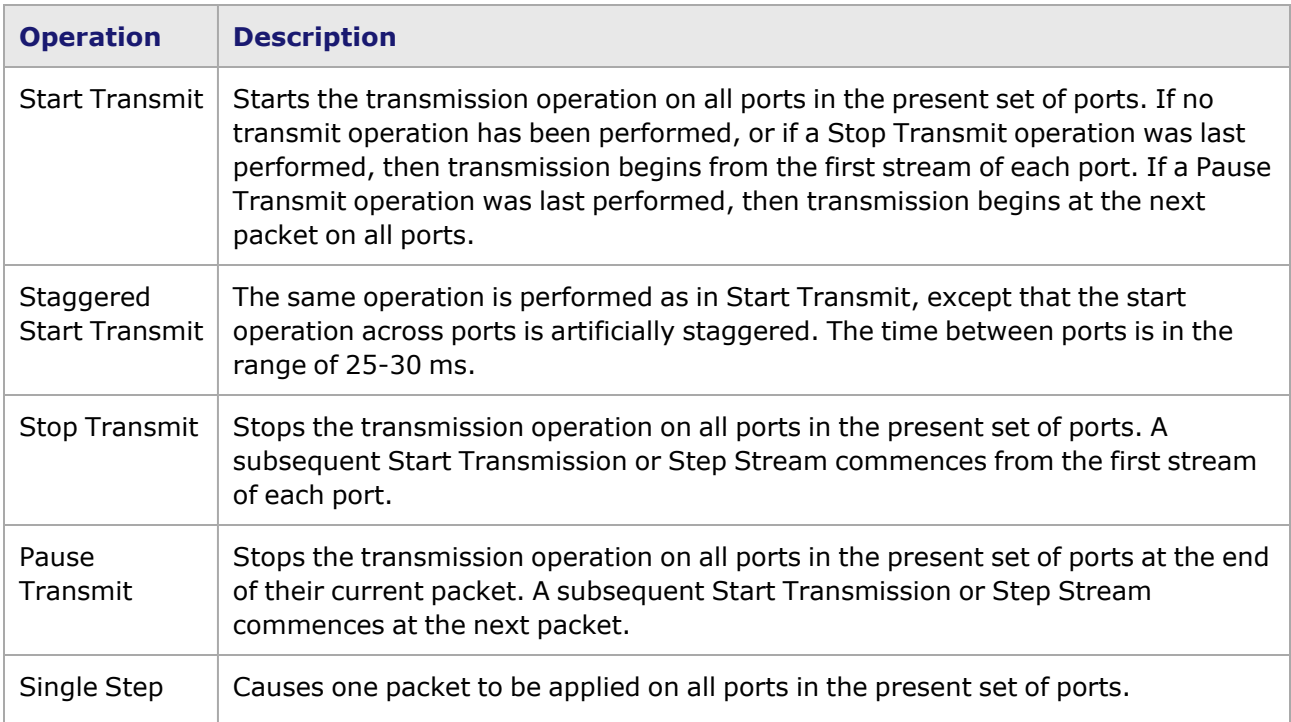

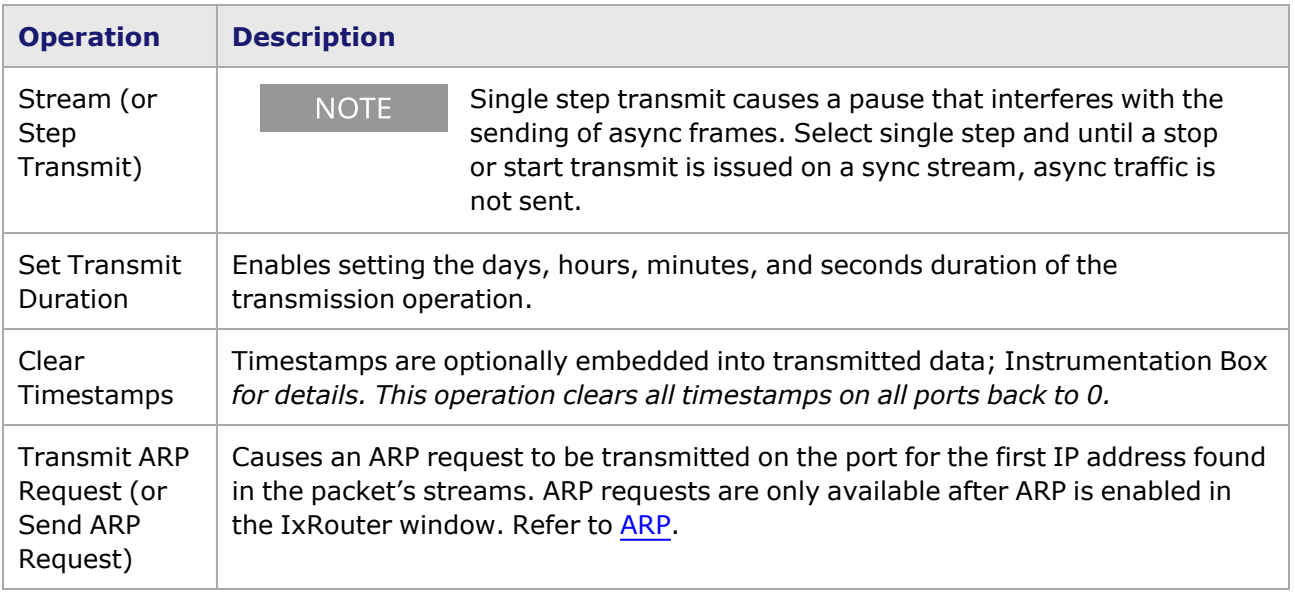

Once a set of ports is defined, transmission operations can be implemented from a number of locations. One place is in the Transmit toolbar as shown in the following image:

Image: Transmit Icons in the Transmit Bar

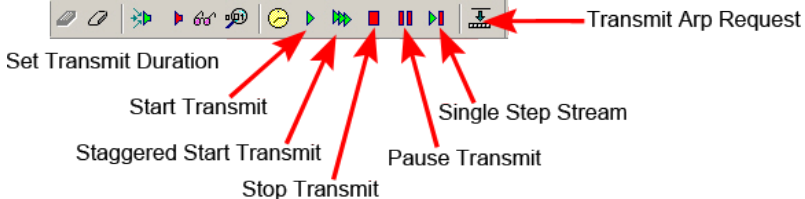

Another location where transmit functions can be accessed is through the menu bar at the top of the IxExplorer window as shown in the following image:

#### Image: Transmit Menu Options

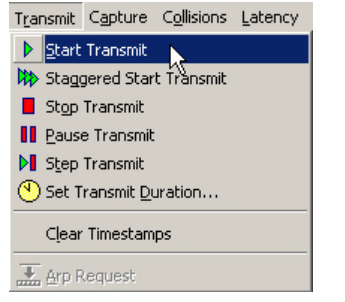

Transmit functions can also be accessed through pop-up menus at any level of the Resource tree, as shown in the following image:

Image: Port Pop-Up Menu—Transmit Options

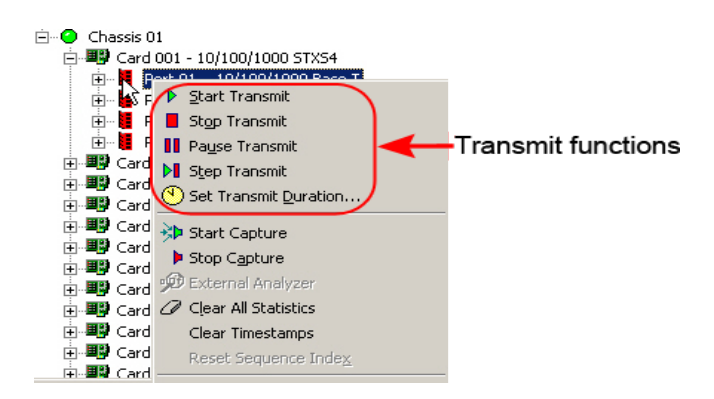

# **Capture Operations**

Data Capture operations work with respect to a set of ports, similar to transmit operations.

Most ports may be configured for 'raw' data capture or Packet Group/Latency operation. Refer to the *Ixia Platform Reference Manual* for a complete list of load module features. This setting is the *Receive Mode* for the port*.* In addition, some ports may be configured to force collisions within packets. The Capture operations are described in the following table:

Table: Capture Operations

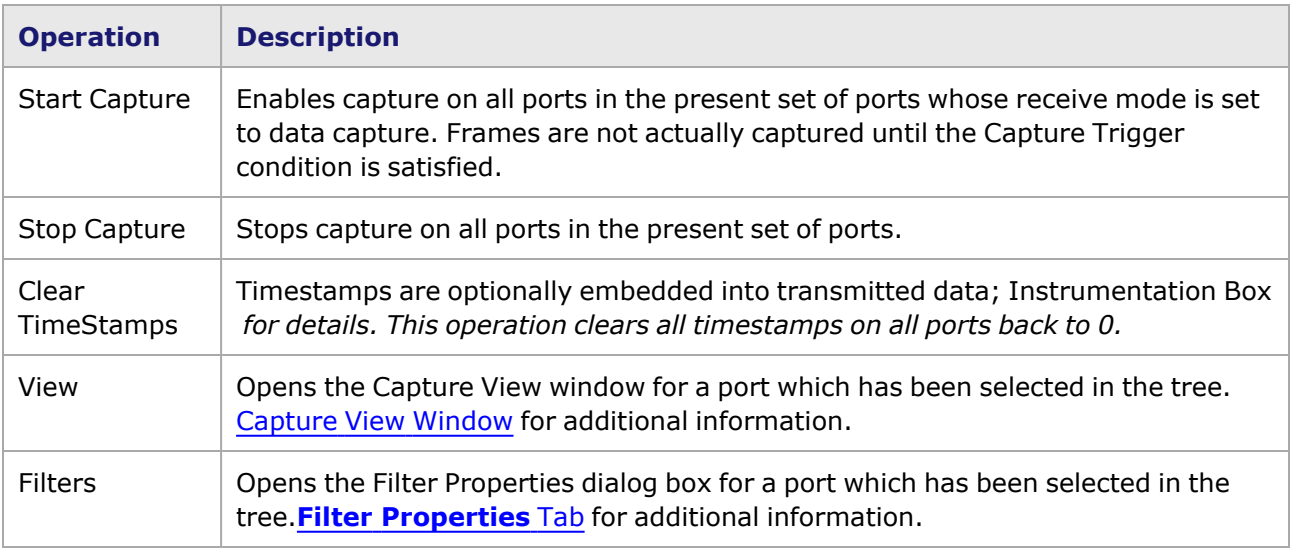

Once a set of ports has been defined, Capture operations can be implemented from a number of locations. One place is in the Transmit toolbar as shown in the following image:

Image: Capture Icons in the Transmit Toolbar

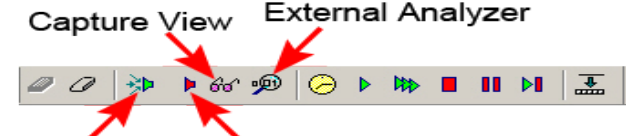

Start Capture Stop Capture

Another location is through the menu at the top of the IxExplorer window, as shown in the following image:

Image: Capture Menu Options

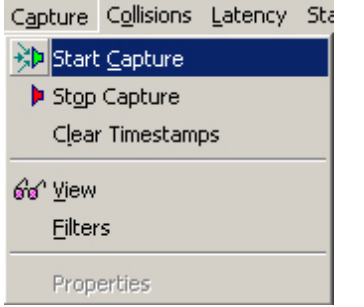

Capture operations can also be accessed through pop-up menus at any level in the Resources tree. An example of usage at the port level is shown in the following image:

Image: Port Pop-Up Menu—Capture Options<br>**□**-© Chassis 01

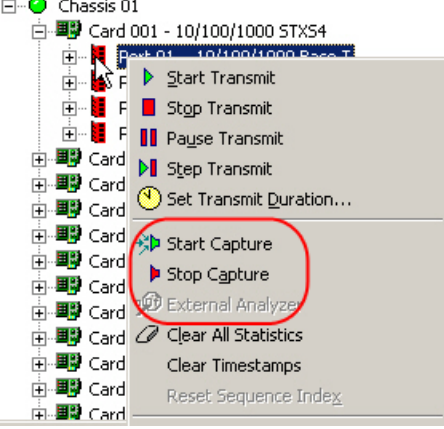

### **External Analyzer**

The External Analyzer feature can be used directly from the chassis chain, chassis, card, or port context menu by selecting the *External Analyzer* option, or by selecting the *External Analyzer* icon ( ) in the Transmit toolbar. This feature exports captured data to a previously specified third party packet analyzer. When the icon (or command) is selected, the selected third party analyzer exports the capture data to a file. The progress of the capture export can be viewed in the *Export Capture* dialog box. The *Export Capture* dialog box is shown in the following image:

Image: Export Capture Progress

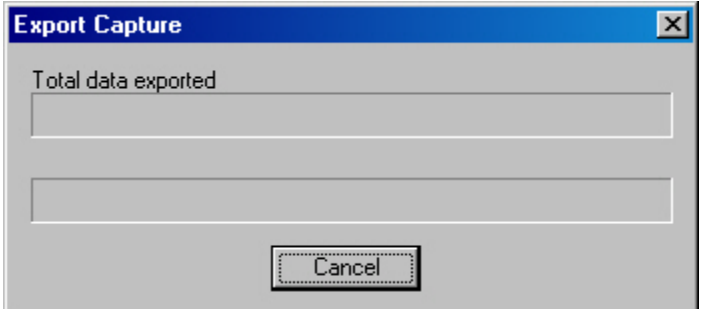

See External Analyzer Option for additional information.

## **Forced Collisions**

In addition to normal Capture operation, forced collisions can be generated on the receive side of 10/100 module ports, when the port is in half-duplex mode. Forced collisions operate by generating data as information is being received. See the section on Forced Collision Operation in the 'Theory of Operation: General' chapter of the *Ixia Platform Reference Manual* for a complete explanation of forced collisions. The collision operations are described in the following table:

Table: Collision Operations

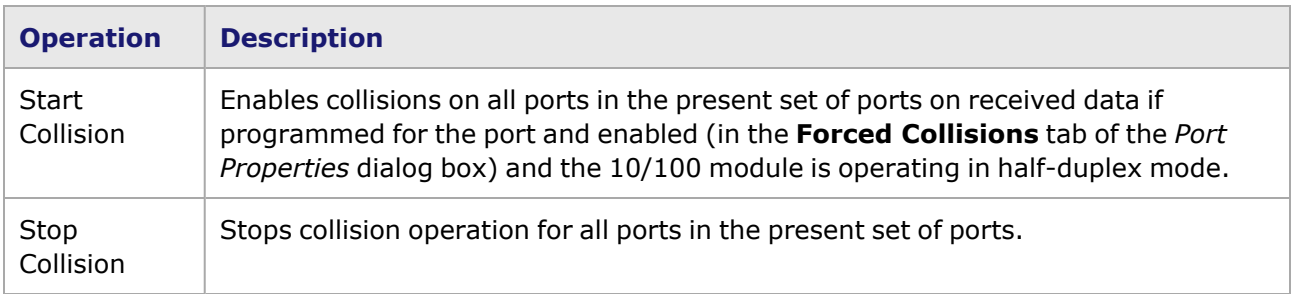

Once a set of ports is established, collisions for 10/100 ports with the Forced Collisions option enabled can be generated through the menu at the top of the IxExplorer window as shown in the following image:

Image: Collision Menu Options

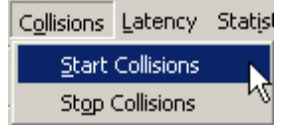

Collision operations are also available through pop-up menus at any level in the Resources tree for ports which support this feature.

**NOTE** 

To use the Forced Collisions feature, first enable Forced Collisions in Port Properties (for 10/100 modules).

An example of usage at the port level is shown in the following image:

Image: Collision Menu Options

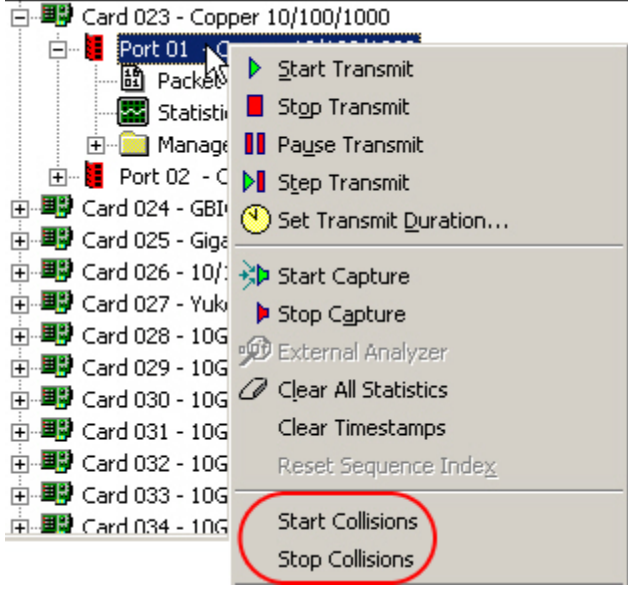

### <span id="page-68-0"></span>**Statistics Operations**

Statistics for any port may be obtained by selecting the Statistic View label listed below that port in the IxExplorer Resources tree, as shown in the following image:

Image: Statistics for Single Port

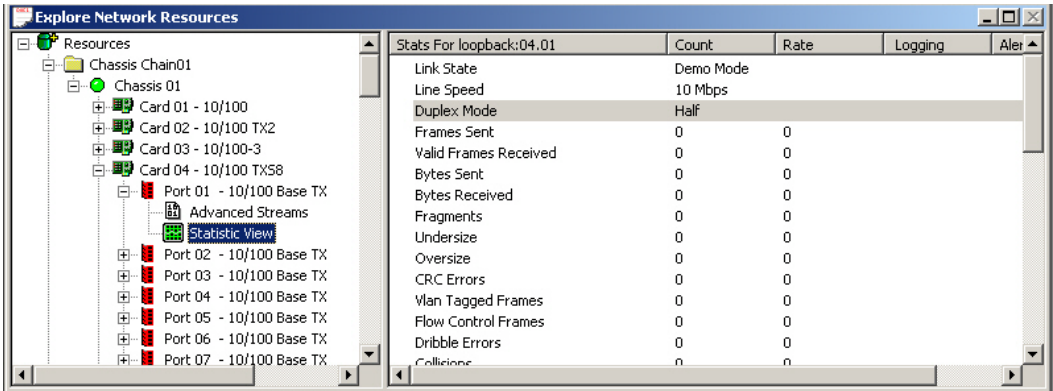

The selection of Statistics that appear for a port in the Resources window is not user-configurable. When multiple ports are to appear together, a Statistic View group should be defined and selected as shown in the following image. This option also allows to define selected lists of statistics.

Image: Statistic View Group Select

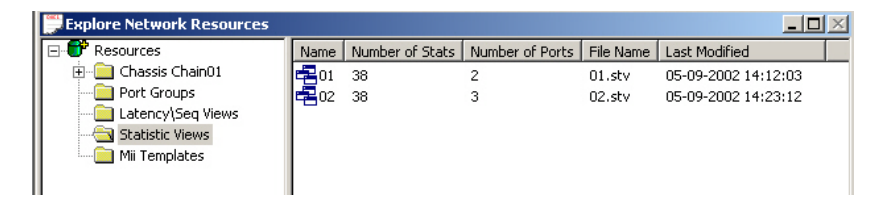

Double-clicking the Statistic View selection shows all of the applicable ports simultaneously, as shown in the following image. The default format for Statistic Views is spreadsheet mode, as shown in this graphic*.* The alternate view is the Standard View. The view mode may be selected in the *Tools > Options > Statistic View* dialog box.

Statistics, in any type of Statistic View, may be cleared (reset) at any time from a number of locations. One of those locations is the Statistic View toolbar, as shown in the following image:

Image: Clear Statistics Operation from the Statistic View Toolbar

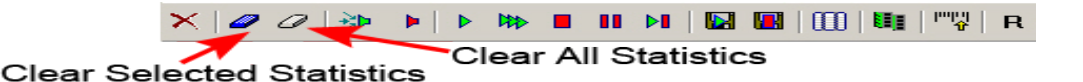

Another location is in the Statistics Menu, as shown in the following image. The options in this menu are not active unless a Statistic View window is currently open.

Image: Statistics Menu

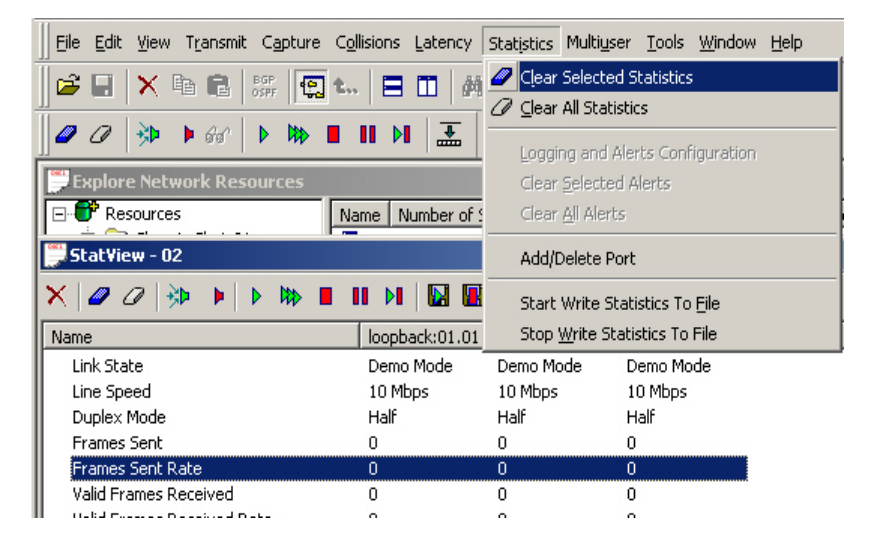

The *Clear All Statistics* menu option clears **all** of the statistics for the current set of ports. Statistics can also be cleared from most pop-up menus in the Explore Network Resources view. An example for an individual load module is shown in the following image:

Image: Clear Statistics in Pop-Up Menu

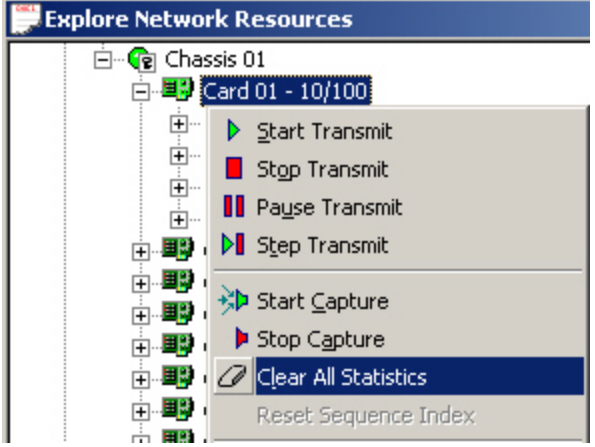

# <span id="page-70-0"></span>**Latency Operations**

For newer load modules, latency time bins are configured in each port's *Receive Mode*, **Wide Packet Groups** tab. Select **Time Bins** and the configuration fields are enabled. The latency measurements are viewed in the *Packet Group Statistic View*; refer to *Packet Group [Statistic](#page-934-0) View for a complete description of Latency Views. Newer cards include these:*

- 10/100/1000 ASM XMV12X
- $10/100/1000$  STX(S)2, 4, and 24
- $10/100/1000$  TX(S)4
- $\cdot$  10/100/1000 XMS(R)12
- $10/100/1000$  LSM XMV(R)4 and 16
- $\cdot$  1000 SFP(S)4
- All 10GE LSM modules
- 2.5G MSM and 10G MSM
- ATM/POS 622 Multi-Rate

Image: Receive Mode, **Wide Packet Groups** Tab

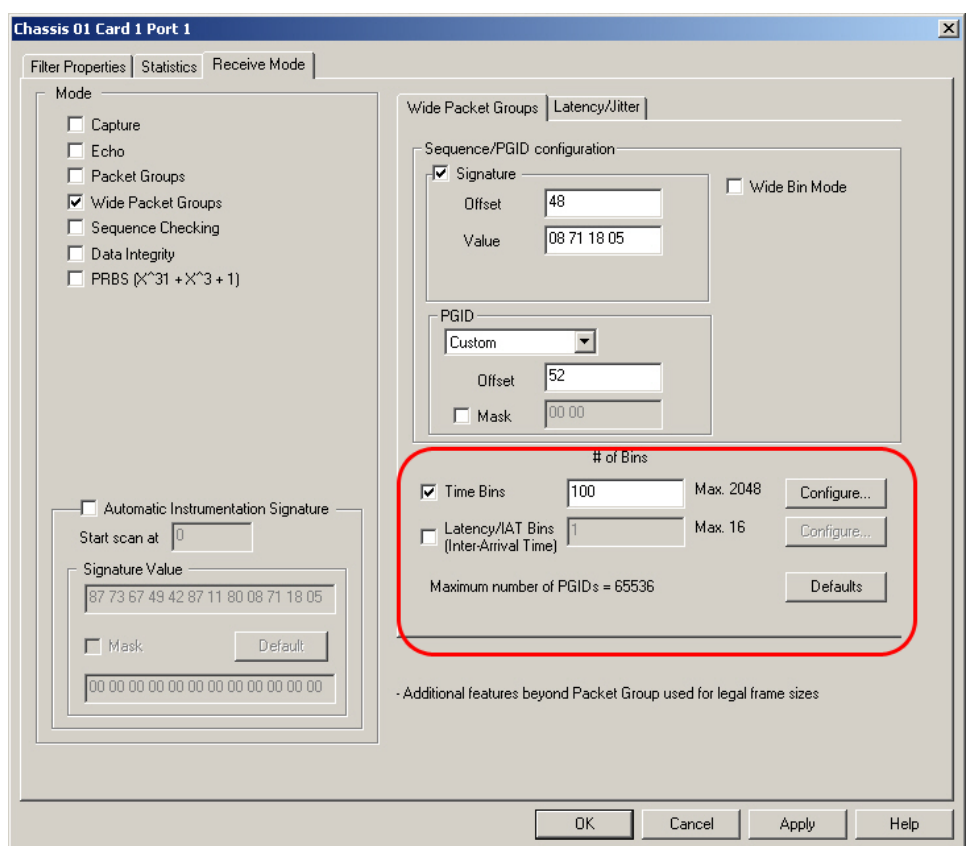

Select the **Configure** button to open the Time Bins dialog box, where latency measurement can be configured.Table: Latency Options—**Latency Type** Tab for details.

Image: Time Bins dialog box

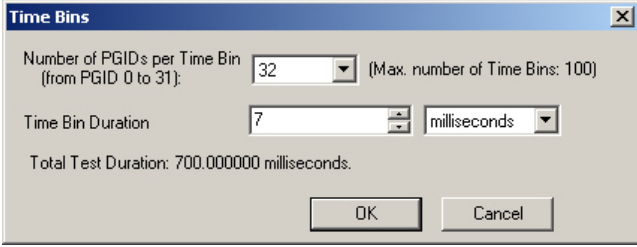

For older 'legacy' load modules, all latency operations are initiated from a *Latency View* dialog box, where one or more ports' latency stats appear. Legacy cards include these:

- 10GE modules (LM10GEXX and LM10GUXXX)
- OC192c POS modules (LMOC192cPOS)
- GBIC module (LM1000GBIC)
- Gigabit module (LM1000SX)
- $\cdot$  10/100 TXS8 module (LM100TXS8)
- OC12c/OC3c POS modules (LMOC12c and LMOC3c)
Refer to Packet Group [Statistic](#page-934-0) View *for a complete description of Latency Views. The options in the* Latency menu in the main menu bar are active only when a Latency View appears, as shown in the *following image.*

**Clear Timestamps** simultaneously on Transmit and Receive ports together **NOTE BEFORE** starting Latency measurements.Some methods for clearing timestamps on multiple ports simultaneously are listed below:Create a Port Group for all of the transmit and receive ports to be used in the Latency measurement. Select the Port Group name in the details list, and select *Clear Timestamps*.If all of the Transmit and Receive ports are on a single card, and no other ports on that card are being used for other purposes, highlight the card in the Network Resources list, and go to the main menu bar. Select *Transmit or Capture* and select *Clear Timestamps* from the list.Create a Statistic View for all of the transmit and receive ports to be used in the Latency Measurement. In the Statistic View, highlight ALL of the port names in the column headers. Select the highlighted port names and select *Clear Timestamps* from the pop-up menu.

#### Image: Latency Options Menu

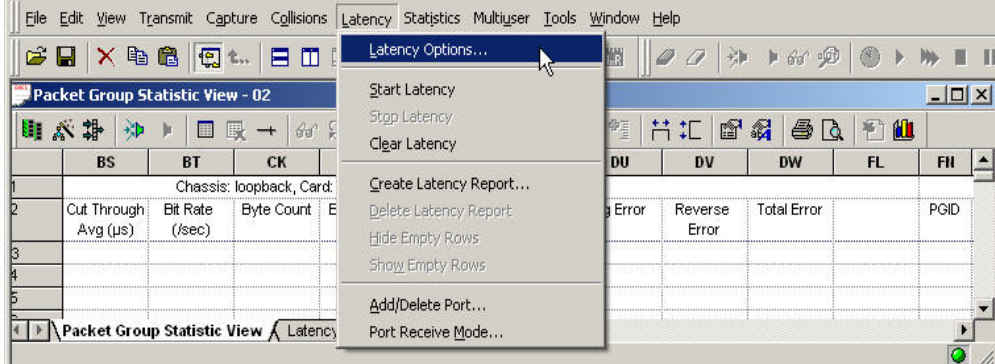

The latency operations available in the Latency menu are described in the following table:

#### Table: Latency Operations

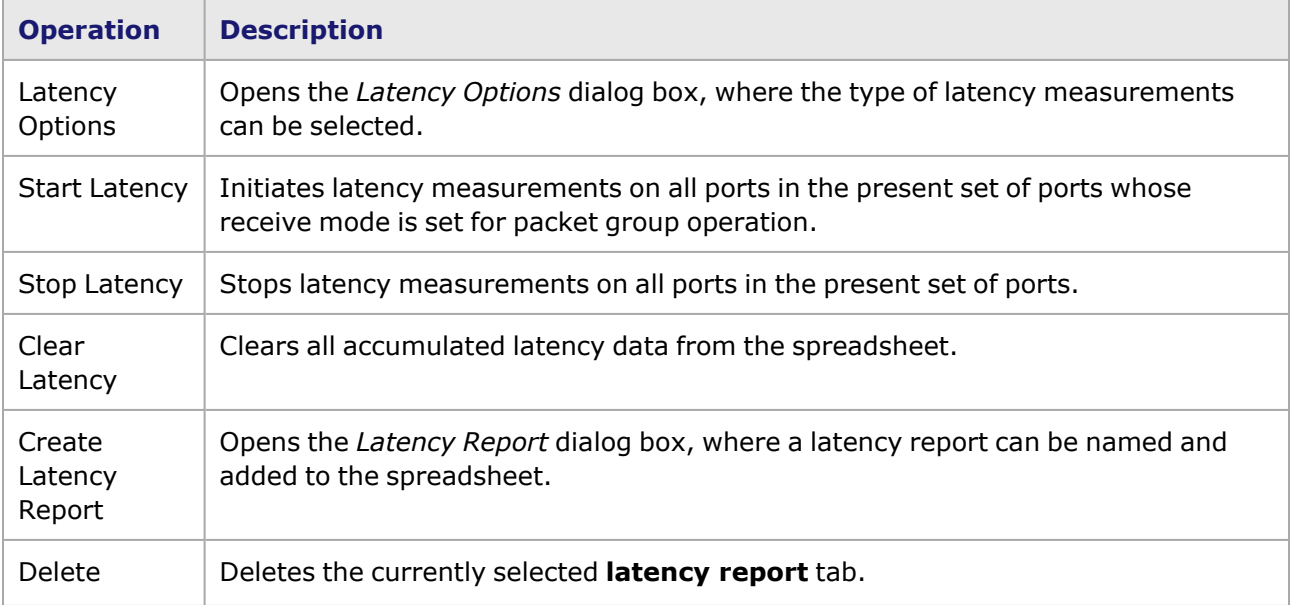

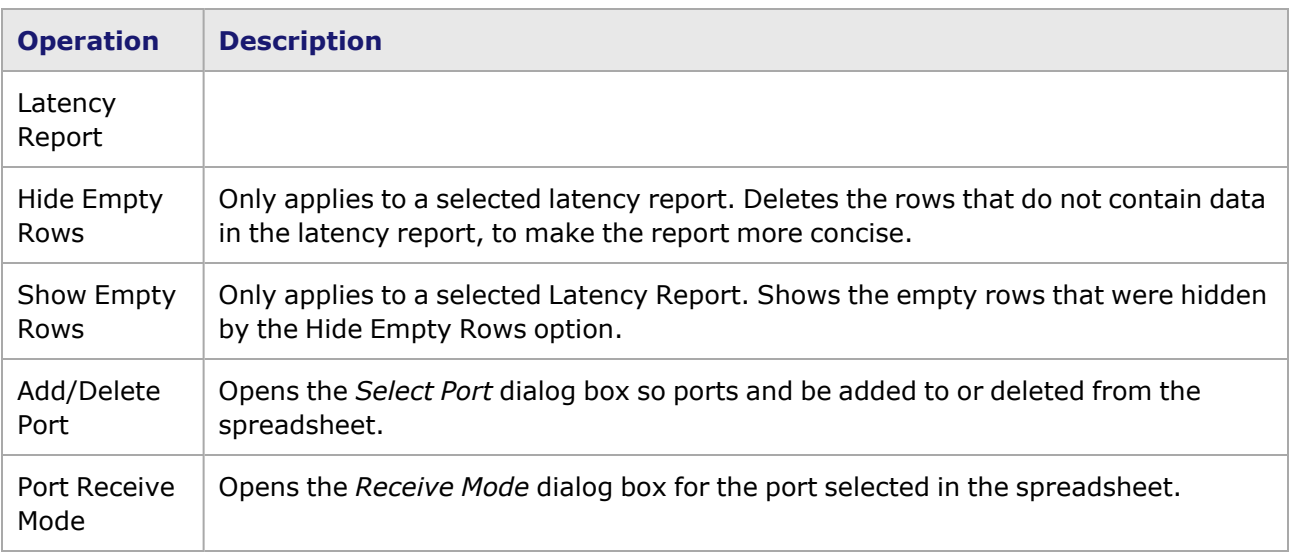

The toolbar at the top of the *Packet Group Statistic View* dialog box allows access to the two principal operations, starting and stopping the Latency test, as shown in the following image:

Image: Latency/Sequence Checking Toolbar Icons

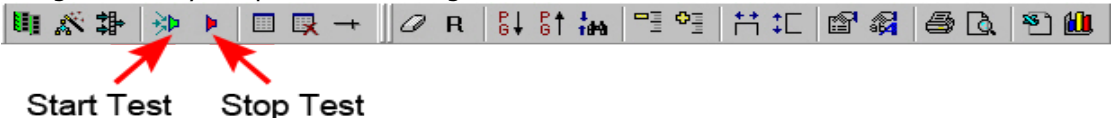

These operations are described in the following table. Information on the rest of the icons in the toolbar is found in Packet Group [Statistic](#page-934-0) View

Table: Latency Toolbar Operations

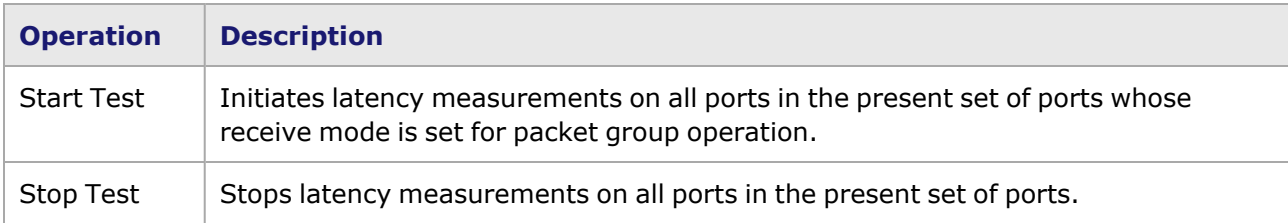

# **Other Operations**

# **Active Stream Configuration**

An additional operation available in conjunction with the Statistic View is called Active Stream Configuration. It allows for continuous variation of the Frame Size and the Inter-Packet Gap across a range of ports, to determine the effect on the DUT. Active Stream [Configuration](#page-908-0) *for a full description. This mode of operation is not available for ports whose transmit mode is set to flows.*

# <span id="page-73-0"></span>**Collect Diagnostic Logs**

The Diagnostics Collection Utility collects log information from the chassis and from the client computer and wraps it into a comclicked (.zip) file named ixos-logs-YYYYMMDDHHMM.zip. The file can be sent to Ixia Technical Support by completing the fields in the on-screen dialog box.

The Diagnostics tool is activated from the context menus for Chassis Chain, for Chassis, for Card, for Port, and from the Help menu in the top IxExplorer menu bar.

**NOTE** 

If you do not want to collect diagnostics older than 90 days, run Windows Disk Cleanup before collecting the IxOS Diagnostics.

#### Image: Diagnostics Collection Utility dialog box

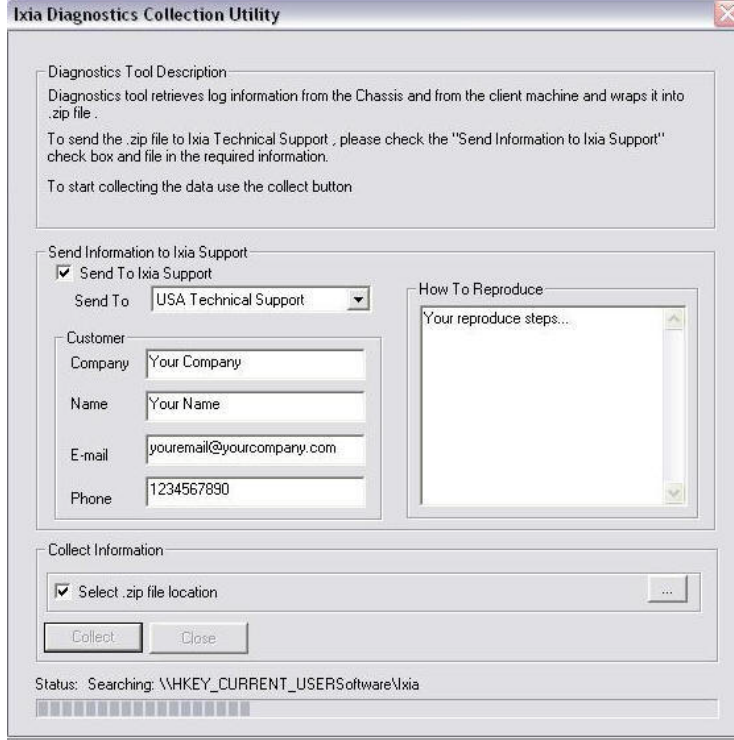

When the log file has been uploaded to the Ixia FTP server, a message similar to that shown below appears. Note the token number for later reference when communicating with Ixia Technical Support.

Image: Diagnostics Success Message

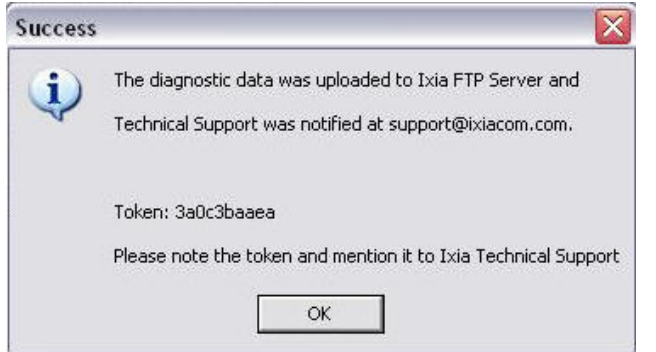

Fields and controls are described in the following table:

Table: Diagnostics dialog box

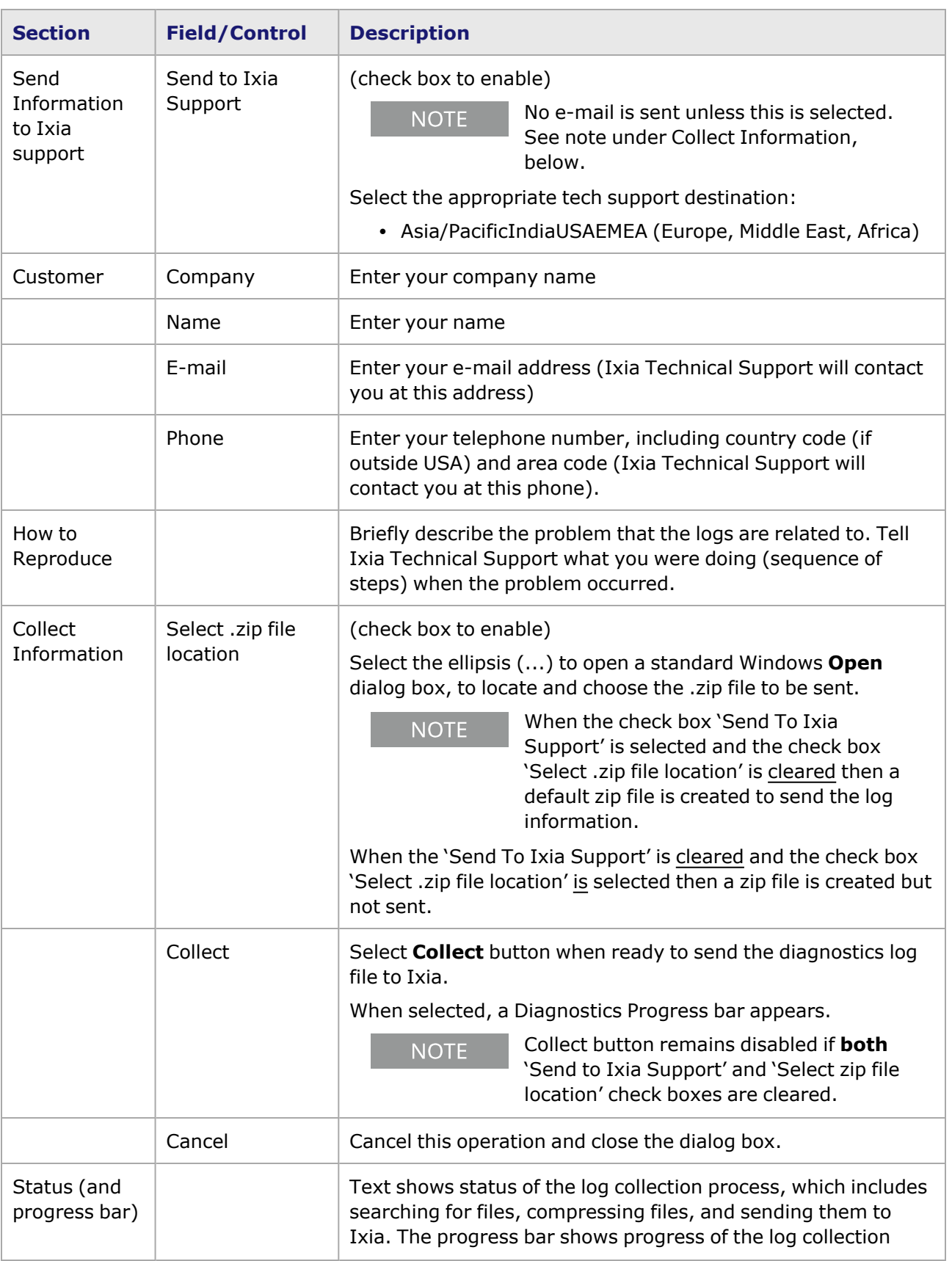

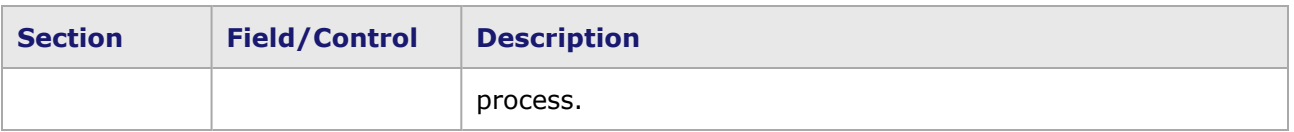

# **Electrical Interface Transmit and Receive Equalization**

FFE (Feed Forward Equalization) is a form of equalization that improves the signal distortion of high speed data streams over lossy interconnects, such as a passive DACs (Direct Attach Cables). The end-to-end physical connection, which includes the connectors and interconnect, is called a channel. The channel attenuates the high frequency components of the data stream to different degrees, giving rise to inter-symbol interference (ISI), and making the recovery of the signal by a receiver either very difficult (with possible high bit error rates as a result) or impossible (link down situation). An ideal equalization environment at either the transmitter, receiver, or both stages would invert the channel's frequency response and remove all ISI distortions (although other signal impairments such as jitter or crosstalk would still remain).

Transmit FFE is a simple way of performing such channel inversion by modifying the amplitude of the bits (symbols) at the transitions, pre-distorting the signal to increase the ratio of high frequency to low frequency components before the serialized data stream traverses the channel with its low-pass frequency characteristic. Such shaping is called transmit pre-emphasis.Typically three bits or taps of the serialized data stream are most effective for this equalization; the sequence of bits used are the following:

- pre-cursor tap (one bit in the future)
- $\cdot$  main tap (the current bit)
- post-cursor tap (one bit in the past).

A modulation weight may be assigned individually to these three taps. There are two nomenclatures, emphasis (boost of the signal, a positive value), and de-emphasis (reduction of the signal, a negative value). Either method can be used depending on the SerDes (Serializer-Deserializer) vendor to obtain similar pre-emphasis results.

The main-cursor tap is responsible for driving the base amplitude of the differential output signal, which can be seen as the vertical part of the data eye on a sampling oscilloscope. The main tap default value used in the Ixia load modules is usually a large number compared to the pre-tap or post-tap values. Very lossy interconnects such as longer-length DACs can benefit from a higher number from the default, but caution is recommended since a very high drive level might saturate a receiver or excessively distort the output signal. Special care should be taken of not over-driving short interconnects and optical modules, where there is a short electrical channel from the Ixia module to the transceiver receive electronics. In these cases, the default main tap values should likely not be modified, or just slightly reduced.

The pre-cursor tap will make modifications to the signal on the last bit of a sequence, while the postcursor tap will emphasize the first bit of a sequence. The combined effect of the pre and post taps results in boosting the high frequency components of the signal (the beginning or end of a sequence of 1's or 0's) relative to the main cursor, hence compensating for the high-frequency loss in the channel. Typically, the default values for the pre-cursor tap on many of the Ixia load modules will be a small positive number, while the default for the post-cursor tap will either be 0 or a smaller number than the pre-cursor tap. Very lossy interconnects might benefit from a small increase in the precursor tap, and possibly a small increment in the post-cursor tap. Some Ixia load modules include

PHYs which have an affinity for the opposite in regards to pre and post cursor values, working better with higher post-cursor settings than pre-cursor.

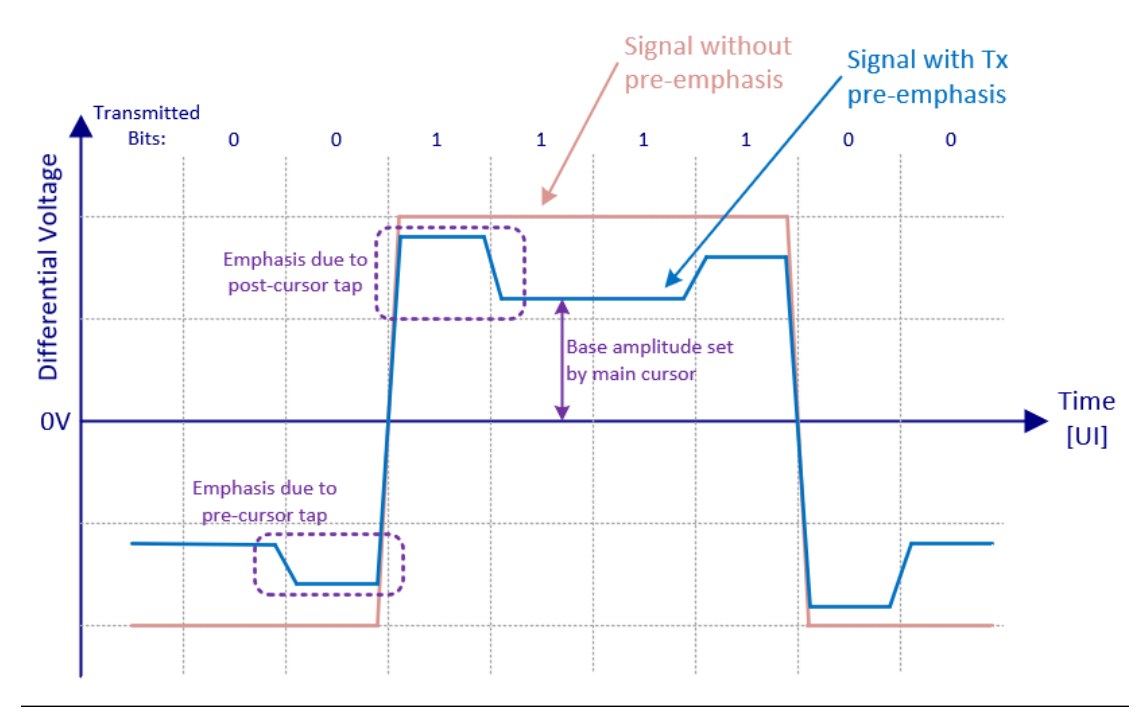

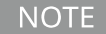

Large values of pre or post cursor taps can lead to over-equalizing of the signal at the receiver, increasing noise and cross-talk across adjacent lanes.

Some load modules also offer control over the receiver's CTLE (Continuous Time Linear Equalizer) stage, which is a linear filter that can attenuate the low-frequency components, boost the signal components at the Nyquist frequency, and attenuate higher frequencies past that peak. Long length DACs or similar lossy channels can require an additional increase in the CTLE gain at the receiver, while short channels such as external loopbacks or optical transceivers will likely work better with a reduced gain value close to zero.

### **T400 Retimer**

The T400 retimer convolves the precursor and postcursor taps against the data stream to overcome frequency-dependent channel loss. If one wants to identify the quantized time-domain impulse response of the channel (including the input to the receiver), these taps are ideally set up to be the inverse of that response. This increases the signal-to-noise ratio at the receiver at the cost of increased crosstalk.

If that impulse response includes dips below unity due to overshoot, then negative precursor and postcursor tap values can be used to optimize the signal at the receiver. Furthermore, the addition of pre2, post2, and post3 taps allows for the longer tail impulse response of a copper cable to be mitigated.

Mathematically speaking, a PAM4 data stream can be expressed as a stream of  $\{-3,-1,1,3\}$  values:  $D_n$ , with increasing *n* values represent increasing time. Six TX FIR taps can be expressed as a sequence of coefficients  $c_n$ , each scaled from -1 to 1:

- $\cdot$   $c_{2}$  is the pre2 tap (near 0, generally negative)
- $\cdot$   $c_{-1}$  is the pre tap (near 0, generally negative)
- $\cdot$   $c_0$  is the main tap (scaled from 0 to 1)
- $\cdot$   $c_1$  is the post tap (near 0, generally negative)
- $\cdot$   $c_2$  is the post2 tap (near 0, generally negative)
- $\cdot$   $c_3$  is the post3 tap (near 0, generally negative)

The negations of the pre and post taps reflect the fact that, while the normal convention is to express them as positive numbers, they are actually subtracted.

The sum of the absolute values of the  $c_n$  taps is no greater than 1 (the full scale of the transmitter)

$$
\sum_{i=-2}^3 |c_n| \le 1
$$

The TX FIR circuit is constructed as follows:

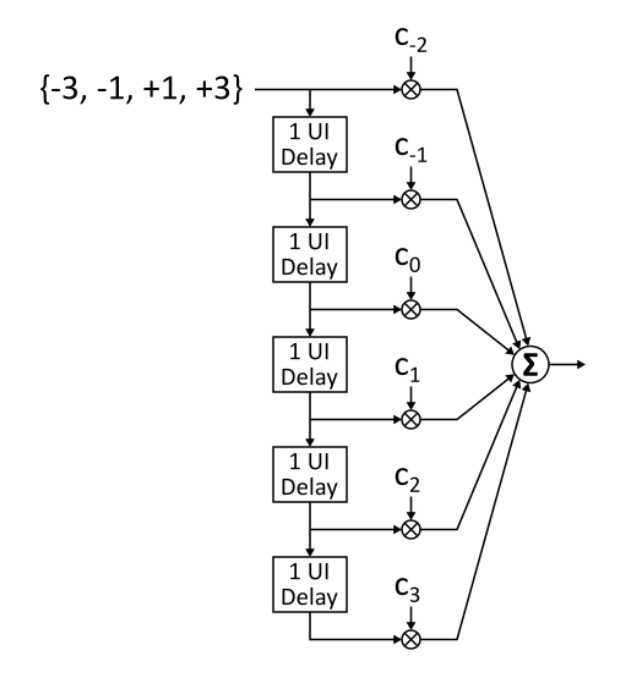

This filter is mathematically expressed as a convolution:  $(D*c)[n]$ 

The retimer on T400 uses integer values from -168 to +168 for its values, and IxExplorer, IxNetwork, IxTCL, and HAL follow the common convention of using positive values for the pre and post taps. Therefore, redefine the tap values as  $c'_n$  to scale and negate:

$$
c'_{n} = \begin{cases} 168c_{n}, & n = 0 \\ -168c_{n}, & n \neq 0 \end{cases}
$$

To illustrate the filter operation, consider a data stream with all pre and post taps set to zero. The main tap is defined as  $c_0$  =0.75 (or  $c'_0$  =126). This reduction in the main tap keeps the signal within 75% of full scale output, but does not provide any adjustment in frequency response. The filter and resulting output are shown in this diagram:

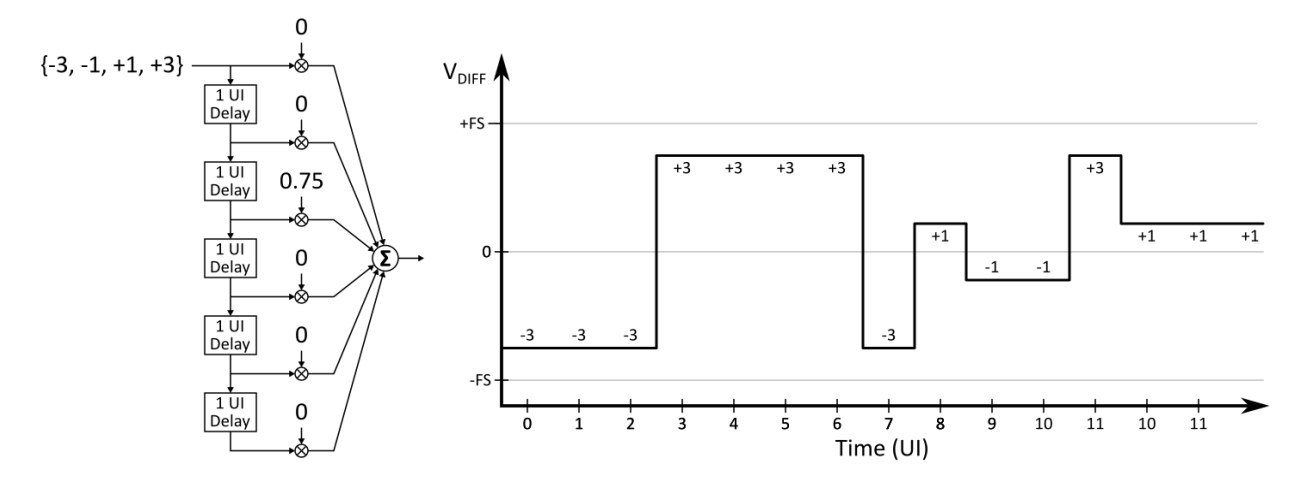

Adding a precursor tap  $c_{-1} = -0.1$  (or  $c' - 1 \cong 17$ ) causes the bits before each transition to become stronger in relation to the next bit. The filter and resulting output (in red) are shown in this diagram:

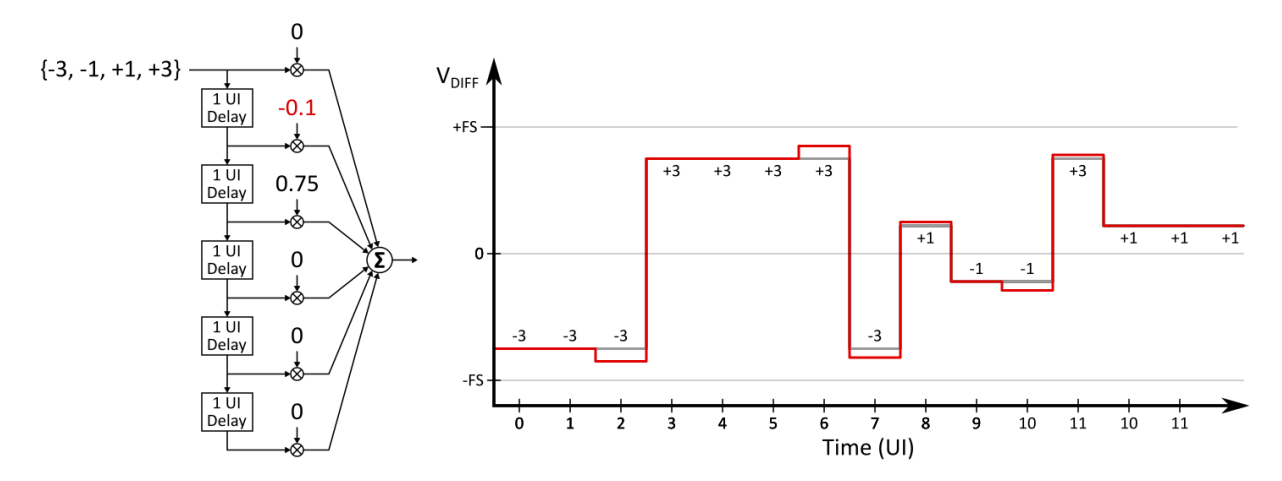

Further adding a postcursor tap  $c_{-1} = -0.07$  (or  $c' - 1 \cong 12$ ) causes the bits after each transition to become stronger in relation to the prior bit. The filter and resulting output (in blue) are shown in this diagram:

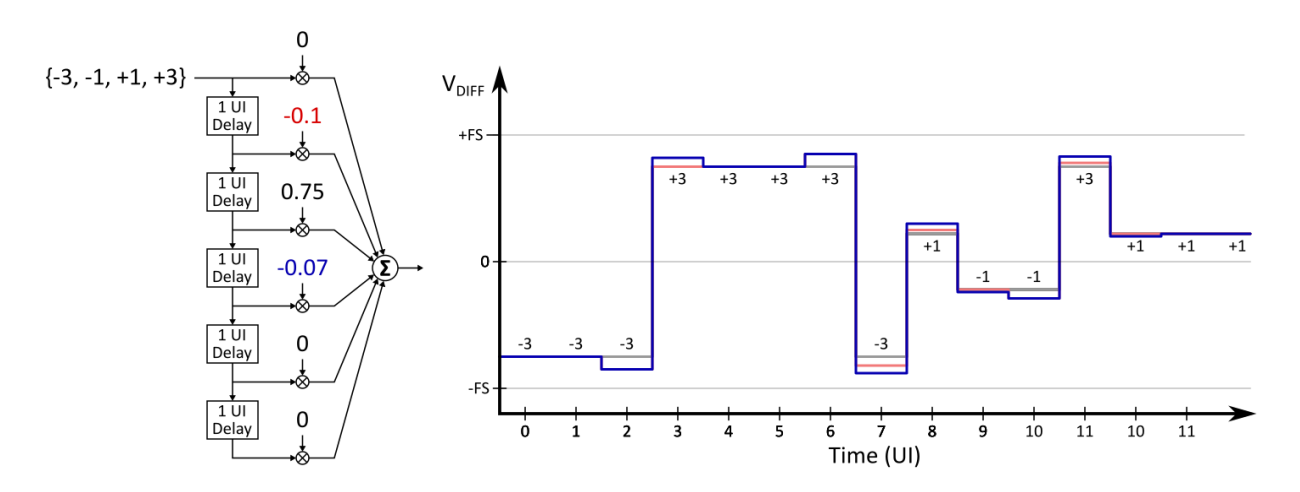

There are three constraints which must to be applied for T400. The first constraint is that the T400 retimer allows the following range:

 $-168 \leq c'_{n} \leq 168$ 

168 uses the full strength of the DAC. You can modify the first constraint for more practical use on T400:

 $0 \le c'_0 \le 168$  $-10 \leq c'_n \leq 40$  for  $n \neq 0$ 

The second constraint avoids clipping in the transmit DAC:

$$
\sum_{i=-2}^{3} |c'_{n}| \le 168
$$

The third constraint ensures that the maincursor tap has enough strength to overcome the precursor and postcursor taps.

$$
c'_{0} \gg \sum_{n=-2}^{-1} |c'_{n}| + \sum_{n=1}^{3} |c'_{n}|
$$

The  $\gg$  comparison indicates that  $c_0$  must be sufficiently larger than the right-hand side of the equation. That margin should be relatively significant, say, 40, but it is sufficient to simply replace with the  $\geq$  comparison, as is already used on T400:

$$
c'_{0} \geq \sum_{n=-2}^{-1} |c'_{n}| + \sum_{n=1}^{3} |c'_{n}|
$$

It should be noted that, if  $c'_n = 0$  for all values of *i*, the transmitter will effectively be turned off, as an alternative to "Simulate Cable Disconnect" that can be applied on a per-lane basis. In other words, the user can squelch a single lane by selecting it and configuring values of 0 for all pre, main, and post cursor taps.The Pre2, Pre, Main, and Post taps are automatically adjusted by link training.

This page intentionally left blank.

# *CHAPTER 3* **Explore Network Resources**

The initial and most important view of IxExplorer is the Explore Network Resources window. It consists of a a Tree view, a Details view, a menu bar, and a toolbar.

The Explore Network Resources window is opened by double-clicking the IxExplorer icon on the desktop, or from the Start Menu by selecting *Start > Programs > Ixia > IxExplorer*.

The Explore Network Resources window is shown in the following image:

Image: Explore Network Resource Window

| File Edit View Transmit Capture Collisions Latency Statistics Multiuser Tools Window Help                                                                                                    |                        |                |            |            |             |  |
|----------------------------------------------------------------------------------------------------|------------------------|----------------|------------|------------|-------------|--|
| <b>× 4 日 5 点 日 日 日 日 日 内</b><br>é.<br>f.<br>A B I Tel<br>H I                                                                                                    |                        |                |            |            |             |  |
| $\mathbb{H} \quad \blacksquare \quad \blacksquare \quad \mathbb{H} \quad \mathbb{H} \quad$<br>盂<br>O |                        |                |            |            |             |  |
| <b>Explore Network Resources</b>                                                                                                    |                        |                |            |            | $\Box$      |  |
| <b>P</b> Resources<br>$\blacktriangle$                                                                                                    | Name                   | User<br>Type   | Link State | Line Speed | Duplex Mode |  |
| <b>Elling</b> Chassis Chain01                                                                                                    | $\blacksquare$ Port 01 | 10/100 Base TX | Demo Mode  | 10 Mbps    | Half        |  |
| $\Box$ Chassis 01                                                                                                    | $\blacksquare$ Port 02 | 10/100 Base TX | Demo Mode  | 10 Mbps    | Half        |  |
| 由 9 Card 01 - 10/100                                                                                                    | $\blacksquare$ Port 03 | 10/100 Base TX | Demo Mode  | 10 Mbps    | Half        |  |
| 由 图 Card 02 - 10/100 TX2                                                                                                    | Port 04                | 10/100 Base TX | Demo Mode  | 10 Mbps    | Half        |  |
| 由型 Card 03 - 10/100-3                                                                                                    | Port 05                | 10/100 Base TX | Demo Mode  | 10 Mbps    | Half        |  |
| 白 里 Card 04 - 10/100 TXS8                                                                                                    | Port 06                | 10/100 Base TX | Demo Mode  | 10 Mbps    | Half        |  |
| Find Port 01 - 10/100 Base TX                                                                                                    | Port 07                | 10/100 Base TX | Demo Mode  | 10 Mbps    | Half        |  |
| Port 02 - 10/100 Base TX<br>中                                                                                                    | Port 08                | 10/100 Base TX | Demo Mode  | 10 Mbps    | Half        |  |
| Port 03 - 10/100 Base TX<br>Ėŀ                                                                                                    |                        |                |            |            |             |  |
| Port 04 - 10/100 Base TX<br>Ėŀ                                                                                                    |                        |                |            |            |             |  |
| Port 05 - 10/100 Base TX<br>Ėŀ                                                                                                    |                        |                |            |            |             |  |
| $\frac{1}{2}$ Port 06 - 10/100 Base TX<br>审                                                                                                    |                        |                |            |            |             |  |
| $\frac{1}{2}$ Port 07 - 10/100 Base TX                                                                                                    |                        |                |            |            |             |  |
| $\frac{1}{2}$ Port 08 - 10/100 Base TX<br>中 <b>国学</b> Card 05 - 10/100 MII                                                                                                    |                        |                |            |            |             |  |
| 1.1.177<br>Los intende L                                                                                                    |                        |                |            |            |             |  |
|                                                                                                    |                        |                |            |            |             |  |
|                                                                                                    |                        |                |            |            |             |  |
|                                                                                                    |                        |                |            |            |             |  |
|                                                                                                    |                        |                |            |            |             |  |
| No user is logged-in                                                                                                    |                        |                |            |            |             |  |

The Tree view on the left side of the window shows the hierarchy of Ixia hardware resources, while the Details view on the right side shows detailed information for the item selected in the left half.

This chapter covers the following major topics:

- [Chassis](#page-84-0) Chains—Chains of chassis, including:
	- **n** [Chassis](#page-38-0)
	- $\blacksquare$  [Cards](#page-38-0)
	- [Ports](#page-38-0)
- Port Groups-Sets of ports assigned to a group.
- [Stream](#page-137-0) Groups-Sets of streams assigned to a group.
- Packet Group [Statistic](#page-43-0) Views-Sets of ports grouped for Packet Group Statistic analysis.
- [Statistic](#page-44-0) Views-Side-by-side views of statistics for multiple ports.
- Stream [Statistic](#page-142-0) Views-Statistics for selected port streams.
- MII [Templates](#page-143-0)-MII register template files.
- [Layouts](#page-143-1)-Allows to save GUI layouts for future use.
- Tools Menu [Functions](#page-144-0)-Options for IxExplorer configuration and other feature uses.

# **Resources**

The Resources hierarchy in the Tree view consists of the following levels of devices:

Table: Resource Level Operations

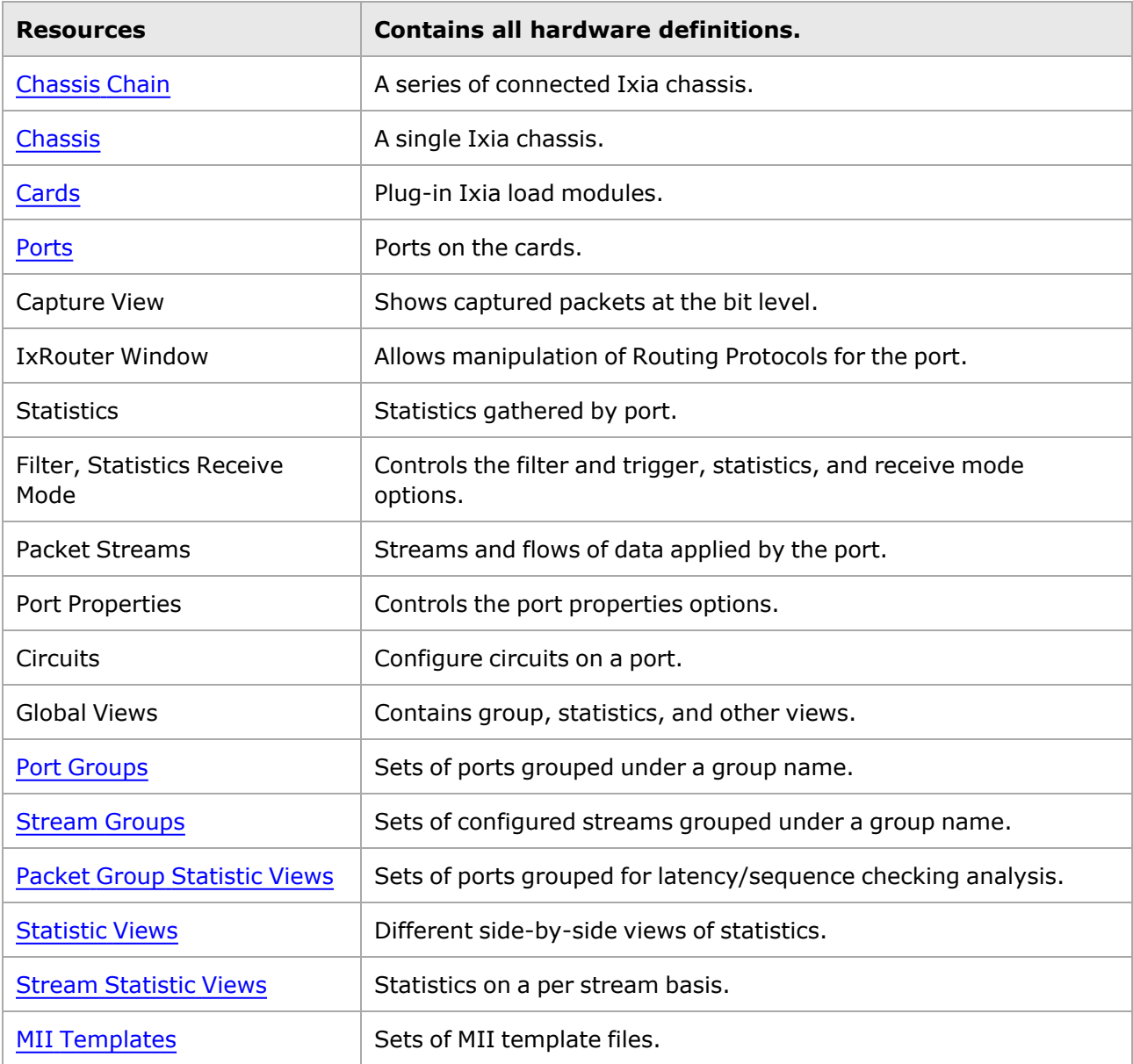

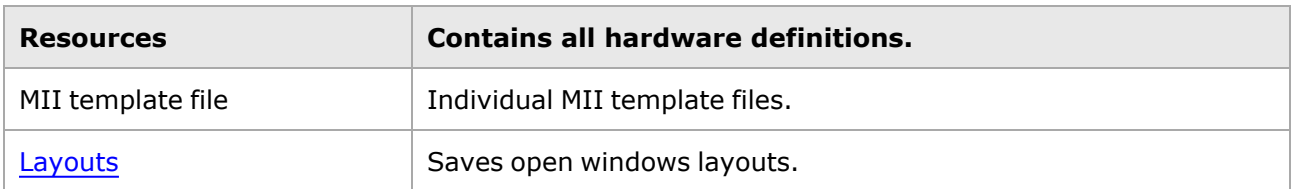

Each level of the tree may be expanded or contracted by selecting the  $\oplus$  or  $\oplus$  symbol to the left of the level's label or by double-selecting the label itself. Note that the name of the configuration file being used (with *.cfg* extension) appears in the title bar.

# **Tree Operations**

The Resources level is shown highlighted in the following image, along with the pop-up menu, which is available by selecting *Resources*:

Image: Resource Level of the Explore Network Resource Window

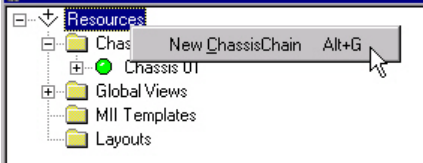

The operations available when the Resources level is selected are described in the following table:

Table: Resource Level Operations

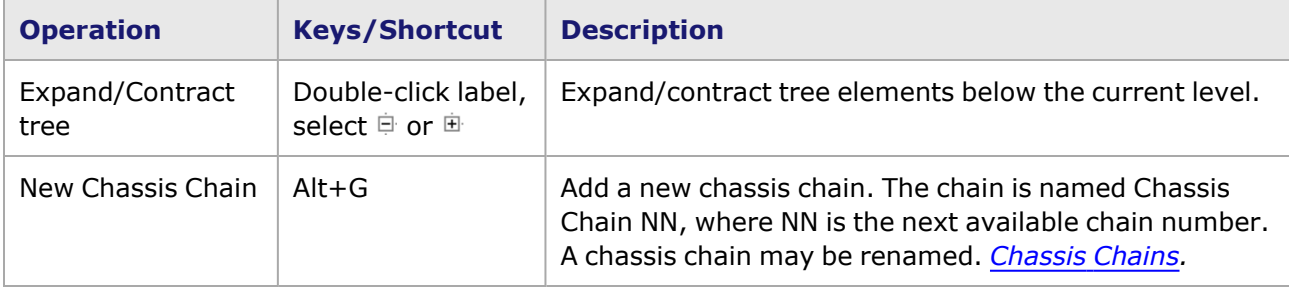

# <span id="page-84-0"></span>**Chassis Chains**

The term *chassis chain* refers to a set of Ixia chassis that have been cabled together through their Sync In/Sync Out ports. They may also be coordinated by accurate time sources, such as GPSs, so that **all** of the ports on **all** of the chassis may be considered as a unit. It is the second level of the tree hierarchy, as shown highlighted in the following image along with the pop-up menu available by selecting *Chassis Chain*.

**NOTE** 

Plugging-in or removing the sync cable while IxServer is running can cause errors that prevent the IxOS software from running. If this occurs, restart all Ixia applications.

Within the chassis chain, there are three sub levels:

- [Chassis](#page-38-0)
- [Cards](#page-38-0)

• [Ports](#page-38-0)

# **Tree Operations**

Chassis chain tree operations are accessed by selecting the Chassis Chain folder. A menu appears, as shown in the following image:

Image: Chassis Chain Level of the Explore Network Resource Window

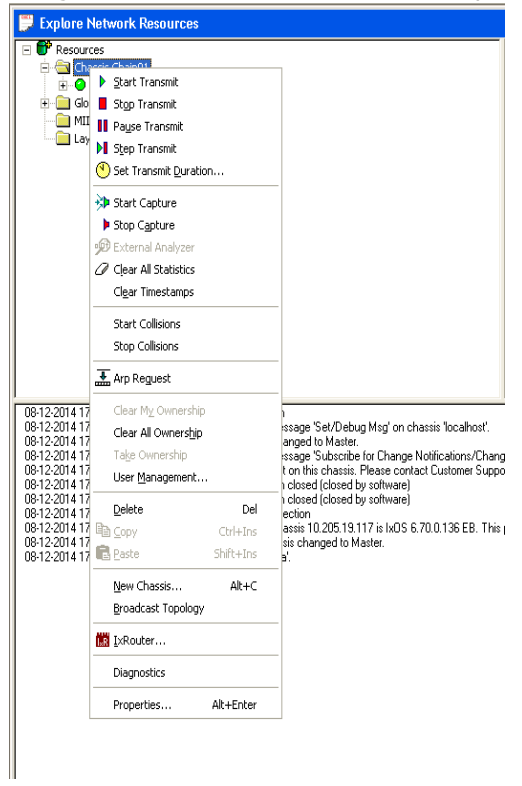

The operations available at the Chassis Chain level are shown in the following table. Port operations are applied to all ports on all cards in the chassis chain.

Table: Chassis Chain Level Operations

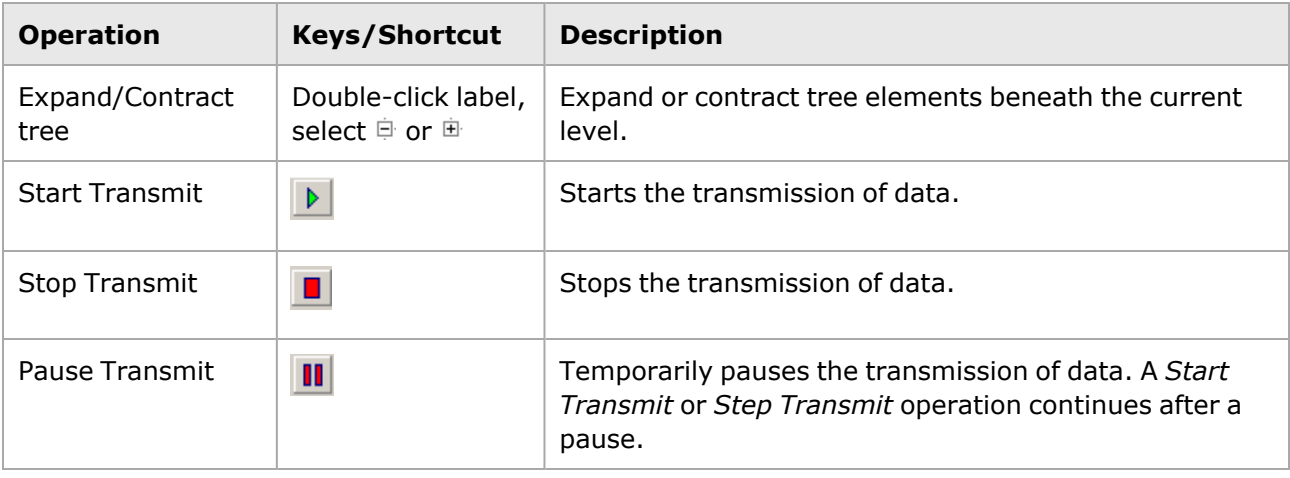

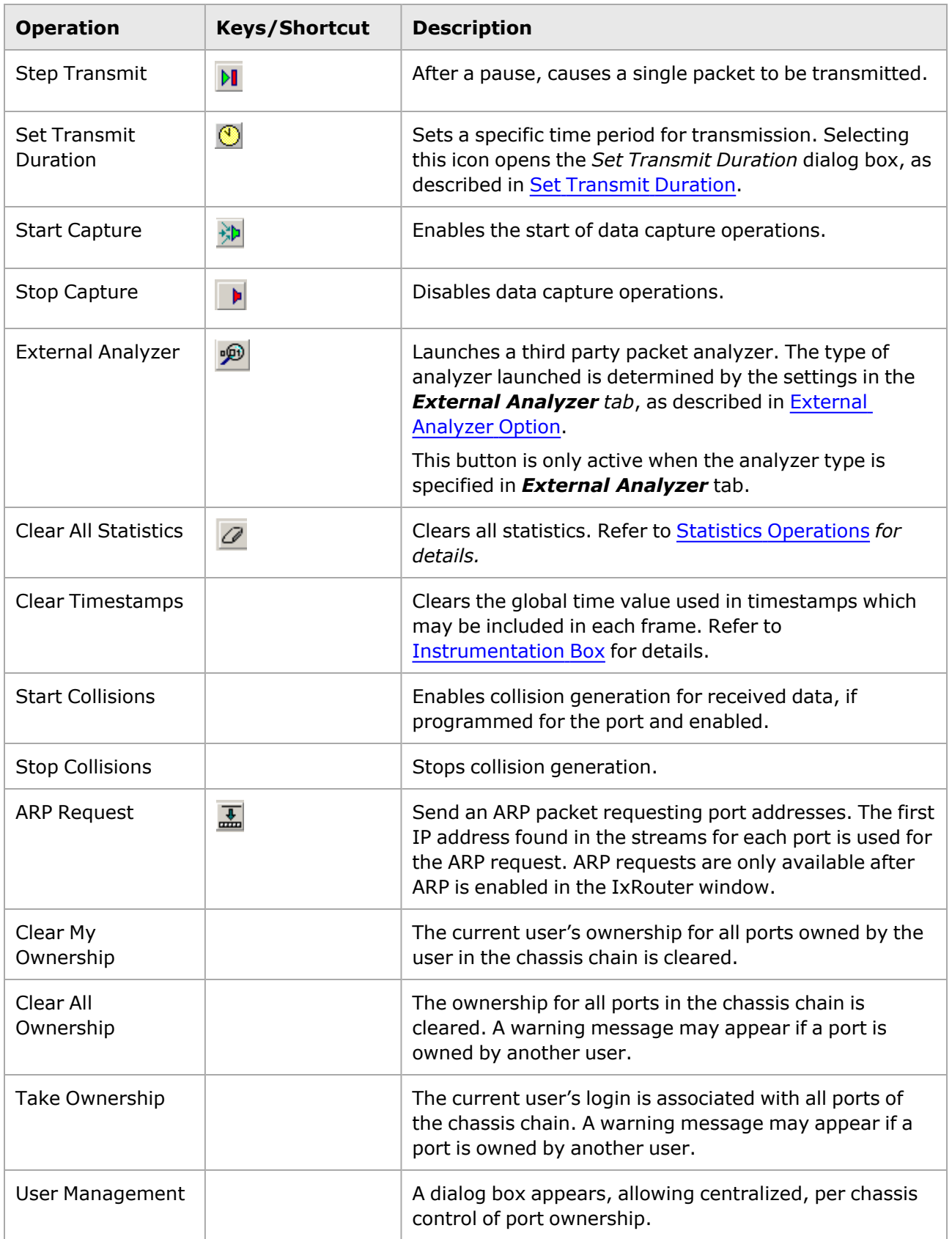

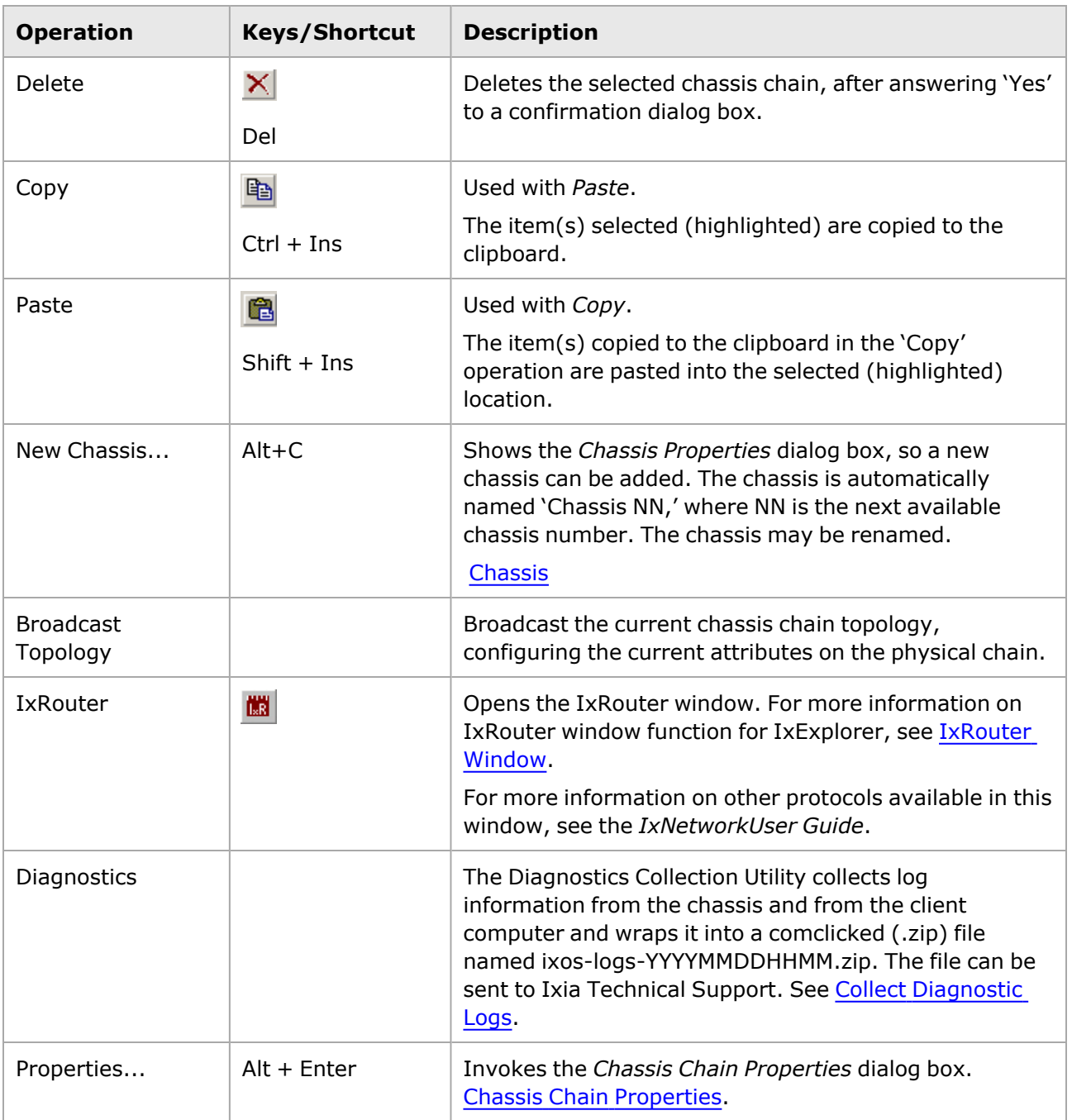

# **Chassis Chain Detail Data**

The Details view for a selected chassis chain shows information for each chassis in the chassis chain. See *Chassis Chain [Properties](#page-89-0) for procedures used to modify chassis chain properties.*

Image: Chassis Chain Detail

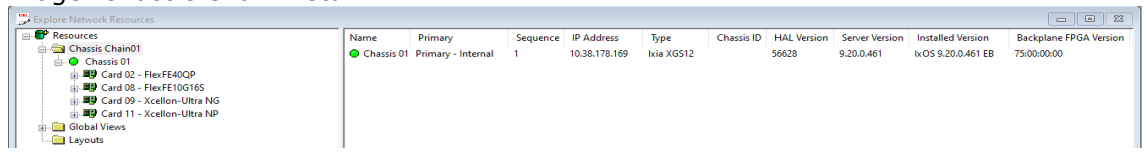

The detail data available is described in the following table:

Table: Detail Data for Chassis Chain

| Column                              | <b>Description</b>                                                                                                    |
|-------------------------------------|----------------------------------------------------------------------------------------------------|
| Name                                | The name of the chassis. Initially this is Chassis NN, where the number NN<br>increments with each new chassis. These names, however, may be changed by you.<br>Chassis.                                            |
| Primary                             | (Read-only) Indicates the function of this chassis in the chain.<br>• Primary-CDMA<br>• Primary-GPS<br>• Primary-Internal<br>• Secondary<br>See expanded definition in Table: General Chassis Properties dialog box |
| Sequence                            | This indicates where this chassis is placed in the physical chassis chain. See<br>expanded definition in Table: General Chassis Properties dialog box.                                                              |
| IP Address                          | The IP Address or host name of the chassis, assigned to the chassis during<br>installation.                                                                                                    |
| <b>Type</b>                         | The chassis type. See Ixia Platform Reference Manual for a list of chassis types and<br>capabilities.                                                                                                    |
| Chassis ID                          | This is the assigned ID of the chassis. It is an arbitrarily assigned number which<br>may be changed by you (from 0 to 255). The chassis ID should be unique among all<br>of the chassis in a chassis chain.        |
| <b>HAL Version</b>                  | The software version of the HAL-Hardware Abstraction Layer. The IxExplorer<br>software refuses to talk to an IxServer or HAL instance that uses an incompatible<br>version.                                         |
| Server<br>Version                   | Reserved for future use.                                                                                                    |
| Installed<br>Version                | Installed version of IxOS software.                                                                                                    |
| Backplane<br><b>FPGA</b><br>Version | Reserved for future use.                                                                                                    |
| Topology                            | Indicates that the topology for the current chain is daisy.                                                                                                    |
| Card                                | The card number.                                                                                                    |
| Force<br>Hotswap                    | This will emulate physical removal and insertion of the card identified by the<br>number entered in the Card field. This is done for diagnostic purposes.                                                           |

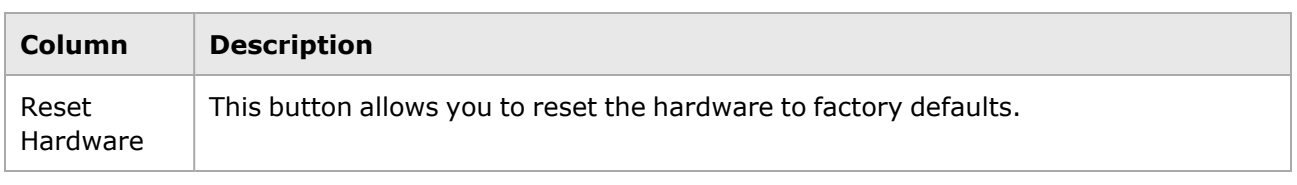

## <span id="page-89-0"></span>**Chassis Chain Properties**

A Chassis Chain has properties that can be modified after being created, using the Chassis Chain Properties dialog box. This dialog box is access by selecting Chassis Chain in the Tree view and then selecting the *Properties* command.

The *Chassis Chain Properties* dialog box is shown in the following image:

Image: Chassis Chain Properties dialog box

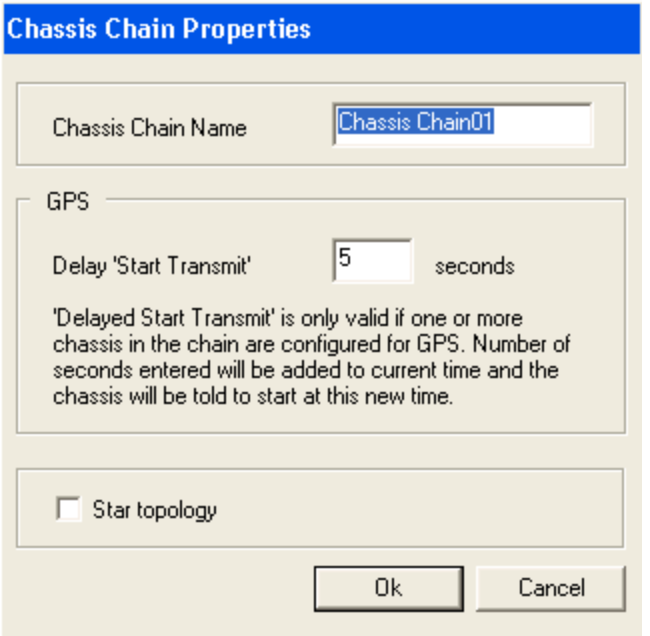

The fields and controls in the dialog box are described in the following table:

Table: Chassis Chain Properties dialog box elements

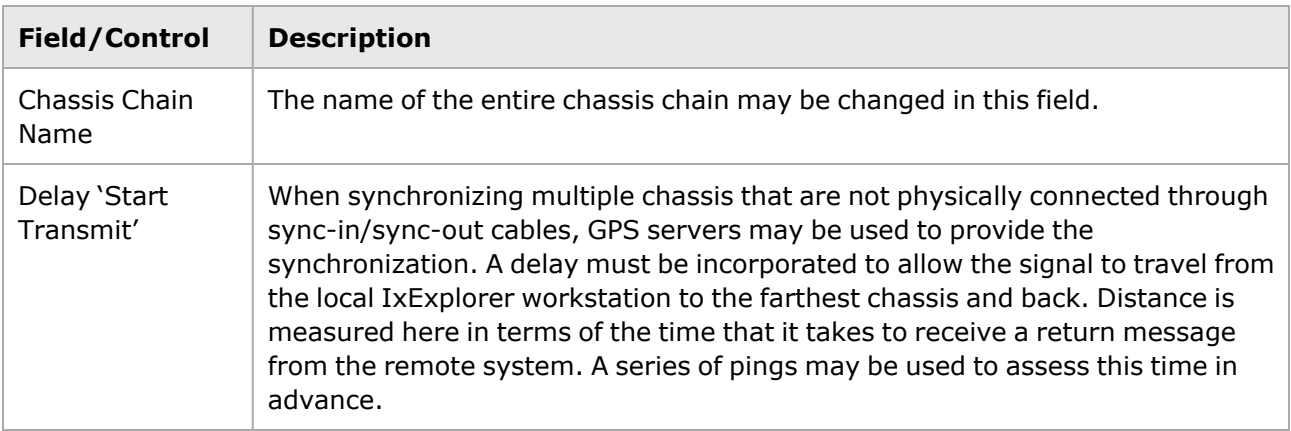

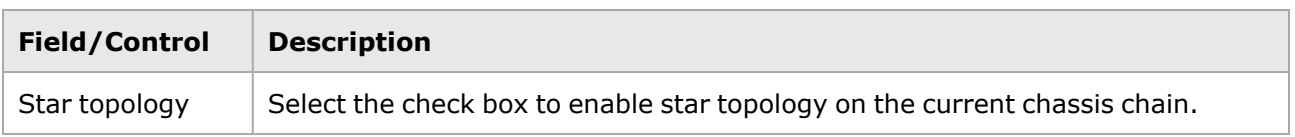

## <span id="page-90-0"></span>**Chassis**

The term *Chassis* corresponds to a single Ixia chassis which holds multiple load modules. See the *Ixia Platform Reference Manual* for a list of chassis and their capabilities. One or more cards (load modules) are listed below the chassis name in the Resources tree. The IxExplorer software obtains the card type from the card itself and shows it within the tree and elsewhere.

The level of the chassis in the tree is shown in the following image:, along with the pop-up menu available by selecting *Chassis*.

# **Tree Operations**

Chassis chain tree operations for a chassis are accessed by selecting the Chassis Chain folder. A menu appears, as shown in the following image:

Image: Chassis Level of the Explore Network Resource Window

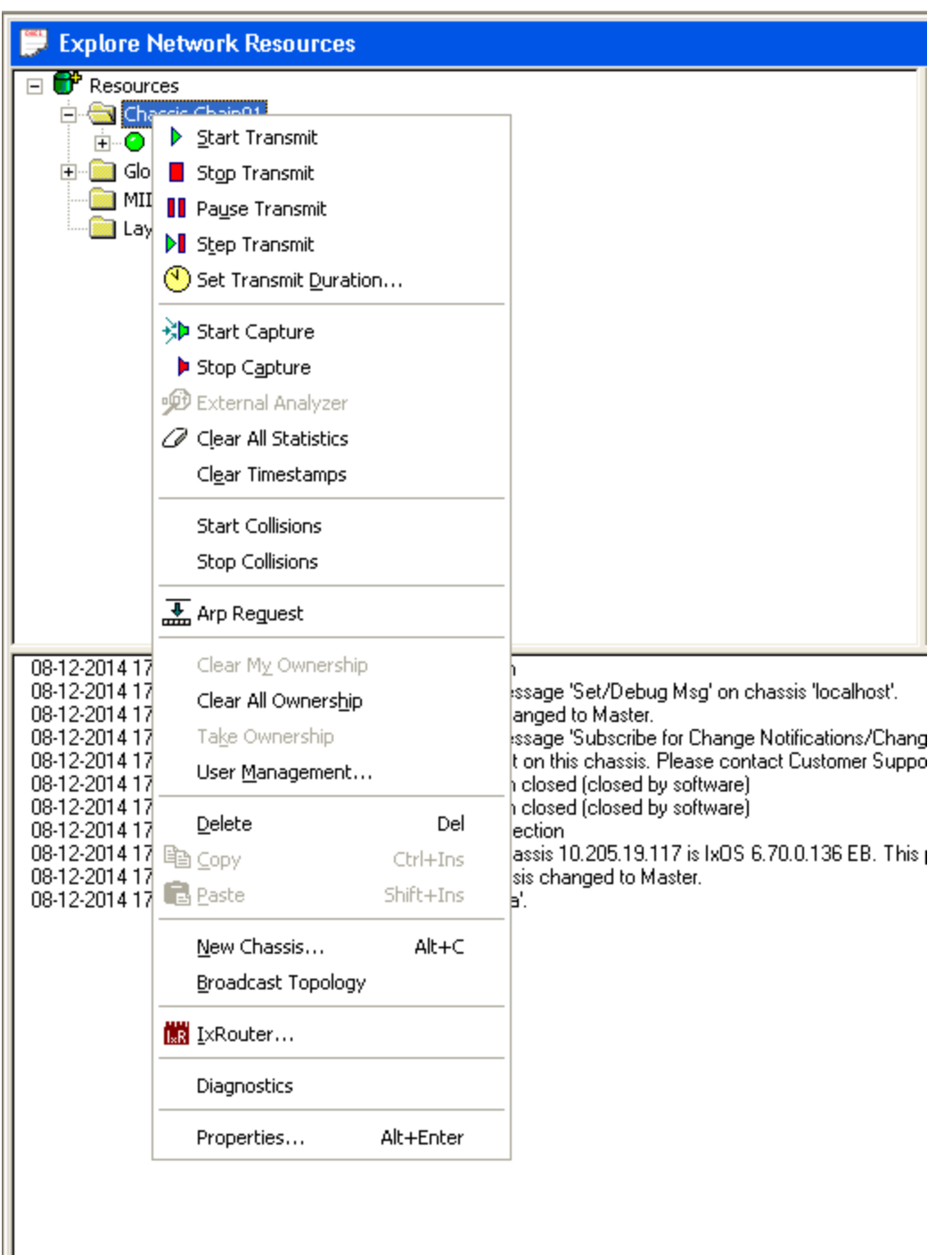

The operations available at the chassis level of the tree are described in the following table. Port operations to all ports on all cards in the chassis.

Table: Chassis Level Operations

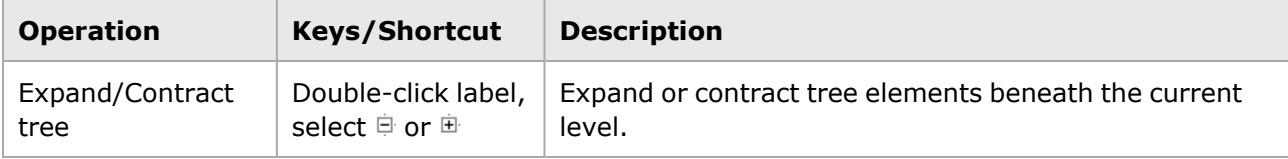

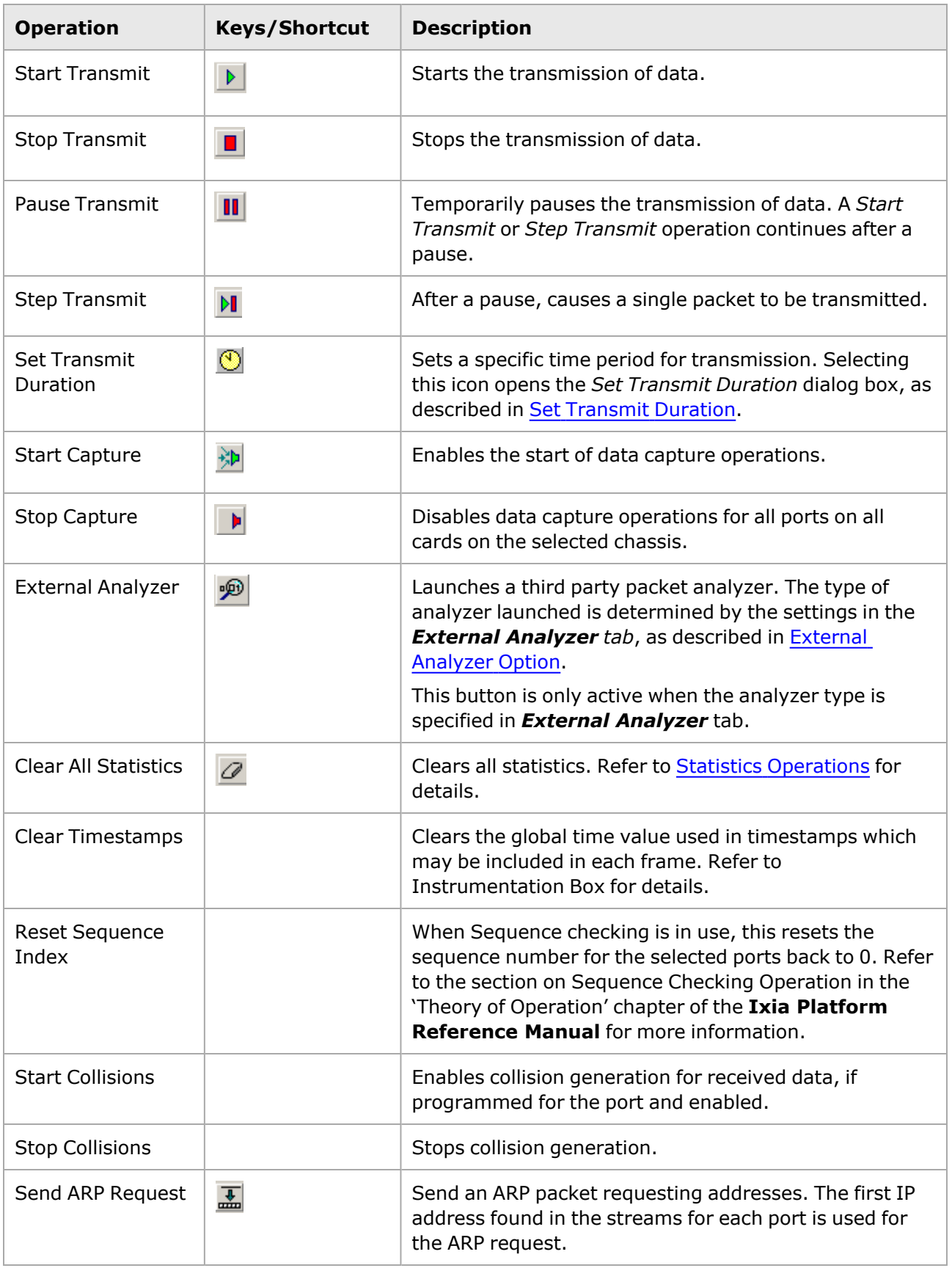

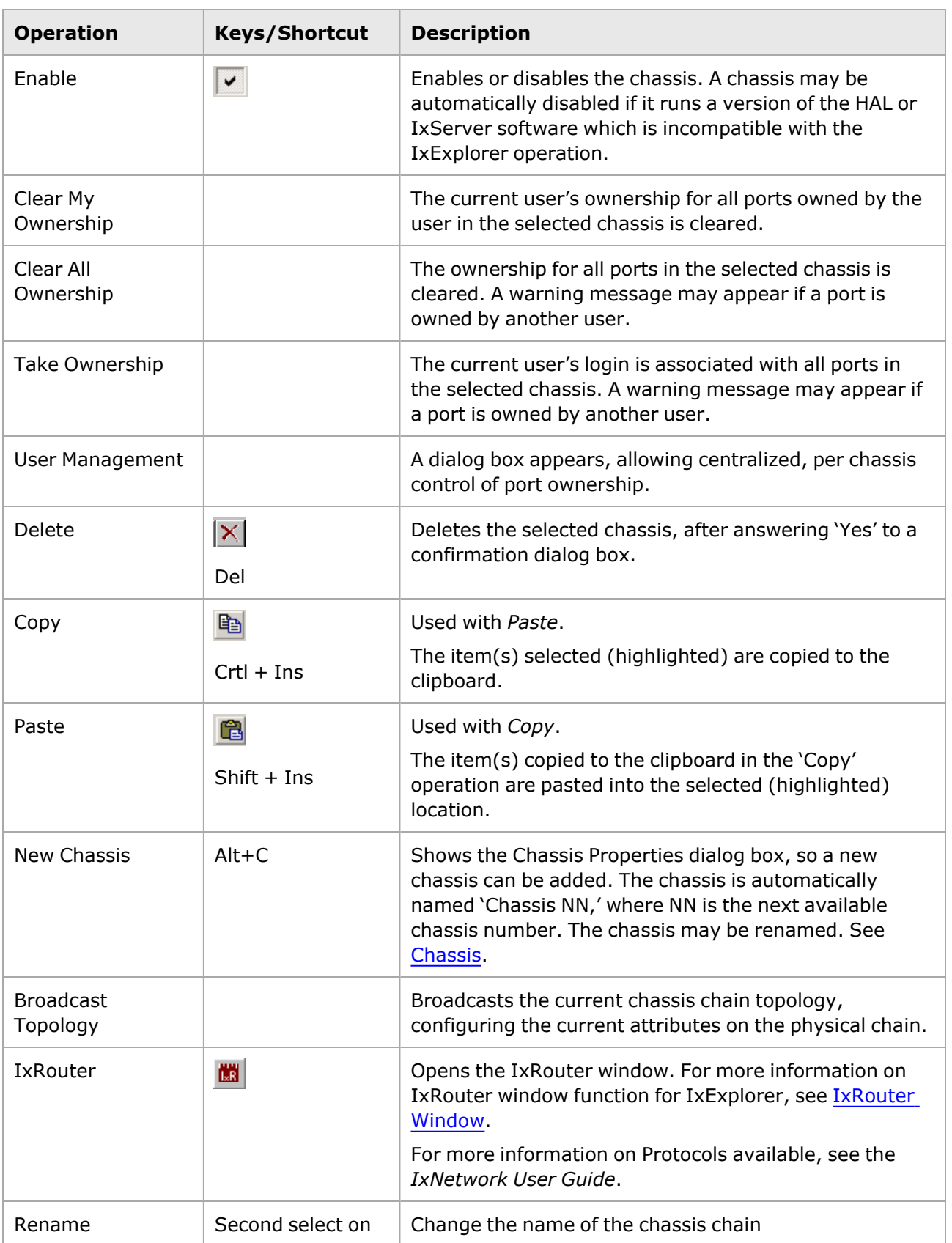

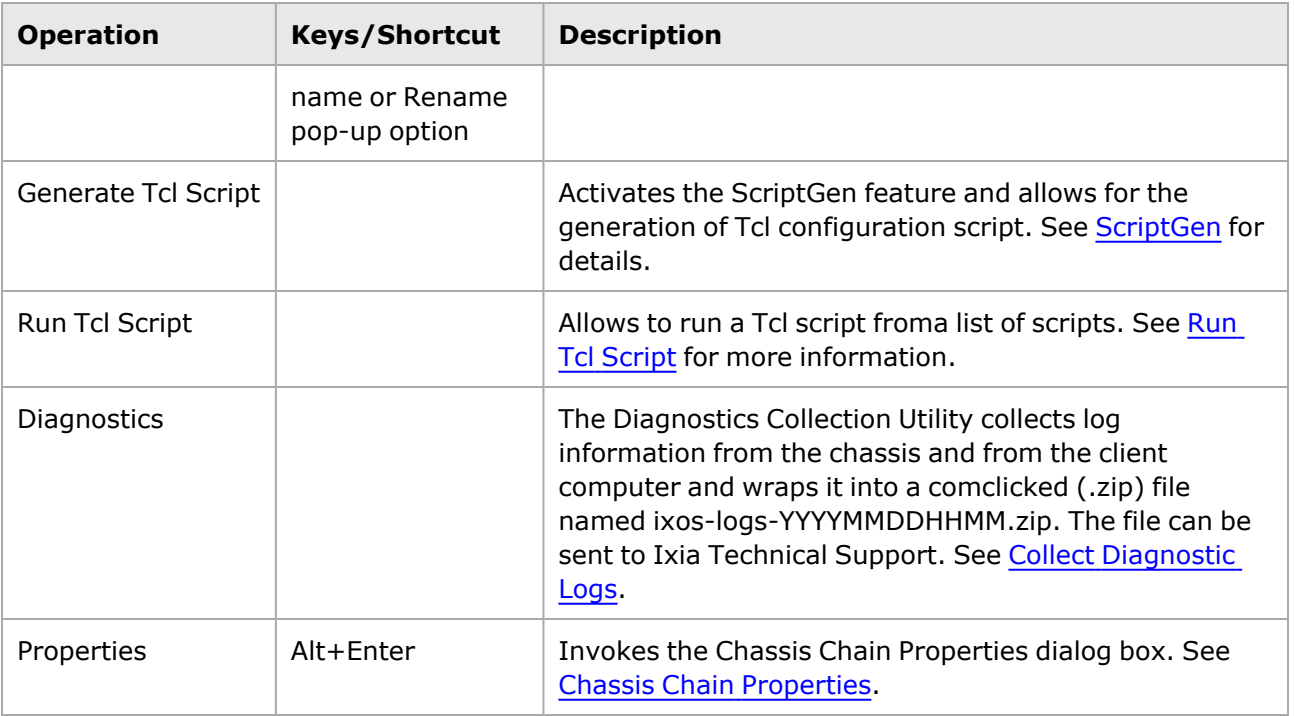

## **Icon Colors**

The color of the icon for the Chassis changes during system operation. The colors correspond to the states described in the following table:

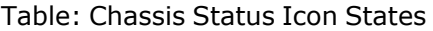

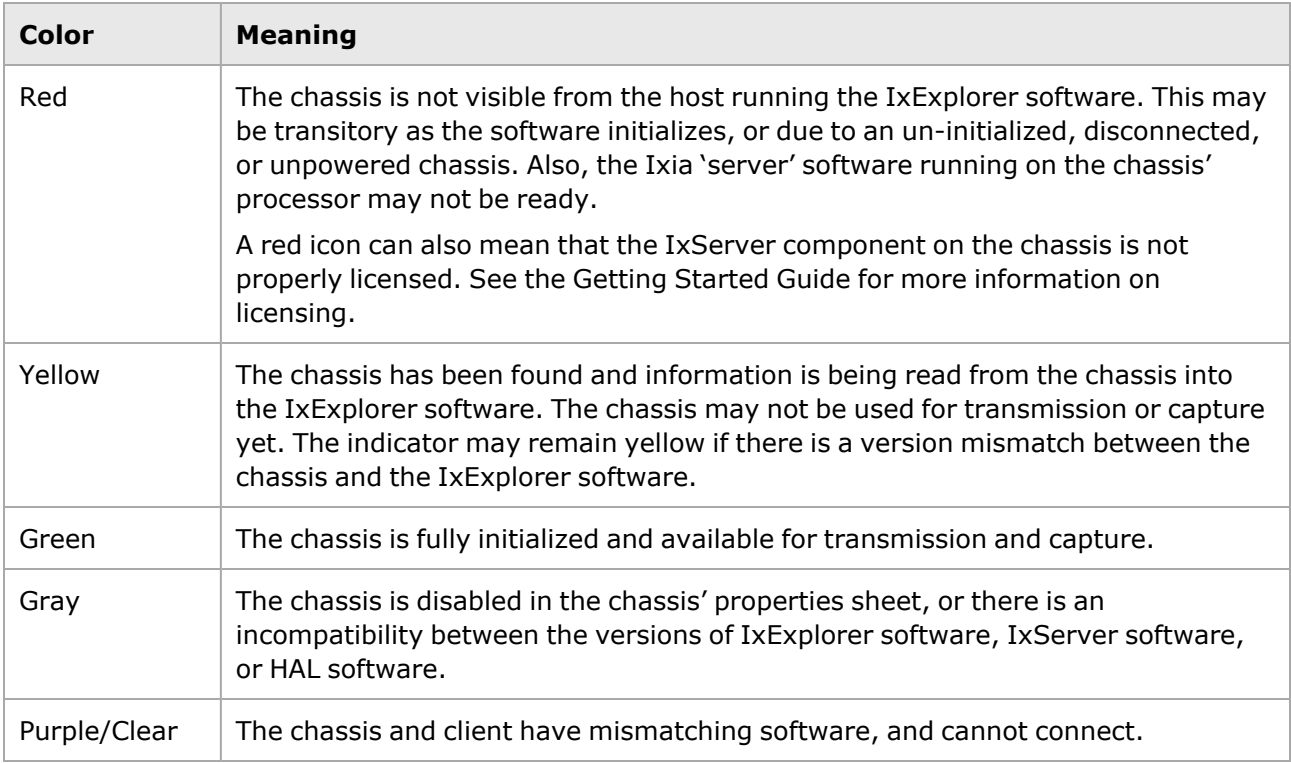

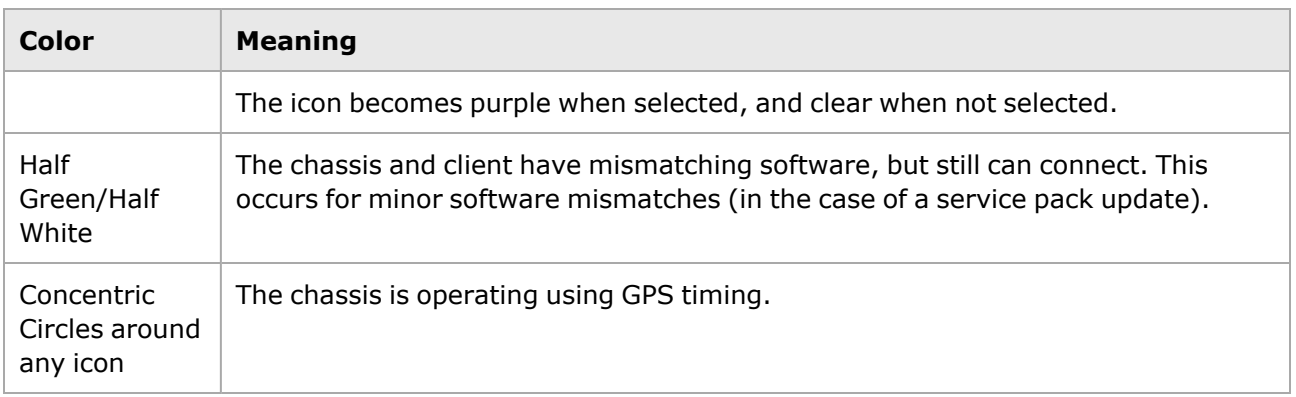

## **Chassis Detail Data**

The chassis Details view shows the cards contained in the selected chassis, as shown in the following image. See [Cards](#page-38-0) *for details on how to modify these properties.*

The elements of the chassis Details view are described in the following table.

Table: Detail Data for Chassis

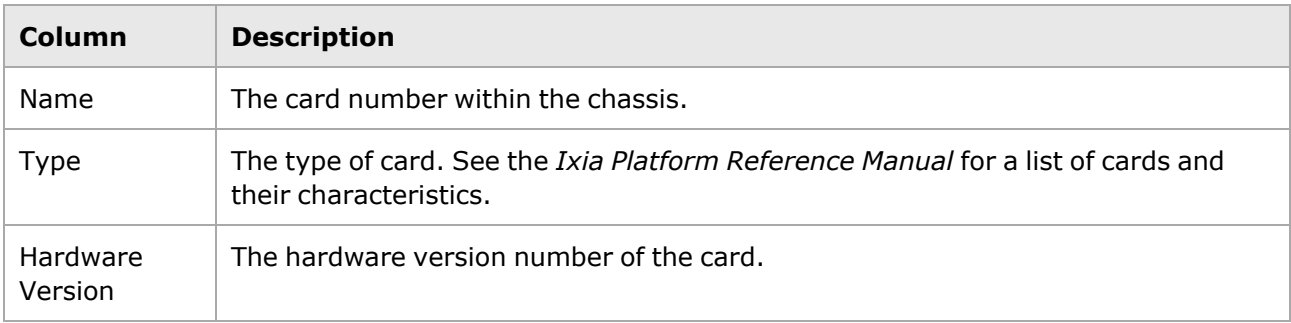

## **Chassis Properties**

The *Chassis Properties* dialog box allows to modify some of the global chassis properties through several tab pages. The dialog box is accessed by selecting a Chassis icon and selecting *Properties*. The tab pages included in the dialog box are:

- Chassis [Poperties—General](#page-90-0)
- Chassis [Properties—Time](#page-38-0) Source
- Chassis Properties-Safety Features
- Chassis [Properties—Logging](#page-38-0) and Alerts
- Chassis [Properties—IxRemoteIp](#page-38-0)
- Chassis Properties-Virtual Ports

The *Chassis Properties* dialog box is shown in *Image: Chassis Properties dialog box*.

#### **Chassis Properties—General**

The **General** tab is used to set basic chassis information such as the chassis name, IP address, and ID number in the chassis chain. It is accessed by selecting a **Chassis** icon, selecting **Properties** in the menu, and then selecting the **General** tab (this is the **default** tab that appears).

### **NOTE**

This tab page also appears when adding a new chassis to a chassis chain. However, only the Name and IP Address fields become active. Further chassis information must be entered after the chassis is added to the chassis chain.

If the chassis is part of a chassis chain, it is very important to correctly configure the Chassis Info, to avoid undesired results and timing measurement errors.

The **General** tab is shown in *Image: Chassis Properties dialog box*.

#### Image: Chassis Properties dialog box

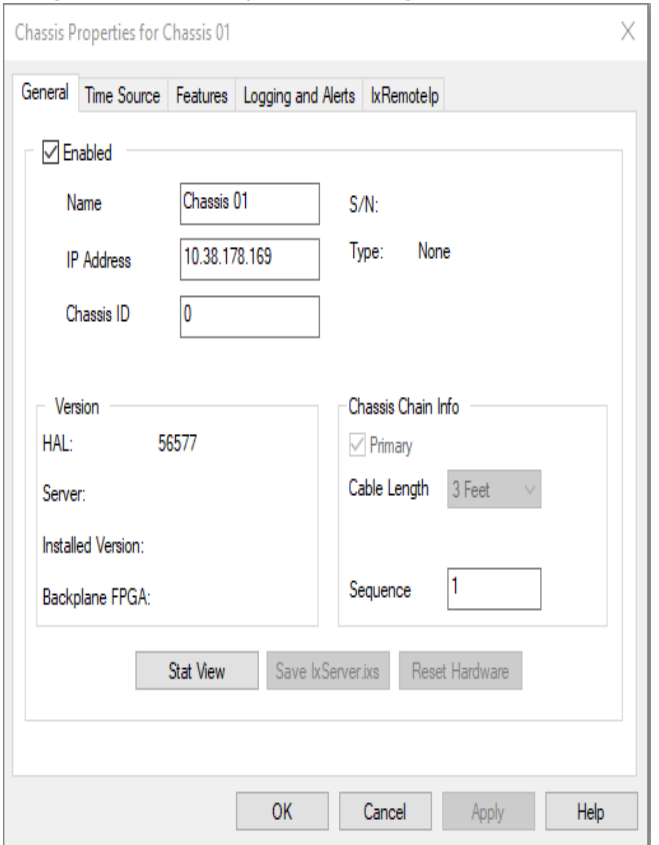

The fields and controls in this dialog box are described in the following table.

Table: General Chassis Properties dialog box

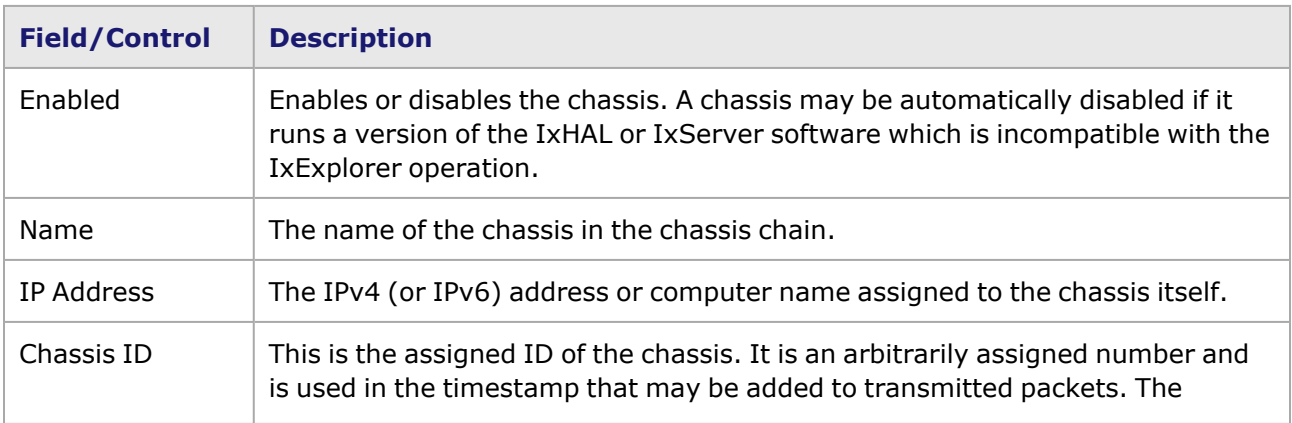

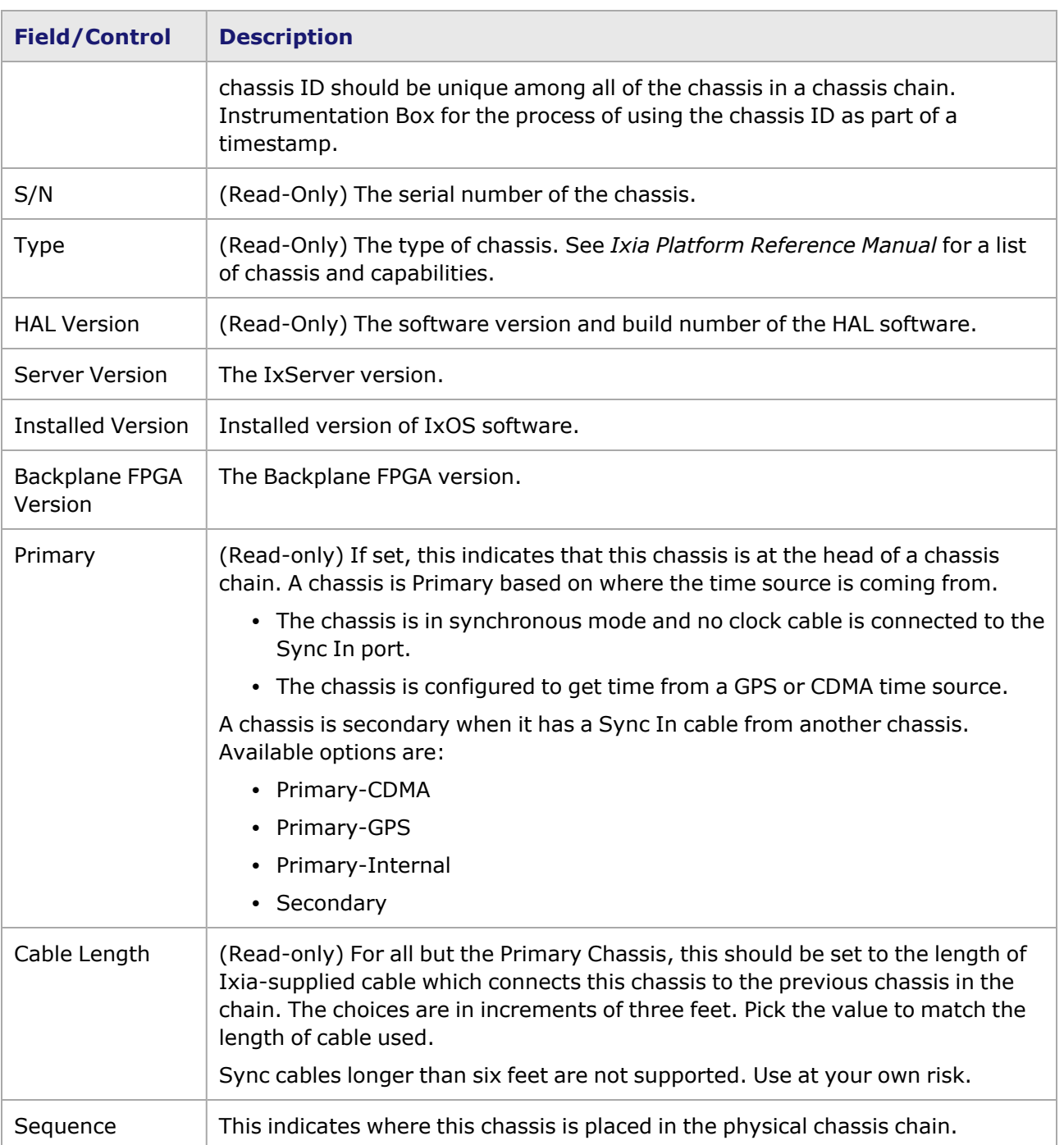

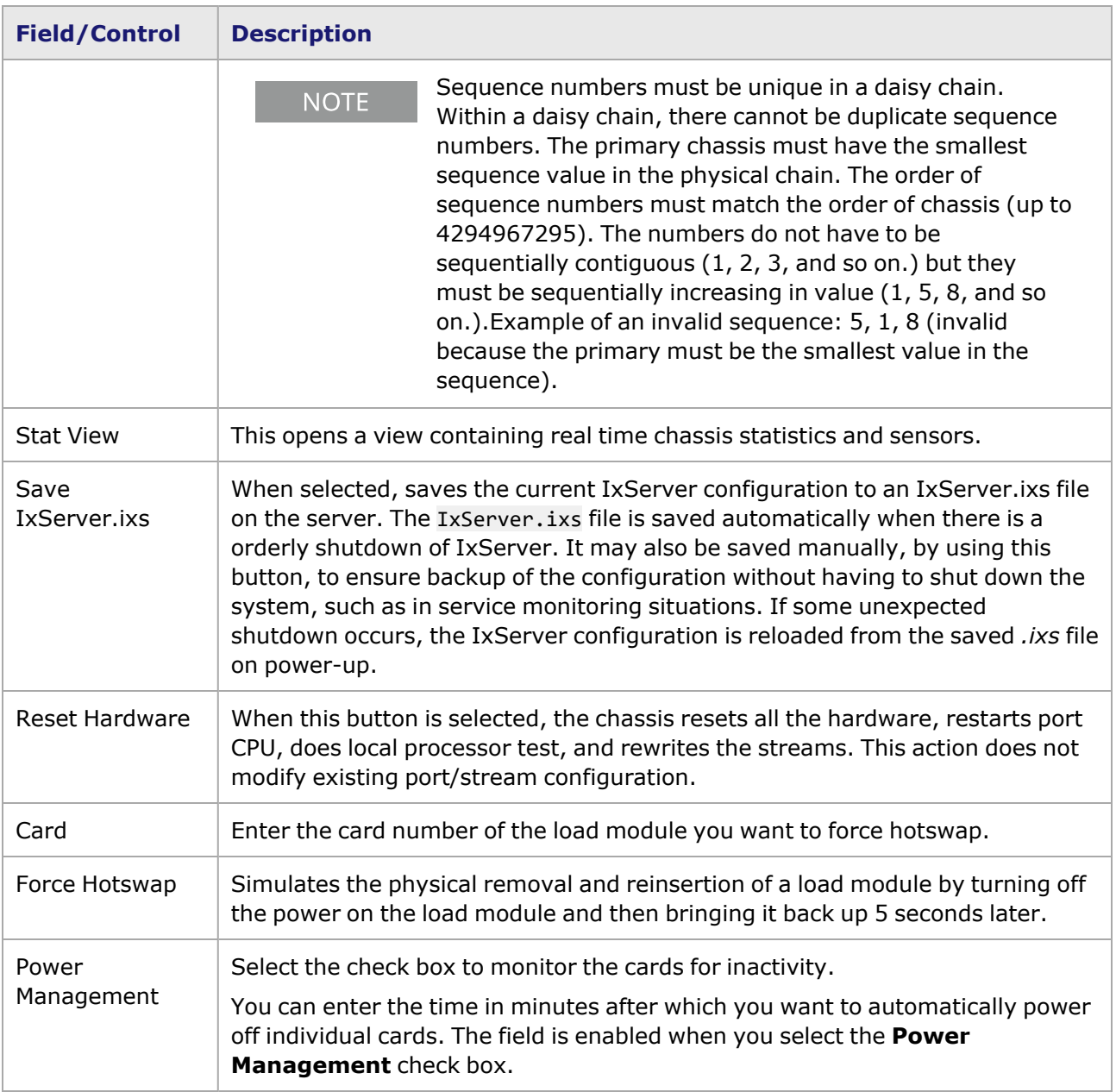

1. Place your cursor in the area of the text frame ABOVE this cell. 2. Hold down the SHIFT key and select the LEFT ARROW key twice. 3. Copy the selected items, then go back to the body page and paste them in.

### **Virtual Chassis Chains**

A virtual chassis chain consists of two or more physical chains that are linked together to operate as one. For example, there might be a physical chain in California (with a primary and two subordinate chassis) and another physical chain in New York. The two physical chains are linked through a GPS module or by using an Ixia 250 chassis with built-in CDMA. To configure this virtual chassis chain properly, the sequence numbers might have the array shown in the following image.

Image: Virtual Chassis Chain Example

Physically, the three California chassis are connected, so their sequence numbers must reflect this fact. The same applies to the three chassis in New York. The sequence numbers need to indicate which chassis is the primary (in each physical chain).

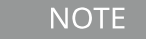

The sequence numbers for the different chains cannot be interleaved. In the example above, the California sequence cannot be 1, 2, 14 because '14' would be part of the range of New York sequence numbers.

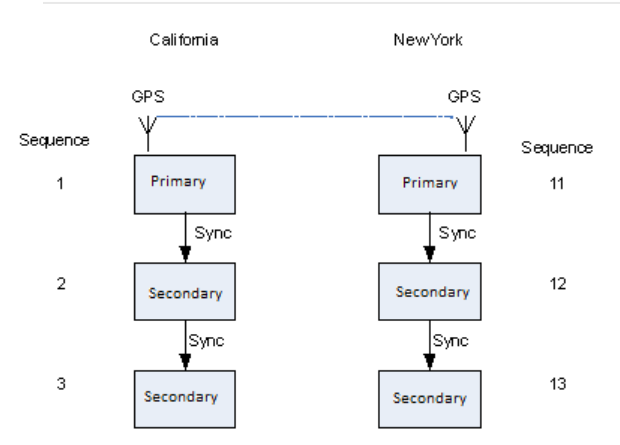

### **Chassis Properties—Time Source**

The *Time Source* tab provides facilities that allow for synchronization of independent Ixia chassis and chassis chains located anywhere in the world. The tab is accessed by selecting the *Chassis* icon, selecting the *Properties* command, and selecting the **Time Source** tab in the *Chassis Properties* dialog box.

Accurate timing can be used to obtain valid latency and other measurements in a live global network. Four scenarios are possible:

- **· Independent operation**: Each Ixia chassis chain generates its own timing.
- **Ixia 100**: A one-slot chassis which includes a GPS or CDMA receiver.
- <sup>l</sup> **Ixia AFD1 GPS Receiver**: A chassis is attached to the external Ixia GPS Receiver.
- **Metronome**: Provides time synchronization from multiple external time delivery sources.
	- When chassis are linked together into a chassis chain by sync cables, the time **NOTE** source selected for the primary chassis in the chain is the basis for the timing of ALL chassis in that chain. Any time source selected for an individual subordinate chassis is overridden by the timing supplied from the primary chassis. In the case of the Ixia AFD1 GPS receiver, it functions as the 'primary' timing source.

The timing choices are the following:

• [Synchronous](#page-100-0)—Internal synchronization. If a chassis is used in a stand-alone manner or as primary

in a chassis chain, it may generate its own start signal. In general, there is insufficient timing accuracy between timing primary chassis for measurements over distance. This is also known as synchronous timing.

[GPS—](#page-101-0)For use with the Ixia 100 GPS-equipped chassis or the Ixia AFD1 GPS receiver. The Ixia 100 requires connection to an external GPS antenna to 'capture' multiple GPS satellites. It

maintains accuracy of less than 150 nanoseconds.

This is also the options used for the external Ixia GPS Receiver.

- CDMA-The Code Division Multiple Access (CDMA) cellular network transmits an accurate time signal. It maintains an accuracy of less than 100 microseconds.
- [Metronome](#page-105-0)—Metronomes provide time synchronization from multiple external time delivery sources like GPS, ToD, BNC and PTP, and translating that time into the IXIA time delivery interface.

#### <span id="page-100-0"></span>**Synchronous**

The **Time Source** tab of the *Chassis Properties* dialog box is shown in the following image, with the Synchronous option selected.

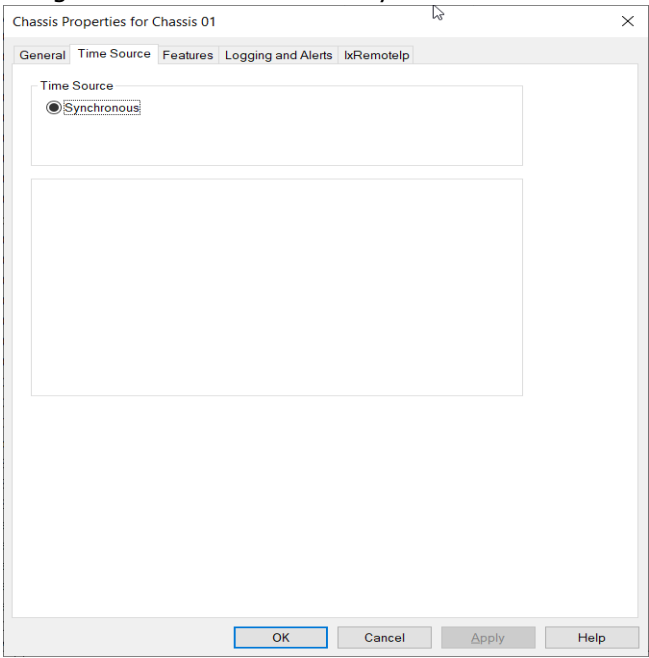

Image: **Time Source** Tab—Synchronous

The fields and controls in this tab are described in the following table.

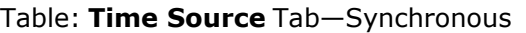

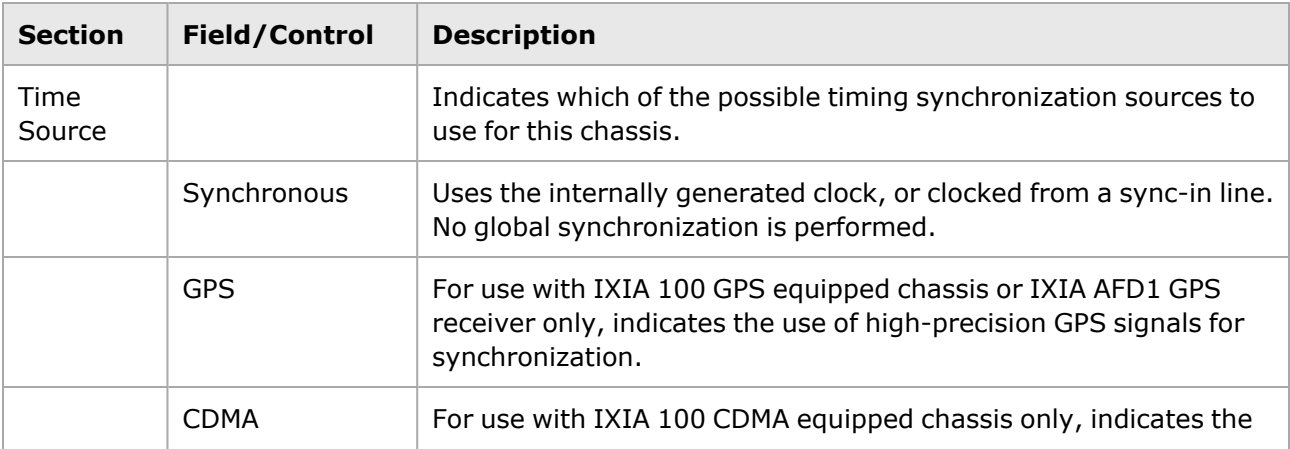

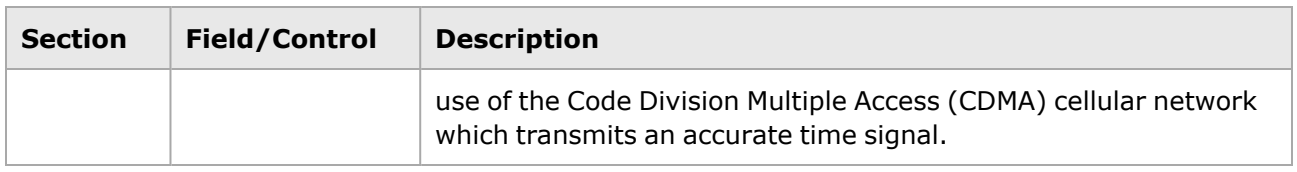

### <span id="page-101-0"></span>**GPS**

This option is for use with the IXIA 100 GPS-equipped chassis or the external Ixia AFD1 GPS receiver, and indicates the use of high-precision GPS signals for synchronization. The GPS options of the **Time Source** tab are shown in *Image: Time Source Tab—GPS (Ixia 100 Chassis)* and *Image: Time Source Tab—GPS (Ixia AFD1 GPS Receiver).*

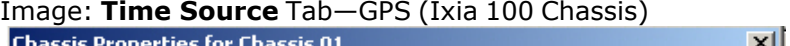

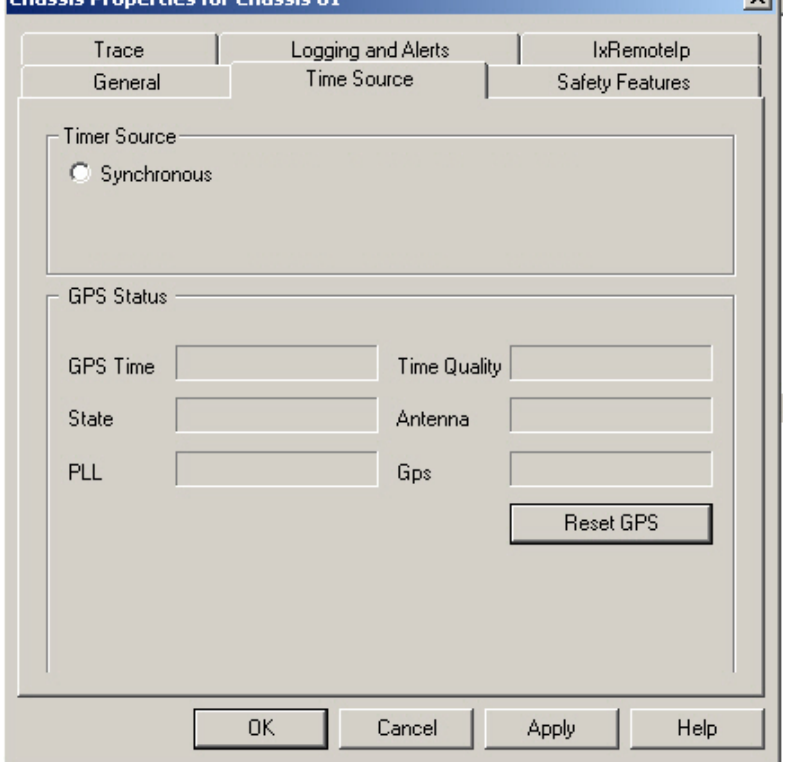

The fields and controls in this tab are described in the following table.

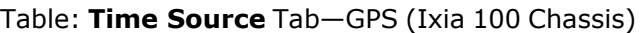

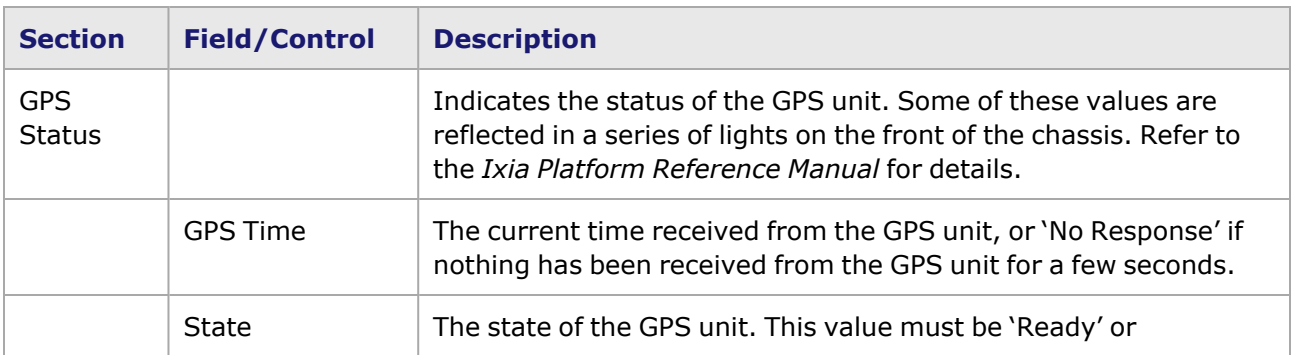

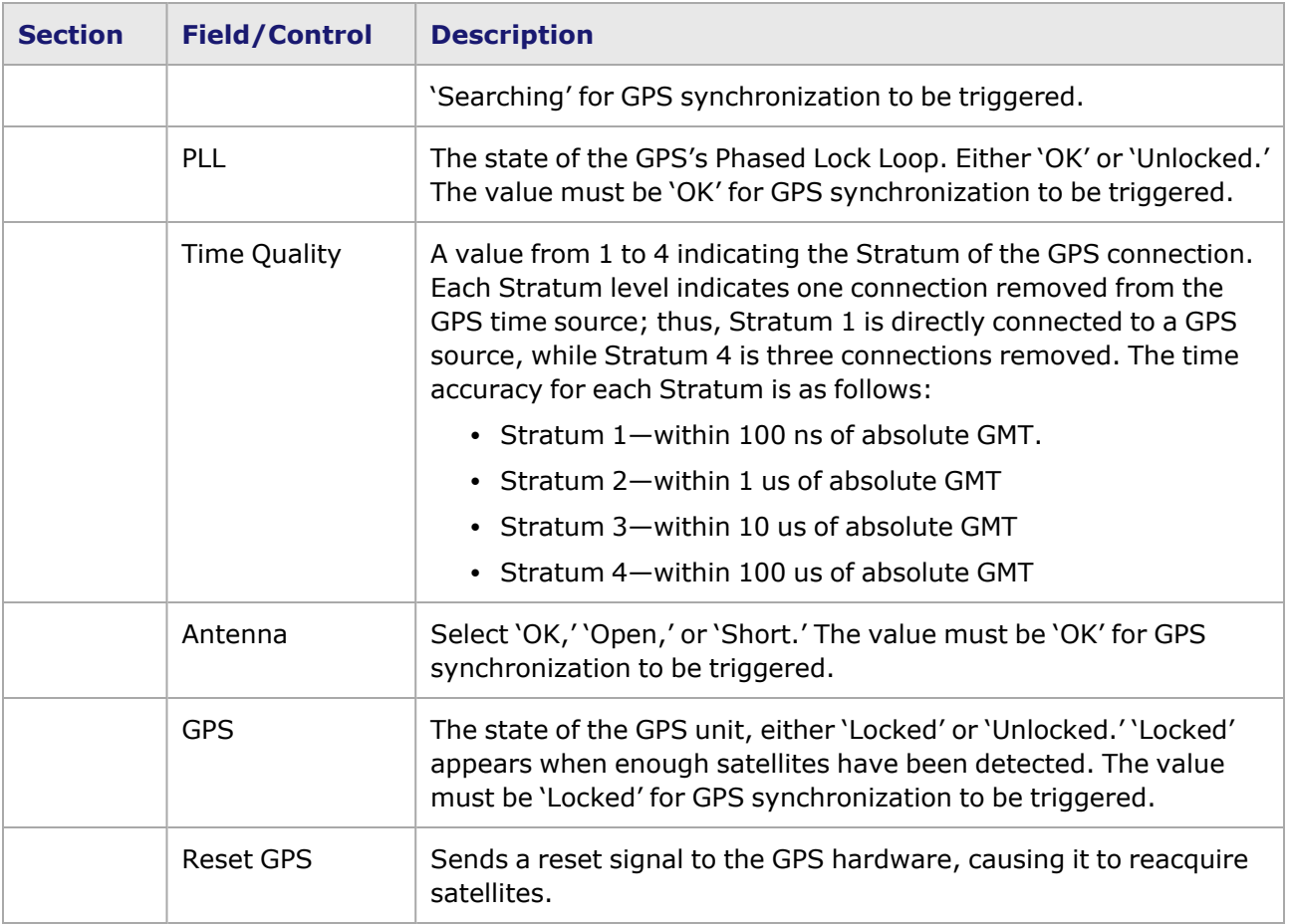

Image: **Time Source** Tab—GPS (Ixia AFD1 GPS Receiver)

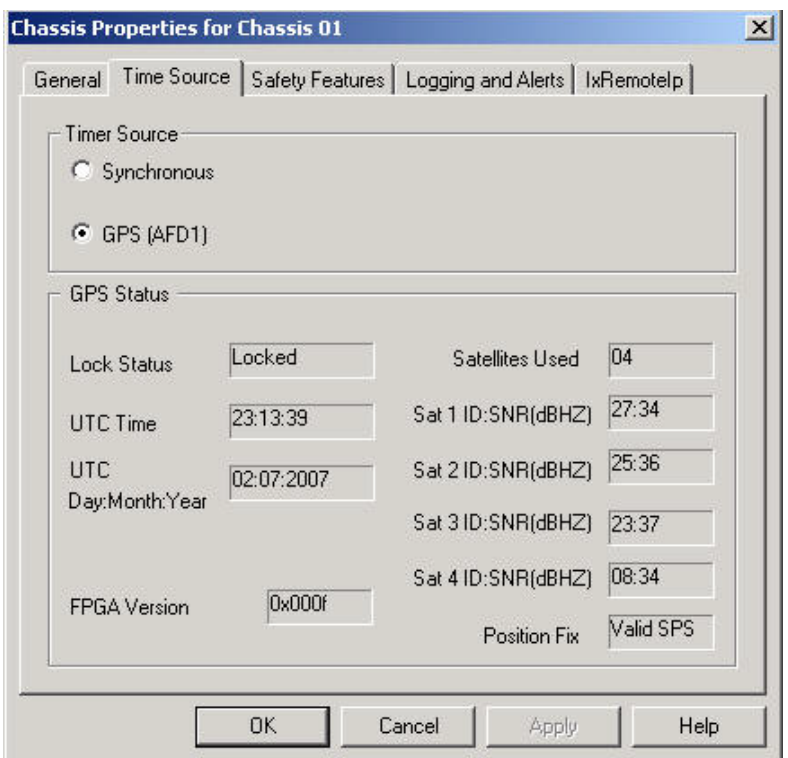

The fields and controls in this tab are described in the following table.

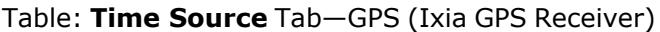

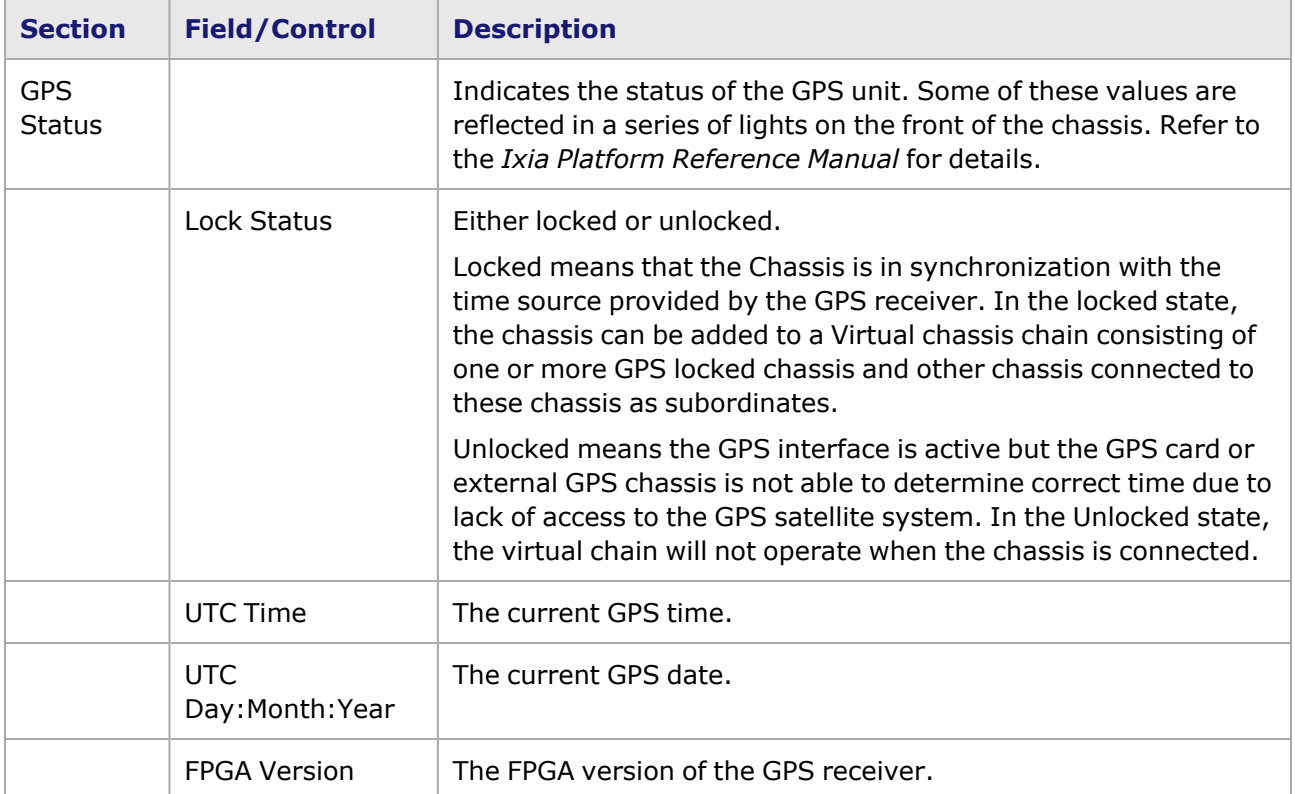

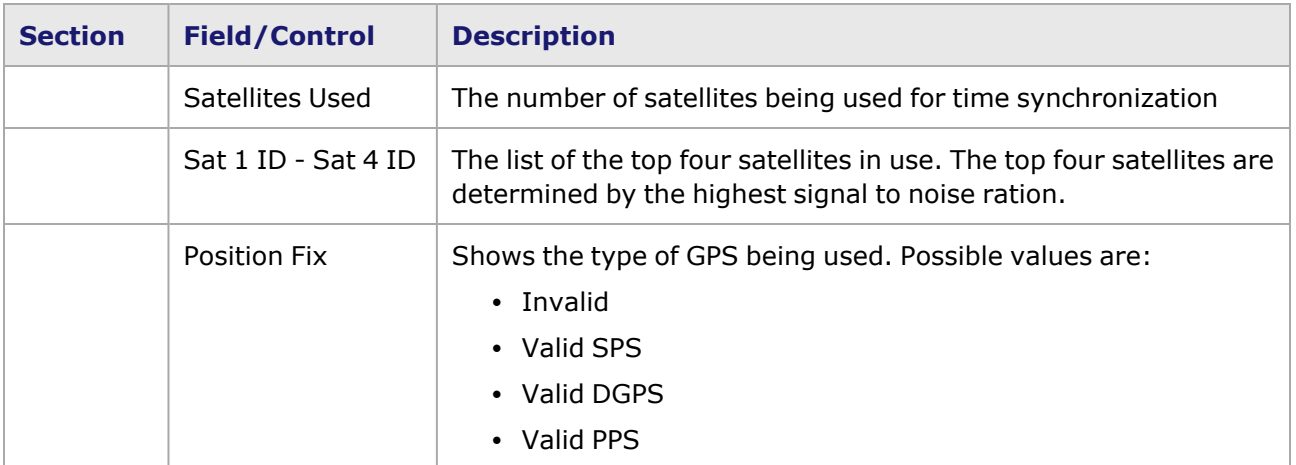

#### <span id="page-104-0"></span>**CDMA**

This option is for use with the IXIA 100 CDMA-equipped chassis only. CDMA (Code Division Multiple Access) cellular base-stations effectively act as GPS repeaters. The IXIA 100-CDMA has as built-in CDMA receiver with a small antenna on the back of the chassis that receives the CDMA signals passively (it is not necessary to subscribe to any service) and decodes the embedded time signal. Using this approach, the IXIA 100 can be time-synched to GPS with no external antenna on the roof.

The **Time Source** tab with the CDMA option selected is shown in the following image:

Image: Time Source—CDMA

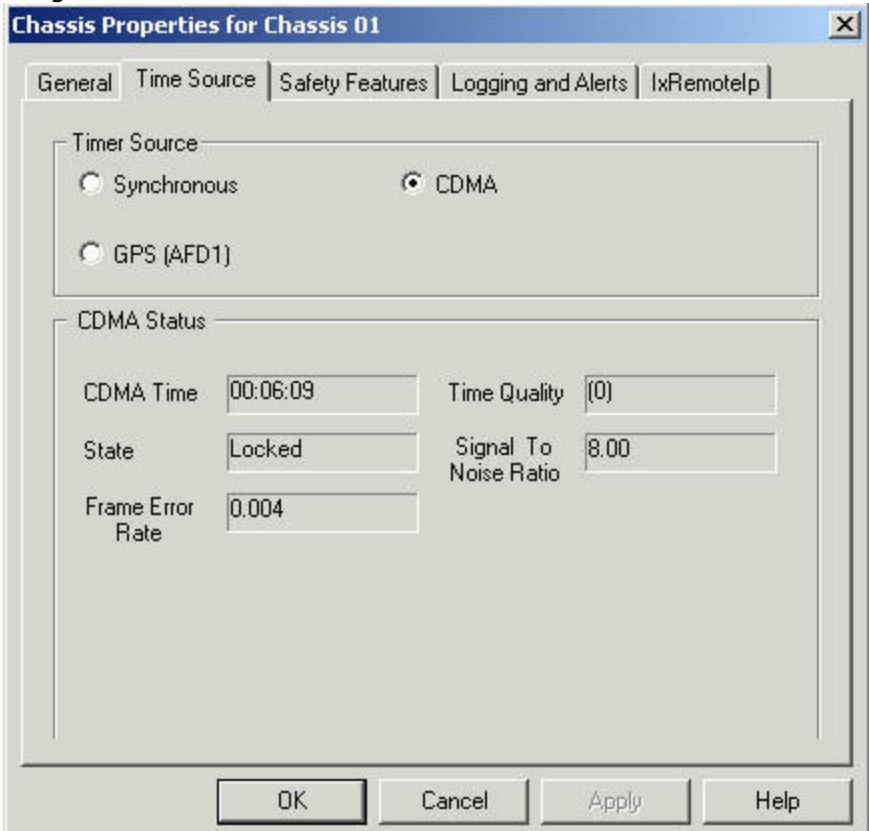

The fields and controls for these sections of the dialog box are described in the following table.

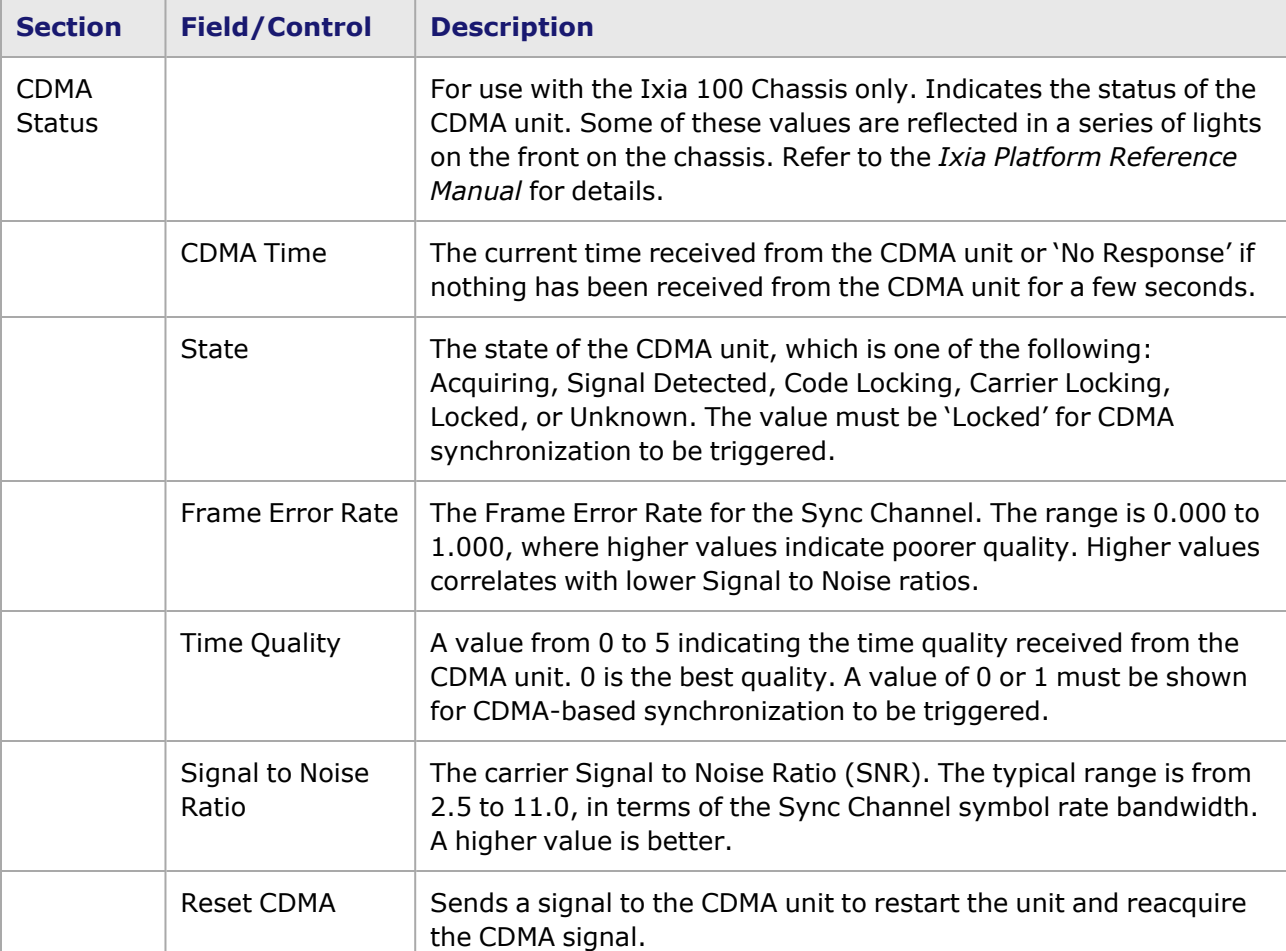

Table: Time Source Properties dialog box

### <span id="page-105-0"></span>**Metronome**

This option is used with the XGS2-SD, XGS2-HS, XGS12-SD and XGS12-HS chassis. Every metronome in the system can provide timing and triggers to eight chassis.

The **Time Source** tab with the Metronome option selected is shown in the following image:

Image: Time Source—Metronome

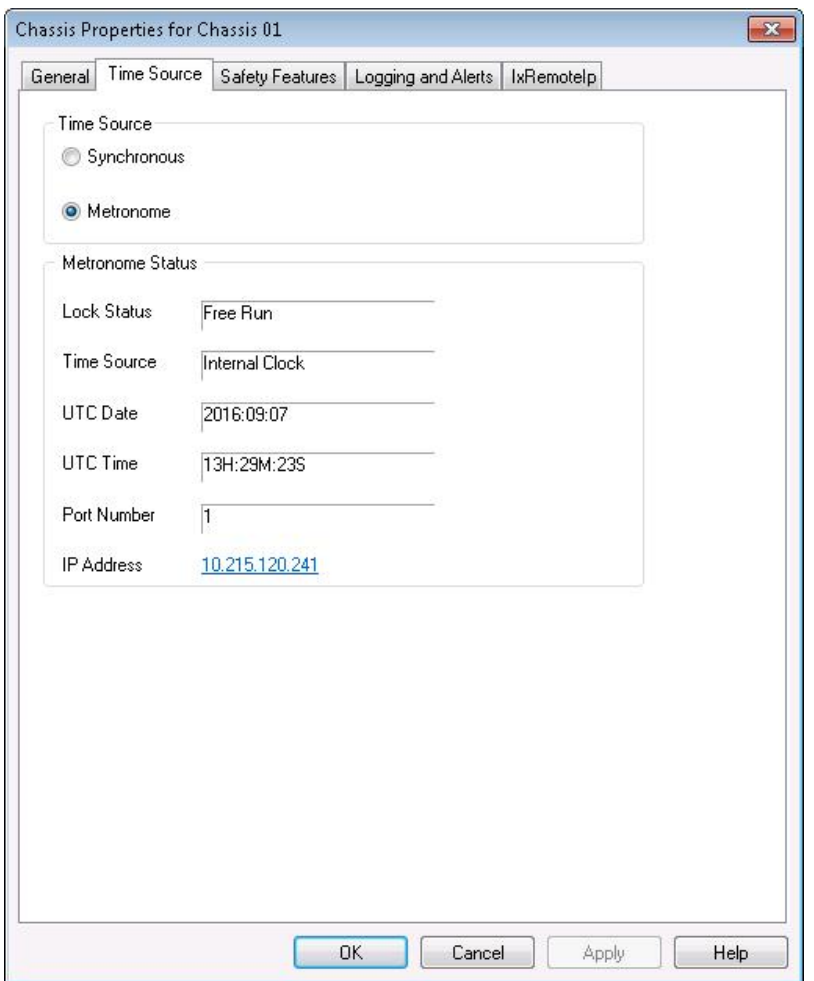

The fields and controls for these sections of the dialog box are described in the following table.

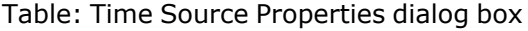

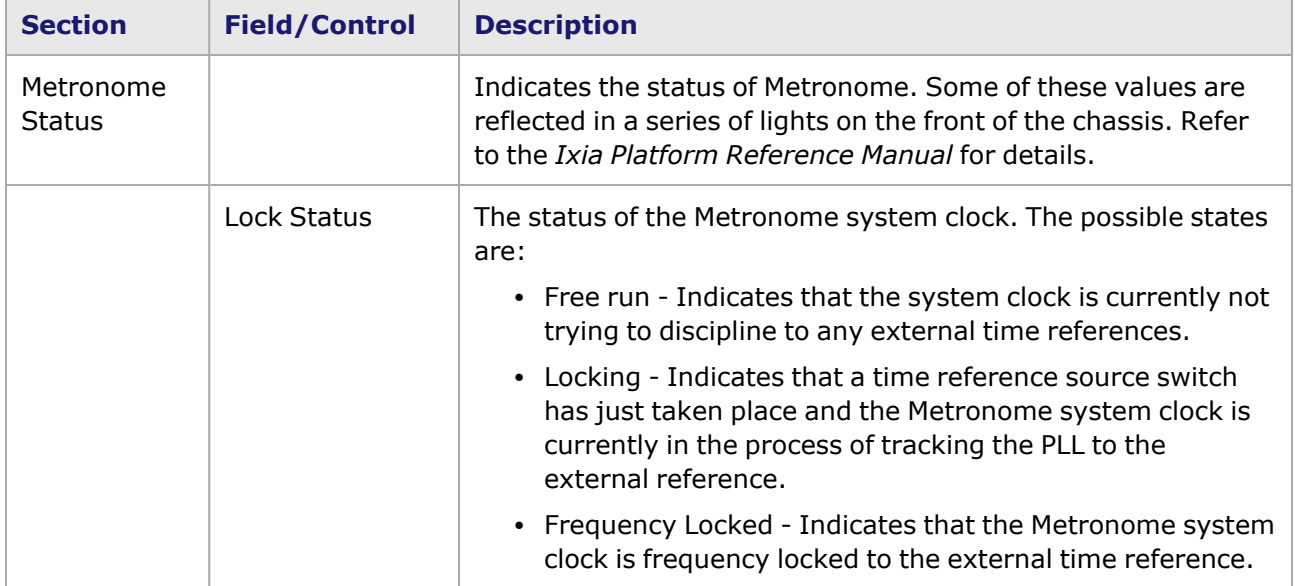

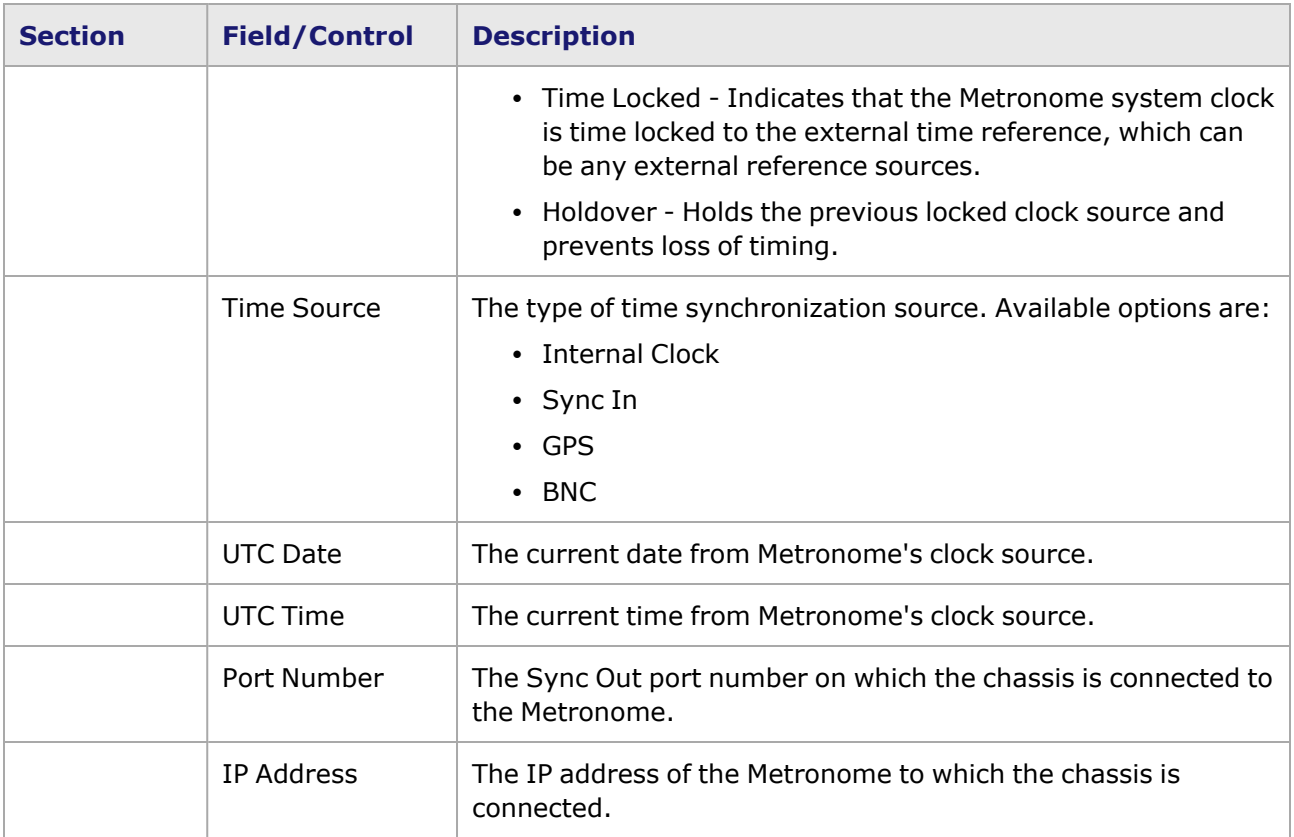

### **Chassis Properties—Features**

The **Features** tab controls the use of a safety feature for high powered fiber optics cards. It is accessed by selecting the context menu of the *Chassis* icon in the Tree view, selecting the *Properties* command, and selecting the **Features** tab in the *Chassis Properties* dialog box.

The **Features** tab is shown in the following image:

Image: **Features** Tab
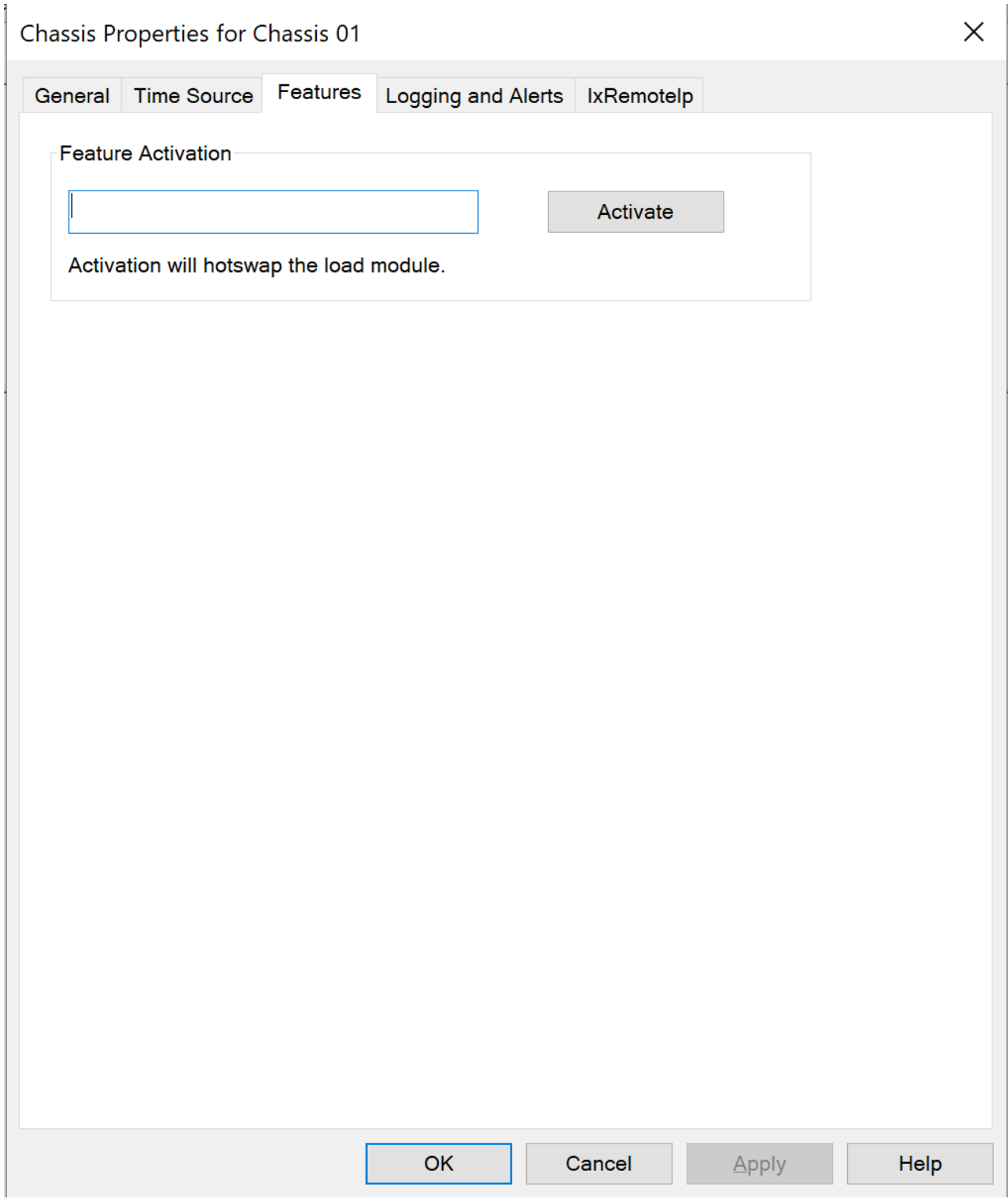

The fields and controls of this tab are described in the following table:

## Table: **Properties** Tab

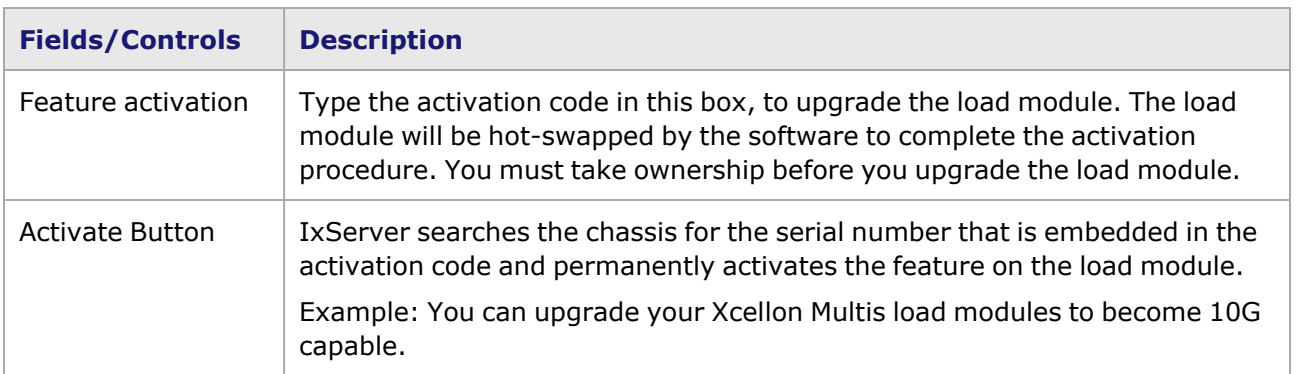

### **Chassis Properties—Logging and Alerts**

The **Logging and Alerts** tab of the *Chassis Properties* dialog box controls the use of statistics logging and alerts for the chassis. The tab is accessed by selecting the *Chassis* icon in the Tree view, selecting the *Properties* command, and selecting the *Logging and Alerts* tab in the *Chassis Properties* dialog box.

The **Logging and Alerts** tab is shown in the following image:

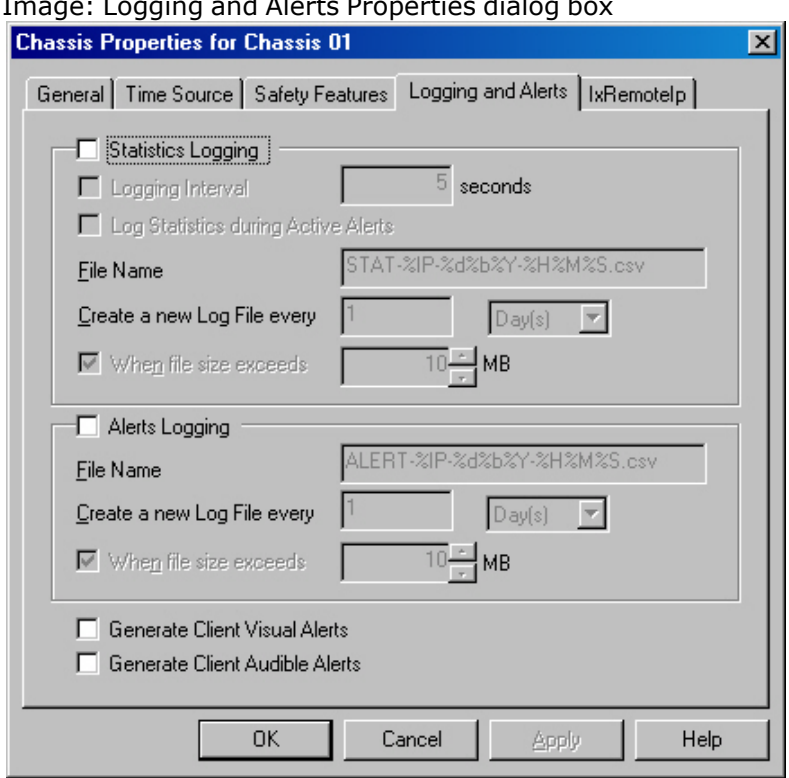

Image: Logging and Alerts Properties dialog box

Four basic features are enabled in this dialog box:

- **· Statistics Logging**: Logging of selected statistics at regular intervals.
- **· Alerts Logging**: Logging of selected statistics while the statistics is outside of a defined range of values.
- <sup>l</sup> **Generate Client Visual Alerts**:Colored highlighting of statistics that are being monitored. Highlighting occurs within Statistic Views.
- **· Generate Client Audible Alerts**: Beeping of the client's PC when an configured alert has been signalled.

The theory of operation for each of these features is described in the Statistics Logging and Alerts sections of the 'Theory of Operation: General' chapter of the *Ixia Platform Reference Manual*. The specification of statistics to be logged or alerted is described in [Statistics](#page-925-0) Logging and Alerts.

The fields and controls in this dialog box are described in the following table:

Table: Logging and Alerts dialog box

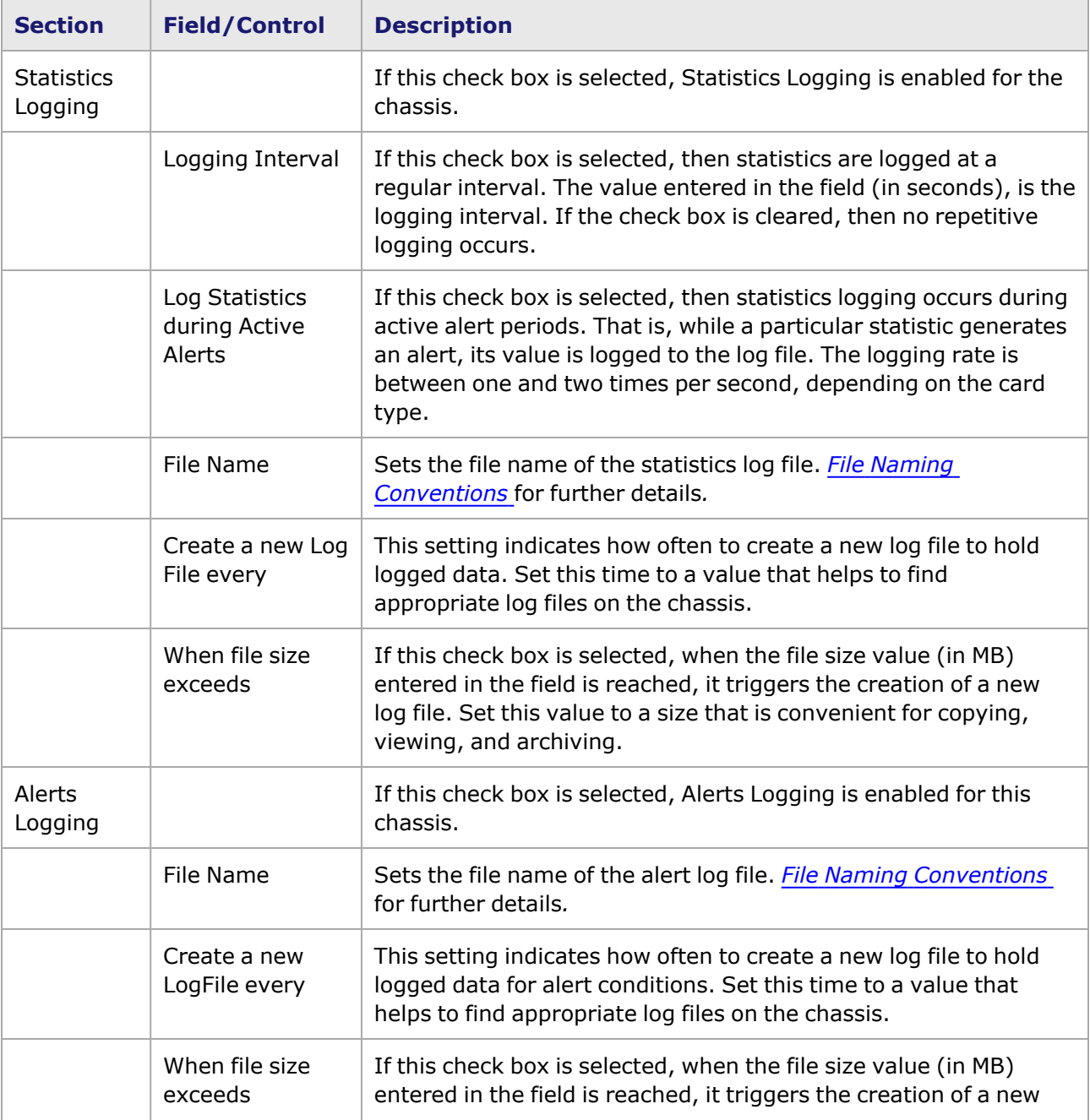

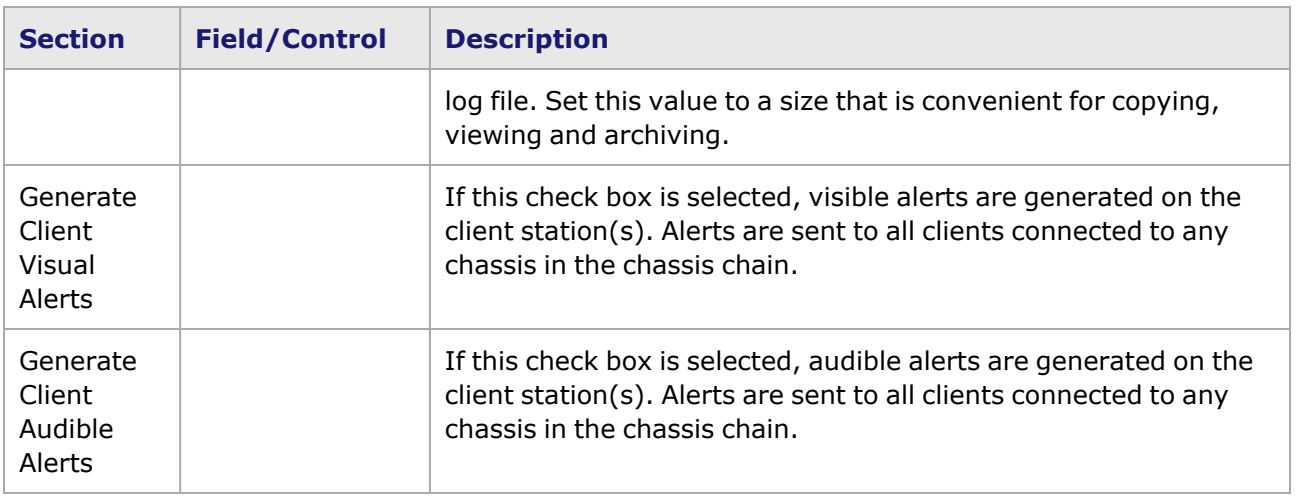

### <span id="page-111-0"></span>**File Naming Conventions**

The file names used for either the statistics log file or alert log file may be formatted to include information related to the date, time and other parameters. These values are preceded by a '%' symbol and are described in detail in *Table: Event Logging Properties*. The file name should contain the name of the chassis or some other distinguishing string so that log files from multiple chassis may be copied and coordinated in a single disk directory. In the example shown in the following image, the name of the chassis is used. A *.csv* extension is always added to the name of the file, which should not contain a dot ('.') character.

The log files may be placed on the chassis' local disk or on a disk on the local network associated with the chassis. The different methods for specifying file location are shown in the following table:.

Table: File Specification Formats

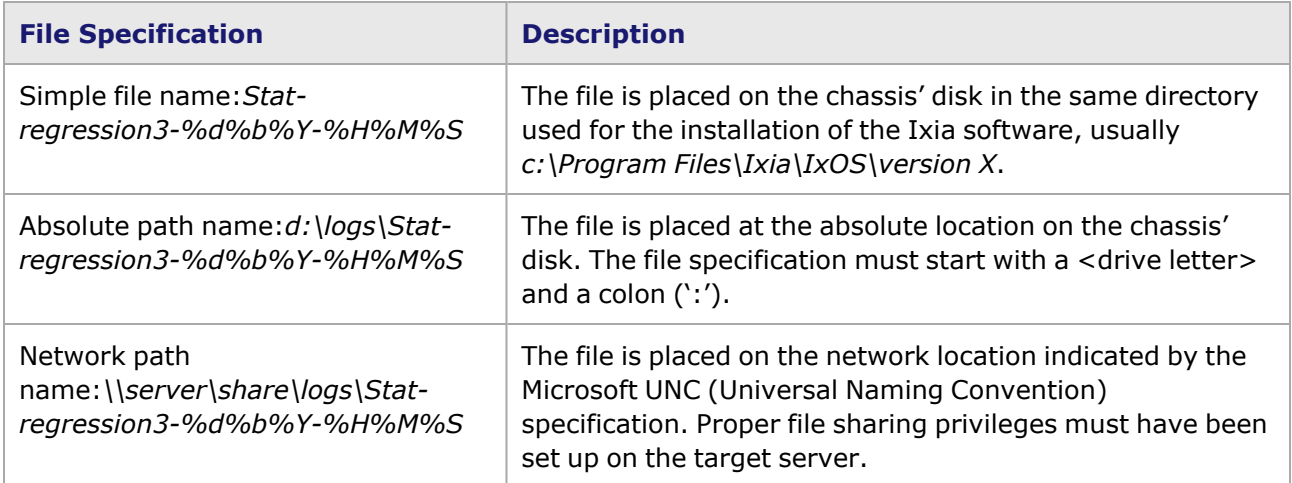

### **Logged File Format**

Statistics files are formatted with commas separating all fields. The first line of the file contains headings that describes the fields in the first line of statistics logged for a port. If each port logs the same statistics, then the headings describes all of the logged data. If not, then some other means of interpreting the logged data must be used.

*Image: Statistics Log File Sample* shows an example of a statistics log file, as interpreted by Microsoft Excel. Excel reads the file and uses the commas embedded in the file to define new cells.

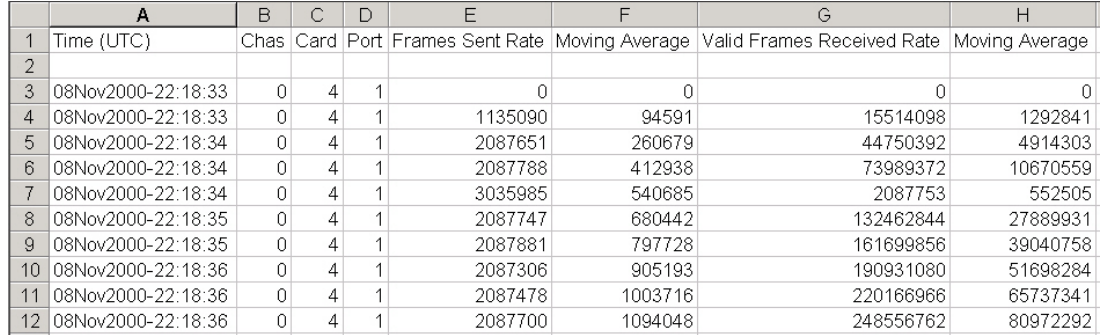

#### Image: Statistics Log File Sample

Statistics values which appear as 'Up' and 'Down' in the Statistic View is shown as values of '1' and '0,' respectively. Each logged value or rate is followed by its Moving Average value.

Alert files are also formatted with commas separating all fields. The first line of the file contains headings used for all alert log entries.

*Image: Alert Log File Sample* shows an example of an alert log file, as interpreted by Microsoft Excel.

#### Image: Alert Log File Sample

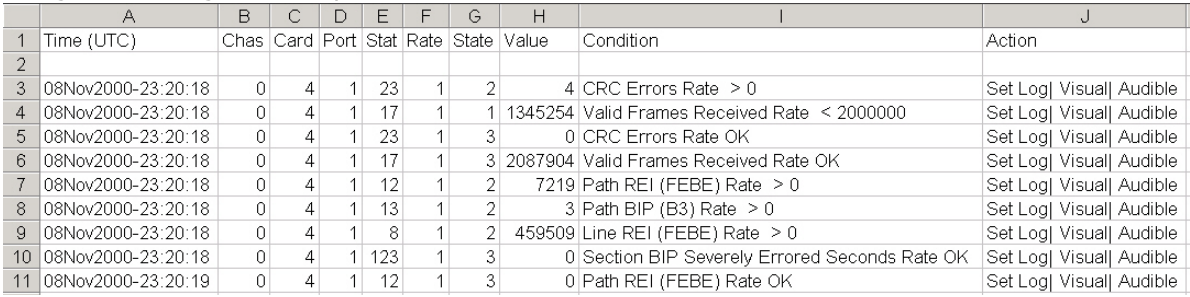

The columns used in alert entries are described in *Table: Alert Log Entry Columns*.

#### Table: Alert Log Entry Columns

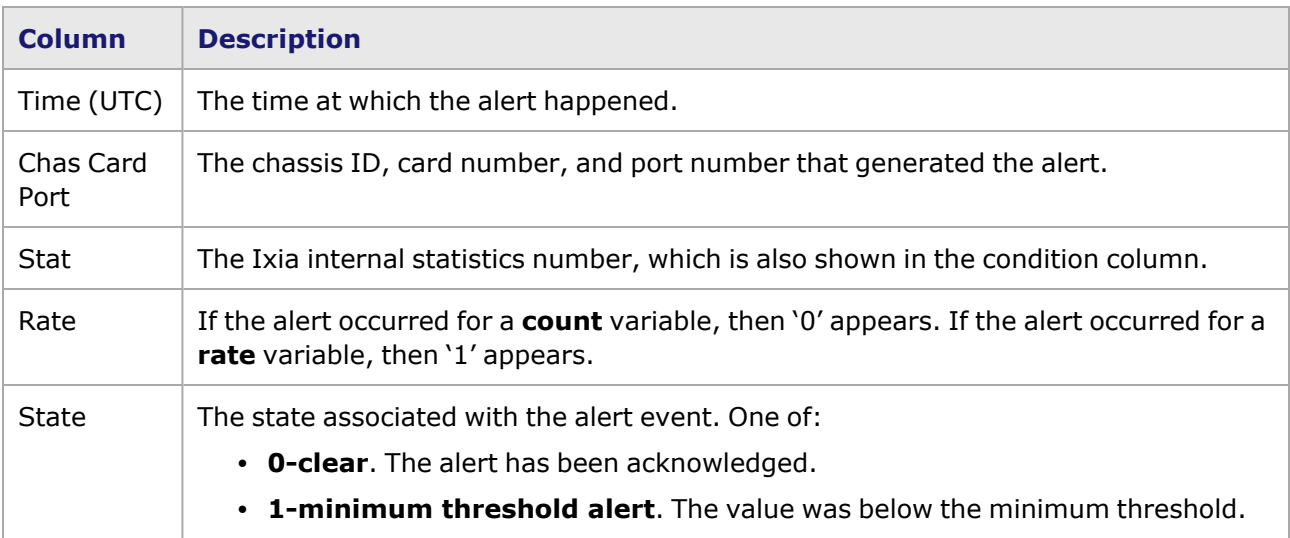

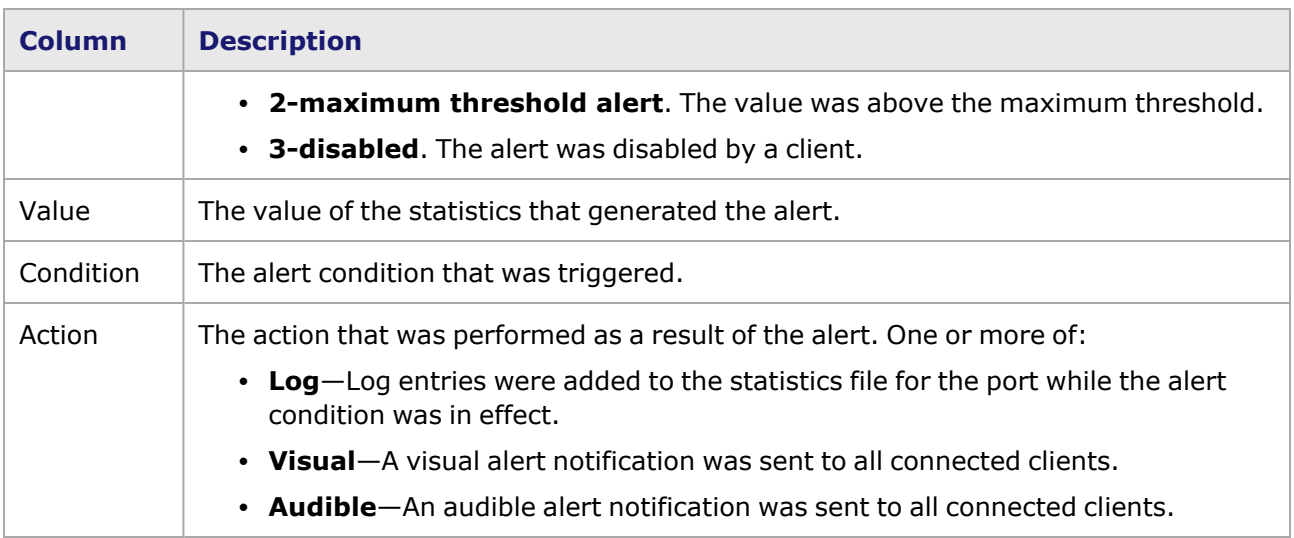

### **Chassis Properties—IxRemoteIp**

IxRemoteIp is a feature of a chassis that works with some card types. It provides a means by which individual Ixia chassis may be referenced by individual IP addresses for Ixia products. The tab is accessed by selecting the *Chassis* icon in the Tree view, selecting the *Properties* command, and selecting the *IxRemoteIp* tab in the *Chassis Properties* dialog box.

The **IxRemoteIp** tab is shown in *Image: IxRemoteIp Tab*.

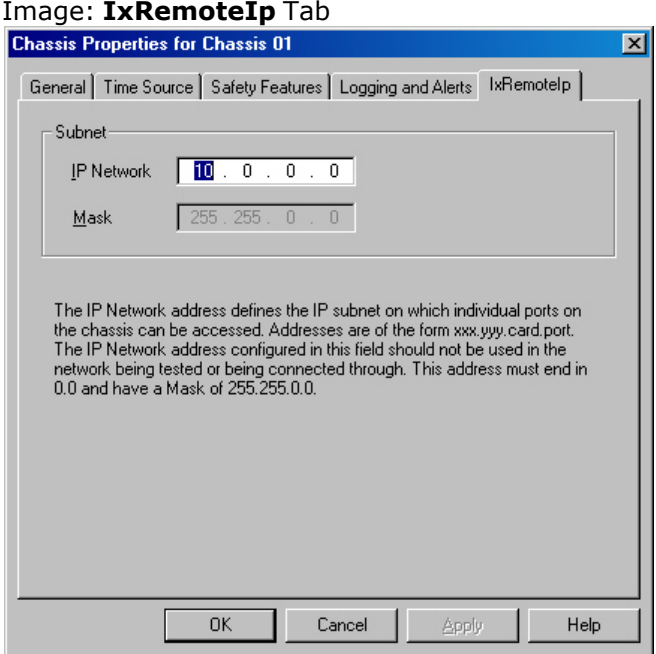

The IP Network address and network mask indicate the IP subnet for the ports on the chassis, and may be configured by you.

The IP Network address that you enter is stored in the registry into a registry key. When you upgrade to a new IxOS version, this address is read from the registry and hence the address is retained between IxOS versions.

#### **NOTE**

Protocol interfaces should not be created in the same subnet as the IxRemoteIP (the IxRemoteIP subnet default is 10.0.0.0/16). Creating protocol interfaces in this subnet causes problems and odd behavior.Protocol [Interface](#page-725-0) Wizard Types for more information on creating protocol interfaces.

#### **Chassis Properties—Virtual Ports**

The **Virtual Ports** tab of the *Chassis Properties* dialog box is available for virtual machines and is accessed by selecting the *Chassis* icon in the Tree view, selecting the *Properties* command, and selecting the **Virtual Ports** tab in the *Chassis Properties* dialog box.

The **Virtual Port** tab is shown in the following image:

Image: Virtual Ports dialog box

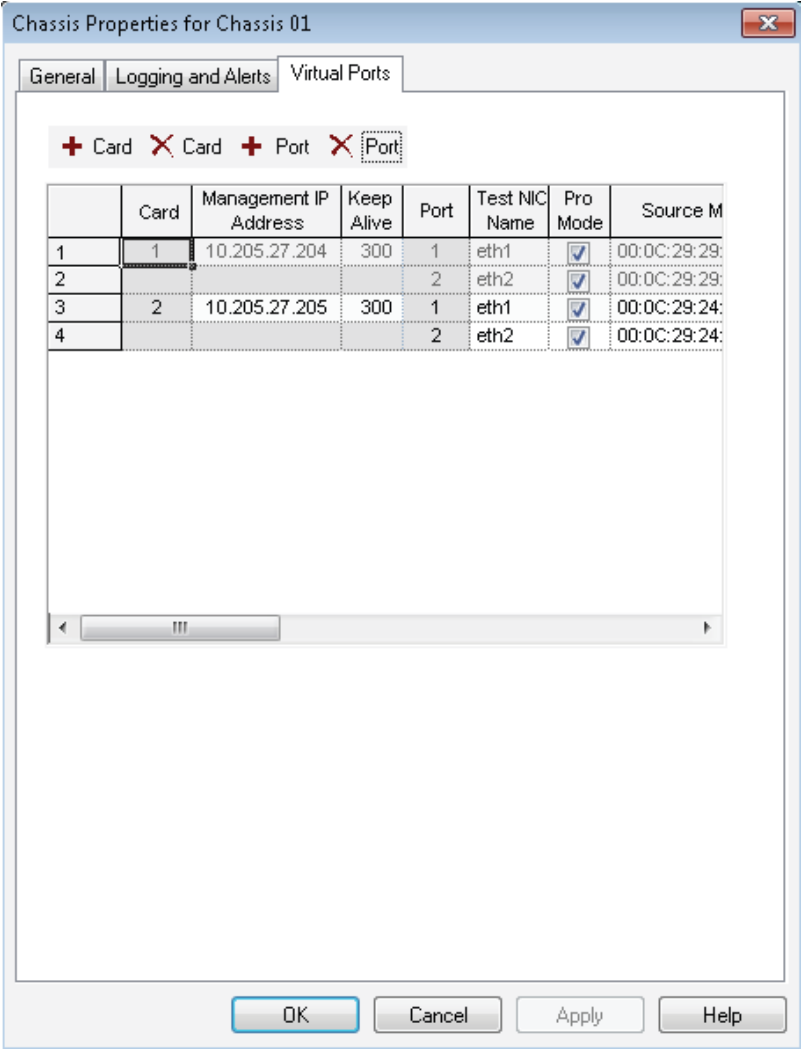

The fields and controls in this dialog box are described in the following table:

Table: Virtual Ports dialog box

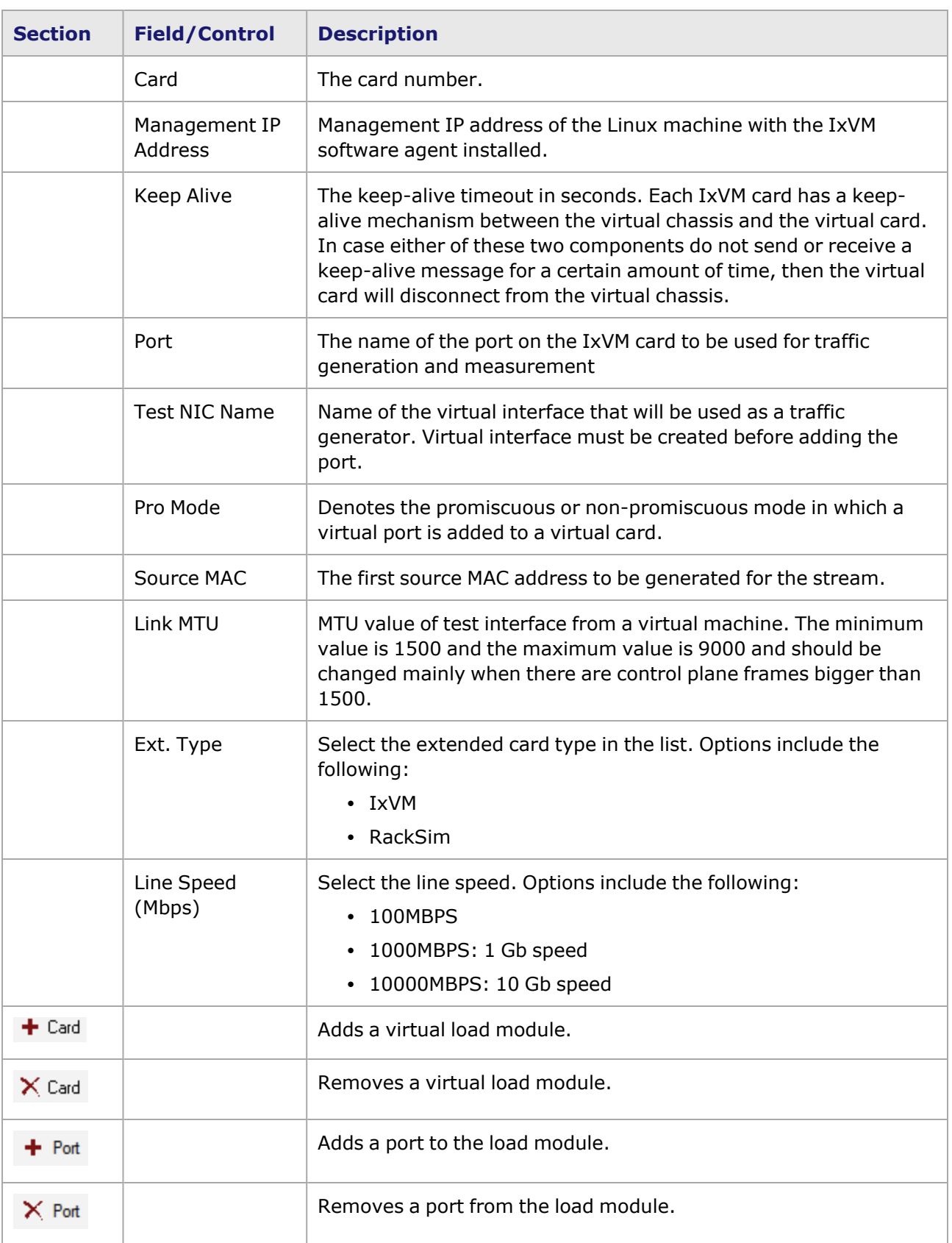

You can add or remove a virtual load module and also add a port to load module by selecting the respective Card and Port buttons.

# **Cards**

A card, also referred to as an interface load module, holds one or more ports. Each port on a card generally has the same characteristics. Cards always appear in the tree below a chassis and always contain Port definitions. The population of ports beneath a card happens automatically as the software queries the chassis for its contents. The position of the cards in the tree is shown in *Image: Card Level of the Explore Network Resource Window* along with the pop-up menu available by selecting the right mouse button.

## **Tree Operations**

The tree operations for a card are accessed by selecting the Card icon in the Tree view. The menu is shown in *Image: Card Level of the Explore Network Resource Window*.

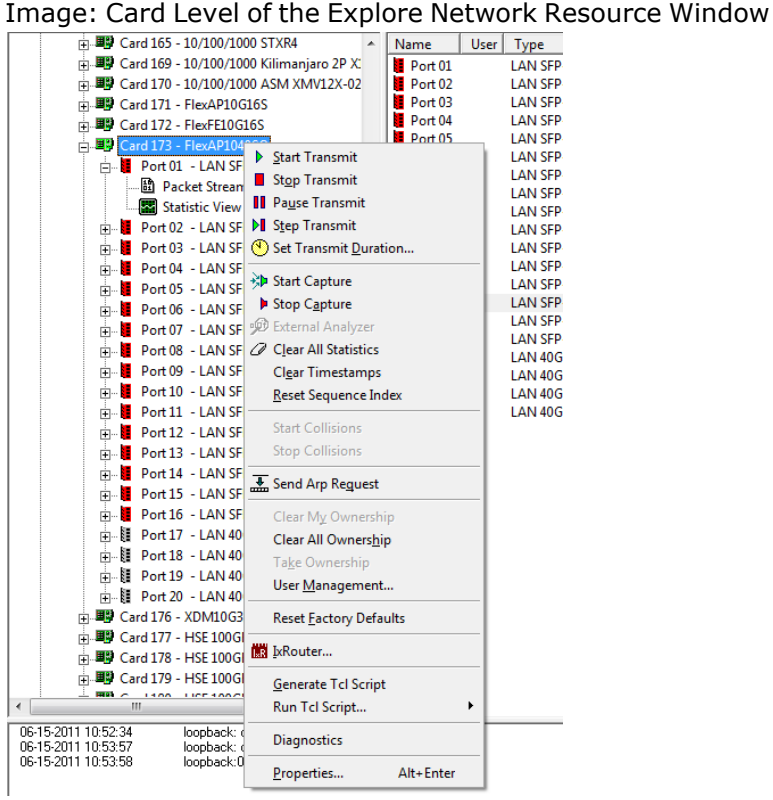

The operations available at the card level of the tree are described in *Table: Card Level Operations*. Port operations apply to all ports on the card.

Table: Card Level Operations

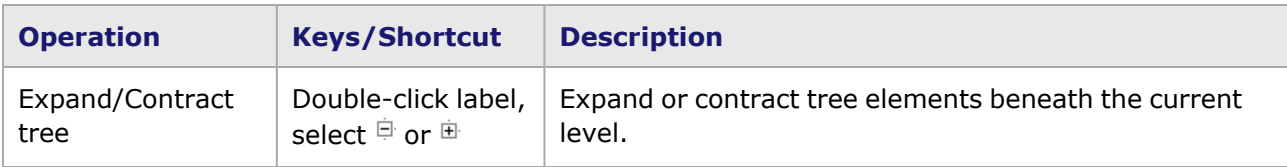

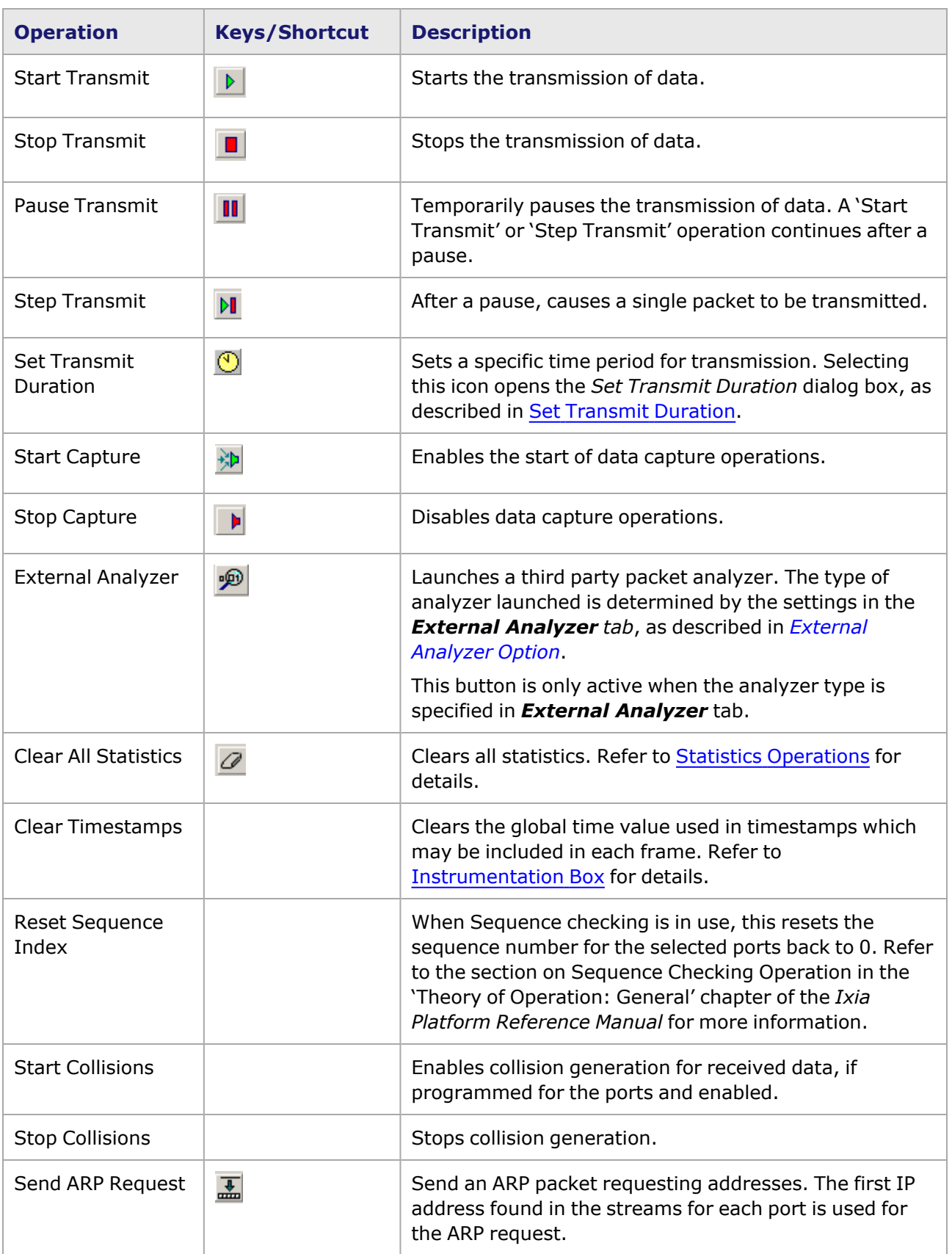

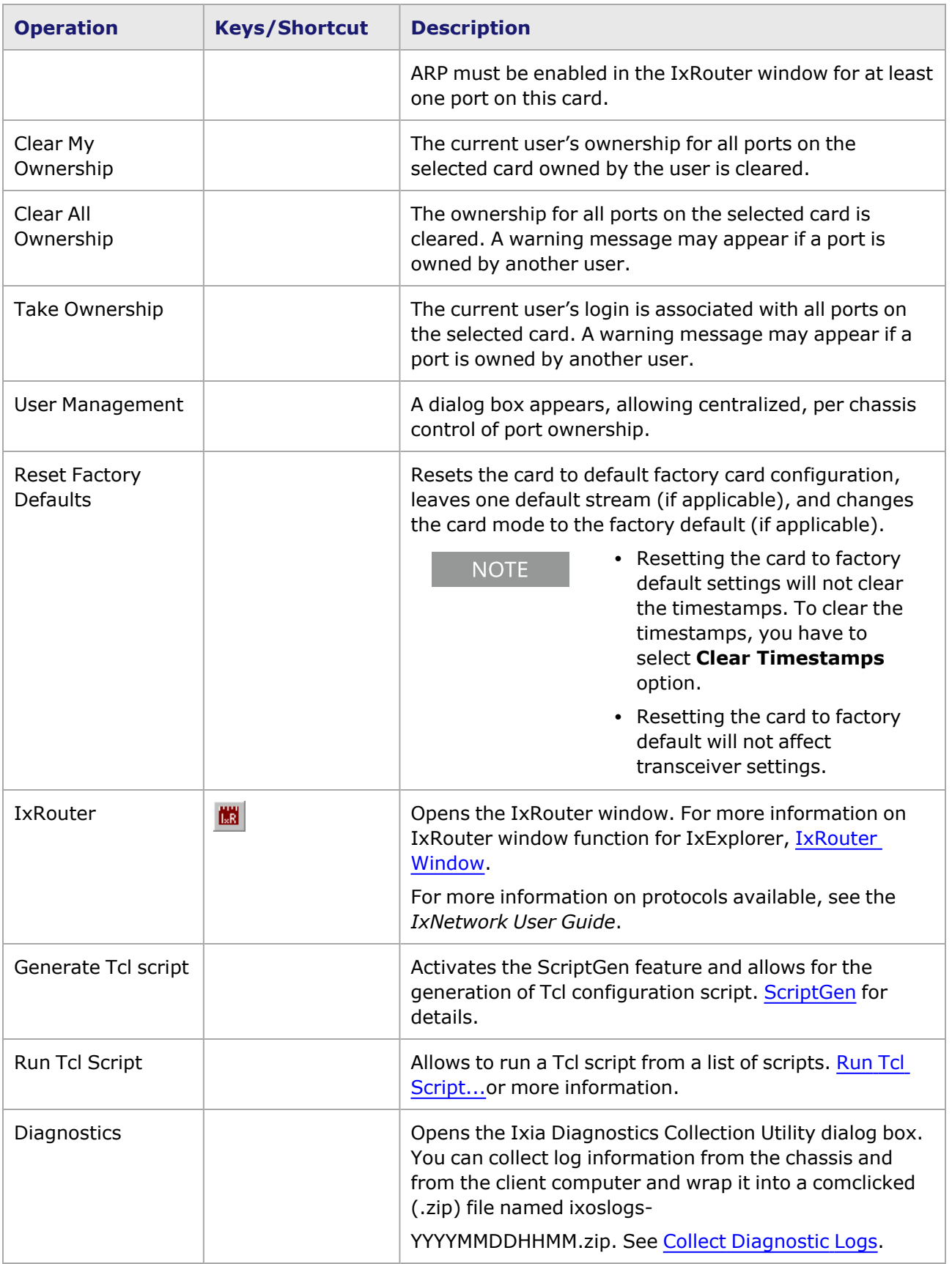

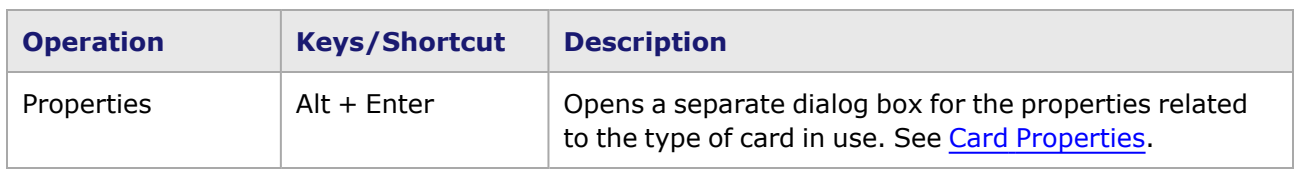

### **Card Detail Data**

For each port on the card the Details view shows the following elements in *Table: Detail Data for Card*, as shown in *Image::Detail Data for Card*. See the section on [Ports](#page-38-0) *for information on modifying these properties.*

### Table: Detail Data for Card

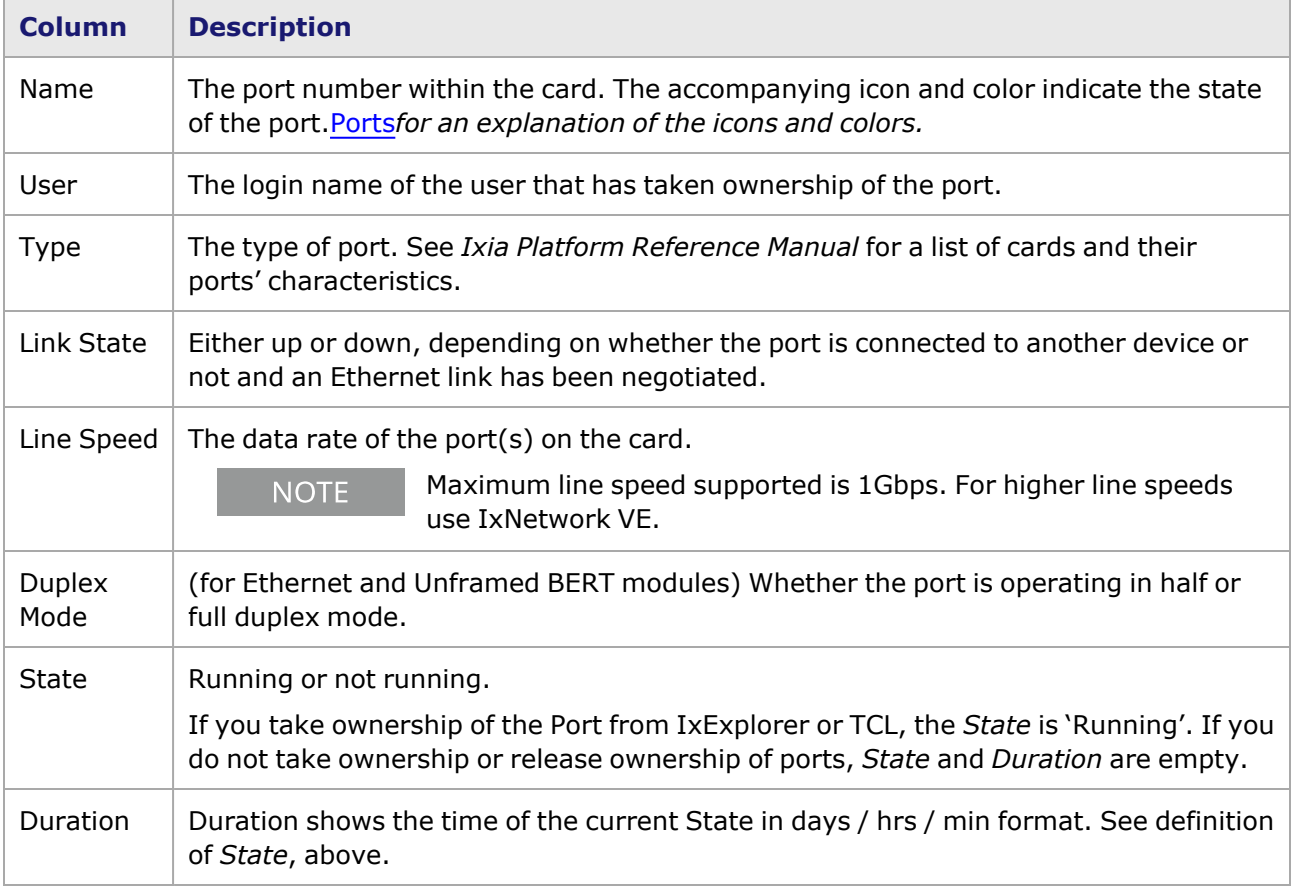

# **Ports**

One or more ports are supported on each card, as shown in *Image: Port Level of the Explore Network Resource Window*, along with the pop-up menu available by selecting the mouse when a port is selected.

### **Tree Operation**

The tree operations for a chassis are accessed by selecting the Port icon in the Tree view. The menu is shown in *Image: Port Level of the Explore Network Resource Window*.

Image: Port Level of the Explore Network Resource Window

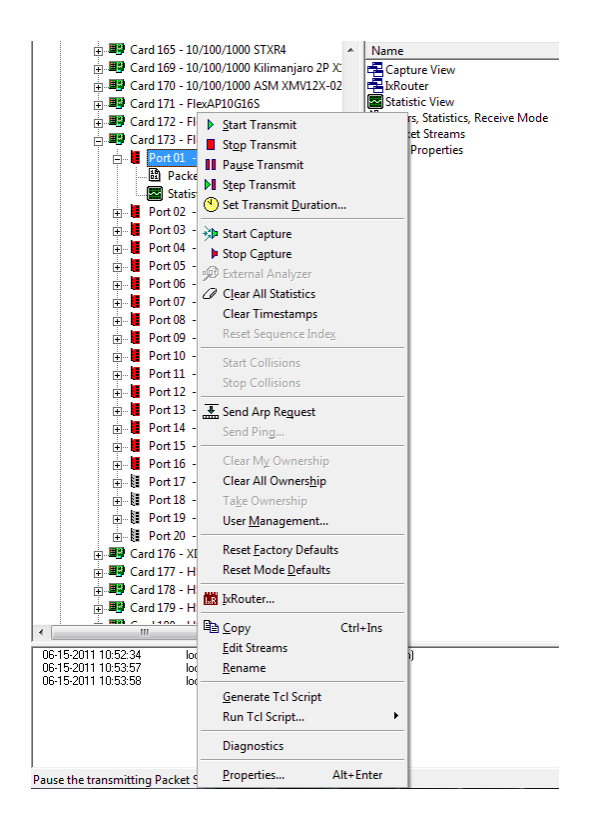

The operations available at the port level of the tree are described in *Table: Port Level Operations*.

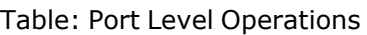

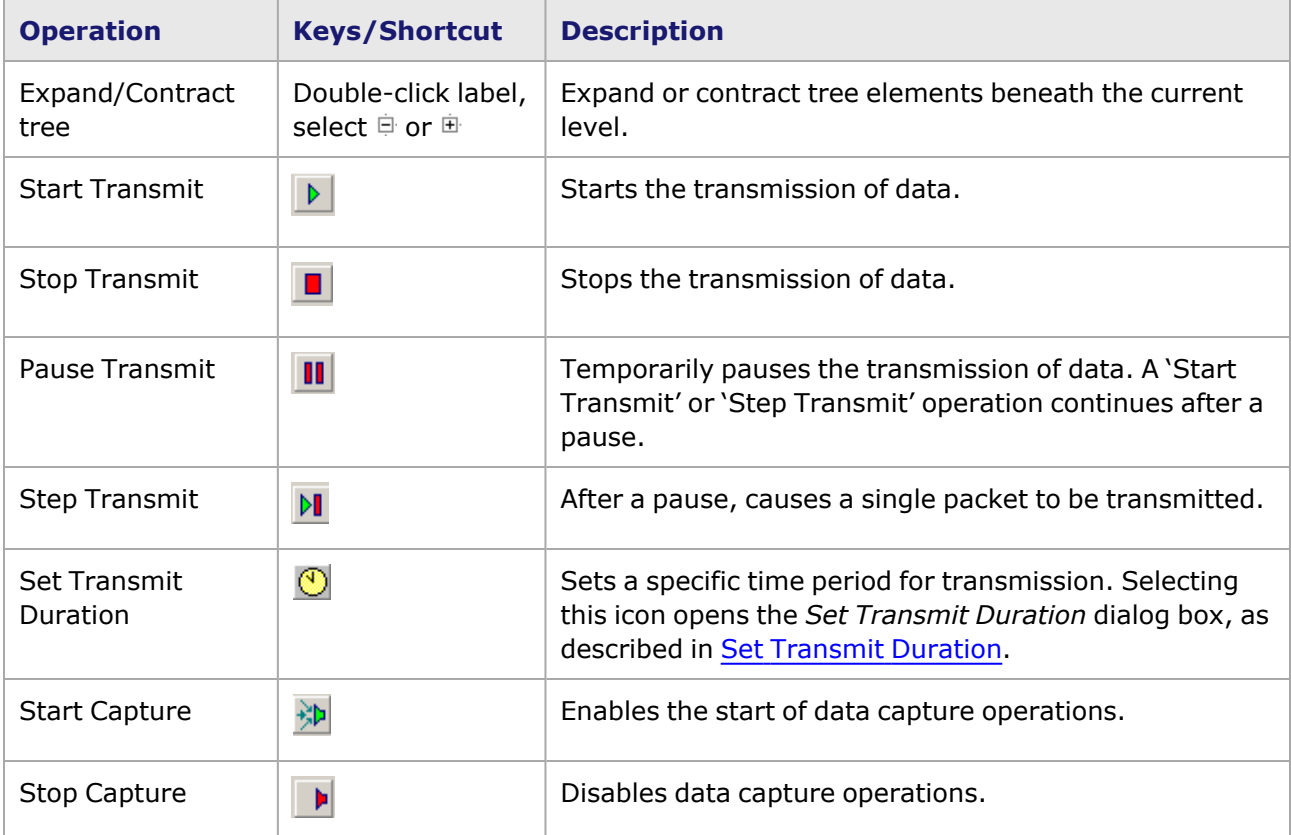

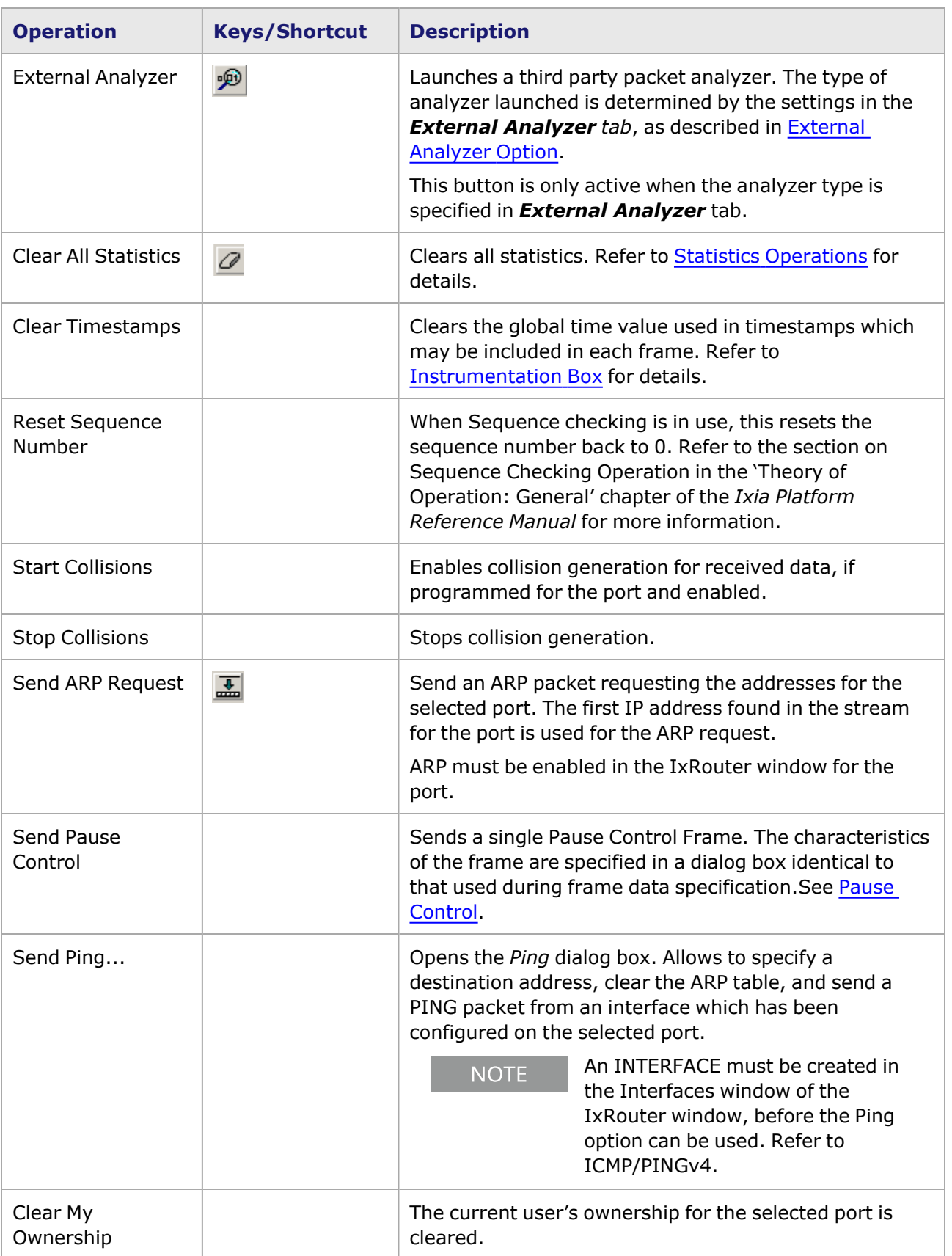

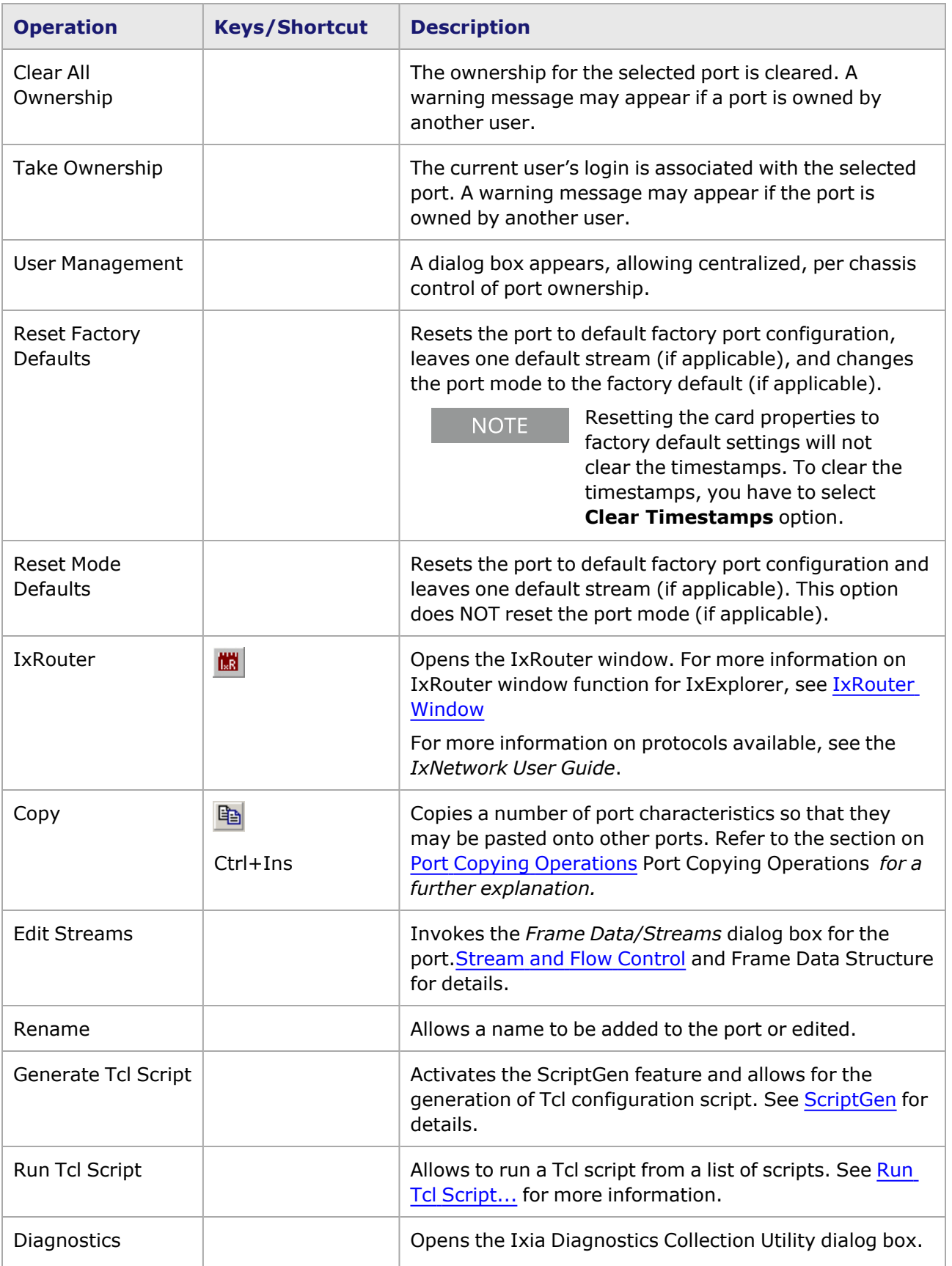

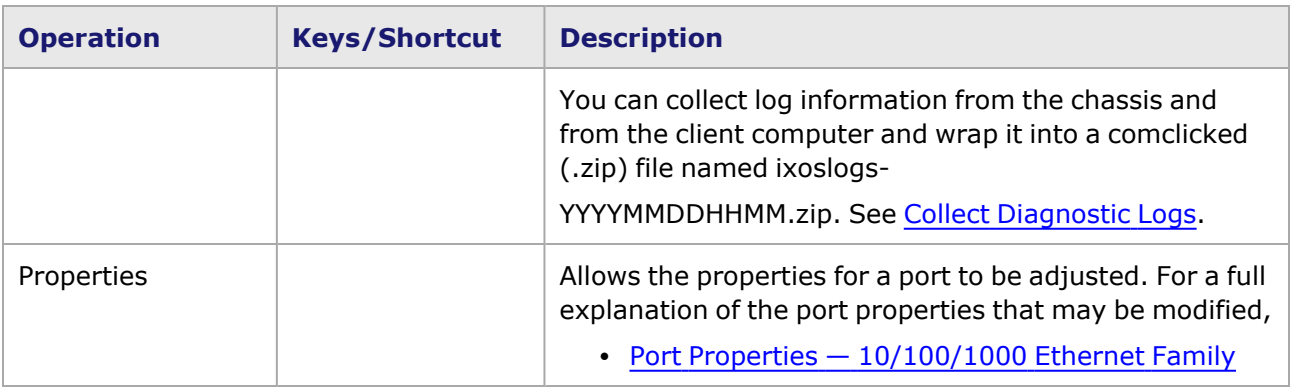

#### **Icon Colors**

**NOTE** 

Port icons for Power over Ethernet (PoE) ports are different than regular port icons. *PoE Port Icons* and Appendix 3, PoE Port [Icons](#page-124-0) for more information.

Port icons appear in the Resources window, and can alert you to different port states. The icon associated with each port varies in color with the state of the port, as described in *Table: Port Icon Color Codes*.

Table: Port Icon Color Codes

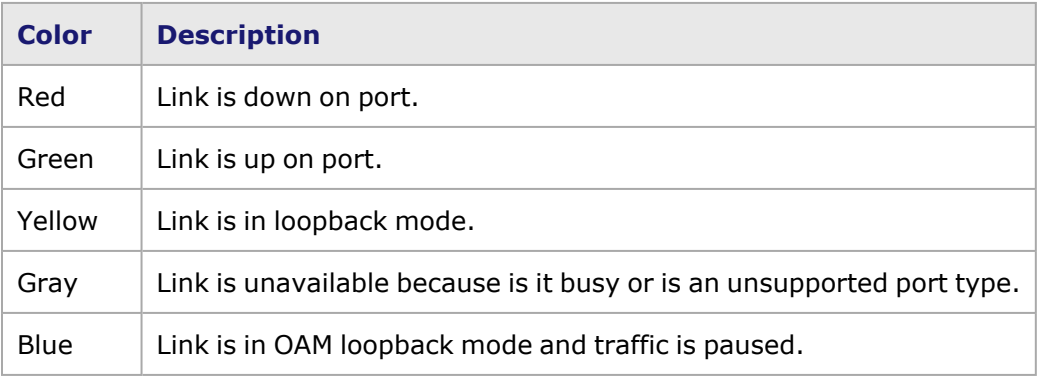

In addition, the port icon varies according the type of activity occurring on the port during testing, as described in *Table: Port Icons*.

Table: Port Icons

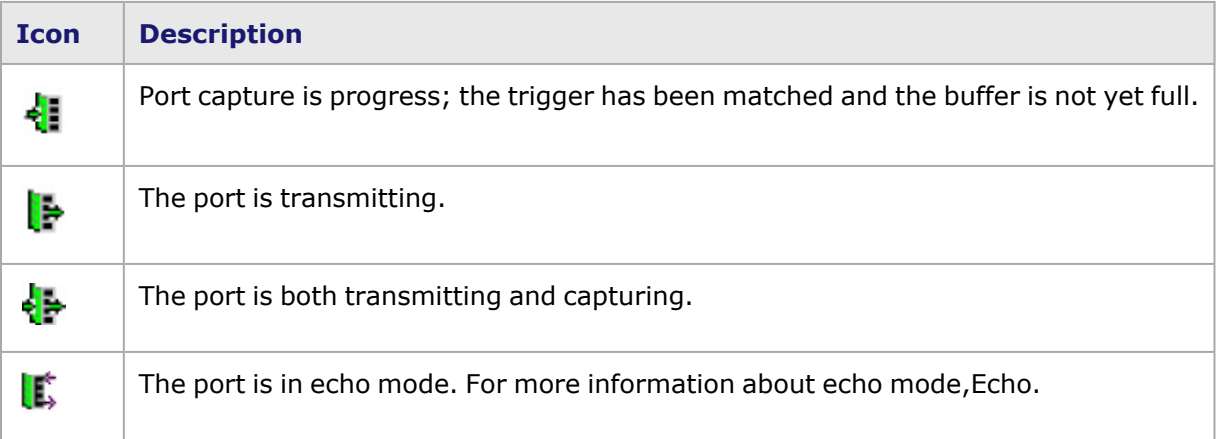

### <span id="page-124-0"></span>**PoE Port Icons**

PoE port icons look slightly different than regular port icons. They also do not signal transmission or capture. *Table: PoE Port Icon Colors* below shows PoE port icons and what their colors signify.

Table: PoE Port Icon Colors

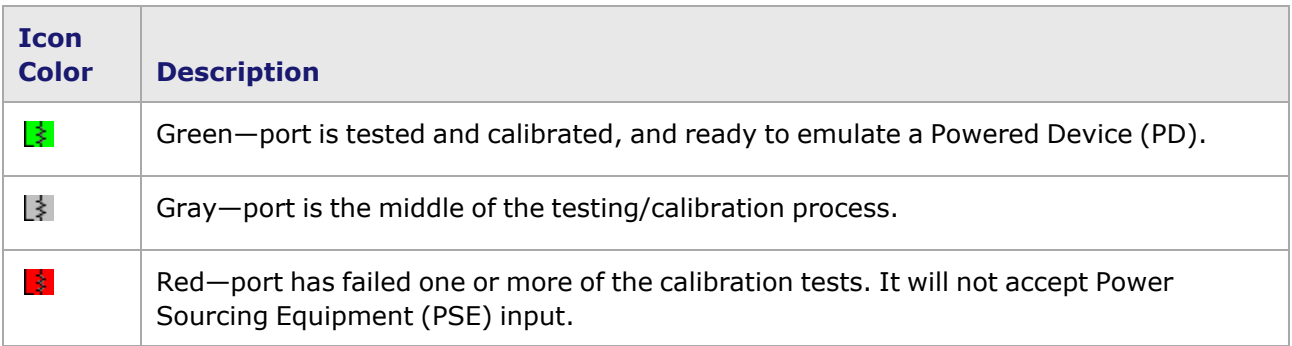

Testing statistics can be viewed in the IxServer main window. For more information on the IxServer main window, see the *IxServer User Guide*.

PoE ports can be retested or recalibrated using the *Card Properties* dialog box. For more information on the *Card Properties* dialog box, Card [Properties.](#page-968-0)

### **Port Detail Data**

The Port Details list for a port selected in the Resources tree has elements that allow further programming of the port's operation, as shown in *Image::Detail Data for Port* and described in *Table: Detail Data for Port* .

Any of these details may be changed while the element is selected in the Tree view, or in the Details view in the right-hand panel.

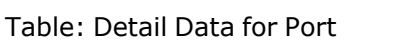

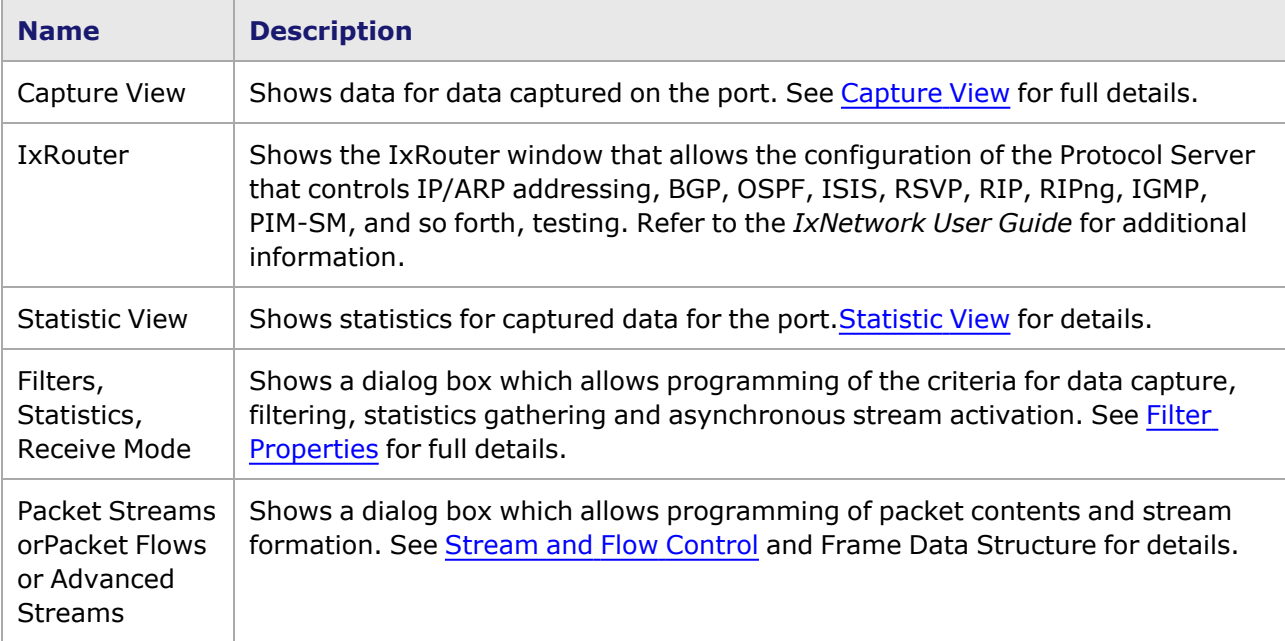

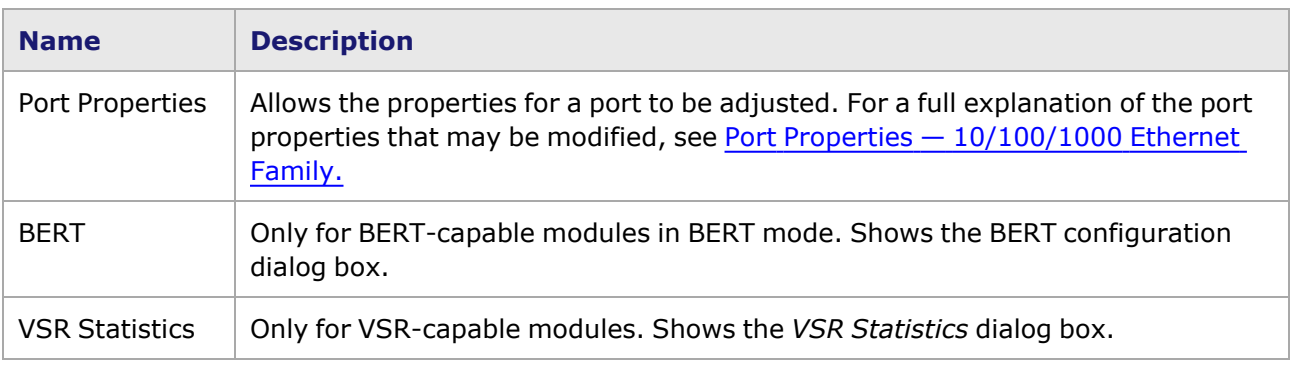

## **Special Streams Operations**

As shown in *Image: Port Transmit Selected Streams*, Packet Streams (or Packet Flows or Advanced Streams depending on the configuration of the port) and Statistic View are shown below the Port Level in the tree. If Packet Streams/Flows is selected, then the detail data for the port shows the defined streams/flows for the port. From this view, a number of operations related to streams/flows are possible [\(Stream](#page-162-0) and Flow Control.)

```
Image: Port Transmit Selected Streams
```
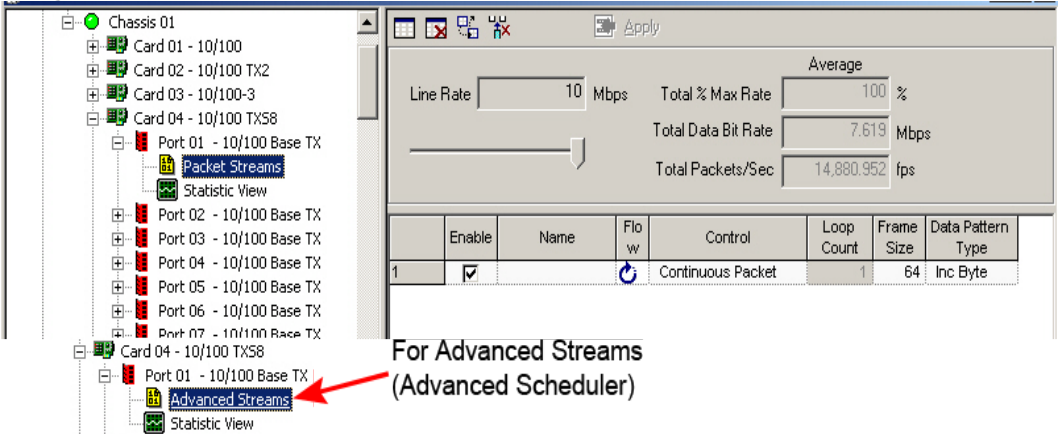

One particular operation is particularly valuable—the ability to execute a selected subset of streams/flows. To perform this operation, select the streams/flows in the table, and then use the *Transmit Selected Stream(s)* pop-up menu option. The normal application of streams is interrupted, and each of the selected streams/flows is applied once. This is illustrated in *Image: Transmit Selected Stream(s)*.

Image: Transmit Selected Stream(s)

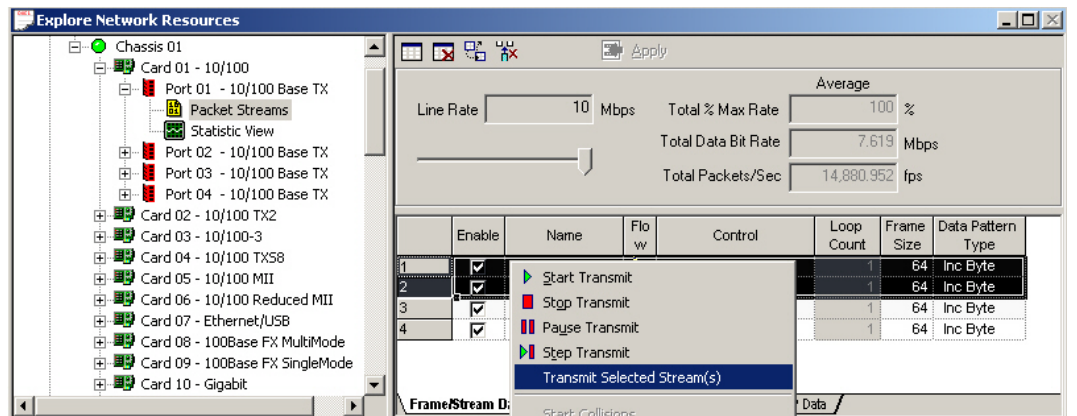

In addition, the detail data for the port shows an editable spreadsheet for the actual transmitted data. This data may be edited from this view, as described in [Stream](#page-200-0) Editing.

**NOTE** 

Transmit Selected Streams: Do not use the configured frame rate. Do not obey continuous transmission settings. Do not enable the transmit arrow on the port icon. This function is intended for debug purposes during port configuration development.

### <span id="page-126-0"></span>**Port Copying Operation**

A number of the features of a port may be copied to any number of other ports. The Port Copy Wizard consists of four screens which are presented here to demonstrate the entire port copying operation. The Port Copy Wizard is accessed by selecting a port and selecting *Copy* from the menu.

The four dialog boxes in the wizard are:

- Port Copying [Introduction](#page-126-1) dialog box—Introductory instructions.
- Port Copy [Select](#page-127-0) Port dialog box-Selects the ports to copy to.
- Port Copy [Options](#page-128-0) dialog box-Selects the features of the port to copy.
- DA/SA Port Copy Address [Adjustment](#page-129-0) dialog box—An optional dialog box that allows DA/SA dynamic adjustments.

#### <span id="page-126-1"></span>**Port Copy Introduction dialog box**

When invoked with a single port selected, the Port Copy operation starts by showing a *Port Copy Introduction* screen, shown in *Image: Port Copy Wizard Introductory Screen*.

Image: Port Copy Wizard Introductory Screen

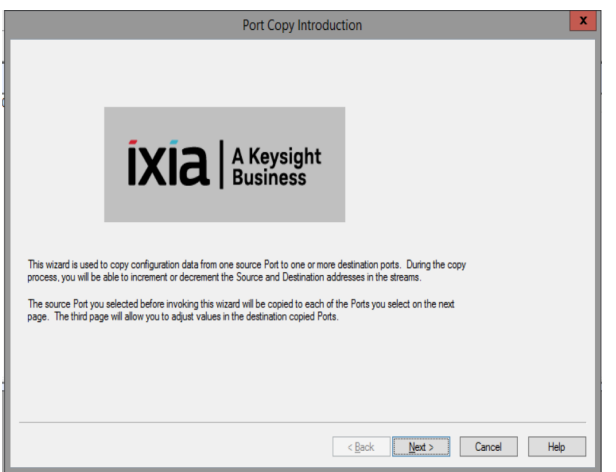

When the *Next >* button is clicked, a chooser dialog box is presented with a list of ports of the same type as the original port. *Port Copy [Select](#page-127-0) Port dialog box*

### <span id="page-127-0"></span>**Port Copy Select Port dialog box**

The *Select Port* dialog box is a 'chooser' dialog box with a list of ports of the same type as the original port. On the left side of the window, highlight the desired ports using either the shift-select or control-select methods, and then select the *Add* button to place them in a list on the right side of the window. This dialog box is shown in *Image: Choose Ports dialog box for Port Copying*.

Image: Choose Ports dialog box for Port Copying

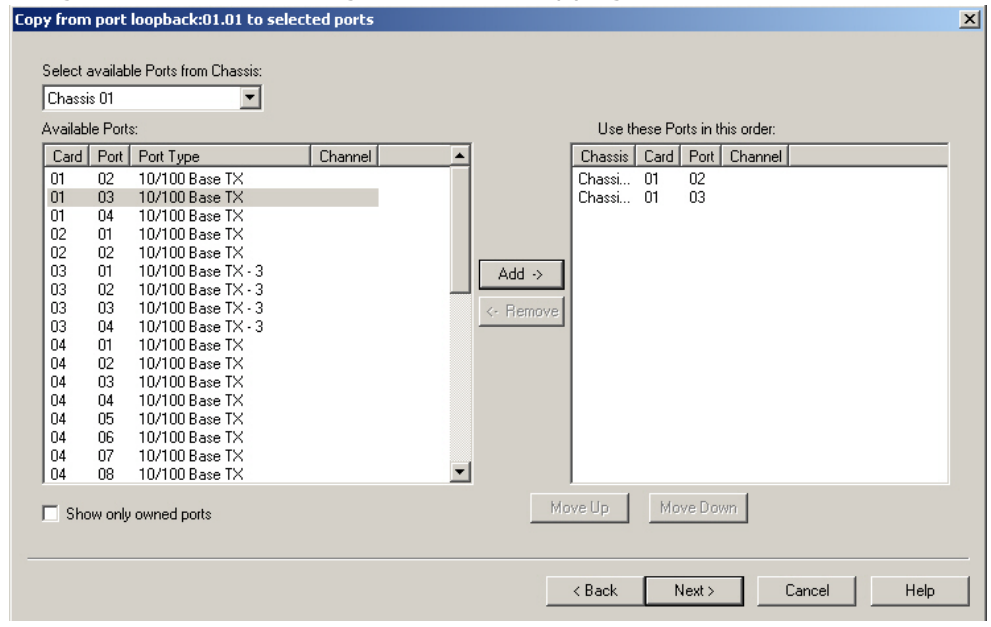

When the *Next >* button is selected, the *Port Copy [Options](#page-128-0) dialog box is presented allowing the selection of which features of the port are to be copied.*

## <span id="page-128-0"></span>**Port Copy Options dialog box**

The *Port Copy Options* dialog box allows the selection of which features of the port are to be copied. This dialog box is shown in *Image: Port Copy Options dialog box*.

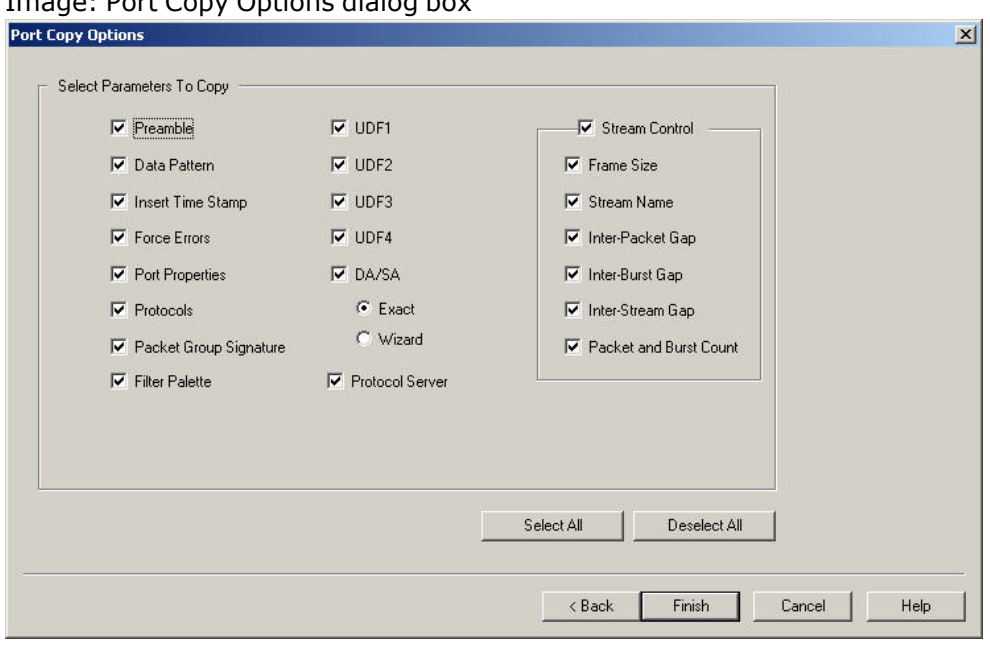

Image: Port Copy Options dialog box

The options available in this dialog box are described in *Table: Port Copy Options dialog box*.

Table: Port Copy Options dialog box

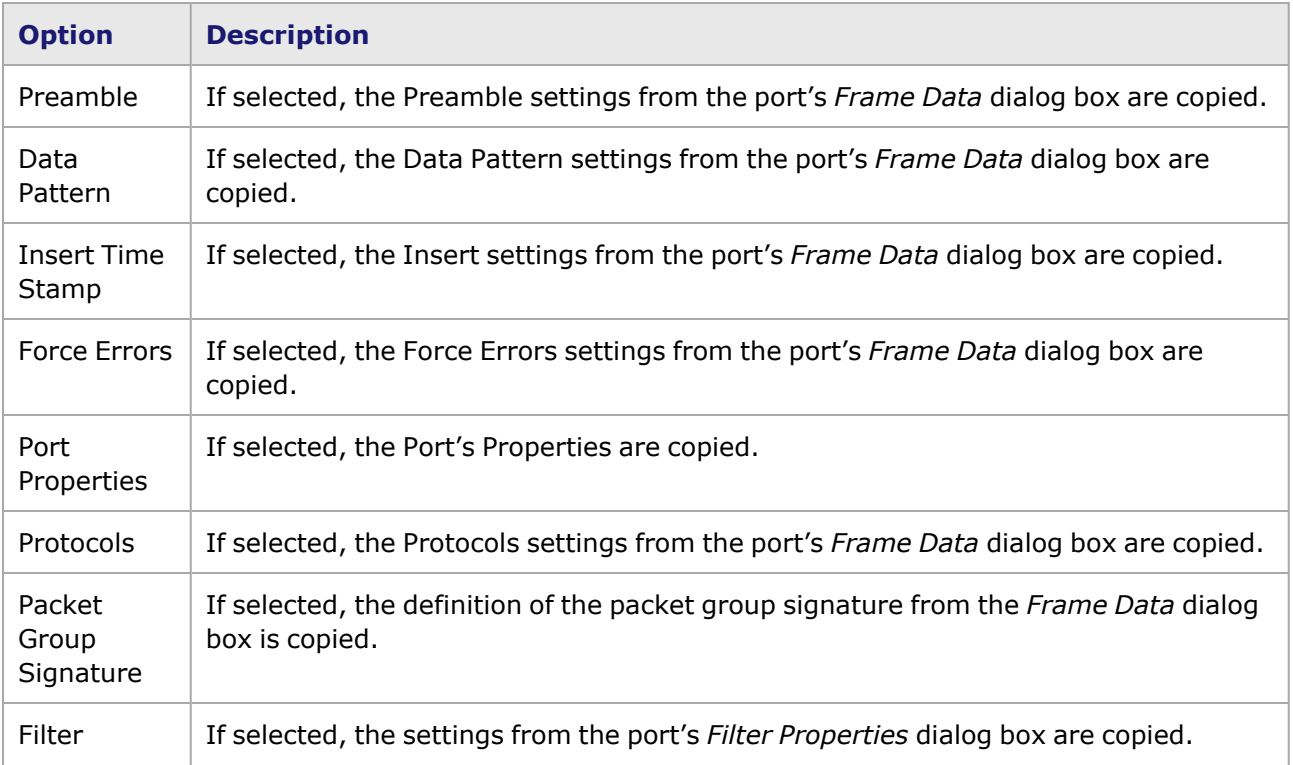

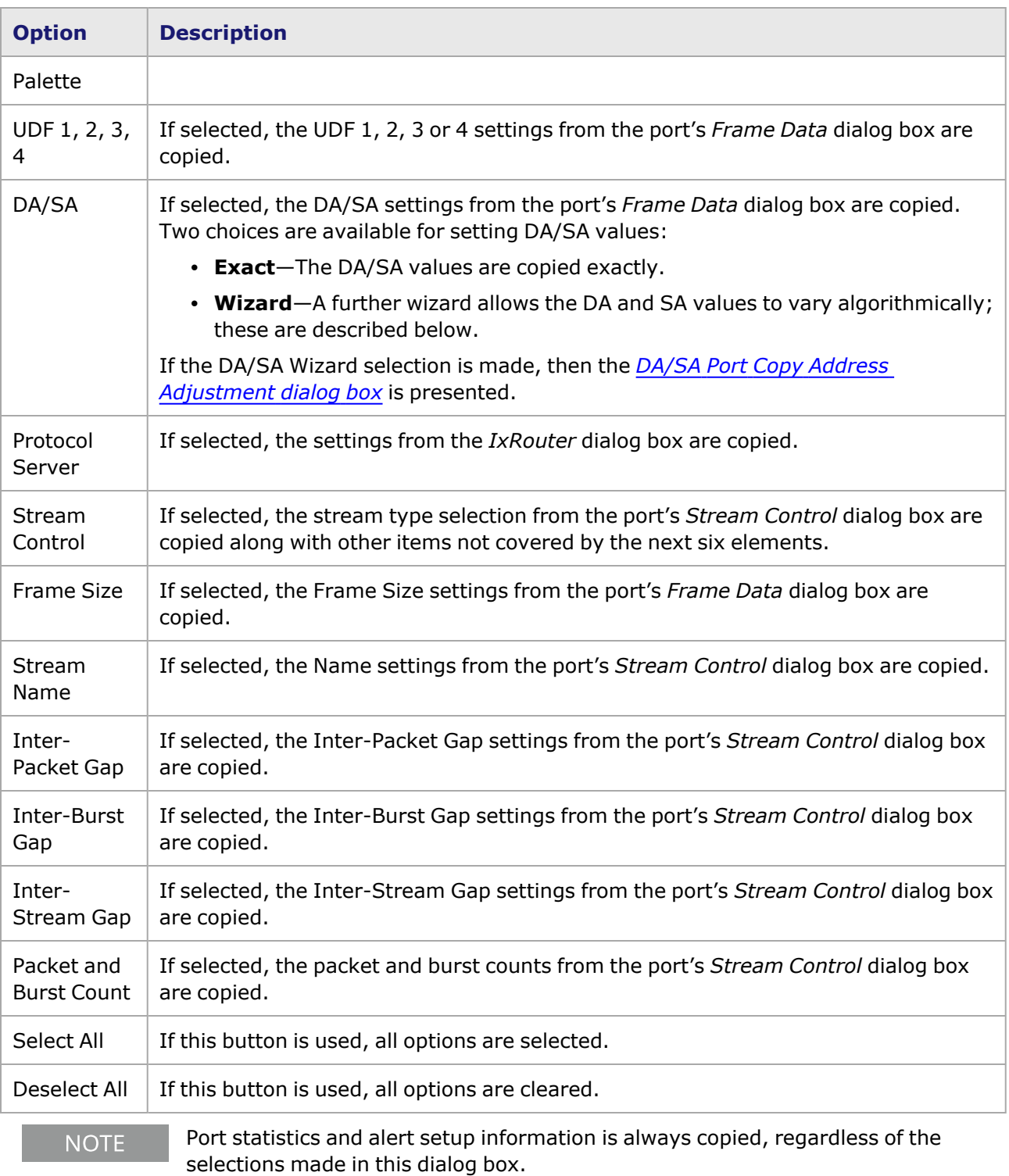

## <span id="page-129-0"></span>**DA/SA Port Copy Address Adjustment dialog box**

If the DA/SA Wizard is selected in the Port Copy Options dialog box, the DA/SA Port Copy *Address Adjustment* dialog box is shown in *Image: DA/SA Port Copying Wizard*.

Image: DA/SA Port Copying Wizard

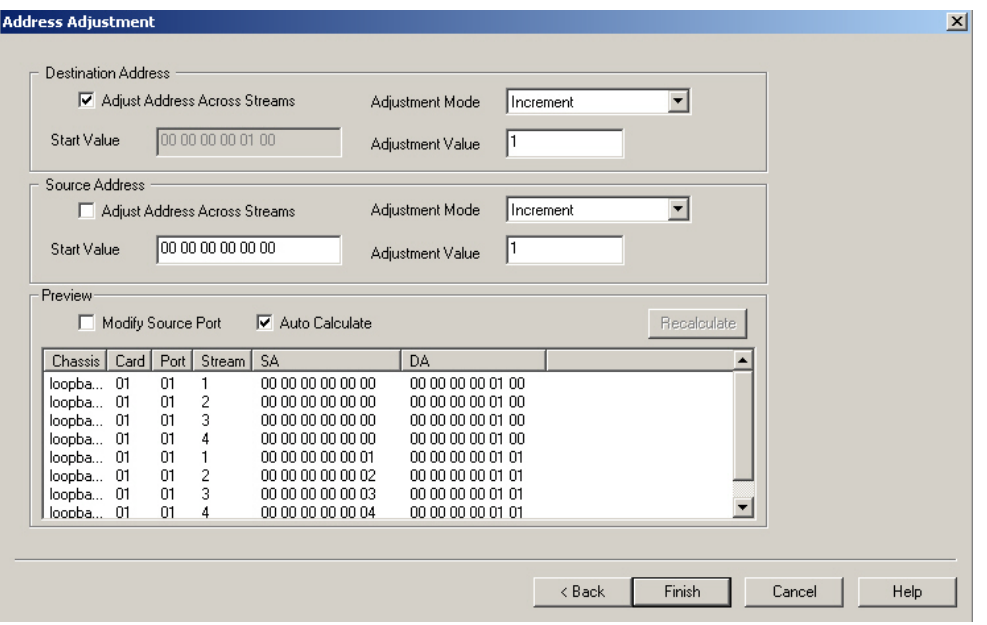

This wizard allows Source and Destination Addresses to be modified so that an entire system may be tested based on the programming of a small number of ports. The DAs and SAs may be assigned across ports so that ports 'talk' to each other. Addresses associated with the source port (being copied from) are copied with modifications to all the destination ports (being copied to).

There are a number of copy modes that differ based on the values of the *Adjust Address Across Streams* setting in each dialog box. These modes are summarized in *Table: DA/SA Address Adjustment Modes*.

Table: DA/SA Address Adjustment Modes

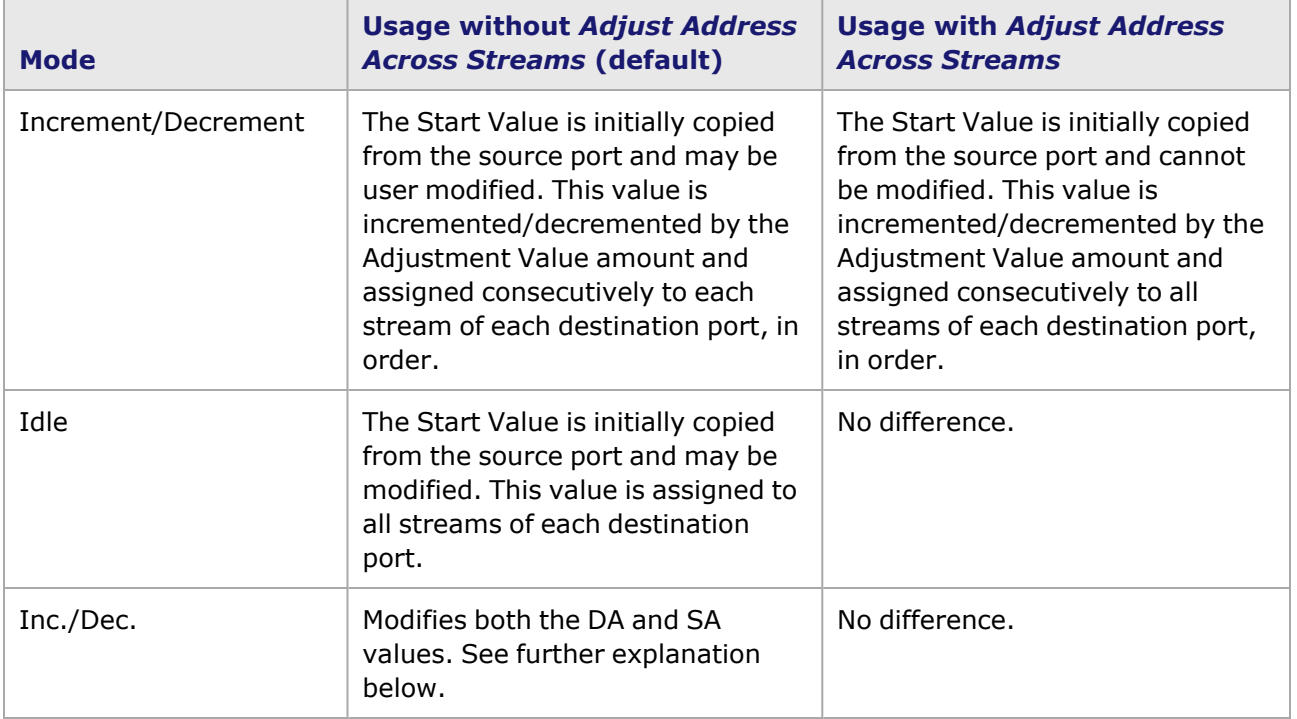

The Increment/Decrement mode manipulates both the SA and DA at the same time so that pairs of ports, including the source port, talk to each other. For example, in the image below, Card 1-Port 1 is being copied to Card 1 Port 2. Note in the Preview shown in *Image: Address Adjustment for Inc./Dec*. Mode how each pair of ports has each other's Source Address as their Destination address and vice versa.

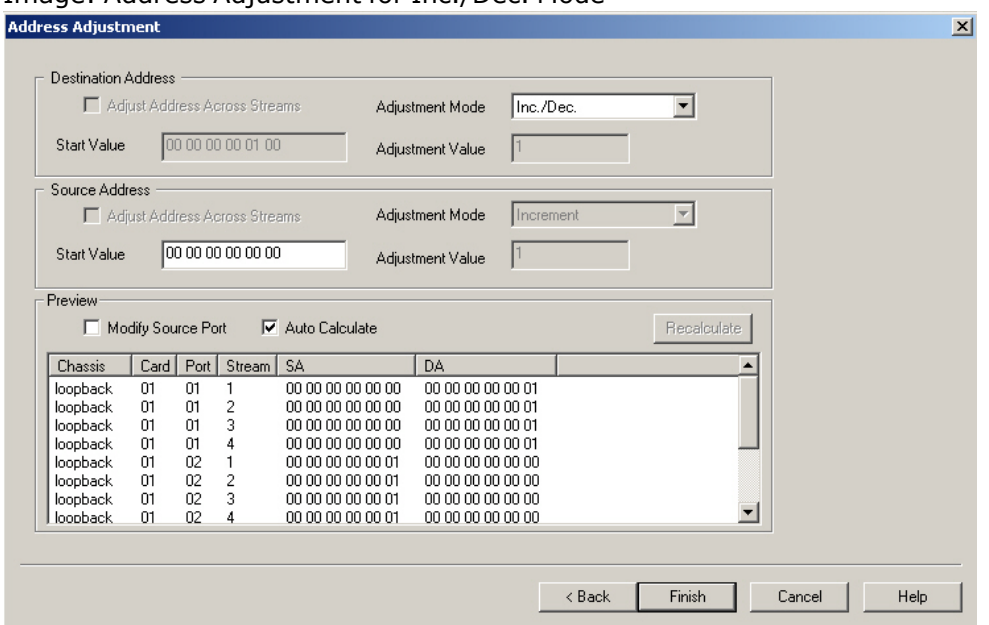

Image: Address Adjustment for Inc./Dec. Mode

Note that the *Start Value* field for the Source Address shows the only variable address in this case, and that values all increment by one.

Three additional controls located within the Preview box are described in *Table: Port Copy Preview Controls*.

#### Table: Port Copy Preview Controls

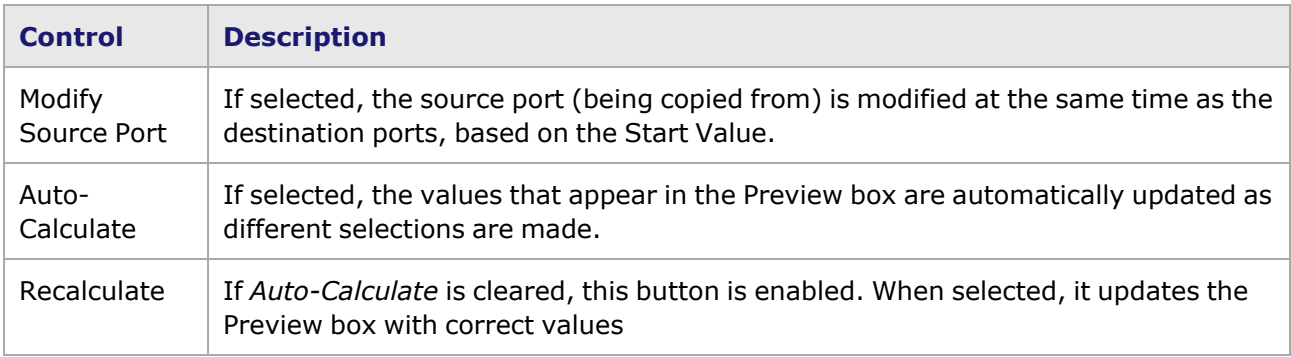

# **Port Groups**

Port Groups are collections of ports which may be used as a convenience in several places. The ports that are used in a port group may be drawn from any card in any chassis in any chassis chain. The position of the Port Groups in the tree is shown in *Image: Port Group Level of the Explore Network Resource Window*, along with the pop-up menu available by selecting the right mouse button.

# **Tree Operations**

There are two sets of tree operations for Port Groups:

- Port Group top level (folder)—Allows for the creation of new Port Groups (Tree [Operation](#page-132-0) for Port Group [Folder\)](#page-132-0).
- <span id="page-132-0"></span>• Port Group level—Used to manage existing Port Groups (Tree [Operation](#page-132-1) for Port Groups).

## **Tree Operation for Port Group Folder**

The tree operations for the Port Groups top level are accessed by selecting the Port Groups icon in the Tree view. The menu is shown in *Image: Port Group Level of the Explore Network Resource Window*.

Image: Port Group Level of the Explore Network Resource Window

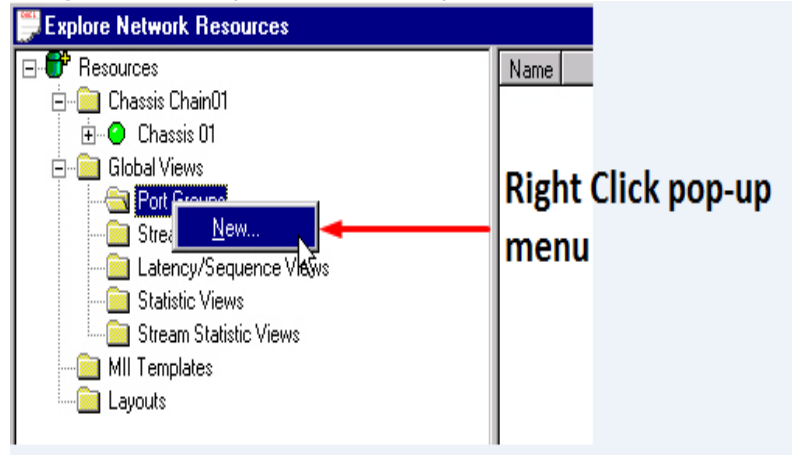

The operations available at the Port Groups level of the tree are described in *Table: Port Groups Level Operations*.

Table: Port Groups Level Operations

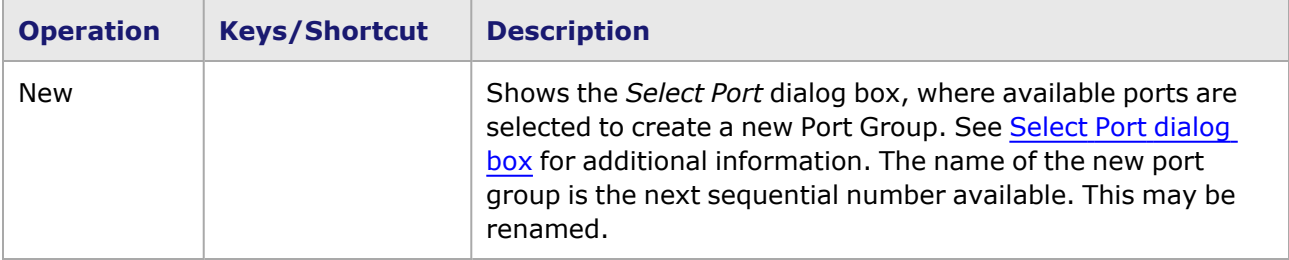

### <span id="page-132-1"></span>**Tree Operation for Port Groups**

The tree operations for individual Port Groups are accessed by selecting the Port Groups icon in the Tree view, then selecting a specific Port Group from a list of Port Groups. The menu is shown in *Image: Port Group Definition Level—Explore Network Resource Window*.

Image: Port Group Definition Level—Explore Network Resource Window

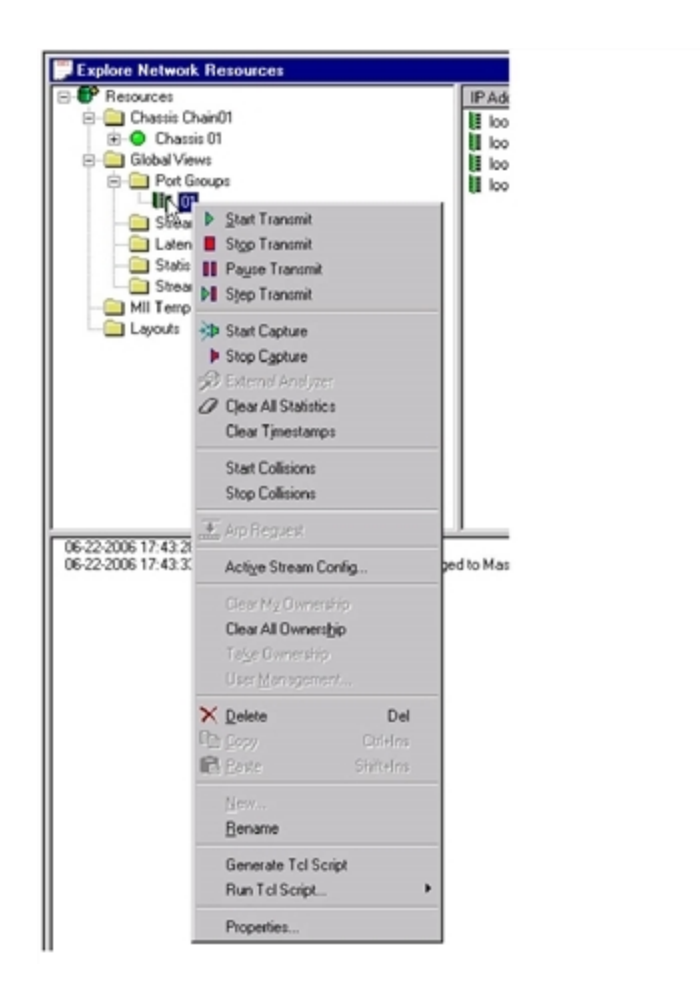

Port operations are performed on all ports in the selected port group. The operations available at the Port Groups level of the tree are described in the *Table: Port Group Level Operations*.

Table: Port Group Level Operations

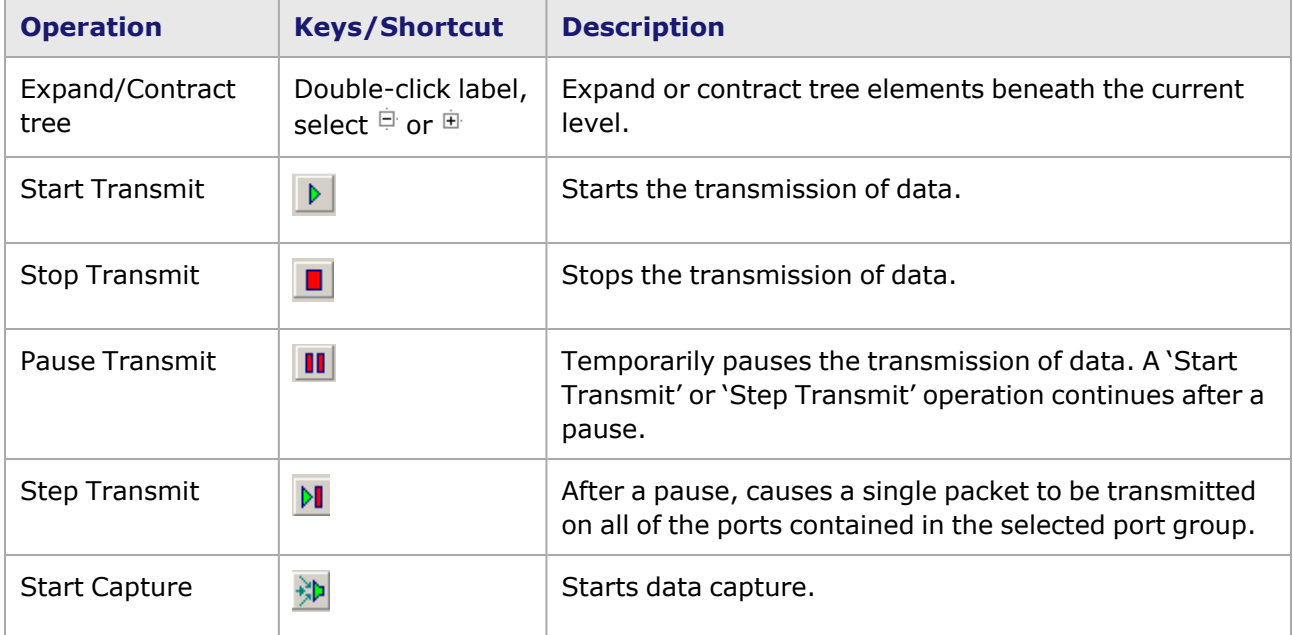

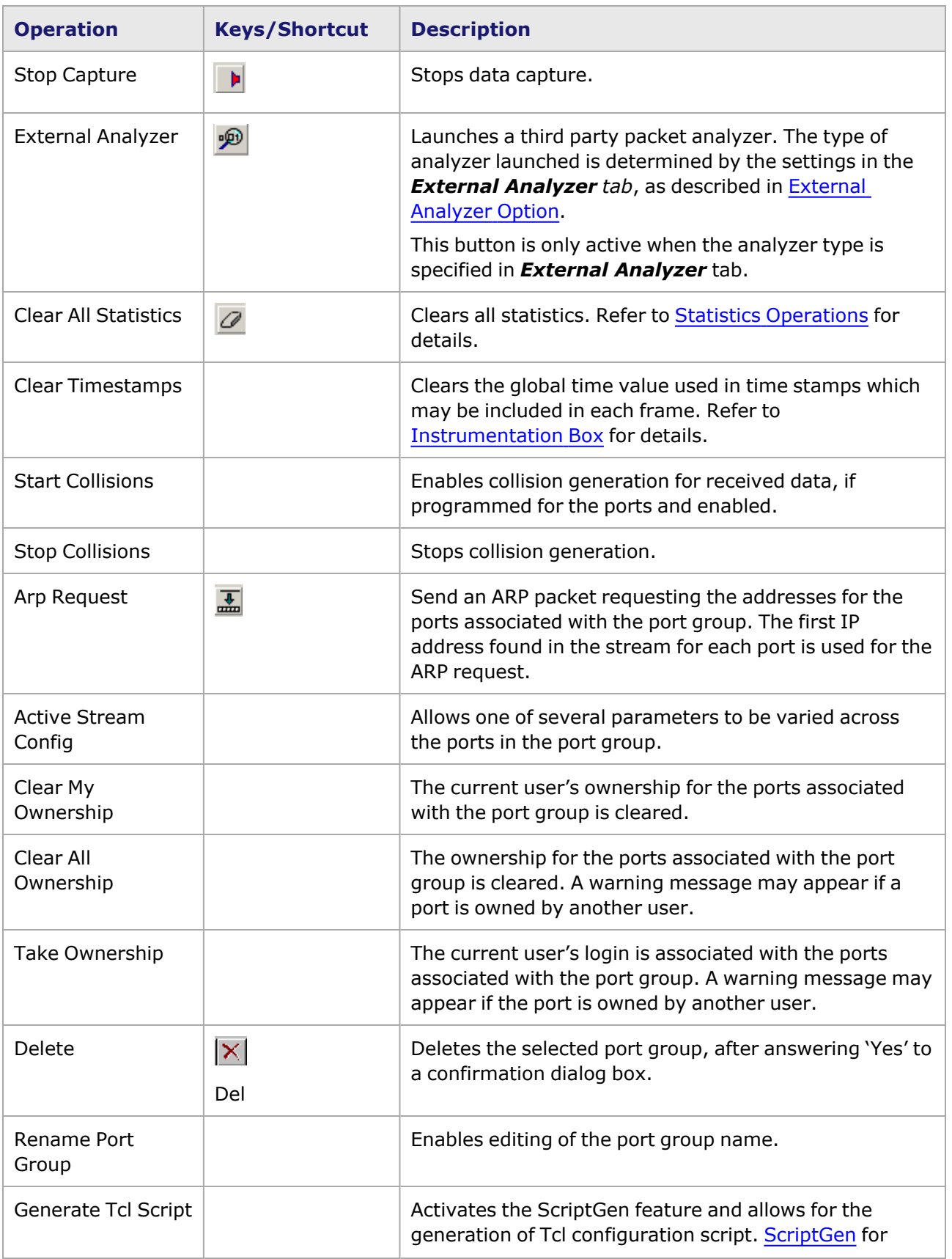

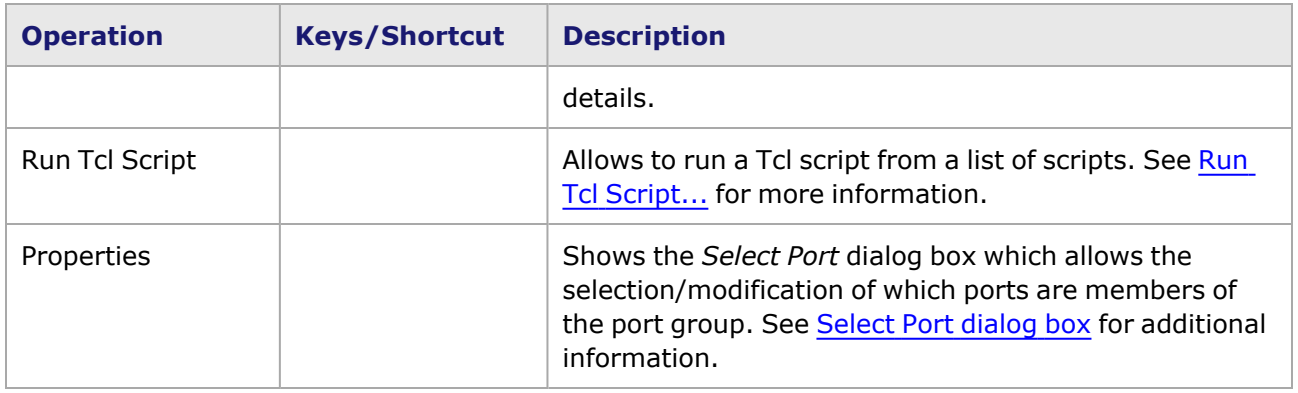

### **Port Group Detail Data**

The Details view for the Port Groups level lists all of the user-defined port groups. If a specific Port Group is selected, then ports within the Port Group are listed.

For each port, the Details view shows the elements listed in *Table: Detail Data for Port Groups*.

Table: Detail Data for Port Groups

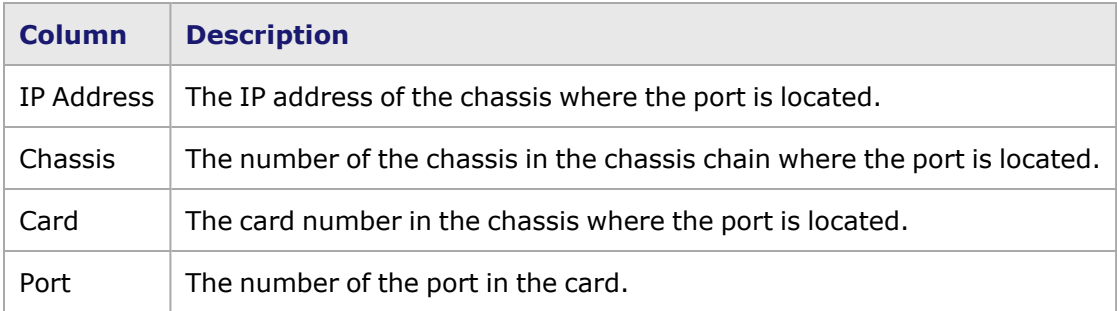

### <span id="page-135-0"></span>**Select Port dialog box**

The *Select Port* dialog box is pictured in *Image: Select Port dialog box*. This dialog box allows ports to be assigned to a Port Group and Stream Group, as well as to Packet Group Statistic Views and Statistic Views. It is also used for selecting the source port for automatic Stream Generation.

Image: Select Port dialog box

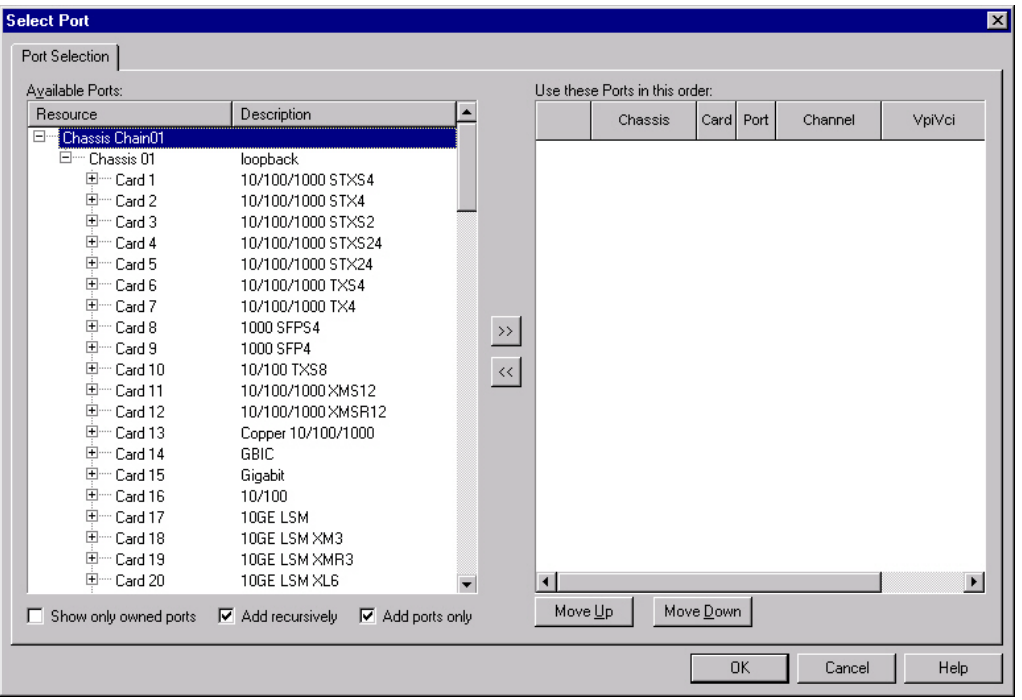

The elements of this dialog box are described in *Table: Port Group Properties (Select Port) dialog box controls*.

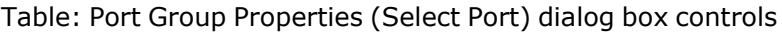

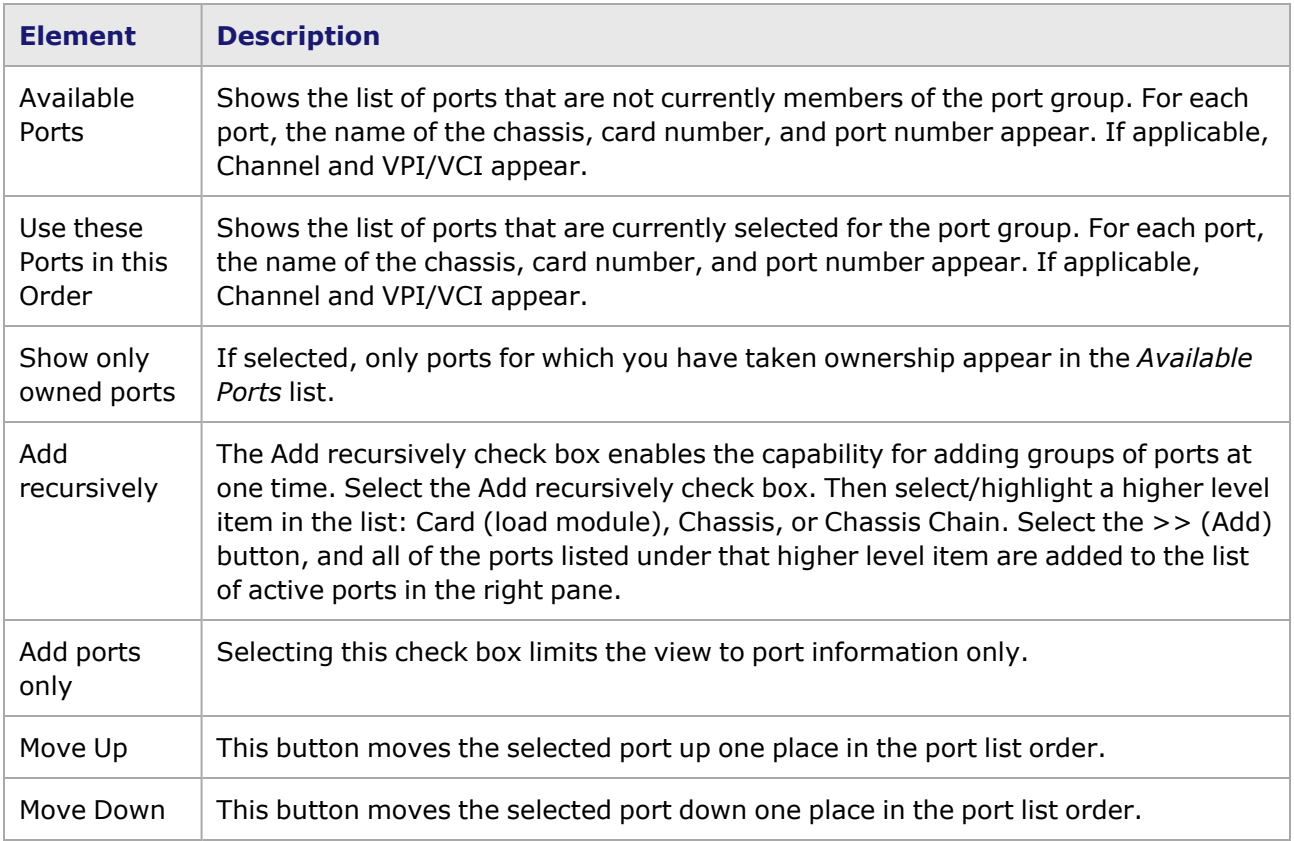

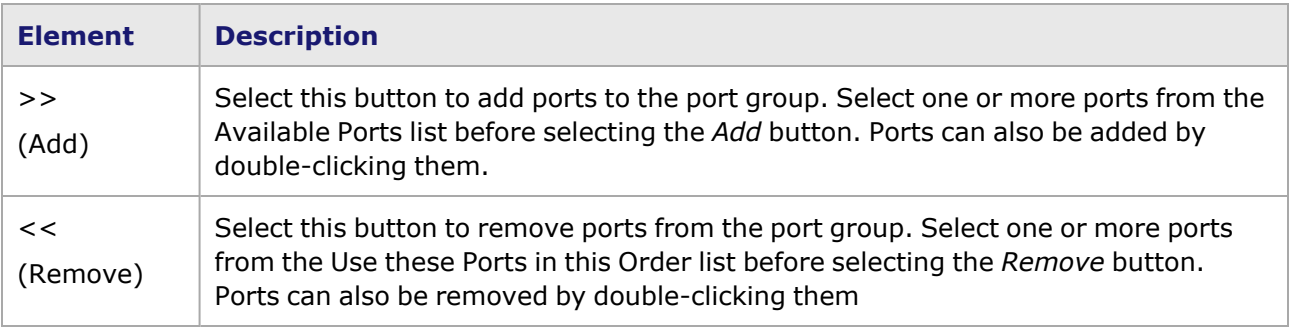

# **Stream Groups**

The Stream Groups view allows for grouping together streams in the chassis for group operation. The position of the Stream Groups view in the Resources tree, along with the pop-up menu that is available by selecting the right mouse button, is shown in *Image: Packet Group Statistic Views Level of the Explore Network Resource Window*.

# **Tree Operations**

The tree operations of Stream Groups view are accessed by selecting the *Stream Groups* icon, as shown in *Image: Stream Groups View Level of the Explore Network Resource Window*.

There are two sets of tree operations for Stream Groups:

- Port Group top level (folder)—Allows for the creation of new Port Groups (Tree [Operation](#page-137-0) for [Stream](#page-137-0) Groups Folder).
- Port Group level—Used to manage existing Port Groups (Tree [Operation](#page-138-0) for Stream Groups[\)](#page-138-0).

### <span id="page-137-0"></span>**Tree Operation for Stream Groups Folder**

Image: Stream Groups View Level of the Explore Network Resource Window

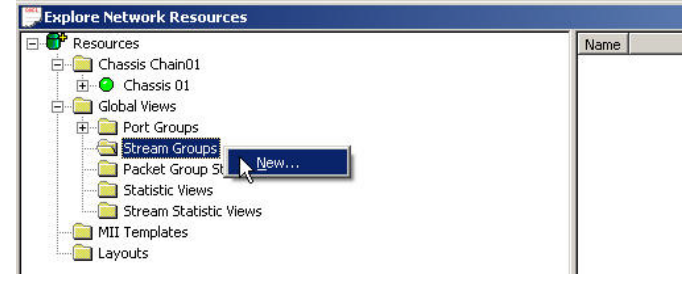

The operations available at the Stream Groups View level of the tree are described in *Table: Stream Group View Level Operations.*

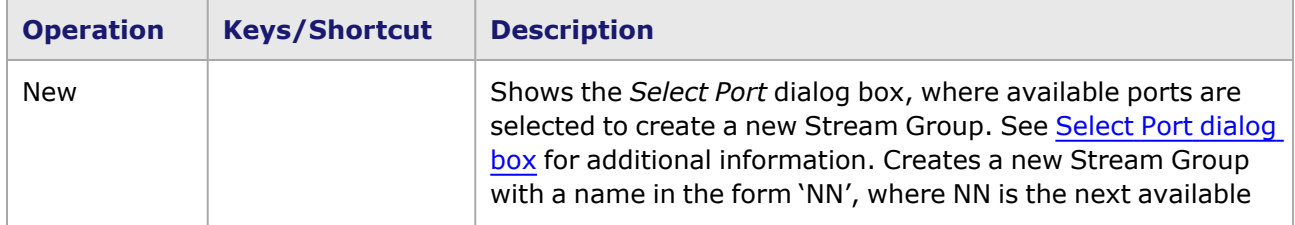

Table: Stream Group View Level Operations

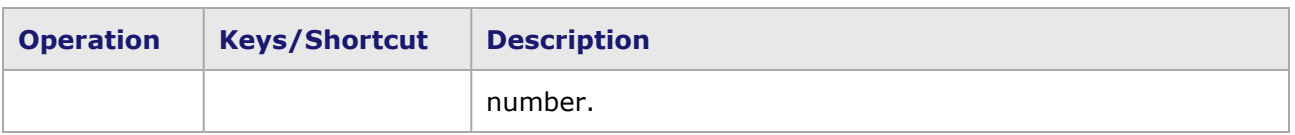

## <span id="page-138-0"></span>**Tree Operation for Stream Groups**

The tree operations for individual Stream Groups are accessed by selecting the Stream Groups icon in the Tree view, then selecting a specific Stream Group from a list of Stream Groups. The menu is shown in *Image: Stream Group Definition Level—Explore Network Resource Window*.

Image: Stream Group Definition Level—Explore Network Resource Window

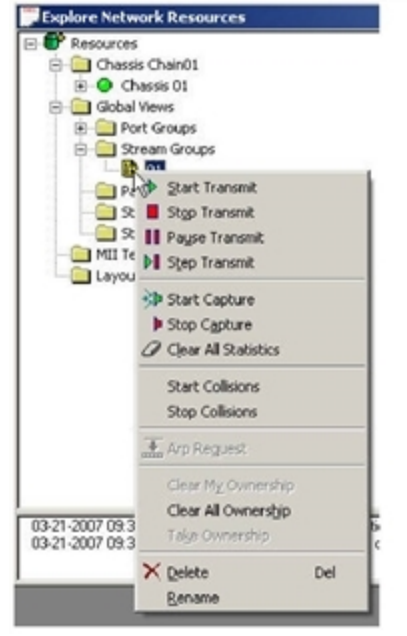

Stream operations are performed on all streams in the selected stream group. The operations available at the Stream Groups level of the tree are described in the *Table: Stream Groups Level Operations*.

Table: Stream Groups Level Operations

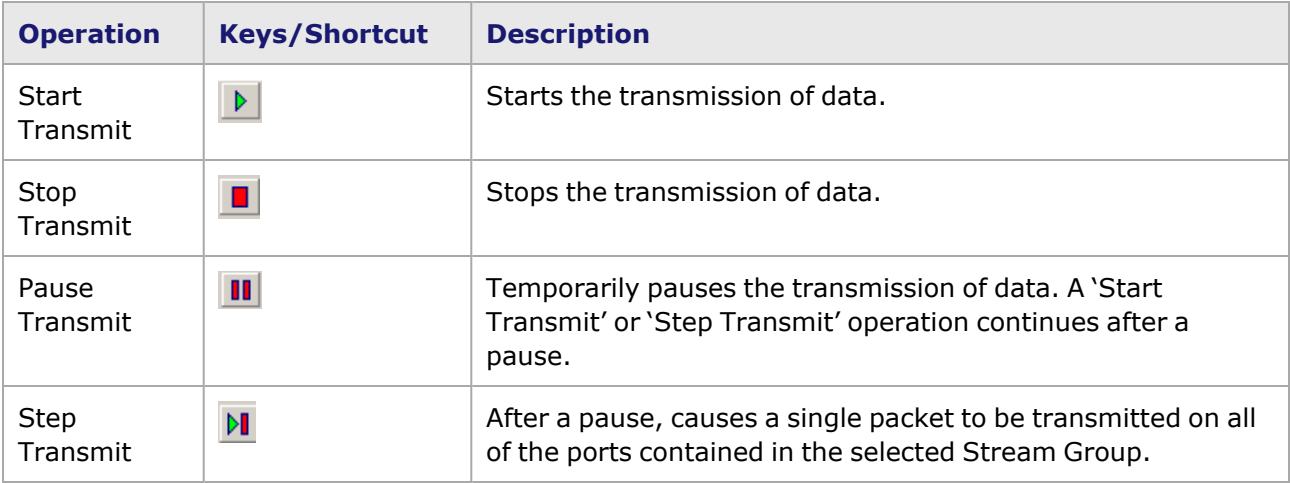

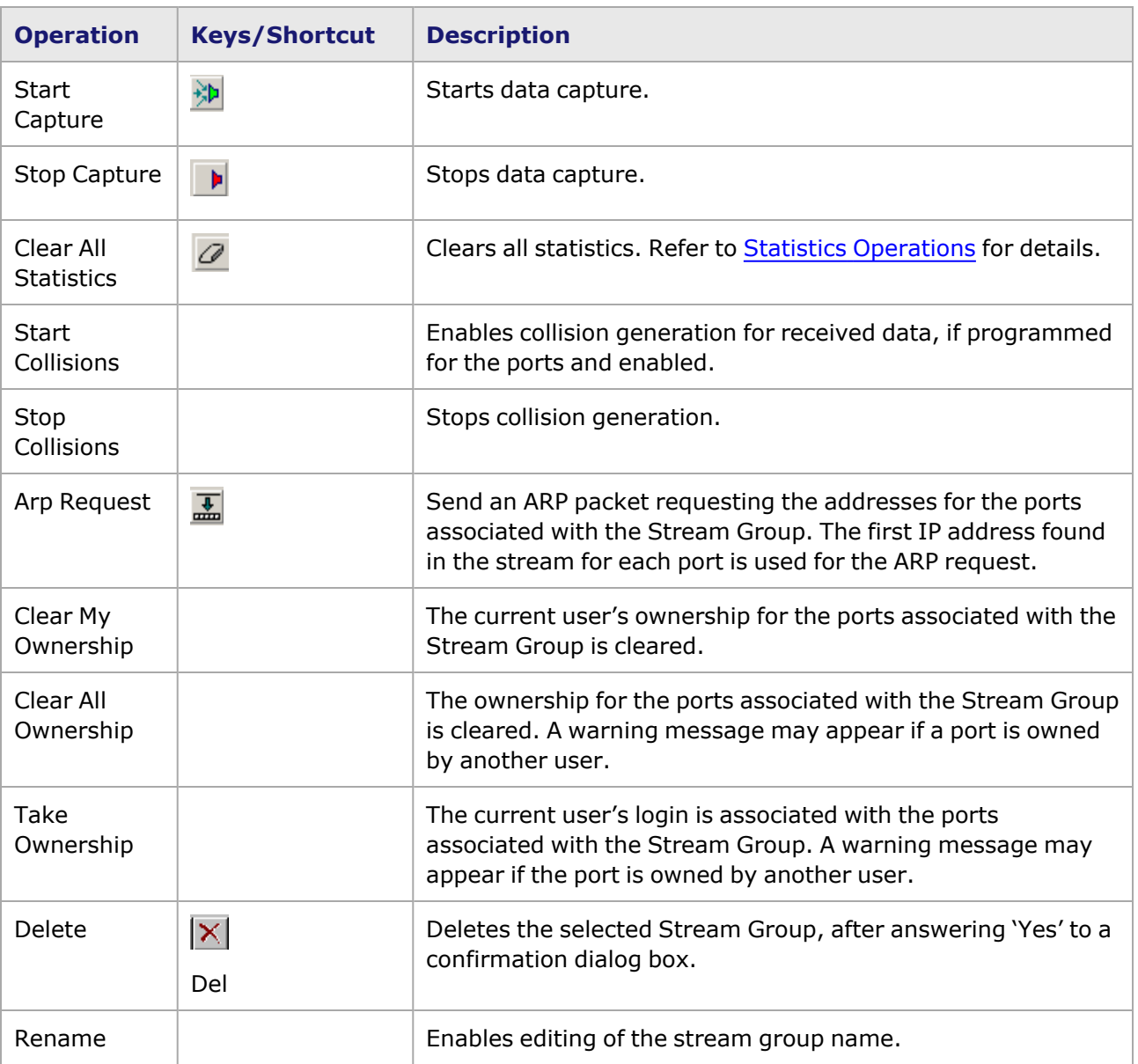

# **Packet Group Statistic Views**

The Packet Group Statistic Views allows for the collection and analysis of latency data. For ports which support sequence checking based on user-defined thresholds, sequence checking data is also shown in this view. The position of the Packet Group Statistic Views in the Resources tree, along with the pop-up menu that is available by selecting the right mouse button, is shown in *Image: Packet Group Statistic Views Level of the Explore Network Resource Window*.

# **Tree Operations**

The tree operations of Packet Group Statistic Views are accessed by selecting the *Packet Group Statistic Views* folder, as shown in *Image: Packet Group Statistic Views Level of the Explore Network Resource Window.*

Image: Packet Group Statistic Views Level of the Explore Network Resource Window

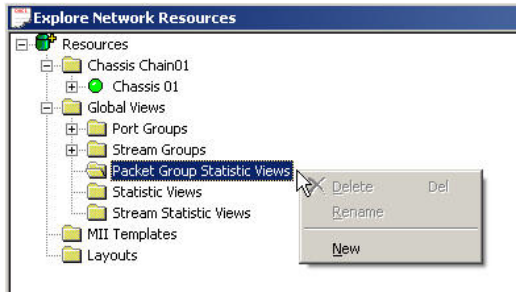

The operations available at the Packet Group Statistic Views level of the tree are described in *Table: Packet Group Statistic View Level Operations.*

Table: Packet Group Statistic View Level Operations

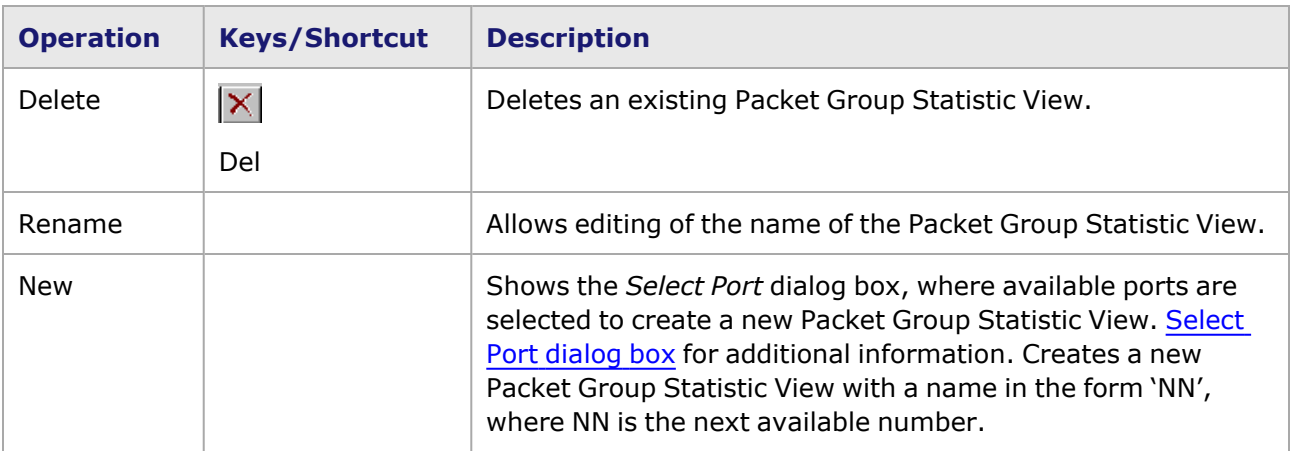

# **Packet Group Statistic Detail Data**

The details pane for a Packet Group Statistic View shows a list of Packet Group Statistic View groups with the details described in *Table: Detail Data for Packet Group Statistic View*, as shown in.

Table: Detail Data for Packet Group Statistic View

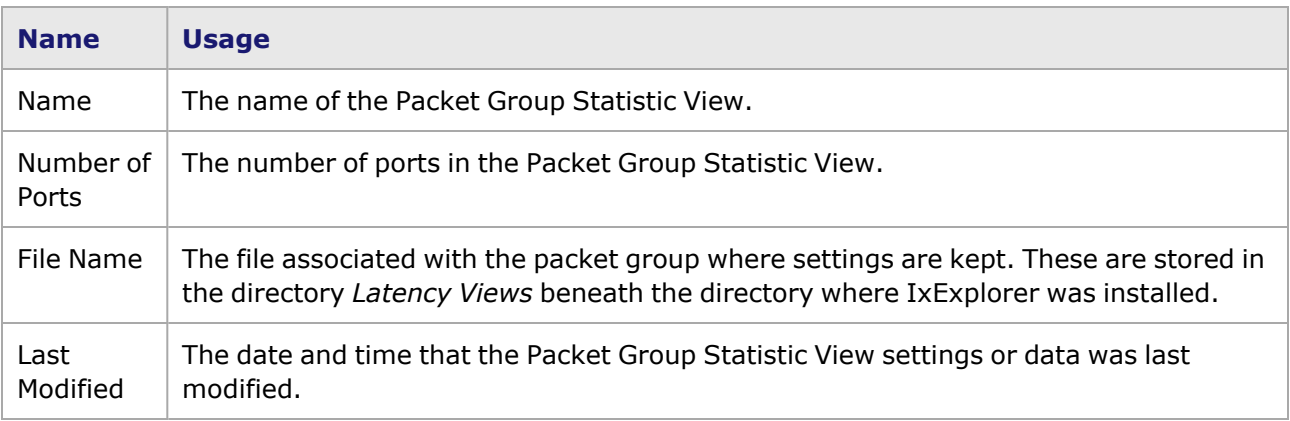

# **Statistic Views**

The Statistic Views allow you to view the statistics for a set of ports. The ports that are used in a Statistic View may be drawn from any card in any chassis in any chassis chain. The position of the ports in the tree is shown in *Image: Statistic Views Level of the Explore Network Resource Window*, along with the pop-up menu available by selecting the right mouse button.

# **Tree Operations**

Accessing the tree operations for Statistic Views is done by selecting the *Statistic View* icon in the Tree view, as shown in *Image: Statistic Views Level of the Explore Network Resource Window*.

Image: Statistic Views Level of the Explore Network Resource Window

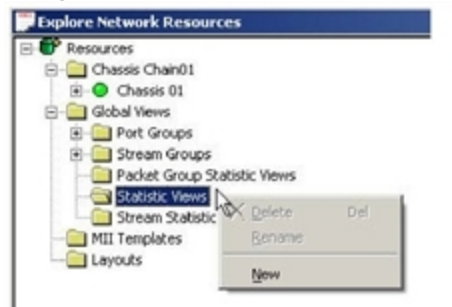

The operations available at the Statistic Views level of the tree are described in *Table: Statistic Views Level Operations*.

Table: Statistic Views Level Operations

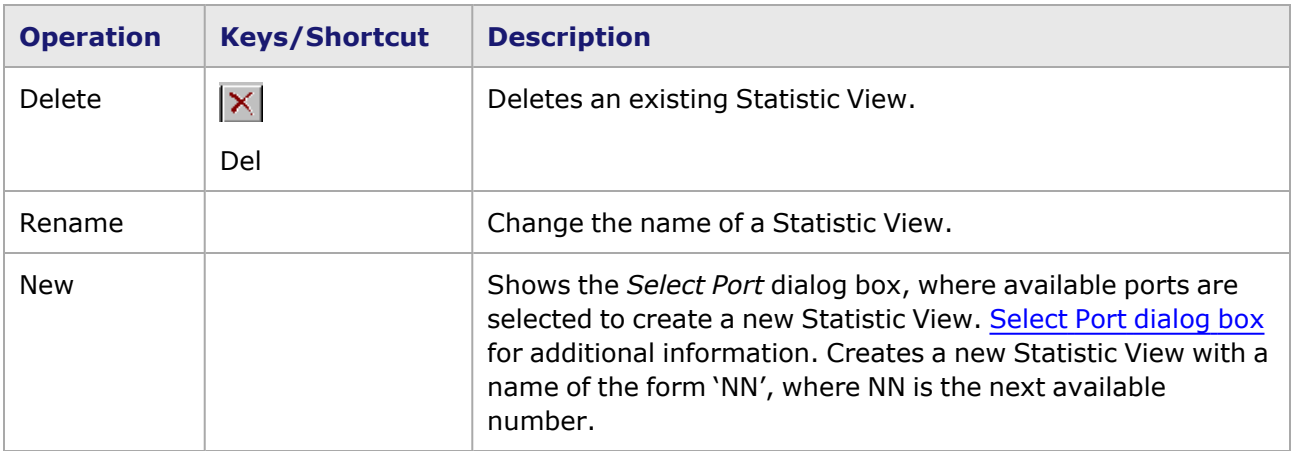

# **Detail Data**

The details pane for a Statistic View shows a list of Statistic View groups. The column headings are described in *Table: Detail Data for Statistic View*.

Table: Detail Data for Statistic View

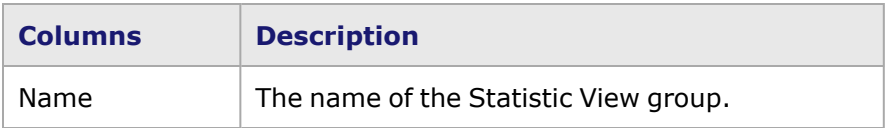

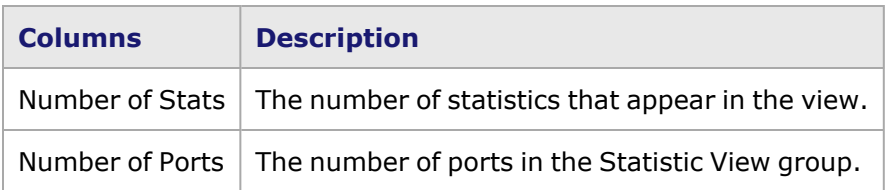

Properties associated with the Statistic Views are associated with *[Options](#page-147-0).*

# **Stream Statistic Views**

The Stream Statistic View allows to view statistics for a particular stream. The streams that are used in a Stream Statistic View may be drawn from any port and card in any chassis in any chassis chain. The position of the ports in the tree is shown in *Image: Stream Statistic View*, along with the pop-up menu available by selecting the right mouse button.

# **Tree Operation**

The Tree operations for Stream Statistic Views are accessed by selecting the *Stream Statistic View* icon in the Tree view, as shown in *Image: Stream Statistic View*.

### **Image: Stream Statistic View**

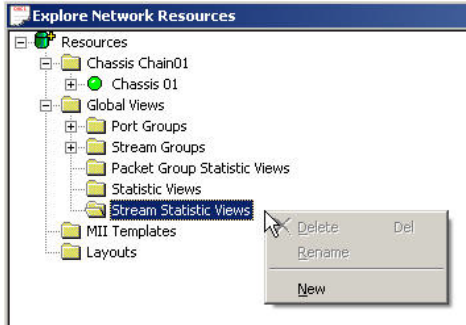

The operations available at the Stream Statistic Views level of the tree are described in *Table: Stream Statistic Views Level Operations*.

Table: Stream Statistic Views Level Operations

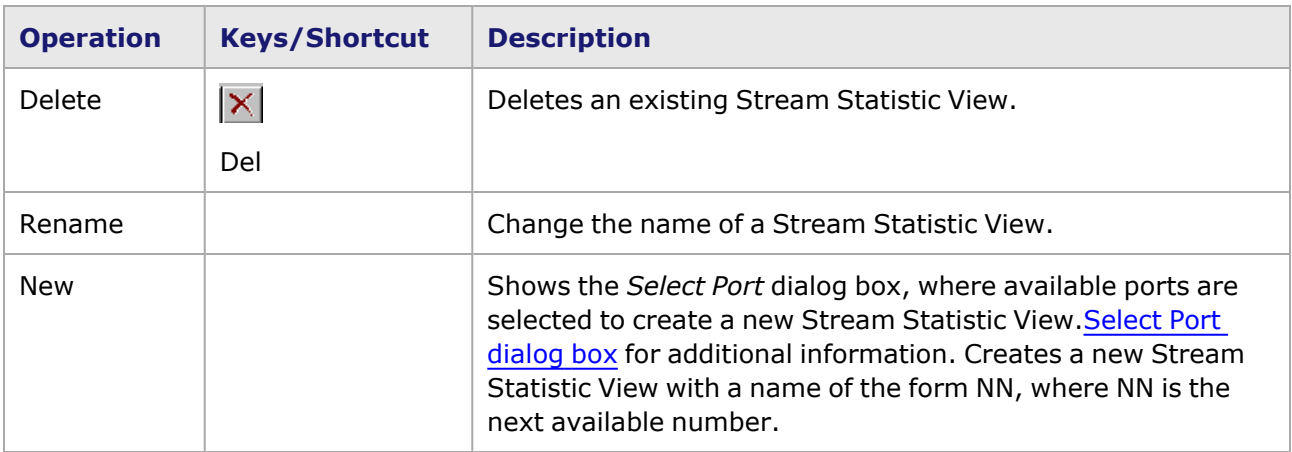

# **Detail Data**

The details pane for a Stream Statistic View shows a list of Stream Statistic View groups.

Properties associated with the Stream Statistic Views can be controlled with *[Options.](#page-147-0)*

Stream Statistic Views are described in detail in Stream [Statistic](#page-923-0) Views.

# **MII Templates**

The MII template files control the correspondence between ports and Media Independent Interface (MII) register values. The creation and editing of MII templates is described in MII [Register](#page-1764-0) Files.

The MII template files control is shown in *Image: MII Templates*.

Image: MII Templates

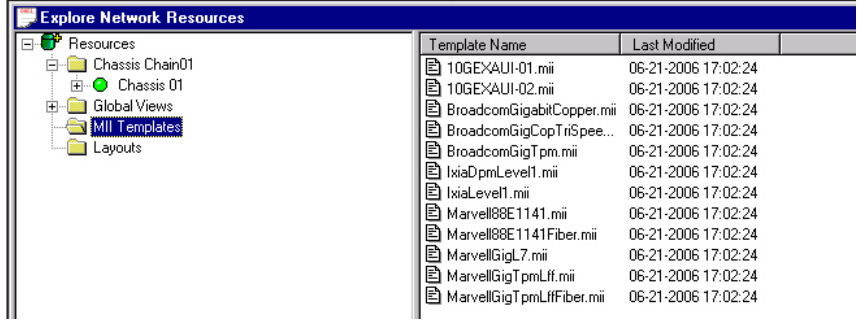

# **Detail Data**

The elements shown in the details pane of the MII Template are described in *Table: MII Template Details View*.

Table: MII Template Details View

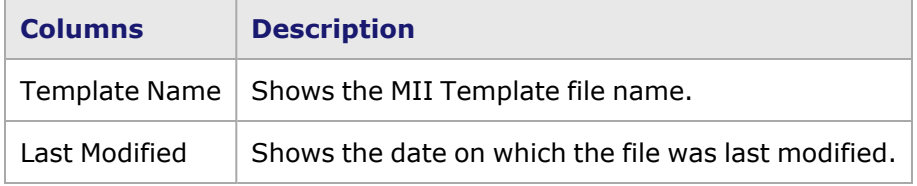

# **Layouts**

The Layouts folder allows to save and store IxExplorer view formats for future retrieval. A layout can be saved as a *.lay* file and then recalled by double-clicking the file.

For example, you save a layout where the Statistic Views, Packet GroupViews, and MII Templates are all open in the GUI as layout1.lay. Normally when IxExplorer is shutdown and reopened, you have to manually open all of these views. With a *.lay* file, select the file and all of the previously open views are automatically reopened.
## **Tree Operation**

The Tree operations of Layouts are accessed by selecting the *Layouts* icon in the Tree view, as shown in *Image: Layouts View*.

Image: Layouts View

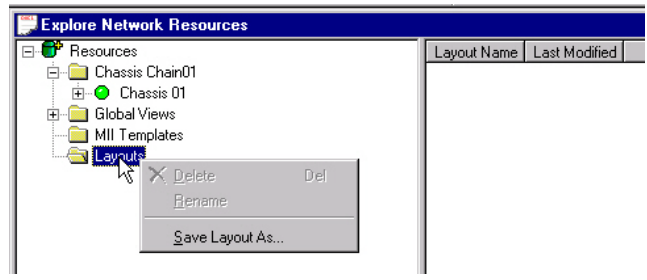

The operations available at the Statistic Views level of the tree are described in *Table: Layouts Level Operations*.

Table: Layouts Level Operations

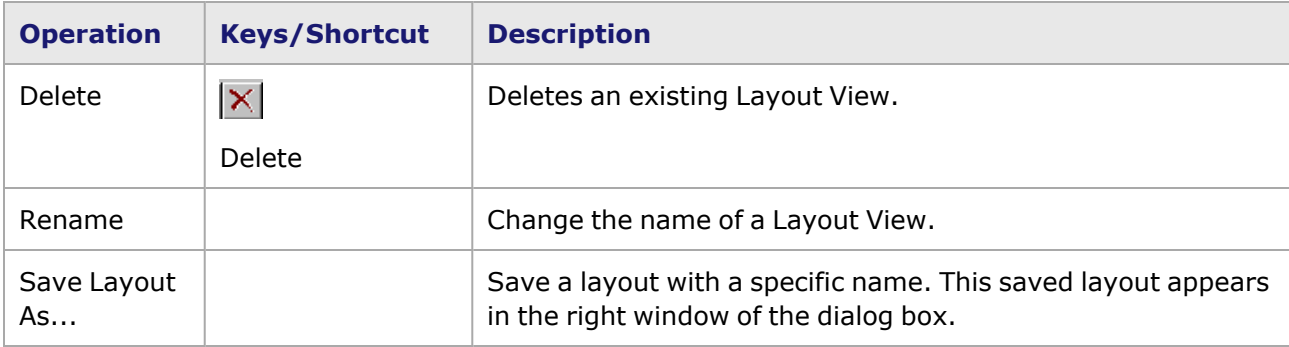

## **Data Detail**

The elements in the details pane, as shown in *Table: Detail Data for Statistic View*, are described in *Table: Detail Data for Layout View*.

Table: Detail Data for Layout View

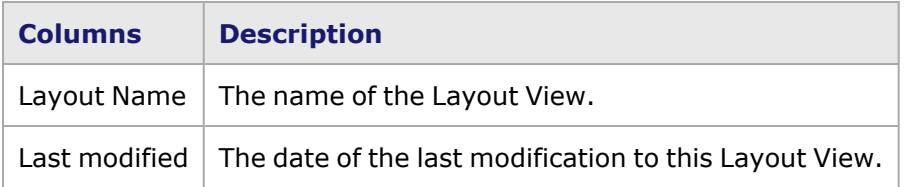

# **Tools Menu Functions**

The Tools menu functions provide access to various chassis controls and global features. The following is a list of the operations in the Tools menu:

- Tcl [Consol](#page-145-0)-Allows for the creation of Tcl scripts.
- Run Tcl [Script...—](#page-145-1)Allows for the implementation of existing Tcl scripts.
- Chassis [Shutdown/Reboot](#page-146-0) dialog box-Shuts down the chassis.
- [Options—](#page-147-0)Opens the *IxExplorer Options* dialog box.
- <span id="page-145-0"></span>• IxOS [Upgrade—](#page-159-0)Starts the IxOS remote client upgrade process.

## **Tcl Console**

The Tcl console allows to create a Tcl script. The Tcl console is opened by selecting *Tools > TclConsole*

in the menu options, or by selecting the *Tcl* icon ( ) in the toolbar. Both are shown in *Image: Tcl Icon and Console Window*.

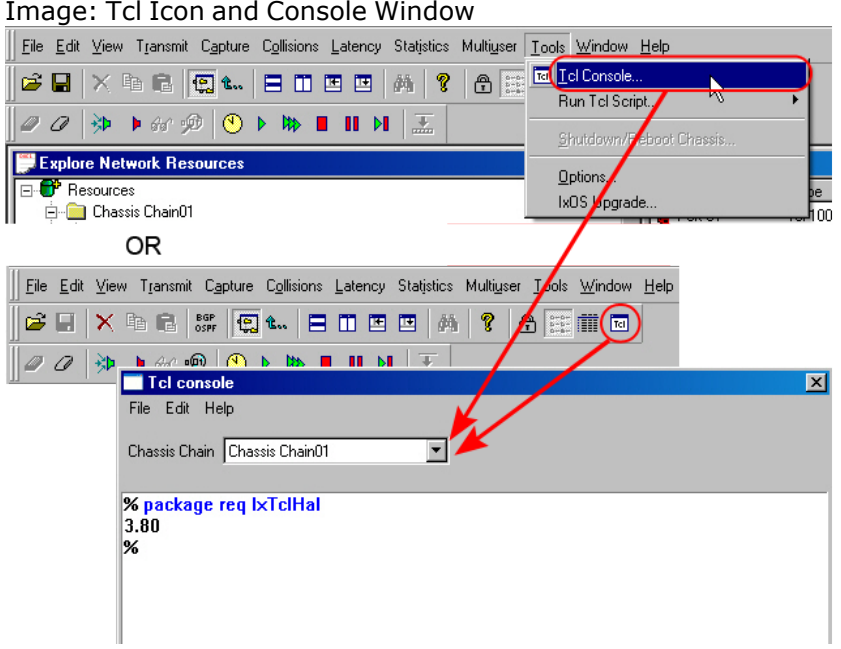

Tcl applications can now be entered into the window and applied to a selected Chassis Chain (from a pull-down list). For information on Tcl and Ixia Tcl applications, see the **Ixia Tcl Development Guide**.

Previously created Tcl applications can also be edited or run using the *File > Source...* menu options in the Tcl window.

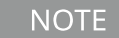

When sourcing a script from the Tcl Console to a file, if the Exit command is used in the script, it shuts down IxExplorer.

## <span id="page-145-1"></span>**Run Tcl Script**

The *Run Tcl Scrip* option allows to select a Tcl script from a list of scripts. Tcl scripts can be used to perform operations that would otherwise be difficult or tedious to do manually.

Ixia provides a number of scripts that can be used on the chassis, card, or port level. This feature can be accessed in one of two ways:

- <sup>l</sup> By selecting a chassis, card, or port in the resources window, then selecting the *Run Tcl Script* menu option, or
- <sup>l</sup> By selecting *Run Tcl Script* from the *Tools* menu.

The available scripts are shown in another pop-up menu. The scripts in this list are stored in the directory *C:\Program Files\Ixia\TclScripts\IxExplorer\ Macros\Port*. Scripts that are added to this directory appear when selecting the *Run Tcl Script* option.

The *Run Tcl Script* menu option is shown in *Image: Run Tcl Script Option*.

#### Image: Run Tcl Script Option File Edit View Transmit Capture Collisions Latency Statistics Multiuser Tools Window Help  $\mathcal{B} = | \times \mathbb{R} \cup \mathbb{R}$  .  $\mathcal{B} = \mathbb{R} \cup \{ \mathbb{R} \mid \mathbb{R} \mid \mathbb{R} \mid \mathbb{R} \mid \mathbb{R} \}$ Tel Lel Console Run Tel Seript Create Stream From Interfaces.tcl ×  $20$   $\#$   $\#$   $\emptyset$   $\emptyset$   $\emptyset$   $\#$   $\blacksquare$   $\blacksquare$   $\blacksquare$ Disable Port Loopback toll Shutdown/Reboot Chassis Dump Packet Bytes to File.tcl **Explore Network Resources** Options.. Enable Port Loopback.tcl **P** Resources IxOS Upgrade Flap Port Link.tol E-C Chassis Chain01 Reboot Port CPU Set Factory Defaults.tcl  $\overline{\Box}$  Chassis 01 Port 02 10 D-3 Card 001 - 10/100/1000 STXS4 Reboot Port CPU Set Mode Defaults.tcl Port 03  $10<sup>1</sup>$ Find Port 01 - 10/100/1000 Base T  $\blacksquare$  Port 04  $10<sup>1</sup>$ Remove All Streams.tcl Dent 02 - 10/100/1000 Base T

*Table: Ixia Resource Tcl Scripts* lists the Ixia provided scripts, and describes their functions. Users can create their own scripts and add them to the directory for use.

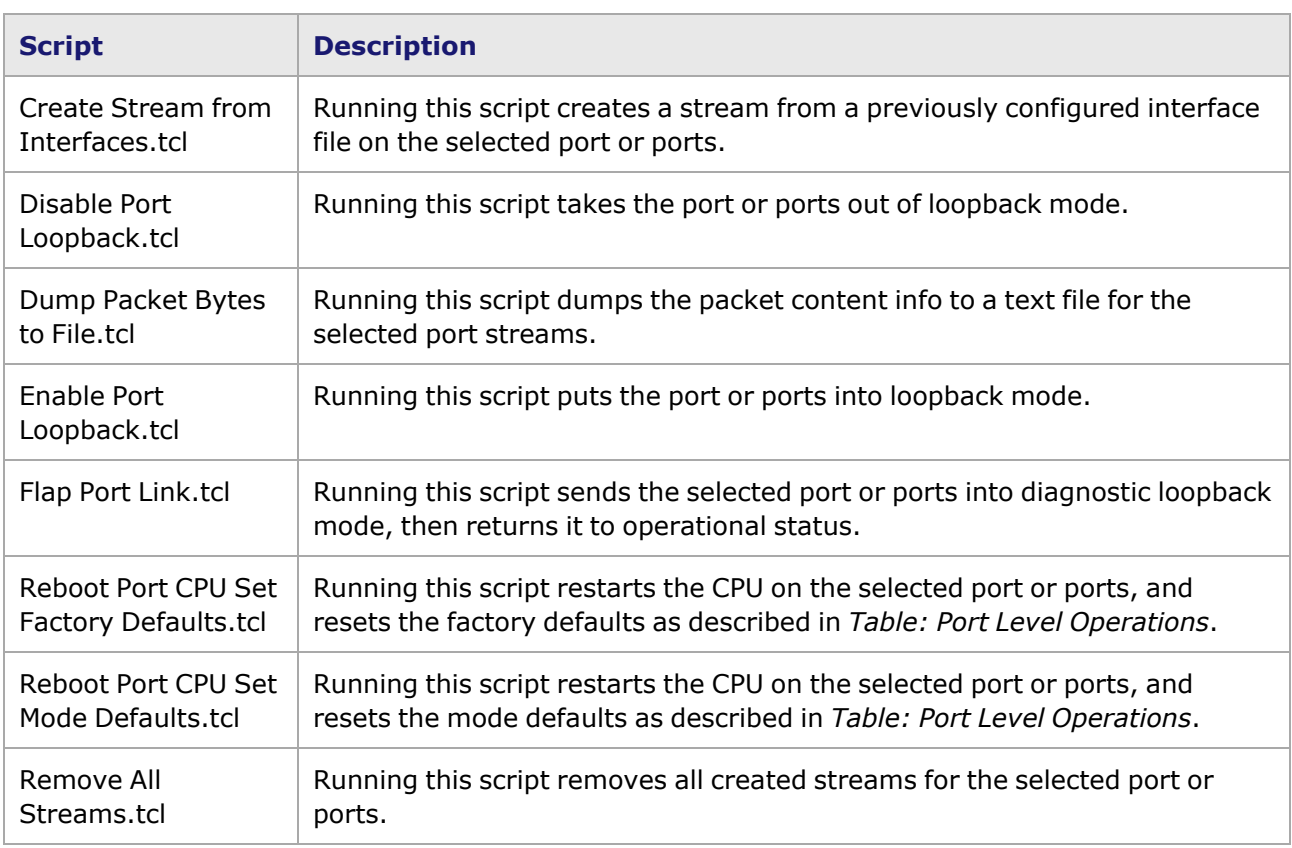

#### Table: Ixia Resource Tcl Scripts

## <span id="page-146-0"></span>**Chassis Shutdown/Reboot dialog box**

When a Chassis is selected/highlighted in the Resources window, the *Shutdown/Reboot Chassis...* option is available in the *Tools* submenu, as shown in *Image: Shutdown/Reboot Chassis dialog box*.

Image: Shutdown/Reboot Chassis dialog box

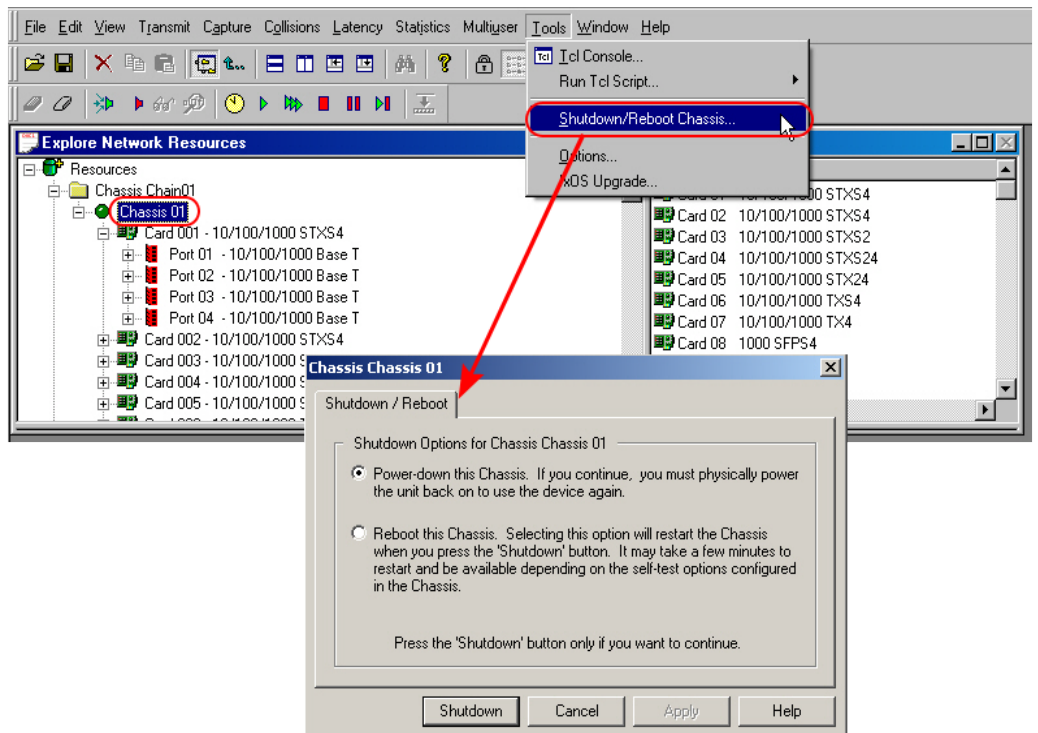

The choices in this dialog box are described in *Image: Display Format Tab*.

Table: Shutdown/Reboot Chassis dialog box

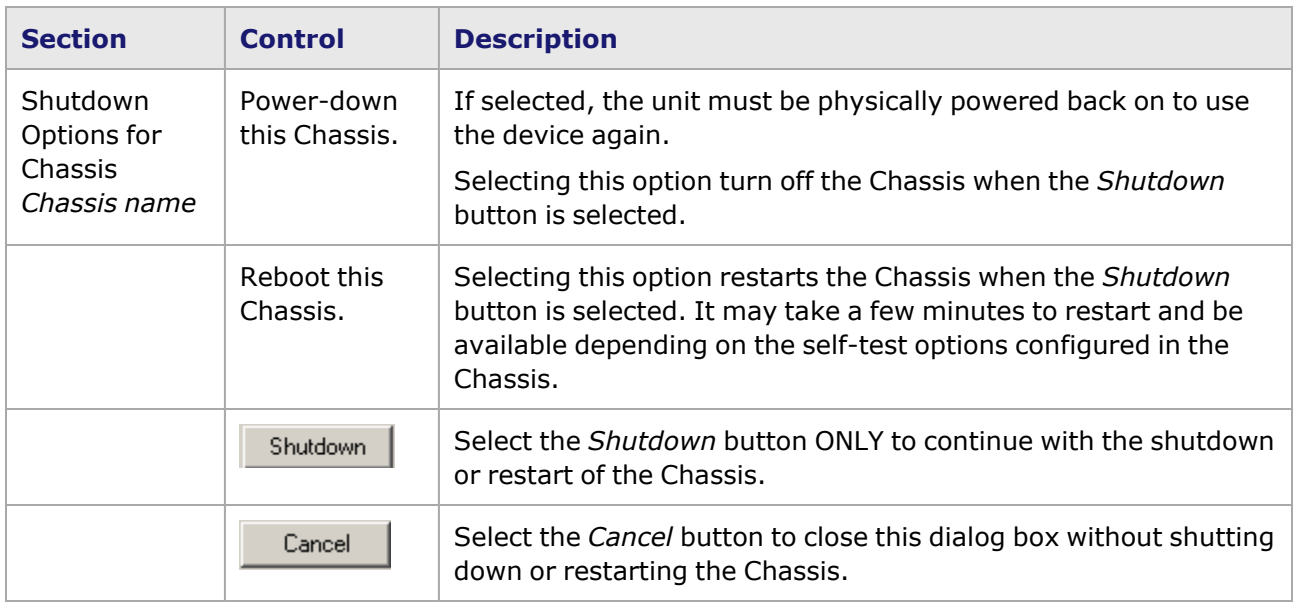

## <span id="page-147-0"></span>**Options**

The global Options properties are available from the main IxExplorer menu bar, *Tools > Options* dialog box, which allows for the configuration of certain GUI general parameters. The **Options** dialog box consists of several tabs:

- [General](#page-977-0)-Controls some of the global settings.
- [Display](#page-150-0) Format—Controls the manner in which the information appears.
- [Units](#page-151-0)-Controls what units are used when showing transmit and receive bits.
- [Statistic](#page-68-0) Views-Controls the way Statistic Views appear.
- Event Logging-Controls the logging of events and errors.
- Alerts-Controls the handling of audible and visual alerts.
- External [Analyzer](#page-66-0) Option—For exporting captured data to a 'sniffer' or other external analyzer program.

#### **General**

The **General** tab controls some global IxExplorer GUI settings, such as configuration save options and show warnings. The tab is accessed by selecting *Tools > Options* in the menu bar to open the *IxExplorer Options* dialog box, then selecting the **General** tab (this is the default view tab).

The **General** tab of the *IxExplorer Options* dialog box is shown in *Image: General Tab*.

Image: **General** Tab

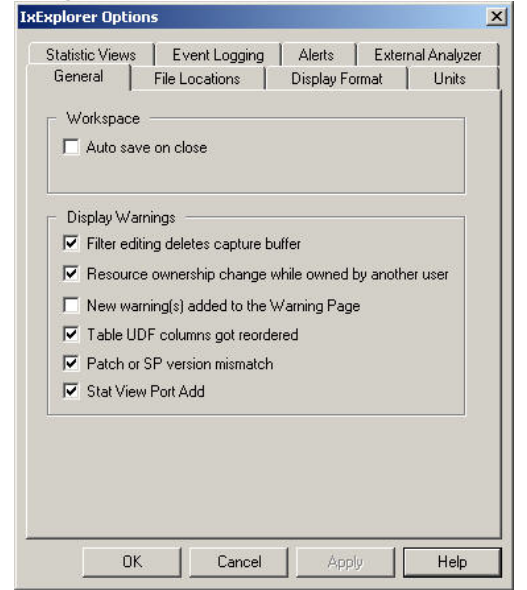

The fields and controls in this tab are described in *Table: General Properties*.

Table: General Properties

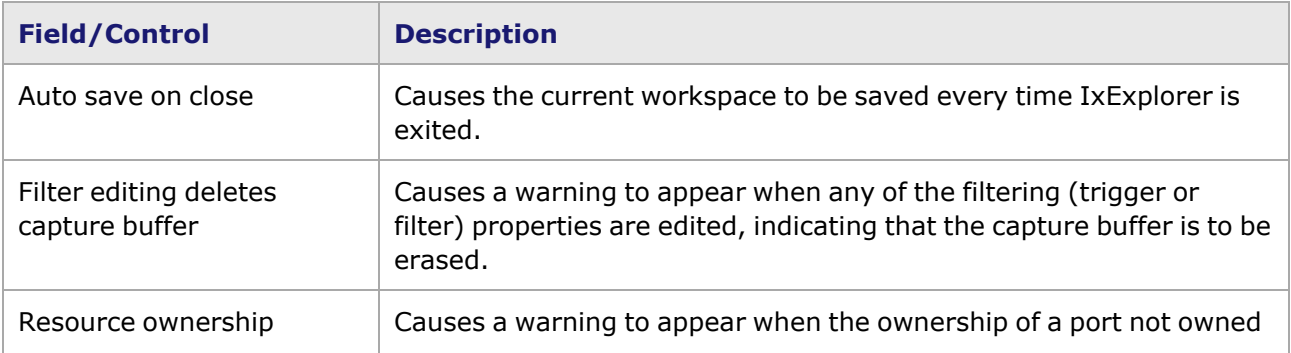

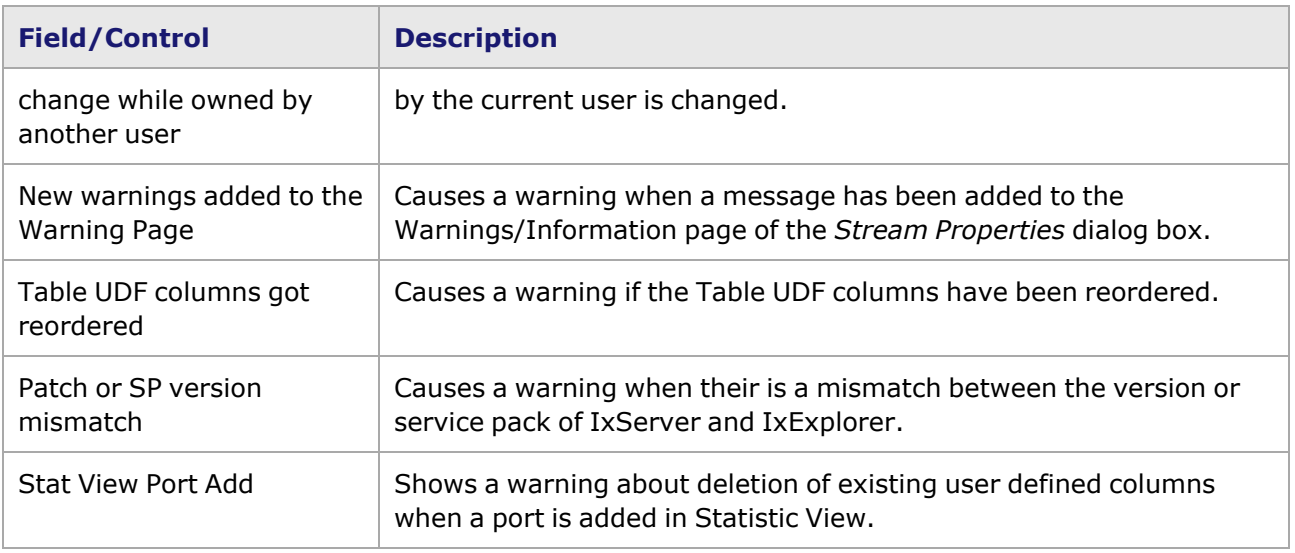

#### **File Locations**

The **File Locations** tab sets the default location for port macros. The tab is accessed by selecting *Tools > Options* in the menu bar to open the *IxExplorer Options* dialog box, then selecting the *File Locations* tab.

The *File Locations* tab in the *IxExplorer Options* dialog box is shown *Image: File Locations Tab*.

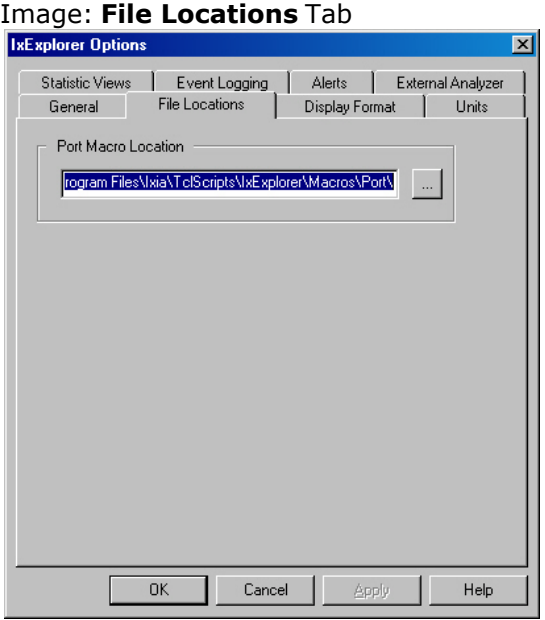

The fields and controls in this tab are described in *Table: File Locations Properties*.

#### Table: File Locations Properties

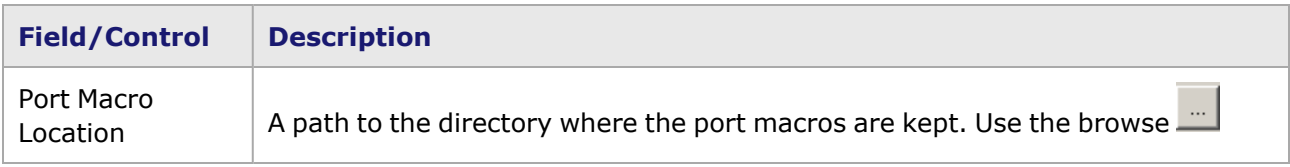

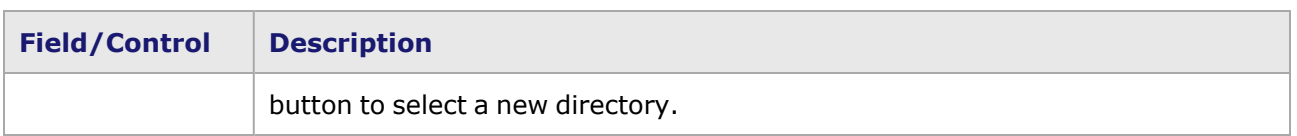

#### <span id="page-150-0"></span>**Display Format**

The *Display Format* tab controls the look of the GUI for various functions such as Capture and Packet Group Statistic Views. The tab is accessed by selecting *Tools > Options* in the menu bar to open the *IxExplorer Options* dialog box, then selecting the *Display Format* tab.

The **Display Format** tab of the *IxExplorer Options* dialog box is shown in *Image: Display Format Tab*

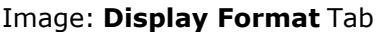

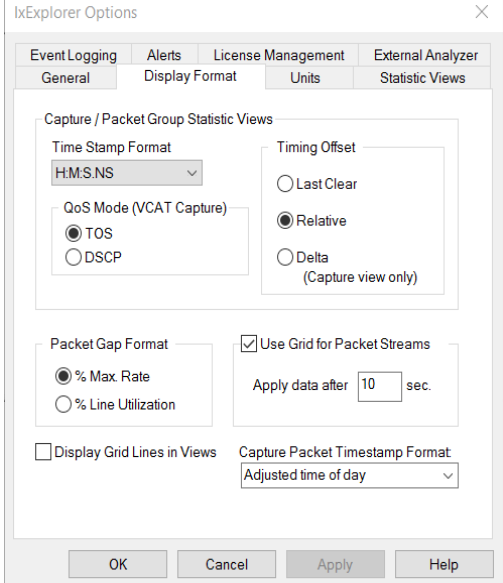

The fields and controls in this tab are described in *Table: Display Format Properties*. When captured data is shown, the selections control the manner in which the information appears.

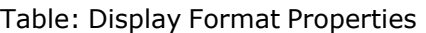

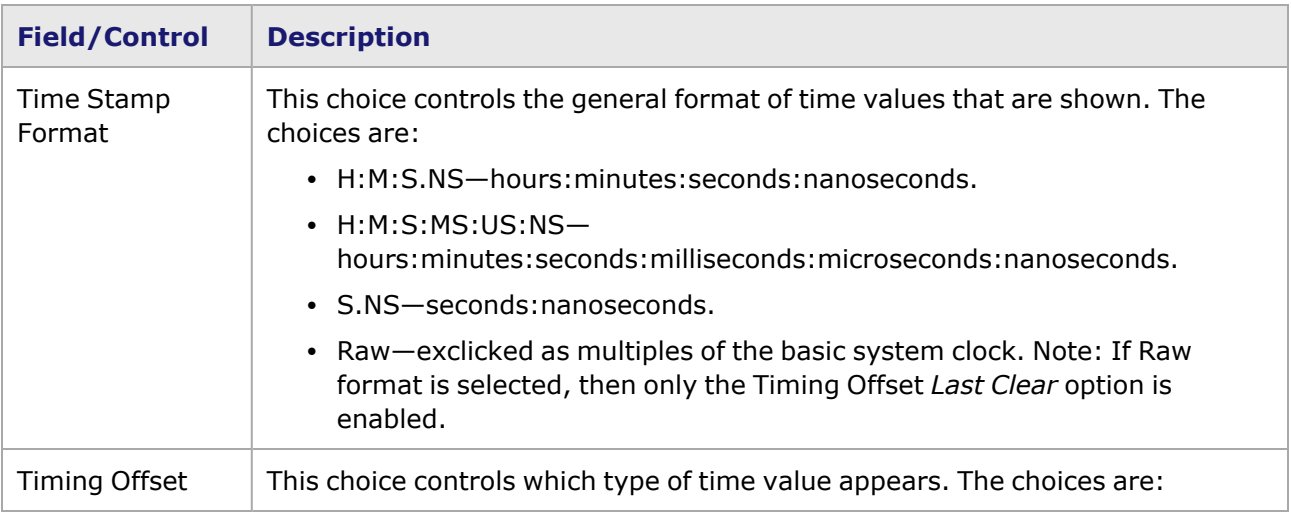

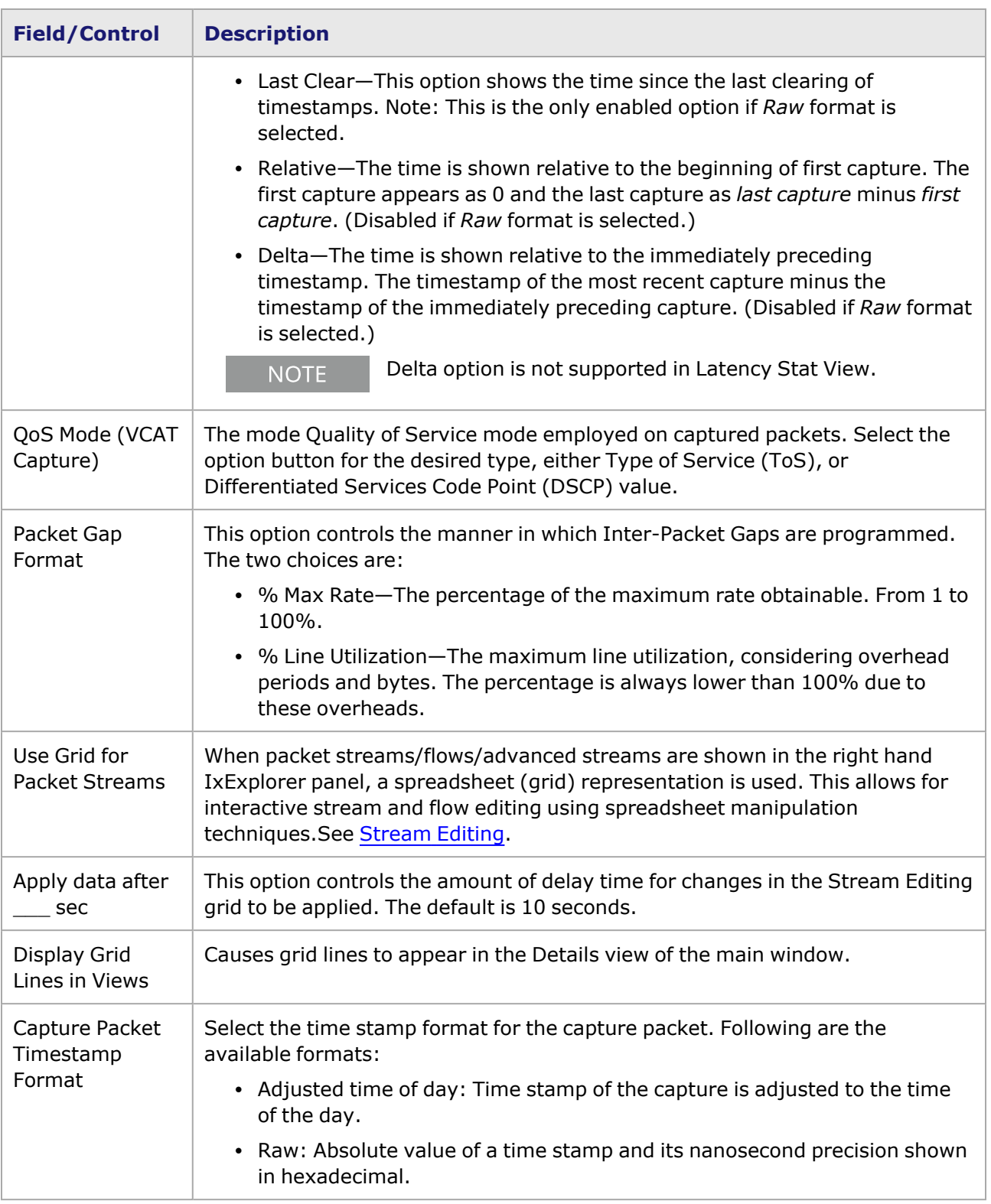

#### <span id="page-151-0"></span>**Units**

The **Units** tab page in the *IxExplorer Options* dialog box is used to control the type of units being measured when setting the rate control. The rate control is set on the **Stream Control** tab page. For more information on stream control, [Stream](#page-162-0) and Flow Control. The tab is accessed by selecting *Tools > Options* in the menu bar to open the *IxExplorer Options* dialog box, then selecting the *Units* tab.

The **Units** tab page is shown in *Image: Units Tab*.

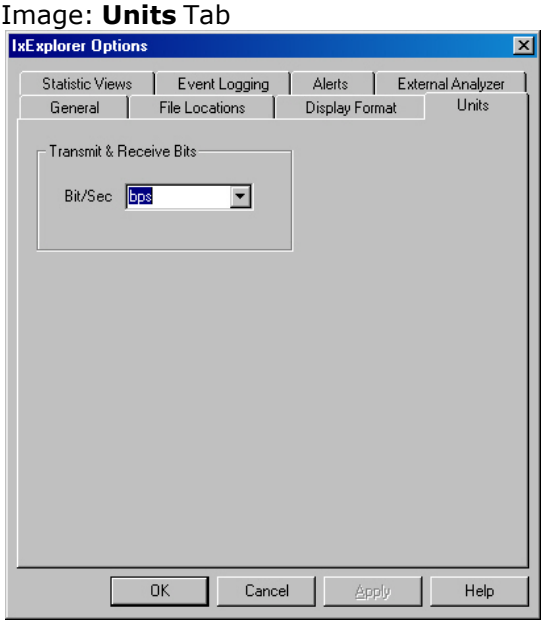

The *Bit/Sec* menu in the Transmit & Receive Bits section allows the selection of one of the following rates:

- bps-bits per second.
- Kbps-Kilobits per second.
- Mbps—Megabits per second.
- Gbps-Gigabits per second.

#### **Statistic Views**

The *Statistic Views* tab sets the default behavior of Statistic Views. The tab is accessed by selecting *Tools > Options* in the menu bar to open the *IxExplorer Options* dialog box, then selecting the *Statistic Views* tab.

The **Statistic Views** tab in the *IxExplorer Options* dialog box is shown in *Image: Statistic Views Tab*.

Image: **Statistic Views** Tab

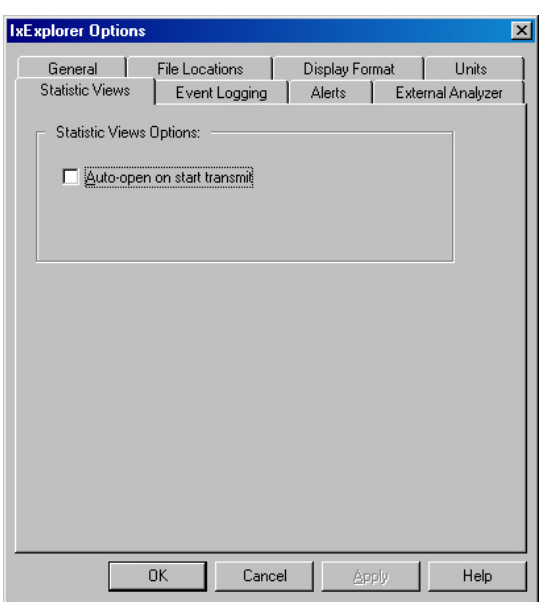

The fields and controls in this tab are described in *Table: Statistic Views Properties*.

Table: Statistic Views Properties

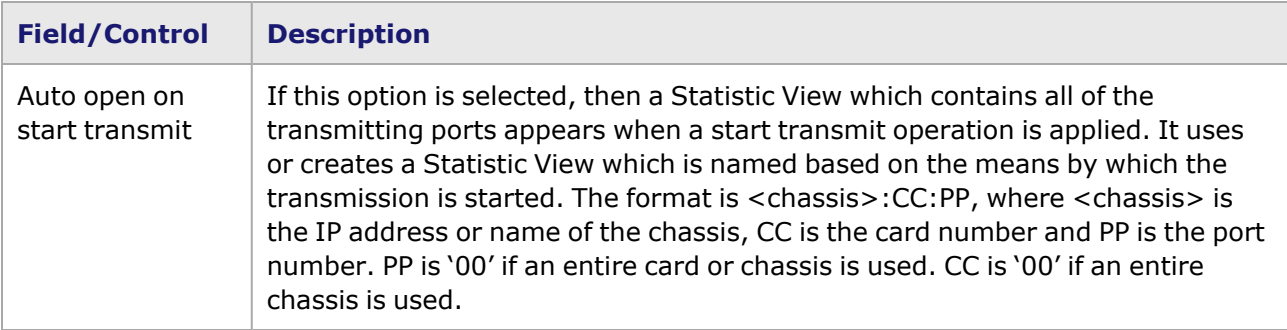

#### <span id="page-153-0"></span>**Event Logging**

The **Event Logging** tab controls the behavior of logging functions in IxExplorer. The tab is accessed by selecting *Tools > Options* in the menu bar to open the *IxExplorer Options* dialog box, then selecting the *Event Logging* tab.

The **Event Logging** tab in the *IxExplorer Options* dialog box is shown in *Image: Event Logging Tab*.

**NOTE** 

Event log files are also created when you switch from one IxOS version to another (in a multi-version environment).

Image: **Event Logging** Tab

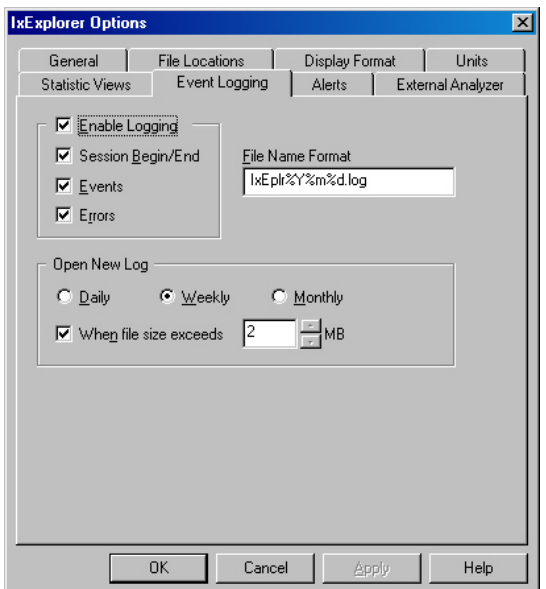

The fields and controls in this tab are described in *Table: Event Logging Properties*.

Table: Event Logging Properties

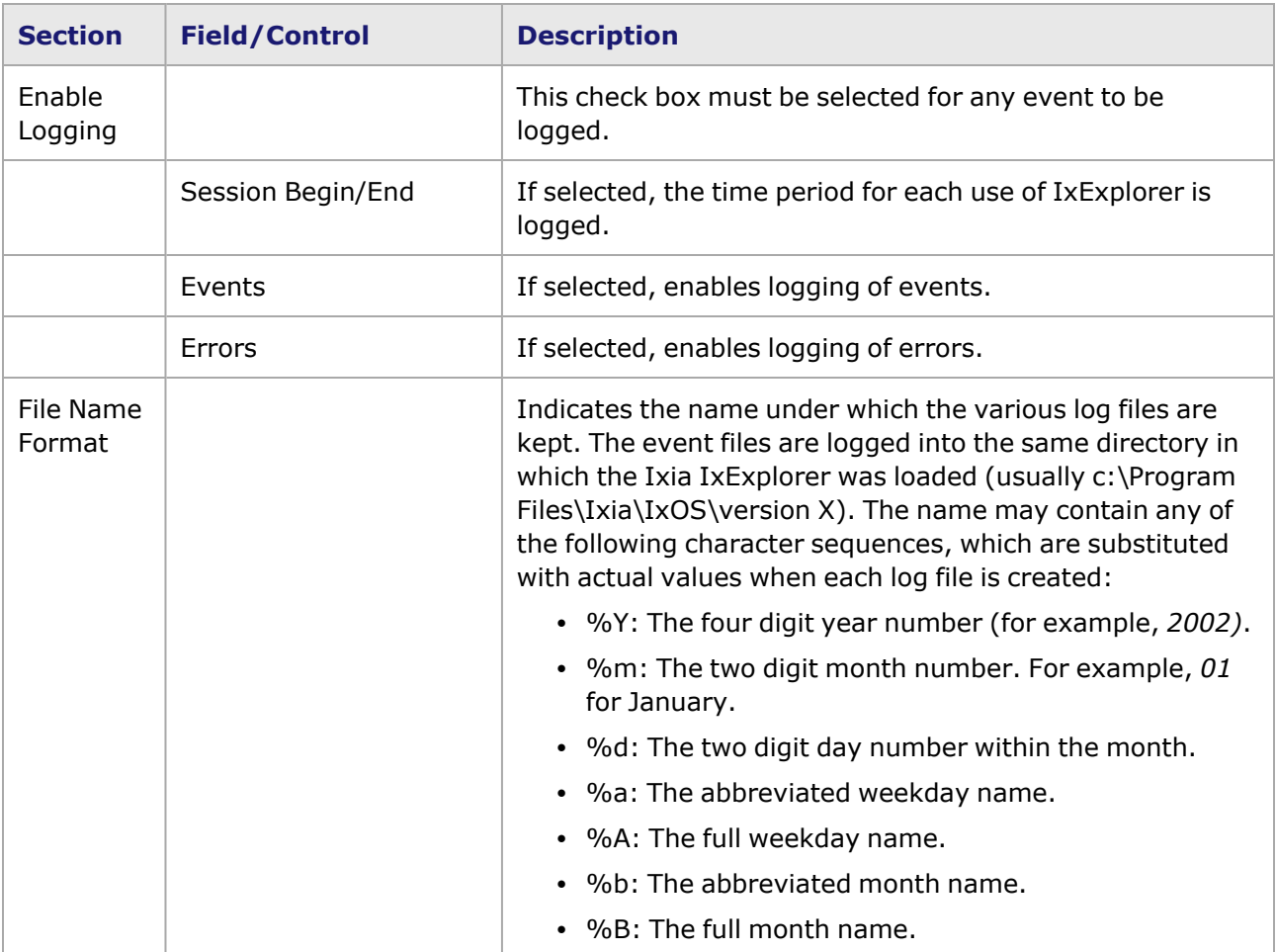

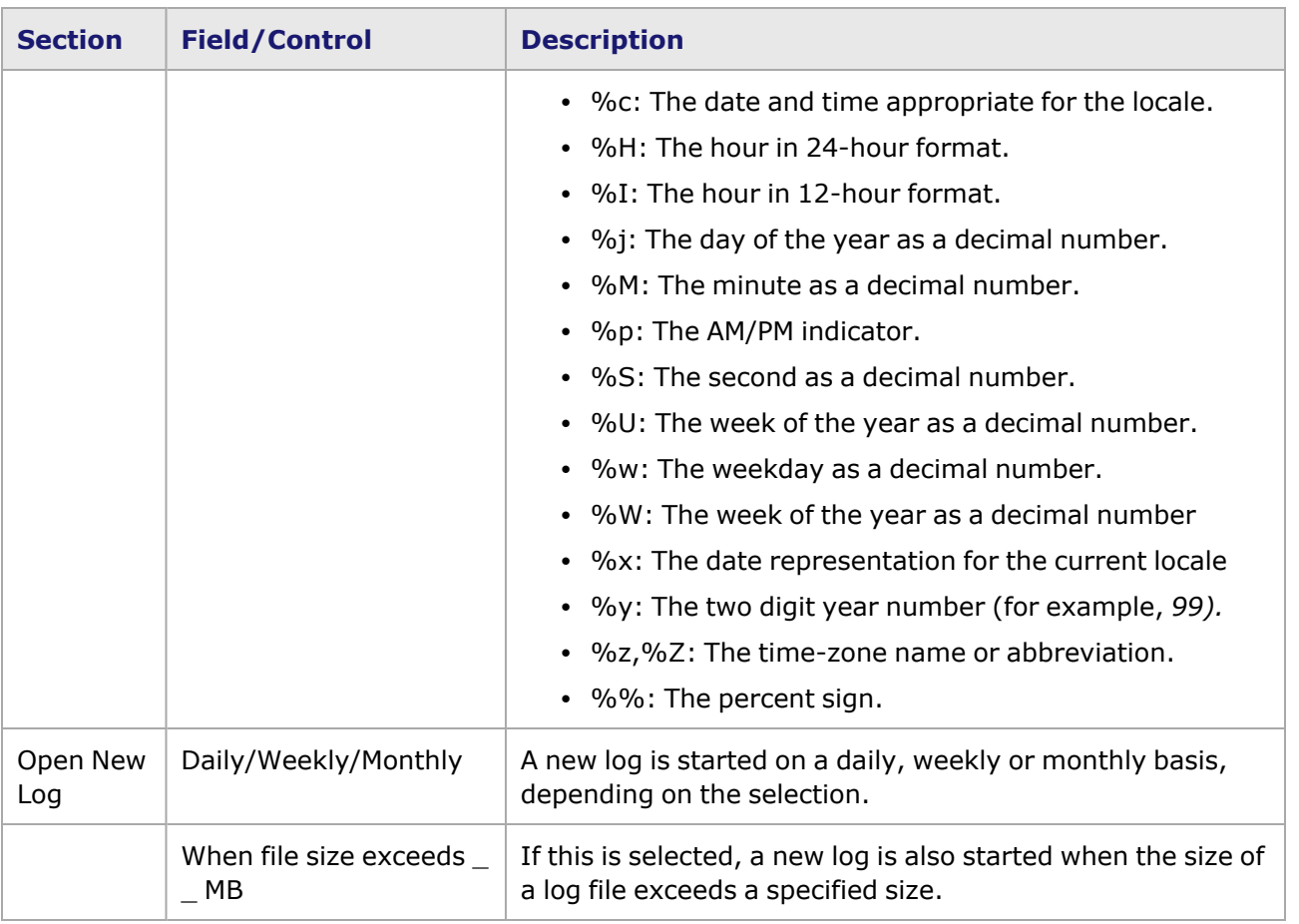

#### <span id="page-155-0"></span>**Alerts**

The **Alerts** tab in the *IxExplorer Options* dialog box controls the handling of audible and visual alerts as a whole. The tab is accessed by selecting *Tools > Options* in the menu bar to open the *IxExplorer Options* dialog box, then selecting the *Alerts* tab.

By default, audible alerts are broadcast through the Windows software ('Exclamation' sound) when Logging and Alerts has been enabled on a port, and there is an error (red) condition for a Statistics parameter. The volume setting can be modified by going to the *Windows Start > Settings > Control Panel > Sounds and Multimedia > Sounds*, and moving the slider bar. If this modification is not sufficient, you may choose to use external speakers.

Refer to the section on Statistics Logging and Alerts in the 'Theory of Operation: General' chapter of the *Ixia Platform Reference Manual* for more information.

The **Alerts** tab is shown in *Image: Alerts Tab*.

Image: **Alerts** Tab

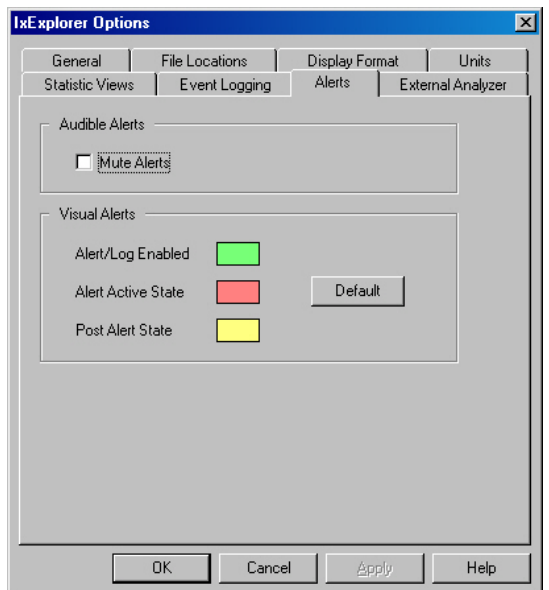

The fields and controls in this tab are described in *Table: Alerts Properties*.

#### Table: Alerts Properties

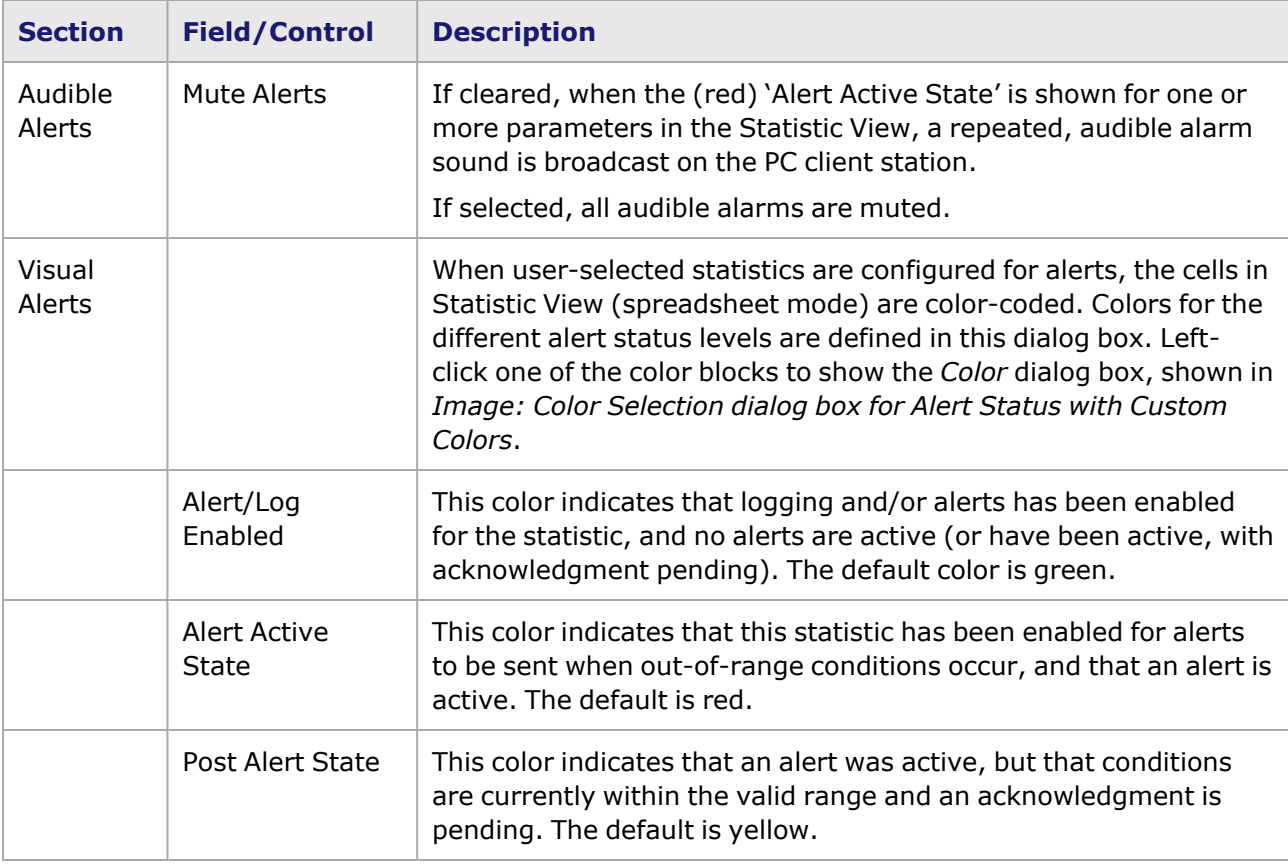

#### **Alert Color Selection dialog box**

The *Alert Color Selection* dialog box is used to control the color of alerts. It is accessed by doubleclicking an alert color in the **Alerts** tab (shown in *Image: Alerts Tab*).

The *Color* dialog box for alert status colors is shown in *Image: Color Selection dialog box* for Alert Status with Custom Colors. It can be expanded to provide access to custom colors by selecting the *Define Custom Colors >>* button.

Image: Color Selection dialog box for Alert Status with Custom Colors

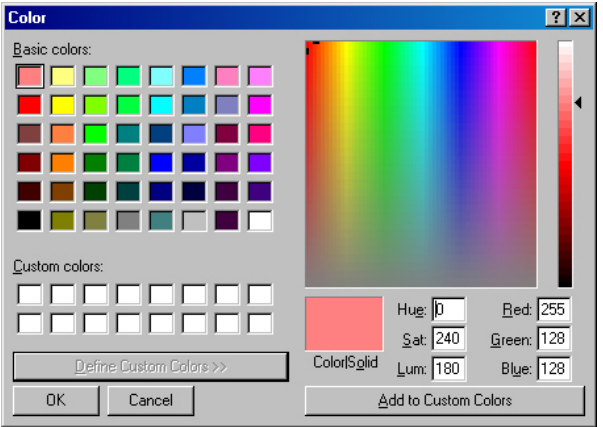

#### **License Management**

License management technique is the means by which Ixia ensures that its software is licensed and used appropriately. This allows Ixia customers to centralize and monitor their software usage.

For IxOS, only IxServer is licensed. The IxExplorer client can be installed anywhere, as many times as needed, without a license.

The *License Management* tab of the *IxExplorer Options* dialog box allows to select the usage of the external license server of IxVM. If you do not use this server, the License Manager requests installation licenses for each chassis.

The **License Management** tab is shown in *Image: License Management Tab*.

Image: **License Management** Tab

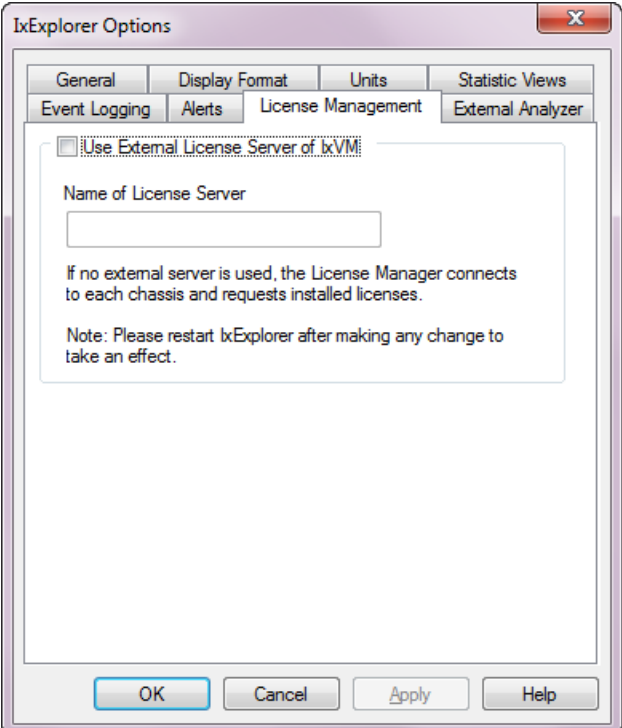

The fields and controls in this tab are described in *Table: License Management Tab*.

#### Table: **License Management** Tab

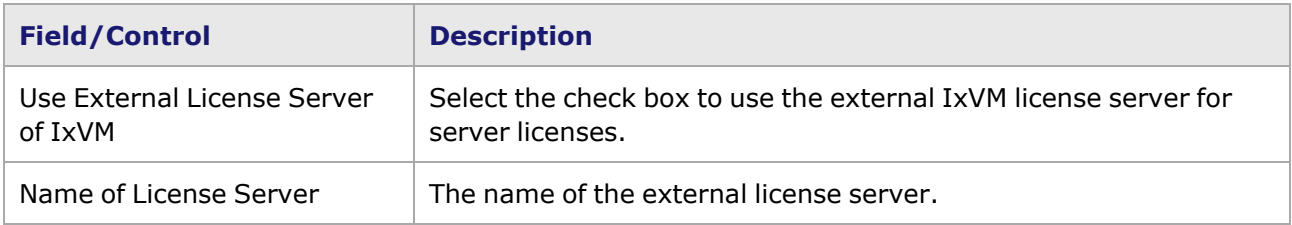

#### **External Analyzer Option**

The **External Analyzer** tab of the *IxExplorer Options* dialog box allows to select a program to use as an external analyzer. The tab is accessed by selecting *Tools > Options* in the menu bar to open the *IxExplorer Options* dialog box, then selecting the *External Analyzer* tab.

These settings apply when an **External Analyzer** tab is used to export the output file from the analyzer program to a sub-directory in the Ixia Program Files directory. This is done using the

*External Analyzer* icon ( $\frac{1}{2}$ ) located in the IxExplorer toolbar, or the External Analyzer context menu in any chassis chain, chassis, card, or port. This menu is described in the sections listed below:

- [Chassis](#page-84-0) Chains
- [Chassis](#page-38-0)
- [Cards](#page-38-0)
- [Ports](#page-38-0)

The External Analyzer menu is also part of the Port Groups context menu, as described in the section listed below:

• Port [Groups](#page-131-0)

The **External Analyzer** tab is shown in *Image: External Analyzer Tab*.

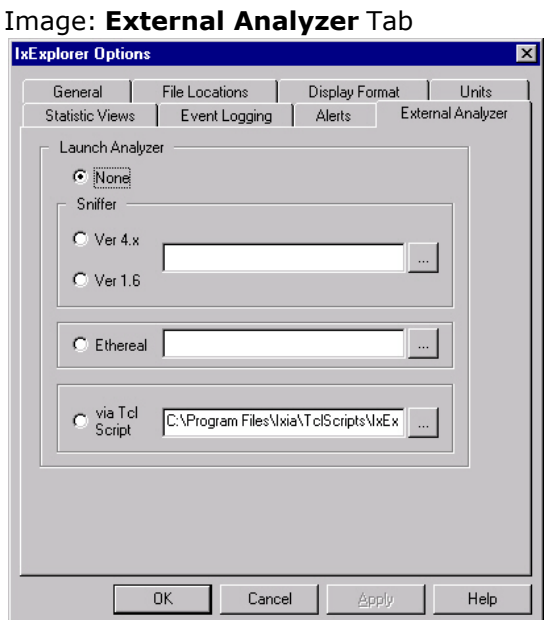

The fields and controls in this tab are described in *Table: External Analyzer Tab*.

#### Table: **External Analyzer** Tab

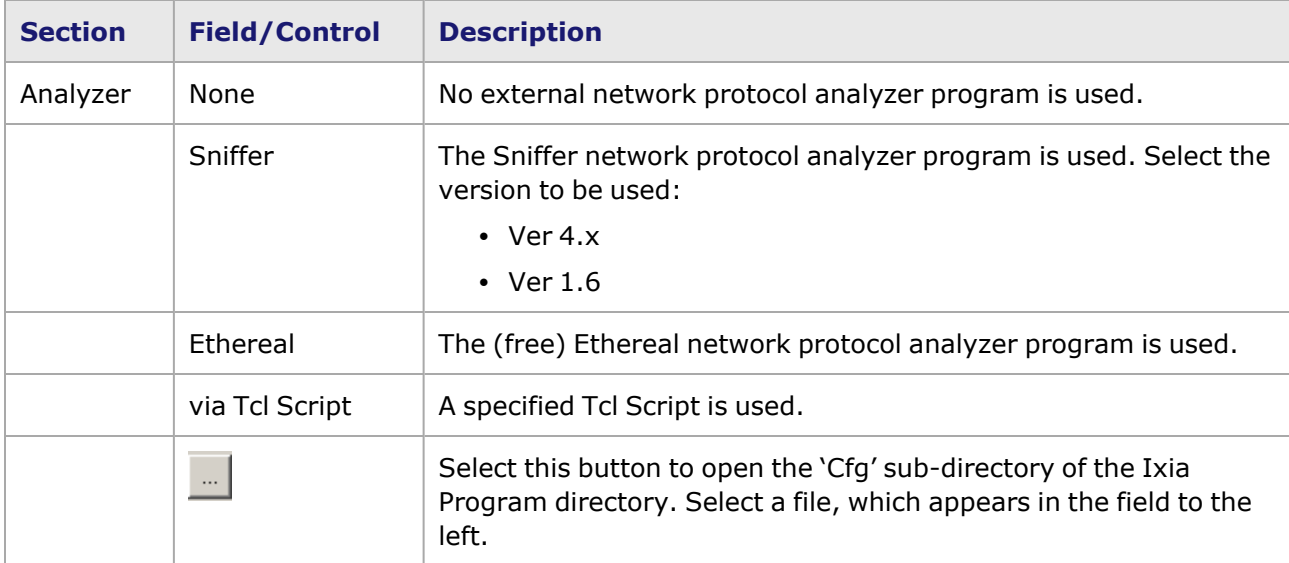

## <span id="page-159-0"></span>**IxOS Upgrade**

This option is used to upgrade the IxExplorer client to match the version of IxServer on a chassis. You are prompted to select the *IxOS Upgrade* option when the IxExplorer client and IxServer are out of

synchronization.

See *Automatic Update Feature* in the *IxOS Getting Started Guide*, for more information on the *IxOS Upgrade* option.

## **ScriptGen**

ScriptGen (Generate Tcl Script) is a tool that may be used to generate a Tcl script that reflects the current configuration of Ixia ports. It is intended to be used after ports have been successfully configured using IxExplorer, IxAutomate (previously IxScriptmate), the Tcl API, the C++ API or other tool. The generated Tcl script can be used to recreate a port setup as the basis for a new Tcl test. ScriptGen may be used on both Windows-based and Unix-based computers.

ScriptGen generates a complete Tcl program into an output file. All aspects of a port's configuration is reflected in the output.

**Generate Tcl Script** is a context menu option for:

- [Chassis](#page-38-0), as shown in Chassis.
- [Cards](#page-38-0), as shown in Cards.
- [Ports](#page-38-0), as shown in Ports.

When using ScriptGen, all ports below the selected tree level is included in the generated script.

Port ownership can affect ScriptGen's file creation, in the following manner: If **NOTE** the first port is explicitly owned by a user, then all ports in the set of ports to be scripted must either be owned by that user or be 'unowned.' If the first port is 'unowned,' then all ports in the set must be 'unowned.'

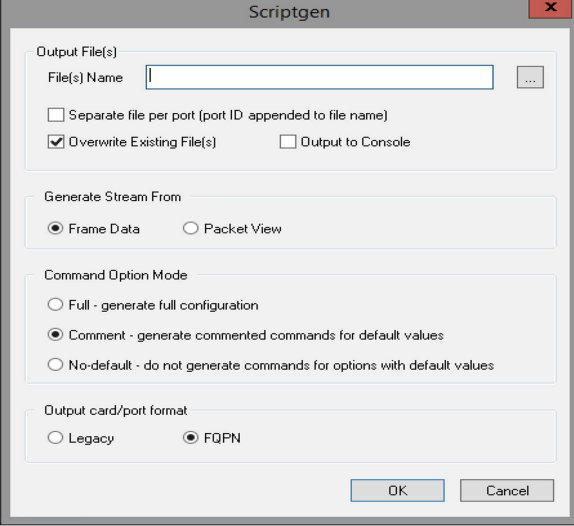

The controls shown in the *ScriptGen* dialog box are explained in *Table: ScriptGen Usage*.

Table: ScriptGen Usage

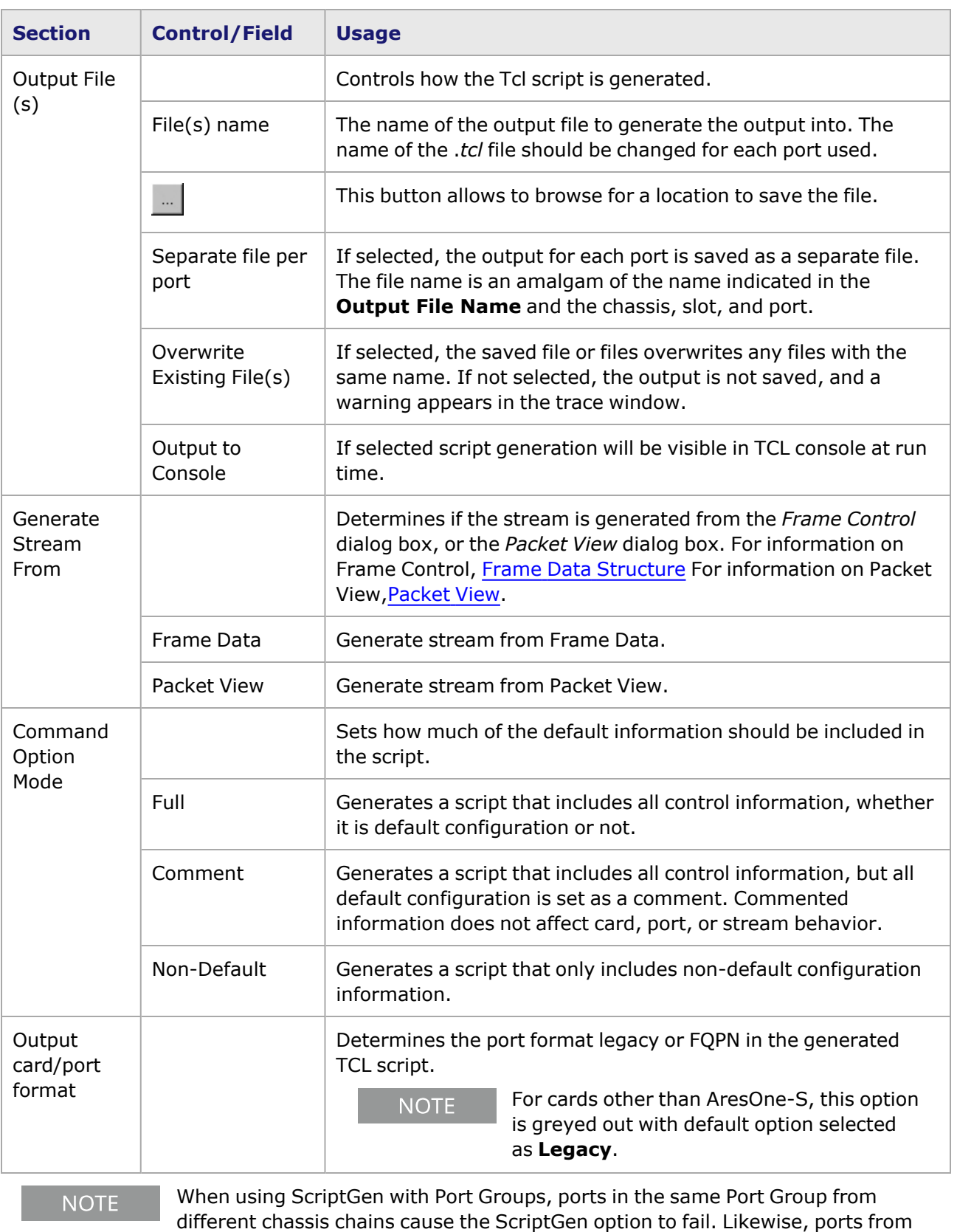

chassis that have the same chassis ID causes the ScriptGen option to fail.

## <span id="page-162-0"></span>*CHAPTER 4* **Stream and Flow Control**

Any Ixia port can generate large numbers of packets during the course of a pattern transmission. Streams are the means by which these packets are organized and generated. Stream configuration controls how many packets are generated, the ordering of the packets, and the gaps between the packets.

The following major sections cover the use of the Stream Control functions:

- Types of Data [Transmission](#page-162-1)
- Types of Packet [Streams](#page-164-0)
- Types of [Advanced](#page-167-0) Streams
- Stream [Properties](#page-167-1) dialog box
- [Stream](#page-200-0) Editing
- <sup>l</sup> **Stream [Grid–GFP](#page-232-0)** Tab
- DCC Packet [Streams](#page-234-0) and Packet Flows
- ATM [Streams](#page-239-0)
- <span id="page-162-1"></span>• Changing Streams Without [Interruption](#page-253-0)

# **Types of Data Transmission**

The Ixia system uses a sophisticated model for the programming of transmitted data. The main types of data transmission on Ixia ports are described in the following sections:

- Packet [Streams](#page-163-0)
- [Packet](#page-163-1) Flows
- [Advanced](#page-163-2) Streams

For configuration and transmission of packet streams, refer to the following sections:

- **[Frame](#page-260-0) Data** Tab is the means by which the contents of frames (packets) are formed.
- Stream [Properties](#page-167-1) dialog box dictates how a set of streams is applied.
- [Stream](#page-200-0) Editing describes how related streams can be grouped into sets which are used for pattern application or for triggered applications.

For DCC Packet Streams, Advanced Streams, and Packet Flows:

DCC Packet [Streams](#page-234-0) and Packet Flows for additional information.

For ATM Streams:

ATM [Streams](#page-239-0) for additional information.

For GFP Streams:

<span id="page-163-0"></span>**Stream [Grid–GFP](#page-232-0)** Tab for additional information.

## **Packet Streams**

This model is supported by the Ixia load modules, where dedicated hardware can be used to generate up to 255 *streams*. The entire set of streams may be repeated indefinitely or for a count of times. The variability within the packets is necessarily generated algorithmically.

For ports that support more than one option, the *Transmit Mode* for each port must be set to indicate whether it will use streams, flows, or advanced streams. The programming of packet streams or packet flows uses the same programming model, with a few exceptions related to continuous bursts of packets. Since the model is so similar in both cases, we refer to both packet streams and packet flows as 'streams.' Individual streams are related to each other by their basic types.

## <span id="page-163-1"></span>**Packet Flows**

For some load modules, the transmitted data model is also supported through software, in which case the data is referred to as *flows*. Up to 15,872 unique packets may be generated by flows on ports that support this option. Because the flows are programmed in advance by the software, there can be more defined flows than streams. Flows can also transmit data configurations, which cannot be algorithmically described in streams. Flows may be created and edited in one of two ways, in the same manner as streams or (for some load modules) through a spreadsheet format flow image editor. The flow image editor saves the results in a disk file for later use.

## <span id="page-163-2"></span>**Advanced Streams**

A third type of stream configuration is called *Advanced Streams,* which involves interleaving of all defined streams for a port into a single, multiplexed stream. Each stream is assigned a percentage of the maximum rate. The frames of the streams are multiplexed so that each stream's long-term percentage of the total transmitted data rate is as-assigned. When the sum of all of the streams is less than 100% of the data rate, idle bytes are automatically inserted into the multiplexed stream, as appropriate.

Advanced Stream Scheduler is available for a number of different load modules; consult the *Ixia Platform Reference Manual*. Advanced stream configuration is explained in [Stream](#page-194-0) Control for [Advanced](#page-194-0) Streams.

Image: Example of Advanced Stream Generation

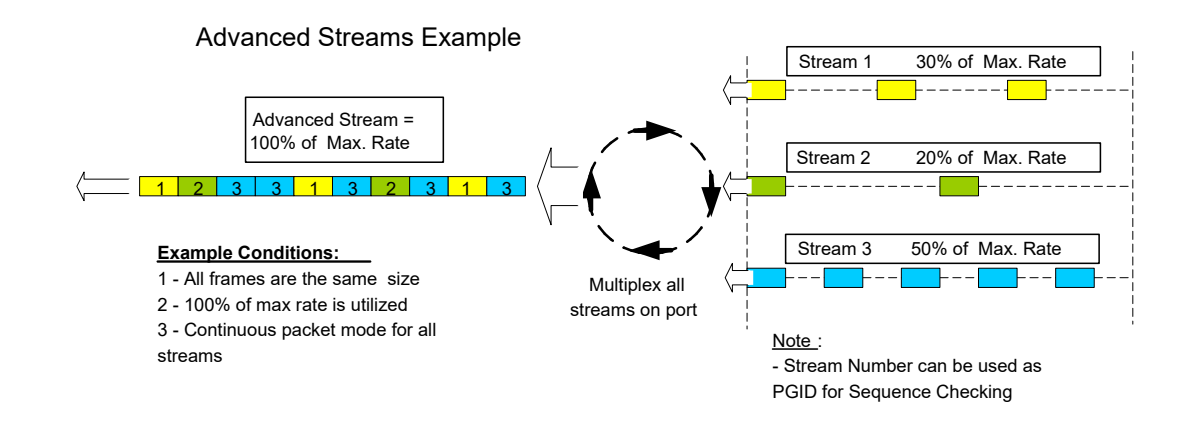

# <span id="page-164-0"></span>**Types of Packet Streams**

The types of packet streams which can be configured in the **Stream Control** tab are illustrated in the following sections:

- [Continuous](#page-164-1) Packet Stream
- [Continuous](#page-165-0) Burst Stream
- Stop After [Stream](#page-165-1)
- [Advance](#page-166-0) to Next Stream
- [Return](#page-166-1) to ID
- <span id="page-164-1"></span>• [Return](#page-166-2) to ID for Count

#### **Continuous Packet Stream**

A Continuous Packet stream is one in which an infinite number of packets are generated, with a programmable Inter-Packet Gap (IPG). Packets are generated until a 'Stop Transmit' operation is performed. Continuous packets are **not** available for use with packet flows. The continuous packet stream is illustrated in *Image: Continuous Packet Stream Sequence.*

Image: Continuous Packet Stream Sequence

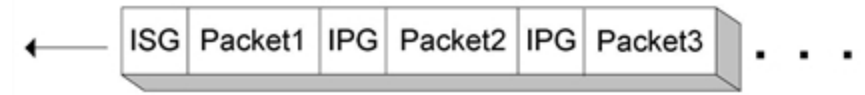

The elements of the stream are controlled by various sections of the *Stream Control* and *Frame Data* tabs, and are described in the following sections:

- <sup>l</sup> Inter-Stream Gap (ISG)-*[Inter-Stream](#page-193-0) Gap/Stream Gap.*
- <sup>l</sup> Packet-**Frame Data** Tab.
- <sup>l</sup> Inter-Packet Gap (IPG)-*Rate [Control/Inter-Packet](#page-184-0) Gap.Note: An IPG does not follow the last packet.*

## <span id="page-165-0"></span>**Continuous Burst Stream**

A Continuous Burst stream is one in which an infinite number of bursts of packets are generated, with programmable inter-packet gaps (IPG) and inter-burst gaps (IBG). Bursts are generated until a Stop Transmit operation is performed. Continuous bursts are not available for use with flows. A continuous burst stream is illustrated in *Image: Continuous Burst Stream Sequence.*

Image: Continuous Burst Stream Sequence

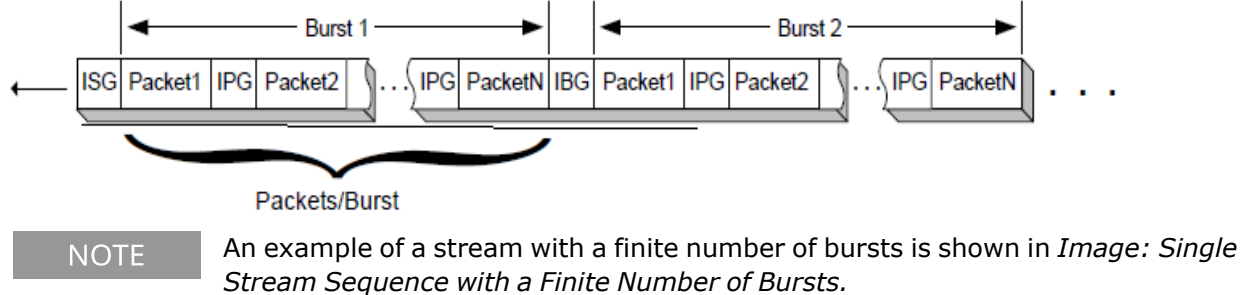

The elements of the stream are controlled by various sections of the *Stream Control* and *Frame Data* tabs, and are described in the following sections:

- [Inter-Stream](#page-193-0) Gap (ISG): Inter-Stream Gap/Stream Gap.
- <sup>l</sup> Packet: **[Frame](#page-260-0) Data** Tab.
- Inter-Packet Gap (IPG): Rate [Control/Inter-Packet](#page-184-1) Gap.
- Packets/Burst: Basic Stream [Controls.](#page-178-0)
- [Inter-Burst](#page-192-0) Gap (IBG): Inter-Burst Gap/Burst Gap.

An IBG does not follow the last packet in a stopped continuous burst stream or **NOTE** finite burst stream.

## <span id="page-165-1"></span>**Stop After Stream**

This option is used to generate a stream which is the *last* stream to be transmitted for a set of streams. Advancing from one stream to another is covered in [Advance](#page-166-0) to Next Stream.

## **General Stream Structure**

A stream in which a finite number of bursts is supported is illustrated in *Image: Single Stream Sequence with a Finite Number of Bursts.*

Image: Single Stream Sequence with a Finite Number of Bursts

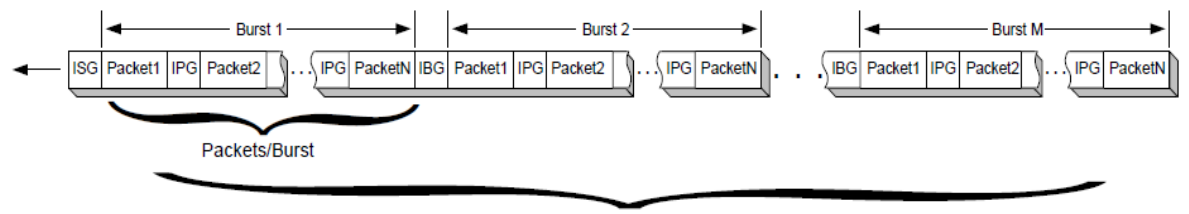

Bursts/Stream

The elements of the stream are controlled by other boxes and dialog boxes and are described in the following sections:

- [Inter-Stream](#page-193-0) Gap (ISG): Inter-Stream Gap/Stream Gap.
- <sup>l</sup> Packet:**[Frame](#page-260-0) Data** Tab.
- Inter-Packet Gap (IPG): Rate [Control/Inter-Packet](#page-184-1) Gap.
- Packets/Burst: Basic Stream [Controls.](#page-178-0)
- [Inter-Burst](#page-192-0) Gap (IBG): Inter-Burst Gap/Burst Gap.
- <span id="page-166-0"></span>• Bursts/Stream: Basic Stream [Controls](#page-178-0).

#### **Advance to Next Stream**

This option is used to transmit a stream and then proceed to the next stream in the set of streams. Stopping after a stream is covered in Stop After [Stream.](#page-165-1) *The sequencing of streams is illustrated in Image: Advance to Next Stream Sequence.*

Image: Advance to Next Stream Sequence

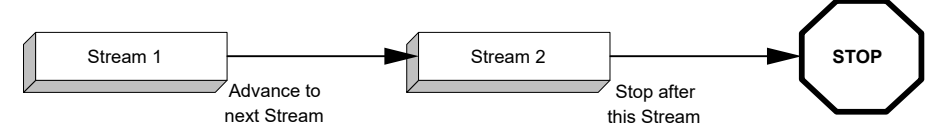

#### <span id="page-166-1"></span>**Return to ID**

This option is used to transmit a stream and then return to a previously transmitted stream configuration (within the set of defined streams) for the next stream transmission. The set of streams is transmitted until a Stop Transmit is processed. Advancing between streams and stopping after a stream is covered in Stop After [Stream](#page-165-1) and *[Advance](#page-166-0) to Next Stream. The sequencing of streams is illustrated in Image: Return to ID Stream Sequence.*

Image: Return to ID Stream Sequence

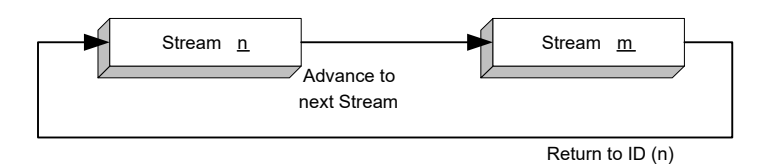

#### <span id="page-166-2"></span>**Return to ID for Count**

This option is used to transmit a stream and then proceed to a previous stream (located by its stream ID) in the set of streams, forming a loop for transmitting the included subset of streams for a programmable number of times. Advancing between streams and stopping after a stream is covered in previous sections. The sequencing of streams is illustrated in *Image: Return to ID for Count Sequence.*

Image: Return to ID for Count Sequence

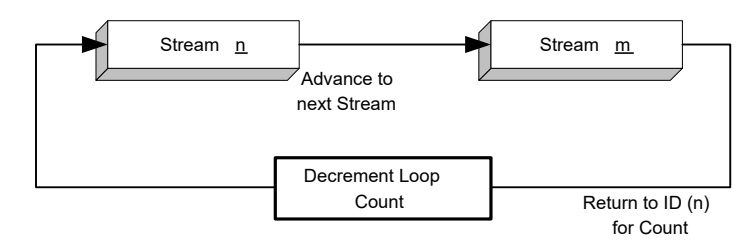

# <span id="page-167-0"></span>**Types of Advanced Streams**

The type of advanced streams which can be configured in the **Stream Control** tab are illustrated in the following sections:

- [Continuous](#page-164-1) Packet Stream
- [Continuous](#page-165-0) Burst Stream
- Stop After this [Stream](#page-165-1)
- <span id="page-167-2"></span>• Fixed Count Burst [Stream](#page-167-2)

### **Fixed Count Burst Stream**

<span id="page-167-1"></span>In this stream a fixed number of bursts of packets are generated with specified number of Packets per Burst and Bursts per Stream.

# **Stream Properties dialog box**

The *Stream Properties* dialog box appears by double-clicking a row in the Packet Streams/Flows grid window, or by selecting a port and selecting the *Edit Streams* option in the menu. Within the dialog box, the **Stream Control** tab allows you to control the type and configuration of individual streams or flows.

There are several variations of the **Stream Control** tab, based on the type of load module, described in the following sections:

- Stream Control Tab for 10/100 [Modules](#page-168-0)
- Stream Control Tab for Gigabit [Modules](#page-169-0)
- Stream Control for [Standard](#page-170-0) POS Modules
	- Also applies to optional DCC packet streams.
	- Does not apply to POS 622 (OC-12c/OC-3c POS) modules.
- Stream Control for POS 622 [Modules](#page-170-1)
- Stream Control for 10 Gigabit [Modules](#page-172-0)
- Stream Control for TXS [Ethernet](#page-173-0) Modules
- Stream Control for [Xcellon-Flex](#page-174-0) Modules
- Stream Control for Lava, Multis, Novus, and [Novus-R](#page-174-1) Modules
- Stream Control for [QSFP-DD](#page-175-0) and CFP8 Modules
- Stream Control for T400 QDD and T400 OSPF [Modules](#page-176-0)
- ATM [Streams](#page-239-0)

For the Advanced Stream Scheduler, refer to:

• Stream Control for [Advanced](#page-194-0) Streams

For information on the GFP Stream Queue grid, refer to:

• Stream Grid-GFP Tab

For ATM Stream Control, refer to:

#### <span id="page-168-0"></span>• [Stream](#page-248-0) Control for ATM

# **Stream Control Tab for 10/100 Modules**

The **Stream Control** tab for 10/100 modules is shown in *Image: Stream Control Tab for 10/100 Modules*. The options within the dotted frame are not supported for Packet Flows. Refer to [General](#page-177-0) [Structure](#page-177-0) of Stream Control Tab for information on the content of the tab.

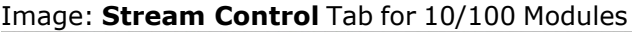

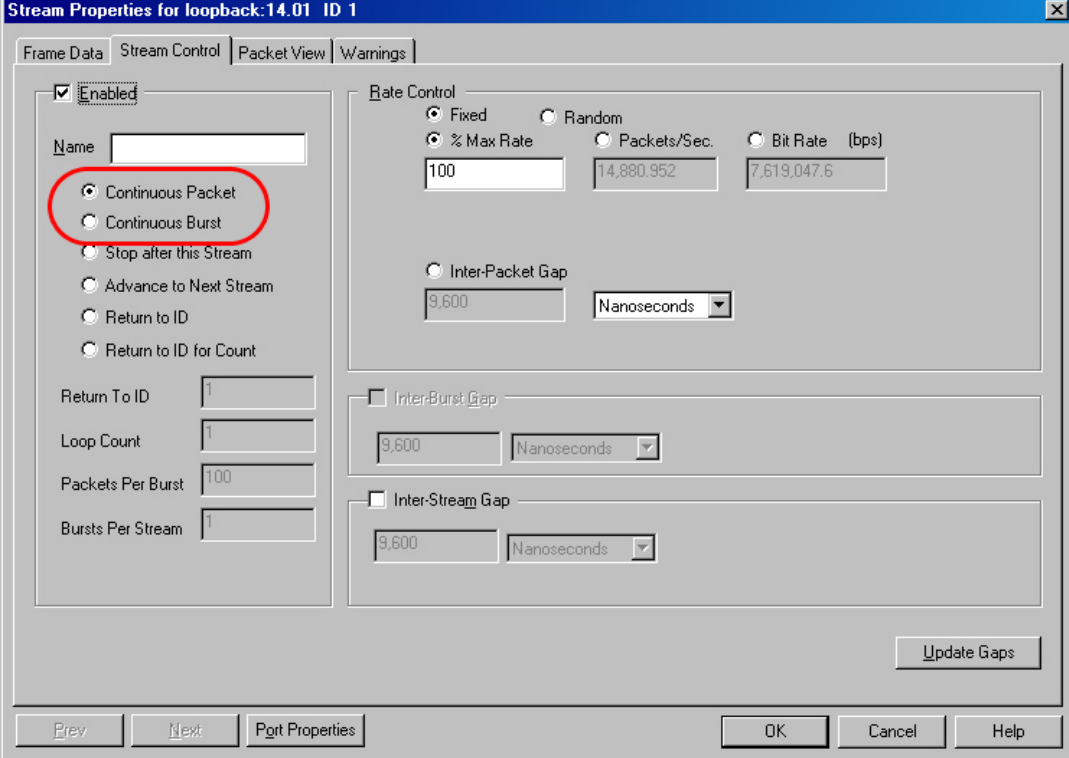

## <span id="page-169-0"></span>**Stream Control Tab for Gigabit Modules**

The **Stream Control** tab for Gigabit modules is shown in *Image: Stream Control Tab for Gigabit Modules (shown for GBIC).* Refer to General [Structure](#page-177-0) of Stream Control Tab for information on the content of the tab.

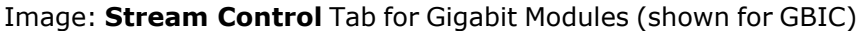

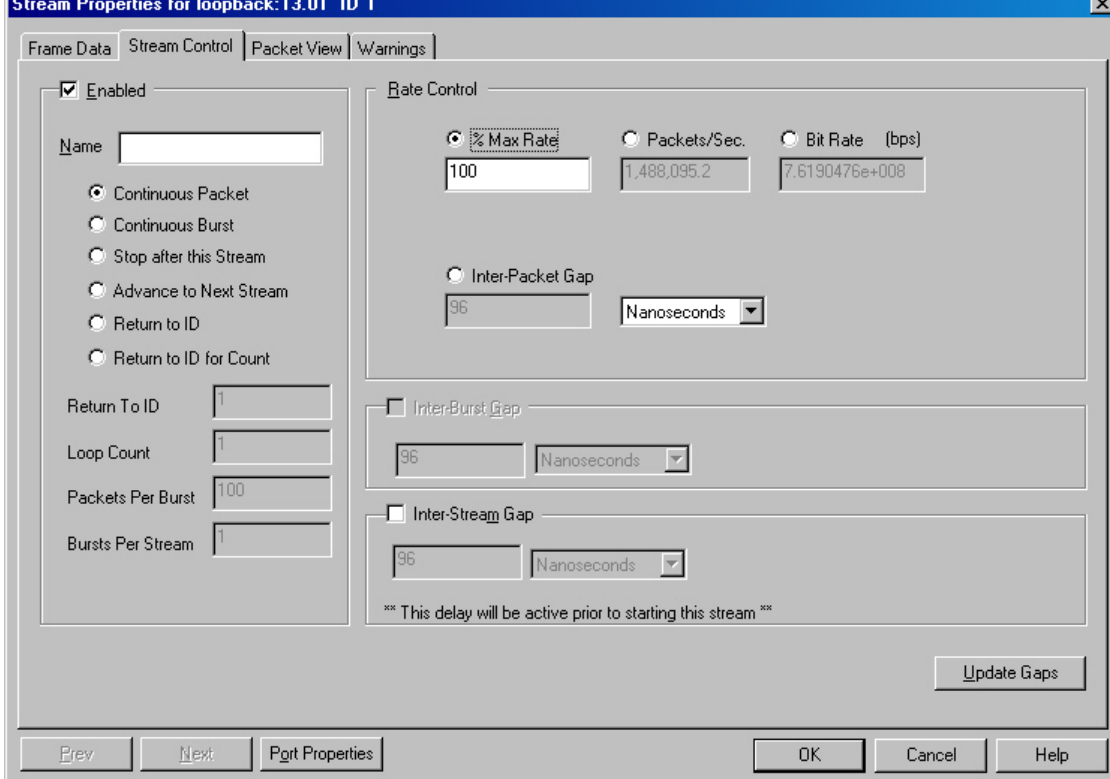

## <span id="page-170-0"></span>**Stream Control for Standard POS Modules**

The **Stream Control** tab for standard Packet over SONET (POS) modules is shown in *Image: Stream Control Tab for Standard POS Modules (shown for OC-48c POS).* Refer to General [Structure](#page-177-0) of **Stream [Control](#page-177-0)** Tab for information on the content of the tab.

**for DCC:** This tab is also used to set up DCC Packet Streams for the optional **NOTE** DCC feature. For additional information on DCC packet streams DCC Packet Streams and Packet Flows.

Image: **Stream Control** Tab for Standard POS Modules (shown for OC-48c POS)

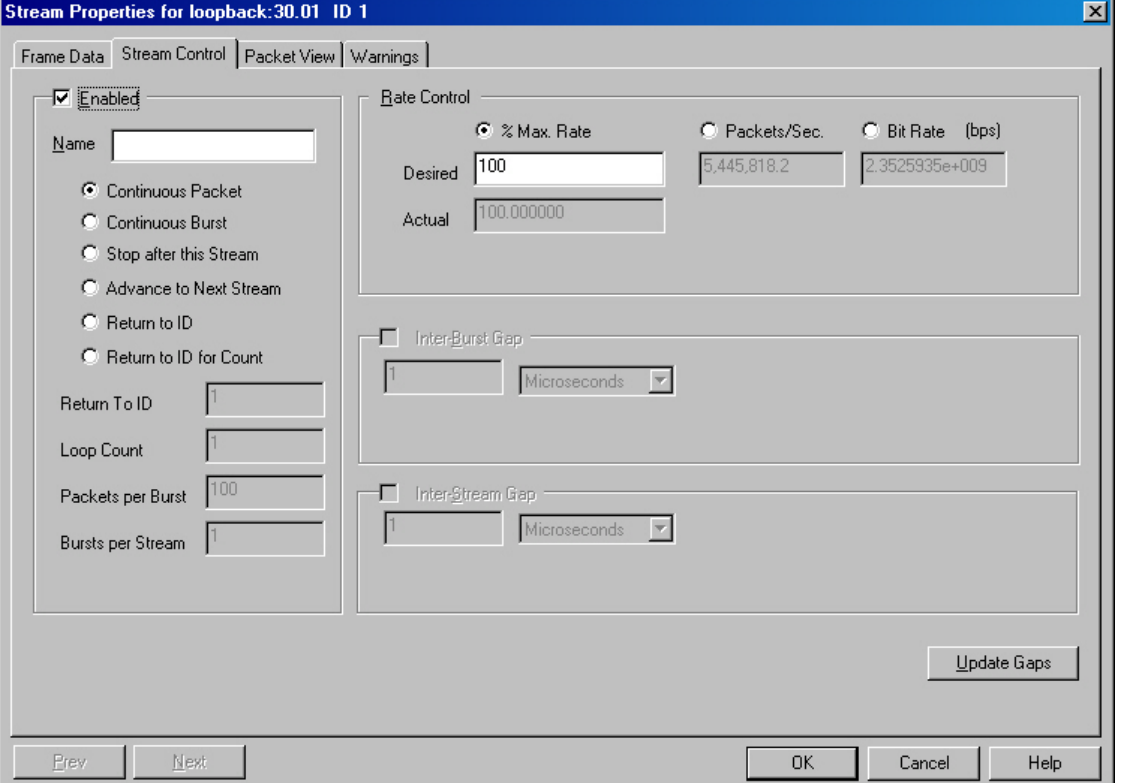

#### <span id="page-170-1"></span>**Stream Control for POS 622 Modules**

The **Stream Control** tab for POS 622 (OC-12c/OC-3c POS) modules combines aspects of both TXS Ethernet and standard POS modules *Stream Control* tabs. Refer to General [Structure](#page-177-0) of **Stream [Control](#page-177-0)** Tab for information on the content of the tab.

The POS 622 **Stream Control** tab is shown in *Image: POS 622 Stream Control Tab Page.*

Image: POS 622 **Stream Control** Tab Page

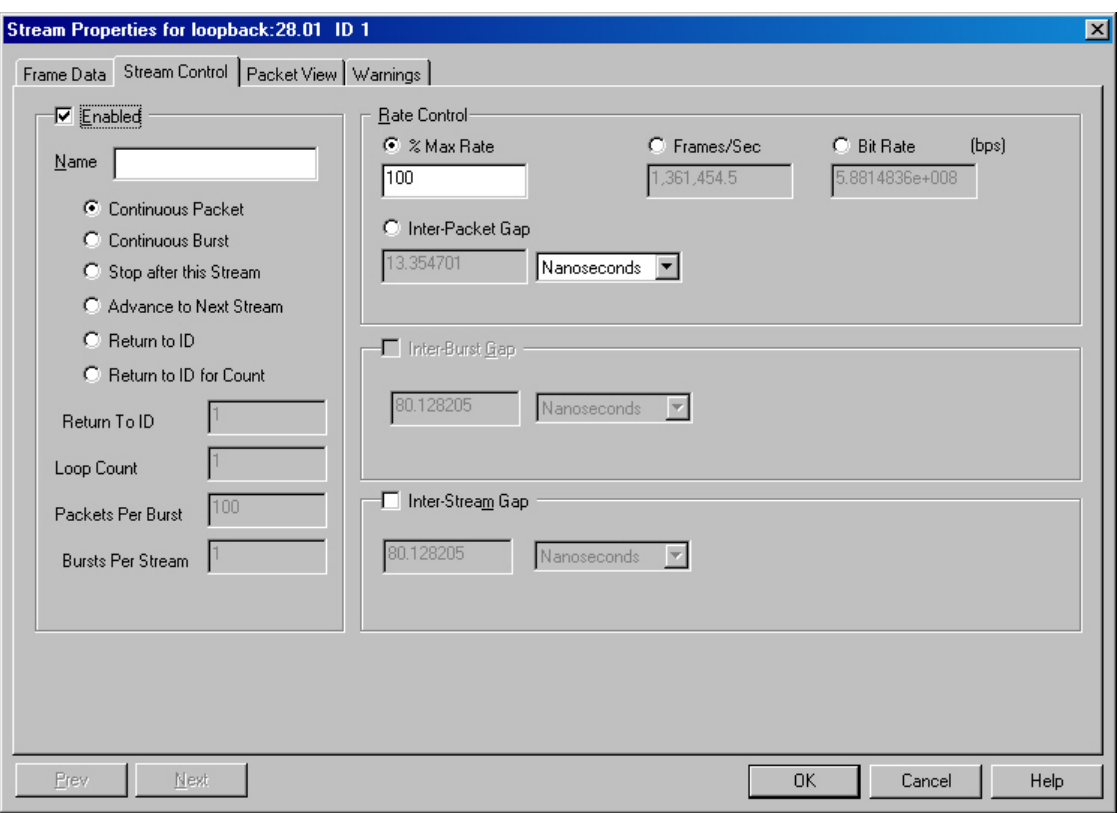

## <span id="page-172-0"></span>**Stream Control for 10 Gigabit Modules**

The **Stream Control** tab for 10 Gigabit modules is shown in *Image: Stream Control Tab for 10 Gigabit (shown for 10GE WAN).*Refer to General [Structure](#page-177-0) of Stream Control Tab for information on the content of the tab.

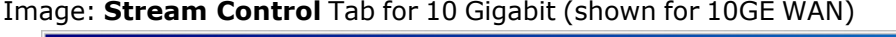

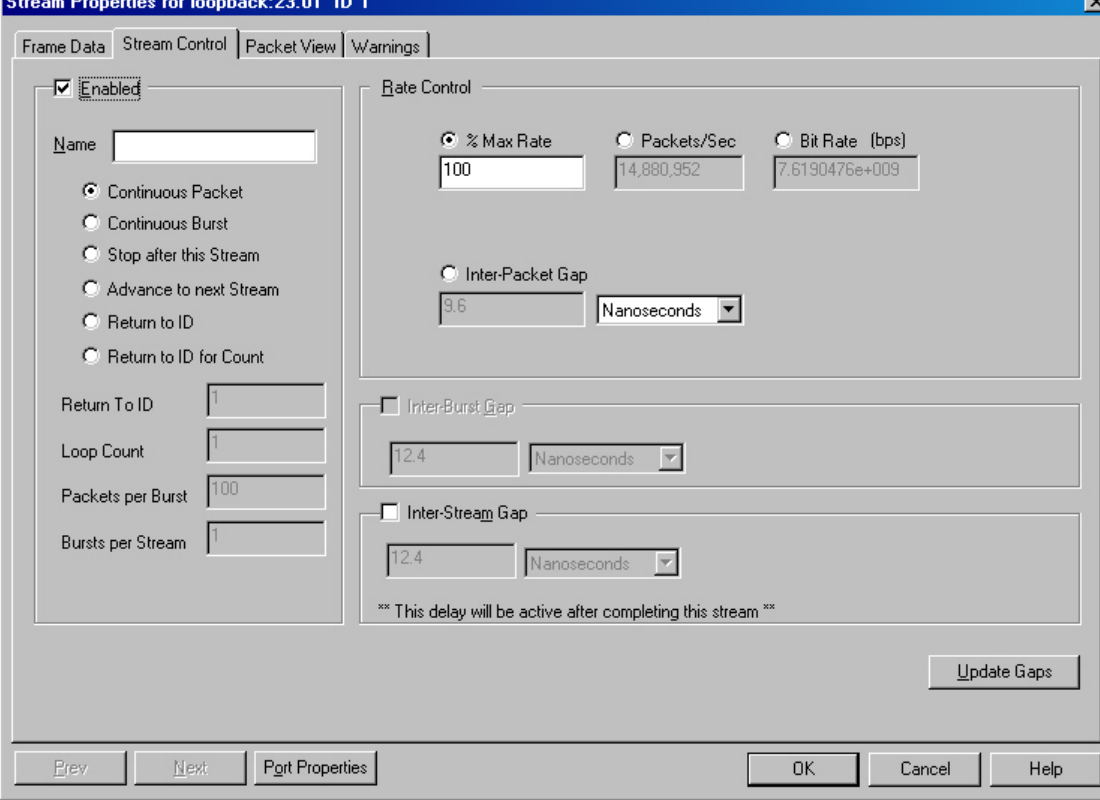

#### <span id="page-173-0"></span>**Stream Control for TXS Ethernet Modules**

The **Stream Control** tab for the TXS family of modules (10/100 TXS8, 10/100/1000 TXS4, and 1000 SFPS4) is shown in *Image: Stream Control Tab for TXS Modules (shown for 1000 SFPS4).*Refer to General [Structure](#page-177-0) of Stream Control Tab for information on the contents of the tab.

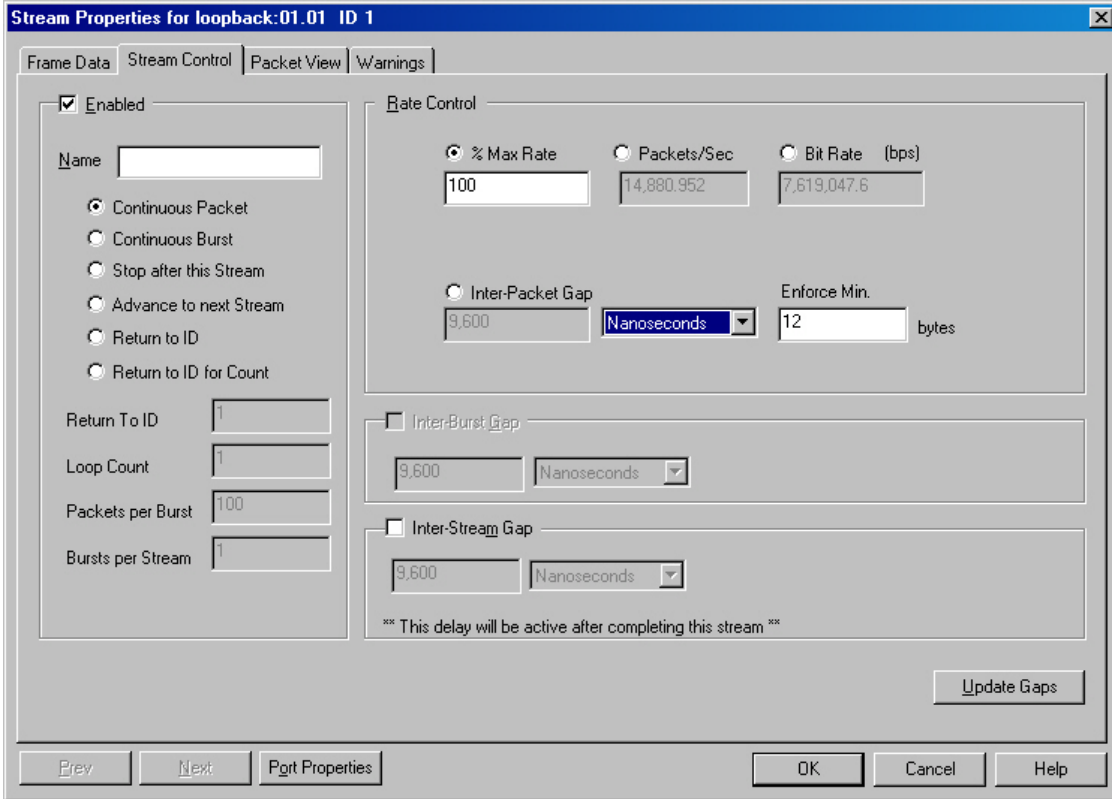

Image: **Stream Control** Tab for TXS Modules (shown for 1000 SFPS4)

## <span id="page-174-0"></span>**Stream Control for Xcellon-Flex Modules**

The **Stream Control** tab for the Xcellon-Flex family of modules (FlexAP10G16S and FlexFE10G16S) is shown in *Image: Stream Control Tab for Xcellon-Flex Modules.*Refer to General [Structure](#page-177-0) of [Stream](#page-177-0) Control Tab for information on the contents of the tab.

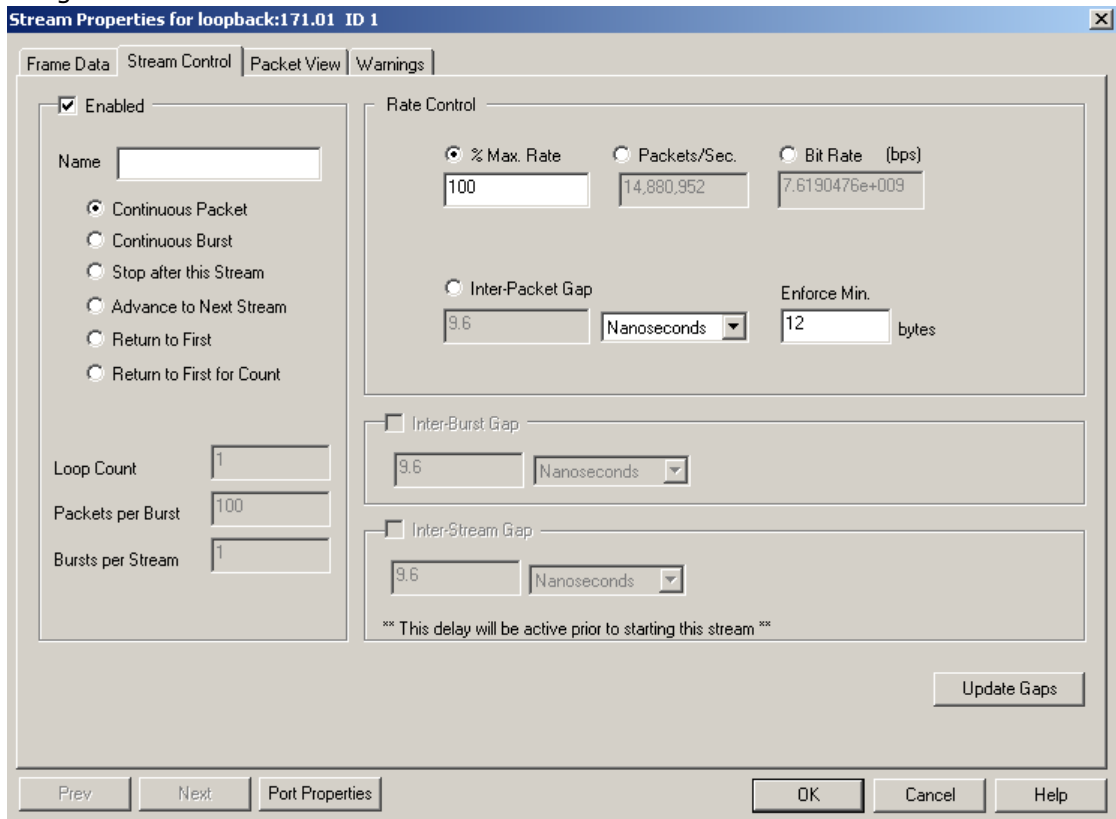

Image: **Stream Control** Tab for Xcellon-Flex Modules

#### <span id="page-174-1"></span>**Stream Control for Lava, Multis, Novus, and Novus-R Modules**

The **Stream Control** tab for Lava, Multis, Novus, and Novus-R modules is shown as follows: Refer to General [Structure](#page-177-0) of Stream Control Tab for information on the contents of the tab.

Image: **Stream Control** Tab for Lava, Multis, Novus, and Novus-R Modules

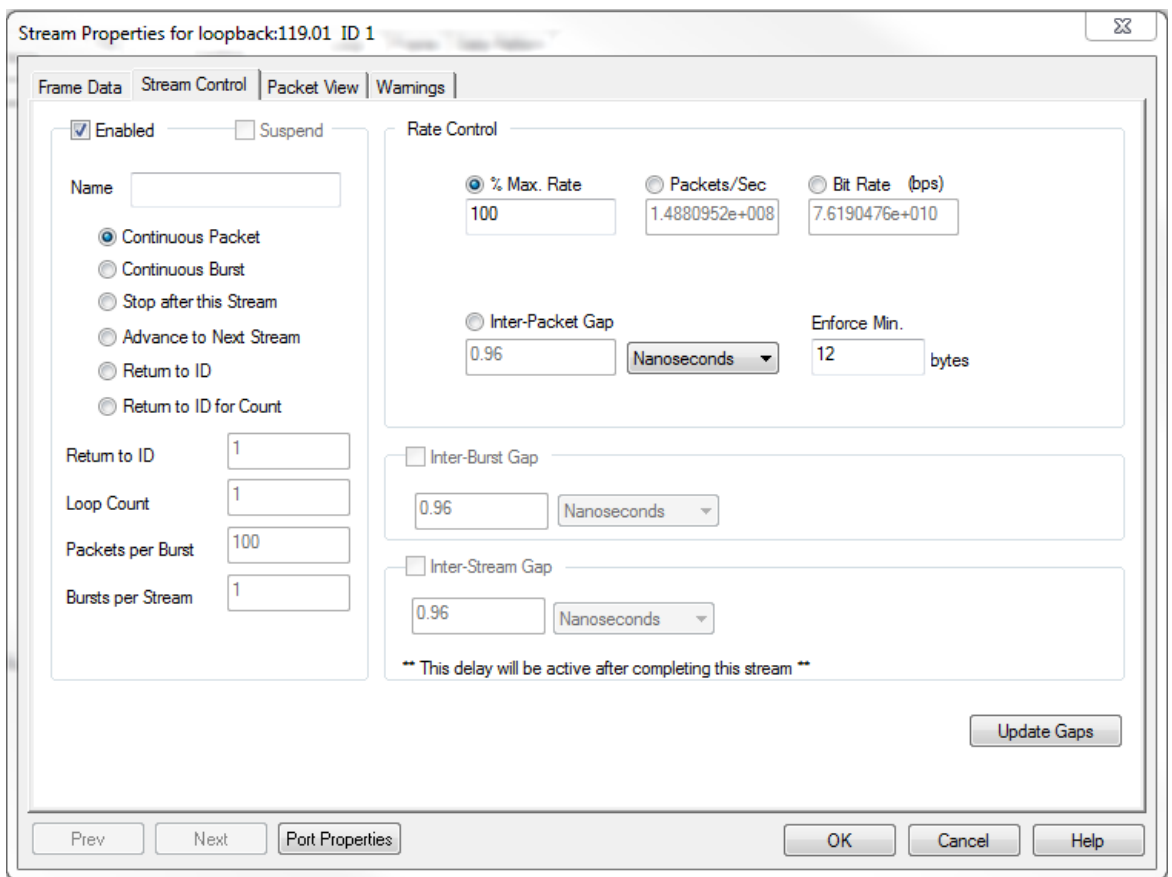

## <span id="page-175-0"></span>**Stream Control for K400 QSFP-DD and CFP8 modules**

The **Stream Control** tab for QSFP-DD and CFP8 modules is shown as follows: Refer to [General](#page-177-0) [Structure](#page-177-0) of Stream Control Tab for information on the contents of the tab.

Image: **Stream Control** Tab for QSFP-DD and CFP8 Modules

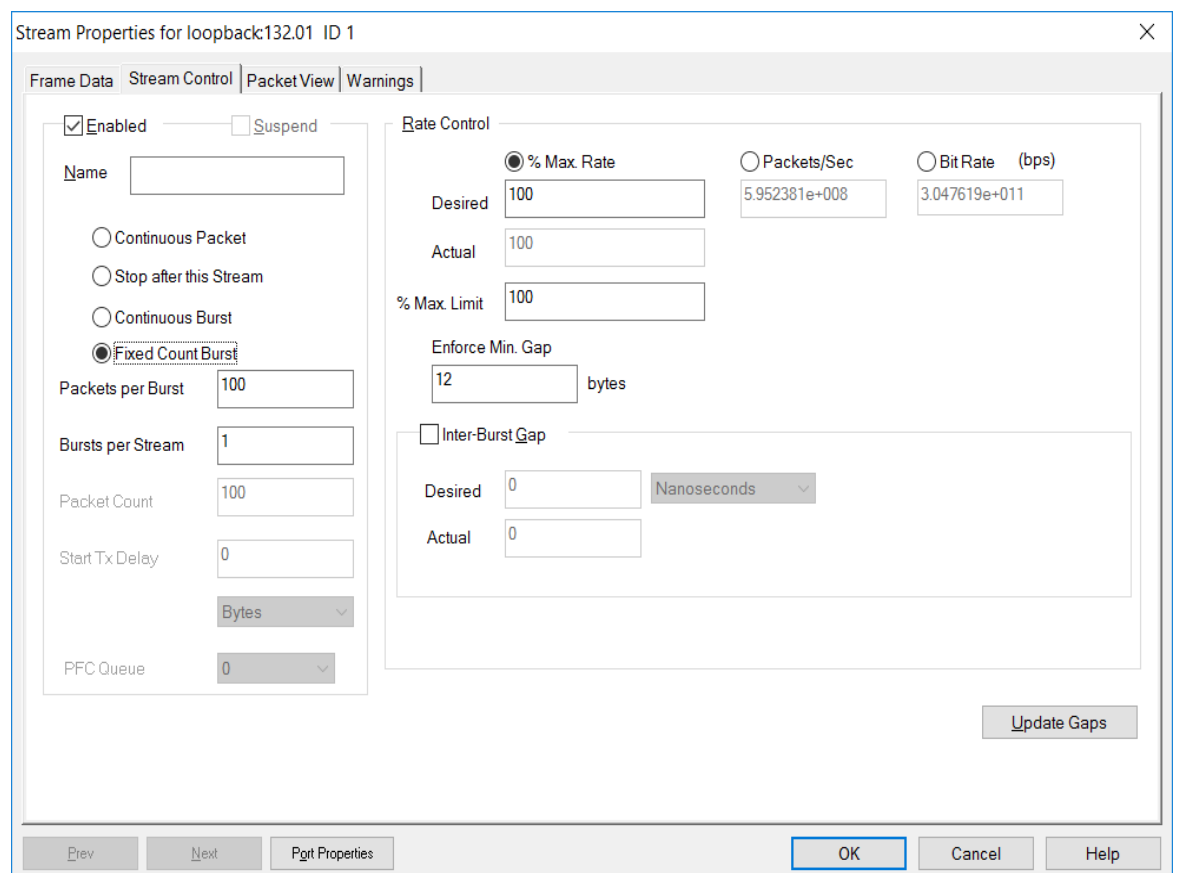

## <span id="page-176-0"></span>**Stream Control for T400 QDD and T400 OSFP modules**

The **Stream Control** tab for T400 QDD and T400 OSFP modules is shown as follows: Refer to General [Structure](#page-177-0) of Stream Control Tab for information on the contents of the tab.

Image: **Stream Control** Tab for QDD and OSFP Modules

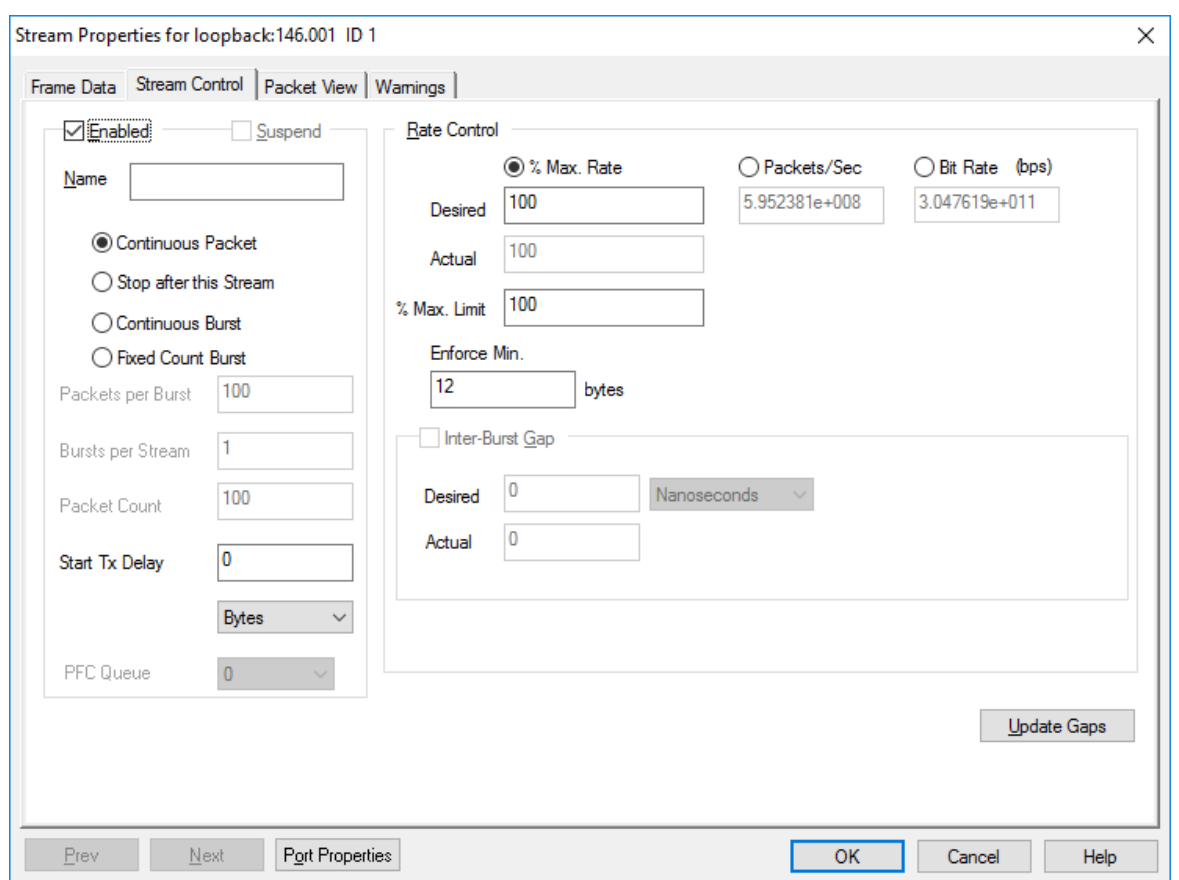

# <span id="page-177-0"></span>**General Structure of Stream Control Tab**

The sections within the **Stream Control** tab control all aspects of stream formation. The general division is:

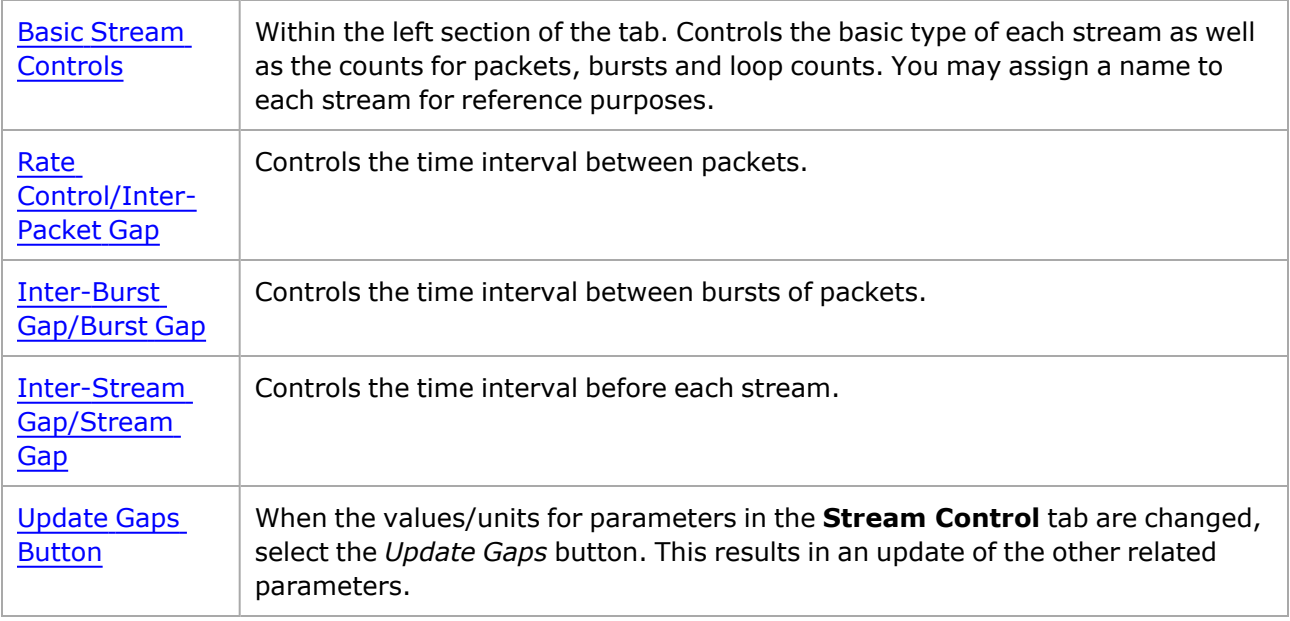

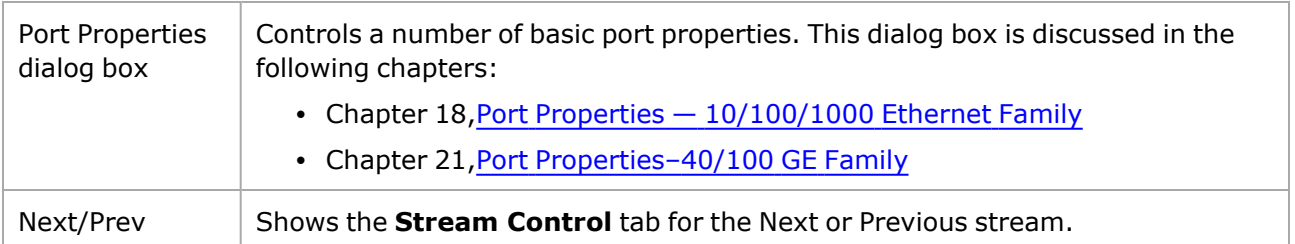

## <span id="page-178-0"></span>**Basic Stream Controls**

The basic stream controls for all types of load modules are included in the *Enabled* box on the left hand side of the *Stream Control* tab, as shown in *Image: Basic Stream Controls.*

Image: Basic Stream Controls

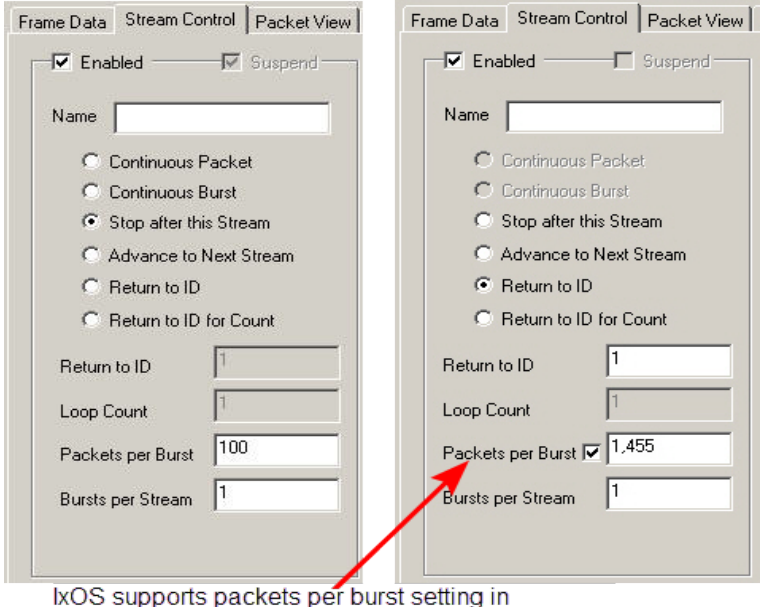

incrementing frame size mode, for some modules.<br>See Packets Per Burst in the table below.

Image: Basic Stream Controls—Flex Module

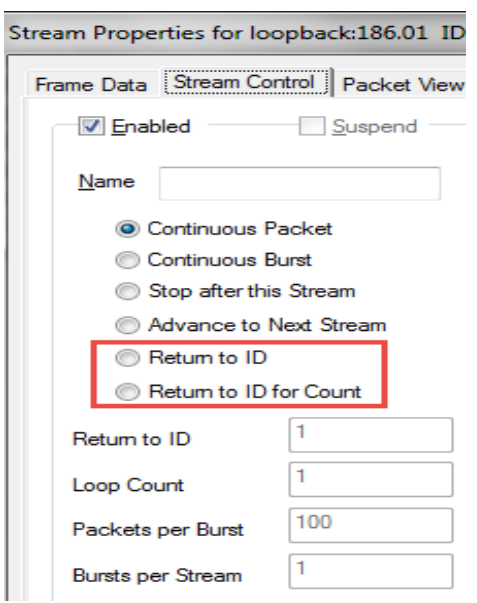

Image: Basic Stream Controls—Multis Module

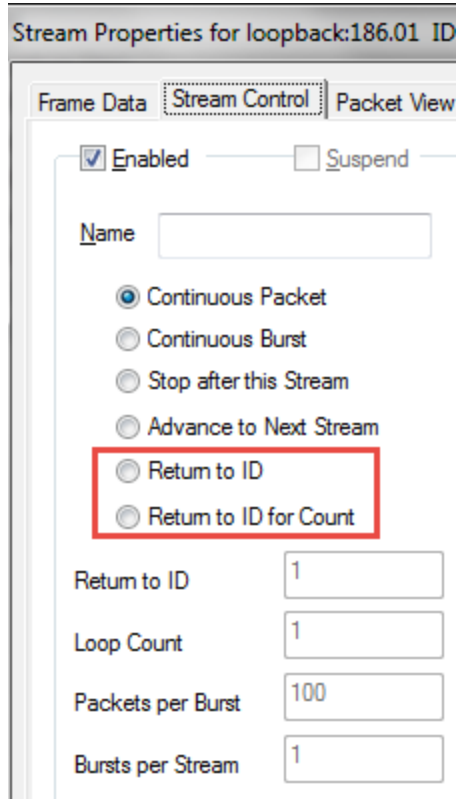

Image: Basic Stream Controls—QSFP-DD Module
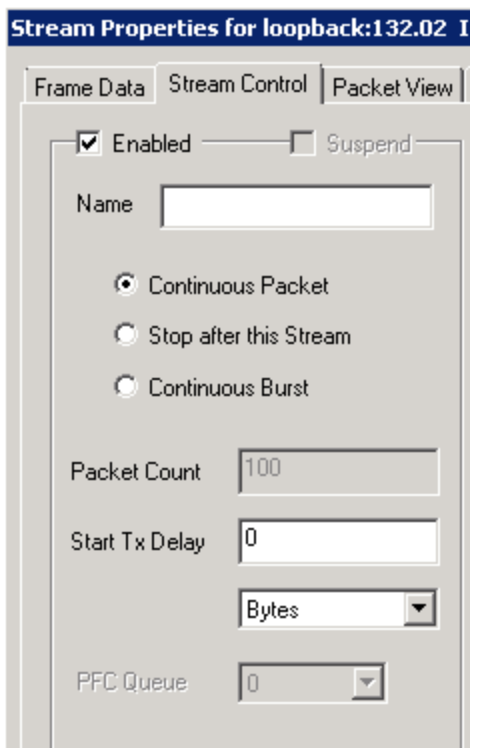

Image: Basic Stream Controls—CFP8 Module

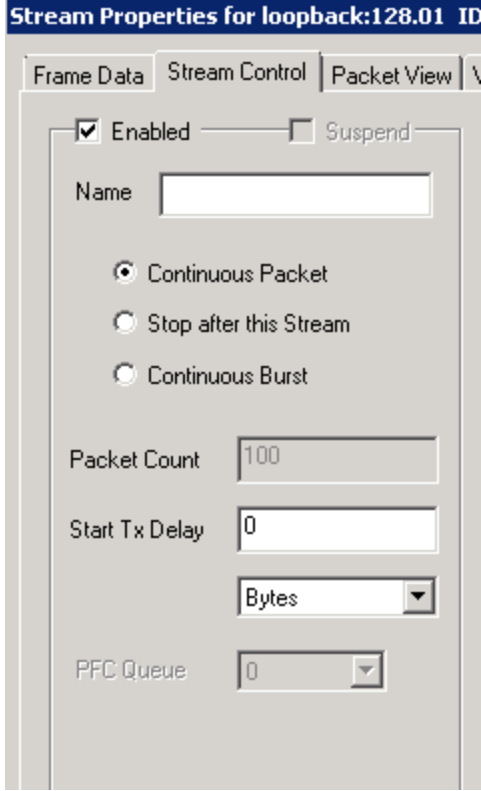

Image: Basic Stream Controls—T400-QDD Module

## Stream Properties for loopback:144.001 ID 1

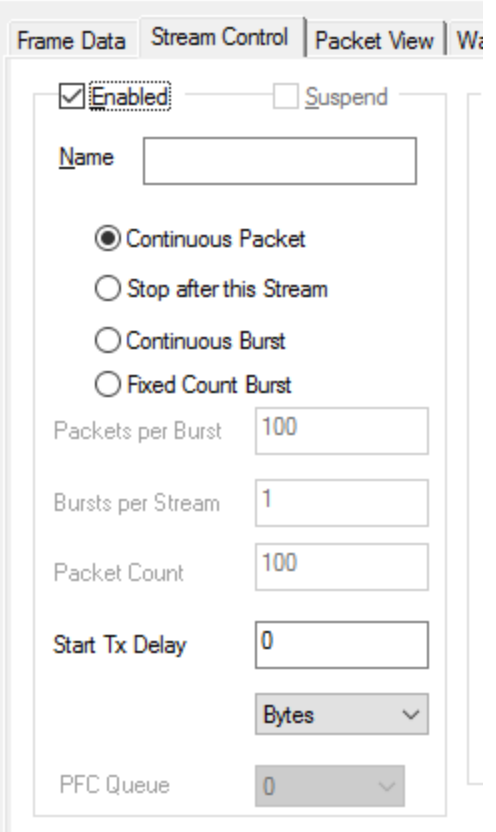

Image: Basic Stream Controls—T400-OSFP Module

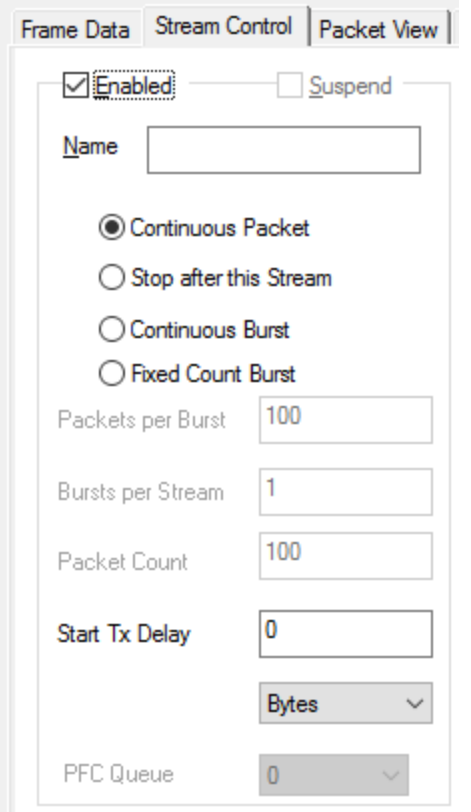

#### Stream Properties for loopback:146.001 ID 1

The fields and controls in this box are described in *Table: Basic Stream Controls.*

#### Table: Basic Stream Controls

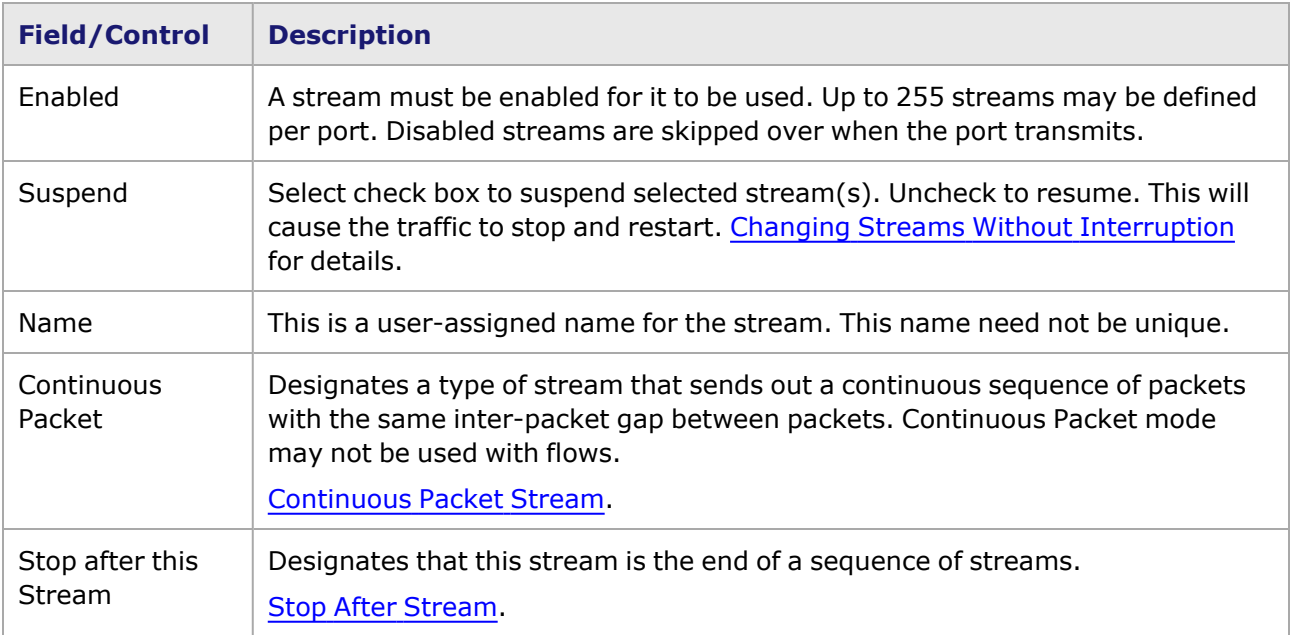

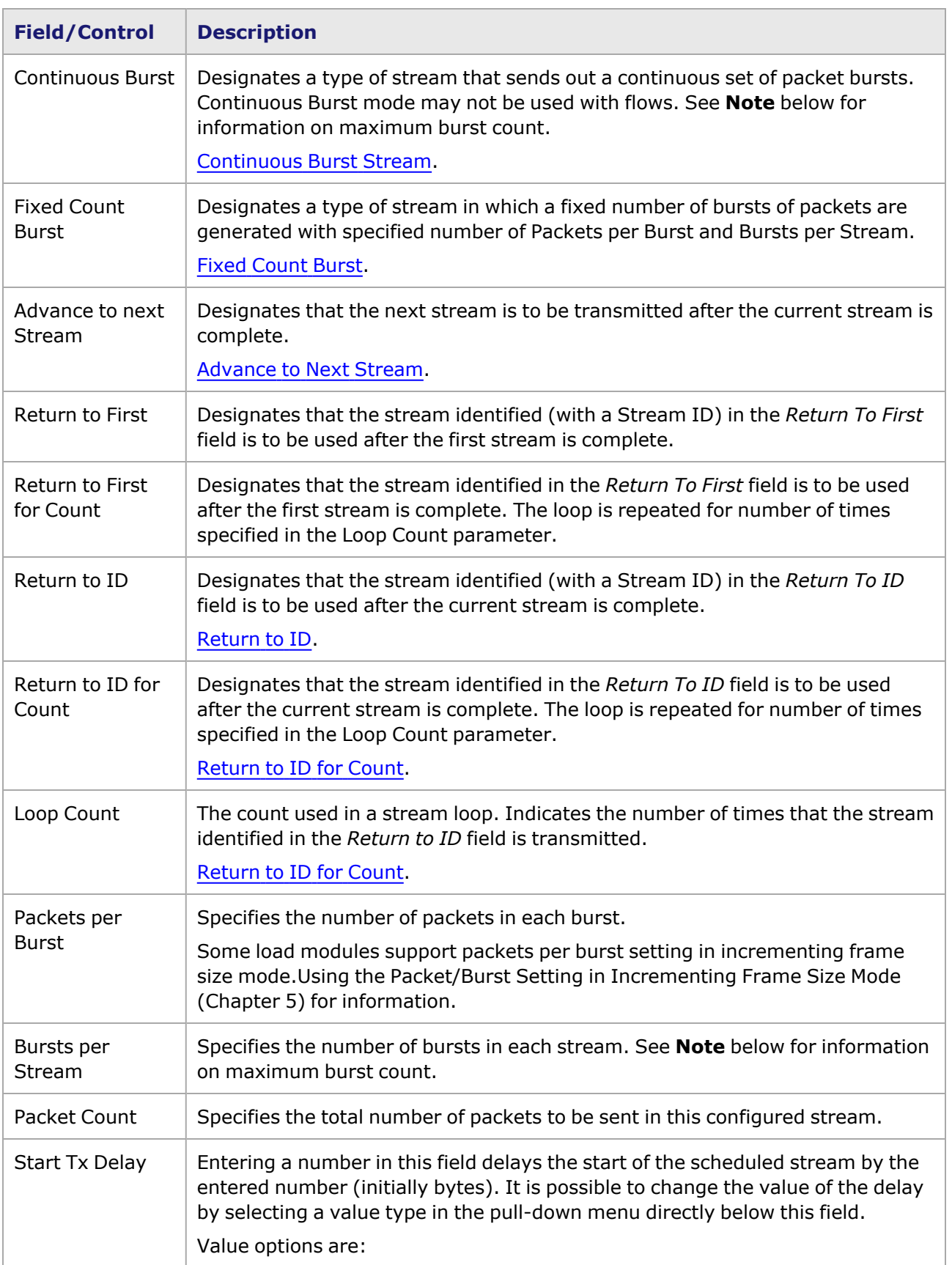

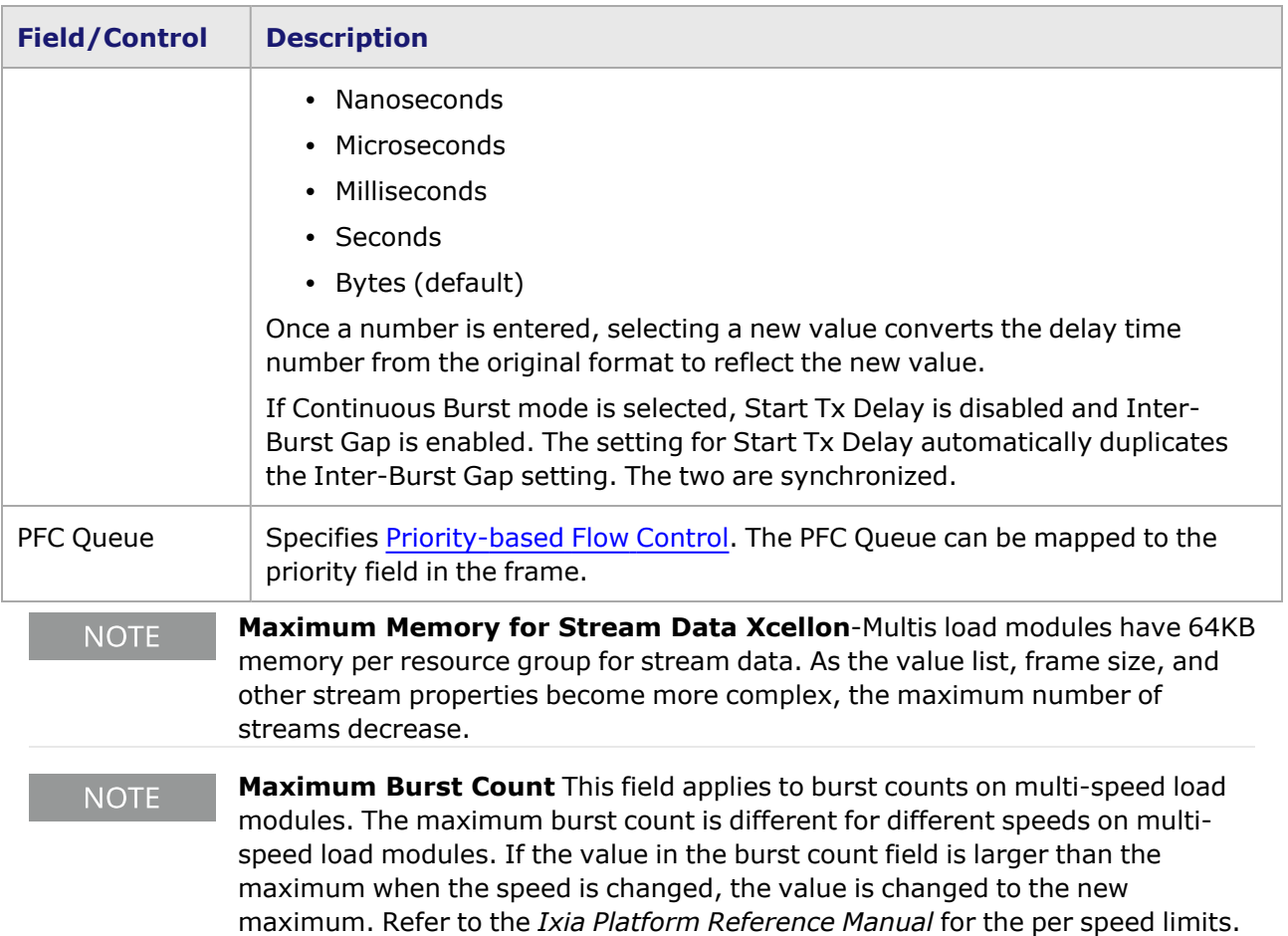

# **Rate Control/Inter-Packet Gap**

The rate control and inter-packet gap are controlled by the setting the Rate Control section of the *Stream Control* tab, shown in *Image: Stream Control—Rate Control and Inter-Packet Gap, Fixed Mode (shown for Standard 10/100 Ethernet Module)* for 10/100 and Gigabit modules. The tab for standard Packet over SONET modules is discussed in Rate Control for [Standard](#page-191-0) POS Modules.

> On older load modules, streams require a minimum period for setup which is equal to the time required to send 5 packets. When running at wire speeds, a stream with less than 5 packets may generate a trailing IPG before the start of transmission of the following stream. Flows do not exhibit this limitation. Also, using a long inter-frame gap that exceeds the timeout value of a protocol causes the protocol to fail.

Setting the inter-packet gap and the rate control is discussed in the following sections:

• Rate [Control/Inter-Packet](#page-184-0) Gap

**NOTE** 

<span id="page-184-0"></span>• Rate Control for [Standard](#page-191-0) POS Modules

#### **Rate Control/Inter-Packet Gap**

The Rate Control and Inter-Packet Gap (IPG) can be set for 10/100 and Gigabit Ethernet modules, 10 Gigabit modules, and POS 622 (OC-12c/OC-3c POS). The sections for setting the IPG are described in the following sections:

- Rate [Control/IPG](#page-185-0) for Standard 10/100 Ethernet
- Rate [Control/IPG](#page-187-0) for Standard Gigabit, 10 Gigabit Ethernet, and POS 622 Modules
- Rate [Control/IPG](#page-188-0) for TXS Ethernet Modules
- Rate [Control/IPG](#page-190-0) for FC Modules

#### <span id="page-185-0"></span>**Rate Control/IPG for Standard 10/100 Ethernet**

Image: Stream Control—Rate Control and Inter-Packet Gap, Fixed Mode (shown for Standard 10/100 Ethernet Module)

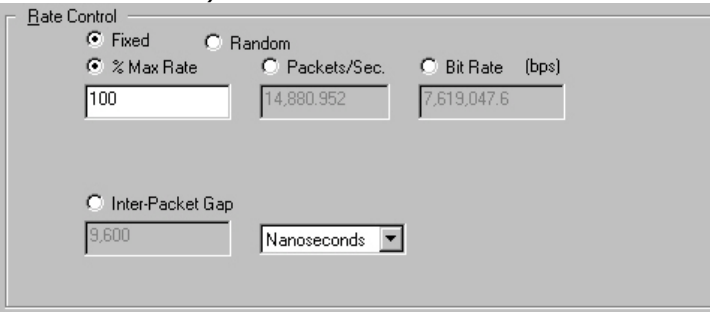

Image: Stream Control—Rate Control and Inter-Packet Gap, Random Mode (shown for Standard 10/100 Ethernet Module)

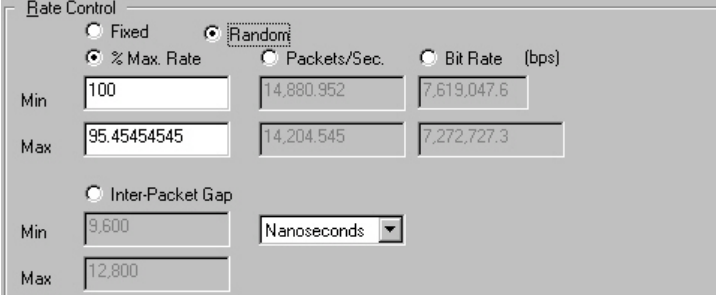

The inter-packet gap controls allow to specify the gap between packets. The gap can be specified in terms of time, desired packets/second, or percentage of utilization of the max rate. IPGs are inserted between packets, but not at the end of bursts or streams.

The minimum time, maximum time, and resolution varies depending on the load module type. Refer to *Ixia Platform Reference Manual* for a full description. The fields and controls in this box are described in *Table: Inter-Packet Gap Controls for Ethernet Modules.*

Table: Inter-Packet Gap Controls for Ethernet Modules

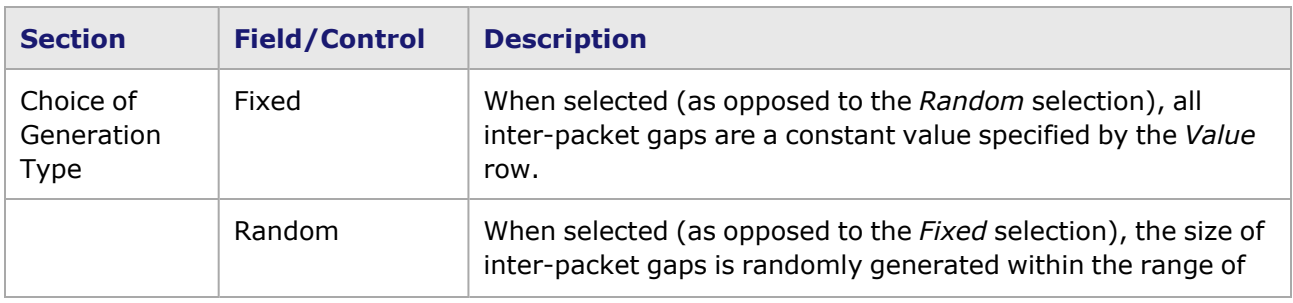

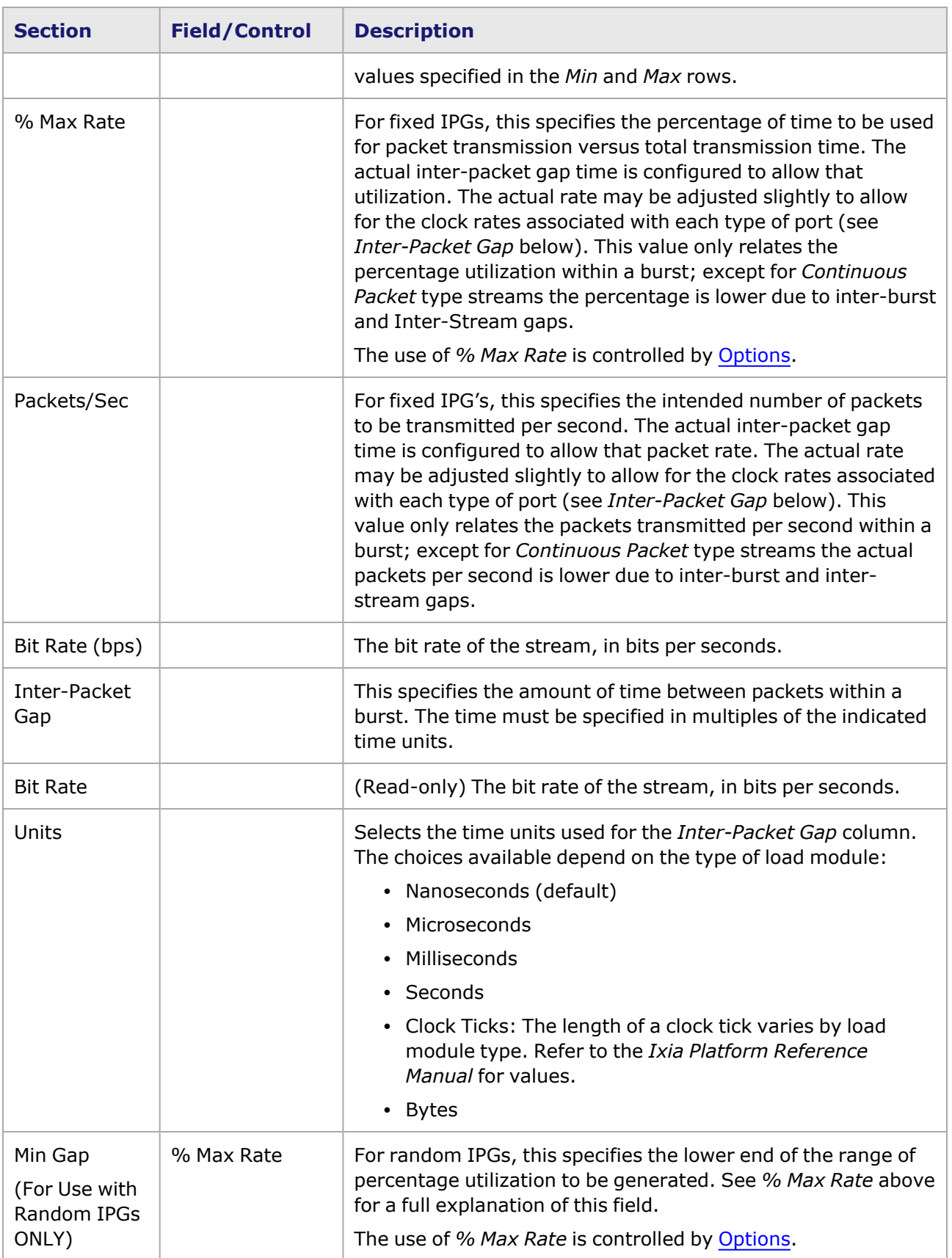

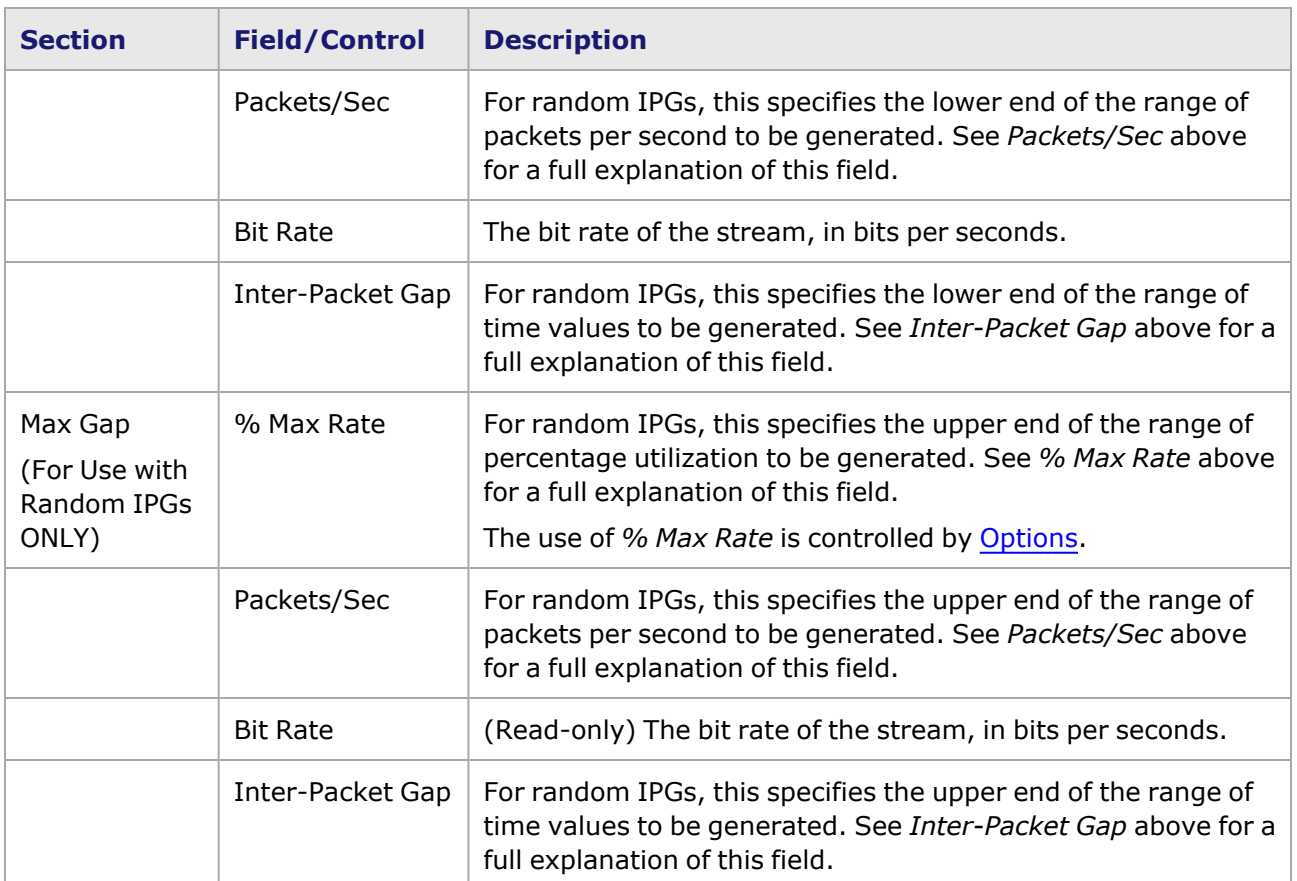

#### <span id="page-187-0"></span>**Rate Control/IPG for Standard Gigabit, 10 Gigabit Ethernet, and POS 622 Modules**

Stream Control—Inter-Packet Gap (shown for Gigabit Module)

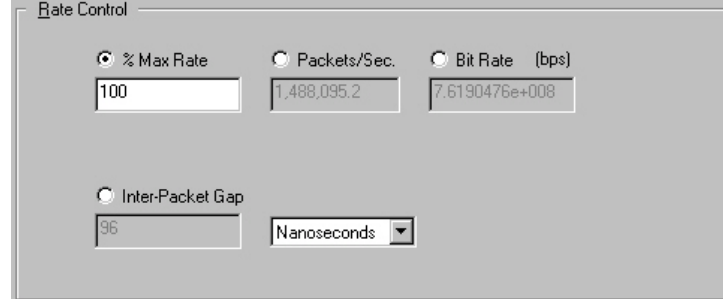

The Inter-Packet Gap Box controls allow to specify the gap between packets. The gap can be specified in terms of time, desired packets/second, or percentage utilization/Max Rate. IPGs are inserted between packets, but not at the end of bursts or streams.

The fields and controls in this box are described in *Table: Inter-Packet Gap Controls for Gigabit and 10 Gigabit Modules.*

Table: Inter-Packet Gap Controls for Gigabit and 10 Gigabit Modules

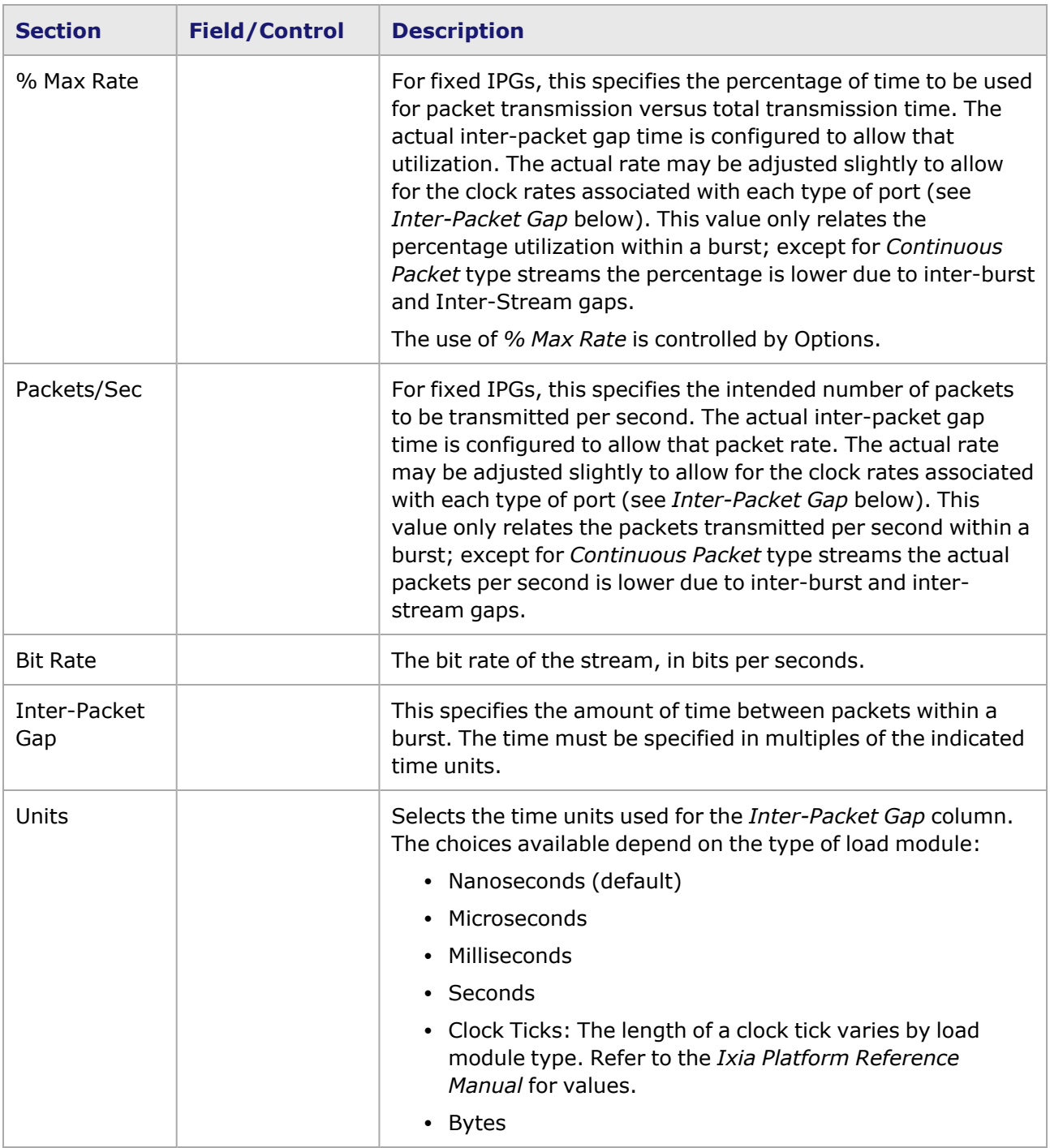

# <span id="page-188-0"></span>**Rate Control/IPG for TXS Ethernet Modules**

Image: Stream Control—Rate Control and Inter-Packet Gap (shown for TXS Module)

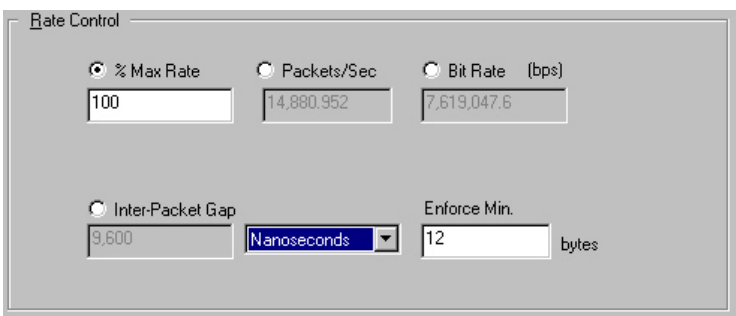

The Inter-Packet Gap Box allows to specify the gap between packets. The gap can be specified in terms of time, desired packets/second, or percentage utilization/Max Rate. IPGs are inserted between packets, but not at the end of bursts or streams.

The fields in this box are described in *Table: Inter-Packet Gap for TXS Ethernet Modules.*

Table: Inter-Packet Gap for TXS Ethernet Modules

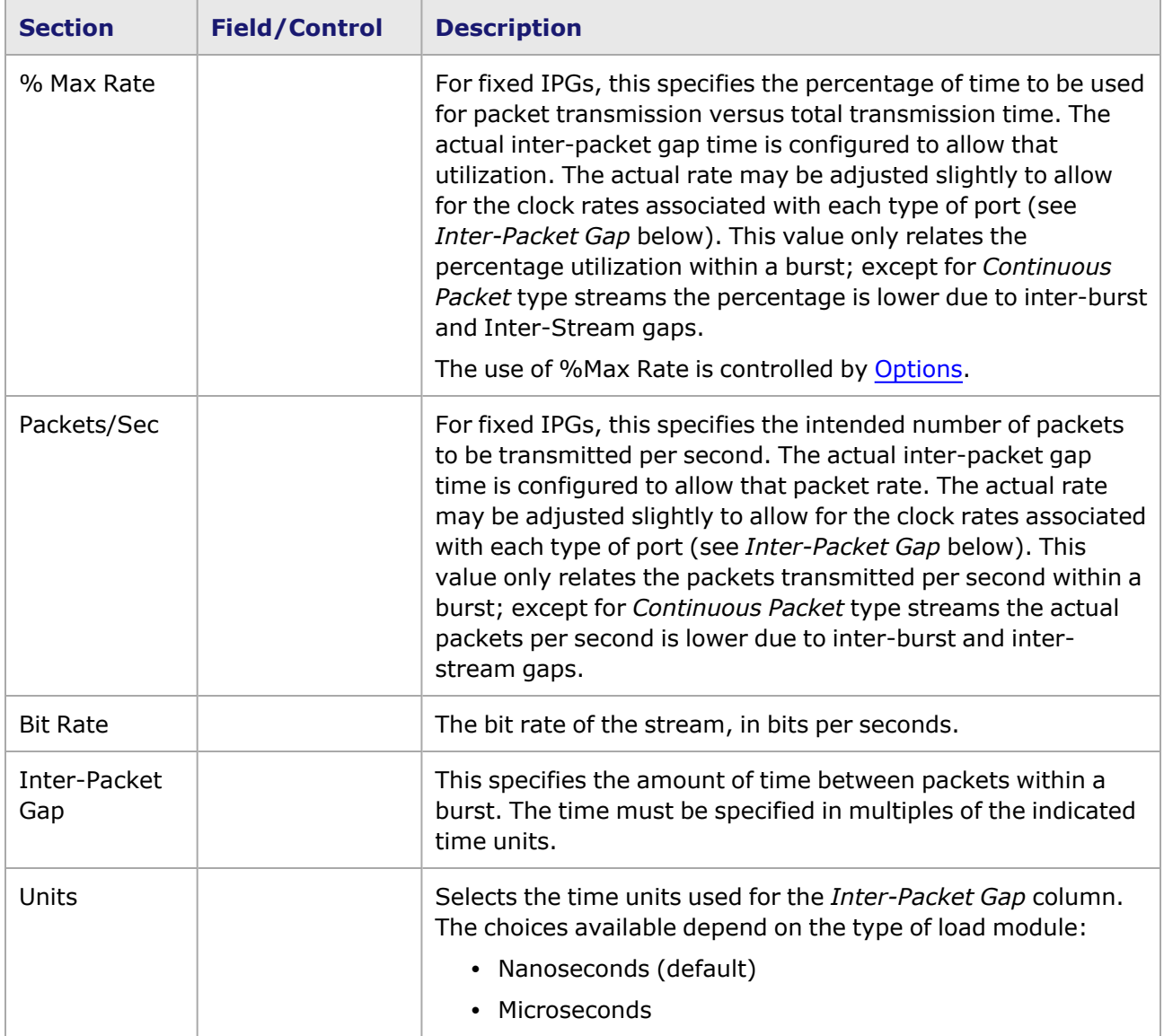

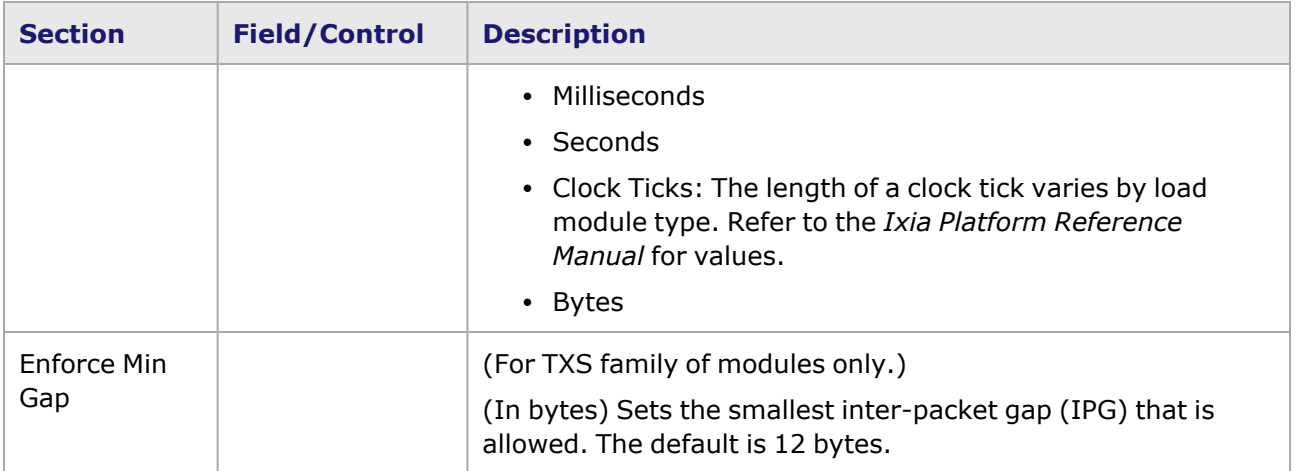

#### <span id="page-190-0"></span>**Rate Control/IPG for FC Modules**

Image: Rate Control for Standard FC Modules

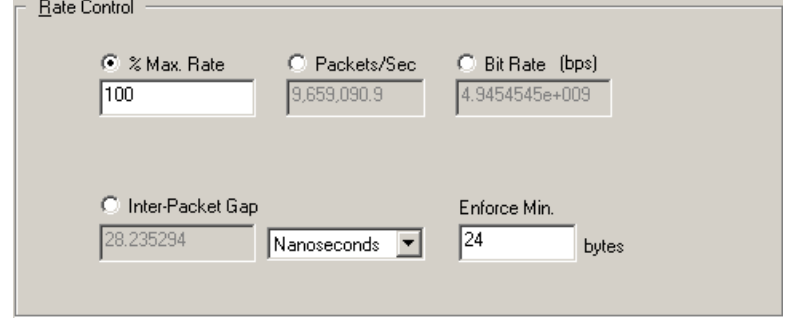

The Inter-Packet Gap box allows to specify the gap between packets. The gap can be specified in terms of time, desired packets/second, or percentage utilization/Max Rate. IPGs are inserted between packets, but not at the end of bursts or streams.

The fields in this box are described in *Table: Inter-Packet Gap for FC Modules.*

Table: Inter-Packet Gap for FC Modules

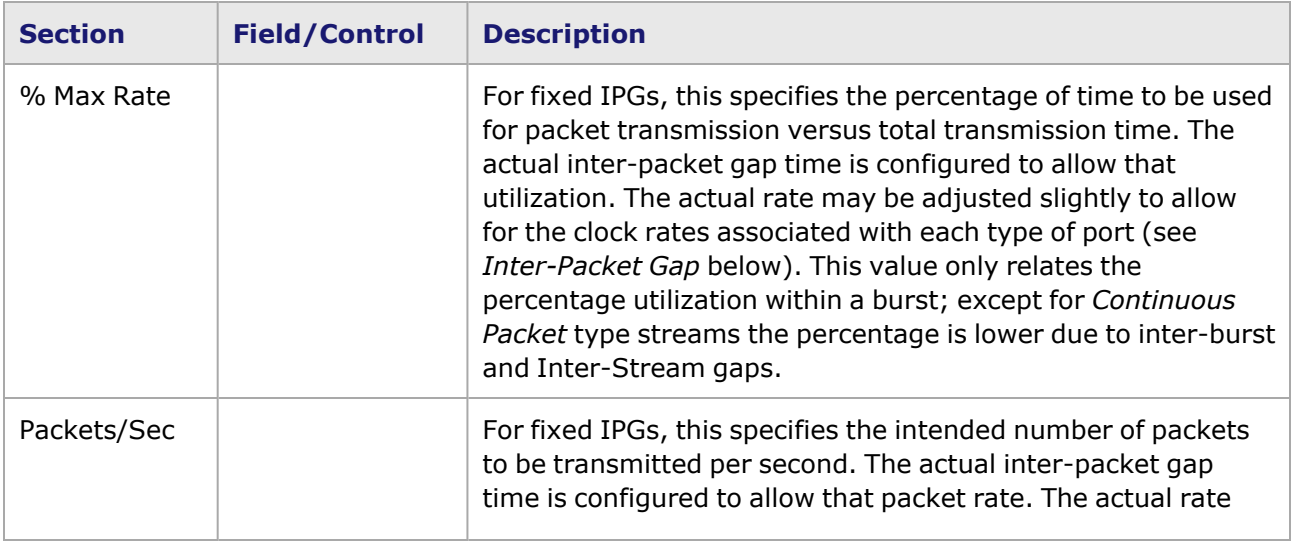

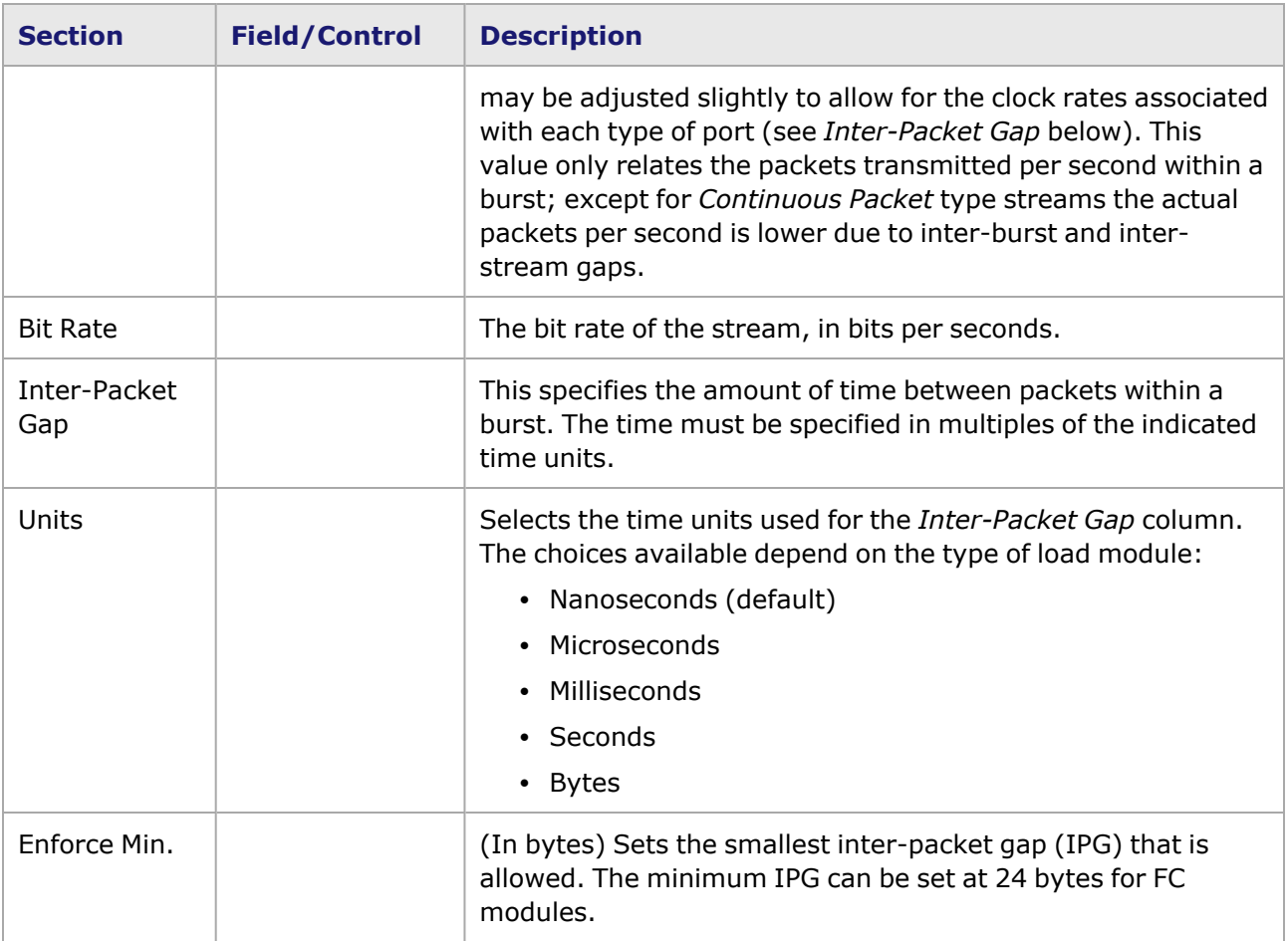

#### <span id="page-191-0"></span>**Rate Control for Standard POS Modules**

Image: Rate Control for Standard POS Modules

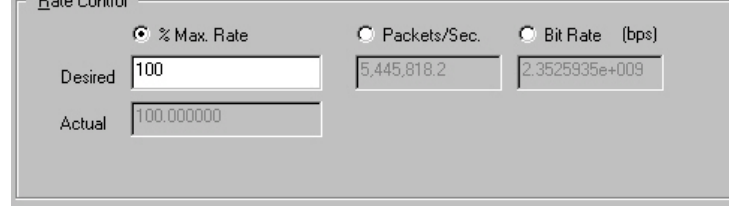

Rate control is available for standard Packet over SONET modules controls the average rate of transmitting packets. Rate control is also available for, which is described in [Stream](#page-170-0) Control for POS 622 [Modules](#page-170-0)

> POS 622 modules use Inter-Packet Gap (IPG) fields instead of Rate Control fields. For information on setting POS 622 module IPG, Rate [Control/Inter-](#page-184-0)[Packet](#page-184-0) Gap.

The fields and controls in this box are described in *Table: Rate Controls for Standard (POS) Modules.*

Table: Rate Controls for Standard (POS) Modules

**NOTE** 

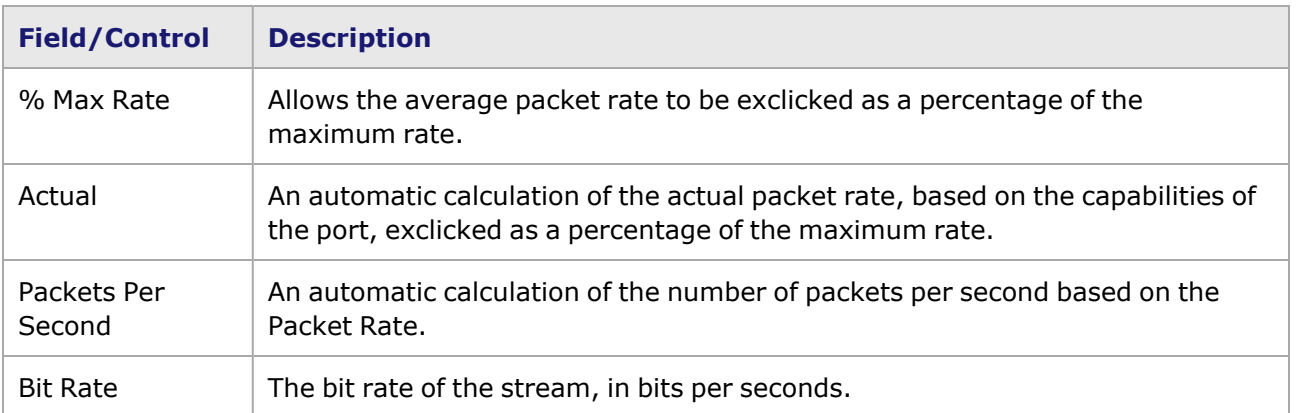

# <span id="page-192-1"></span>**Inter-Burst Gap/Burst Gap**

Inter-Burst Gaps (IBGs)/Burst Gaps are inserted between packet bursts, but not at the end of bursts or streams. The minimum and maximum time and resolution vary, depending on the load module type. (Refer to *Ixia Platform Reference Manual*.)

The gap interval between packet bursts within a stream is defined differently for Ethernet-type and POS modules. These types are explained in the following sections:

- [Inter-Burst](#page-192-0) Gap (IBG)
- <span id="page-192-0"></span>• [Inter-Stream](#page-193-0) Gap/Stream Gap

# **Inter-Burst Gap (IBG)**

The gap between bursts of transmitted packets is controlled by the Inter-Burst Gap (IBG) box, as shown in *Image: Inter-Burst Gap.*

#### Image: Inter-Burst Gap

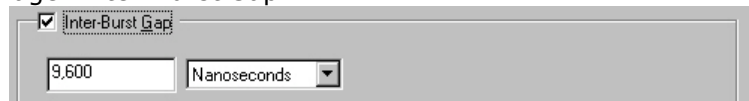

The fields and controls in this box are described in *Table: Inter-Burst Gap Controls for Ethernet-Type Modules.*

Table: Inter-Burst Gap Controls for Ethernet-Type Modules

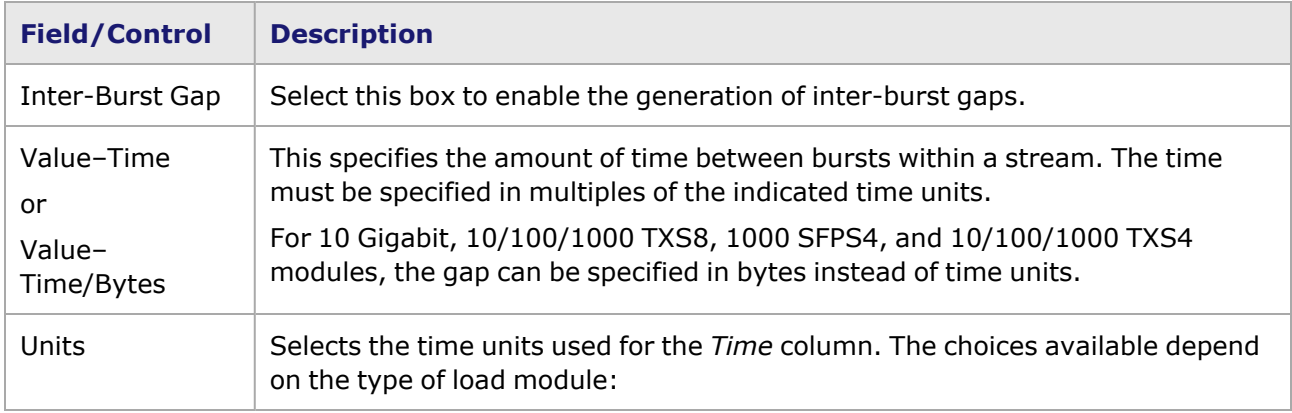

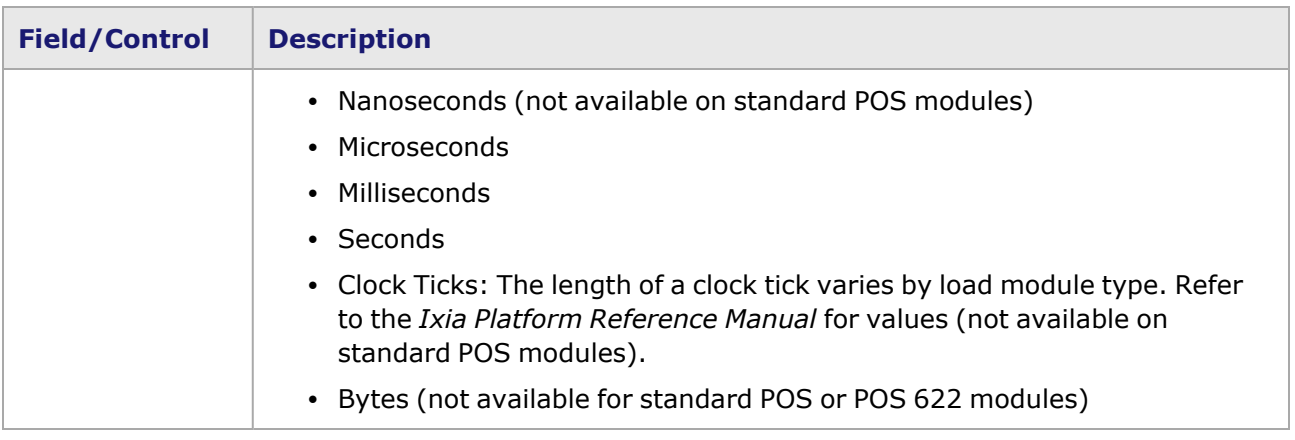

# <span id="page-193-0"></span>**Inter-Stream Gap/Stream Gap**

Inter-Stream Gaps precede nearly all types of streams, even Continuous Packet and Continuous Burst streams. Advanced Streams are not preceded by inter-stream gaps, and for 10 Gigabit ports, the inter-stream gap is active AFTER the stream rather than before. The minimum and maximum time and resolution varies depending on the load module type (refer to the *Ixia Platform Reference Manual*).

The gap interval between streams is defined differently for Ethernet-type and POS modules. These types are described in the following sections:

- Inter-Stream Gap (ISG) for [Ethernet-Type](#page-193-1) and POS 622 Modules
- Stream Gap for [Standard](#page-194-0) POS Modules

No Inter-Stream Gap (ISG) is used for Advanced Streams. **NOTE** 

#### <span id="page-193-1"></span>**Inter-Stream Gap (ISG) for Ethernet-Type and POS 622 Modules**

The gap before an Ethernet or POS 622 stream is controlled by a setting in the Inter-Stream Gap box, as shown in *Image: Inter-Stream Gap for 10/100, Gigabit, and POS 622 Modules.*

Image: Inter-Stream Gap for 10/100, Gigabit, and POS 622 Modules

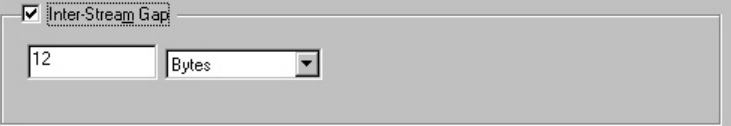

The fields and controls in this box are described in *Table: Inter-Stream Gap Controls for 10/100 Ethernet, Gigabit, and POS 622 Modules.*

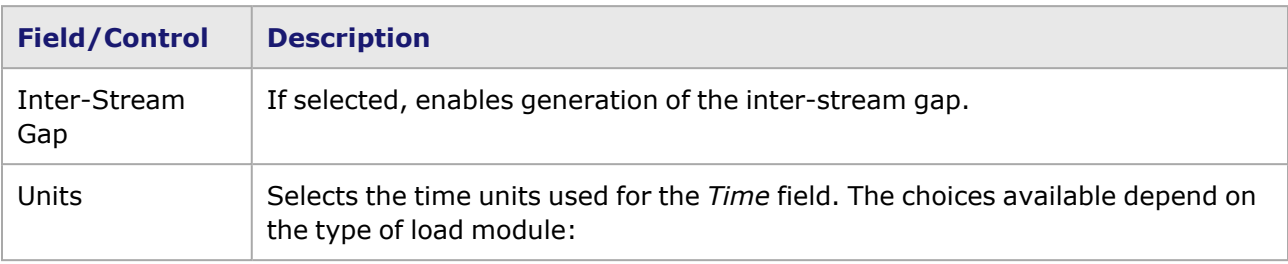

Table: Inter-Stream Gap Controls for 10/100 Ethernet, Gigabit, and POS 622 Modules

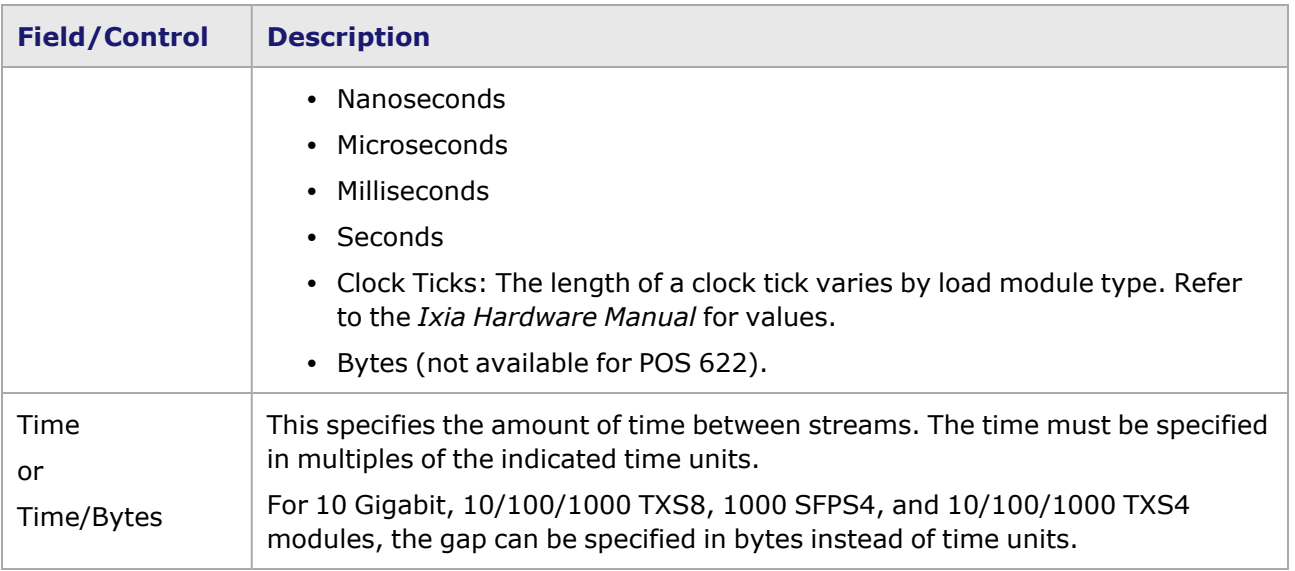

#### <span id="page-194-0"></span>**Stream Gap for Standard POS Modules**

The Stream Gap for Packet over SONET Modules controls the amount of time before another stream is applied. The Stream Gap box is shown in *Image: Stream Gap for Standard POS Modules.*

Image: Stream Gap for Standard POS Modules

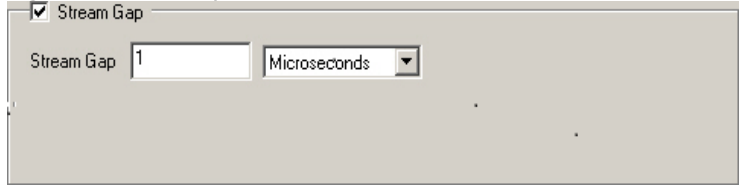

The fields and controls in this box are described in *Table: Stream Gap Controls for Packet over SONET Modules.*

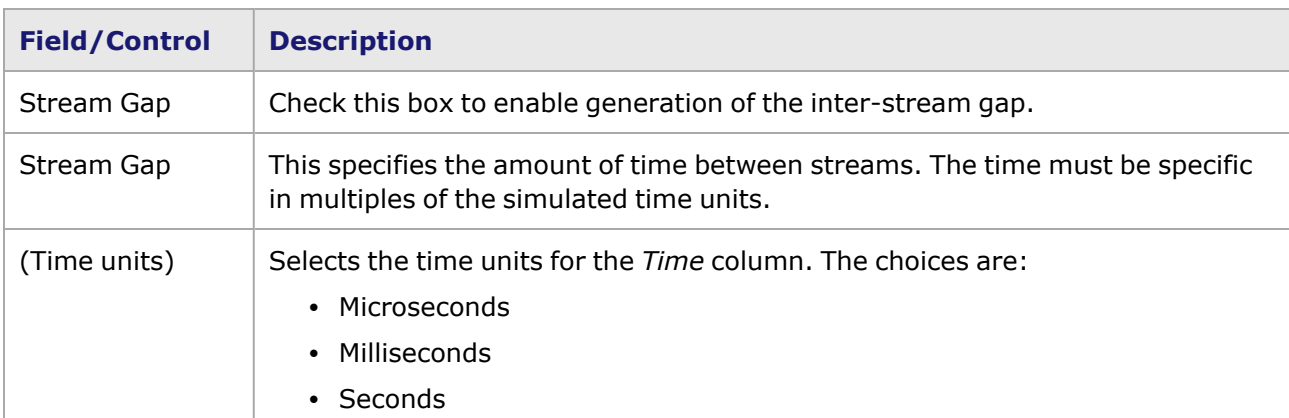

Table: Stream Gap Controls for Packet over SONET Modules

# **Stream Control for Advanced Streams**

The Advanced Stream Scheduler feature, which is available on a number of modules, as detailed in the *Ixia Platform Reference Manual*, interleaves all of the individually configured streams for the port. This allows to configure a number of streams which are concurrently active. They transmit packets in an interleaved fashion.

Refer to [Advanced](#page-163-0) Streams for additional information on Advanced Streams.

There are two different tabs for advanced stream configuration, depending on the type of module, and these are described in the following sections:

- [Advanced](#page-195-0) Streams for Standard POS and POS 622 Modules.
- [Advanced](#page-196-0) Streams for Ethernet Modules . (10GE, 10/100 TXS8, 10/100/1000 TXS4, 1000 SFPS4)
	- **NOTE**

For DCC Advanced Streams [Advanced](#page-195-0) Streams for Standard POS and POS 622 [Modules](#page-195-0).

## <span id="page-195-0"></span>**Advanced Streams for Standard POS and POS 622 Modules**

For standard Packet over SONET (POS) and POS 622 module advanced streams, the desired packet rate, as a percentage of the Maximum rate, can be configured for each of the streams. The **Stream Control** tab for POS Advanced Streams is shown in *Image: Stream Control for Advanced Streams— POS.*

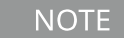

**DCC** tab is also used to set up DCC Advanced Streams for the optional DCC feature. For additional information on DCC packet streams DCC Packet [Streams](#page-234-0) and [Packet](#page-234-0) Flows.

#### Image: Stream Control for Advanced Streams—POS

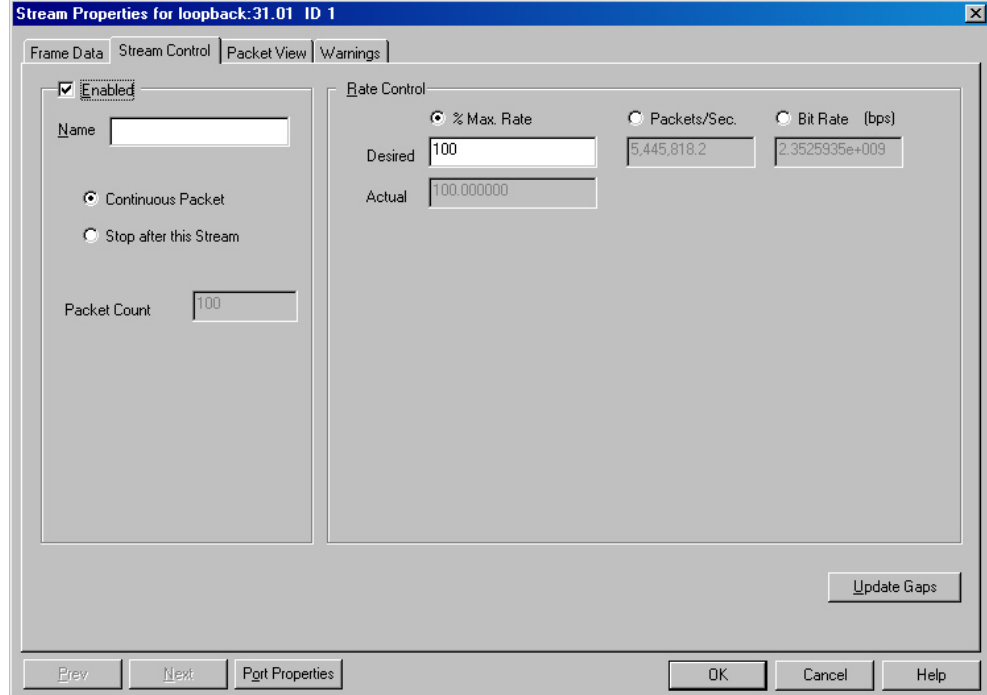

The fields and controls in this tab are described in *Table: Stream Control for Advanced Streams— POS.*

Table: Stream Control for Advanced Streams—POS

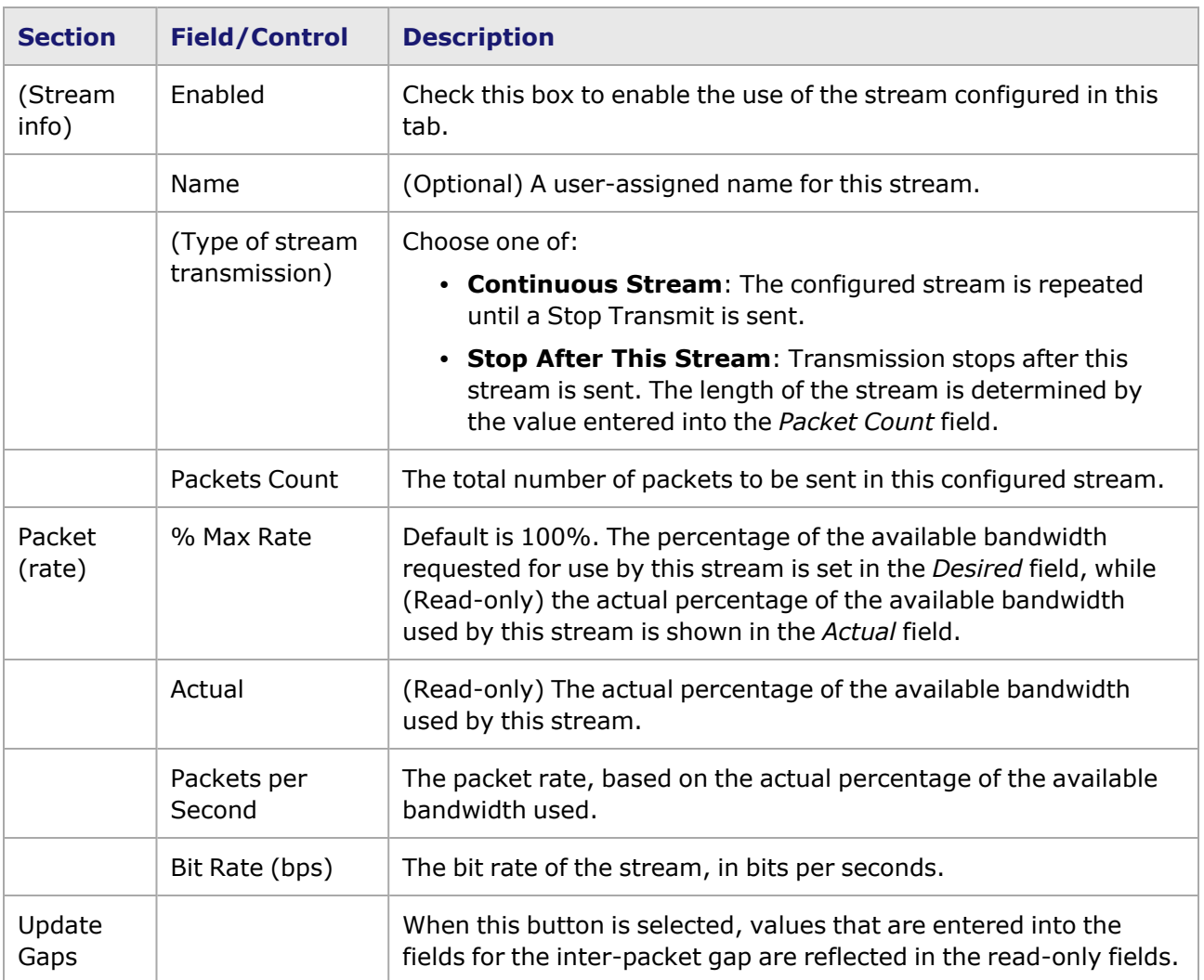

#### <span id="page-196-0"></span>**Advanced Streams for Ethernet Modules**

For module families which support advanced streams, the desired packet rate (as a percentage of the maximum rate) can be configured for each of the streams. In addition, a minimum inter-packet gap is required.

Module families for which this is true include these:

- LSM10GE
- LM1000(S)TXS4/24
- LSM1000XMS12
- LSM1000XMV4/8/12/16-01
- LSM1000XMVDC4/8/12/16
- LSM1000XMVDC4-NG
- ASM1000XMV12X
- LM622-MR POS
- $\cdot$  MSM 2.5G/10G
- XM100GE4CXP
- XM100GE4CXP+FAN
- XM40GE12QSFP+FAN
- XM10/40GE12QSFP+FAN
- XM10/40GE6QSFP+FAN
- XM100GE4QSFP28
- XM100GE4CFP4
- XMAVB10/40GE6QSFP+FAN
- XM100GE4QSFP28+ENH
- XM100GE4CFP4+ENH
- XMAVB10/40GE6QSFP+FAN
- Novus100GE8Q28+FAN
- Novus100GE8Q28+FAN+25G
- Novus100GE8Q28+FAN+50G
- Novus100GE8Q28+FAN+25G+50G
- Novus100GE8Q28+FAN+10G+25G+40G+50G
- $\cdot$  Novus10/5/2.5/1/100M16DP
- Novus10/5/2.5/1/100M8DP
- Novus $10/5/2.5/1/100M16$ DP-R
- Novus10/5/2.5/1/100M8DP-R
- QSFP-DD-400GE+200G+100G+50G
- <sup>l</sup> QSFP-DD-R400GE+200G+100G+50G
- UPG-QSFP-DD-R400GE+200G+100G+50G
- CFP8-400GE
- $\cdot$  CFP8-R400GE
- UPG-CFP8-R400GE
- T400GD-8P-QDD+200G+100G+50G
- T400GD-8P-OSPF+200G+100G+50G
- S400GD-16P-QDD+FAN+NRZ

Each stream in the Advanced Stream Scheduler in Continuous Burst mode has its own Inter-Burst Gap and Packet Count. The Inter-Burst Gap and Start Tx Delay share the same counter. The Packet Count is used to count the packets per burst.

For information on the corresponding data rates for various module types, see the *Ixia Platform Reference Manual*.

When FCoE protocol is implemented on a NGY module, and the selected flow control type is Prioritybased (PFC), the **Stream Control** tab of the Advanced Streams properties includes the assignment of a PFC Queue. Priority-based Flow Control for information.

The *Advanced Stream* tab for 10GE and TXS Ethernet modules is shown in *Image: Advanced Streams—Ethernet.*

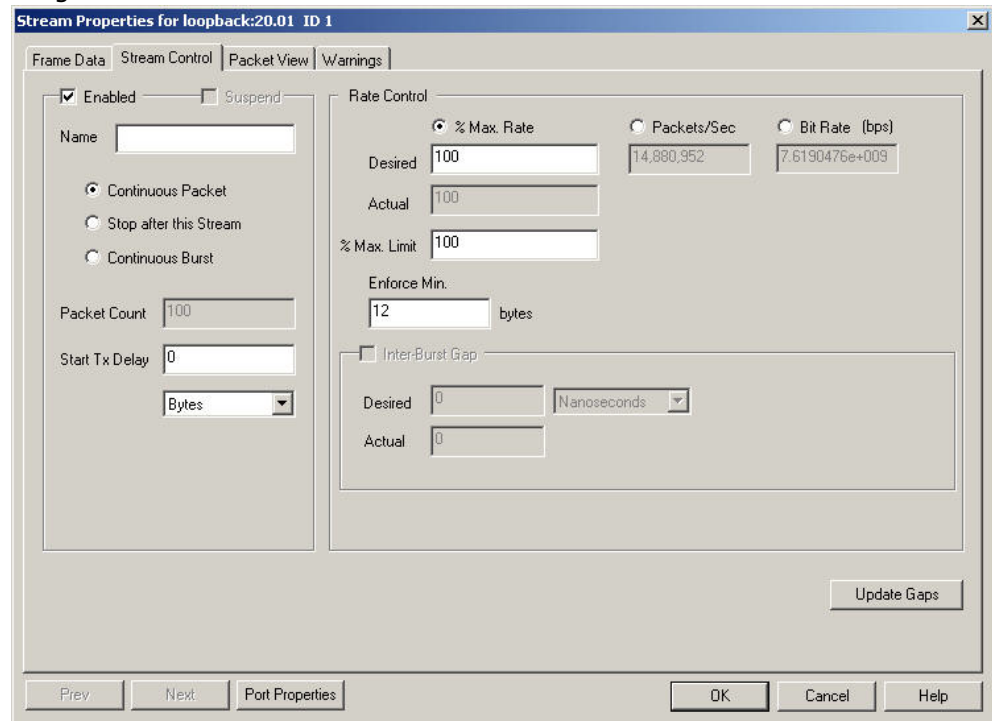

Image: Advanced Streams—Ethernet

The fields and controls in this tab are described in *Table: Advanced Streams—Ethernet.*

Table: Advanced Streams—Ethernet

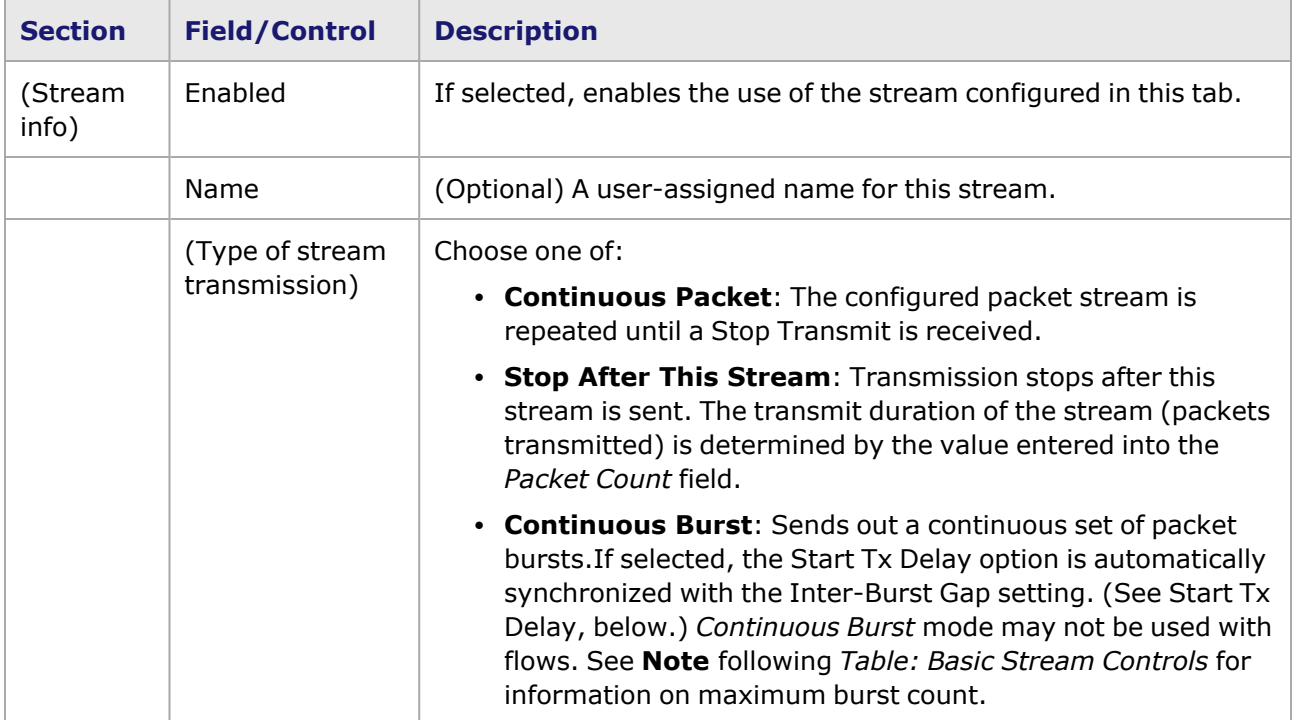

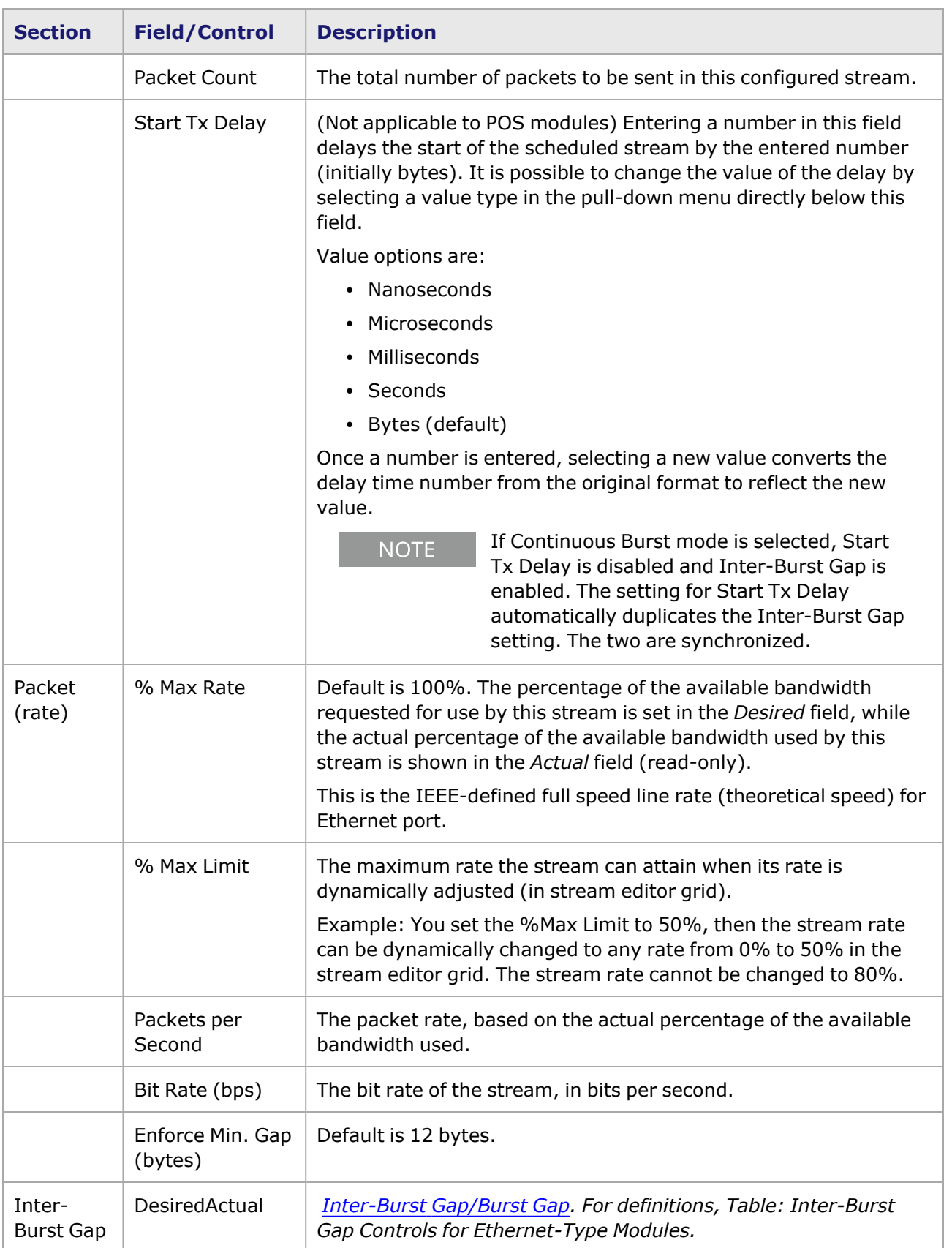

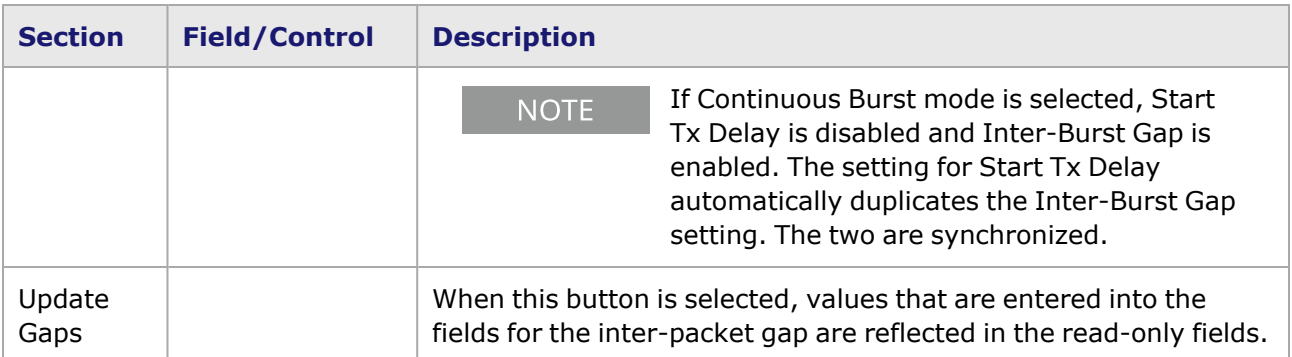

# **Update Gaps Button**

When one of the Inter-Packet Gap quantities, *Time, Packets/Sec*, or *% Util (% Max Rate)* is changed, the use of this button causes the other parameters to be correspondingly updated.

# **Port Properties Button**

The *Port Properties* button opens the *Port Properties* dialog box for the port being configured for stream control. Refer to the following chapters for further details:

• Chapter  $18$ , Port Properties  $-10/100/1000$  $-10/100/1000$ 

# **Stream Editing**

Stream editing is the primary means of configuring Packet Streams and Flows. Stream editing requires that the *Use Grid for Packet Streams option* of the *Tools > Options > Display* menu be selected. See [Display](#page-150-0) Format*. If this option is not enabled, the Packet Stream information appears in list format, as shown in Image: Packet Stream View.*

**NOTE** 

For information on ATM Stream Editing, see ATM [Stream](#page-240-0) Queue Grid.

Image: Packet Stream View

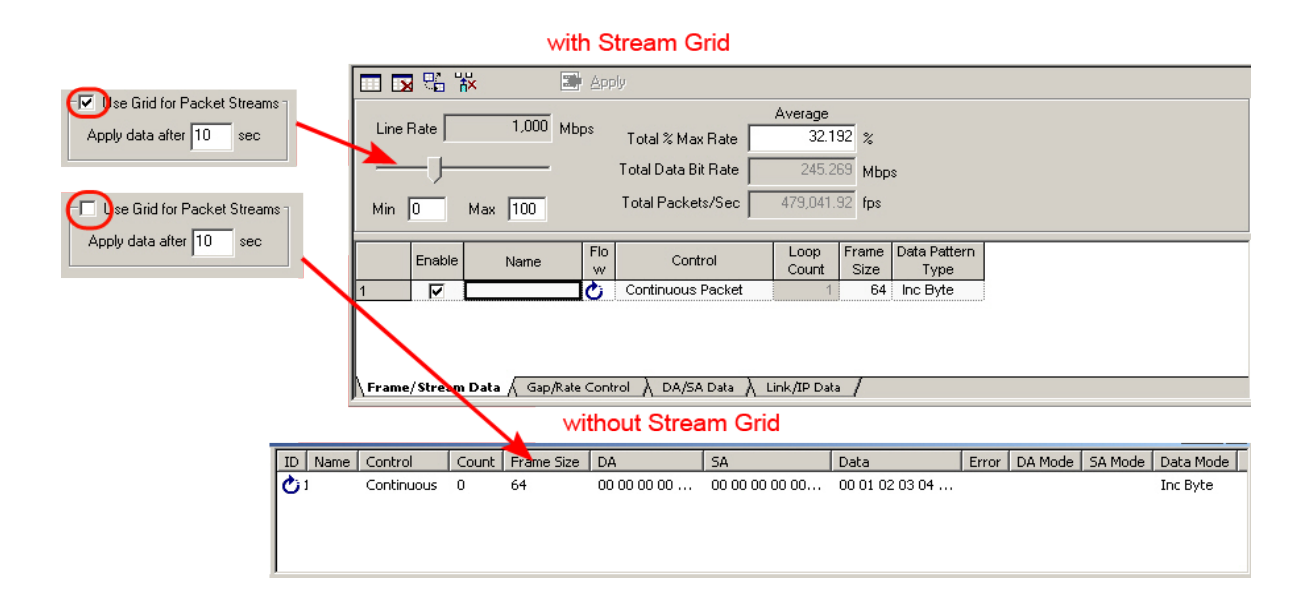

The stream editing grid provides a spreadsheetf representation of the packet contents, allowing direct viewing and configuration. Various spreadsheet operations are available to create useful sequences of packets.

Data within the spreadsheet may be configured in two ways:

- Entered directly into the spreadsheet, or
- <sup>l</sup> Entered in the standard **Frame Data** tab in the Stream Properties page.Frame Data [Structure.](#page-256-0)

Stream editing is described in the following sections:

- Stream Editing [Window](#page-201-0)
- **Stream View [Options](#page-208-0)**
- **Stream Data [Manipulation](#page-230-0)**

```
NOTE
```
Auto Apply Feature: It is important to remember that each time a change is made to a row in the stream configuration grid, and 'Enter' is selected in that row again, the 'Auto Apply' function is started. This function runs for 10 seconds before the actual change is made, and this countdown appears in the header of the window. During the 10 seconds, the *Apply* button can be selected to apply the changes immediately (the 10-second countdown stops). During the 10 seconds, the Auto Apply can be stopped by selecting the cursor in the row again.

# <span id="page-201-0"></span>**Stream Editing Window**

Stream editing is enabled whenever the '... Streams' or '... Flows' item is selected (selected) for a port in the Explore Network Resources tree, as shown in *Image: Stream Editing Window (for 10/100/1000 STXS4).* This window allows to configure multiple streams on a port at one time. Each of the streams or flows occupies a row in the table. This window is used for editing both normal scheduler streams and Advanced Scheduler streams.

**NOTE** 

DCC Packet Streams and Packet Flows for information on editing DCC Packet Flows and Streams.

Image: Stream Editing Window (for 10/100/1000 STXS4)

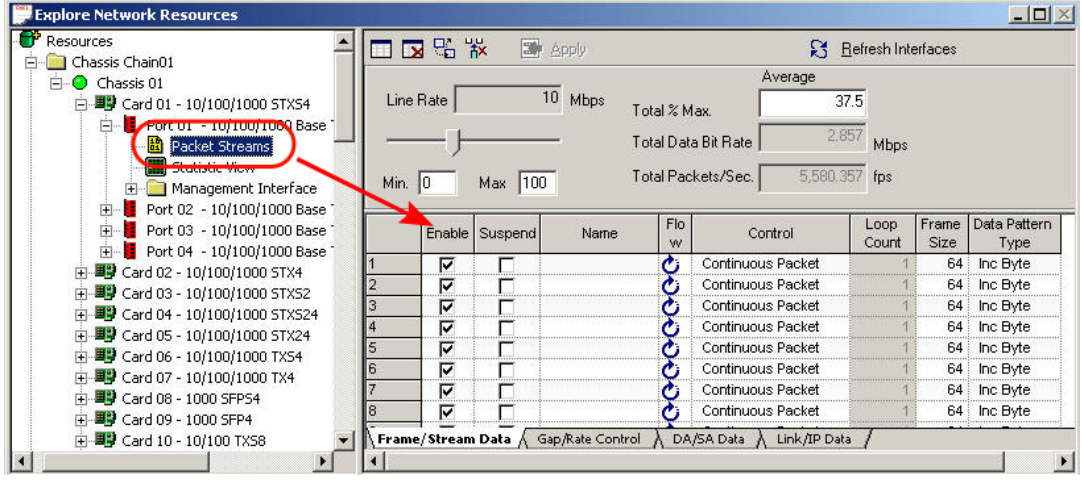

The 10GE LSM and 10G MSM modules (when in LAN or WAN mode) have one additional feature in the Stream Editing window called *Gap Control Mode*. This is shown in *Image: Stream Editing Window (for 10GE LSM and 10GE MSM).*

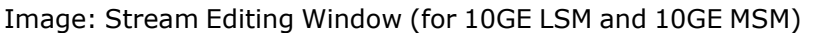

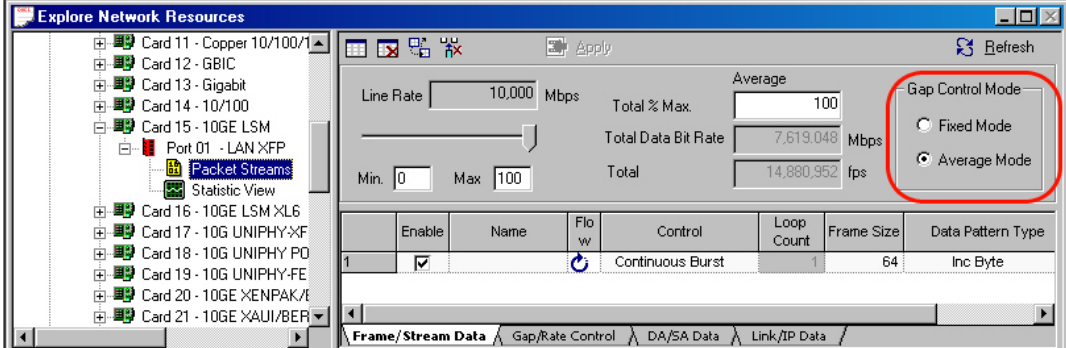

- For information on the Header fields, Stream Editing [Window](#page-202-0) Header.
- <sup>l</sup> For information on the Stream Edit Views/Columns, *Stream View [Options.](#page-208-0) (Each of the possible frame data and stream control data items represents a column in the view.)*
- For information on customizing the windows and use of the pop-up menu [Customizing](#page-205-0) the Stream Edit [Window.](#page-205-0)
- For simplified examples using the Stream Editing window, Stream Editing Example-Normal [Scheduler](#page-204-0) and Stream Editing [Example—Advanced](#page-205-1) Scheduler.

## <span id="page-202-0"></span>**Stream Editing Window Header**

The fields in the Stream Editing window header control global settings, and are described in *Table: Stream Editing Window—Header Fields (Global Settings).*

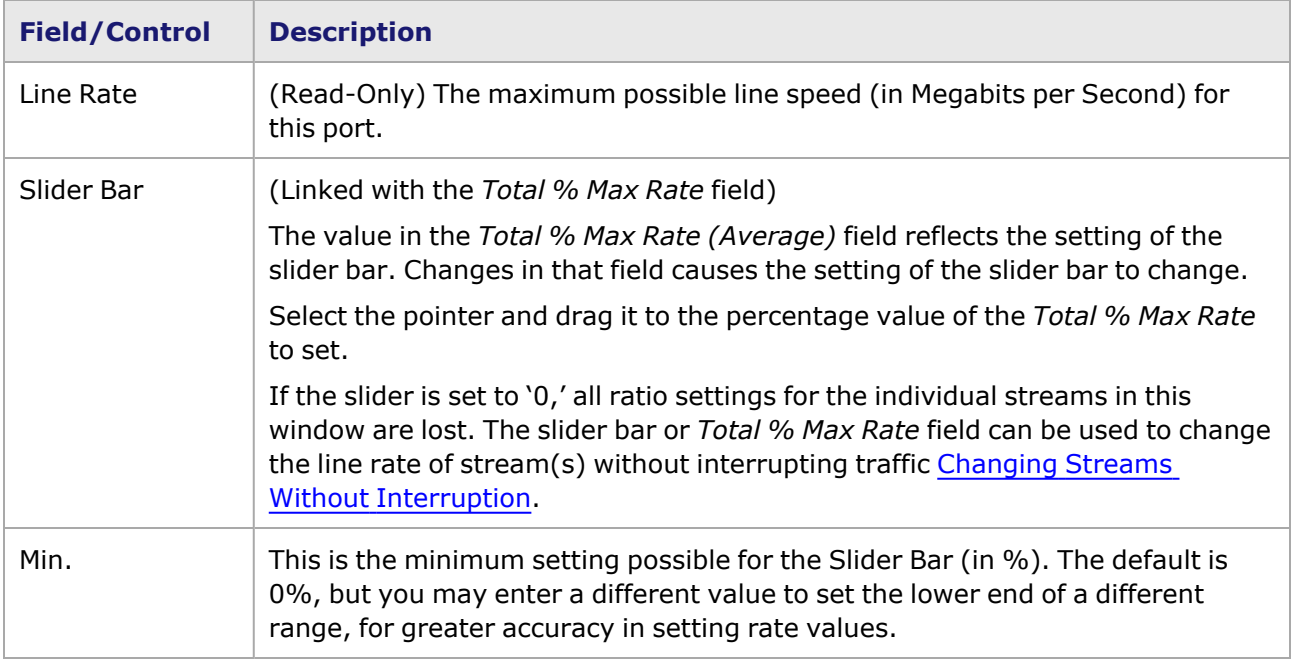

Table: Stream Editing Window—Header Fields (Global Settings)

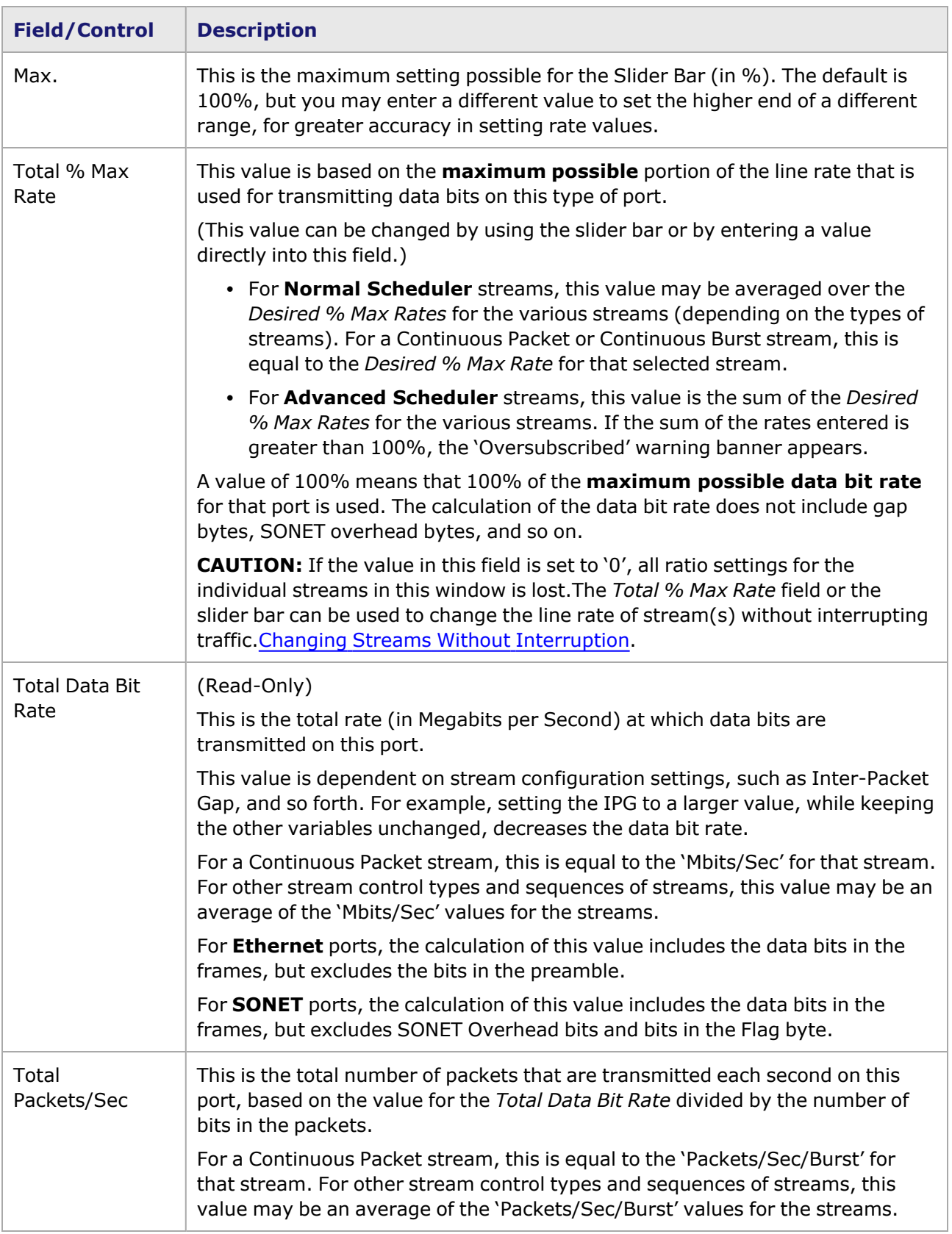

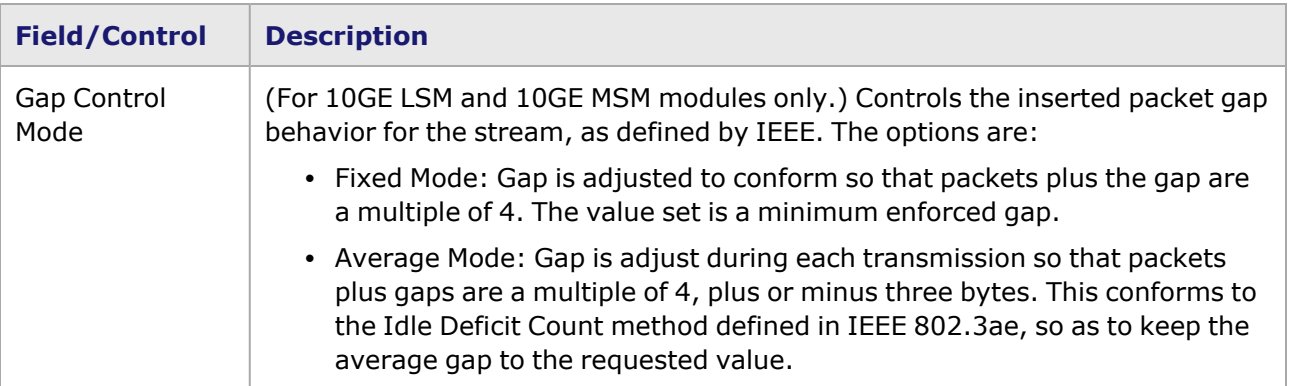

## <span id="page-204-0"></span>**Stream Editing Example—Normal Scheduler**

A simple example for use of the stream editing window in normal stream scheduler mode is shown in *Image: Stream Editing Example—Normal Scheduler.* This example is for a 10/100 TXS8 Ethernet module, operating at 10 Mbps. Three streams are configured, all using default values except for the gap size, which has been configured with a different size gap for each stream. The Gap Type is *Fixed*, so all of the columns associated with Min and Max Gaps for Random gaps are dimmed and unavailable. The 8-byte (default) preamble bits and the gap bytes are not included in the calculation for the Total Data Bit Rate (Average). The *Min* and *Max* values fields for the *Total % Max Rate* slider bar are kept at the defaults of 0% and 100%, respectively.

Image: Stream Editing Example—Normal Scheduler ▥ᆬങ₩ **E** Apply Average Line Rate 10 Mbps  $\overline{84} \approx$ Total % Max Rate ŀ Total Data Bit Rate 6.4 Mbps Total Packets/Sec | 12,500 fps Max 100 Min  $|0|$ Flo Loop Frame Data Pattern  $Min$   $10$ Enable Name Control Max 1100 w Count Size Type ঢ Stream1 ₹ Advance 64 Inc Byte ⊽ Stream<sub>2</sub> Д Advance 64 Inc Byte Stream3 ᢖ Return to ID 64 Inc Byte ⊽  $\setminus$ Frame/Stream Data  $\bigwedge$  Gap/Rate Control  $\,\bigwedge\,$  DA/SA Data  $\,\bigwedge\,$  Link/IP Data  $\,\bigwedge\,$ <sup>2</sup> Apply ▥ធ₩ Average Average values calculated for the  $10$  Mbps Line Rate  $84 \; \times$ Total % Max Rate three streams Total Data Bit Rate 6.4 Mbps Total Packets/ 500 Min  $\boxed{0}$ Max 100 ec. Ъ Desirer % | % Max Rate | % Min Rate Gap eckets/Sec. Mbits/ Packets/Sec/Burst Mbits/Sec Packets/Sec/Burst M Gap Type Gap Time Unit Time Max Rate (Min Gap) (Max Gap) **Burst Sec.** (Min Gap) (Min Gap) (Max Gap) 10  $12.00$ Fixed **Bytes** 10 100.00 14.880.952  $7.62$ 14.880.95 7.62 14.204.55  $954$ Fixed **Bytes** 32.00 30.76923 100.00  $95.45$ 12,019.231 6.15 14,880.95  $7.62$ 14,204.55 40.00 11,160.714  $5.71$ 14,880.95  $7.62$  $14,204.55$ Fixed **Bytes** 100.00  $95.4$ 79 Frame/Stream Data > Gap/ Rate Control <a> CDA/SA Data ></a> </a> Link/IP Data

# <span id="page-205-1"></span>**Stream Editing Example—Advanced Scheduler**

A simple example for use of the stream editing window in Advanced Stream Scheduler mode is shown in *Image: Stream Editing Example—Advanced Scheduler.* This example is for a 10/100 TXS8 Ethernet module, operating at 10 Mbps. Four streams are configured, all using default values except for the *Desired % Max Rate* for each individual stream. The sum of the % max rates equals 100%. The Gap Type is *Fixed*, so all of the columns associated with *Min* and *Max* gaps for random gaps are dimmed and unavailable. The 8-byte (default) preamble bits and the gap bytes are not included in the calculation for the *Total Data Bit Rate* (Average).

The *Min* and *Max* values for the *Total % Max Rate* slider bar are kept at the defaults of 0% and 100%, respectively. If the *Total % Max Rate* slider bar or edit box are changed, it causes the desired rates for all of the stream to change proportionately, maintaining the percent ratio between the streams to remain constant. The exception to the maintained ratio is when any stream's modified percentage exceeds the capacity of the hardware for gap times.

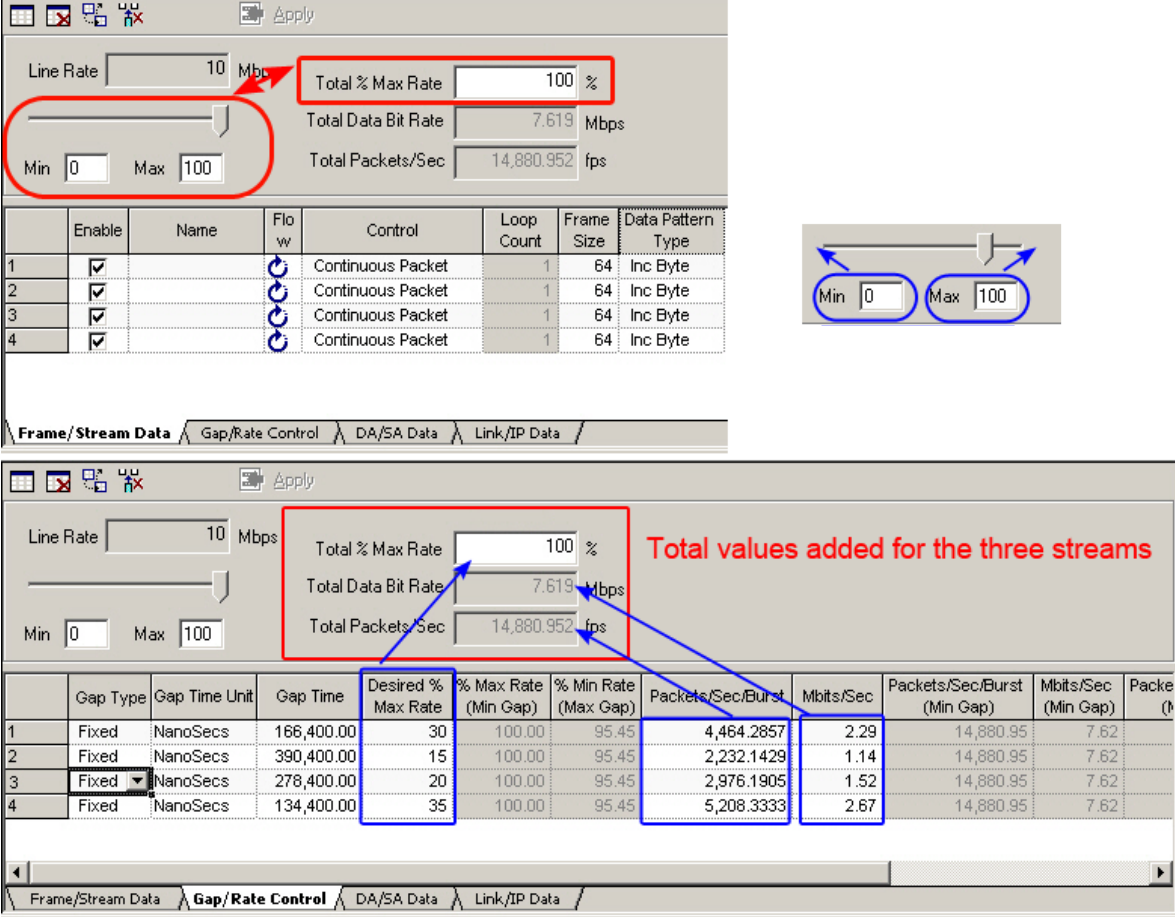

Image: Stream Editing Example—Advanced Scheduler

## <span id="page-205-0"></span>**Customizing the Stream Edit Window**

The particular columns to be shown may be selected. A selection of columns is called a 'view,' and multiple views may be created. The creation of multiple views and selection of columns, as well as other operations is accomplished through the pop-up menu and the menu bar, shown in *Image: Stream Editing Pop-Up Menu and Menu Bar (shown for 10GE LAN).*

 $\triangleright$  Start Transmit 画图图图 Stop Transmit **II** Pause Transmit Add a new Tab view ▷ Step Transmit Remove current Tab view-Transmit Selected Stream(s) Change Tab view order-Start Collisions Add/Remove field from the Tab view Stop Collisions Arp Reguest **Auto Apply Button**  $\times$  Delete Del ligh <u>C</u>opy  $Ctrl + C$ Auto Apply in 8 sec e Paste Ctrl+V Increment Increment / Decrement  $\blacktriangleright$ Increment By Force CJPAT Stream Decrement Force CRPAT Stream Decrement By  $Same$ New Stream  $Alt + 5$ Copy Streams Paste Streams Insert Streams  $CtrI+I$ Duplicate Streams... Add/Remove Field View Options  $\blacktriangleright$ Add View Remove View Open Packet View... Change View Order Reset Eactory Defaults Properties...

Image: Stream Editing Pop-Up Menu and Menu Bar (shown for 10GE LAN)

The menu choices available in the pop-up menu and menu bar are described in *Table: Stream Editing Pop-Up Menu Choices.*

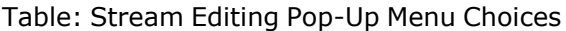

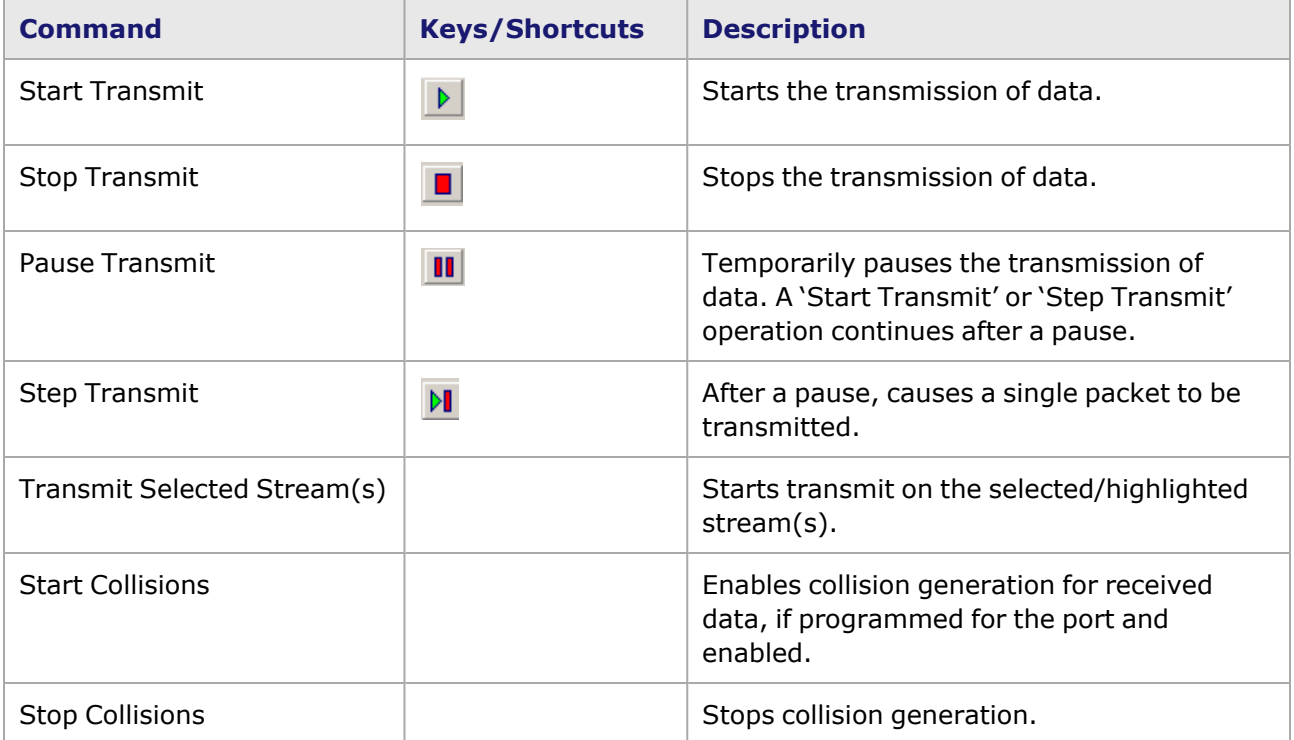

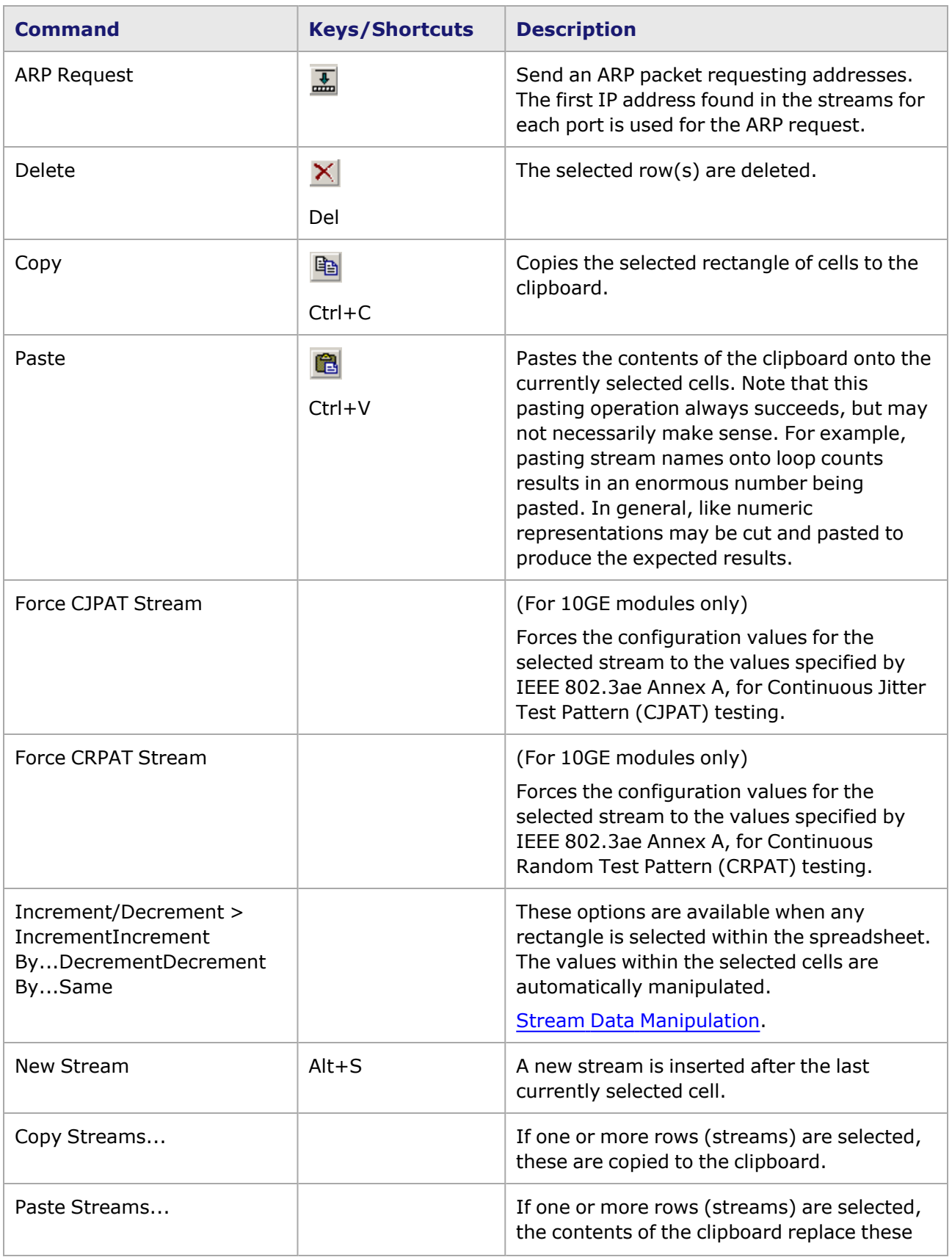

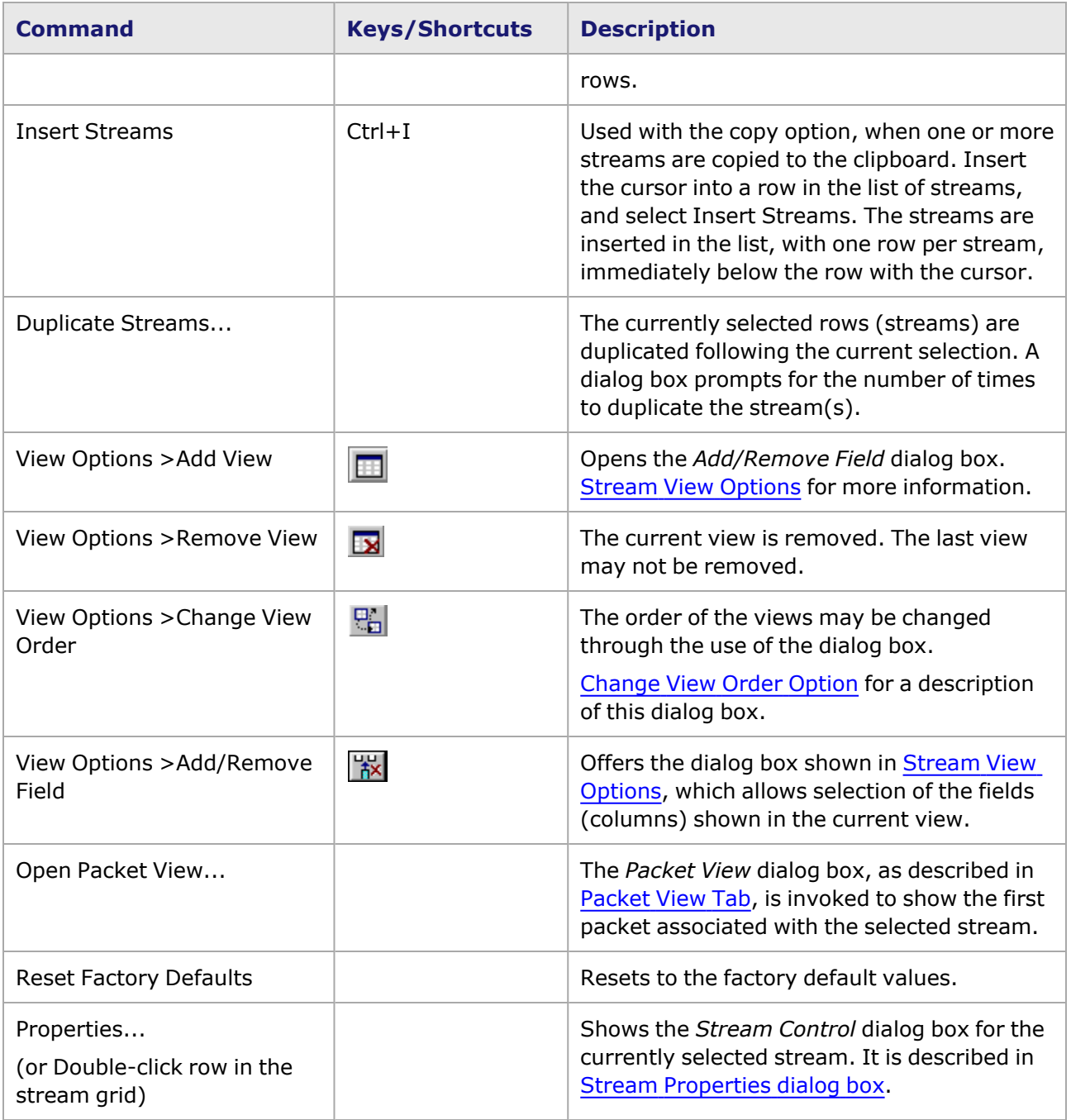

# <span id="page-208-0"></span>**Stream View Options**

The fields (columns) that are s in the spreadsheet are controlled by the pop-up menu option, *View Options > Add/Remove Field.*

For the *Add/Remove Field* dialog box for Logging and Alerts, [Add/Remove](#page-931-0) Field **NOTE** [Option.](#page-931-0)

Selecting this option opens the *Add/Remove Field* dialog box which is shown in *Image: Stream Edit— Add/Remove Field dialog box.*

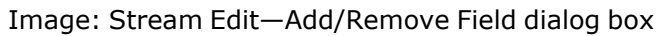

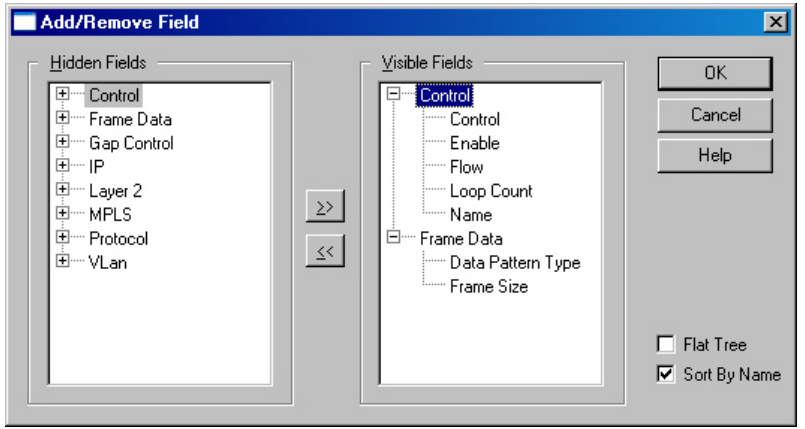

To create or modify a customized spreadsheet view, use the >> arrow to move a *Hidden Field* to the *Visible Fields* list and << to move a *Visible Field* to the *Hidden Fields* list. The columns in a view may be moved by selecting a column in the spreadsheet and moving it to its new location (using the mouse select-and-drag method). A red line indicates where it will be placed when the mouse button is released. Four views are pre-programmed. (For POS modules, only the Frame/Stream Data and Gap/Rate Control views are available.) These views are shown in *Image: Pre-Programmed Stream/Flow Views (shown for 10/100 TXS8)* and described in *Table: Columns Available for Pre-Programmed Views.*

Image: Pre-Programmed Stream/Flow Views (shown for 10/100 TXS8)

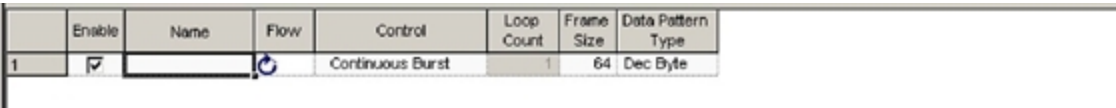

Frame/Stream Data & Gap/Rate Control & DA/SA Data & Link/IP Data /

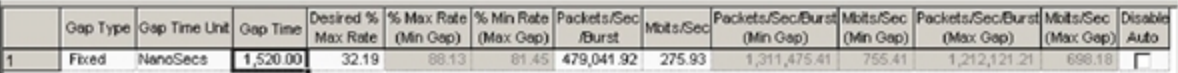

Frame/Stream Data AGap/Rate Control A DA/SA Data A Link/IP Data /

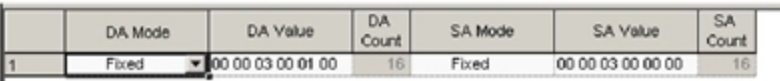

Frame/Stream Data / Gap/Rate Control / DA/SA Data / Link/P Data /

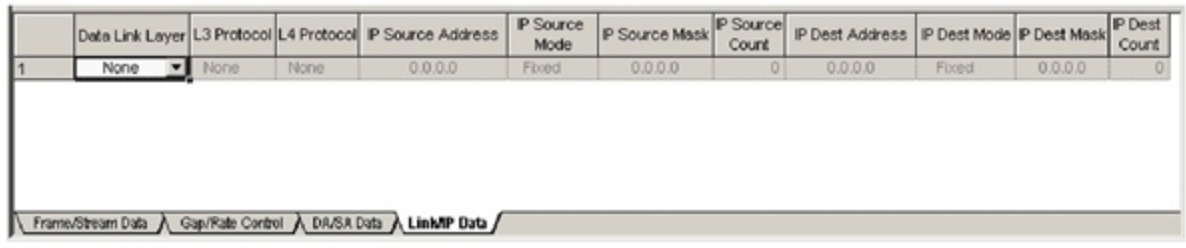

The columns available for each of the four pre-programmed views are:

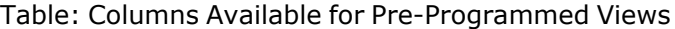

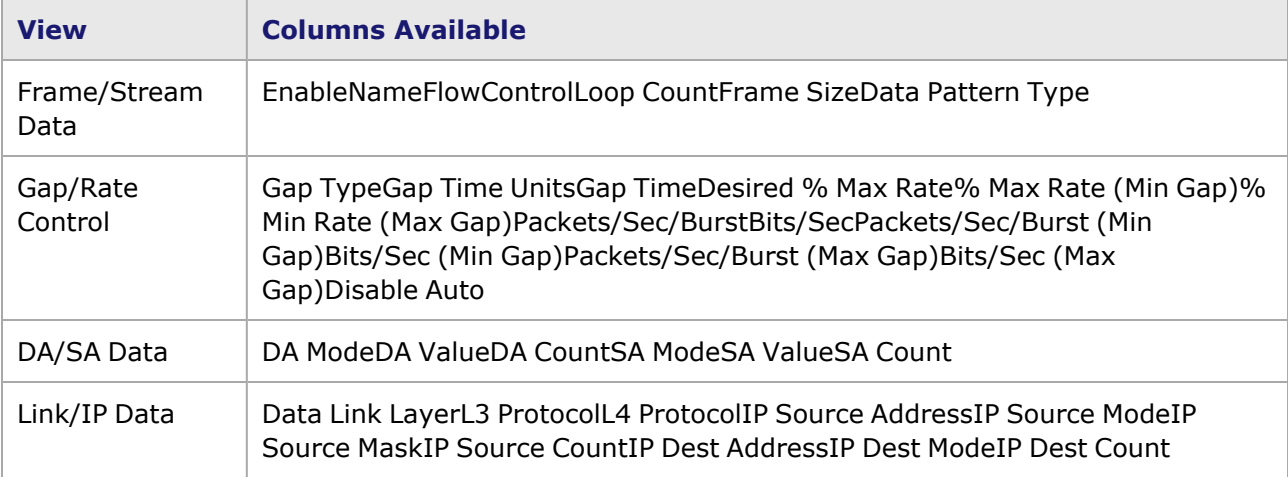

The available columns and their usage are shown in *Table: Stream Edit Available Fields.Not all of the fields available in the Stream [Properties](#page-167-1) dialog box or* Frame Data Structure are available in the

spreadsheet view. The table below shows the fields listed in the default order for the Add/Remove Field dialog box, which is Sort by Name and presents the fields alphabetically in a multilevel tree.

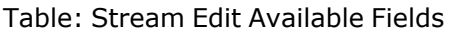

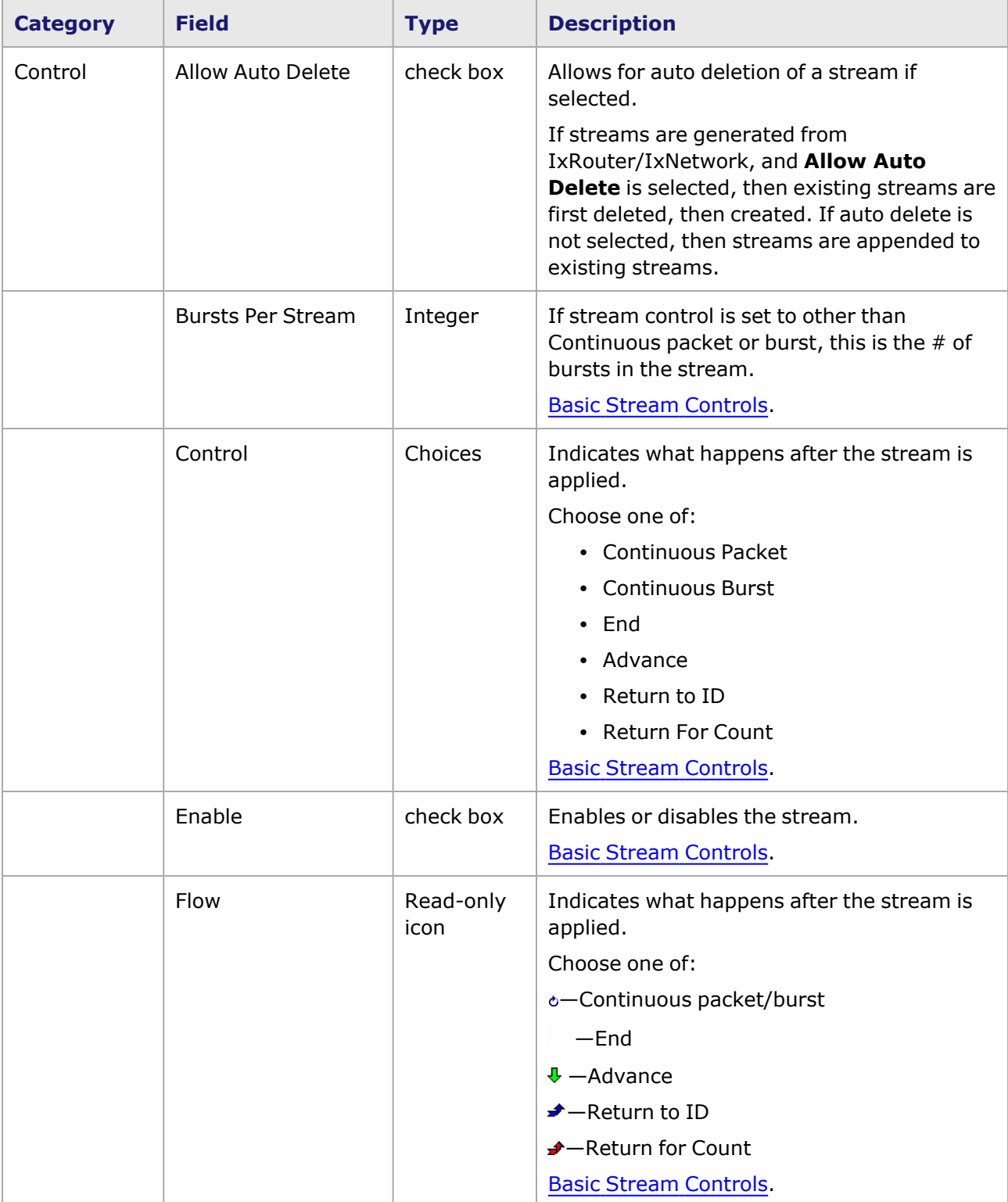

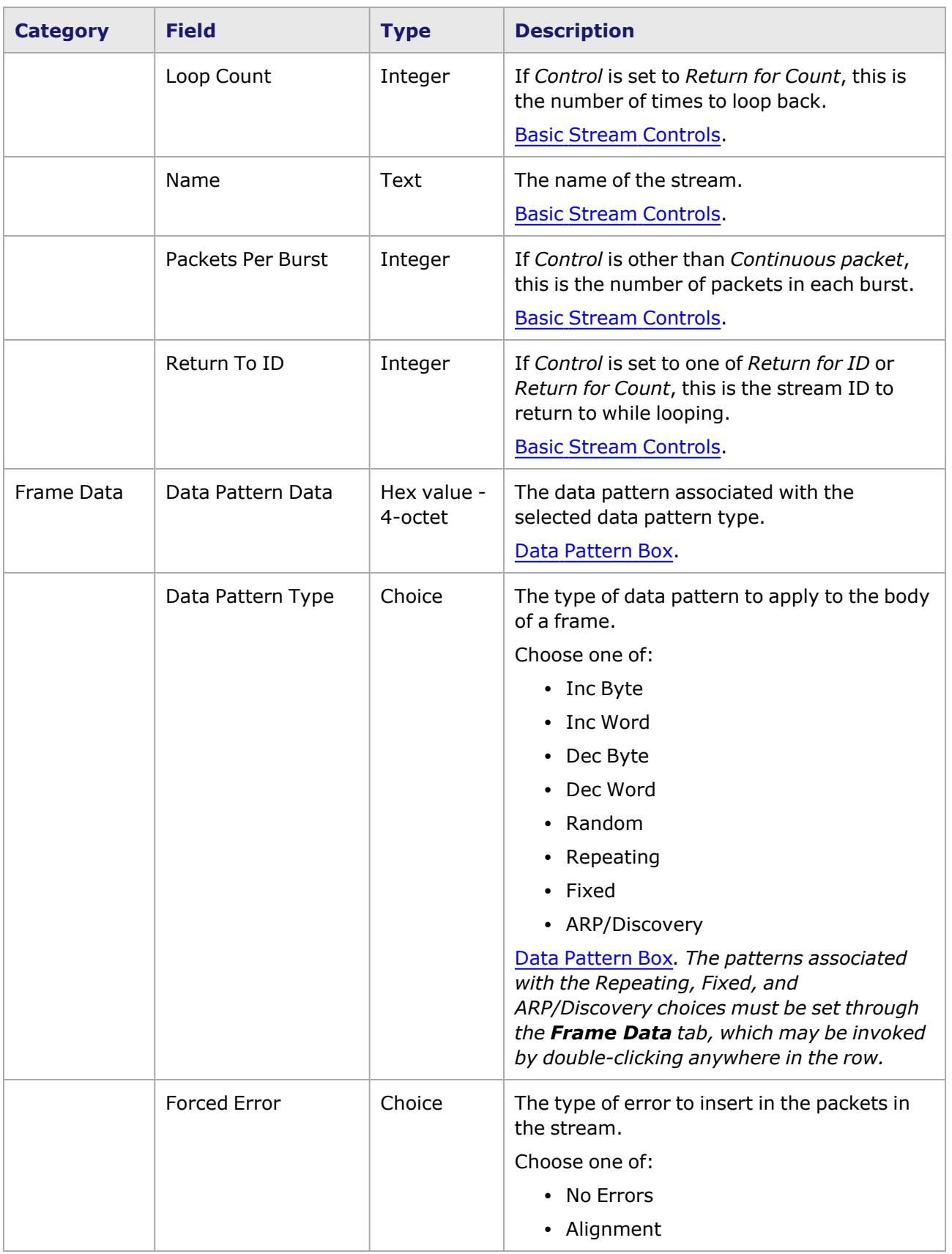

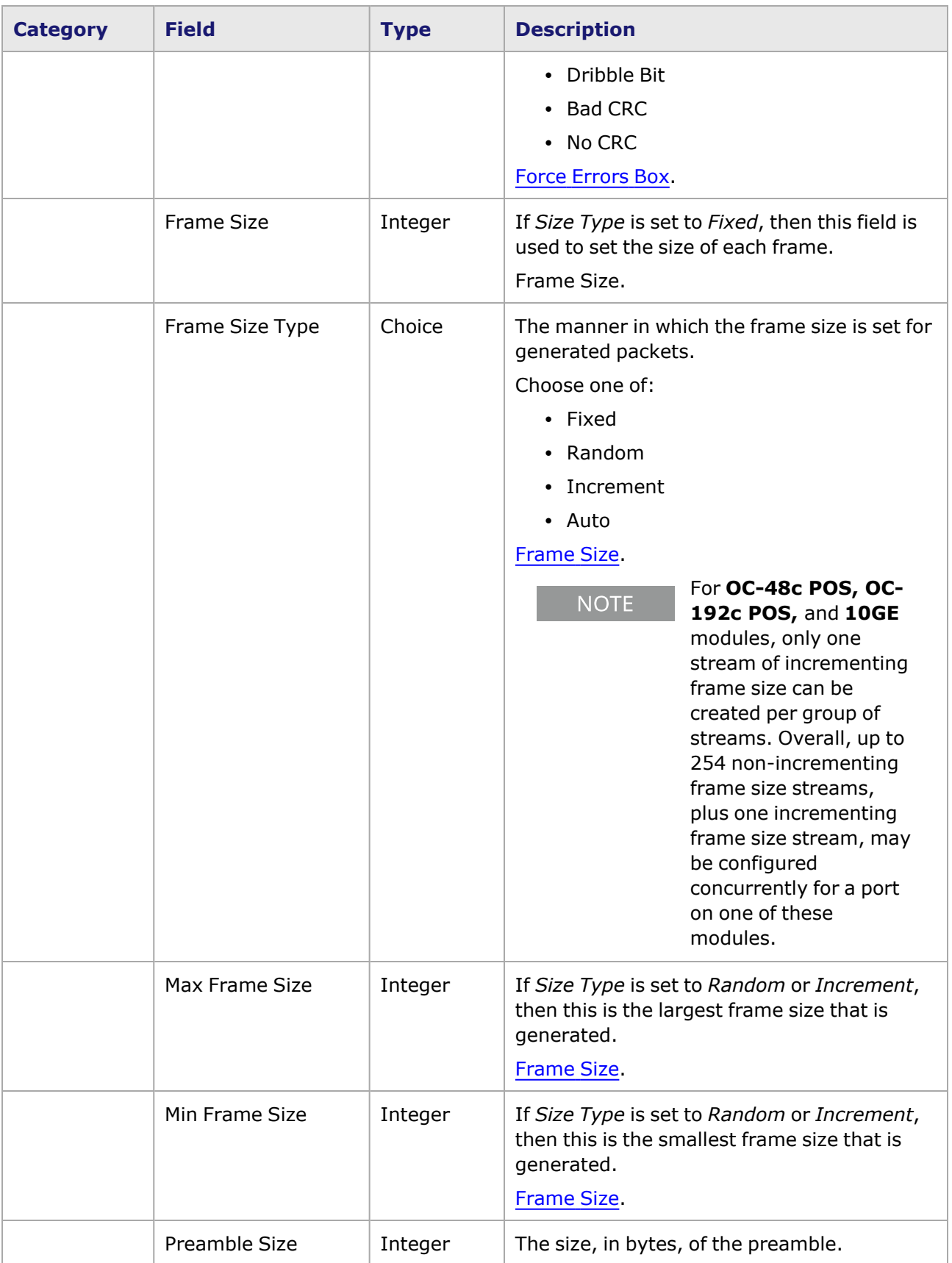

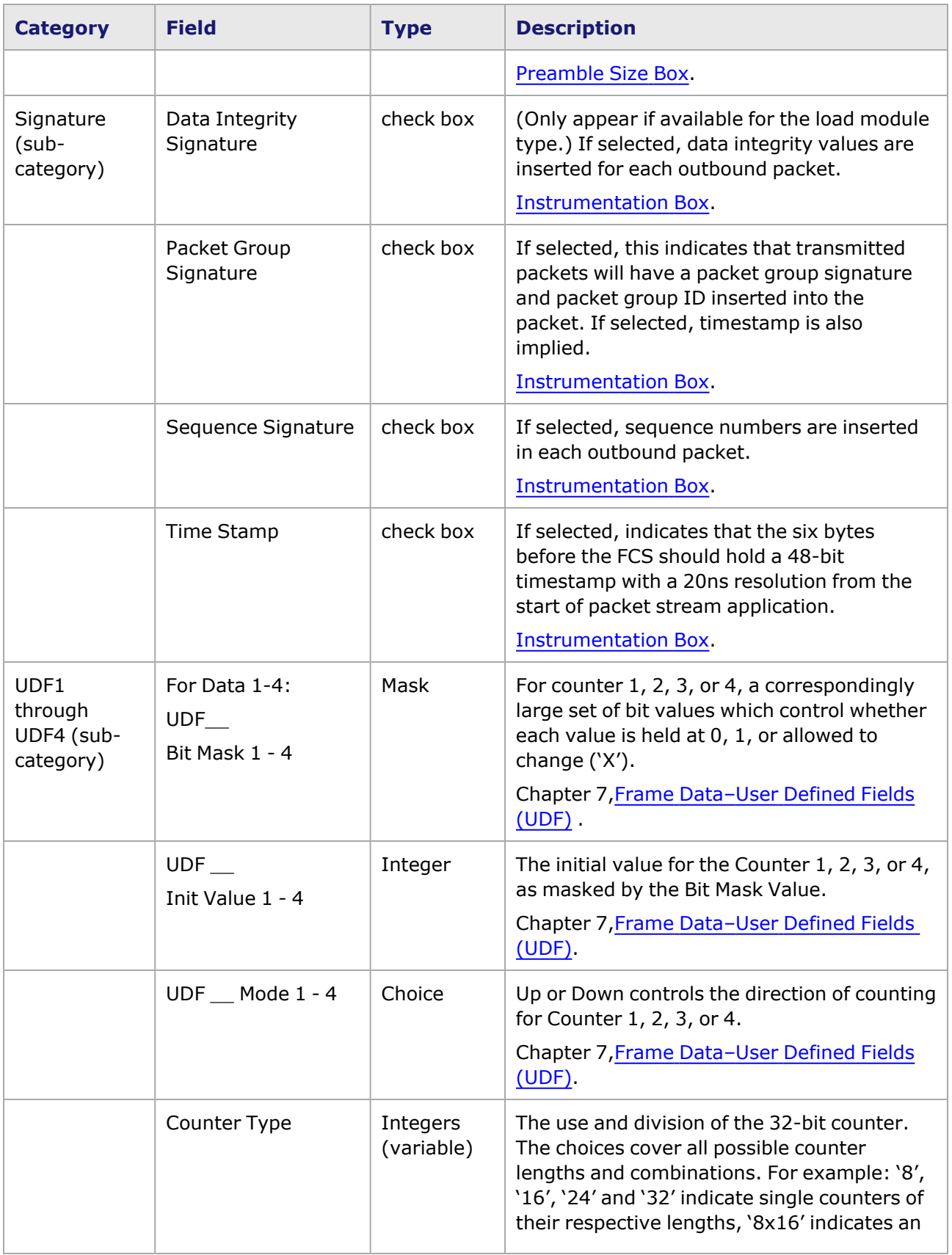

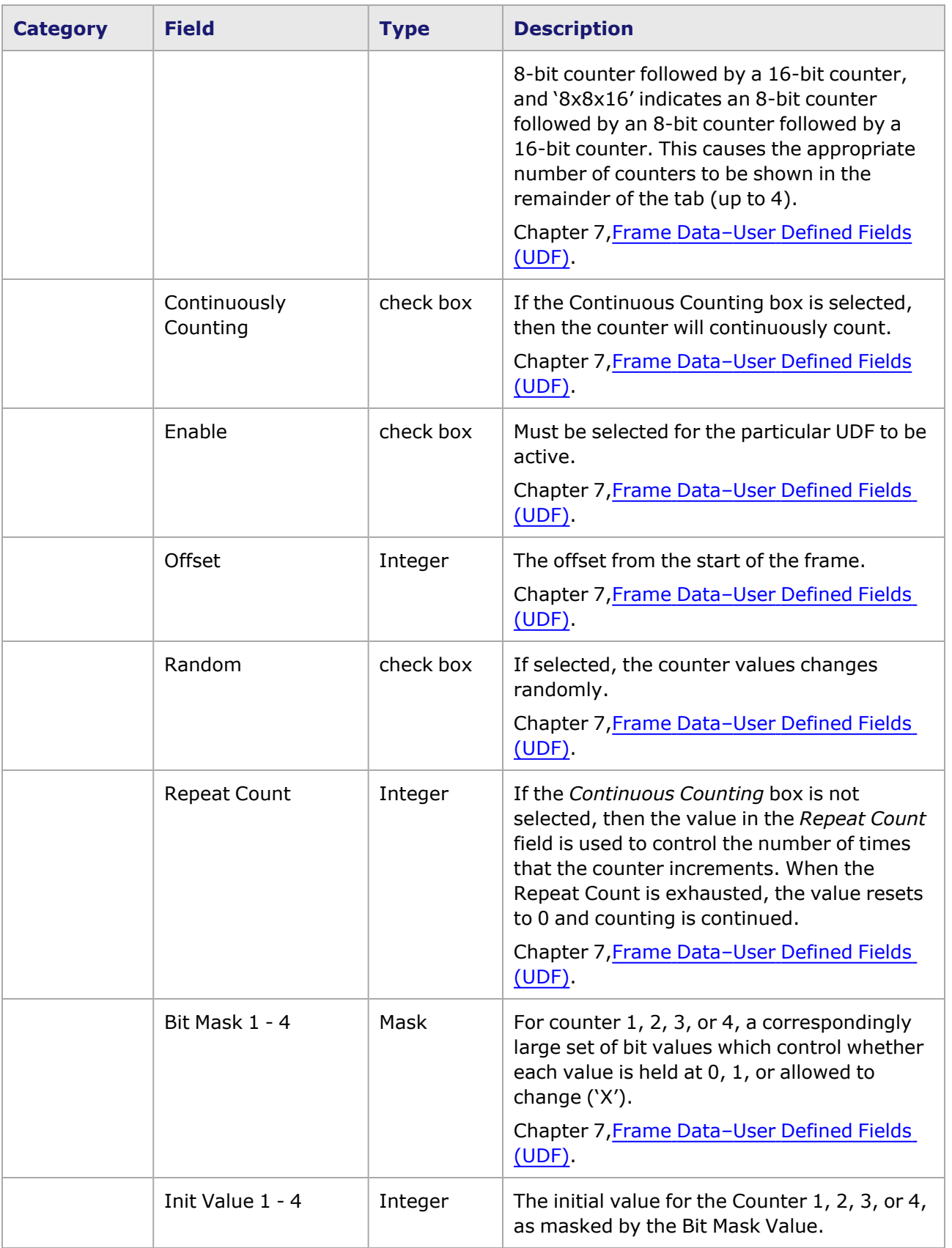
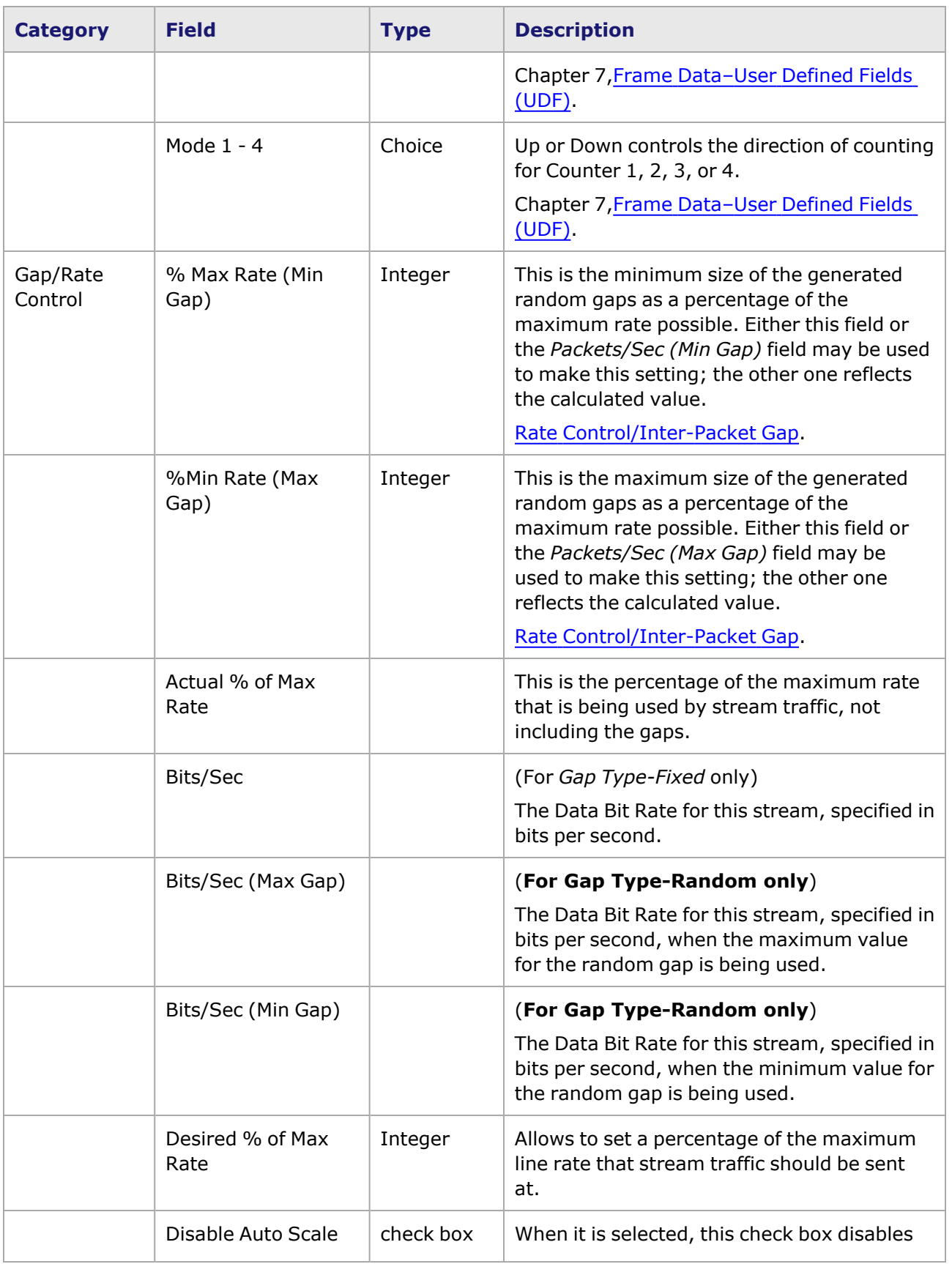

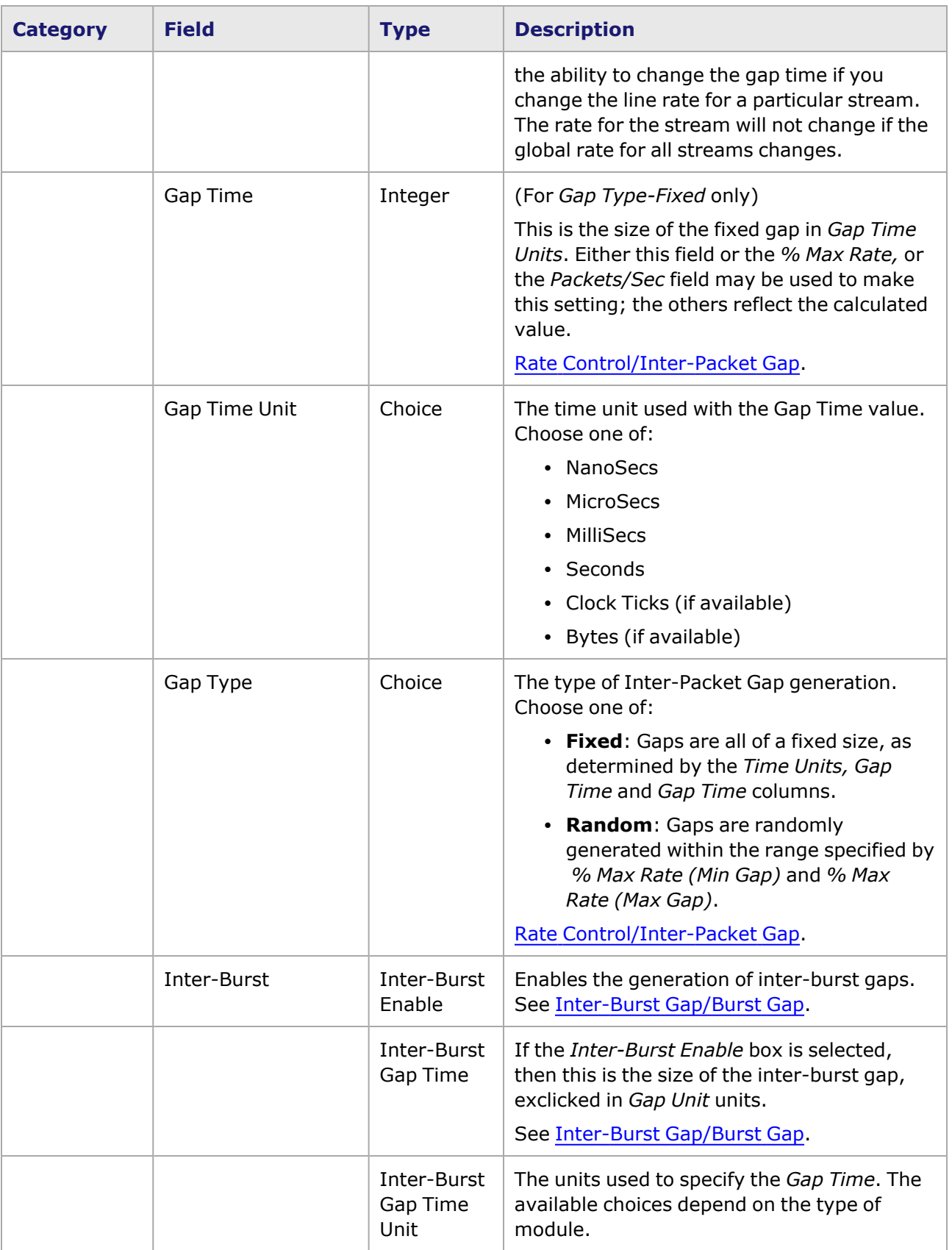

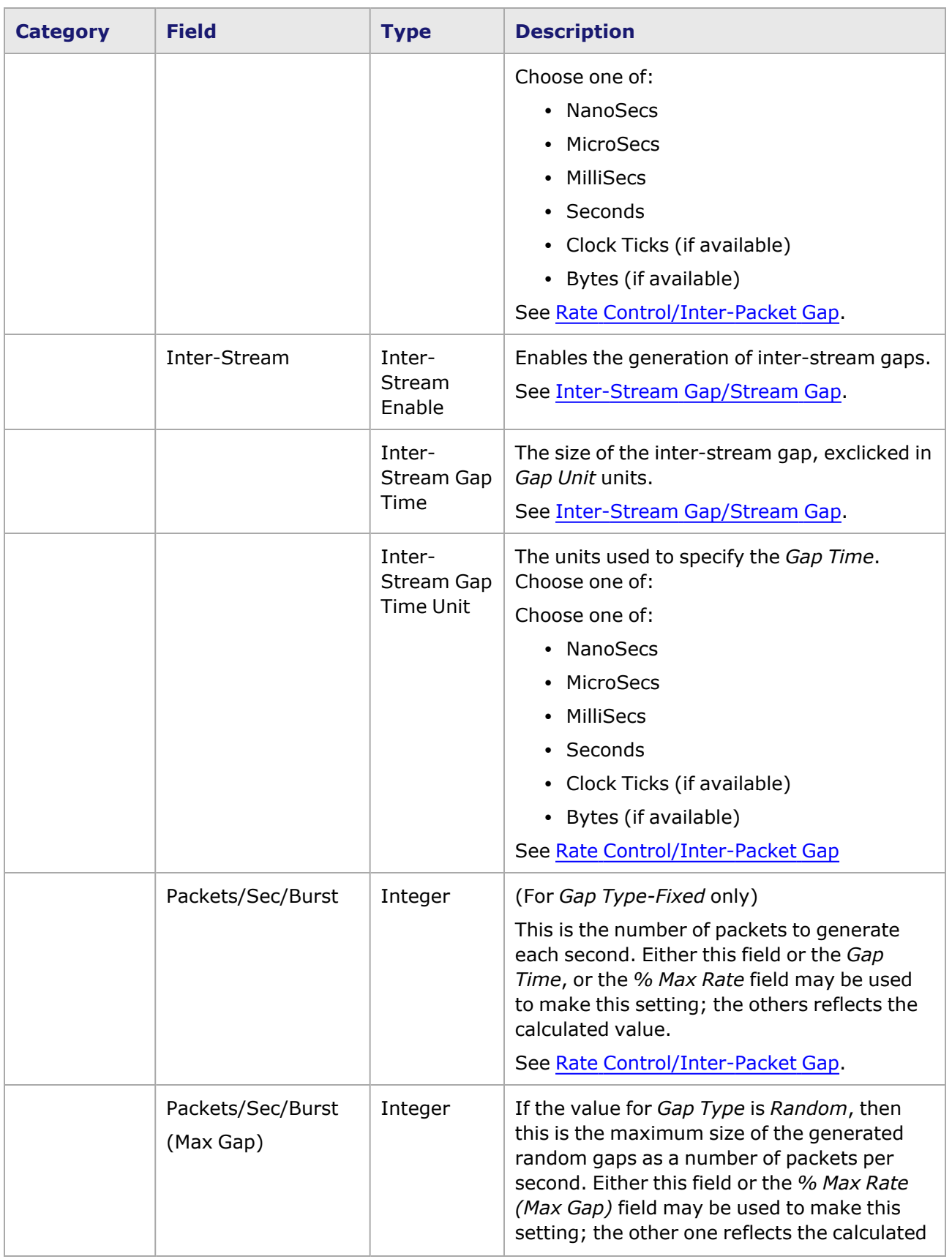

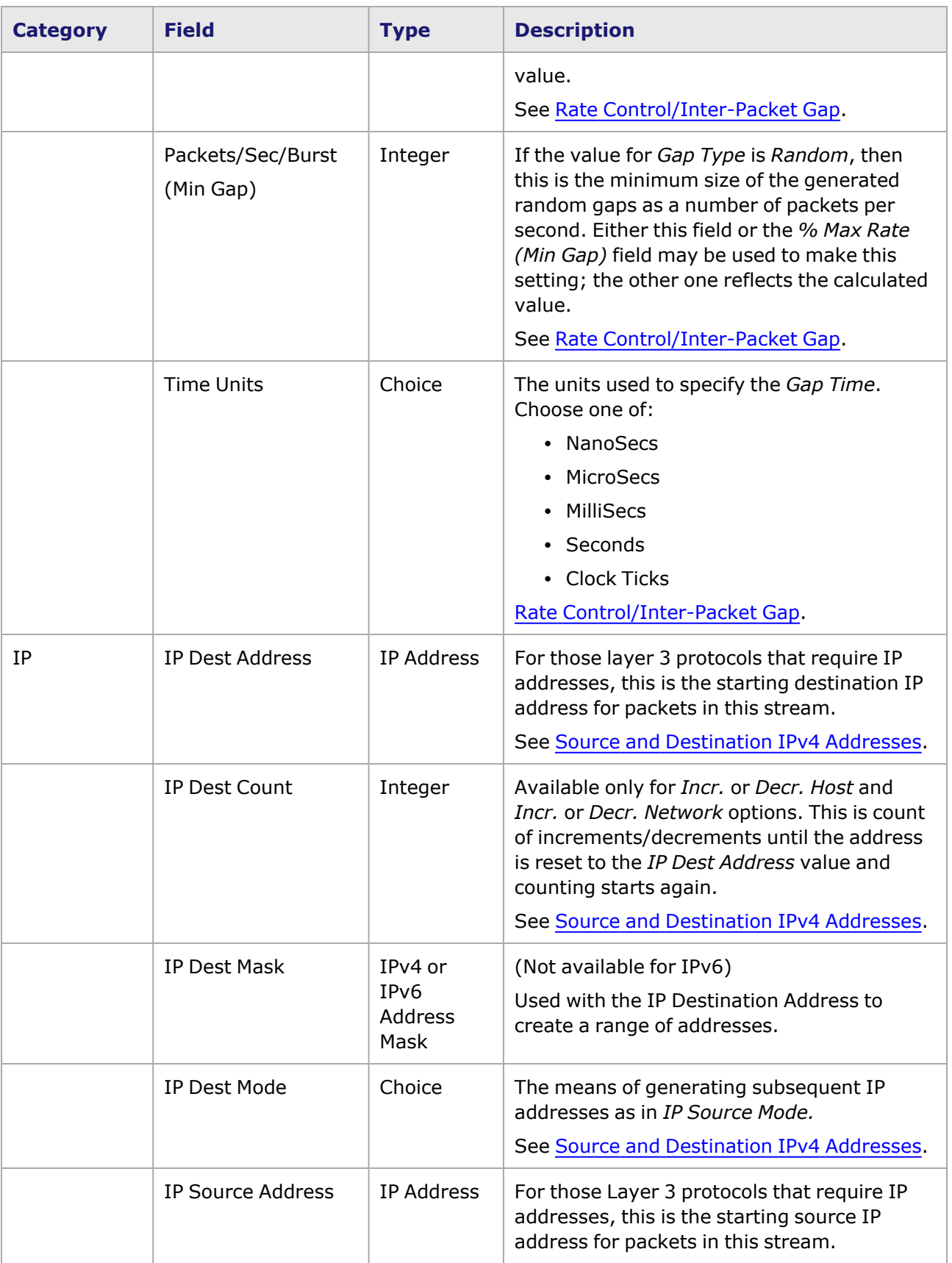

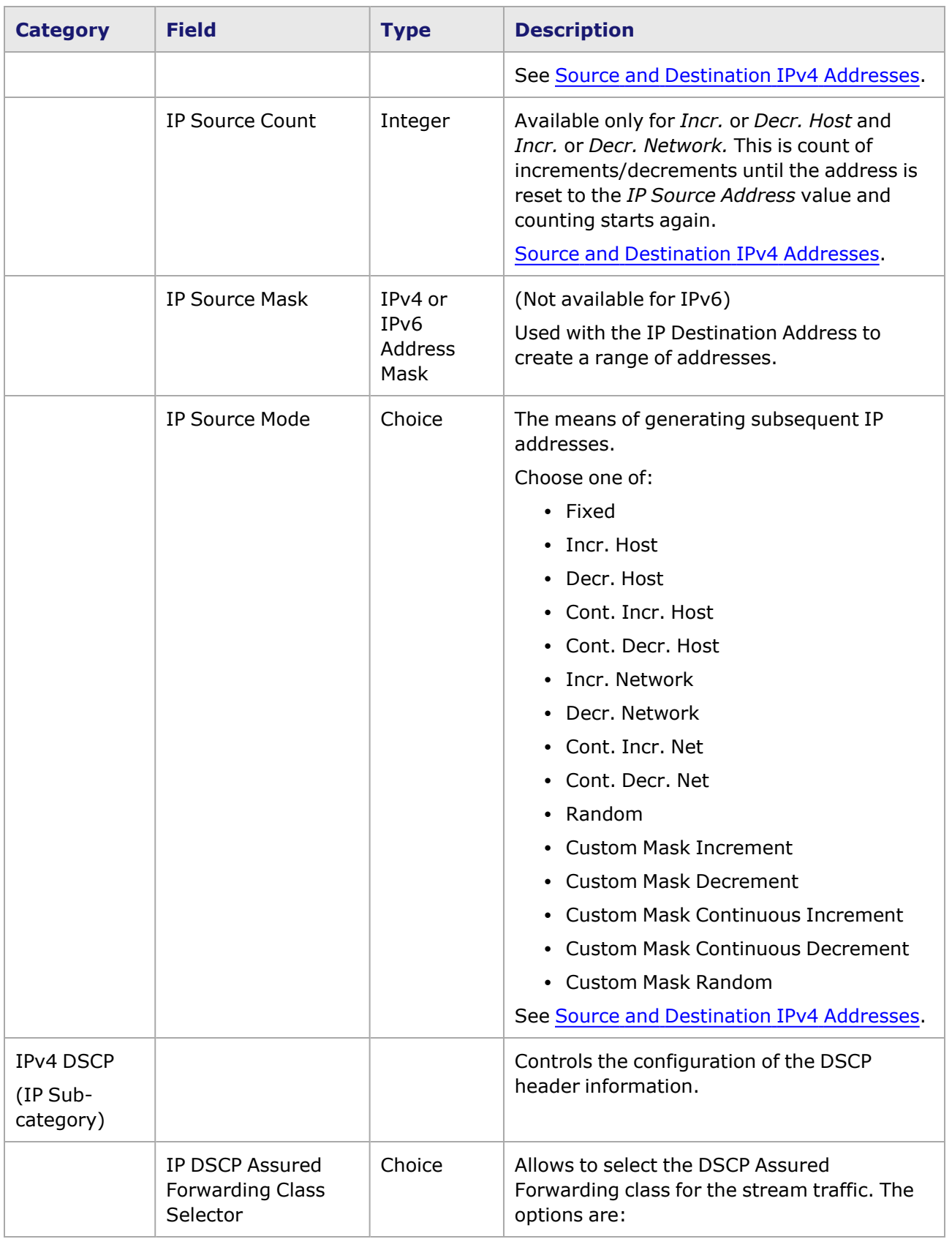

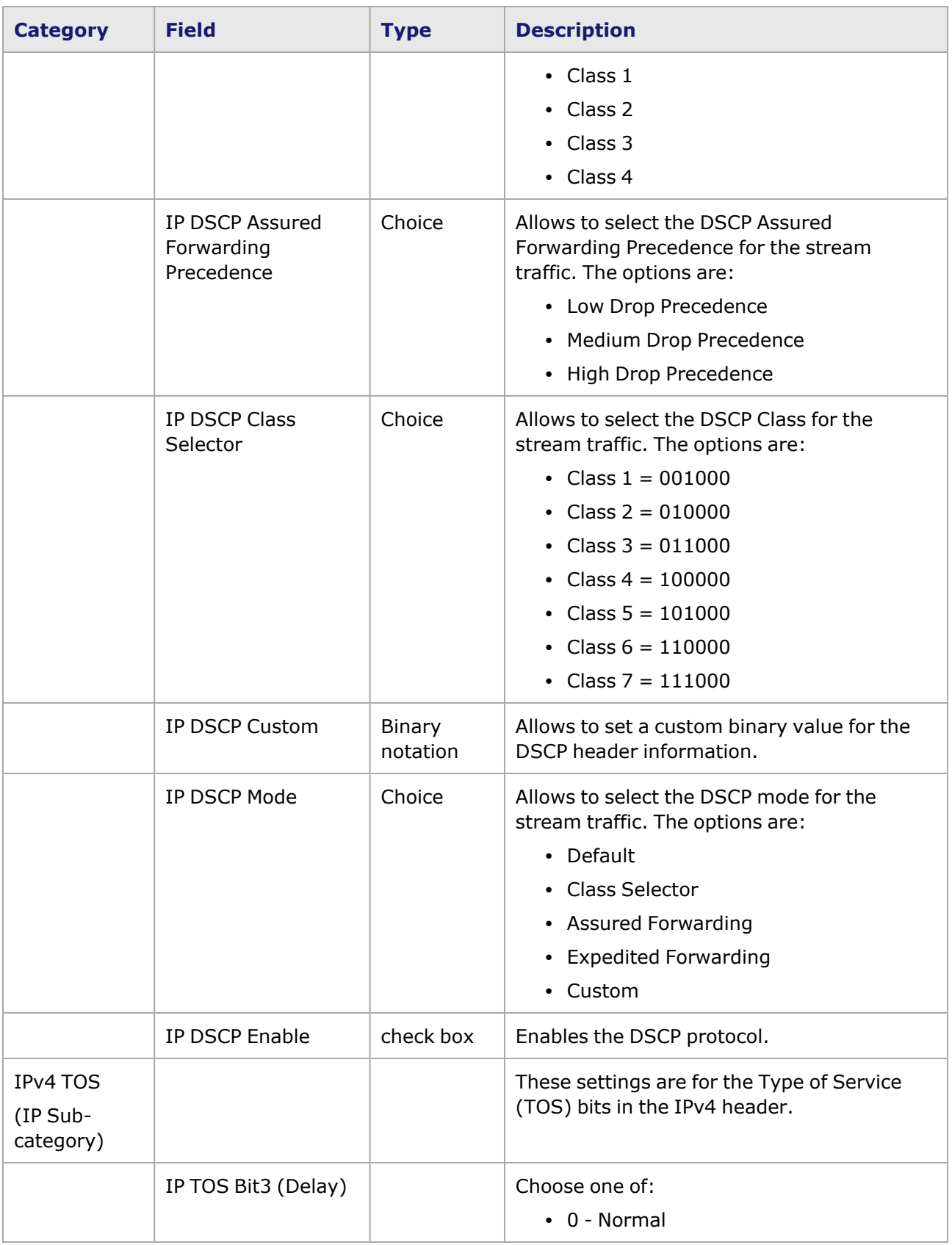

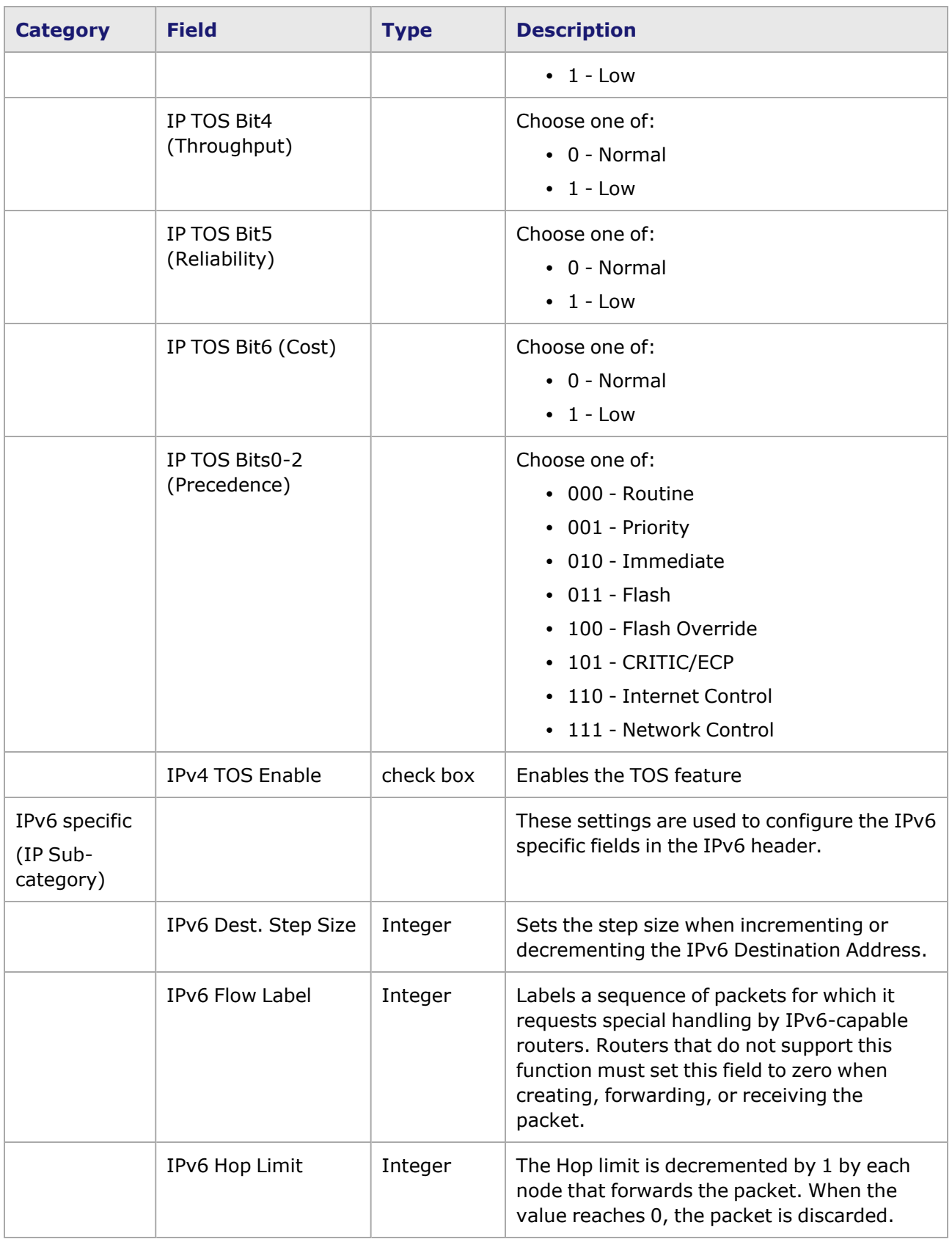

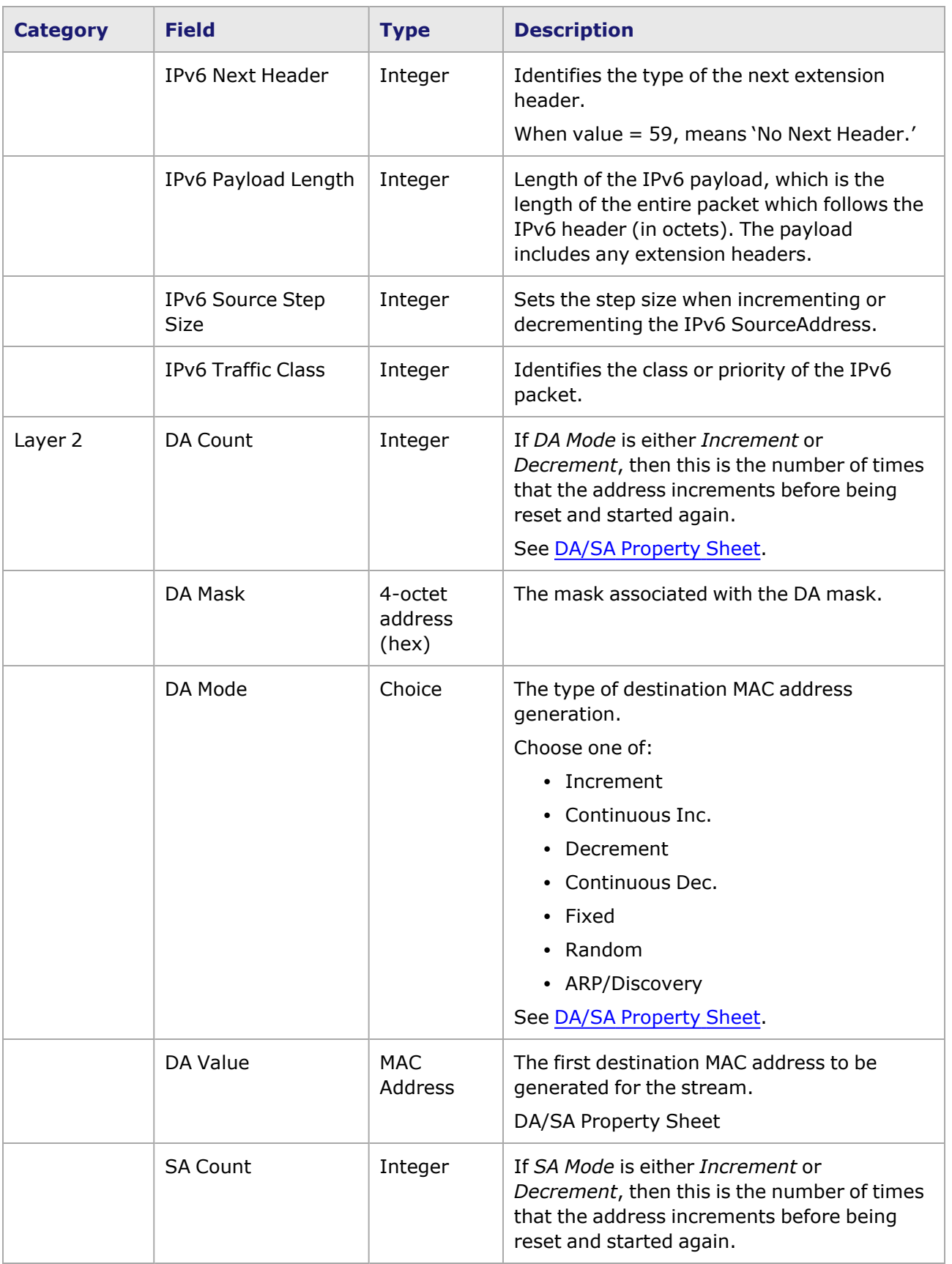

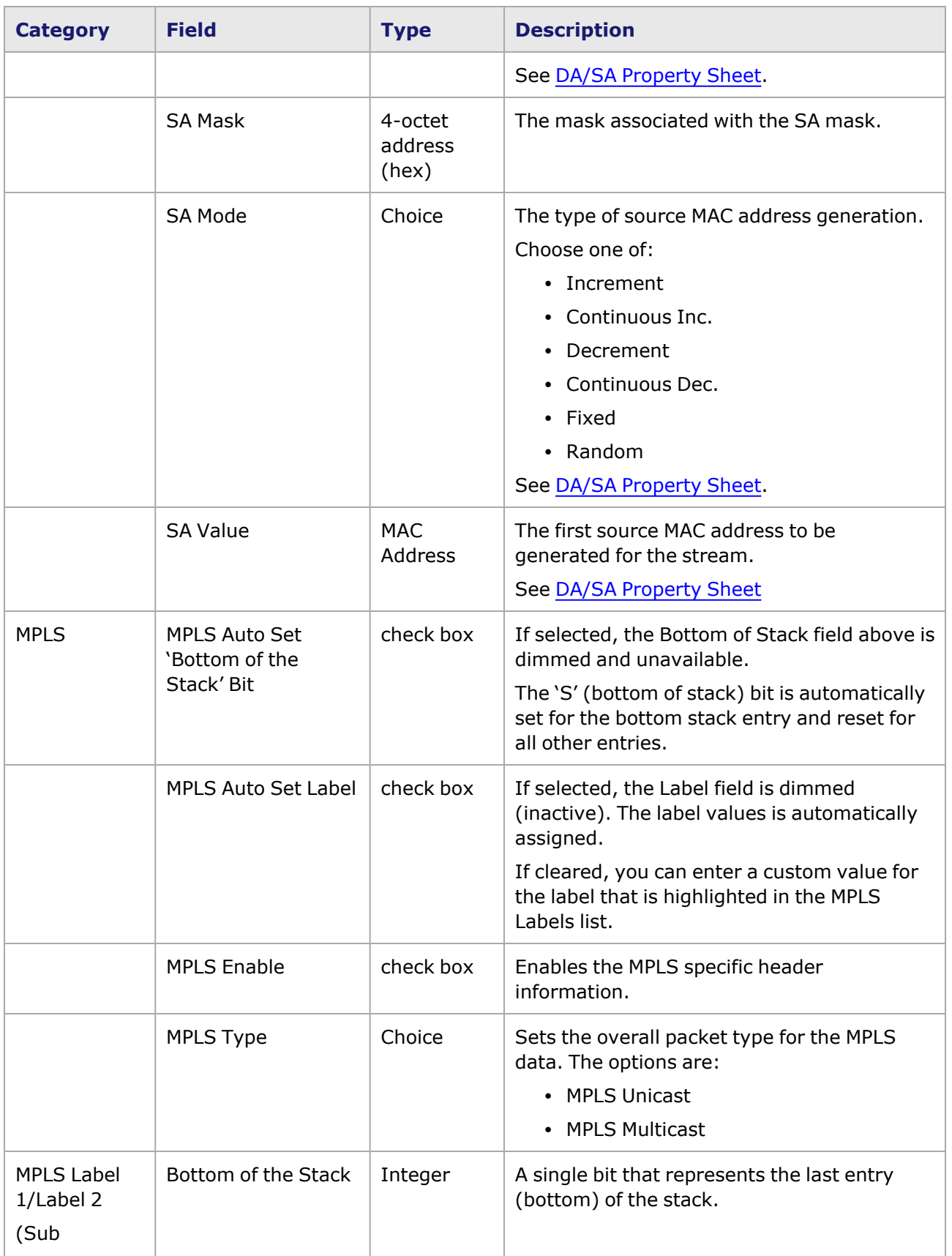

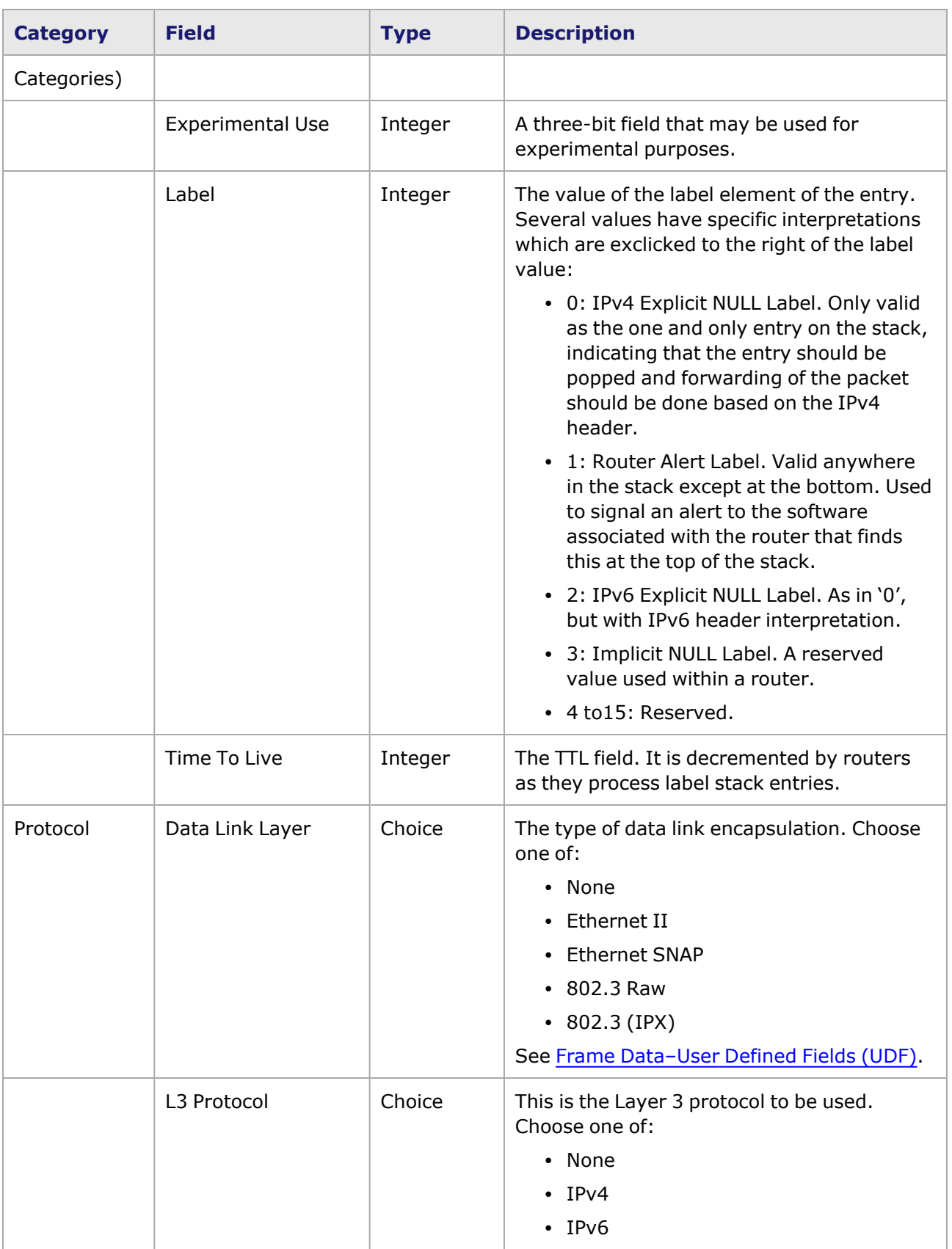

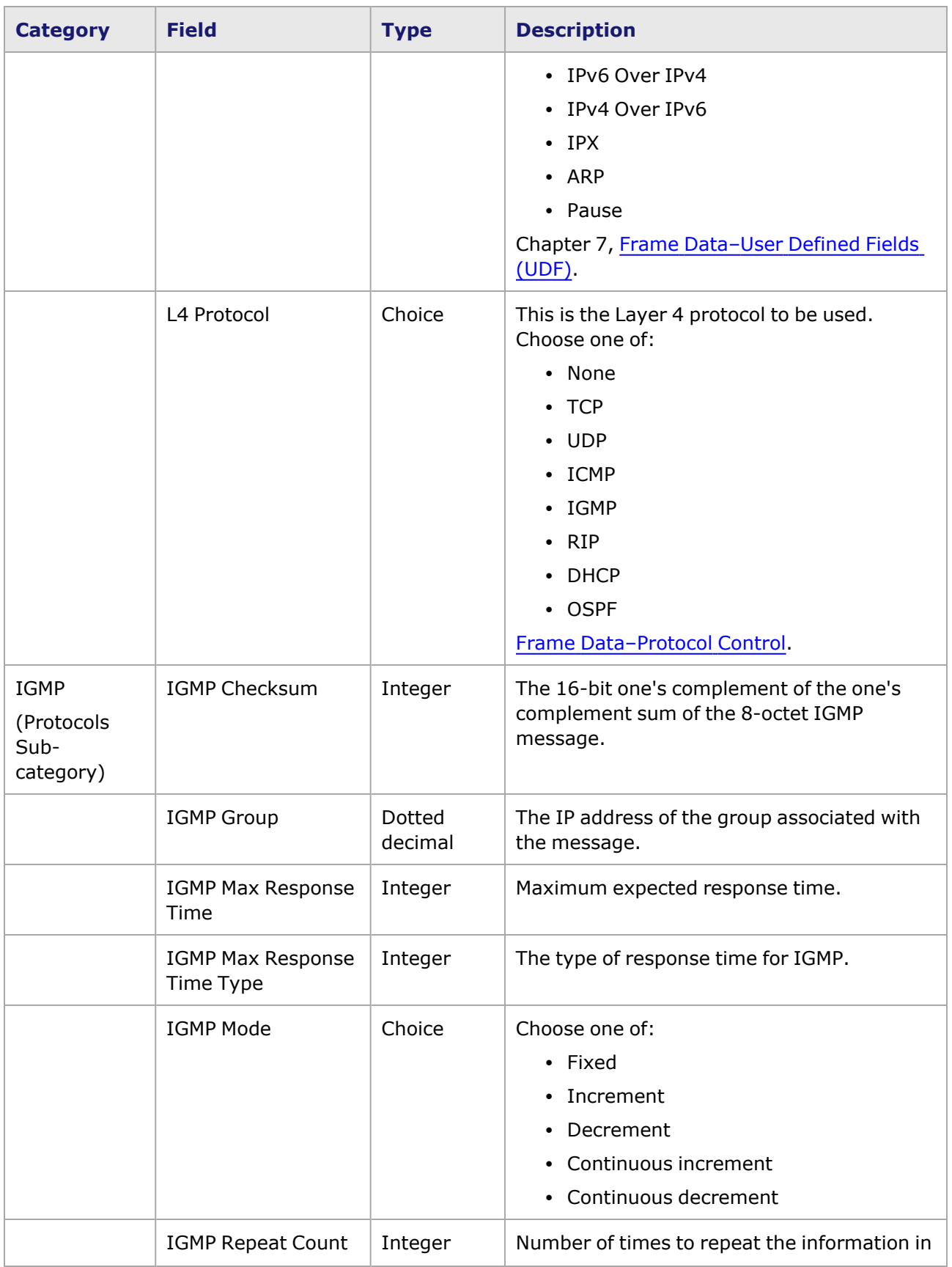

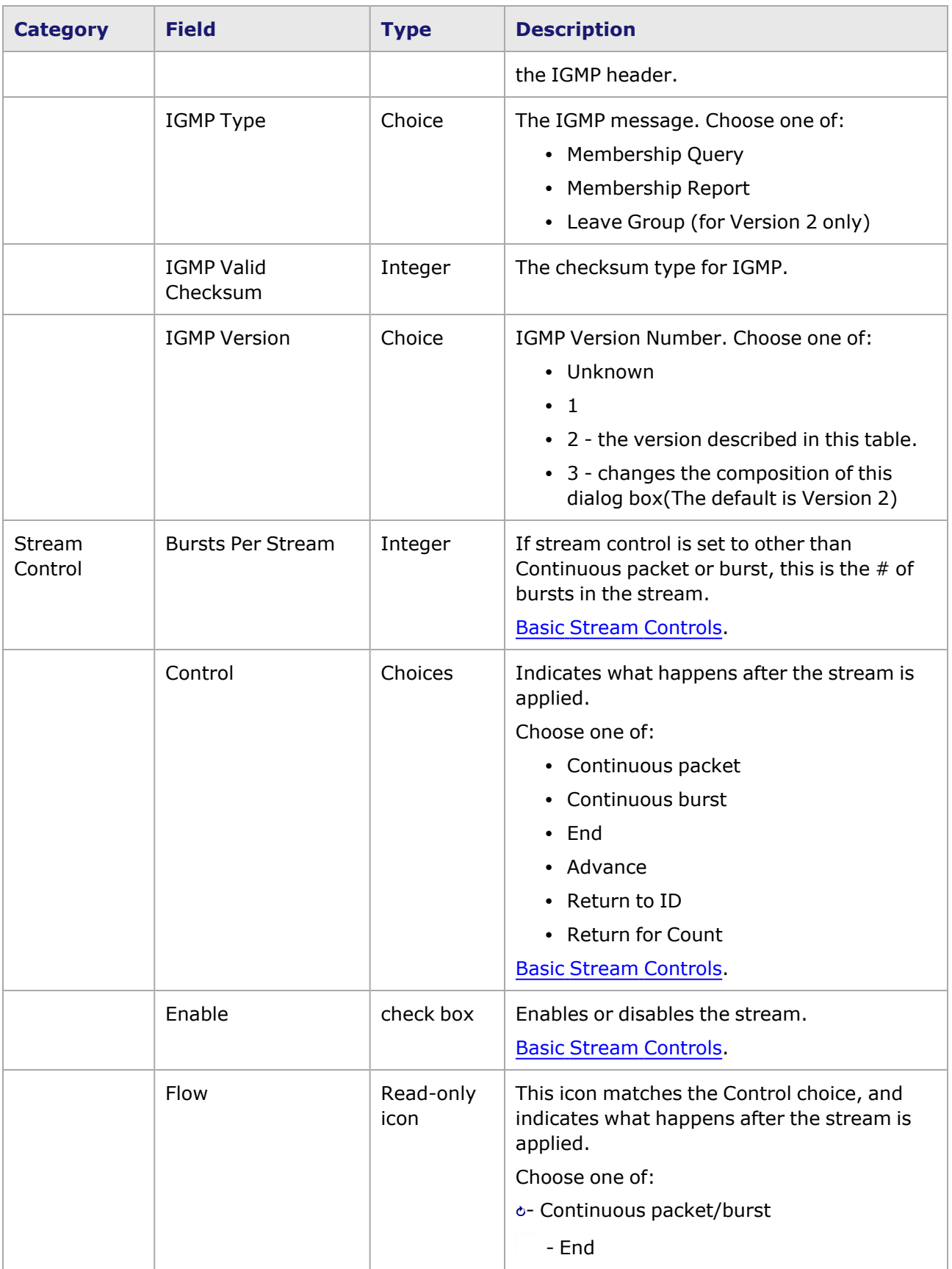

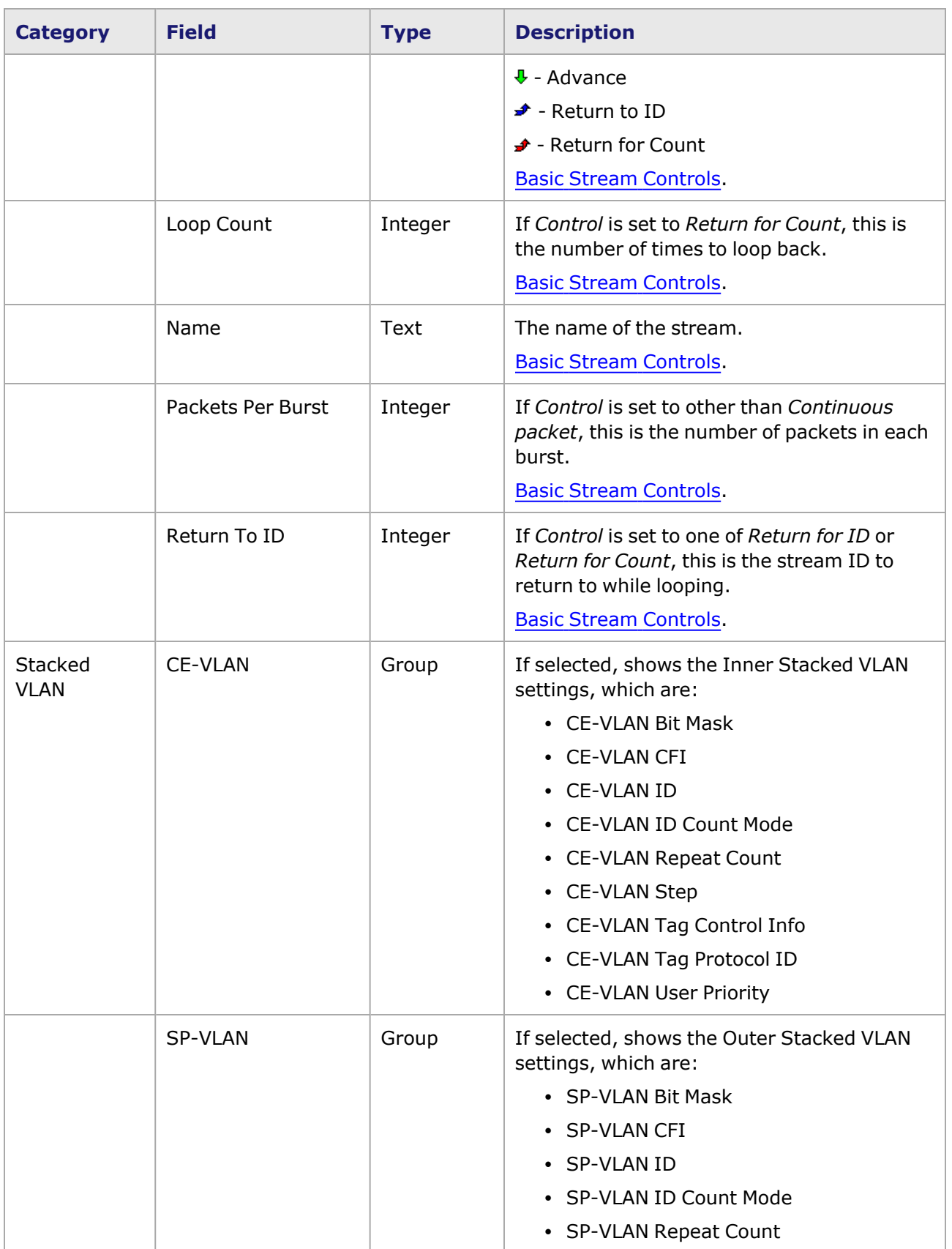

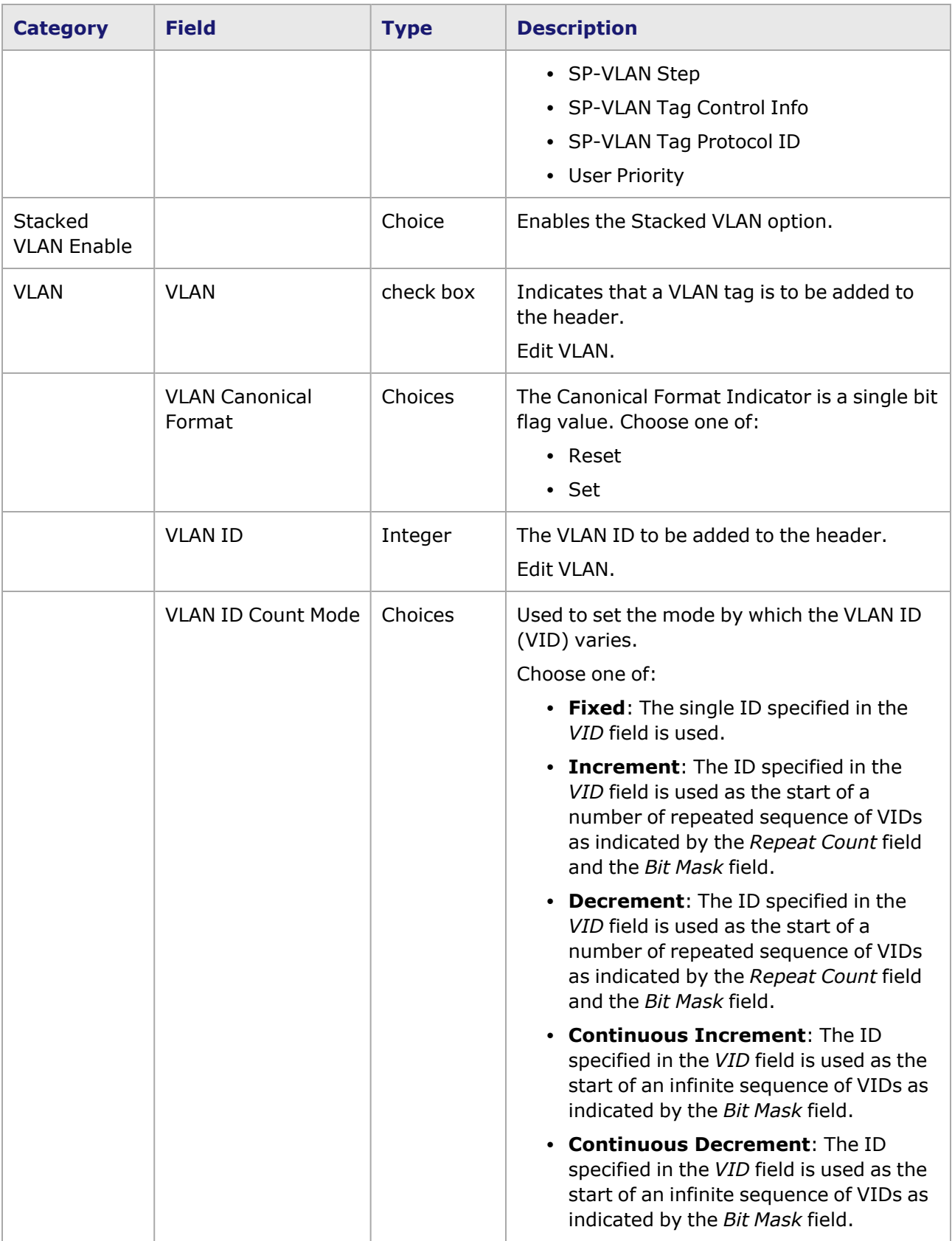

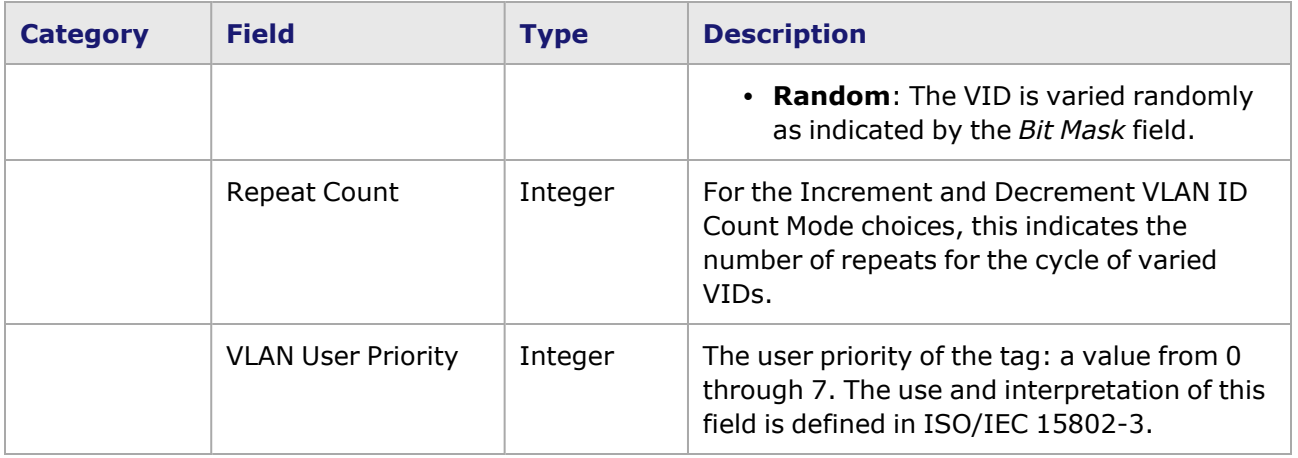

## **Stream Data Manipulation**

Data may be created and moved by a variety of techniques as shown in *Table: Stream Data Manipulation Techniques.*Data within the spreadsheet may be selected as a single cell or as any rectangular area.

Table: Stream Data Manipulation Techniques

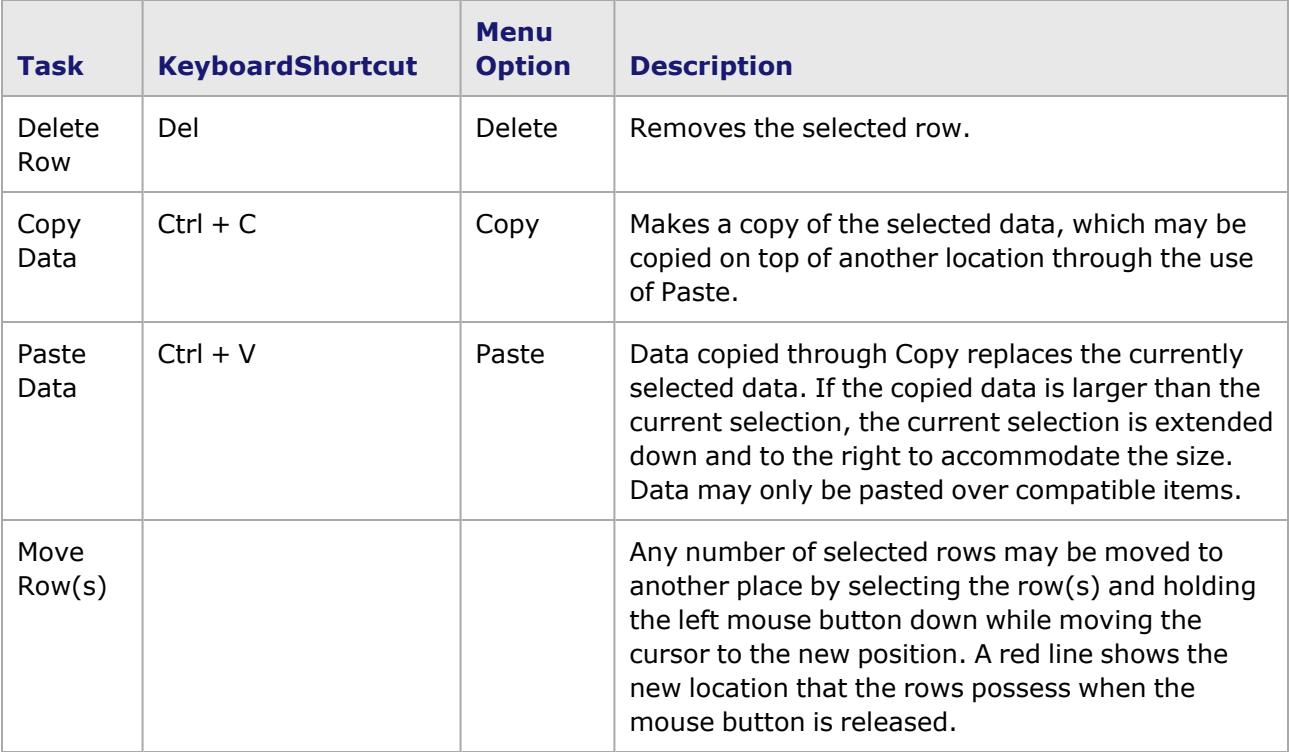

Additional pop-up options make it possible for a cell to be incremented by a fixed value with respect to the cell just above it. Any rectangular selection involving two or more adjacent rows and one or more adjacent columns may be used. All of the elements in a column may be selected by selecting a column heading. The pop-up menu choices that apply are shown in *Table: Stream Increment/Decrement Operations.*

Table: Stream Increment/Decrement Operations

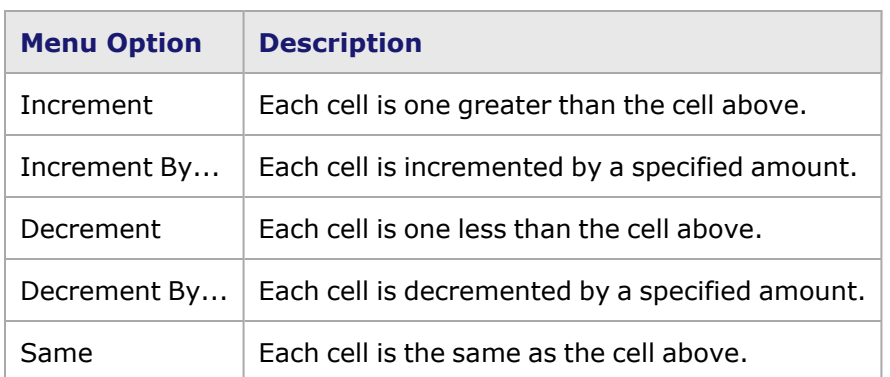

When *Increment By...* or *Decrement By...* are selected, the *Step Size* dialog box appears. This dialog box is shown in *Image: Stream Increment Step Size.*

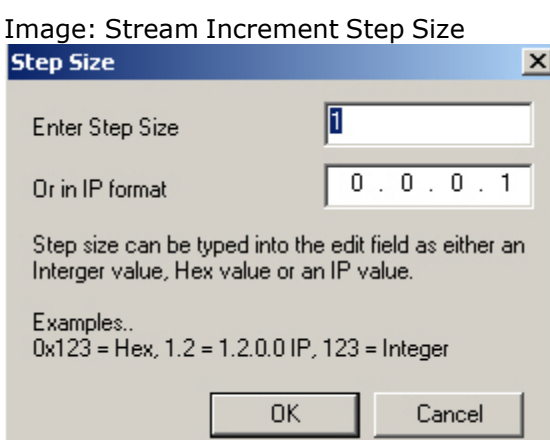

The increment step size used is a 32-bit unsigned quantity, which may be exclicked in decimal, in hexadecimal (with a preceding *0x*) notation, or as an IP address. When the data to be incremented/decremented is larger than 32 bits, only the last 32 bits of data are incremented or decremented.

## **Set Transmit Duration**

The Set Transmit Duration option allows to set the Scheduled Transmit Duration for stream transmission, as shown in *Image: Transmit Duration dialog box.* This option is available for the following levels in the Network Resources Tree: Chassis Chain, Chassis, Load Module, Port, and Packet Streams. The time settings are entered directly into the *Duration* field. An example for setting the Transmit Clock for streams on a port is shown in *Image: Transmit Duration dialog box.*

Image: Transmit Duration dialog box

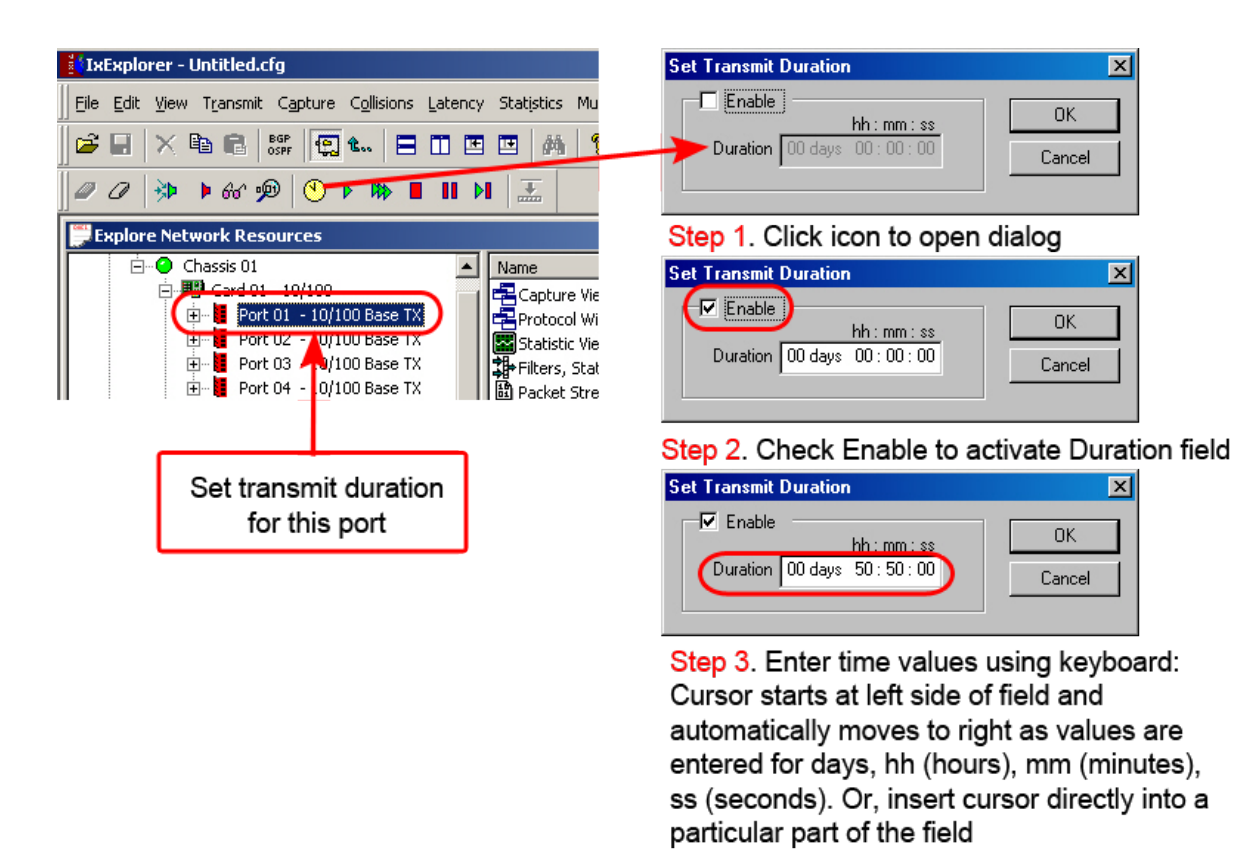

The *Scheduled Transmit Duration* appears in the Statistic View for the port, as shown in *Image: Scheduled Transmit Duration in Statistic View,*along with the *Bytes Sent/Transmit Duration* and *Transmit Duration* statistics. This statisitic is only accurate to within one second.

Image: Scheduled Transmit Duration in Statistic View

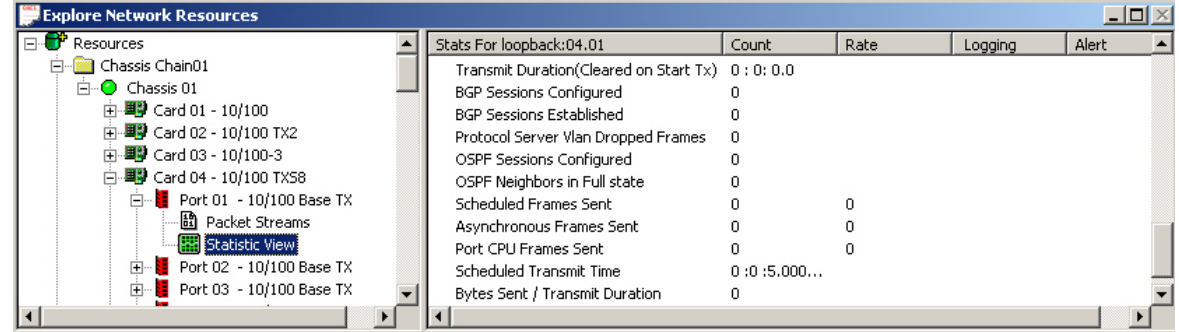

# **Stream Grid–GFP Tab**

When employing Generic Framing Procedure (GFP) on OC-48c POS load modules, a separate **GFP Data** tab appears in the Stream Grid window allowing to view and modify the various GFP stream settings. The **GFP Data** tab is only visible if GFP has been selected in Port Properties, as described in Frame Data for GFP.

For more in formation on GFP, refer to the GFP - Generic Framing Procedure in the 'Theory of Operation: General' chapter of the *Ixia Platform Reference Manual*.

## **GFP Data Tab in Stream Grid**

The **GFP Data** tab in the Stream Grid is shown in *Image: GFP Data Stream Grid Tab.*

The tabs other than the **GFP Data** tab are described in Stream View [Options](#page-208-0).

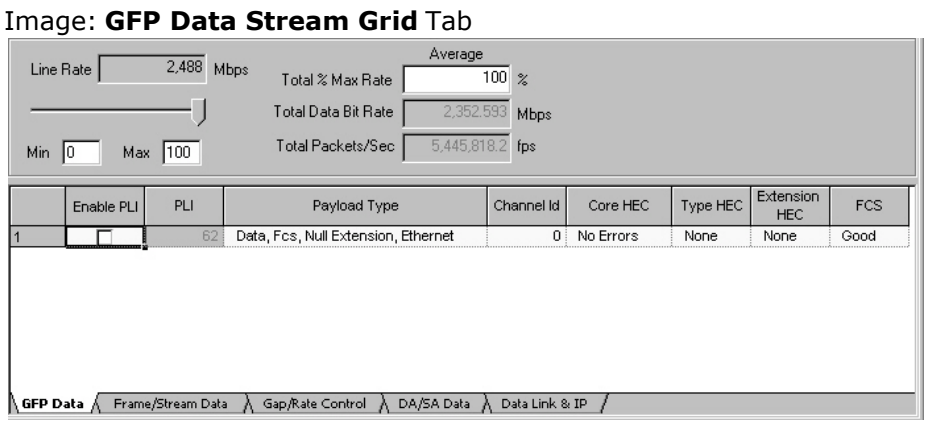

The controls in the top half of the Stream Queue grid operate as described in Stream Editing [Window.](#page-201-0)

The **GFP Data** tab in the Stream grid options are described in *Image: GFP Data Tab View.*

#### Table: **GFP Data** Tab View

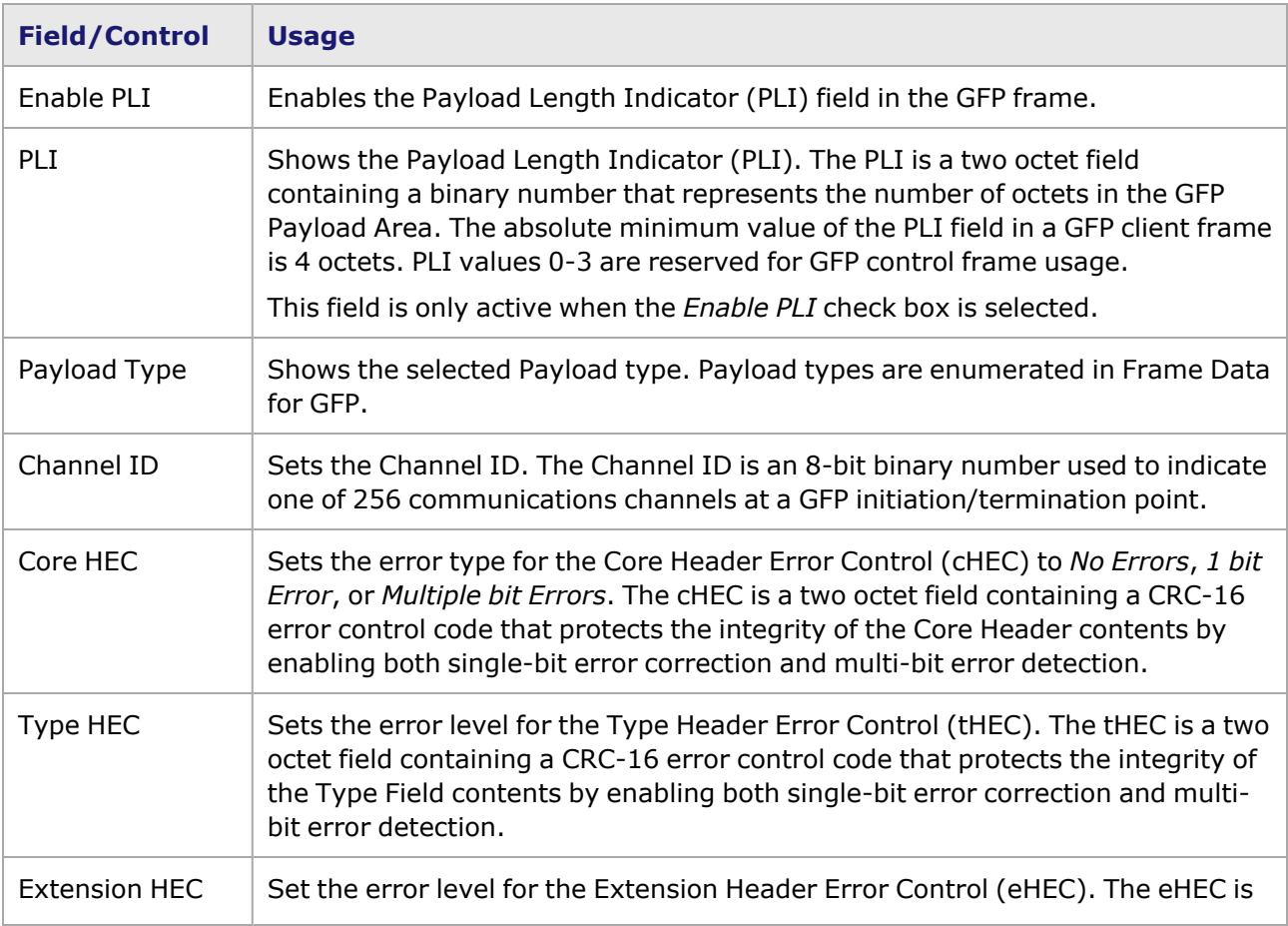

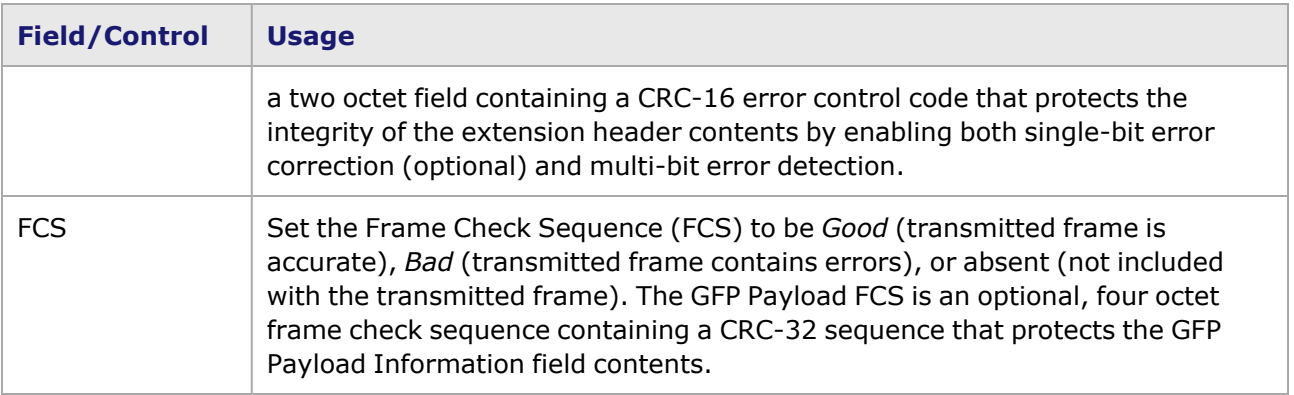

# **DCC Packet Streams and Packet Flows**

The Data Communication Channel (DCC) packets can be used to control and monitor SONET network devices, through the DCC bytes in the Transport Overhead of each SONET frame, which is the traditional link layer for Operation, Administration, and Maintenance (OAM) functions.

In addition, sending control plane information over the DCC channel allows rapid provisioning of endto-end connections.

In the port properties for an OC-192c module which supports the optional DCC feature, the **Transmit Modes** tab allows to select DCC Packet Streams or Advanced Streams, or DCC Packet Flows in combination with the standard Synchronous Payload Envelope (SPE) transmission of packet streams or advanced streams.

## <span id="page-234-0"></span>**DCC Packet Flows**

When a combination mode with DCC packet flow plus SPE packet or advanced streams is selected in Transmit Modes, **TWO** packet transmission types are listed in the Network Resources tree and Port Details list, as shown in *Image: DCC Packet Transmission Types.*

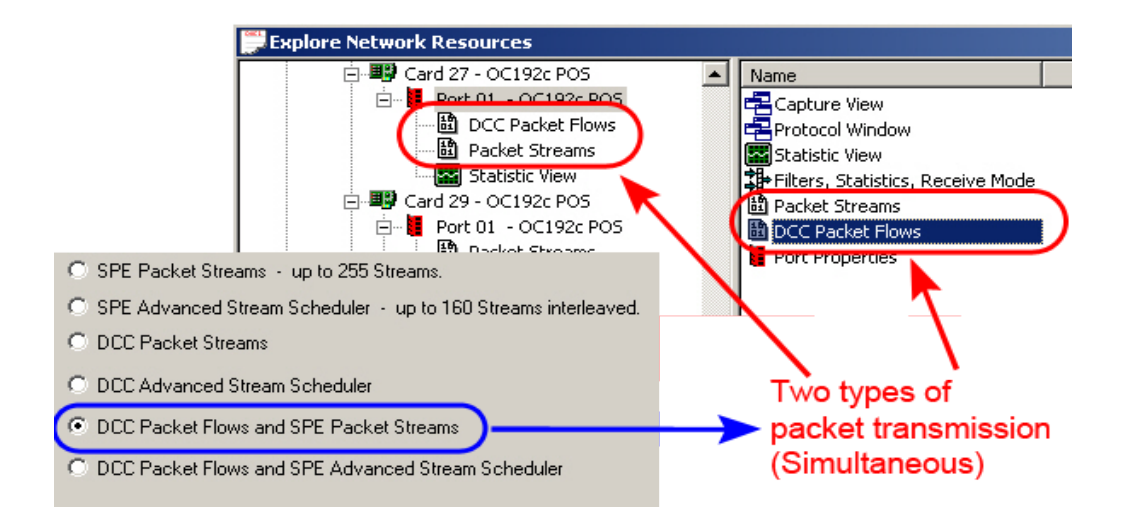

Image: DCC Packet Transmission Types

**BOTH** transmission types must be configured for this DCC option. The packets in the DCC Packet Flows are transmitted in the SONET frame overhead either over the LOH or SOH. Simultaneously, packets are transmitted in the normal manner, as packet streams or advanced streams, within the SPE payload of the SONET frame. To configure the different transmission types, refer to the sections listed below:

- DCC Packet Streams: DCC Packet Streams and DCC [Advanced](#page-235-0) Streams.
- DCC [Packet](#page-234-0) Flows: DCC Packet Flows.
- DCC [Advanced](#page-235-0) Stream Scheduler: DCC Packet Streams and DCC Advanced Streams.
- SPE (normal) Packet Streams: Stream Control for [Standard](#page-170-0) POS Modules.
- <span id="page-235-0"></span>• SPE (normal) [Advanced](#page-195-0) Streams: Advanced Streams for Standard POS and POS 622 Modules.

## **DCC Packet Streams and DCC Advanced Streams**

A simplified diagram illustrating how DCC Packet Streams and DCC Advanced Streams are generated is shown in *Image: DCC Packet Streams/Advanced Streams.*

#### Image: DCC Packet Streams/Advanced Streams

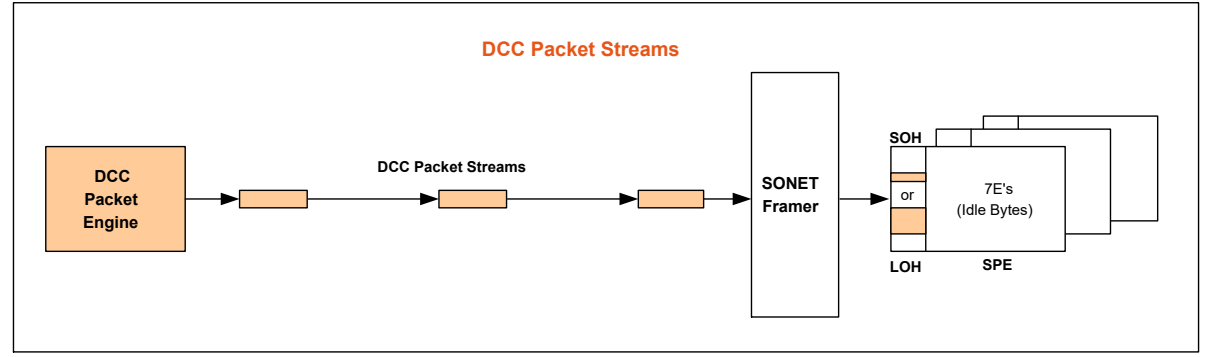

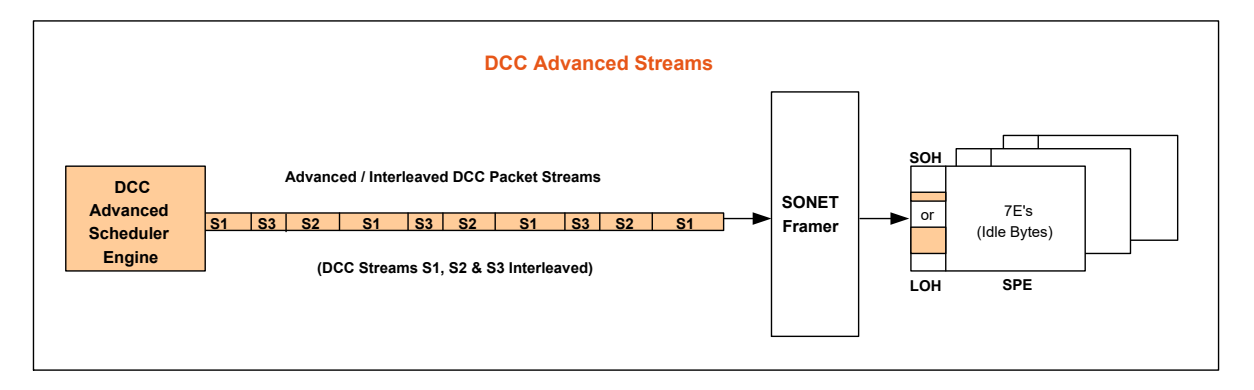

#### **DCC Packet Streams**

DCC Packet Streams are configured like normal (SPE) packet streams over SONET, but with a greatly reduced speed. Since only three bytes for SOH, or nine bytes for LOH, per SONET frame are being used to create the DCC channel, the rates are 192 Kbps or 576 Kbps, respectively.

To configure the DCC packet streams, first double-click 'DCC Packet Streams' to show the DCC stream grid. Then double-click a stream entry in the table to open the *Stream Properties* dialog box, and select the **Stream Control** tab. Configure the stream properties as for a normal packet stream. Stream Control for [Standard](#page-170-0) POS Modules for additional information.

#### **DCC Advanced Streams**

DCC Advanced Streams are configured like normal (SPE) advanced packet streams over SONET, but with a greatly reduced speed. Since only three bytes for SOH, or nine bytes for LOH, per SONET frame are being used to create the DCC channel, the rates are 192 Kbps or 576 Kbps, respectively.

To configure the DCC advanced streams, first double-click *DCC Advanced Streams* to show the DCC stream grid. Double-click a stream entry in the table to open the *Stream Properties* dialog box, then select the **Stream Control** tab. Configure the stream properties as for a normal advanced packet stream. [Advanced](#page-195-0) Streams for Standard POS and POS 622 Modules for additional information.

### **DCC Packet Flows**

A simplified diagram illustrating how DCC Packet Flows are generated simultaneously with normal (SPE) packet streams and advanced streams is shown in

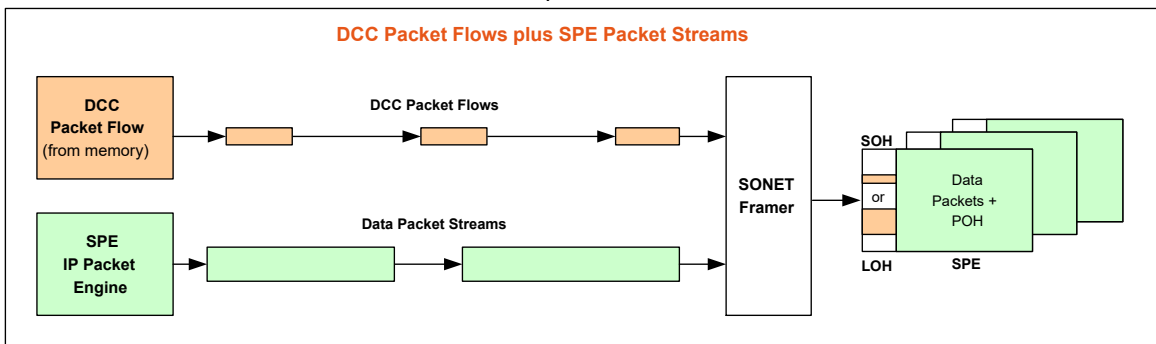

DCC Packet Flows with SPE Packet Streams/Advanced Streams

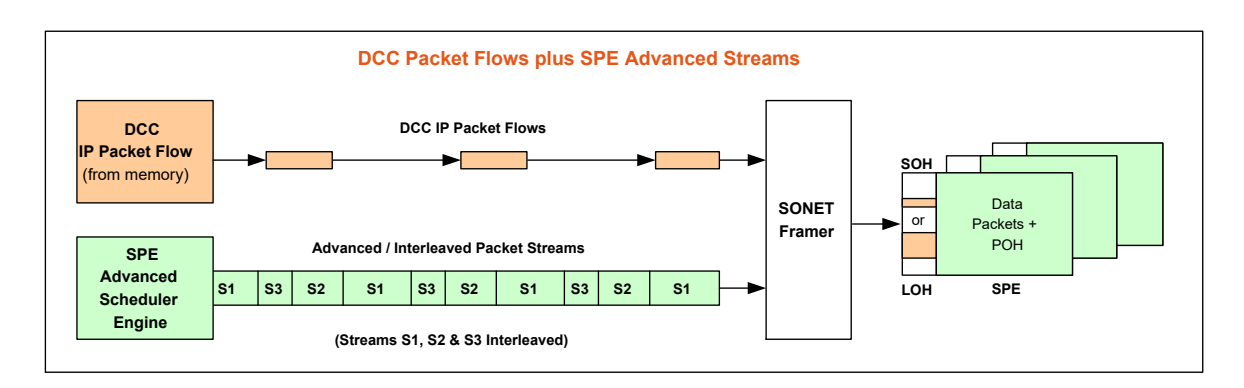

DCC Packet Flows are set up by the Ixia software in a manner similar to that used for packet flows on 10/100 modules. The IP flow packets are created by the software, and then saved in memory until time for transmission. The flow packets are then sent on a *Start Transmit*, but with a greatly reduced speed compared to the full OC-192c rate. Since only three bytes for SOH, or nine bytes for LOH, per SONET frame are being used to create the DCC channel, the rates are 192 Kbps or 576 Kbps, respectively.

To configure the DCC packet flows, first double-click *DCC Packet Flows* to show the DCC stream grid. Double-click a flow entry in the table to open the *Stream Properties* dialog box. A modified version of the **Stream Control** tab is available for stream configuration. The tab is renamed to *Frame Control* to more accurately reflect the type of configuration, as shown in *Image: DCC Packet Flows—Frame Control Tab.*

Stream Control for [Standard](#page-170-0) POS Modules and [Instrumentation](#page-277-0) Box for additional information.

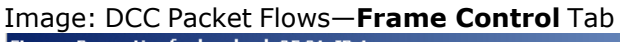

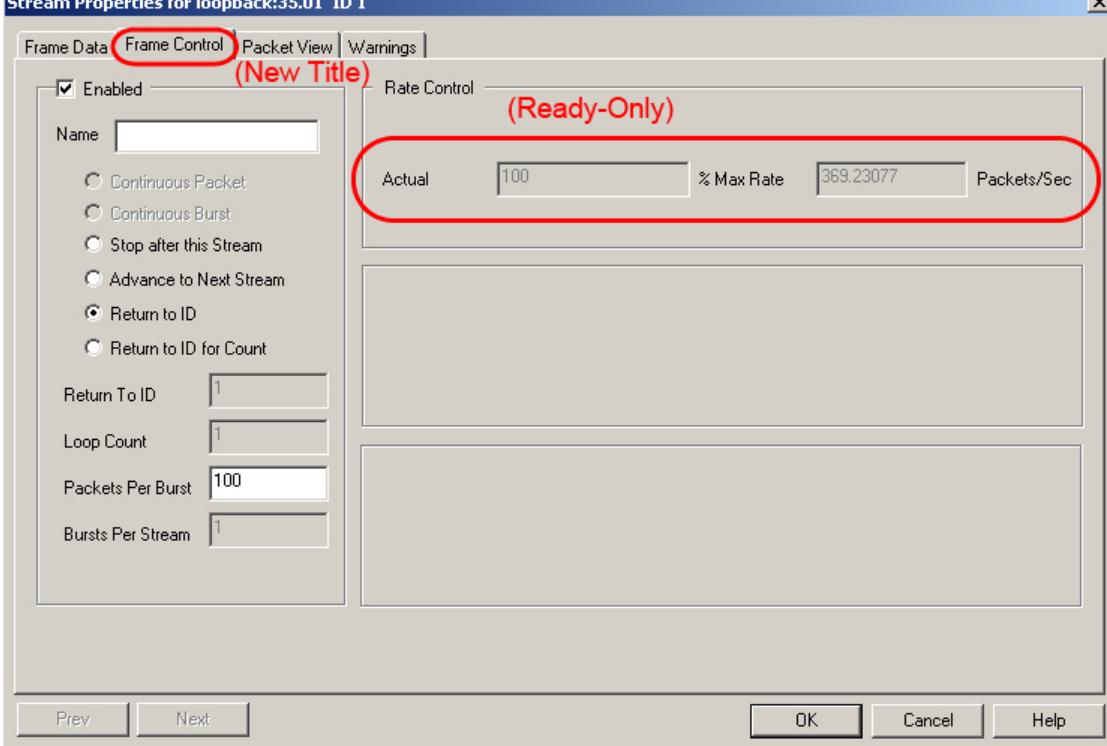

In general, for various applications of this tab, the same terminology is used in configuring either packet streams or flows, for example, 'Advance to Next Stream.'

The fields and controls in this tab are described in *Table: DCC Packet Flows—Frame Control Tab.*

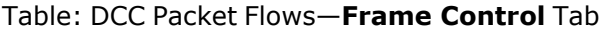

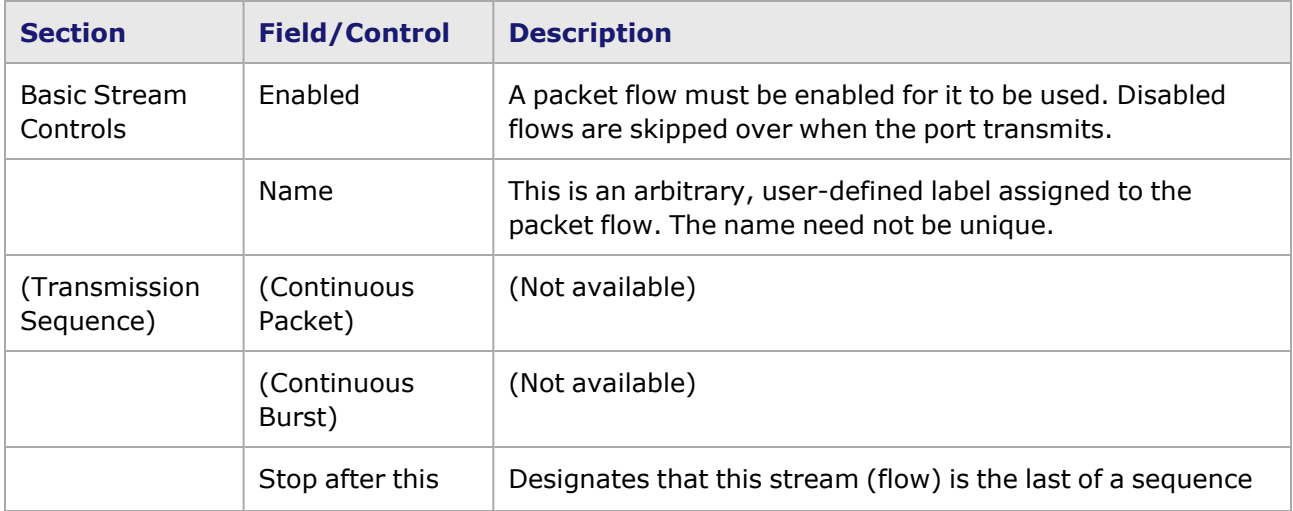

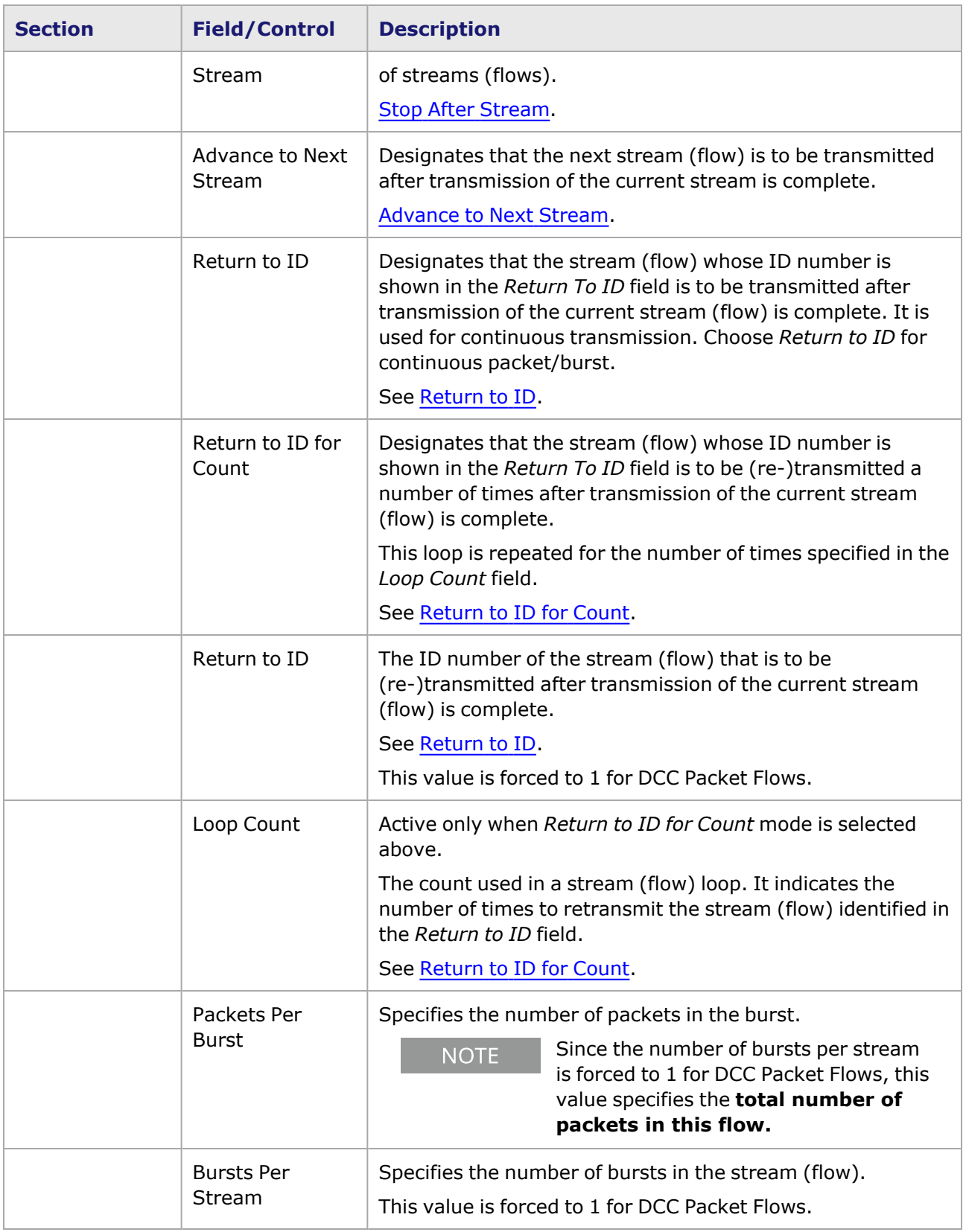

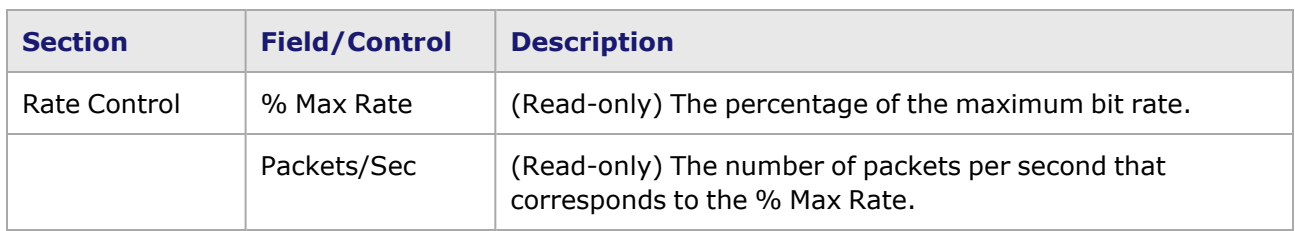

# **ATM Streams**

## **ATM Streams Window**

When the Packet Streams item is selected, the ATM Streams window appears, as shown in *Image: ATM Streams Window.*

**NOTE** 

Stream control for the POS 622 module is described in [Stream](#page-195-0) Control for POS 622 [Modules](#page-195-0).

Up to 15 Stream Queues, each consisting of multiple streams, may be configured for each port. Up to 4,096 transmit streams can be defined per port, divided among multiple stream queues or all assigned to a single queue. These stream queues are transmitted in parallel.

Image: ATM Streams Window

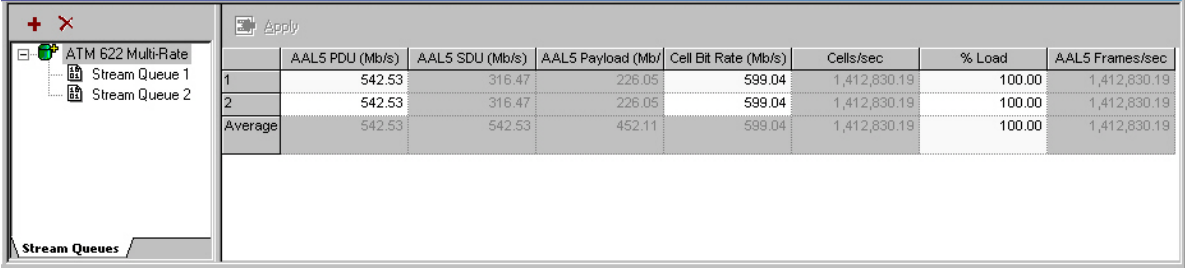

The fields and controls in this dialog box are described in *Table: ATM Packet Stream View.*

#### Table: ATM Packet Stream View

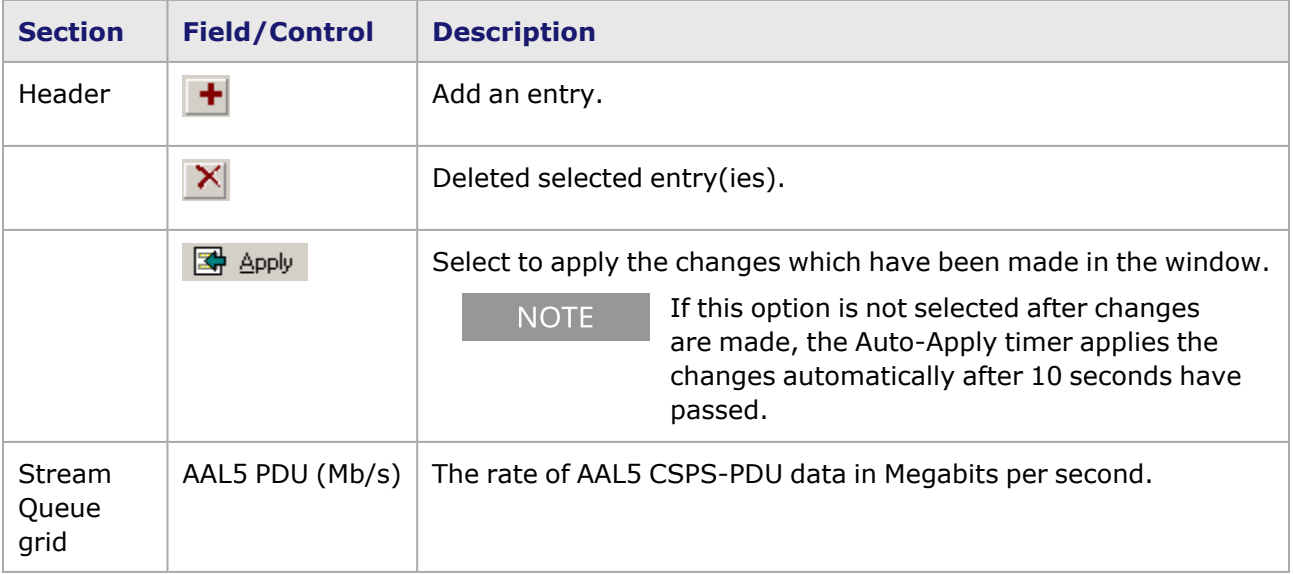

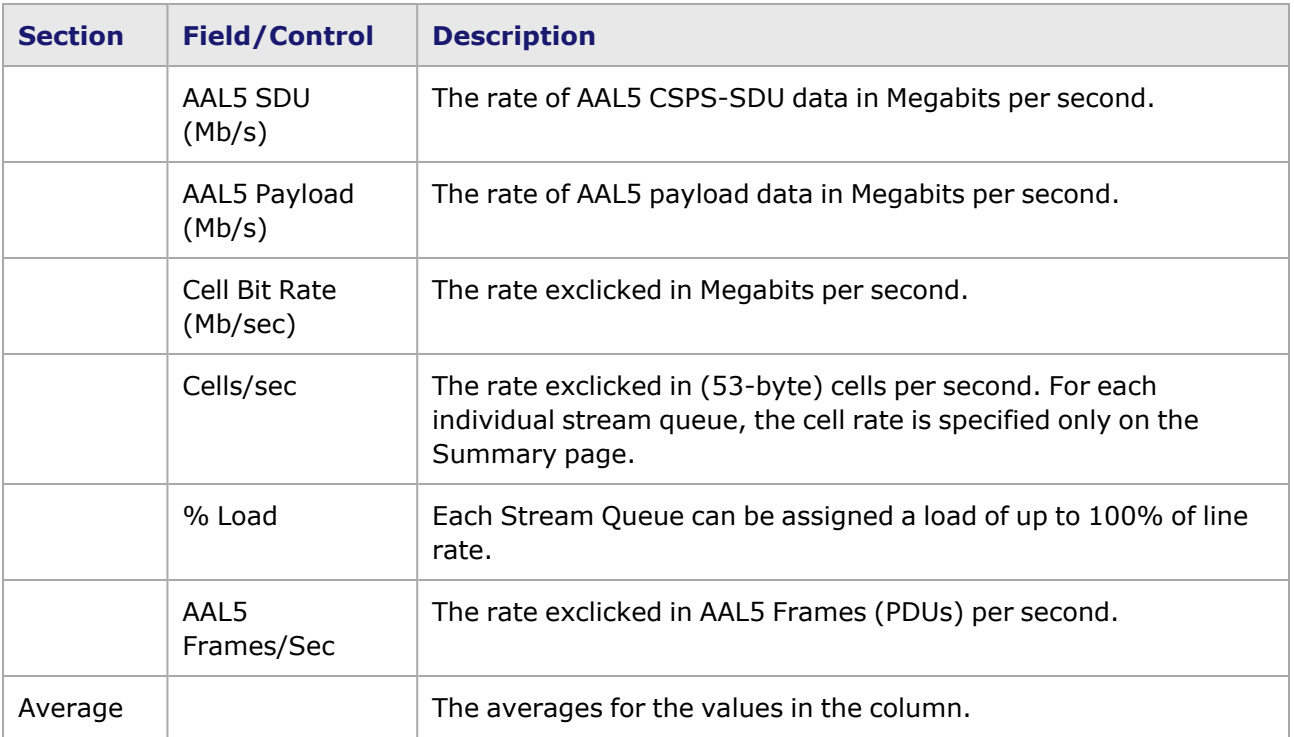

## **ATM Stream Queue Grid**

When a Stream Queue in the list under the port is selected, the Stream Queue grid appears (with five sub-tabs) for a list of streams, as shown in *Image: ATM Stream Queue Grid–ATM Data* through *Image: ATM Stream Queue Grid–Link/IP Data.*

Although up to 4,096 transmit streams can be defined per port—divided among multiple stream queues or all assigned to a single queue—only a total of 127 entries can be actively monitored on an individual stream level. So the check box *Statistic* in the ATM Data grid is used to select the streams that are monitored. In the example below, Stream 1 and Stream 4 of Stream Queue 3 are enabled, while Streams 2 and 3 are not. (This discussion continues at topic Per Stream [Statistic](#page-251-0) View.)

When you add a new stream, the default state of the *Statistic* check box is enabled. But once the number of entries that can be monitored reaches 127, adding a new stream results in entries with the *Statistic* check box cleared. At the maximum state, no additional statistics can be monitored until you explicitly free up some previously selected entries, by clearing them.

Image: ATM Stream Queue Grid–ATM Data

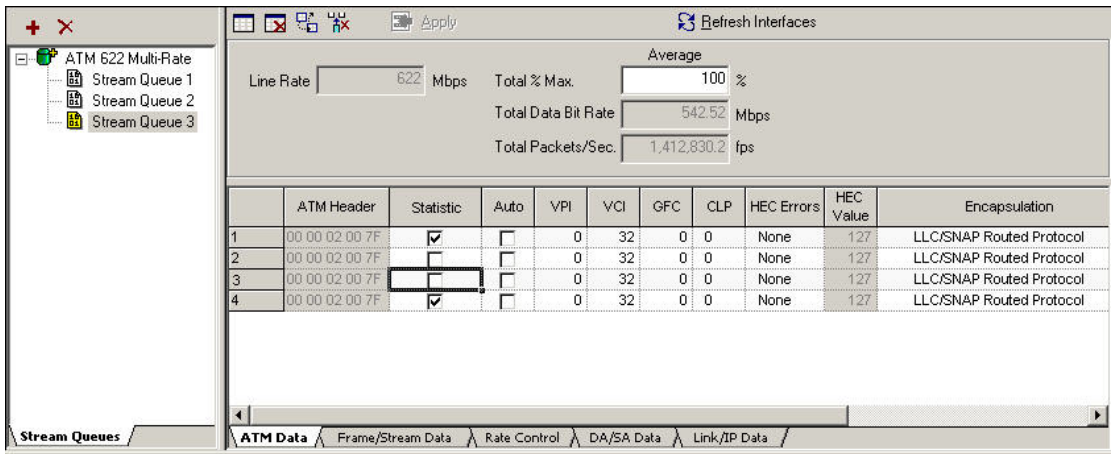

#### Image: ATM Stream Queue Grid–Frame/Stream Data

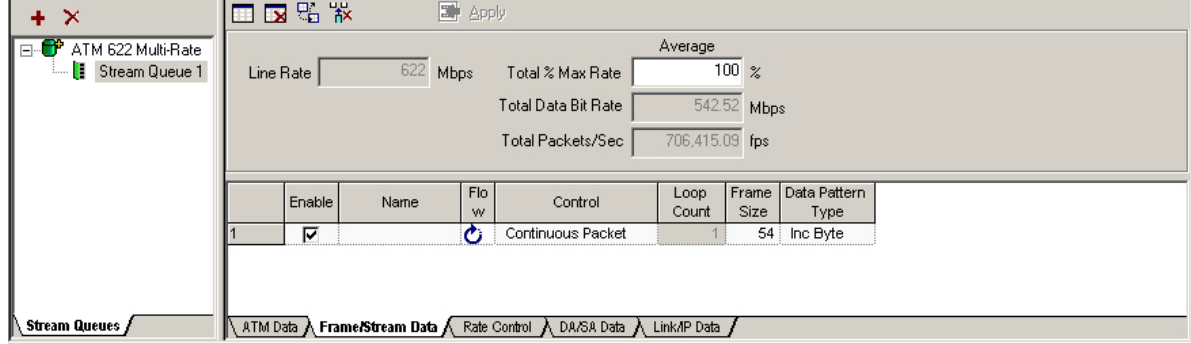

#### Image: ATM Stream Queue Grid–Rate Control

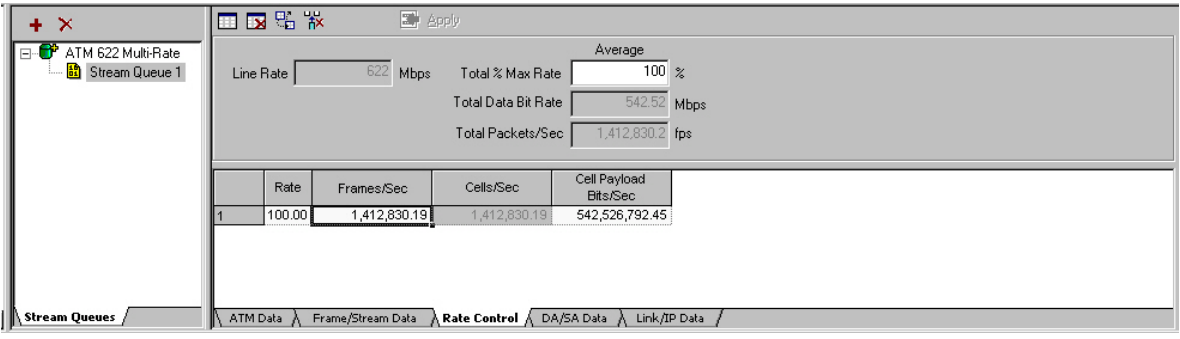

#### Image: ATM Stream Queue Grid–DA/SA Data

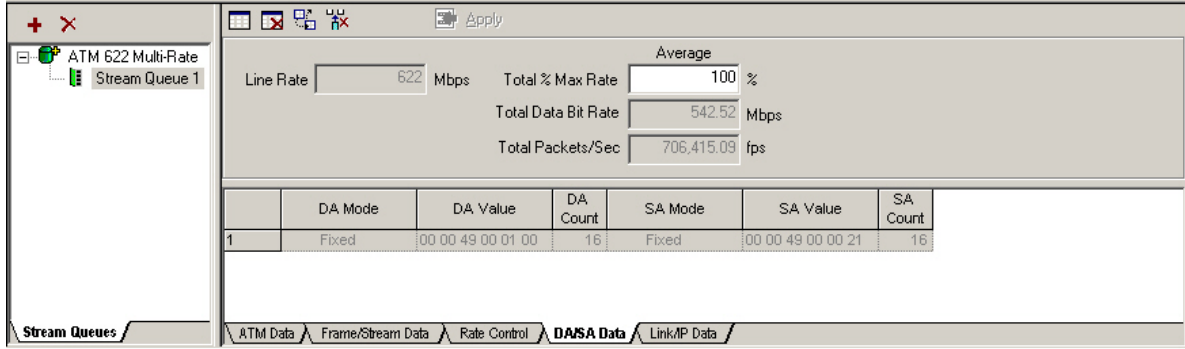

#### 国民監察  $\boxed{3}$  Apply  $+ x$ E-CP ATM 622 Multi-Rate Average  $\overline{100}$  % **Fig.** Stream Queue 1 Line Rate  $\sqrt{\phantom{a}}$  $622$  Mbps Total % Max Rate Total Data Bit Rate 542.52 Mbps 706,415.09 fps Total Packets/Sec IP Source L3 Protocol L4 Protocol IP Source Address IP Source Mode IP Source Mask IP Dest Address IP Dest Data Link Layer None Fix Fixe  $\overline{\phantom{a}}$  Stream Queues / ATM Data A Frame/Stream Data A Rate Control A DA/SA Data A Link/IP Data /

#### Image: ATM Stream Queue Grid–Link/IP Data

The fields and controls in these dialog boxes are described in *Table: ATM Stream Queue Grid.*

Table: ATM Stream Queue Grid

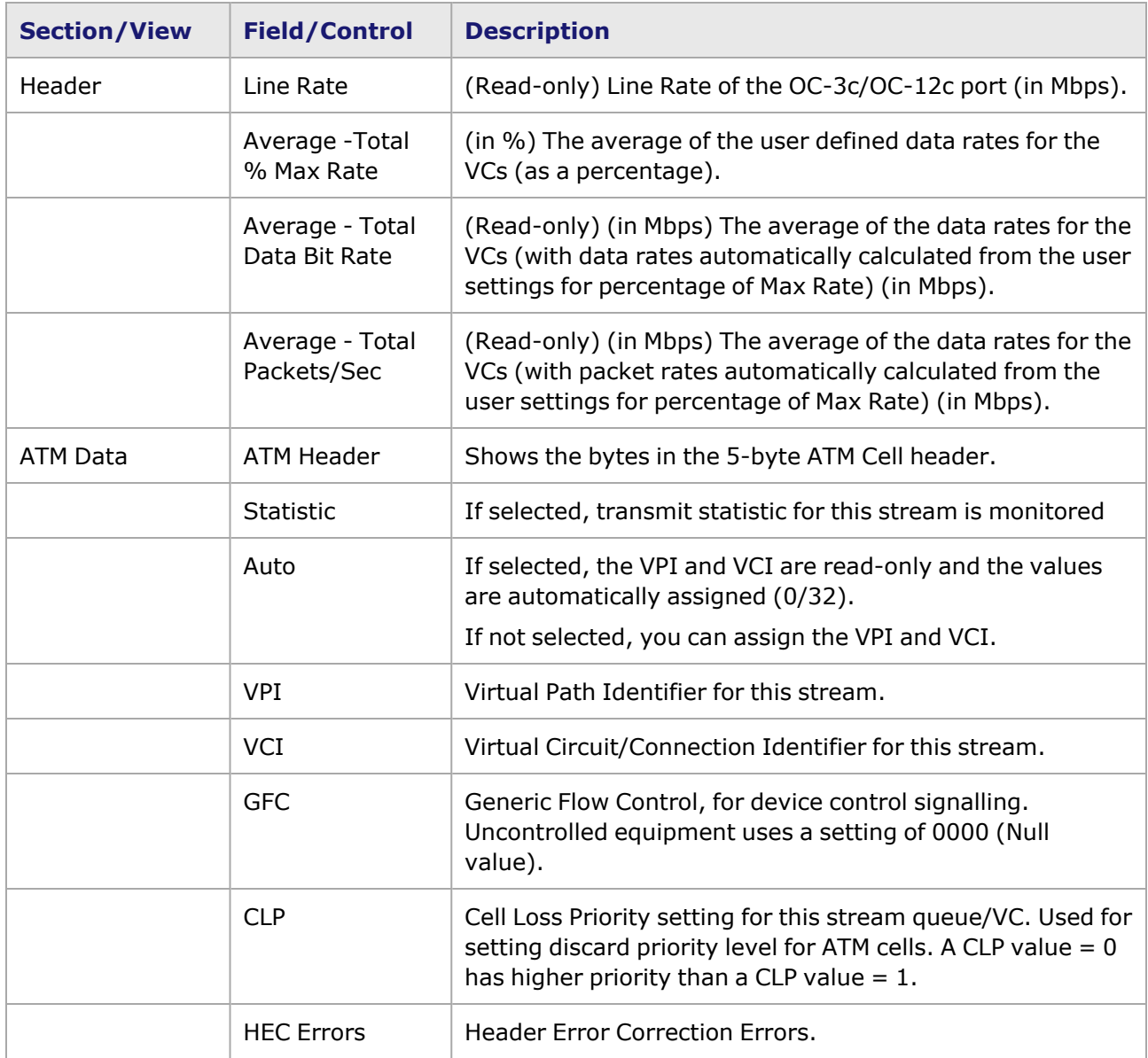

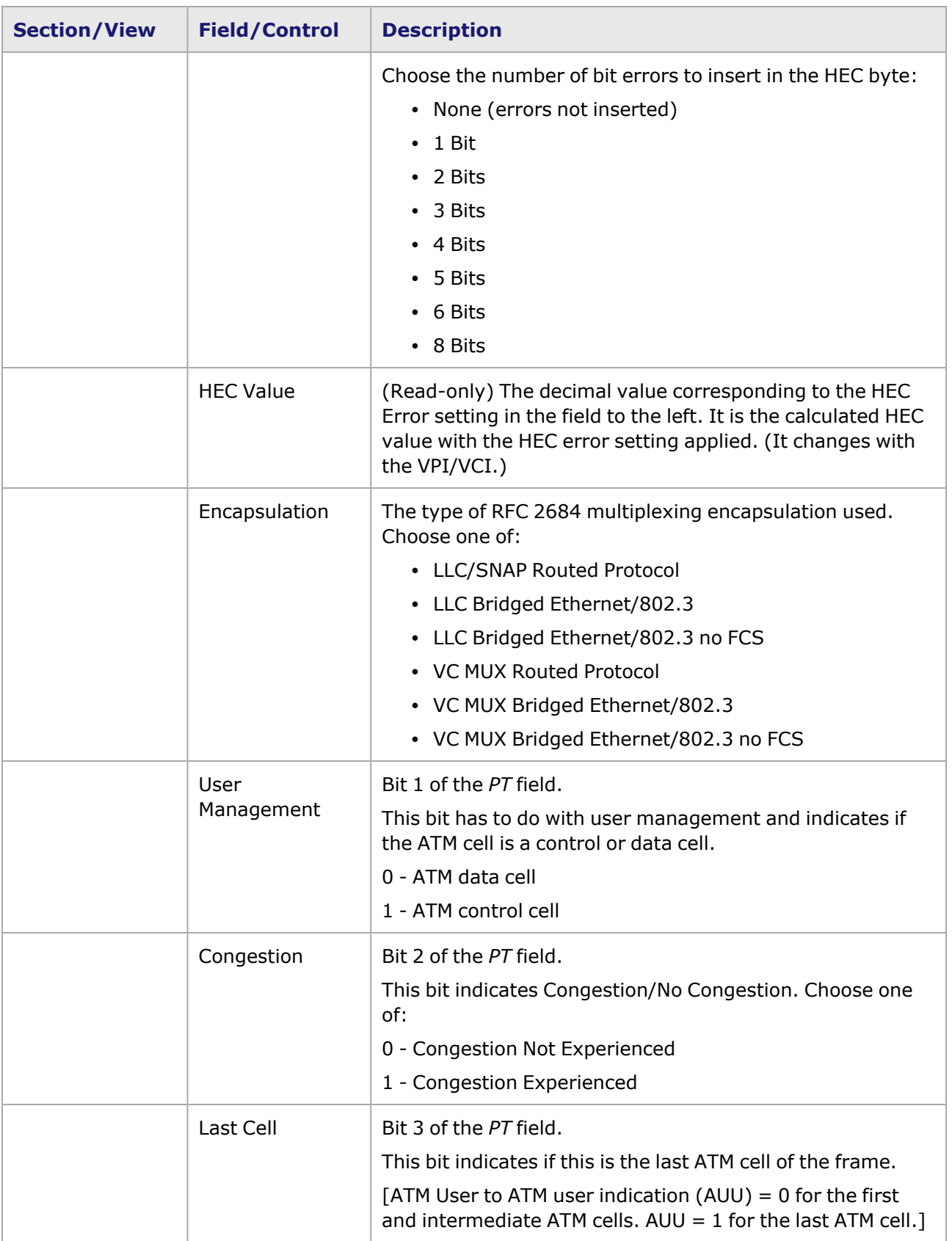

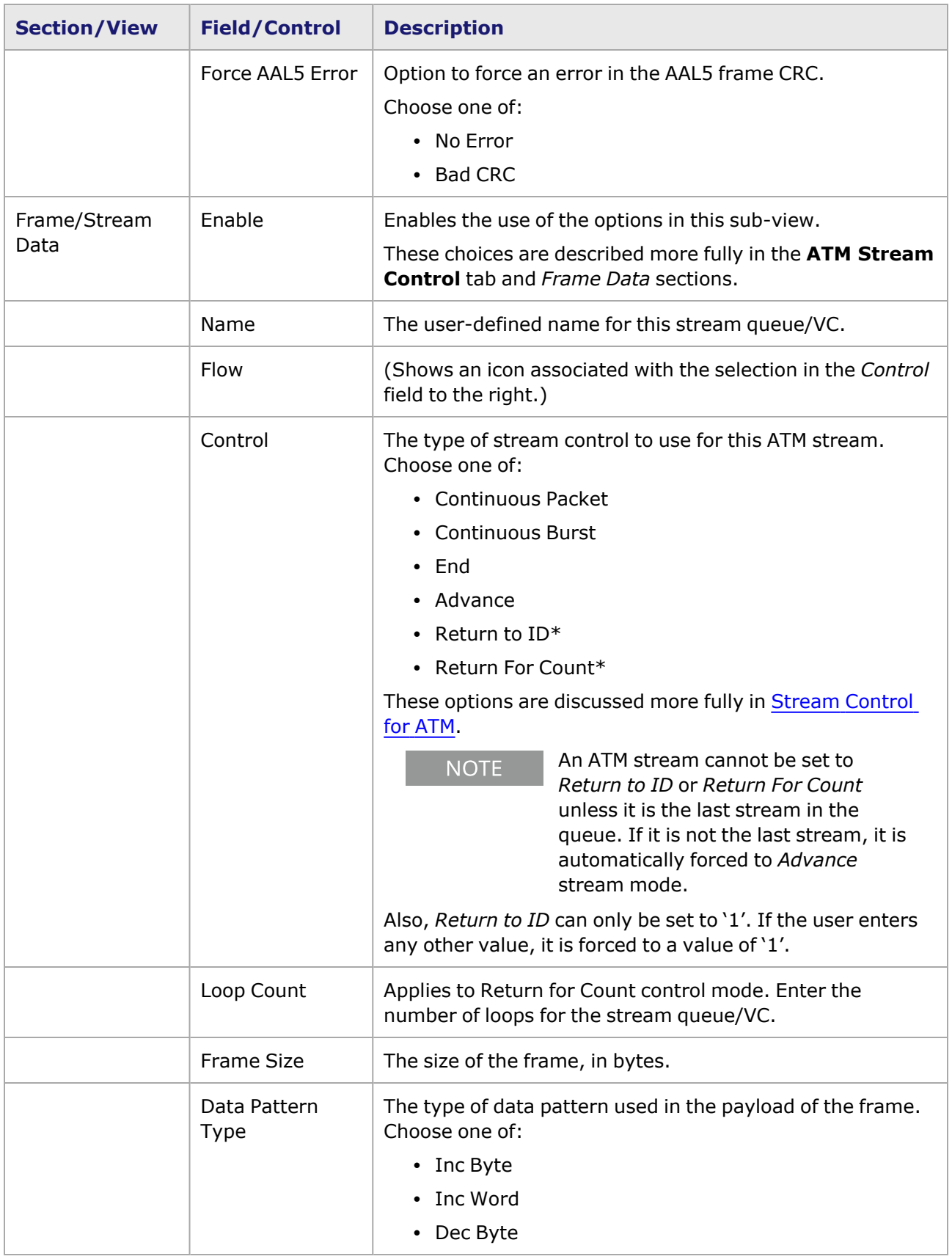

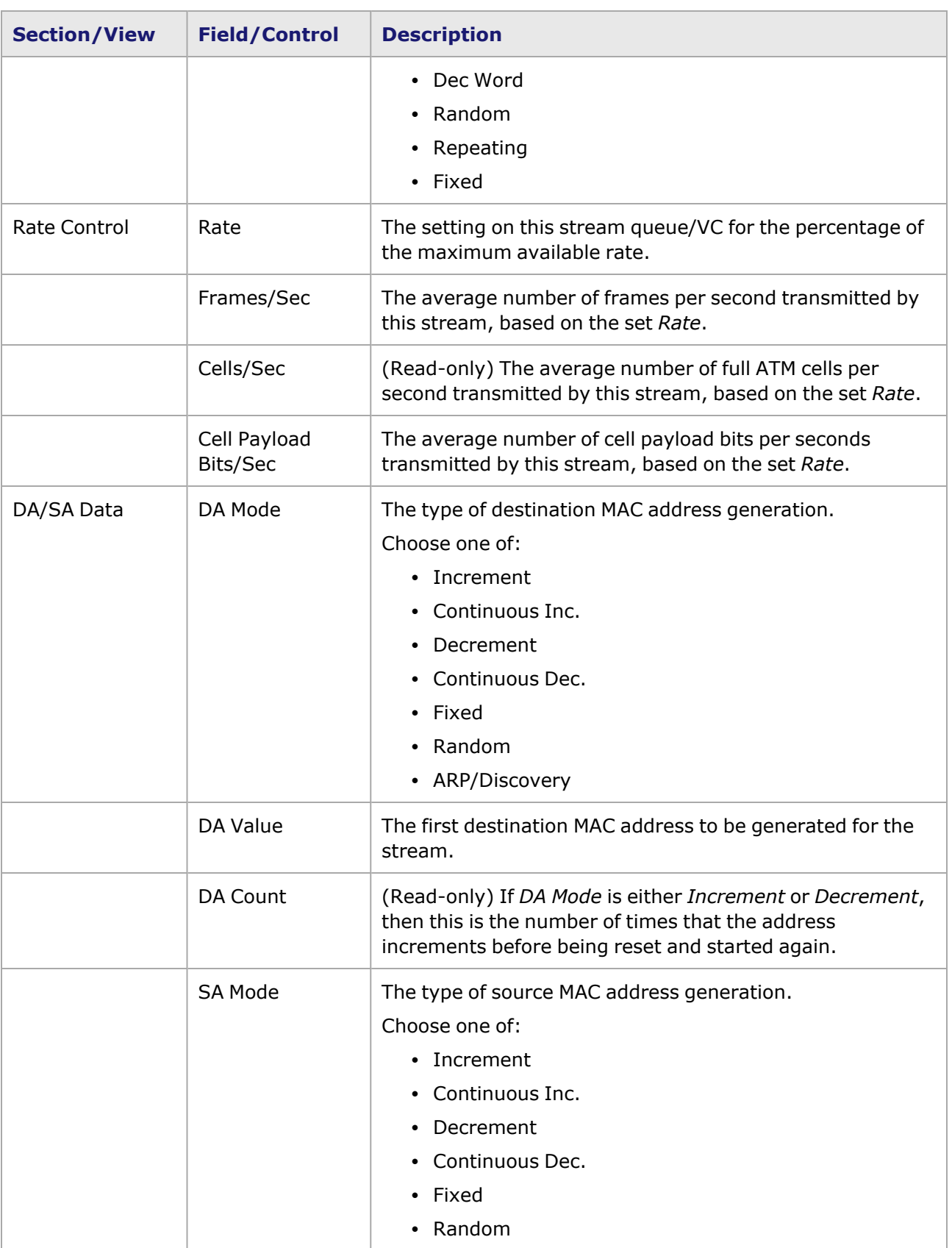

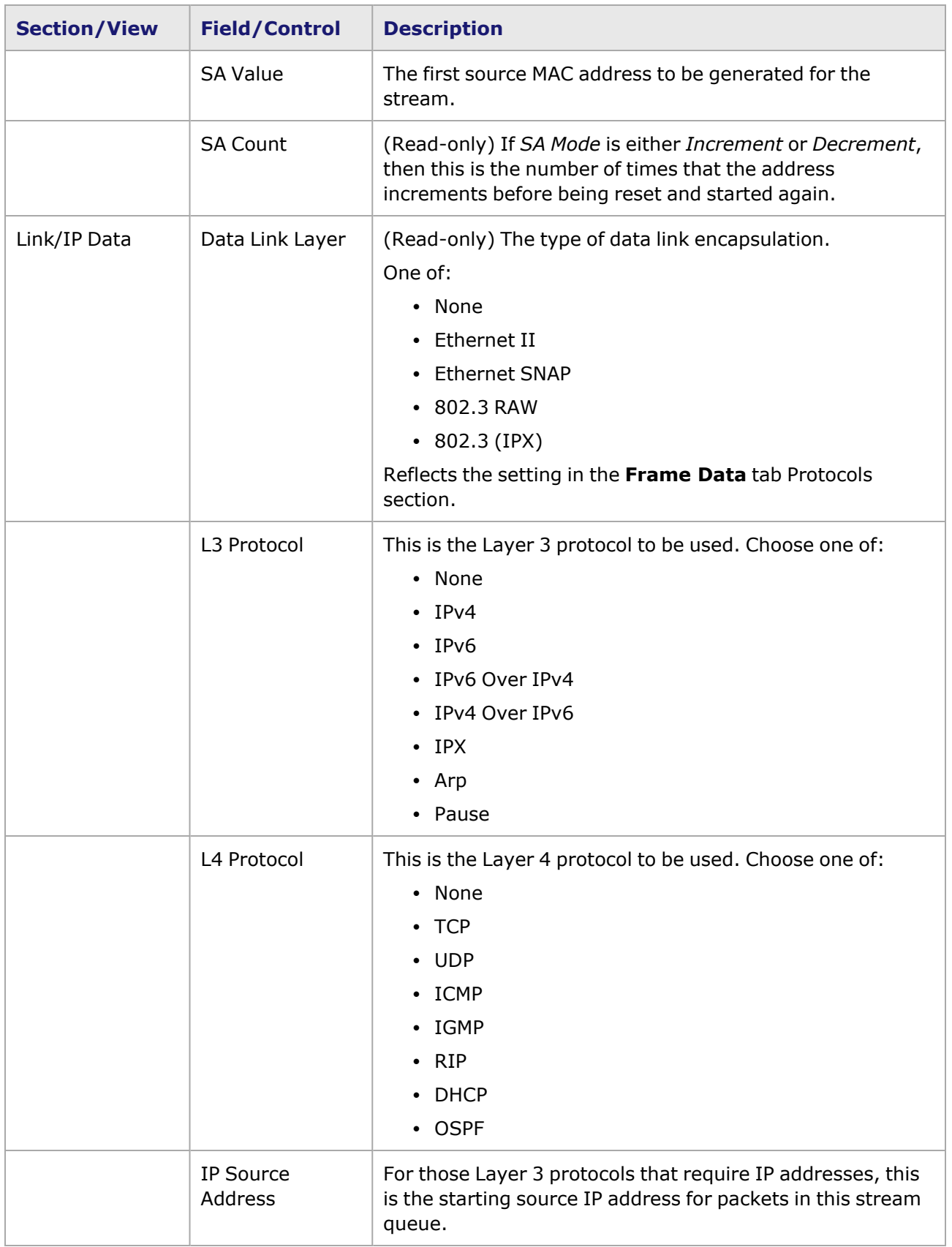

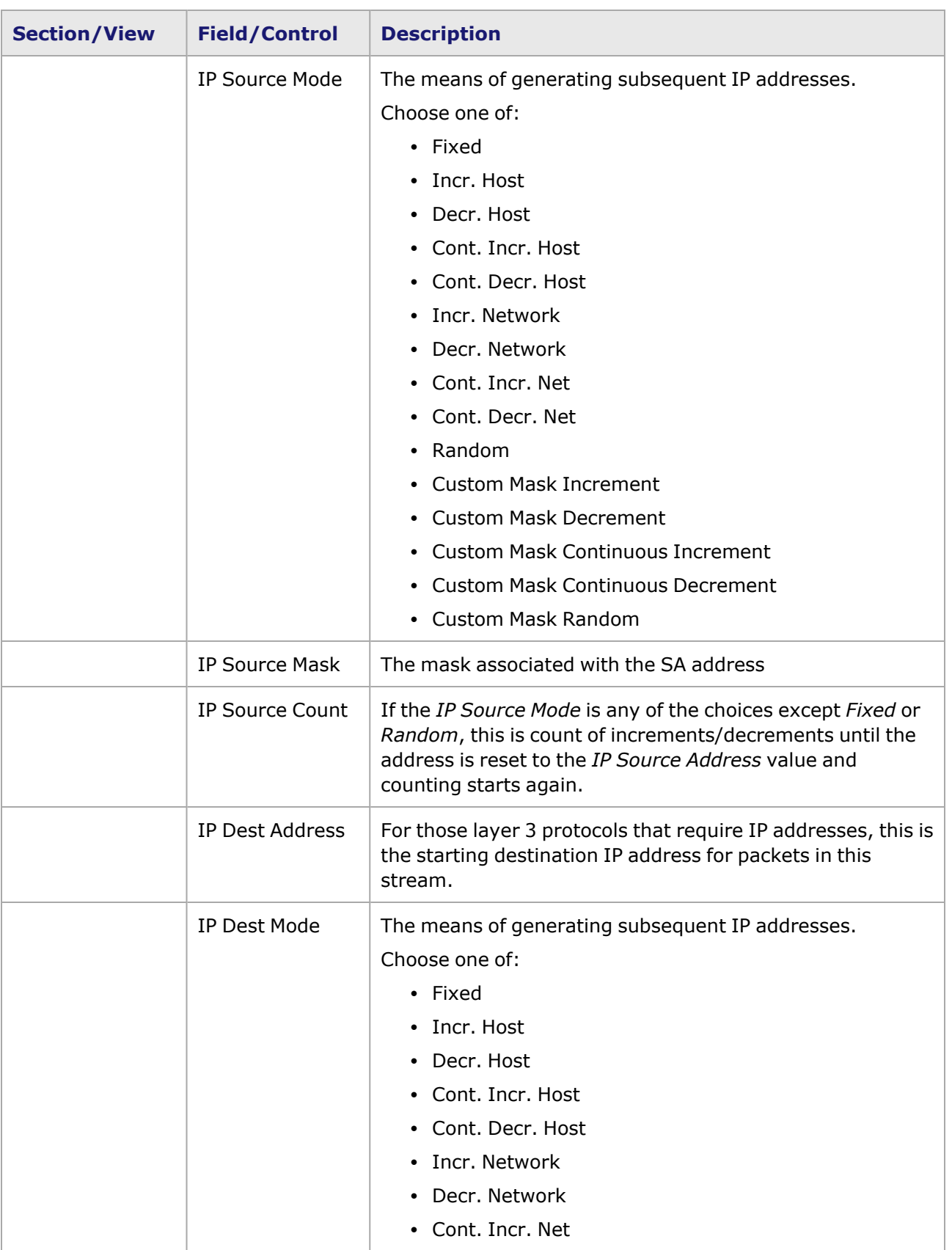

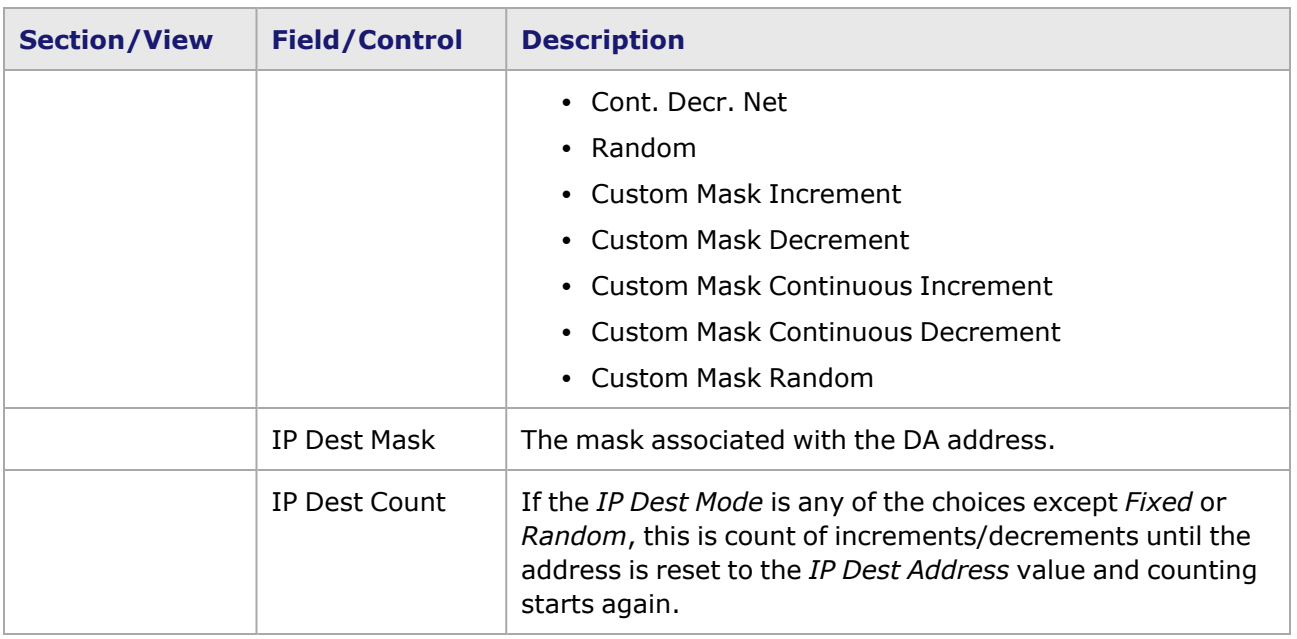

## <span id="page-248-0"></span>**Stream Control for ATM**

The **Stream Control** tab for an individual ATM Stream Queue is shown in *Image: ATM Stream Queue Control Tab.*

**NOTE** 

For POS 622 (OC-12c/OC-3c POS) module **Stream Control** tab descriptions, Stream Control for POS 622 [Modules.](#page-170-1)

÷.

## Image: **ATM Stream Queue Control** Tab

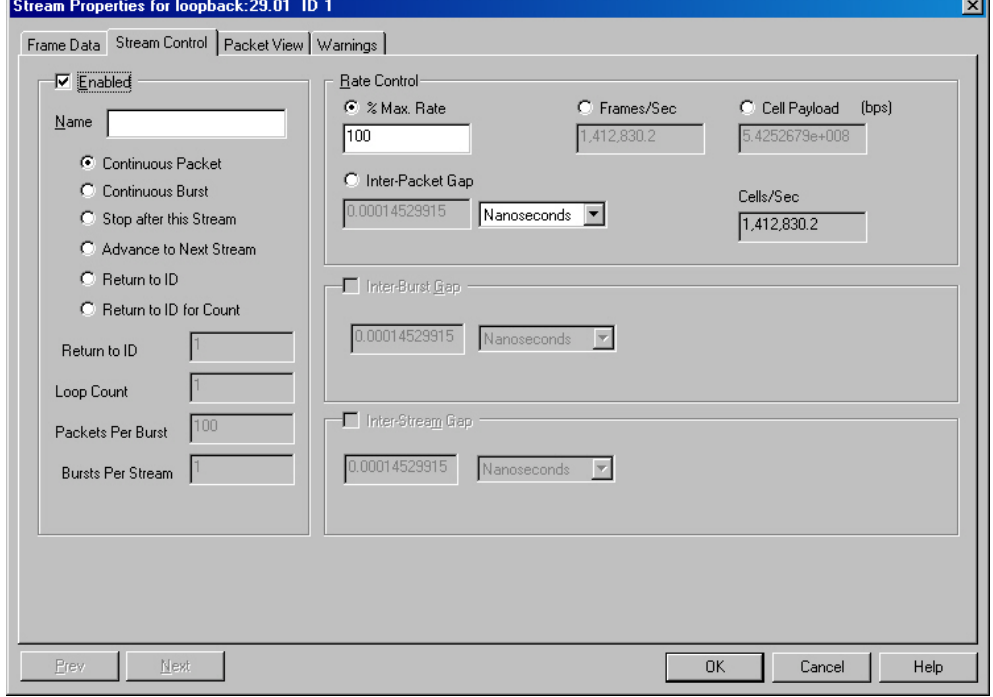

The fields and controls in this box are described in *Table: Basic Stream Controls.*

#### Table: **ATM Stream Control** Tab

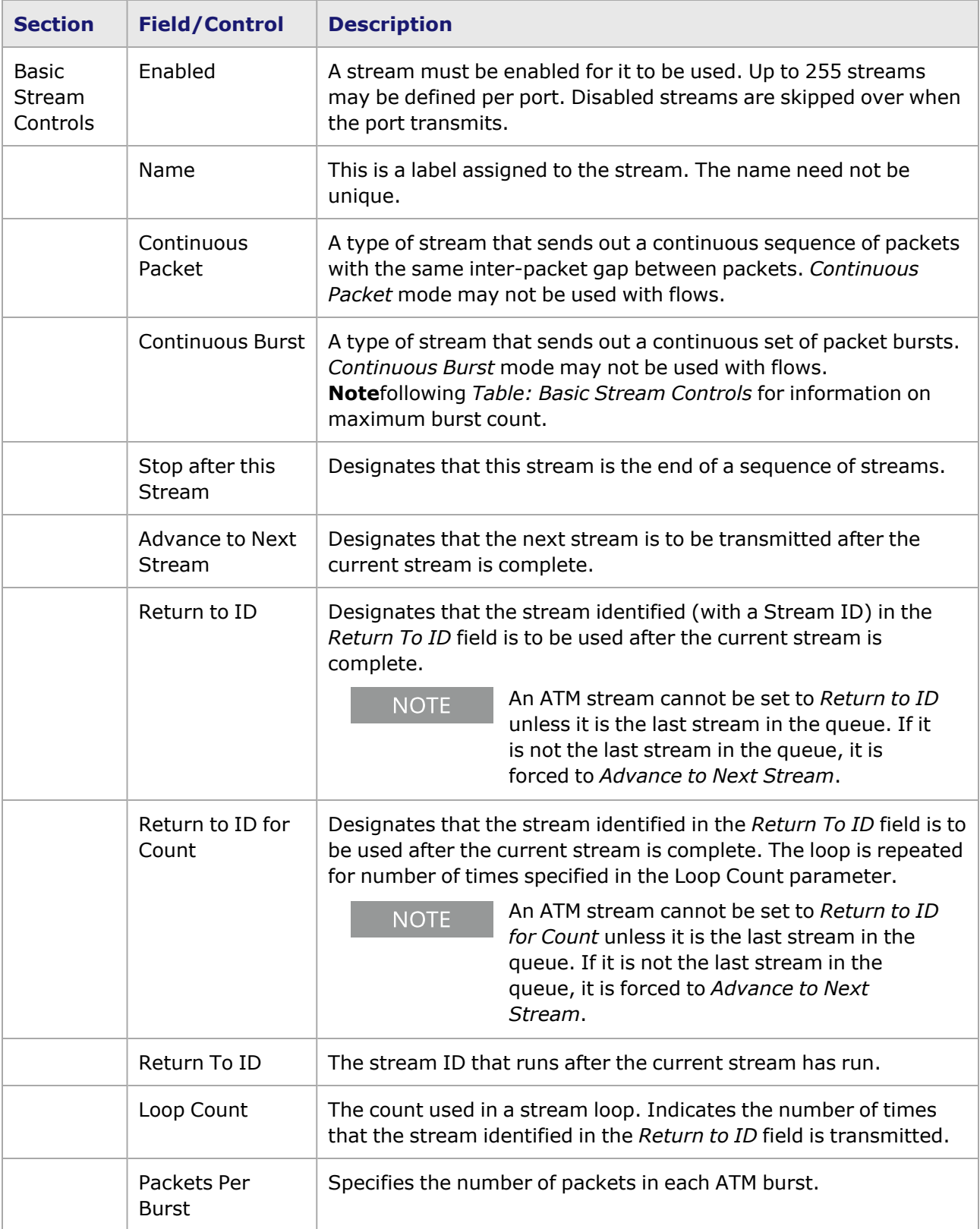

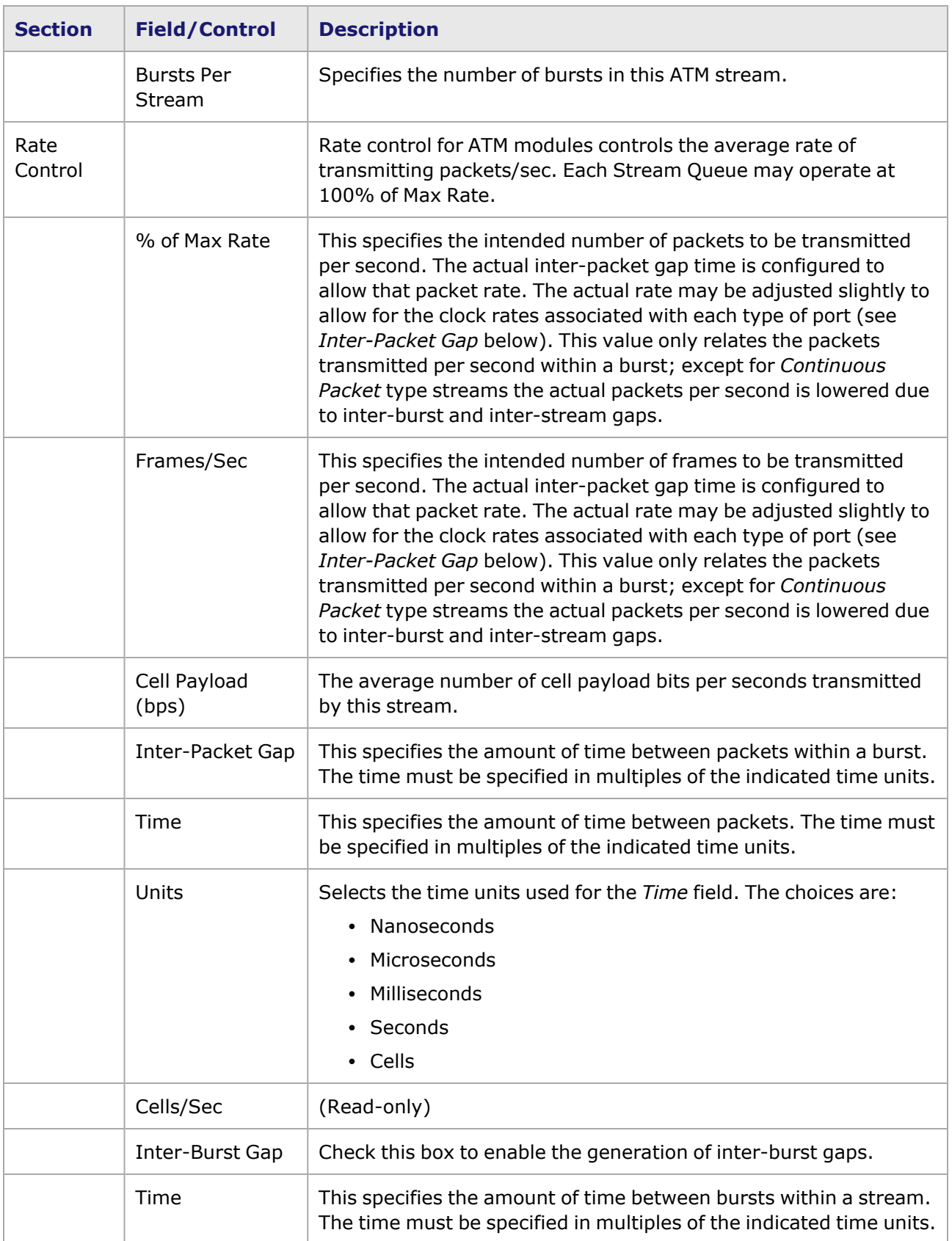

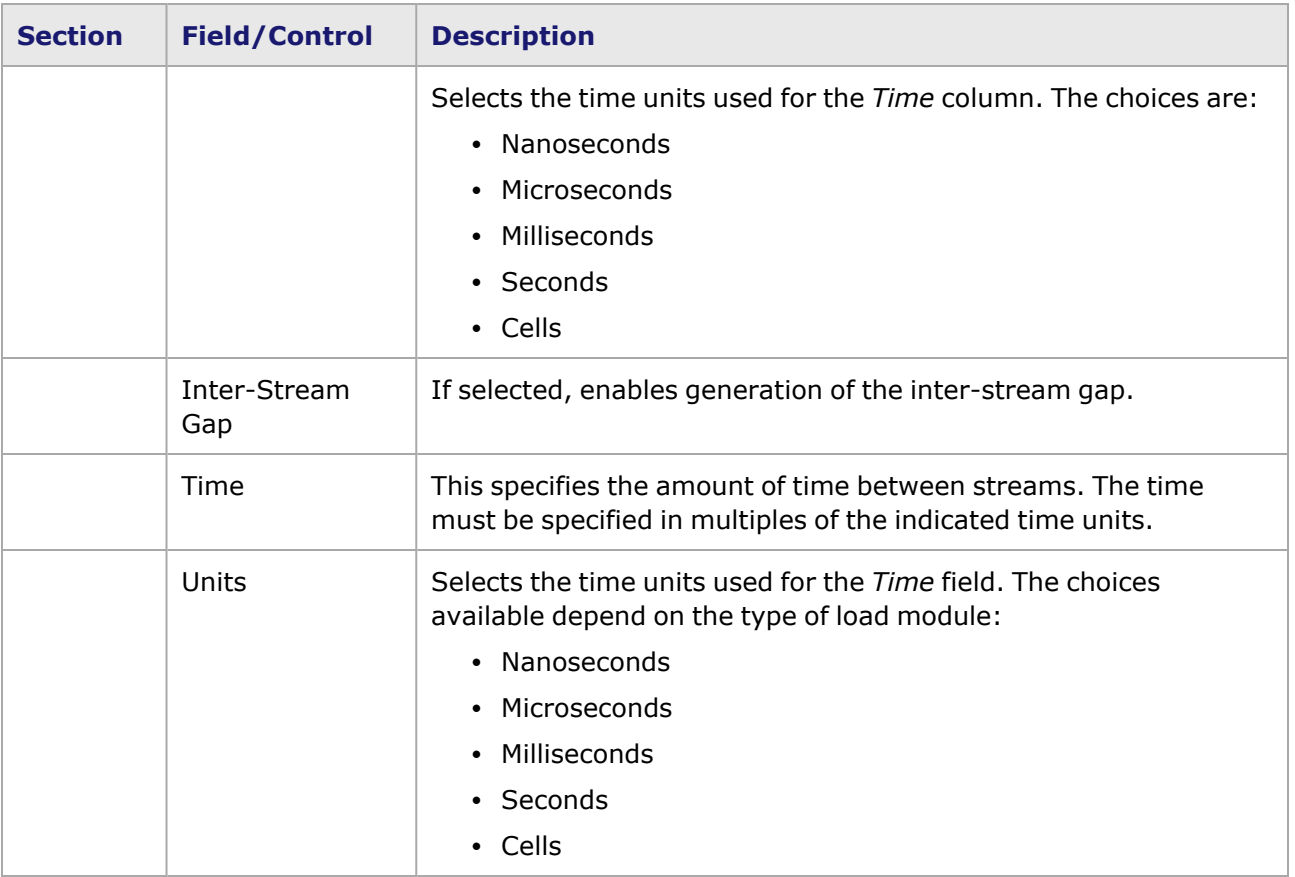

## <span id="page-251-0"></span>**Per Stream Statistic View**

When in Per Stream Tx Stats mode, you can create a *Stream Statistic View* for that port. The per stream statistic view is only available when the ATM port is in Per Stream Tx Stats mode and not in Per VPIVCI mode (on the **ATM Data** tab, shown in *Image: ATM Stream Queue Grid–ATM Data.* For a general discussion of Stream [Statistic](#page-923-0) View, Stream Statistic View.

Image: ATM Stream Queue Grid–ATM Data

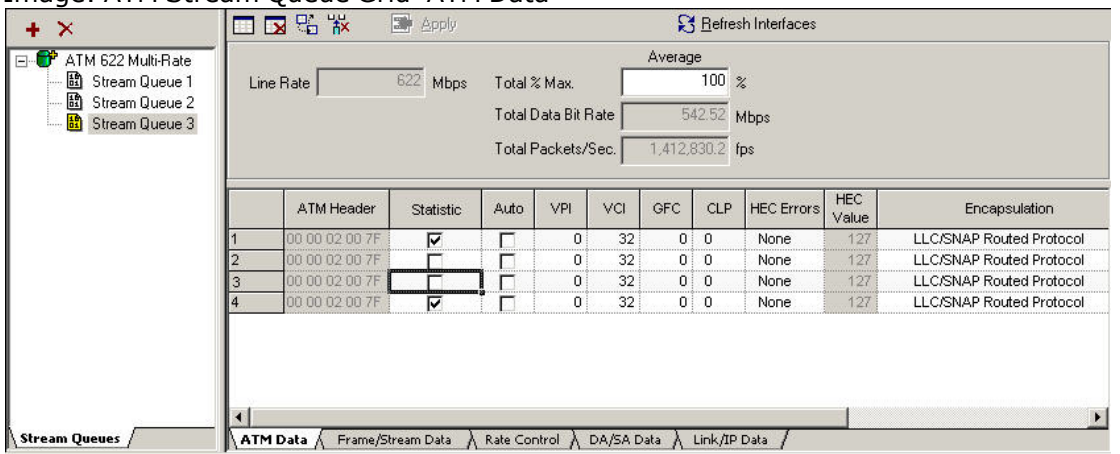

An example of the Stream Statistic View is shown in *Image: Stream Statistic View for ATM Example.*The entries for Q3:2 and Q3:3 are blank because they are disabled in the Stream
configuration (shown above). The Stream Statistic View reflects the latest state of the streams automatically in real-time (that is, you can add or delete a stream, toggle the *Statistics* check box, and immediately see the changes reflected in this view).

| <b>Stream Statistics View - 5</b> |                      |             |                    |                            |
|-----------------------------------|----------------------|-------------|--------------------|----------------------------|
|                                   | 000<br><b>KINDER</b> |             |                    |                            |
|                                   | loopback: 43:01      |             |                    |                            |
|                                   | ID                   | Stream Name | <b>Frames Sent</b> | <b>Frames Sent</b><br>Rate |
|                                   | Q1:1                 |             |                    | п                          |
|                                   | Q2:1                 |             | 0                  |                            |
| 3                                 | Q3:1                 |             | п                  |                            |
|                                   |                      |             |                    |                            |
| 5                                 |                      |             |                    |                            |
| 6                                 | Q3:4                 |             | п                  |                            |

Image: Stream Statistic View for ATM Example

# **Per VPIVCI Statistic View**

To configure stream entries for Per VPIVCI monitoring, configure the port property to Per VPIVCI mode (Tx Stats) as shown in *Image: ATM Per VPIVCI Tx Stats Mode.*

Image: ATM Per VPIVCI Tx Stats Mode

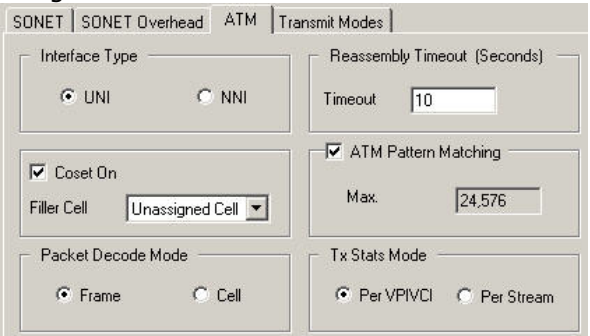

Then under the VPI/VCI Registration, configure the particular VPI/VCI entry to monitor, in addition to enabling the Tx *Statistic* check box, as shown in *Image: ATM Per VPIVCI Tx Stats Mode.*

Image: ATM Per VPIVCI Tx Stats Mode

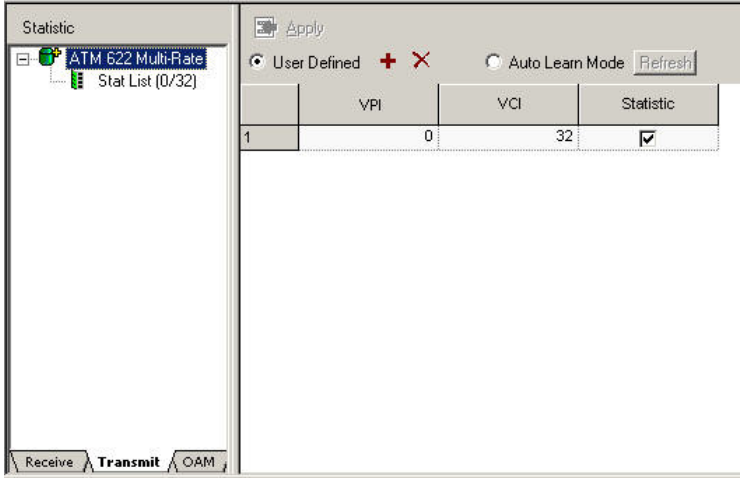

Then the particular VPIVCI StatList becomes available, as shown in *Image: ATM Per VPIVCI Tx StatList.*

Image: ATM Per VPIVCI Tx StatList

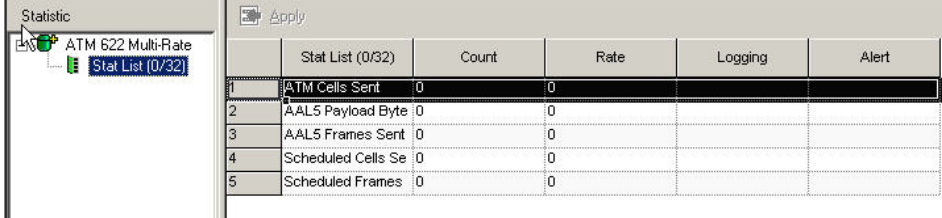

# **Changing Streams Without Interruption**

This feature applies to these load modules:

- LM1000(S)TX(S)2/4/24
- $\cdot$  LM1000SFP(S)4
- $\cdot$  LSM1000XMS(R)12
- $\cdot$  ASM1000XMV(R)16
- $\cdot$  MSM10G1
- $\cdot$  LSM10G(L)1, LSM10GXL6
- $\cdot$  LSM10GXM(R)3
- $\cdot$  NGY LSM10GXM4(R), LSM10GXM8(R)

Both Packet and Advanced streams can be suspended and then resumed, and the Total % Line Rate can be changed, without affecting the overall traffic. When streams are suspended/resumed or adjusted for Total % Line Rate using the Stream Editing grid, the changes take effect without stopping/restarting traffic.

**NOTE** 

Use only the Stream Editing grid to make these changes. Changing streams from the Stream Properties page does **not** work the same way, and traffic **is** interrupted..

# **Packet Streams**

### **Suspend/Resume**

Packet streams (also known as basic or sequentially scheduled streams) can be suspended and resumed during transmission. However, if new streams are added, the stream traffic must stop and restart after the new configuration is loaded. When a packet stream is suspended and then resumed, a persistent UDF continues to count from where it left off when the stream was suspended.

If a currently active stream is suspended, it runs to completion and not execute again until it is resumed.

The Stream Editing grid features a Suspend check box, as shown in *Image: Stream Editing Grid for Advanced Streams.* Select the check box to suspend the stream, then select again (deselect) to resume traffic on that stream. After suspending or resuming one or more streams, you must select

**Apply** or wait for the Apply timer to expire, for the change to take effect. Changes to multiple streams are processed one-by-one.

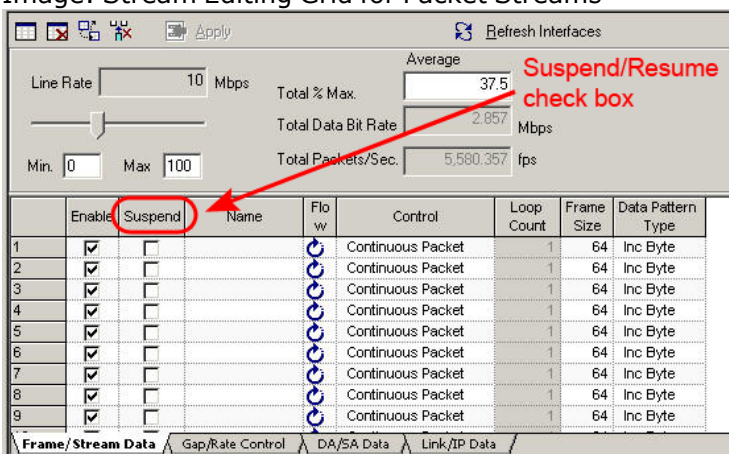

Image: Stream Editing Grid for Packet Streams

# **Rate Change**

The Total % Line Rate can be changed using either the slider or the Total % Line Rate field. When Total % Line Rate is changed, rates on all streams (on the port) are affected.

When changing the rate on a packet stream, the rate change takes effect after the next packet for the stream is scheduled.

After changing the rate of one or more streams, you must select **Apply** or wait for the Apply timer to expire, for the change to take effect. Changes to multiple streams are processed one-by-one.

# **Advanced Streams**

# **Suspend/Resume**

Advanced streams (also known as concurrently scheduled streams) can be suspended and then resumed without interrupting traffic on other streams. However, new streams cannot be added without stopping and restarting traffic. When a running stream is suspended, it will not transmit packets until it is resumed. When a stream is suspended and then resumed, the stream continues from where it left off with regard to its packet count, UDFs, and so on.

The Stream Editing grid features a Suspend check box, as shown in *Image: Stream Editing Grid for Advanced Streams.* Select the check box to suspend the stream, then select again (deselect) to resume traffic on that stream. After suspending or resuming one or more streams, you must select **Apply** or wait for the Apply timer to expire, for the change to take effect. Changes to multiple streams are processed one-by-one.

Image: Stream Editing Grid for Advanced Streams

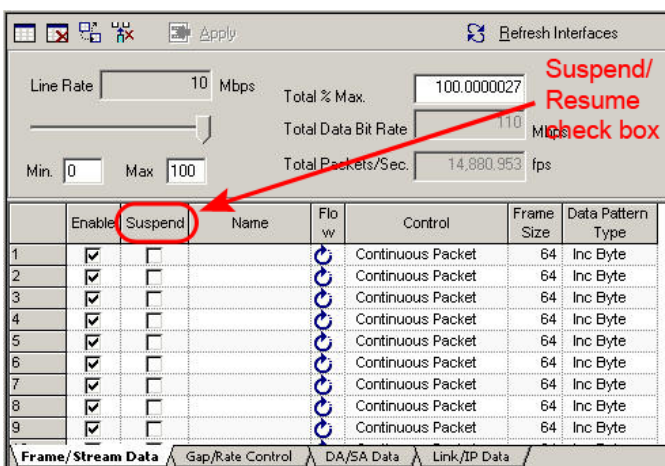

### **Rate Change**

Like the Packet streams, when changing the rate on a Concurrent stream, the rate change takes effect after the next packet for the stream is scheduled. Each stream has a maximum rate so that the software can determine if it should go into a fast or slow counter in the hardware. For details, [Advanced](#page-196-0) Streams for Ethernet Modules.

The Total % Line Rate can be changed using either the slider or thse Total % Line Rate field. When Total % Line Rate is changed, rates on all streams (on the port) are affected.

After changing the line rate of one or more streams, you must select **Apply** or wait for the Apply timer to expire, for the change to take effect. Changes to multiple streams are processed one-byone.

#### **Transparent Dynamic Rate Change**

If selected (in the **Transit Modes** tab of Port Properties), this allows rate change across counters, for this port, without stopping transmit.

The behavior of Transparent Dynamic Rate Change is not intuitive.Turn ON **NOTE** Transparent Dynamic Rate Change (in Transmit Modes, Port Properties), then switch to Advanced Streams, **Gap/Rate Control** tab. You see there is no limit (all are at 100%) in Max Limit % Line Rate.Then if you return to Port Properties / Transmit Modes and turn OFF the TDRC, and then go back to the **Gap/Rate Control** tab, you see there is a limit; only the first 16 streams are at 100%.At that point, if you return to Transmit Modes and again turn ON the TDRC, and then go back to **Gap/Rate Control** tab, you expect to see all streams at 100% (no limit), but in fact the status is unchanged—there is still a limit. This is a case of not being able to UNDO the effect of turning OFF, by turning ON again.

# *CHAPTER 5* **Frame Data–Basic Frame Structure**

# **Frame Data Structure**

The *Frame Data* tab in the *Stream Properties* dialog box provides control over all aspects of packets transmitted by the Ixia hardware. These frames are also referred to as datagrams or packets in some contexts. Many frames may be generated in the processing of a stream. Many of the controls available allow the specification of a series of values applied to subsequent frames.

This chapter discusses basic frame data structure. For other parts of frame data construction, see:

- Frame [Data–Protocol](#page-350-0) Control
- Frame [Data–User](#page-598-0) Defined Fields (UDF)

The **Frame Data** tab is described in **[Frame](#page-260-0) Data** Tab. The controls available in the **Frame Data** tab correspond to the manner in which the Ixia hardware formats frames. Two main types of frames are Ethernet frames and SONET frames, described in the following sections:

- [Ethernet](#page-257-0) Frames
- SONET [Frames](#page-258-0)

The main components of the **Frame Data** tab are described in the following sections (some of these components are described in other chapters):

- (For Ethernet ONLY) [Preamble](#page-265-0) Size Box and the Preamble is a variable number of bytes of data, where each byte has an identical value of 0xAA. The preamble size range varies between cards, see Ixia Platform Reference Manual. The preamble contents is always a string of 0xAA bytes and is terminated by a SFD (Start Frame Descriptor) with a value of 0xAD. The Preamble Size count value that appearsin the field includes the SFD.
- (For SONET ONLY) Min [Flags](#page-269-0) Box
- Data [Pattern](#page-287-0) Box
- [Frame](#page-270-0) Size
- [Instrumentation](#page-277-0) Box
- Force [Errors](#page-282-0) Box
- DA/SA [Property](#page-283-0) Sheet

In addition, this chapter includes special sections on the **Frame Data** tab for the following features:

- [Frame](#page-293-0) Data for GFP
- Frame Data for [ATM/POS](#page-297-0) 622

# <span id="page-257-0"></span>**Ethernet Frames**

Every Ethernet frame has a basic structure as shown in *Image: Generated Frame Contents— Ethernet*.

Image: Generated Frame Contents—Ethernet

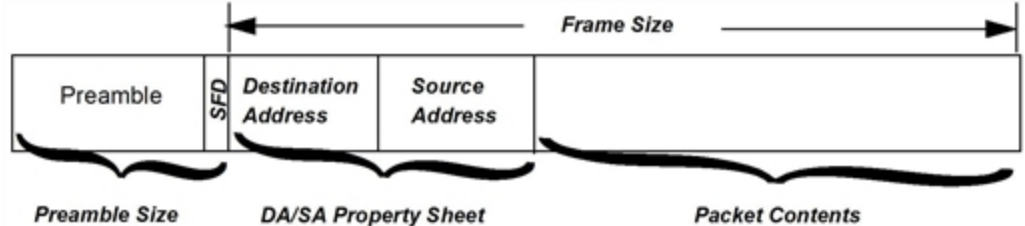

The Preamble is a variable number of bytes of data, where each byte has an identical value of 0xAA. For 10 Gigabit Ethernet cards, the preamble is 8 bytes long and has a value of 0x55 (though some of the preamble bytes may be modified by you). The permissible preamble size varies between cards, see the *Ixia Platform Reference Manual*. The length of the Preamble is controlled by the [Frame](#page-260-1) Data for [Ethernet](#page-260-1) Modules. *The Preamble is followed by the SFD—Start Frame Descriptor, which has a value of 0xAD (0xD5 for 10 Gigabit Ethernet cards). The SFD is considered as part of the preamble and is included in the preamble size calculation.*

The DA (Destination Address) and SA (Source Address) fields follow. They hold MAC addresses and are 6 bytes each. These values may contain a constant value, a random value, or may increment or decrement. The contents of these two fields is controlled by the fields of the DA/SA [Property](#page-283-0) Sheet.

The Packet Contents are programmed by five types of data generators. The list below indicates the order in which the generators are applied. The data created by each generator overwrites data created by earlier generators, if they overlap. The data generators are:

- 1. Protocols:Controlled by the *Protocols* sub-tab, described in *Chapter 6, Frame Data–Protocol Control. The protocol generator allows for the formatting of protocol specific headers. Specific IP protocols, such as UDP, are supported in more detail. Protocol header fields start at offset 12 in the frame, immediately following the DA and SA fields.*
- 2. Data Patterns: Controlled in the Data [Pattern](#page-287-0) Box. *The data patterns may be simple algorithmic values, random values, repetitions of fixed patterns or arbitrary sets of data retrieved from a disk. Data patterns start after the DA/SA fields and any protocol headers that are generated.*
- 3. UDF1, UDF2, UDF3, UDF4, and UDF5 (availability of UDF5 depends on type of module): These User Data Fields (UDFs) are not normally permitted to overlap and are controlled by the *User Defined Field* sub-tabs, as described in *Chapter 7,Frame Data–User Defined Fields (UDF). In the case of the Ixia ATM and Ethernet TXS modules, there are five UDFs. Each UDF controls a 32-bit counter. In general, each UDF may be positioned anywhere between the end of DA or SA fields* and the end of the frame, although some modules allow the UDF to start at the beginning of the *frame. See the Ixia Platform Reference Manual for information on the UDF types supported by each module.*
- 4. Frame Identity Record (FIR): This 6-byte quantity is Ixia hardware-generated data which can be used to uniquely identify each frame and is controlled by the [Instrumentation](#page-277-0) Box. *The FIR* record is usually positioned at the end of the packet, or just before the FCS, if it is present *(though some modules allow for the manipulation of this position).*

5. Frame Check Sequence (FCS): This four-byte quantity is controlled by the Force [Errors](#page-282-0) Box. *It may be used to insert a normal CRC checksum, omit the checksum, or simulate various errors. If included, it is always positioned at the end of the frame.*

# <span id="page-258-0"></span>**SONET Frames**

A Synchronous Optical NETwork/Synchronous Digital Hierarchy (SONET/SDH) frame is based on the Synchronous Transport Signal-1 (STS-1) frame, whose structure is shown in *Image: Generated Frame Contents—SONET STS-1 Frame*. Transmission of SONET Frames of this size correspond to the Optical Carrier level 1 (OC-1).

An OC-3c, consists of three OC-1/STS-1 frames multiplexed together at the octet level. OC-12c, OC-48c, and OC-192c, are formed from higher multiples of the basic OC-1 format. The suffix 'c' indicates that the basic frames are concatenated to form the larger frame.

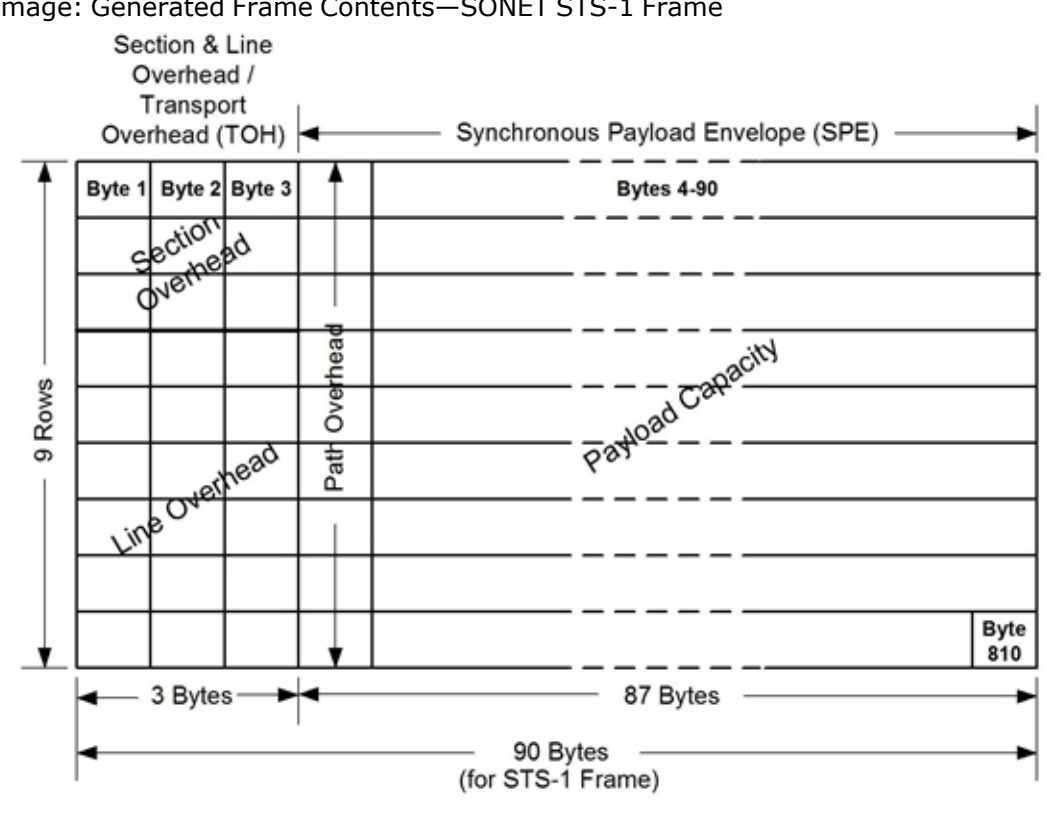

Image: Generated Frame Contents—SONET STS-1 Frame

Sonet Frame Transmit time = 125 µsec

The contents of the SONET STS-1 frame are described in *Table: SONET STS-1 Frame Contents*. Table: SONET STS-1 Frame Contents

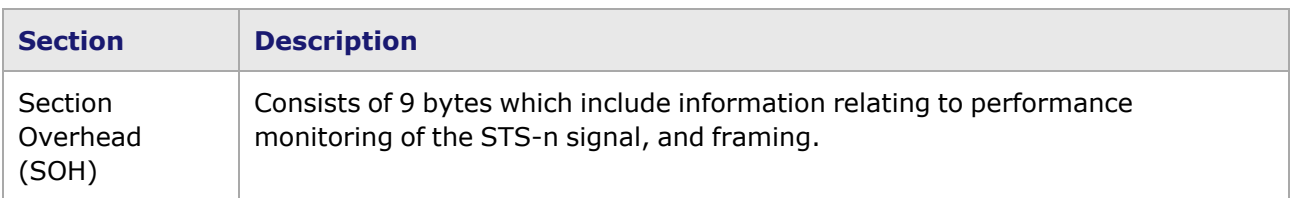

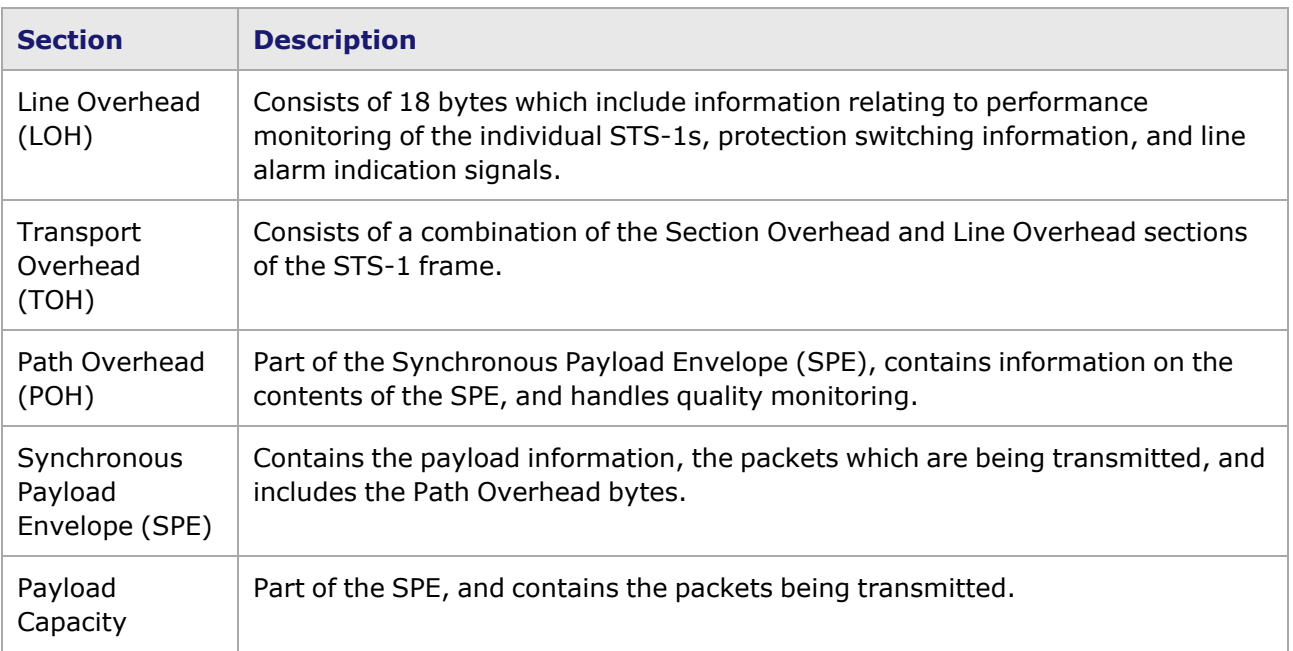

The SONET STS-1 frame is transmitted at a rate of 51.84 Mbps, with 49.5 Mbps reserved for the frame payload. A SONET frame is transmitted in 125 microseconds, with the order of transmission starting with Row 1, Byte 1 at the upper left of the frame, and proceeding by row from top to bottom and from left to right.

### **SONET Levels**

The section, line, and path overhead elements are related to the manner in which SONET frames are transmitted, as shown in *Image: Example Diagram of SONET Levels and Network Elements*.

Image: Example Diagram of SONET Levels and Network Elements

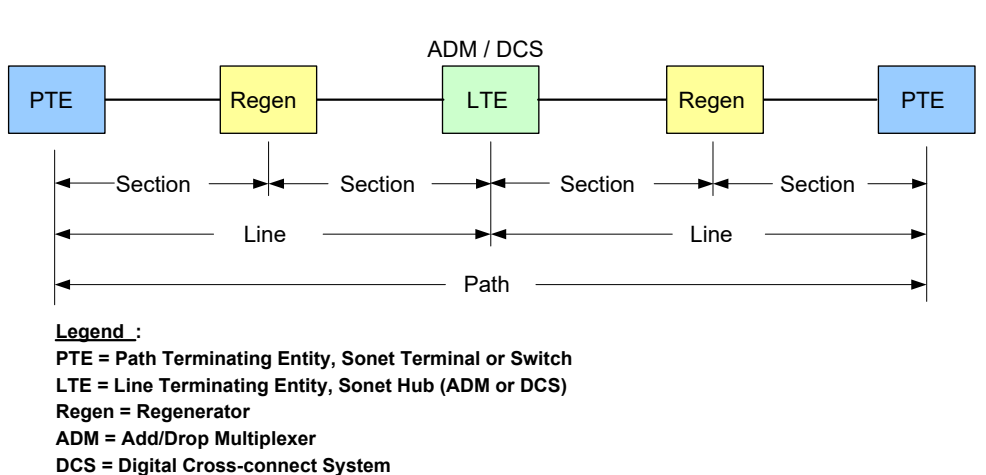

#### **SONET Levels**

# <span id="page-260-0"></span>**Frame Data Tab**

**NOTE** 

For information on protocol construction of frame data structure, Chapter 6,Frame [Data–Protocol](#page-350-0) Control.

To access the *Frame Data* tab, double-click in a stream/flow entry in the *Packet Streams/Packet Flows/Advanced Streams* window, then select the **Frame Data** tab. Alternatively, select a port in the Resources window, and select *Edit Streams* from the menu that appears. The **Frame Data** tab varies for different types of load modules. The major types are:

- <sup>l</sup> Frame Data for [Ethernet](#page-260-1) Modules—which includes 10/100, 10/100/1000, Gigabit, and 10 Gigabit modules.
- Frame Data for [SONET/POS](#page-263-0) Modules—which includes OC-12c/OC-3c, OC-48c, and OC-192c POS load modules.
- [Frame](#page-339-0) Data for Flex—which includes FlexAP10G16S and FlexFE10G16S load modules.
- Frame Data for Lava [40GE/100GE—w](#page-341-0)hich includes Lava AP40GE/100GE 2P and Lava AP40GE/100GE 2RP
- Frame Data for [Xcellon-Multis,](#page-342-0) Novus, and Novus-R—which includes Xcellon-Multis, Novus QSFP28, and Novus-R QSFP28 load modules
- Frame Data for [QSFP-DD](#page-344-0) and CFP8-which includes QSFP-DD and CFP8 load modules
- Frame Data for [T400-QDD](#page-344-0) and T400 OSFP—which includes QDD and OSFP load modules

For information on implementation of SONET-related special features in the *Frame Data* tab, see the following sections:

- [Frame](#page-498-0) Data for DCC
- [Frame](#page-499-0) Data for SRP
- [Frame](#page-508-0) Data for RPR
- [Frame](#page-293-0) Data for GFP
- <span id="page-260-1"></span>• Frame Data for [ATM/POS](#page-297-0) 622

# **Frame Data for Ethernet Modules**

The Ethernet load modules have two main versions of Frame Data tabs:

- <sup>l</sup> [10/100/1000](#page-260-2) Ethernet Frame Data Tab—The **Frame Data** tab for 10/100, Copper 10/100/1000, and Gigabit load modules is shown in *Image: Frame Data for 10/100, 10/100/1000, 10/100 TXS8, and Gigabit Modules (shown for 10/100/1000)*.
- **.** 10 [Gigabit](#page-261-0) Frame Data Tab—The Frame Data tab for 10 Gigabit modules is shown in [Image:](#page-261-1) Frame Data for 10 Gigabit [Modules](#page-261-1).

### <span id="page-260-2"></span>**10/100/1000 Ethernet Frame Data Tab**

Image: Frame Data for 10/100, 10/100/1000, 10/100 TXS8, and Gigabit Modules (shown for 10/100/1000)

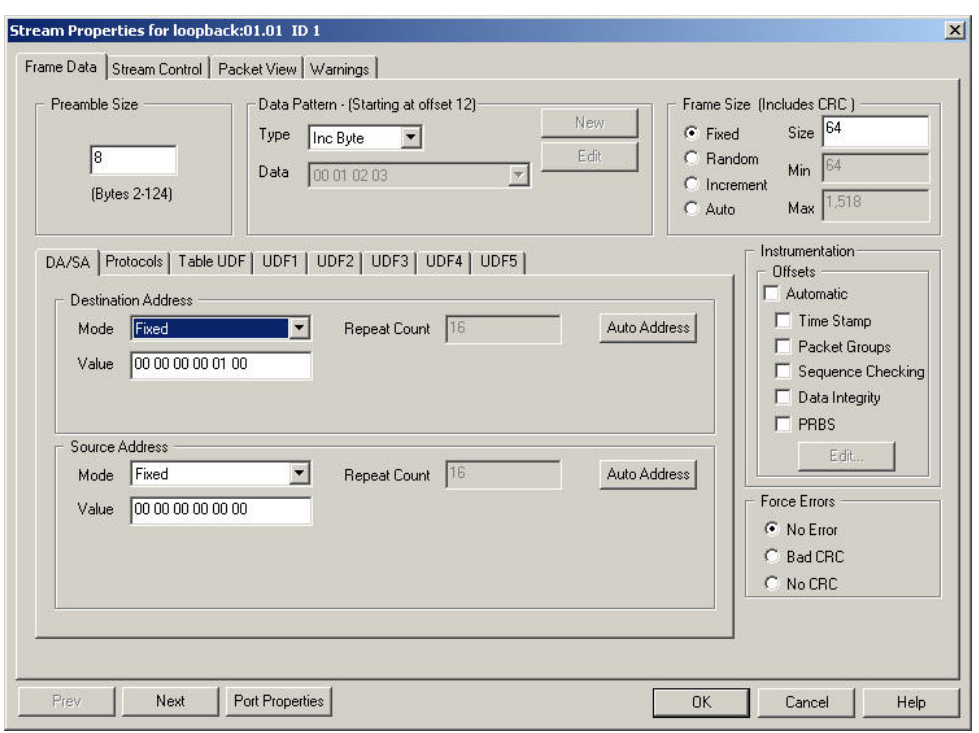

These cards—10/100, 10/100/1000, 10/100 TXS8, and Gigabit modules—do **NOTE** not support PRBS. However, the following cards DO support PRBS: LM1000STXS4 familyLM1000TXS4 familyLM1000SFPS4 familyOLM1000STXS24 familyLSM1000XMS12 familyLSM1000XMV family (not in Data Center Mode)ASM1000XMV12 LSM10G1 and 10GL1NGY LSM10GXM family (not in Data Center Mode).

### <span id="page-261-1"></span><span id="page-261-0"></span>**10 Gigabit Frame Data Tab**

Image: Frame Data for 10 Gigabit Modules

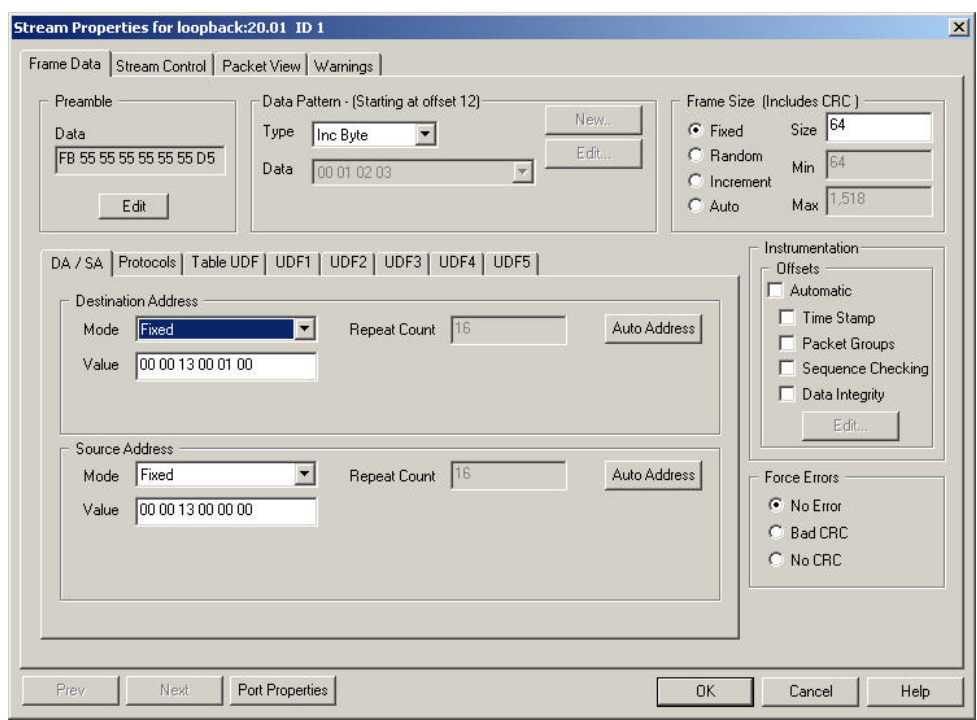

**NOTE** 

Some 10 Gigabit Ethernet modules do not have an UDF 5 sub-tab.

# **Frame Data**

The labeled boxes within the **Frame Data** tab control the formation of frames. The division of functionality is described below.

### **Controls Related to General Structure**

- Preamble:
	- [Preamble](#page-265-0) Size Box—for 10/100, 10/100 TXS8, and Gigabit. Controls the size of the preamble, including the SFD.
	- The Preamble is a variable number of bytes of data, where each byte has an identical value of 0xAA. The preamble size range varies between cards, see Ixia Platform Reference Manual. The preamble contents is always a string of 0xAA bytes and is terminated by a SFD (Start Frame Descriptor) with a value of 0xAD. The Preamble Size count value that appears in the field includes the SFD.—for 10 Gigabit modules. Shows the size and content of the preamble.
- <sup>l</sup> [Frame](#page-270-0) Size—controls the size of frames, not including the preamble and SFD.
- <sup>l</sup> *Port Properties button*—opens the *Port Properties* dialog box which controls a number of basic port parameters. See the following chapters for more information on the *Port Properties* dialog box:
	- Chapter 18, Port Properties [10/100/1000](#page-1066-0) Ethernet Family

### **Packet Contents**

The packet contents are controlled by the various property sheets and dialog boxes. The list below corresponds to the order of placement of data within a packet:

- <sup>l</sup> *DA/SA [Property](#page-283-0) Sheet—configures Destination and Source MAC addresses.*
- Protocols Section (as described in Chapter 6, Frame Data-Protocol Control)—protocol headers formatted for both data link and network/transport layers, including the IP and IPX protocols.
- <sup>l</sup> *Data [Pattern](#page-287-0) Box—determines data values which may cover the remainder of the frame.*
- The User Defined Fields (as described in Chapter 7, Frame Data-User Defined Fields (UDF))programming of configurable 32-bit counters.
- <sup>l</sup> *[Instrumentation](#page-277-0) Box—insertion of a timestamp, packet group signature, sequence signature, and data integrity signature.*
- <sup>l</sup> *Force [Errors](#page-282-0) Box—control over the CRC in the Frame Check Sequence field at the end of each frame, as well as the creation of alignment and dribble bit errors.*

<span id="page-263-0"></span>Each tab is shown separately, along with a description of its usage.

### **Frame Data for SONET/POS Modules**

The *Frame Data* tab for Packet over SONET Modules is shown in Image: Frame Data for Packet over SONET Modules—Overview.

```
NOTE
```
For POS 622 (OC-12c/OC-3c POS) see POS 622 [Frame](#page-311-0) Data.

Image: Frame Data for Packet over SONET Modules—Overview

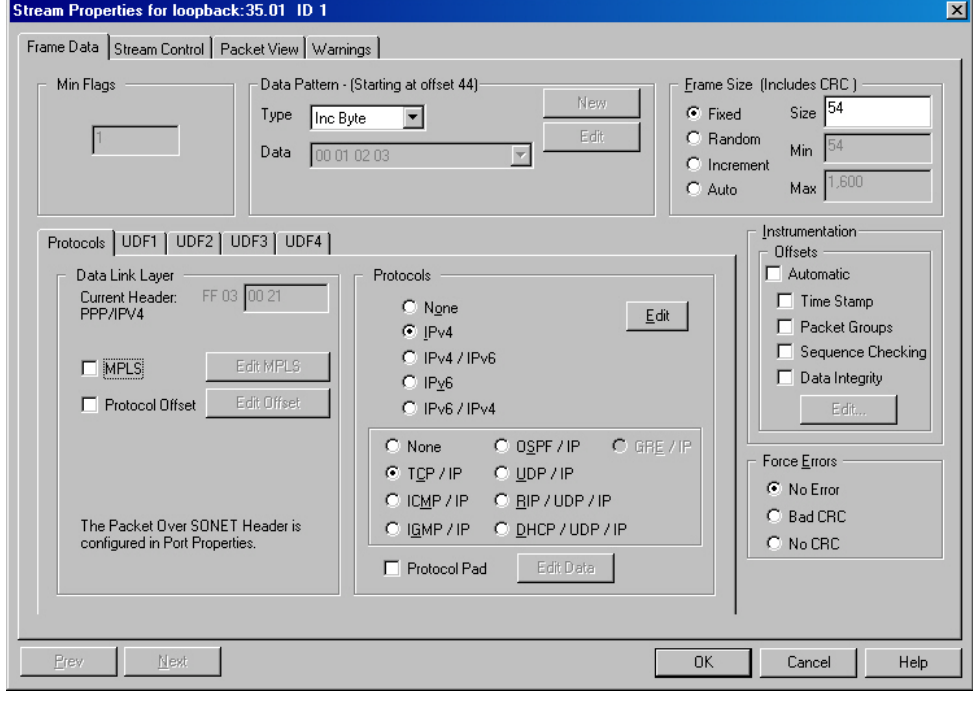

**NOTE** 

Some modules also have Table and UDF 5 sub-tabs (that is, 10GE MSM) when in WAN or OC-192c Transmit mode.

The labeled boxes within the tab control the formation of frames. The division of functionality is:

# **Controls Related to General Structure**

- Min [Flags](#page-269-0) Box—controls the minimum number of empty 'flag' frames sent between good POS packets.
- [Frame](#page-270-0) Size—controls the size of frames.
- <sup>l</sup> Port Properties—select the *Port Properties* button to show the set of *Port Properties* dialog boxes, which control a number of basic port parameters for the currently selected load module. See the following chapters for more information:
	- $\blacksquare$  Chapter 18, Port Properties  $-10/100/1000$  $-10/100/1000$  Ethernet Family

# **Packet Contents**

The packet contents are controlled by the various property sheets and dialog boxes. The list below corresponds to the order of placement of data within a packet:

- <sup>l</sup> *DA/SA [Property](#page-283-0) Sheet—configures Destination and Source MAC addresses.*
- Protocols Section (as described in Chapter 6,Frame Data–Protocol Control)—protocol headers formatted for both data link and network/transport layers, including the IP and IPX protocols.
- <sup>l</sup> *Data [Pattern](#page-287-0) Box—determines data values which may cover the remainder of the frame.*
- The User Defined Fields (as described in Chapter 7, Frame Data-User Defined Fields (UDF))programming of configurable 32-bit counters.
- <sup>l</sup> *[Instrumentation](#page-277-0) Box—insertion of a timestamp, packet group signature, sequence signature, and data integrity signature.*
- <sup>l</sup> *Force [Errors](#page-282-0) Box—control over the CRC in the Frame Check Sequence field at the end of each frame, as well as the creation of alignment and dribble bit errors.*

# **Frame Data Sections**

Each section of the **Frame Data** tab is shown separately below, along with a description of its usage:

- [Preamble](#page-265-0) Size Box
- The Preamble is a variable number of bytes of data, where each byte has an identical value of 0xAA. The preamble size range varies between cards, see Ixia Platform Reference Manual. The preamble contents is always a string of 0xAA bytes and is terminated by a SFD (Start Frame Descriptor) with a value of 0xAD. The Preamble Size count value that appears in the field includes the SFD.
- Min [Flags](#page-269-0) Box
- [Frame](#page-270-0) Size
- DA/SA [Property](#page-283-0) Sheet
- Data [Pattern](#page-287-0) Box
- Protocols section, as described in Chapter 6, Frame Data–Protocol Control
- User Defined Fields, as described in Chapter 7, Frame Data-User Defined Fields (UDF)
- [Instrumentation](#page-277-0) Box
- Force [Errors](#page-282-0) Box

# <span id="page-265-0"></span>**Preamble Size Box**

The Preamble Size box is shown in *Image: Frame Data—Preamble Size for 10/100 (Left), Gigabit (middle), and 10/100 TXS8 (right)*.

Image: Frame Data—Preamble Size for 10/100 (Left), Gigabit (middle), and 10/100 TXS8 (right) Frame Data Stream Control | Par Frame Data Stream Control | Pac Frame Data Stream Control | Pac

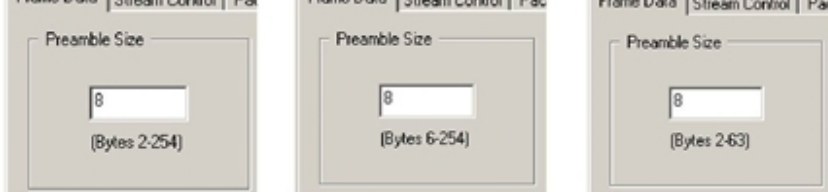

The Preamble is a variable number of bytes of data, where each byte has an identical value of 0xAA. The preamble size range varies between cards, see *Ixia Platform Reference Manual*. The preamble contents is always a string of 0xAA bytes and is terminated by a SFD (Start Frame Descriptor) with a value of 0xAD. The Preamble Size count value that appears in the field **includes** the SFD.

### **Preamble Data Box for 10 Gigabit Modules**

The Preamble Data box for 10 Gigabit Modules contains a read-only field showing the 8 bytes in the preamble of the 10 Gigabit Ethernet frame. This field reflects the setting that is made in the *Preamble Data* dialog box. The length of the preamble for 10 Gigabit modules is fixed at 8 bytes, but some of the bytes can be configured by you. The number of configurable bytes in the dialog box depends on the setting for the Transmit start-of-frame detection mode in the *Preamble* tab of the *Port Properties* dialog box.

# **SFD and Byte Count Modes**

For SFD Detect Mode, Bytes 2 through 7 are configurable. For Byte Count Mode, Bytes 2 through 8 are configurable.

10GE LAN, 10GE XAUI, 10GE XENPAK, 10GE LSM, 10GE MSM, and 10GE WAN modules support both modes.The default values appear in the screen captures below. To return to these default values, select the Default button.

Frame Data—Preamble for 10GE Modules (shown for 10GE LAN)

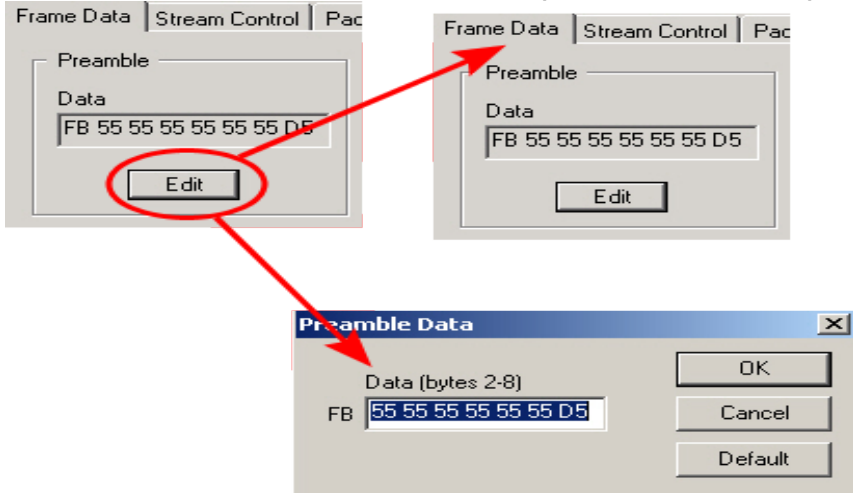

# **Preamble Data Box for 40/100 GE Modules**

The Preamble Data box for 40/100 Gigabit Modules contains a read-only field showing the 8 bytes in the preamble of the 40/100 Gigabit Ethernet frame. This field reflects the setting that is made in the Preamble Data dialog box. The length of the preamble for 40/100 Gigabit modules is fixed at 8 bytes, but some of the bytes can be configured only. You can configure Data from (2-8) bytes in the Preamble Data dialog box.

# **Byte Count Modes**

For Byte Count Mode, Bytes 2 through 8 are configurable. 40/100 GE supports this mode.

The Preamble box and the Preamble Data dialog box are shown in Image 5-8. The default values appear in the screen captures below. To return to these default values, select the Default button.

# **Lava AP40/100 GE— Preamble**

The Lava AP40/100 GE **Preamble** tab allows you to select the option so that you can view Preamble in Packet View. The preamble precedes the frame, but is not part of the frame itself. The Preamble dialog box of Lava AP40/100 GE module is shown in the following image:

Image: Frame Data—Preamble for LAVA Module

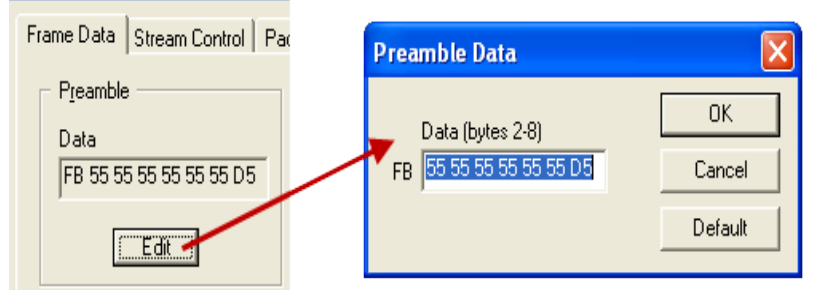

# **Xcellon-Multis— Preamble**

The Xcellon-Multis **Preamble** tab allows you to select the option so that you can view Preamble in Packet View. The preamble precedes the frame, but is not part of the frame itself. The Preamble dialog box of Xcellon-Multis module is shown in the following image:

Frame Data—Preamble for Xcellon-Multis Module

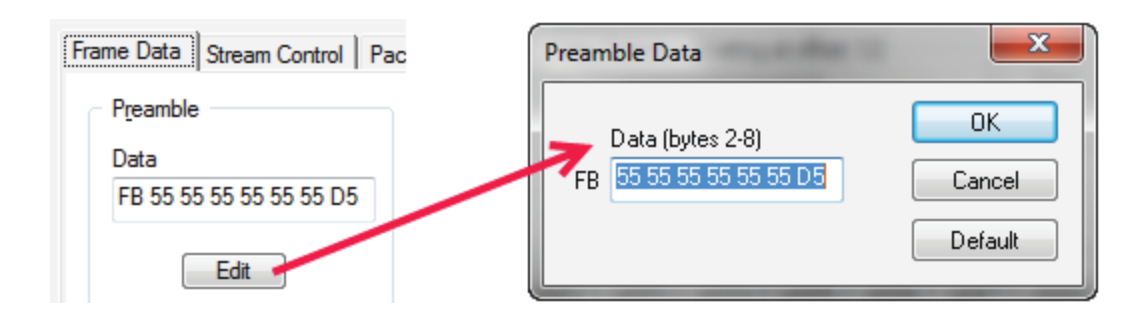

# **QSFP-DD and CFP8— Preamble**

The QSFP-DD and CFP8 **Preamble** tab allows you to select the option so that you can view Preamble in Packet View. The preamble precedes the frame, but is not part of the frame itself. The Preamble dialog boxes of QSFP-DD and CFP8 modules are shown in the following images:

Frame Data—Preamble for QSFP-DD Module

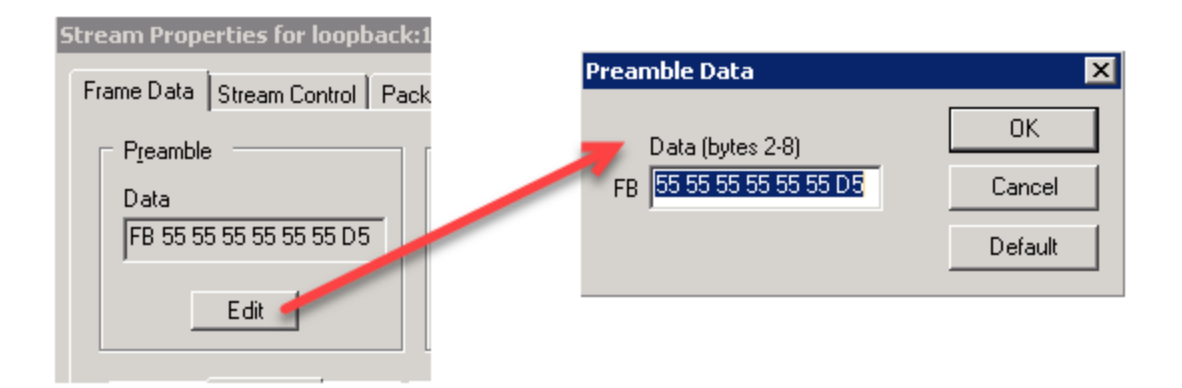

Frame Data—Preamble for CFP8 Module

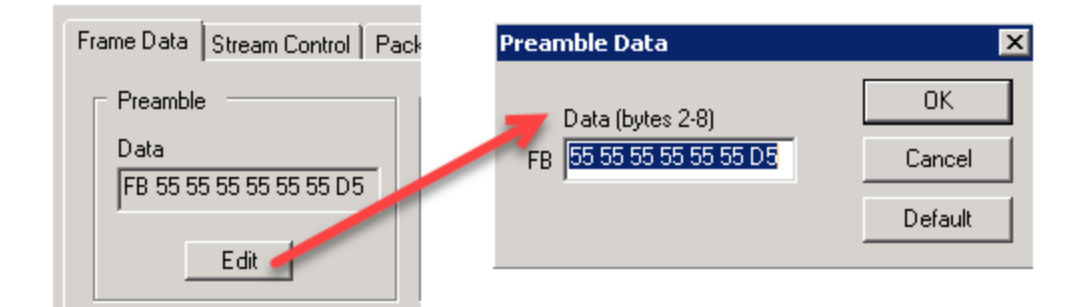

# **T400 QDD and OSFP— Preamble**

The QDD and OSFP **Preamble** tab allows you to select the option so that you can view Preamble in Packet View. The preamble precedes the frame, but is not part of the frame itself. The Preamble dialog boxes of QDD and OSFP modules are shown in the following images:

Frame Data—Preamble for QDD Module

Frame Data Stream Control | Packe Preamble Data  $\times$ Preamble 0K Data (bytes 2-8) Data FB 55 55 55 55 55 55 D5 Cancel FB 55 55 55 55 55 55 D5 Default Edit

Stream Properties for loopback: 144.001 ID 1

Frame Data—Preamble for OSFP Module

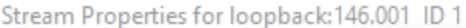

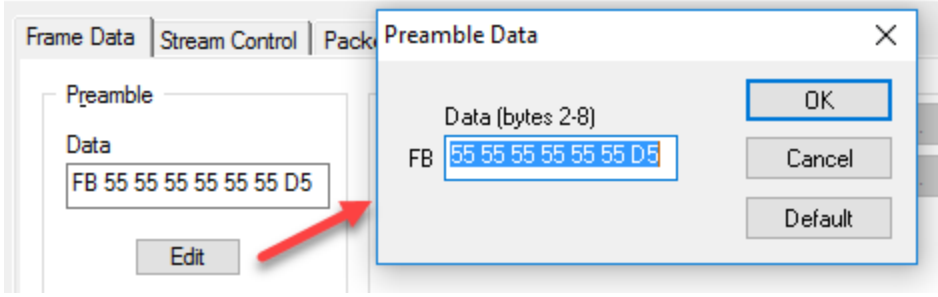

### **Cisco CDL Preamble Mode**

10GE LAN, 10GE XAUI, 10GE XENPAK, 10GE WAN, and 10GE WAN UNIPHY modules all support the Cisco CDL preamble format.

Image: Frame Data—Preamble for Cisco CDL shows the *CDL Data* dialog box. This dialog box is enabled by selecting the *Cisco CDL* check box on the **Preamble** tab of the *Port Properties* dialog box.

The default values appear in the image below. To return to these default values, select the *Default* button. Bytes 1 through 6 are configurable. Byte 7 (the Header CRC) is also configurable but is not considered part of the CDL Data.

Image: Frame Data—Preamble for Cisco CDL

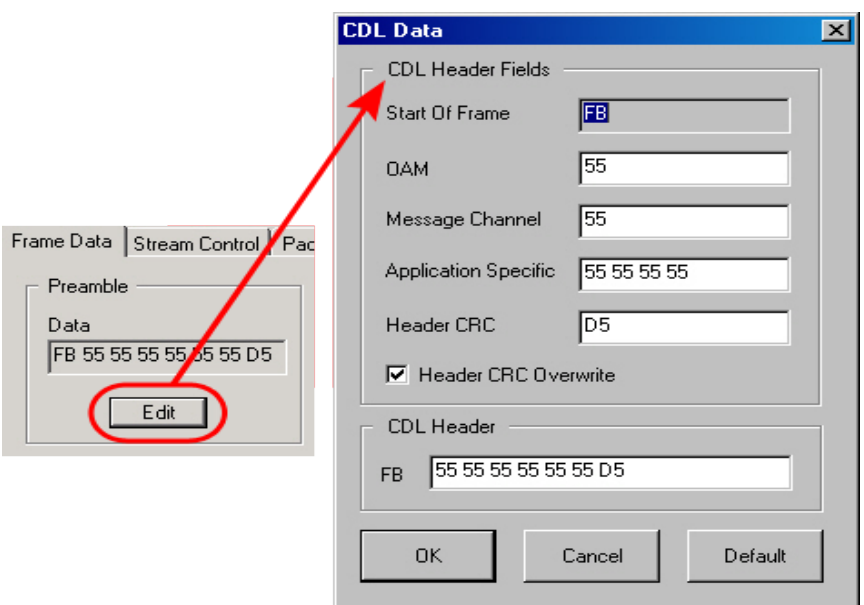

The configurable CDL fields are discussed in *Table: CDL Configurable Fields*.

Table: CDL Configurable Fields

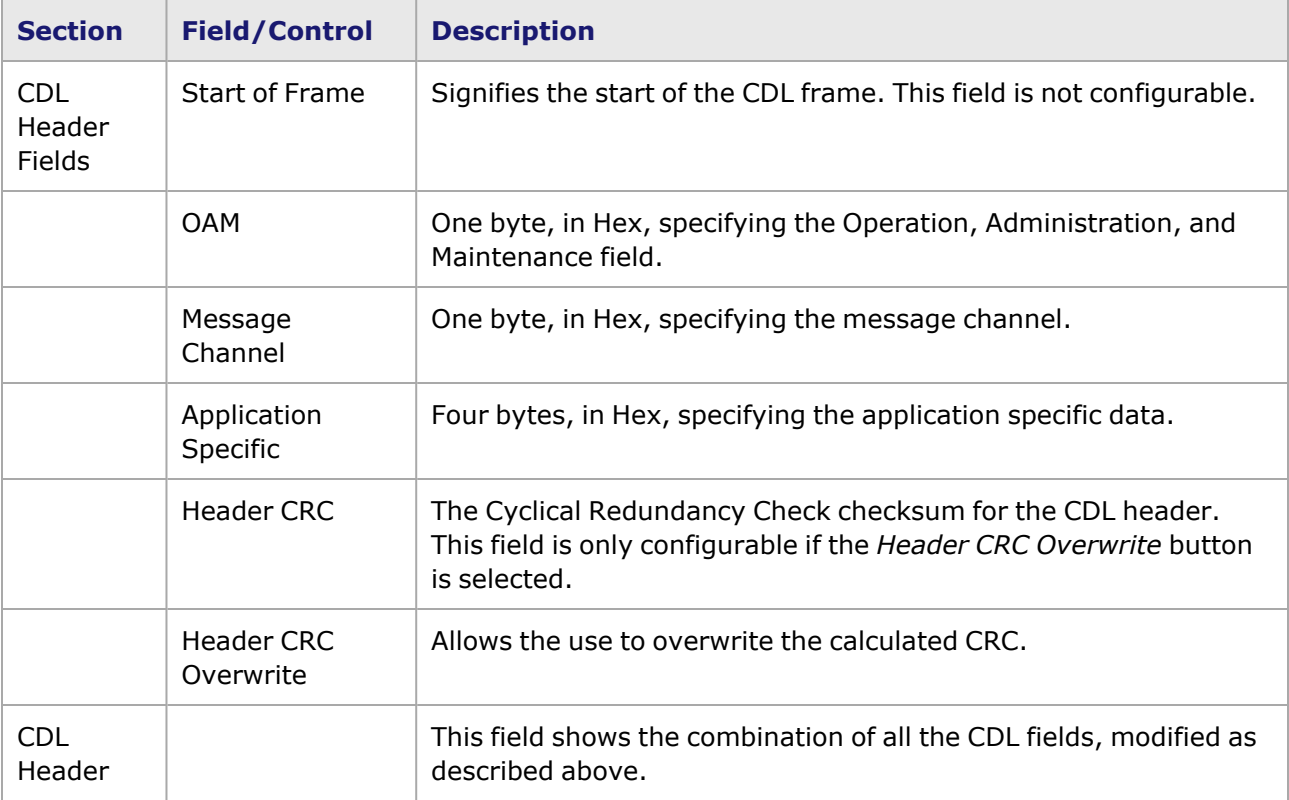

# <span id="page-269-0"></span>**Min Flags Box**

The *Min Flags* field is shown in *Image: Frame Data—Min Flags for POS Modules*.

Image: Frame Data—Min Flags for POS Modules

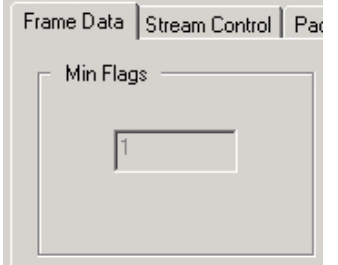

This section is read-only at the current time, and reflects the fact that at least one empty 'flag' frame is sent between transmitted SONET frames.

# <span id="page-270-0"></span>**Frame Size**

The Frame Size section is shown in *Image: Frame Data–Frame Size*.

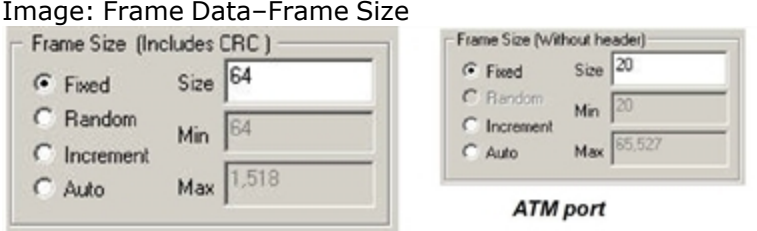

Four basic options are available to set the size of frames. The frame size ranges for different port types varies. The size includes everything following the SFD, through the FCS field. The frame size may be one of the following types. (See **Note** below for maximum frame size on OC-12c ports.)

**Fixed** — sets all frames to a constant size, specified in bytes in the Size field.

For ATM ports, the default setting for Fixed frame size is 20 bytes. Frame **NOTE** sizes for ATM less than 43 bytes do not run at the full line rate.

- <sup>l</sup> **Random**—sets frames to have random sizes, varying between the specified *Min* and *Max* lengths, in bytes. For information on the 'Weighted Random Frame Size' feature, [Weighted](#page-271-0) [Random](#page-271-0) Frame Size.
- <sup>l</sup> **Increment**—sets frames to have a set of incrementing sizes, between the specified *Min* and *Max*lengths, in bytes.The typical increment is 1 byte. For some load modules, a user-defined increment step can be configured. Frame Size [User-Defined](#page-275-0) Increment Step for additional information. For some load modules, IxOS supports packets per burst setting in incrementing frame size mode. Using the Packet/Burst Setting in [Incrementing](#page-276-0) Frame Size Mode for additional information.
- **Auto**—sets the frame size to the minimum required for the protocols selected, data fields, and UDFs selected.

The Random and Increment settings are not enabled for settings of *IPX* selections in the *Protocols* box. Since the range of frame sizes varies between cards, refer to *Ixia Platform Reference Manual*.

For **OC-48c POS, OC-192c POS,** and **10GE** modules, only one stream of **NOTE** incrementing frame size can be created per group of streams. Overall, up to 254 non-incrementing frame size streams, plus one incrementing frame size stream, may be configured concurrently for a port on one of these modules.

This does not apply to newer load modules in the LSM and MSM series, which support 256 incrementing streams.

For **OC-12c POS** ports: 1) When any type of Data Pattern other than 'Fixed' is **NOTE** selected in the Data Pattern box, the maximum allowable Frame Size is 15,257 bytes for older POS modules. For the POS 622, the maximum frame size is 65,535 bytes.2) The minimum frame size for POS 622 is 12 bytes. For older POS modules (OC12 POS card), the minimum frame size is 34 bytes.2) For **asynchronous** streams:With a PPP header, but without PPP negotiation enabled, the maximum frame size is 1508 bytes (with CRC-32) or 1506 bytes (with CRC-16).With a PPP header, and with PPP negotiation enabled, the maximum frame size is 3200 bytes or PPP-negotiated MTU, whichever is less.With a Cisco HDLC header, the maximum frame size is 3,200 bytes.With a Frame Relay header, the maximum frame size is 1,500 bytes. For **ATM** ports: Each ATM Stream Queue can have maximum 16 streams of

#### **NOTE**

Incremented Frame Sizes; other streams are forced to Fixed Frame Size.When using Incremented Frame Size with ATM ports with IP/TCP/UDP, the checksums are inaccurate. A warning message to this effect alerts you when Increment Frame Size is selected.

### <span id="page-271-0"></span>**Weighted Random Frame Size**

The Weighted Random Frame Size feature is accessed by first selecting the *Random* frame size option, as shown in *Image: Weighted Random Frame Size—Uniform Distribution*. Selecting the *Edit Frame Size* button shows the *Weighted Random Frame Size* dialog box.

Image: Accessing Weighted Random Frame Size

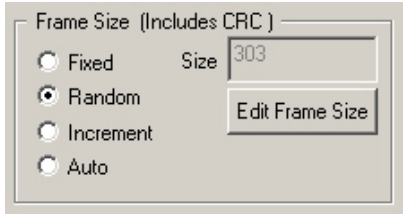

This feature is used to configure different possible modes of generating random frame sizes for a particular stream. The *Weighted Random Frame Size* dialog box lists the four available Random Modes. Each of the different Random Modes shows a different dialog box format, as described in the following sections:

- Weighted Random Frame Size-Uniform Distribution
- Weighted Random Frame Size-Weight Pairs
- Weighted Random Frame Size-Predefined Distributions
- Weighted Random Frame Size-Quad Gaussian

For the middle two types (Weight Pairs and Predefined Distribution), the weights for all of the frame sizes are added up. Each frame size is then given a proportion of the total number of frames, as dictated by its weight value. For example, one of the pre-programmed distributions is (64:7, 594:4, 1518:1). In this case, the total of the weights is 12 (7+4+1). Frames are randomly generated such that 64-byte frames are 7/12 of the total, 594-byte frames are 4/12 of the total, and 1518-byte frames are 1/12 of the total.

#### **NOTE**

Code uses uniform distribution and relies on it being uniform. However, as with any other probability distribution, the sample distribution is close to theoretical only if the size of the sample is large. So what is described herein is approximate weight distribution—the approximation is better with bigger sample size (that is, larger number of frames). When the number of frames is very low (less than 100) the transmitted frames may not come close to the ratio described herein.

#### <span id="page-272-0"></span>**Weighted Random Frame Size—Uniform Distribution**

The Uniform Distribution Random Mode version of the dialog box is shown in *Image: Weighted Random Frame Size—Uniform Distribution*. This is identical to the standard implementation of the random frame size feature. A uniform set of random values between a minimum and a maximum value are generated. The minimum and maximum frame size values are defined by you.

Image: Weighted Random Frame Size—Uniform Distribution

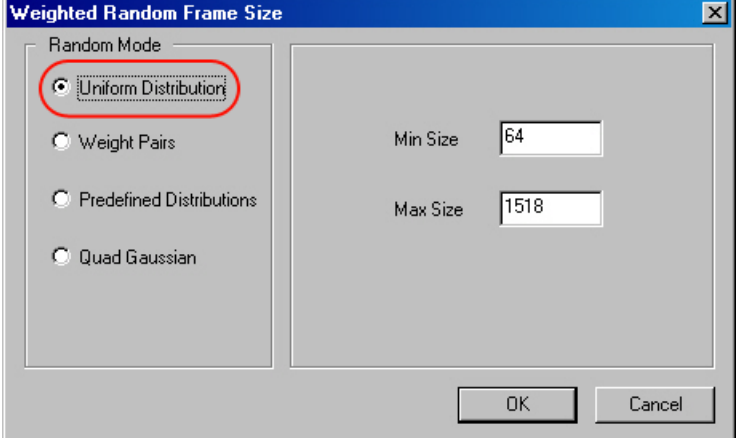

#### <span id="page-272-1"></span>**Weighted Random Frame Size—Weight Pairs**

The Weight Pairs Random Mode version of the dialog box is shown in *Image: Weighted Random Frame Size—Weight Pairs*. This dialog box allows to custom-program a distribution for a stream. Frame sizes may be any value valid for the port. Weights may be any value, such that the total of all of the weights is less than 2,048.

Image: Weighted Random Frame Size—Weight Pairs

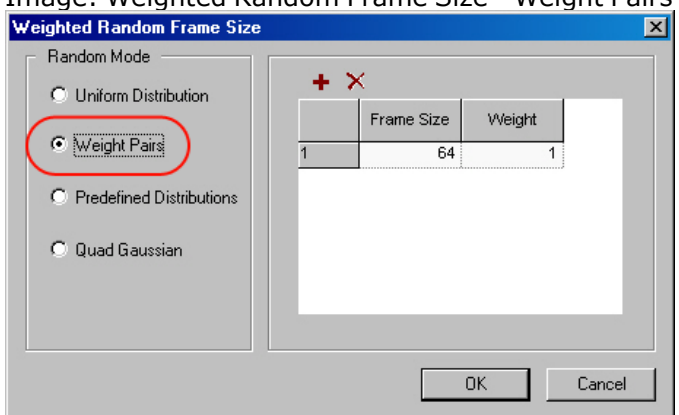

The fields and controls in this dialog box are described in *Table: Weighted Random Frame Size— Weight Pairs*.

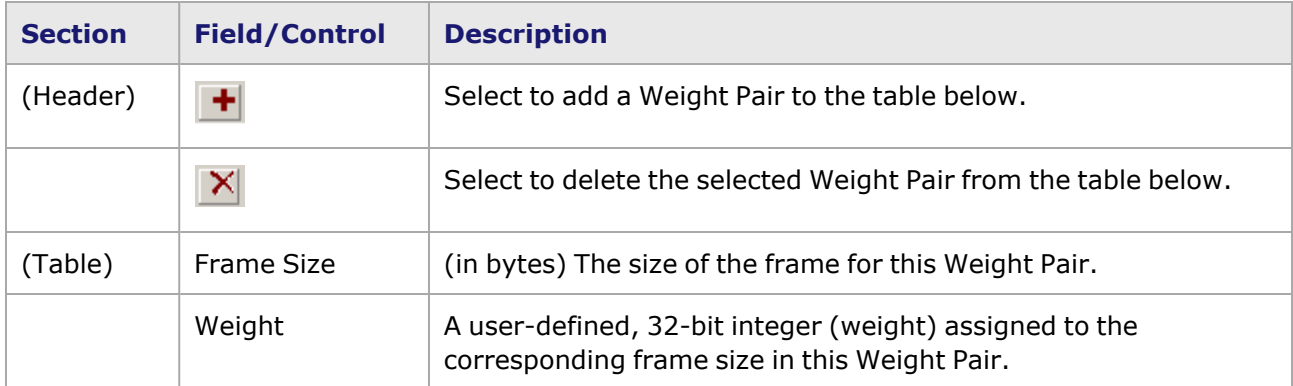

Table: Weighted Random Frame Size—Weight Pairs

# <span id="page-273-0"></span>**Weighted Random Frame Size—Predefined Distributions**

The Predefined Distributions Random Mode version of the dialog box is shown in *Image: Weighted Random Frame Size—Predefined Distributions*. The right pane of the dialog box lists the available types of pre-programmed distributions, corresponding to standard traffic models found in various applications.

Image: Weighted Random Frame Size—Predefined Distributions

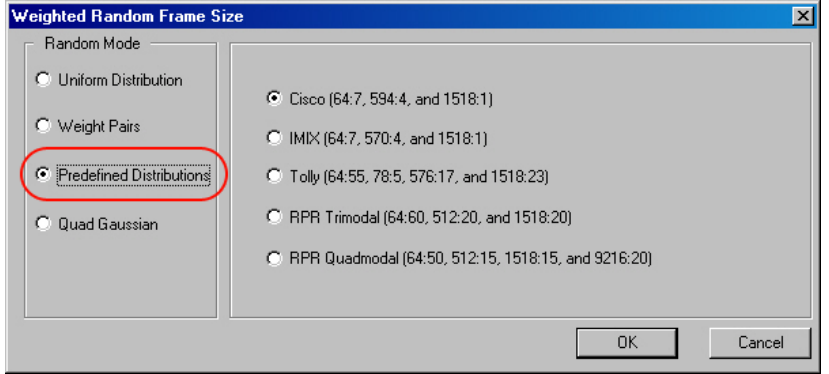

The selections available in this version of the dialog box are described in *Table: Weighted Random Frame Size—Predefined Distributions*.

Table: Weighted Random Frame Size—Predefined Distributions

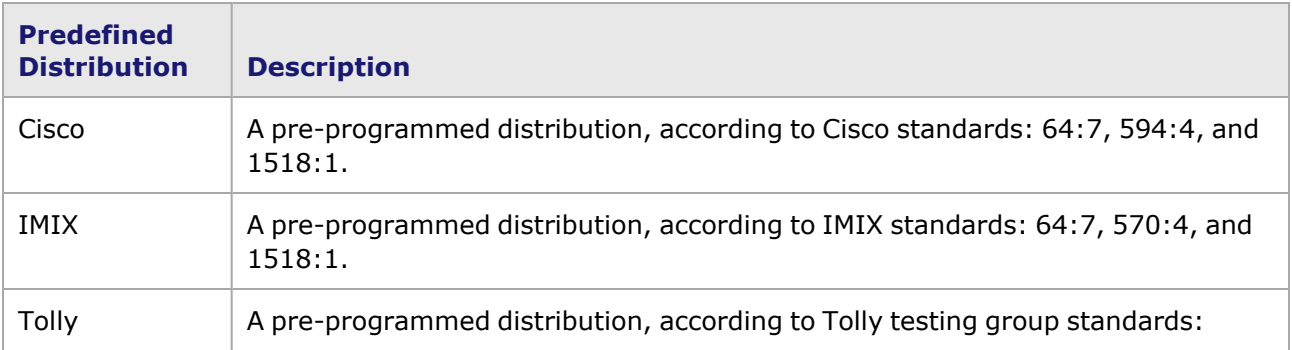

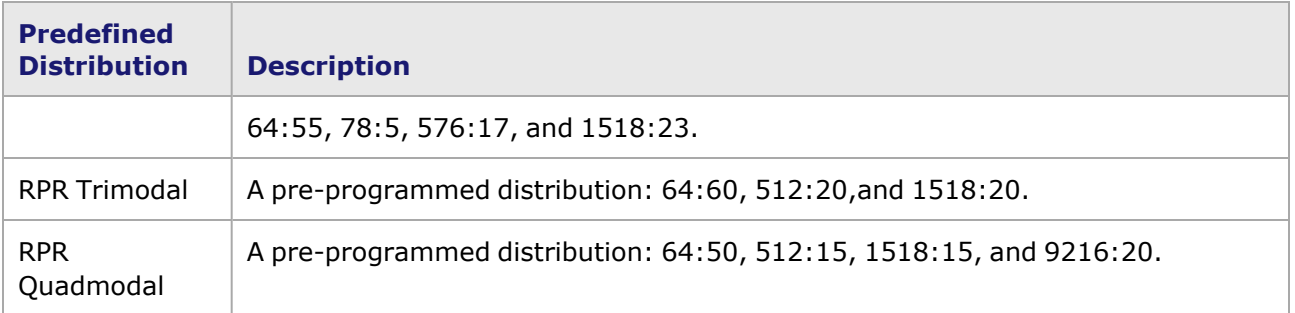

### **Support for IMIX on Xdensity card**

Only predefined distributions are supported in Xdensity card. These include 5 varieties (mentioned in the above table) which are supported on existing load modules. Weighted Pairs and Quad Distribution is not supported. This feature is supported for normal and data center mode.

### <span id="page-274-0"></span>**Weighted Random Frame Size—Quad Gaussian**

Quad Gaussian is the superposition of four gaussian distributions. You can specify the center (or mean), width of half maximum, and weight of each gaussian distribution. The distribution is then normalized to a single distribution and generates the random numbers according to the normalized distribution.

The graph in *Image: Quad Gaussian Distribution* demonstrates how Quad Gaussian Weighted Random Frame Size works.

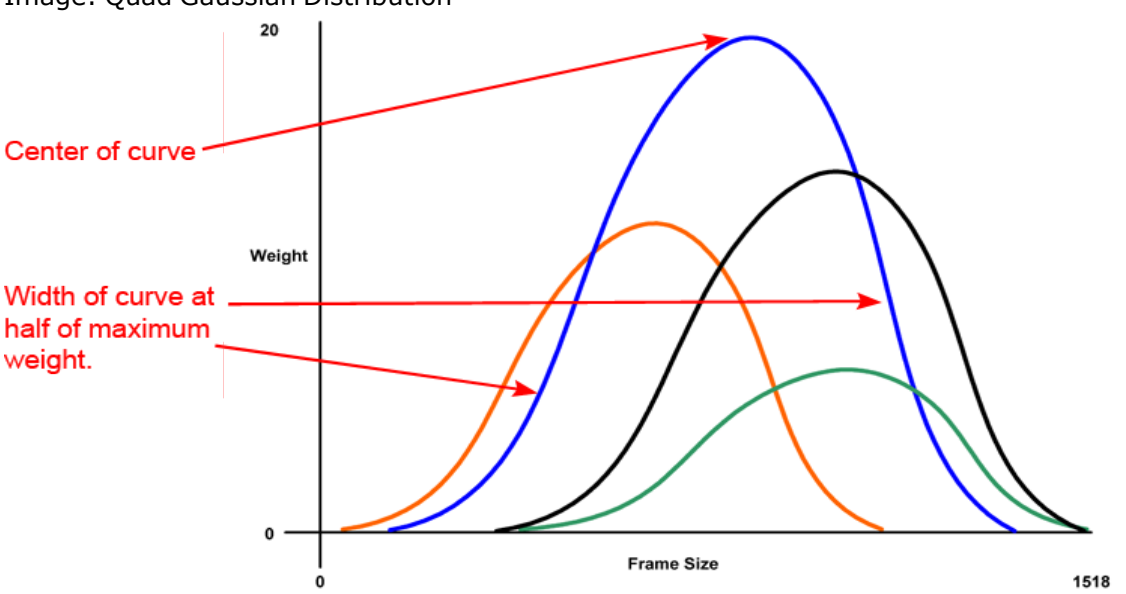

Image: Quad Gaussian Distribution

The graphic above shows four Gaussian distributions, reflected as weight over frame size. The frame size represented at the top of the curve is the frame size most likely to be transmitted, while the frame sizes at the beginning and end of each curve are the least likely to be transmitted.

The four curves are combined into a single distribution by the port. It is not necessary to use all four curves; one, two, or three curves can be generated as well as four.

The dialog box in *Image: Weighted Random Frame Size—Quad Gaussian* shows the configuration options for Quad Gaussian Weighted Random Frame Size.

Image: Weighted Random Frame Size—Quad Gaussian

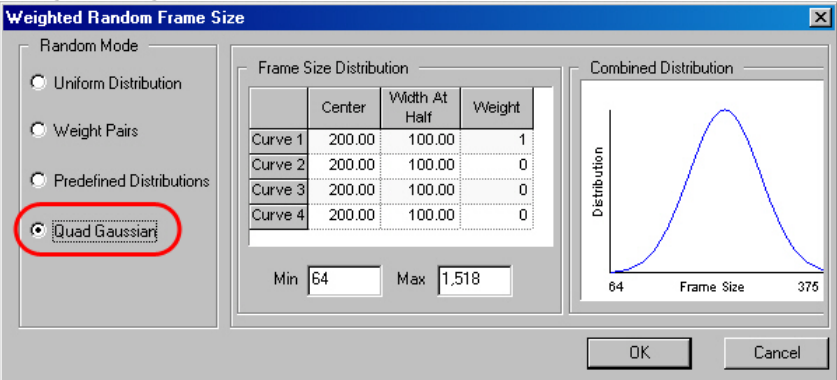

The Quad Gaussian Configuration controls are discussed in *Table: Quad Gaussian Configuration Controls*

Table: Quad Gaussian Configuration Controls

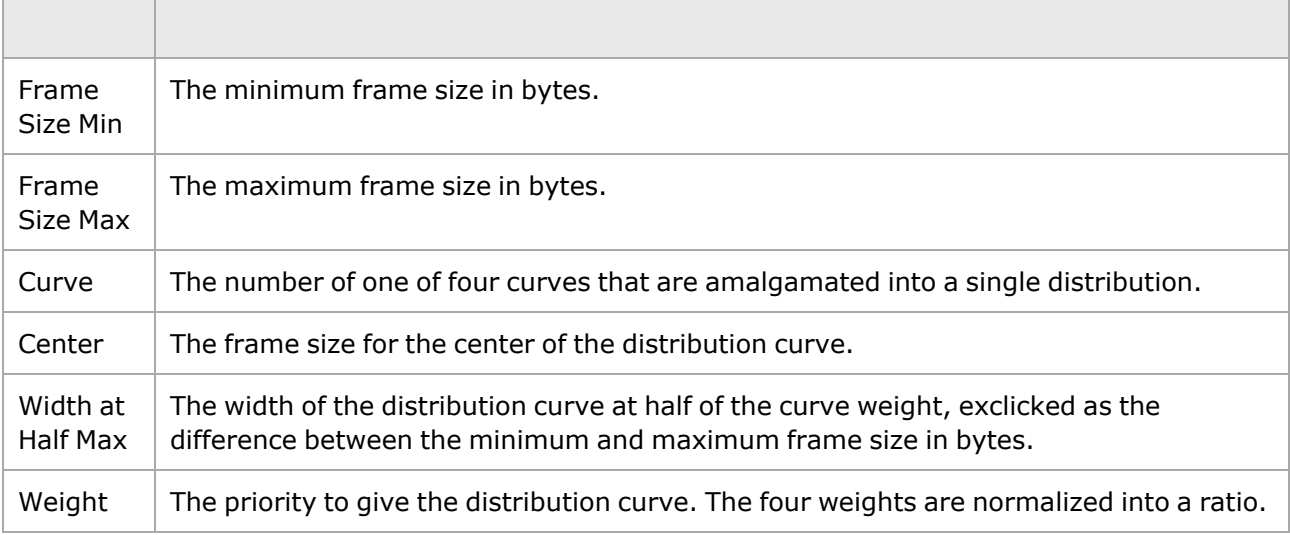

# <span id="page-275-0"></span>**Frame Size User-Defined Increment Step**

The user-defined increment step for frame sizes is shown in *Image: Frame Size User-Defined Increment Step*.

Image: Frame Size User-Defined Increment Step

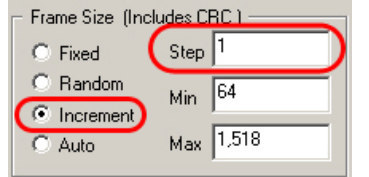

When this option is selected, the frame size increases by the selected step size, beginning with the minimum set size and ending with the maximum set frame size.

### <span id="page-276-0"></span>**Using the Packet/Burst Setting in Incrementing Frame Size Mode**

IxOS supports packets per burst setting in incrementing frame size mode for the following load modules in Packet Stream mode (and in Advanced Scheduler mode, where applicable):

- LM1000TX4, TXS4, STX4/24, STXS2/4/24, SFP4 and SFPS4
- LSM1000XMV family
- $\cdot$  LSM10G1
- LSM10GXM2/4/8 family
- ASM1000XMV12X

To configure this, in the *Stream Properties* screen, **Frame Data** tab, under *Frame Size*, select **Increment** and enter a **Min** and **Max** as shown in *Image: Frame Size–Increment*.

Image: Frame Size–Increment

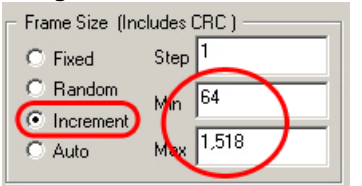

Then on the **Stream Control** tab, at the *Packets per Burst* field, a check box appears. Select the check box and enter a *Packets per Burst* value.*Image: Stream Control–Packets per Burst* shows this.

Image: Stream Control–Packets per Burst

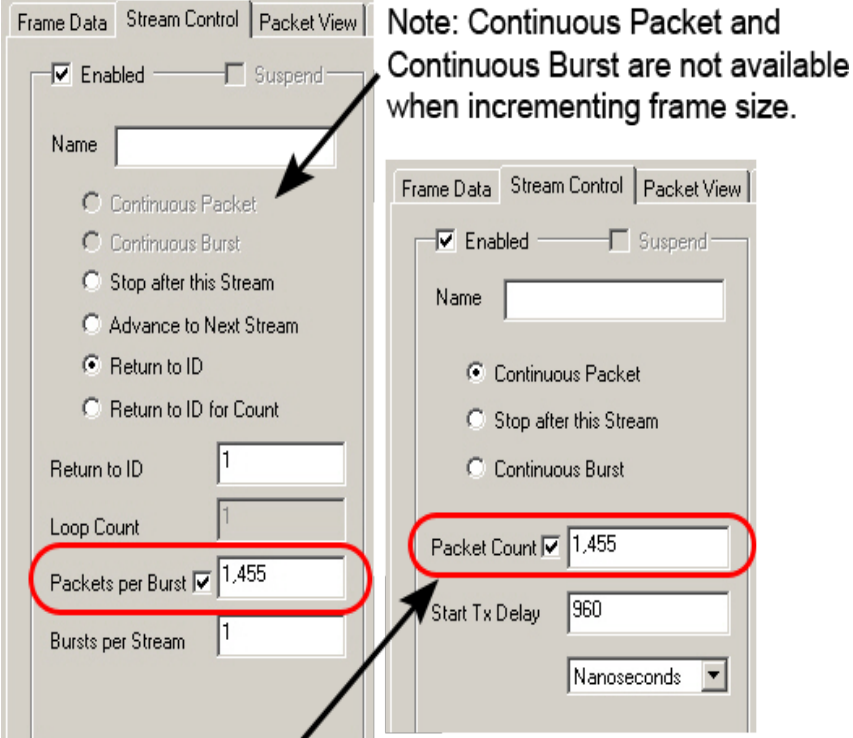

In modules supporting Advanced Stream Scheduler, Continuous Packet and Continuous Burst ARE available and Packets per Burst appears as Packet Count.

# <span id="page-277-0"></span>**Instrumentation Box**

The *Instrumentation* feature is used in defining specialized fields within the packet to be transmitted. The data within these fields can then be processed at the receiving end, to determine sequence of arrival, latency, and the condition (data integrity) of the packets. Packet groups, sequence signature, data integrity checking, and PRBS may not be available with all modules. The Instrumentation Box on the *Frame Data* tab is shown in *Image: Frame Data–Instrumentation Box*.

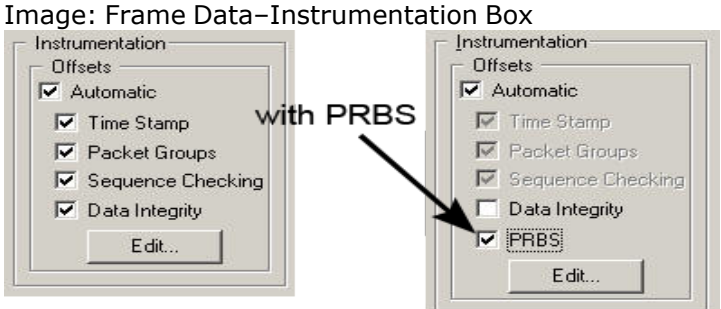

The fields of the Frame Data Instrumentation Offsets box are described in *Table: Instrumentation Offsets Box Contents*.

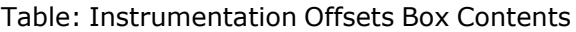

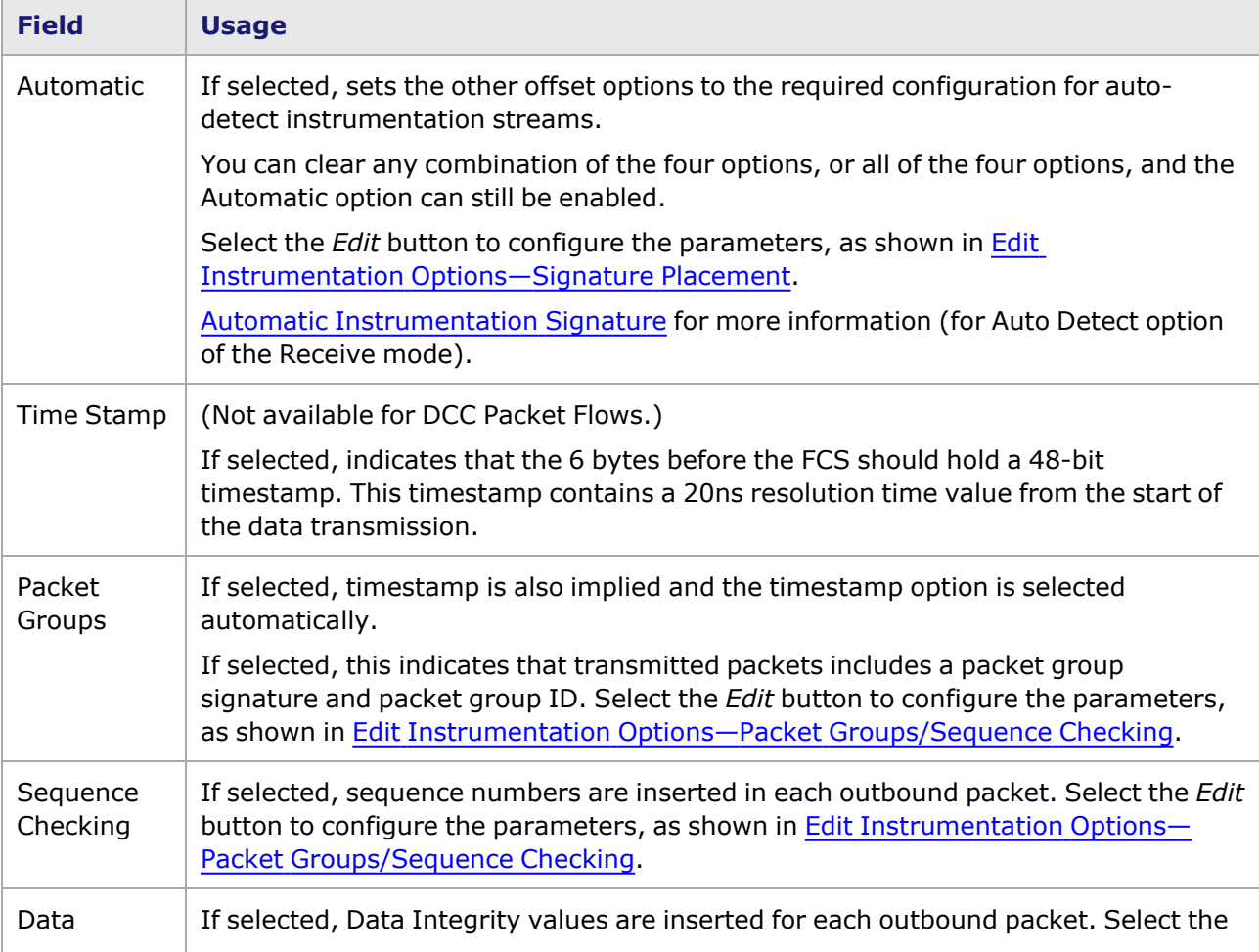

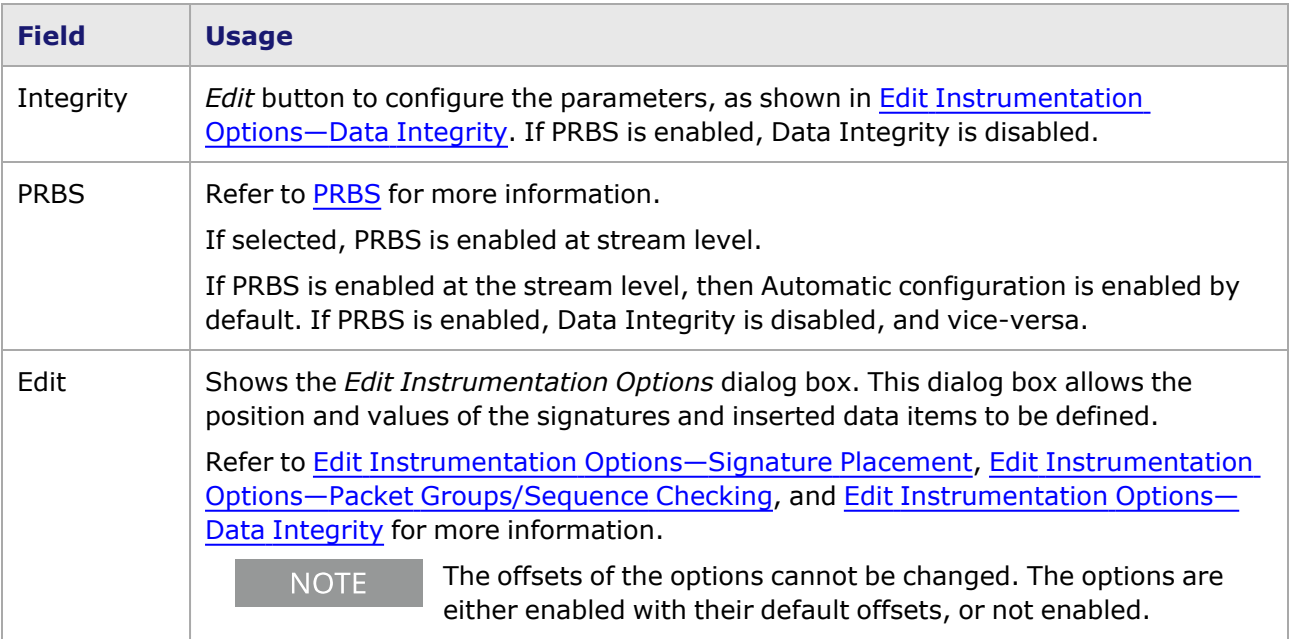

The Instrumentation Box also allows automatically to set the fields for auto-detect instrumentation transmission. [Automatic](#page-278-0) Offsets.

The timestamp, packet group signature, and sequence signature fields are related. The position of these fields within a packet is shown in *Image: Packet Group and Sequence Number Parameter Values*. A single signature offset and value is shared by the packet group ID and the sequence number. The group ID and sequence number each have individual offsets and values. The signature value must occur at a 4-byte boundary, and the packet group ID must occur at a 2-byte boundary.

The Instrumentation Box should not be used to insert a timestamp and group ID **NOTE** in the packet when the 'No CRC' option is selected in the force errors box. It overrides any CRC set by other means and almost always results in a packet with a faulty CRC value.

Refer to the Packet Group Operation and Sequence Checking Operation sections in the 'Theory of Operation: General' chapter of the *Ixia Platform Reference Manual* for more information.

Image: Packet Group and Sequence Number Parameter Values

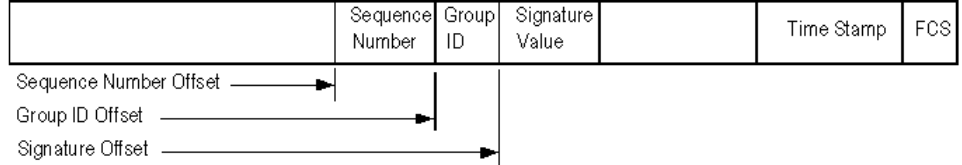

# <span id="page-278-0"></span>**Automatic Offsets**

If Automatic Offsets is enabled in Frame **Data** tab, Packet View have the enabled options with their default offsets as specified in *Image: Default Offsets and Field Sizes*. Either an option is there in that order/offset, or it is not there.

Image: Default Offsets and Field Sizes

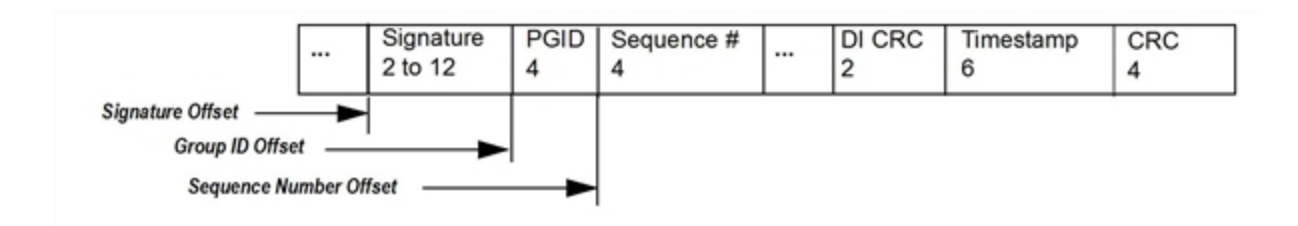

In the case of auto frame size packets, if both Packet Group and Sequence Checking are disabled, and if the frame size limit is so small that it causes DI CRC to immediately follow the Signature, then four bytes of background are padded. In this way, the payload for DI CRC calculation is not empty.

**NOTE** 

If Automatic offsets are enabled, the offsets of the options cannot be changed. The options are either enabled with their default offsets, or not enabled.

#### **Data Integrity**

A separate Signature value is used for Data Integrity, as shown in *Image: Data Integrity Parameter Values*. Refer to the Data Integrity Checking Operation section of the 'Theory of Operation: General' chapter of the *Ixia Platform Reference Manual* for more information.

Image: Data Integrity Parameter Values

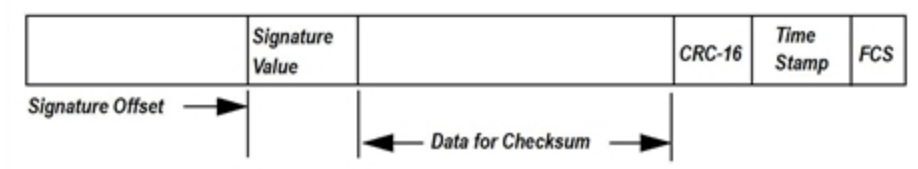

### <span id="page-279-1"></span>**PRBS**

**NOTE** 

If PRBS is enabled at the stream level, then Automatic configuration is enabled by default, as shown in *Image: Frame Data–Instrumentation Box*. For detailed information, including a description of the packet format when PRBS is enabled[,PRBS](#page-38-0) Mode (Packet Group Statistics View) and [PRBS](#page-945-0) Mode (Receive Mode).

> For latency and sequence checking statistics to be active and accurate, it is necessary to create a latency/sequence checking view, as described in Chapter 16, Packet Group [Statistic](#page-934-0) View.

#### <span id="page-279-0"></span>**Edit Instrumentation Options—Signature Placement**

The Automatic Instrumentation Signature option allows the transmit port to place a signature at a variable offset from the start of frames. The instrumentation block supports Sequence Checking, Timestamp, Data Integrity functionality, with signature and Packet Group ID (when Automatic Offsets is enabled, these transmit port options are enabled as well).

For more information on Automatic Instrumentation Signature, Automatic [Instrumentation](#page-866-0) Signature of Chapter 13, *Filter Properties*.

Image: Signature Placement

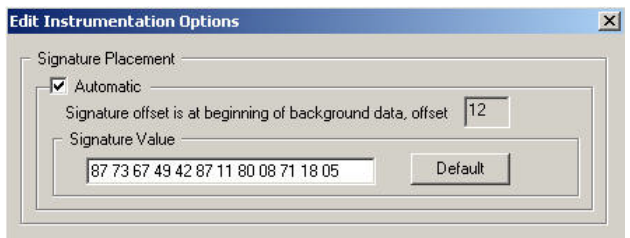

*Table: Signature Placement Configuration* describes the configuration options for Signature Placement.

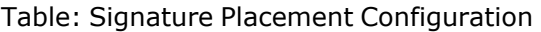

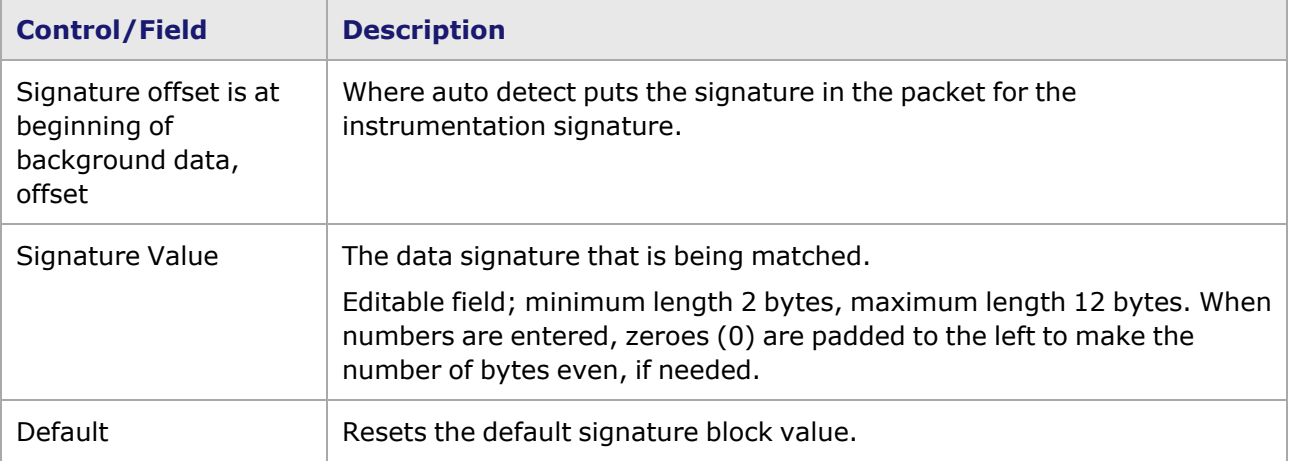

#### <span id="page-280-0"></span>**Edit Instrumentation Options—Packet Groups/Sequence Checking**

Since the packet group signature and sequence signature options use common values for signature offset, signature value, and group ID offset, one common dialog box appears for editing both packet group and sequence signature options. The dialog box with both options selected (but with Automatic deselected) is shown in *Image: Edit Packet Group/Sequence Checking dialog box.* Minor differences are present when only one of the options is selected, and these differences are described in the image.

Image: Edit Packet Group/Sequence Checking dialog box

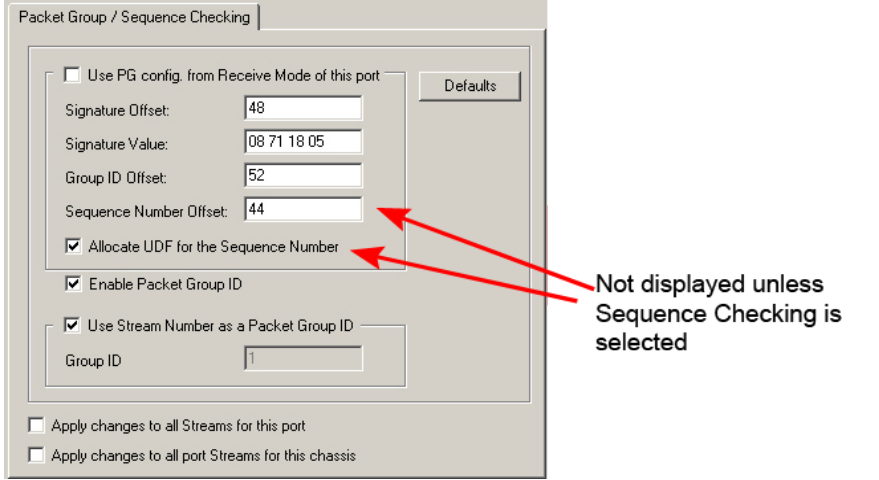

The fields in this dialog box are described in *Table: Edit Packet Group/Sequence Checking dialog box*.

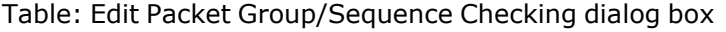

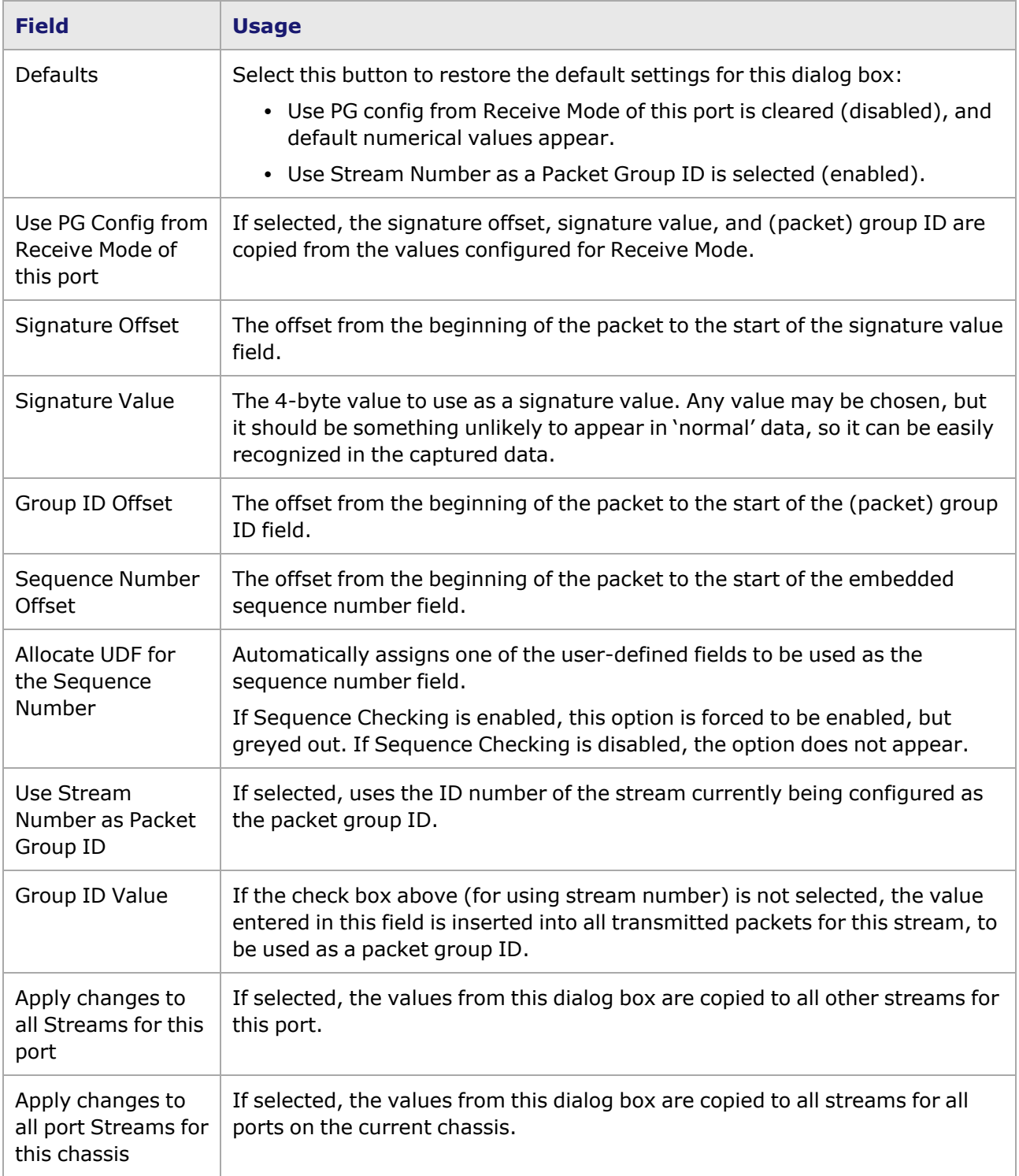

### **NOTE**

For latency and sequence checking statistics to be active and accurate, it is necessary to create a latency/sequence checking view, as described in Chapter 16,Packet Group [Statistic](#page-934-0) View.

#### <span id="page-282-1"></span>**Edit Instrumentation Options—Data Integrity**

If Data Integrity Signature is selected in the Insert box, selecting **Edit** in the Insert box shows the **Data Integrity** dialog box, as shown in *Image: Edit Transmit Data Integrity dialog box*.

Image: Edit Transmit Data Integrity dialog box

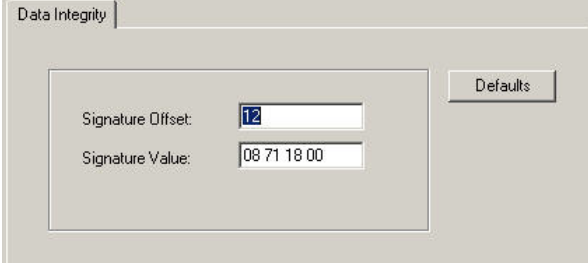

The fields in this dialog box are described in *Table: Edit Transmit Data Integrity dialog box fields*.

Table: Edit Transmit Data Integrity dialog box fields

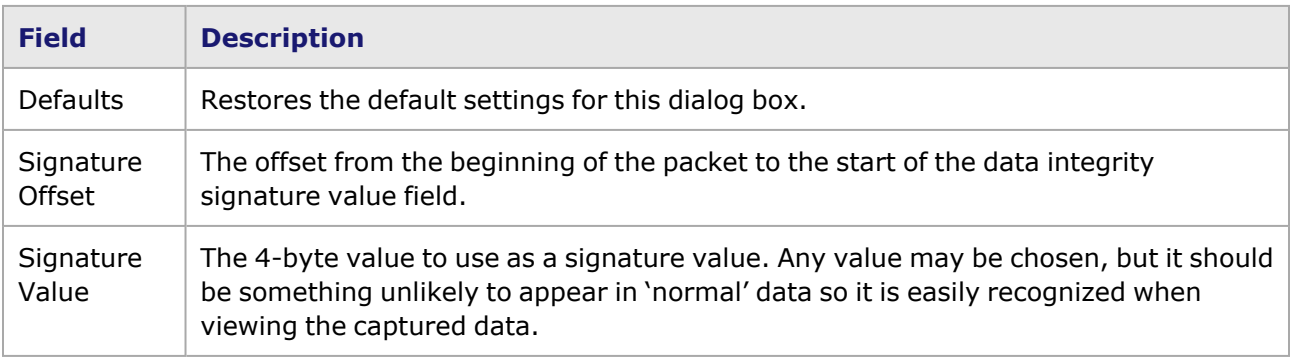

# <span id="page-282-0"></span>**Force Errors Box**

The Force Errors box is shown in *Image: Frame Data—Force Errors/CRC Control*

Image: Frame Data—Force Errors/CRC Control

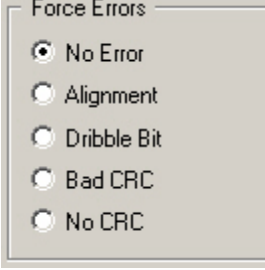

The choices in this box control the inclusion and values of the 4-byte FCS (CRC) field located at the end of the packet's contents, as described in *Table: Force Error Choices*.

Table: Force Error Choices

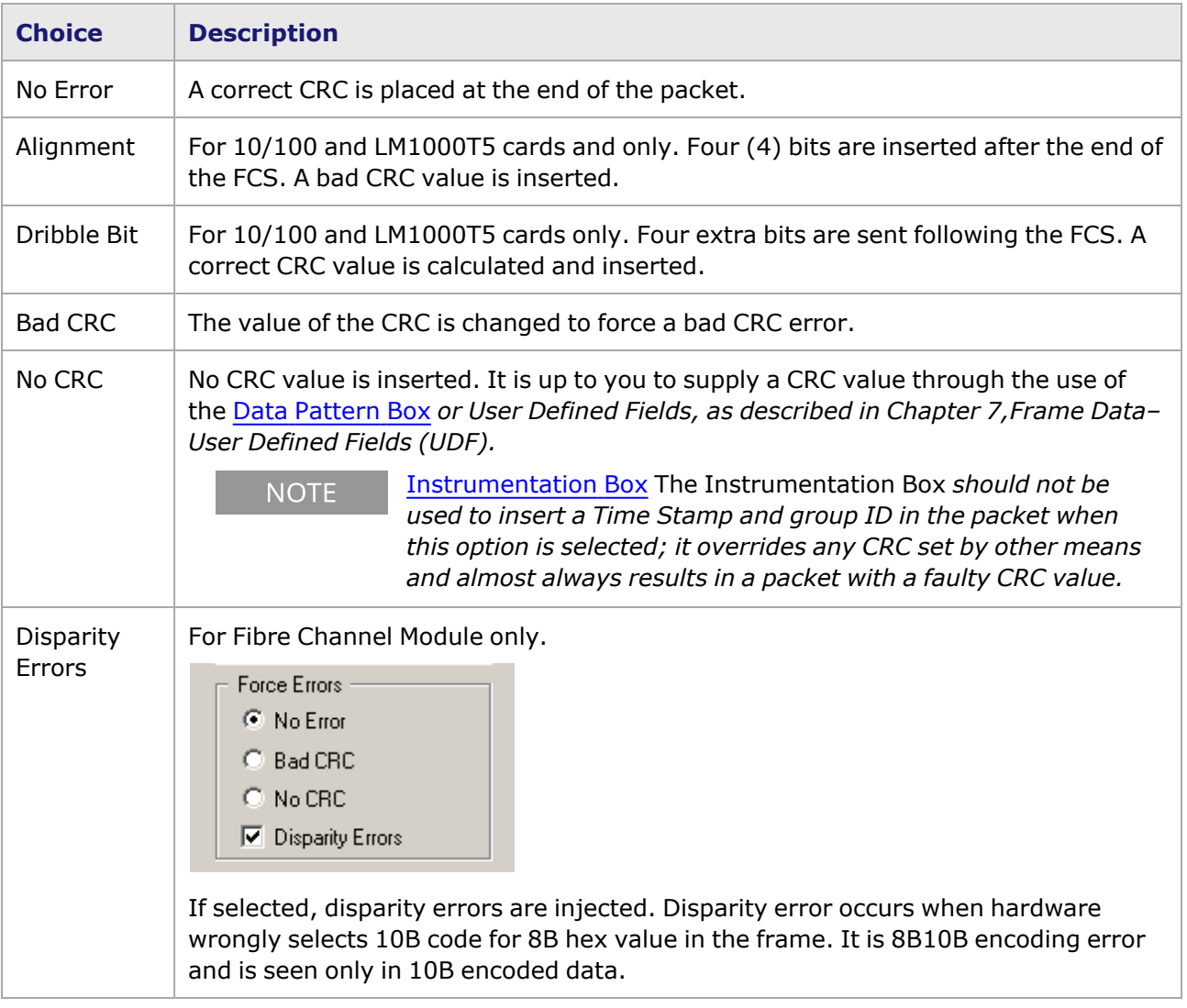

# <span id="page-283-0"></span>**DA/SA Property Sheet**

The DA/SA property sheet can be viewed by selecting the *DA/SA* sub-tab in the lower half of the **Frame Data** tab, for non-POS modules. The DA/SA property sheet is shown in the following image:

Image: Frame Data—Destination Address/Source Address (DA/SA)

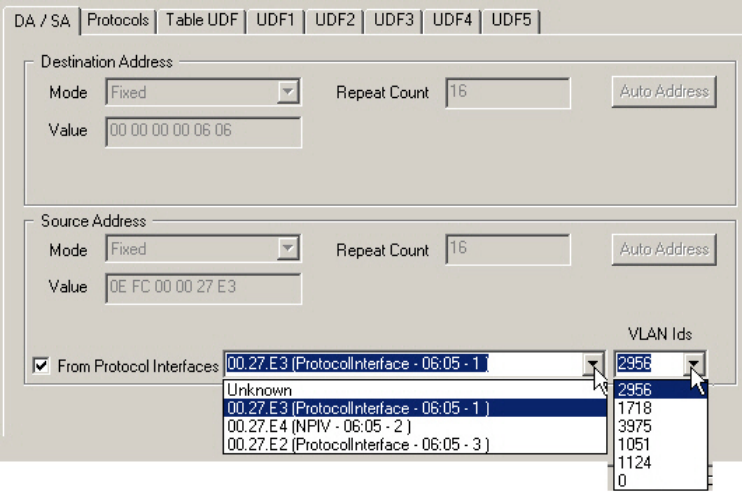

The Fixed **DA/SA** mode tab is shown in the following image:

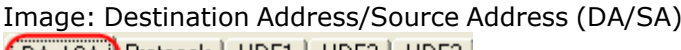

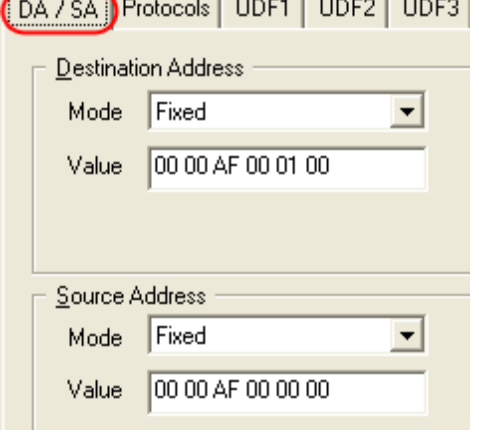

The Destination Address and Source Address generation parameters are identical. A 6-byte MAC address is generated in each case. The Mode setting controls the values associated with the other fields, as described in *Table: DA/SA Mode Values*. The *Mask* field is not shown for the 10/100 TXS8, 10/100/1000 TXS4, or 1000 SFPS4 module, unless *Random* mode is selected.

Address Modes for incrementing or decrementing address values normally use a step size of '1.' For certain load modules, the step size may be specified by you. DA/SA Address [User-Defined](#page-286-0) Step for additional information.

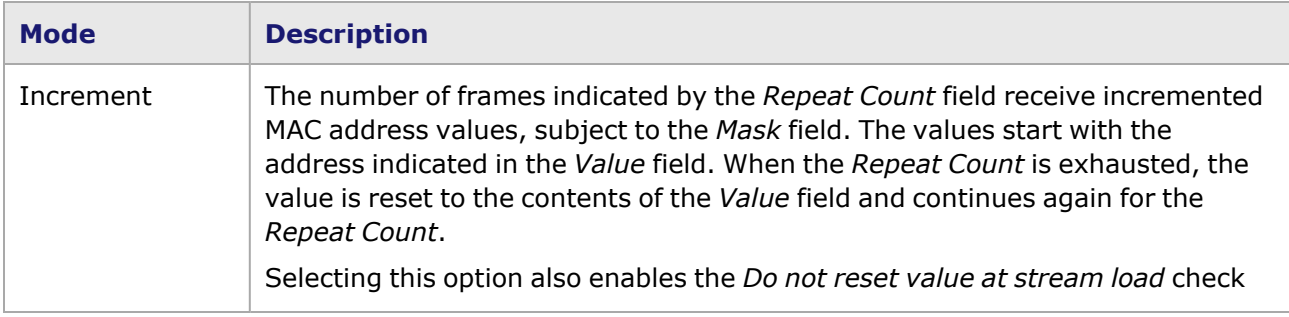

Table: DA/SA Mode Values

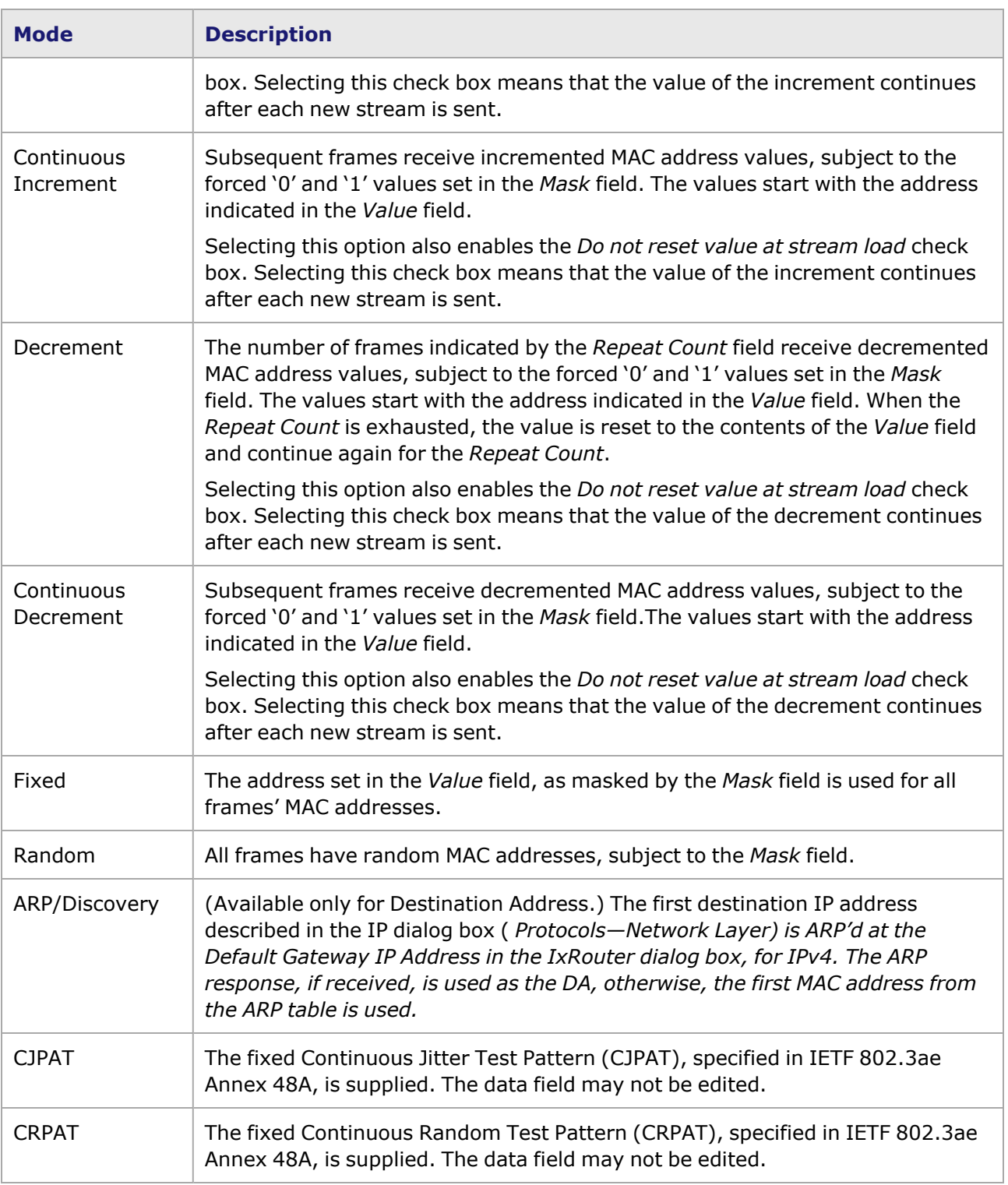

The *Auto Address* button automatically sets the Mode value to *Fixed*, with a value constructed from the chassis, card, and port number in such a way that pairs of ports on the same card address each other.*Table: Auto Address Assignment* indicates the assigned addresses for an example using a 4 port Ethernet card.

Table: Auto Address Assignment

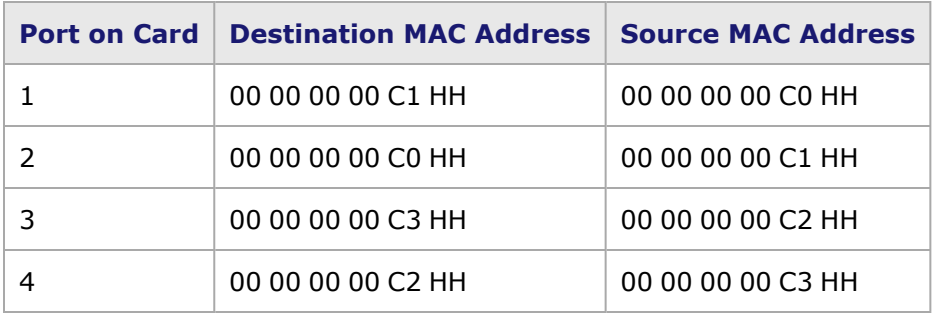

In this table, 'HH' is the chassis number, and 'C' is the card number within the chassis.

The *Mask* field serves to control which address bits may vary and which should stay constant. (The *Mask* field is not present in the *DA/SA* dialog box for the 10/100 TXS8 ports.) From the property sheet, individual nibbles (4-bit values) may be controlled. Individual bits of the Mask may be controlled from the Bit Mask [dialog](#page-287-1) box*. Table: Mask Values describes the use of Mask values.*

Table: Mask Values

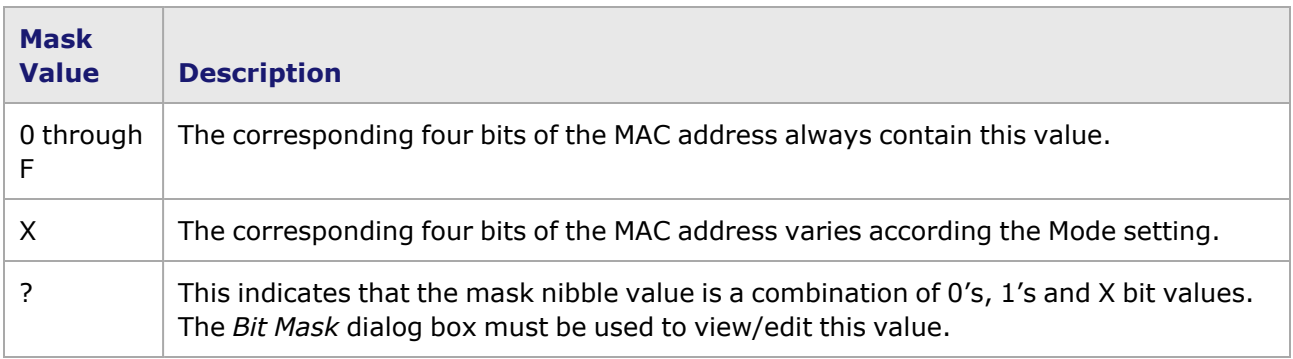

### **From Protocol Interfaces Option**

The *From Protocol Interfaces* check box, when selected, deactivates the other controls in the property sheet. A list is shown, listing all currently configured protocol interfaces. Another list, labelled VLAN Ids, allows the selection of all discovered and configured VLAN IDs for this interface if VLAN Discovery is enabled on FCoE Interface. For information on configuring interfaces,Chapter 10,Protocol [Interfaces](#page-668-0).

#### **NOTE**

The *From Protocol Interfaces* check box only appears if an IP protocol is selected in the *Protocols* sub-tab of the **Frame Data** tab. See the topic in Chapter 6,Protocols—Network Layer for more information.

# <span id="page-286-0"></span>**DA/SA Address User-Defined Step**

DA and SA addresses are normally incremented or decremented by '1.' For certain modules, you may define the step size for the following Address Modes: Increment, Continuous Increment, Decrement, and Continuous Decrement. This option is shown for a 10/100 TXS8 module in *Image: DA/SA User-Defined Increment/Decrement Step*.

Image: DA/SA User-Defined Increment/Decrement Step

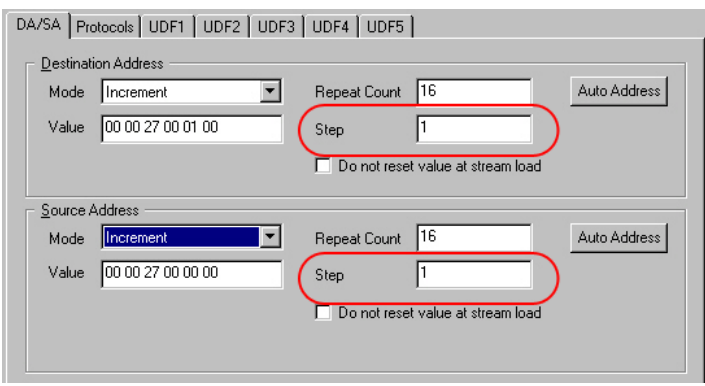

Note the *Do not reset value at stream load* control. When this option is selected, the values for the DA and SA do not get reset when the stream is reloaded.

### <span id="page-287-1"></span>**Bit Mask dialog box**

The *Bit Mask* dialog box (for IPv4) is used throughout the IxExplorer when masked data values are needed. This dialog box is accessed by setting the Destination Address or Source Address mode to *Random*. The *Bit Mask...* button appears. Select this button.

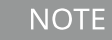

This description is for the IPv4 Bit Mask dialog box only. The filter configuration Bit Mask dialog box is described in [DA/SA](#page-784-0) Values.

The *Bit Mask* dialog box is shown in *Image: Bit Mask dialog box (IPv4)—Destination Address*.

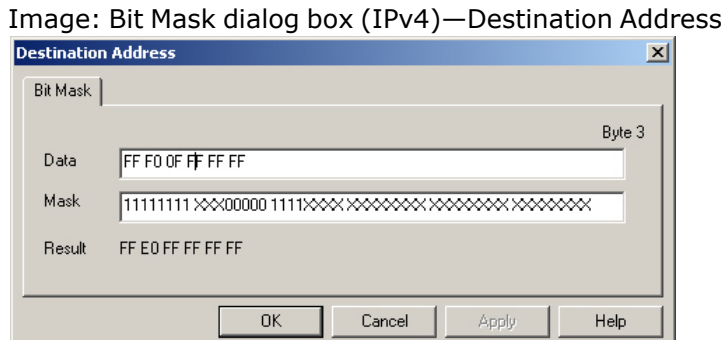

The Data value that is being masked is shown in the upper field. Its value may be set using any hexadecimal character (0 through 9, a through f, and A through F); lowercase characters appear in uppercase. Each character corresponds to a 4-bit nibble, and spacing between bytes is automatically provided.

Each permitted byte of the mask consists of 8 symbols, with each symbol corresponding to one bit. Values of '0,' '1' or 'X' (or 'x') are permitted. Spacing between bytes of data is automatically provided. The first eight bits of mask operate on the first byte (2 nibbles) of the data value. Each '1'/'0' forces a value of '1'/'0' in the corresponding result, regardless of the data bit value. Each 'X' in the mask allows the data value to 'show through' to the result.

# <span id="page-287-0"></span>**Data Pattern Box**

The *Data Pattern* feature generates data following the value that is used in the *Type* and *Data* fields.

The Data Pattern pane is shown in the following image:
#### Image: Frame Data: Data Pattern

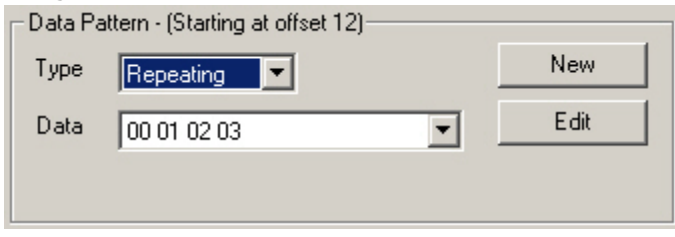

The Data Pattern pane for XDM10G32S is shown in the following image:

Image: XDM10G32S Data Pattern

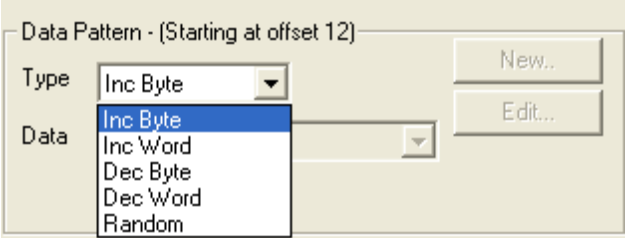

The Data Pattern pane for Lava is shown in the following image:

#### Image: Lava Data Pattern

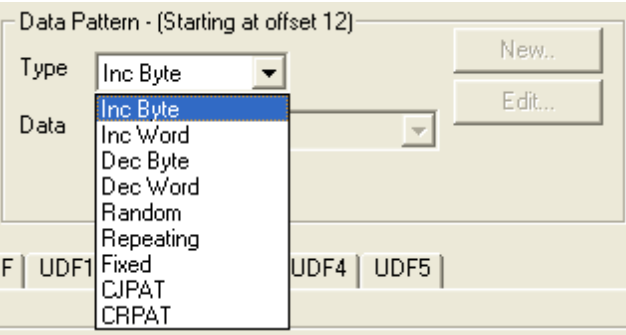

The Data Pattern pane for QSFP-DD and CFP8 is shown in the following image:

Image: QSFP-DD and CFP8 Data Pattern

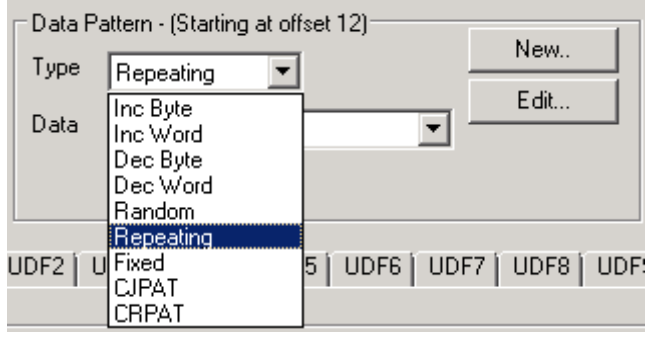

The Data Pattern pane for CFP8 load module is similar to QSFP-DD. **NOTE** 

The Data Pattern pane for T400 QDD and OSFP is shown in the following image:

#### Image: T400 QDD and OSFP Data Pattern

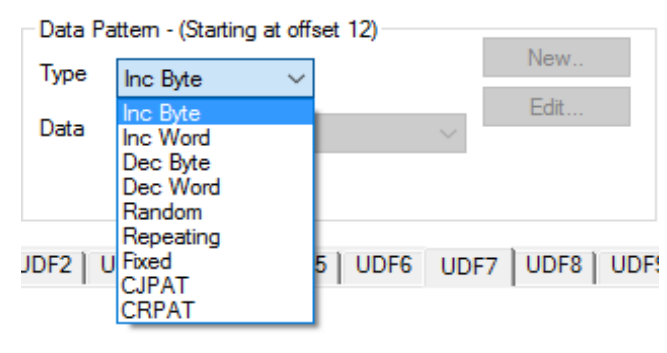

**NOTE** 

The Data Pattern pane for OSFP load module is similar to QDD.

The *Type* fields available and the corresponding interpretation of the *Data* field is described in *Table: Data Pattern Type Values and Usage*. (See **Note** below for data patterns on OC-12c ports.)

Table: Data Pattern Type Values and Usage

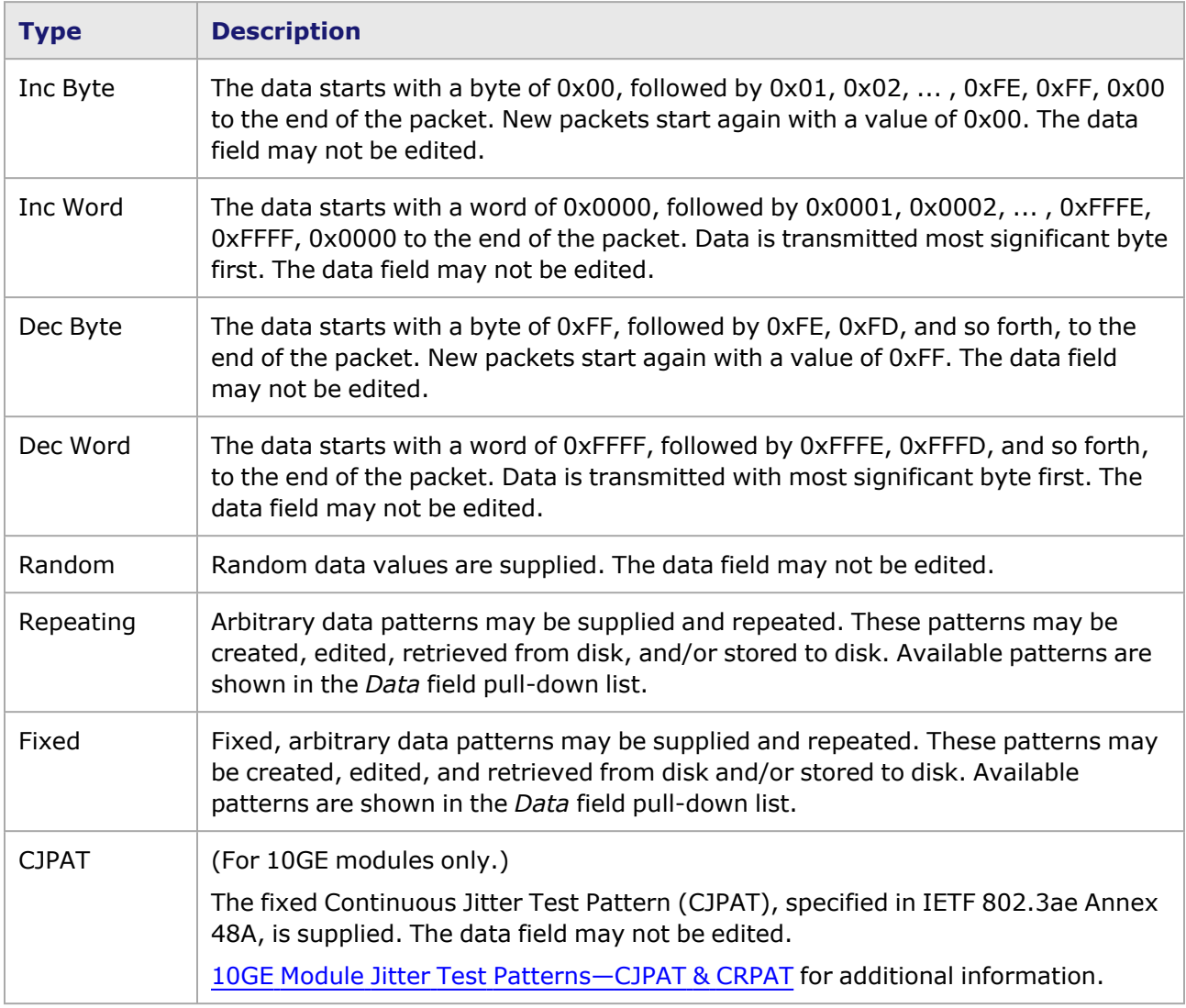

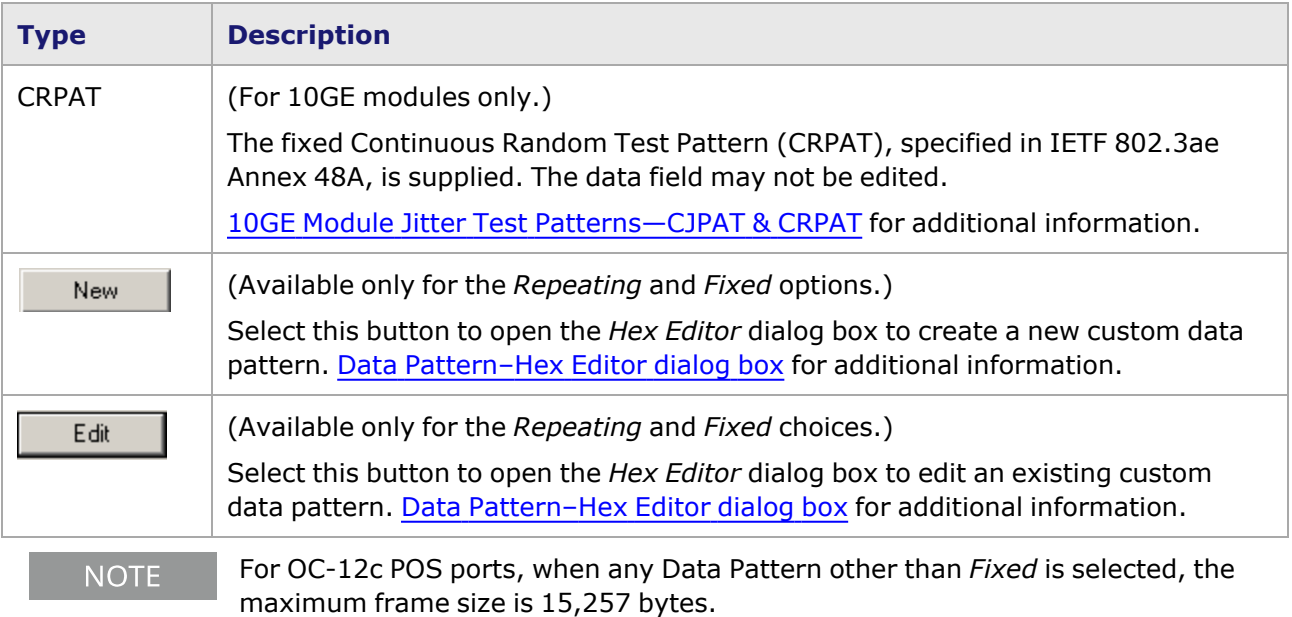

## <span id="page-290-0"></span>**Data Pattern–Hex Editor dialog box**

The Data Pattern *New* button opens an empty data window in the *Hex Editor* dialog box. The Data Pattern *Edit* button opens a data window which contains the value to be edited, as shown in *Image: Data Pattern—Hex Editor dialog box*. You may create and edit a custom-defined data pattern in this dialog box.

 $\vert x \vert$  $Data$  |  $\blacksquare$  $\overline{\phantom{a}}$ Load From File Save To File Max Data Pattern length : 48 bytes  $-0K$ Cancel Apply  $\ensuremath{\mathsf{Help}}\xspace$ 

Image: Data Pattern—Hex Editor dialog box

The fields and controls in this dialog box are described in *Table: Data Pattern—Hex Editor dialog box*.

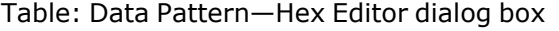

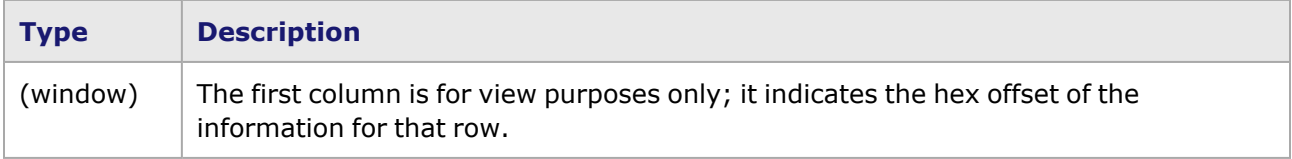

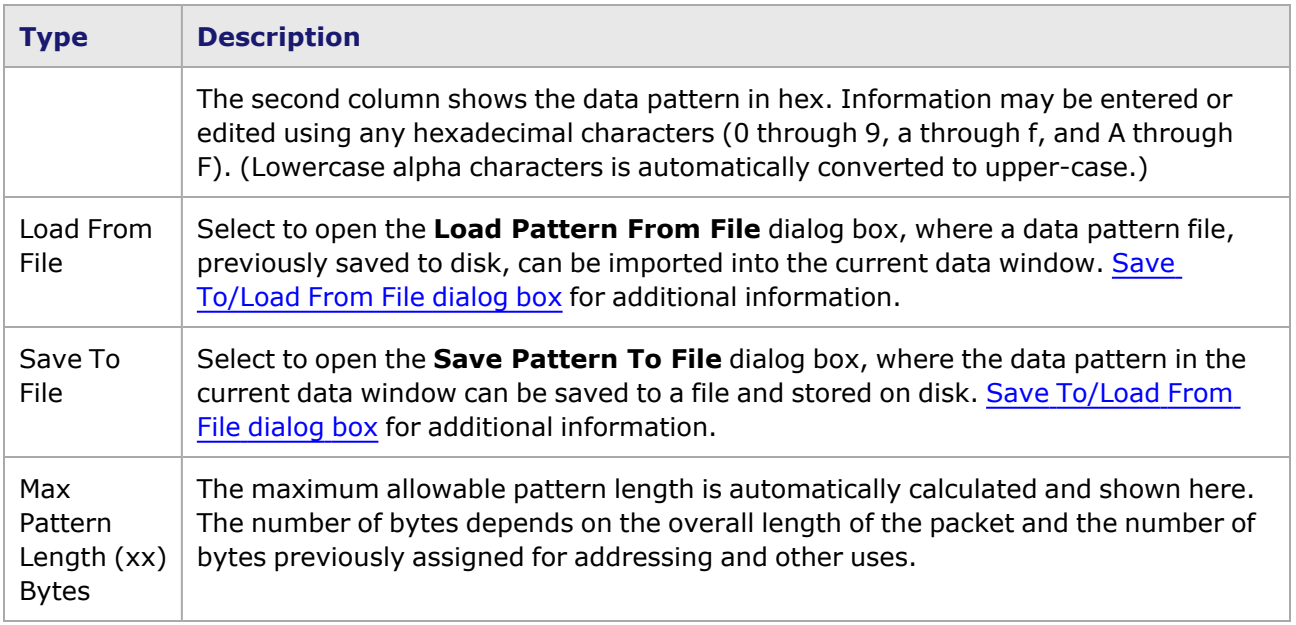

## <span id="page-291-1"></span>**Save To/Load From File dialog box**

The *Save To File/Load From File* dialog box is shown in *Image: Data Pattern Save To/Load From File dialog box*.

Image: Data Pattern Save To/Load From File dialog box

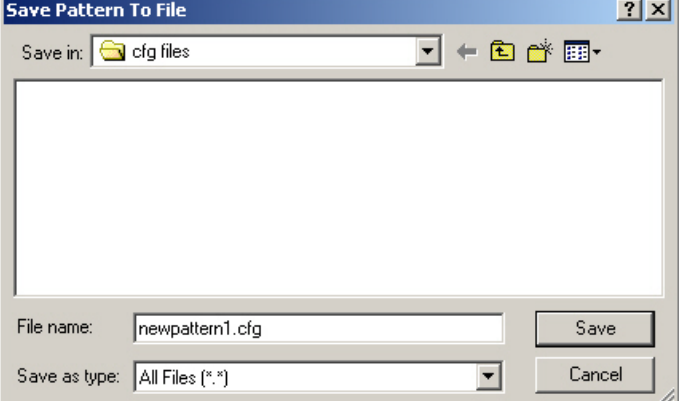

## <span id="page-291-0"></span>**Save To/Load From File dialog box**

The *Save To File/Load From File* dialog box is shown in *Image: Data Pattern Save To/Load From File dialog box*.

Image: Data Pattern Save To/Load From File dialog box

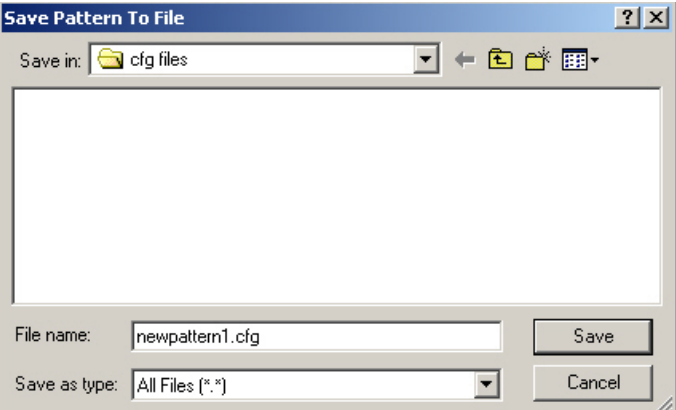

## <span id="page-292-0"></span>**10GE Module Jitter Test Patterns—CJPAT and CRPAT**

The 10GE module interfaces may be tested by using the CJPAT and CRPAT test patterns specified in IEEE 802.3ae Annex 48A.

The ports may be configured for these tests in the *Packet Streams Grid* window, or through the **Frame Data** tab. In the *Packet Streams Grid* window, the configuration process is greatly simplified. After a stream entry is created in the grid, the pop-up menu offers the options: 'Force CJPAT Stream' and 'Force CRPAT Stream.' When one of these options is selected for that stream, the stream configuration values are forced to match the values specified by the specs. If the configuration is performed **manually**, numerous values must be set, as follows:

- Data Pattern Select CJPAT or CRPAT
- Frame Size Set to 1508 bytes for CJPAT, or 1492 for CRPAT
- Preamble = 8 bytes. Value = FB 55 55 55 55 55 55 D5
- Continuous Packet Stream mode
- IPG 12 bytes (idle bytes) minimum
- No IP addresses since these are MAC Layer tests
- No layer 2 or layer 3 protocol
- MAC DA:
	- Mode CJPAT 0B 7E 7E 7E 7E 7E
	- Mode CRPAT BE BE BE BE D7 D7
- MAC SA:
	- Mode CJPAT 7E 7E 7E 7E 7E 7E
	- n Mode CRPAT D7 D7 23 23 23 23
- No UDFs configured
- No Timestamp
- CRC set to No Error—CRCs are specified exactly by the 802.3ae Annex 48 document, for each of the test modes.

# **Frame Data for GFP**

Ixia's optional Generic Framing Procedure (GFP) feature is implemented on the OC-48c POS module, per ITU-T G.7041/Y.1303. A diagram of the format for a GFP frame, based on that specification, is shown in *Image: GFP Frame Elements*.

Image: GFP Frame Elements

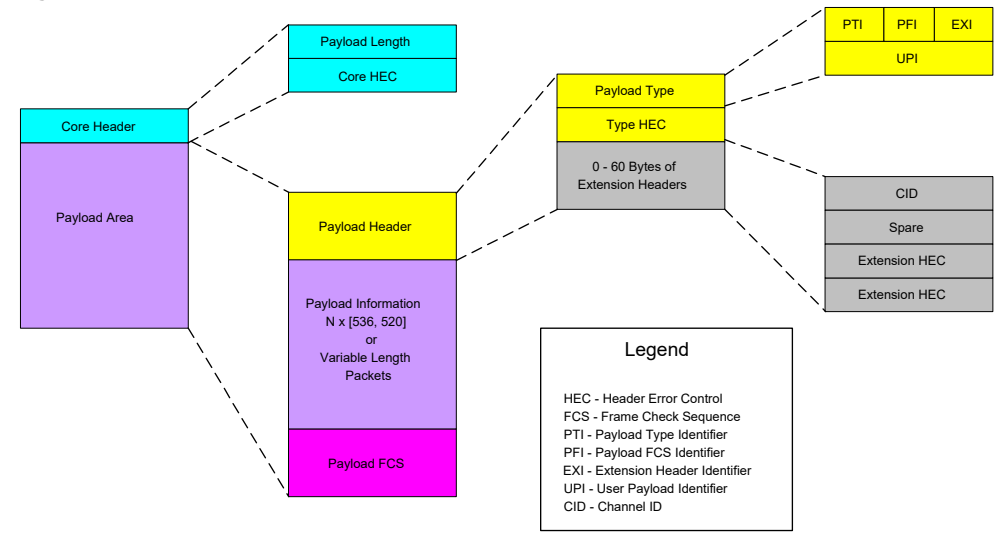

The GFP frame data options appear by setting the port to GFP in the Port Properties dialog box.

The GFP section of the **Frame Data** tab for use in constructing GFP frames is shown in *Image: GFP Frame Data dialog box*.

Stream Properties for loopback: 35.01 ID 1 図 Frame Data Stream Control | Packet View | Warnings | Data Pattern - (Starting at offset 60) Erame Size (Includes CRC) New  $Size \boxed{54}$ G Ford Type | Inc Byte Ξ Edit C. Random  $Min$   $54$ Data 00010203 × Increment  $Max \overline{1,600}$ C Auto Payload Length Core HEC Instrumentation GFP | DA/SA | Protocols | UDF1 | UDF2 | UDF3 | UDF4 | Officeto Payload Type Insert HEC Errors Automatic **F** Edit PLI Type HEC No Empes ▣ T Time Stamp **PU** Core HEC 50 Packet Groups CID None ▣ Type HEC Sequence Checking Payload Spare Data Integrity None Extension HEC × Extension HEC Type View Edit **FCS Extension HEC** Data, Fcs, Null Extension, Ethernet ▼ C No FOS Force Emors **G** No Error  $G$  Good Payload Information N x [536, 520] C Bad CRC Channel ID  $\sqrt{a}$  $C$  Bad  $C$  No CRC Variable Length Packets **Paytoad FCS** Brey Next OK. Cancel Help

Image: GFP Frame Data dialog box

*Table: GFP Configuration Fields* describes the fields in the **GFP** tab.

Table: GFP Configuration Fields

| <b>Group</b>  | <b>Field</b> | <b>Usage</b>                                                                                                    |  |  |
|---------------|--------------|----------------------------------------------------------------------------------------------------|--|--|
| Enable<br>PLI |              | Selecting this check box enables the Payload Length Indicator in the<br>GFP frame.                                                                                    |  |  |
|               | PLI          | Allows to set the Payload Length Indicator, in number of octets<br>expected in the payload.                                                                           |  |  |
|               |              | The PLI is automatically adjusted to reflect what type of payload is set in<br>the Payload Type pull-down menu.                                                       |  |  |
| Payload       |              | This section allows to select a payload type for the GFP frame. Payload<br>types are variants of Ethernet or PPP encapsulation, and either data or<br>control frames. |  |  |
|               | <b>Type</b>  | Allows to select a payload type for the GFP frame from a pull-down list.<br>Each payload type contains four elements:                                                 |  |  |
|               |              | 1. Whether the payload is data or management information                                                                                                    |  |  |
|               |              | 2. Whether a Frame Check Sequence (FCS) is employed                                                                                                    |  |  |
|               |              | 3. Whether an eHEC is used                                                                                                    |  |  |
|               |              | 4. If the GFP is using Ethernet or PPP.                                                                                                    |  |  |
|               |              | The payload options are:                                                                                                    |  |  |
|               |              | • Data, FCS, Null Extension, Ethernet                                                                                                    |  |  |
|               |              | • Data, NoFCS, Null Extension, Ethernet                                                                                                    |  |  |
|               |              | • Data, FCS, Linear Extension, Ethernet                                                                                                    |  |  |
|               |              | • Data, NoFCS, Linear Extension, Ethernet                                                                                                    |  |  |
|               |              | • Management, FCS, Null Extension, Ethernet                                                                                                    |  |  |
|               |              | • Management, NoFCS, Null Extension, Ethernet                                                                                                    |  |  |
|               |              | • Management, FCS, Linear Extension, Ethernet                                                                                                    |  |  |
|               |              | • Management, NoFCS, Linear Extension, Ethernet                                                                                                    |  |  |
|               |              | • Data, FCS, Null Extension, PPP                                                                                                    |  |  |
|               |              | Data, NoFCS, Null Extension, PPP                                                                                                    |  |  |
|               |              | Data, FCS, Linear Extension, PPP                                                                                                    |  |  |
|               |              | • Data, NoFCS, Linear Extension, PPP                                                                                                    |  |  |
|               |              | Management, FCS, Null Extension, PPP                                                                                                    |  |  |
|               |              | Management, NoFCS, Null Extension, PPP                                                                                                    |  |  |
|               |              | Management, FCS, Linear Extension, PPP                                                                                                    |  |  |
|               |              | Management, NoFCS, Linear Extension, PPP<br>٠                                                                                                    |  |  |
|               |              | When an Ethernet type payload is selected, the DA/SA sub-tab appears<br>for MAC address manipulation. DA/SA Property Sheet for information on                         |  |  |

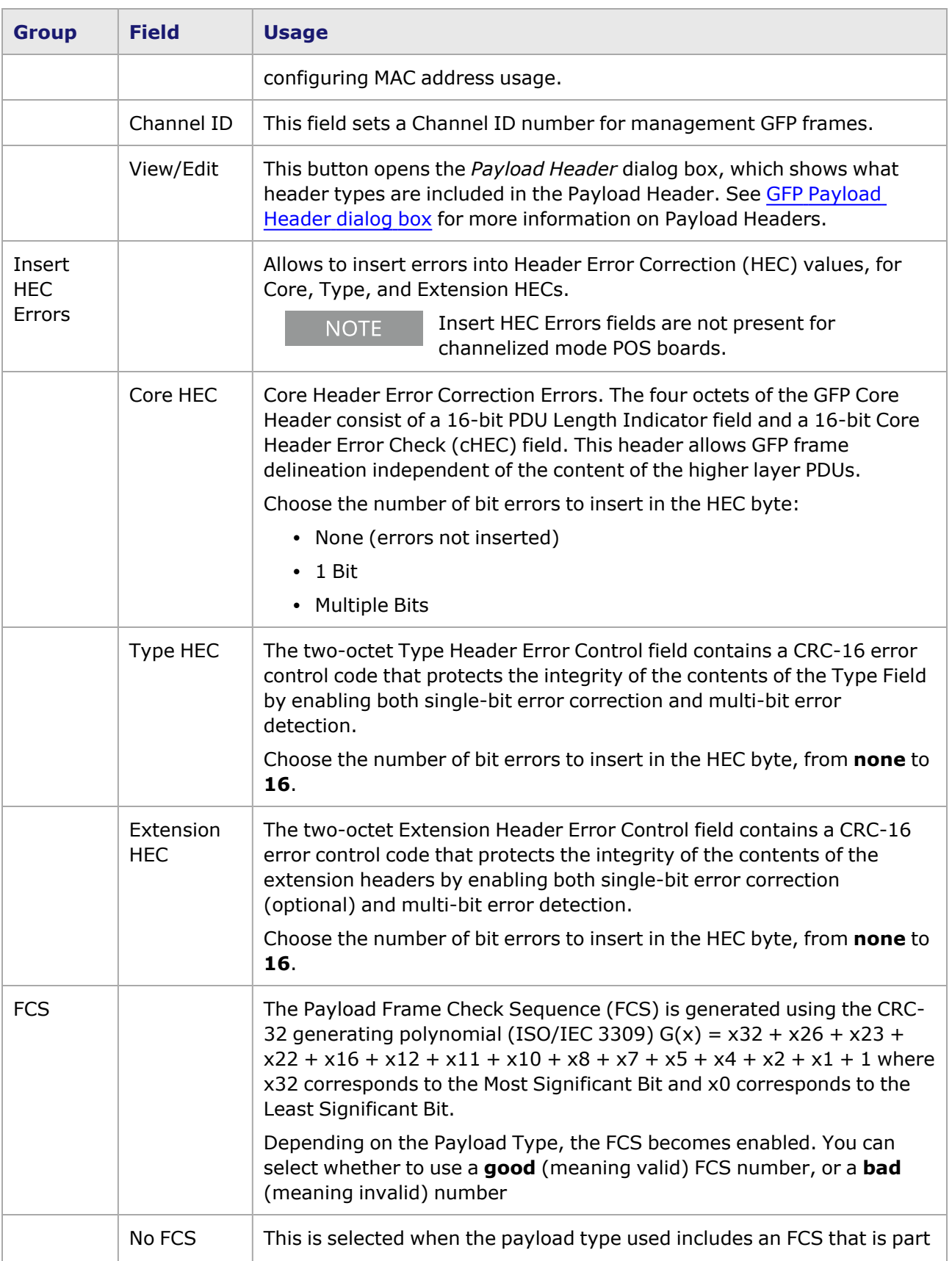

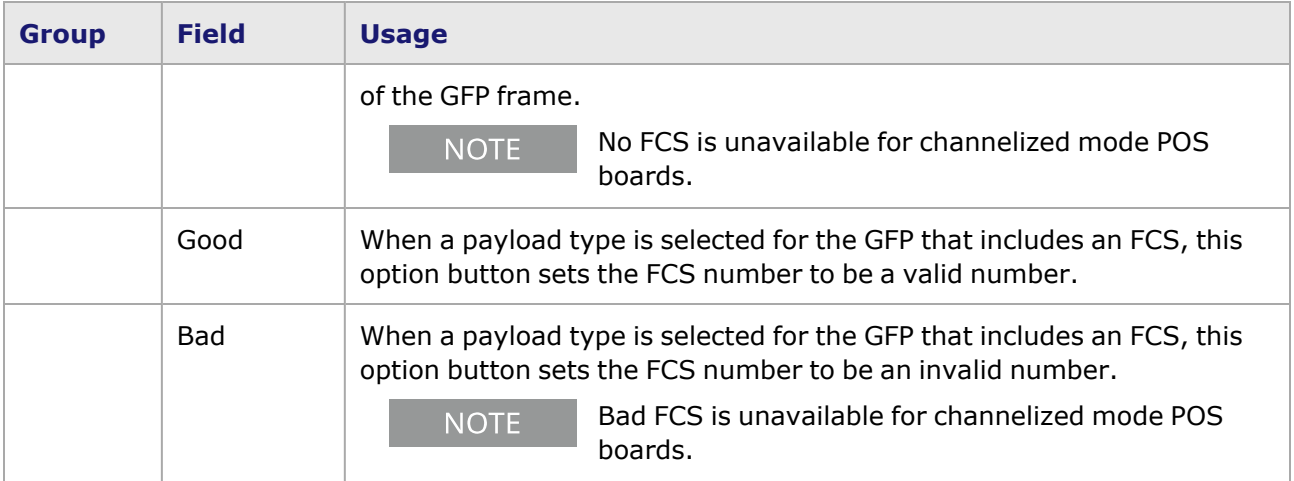

# <span id="page-296-0"></span>**GFP Payload Header dialog box**

The *GFP Payload Header* dialog box shows what identifiers are included in the Payload Header section of the GFP frame. It is accessed by selecting the *View/Edit* button as shown in *Image: GFP Frame Data dialog box*.

*Image: GFP Payload Header dialog box* shows the *GFP Payload Header* dialog box and the section of the GFP frame being modified.

Image: GFP Payload Header dialog box

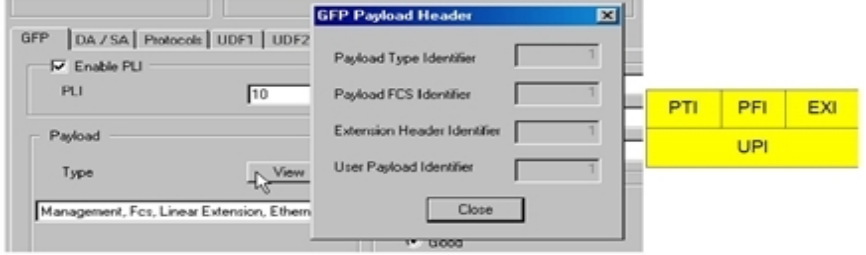

The Identifier fields show either a **0** or a **1**.*Table: GFP Payload Header Configuration* explains the significance of these settings.

Table: GFP Payload Header Configuration

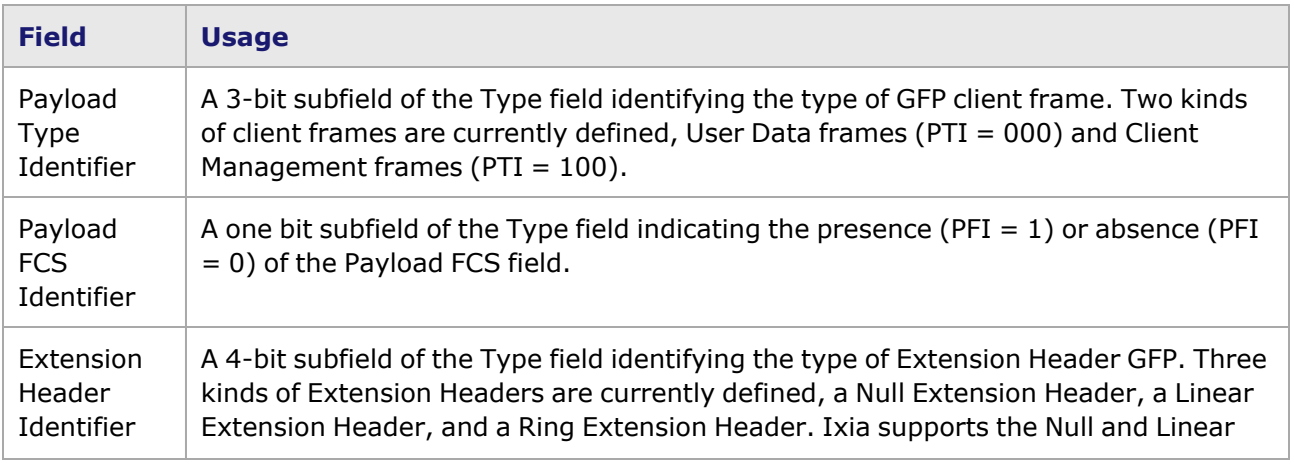

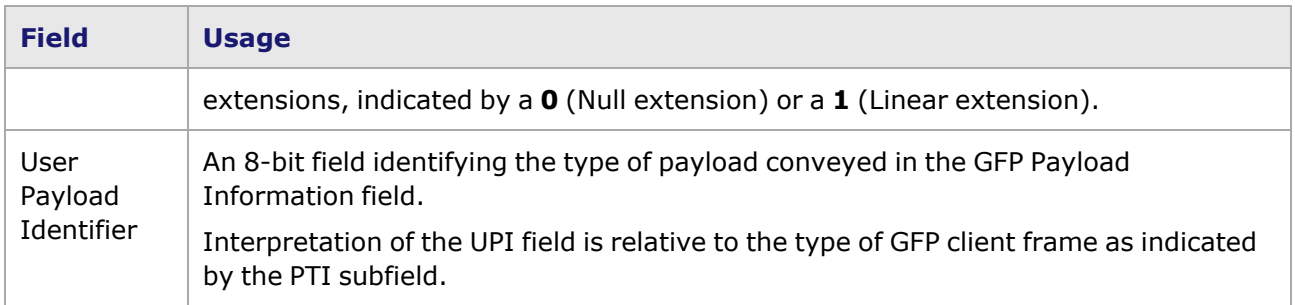

These fields are automatically set when a payload type is selected, and cannot be changed.

# **Frame Data for ATM/POS 622**

The following sections discuss the frame data for the ATM/POS 622 module. The different framing types are covered in:

- ATM [Frames](#page-297-0)
- <span id="page-297-0"></span>• POS 622 [Frame](#page-311-0) Data

## **ATM Frames**

ATM [Frame](#page-298-0) Data for information on the ATM **Frame Data** tab.

Connection-less routed and bridged PDUs, such as Ethernet frames, can be carried across a connection-oriented ATM link. Extensive fragmentation of a routed PDU such a as an IP packet is undesirable, so a method has been developed whereby they are first encapsulated as the payload of a CPCS PDU by the ATM AAL 5 layer defined in ITU-T I.363.5. The AAL5 CPCS PDUs (frames) are then fragmented into 48-byte sections which can be inserted into the payloads of ATM cells, ATM headers attached, and then transmitted across the ATM (over SONET) link. In cases where a CPCS PDU cannot be aligned, it is segmented into 48-byte sections and any remainder is aligned with added padding bytes. The IP packet is reassembled by the receiver.

When there is no Service Specific Convergence Sublayer (SSCS) present, routed and bridged PDUs traverse the AAL CPCS using one of the two following ATM multiplexing methods: LLC Encapsulation (multiplexing by protocol) or VC Multiplexing (multiplexing by virtual connection/VC). These methods are defined in RFC 2684.

- **LLC encapsulation** is used when one VC may carry more than one protocol, and requires that the protocol type be specified for routed PDUs. This information is carried in an IEEE 802.2 LLC header. Fewer VCs are required, since one VC can support multiple protocols.
- **VC Multiplexing** requires less payload overhead, such as PIDs, since it sets up the binding between the ATM VC and the network protocol on the VC. However, with one protocol per VC, more VCs are required for multiple protocols.

The bridged or routed PDU is then encapsulated within an AAL5 CPCS-PDU, as the payload, as shown in *Image: ATM AAL5 CPCS-PDU Format*.

Image: ATM AAL5 CPCS-PDU Format

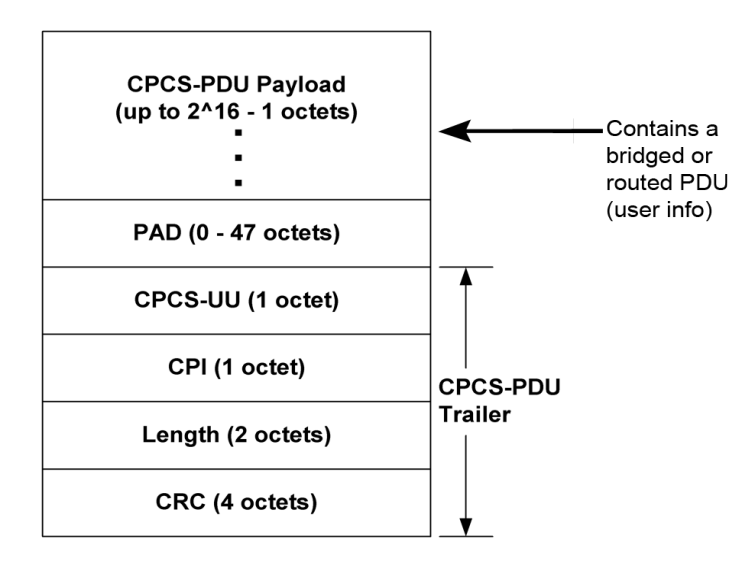

The fields in this PDU are described in *Table: ATM AAL5 CPCS-PDU Format*.

to account for the header.

#### Table: ATM AAL5 CPCS-PDU Format

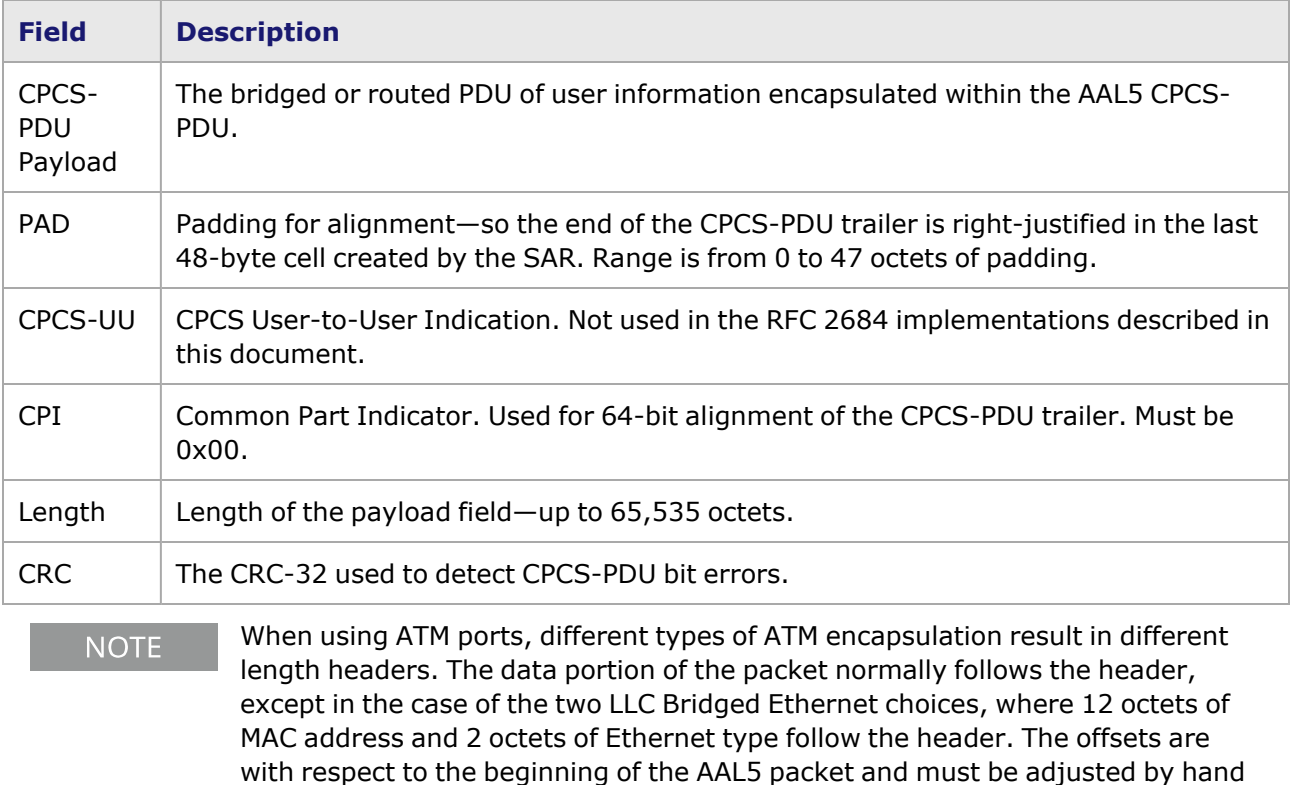

# <span id="page-298-0"></span>**ATM Frame Data**

The Stream properties for the ATM 622 load module are set in the **Frame Data** and *Stream Control* tabs. The **Frame Data** tab with an ATM sub-tab is shown in *Image: ATM Streams—Frame Data*. This sub-tab is only visible if the port is set to ATM mode.

The contents of the ATM Frame and the encapsulation method are configured in the *ATM* sub-tab.See Frame Data [Structure](#page-256-0) for information on the other parts of this dialog box.

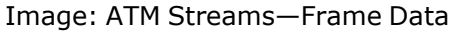

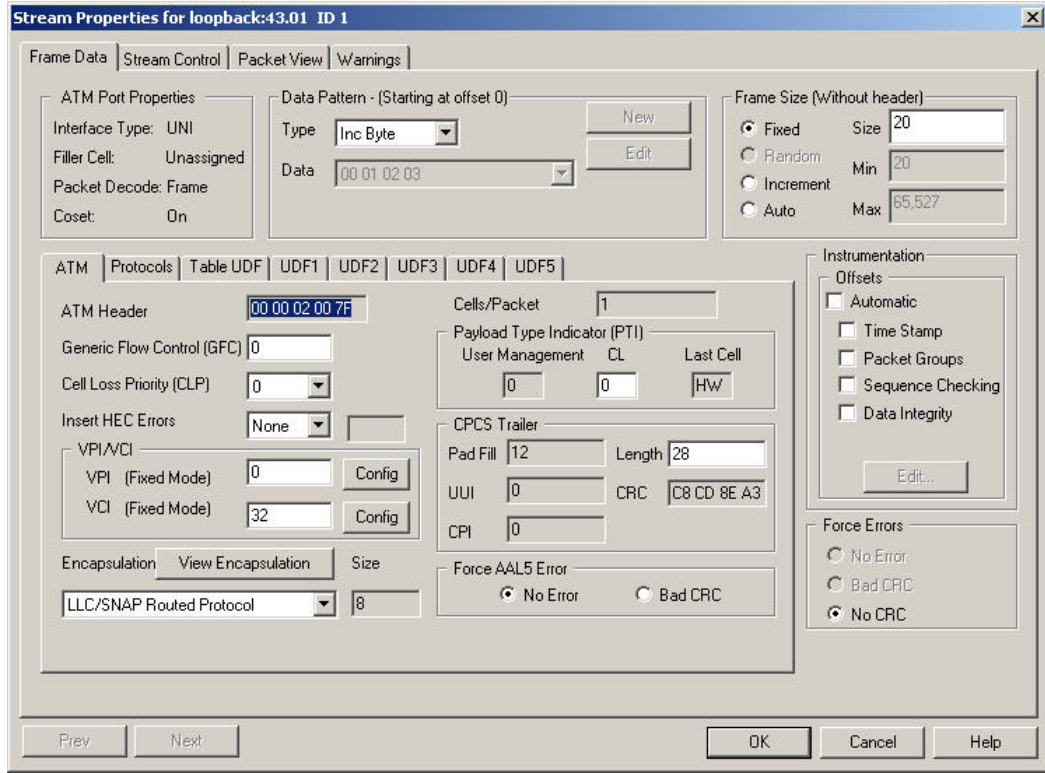

The fields and controls in this dialog box are described in *Table: ATM Stream—Frame Data (ATM Tab)*.

Table: ATM Stream—**Frame Data** (**ATM** Tab)

| <b>Section</b>         | <b>Field/Control</b> | <b>Description</b>                                                                                                    |
|------------------------|----------------------|----------------------------------------------------------------------------------------------------|
| ATM Port<br>Properties |                      | (Read-only) Shows the values for parameters configured in<br>the ATM Port Properties page.                                                                                                 |
|                        | Interface Type       | (Read-only) One of:                                                                                                    |
|                        |                      | • UNI: The ATM Forum-defined User-to-Network-<br>Interface.                                                                                                    |
|                        |                      | • NNI: The ATM Forum-defined Network-to-Node-<br>Interface.                                                                                                    |
|                        | Filler Cell          | SONET frame transmission is continuous even when data or<br>control messages are not being transmitted. The cell type to<br>be transmitted during those intervals is one of the following: |
|                        |                      | • Idle Cell (VPI/VCI = 0 and CLP = 1)                                                                                                    |
|                        |                      | Unassigned Cell (VPI/VCI = 0 and CLP = 0)                                                                                                    |

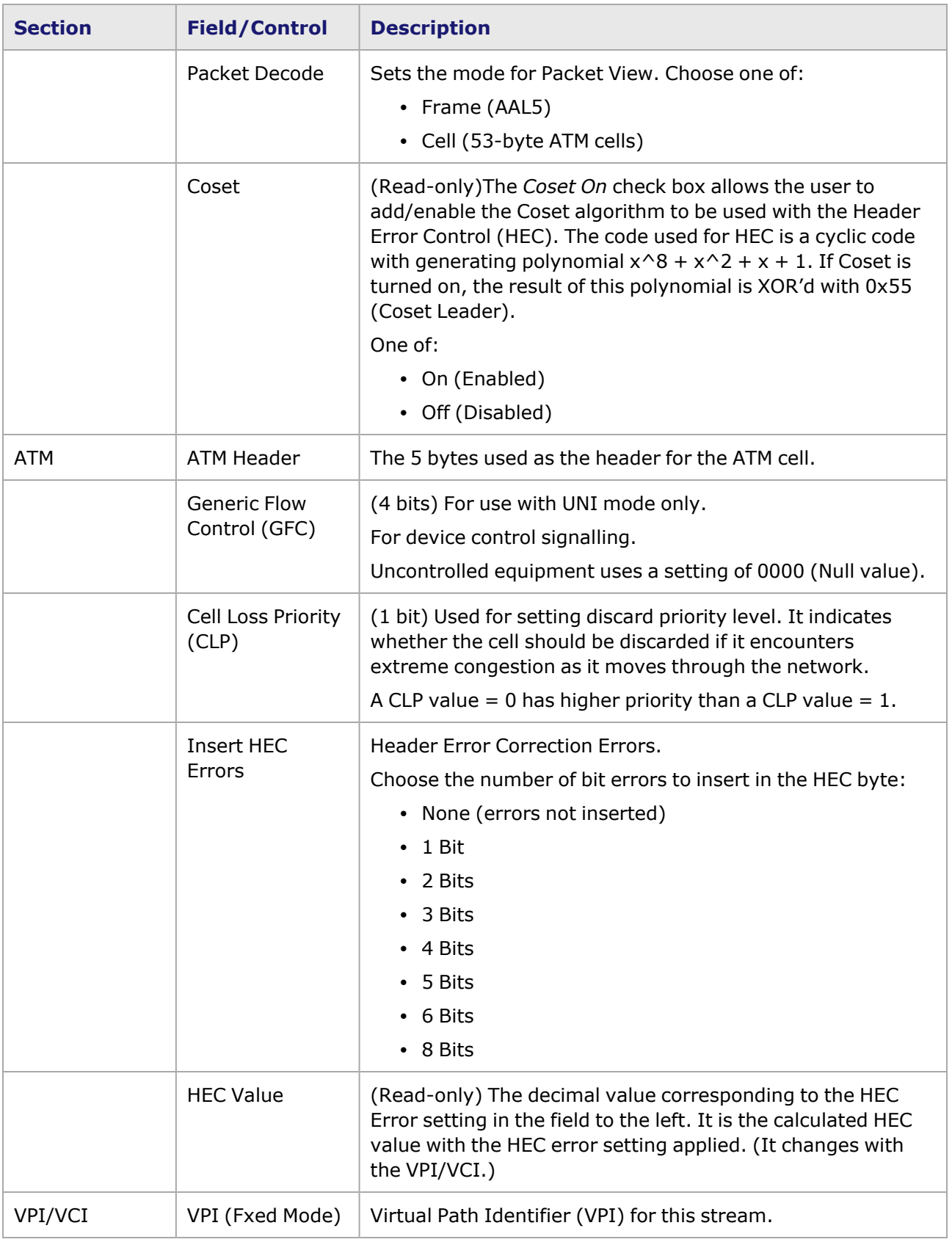

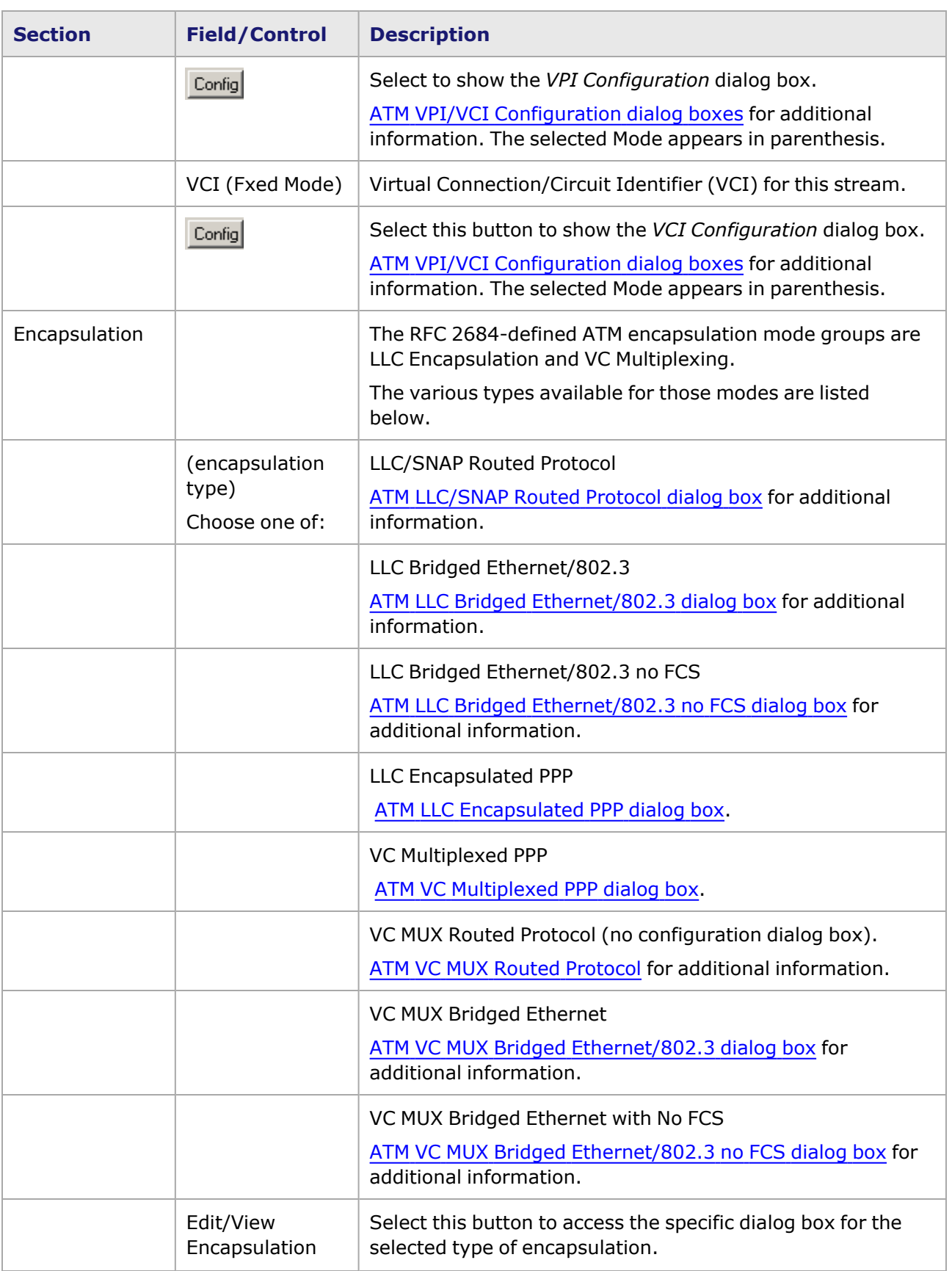

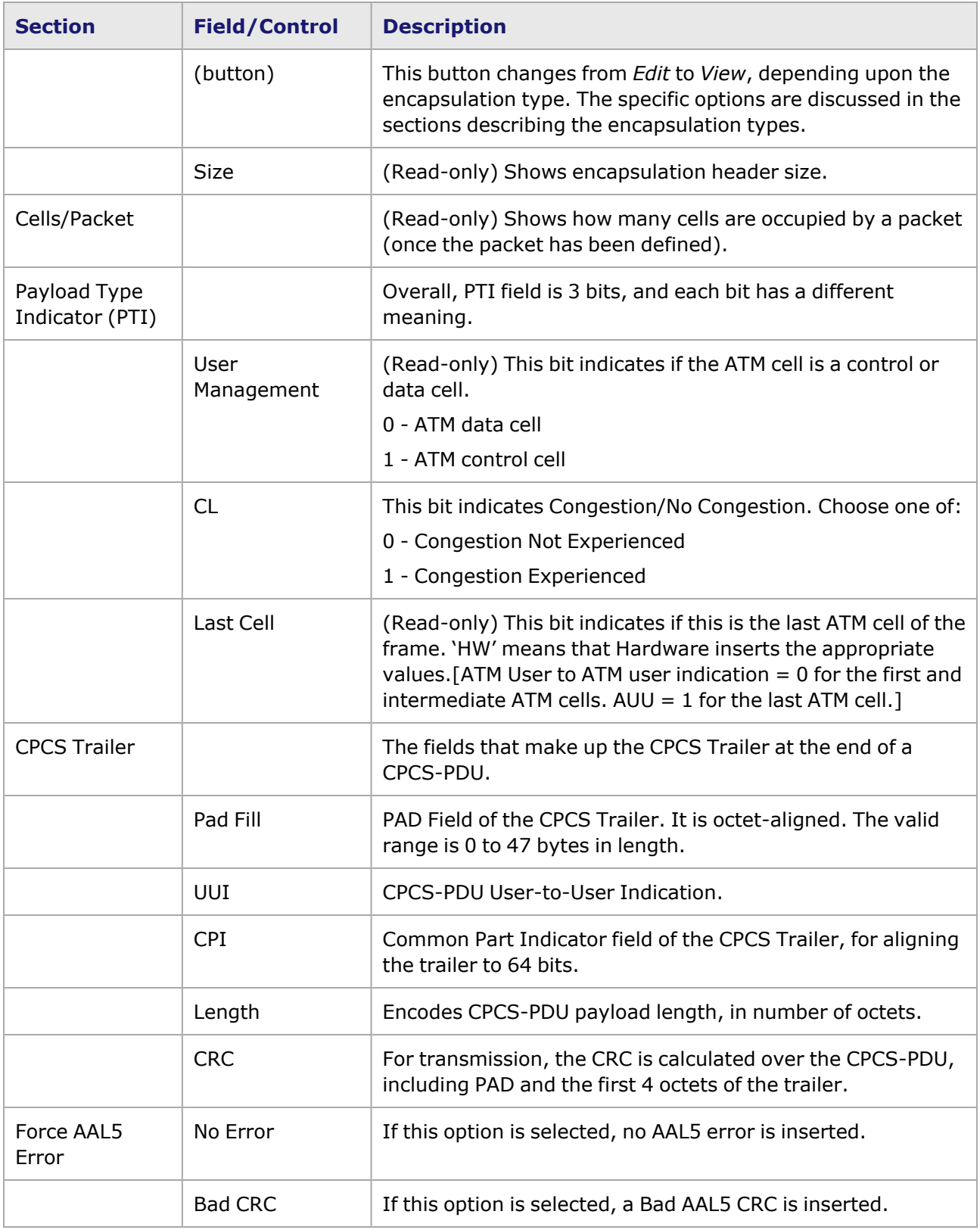

## <span id="page-303-0"></span>**ATM VPI/VCI Configuration dialog boxes**

When the *VPI* or *VCI Config* button is selected, the *VPI/VCI Configuration* dialog box appears. The format for the dialog box is the same for configuration of the VPIs and VCIs. There are four counter modes for this dialog box, as described in the following sections:

- VPI/VCI [Configuration](#page-303-1) dialog box-Fixed Counter Mode
- VPI/VCI Configuration dialog box-Counter Counter Mode
- VPI/VCI Configuration dialog [box—Random](#page-304-0) Counter Mode
- VPI/VCI [Configuration](#page-305-1) dialog box-Table Counter Mode

#### <span id="page-303-1"></span>**VPI/VCI Configuration dialog box—Fixed Counter Mode**

The ATM *VPI/VCI Configuration* dialog box in Fixed Counter Mode is shown in *Image: VPI/VCI Configuration dialog box—Fixed Counter Mode*.

Image: VPI/VCI Configuration dialog box—Fixed Counter Mode

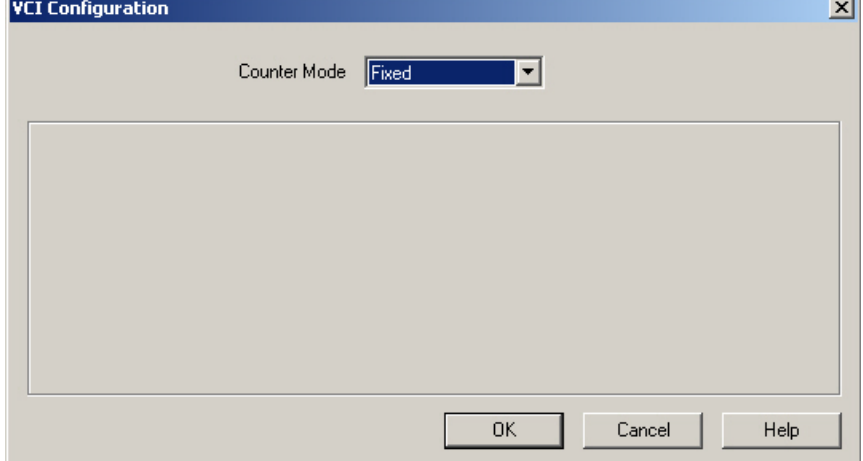

#### **VPI/VCI Configuration dialog box—Counter Counter Mode**

The ATM *VPI/VCI Configuration* dialog box in Counter Counter Mode is shown in *Image: VPI/VCI Configuration dialog box—Counter Counter Mode*.

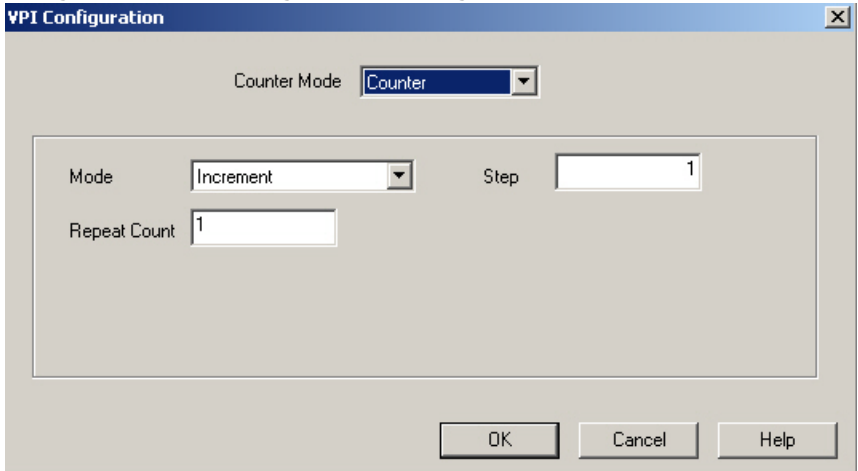

Image: VPI/VCI Configuration dialog box—Counter Counter Mode

The fields in this dialog box are described in *Table: VPI/VCI Configuration dialog box—Counter Counter Mode*.

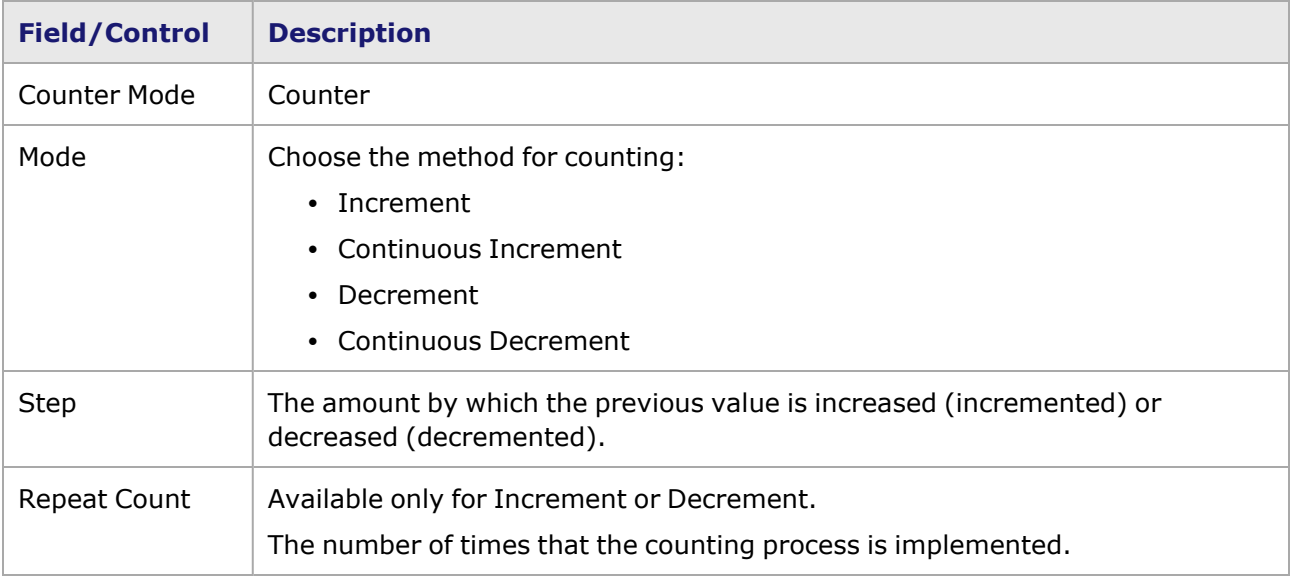

Table: VPI/VCI Configuration dialog box—Counter Counter Mode

### <span id="page-304-0"></span>**VPI/VCI Configuration dialog box—Random Counter Mode**

The ATM *VPI/VCI Configuration* dialog box in Random Counter Mode is shown in *Image: VPI/VCI Configuration dialog box—Random Counter Mode*.

Image: VPI/VCI Configuration dialog box—Random Counter Mode

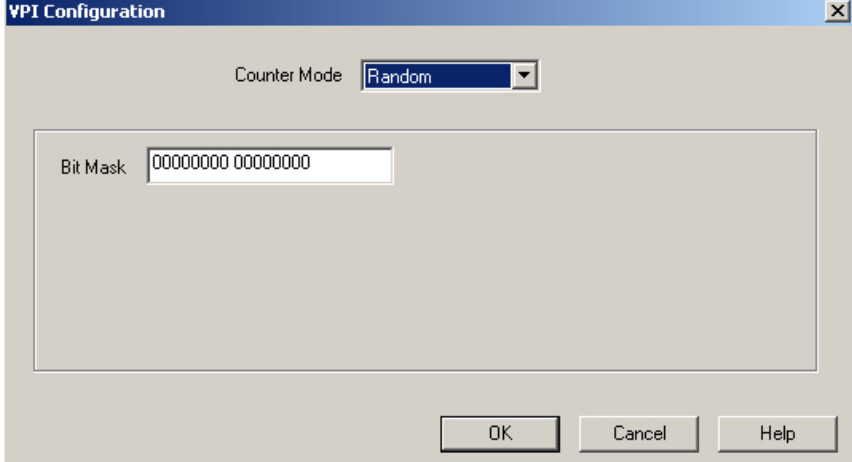

The fields in this dialog box are described in *Table: VPI/VCI Configuration dialog box—Random Counter Mode*.

Table: VPI/VCI Configuration dialog box—Random Counter Mode

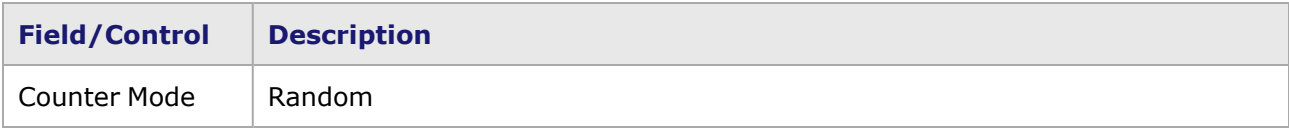

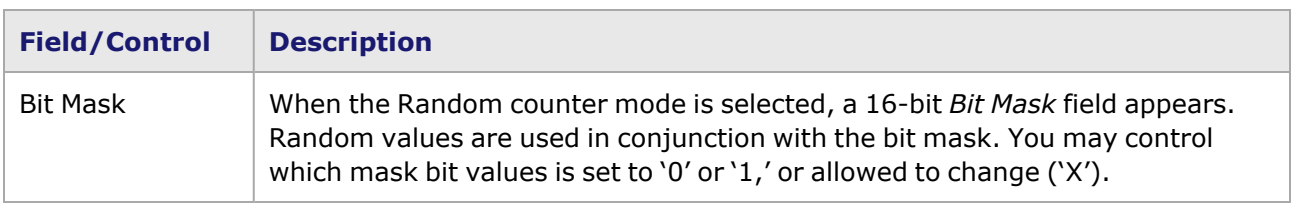

#### <span id="page-305-1"></span>**VPI/VCI Configuration dialog box—Table Counter Mode**

The fields in this dialog box are described in *Table: VPI/VCI Configuration dialog box—Counter Counter Mode*.

Table: VPI/VCI Configuration dialog box—Counter Counter Mode

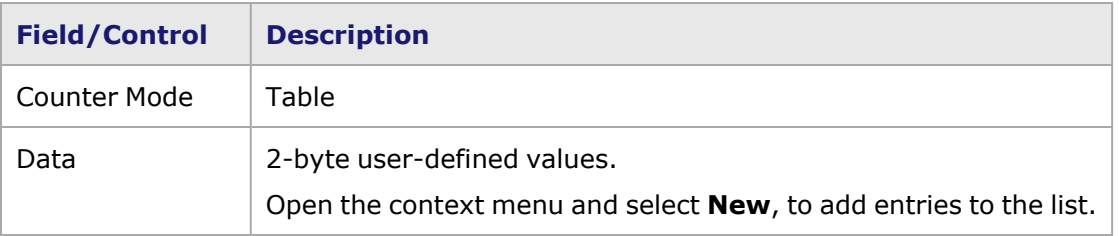

### **Frame Data—ATM Encapsulation**

The types of ATM encapsulation supported in the ATM **Frame Data** tab are described in the following sections:

- LLC Encapsulation:
	- **ATM [LLC/SNAP](#page-305-0) Routed Protocol dialog box**
	- ATM LLC Bridged [Ethernet/802.3](#page-306-0) dialog box
	- **ATM LLC Bridged [Ethernet/802.3](#page-307-0) no FCS dialog box**
	- **T** ATM LLC [Encapsulated](#page-308-0) PPP dialog box
- VC Multiplexing:
	- **n** ATM VC [Multiplexed](#page-309-0) PPP dialog box
	- **NORTAL ATM VC MUX Routed [Protocol](#page-309-1)**
	- **ATM VC MUX Bridged [Ethernet/802.3](#page-310-0) dialog box**
	- **ATM VC MUX Bridged [Ethernet/802.3](#page-310-1) no FCS dialog box**

#### <span id="page-305-0"></span>**ATM LLC/SNAP Routed Protocol dialog box**

The ATM *LLC/SNAP Routed Protocol* dialog box is shown in *Image: ATM LLC/SNAP Routed Protocol dialog box*. This dialog box is accessed by selecting the *LLC/SNAP Routed Protocol* option from the Encapsulation list, and then selecting the *View Encapsulation* button.

This format is used for routed PDUs, and is the default format for IP datagrams. In addition, the default size of the IP MTU used with ATM AAL5 is 9180 bytes, per RFC 2225.

Image: ATM LLC/SNAP Routed Protocol dialog box

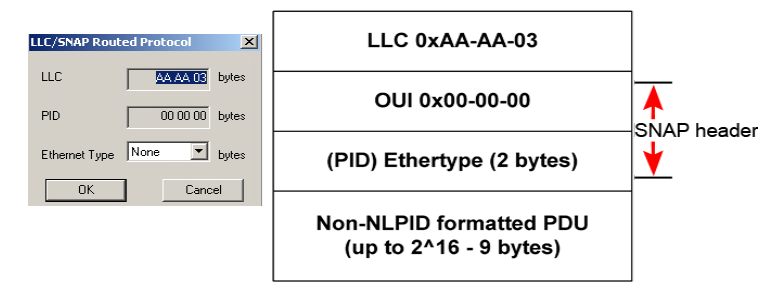

The fields and controls in this dialog box are described in *Table: ATM LLC/SNAP Routed Protocol dialog box*.

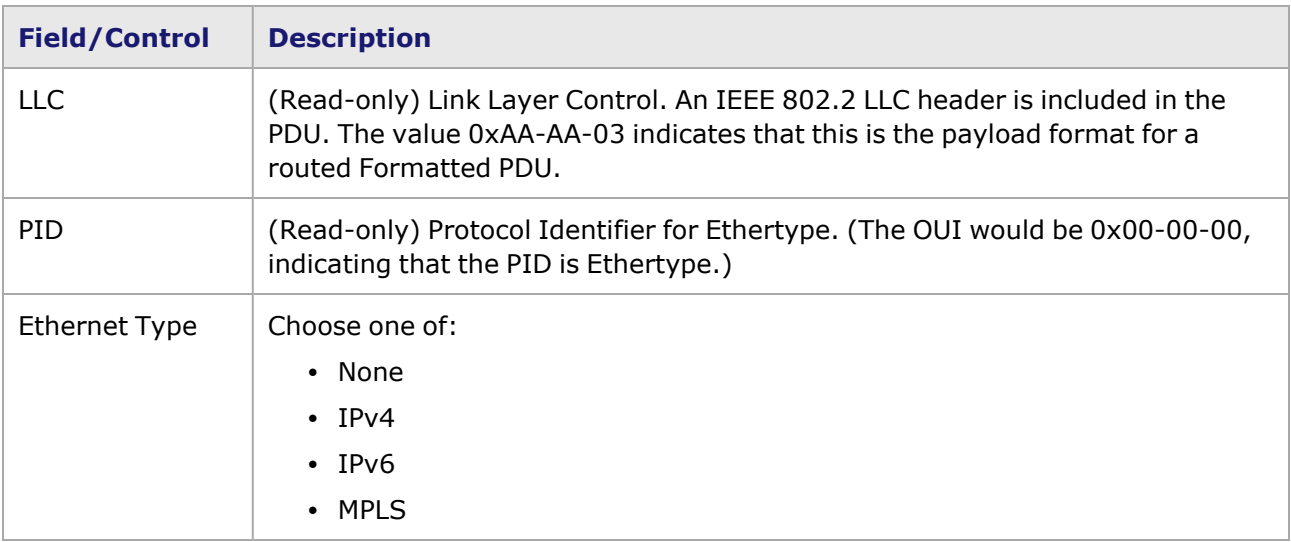

Table: ATM LLC/SNAP Routed Protocol dialog box

#### <span id="page-306-0"></span>**ATM LLC Bridged Ethernet/802.3 dialog box**

The ATM *LLC Bridged Ethernet* dialog box applies to Bridged Ethernet IEEE 802.3 PDUs, as shown in *Image: ATM LLC Bridged Ethernet/802.3 dialog box*. This dialog box is accessed by selecting the *LLC Bridged Ethernet/802.3* option from the Encapsulation list, and then selecting the *View Encapsulation* button.

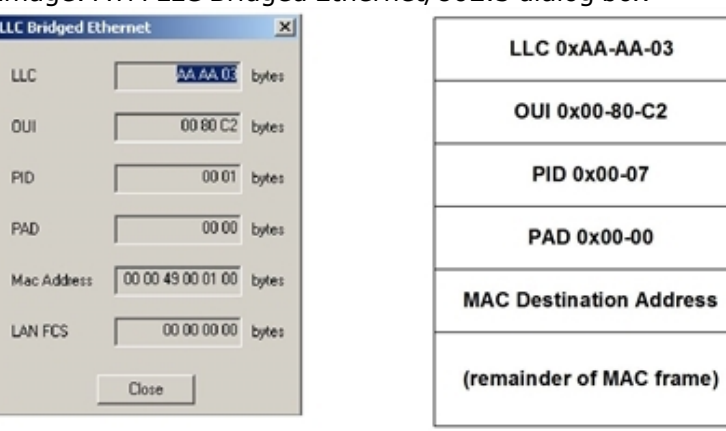

Image: ATM LLC Bridged Ethernet/802.3 dialog box

#### When using ATM ports, different types of ATM encapsulation result in different **NOTE** length headers. The data portion of the packet normally follows the header, except in the case of the two LLC Bridged Ethernet choices, where 12 octets of MAC address and 2 octets of Ethernet type follow the header. the offsets are with respect to the beginning of the AAL5 packet and must be adjusted by hand to account for the header.

The fields and controls in this dialog box are described in *Table: ATM LLC Bridged Ethernet/802.3 dialog box*.

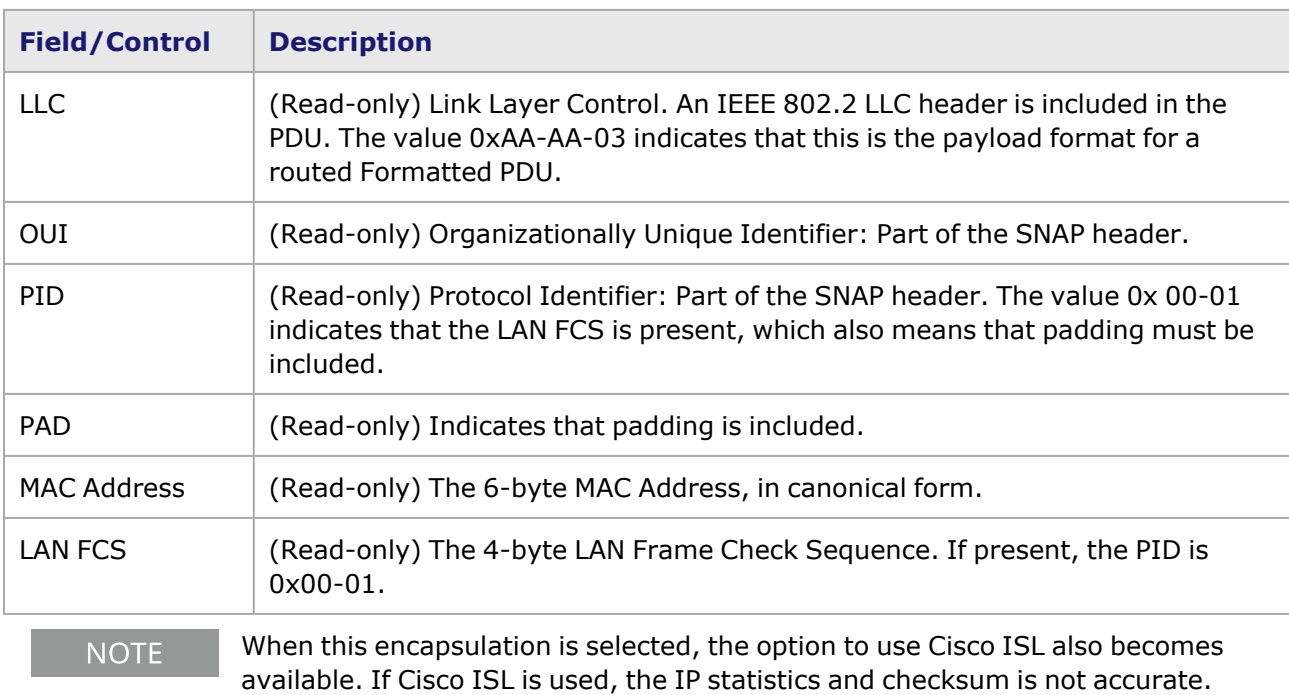

Table: ATM LLC Bridged Ethernet/802.3 dialog box

## <span id="page-307-0"></span>**ATM LLC Bridged Ethernet/802.3 no FCS dialog box**

The ATM *LLC Bridged Ethernet* dialog box (with no FCS) applies to Bridged Ethernet IEEE 802.3 PDUs, as shown in *Image: ATM LLC Bridged Ethernet/802.3 no FCS dialog box*. This dialog box is accessed by selecting the *LLC Bridged Ethernet/802.3* option from the Encapsulation list, and then selecting the *View Encapsulation* button.

Image: ATM LLC Bridged Ethernet/802.3 no FCS dialog box

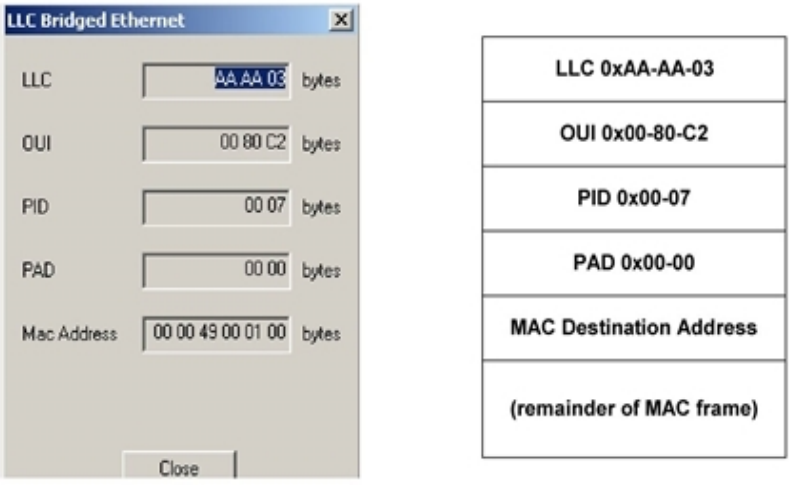

When using ATM ports, different types of ATM encapsulation result in different **NOTE** length headers. The data portion of the packet normally follows the header, except in the case of the two LLC Bridged Ethernet choices, where 12 octets of MAC address and 2 octets of Ethernet type follow the header. the offsets are with respect to the beginning of the AAL5 packet and must be adjusted by hand to account for the header.

The fields and controls in this dialog box are described in *Table: ATM LLC Bridged Ethernet/802.3 no FCS dialog box*.

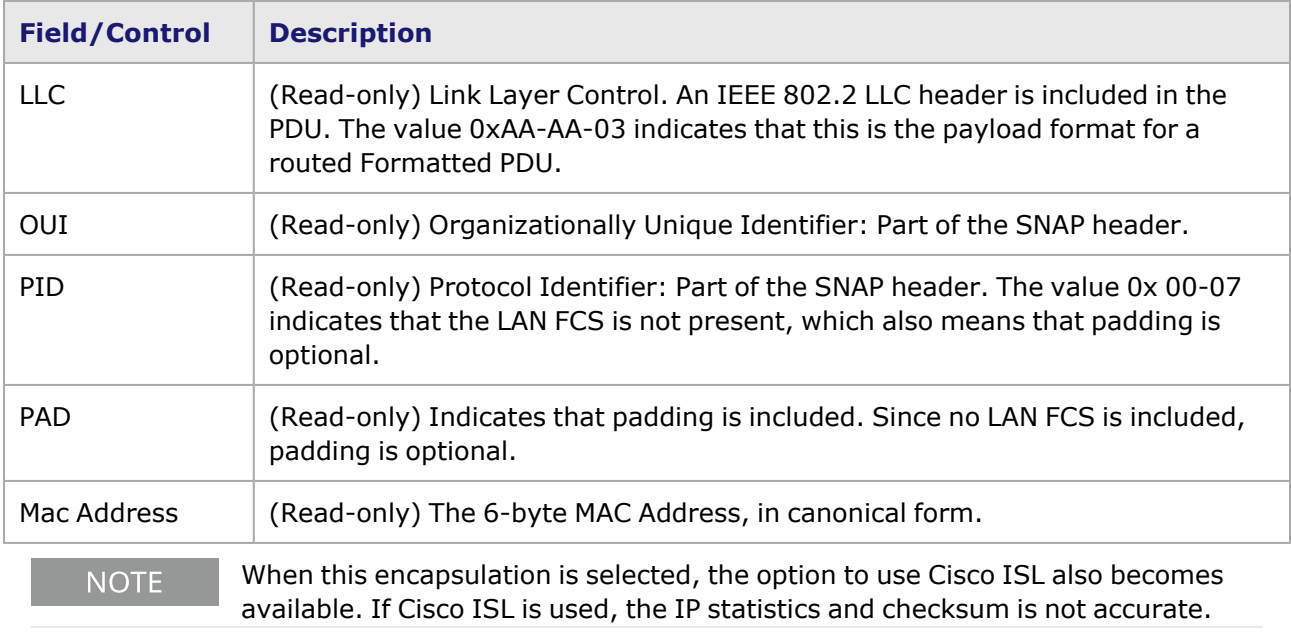

Table: ATM LLC Bridged Ethernet/802.3 no FCS dialog box

## <span id="page-308-0"></span>**ATM LLC Encapsulated PPP dialog box**

The ATM *LLC Encapsulated PPP* dialog box is shown in *Image: ATM LLC Encapsulated PPP dialog box*. This dialog box is accessed by selecting the *LLC Encapsulated PPP* option from the Encapsulation list, and then selecting the *View Encapsulation* button.

#### Image: ATM LLC Encapsulated PPP dialog box

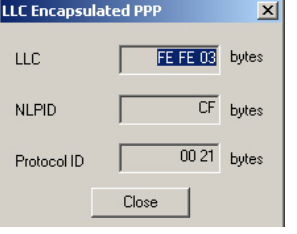

The fields in this dialog box are described in *Table: ATM LLC Encapsulated PPP dialog box*.

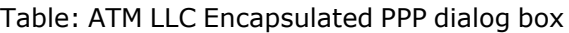

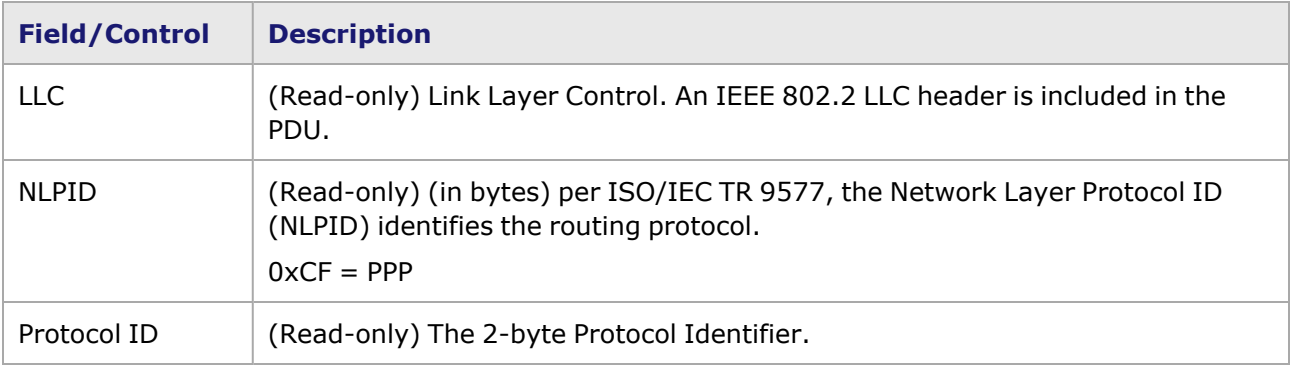

### <span id="page-309-0"></span>**ATM VC Multiplexed PPP dialog box**

The ATM *VC Multiplexed PPP* dialog box is shown in *Image: ATM VC Multiplexed PPP dialog box*. This dialog box contains only the read-only 2-byte Protocol Identifier (ID). This dialog box is accessed by selecting the *VC Multiplexed PPP* option from the Encapsulation list, and then selecting the *View Encapsulation* button.

Image: ATM VC Multiplexed PPP dialog box

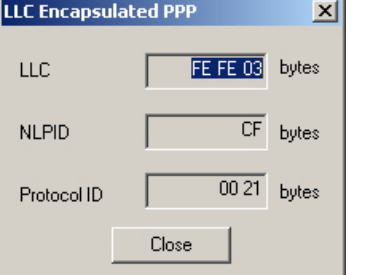

#### <span id="page-309-1"></span>**ATM VC MUX Routed Protocol**

For routed protocols, the only content of the AA5 CPCS-PDU must be the routed protocol PDU, which is shown in *Image: ATM VC MUX Routed Protocol*. This dialog box is accessed by selecting the *VC MUX Routed Protocol* option from the Encapsulation list, and then selecting the *View Encapsulation* button.

Image: ATM VC MUX Routed Protocol

**Carried PDU** (up to 2^16 -1 bytes)

## <span id="page-310-0"></span>**ATM VC MUX Bridged Ethernet/802.3 dialog box**

The software cannot determine whether this type of ATM encapsulation has a **NOTE** CRC unless there is a proper entry in the VCI/VPI map. Use the VCI/VPI and Encapsulation fields (on both the transmit and receive ports) to set up a proper mapping. When the transmitting and receiving ports are using the same encapsulation and it has been placed in the map, the software is able to easily determine what type of packet has been transmitted, and then accurately identify the timestamp and other information.

The ATM *VC MUX Bridged Ethernet* dialog box applies to IEEE 802.3 PDUs, and is shown in *Image: ATM VC MUX Bridged Ethernet dialog box*. This dialog box is accessed by selecting the *VC MUX Bridged Ethernet/802.3* option from the Encapsulation list, and then selecting the *View Encapsulation* button.

#### Image: ATM VC MUX Bridged Ethernet dialog box

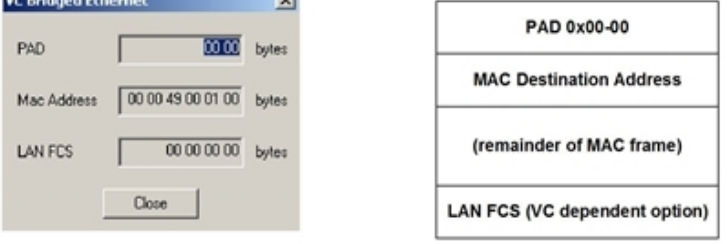

The fields and controls in this dialog box are described in *Table: ATM VC MUX Bridged Ethernet/802.3 dialog box*.

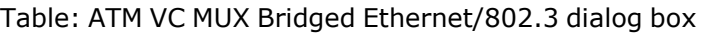

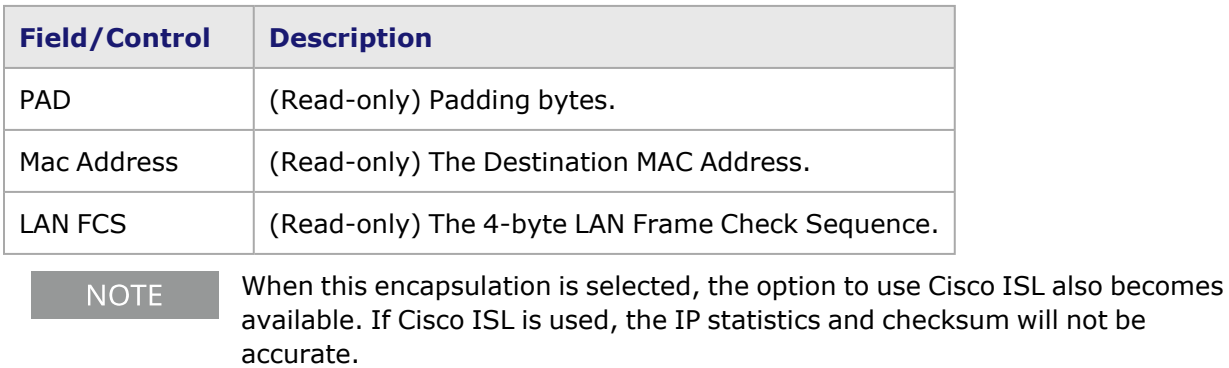

#### <span id="page-310-1"></span>**ATM VC MUX Bridged Ethernet/802.3 no FCS dialog box**

The software cannot determine whether this type of ATM encapsulation has a **NOTE** CRC unless there is a proper entry in the VCI/VPI map. Use the VCI/VPI and Encapsulation fields (on both the transmit and receive ports) to set up a proper mapping. When the transmitting and receiving ports are using the same encapsulation and it has been placed in the map, the software is able to easily determine what type of packet has been transmitted, and then accurately identify the timestamp and other information.

The ATM *VC MUX Bridged Ethernet* dialog box (with no FCS) applies to IEEE 802.3 PDUs, and is shown in *Image: ATM VC MUX Bridged Ethernet/802.3 no FCS dialog box*. This dialog box is accessed by selecting the *VC MUX Bridged Ethernet/802.3 no FCS* option from the Encapsulation list, and then selecting the *View Encapsulation* button.

In this case, the AAL5 CPCS-PDU Payload field carries a bridged PDU, without including the LAN FCS.

Image: ATM VC MUX Bridged Ethernet/802.3 no FCS dialog box

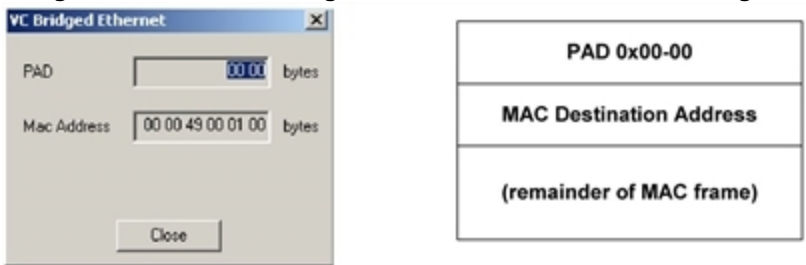

The fields and controls in this dialog box are described in *Table: ATM VC MUX Bridged Ethernet/802.3 no FCS dialog box*.

Table: ATM VC MUX Bridged Ethernet/802.3 no FCS dialog box

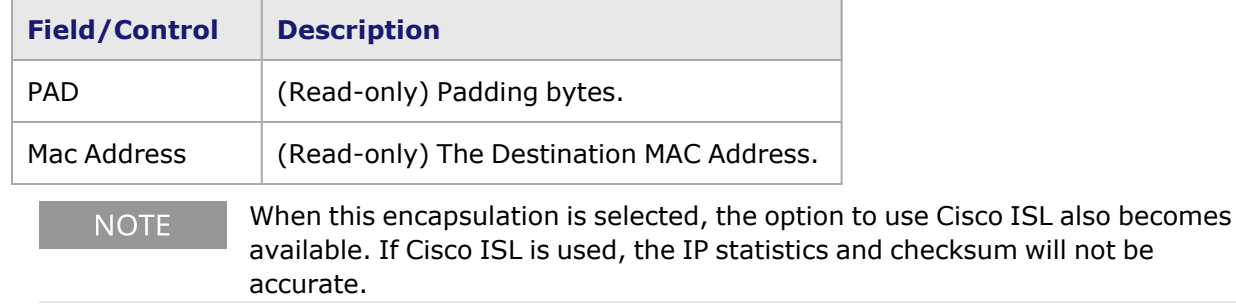

#### <span id="page-311-0"></span>**POS 622 Frame Data**

The **Frame Data** tab for the ATM/POS 622 module in POS mode (OC-12c/OC-3c POS) combines aspects of the Frame Data configuration of both standard POS and TXS Ethernet modules.

This tab is only visible if the port is set to POS mode.

The **Frame Data** tab for the POS 622 (OC-12c/OC-3c POS) is shown in *Image: POS 622 Frame Data Tab*.

Image: POS 622 **Frame Data** Tab

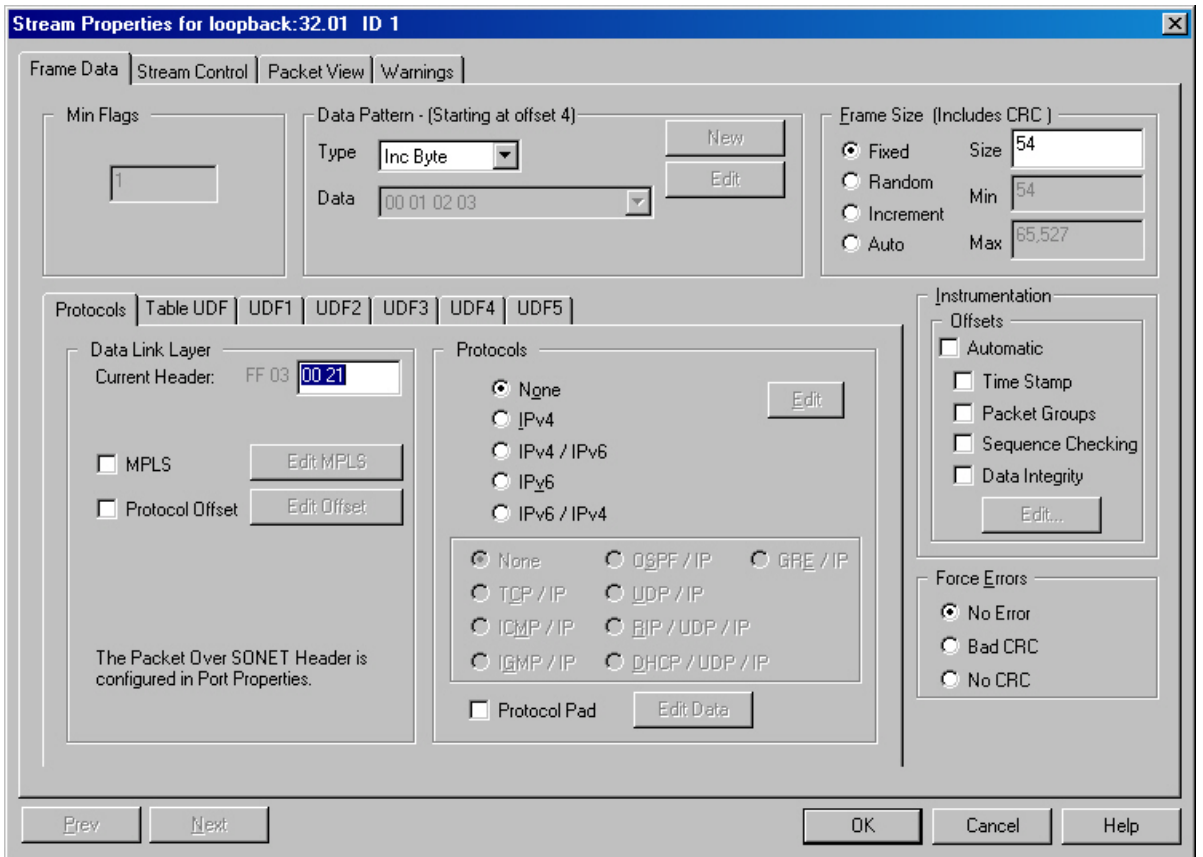

The components of this tab are described in the following sections:

- Min [Flags](#page-269-0) Box
- Data [Pattern](#page-287-0) Box
- [Frame](#page-270-0) Size
- [Instrumentation](#page-277-0) Box
- Force [Errors](#page-282-0)
- Protocols Section, as described in Chapter 6, Frame Data-Protocol Control
- User Defined Fields, as described in Chapter 7, Frame Data-User Defined Fields (UDF)

## **Fibre Channel Header**

The smallest unit of data transmission and routing in Fibre Channel (FC) is the frame. FC frames contain Start-of-Frame (SOF), End-of-Frame (EOF) and the contents of the Fibre Channel Frame.

The **Fibre Channel Header** tab in the FC *Frame Data* dialog box is shown in *Image: Frame Header tab*.

Image: **Frame Header** tab

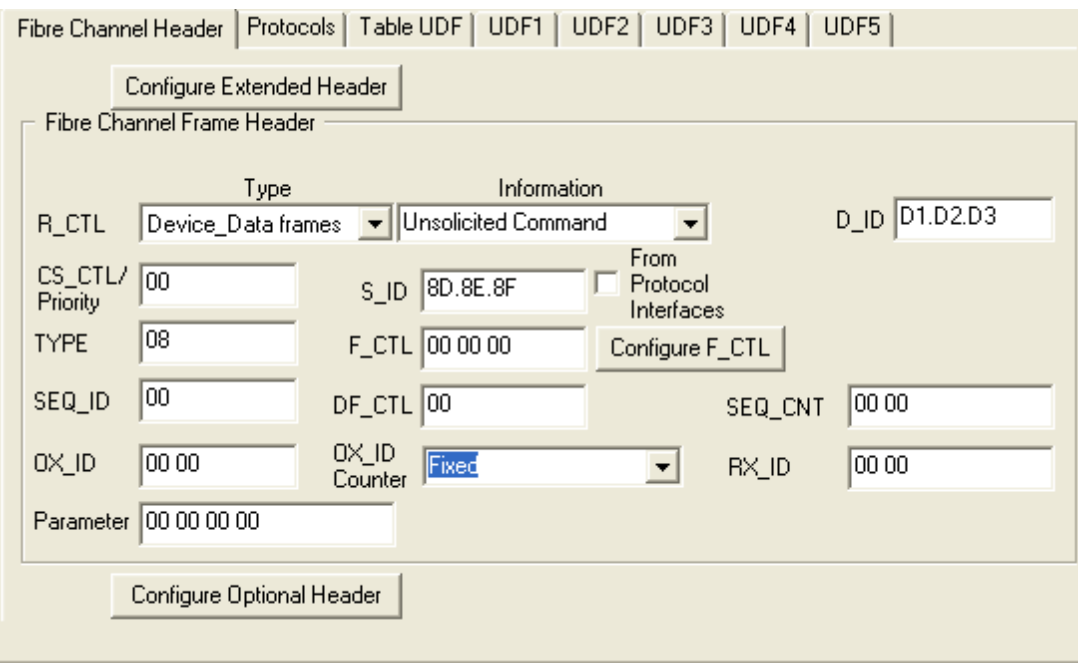

The fields and options present in the **Fibre Channel Header** tab are described in *Table: Frame Channel Header*.

Table: Frame Channel Header

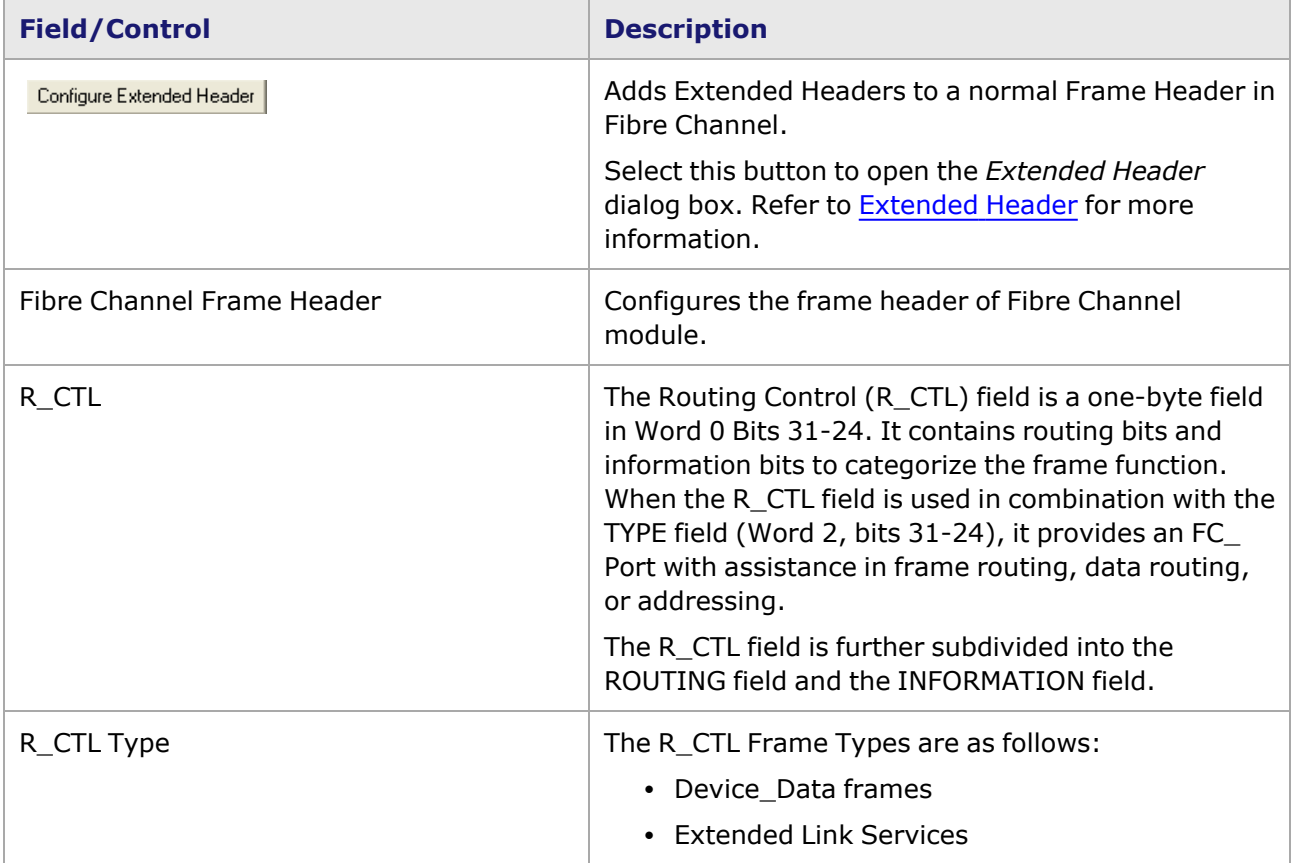

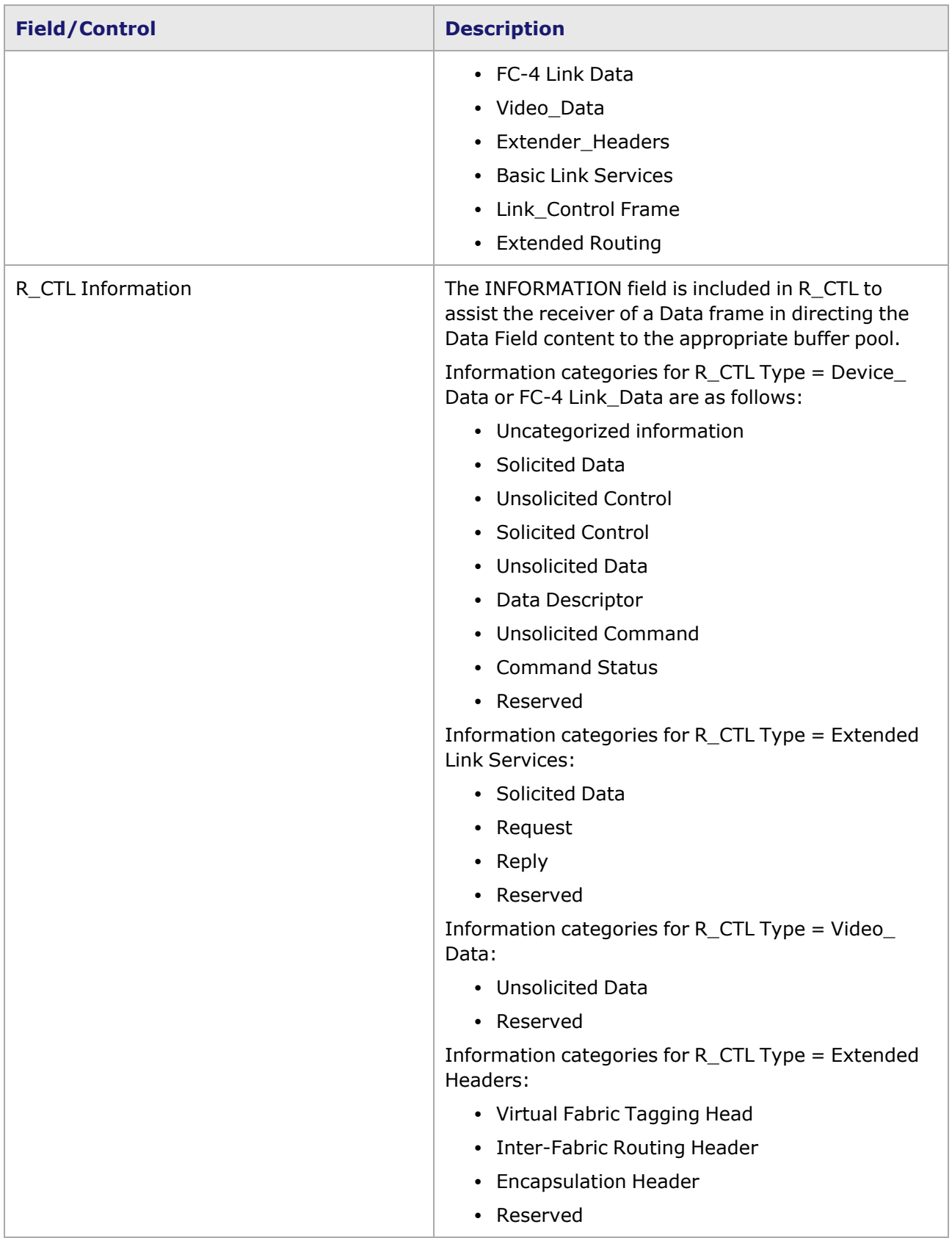

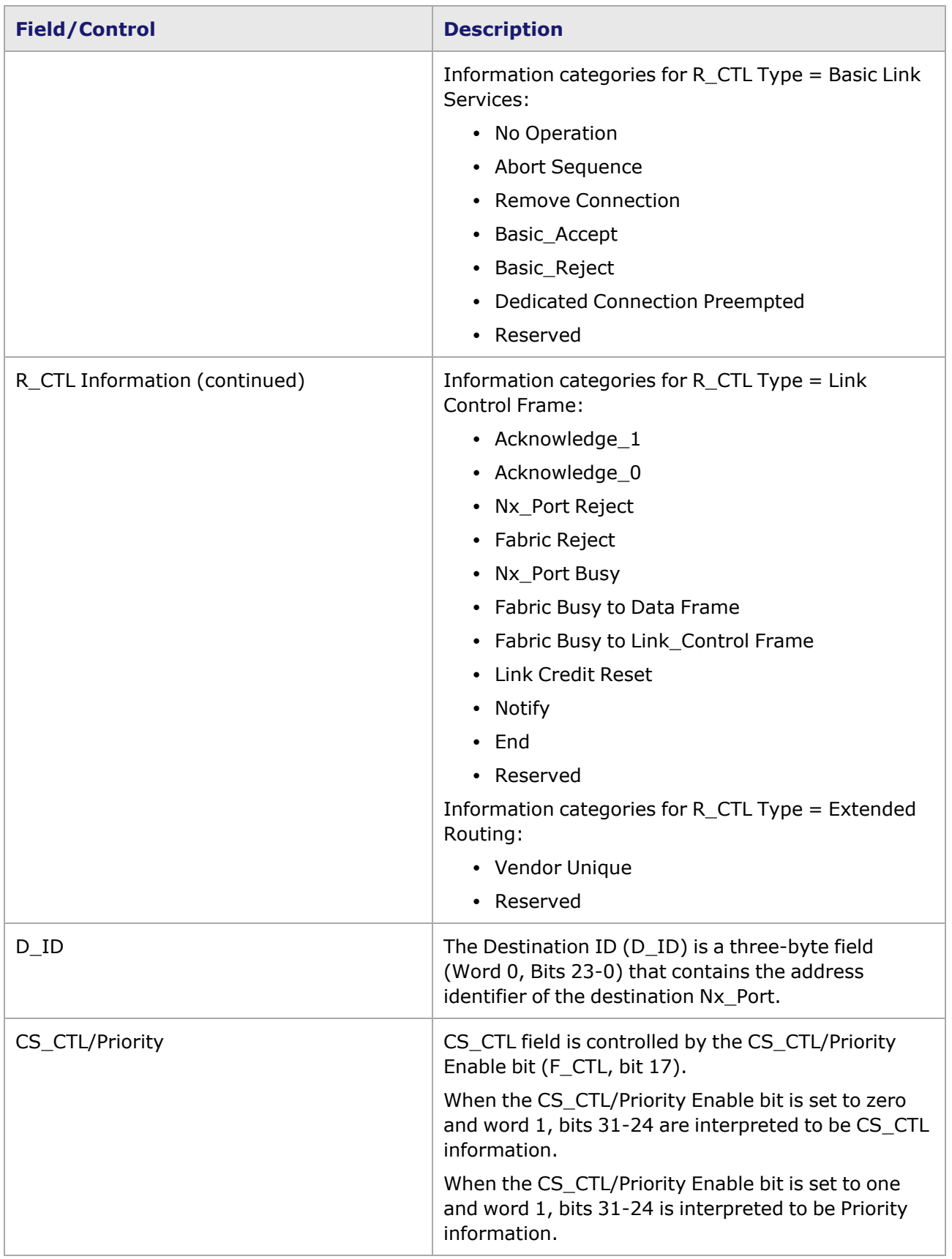

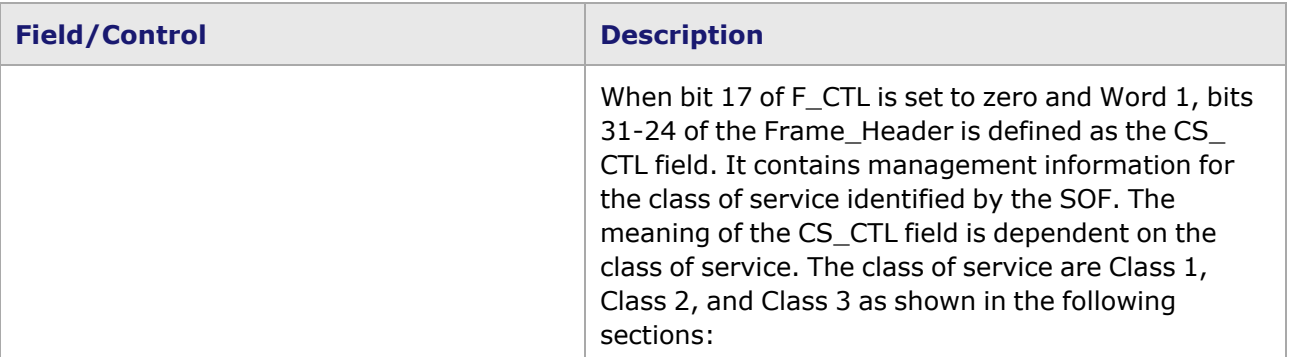

#### CS CTL field-Class 1:

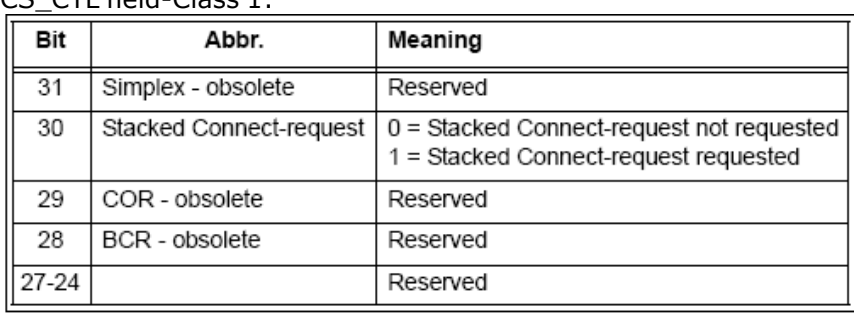

#### CS\_CTL field-Class 2:

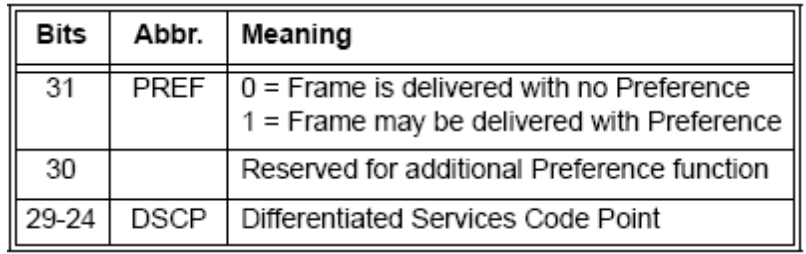

# CS\_CTL field-Class 3:

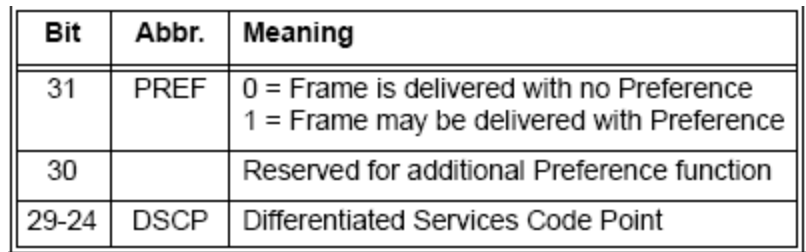

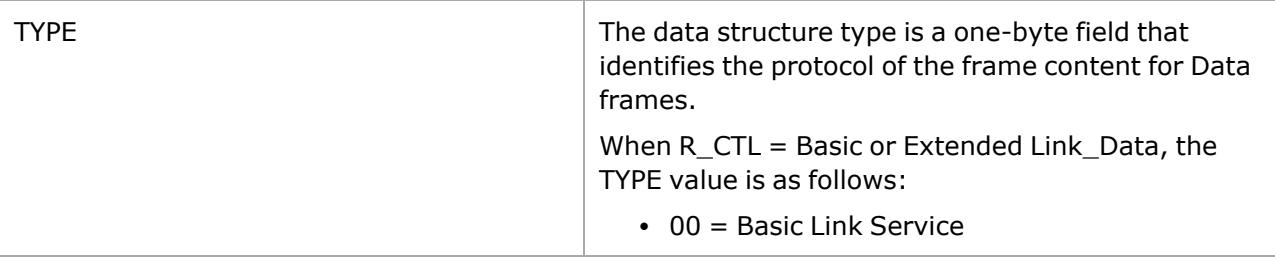

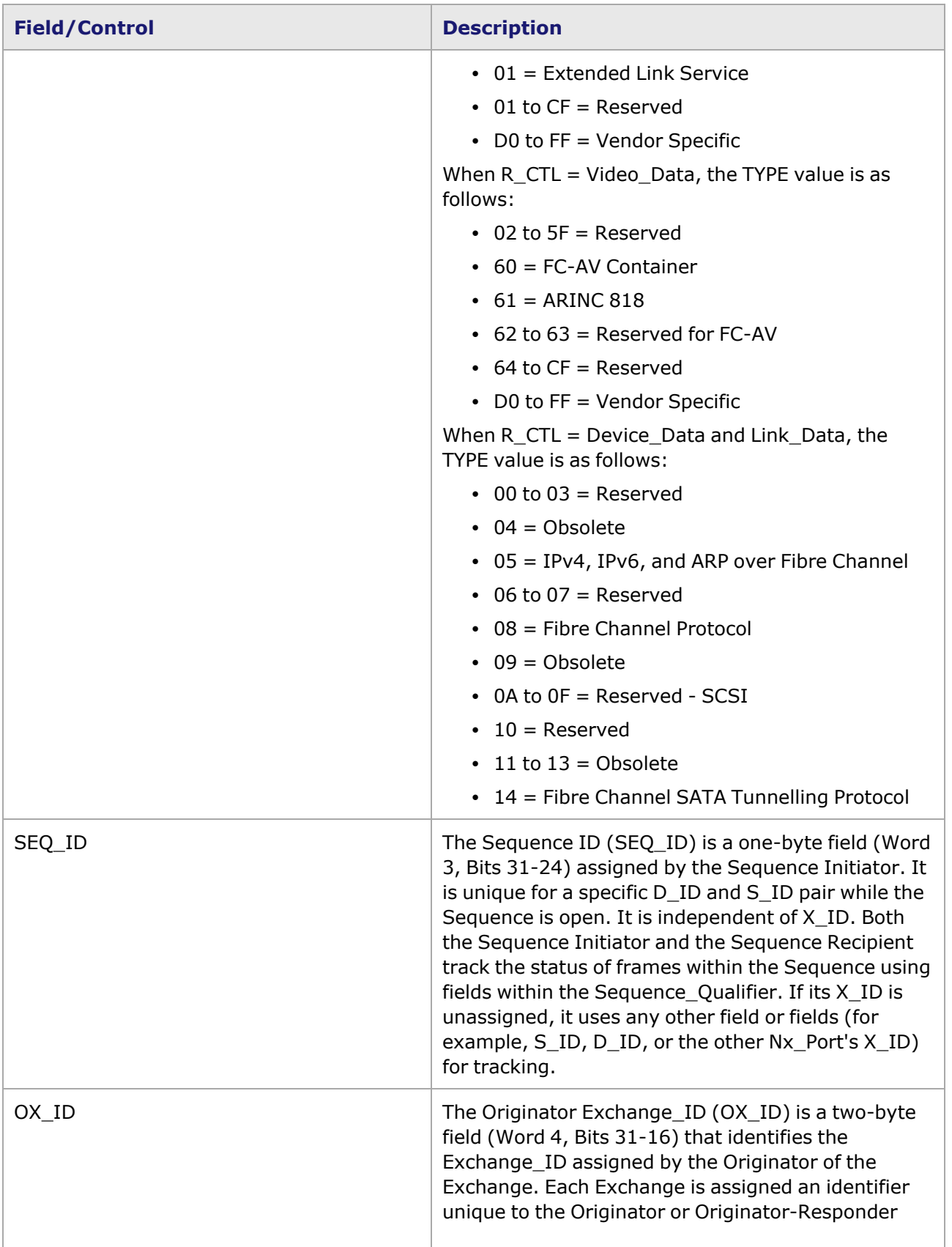

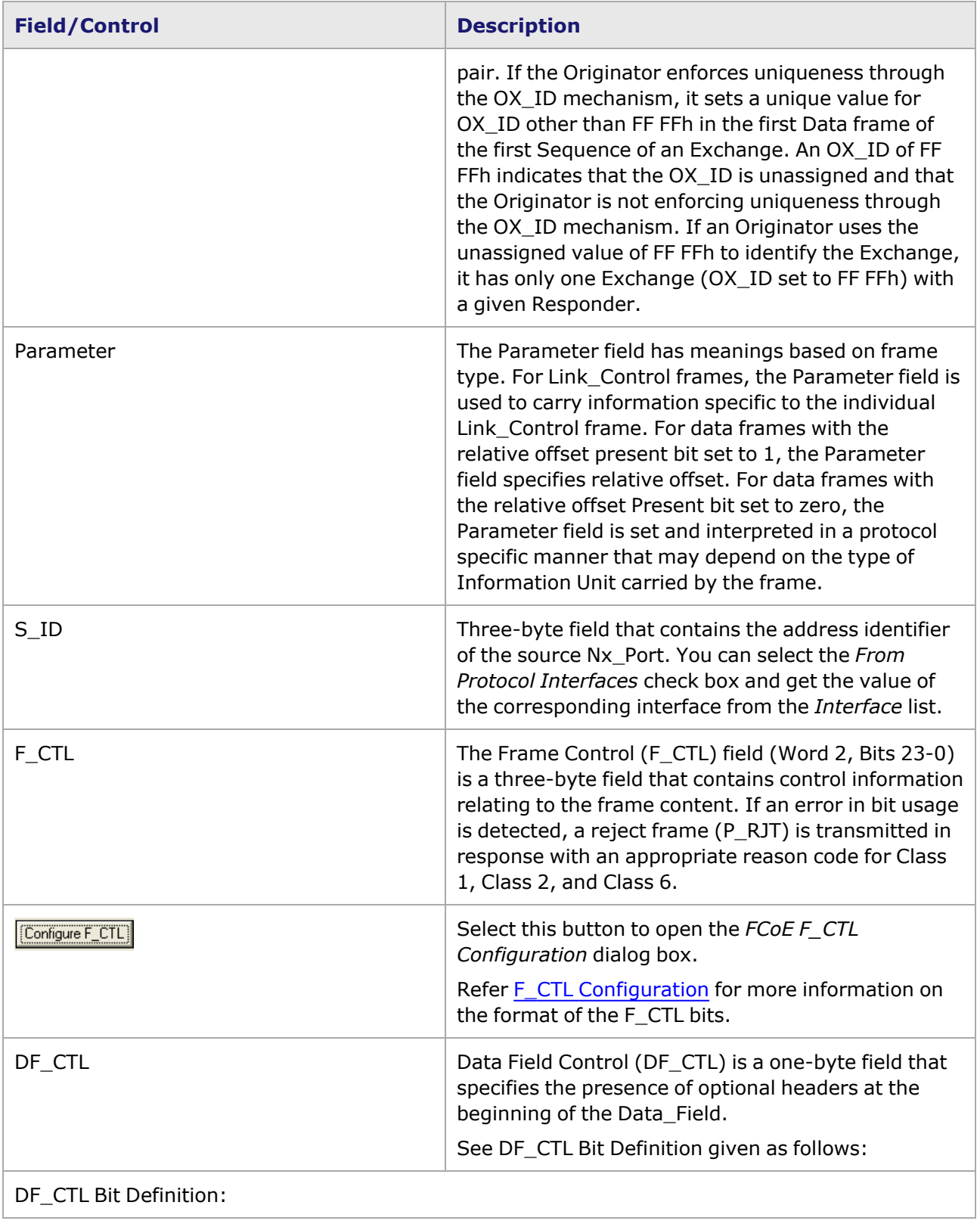

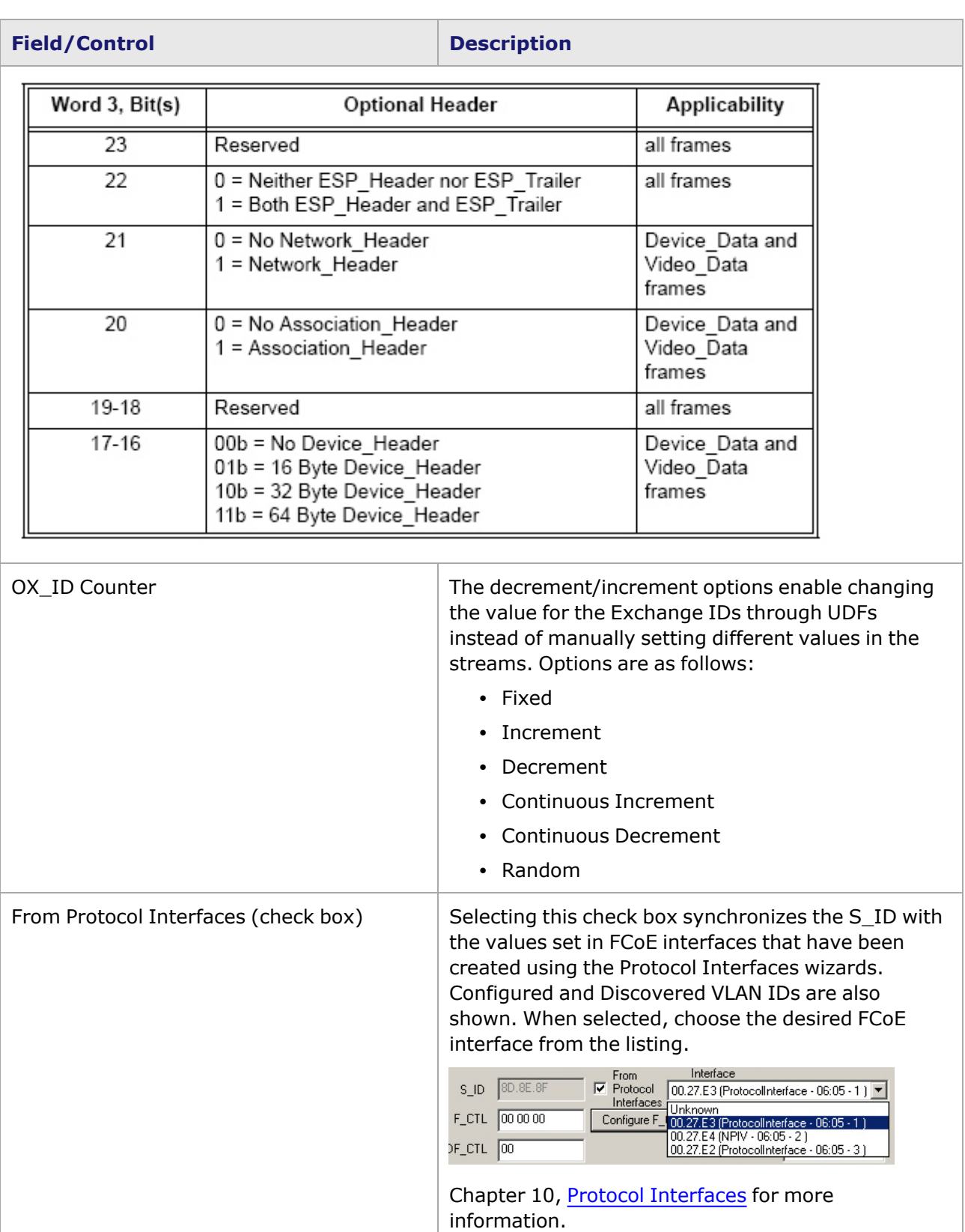

*From Protocol Interfaces* also shows up on the DA/SA page. See From Protocol [Interfaces](#page-286-0) Option.

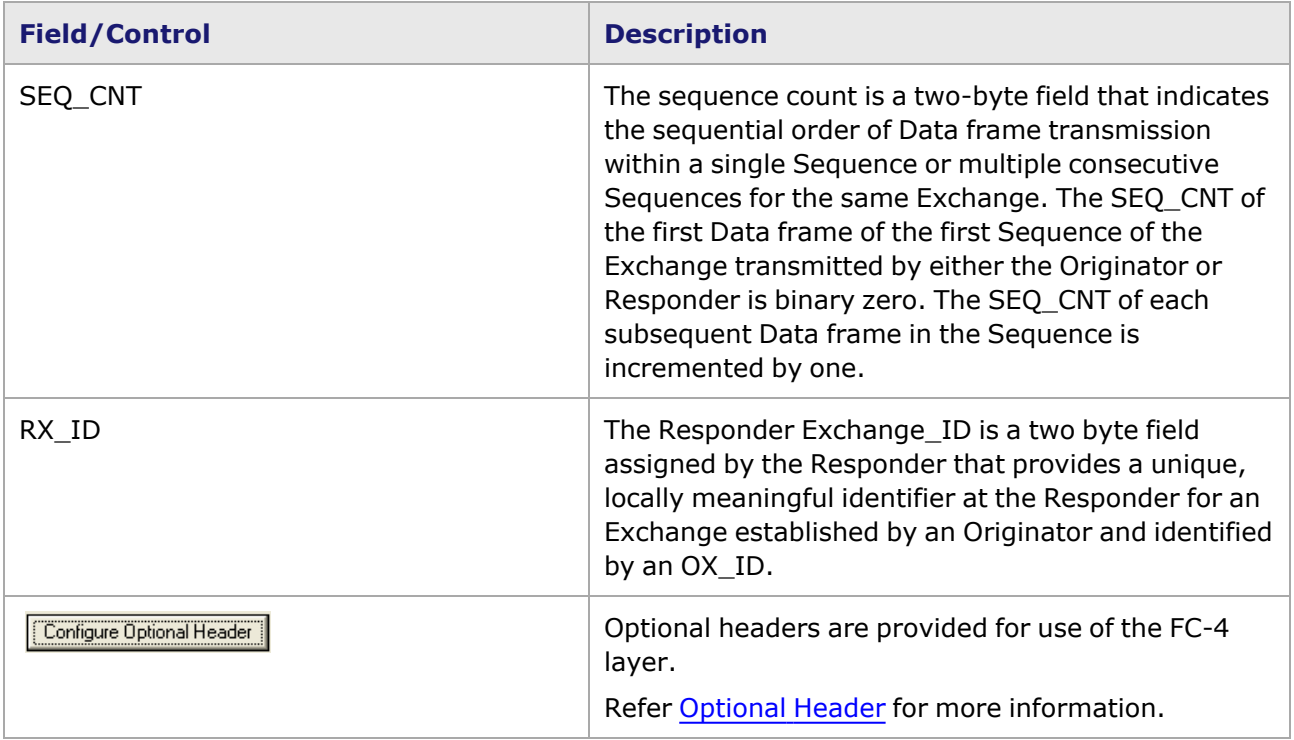

# <span id="page-320-0"></span>**F\_CTL Configuration**

The *F\_CTL Configuration* dialog box consists of options to configure the format of the F\_CTL bits. When a bit is designated as meaningful under a set of conditions, this bit is ignored if the corresponding set of conditions are not present. For example, bit 18 is meaningful only when bit 19 is set to one. Bit 18 is ignored unless bit 19 is set to one.

The **F\_CTL Configuration** dialog box is accessed by selecting **Configure F\_CTL** button. The dialog box is shown in *Image: F\_CTL Configuration dialog box*.

Image: F\_CTL Configuration dialog box

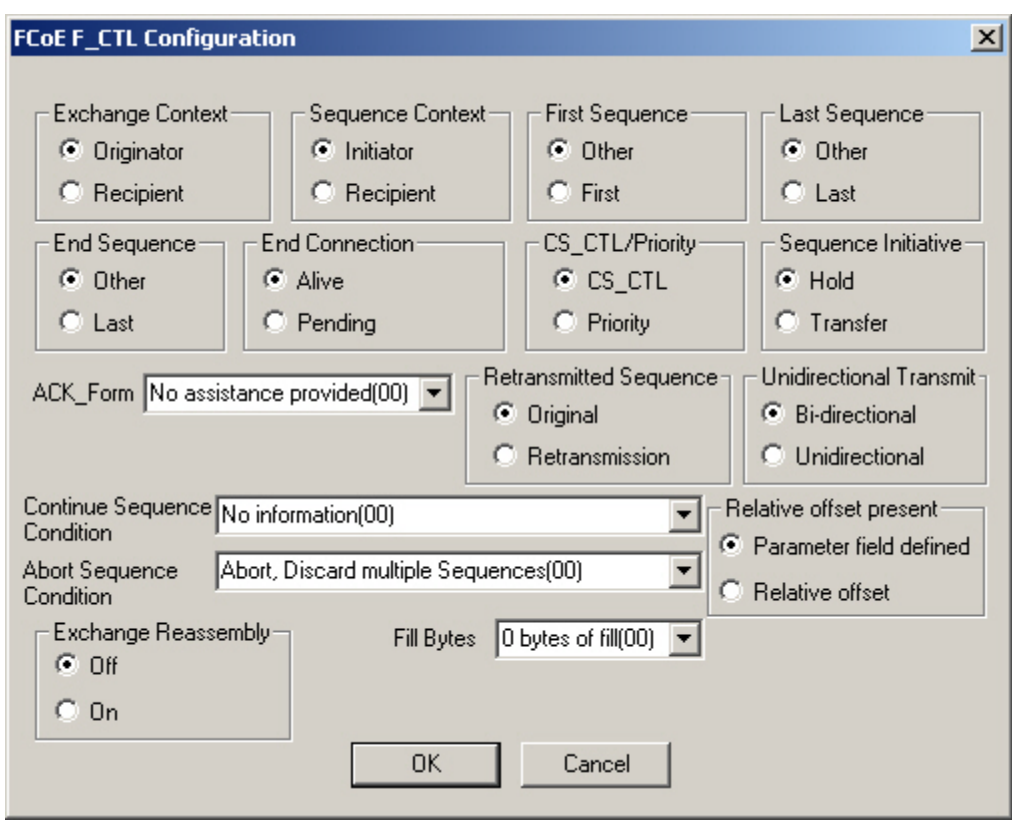

Field definitions for the *F\_CTL Configuration* dialog box are described in *Table: F\_CTL Configuration*.

### Table: F\_CTL Configuration

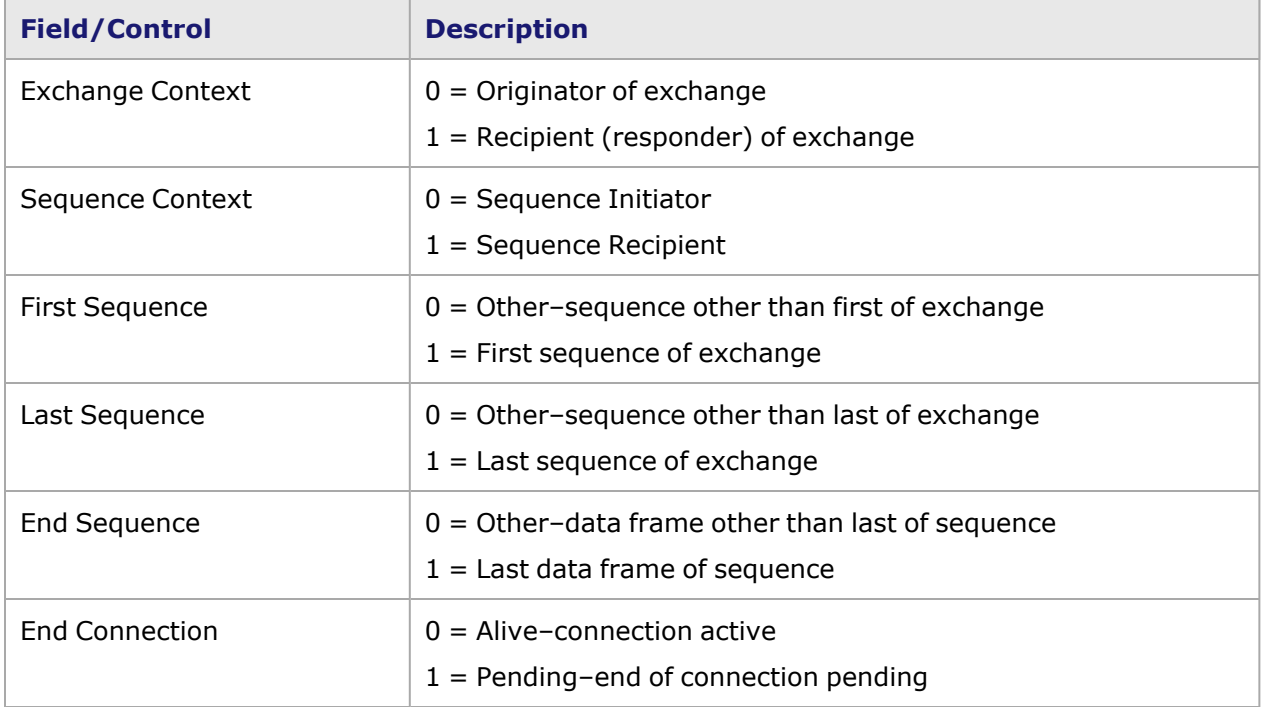

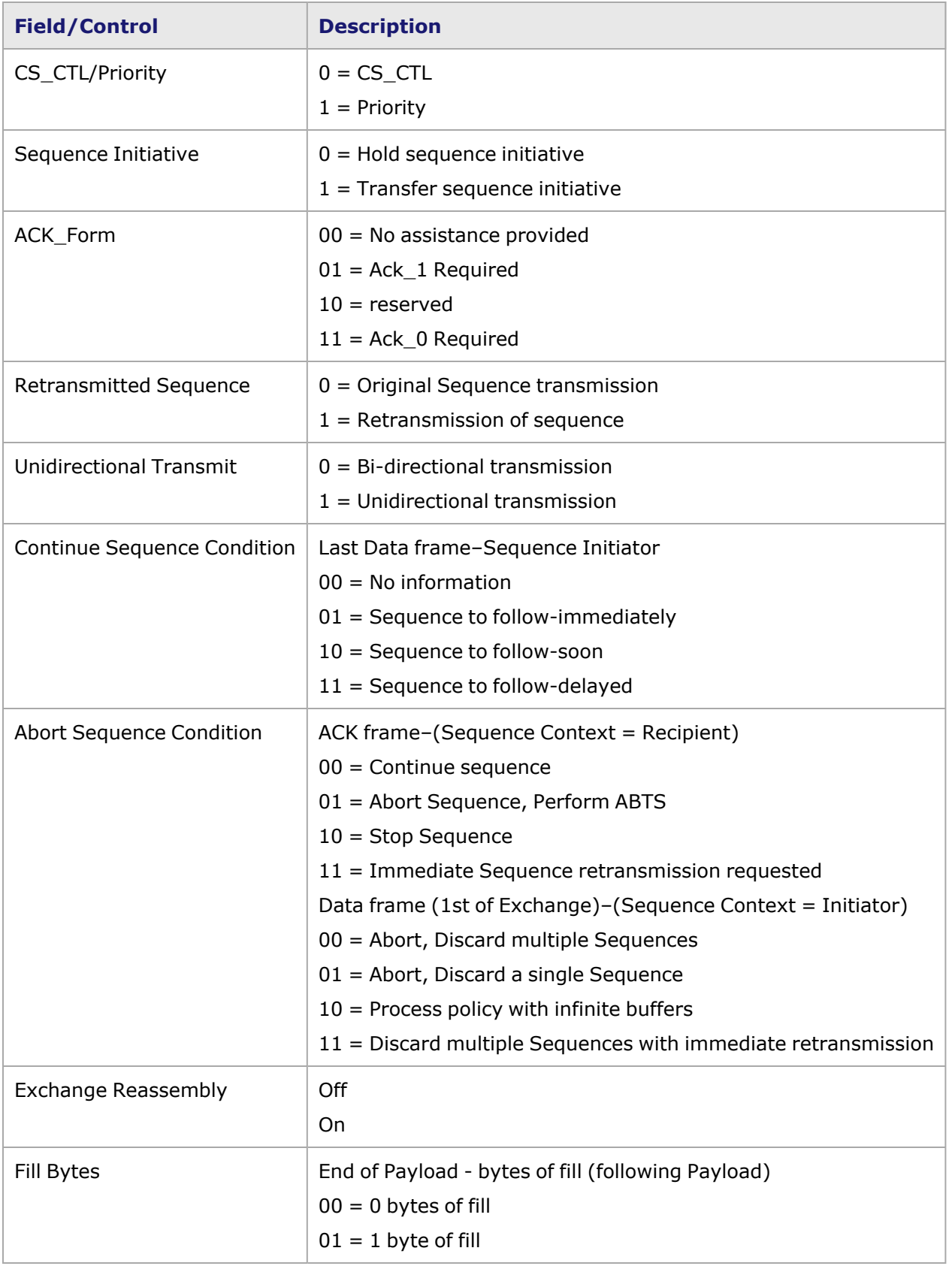

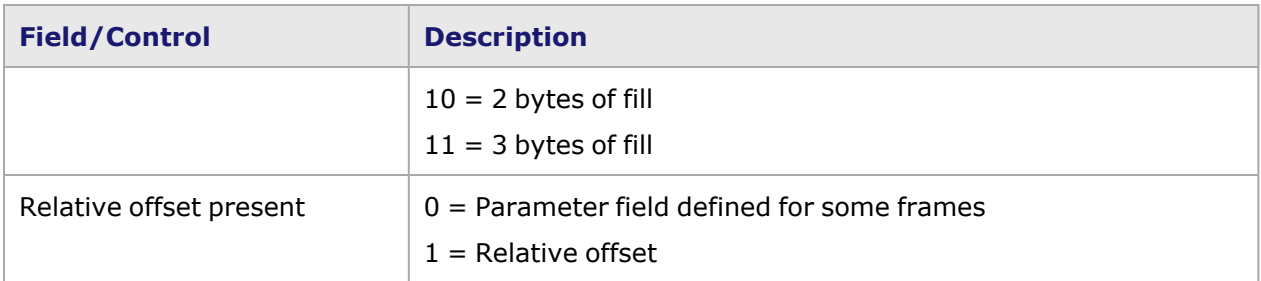

## <span id="page-323-0"></span>**Extended Header**

An Extended Header is a sequence of words that may be present in a frame between the SOF delimiter and the Frame\_Header to support frame handling functions that are not enabled by the Frame Header.

Extended Header, if present, immediately follows the SOF delimiter and precede the Frame Header. The presence or absence of Extended Headers in a frame does not affect the size of the Data\_Field.

Extended Headers are used to extend the functionality provided by the Frame\_Header. Each Extended Header, although of different length, is word aligned within the frame and has a length that is a multiple of four bytes.

Select the *Configure Extended Header* option button in the *Fibre Channel Header* tab to open the *Extended Header* dialog box. The *Extended Header* dialog box is shown in *Image: Extended Header dialog box*.

Image: Extended Header dialog box

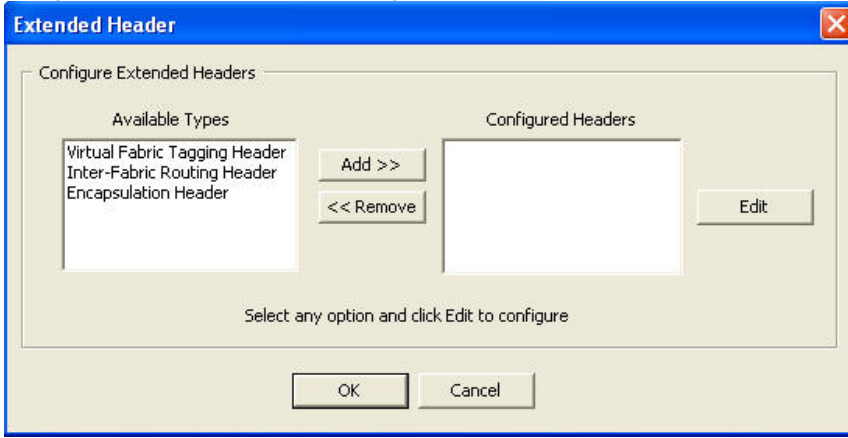

To configure a extended header, do the following:

- 1. Select the type of header from *Available Types* box.
- 2. Select the *Add* button to shift the selected header type to *Configured Header* box. The selected header shifts to the *Configured Header* box.
- 3. Select the header type in the *Configured Header* box and select the *Edit* button.

The selected header opens in the edit mode in a separate dialog box where additional packet details are available for the specific type of extender header.

The fields in the *Extended Header* dialog box are described in *Table: Extended Header dialog box*
### Table: Extended Header dialog box

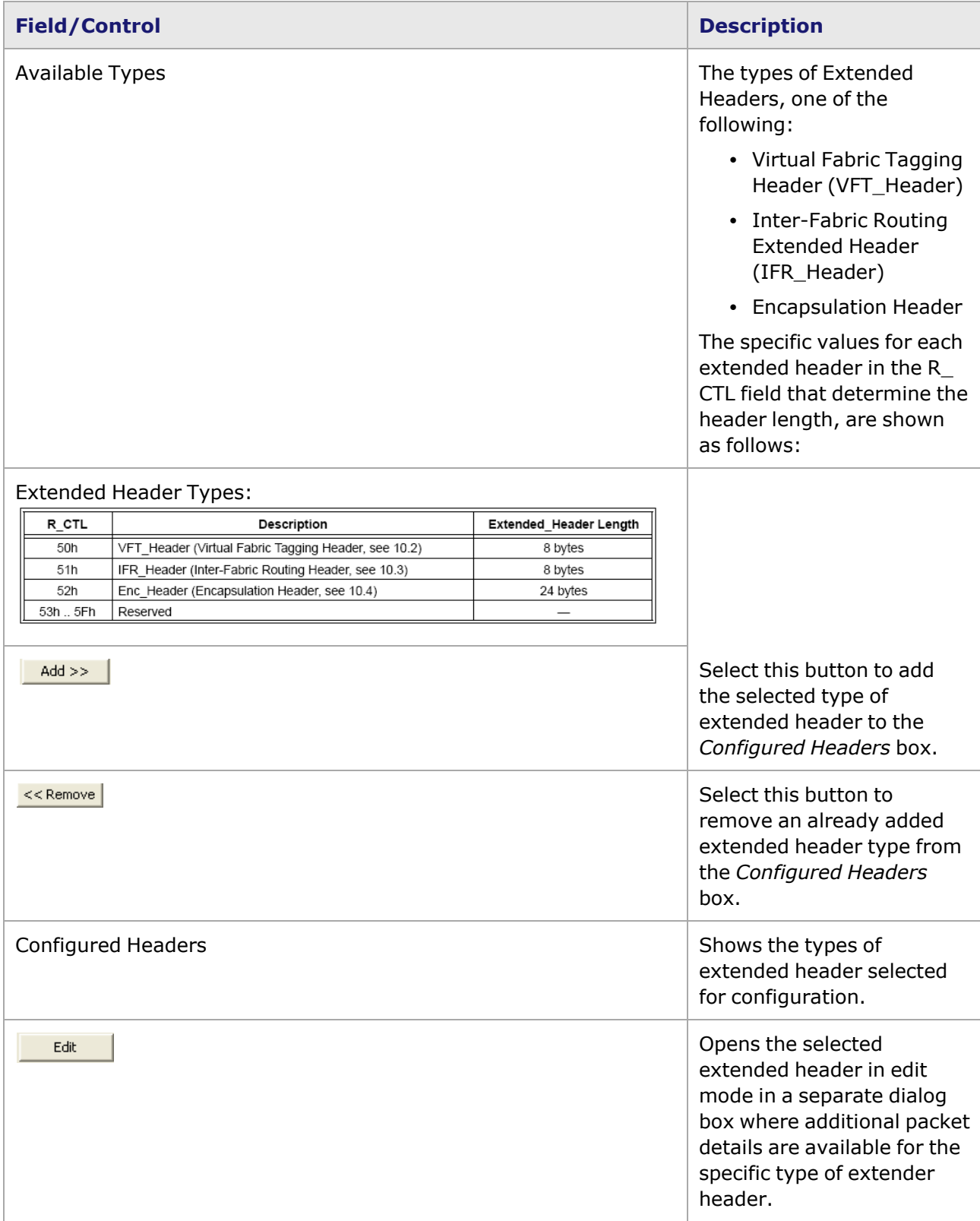

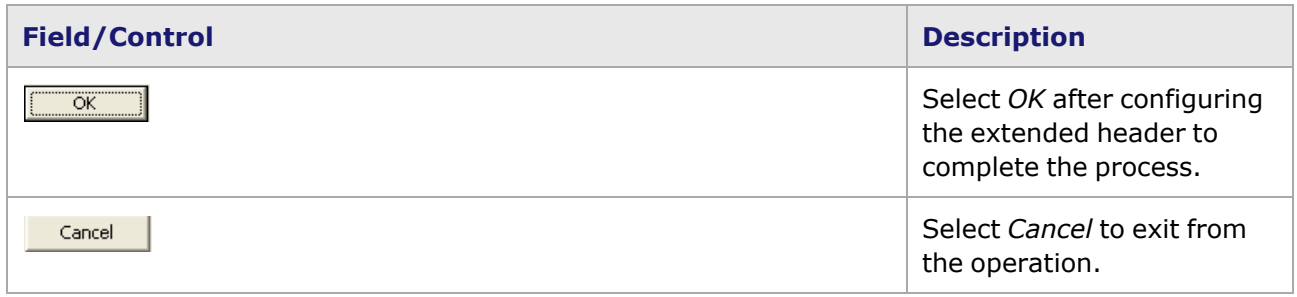

The types of extended headers are as follows:

- Virtual Fabric Tagging Header (VFT [Header\)](#page-325-0)
- Inter Fabric [Routing](#page-327-0) Header (IFR)
- <span id="page-325-0"></span>**• [Encapsulation](#page-329-0) Header (ENC)**

### **Virtual Fabric Tagging Header (VFT Header)**

The Virtual Fabric Tagging Header (VFT Header) allows Fibre Channel frames to be tagged with the Virtual Fabric Identifier (VF\_ID) of the Virtual Fabric to which they belong. Tagged frames, that is frames with a VFT\_Header, belonging to different Virtual Fabrics may be transmitted over the same physical link.

The VFT Header Format is shown in *Image: VFT Header Format*.

Image: VFT Header Format

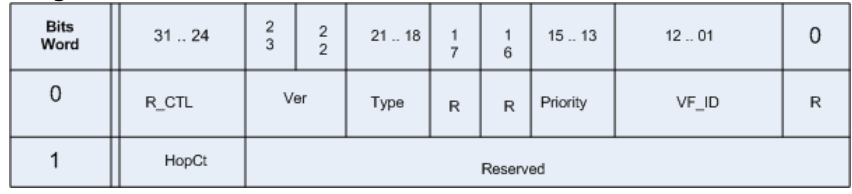

The *VFT Header* dialog box is shown in *Image: VFT Header*.

#### Image: VFT Header

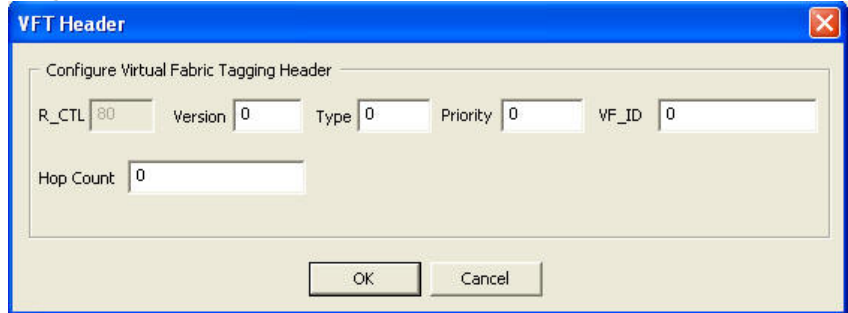

The fields in this dialog box are described in *Table: VFT Header dialog box*.

Table: VFT Header dialog box

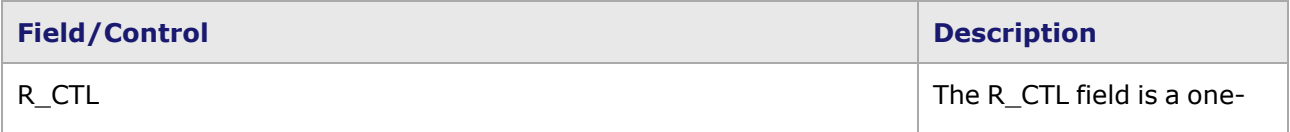

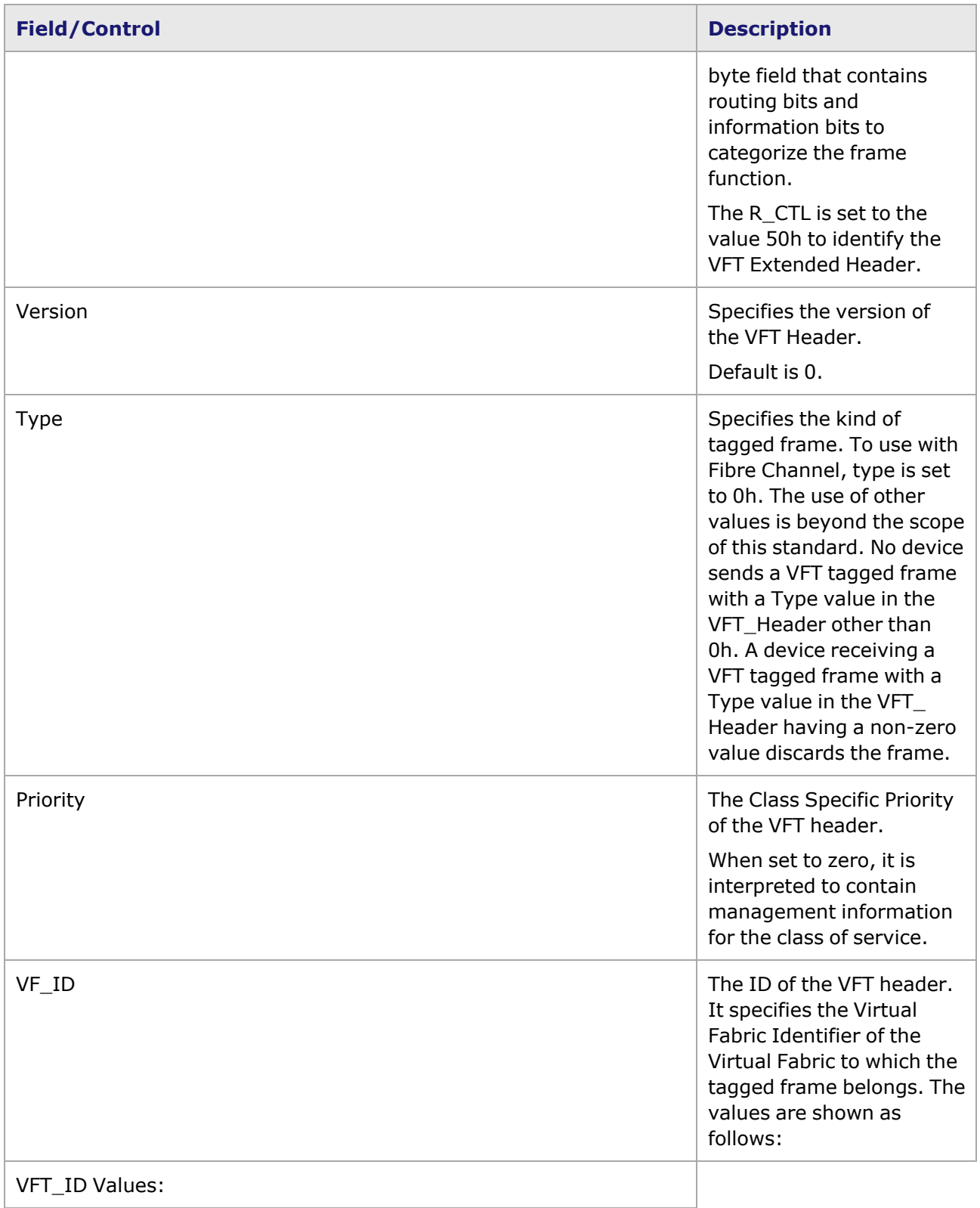

#### **Field/Control Description**

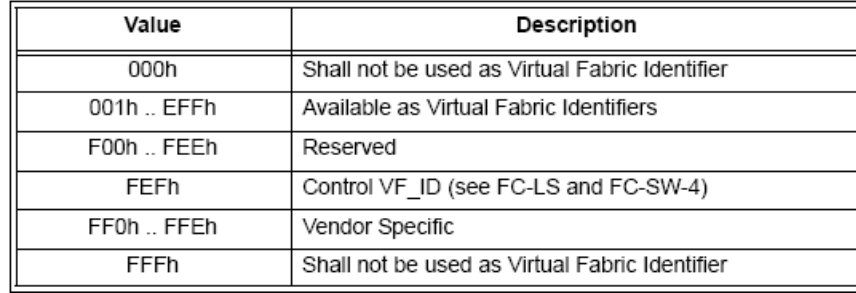

Hop Count **The count**  $\Box$  The count by which the VFT header packet is forwarded in the stream. It specifies the number of remaining hops that are traversed before the frame is discarded. A value of 00h indicates that the frame is not discarded due to number of hops traversed. A Switch receiving a VFT tagged frame with  $HopCt = 01h$ discards the frame. Each Switch, on forwarding a VFT tagged frame, decrements the HopCt by one. The default initial value for the HopCt field is 16 and it is configured for each tagging port. If a frame passes from a tagging link to a second tagging link through one or more non tagging links, the HopCt value is reset to the initial value configured for the egress FC\_Port attached to the second tagging link upon egress onto the second tagging link.

### <span id="page-327-0"></span>**Inter Fabric Routing Header (IFR)**

The Inter-Fabric Routing Extended Header (IFR\_Header) provides the necessary information to support fabric-to-fabric routing. The information includes the following:

- The fabric identifier of the destination fabric (DF\_ID)
- The fabric identifier of the source fabric (SF\_ID)
- Information appropriate to determine the expiration time or hop count

The IFR\_Header is used at every Inter-Fabric Router to route the frame toward the destination fabric.

The IFR Header Format is shown in *Image: IFR Header Format*.

#### Image: IFR Header Format

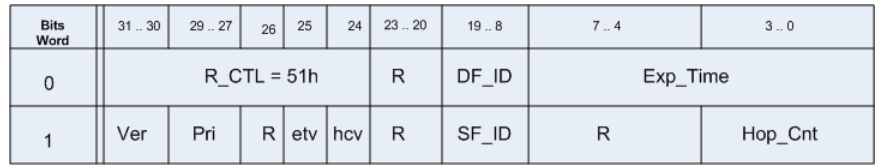

The **IFR Header** dialog box is shown in *Image: IFR Header*.

#### Image: IFR Header

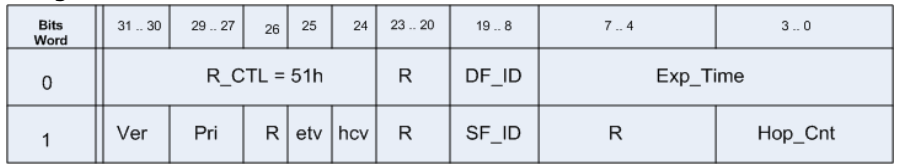

The fields in this dialog box are described in *Table: IFR Header dialog box*.

Table: IFR Header dialog box

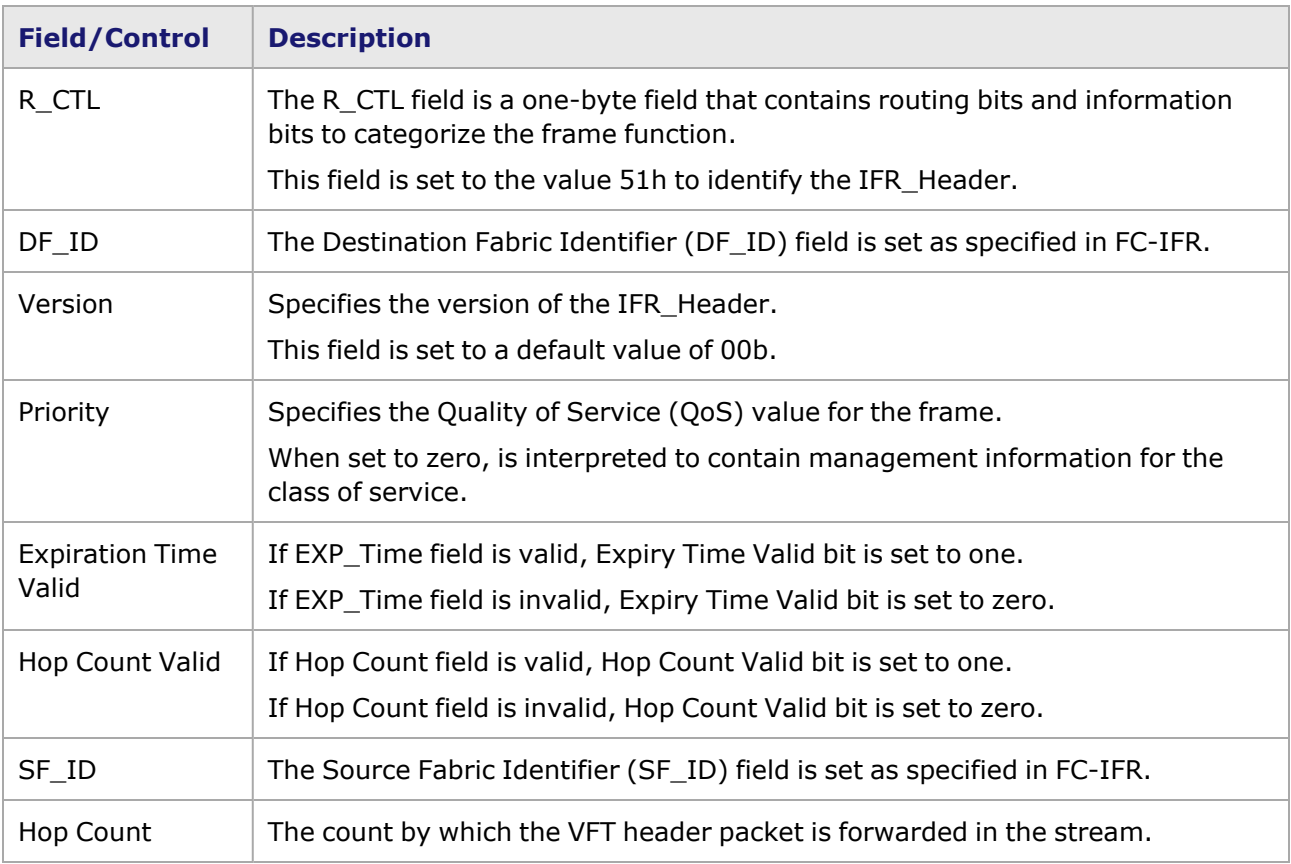

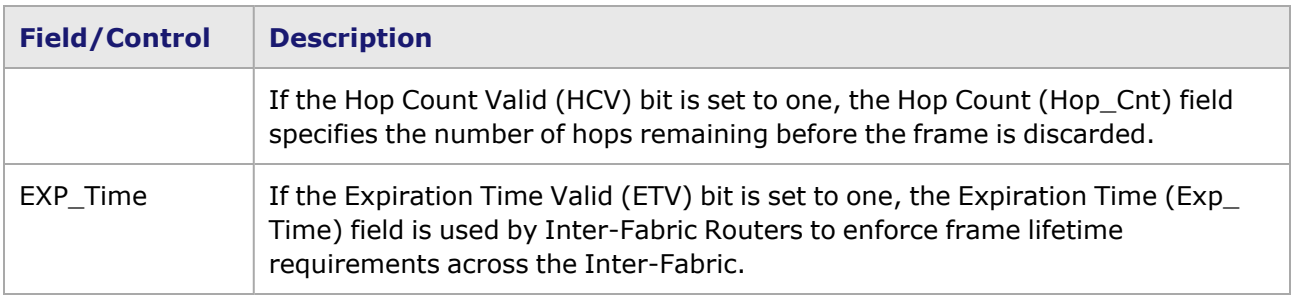

### <span id="page-329-0"></span>**Encapsulation Header (ENC)**

The Encapsulation Extended Header (ENC Header) is used to transmit frames between Inter-Fabric Routers when connected through an FC-SW-3 or FC-SW-4 compliant fabric. To preserve backward compatibility, the Inter-Fabric Routers appear as N\_Ports to the FC-SW-3 or FC-SW-4 compliant Fabric.

The ENC Header Format is shown in *Image: ENC Header Format*.

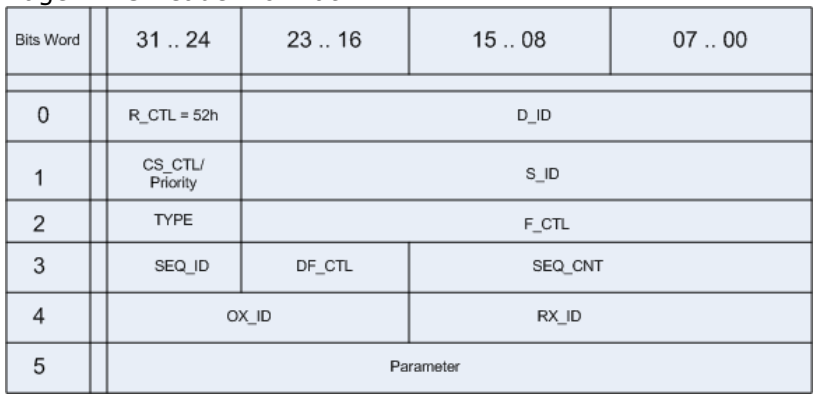

Image: ENC Header Format

The *ENC Header* dialog box is shown in *Image: ENC Header dialog box*.

### Image: ENC Header dialog box

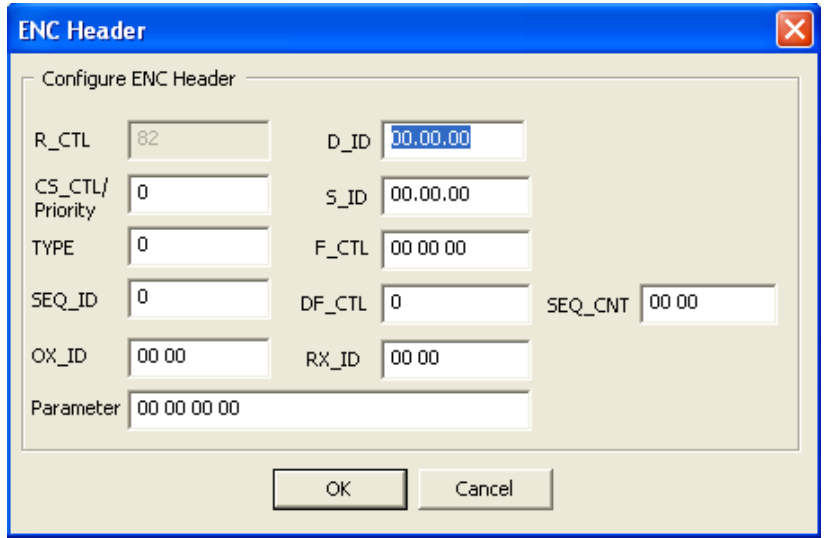

The fields in this dialog box are described in *Table: ENC Header dialog box*.

Table: ENC Header dialog box

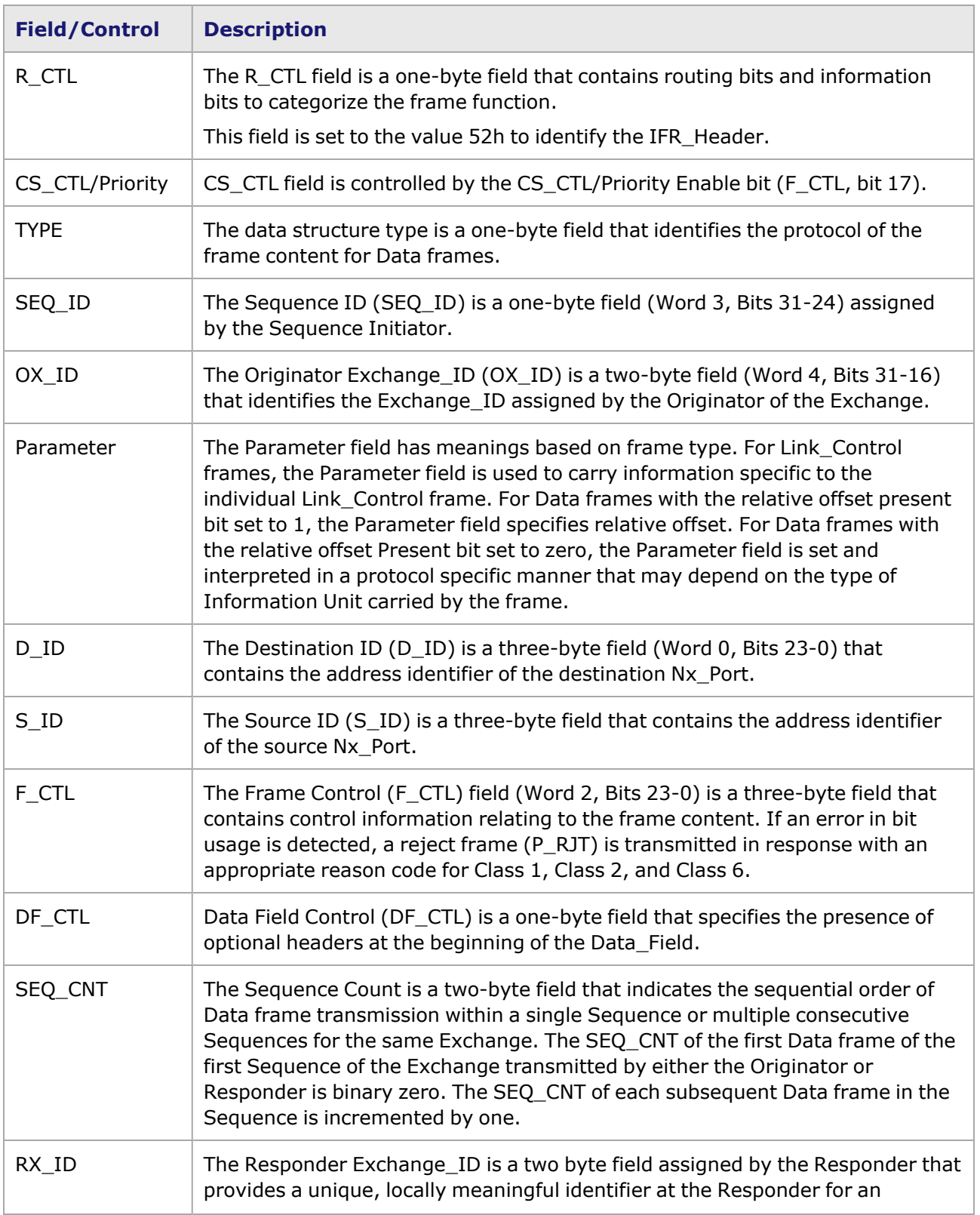

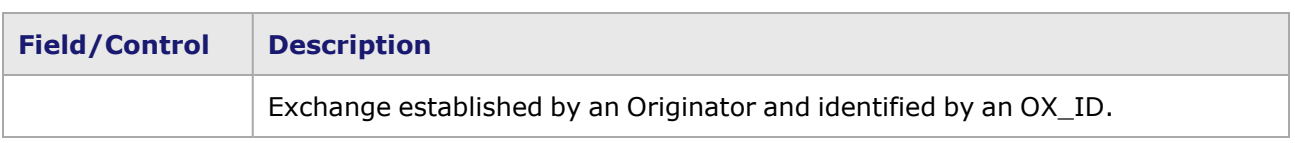

### **Optional Header**

Optional headers are provided for use of the FC-4 layer. The use of the optional headers is not defined by this standard.

Optional headers, defined within the Data Field of a frame, are of the following types:

- [Encapsulating](#page-333-0) Security Payload (ESP)
- [Network](#page-334-0) Header
- **[Association](#page-339-0) Header**

Control bits in the DF\_CTL field of the Frame\_Header define the presence of optional headers. The sum of the length in bytes of the Payload, the number of fill bytes, and the lengths in bytes of all optional headers shall not exceed 2 112.

The sequential order of the optional headers, Payload, and their sizes are shown in *Image: Frame Structure without ESP Header* and *Image: Frame Structure with ESP Header*.*Image: Frame Structure without ESP Header* shows the frame structure without adding the ESP header.

Image: Frame Structure without ESP Header

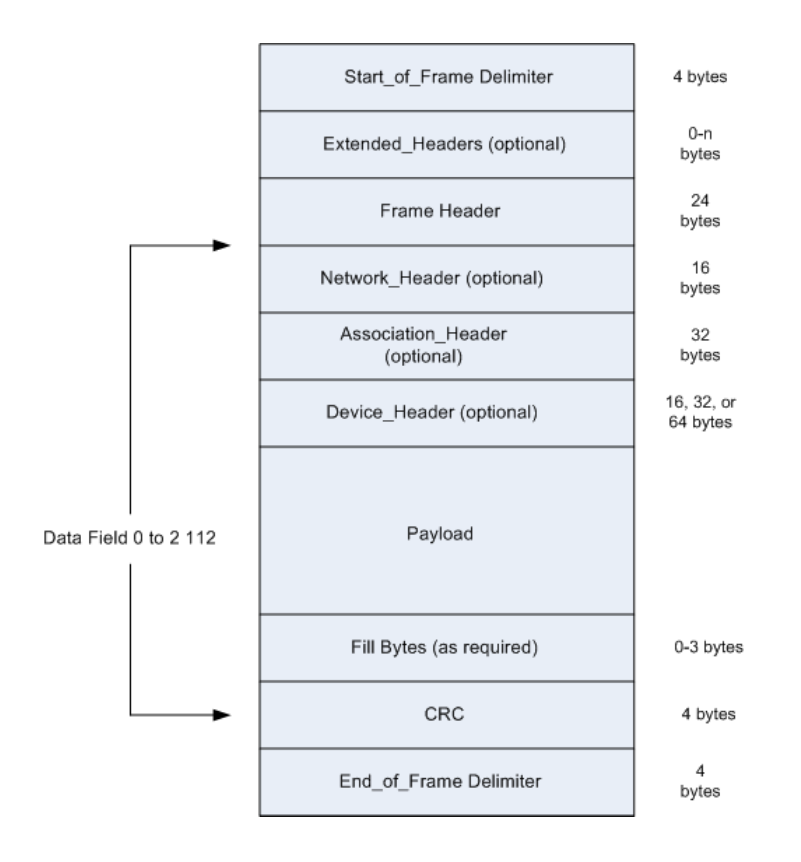

## *Image: Frame Structure with ESP Header* shows the frame structure with the ESP header. Image: Frame Structure with ESP Header

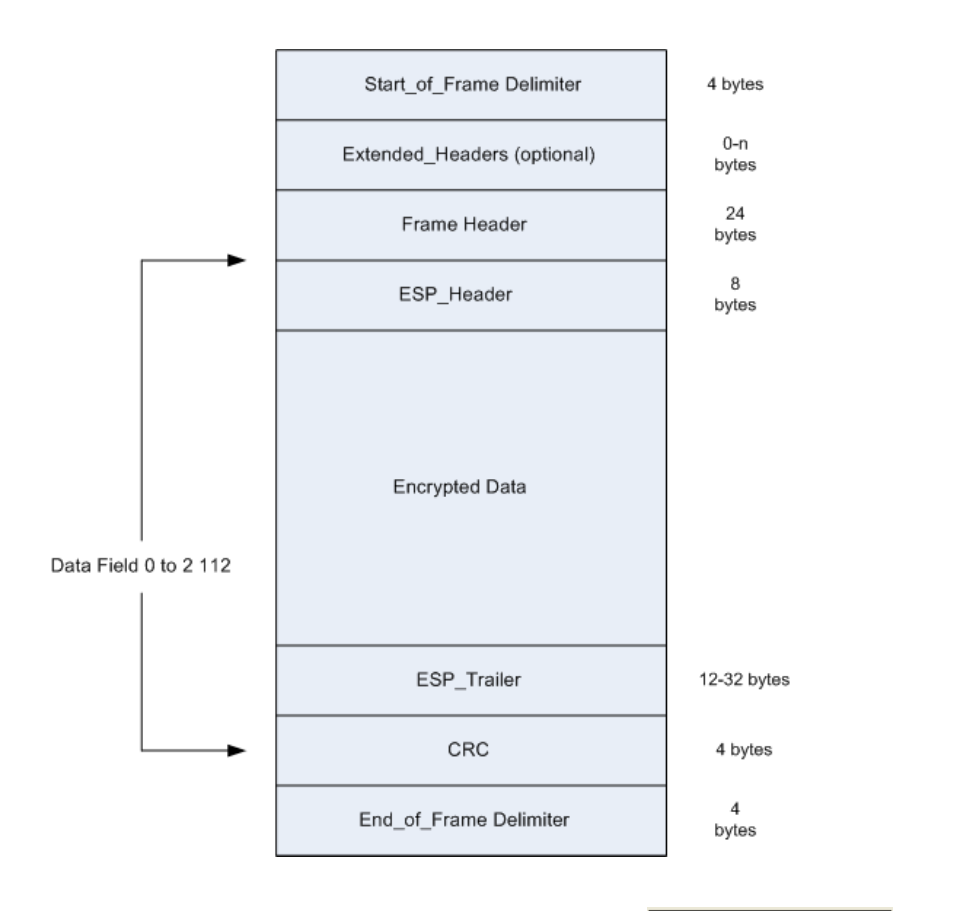

To open the *Optional Header* dialog box, select button. The *Optional Header* dialog box opens, allowing you to select between ESP, Network, and Associative headers. One or more headers can be selected.

**NOTE** 

Since more than one optional headers are allowed to select, the Edit menu has separate tabs for each of the optional headers.

The Optional Header dialog box is shown in *Image: Optional Header dialog box*.

Image: Optional Header dialog box

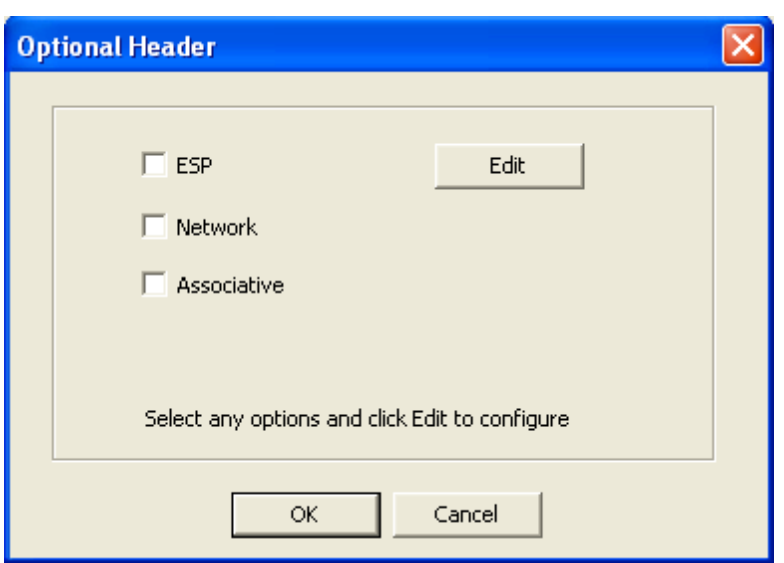

The fields in this dialog box are described in *Table: Optional Header dialog box*.

Table: Optional Header dialog box

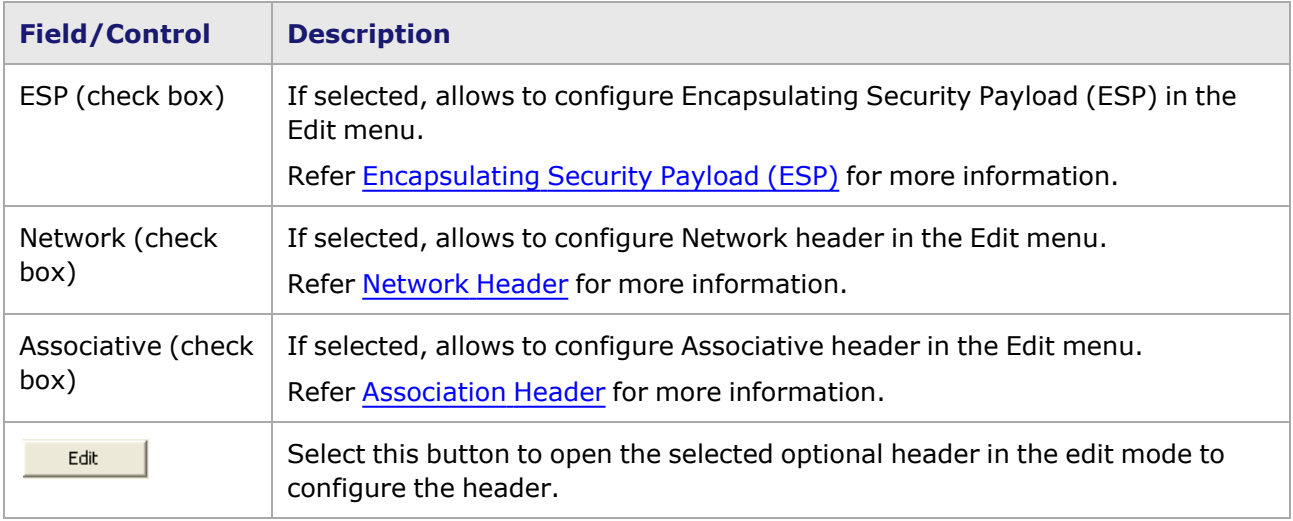

### <span id="page-333-0"></span>**Encapsulating Security Payload (ESP)**

Encapsulating Security Payload (ESP) is a generic mechanism to provide confidentiality, data origin authentication, and anti-replay protection to IP packets. ESP is applied to Fibre Channel frames in transport mode.

To open the *ESPHeader* tab, select the *ESP* check box in the *Optional Header* dialog box and then

select the button. The **ESP Header** tab opens, as shown in *Image: ESP Header tab*.

Image: **ESP Header** tab

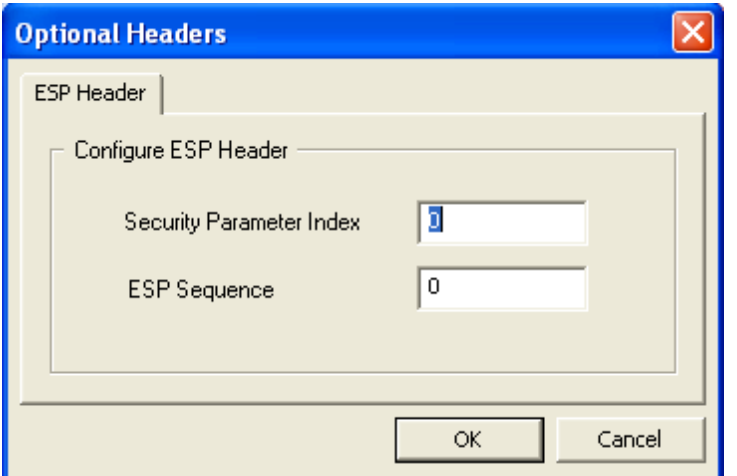

The fields in this tab are described in *Table: ESP Header tab*.

#### Table: **ESP Header** tab

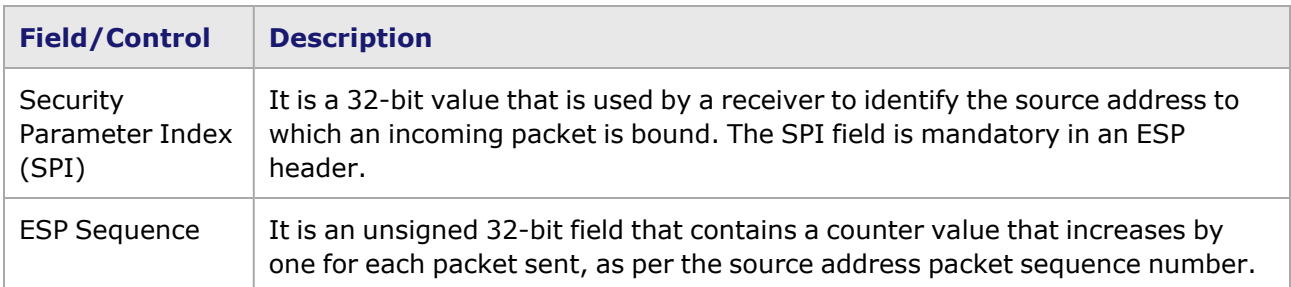

#### <span id="page-334-0"></span>**Network Header**

The Network Header is an optional header within the Data\_Field content. Its presence is indicated by bit 21 in the DF\_CTL field being set to one. The Network Header may be used for routing between Fibre Channel networks of different Fabric address spaces, or Fibre Channel and non-Fibre Channel networks. The Network Header contains Name Identifiers for Network Destination Address and Network Source Address.

To open the *Network Header* tab, select the *Network* check box in the *Optional Header* dialog box

and then select the **button. The Network Header** tab opens, as shown in *Image: Network Header tab*.

Image: **Network Header** tab

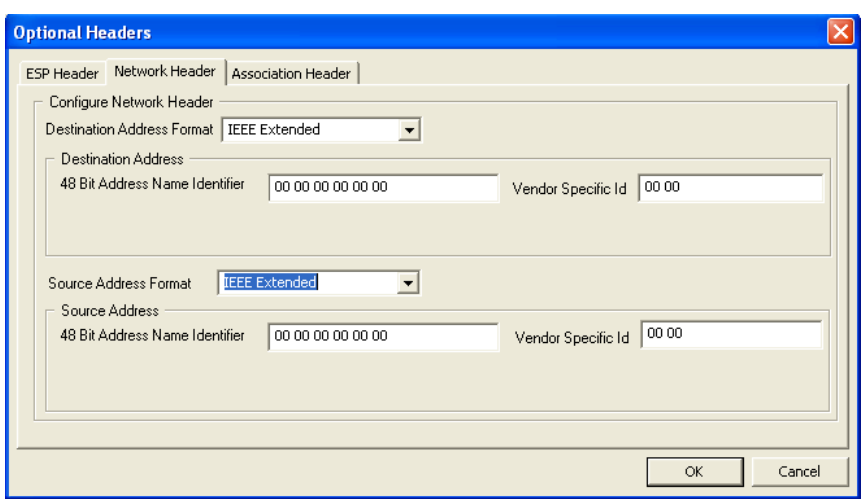

The fields in this tab are described in *Table: Network Header tab*.

#### Table: **Network Header** tab

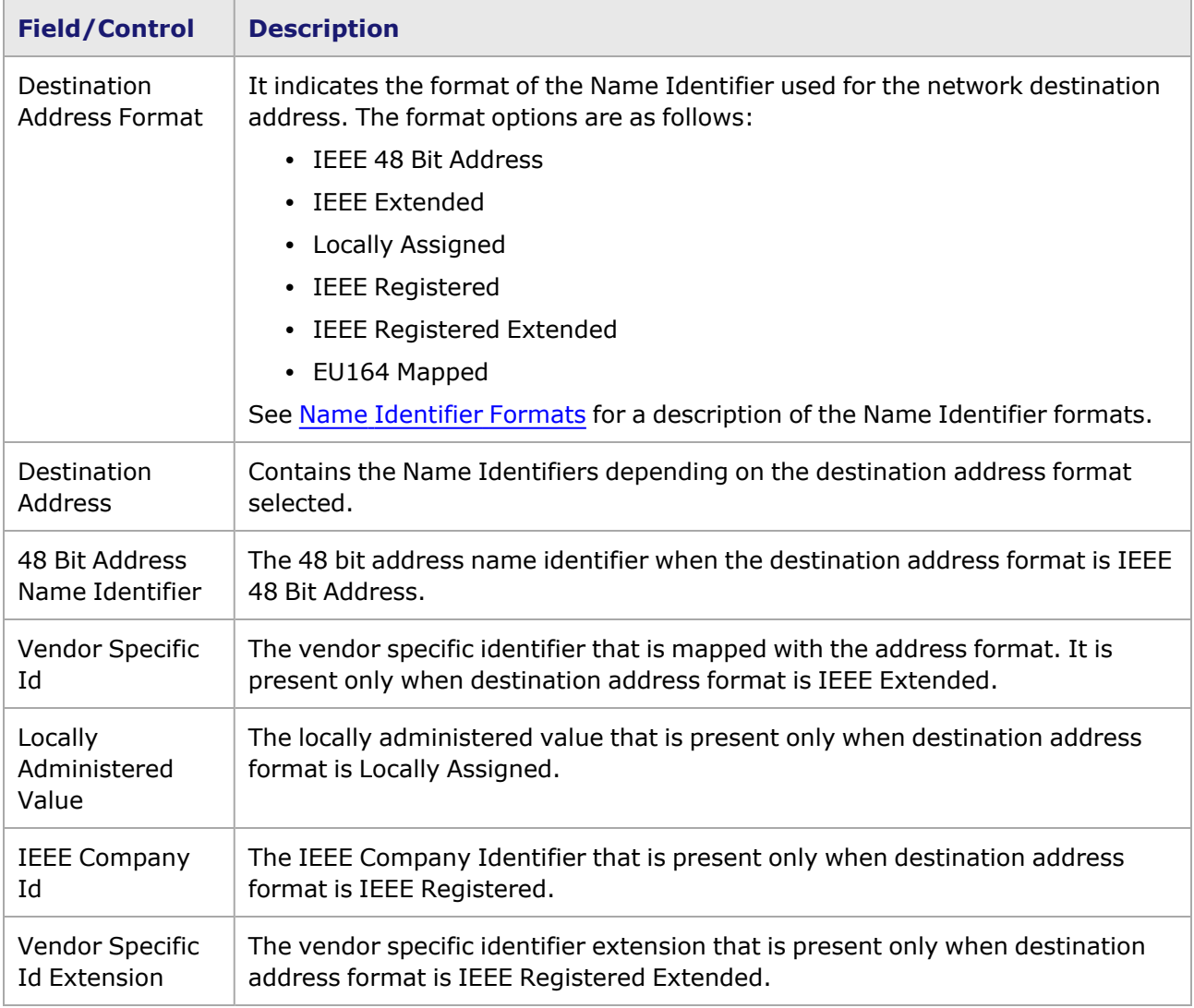

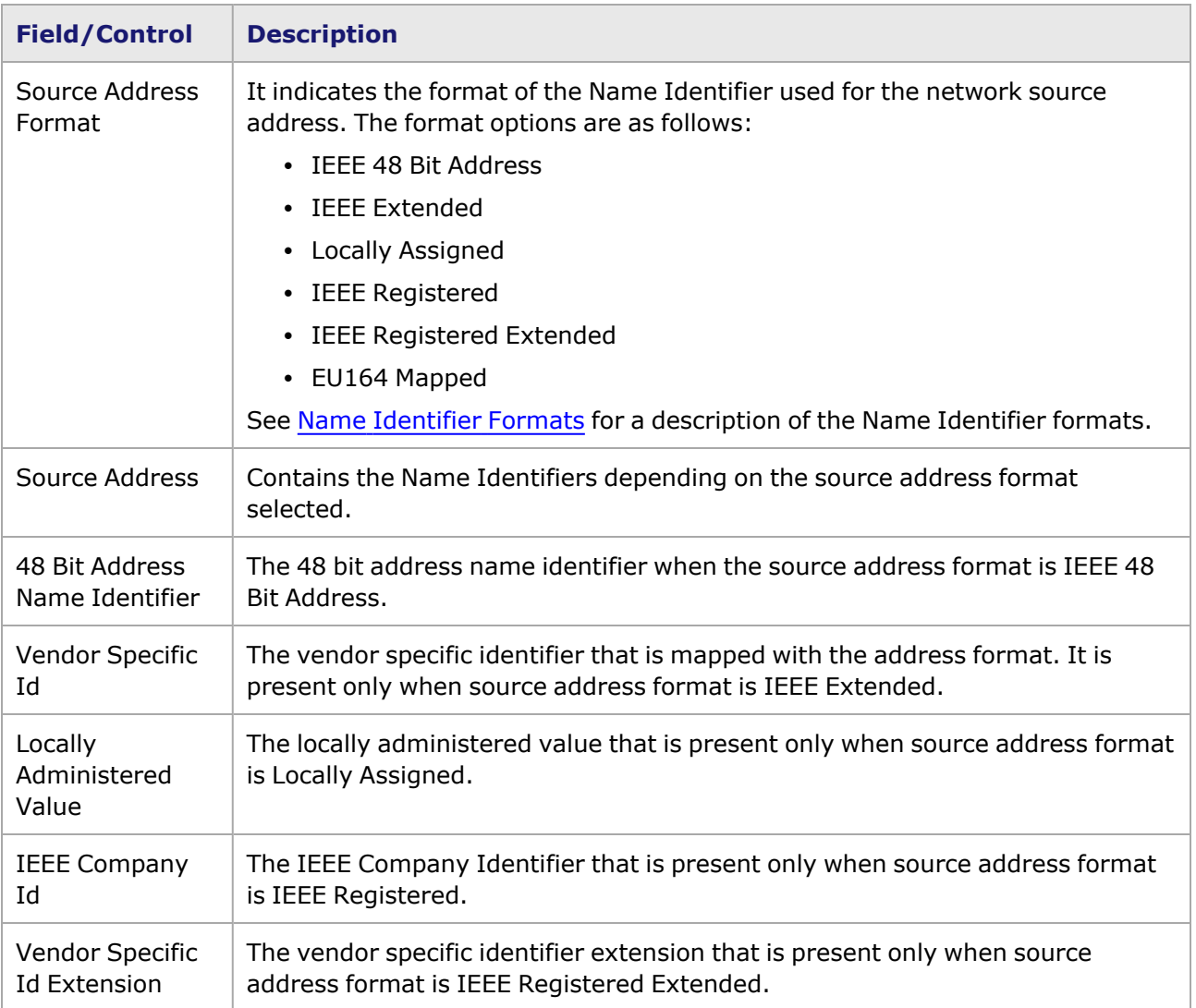

### <span id="page-336-0"></span>**Name Identifier Formats**

Name Identifiers are used to identify entities in Fibre Channel such as N\_Port, Node, F\_Port, Fabric, or other Fibre Channel objects. The Name Identifier for an entity is unique within the Fibre Channel interaction space.

The list of supported Name Identifier formats in Fibre Channel are given in *Table: Name Identifiers*

Table: Name Identifiers

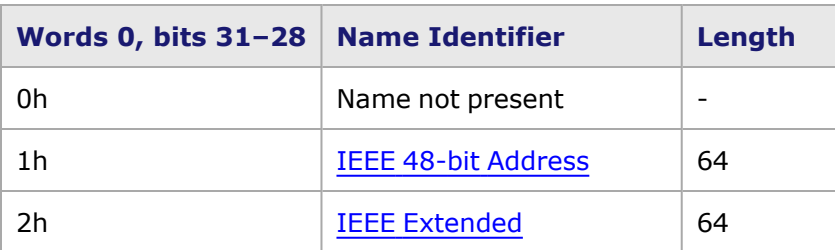

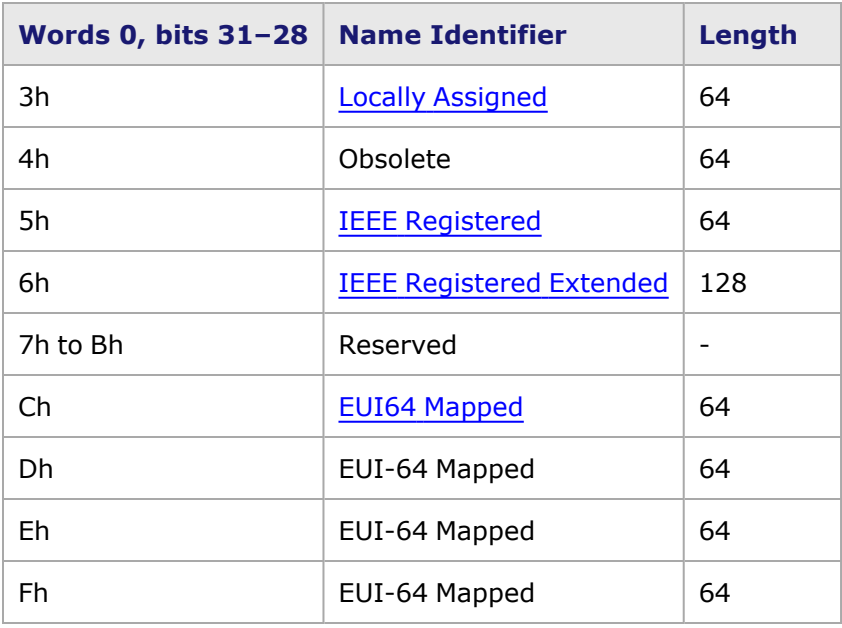

### <span id="page-337-0"></span>**IEEE 48-bit Address**

When the Name\_Identifier format is IEEE 48-bit Address, the name value field contains a 48-bit IEEE Standard 802.1A Universal LAN MAC Address (ULA). The ULA is represented as an ordered string of six bytes numbered from 0 to 5. ULA Bytes 0, 1, and 2 are generated using the IEEE Company\_ID.

*Image: IEEE 48-bit Address Name Identifier* shows how the bytes of an ULA are mapped to two words in the IEEE 48-bit Address Name Identifier.

| Bits<br>Word | 31 . 28 | $27-.24$   | 23         | $\ddot{\phantom{a}}$ | 16 | 15             |  | 10 | 9 | 8          | 07         |  | 0 |
|--------------|---------|------------|------------|----------------------|----|----------------|--|----|---|------------|------------|--|---|
|              | 1h      | 0 00h      |            |                      |    | ULA Byte 0 U/L |  |    |   | I/ G       | ULA Byte 1 |  |   |
|              |         | ULA Byte 2 | ULA Byte 3 |                      |    | ULA Byte 4     |  |    |   | ULA Byte 5 |            |  |   |

Image: IEEE 48-bit Address Name Identifier

#### <span id="page-337-1"></span>**IEEE Extended**

When the Name\_Identifier format is IEEE Extended, the name value field contains the 48-bit IEEE address preceded by a 12 bit value. The 12 bit value is an extension to the company assigned address portion of the 48-bit address that forms a unique 60-bit value. The 48-bit IEEE address is defined same as for the IEEE 48-bit Address Name\_Identifier format.

*Image: IEEE Extended Name Identifier* shows the IEEE Extended Name Identifier format.

Image: IEEE Extended Name Identifier

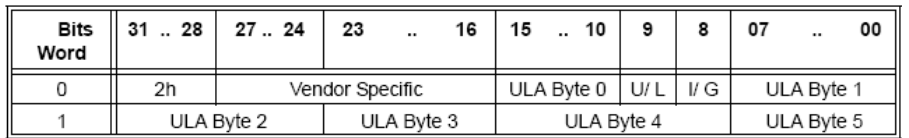

#### <span id="page-338-0"></span>**Locally Assigned**

When the Name\_Identifier format is locally assigned, the name value field is assigned in a manner determined by the administration of the Fabric in which it is assigned. A locally assigned Name\_ Identifier is unique within the Fibre Channel interaction space wherein it is assigned.

*Image: Locally Assigned Name Identifier* shows the Locally Assigned Name Identifier format.

Image: Locally Assigned Name Identifier

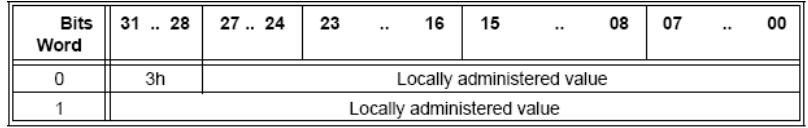

#### <span id="page-338-1"></span>**IEEE Registered**

When the Name\_Identifier format is IEEE Registered, the name value field contains the 24-bit IEEE Company\_ID in canonical form, as specified by IEEE, followed by a 36-bit unique Vendor Specified Identifier (VSID).

*Image: IEEE Registered Name Identifier* shows the IEEE Registered Name Identifier format.

Image: IEEE Registered Name Identifier

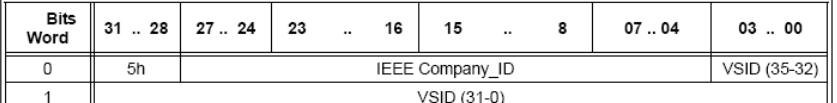

#### <span id="page-338-2"></span>**IEEE Registered Extended**

When the Name Identifier format is IEEE Registered Extended, the name value field contains the 24bit IEEE Company ID in canonical form, as specified by IEEE, followed by a 36-bit unique vendor specified id (VSID). Name\_Identifiers that identify Fibre Channel Nodes or FC\_Ports are limited to 64 bits and therefore shall not use the IEEE Registered Extended format.

*Image: IEEE Registered Extended Name Identifier* shows the IEEE Registered Extended Name Identifier format.

Image: IEEE Registered Extended Name Identifier

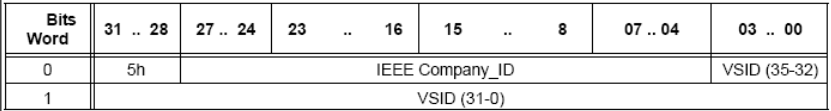

#### <span id="page-338-3"></span>**EUI64 Mapped**

When the Name\_Identifier format is EUI64 Mapped, The NAA field contains either 0Ch, 0Dh, 0Eh, or 0Fh. The name value field contains a modified 22-bit IEEE Company\_ID, followed by a 40-bit unique VSID.

*Image: EUI64 Mapped Name Identifier* shows the EUI64 Mapped Name Identifier format.

Image: EUI64 Mapped Name Identifier

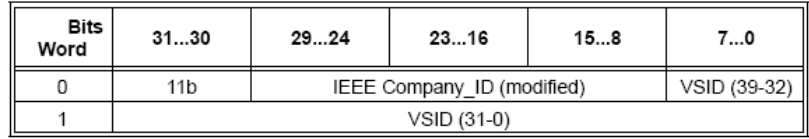

#### <span id="page-339-0"></span>**Association Header**

The Association Header is an optional header within the Data Field content. Its presence is indicated by bit 20 in the DF\_CTL field, located in the Frame Header, being set to one. The Association Header is 32-bytes in size. The Association Header is used to identify a specific process or group of Processes within a node associated with an Exchange.

To open the *Association Header* tab, select the *Associative* check box in the *Optional Header* dialog

box and then select the button. The **Association Header** tab opens, as shown in *Image: Association Header tab*.

#### Image: **Association Header** tab

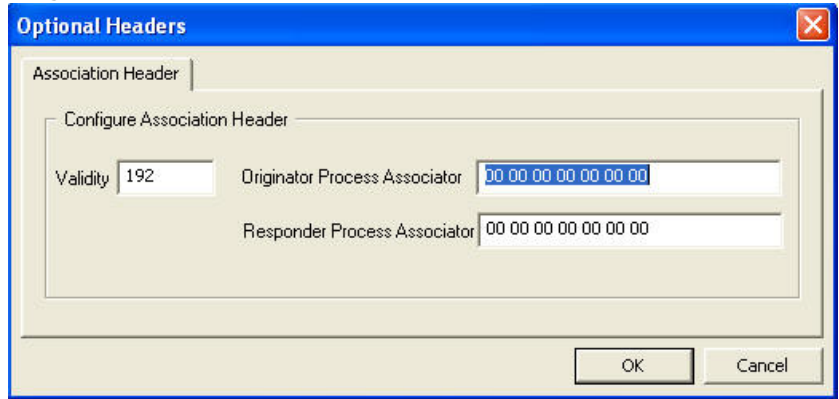

The fields in this tab are described in *Table: Association Header tab*.

#### Table: **Association Header** tab

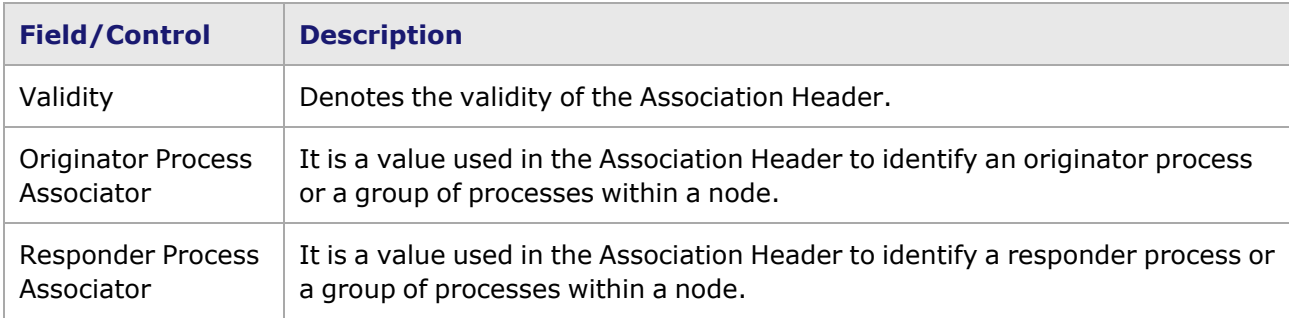

# **Frame Data for Flex**

The Xcellon architecture features aggregation of multi-core CPUs and massive memory to meet testing needs for ultra-high scale and performance.

The Stream Properties for the Flex load module are set in the **Frame Data** and **Stream Control** tabs.

To access the **Frame Data** tab, double-click in a stream/flow entry in the Packet Streams/Packet Flows/Advanced Streams window, then select the **Frame Data** tab. Alternatively, select a port in the Resources window, and select Edit Streams from the menu that appears.

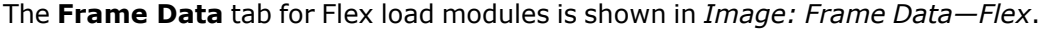

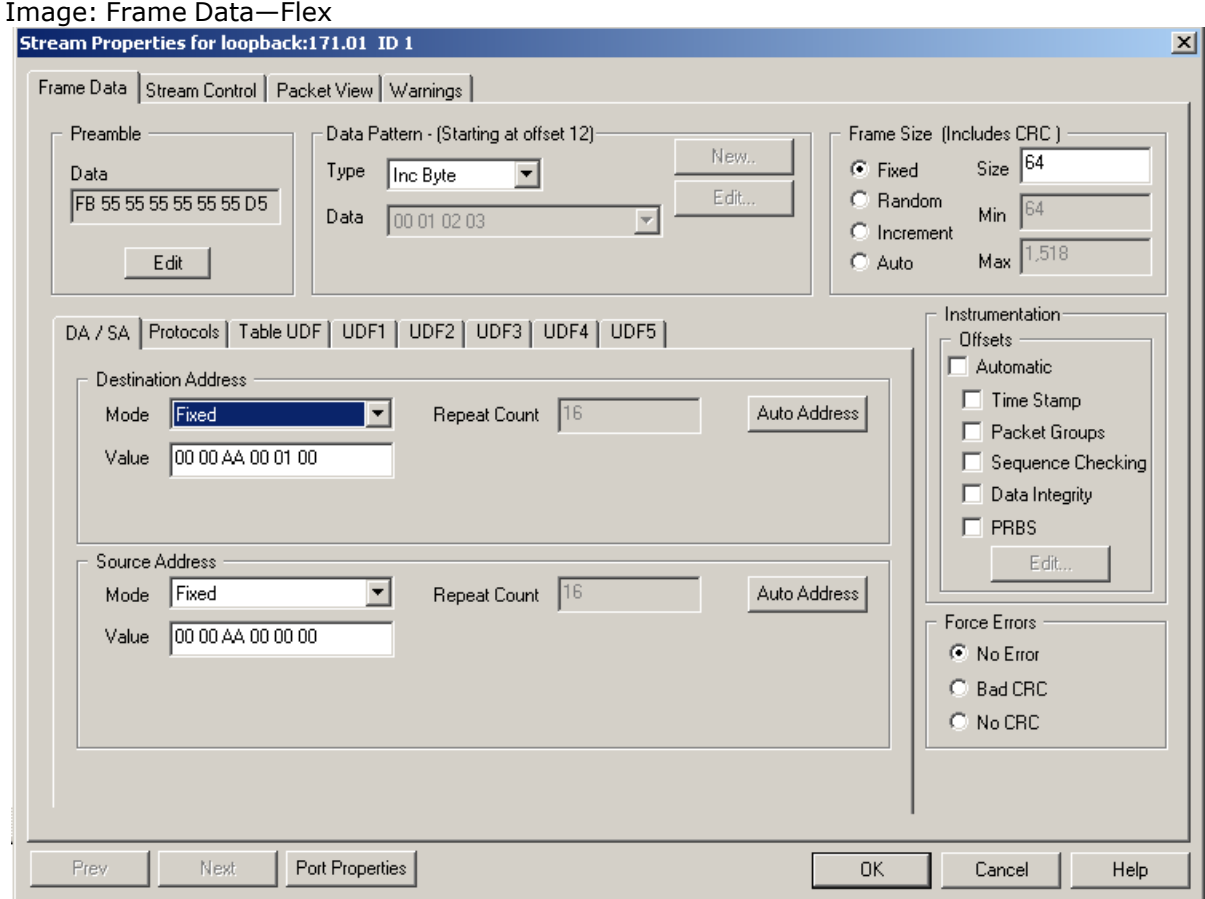

The options and controls in this tab are mentioned in *Table: Frame Data tab—Flex*.

```
Table: Frame Data tab—Flex
```
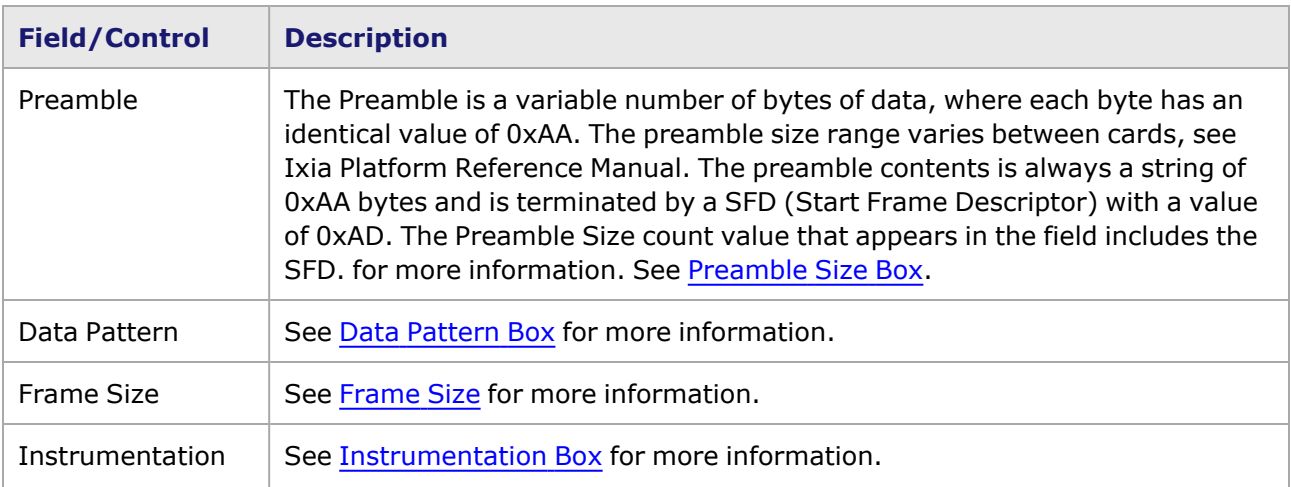

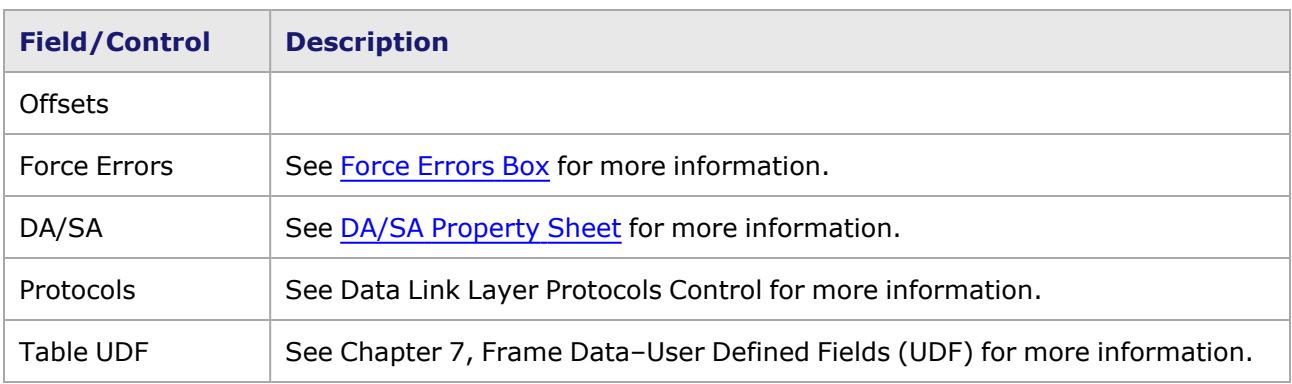

# **Frame Data for Lava 40GE/100GE**

The Stream Properties for the Lava load module are set in the **Frame Data** and **Stream Control** tabs.

To access the **Frame Data** tab, double-click in a stream/flow entry in the Packet Streams/Packet Flows/Advanced Streams window, then select the **Frame Data** tab. Alternatively, select a port in the Resources window, and select Edit Streams from the menu that appears.

The **Frame Data** tab for Lava AP40/100GE is shown as follows:

#### Image: **Frame Data** for Lava

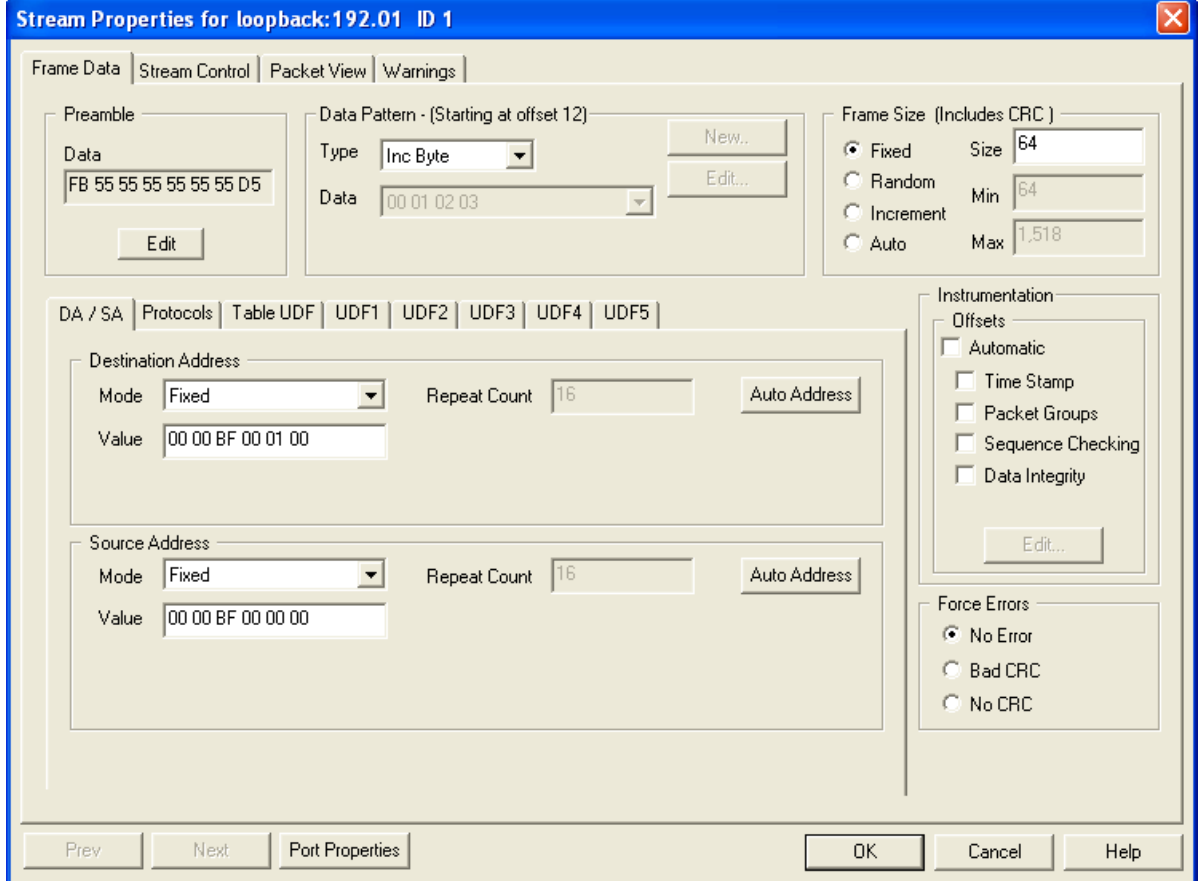

The options and controls in this tab are mentioned in the following table:

#### Table: **Frame Data** tab—Lava

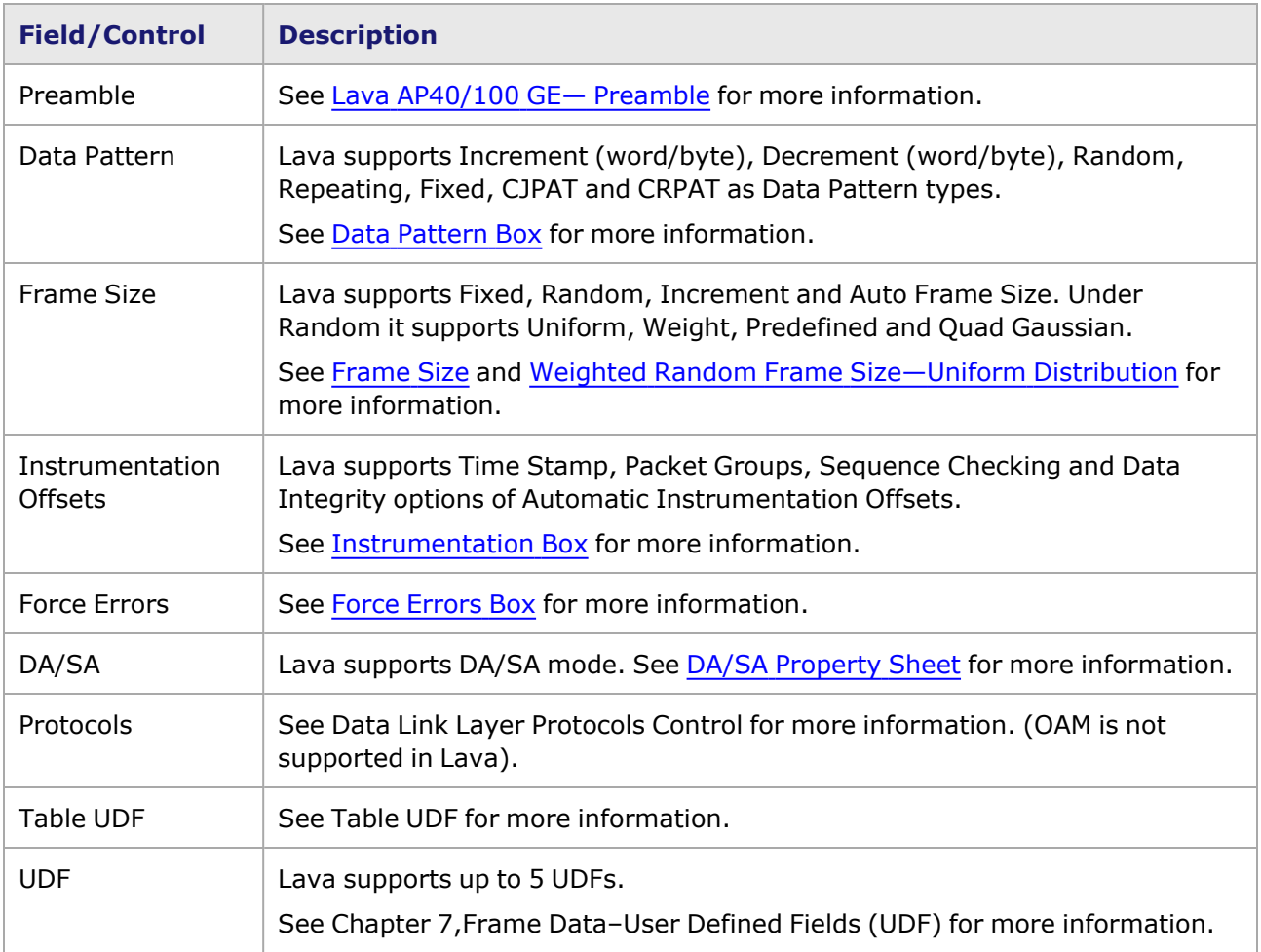

# **Frame Data for Xcellon-Multis, Novus, and Novus-R**

The Stream Properties for the Xcellon-Multis load module are set in the **Frame Data** and **Stream Control** tabs.

To access the **Frame Data** tab, double-click in a stream/flow entry in the Packet Streams/Packet Flows/Advanced Streams window, then select the **Frame Data** tab. Alternatively, select a port in the Resources window, and select Edit Streams from the menu that appears.

The **Frame Data** tab for Xcellon-Multis is shown as follows:

Image: Frame Data for Xcellon-Multis, Novus, and Novus-R

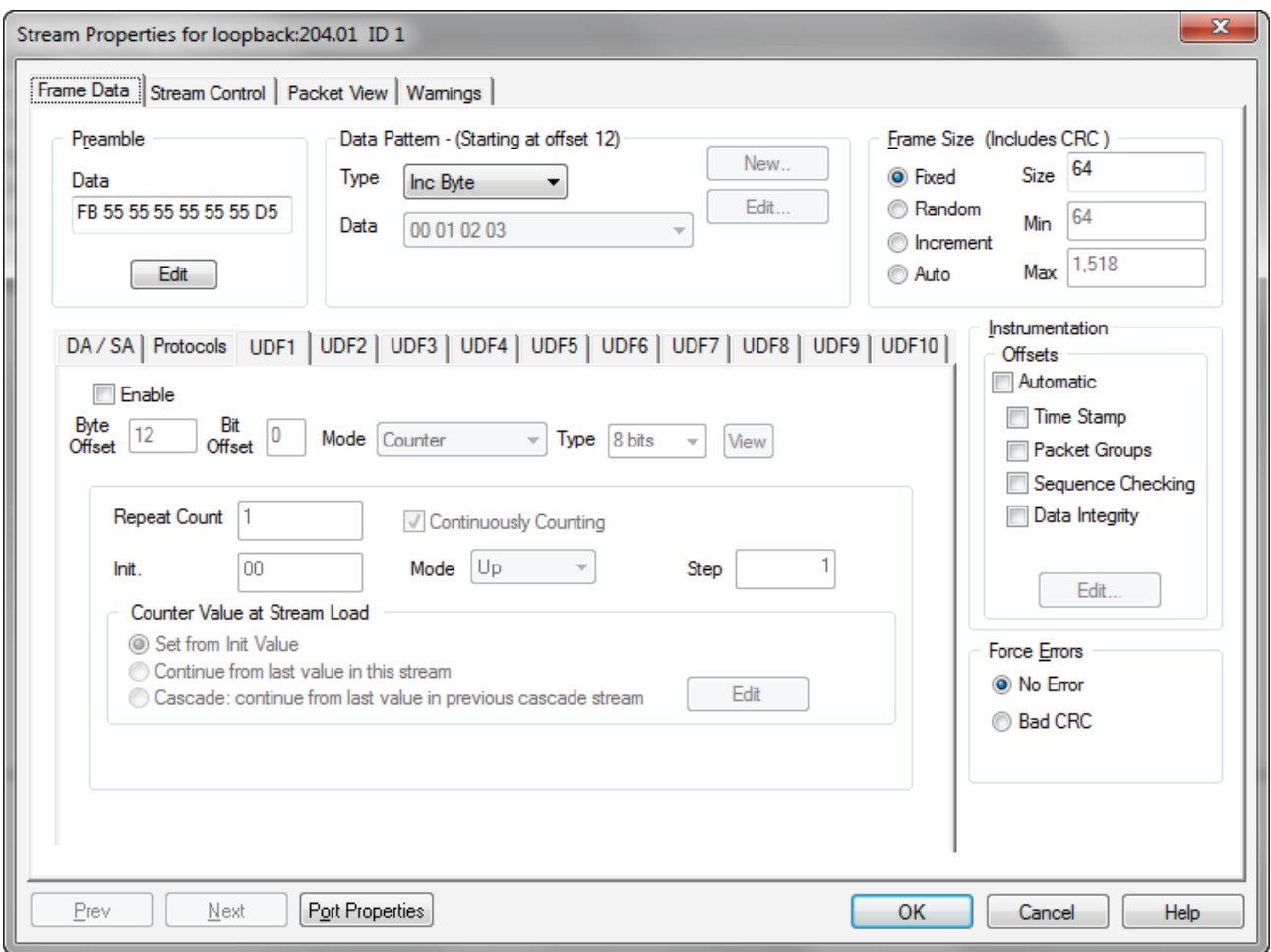

The options and controls in this tab are mentioned in the following table: Table 5-44. **Frame Data** tab—Xcellon-Multis

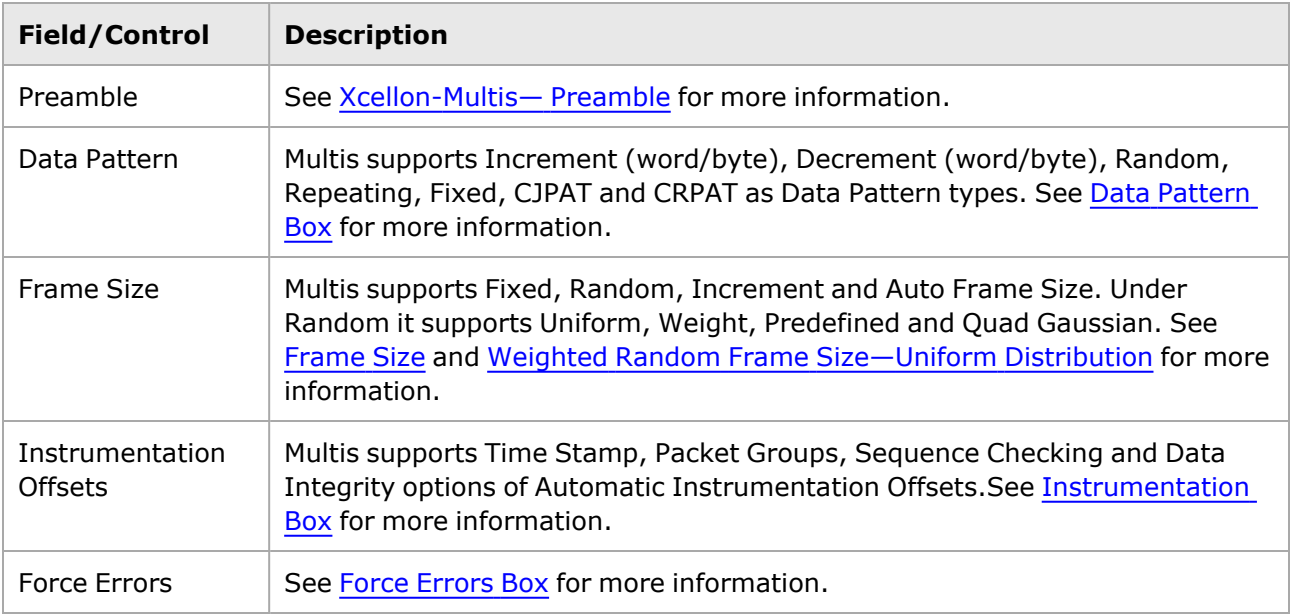

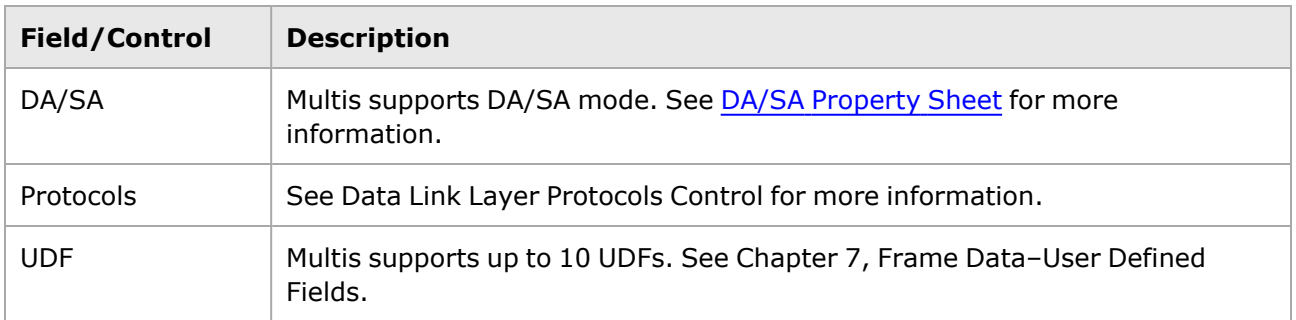

# **Frame Data for QSFP-DD and CFP8**

The Stream Properties for the QSFP-DD and CFP8 load modules are set in the **Frame Data** and **Stream Control** tabs.

To access the **Frame Data** tab, double-click in a stream/flow entry in the Packet Streams/Packet Flows/Advanced Streams window, then select the **Frame Data** tab. Alternatively, select a port in the Resources window, and select Edit Streams from the menu that appears.

The **Frame Data** tab for QSFP-DD and CFP8 are shown as follows:

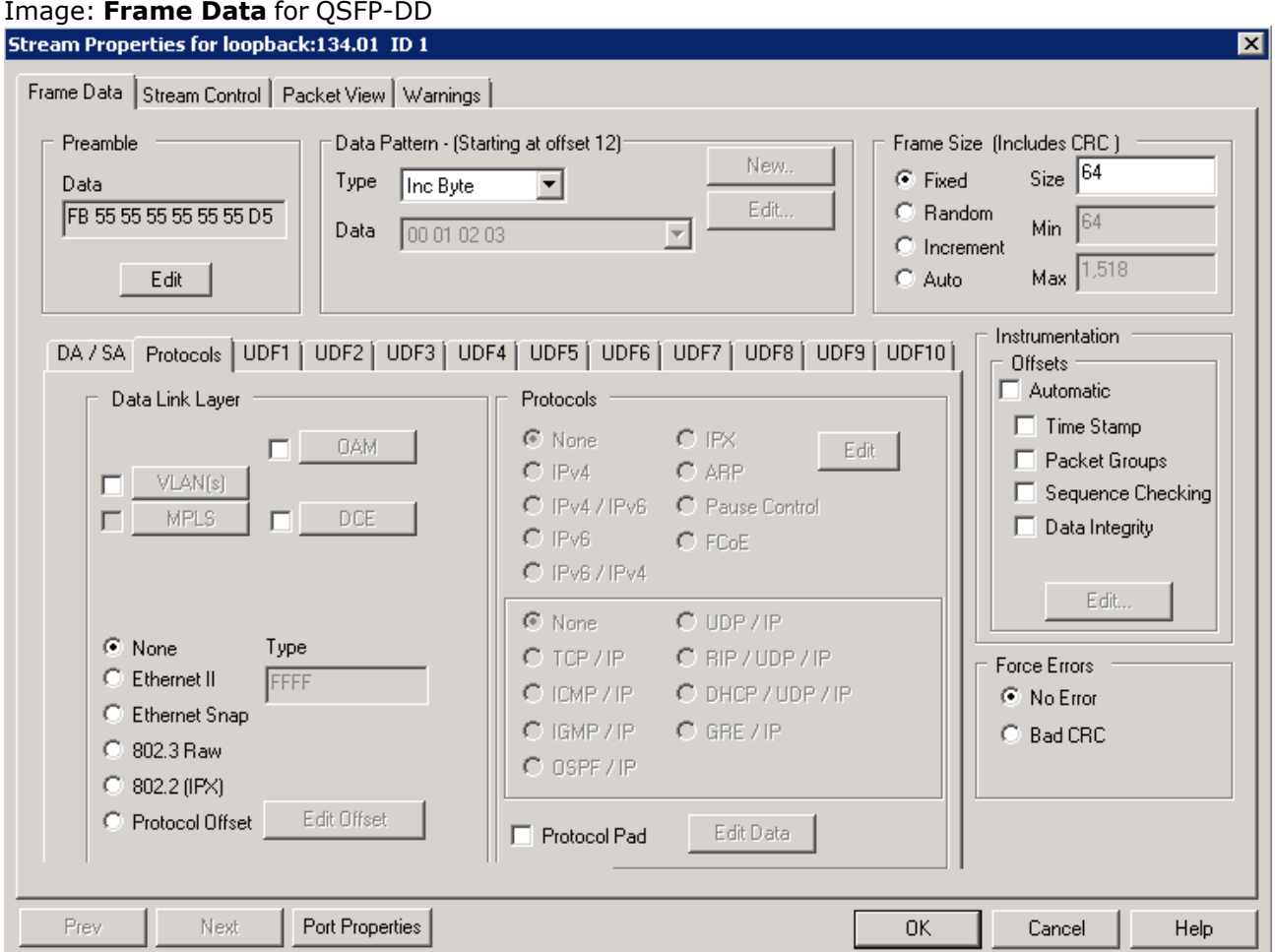

Image: Frame Data for CFP8

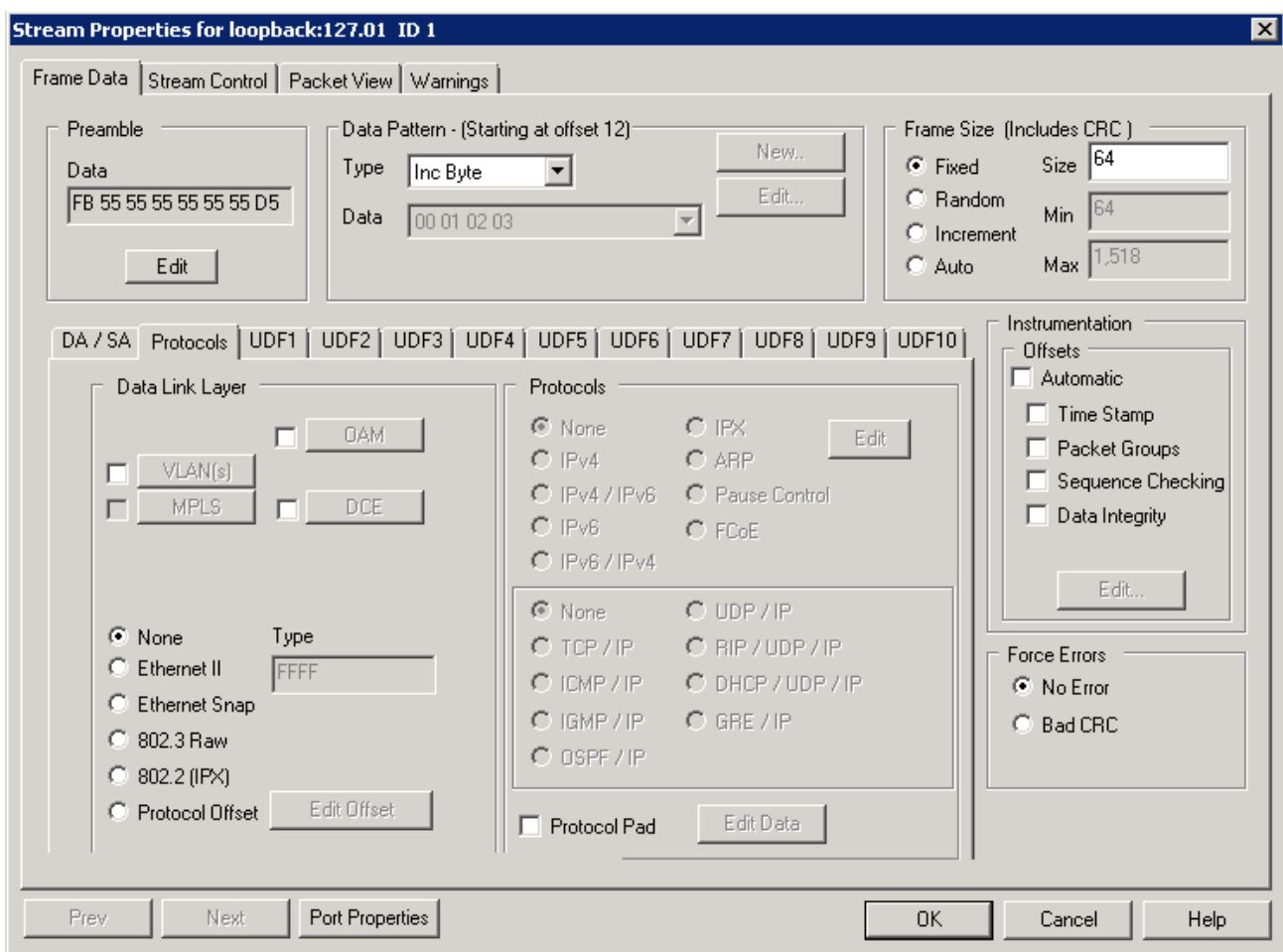

The options and controls in this tab are mentioned in the following table: Table 5-44. **Frame Data** tab—QSFP-DD and CFP8

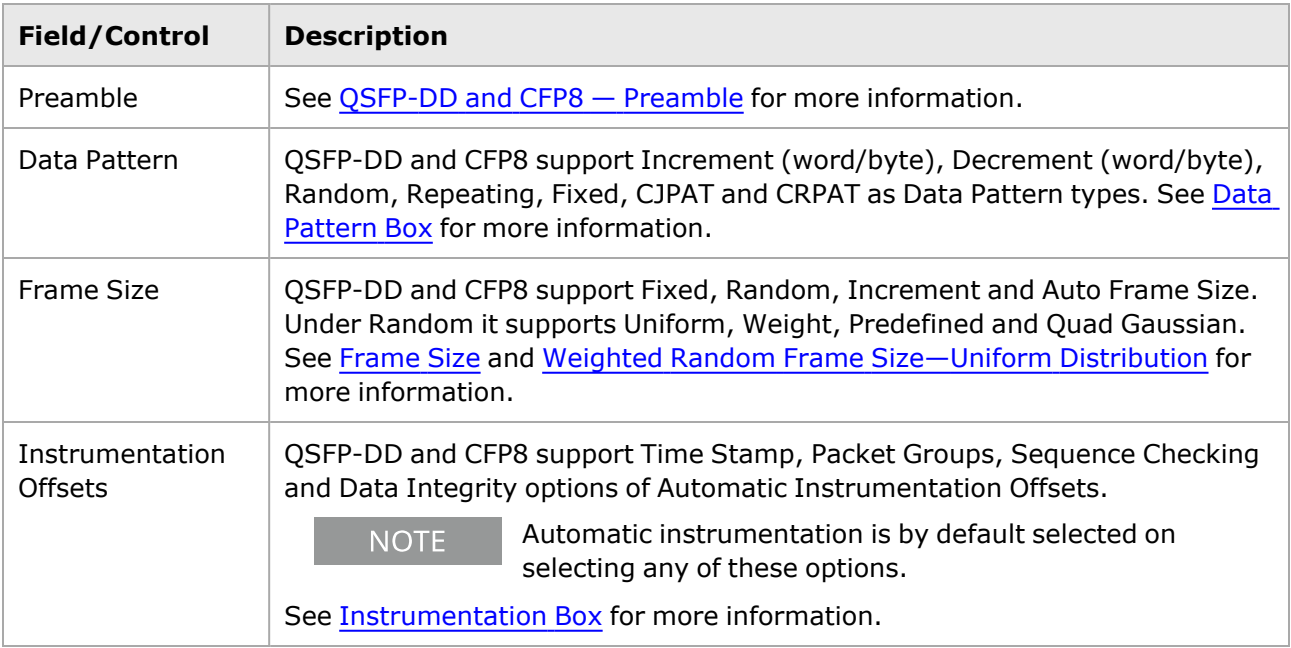

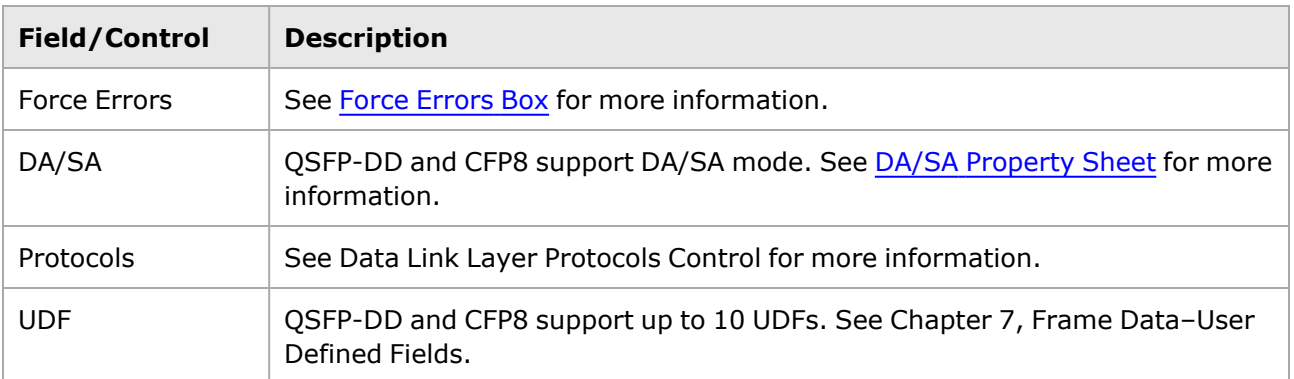

# **Frame Data for T400 QDD and T400 OSFP**

The Stream Properties for the T400 QDD and T400 OSFP load modules are set in the **Frame Data** and **Stream Control** tabs.

To access the **Frame Data** tab, double-click in a stream/flow entry in the Packet Streams/Packet Flows/Advanced Streams window, then select the **Frame Data** tab. Alternatively, select a port in the Resources window, and select Edit Streams from the menu that appears.

The **Frame Data** tab for QDD and OSFP are shown as follows:

Image: **Frame Data** for QDD

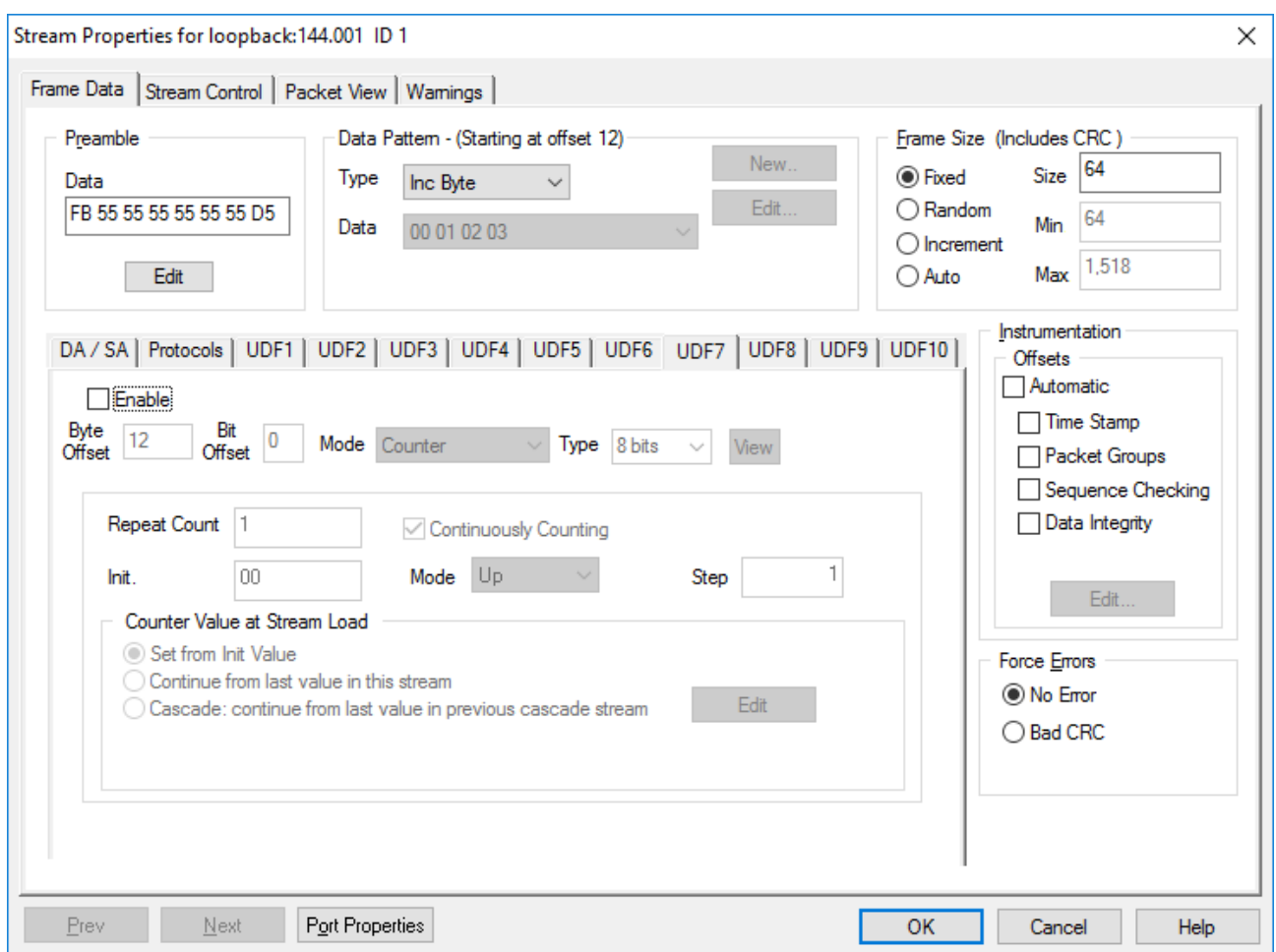

Image: Frame Data for OSFP

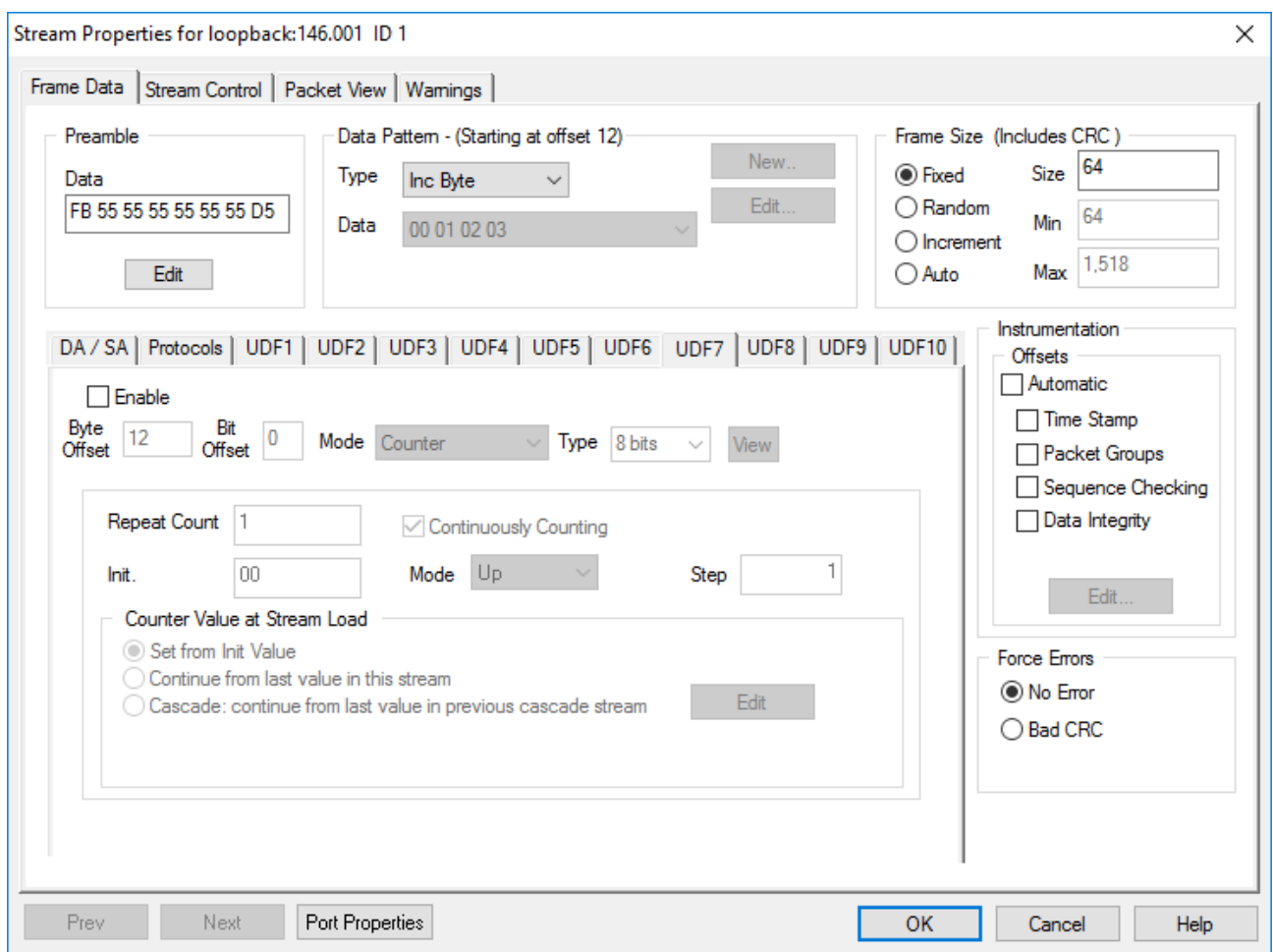

The options and controls in this tab are mentioned in the following table: Table 5-44. **Frame Data** tab—QDD and OSFP

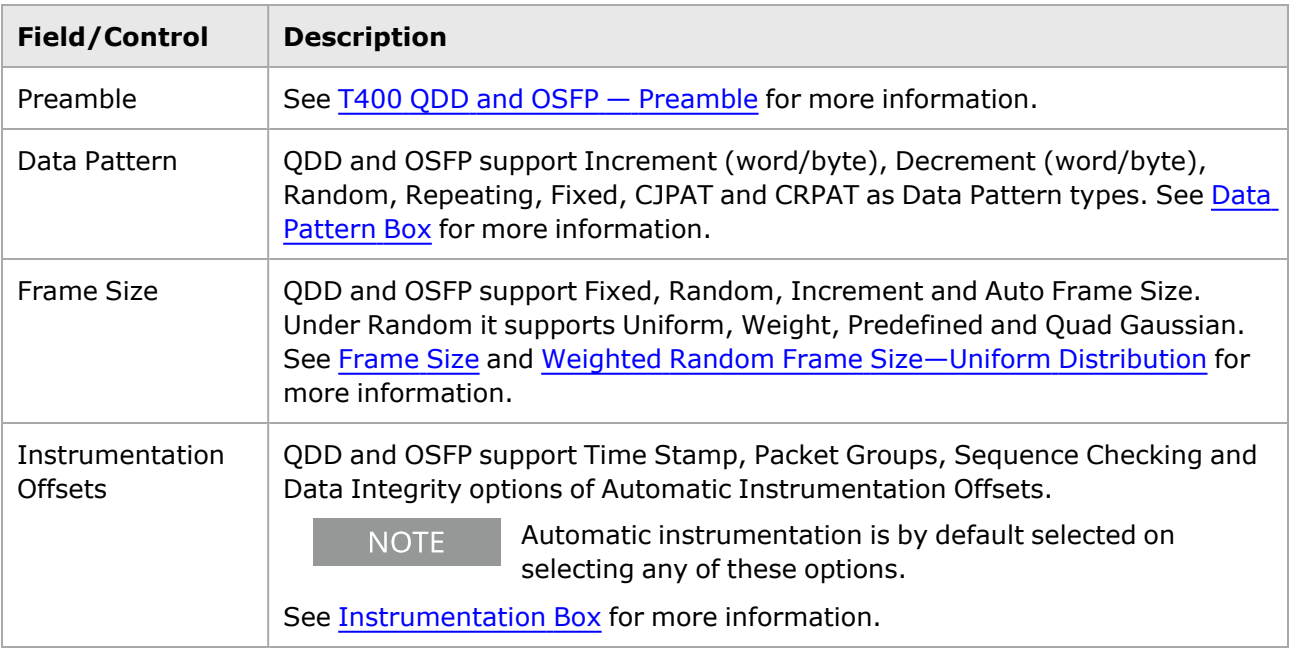

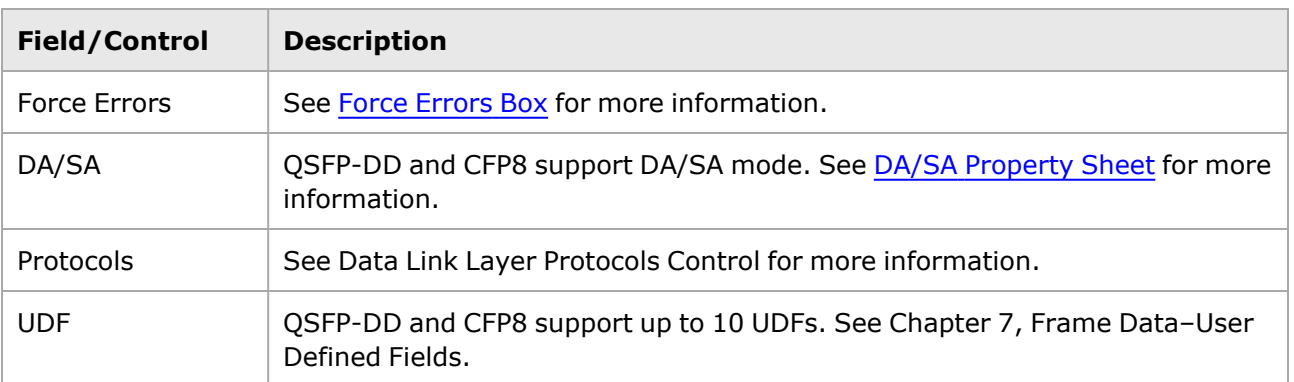

# *CHAPTER 6* **Frame Data–Protocol Control**

The *Frame Data* tab in the *Stream Properties* dialog box provides control over all aspects of packets transmitted by the Ixia hardware. These frames are also referred to as datagrams or packets in some contexts. Many frames may be generated in the processing of a stream. Many of the controls available allow the specification of a series of values applied to subsequent frames.

This chapter discusses protocol frame data structure. For other parts of frame data construction, see:

- Frame [Data–Basic](#page-256-0) Frame Structure
- Frame [Data–User](#page-598-0) Defined Fields (UDF)

The Protocols section allows the header bytes of the packet to be formatted according to different conventions and protocols. This tab can be viewed by selecting the *Protocols* sub-tab in the lower area of the **Frame Data** tab. The different formats for this page are described in the following sections:

- Data Link Layer [Protocols](#page-350-0) Control, which is covered in the following general sections:
	- **Protocol Control for [Ethernet](#page-350-1) and 10 GE Modules**
	- **Protocol Control for 10GE LSM MACSec [Modules](#page-352-0)**
- Protocols-Network Layer
- Frame Data for Fibre [Channel](#page-555-0) Support.

The *Protocols* page is accessed by:

- 1. Selecting a port in the Resources window. This should cause several selections to appear in the right window of the main IxExplorer dialog box.
- 2. Double-click the *Packet Streams* icon. This should cause the *Stream Grid* view to appear.
- 3. Double-click any stream in the view. This should open the *Stream Properties* dialog box to appear.
- 4. Select the *Frame Data* tab.
- <span id="page-350-0"></span>5. Select the *Protocols* sub-tab.

# <span id="page-350-1"></span>**Data Link Layer Protocols Control**

### **Protocol Control for Ethernet and 10 GE Modules**

The Protocols property page for Ethernet and 10 Gigabit Ethernet is shown in *Image: Frame Data– Protocols–Ethernet modules*.

Image: Frame Data–Protocols–Ethernet modules

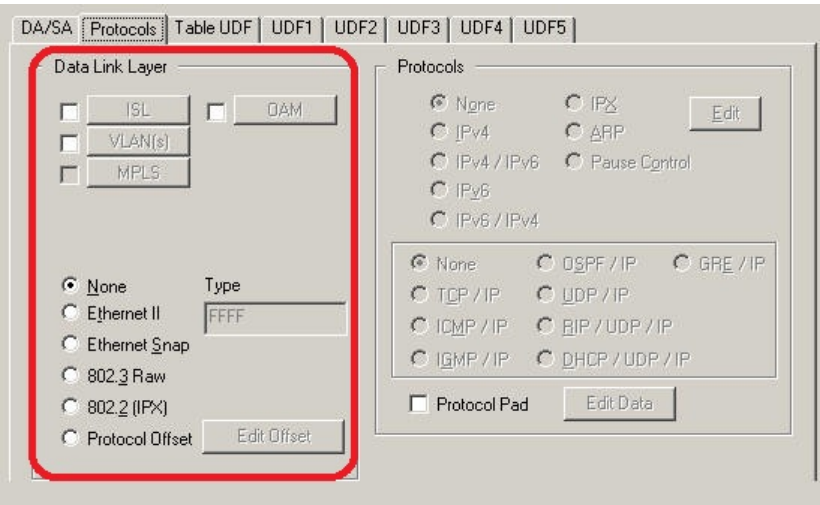

The two areas on this page relate to Data Link Layer (Layer 2 of the OSI Model) and Network Protocol (Layer 3) formatting. The *Edit* button in the Protocol section allows for the specification of header parameters specific to Transport and/or Network protocols.

### <span id="page-351-0"></span>**Protocol Control for 40/100 GE Modules**

The Protocols property page for 40/100 Gigabit Ethernet is shown in *Image: Frame Data–Protocols– Ethernet modules (for Lava Module)*.

Image: Frame Data–Protocols–Ethernet modules (for Lava Module)

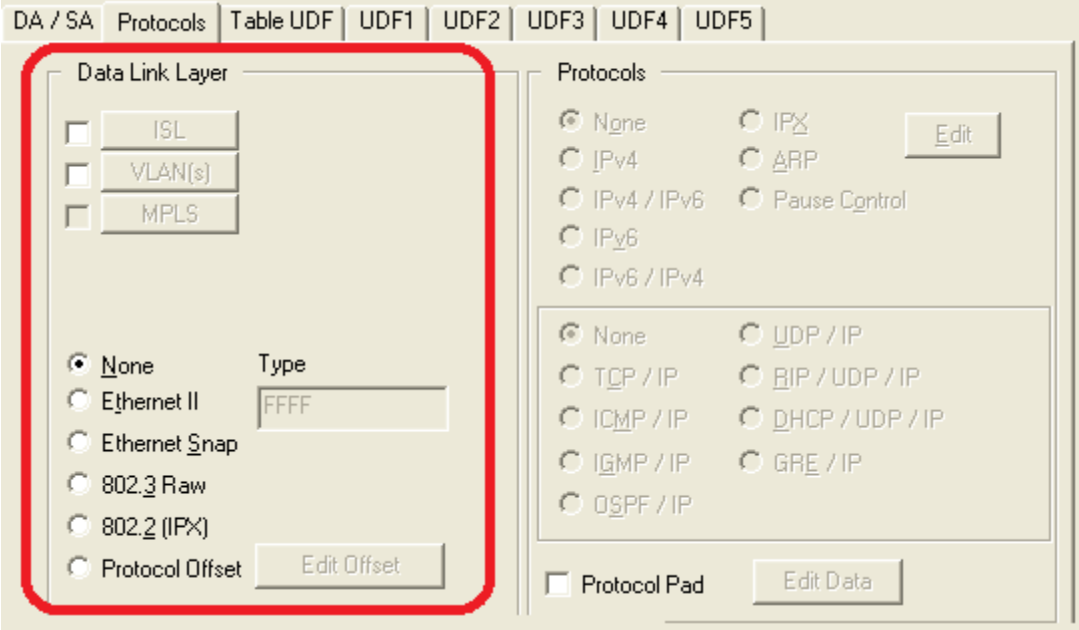

For Ethernet-type modules, the choices available for Data Link Layer are described in *Table: Data Link Layer Protocols–Ethernet-Type Modules*.

Table: Data Link Layer Protocols–Ethernet-Type Modules

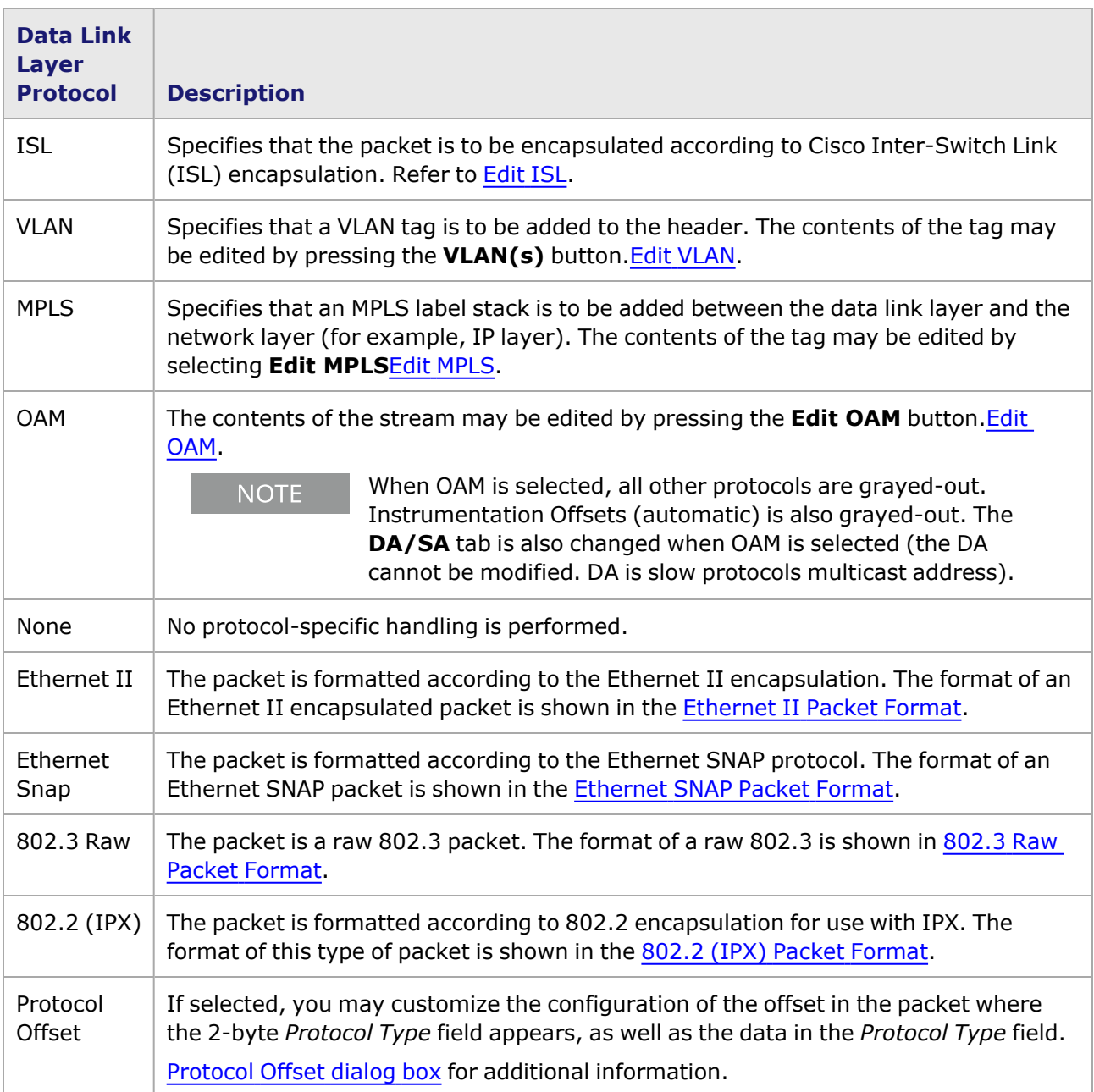

# <span id="page-352-0"></span>**Protocol Control for 10GE LSM MACSec Modules**

Ixia incorporates MACsec in accord with *IEEE standard 802.1 AE-2006, Media Access Control (MAC) Security*. Refer to that specification for detailed explanations of MACsec functionality. When setting up MACsec, set up the port properties first, then the stream properties. To set up the MACSec Tx/Rx port properties.

The Protocols property page for 10GE LSM MACSec modules is shown in *Image: Frame Data– Protocols–MACSec Modules*.

Image: Frame Data–Protocols–MACSec Modules

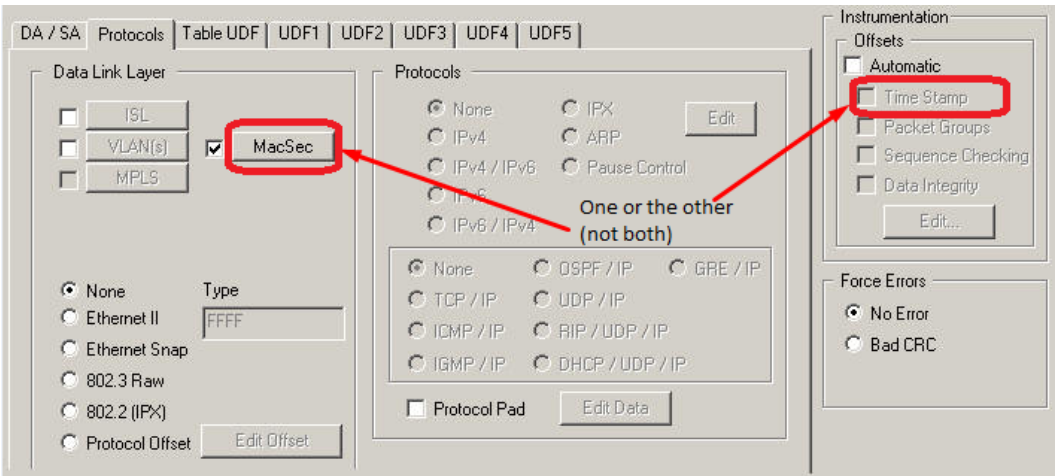

For MACSec load modules, Auto Timestamp is the **only** way that Timestamp can be added to MACSec frames. Legacy Timestamp is always placed just before CRC. But MACSec frames place ICV at that location, so the only way to make a timestamp work is to allow it to 'float'.

The following rules apply for MACSec.

- **·** If MACSec protocol is **not** enabled:
	- Then legacy Timestamp and Auto Instrumentation with Timestamp are both available. (**Auto [Instrumentation](#page-1085-0)** Tab for Ethernet Modules.)
- If MACSec protocol is enabled, then legacy Timestamp is grayed out and not selectable.
	- **If legacy Timestamp is enabled, and then MACSec is enabled, the application forces** legacy Timestamp to become unavailable and grayed out.

For MACSec modules, the choices available for Data Link Layer include those described in *Table: Data Link Layer Protocols–Ethernet-Type Modules*, with the additional option shown in the table below,*Table: Data Link Layer Protocols–MACSec Modules*.

Table: Data Link Layer Protocols–MACSec Modules

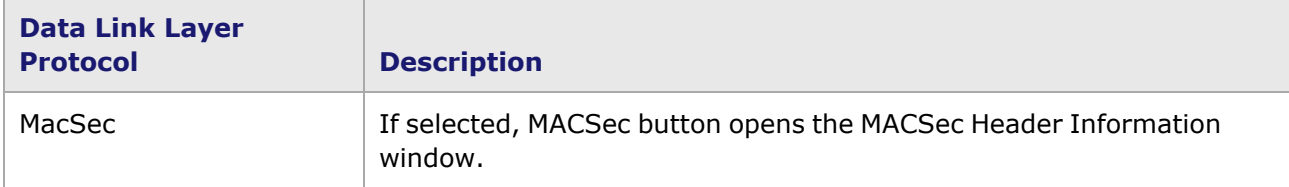

### **MACSec Header Information Editor**

The MACSec Header Information editor is used to edit the Security TAG (SecTAG), and is shown in *Image: MACSec Header Information (SecTAG) Editor*. These fields comprises the encoding of the SecTAG, which is shown in the lower pane of the screen.

Image: MACSec Header Information (SecTAG) Editor

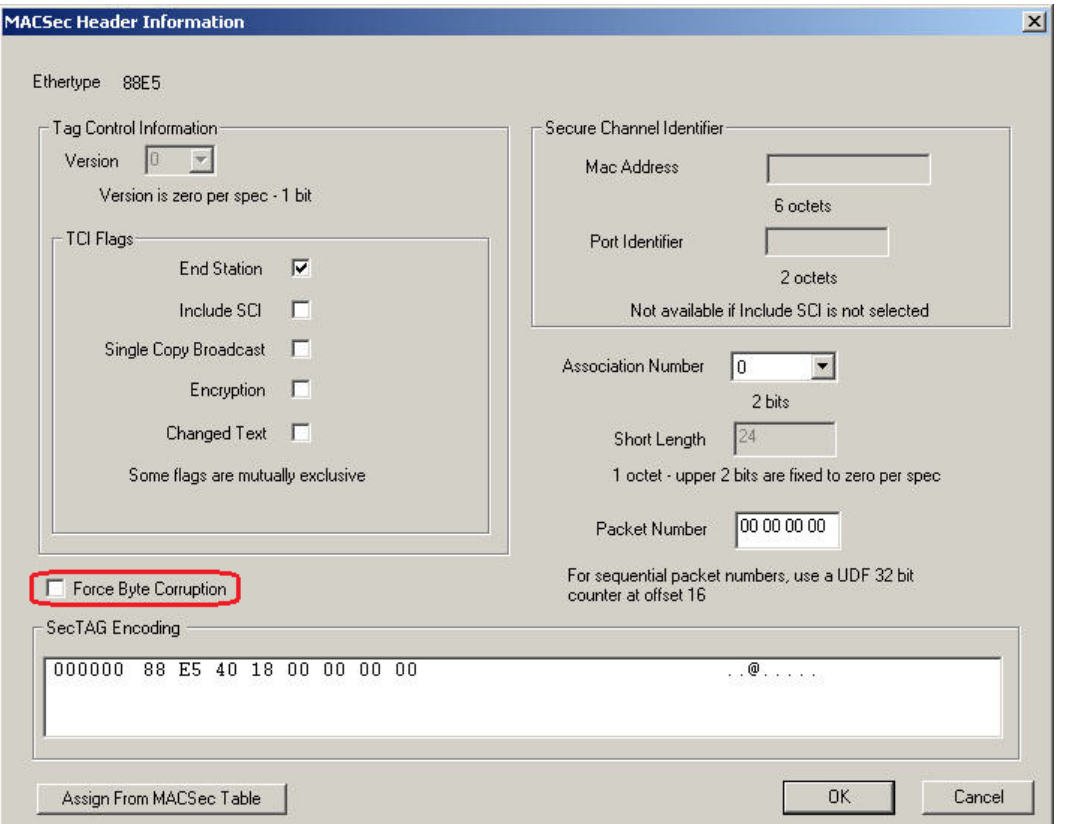

These fields of the MACSec Header Information window are defined in *Table: MACSec Header Information Editor*.

> The IEEE Std. 802.1AE refers to TCI bits as bit 8 through 1, not 7 through 0. The information in the table below has been standardized to the 7-0 configuration used by Ixia.

Table: MACSec Header Information Editor

**NOTE** 

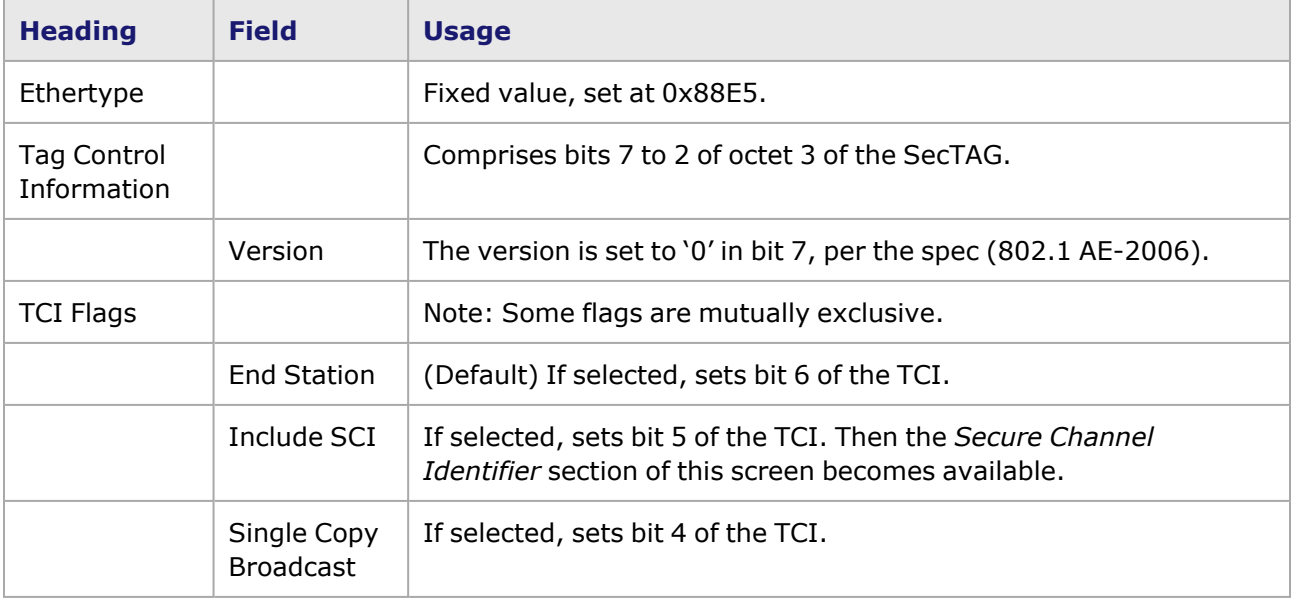

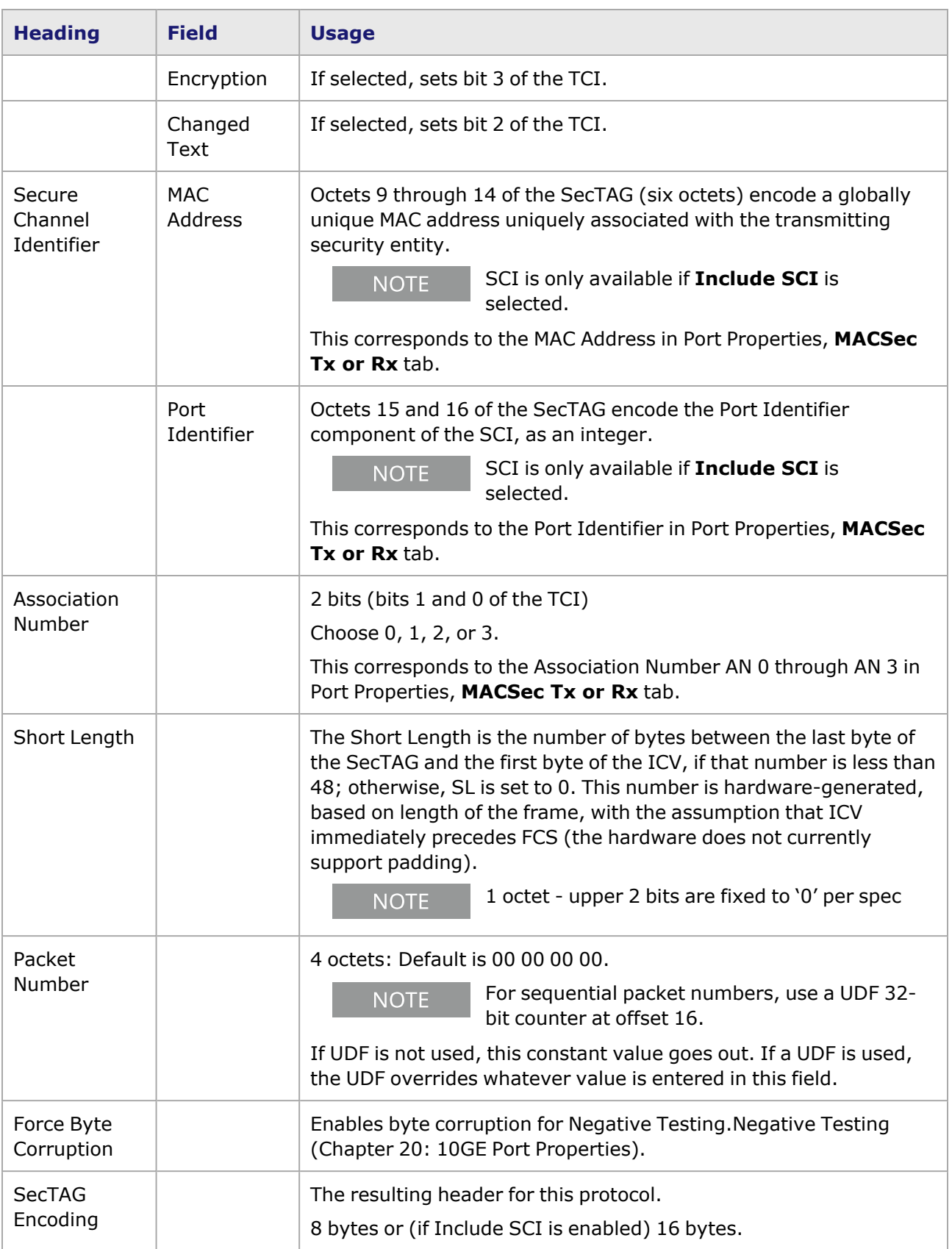

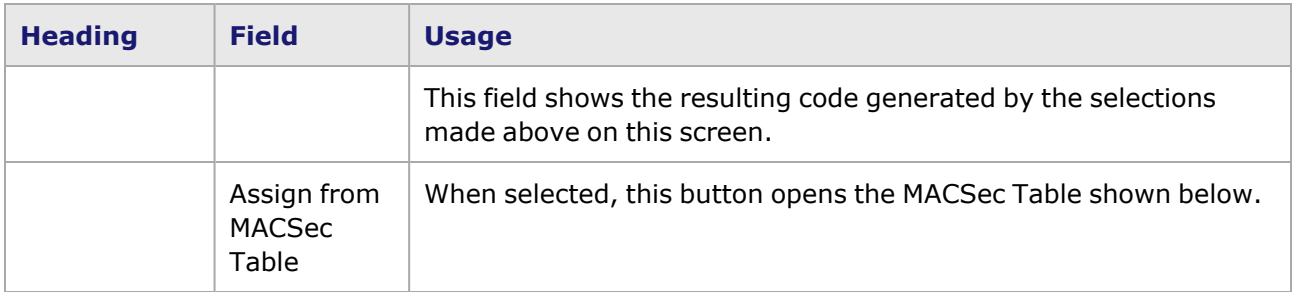

### **MACSec Table**

The MACSec Table is populated with values that must be set up using the MACSec Tx/Rx port properties pages.

Image: MACSec Table

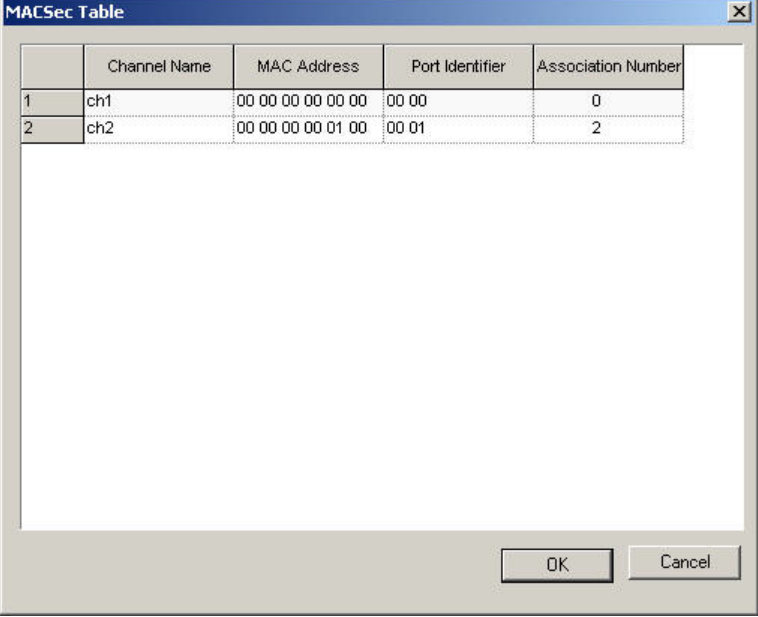

# **MACSec and VLAN**

If both MACSec and VLAN protocols are enabled, the VLAN tag follows the MACSec header in the packet. *Image: MACSec Frame Format Showing VLAN Tag* for an illustration.

# **Protocols**—**Data Link Layer**

The choices available for the Data Link Layer are based on the settings for the SONET header in the *Port Properties* dialog box, as shown in *Table: Data Link Layer Protocol Choices–Packet over SONET*. Only the corresponding header type appears.

Table: Data Link Layer Protocol Choices–Packet over SONET

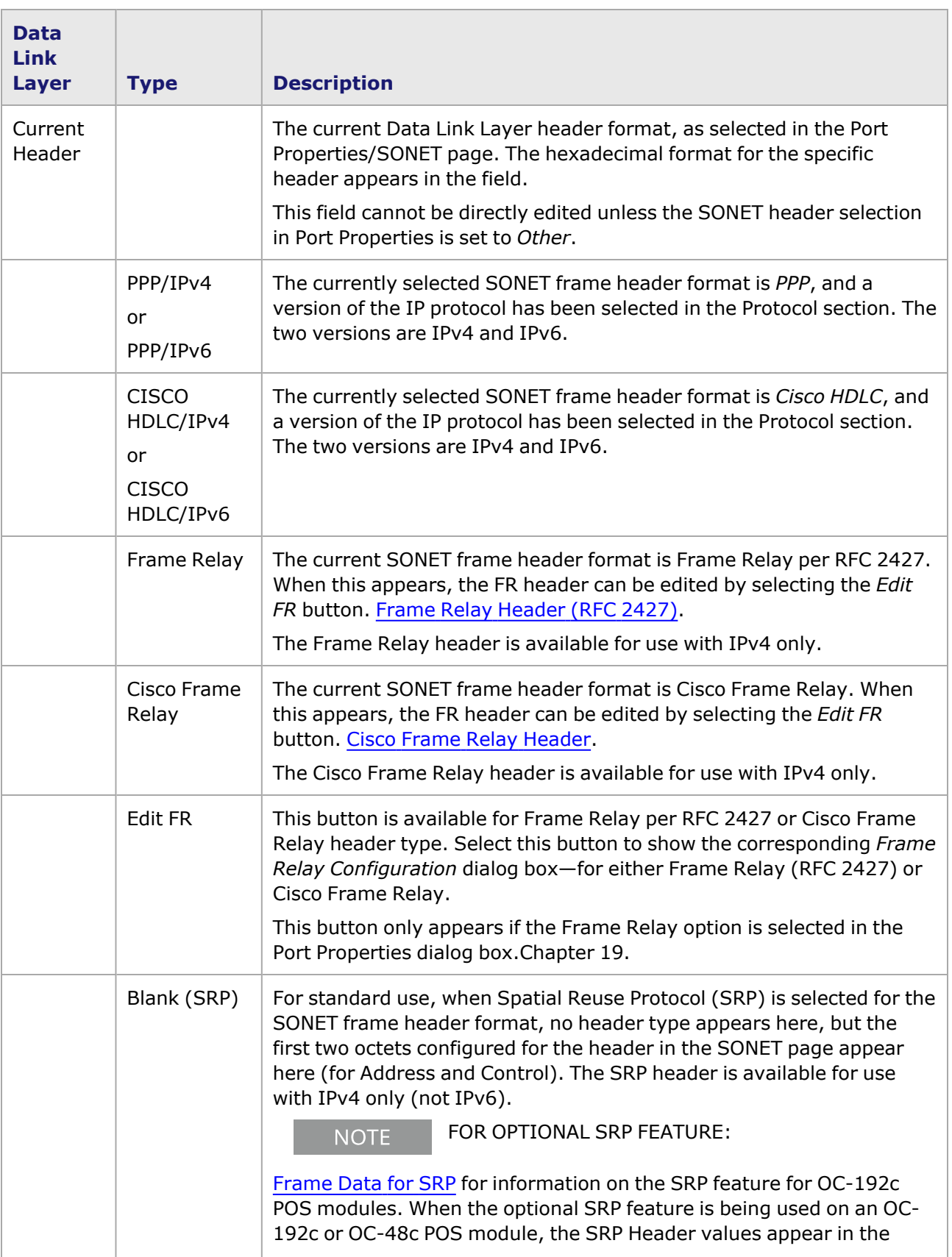

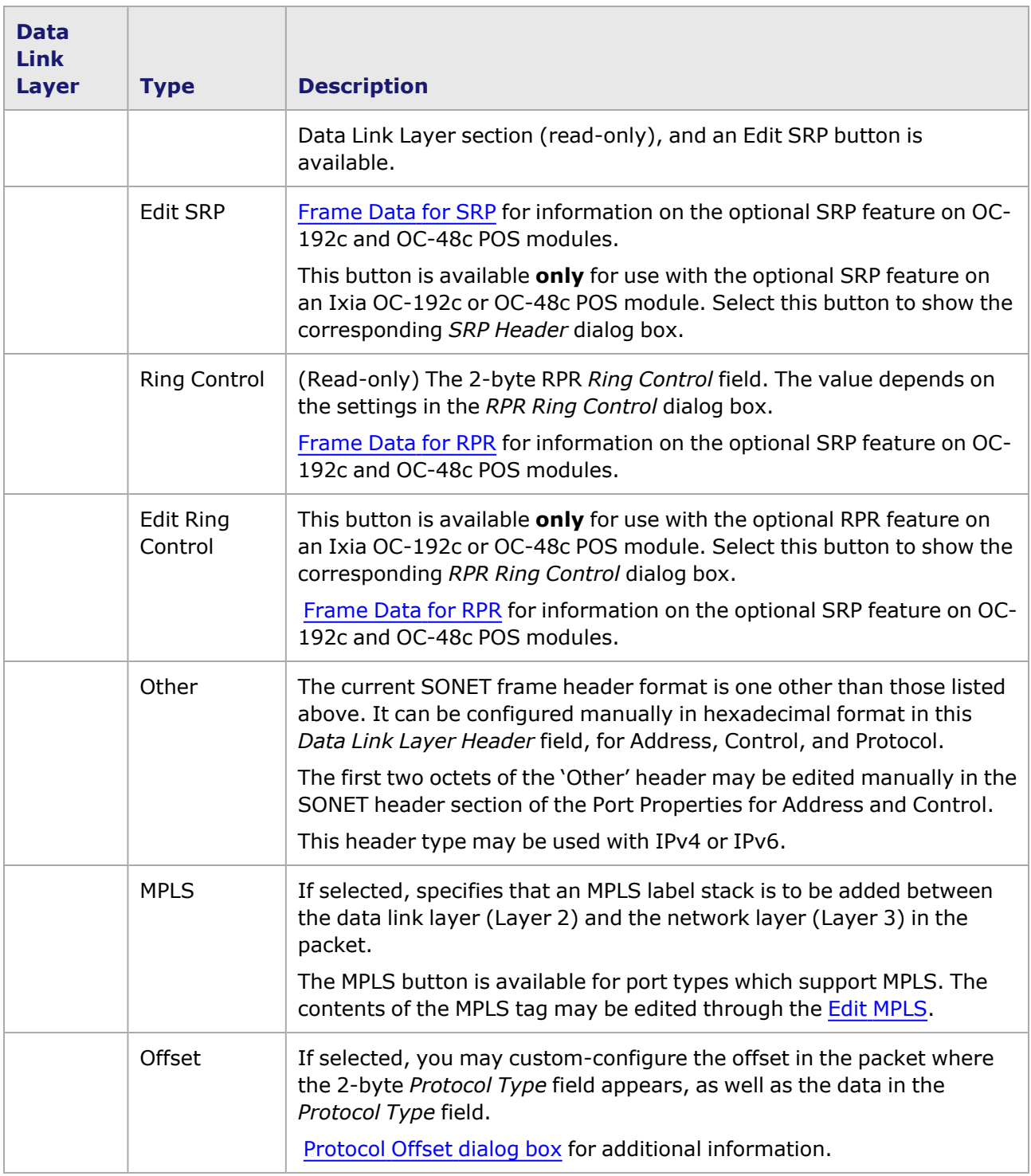

# <span id="page-358-0"></span>**Protocol Offset dialog box**

The *Protocol Offset* dialog box for certain modules is shown in *Image: Protocol Offset dialog box*. It allows to create a user-defined field after the MAC addresses and before the start of the network layer (Layer 3) protocol header, and is intended for use with IPv4 and IPv6. This field can be from 2 to 48 bytes in length, and may contain information such a PPPoE header (for use with other Ixia

applications). This dialog box is accessed by selecting the Protocol Offset option button in the Protocols sub-tab. Protocol Control for [Ethernet](#page-351-0) and 10 GE Modules for more information.

See an example of Protocol Offset configuration in Protocol [Offset—Example.](#page-359-0)

#### Image: Protocol Offset dialog box

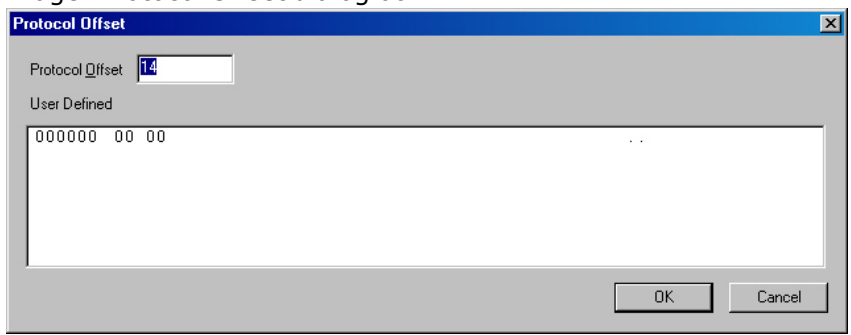

The fields in this dialog box are described in *Table: Protocol Offset dialog box*.

Table: Protocol Offset dialog box

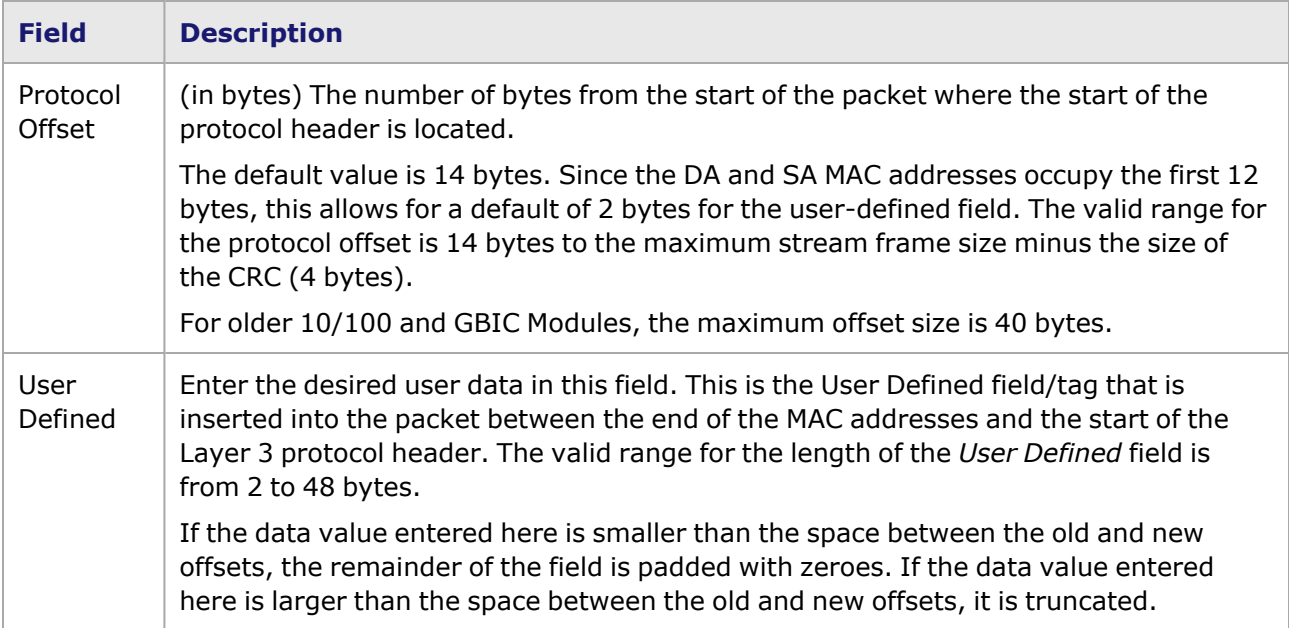

## <span id="page-359-0"></span>**Protocol Offset—Example**

An example of a Protocol Offset configuration is shown in *Image: Protocol Offset—Example*,*Image: Protocol Offset—Example Diagram*, and *Image: Protocol Offset Example Shown in Packet View*. In this example, the Protocol Offset is 20 bytes, so the User Defined tag/field is 8 bytes long. The selected network protocol is IPv4.

Image: Protocol Offset—Example
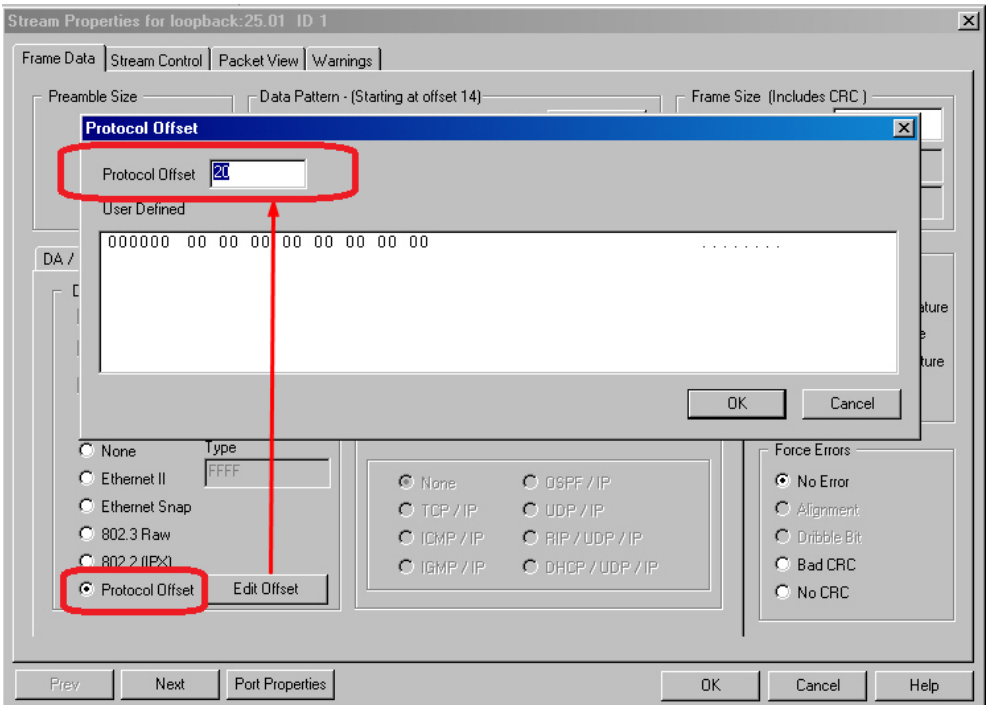

Image: Protocol Offset—Example Diagram

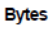

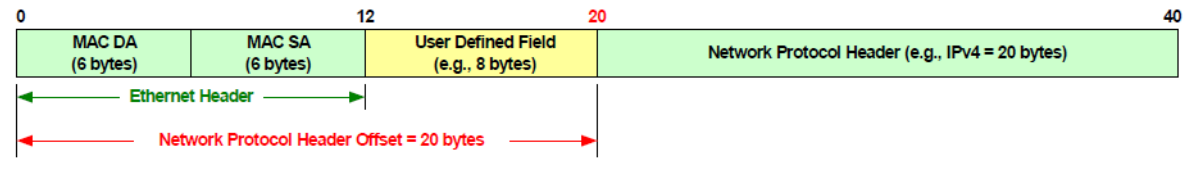

## Image: Protocol Offset Example Shown in Packet View

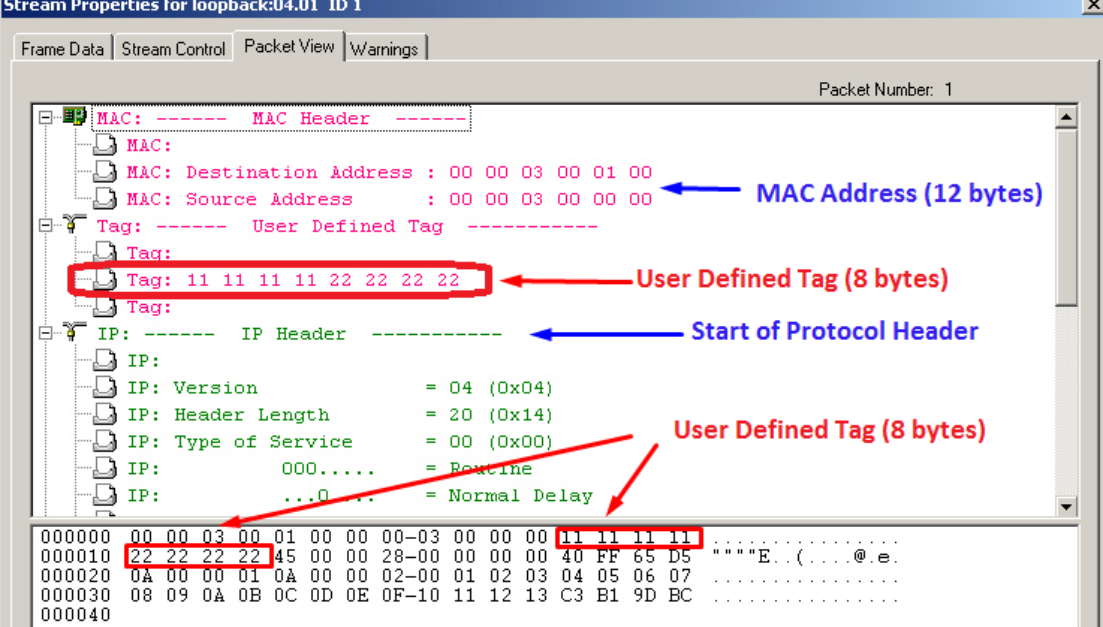

#### **NOTE**

When employing the Protocol Offset feature, offset Layer 3 protocol information (in the Capture View) in received packets is not correctly decoded.

# **Frame Relay Header (RFC 2427)**

The *Frame Relay (RFC 2427) Configuration* dialog box is shown in *Image: Frame Relay (RFC 2427) Configuration dialog box* . This dialog box is accessed by first selecting the *Frame Relay* option in the *Port Properties* dialog box, then selecting the *Edit FR* button in the Data Link Layer section of the *Protocols* sub-tab.

Image: Frame Relay (RFC 2427) Configuration dialog box

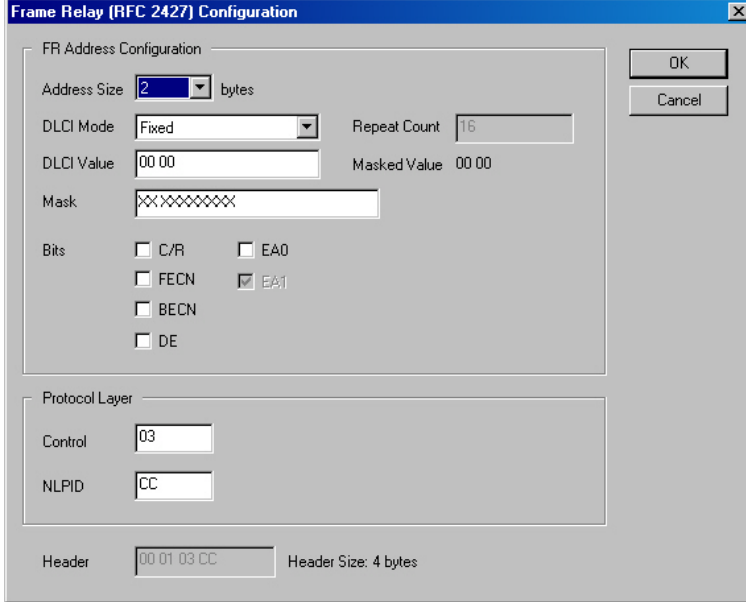

The bits check box options change depending on the selected number of bytes in the *Address Size* field.*Image: Bits Options for Address Sizes shows the different options*.

Image: Bits Options for Address Sizes

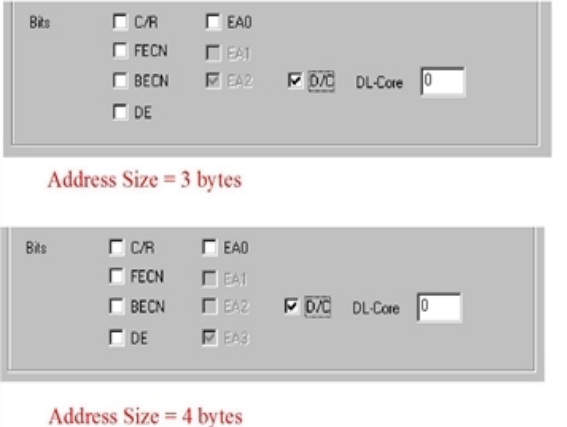

The fields and controls in the Frame Relay configuration dialog box are described in *Table: Frame Relay (RFC 2427) Configuration dialog box* .

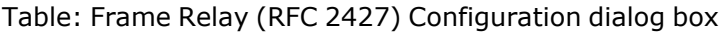

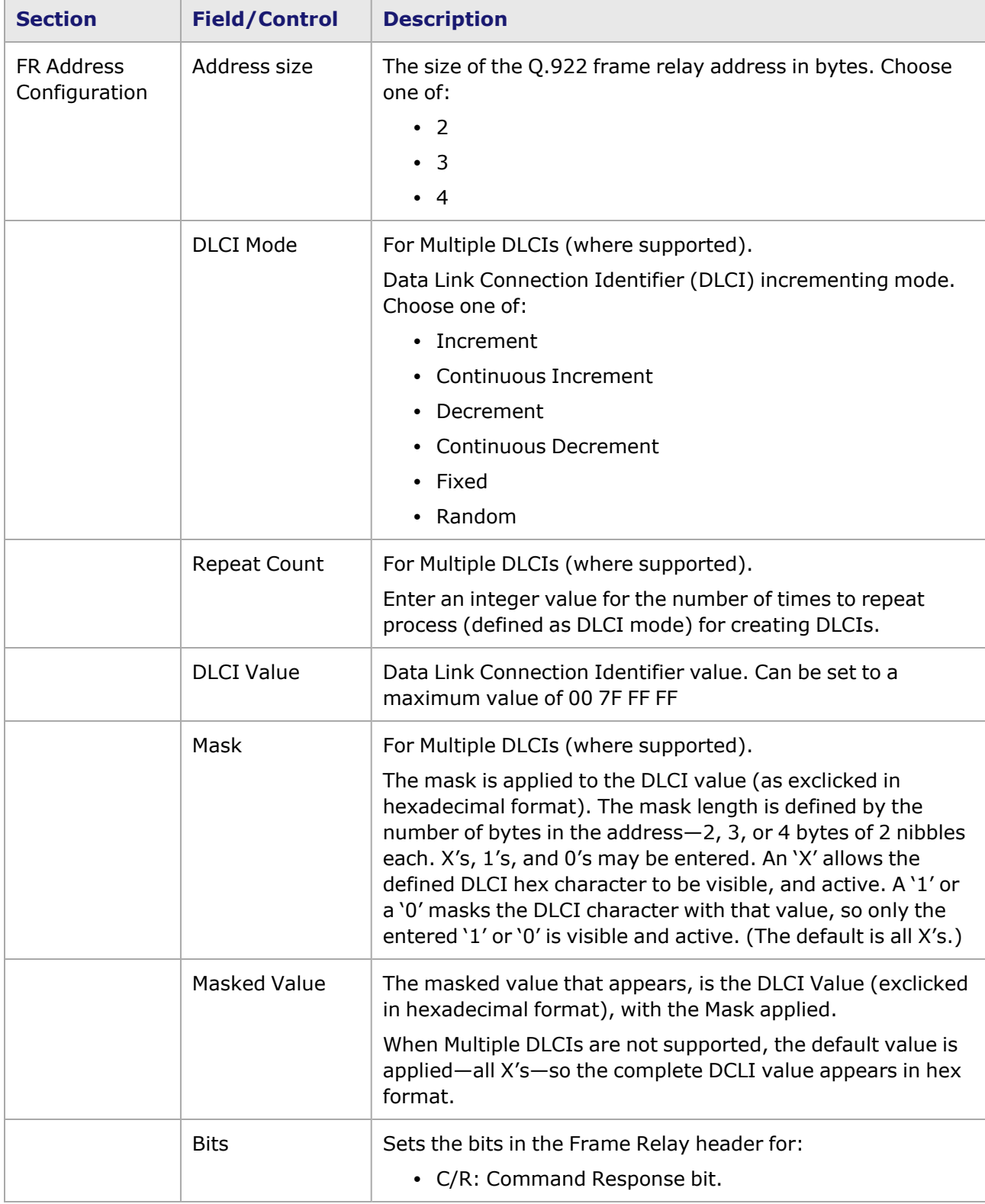

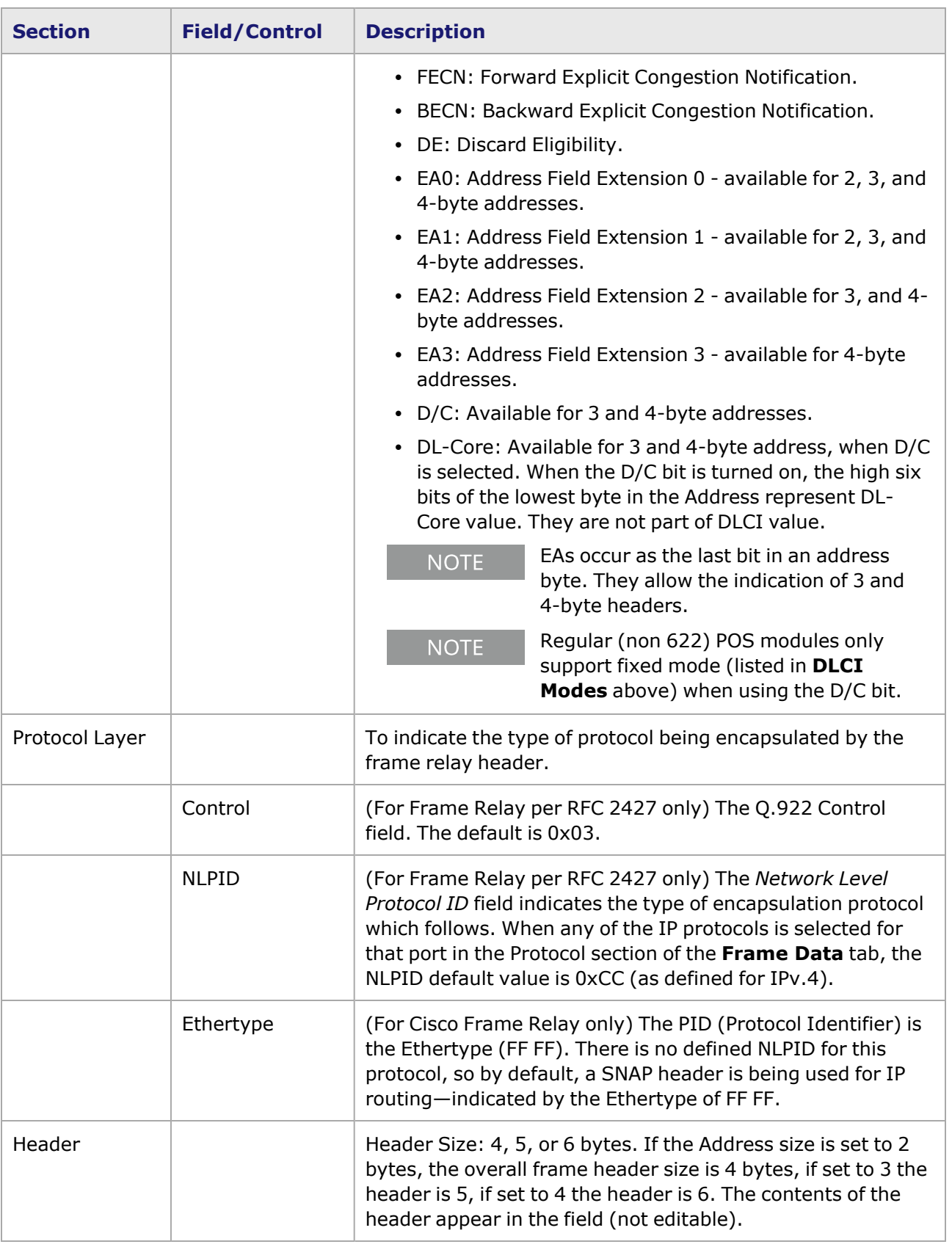

## **Cisco Frame Relay Header**

The *Frame Relay Cisco Configuration* dialog box is shown in *Image: Cisco Frame Relay—Header Configuration dialog box*. This dialog box is accessed by first selecting the *CiscoFrame Relay* option in the *Port Properties* dialog box, then selecting the *Edit FR* button in the Data Link Layer section of the *Protocols* sub-tab.

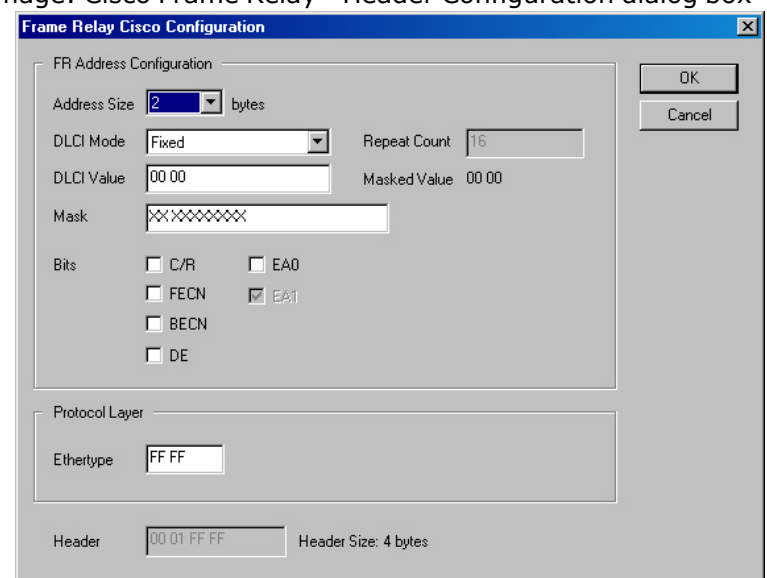

Image: Cisco Frame Relay—Header Configuration dialog box

Refer to *Table: Frame Relay (RFC 2427) Configuration dialog box* for information on the fields and controls in this dialog box.

#### **Ethernet II Packet Format**

Image: Ethernet II Packet Format

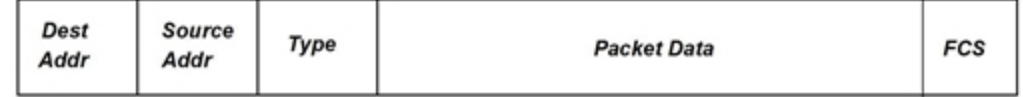

The Destination Address (Dest Addr) and Source Address (Source Addr) are MAC addresses programmed through the use of the *DA/SA Property Sheet. The Frame Check Sequence (FCS) is calculated according to the CRC-32 format. The Type field is automatically set to correspond to the Network/Transport protocol selected, as shown in Table: Type Field Values.*

Table: Type Field Values

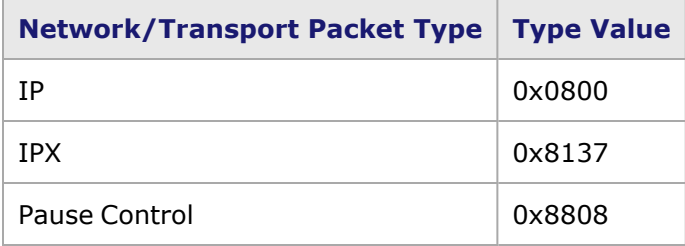

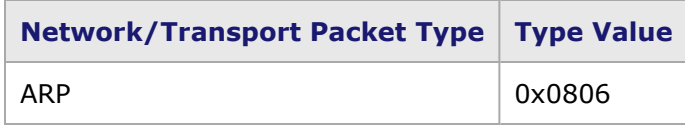

## **802.2 (IPX) Packet Format**

Image: 802.2 (IPX) Packet Format

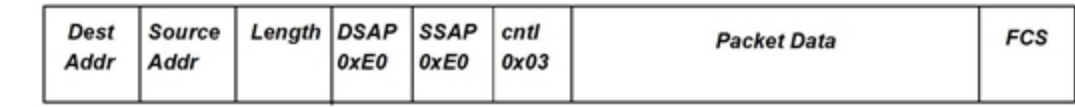

The Destination Address (Dest Addr) and Source Address (Source Addr) are MAC addresses programmed through the use of the *DA/SA Property Sheet. The Frame Check Sequence (FCS) is calculated according to the CRC-32 format. The length field is automatically calculated.*

### **Ethernet SNAP Packet Format**

Image: Ethernet SNAP Packet Format

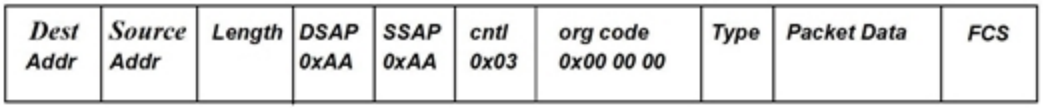

The Destination Address (Dest Addr) and Source Address (Source Addr) are MAC addresses programmed through the use of the *DA/SA Property Sheet. The Frame Check Sequence (FCS) is calculated according to the CRC-32 format. The length field is automatically calculated. The type field is automatically set to correspond to the Network/Transport protocol selected, as shown in Table: Type Field Values.*

Table: Type Field Values

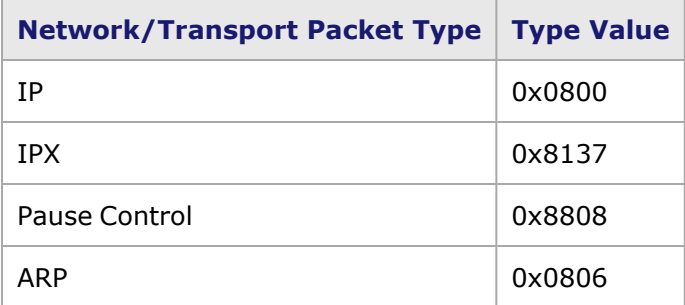

#### **802.3 Raw Packet Format**

802.3 raw packets are only useful for the IPX protocol.

Image: 802.3 Raw Packet Format

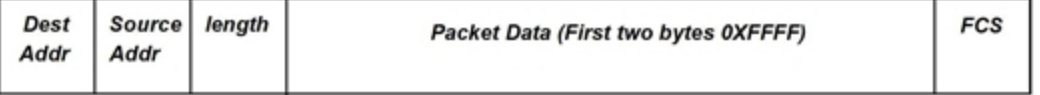

The Destination Address (Dest Addr) and Source Address (Source Addr) are MAC addresses programmed through the use of the *DA/SA Property Sheet. The Frame Check Sequence (FCS) is calculated according to the CRC-32 format. The length field is automatically calculated. The first bytes of the packet data are 0xFFFF.*

# **Edit ISL**

The *ISL* button opens the *Cisco ISL Header Information* dialog box is used to edit the attributes of Cisco-proprietary InterSwitch Link (ISL) encapsulation data. The dialog box is shown in *Image: Cisco ISL Header Information dialog box*.

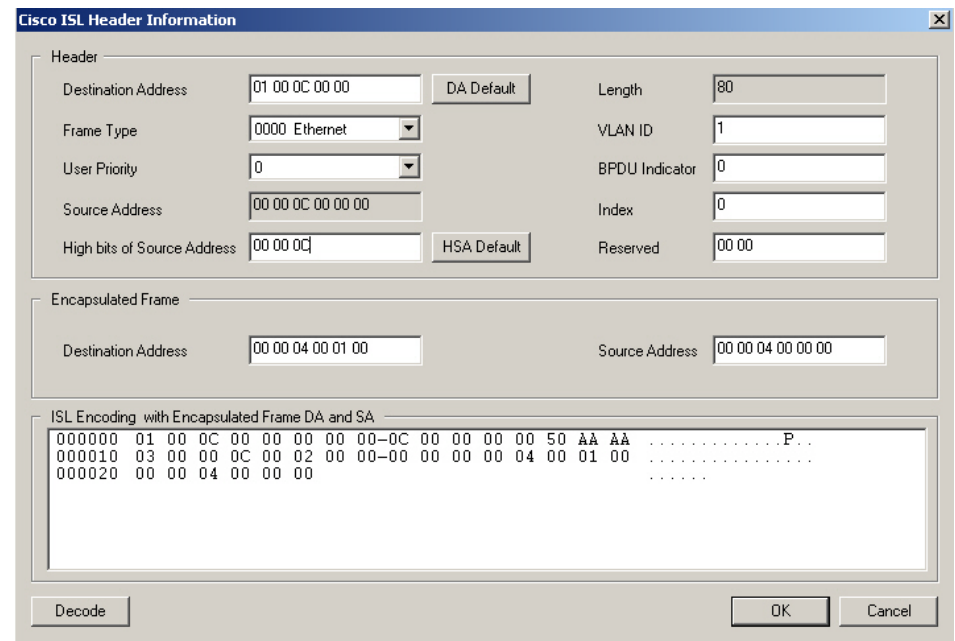

Image: Cisco ISL Header Information dialog box

The format of an ISL encapsulation is shown in *Image: ISL Packet Format*.

Image: ISL Packet Format

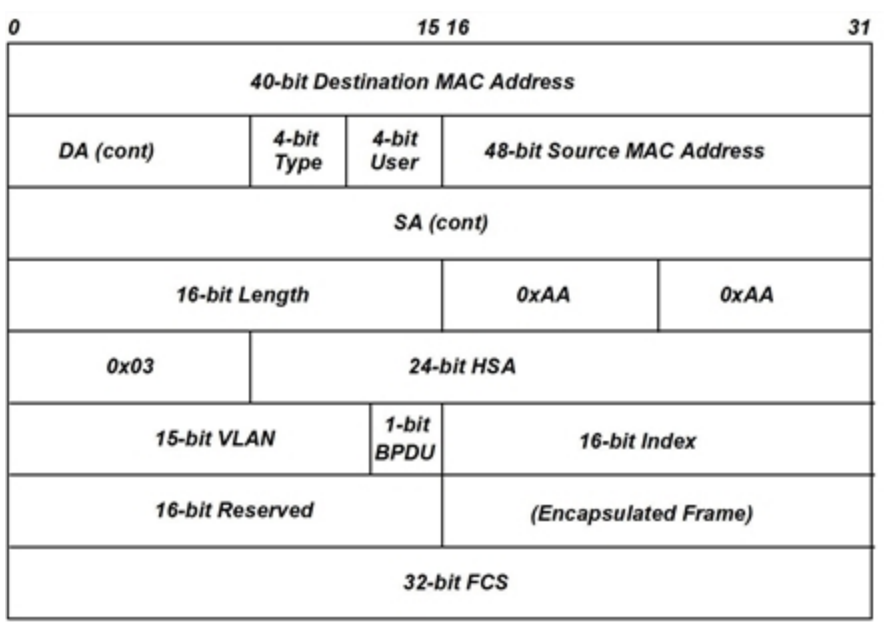

The elements of the dialog box and their correspondence to the contents of an ISL packet are described in *Table: Cisco ISL Header Information dialog box elements*.

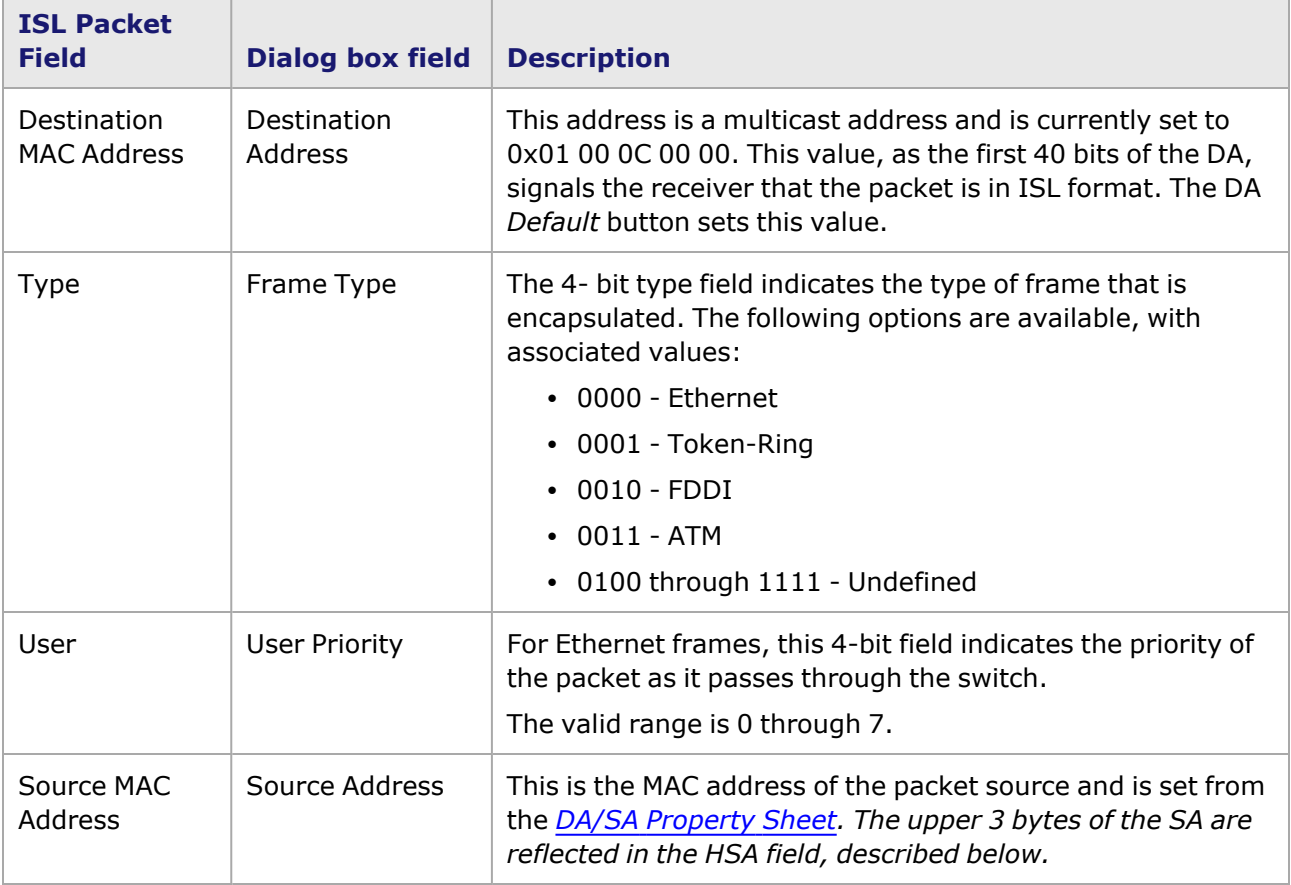

Table: Cisco ISL Header Information dialog box elements

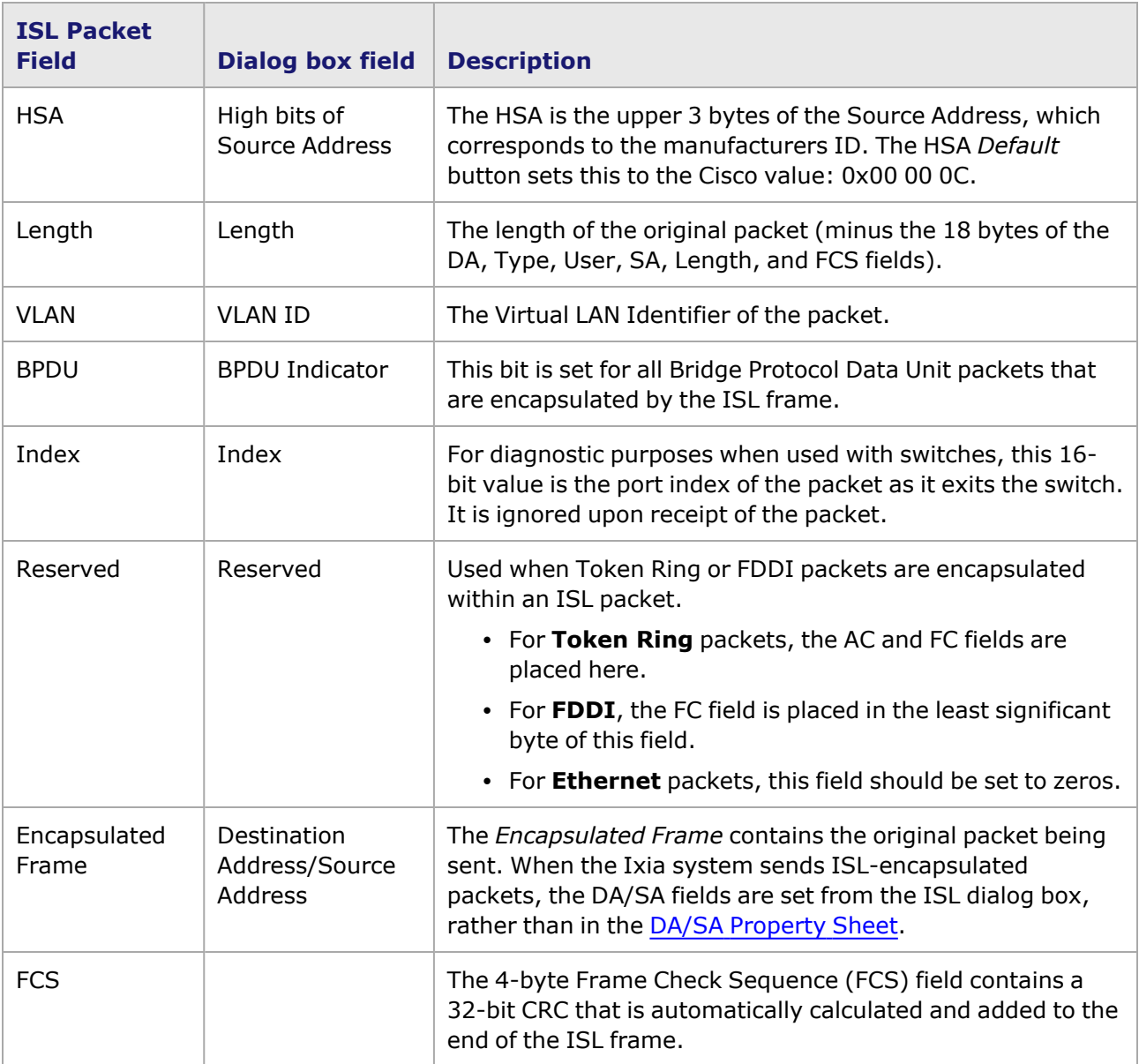

# **Edit VLAN**

Depending on the module type, selecting the *VLAN* button opens the *VLAN Tag Control Information* dialog or the *VLAN(s)* dialog, allowing some of the contents of a VLAN tag header to be specified.

The TXS and LSM10G modules also allow for the creation of Q-in-Q VLANs (also known as stacked VLANs). The stacked VLAN configuration dialog is described in Stacked VLAN [Configuration.](#page-370-0)

VLAN-tagged frames are used to direct data traffic for Virtual Local Area Networks (VLANs), per IEEE 802.1Q. This dialog is shown in *Image: VLAN Tag Control Information dialog box*.

Image: VLAN Tag Control Information dialog box

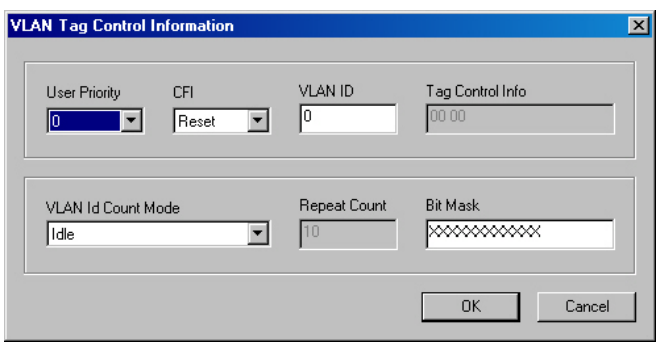

The format of a Tag Control Information (TCI) field for a VLAN tag header is shown in *Image: VLAN Tag Control Information (TCI) Format*. The *VLAN Tag Control Information* dialog allows to specify the contents of this field. This field is included in the VLAN tag headers for Ethernet frames (as part of the Ethernet Tag Protocol Identifier/ETPID), and for SNAP protocol frames (as part of the SNAP Tag Protocol Identifier/STPID).

Image: VLAN Tag Control Information (TCI) Format

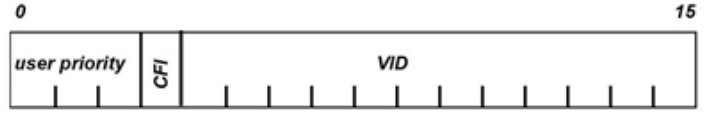

The fields in this dialog are described in *Table: VLAN Tag Control dialog box*.

Table: VLAN Tag Control dialog box

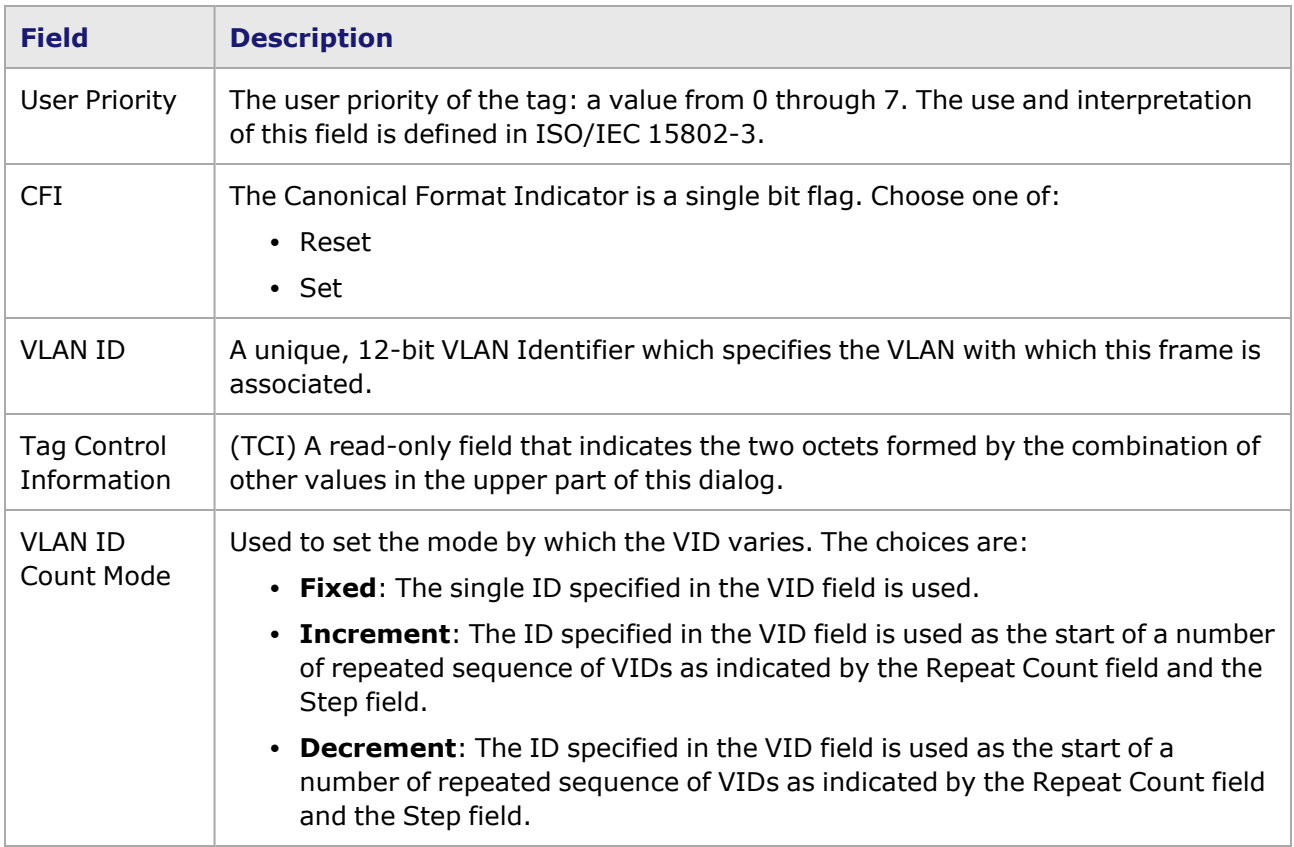

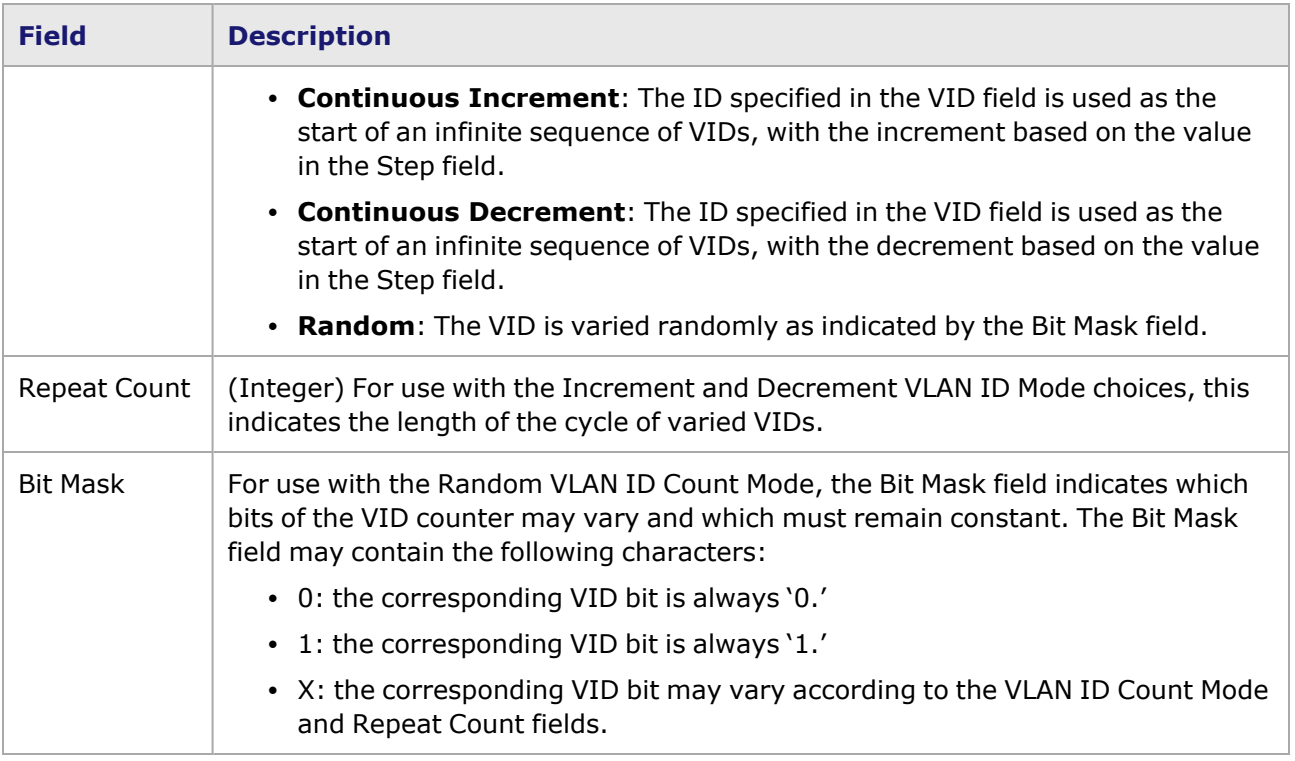

## <span id="page-370-0"></span>**Stacked VLAN Configuration**

VLAN Stacking (also known as Q in Q) refers to a mechanism where one VLAN (Virtual Local Area Network) may be encapsulated within another VLAN. This allows a carrier to partition the network among several national ISPs, while allowing each ISP to still utilize VLANs to their full extent. For more information on stacked VLANs, refer to the Stacked VLANs (Q in Q) section in the 'Theory of Operation: General' chapter of the *Ixia Platform Reference Manual* for more information.

The VLAN(s) dialog is used to configure stacked VLANs is shown in *Image: Stacked VLAN Configuration*.

Image: Stacked VLAN Configuration

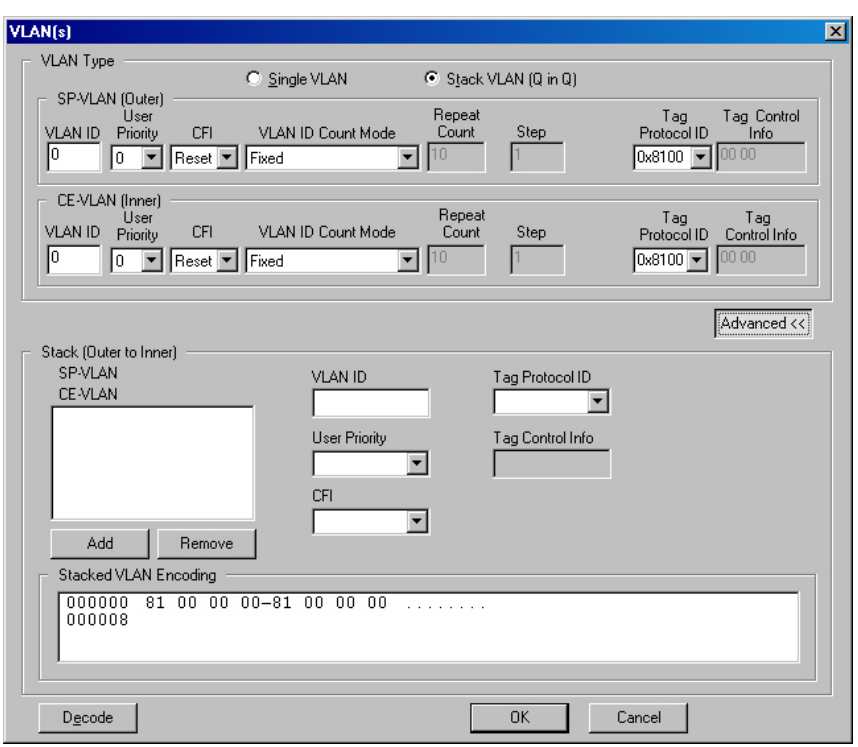

The fields in this dialog are described in *Table: VLAN Tag Control dialog box*.

*Image: Stacked VLAN Header Information* shows the stacked VLAN packet composition within a packet header.

Image: Stacked VLAN Header Information

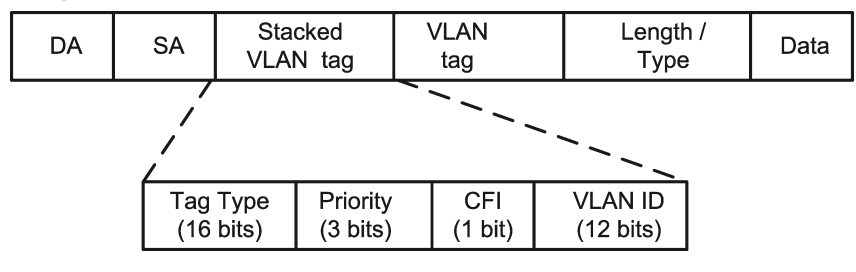

*Image: MACSec Frame Format Showing VLAN Tag* shows the VLAN tag within a MACSec frame .

Image: MACSec Frame Format Showing VLAN Tag

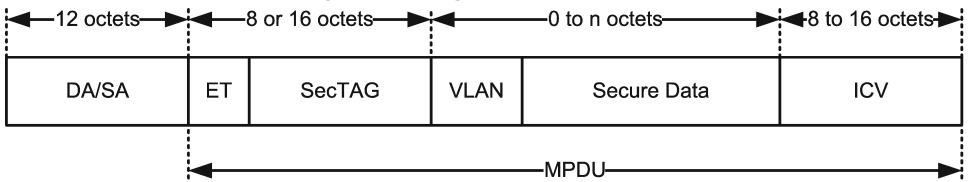

Table: VLAN Tag Control dialog box

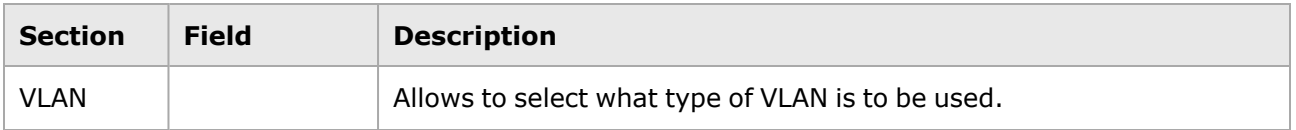

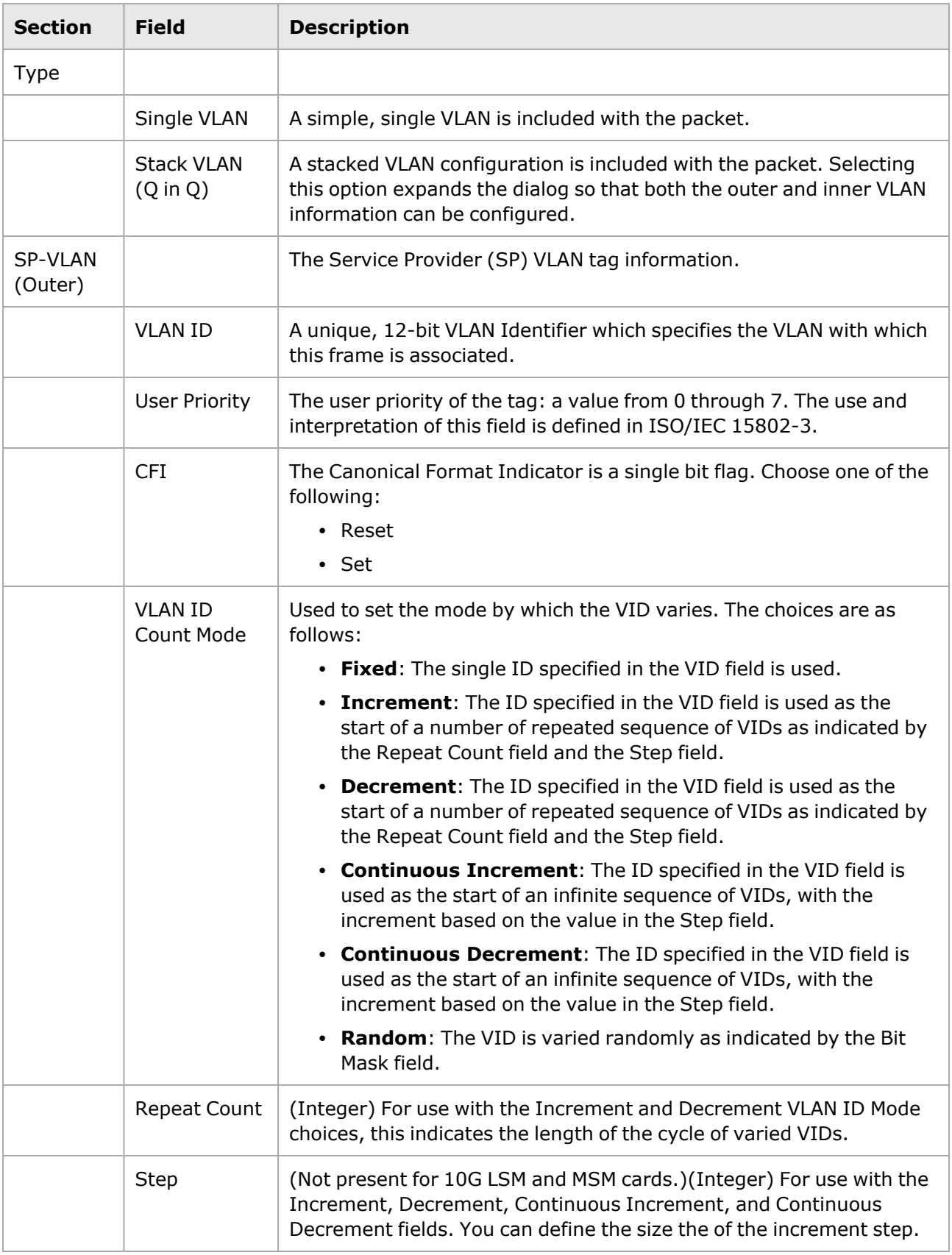

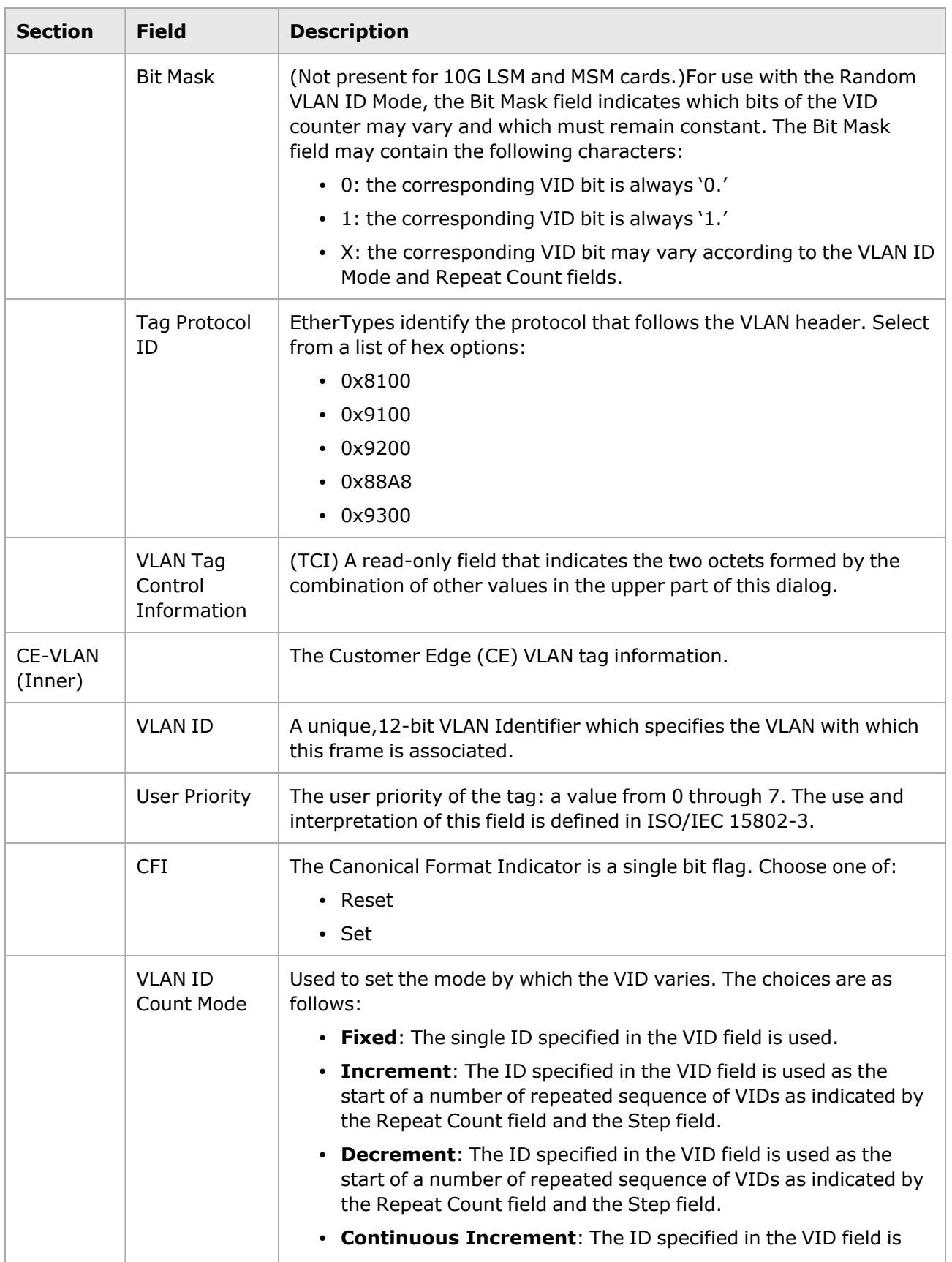

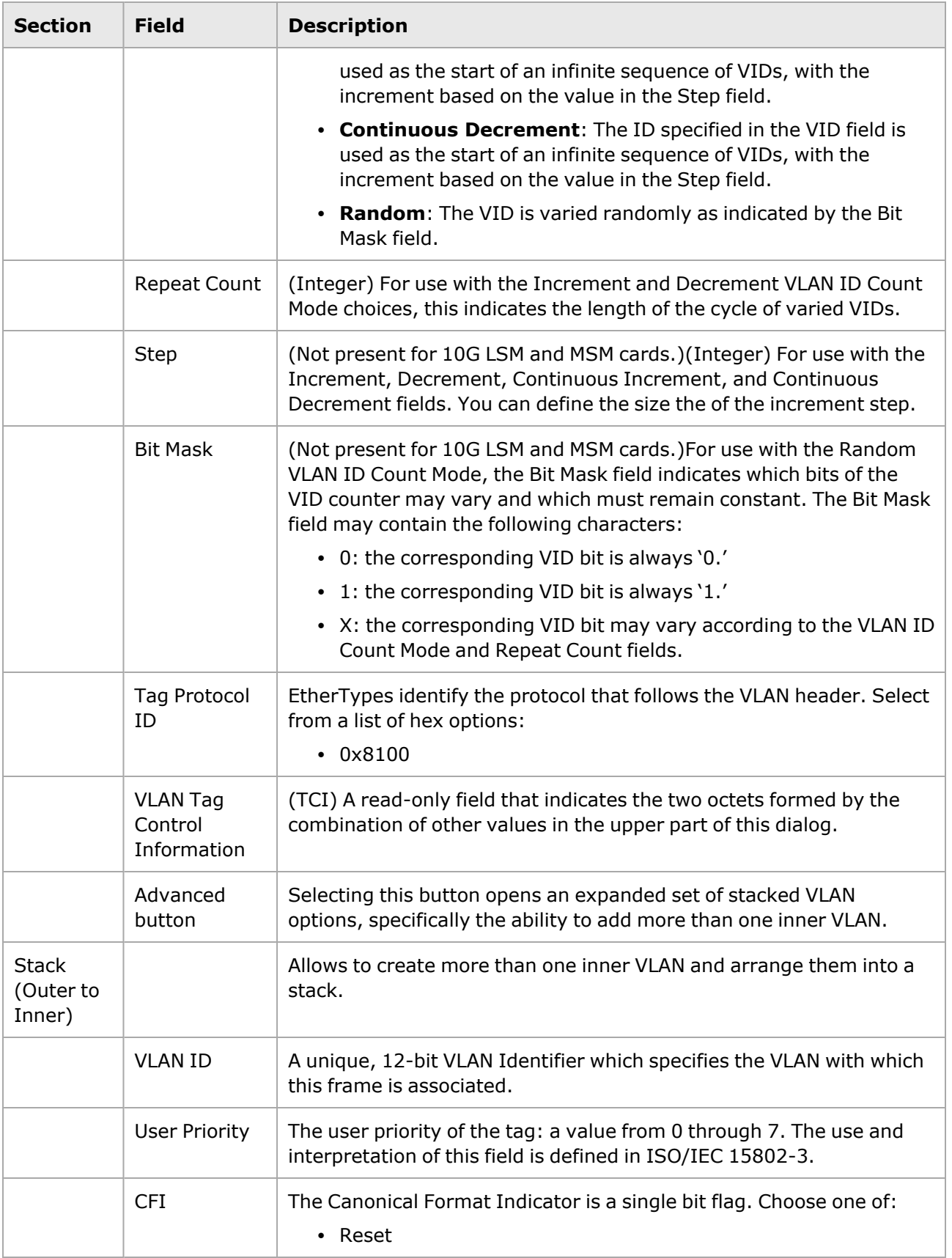

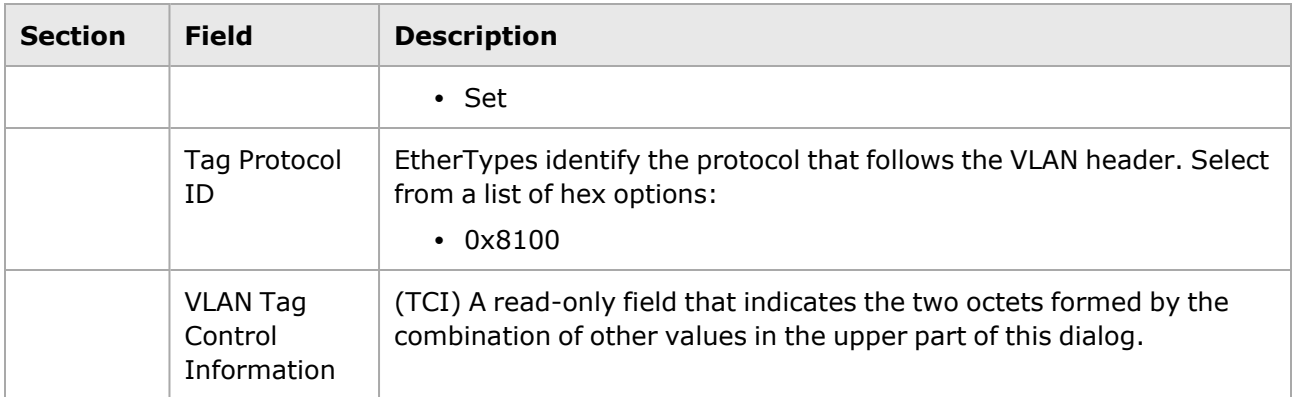

## **Edit MPLS**

The *MPLS* button opens the *MPLS Label* dialog box, which allows for the configuration of some MPLS label information. The dialog box allows one or more MPLS labels to be inserted between the data link layer and network data layer of outgoing packets. The *MPLS Label* dialog box is shown in *Image: MPLS Label dialog box*.

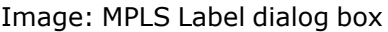

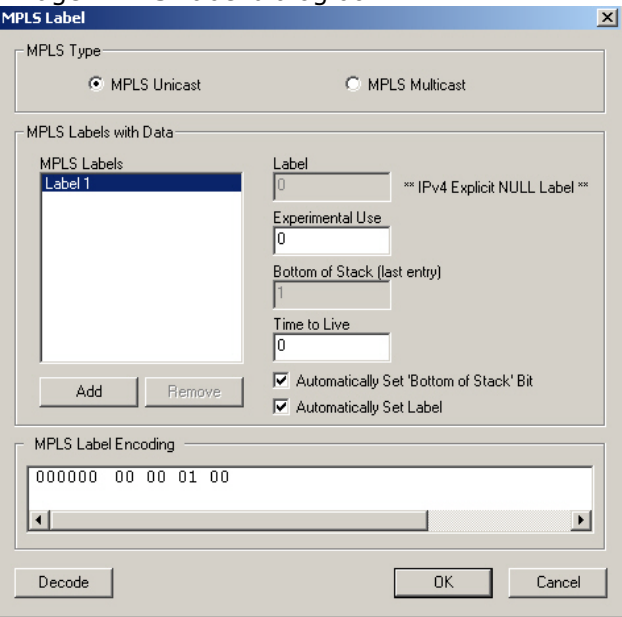

The format of an MPLS stack entry is shown in *Image: MPLS Label Stack Entry*.

Image: MPLS Label Stack Entry

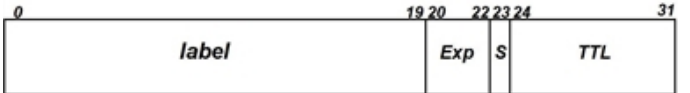

The fields and controls in this dialog box are described in *Table: MPLS Label dialog box*.

Table: MPLS Label dialog box

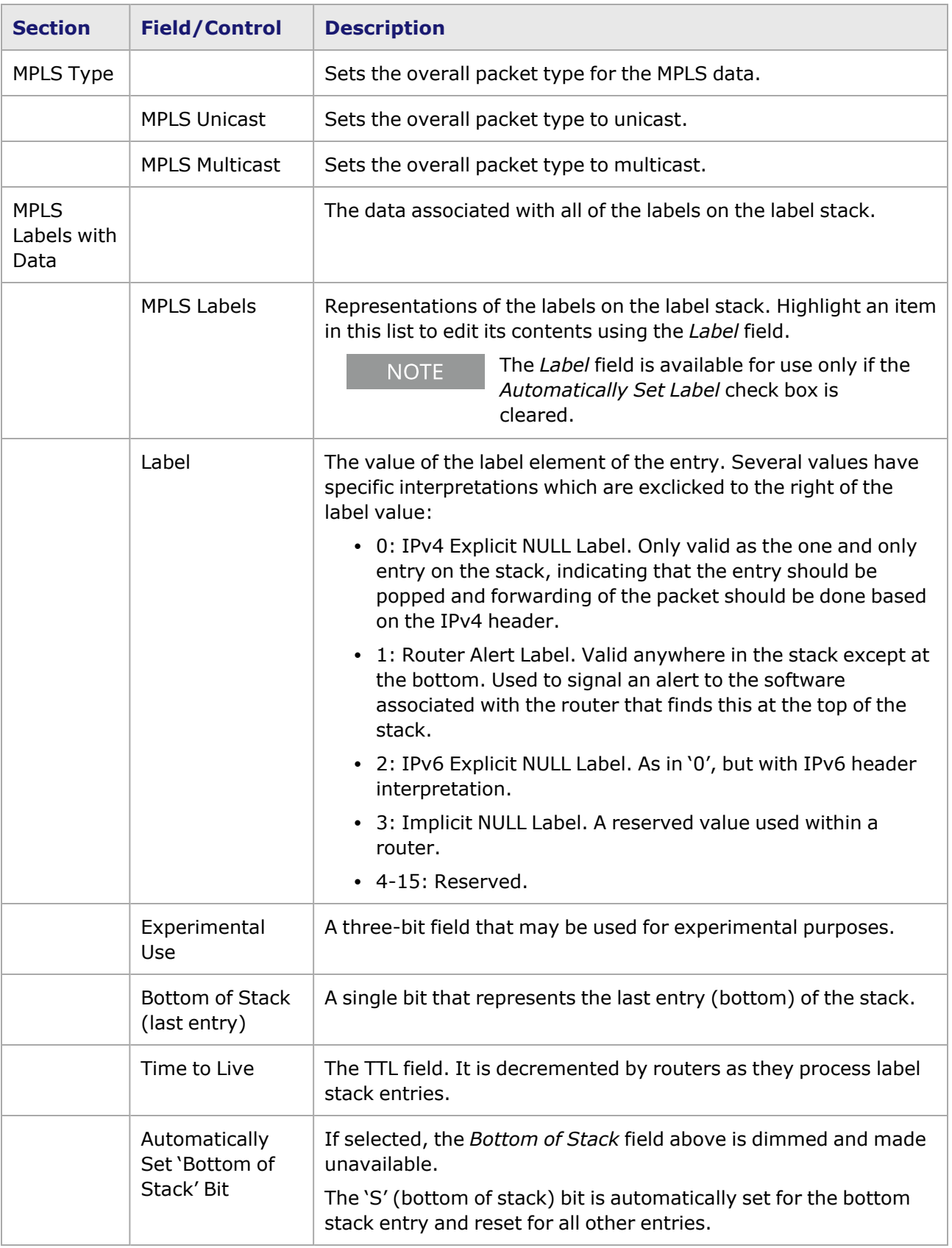

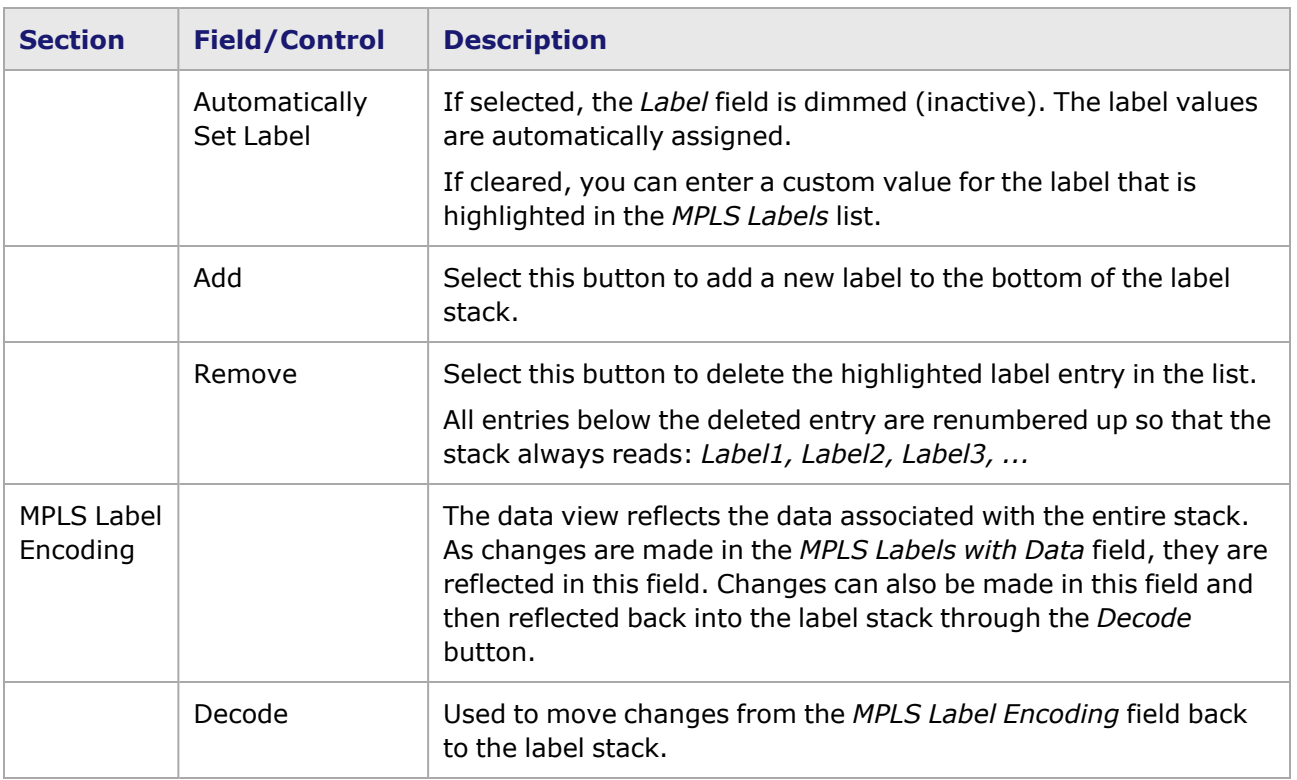

# **Edit OAM**

The *OAM* button opens the *OAM* dialog box, which allows for the configuration of all stateless OAM PDUs, such as Information, Event Notification, Variable Request, Variable Response, Loopback, and Organization Specific. The *OAM* dialog box differs depending on the Code field that is selected. It is shown (with Information code selected) in *Image: OAM dialog box–Information Code*. It is shown with other code selections on the next page.

Image: OAM dialog box–Information Code

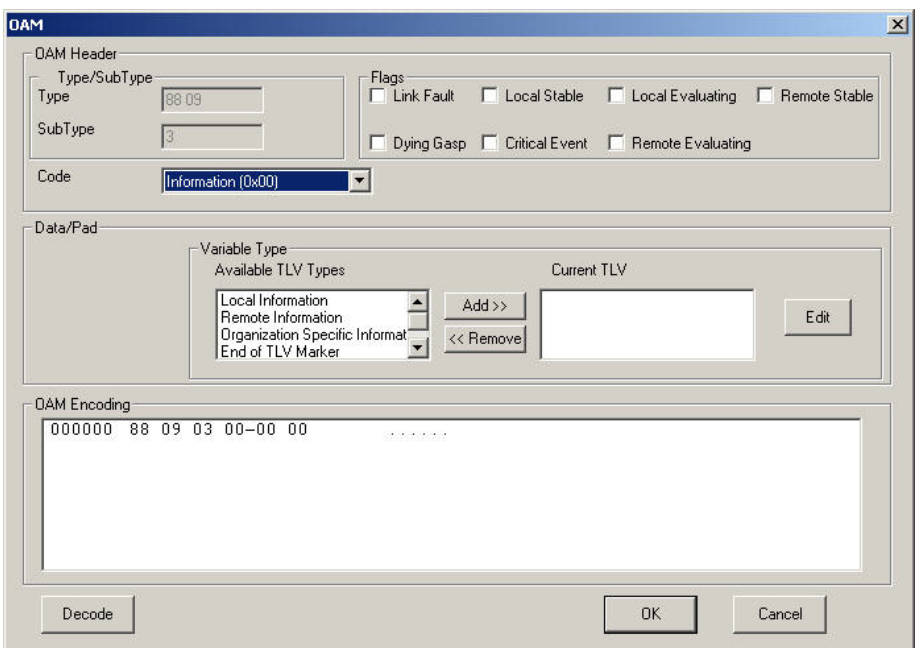

Image: OAM dialog box–Event Notification Code

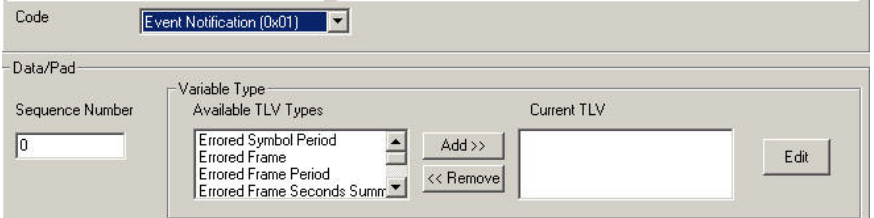

Image: OAM dialog box–Variable Request Code

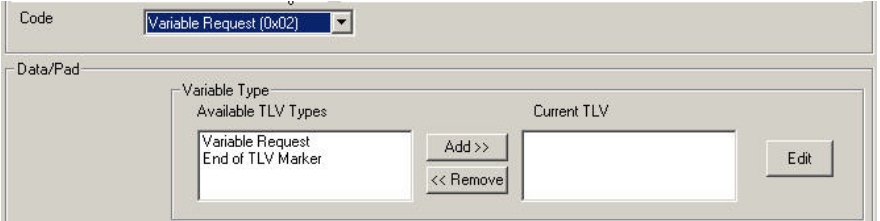

Image: OAM dialog box–Variable Response Code

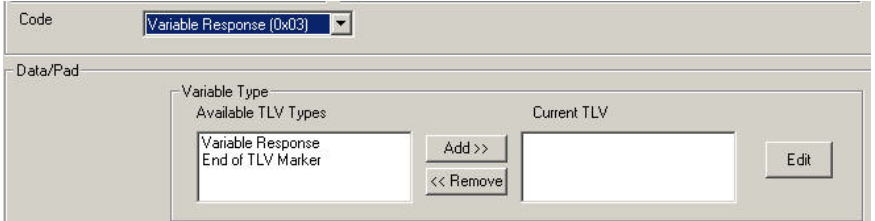

Image: OAM dialog box–Loopback Control Code

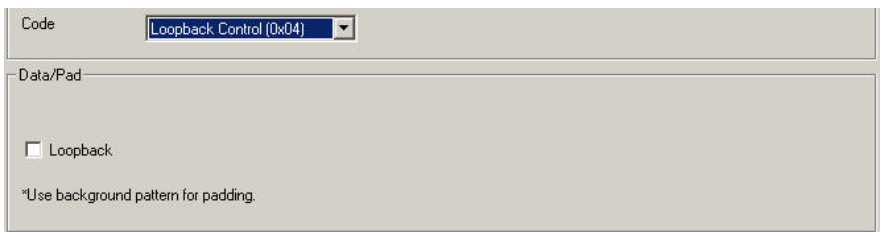

Image: OAM dialog box–Organization Specific Code

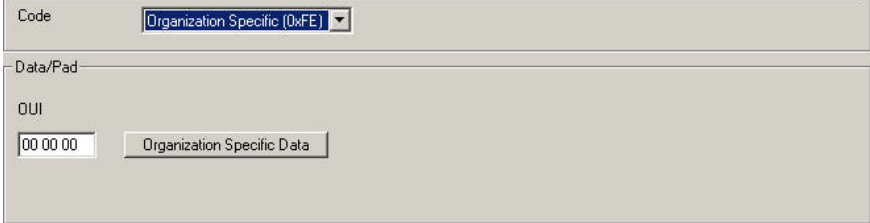

The fields and controls in this dialog box are described in *Table: OAM dialog box*.

#### Table: OAM dialog box

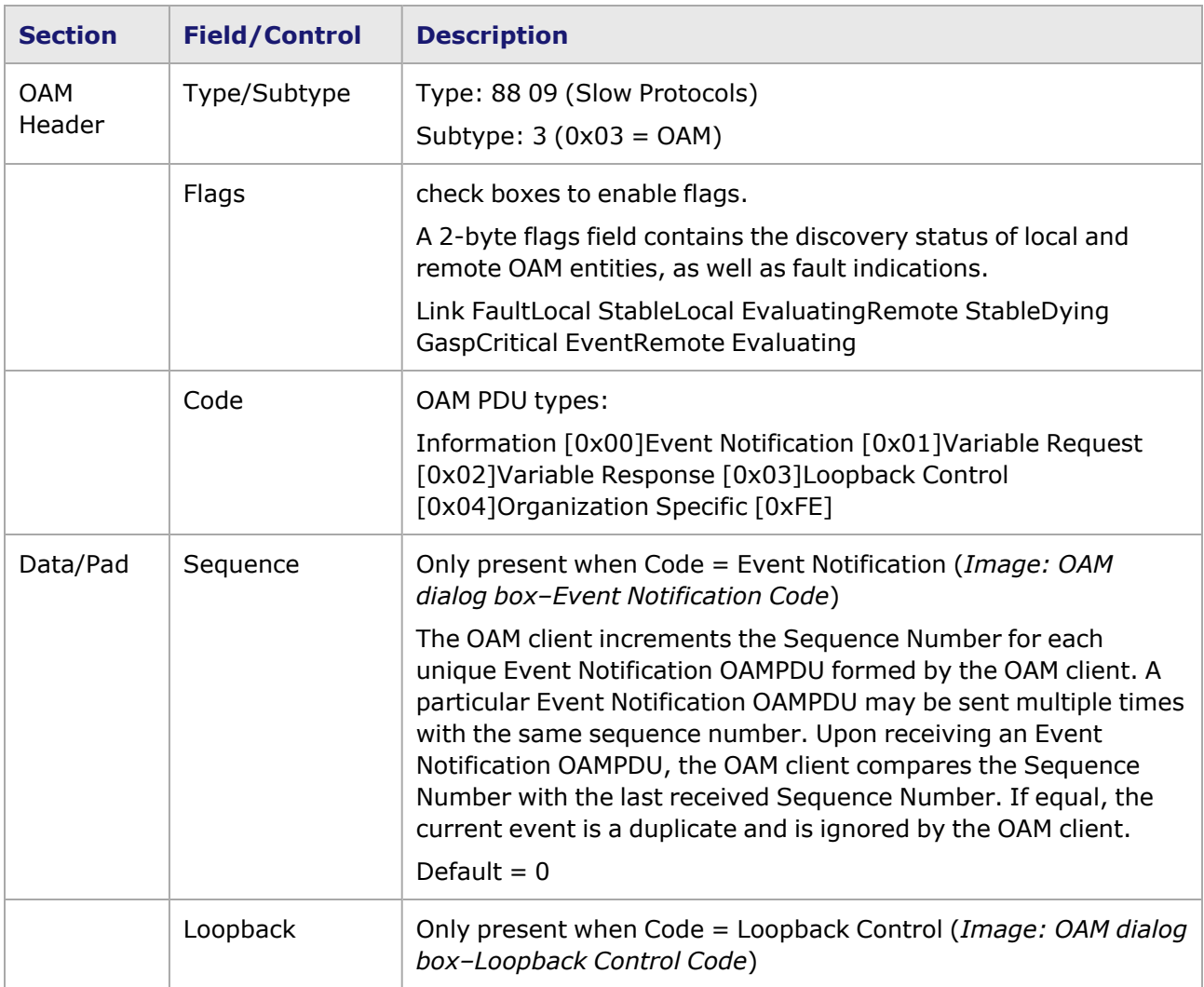

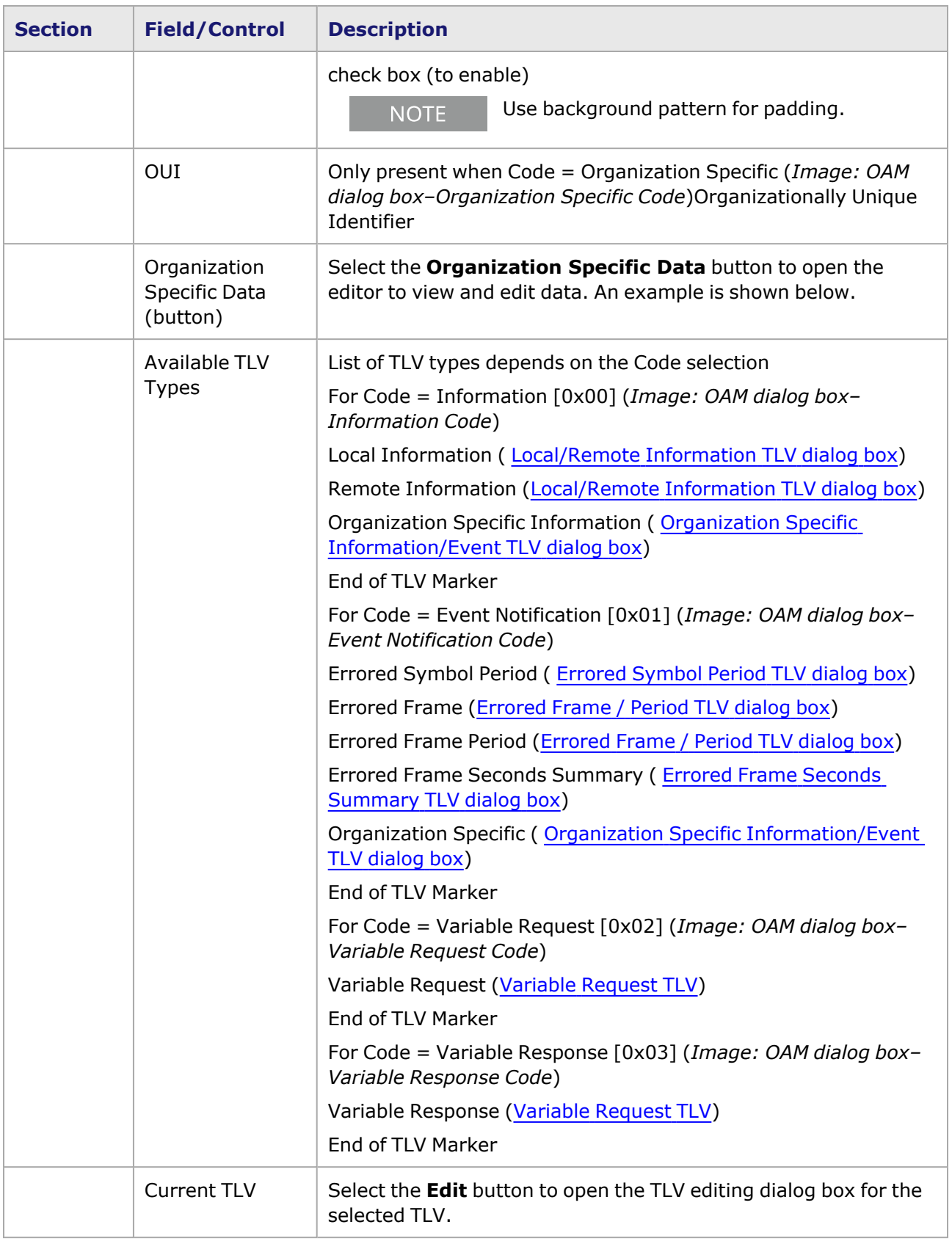

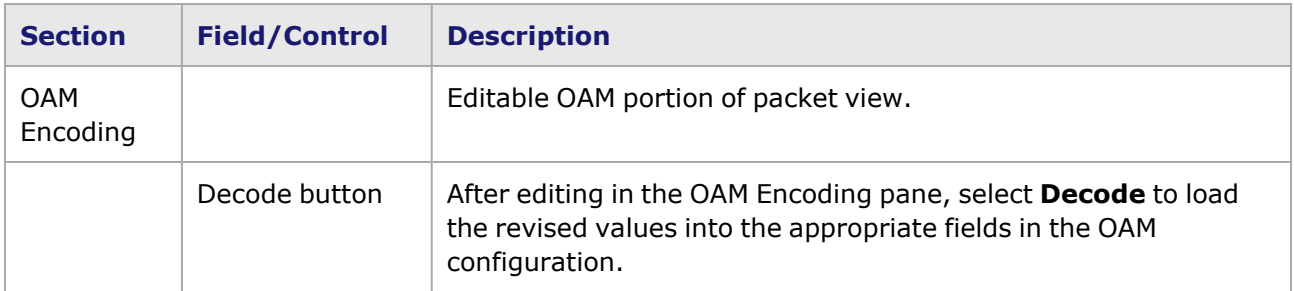

## <span id="page-381-0"></span>**Local/Remote Information TLV dialog box**

The Local and Remote Information TLV dialog boxes are identical in content. Local and remote information is used in the discovery process. The Local Information TLV dialog box (identical to the Remote version) is shown in *Image: Local Information TLV dialog box*.

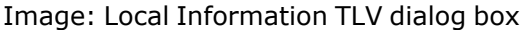

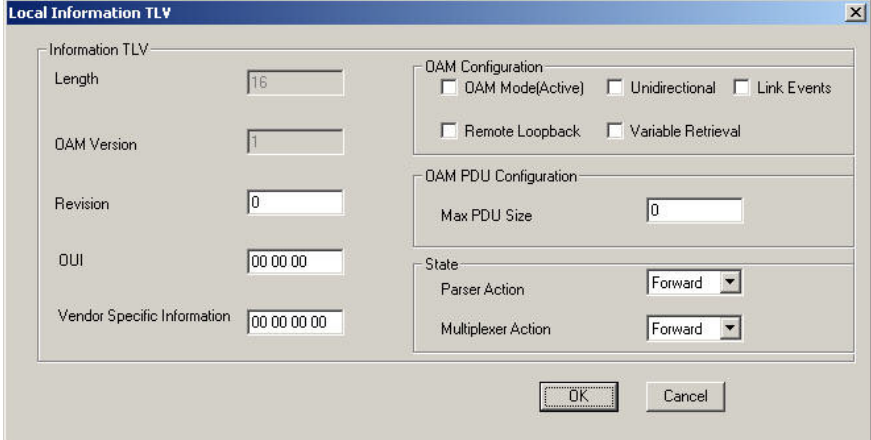

The fields and controls are described in *Table: Local / Remote Information TLV dialog box*.

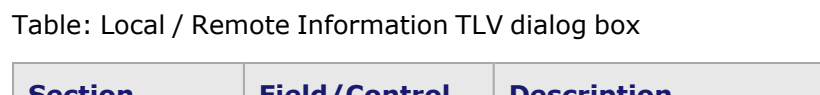

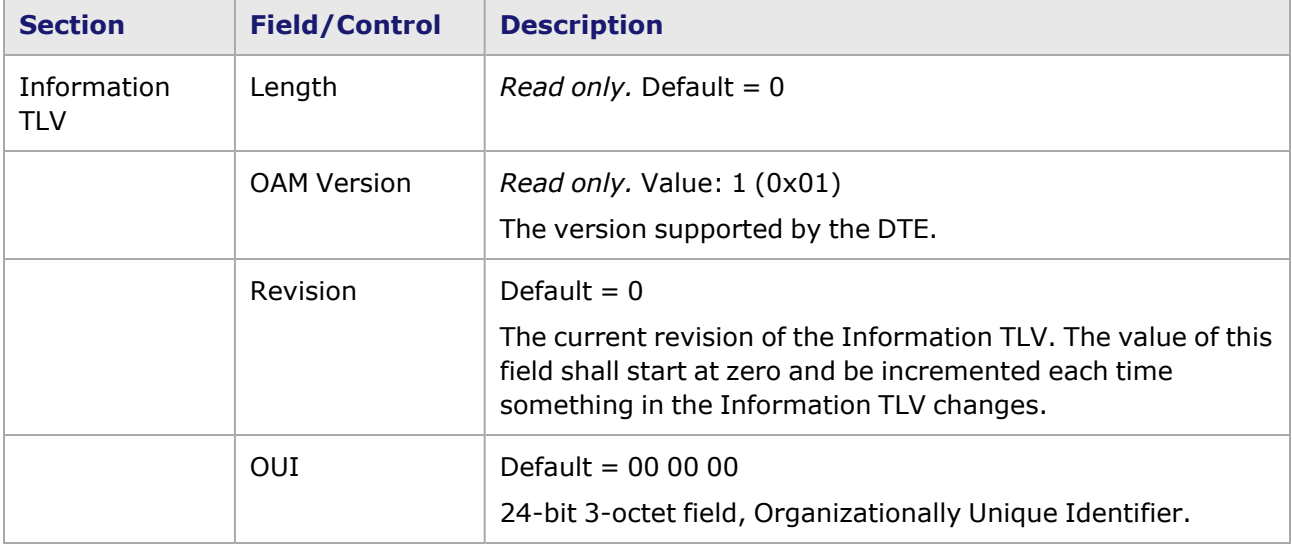

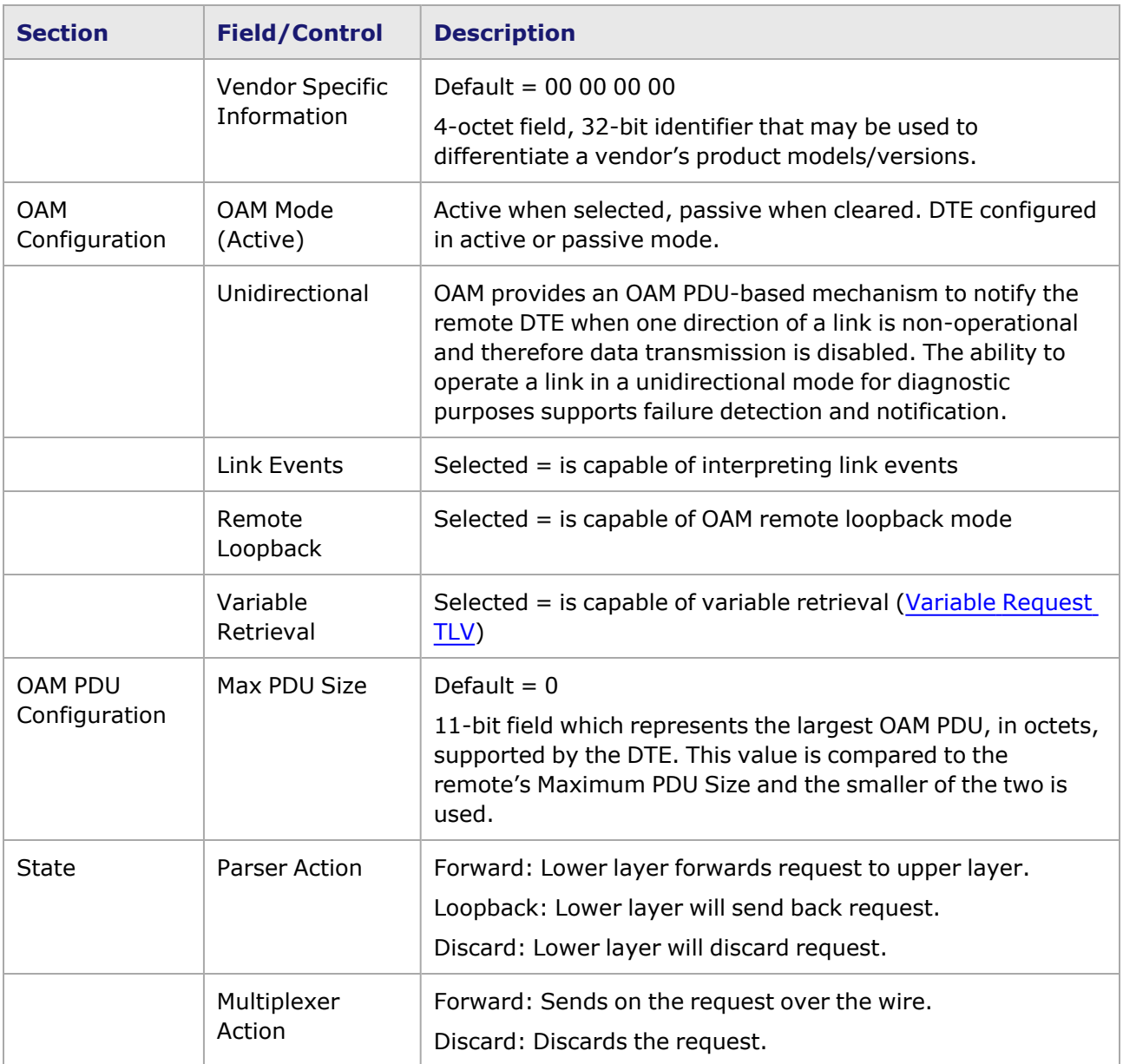

## <span id="page-382-0"></span>**Organization Specific Information/Event TLV dialog box**

The Organization Specific Information TLV is used for vendor extensions. The 32-bit vendor specific information is not defined and is used to encode the model or version of the platform. The Organization Specific Information TLV dialog box is shown in *Image: Organization Specific Information TLV dialog box*.

Image: Organization Specific Information TLV dialog box

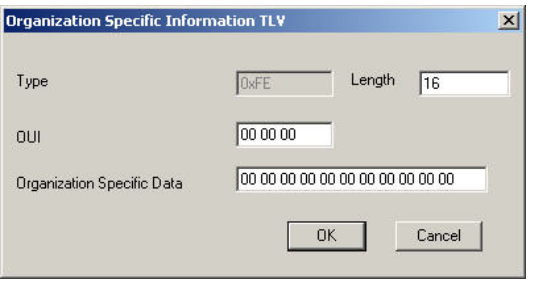

The fields and controls in this dialog box are described in *Table: Organization Specific Information TLV dialog box*.

Table: Organization Specific Information TLV dialog box

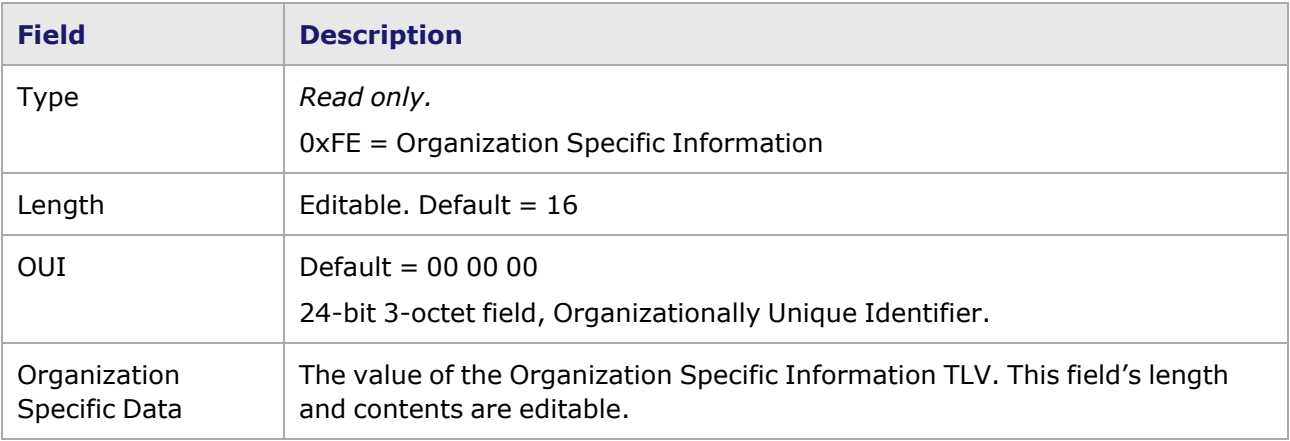

### **Event Notification TLVs**

There are several types of Event Notification TLVs:

- Errored [Symbol](#page-383-0) Period ( Errored Symbol Period TLV dialog box)
- • [Errored](#page-385-0) Frame ( Errored Frame / Period TLV dialog box)
- • [Errored](#page-385-0) Frame Period ( Errored Frame / Period TLV dialog box)
- Errored Frame Seconds [Summary](#page-386-0) (Errored Frame Seconds Summary TLV dialog box)
- <span id="page-383-0"></span>• Organization Specific ( Organization Specific [Information/Event](#page-382-0) TLV dialog box)

### **Errored Symbol Period TLV dialog box**

The Errored Symbol Period Event TLV counts the number of symbol errors that occurred during the specified period. The period is specified by the number of symbols that can be received in a time interval on the underlying physical layer. This event is generated if the symbol error count is equal to or greater than the specified threshold for that period. The Errored Symbol Period Event TLV dialog box is shown in *Image: Errored Symbol Period Event TLV dialog box*.

Image: Errored Symbol Period Event TLV dialog box

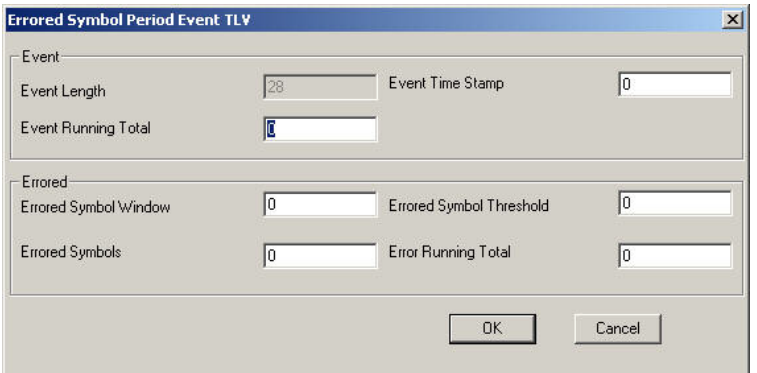

The fields and controls are described in *Table: Errored Symbol Period Event TLV dialog box*.

Table: Errored Symbol Period Event TLV dialog box

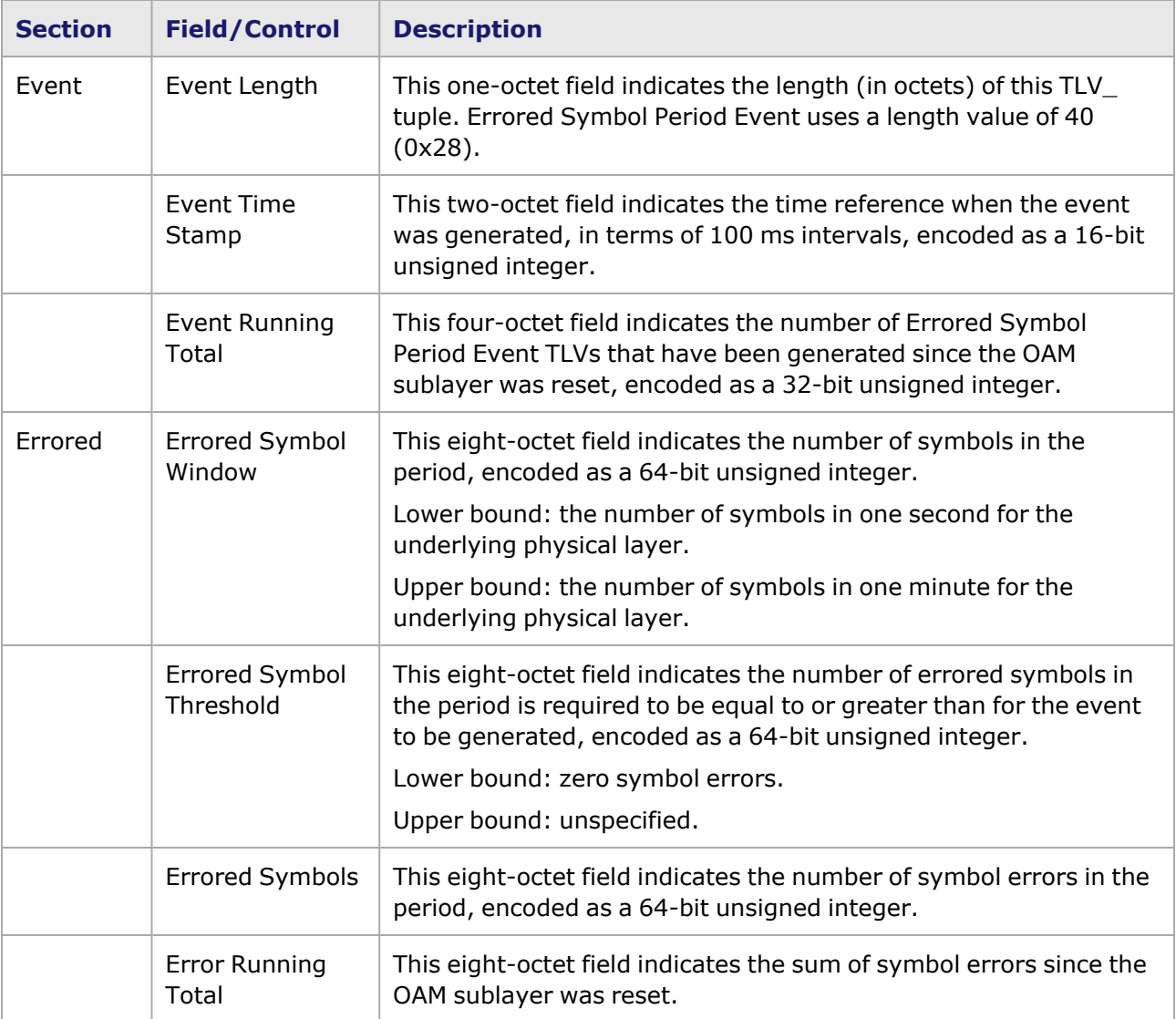

## <span id="page-385-0"></span>**Errored Frame / Period TLV dialog box**

The *Errored Frame Event TLV* counts the number of errored frames detected during the specified period. The period is specified by a time interval. This event is generated if the errored frame count is equal to or greater than the specified threshold for that period. This event is generated at the end of the event window rather than when the threshold is crossed.

The *Errored Frame Period Event TLV* counts the number of errored frames detected during the specified period. The period is specified by a number of received frames. This event is generated if the errored frame count is greater than or equal to the specified threshold for that period (for example, if the errored frame count is greater than or equal to 10 for the last 1,000,000 frames received). This event is generated at the end of the event window rather than when the threshold is crossed.

The *Errored Frame Event* and *Errored Frame Period Event* TLV dialog boxes are identical in content. The Errored Frame/Period Event TLV dialog box is shown in *Image: Errored Frame/Period Event TLV dialog box*.

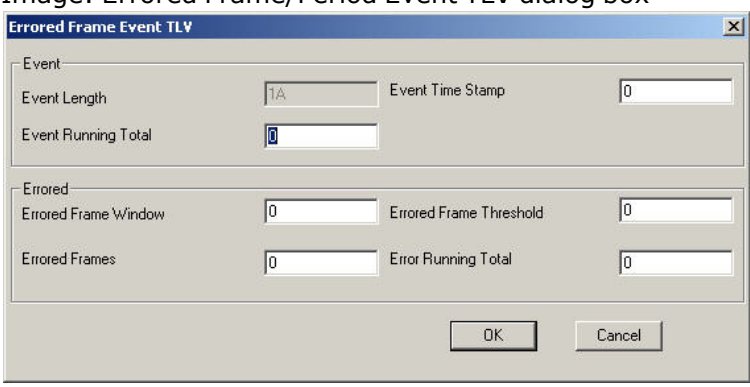

Image: Errored Frame/Period Event TLV dialog box

The fields and controls are described in *Table: Errored Frame/Period Event TLV dialog box*.

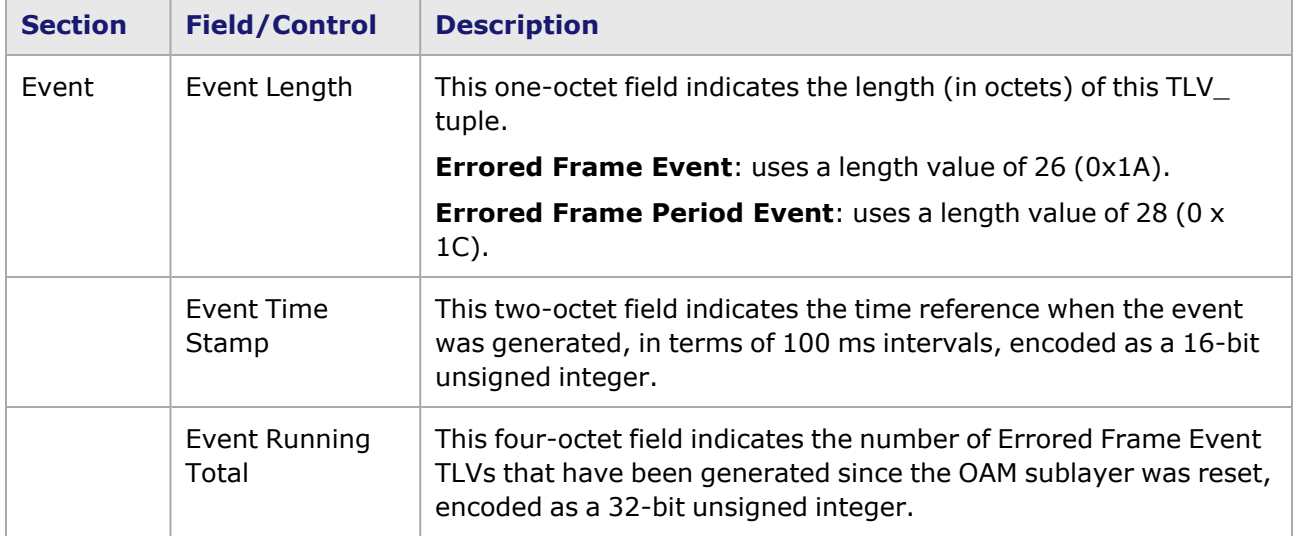

Table: Errored Frame/Period Event TLV dialog box

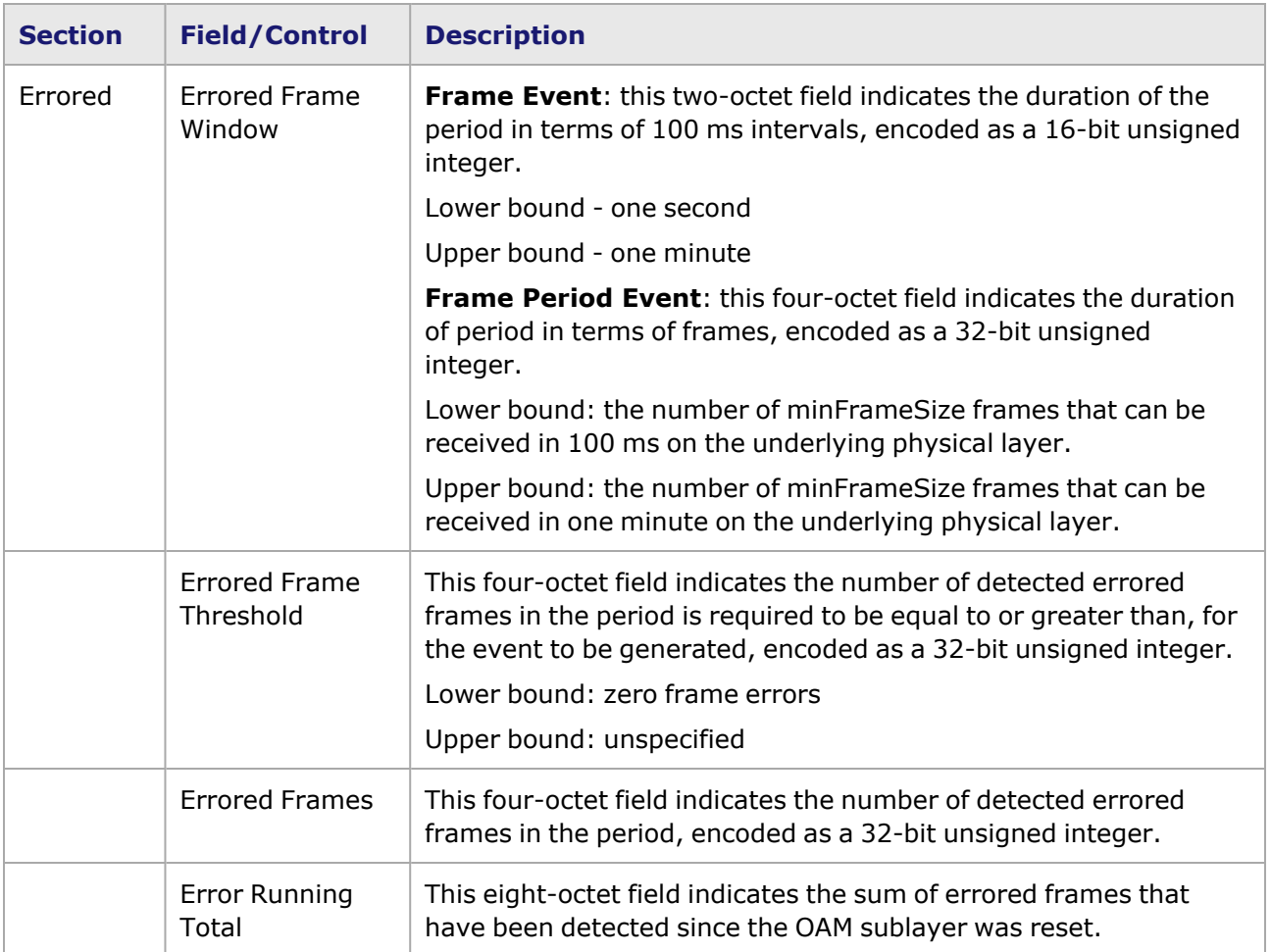

### <span id="page-386-0"></span>**Errored Frame Seconds Summary TLV dialog box**

The Errored Frame Seconds Summary Event TLV counts the number of errored frame seconds that occurred during the specified period. The period is specified by a time interval. This event is generated if the number of errored frame seconds is equal to or greater than the specified threshold for that period. An errored frame second is a one second interval wherein at least one frame error was detected. The Errored Frame Seconds Summary TLV dialog box is shown in *Image: Errored Frame Seconds Sumary TLV dialog box*.

This event is generated at the end of the event window rather than when the threshold is crossed.

Image: Errored Frame Seconds Sumary TLV dialog box

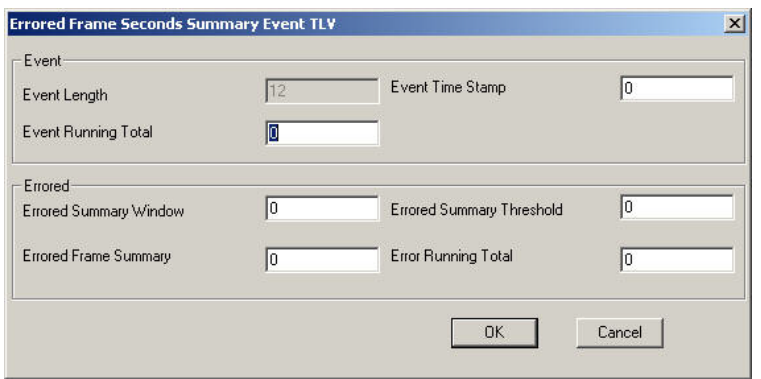

The fields and controls are described in *Table: Errored Frame Seconds Summary TLV dialog box*.

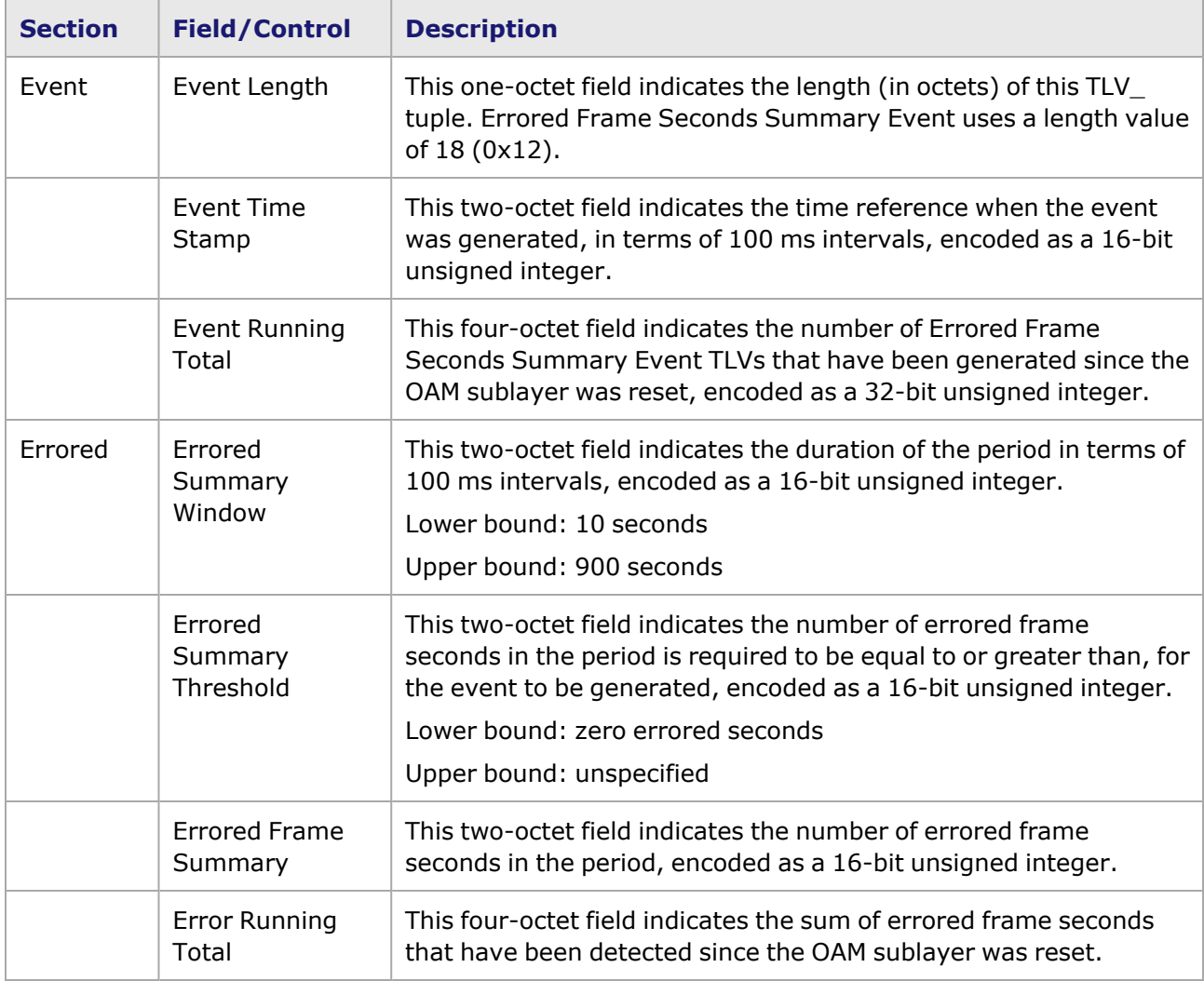

Table: Errored Frame Seconds Summary TLV dialog box

## <span id="page-388-0"></span>**Variable Request TLV**

The process of variable retrieval involves transferring Ethernet counters and statistics through Variable Containers/Descriptors.

MIB variables are queried through the use of Variable Request OAMPDUs and returned through the use of Variable Response OAMPDUs. Variable Request OAMPDUs use data structures called Variable Descriptors. An OAM client may request one or more variables in each Variable Request OAMPDU.

Variable Response OAMPDUs use data structures called Variable Containers ( Variable [Response](#page-388-1) [TLV](#page-388-1)). Each returned Variable Container resides within a single Variable Response OAMPDU. If a Variable Container does not fit within a Variable Response OAMPDU, an error code is returned. In returning requested variables, an OAM client generates at least one and perhaps additional Variable Response OAMPDUs per received Variable Request OAMPDU.

The Variable Request TLV dialog box (Variable Descriptors) is shown in *Image: Variable Request TLV dialog box*.

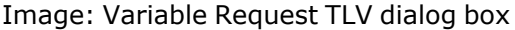

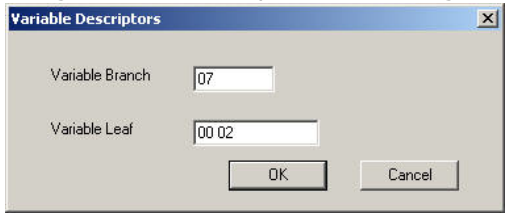

The fields and controls in this dialog box are described in *Table: Variable Request TLV dialog box*.

Table: Variable Request TLV dialog box

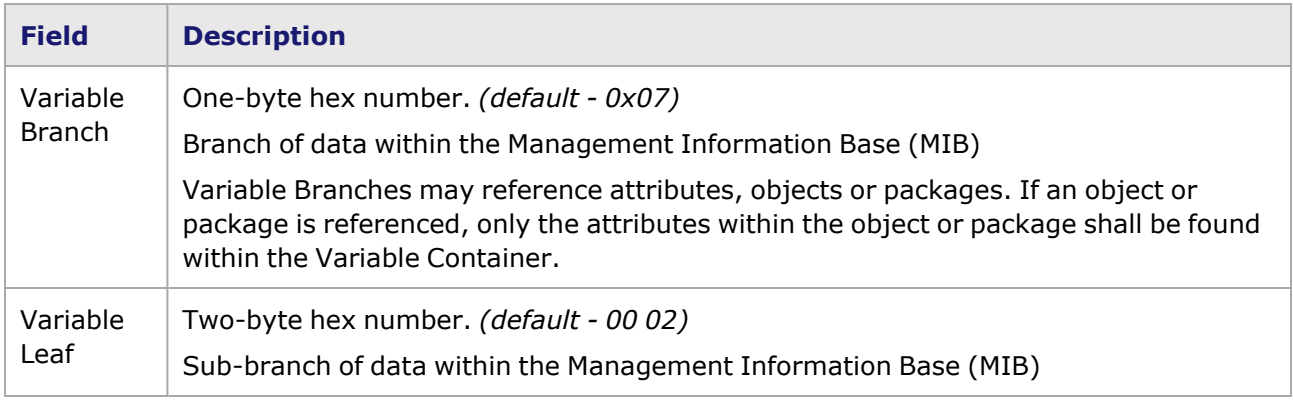

#### <span id="page-388-1"></span>**Variable Response TLV**

The Variable Response TLV dialog box (Variable Container) is shown in *Image: Variable Response TLV dialog box*. Variable Containers are used to return MIB attributes, objects and packages. One or more Variable Containers may exist in the Data field of a Variable Response OAM PDU.

Image: Variable Response TLV dialog box

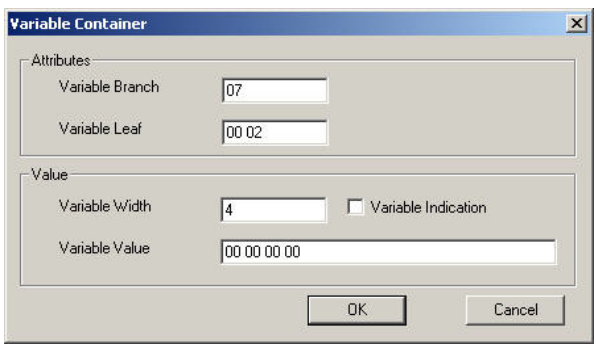

The fields and controls are described in *Table: Variable Response TLV dialog box*.

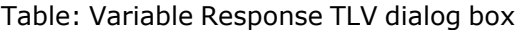

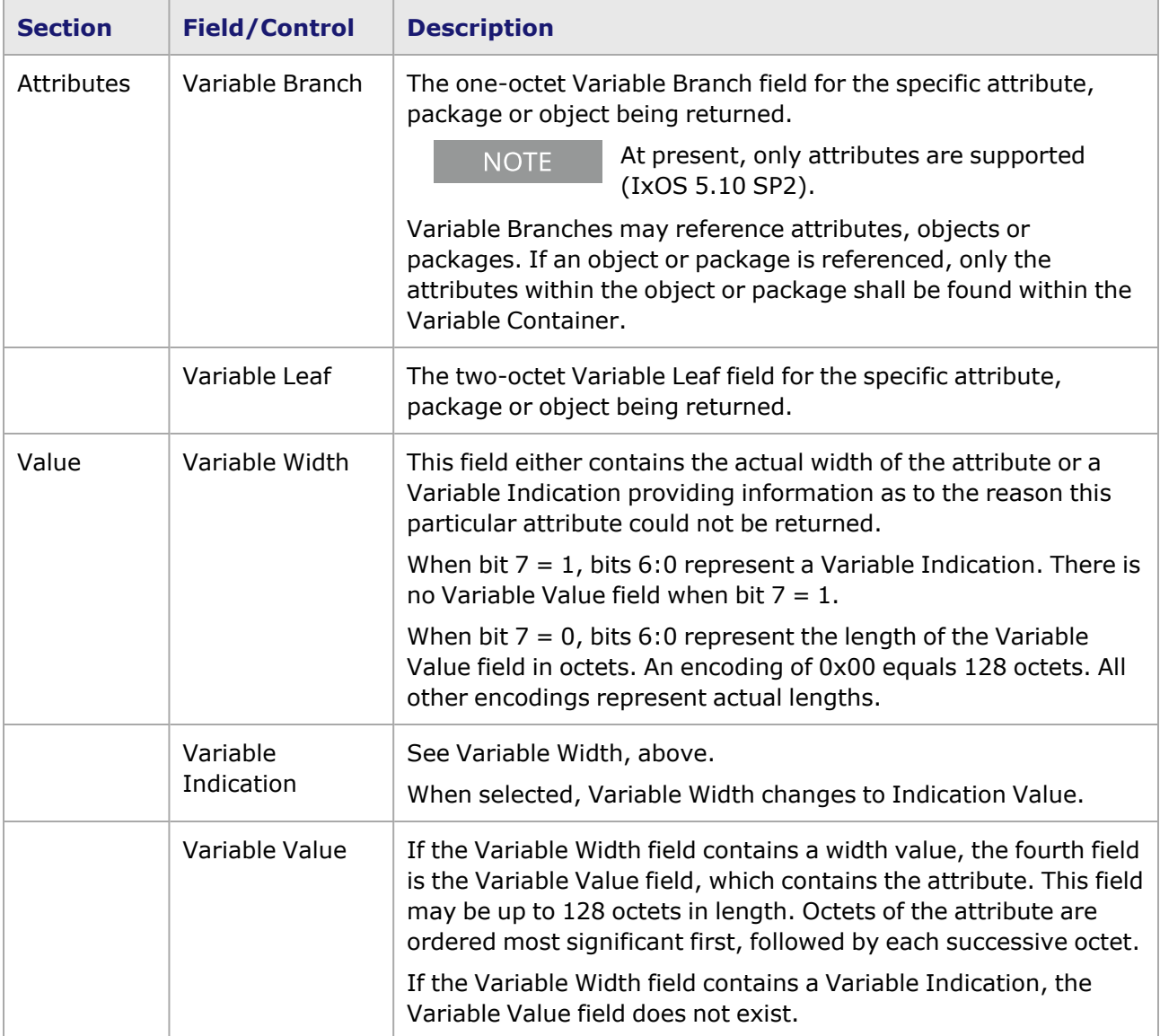

## **Protocols—Network Layer**

The network layer protocols are listed in *Table: Protocol Choices*. The *Edit* button in the Protocols section of the dialog box allows the header parameters to be modified. The header parameters of the IP Version 4 and Version 6 protocols may be edited from the *Edit* button. The IP protocol section of the *Protocols* sub-tab is shown in *Image: Protocols Sub-tab in Frame Data*.

Image: Protocols Sub-tab in Frame Data

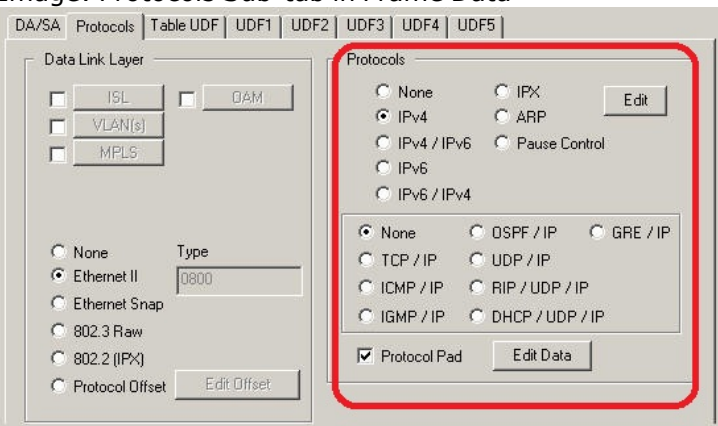

The header parameters of the IPv4 sub-protocols (UDP, TCP, ICMP, IGMP, RIP, DHCP, OSPF, and GRE) may be edited from the *Edit* button of the IPv4 protocol page. Headers for IPv6 sub-protocols (UDP, TCP, and ICMP) may be edited from the *Edit* button of the IPv6 protocol page.

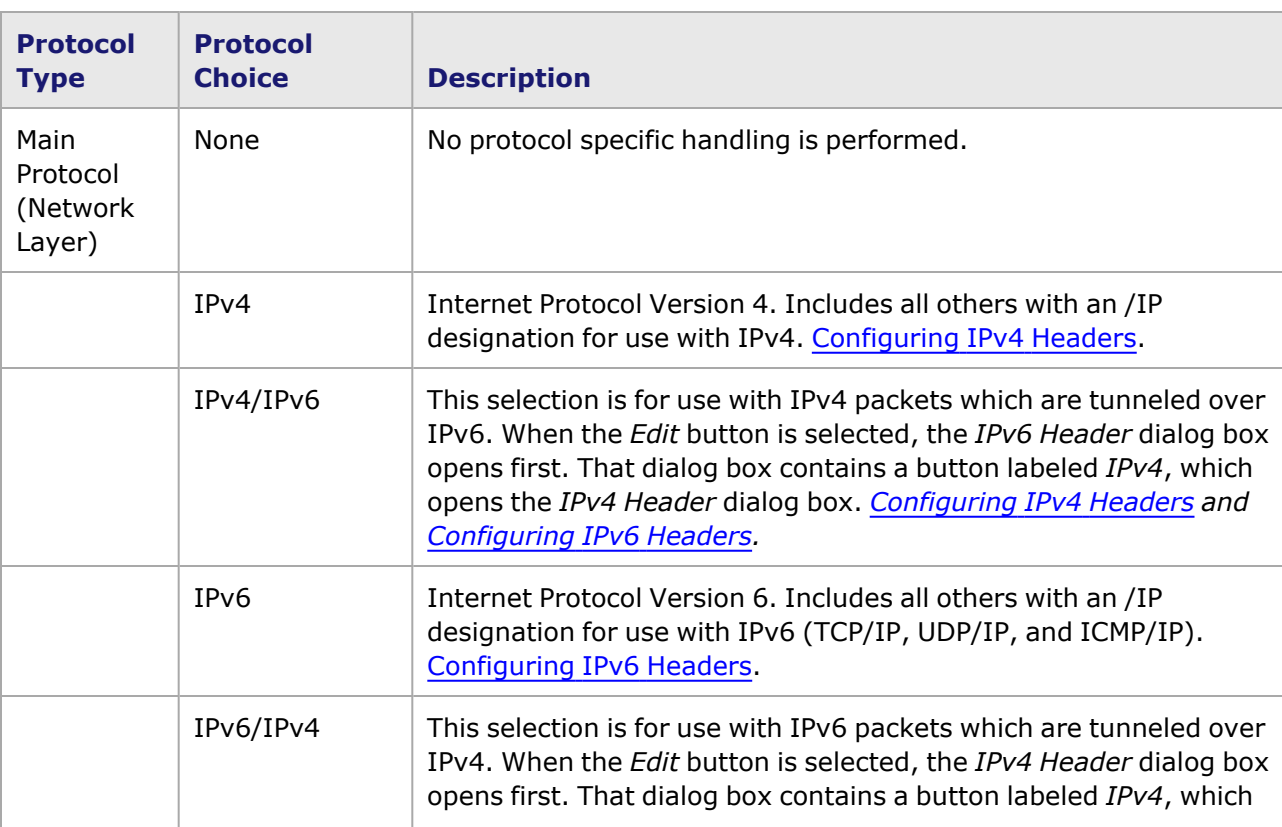

Table: Protocol Choices

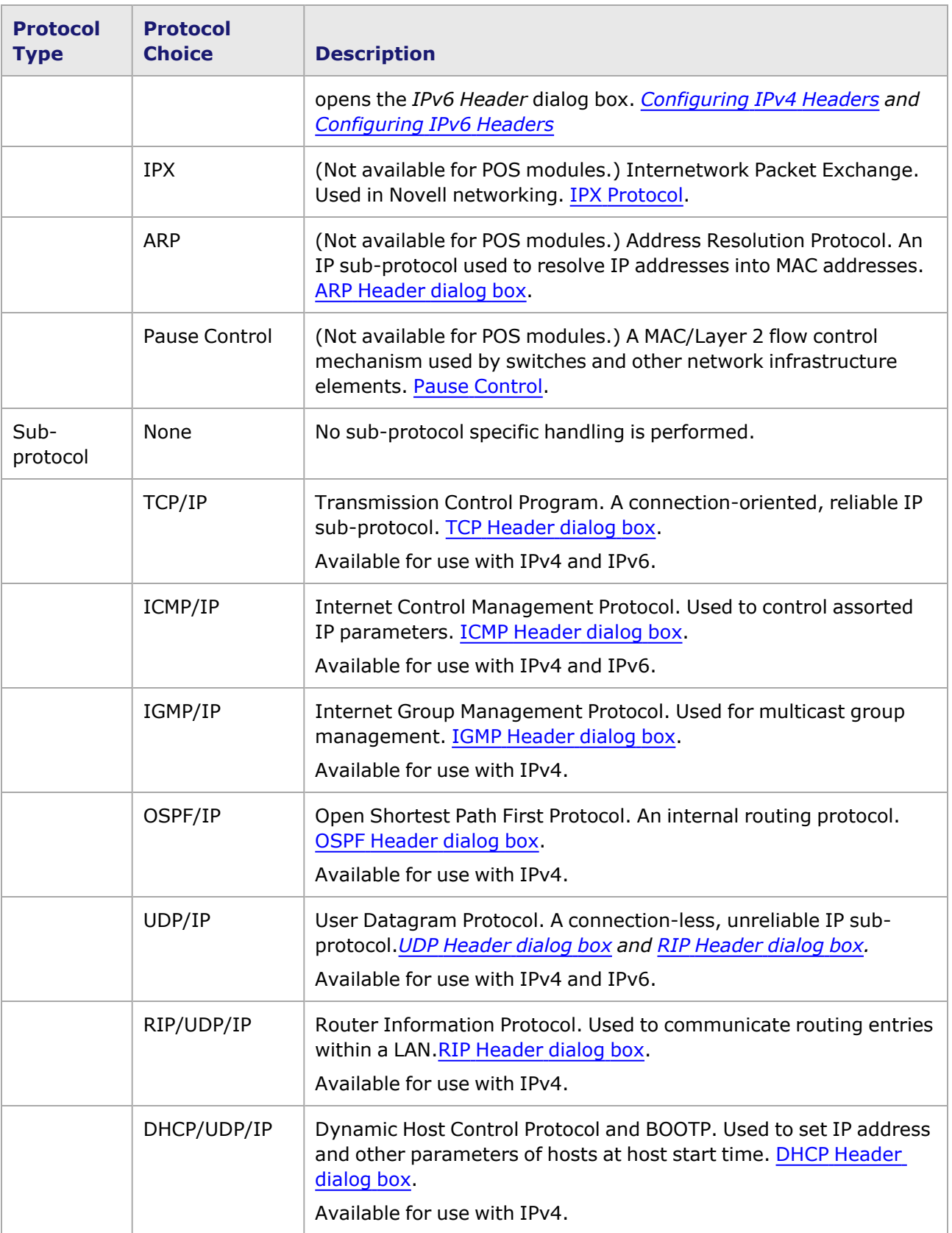

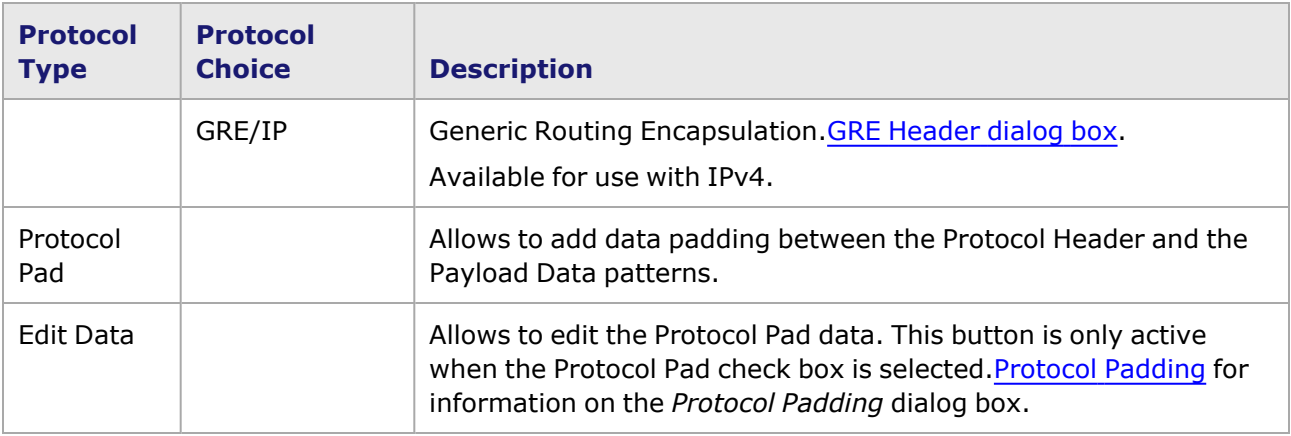

Internet Protocol (IP) headers for Ethernet and POS frames can be configured for both IPv4 and IPv6 in the Protocol section of the Frame Data page. The Transport protocol-specific headers associated with the Internet Protocol frames may also be configured in this section.

Configuration dialog boxes for the IP and Transport protocols can be accessed by selecting the desired IP protocol version, the transport protocol, if any, and then selecting the *Edit* button. A dialog box appears for selected version of the IP protocol. *Edit* buttons in the main dialog box provide access to the dialog boxes for the transport protocol header configuration.

For information on configuring Internet Protocol frame headers, go to the appropriate section below.

- [Configuring](#page-392-0) IPv4 Headers.
- <span id="page-392-0"></span>• [Configuring](#page-402-0) IPv6 Headers.

#### **Configuring IPv4 Headers**

The *IPv4 Header* dialog box is shown in *Image: Protocols: IPv4 Header dialog box*. This dialog box is accessed by selecting the *IPv4* option button in the Protocols section, then selecting the *Edit* button.

Image: Protocols: IPv4 Header dialog box

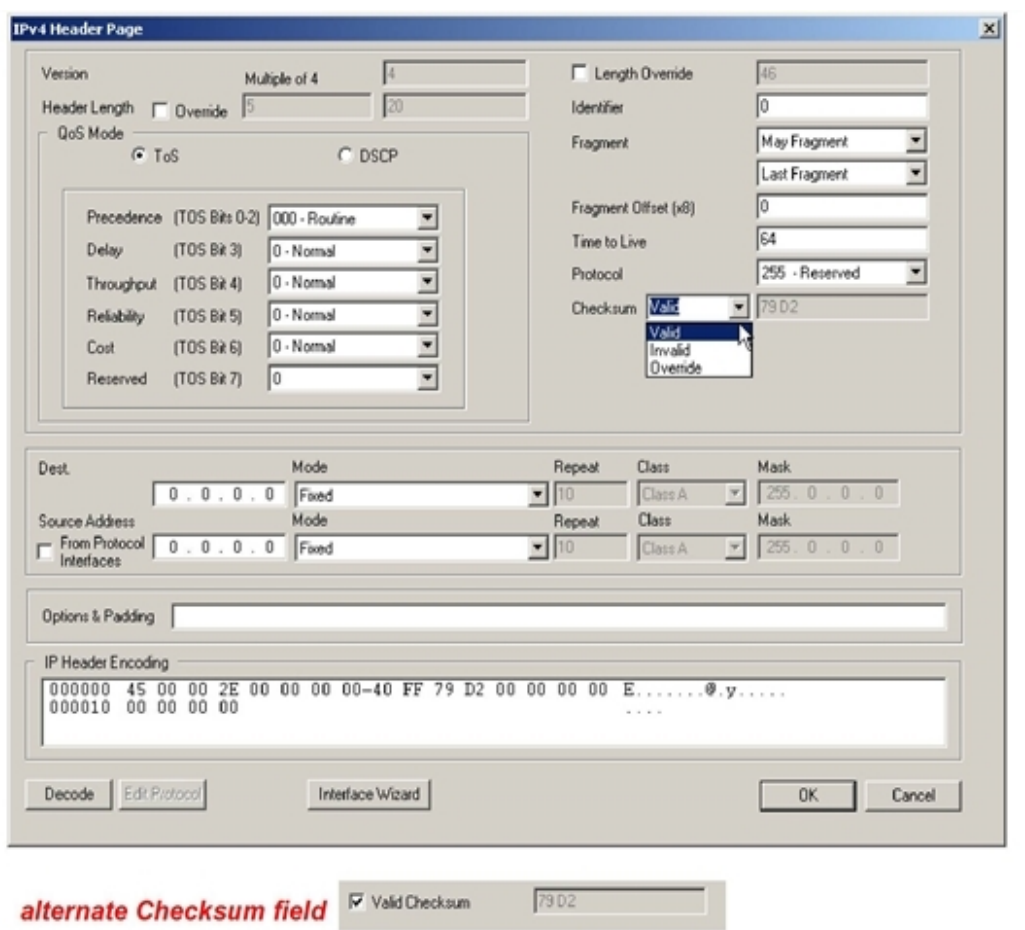

When the protocols choice is set to *IPv4* before the *Edit* button is selected, the dialog box is as shown with the Protocol set to *255 - reserved*. When protocols including *UDP* are selected before the *Edit* button is selected, the *Protocol* field is set to *17 - UDP*. For other protocols ending with /IP, the corresponding protocol is shown in the *Protocol* field, and *Edit* buttons for those protocols appear.

The fields in this dialog box allow all parts of an IPv4 header to be specified. The format of an IPv4 header is shown in *Image: Protocols: IPv4 Header Format*.

Image: Protocols: IPv4 Header Format

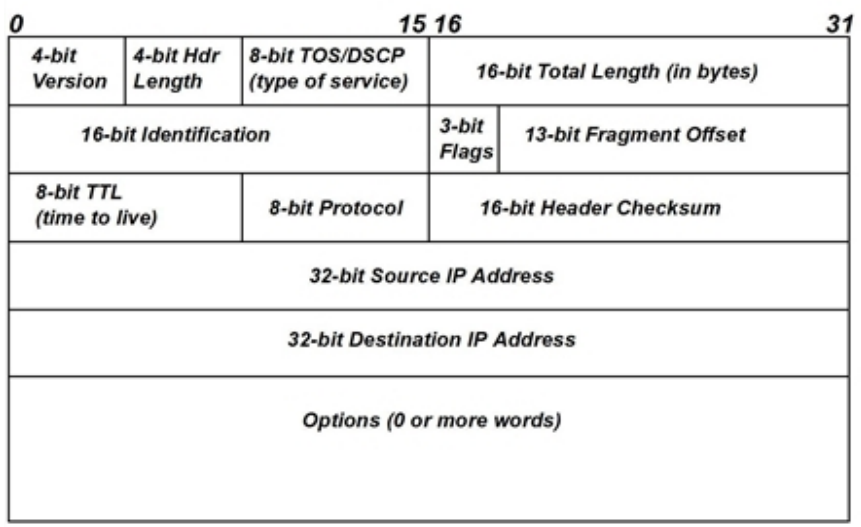

The correspondence between the fields of an IPv4 header and the elements of the *IPv4 Header* dialog box which set those fields are described in *Table: IPv4 Header Fields Set by the IPv4 Header dialog box*.

Table: IPv4 Header Fields Set by the IPv4 Header dialog box

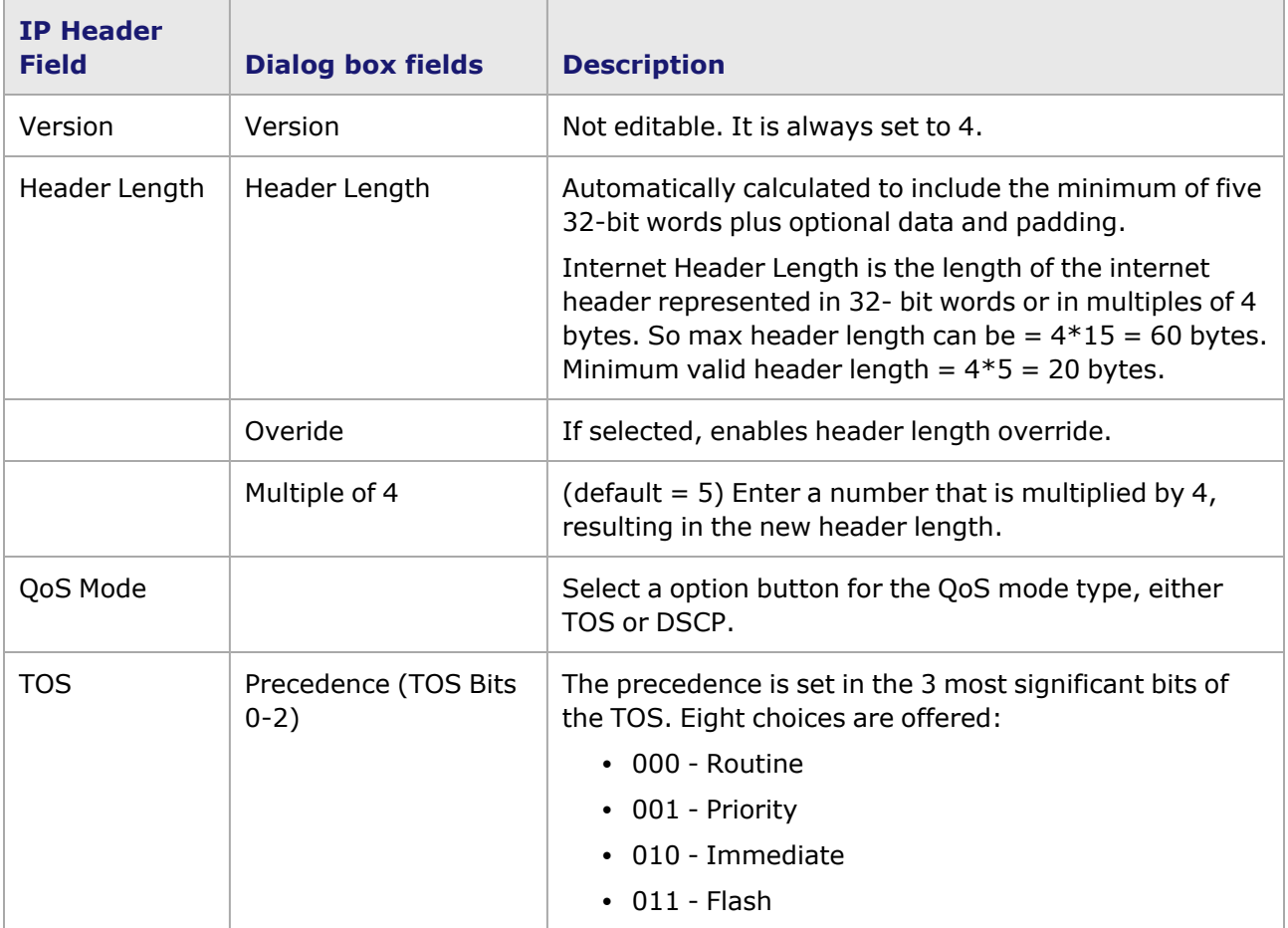

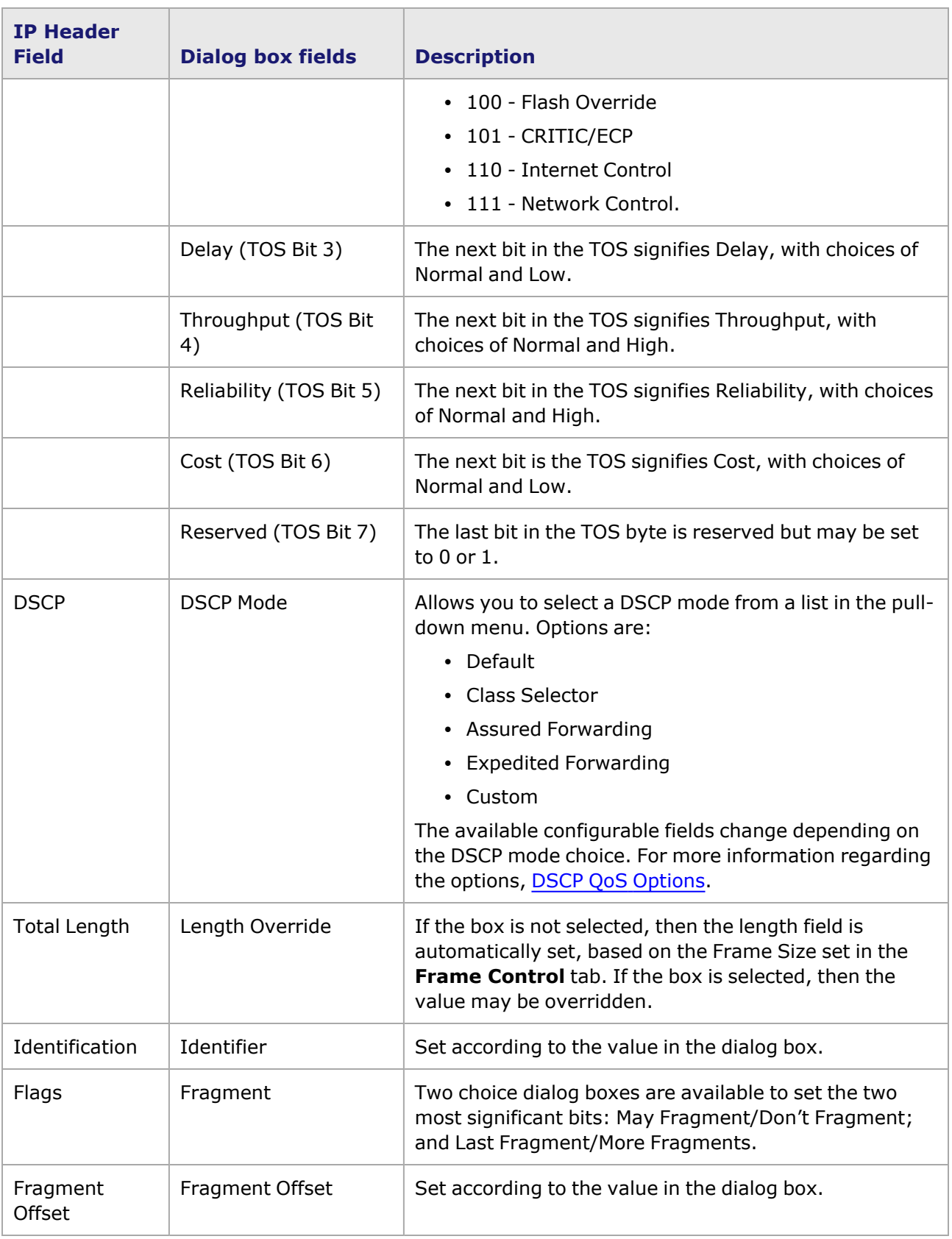
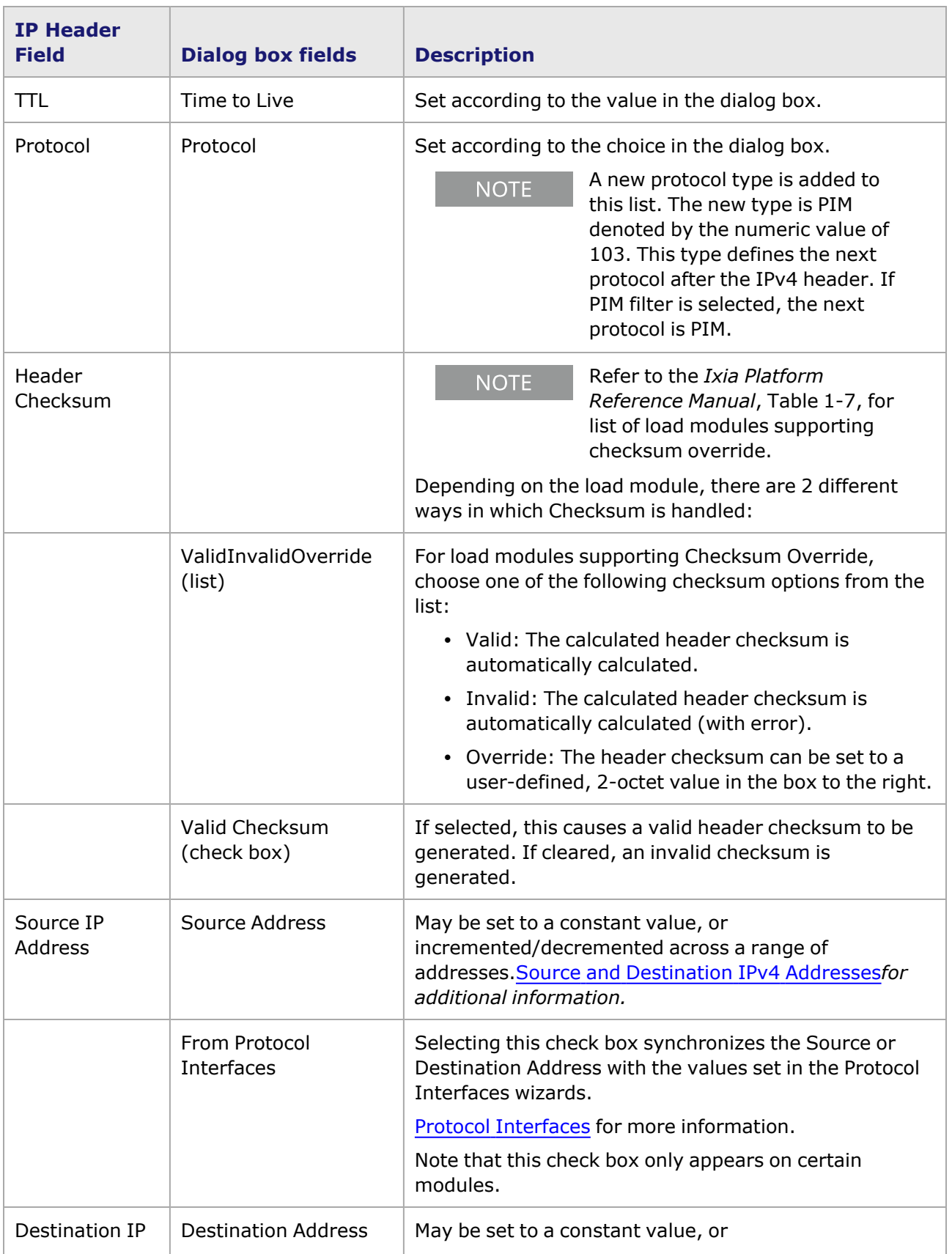

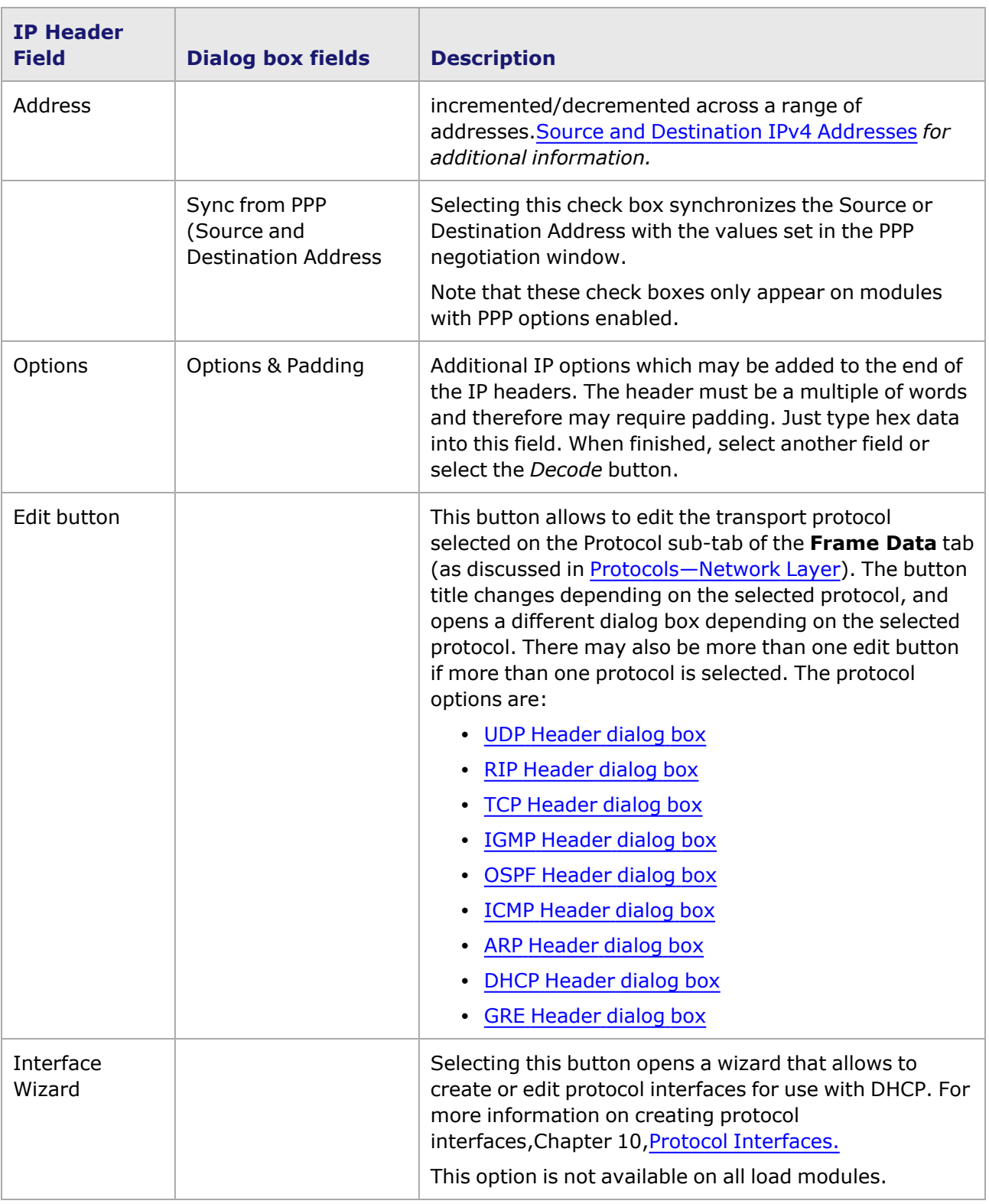

# **DSCP QoS Options**

Differentiated Services Code Point is a way of prioritizing traffic, like ToS. For more information on DSCP, refer to the DSCP—Differentiated Services Code Point—section in the 'Theory of Operation:

General' chapter of the *Ixia Platform Reference Manual*.

Depending on your selection, the list of configurable options changes. The following sections detail the DSCP options:

- [Default](#page-398-0)
- Class [Selector](#page-398-1)
- Assured [Forwarding](#page-399-0)
- **Expedited [Forwarding](#page-399-1)**
- <span id="page-398-0"></span>• [Custom](#page-400-1)

#### **Default**

Selecting the *Default* DSCP options sets DSCP fields to the default setting of all zeros (0). This option is shown in *Image: Default DSCP Option*.

Image: Default DSCP Option

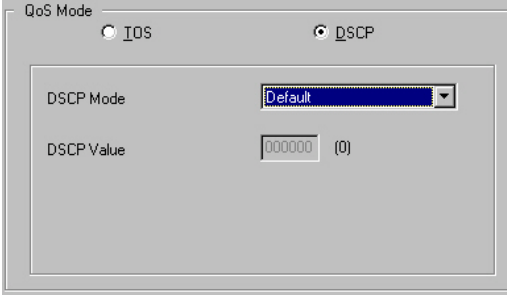

Note that the default mode sets the DSCP to 'best effort.' The DSCP value in bits is shown in the *DSCP Value* field.

#### <span id="page-398-1"></span>**Class Selector**

The Class Selector option allows to specify the DSCP traffic class.*Image: DSCP Class Selector* shows the dialog box for the Class Selector option.

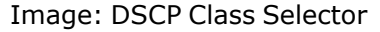

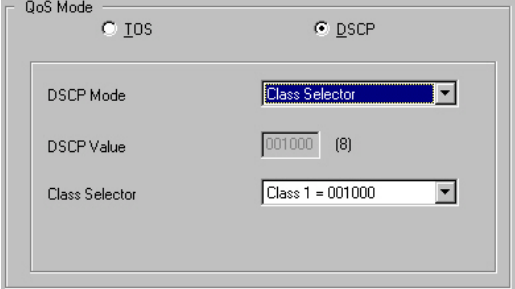

Use the Class Selector pull-down menu to choose the class. The options are:

- $\cdot$  Class 1 001000
- $\cdot$  Class 2 010000
- $\cdot$  Class 3 011000
- $\cdot$  Class 4 100000
- $\cdot$  Class 5 101000
- $\cdot$  Class 6 101000
- $\cdot$  Class 7 111000

<span id="page-399-0"></span>The DSCP value in bits is shown in the *DSCP Value* field.

#### **Assured Forwarding**

The *Assured Forwarding* option allows to set both the Class and Precedence DSCP bits. *Image: Assured Forwarding* shows the *Assured Forwarding* view.

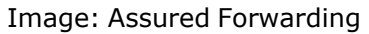

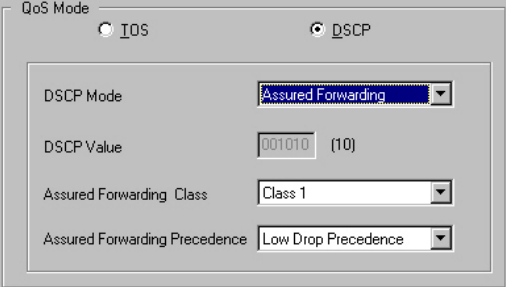

Use the Class Selector pull-down menu to choose the class. The options are:

- $\cdot$  Class 1 001000
- $\cdot$  Class 2 010000
- $\cdot$  Class 3 011000
- $\cdot$  Class 4 100000
- $\cdot$  Class 5 101000
- $\cdot$  Class 6 101000
- $\cdot$  Class 7 111000

Use the Assured Forwarding Precedence pull-down menu to select the drop. The options are:

- Low
- Medium
- High

<span id="page-399-1"></span>The DSCP value in bits is shown in the *DSCP Value* field.

#### **Expedited Forwarding**

The EF PHB can be used to build a low loss, low latency, low jitter, assured bandwidth, end-to-end service through DS (Diffserv) domains. Such a service appears to the endpoints like a point-to- point connection or a virtual leased line. This service has also been described as Premium service. *Image: Expedited Forwarding* shows the Expedited Forwarding option.

Image: Expedited Forwarding

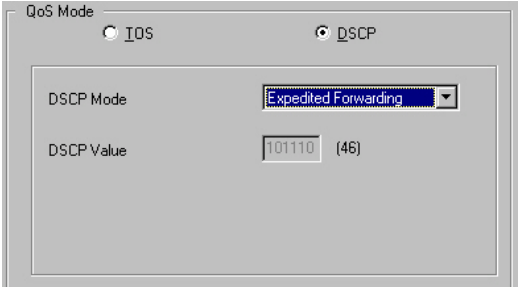

The DSCP value in bits is shown in the *DSCP Value* field. Expedited Forwarding sets the bit values to 101110.

#### <span id="page-400-1"></span>**Custom**

This setting allows to set the DSCP bits to any combination.*Image: Custom* shows the *Custom* option.

Image: Custom

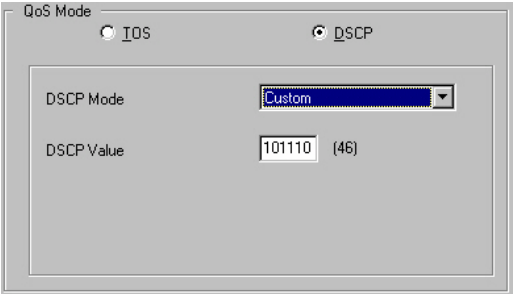

The DSCP value in bits is shown in the *DSCP Value* field. In Custom mode, it is possible to modify these bits directly.

#### <span id="page-400-0"></span>**Source and Destination IPv4 Addresses**

The source and destination IPv4 addresses may be independently controlled and allowed to vary across a wide range of addresses. The Mode setting controls the interpretation of the other fields for each address, as described in *Table: IPv4 Address Mode Controls*.

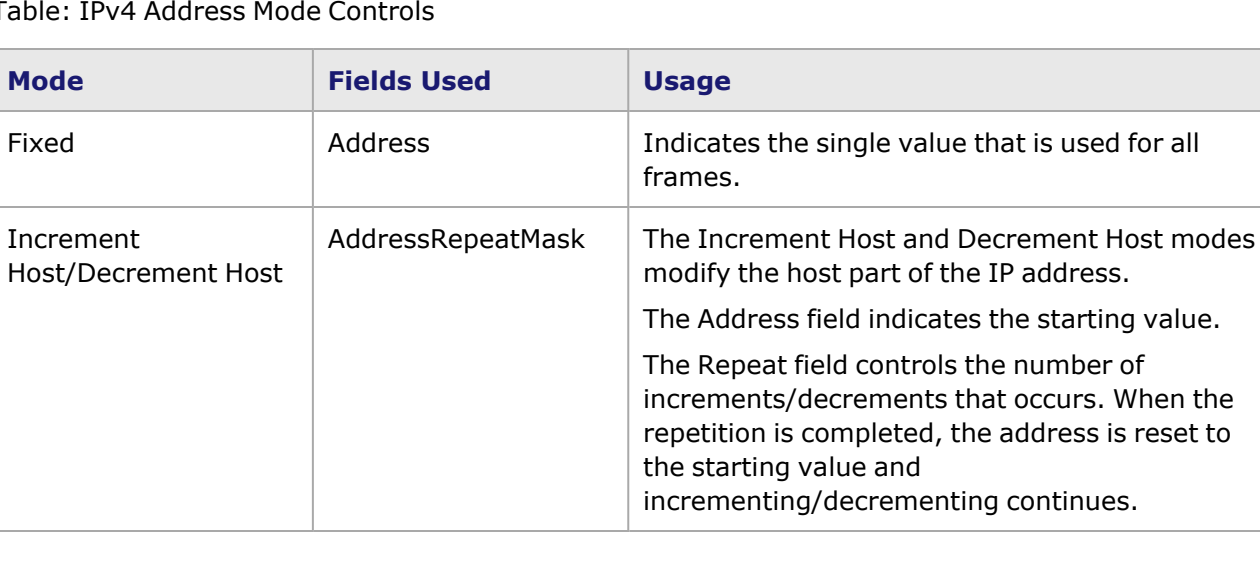

Table: IPv4 Address Mode Controls

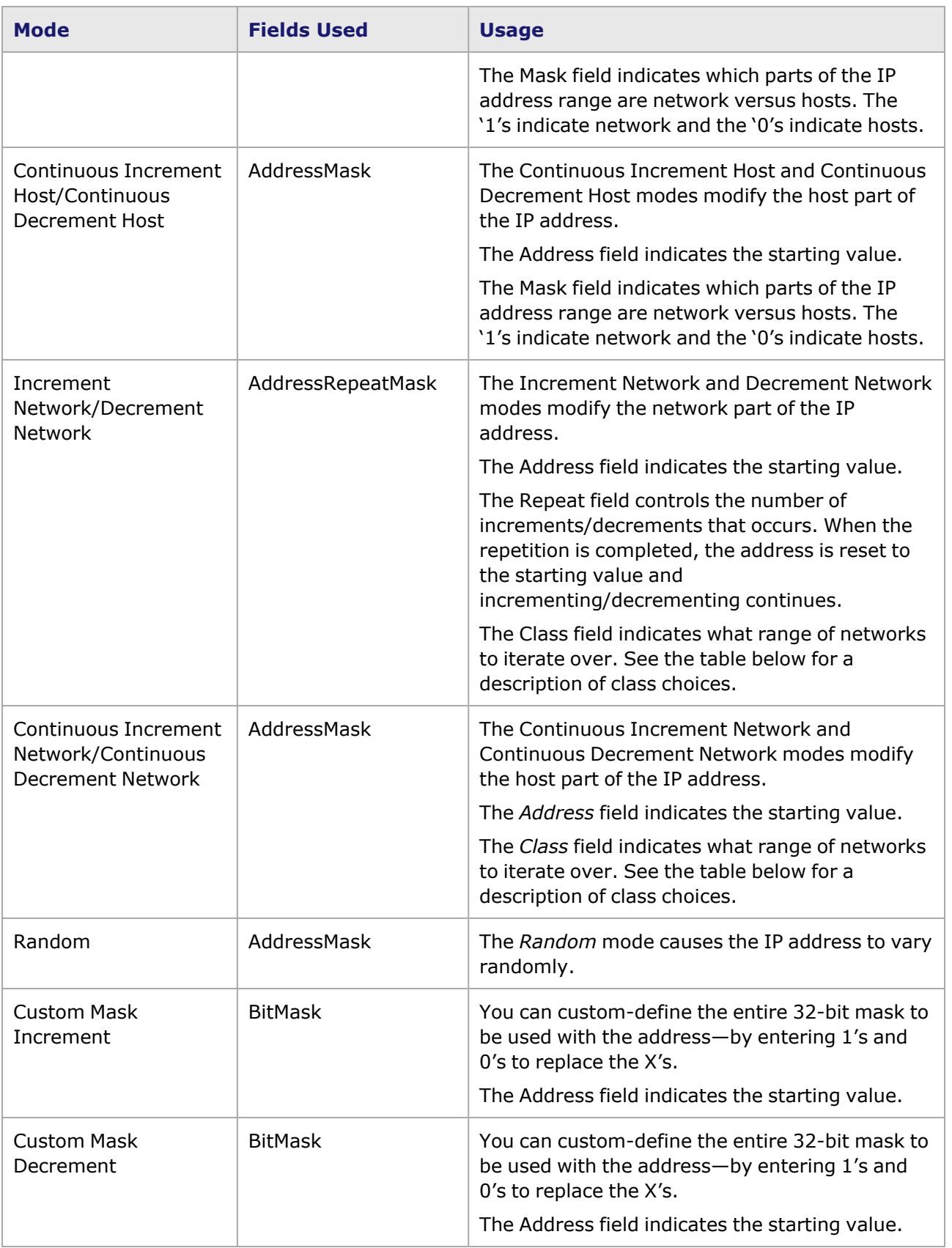

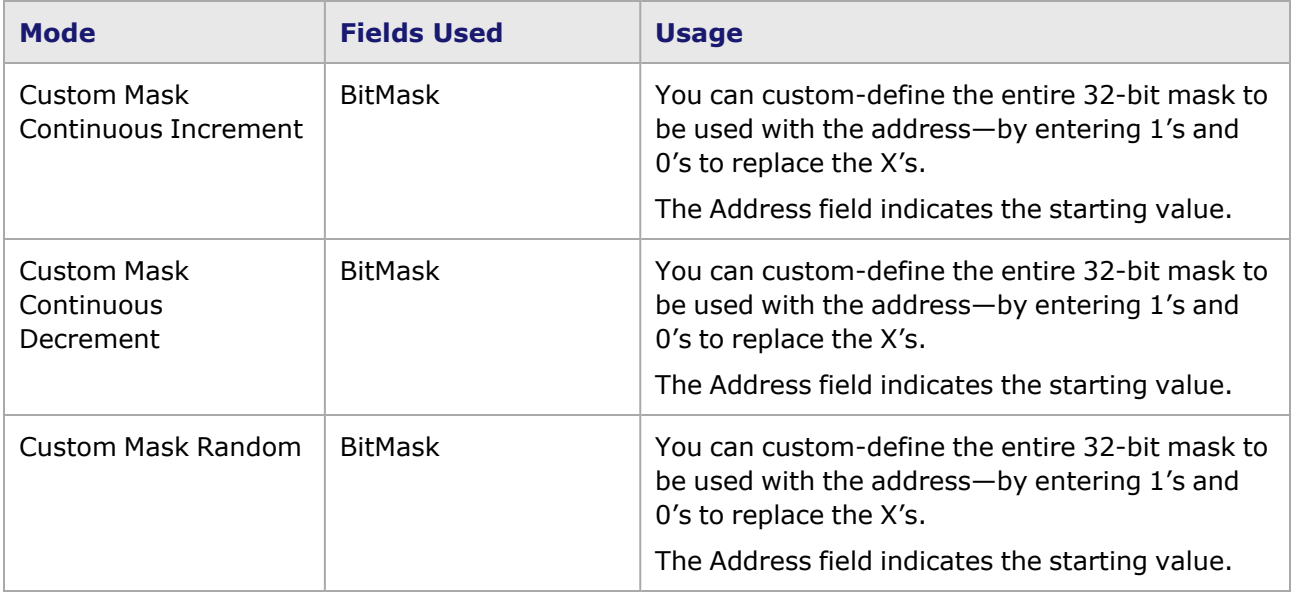

The Class field is used for incrementing/decrementing the network bits of an IPv4 address. The class of the network determines which bits may change. In *Table: Class to Bit Mask Conversion Table*, an 'A' stands for a bit that is set from the *Address* field and 'X' are bits that will be allowed to change according to the counting mode and values.

Table: Class to Bit Mask Conversion Table

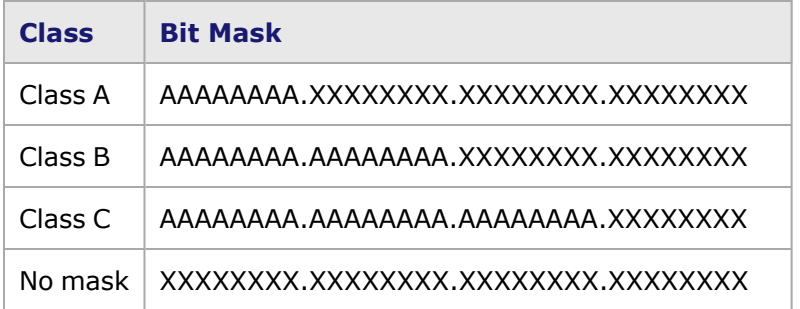

### **IPv4 Header Encoding**

Values which are set in the dialog box are reflected in the hexadecimal view of the IP Header Encoding at the bottom of the dialog box. It is also possible to edit the IP Header directly from this view; all editing occurs in type-over mode. After any change, the *Decode* button should be selected to reflect these changes back into the dialog box fields.

# **Configuring IPv6 Headers**

The *IPv6 Header* dialog box can be accessed when the IPv6 protocol is selected, by selecting the *Edit* button. The *IPv6 Header* dialog box is shown in *Image: IPv6 Header dialog box*.

Image: IPv6 Header dialog box

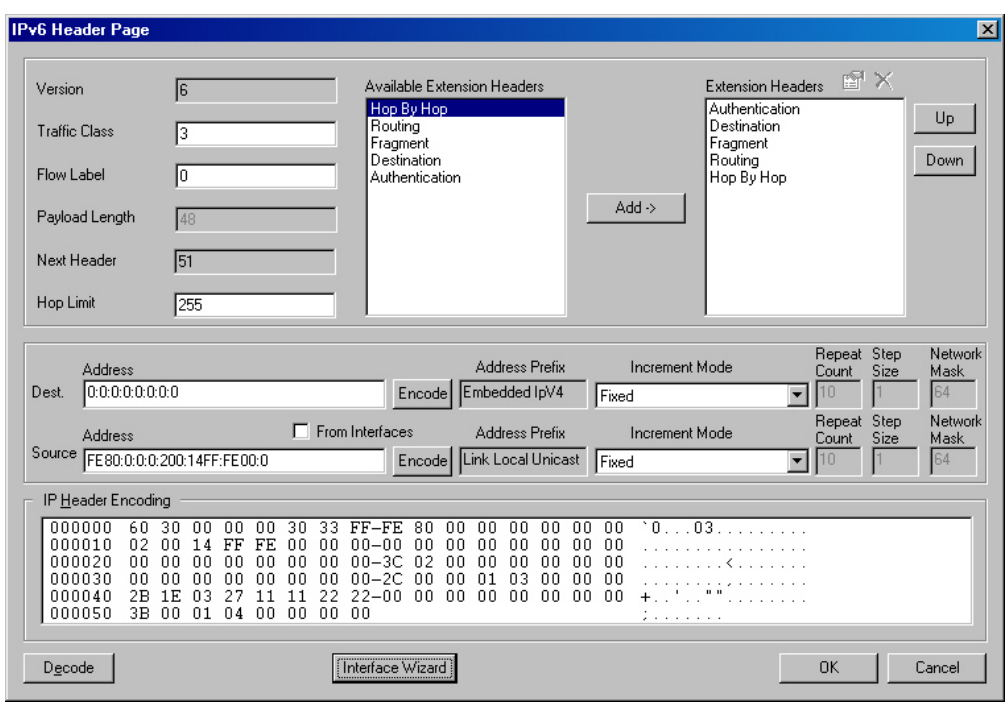

The fields in this dialog box allow the parts of an IPv6 header to be specified. Note that when no IPv6 Extension headers are set up for the IPv6 header, the *Next Header* field value in the dialog box is '59.' The format of an IPv6 header is shown in *Image: Protocols: IPv6 Header Format*.

### **IPv6 Header Format**

Image: Protocols: IPv6 Header Format

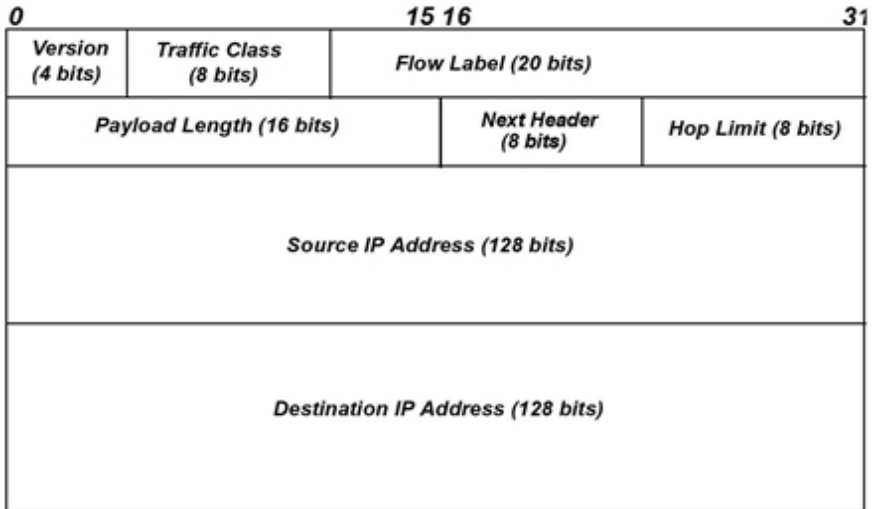

The correspondence between the fields of an IPv6 header and the elements of the *IPv6 Header* dialog box which set those fields are described in *Table: IPv6 Header Fields Set by the IPv6 Header dialog box*.

Table: IPv6 Header Fields Set by the IPv6 Header dialog box

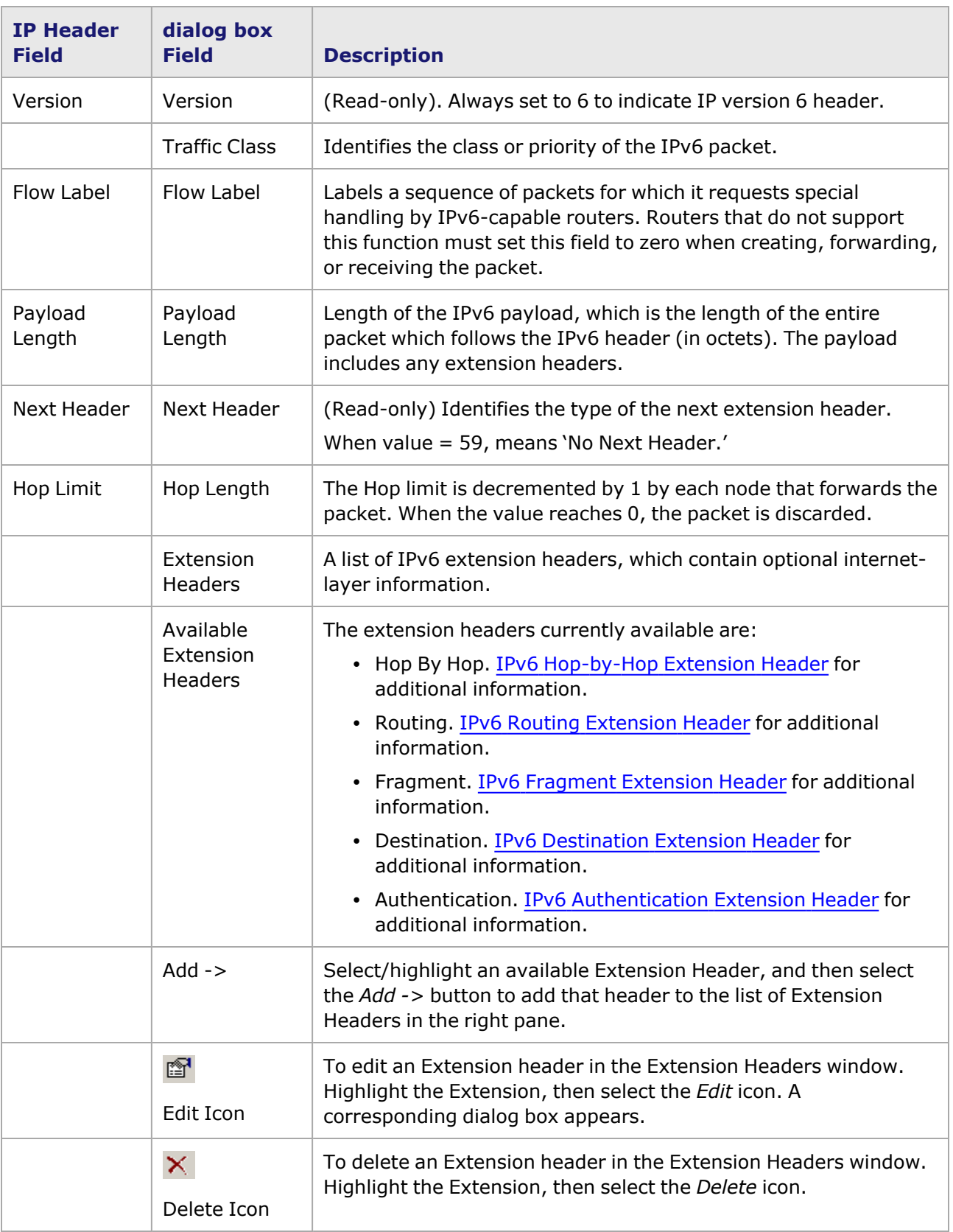

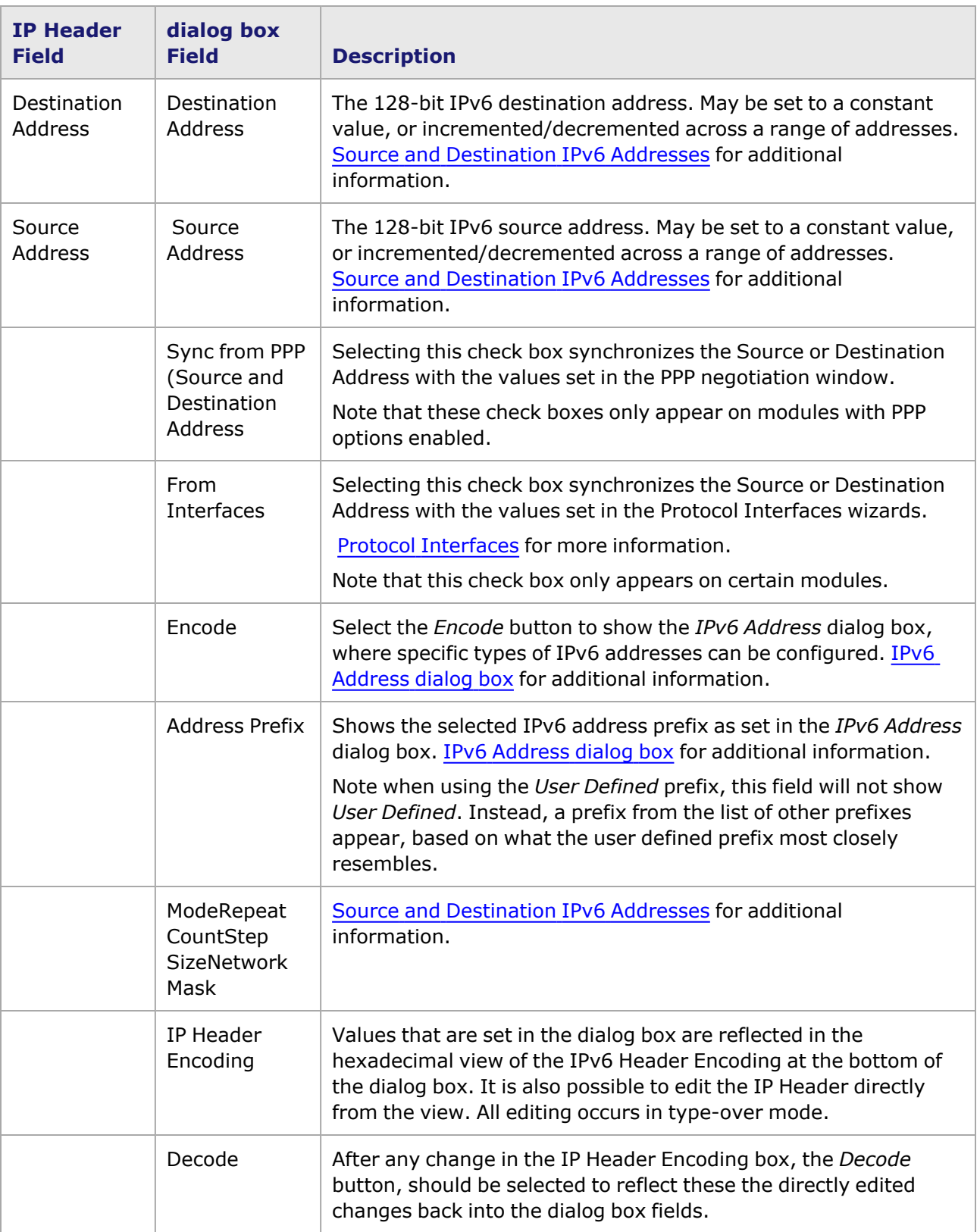

# <span id="page-406-0"></span>**Source and Destination IPv6 Addresses**

The Source and Destination IPv6 addresses may be independently controlled and allowed to vary across a wide range of addresses. The Mode setting controls the interpretation of the other fields for each address, as described in *Table: IPv6 Address Mode Controls*.

| <b>Mode</b>                               | <b>Fields Used</b>                                | <b>Usage</b>                                                                                                    |
|-------------------------------------------|---------------------------------------------------|----------------------------------------------------------------------------------------------------|
| Fixed                                     | Address                                           | Indicates the single address value that will be used for<br>all frames.                                                                                                    |
| Increment<br>Host/Decrement Host          | AddressRepeat<br>CountStep<br>SizeNetwork<br>Mask | The Increment Host and Decrement Host modes<br>modify the host part of the IPv6 address.                                                                                                    |
|                                           |                                                   | The <b>Address</b> field indicates the starting value.                                                                                                    |
|                                           |                                                   | The Repeat Count field controls the number of<br>increments/decrements that will occur. When the<br>repetition is completed, the address is reset to the<br>starting value and incrementing/decrementing<br>continues.                                                                                                    |
|                                           |                                                   | (Read-only and set to '1'.) The Step Size indicates the<br>size of the increment/decrement.                                                                                                    |
|                                           |                                                   | The Network Mask field indicates which parts of the<br>IP address range are network versus hosts. It<br>specifies the number of bits (counting from the left) in<br>the network part of the 128-bit IPv6 address. The<br>remainder of the bits specify the host part of the<br>address (of which, only the last 32 bits may currently<br>be configured). The default is 64 bits. |
| Increment<br>Network/Decrement<br>Network | AddressRepeat<br>CountStep<br>SizeNetwork<br>Mask | The Increment Network and Decrement Network<br>modes modify the network part of the IPv6 address.                                                                                                    |
|                                           |                                                   | The <b>Address</b> field indicates the starting value.                                                                                                    |
|                                           |                                                   | The Repeat Count field controls the number of<br>increments/decrements that will occur. When the<br>repetition is completed, the address is reset to the<br>starting value and incrementing/decrementing<br>continues.                                                                                                    |
|                                           |                                                   | (Currently Read-only and set to '1'.) The Step Size<br>indicates the size of the increment/decrement.                                                                                                    |
|                                           |                                                   | The Network Mask field indicates which parts of the<br>IP address range are network versus hosts. It<br>specifies the number of bits (counting from the left) in<br>the network part of the 128-bit IPv6 address. The<br>remainder of the bits specify the host part of the<br>address (of which, only the last 32 bits may currently<br>be configured). The default is 64 bits. |

Table: IPv6 Address Mode Controls

In addition, the options available for Mode differ depending on the IPv6 prefix configuration, as set in the *IPv6 Address* dialog box (IPv6 [Address](#page-408-0) dialog box *for more information*).Table: Mode Options for Prefix Settings shows the options available for each prefix setting.

Table: Mode Options for Prefix Settings.

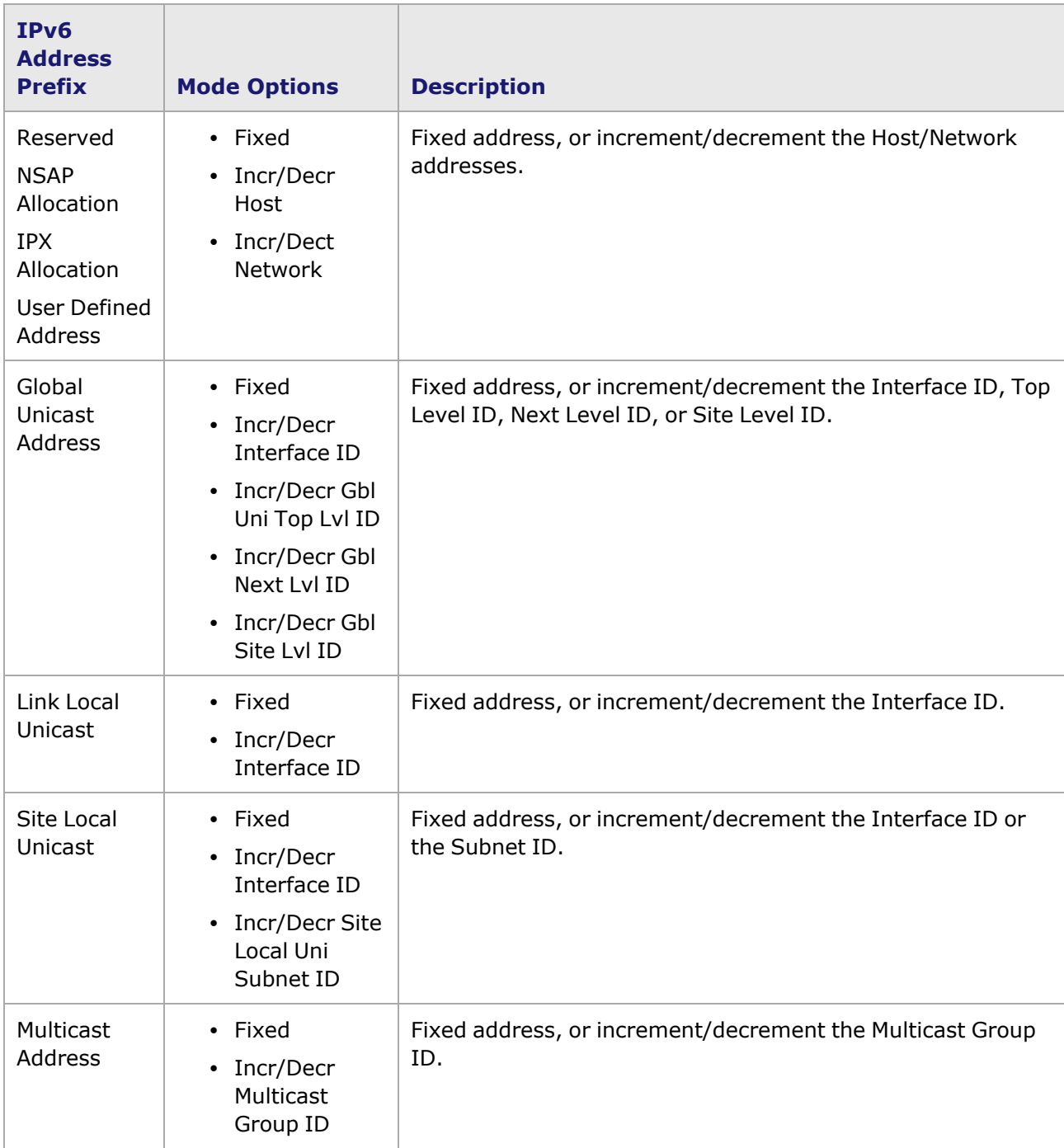

# <span id="page-408-0"></span>**IPv6 Address dialog box**

When the *Encode* button is selected for the IPv6 Source Address or Destination Address, the *IPv6 Address* dialog box set appears. The IPv6 address prefix comprises the leftmost contiguous bits (leading bits) of the address, and is of variable length, depending on the address type. This set of dialog boxes allows configuration for 8 prefix types, one for each of the 7 main types of IPv6 addresses, plus a user-defined dialog box for custom configuration.

- IPv6 [Reserved](#page-409-0) Address.
- IPv6 NSAP [Allocation](#page-410-0) Address.
- IPv6 IPX [Allocation](#page-411-0) Address.
- **· IPv6 Global Unicast [Address](#page-412-0).**
- IPv6 [Link-Local](#page-414-0) Unicast.
- IPv6 [Site-Local](#page-415-0) Unicast Address.
- IPv6 [Multicast](#page-417-0) Address.
- IPv6 [User-Defined](#page-419-0) Address.

IPv6 addressing provides 128-bit identifiers for individual interfaces and sets of interfaces. It is important to note that the IPv6 addresses apply **only** to interfaces, and not to nodes. The three types of IPv6 addresses are:

- **Unicast:** A unicast address identifies a single interface. A packet with this type of destination address is sent to that specific unicast interface.
- **Anycast:** An anycast address identifies a set of interfaces, usually for different nodes. A packet destined for an anycast address will be delivered to the 'nearest' single node in the set of interfaces, where the term 'nearest' refers to the node with the lowest routing metric cost.
- **Multicast:** A multicast address identifies a set of interfaces, usually for different nodes. A packet destined for a multicast address will be delivered to all of the nodes in the set of interfaces.
	- **NOTE**

The IPv6 design does not support broadcast addresses. This function is replaced by the multicast addressing scheme.

# **IPv6 Address Shortcuts**

Since the 128-bit IPv6 addresses are so long, RFC 2373 provides methods for creating comclicked versions of these addresses, in cases where there are long strings of consecutive zero bits.

• The standard form of an IPv6 address is written as:

x : x : x : x : x : x : x : x

where each 'x' represents 16 bits of data in hexadecimal format.

If  $x = 16$  zero bits (0000000000000000), x may be represented by a single '0', as in:

 $x : x : x : x : 0 : x : x : x$ 

• If several 16-bit groups in the middle of the address consist of all zero bits, they may be represented as shown in the example below:

 $x : x : 0 : 0 : 0 : 0 : x : x$ 

or, using another shortcut:

x : x **: :** x : x

• For environments where both IPv6 and IPv6 addresses are used, a convenient combination may be used, as shown in RFC 2373. This method uses the form:

 $x : x : x : x : x : x : d.d.d.d$ 

where the x's in the six high order groups are combined with 32 low order bits exclicked as a decimal value, in the standard IPv4 address format. An example is:

0 : 0 : 0 : 0 : 0 : 0 : 10.1.1.3

which can be comclicked to the following form:

: : 10.1.1.3

### <span id="page-409-0"></span>**IPv6 Reserved Address**

The dialog box for the IPv6 Reserved address is shown in *Image: IPv6 Reserved Address dialog box*. Its controls appear by selecting *Reserved* from the list in the *Prefix Type* field.

Image: IPv6 Reserved Address dialog box

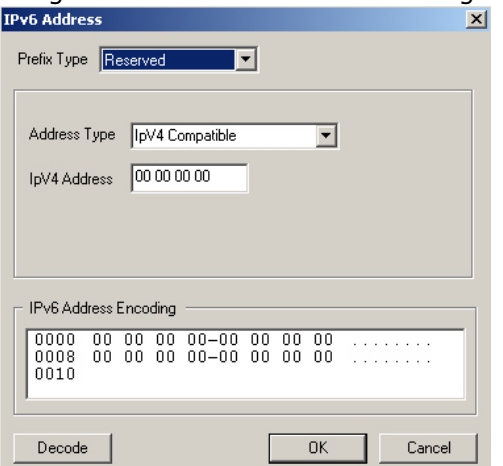

The dialog box for the IPv6 Reserved address contains options which allow IPv6 traffic to be transmitted in IPv4 networks.

Image: Format of IPv6 Addresses in Reserved dialog box

**IpV4-Compatible IpV6 Address**

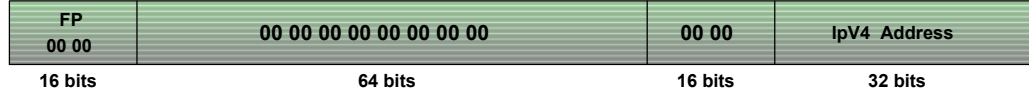

#### **IpV4-Mapped IpV6 Address**

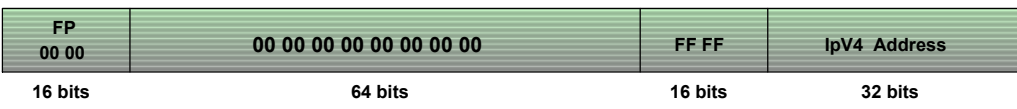

The fields in this address format and the corresponding implementation in the IxExplorer IPv6 address dialog box is described in *Table: IPv6 Reserved Address Fields*.

Table: IPv6 Reserved Address Fields

| <b>Header</b><br><b>Field</b> | <b>Dialog</b><br><b>box</b><br>element                                                   | <b>Description</b>                                                                                                    |
|-------------------------------|------------------------------------------------------------------------------------------|----------------------------------------------------------------------------------------------------|
| Format<br>Prefix              | Prefix<br>Type:<br>Reserved                                                              | The defined address prefix value $= 0000 0000$ (binary).                                                                                                    |
| Address<br><b>Type</b>        |                                                                                          | Choose one type of address:                                                                                                    |
|                               | • IpV4 Compatible: With this method, IPv6 packets can be<br>tunneled over IPv4 networks. |                                                                                                    |
|                               |                                                                                          | • IpV4 Mapped: With this method, IPv6 nodes can communicate<br>with IPv4 devices. However, a host or router must have an<br>IPv4/IPv6 dual-stack for header translations.                                                                                  |
|                               | IpV4<br>Address                                                                          | (4 octets) The IPv4 address of the interface (hex value).                                                                                                    |
|                               | Ipv6<br>Address<br>Encoding                                                              | Values which are set in the dialog box are reflected in the hexadecimal<br>view of the IPv6 Header Encoding at the bottom of the dialog box. It is<br>also possible to edit the IP Header directly from the view; all editing<br>occurs in type-over mode. |
|                               | Decode                                                                                   | After any change in the IP Header Encoding box, the Decode button,<br>should be selected to reflect these directly edited changes back into the<br>dialog box fields.                                                                                      |

# <span id="page-410-0"></span>**IPv6 NSAP Allocation Address**

The dialog box for the IPv6 NSAP Allocation address is shown in *Image: IPv6 NSAP Allocation Address dialog box*. Its controls appear by selecting *NSAP Allocation* from the list in the *Prefix Type* field.

Image: IPv6 NSAP Allocation Address dialog box

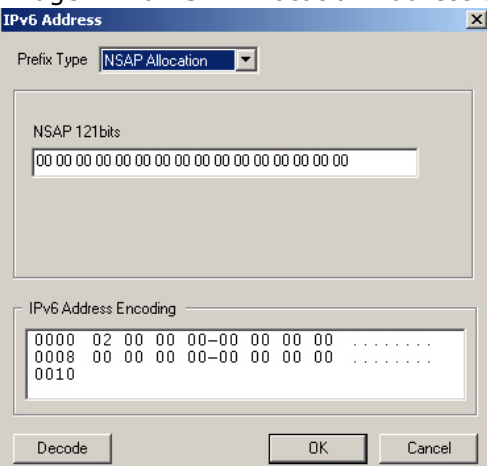

#### Image: Format of IPv6 NSAP Allocation Address

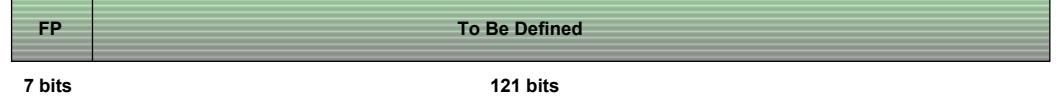

The fields in this address format and the corresponding implementation in the dialog box for the IPv6 NSAP Allocation address is described in *Table: IPv6 NSAP Allocation Address Fields*.

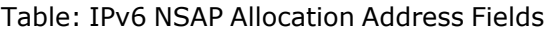

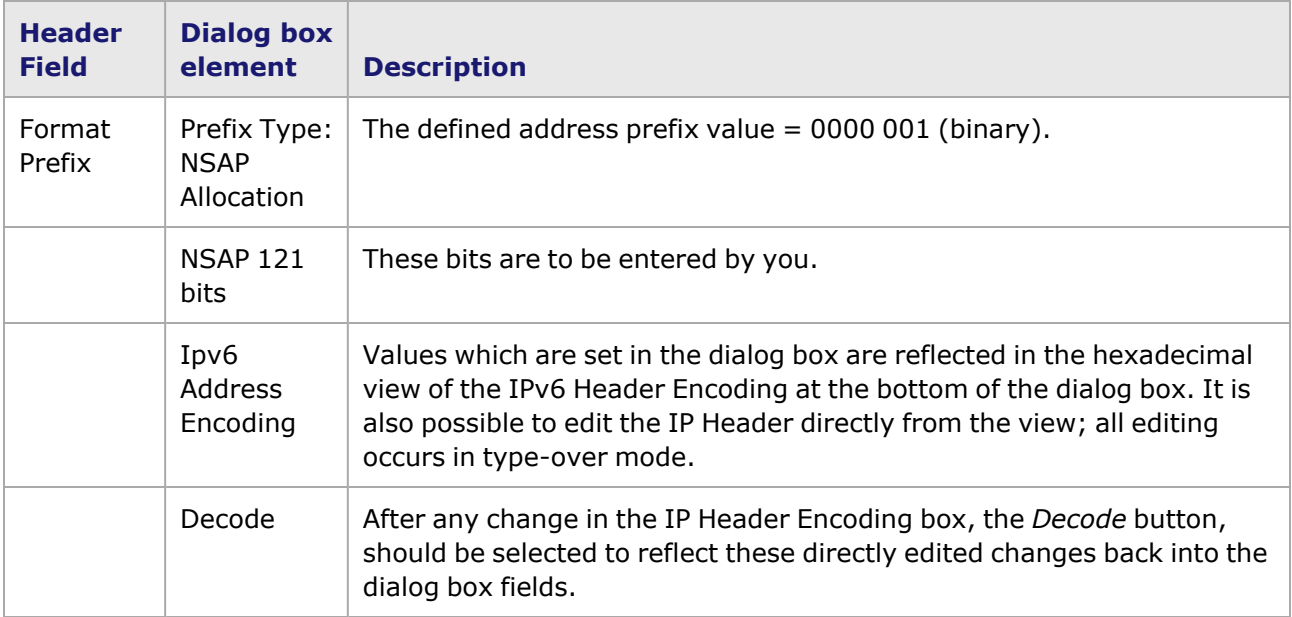

#### <span id="page-411-0"></span>**IPv6 IPX Allocation Address**

The dialog box for the IPv6 IPX Allocation address is shown in *Image: IPv6 IPX Allocation Address dialog box*. Its controls appear by selecting *IPX Allocation* from the list in the *Prefix Type* field.

Image: IPv6 IPX Allocation Address dialog box

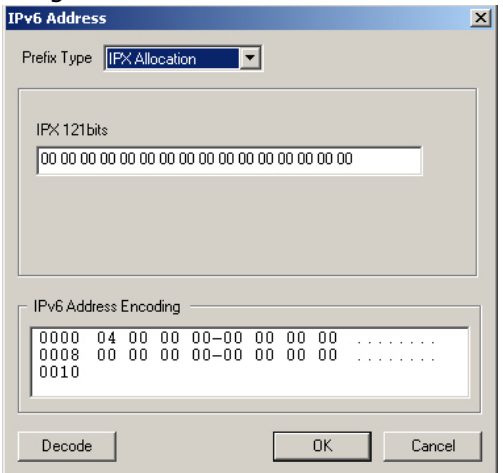

Image: Format of IPv6 IPX Allocation Address

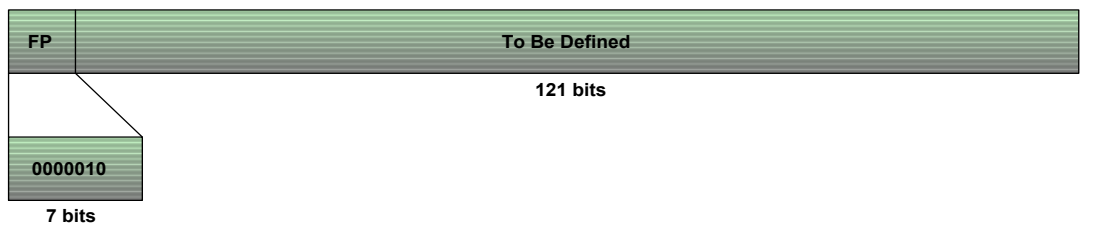

The fields in this address format and the corresponding implementation in the dialog box for the IPv6 IPX Allocation address are described in *Table: IPv6 IPX Allocation Address Fields*.

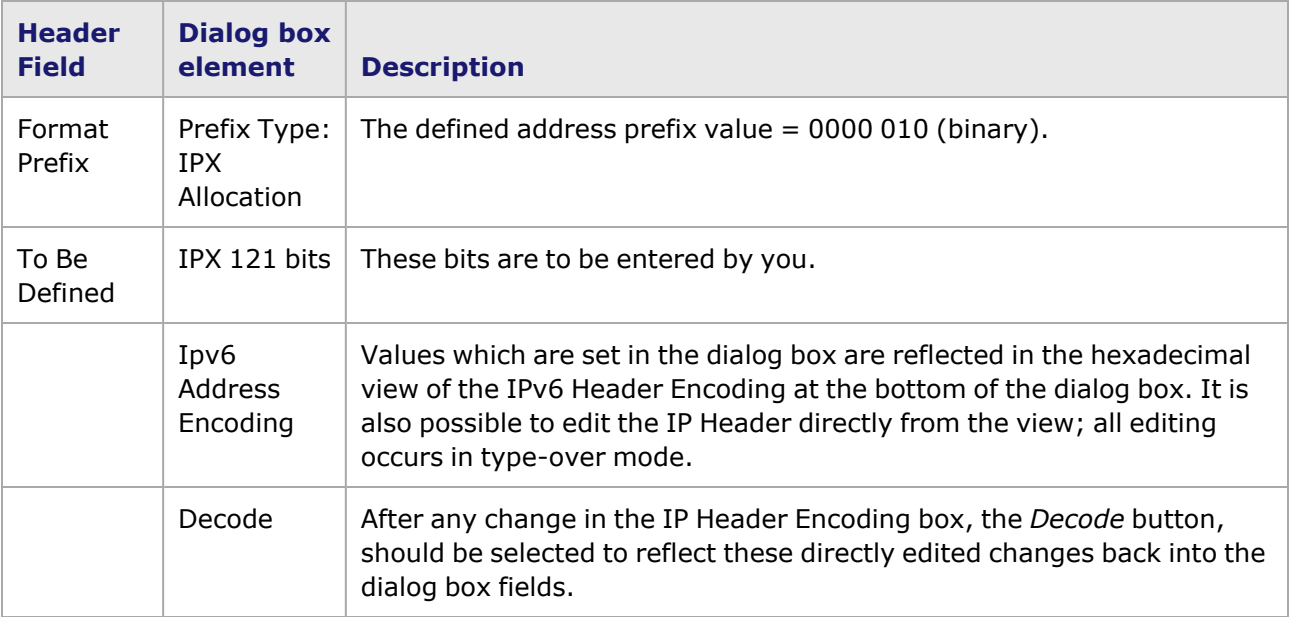

Table: IPv6 IPX Allocation Address Fields

# <span id="page-412-0"></span>**IPv6 Global Unicast Address**

The dialog box for an IPv6 Global Unicast address is shown in *Image: IPv6 Global Unicast Address dialog box*. Its controls appear by selecting *Global Unicast* from the list in the *Prefix Type* field.

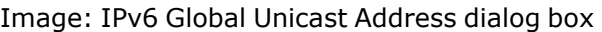

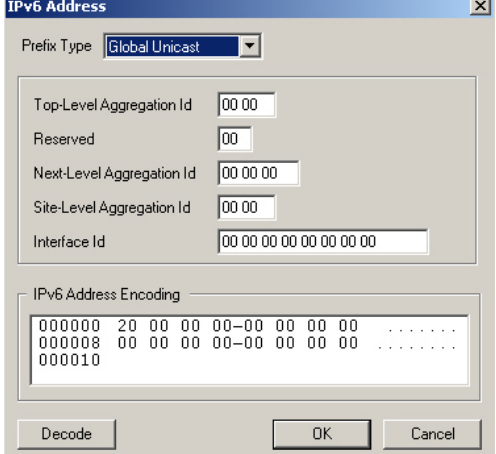

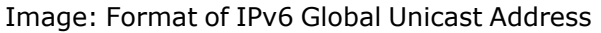

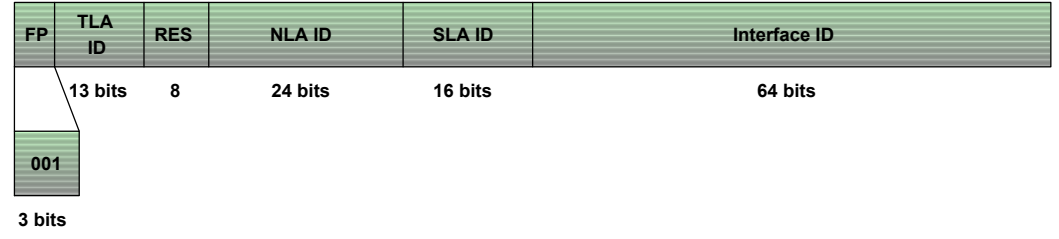

The format of the IPv6 aggregratable Global Unicast address is shown in this diagram. The fields in this address format and the corresponding implementation in the dialog box for an IPv6 Global Unicast address are described in *Table: IPv6 Global Unicast Address Fields*.

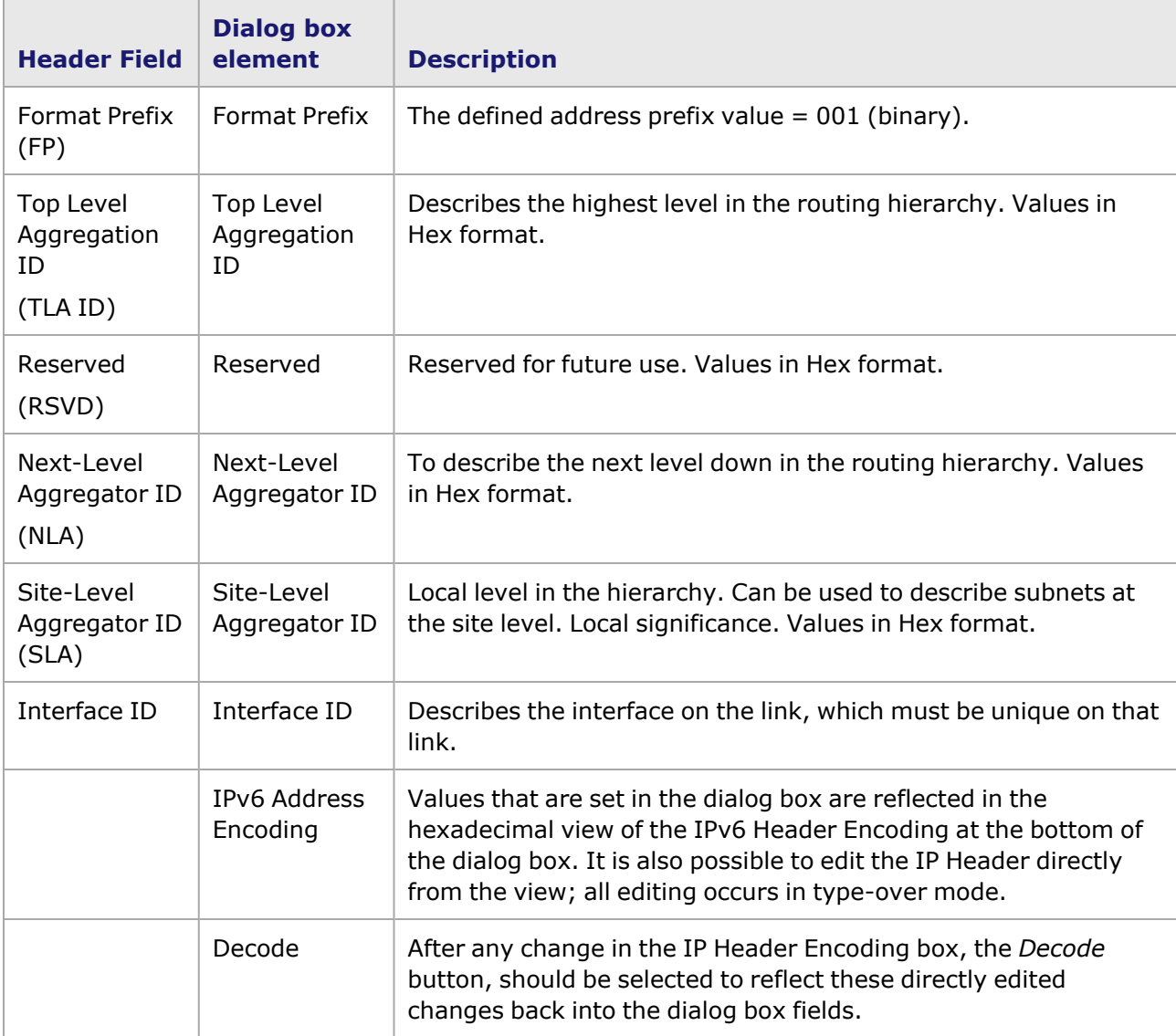

Table: IPv6 Global Unicast Address Fields

# **IPv6 Global Unicast 3587 Address**

The dialog box for an IPv6 Global Unicast address is shown in *Image: IPv6 Global Unicast 3587 Address dialog box*. Its controls appear by selecting *Global Unicast 3587* from the list in the *Address Prefix* field.

Image: IPv6 Global Unicast 3587 Address dialog box

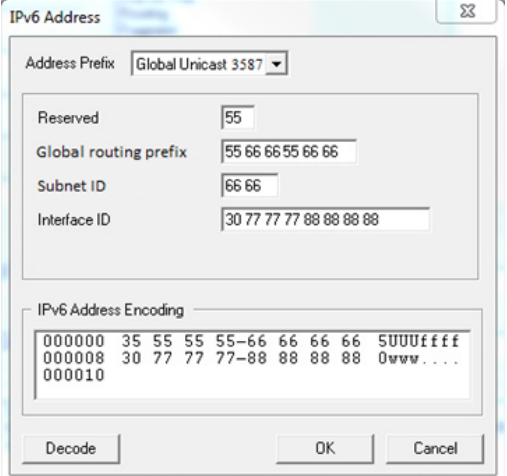

Image: Format of IPv6 Global Unicast 3587 Address

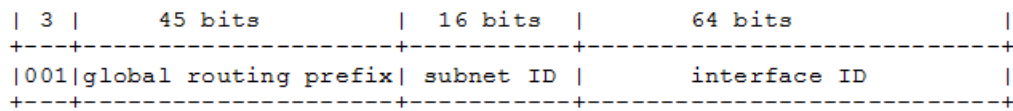

<span id="page-414-0"></span>The format of the IPv6 Global Unicast 3587 address is shown in this diagram.

### **IPv6 Link-Local Unicast**

Every IPv6 interface must have at least one Link-Local Unicast address. The dialog box for the Link-Local Unicast address is shown in *Image: IPv6 Link-Local Unicast Address dialog box*. Its controls appear by selecting *Link-Local Unicast* from the list in the *Prefix Type* field.

Image: IPv6 Link-Local Unicast Address dialog box

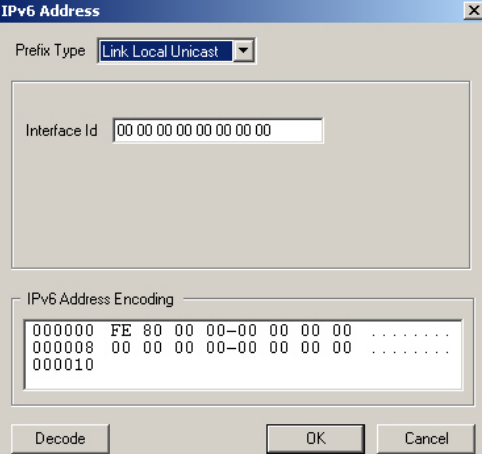

#### Image: Format of IPv6 Link-Local Address

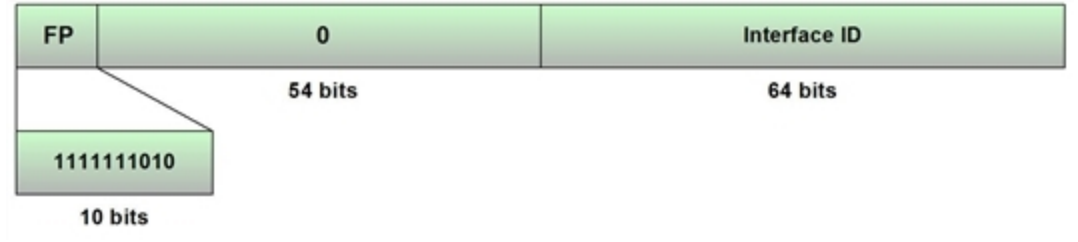

Link-local addresses are one of the two local-use unicast addresses: link-local and site-local. Linklocal addresses are used on a single link, for purposes such as neighbor discovery, or when there are no routers present. IPv6 packets which include this type of address may not be forwarded to other links by a router.

The fields in this address format and the corresponding implementation in the dialog box for the Link-Local Unicast address are described in *Table: IPv6 Link-Local Address Fields*.

#### Table: IPv6 Link-Local Address Fields

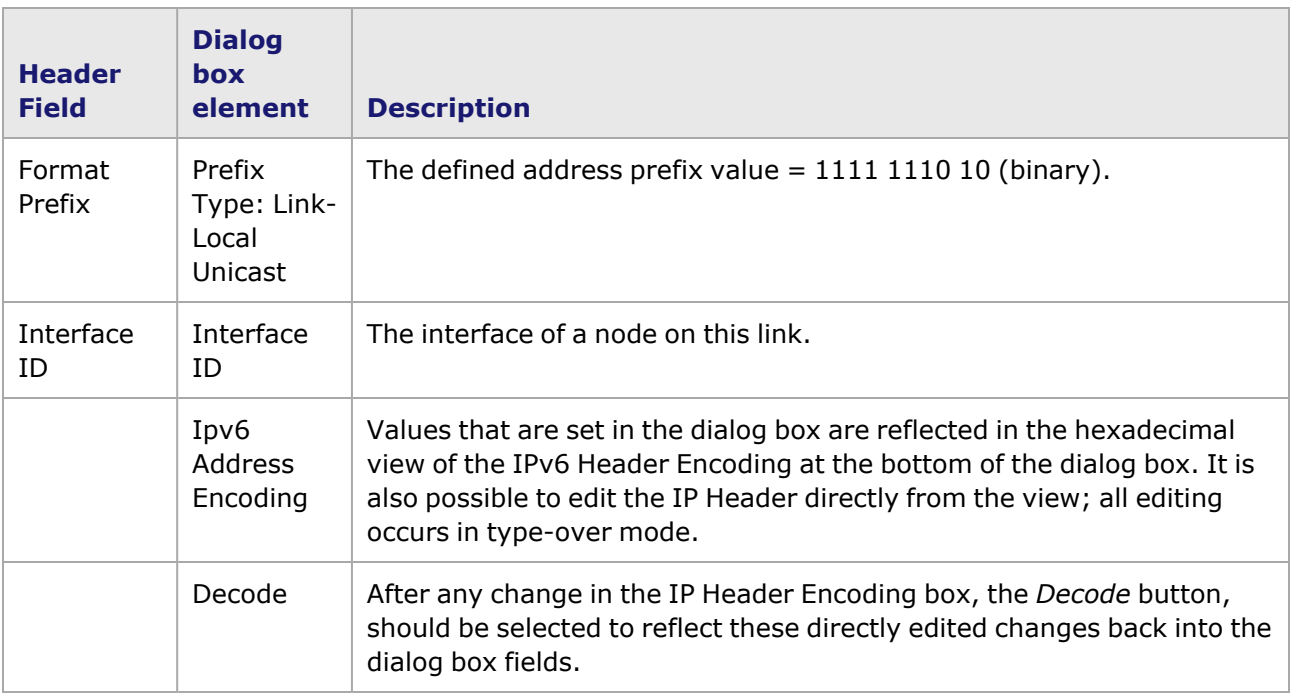

#### <span id="page-415-0"></span>**IPv6 Site-Local Unicast Address**

The dialog box for the IPv6 Site-Local Unicast address is shown in *Image: Site-Local Unicast Address dialog box*. Its controls appear by selecting *Site-Local Unicast* from the list in the *Prefix Type* field.

Image: Site-Local Unicast Address dialog box

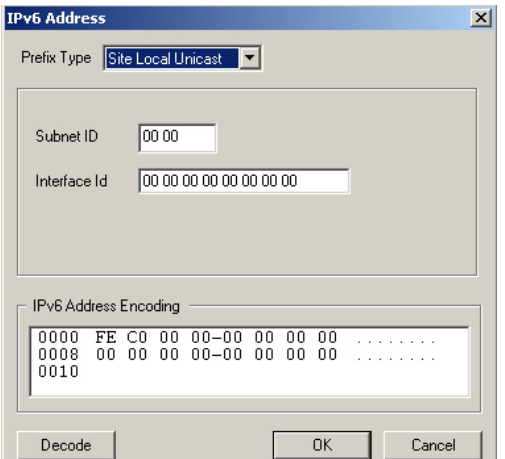

Image: Format of IPv6 Site-Local Address

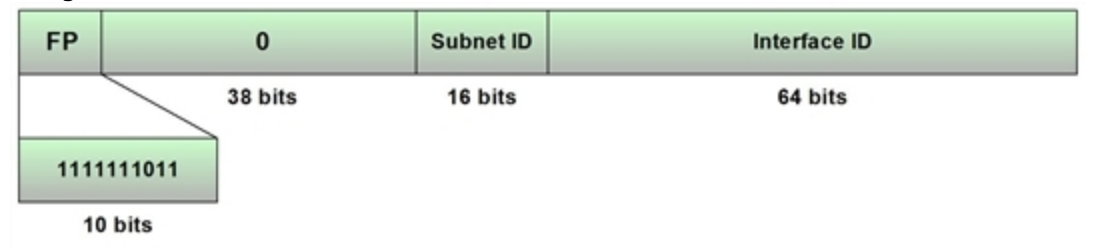

Site-local addresses are one of the two local-use unicast addresses: site-local and link-local. Sitelocal addresses are used inside a single site, on one subnet, and no global prefix is required. IPv6 packets which include this type of address may not be forwarded outside of the site by a router.

The fields in this address format and the corresponding implementation in the dialog box for the IPv6 Site-Local Unicast address are described in *Table: IPv6 Site-local Unicast Address Fields*.

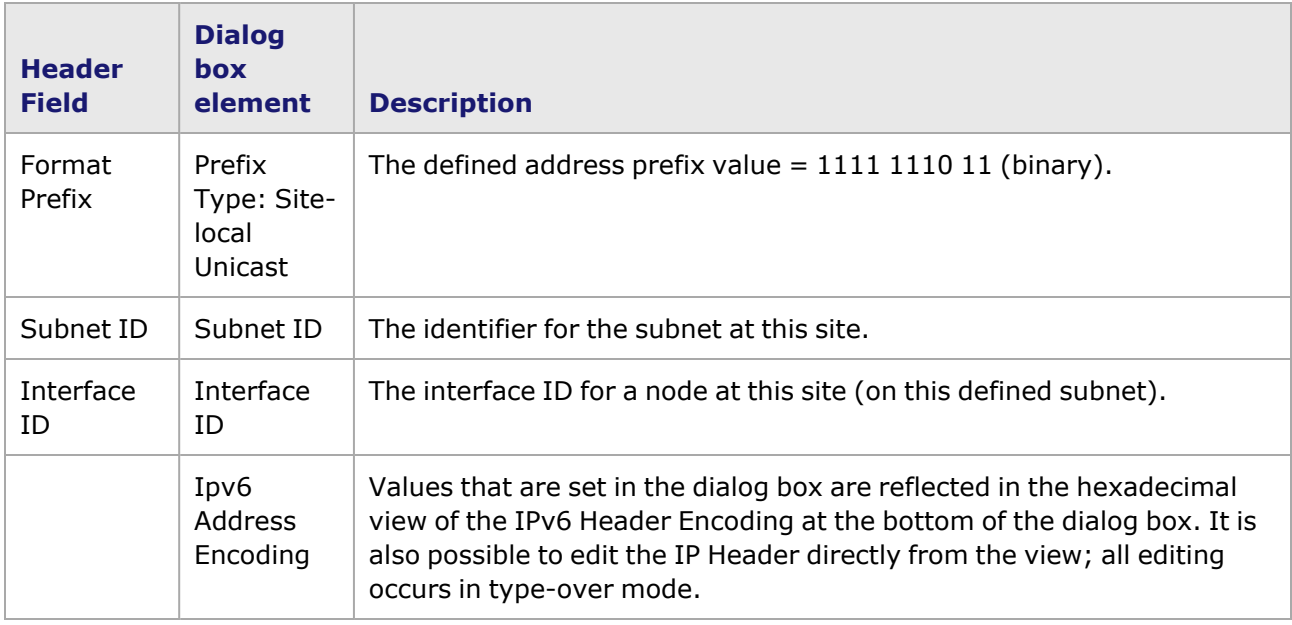

Table: IPv6 Site-local Unicast Address Fields

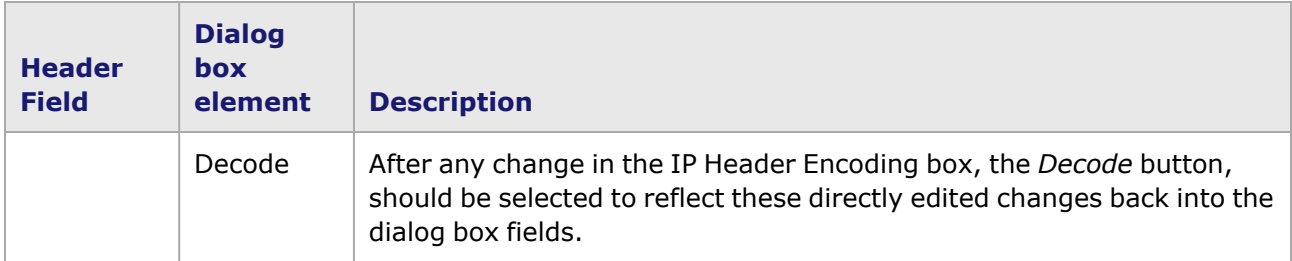

### <span id="page-417-0"></span>**IPv6 Multicast Address**

The dialog box for the IPv6 Multicast addresses is shown in *Image: IPv6 Multicast Addresses dialog box*. Its controls appear by selecting *Multicast* from the list in the *Prefix Type* field.

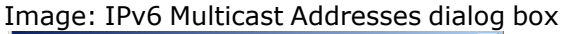

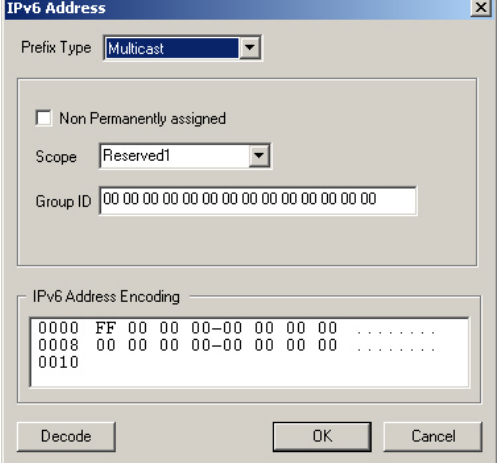

The IPv6 Multicast addresses are used as identifiers for groups of nodes. They must not be used as source address in any IPv6 protocol routing packet header or in IPv6 packets.

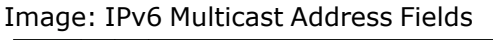

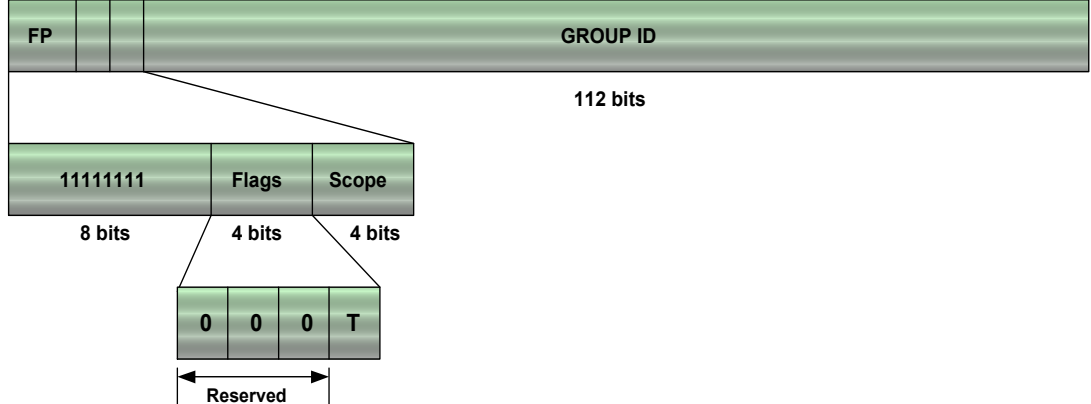

The fields in this address format and the corresponding implementation in the dialog box for the IPv6 Multicast addresses are described in *Table: IPv6 Multicast Address Fields*.

Table: IPv6 Multicast Address Fields

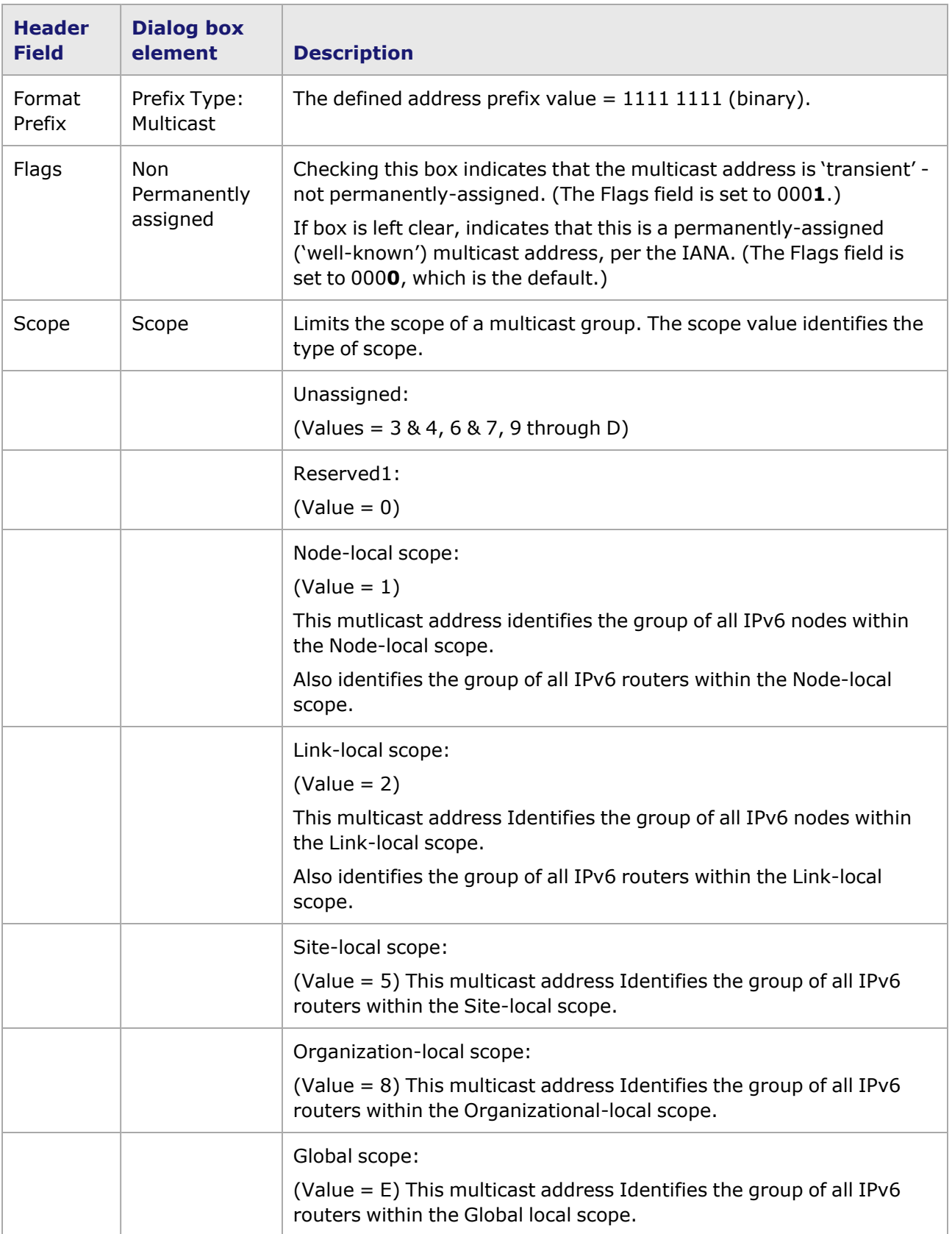

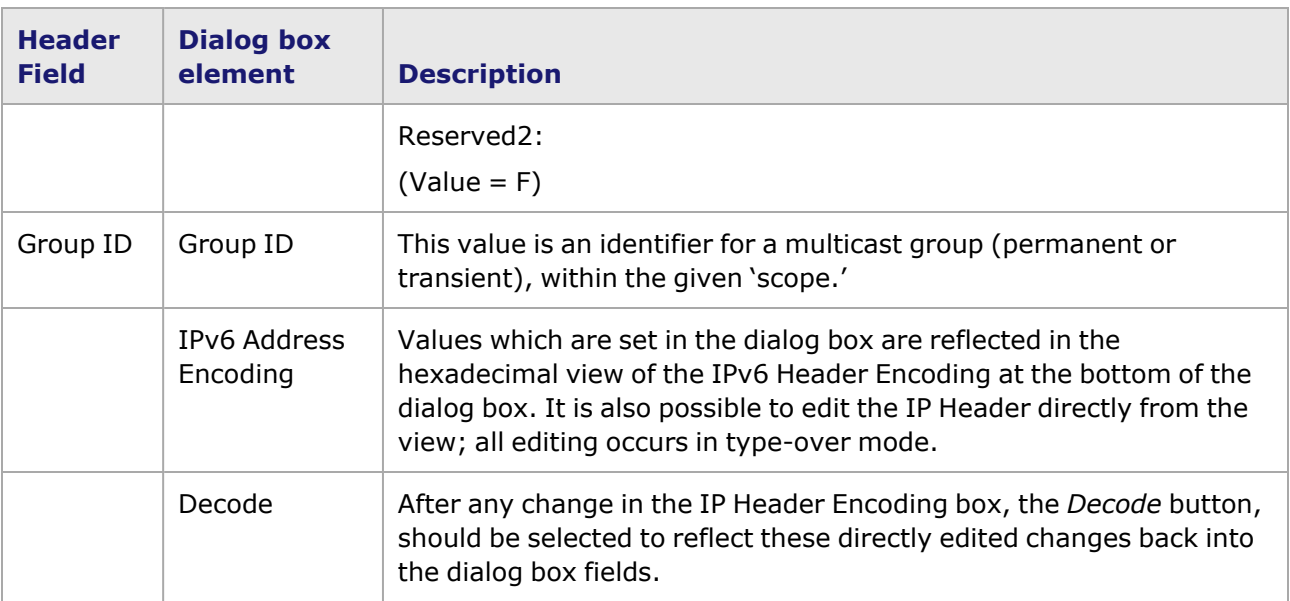

The default values for the pre-defined Well-Known Multicast Addresses are shown in *Table: IPv6 Default Well-Known Multicast Addresses*. These addresses can never be assigned to any multicast group

Table: IPv6 Default Well-Known Multicast Addresses

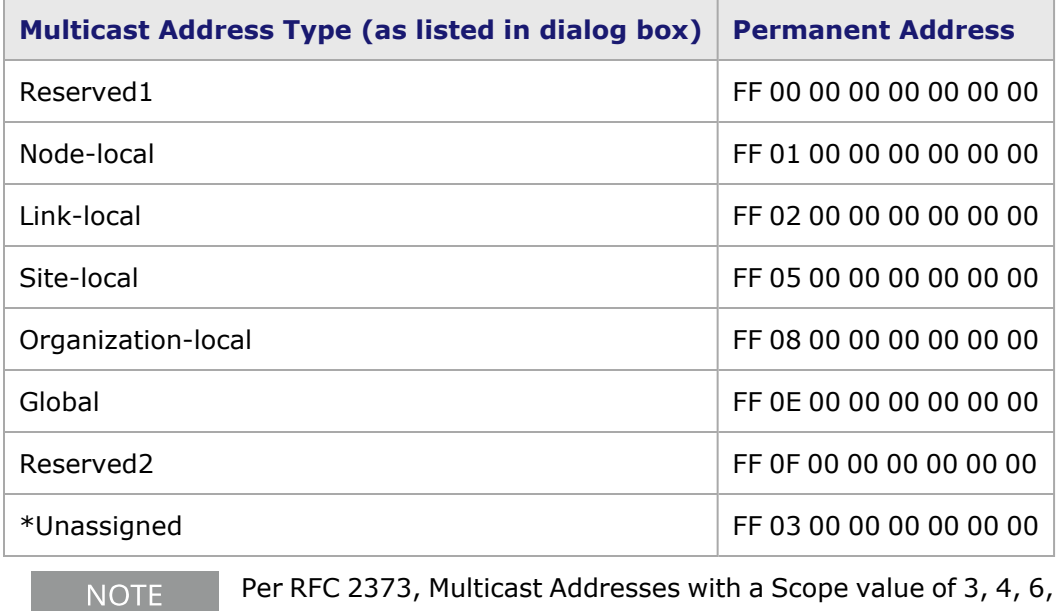

er RFC 2373, Multicast Addresses with a Scope value of 3, 4, 6, 7, 9, A, B, and C are all 'Unassigned.'

## <span id="page-419-0"></span>**IPv6 User-Defined Address**

The dialog box for a IPv6 User-Defined address is shown in *Image: IPv6 User-Defined Address dialog box*. Its controls appear by selecting *User Defined* from the list in the *Prefix Type* field.

Image: IPv6 User-Defined Address dialog box

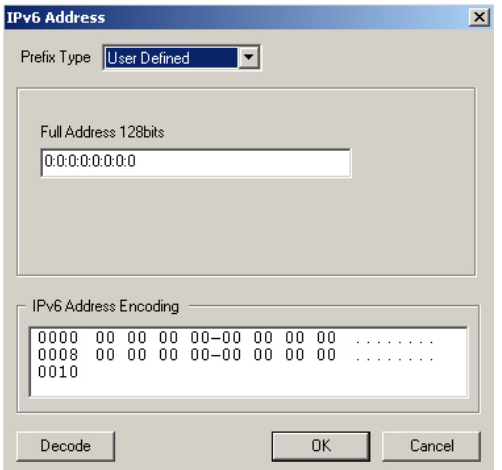

#### Image: Possible Formats for IPv6 User-Defined Address

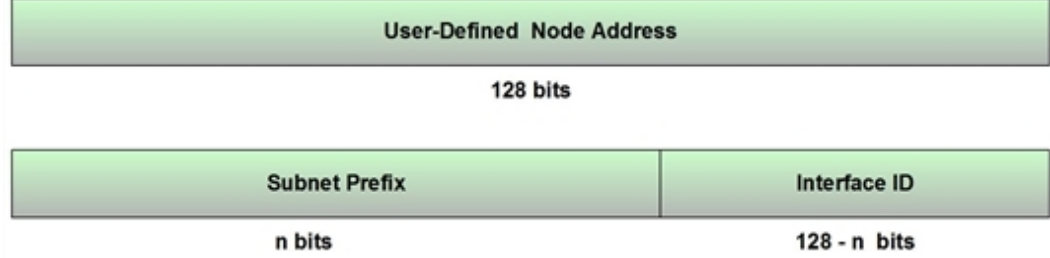

The fields in this address format and the corresponding implementation in the dialog box for a IPv6 User-Defined address are described in *Table: IIPv6 User-Defined Address Fields*.

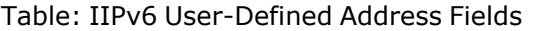

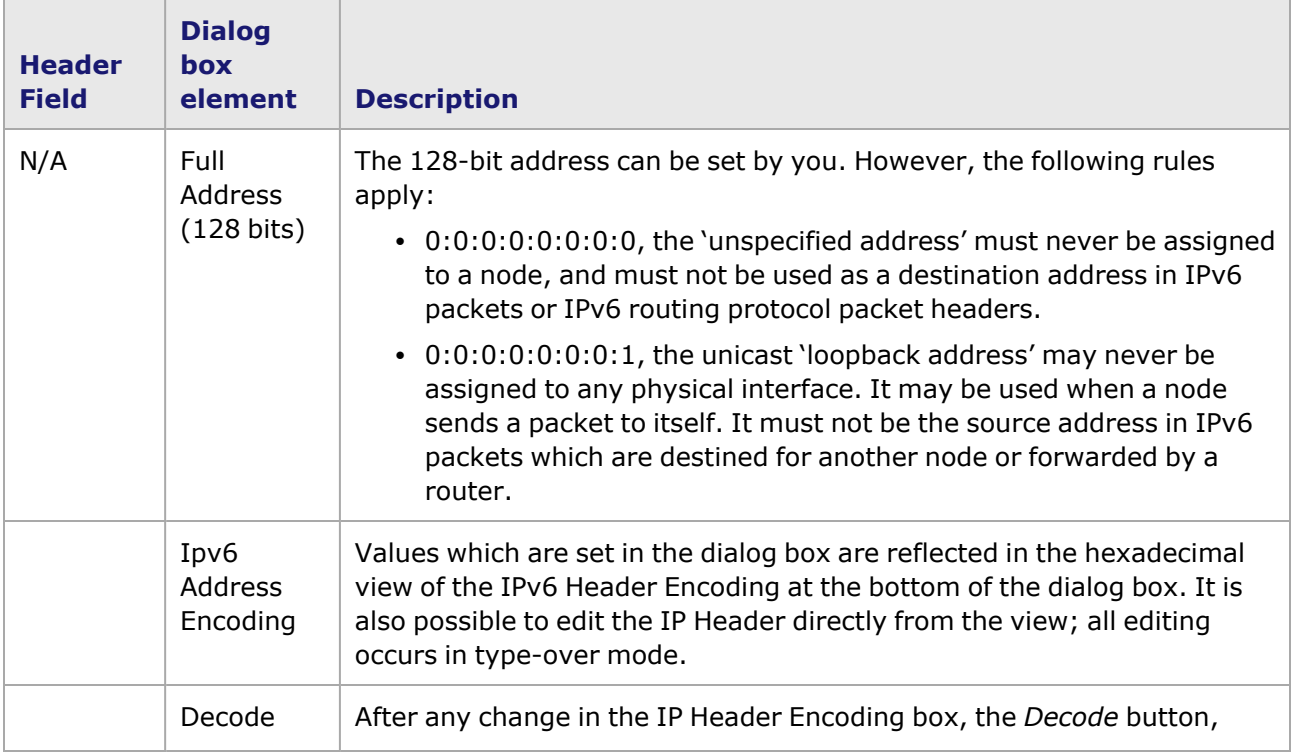

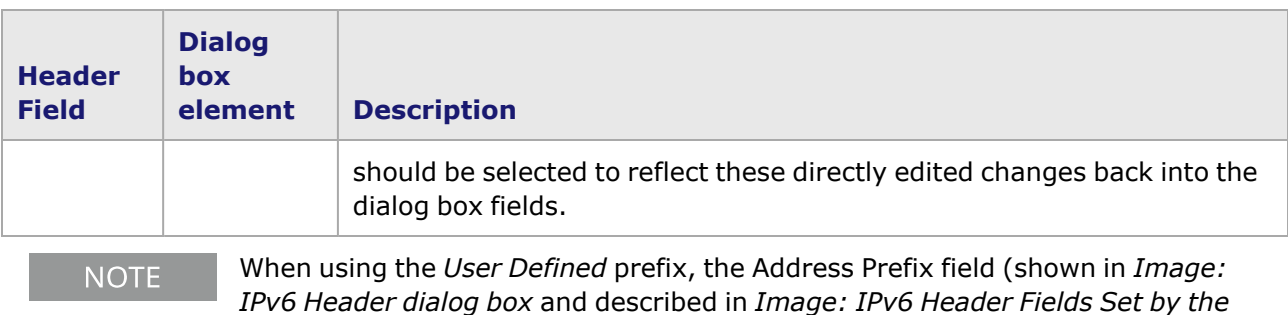

*IPv6 Header*) does not show *User Defined*. Instead, a prefix from the list of other prefixes appear, based on what the user defined prefix most closely resembles.

# **IPv6 Extension Headers**

Each of the IPv6 Header Extensions can be edited in dialog boxes which are accessed through the IPv6 Header dialog box. When multiple header extensions are used, the extensions are included in the IPv6 header in the following order:

- IPv6 [Hop-by-Hop](#page-421-0) Extension Header.
- IPv6 Routing [Extension](#page-421-0) Header.
- IPv6 Fragment [Extension](#page-425-0) Header.
- **· IPv6 [Destination](#page-426-0) Extension Header.**
- **· IPv6 [Authentication](#page-430-0) Extension Header.**

Header extensions are added by selecting a header in the *Available Extension Headers* field, and selecting the *Add* button. Alternatively, header extensions can be added by double-clicking a header in the *Available Extension Headers* field.

# <span id="page-421-0"></span>**IPv6 Hop-by-Hop Extension Header**

The *IPv6 Hop-by-Hop Options* dialog box is shown in *Image: IPv6 Extension Header —Hop-by-Hop Options*. It is accessed by selecting *Hop-by-Hop* in the *Header Extensions* field of the *IPv6 Header*

dialog box, then selecting the *Edit Extension Header* icon ( ). Alternatively, this dialog box can be opened by double-clicking *Hop-by-Hop*.

Image: IPv6 Extension Header —Hop-by-Hop Options

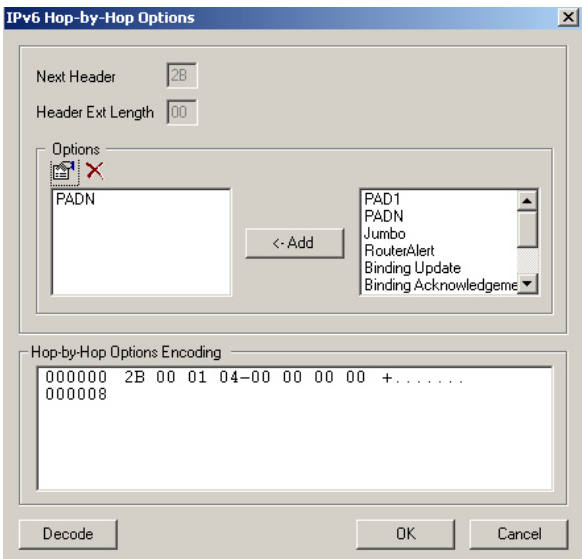

The fields and controls for the *IPv6 Hop-by-Hop Options* dialog box are described in *Table: IPv6 Hopby-Hop Options dialog box*.

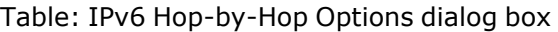

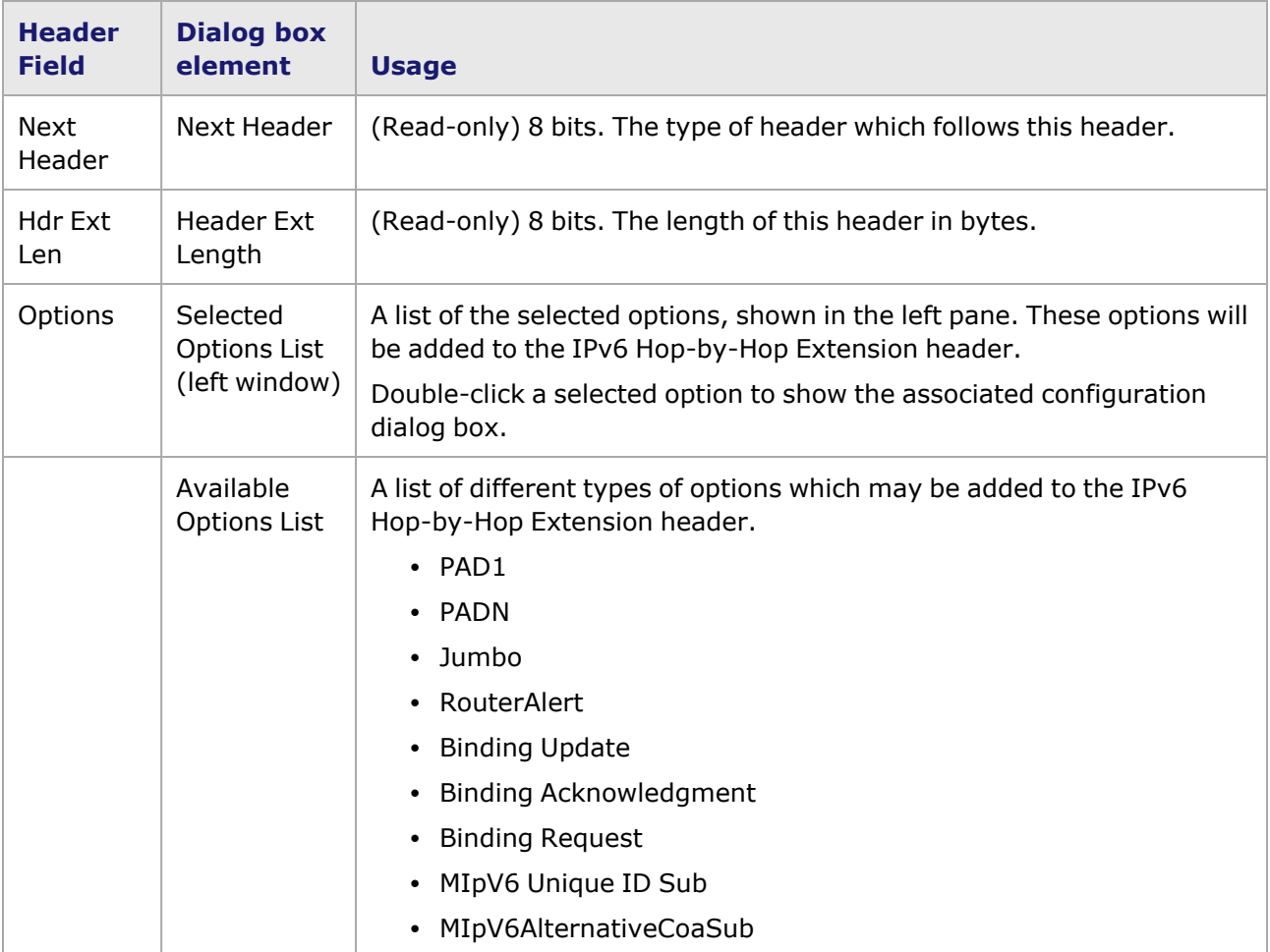

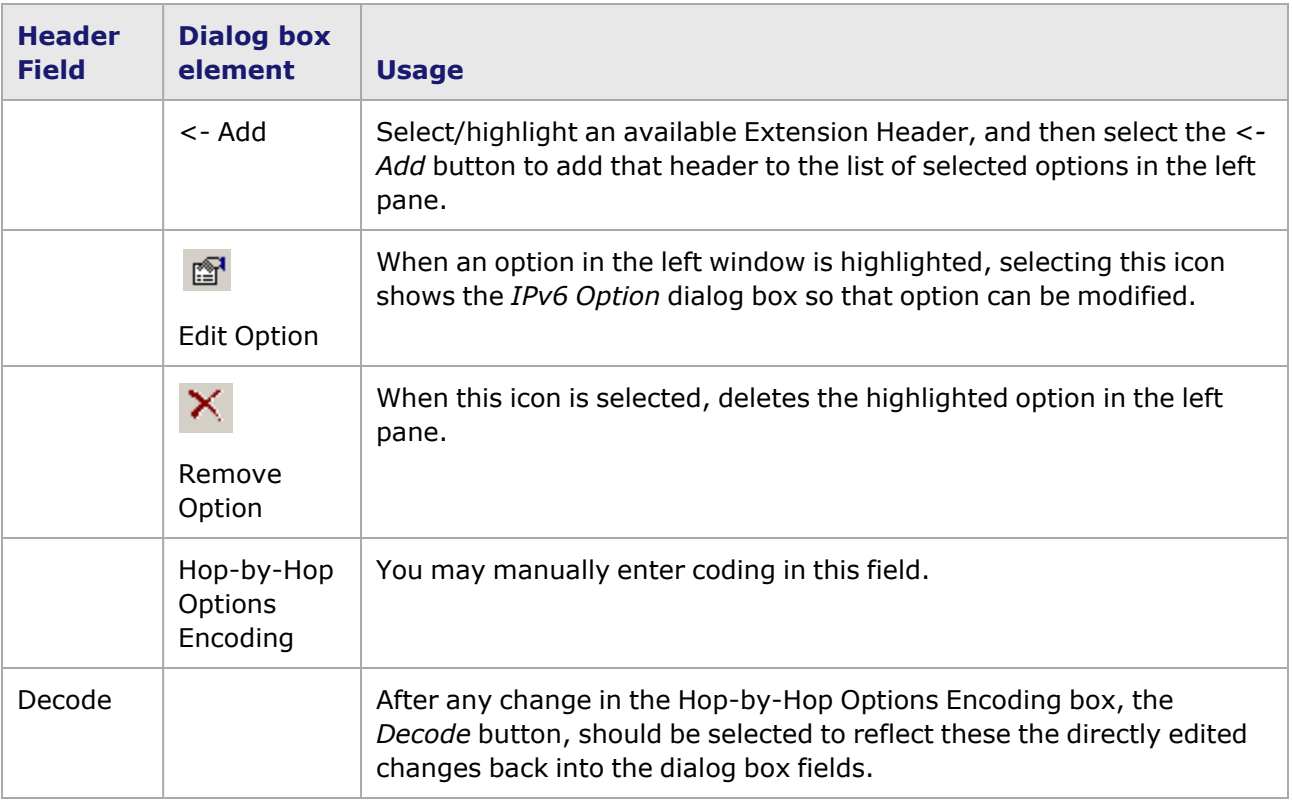

### <span id="page-423-0"></span>**IPv6 Routing Extension Header**

This dialog box is accessed by selecting *Routing* in the *Header Extensions* field of the *IPv6 Header*

dialog box, then pressing the *Edit Extension Header* icon ( ). Alternatively, this dialog box can be opened by double-clicking *Routing*.

The *IPv6 Routing Header* dialog box is shown in *Image: IPv6 Routing Extension Header*.

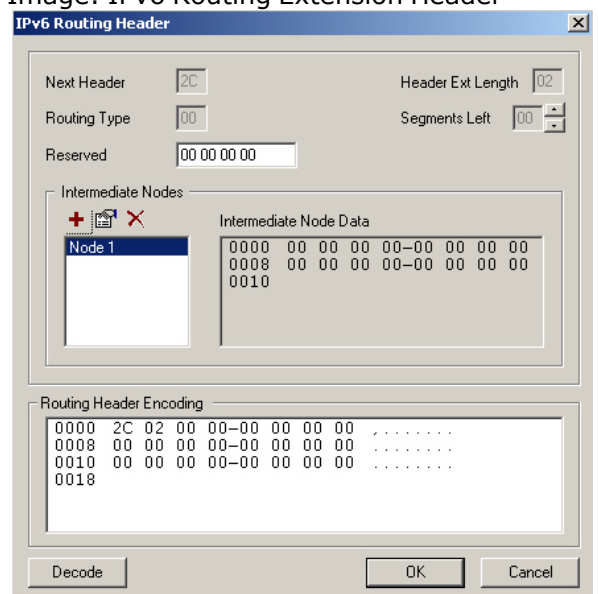

Image: IPv6 Routing Extension Header

The fields and controls for the *IPv6 Routing Header* dialog box are described in *Table: IPv6 Routing Header dialog box*.

Table: IPv6 Routing Header dialog box

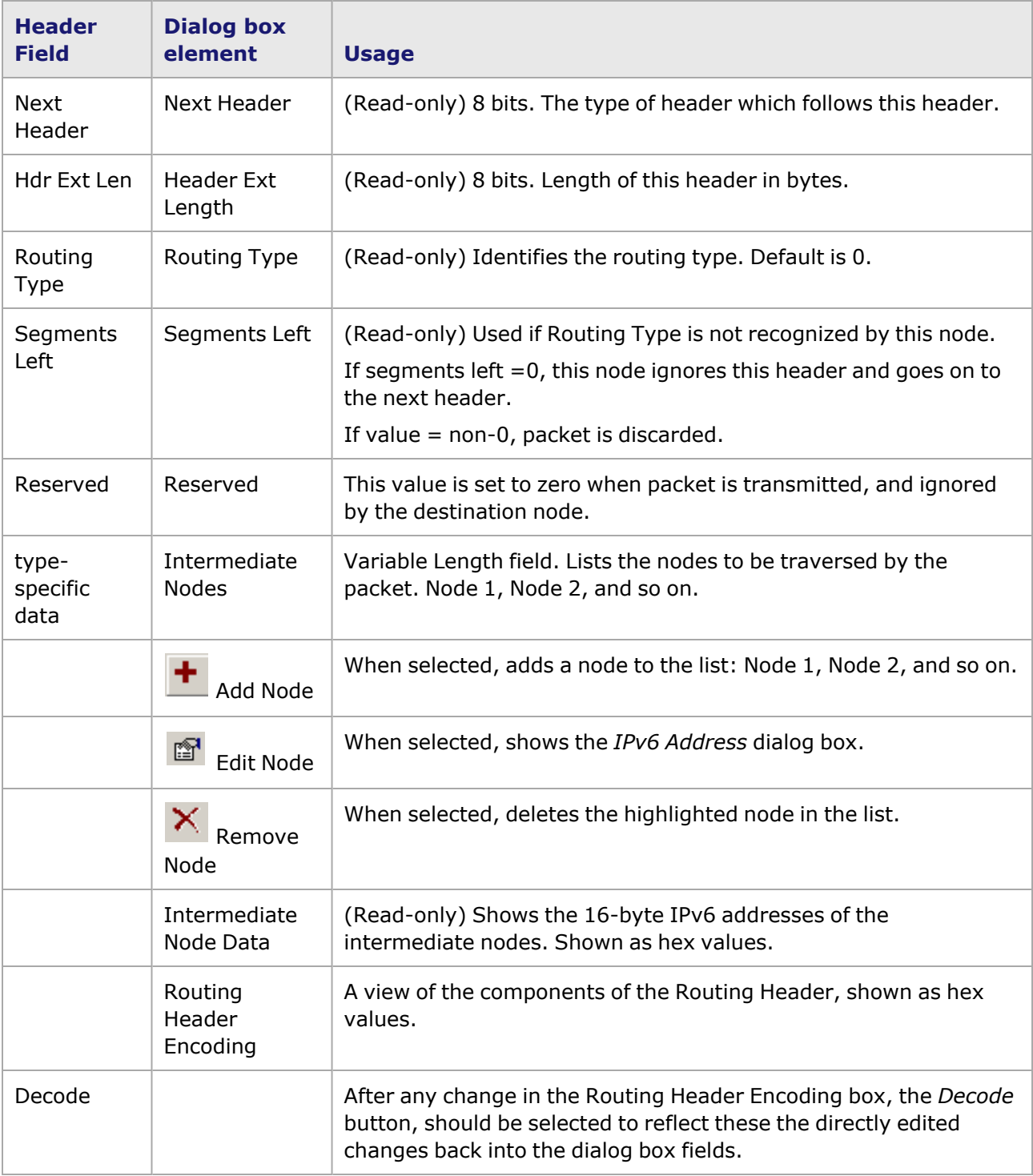

# <span id="page-425-0"></span>**IPv6 Fragment Extension Header**

Fragmentation of an IPv6 packet is done by the source node, and is done if the packet is larger than the Maximum Transmission Unit (MTU) for the path. The Next Header value for a Fragment extension header is 44. This dialog box is accessed by selecting *Fragment* in the *Header Extensions* field of the

*IPv6 Header* dialog box, then pressing the *Edit Extension Header* icon ( ). Alternatively, this dialog box can be opened by double-clicking *Fragment*.

The *IPv6 Fragment Header* dialog box is shown in *Image: IPv6 Fragment Extension Header*.

Image: IPv6 Fragment Extension Header

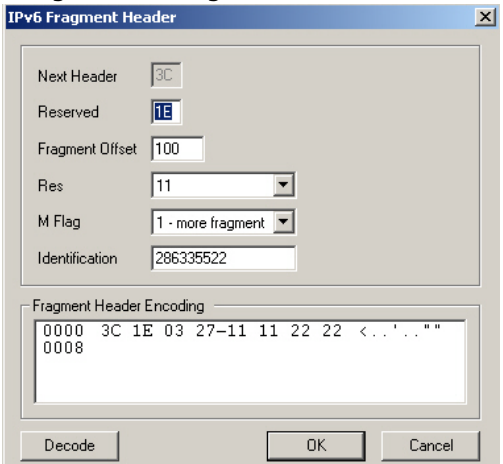

The fields and controls for the *IPv6 Fragment Header* dialog box are described in *Table: IPv6 Fragment Header dialog box*.

Table: IPv6 Fragment Header dialog box

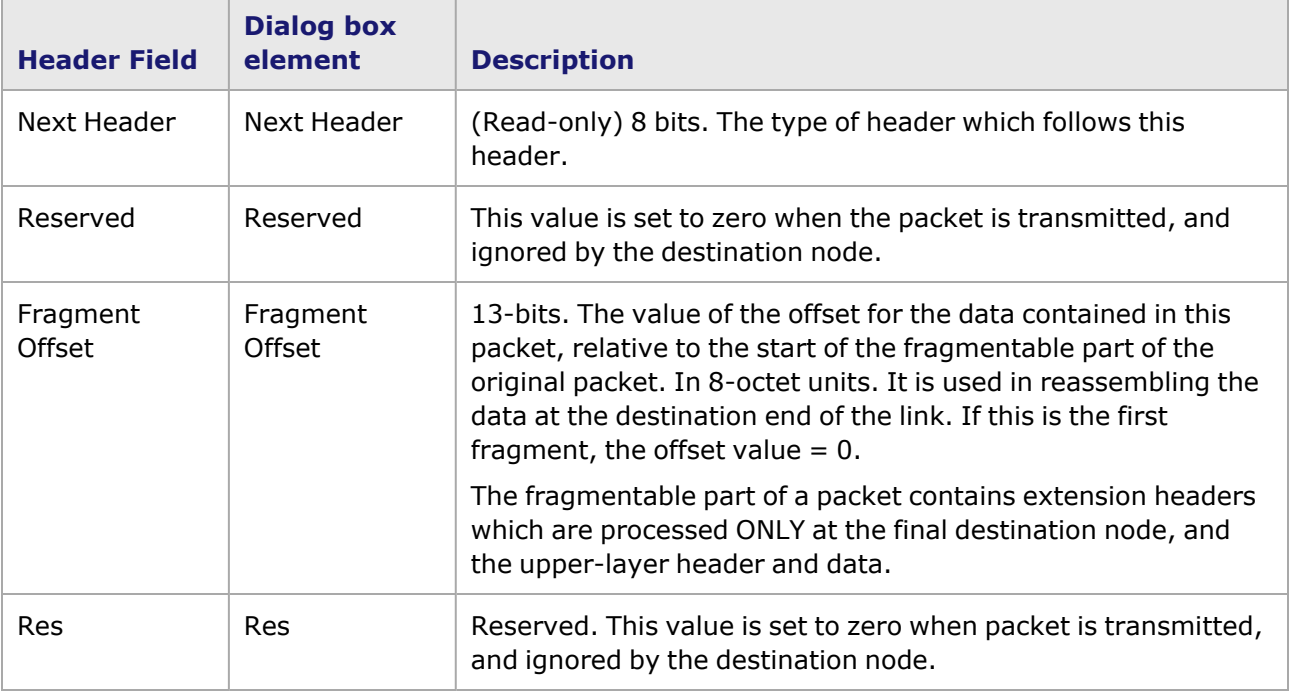

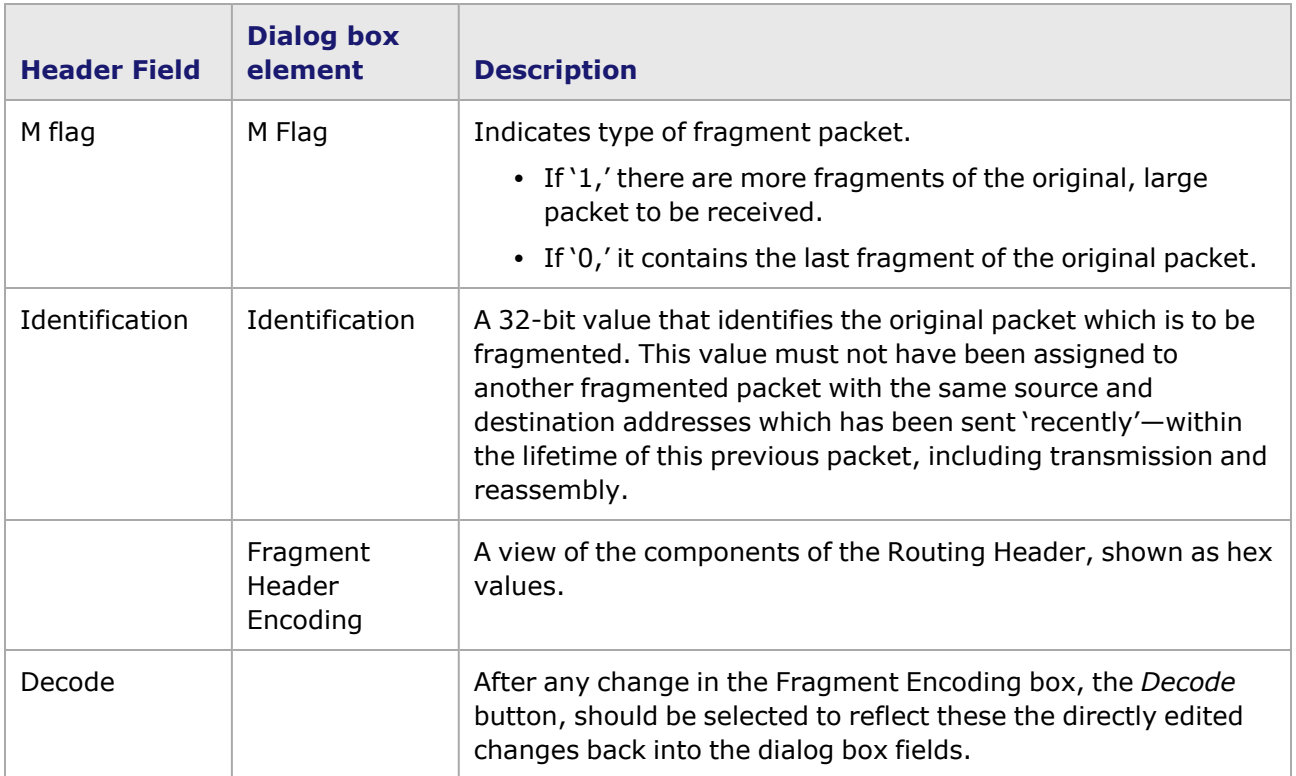

# <span id="page-426-0"></span>**IPv6 Destination Extension Header**

The Destination Options header is used to carry optional information that need to be examined only by a packet's destination node or nodes.

This dialog box is accessed by selecting *Destination* in the *ExtensionHeaders* field of the *IPv6*

*HeaderPage* dialog box, then selecting the *Edit Extension Header* icon ( ). Alternatively, this dialog box can be opened by double-clicking *Destination*.

The *IPv6 Destination Options* dialog box is shown in *Image: IPv6 Destination Options*.

Image: IPv6 Destination Options

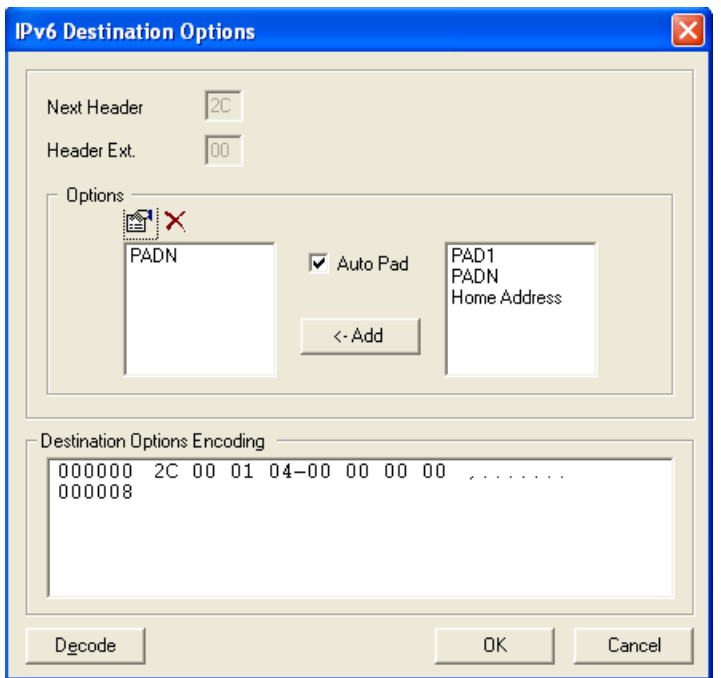

The fields and controls for the *IPv6 Destination Options* dialog box are described in *Table: IPv6 Destination Options dialog box*.

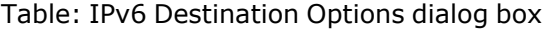

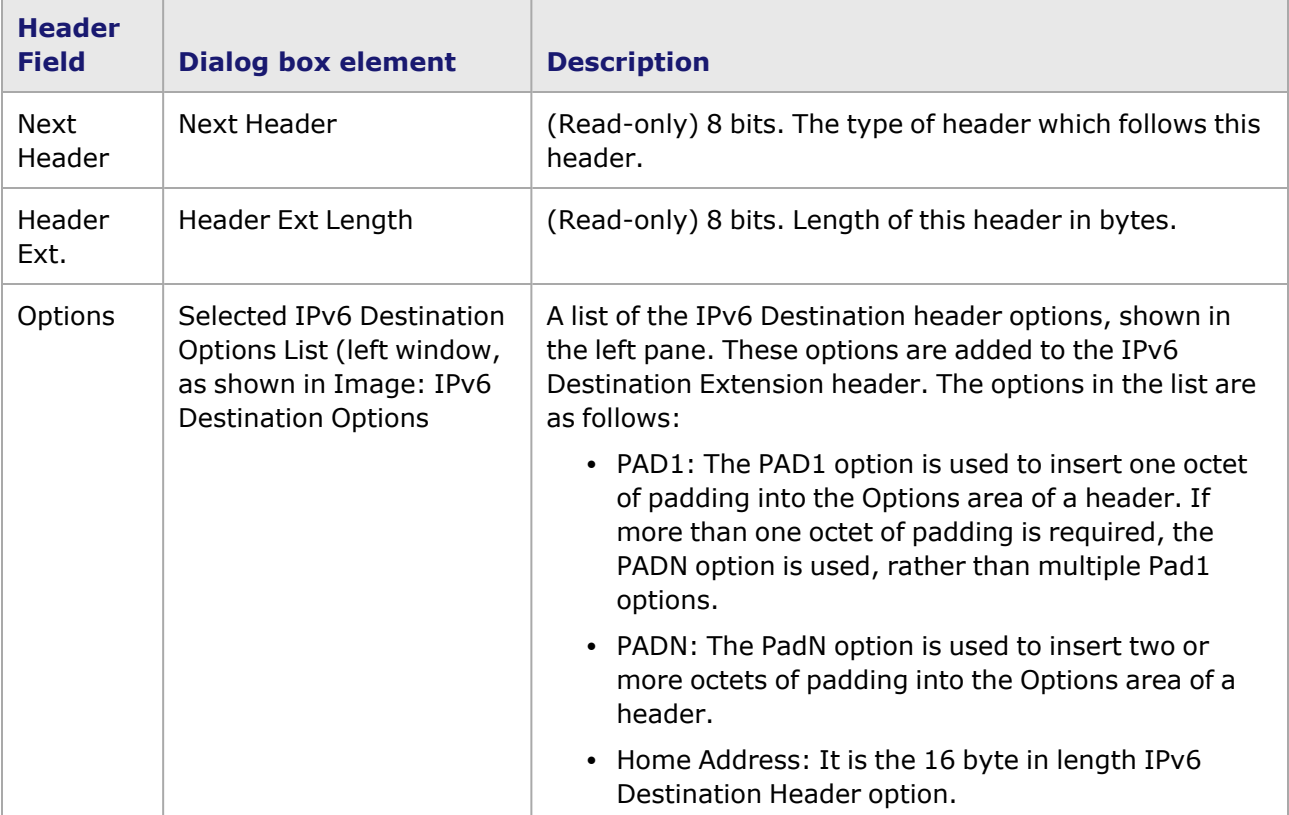

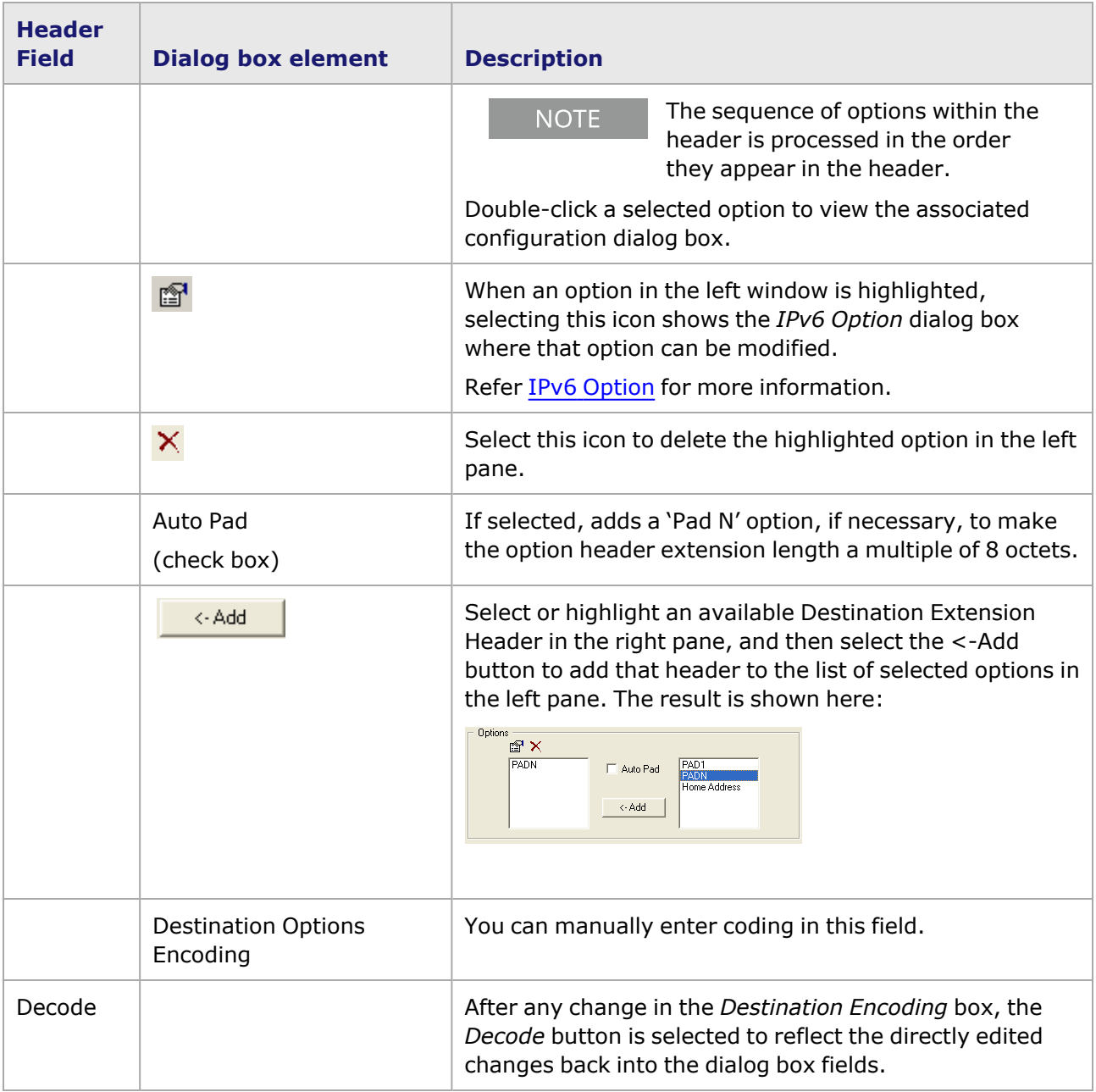

### <span id="page-428-0"></span>**IPv6 Option**

The *IPv6 Option* dialog box contains the editable parameters of IPv6 Destination Extension Header. This dialog box is accessed by selecting an available Destination Extension Header in the *IPv6*

*Destination Options* dialog box, then selecting the *Edit Option* icon ( ). Alternatively, this dialog box can be opened by double-clicking the selected or highlighted header option.

The IPv6 Option dialog box is shown in *Image: IPv6 Option dialog box*.

Image: IPv6 Option dialog box

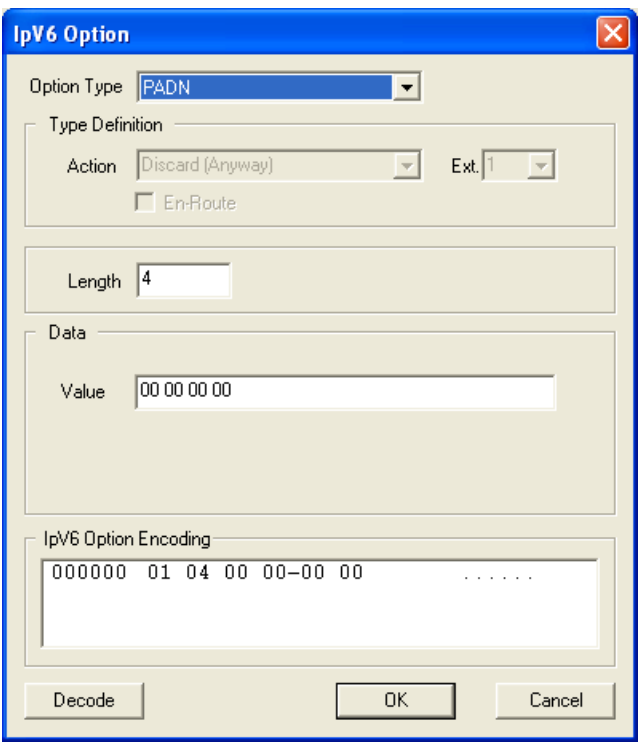

The fields and controls for the *IPv6 Options* dialog box are described in *Table: IPv6 Options dialog box*.

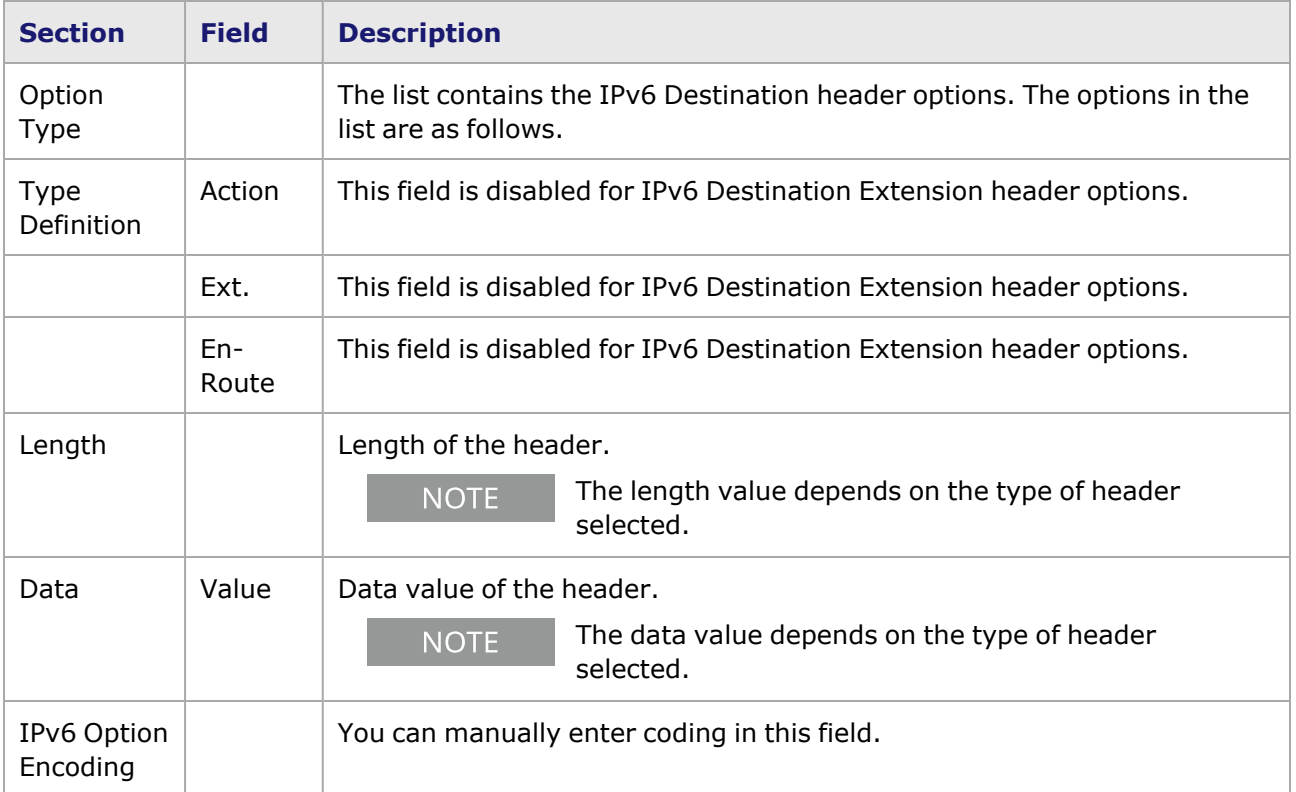

Table: IPv6 Options dialog box

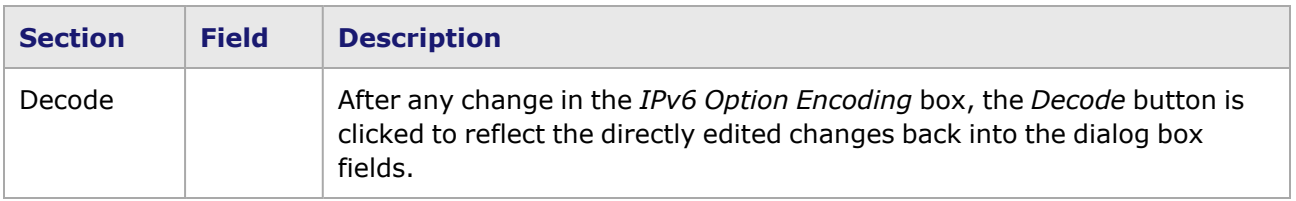

### <span id="page-430-0"></span>**IPv6 Authentication Extension Header**

This dialog box is accessed by selecting *Authentication* in the *Header Extensions* field of the *IPv6*

*Header* dialog box, then pressing the *Edit Extension Header* icon ( ). Alternatively, this dialog box can be opened by double-clicking *Authentication*.

The *IPv6 Authentication Header* dialog box is shown in *Image: IPv6 Authentication Header Extension*.

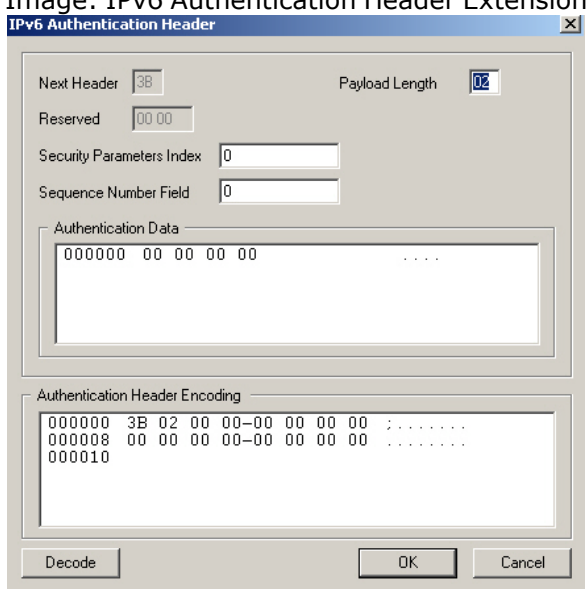

Image: IPv6 Authentication Header Extension

The fields and controls for the *IPv6 Authentication Header* dialog box are described in *Table: IPv6 Authentication Header dialog box*.

Table: IPv6 Authentication Header dialog box

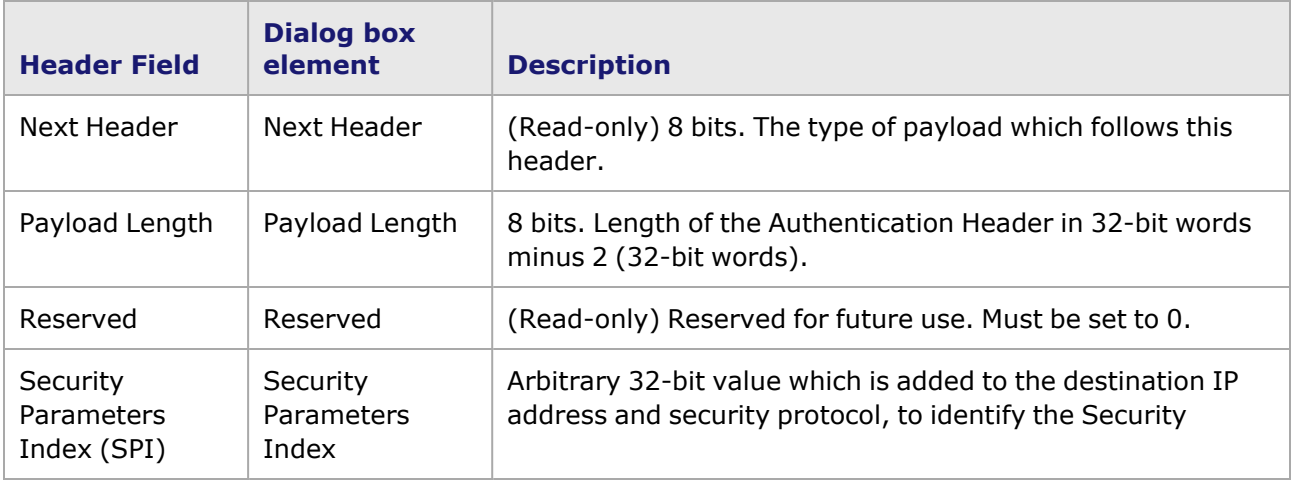

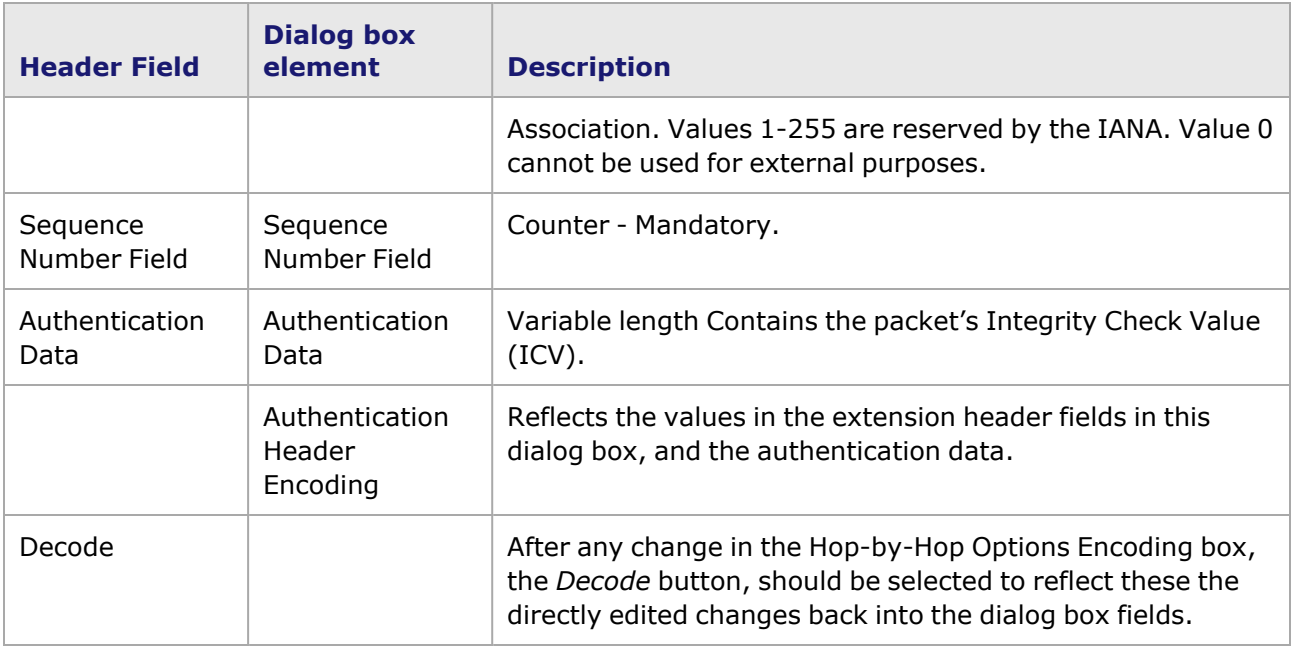

# <span id="page-431-0"></span>**UDP Header dialog box**

This dialog box is accessed by selecting the *UDP/IP* option button in the Protocols section of the **Frame Data** tab. Then, from the *IPv4* or *IPv6 Header* dialog box, select the *Edit UDP* button.

When the Protocol types are set to IPv4/6 and UDP (for UDP/IP, RIP/UDP/IP and DHCP/UDP/IP protocols), the *Edit UDP* button may be used to bring up a dialog box which allows editing of the IPv4/6 UDP header. The UDP header follows the IP header in the packet.

The *UDP Header* dialog box is shown in *Image: Protocols: IPv4 UDP Header dialog box*.

Image: Protocols: IPv4 UDP Header dialog box

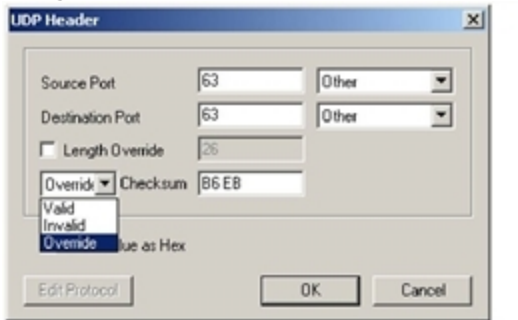

The format of an IPv4 UDP header is shown in *Image: Protocols: IPv4 UDP Header Format*.

Image: Protocols: IPv4 UDP Header Format

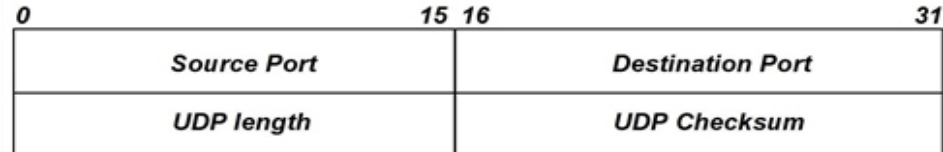
The correspondence between the fields of an UDP header and the elements of the *UDP Header* dialog box which set those fields are described in *Table: UDP Header Fields Set by the IPv4 UDP dialog box*.

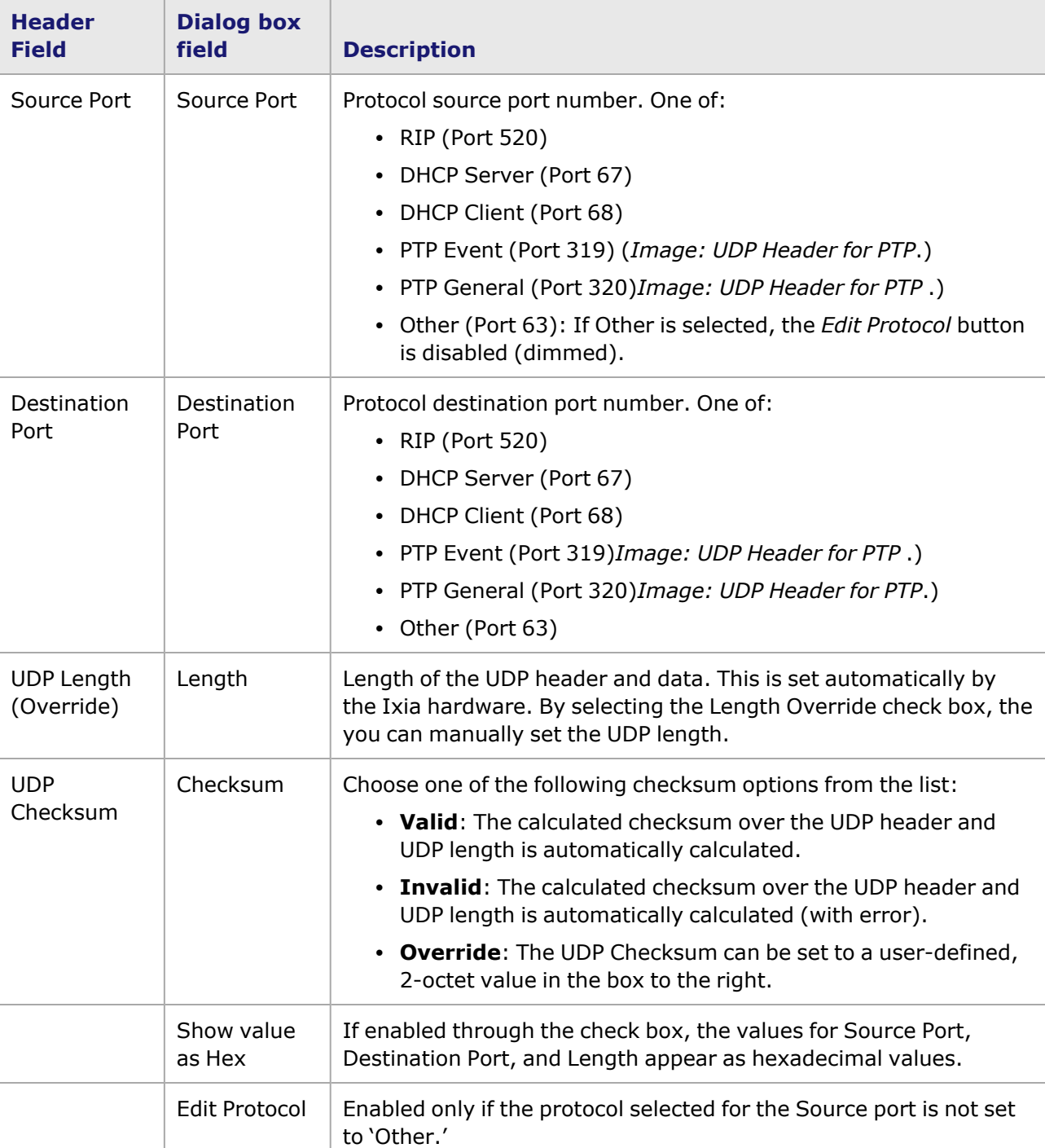

Table: UDP Header Fields Set by the IPv4 UDP dialog box

If either source or destination port address is set to the RIP port number (520), then the *Edit RIP* button is enabled. Selecting that button shows the RIP [Header](#page-433-0) dialog box*. If both ports are set to DHCP (client or server), the Edit Protocol button is enabled, and changes to Edit DHCP.*

# <span id="page-433-0"></span>**RIP Header dialog box**

If either source or destination port address of the UDP [Header](#page-431-0) dialog box *is set to the RIP port number (520), then the Edit RIP button is enabled. Selecting the button presents the dialog box* below. Either RIP version 1 or version 2 packets may be built. The RIP dialog box may also be *accessed from the IP Header dialog box shown in Image: Protocols: IPv4 Header dialog box.*

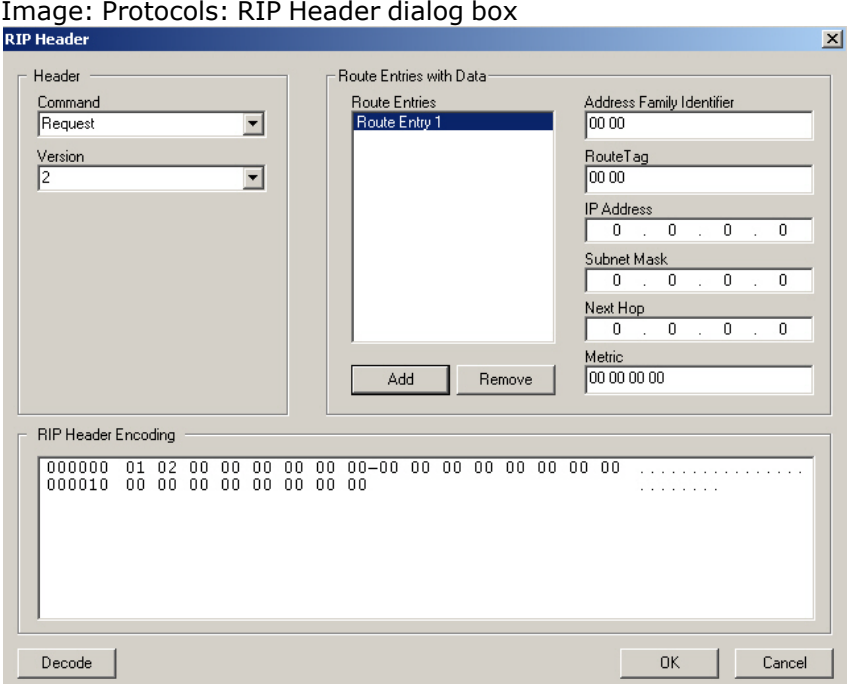

This dialog box allows the RIP specific header elements to be set. The format of a RIP packet is shown in *Image: Protocols: RIP Entry Format*.

Image: Protocols: RIP Entry Format

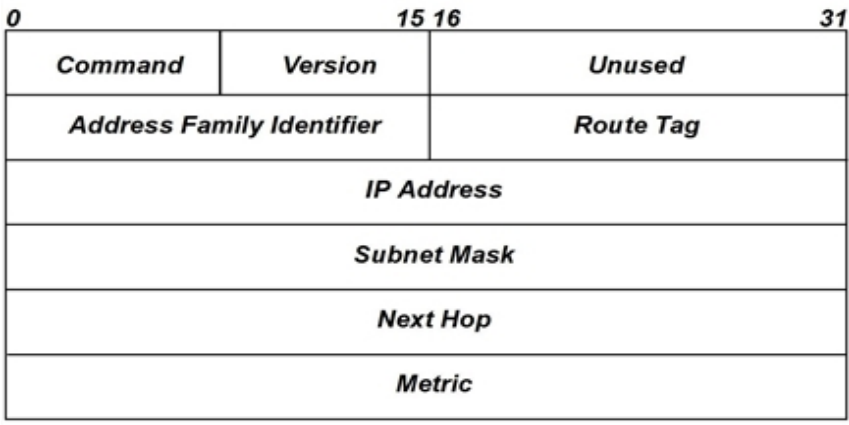

The first four bytes contain the RIP header. The remainder of the message may contain from 1 to 25 route entries.

The *Route Entries with Data* box allows multiple entries to be created and edited. To edit an existing entry, select it from the *Route Entries* list and modify the entries on the right. To save the work,

select the *OK* button or select a different entry from the list. To create a new entry select the *Add* button; an empty entry will be added to the end of the list. The correspondence between the fields of an RIP header and the elements of the *RIP Header* dialog box which set those fields are described in *Table: RIP Header Fields Set by the RIP dialog box*.

Table: RIP Header Fields Set by the RIP dialog box

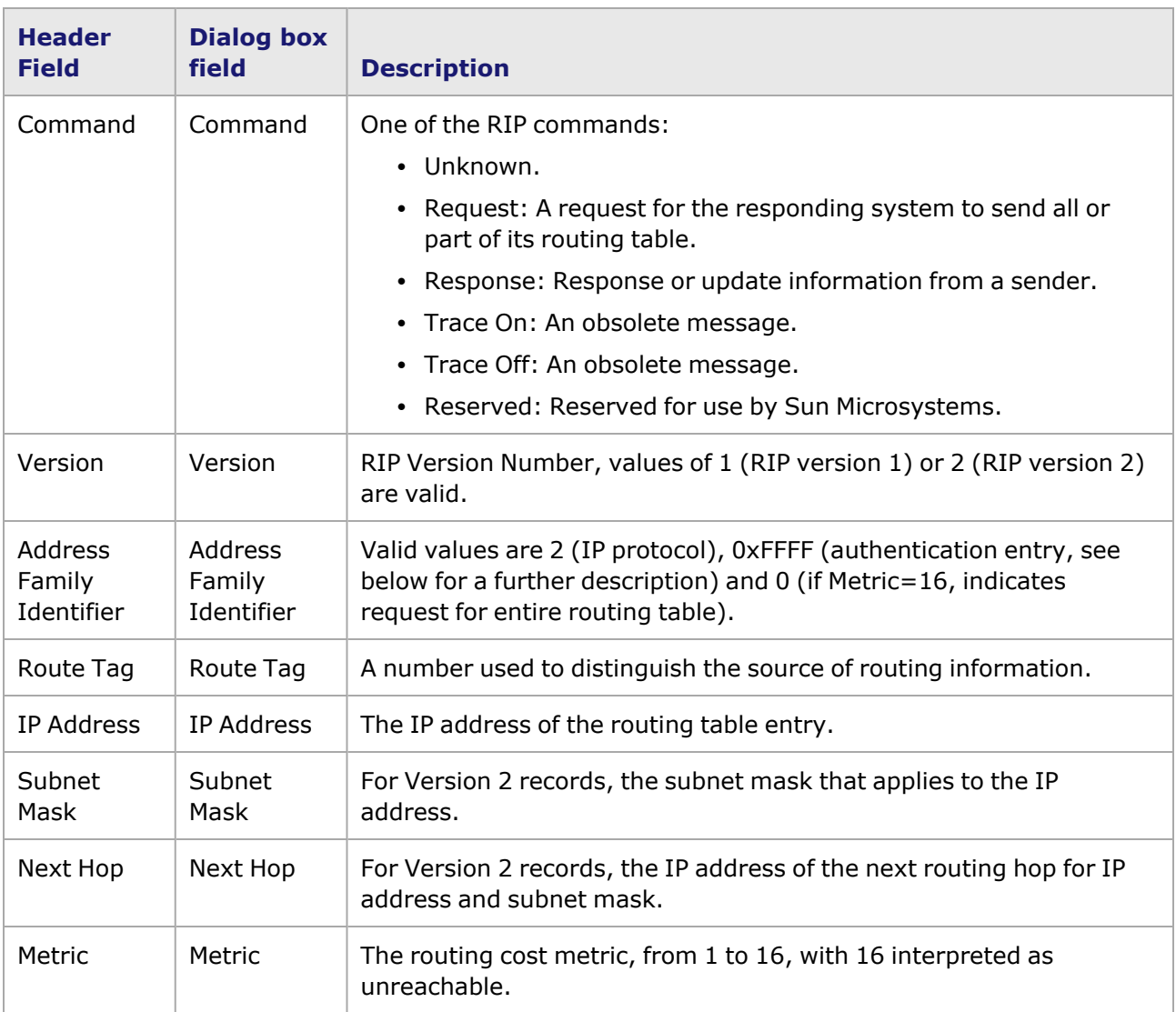

For Version 2 authentication records, when the *Address Family Identifier* is set to '0xFFFF,' the route entry elements change in the dialog box, as shown in *Image: RIP Authentication Entry*.

Image: RIP Authentication Entry

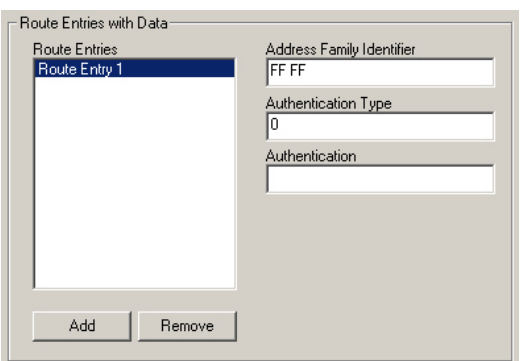

The format of the authentication entry, which may only exist once as the first routing table entry, is shown in *Image: RIP Authentication Entry Format*.

Image: RIP Authentication Entry Format

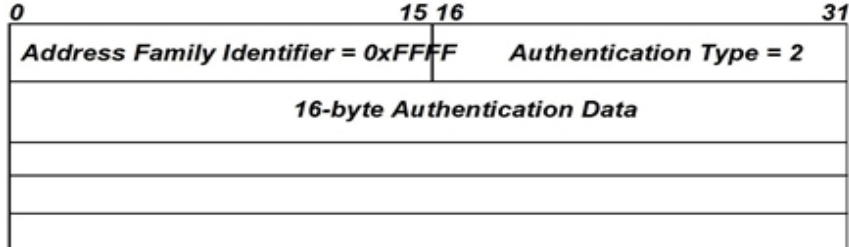

## **TCP Header dialog box**

When the Protocol type is set to *TCP/IP* on the IP Header dialog box the *Edit TCP* button may be used to bring up a dialog box which allows editing of the TCP header. The TCP header follows the IP header. The *TCP Header* dialog box is shown in *Image: Protocols: TCP Header dialog box*.

Image: Protocols: TCP Header dialog box

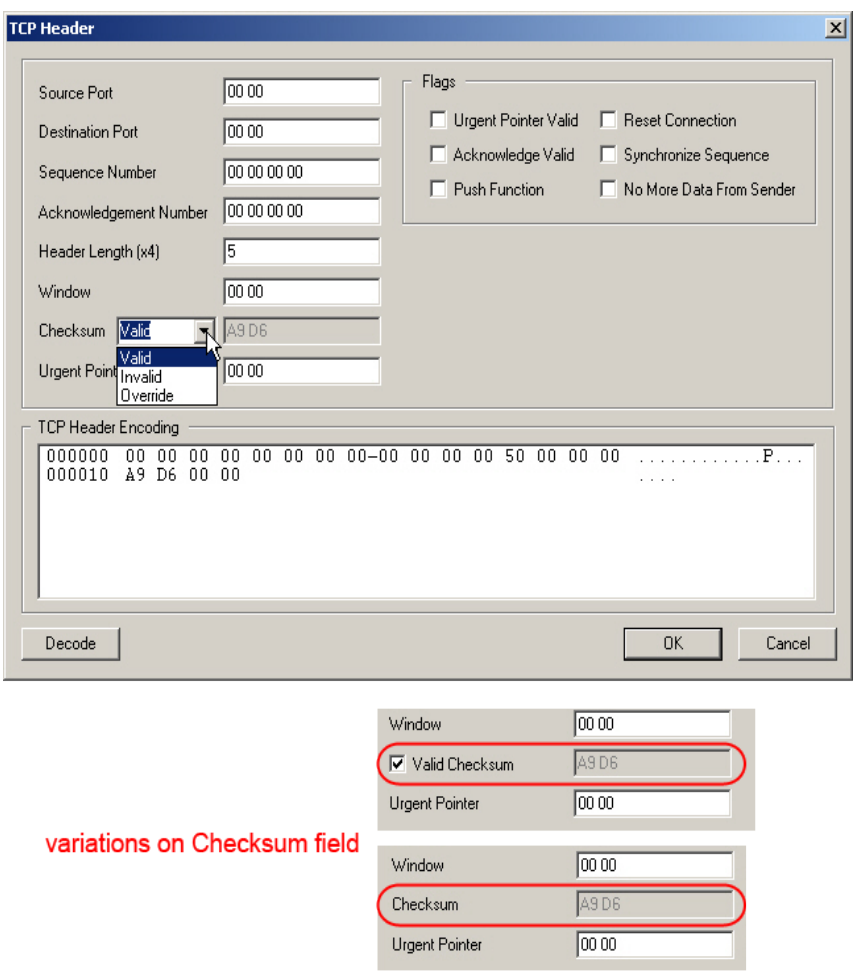

The format of a TCP header is shown in *Image: Protocols: TCP Header Format*.

Image: Protocols: TCP Header Format

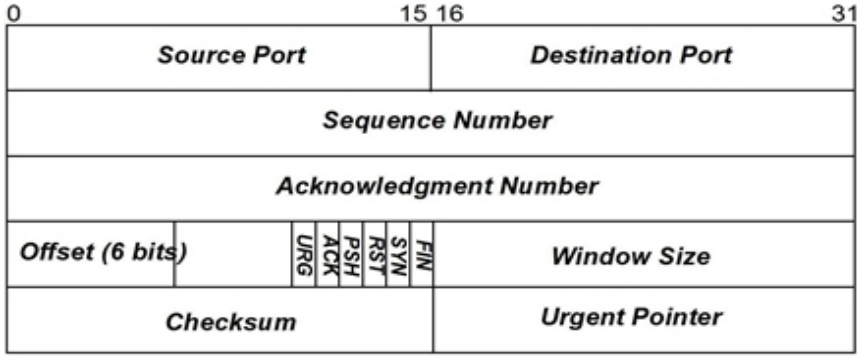

The correlation between the fields of an TCP header and the elements of the *TCP Header* dialog box which set those fields are described in *Table: TCP Header Fields Set by the TCP dialog box*.

Table: TCP Header Fields Set by the TCP dialog box

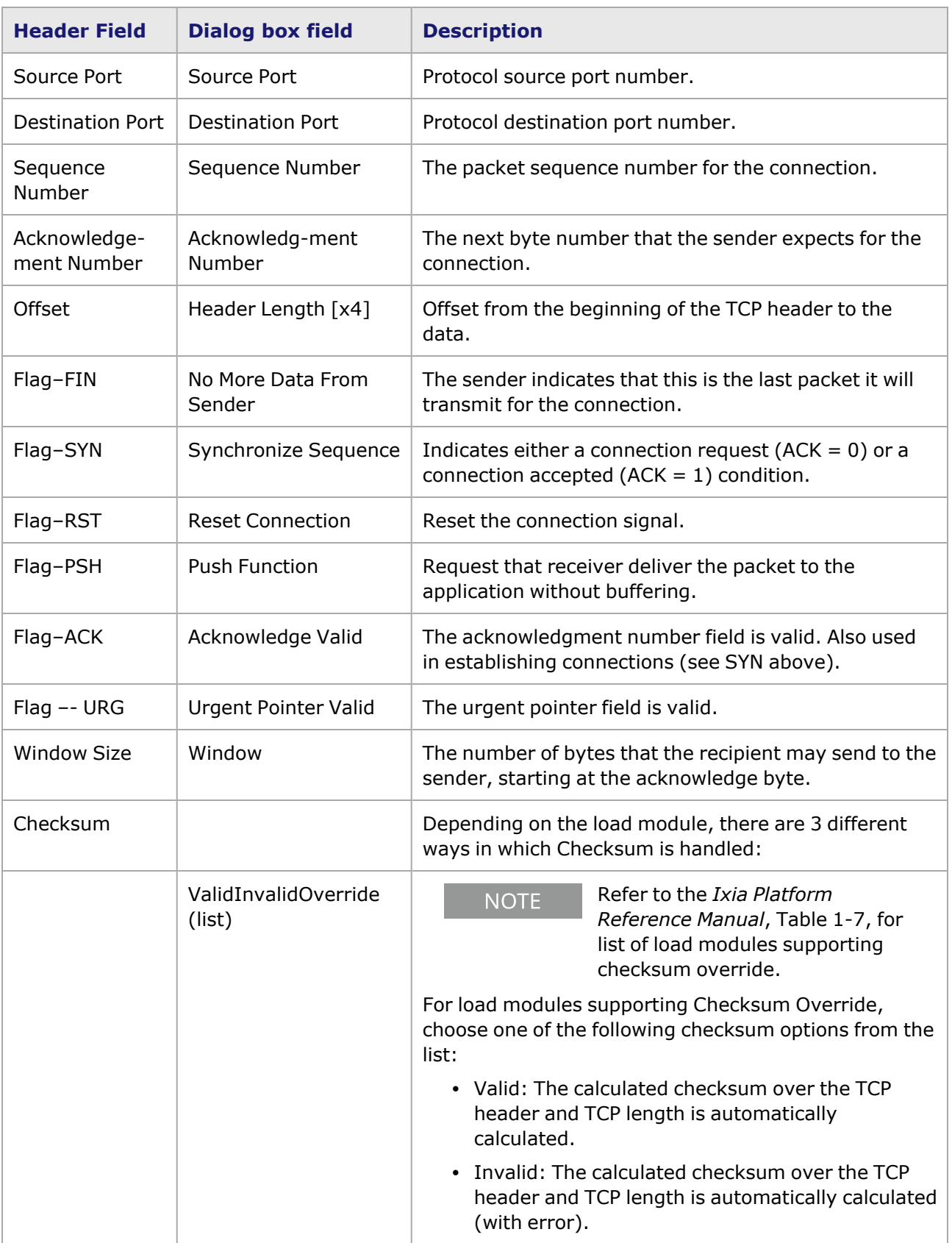

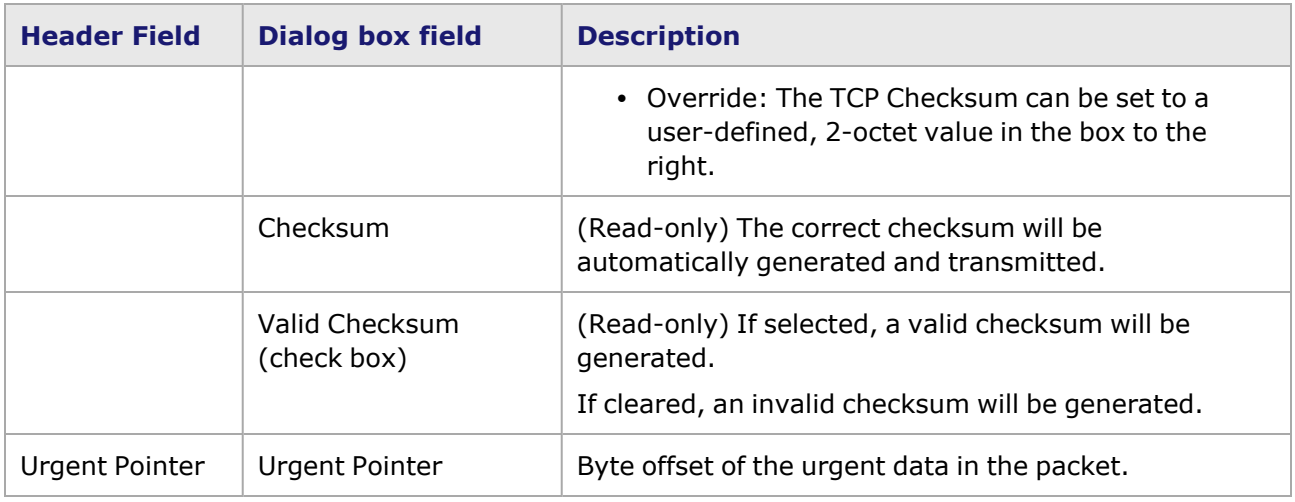

### **IGMP Header dialog box**

When the Protocol type is set to *IGMP/IP* on the IP Header dialog box the *Edit IGMP* button may be used to bring up dialog box which allows editing of the IGMP message header. The IGMP header follows the IP header. The *IGMP Header* dialog box is shown in *Image: Protocols: IGMP v.2 Header dialog box*.

Image: Protocols: IGMP v.2 Header dialog box

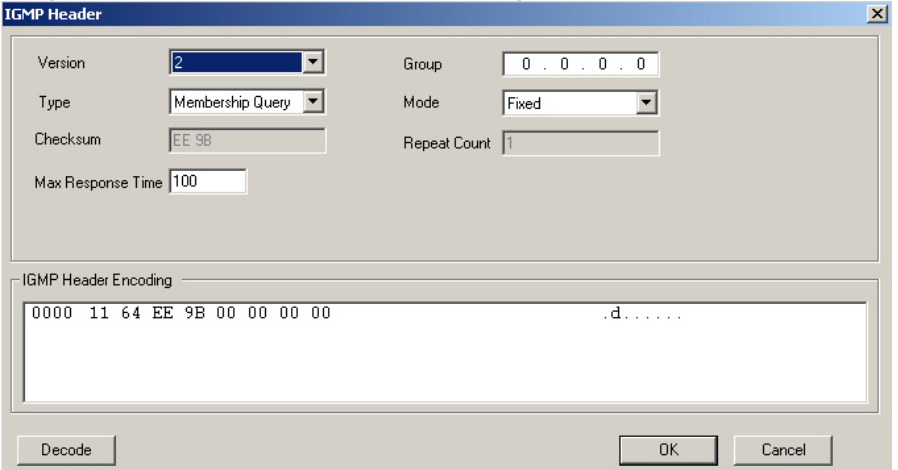

The format for an IGMP v.2 message header (the default setting) is shown in *Image: Protocols: IGMP v. 2 Message Header Format*.

Image: Protocols: IGMP v. 2 Message Header Format

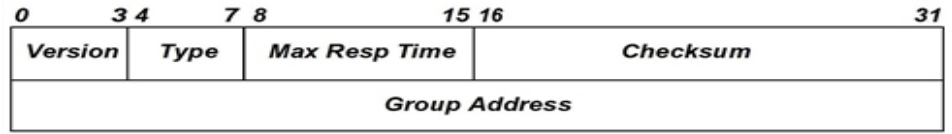

The correspondence between the fields of an IGMP header and the elements of the IGMP v. 2 message header dialog box which sets those fields are described in *Table: IGMP v.2 Message Header Fields Set by the IGMP dialog box*.

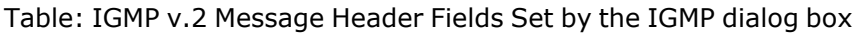

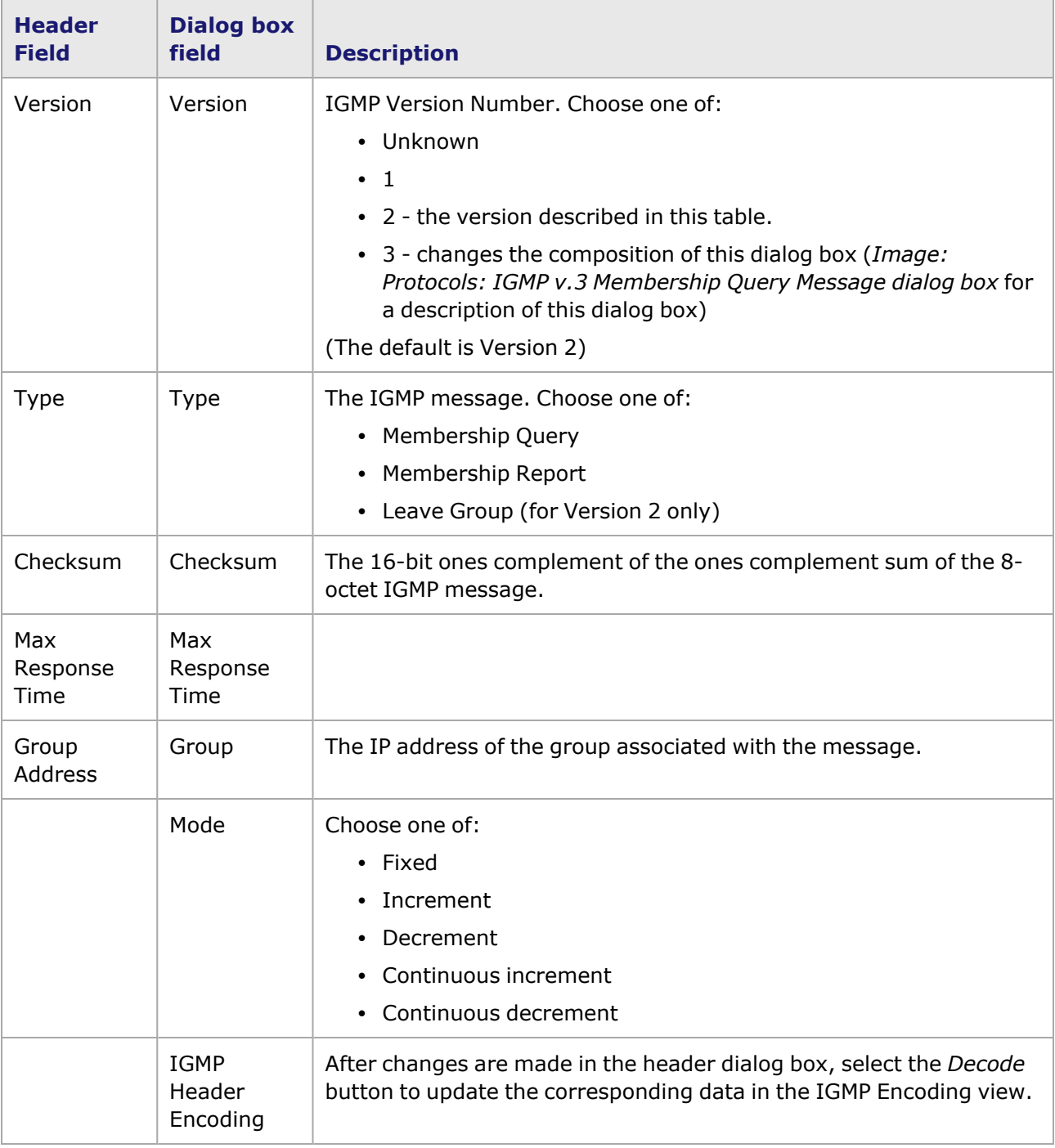

The dialog box for an IGMP v.3 Membership Query header is shown in *Image: Protocols: IGMP v.3 Membership Query Message dialog box*.

Image: Protocols: IGMP v.3 Membership Query Message dialog box

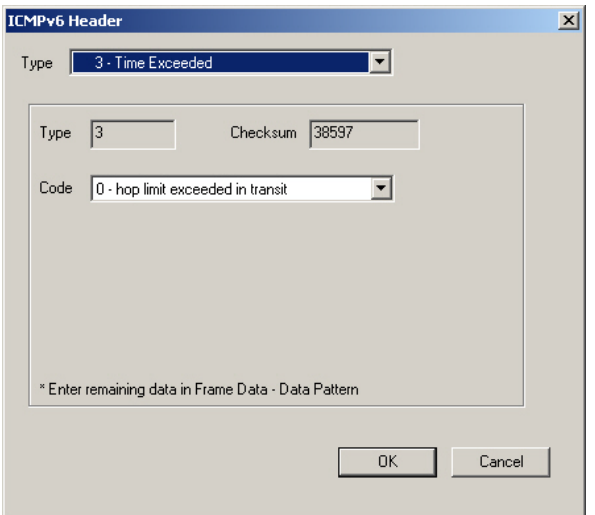

Image: Protocols: IGMP v.3 Membership Query Message Format

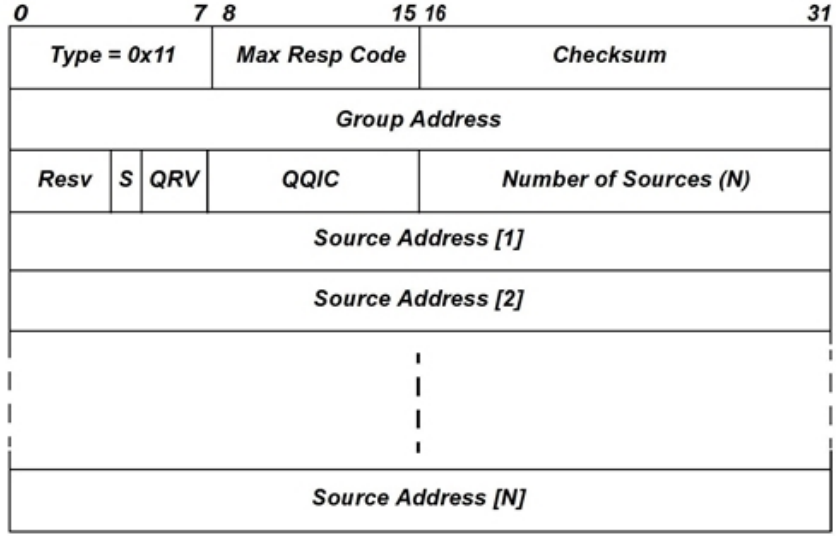

The correspondence between the fields of an IGMP v.3 Membership Query message and the elements of the IGMP v. 3 dialog box which sets those fields is described in *Table: IGMP v.3 Membership Query Message*.

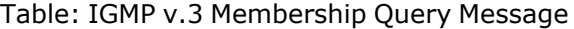

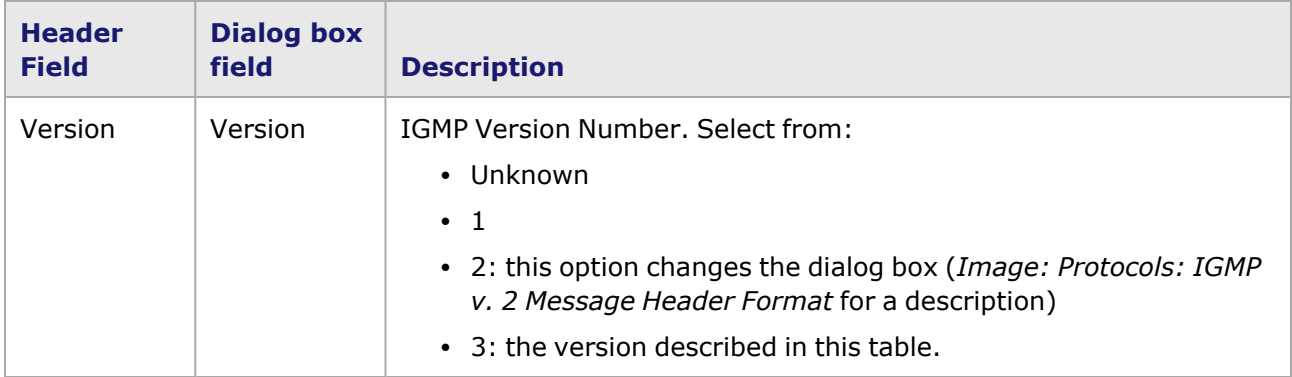

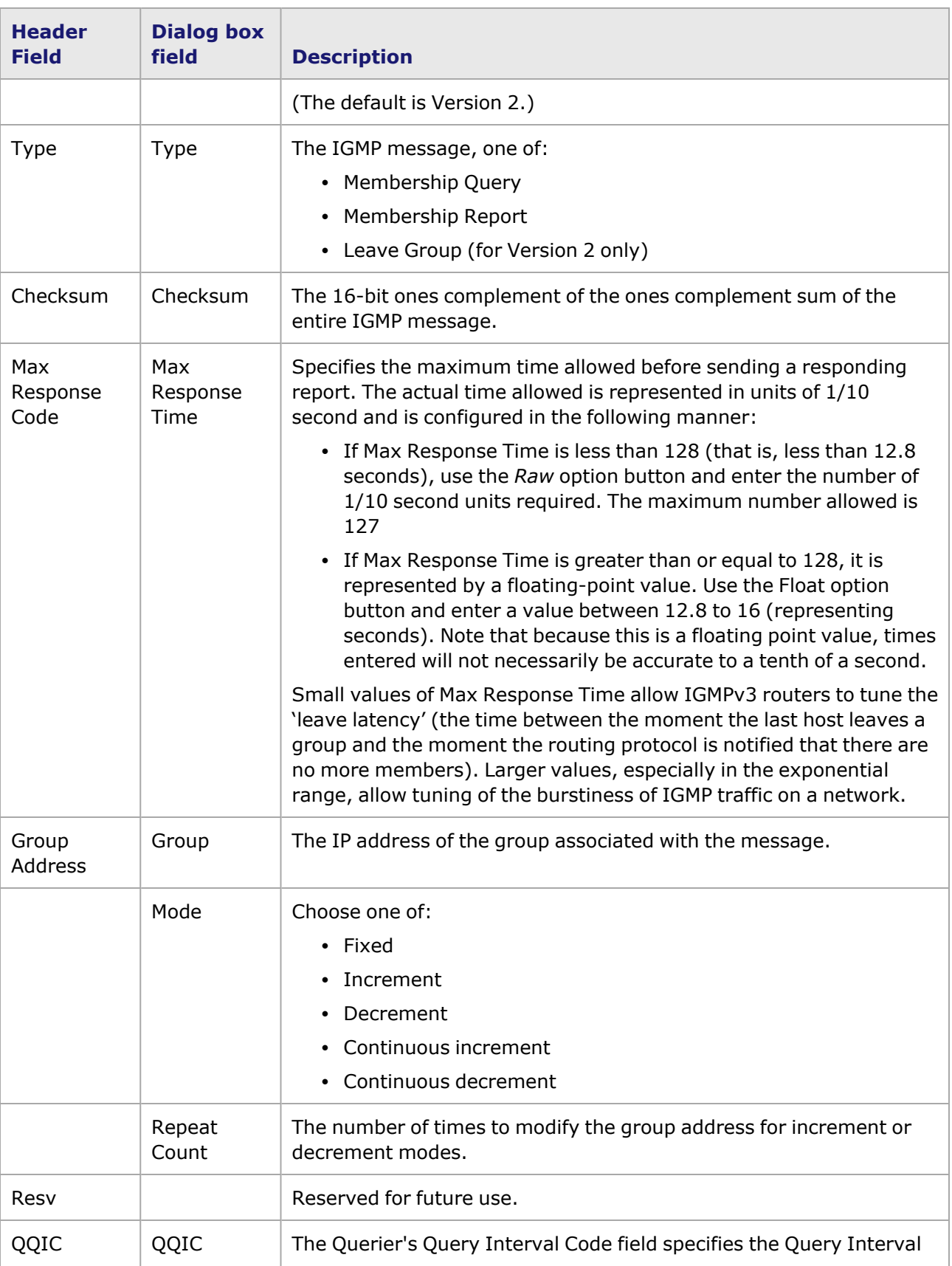

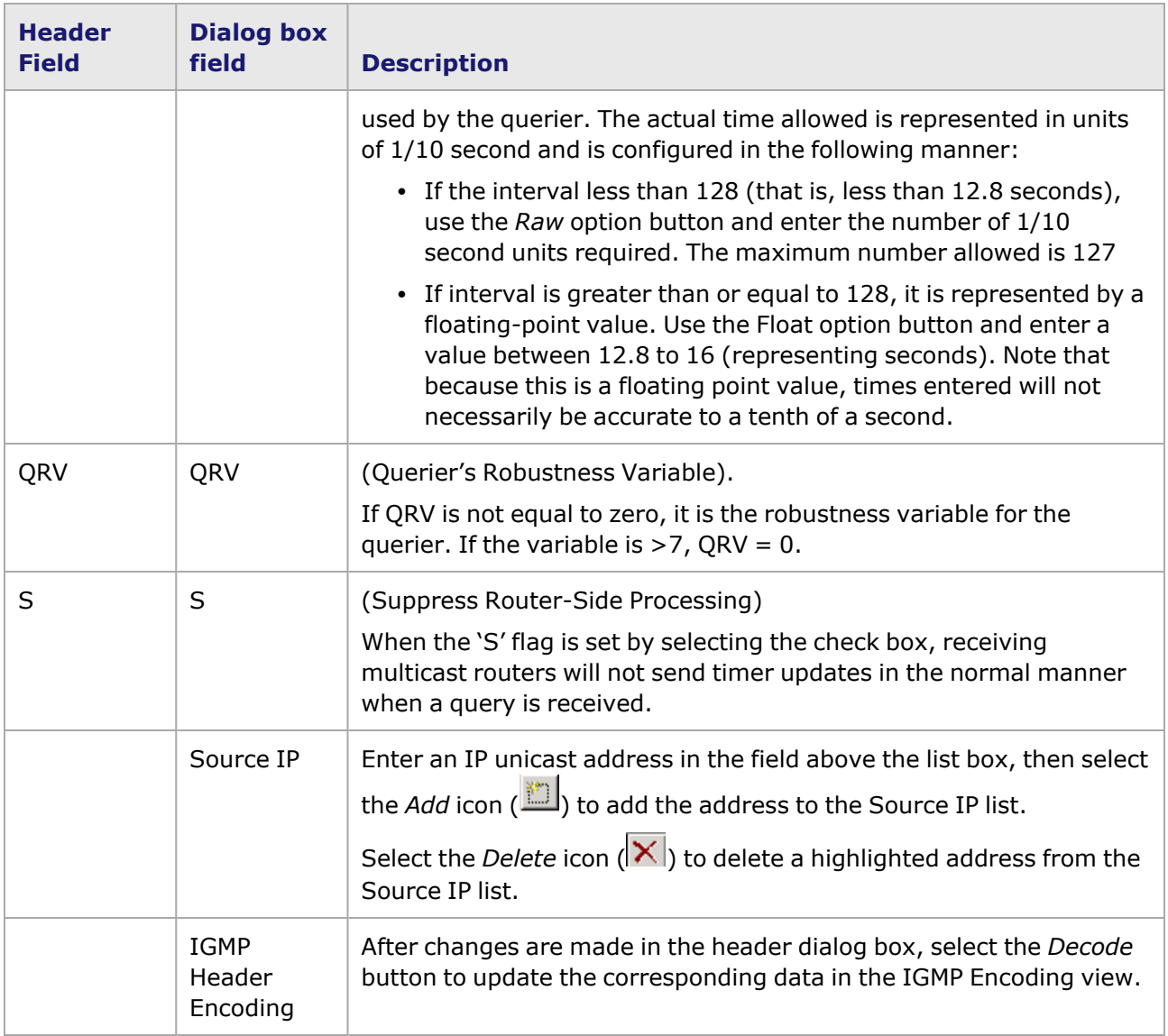

The dialog box for the IGMPv.3 Membership Report is shown in *Image: Protocols: IGMP v.3 Membership Report Message dialog box*.

Image: Protocols: IGMP v.3 Membership Report Message dialog box

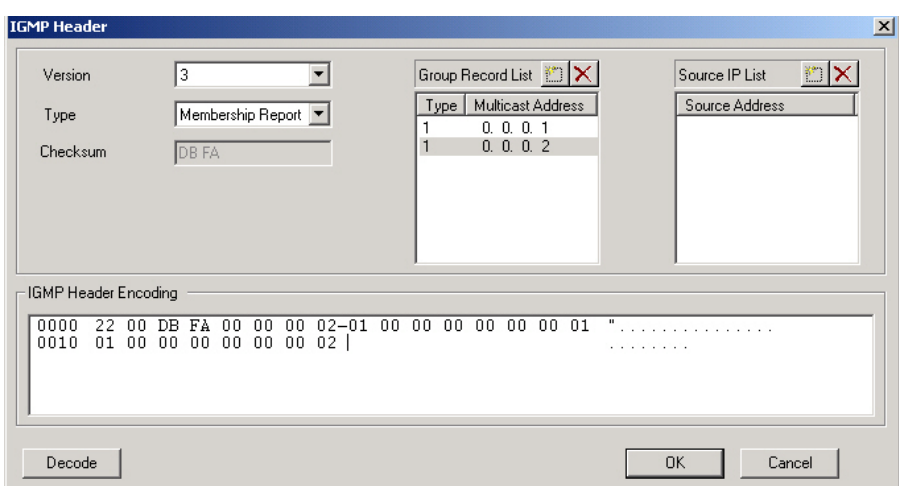

The format of an IGMP v.3 Membership Report Message is shown in *Image: Protocols: IGMP v.3 Membership Report Format*.

Image: Protocols: IGMP v.3 Membership Report Format

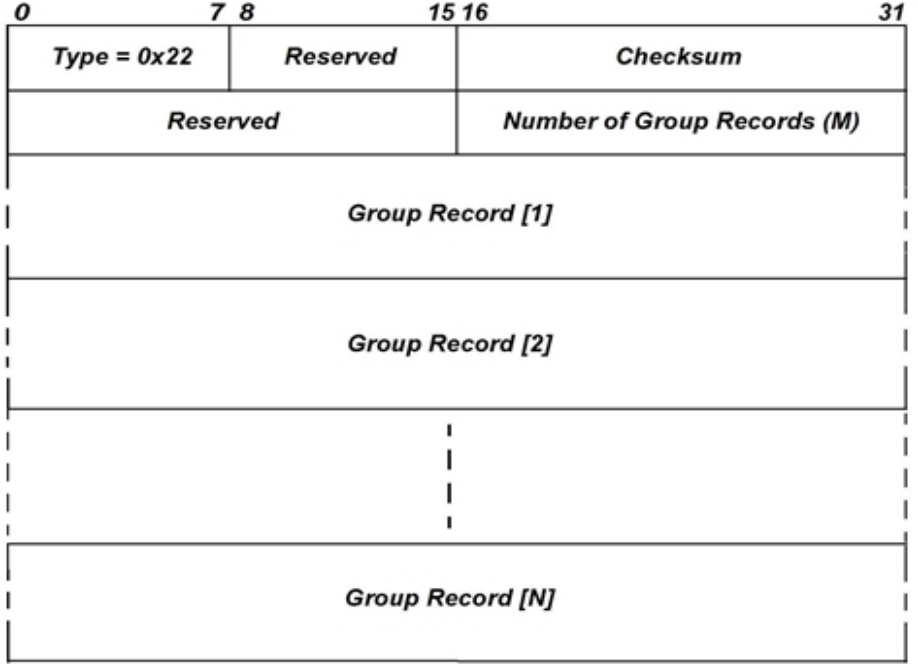

This IGMP message contains a number of Group Records. The format of an IGMP v.3 Group Record is shown in *Image: Protocols: IGMP v.3 Group Record Format*.

Image: Protocols: IGMP v.3 Group Record Format

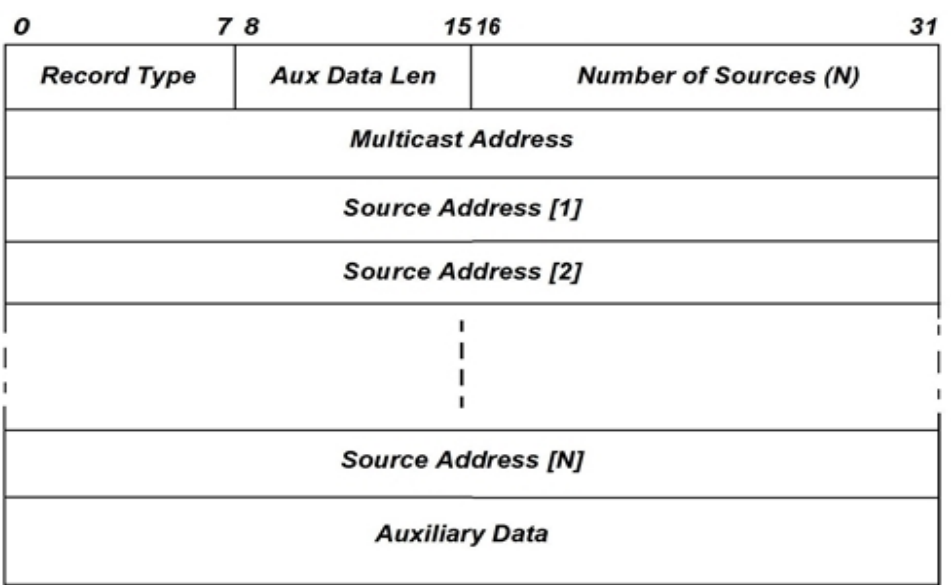

The correspondence between the fields of an IGMP Membership Report, including references to the Group Records, and the elements of the dialog box for IGMP Membership Report which set those fields is described in *Table: IGMP v.3 Membership Report Fields Set by the IGMP dialog box*.

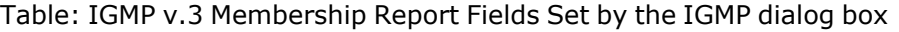

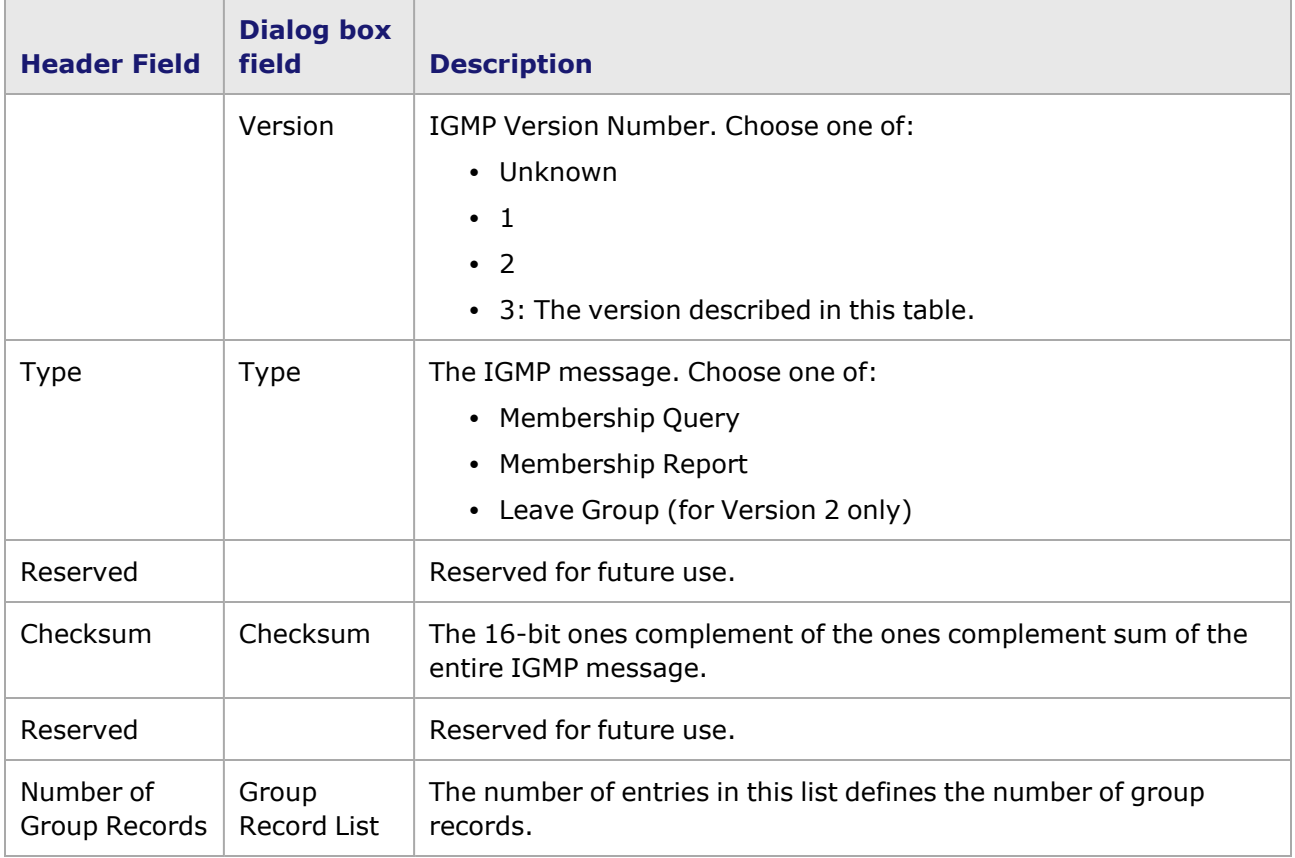

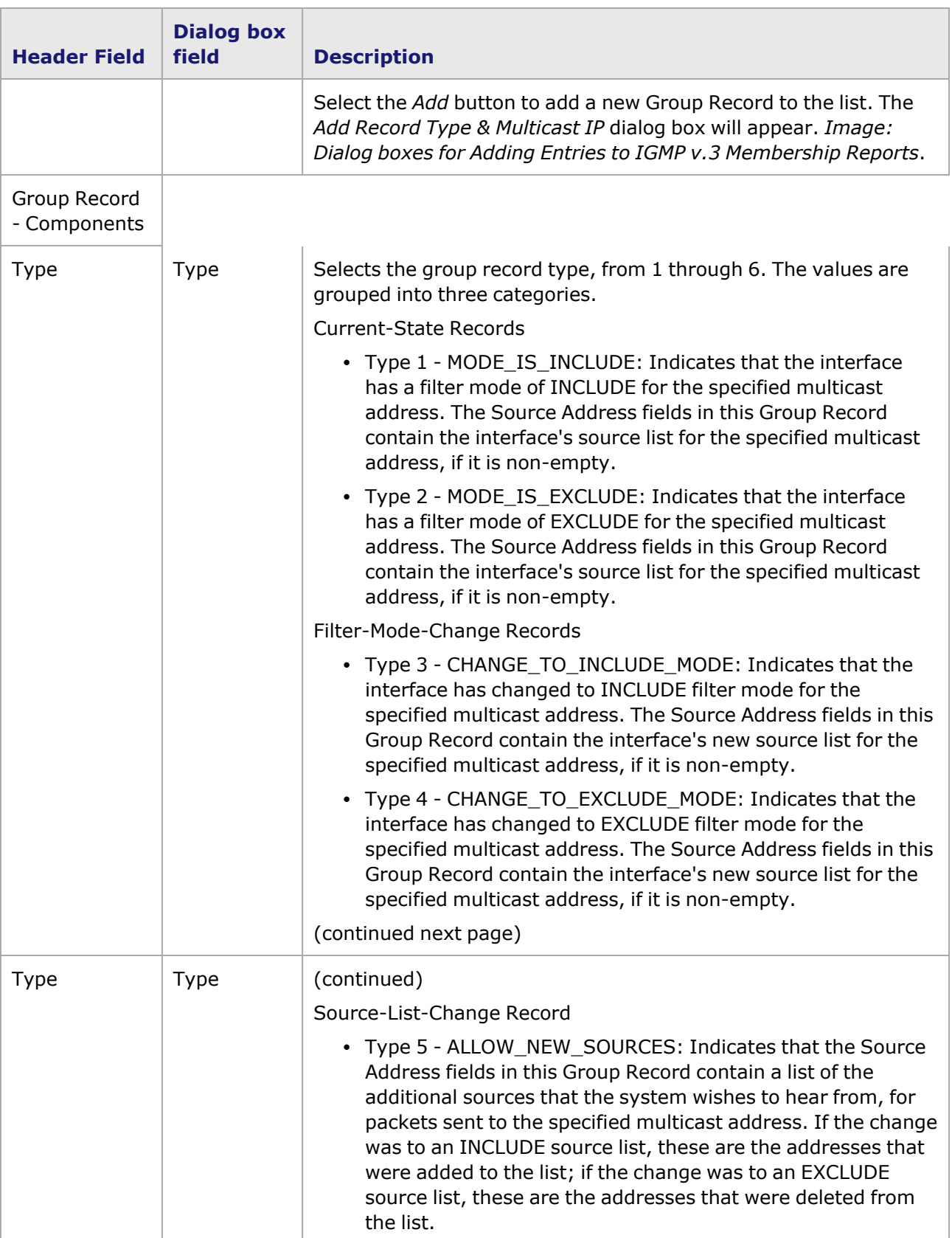

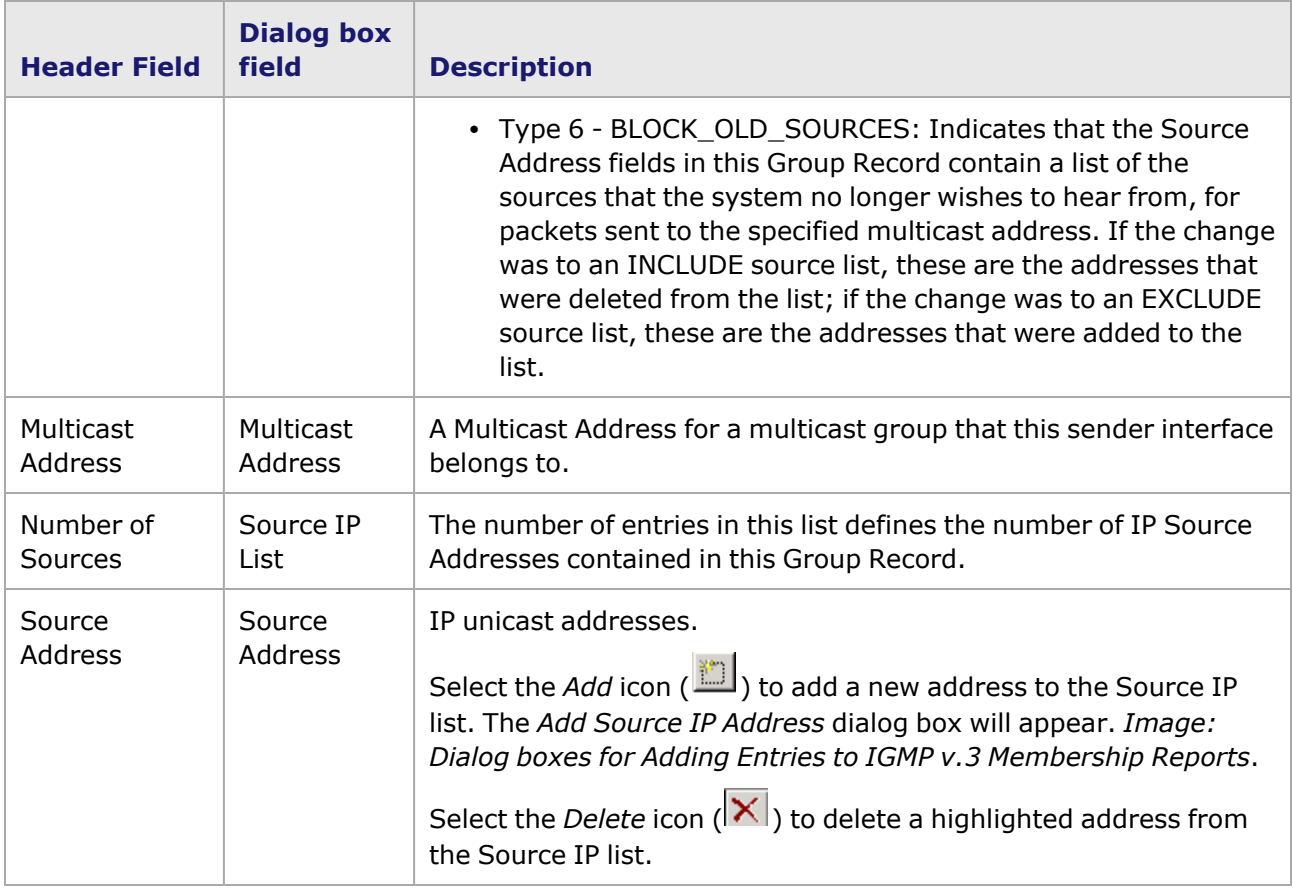

The dialog boxes for adding entries to the lists in the IGMP v.3 Membership Report Messages are shown in *Image: Dialog boxes for Adding Entries to IGMP v.3 Membership Reports*.

Image: Dialog boxes for Adding Entries to IGMP v.3 Membership Reports

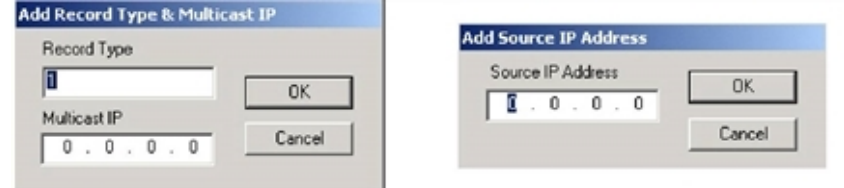

# **OSPF Header dialog box**

When the Protocol type is set to *OSPF/IP* in the *IP Header* dialog box, the *Edit OSPF* button may be used to bring up the dialog box which allows editing of the OSPF header. The OSPF header follows the IP header. The *OSPF Header* dialog box is shown in *Image: Protocols—OSPF Header dialog box*. Refer to the OSPF section in **Theory of Operation: Protocols** in the Protocols Manual for an overview of the OSPF protocol.

Image: Protocols—OSPF Header dialog box

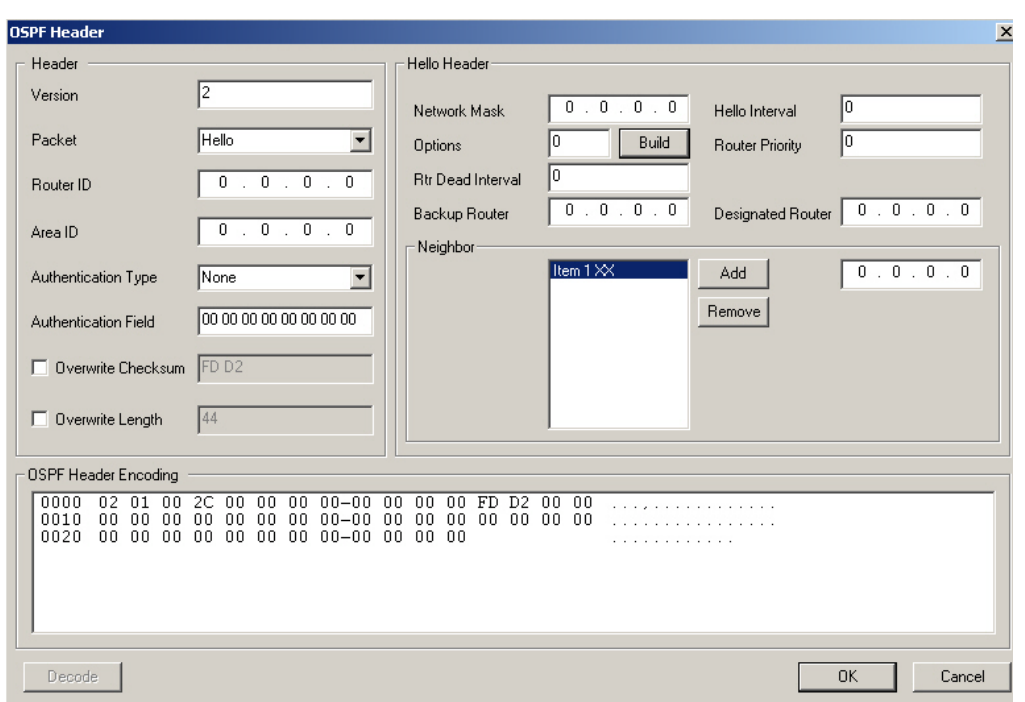

The fields and controls in this dialog box are described in *Table: OSPF Header Fields Set by the OSPF Header dialog box*.

Table: OSPF Header Fields Set by the OSPF Header dialog box

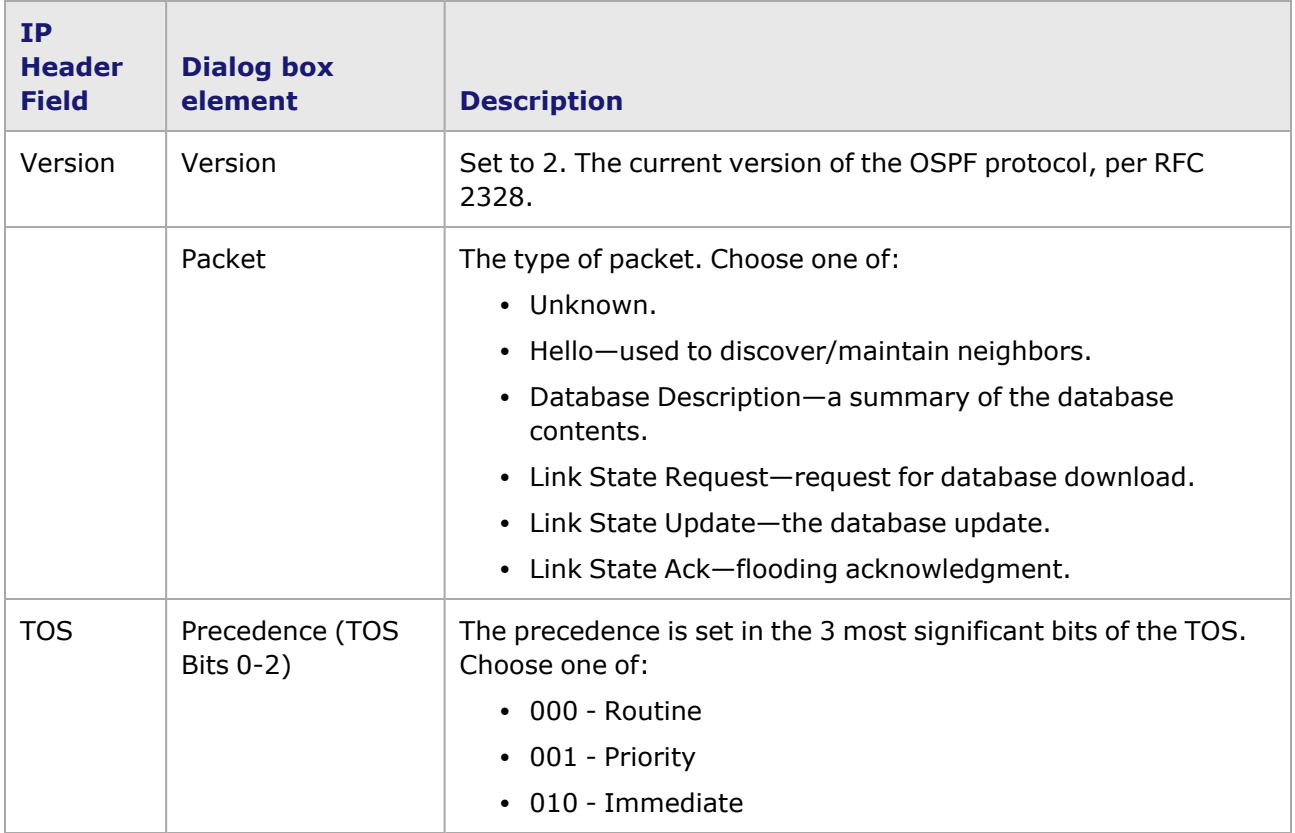

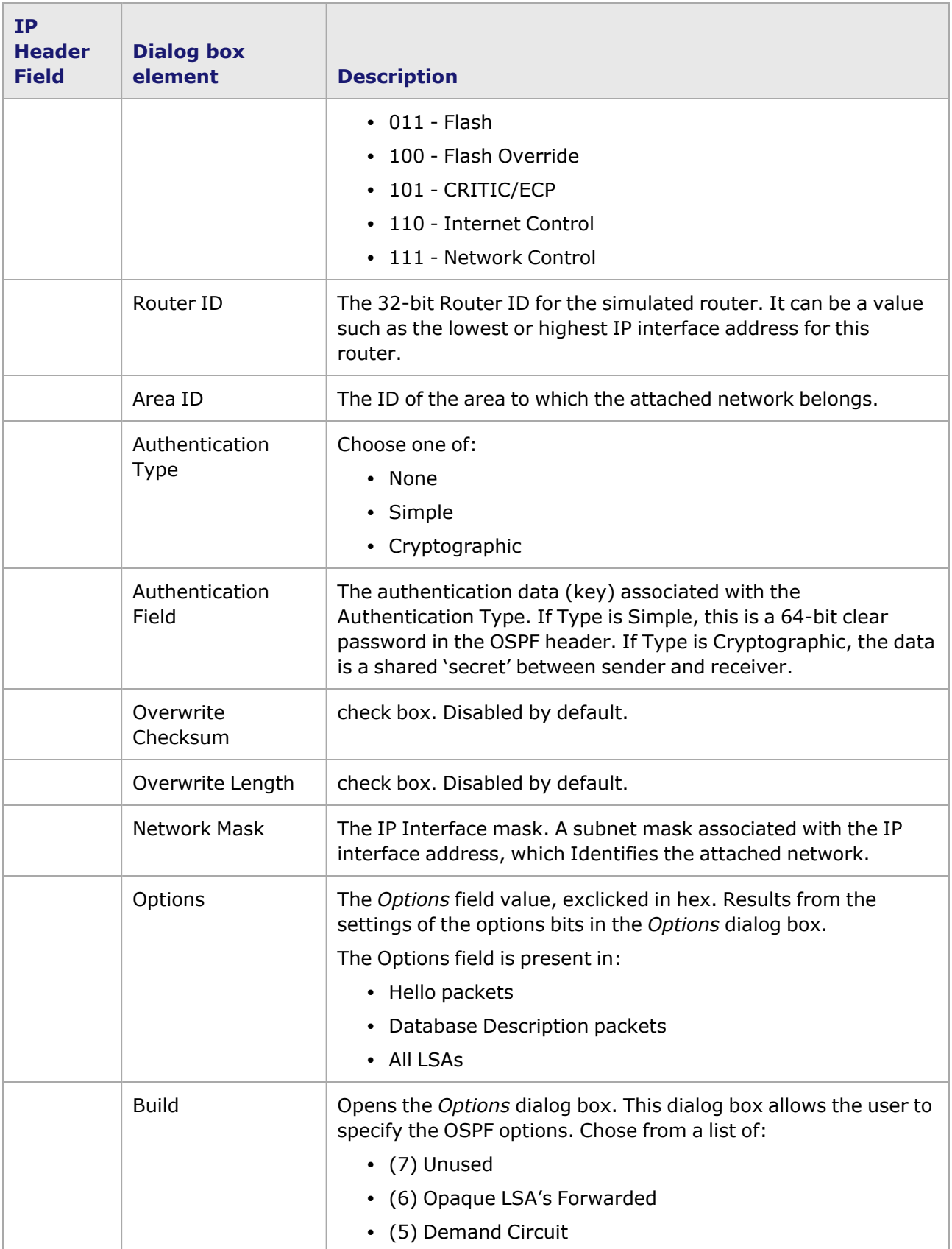

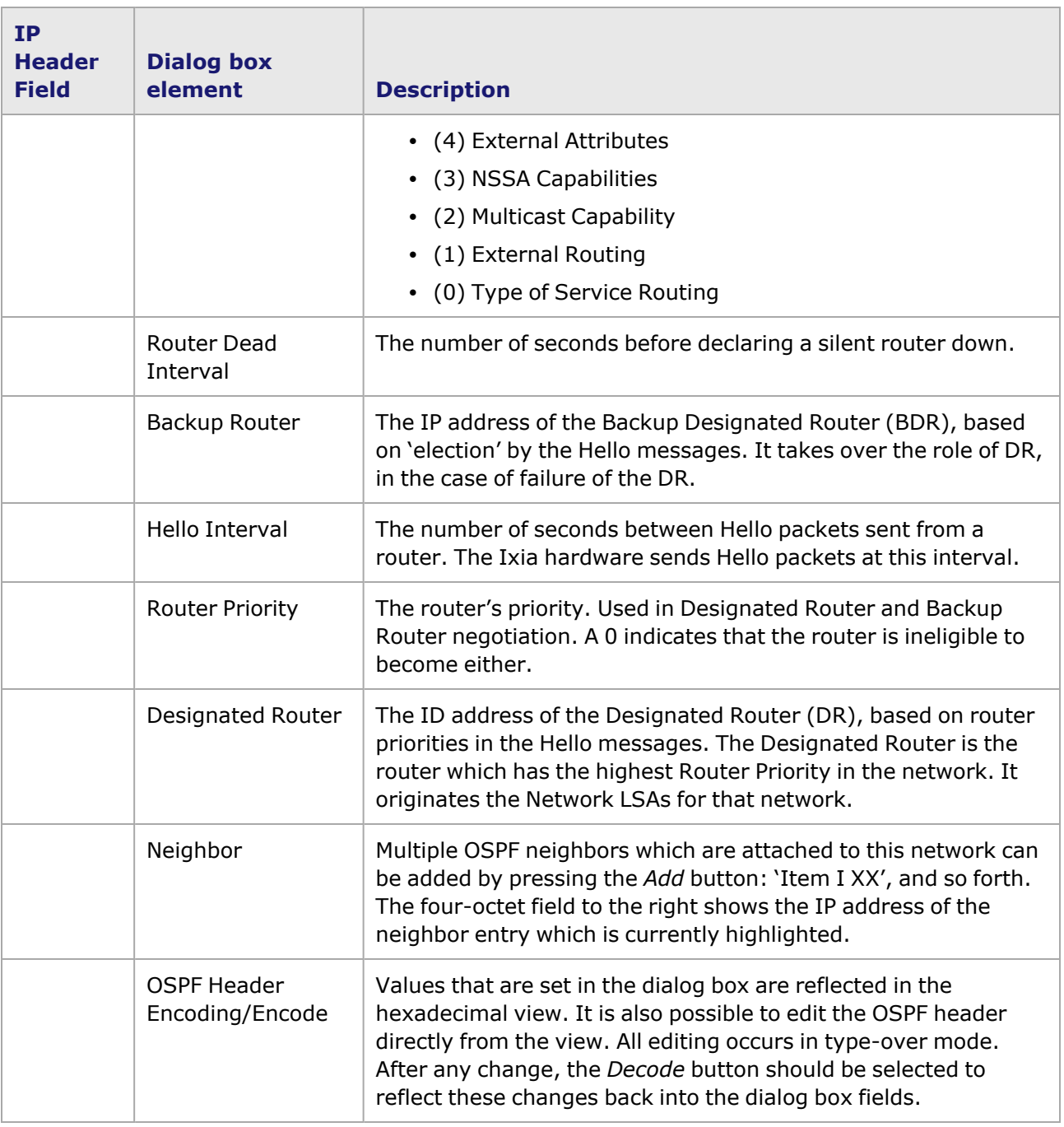

# **ICMP Header dialog box**

When the Protocol type is set to *ICMP/IP* in the *IP Header* dialog box, the *Edit ICMP* button may be used to bring up a dialog box which allows editing of the ICMP header. The ICMP header follows the IP header. There are two versions of ICMP:

- [ICMP](#page-450-0) for IPv4
- [ICMP](#page-451-0) for IPv6.

## <span id="page-450-0"></span>**ICMP for IPv4**

For configuring ICMP headers for IPv4, two dialog box formats are shown in *Image: Protocols: ICMP Header dialog boxes*. The dialog box format on the left applies to most ICMP messages, and the one on the right is specific to Echo Request/Reply.

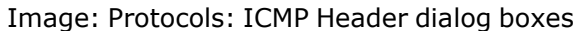

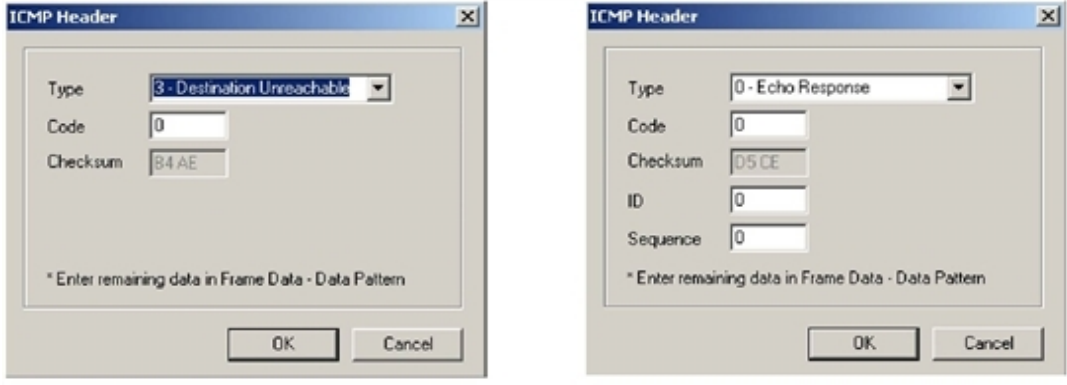

The format of an ICMPv4 header is shown in *Image: Protocols: ICMPv4 Header dialog box*.

Image: Protocols: ICMPv4 Header dialog box

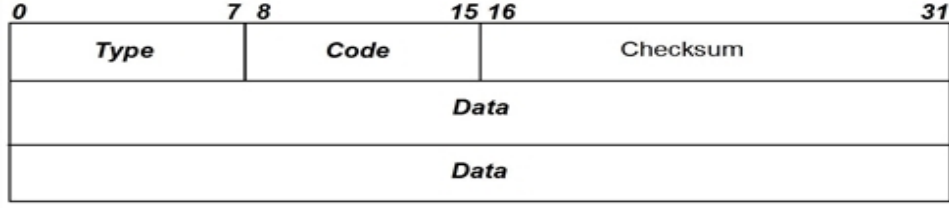

The correlation between the fields of an ICMPv4 header and the elements of the *ICMPv4 Header* dialog box which set those fields are described in *Table: ICMPv4 Header Fields Set by the ICMPv4 dialog box*.

Table: ICMPv4 Header Fields Set by the ICMPv4 dialog box

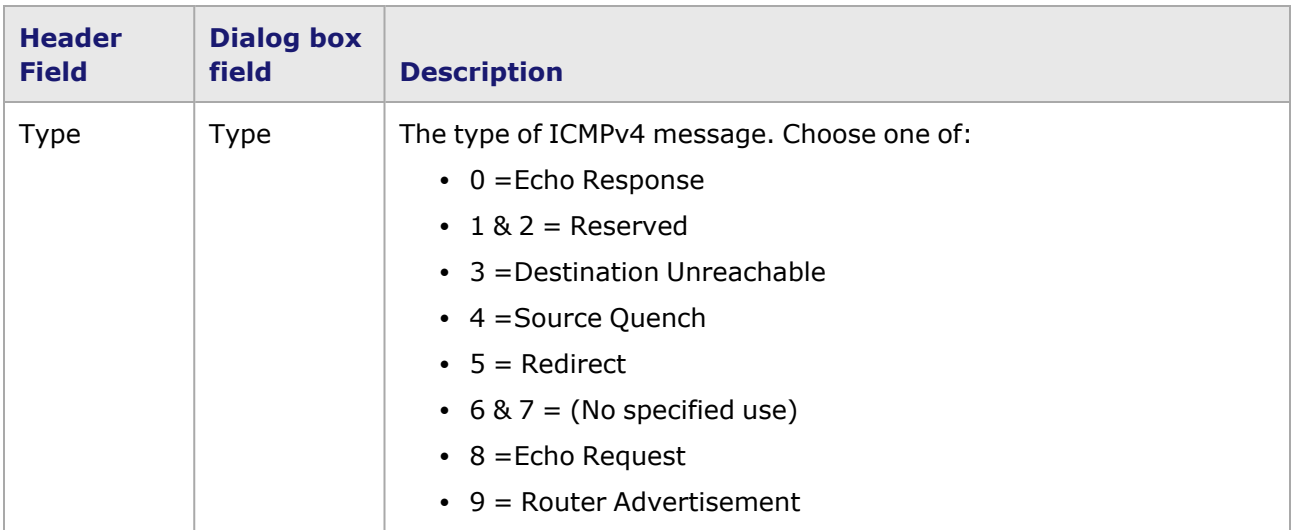

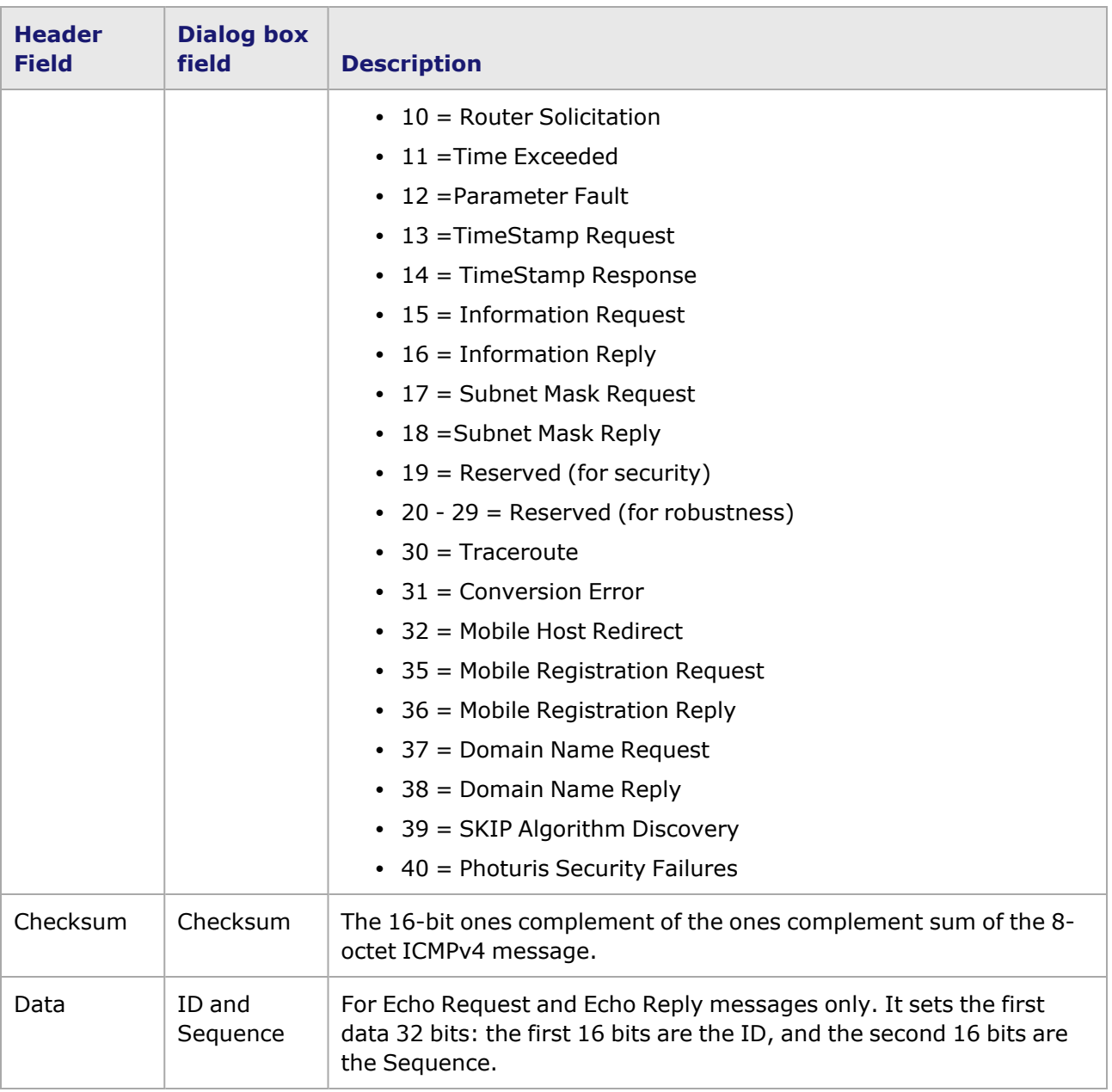

In general, the ICMP header dialog box will not fill in the majority of the data bytes. These can be entered in the Data Pattern box of the **Frame Data** tab per RFCs 972 and 950.

# <span id="page-451-0"></span>**ICMP for IPv6**

There are two main groups of ICMPv6 messages—error messages (Types 0 to 127), and informational messages (Types 128 to 255). The ICMPv6 message headers are preceded by an IPv6 header, and may be preceded by IPv6 extension headers, and the Next Header value in the IPv6 part of the header with be '58.' The ICMP message header types for IPv6 are listed below.

- 1 Destination [Unreachable](#page-452-0) Message.
- 2 Packet Too Big [Message](#page-453-0)
- 3 Time [Exceeded](#page-455-0) Message.
- 4 [Parameter](#page-457-0) Problem Message.
- 128 Echo Request [Message](#page-459-0).
- 129 Echo Reply [Message.](#page-460-0)
- 130 [Multicast](#page-462-0) Listener Query.
- 131 [Multicast](#page-464-0) Listener Report.
- 132 [Multicast](#page-465-0) Listener Done.
- 133 Router [Solicitation](#page-466-0) Message Format.
- 134 Router [Advertisement](#page-467-0) Message Format.
- 135 Neighbor [Solicitation](#page-469-0) Message Format.
- 136 Neighbor [Advertisement](#page-471-0) Message dialog box.
- 137 Redirect [Message](#page-479-0) Format.

An additional dialog box is provided so that you can define custom IPv6 headers:

User Defined Message dialog box.

```
NOTE
```
The **ICMPv6** dialog box is reached by selecting the **IPv6** and **ICMP/IP** option buttons in the *Protocols* section of the **Frame Data** tab, selecting the **Edit** button, and then selecting the **Edit ICMP** button from the *IPv6 Header* dialog box.

#### <span id="page-452-0"></span>**Destination Unreachable Message**

The controls in this version of the *ICMPv6* dialog box appear by selecting the *Destination Unreachable* option in the *Type* pull-down list. The *Destination Unreachable* option of the *ICMPv6 Header* dialog box is shown in *Image: ICMPv6 Destination Unreachable Message*.

Image: ICMPv6 Destination Unreachable Message

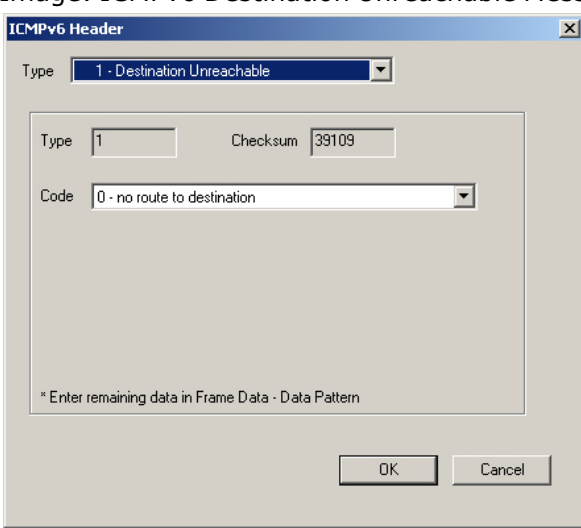

The format of an ICMPv6 Destination Unreachable Message header is shown in *Image: ICMPv6 Destination Unreachable Message Format*.

Image: ICMPv6 Destination Unreachable Message Format

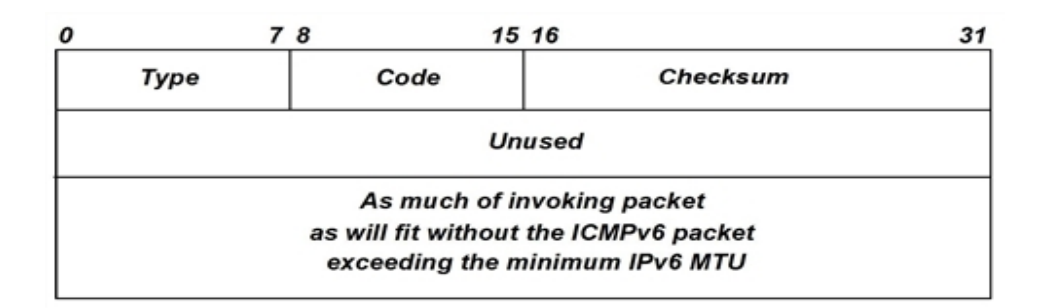

The message header fields, and the corresponding fields in the dialog box, are described in *Table: ICMPv6 Destination Unreachable Message Header Fields*.

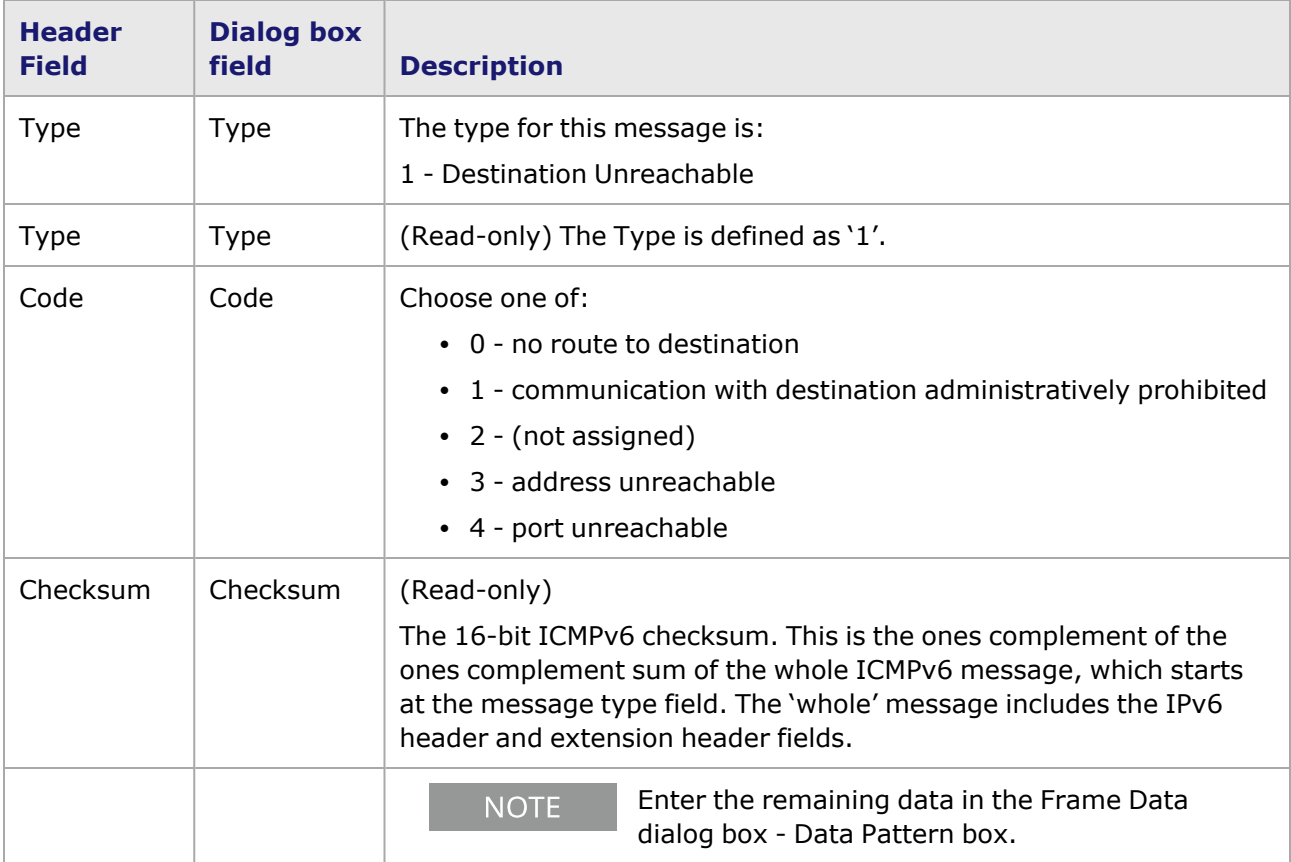

Table: ICMPv6 Destination Unreachable Message Header Fields

#### <span id="page-453-0"></span>**Packet Too Big Message**

The controls in this version of the *ICMPv6* dialog box appear by selecting the *Packet Too Big* option in the *Type* pull-down list. The *Packet Too Big* option of the *ICMPv6 Header* dialog box is shown in *Image: ICMPv6 Packet Too Big Message*.

Image: ICMPv6 Packet Too Big Message

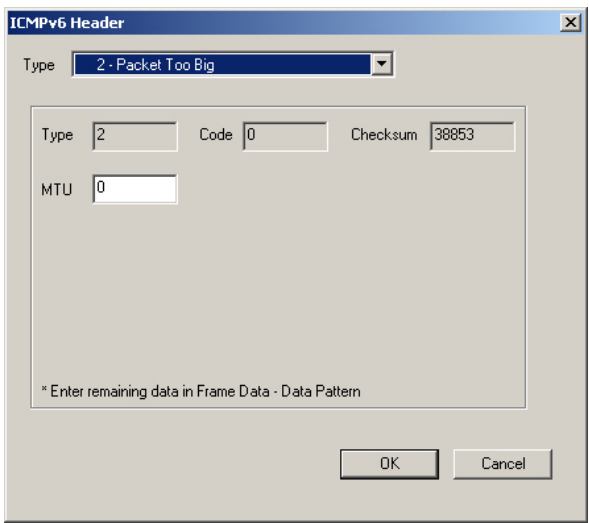

The format of an ICMPv6 Packet Too Big Message is shown in *Image: ICMPv6 Packet Too Big Message Format*.

Image: ICMPv6 Packet Too Big Message Format

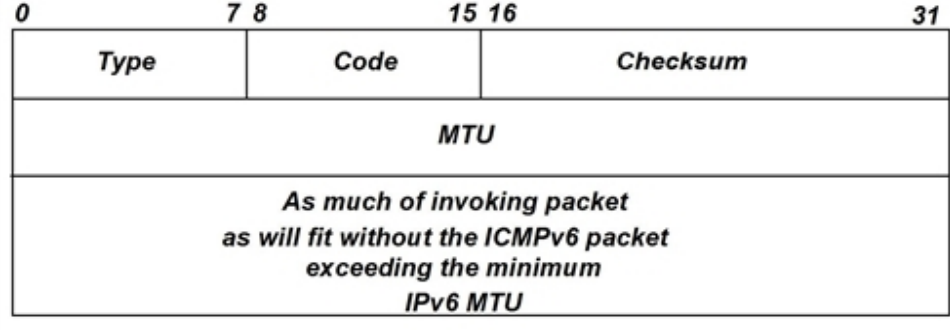

The message header fields, and the corresponding fields in the dialog box, are described in *Table: ICMPv6 Packet Too Big Message Header Fields*.

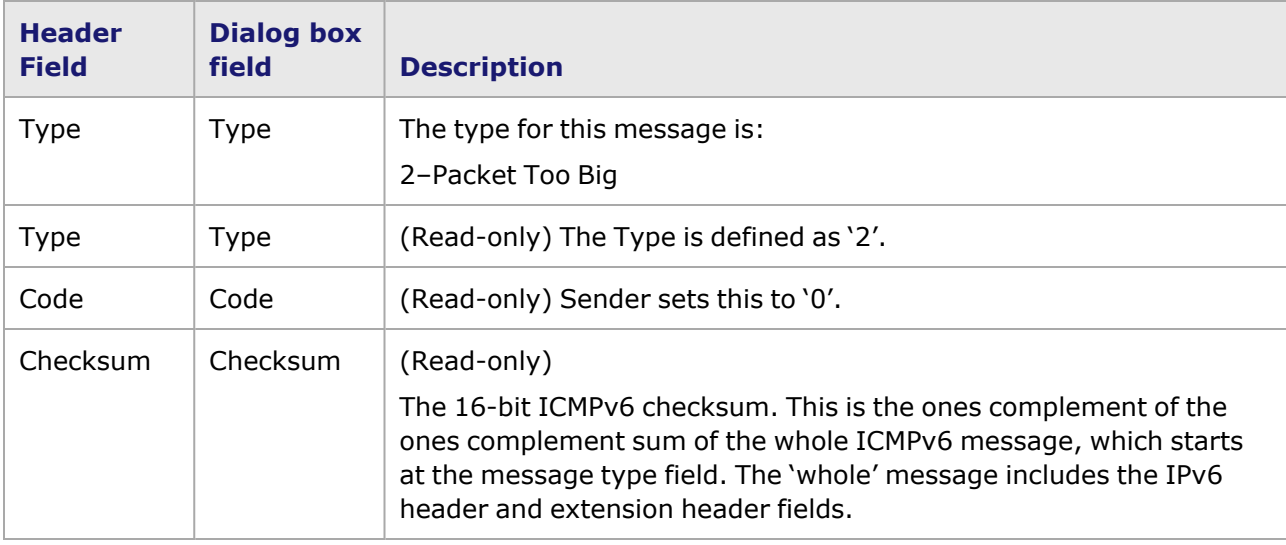

Table: ICMPv6 Packet Too Big Message Header Fields

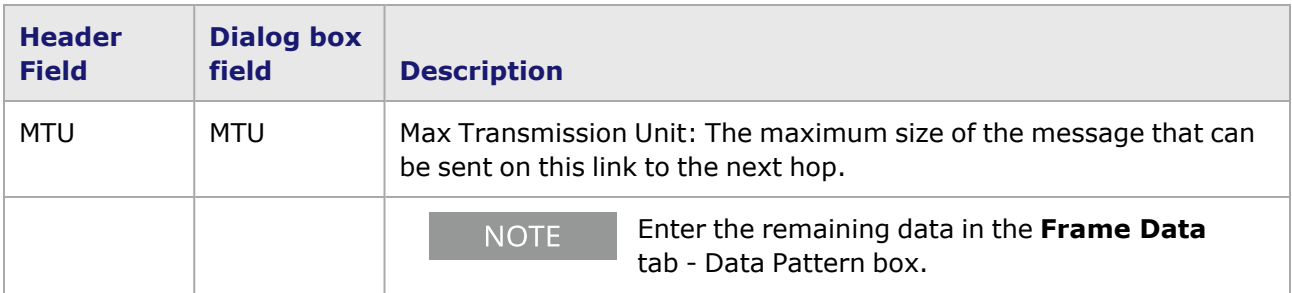

#### <span id="page-455-0"></span>**Time Exceeded Message**

The controls in this version of the *ICMPv6* dialog box appear by selecting the *Time Exceeded* option in the *Type* pull-down list. The *Time Exceeded* option of the *ICMPv6 Header* dialog box is shown in *Image: ICMPv6 Time Exceeded Message*.

Image: ICMPv6 Time Exceeded Message

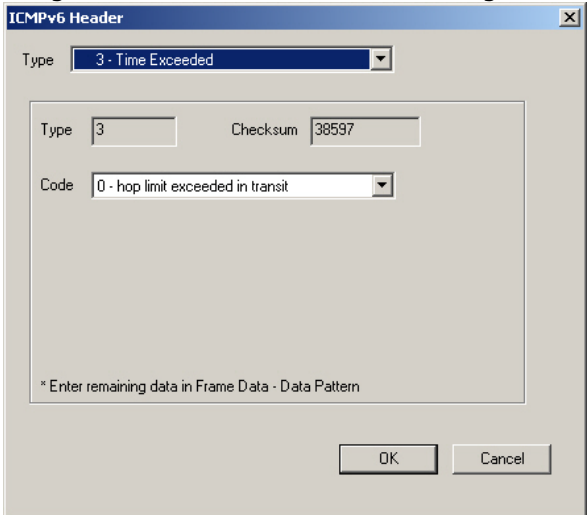

The format of an ICMPv6 Time Exceeded Message is shown in *Image: ICMPv6 Time Exceeded Message Format*.

Image: ICMPv6 Time Exceeded Message Format

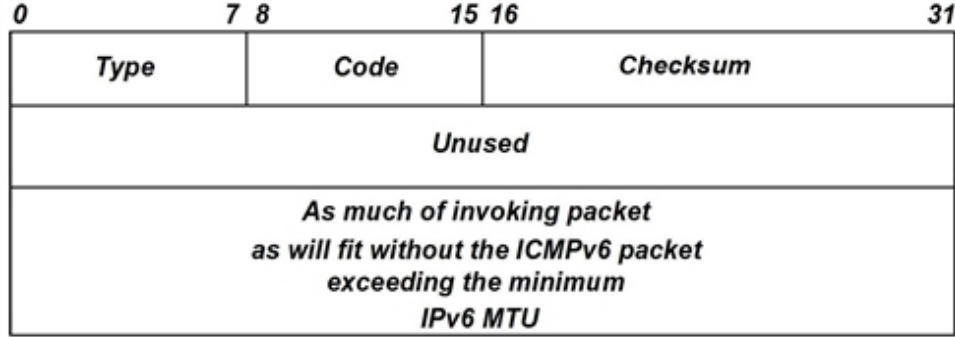

The message header fields, and the corresponding fields in the dialog box, are described in *Table: ICMPv6 Time Exceeded Message Header Fields*.

Table: ICMPv6 Time Exceeded Message Header Fields

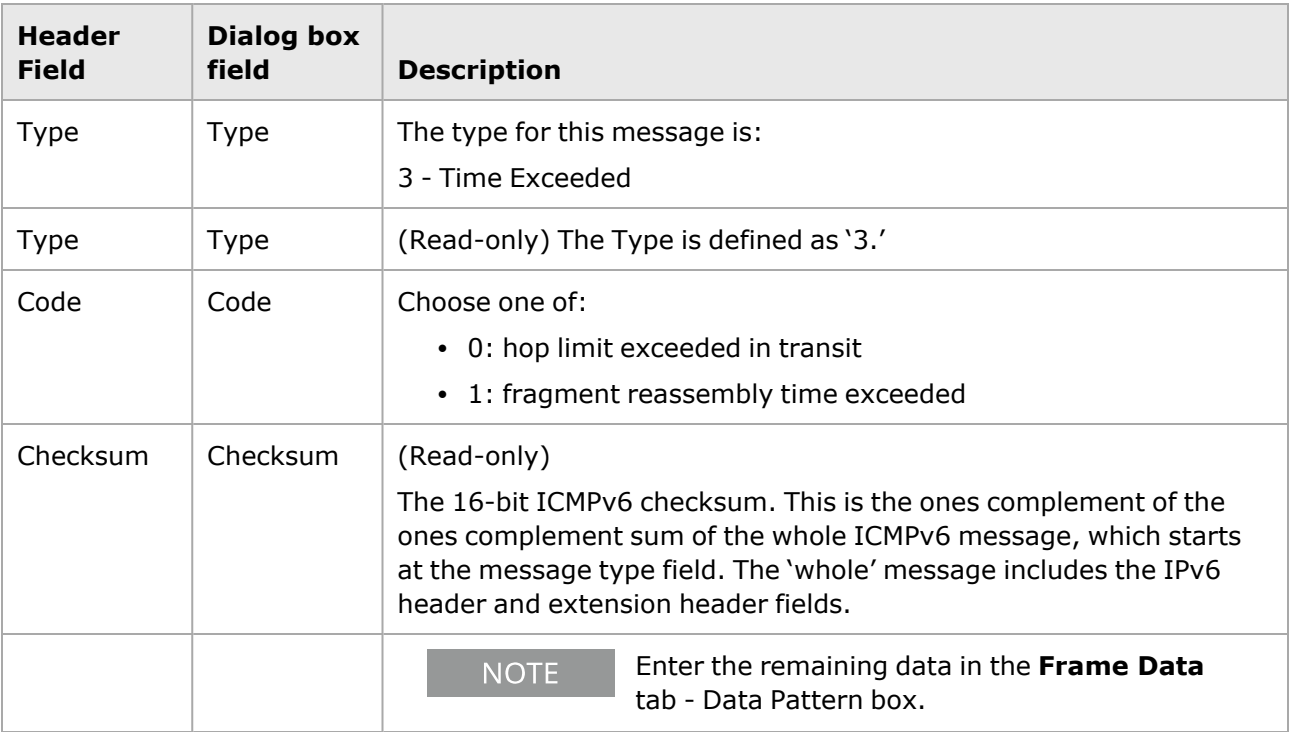

#### **Time Exceeded Message**

The controls in this version of the *ICMPv6* dialog box appear by selecting the *Time Exceeded* option in the *Type* pull-down list. The *Time Exceeded* option of the *ICMPv6 Header* dialog box is shown in *Image: ICMPv6 Time Exceeded Message*.

Image: ICMPv6 Time Exceeded Message

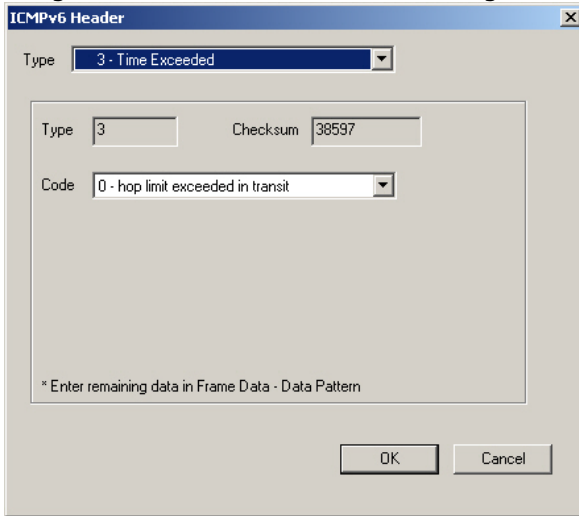

The format of an ICMPv6 Time Exceeded Message is shown in *Image: ICMPv6 Time Exceeded Message Format*.

Image: ICMPv6 Time Exceeded Message Format

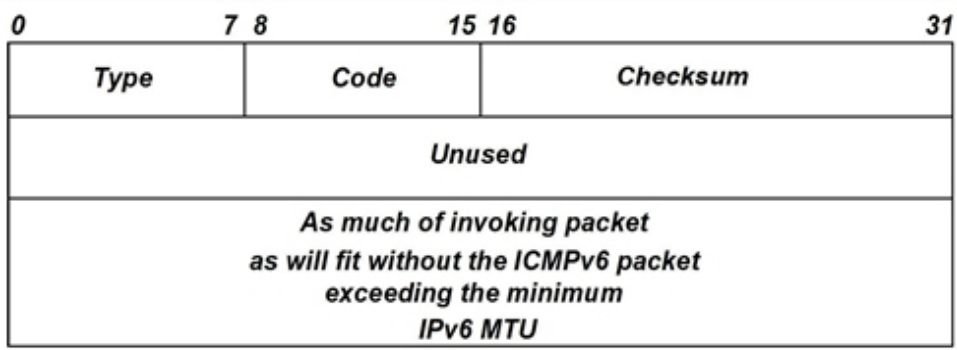

The message header fields, and the corresponding fields in the dialog box, are described in *Table: ICMPv6 Time Exceeded Message Header Fields*.

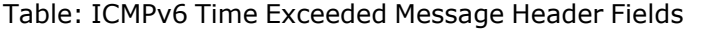

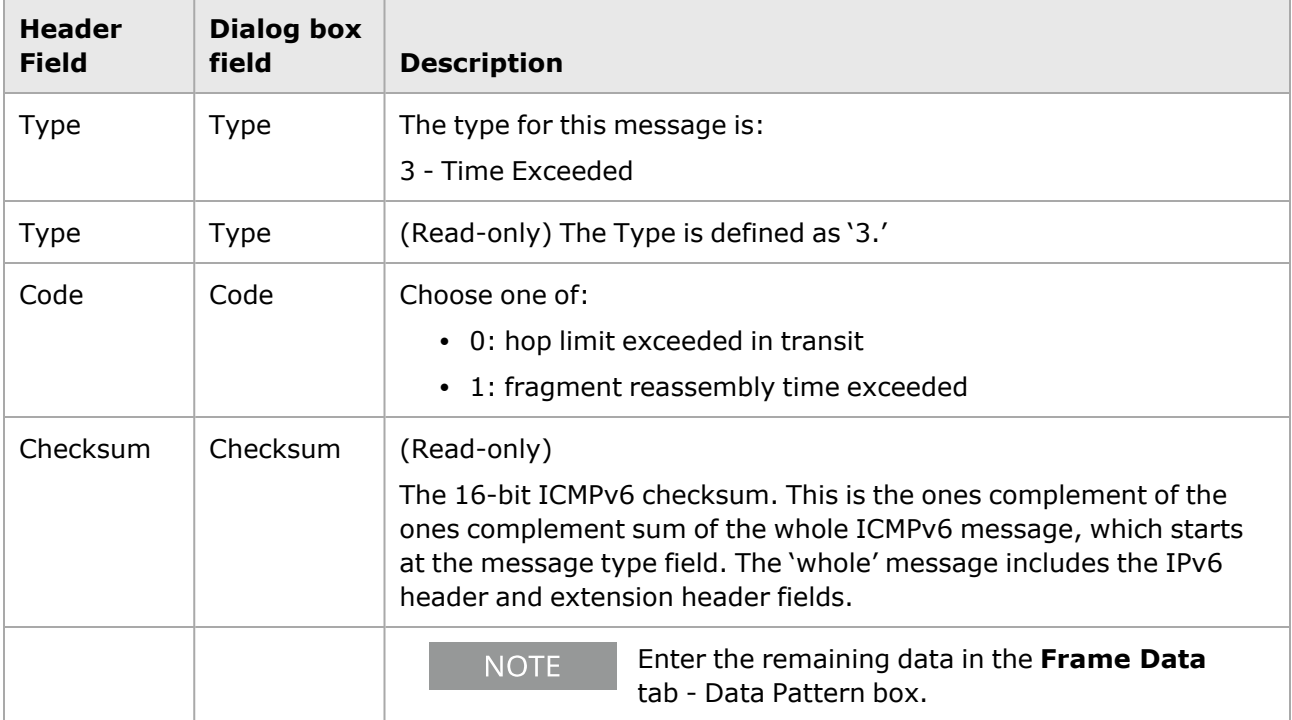

### <span id="page-457-0"></span>**Parameter Problem Message**

The controls in this version of the *ICMPv6* dialog box appear by selecting the *Parameter Problem* option in the *Type* pull-down list. The *Parameter Problem* option of the *ICMPv6 Header* dialog box is shown in *Image: ICMPv6 Parameter Problem Message*.

Image: ICMPv6 Parameter Problem Message

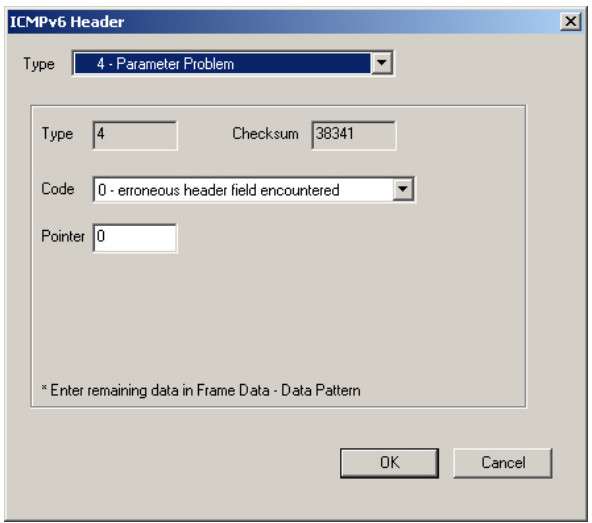

The format of an ICMPv6 Parameter Problem Message is shown in *Image: ICMPv6 Parameter Problem Message Format*.

Image: ICMPv6 Parameter Problem Message Format.

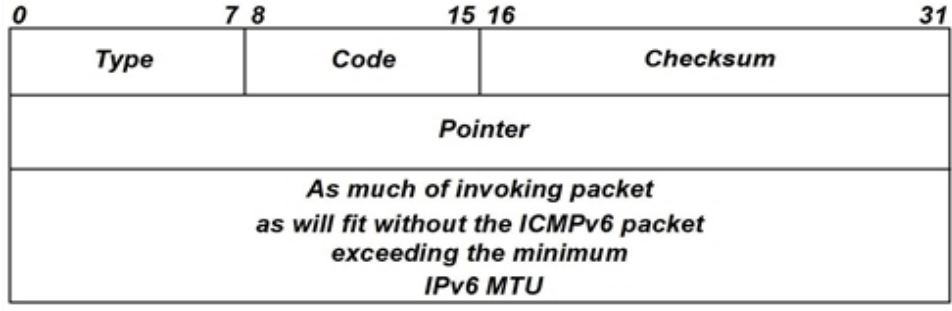

The message header fields, and the corresponding fields in the dialog box, are described in *Table: ICMPv6 Parameter Problem Message Header Fields*.

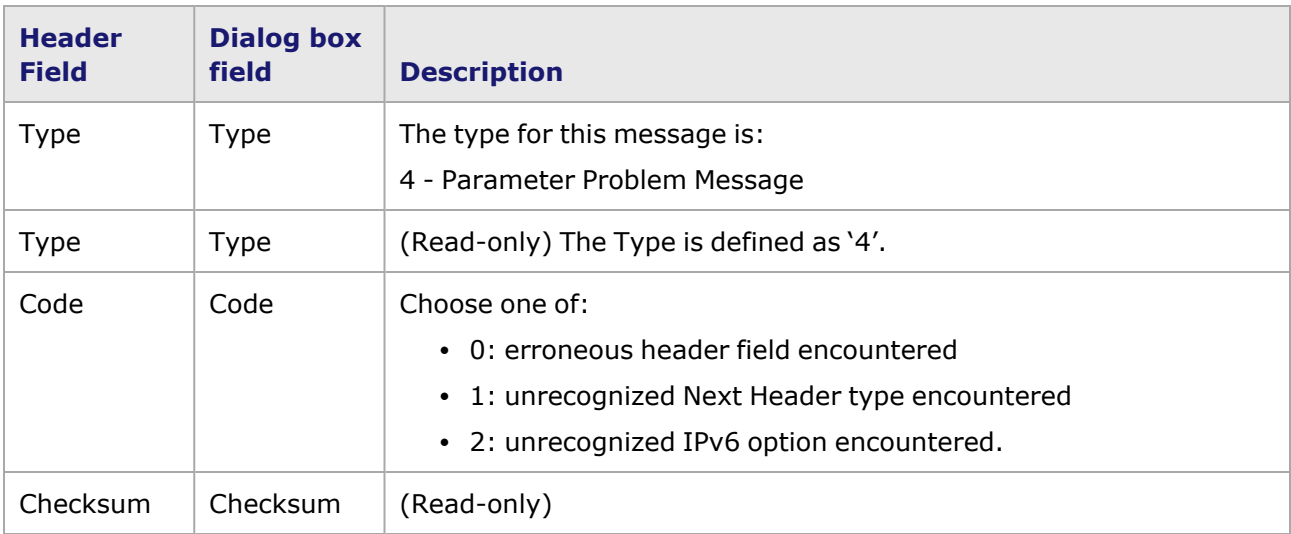

Table: ICMPv6 Parameter Problem Message Header Fields

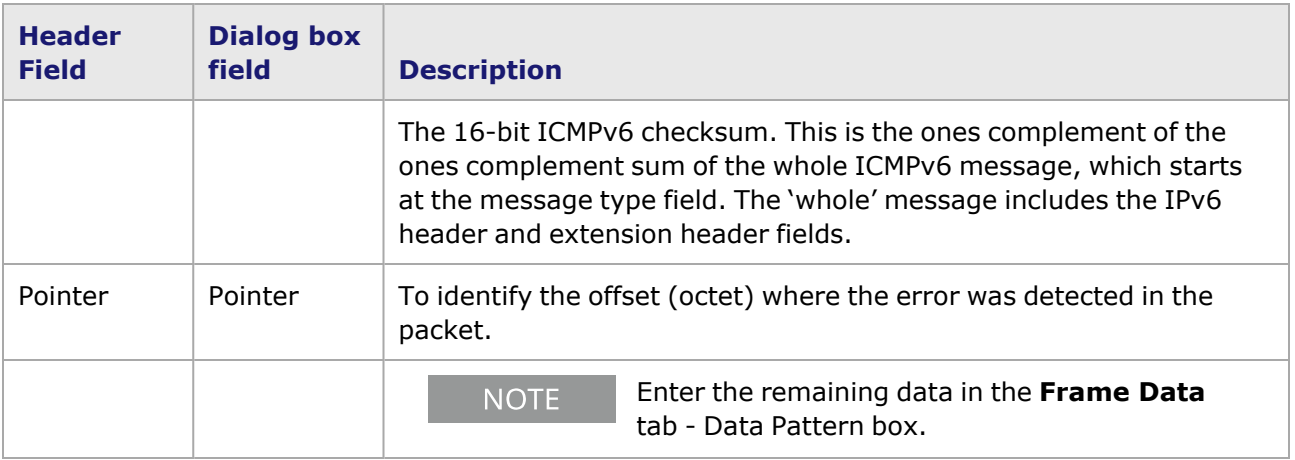

#### <span id="page-459-0"></span>**Echo Request Message**

The controls in this version of the *ICMPv6* dialog box appear by selecting the *Echo Request* option in the *Type* pull-down list. The *Echo Request* option of the *ICMPv6 Header* dialog box is shown in *Image: ICMPv6 Echo Request Message.*

Image: ICMPv6 Echo Request Message

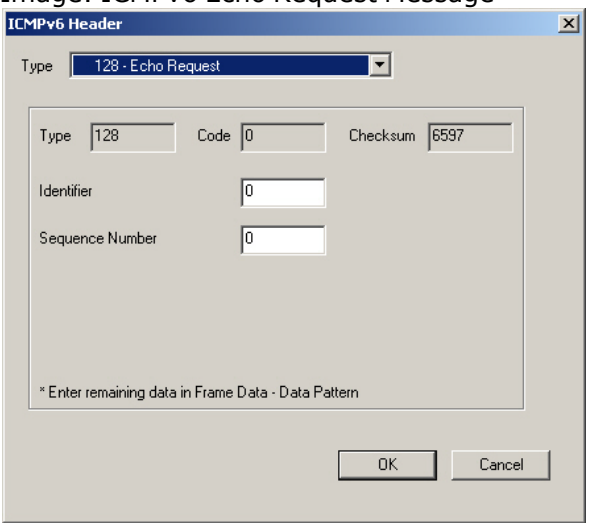

The format of an ICMPv6 Echo Request Message is shown in *Image: ICMPv6 Echo Request Message Format*.

Image: ICMPv6 Echo Request Message Format

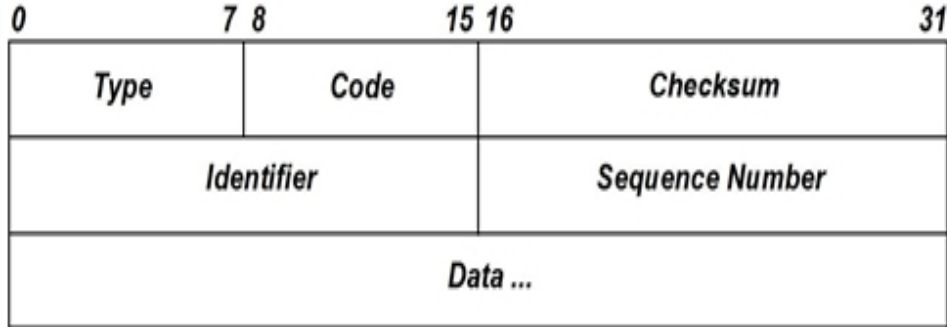

The message header fields, and the corresponding fields in the dialog box, are described in *Table: ICMPv6 Echo Request Message Header Fields*.

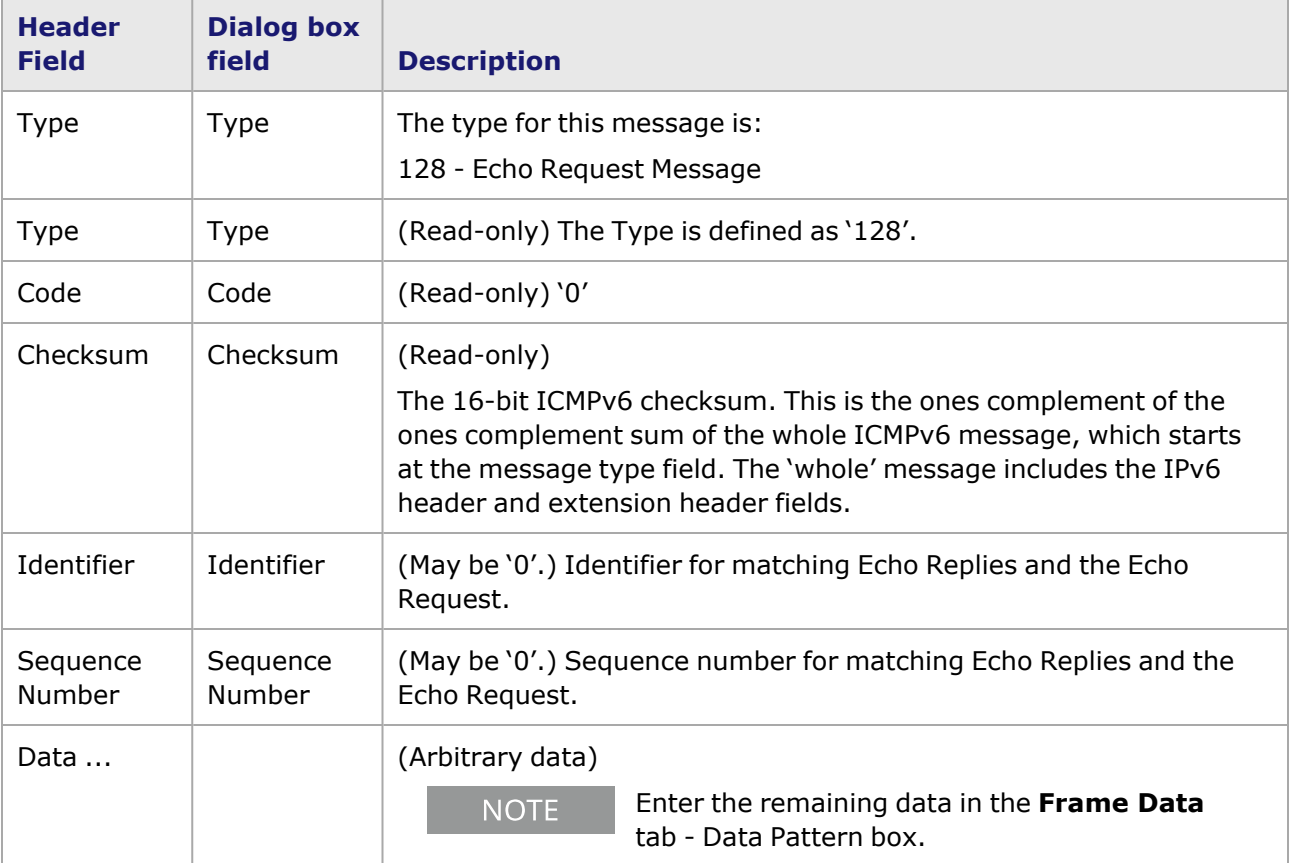

Table: ICMPv6 Echo Request Message Header Fields

### <span id="page-460-0"></span>**Echo Reply Message**

The controls in this version of the *ICMPv6* dialog box appear by selecting the *Echo Reply* option in the *Type* pull-down list. The *Echo Reply* option of the *ICMPv6 Header* dialog box is shown in *Image: ICMPv6 Echo Reply Message*.

Image: ICMPv6 Echo Reply Message

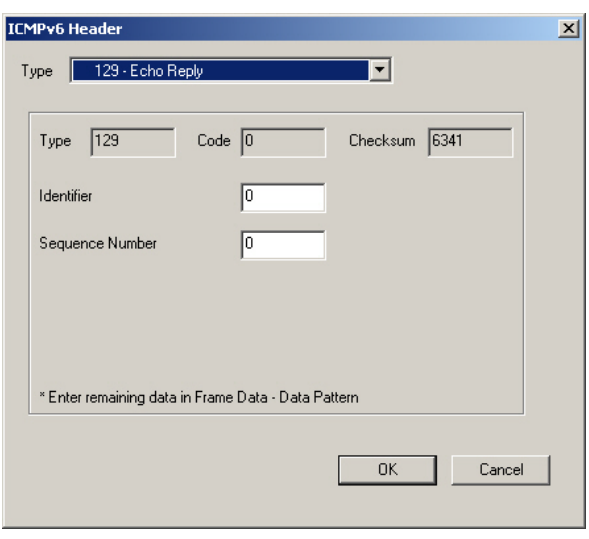

The format of an ICMPv6 Echo Reply Message is shown in *Image: ICMPv6 Echo Reply Message Format*.

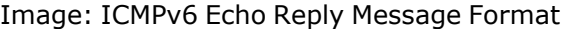

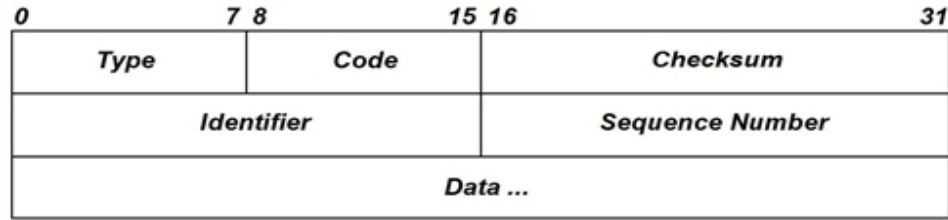

The message header fields, and the corresponding fields in the dialog box, are described in *Table: ICMPv6 Echo Reply Message Header Fields*.

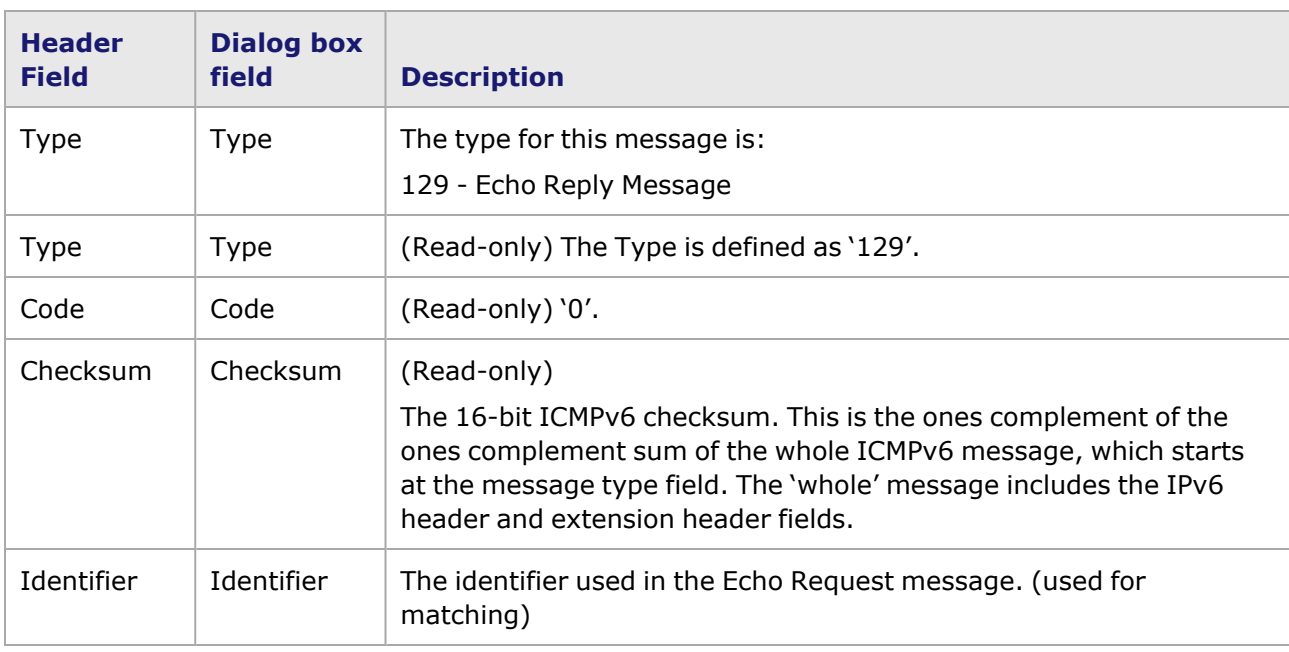

Table: ICMPv6 Echo Reply Message Header Fields

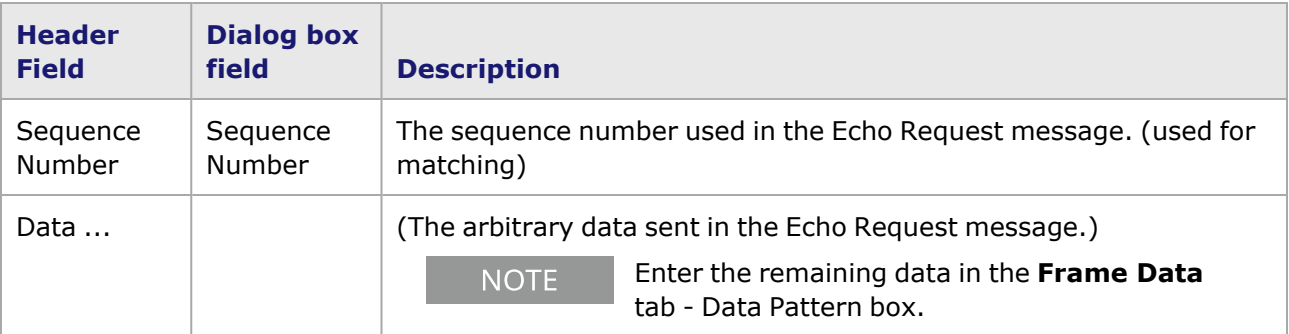

#### <span id="page-462-0"></span>**Multicast Listener Query**

The Multicast Listener Query option of the *ICMPv6 Header* dialog box is shown in *Image: ICMPv6 Multicast Listener Query Message*. It is part of the Multicast Listener Discovery (MLD) which is defined in RFC 2710, and the sender uses this message to learn about multicast listeners on directly connected links.

The controls in this version of the *ICMPv6* dialog box appear by selecting the *Multicast Listener Query* option in the *Type* pull-down list.

Image: ICMPv6 Multicast Listener Query Message

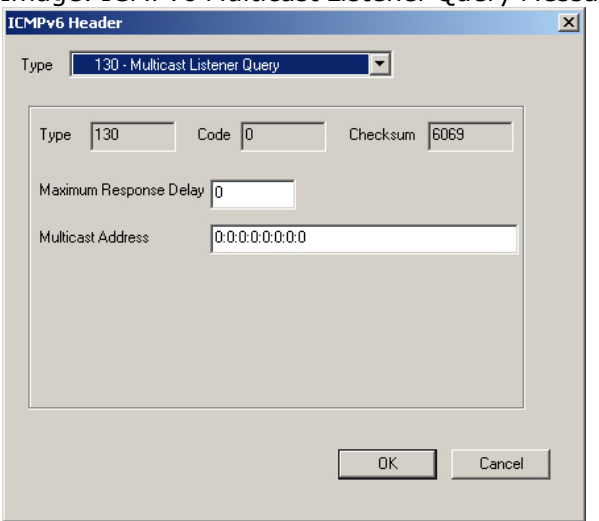

The format of an ICMPv6 Multicast Listener Query message is shown in *Image: ICMPv6 Multicast Listener Query Message Format*.

Image: ICMPv6 Multicast Listener Q uery Message Format

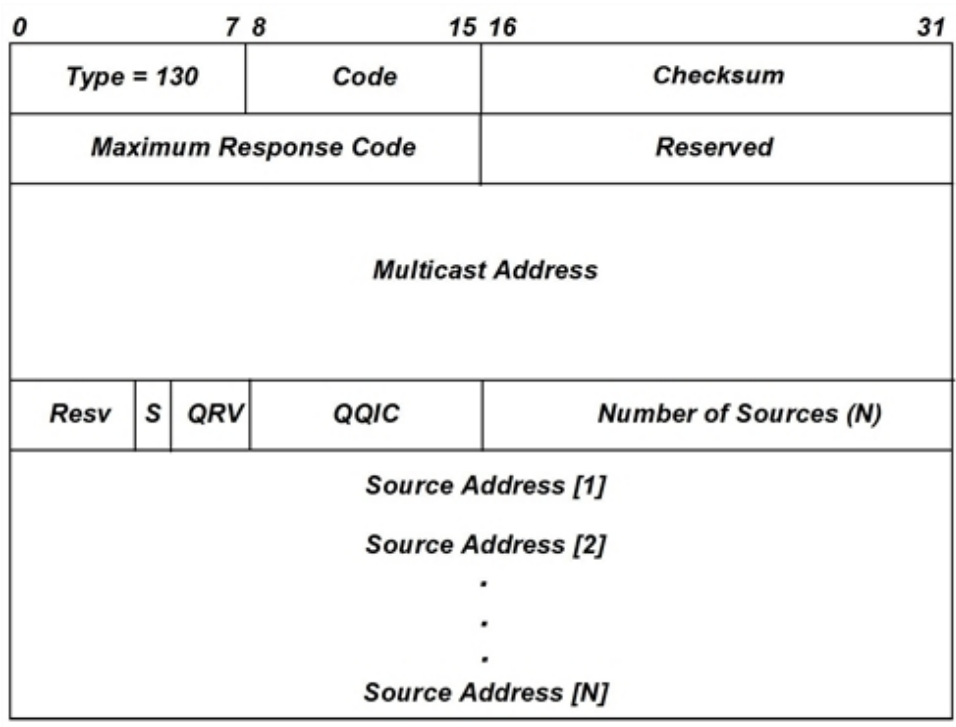

The message header fields, and the corresponding fields in the dialog box, are described in *Table: ICMPv6 Multicast Listener Query Message Header Fields*.

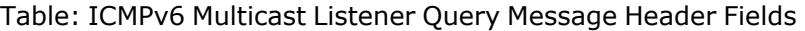

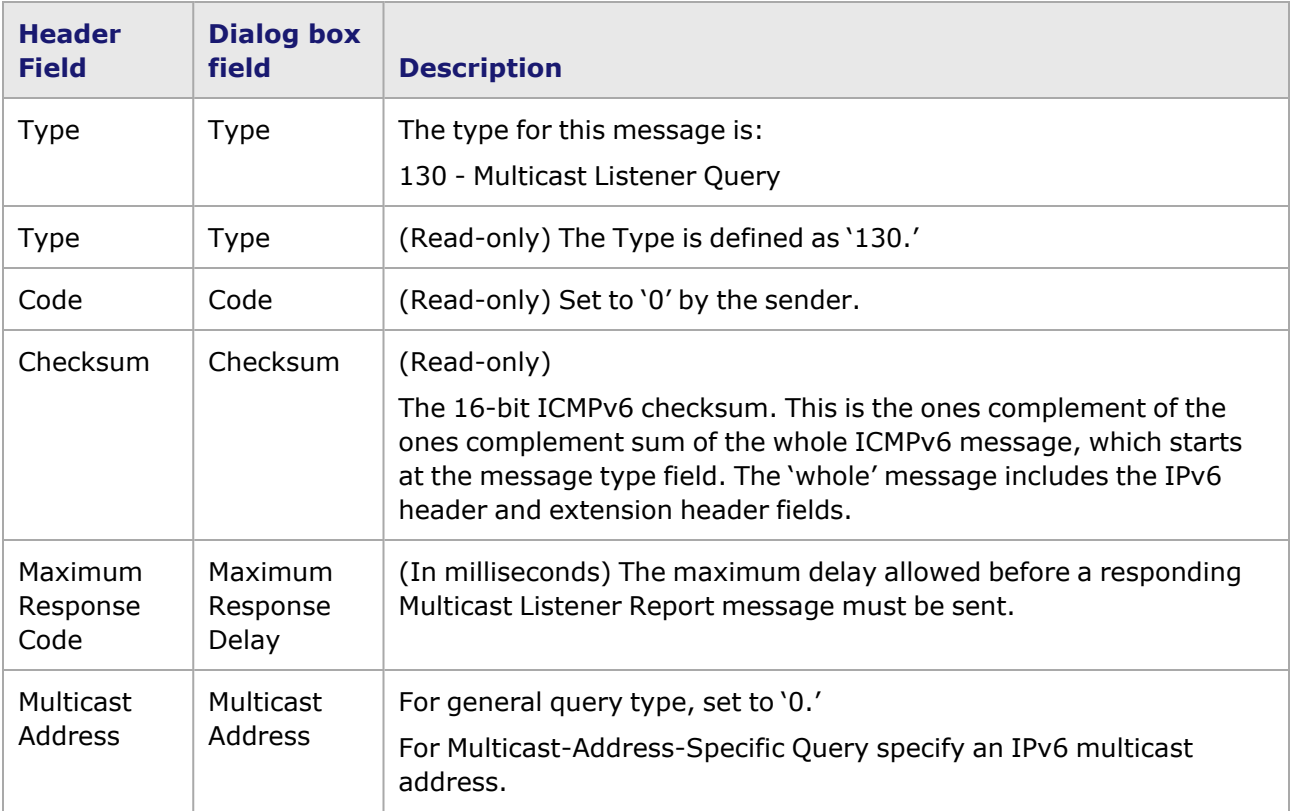

### <span id="page-464-0"></span>**Multicast Listener Report**

The controls in this version of the *ICMPv6* dialog box appear by selecting the *Multicast Listener Report* option in the *Type* pull-down list. The dialog box is shown in *Image: ICMPv6 Multicast Listener Report Message*.

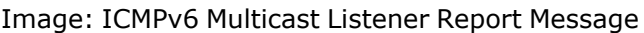

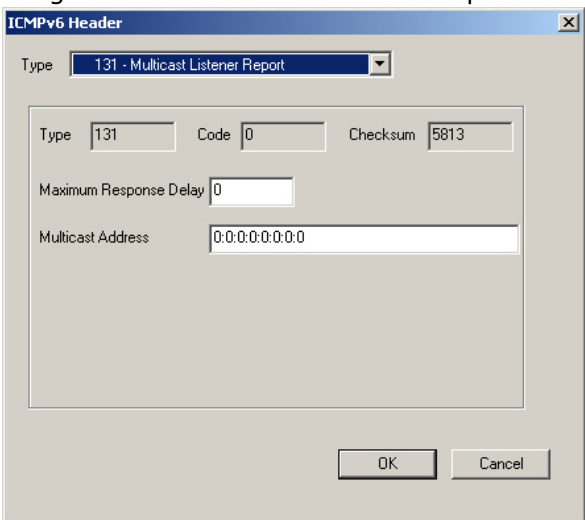

The format of an ICMPv6 Multicast Listener Report message is shown in *Image: ICMPv6 Multicast Listener Report Message Format*.

Image: ICMPv6 Multicast Listener Report Message Format

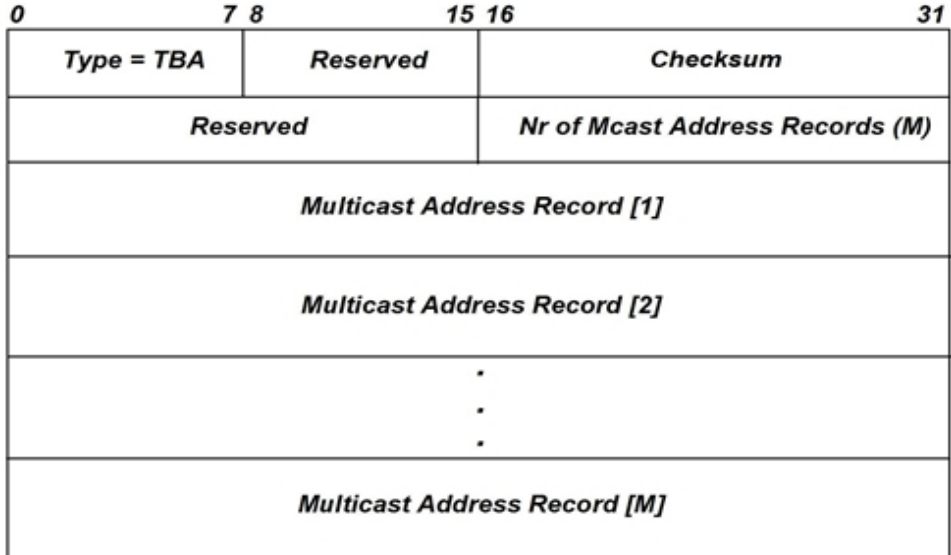

The message header fields, and the corresponding fields in the dialog box, are described in *Table: ICMPv6 Multicast Listener Report Message Header Fields*.

Table: ICMPv6 Multicast Listener Report Message Header Fields

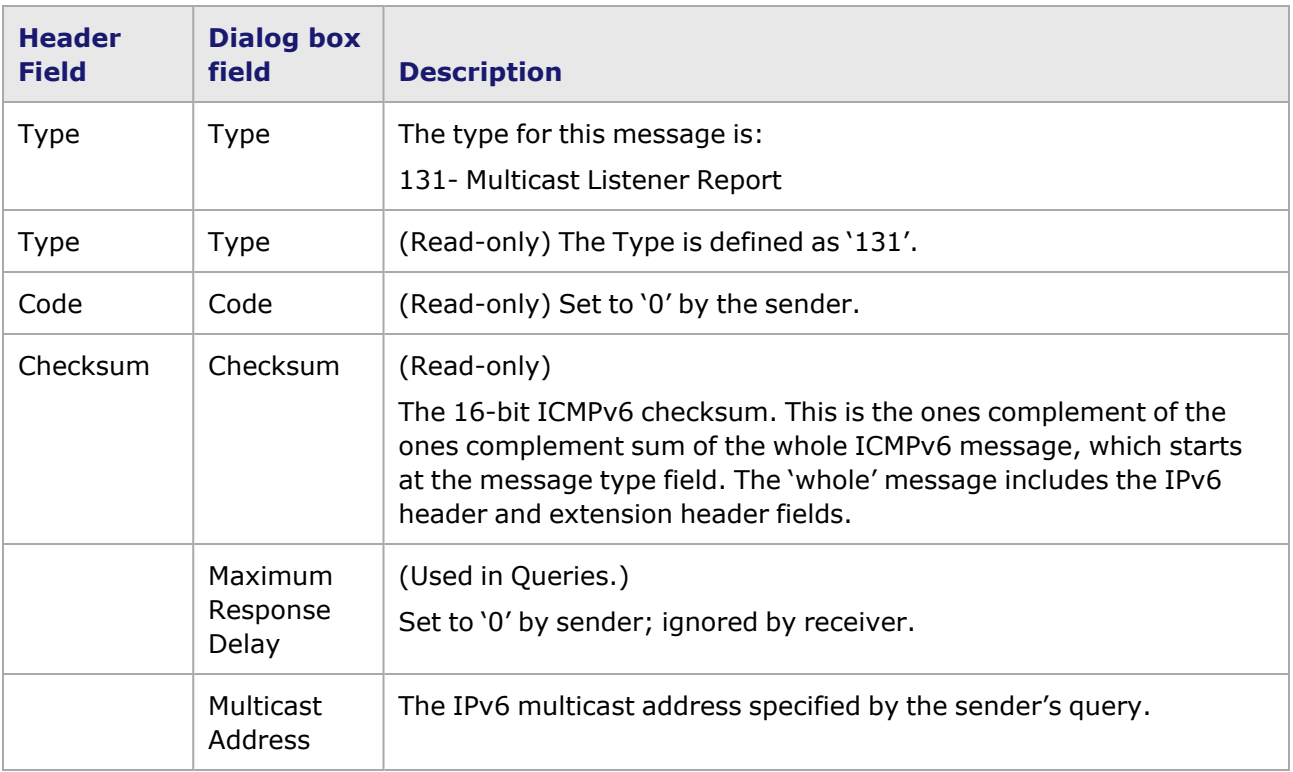

#### <span id="page-465-0"></span>**Multicast Listener Done**

The controls in this version of the *ICMPv6* dialog box appear by selecting the *Multicast Listener Done* option in the *Type* pull-down list. The Multicast Listener Done option of the *ICMPv6 Header* dialog box is shown in *Image: ICMPv6 Multicast Listener Done dialog box*.

Image: ICMPv6 Multicast Listener Done dialog box

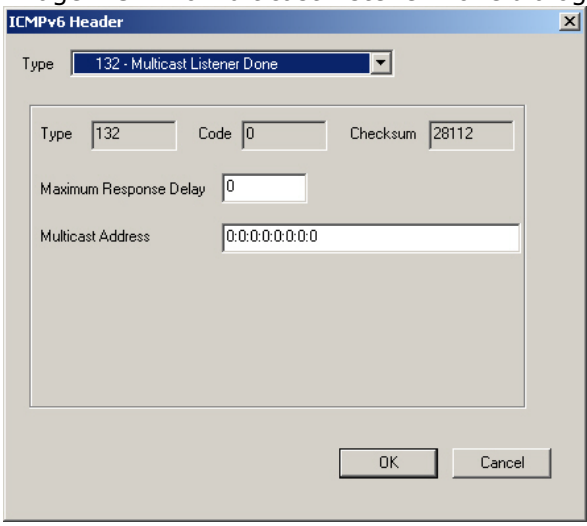

The message header fields, and the corresponding fields in the dialog box, are described in *Table: ICMPv6 Multicast Listener Done Message Header Fields*.

Table: ICMPv6 Multicast Listener Done Message Header Fields

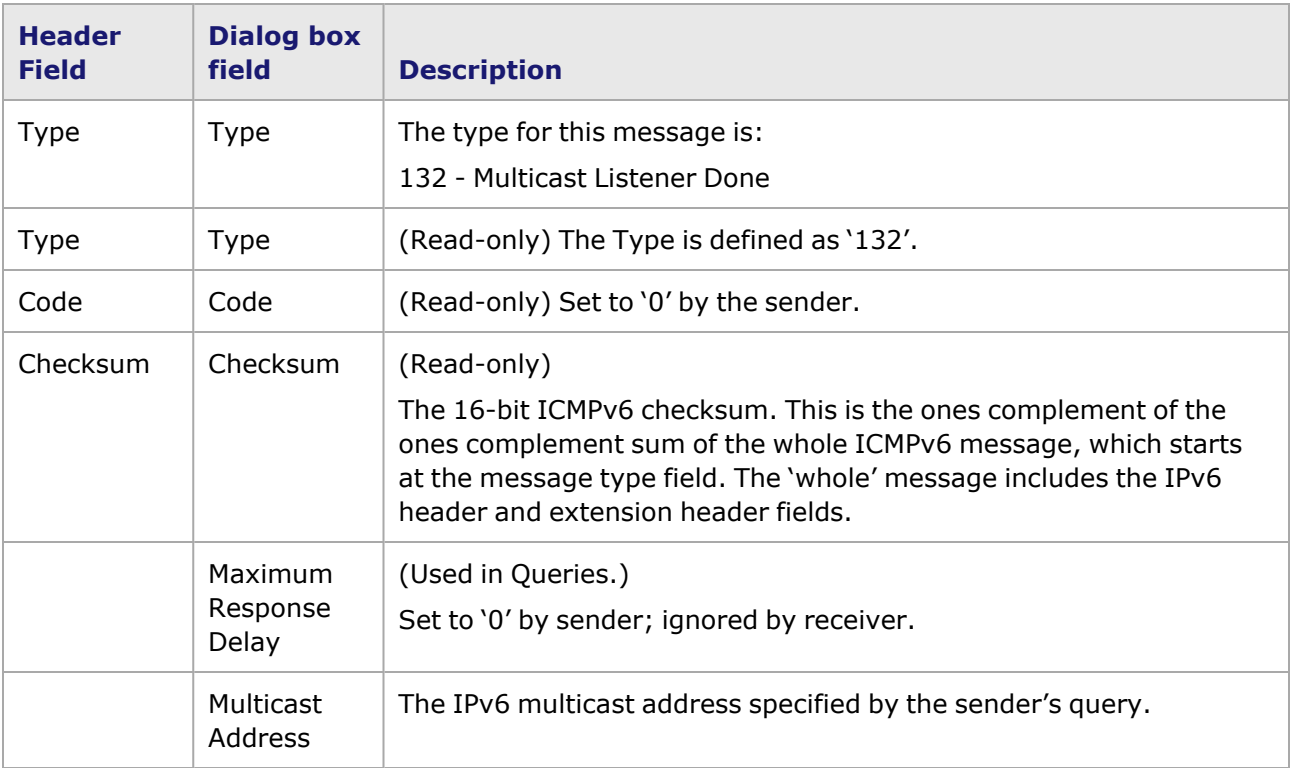

#### <span id="page-466-0"></span>**Router Solicitation Message Format**

The controls in this version of the *ICMPv6* dialog box appear by selecting the *Router Solicitation* option in the *Type* pull-down list. The Router Solicitation message format option of the *ICMPv6 Header* dialog box is shown in *Image: ICMPv6 Router Solicitation Message Format dialog box*.

Message types 133 through 137 are defined in RFC 2463, 'Neighbor Discovery for IP Version 6 (IPv6).'

Image: ICMPv6 Router Solicitation Message Format dialog box

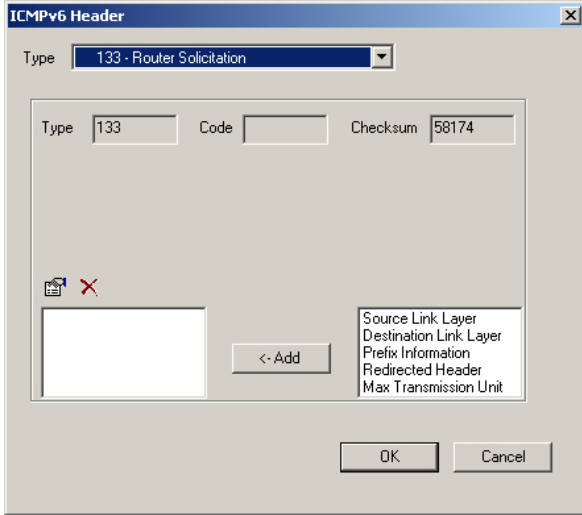

The format of an ICMPv6 Router Solicitation message is shown in *Image: ICMPv6 Router Solicitation Message Format*.

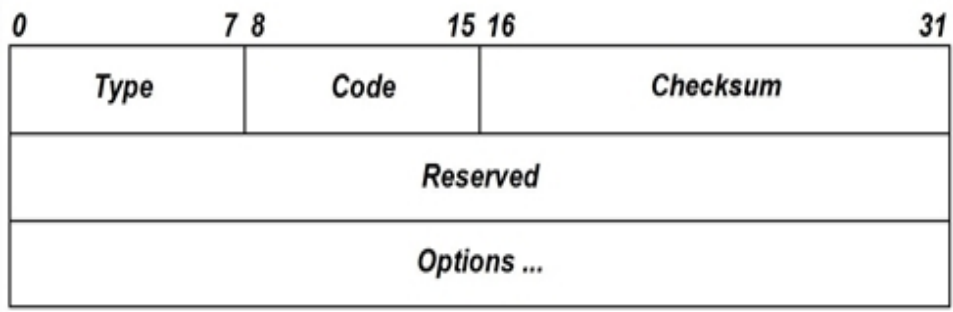

Image: ICMPv6 Router Solicitation Message Format

The message header fields, and the corresponding fields in the dialog box, are described in *Table: ICMPv6 Router Solicitation Message Header Fields*.

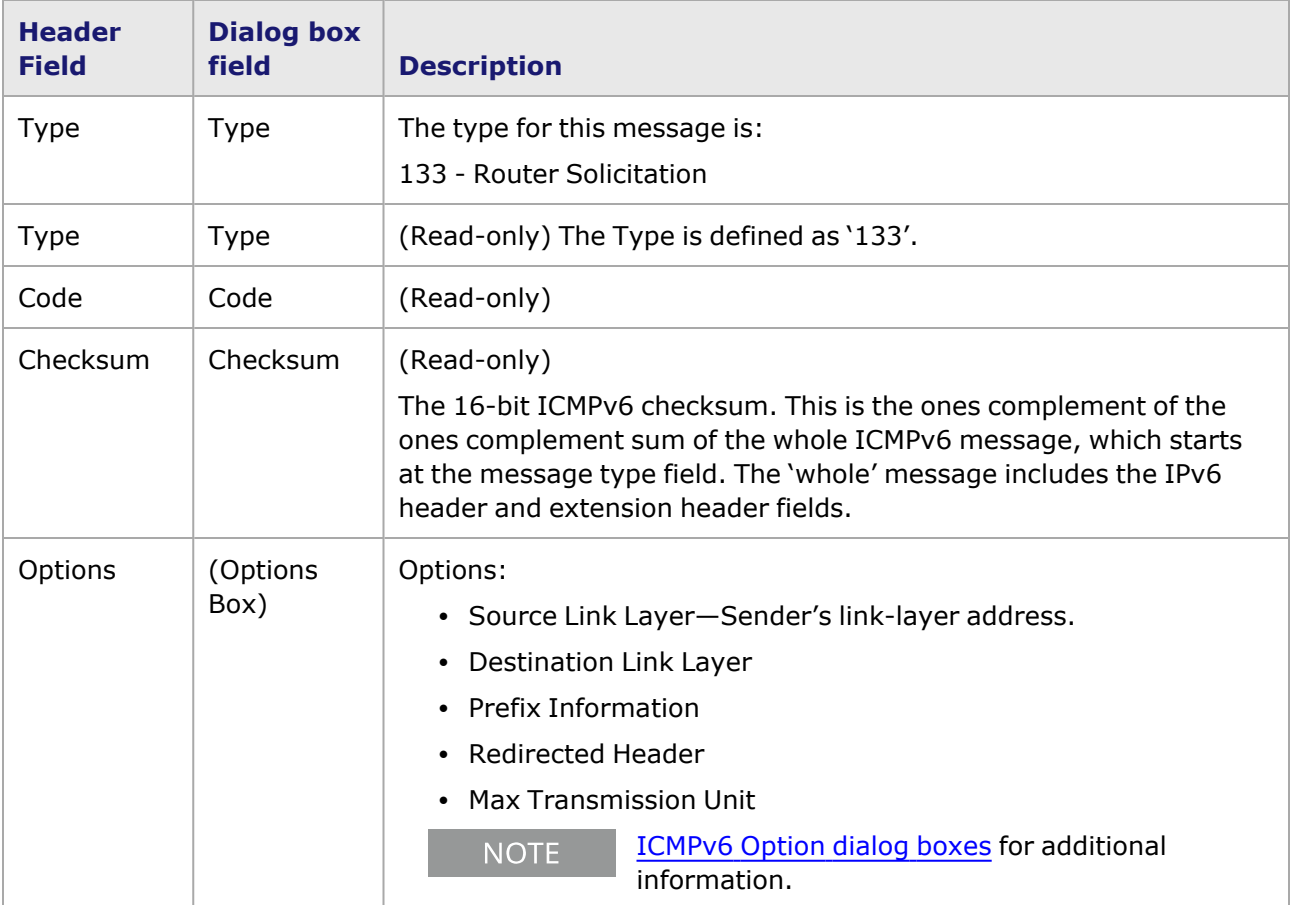

Table: ICMPv6 Router Solicitation Message Header Fields

#### <span id="page-467-0"></span>**Router Advertisement Message Format**

The controls in this version of the *ICMPv6* dialog box appear by selecting the *Router Advertisement* option in the *Type* pull-down list. The Router Advertisement message format option of the *ICMPv6 Header* dialog box is shown in *Image: ICMPv6 Router Advertisement Message Format dialog box*.

Image: ICMPv6 Router Advertisement Message Format dialog box
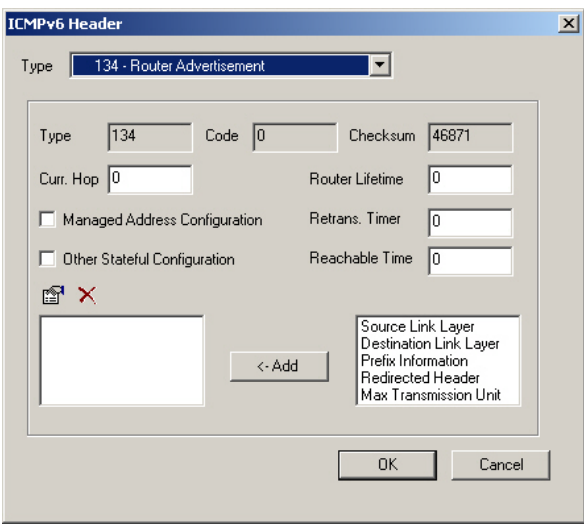

The format of an ICMPv6 Router Advertisement message is shown in *Image: ICMPv6 Router Advertisement Message Format*.

Image: ICMPv6 Router Advertisement Message Format

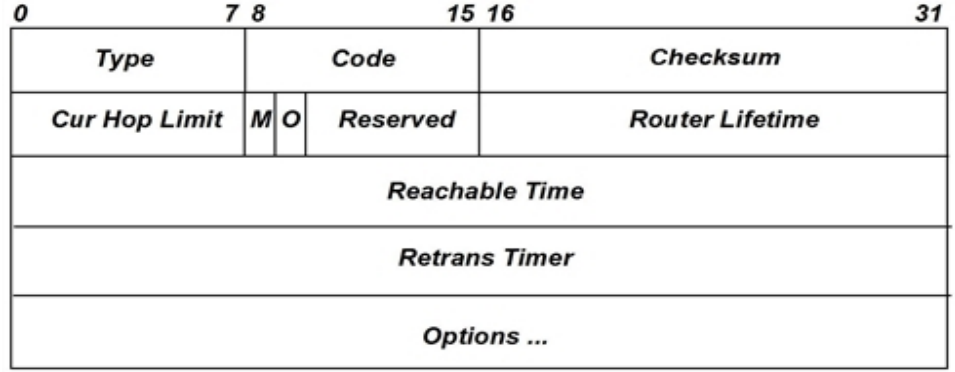

The message header fields, and the corresponding fields in the dialog box, are described in *Table: ICMPv6 Router Advertisement Message Header Fields*.

Table: ICMPv6 Router Advertisement Message Header Fields

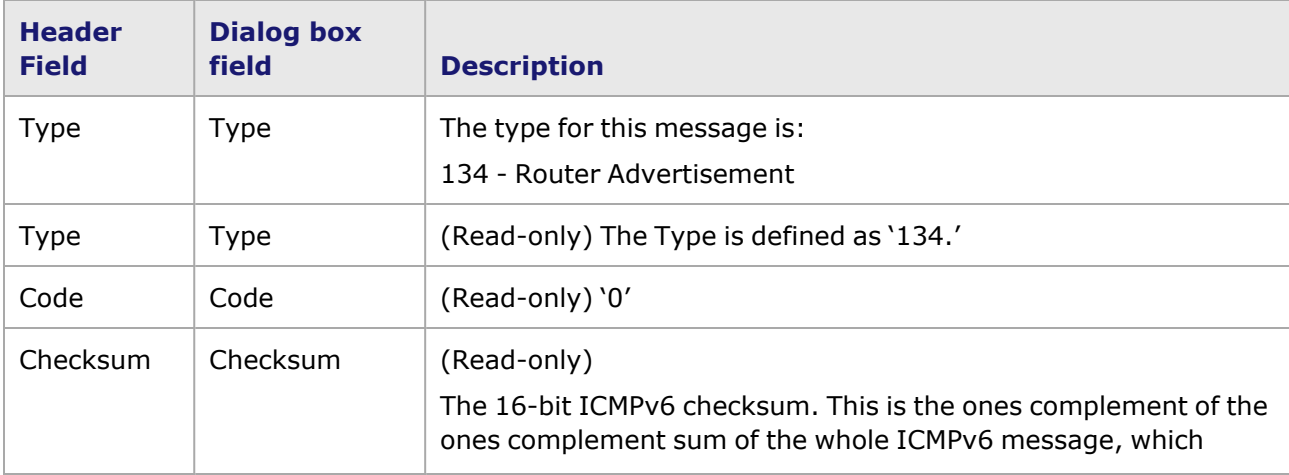

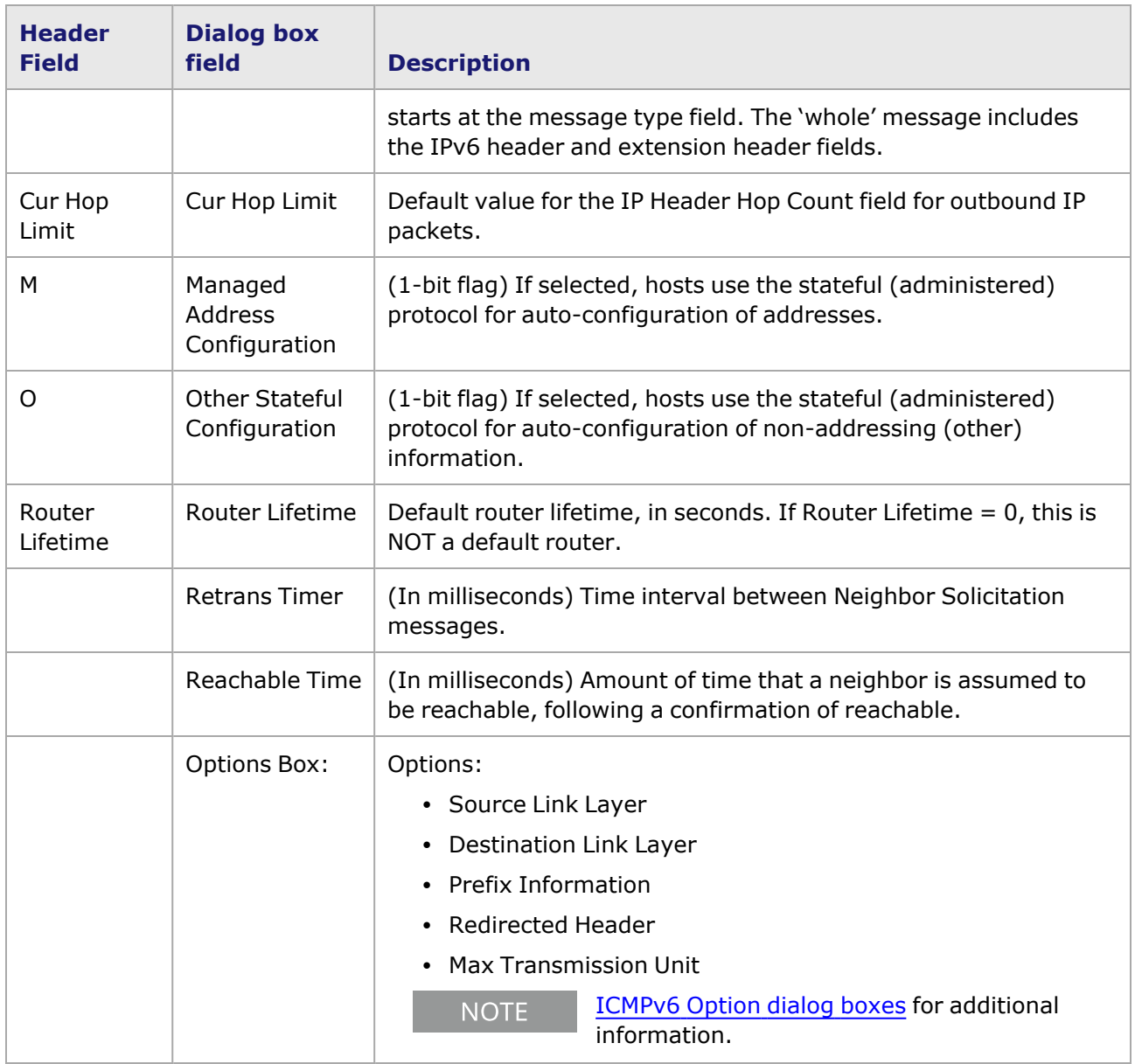

# **Neighbor Solicitation Message Format**

The controls in this version of the *ICMPv6* dialog box appear by selecting the *Neighbor Solicitation* option in the *Type* pull-down list. The Neighbor Solicitation Message Format option of the *ICMPv6 Header* dialog box is shown in *Image: ICMPv6 Neighbor Solicitation Message dialog box*.

Image: ICMPv6 Neighbor Solicitation Message dialog box

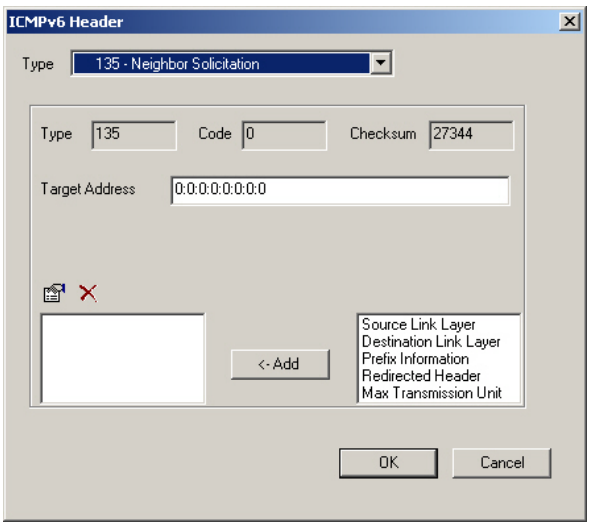

The format of an ICMPv6 Neighbor Solicitation Message is shown in *Image: ICMPv6 Neighbor Solicitation Message Format*.

Image: ICMPv6 Neighbor Solicitation Message Format

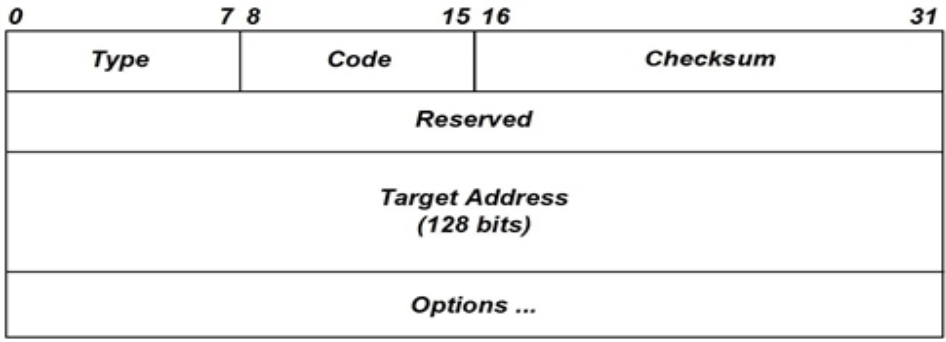

The message header fields, and the corresponding fields in the dialog box, are described in *Table: ICMPv6 Neighbor Solicitation Message Header Fields*.

Table: ICMPv6 Neighbor Solicitation Message Header Fields

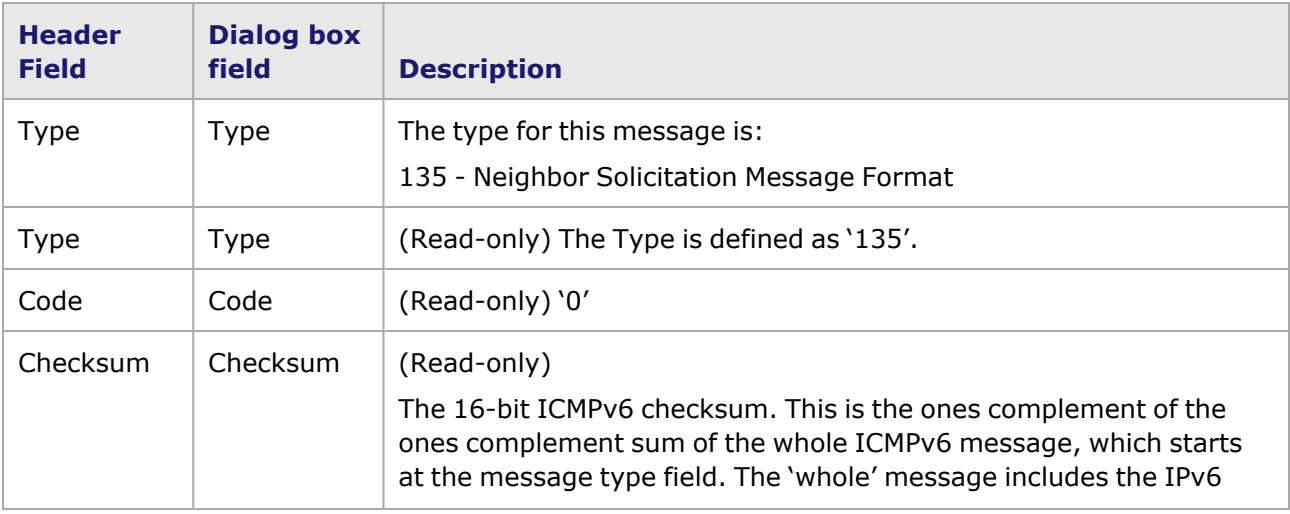

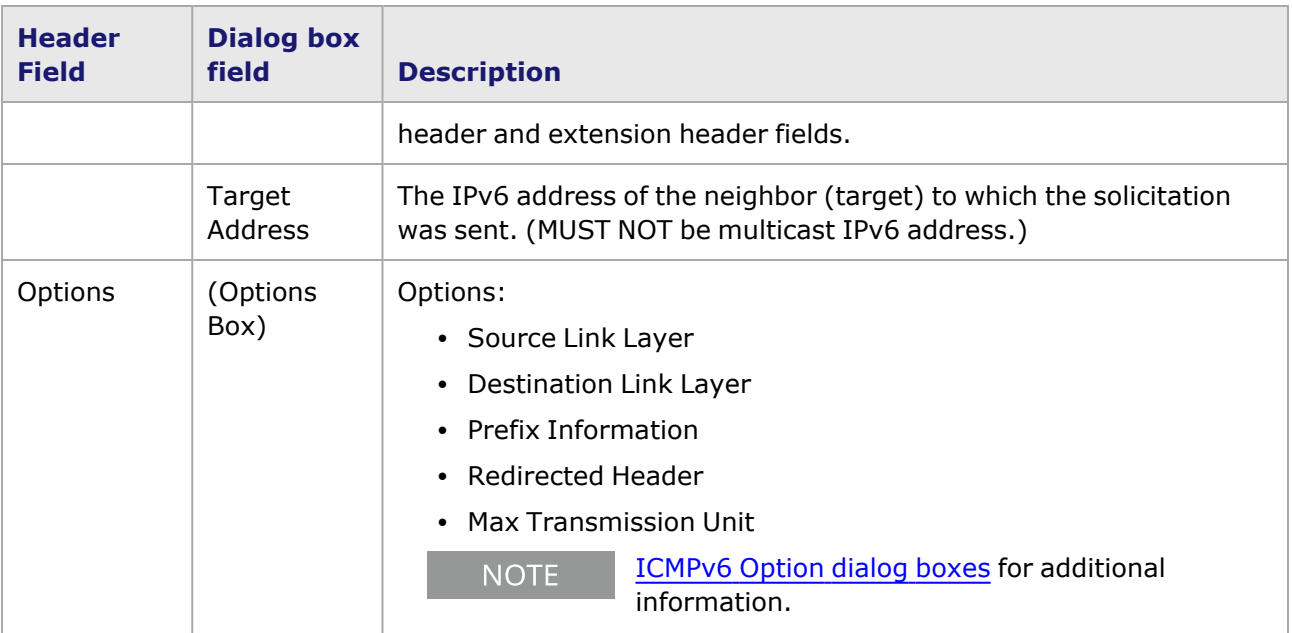

### **Neighbor Advertisement Message dialog box**

The controls in this version of the *ICMPv6* dialog box appear by selecting the *Neighbor Advertisement Message dialog box* option in the *Type* pull-down list. The Neighbor Advertisement Message Format option of the *ICMPv6 Header* dialog box is shown in *Image: ICMPv6 Neighbor Advertisement Message dialog box*.

Image: ICMPv6 Neighbor Advertisement Message Format

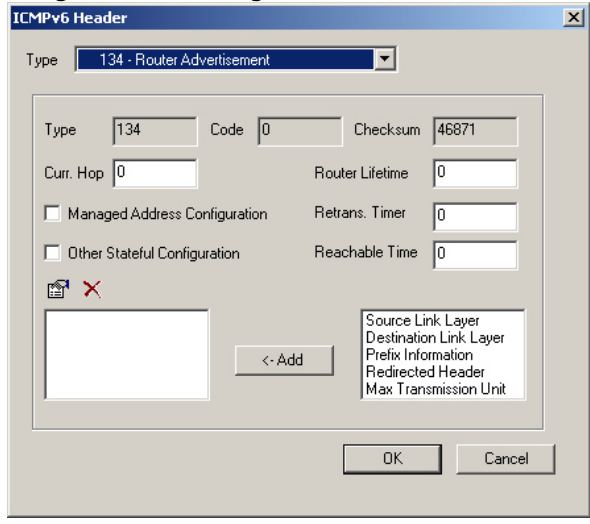

The format of an ICMPv6 Neighbor Advertisement Message is shown in *Image: ICMPv6 Neighbor Advertisement Message Format*.

Image: ICMPv6 Neighbor Advertisement Message Format

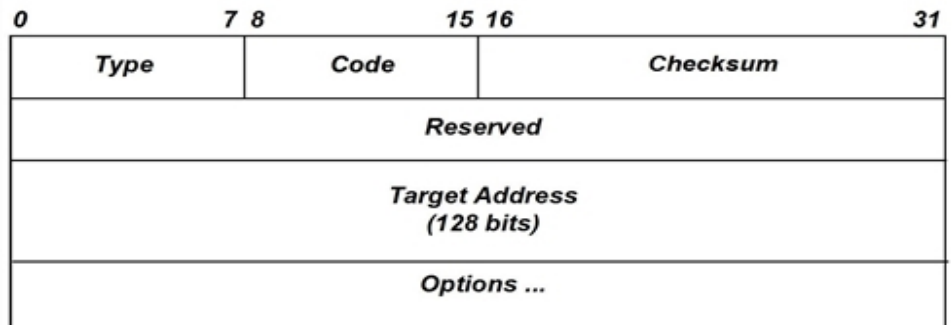

The message header fields, and the corresponding fields in the dialog box, are described in *Table: ICMPv6 Neighbor Advertisement Message Header Fields*.

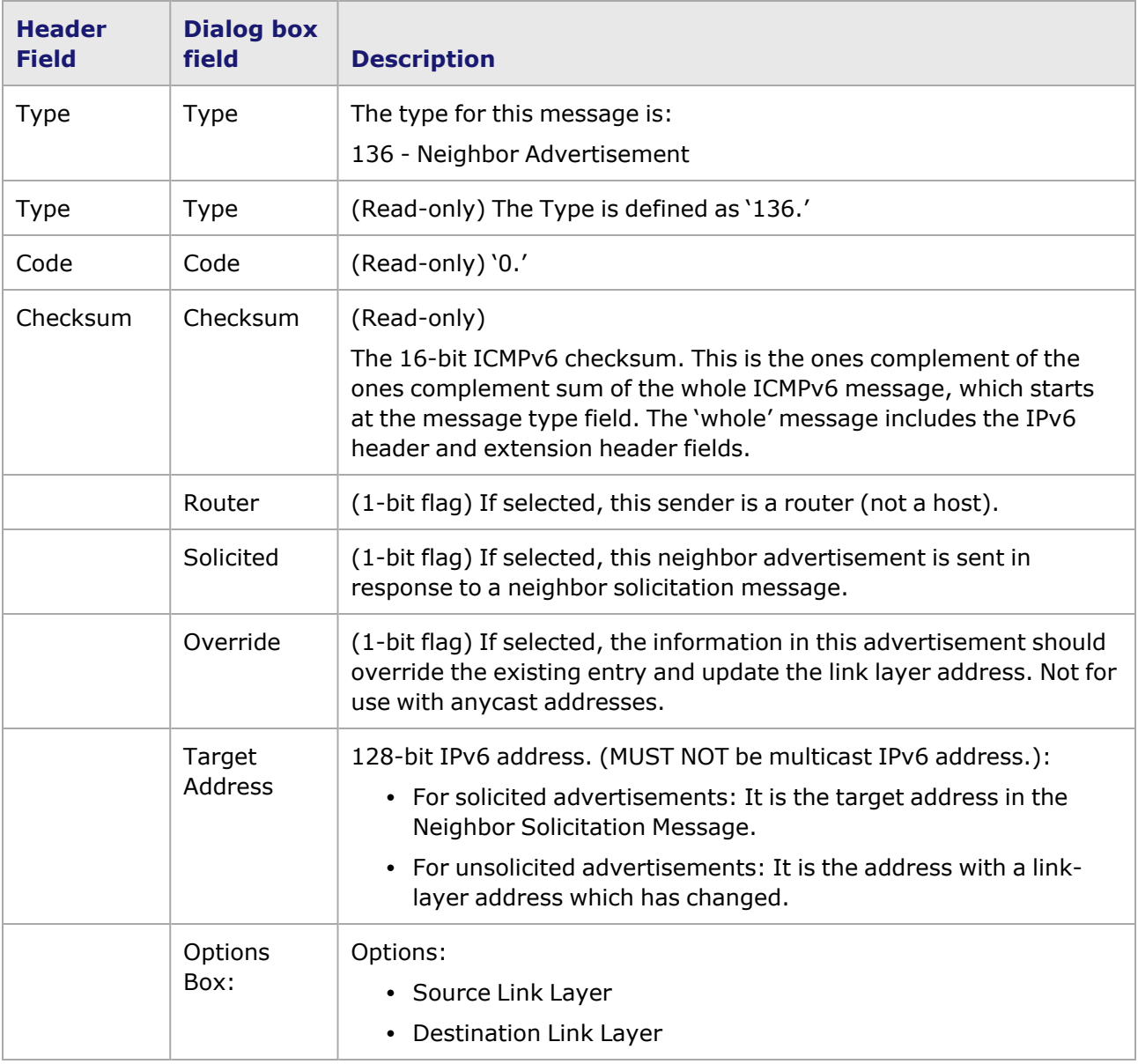

Table: ICMPv6 Neighbor Advertisement Message Header Fields

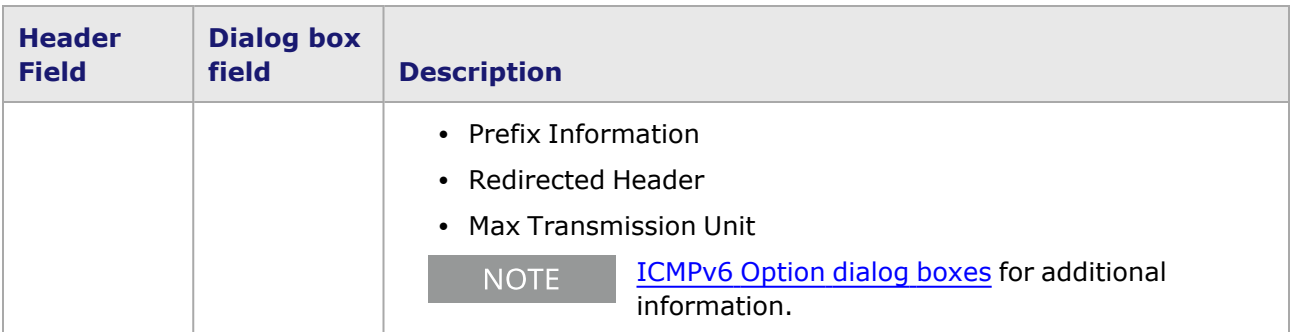

### **Redirect Message Format**

The controls in this version of the *ICMPv6* dialog box appear by selecting the *Redirect* option in the *Type* pull-down list. The Redirect message format option of the *ICMPv6 Header* dialog box is shown in *Image: ICMPv6 Redirect Message Format dialog box*.

Image: ICMPv6 Redirect Message Format dialog box

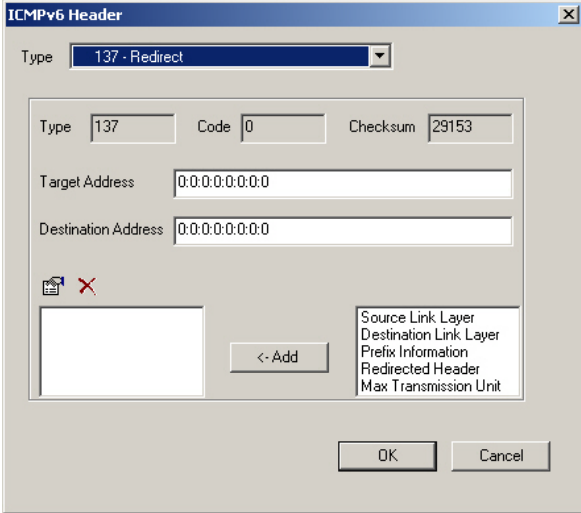

The format of an ICMPv6 Redirect Message is shown in *Image: ICMPv6 Redirect Message Format*.

Image: ICMPv6 Redirect Message Format

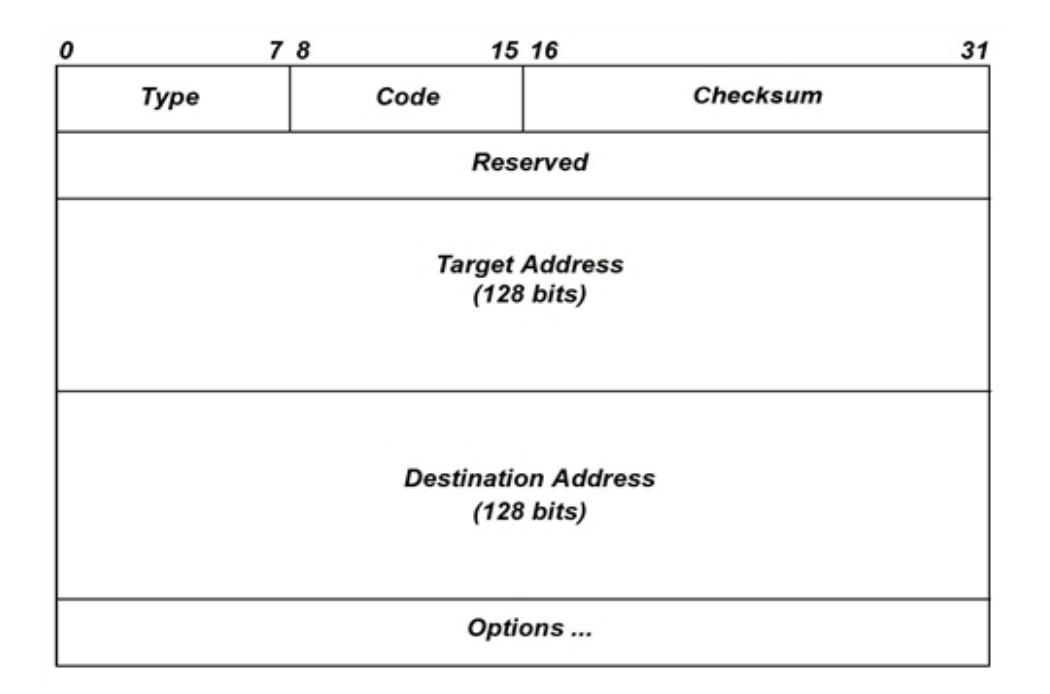

The message header fields and the corresponding fields in the dialog box are described in *Table: ICMPv6 Redirect Message Header Fields*.

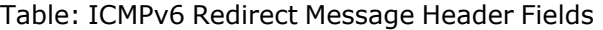

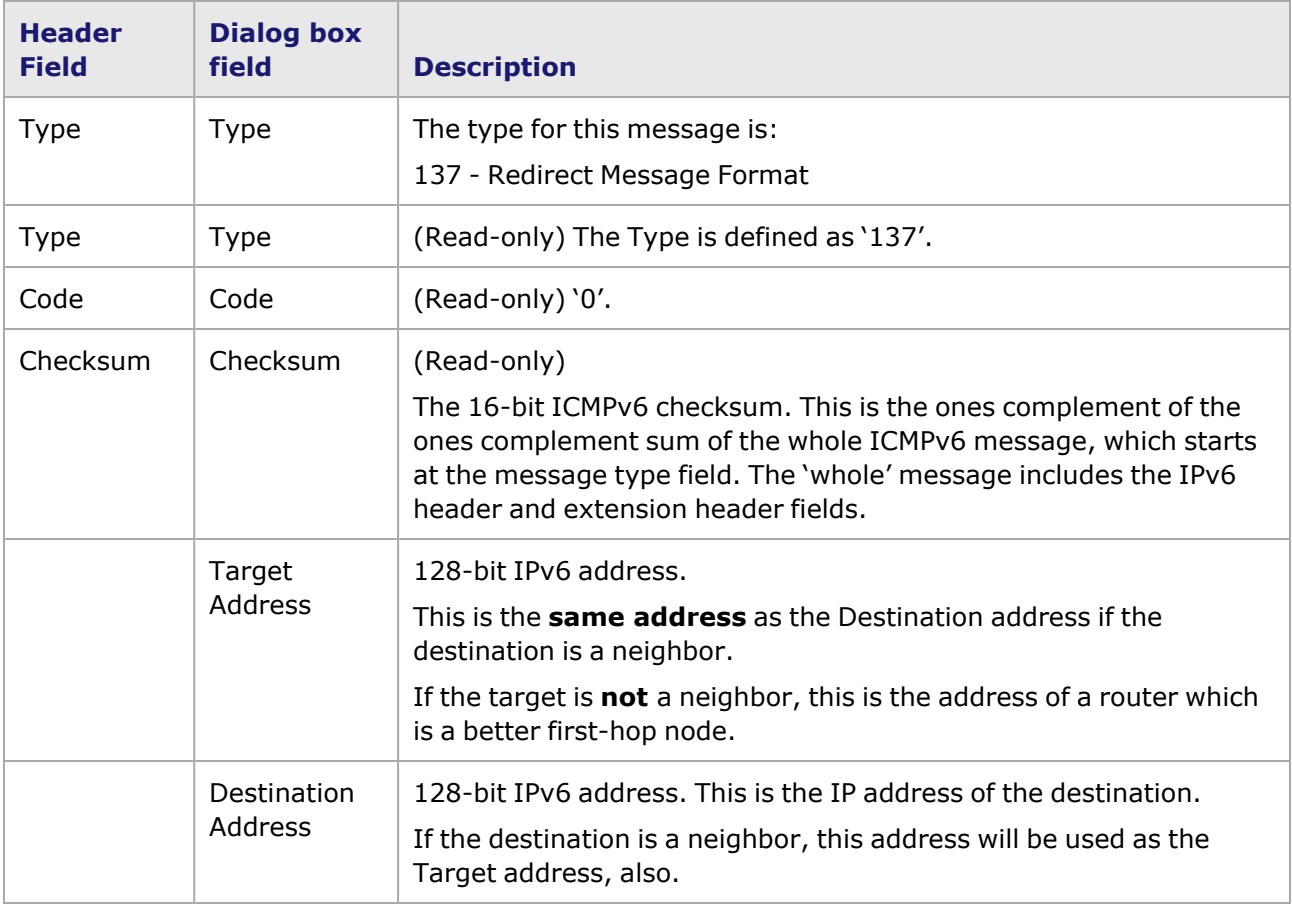

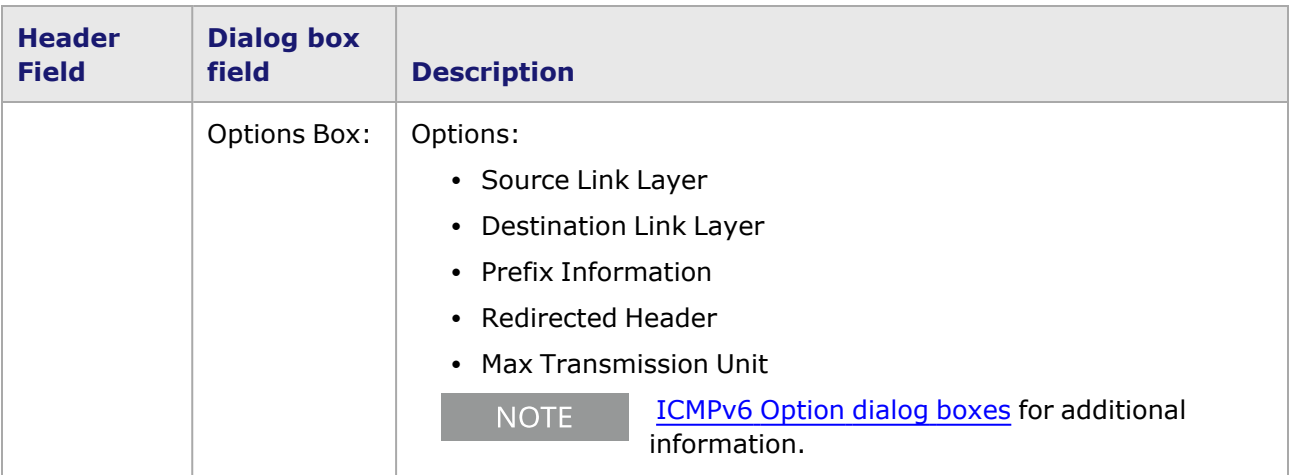

### **User Defined Message dialog box**

The controls in this version of the *ICMPv6* dialog box appear by selecting the *User Defined Message* option in the *Type* pull-down list. The User Defined Message option of the *ICMPv6 Header* dialog box is shown in *Image: ICMPv6 User Define Message dialog box.*

Image: ICMPv6 User Define Message dialog box

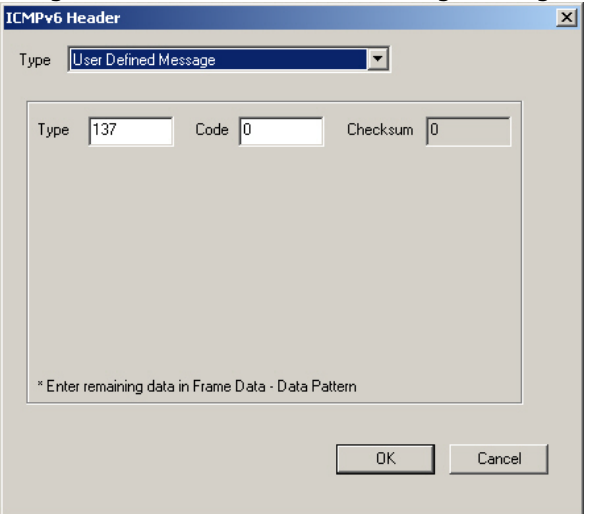

The message fields in the dialog box are described in *Table: ICMPv6 User Define Message Header Fields*.

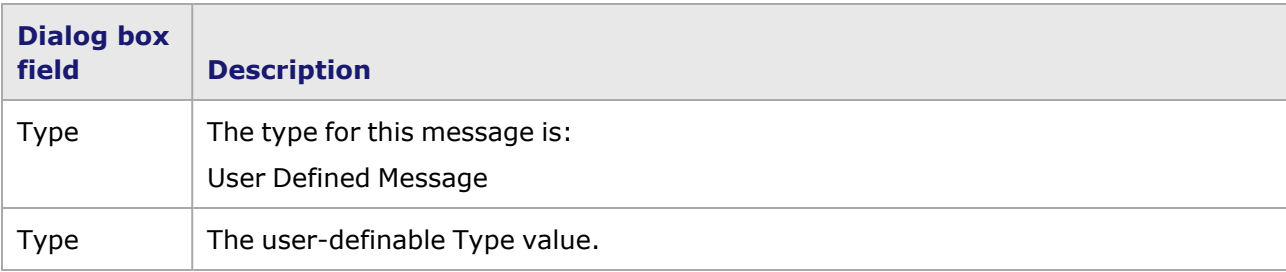

Table: ICMPv6 User Define Message Header Fields

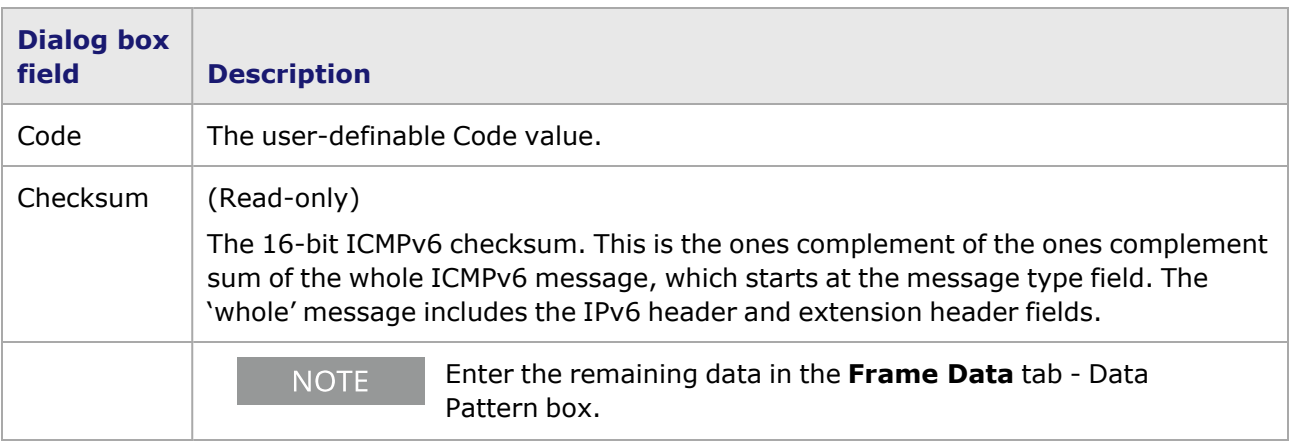

# <span id="page-476-0"></span>**ICMPv6 Option dialog boxes**

For the IPv6 Neighbor Discovery message types 133 through 137, there are multiple options which can be included. Applicability of these options varies by the type of message, and when they do not apply the options are 'silently ignored' by the nodes.

These options can be configured through the dialog boxes in the following sections:

- [Source](#page-476-1) Link Layer Option dialog box.
- [Destination](#page-477-0) Link Layer Option dialog box.
- Prefix [Information](#page-478-0) Option dialog box.
- [Redirected](#page-479-0) Header Option dialog box.
- Max [Transmission](#page-480-0) Unit Option dialog box.

An additional option dialog box is available so you can define custom ICMPv6 options:

• User Define [Option](#page-481-0) dialog box.

### <span id="page-476-1"></span>**Source Link Layer Option dialog box**

The Source Link Layer selection in the *ICMPv6 Option* dialog box is shown in *Image: ICMPv6 Source Link Layer Option dialog box*.

Image: ICMPv6 Source Link Layer Option dialog box

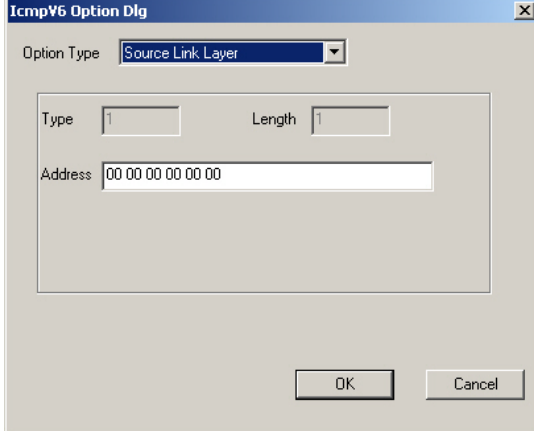

This option can be used in Neighbor Solicitation, Router Solicitation, and Router Advertisement messages. The option fields, and the corresponding fields in the dialog box, are described in *Table: ICMPv6 Source Link Layer Option Fields*.

Table: ICMPv6 Source Link Layer Option Fields

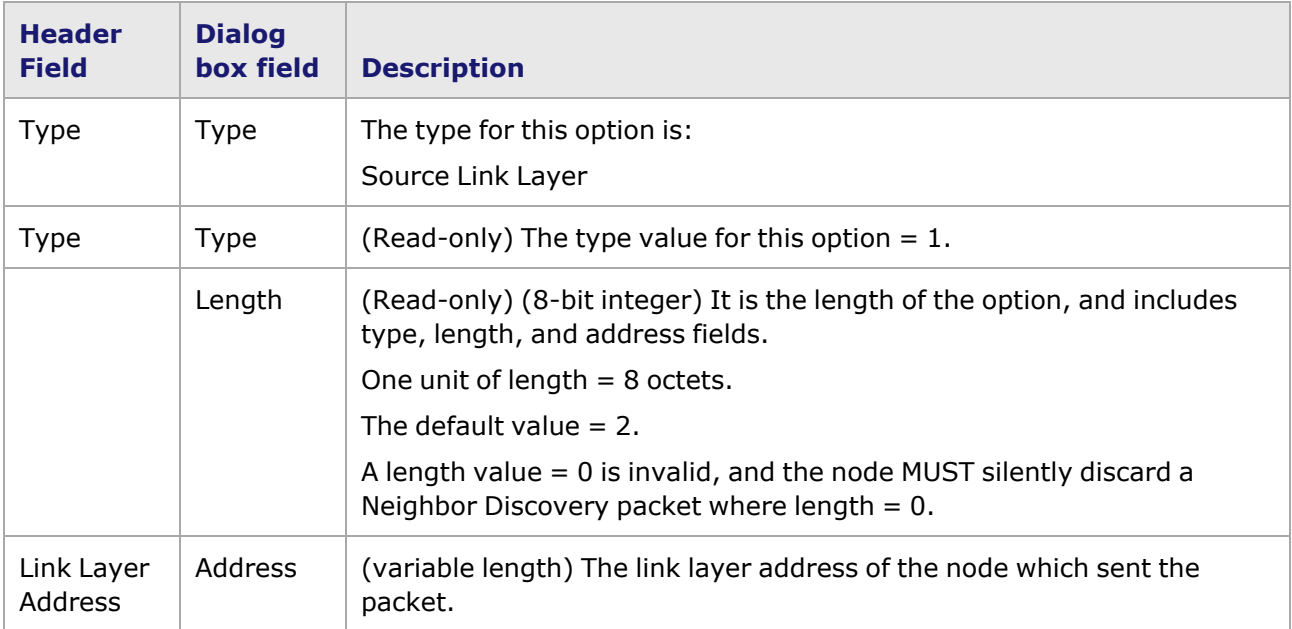

### <span id="page-477-0"></span>**Destination Link Layer Option dialog box**

The Destination Link Layer selection in the *ICMPv6 Option* dialog is shown *Image: ICMPv6 Destination Link Layer Option dialog box*.

Image: ICMPv6 Destination Link Layer Option dialog box

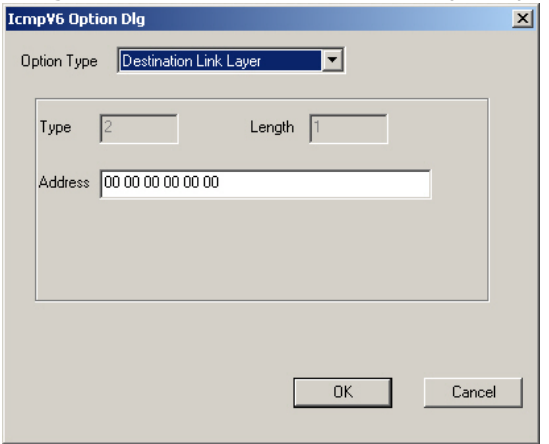

This option can be used in Neighbor Advertisement and Redirect messages. The option fields, and the corresponding fields in the dialog, are described in *Table: ICMPv6 Destination Link Layer Option Fields*.

Table: ICMPv6 Destination Link Layer Option Fields

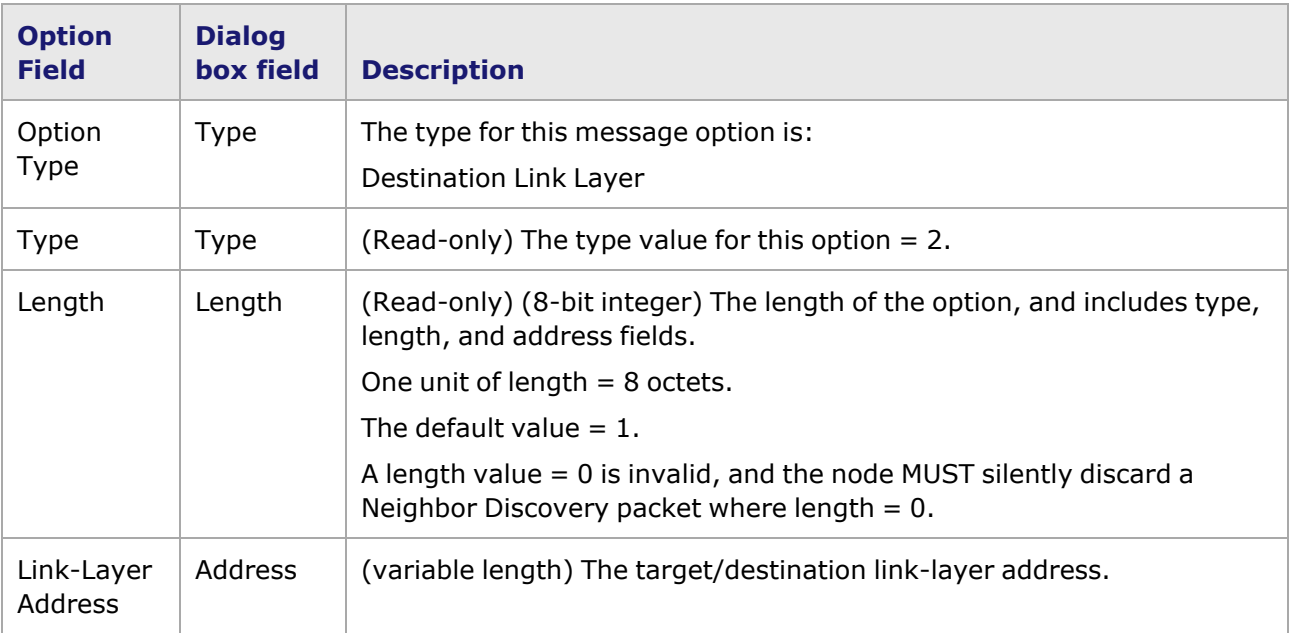

### <span id="page-478-0"></span>**Prefix Information Option dialog box**

The Prefix Information selection in the *ICMPv6 Option* dialog is shown in *Image: ICMPv6 Prefix Information Option dialog box*.

Image: ICMPv6 Prefix Information Option dialog box

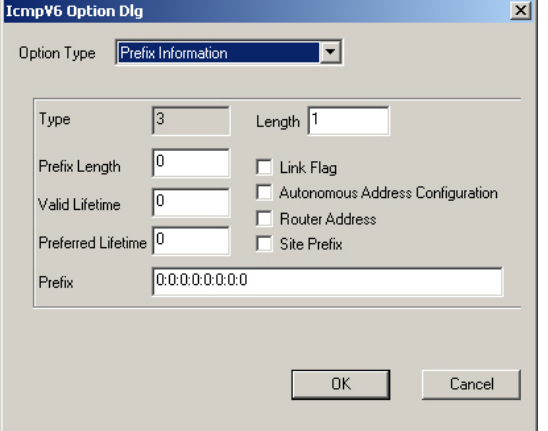

This option may be used in Router Advertisement messages. The option fields, and the corresponding fields in the dialog, are described in *Table: ICMPv6 Prefix Information Option Fields*.

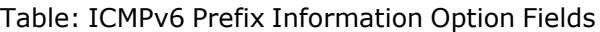

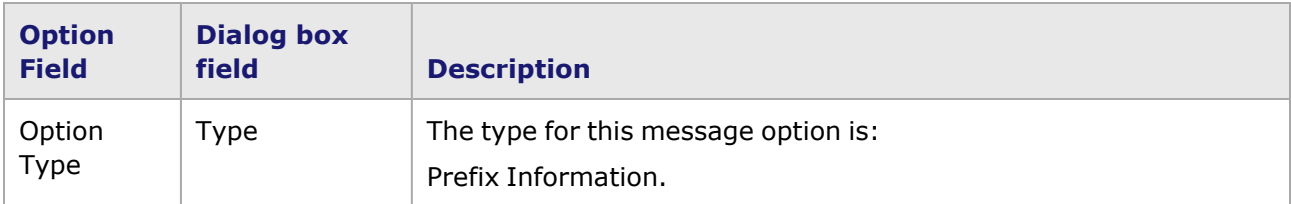

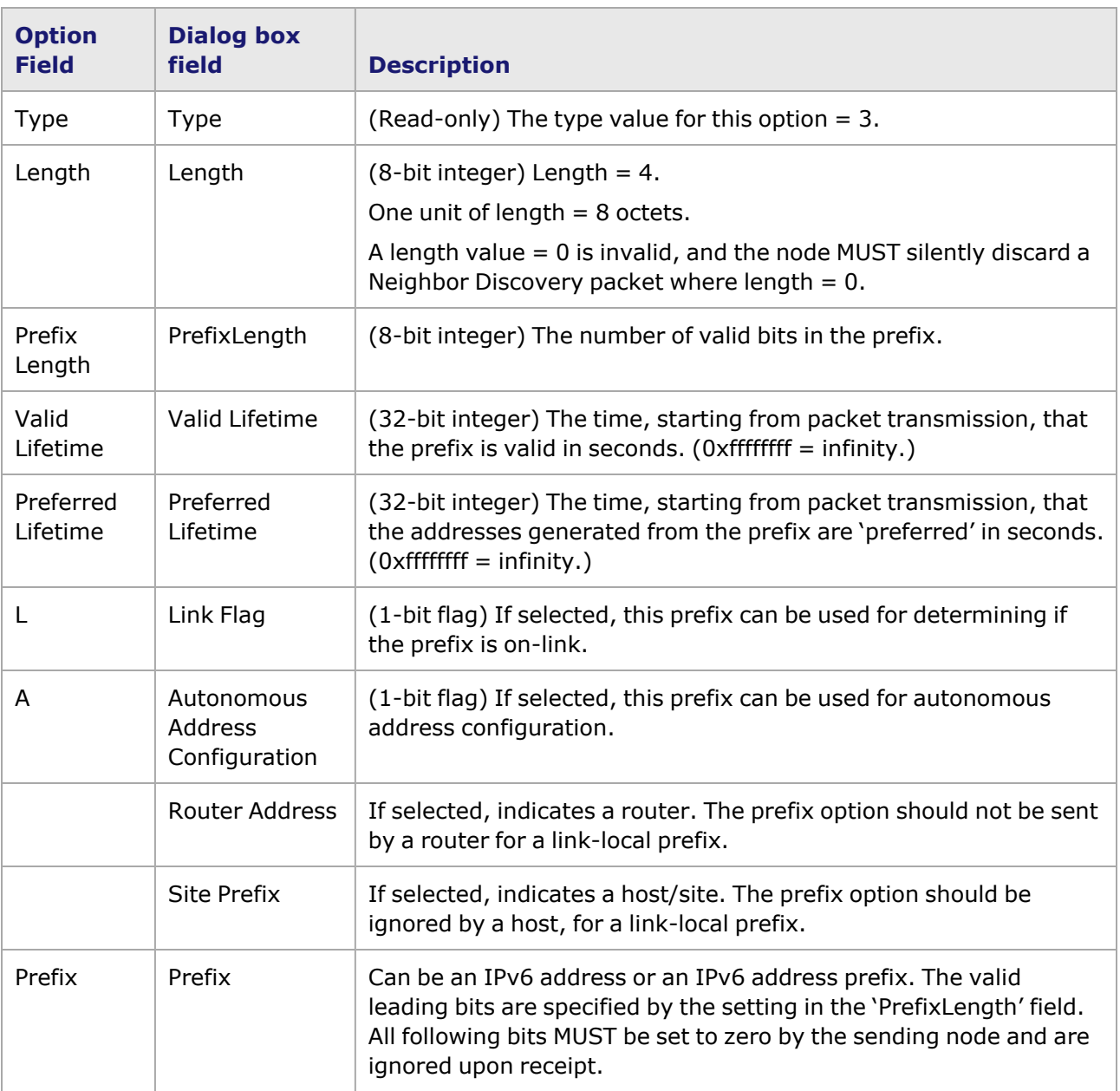

# <span id="page-479-0"></span>**Redirected Header Option dialog box**

The Redirected Header selection in the *ICMPv6 Option* dialog is shown in *Image: ICMPv6 Redirected Header Option dialog box*.

Image: ICMPv6 Redirected Header Option dialog box

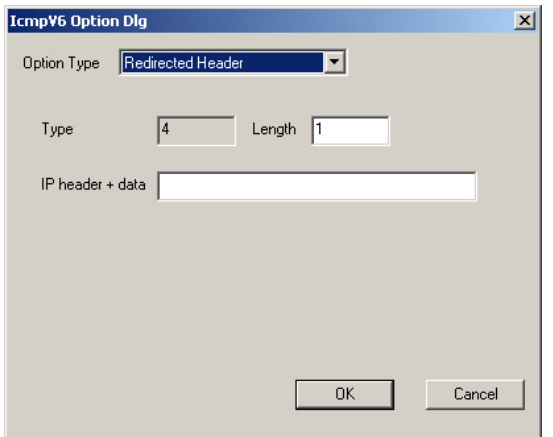

The option fields and the corresponding fields in the dialog are described in *Table: MPv6 Redirected Header Option Fields*.

Table: MPv6 Redirected Header Option Fields

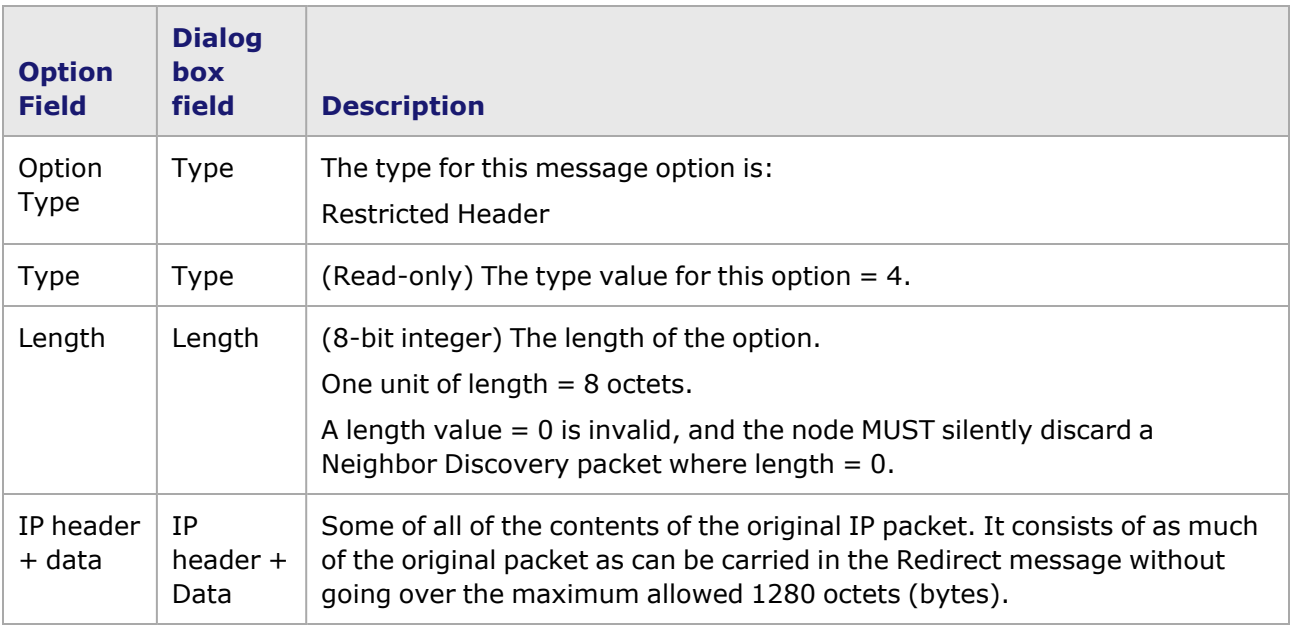

### <span id="page-480-0"></span>**Max Transmission Unit Option dialog box**

The Max Transmission Unit selection in the *ICMPv6 Option* dialog box is shown in *Image: ICMPv6 Max Transmission Unit Option dialog box*.

Image: ICMPv6 Max Transmission Unit Option dialog box

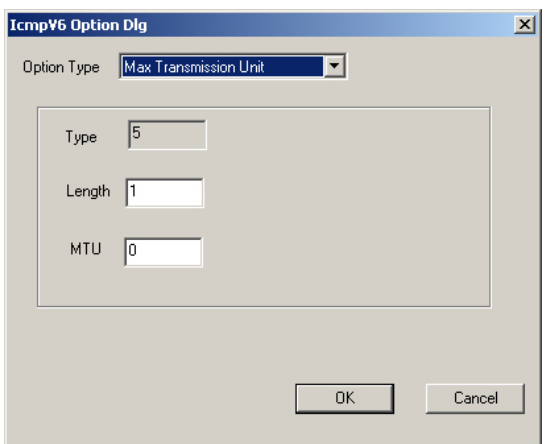

The option fields and the corresponding fields in the dialog box are described in *Table: ICMPv6 Max Transmission Unit Option Fields*.

Table: ICMPv6 Max Transmission Unit Option Fields

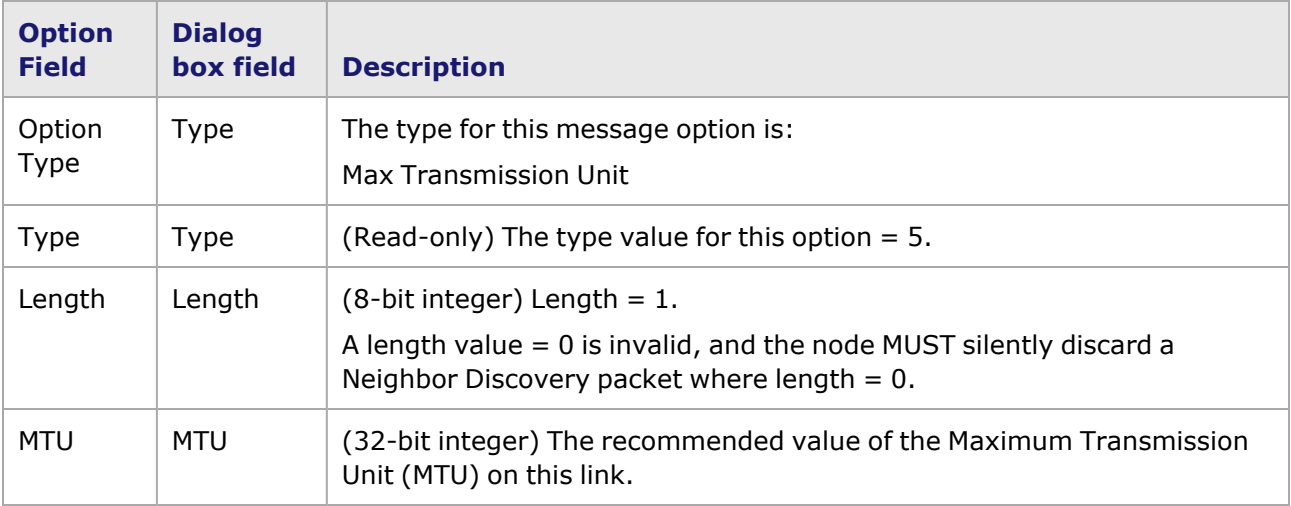

### <span id="page-481-0"></span>**User Define Option dialog box**

The User Define selection in the *ICMPv6 Option* dialog box is shown in *Image: ICMPv6 User Define Option dialog box*.

Image: ICMPv6 User Define Option dialog box

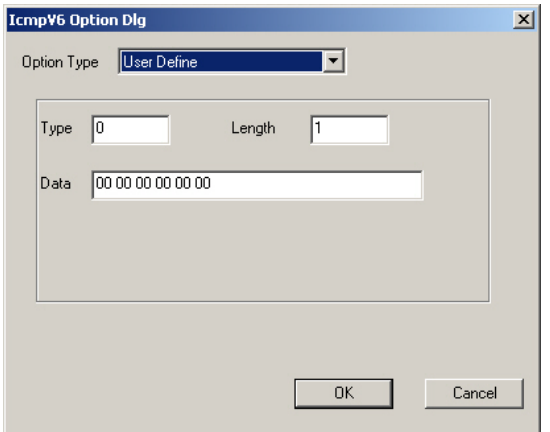

The option fields in the dialog box are described in *Table: ICMPv6 User Define Option Fields*.

Table: ICMPv6 User Define Option Fields

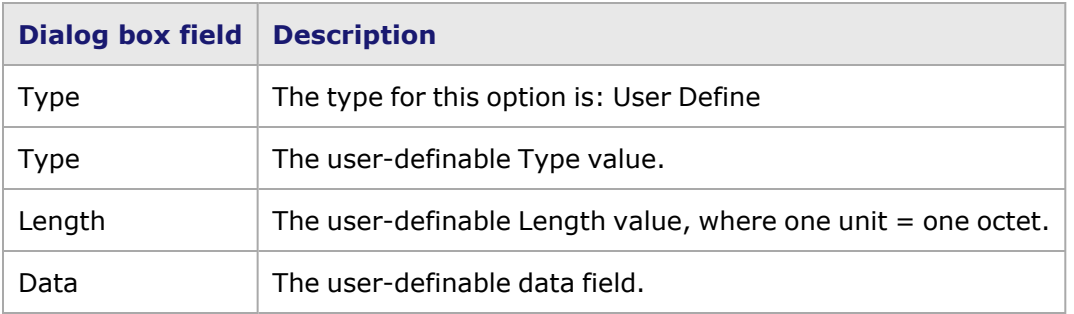

### <span id="page-482-0"></span>**ARP Header dialog box**

When the ARP option is selected in the Protocols section of the *Frame Data* tab, the *Edit* button opens the *ARP Header* dialog box. This dialog box allows for configuring various aspects of the ARP header information. The *ARP Header* dialog box is shown in *Image: Protocols: ARP Header dialog box*.

Image: Protocols: ARP Header dialog box

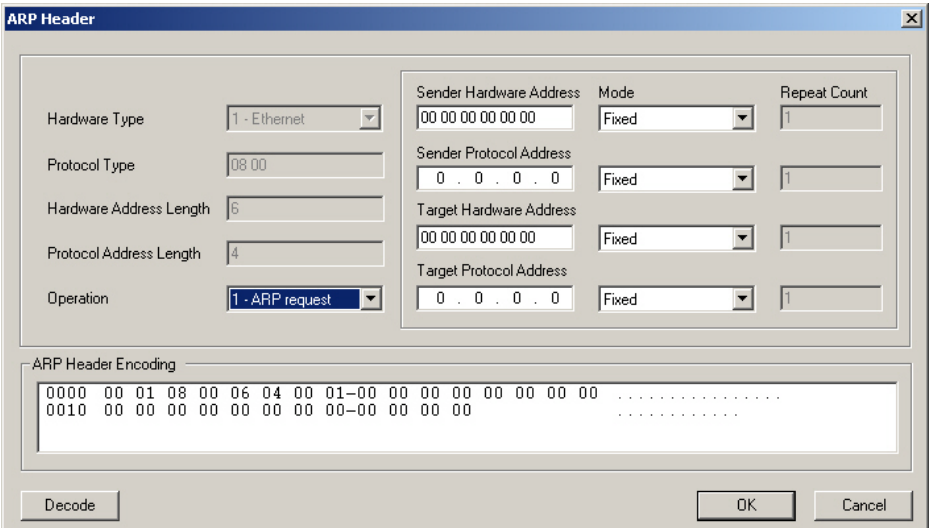

The format of an ARP packet is shown in *Image: Protocols: ARP Header Format.*

#### Image: Protocols: ARP Header Format

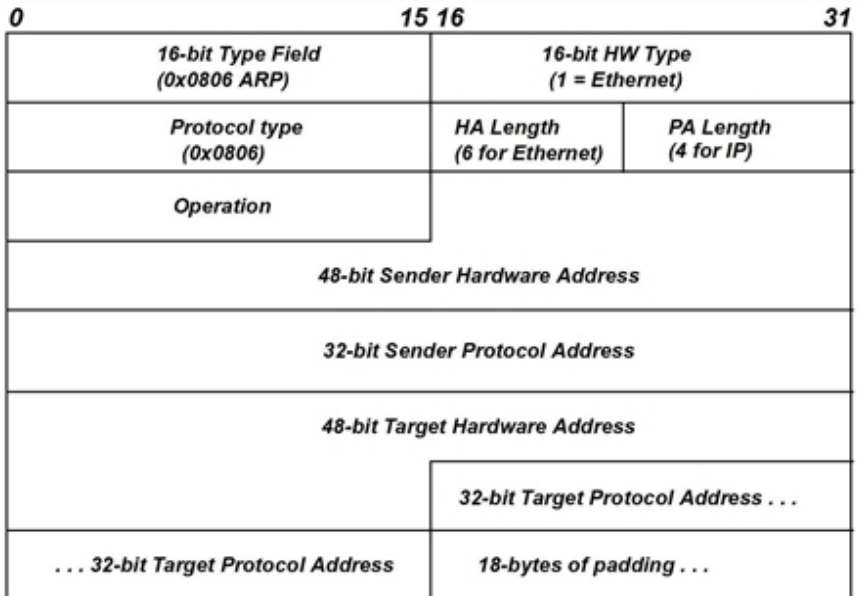

The correspondence between the fields of an ARP packet and the elements of the *ARP Header* dialog box which set those fields are described in *Table: ARP Header Fields Set by the ARP Header dialog box*.

Table: ARP Header Fields Set by the ARP Header dialog box

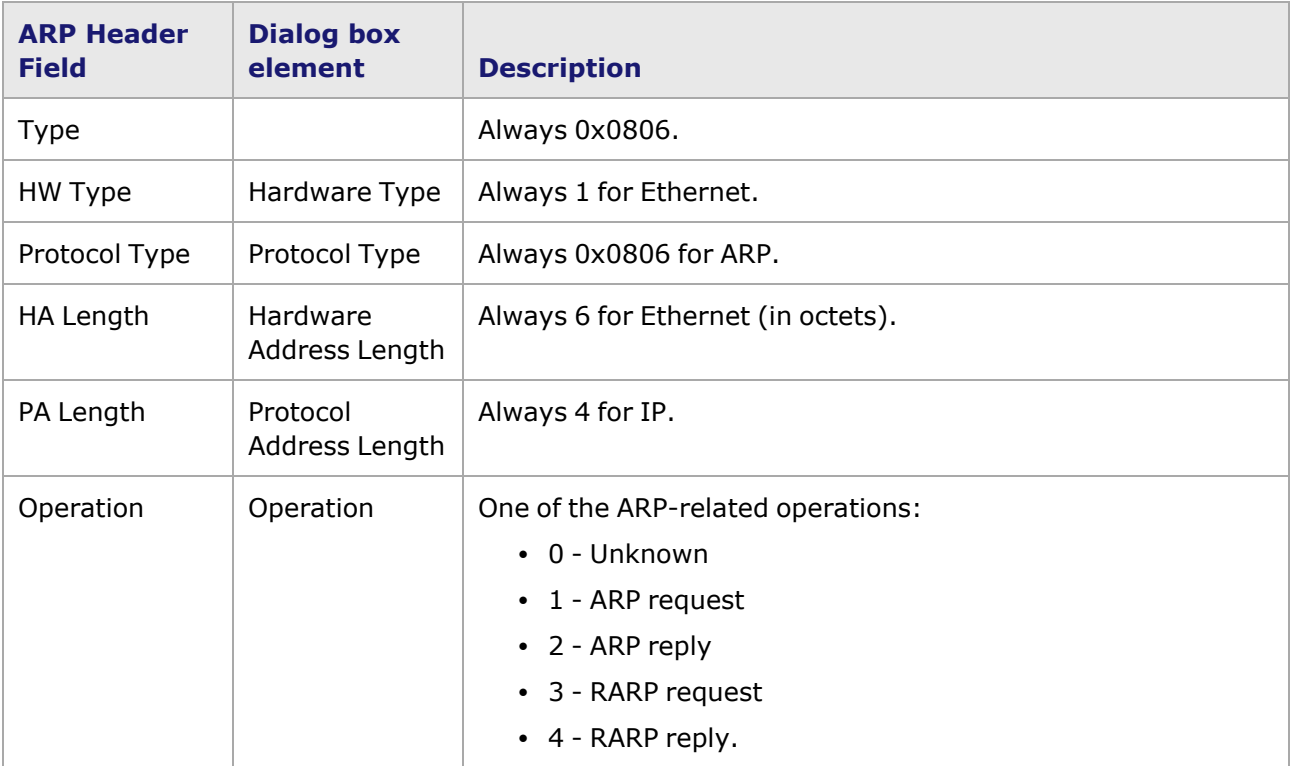

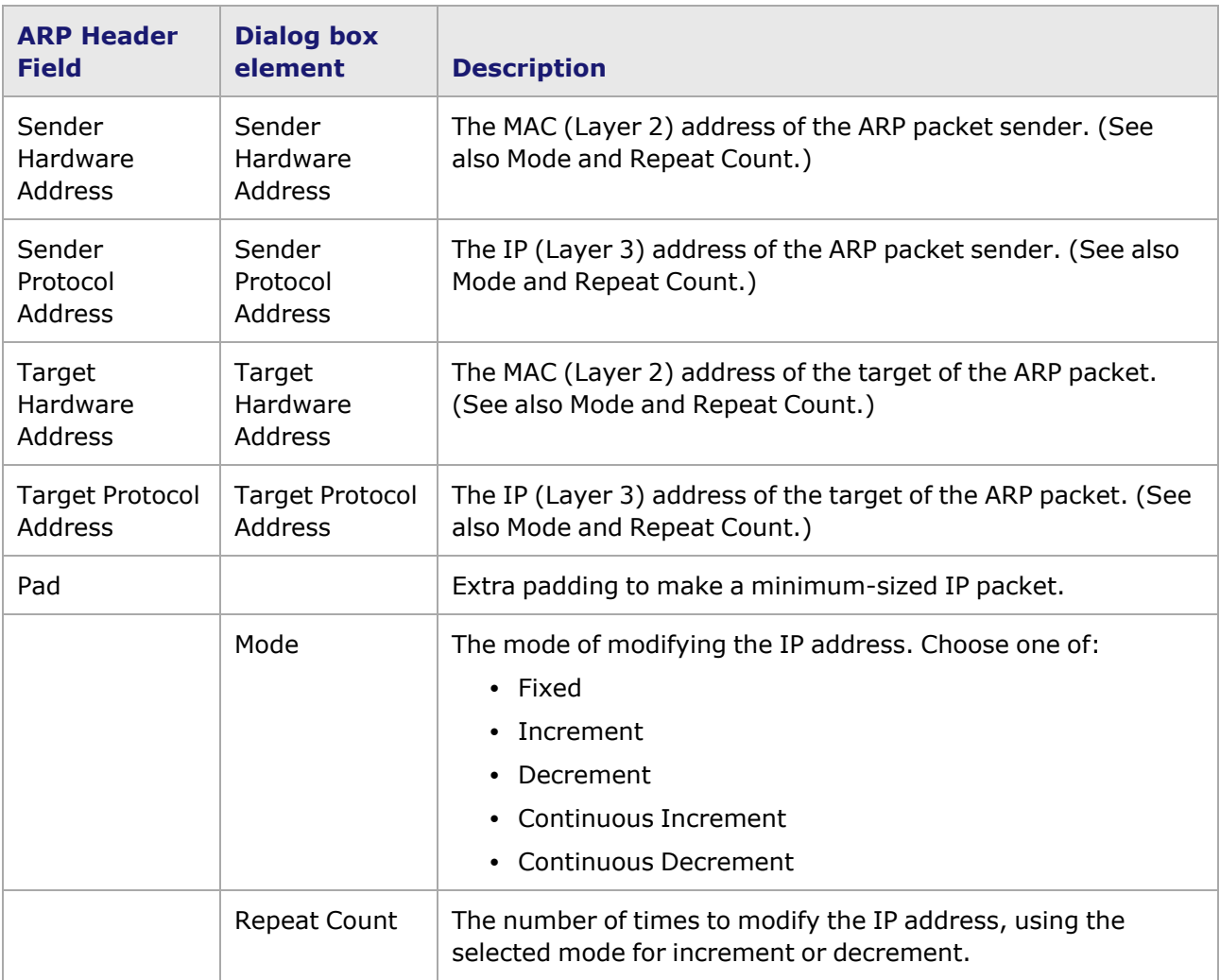

# **DHCP Header dialog box**

The *DHCP Header* dialog box is viewed from the **Frame Data** tab Protocols section, using the following steps:

- 1. Select either the Ethernet II or the 802.2 SNAP choices from the Data Link Layer box.
- 2. Select DHCP/IP from the Protocols box, followed by the *Edit* button in the Protocols box.
- 3. In the resulting IP Header dialog box, select the *Edit DHCP* button.

The *DHCP Header* dialog box is shown in *Image: DHCP Header dialog box*, followed by the format of a DHCP/BOOTP packet:

Image: DHCP Header dialog box

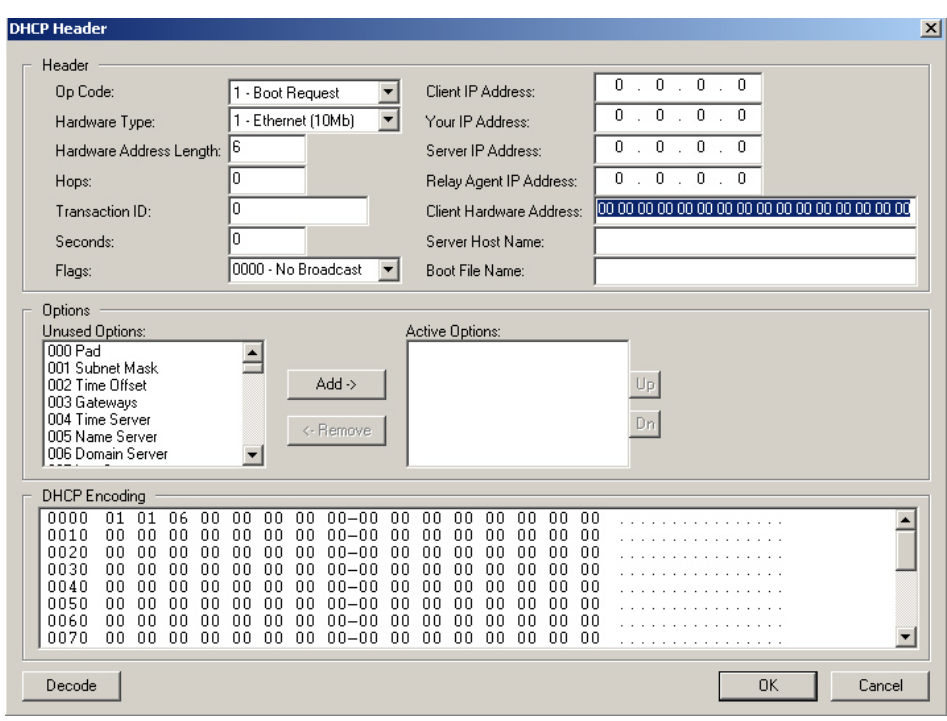

The elements of the DHCP header are shown in *Image: DHCP/BootP Header Format*.

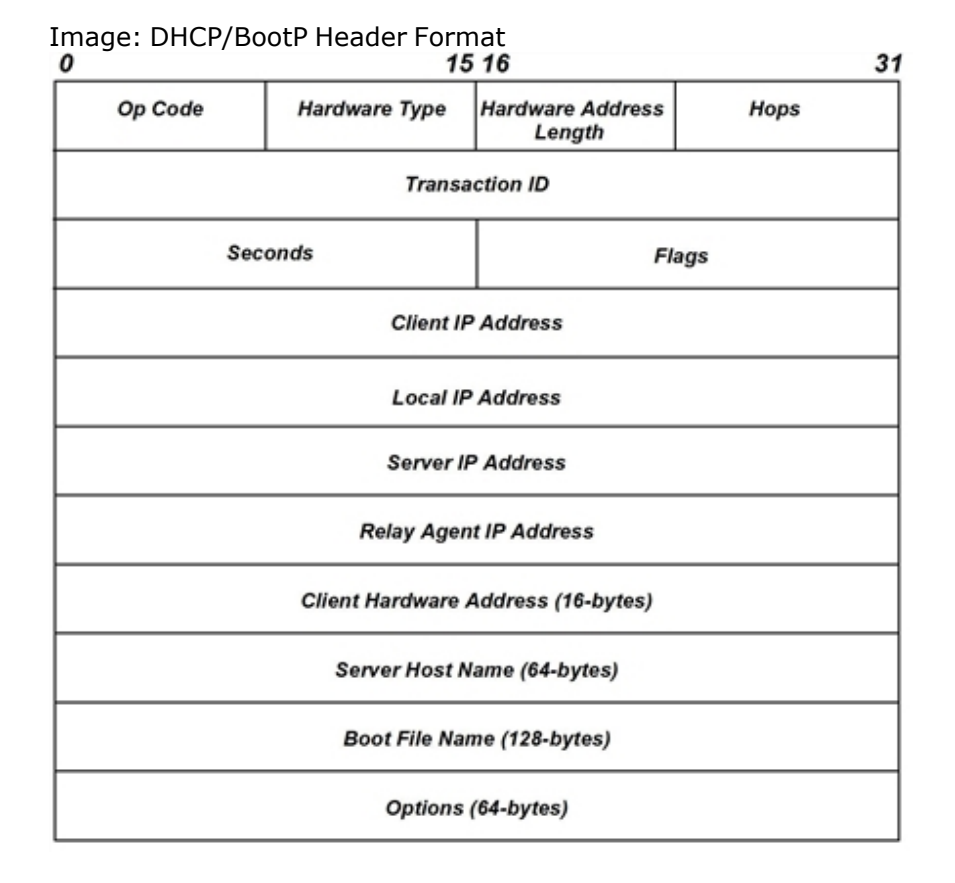

The field names in the *DHCP Header* dialog box conform to the labels in the header format diagram and are described in *Table: DHCP/BootP Header Fields Set by the DHCP Header dialog box*.

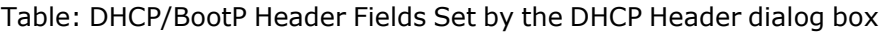

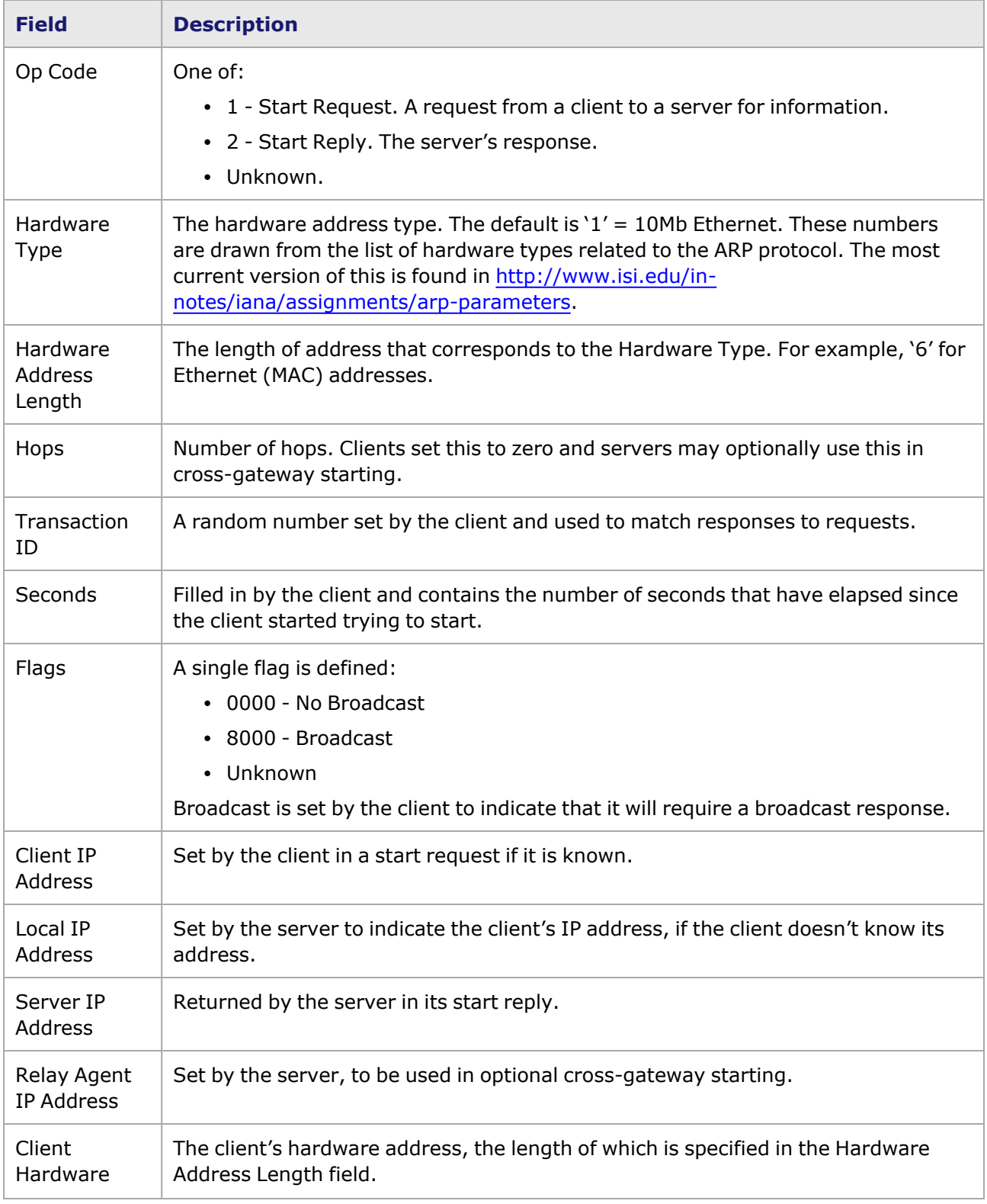

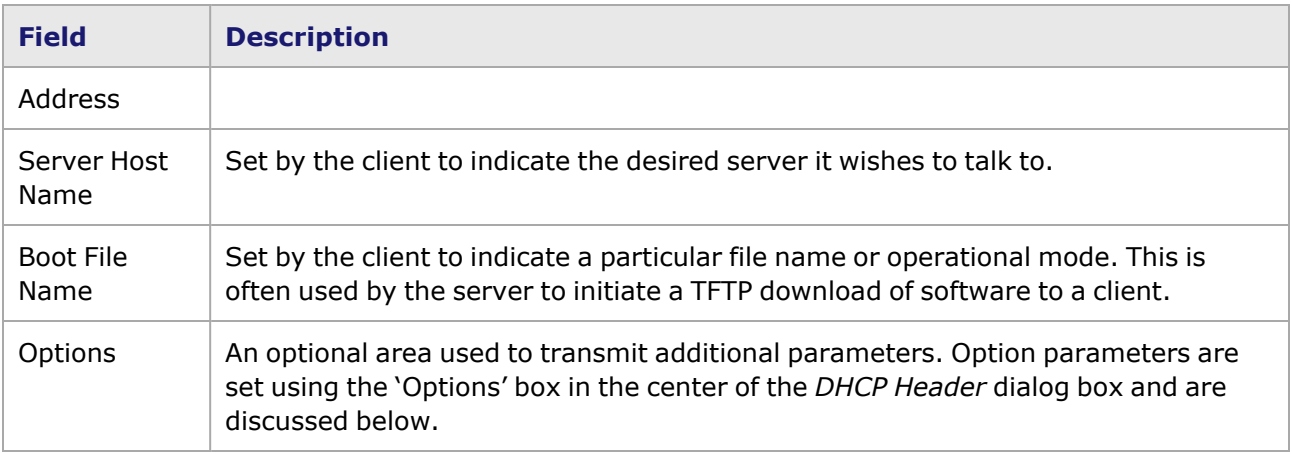

## **DHCP Header dialog box**

The *DHCP Header* dialog box is viewed from the **Frame Data** tab Protocols section, using the following steps:

- 1. Select either the Ethernet II or the 802.2 SNAP choices from the Data Link Layer box.
- 2. Select DHCP/IP from the Protocols box, followed by the *Edit* button in the Protocols box.
- 3. In the resulting IP Header dialog box, select the *Edit DHCP* button.

The *DHCP Header* dialog box is shown in *Image: DHCP Header dialog box*, followed by the format of a DHCP/BOOTP packet:

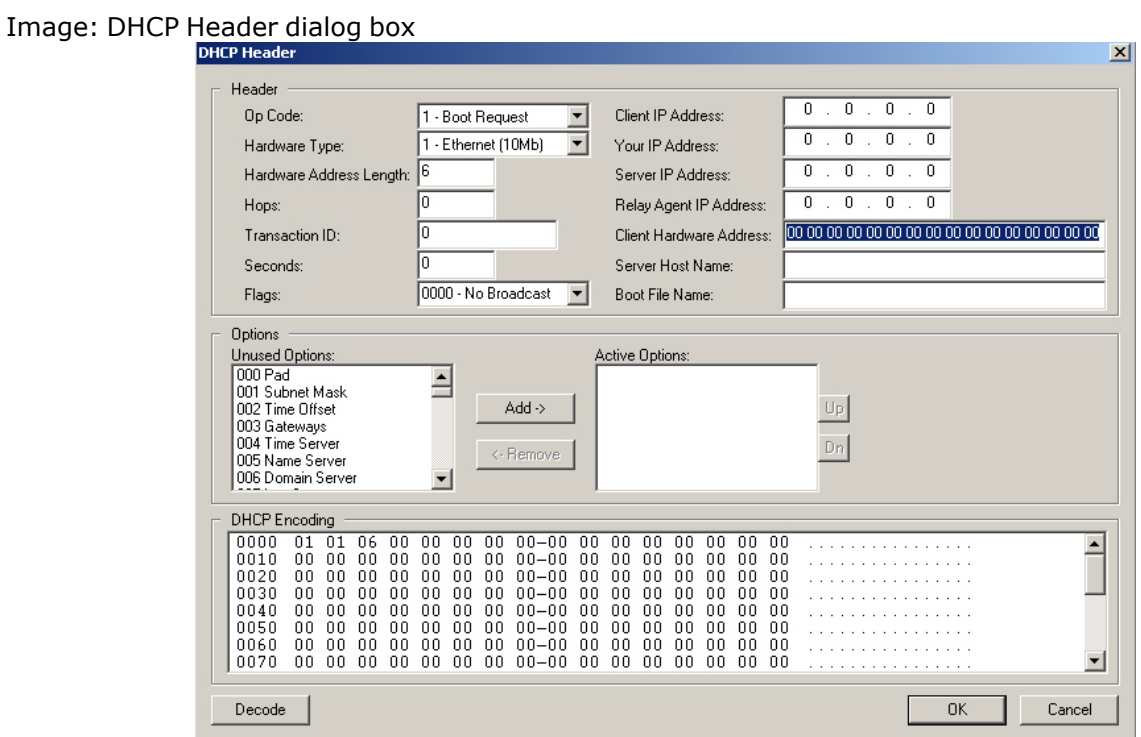

The elements of the DHCP header are shown in *Image: DHCP/BootP Header Format*.

Image: DHCP/BootP Header Format

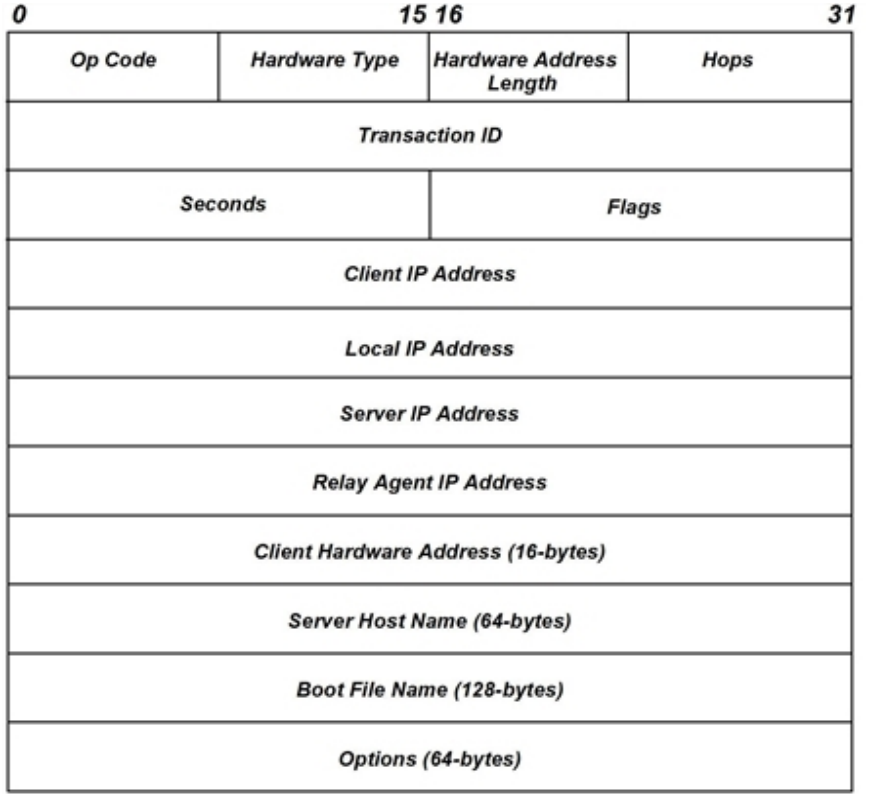

The field names in the *DHCP Header* dialog box conform to the labels in the header format diagram and are described in *Table: DHCP/BootP Header Fields Set by the DHCP Header dialog box*.

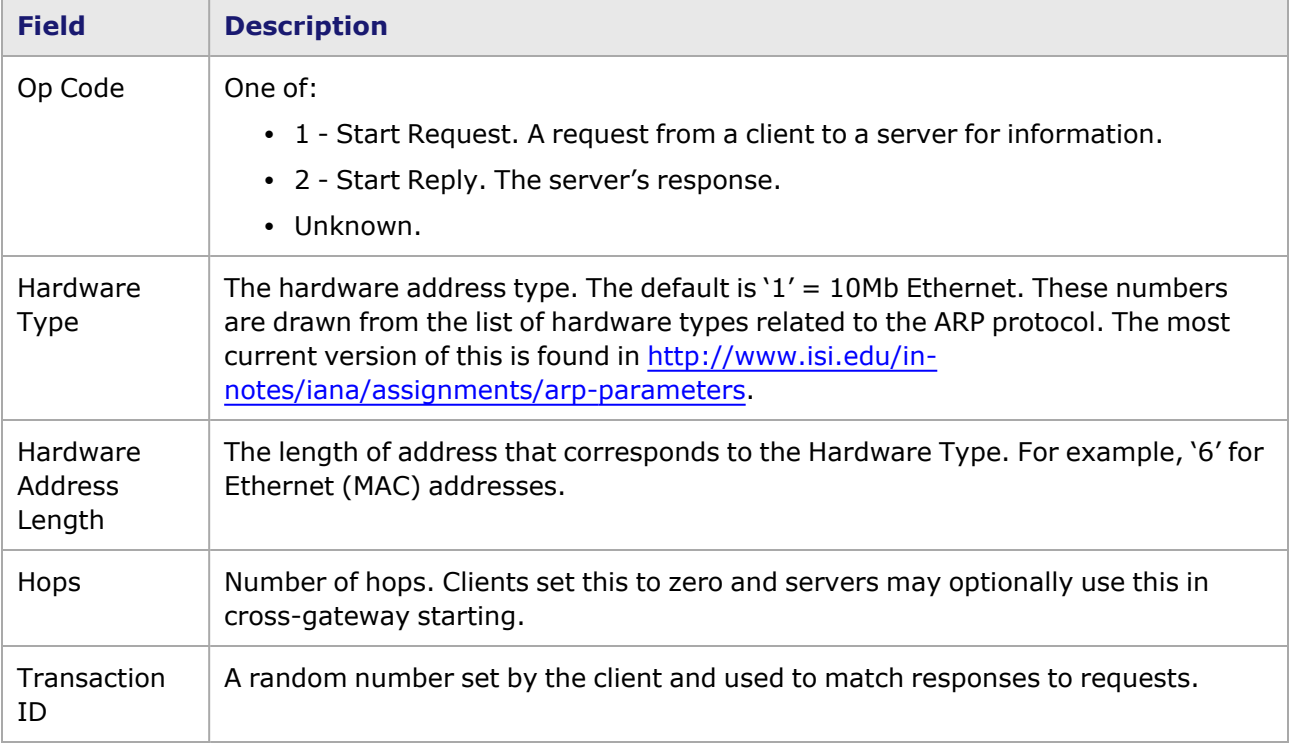

Table: DHCP/BootP Header Fields Set by the DHCP Header dialog box

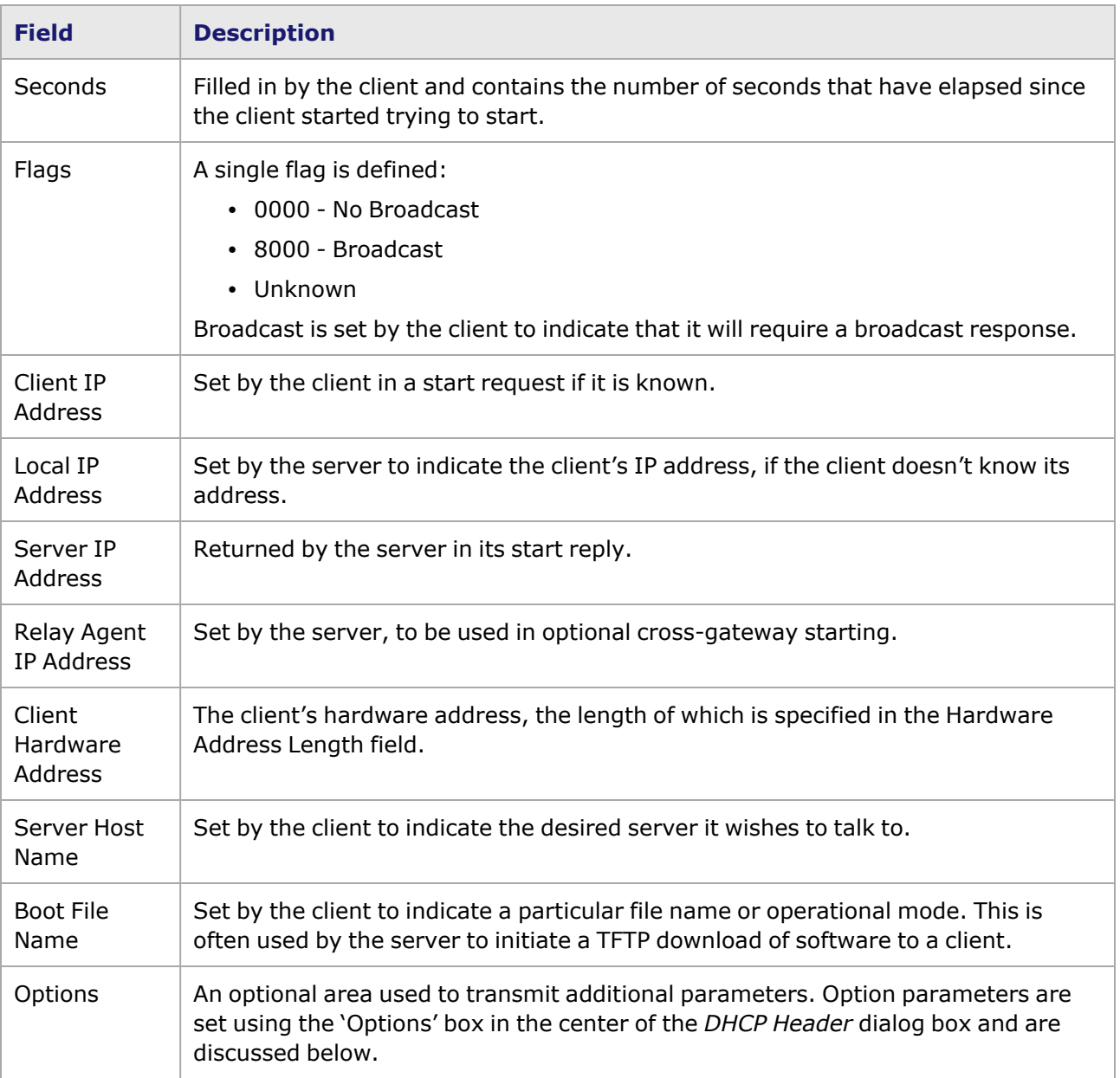

# **DHCP Options**

The DHCP options field is used to hold a wide variety of data. Its internal format, within the DHCP header, is shown in *Image: DHCP Options Field Format*.

Image: DHCP Options Field Format

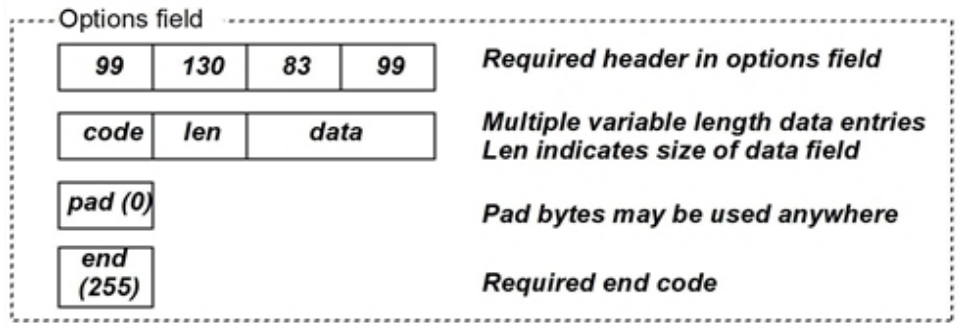

If a DHCP packet uses its options field it must start with the four octets 99.130.83.99 (decimal, or 63.82.53.63 hex). This is followed by any number of coded entries. Each entry has a one-byte opcode, followed by a length byte and the code dependent data indicated by the length field. A special opcode (pad  $= 0$ ) is reserved to pad data to any needed boundary. An end opcode (255) must terminate all of the data. The particular codes in that may be used are described in RFC 2132 which can be located at [http://info.internet.isi.edu/in-notes/rfc/files/rfc2132.txt.](http://info.internet.isi.edu/in-notes/rfc/files/rfc2132.txt)

The options box, pictured in *Image: DHCP Header dialog box Options box*, may be used to set the options field of DHCP packets.

Image: DHCP Header dialog box Options box

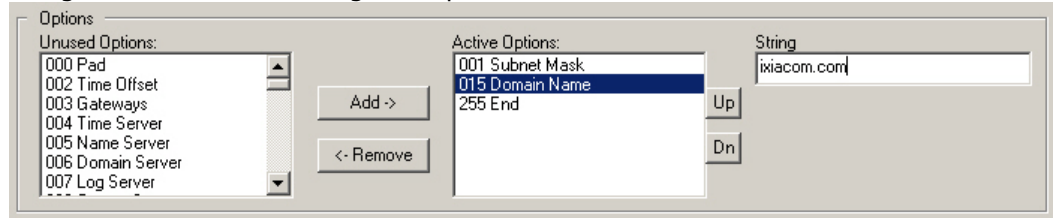

Unused Option codes are selected from the left list and moved into the Active Options code with the *Add* button. Active Options may be moved back into the unused category with the *Remove* button. Active options are rearranged through the use of the *Up* and *Dn* buttons. Each option may be configured by selecting the option and filling in the data in the right hand column, which asks for and formats data in a manner appropriate for the option selected. Where a list of data is called for, the Options box appears as shown in *Image: DHCP Header dialog box Options Box–Edit Array*.

Image: DHCP Header dialog box Options Box–Edit Array

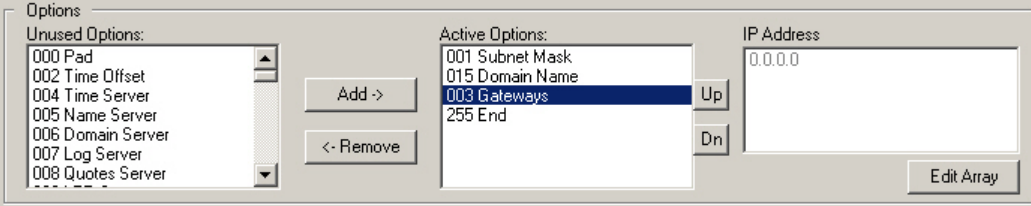

To specify the number and content of the options data, select the *Edit Array* button. This presents the edit dialog box shown in *Image: DHCP Edit Options Array dialog box*.

Image: DHCP Edit Options Array dialog box

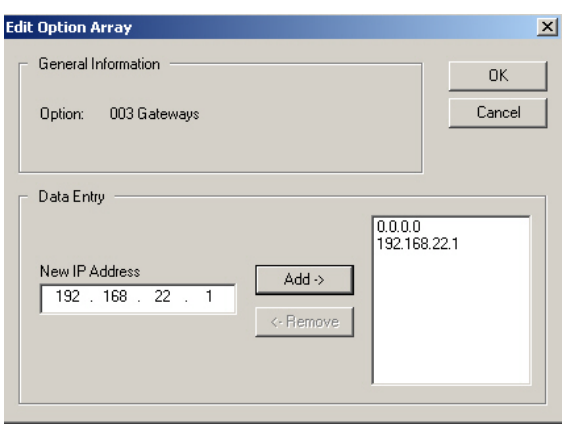

This dialog box allows to enter and remove array elements in the *Data Entry* box. New elements are entered in the edit box, whose format varies depending on the option under construction, and are added to the array with the *Add* button. Existing elements must be edited by removing them with the *Remove* button and adding them again.

### **DHCP Encoding**

The bottom part of the *DHCP Header* dialog box is the DHCP Encoding window ( *Image: DHCP Header dialog box*). The DHCP header is decoded in three columns: the hex offset from the beginning of the packet, the data interpreted in hex, and the data interpreted in ASCII. For data entered in the other parts of the screen to be reflected in the DHCP Encoding panel, it is necessary to move the cursor out of the data field using the TAB key, for example. DHCP data may be entered directly into the Encoding panel (hexadecimal or ASCII view) if desired. It is necessary to select the *Decode* button after editing in this manner.

# **GRE Header dialog box**

General Routing Encapsulation (GRE) attempts to provide a simple, general purpose mechanism which reduces the problem of encapsulation from its current size to a more manageable size. Refer to the GRE—Generic Routing Encapsulation section in the 'Theory of Operation: General' chapter of the *Ixia Platform Reference Manual* for more information.

The GRE Header dialog box is accessed by selecting IPv4 and GRE in the protocol sub-tab of the Frame Data tab and selecting the Edit button. From the IP Header dialog box, select the Edit GRE button. The GRE Header dialog box is shown in *Image: IP GRE Header dialog box*.

Image: IP GRE Header dialog box

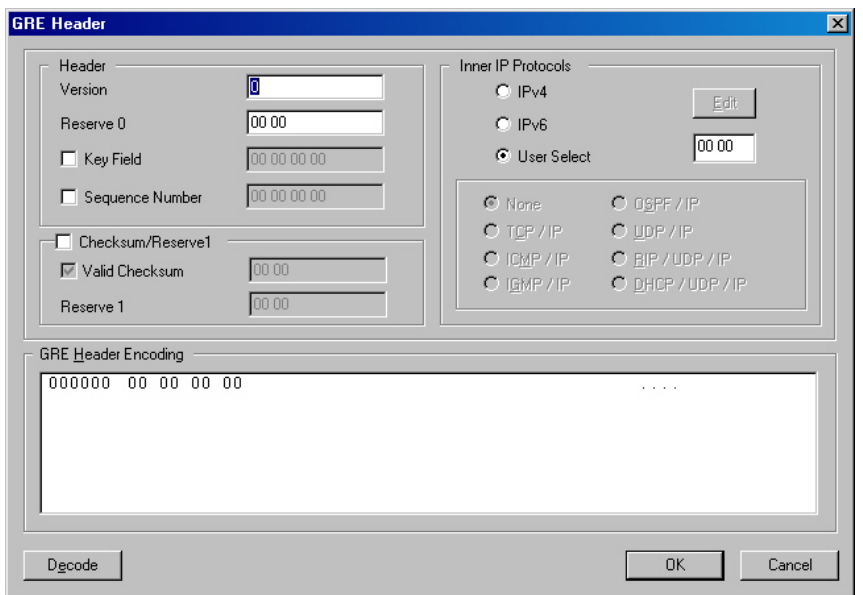

The format for a GRE message header (the default setting) is shown in *Image: GRE Message Header*.

### Image: GRE Message Header

 $\alpha$ 

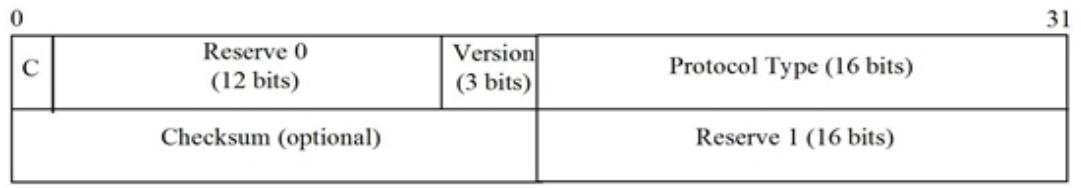

*Table: GRE Configuration* describes the controls for configuring the GRE header information.

### Table: GRE Configuration

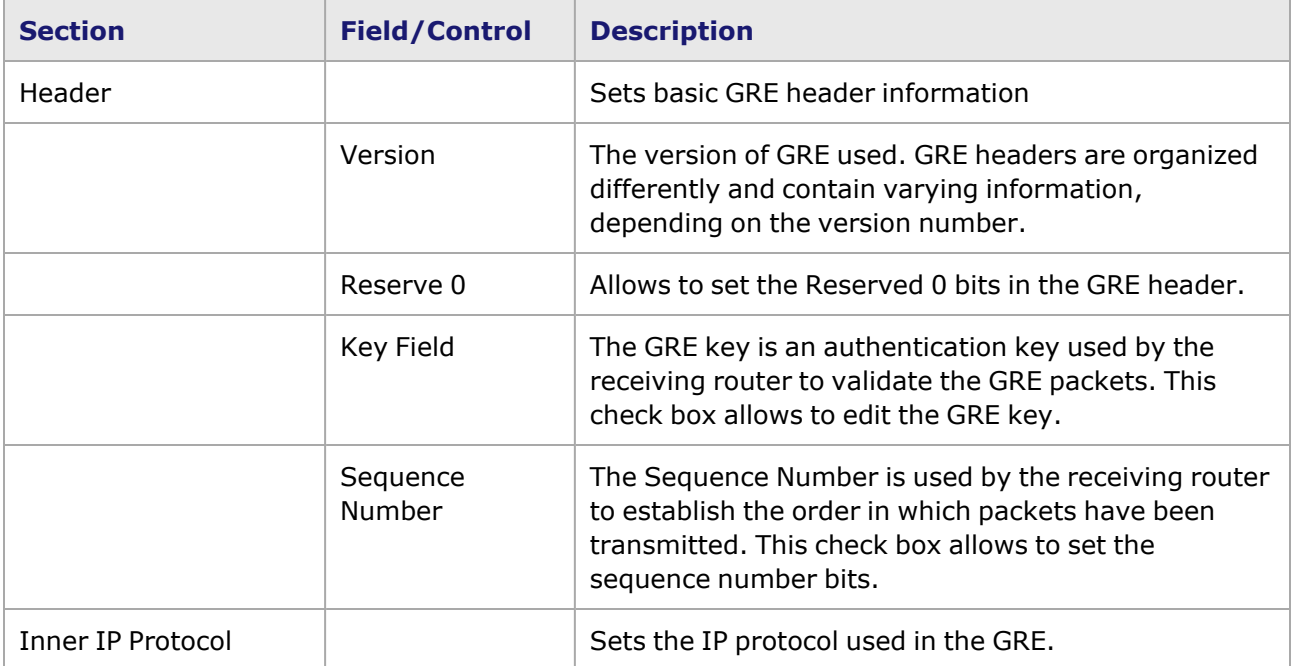

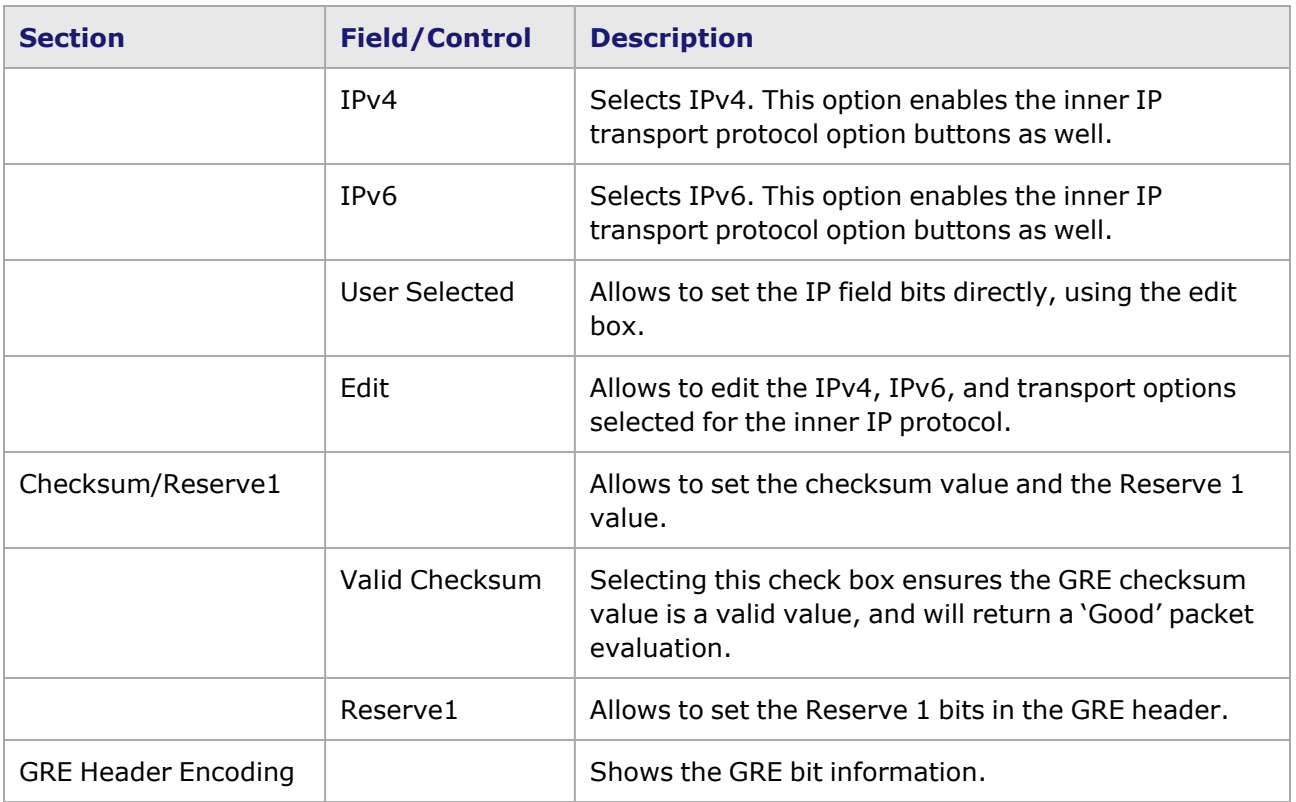

# **Protocol Padding**

This dialog box allows to added data padding between the Protocol Header and Payload Data patterns. It is accessed by selecting the *Protocol Pad* check box and then selecting the *Edit Data* button in the *Protocols* sub-tab of the **Frame Data** tab.

The Protocol Pad dialog box is shown in *Image: Protocol Pad dialog box*.

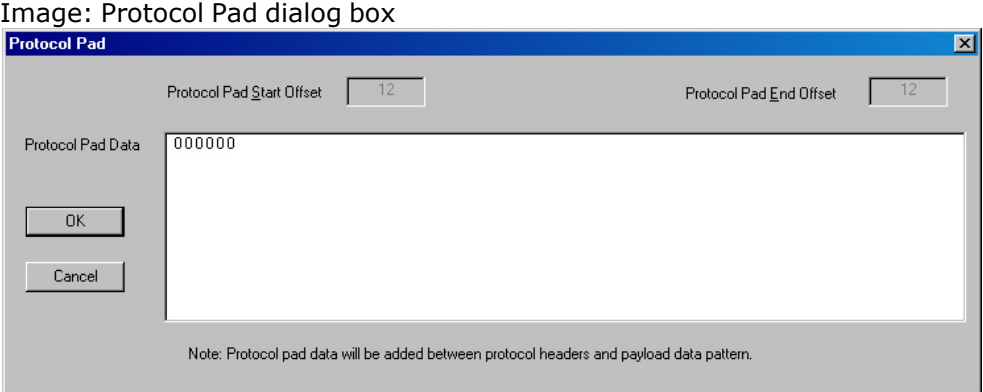

*Table: Protocol Padding Configuration* explains the controls in this dialog box.

Table: Protocol Padding Configuration

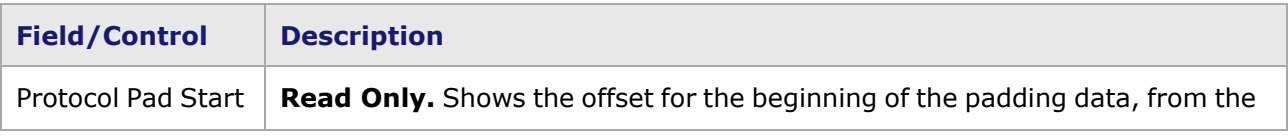

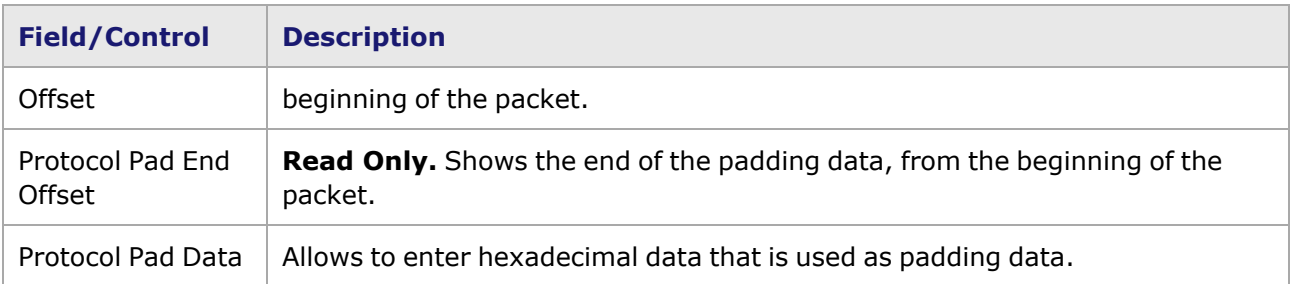

## **IPX Protocol**

The protocol specific headers may be conveniently specified using the *Edit* button in the Protocols section. To access the IPX protocol header configuration controls, select the *IPX* option in the *Protocols* sub-tab, then select the *Edit* button.

IPX protocols may not be used with Packet over SONET modules. The IPX selection shows the dialog box in *Image: Protocols: IPX Header dialog box*.

Image: Protocols: IPX Header dialog box

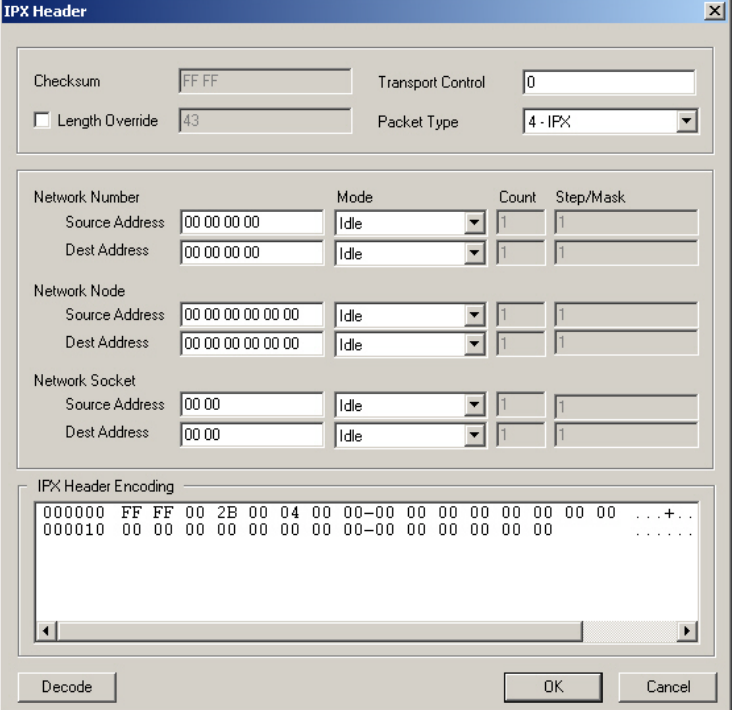

The format of an IPX header is shown in *Image: Protocols: IPX Header dialog box*.

Image: Protocols: IPX Header dialog box

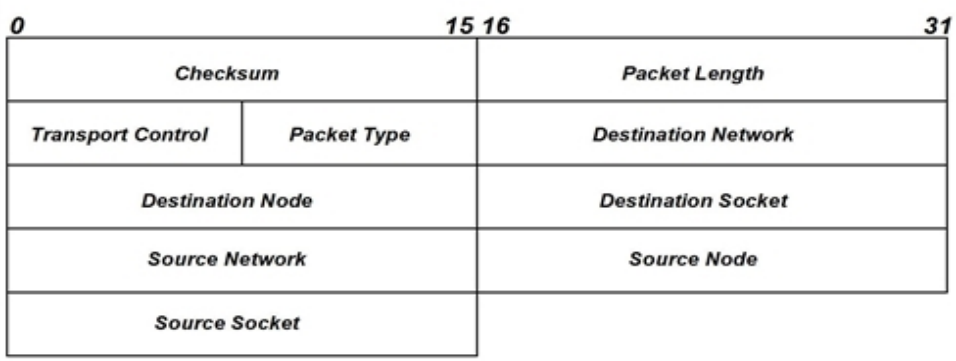

The correlation between the fields of an IPX header and the elements of the *IPX Header* dialog box which set those fields are described in *Table: IPX Header Fields Set by the IPX dialog box*.

Table: IPX Header Fields Set by the IPX dialog box

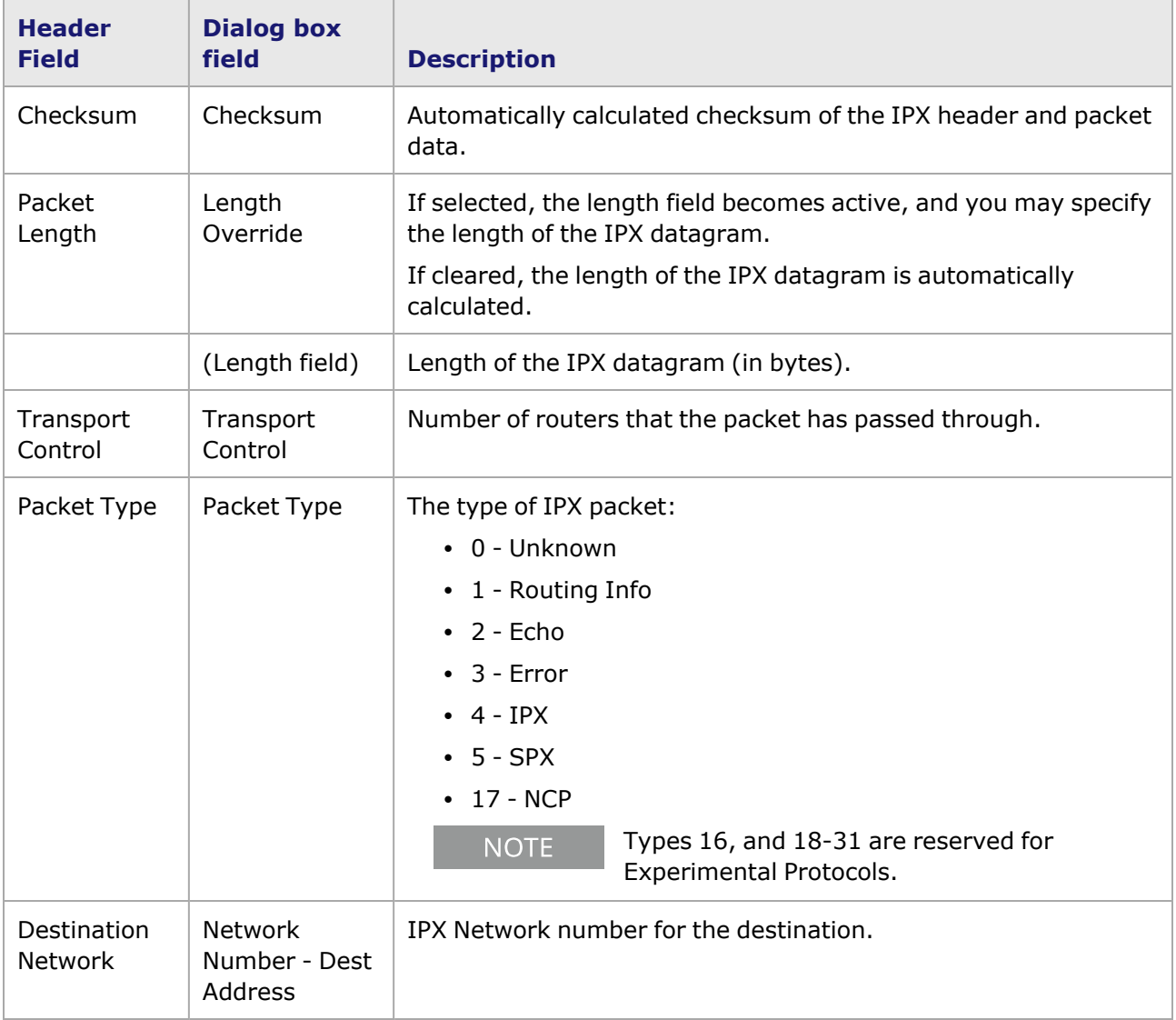

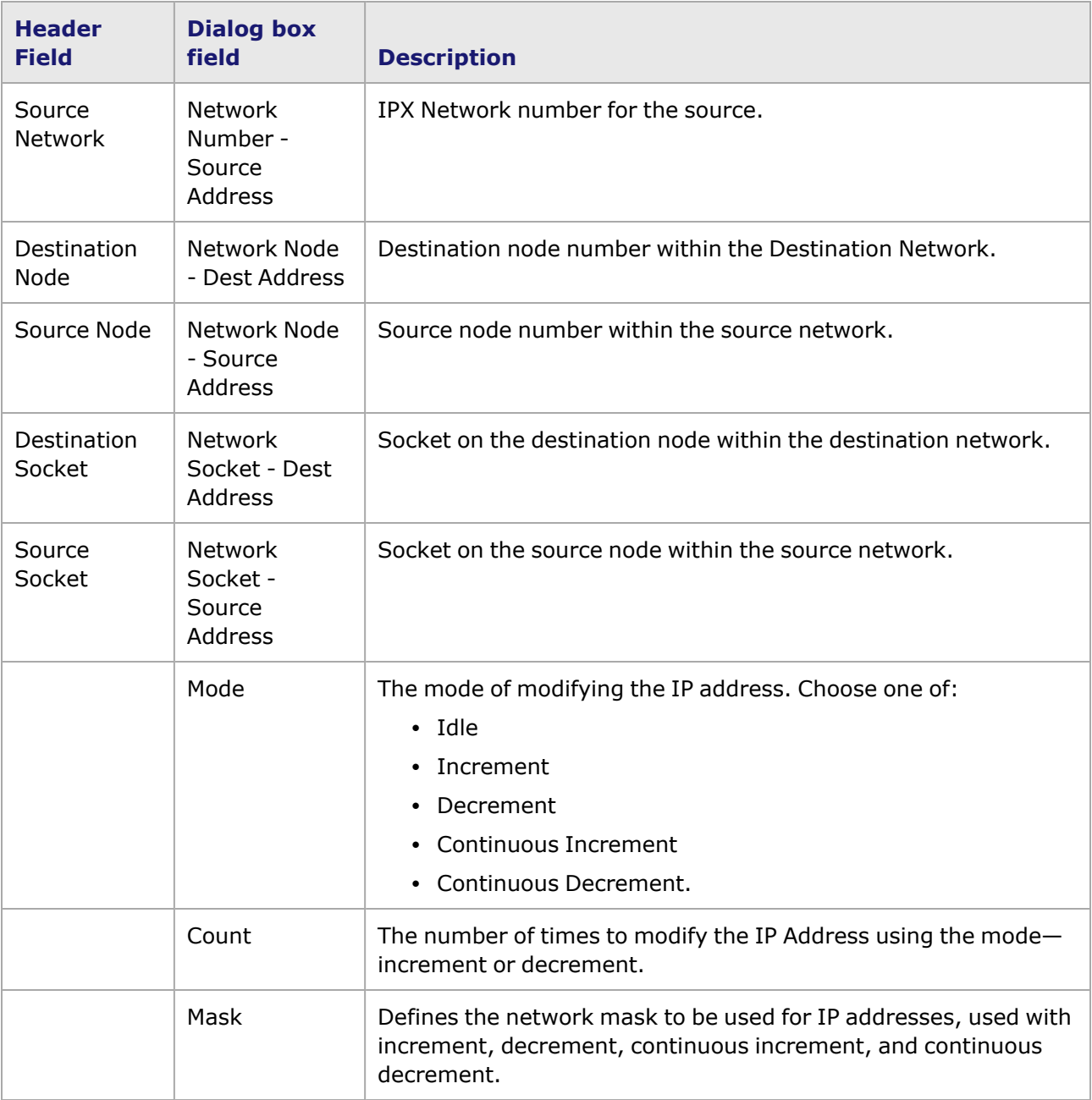

# **IPX Header Encoding**

Values which are set in the dialog box are reflected in the hexadecimal view of the IPX Header Encoding at the bottom of the dialog box. It is also possible to edit the IPX Header directly from the view; all editing occurs in type-over mode. After any change, the *Decode* button should be selected to reflect these changes back into the dialog box fields.

# **Pause Control**

The Pause control header is a means of implementing data flow control between attached devices, as defined in IEEE 802.3. The Pause control protocol is used only with the Ethernet II and Ethernet SNAP data link layer protocols.

The pause control message headers may be specified using the *Edit* button in the Protocols section of the **Frame Data** tab. The *Pause Control* dialog box is shown in *Image: Protocols: Pause Control Header dialog box*.

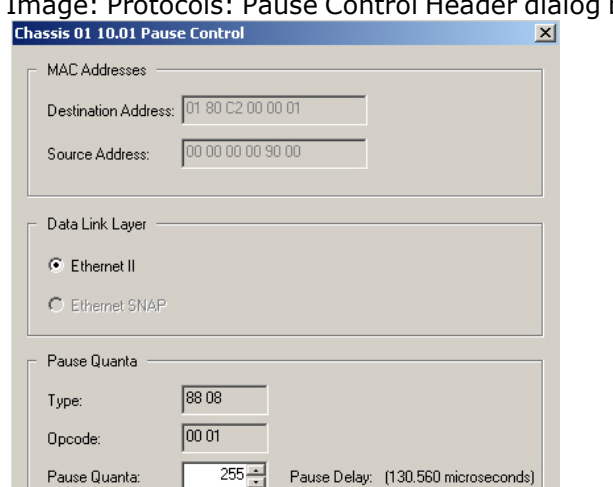

 $n<sub>K</sub>$ 

Cancel

Image: Protocols: Pause Control Header dialog box

Pause Control is used to stop transmission of data frames for a certain length of time, as when a receiving port is becoming oversubscribed and cannot properly handle all of the incoming frames. This temporary delay prevents data frames from being lost. Pause control operates in full-duplex mode connections, and must be enabled on both ports on the link.

When the port transmitting the data frames receives a MAC PAUSE Control frame, it will stop sending data frames for the specified period of time. If frames were already in the process of being transmitted, their transmission will be completed, and then the PAUSE operation will begin.

IEEE specifications are followed for flow control when only auto negotiation is **NOTE** enabled.

A Pause Quanta unit is the time required for one bit to be transmitted (= one 'bit time') multiplied by 512. The Pause Delay is calculated based on the combination of the Pause Quanta counter value and the line rate of the port. Ixia ports act as the data transmit ports in this scenario. They are configured to listen for PAUSE frames from the DUT port which is receiving the data frames.

Image: PAUSE Control—Example

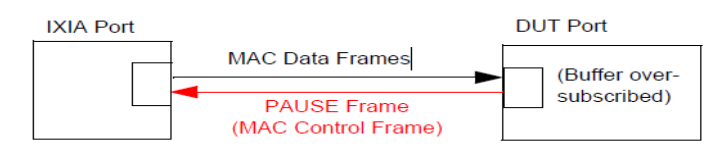

The fields and controls in this dialog box are described in *Table: Pause Control dialog box (shown for 10/100 module)*.

Table: Pause Control dialog box (shown for 10/100 module)

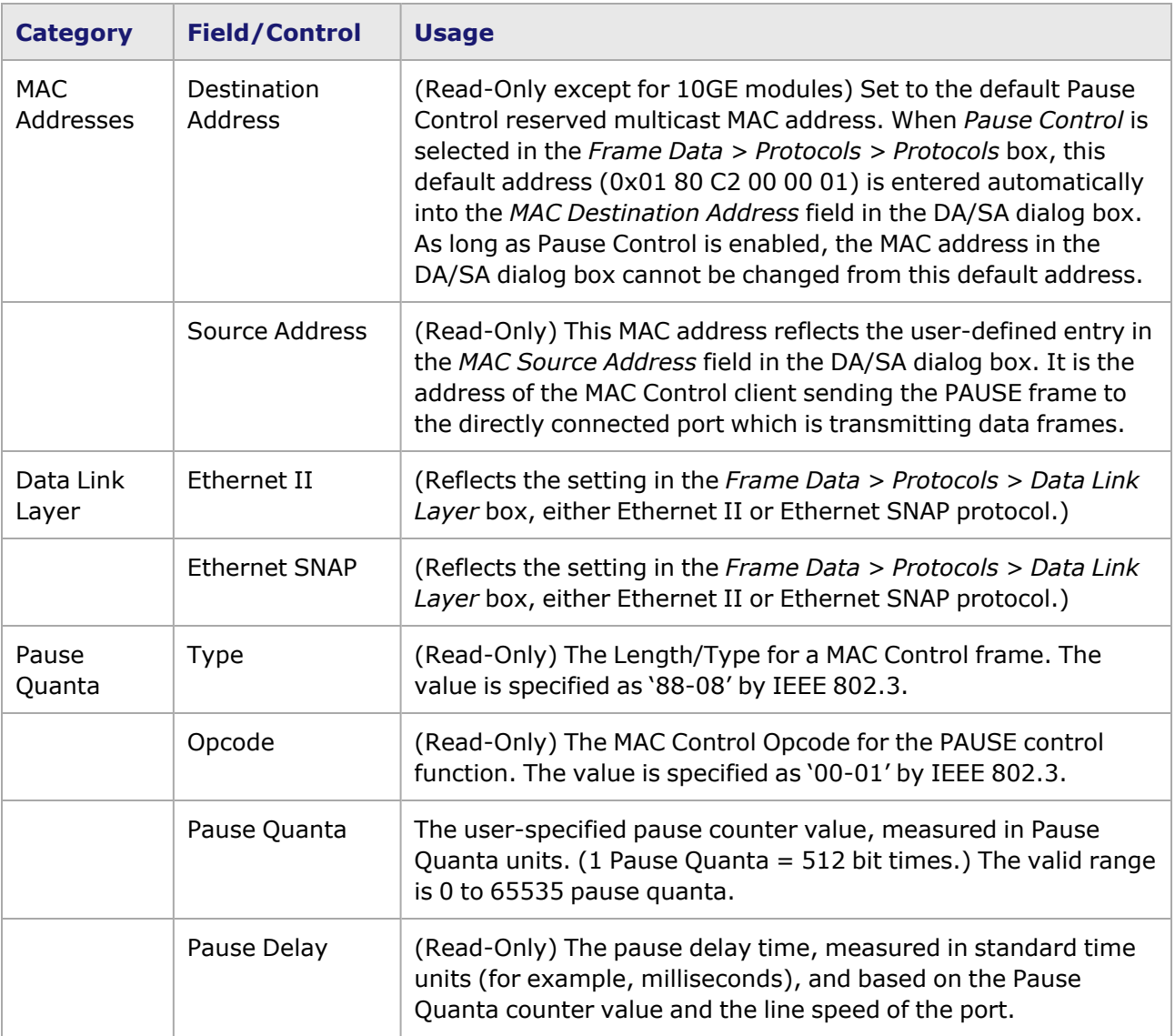

# **Frame Data for DCC**

Packet flows, packet streams, and advanced streams for the optional SONET Data Communication Channel (DCC) feature on OC-192c POS modules are set up with special conditions for rate, frame size, and so on. The DCC frame data options are accessed by selecting one of the DCC options in the **Transmit Modes** tab of the *Port Properties* dialog box.

The **Frame Data** tab for setting up DCC Packet Flows is shown in *Image: Frame Data for DCC Packet Flows.*

Image: Frame Data for DCC Packet Flows

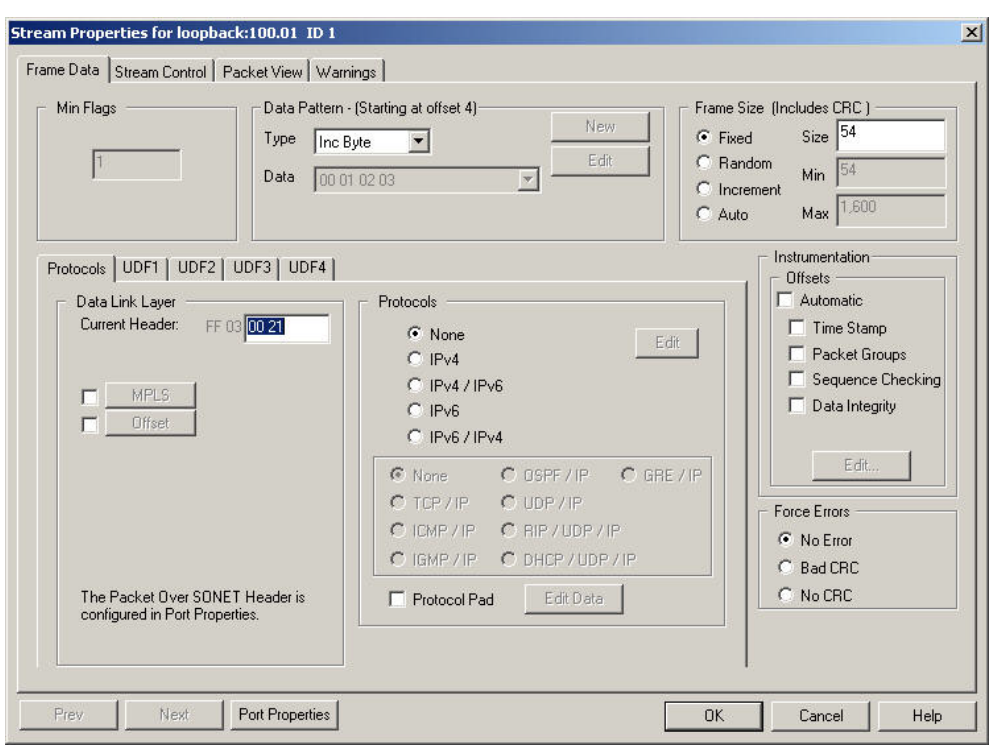

As shown in the image, no timestamps can be added to the packets for DCC Packet Flows. However, for DCC Packet Streams the timestamp option is available. The valid range of frame sizes for DCC is 40 to 64K (65,535) bytes. Frame Data for SONET/POS Modules for information on the rest of the options in this dialog box. Note that the *Protocols > Data Link Layer > MPLS* check box is not available for DCC Packet Flows, but it is available for DCC Packet Streams and DCC Advanced streams. It allows to insert MPLS labels after the POS header.

# **Frame Data for SRP**

When the SRP feature is used on the OC-192c POS module, the usual POS header (PPP, and so on) is replaced by the SRP header, resulting in changed frame sizes. In addition, a special SRP CRC is calculated for each frame, in which the SRP header is excluded from the CRC calculation. The SRP frame data options are accessed by selecting the *SRP* option in the **SONET** tab of the *Port Properties* dialog box.

When Spatial Reuse Protocol (SRP) is enabled on an OC-192c POS module, the **Frame Data** tab Protocol section is modified, as shown in *Image: Frame Data Protocols for SRP*. This dialog box provides access to additional dialog boxes where headers for an SRP packet can be configured.

Image: Frame Data Protocols for SRP

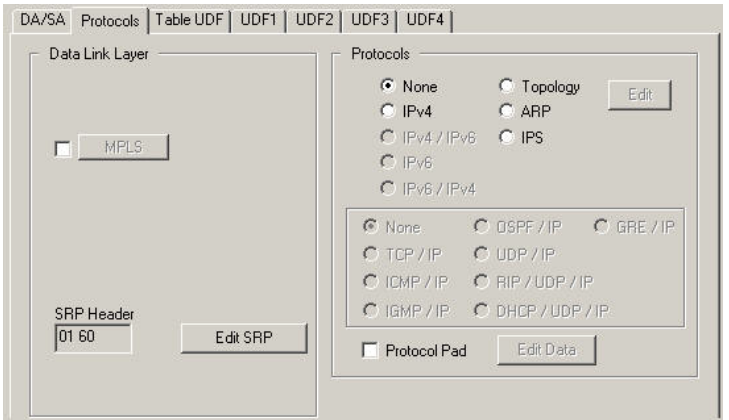

The fields and controls in the Protocols section are described in *Table: Frame Data Protocols for SRP*.

Table: Frame Data Protocols for SRP

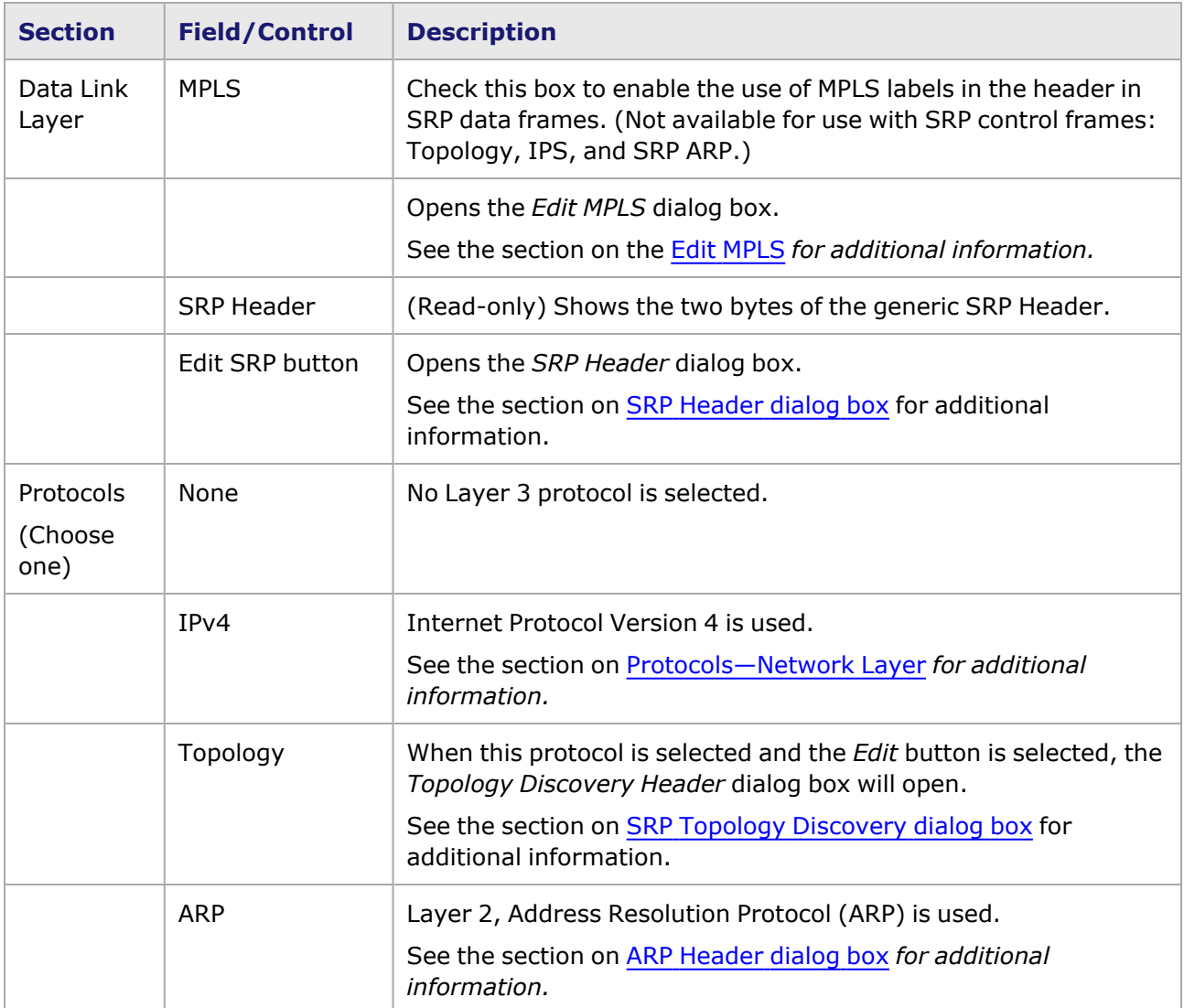

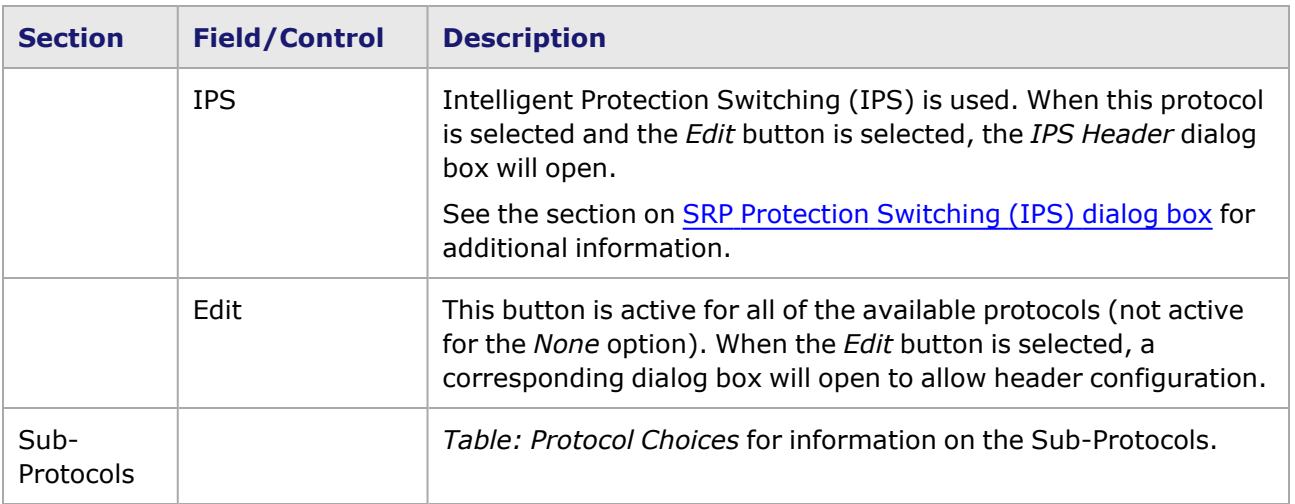

### <span id="page-501-0"></span>**SRP Header dialog box**

This dialog box is accessed by selecting the *Edit SRP* button in the *Protocols* section of the **Frame Data** tab. The headers for Spatial Reuse Protocol (SRP) frames can be configured using the *SRP Header* dialog box, as shown in *Image: SRP Header dialog box*.

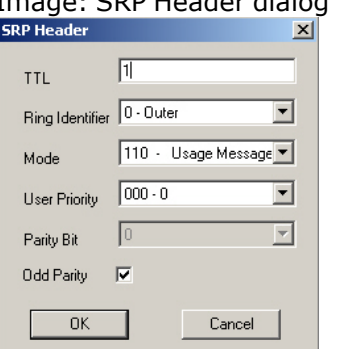

**NOTE** 

Image: SRP Header dialog box

( SRP Usage Frame headers are set in the *SRP Usage* dialog box in Port Properties.) The fields and controls in this dialog box are used to set the headers for SRP Discovery, IPS, and data frames, and are described in *Table: SRP Generic Header dialog box*.

#### Table: SRP Generic Header dialog box

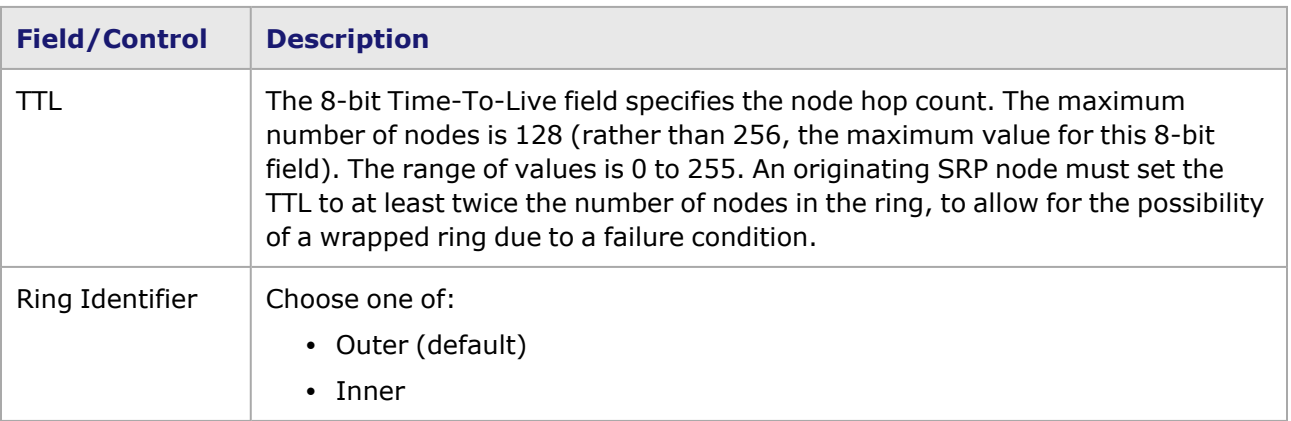

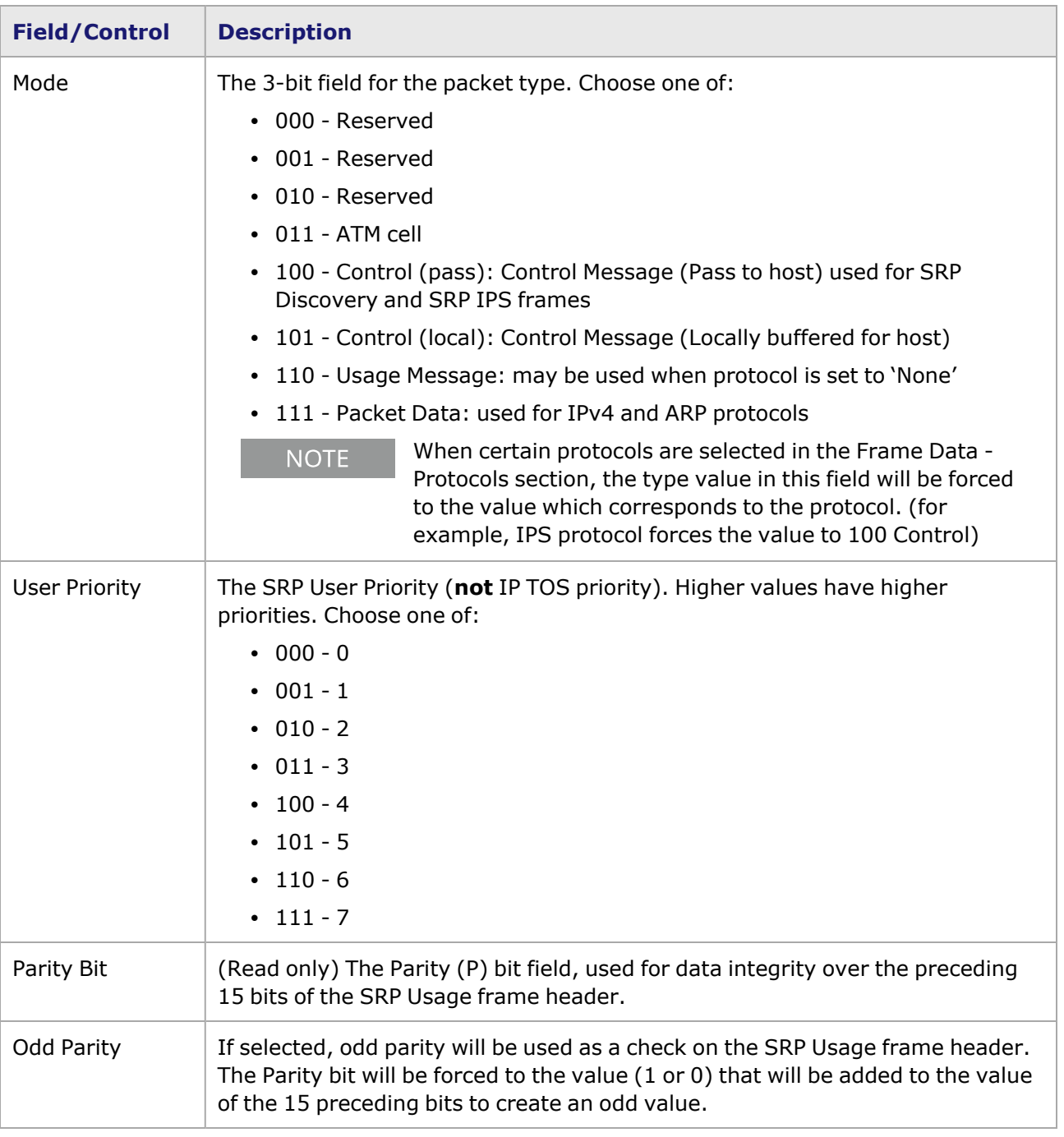

# <span id="page-502-0"></span>**SRP Topology Discovery dialog box**

Various types of control packets can be sent, including SRP Topology Discovery frames. The fields set in this dialog box are used for an SRP Topology Discovery frame, and will follow the basic SRP standard. The Topology Discovery frame is used to build a topology map of each node. Each node sends out Discovery frames on both rings. Each node acts as the originator, in turn, by adding its MAC address to the MAC binding field and updating the topology length before passing the frame to the next node.

The controls in this dialog box are accessed by first setting the port to use SRP, selecting the Topology option in the *Protocols* sub-tab of the **Frame Data** tab, then selecting the *Edit* button. The *SRP Topology Discovery* dialog box is shown in *Image: SRP Topology Discovery dialog box*.

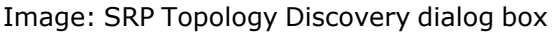

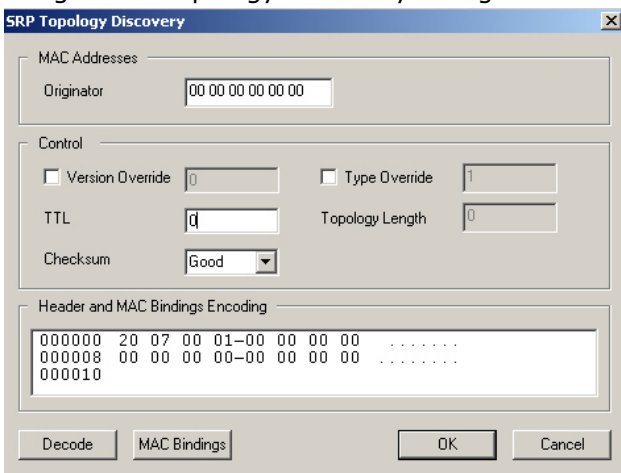

The fields and controls in this dialog box are described in *Table: SRP Topology Discovery dialog box*.

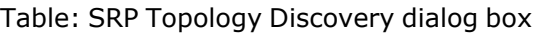

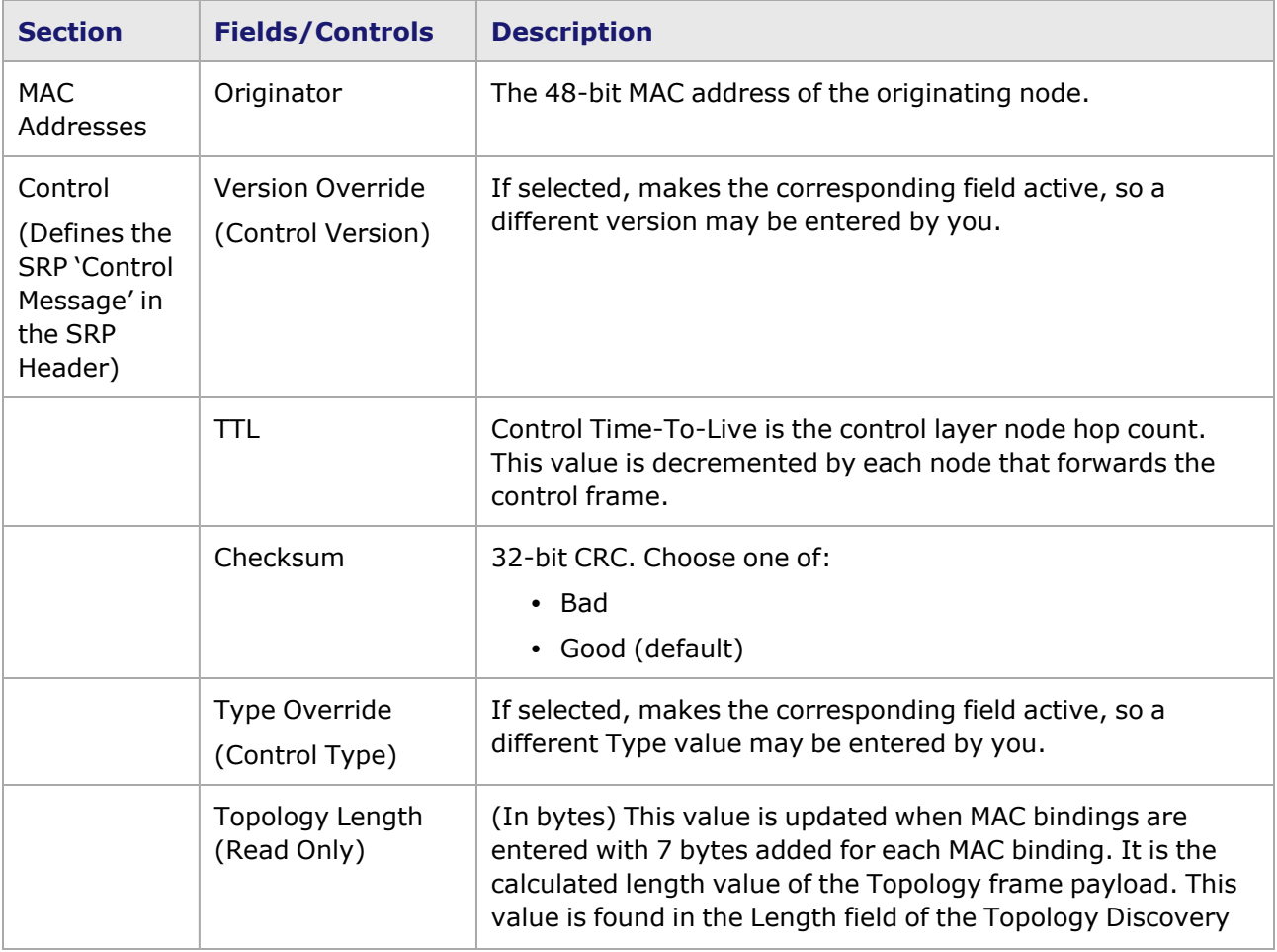
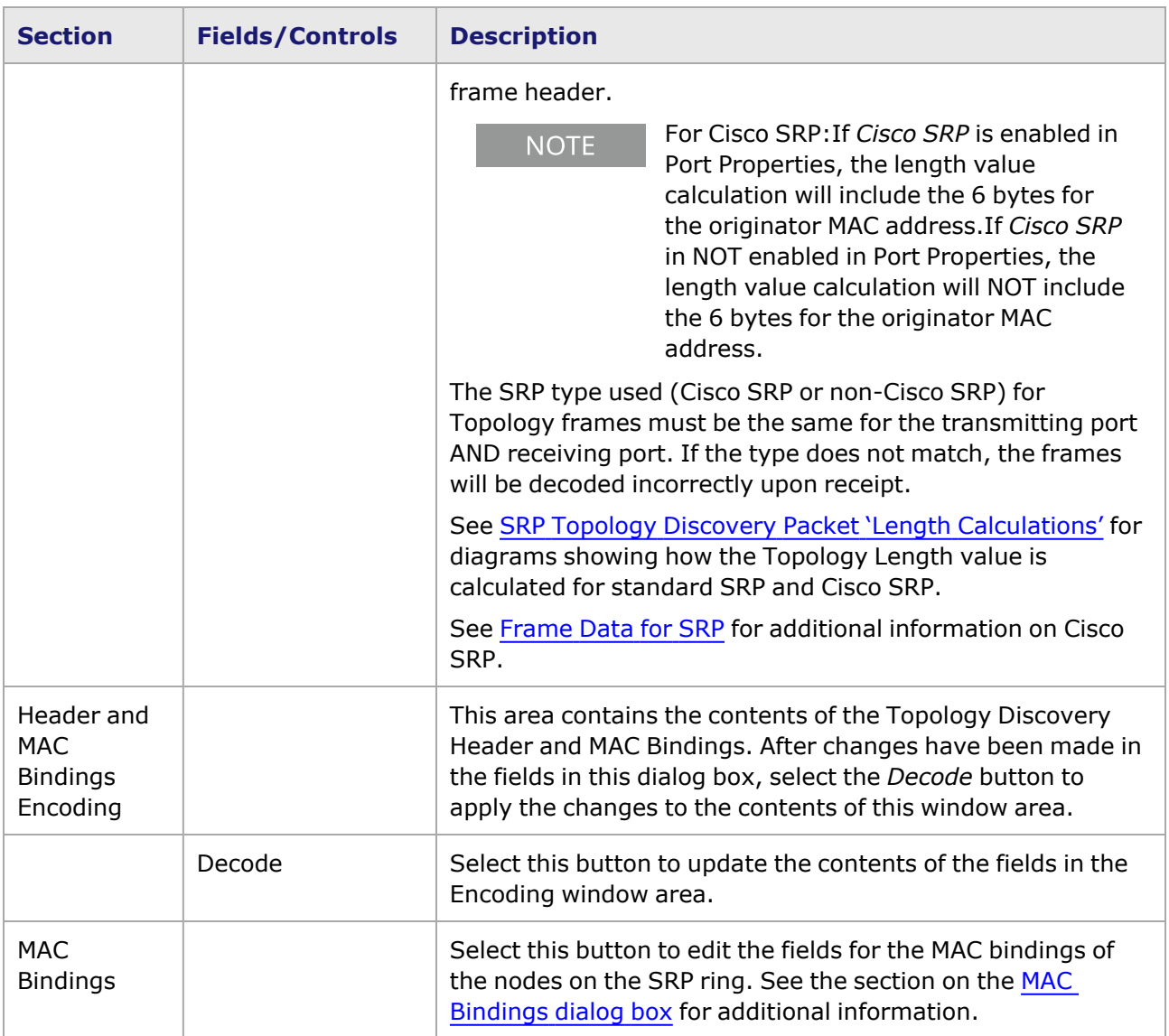

#### <span id="page-504-0"></span>**SRP Topology Discovery Packet 'Length Calculations'**

The topology Length in the SRP Topology Discovery packet header is calculated differently for 'Standard SRP' (per RFC 2892) and 'Cisco SRP' implementations, as shown in *Image: Standard SRP and Cisco SRP 'Length Calculations'*. For Cisco SRP, the Topology Length is calculated over the Globally Unique originator MAC Address (BIA) plus the MAC bindings. For Standard SRP, only the MAC bindings are included.

Image: Standard SRP and Cisco SRP 'Length Calculations'

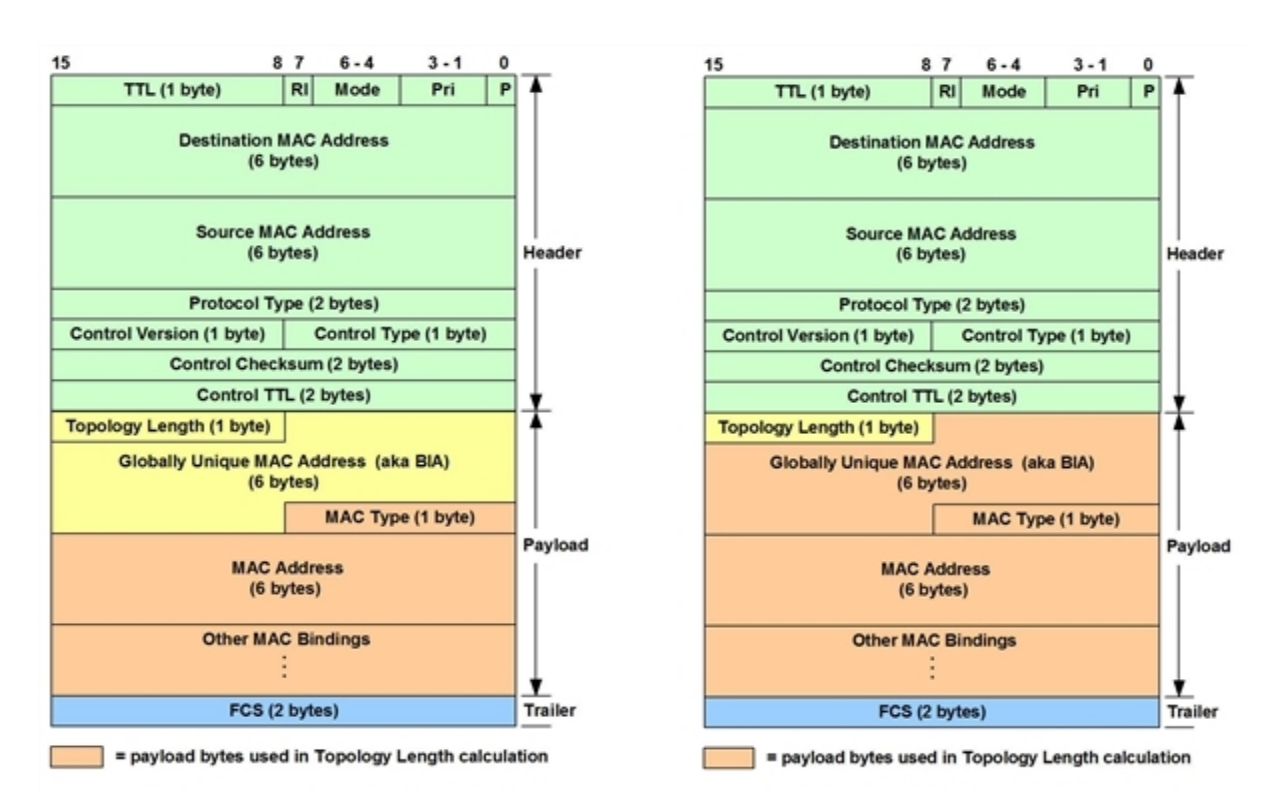

## <span id="page-505-0"></span>**MAC Bindings dialog box**

An SRP MAC Binding consists of a MAC address of a node, plus the associated MAC Type field for that address. To access this dialog box, select the *MAC Binding* button from the *SRP Topology Discovery* dialog box. The *MAC Binding* dialog box is shown in *Image: SRP MAC Bindings dialog box*.

Image: SRP MAC Bindings dialog box

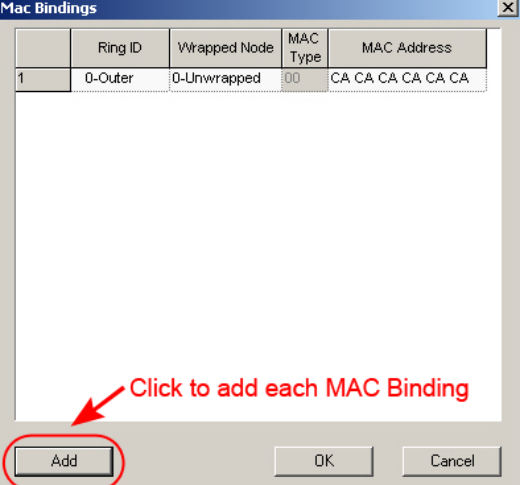

The fields and controls in this dialog box are described in *Table: SRP MAC Bindings dialog box*.

Table: SRP MAC Bindings dialog box

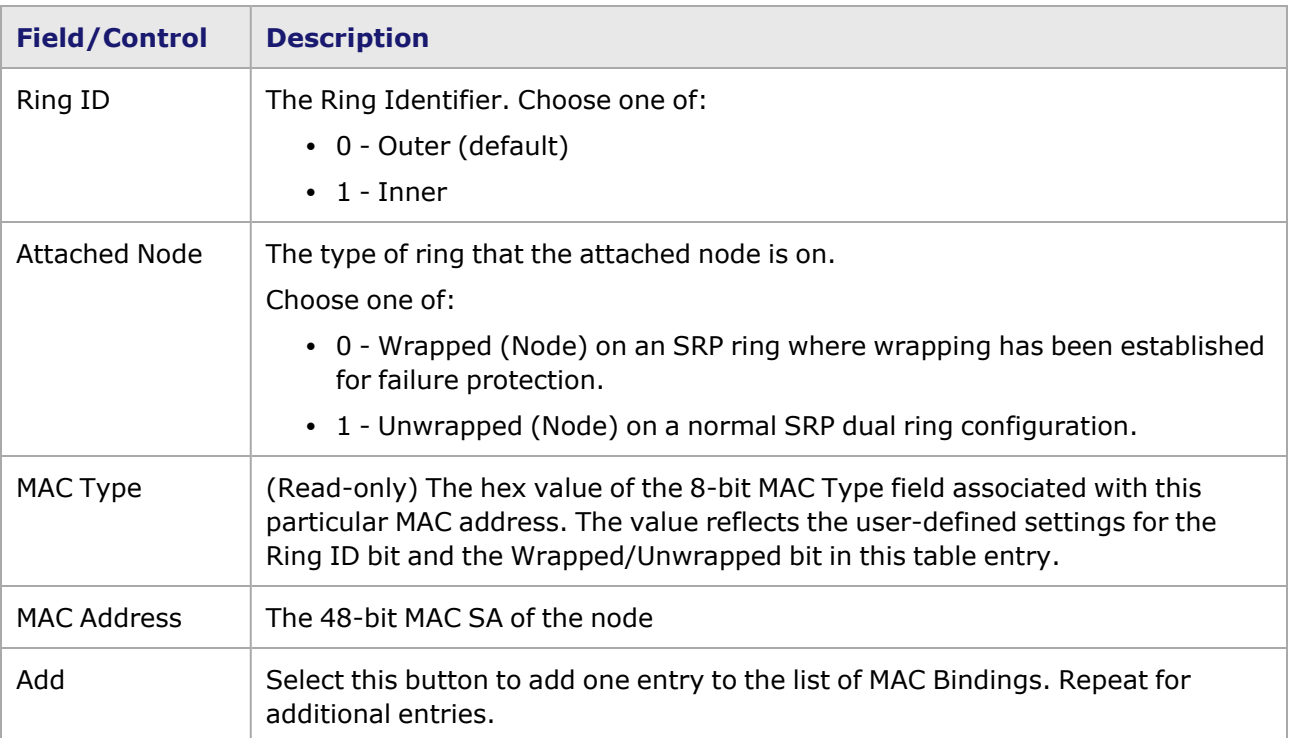

#### **SRP Protection Switching (IPS) dialog box**

The *SRP Protection Switching* dialog box is shown in *Image: SRP Protection Switching dialog box*. This dialog box is reached by selecting the *IPS* option in the *Protocols* sub-tab of the *Frame Data* tab, and selecting the *Edit* button. This dialog box allows to specify the header for an SRP IPS frame.

Image: SRP Protection Switching dialog box

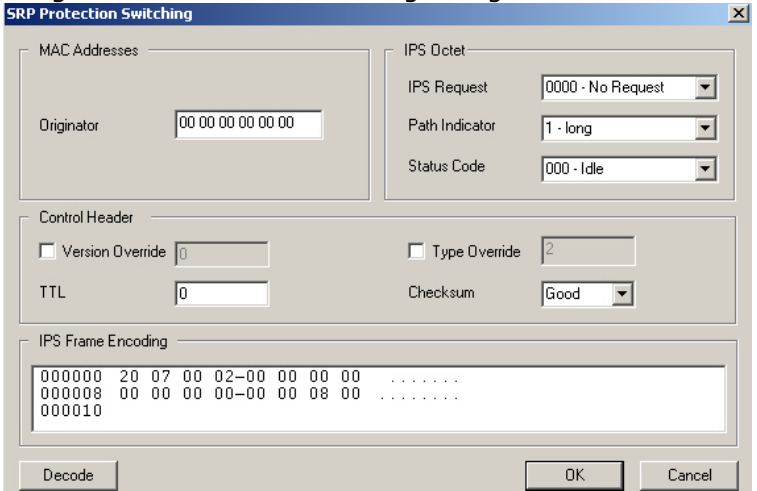

The fields and controls in this dialog box are described in *Table: SRP Protection Switching dialog box*.

Table: SRP Protection Switching dialog box

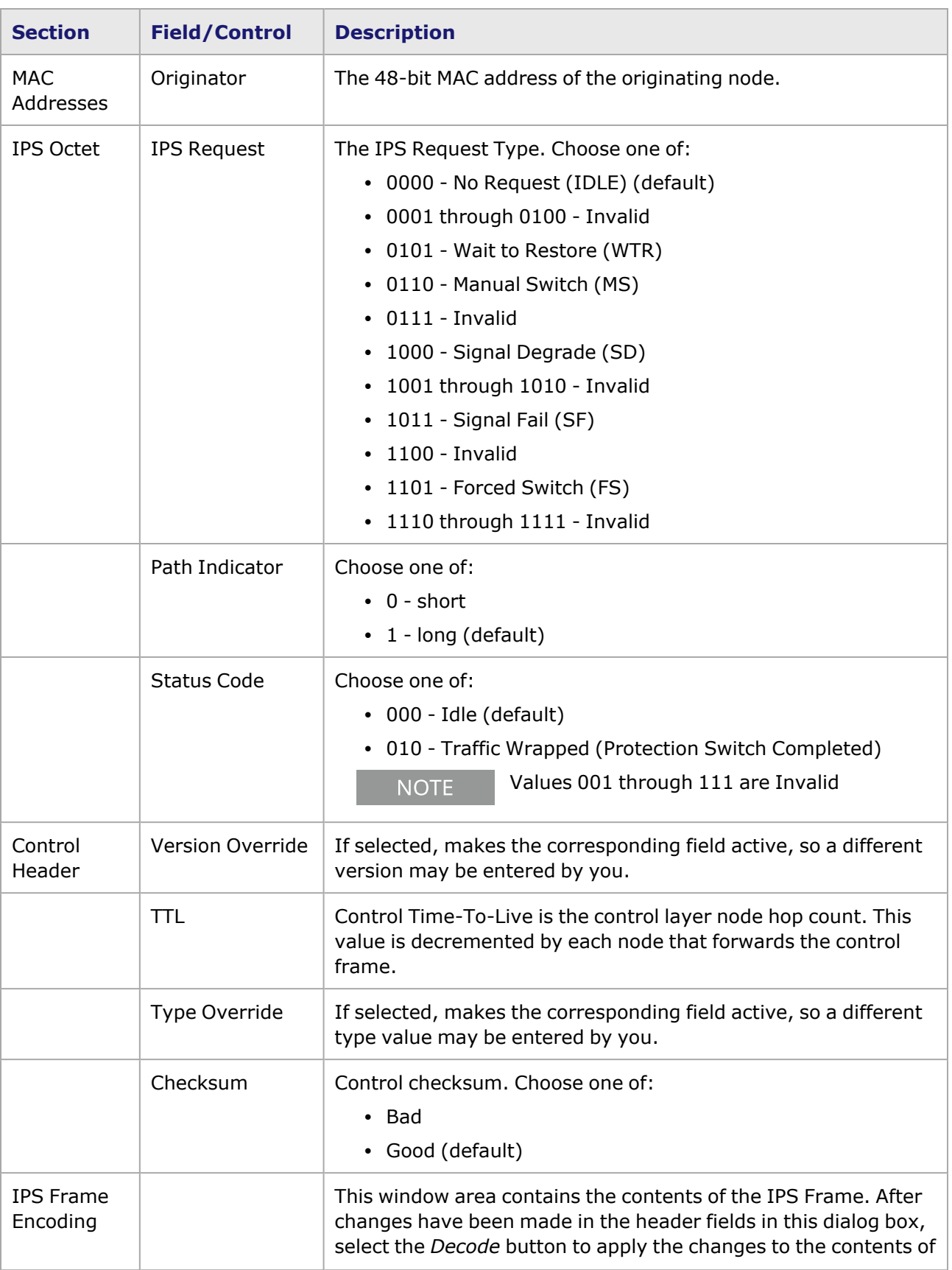

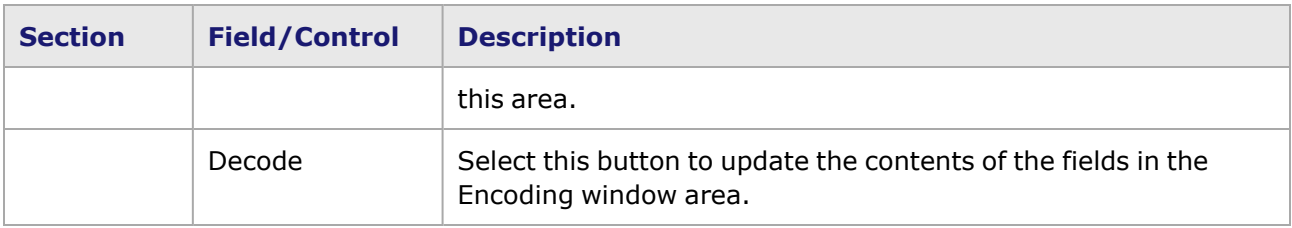

## **Frame Data for RPR**

Ixia's optional Resilient Packet Ring (RPR) feature is implemented on the OC-48c and OC-192c POS modules, per IEEE P802.17/D2.1. A diagram of the format for an RPR data frame, based on that specification, is shown in *Image:RPR Data Frame Format*.

Image:RPR Data Frame Format

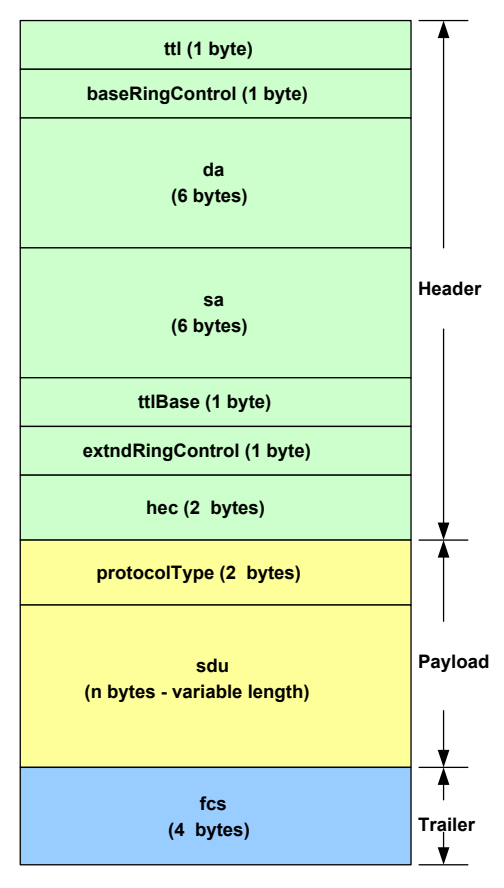

The Frame Data controls for RPR appear when the RPR option is selected in the **SONET** tab of the *Port Properties* dialog box. The **Frame Data** tab for use with RPR is shown in *Image:RPR Frame Data Tab*.

Image:RPR **Frame Data** Tab

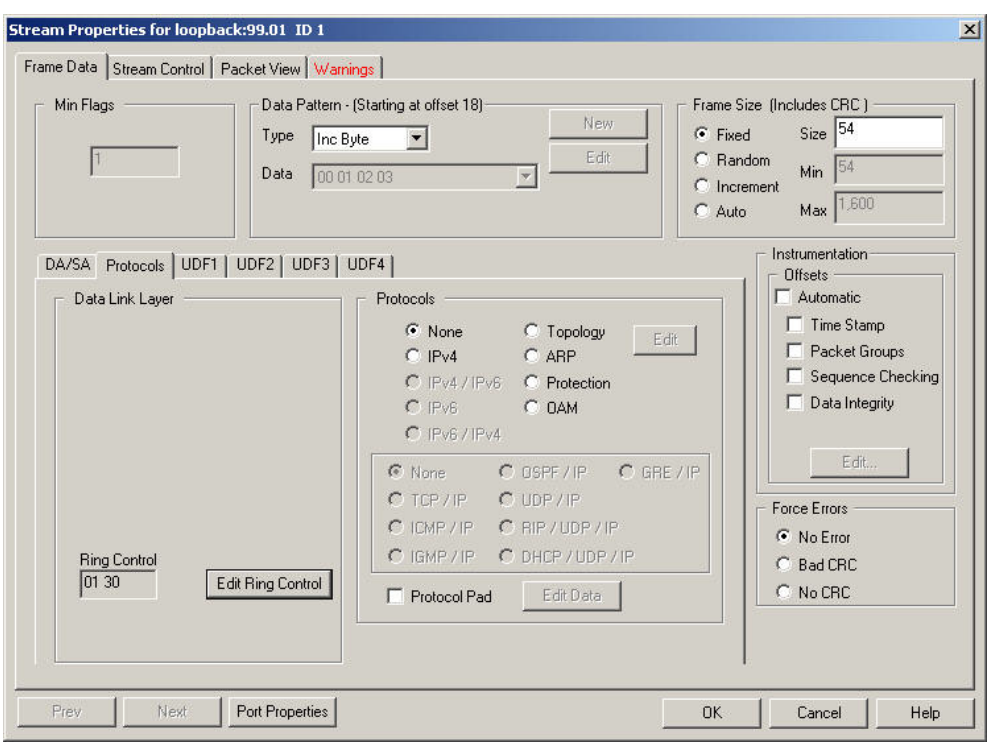

The section of special interest to RPR in this dialog box is 'Protocols.' The fields and controls in this section are described in *Table:RPR Frame Data—Protocols*.

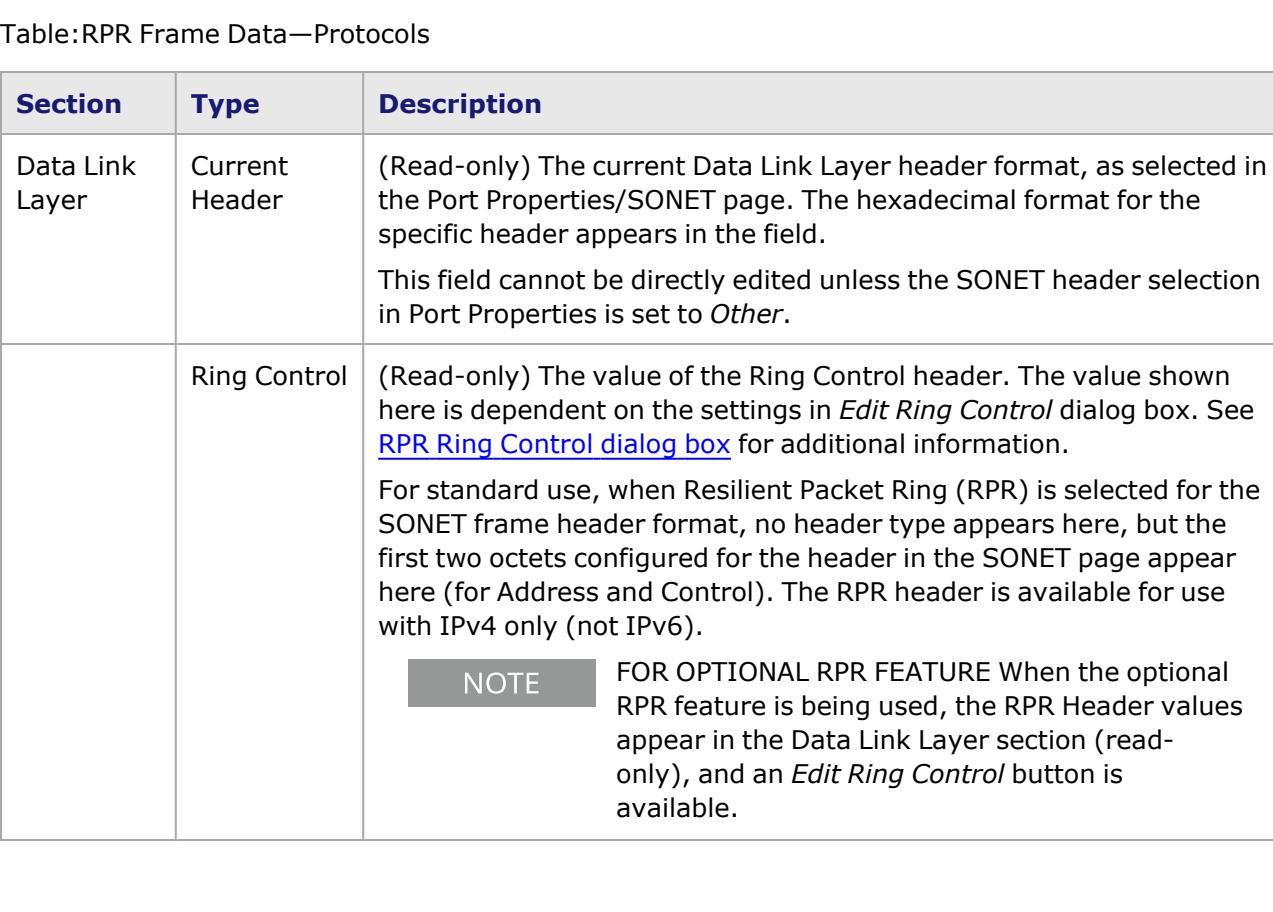

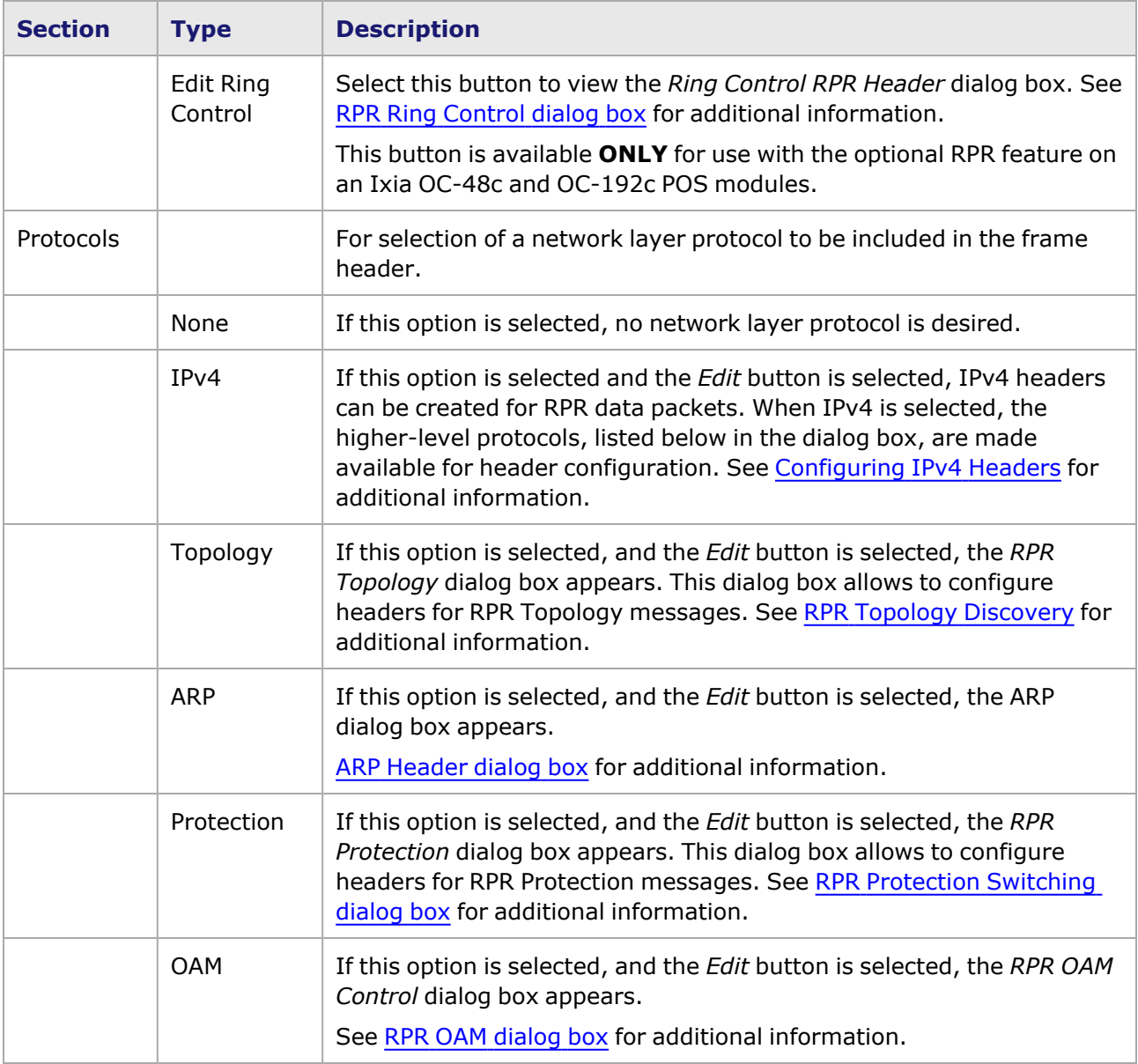

#### <span id="page-510-0"></span>**RPR Ring Control dialog box**

The *RPR Ring Control* dialog box appears when the *Edit Ring Control* button is selected in the Protocols section of the *Frame Data* tab. An RPR frame header contains a 1-byte baseRingControl field and a 1-byte extndRingControl field. This dialog box allows to configure the contents and usage of both of those fields. The *RPR Ring Control* dialog box is shown in *Image: RPR Ring Control dialog box*.

Image: RPR Ring Control dialog box

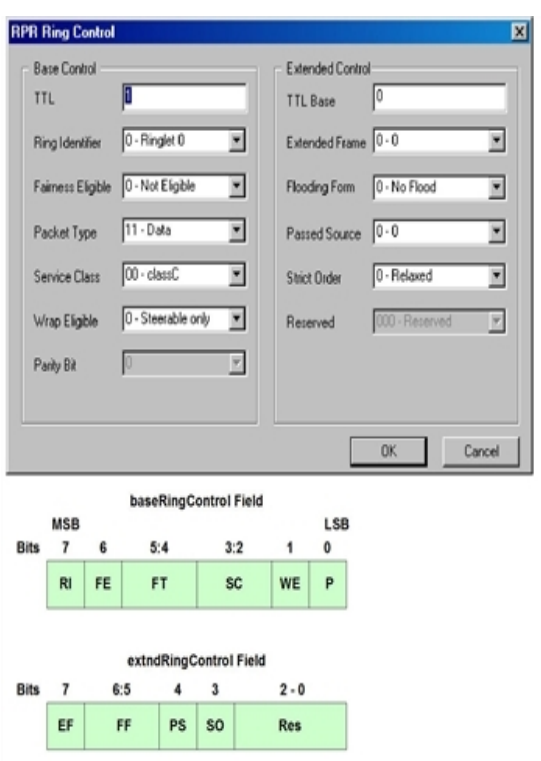

The fields and controls in this dialog box are described in *Table: RPR Ring Control dialog box*.

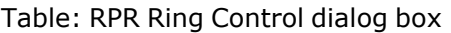

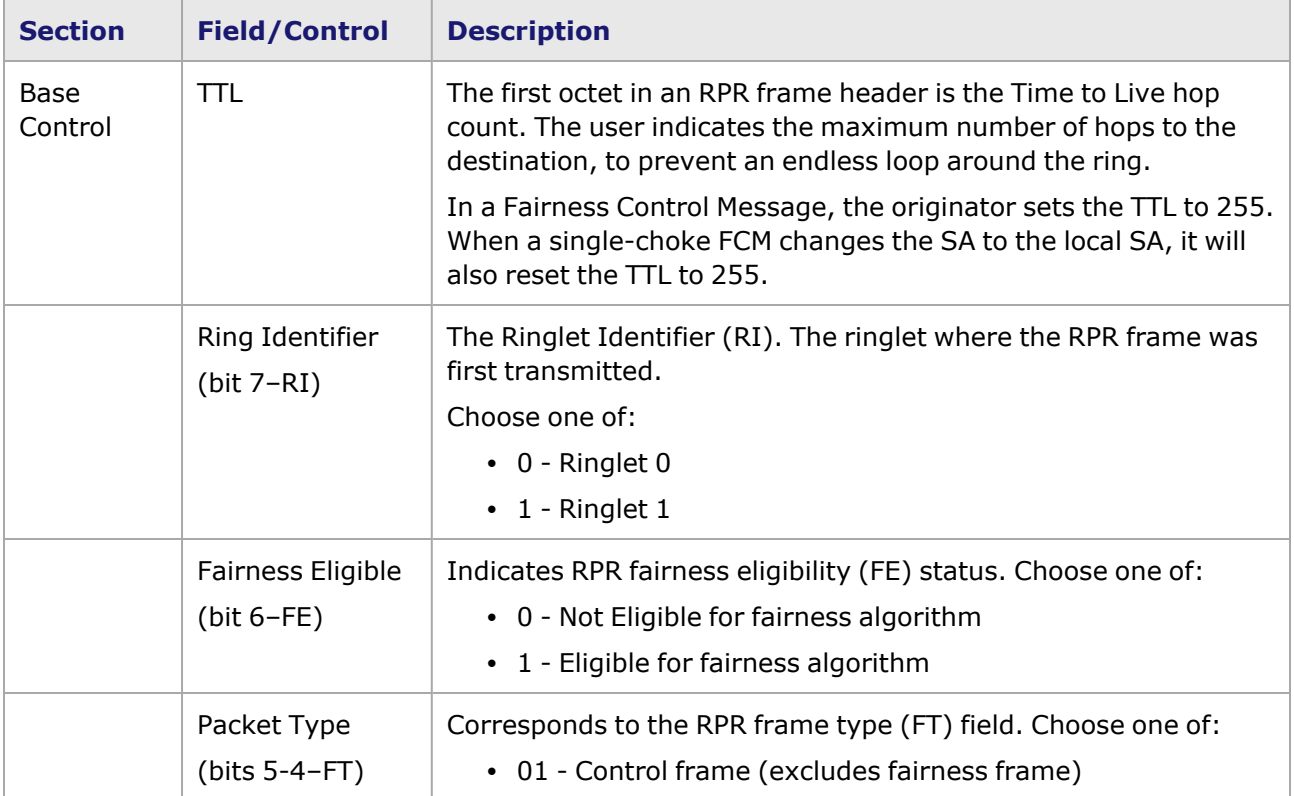

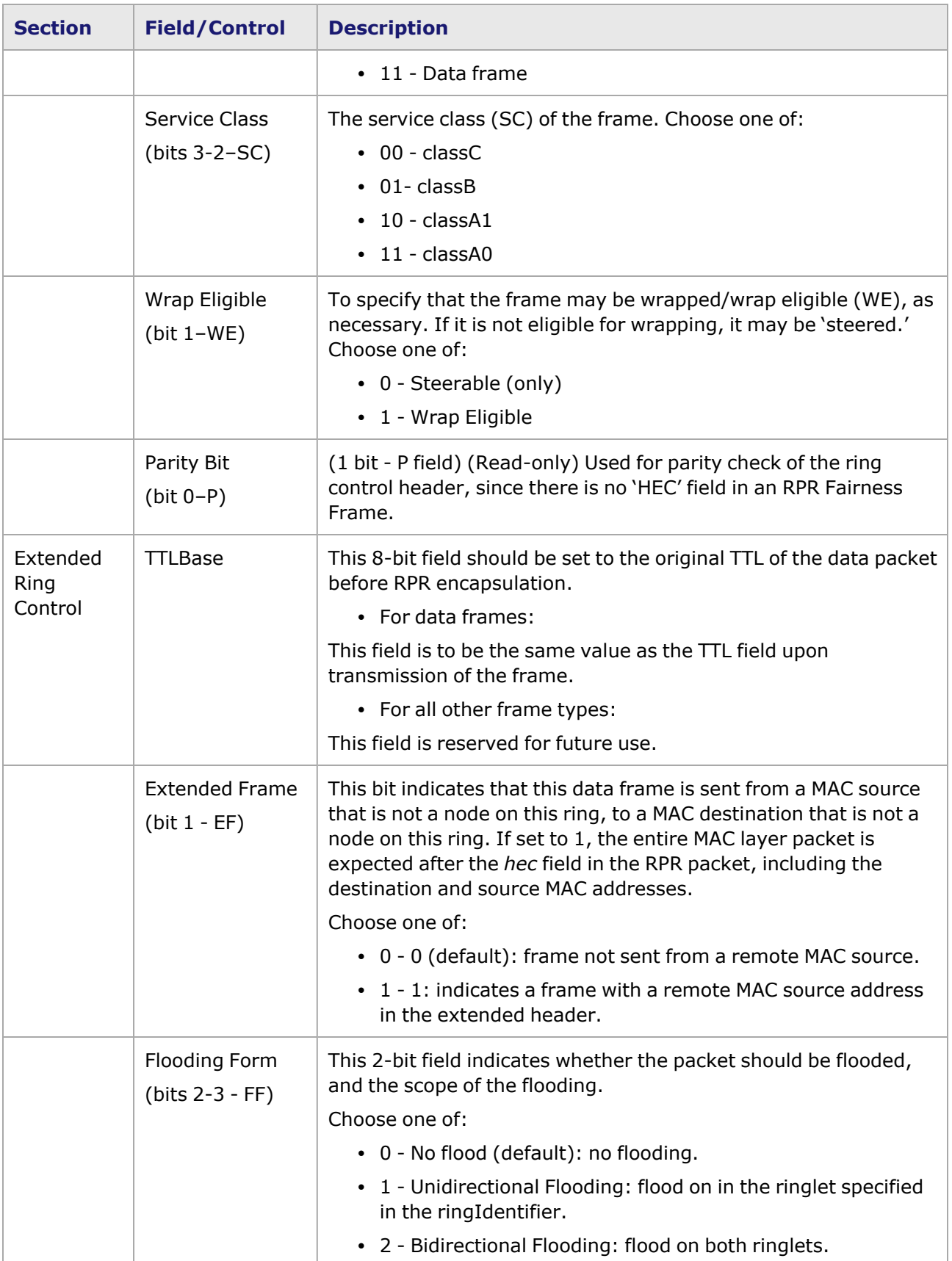

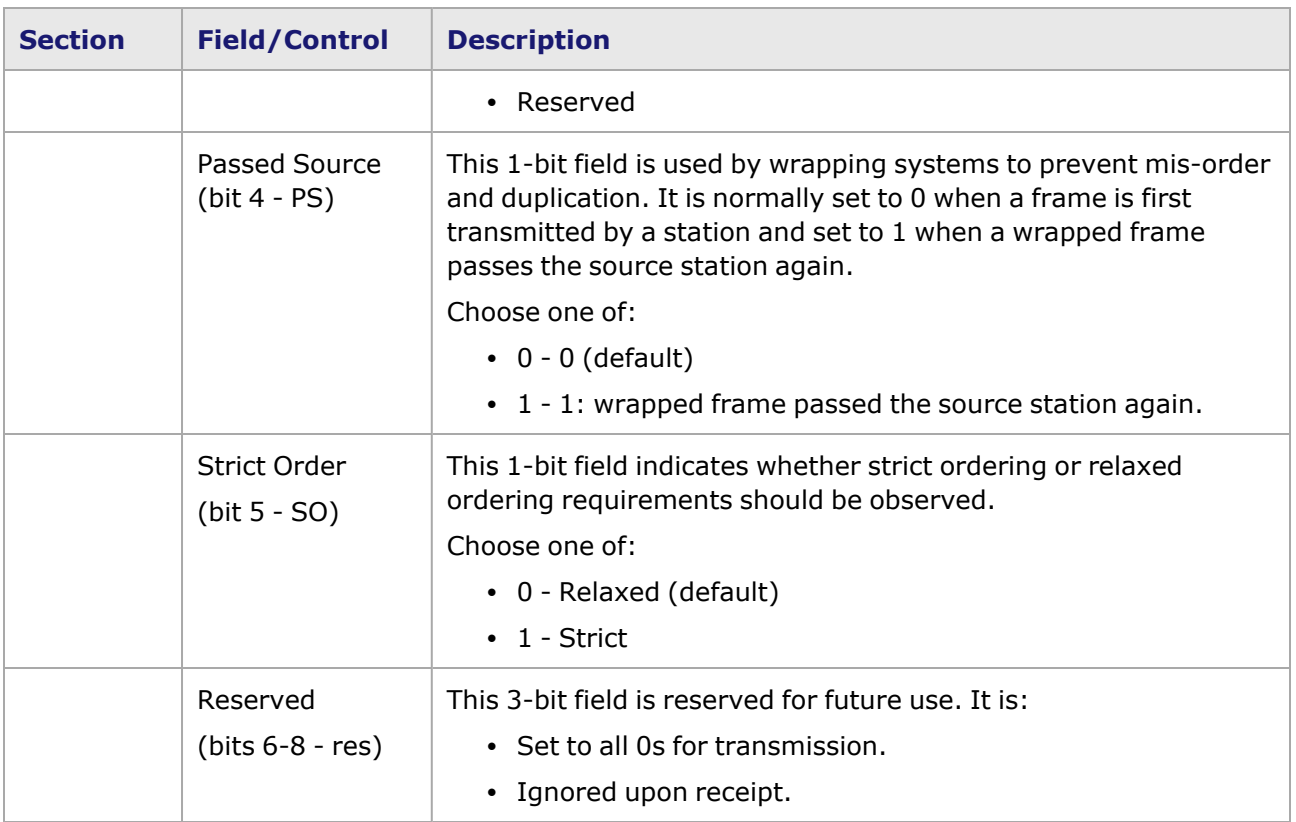

#### <span id="page-513-0"></span>**RPR Topology Discovery**

RPR Topology Discovery is handled with two types of messages, that are shown in *Image: RPR Topology TLV Message Format*:

- <sup>l</sup> **RPR Protection Message**—used for the discovery of the physical topology, due to its fast rate (sub-50 ms) and the fact that it is sent on triggers.
- <sup>l</sup> **RPR Topology TLV Messages**—for the transmission of additional information from a source node/station about bandwidth and other configuration issues. The two types of TLV Messages are: Station TLV messages and Vendor-Specific TLV Messages.

Image: RPR Topology TLV Message Format

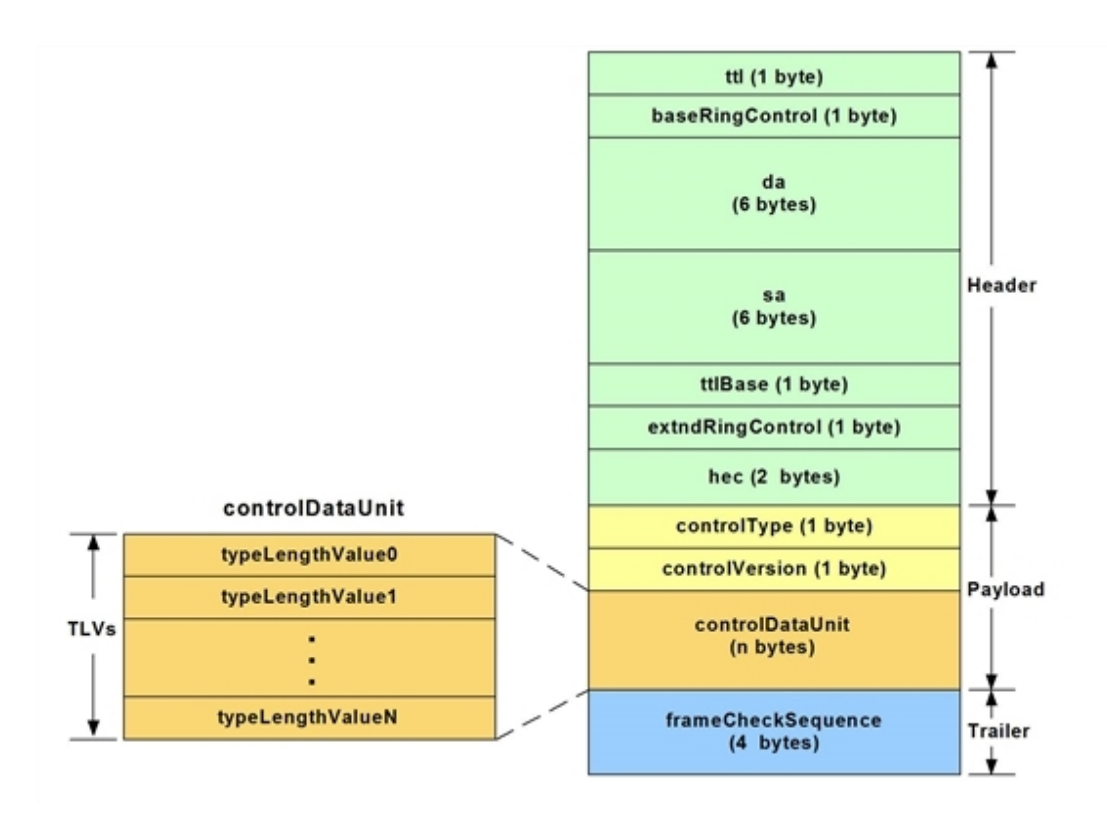

The *RPR Topology Discovery* dialog box is accessed by selecting *Topology* in the *Protocols* sub-tab of the **Frame Data** tab, and then selecting the *Edit* button. The *RPR Topology Discovery* dialog box is shown in *Image: RPR Ring Control dialog box*.

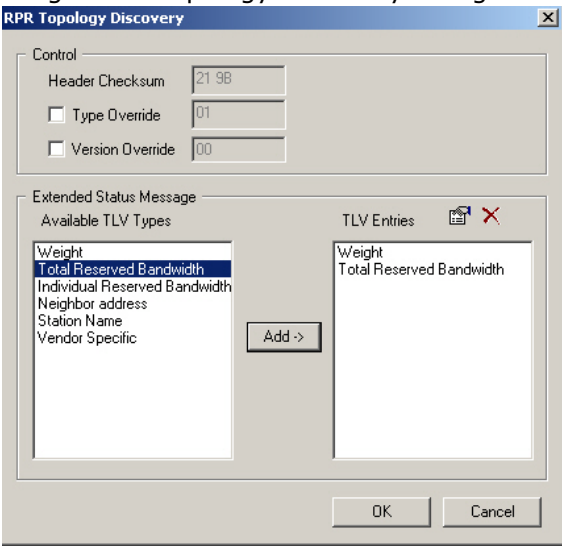

Image: RPR Topology Discovery dialog box

The fields and controls in this dialog box are described in *Table: RPR Topology Discovery dialog box*.

Table: RPR Topology Discovery dialog box

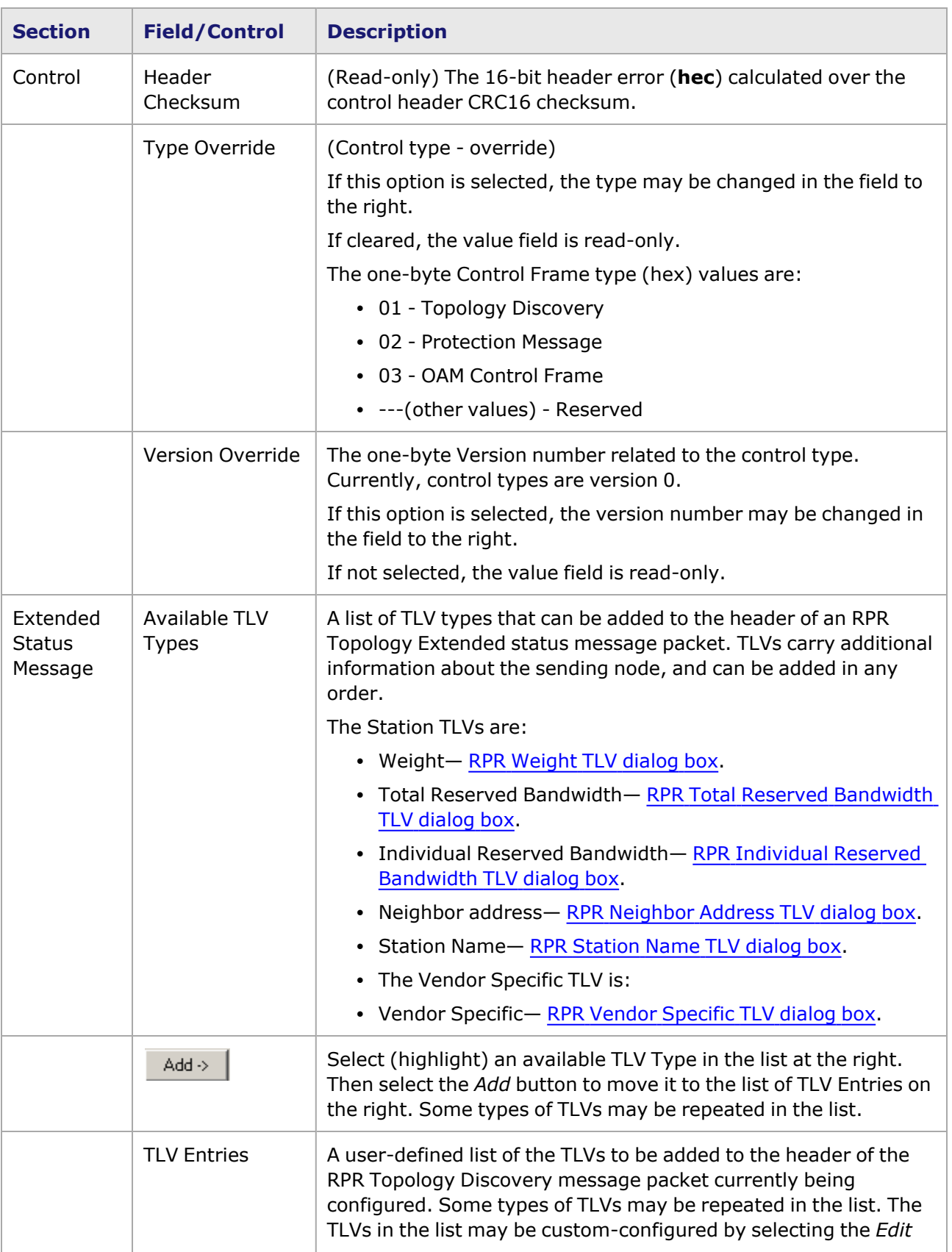

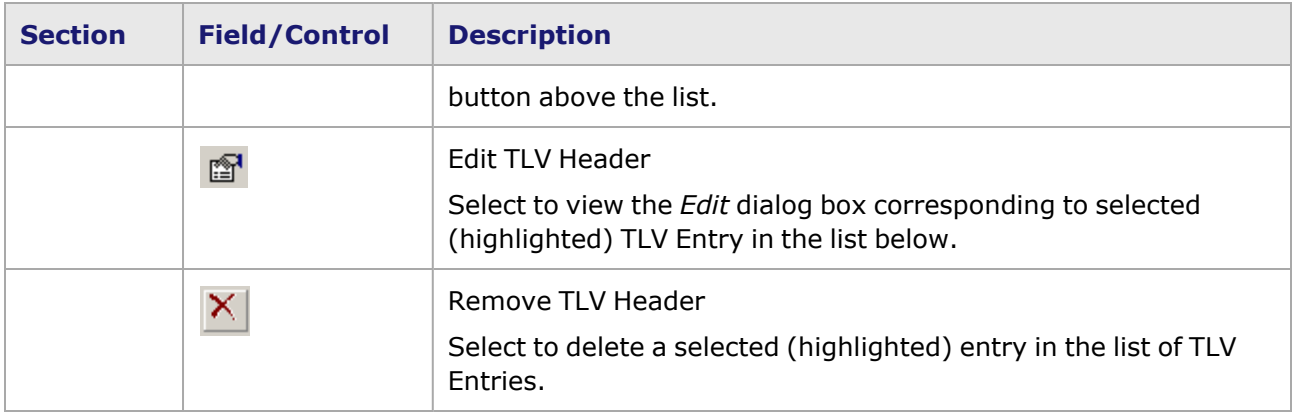

#### <span id="page-516-0"></span>**RPR Weight TLV dialog box**

This dialog box is accessed by highlighting the *Weight* TLV entry from the list on the right, then selecting the *Edit TLV Header* icon ( ). Alternatively, double-click the *Weight* TLV entry. The RPR *Weight TLV* dialog box is shown in *Image: RPR Weight TLV dialog box*.

Image: RPR Weight TLV dialog box

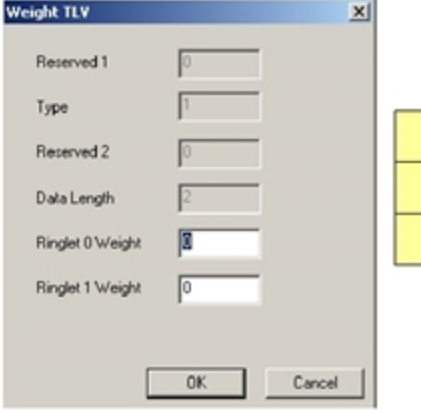

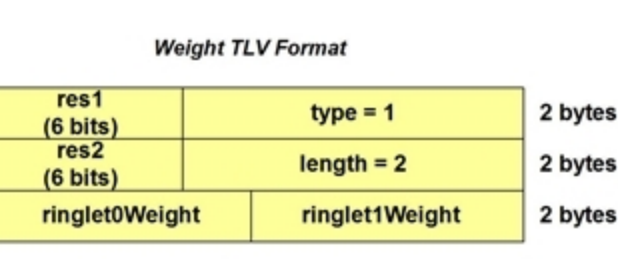

The fields and controls in this dialog box are described in *Table: RPR Weight TLV dialog box*.

Table: RPR Weight TLV dialog box

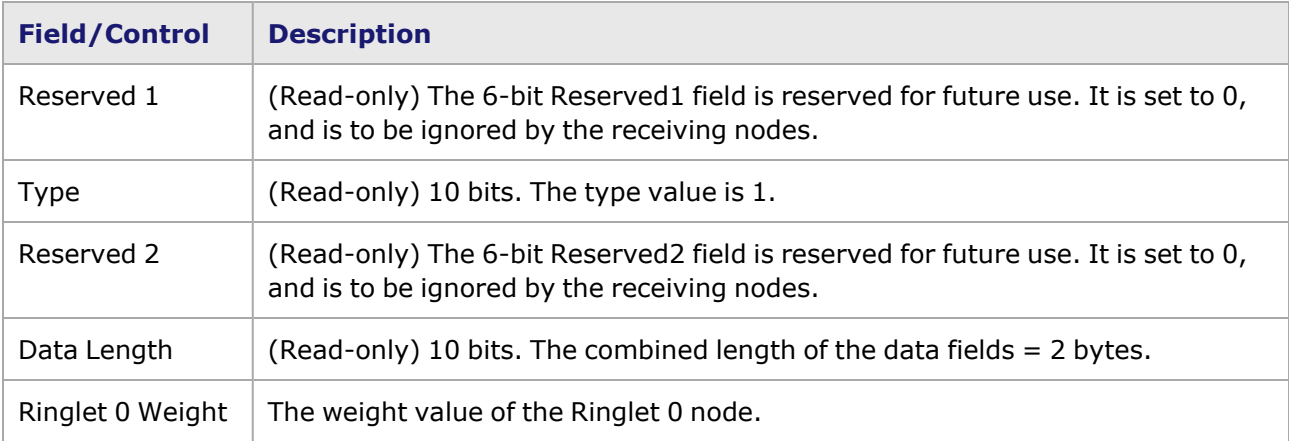

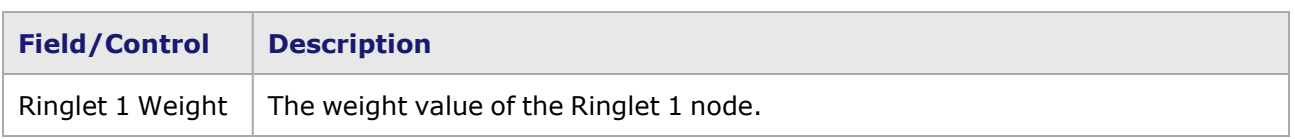

#### <span id="page-517-0"></span>**RPR Total Reserved Bandwidth TLV dialog box**

This dialog box is accessed by highlighting the *Total Reserved Bandwidth* TLV entry from the list on the right, then selecting the *Edit TLV Header* icon ( ). Alternatively, double-click the *Total Reserved Bandwidth* TLV entry. The RPR *Total Reserved Bandwidth TLV* dialog box is shown in *Image: RPR Total Reserved Bandwidth TLV dialog box*.

Image: RPR Total Reserved Bandwidth TLV dialog box

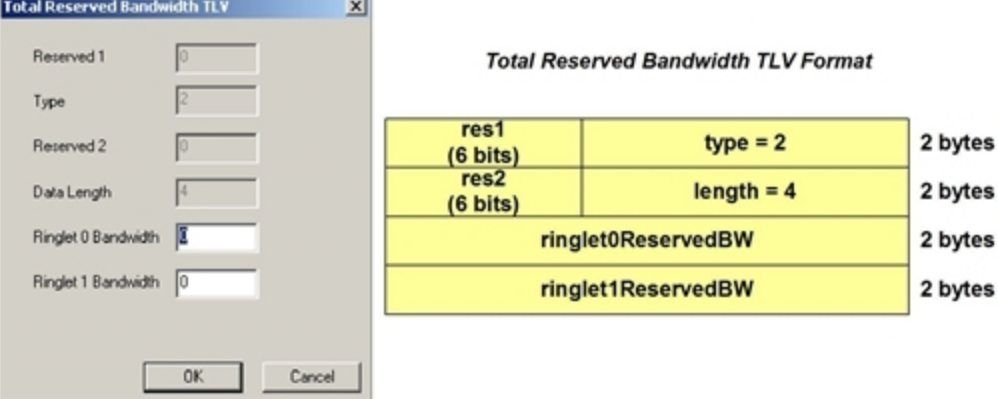

The fields and controls in this dialog box are described in *Table: RPR Total Reserved Bandwidth TLV dialog box*.

Table: RPR Total Reserved Bandwidth TLV dialog box

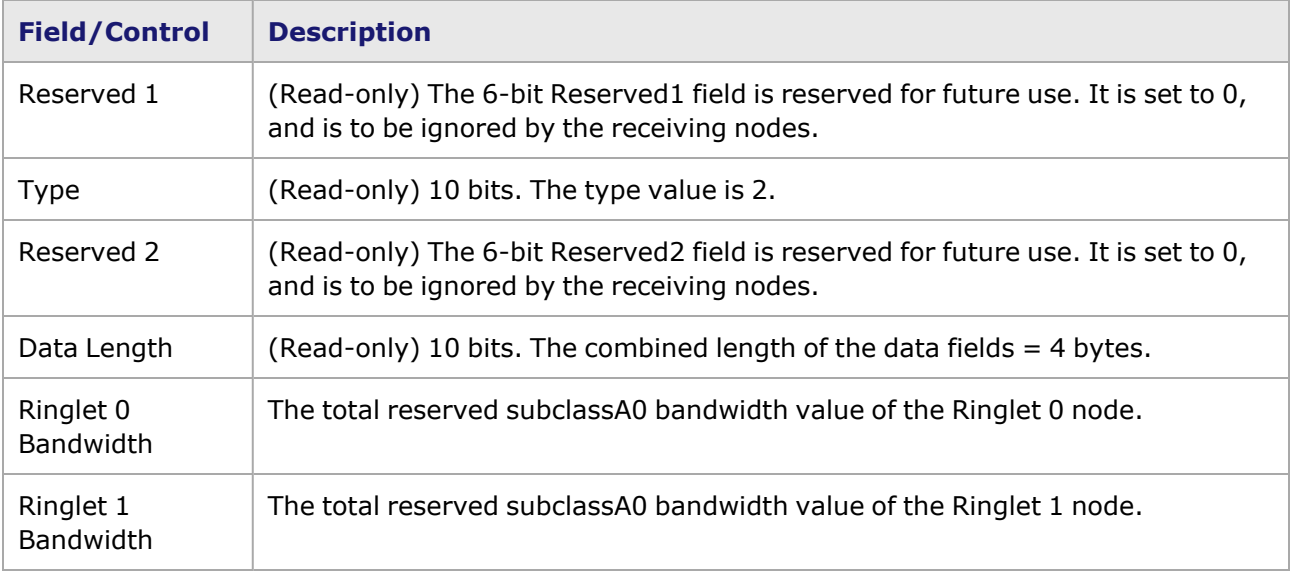

#### <span id="page-518-0"></span>**RPR Individual Reserved Bandwidth TLV dialog box**

The RPR *Individual Reserved Bandwidth TLV* dialog box is used to set up the content of an RPR Individual Bandwidth TLV for use in an RPR Topology message. The data in this TLV is constructed by adding bandwidth pairs. Each bandwidth pair corresponds to the reserved bandwidth between this node and a node a number of hops away from this node. The first item in the pair represents the reserved bandwidth on Ringlet 0, and the second represents the reserved bandwidth on Ringlet 1. Bandwidth pairs must be added in order; that is, for the node one hop away, followed by the node two hops away, and so forth.

This dialog box is accessed by highlighting the *Individual Reserved Bandwidth* TLV entry from the list

on the right, then selecting the *Edit TLV Header* icon ( ). Alternatively, double-click the *Individual Reserved Bandwidth* TLV entry. This dialog box is shown in *Image: RPR Individual Reserved Bandwidth TLV dialog box.*

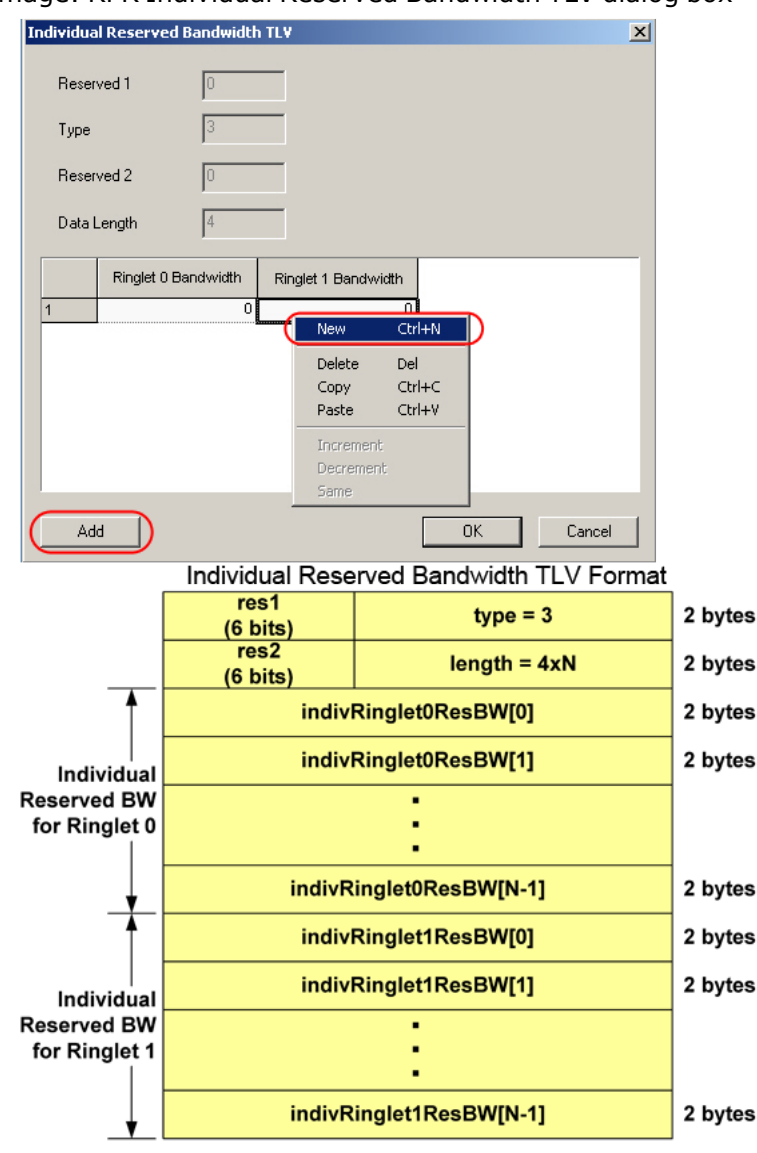

Image: RPR Individual Reserved Bandwidth TLV dialog box

The fields and controls in this dialog box are described in *Table: RPR Individual Reserved Bandwidth TLV dialog box*.

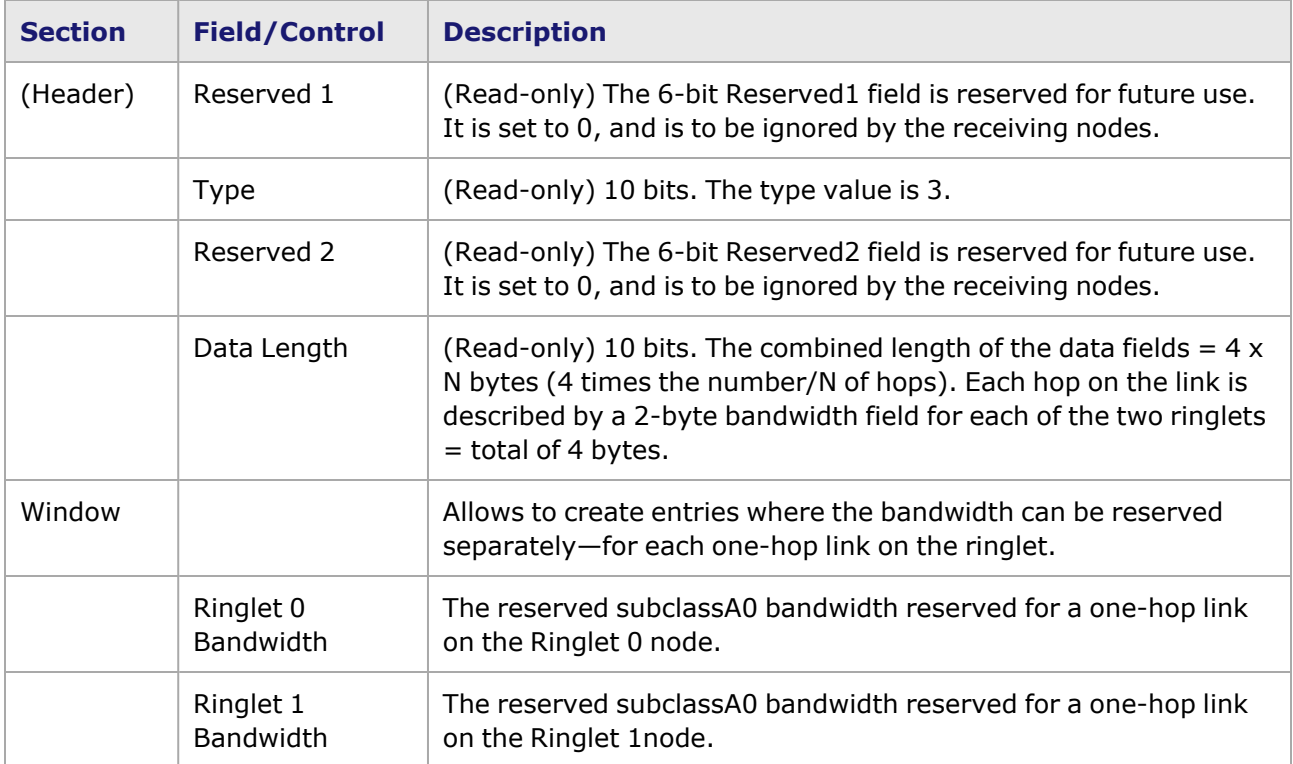

Table: RPR Individual Reserved Bandwidth TLV dialog box

#### <span id="page-519-0"></span>**RPR Neighbor Address TLV dialog box**

This dialog box is accessed by highlighting the *Neighbor Address* TLV entry from the list on the right,

then selecting the *Edit TLV Header* icon ( ). Alternatively, double-click the *Neighbor Address* TLV entry. The RPR *Neighbor Address TLV* dialog box is shown in *Image: RPR Neighbor Address TLV dialog box*.

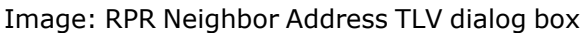

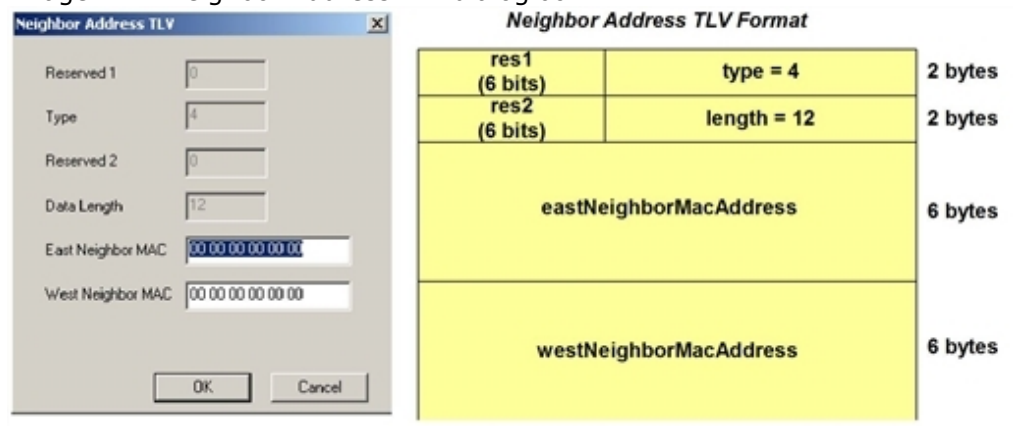

The fields and controls in this dialog box are described in *Table: RPR Neighbor Address TLV dialog box*.

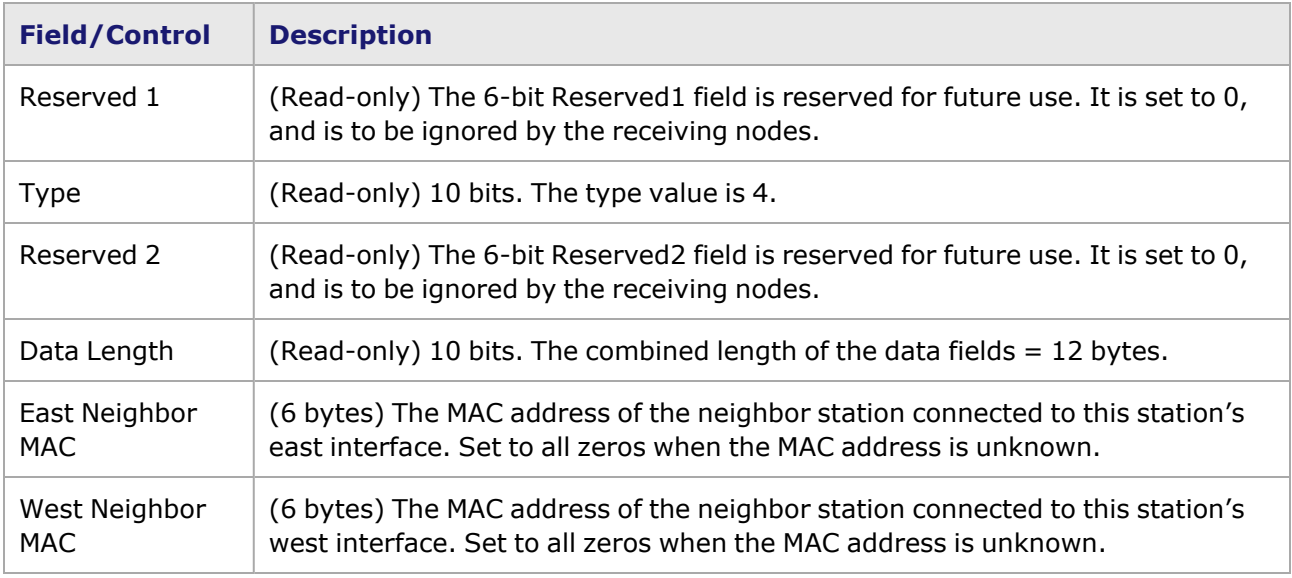

Table: RPR Neighbor Address TLV dialog box

#### <span id="page-520-0"></span>**RPR Station Name TLV dialog box**

This dialog box is accessed by highlighting the *Station Name* TLV entry from the list on the right, then selecting the *Edit TLV Header* icon ( ). Alternatively, double-click the *Station Name* TLV entry. The RPR *Station Name TLV* dialog box is shown in *Image: RPR Station Name TLV dialog box*.

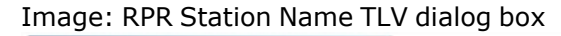

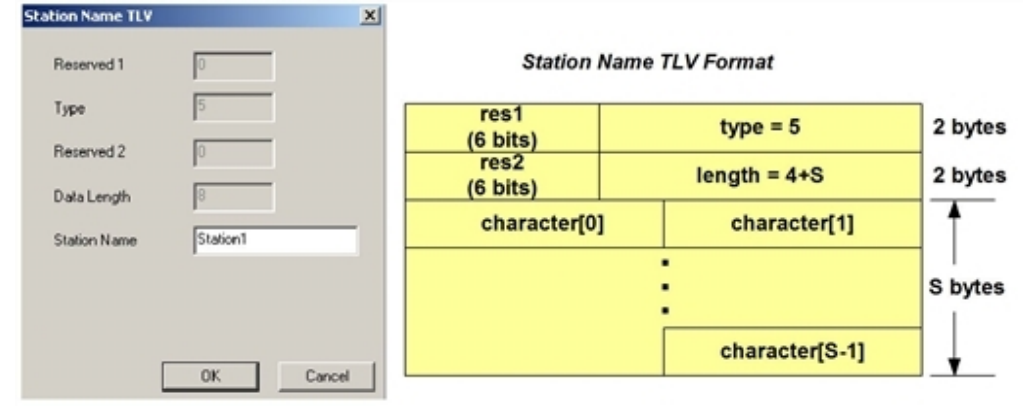

The fields and controls in this dialog box are described in *Table: RPR Station Name TLV dialog box*.

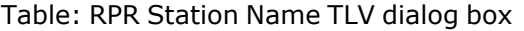

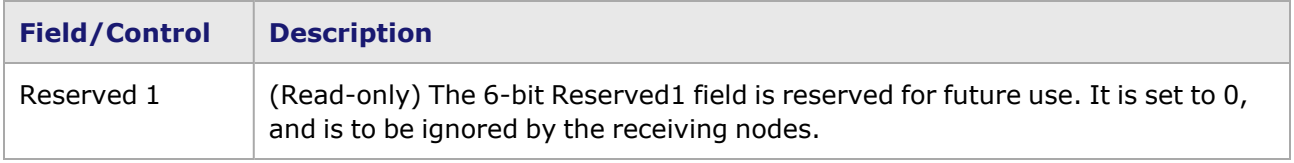

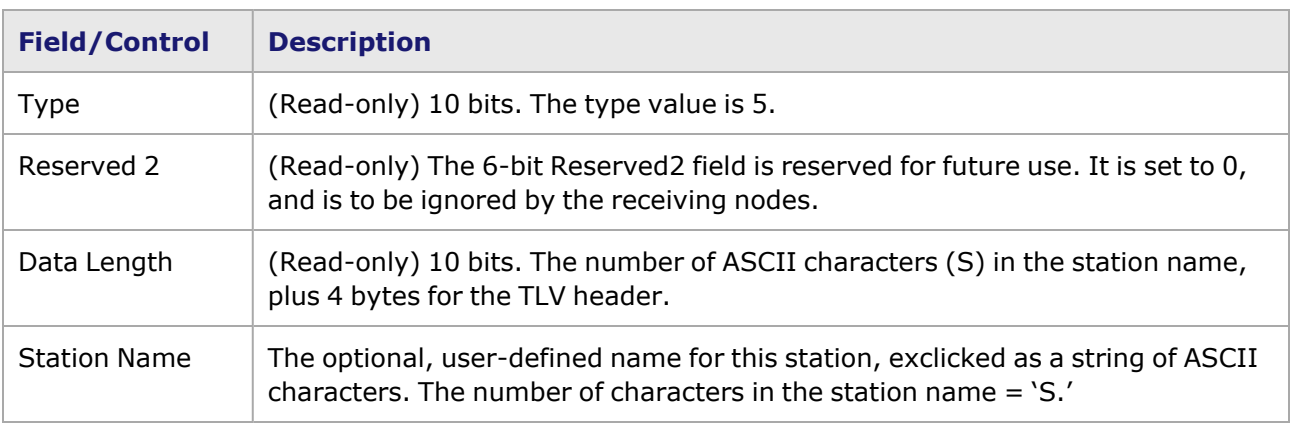

## <span id="page-521-0"></span>**RPR Vendor Specific TLV dialog box**

This dialog box is accessed by highlighting the *Vendor Specific* TLV entry from the list on the right, then selecting the *Edit TLV Header* icon ( ). Alternatively, double-click the *Vendor Specific* TLV entry. The RPR *Vendor Specific TLV* dialog box is shown in *Image: RPR Vendor Specific TLV dialog box*.

#### Image: RPR Vendor Specific TLV dialog box

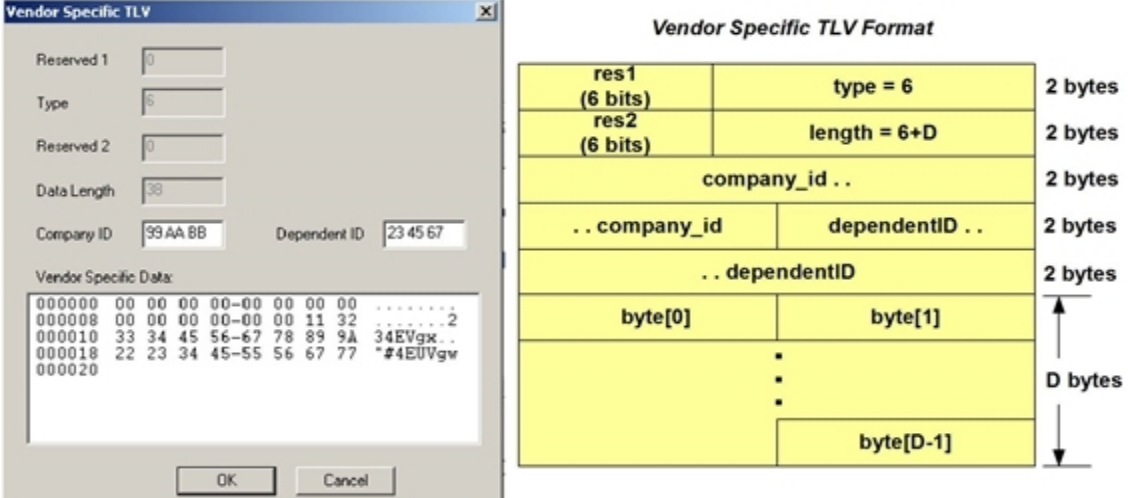

The fields and controls in this dialog box are described in *Table: RPR Vendor Specific TLV dialog box*.

Table: RPR Vendor Specific TLV dialog box

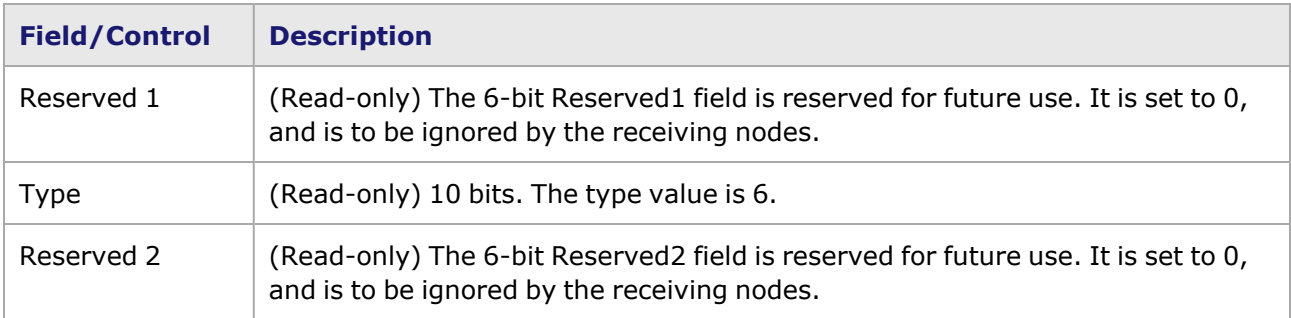

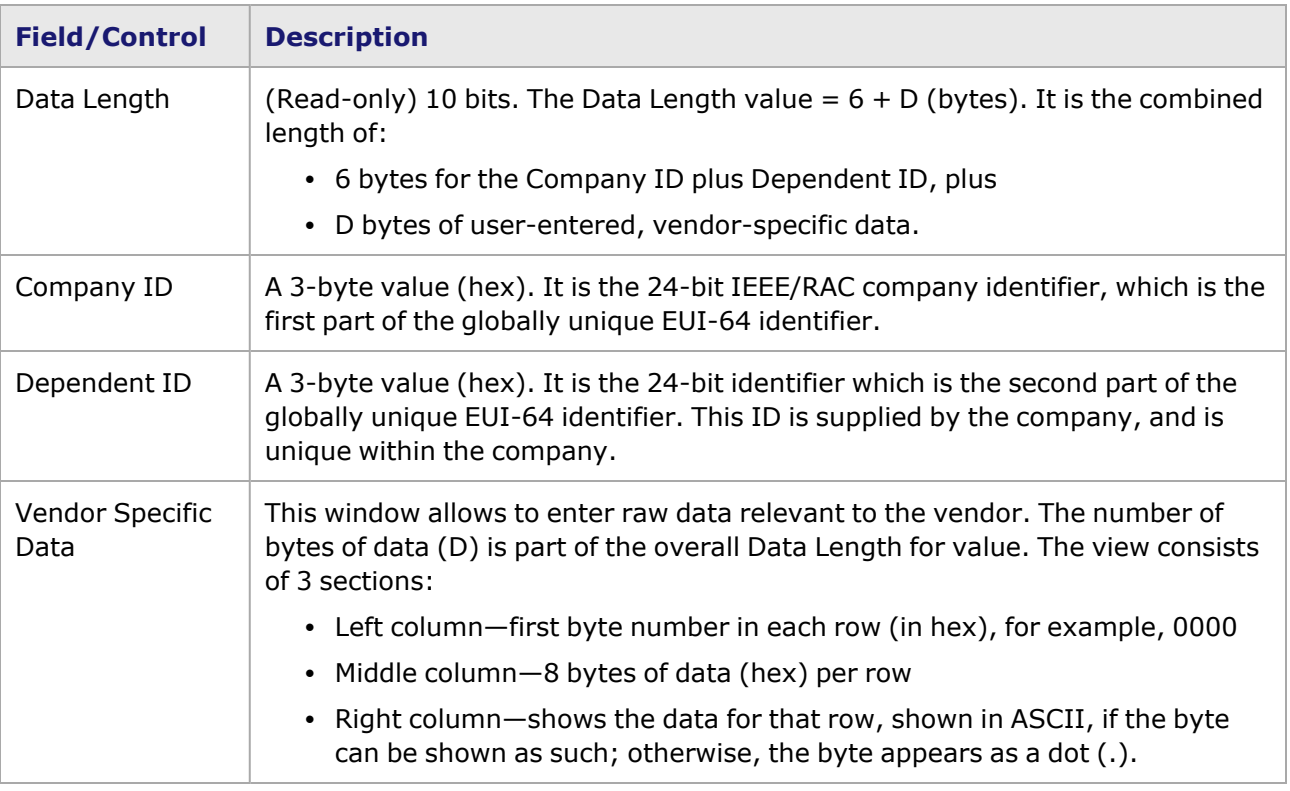

# <span id="page-522-0"></span>**RPR Protection Switching dialog box**

The *RPR Protection Switching* dialog box appears when the *Protection* option button is selected in the Protocols section of the **Frame Data** tab, and the *Edit* button has been selected.

RPR operates over a dual-ring topology, with transmission from source station to destination station over a span of the ring. A single span or a single station can fail with a service interruption of only 50 milliseconds, if protection methods are employed, so that an alternate path can be used by the traffic.

Steering is supported by all stations. Steered traffic is discarded at the point of failure. To avoid continued discards, the source station redirects unicast traffic to the ringlet that retains connectivity to the destination. Multicast or broadcast traffic is normally directed to both ringlets, so as to reach all stations on the ring.

Wrapping is an optional capability that is only activated when all stations on the ring support this capability. Traffic is directed, at the point of failure, to the opposing ringlet. Wrapping is transparent to the source station and connectivity to all stations is retained.

The *RPR Protection Switch Packet* (message) dialog box is shown in *Image: RPR Protection Switching dialog box*.

Image: RPR Protection Switching dialog box

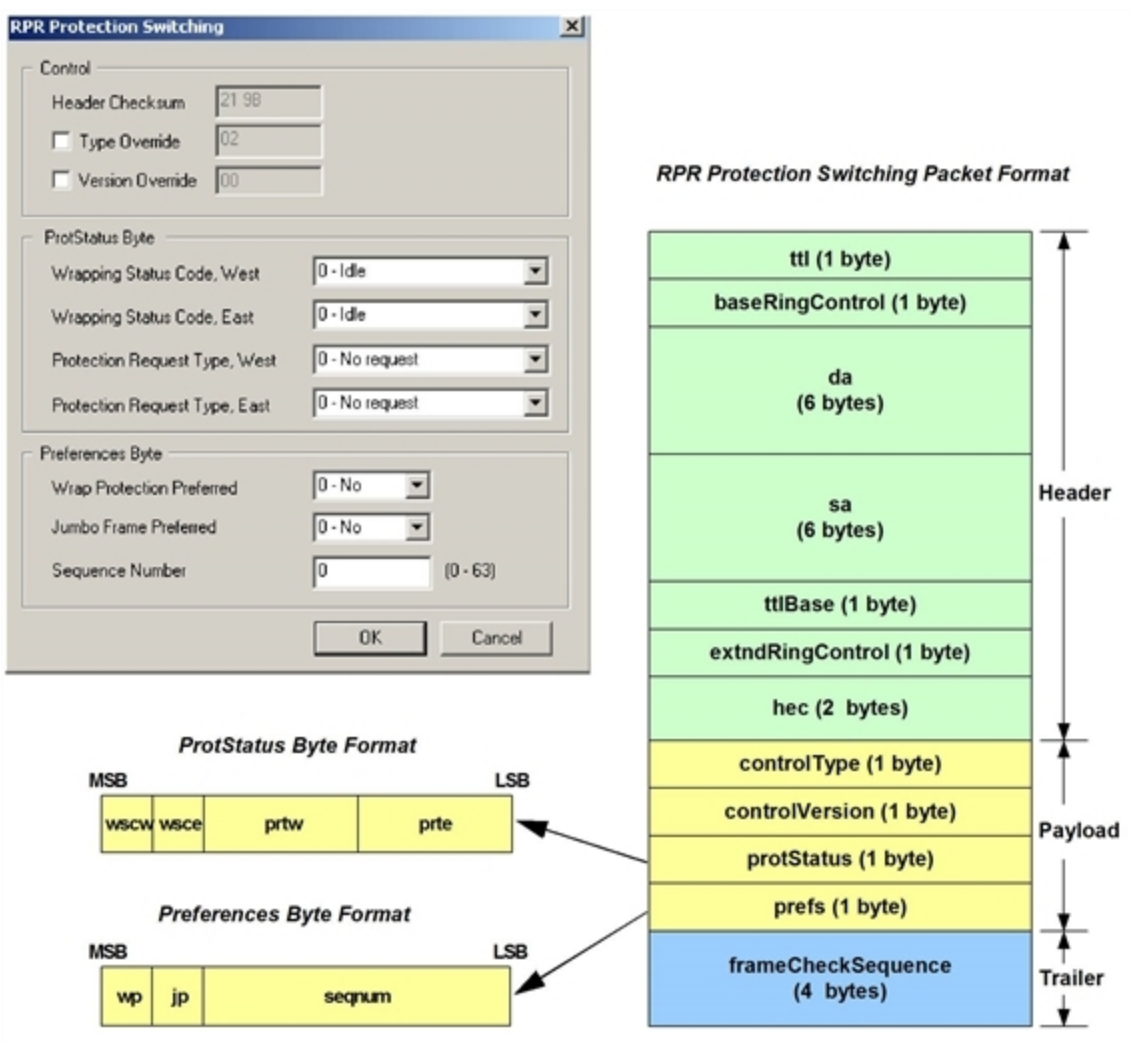

The fields and controls in this dialog box are described in *Table: RPR Protection Switching dialog box*. Table: RPR Protection Switching dialog box

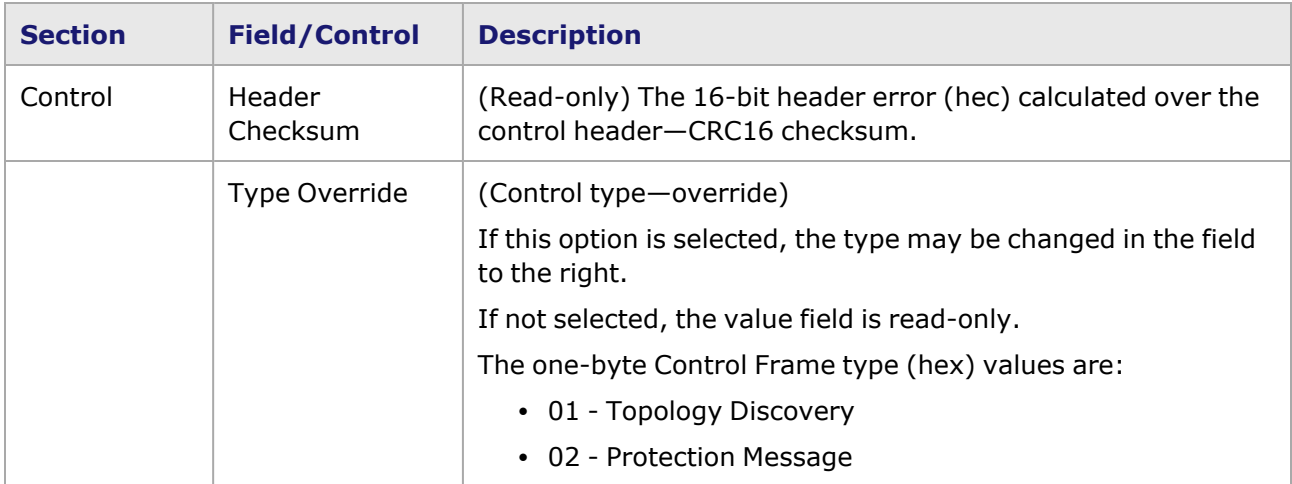

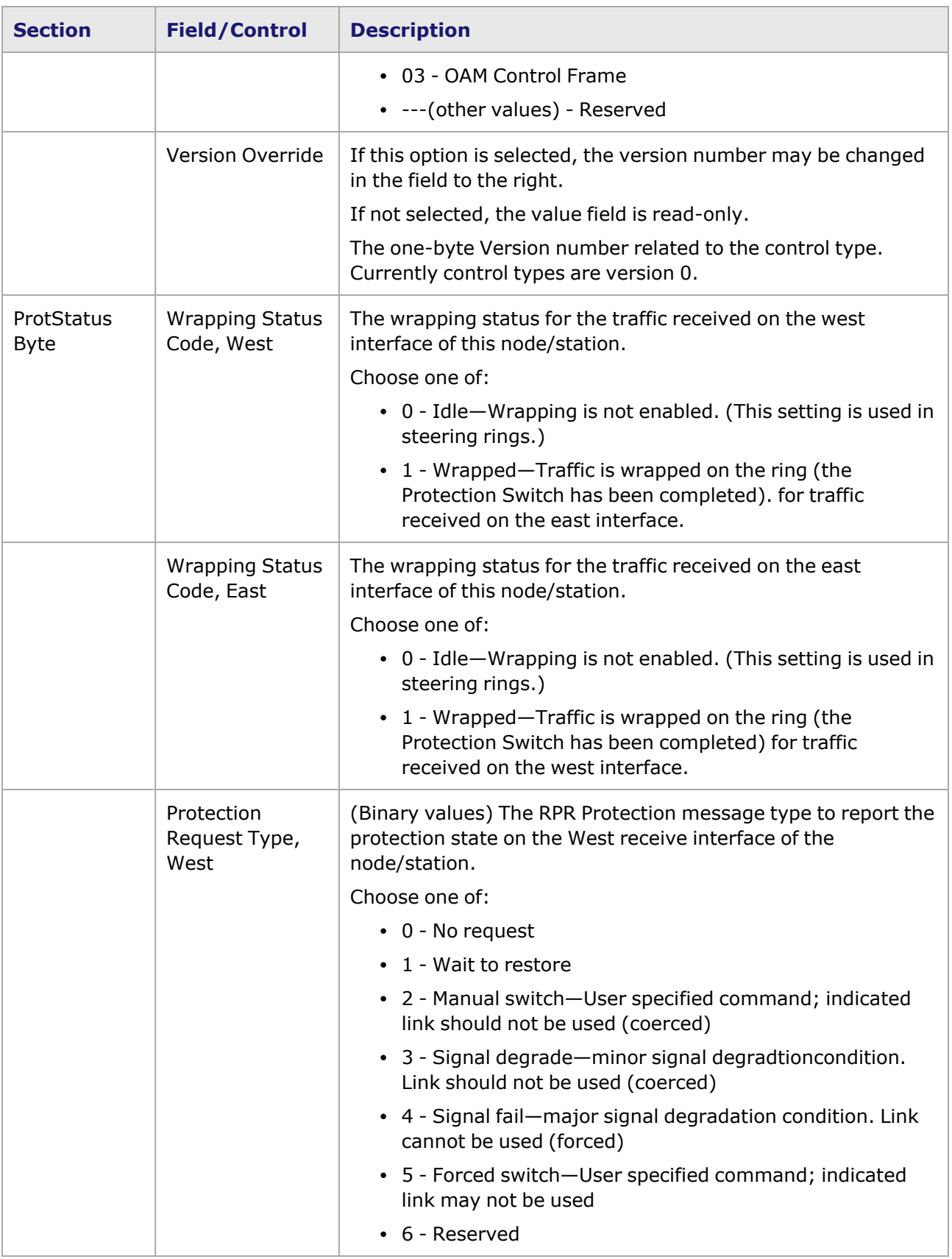

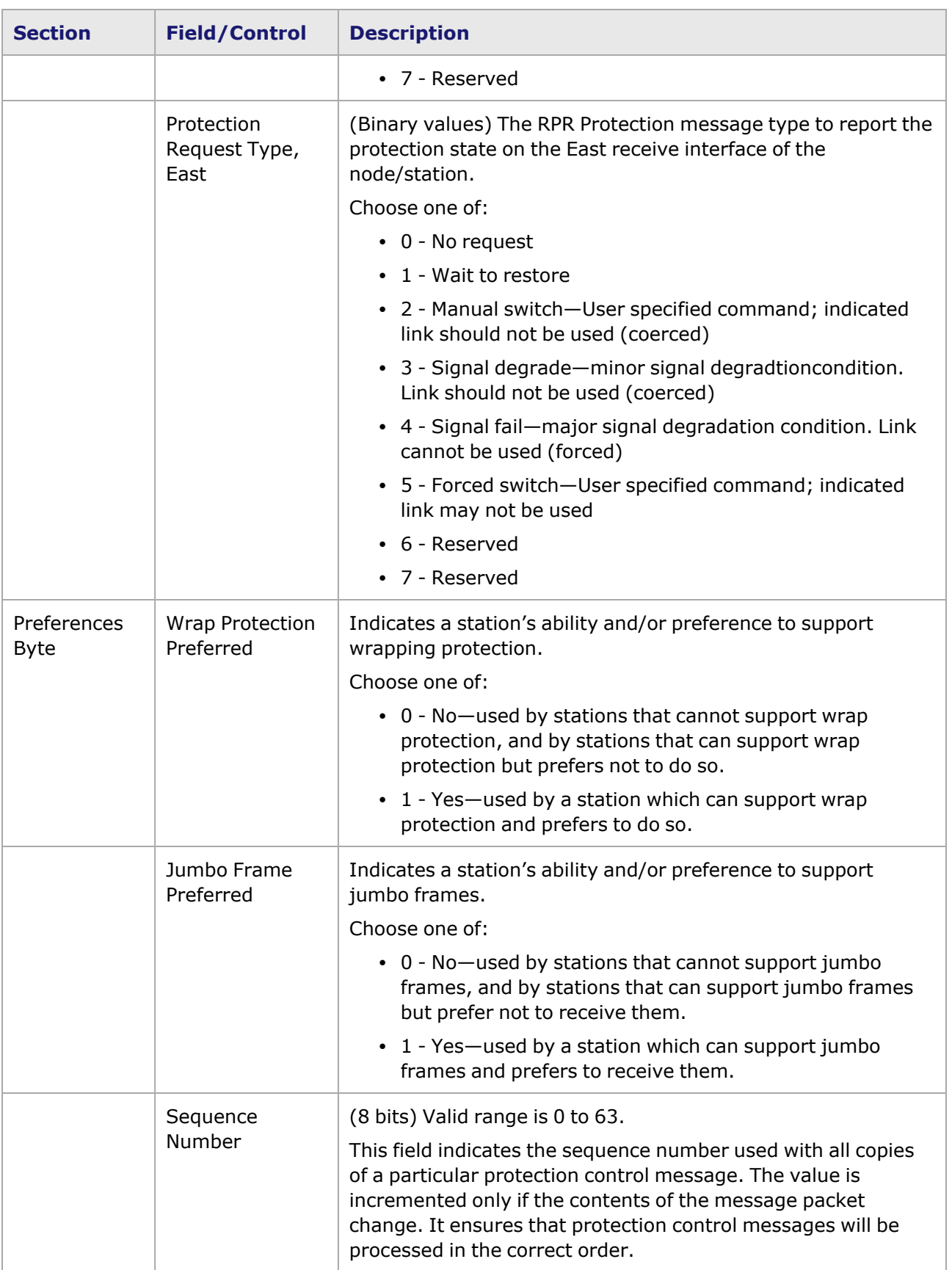

#### <span id="page-526-0"></span>**RPR OAM dialog box**

The *RPR OAM Control* dialog box (Operations, Administration, and Maintenance) is shown in *Image: RPR OAM dialog box*. This dialog box allows to configure the contents of the OAM Control Message, per the IEEE 802.17 Draft 2.1 specification. These messages/frames are sent between stations to determine the operational status of the connection. There are three types of messages: Echo Request and Response frames for determining connectivity; Flush frames to prevent misordering of frames; and Vendor Specific frames for carrying a vendor's OAM information. All three types of frames can be configured in this dialog box.

This dialog box is accessed by selecting the OAM option in the *Protocols* sub-tab of the **Frame Data** tab.

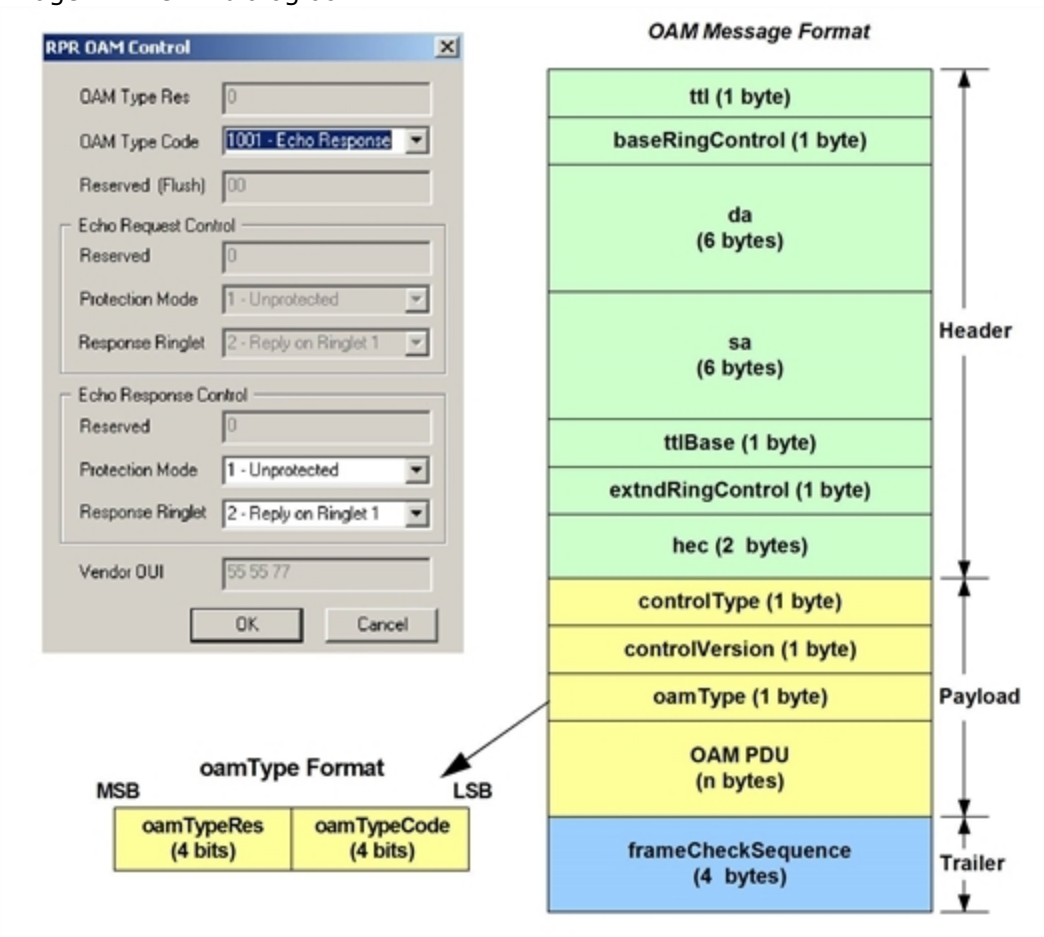

Image: RPR OAM dialog box

The fields and controls in this dialog box are described in *Table: RPR OAM dialog box*.

#### Table: RPR OAM dialog box

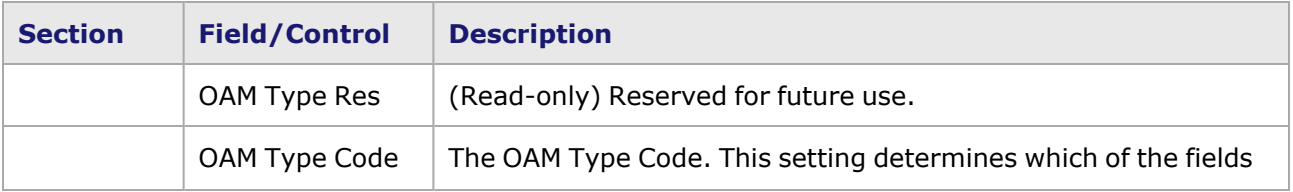

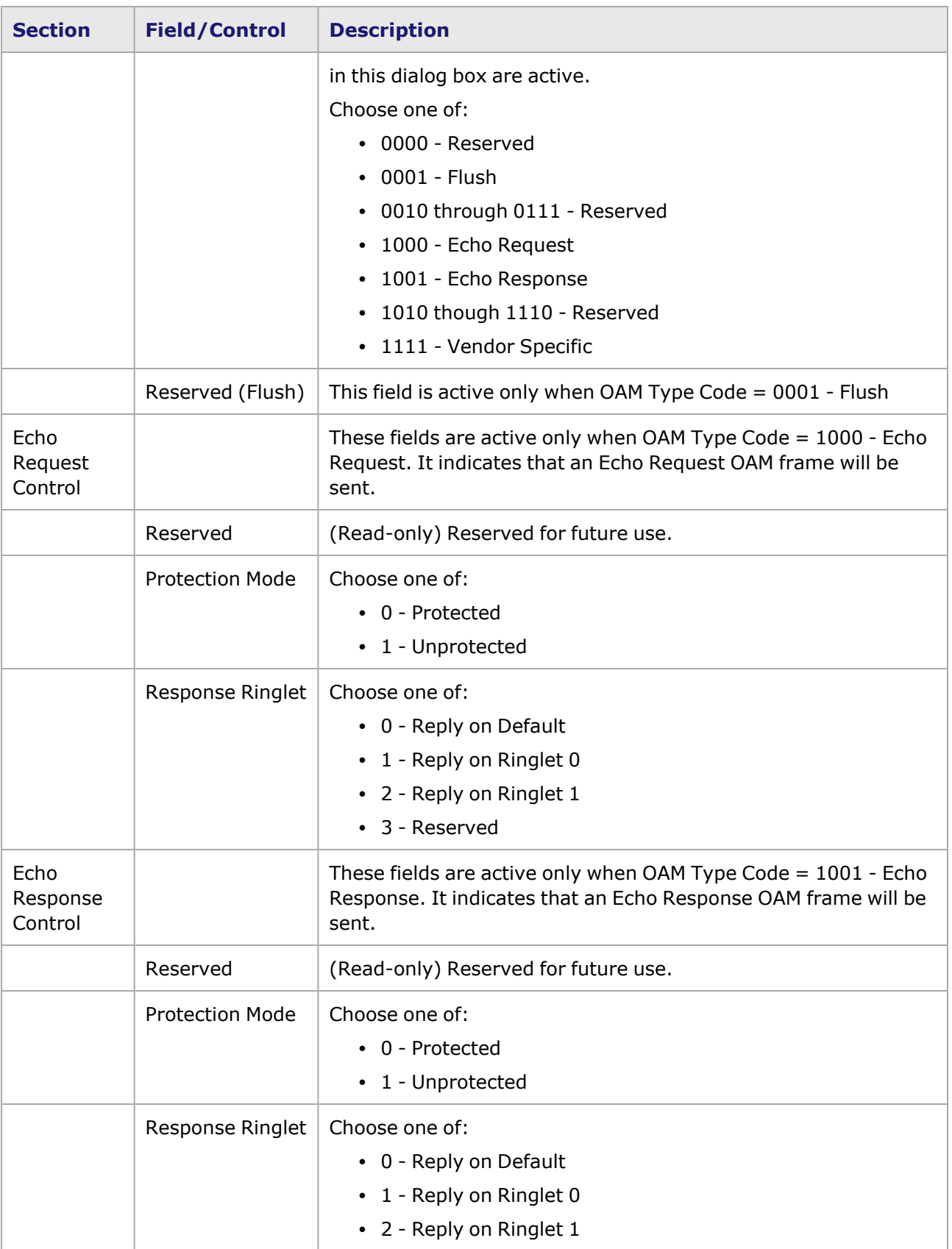

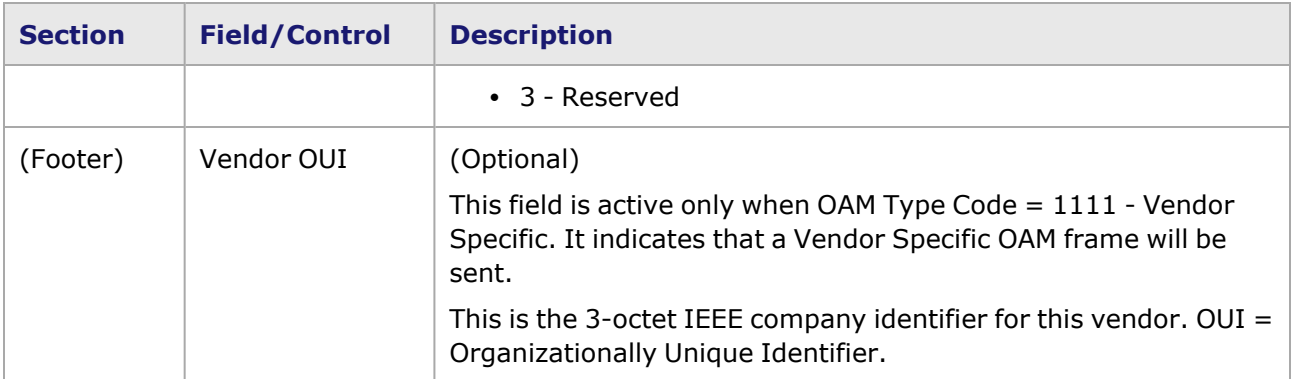

## **Frame Data for FCoE Support**

Image: Port Properties, NGY, Data Center Mode

Fibre Channel over Ethernet (FCoE) has been implemented as an optional feature of NGY load modules (LSM10GXM family) and LSM1000XMVDC 4/8/12/ and 16-port load modules.

The load module will only show the FCoE feature if the EEPROM has been programmed.

1. To activate the FCoE feature, switch the port mode by selecting **Data Center Mode** in the Port Properties **General** tab (*Image: Port Properties, NGY, Data Center Mode*) of the NGY module, or checking Enable Data Center Mode in the Port Properties **General** tab (*Image: Port Properties, LSM1000XMVDC, Data Center Mode*) of the LSM1000XMVDC module.

(A re-download of the FPGA occurs when the port mode is switched from Normal to Data Center, or vice-versa.)

**Chassis 01 28.01 Properties** General | Operation Mode | Preamble | Link Fault Signaling | Flow Control | Transmit Modes | XFP | OAM | Auto In Port Mode  $Clock -$ C Internal Clock Transmit clock deviation <sup>0</sup> ppm **G** 10G LAN C External Clock Cooking is configured in card C 10G WAN properties dialog. Link -C Normal Data Center Mode  $\cap$  Internal Loopback (Tx->Rx) G 4 Priority Traffic Mapping C Line Loopback (Rx>Tx) C 8 Priority Traffic Mapping **F** Simulate Cable Disconnect

Image: Port Properties, LSM1000XMVDC, Data Center Mode

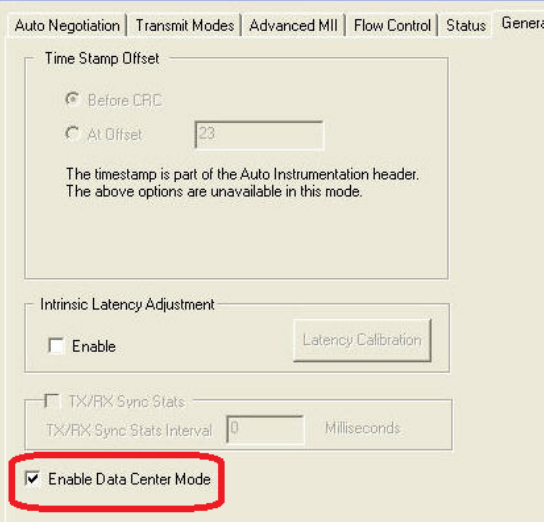

- 2. Select 4- or 8-Priority traffic mapping option (NGY only).
- 3. Select **Apply**.
	- When Data Center Mode is selected: The port is automatically placed into **NOTE** Advanced Streams mode; Packet Stream mode is not supported.Only Auto Instrumentation mode (Floating Timestamp / Data Integrity) is supported, both for transmit and receive ( *Image: Port Properties, Auto Instrumentation in Data Center Mode* below). End-of-frame Timestamp is not supported and PRBS is not supported.4-Priority and 8-Priority traffic mapping (NGY module) have different features and limits. NGY [4-PFC](#page-544-0) Mode and NGY 8-PFC [Frame](#page-545-0) Size [Limitation.](#page-545-0)Precision Time Protcol (PTP) is not enabled. (However, when Data Center Mode is not selected, PTP *is* enabled.)

Image: Port Properties, Auto Instrumentation in Data Center Mode **Chassis 01 28.01 Properties** 

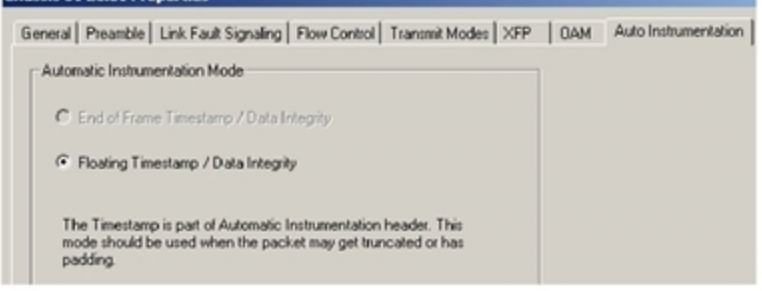

## **FCoE Configuration**

After setting the port to Data Center Mode, the FCoE option is present in the list of selectable protocols (*Image: Stream Properties with FCoE Protocol*).

**NOTE** 

When FCoE is enabled, only 256 advanced streams are supported. In normal mode (non-FCoE), 512 advanced streams are supported.

1. Open the Stream Properties window, **Frame Data** tab, and select **Ethernet II** in the **Protocols** tab.

Image: Stream Properties with FCoE Protocol

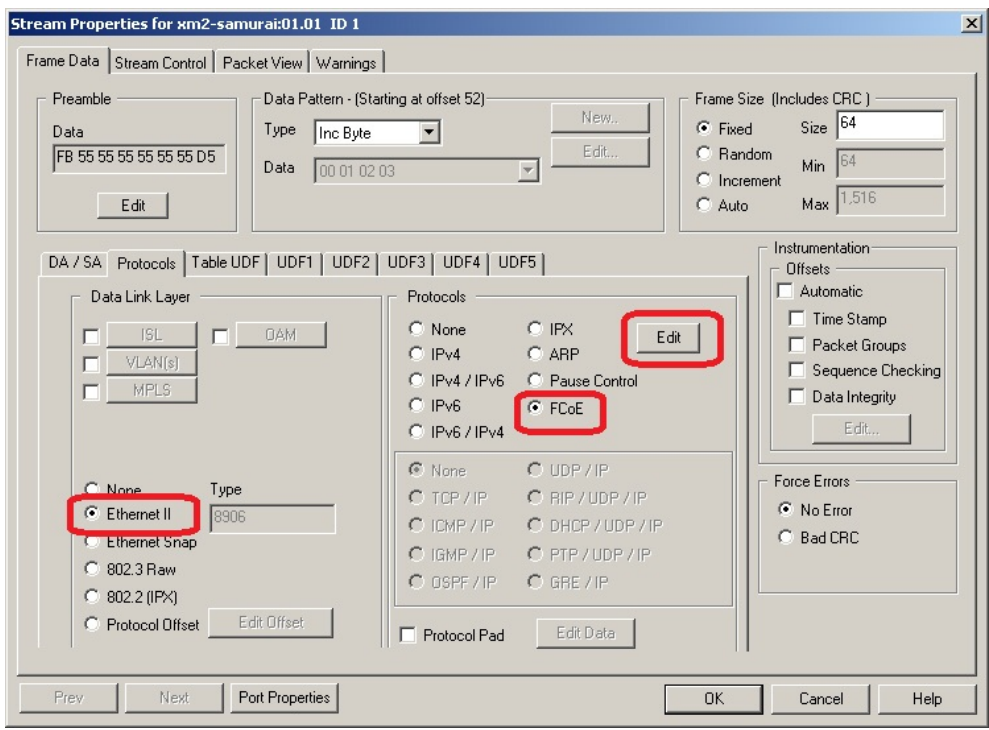

2. Select **FCoE** to select it, then select **Edit**.

The FCoE Configuration dialog box will show (*Image: FCoE Configuration*). Image: FCoE Configuration

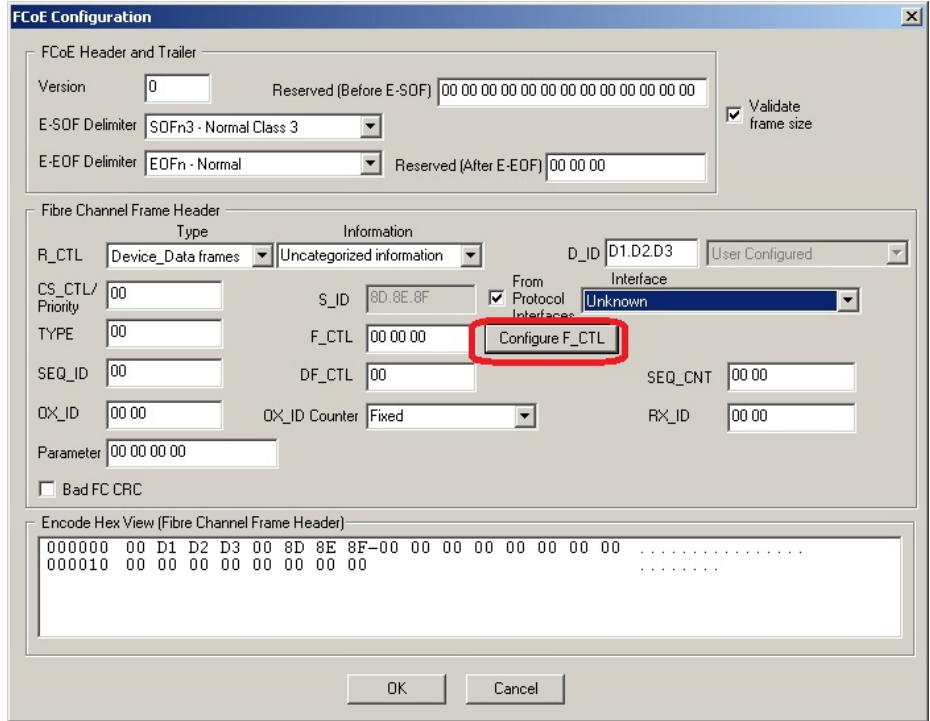

Field definitions for the FCoE Configuration dialog box are provided in *Table: FCoE Configuration dialog box*.

3. Adjacent to the F-CTL field, select the Configure F\_CTL button. The FCoE F\_CTL Configuration dialog box will show (*Image: FCoE F\_CTL Configuration*). Image: FCoE F\_CTL Configuration

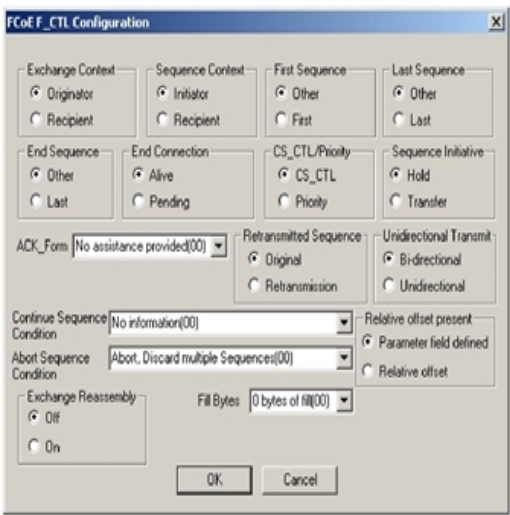

Field definitions for the F\_CTL Configuration dialog box are provided in *Table: F\_CTL Configuration dialog box*.

The Stream Properties, **Packet View** tab will show the configured options (*Image: Packet View Showing FCoE Header*).

Image: Packet View Showing FCoE Header

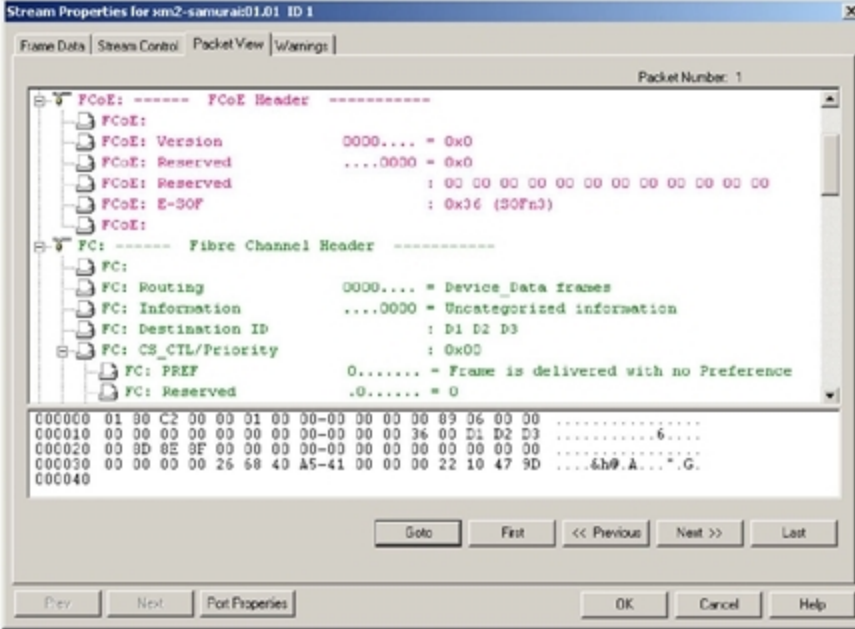

#### **FCoE Configuration**

Field definitions for the FCoE Configuration dialog box are listed in *Table: FCoE Configuration dialog box*.

Table: FCoE Configuration dialog box

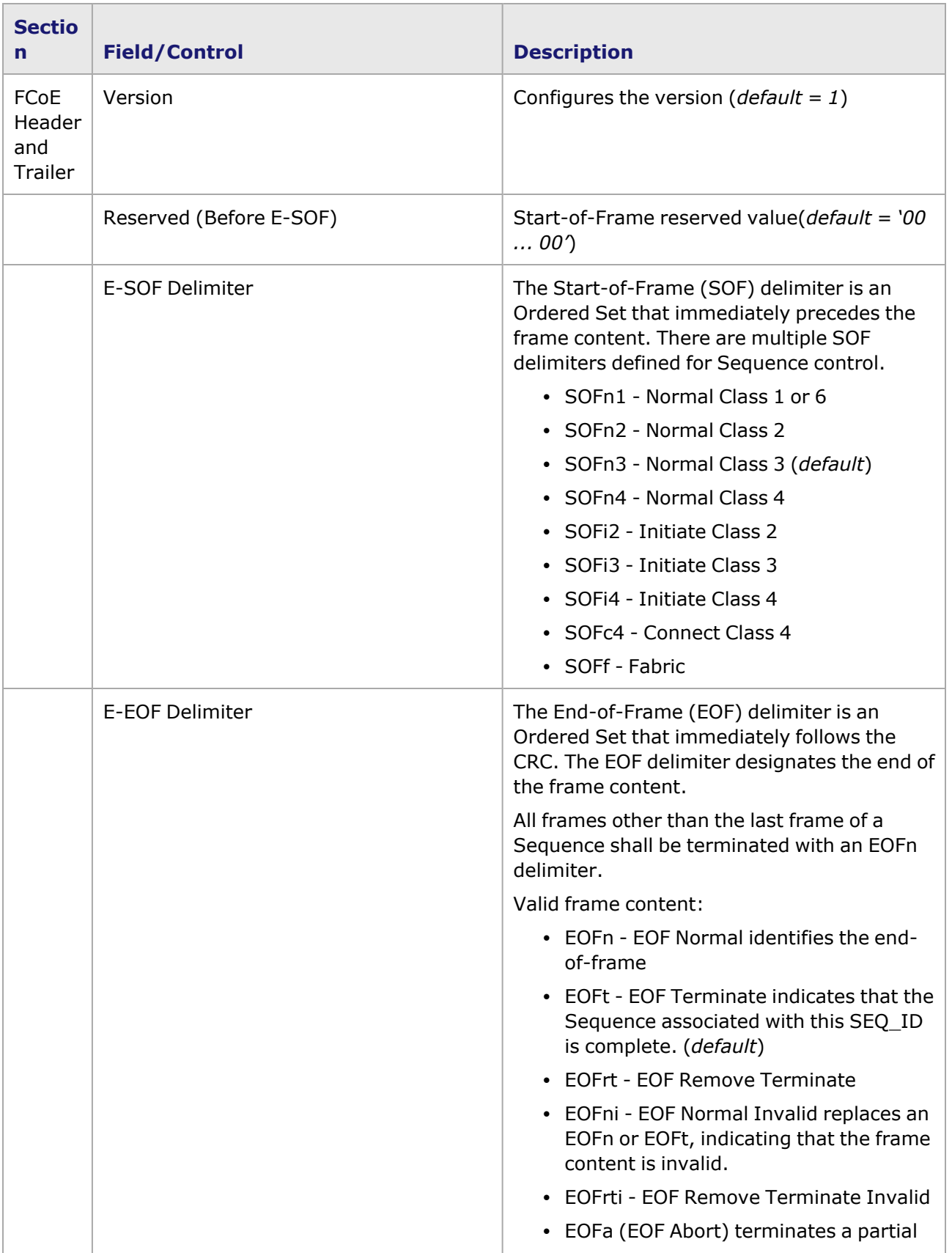

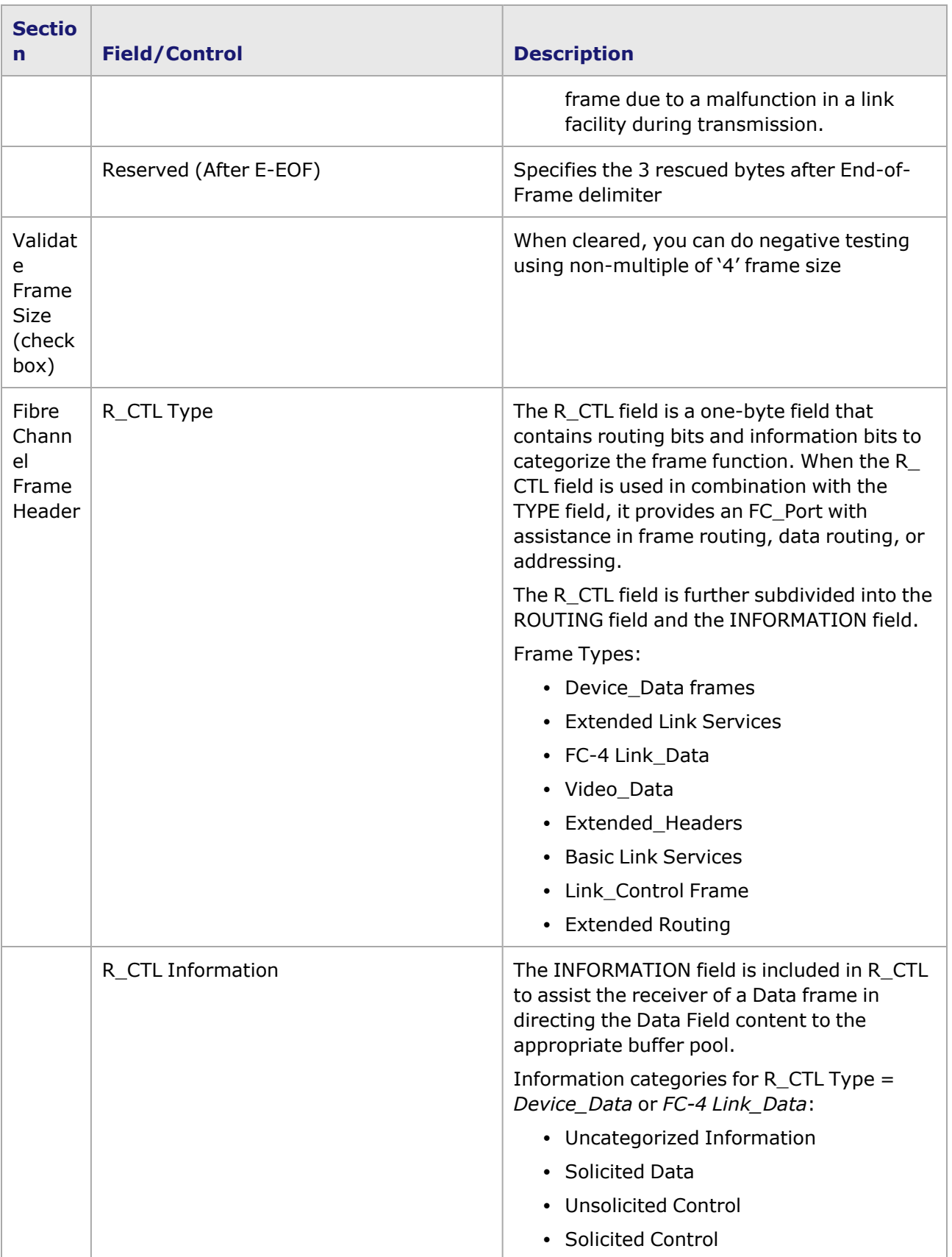

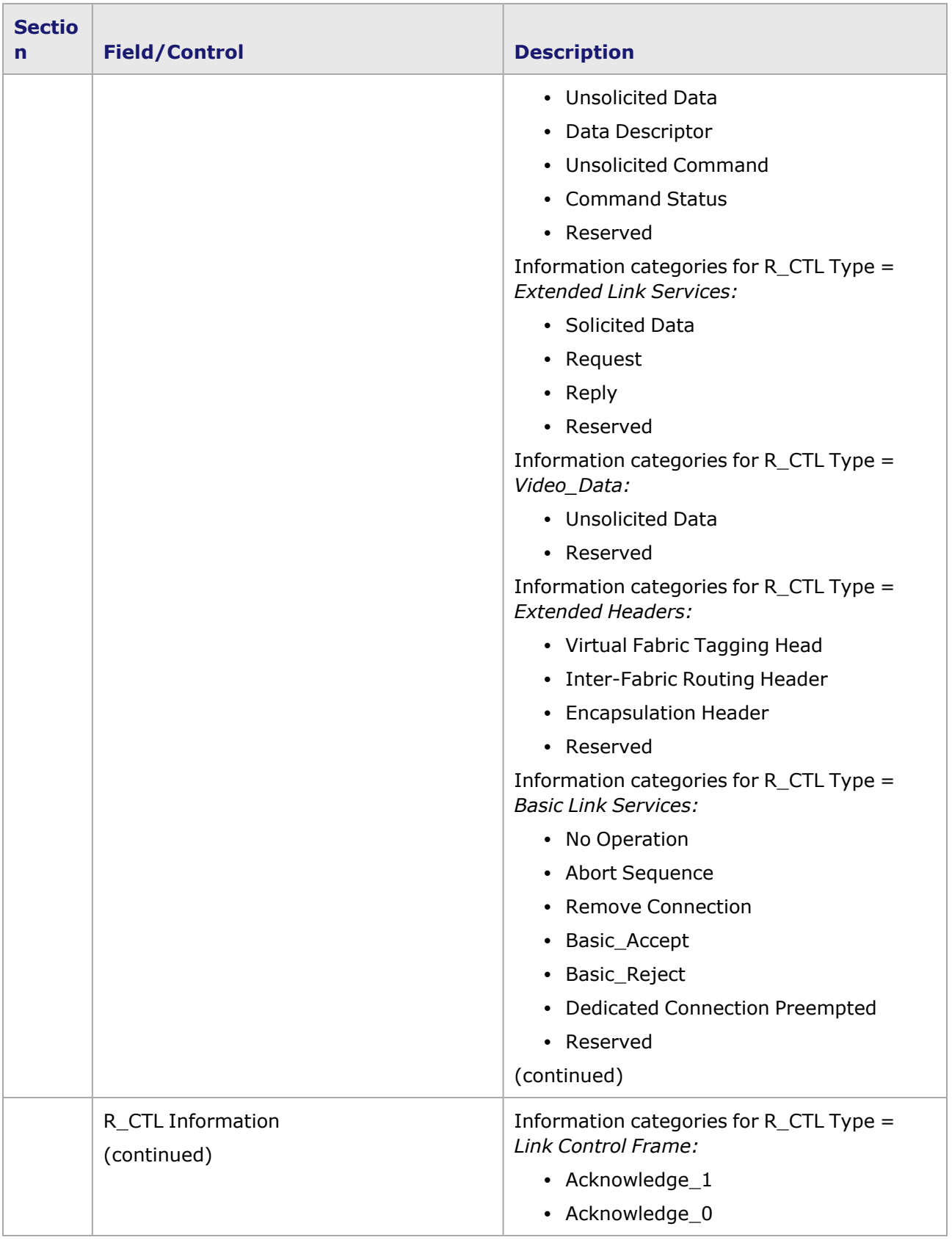

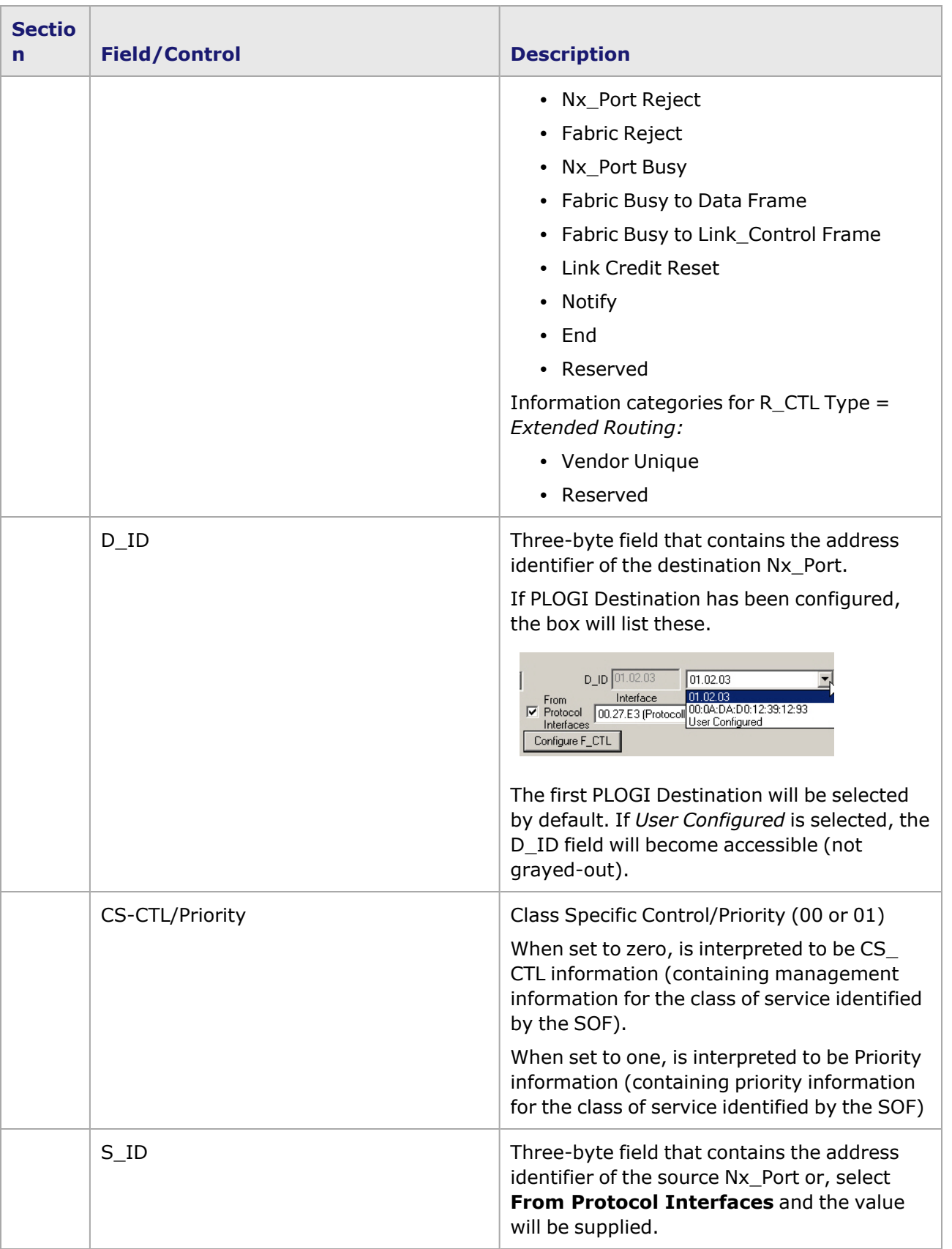

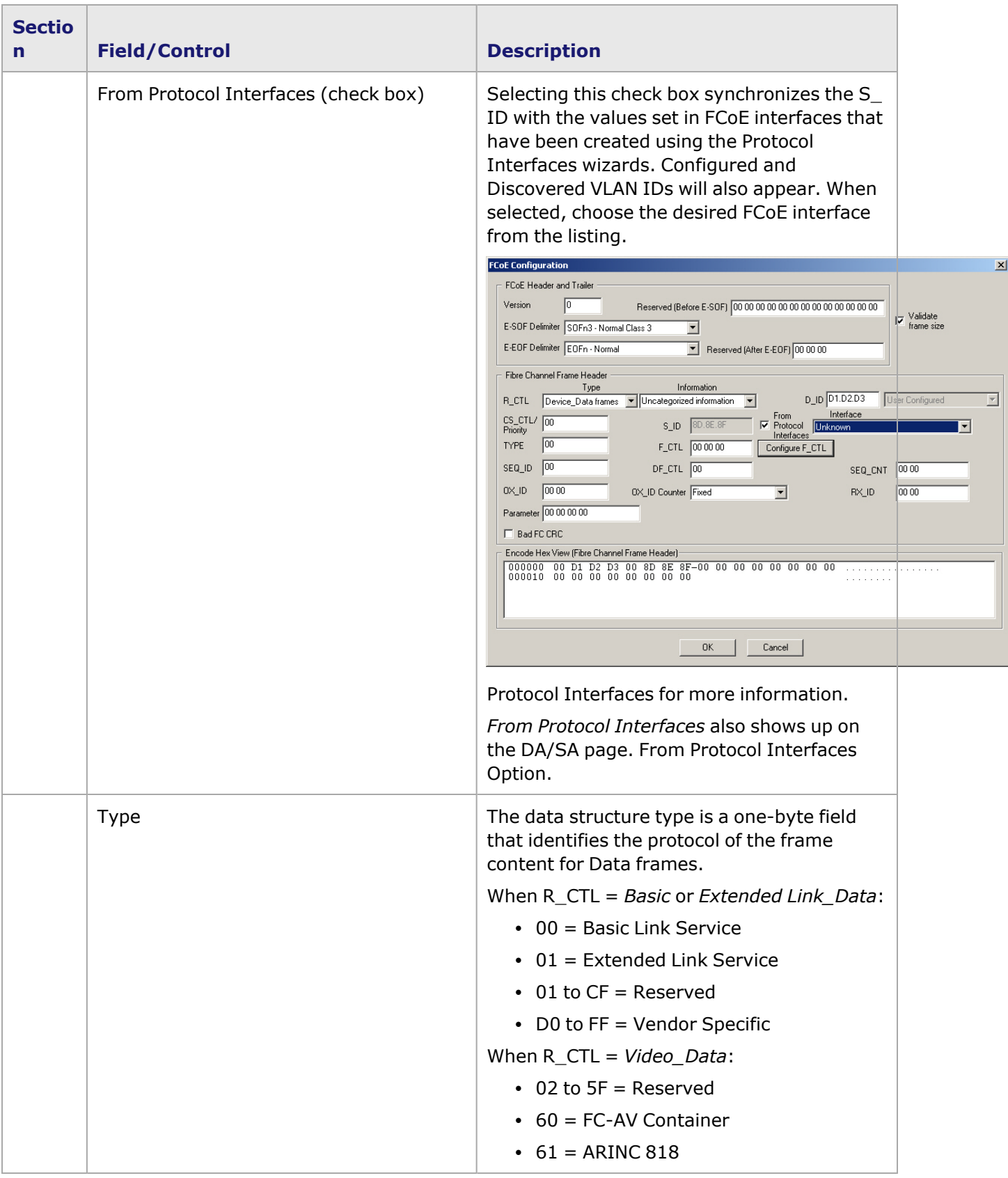

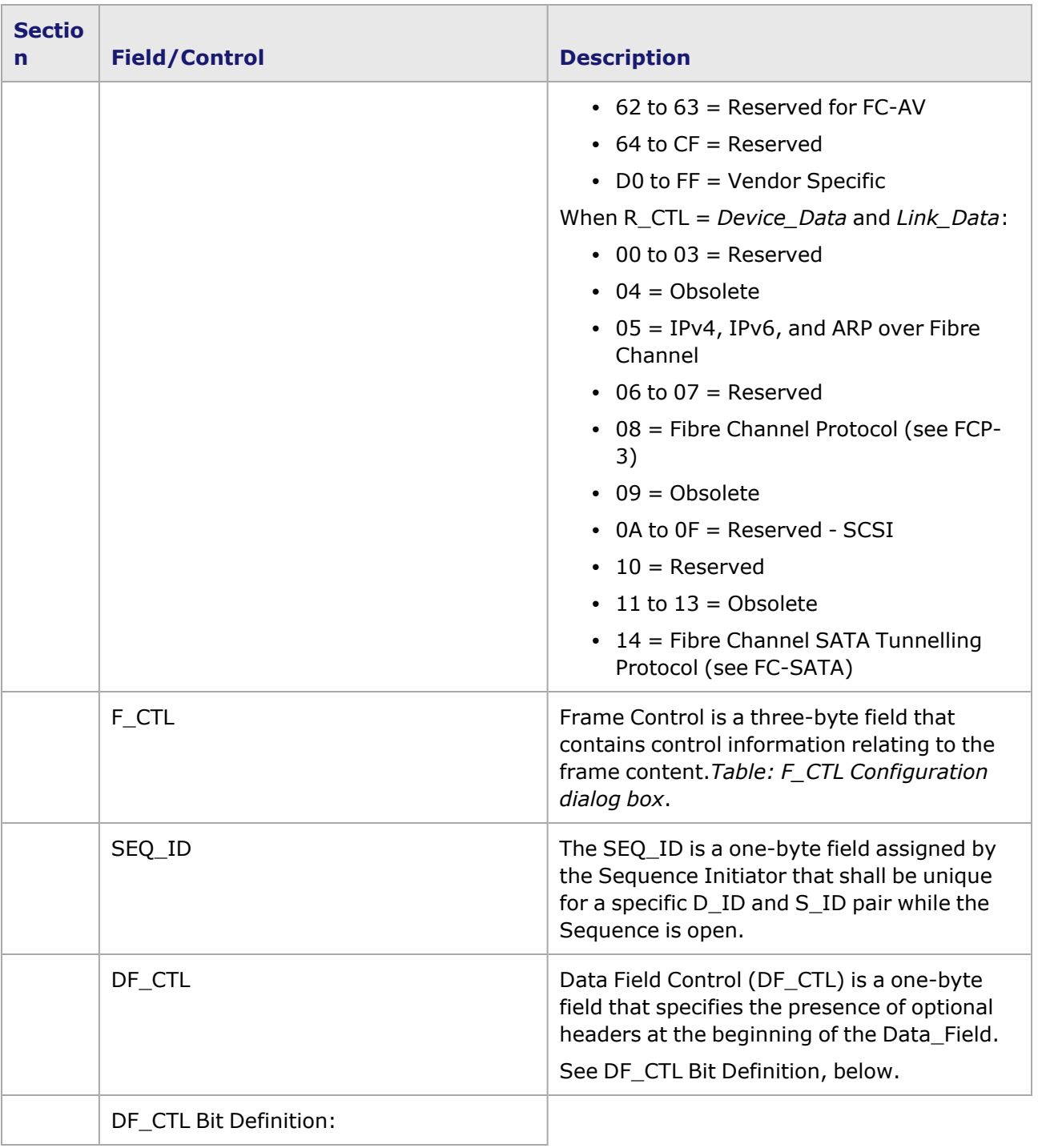

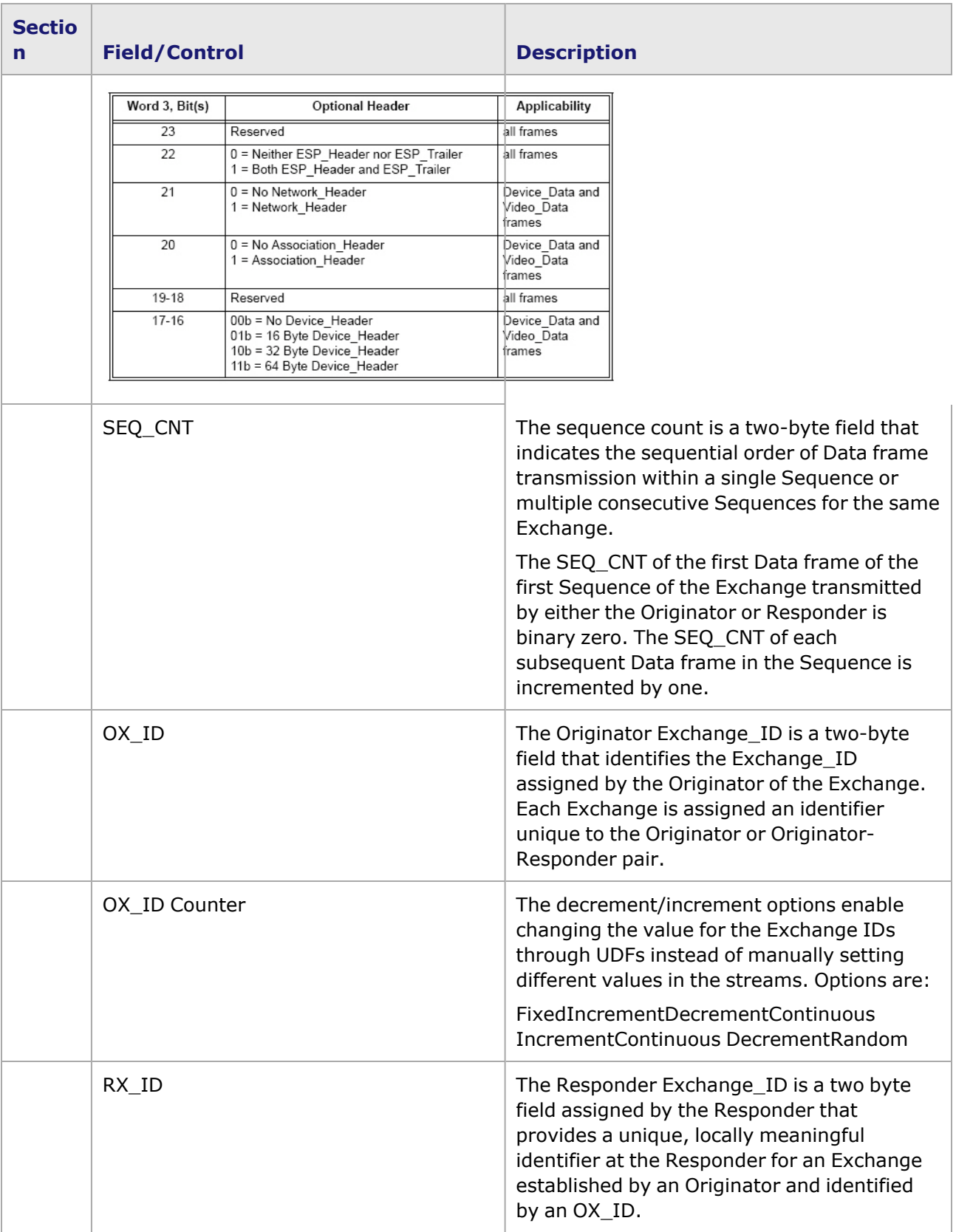

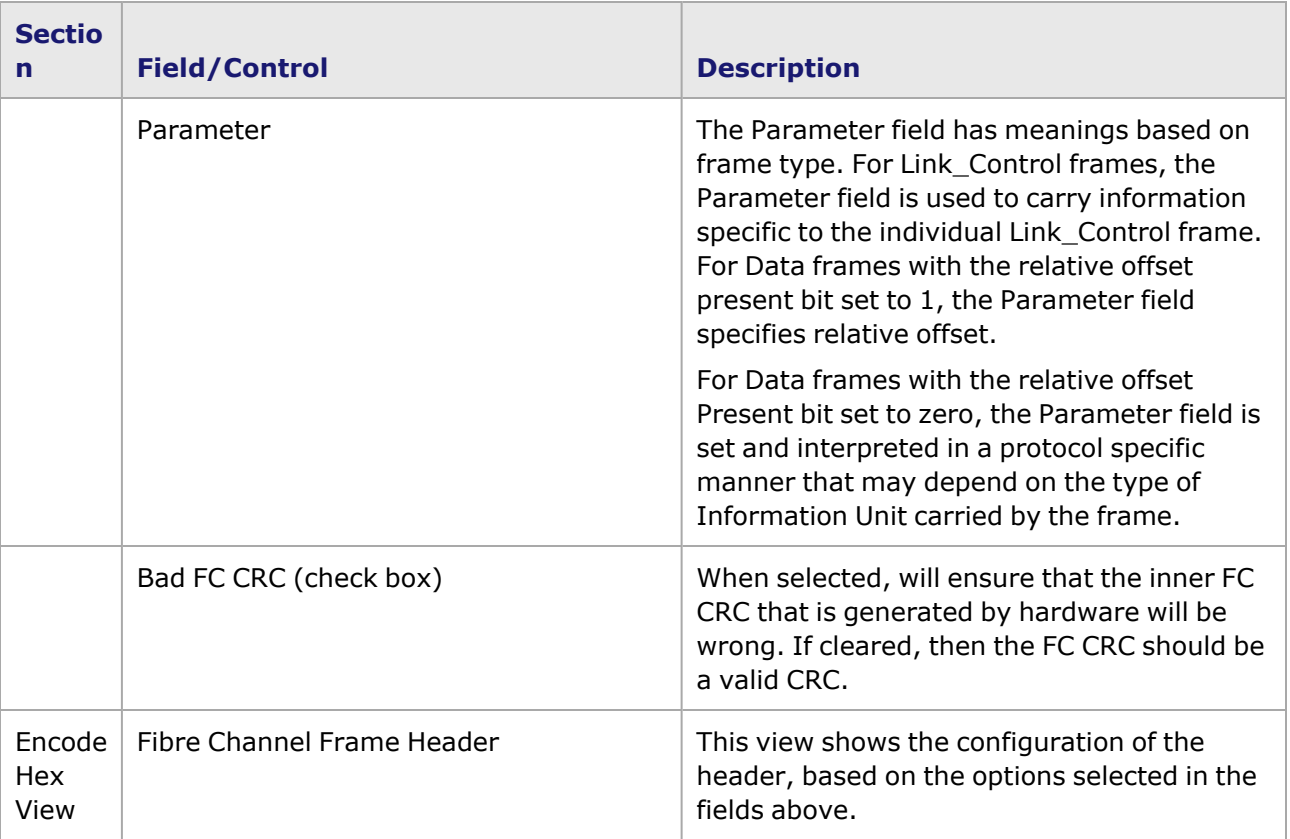

# **F\_CTL Configuration**

Field definitions for the F\_CTL Configuration dialog box are listed in *Table: F\_CTL Configuration dialog box*.

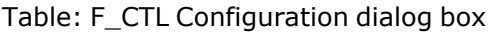

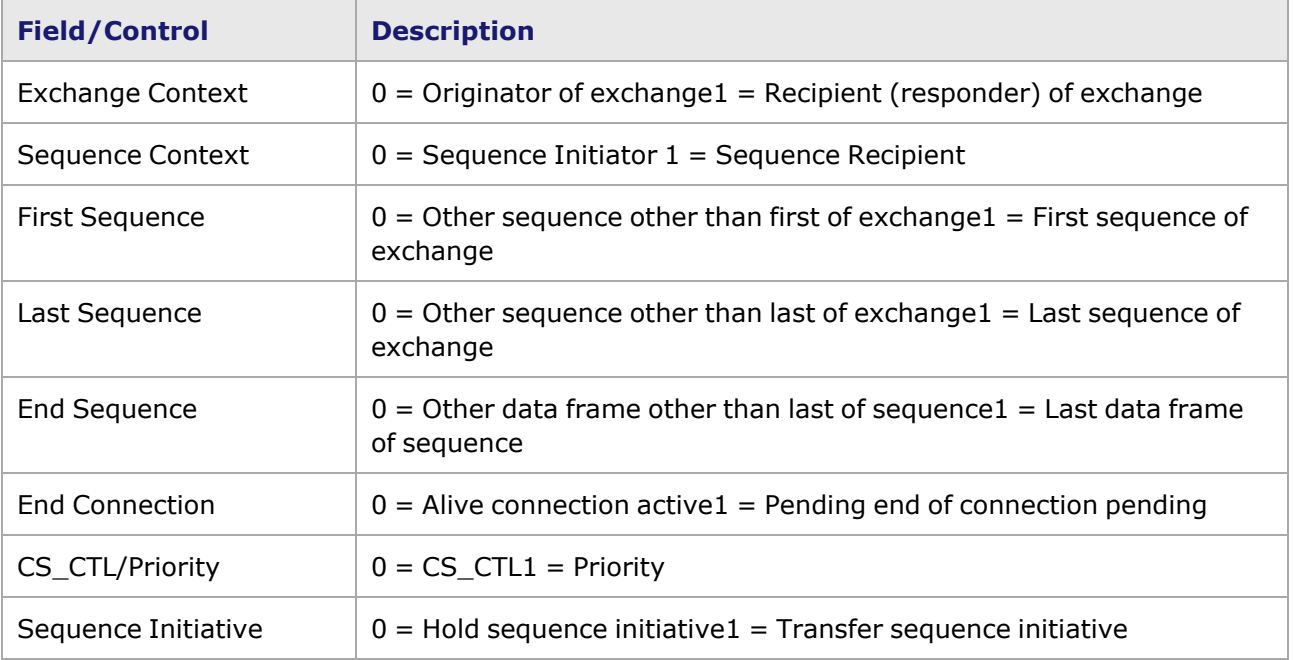
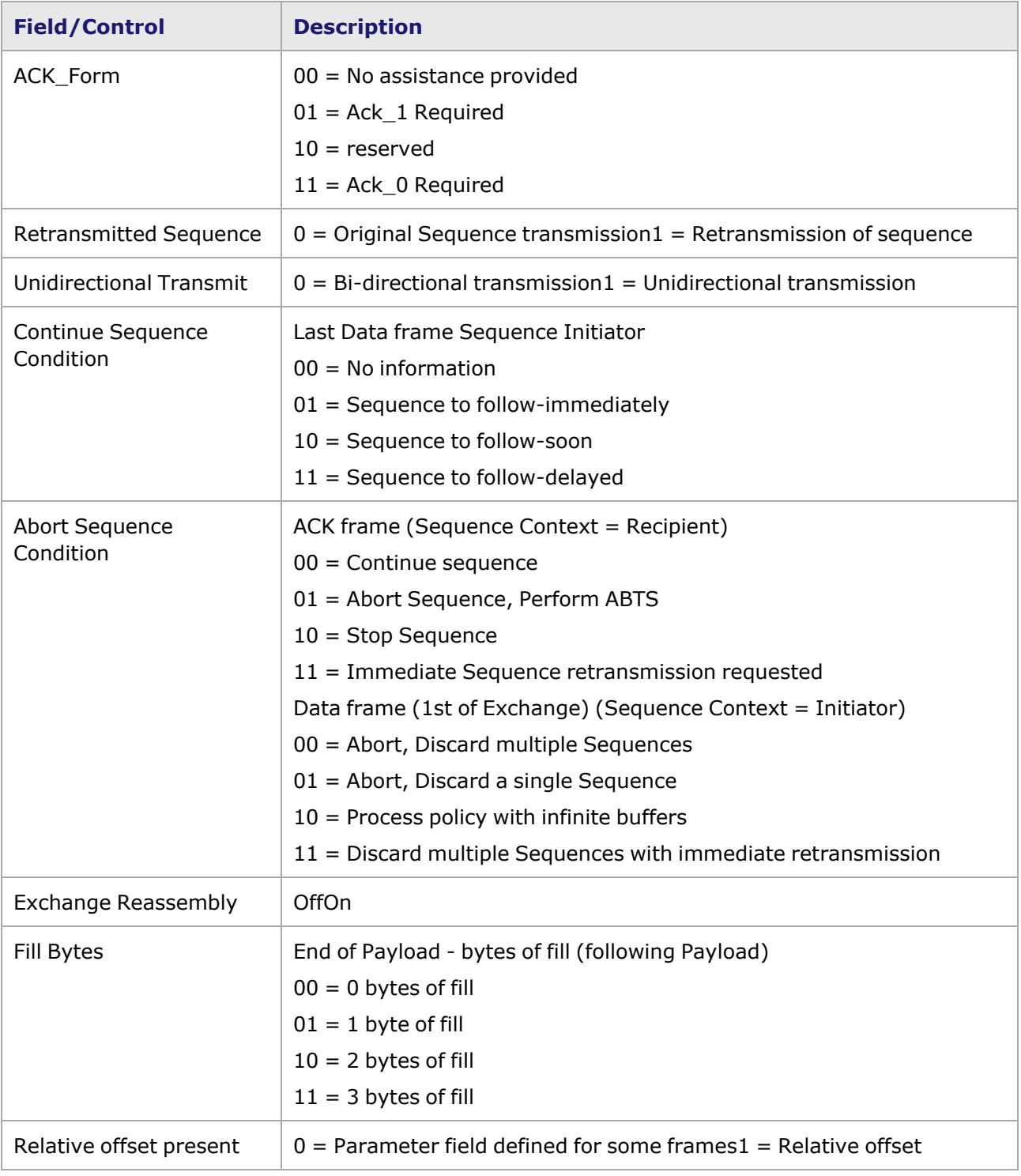

## **FCoE Statistics**

Two additional dedicated statistics are provided with FCoE: RX Shared Stats1 and RX Shared Stats2. These two stats can be mapped to any of the stats defined below.

Image: **Statistics** Tab

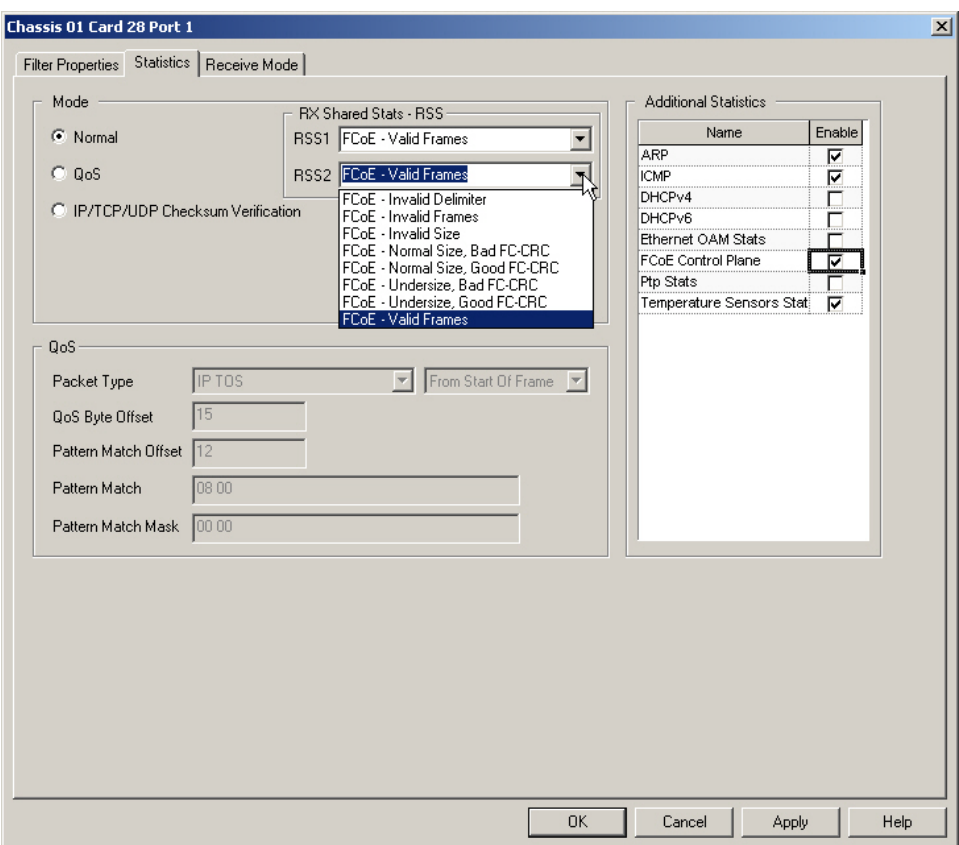

The fields and controls in this dialog box are described in *Table: RX Shared Stats Configuration*.

Table: RX Shared Stats Configuration

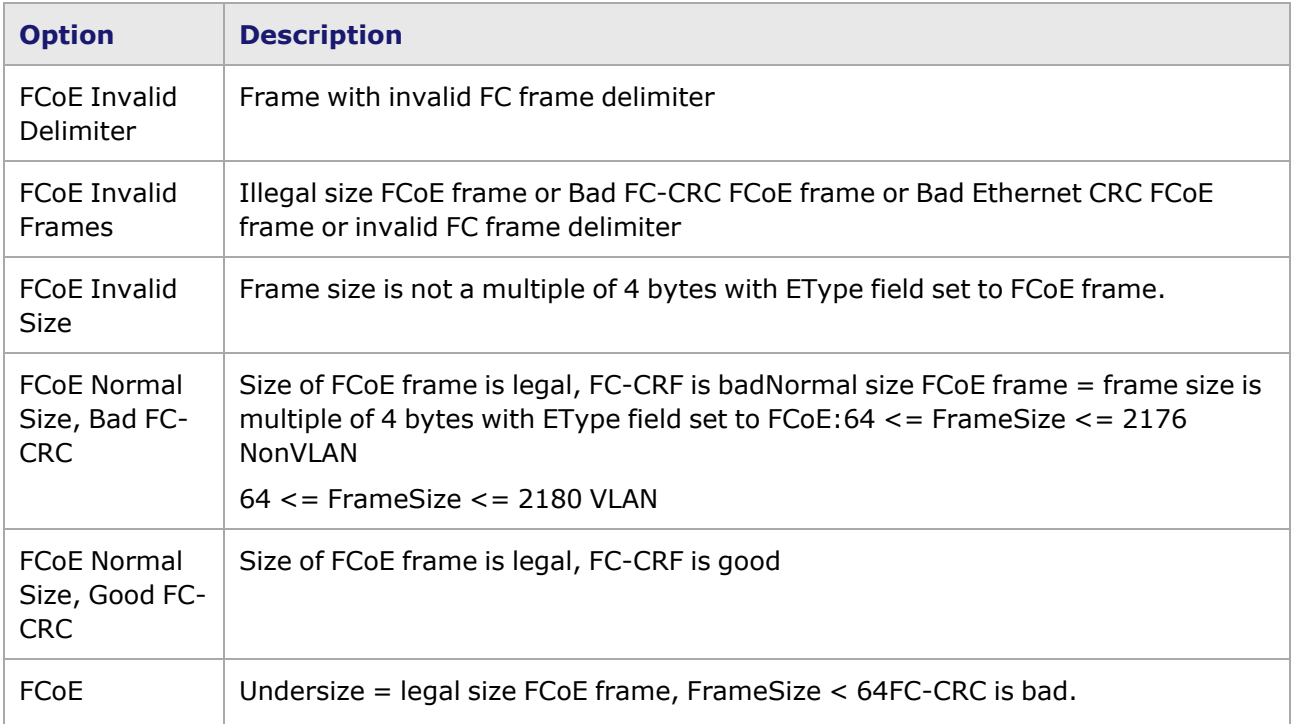

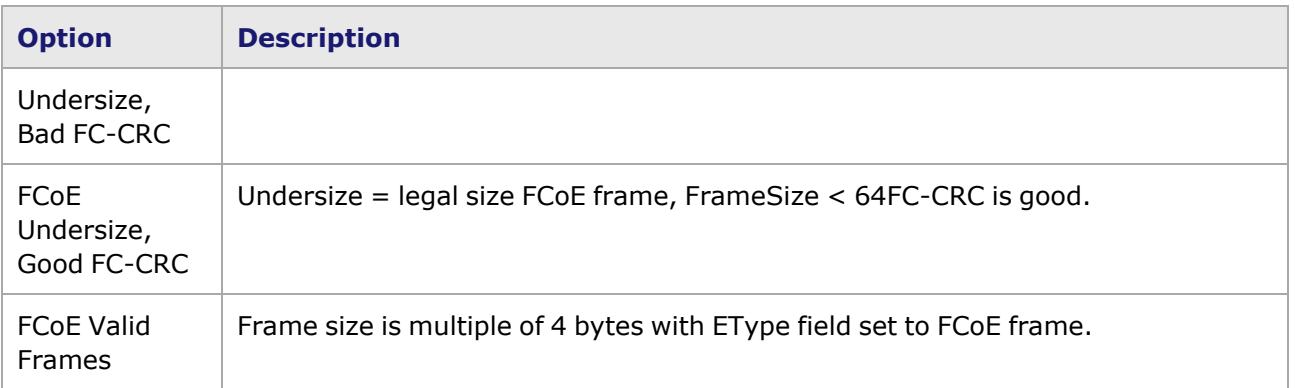

## **Priority-based Flow Control**

The Ixia port responds to either IEEE 802.3x pause frame or to IEEE 802.1Qbb Priority-based Flow Control (PFC) frame. The flow control type is determined by the selection made on the **Flow Control** tab of the Port Properties dialog box (*Image: Port Properties, Flow Control, 4-PFC Mode*).

The PFC scheduling function is based on the existing Advanced Scheduler. A new parameter **PFC Queue** is added to each stream (*Image: Mapping the PFC Queue, 4-PFC Mode*). The PFC Queue can be mapped to the priority field in the frame. Four or eight priorities of traffic can be implemented, with frame size up to 9216 bytes. This applies to both FCoE and non-FCoE frames.

Image: Mapping the PFC Queue, 4-PFC Mode

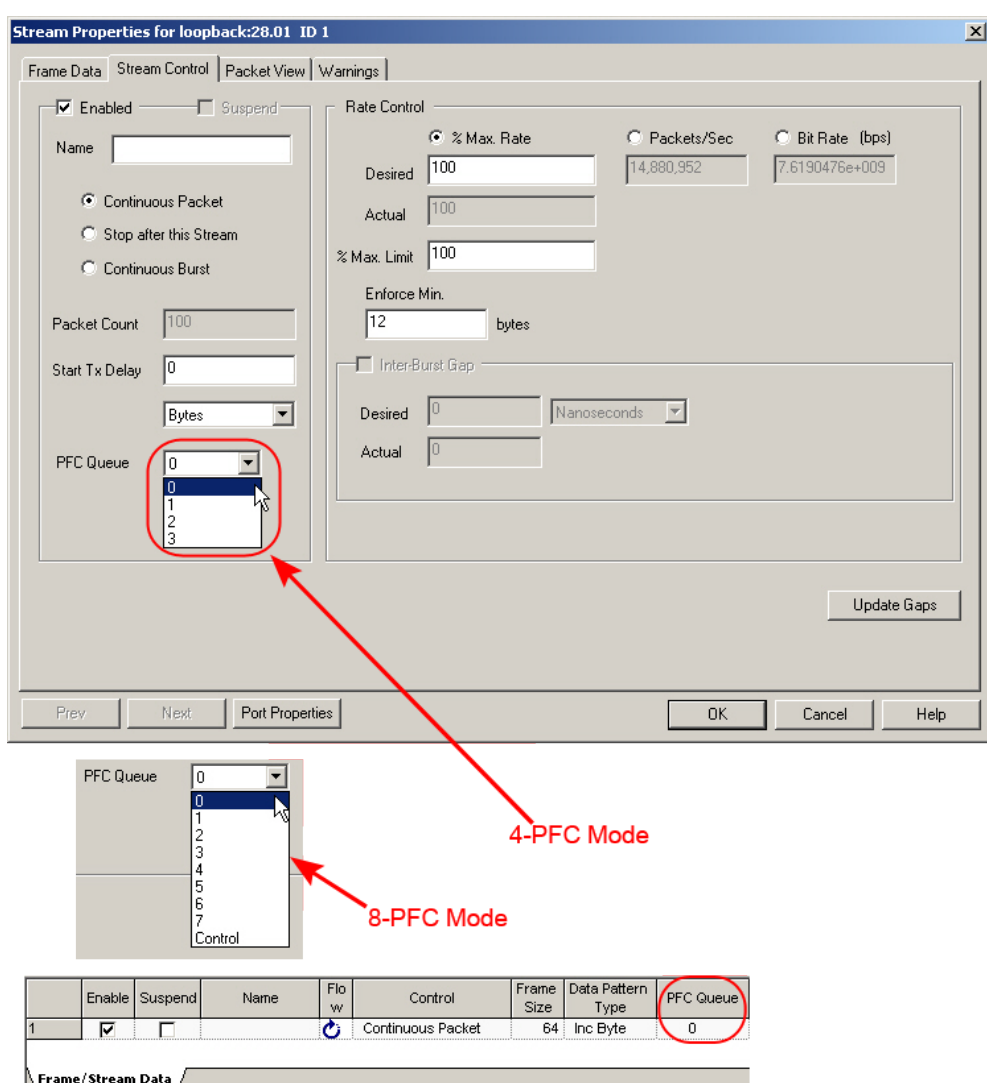

### **Pause Control dialog box**

Priority parameters can be configured directly in the Pause Control dialog box or by using the PFC Configuration dialog box.

To access the Pause Control dialog box, from the Stream Properties window, **Frame Data** tab, **Protocols** tab, select **Ethernet II** and select **Pause Control**, then select **Edit**. The Pause Control dialog box will open (*Image: Pause Control dialog box*).

Image: Pause Control dialog box

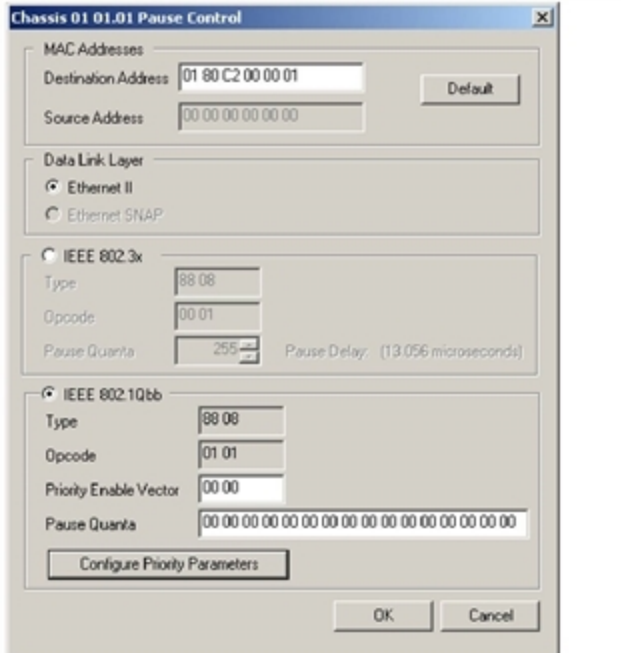

You can configure priority parameters directly in the Priority Enable Vector field (which allows editing the pause timer) or select the **Configure Priority Parameters button**.

When the **Configure Priority Parameters** button is selected, the PFC Configuration dialog box shown in *Image: PFC Configuration dialog box* will appear, allowing the direct configuration of the detailed parameters (Pause Quanta).

Image: PFC Configuration dialog box

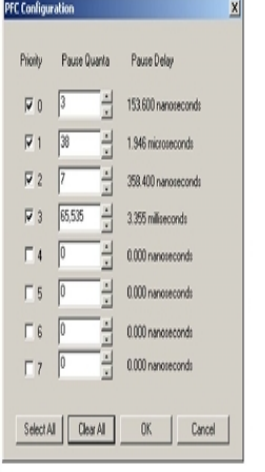

*Image: Port Properties, Flow Control, 4-PFC Mode* shows how to configure the port to respond to PFC, in the **Flow Control** tab of the Port Properties window.

#### **NGY 4-PFC Mode**

The NGY load module in Data Center Mode—with 4-Priority traffic mapping selected—supports only four PFC queues, with frame size 48 to 9K bytes on all four.

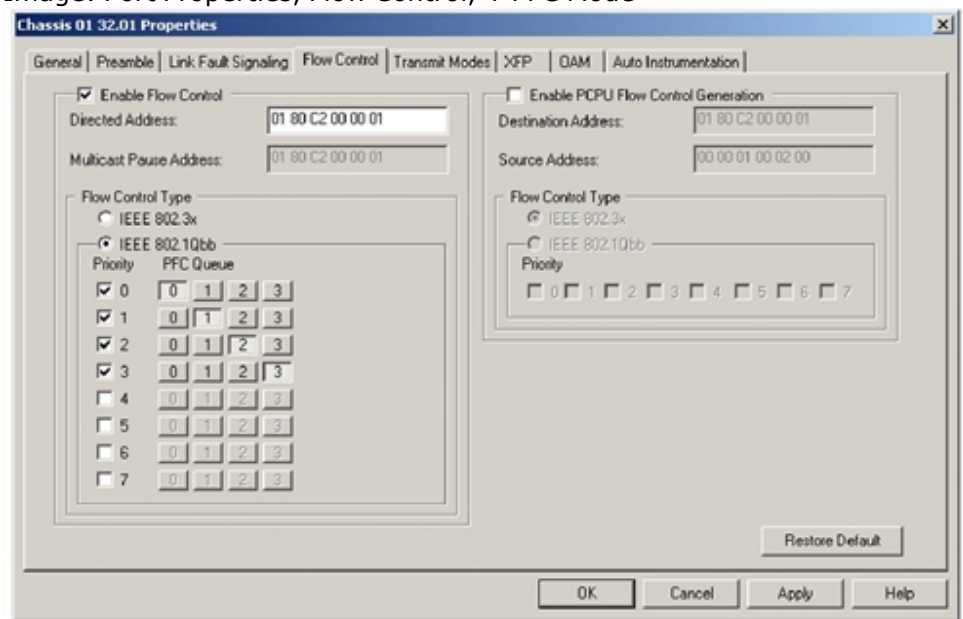

Image: Port Properties, Flow Control, 4-PFC Mode

#### **NGY 8-PFC Frame Size Limitation**

The NGY load module in Data Center Mode—with 8-Priority traffic mapping selected—supports the following frame size for each PFC queue:.

Table: NGY 8-PFC Frame Sizes

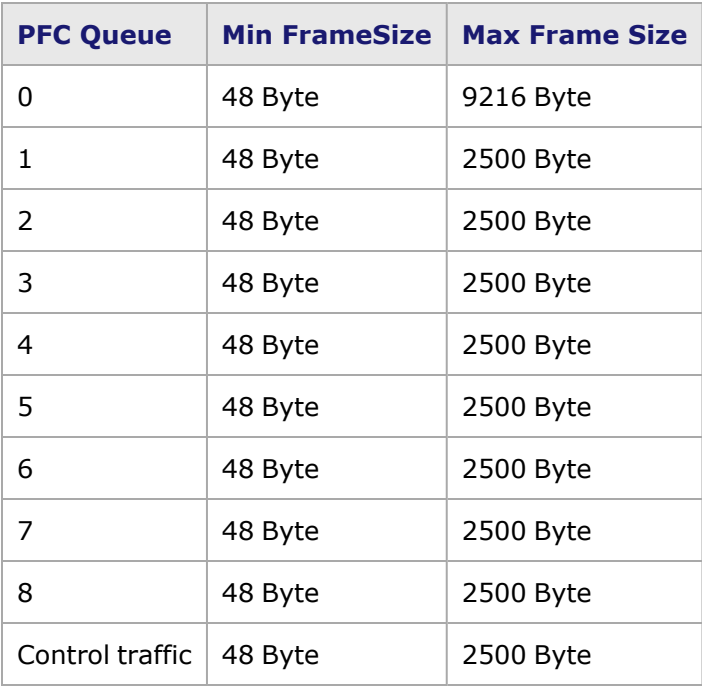

Image: Port Properties, Flow Control, 8-PFC Mode

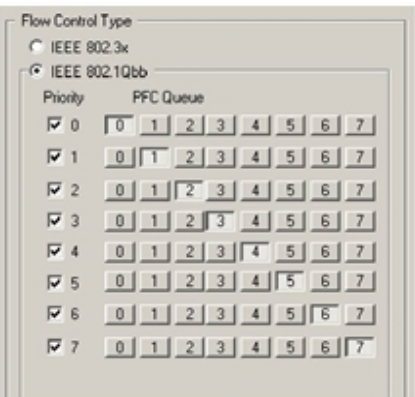

## **LSM XMVDC Frame Size Limitation**

There is limitation in LSM1000XMVDC load modules that all PFC queues will have a minimum frame size 48 bytes and maximum frame size 2500 bytes.

## **Frame Data for PTP Support**

Precision Time Protocol (IEEE 1588v2) has been implemented as an optional feature of these load modules:

- NGY load modules (LSM10GXM family
- LSM1000XMV(R) 4/8/12/16 (not in Data Center Mode)
- LSM1000XMVDC 4/8/12/16 (not in Data Center Mode)

PTP support in LSM1000XMVDC cards is available only if you purchase EEProm option.

- ASM1000XMV12V
- Xcellon-Ultra XP and NP

**NOTE** 

For a discussion of PTP theory, see Chapter 3 of the *Ixia Hardware and Reference Guide*.

1. To activate the PTP feature, begin at the **Frame Data** tab of the Stream Properties page (*Image: Frame Data, Stream Properties*). Image: Frame Data, Stream Properties

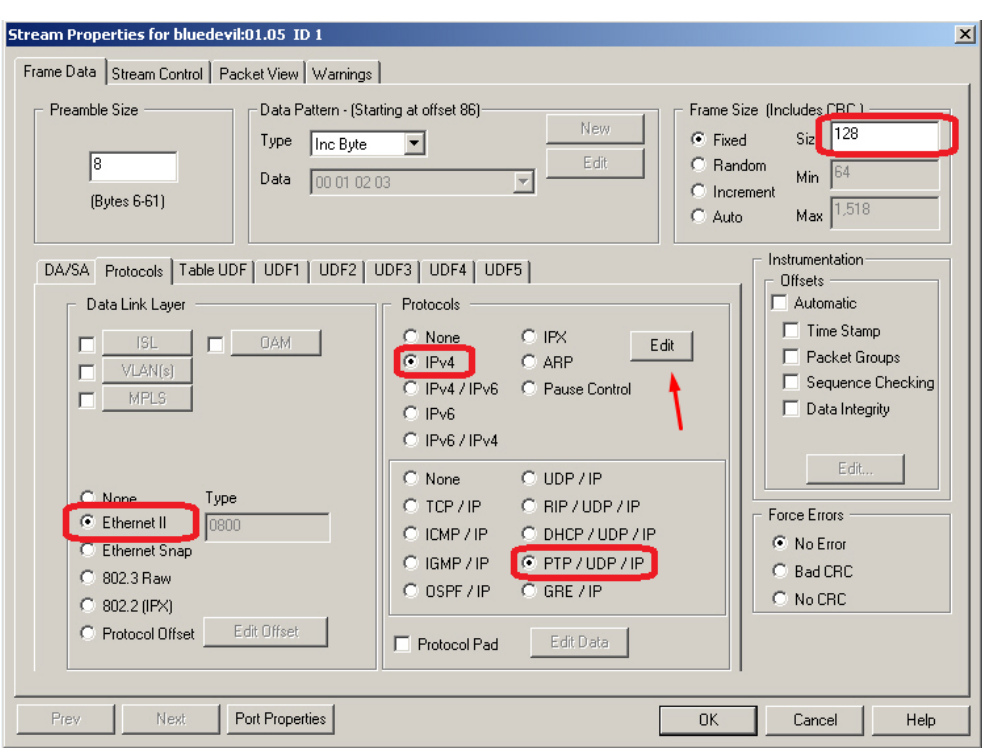

- 2. Choose Ethernet II, IPv4, and PTP/UDP/IP. (A Warning message will occur, regarding frame size.)
- 3. Change the Frame Size to 128 (so that it is long enough to accommodate the PTP header).

#### Select **Edit**.

The IPv4 Header configuration dialog box will appear (*Image: IPv4 Header Page*).

When a stream is configured as PTP, the Destination Address on the **NOTE** Streams properties **DA/SA** tab will be deactivated and grayed out, due to the fact that Ethernet, IPv4 and UDP transmission of PTP packets relies on a reserved Destination Address.

Image: IPv4 Header Page

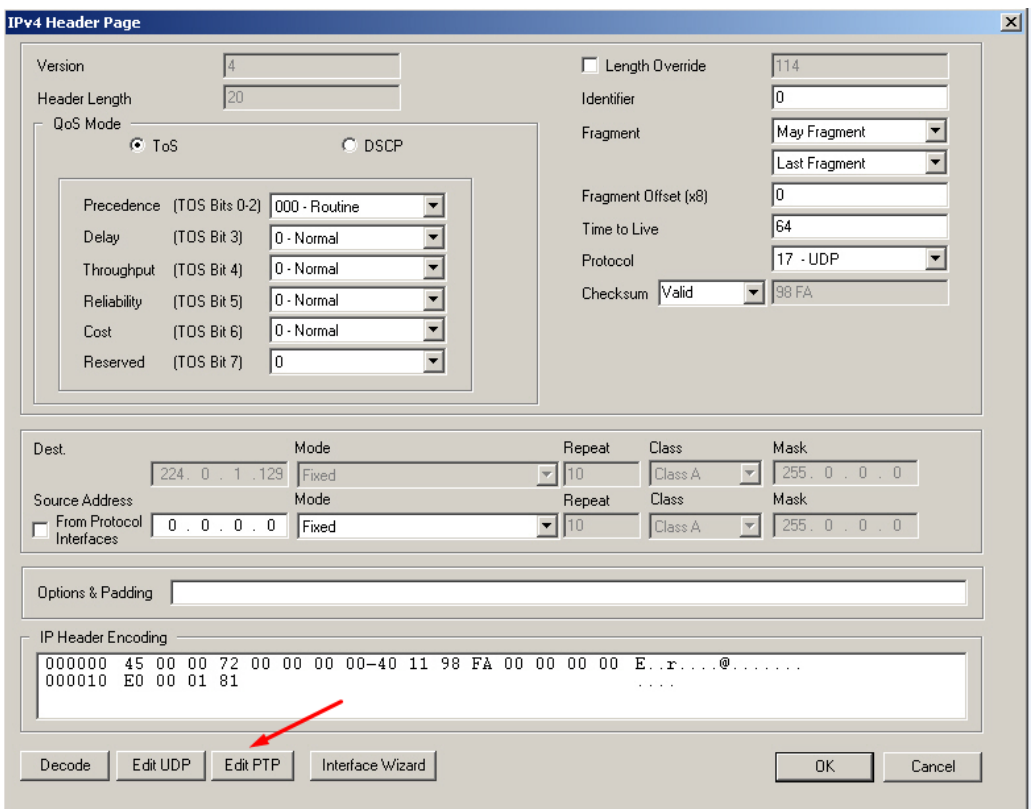

4. Select **Edit PTP** to access the PTP Header configuration dialog box (Image: PTP Header Configuration dialog box).

Select **Edit UDP** to access the UDP Header dialog box (*Image: UDP Header dialog box*, to set up the source and destination ports for PTP traffic. (The PTP Header config dialog box can also be accessed from the UDP config dialog box.)

Image: UDP Header dialog box

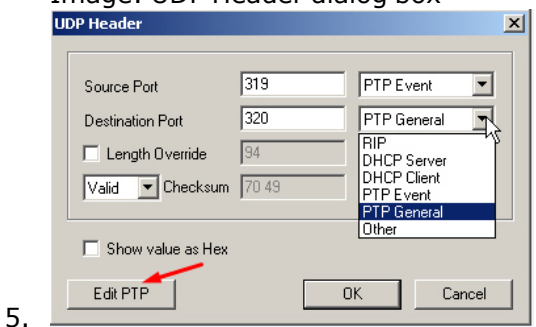

Two PTP ports are available for both source and destination: PTP Event (port 319) and PTP General (port 320). The full range of choices appear in *Table: UDP Header for PTP*. Table: UDP Header for PTP

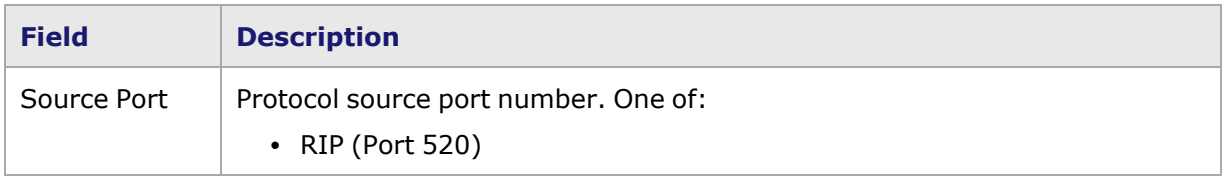

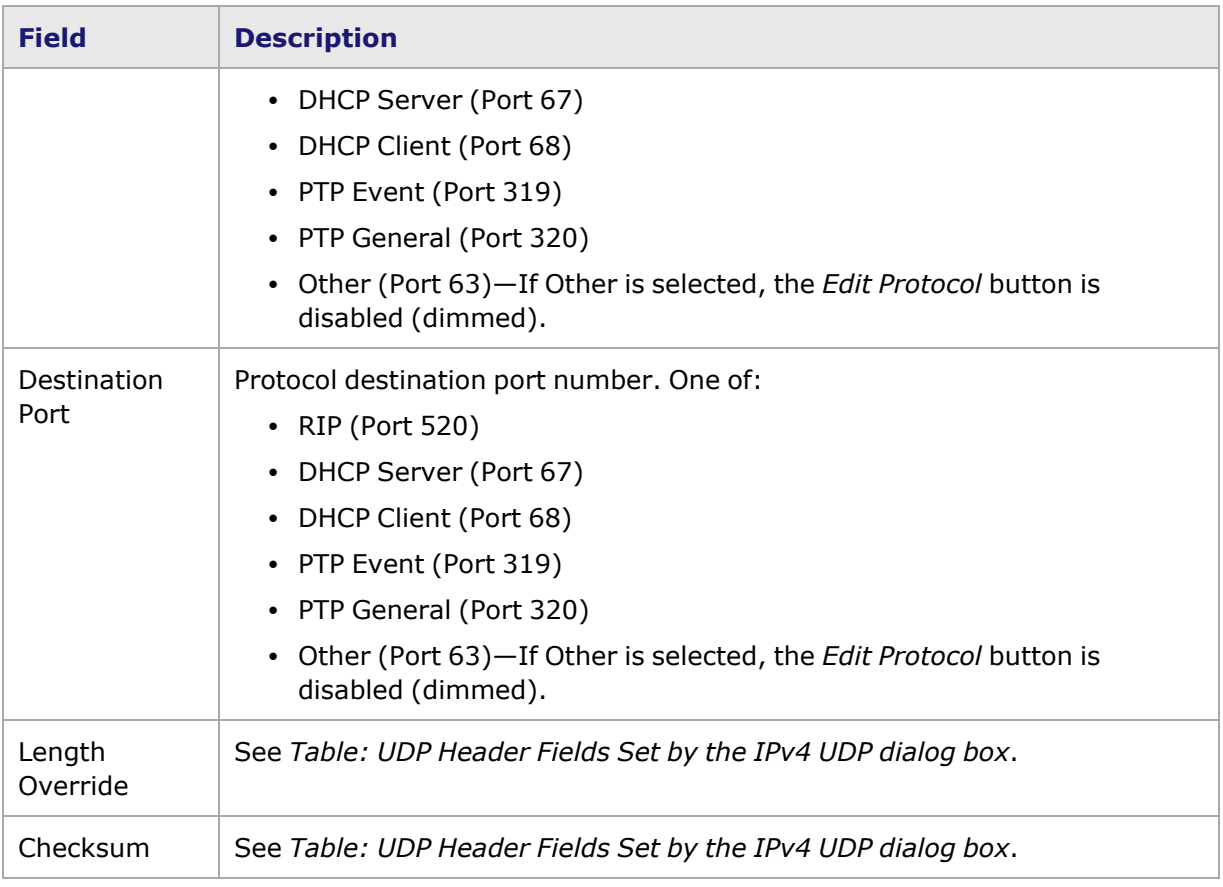

### Image: PTP Header Configuration dialog box

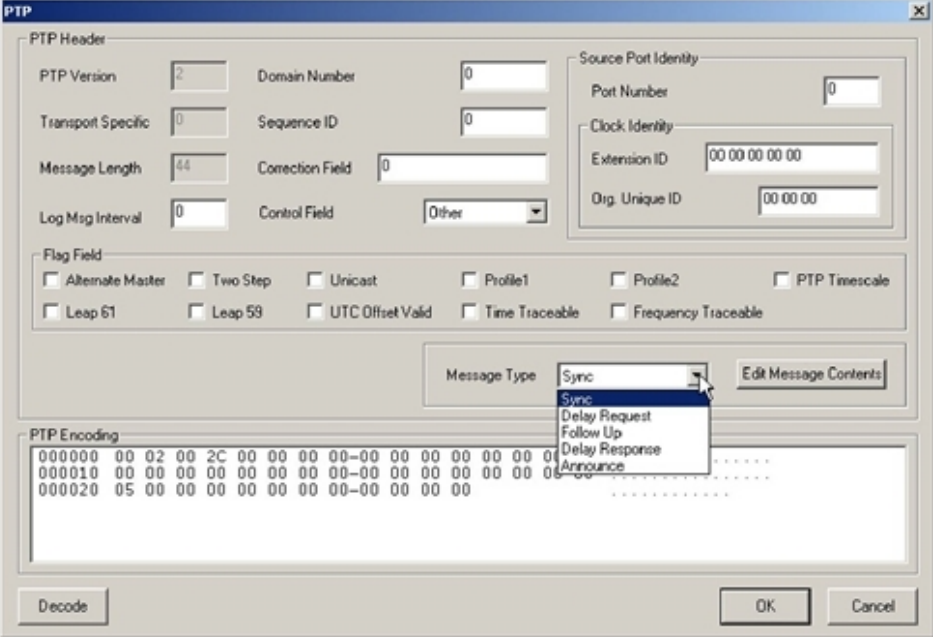

6. Configure the desired PTP header using the fields on this page. *Table: PTP Header Configuration* contains field descriptions.

#### 7. Choose a **Message Type** and select the **Edit Message Contents** button.

A message-specific configuration dialog box will open ( *Table: PTP Message Configuration dialog boxes*).

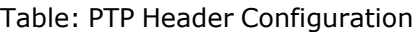

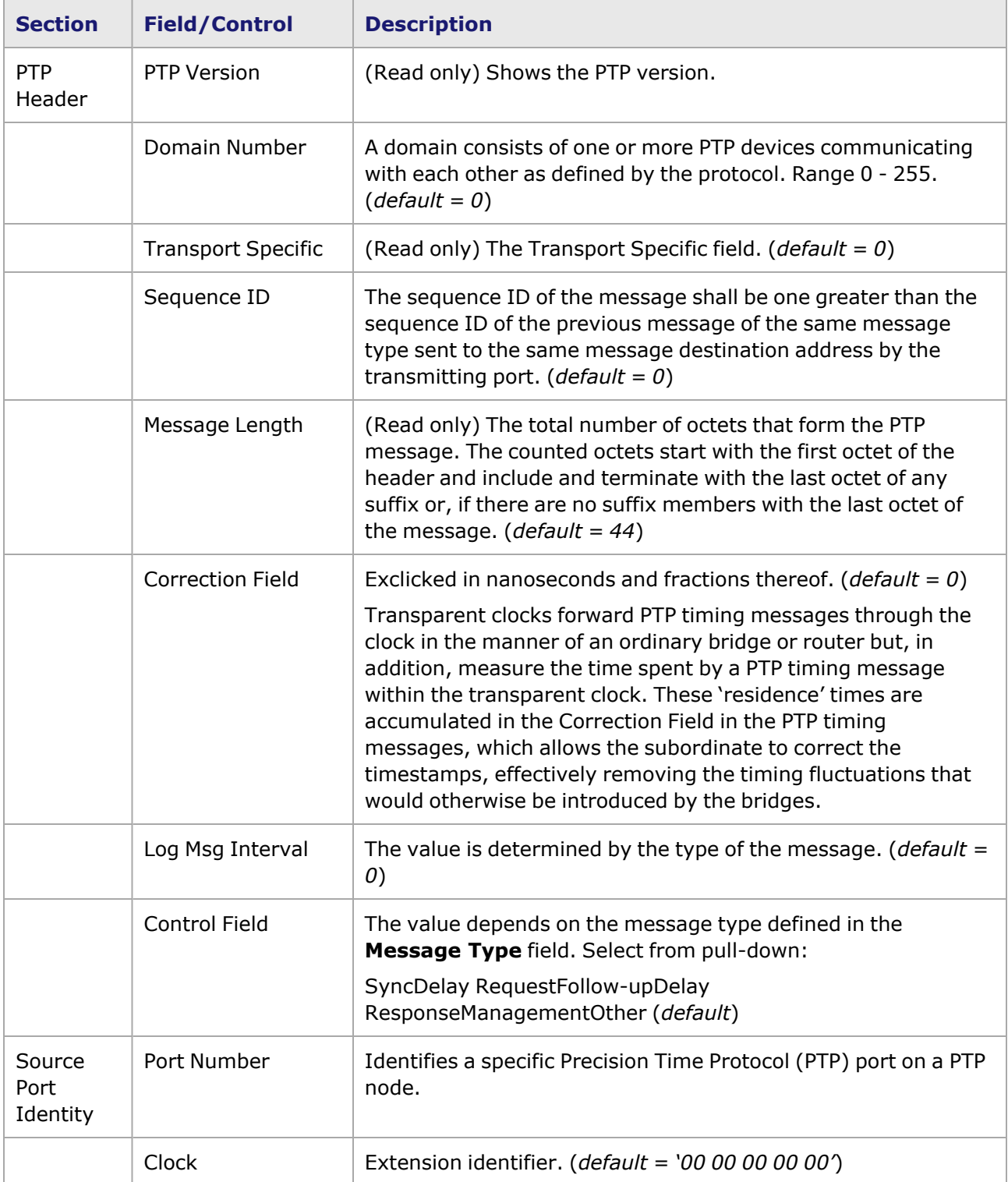

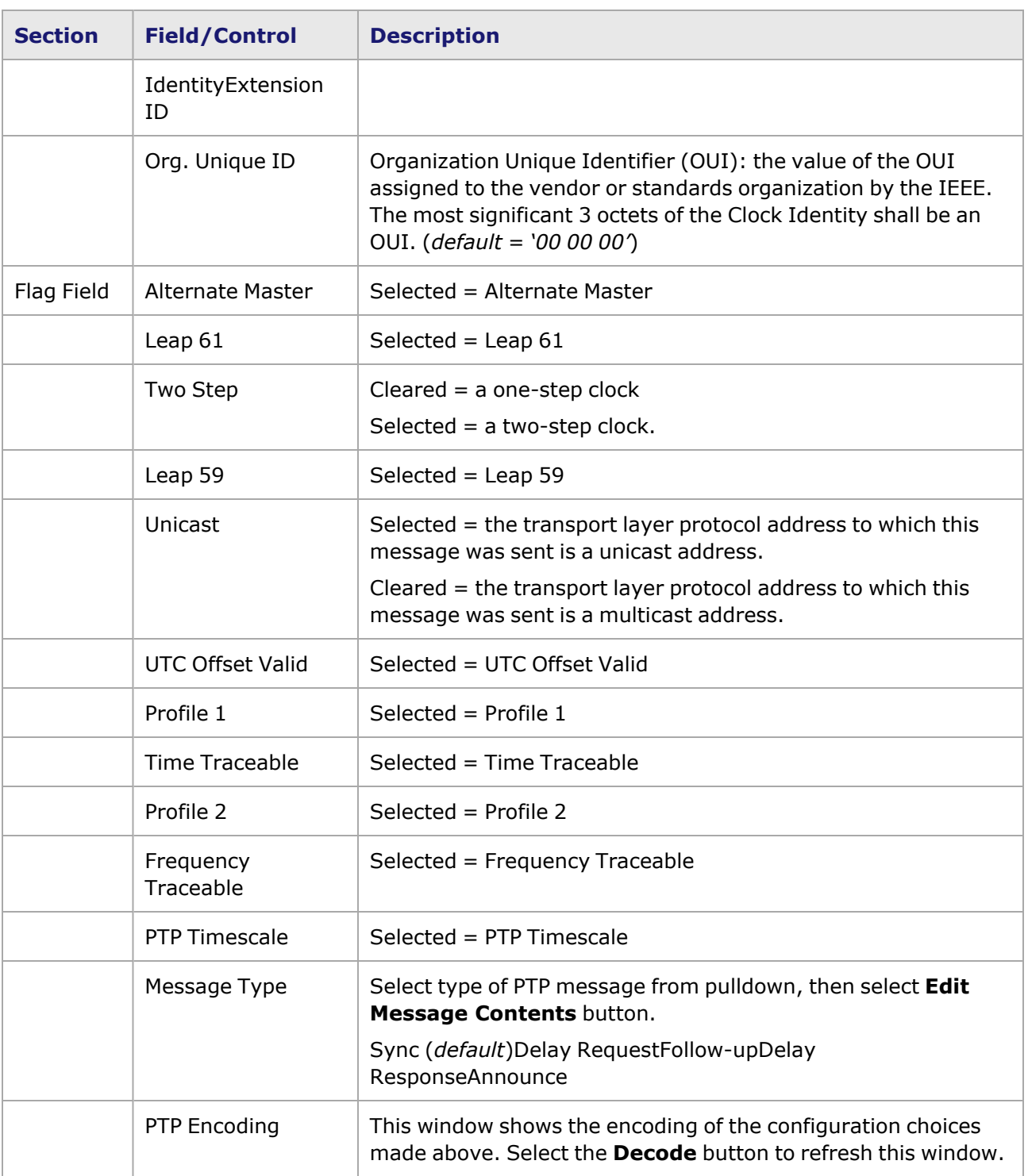

Image: PTP Message Configuration dialog boxes

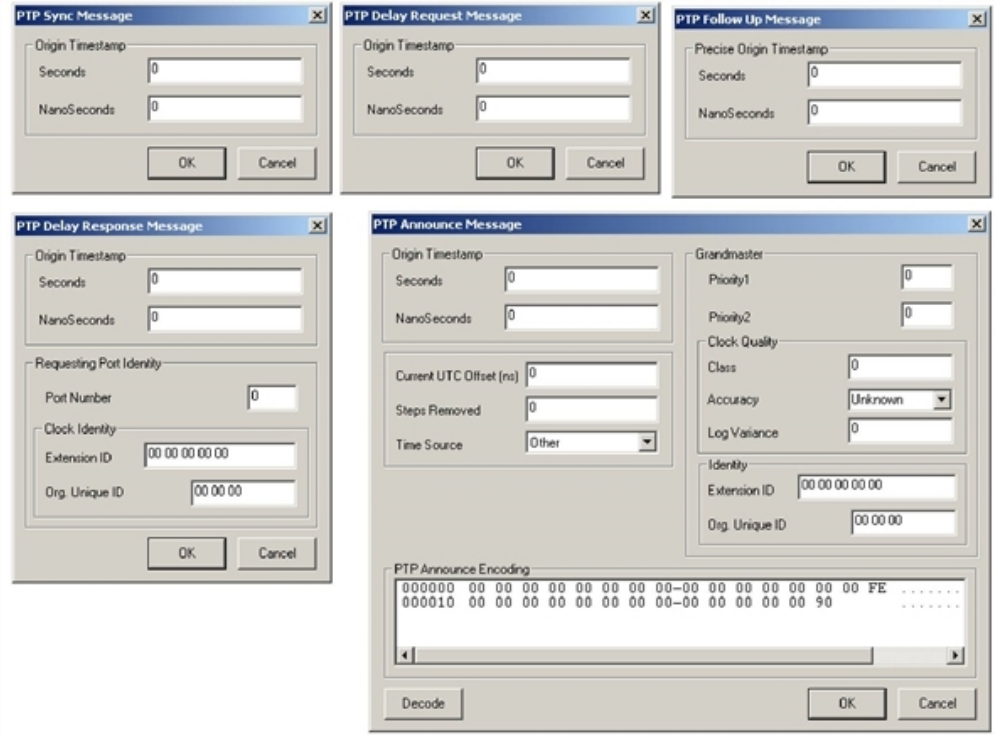

Field definitions for PTP messages are provided in *Table: PTP Message Configuration*.

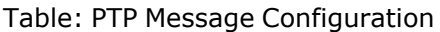

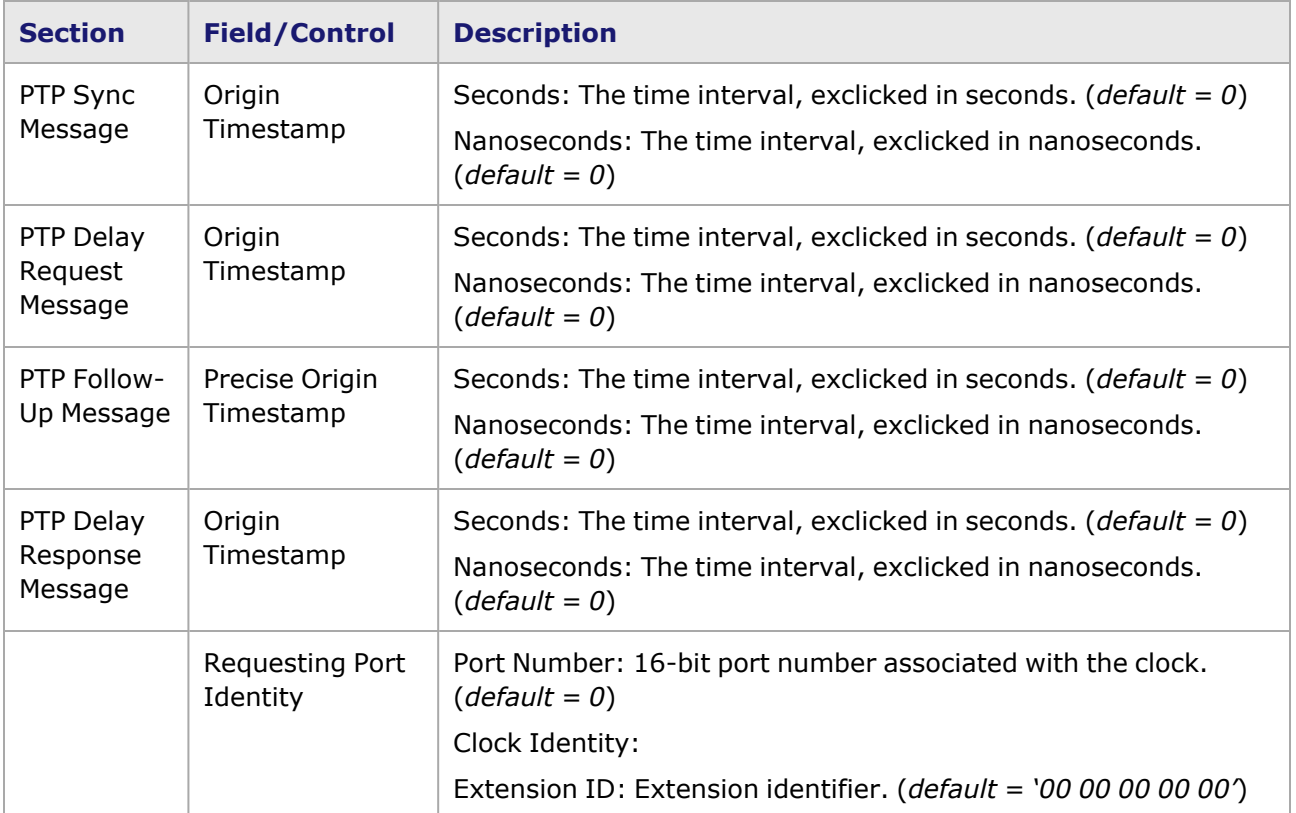

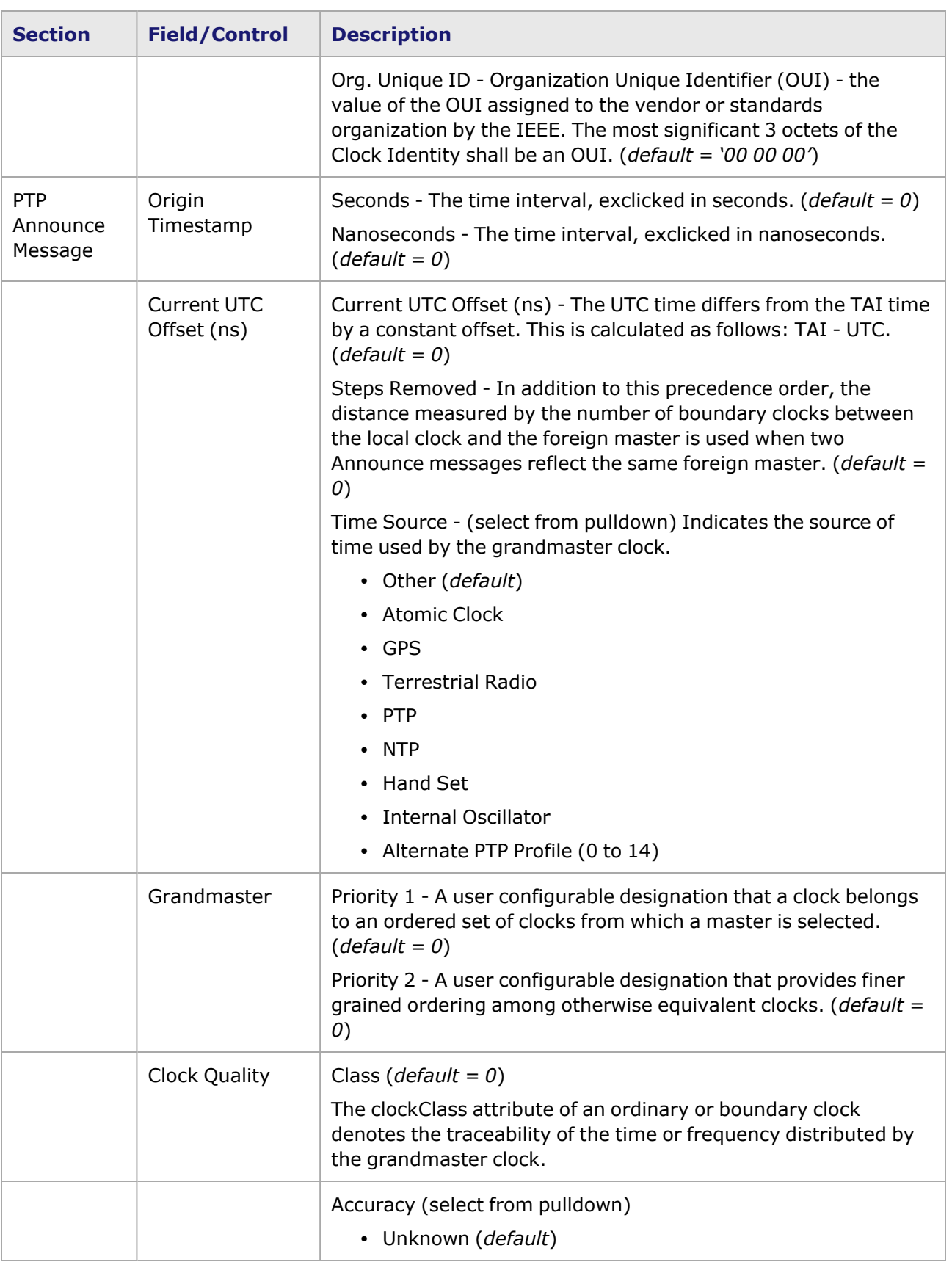

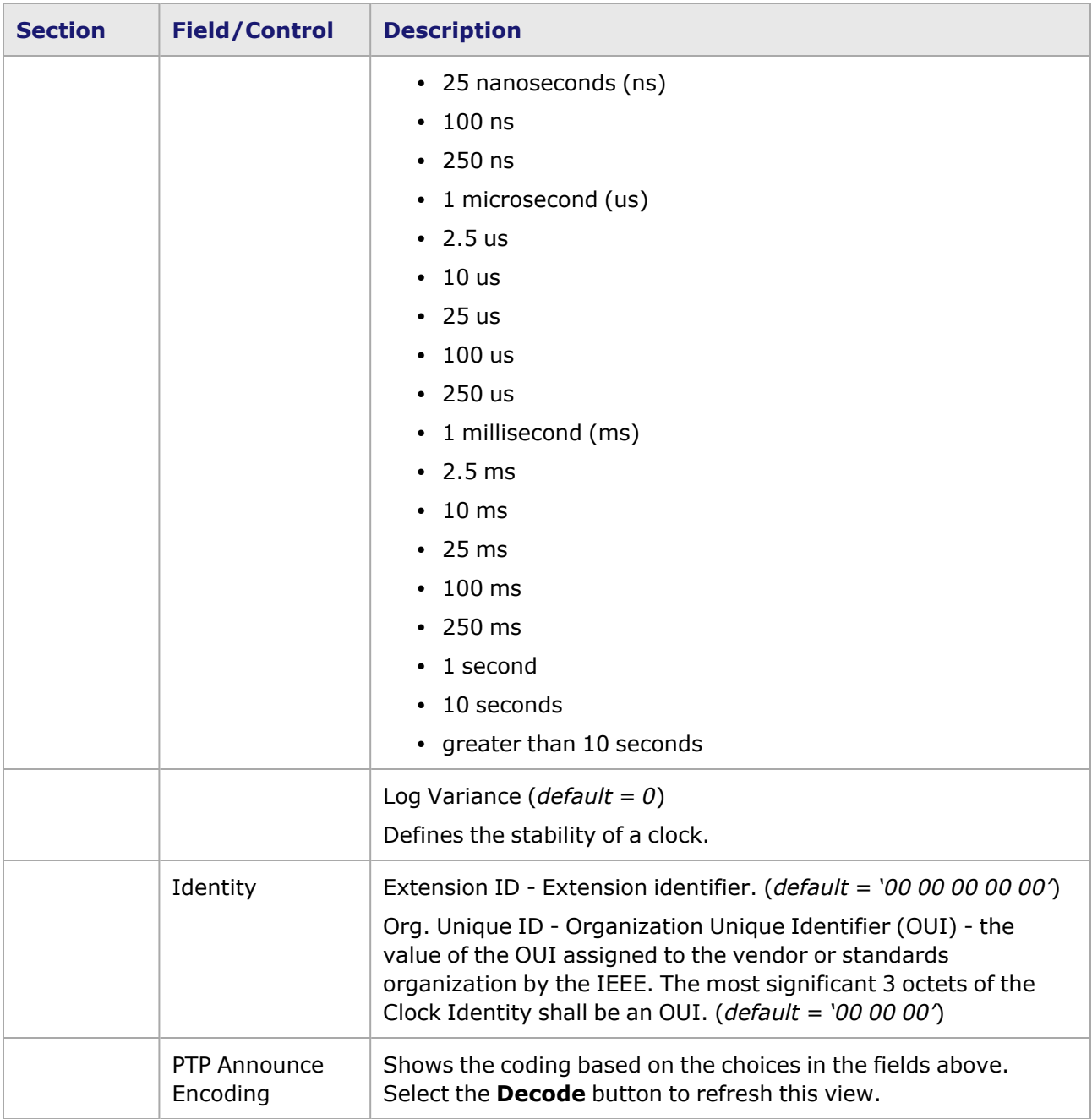

## **PTP Statistics**

PTP port-level statistics can be collected by checking the appropriate check box in the **Statistics** tab (*Image: PTP Statistics*).

Image: PTP Statistics

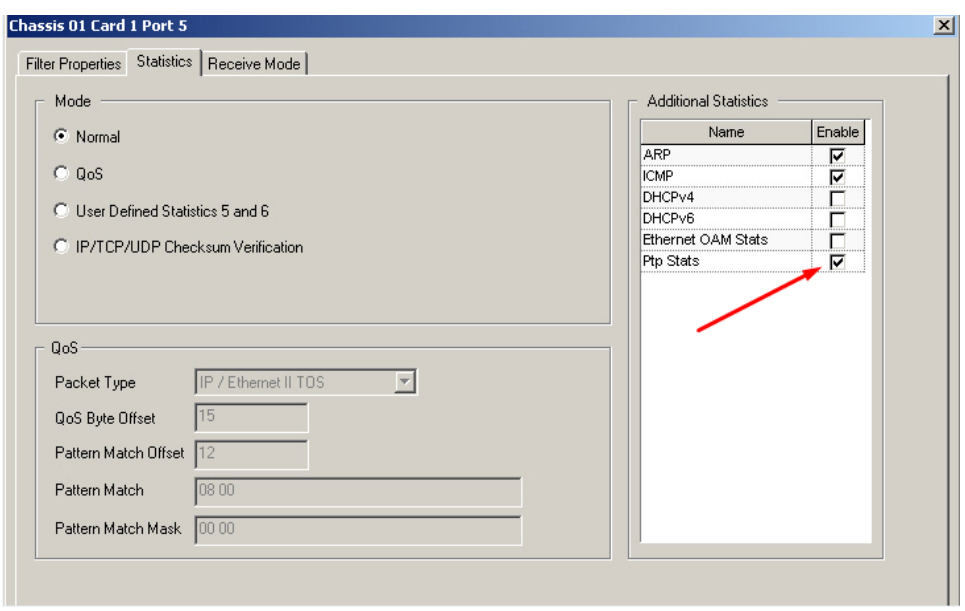

*Image: PTP Statistic View* shows the Statistics View with PTP statistics listed.

Image: PTP Statistic View

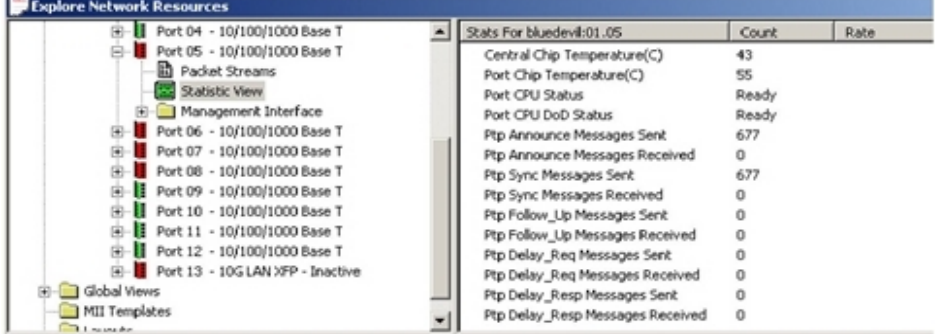

# **Frame Data for Fibre Channel Support**

The **Protocols** tab in the Frame Data section for Fibre Channel has been implemented to configure protocol standards for Fibre Channel load module.

The protocol options are as follows:

- Fibre [Channel](#page-556-0) Protocol (FCP)
- **· Basic Link [Services](#page-566-0)**
- [Extended](#page-570-0) Link Services (ELS)
- Common [Transport](#page-581-0) (CT)

To activate the **Protocols** tab, do the following:

1. Begin at the **Frame Data** tab of the *Stream Properties* window (*Image: Frame Data Protocol tab*).

Image: **Frame Data Protocol** tab

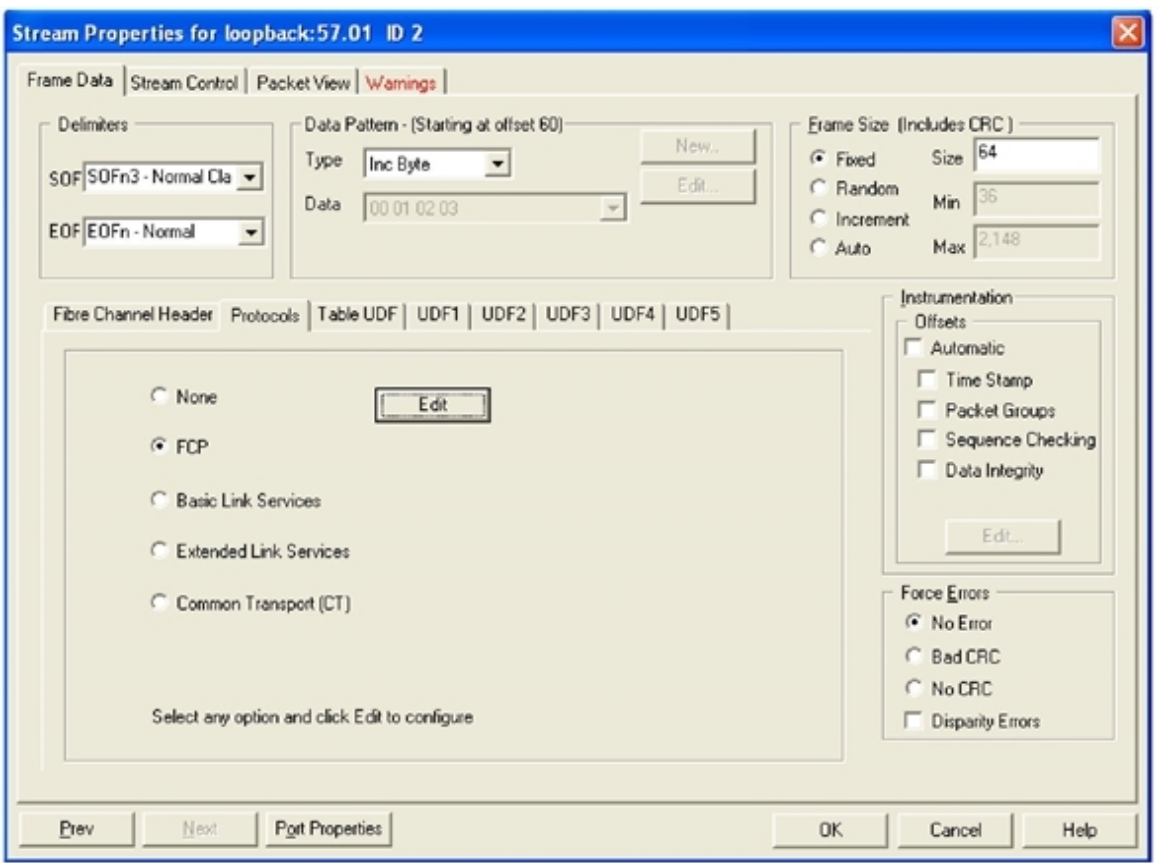

- 2. Select the **Protocols** tab in the *Frame Data* section to access the Protocols section.
- 3. Select the option button for the protocol you want to configure and select the  $\overline{\phantom{a}^{E\text{dit}}\phantom{a}}$  button to open the selected protocol in the edit mode.

# <span id="page-556-0"></span>**Fibre Channel Protocol (FCP)**

Fibre Channel Protocol (FCP) is a standard SCSI device interface using Fibre Channel communication. The Fibre Channel protocol provides a range of implementation possibilities extending to maximum performance. The transmission medium is isolated from the control protocol so that each implementation may use a technology best suited to the environment of use.

The SCSI Information Unit Configuration dialog box is shown in *Image: SCSI Information Unit Configuration.*

Image: SCSI Information Unit Configuration

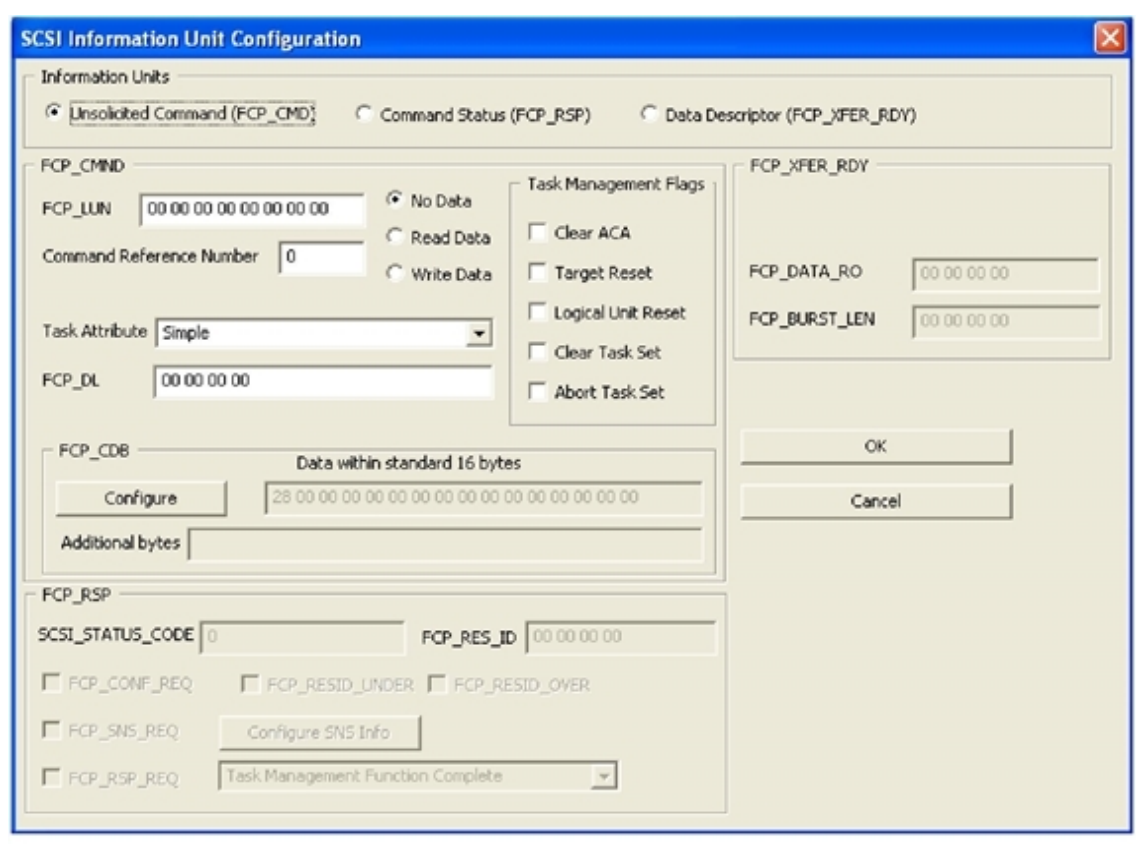

The fields and controls in this dialog box are described in *Table: SCSI Information Unit Configuration dialog box*.

Table: SCSI Information Unit Configuration dialog box

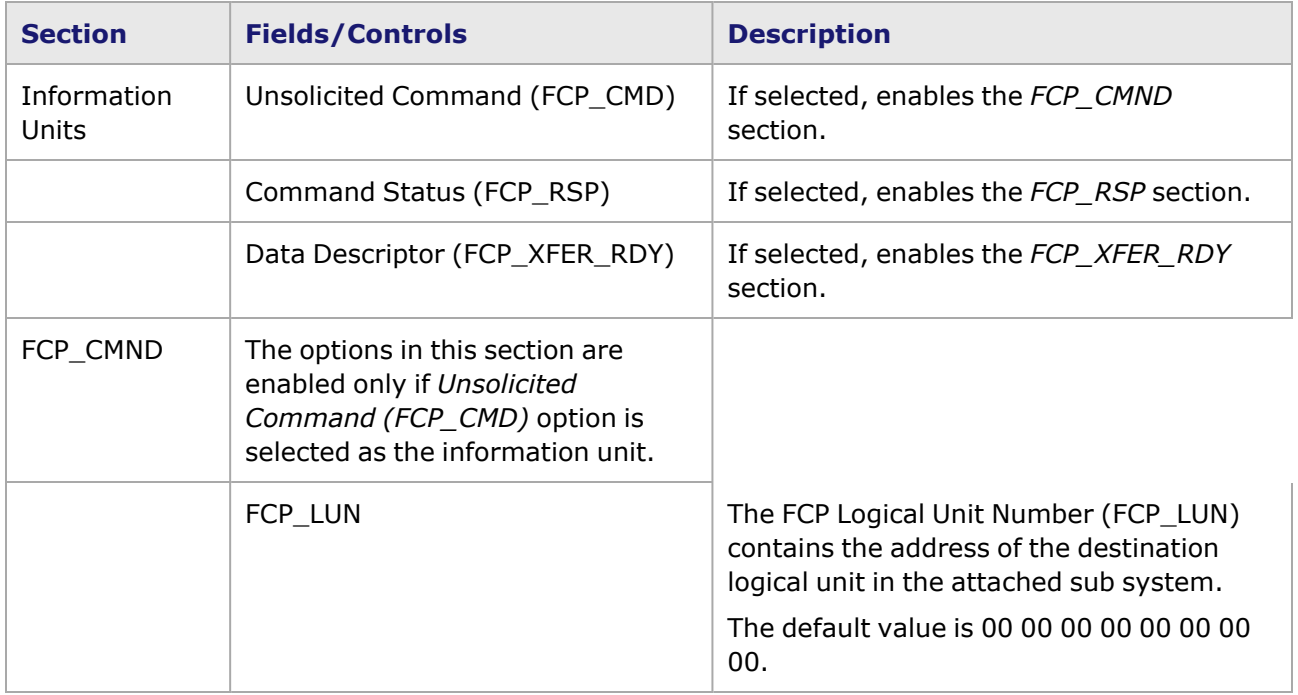

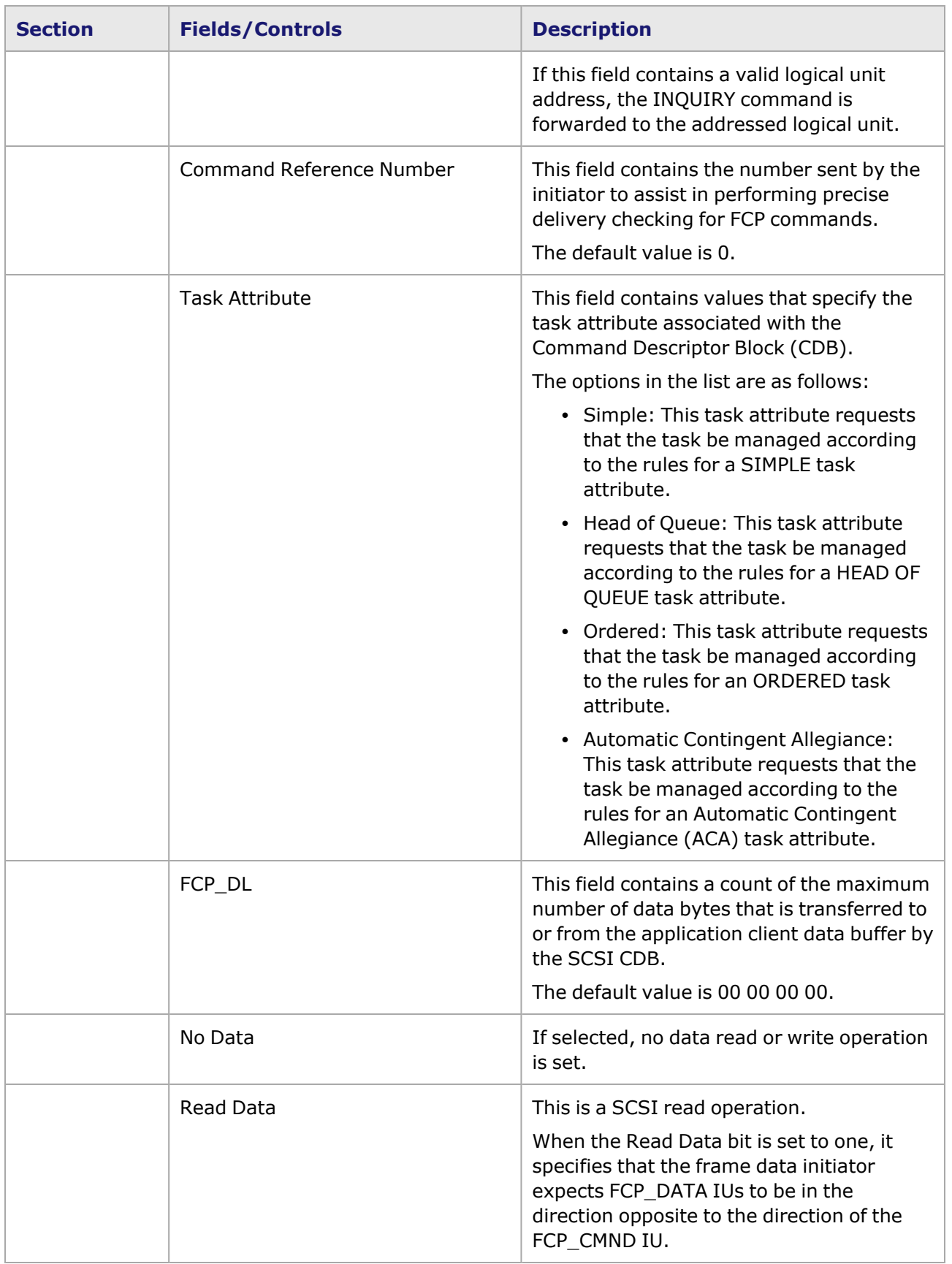

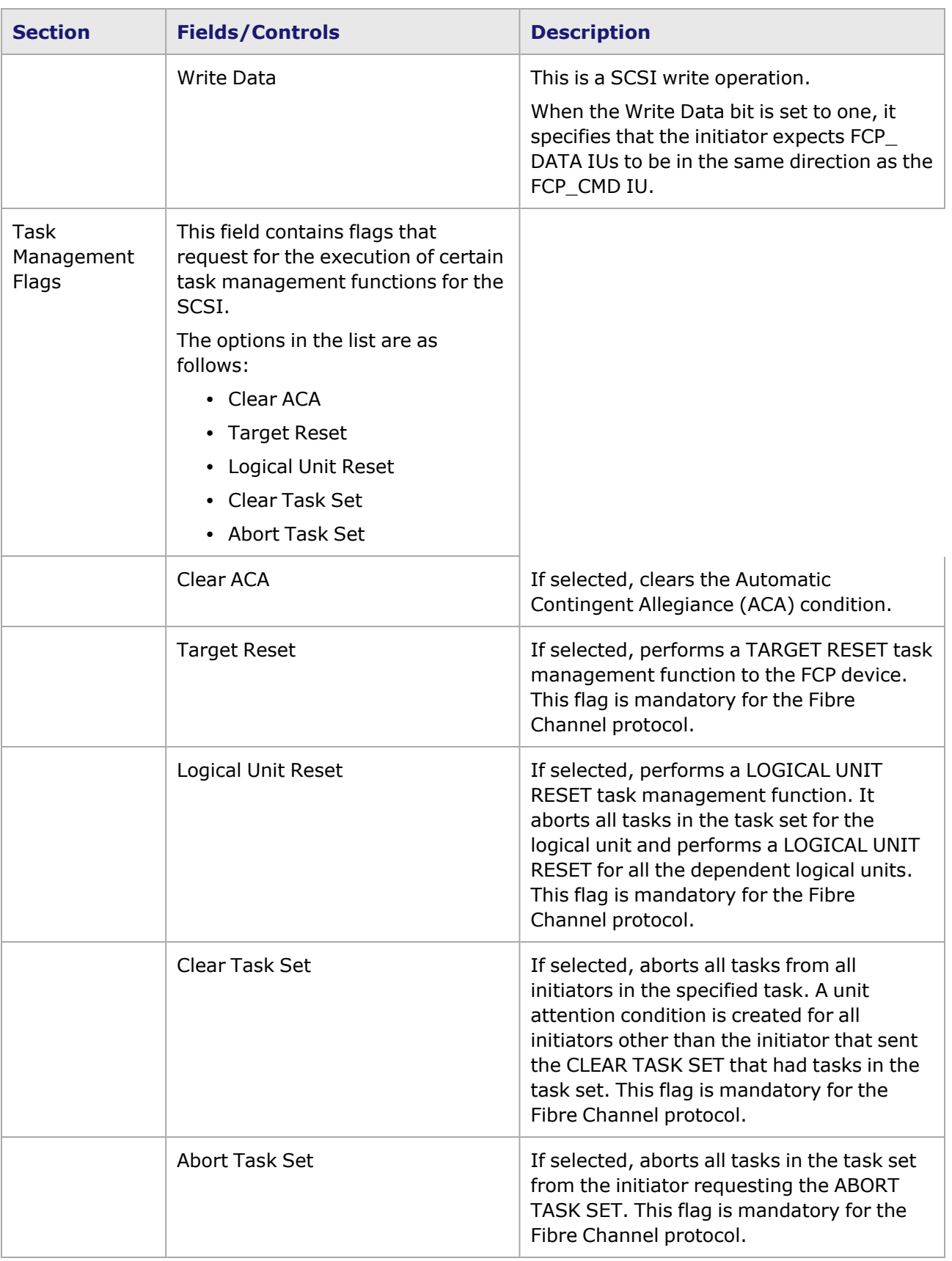

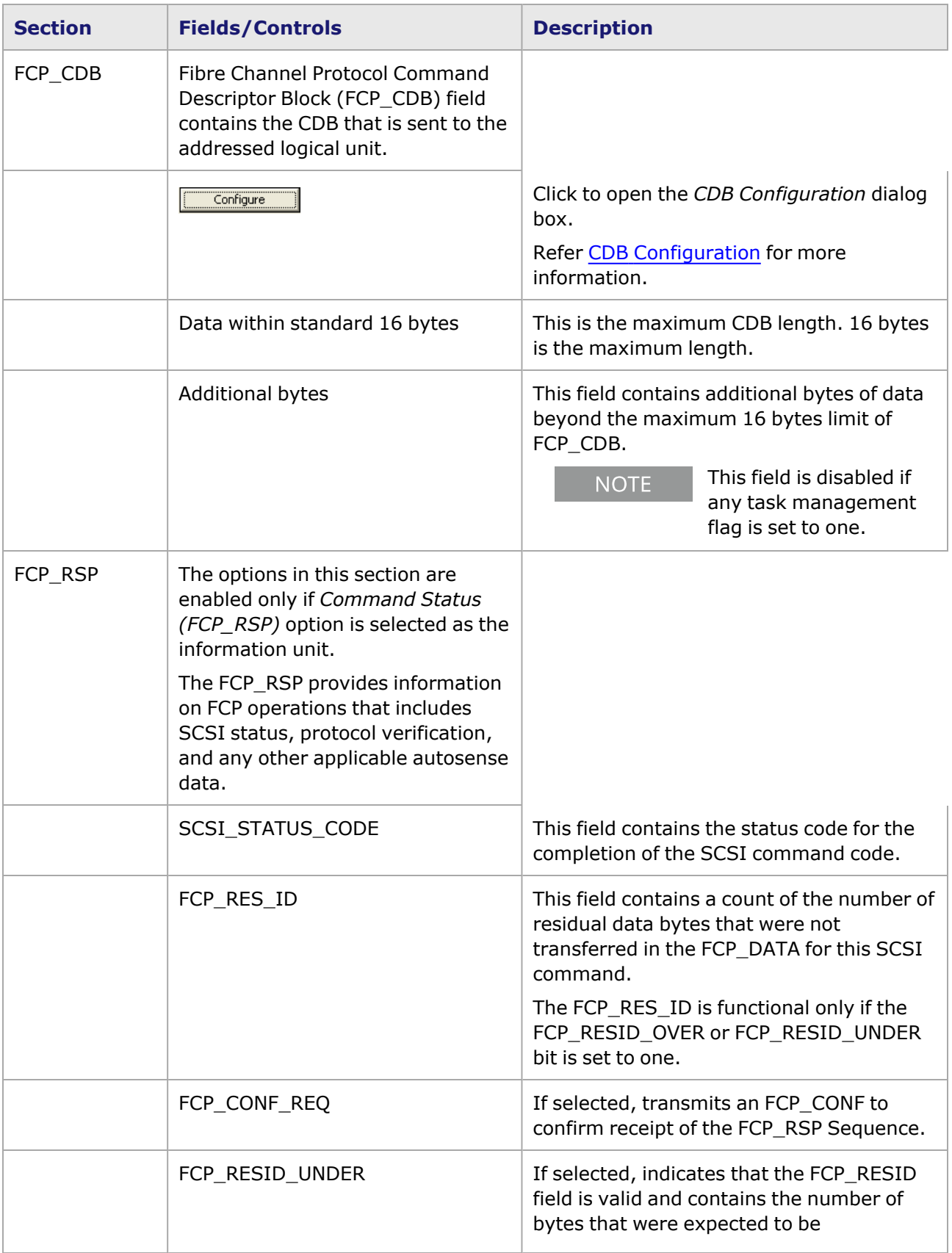

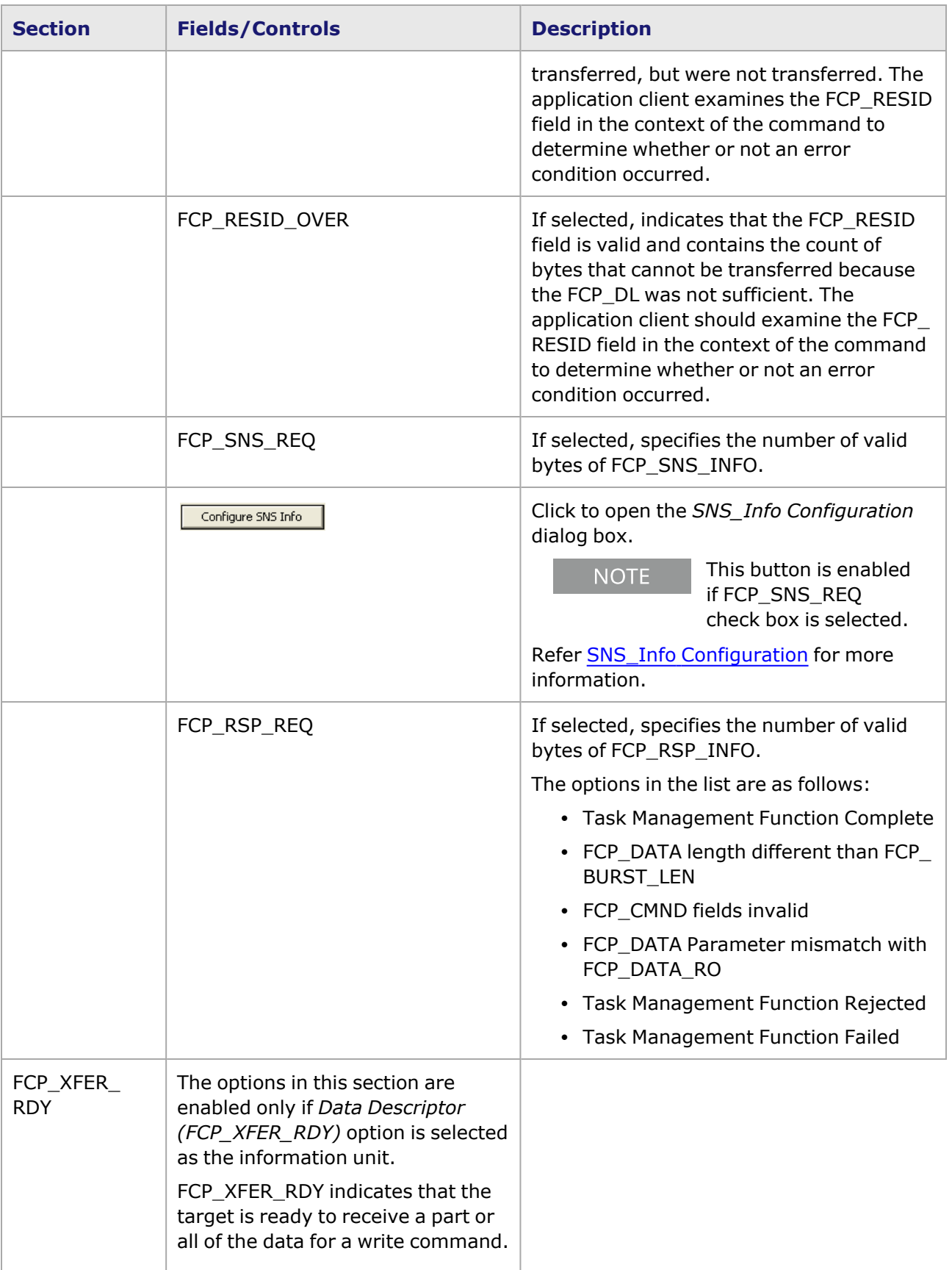

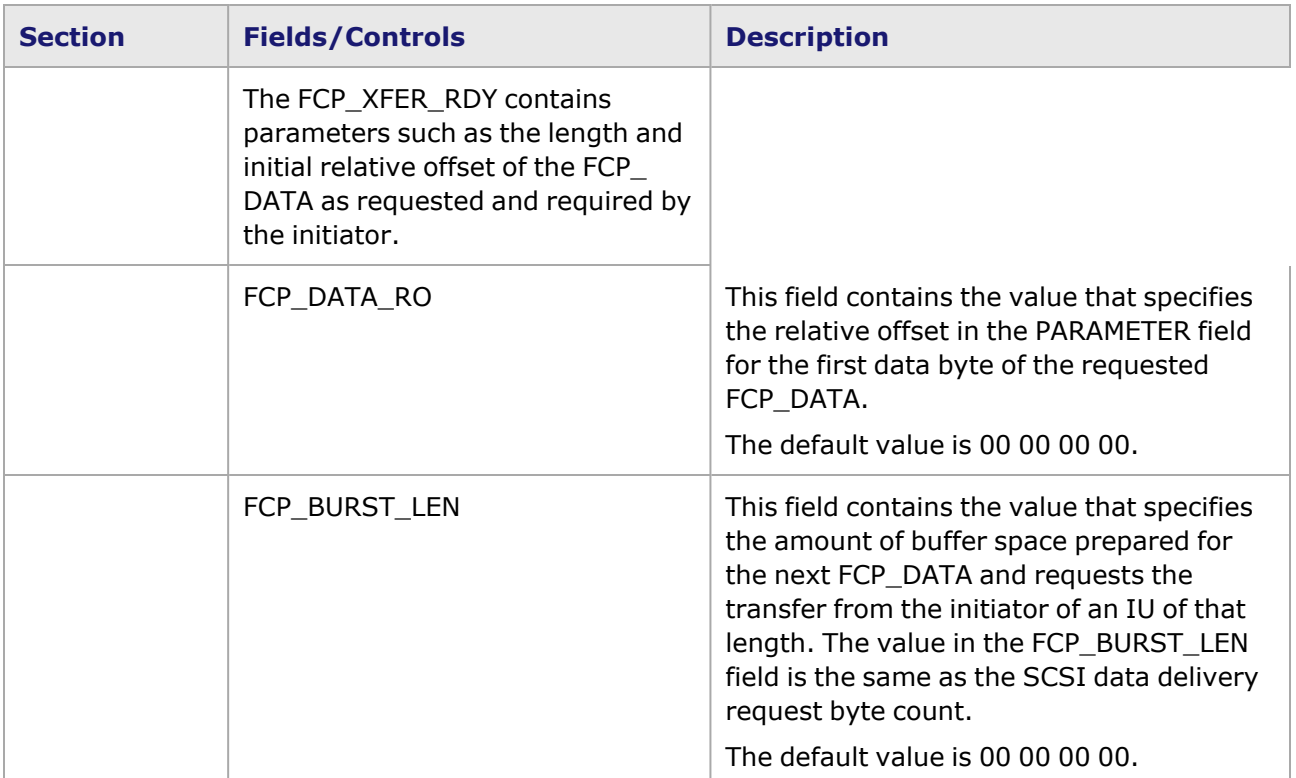

## <span id="page-562-0"></span>**CDB Configuration**

The Command Descriptor Block (CDB) is a structure that is used to communicate a command from an application client to a device server. The SCSI CDB defines the operation to be performed by the device server. If an invalid parameter is detected in the CDB by the logical unit, no command is processed by the logical unit.

The *CDB Configuration* dialog box is shown in *Image: CDB Configuration dialog box*.

Image: CDB Configuration dialog box

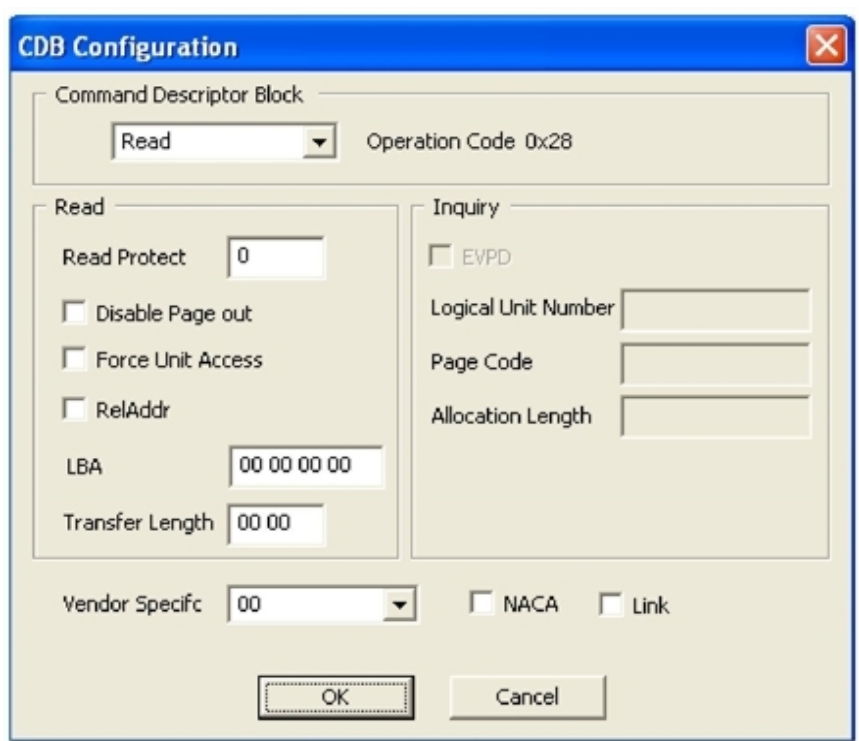

The fields and controls in this dialog box are described in *Table: CDB Configuration dialog box*.

Table: CDB Configuration dialog box

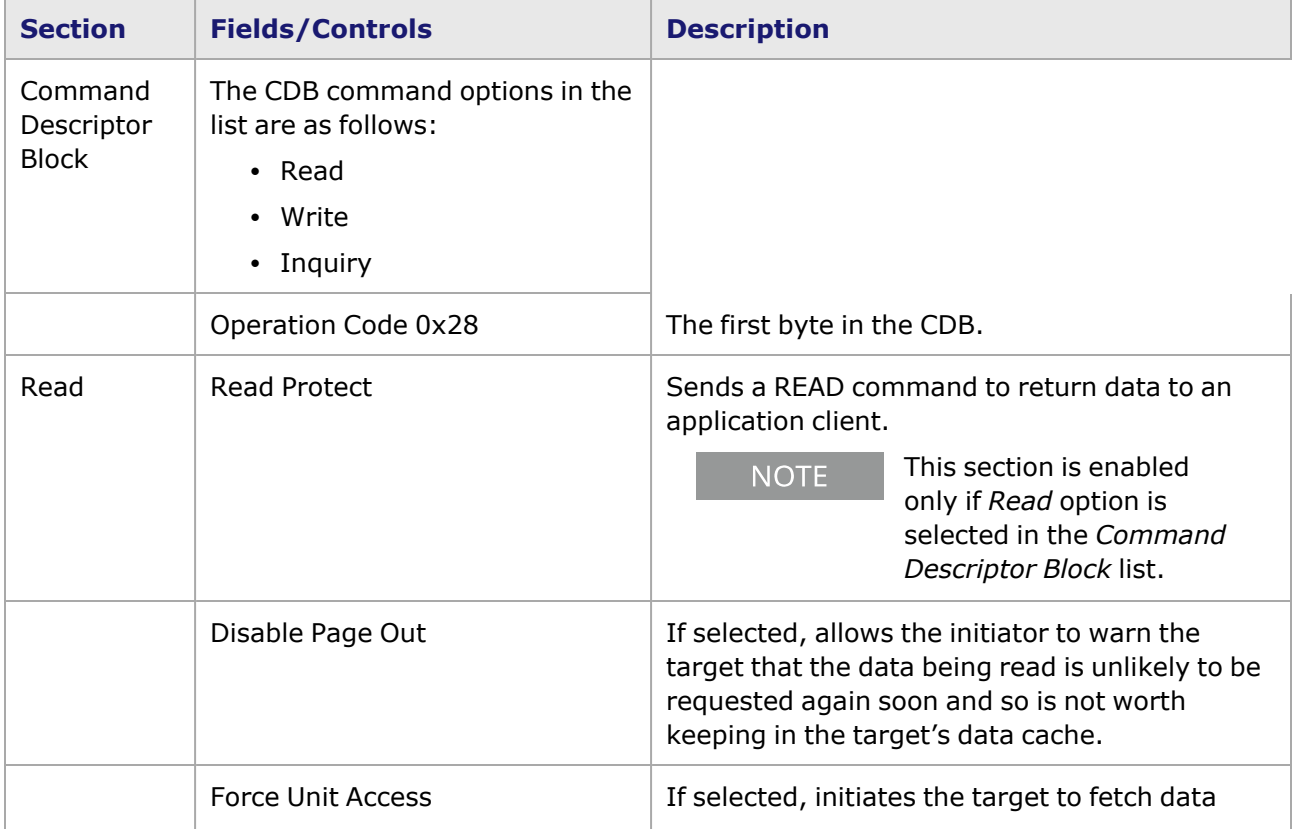

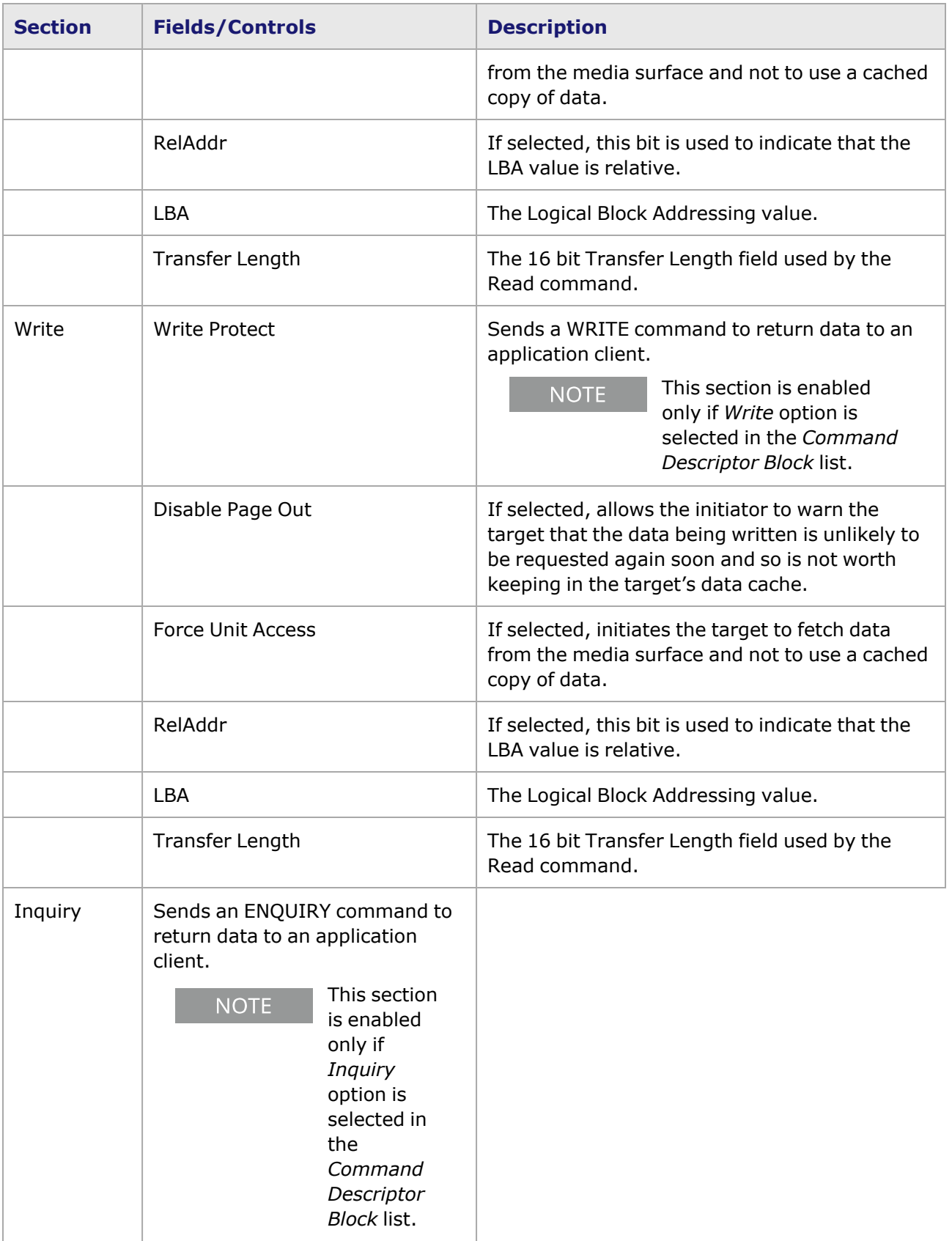

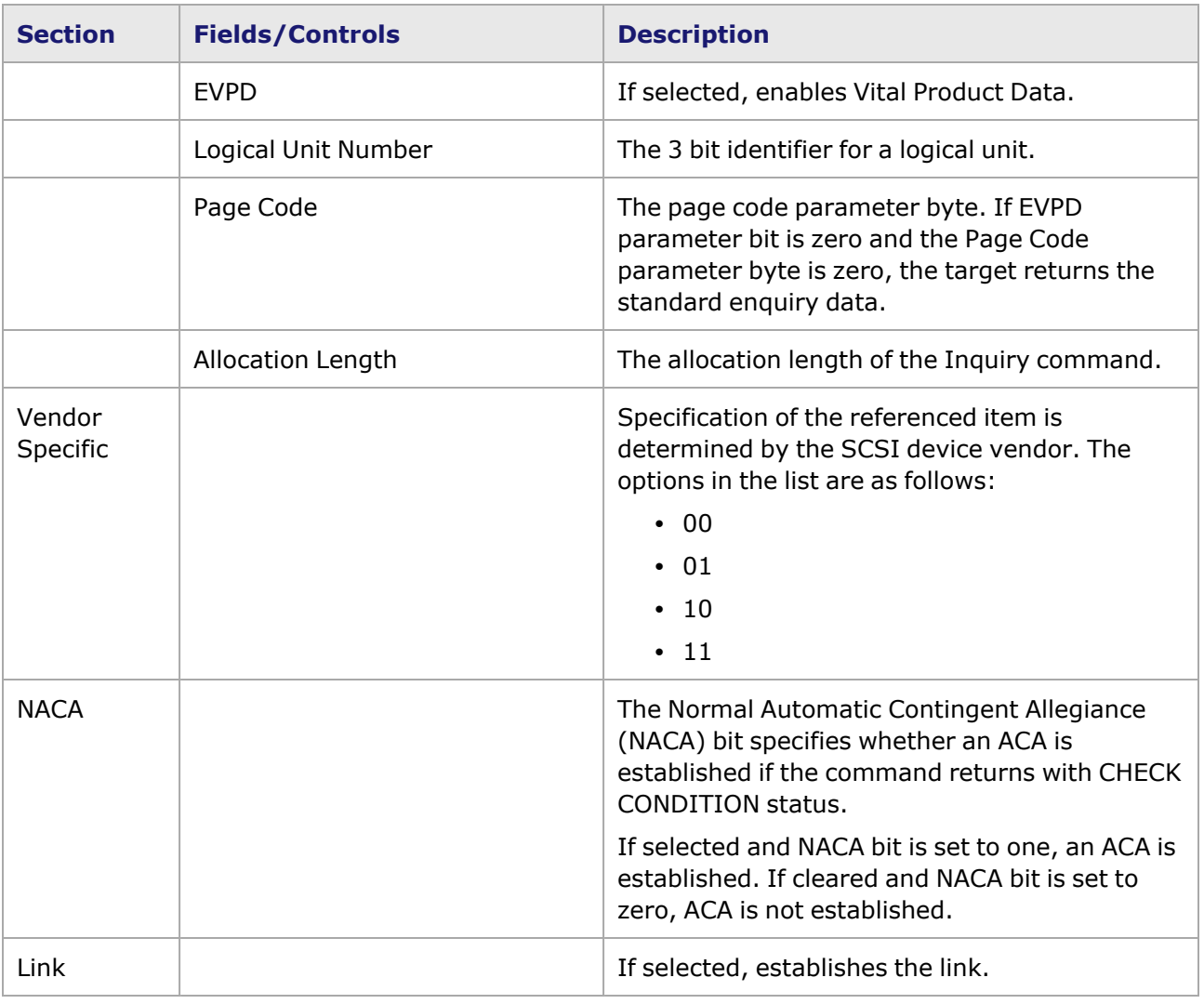

## <span id="page-565-0"></span>**SNS\_Info Configuration**

The SNS\_Info field for FCP contains the autosense data. The proper SNS\_INFO is presented when the SCSI status byte of CHECK CONDITION is presented. If no condition requiring the presentation of SCSI sense data has occurred, the SNS\_INFO field is not included in the FCP\_RSP IU. The FCP\_SNS\_ LEN\_VALID bit is then zero. In this case, FCP devices to perform autosense.

The *SNS\_Info Configuration* dialog box is shown in *Image: SNS\_Info Configuration dialog box*.

Image: SNS\_Info Configuration dialog box

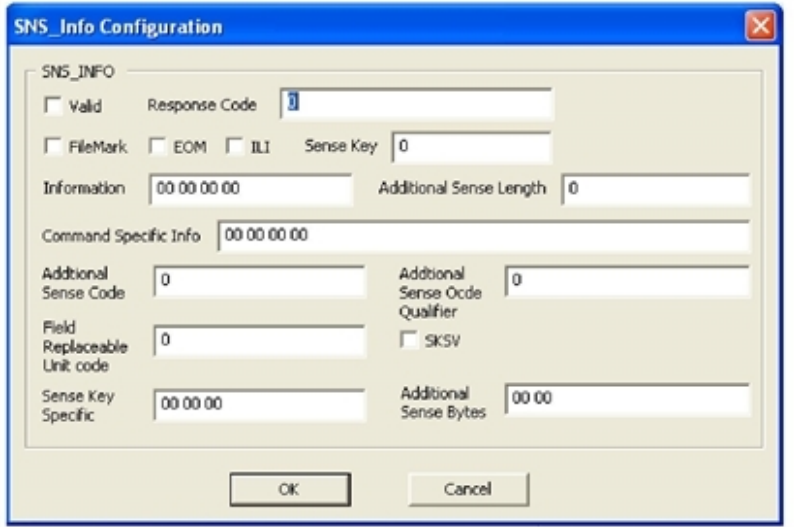

## <span id="page-566-0"></span>**Basic Link Services**

Basic Link Services are single frame, single sequence commands that are embedded in an unrelated exchange. Basic Link Services commands consist of only a single Basic Link\_Data frame and are interspersed or are a part of a Sequence for an Exchange performing a specific protocol other than Basic Link Service. Basic Link Service commands support low-level functions and login is not required before using such commands.

The *Basic Link Services* dialog box is shown in *Image: Basic Link Services dialog box*.

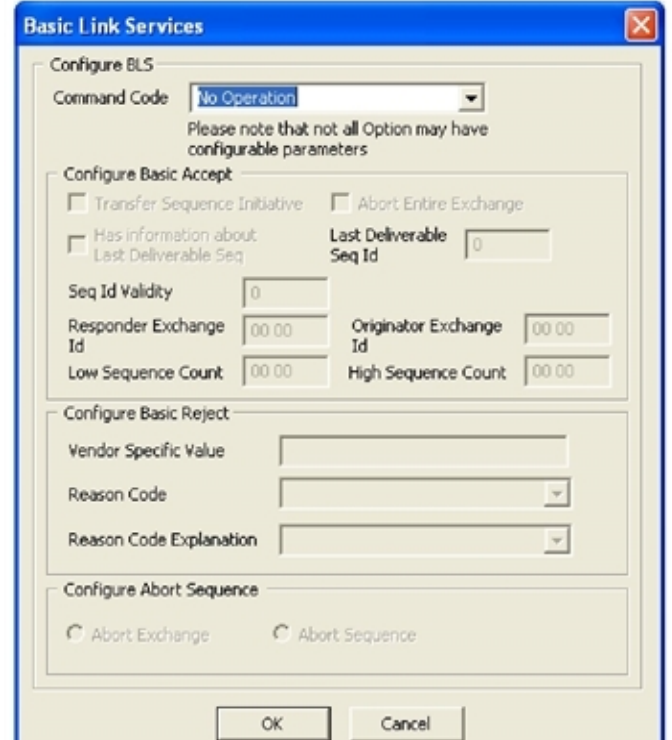

Image: Basic Link Services dialog box

The fields and controls in this dialog box are described in *Table: Basic Link Services dialog box*.

Table: Basic Link Services dialog box

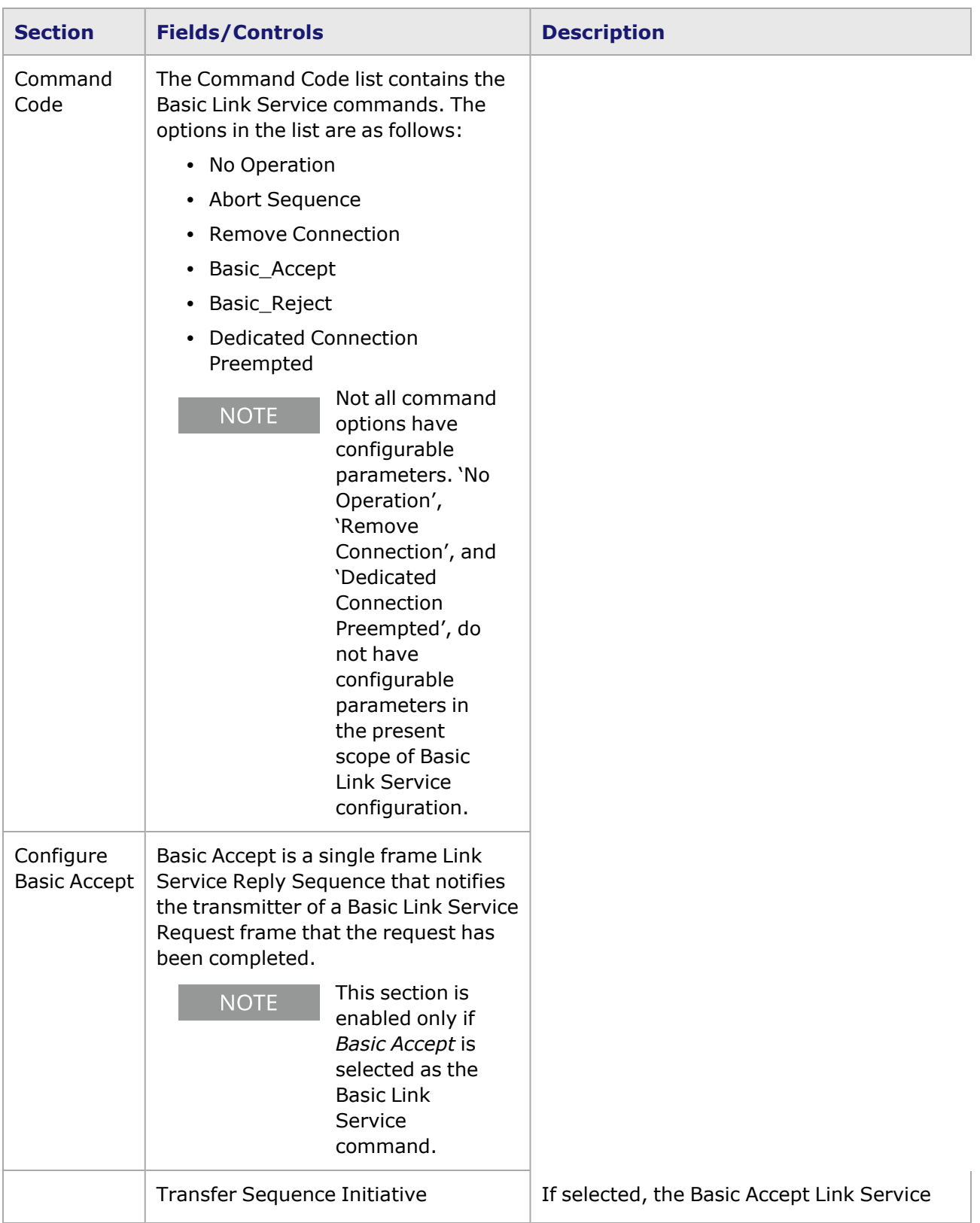

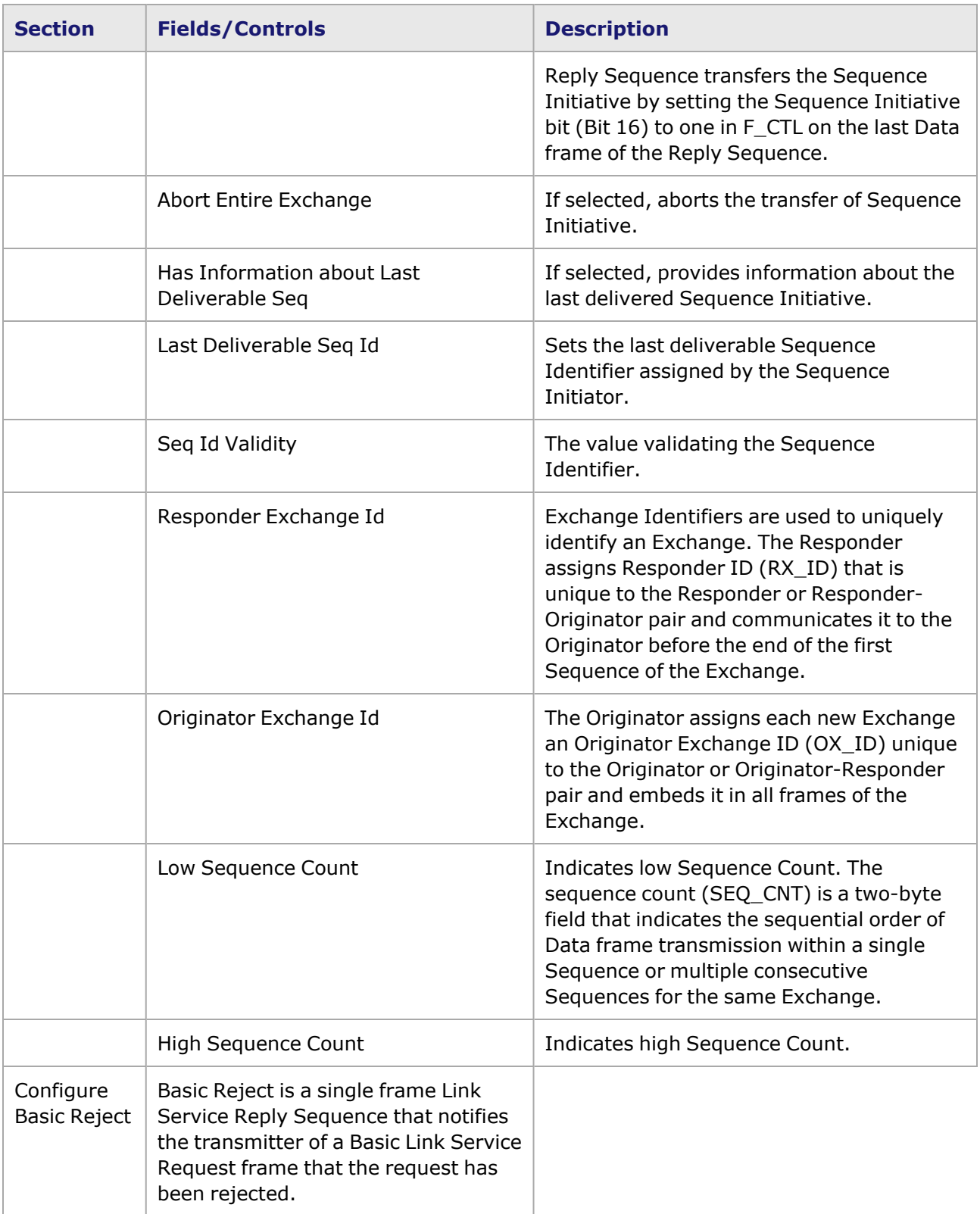

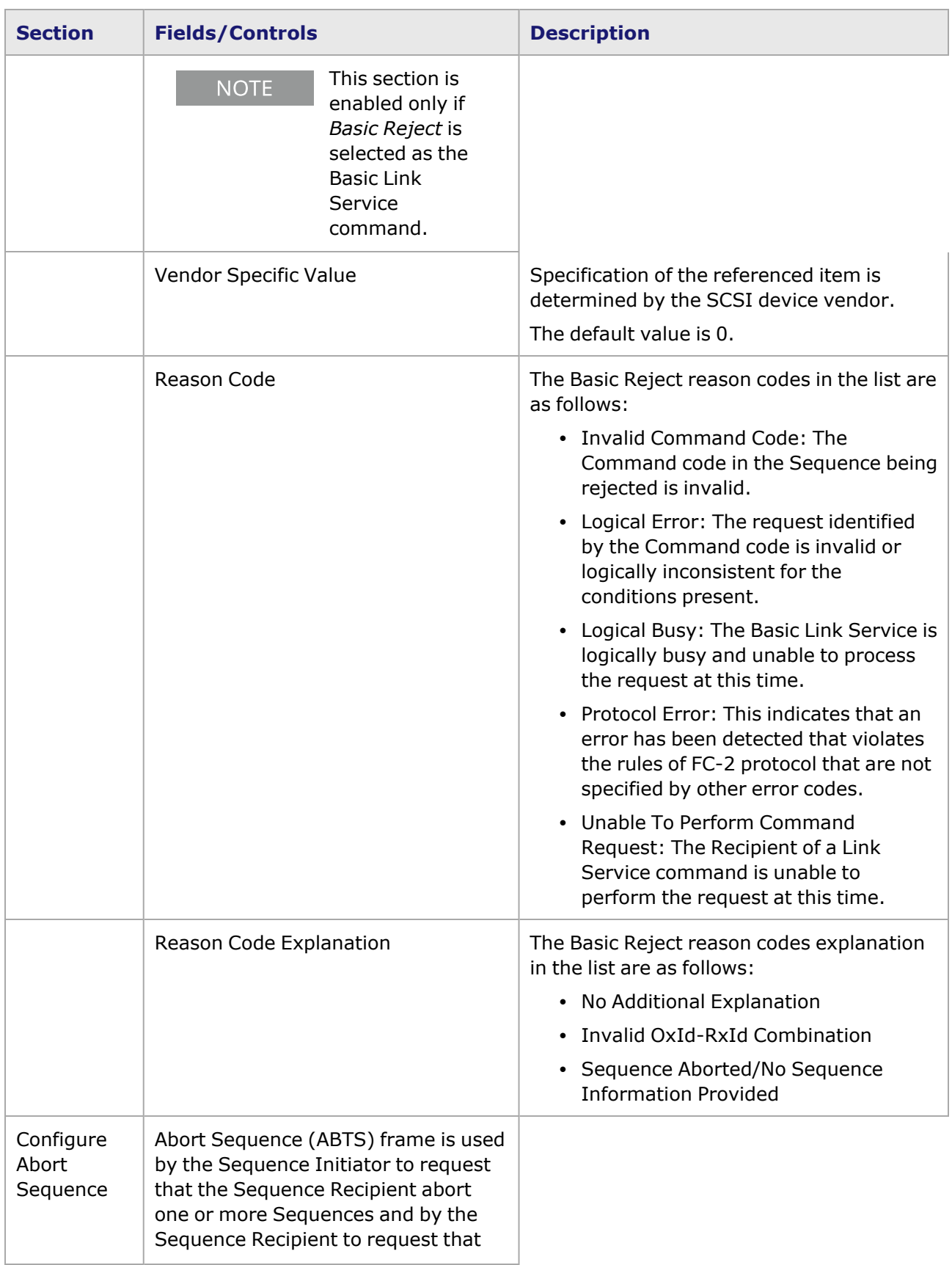

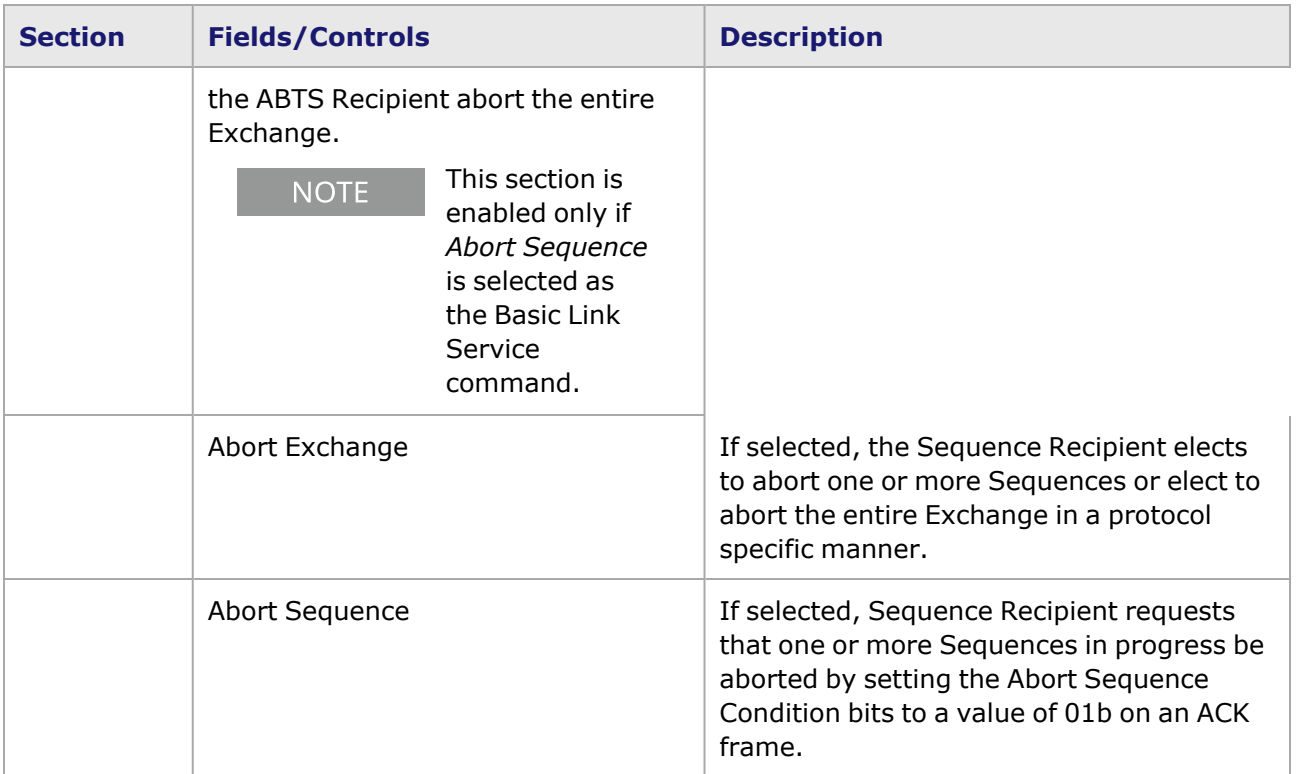

# <span id="page-570-0"></span>**Extended Link Services (ELS)**

An Extended Link Service (ELS) request solicits a destination Nx\_Port to perform a function. An ELS reply is transmitted in response to an ELS request, unless otherwise specified. Each request or reply is composed of a single Sequence with the ELS\_Command code being specified in the first word of the Payload of the first frame of the Sequence.

The *ELS* dialog box is shown in *Image: Extended Link Services dialog box*.

Image: Extended Link Services dialog box

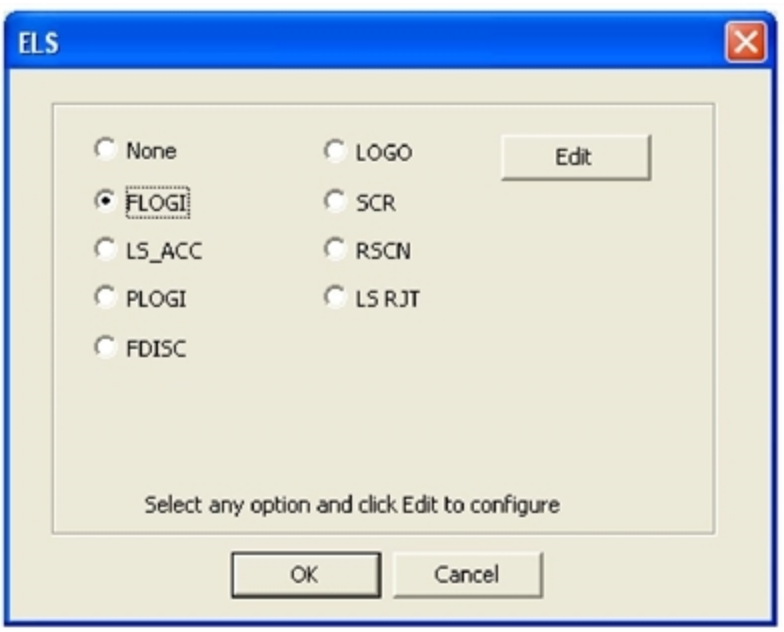

The fields and controls in this dialog box are described in *Table: Extended Link Services dialog box*.

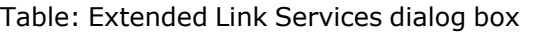

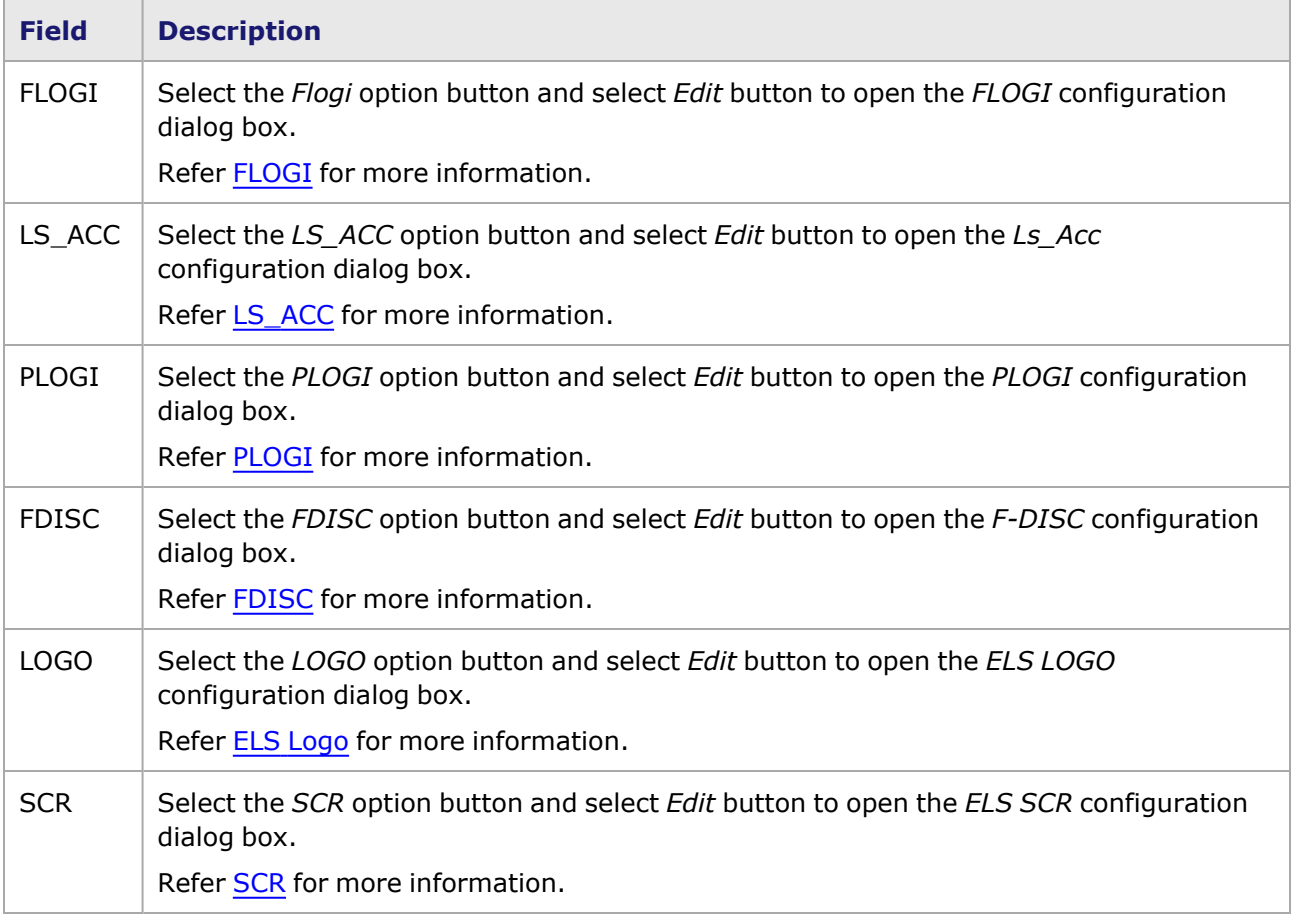

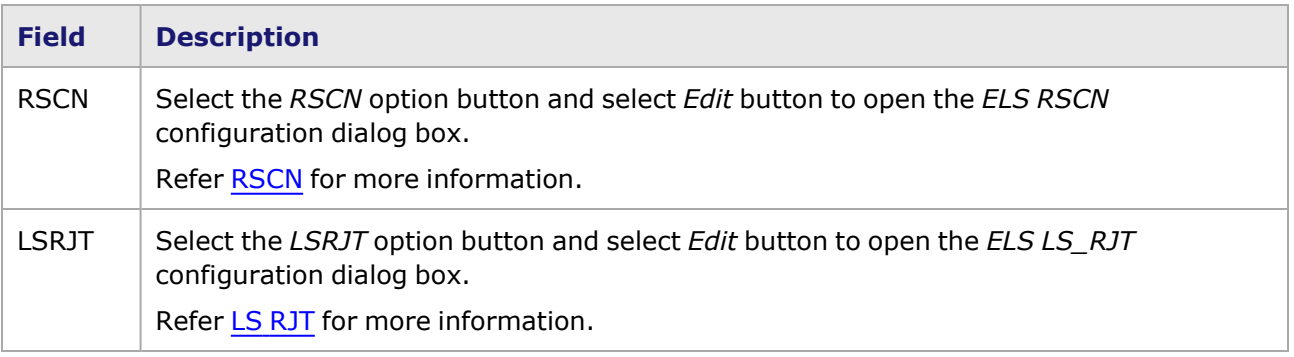

### <span id="page-572-0"></span>**FLOGI**

Refer [LS\\_ACC,](#page-574-0) [PLOGI](#page-575-0), and [FDISC](#page-576-0) for detailed information on each of these **NOTE** Extended Link services.

The Fabric Login (FLOGI) ELS transfers Service Parameters from the initiating Nx\_Port to the FC\_Port associated with the D\_ID. The FLOGI frame provides the means by which an Nx\_Port requests Login with the Fabric. Login with the Fabric is required for all Nx Ports, regardless of the class supported. Communication with other Nx\_Ports is not attempted until the Fabric Login procedure is complete.

The functions accomplished by a FLOGI login are as follows:

- It determines the presence or absence of a Fabric.
- If a Fabric is present, it provides the Nx\_Port with the specific set of operating characteristics associated with the entire Fabric, F\_Port\_Name and Fabric\_Name.
- If a Fabric is present, it provides the Fabric with the specific set of operating characteristics, N Port\_Name and Node\_Name of the Nx\_Port.
- If a Fabric is present, the Fabric optionally assigns or confirms the N\_Port\_ID of the Nx\_Port that initiated the Login.
- If a Fabric is present, it initializes the buffer-to-buffer Credit.
- <sup>l</sup> If the Nx\_Port and the Fabric support Authentication, it enables the subsequent Nx\_Port to Fabric Authentication.
- If the N\_Port and the Fabric support Virtual Fabrics, it enables the subsequent negotiation of Virtual Fabrics parameters.

The *FLOGI* dialog box is shown in *Image: FLOGI dialog box.*

Image: FLOGI dialog box

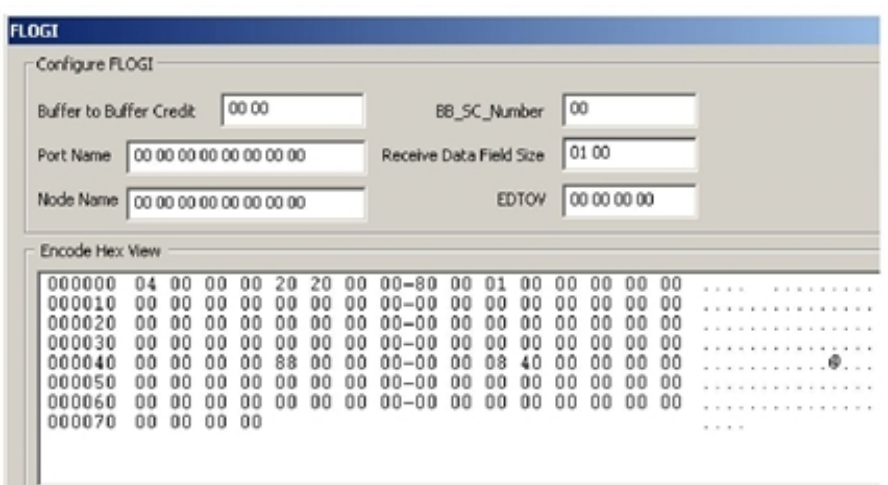

The fields and controls in this dialog box are described in *Table: FLOGI dialog box*.

Table: FLOGI dialog box

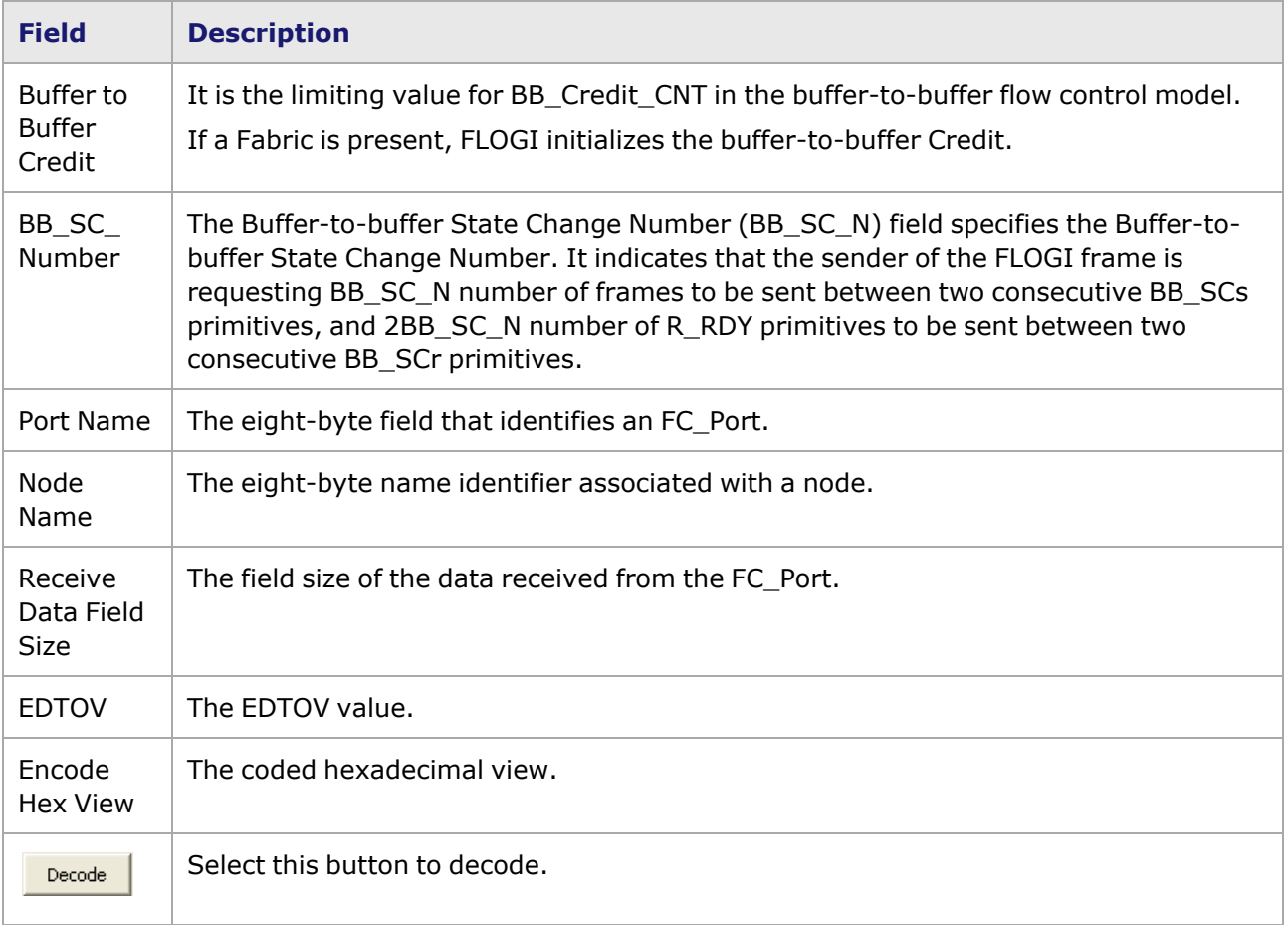

## <span id="page-574-0"></span>**LS\_ACC**

The Link Service Accept (LS\_ACC) ELS reply Sequence notifies the originator of an ELS request that the ELS request Sequence has been completed. The Responder terminates the Exchange by setting the Last Sequence bit (Bit 20) in F\_CTL on the last Data frame of the reply Sequence. The first byte of the Payload contains 02h. The remainder of the Payload is unique to the ELS request.

The Ls\_Acc dialog box is shown in *Image: LS\_ACC dialog box*.

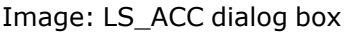

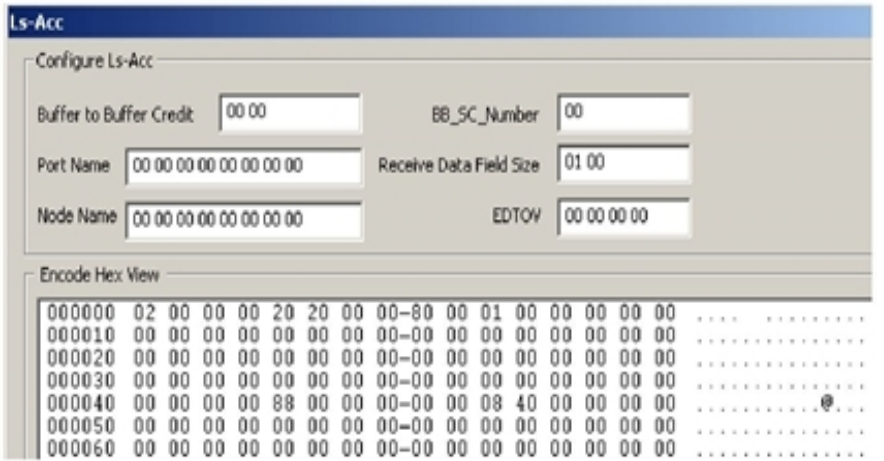

The fields and controls in this dialog box are described in *Table: LS\_ACC dialog box*.

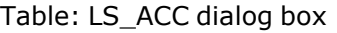

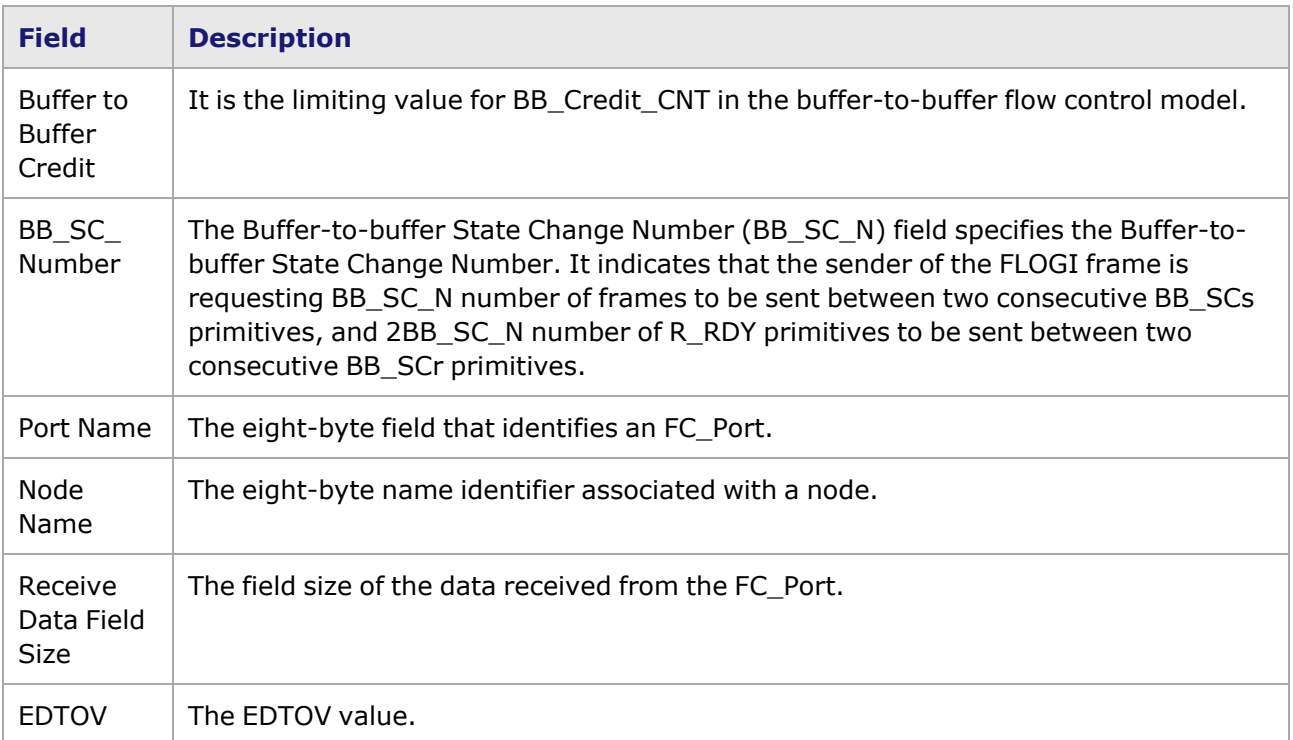

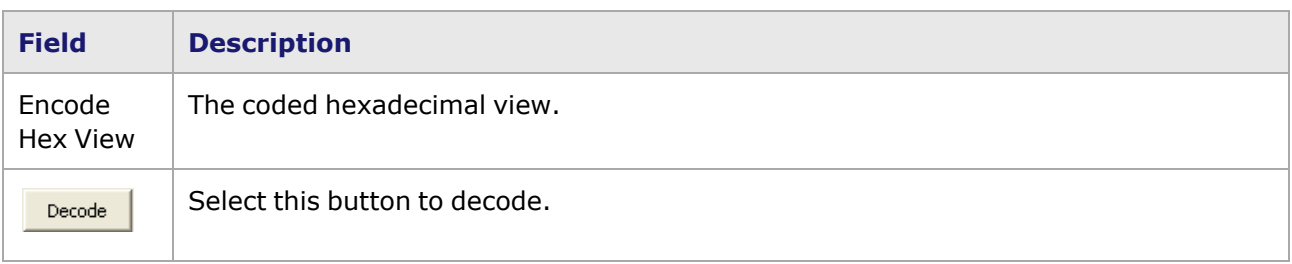

## <span id="page-575-0"></span>**PLOGI**

The PLOGI ELS transfers Service Parameters from the initiating Nx\_Port to the FC\_Port associated with the D\_ID. The PLOGI frame provides the means by which an Nx\_Port requests Login with another Nx\_Port before other Data frame transfers.

The *PLOGI* dialog box is shown in *Image: PLOGI dialog box*.

Image: PLOGI dialog box

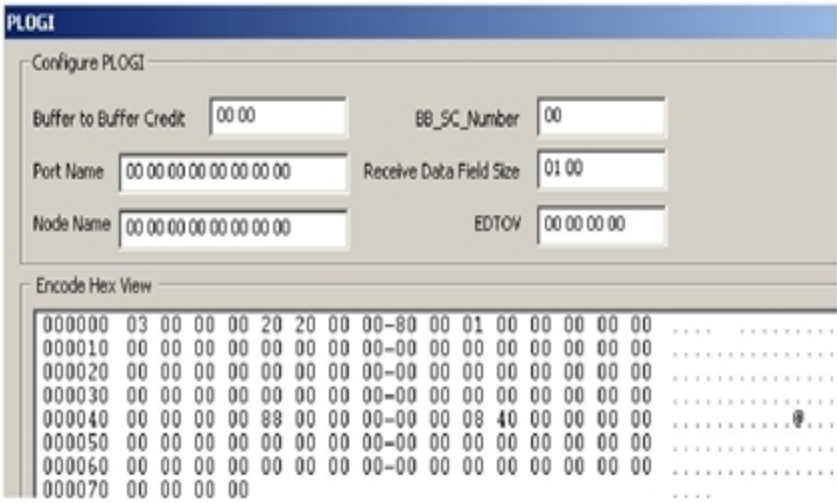

The fields and controls in this dialog box are described in *Table: PLOGI dialog box*.

Table: PLOGI dialog box

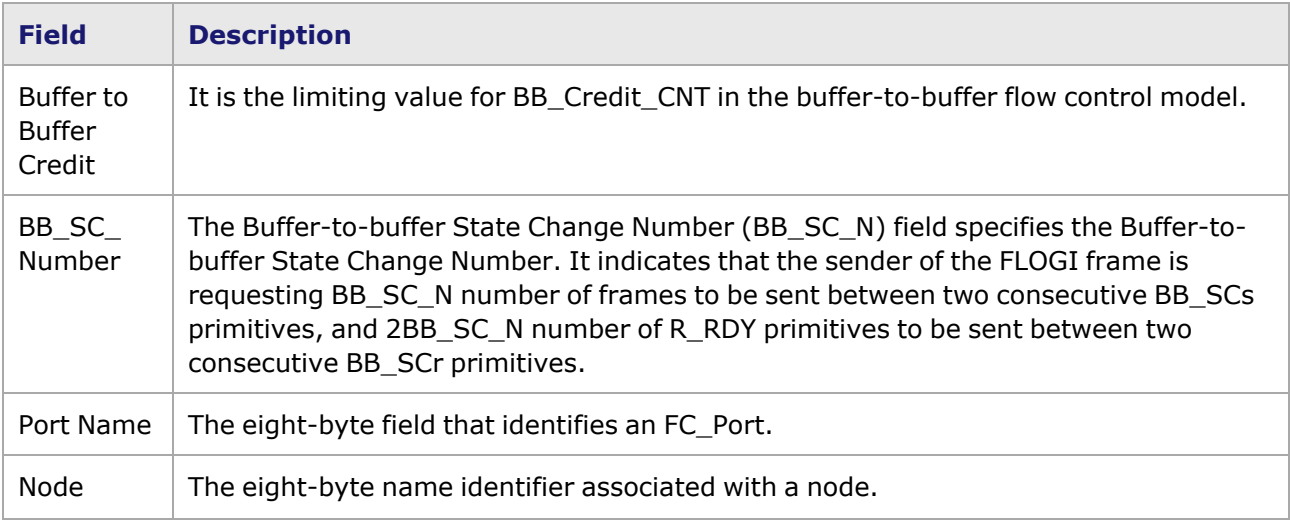
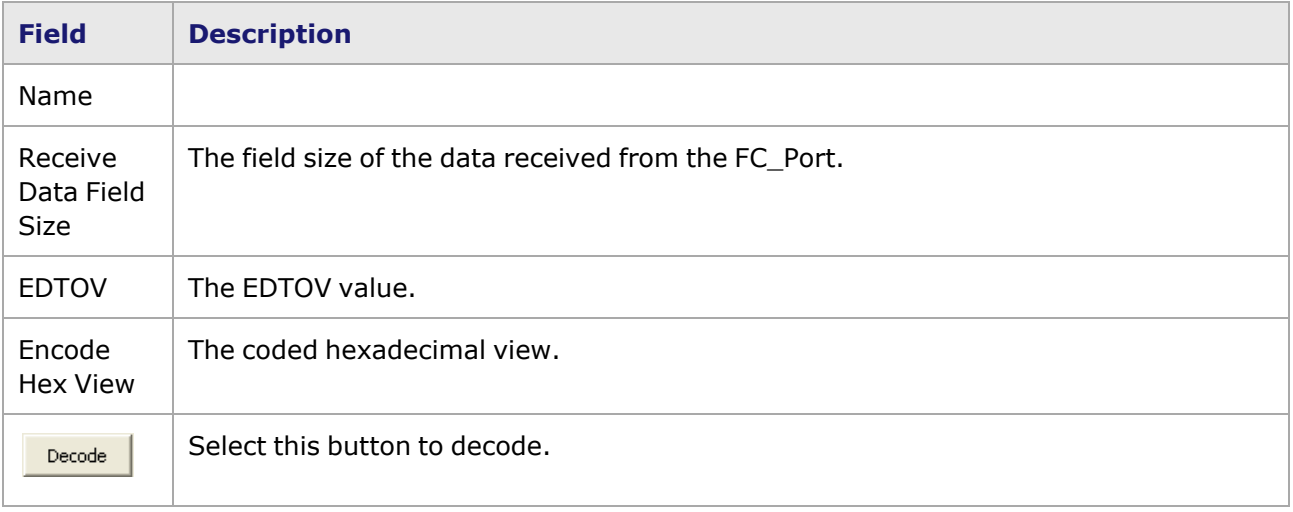

#### **FDISC**

The Discover F\_Port Service Parameters (FDISC) ELS transfers Service Parameters from the initiating Nx\_Port to the Fx\_Port at well-known F\_Port\_ID. This provides the means for the exchange of Service Parameters and the assignment of an additional N\_Port\_IDs without changing service parameters.

The *F-DISC* dialog box is shown in *Image: F-DISC dialog box*.

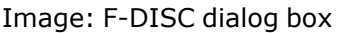

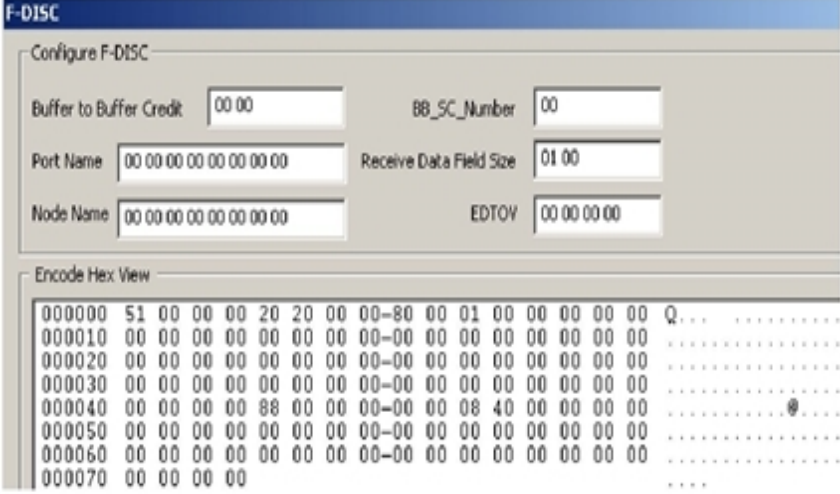

The fields and controls in this dialog box are described in *Table: F-DISC dialog box*.

Table: F-DISC dialog box

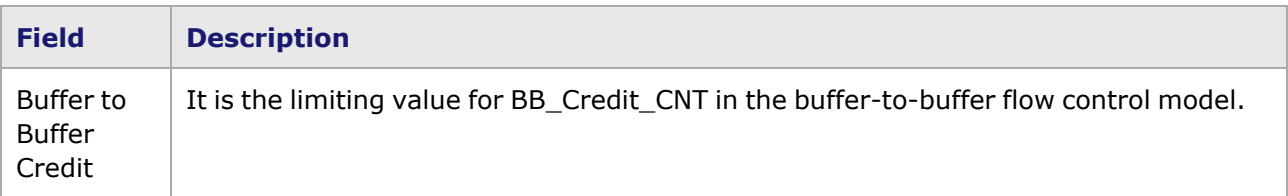

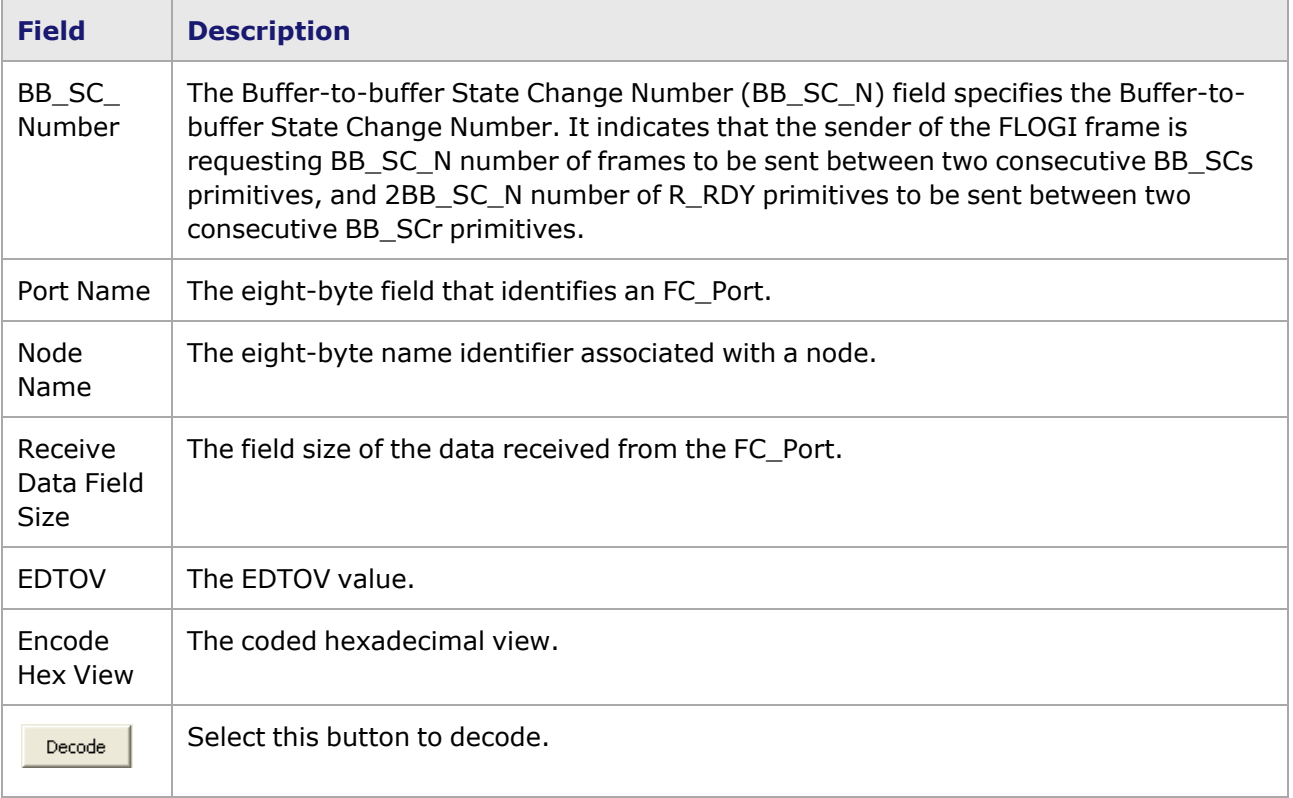

### **ELS Logo**

The LOGO ELS provides a method for explicitly removing service between two Nx\_Port\_IDs or between an N\_Port\_ID and a Fabric. Logout releases resources, identifiers, and relationships associated with maintaining service between an Nx\_Port\_ID and a destination Nx\_Port\_ID or Fabric.

The ELS LOGO dialog box is shown in *Image: ELS LOGO dialog box*.

#### Image: ELS LOGO dialog box

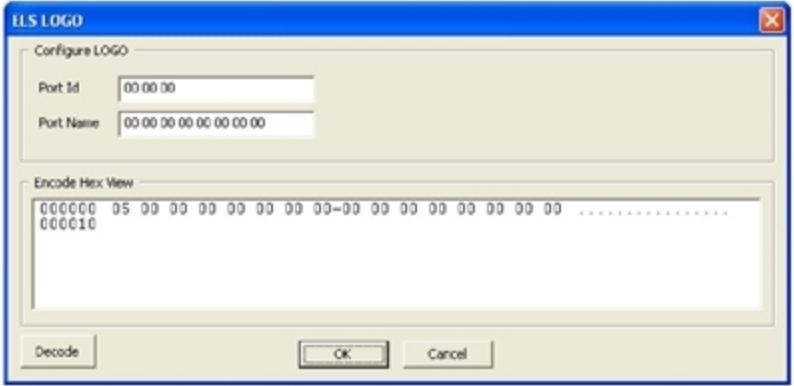

The fields and controls in this dialog box are described in *Table: ELS LOGO dialog box*.

Table: ELS LOGO dialog box

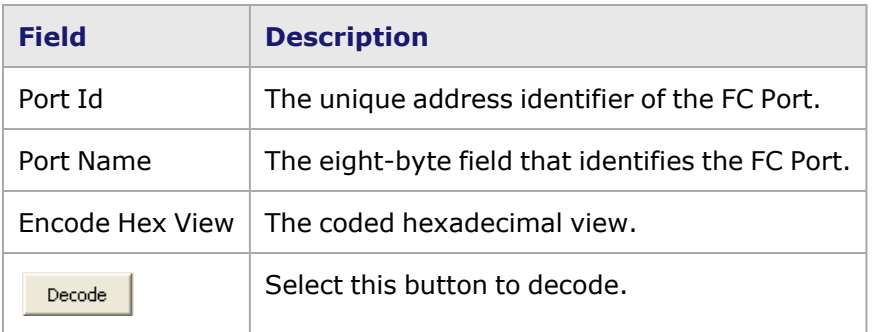

#### **SCR**

The State Change Registration (SCR) ELS requests the Fabric Controller or Nx\_Port to add the Nx\_ Port that is sending the SCR Request to the list of Nx\_Ports registered to receive the RSCN ELS.

The *ELS SCR* dialog box is shown in *Image: ELS SCR dialog box*.

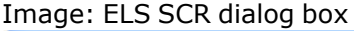

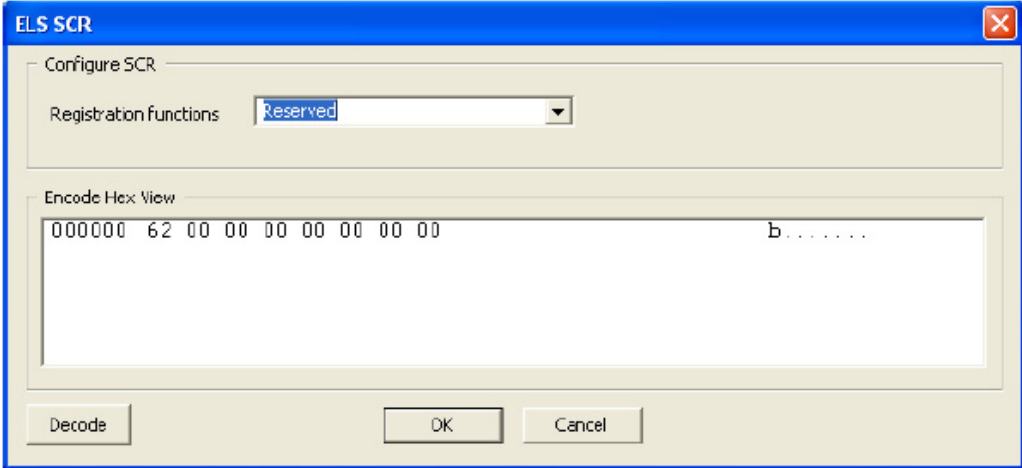

The fields and controls in this dialog box are described in *Table: ELS SCR dialog box*.

Table: ELS SCR dialog box

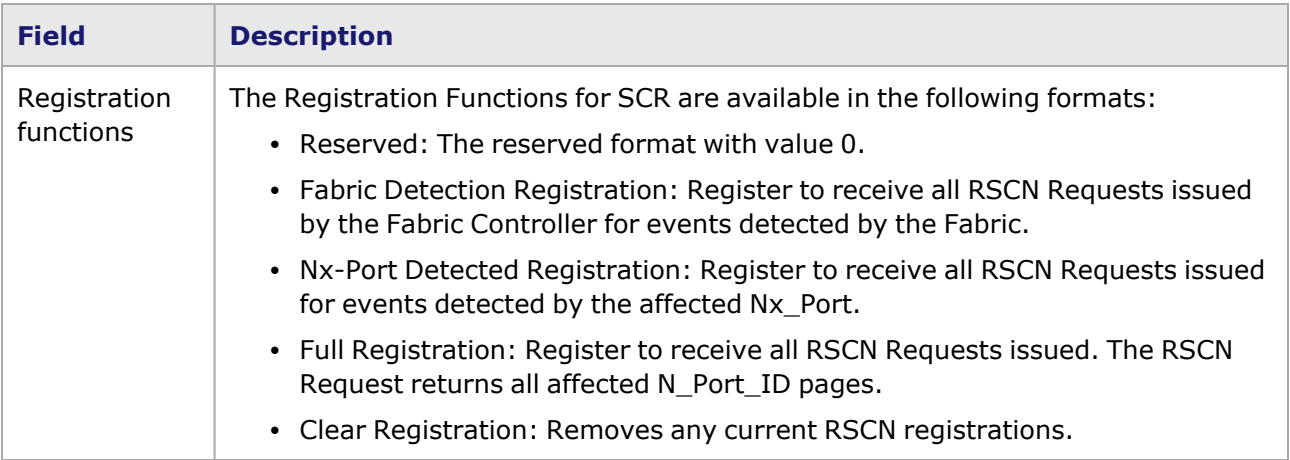

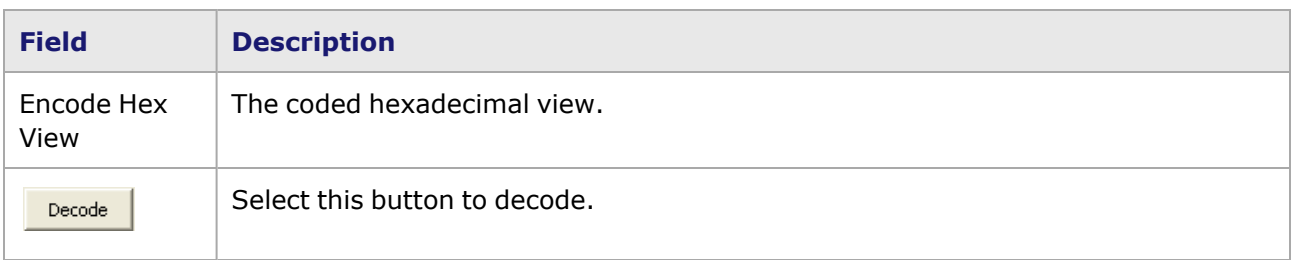

### **RSCN**

The Registered State Change Notification (RSCN) ELS is sent to registered Nx\_Ports when an event occurs that may have affected the state of one or more Nx\_Ports, or the ULP state within the Nx\_Port. The term, state, is used here to refer to any condition of an Nx\_Port that is considered important enough to notify other Nx\_Ports of a change in that state. The RSCN provides an indication of the change of state that is being reported.

RSCN is intended to provide a timely indication of changes in nodes to avoid the considerable traffic that polling may generate. RSCN may be used to indicate a failed node, allowing the release of resources tied up by the failed node. RSCN may also be used to notify interested nodes of new devices coming online, and of changes within an online node that affect the operation of the system. The sender of the RSCN Request may coalesce several events into a single report.

Image: ELS RSCN dialog box

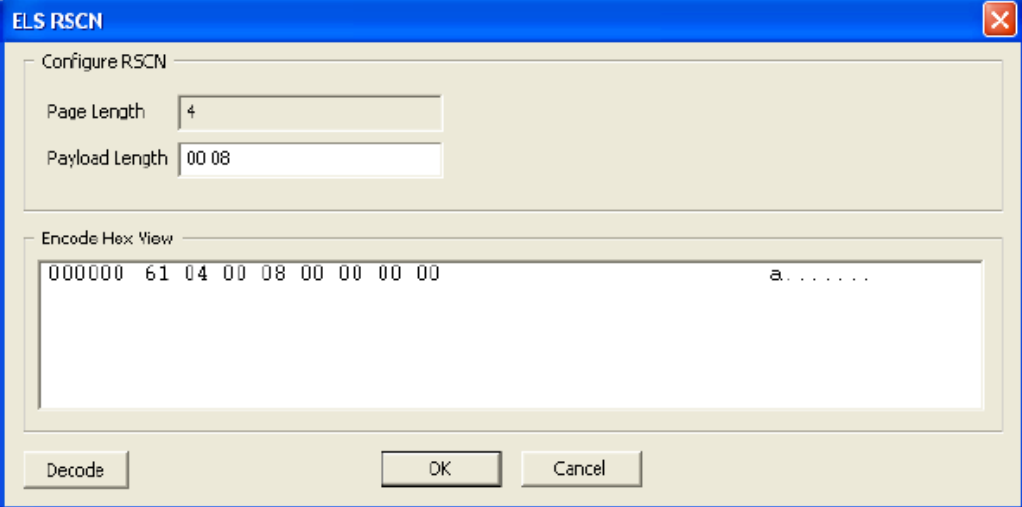

The fields and controls in this dialog box are described in *Table: ELS RSCN dialog box*.

Table: ELS RSCN dialog box

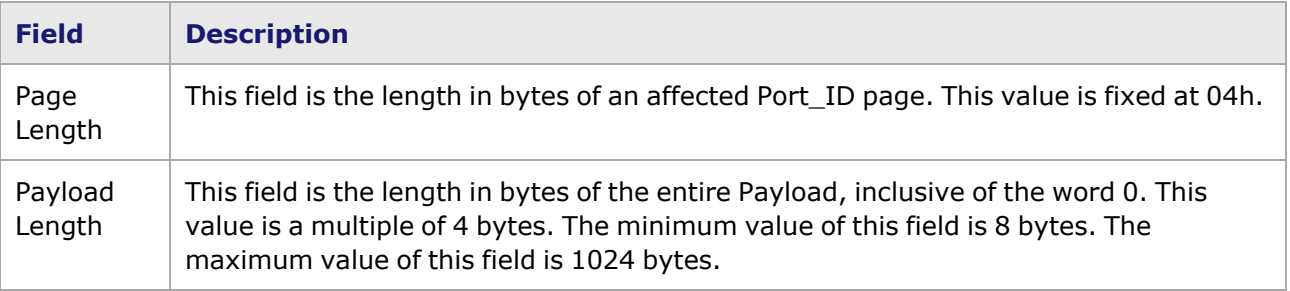

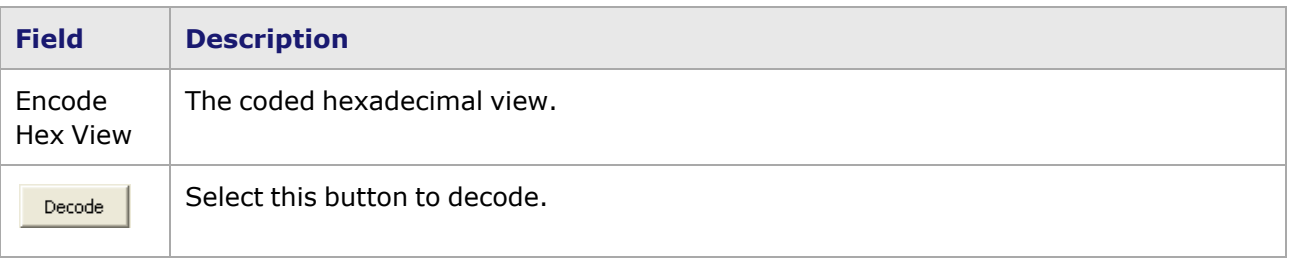

### **LS RJT**

The Link Service Reject (LS\_RJT) notifies the transmitter of a Link Service request that the Link Service request Sequence has been rejected. A four-byte reason code is contained in the Data Field. Link Service Reject is transmitted for a variety of conditions that are unique to a specific Link Service request. For example, if the Service Parameters specified in a Login frame were logically inconsistent or in error, a P\_RJT frame would not be transmitted in response, but rather a Link Service Reject.

The ELS LS\_RJT dialog box is shown in *Image: ELS LS\_RJT dialog box*.

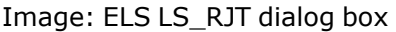

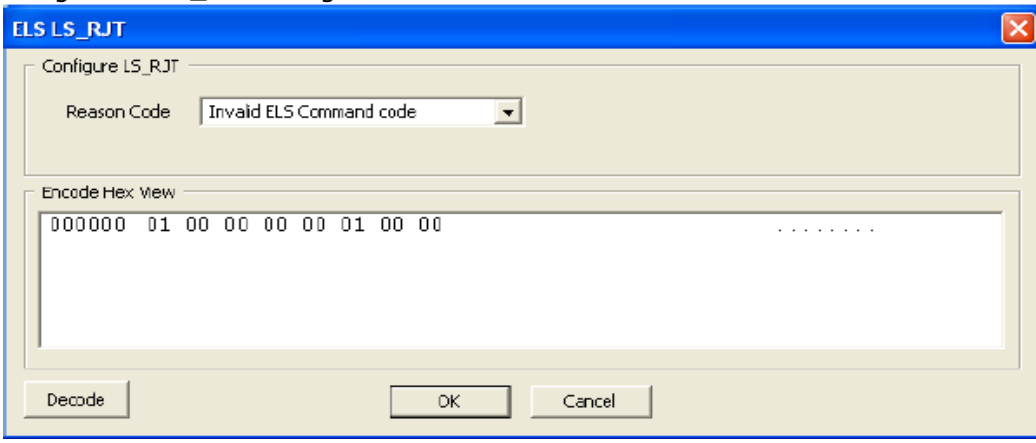

The fields and controls in this dialog box are described in *Table: ELS LS\_RJT dialog box*.

Table: ELS LS\_RJT dialog box

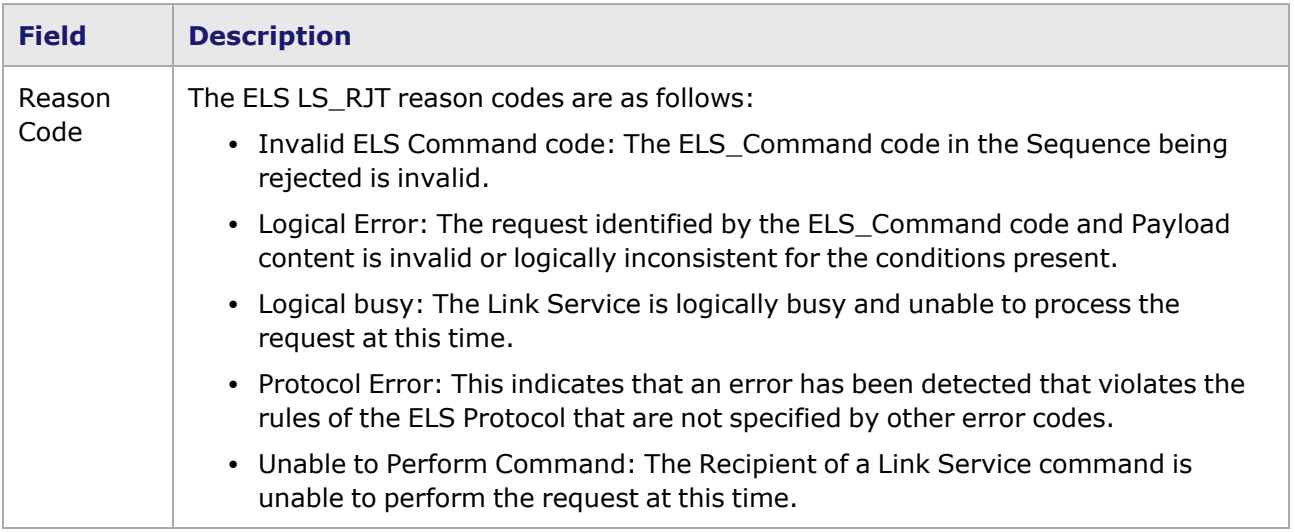

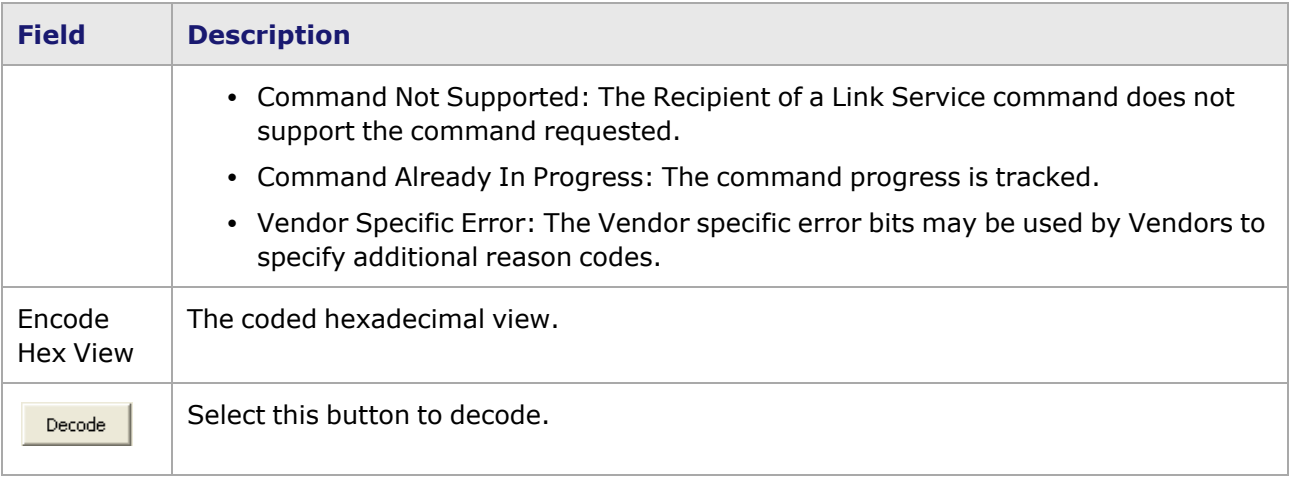

## **Common Transport (CT)**

Fibre Channel Generic Services share a Common Transport (CT) at the FC-4 level. The CT provides access to a Service with a set of service parameters that facilitates the usage of Fibre Channel properties. It also provides another level of multiplexing that simplifies the Server-to-Server communication for a distributed Service.

The Common Transport dialog box is shown in *Image: Common Transport dialog box*.

Image: Common Transport dialog box

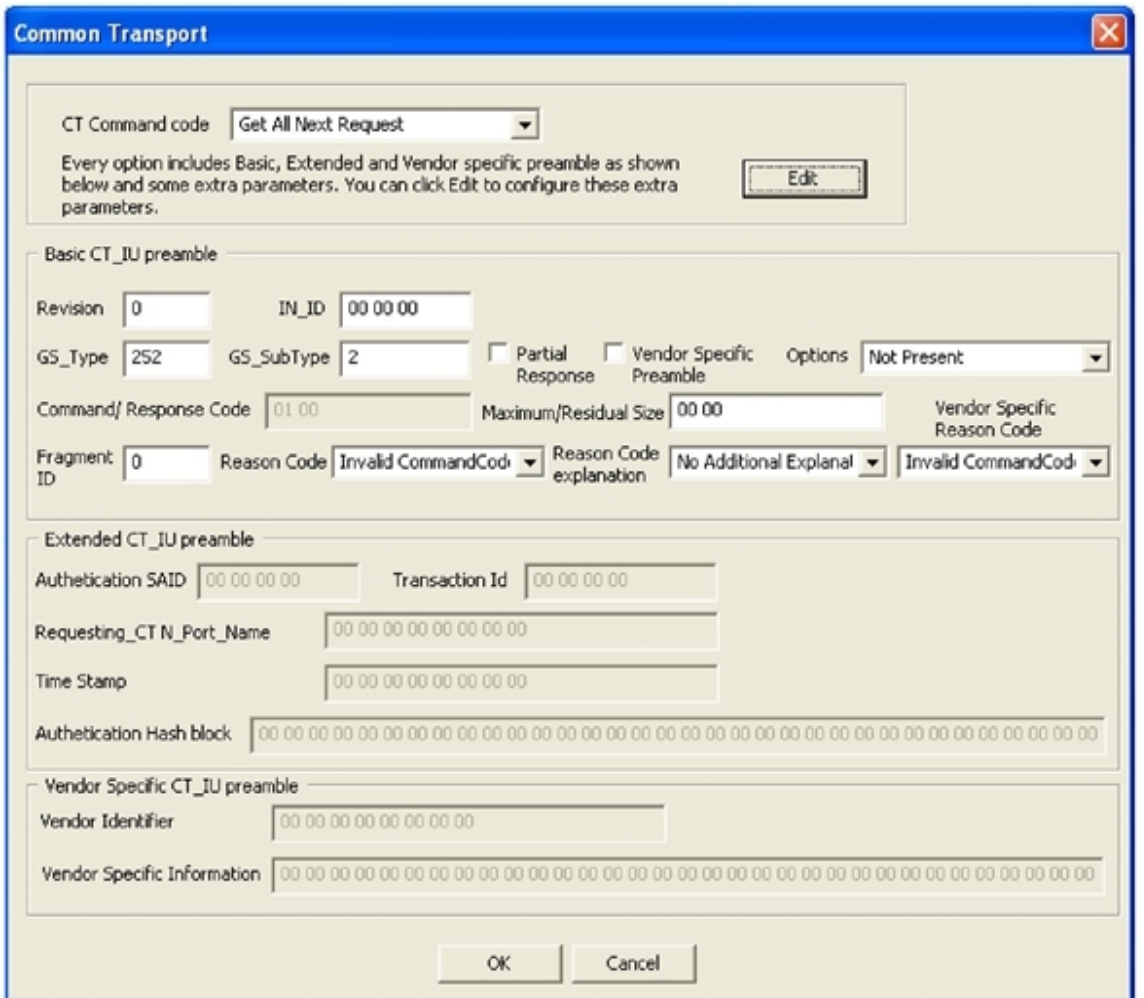

The fields and controls in this dialog box are described in *Table: Common Transport dialog box*.

Table: Common Transport dialog box

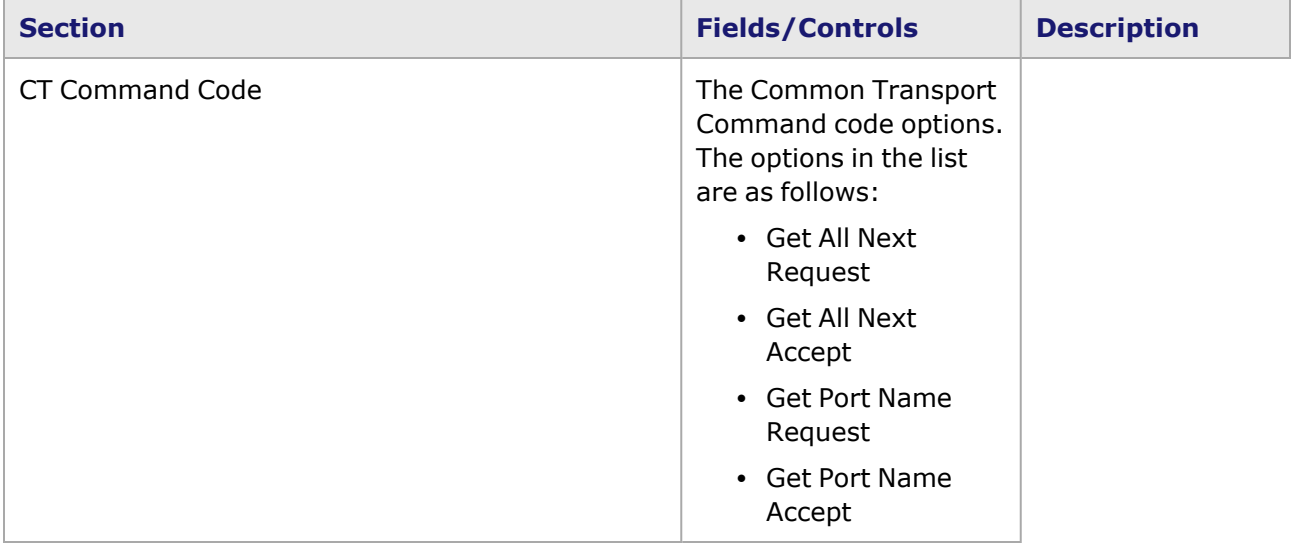

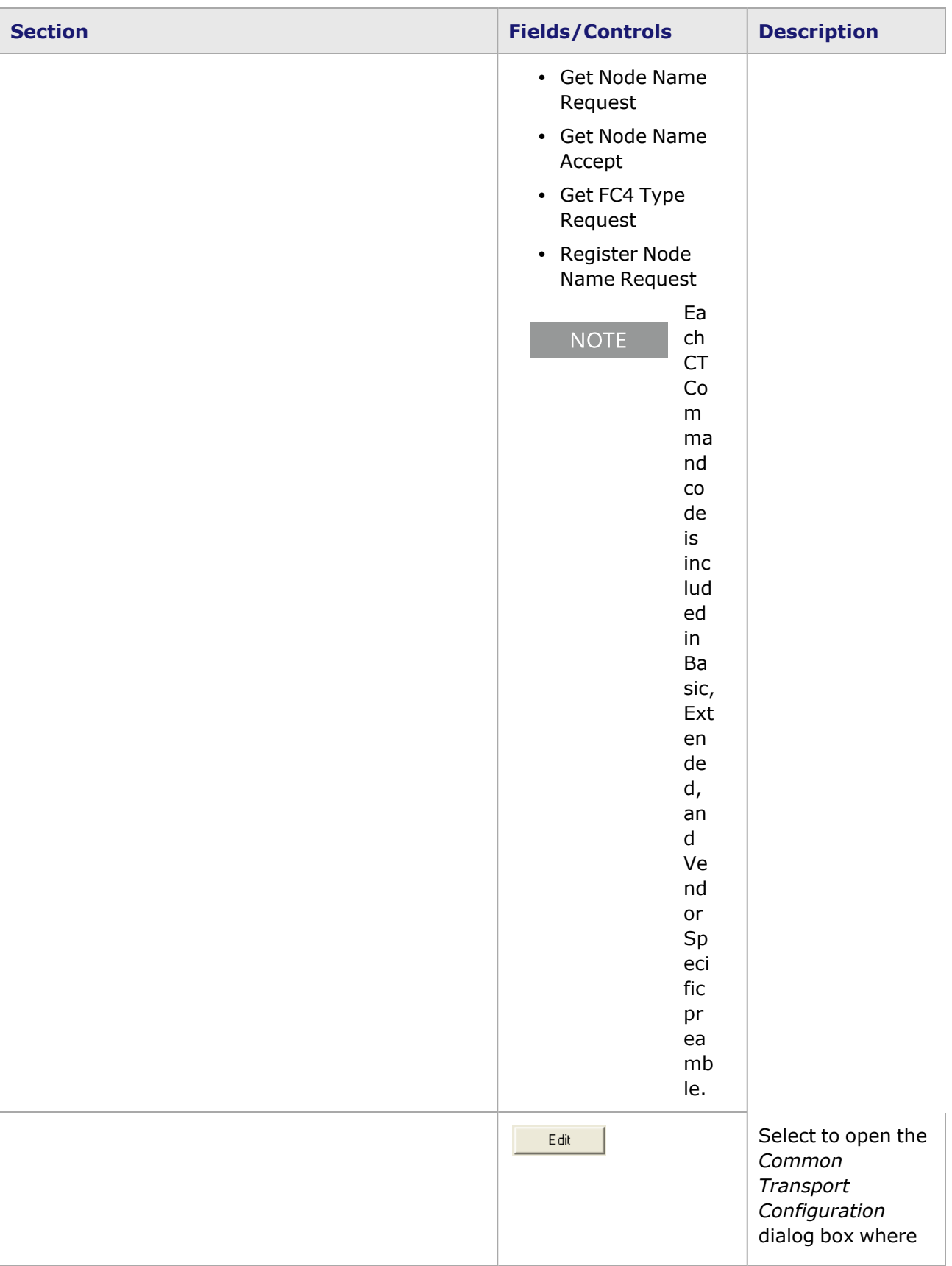

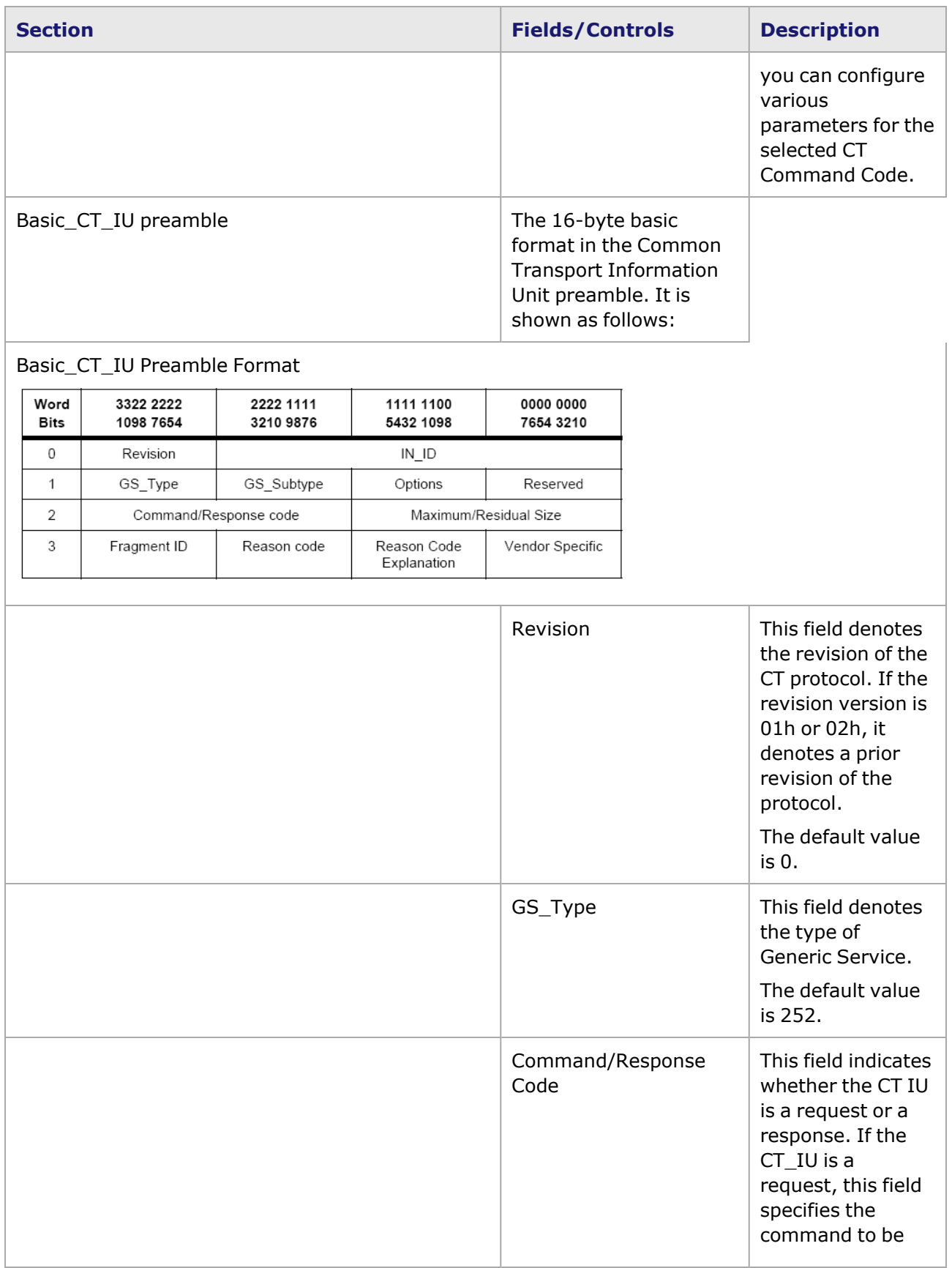

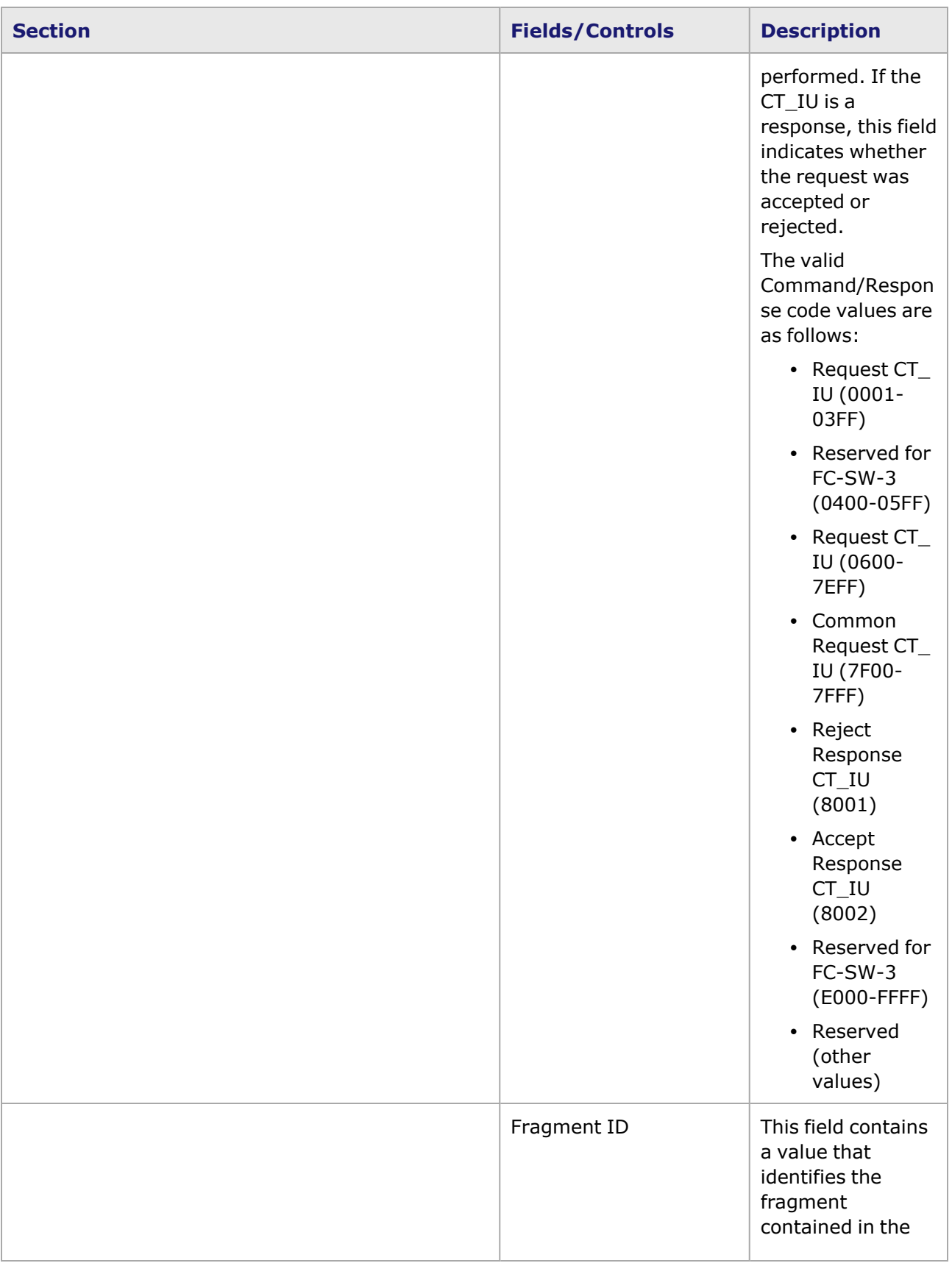

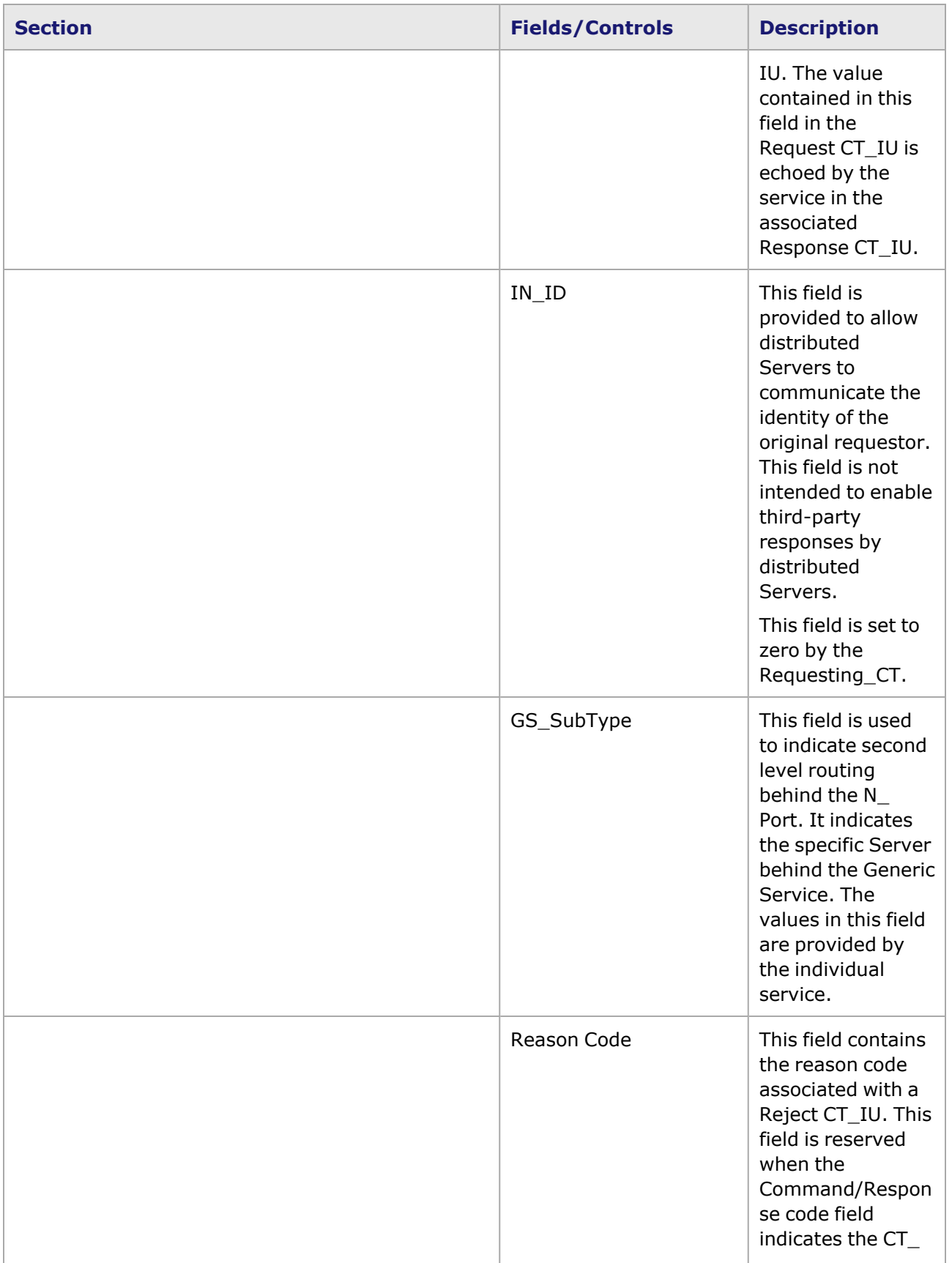

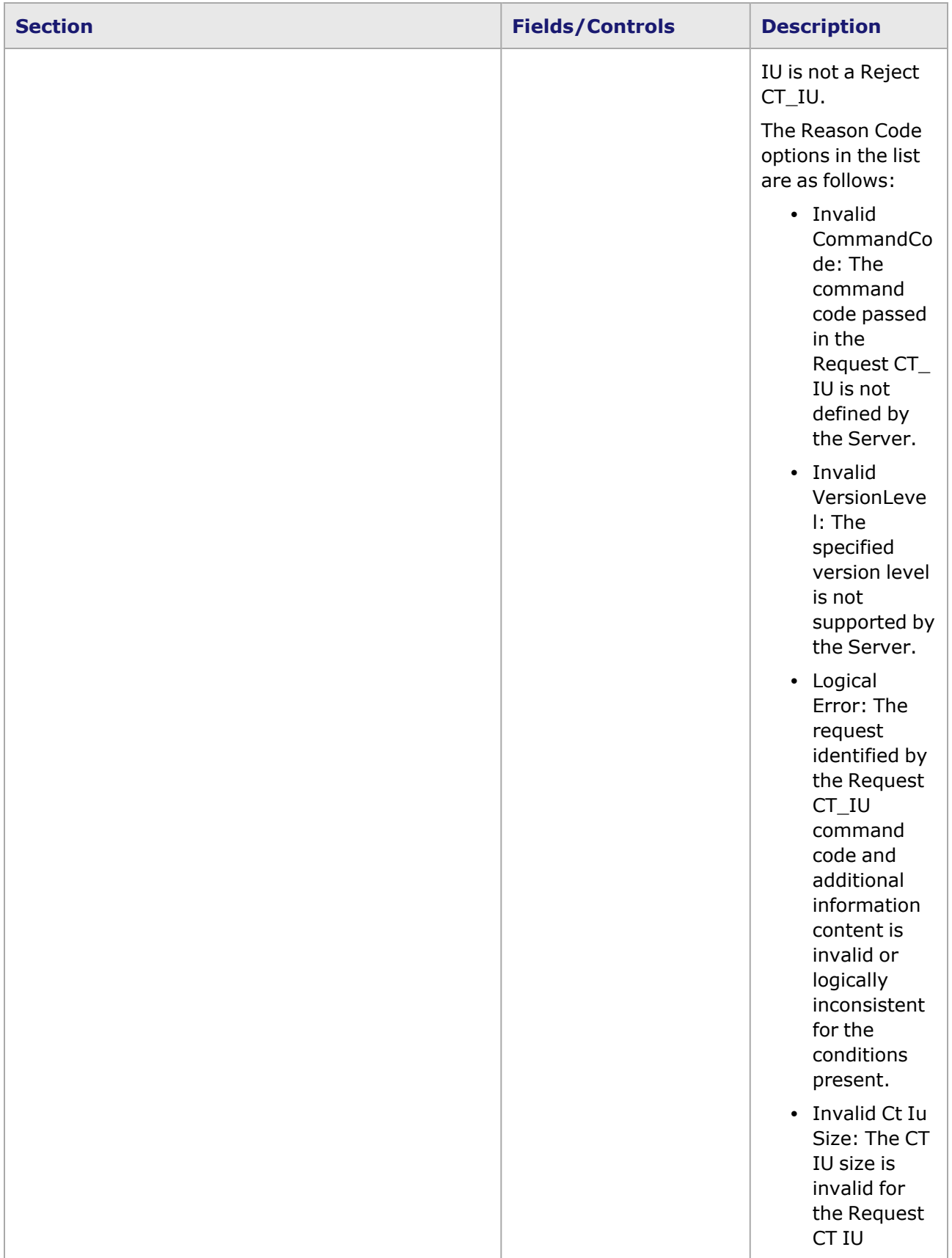

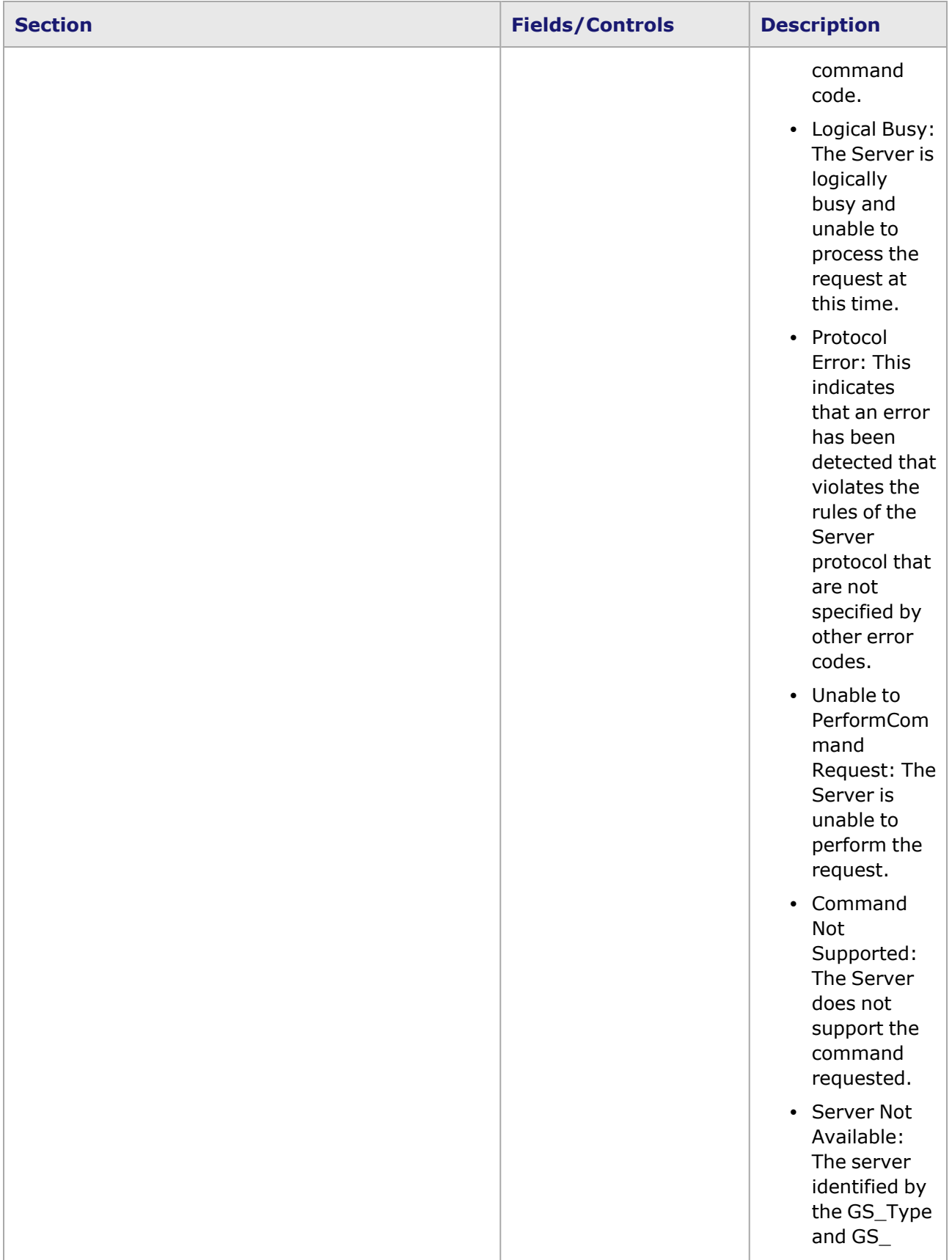

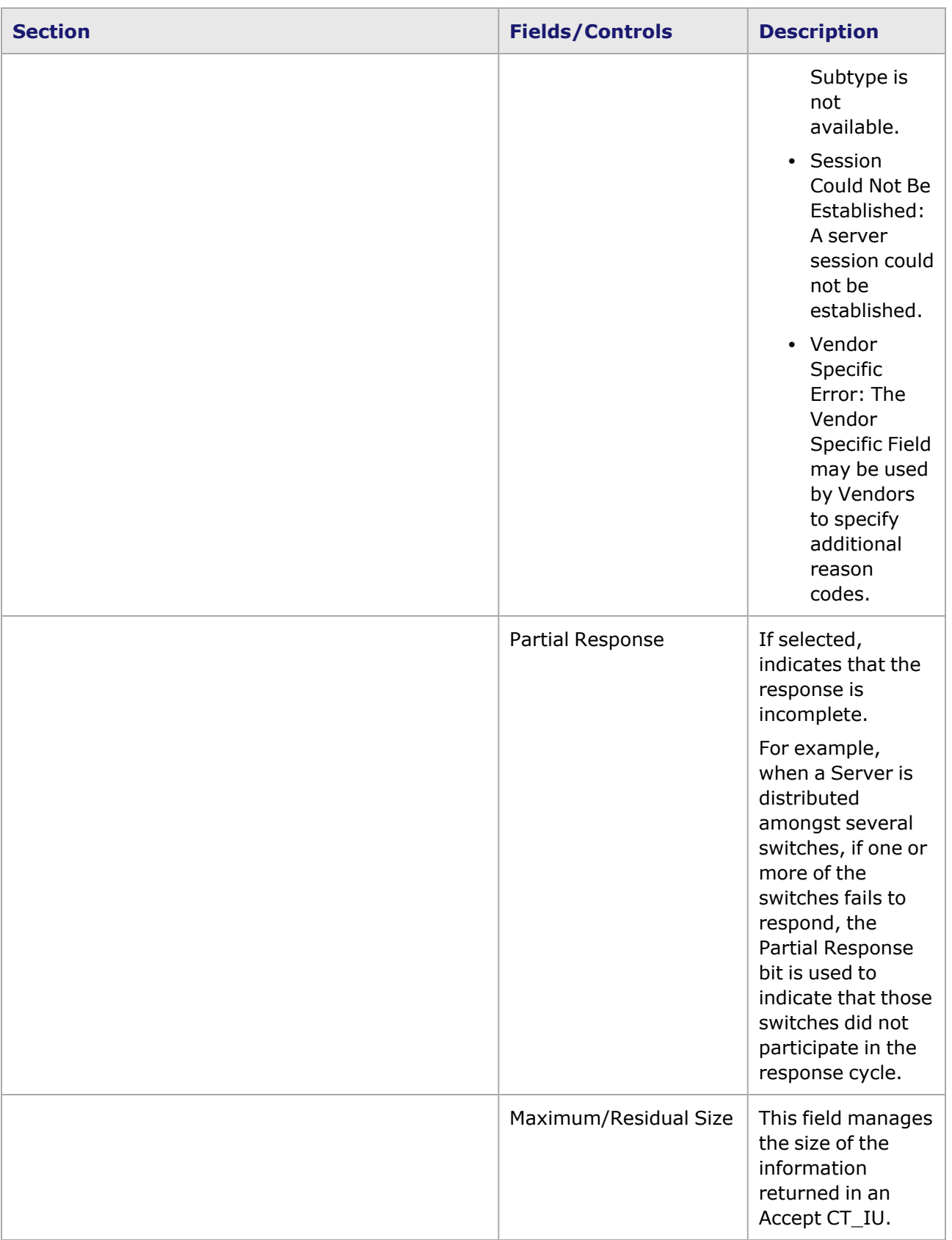

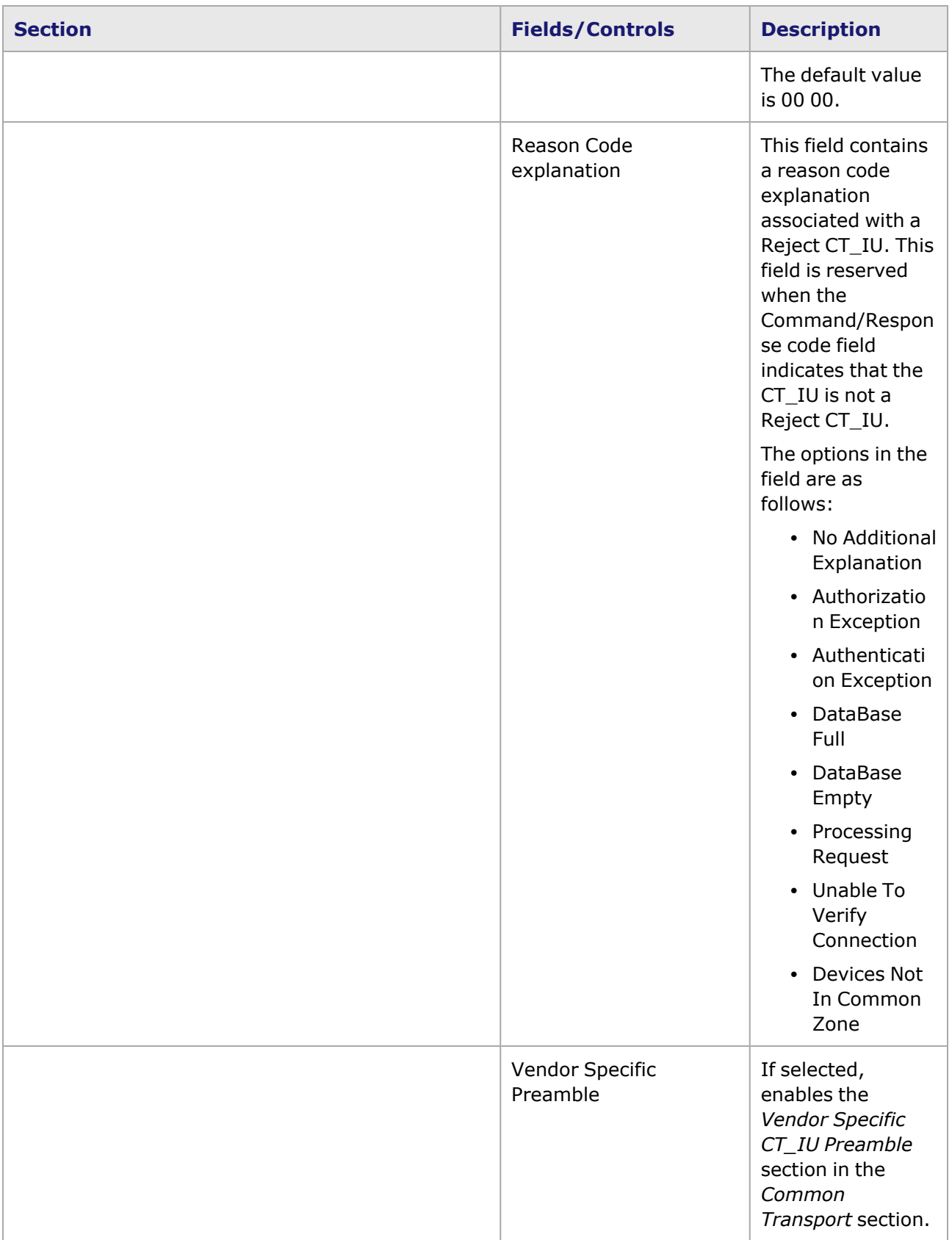

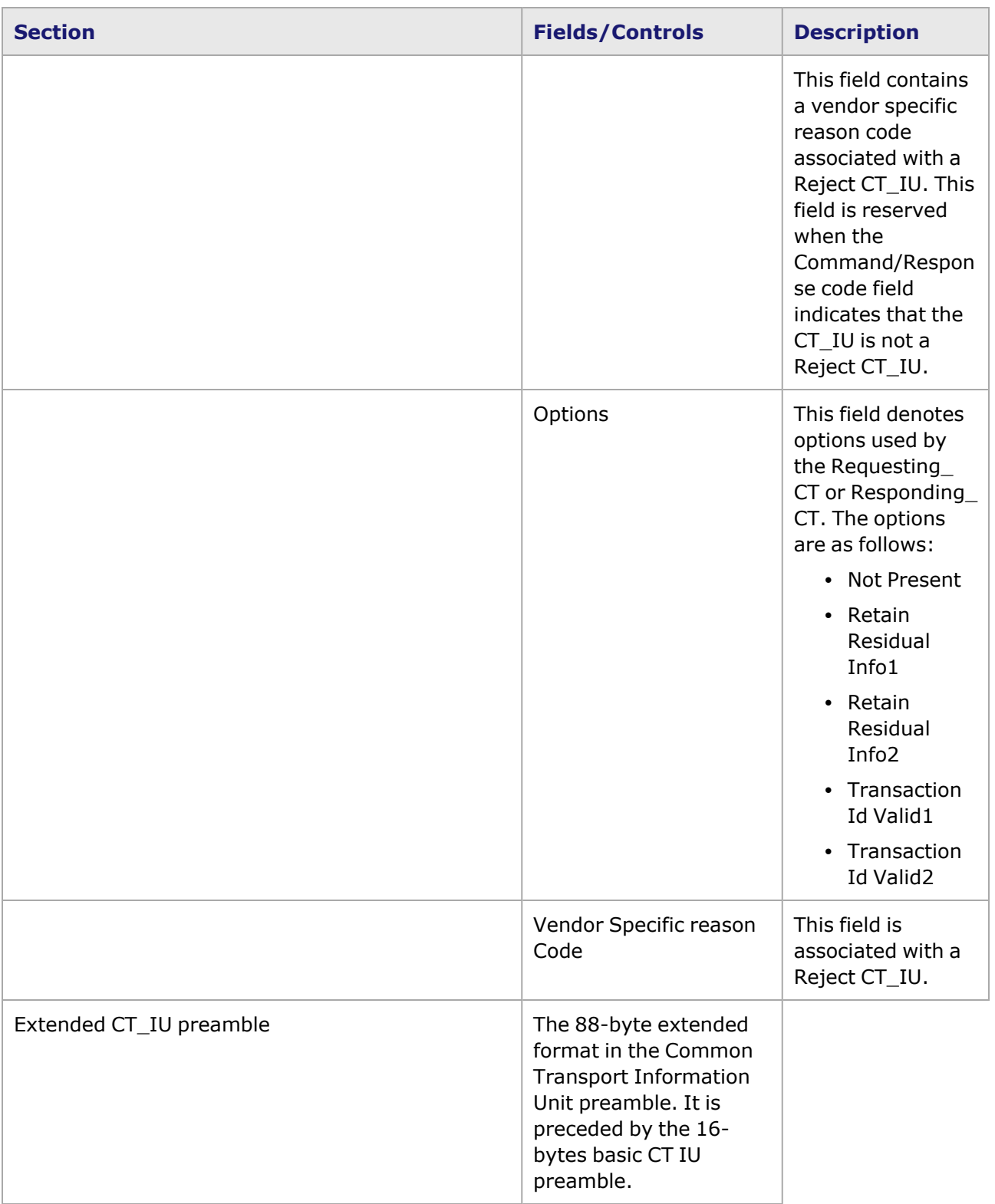

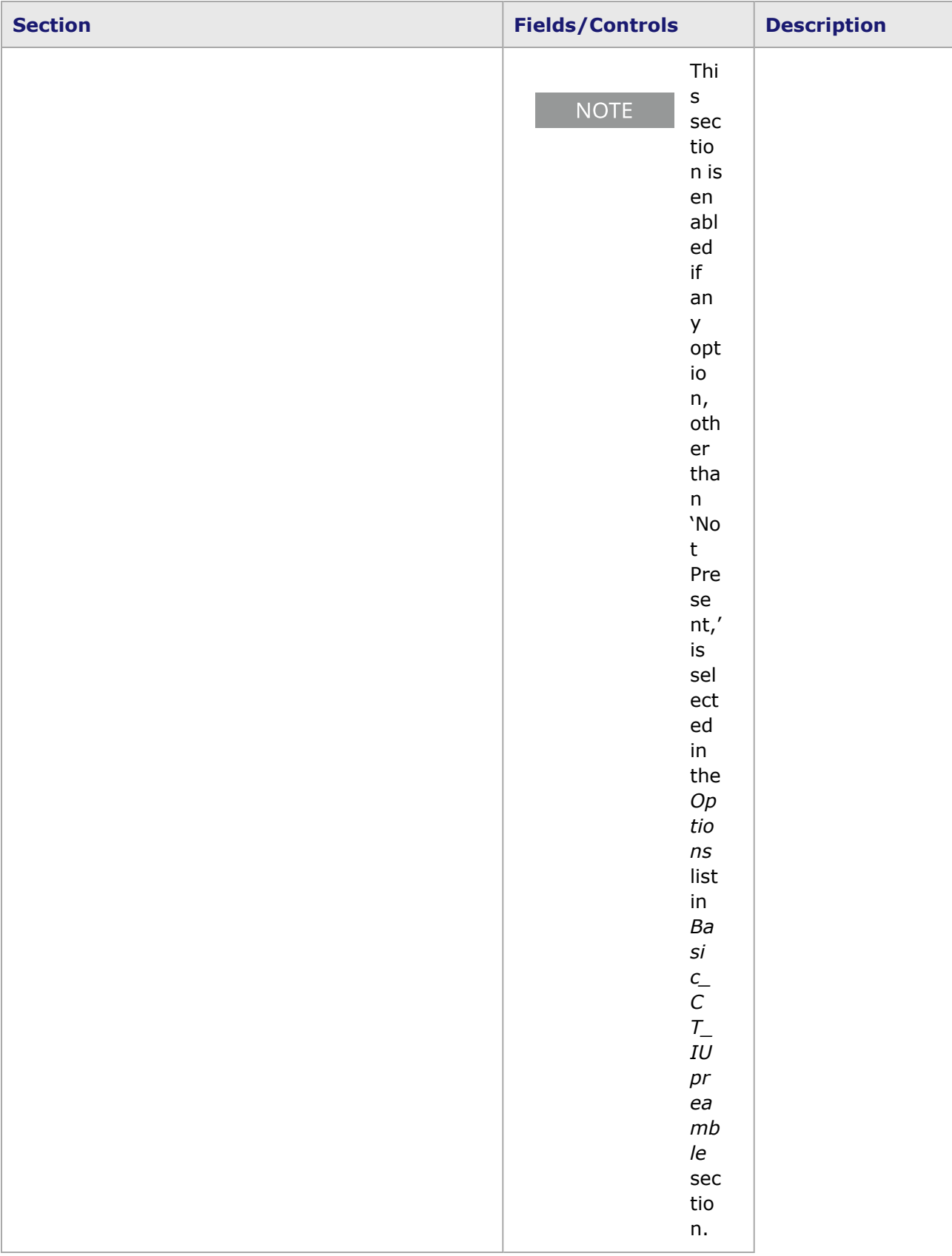

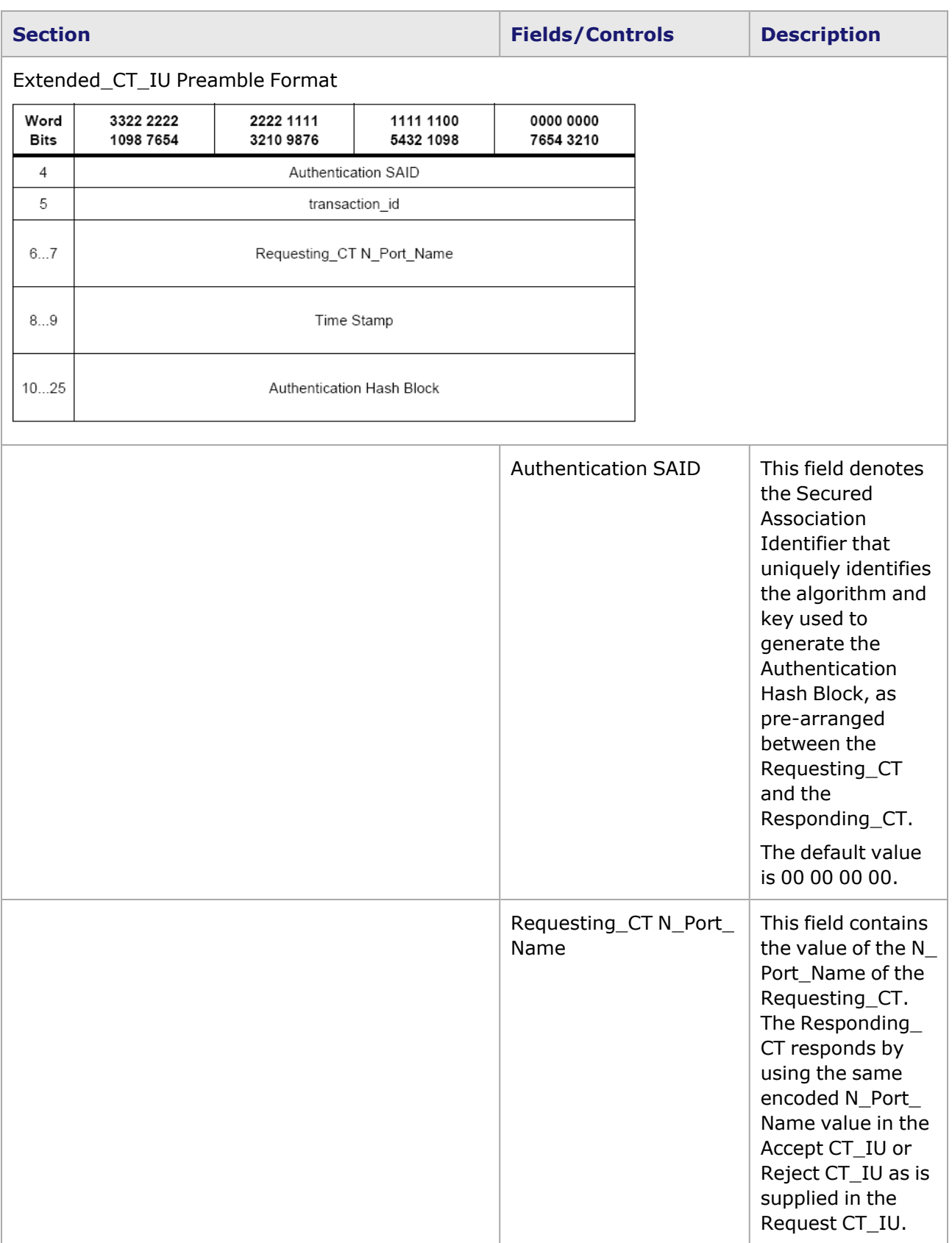

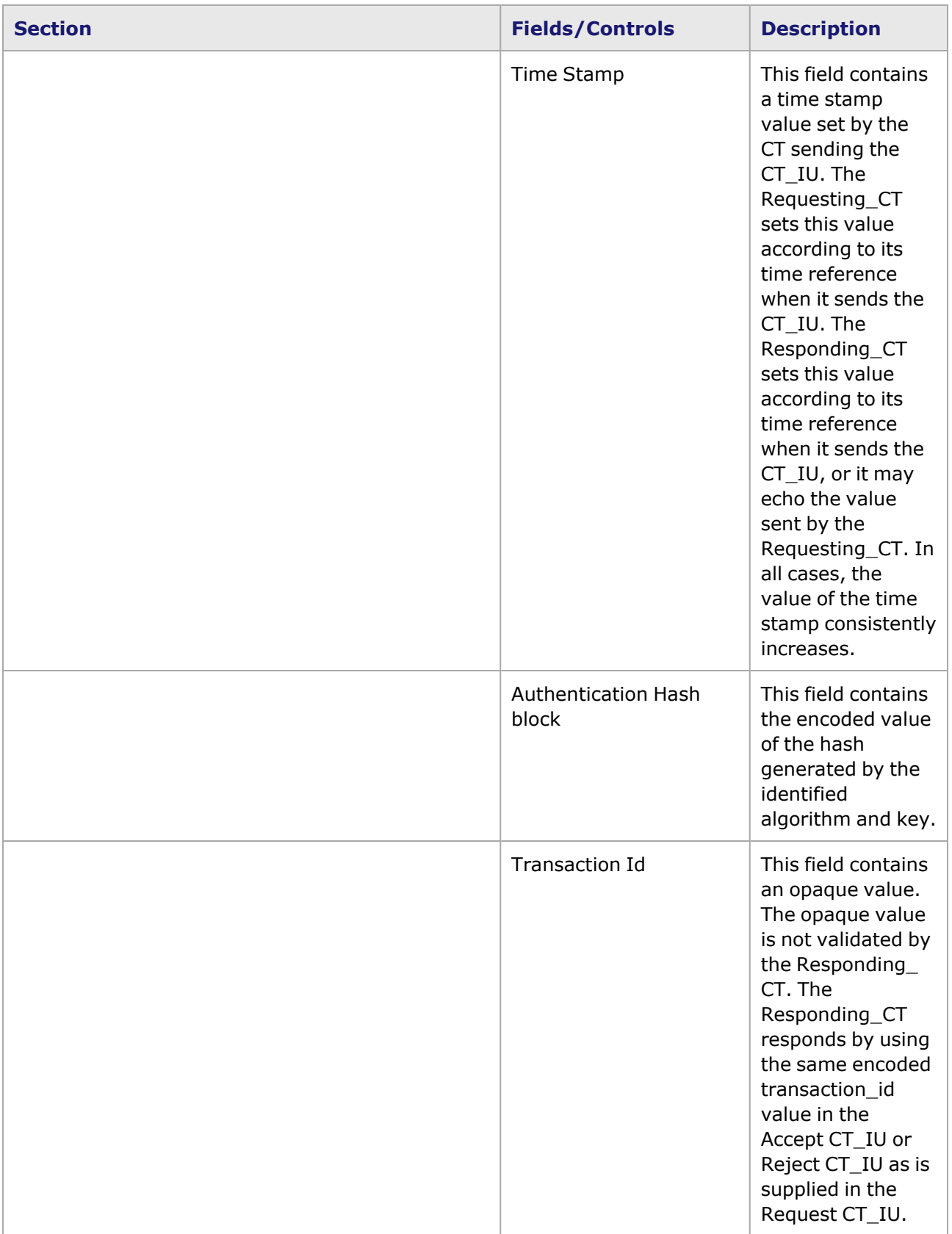

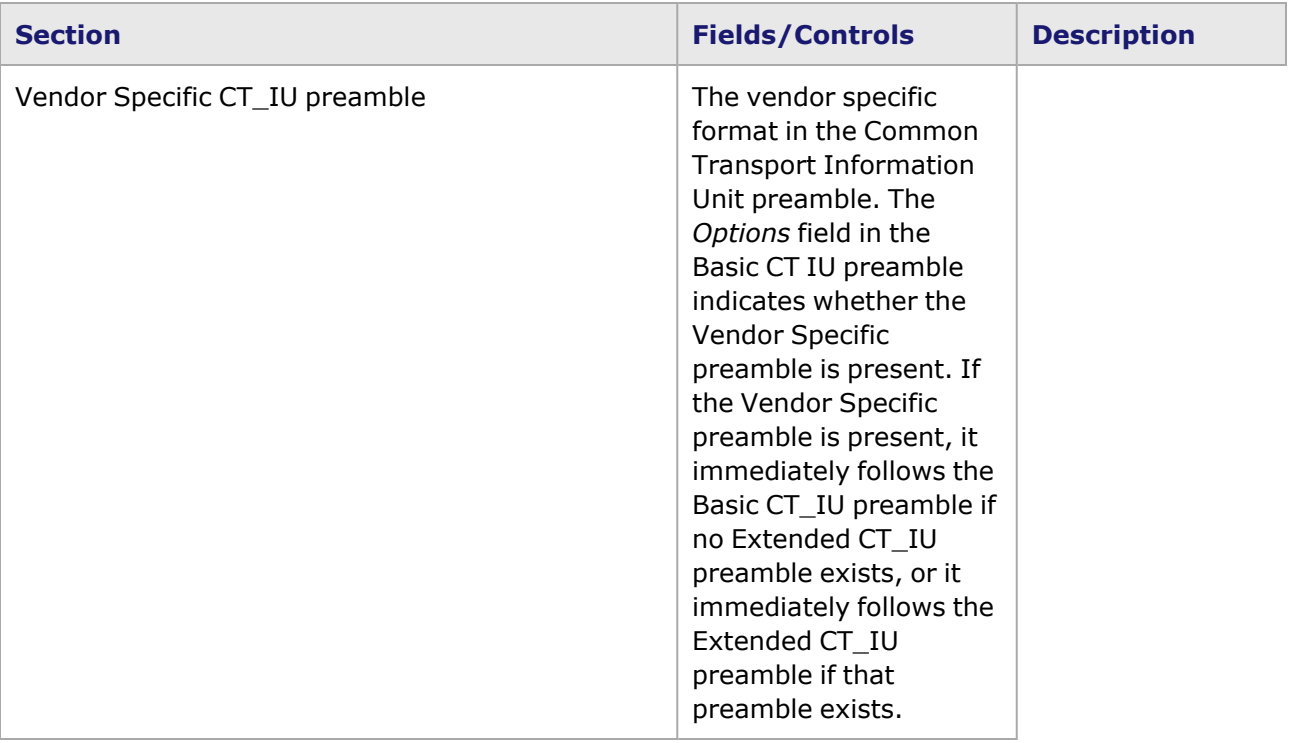

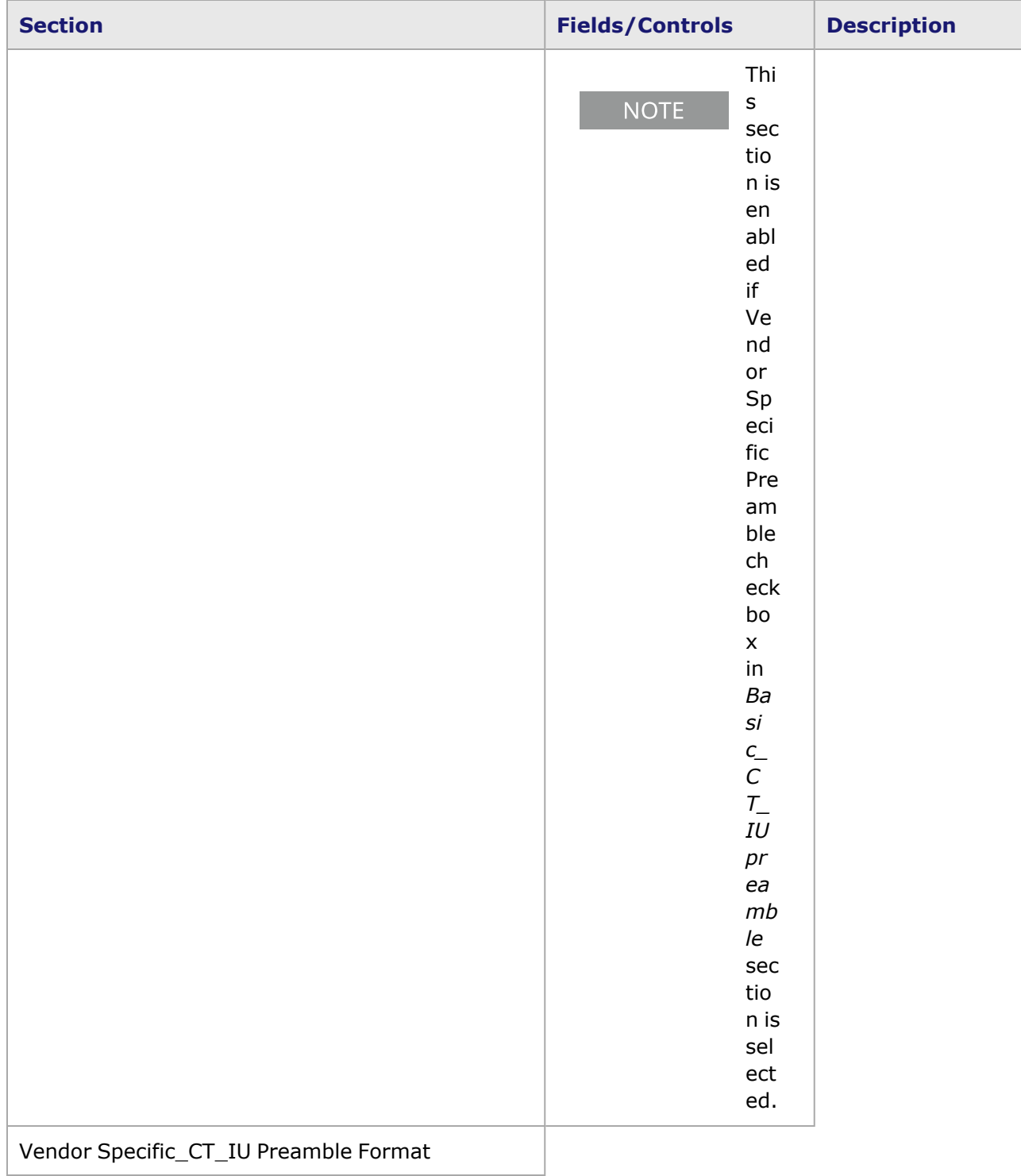

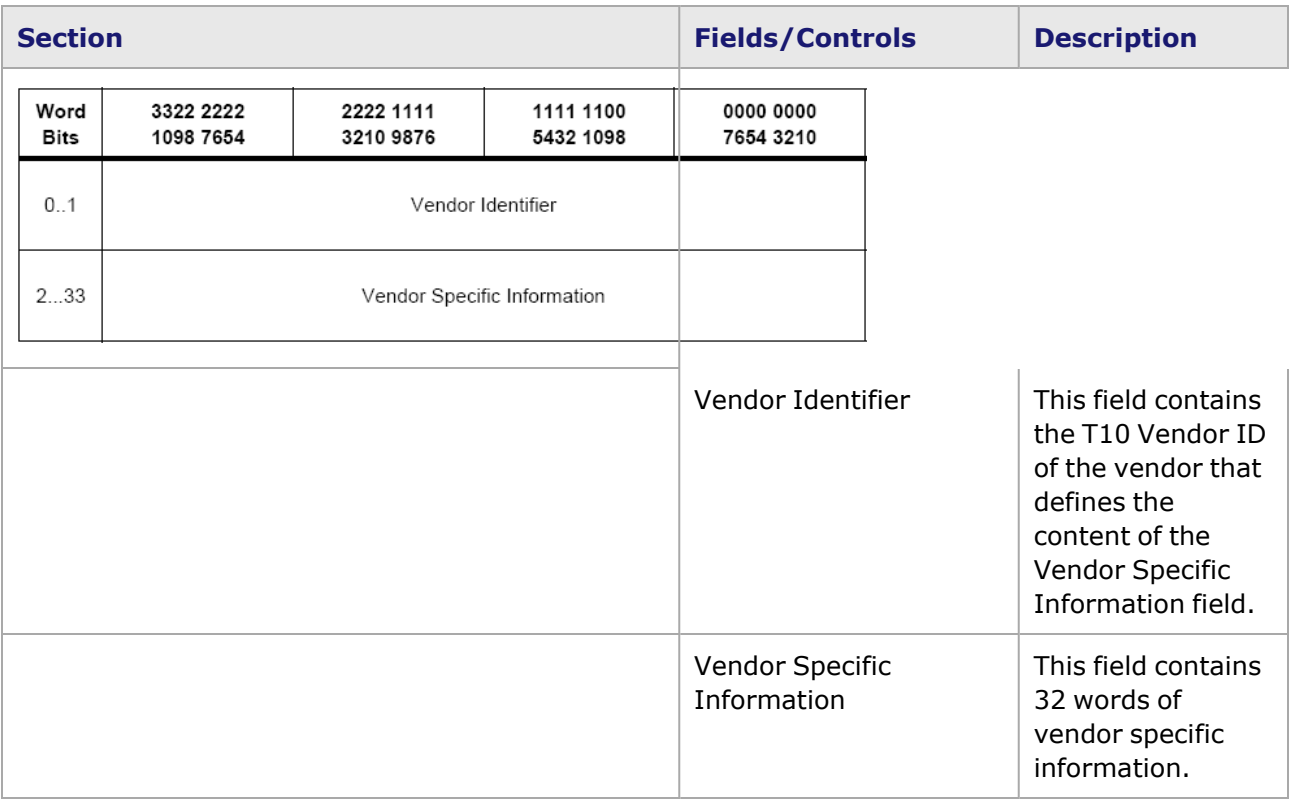

### *CHAPTER 7* **Frame Data–User Defined Fields (UDF)**

The *Frame Data* tab in the *Stream Properties* dialog provides control over all aspects of packets transmitted by the Ixia hardware. These frames are also referred to as datagrams or packets in some contexts. Many frames may be generated in the processing of a stream. Many of the controls available allow the specification of a series of values applied to subsequent frames.

This chapter discusses UDF frame data structure. For other parts of frame data construction, see:

- Frame Data-Basic Frame Structure
- Frame Data-Protocol Control

This chapter covers:

- **User [Defined](#page-598-0) Fields**
- UDF Counters for [Individual](#page-601-0) Bytes
- UDF for Lava Load [Module](#page-603-0)
- UDF for [Xcellon-Multis](#page-605-0) Load Module
- UDF for [QSFP-DD](#page-606-0) and CFP8 Load Modules
- UDF for T400 QDD and T400 OSFP Load [Modules](#page-608-0)
- UDF for S400 QDD Load [Modules](#page-610-0)
- UDF for [CloudStorm](#page-614-0) Load Module
- UDF [Configurable](#page-601-1) Step Size
- Standard UDF [Configuration](#page-602-0)
- [Advanced](#page-616-0) UDFs
- <span id="page-598-0"></span>• [Table](#page-633-0) UDF

## **User Defined Fields**

The User Defined Fields (UDF) control an independent 32-bit counter. There are several variations for the UDF fields, depending on the module. For all modules, at least four UDFs can be configured. For newer modules, five UDFs can be configured.

For many modules a *Table UDF* is available. [Table](#page-633-0) UDF for more information. For a breakdown of which modules have specific UDF features, see Table 1-7 part 3 in the *Ixia Platform Reference Manual*.

For some modules there is a special set of UDFs with additional options. [Advanced](#page-616-0) UDFs for additional information.

Table: UDF Characteristics per Module summarizes these variations.

#### Table: UDF Characteristics per Module

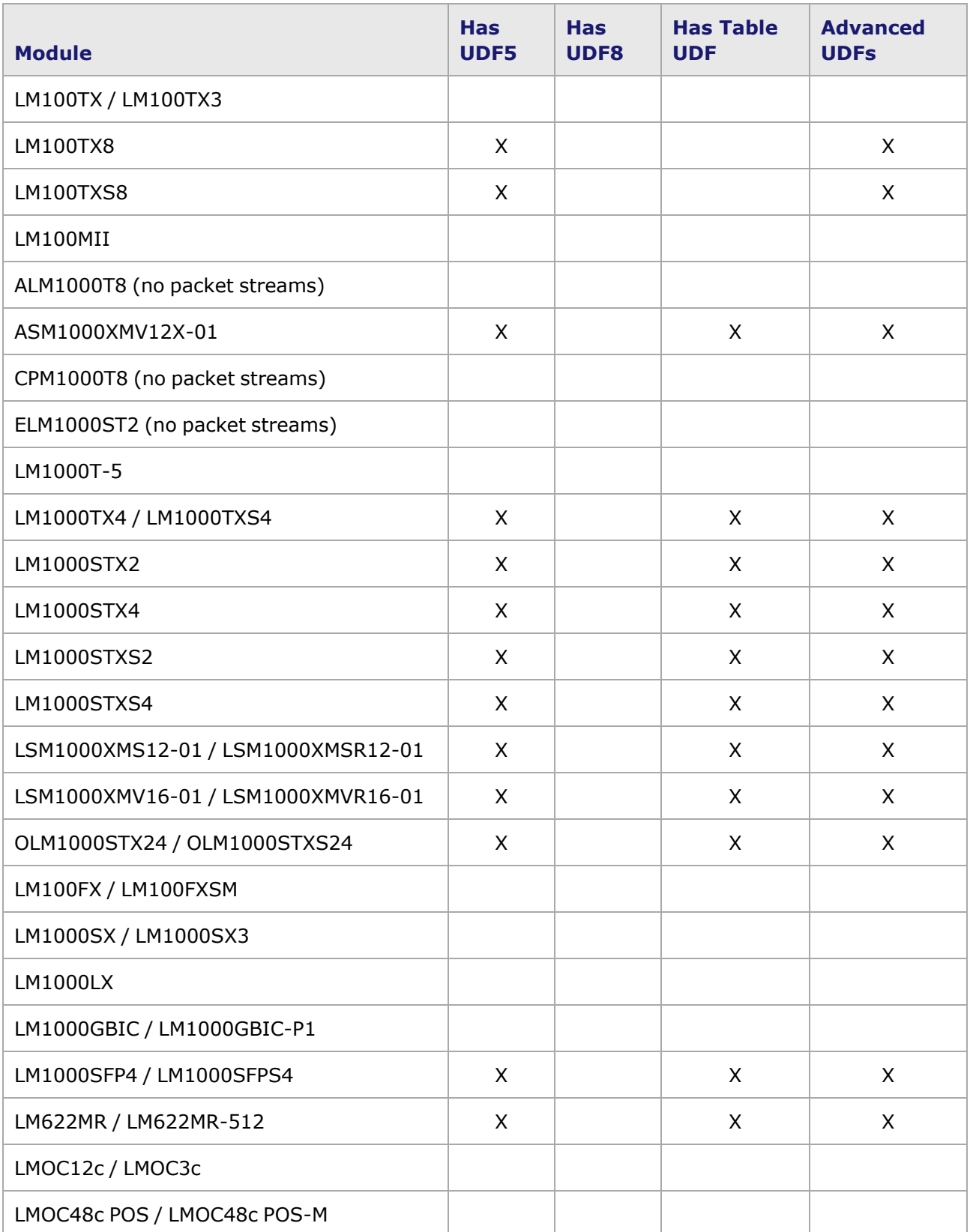

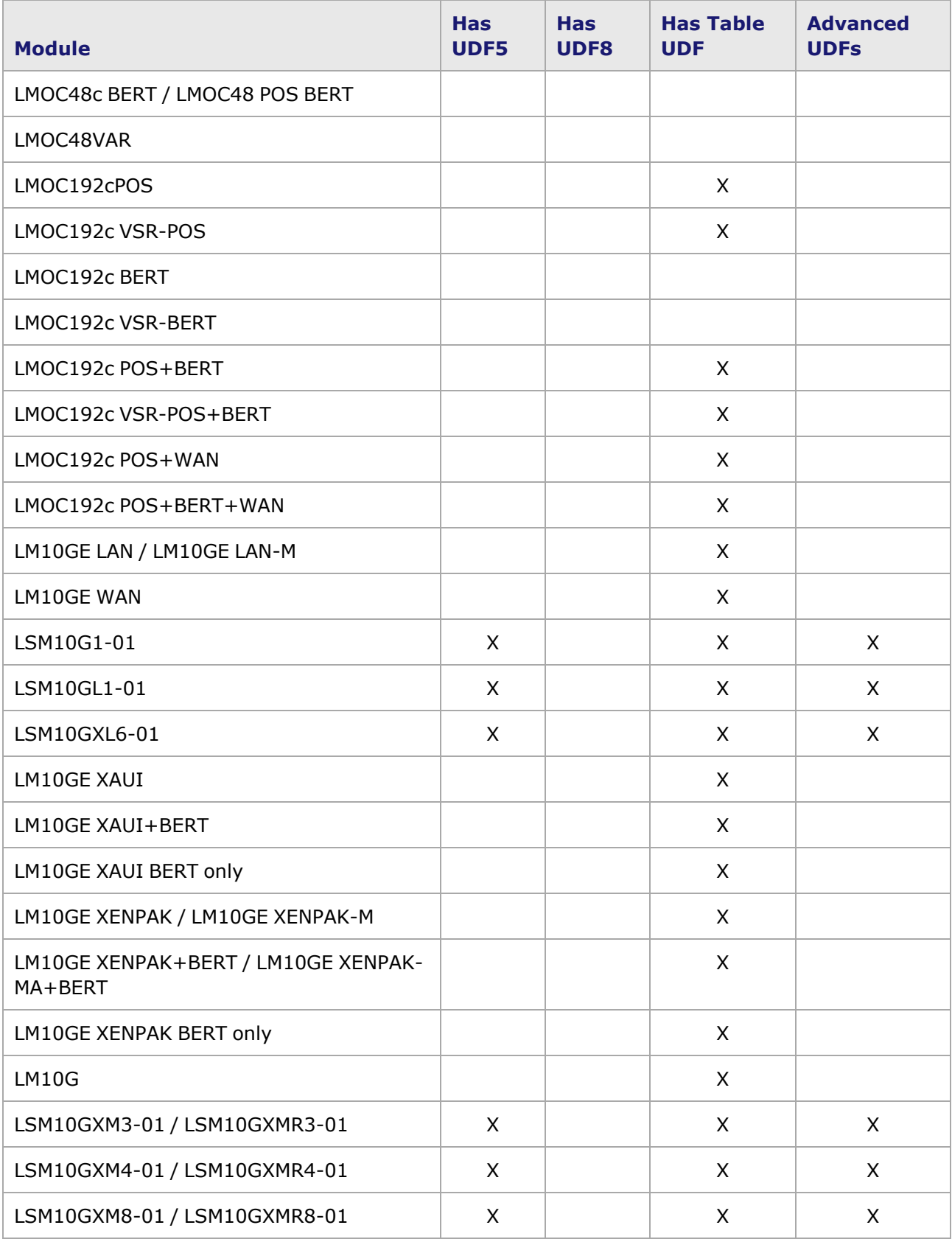

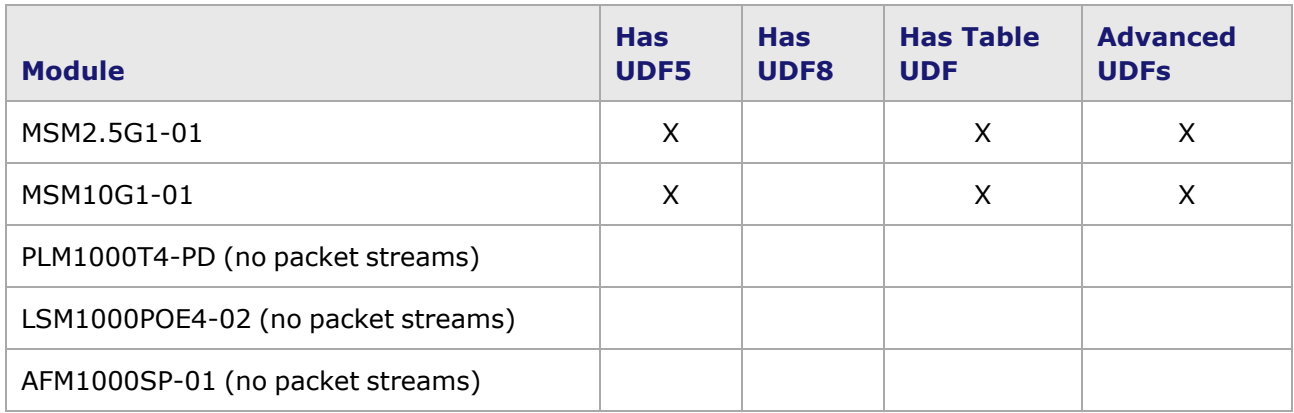

## <span id="page-601-0"></span>**UDF Counters for Individual Bytes**

The Gigabit, LM-GBIC, LM100TX, LMOC12c/LMOC3c POS and LM1000T-5 modules have an option for configuring complex variations of the 32-bit counter, byte-by-byte, as shown for a Gigabit module in Image: Individual UDF Counters. In this example, the counter has been divided into four 8-bit counters, each with an 8-bit mask.

Image: Individual UDF Counters

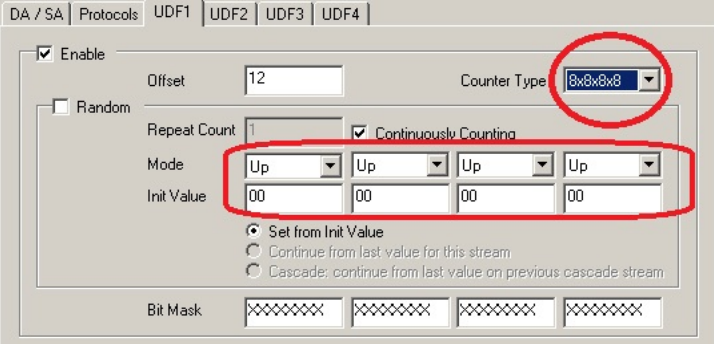

## <span id="page-601-1"></span>**UDF Configurable Step Size**

Some load modules also have a configurable step size for counting, as shown in Image: UDF Step Option.

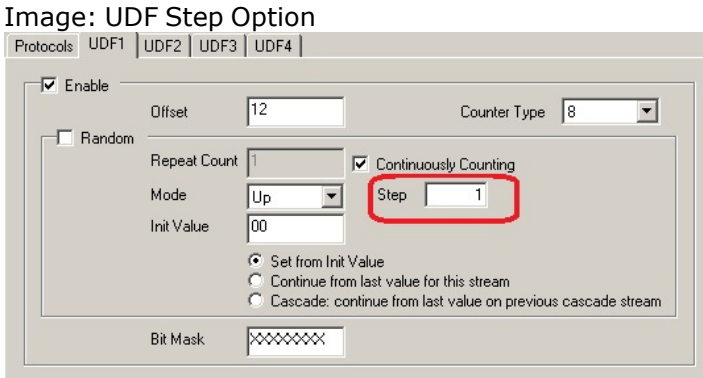

The fields and controls in these dialogs are described in *Table: User Defined Fields, Standard*.

# <span id="page-602-0"></span>**Standard UDF Configuration**

For load modules with 4 UDFs, the fields are defined in the following table. (**Note**: Not all modules have all these fields.) Refer to *Table: UDF Characteristics per Module*to identify modules that do not have 5 UDFs..

Table: User Defined Fields, Standard

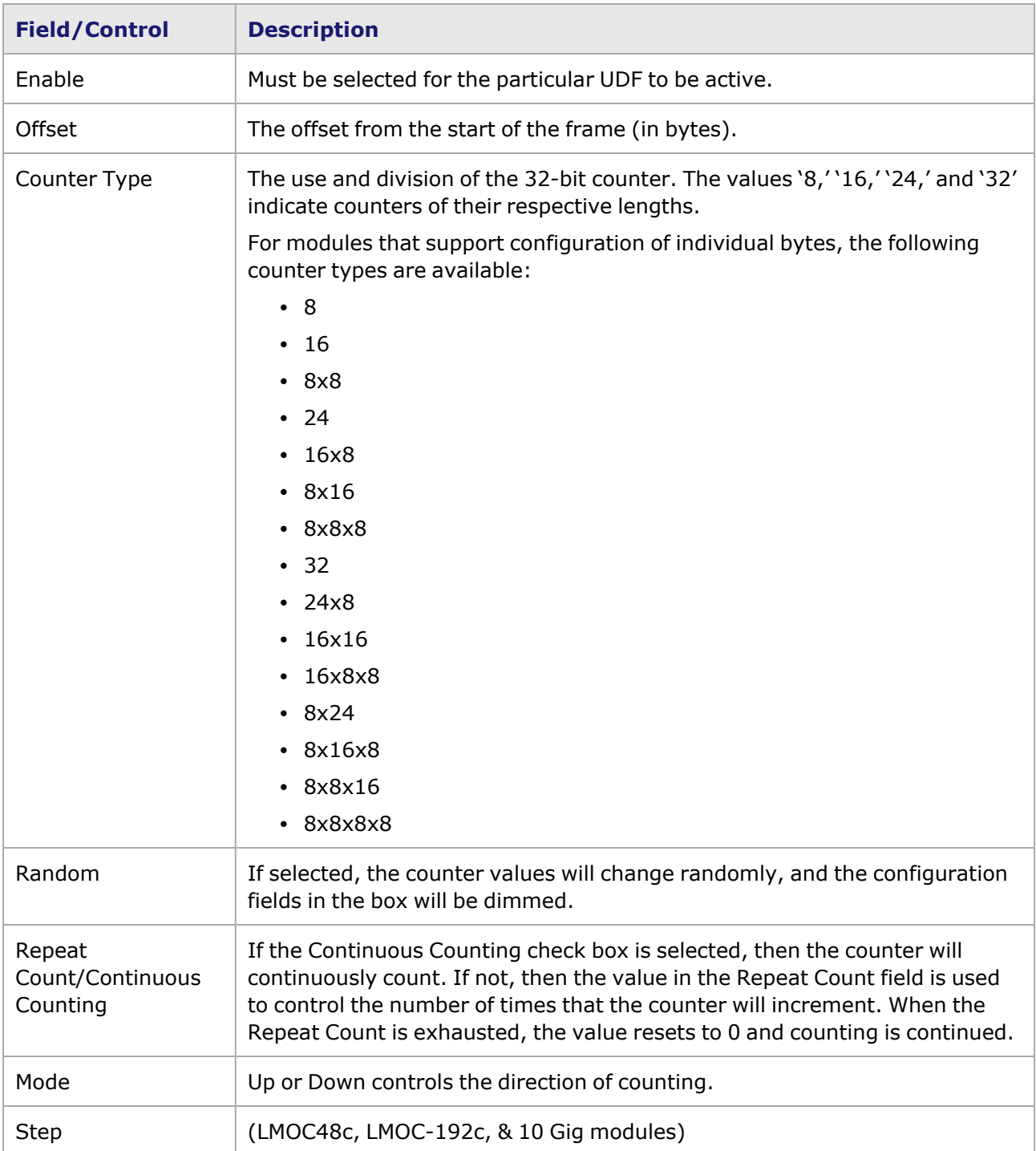

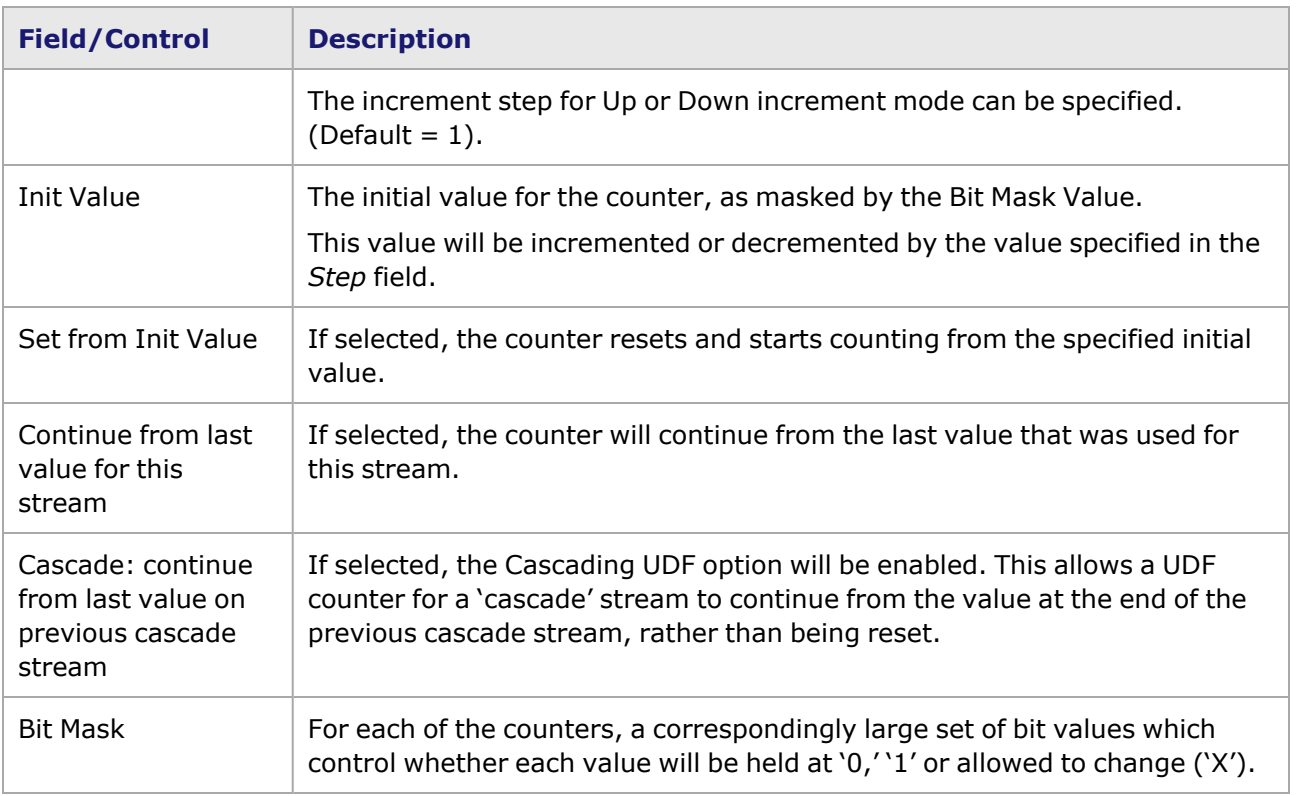

# <span id="page-603-0"></span>**UDF for Lava Load Module**

Lava consists of five UDFs (UDFs 1 - 5) that provide additional counter modes and types. The structure is shown in the following image:

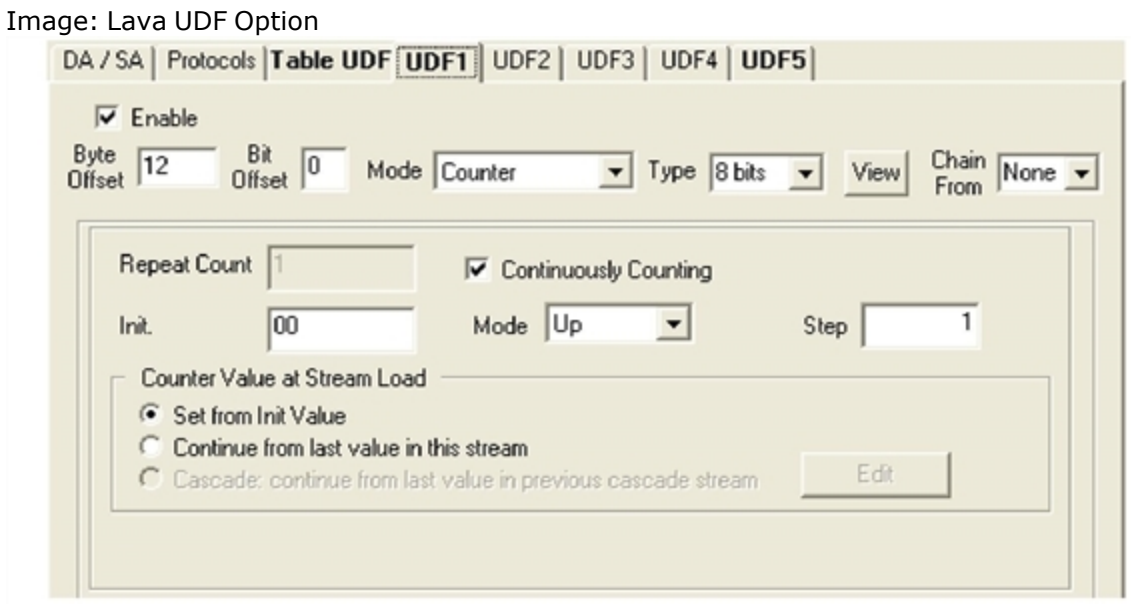

Refer to the following table for the UDFs supported by load module:

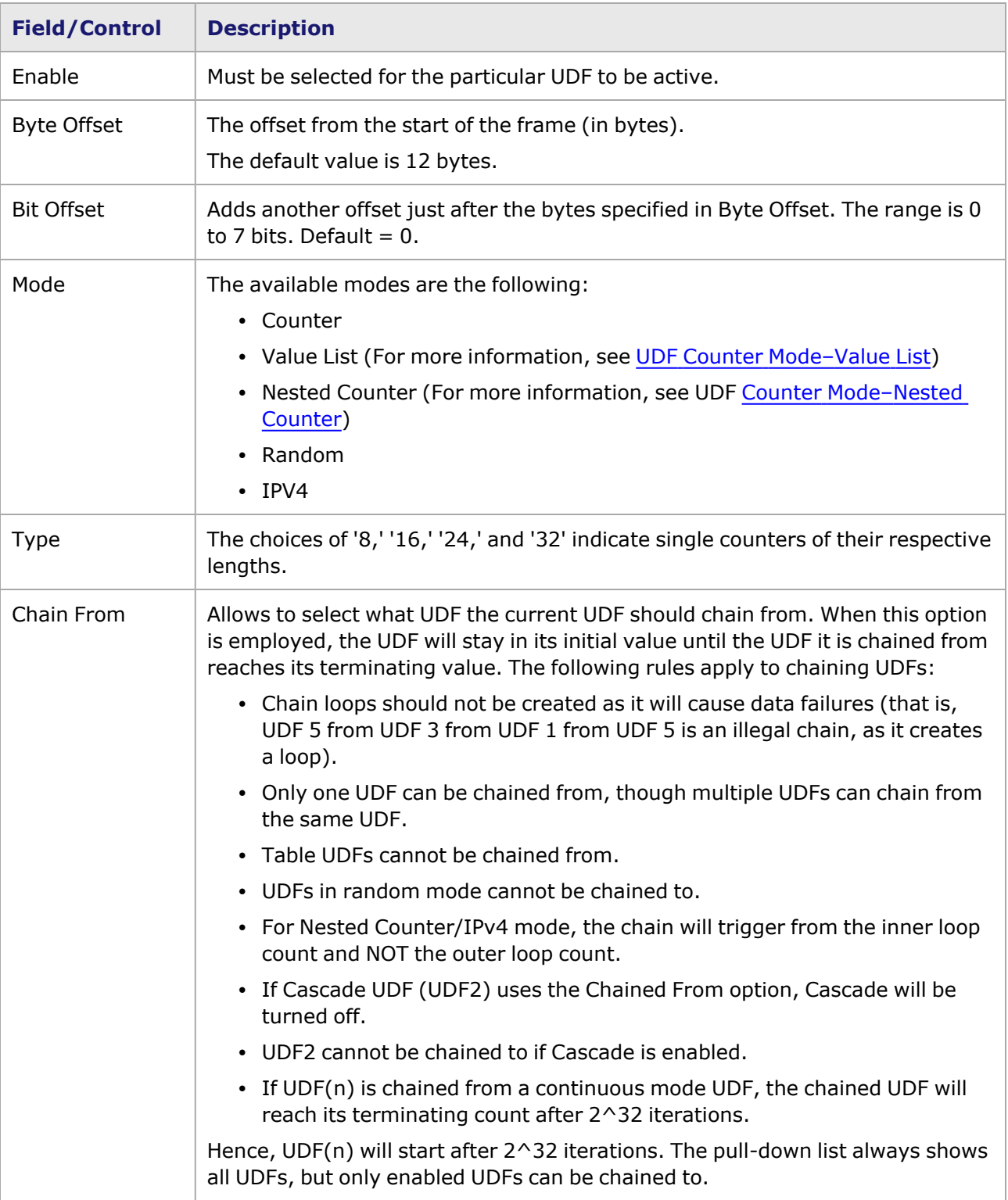

#### Table: User Defined Fields for Load Module

# <span id="page-605-0"></span>**UDF for Xcellon-Multis Load Module**

Xcellon-Multis consists of ten UDFs (UDFs 1 - 10) that provide additional counter modes and types. The structure is shown in the following image:

#### image:Xcellon-Multis UDF Option

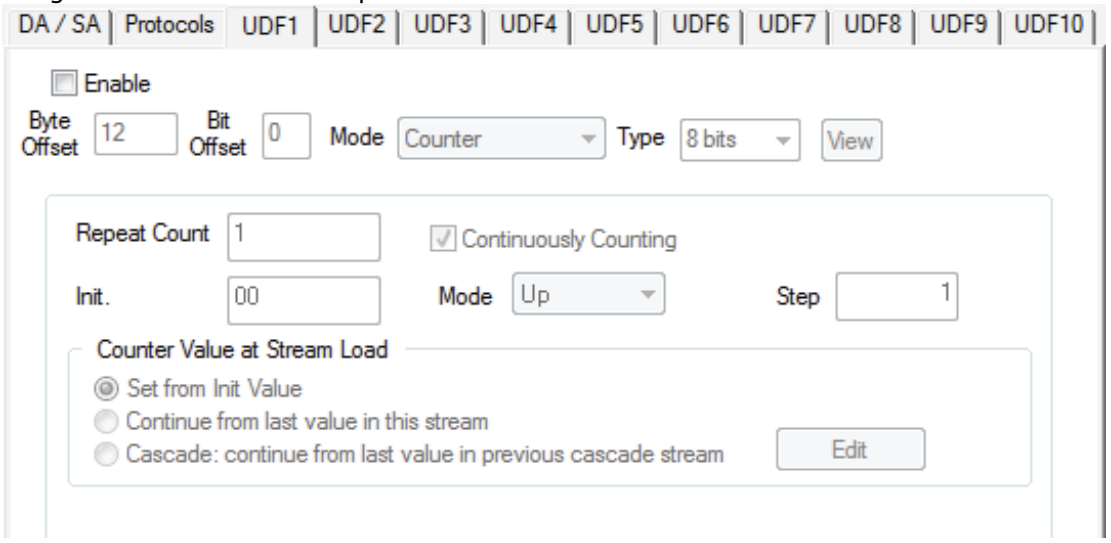

#### table:User Defined Fields for Load Module

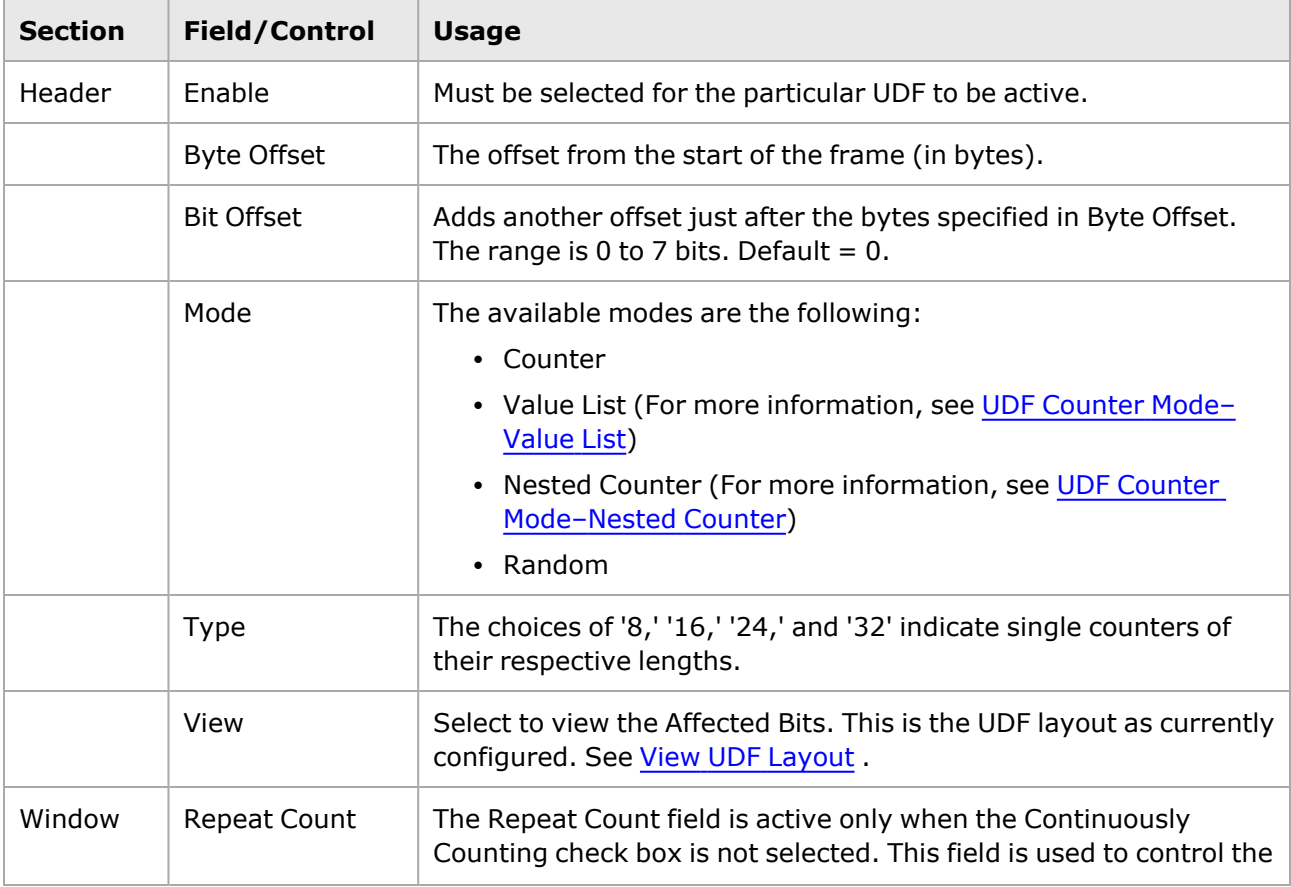

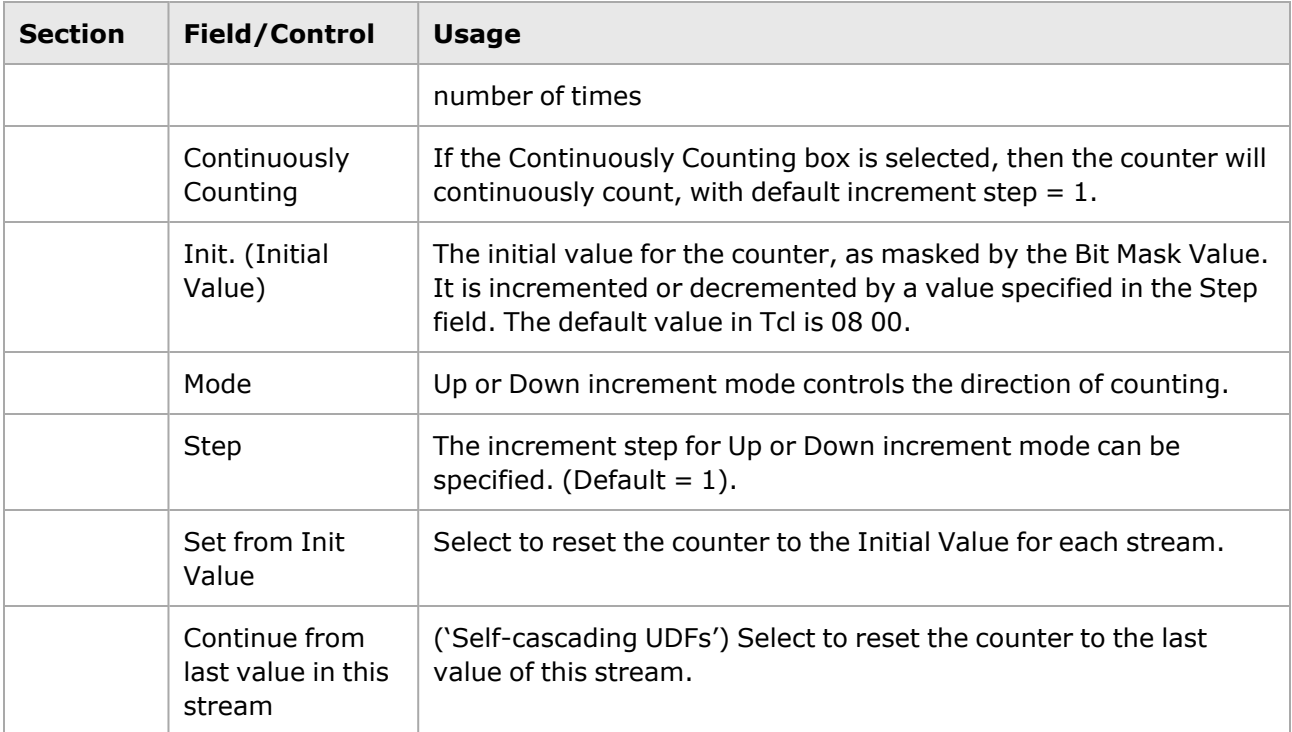

# <span id="page-606-0"></span>**UDF for QSFP-DD and CFP8 Load Module**

QSFP-DD and CFP8 consist of ten UDFs (UDFs 1 - 10) that provide additional counter modes and types. The structure is shown in the following images:

#### image: QSFP-DD UDF Option

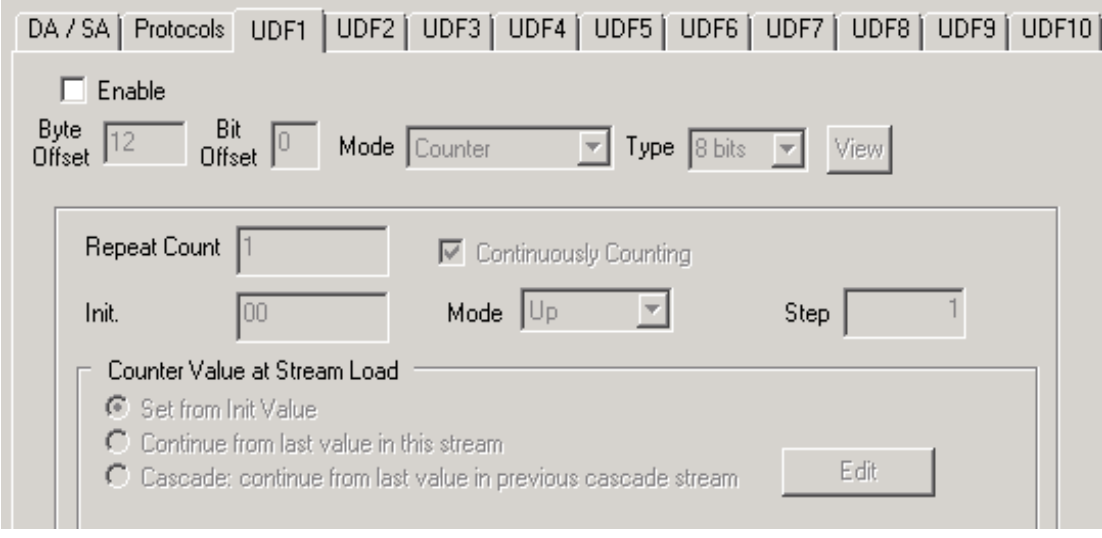

image: CFP8 UDF Option

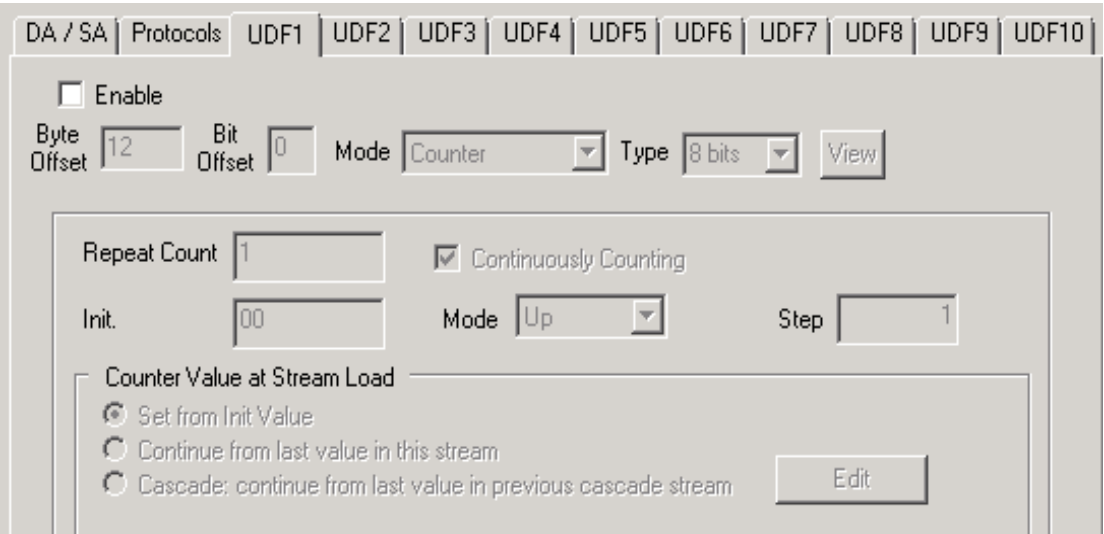

#### table: User Defined Fields for QSFP-DD and CFP8 Load Module

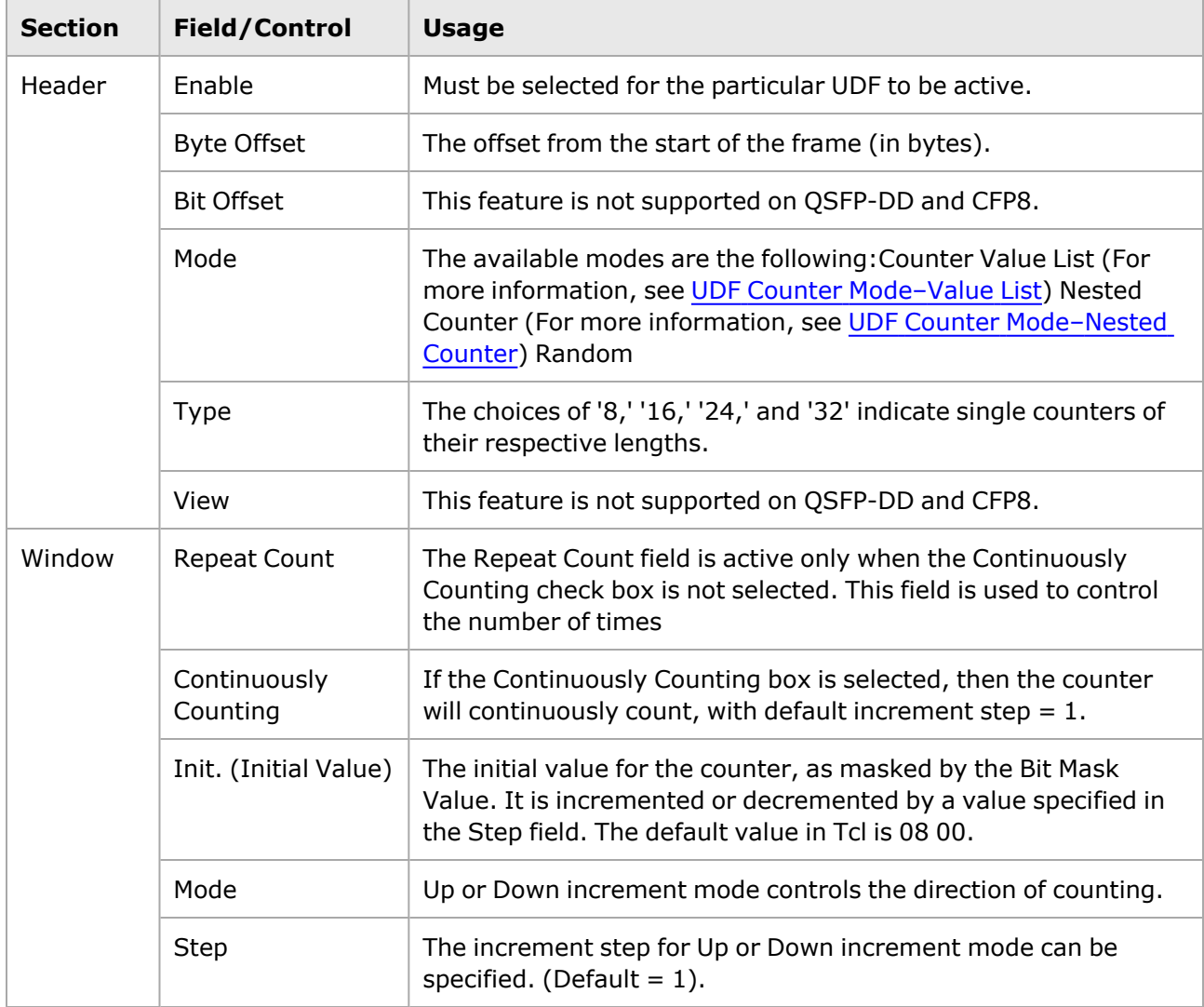

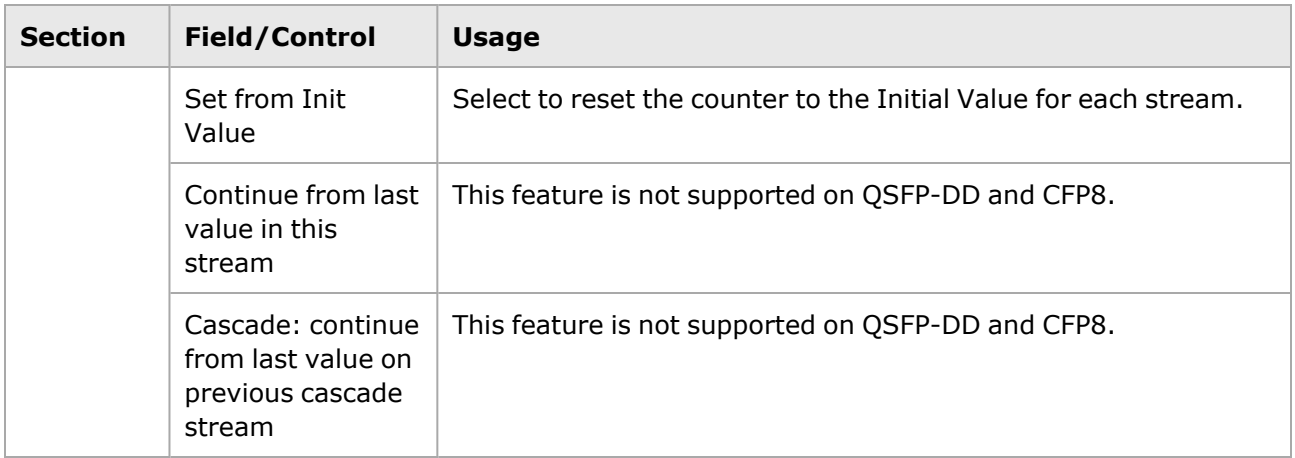

### <span id="page-608-0"></span>**UDF for T400 QDD and T400 OSFP Load Modules**

T400 QDD and T400 OSFP consist of ten UDFs (UDFs 1 - 10) that provide additional counter modes and types. The structure is shown in the following images:

DA / SA | Protocols | UDF1 | UDF2 | UDF3 | UDF4 | UDF5 | UDF6 | UDF7 | UDF8 | UDF9 | UDF10 |  $\Box$  Enable Byte Bit  $12$  $\overline{0}$ Mode Counter Type 8 bits View  $\sim$ Offset Offset Repeat Count  $|1$ Continuously Counting  $00\,$ Mode Up  $\mathbf{1}$ Init. Step Counter Value at Stream Load Set from Init Value ◯ Continue from last value in this stream Edit ◯ Cascade: continue from last value in previous cascade stream

image: OSFP UDF Option

image: QDD UDF Option

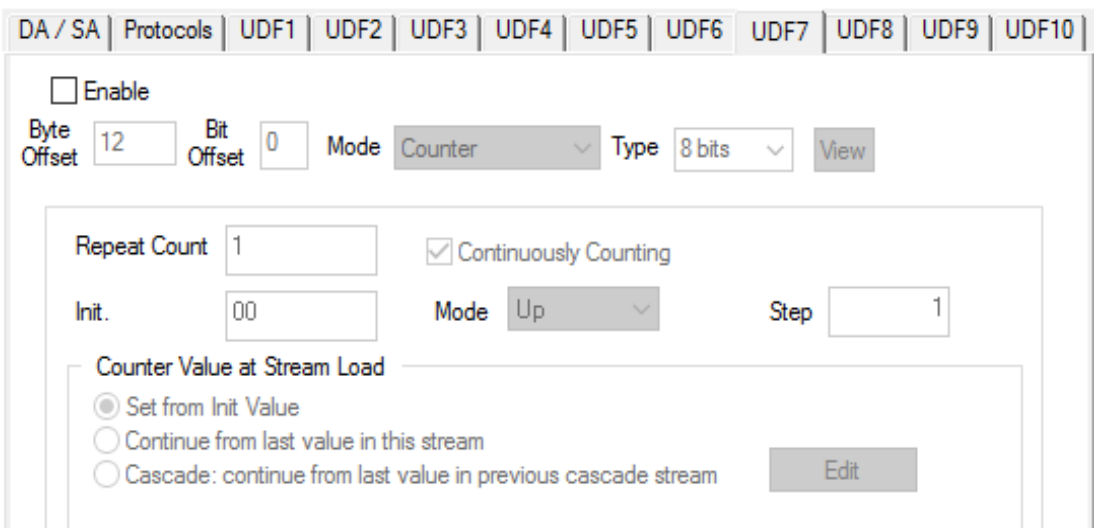

#### table: User Defined Fields for QDD and OSFP Load Modules

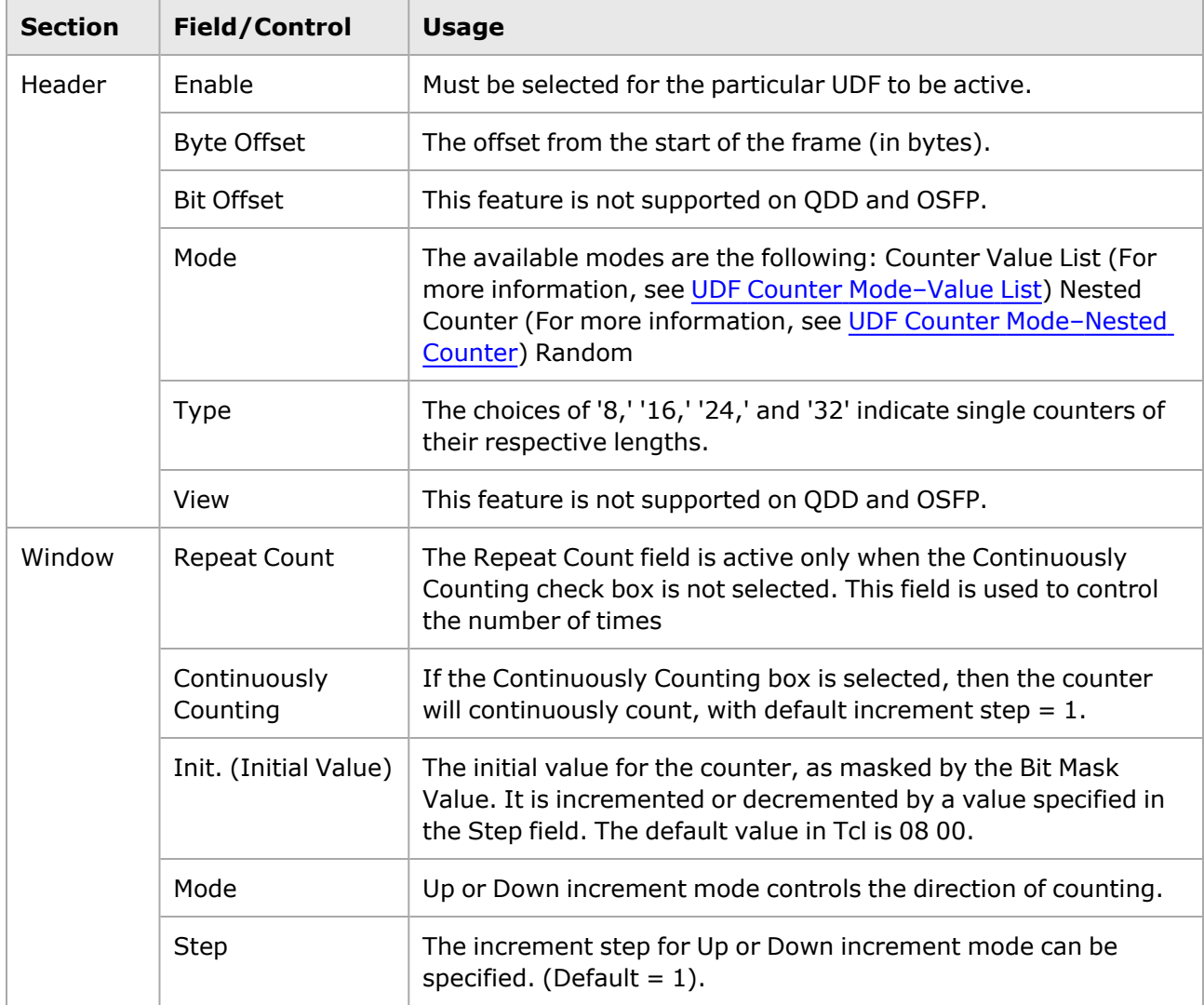

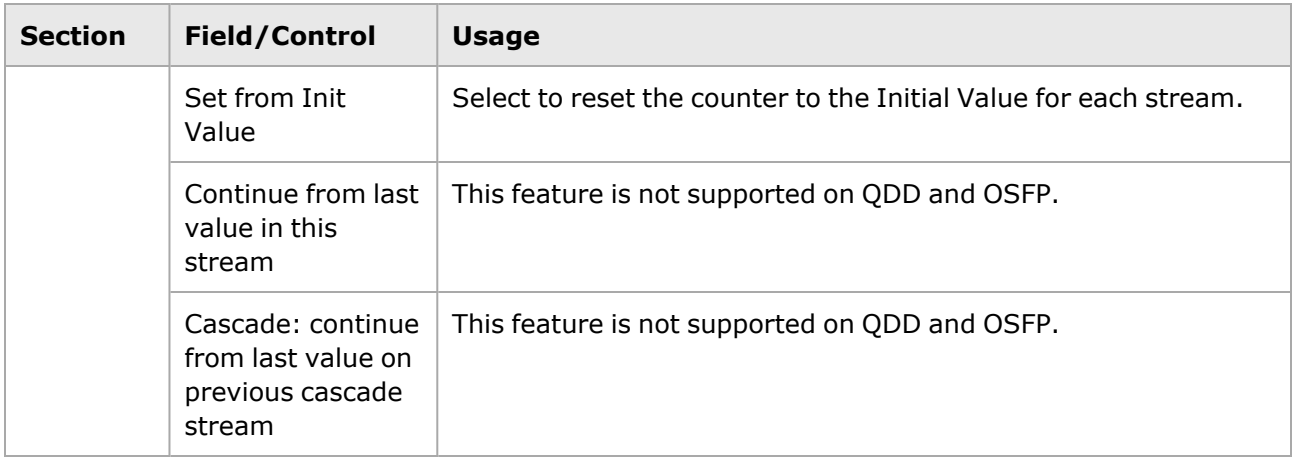

## <span id="page-610-0"></span>**UDF for S400 QDD Load Modules**

Compared to other load modules, value list size is significantly lower in this load module as the external value list memory has been removed and relocated to inside FPGA.

#### **Port Shared Value List for S400 QDD LM**

S400 QDD allows for packing of the Value List entries into 1 or 2 bytes, besides the default 4-byte entry size, in order to allow a more efficient usage of the smaller memory area.

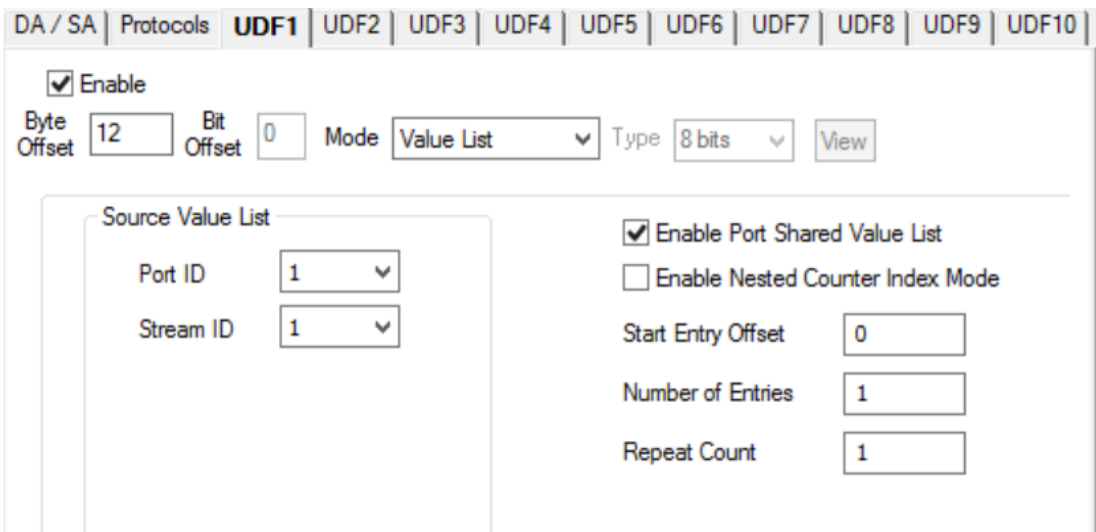

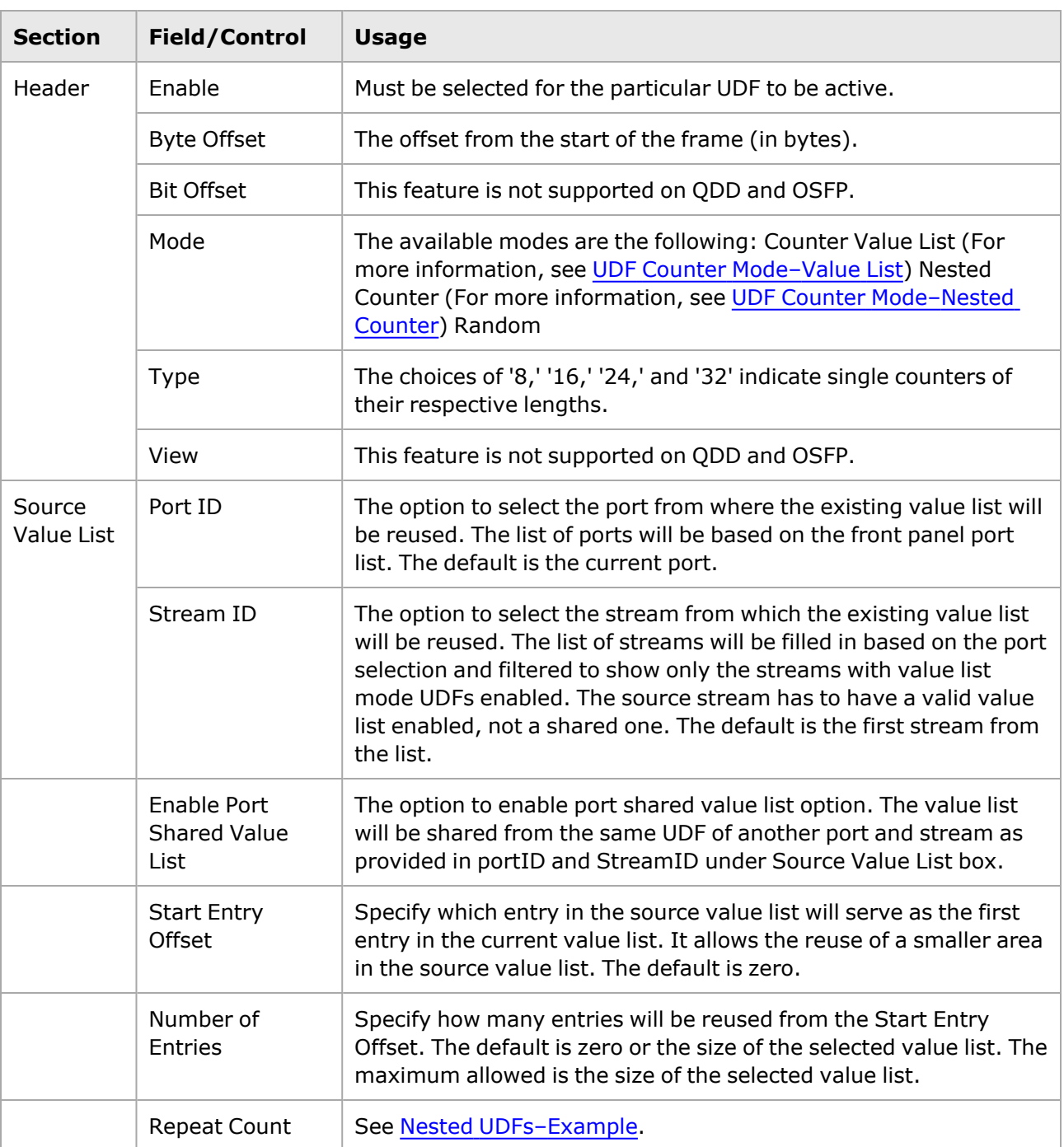
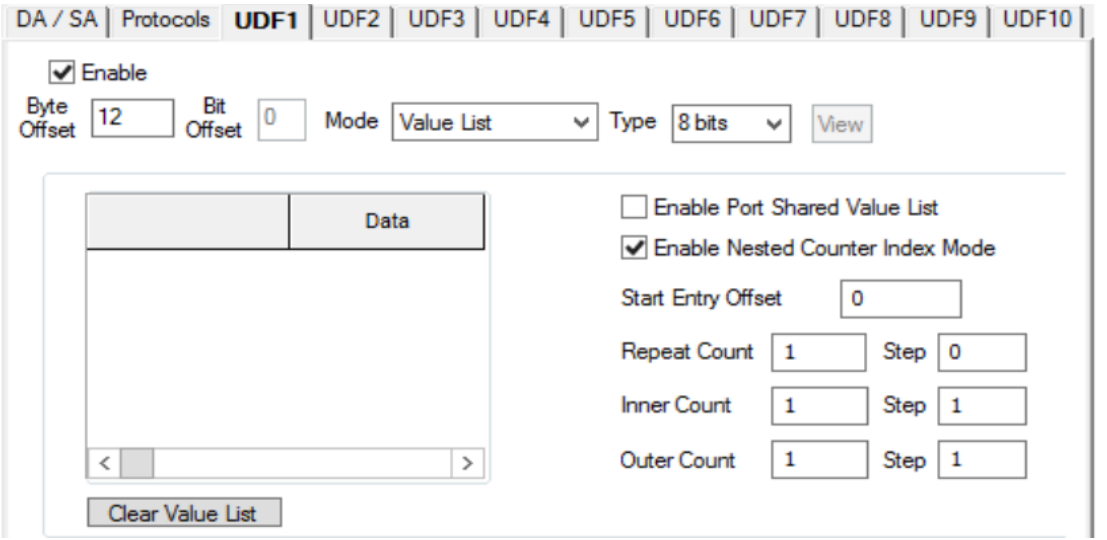

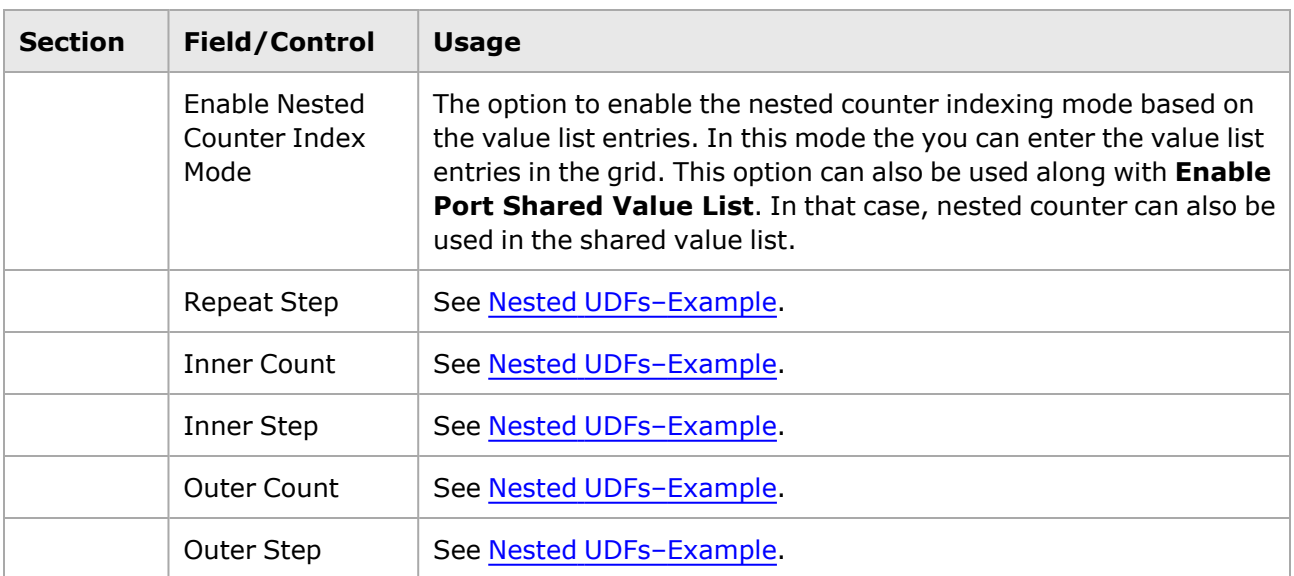

This page intentionally left blank.

# **UDF for CloudStorm Load Module**

CloudStorm consists of ten UDFs (UDF 1 - 10) that provide additional counter modes and types. The structure is shown in the following image:

image:CloudStorm UDF Option

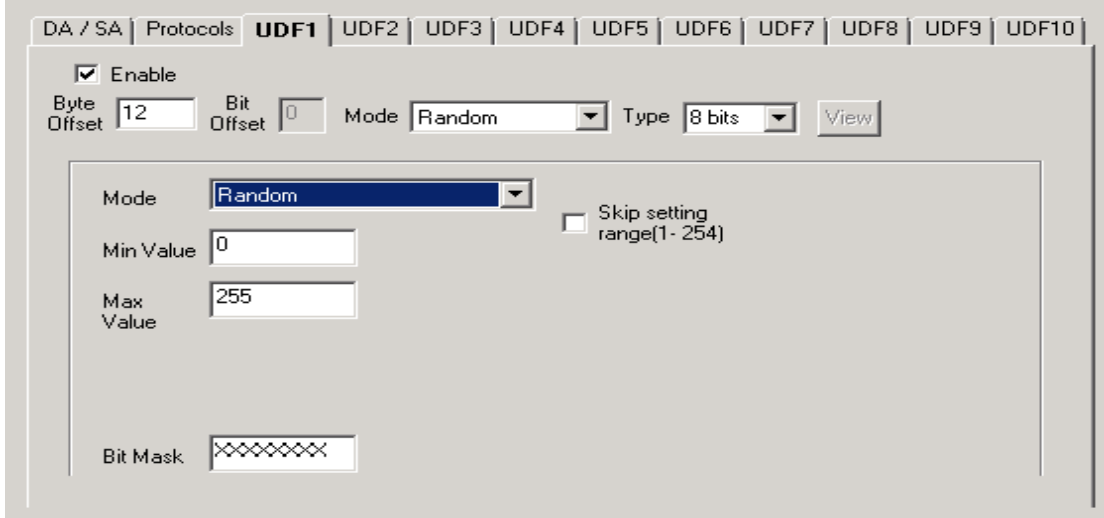

#### table:User Defined Fields for Load Module

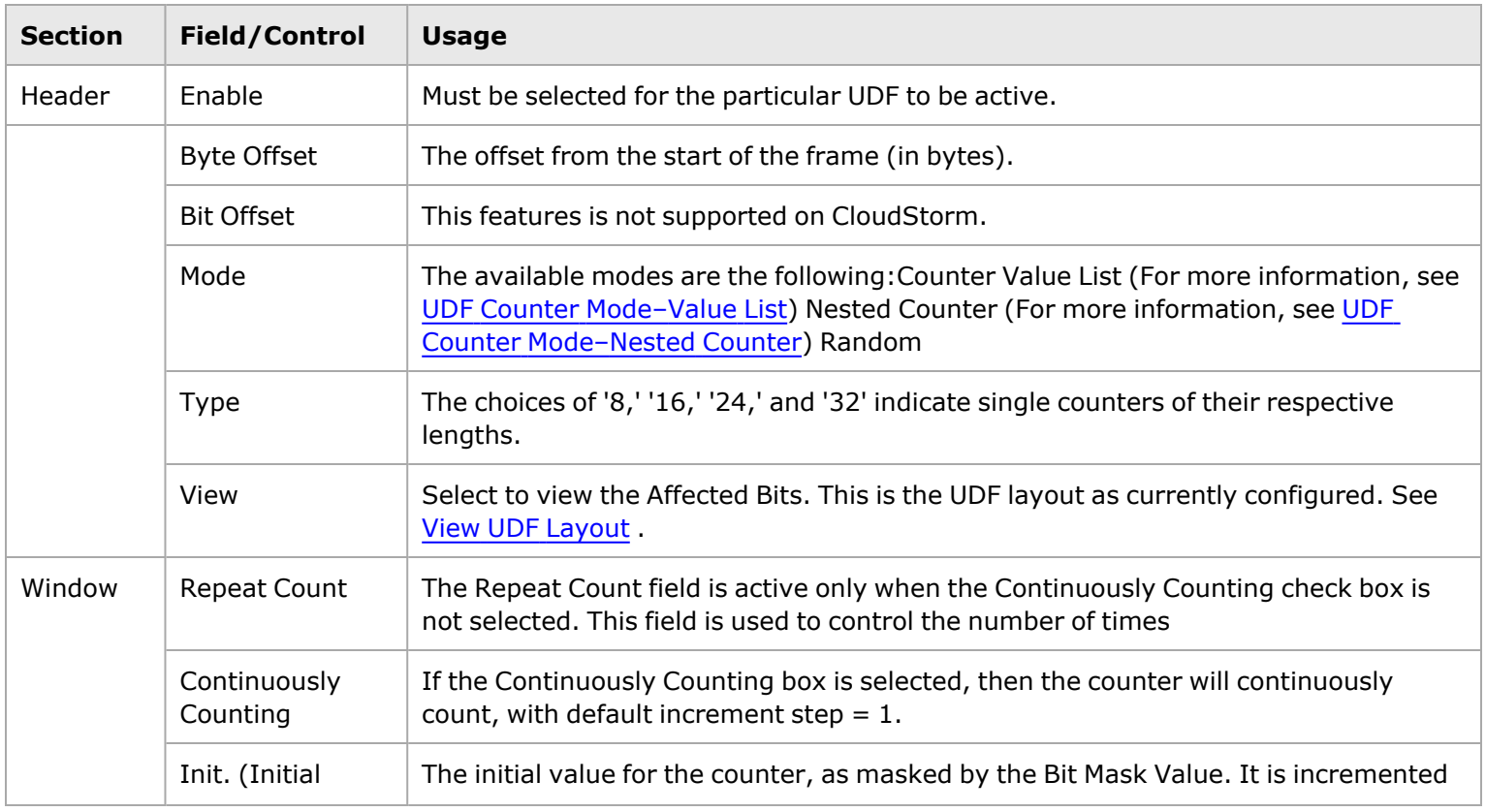

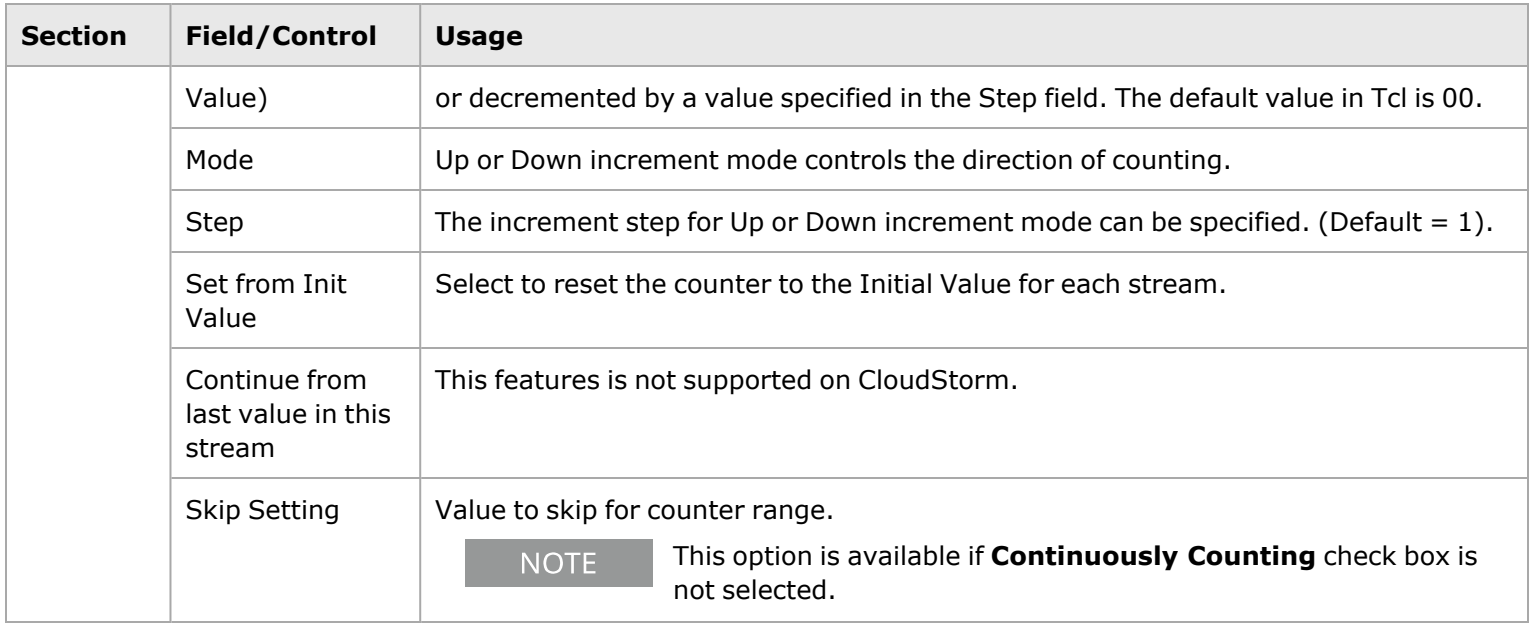

## **Advanced UDFs - UDF Counter mode - Random**

The Random counter mode for CloudStorm is shown in the following image:

Image: UDF Counter Mode - Random

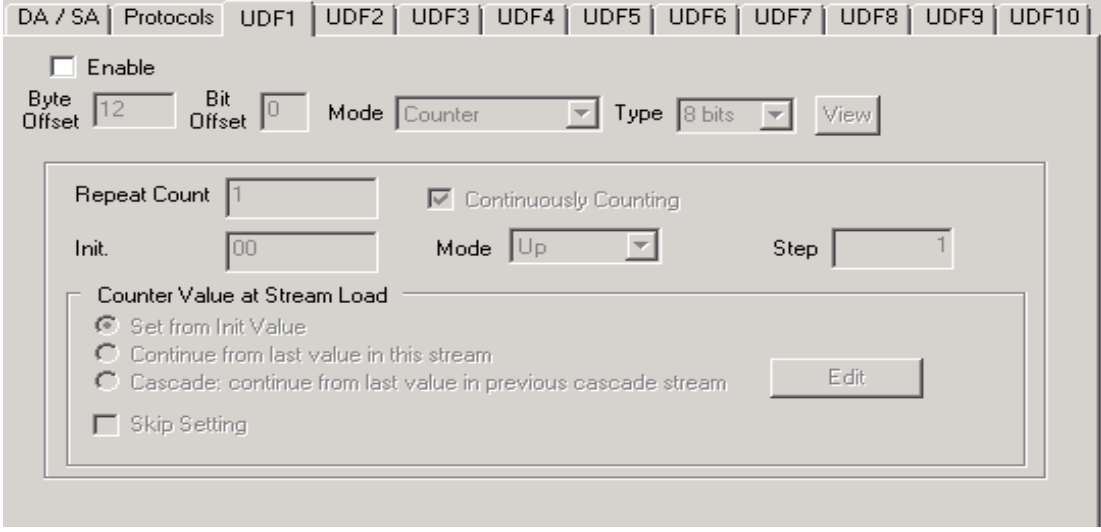

table:Advanced User Defined Fields for Load Module

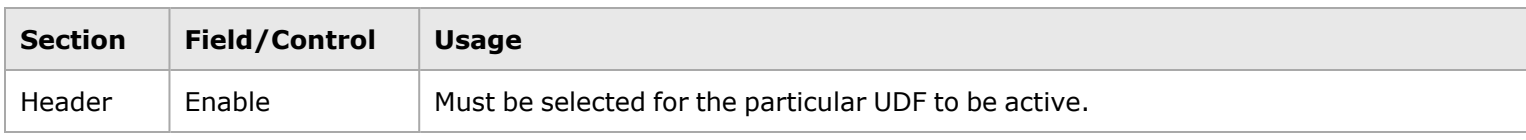

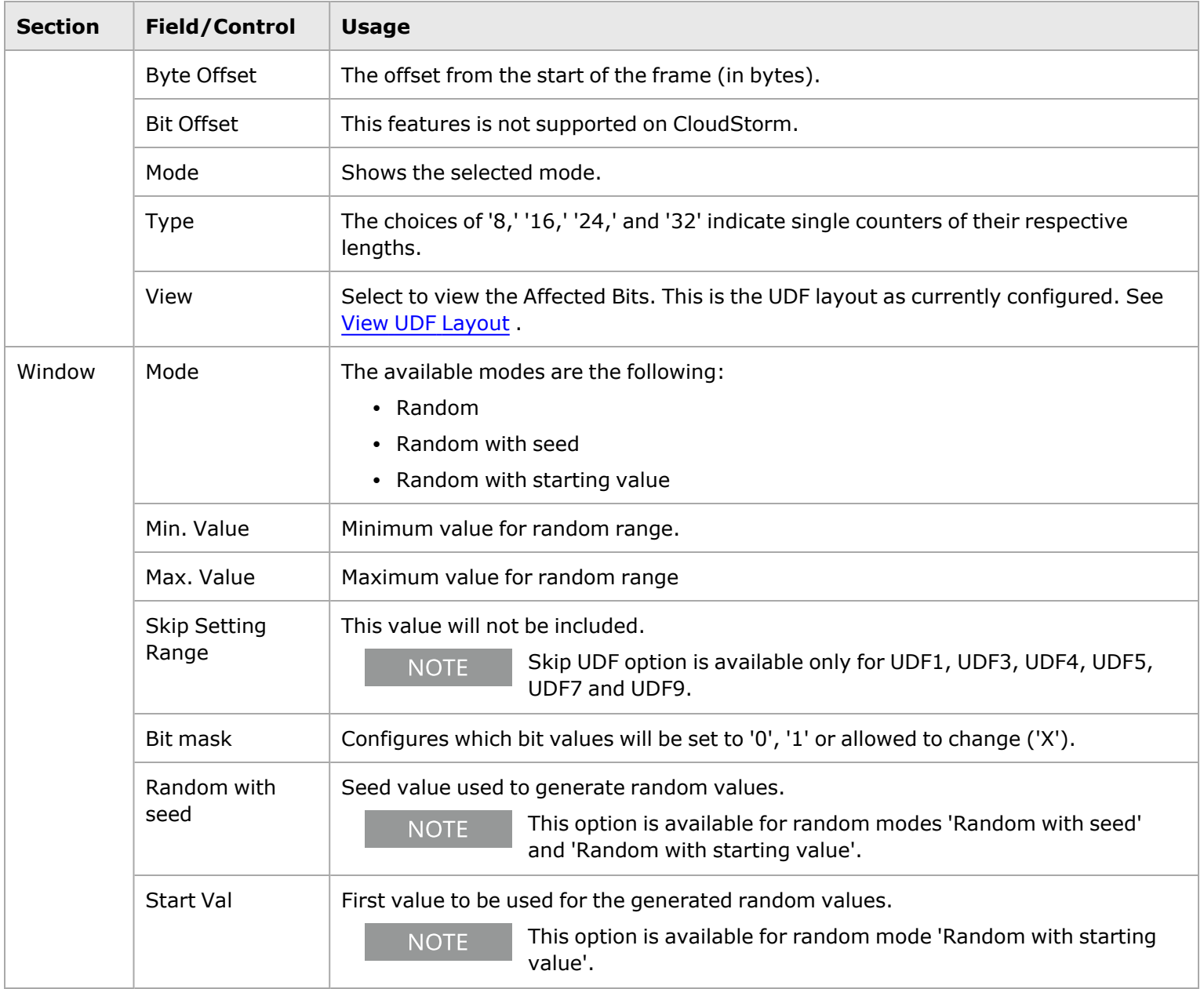

When the Random counter mode is selected, a Bit Mask field appears. The length of this field matches the number of bits selected in the Counter Type field (8, 16, 24, or 32 bits). Random values, the selected number of bits in length, will be used in conjunction with the bit mask. You can control which mask bit values will be set to '0,' '1' or allowed to change ('X').

# <span id="page-616-0"></span>**Advanced UDFs**

For some modules there are five UDFs (UDFs 1 - 5) that provide advanced counter modes and types. Refer to *Table: UDF Characteristics per Module* to identify modules with this feature.

Availability depends on the UDF number. Furthermore, older OC-48c/OC-192c load modules can use two of the advanced UDFs. (UDF Counter Modes for [Advanced](#page-618-1) UDFs for details.)

The contents of the lower part of the UDF are different depending on the setting in the Counter Mode field. The available counter modes are:

- UDF Counter [Mode–Counter—](#page-619-0)The format for this mode is similar to those for the typical UDF. This mode is available for OC-48c and OC-192c cards.
- UDF Counter [Mode–Random](#page-623-1)—This mode provides a configurable field for a Bit Mask. This mode is available for OC-48c and OC-192c cards.
- UDF Counter [Mode–Value](#page-623-0) List–This mode allows to define data values for the UDF.
- UDF Counter [Mode–Range](#page-625-0) List—This mode allows to define ranges of values for the UDF.
- UDF Counter [Mode–Nested](#page-627-0) Counter–This mode allows to set up inner and outer counting loops for the UDF.
- UDF Counter [Mode–IPv4](#page-631-1)—This mode allows to set up inner and outer counting loops for the UDF. For LM622MR cards, it is only available in POS mode.

#### **Bit Size Counter**

For some modules, the Counter Type parameter has been modified so that the size is exclicked in bit level, from 1 bit to 32 bits. The Offset Option can also specify the offset in bit level.

Affected modules include the following:

- LM1000STXS4, LM1000STXS24, LM1000XMS12,
- LM622MR / LM622MR-512
- <sup>l</sup> LSM10G1-01, LSM10GL1-01, LSM10GXL6-01
- $\cdot$  MSM2.5G1-01 and MSM10G1-01
- LSM1000XMV16-01

The following Advanced UDF Counter modes are affected, and field definitions are located in the respective topics:

- Counter Mode: UDF Counter Mode-Counter
- Range List Mode: UDF Counter Mode-Range List
- Nested Counter Mode: UDF Counter Mode-Nested Counter

The offset option has two components for these modules:

- <sup>l</sup> **Byte Offset** :Origins from beginning of the packet, which is 0. The range is 0 to (FrameSize 1) bytes.
- <sup>l</sup> **Bit Offset** :Adds another offset just after the bytes specified in *Byte Offset*. The range is 0 to 7 bits.

Image: UDF Bit Size Counter Option

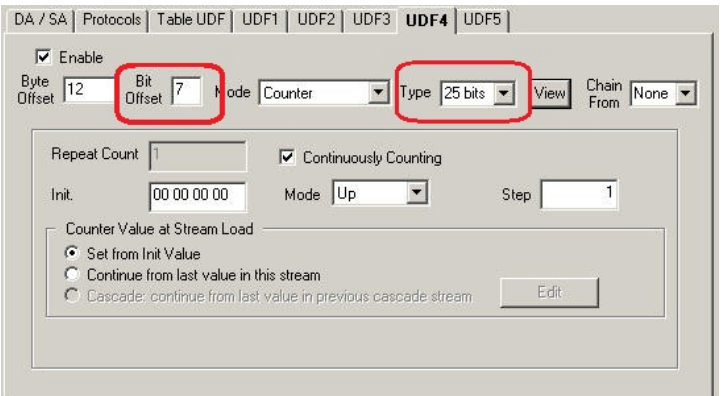

The maximum size of the UDF (a 32-bit counter) is 32 bits, so the size of the UDF depends on the Bit Offset. See *Table: Maximum Size of UDF*.

Table: Maximum Size of UDF

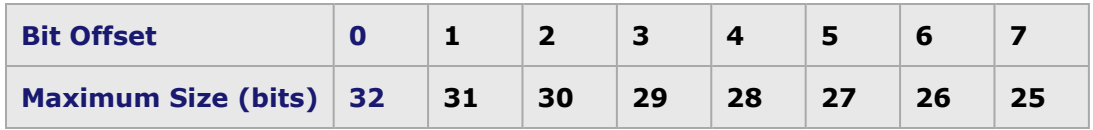

#### <span id="page-618-0"></span>**View UDF Layout**

Select the **View** button (when active) to view the 32 bit map layout of the selected UDF.

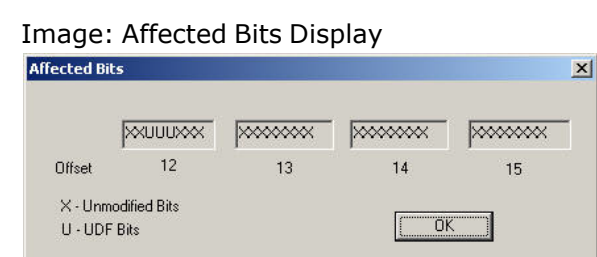

For example if you select Bit Offset 2, Type (width) 3 bits and Byte Offset 12, then the UDF layout appears as shown above.

- $\cdot$  X = unmodified bits from original packet
- $\cdot$  U = UDF bits

So at Byte Offset 12, the first 2 bits (XX) are unmodified bits (from the packet). Then the next 3 bits UUU are from the UDF. And rest are again unmodified bits.

### <span id="page-618-1"></span>**UDF Counter Modes for Advanced UDFs**

The number and types of Counter Modes available for these UDFs vary depending on the UDF number, as shown in *Table: UDF Counter Modes for Advanced UDFs*.

Table: UDF Counter Modes for Advanced UDFs

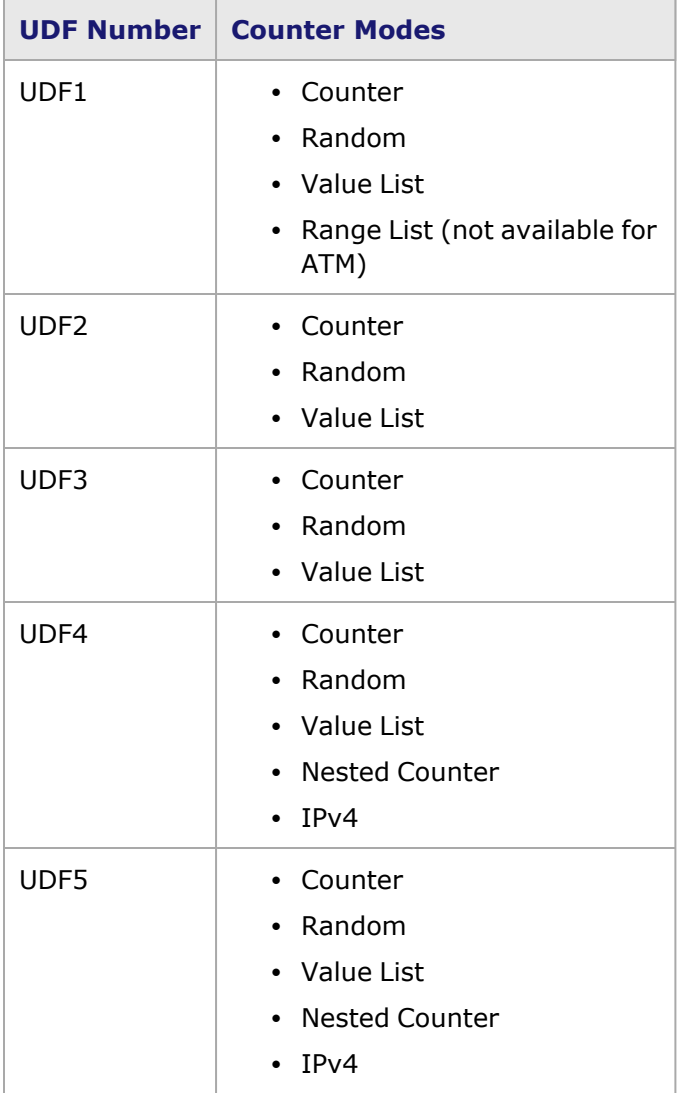

### <span id="page-619-0"></span>**UDF Counter Mode–Counter**

When the Counter Mode field is set to *Counter*, the UDF appears as shown in *Image: UDF Counter Mode–Counter*.

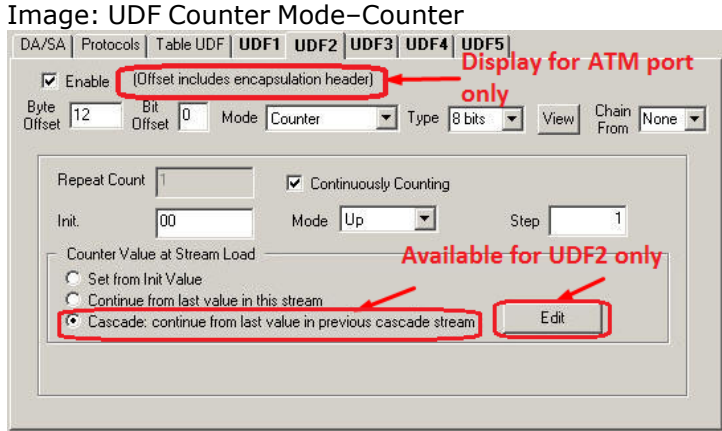

The fields and controls in this dialog are described in *Table: UDF Counter Mode–Counter*.

Table: UDF Counter Mode–Counter

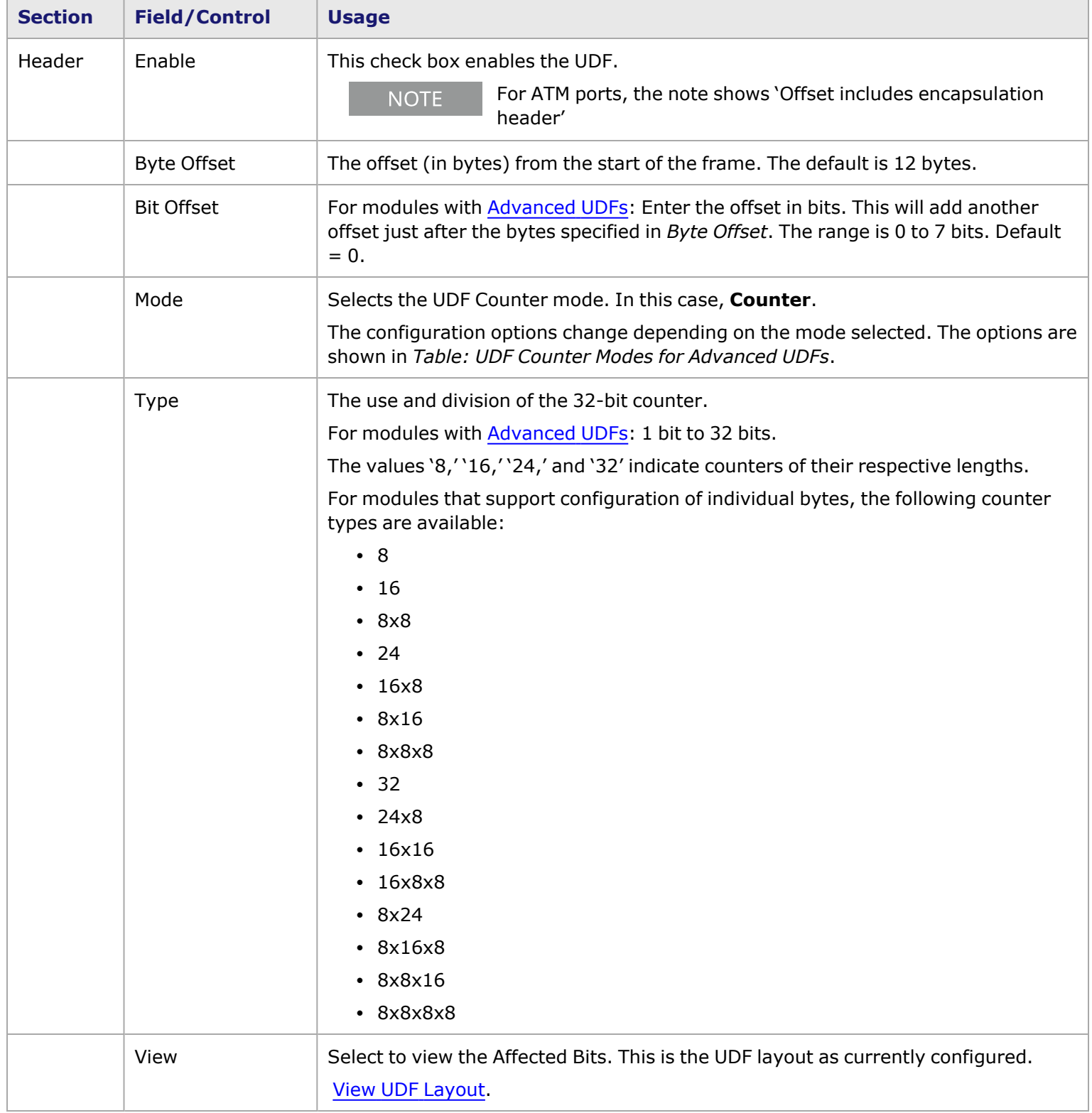

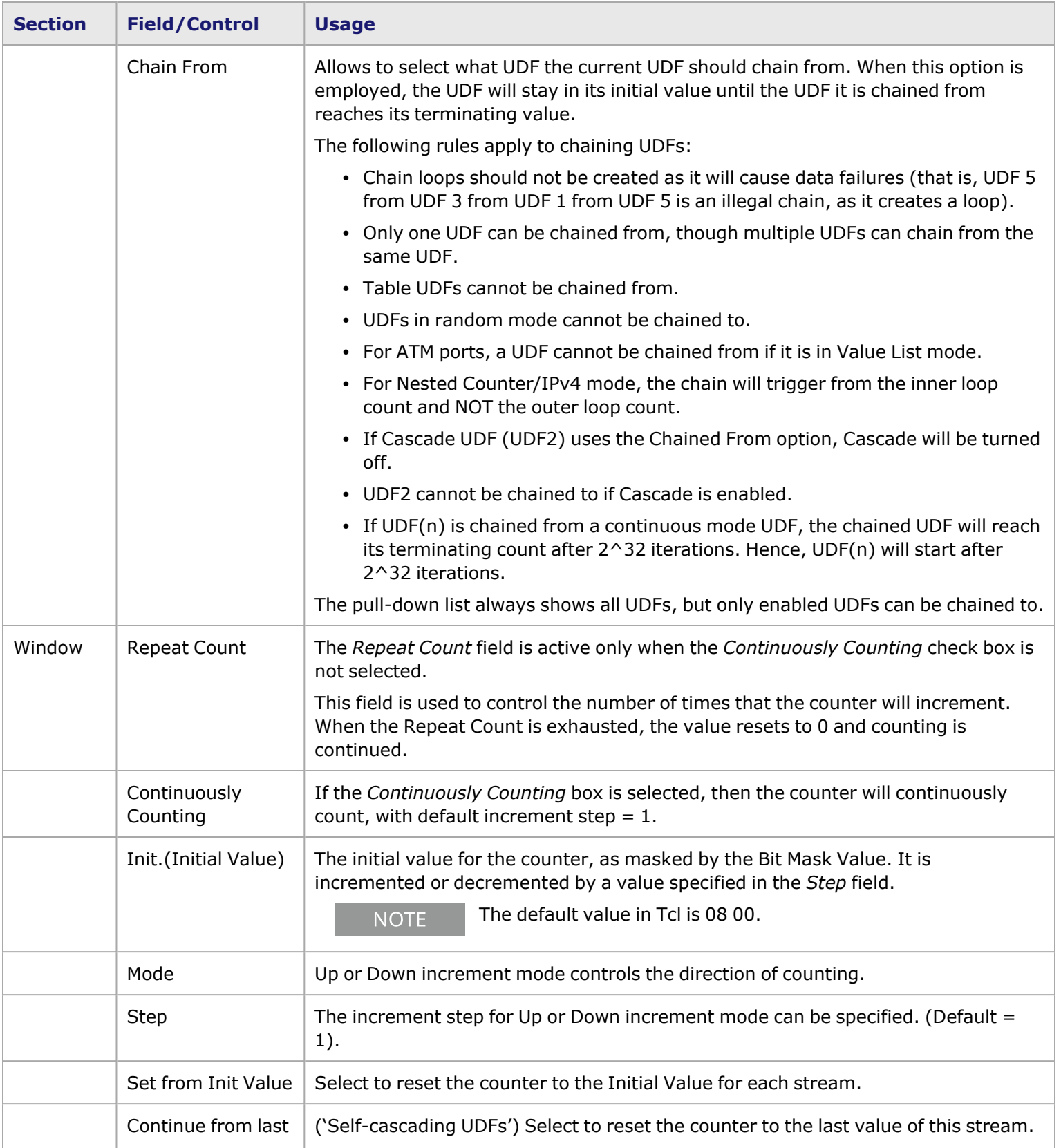

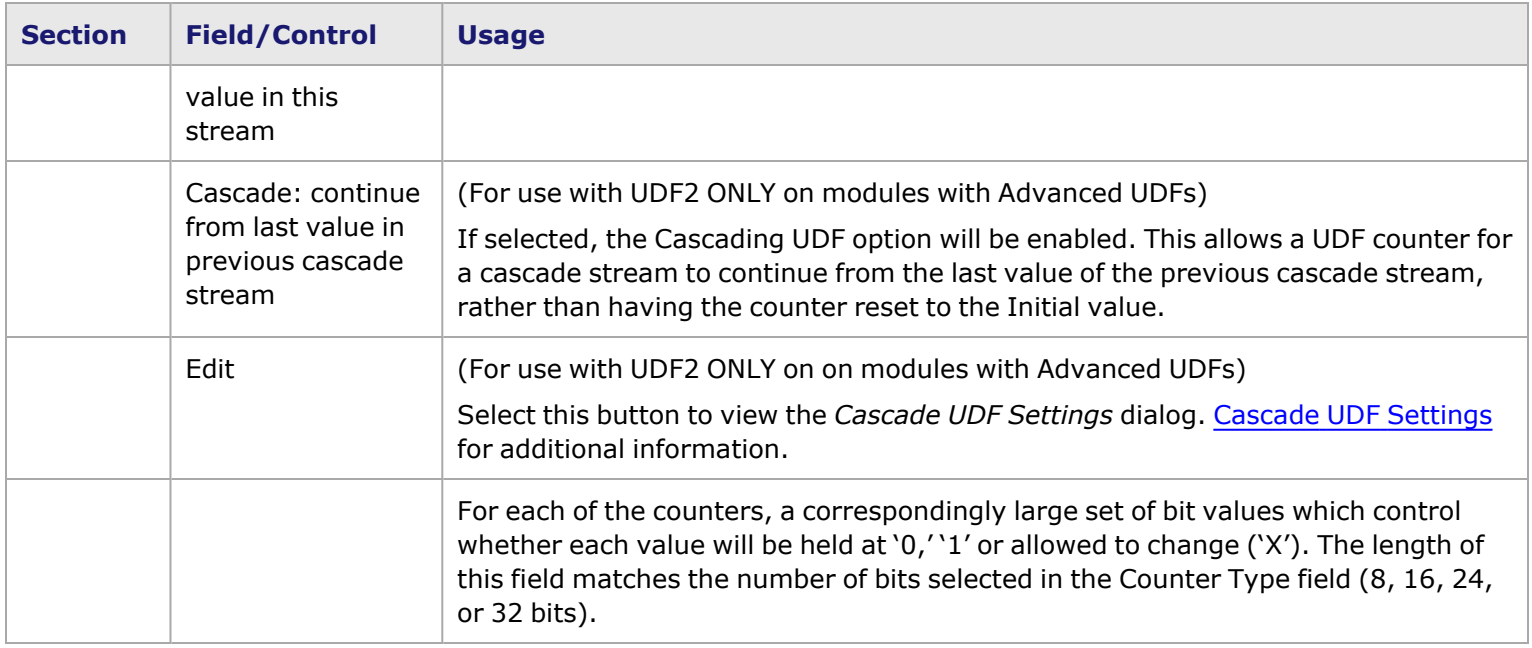

## <span id="page-622-0"></span>**Cascade UDF Settings**

The *Cascade UDF Settings* dialog box is shown in *Image: Cascade UDF Settings dialog box*.

Image: Cascade UDF Settings dialog box

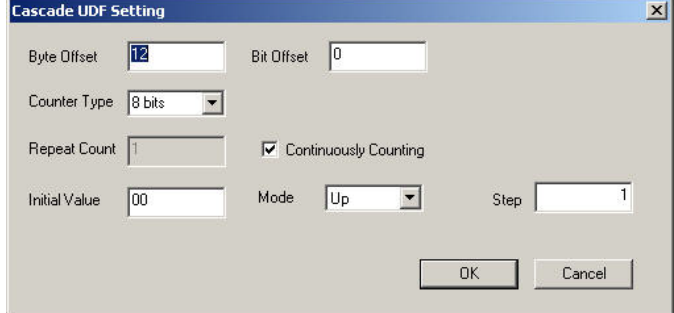

The fields and controls in this dialog box are described in *Table: Cascade UDF Settings dialog box*.

Table: Cascade UDF Settings dialog box

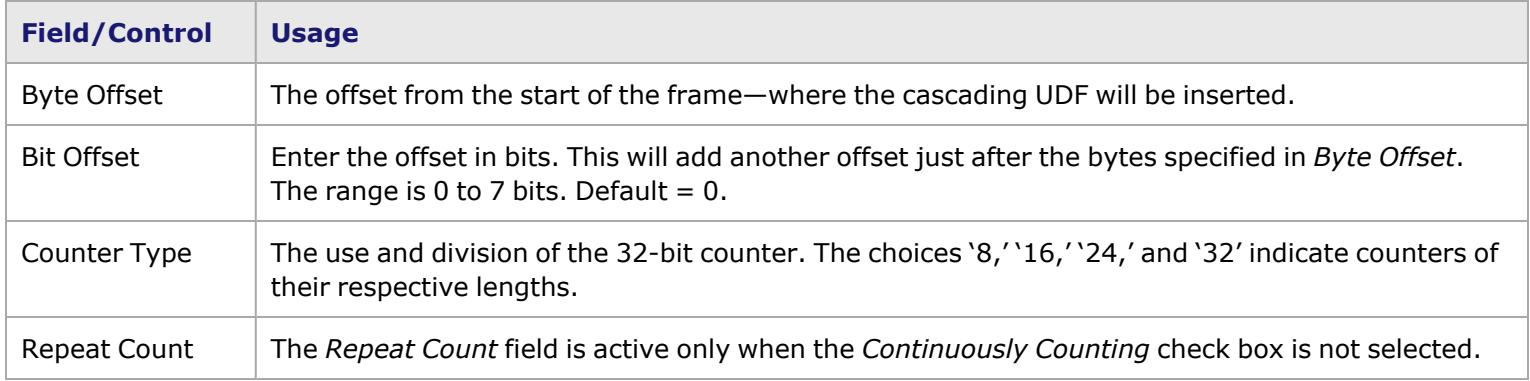

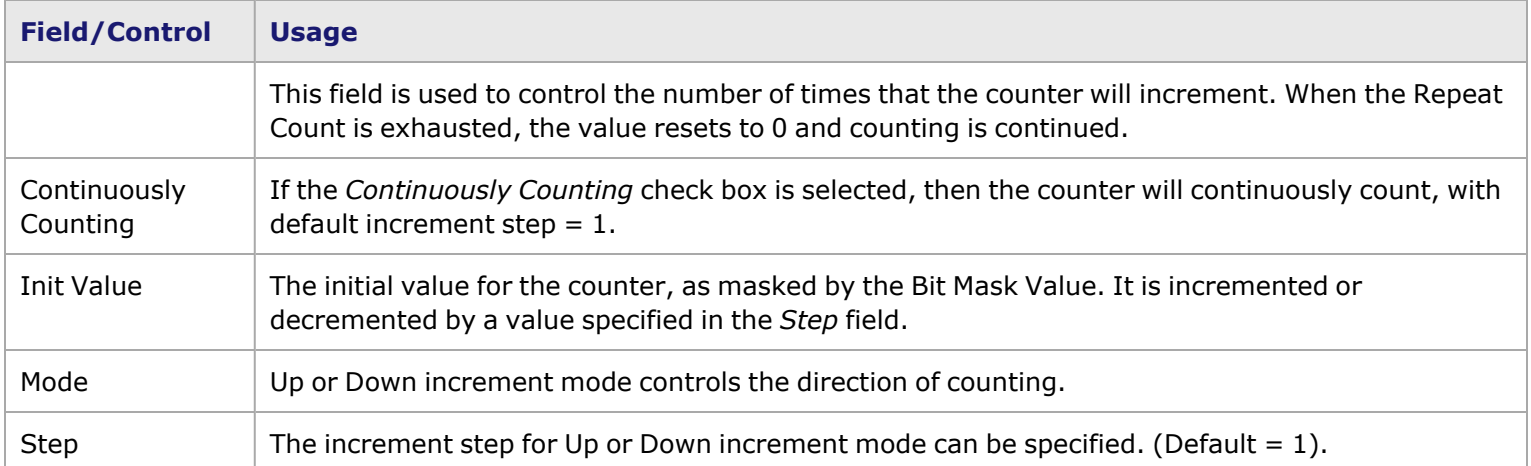

#### <span id="page-623-1"></span>**UDF Counter Mode–Random**

The Random counter mode is shown in *Image: UDF Counter Mode–Random*.

#### Image: UDF Counter Mode–Random

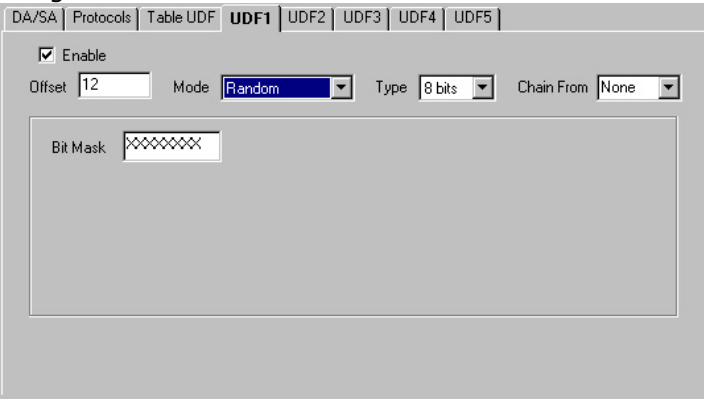

When the Random counter mode is selected, a Bit Mask field appears. The length of this field matches the number of bits selected in the Counter Type field (8, 16, 24, or 32 bits). Random values, the selected number of bits in length, will be used in conjunction with the bit mask. You can control which mask bit values will be set to '0,' '1' or allowed to change ('X').

#### <span id="page-623-0"></span>**UDF Counter Mode–Value List**

The Value List counter mode is shown in the following image.

For LSM1000XMV and ASM1000XMV load modules, full feature versions, in Wide Packet Group– **NOTE** Wide Bin Mode, the PGID count has been increased to 1 million. Also, the memory for Value List and Range List has been separated (whereas for other load modules, these are combined). So the Value List UDF counter mode can handle up to 1048576 individual entries, and the Range List can handle up to 32767 entries. However, the Value List entries on the different UDFs, when added together, cannot exceed this 1 million limit.

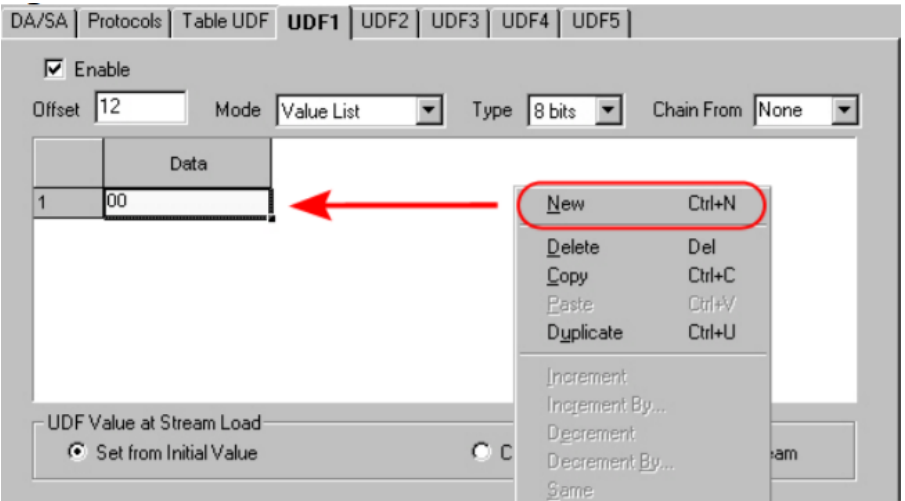

By using the context menu for the windows, you can add or edit entries in the Value list.

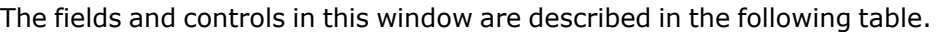

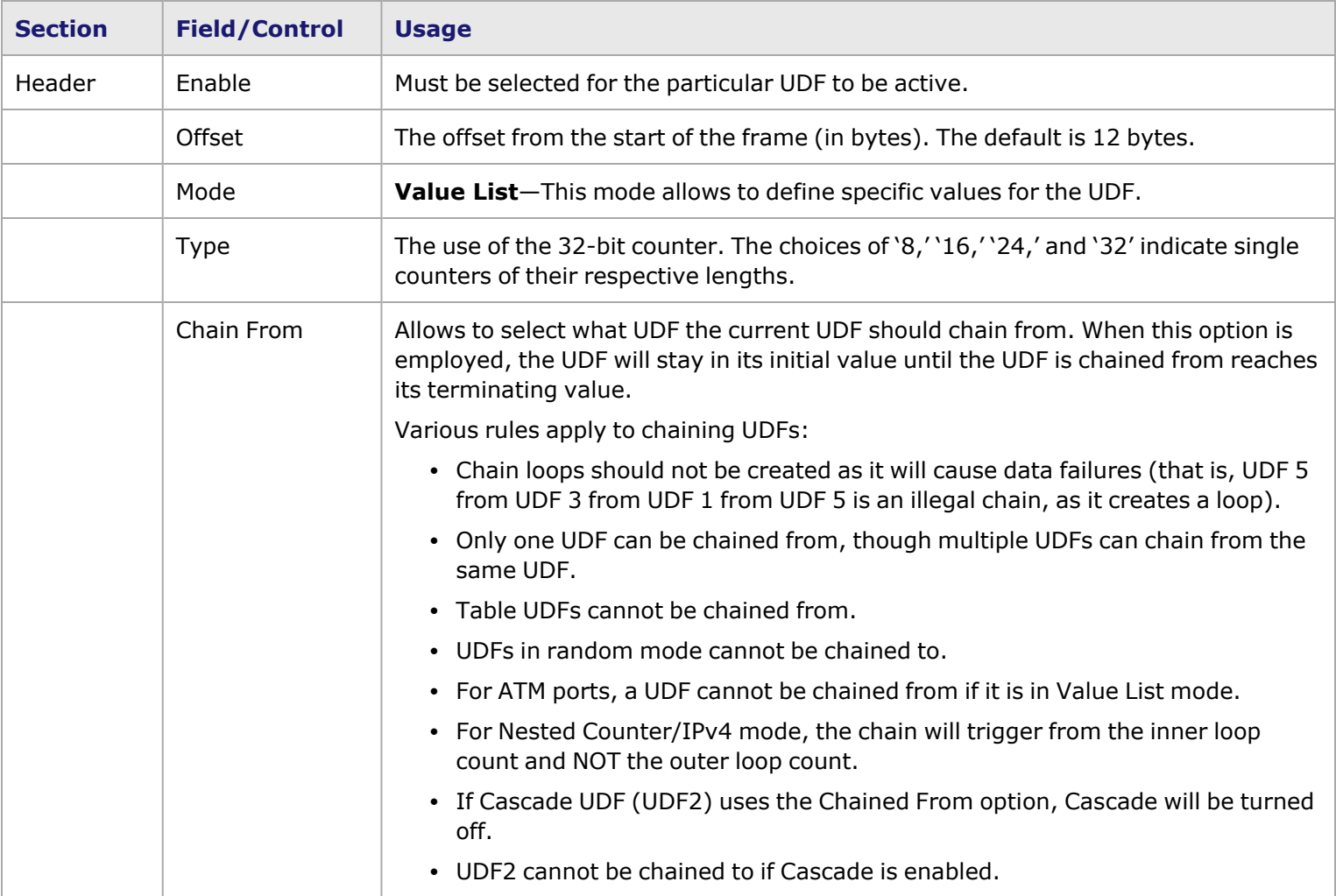

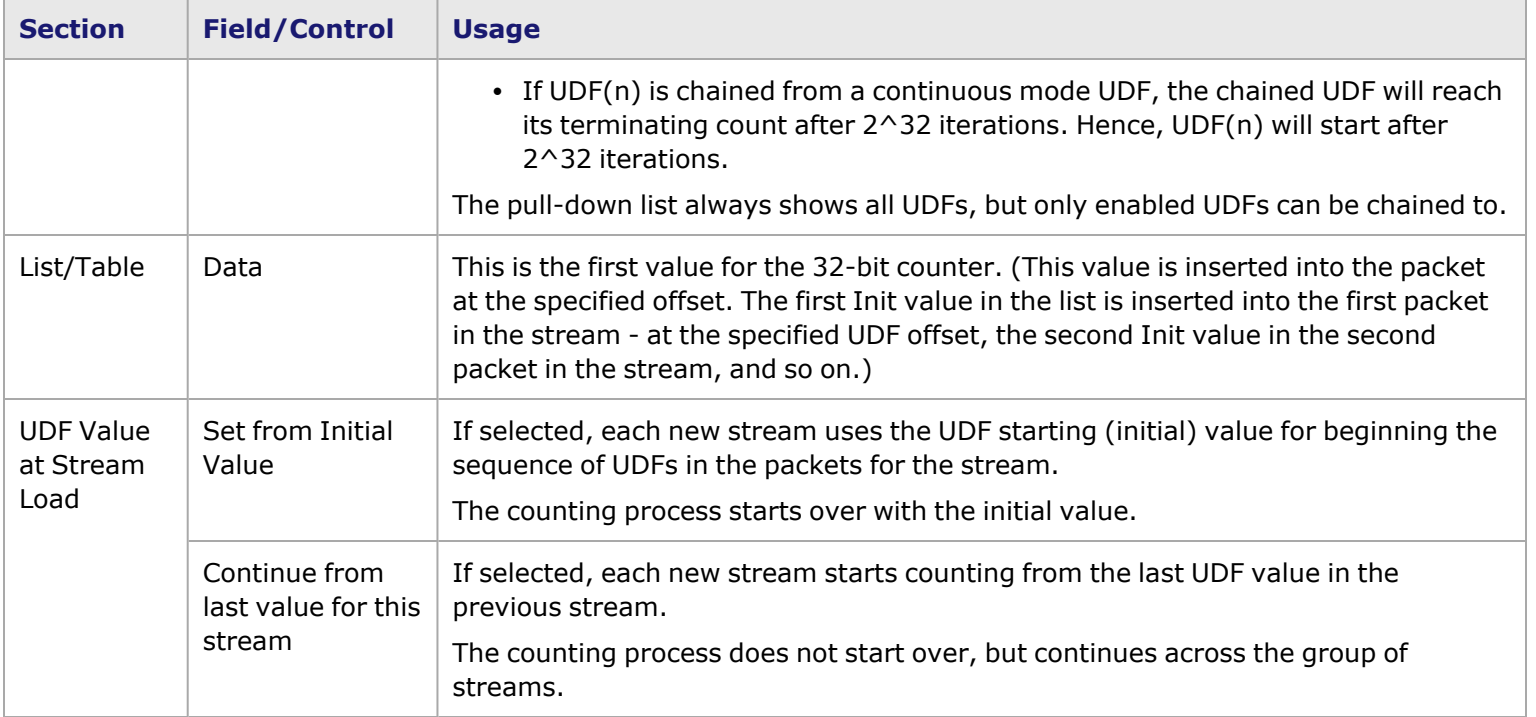

### <span id="page-625-0"></span>**UDF Counter Mode–Range List**

The Range List counter mode is shown in *Image: UDF Counter Mode–Range List*.

**NOTE** 

For LSM1000XMV and ASM1000XMV load modules, full feature versions, in Wide Packet Group– Wide Bin Mode, the PGID count has been increased to 1 million. Also,the memory for Value List and Range List has been separated (whereas for other load modules, these are combined). So the Range List UDF counter mode can handle up to 32767 individual entries.

Image: UDF Counter Mode–Range List

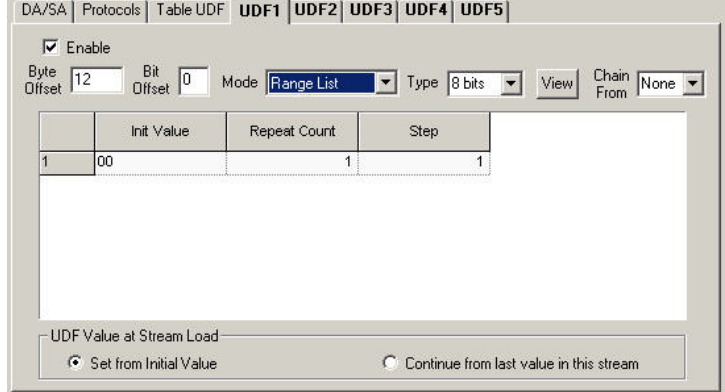

By using the context menu for the window, entries may be added and/or edited in the Range list. The fields and controls in this window are described in *Table: UDF Counter Mode–Range List*.

Table: UDF Counter Mode–Range List

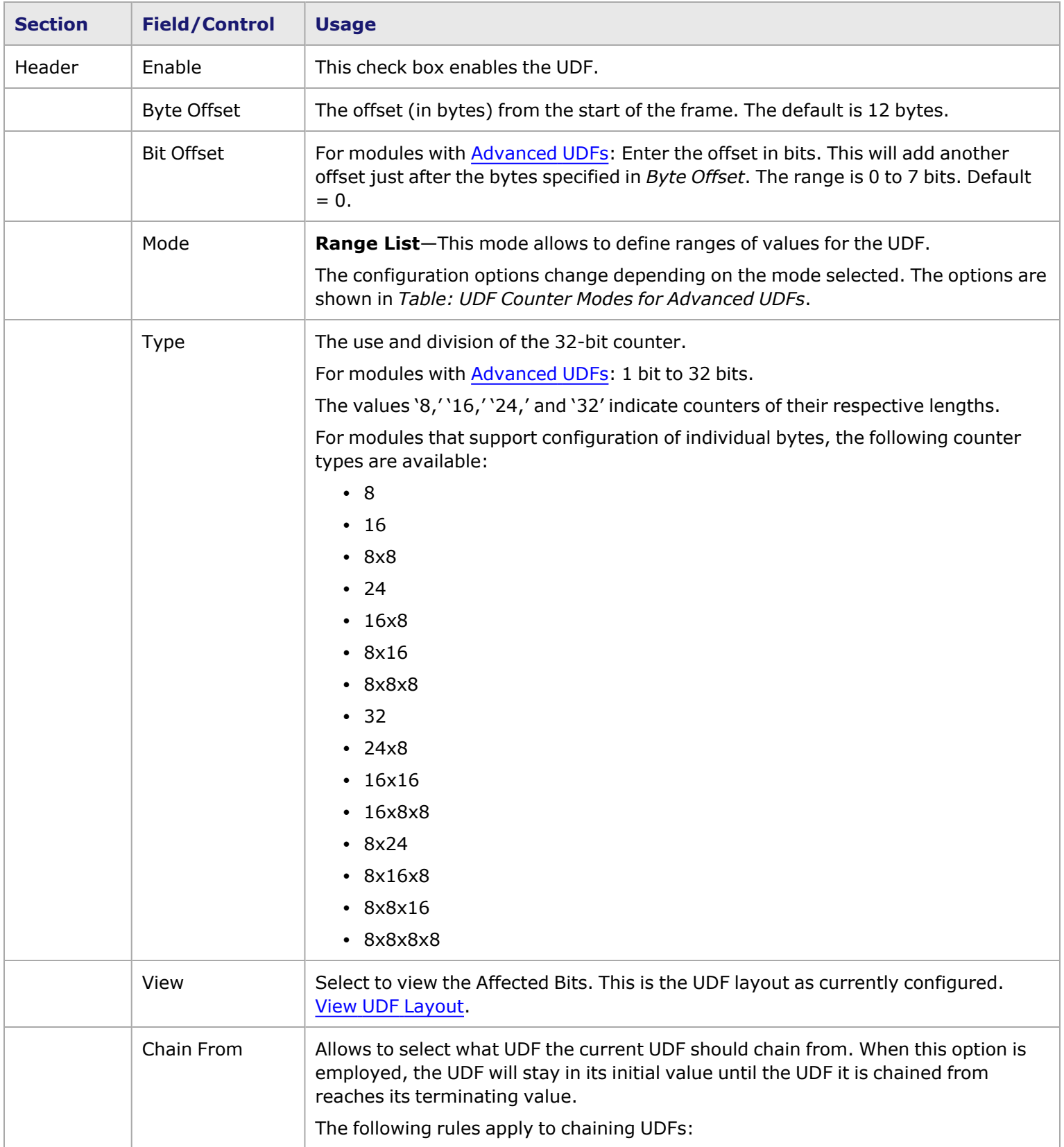

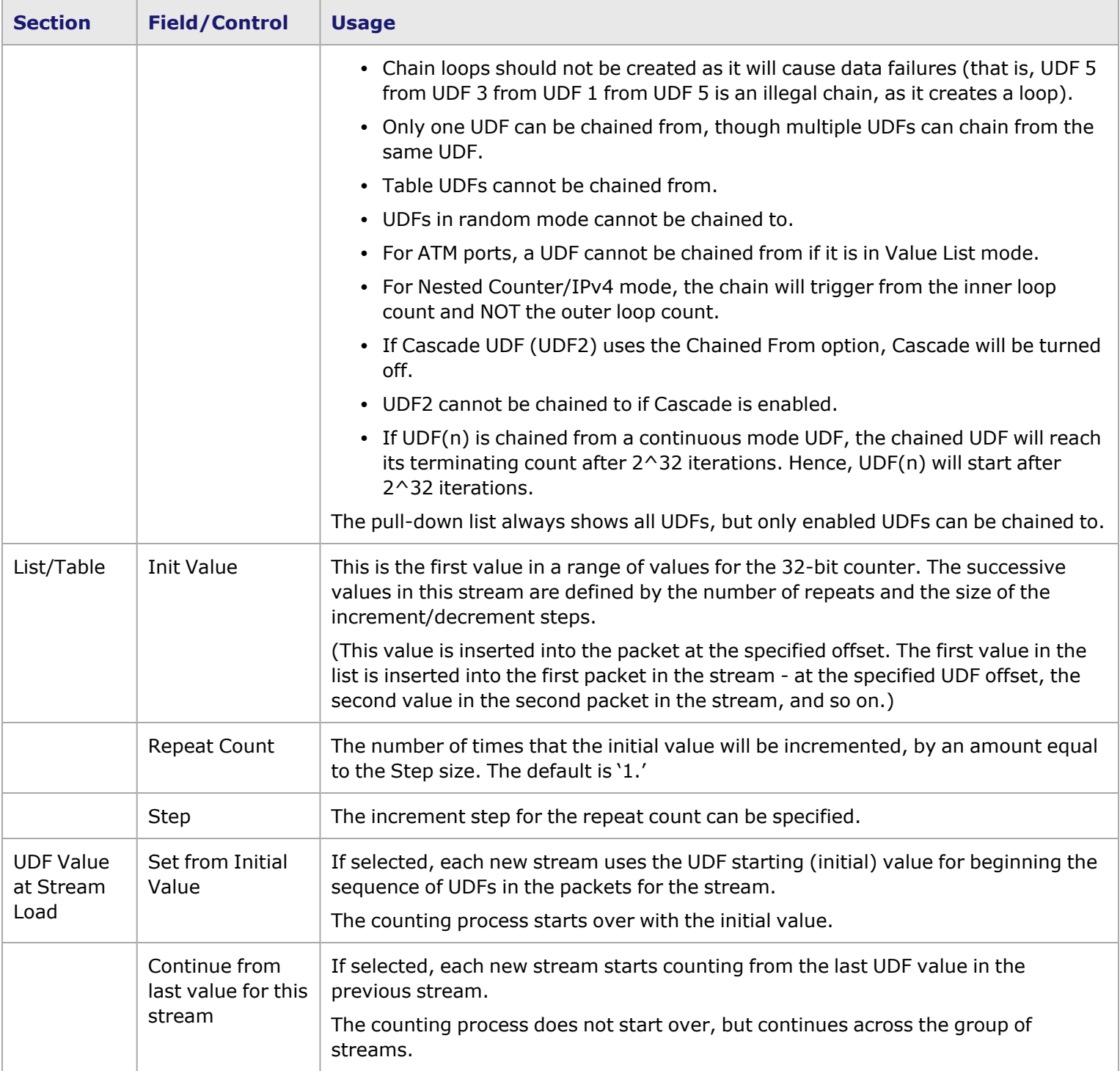

### <span id="page-627-0"></span>**UDF Counter Mode–Nested Counter**

This counter mode applies only for use with UDFs 4 and 5, and is shown for UDF4 in *Image: UDF Counter Mode–Nested Counter*.

Image: UDF Counter Mode–Nested Counter

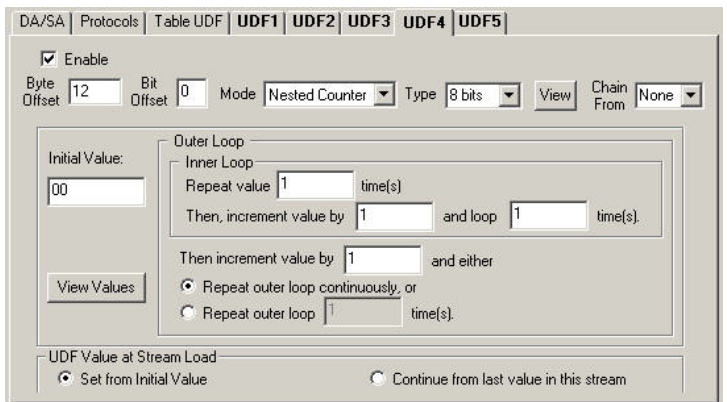

The fields and controls in this window are described in *Table: UDF Counter Mode–Nested Counter*.

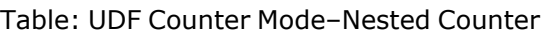

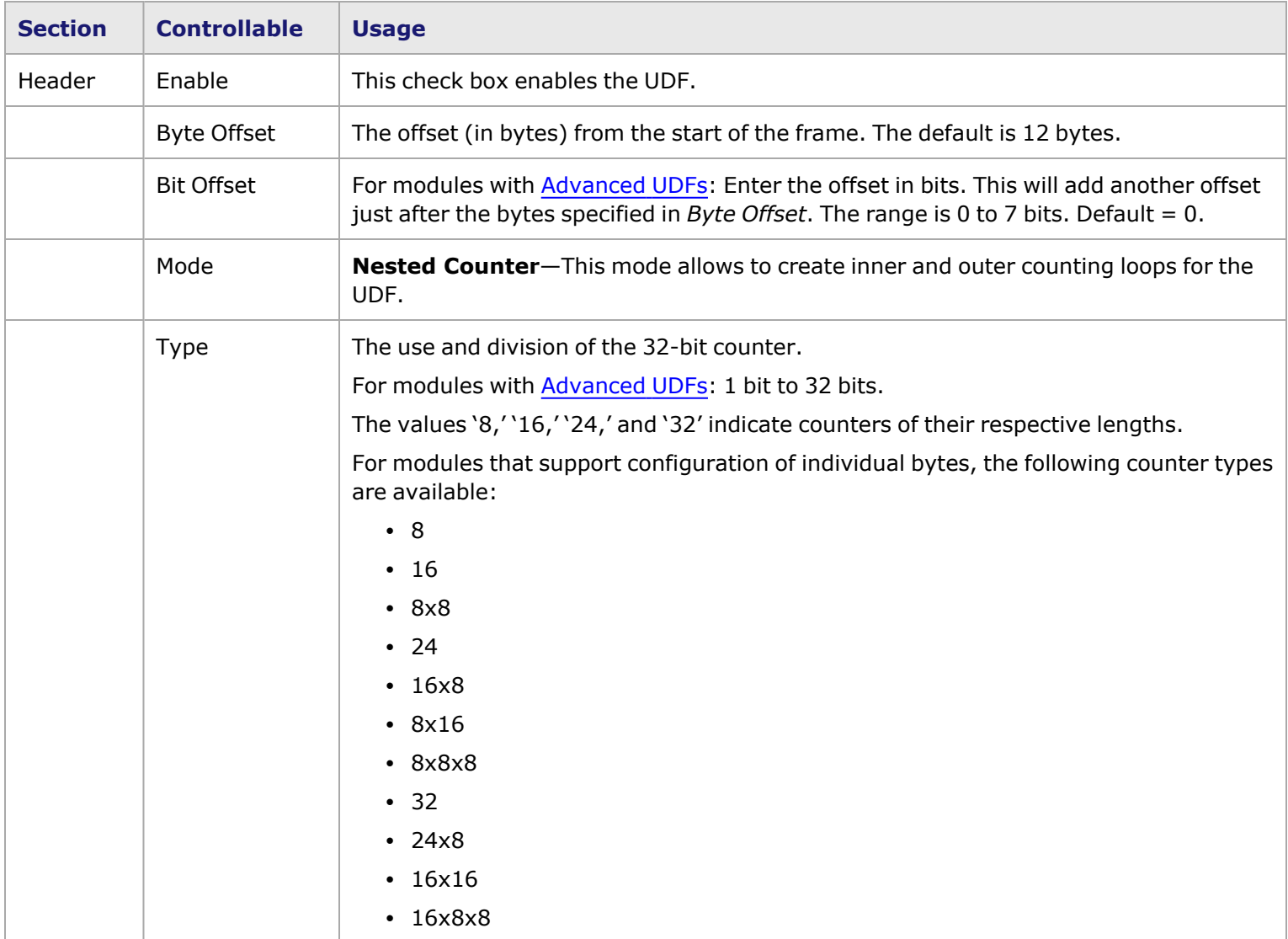

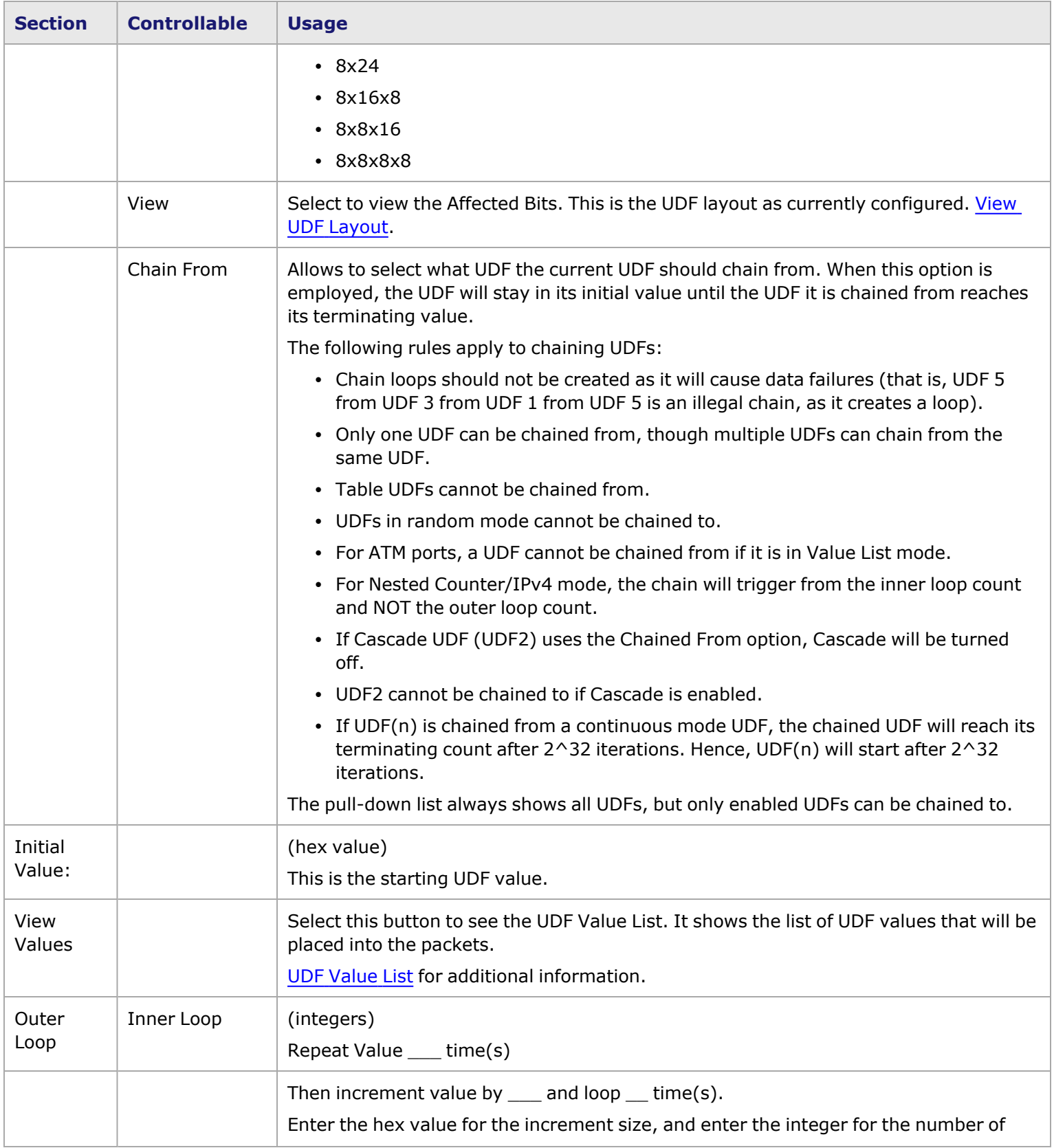

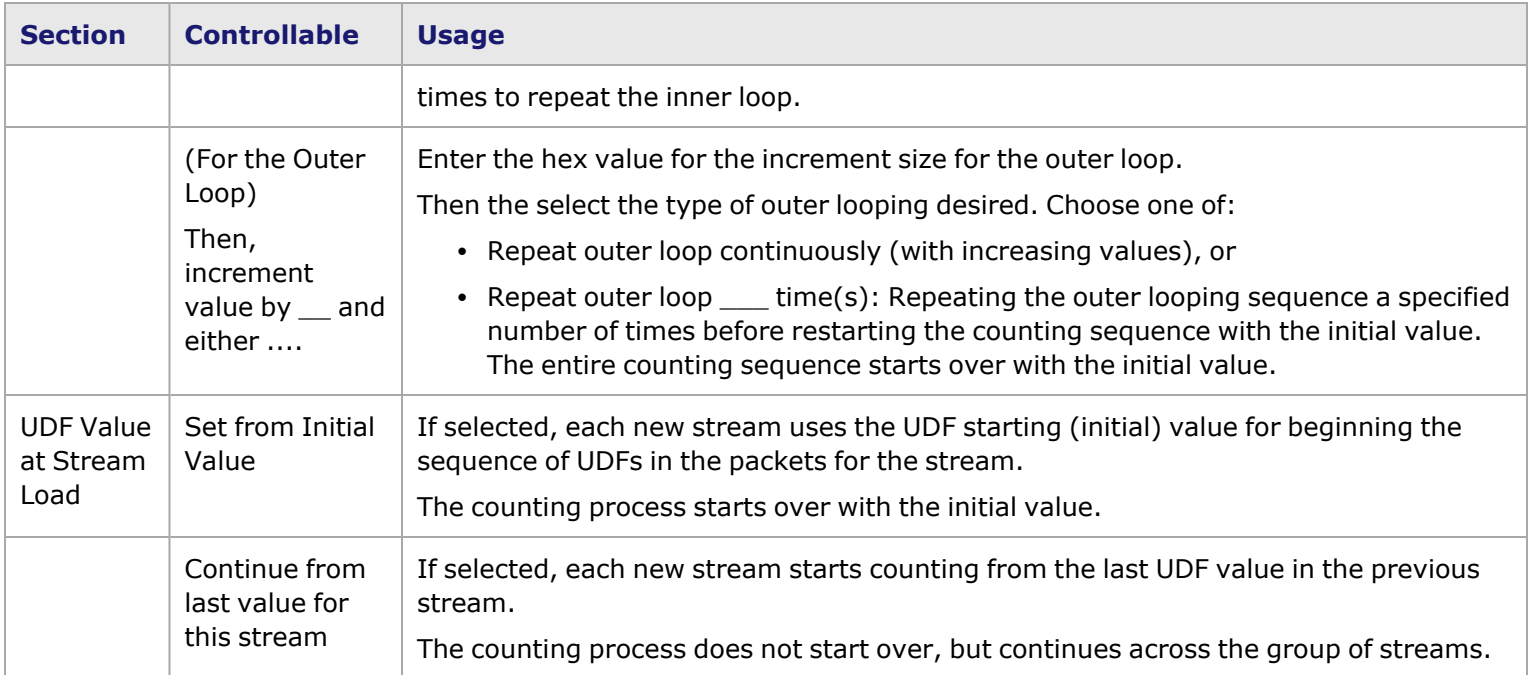

### <span id="page-630-0"></span>**UDF Value List**

The UDF Value List is shown in *Image: UDF Value List*.

#### Image: UDF Value List

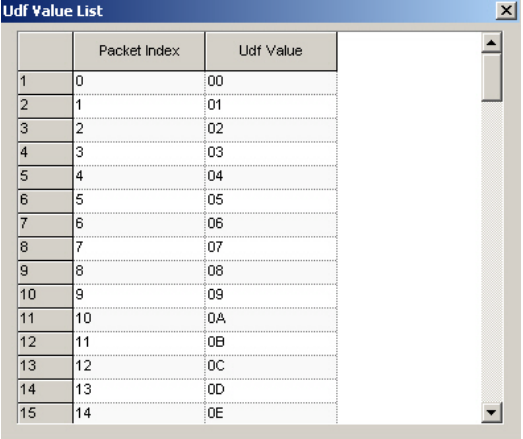

The fields and columns in this window are described in *Table: UDF Value List*.

Table: UDF Value List

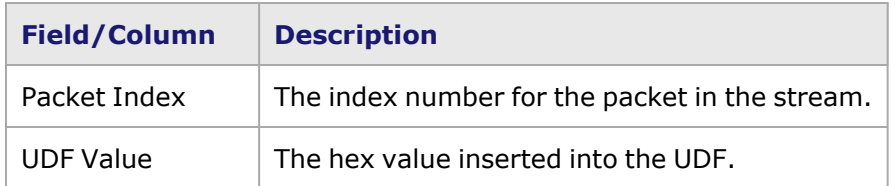

### <span id="page-631-0"></span>**Nested UDFs–Example**

An example of a simple configuration setup for use of the Nested Counter Mode is shown in *Image: Nested UDFs– Example*. The configuration values in the dialog and the corresponding values in the UDF Value List are shown.

#### Image: Nested UDFs–Example

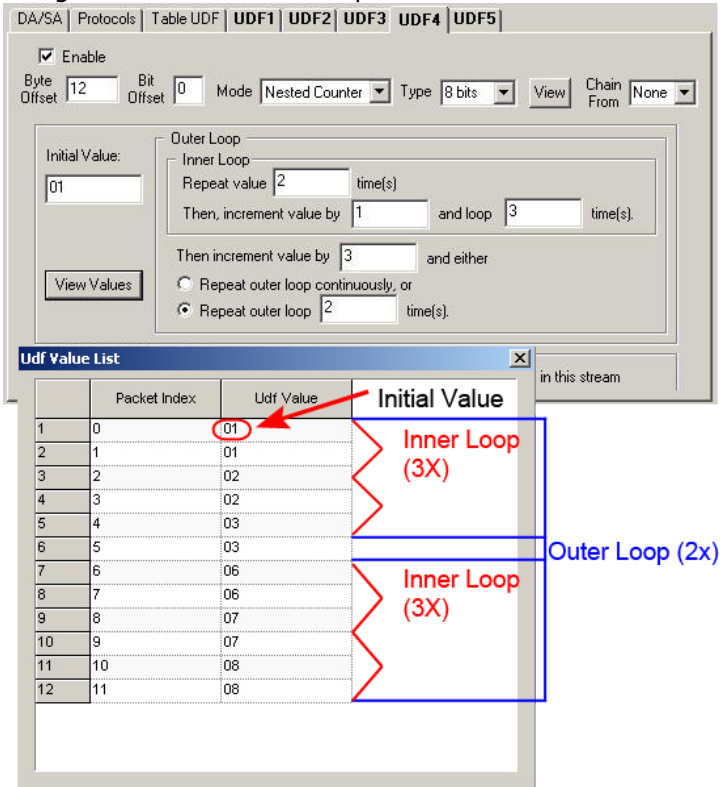

#### <span id="page-631-1"></span>**UDF Counter Mode–IPv4**

This counter mode applies only to use with UDFs 4 and 5, and is shown for UDF5 in *Image: UDF Counter Mode–IPv4*.

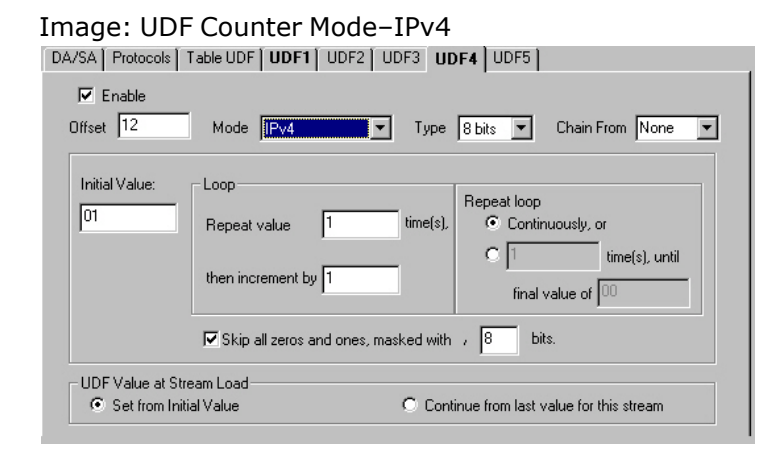

The fields and controls in this window are described in *Table: UDF Counter Mode–IPv4*.

Table: UDF Counter Mode–IPv4

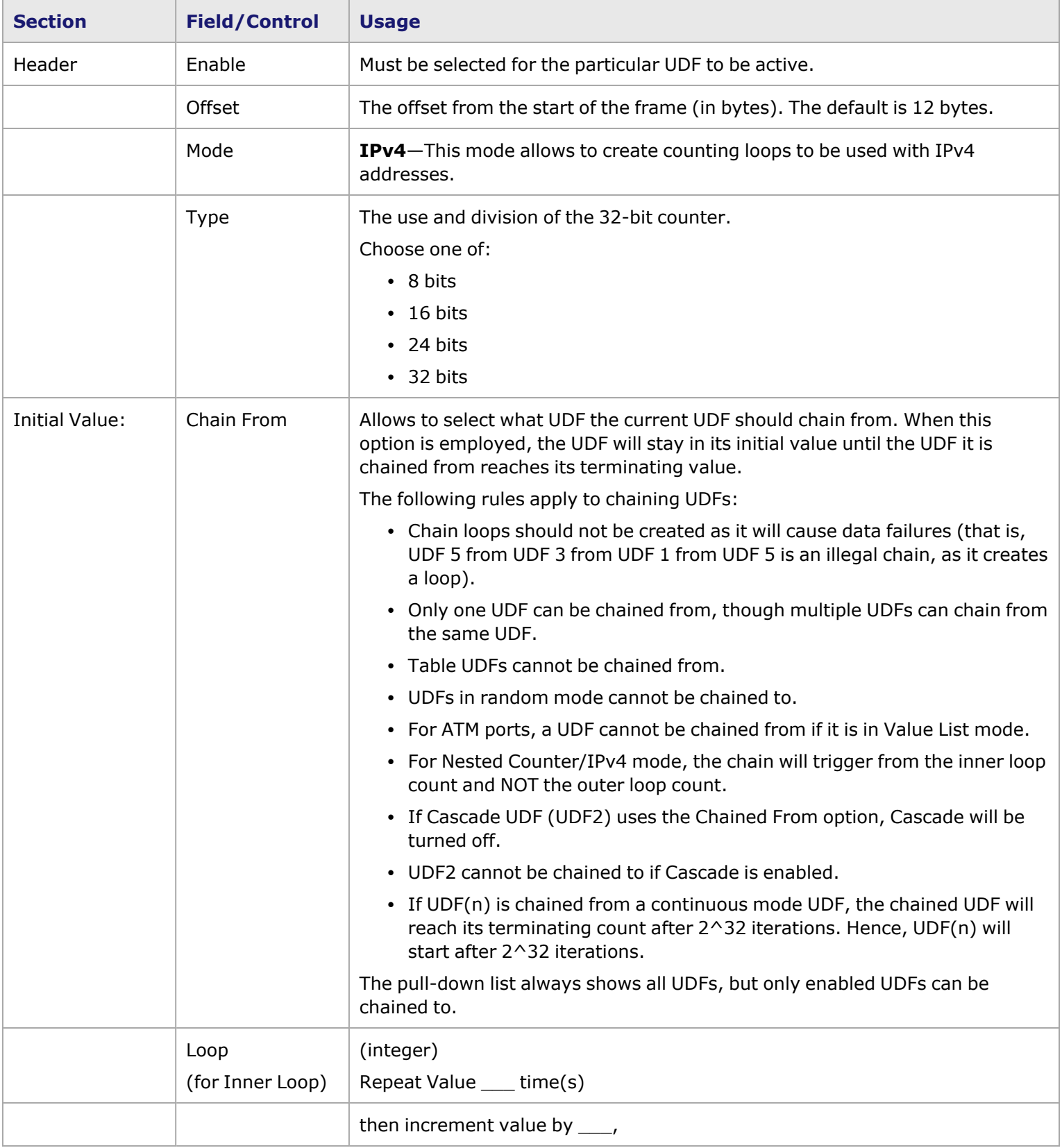

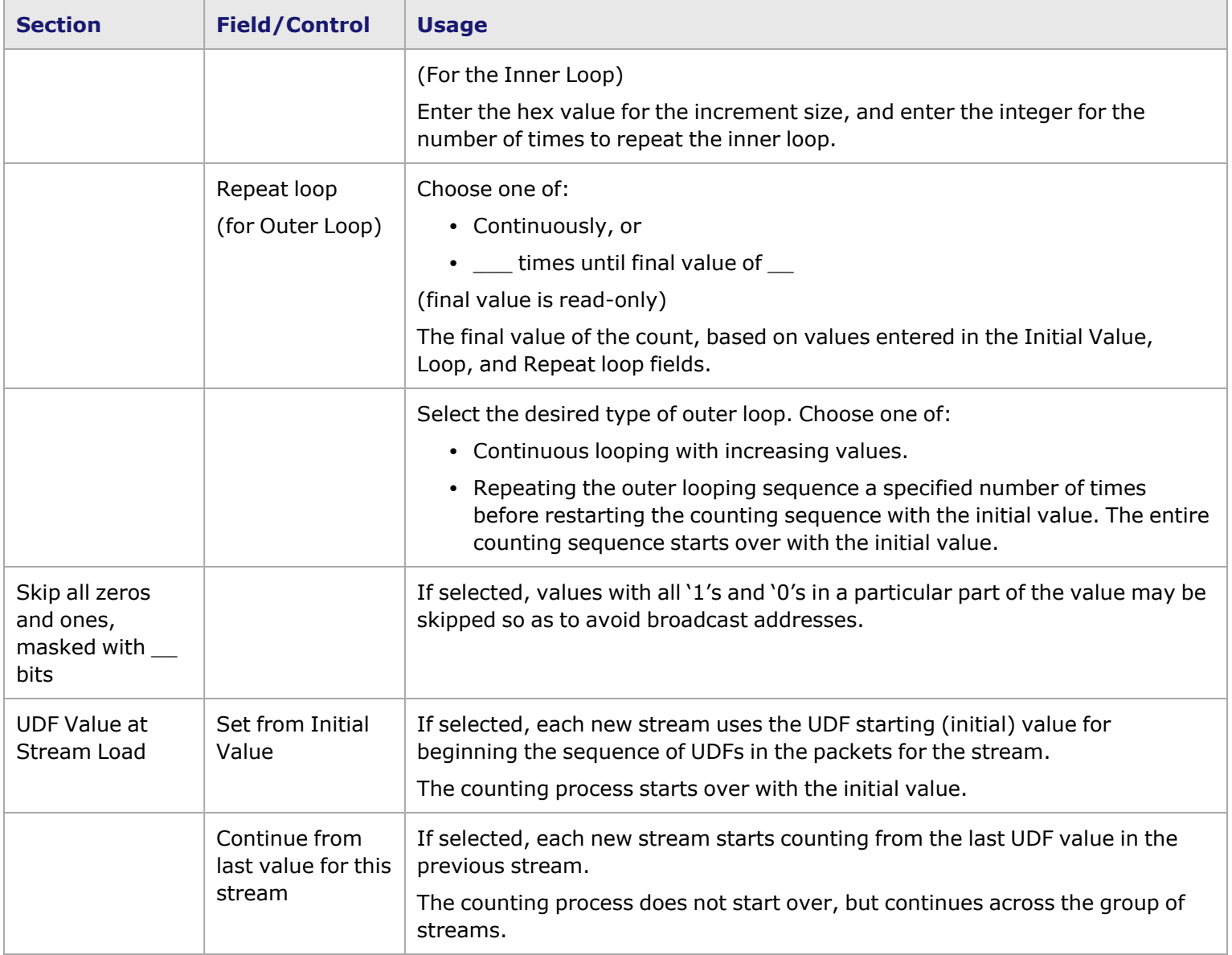

### **Table UDF**

Certain modules have a Table UDF option (refer to *Table: UDF Characteristics per Module*). Table UDFs allows to specify a number of lists of values to be placed at designated offsets within a stream. Each list consists of an Offset, a Size, and a list of values.

The **Table UDF** tab is shown in *Image: Table UDF*.

Image: Table UDF

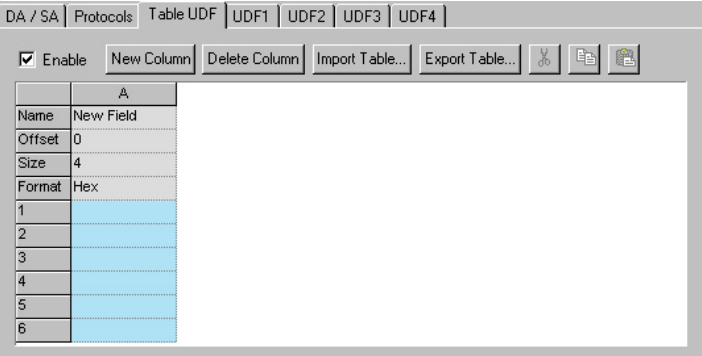

You may create any number of lists, subject to implementation restrictions such as available memory, and import or export those lists.

*Table: UDF Configuration* describes the configuration options in the *Table UDF* tab.

Table: UDF Configuration

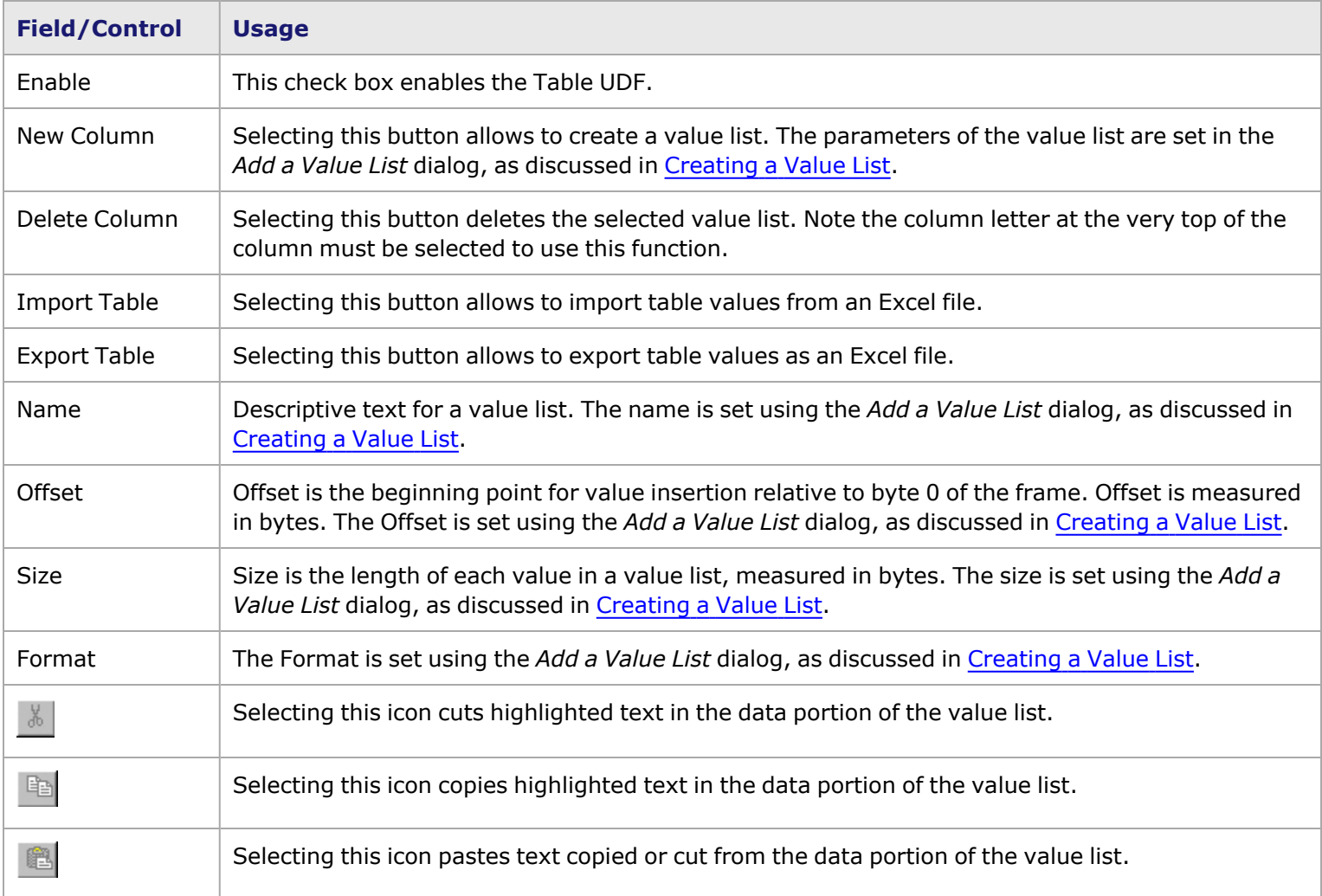

### <span id="page-635-0"></span>**Creating a Value List**

The *Add New Value List* dialog allows to configure the parameters of a value list. The *Add New Value List* dialog is shown in *Image: Add New Value List Configuration*.

Image: Add New Value List Configuration

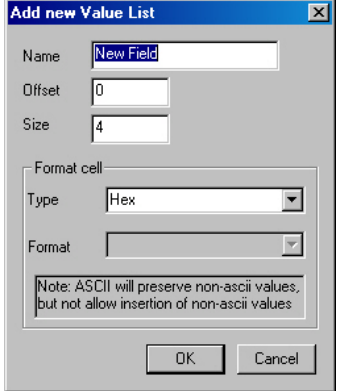

The configurable parameters in this dialog are described in *Table: New Value List Configuration*.

Table: New Value List Configuration

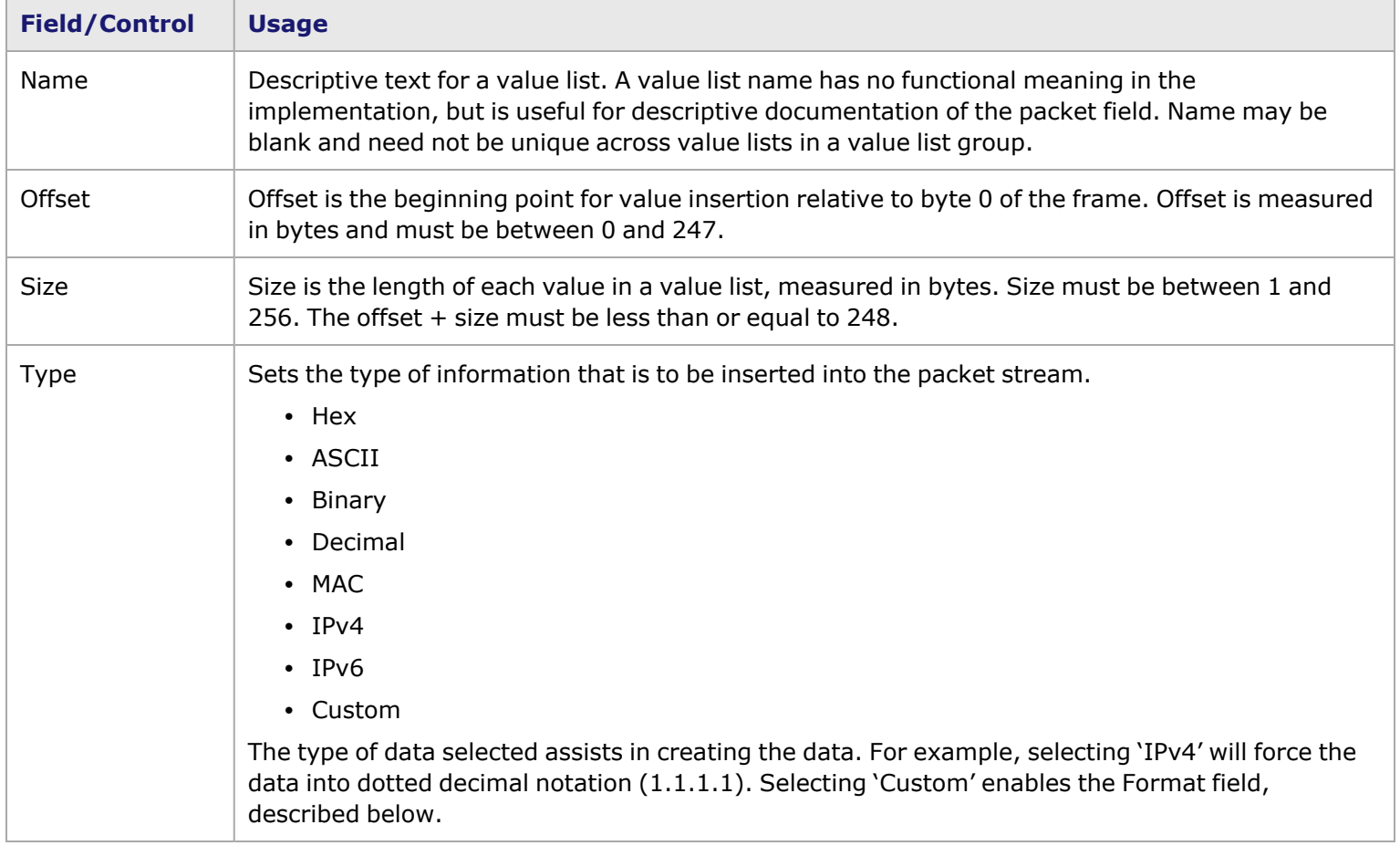

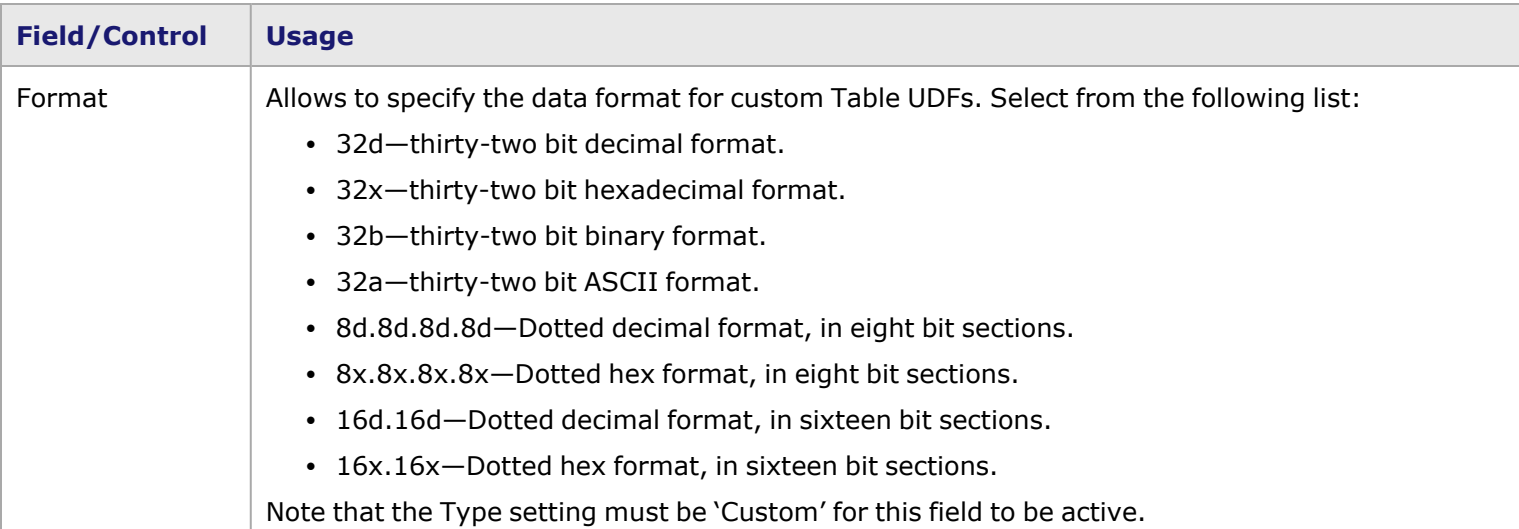

### **Adding Rows (Table UDF Entries)**

After creating a column, select in the body of the column and then select **Insert Row(s)** from the action menu, as shown in *Image: Insert Rows*.

Image: Insert Rows

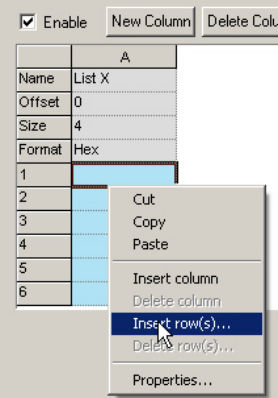

A dialog box will appear, prompting you to specify the number of rows (Table UDF entries). Different types of load modules have different limitations on the maximum number that can be created, depending of number and size of streams and frame size.

Enter the number of rows (entries), then select OK (*Image: Enter the Number of Rows*).

Image: Enter the Number of Rows

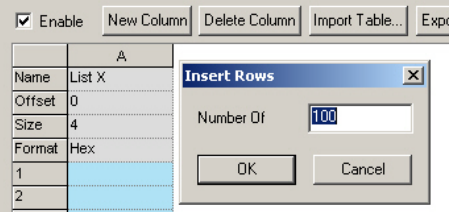

The newly created rows will appear, as shown in *Image: Rows are Created*.

#### Image: Rows are Created

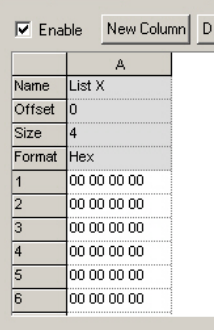

## *CHAPTER 8* **Packet View**

The results of constructing packets through the **Frame Data** tab as described in **Frame Data** Tab *appear in the Packet View.*

# **Packet View Tab**

The **Packet View** tab is pictured in *Image: Packet View Tab*.

#### Image: **Packet View** Tab

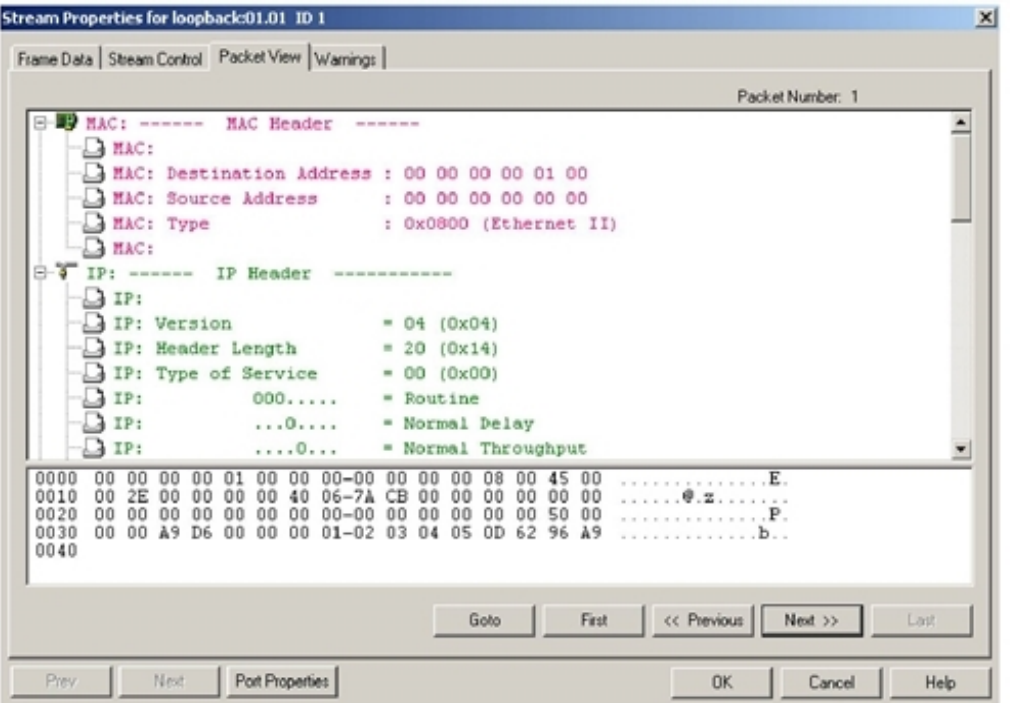

The parts of the view are:[Controls](#page-640-0) for Use with Packet View

- [Decode](#page-639-0) Panel-shows the packet decoded header contents.
- Raw [Packet](#page-639-1) Panel—shows the hexadecimal and ASCII interpretation of the first packet of a stream region.
- <span id="page-639-0"></span>•  $-$ shows the additional controls available for use with ports configured for flows.

## **Decode Panel**

The Decode Panel is a protocol dependent decode of the selected packet's contents. It reflects programming performed through the *Protocols* sub-tab (Frame Data–Protocol Control for more information) from the **Frame Data** Tab. The data in the view can be scrolled by conventional means: up/down arrow keys, up/down page keys, and use of the scroll bar.

## <span id="page-639-1"></span>**Raw Packet Panel**

The Raw Packet Panel shows the entire contents of the packet up to, but not including, the FCS. The left-hand column contains the packet offset, in hexadecimal. The middle column contains sixteen bytes of data, in hexadecimal. The right-hand column contains a view of the data in ASCII, if the byte can appear as such; otherwise the byte appears as a dot (.). The data in the view can be scrolled by conventional means: up/down arrow keys, up/down page keys, and use of the scroll bar.

# <span id="page-640-0"></span>**Controls for Use with Packet View**

The **Packet View** tab is able to look at the fields of any individual packet configured by you. The controls that are available are described in *Table: Packet View Controls for Use with Flows*.

Table: Packet View Controls for Use with Flows

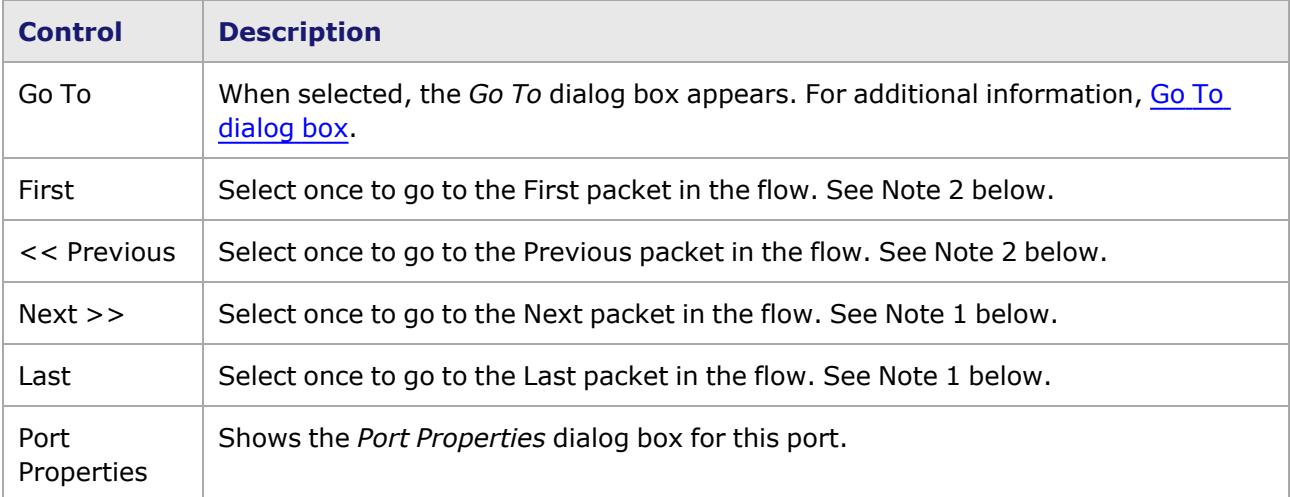

### <span id="page-640-1"></span>**Go To dialog box**

The *Go To* dialog box allows to enter a positive integer that identifies the target packet, as shown in *Image: Packet View—Go To dialog box*.

Image: Packet View-Go To dialog box<br>  $\frac{\mathbf{x}}{|\mathbf{x}|}$ 

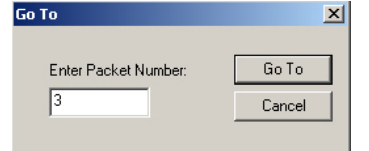

This page intentionally left blank.

## *CHAPTER 9* **IxRouter Window**

This chapter covers the following topics:

- [Introduction](#page-642-0) to IxRouter
- Protocols [Supported](#page-644-0) by the IxRouter Window
- Opening the [IxRouter](#page-645-0) Window
- Port [Management](#page-647-0) Window
	- **E** Login [Window](#page-647-1)
	- [Selecting](#page-648-0) Ports
	- [Mandatory](#page-651-0) Port Ownership
- Protocol [Management](#page-653-0) Window
	- Filter Ports [dialog](#page-657-0) box
- Port Trace [Window](#page-658-0)
- [Additional](#page-662-0) Features in IxRouter
	- [IxRouter](#page-662-1) Window View Options
	- [Add/Remove](#page-664-0) dialog box
	- Add [View](#page-664-1)
	- [IxRouter](#page-665-0) Window 'Refresh'

## <span id="page-642-0"></span>**Introduction to IxRouter**

Most Ixia card types offer a Protocol Server. The Protocol Server includes a complete TCP/IP stack, allowing different forms of high-level protocol-based DUT testing. The Protocol Server is accessed through the IxRouter window in IxExplorer and can be configured to test a set of Level 2 and Level 3 protocols, which include MAC and IPv4/IPv6 addressing and routing. The information gathered by the IxRouter Window is used within generated frame data, also.

- The IxRouter Window is available by default in IxExplorer—for Ixia modules that support Internet traffic. This window provides a location for configuring protocol interfaces on selected ports. In addition, the IxRouter Protocol Management window allows to enable PING (ICMP) for IPv4 and ARP on the selected ports.
- Routing protocols are available in the IxRouter Window after installation of protocol emulation software bundles and/or individual protocol emulations. The protocols that are supported vary by load module type. Refer to the *Ixia Platform Reference Manual* for details. Refer to *[Protocols](#page-644-0) [Supported](#page-644-0) by the IxRouter Window for a list of the available protocols and the chapters covering those protocol emulations in detail.*

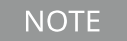

For information on installation of the IxRouter protocol emulation software, see the IxRouter Installation Chapter of the *IxNetwork User Guide*.

 $\frac{1}{2}$ 

The IxRouter Window, with IxRouter Protocol Emulations installed, is shown in *Image: IxRouter Window with IxRouter Protocol Emulations Installed*.

Image: IxRouter Window with IxRouter Protocol Emulations Installed

| – IxRouter - Chassis Chain01                                          | $-10X$                                                                                                    |  |
|-----------------------------------------------------------------------|----------------------------------------------------------------------------------------------------|--|
| Port Management<br>Configuration Wizards<br>Protocol Management<br>Eŀ | Enable Mandatory Port Ownership<br>Add/Remove Ports<br>Take Ownership<br>Clear Ownership<br>$\overline{\mathbf{v}}$<br>(Requires Login) |  |
| Protocol Interfaces<br><b>ARP</b><br>$\mathbb{F}$                     | Port<br>Link<br>Port Description<br>Owner                                                                                               |  |
| <b>BGP</b><br>ஈ                                                       | П<br>loopback:06:01 - 10/100/1000 Base T<br>User1                                                                                       |  |
| <b>OSPF</b><br>中                                                      | u<br>2<br>loopback:06:02 - 10/100/1000 Base T<br>User1                                                                                  |  |
| OSPF <sub>v3</sub>                                                    |                                                                                                    |  |
| ISIS.                                                                 |                                                                                                    |  |
| <b>RSVP-TE</b>                                                        |                                                                                                    |  |
| LDP                                                                   |                                                                                                    |  |
| RIP                                                                   |                                                                                                    |  |
| <b>RIPng</b>                                                          |                                                                                                    |  |
| IGMP                                                                  |                                                                                                    |  |
| MLD                                                                   |                                                                                                    |  |
| PIM-SM/SSM                                                            |                                                                                                    |  |
| <b>STP</b><br>F-                                                      |                                                                                                    |  |
| Traffic Management<br>Ė<br>B                                          |                                                                                                    |  |
| <b>Statistic View</b><br>e<br>Latency View                            | Ports                                                                                                    |  |
|                                                                       |                                                                                                    |  |

#### **IxRouter Window Architecture**

In general, the IxRouter window 'tree' in the left pane shows the list of windows and protocol emulations that can be configured, while the details view in the right pane shows information, in spreadsheet or dialog box format, for the item selected in the tree.

There is a hierarchy for configuring services within each protocol, specialized for each protocol. For complex routing protocols such as OSPF, there are many levels in the hierarchy; those relationships are described in detail in the applicable sections. Once a protocol has been enabled for a selected port, the port name/number will appear in the tree below that protocol.

The IxRouter Window consists of the main divisions which are described in the sections listed in *Table: IxRouter Window Sections*.

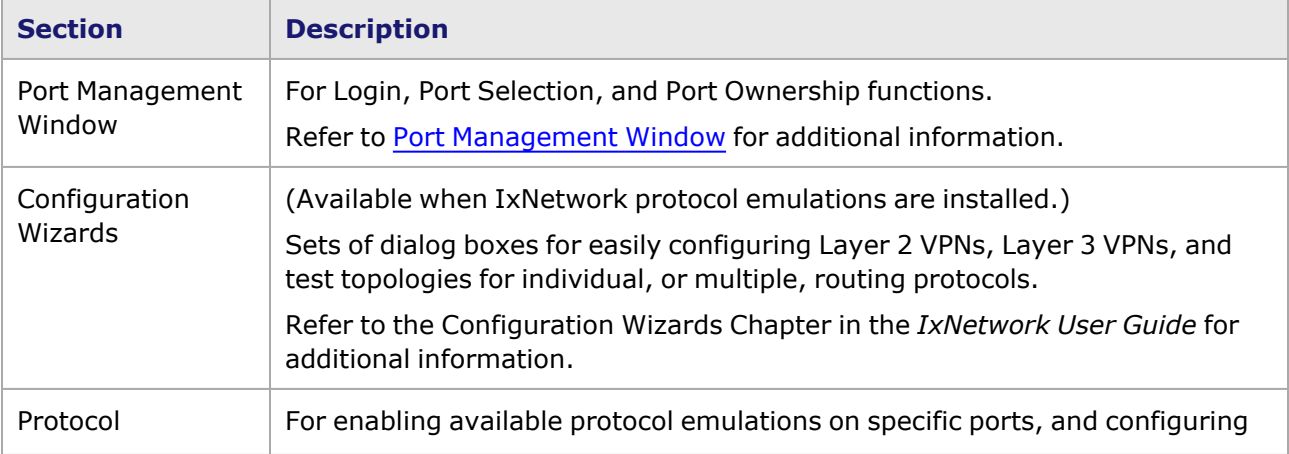

Table: IxRouter Window Sections

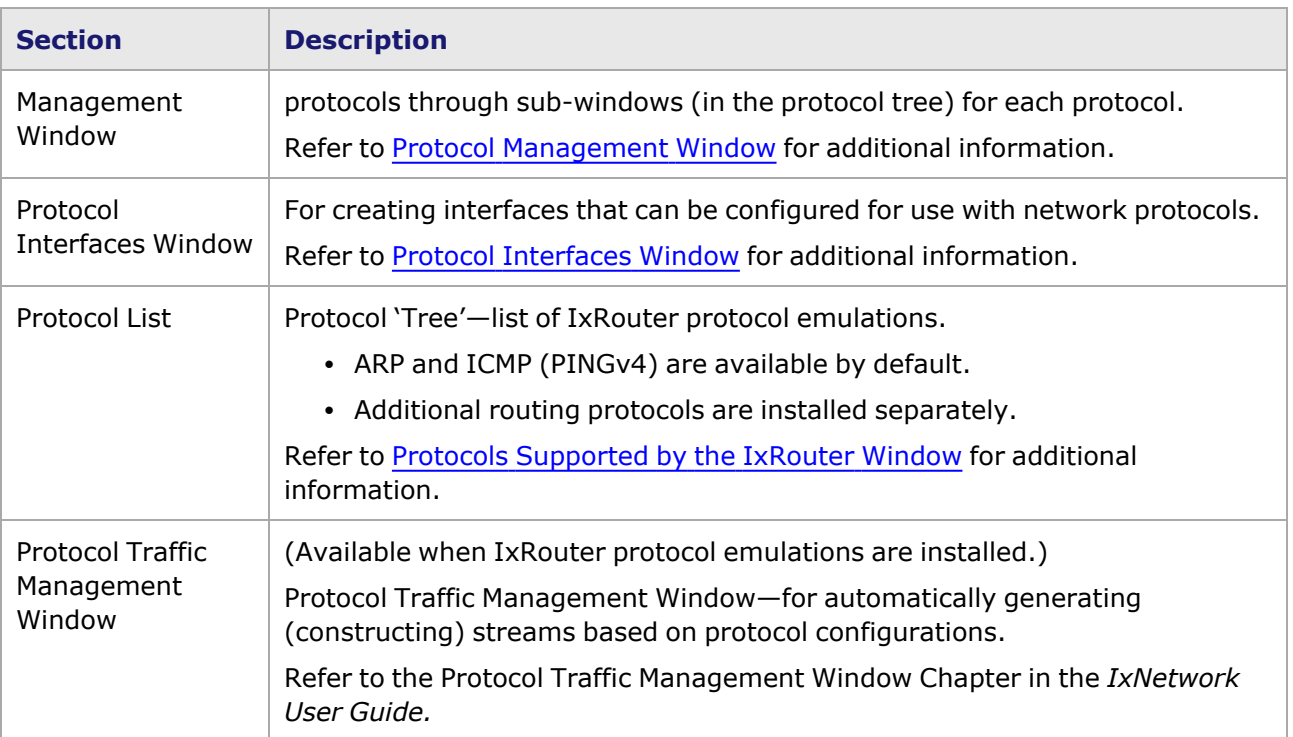

# <span id="page-644-0"></span>**Protocols Supported by the IxRouter Window**

**NOTE** 

The protocols supported by the IxRouter Window vary by load module type. Refer to the *Ixia Platform Reference Guide*for details.

The IxRouter Window supports the protocols listed in *Table: Protocols Supported by IxRouter Window*. ARP and ICMP (PING for IPv4) are available in the IxExplorer IxRouter Window; additional protocol emulations are available separately.

Table: Protocols Supported by IxRouter Window

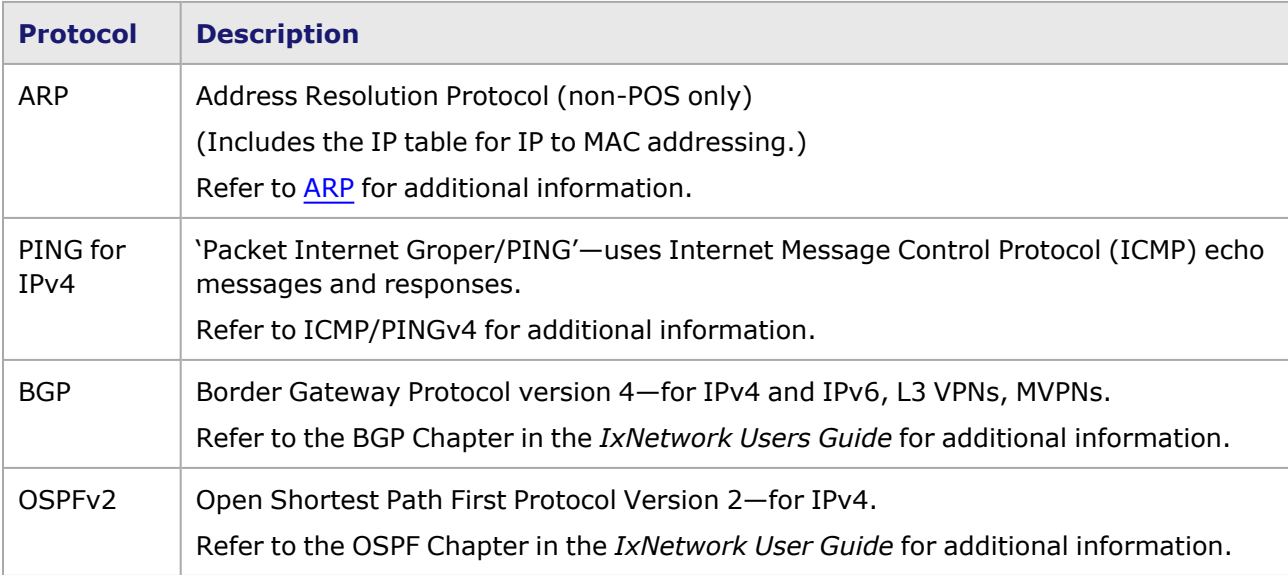

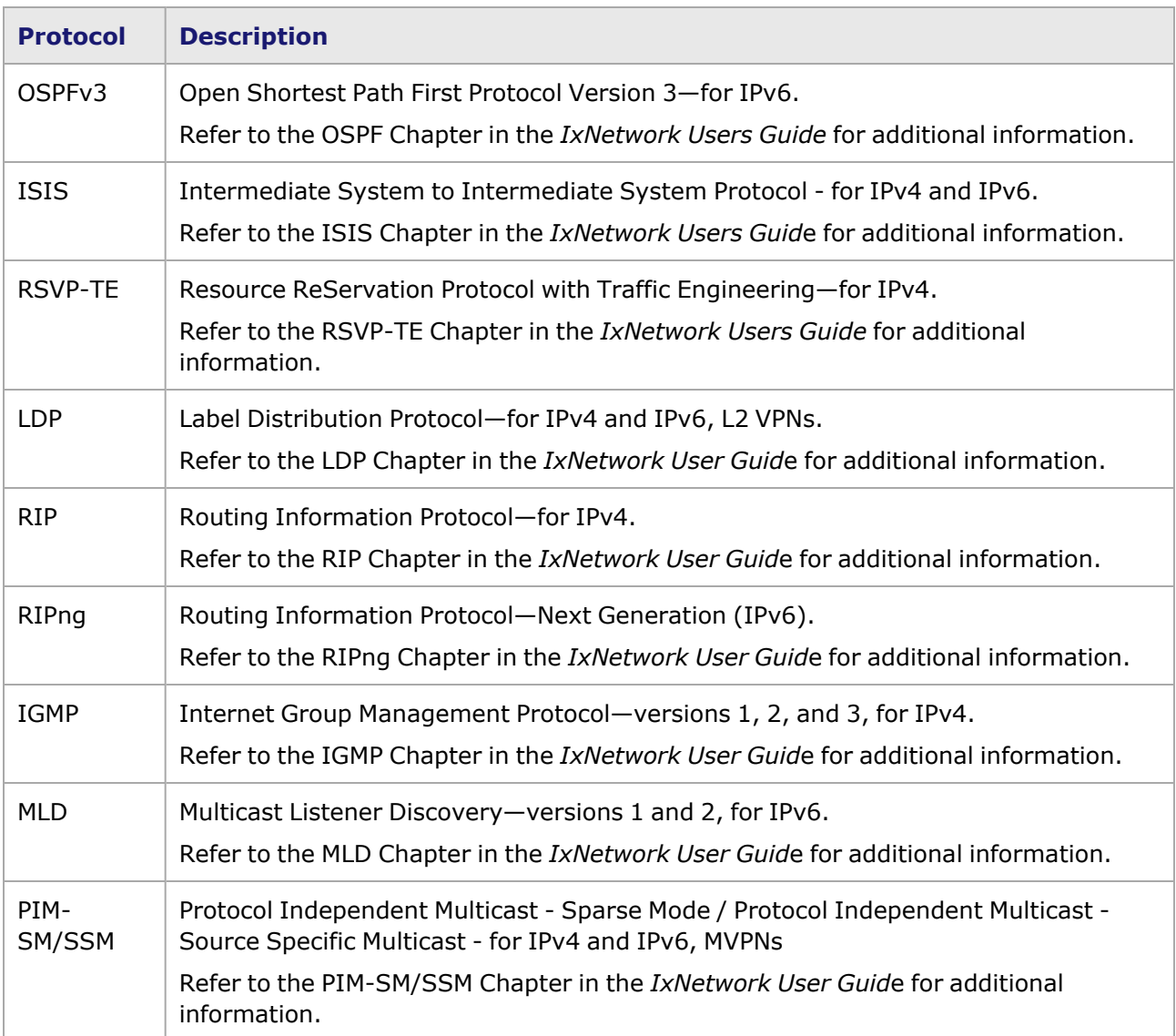

# <span id="page-645-0"></span>**Opening the IxRouter Window**

The IxRouter window provides a location in IxExplorer for configuring the routing protocol services. The IxRouter window is accessed in the IxExplorer window by using one of the following methods, which are shown in *Image: Opening the IxRouter Window*:

- Select a port and then select IxRouter in the Port Details list in the right pane, or
- Select the *IxRouter* icon in the toolbar, or
- <sup>l</sup> Open the context menu by selecting a port or chassis and then select **IxRouter**.

Image: Opening the IxRouter Window

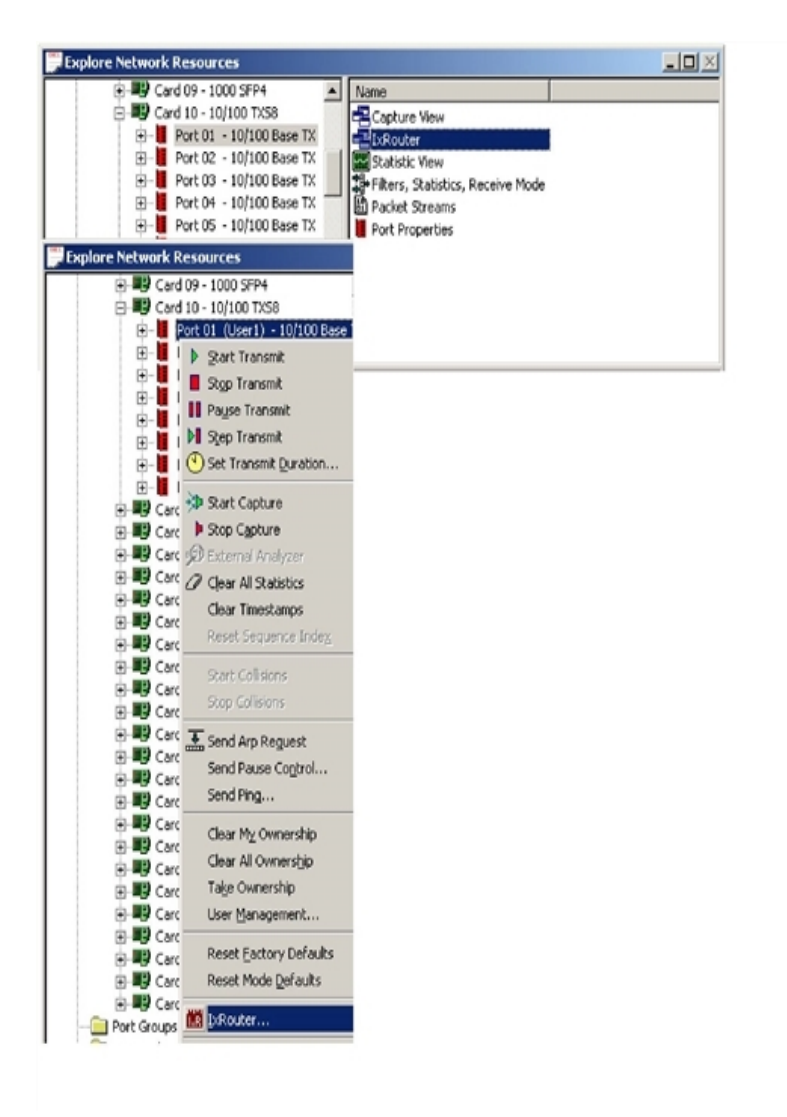

Image: Opening the IxRouter Window

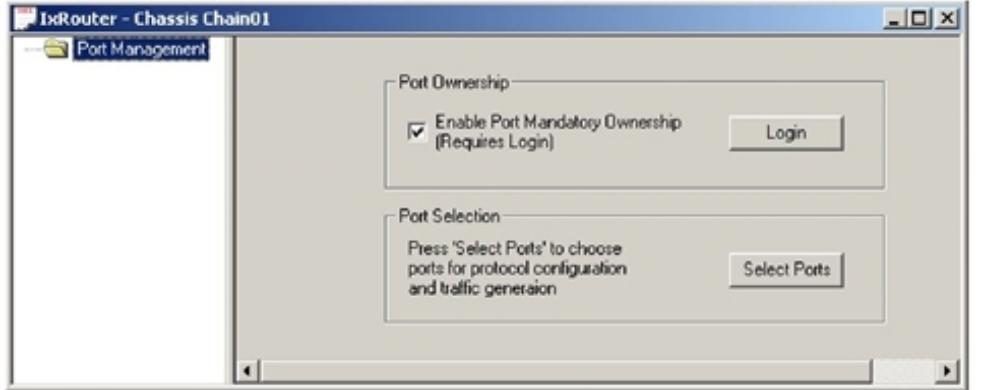

Image: Opening the IxRouter Window

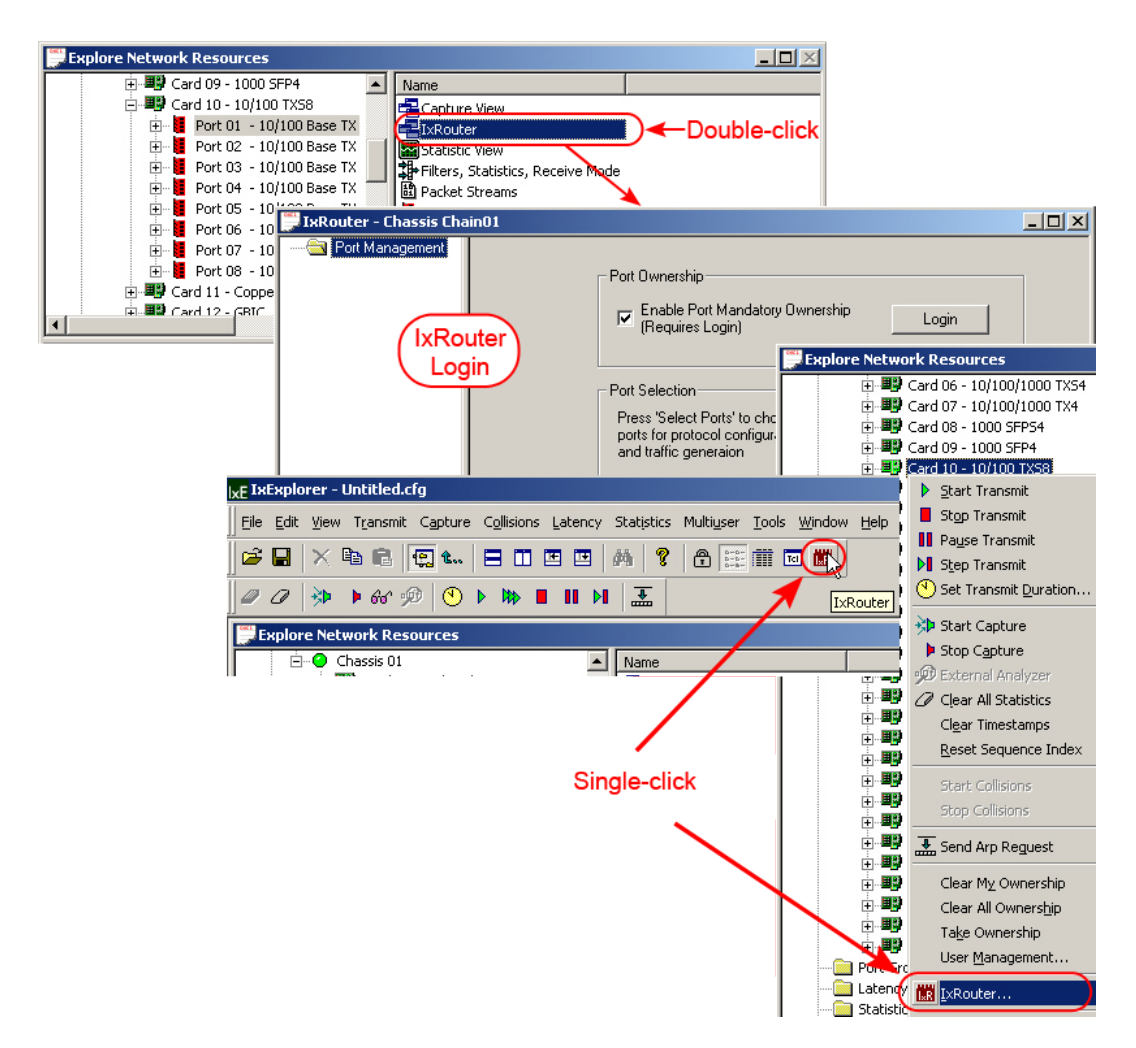

# <span id="page-647-0"></span>**Port Management Window**

The IxRouter Port Management window is described in the following sections:

- Login [Window](#page-647-1)
- [Selecting](#page-648-0) Ports
- <span id="page-647-1"></span>• Mandatory Port [Ownership](#page-651-0)

### **Login Window**

When the IxRouter Window first opens, as shown in *Image: Port Management Window—Login*, the Port Management window, in Login mode, appears by default—with no additional items listed in the protocol tree (left pane).

Image: Port Management Window—Login
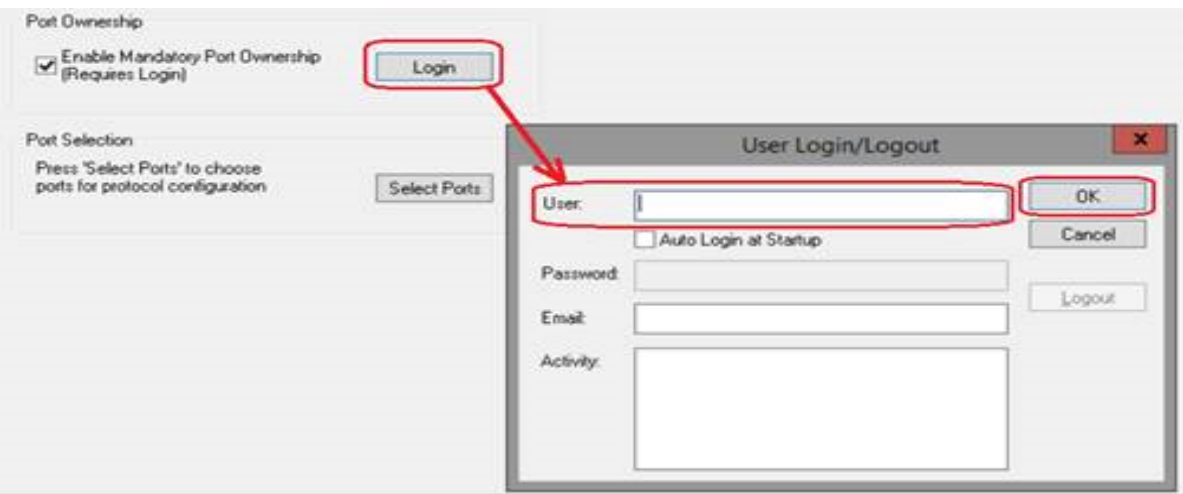

Login requirements depend on the setting for the Mandatory Port Ownership feature. [Mandatory](#page-651-0) Port [Ownership](#page-651-0) for additional information on Mandatory Port Ownership feature. There are two modes for the Mandatory Port Ownership—enabled or disabled, as described below:

- If the 'Enable Mandatory Port Ownership' option is selected (the default setting), Login is **required**. Select the *Login* button to log on as the user. Select *OK* to close the dialog box. After logging in, select the *Select Ports* button to open the Select Ports dialog box, which lists all of the available ports on the current chassis. Go to [Selecting](#page-648-0) Ports for information on selecting ports.
- If the 'Enable Mandatory Port Ownership' option is NOT selected, no Login is required. Select the *Select Ports* button to open the Select Ports dialog box, which lists all of the available ports on the current chassis. Go to [Selecting](#page-648-0) Ports for information on selecting ports.

Enabling the **Auto Login at Startup** option allows to close and open IxRouter without logging in each time, as long as the IxExplorer window remains open. If the IxExplorer window is closed, and then re-opened, you must log on to IxRouter again.

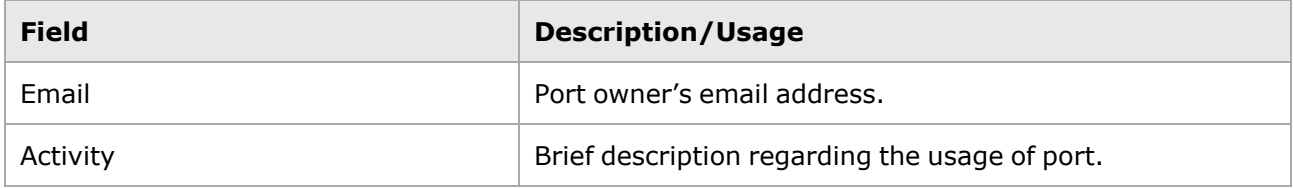

### <span id="page-648-0"></span>**Selecting Ports**

The Select Ports dialog box is shown in *Image: Port Management Window—Port Selection*. In the dialog box, select the check boxes for the port(s) that will be configured for protocols. Select *OK* to close the Select Ports and Login dialog boxes. The Port Management window appears with the selected ports listed in the port grid (right pane). Examples are shown for IxRouter window configurations, with and without IxRouter Protocol emulations installed.

Image: Port Management Window—Port Selection

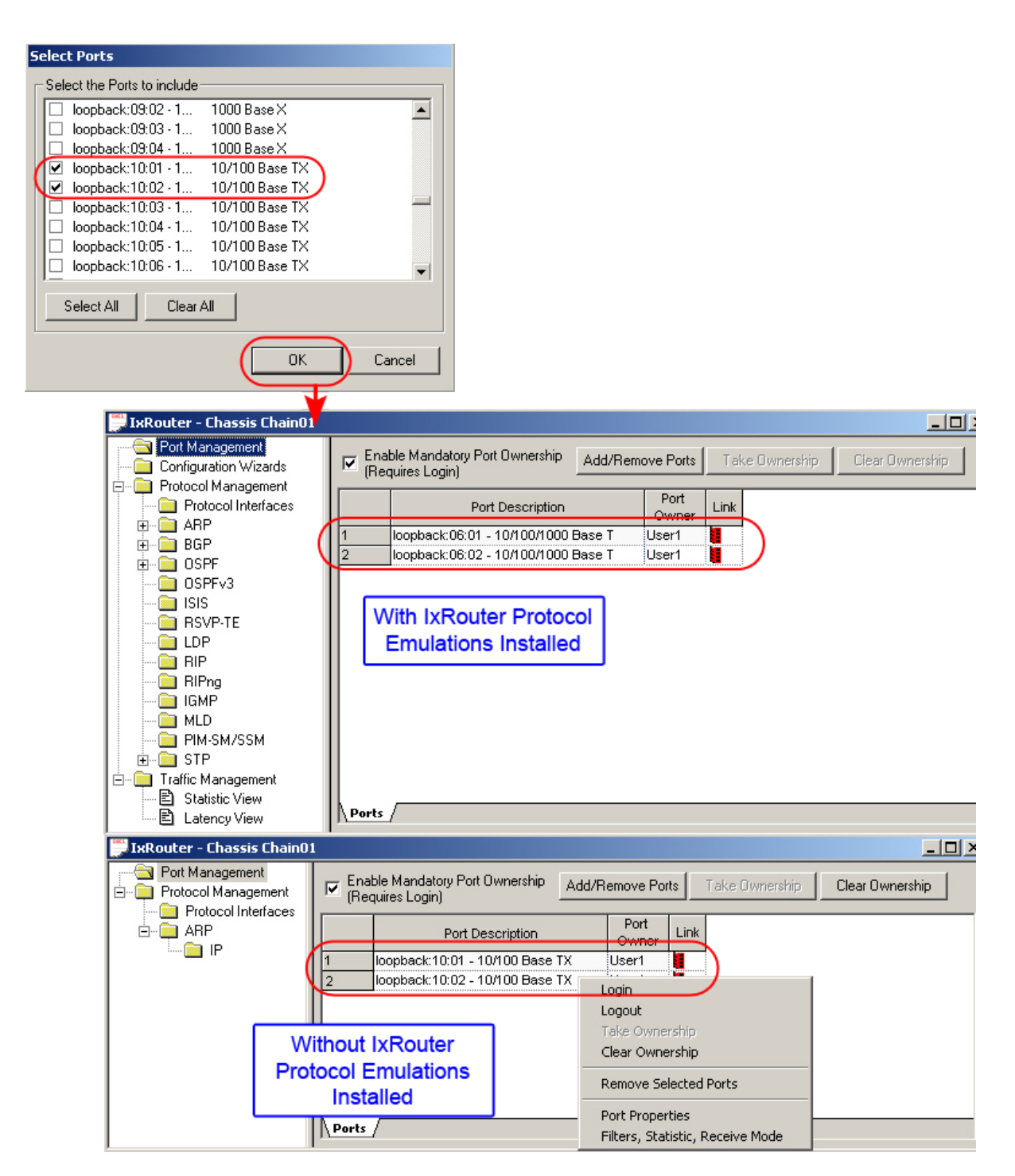

The fields and controls available in this window and in the context menu are described in *Table: Port Management Window*.

#### Table: Port Management Window

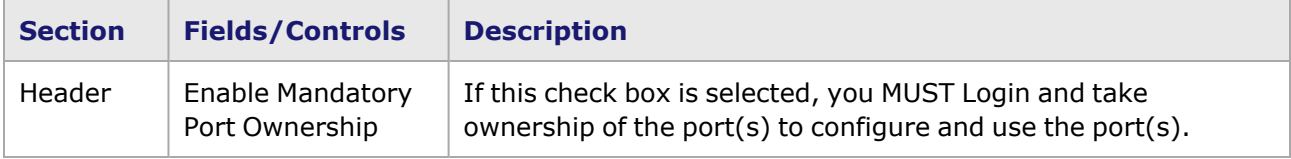

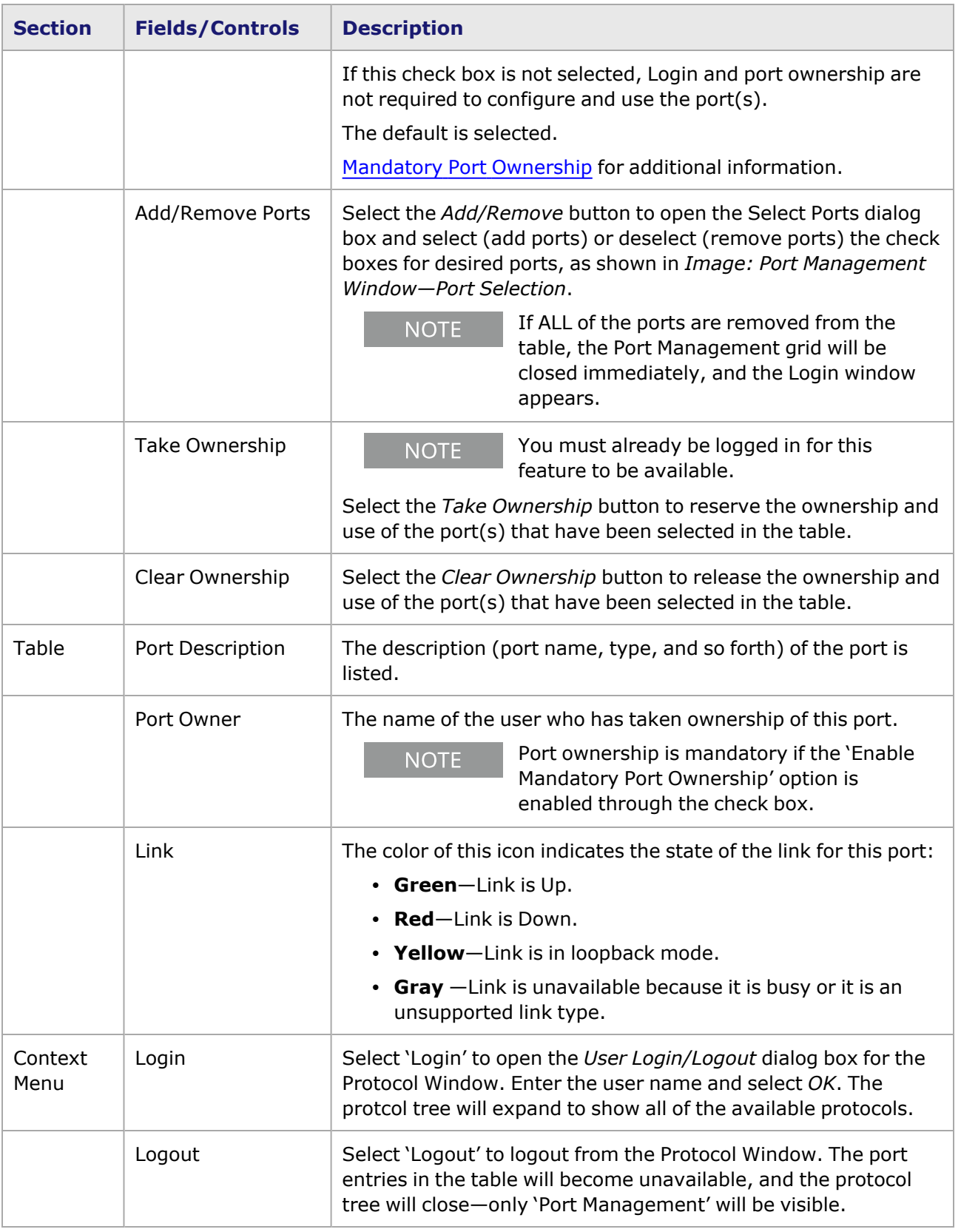

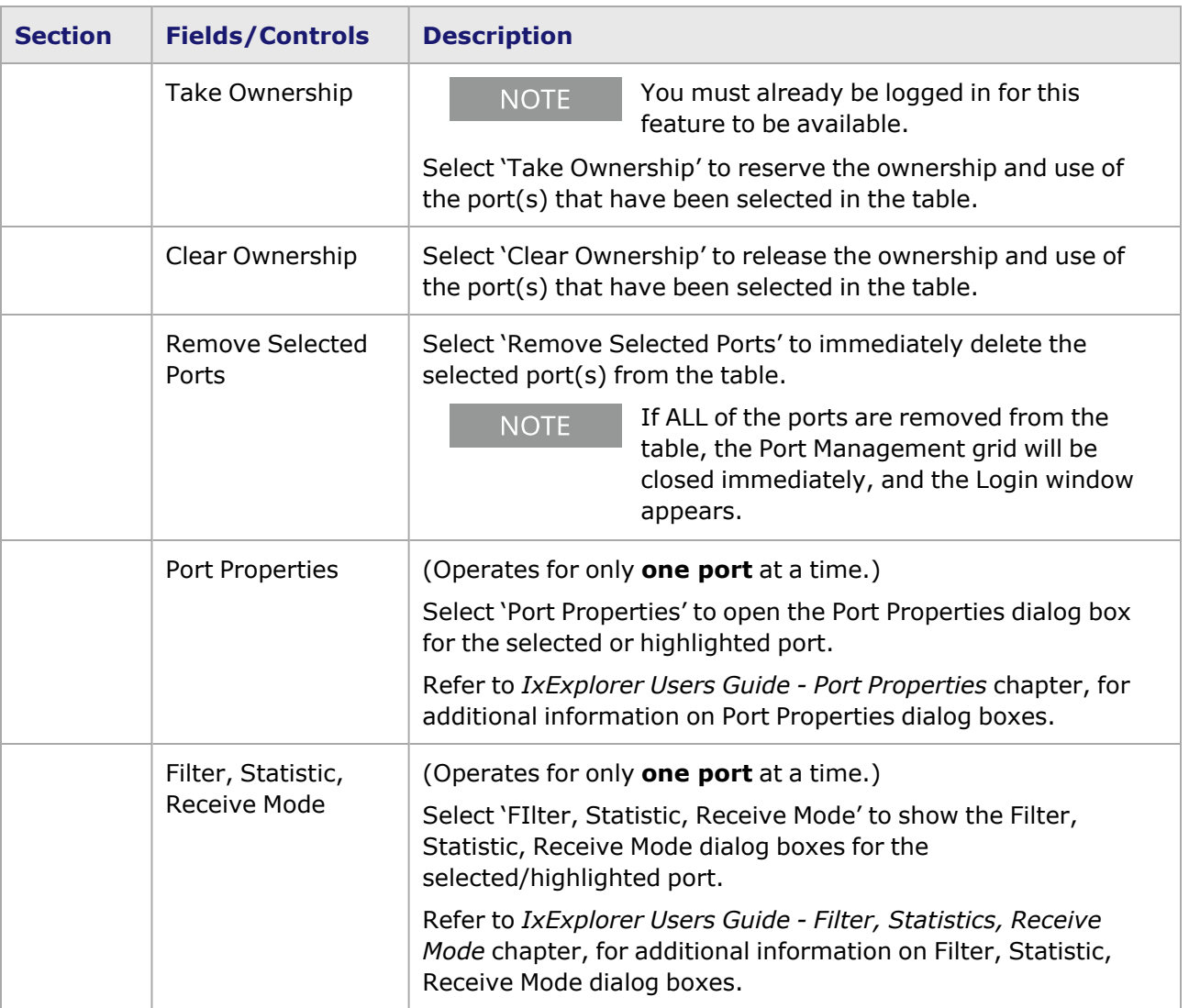

### <span id="page-651-0"></span>**Mandatory Port Ownership**

The Mandatory Port Ownership feature prevents other users from overwriting port configurations and interrupting the test process on the port.

If the mandatory port ownership feature is enabled (the default setting), you must log on through the Port Management window—Login window, or, through the IxExplorer Login dialog box, available from the 'Multiuser' menu in the IxExplorer main toolbar).

#### **New IxExplorer/IxRouter Session**

The procedure for logging in and setting up ports, when IxExplorer and IxRouter are first opened for a new session, or when all ports have been removed from the Port Management table, is covered in the following sections:

- Login [Window](#page-647-0)
- [Selecting](#page-648-0) Ports

### **Adding Ports/Taking Ownership**

When ports are added after the initial (active) port selection, the new ports are listed in the Port Management window table, but are unavailable (dimmed), as shown in *Image: Adding Ports/Taking Ownership*. Use the context menu and select **Take Ownership** to make the selected ports available for configuration.

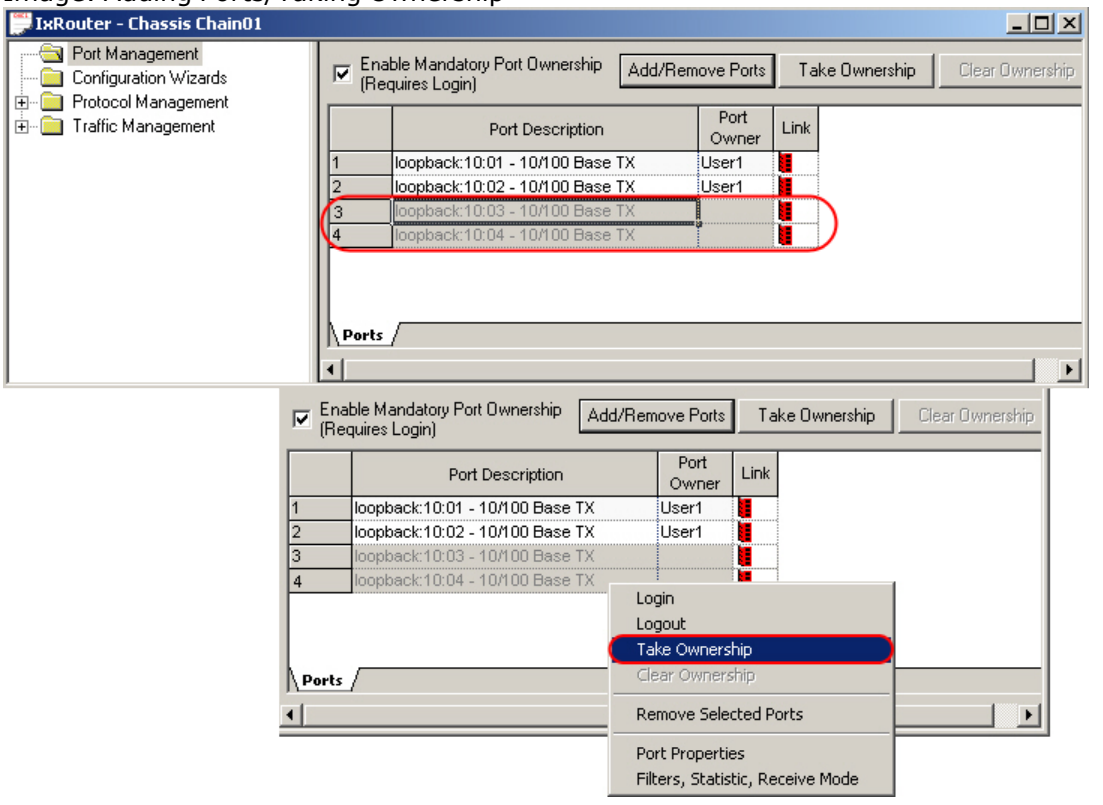

Image: Adding Ports/Taking Ownership

#### **Reopening IxRouter Window**

If the IxExplorer Window is closed, IxRouter is also closed. When IxExplorer is reopened while Mandatory Port Ownership is enabled, you will have to follow the procedure shown in *Image: Mandatory Port Ownership—Reopening IxRouter Window* to regain access to IxRouter and the previously selected ports.

After logging in, select a port entry in the Port Management window to open the context menu, as shown in *Image: Mandatory Port Ownership—Reopening IxRouter Window*. Select **Take Ownership**, or select the **Take Ownership** button in the window header, to assign the Login User name to the port.

Enabling the 'Auto Login at Startup' option allows to close and open IxRouter **NOTE** without logging in each time, as long as the IxExplorer window remains open. If the IxExplorer window is **closed**, and then re-opened, you must log on to IxRouter again.

Image: Mandatory Port Ownership—Reopening IxRouter Window

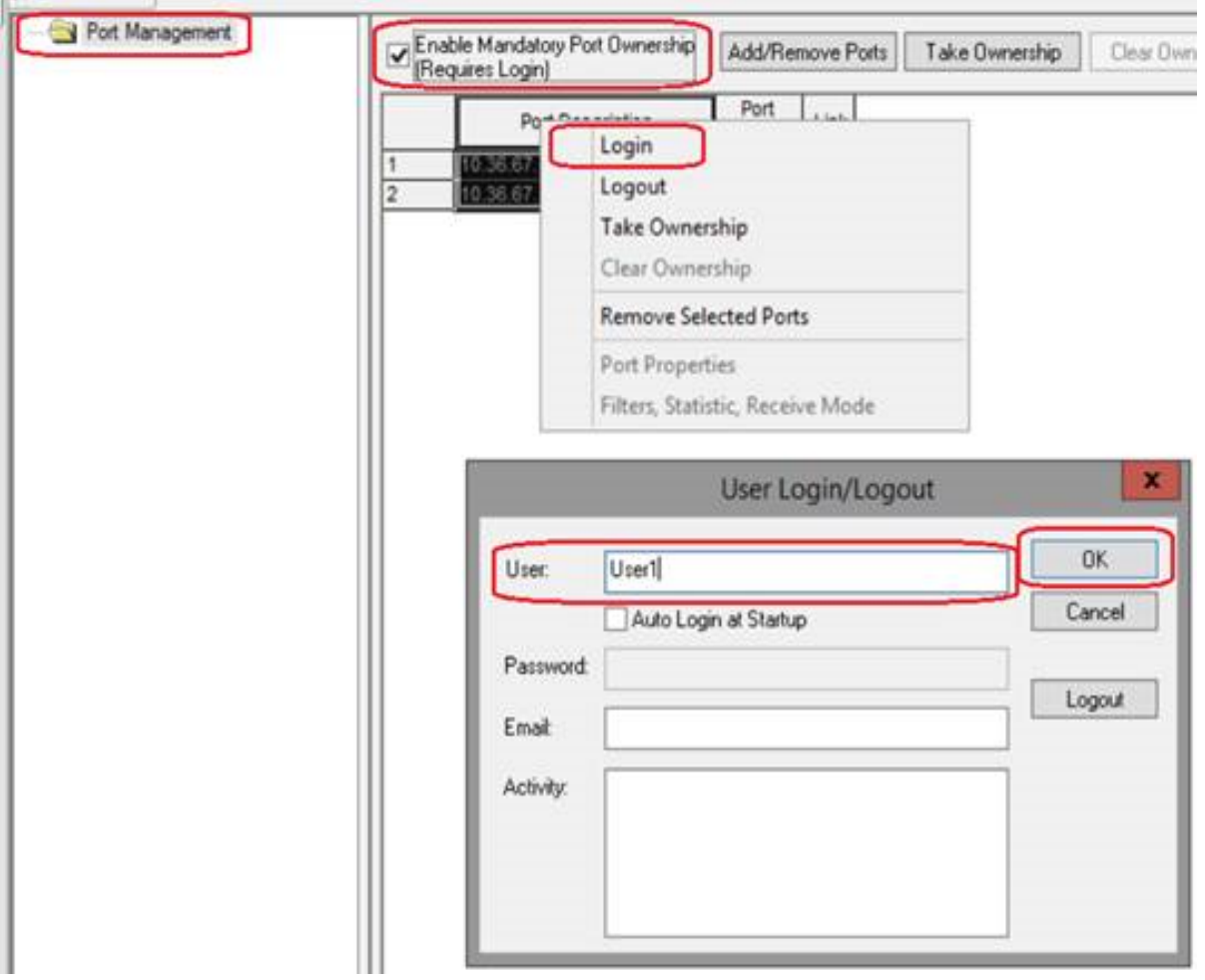

# **Protocol Management Window**

The Protocol Management window allows to enable routing protocol emulations on a specified port, as shown in *Image: Protocol Management Window*. Examples are shown for IxRouter window configurations with and without IxRouter protocol emulations installed. The available routing protocols listed will depend on which protocol emulations have been purchased and installed.

The protocols can be enabled one at a time by selecting the check boxes. Or, all of the protocols available for the port can be enabled simultaneously by selecting the number field at the left end of the row and selecting 'Enable Selection' in the context menu, as shown in the image.

Note that when a protocol is selected and enabled for one or more ports, a '+' sign appears next to the name of the protocol 'tree' in the left pane of the window. This symbol indicates that configuration windows are available for that protocol—in a tree structure below the protocol name.

Image: Protocol Management Window

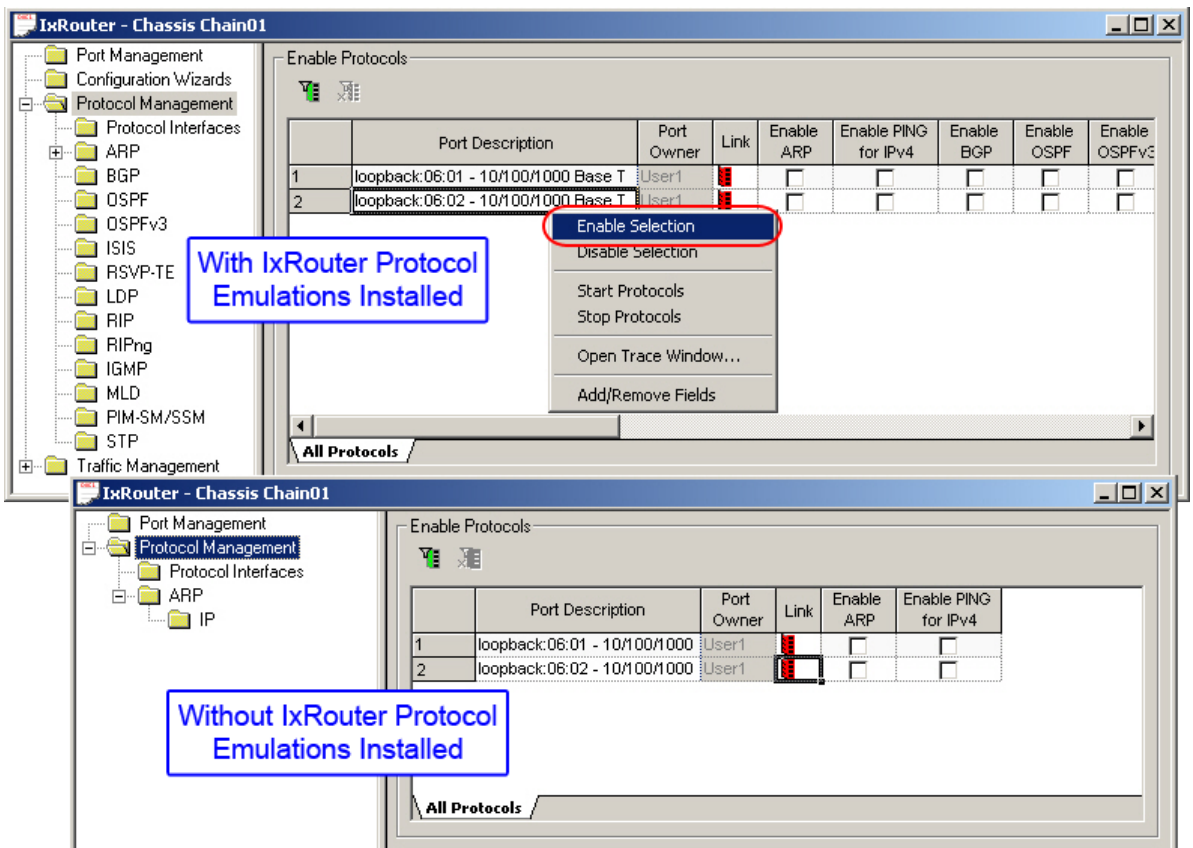

Image: Protocol Management Window (All Protocols Enabled)

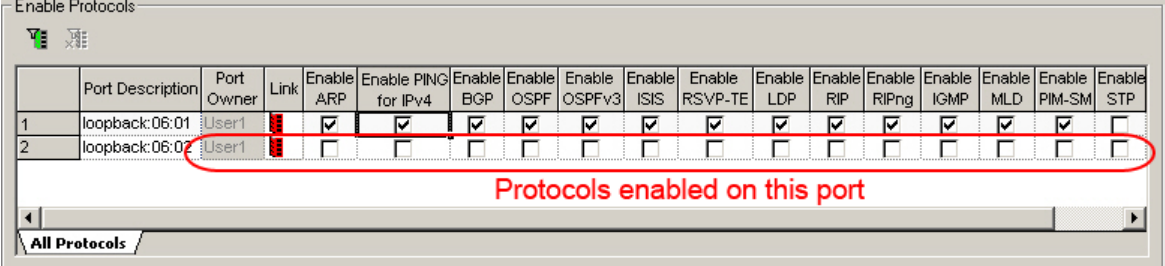

The fields and controls in the Protocol Management window, including the context menu for the protocol grid, are described in *Table: Protocol Management Window*.

Table: Protocol Management Window

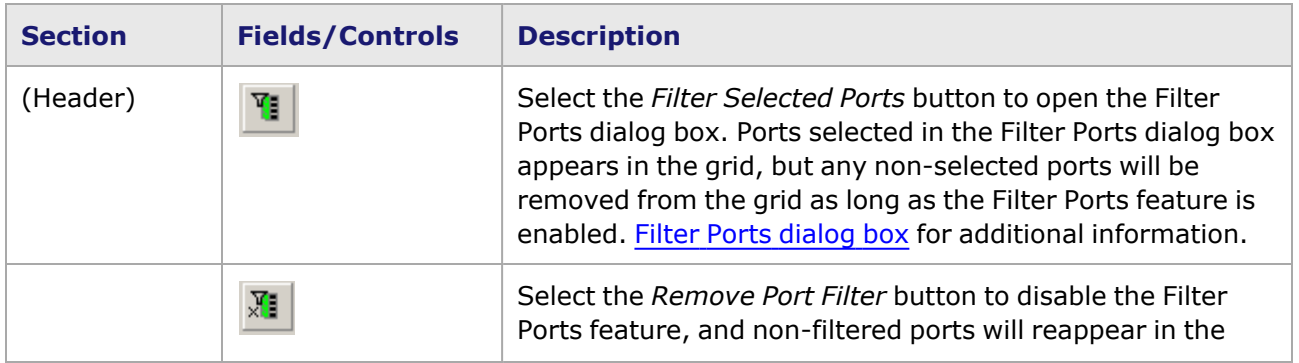

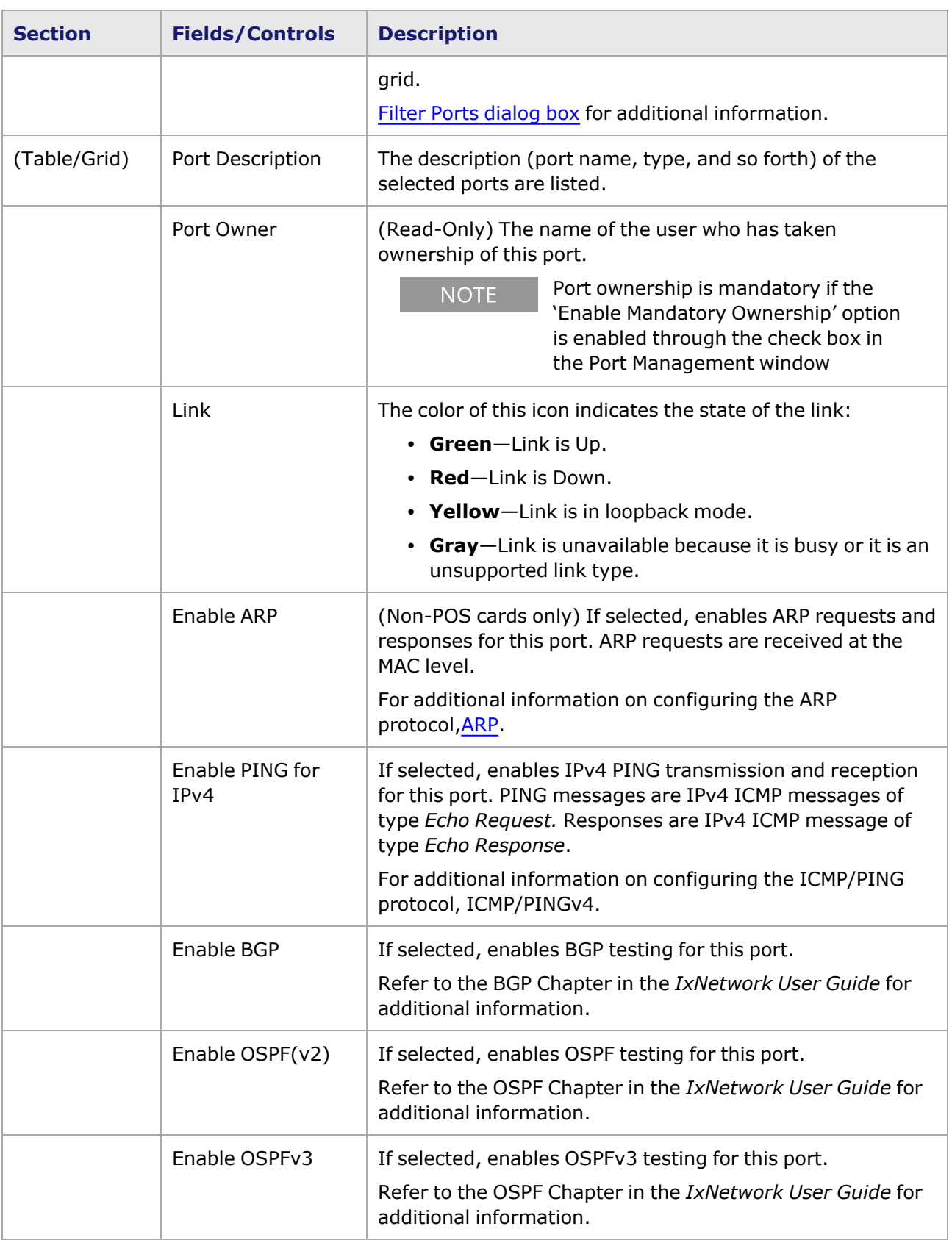

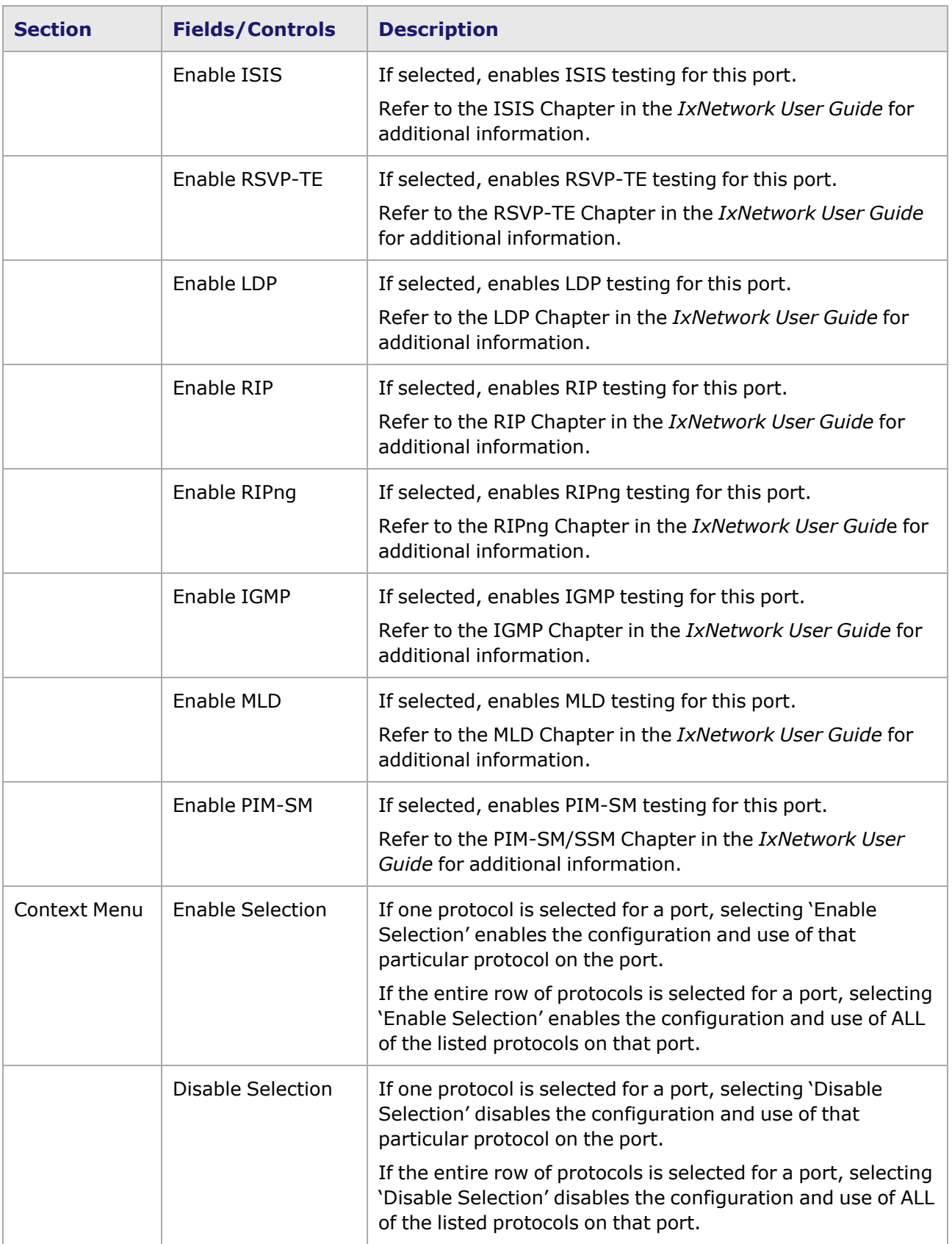

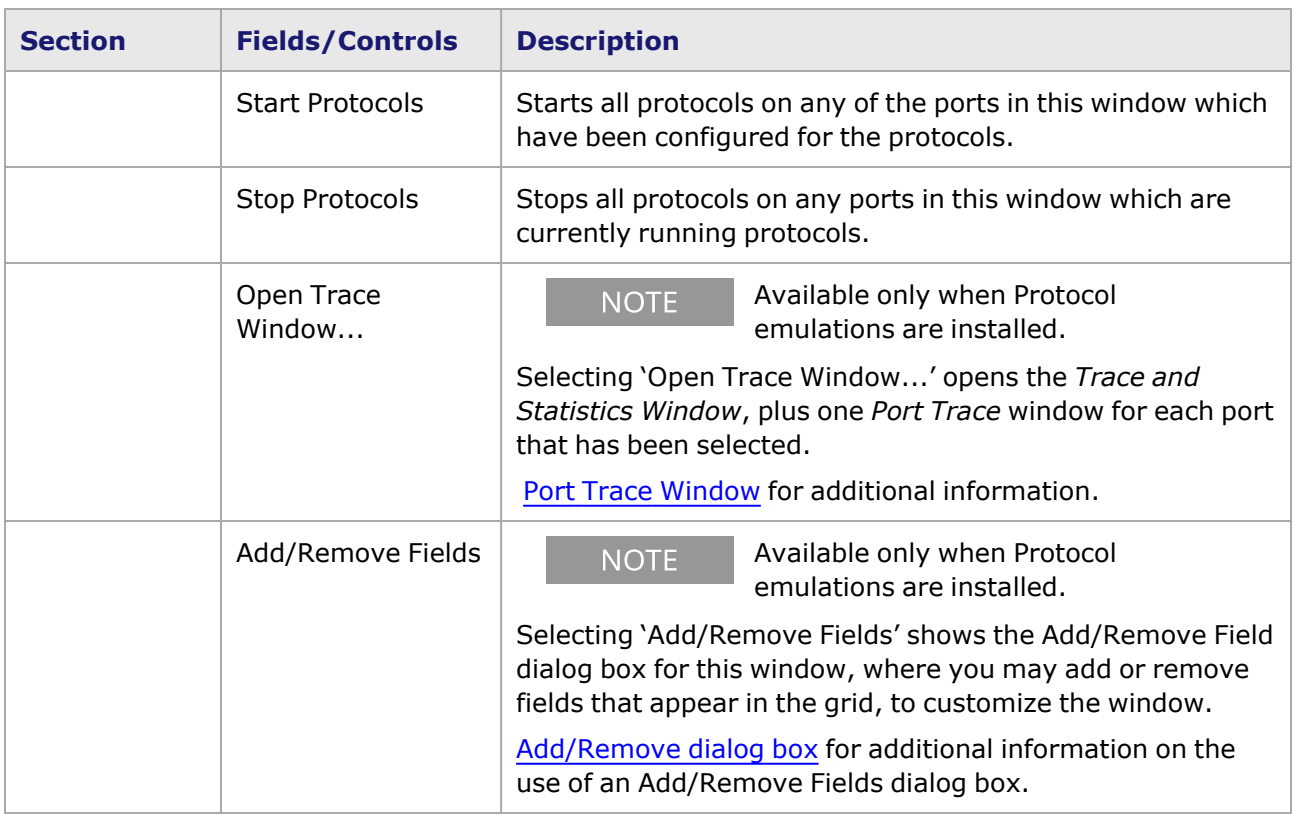

#### <span id="page-657-0"></span>**Filter Ports dialog box**

The Filter Ports feature allows only the specific ports selected (enabled) in the Filter Ports dialog box to be shown in the Protocol Management Window grid, when working with a subset of available ports is preferred.

Select the *Filter Selected Ports* button in the Protocol Management window header, to open the Filter Ports dialog box, as shown in *Image: Filter Ports dialog box*. By default, all ports that have been selected in the Port Management window will be listed in the dialog box. Deselect (uncheck) any ports that are not to be shown in the Protocol Management window.

Image: Filter Ports dialog box

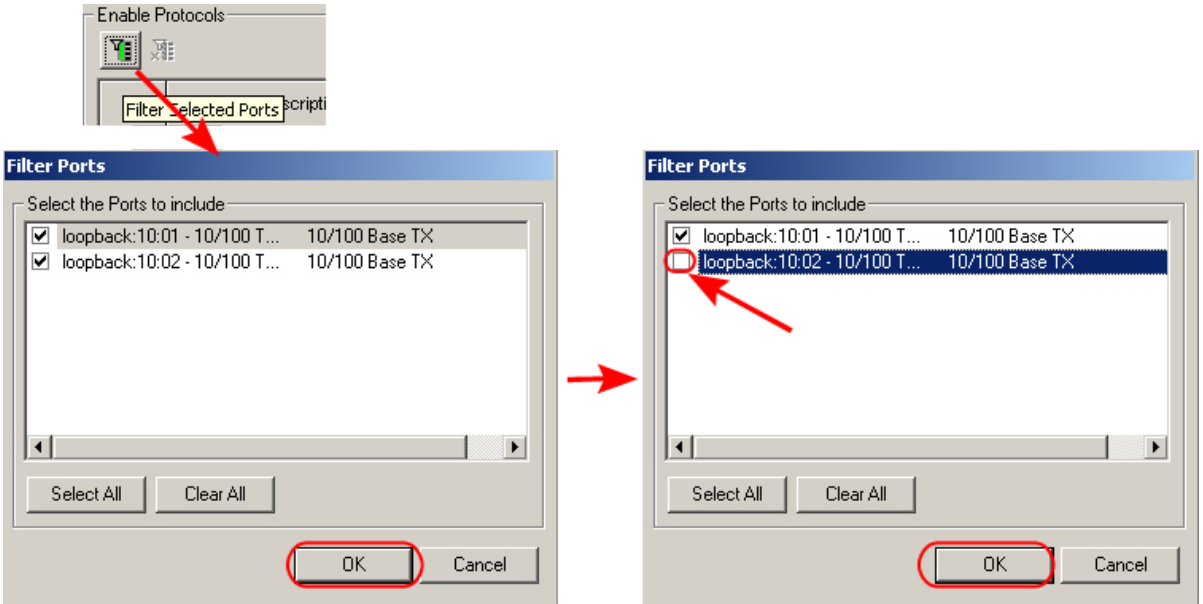

Only the specific ports selected in the Filter Ports dialog box appears in the Protocol Management Window grid, as shown in *Image: Filtered Ports View* listed under **'Port Description (\*\*Filtered\*\*)'**. Select the *Remove Port Filter* button to restore the original list of ports.

Image: Filtered Ports View

| Port Management       | Enable Protocols-                                                                                                    |
|-----------------------|----------------------------------------------------------------------------------------------------|
| Configuration Wizards | $\mathbb{T}(\mathbb{T})$<br>-Click this button to return to Normal Display Mode                                                        |
| Protocol Management   |                                                                                                    |
| Protocol Interfaces   | Enable Enable PING Enable Enable Enable Enable<br>Enable<br>Port                                                                       |
| ARP                   | Link<br>Port Description (** Filtered **)<br>OSPF OSPFv3<br><b>BGP</b><br><b>RSVP-TE</b><br><b>ARP</b><br>for IPv4<br>ISIS.<br>lOwnerl |
| <b>BGP</b>            | <b>llioopback:10:01 - 10/100 Base TX il</b> User1<br>⊽<br>⊽<br>⊽<br>⊽                                                                  |
| <b>OSPF</b>           |                                                                                                    |
| OSPF <sub>v3</sub>    |                                                                                                    |
| -ISIS                 |                                                                                                    |
| <b>RSVP-TE</b>        |                                                                                                    |
| LDP                   |                                                                                                    |
| ı RIP                 | All Protocols                                                                                                    |
|                       |                                                                                                    |

# <span id="page-658-0"></span>**Port Trace Window**

The Port Trace window can be accessed from a port item listed in the Protocol Window, or from the Protocol Management window pop-up menu. Selecting the port item opens a pop-up menu with a selection for 'Open Trace Window...,' as shown in *Image: Port Trace Command*.

Image: Port Trace Command

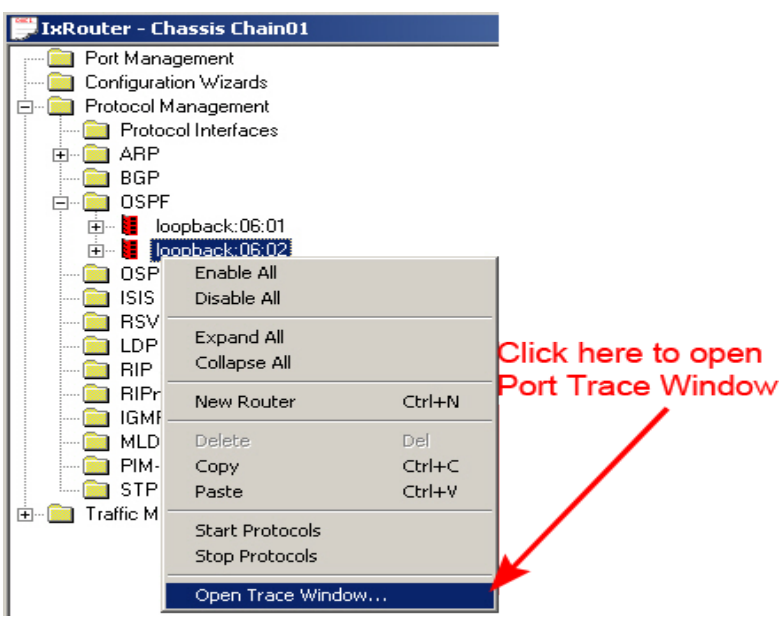

Selecting this menu option opens the Trace and Statistic Windows, with the Port Trace window included, as shown in *Image: Trace and Statistic Windows—Port Trace Window*.

Image: Trace and Statistic Windows—Port Trace Window

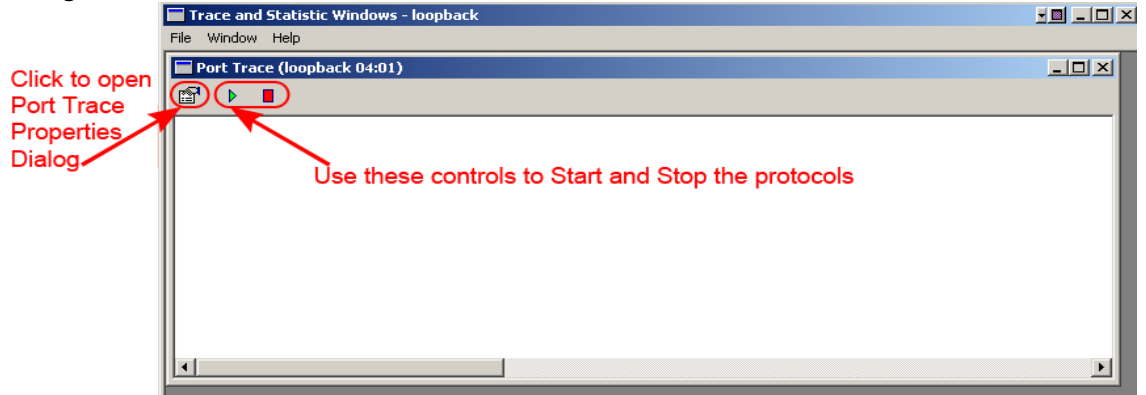

The information shown in this window about the status of a port depends on the selections made in the Port Trace Properties dialog box. Port Trace [Properties](#page-659-0) dialog box for additional information on this dialog box.

### <span id="page-659-0"></span>**Port Trace Properties dialog box**

Select the *Edit* button in the Port Trace window toolbar to view the Port Trace Properties dialog box, which is shown in *Image: Port Trace Properties dialog box*.

Image: Port Trace Properties dialog box

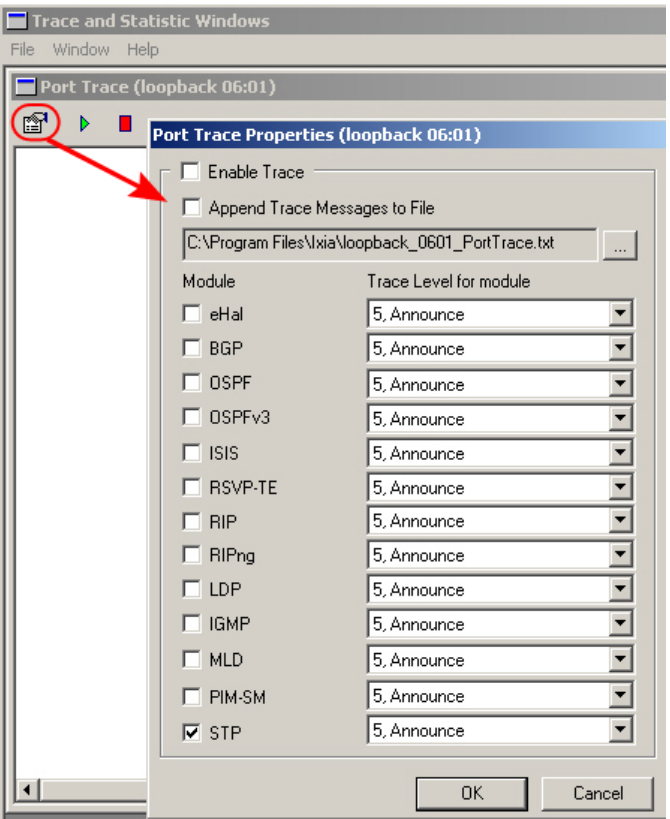

The fields and controls in this dialog box are described in *Table: Port Trace Properties*.

Table: Port Trace Properties

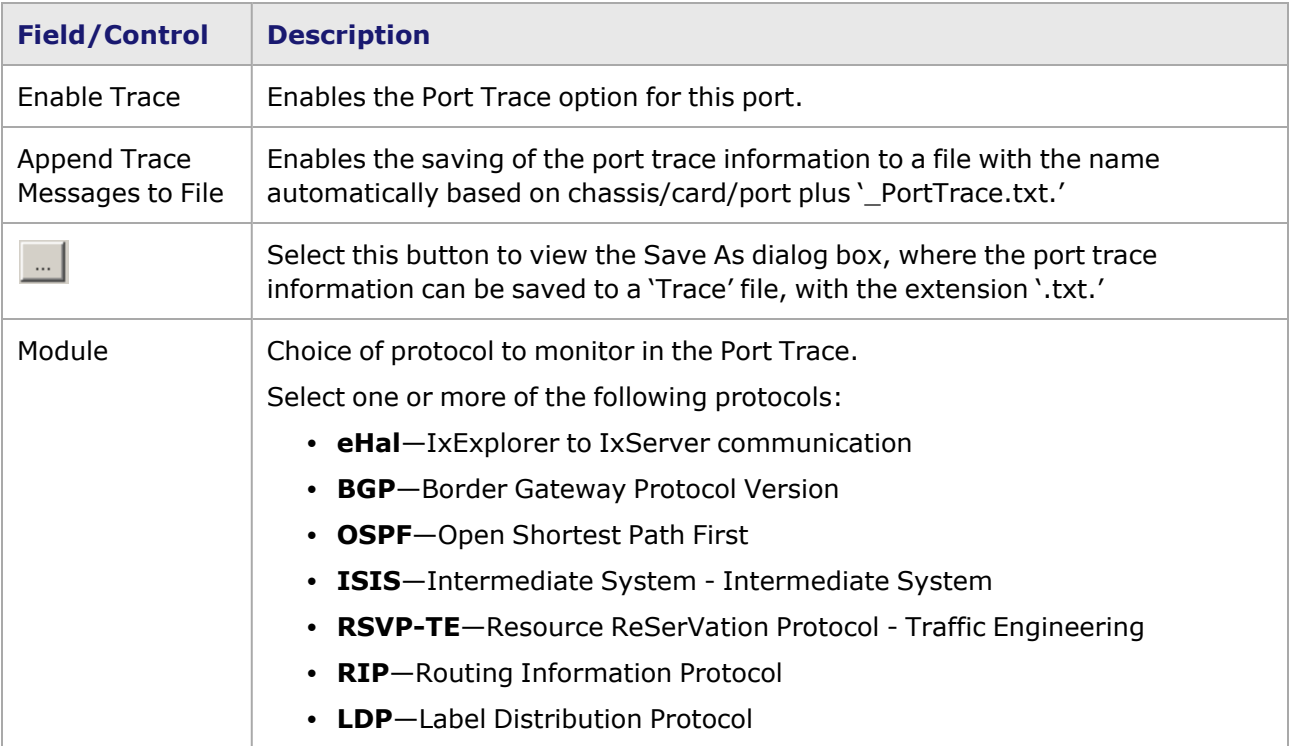

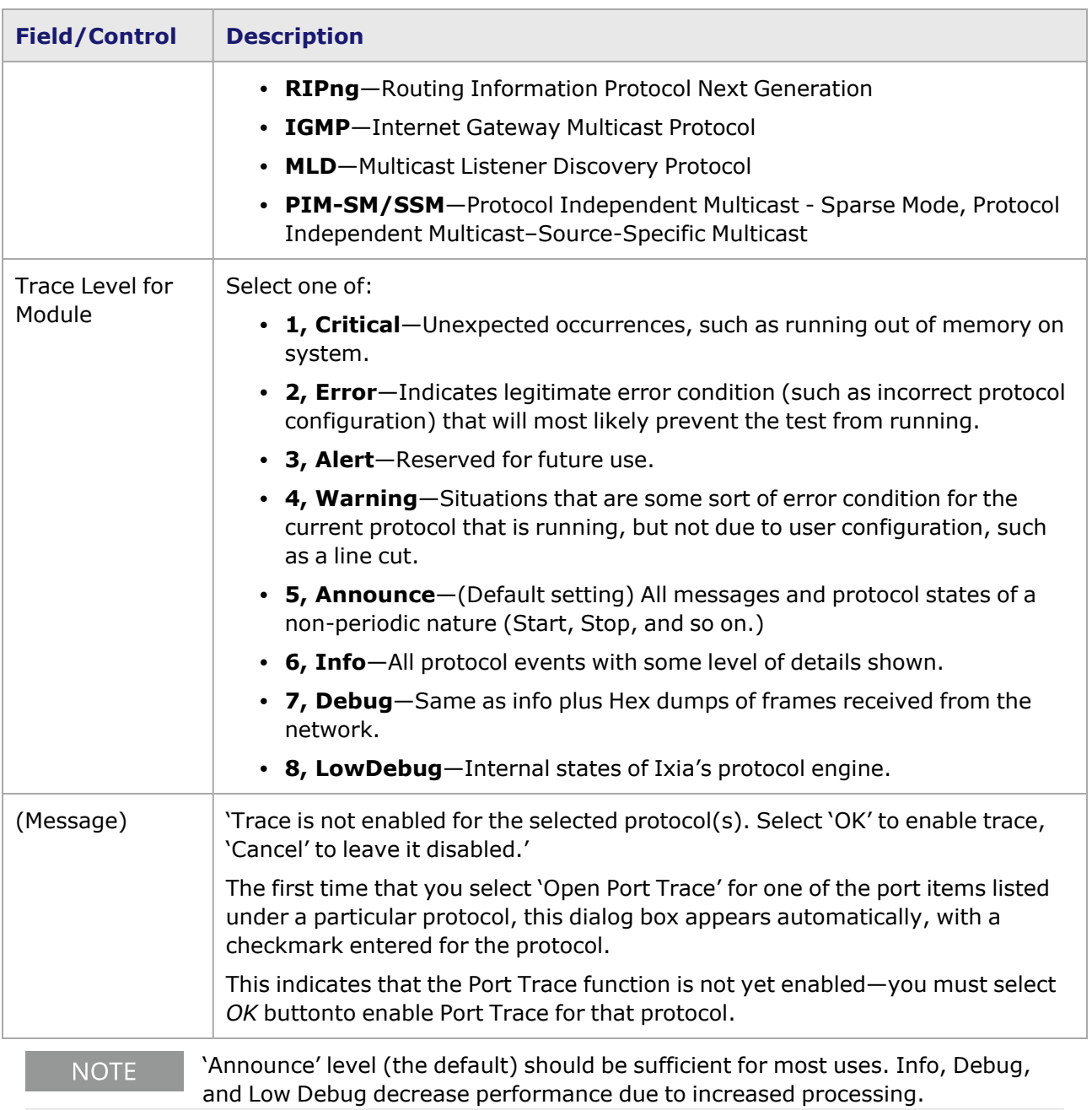

### **Port Trace Window–Start/Stop Protocols**

The Port Trace Window provides toolbar controls for starting and stopping *enabled* protocols, as shown in *Image: Port Trace—Start/Stop Protocols*.

Image: Port Trace—Start/Stop Protocols

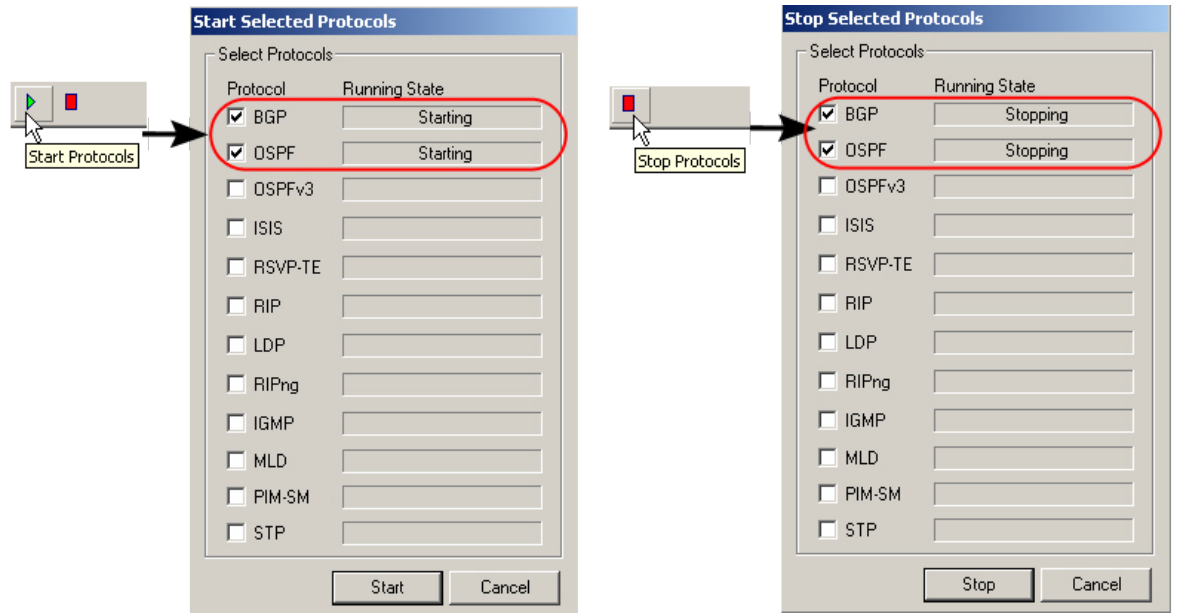

## **Additional Features in IxRouter**

Additional features available in the IxRouter window are covered in the following sections:

- [IxRouter](#page-662-0) Window View Options
- [Add/Remove](#page-664-0) dialog box
- **Add [View](#page-664-1)**
- <span id="page-662-0"></span>• IxRouter Window ['Refresh'](#page-665-0)

#### **IxRouter Window View Options**

The number and type of options in a context menu will vary, depending on the type of parameters available for the window. An example showing the context menu for the BGP port-level grid is shown in *Image: IxRouter Window—Grid context menu example*.

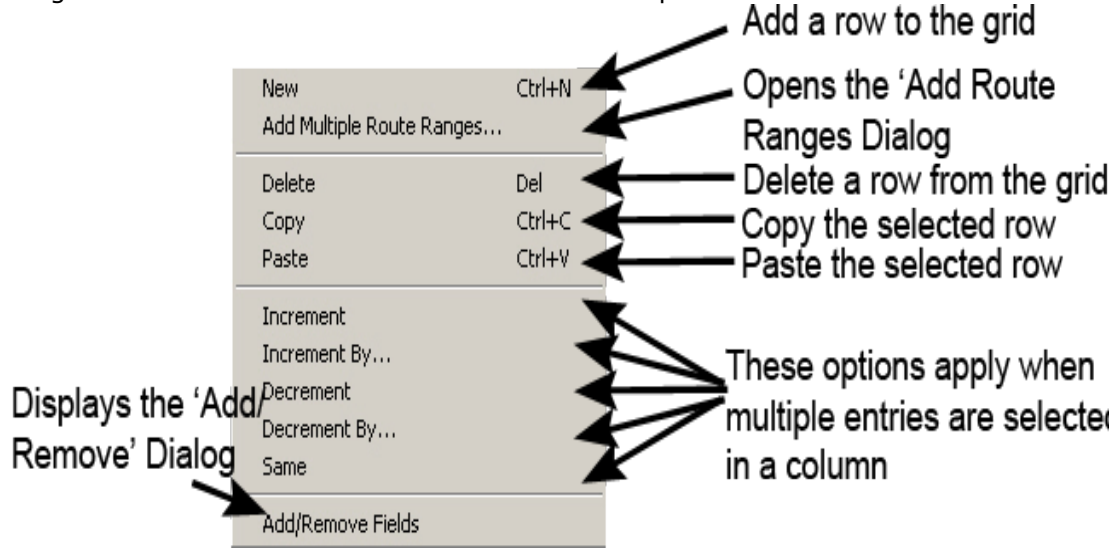

Image: IxRouter Window—Grid context menu example

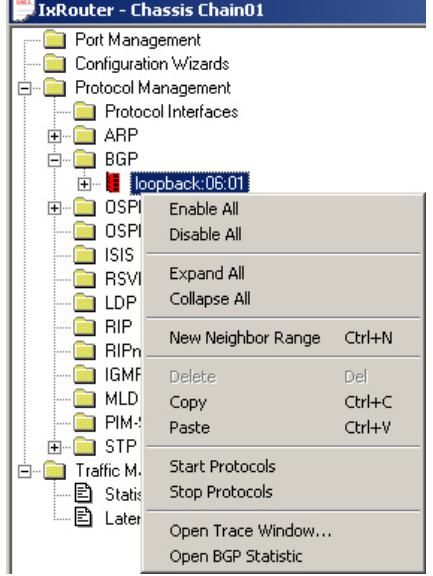

Image: IxRouter Protocol Tree context menu example (for BGP Neighbor level)

The fields and controls in this dialog box are described in *Table: IxRouter Protocol Tree context menu example (for BGP Neighbor level)*.

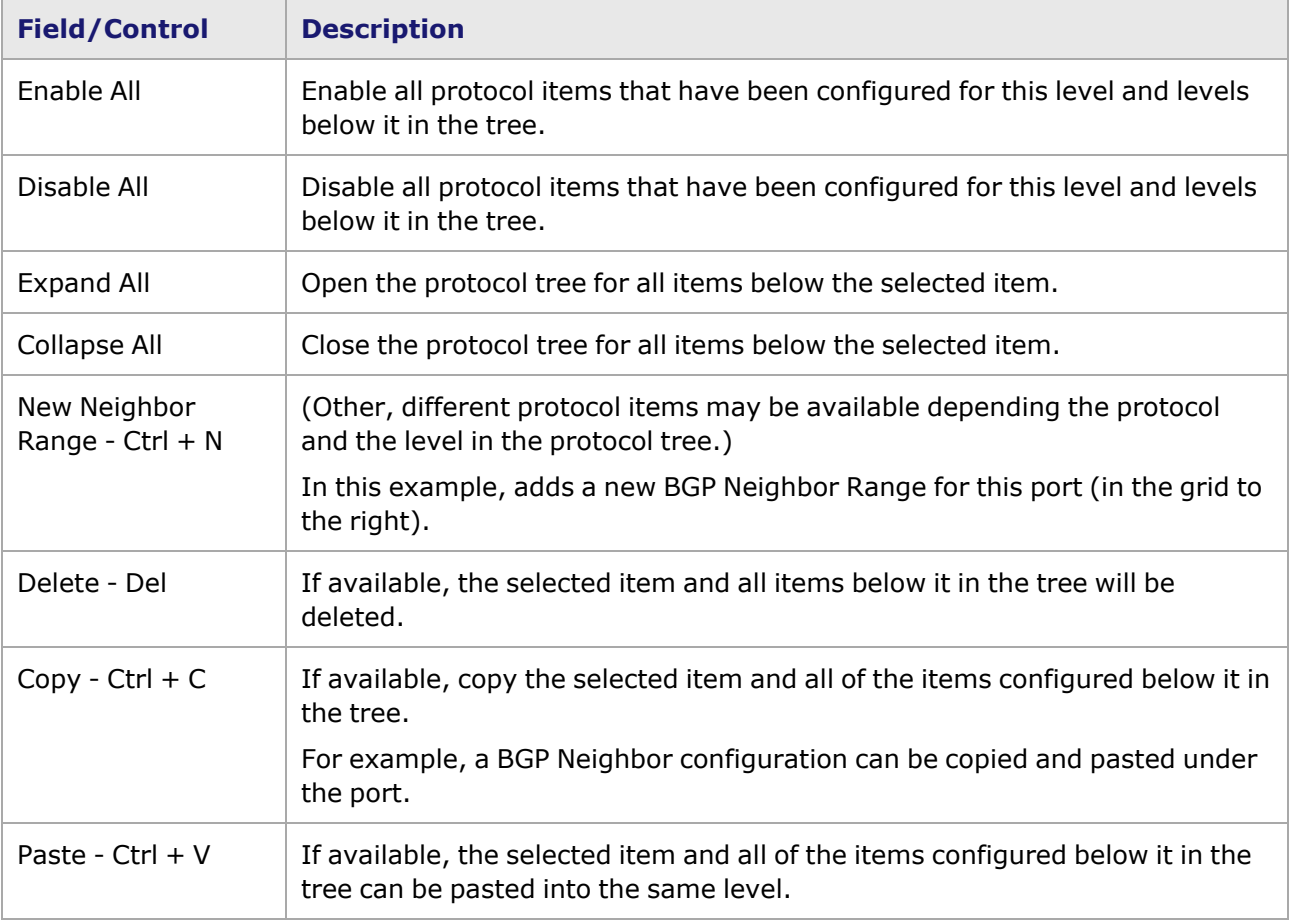

Table: IxRouter Protocol Tree context menu example (for BGP Neighbor level)

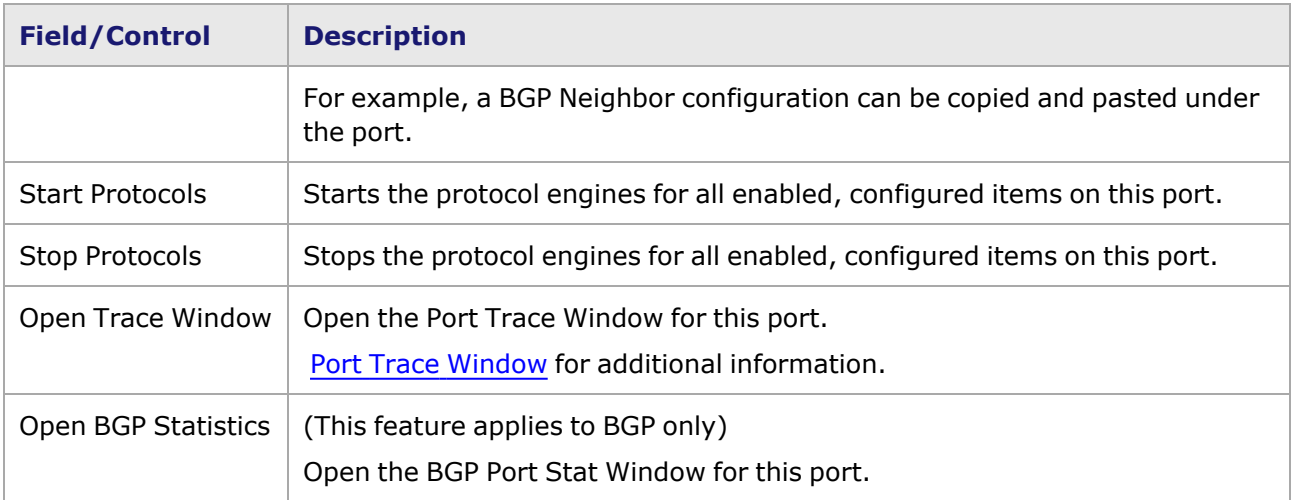

### <span id="page-664-0"></span>**Add/Remove dialog box**

The Add/Remove Field dialog box allows to customize a spreadsheet/grid view in the IxRouter window. An example of the Add/Remove Field dialog box is shown in *Image: IxRouter Window— Add/Remove Fields (shown for Protocol Management Window)*.

```
NOTE
```
This feature is available when protocol emulations have been installed.

Image: IxRouter Window—Add/Remove Fields (shown for Protocol Management Window)

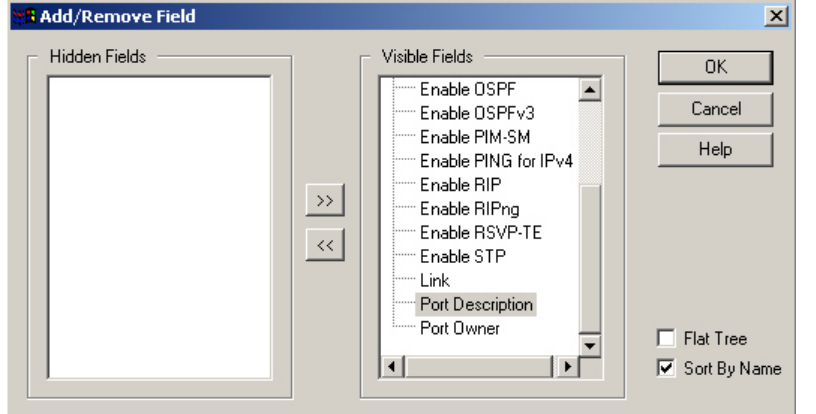

To create or modify a customized spreadsheet view, use the '>>' arrow to move a hidden field to the Visible Fields column and the '<<' arrow to move a visible field to the Hidden Fields column. Columns and rows may be rearranged by selecting the entire row or column and moving it (using the 'drag and drop' method) to its new location. The fields available depend on the particular protocol being configured, and the level of configuration within that protocol. The 'Flat Tree' check box allows to view lists which include all possible fields, without a hierarchy. The 'Sort by Name' check box allows to view lists with the field names in alphabetical order.

### <span id="page-664-1"></span>**Add View**

In the Protocol Management window, by default there is one tabbed spreadsheet view named **All Protocols**, which lists all available protocols.

An additional tabbed view with a subset of the listed items can be created. Select the tab name, and then select **Add View**. The Add/Remove dialog box ( [Add/Remove](#page-664-0) dialog box) will open so items can be moved to the **Hidden Fields** list in the left pane. A subset of items will remain in the Visible Fields list. Select **OK** to close the dialog box. The new subset view, Tab 2, appears in the Protocol Management window.

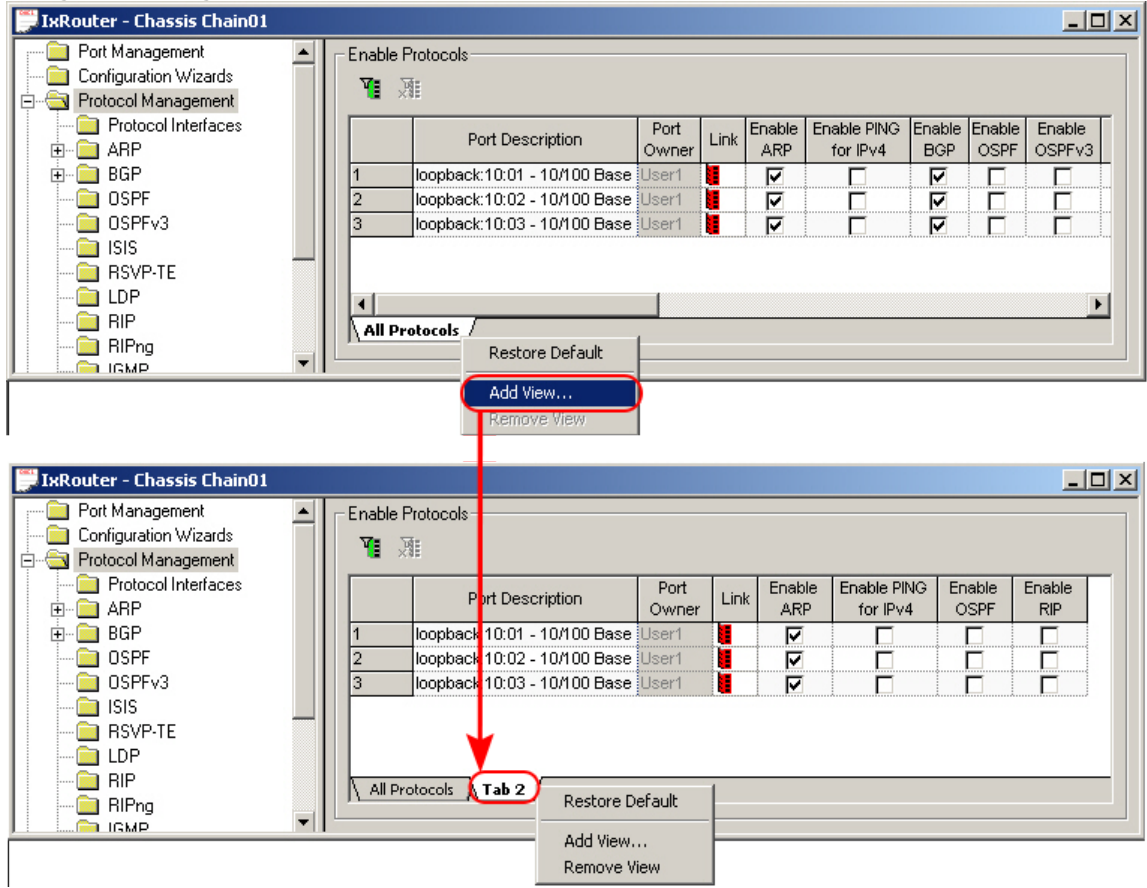

#### Image: Creating an Additional View

### <span id="page-665-0"></span>**IxRouter Window 'Refresh'**

The chassis configuration view can be 'refreshed' (updated) in the Protocol Window by:

- <sup>l</sup> Selecting the *F5 (Refresh)* button when the focus is on the tree in the Protocol Window, or
- <sup>l</sup> Going to the IxExplorer Main menu bar > View menu > Refresh, and by selecting 'Refresh.'

Image: IxRouter Window Refresh

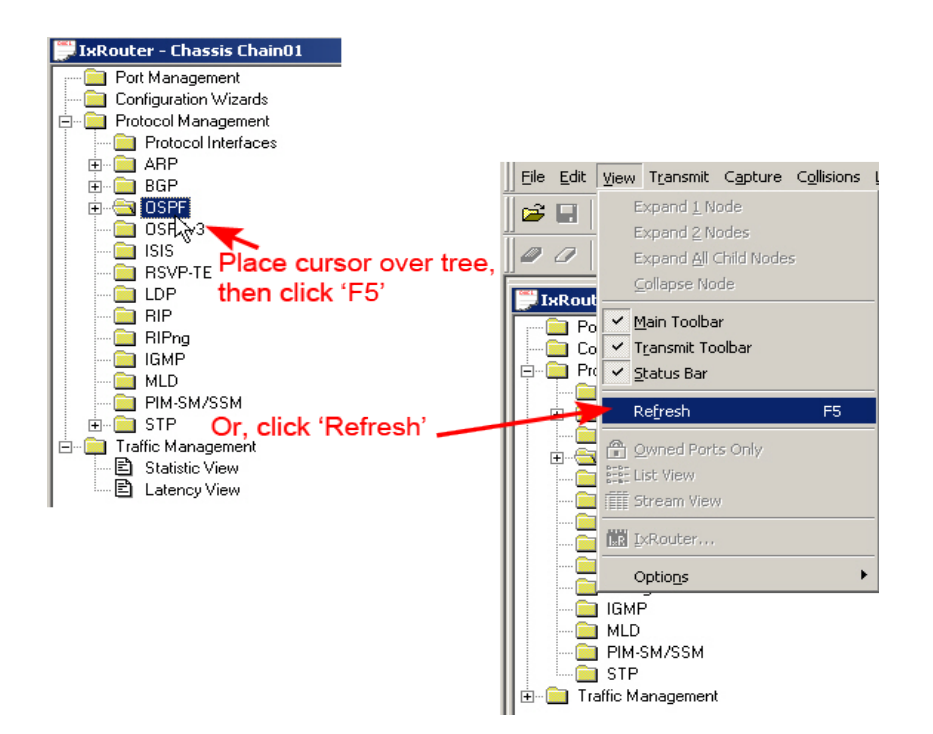

This page intentionally left blank.

## *CHAPTER 10* **Protocol Interfaces**

Multiple protocol interfaces can be configured for Ixia ports that support this capability, with the number of protocol interfaces being dependent on the amount of memory available on the Ixia port.

There are two methods available for creating one or more Protocol Interfaces for an Ixia port:

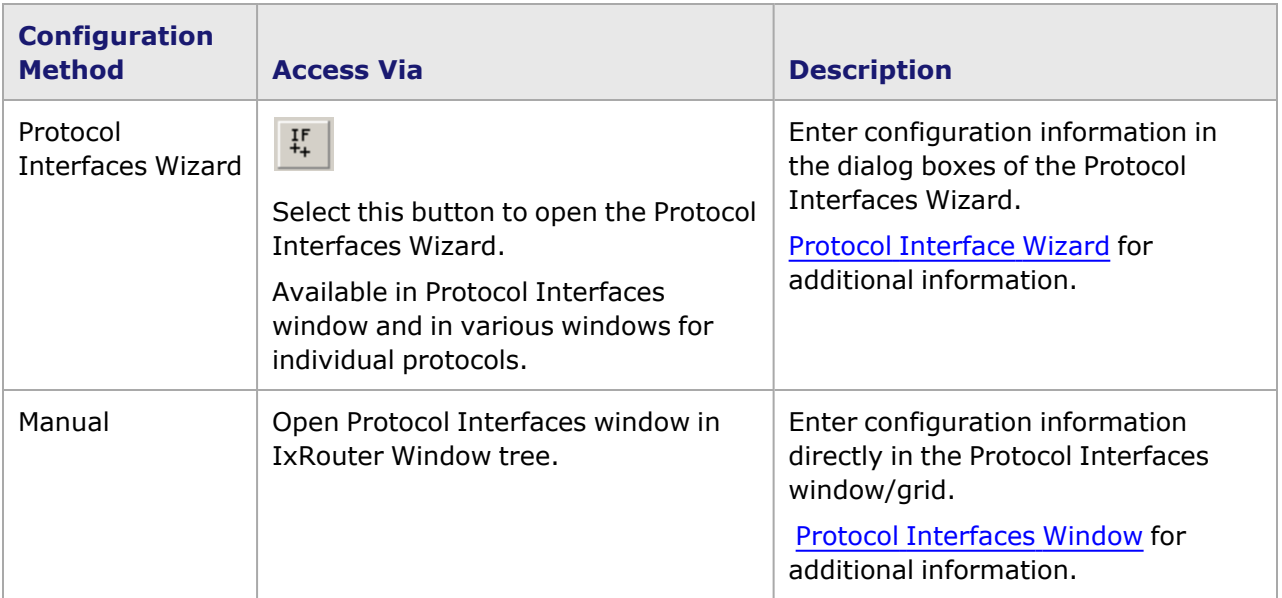

## <span id="page-668-0"></span>**Protocol Interfaces Window**

The main Protocol Interfaces window is made up of multiple tabbed views. The window with combined views for Protocol Interfaces is shown in *Image: Protocol Interfaces Tab*. The default Interface Description for the port is '[Empty],'until a protocol interface is created by you. The sets of tabbed windows are described in the following sections:

- Protocol [Interfaces](#page-669-0) Tab
- PTP Clock [Configuration](#page-702-0)
- [Unconnected](#page-706-0) Interfaces
- GRE [Tunnels](#page-709-0)
- NPIV Protocol [Interface](#page-712-0)
- [Discovered](#page-713-0) Neighbors
- Interface [Addresses](#page-714-0)
- DHCPv4 Discovered [Information](#page-715-0)
- DHCPv6 Discovered [Information](#page-716-0)
- **FCoE Discovered [Information](#page-717-0)**
- PTP Discovered [Information](#page-718-0)

```
NOTE
```
You will not be able to select DHCPv4-enabled interfaces for use with protocol emulations, with the exception of IGMP. You will not be able to select DHCPv6 enabled interfaces for use with protocol emulations.DHCP is applicable only to Ethernet ports and to ATM ports using Bridged Ethernet encapsulation.

#### <span id="page-669-0"></span>**Protocol Interfaces Tab**

The **Protocol Interfaces** tab (for 'connected' protocol interfaces) is shown in *Image: Protocol Interfaces Tab*, below. Steps 1 and 2 show how to create a protocol interface for the port, add addresses, and then enable the interface.

**NOTE** 

The 'Enable' box MUST be selected to make a protocol interface active and available for configuration with routing protocols.

#### Image: **Protocol Interfaces** Tab

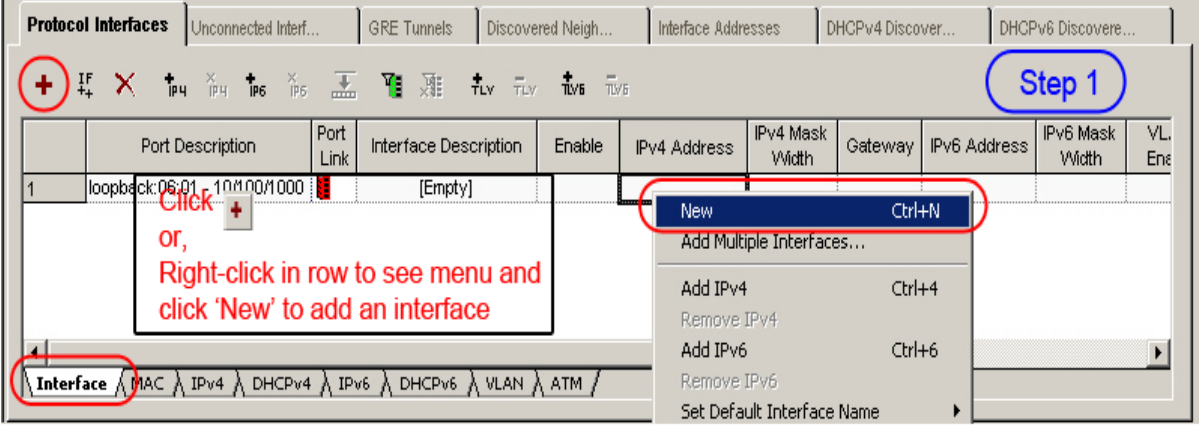

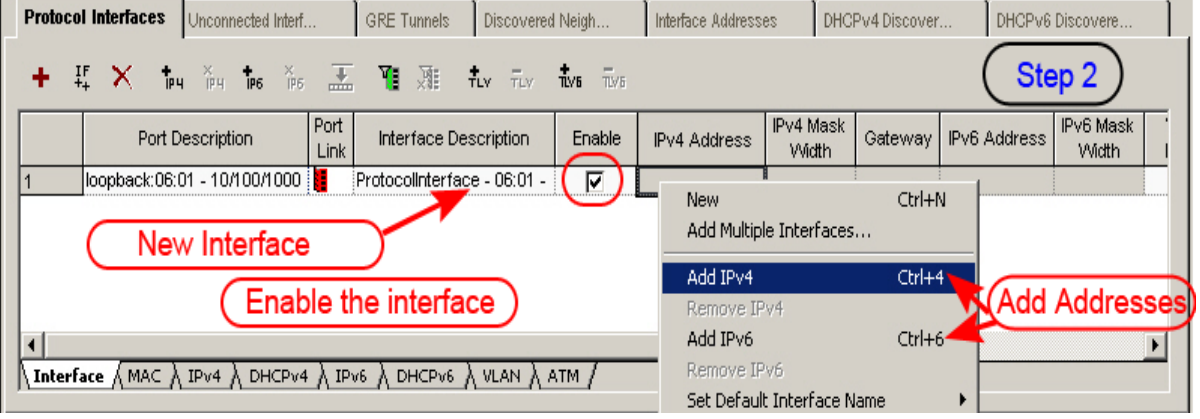

Individual views for MAC, IPv4, DHCPv4, IPv6, DHCPv6, and VLAN are shown in *Image: Protocol Interfaces (Views for MAC, IPv4, DHCPv4, IPv6 & DHCPv6)* and *Image: Protocol Interfaces—VLAN*. The ATM View, available for configuration for ATM-capable modules only, is shown in *Image: Protocol Interfaces—ATM (active for ATM ports ONLY)*. The FCoE View is shown in *Image: Protocol*

*Interfaces—FC/FCoE* and the PTP View is shown in *Image: Protocol Interfaces—PTP*. The DCBX view is shown in *Image: Protocol Interfaces—DCBX / LLDP*.

IPv6 has a minimum frame size of 1280 bytes. When creating IPv6 protocol **NOTE** interfaces for POS ports, it is important that the desired negotiated port Transmit MRU value is set to 1280 bytes or higher. If this is not done, protocol interfaces cannot be associated with the port.

Image: Protocol Interfaces (Views for MAC, IPv4, DHCPv4, IPv6 & DHCPv6)

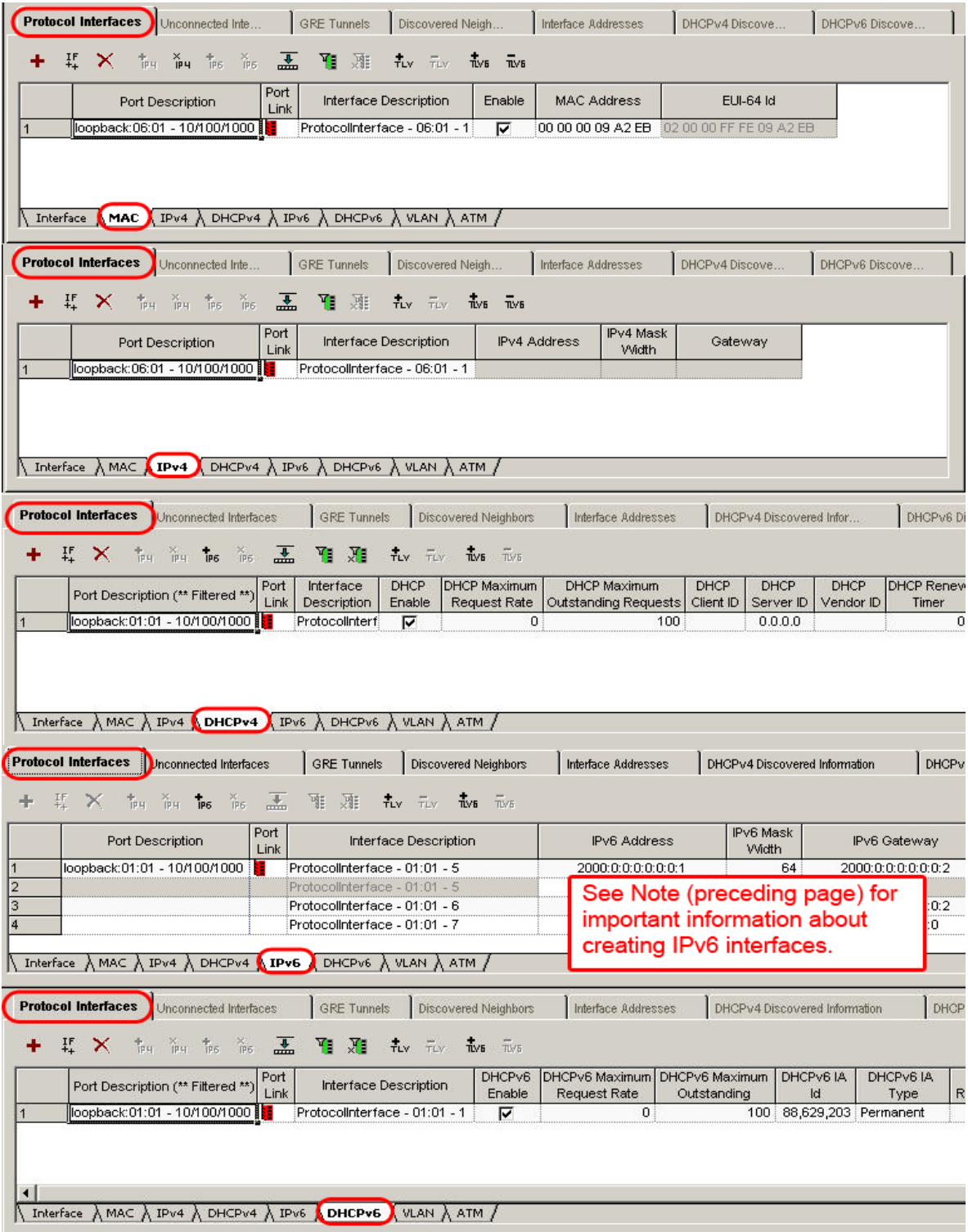

Image: Protocol Interfaces—VLAN

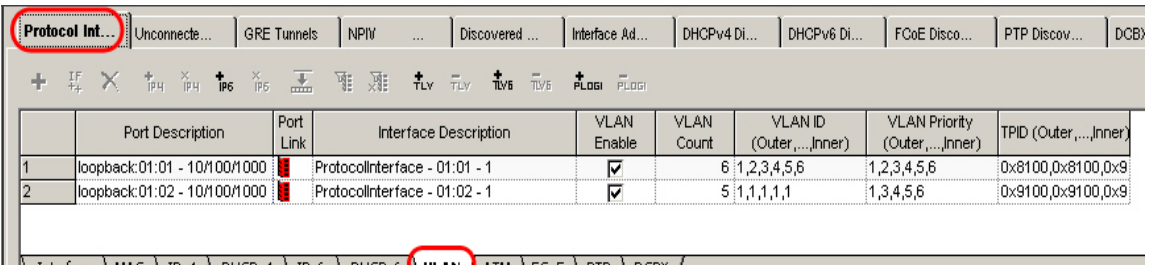

 $\bigwedge$  Interface  $\bigwedge$  MAC  $\bigwedge$  IPv4  $\bigwedge$  DHCPv4  $\bigwedge$  IPv6  $\bigwedge$  DHCPv6  $\bigwedge$  **VLAN**  $\bigwedge$  ATM  $\bigwedge$  FCoE  $\bigwedge$  PTP  $\bigwedge$  DCBX  $\bigwedge$ 

#### Image: Protocol Interfaces—ATM (active for ATM ports ONLY)

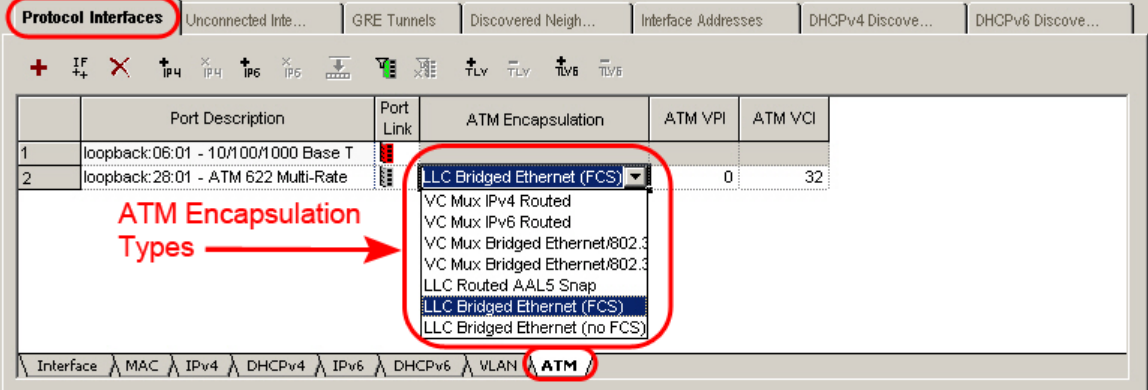

#### Image: Protocol Interfaces—FC/FCoE

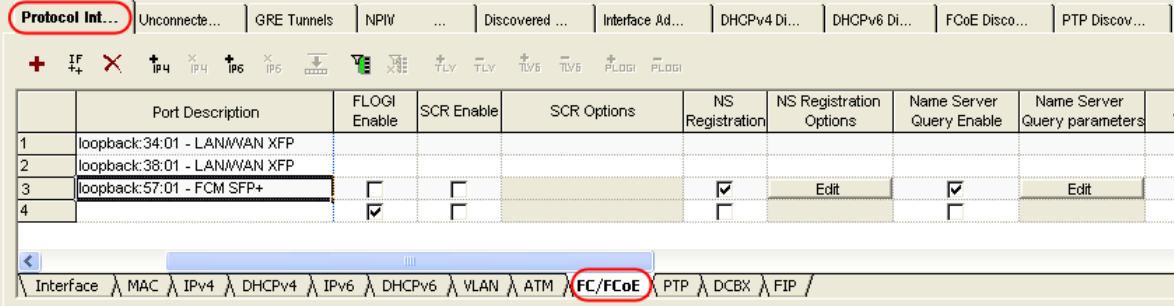

#### Image: Protocol Interfaces—PTP

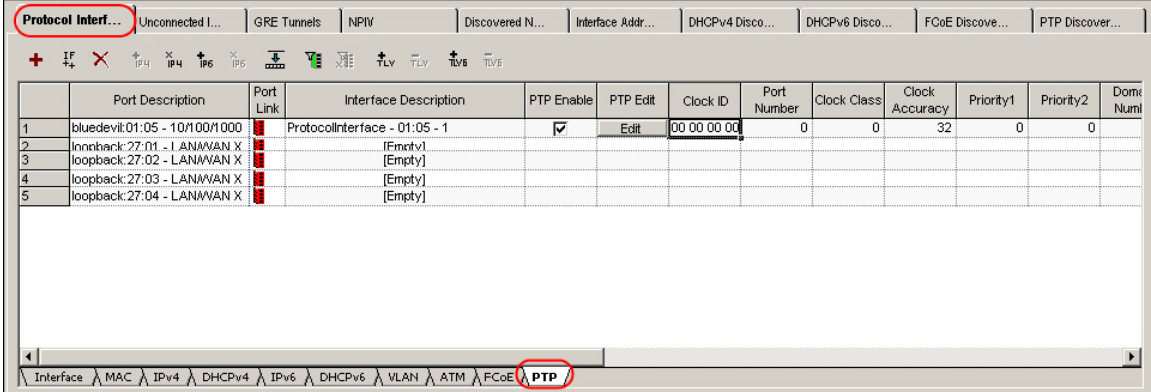

Image: Protocol Interfaces—DCBX / LLDP

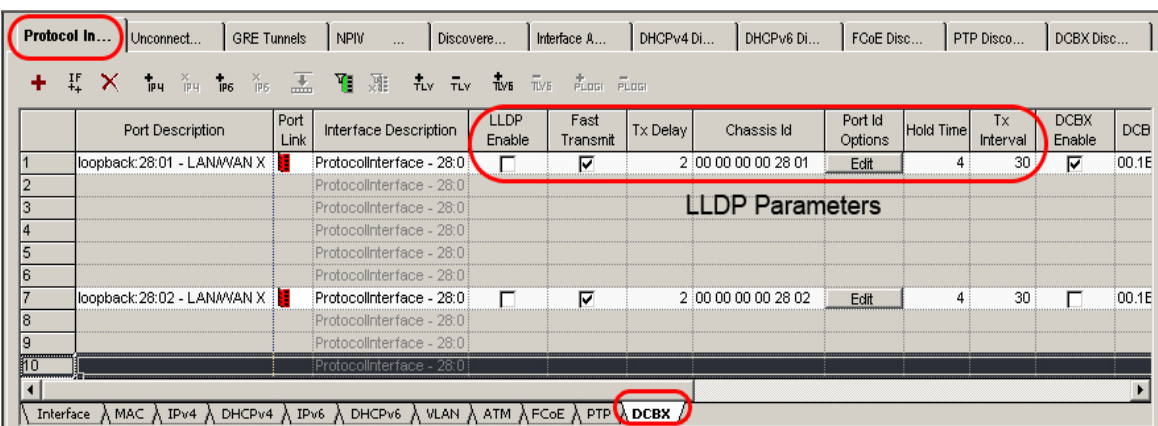

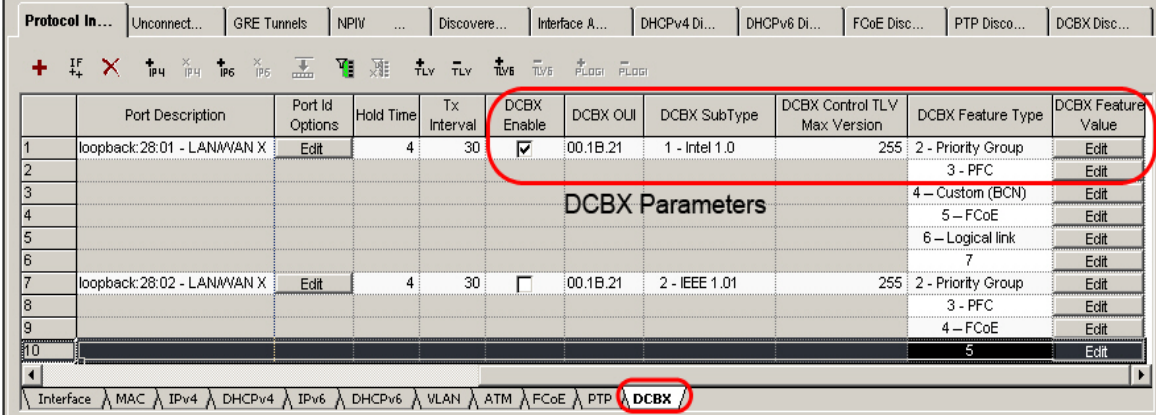

#### Image: Protocol Interfaces—FIP

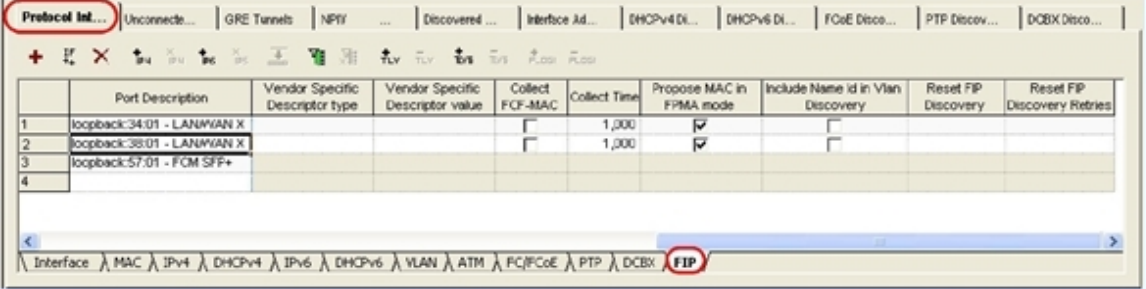

The fields and controls shown in these views are described in *Table: Protocol Interfaces tab*. You may manually edit any of the available entries in the view by placing the cursor over the value field or table cell and pressing the **F2** key.

#### Table: **Protocol Interfaces** tab

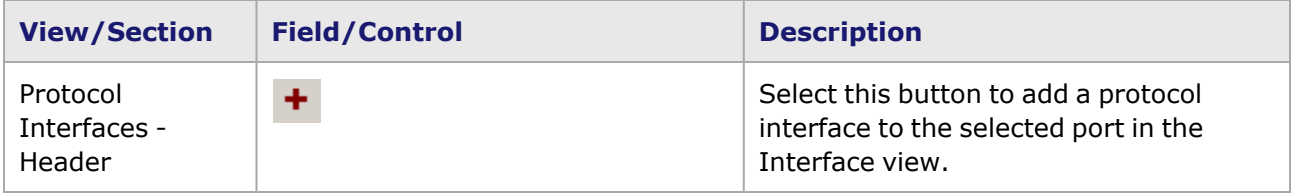

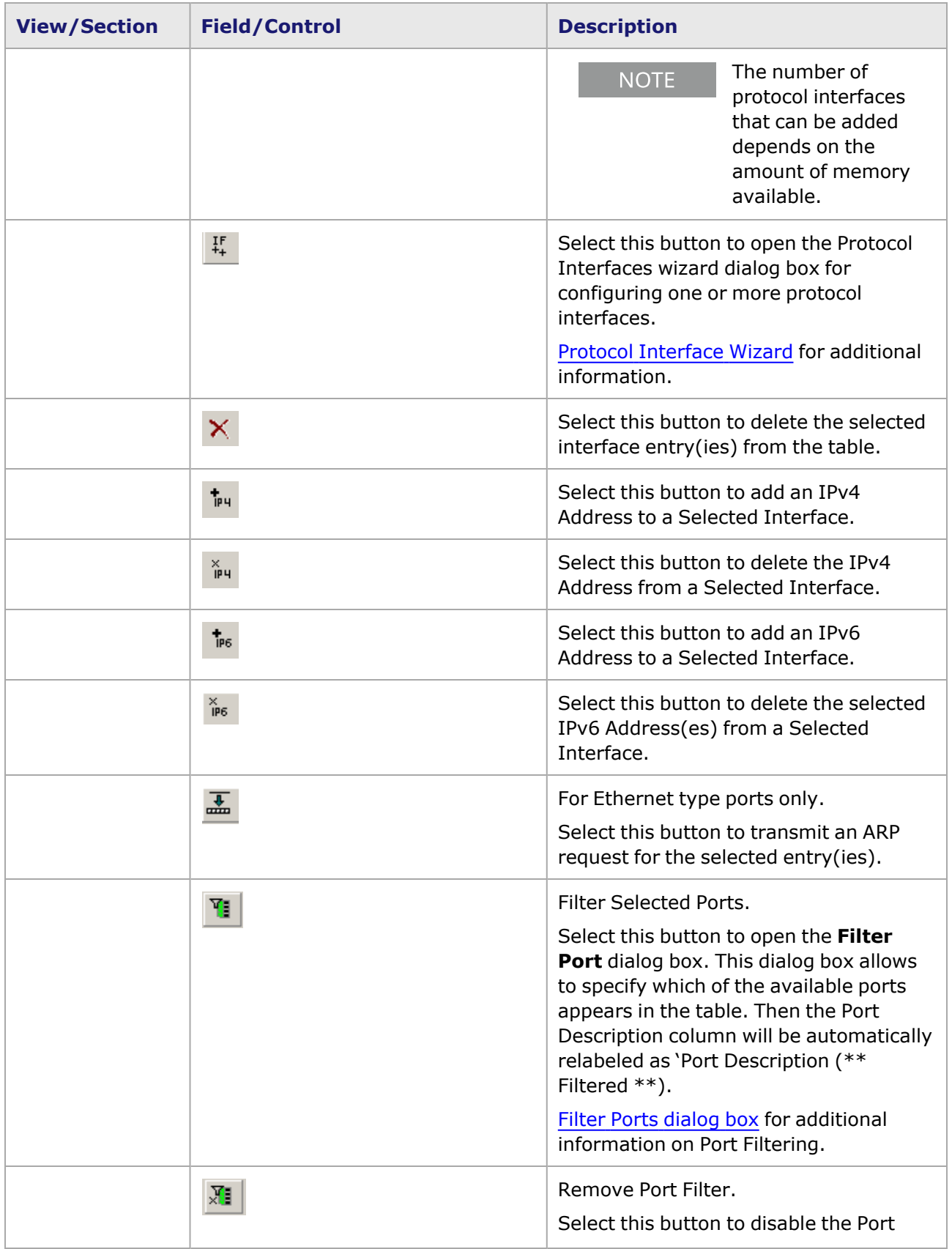

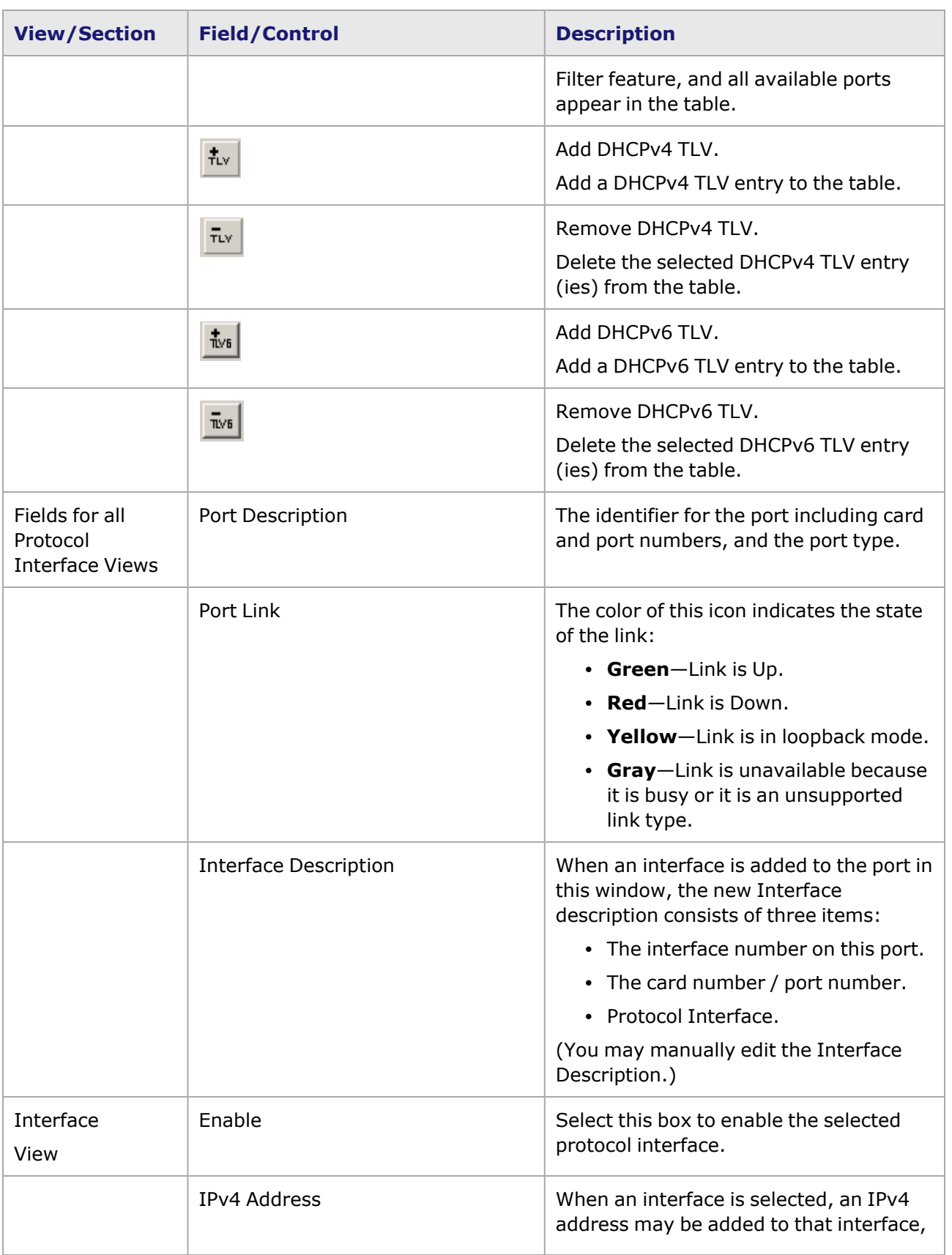

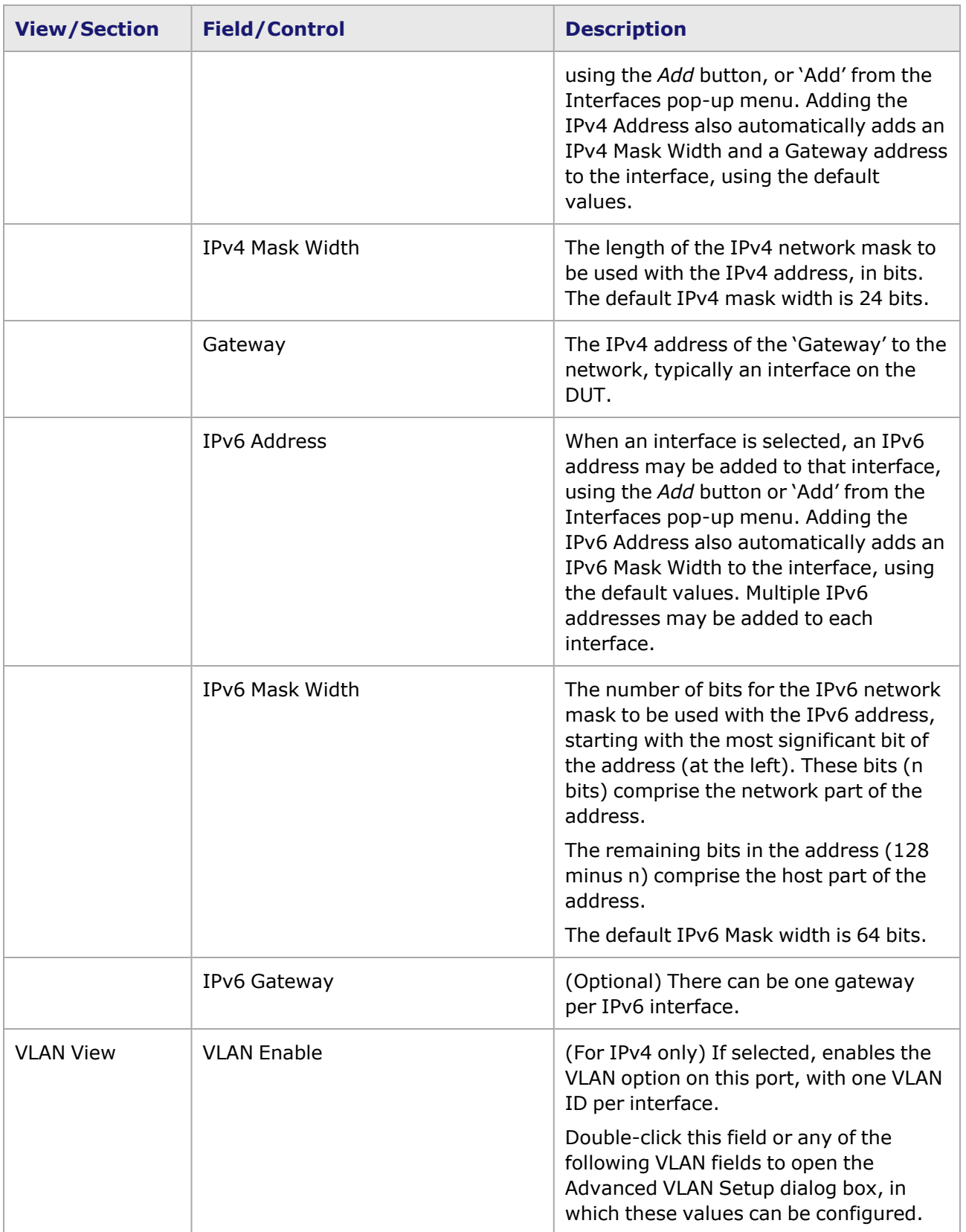

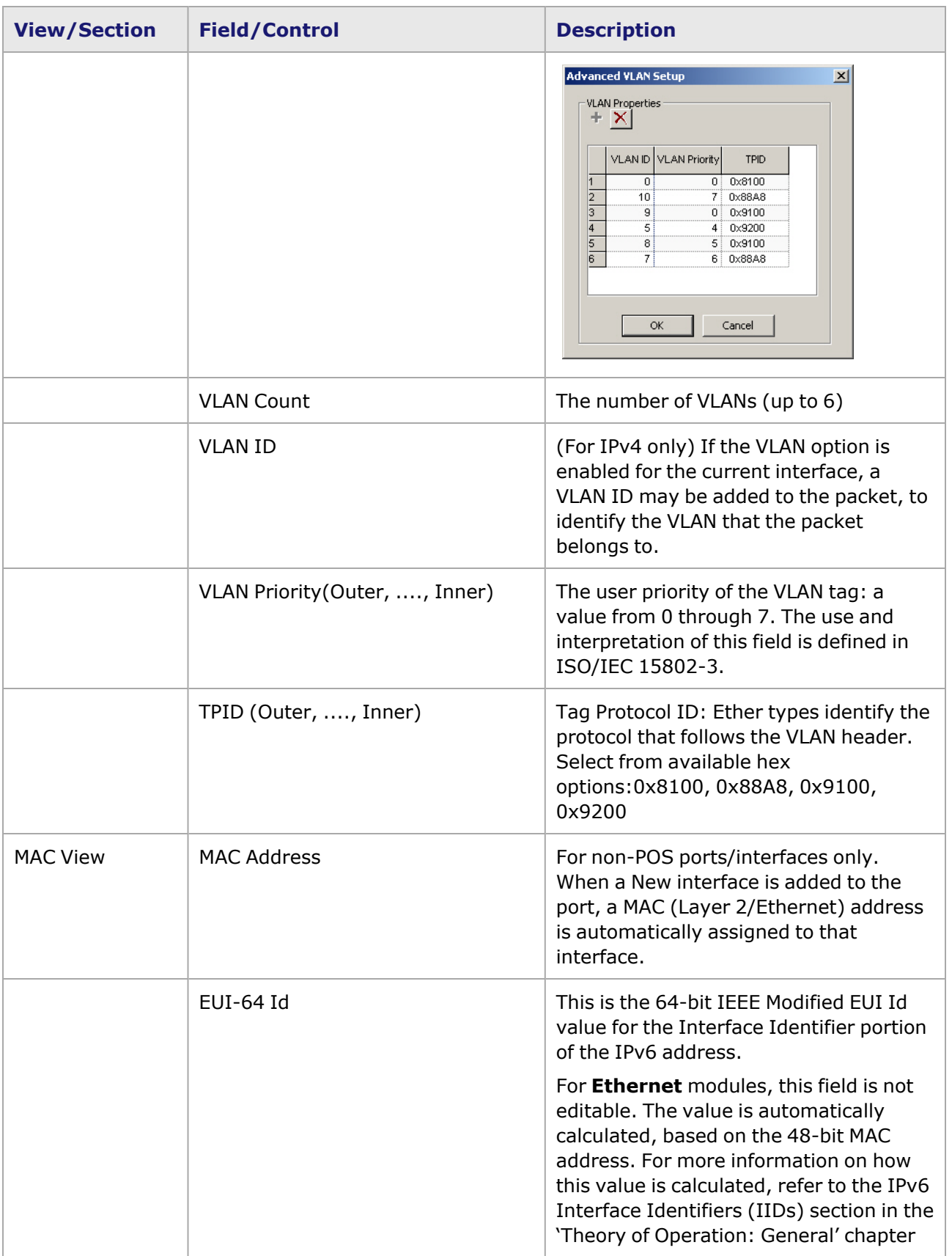

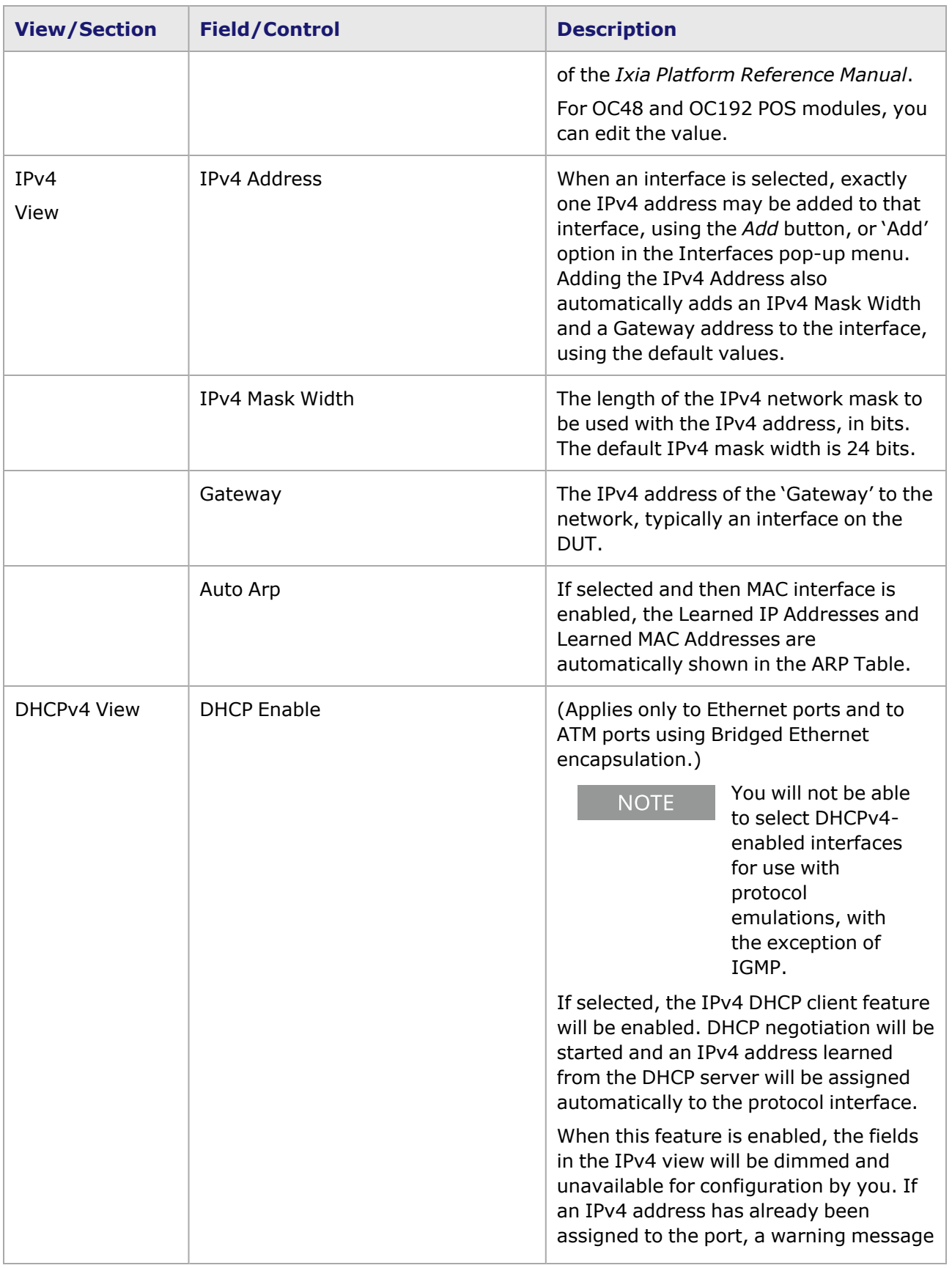

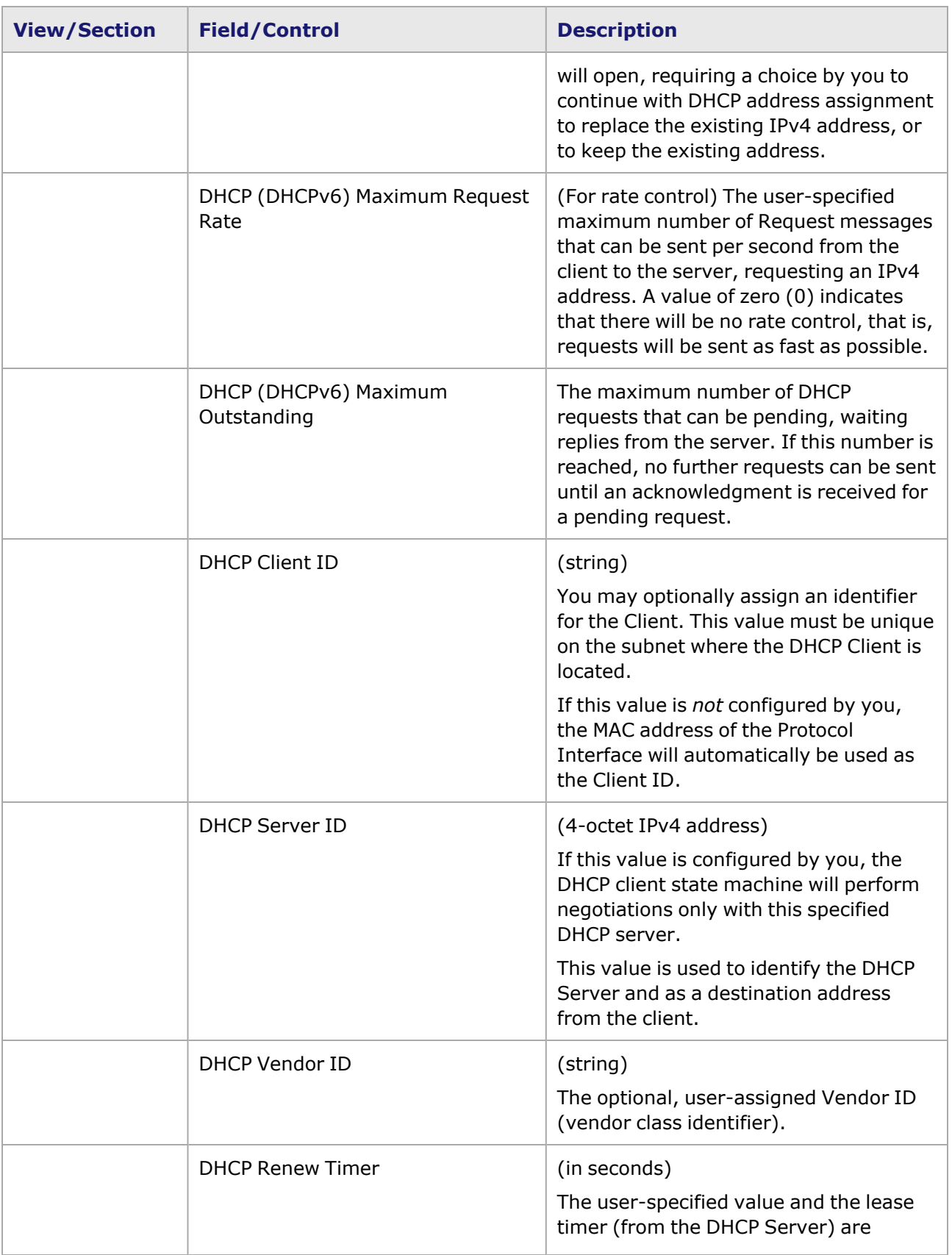

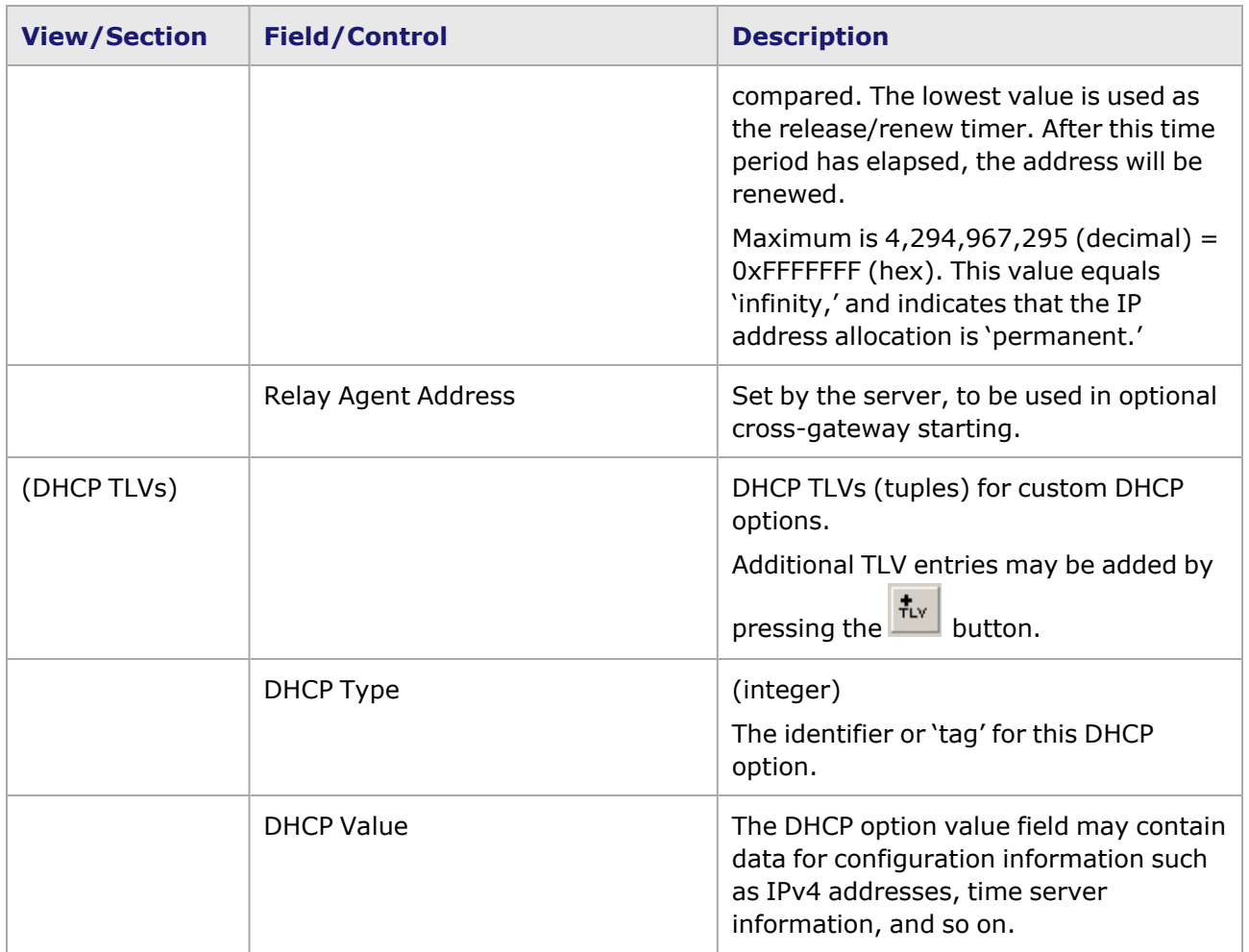

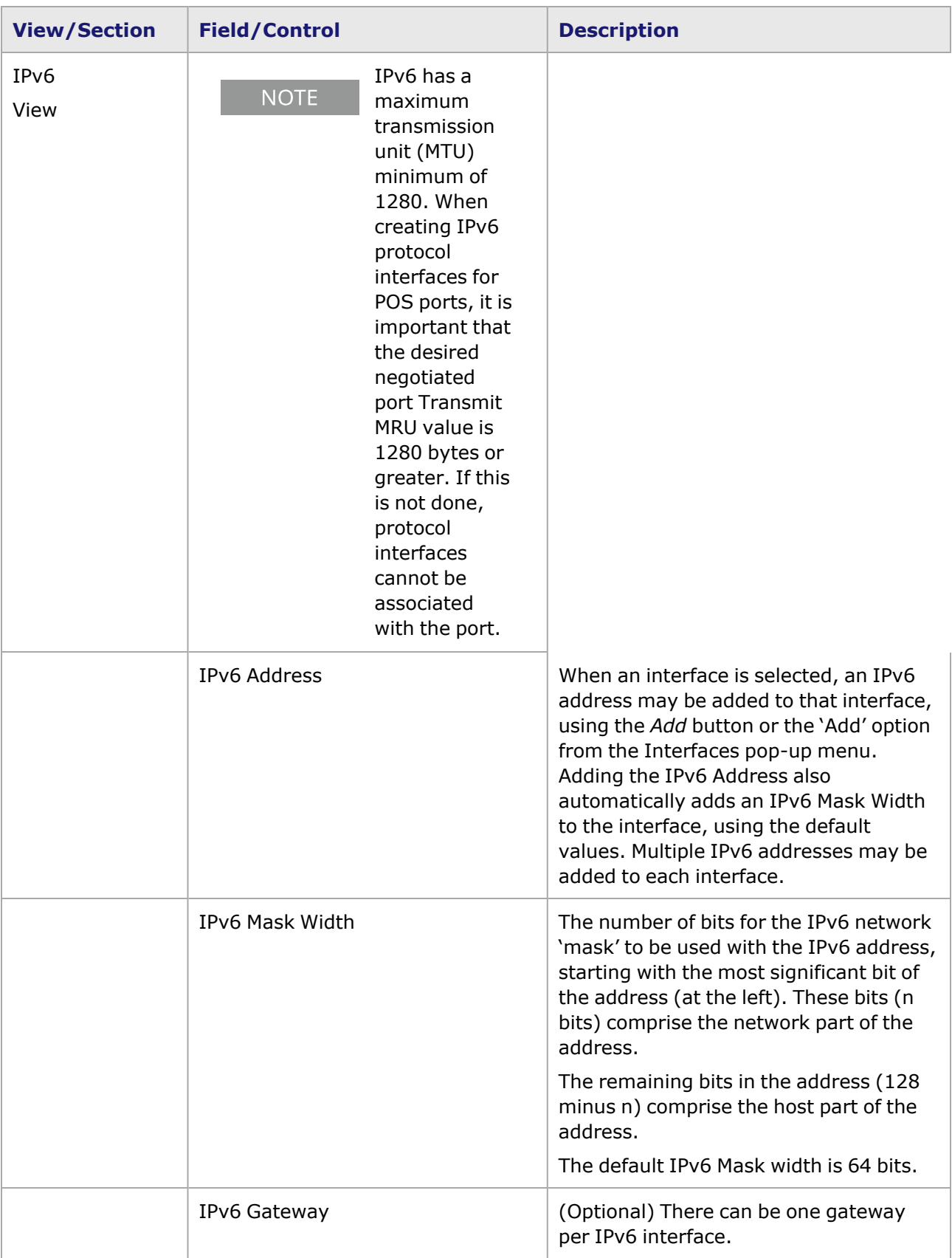

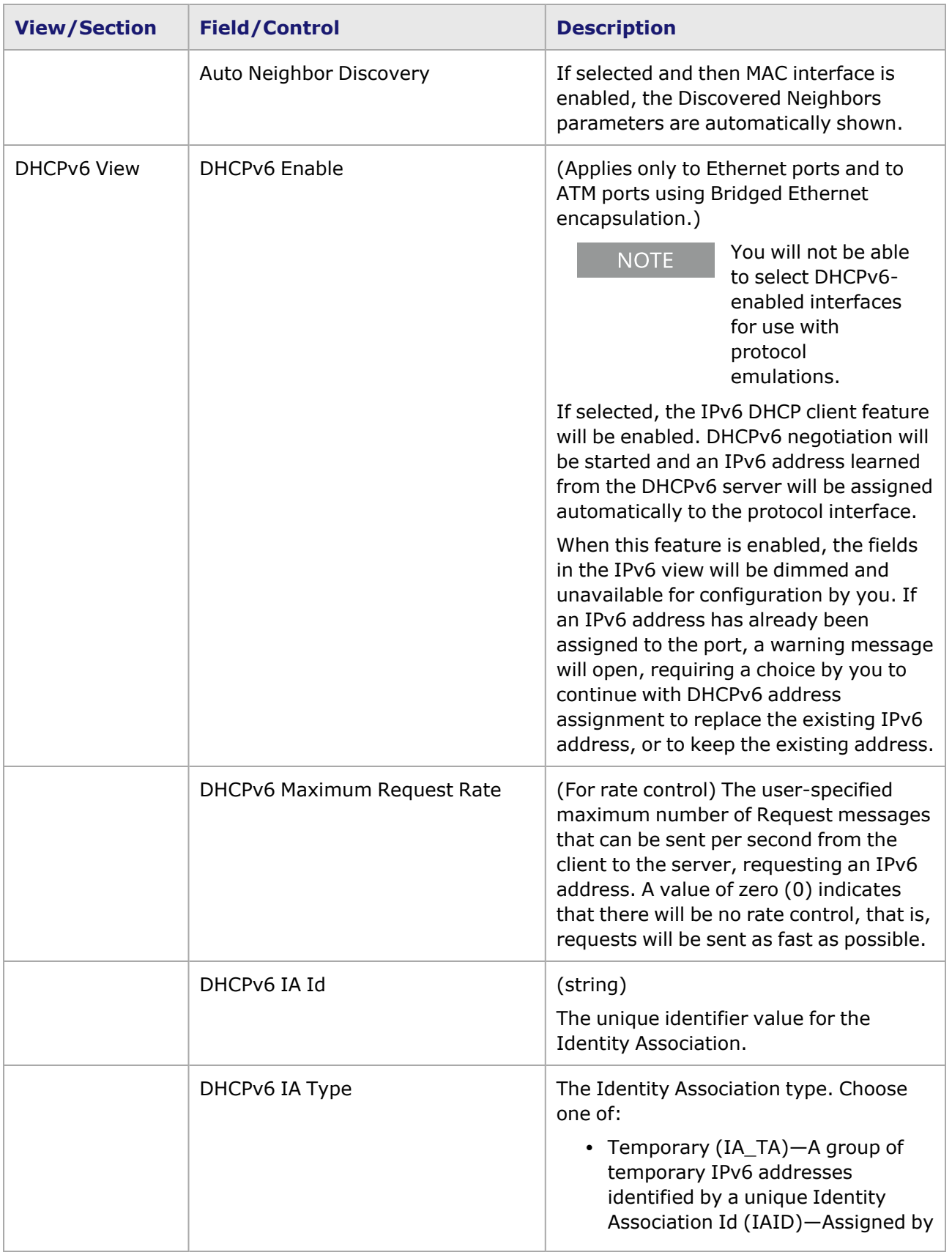

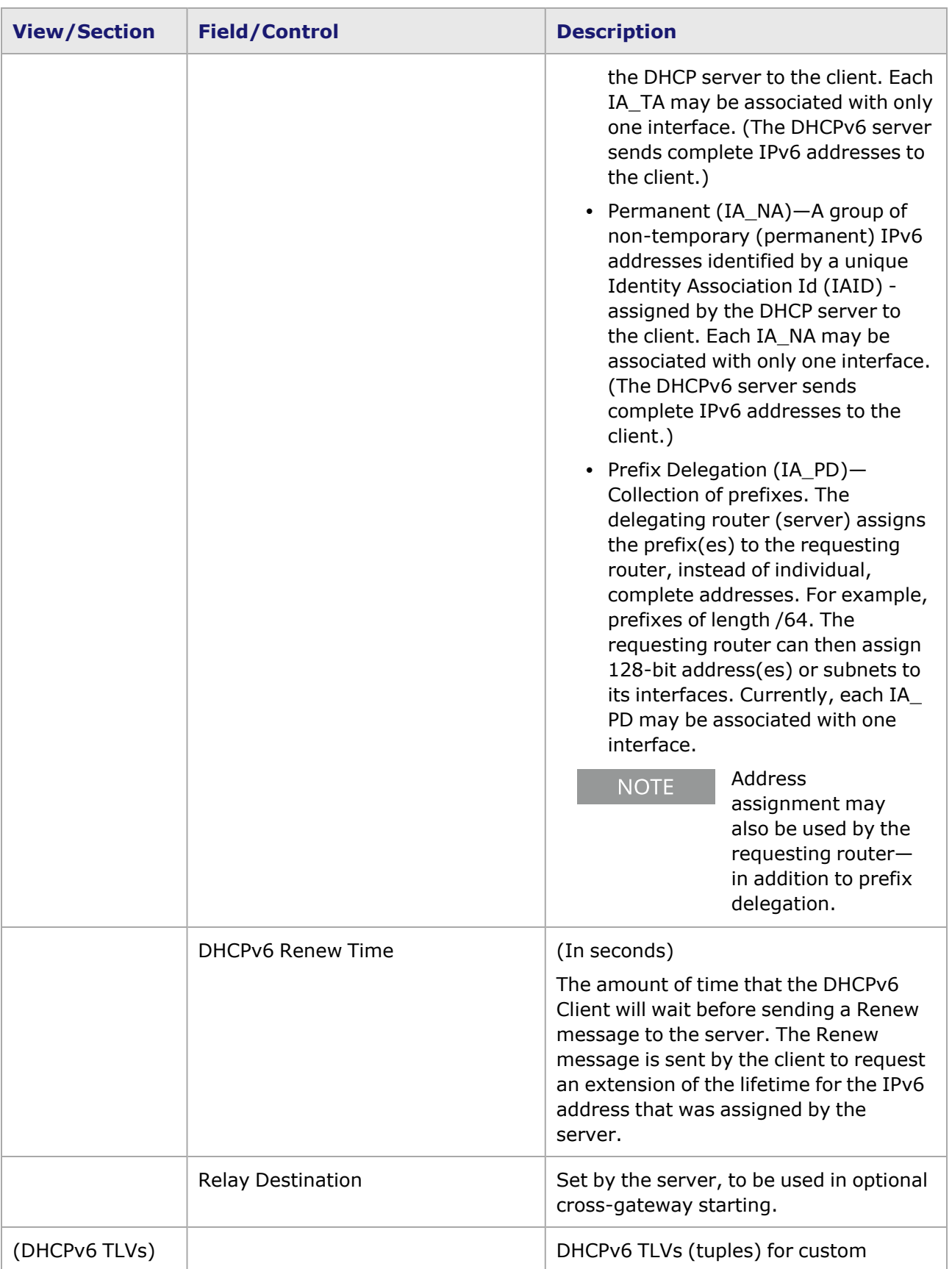
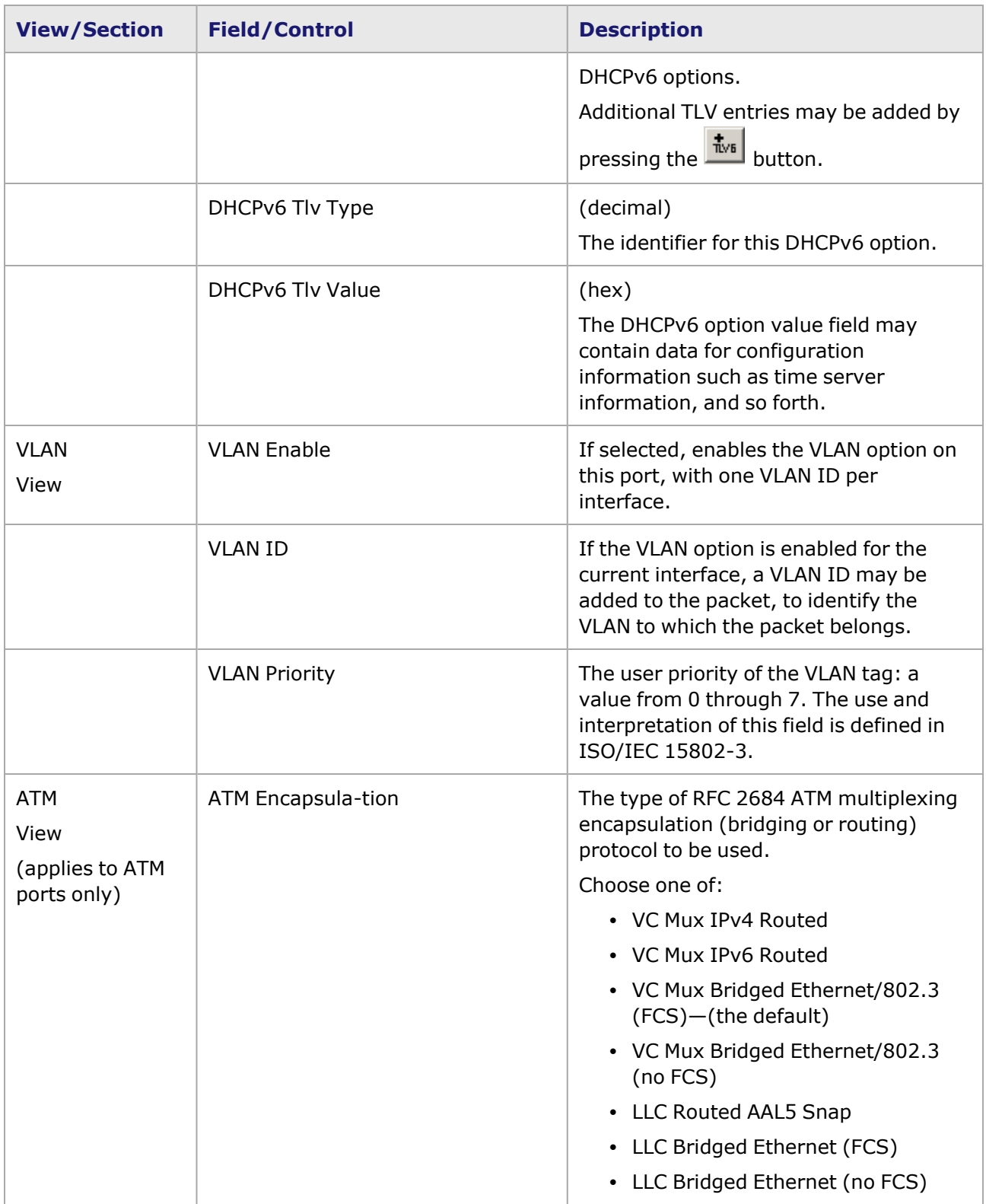

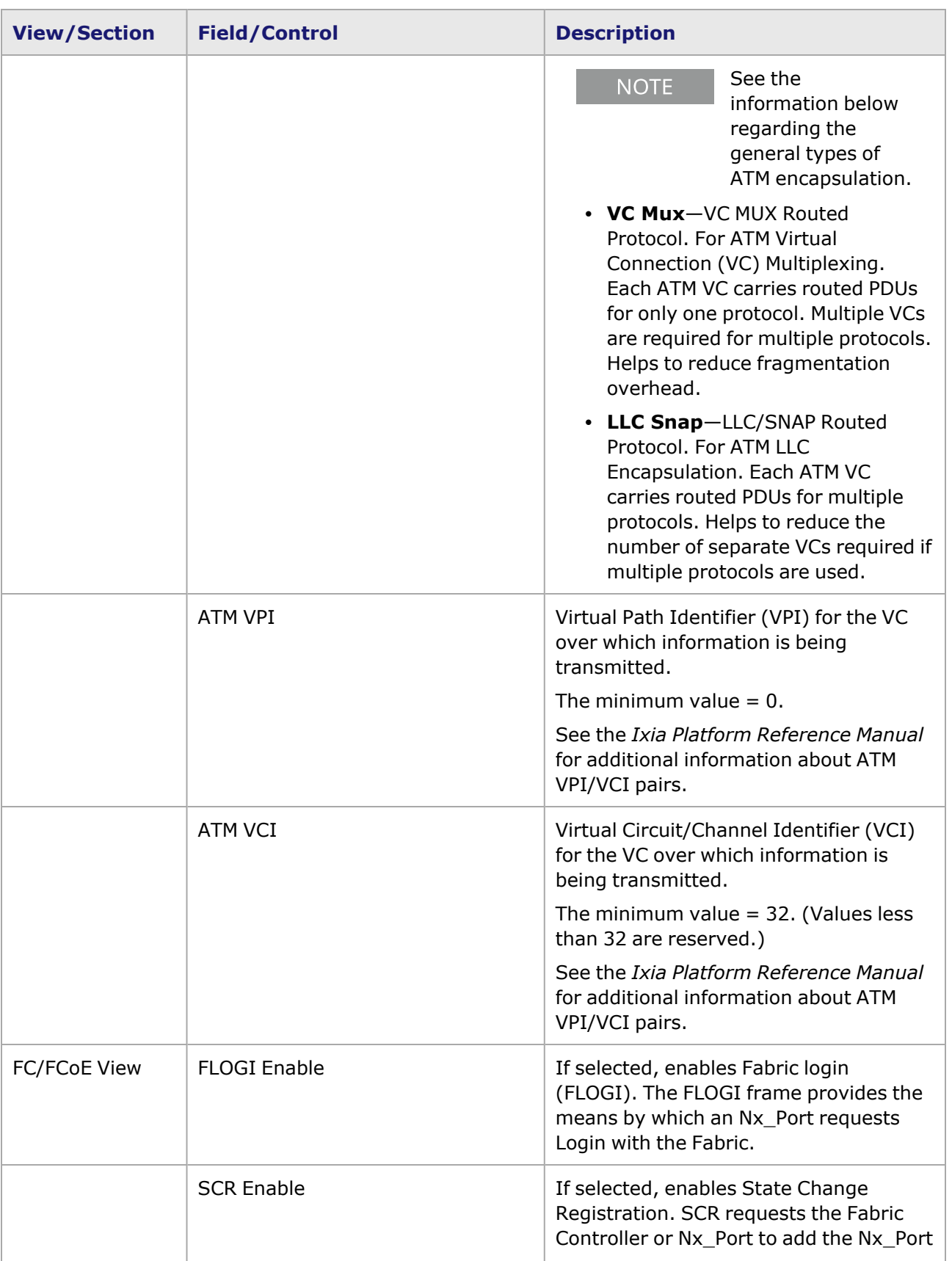

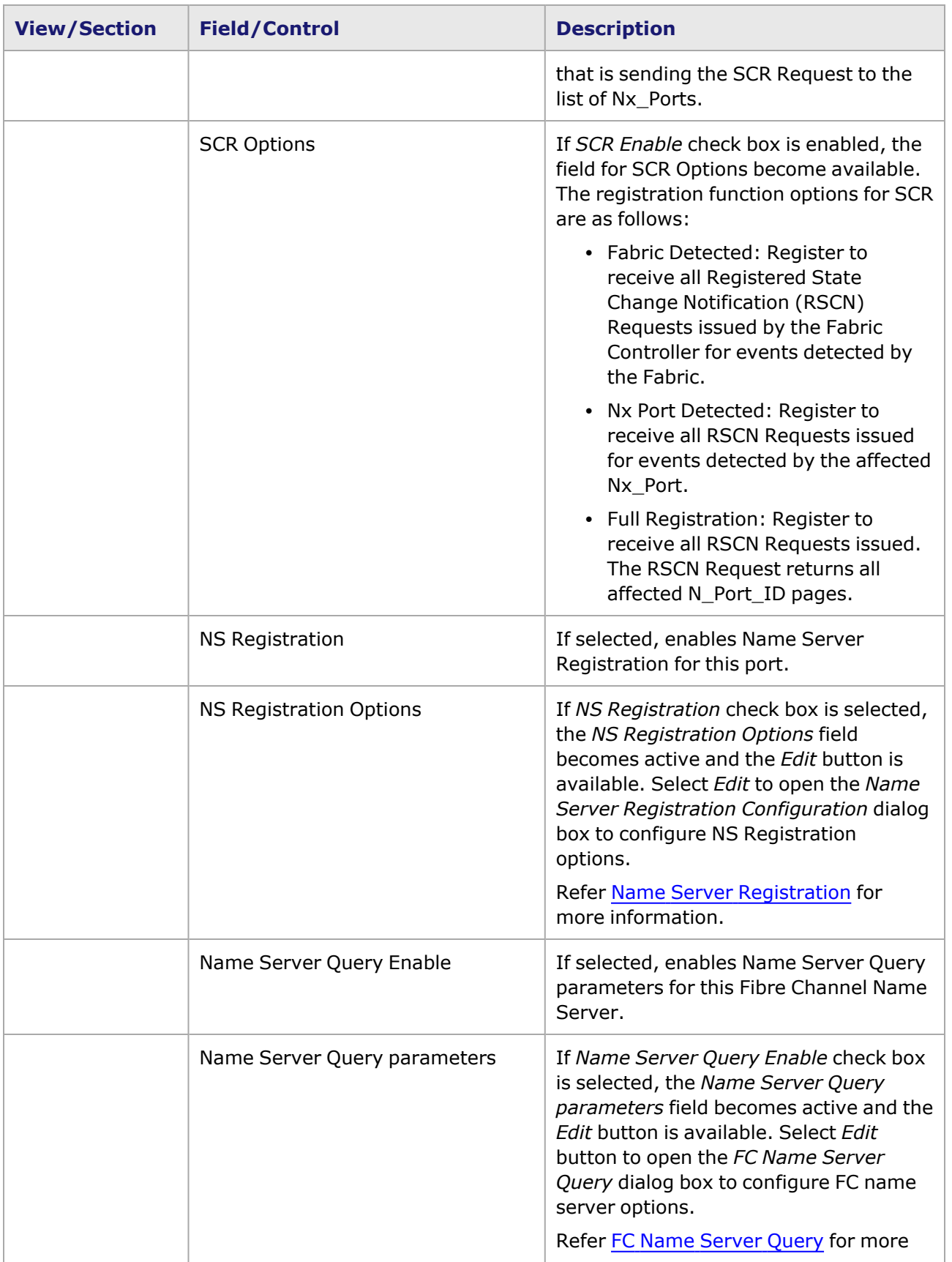

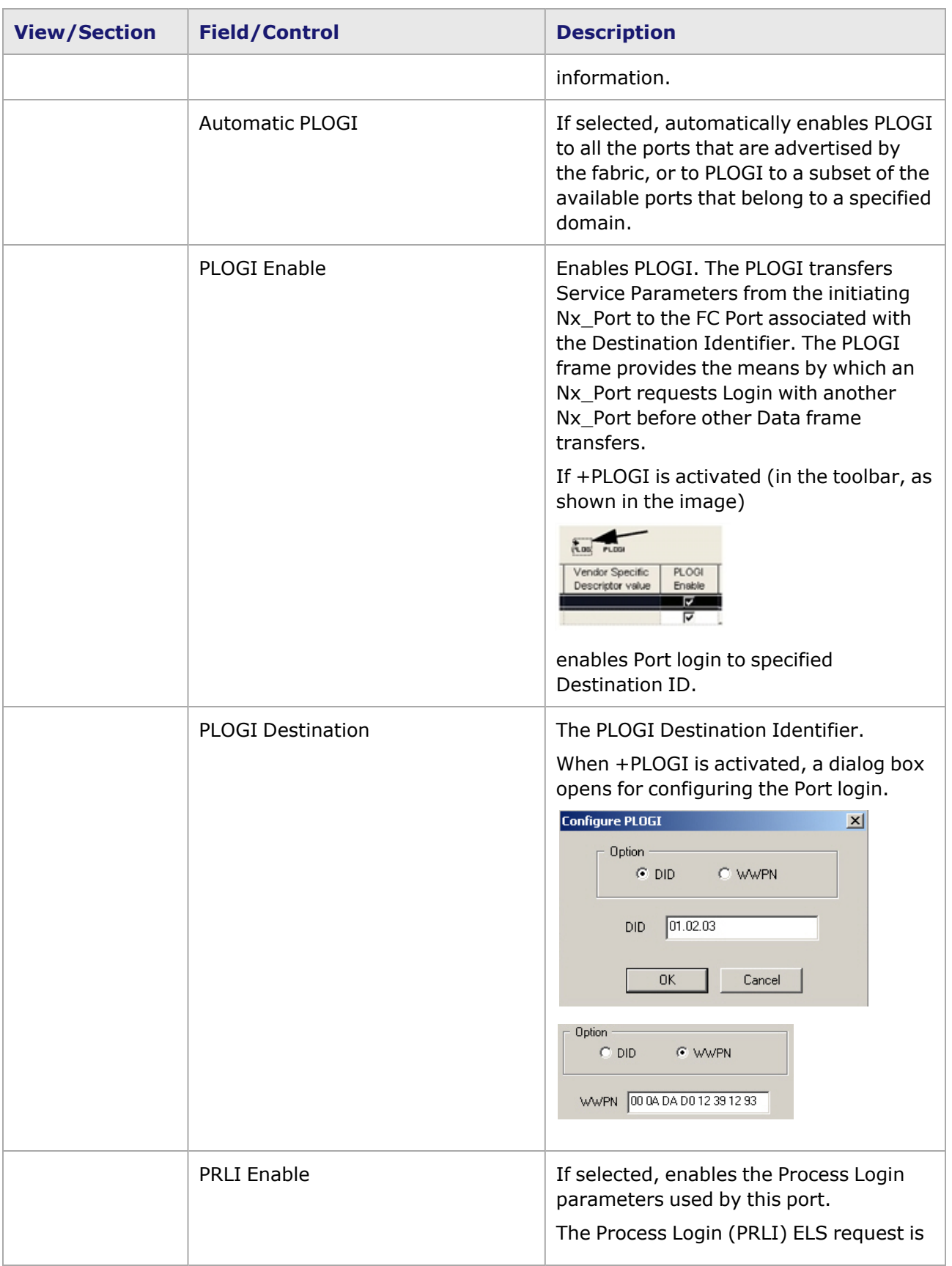

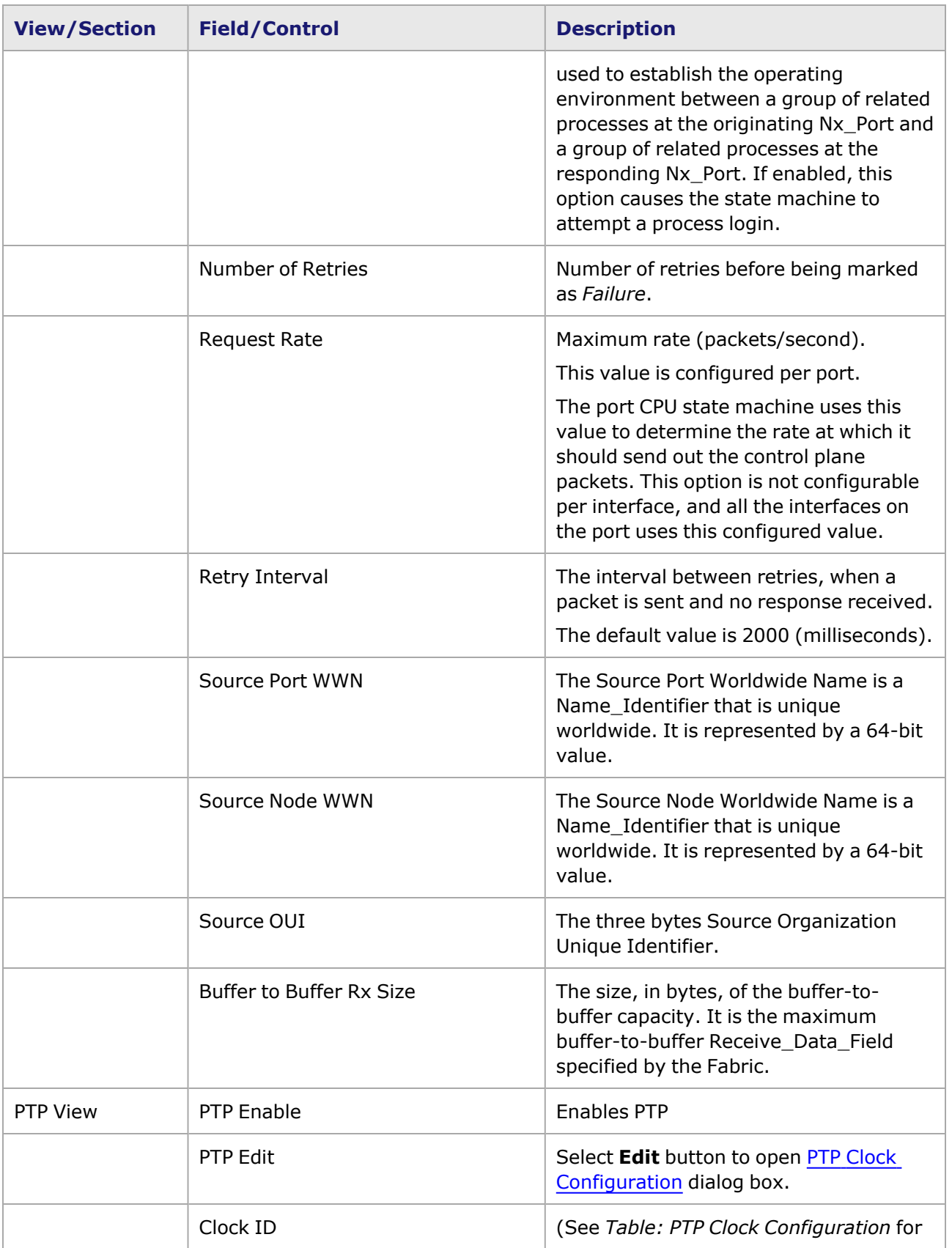

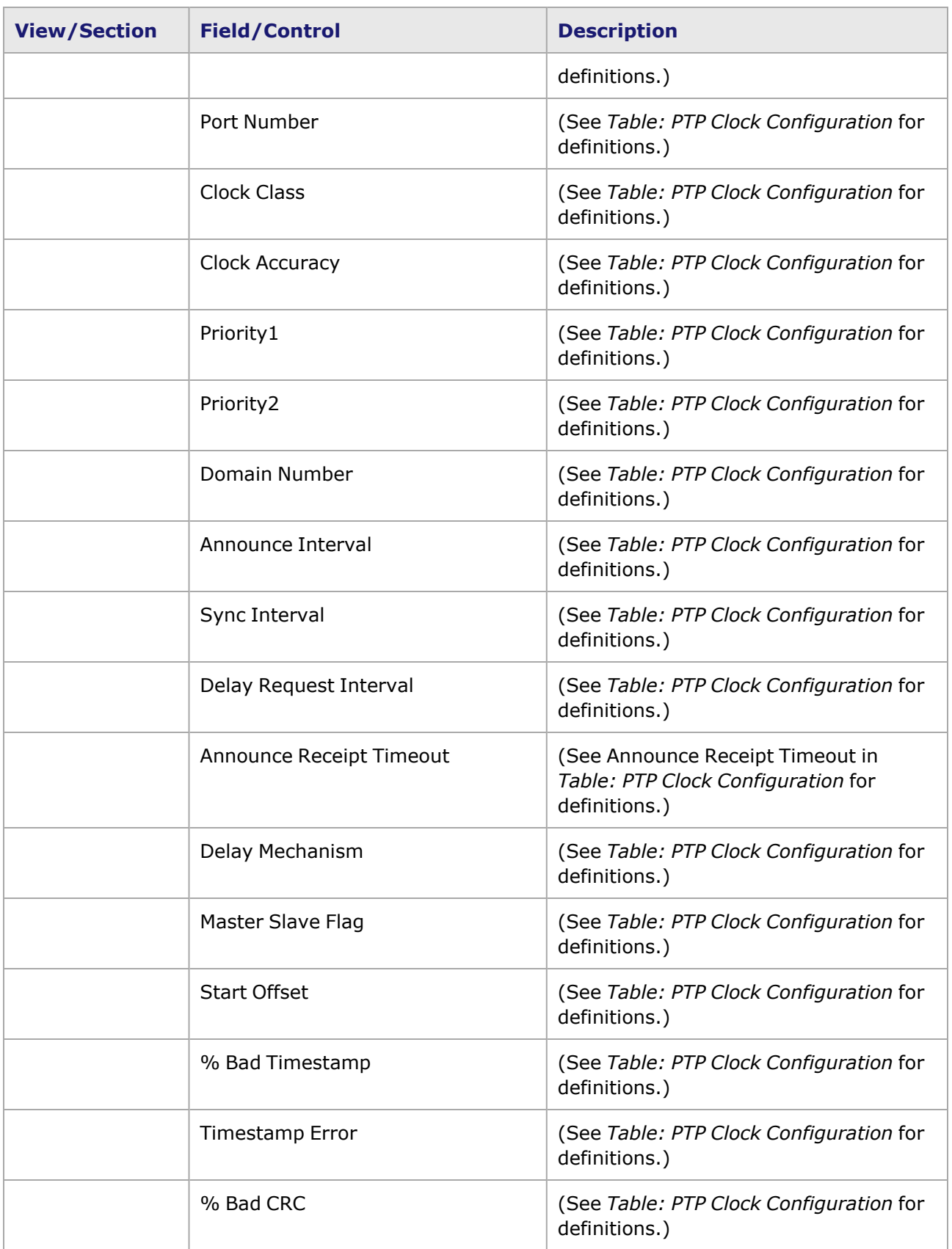

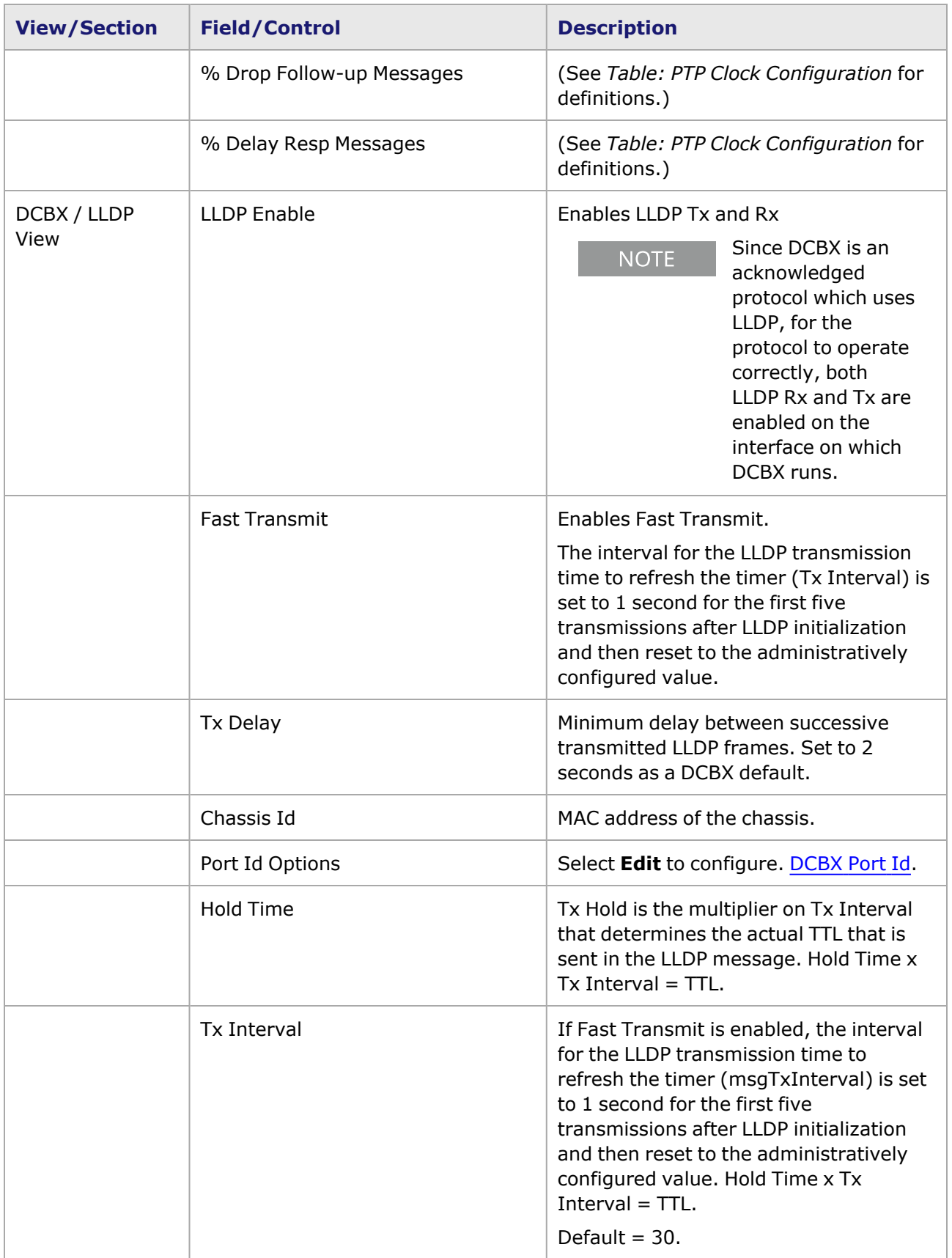

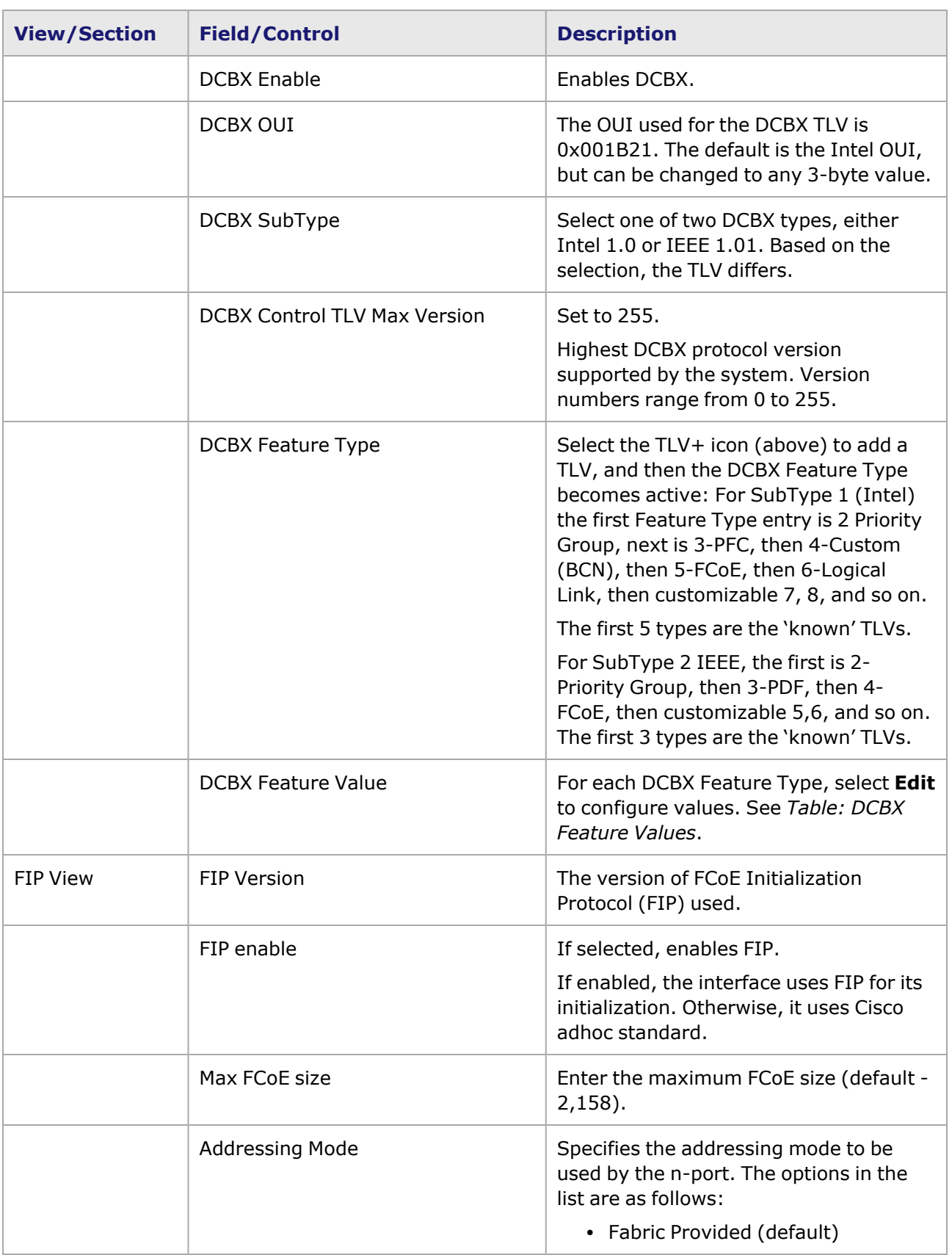

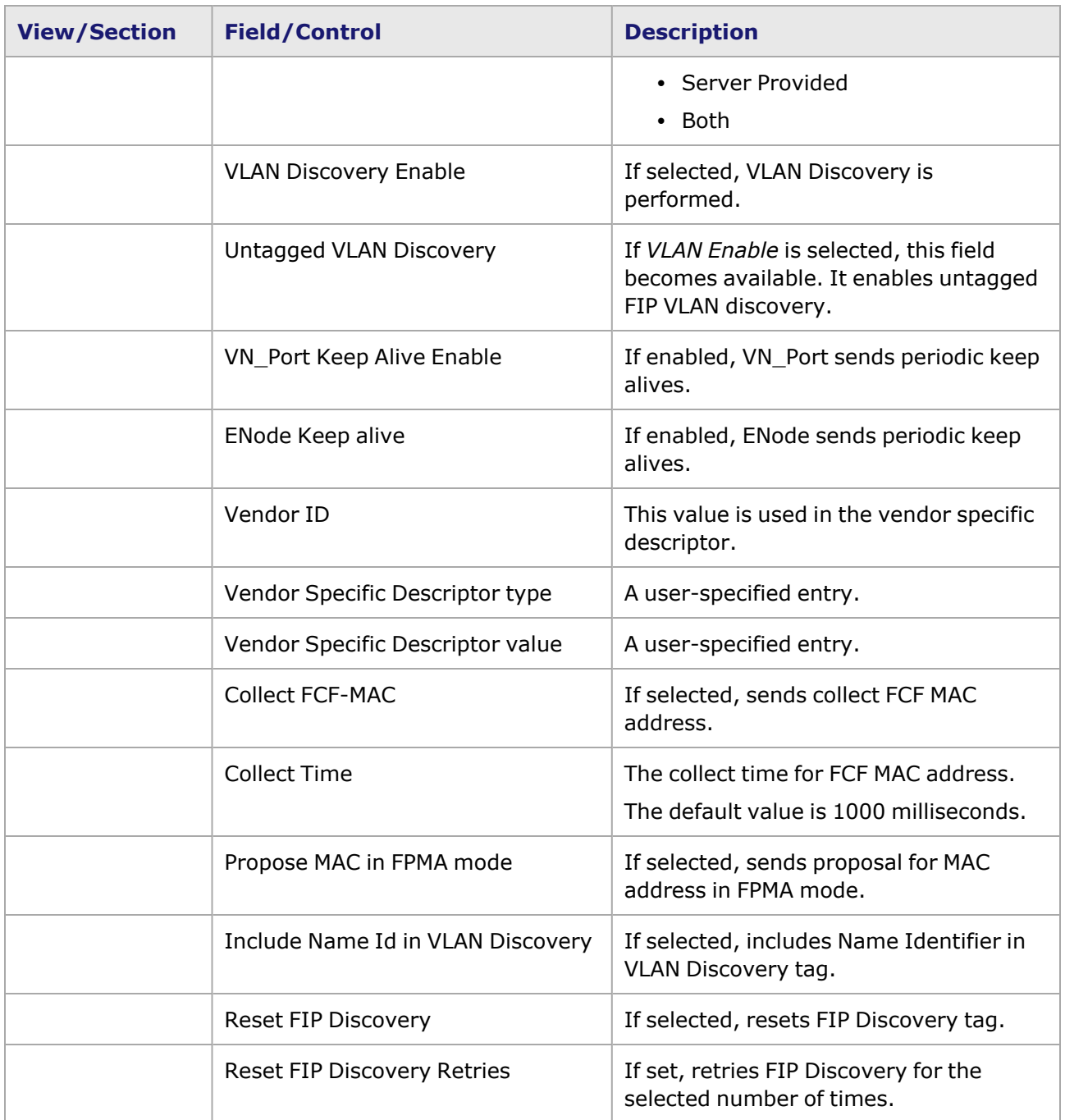

# <span id="page-692-0"></span>**Name Server Registration**

The Name Server Registration Configuration option enables to set up the configurable parameters for the name server registration. Once configured, it sends name server query to the Fibre Channel Name Server.

To access the *Name Server Registration Configuration* dialog box, select the *NS Registration* check box in FC/FCoE view. The *NS Registration Options* field becomes active and the *Edit* button is

available. Select *Edit* to open the *Name Server Registration Configuration* dialog box to configure NS Registration options.

The *Name Server Registration Configuration* dialog box is shown in *Image: Name Server Registration Configuration*.

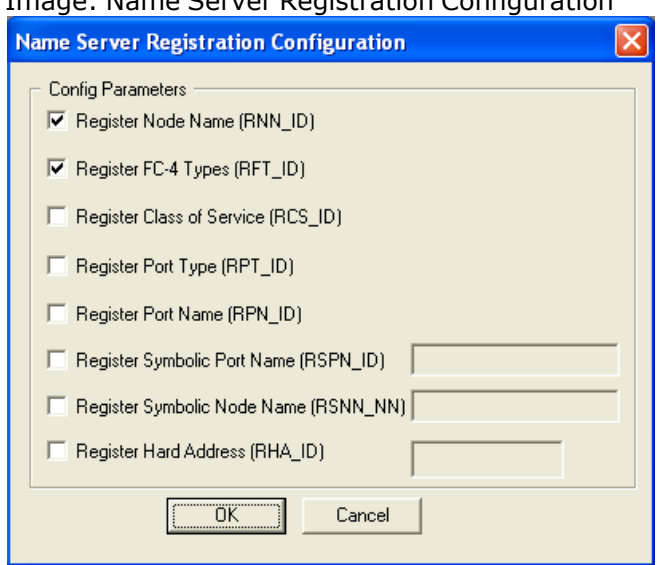

The options available in this dialog box are described in *Table: Name Server Registration*

*Configuration*.

Table: Name Server Registration Configuration

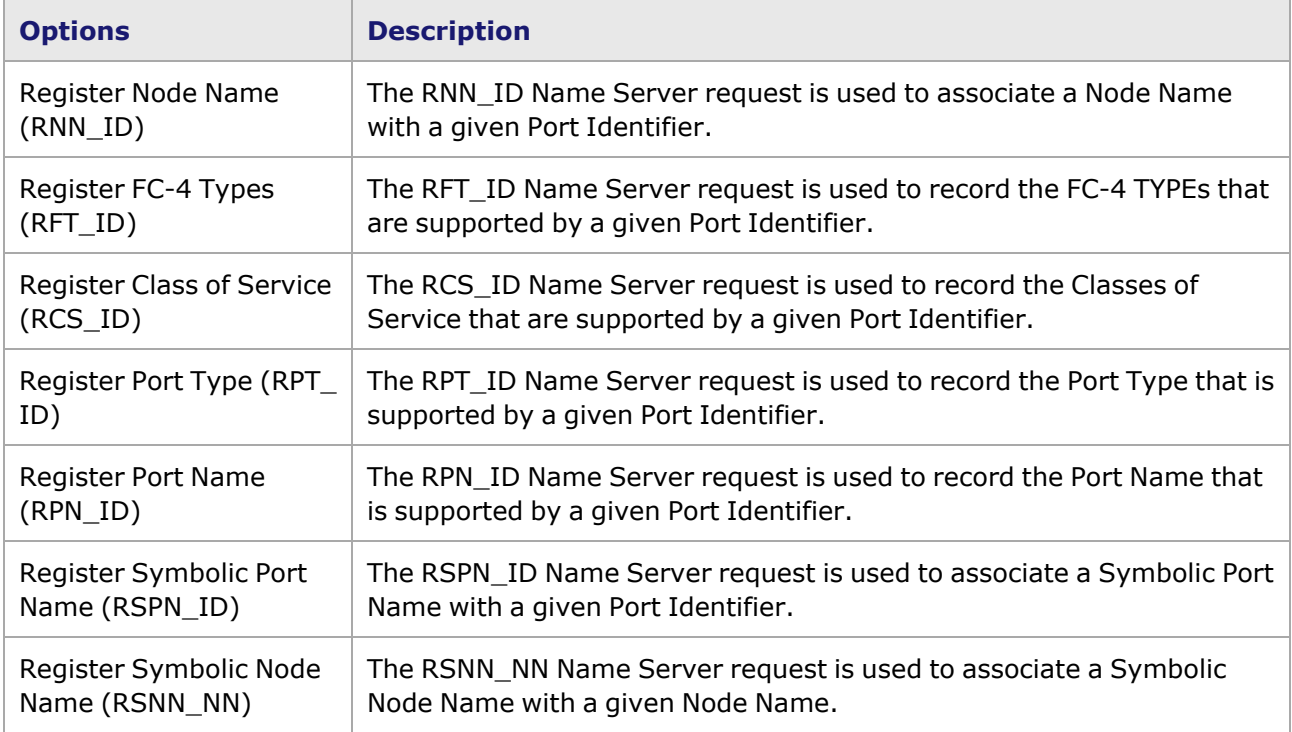

Image: Name Server Registration Configuration

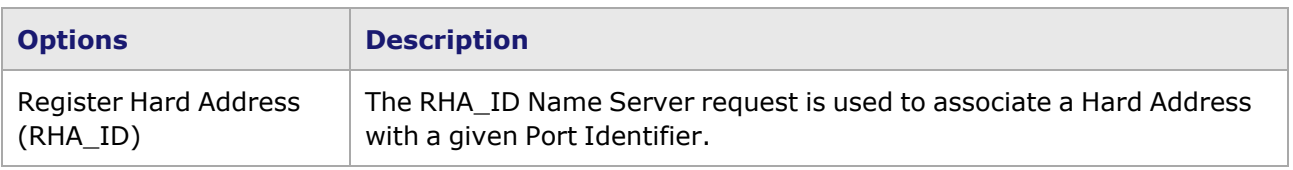

# <span id="page-694-0"></span>**FC Name Server Query**

The FC Name Server Query sends name server queries to the Fibre Channel module.

To access the *FC Name Server Query* dialog box, select the *Name Server Query Enable* check box. The *Name Server Query parameters* field becomes active and the *Edit* button is available. Select *Edit* button to open the *FC Name Server Query* dialog box to configure FC name server options.

The *Name Server Query* dialog box is shown in *Image: FC Name Server Query*.

Image: FC Name Server Query

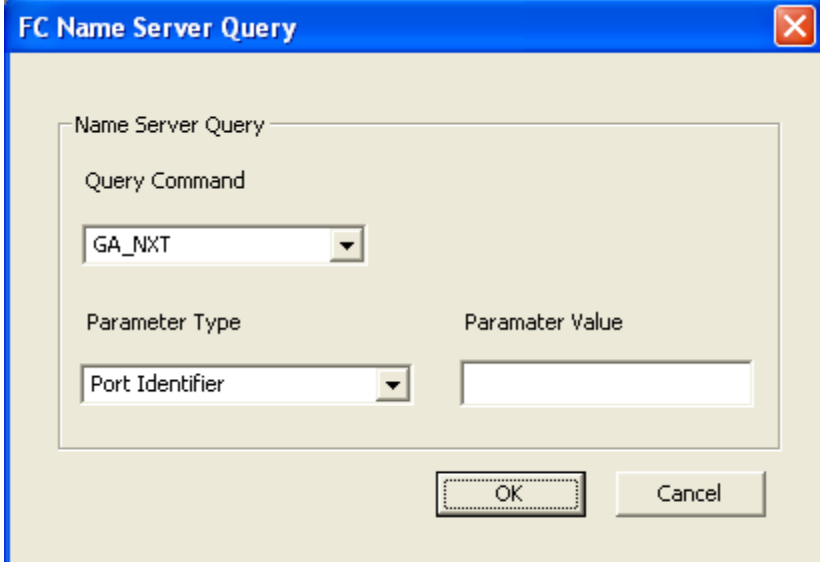

The fields and options in this dialog box are described in *Table: FC Name Server Query*.

Table: FC Name Server Query

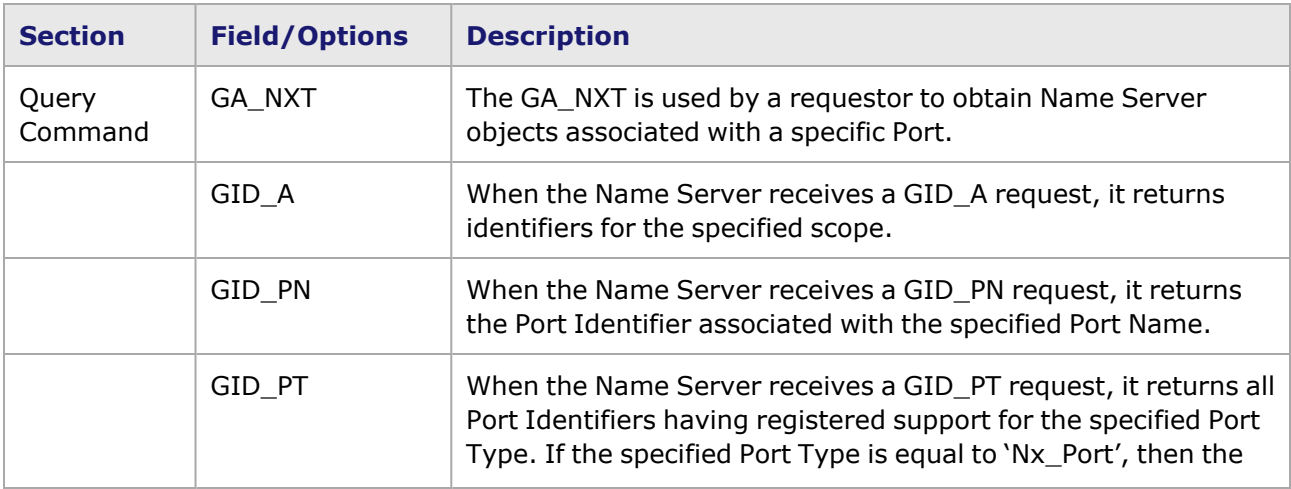

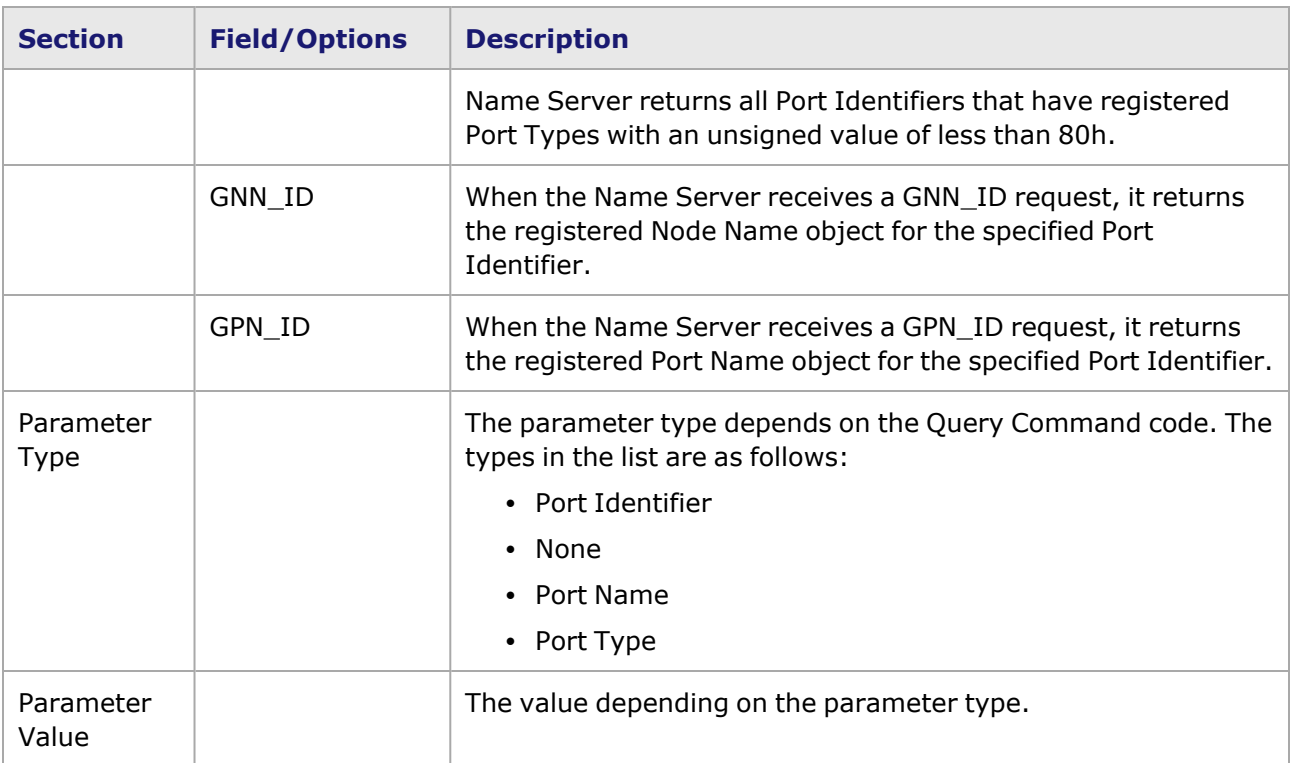

# <span id="page-695-0"></span>**DCBX Port Id**

Select **Edit** to configure.

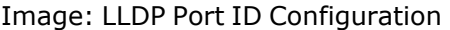

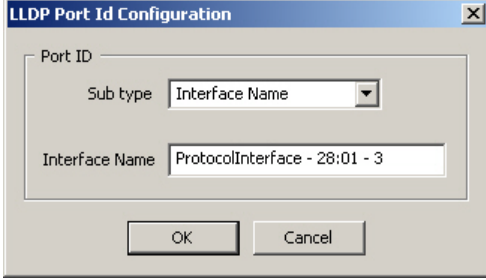

Sub type: select MAC Address or Interface Name. The second field is editable, although default values will appear at first.

# **DCBX Feature Value**

For each DCBS Subtype and Feature Type, there is a configuration dialog box that allows setting the values.

Table: DCBX Feature Values

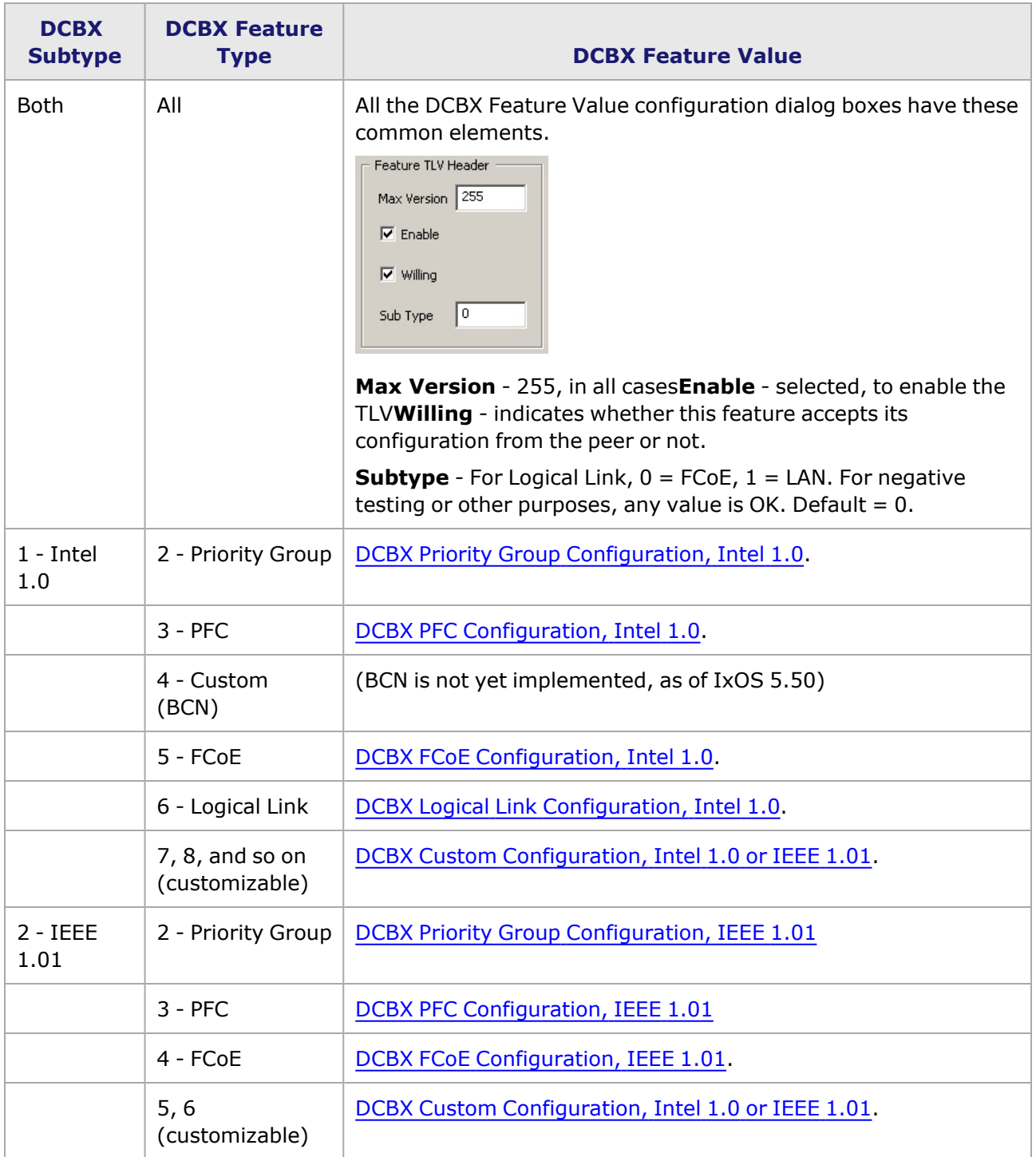

# <span id="page-696-0"></span>**DCBX Priority Group Configuration, Intel 1.0**

For DCBX Subtype *Intel 1.0*, Feature Type *2 - Priority Group*, the following configuration dialog box opens when **Edit** is selected.

(For DCBX Subtype *IEEE 1.01*, DCBX Priority Group [Configuration,](#page-700-0) IEEE 1.01.)

Image: DCBX Priority Group Configuration, Intel 1.0

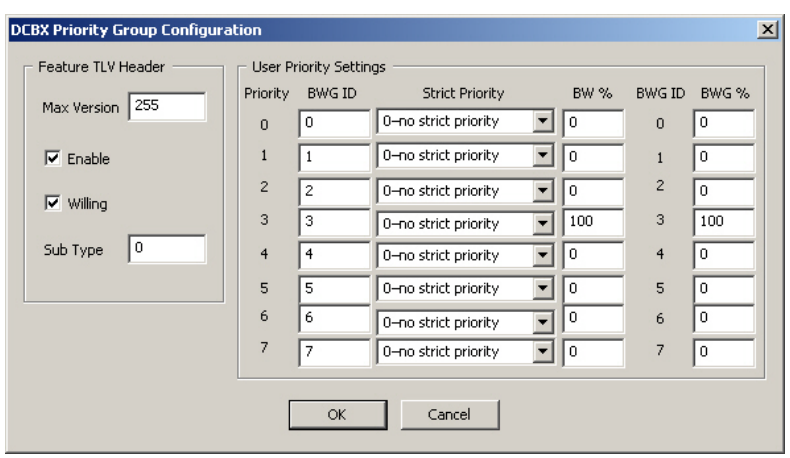

Table: DCBX Priority Group Configuration, Intel

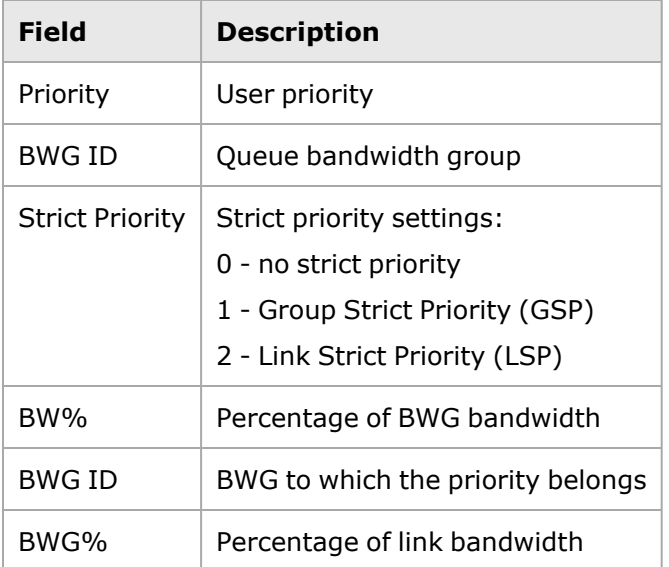

### <span id="page-697-0"></span>**DCBX PFC Configuration, Intel 1.0**

For DCBX Subtype *Intel 1.0*, Feature Type *3 - PFC*, the following configuration dialog box opens when **Edit** is selected.

(For DCBX Subtype *IEEE 1.01*, DCBX PFC [Configuration,](#page-701-0) IEEE 1.01.)

Image: DCBX PFC Configuration, Intel

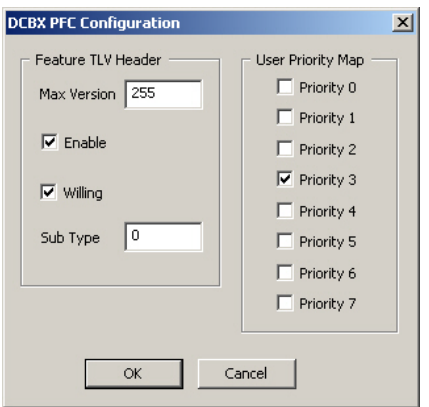

Table: DCBX PFC Configuration, Intel

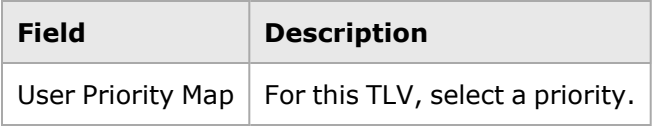

# <span id="page-698-0"></span>**DCBX FCoE Configuration, Intel 1.0**

For DCBX Subtype *Intel 1.0*, Feature Type *5 - FCoE*, the following configuration dialog box opens when **Edit** is selected.

(For DCBX Subtype *IEEE 1.01*, DCBX FCoE [Configuration,](#page-701-1) IEEE 1.01.)

Image: DCBX FCoE Configuration

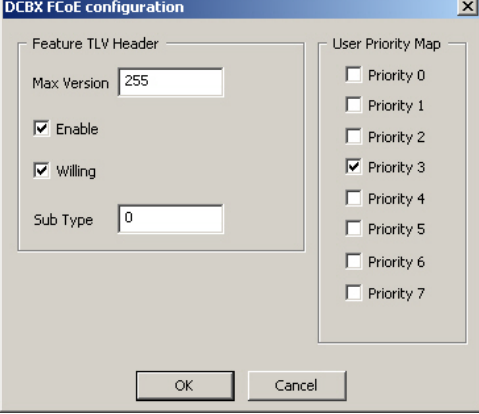

Table: DCBX FCoE Configuration, Intel

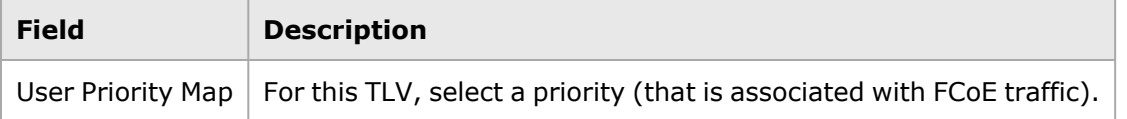

### <span id="page-698-1"></span>**DCBX Logical Link Configuration, Intel 1.0**

For DCBX Subtype *Intel 1.0*, Feature Type *6 - Logical Link*, the following configuration dialog box opens when **Edit** is selected.

Image: DCBX Logical Link Configuration

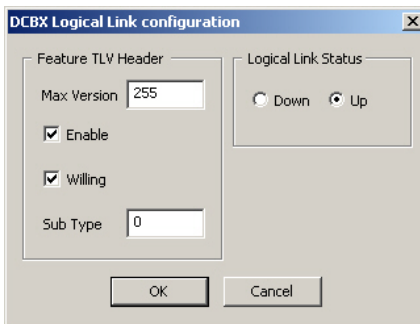

Table: DCBX Logical Link Configuration, Intel

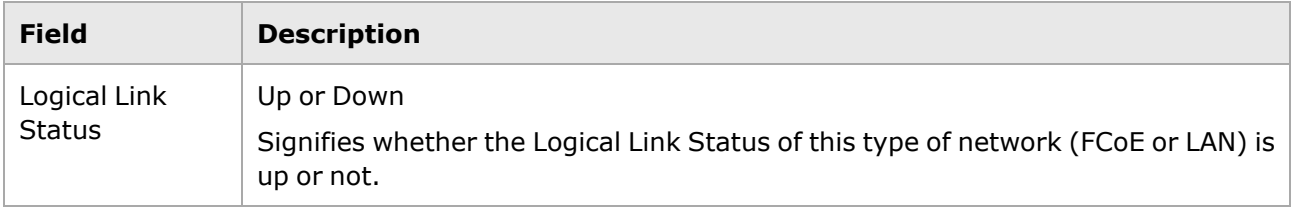

### <span id="page-699-0"></span>**DCBX Custom Configuration, Intel 1.0 or IEEE 1.01**

For TLVs added after the known types, under either DCBX Subtype, this customization dialog box will appear.

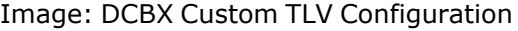

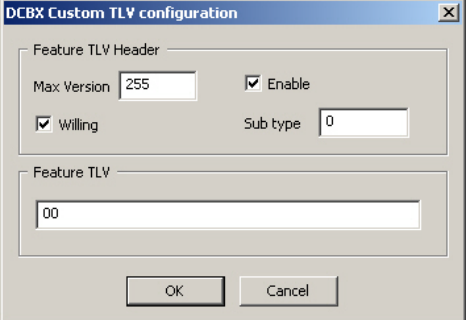

Enter the 16-bit header field definition into the Feature TLV field. The elements of the header field are described in *Table: Feature TLV Header*.

Table: Feature TLV Header

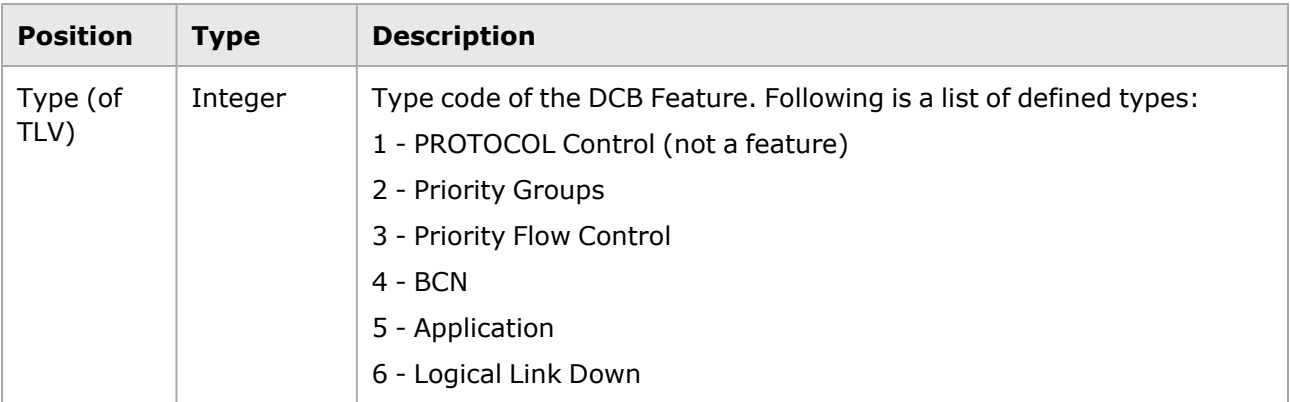

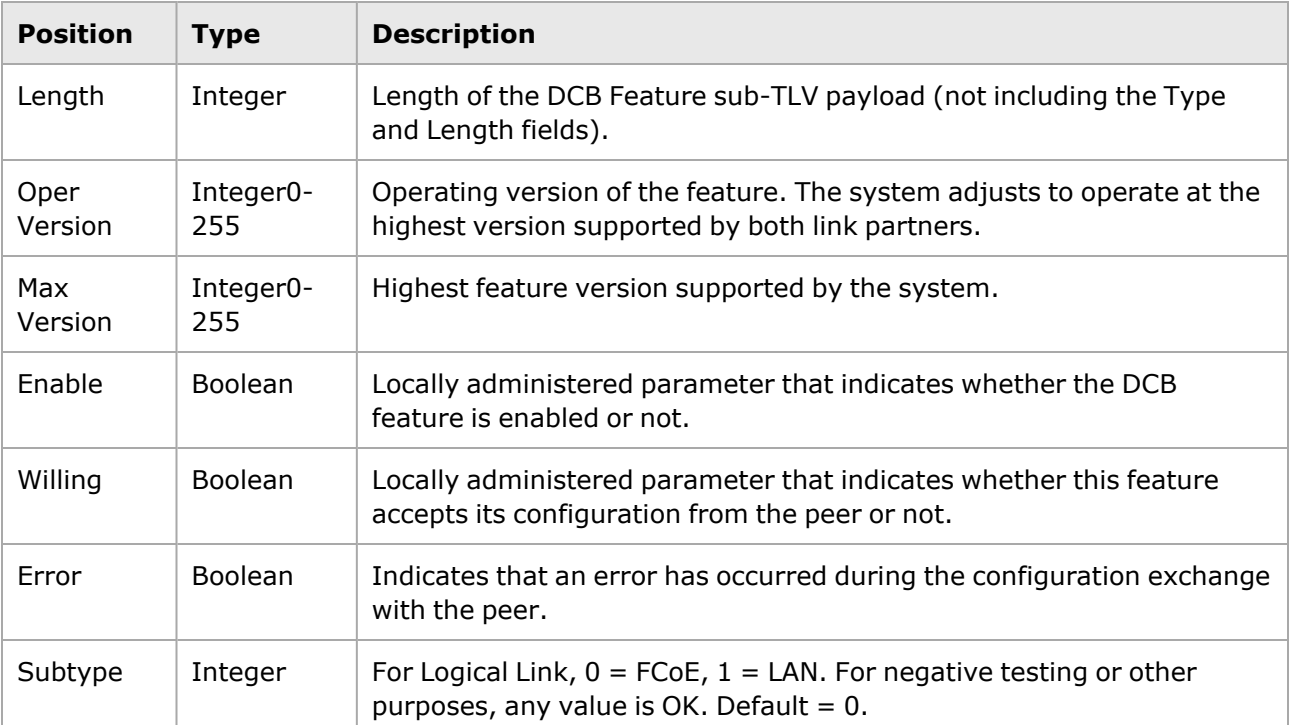

### <span id="page-700-0"></span>**DCBX Priority Group Configuration, IEEE 1.01**

For DCBX Subtype *IEEE 1.01*, Feature Type *2 - Priority Group*, the following configuration dialog box opens when **Edit** is selected.

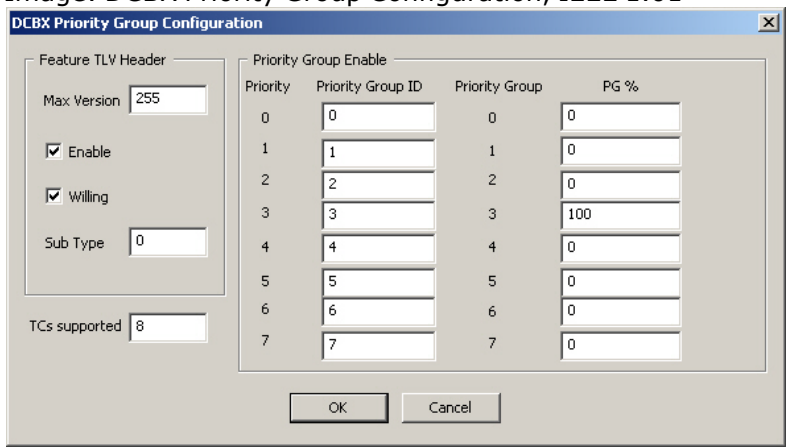

Image: DCBX Priority Group Configuration, IEEE 1.01

Table: DCBX Priority Group Configuration, IEEE

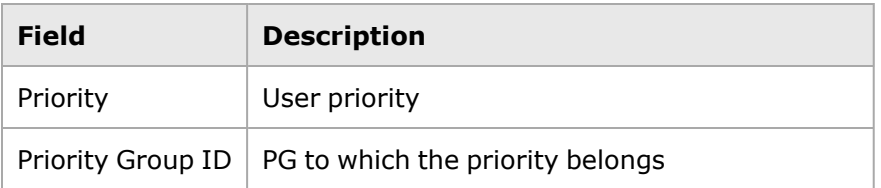

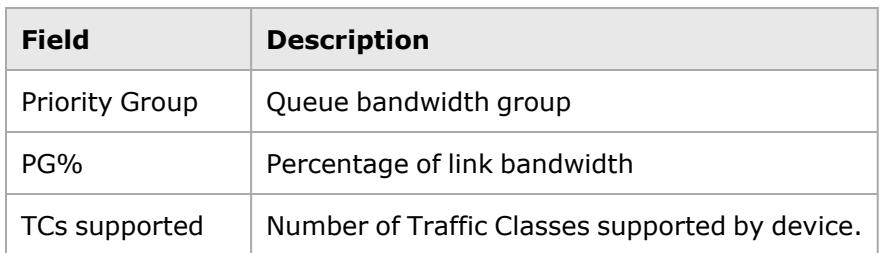

# <span id="page-701-0"></span>**DCBX PFC Configuration, IEEE 1.01**

For DCBX Subtype *IEEE 1.01*, Feature Type *3 - PFC*, the following configuration dialog box opens when **Edit** is selected.

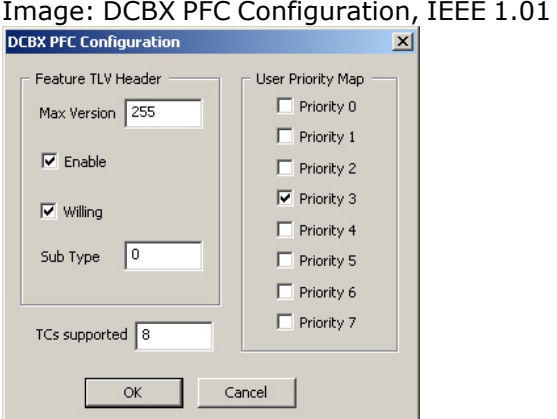

### Table: DCBX PFC Configuration, IEEE

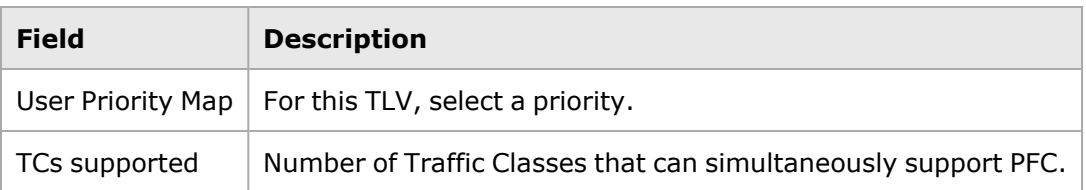

### <span id="page-701-1"></span>**DCBX FCoE Configuration, IEEE 1.01**

For DCBX Subtype *IEEE 1.01*, Feature Type *4 - FCoE*, the following configuration dialog box opens when **Edit** is selected.

Image: DCBX FCoE Configuration

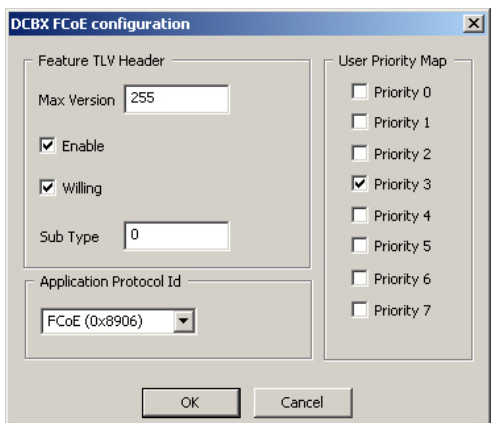

#### Table: DCBX FCoE Configuration, IEEE

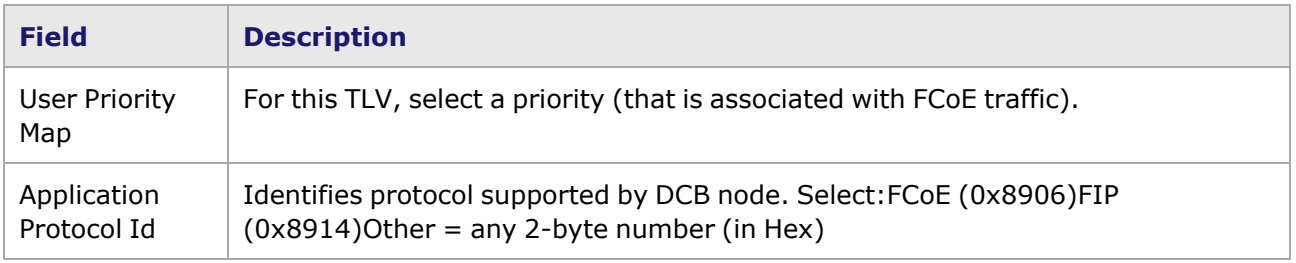

# <span id="page-702-0"></span>**PTP Clock Configuration**

### Image: PTP Clock Configuration

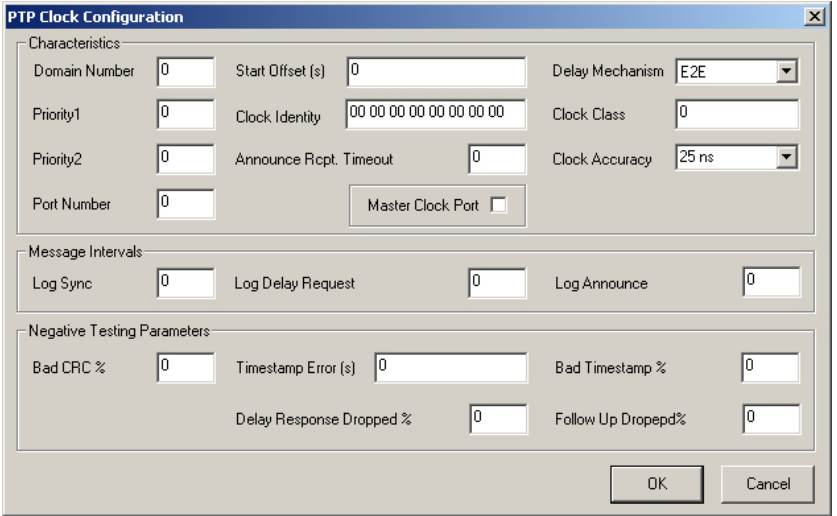

The field definitions for this screen appear in *Table: PTP Clock Configuration*, below.

### Table: PTP Clock Configuration

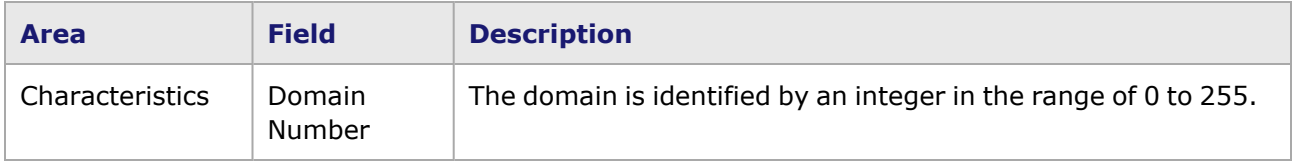

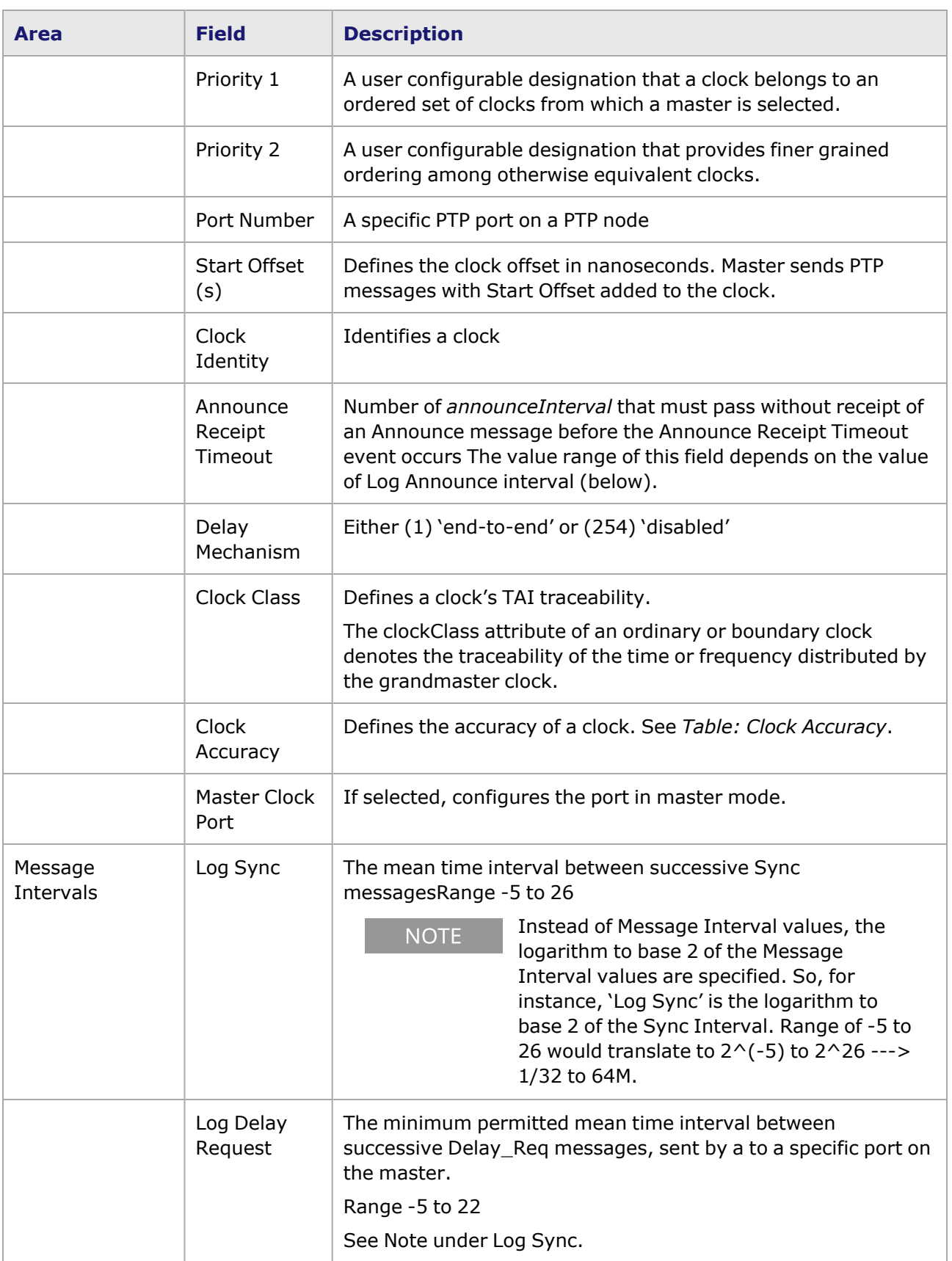

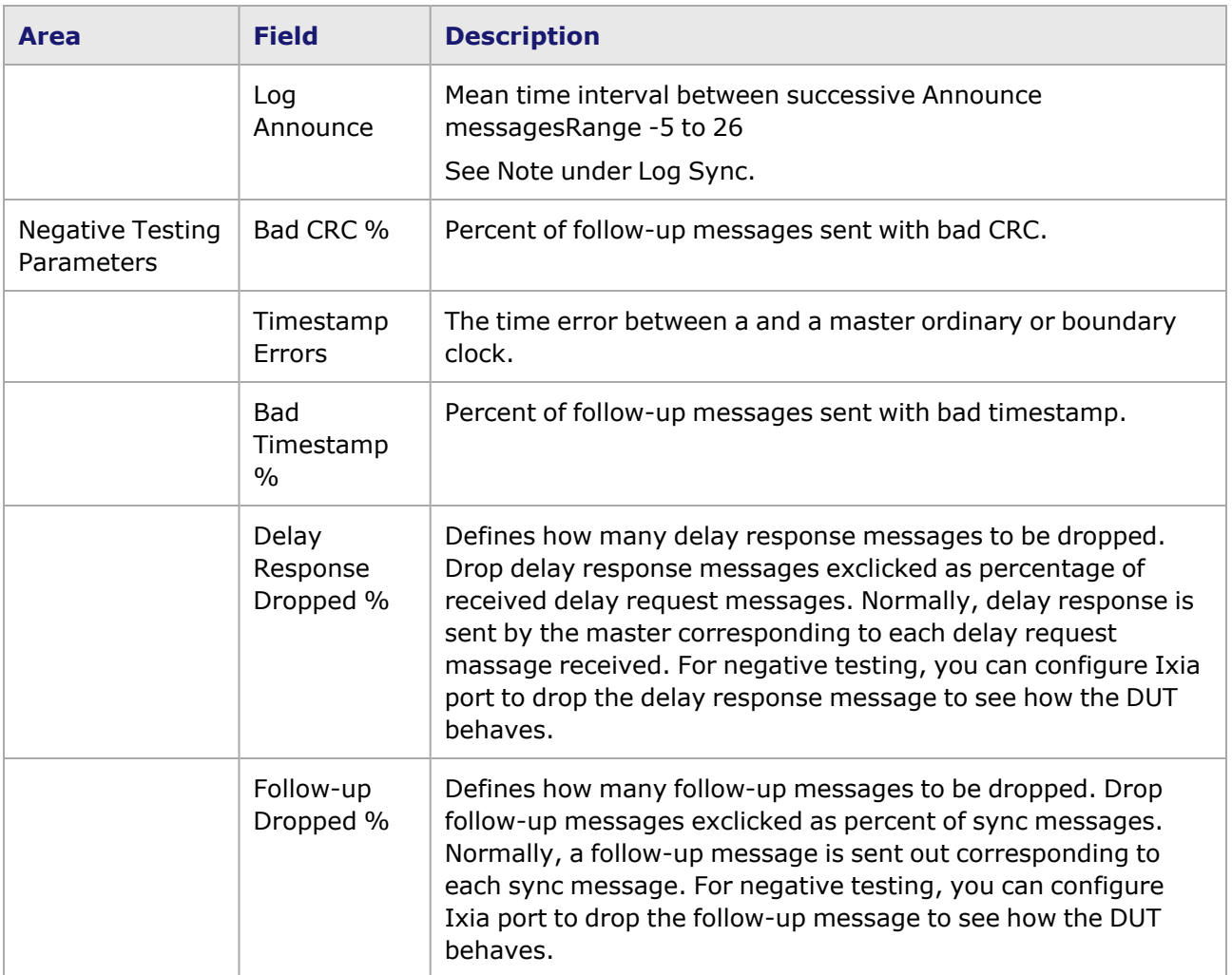

#### Table: Clock Accuracy

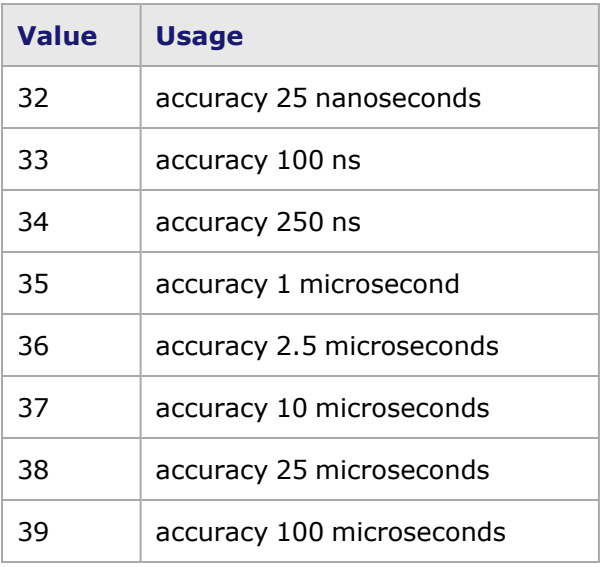

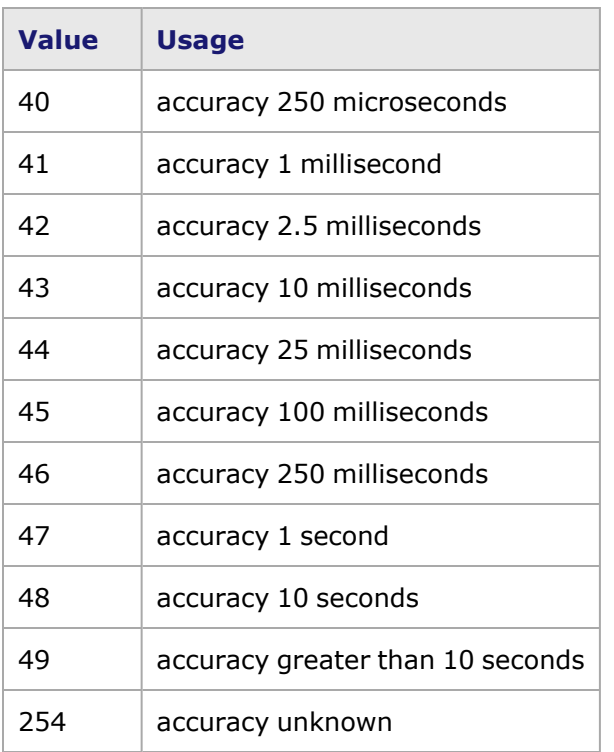

### **Adding DHCP Addresses**

If an IPv4 or IPv6 address has already been assigned to an Ethernet port or an ATM port using Bridged Ethernet encapsulation, selecting the 'DHCPv4 Enable' or 'DHCPv6 Enable' check box, respectively, will open the appropriate warning message box shown in *Image: DHCPv4 and DHCPv6 Messages*. Select the *OK* button to delete the existing address and use DHCPv4 or DHCPv6 for address assignment, or select the *Cancel* button to close the message box and use the previously assigned IPv4 or IPv6 address.

Image: DHCPv4 and DHCPv6 Messages

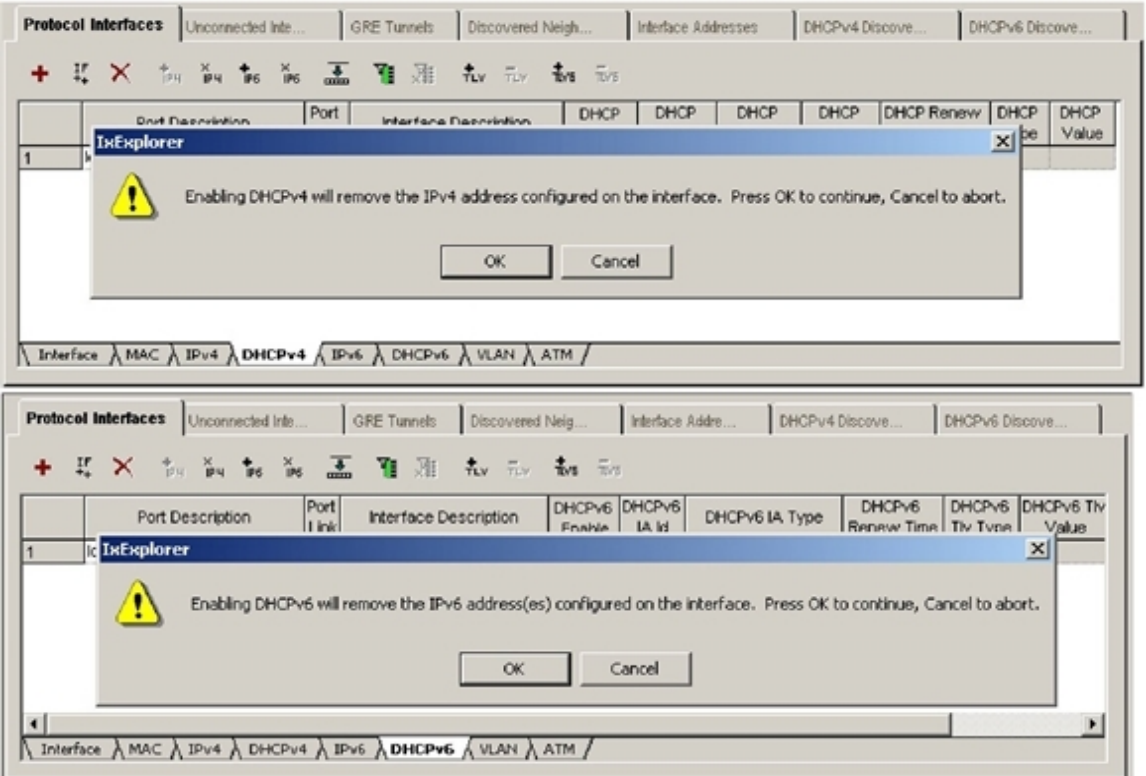

### **Unconnected Interfaces**

The Unconnected Interfaces tab of the Protocol Interfaces window is shown in *Image: Unconnected Interfaces Tab*. This window is provided so you can create virtual, 'unconnected' interfaces that are not connected by any links to the SUT or to other Ixia ports. The unconnected interfaces can be set up to link the Ixia-emulated router to virtual networks 'behind' the router, such as emulated OSPF network ranges.

Also, when L2 VPNs or L3 VPNs are being set up, the loopback IP addresses that identify the tunnel endpoints on the Ixia-emulated routers are created using unconnected interfaces—automatically, if the configuration and/or protocol interface wizards are used, or manually in the individual protocol windows.

#### Image: **Unconnected Interfaces** Tab

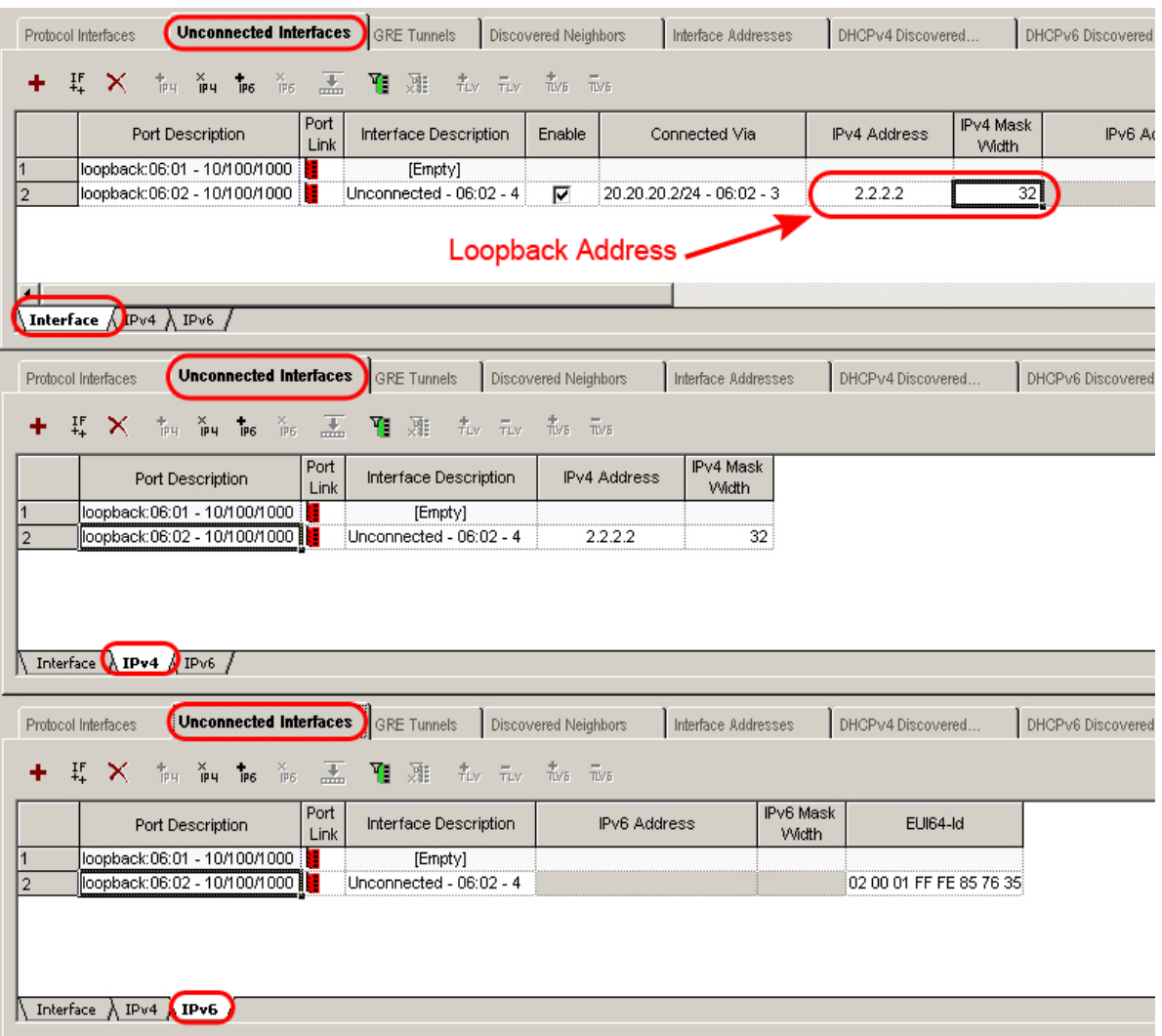

The fields in the Unconnected Interfaces tab are described in *Table: Unconnected Interfaces Tab*.

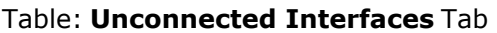

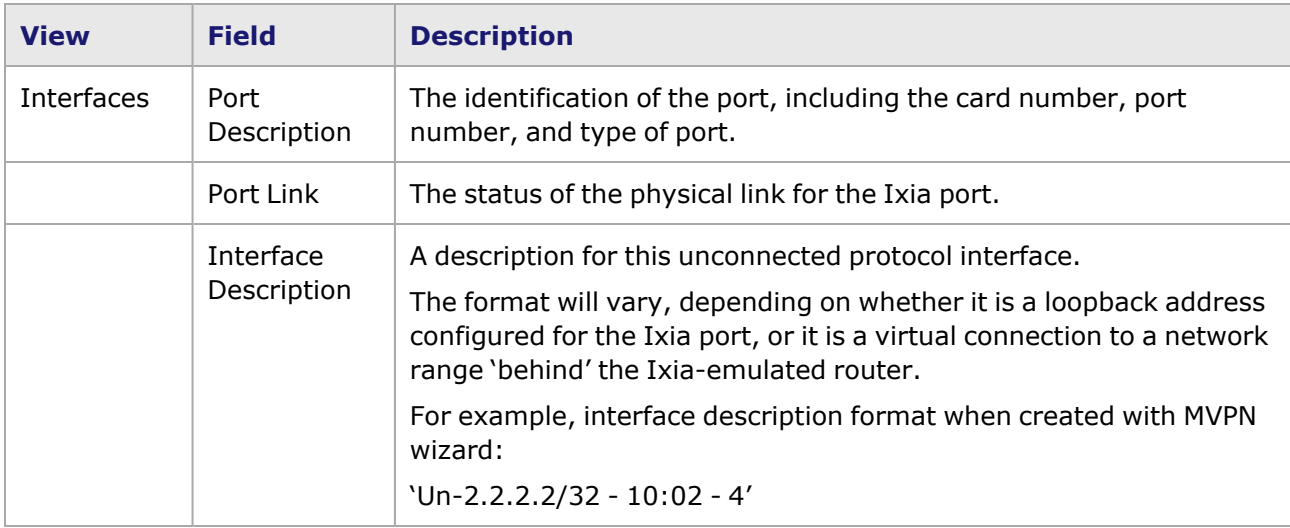

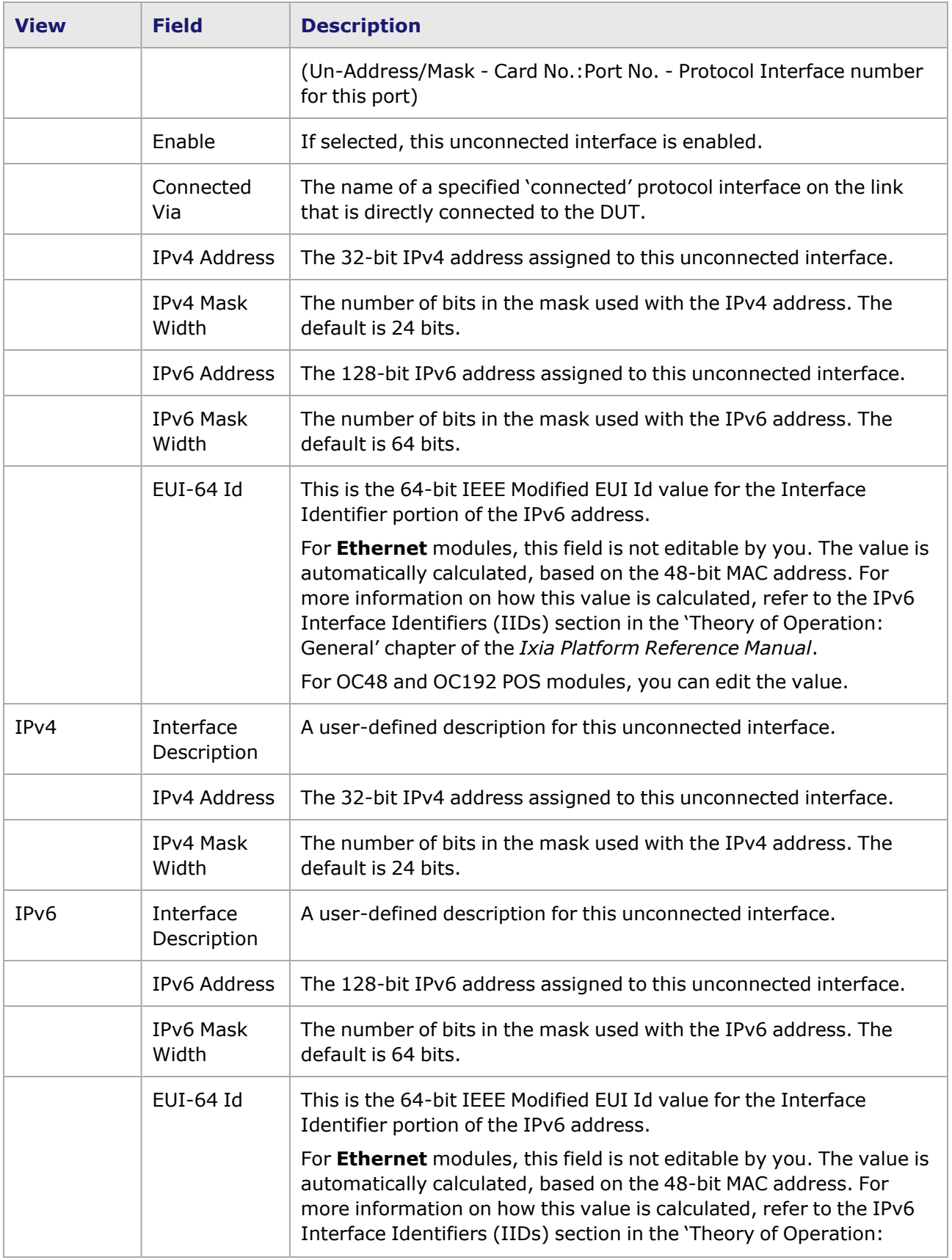

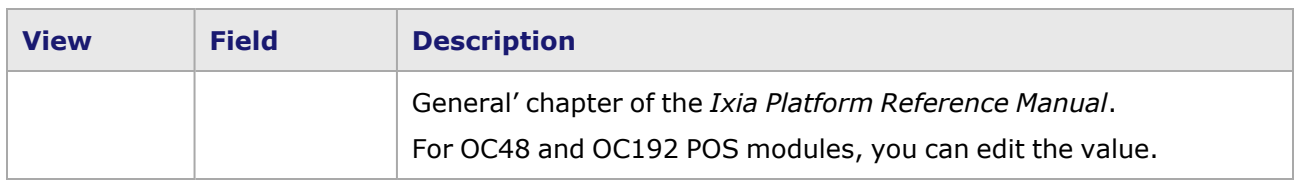

## **GRE Tunnels**

**NOTE** 

The **GRE Tunnels** tab is available ONLY for modules that support GRE over IP. Refer to the *Ixia Platform Reference Manual* for information on modules that support this feature.

The Generic Routing Encapsulation (GRE) Tunnels tab is shown in *Image: GRE Tunnels Tab* and *Image: GRE Tunnels Tab (Continued)*. This window allows to set up GRE tunnels from the Ixia port to the DUT port. The GRE protocol can be used to encapsulate packets of many different protocol types and tunnel them across a network of a different protocol type. This basic encapsulation method indicates the Ethertype of the payload packet, and depends on a delivery header with both Layer 2 and Layer 3 information to forward the packet across the network. For additional information on GRE, refer to the *Ixia Platform Reference Manual*.

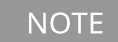

Creating multiple GRE tunnels that have the same Source IP address and same Destination IP address is an illegal configuration.Each GRE tunnel must have a **unique** combination of:Source IP, andDestination IP, andIn-key.

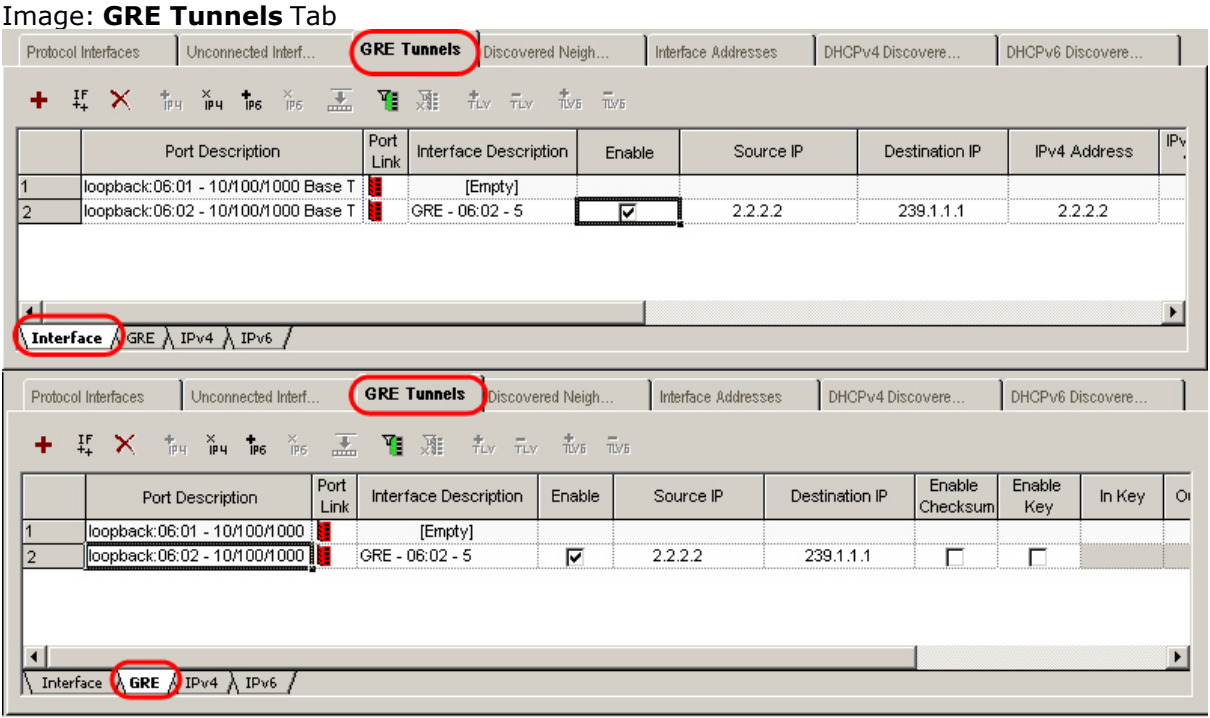

Image: **GRE Tunnels** Tab (Continued)

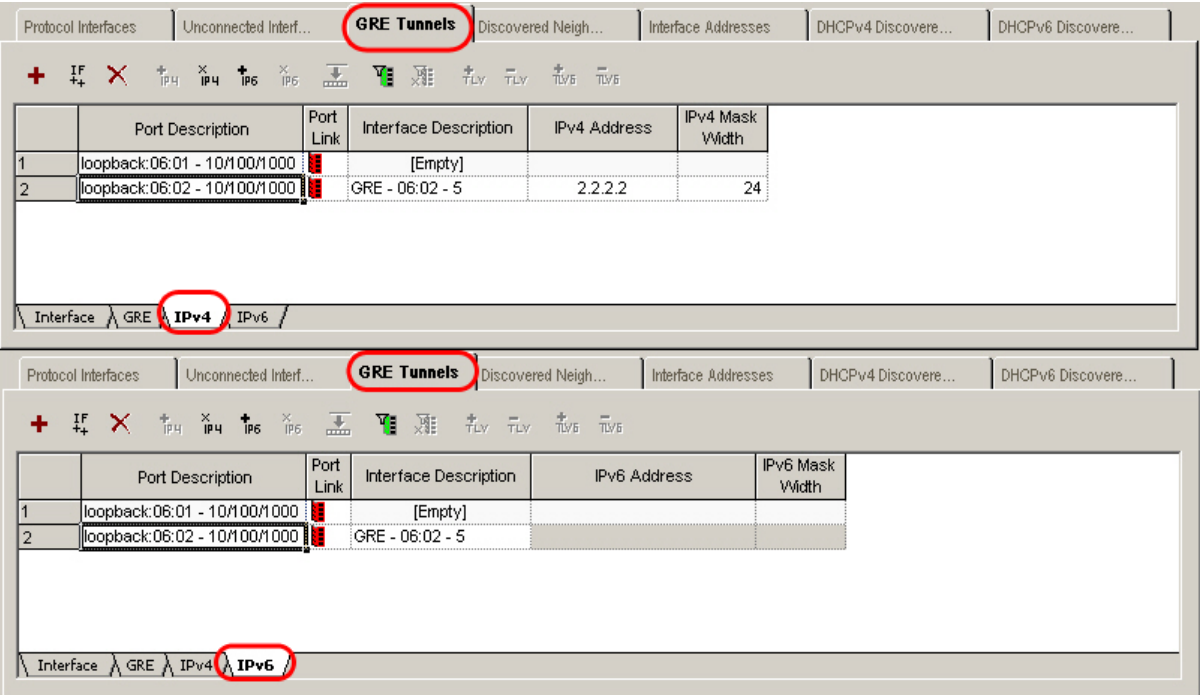

The fields in the **GRE Tunnels** tab are described in *Table: GRE Tunnels Tab*.

#### Table: **GRE Tunnels** Tab

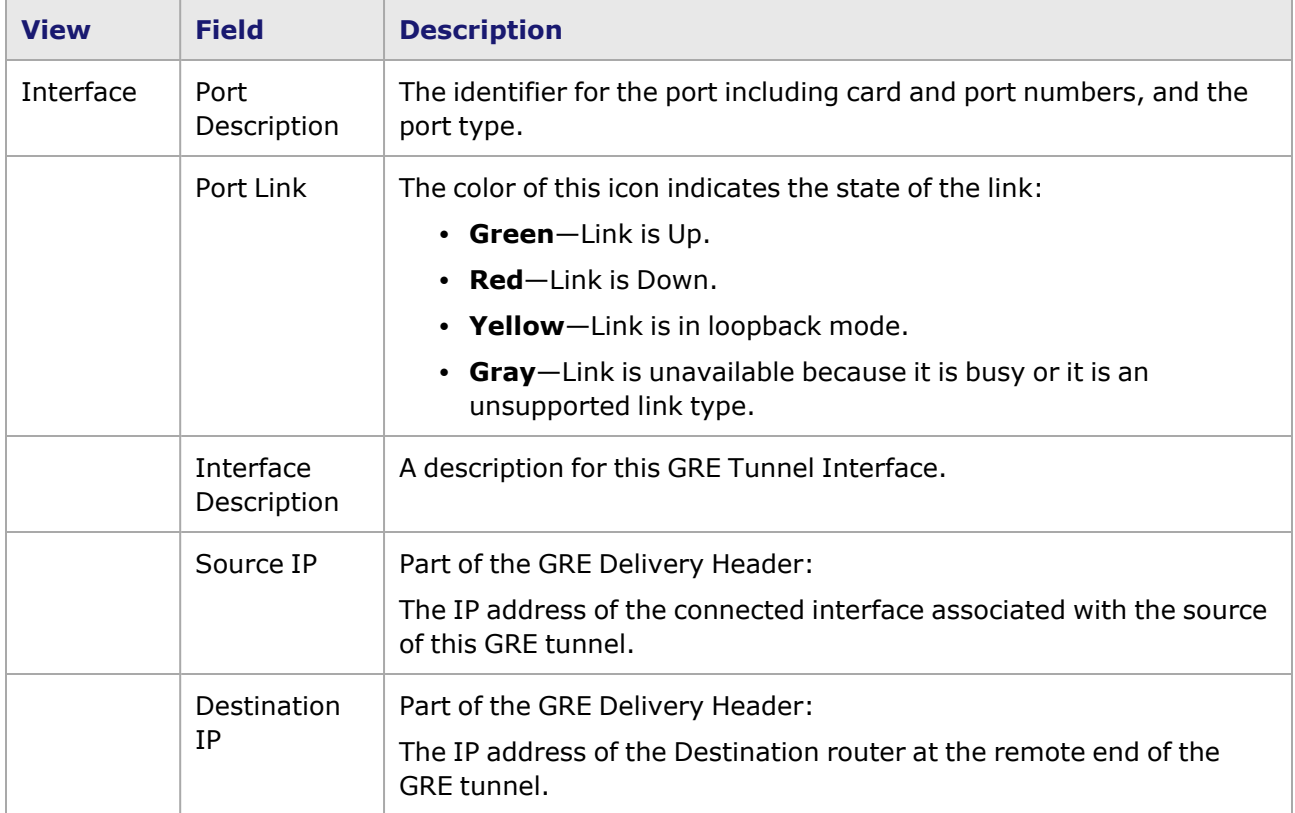

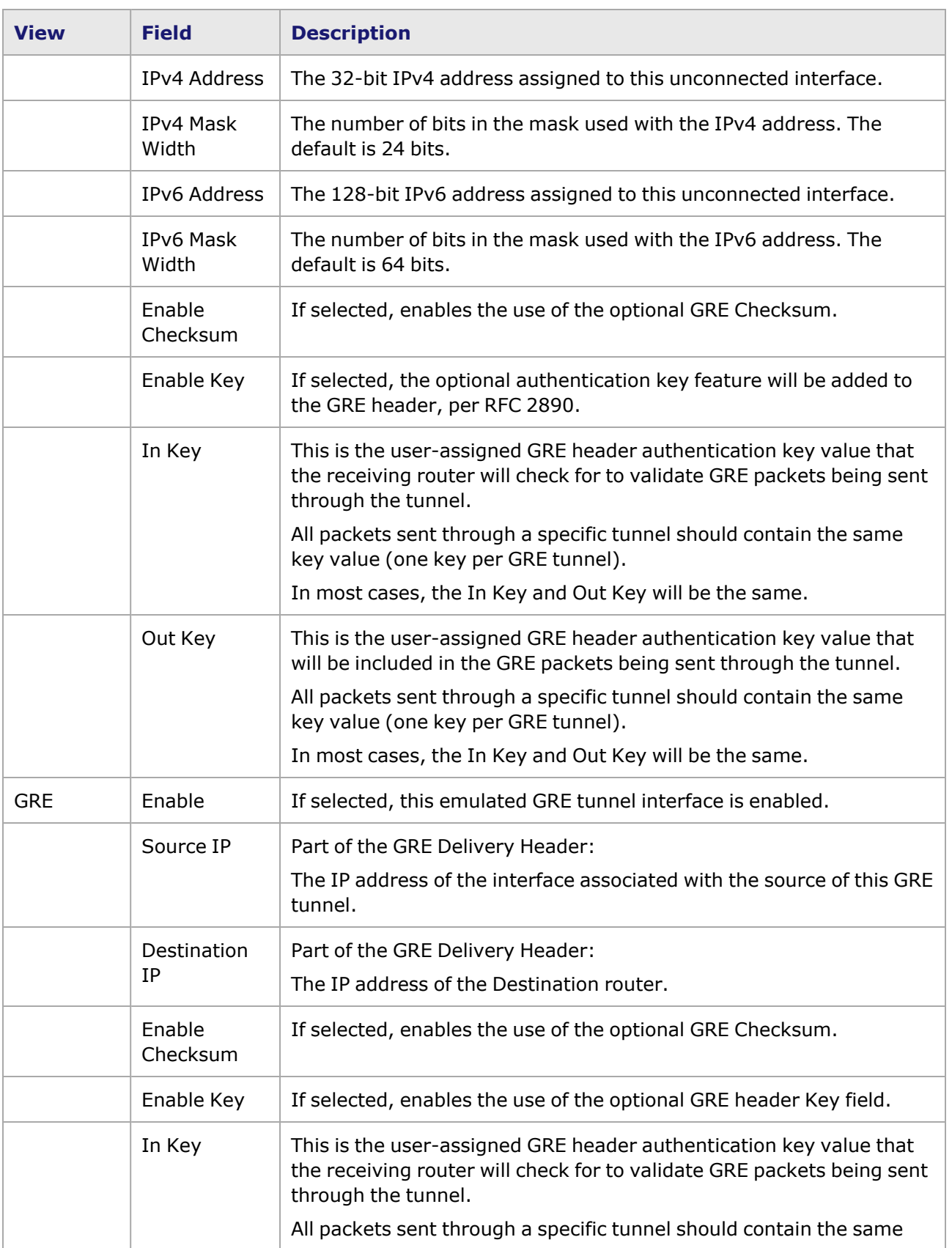

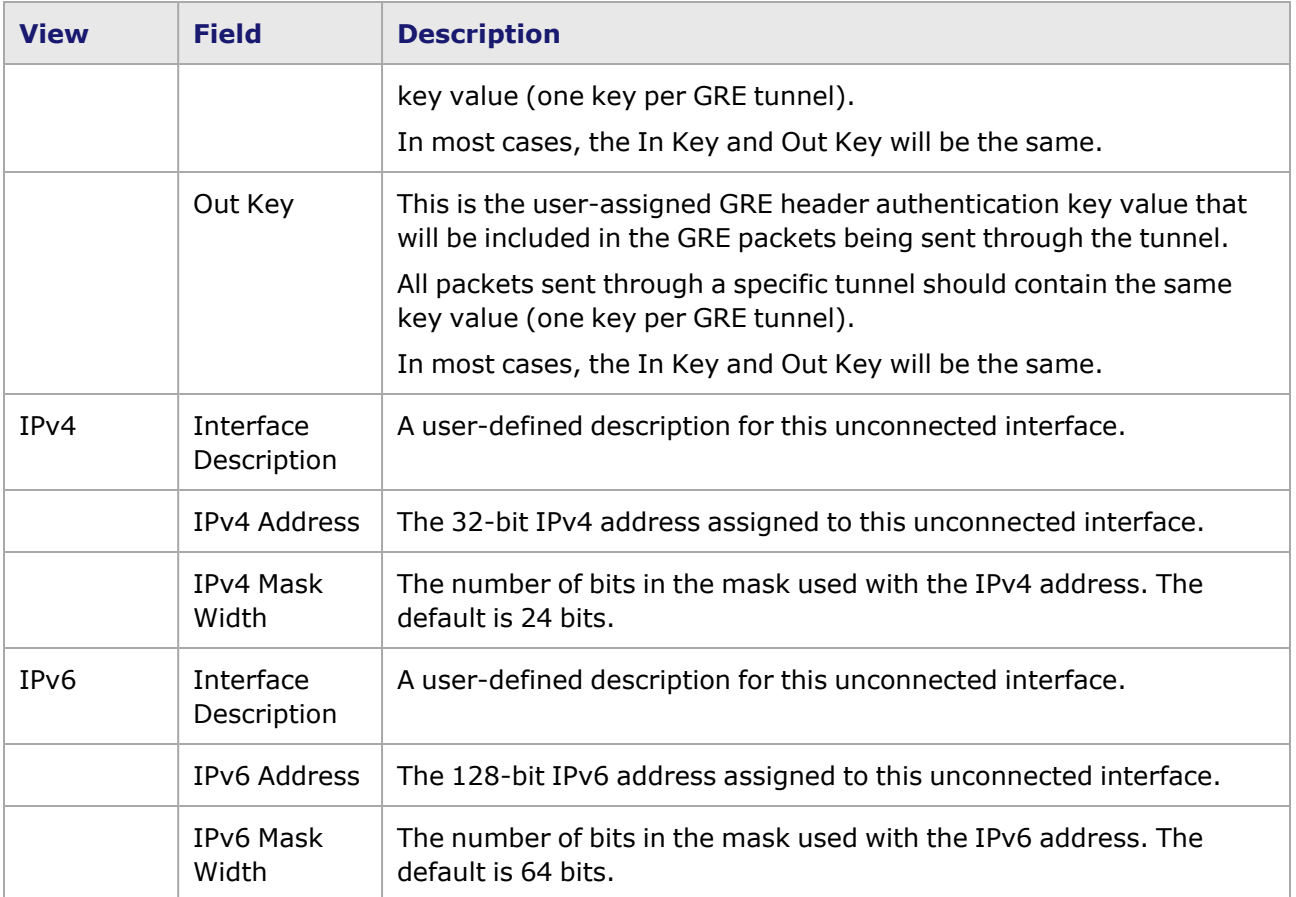

### **NPIV Protocol Interface**

The **NPIV** tab is used to configure N\_Port\_ID Virtualization (NPIV), which provides a Fibre Channel facility for assigning multiple N\_Port\_IDs to a single N\_Port, thereby allowing multiple distinguishable entities.

#### Image: **NPIV** Tab

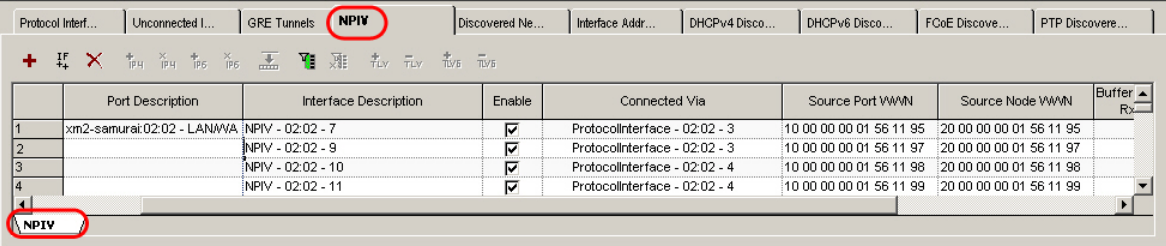

The fields and controls shown in the **NPIV** tab are described in *Table: Discovered Neighbors Tab*.

Table: **NPIV** Tab

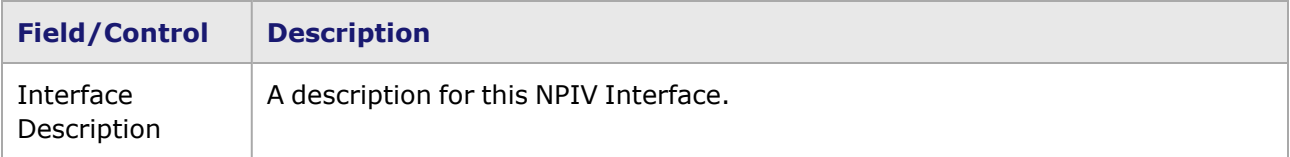

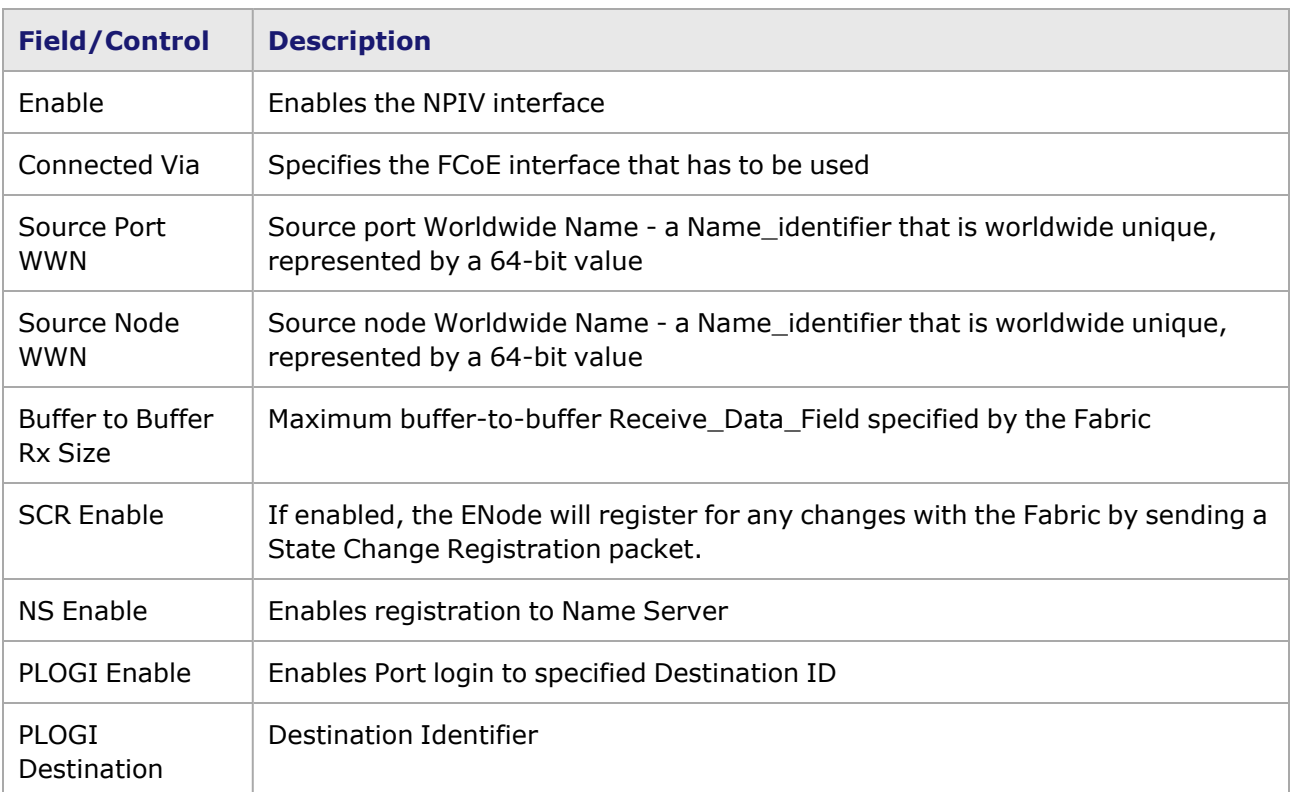

NPIV interfaces can be configured using the Protocol Interface Wizard.

# **Discovered Neighbors**

Learned IPV4 and IPv6 information for Discovered Neighbors appears in the window shown in *Image: Discovered Neighbors Tab*. This tab contains a list of discovered IPv4 and IPv6 neighbors, including a MAC address (for Ethernet) and a list of interfaces for each neighbor. This list has one entry for each neighbor on attached links. For IPv6, it contains information received in an Advertisement Message.

An IPv4 node discovers its neighbor on an Ethernet link by sending an ARP request, which returns a MAC address for that neighbor.

When a protocol interface is created or enabled on an IPv6 node, or when the first IPv6 address is added, a Router Solicitation is sent from that interface. If the DUT responds to the Router Solicitation by sending a Router Advertisement, the DUT is 'discovered' (learned). A Neighbor Solicitation is also sent from the interface for Duplicate Address Detection (DAD), to confirm that no other node on the link has the same address.

Subsequently, when an upper layer (routing) protocol configured for the interface needs to find the MAC address for a link local address learned through other means, the discovery process is handled by sending Neighbor Solicitations and receiving Neighbor Advertisements.

### Image: **Discovered Neighbors** Tab

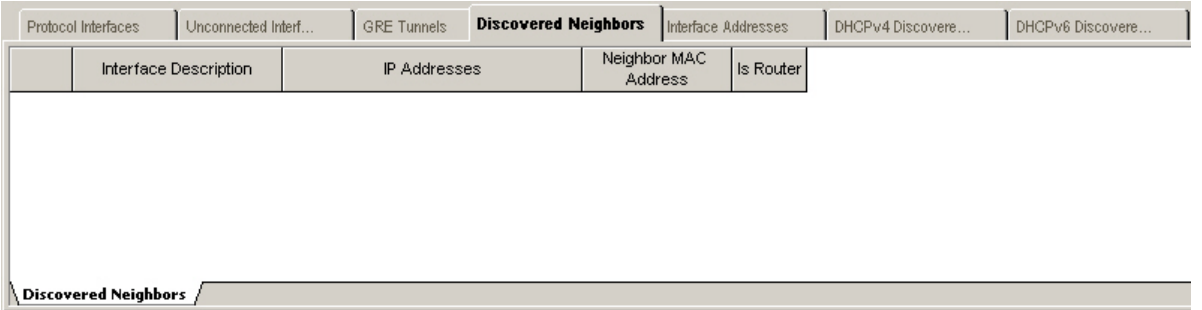

The fields and controls shown in the Discovered Neighbors tab are described in *Table: Discovered Neighbors Tab*.

#### Table: **Discovered Neighbors** Tab

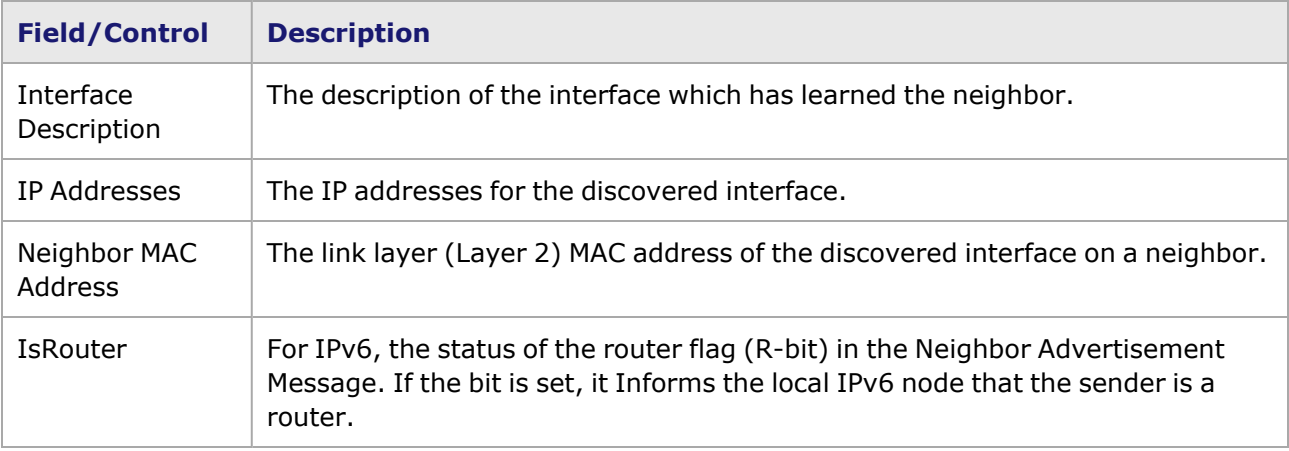

### **Interface Addresses**

The Interface Addresses tab in the Protocol Interfaces window is shown in *Image: Interface Addresses Tab*. This tab contains a list of IP addresses learned for each of the Protocol Interfaces.

#### Image: **Interface Addresses** Tab

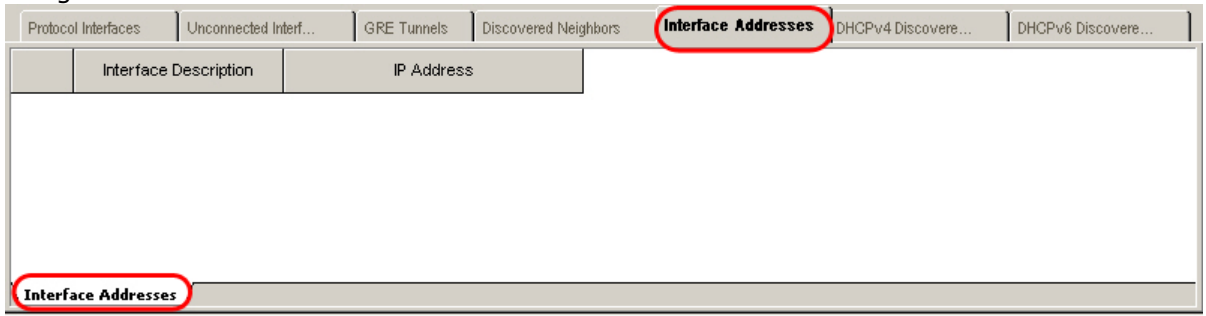

The fields and controls shown in the Interface Addresses tab are described in *Table: Interface Addresses Tabs*.

Table: Interface Addresses Tabs

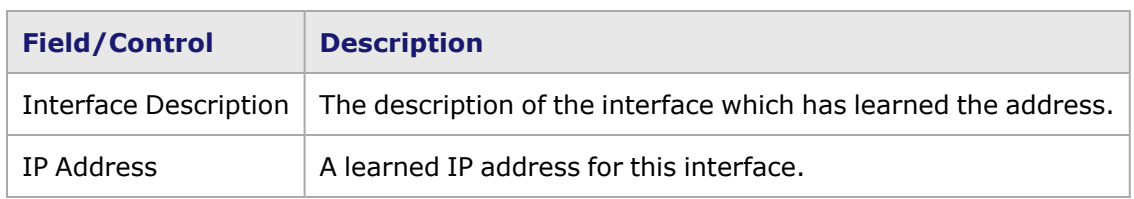

# **DHCPv4 Discovered Information**

The Dynamic Host Configuration Protocol (DHCP) Discovered Information, based on RFC 2131, is supported in the Protocol Interfaces window, as shown in *Image: DHCPv4 Discovered Information*. When the protocol interface is set for DHCP and enabled, DHCP negotiations will be started. Configuration parameters, such as IPv4 network addresses, masks, and associated Gateway addresses learned from the DHCP server will be viewable in this read-only window.

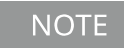

You will not be able to select DHCPv4-enabled interfaces for use with protocol emulations, with the exception of IGMP.

DHCP is applicable only to Ethernet ports and to ATM ports using Bridged Ethernet encapsulation.

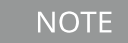

When DHCP is enabled on a Protocol Interface, you will not be able to enter the IPv4 address, mask, or gateway address, as these values will be automatically assigned.

### Image: DHCPv4 Discovered Information

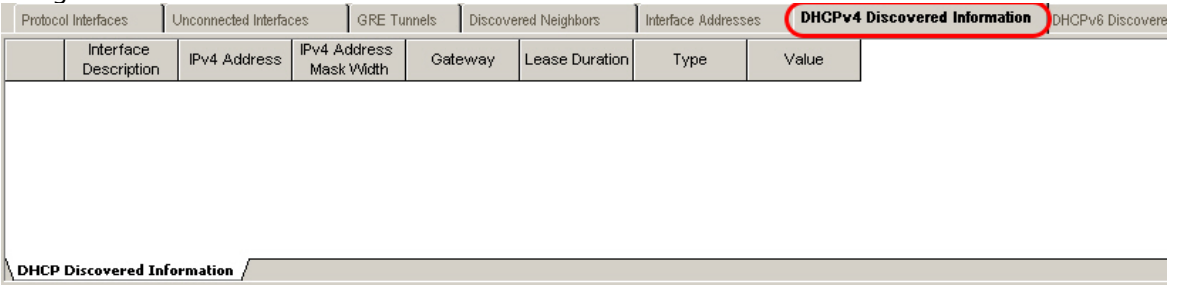

The fields and controls shown in this tab are described in *Table: DHCPv Discovered Information Tab*.

#### Table: DHCPv4 **Discovered Information** Tab

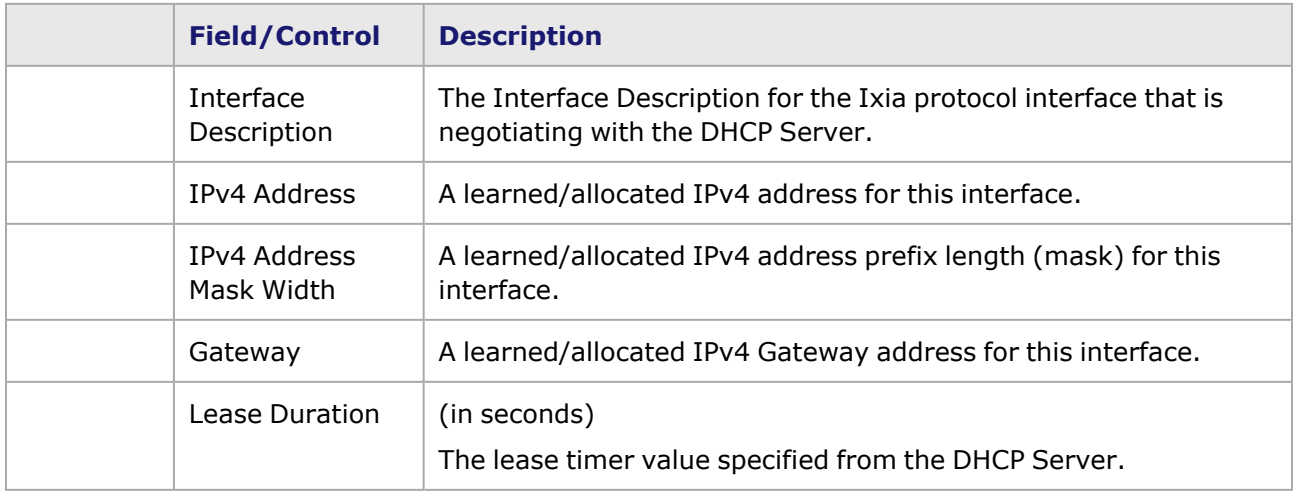

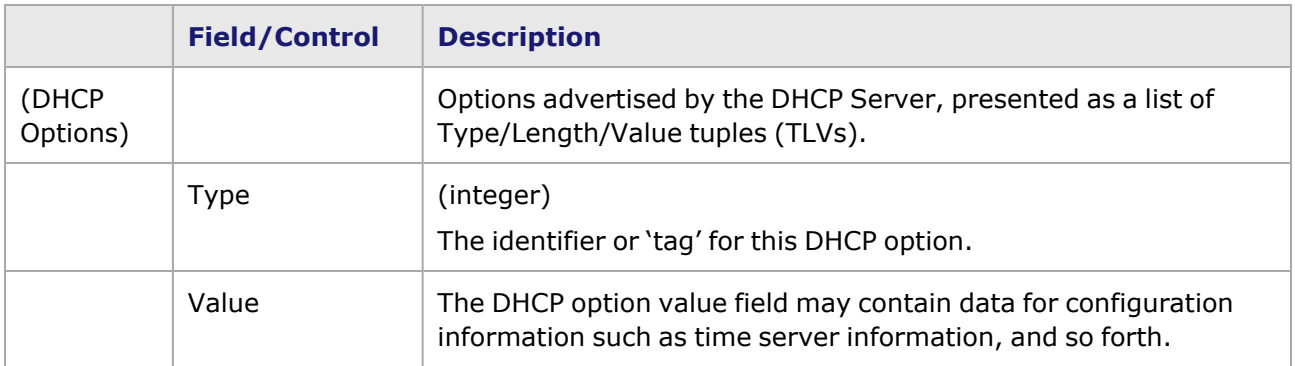

### **DHCPv6 Discovered Information**

The Dynamic Host Configuration Protocol Version 6 (DHCPv6) Discovered Information, based on RFC 3315, is supported in the Protocol Interfaces window, as shown in *Image: DHCPv6 Discovered Information*. When the protocol interface is set for DHCPv6 and enabled, DHCPv6 negotiations will be started. Configuration parameters, such as IPv6 network addresses learned from the DHCPv6 server will be viewable in this read-only window.

### **NOTE**

You will not be able to select DHCPv6-enabled interfaces for use with protocol emulations.

DHCP is applicable only to Ethernet ports and to ATM ports using Bridged Ethernet encapsulation.

**NOTE** 

When DHCPv6 is enabled on a Protocol Interface, you will not be able to enter the IPv6 addresses, as these values will be automatically assigned.

Image: DHCPv6 Discovered Information

| Unconnected Interfaces<br>Protocol Interfaces |                               |     | <b>GRE Tunnels</b>             | Discovered Neighbors        | Interface Addresses | <b>DHCPv6 Discovered Information</b><br>DHCPv4 Discovered Information |
|-----------------------------------------------|-------------------------------|-----|--------------------------------|-----------------------------|---------------------|-----------------------------------------------------------------------|
|                                               | Interface Description         |     | IA Renew Time   IA Rebind Time | <b>Pv6 Address</b>          | Tly Type            | Tiv Value                                                             |
|                                               | Protocolinterface - 04:01 - 1 | 100 |                                | 130 SFFE:501:FFFF:1:0:0:0:5 |                     | 13 00 00                                                              |
|                                               |                               |     |                                | 13FFE:501:FFFF:0:0:0:0:5    |                     | 7 iC8                                                                 |
|                                               |                               |     |                                |                             |                     | 12 IFE 80 00 00 00 00 00 00 02 00 00 FF FE OF 54 3C                   |
|                                               |                               |     |                                |                             |                     | 2 00 01 00 01 0A 8D 39 58 00 00 00 0F 54 3C                           |
|                                               |                               |     |                                |                             |                     | 1 00 01 00 01 0A 8D 39 CA 00 00 00 C7 12 9D                           |
|                                               | Protocolinterface - 04:01 - 2 |     |                                | 0 SFFE 501:FFFF:1:BC2C:B8   |                     | 13 00 00                                                              |
|                                               |                               |     |                                | 3FFE:501:FFFF:0:DA21:1D     |                     | 7108                                                                  |
| 8                                             |                               |     |                                |                             |                     | 12 FE 80 00 00 00 00 00 00 02 00 00 FF FE OF 54 3C                    |
| $\overline{9}$                                |                               |     |                                |                             |                     | 2 00 01 00 01 0A 8D 39 58 00 00 00 0F 54 3C                           |
| 10                                            |                               |     |                                |                             |                     | 1 :00 01 00 01 0A 8D 40 F1 00 00 02 B2 EB D1                          |
| 11                                            | Protocolinterface - 04:01 - 3 | 100 |                                | 130 SFFE 501 FDFF 1:0:0:0:0 |                     | 13 00 00                                                              |
| 12                                            |                               |     |                                | SFFE1234000                 |                     | 7108                                                                  |
| 13                                            |                               |     |                                |                             |                     | 12 FE 80 00 00 00 00 00 00 02 00 00 FF FE OF 54 3C                    |
| 14                                            |                               |     |                                |                             |                     | 2 00 01 00 01 0A 8D 39 58 00 00 00 0F 54 3C                           |
| 15                                            |                               |     |                                |                             |                     | 1 00 01 00 01 0A 8D 40 F1 00 00 02 B2 EB D2                           |

The fields and controls shown in this tab are described in *Table: DHCPv4 Discovered Information Tab*.

#### Table: DHCPv6 **Discovered Information** Tab

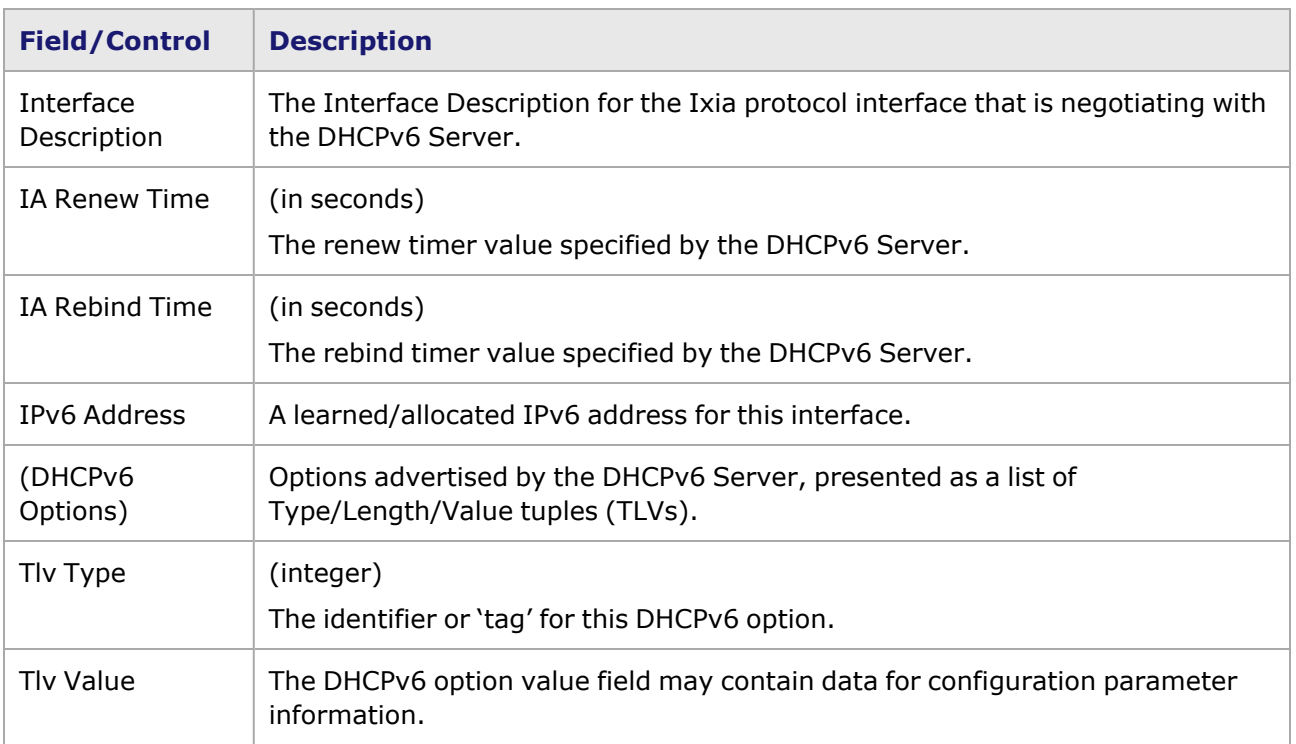

# **FCoE Discovered Information**

The FCOE Discovered Information tab lists the obtained source FCID and status for each FCoE/NPIV interface.

#### Image: FCoE Discovered Information

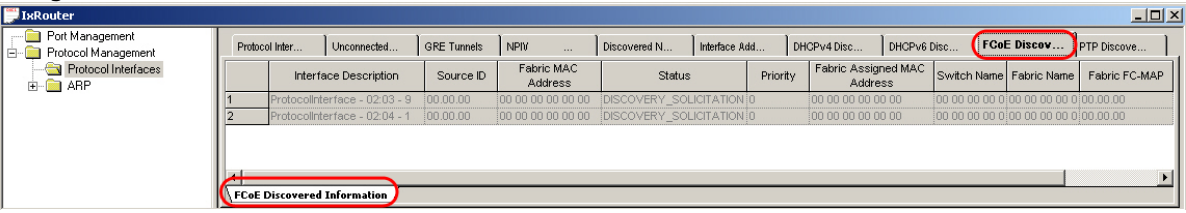

The read-only fields shown in this tab are described in *Table: DHCPv6 Discovered Information Tab*.

#### Table: FCoE **Discovered Information** Tab

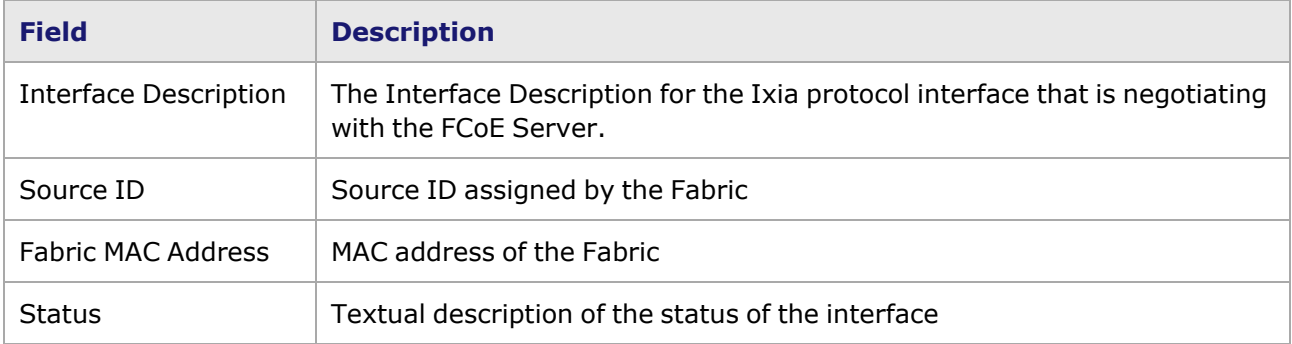

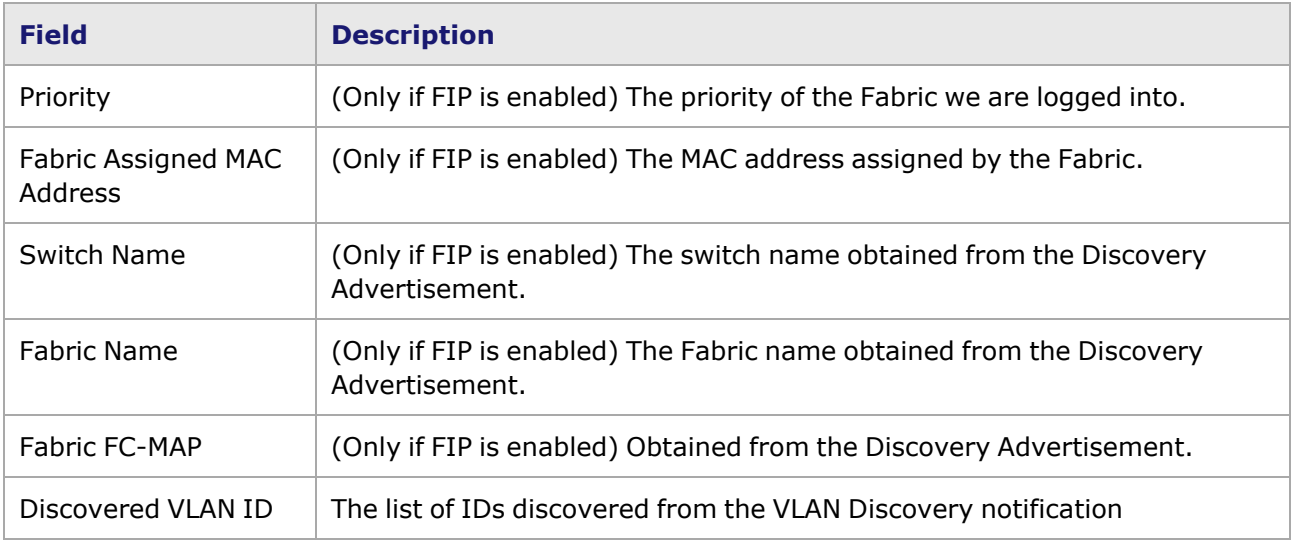

### **PTP Discovered Information**

PTP ports discover other ports within a communication path through the receipt of multicast Announce messages.

#### Image: PTP Discovered Information

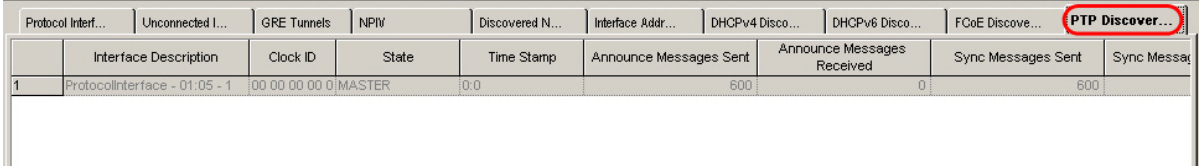

The fields and controls shown in this tab are described in *Table: DHCPv6 Discovered Information Tab*.

### Table: PTP **Discovered Information** Tab

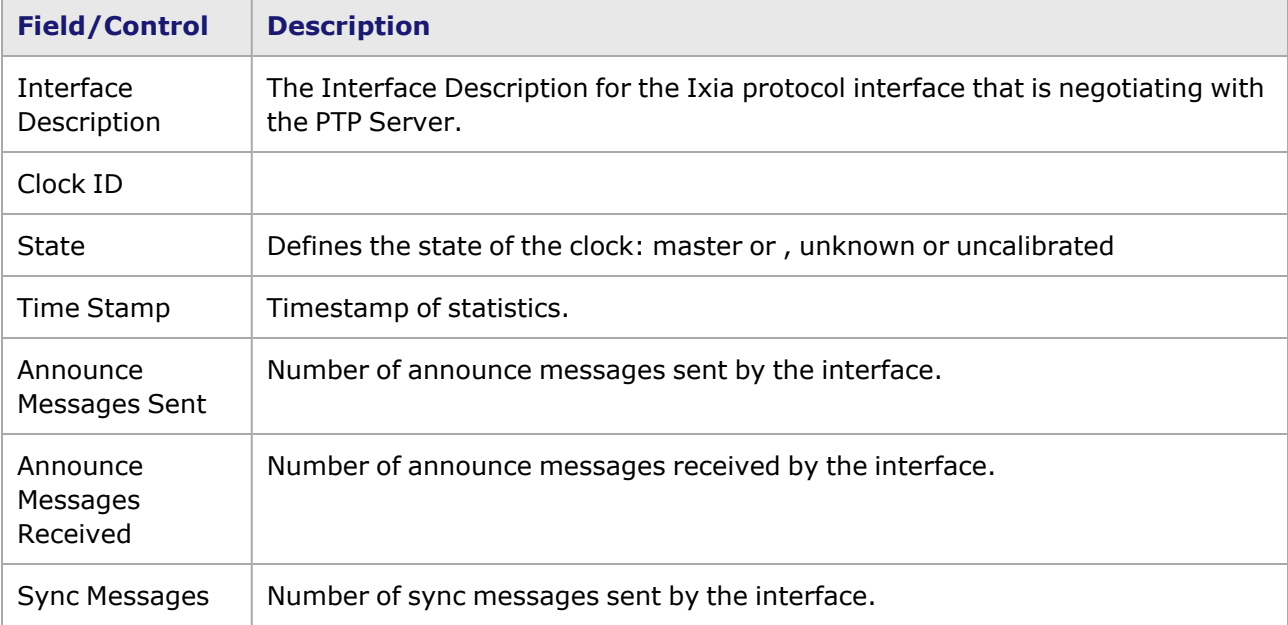

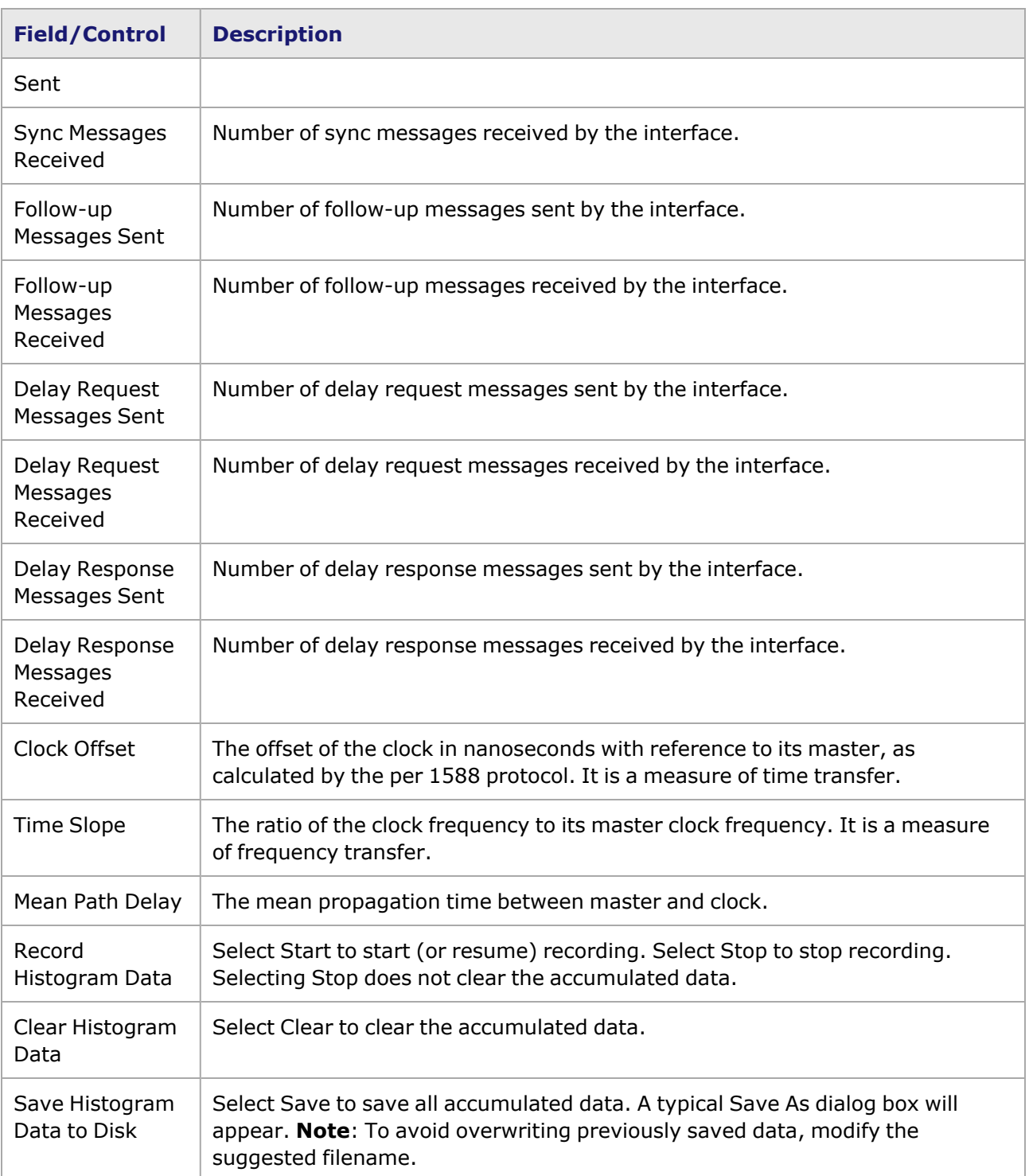

# **Saved PTP Discovered Info Data**

When PTP histogram data is saved to disk, a comma-separated-values (.csv) file is created. The .csv file can be opened as-is, or can be opened in MS Excel, as shown in the following example (*Image: PTP Discovered Information*).

Image: PTP Discovered Information
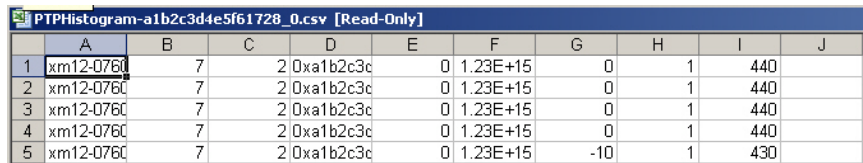

The columns in the spreadsheet contain the types of information described in *Table: PTP Discovered Information Saved Data*.

Table: PTP Discovered Information Saved Data

| <b>Column</b> | <b>Description</b>           |
|---------------|------------------------------|
| A             | Chassis name                 |
| B             | Card number                  |
| C             | Port number                  |
| D             | PTP Clock ID                 |
| F             | PTP Port Identity            |
| F             | PTP Time Stamp               |
| G             | PTP Clock Offset from master |
| н             | Time Slope                   |
|               | Mean Path Delay              |

### **DCBX Discovered Information**

The Data Center Bridging (DCB) Capability Exchange Protocol (DCBX) Discovered Information is supported in the Protocol Interfaces window, as shown in *Image: DCBX Discovered Information*. When the protocol interface is set for DCBX and enabled, DCBX negotiations will be started. Configuration information learned from peers will be viewable in this read-only window.

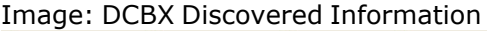

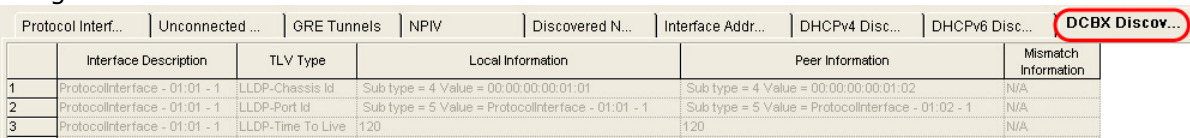

The fields and controls shown in this tab are described in *Table: DHCPv6 Discovered Information Tab*.

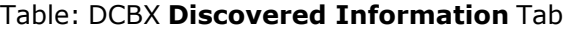

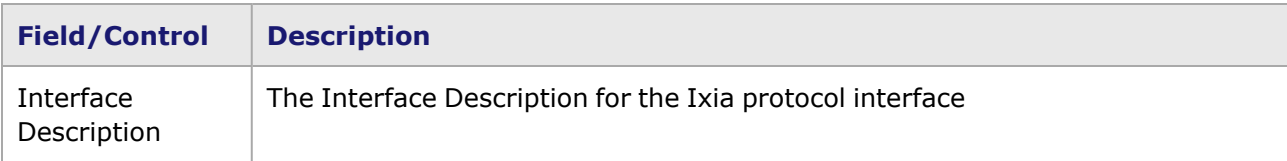

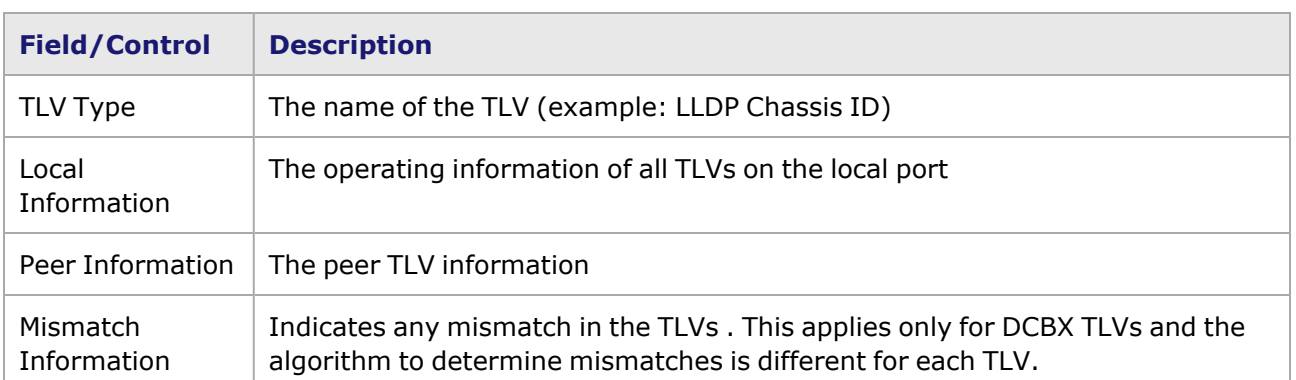

### **Protocol Interfaces Pop-Up Menu**

There is a pop-up menu that appears by selecting a row in any of the Protocol Interface views. The available menu options differ depending on the view selected. The pop-up menu for the Protocol Interfaces window is shown in *Image: Protocol Interfaces Pop-Up Menu*.

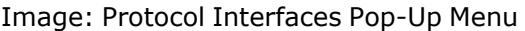

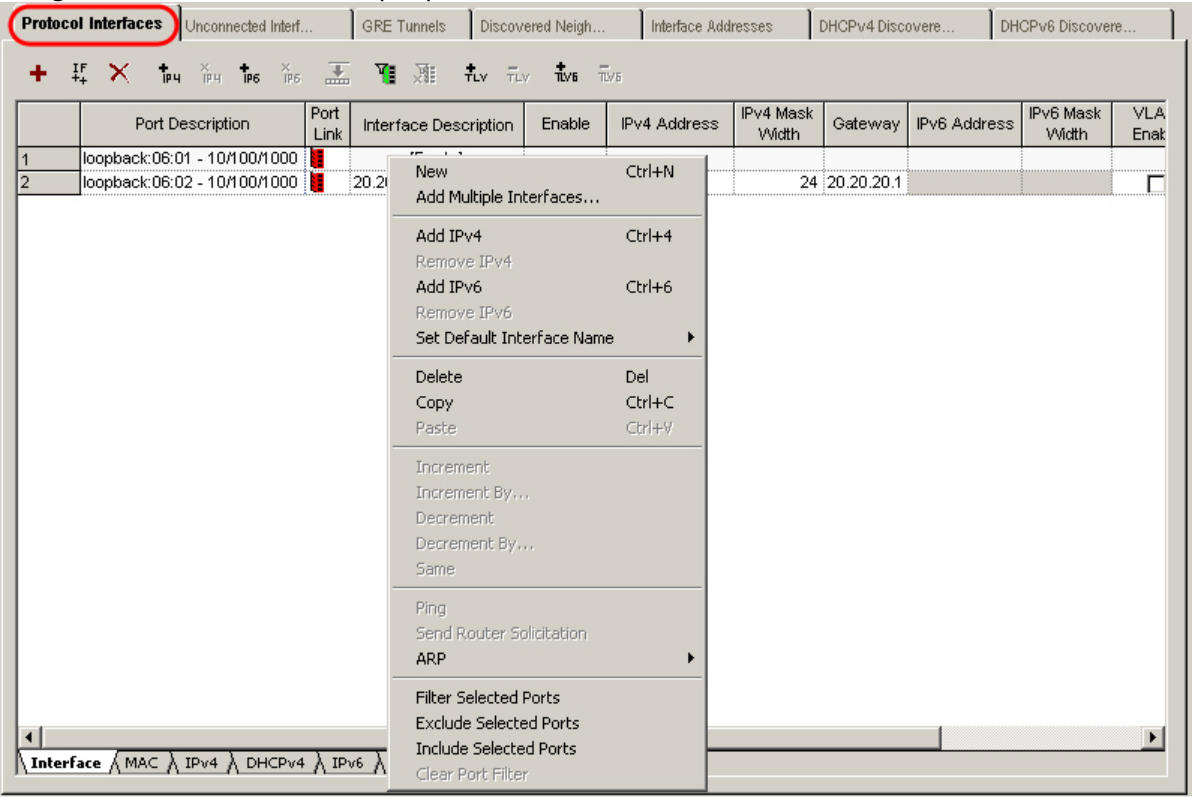

The options available in this menu depend on the type of view that currently appears. All of the possible options are described in *Table: Interfaces—Pop-Up Menu*.

Table: Interfaces—Pop-Up Menu

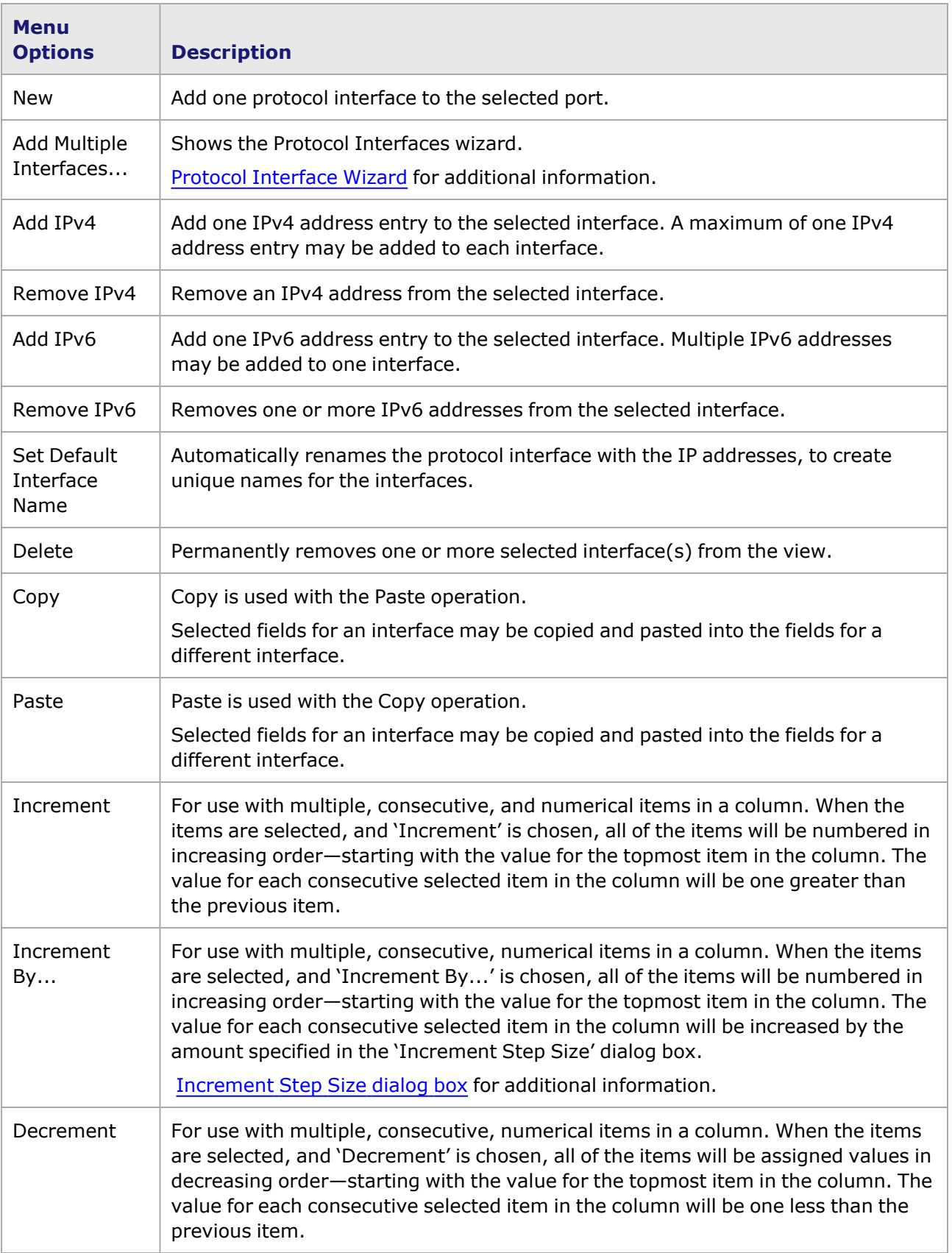

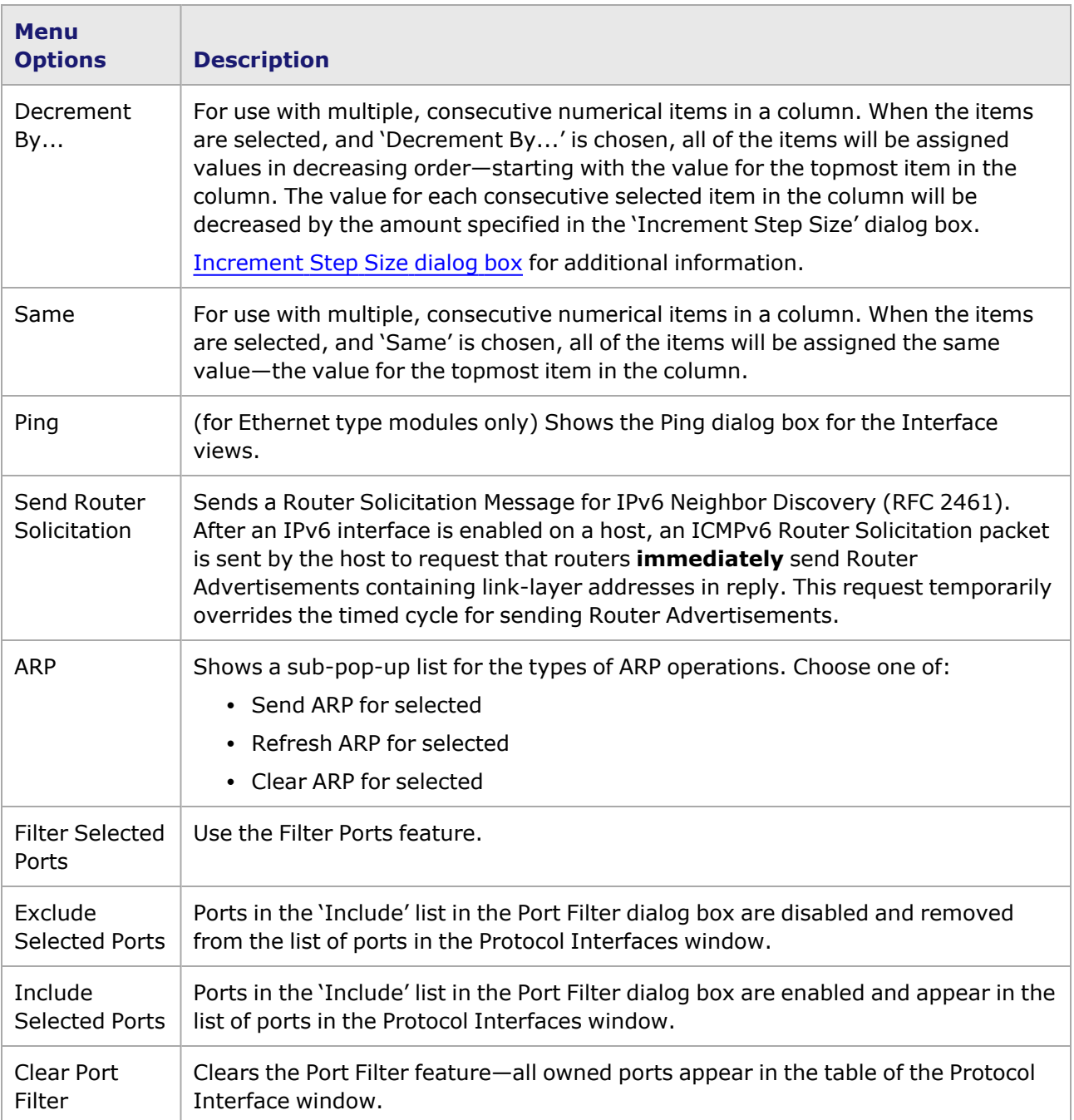

#### <span id="page-723-0"></span>**Increment Step Size dialog box**

When the 'Increment By' or 'Decrement By' options are selected, the Increment Step Size dialog box opens so you can define an increment/decrement step other than '1' (the default setting). This dialog box applies ONLY for incrementing or decrementing selected, contiguous values in a column. The Increment Step Size dialog box is shown in *Image: Increment Step Size dialog box*.

Image: Increment Step Size dialog box

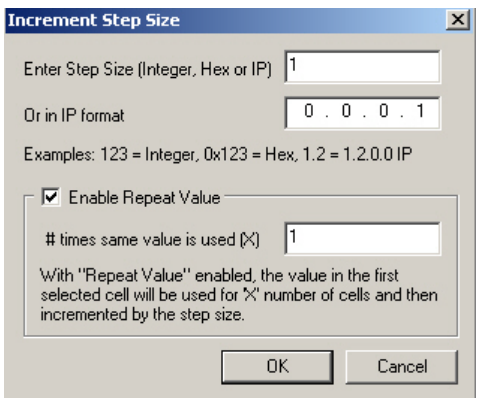

The fields and controls in this dialog box are described in *Table: Increment Step Size dialog box*.

Table: Increment Step Size dialog box

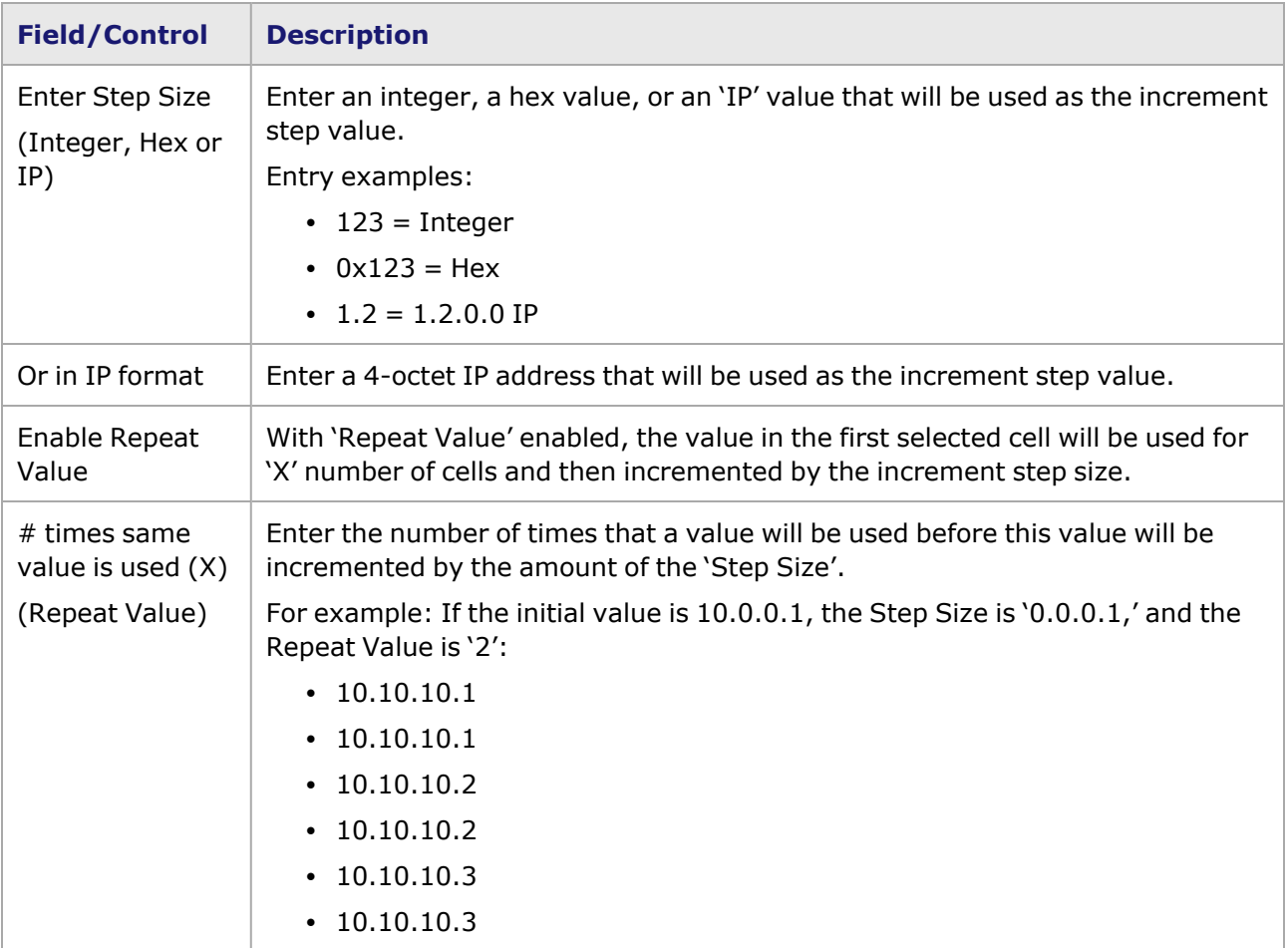

# <span id="page-724-0"></span>**Protocol Interface Wizard**

The Protocol Interface Wizard is described in the following sections:

- [Accessing](#page-725-0) the Protocol Interface Wizard
- Protocol [Interface](#page-725-1) Wizard Types
	- Protocol Interface Wizard-Connected Interfaces
	- Protocol Interface Wizard-Unconnected Interfaces
	- <sup>n</sup> Protocol Interface [Wizard—GRE](#page-743-0) Tunnels
	- Protocol Interface Wizard-FCoE and NPIV

```
The GRE Tunnels wizard is available ONLY for modules that support GRE over IP.
NOTE
```
<span id="page-725-0"></span>Refer to the *Ixia Platform Reference Manual* for information on modules that support this feature.

## **Accessing the Protocol Interface Wizard**

The Protocol Interface wizard can be accessed using the methods shown in *Image: Accessing the Protocol Interface Wizard*. Information on the use of this wizard is found in Protocol [Interface](#page-725-1) Wizard [Types.](#page-725-1)

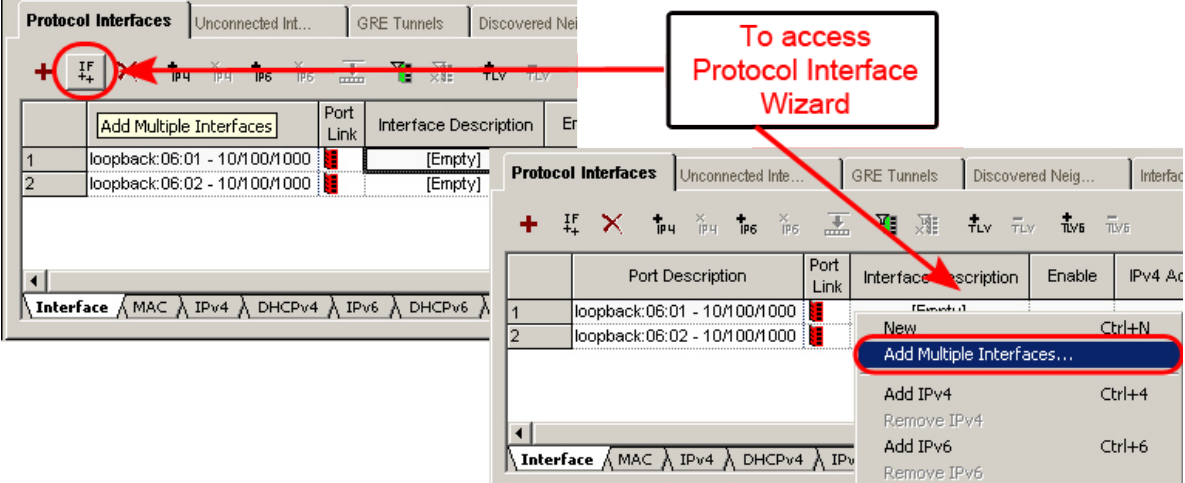

#### Image: Accessing the Protocol Interface Wizard

# <span id="page-725-1"></span>**Protocol Interface Wizard Types**

The Protocol Interface Wizard is shown in *Image: Protocol Interface Wizard—Start dialog box (for Connected Interfaces)*. It allows to configure three different types of protocol interfaces, with customized dialog boxes and diagrams for each type, as described in the following sections:

- Protocol Interface Wizard-Connected Interfaces
- Protocol Interface Wizard-Unconnected Interfaces
- Protocol Interface Wizard-GRE Tunnels
- Protocol Interface Wizard-FCoE and NPIV
- The GRE Tunnels wizard is available ONLY for modules that support GRE over IP. **NOTE**

Refer to the *Ixia Platform Reference Manual* for information on modules that support this feature.

Image: Protocol Interface Wizard

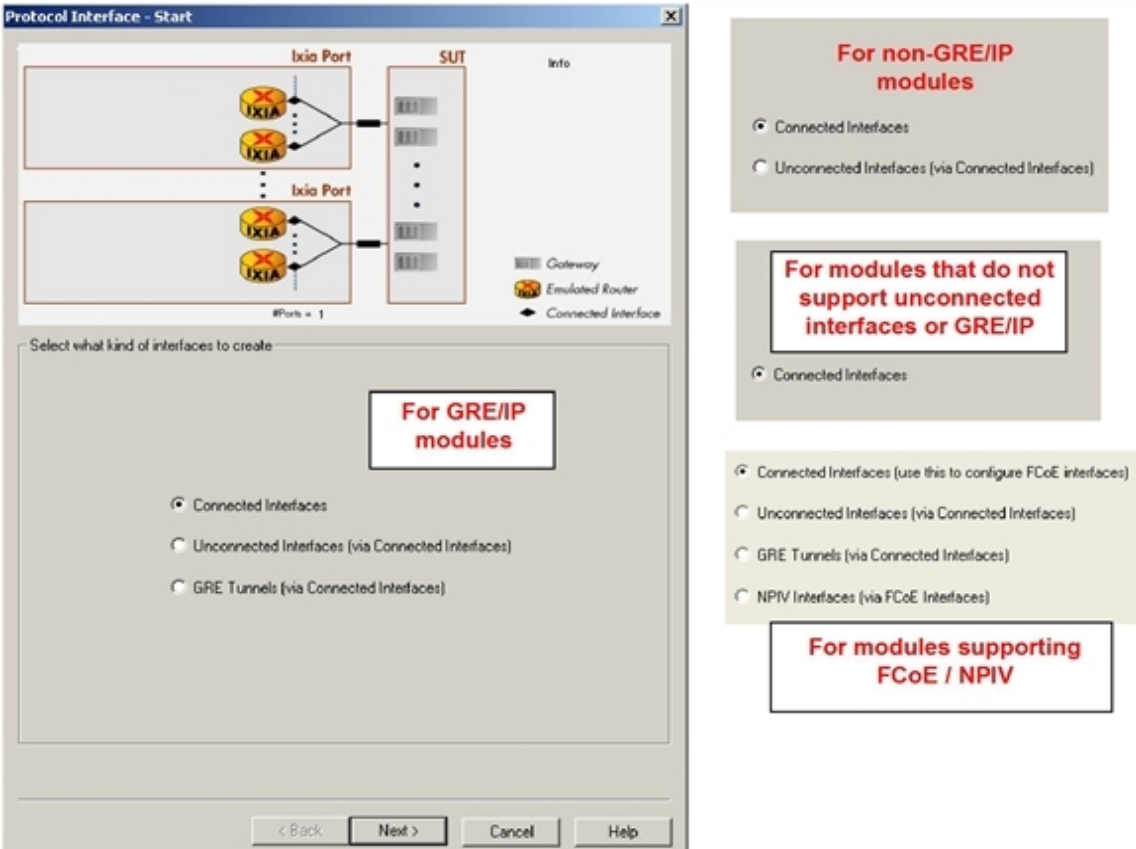

### <span id="page-726-0"></span>**Protocol Interface Wizard–Connected Interfaces**

The GUI screens in the Protocol Interface Wizard for Connected Interfaces, and their use, are described in the following sections:

- Protocol Interface Wizard-Start dialog box (for Connected Interfaces)
- Protocol Interface [Wizard—Connected](#page-728-0) Interfaces dialog box (for Connected Interfaces)
- Protocol Interface Wizard-ATM dialog box (for Connected Interfaces)
- Protocol Interface Wizard-Finish dialog box (for Connected Interfaces)
- Protocol interfaces should not be created in the same subnet as the IxRemoteIP **NOTE** (the IxRemoteIP subnet default is 10.0.0.0). Creating protocol interfaces in this subnet will cause problems and odd behavior.Chassis Properties—IxRemoteIp for more information on the IxRemoteIP, and how to change the default subnet.

#### <span id="page-726-1"></span>**Protocol Interface Wizard—Start dialog box (for Connected Interfaces)**

The Protocol Interface Wizard—Start dialog box, with 'Connected Interfaces' selected, is shown in *Image: Protocol Interface Wizard—Start dialog box (for Connected Interfaces)*. Connected Interfaces are created on directly-connected links between the Ixia port and a DUT port.

Image: Protocol Interface Wizard—Start dialog box (for Connected Interfaces)

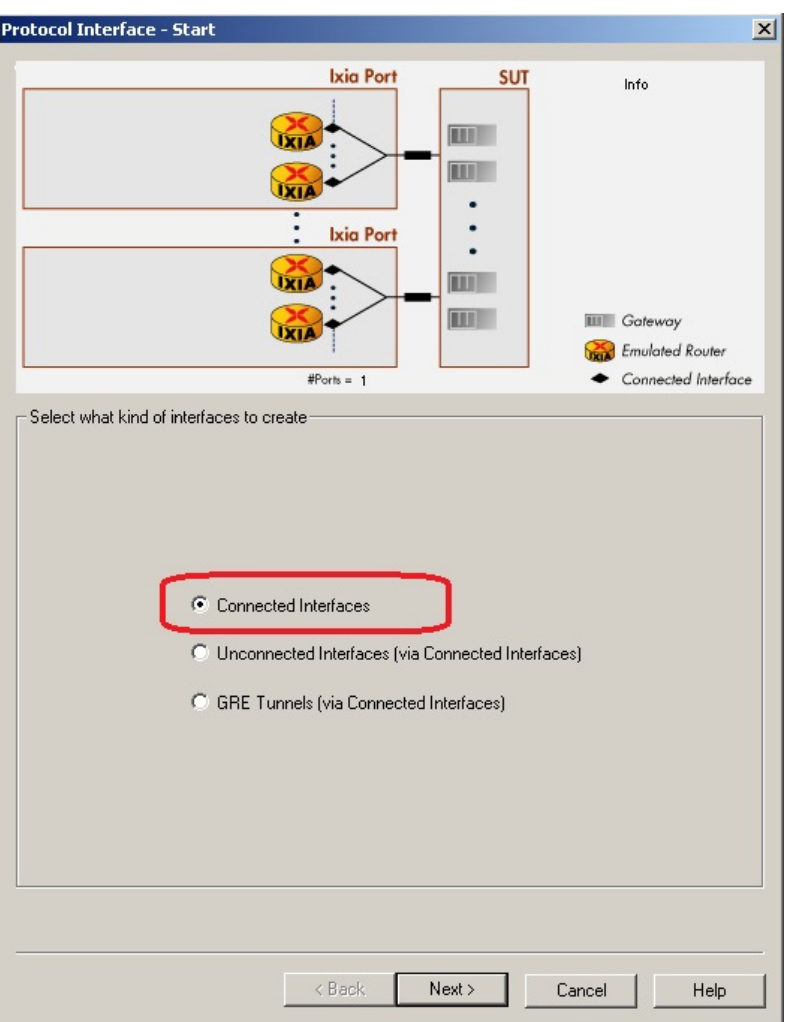

The fields and controls in this dialog box are described in *Table: Start dialog box (for Connected Interfaces)*.

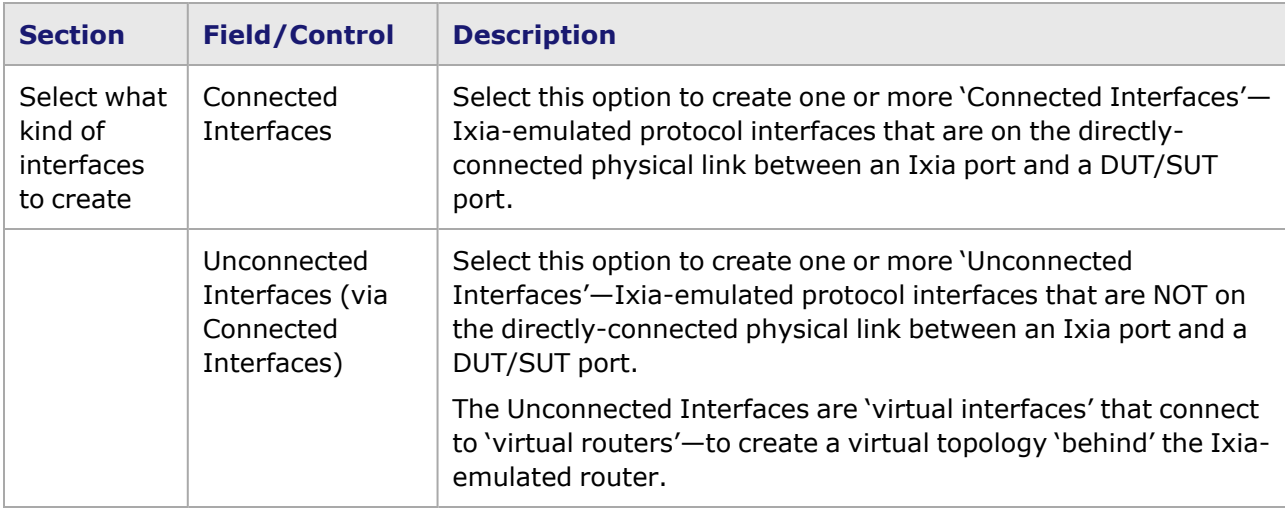

Table: Start dialog box (for Connected Interfaces)

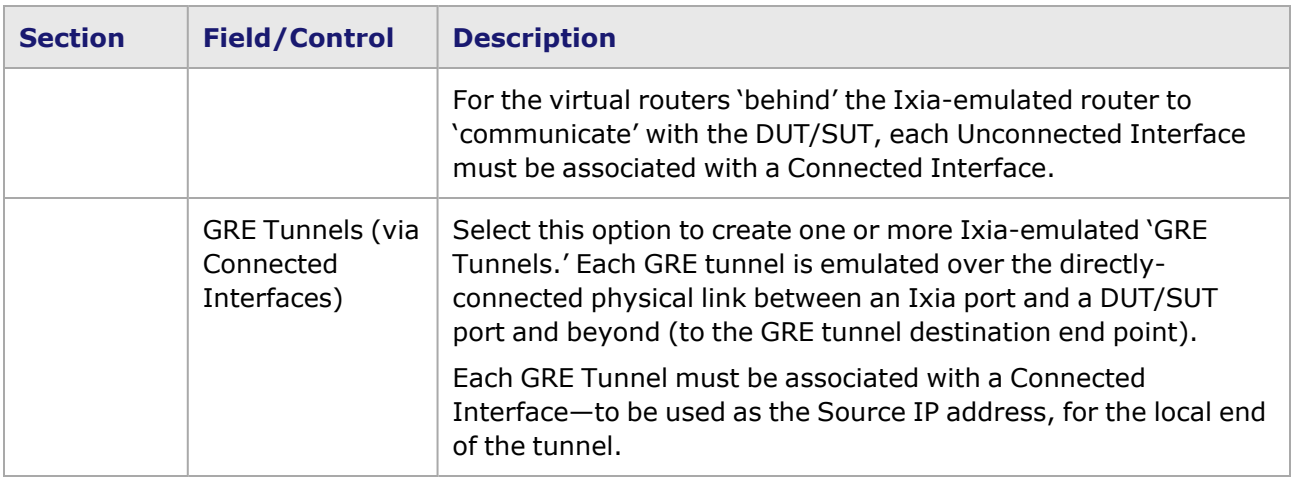

#### <span id="page-728-0"></span>**Protocol Interface Wizard—Connected Interfaces dialog box (for Connected Interfaces)**

The dialog box for creating connected interfaces is shown in *Image: Connected Interfaces dialog box (for Connected Interfaces)*. This dialog box can be used to streamline the process of configuring multiple connected (connected to the DUT/SUT) interfaces on one or more Ixia ports. The diagram at the top of the dialog box shows the configuration values that you are entering into the fields in the dialog box.

> You will not be able to select DHCPv4-enabled interfaces for use with protocol emulations, with the exception of IGMP.You will not be able to select DHCPv6 enabled interfaces for use with protocol emulations.DHCP is applicable only to Ethernet ports and to ATM ports using Bridged Ethernet encapsulation.

Image: Connected Interfaces dialog box (for Connected Interfaces)

**NOTE** 

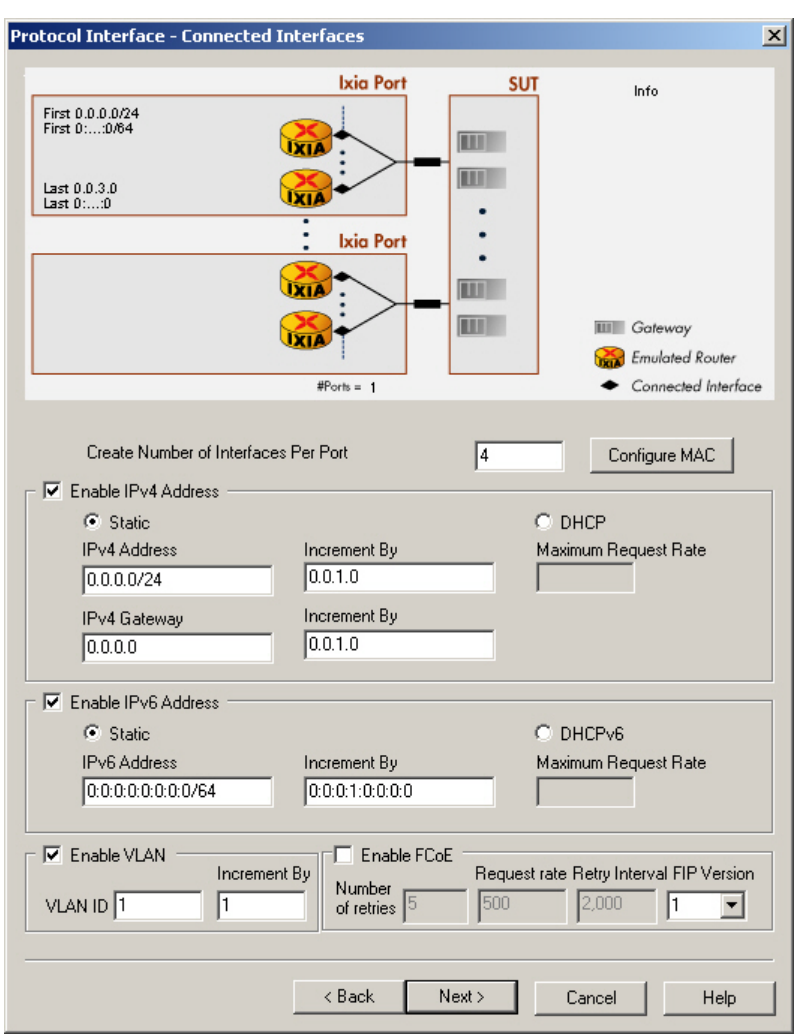

The fields and controls in this dialog box are described in *Table: Connected Interfaces dialog box (for Connected Interfaces)*.

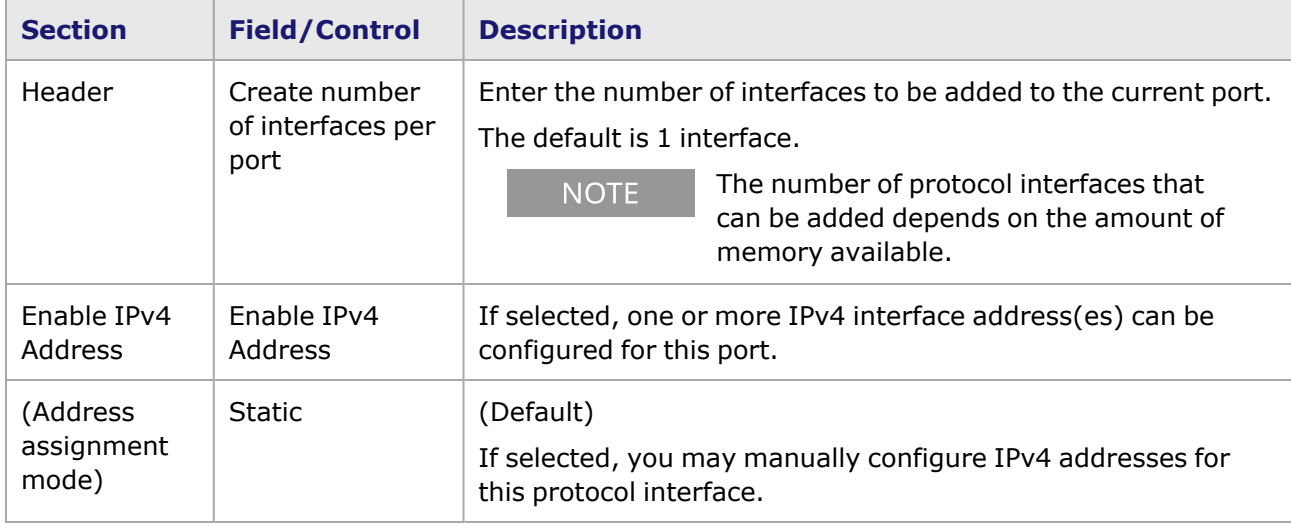

Table: Connected Interfaces dialog box (for Connected Interfaces)

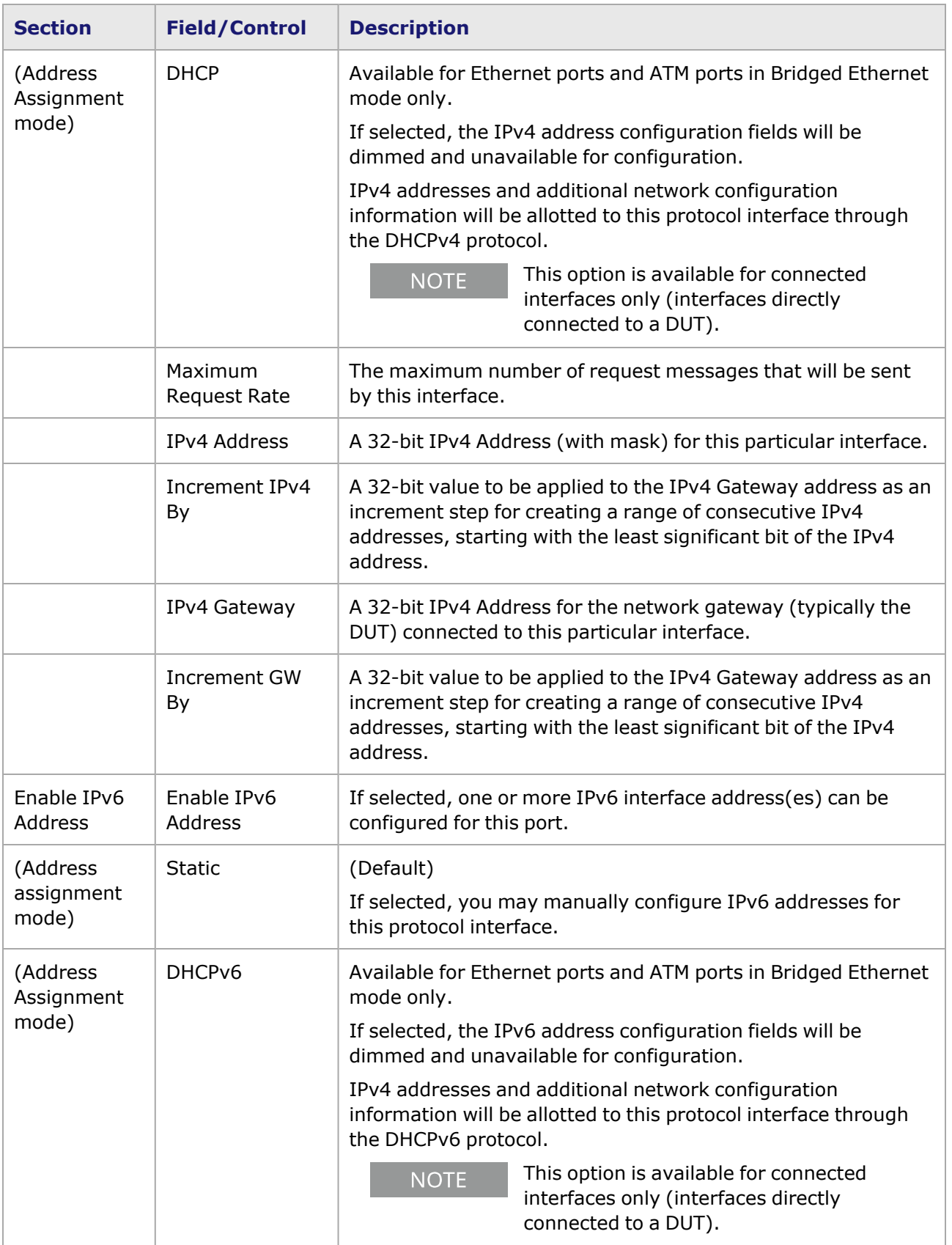

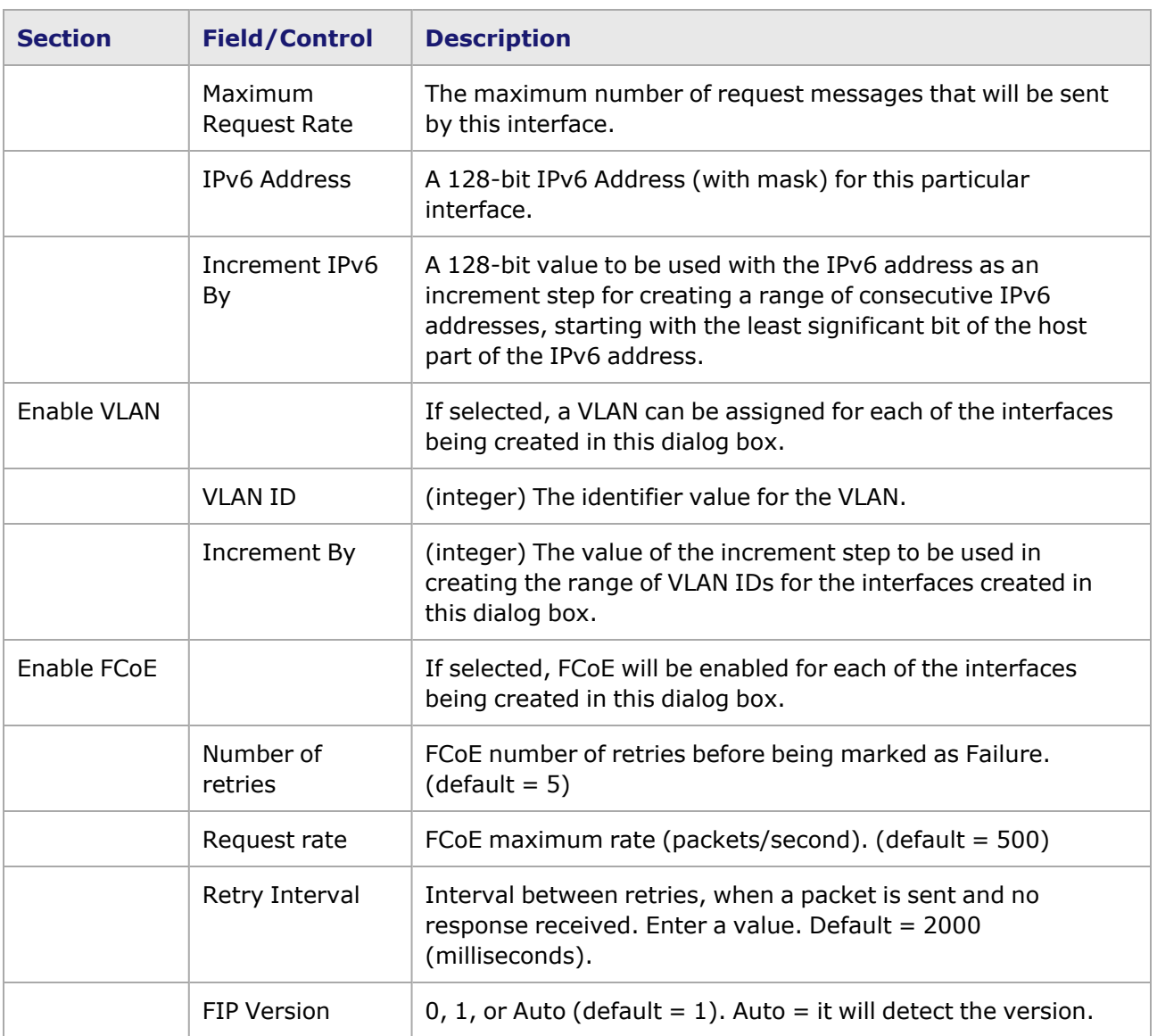

### **Protocol Interface Wizard—ATM dialog box (for Connected Interfaces)**

This dialog box is available for ATM ports **ONLY**.

For ATM ports there is an additional dialog box in the Protocol Interface Wizard, as shown in *Image: ATM dialog box (for Connected Interfaces)*. This dialog box can be used to streamline the process of configuring one or more 'connected' (connected to the SUT) interfaces on one or more Ixia ATM ports. The diagram at the top of the dialog box shows the configuration values that you are entering into the fields in the dialog box.

Image: ATM dialog box (for Connected Interfaces)

**NOTE** 

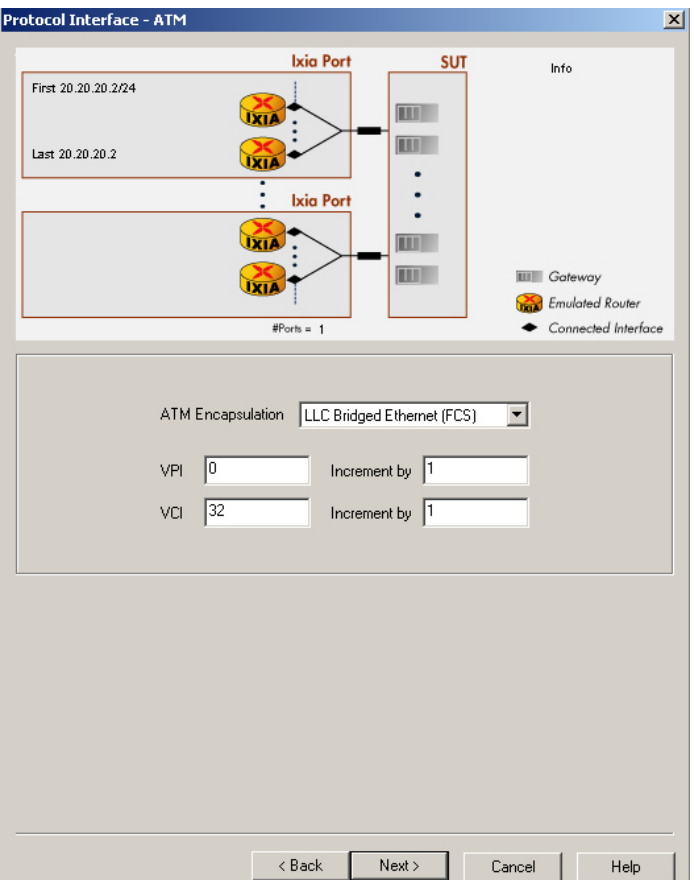

The fields and controls in this dialog box are described in *Table: ATM dialog box (for Connected Interfaces)*.

Table: ATM dialog box (for Connected Interfaces)

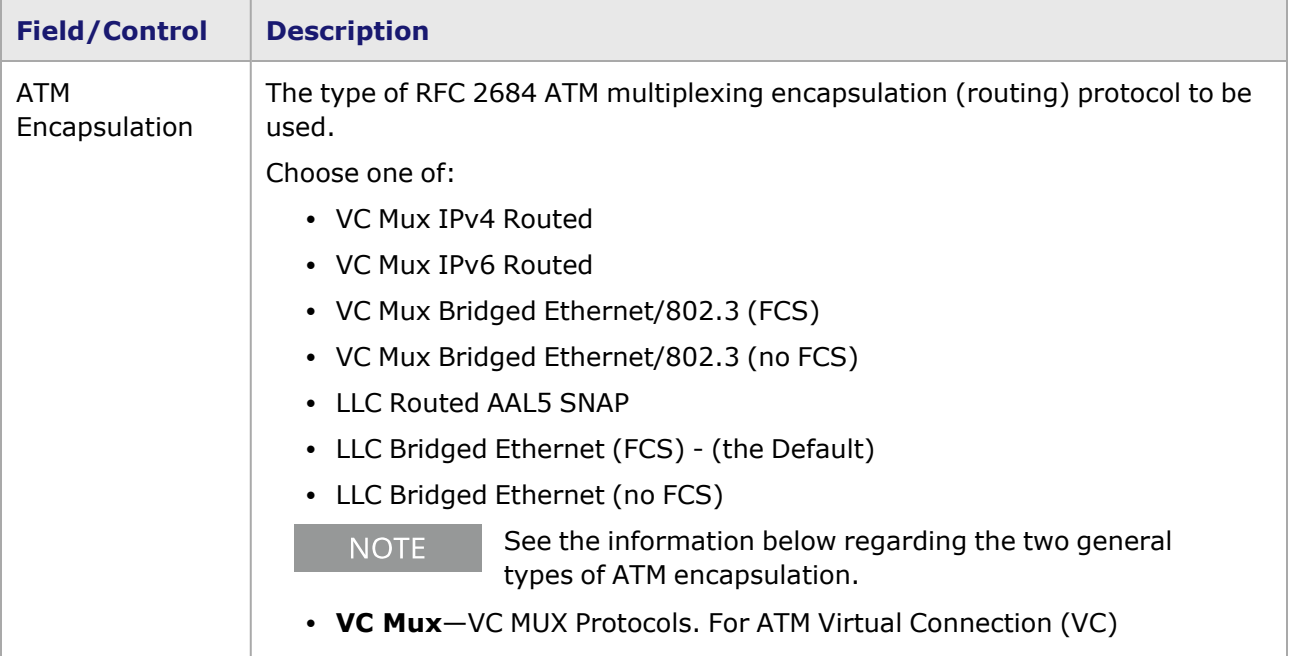

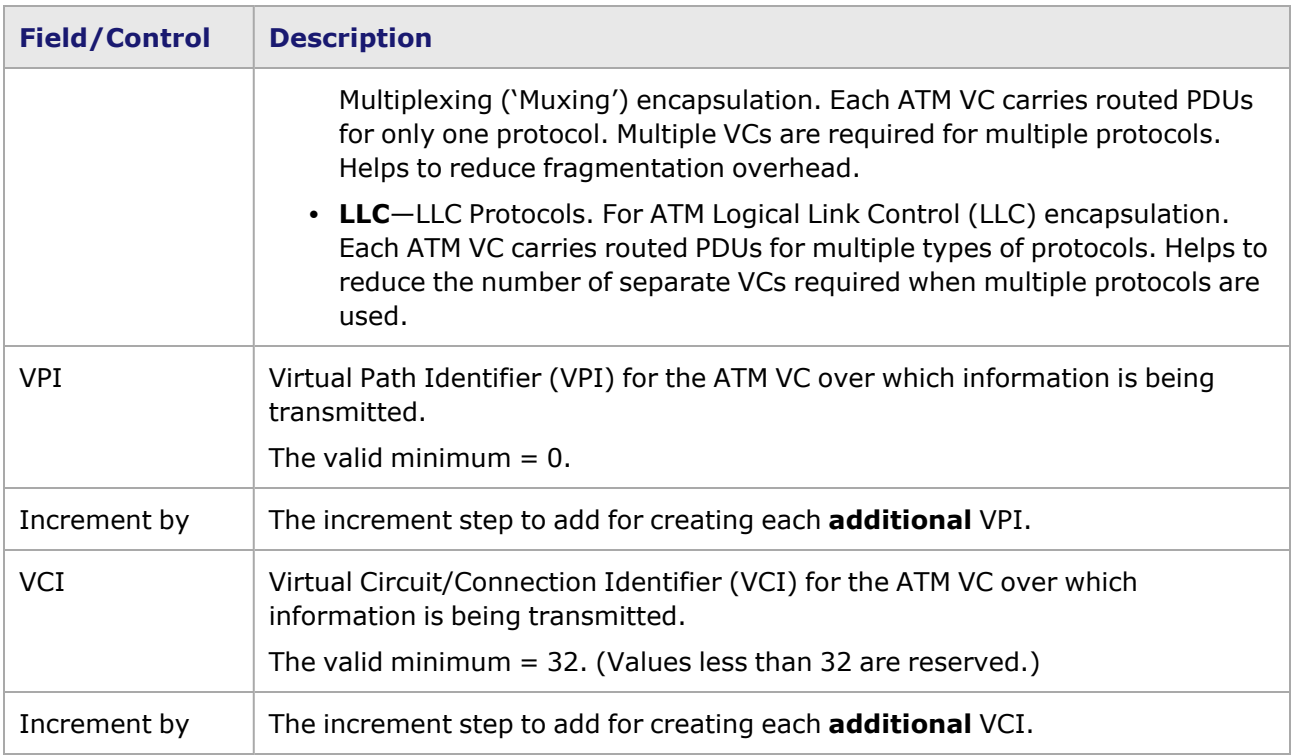

### <span id="page-733-0"></span>**Protocol Interface Wizard—Finish dialog box (for Connected Interfaces)**

The dialog box for completing the configuration process for connected protocol interfaces is shown in *Image: Finish dialog box (for Connected Interfaces)*. This dialog box shows the configuration information in the 'Info' window, and allows to choose the way that interfaces will be applied to the ports. The diagram at the top of the dialog box shows the configuration values that you have entered into the fields of the previous dialog box.

Image: Finish dialog box (for Connected Interfaces)

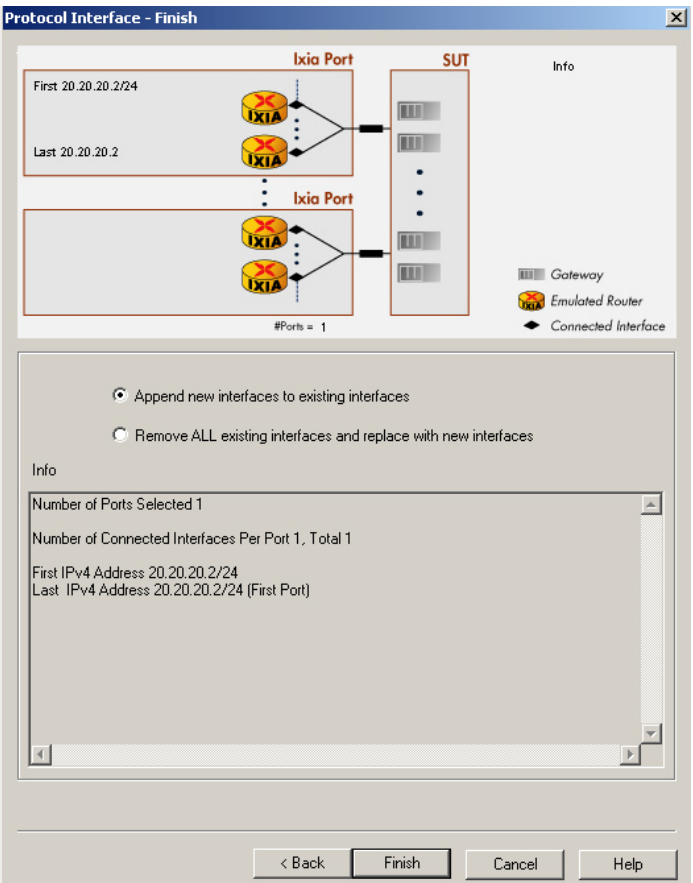

The fields and controls in this dialog box are described in *Table: Finish dialog box (for Connected Interfaces)*.

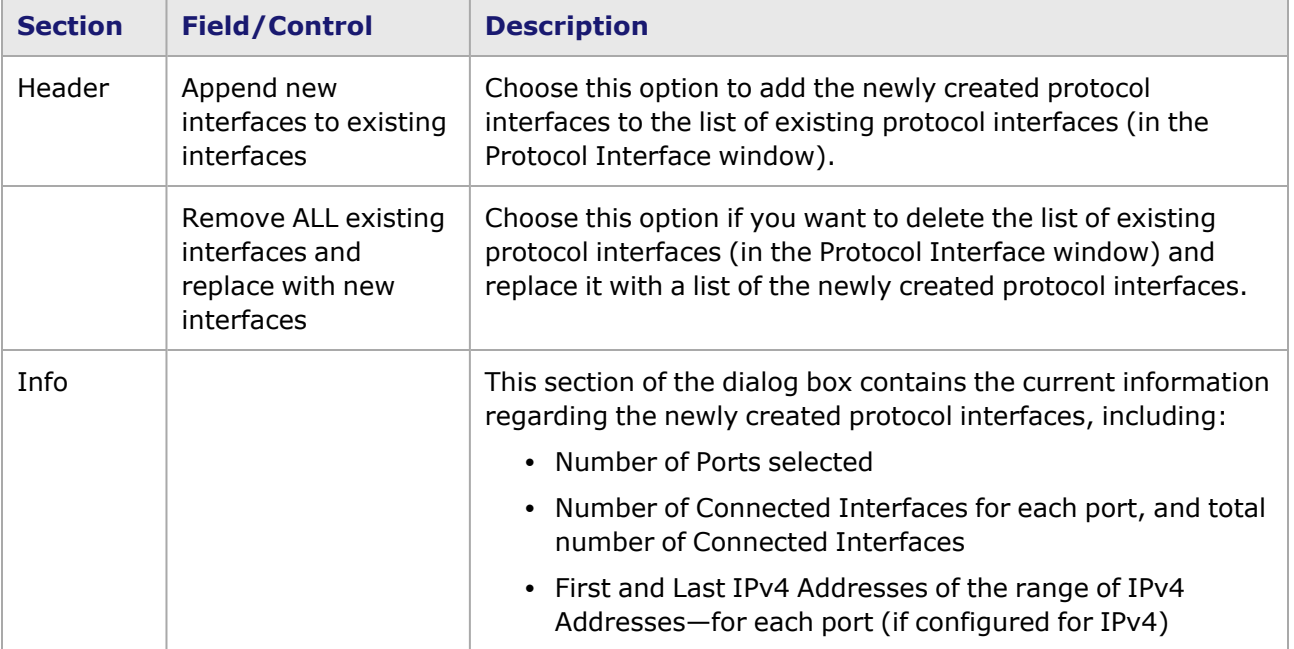

Table: Finish dialog box (for Connected Interfaces)

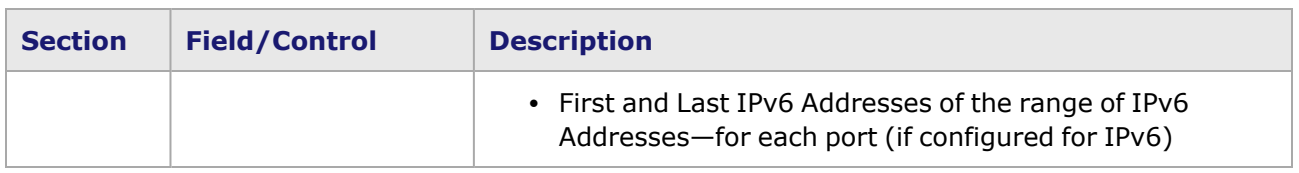

### <span id="page-735-0"></span>**Protocol Interface Wizard–Unconnected Interfaces**

The GUI screens in the Protocol Interface Wizard for Unconnected Interfaces, and their use, are described in the following sections:

- Protocol Interface Wizard-Start dialog box (for Unconnected Interfaces)
- Protocol Interface [Wizard—Connected](#page-737-0) Interface dialog box (for Unconnected Interfaces)
- Protocol Interface Wizard-Unconnected Interface dialog box
- Protocol Interface [Wizard—ATM](#page-740-0) dialog box (for Unconnected Interfaces)
- Protocol Interface Wizard-Finish dialog box (for Unconnected Interfaces)
- **NOTE**
- Protocol interfaces should not be created in the same subnet as the IxRemoteIP (the IxRemoteIP subnet default is 10.0.0.0). Creating protocol interfaces in this subnet will cause problems and odd behavior.Chassis Properties—IxRemoteIp for more information on the IxRemoteIP, and how to change the default subnet.

### <span id="page-735-1"></span>**Protocol Interface Wizard—Start dialog box (for Unconnected Interfaces)**

The Protocol Interface Wizard—Start dialog box, with 'Unconnected Interfaces' selected, is shown in *Image: Start dialog box (Unconnected Interfaces)*. Unconnected Interfaces can be created as Loopback addresses for Ixia-emulated routers, or as virtual interfaces connecting to a virtual topology 'behind' the Ixia-emulated routers.

Image: Start dialog box (Unconnected Interfaces)

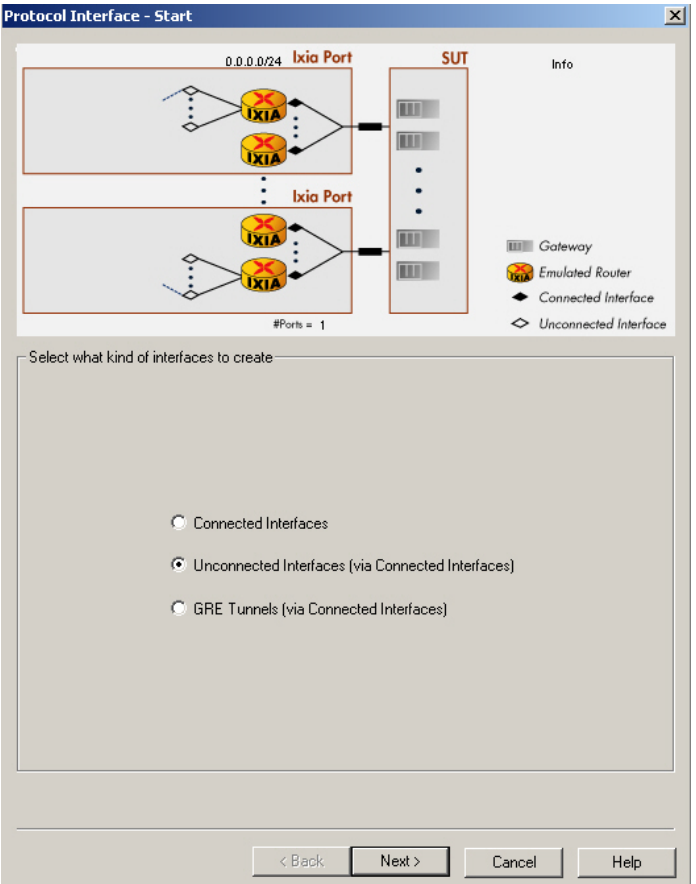

The fields and controls in this dialog box are described in *Table: Start dialog box (for Connected Interfaces)*.

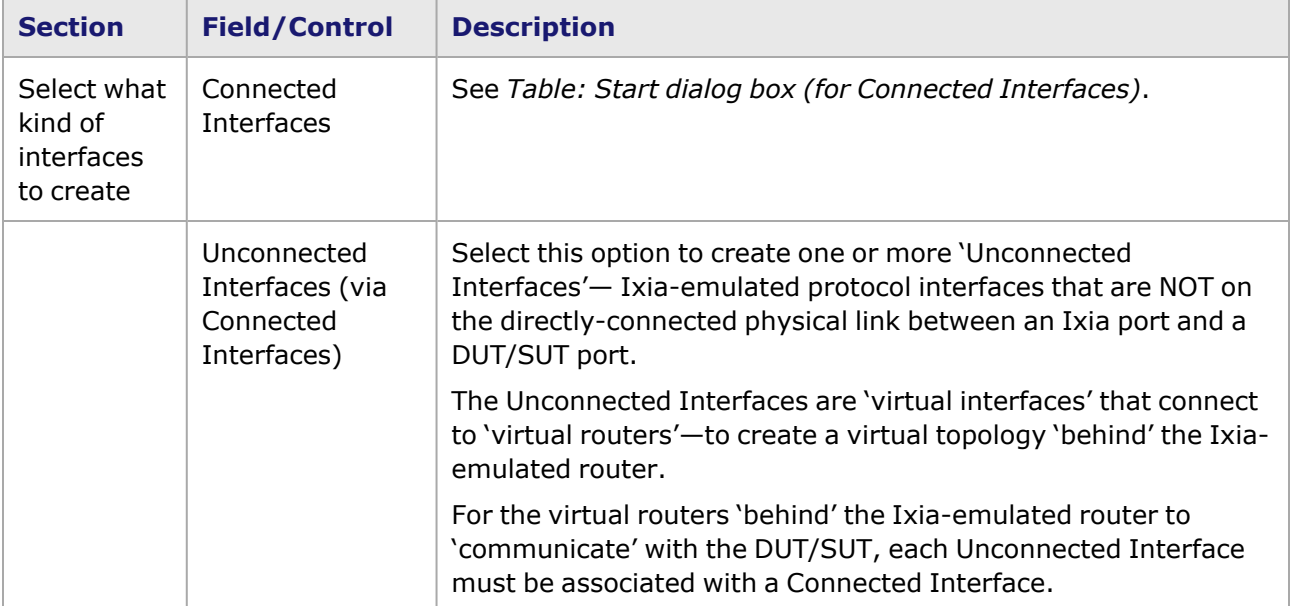

Table: Start dialog box (for Connected Interfaces)

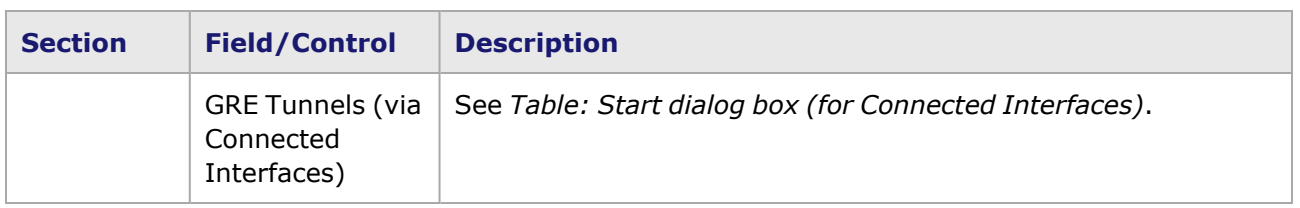

#### <span id="page-737-0"></span>**Protocol Interface Wizard—Connected Interface dialog box (for Unconnected Interfaces)**

The Protocol Interface Wizard—Connected Interface dialog box for Unconnected Interfaces is shown in *Image: Connected Interface dialog box (for Unconnected Interfaces)*. The *Enable IPv4 Address* check box or *Enable IPv6 Address* check box must be selected, or the *Next* button will not be active and configuration cannot continue.

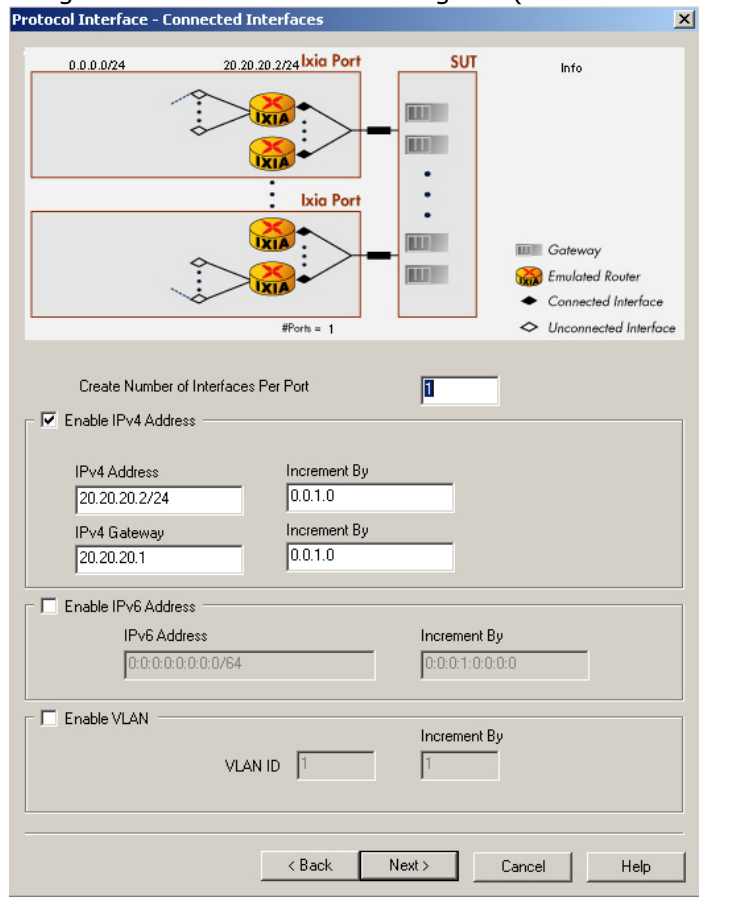

Image: Connected Interface dialog box (for Unconnected Interfaces)

The fields and controls in this dialog box are described in *Table: Connected Interfaces dialog box (for Unconnected Interfaces)*.

Table: Connected Interfaces dialog box (for Unconnected Interfaces)

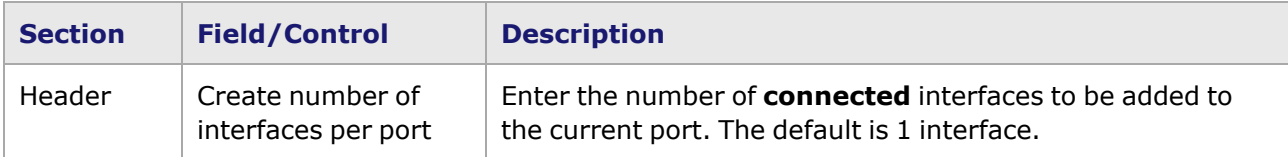

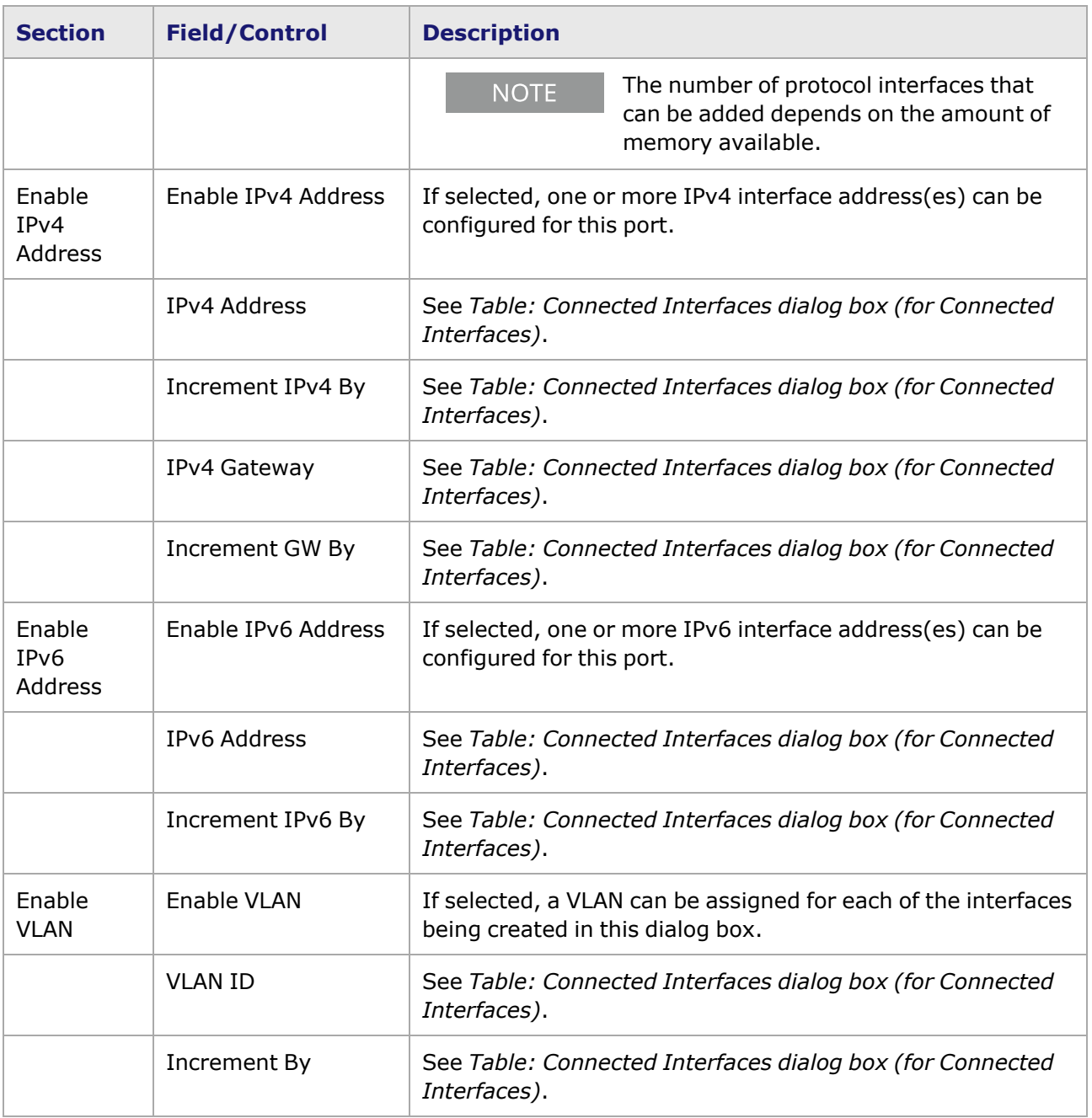

### <span id="page-738-0"></span>**Protocol Interface Wizard—Unconnected Interface dialog box**

The Protocol Interface Wizard—Unconnected Interface dialog box is shown in *Image: Unconnected Interface dialog box*.

Image: Unconnected Interface dialog box

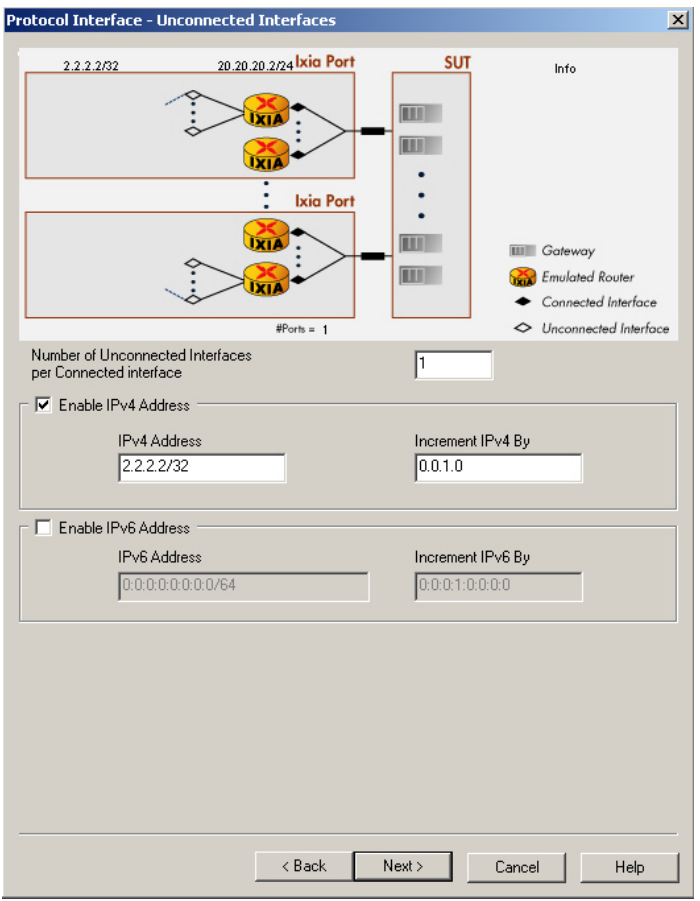

The fields and controls in this dialog box are described in *Table: Unconnected Interface dialog box*.

 $\overline{\phantom{0}}$ 

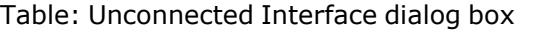

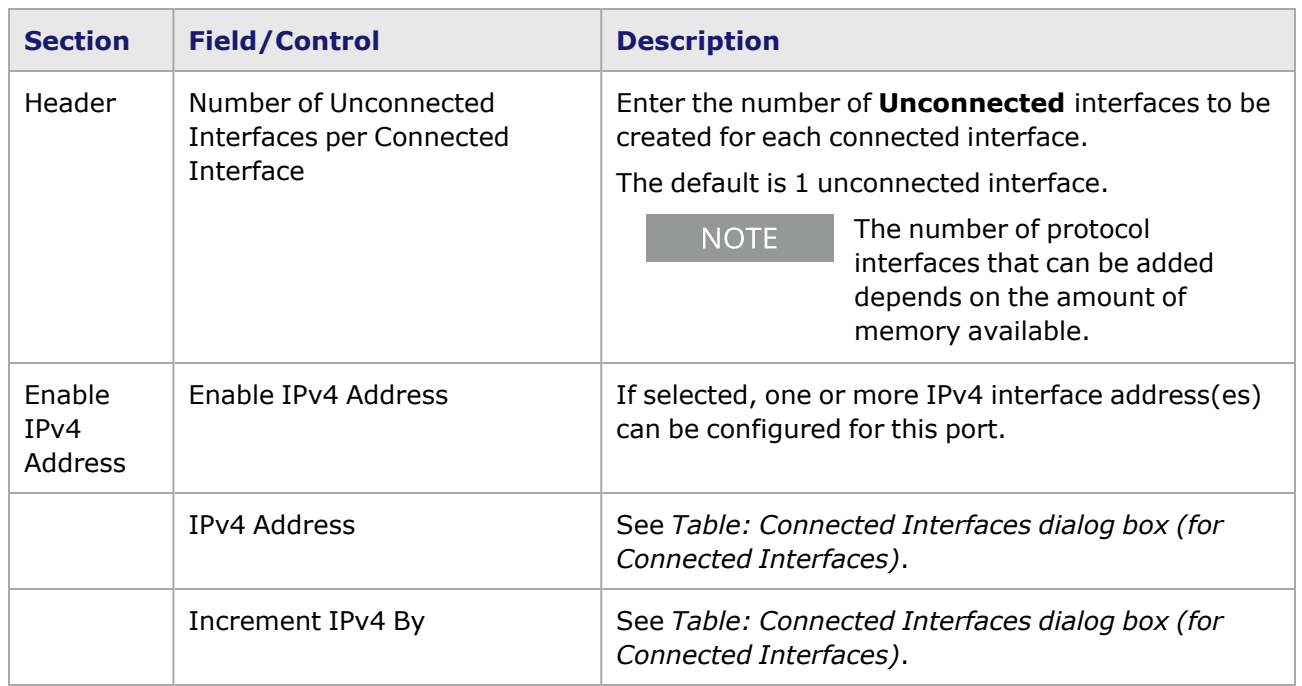

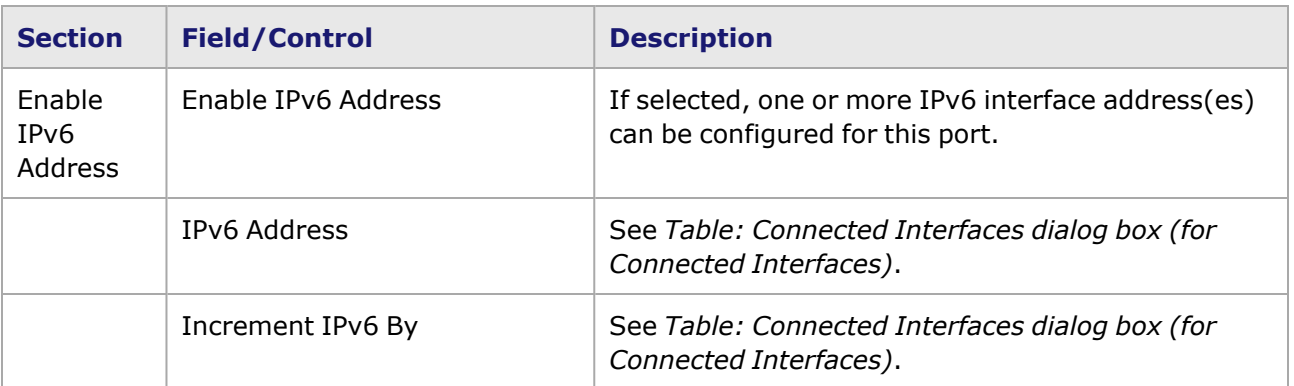

#### <span id="page-740-0"></span>**Protocol Interface Wizard—ATM dialog box (for Unconnected Interfaces)**

**NOTE** 

This dialog box is available for ATM ports **ONLY**.

For ATM ports there is an additional dialog box in the Protocol Interface Wizard for unconnected interfaces, as shown in *Image: Protocol Interface Wizard—ATM dialog box (for Unconnected Interfaces)*. This dialog box can be used to streamline the process of configuring one or more Unconnected Interfaces (through Connected Interfaces) on one or more Ixia ATM ports. The diagram at the top of the dialog box shows the configuration values that you are entering into the fields in the dialog box.

Image: Protocol Interface Wizard—ATM dialog box (for Unconnected Interfaces)<br>Protocol Interface - ATM

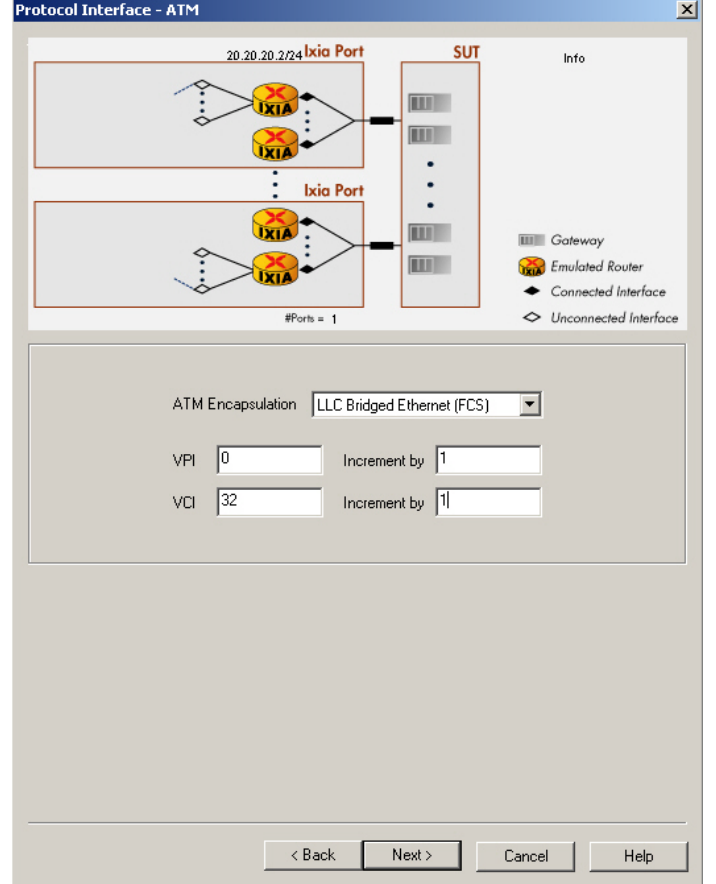

The fields and controls in this dialog box are described in *Table: Protocol Interface Wizard—ATM dialog box (for Unconnected Interfaces)*.

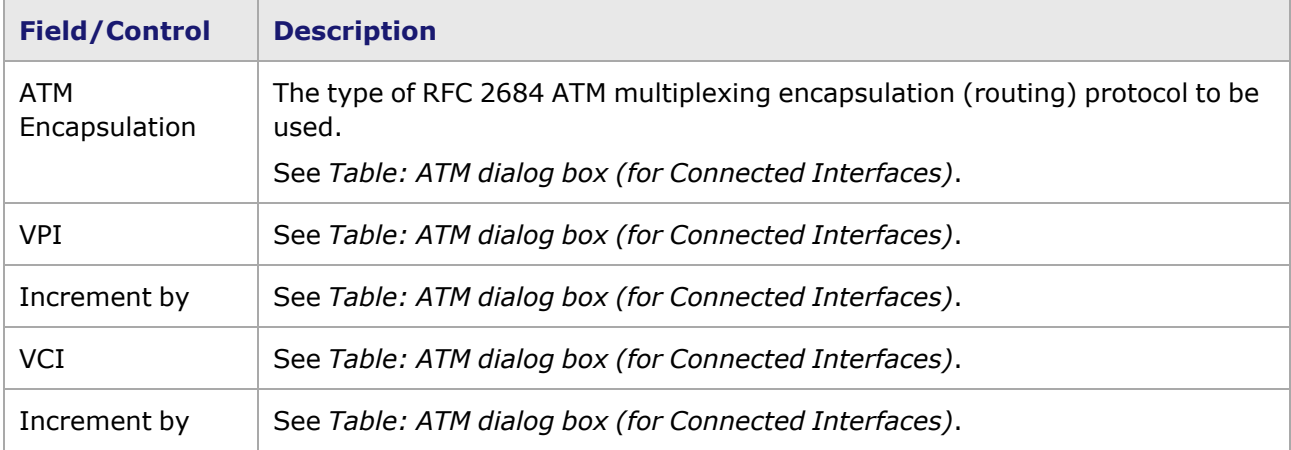

Table: Protocol Interface Wizard—ATM dialog box (for Unconnected Interfaces)

#### <span id="page-741-0"></span>**Protocol Interface Wizard—Finish dialog box (for Unconnected Interfaces)**

The dialog box for completing the configuration process for unconnected protocol interfaces is shown in *Image: Finish dialog box (for Unconnected Interfaces)*. This dialog box shows the configuration information in the 'Info' window, and allows to choose the way that interfaces will be applied to the ports. The diagram at the top of the dialog box shows the configuration values that you have entered into the fields of the previous dialog box.

Image: Finish dialog box (for Unconnected Interfaces)

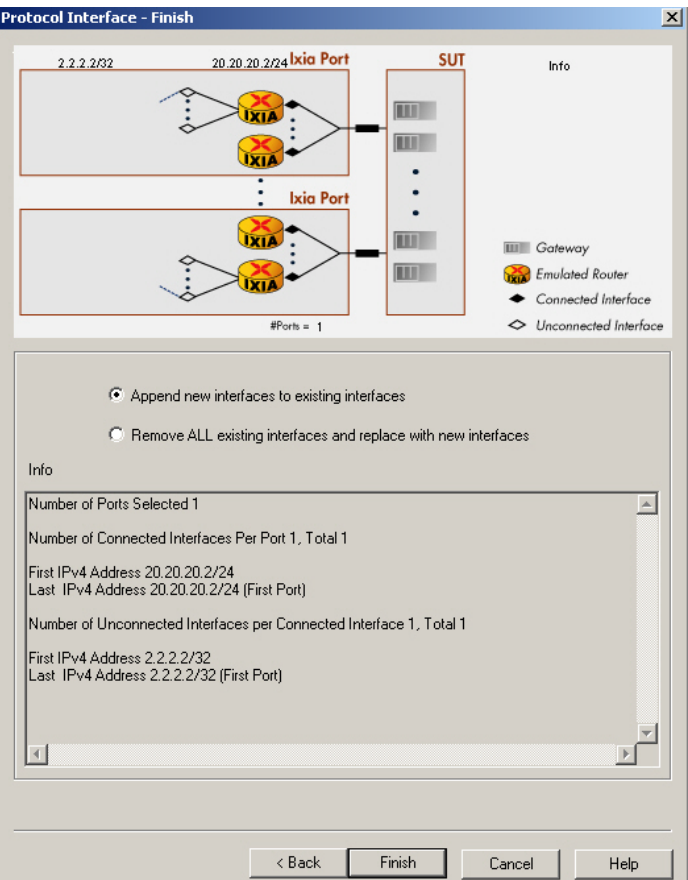

The fields and controls in this dialog box are described in *Table: Finish dialog box (for Unconnected Interfaces)*.

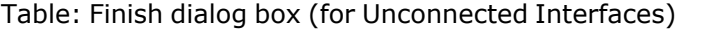

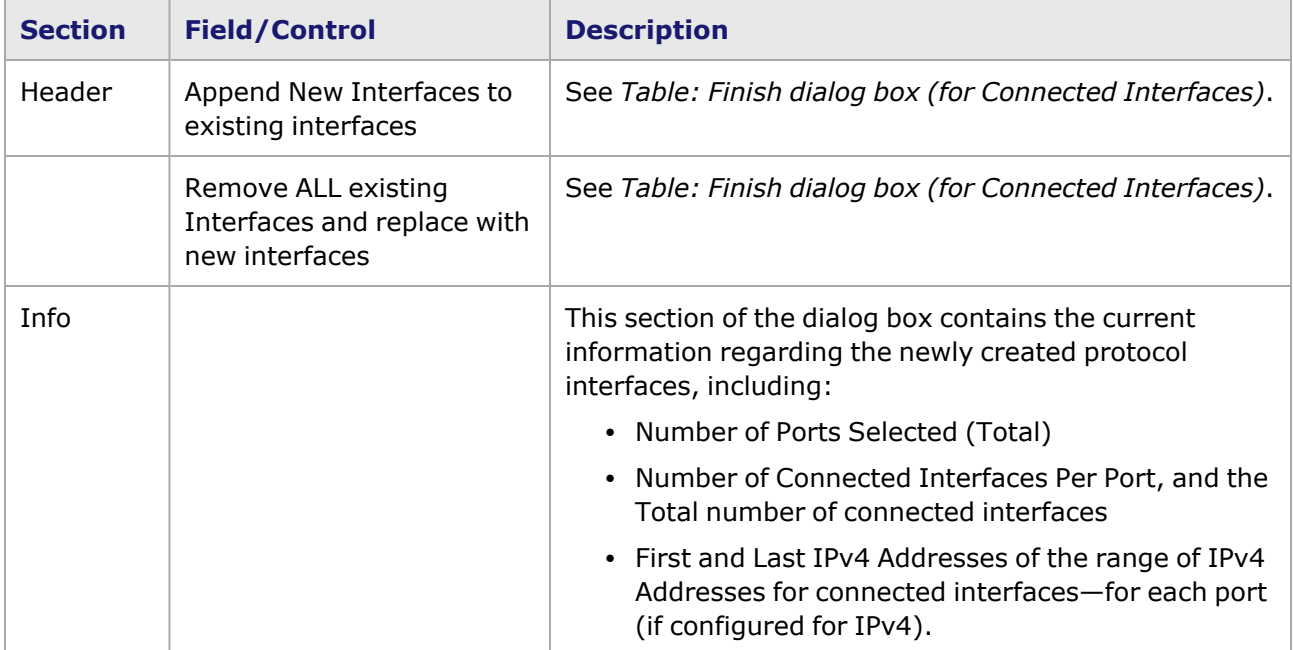

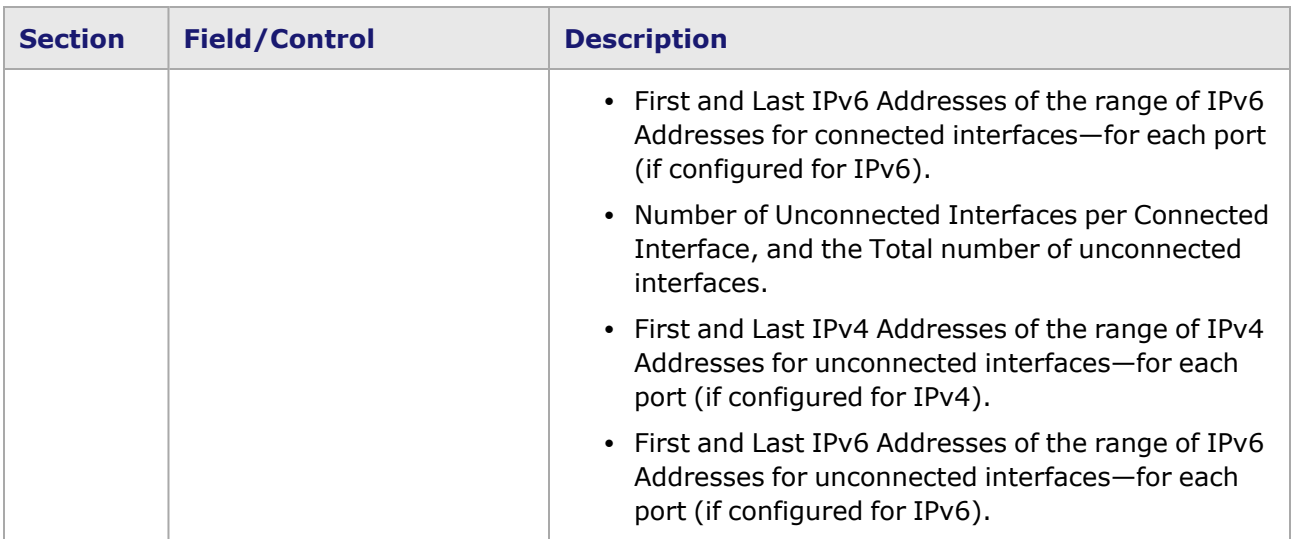

#### <span id="page-743-0"></span>**Protocol Interface Wizard—GRE Tunnels**

#### **NOTE**

The GRE Tunnels wizard is available ONLY for modules that support GRE over IP.Refer to the *Ixia Platform Reference Manual* for information on modules that support this feature.

The GUI screens in the Protocol Interface Wizard for GRE Tunnels, and their use, are described in the following sections:

- Protocol Interface Wizard-Start dialog box (for GRE Tunnels)
- Protocol Interface [Wizard—Connected](#page-745-0) Interfaces dialog box (for GRE Tunnels)
- Protocol Interface Wizard-GRE Tunnels dialog box
- Protocol Interface [Wizard—Finish](#page-749-0) dialog box (for GRE Tunnels)

**NOTE** 

Protocol interfaces should not be created in the same subnet as the IxRemoteIP (the IxRemoteIP subnet default is 10.0.0.0). Creating protocol interfaces in this subnet will cause problems and odd behavior.

Chassis Properties—IxRemoteIp for more information on the IxRemoteIP, and how to change the default subnet.

### <span id="page-743-1"></span>**Protocol Interface Wizard—Start dialog box (for GRE Tunnels)**

The Protocol Interface Wizard—Start dialog box, with 'GRE Tunnels' selected, is shown in *Image: Start dialog box (for GRE Tunnels)*.

Image: Start dialog box (for GRE Tunnels)

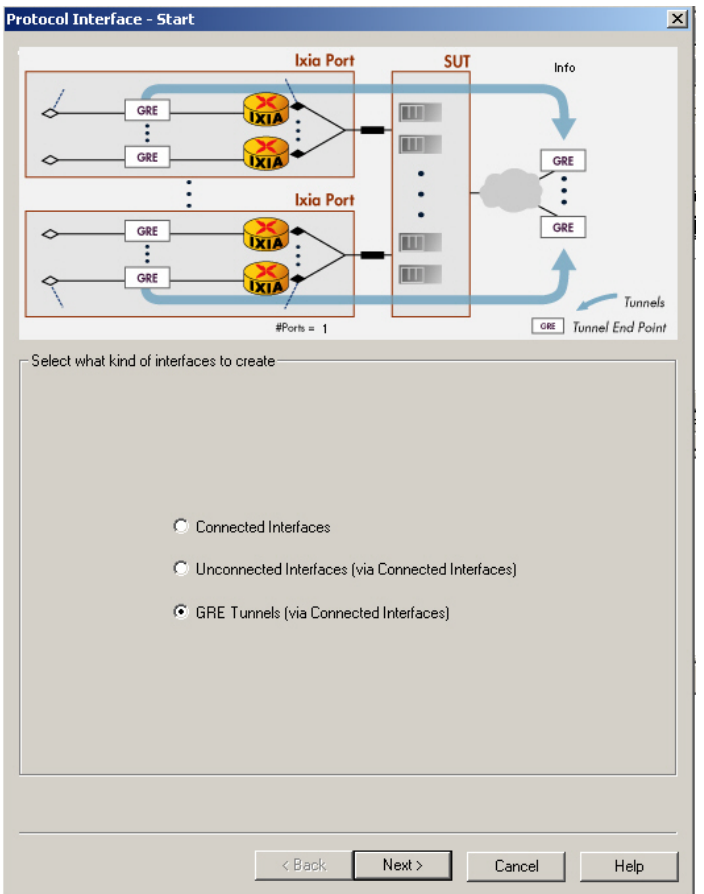

The fields and controls in this dialog box are described in *Table: Protocol Interface Wizard—Start dialog box (for GRE Tunnels)*.

Table: Protocol Interface Wizard—Start dialog box (for GRE Tunnels)

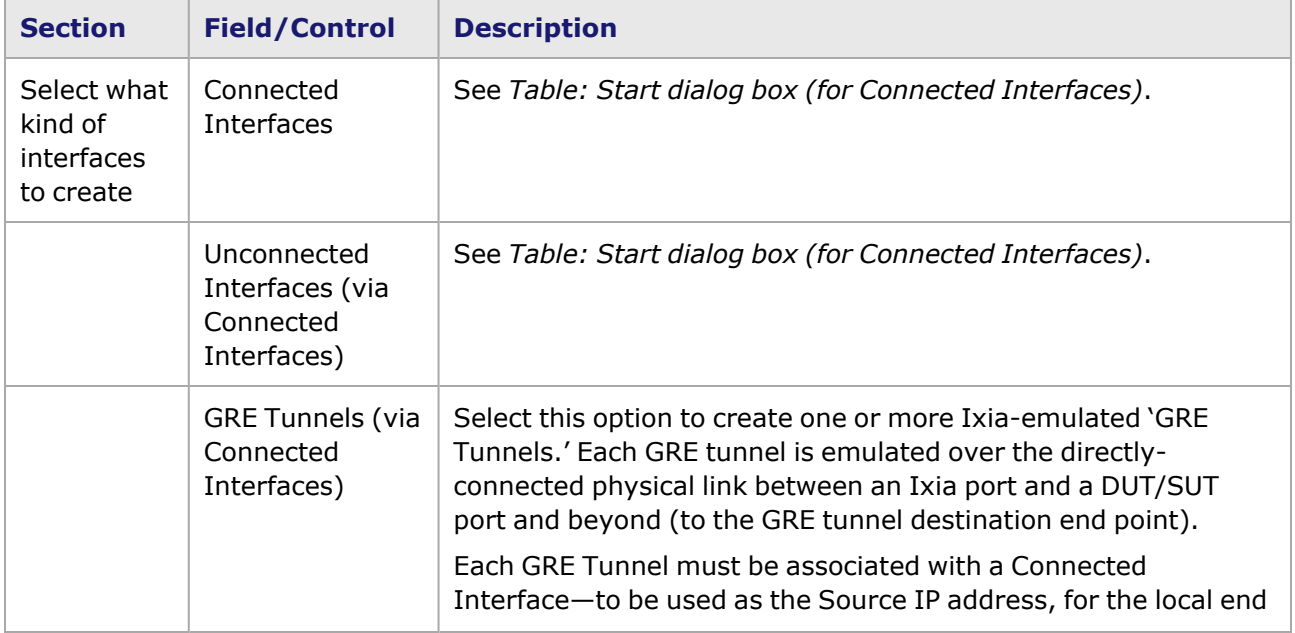

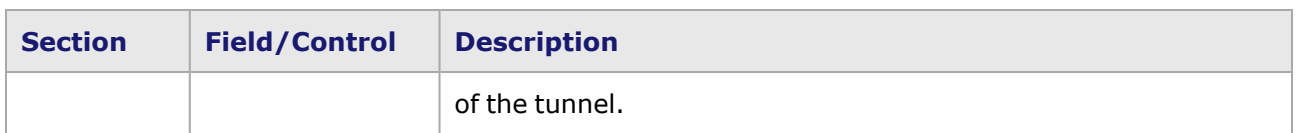

#### <span id="page-745-0"></span>**Protocol Interface Wizard—Connected Interfaces dialog box (for GRE Tunnels)**

The Protocol Interface Wizard—Connected Interfaces dialog box for GRE Tunnels is shown in *Image: Connected Interfaces dialog box (for GRE Tunnels)*.

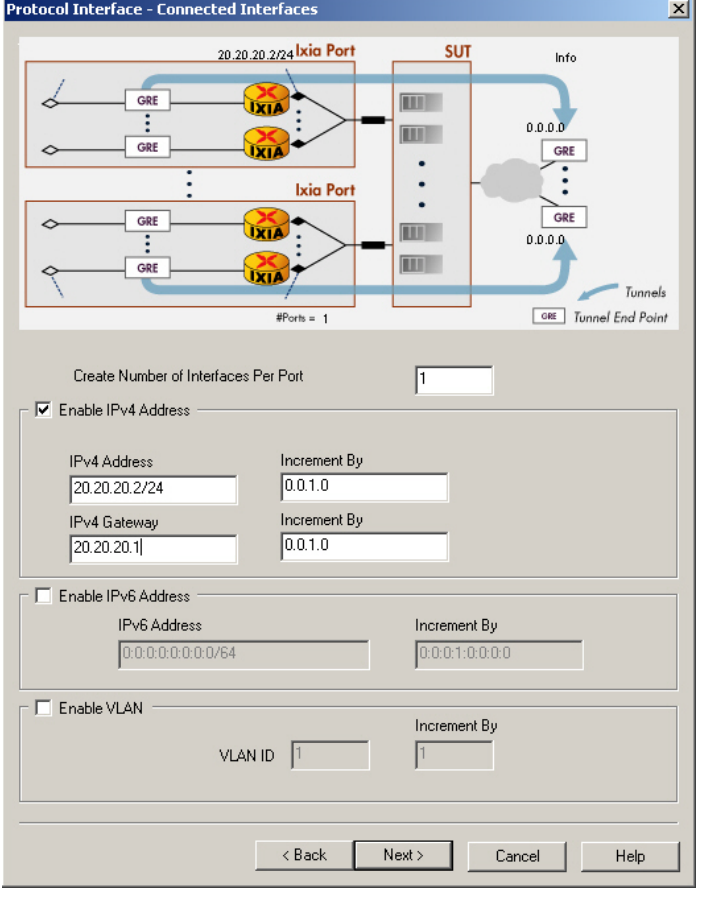

Image: Connected Interfaces dialog box (for GRE Tunnels)

The fields and controls in this dialog box are described in *Table: Connected Interfaces dialog box (for GRE Tunnels)*.

Table: Connected Interfaces dialog box (for GRE Tunnels)

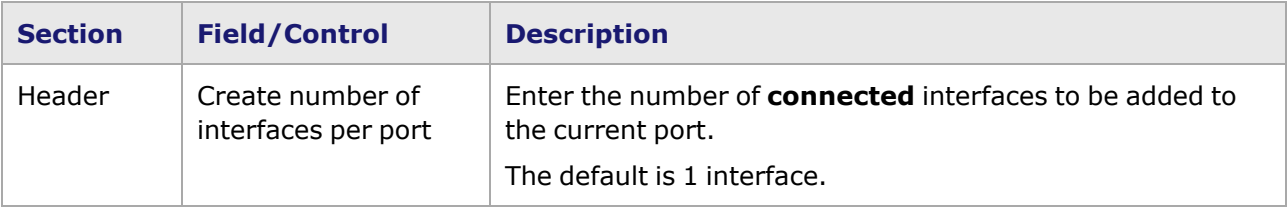

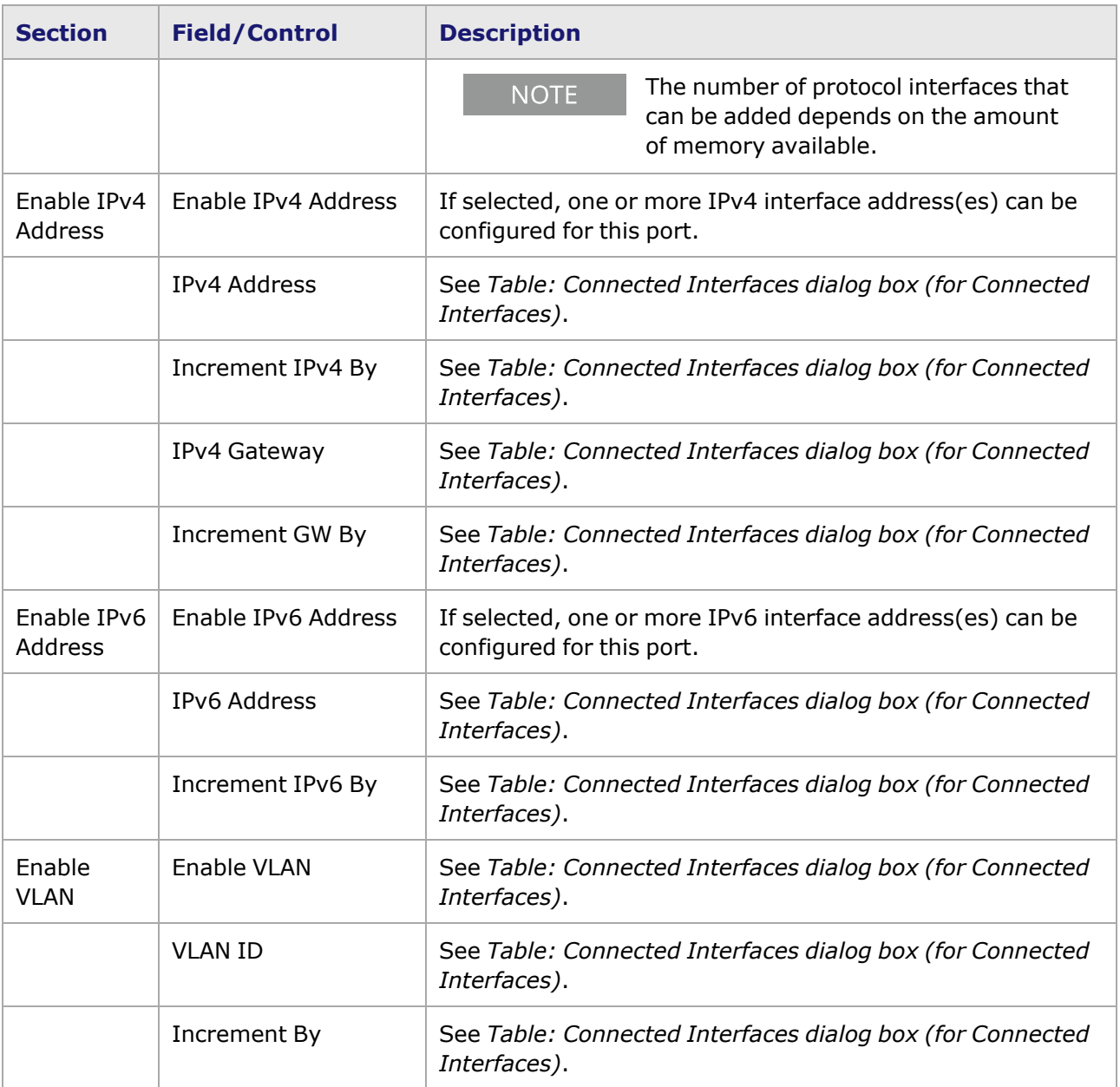

### **Protocol Interface Wizard—GRE Tunnels dialog box**

The Protocol Interface Wizard—GRE Tunnels dialog box is shown in *Image: GRE Tunnels dialog box*. Image: GRE Tunnels dialog box

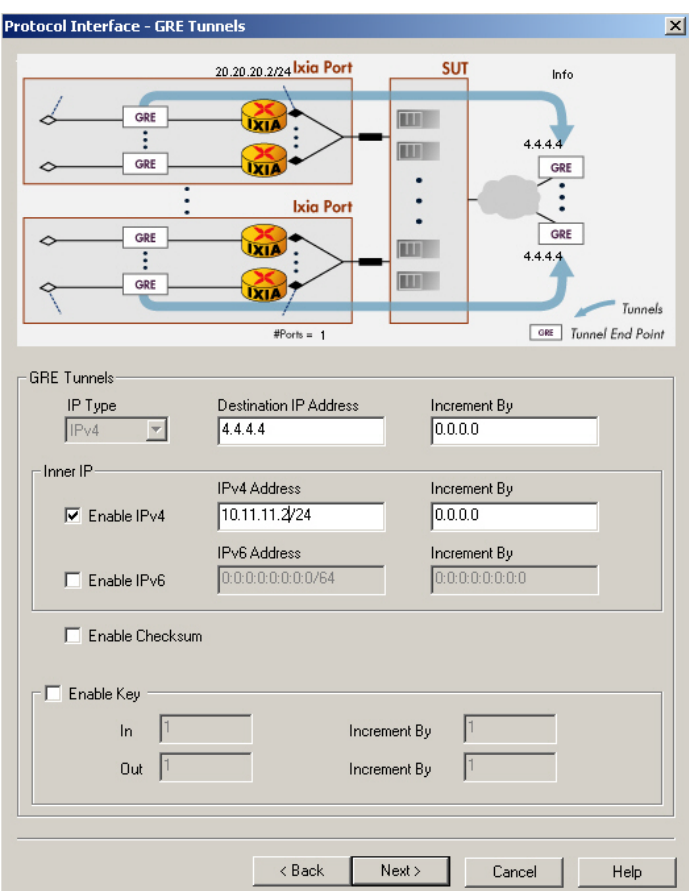

The fields and controls in this dialog box are described in *Table: GRE Tunnels dialog box*.

Table: GRE Tunnels dialog box

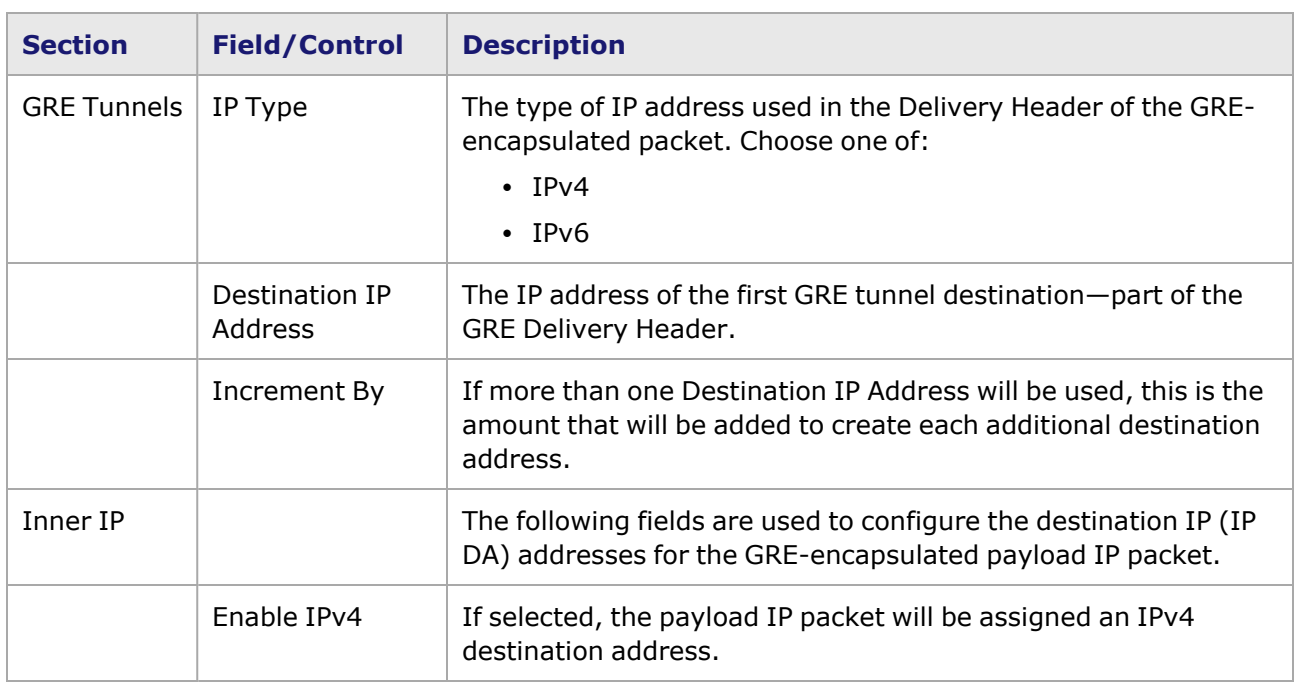

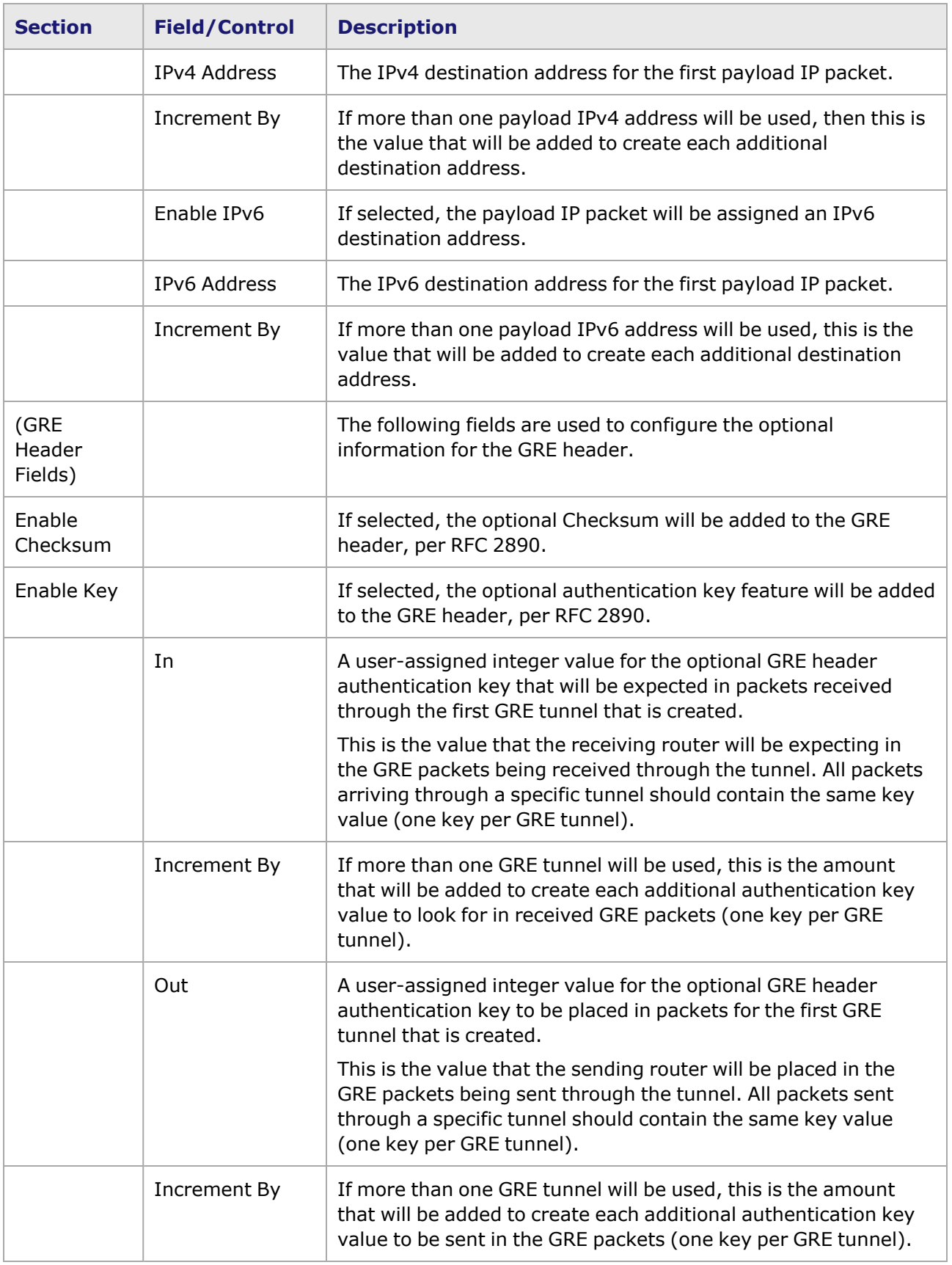

### <span id="page-749-0"></span>**Protocol Interface Wizard—Finish dialog box (for GRE Tunnels)**

The dialog box for completing the configuration process for GRE Tunnel protocol interfaces is shown in *Image: Finish dialog box (for GRE Tunnels)*. This dialog box shows the configuration information in the 'Info' window, and allows to choose the way that interfaces will be applied to the ports. The diagram at the top of the dialog box shows the configuration values that you have entered into the fields of the previous dialog box.

**Cold** 

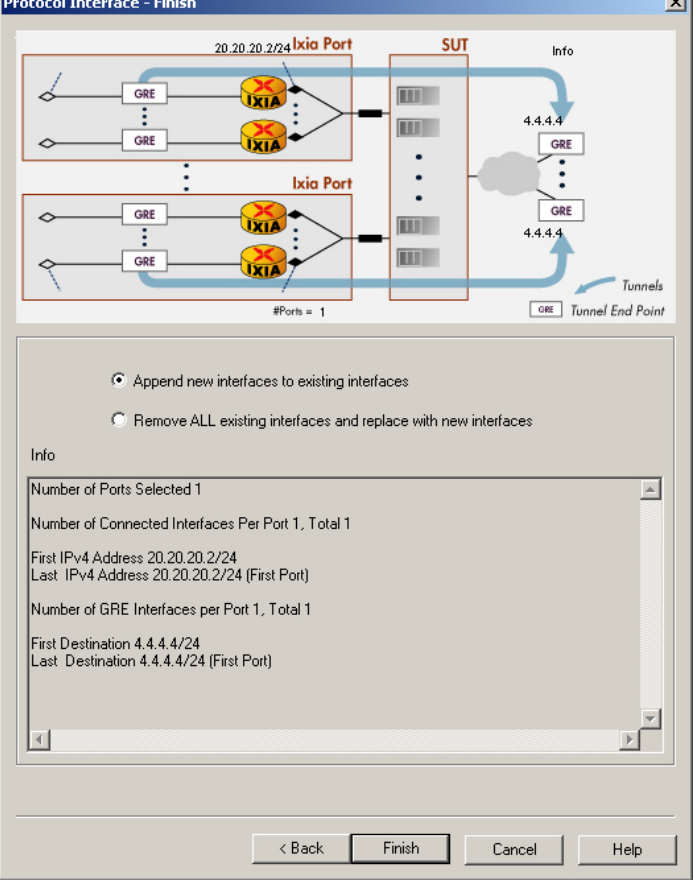

Image: Finish dialog box (for GRE Tunnels)

The fields and controls in this dialog box are described in *Table: Finish dialog box (for GRE Tunnels)*.

Table: Finish dialog box (for GRE Tunnels)

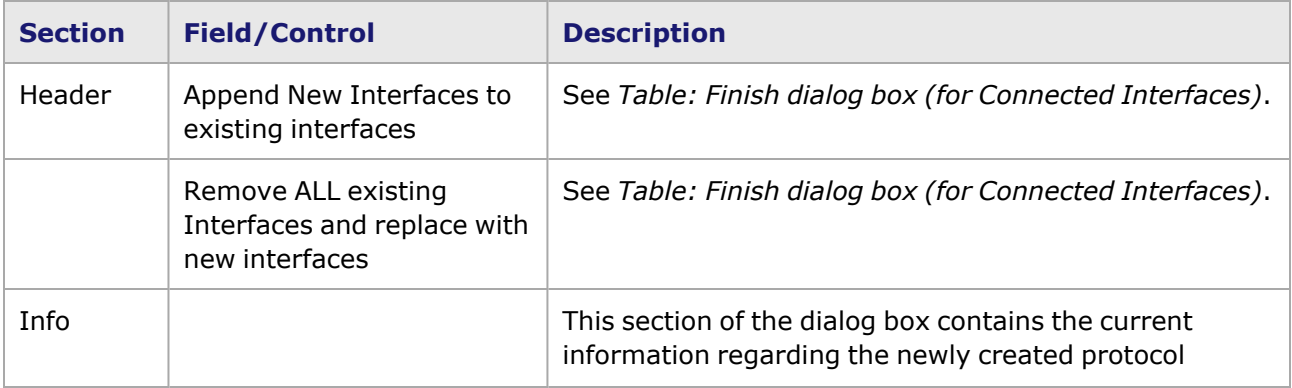

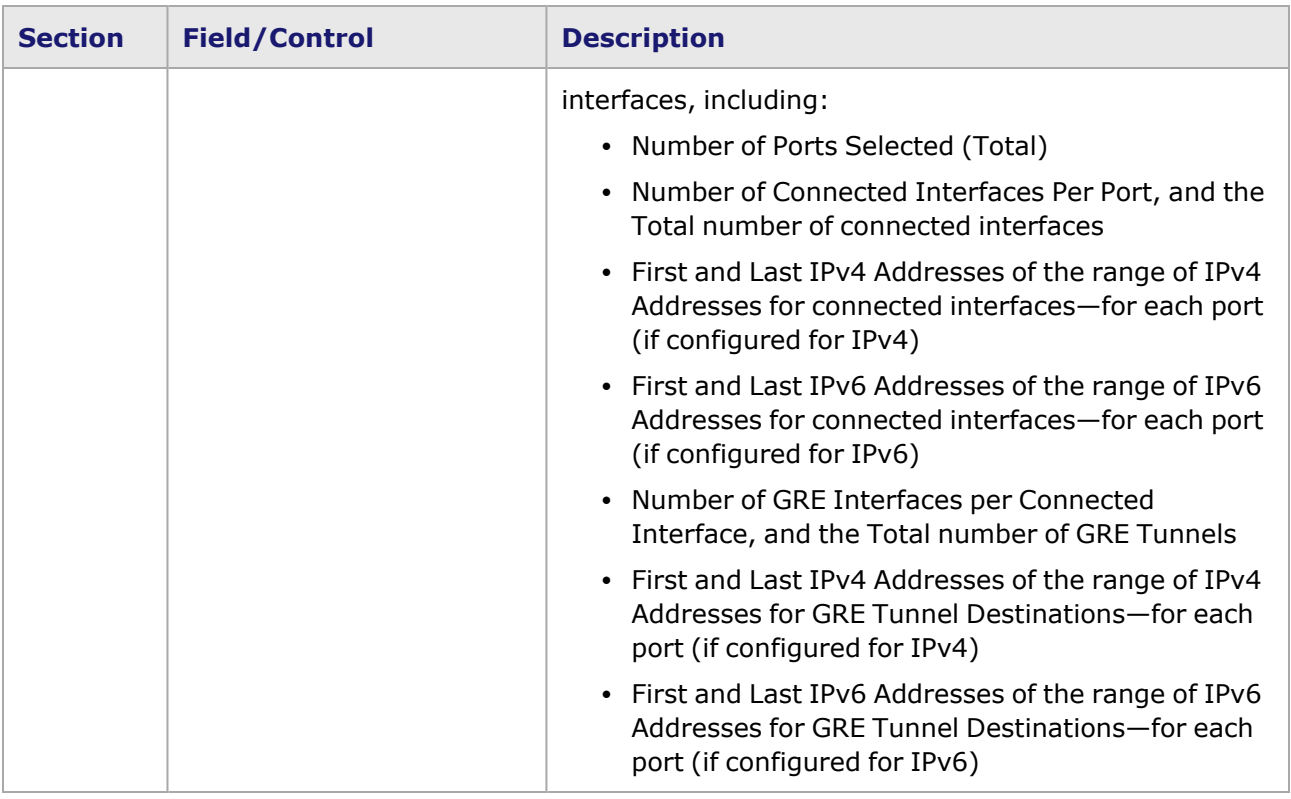

### **Protocol Interface Wizard–FCoE and NPIV**

#### NOTE

The FCoE / NPIV wizard is available ONLY for modules that support Fibre Channel over Ethernet. Refer to the *Ixia Platform Reference Manual* for information on modules that support this feature.

The GUI screens in the Protocol Interface Wizard for NPIV through FCoE, and their use, are described in the following sections:

- Protocol Interface Wizard-Start dialog box (for FCoE and NPIV)
- Protocol Interface [Wizard–Connected](#page-752-0) Interfaces dialog box (for FCoE/NPIV)
- Protocol Interface [Wizard–FCoE](#page-753-0) dialog box
- Protocol Interface Wizard-FIP [Configuration](#page-755-0)
- Protocol Interface Wizard-NPIV dialog box
- Protocol Interface Wizard-Finish dialog box (for FCoE/NPIV)

```
NOTE
```
Protocol interfaces should not be created in the same subnet as the IxRemoteIP (the IxRemoteIP subnet default is 10.0.0.0). Creating protocol interfaces in this subnet will cause problems and odd behavior.

Chassis Properties—IxRemoteIp for more information on the IxRemoteIP, and how to change the default subnet.

### **Protocol Interface Wizard–Start dialog box (for FCoE and NPIV)**

The Protocol Interface Wizard - Start dialog box is shown in *Image: Protocol Interface Wizard—Start dialog box (for FCoE / NPIV)*.

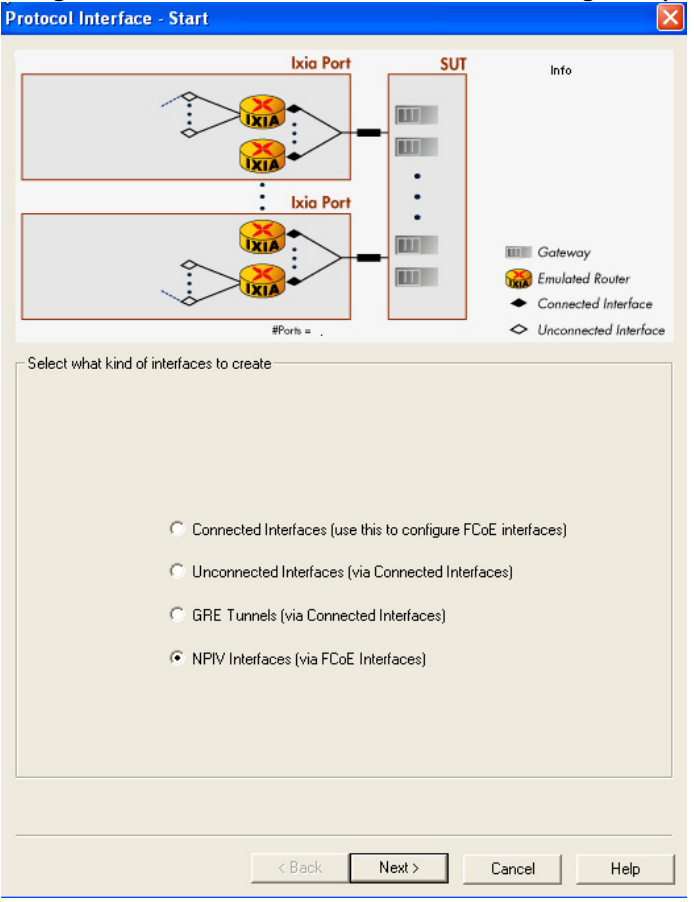

## Image: Protocol Interface Wizard—Start dialog box (for FCoE / NPIV)

The fields and controls in this dialog box are described in *Table: Protocol Interface Wizard—Start dialog box (for GRE Tunnels)*.

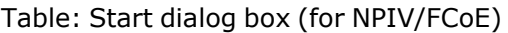

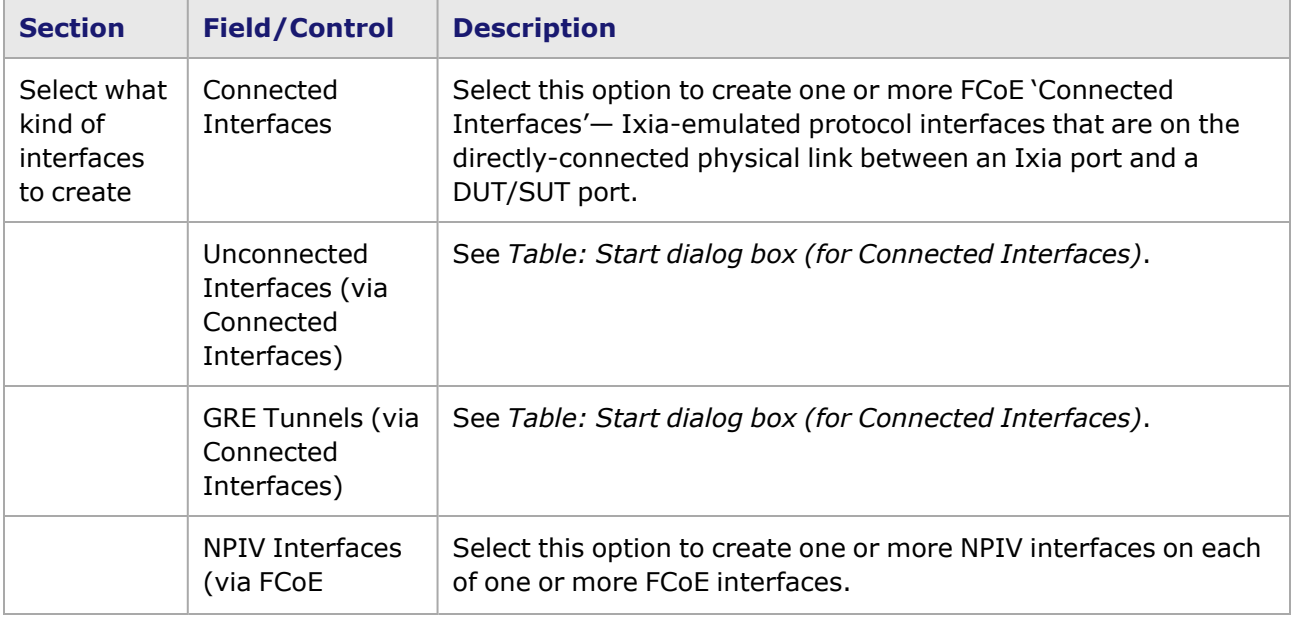

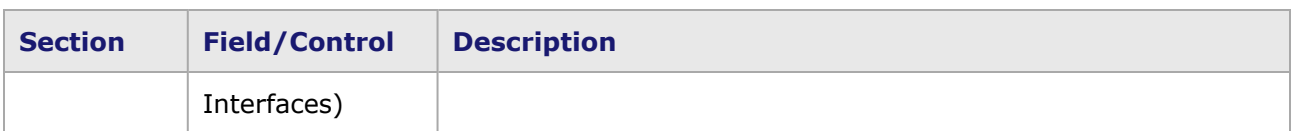

#### <span id="page-752-0"></span>**Protocol Interface Wizard–Connected Interfaces dialog box (for FCoE/NPIV)**

The Protocol Interface Wizard - Connected Interfaces dialog box for FCoE or NPIV interfaces (through FCoE) is shown in *Image: Connected Interfaces dialog box (for FCoE / NPIV)*.

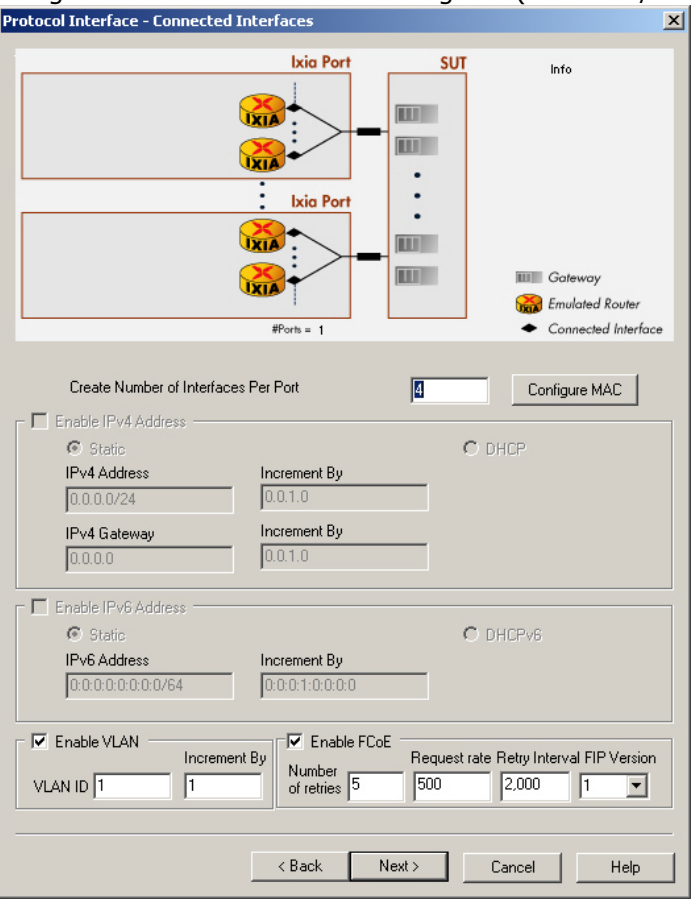

Image: Connected Interfaces dialog box (for FCoE / NPIV)

The fields and controls in this dialog box are described in *Table: Connected Interfaces dialog box (for NPIV/FCoE)*.

Table: Connected Interfaces dialog box (for NPIV/FCoE)

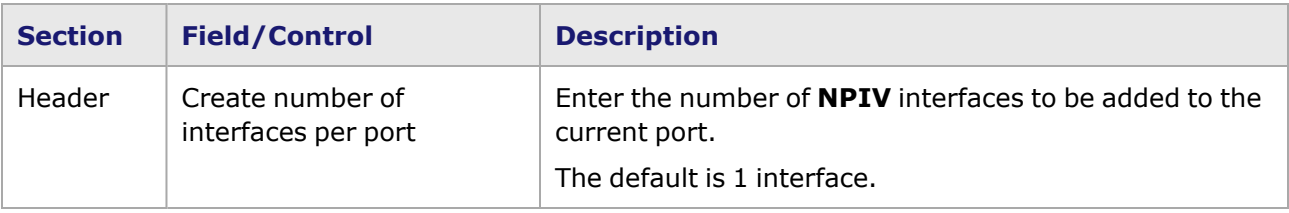

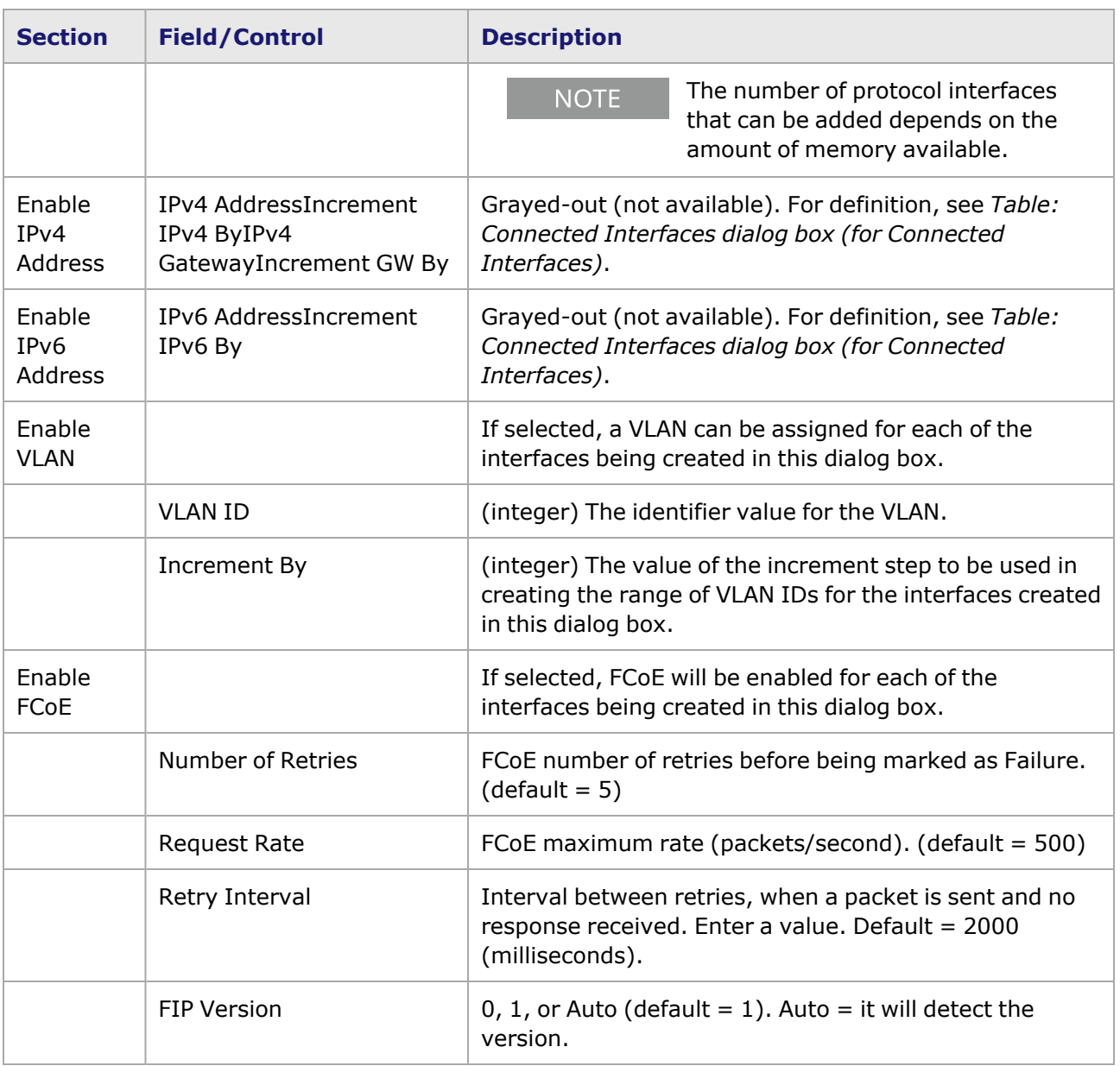

# <span id="page-753-0"></span>**Protocol Interface Wizard–FCoE dialog box**

The Protocol Interface Wizard - FCoE dialog box is shown in *Image: FCoE dialog box*.

Image: FCoE dialog box

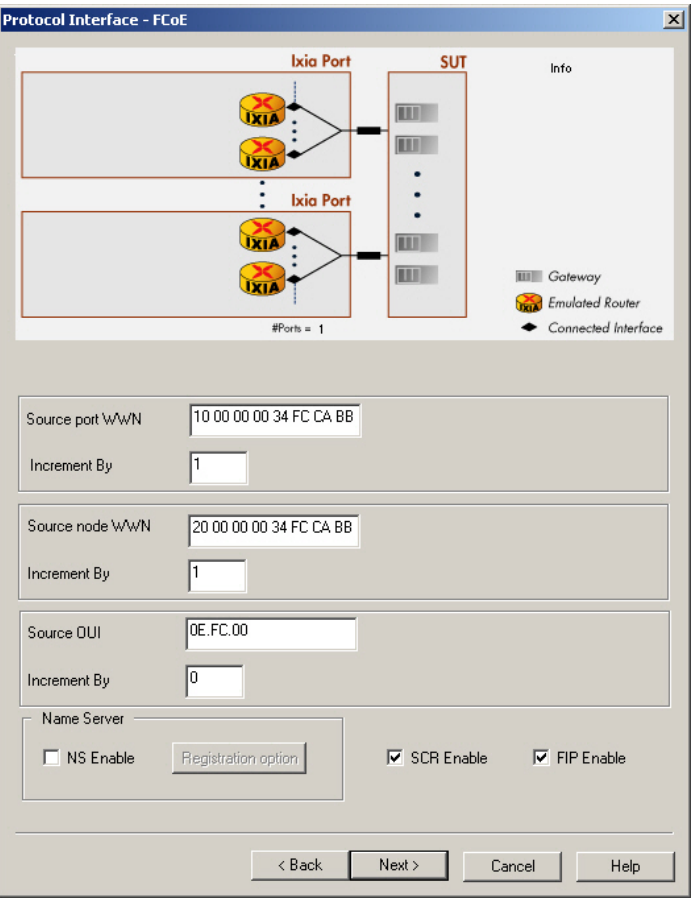

The fields and controls in this dialog box are described in *Table: FCoE dialog box*.

Table: FCoE dialog box

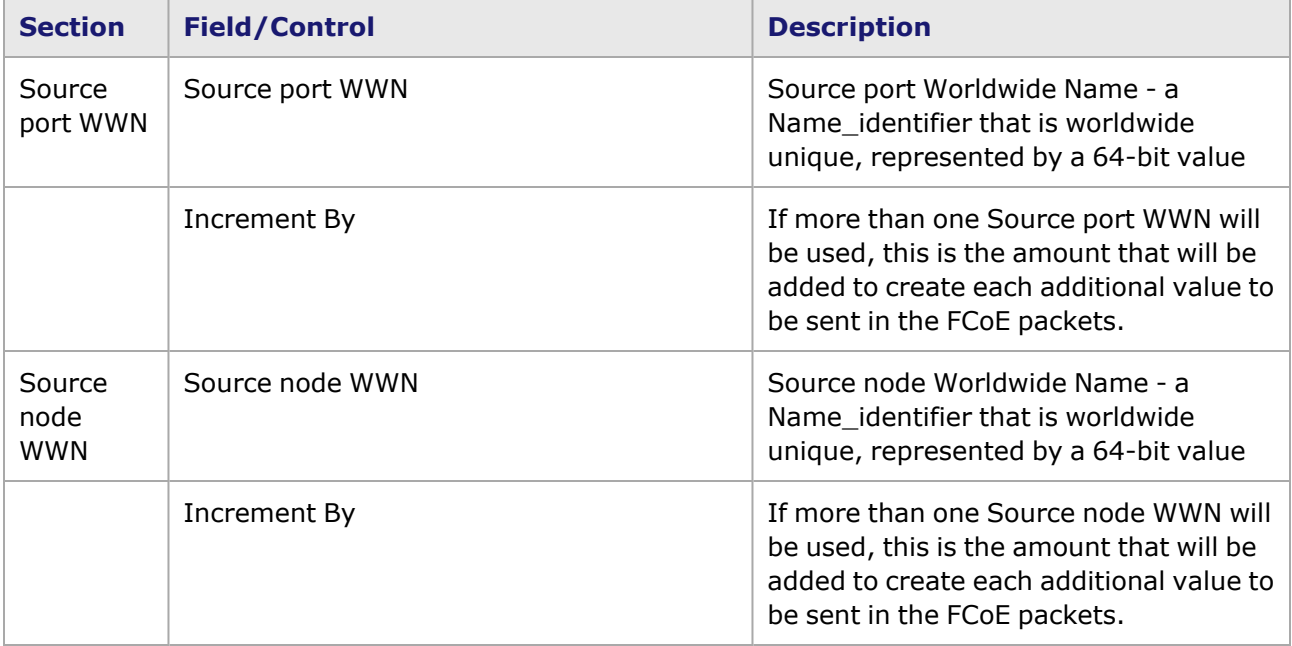

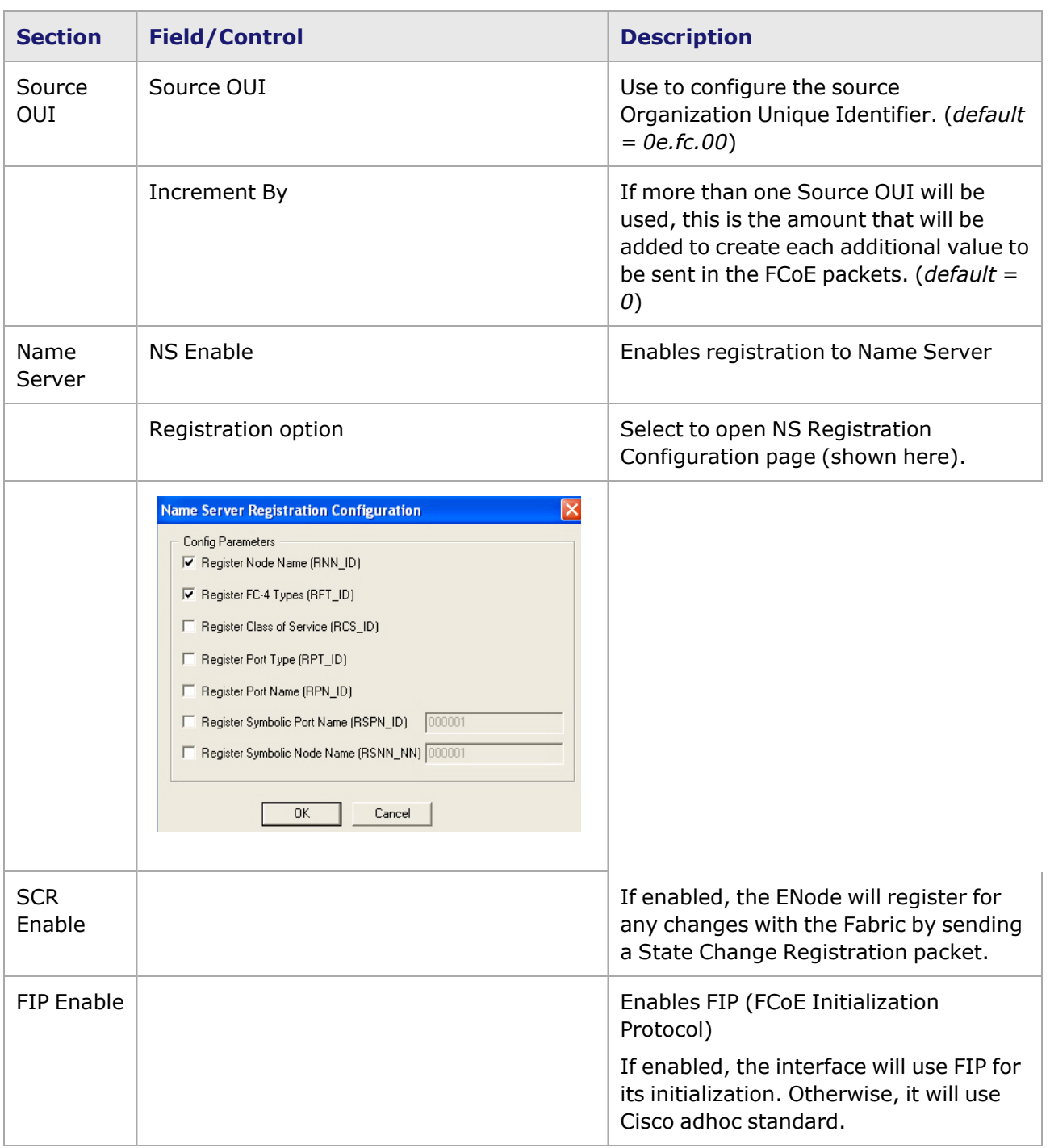

## <span id="page-755-0"></span>**Protocol Interface Wizard—FIP Configuration**

If FIP is enabled in the FCoE dialog box, the FIP dialog box will appear next. The Protocol Interface Wizard - FIP dialog box is shown in *Image: FIP dialog box*.

Image: FIP dialog box
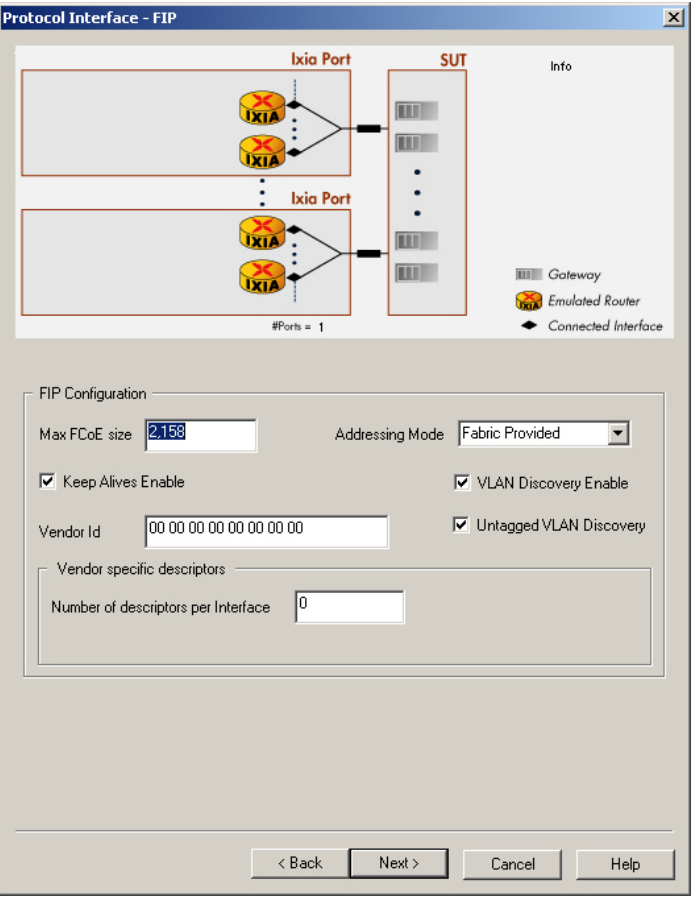

The fields and controls in this dialog box are described in *Table: FIP dialog box*.

Table: FIP dialog box

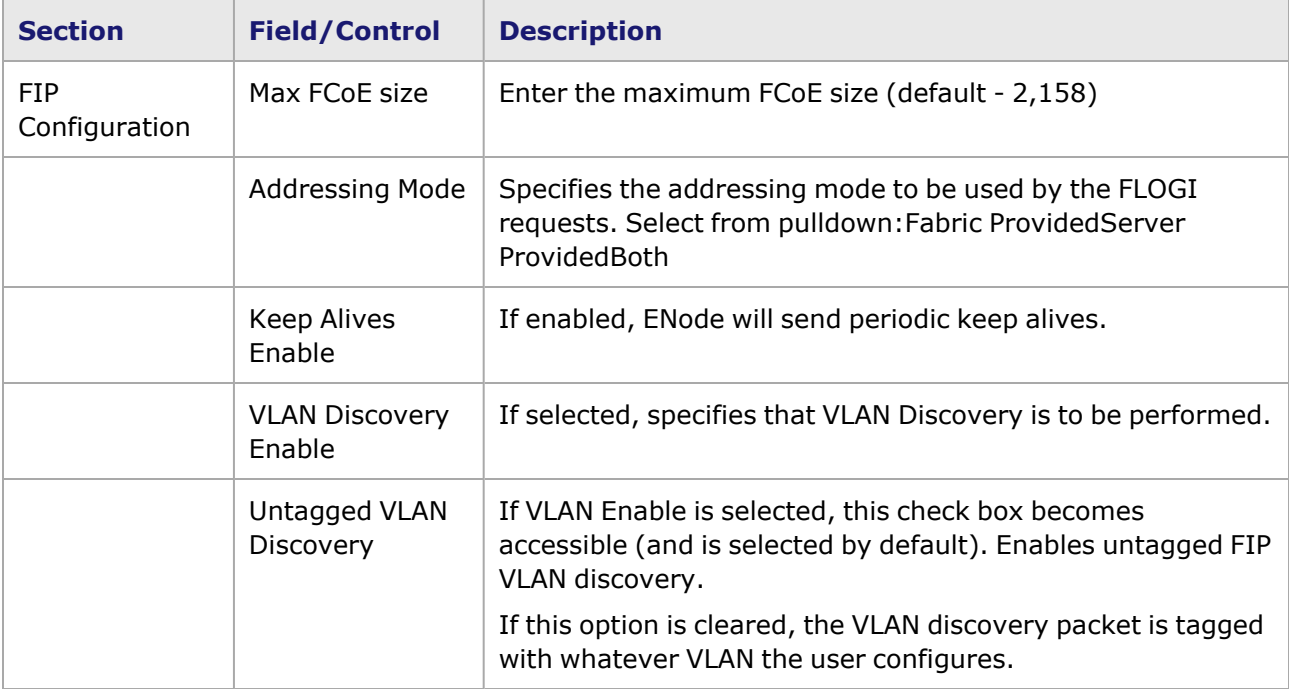

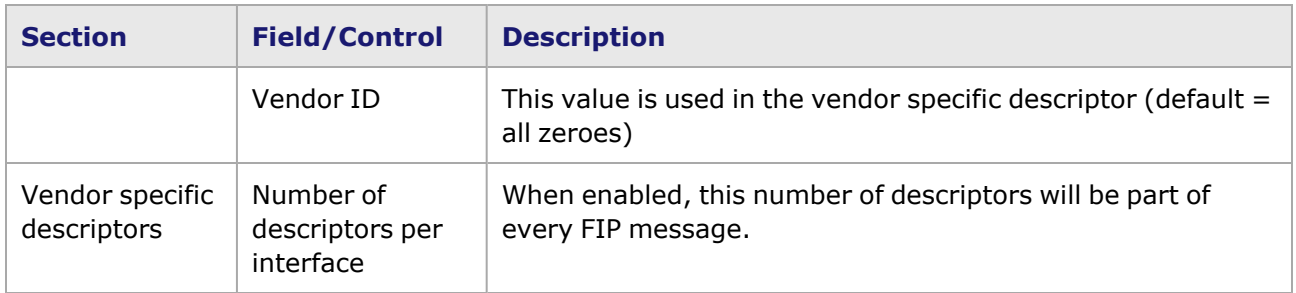

 $\vert x \vert$ 

## **Protocol Interface Wizard–NPIV dialog box**

The Protocol Interface Wizard - NPIV dialog box is shown in *Image: NPIV dialog box*.

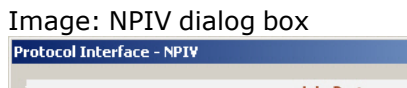

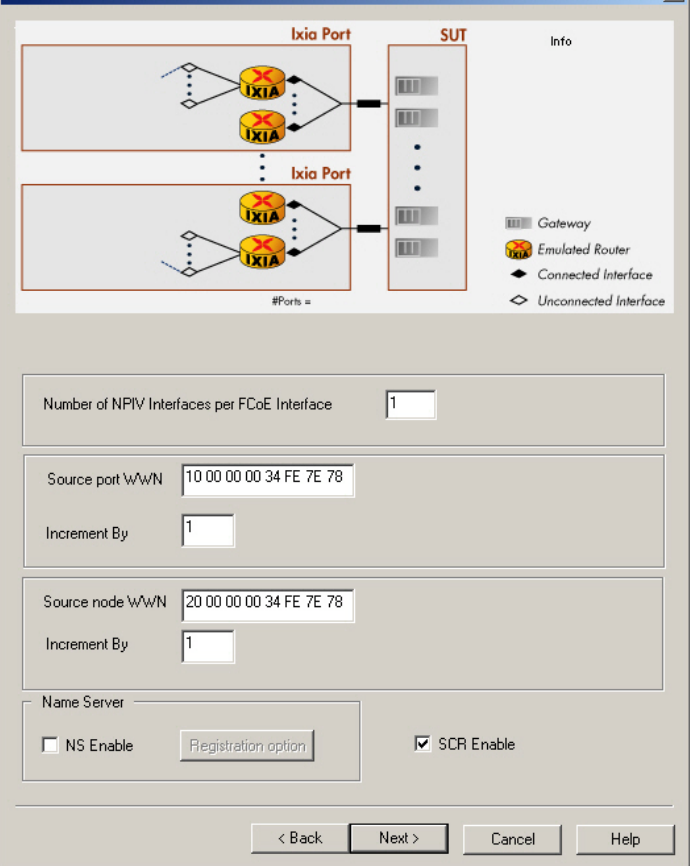

The fields and controls in this dialog box are described in *Table: NPIV dialog box*.

Table: NPIV dialog box

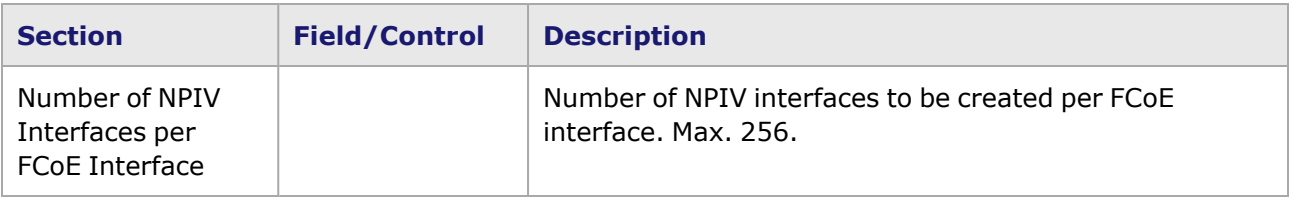

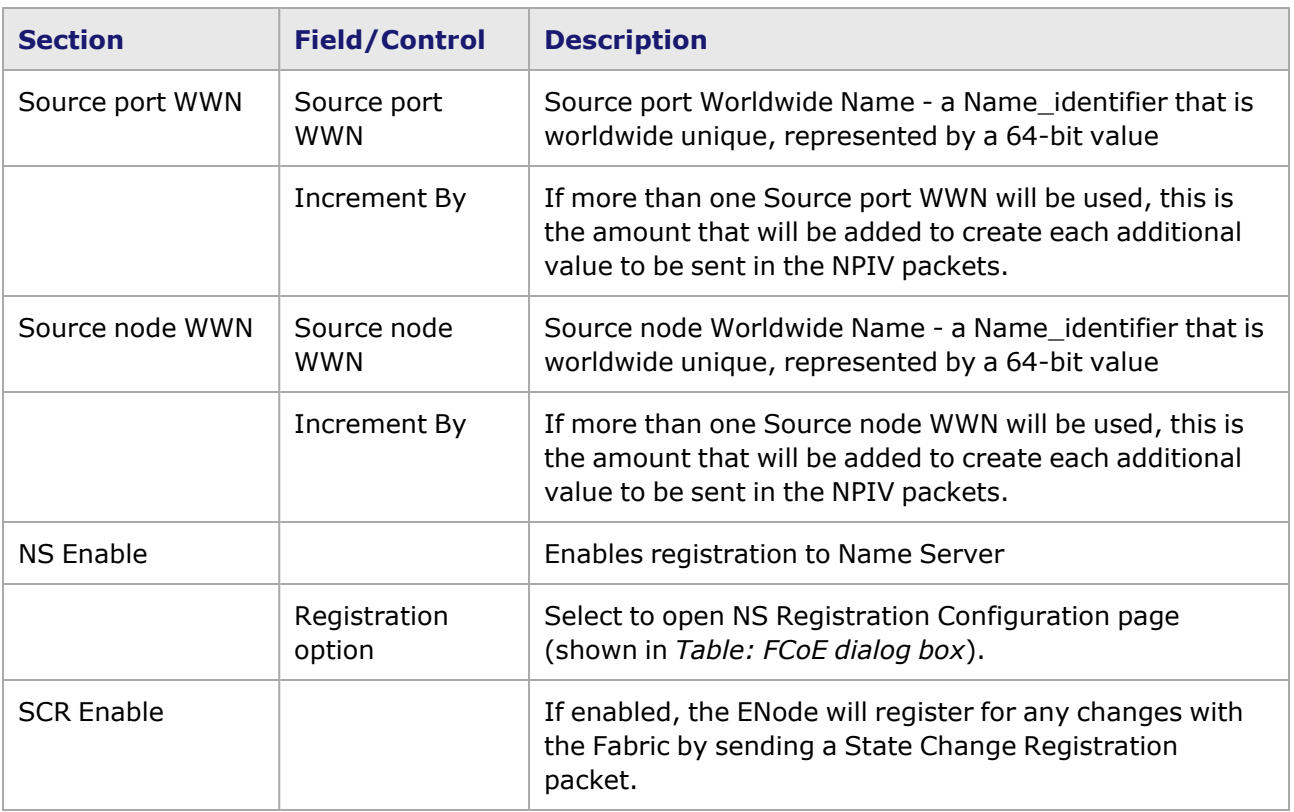

## **Protocol Interface Wizard–Finish dialog box (for FCoE/NPIV)**

The dialog box for completing the configuration process for NPIV/FCoE protocol interfaces is shown in *Image: Protocol Interface Wizard—Finish dialog box (for FCoE/NPIV)*. This dialog box shows the configuration information in the 'Info' window, and allows to choose the way that interfaces will be applied to the ports. The diagram at the top of the dialog box shows the configuration values that you have entered into the fields of the previous dialog box.

Image: Protocol Interface Wizard—Finish dialog box (for FCoE/NPIV)

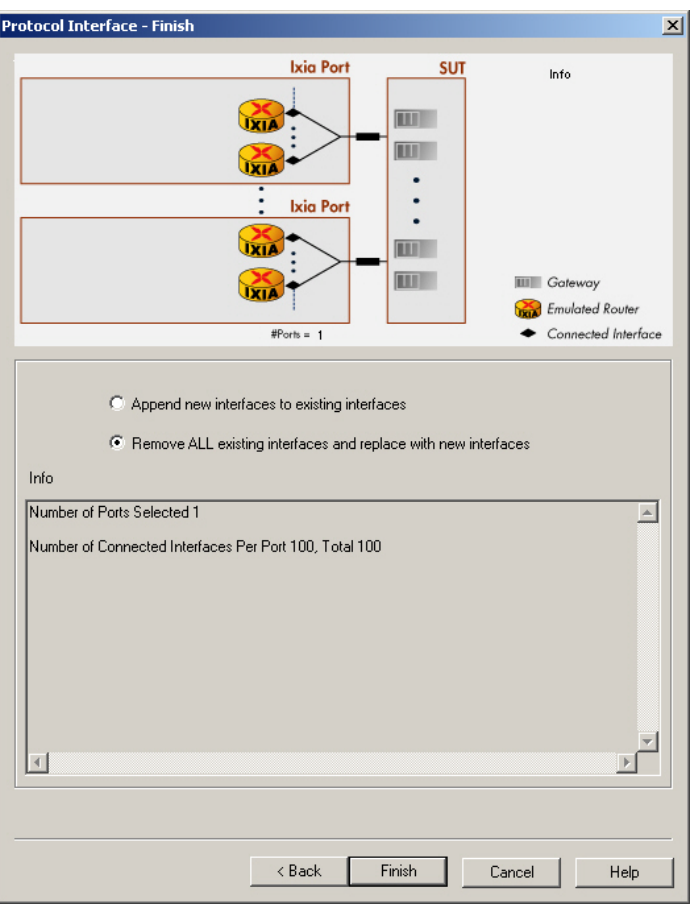

The fields and controls in this dialog box are described in *Table: Finish dialog box (for NPIV/FCoE)*.

Table: Finish dialog box (for NPIV/FCoE)

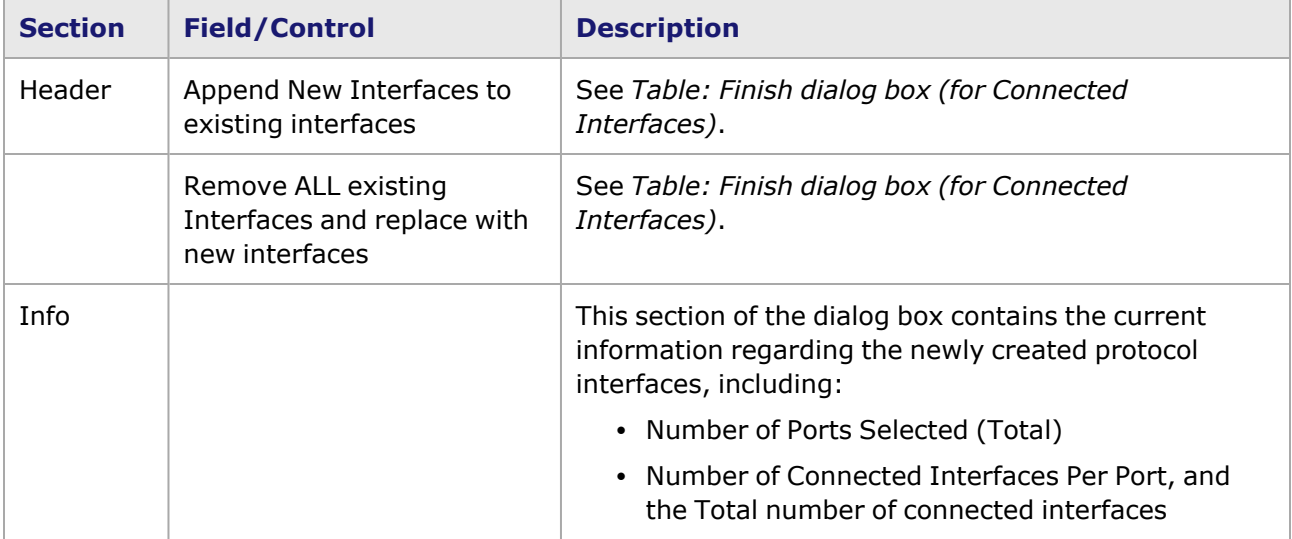

## *CHAPTER 11* **Address Resolution Protocol (ARP)**

The Address Resolution Protocol (ARP) window controls the manner in which ARP requests are sent from the port. This option is only available on Ethernet-based cards. The resulting responses from ARP requests are held in the ARP Table, which is used to set MAC addresses for transmitted data. ARP'ing the Device Under Test (DUT) allows tests and generated frames to be configured with a specific IP address, which at run time is associated with the MAC address of that particular DUT.

This chapter includes information on the use of the ARP window and the IP window, in the following sections:

- ARP [Window](#page-760-0)
- <span id="page-760-0"></span>• IP [Window](#page-763-0)

# **ARP Window**

**NOTE** 

For information on the IP Window, go to IP [Window.](#page-763-0)

ARP requests are generated from this window, from the main IxExplorer window, or when a Destination Address type of 'ARP Table' is used in the Frame Data dialog box. Entries in the ARP table are not aged; they are always considered valid. The ARP window is shown in *Image: ARP Window*.

**NOTE** 

On per-port Linux CPU-based cards with the ARP mode set to 'Resolve ARP' (only), the 'Send ARP' command from a client will result in the transmission of an ARP request ONLY if the ARP table does not have an updated entry.

Image: ARP Window

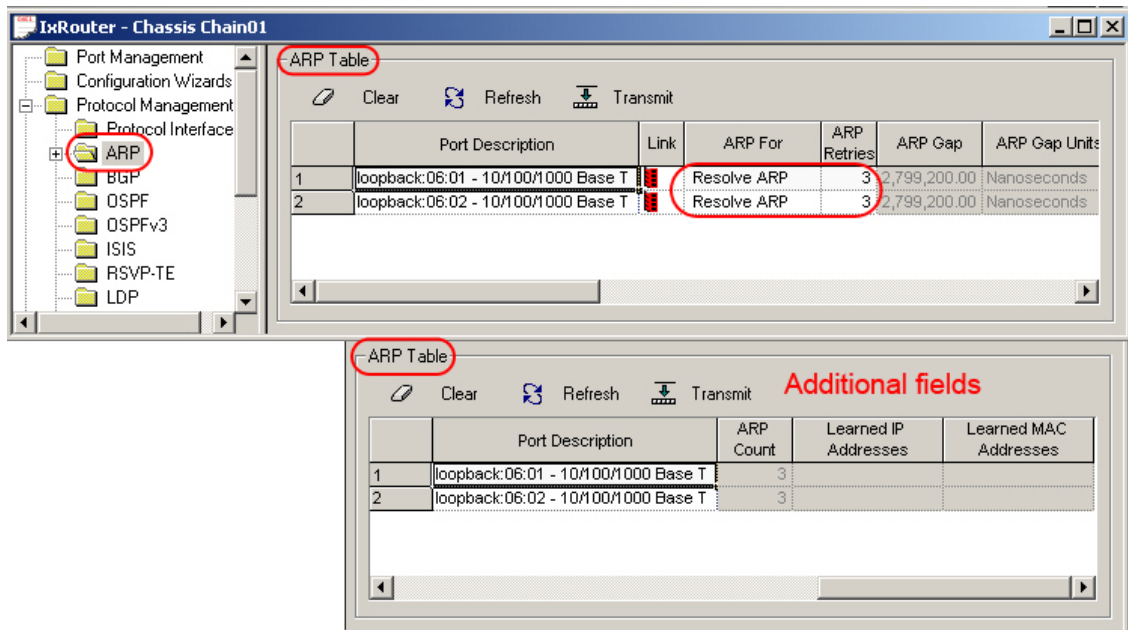

The ARP table holds the local addresses used, as well as the learned addresses from the Gateway/DUT port on the link. The learned entries are automatically added to the table following discovery. The fields and controls in this window are shown in *Table: ARP Window*.

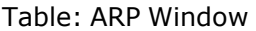

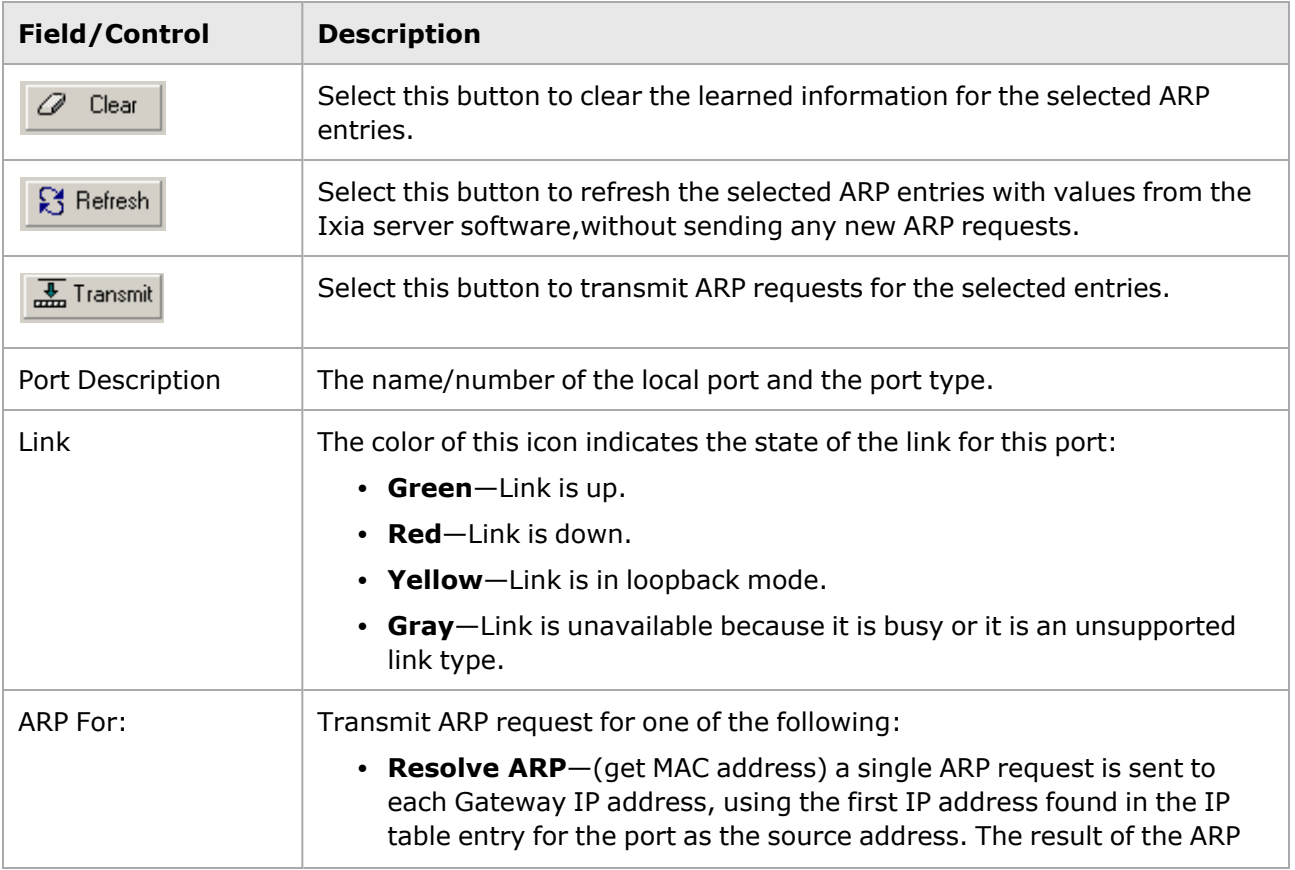

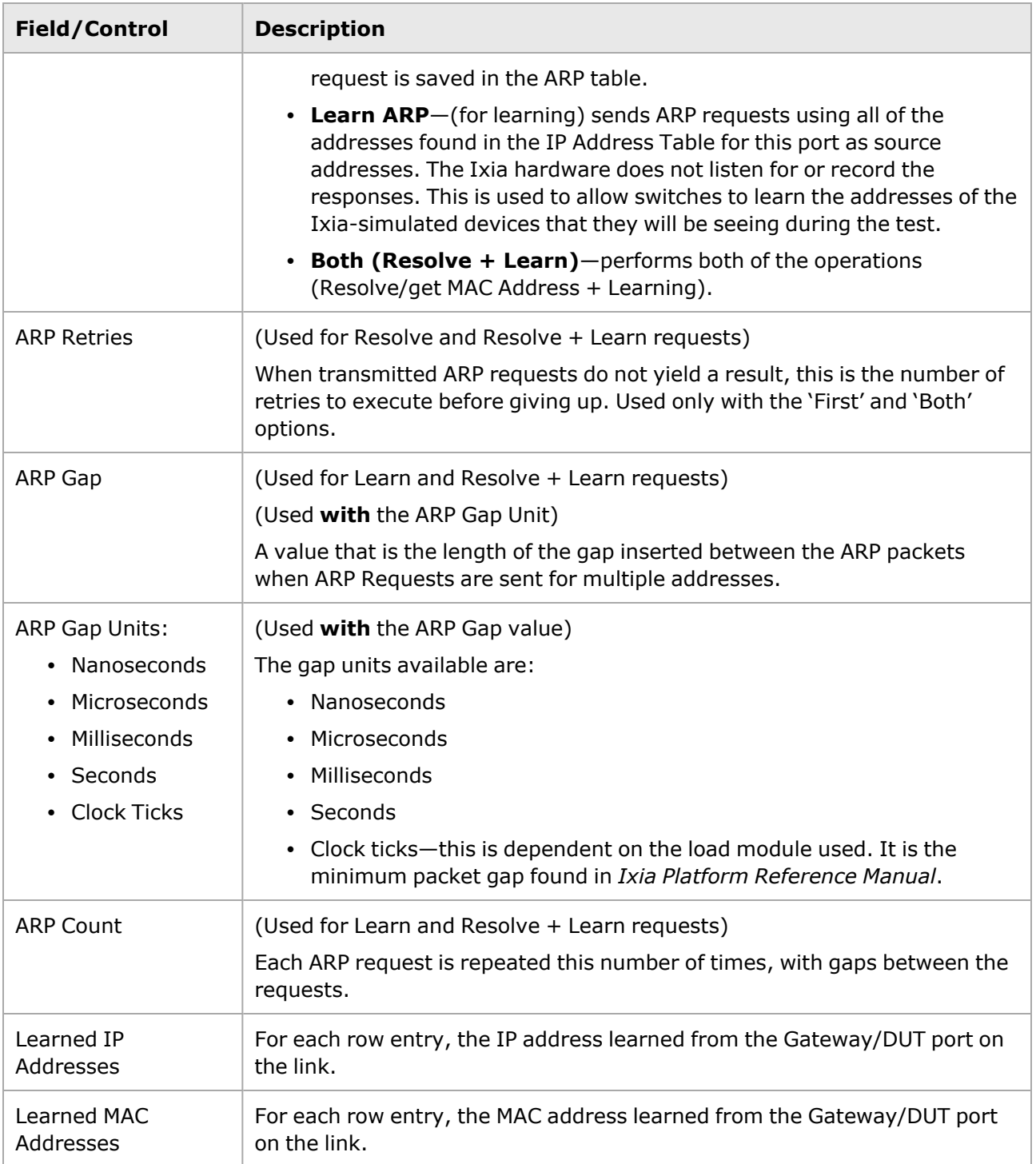

## **ARP Options Pop-Up Menu**

The ARP options pop-up menu is shown in *Image: ARP Options Pop-Up Menu*.

Image: ARP Options Pop-Up Menu

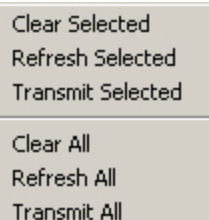

The options in this menu are described in *Table: ARP Options Pop-Up Menu*.

Table: ARP Options Pop-Up Menu

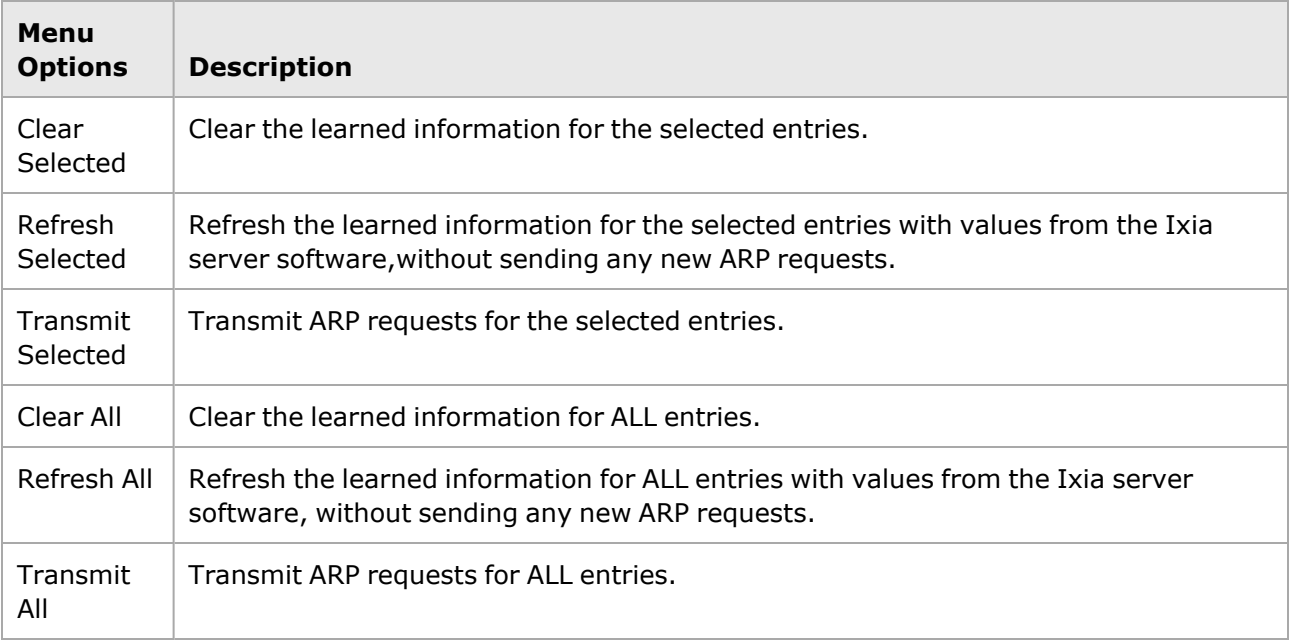

# <span id="page-763-0"></span>**IP Window**

The IP Table window allows IPv4 addresses to be assigned on a per-port basis. This window differs from the Protocol Interfaces window since the IP Table allows to create a very large range of IPv4 addresses, while the Protocol Interface table allows only one IPv4 address per interface. But, the IP Table addresses do not support routing protocol configuration in IxExplorer. This table is used if you want ARP and PING responses, or ARP learning frames, for a very large range of addresses.

In most cases, you should be using the Protocol Interfaces window. See Protocol [Interfaces](#page-668-0) for additional information.

The correspondence between source IP addresses and MAC addresses (for Ethernet ports only) can be specified, and the Gateway IP address is also specified here. The IP Table for POS cards is similar except for the omission of the Mapping Option and MAC Address columns. IP addresses may be exclicked as individual addresses or as a range of addresses.

All ARP requests (for Ethernet) are sent to the Gateway address. In most cases, the default Gateway Address is the address of the DUT. When a gateway separates the Ixia port from the DUT, the IP address of that gateway is used as the default.

The IP Table window, shown in *Image: IP Table Window*, consists of a header and a grid with fields that control IP to MAC address and Gateway correspondence information. In this example, three IPv4 addresses have been added to the first port and are shown with the automatically-generated default addresses. (See IP [Table–Default](#page-769-0) IP Addressing Method for additional information.)

Port identifiers appear in the Protocol Window using the following **NOTE** format:*Chassis Name: Card Number: Port Number***Example**: *Your Chassis:01:01*

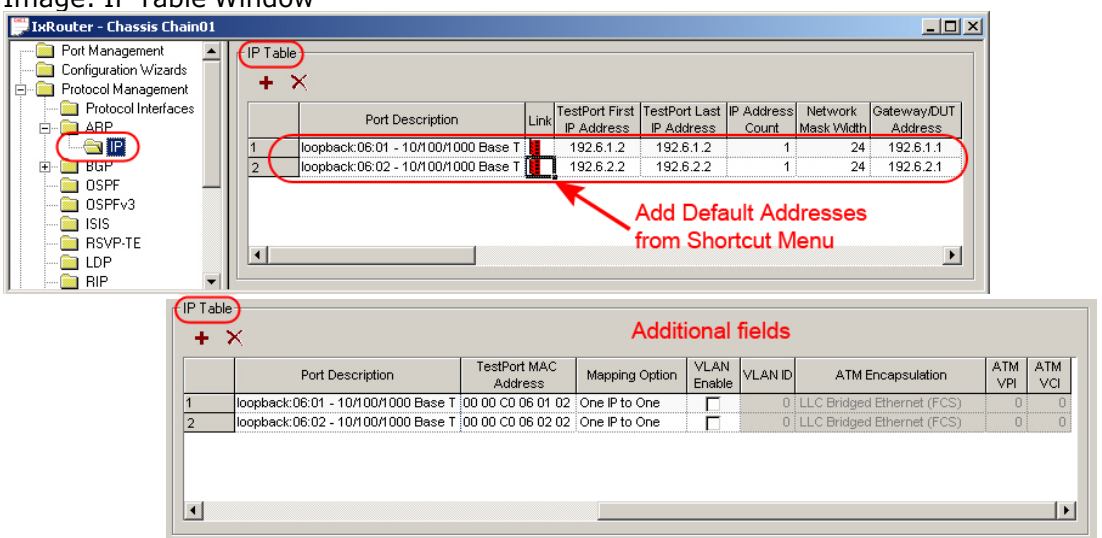

### Image: IP Table Window

The fields and controls for the IP Table window are described in *Table: IP Table Window*. For information on the context menu, See IP Table [context](#page-766-0) menu. The values in the fields may be added or edited manually. Select 'F2' to insert the cursor in the field.

Table: IP Table Window

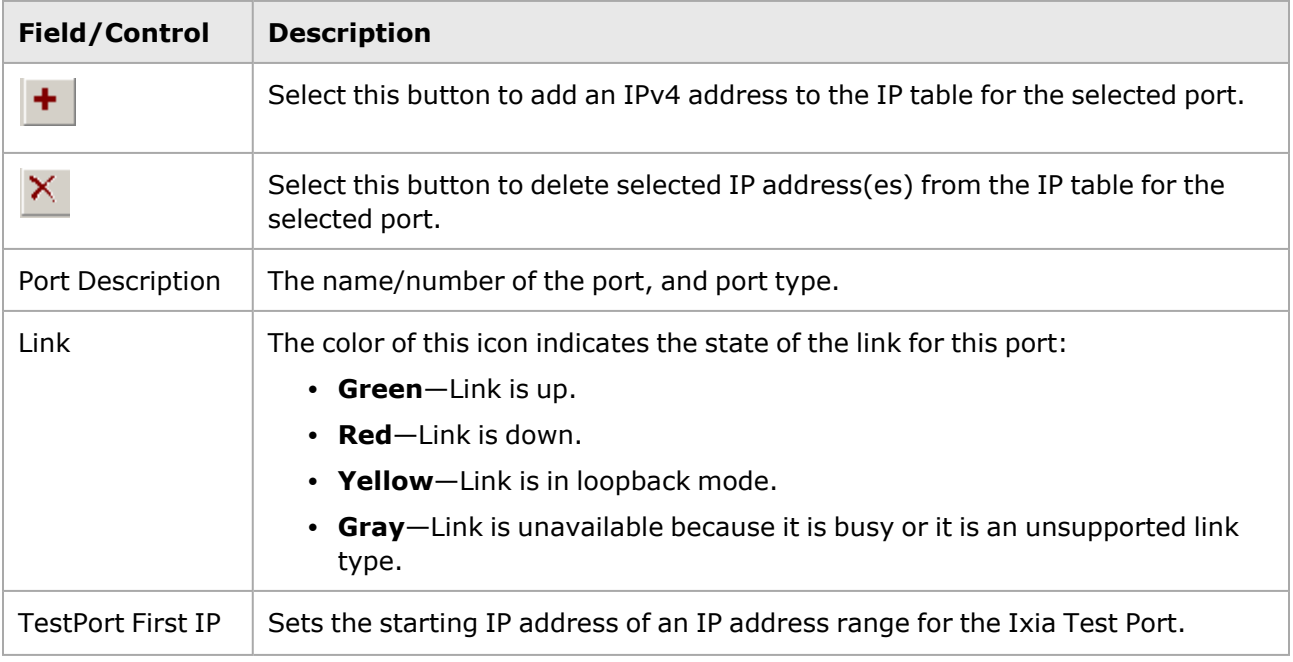

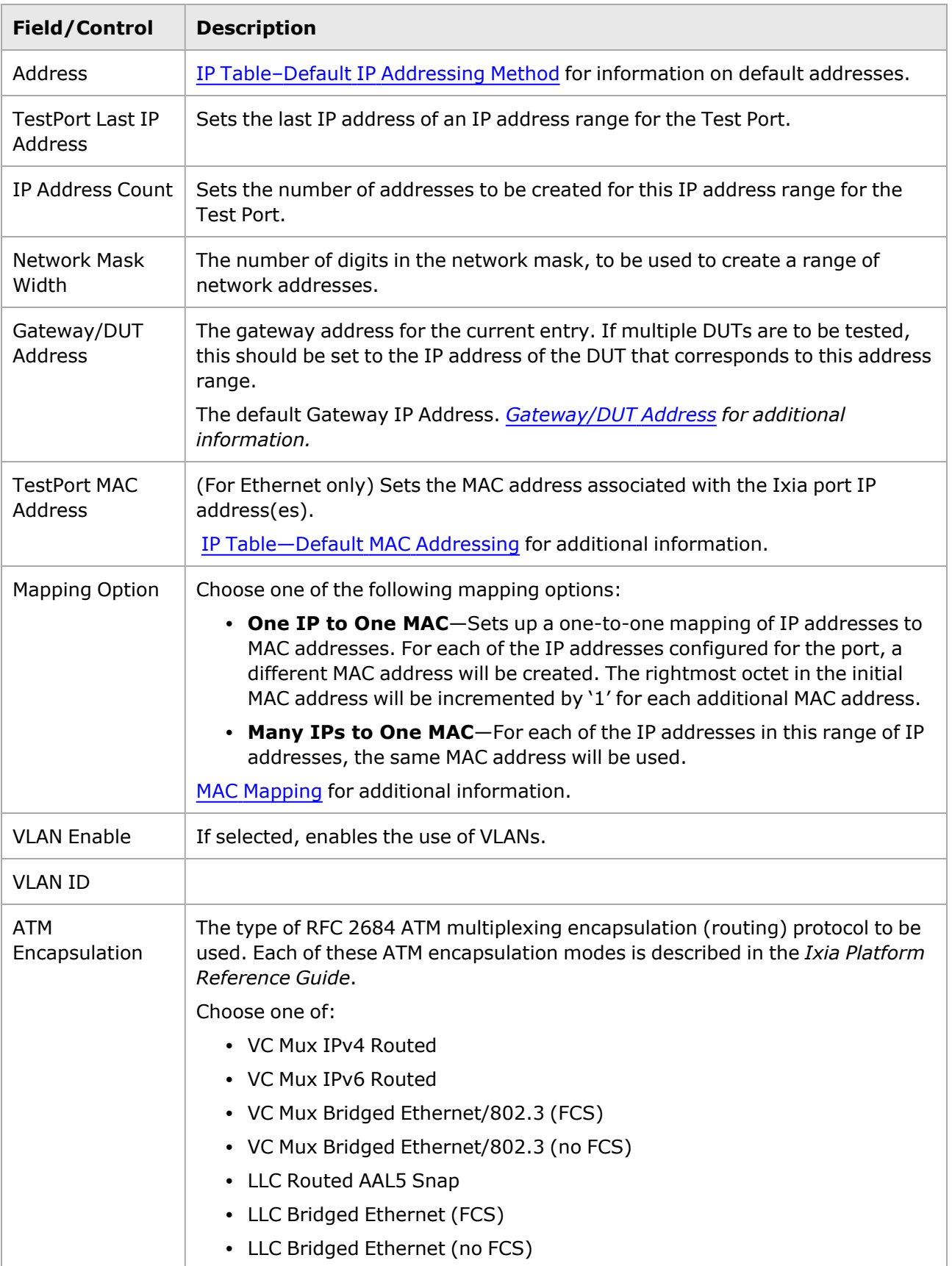

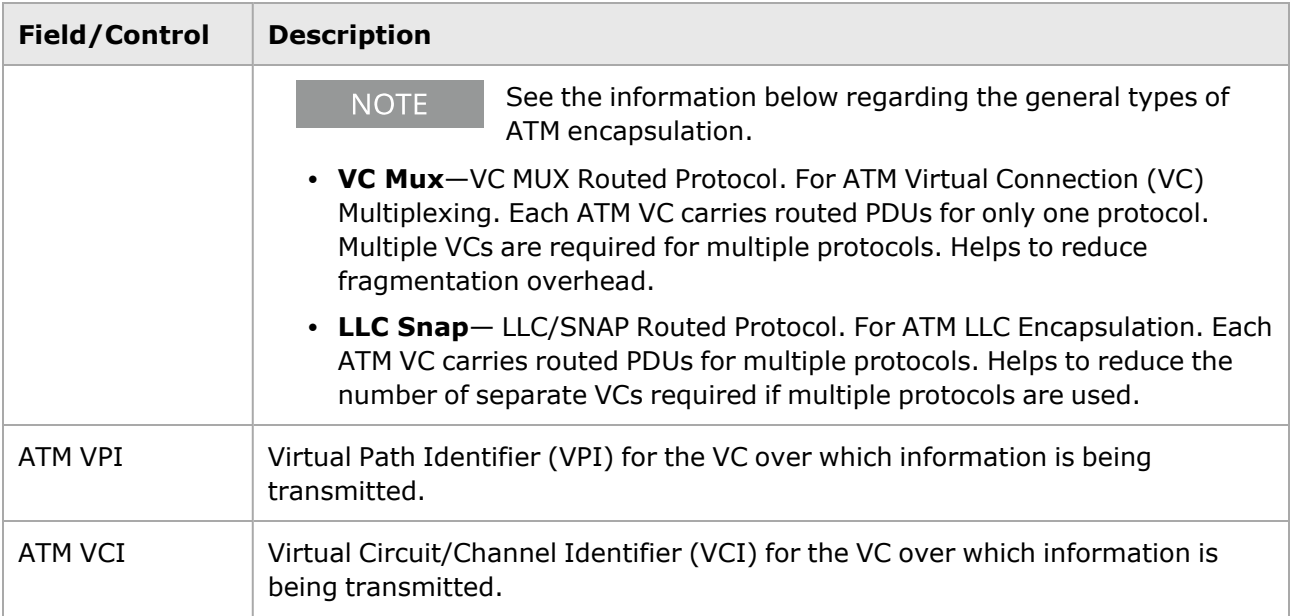

### <span id="page-766-1"></span>**Gateway/DUT Address**

Unless otherwise specified for a specific range of addresses, all ARP requests are sent to the Default Gateway IP address. In most cases, the Default Gateway Address is the address of the DUT. Where a gateway separates the Ixia port from the DUT, this should be set to the IP address of the gateway.

### <span id="page-766-0"></span>**IP Table context menu**

Open the IP table context menu as shown in *Image: IP Table context menu*.

Image: IP Table context menu New Ctrl+N Delete Del  $Ctrl + C$ Copy Paste  $Ctrl+V$ Increment Increment By Decrement Decrement By Same Add/Remove Fields Default IP on Selected Ports Default IP on Empty Ports

The options in this menu are described in *Table: IP Table context menu*.

Table: IP Table context menu

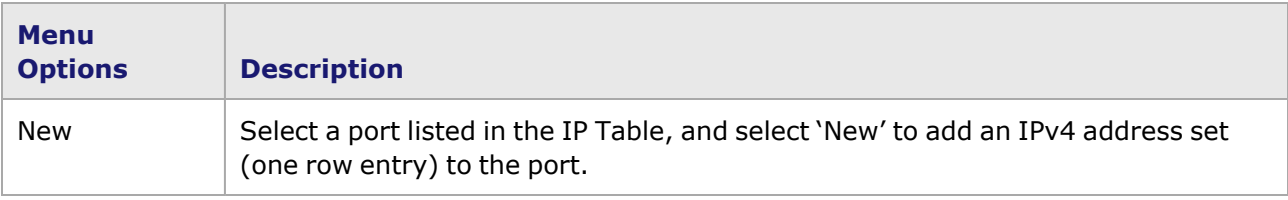

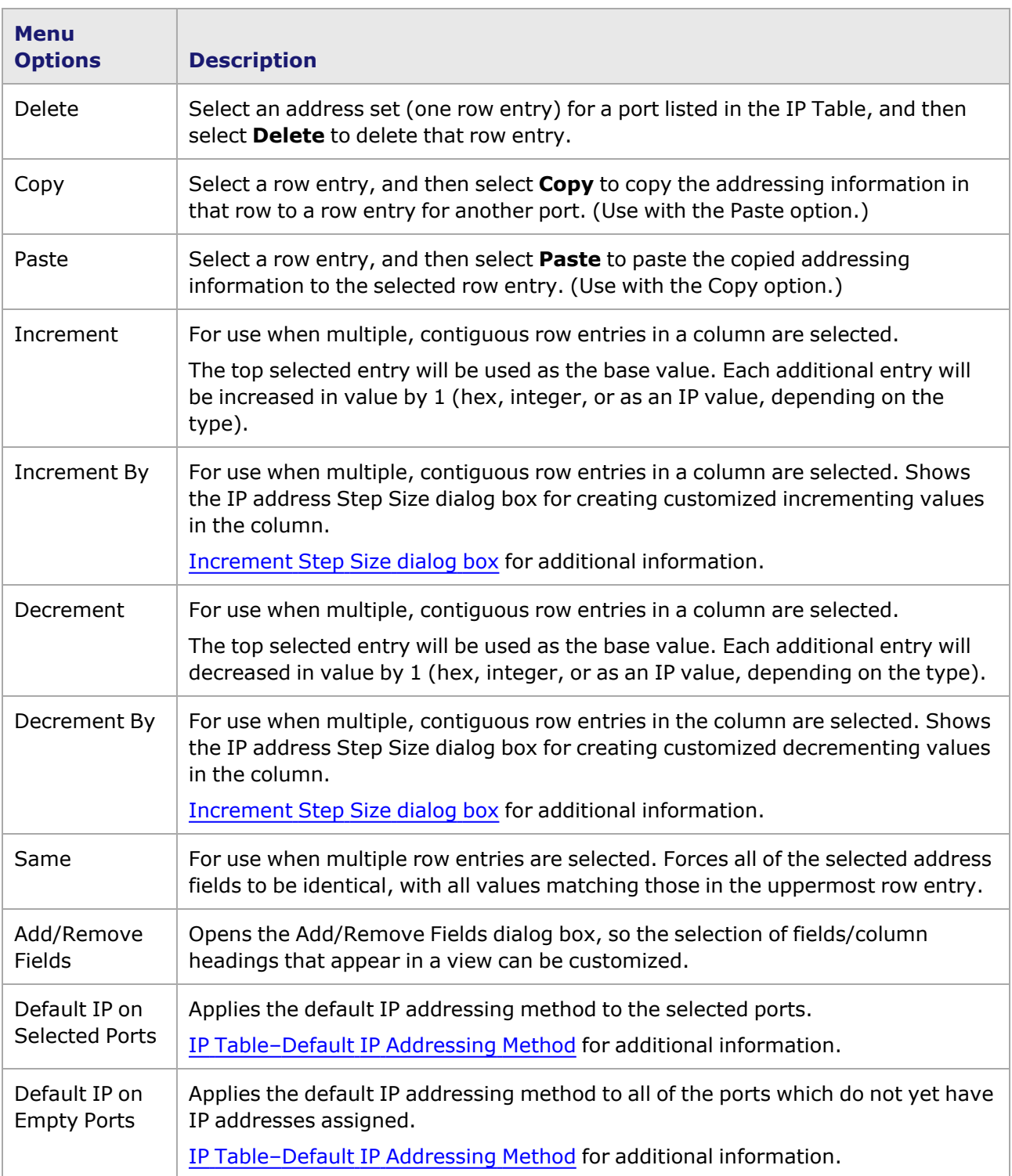

# <span id="page-767-0"></span>**Increment Step Size dialog box**

When the 'Increment By' or 'Decrement By' options are selected, the Increment Step Size dialog box opens so you can define an increment/decrement step other than '1' (the default setting). This dialog box applies only for incrementing or decrementing selected, contiguous values in a column. The Increment Step Size box is shown in *Image: Increment Step Size dialog box*.

Image: Increment Step Size dialog box

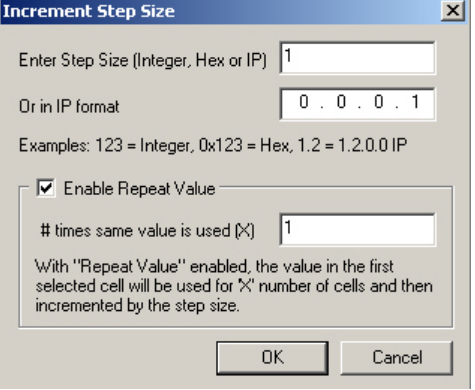

The fields and controls in this dialog box are described in *Table: Increment Step Size dialog box*.

Table: Increment Step Size dialog box

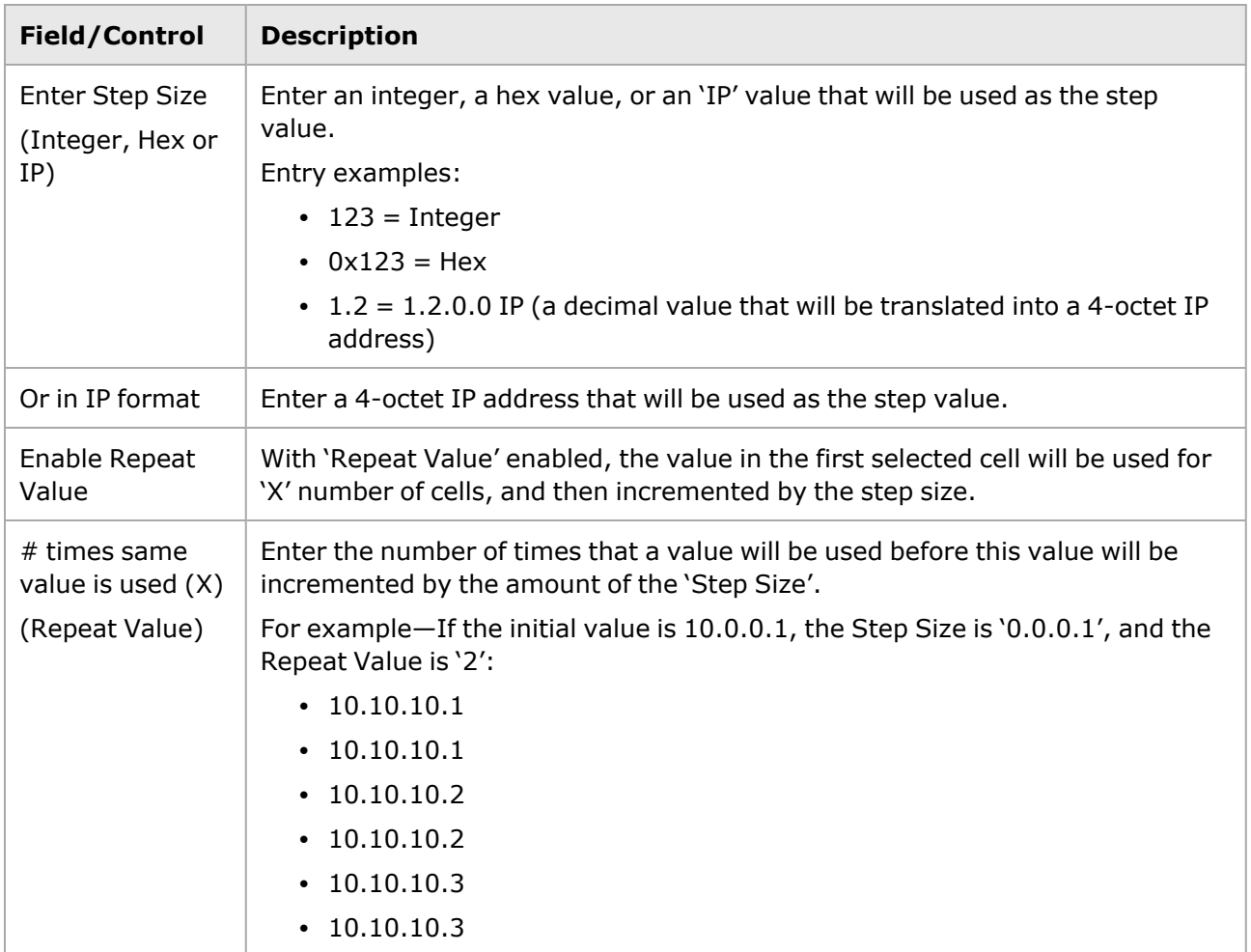

## <span id="page-769-0"></span>**IP Table–Default IP Addressing Method**

To assist in speeding up the address configuration process for large numbers of ports in the IP table, a default addressing scheme is available for use. The two types of addressing are:

- IP Table-Default IPv4 Addressing
- <span id="page-769-3"></span>• IP [Table—Default](#page-769-1) MAC Addressing

### **IP Table—Default IPv4 Addressing**

The default IPv4 addresses consist of a network address (first 3 bytes) plus the one-byte host portion of the address, and are based on the following rules:

- The first byte is 192 (hex value  $=$  C0).
- The second byte is based on the number of the card slot in the chassis where the port is located. For example: If the load module is located in Slot 2, then the first 2 bytes of the IP address will be: 192.2.
- The third byte is based on the number of the port in the card. For example: If the port is the first port or only port on the card, the first 3 bytes of the IP address will be: 192.2.1.
- For the fourth byte (the host portion of the address) the IP address for the DUT/Gateway port on the link is assigned the first available host address on the subnet for that link, so its address would be: 192.2.1.1.
- The IP address for the Ixia port on that link is assigned the second available host address on the subnet for that link, so its address would be: 192.2.1.2.

### <span id="page-769-1"></span>**IP Table—Default MAC Addressing**

The default Test Port MAC addresses are automatically assigned according to the following rules:

- First 2 octets are zeros (00 00).
- Third octet is C0 (decimal value  $= 192$ ).
- The last 3 bytes of the MAC address copy the values last 3 bytes of the IP address, but exclicked in hexadecimal notation.

<span id="page-769-2"></span>See also MAC [Mapping.](#page-769-2)

### **MAC Mapping**

There are two types of mapping MAC addresses to IP addresses:

- One IP to One MAC [Mapping](#page-769-4)
- <span id="page-769-4"></span>• Many IPs to One MAC [Mapping](#page-770-0)

#### **One IP to One MAC Mapping**

- One MAC Address is created for each IP address in the range, according to the formatting described above.
- The last byte of the MAC Address is incremented by '1' for each additional address.
- The number of MAC Addresses is determined by the value in the IP Address Count column.
- Example (For Port 04:01, IP Address Count = 3):

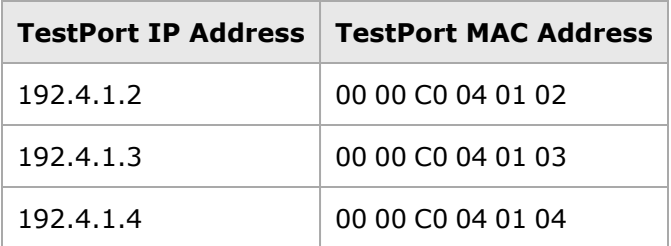

### <span id="page-770-0"></span>**Many IPs to One MAC Mapping**

- The same MAC Address is used for every IP address in the range.
- Example (For Port 04:01, IP Address Count =  $3$ ):

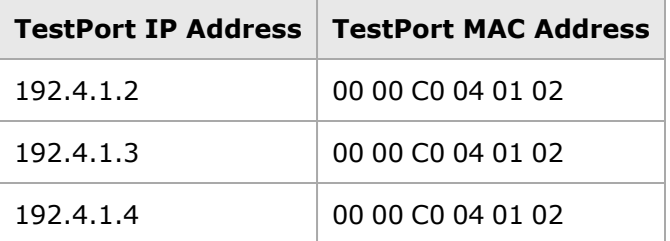

This page intentionally left blank.

## *CHAPTER 12* **ICMP/PINGv4**

ICMP is the Internet Control Message Protocol. The Packet InterNet Groper (PING) utility, based on ICMP, is used to test for connectivity. PING messages are ICMP messages of type *Echo Request.* Responses are ICMP message of type *Echo Response*. This chapter describes the use of the PING utility in the IxExplorer and IxRouter GUI.

# **ICMP/PING Overview**

PINGs can be sent for both IPv4 and IPv6 addresses:

- <sup>l</sup> **For IPv4**—The PING messages are IPv4 ICMP messages of type *Echo Request.* PingResponses are IPv4 ICMP message of type *Echo Response*.
- **For IPv6**—The PING protocol is available for modules which support IPv6, using ICMPv6.

**!!! 'PING' REQUIRES AN ENABLED PROTOCOL INTERFACE!!!! 1)Add an interface to the port**. **2)Add an IPv4 and/or IPv6 address to the interface. 3)Enable the interface.**

The PING message is sent from the PING [dialog](#page-774-0) (Ping dialog box) which can be accessed in two locations:

- **Protocol Interfaces Window**—From the pop-up menu in the Protocol Interfaces table. [PING](#page-772-0) from Protocol [Interfaces](#page-772-0) Window.
- **Network Resources Window**—From the port level pop-up menu. The 'Send Ping...' option is available in this menu IF a protocol interface has been created and enabled for that port. [PING](#page-773-0) from Network [Resources](#page-773-0) Window.

When a PING is sent to an IPv4 address, the check boxes for 'Enable PING for IPv4' and 'Enable ARP' will be enabled automatically in the Protocol Management window. To disable the PING function:

- <sup>l</sup> **For IPv4**—Clear the check box for 'Enable PING for IPv4,' or disable the protocol interface.
- <span id="page-772-0"></span>**• For IPv6**—Disable the protocol interface.

# **PING from Protocol Interfaces Window**

The Protocol Interfaces Window is shown in *Image: Protocol Interfaces Window—Ping Option*. The context menu for a port is shown, with the **Ping** option available.

Image: Protocol Interfaces Window—Ping Option

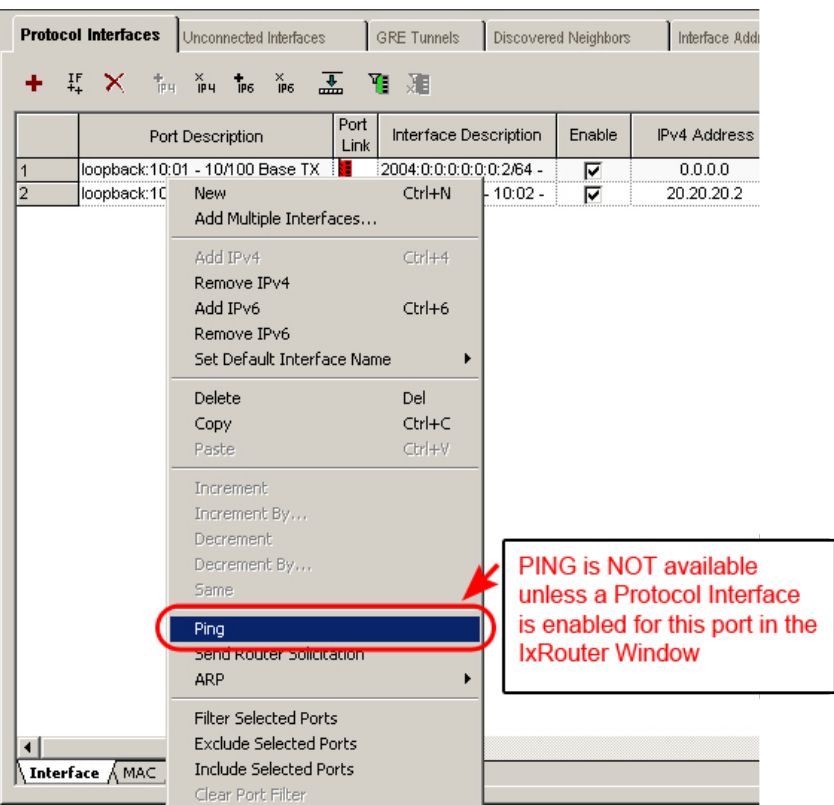

# <span id="page-773-0"></span>**PING from Network Resources Window**

The 'Send Ping...' option in the Network Resources window port pop-up menu is shown in *Image: Network Resources Window—Send Ping*.

Image: Network Resources Window—Send Ping

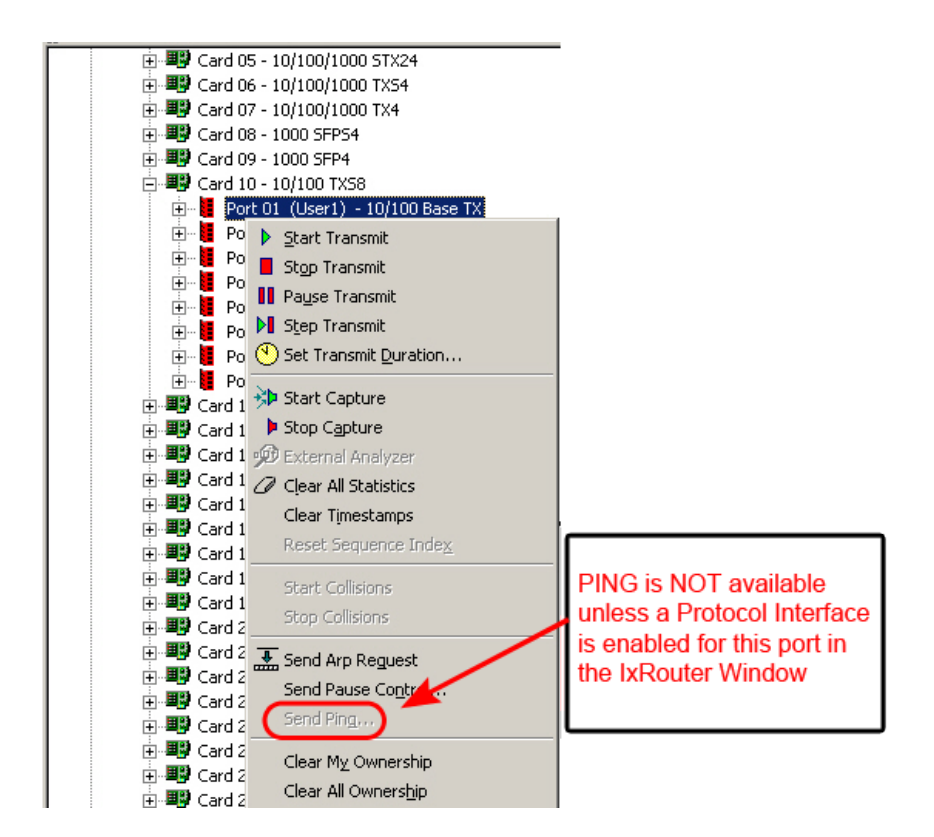

# <span id="page-774-0"></span>**Ping dialog box**

The Ping dialog, which can be accessed from the Protocol Interfaces window, or from the Network Resources port level, is shown in *Image: Ping dialog box for IPv4 and IPv6*.

**MANDATORY for Using PING:** 1) In the Protocol Interfaces Window, a named Protocol Interface**MUST**first be added to the port. 2) An IPv4 and/or IPv6 address **MUST** be assigned to that interface. 3) The named interface **MUST**be enabled.

Image: Ping dialog box for IPv4 and IPv6

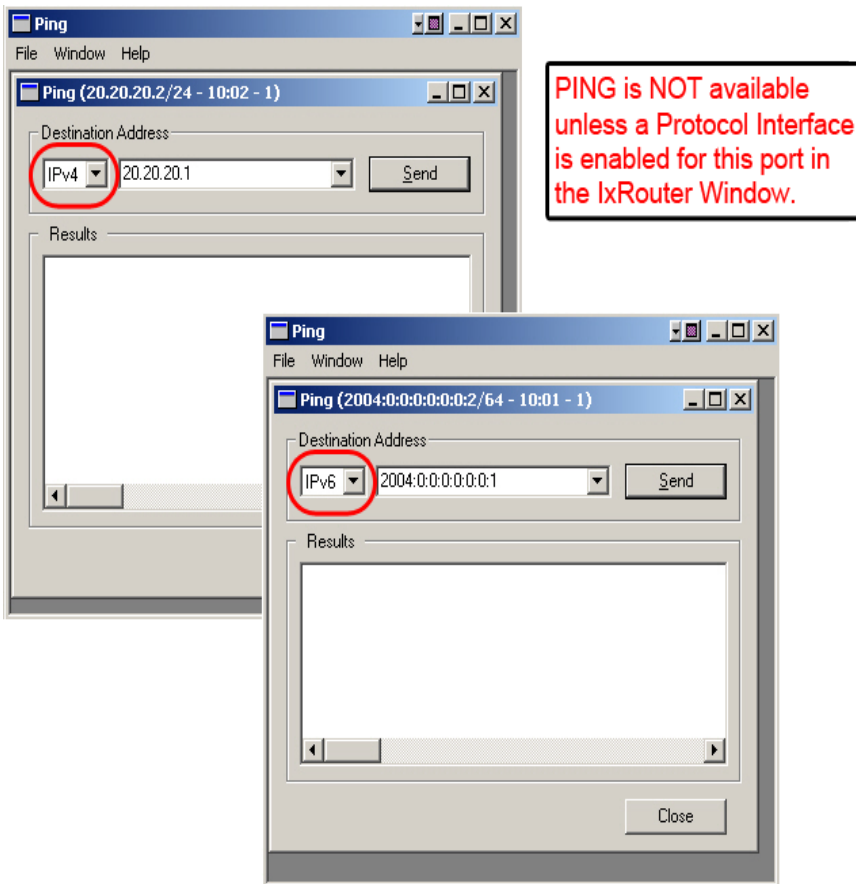

The fields and controls in this dialog are described in *Table: Ping dialog box for IPv4 and IPv6*.

Table: Ping dialog box for IPv4 and IPv6

 $\overline{\phantom{a}}$ 

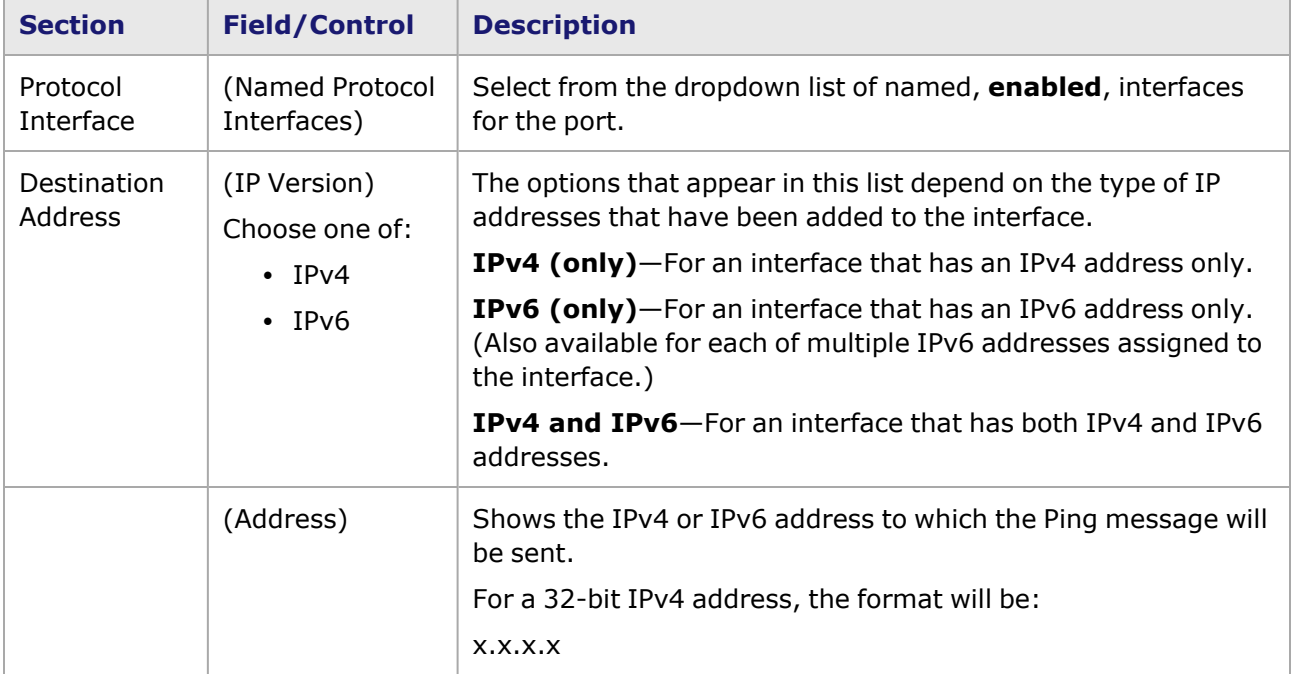

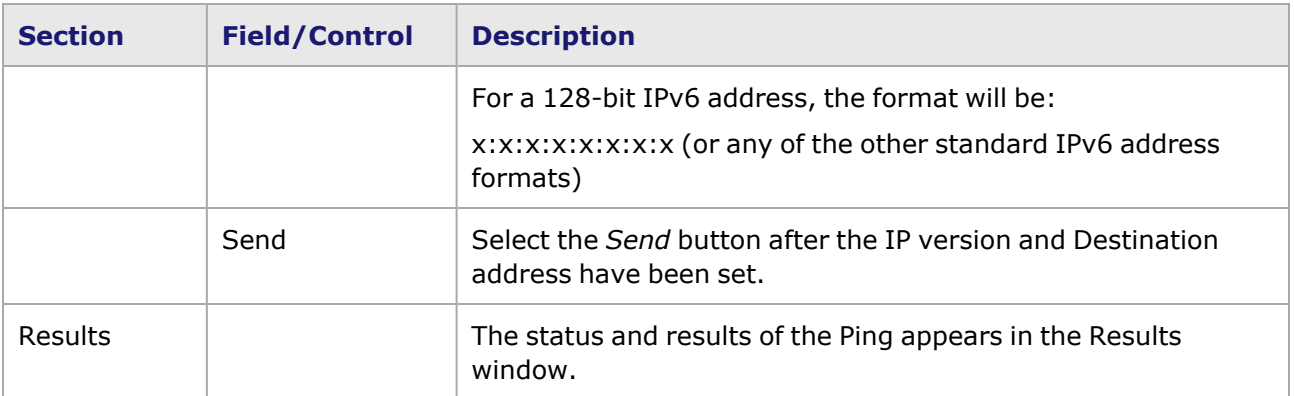

This page intentionally left blank.

## *CHAPTER 13* **Filter Properties**

The Filters selection for a port allows for a number of settings related to capturing, filtering, and statistics. There are three tabs for the Filters, Statistics, Receive Mode dialog box, described in the following sections:

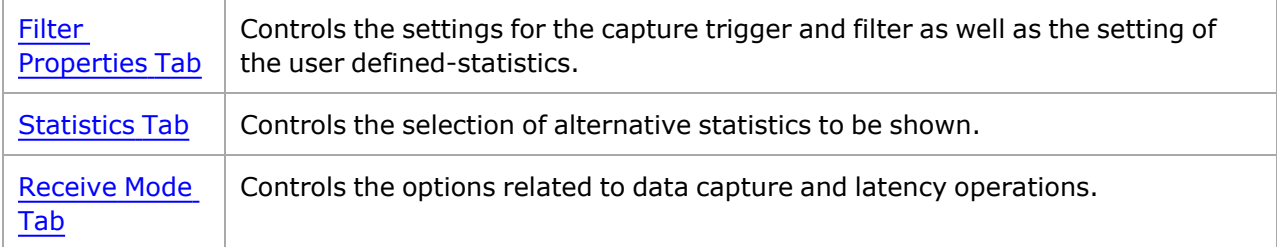

# <span id="page-778-0"></span>**Filter Properties Tab**

The **Filter Properties** tab sets trigger and filter parameters that are used in three different areas within the Ixia system:

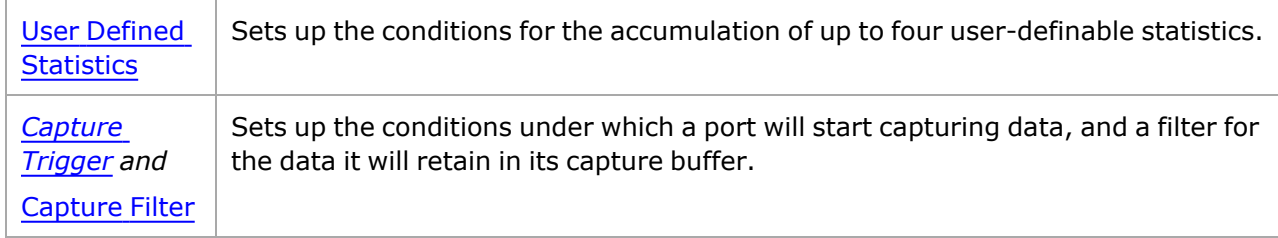

The parameters used to construct these values are based on:

- Masked MAC DA/SA addresses. MAC DA/SA addresses are not applicable to Packet over SONET modules.
- Type of packet or masked data patterns within the packet.
- Any error condition, including a good packet.
- The size of the received packet.

The **Filter Properties** tab for a 10/100 module—with the optional User-Defined Statistics 5 & 6 enabled—is shown in *Image: Filter Properties—Overview*. The dialog boxes for Packet over SONET modules do not show the DA and SA columns. The dialog boxes for OC-48 channelized port mode show the Circuit column.

#### **NOTE**

In case the user changes any parameters under Filter Properties or Receive mode, the traffic related to capture will not stop and the latency will also not be affected.

#### Image: Filter Properties—Overview

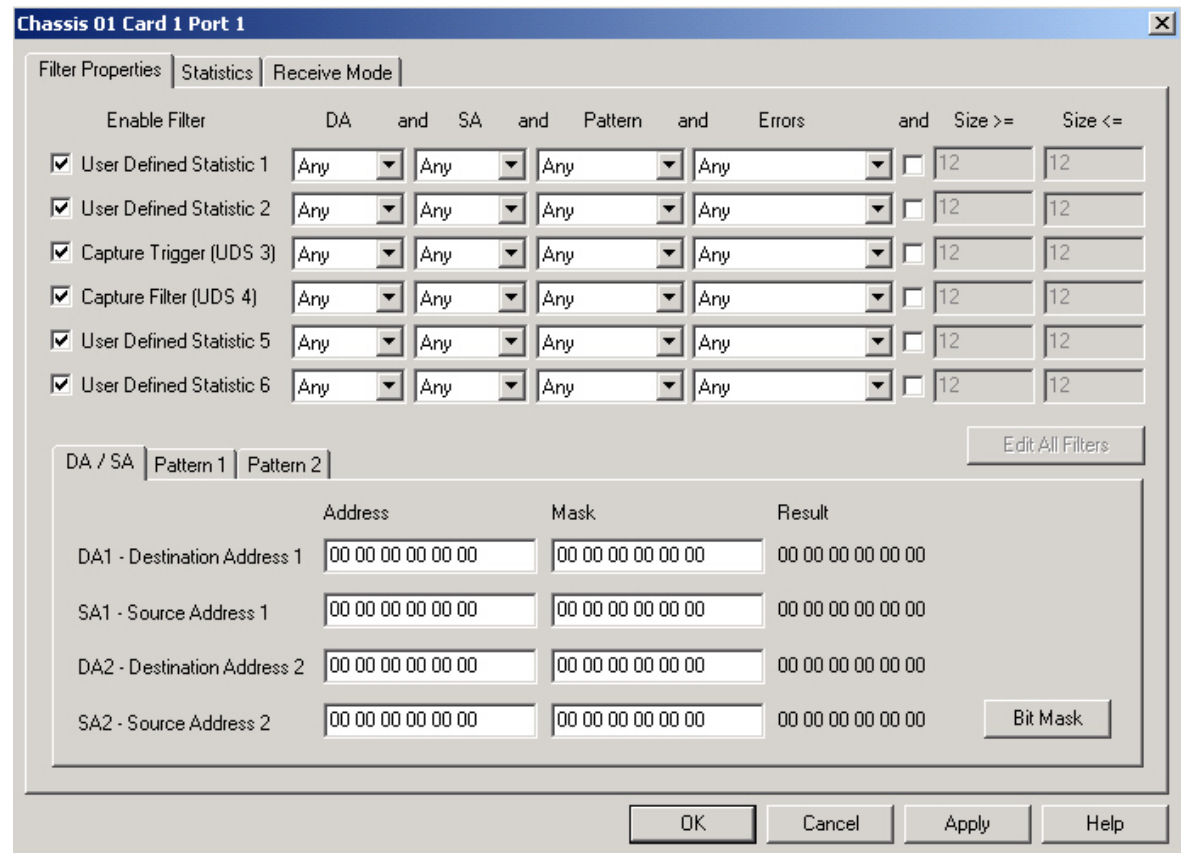

The upper part of the dialog box contains rows for the following major elements:

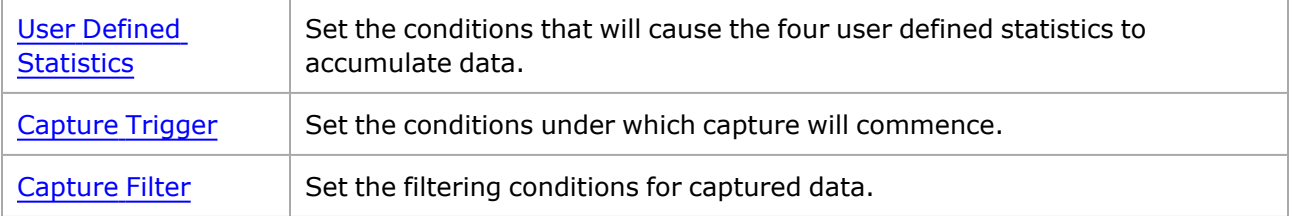

The lower part of the tab has property sheets that allow the parameters used in defining the elements above to be set:

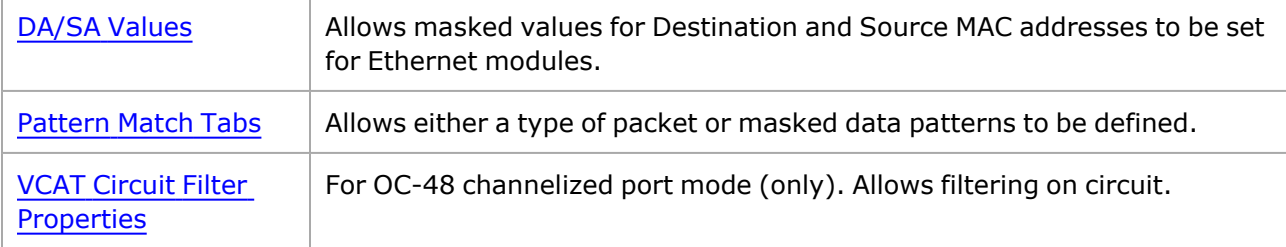

## **Capture Trigger**

The Capture Trigger settings control the conditions that cause a port to start capturing data after a 'Start Capture' command has been given. The elements of the **Filter Properties** tab related to Capture Triggers are shown in 1. *Table: Capture Trigger Condition Fields*.

Image: Filter Properties—Capture Trigger

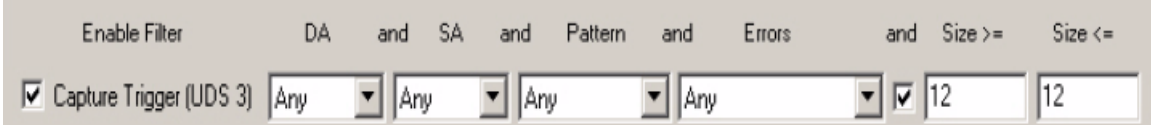

For the Capture Trigger to take effect, the box must be selected (enabled), and all of the visible basic categories (DA, SA, Pattern, Errors, and the optional Size Range, if enabled) must be matched for the same packet at the same time. The *DA* and *SA* fields are not shown for Packet over SONET modules.

By default, the Capture Trigger is enabled for every port with the 'Any' condition set for all of the fields and with no size requirements. This will result in immediate data capture after a 'Start Capture' command has been given.

The fields and controls are described in Table: Capture Trigger Condition Fields.

Table: Capture Trigger Condition Fields

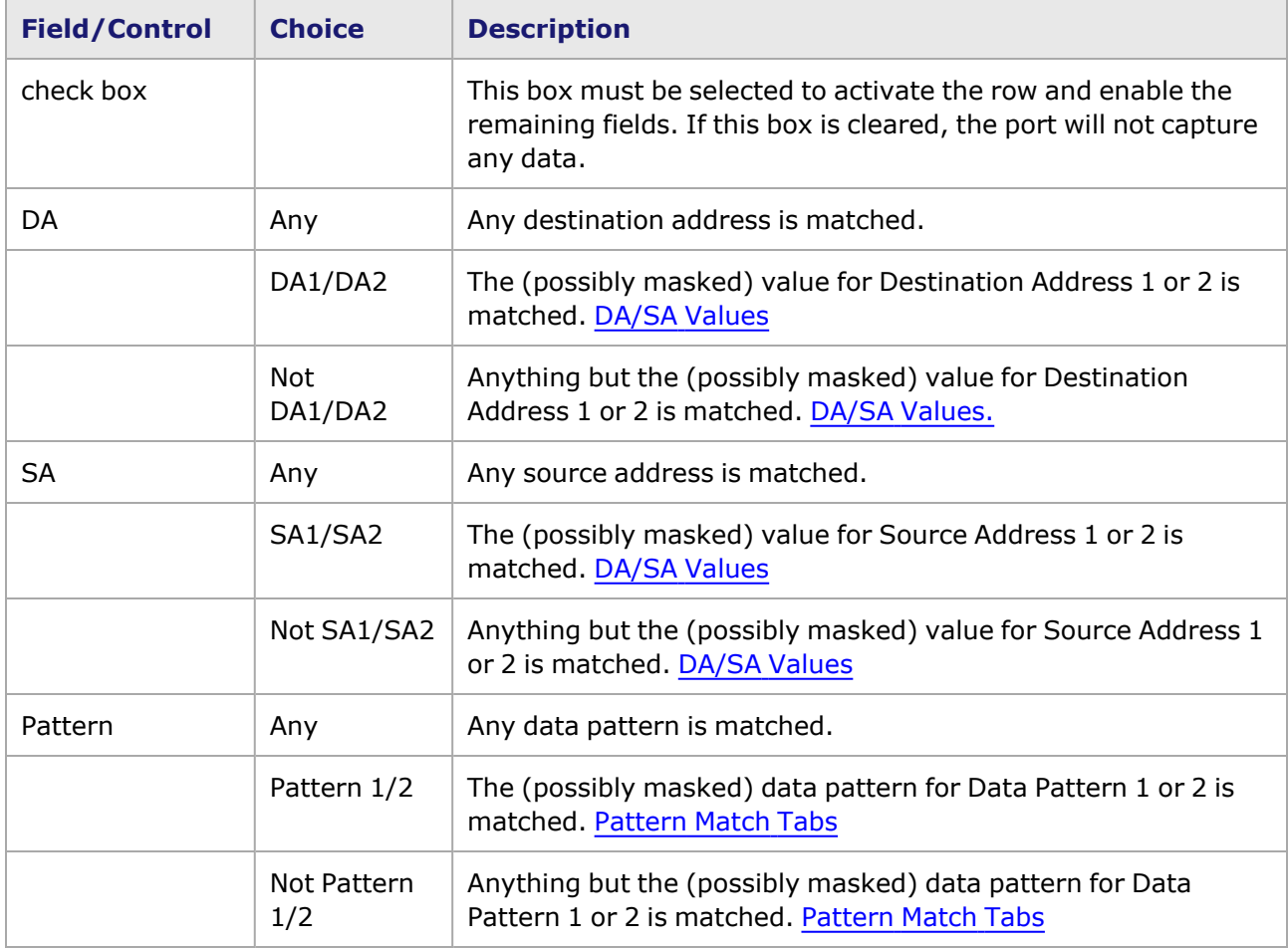

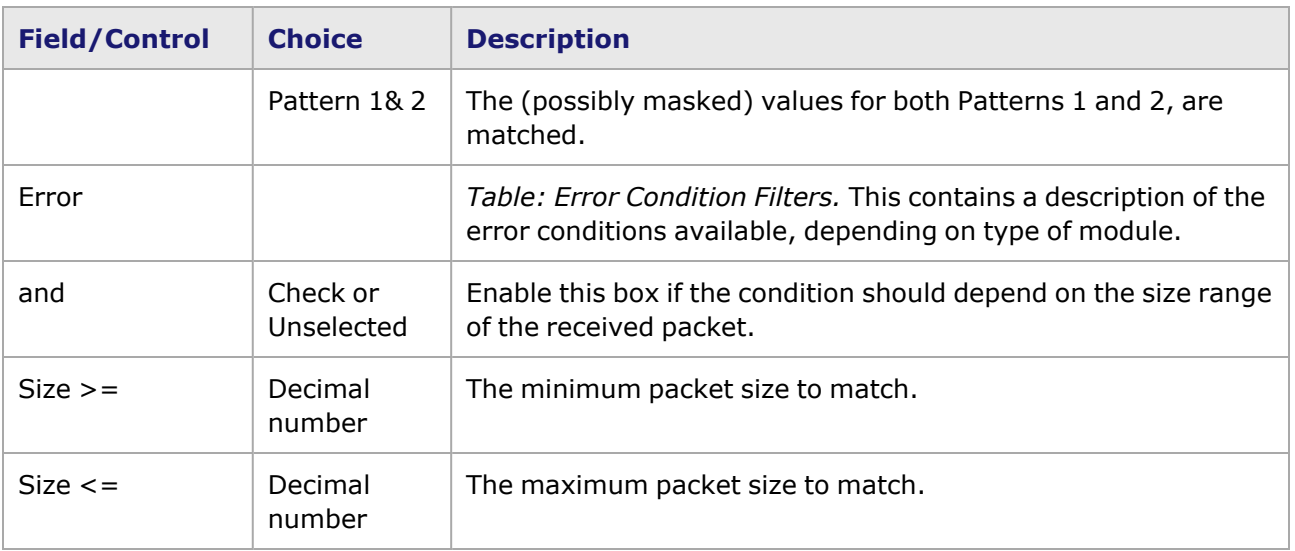

### **Error Condition Filters**

Several error condition filters are available depending on the module as listed in .

Table: Error Condition Filters

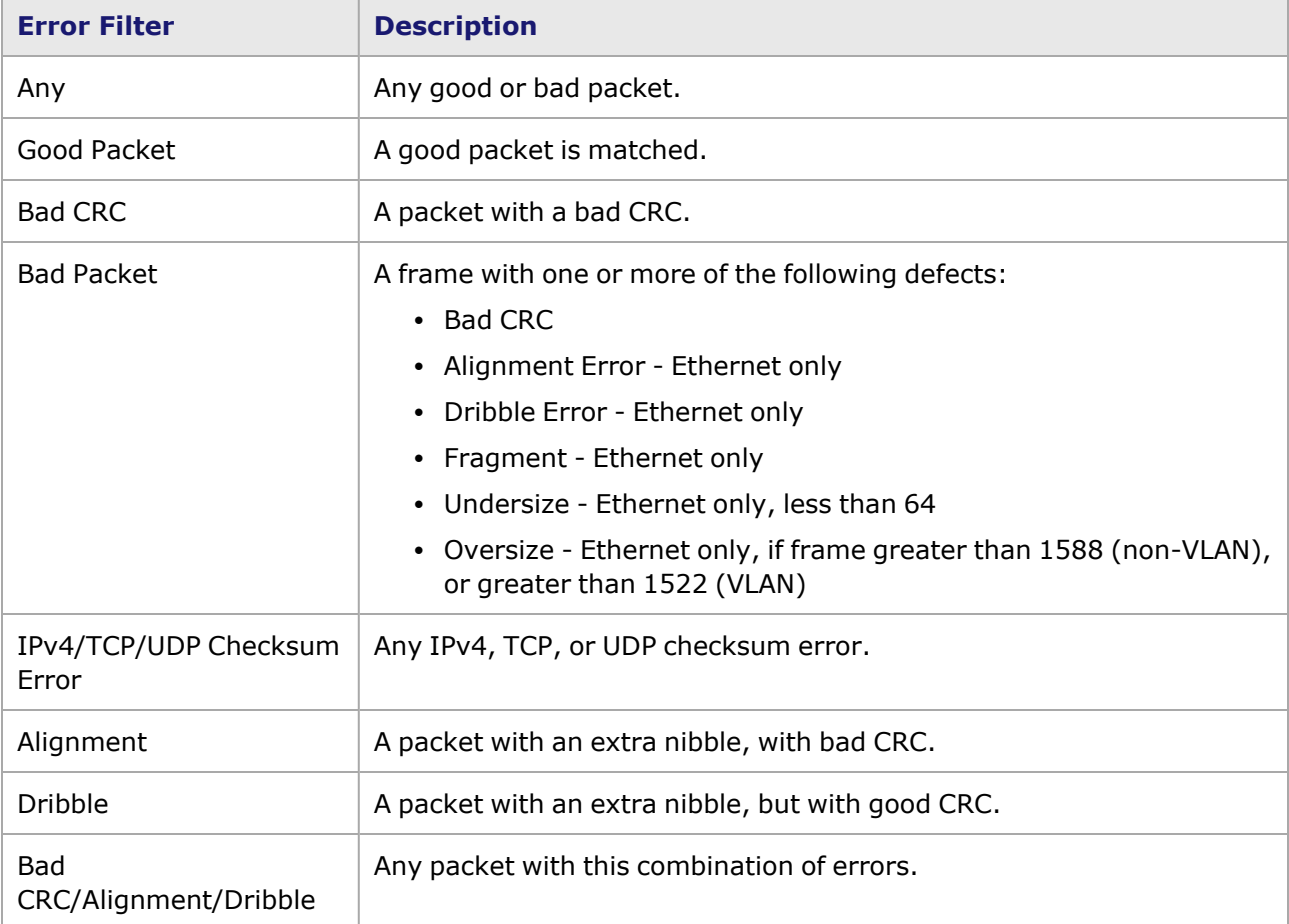

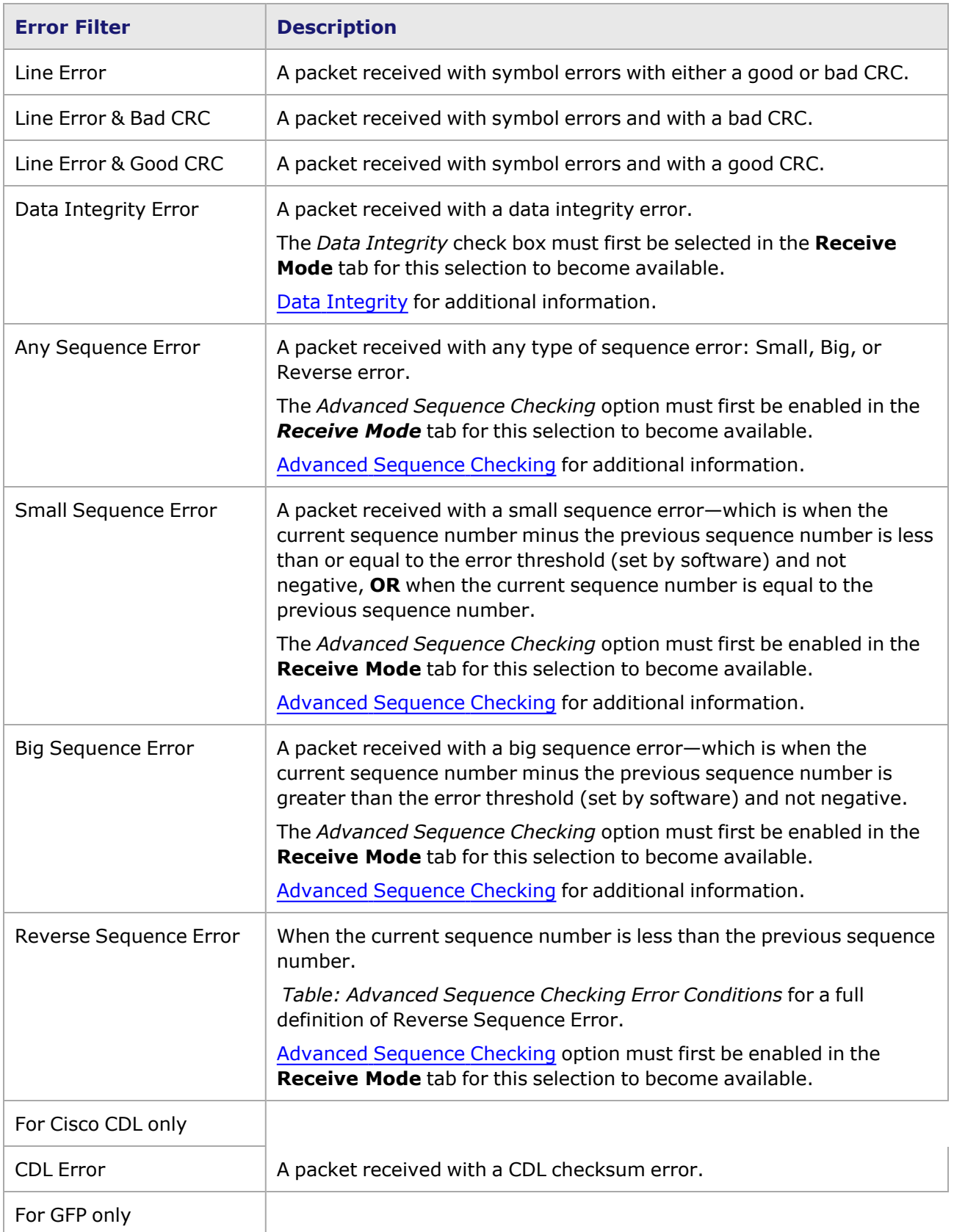

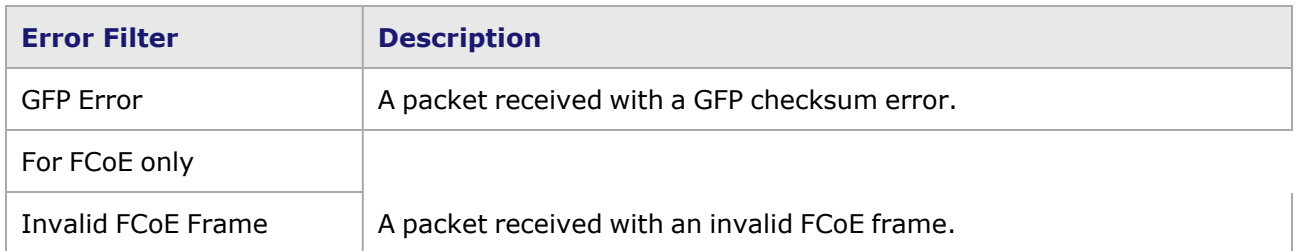

### <span id="page-783-1"></span>**Capture Filter**

The Capture Filter settings control which data is captured after a Start Capture command has been given and after the [Capture](#page-42-0) Trigger has been satisfied. The *DA* and *SA* fields are not shown for Packet over SONET (POS) modules. The *Error* fields are not shown for USB ports. The elements of the **Filter Properties** tab related to capture filter are shown in *Image: Filter Properties—Capture Filter*.

Image: Filter Properties—Capture Filter

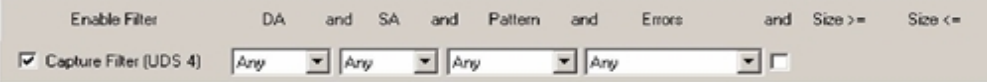

For the Capture Filter to take effect, the check box must be selected and all of the basic categories (DA, SA, Pattern, Error and optional Size Ranges) matched for the same packet at the same time. By default, the Capture Filter is enabled for every port with *Any* conditions for all of the fields and with no size requirements. This will result in complete data capture after a *Start Capture* command has been given and the [Capture](#page-42-0) Trigger function has taken effect, following receipt of the first packet. The fields and their usage are described in *Table: Capture Trigger Condition Fields*.

## <span id="page-783-0"></span>**User Defined Statistics**

The User Defined Statistics 1/2/5/6 fields are used to define conditions that cause the four userdefined statistics to accumulate. These images appear in the Statistic View. The elements of the **Filter Properties** tab related to the user defined statistics are shown in *Image: Filter Properties— User Defined Statistics.*

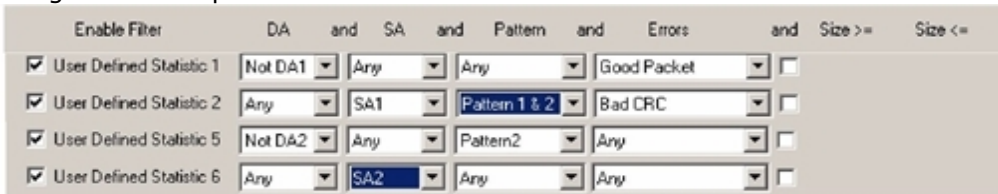

Image: Filter Properties—User Defined Statistics

For a User Defined Statistic to be counted, the check box must be selected and all of the basic categories (DA, SA, Pattern, Error, and optional Size Range) will be matched for the packet simultaneously.

In most cases, the filtering for UDS 1 is monitored, and packets received on the port that satisfy the conditions of that UDS cause a pulse signal to be generated on the corresponding Trigger Out pin located in the load module faceplate. The Trig LED on the face plate follows the state of the Trigger Out pin. It appears green when the pulse signal is being sent to the pin. Refer to the *Ixia Platform Reference Manual* for information about the functions of the individual load modules.

The fields and their usage are shown in *Image: Filter Properties—Overview*.

#### To get the rate count for a User Defined Statistic (UDS) into a StatisticView **NOTE** created to show multiple ports, do the following: Create a statistic view. The UDS rate will not be shown. You will have to add additional statistics to the view. Tile the main IxExplorer view and the statistic view so you can see them together. In IxExplorer, select the statistic that you want to see the rate for by selecting the name field. Then select the selected statistics and hold it down as you drag the stat to the statistics view. Select the mouse and hold it down to drag the stat to the statistics view to add the rate of the stat to the statistics view.

## <span id="page-784-0"></span>**DA/SA Values**

(For Ethernet modules) The DA/SA property sheet allows the specification of two Destination MAC Addresses and two Source MAC Addresses which may be used in any combination of [Capture](#page-42-0) Trigger, [Capture](#page-783-1) Filter, User Defined [Statistics,](#page-783-0) and DA/SA [Values](#page-784-0) settings. This property sheet does not appear for Packet over SONET modules. The DA/SA property sheet is shown in *Image: Filter Properties Tab—Destination Address/Source Address (DA/SA)*

The DA1 value and mask may be used to filter for packets to retransmit when the port is set to Echo Mode. [Echo](#page-459-0) for additional information.

Image: **Filter Properties** Tab—Destination Address/Source Address (DA/SA)

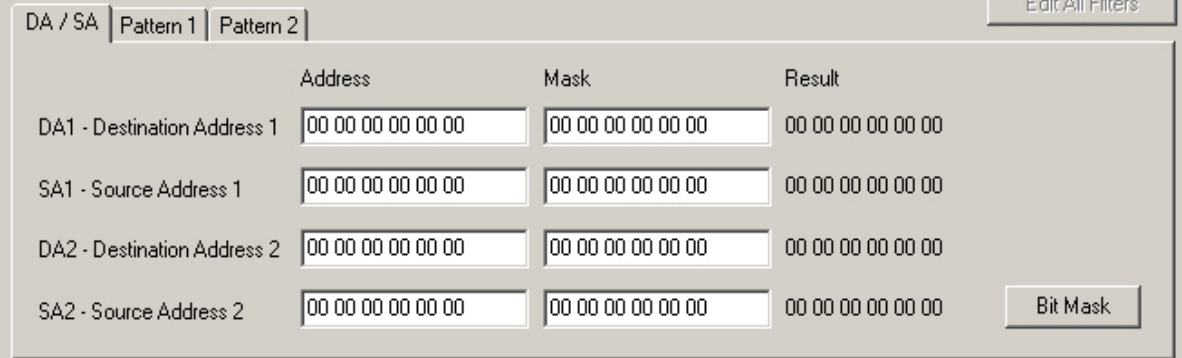

These four rows define values for two Destination Addresses (DA1 and DA2) and two Source Addresses (SA1 and SA2). Each of the four values is formatted as a 48-bit MAC address in hex notation. The fields for each row are described in *Table: DA/SA Fields*.

Table: DA/SA Fields

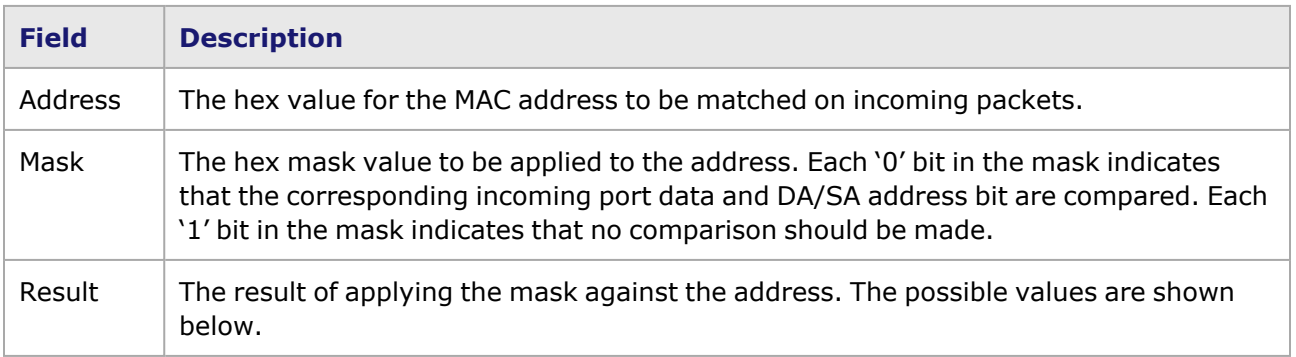

The possible values that appear in the Results column are shown in *Table: Result Values*.

#### Table: Result Values

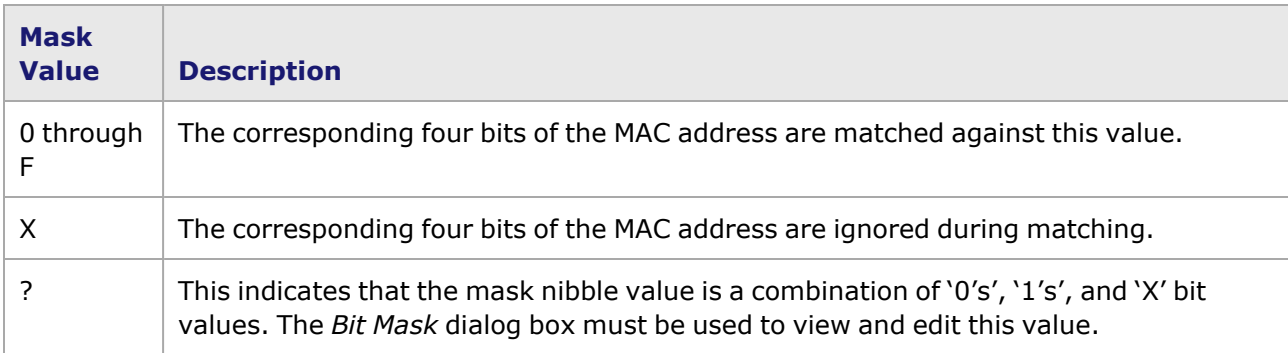

When the *Bit Mask* button is used, the *Bit Mask* dialog box presents the values for the currently selected DA or SA row, as shown in *Image: Filter Properties—Bit Mask for DA/SA*.

### Image: Filter Properties—Bit Mask for DA/SA

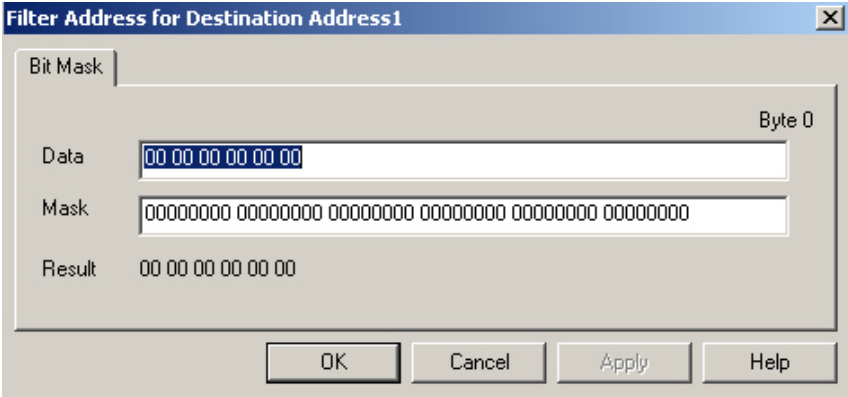

The fields in this dialog box are described in *Table: Bit Mask dialog box*.

#### Table: Bit Mask dialog box

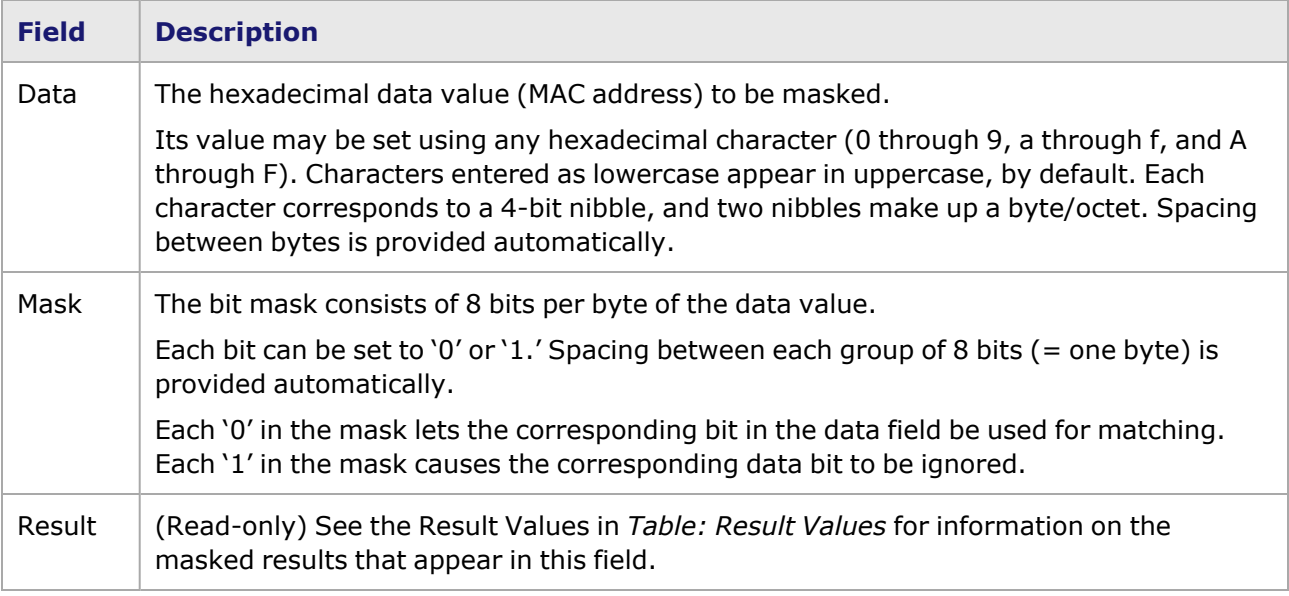

## <span id="page-786-0"></span>**Pattern Match Tabs**

The *Pattern Match* sub-tabs of the **Filter Properties** tab allow for the specification of two data patterns to be matched against the contents of incoming packets for the purpose of filtering packets. Each pattern may be up to 16 bytes in length. The *Pattern Match* sub-tabs for Patterns 1 & 2 is shown in *Image: Filter Properties - Patterns 1 and 2 (shown for Gigabit module).*

**NOTE** 

For information on the ATM Pattern 3 sub-tabs, ATM Filter [Properties](#page-239-0). For information on the GFP Pattern 3, GFP Filter [Properties](#page-233-0). For information on the VCAT Circuit, VCAT Circuit Filter [Properties.](#page-797-0)

Image: Filter Properties - Patterns 1 and 2 (shown for Gigabit module) DA / SA Pattern 1 Pattern 2

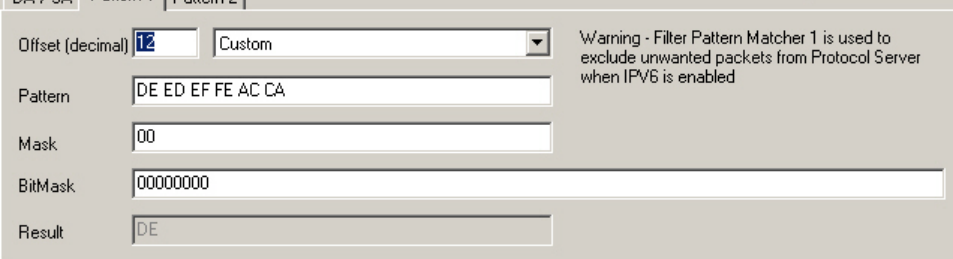

Image: Filter Properties–Patterns 1 and 2 (shown for a 10GE LSM module)

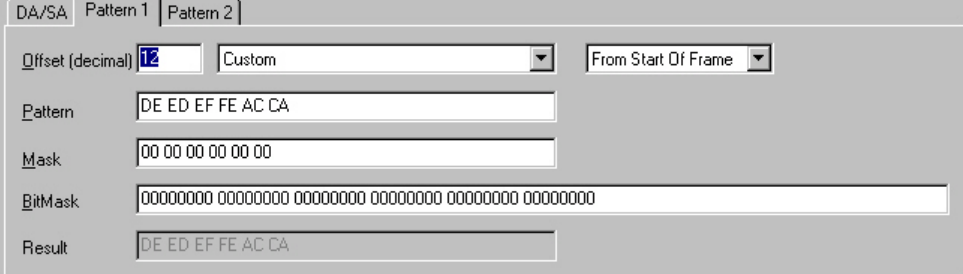

The fields and controls in this sub-tab are described in *Table: Filter Properties—Patterns 1 and 2*.

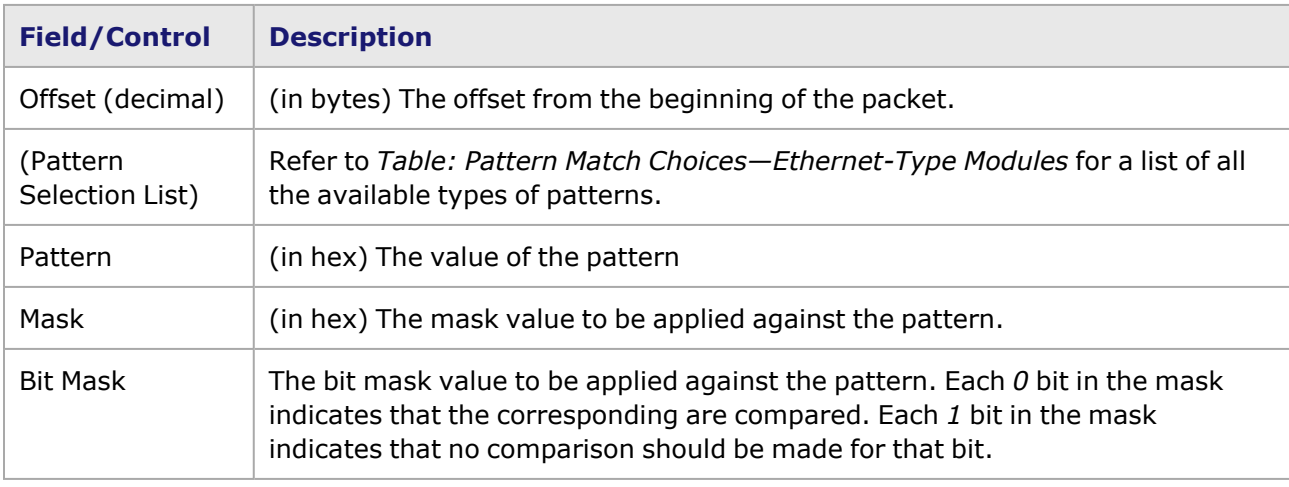

Table: Filter Properties—Patterns 1 and 2

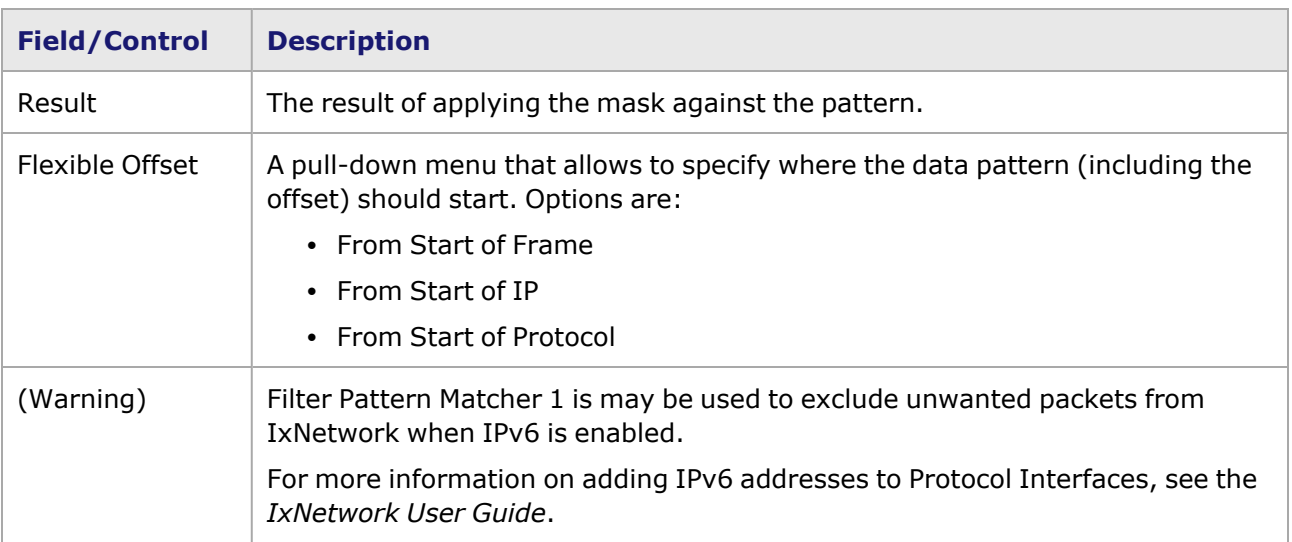

The basic choices available in the dropdown list for Ethernet-type modules are shown in *Table: Pattern Match Choices—Ethernet-Type Modules*.

The number and types of fields in the sub-tab change, based on the choice of pattern.

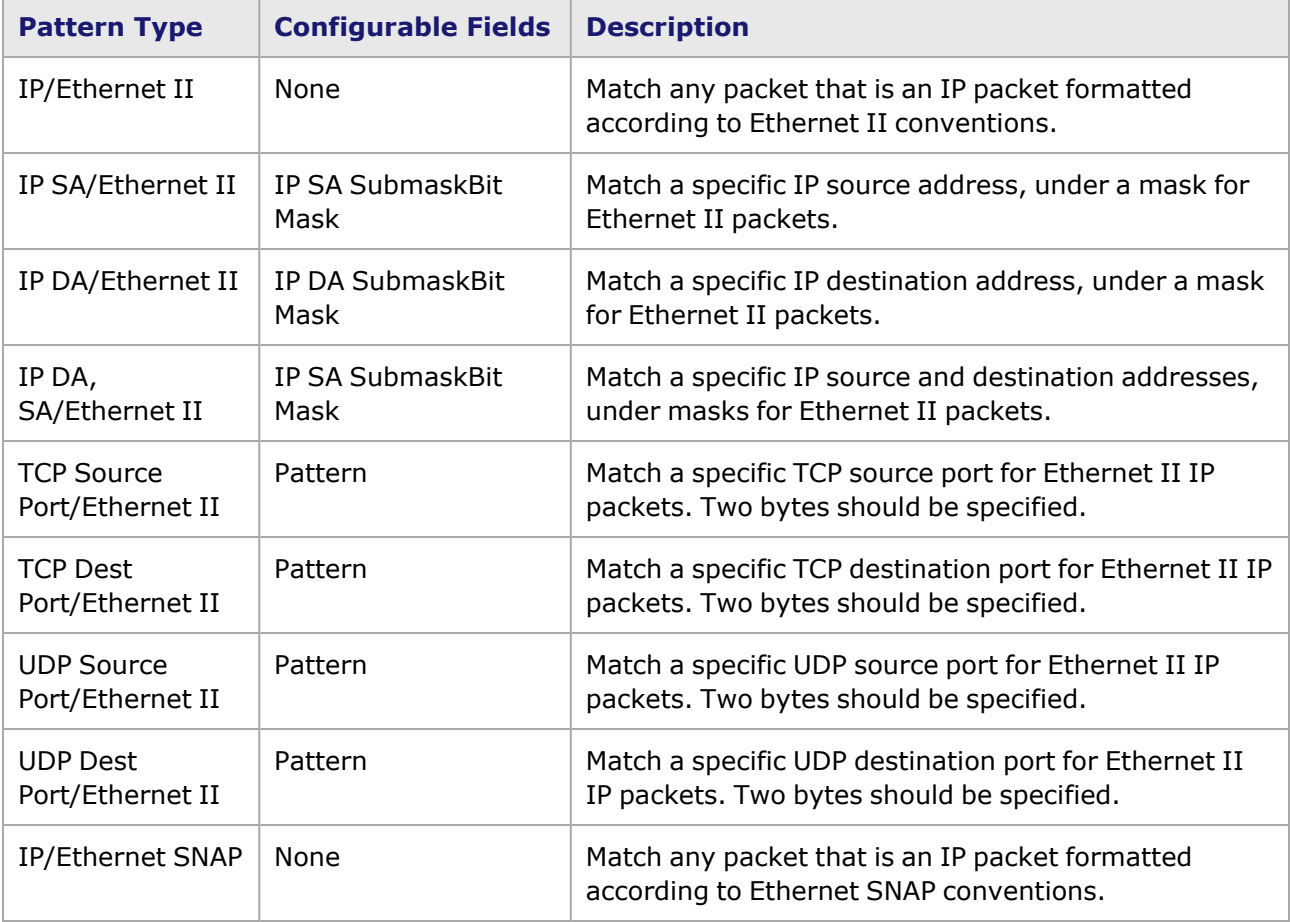

Table: Pattern Match Choices—Ethernet-Type Modules

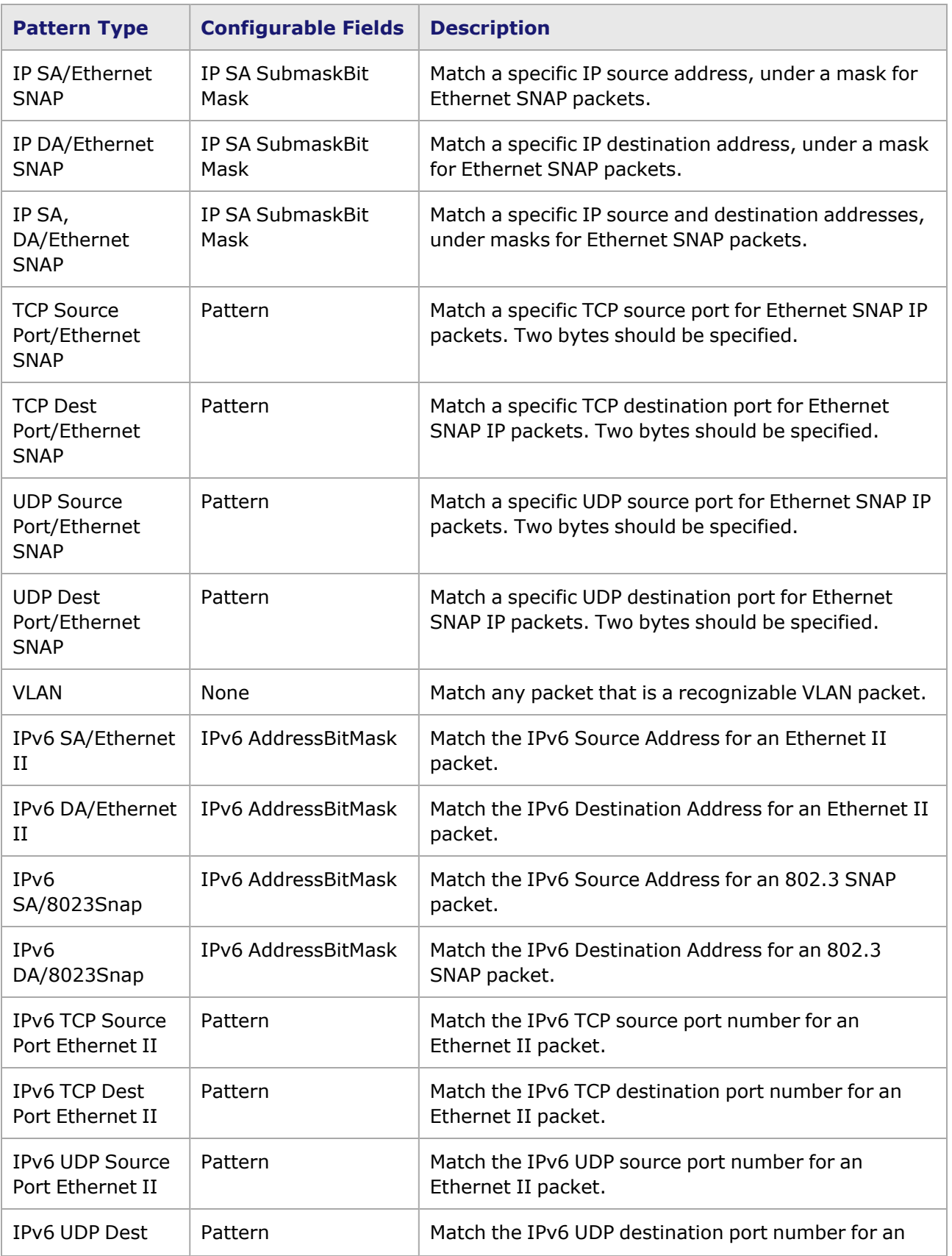

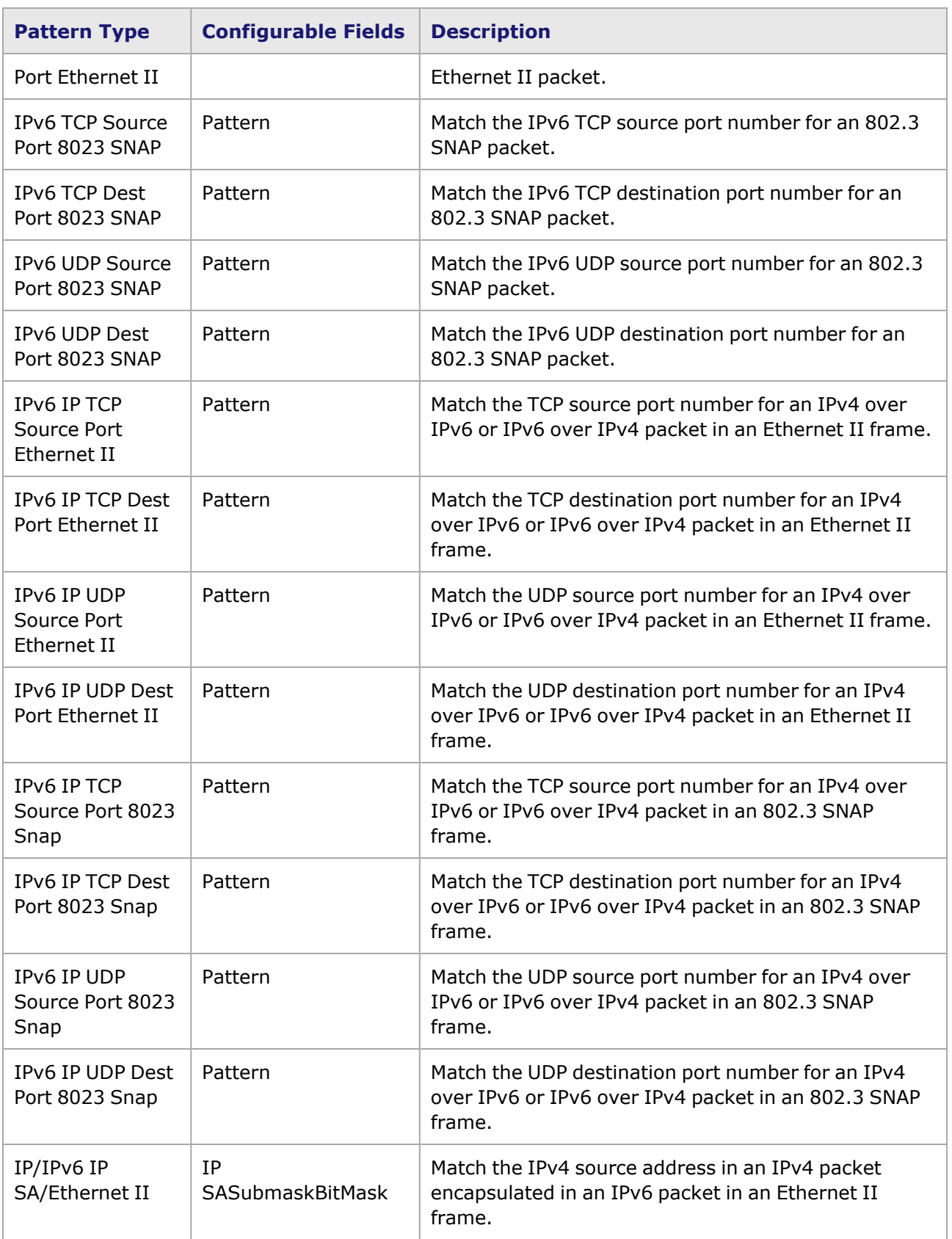

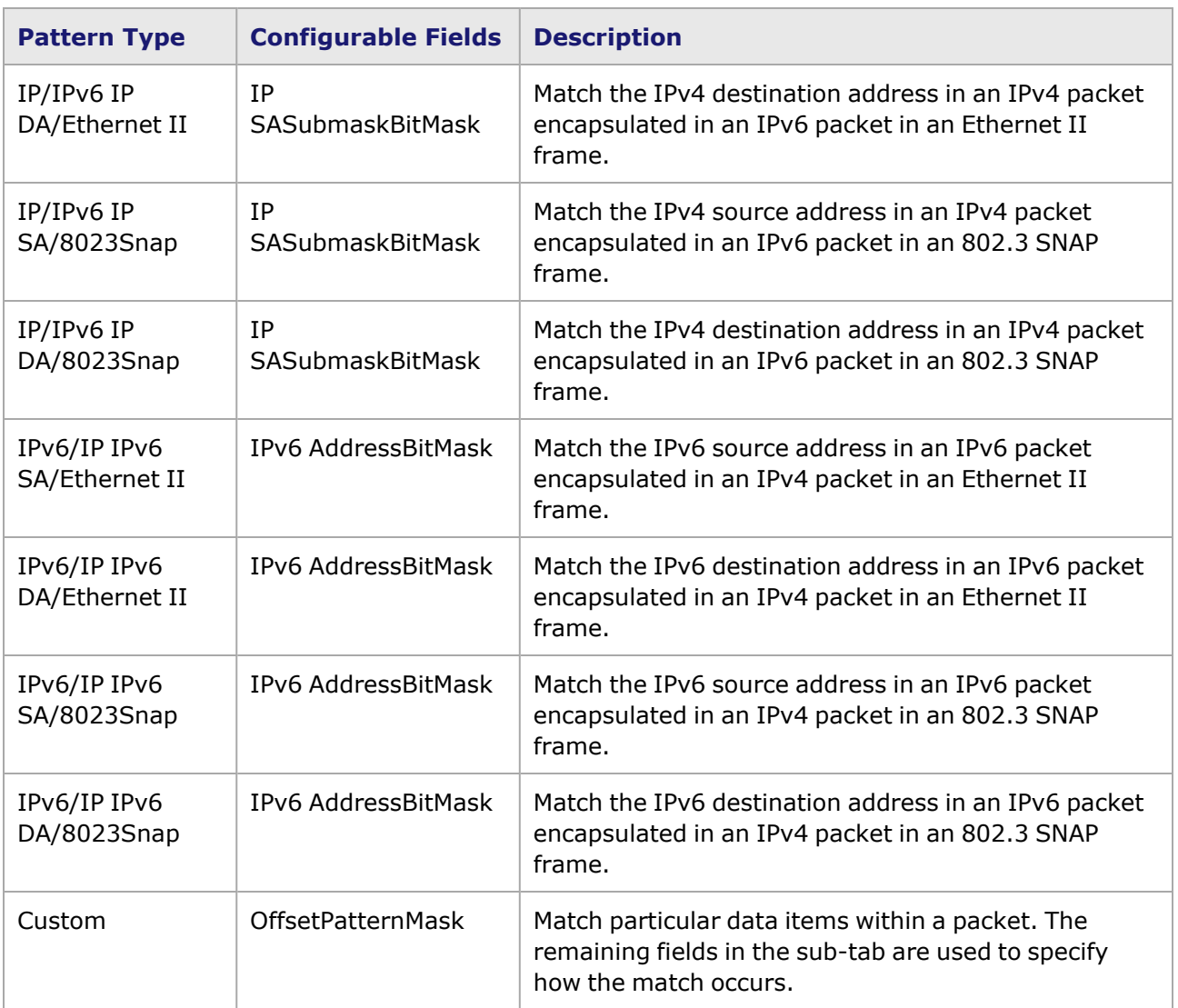

The basic choices available for POS modules are shown in *Table: Pattern Match Choices—POS modules*. The options for IP/PPP, IP/Cisco HDLC, SRP, or RPR appear only if a POS packet with a header of that type is being configured. POS packets with headers of types other than those mentioned here, can be matched only for the choices from IP/SA onward.

Pattern Match Choices—POS modules

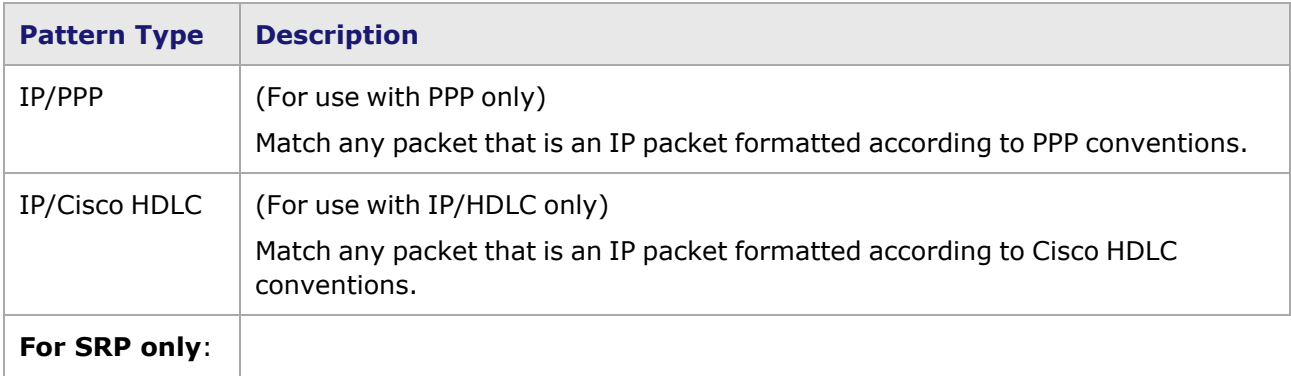

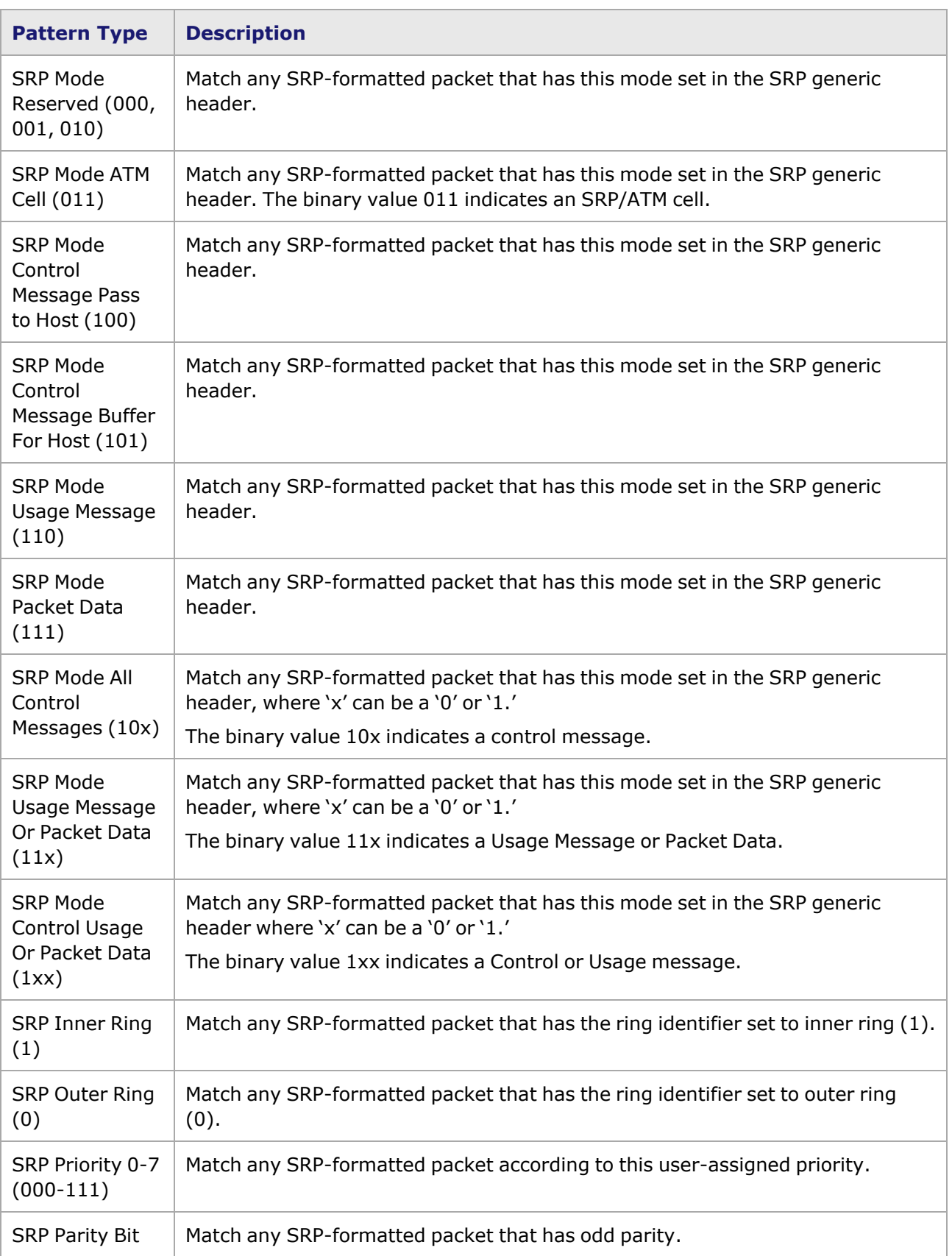
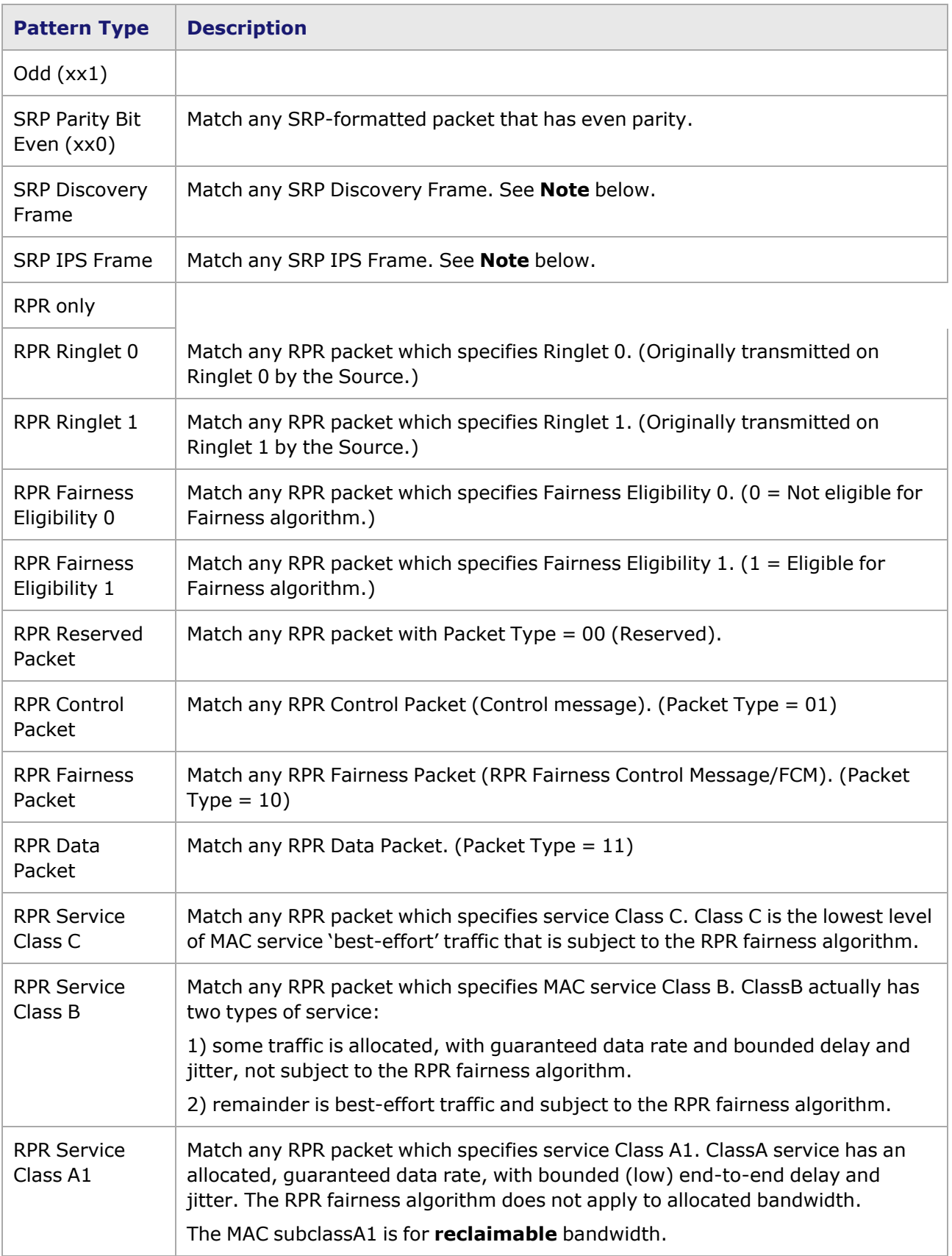

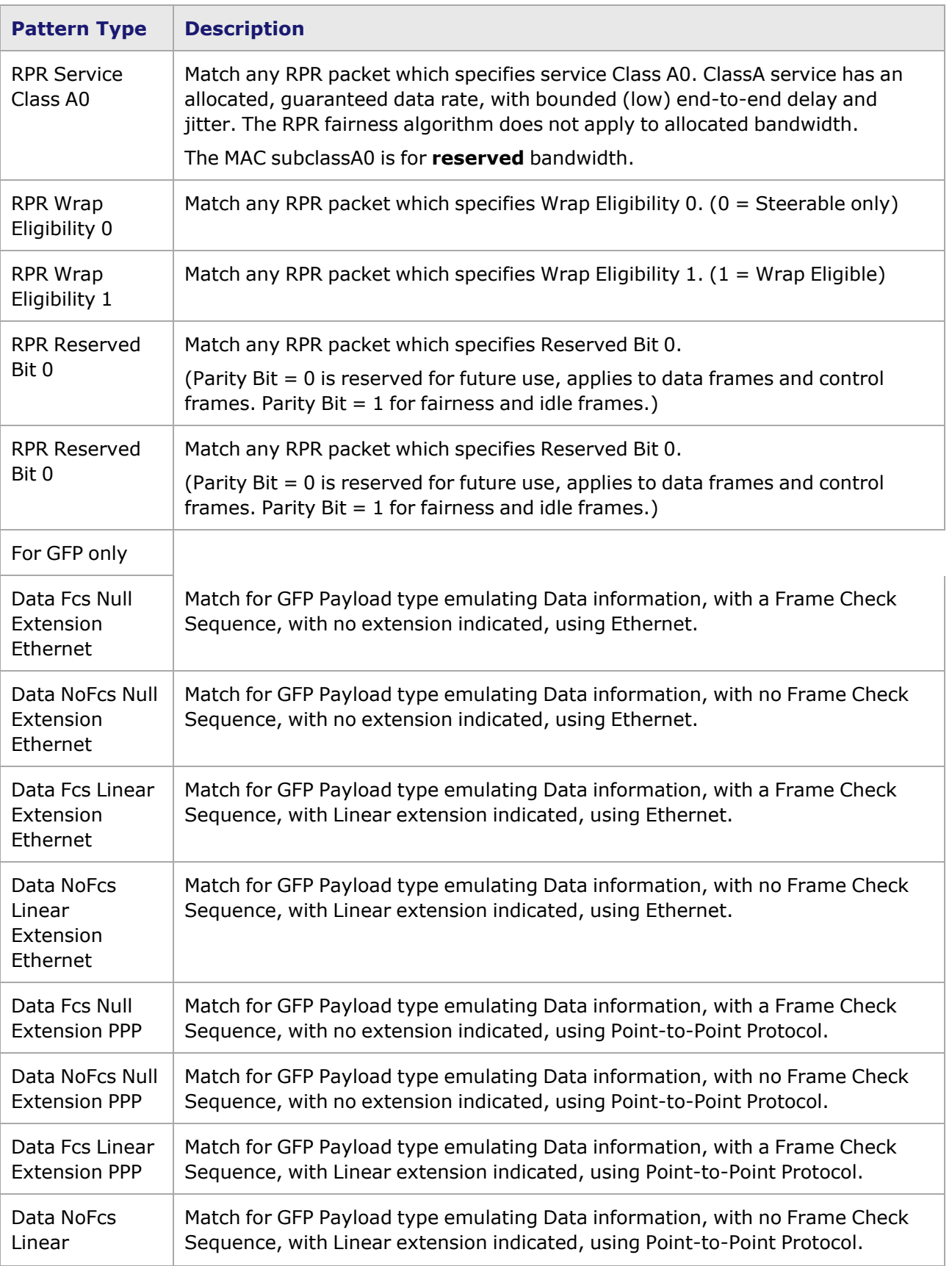

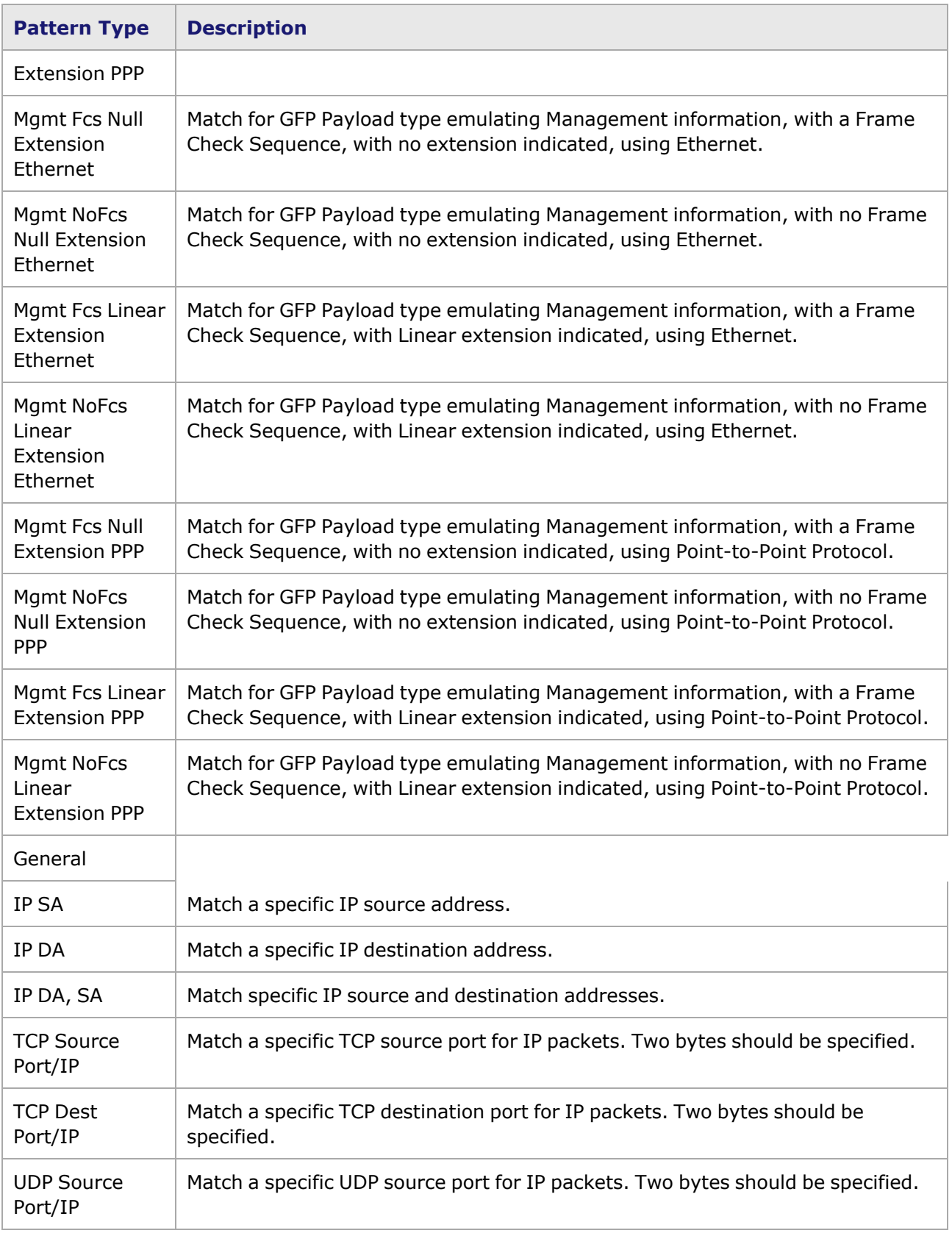

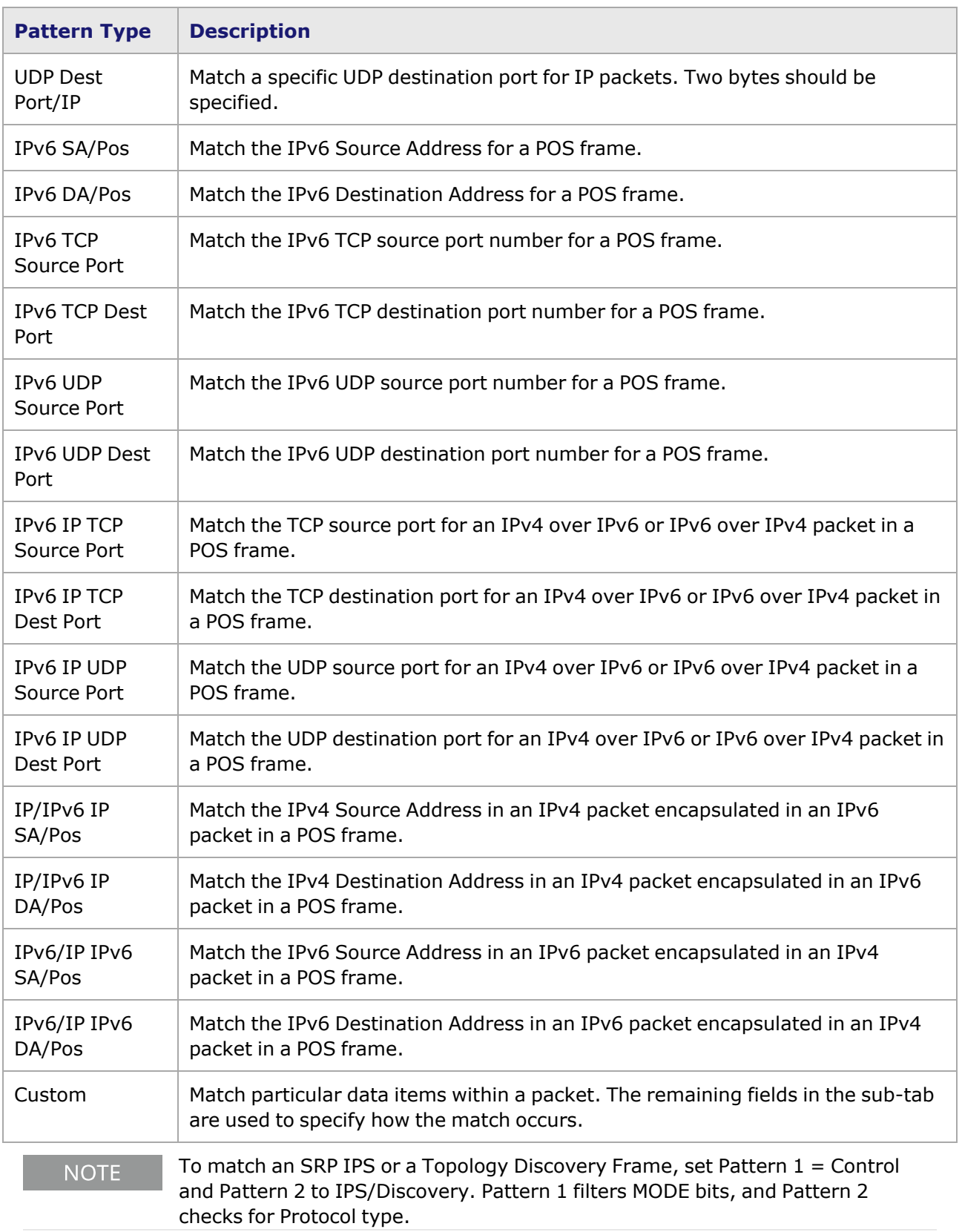

The additional fields for each of the data patterns are shown in *Table: Pattern Match Fields*.

#### Table: Pattern Match Fields

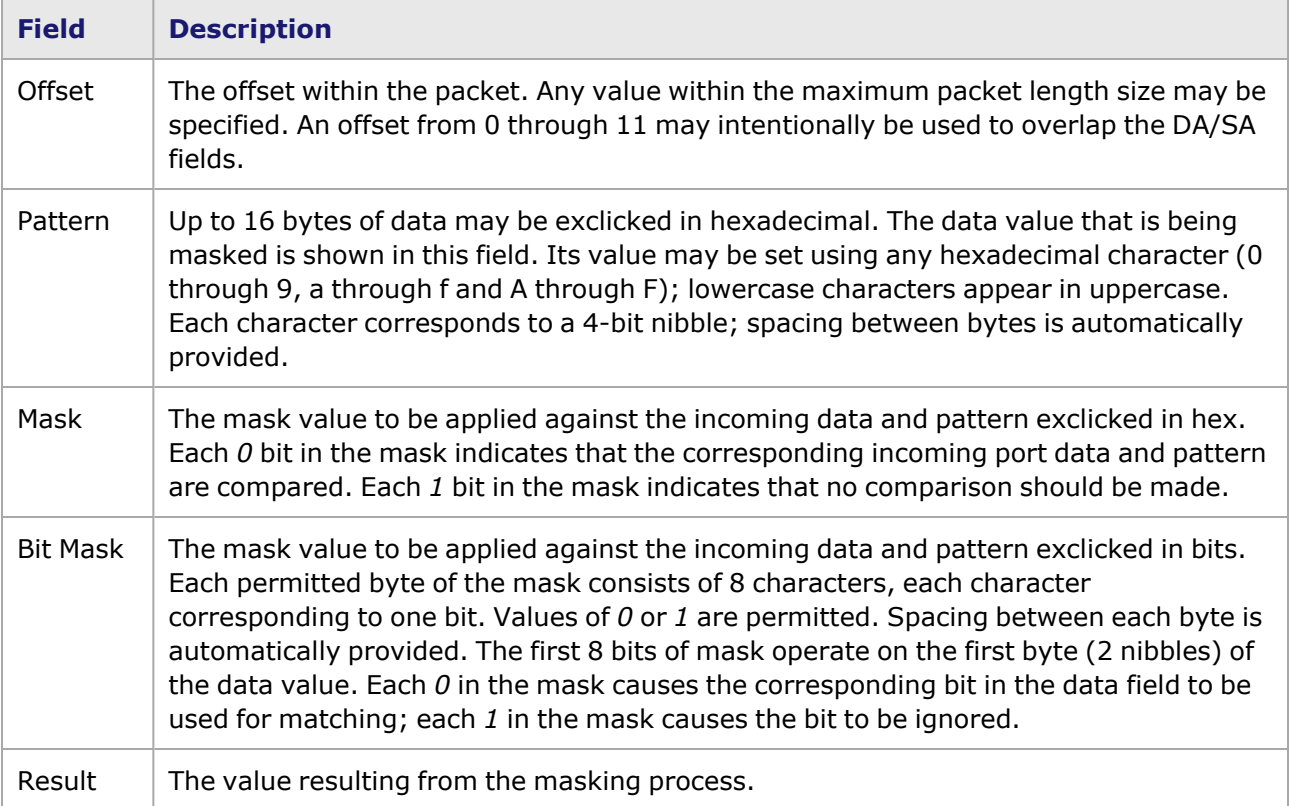

## **GFP Filter Properties**

On OC-48c load modules that employ GFP, it is possible to use GFP parameters as a matching pattern. When GFP is selected, a *GFP Errors* sub-tab appears, as shown in *Image: GFP Errors Tab*.

#### Image: **GFP Errors** Tab

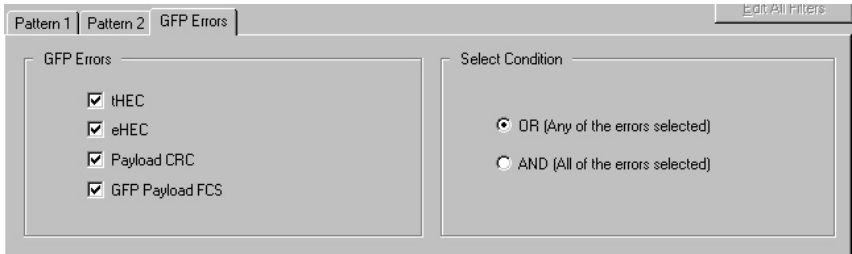

The options in this sub-tab are described in *Table: GFP Errors Tab Usage*.

#### Table: **GFP Errors** Tab Usage

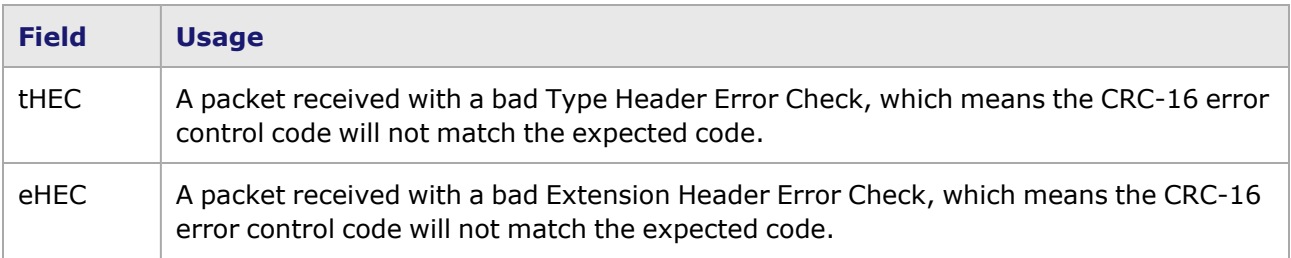

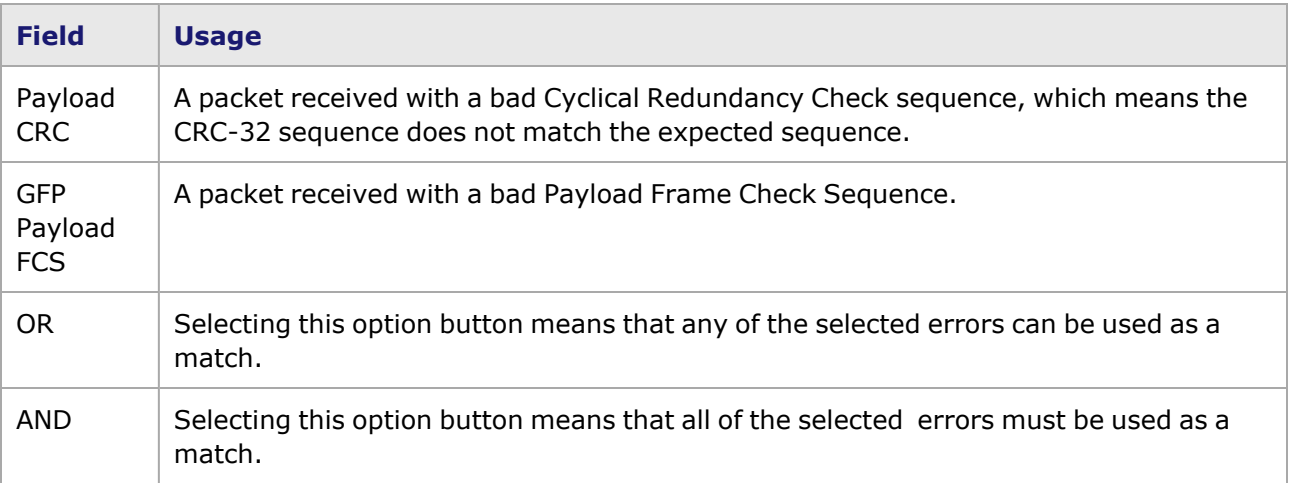

## **VCAT Circuit Filter Properties**

On OC-48c load modules that employ channelization, it is possible to use VCAT parameters as a matching pattern. A *VCAT Circuit* sub-tab appears, as shown in *Image: VCAT Circuit Tab*.

#### Image: **VCAT Circuit** Tab

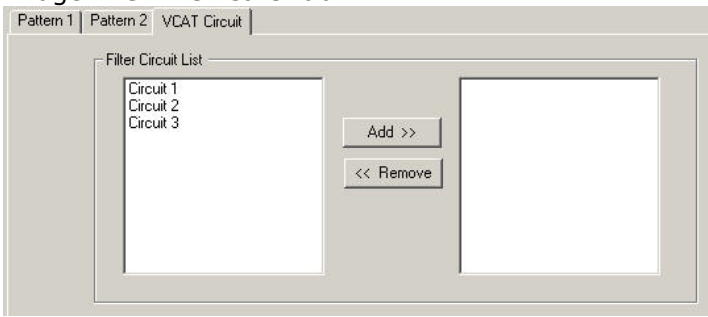

Use the Add >> and Remove << buttons to add or remove circuits to the list of filter patterns. For informaton about VCAT channelized port mode.

### **ATM Filter Properties**

The **Filter Properties** tab provides the *ATM Pattern* sub-tab specific to ATM, as shown in *Image: ATM Filter Properties—Pattern 3*. This dialog box is activated by selecting *ATM Pattern Matching* in the **ATM** tab of the *Port Properties* dialog box.

Image: ATM Filter Properties—Pattern 3

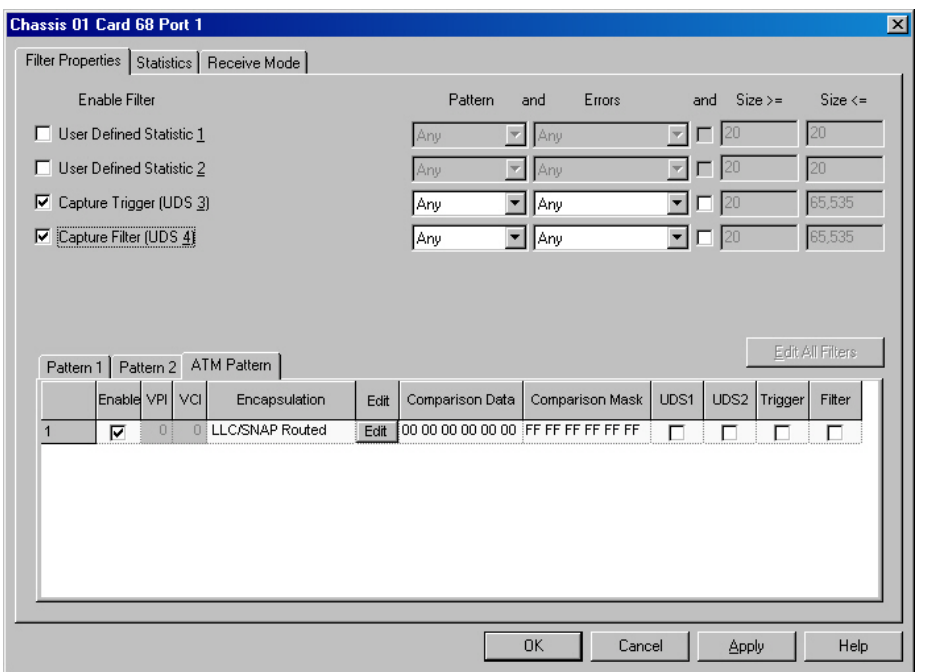

This sub-tab allows to configure various filtering patterns to be matched against incoming ATM traffic on the port. The filtering is done at the ATM AAL5 level and includes the 5-byte ATM cell header. The UDF, filter, and trigger options change depending upon what selections are made on the **Receive Mode** tab. Table shows what UDF, trigger, and filter options are available for each Receive Mode selection.

Table: Enable Filter Options

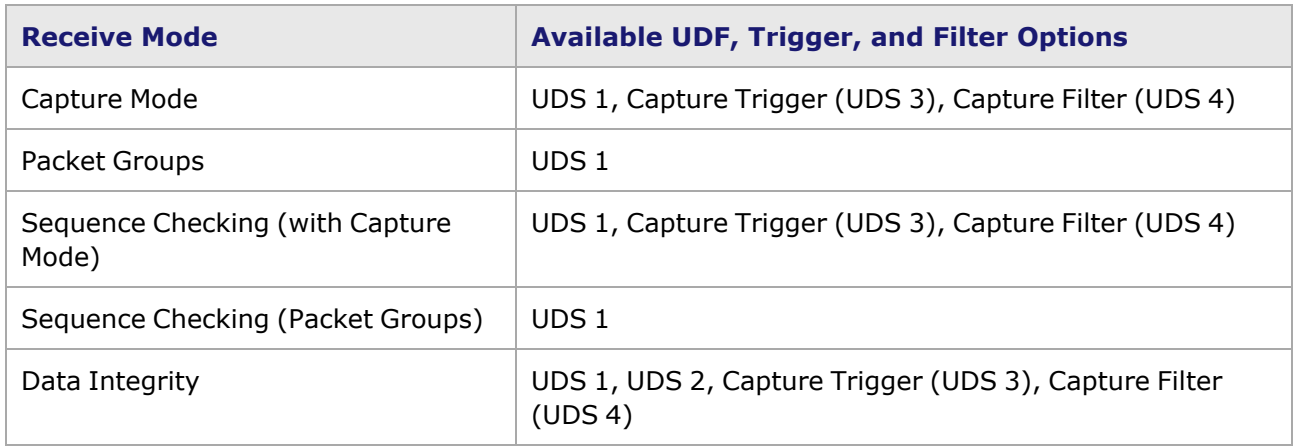

For more information on the **Receive Mode** tab, **[Receive](#page-821-0) Mode** Tab.

The fields and controls in this sub-tab are described in *Table: ATM Filter Properties—Pattern 3*. (Note that if Packet Group mode is selected in the **Receive Mode** tab, the *Pattern 2* sub-tab will not be available.)

Table: ATM Filter Properties—Pattern 3

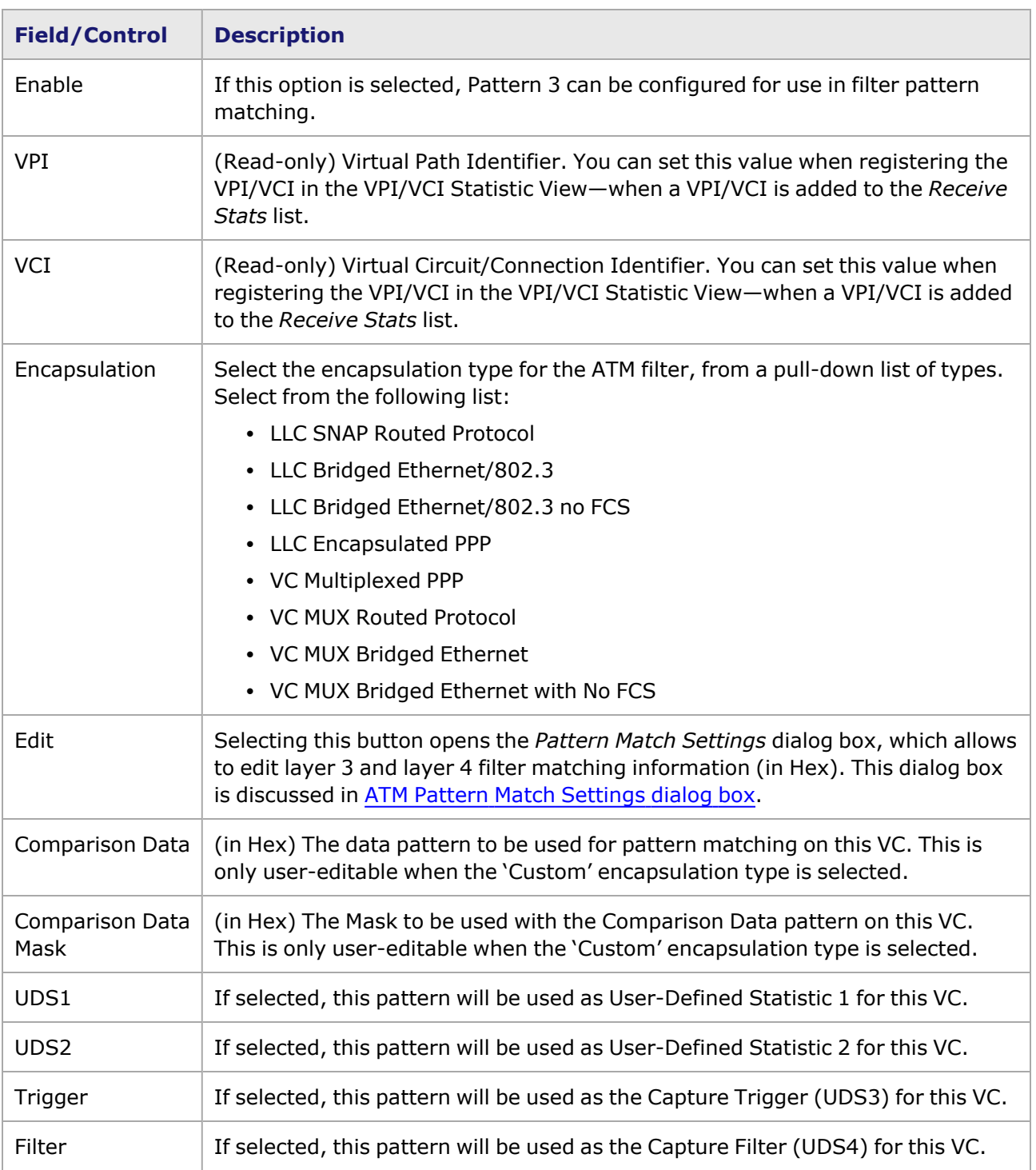

## <span id="page-799-0"></span>**ATM Pattern Match Settings dialog box**

The ATM *Pattern Match Settings* dialog box allows to specify a Layer 3/Layer 4 data pattern and mask that can be used for trigger or filter cases. The *Pattern Match Settings* dialog box is shown in *Image: Pattern Match Settings (bridged protocol using IPv4 and TCP)*.

Image: Pattern Match Settings (bridged protocol using IPv4 and TCP)

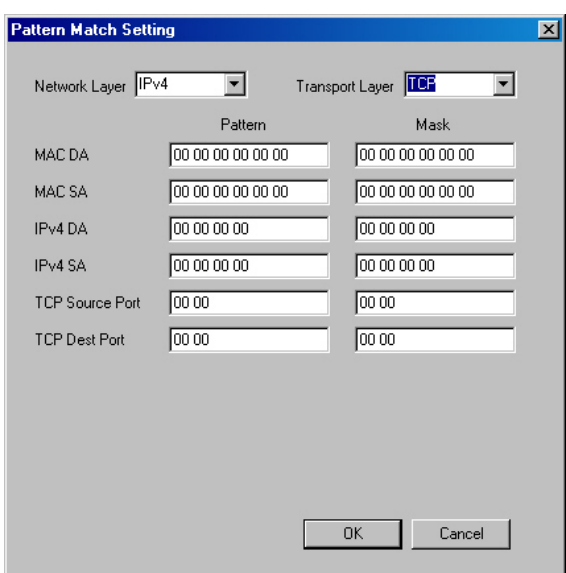

The options shown in this dialog box are described in *Table: Pattern Match Settings Configuration*. The configurable fields change depending upon the settings selected.

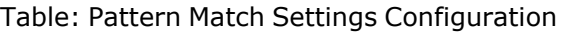

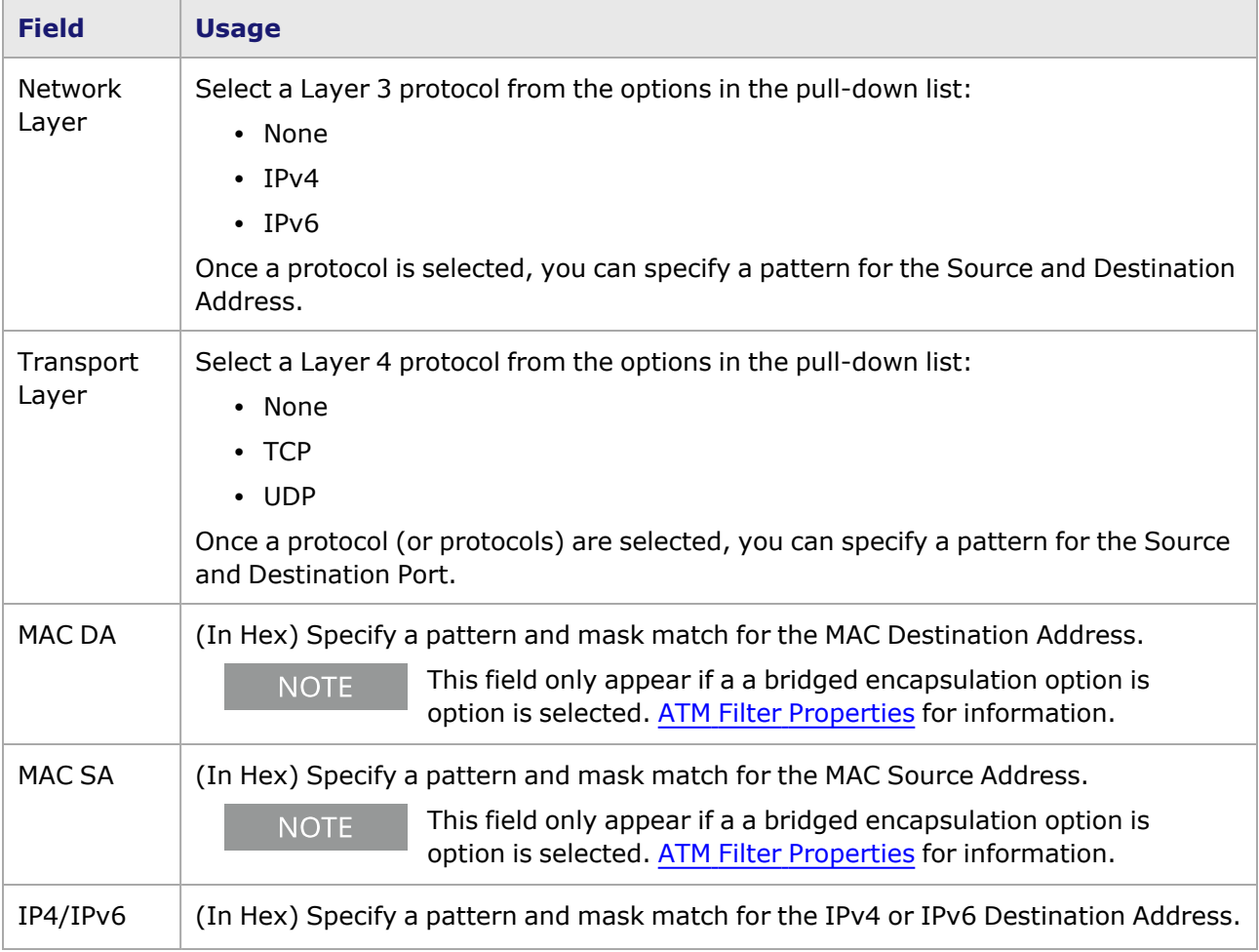

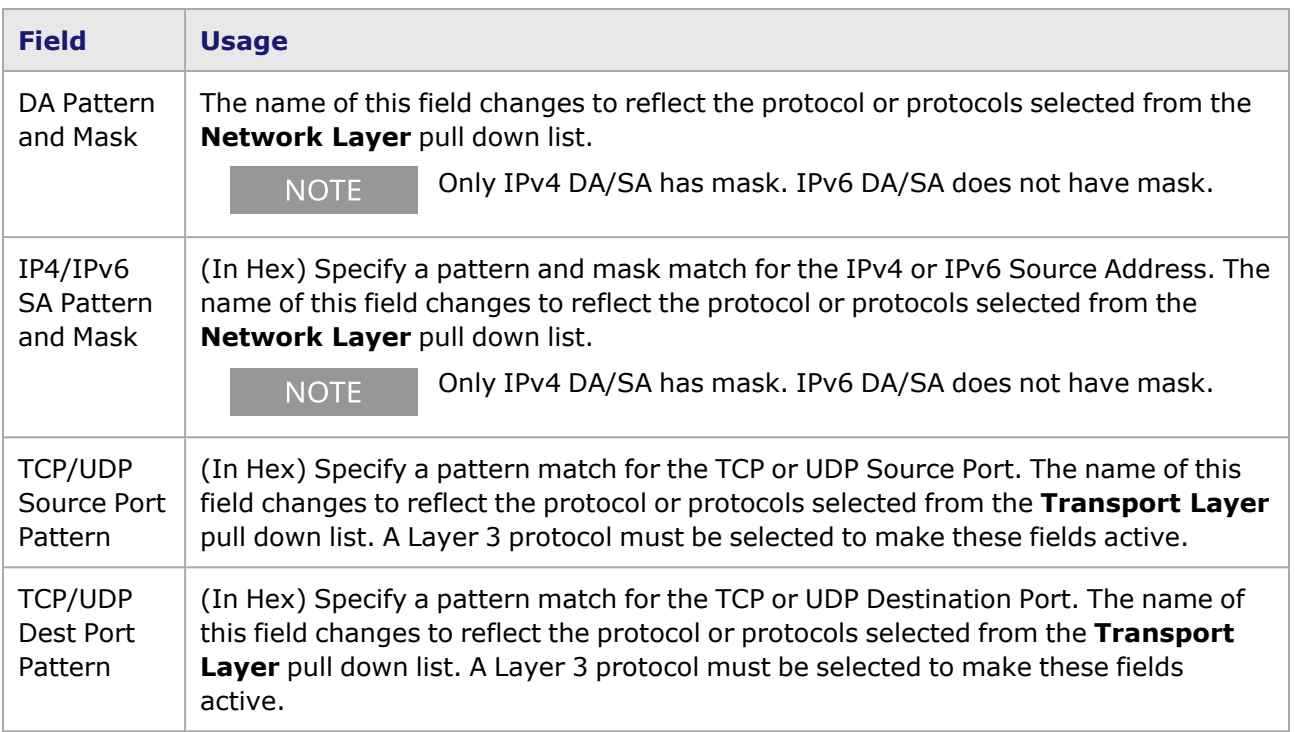

## **Stream Extraction Module Filter Properties**

The Stream Extraction module allows for capturing and filtering many types of stream data from Ethernet/IP traffic (video, voice, e-mail, web, and so on) from ports 2→3 and 3←2. AFM hardware supports two sets of eight filters. There are eight tabs each on two pages for configuring the filters. A logic control setup is present to configure logic combinations of these filters. Each filter works independently from others. The filters are described in the following paragraphs. The Logic Control setup is described in Logic [Control](#page-808-0).

Filter Offset is set to a default value by selecting a filter type, but you can change it manually, in some cases. A pattern can be used to match any data at any offset. For example, Filter 1 can be used to match data 0xABCD at offset 32 while Filter 2 is used to match MAC DA data at offset 0.

The elements that combine to configure a filter vary with the type of filter.

- [Custom,](#page-804-0) IP Version, or L4 Protocol: Custom, IP Version, or L4 Protocol Filter Type.
- MAC DA or MAC SA: MAC DA or SA [Filter](#page-505-0) Type.
- [DA/IPv4](#page-805-0) or SA/IPv4: DA/IPv4 or SA/IPv4 Filter Type.
- [DA/IPv6](#page-806-0) or SA/IPv6: DA/IPv6 or SA/IPv6 Filter Type.
- Dest Port or Source Port /TCP or UDP /IPv4 or v6: Port [Filter](#page-124-0) Type.

Modifiers are enabled when at least one filter is enabled. A Modifier will have its own offset GUI input. The three Modifiers (Destination MAC Address, IPv4 Destination IP Address, and UDP Destination Address) are described in Address [Modifiers](#page-809-0).

Image: AFM Module Filter Properties (Custom Filter Type) shows the Port 2->3 filter properties page for the Stream Extraction module with filter type *Custom* selected.

Image: AFM Module Filter Properties (Custom Filter Type)

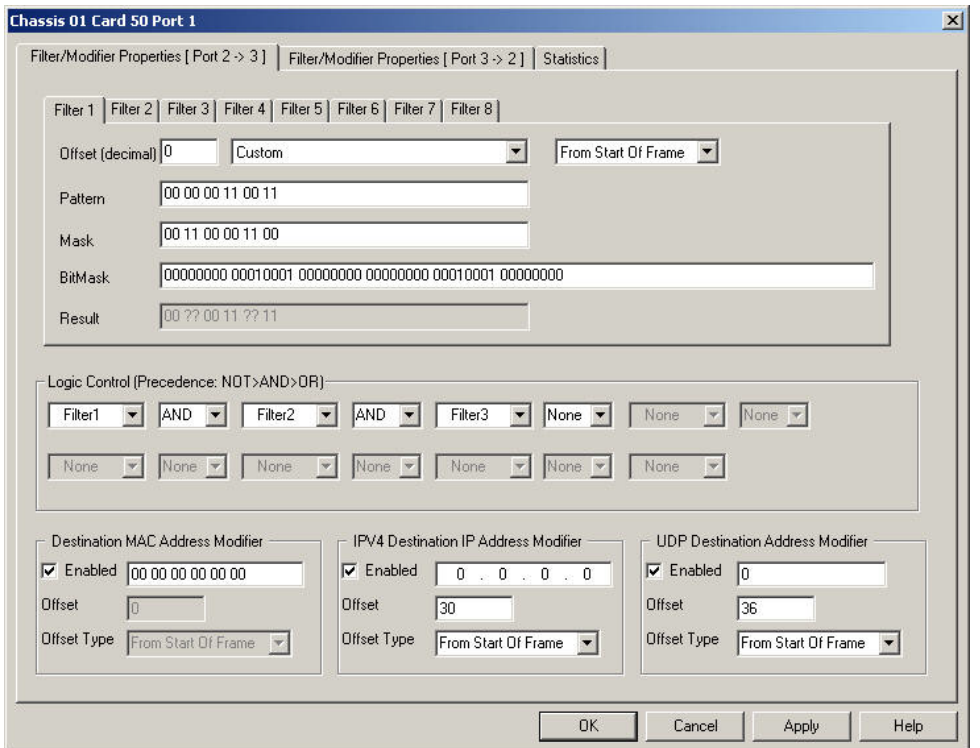

Table: AFM Module Configuration Options (Overview) gives an overview of configuration options of the AFM module **Filter Properties** page (using filter type *Custom)*.

Table: AFM Module Configuration Options (Overview)

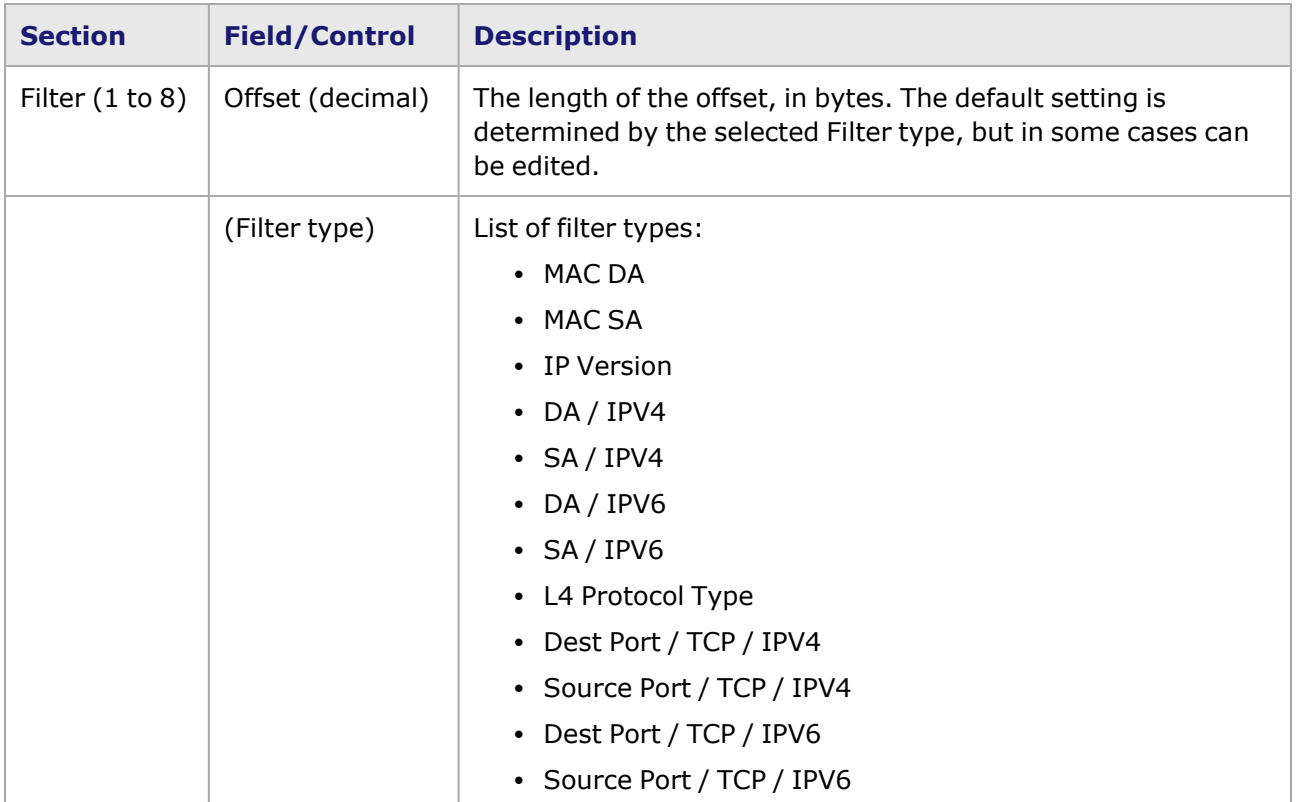

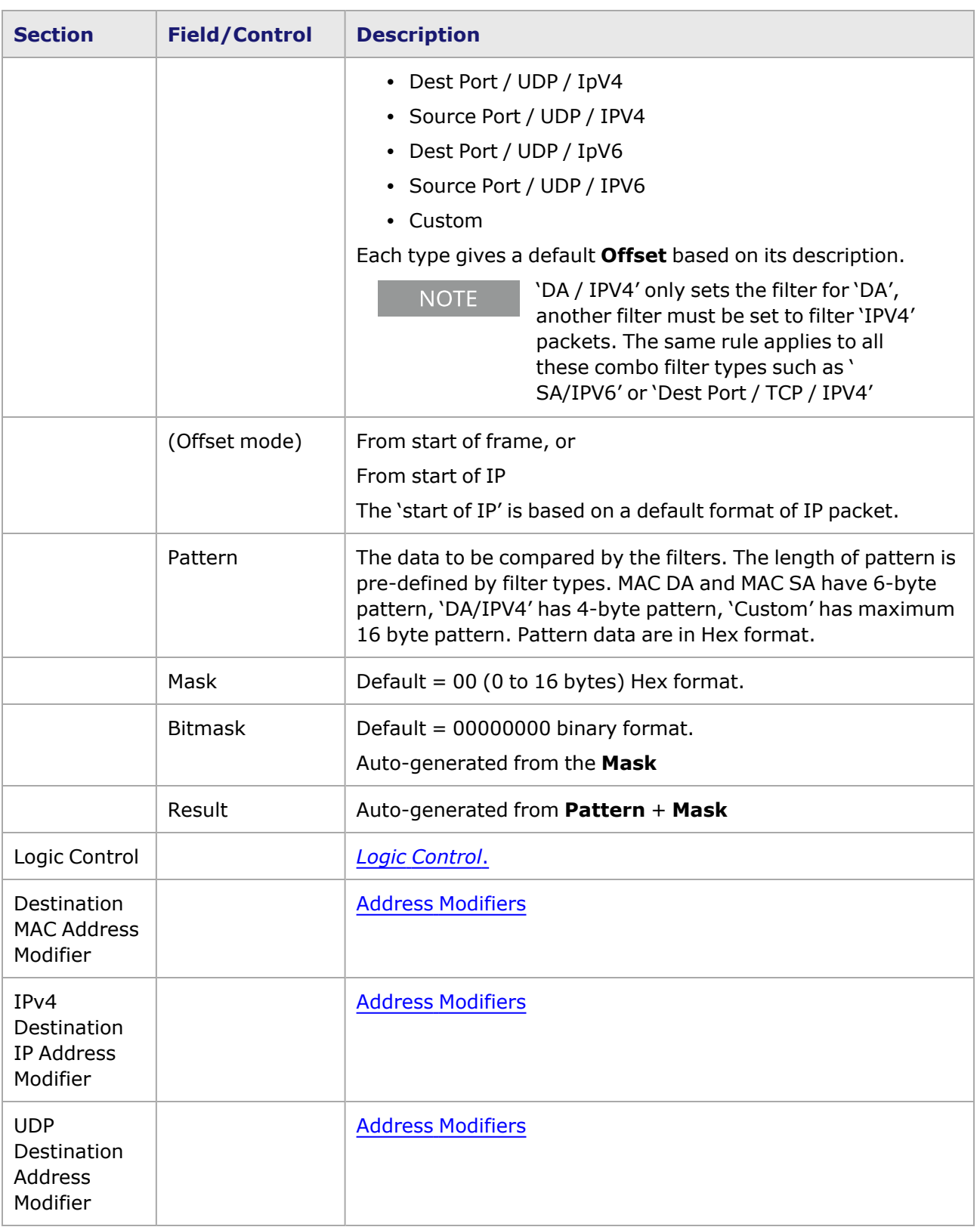

## <span id="page-804-0"></span>**Custom, IP Version, or L4 Protocol Filter Type**

*Image: AFM Module Filter Properties (Custom, IP Version, or L4 Protocol Type)* shows the filter properties page for filter types Custom, IP Version, and L4 Protocol.

Image: AFM Module Filter Properties (Custom, IP Version, or L4 Protocol Type)

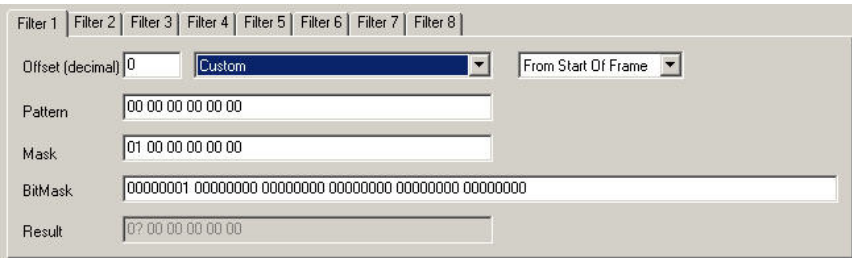

*Table: AFM Module Filter Properties (Custom, IP Version, or L4 ProtocolType)* provides definitions for the fields to configure the Custom, IP Version, or L4 Protocol filter type..

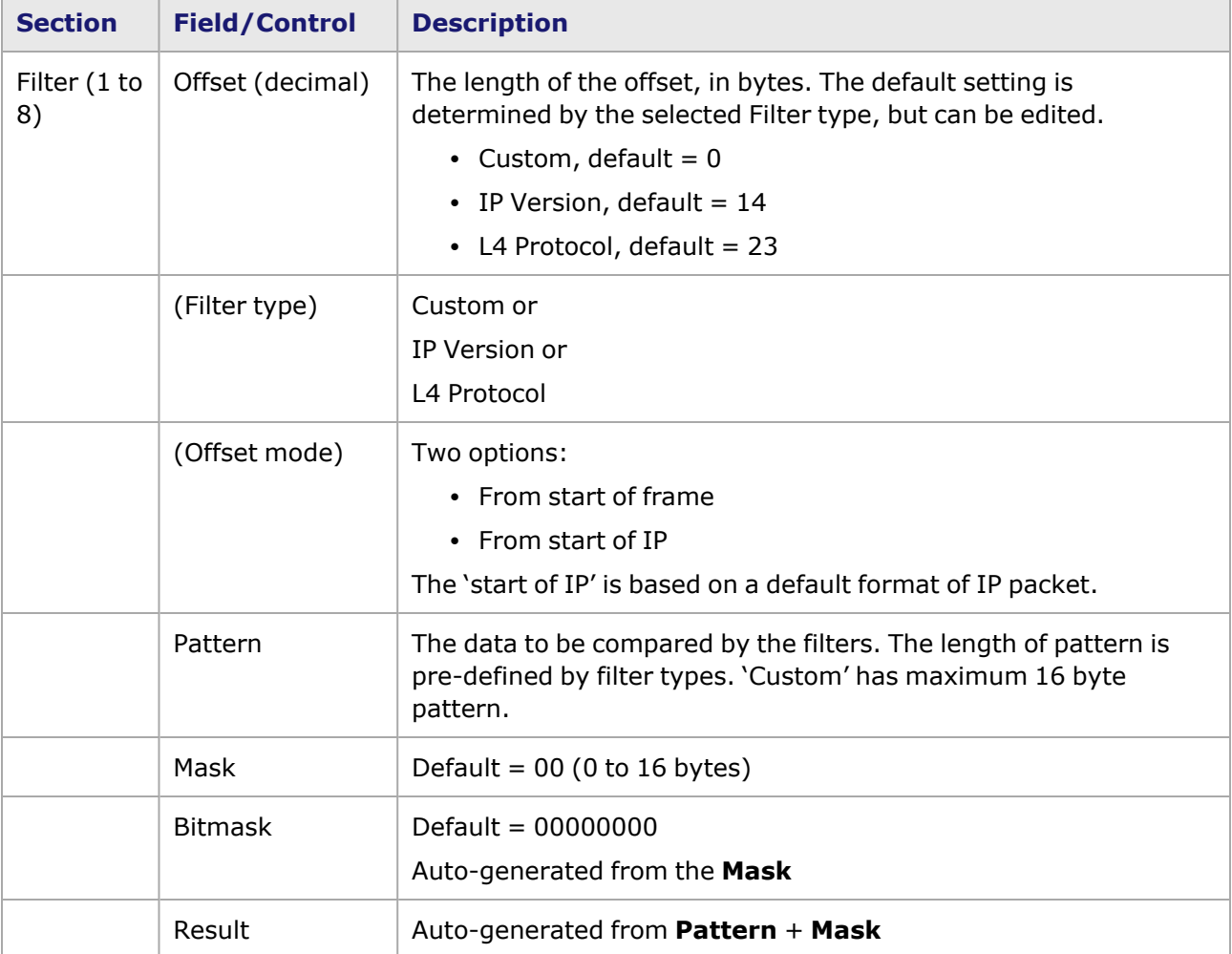

Table: AFM Module Filter Properties (Custom, IP Version, or L4 Protocol Type)

## **MAC DA or SA Filter Type**

Image: AFM Module Filter Properties (MAC DA /SA Type) shows the filter properties page for filter types MAC DA and MAC SA.

Image: AFM Module Filter Properties (MAC DA /SA Type)

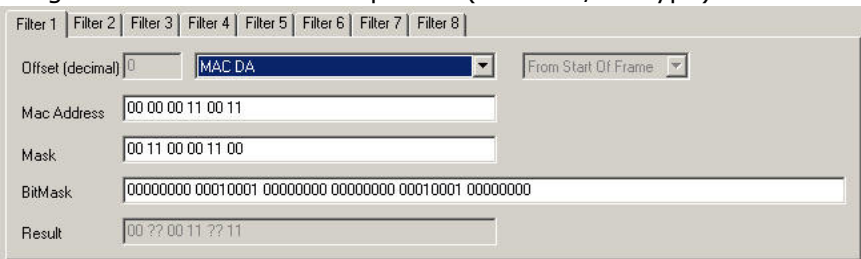

Table: AFM Module Filter Properties (MAC DA/SA Filter Type) provides definitions for the fields to configure the MAC DA or MAC SA filter type..

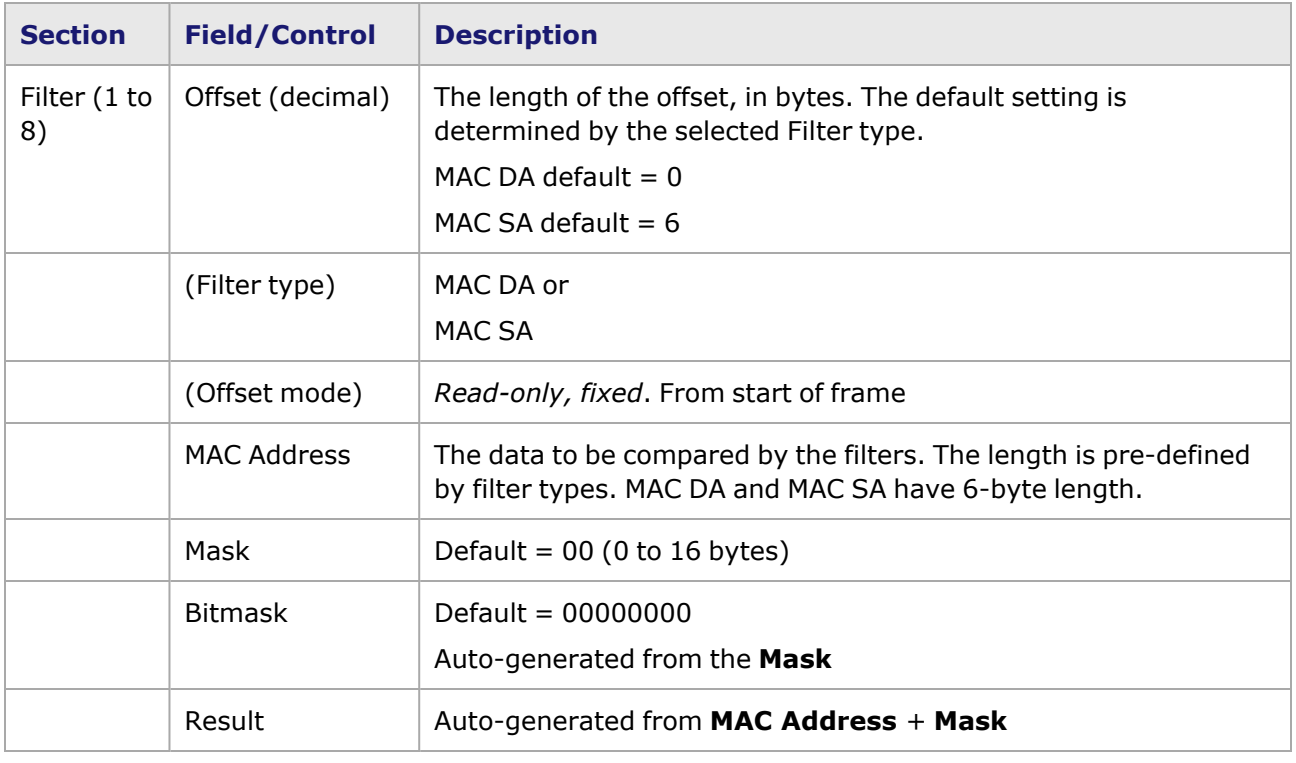

Table: AFM Module Filter Properties (MAC DA/SA Filter Type)

## <span id="page-805-0"></span>**DA/IPv4 or SA/IPv4 Filter Type**

*Image: AFM Module Filter Properties (DA/IPv4 or SA/IPv4 Type)* shows the filter properties page for filter types DA/IPv4 or SA/IPv4.

Image: AFM Module Filter Properties (DA/IPv4 or SA/IPv4 Type)

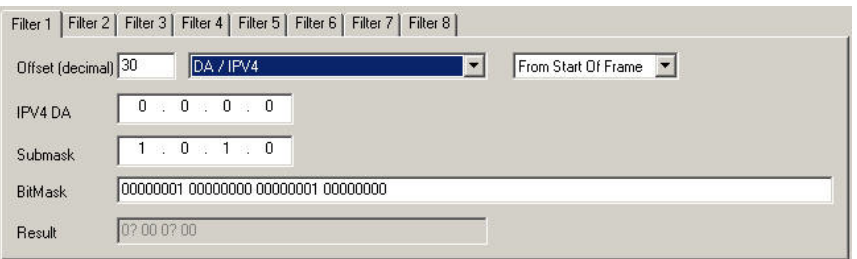

*Table: AFM Module Filter Properties (DA/IPv4 or SA/IPv4 Filter Type)* provides definitions for the fields to configure the DA/IPv4 or SA/IPv4 filter type..

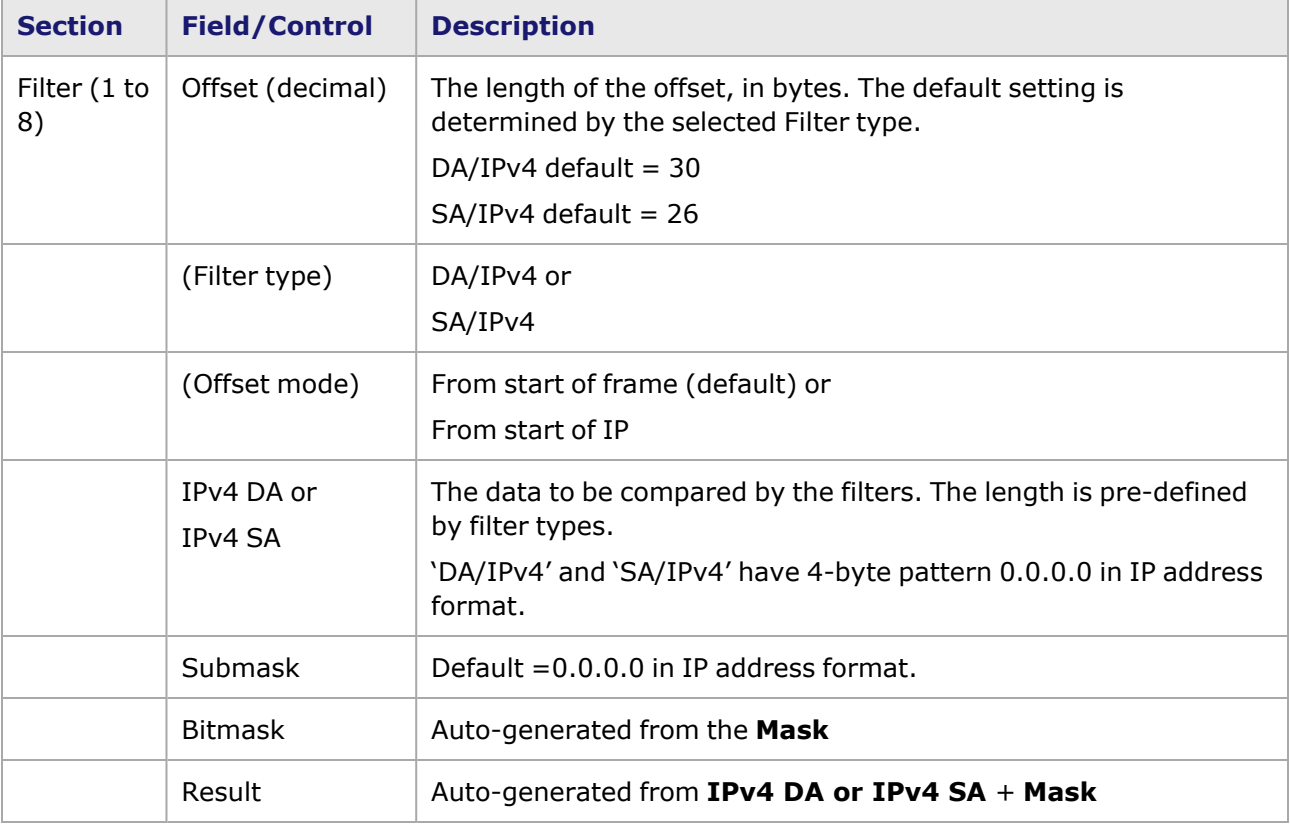

Table: AFM Module Filter Properties (DA/IPv4 or SA/IPv4 Filter Type)

## <span id="page-806-0"></span>**DA/IPv6 or SA/IPv6 Filter Type**

*Image: AFM Module Filter Properties (DA/IPv6 or SA/IPv6 Type)* shows the filter properties page for filter types DA/IPv6 or SA/IPv6.

Image: AFM Module Filter Properties (DA/IPv6 or SA/IPv6 Type)

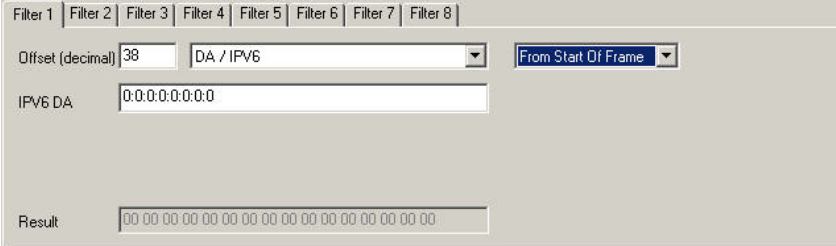

*Table: AFM Module Filter Properties (DA/IPv6 or SA/IPv6 Filter Type)* provides definitions for the fields to configure the DA/IPv6 or SA/IPv6 filter type..

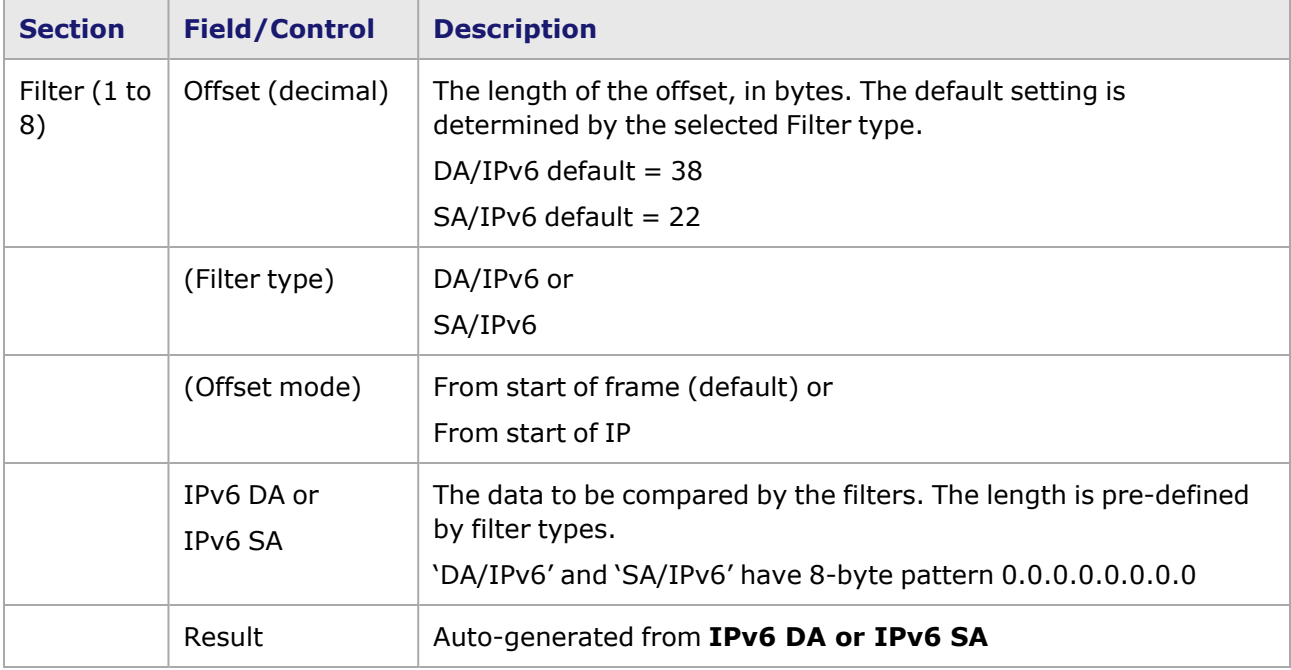

Table: AFM Module Filter Properties (DA/IPv6 or SA/IPv6 Filter Type)

### **Port Filter Type**

The following filter types share the same basic filter configuration elements:

- Dest Port / TCP / IPv4
- Source Port / TCP / IPv4
- Dest Port / TCP / IPv6
- Source Port / TCP / IPv6
- Dest Port / UDP / IPv4
- Source Port / UDP / IPv4
- Dest Port / UDP / IPv6
- Source Port / UDP / IPv6

*Image: AFM Module Filter Properties (Port Type)* shows the filter properties page for the filter types listed above.

#### Image: AFM Module Filter Properties (Port Type)

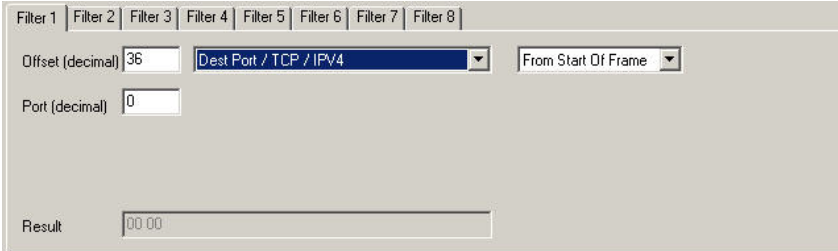

*Table: AFM Module Filter Properties (Port Filter Type)* provides definitions for the fields to configure the Port filter type..

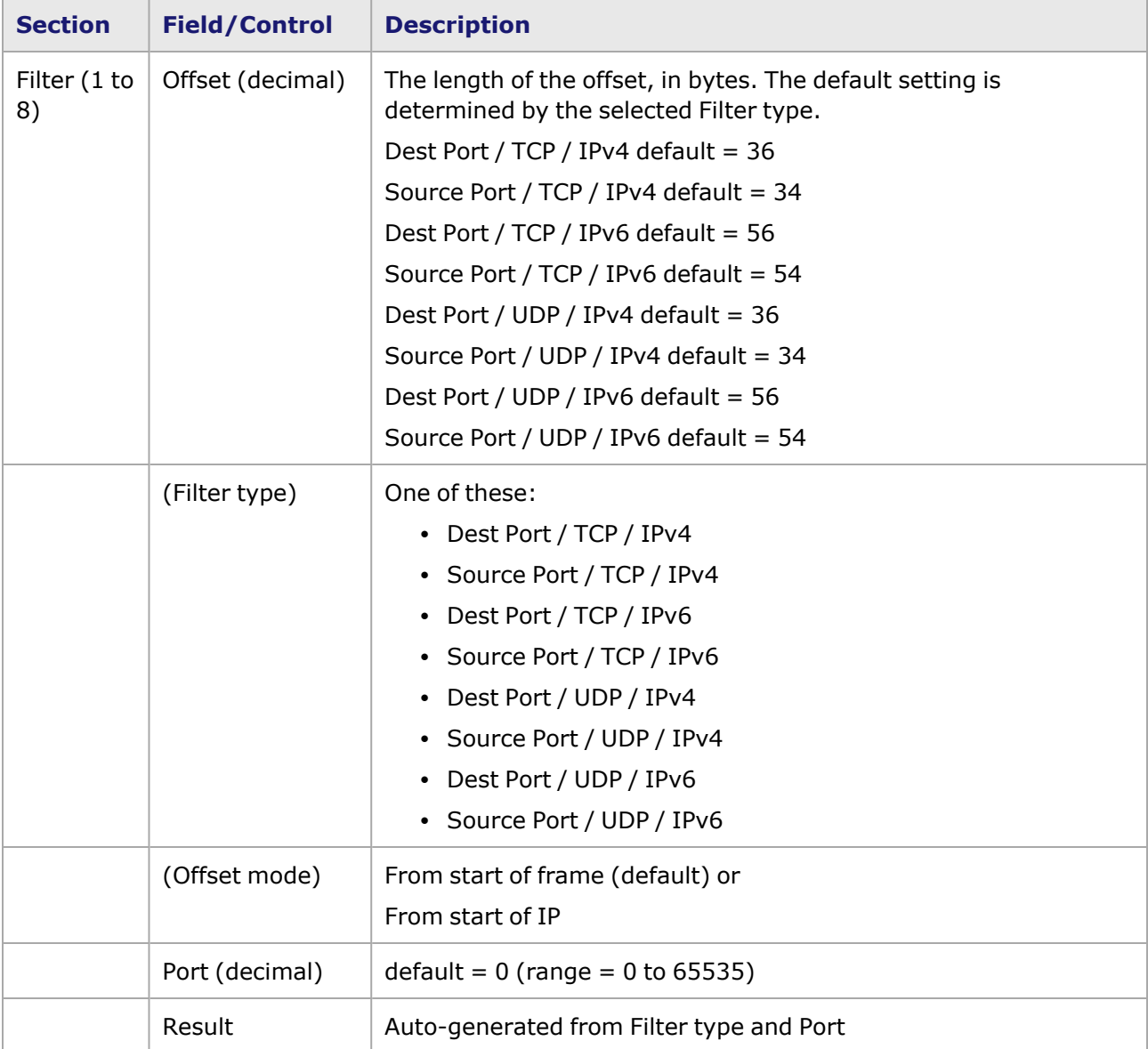

Table: AFM Module Filter Properties (Port Filter Type)

## <span id="page-808-0"></span>**Logic Control**

*Image: AFM Module Filter Properties (Logic Control)* shows the Logic Control section of the filter properties page.

**NOTE** 

Be careful to set the correct equation based the pre-defined precedence. NOT has precedence over AND, which has precedence over OR (NOT>AND>OR). All equations must end in NONE.

Image: AFM Module Filter Properties (Logic Control)

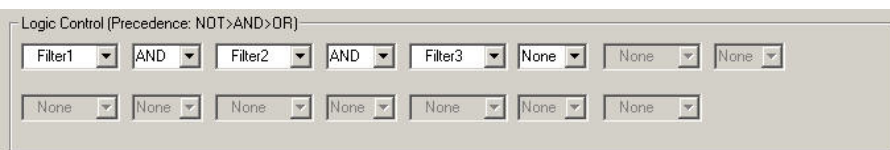

*Table: AFM Module Filter Properties Logic Control* provides definitions for the fields to configure the Logic Control.

Table: AFM Module Filter Properties Logic Control

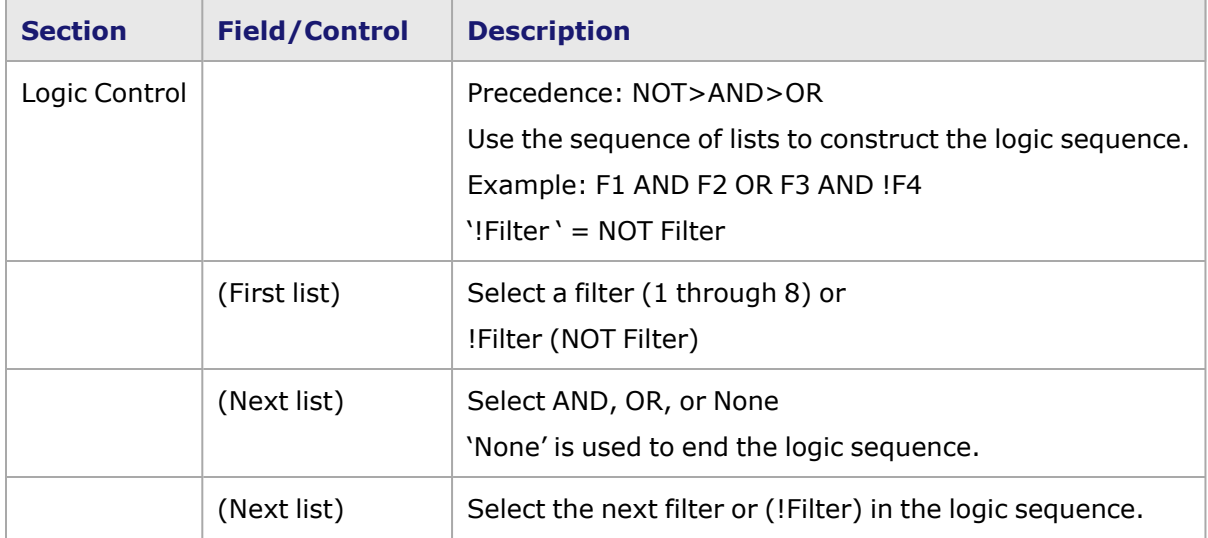

### <span id="page-809-0"></span>**Address Modifiers**

All three modifiers will be forced disabled if there is no filter enabled, which means no traffic can pass filters. Any modifier can be enabled if there is at least one filter enabled. When enabling an IPv4 or UDP Destination modifier, set the modifier's offset and offset type.

**NOTE** 

The IPV4 DA modifier can be used to modify any packet at any offset, depending on user's setting.

*Image: AFM Module Filter Properties (Address Modifiers* shows the Address Modifiers section of the filter properties page.

Image: AFM Module Filter Properties (Address Modifiers

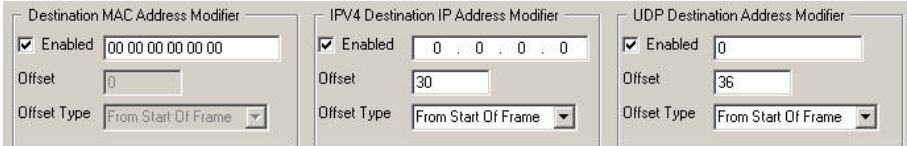

*Table: AFM Module Filter Properties (Address Modifiers)* provides definitions for the fields to configure the Address Modifiers..

Table: AFM Module Filter Properties (Address Modifiers)

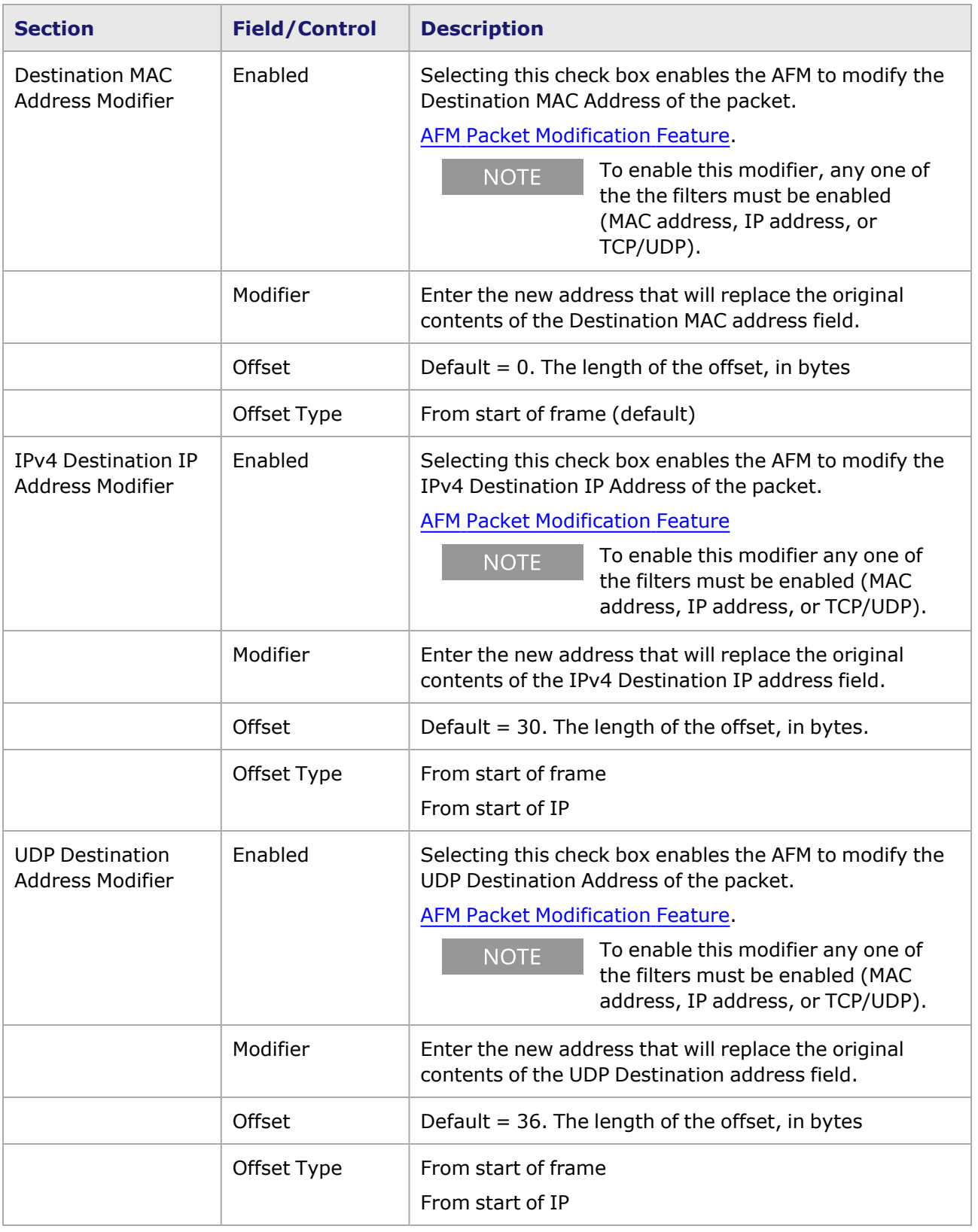

## <span id="page-811-0"></span>**AFM Packet Modification Feature**

The packet modification feature for AFM1000SP-01 enables external monitoring of unicast UDP video streams by replacing, in real time, UDP Video Client addresses in a monitored flow with the addresses of a monitoring device. The packet modification performed by AFM will allow the video monitor to view many different streams, without ever having to change its addresses.

# **Statistics Tab**

The **Statistics** tab allows the selection of which sets of statistics appear for the port. The selections available depend on the type of module. For example:

- <sup>l</sup> The **Statistics** tab for a 10/100/1000 STXS4 (CPU per port) module is shown in *Image: Statistics Tab (for 10/100/1000 STXS4 module)*
- <sup>l</sup> The *Statistics* tab for a 10GE LSM module is shown in *Image: Statistics Tab (for 10GE LSM module)*
- <sup>l</sup> The **Statistics** tab for an ALM1000T8 module is shown in *Image: Statistics Tab (for ALM1000T8 module)*.
- <sup>l</sup> The **Statistics** tab for an Lava module is shown in *Image: Statistics Tab (for Lava module)*.
- <sup>l</sup> The **Statistics** tab for an QSFP-DD module is shown in *Image: Statistics Tab (for QSFP-DD module)*.
- <sup>l</sup> The *Statistics* tab for a CFP8 module is shown in *Image: Statistics Tab (for CFP8 module)*.

Image: **Statistics** Tab (for 10/100/1000 STXS4 module)

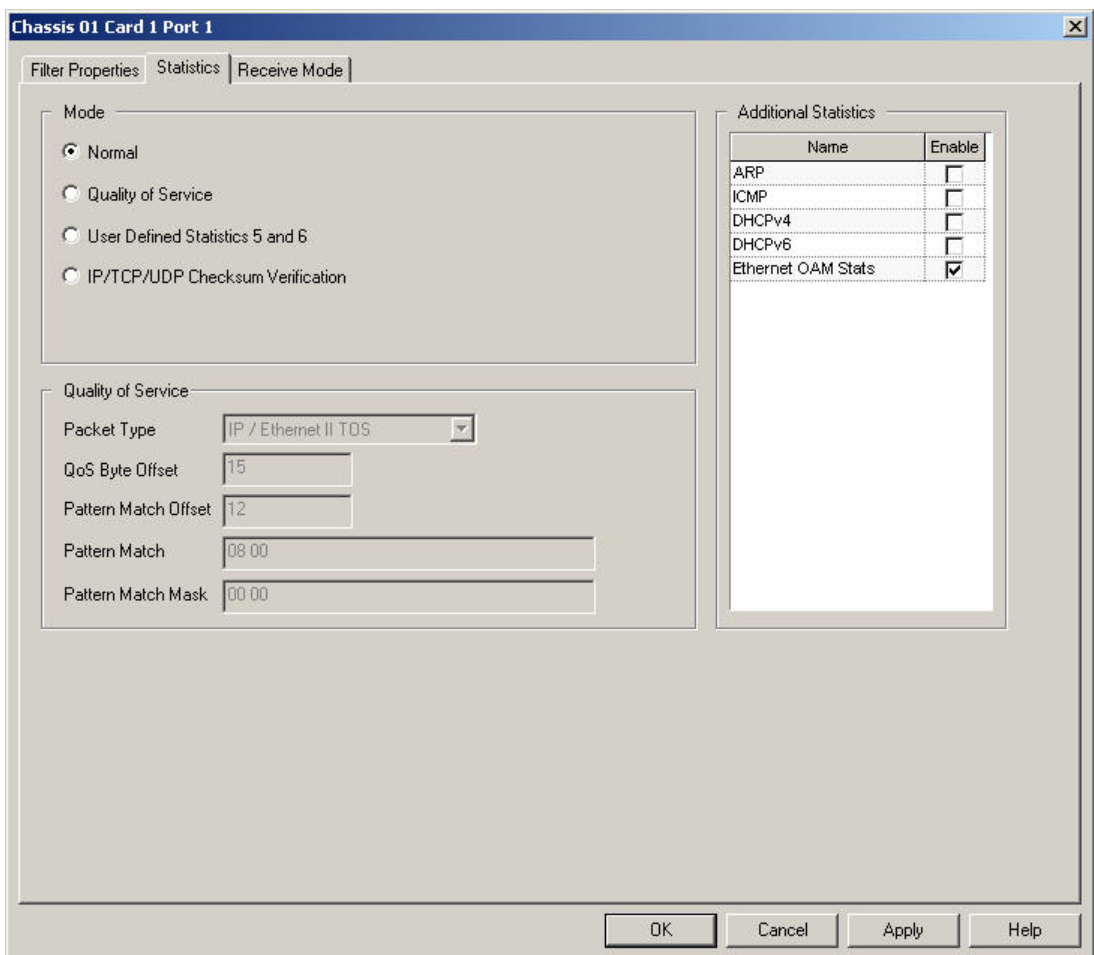

## Image: **Statistics** Tab (for 10GE LSM module)

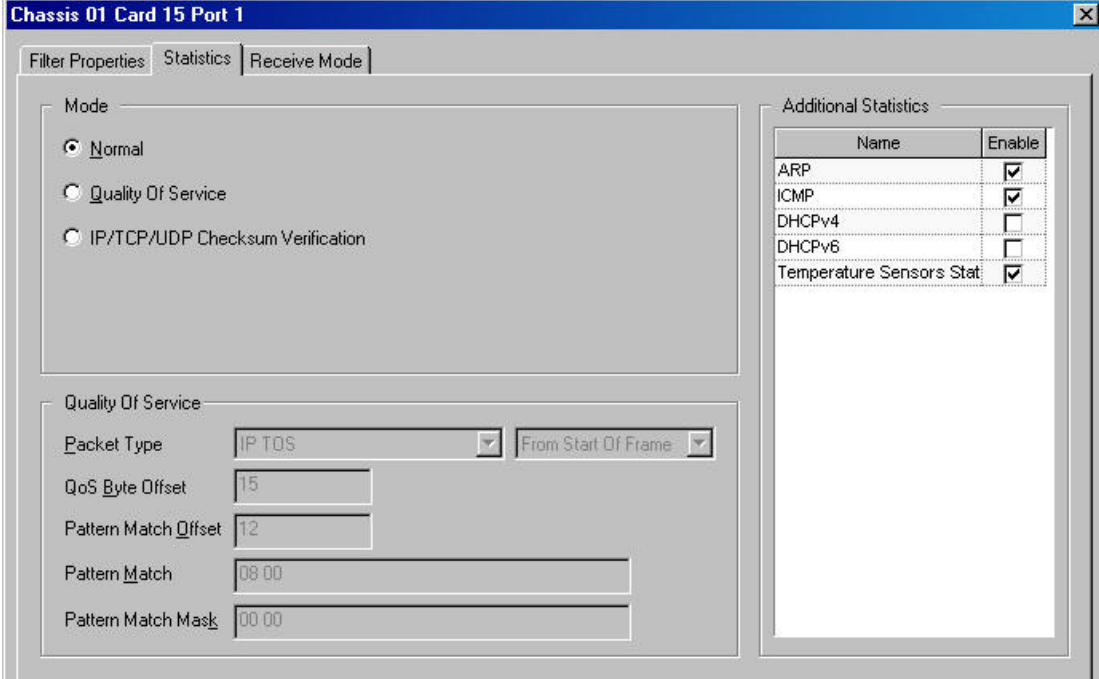

#### Image: **Statistics** Tab (for ALM1000T8 module)

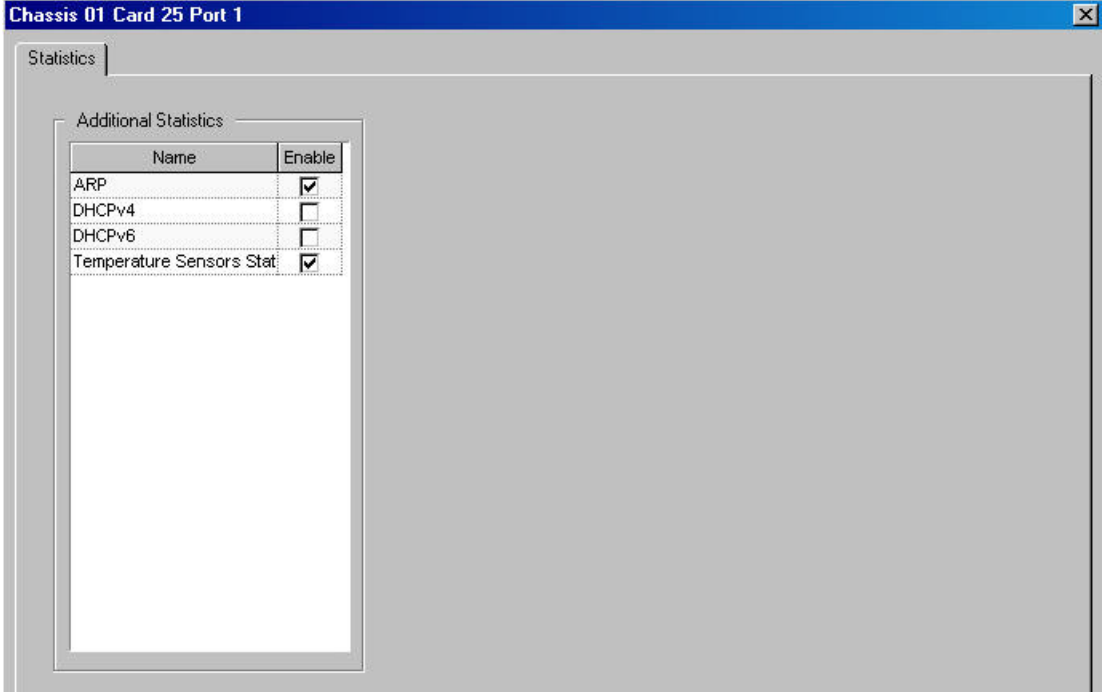

#### Image: **Statistics** Tab (for Lava module)

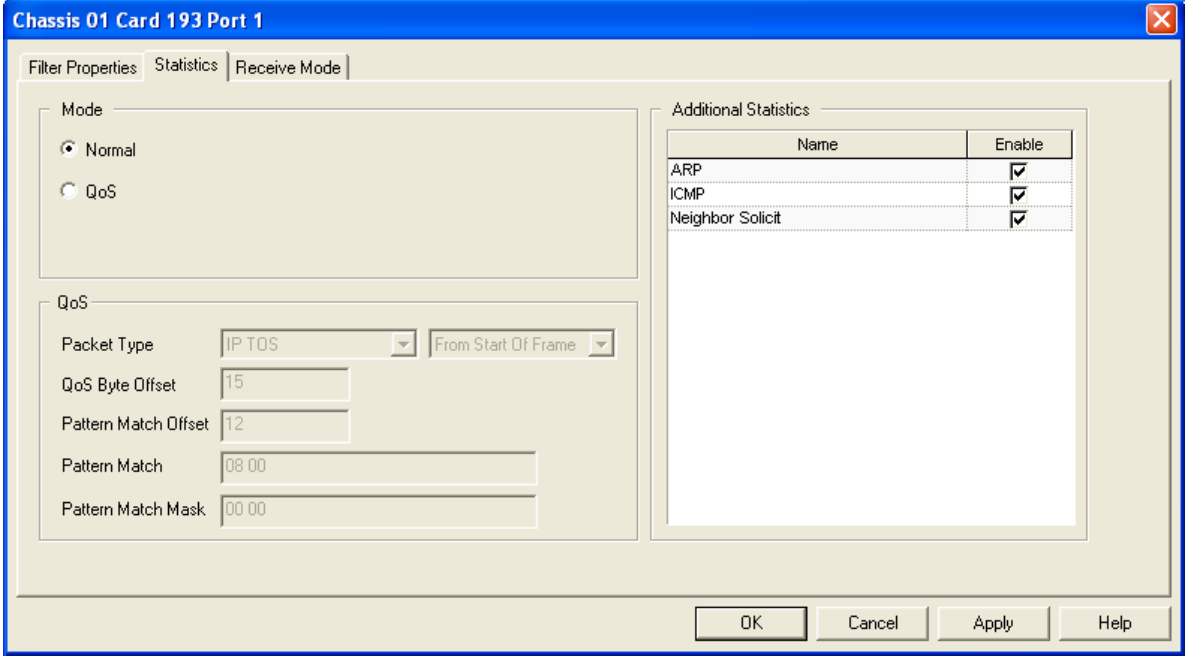

### Image: **Statistics** Tab (for QSFP-DD module)

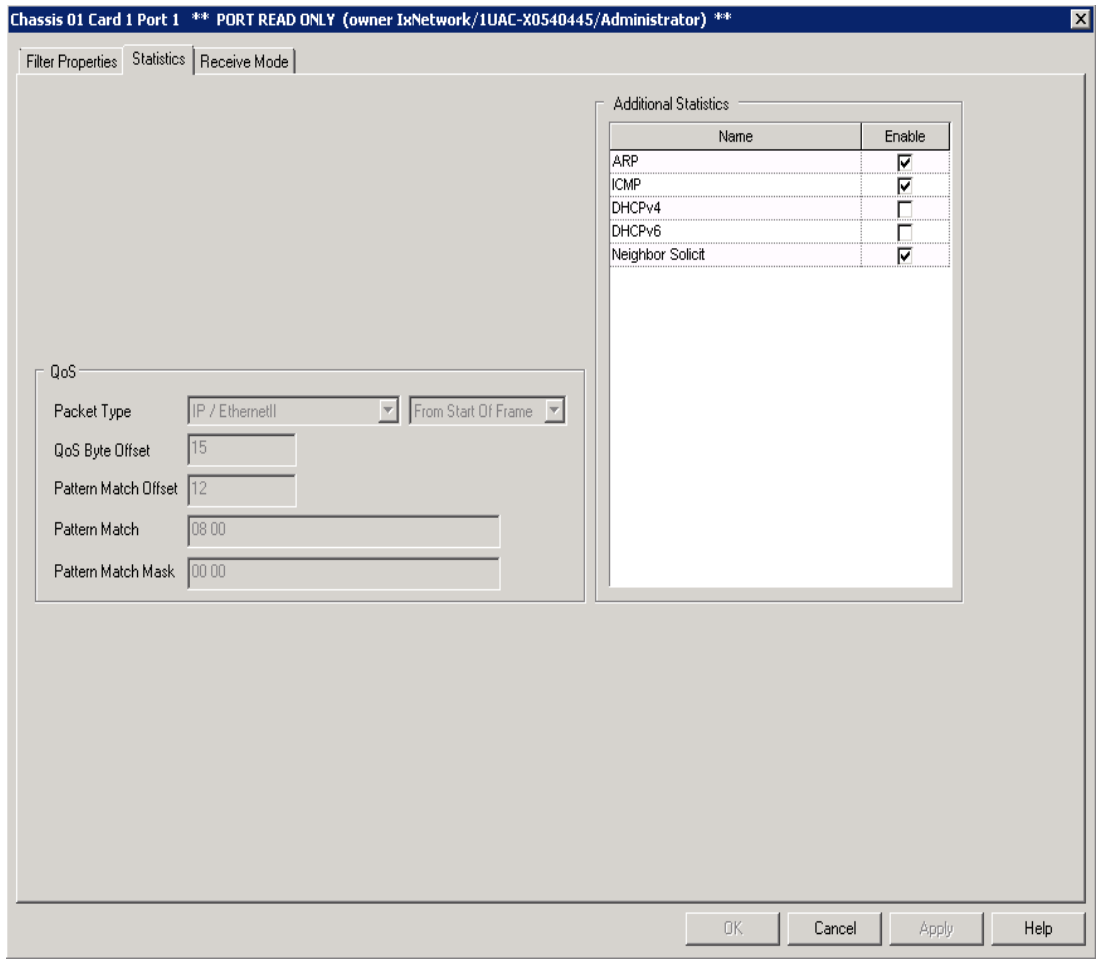

Image: **Statistics** Tab (for CFP8 module)

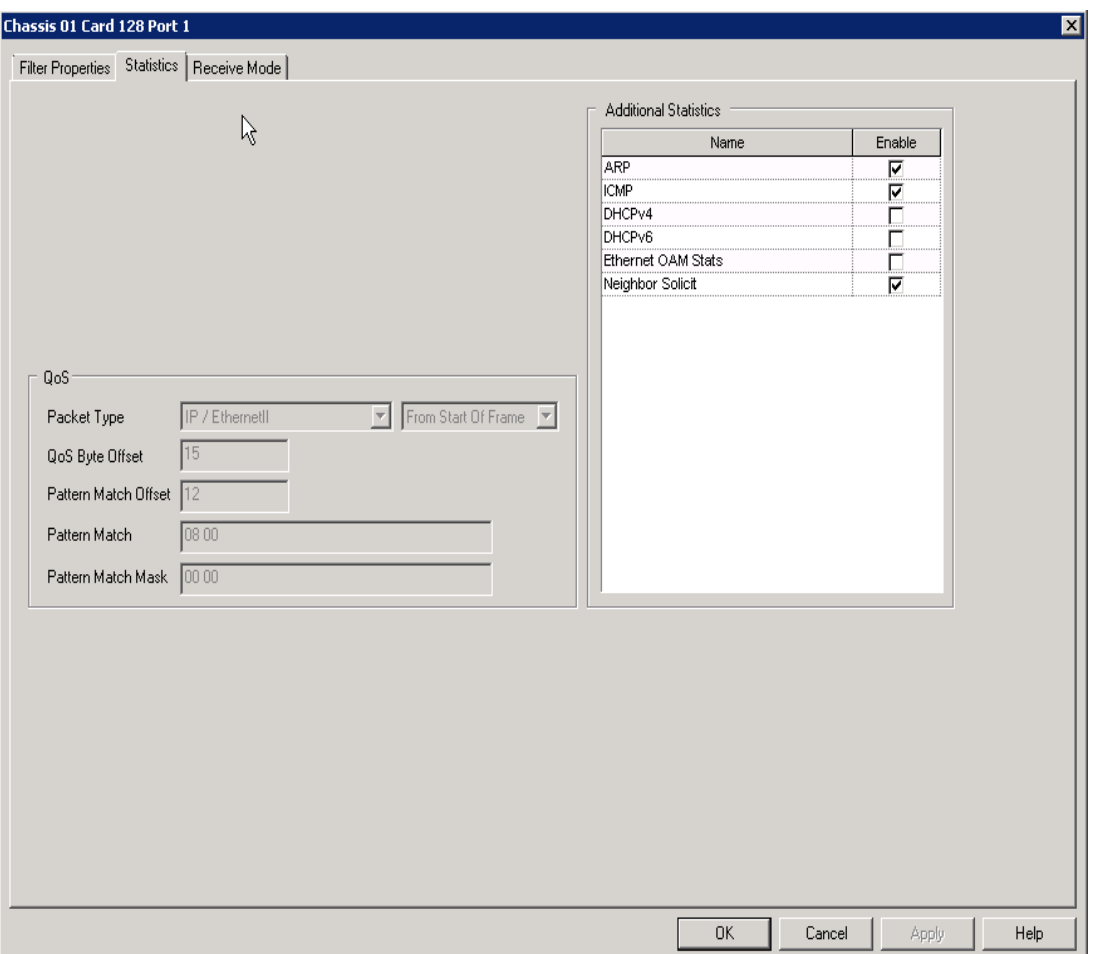

## **Temperature Sensor Statistics**

The **Statistics** tab for OC-192, 10 GE (including LSM and MSM), 2.5G MSM POS, and ALM1000T8 modules includes an additional *Temperature Sensor Stats* check box, as shown in *Image: Statistics Tab—Temperature Sensor Stats*. This option is enabled by default, so these statistics also appear in Statistic View for the 10GE XAUI/BERT or 10GE XENPAK/BERT modules when set to BERT mode (which makes this **Statistics** tab unavailable).

Image: **Statistics** Tab—Temperature Sensor Stats

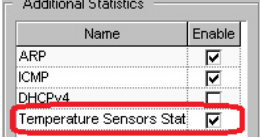

## **USB Extended Statistics**

The **Statistics** tab for USB modules includes an additional *USB Extended Stats* check box, as shown in *Image: Statistics Tab—USB Differences*.

Image: **Statistics** Tab—USB Differences

 $\nabla$  USB Extended Stats

## **DHCPv4 Statistics**

All TXS, 10GE (including LSM and MSM), and ATM POS modules have optional DHCPv4 statistics available in the **Statistics** tab, as shown in *Image: Statistics Tab—DHCPv4 Stats*.

Image: **Statistics** Tab—DHCPv4 Stats

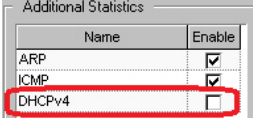

## **DHCPv6 Statistics**

All TXS, 10GE LSM, and ATM POS modules have optional DHCPv6 statistics available in the **Statistics** tab, as shown in *Image: Statistics Tab—DHCPv6 Stats*.

Image: **Statistics** Tab—DHCPv6 Stats

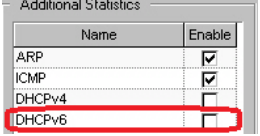

## **ATM OAM Statistics**

The ATM POS module has optional ATM OAM statistics available in the **Statistics** tab, as shown in *Image: Statistics Tab—ATM OAM Stats*.

Image: **Statistics** Tab—ATM OAM Stats

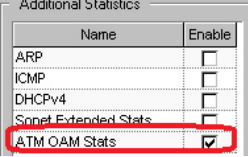

## **Ethernet OAM Statistics**

The following Ethernet load modules have optional OAM statistics available in the **Statistics** tab, as shown in *Image: Statistics Tab—Ethernet OAM Stats*.

10/100/1000 (S)TX(S)2, 4, 241000 SFP(S)410/100/1000 XMS(R)1210/100/1000 LSM XMV(R)4, 1610/100/1000 ASM XMV1210GE LSM (XM3, XMR3, XL6) in LAN mode10G MSM in LAN mode

Image: **Statistics** Tab—Ethernet OAM Stats

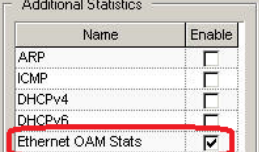

## **Statistics Tab Fields**

The fields and controls in the **Statistics** tab are described in *Table: Statistics Tab Options*.

#### Table: **Statistics** Tab Options

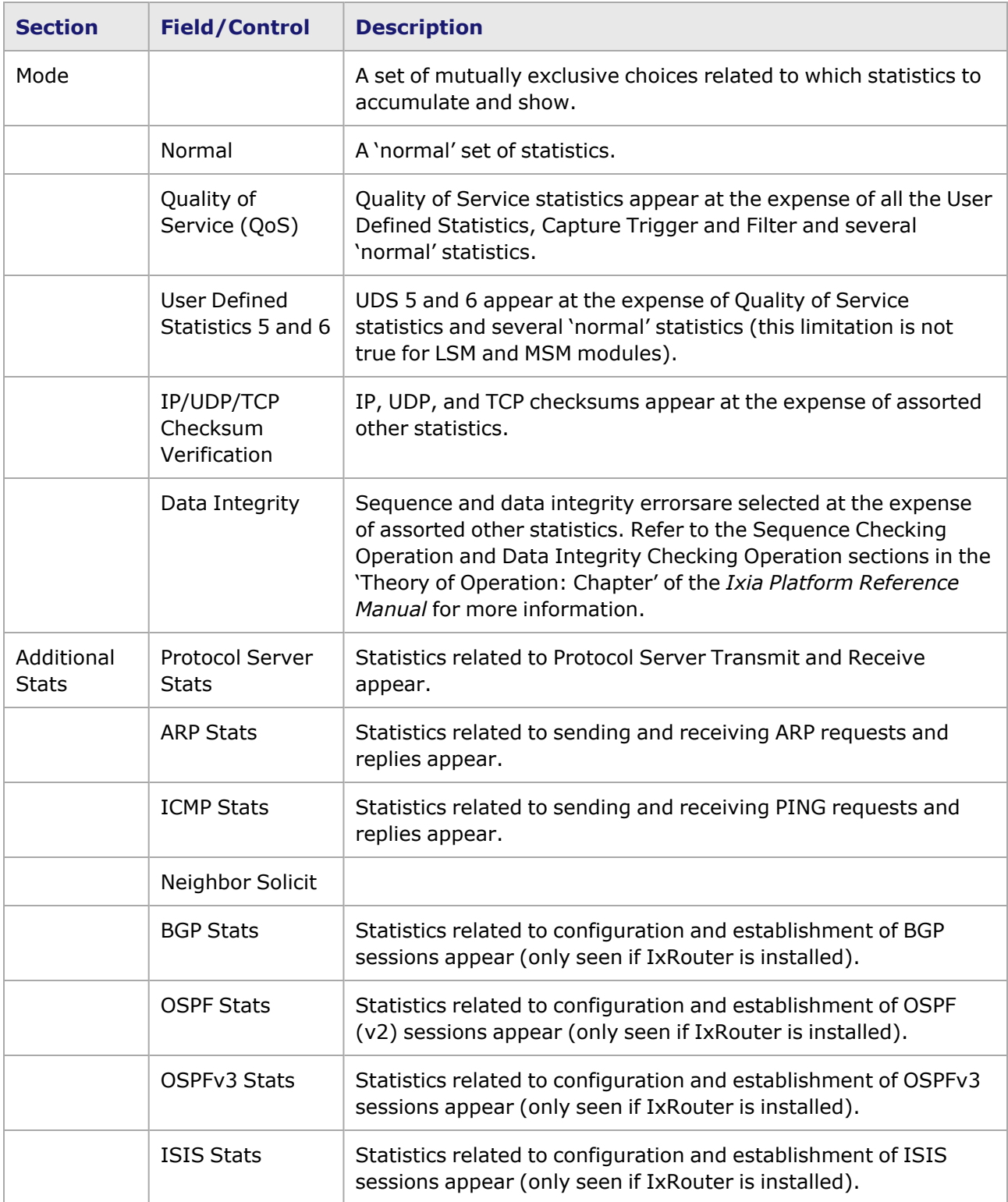

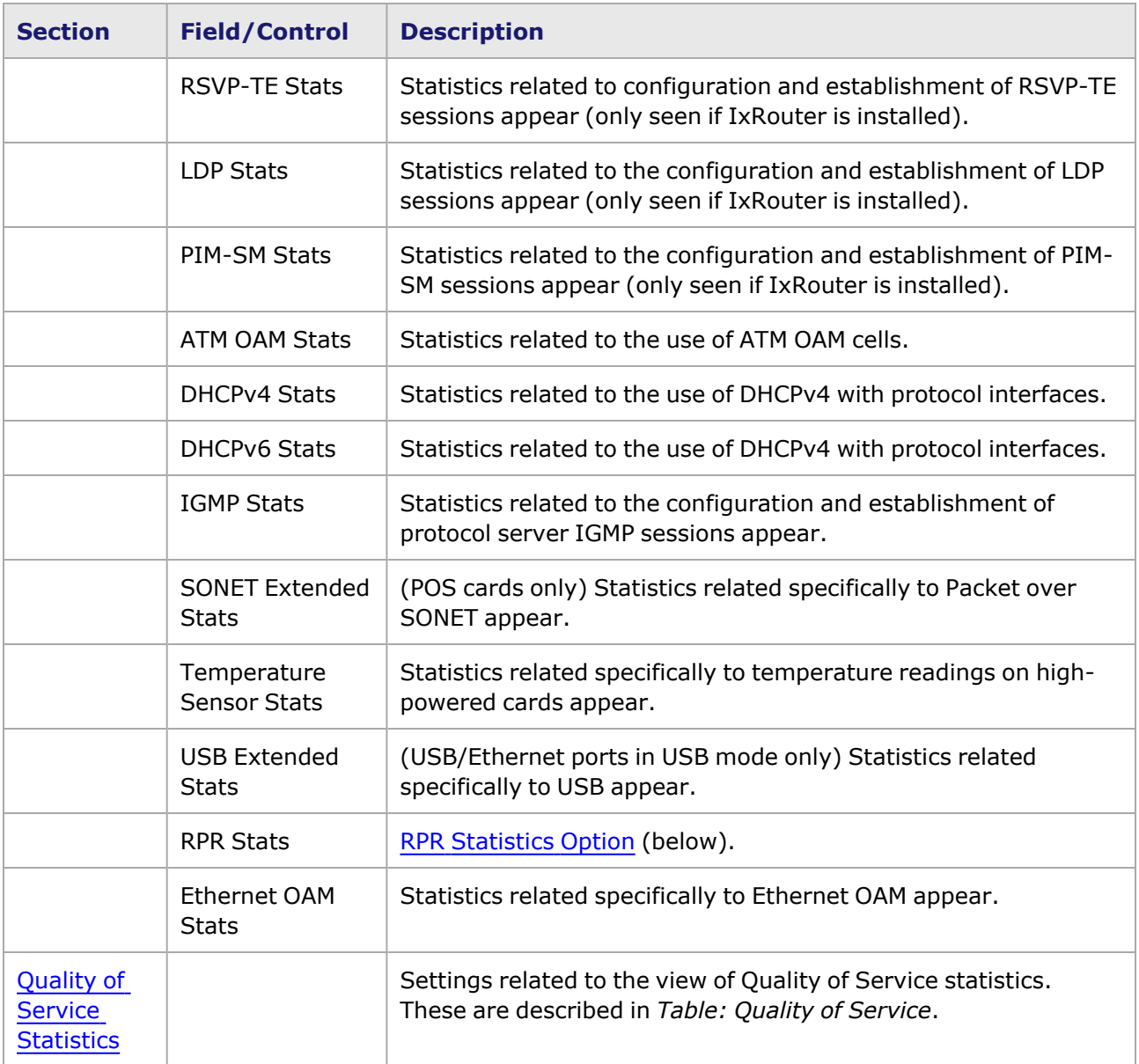

The particular statistics shown for each of the choices is detailed in the 'Available Statistics' appendix of the *Ixia Platform Reference Manual*.

## <span id="page-818-0"></span>**RPR Statistics Option**

When Resilient Packet Ring (RPR) is selected for the SONET header, the **Statistics** tab shows an area with an option for enabling RPR Statistics, as shown in *Image: Enable RPR Statistics*. The check box specifically notes that the RPR frame CRC calculation will include the FCS field of the encapsulated packet in the payload of the RPR frame.

Image: Enable RPR Statistics

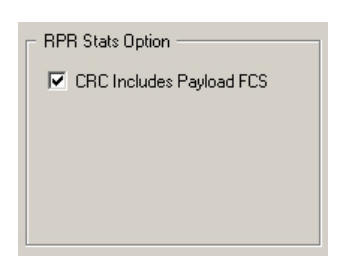

The particular statistics shown for RPR are detailed in 'Available Statistics' appendix of the *Ixia Platform Reference Manual*.

## <span id="page-819-0"></span>**Quality of Service Statistics**

The Quality of Service (QoS) fields within the **Statistics** tab are shown in . The **Packet Type** and other parameters in the tab differ, depending on the type of load module.

Image: Quality of Service (QoS) Statistics

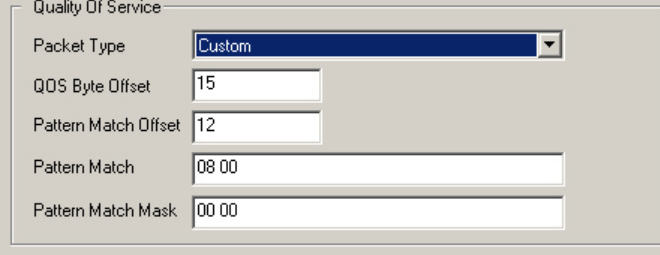

The fields and controls in this tab are described in *Table: Quality of Service.*

Table: Quality of Service

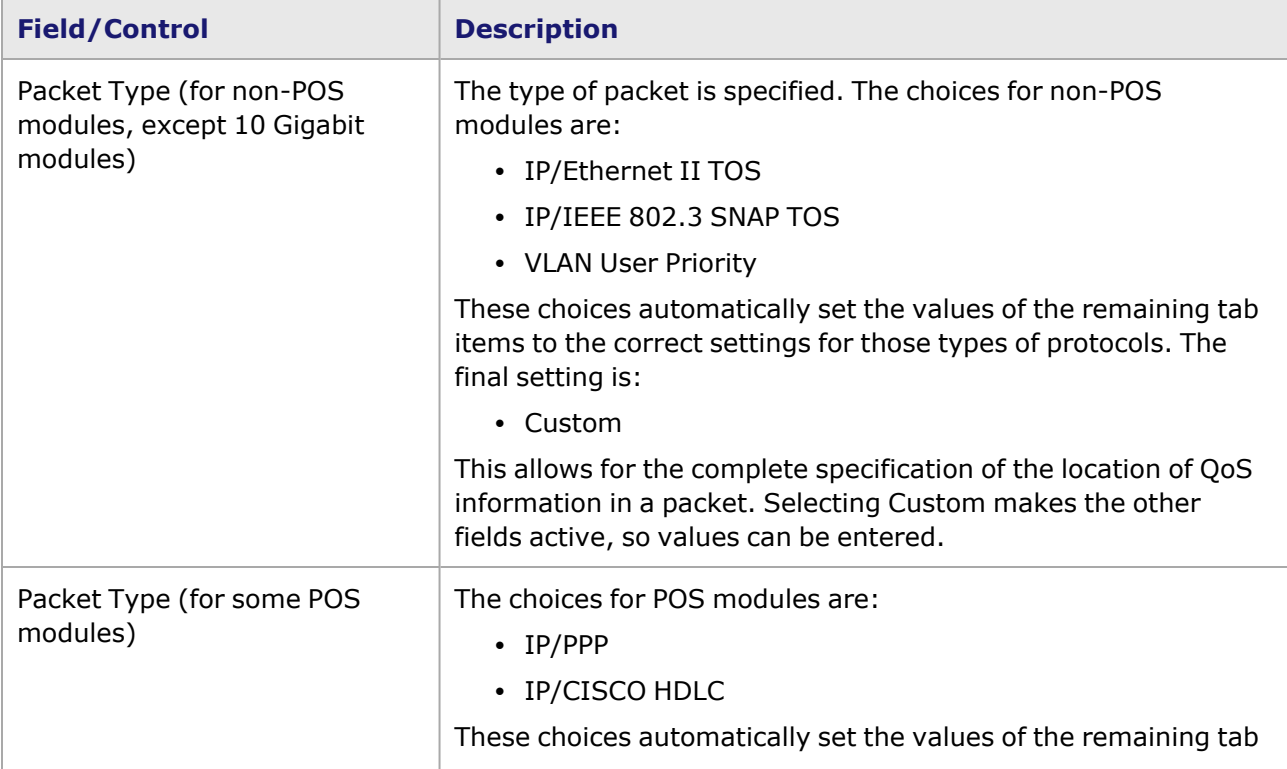

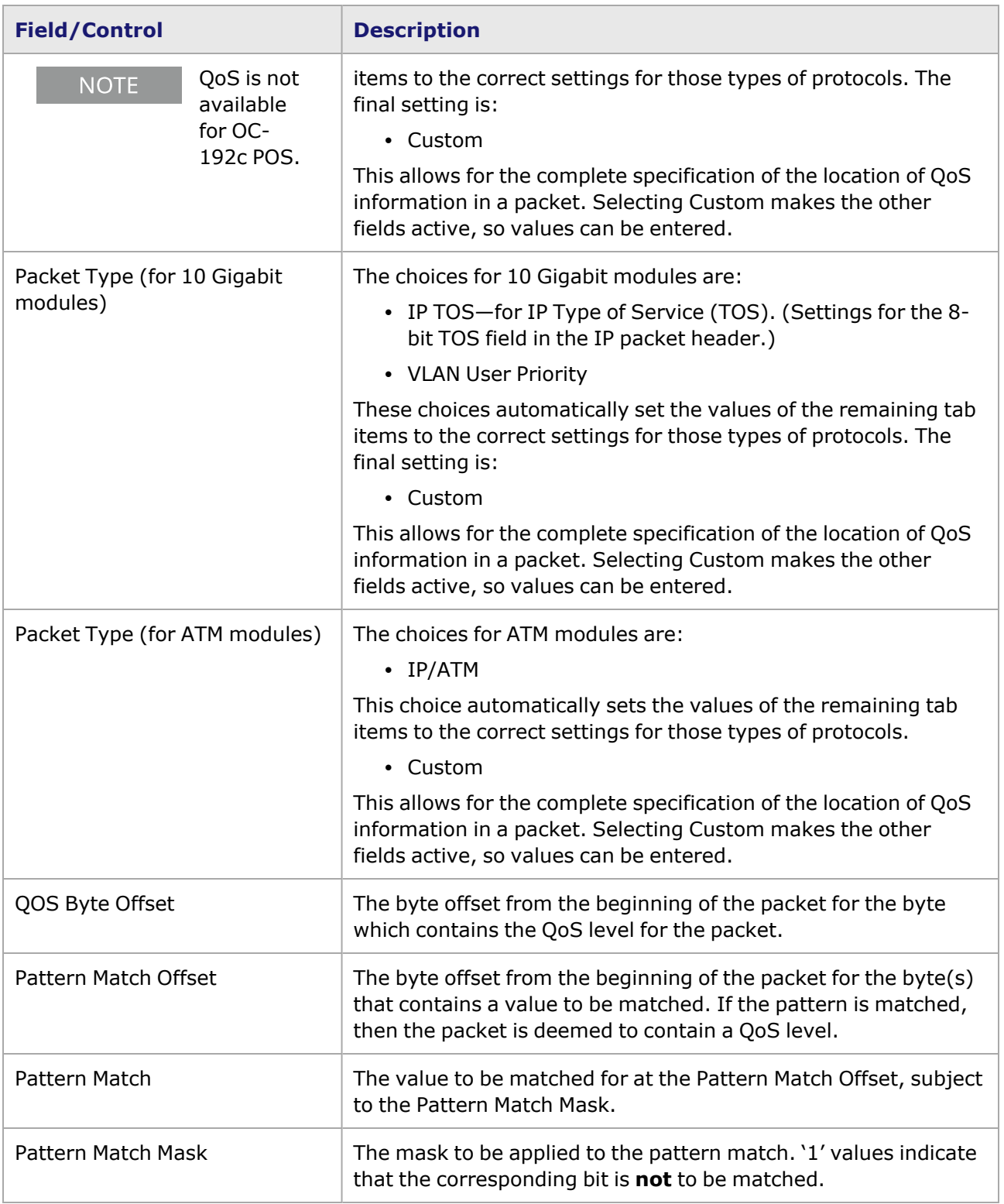

# <span id="page-821-0"></span>**Receive Mode Tab**

The **Receive Mode** tab controls the port's receive mode configuration. The format of the dialog box changes based on the receive mode(s) selected.

An example of the **Receive Mode** tab is shown for a port on the 1000 SFPS4 load module in *Image: Receive Mode Tab, Capture Mode.*

Image: **Receive Mode** Tab, Capture Mode

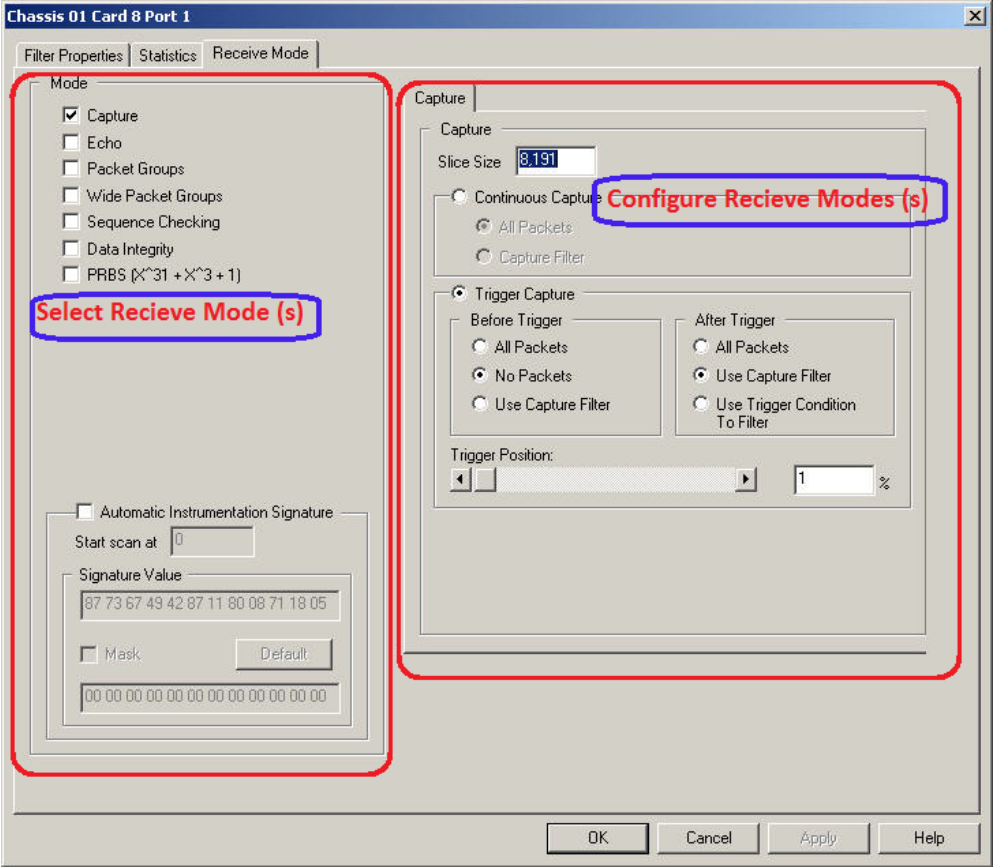

An example of the **Receive Mode** tab is shown for a port on the QSFP-DD load module in *Image: Receive Mode Tab for QSFP-DD load module.* The **Receive Mode** tab for the CFP8 load module has similar properties.

Image: **Receive Mode** Tab for QSFP-DD and CFP load module

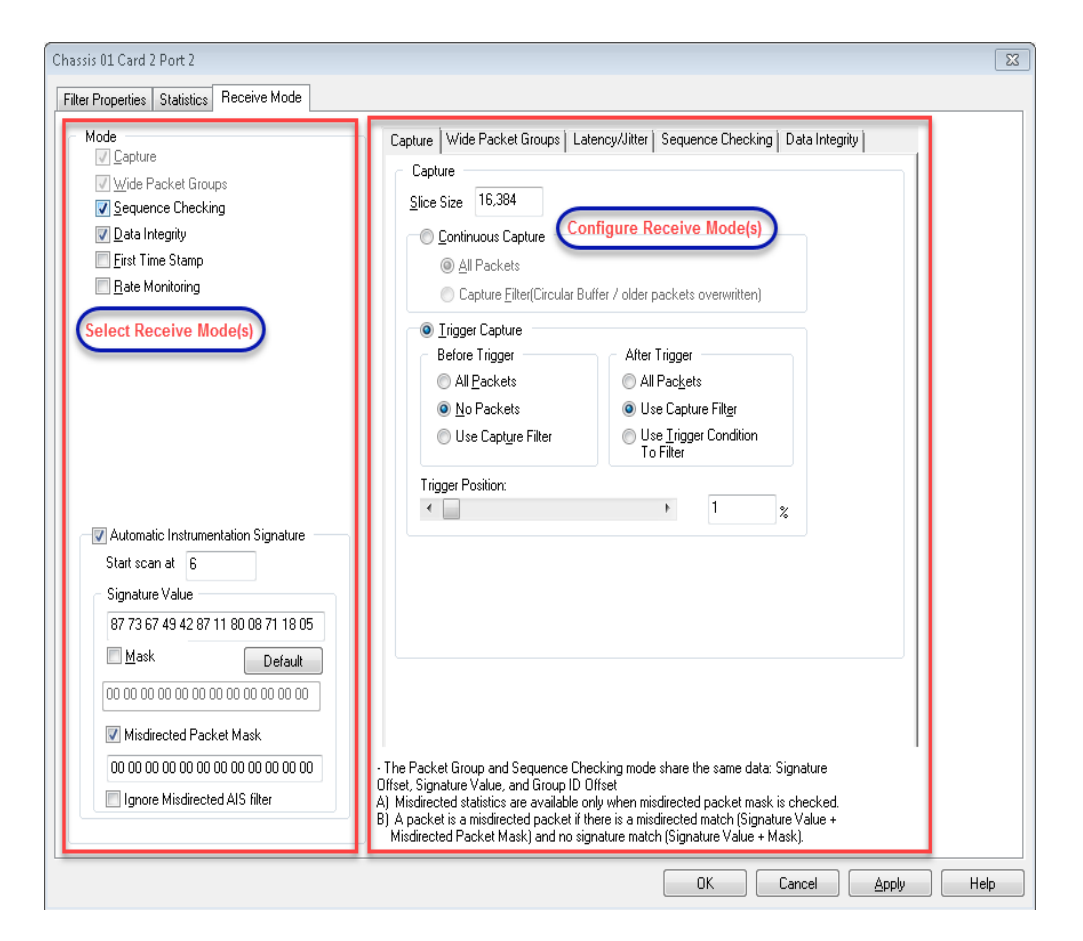

An additional tab **Rate Monitoring** is available if you select the **Rate Monitoring** check box. In this case the **Sequence Checking** tab does not appear as shown below:

Image: **Rate Monitoring** Tab for QSFP-DD load module

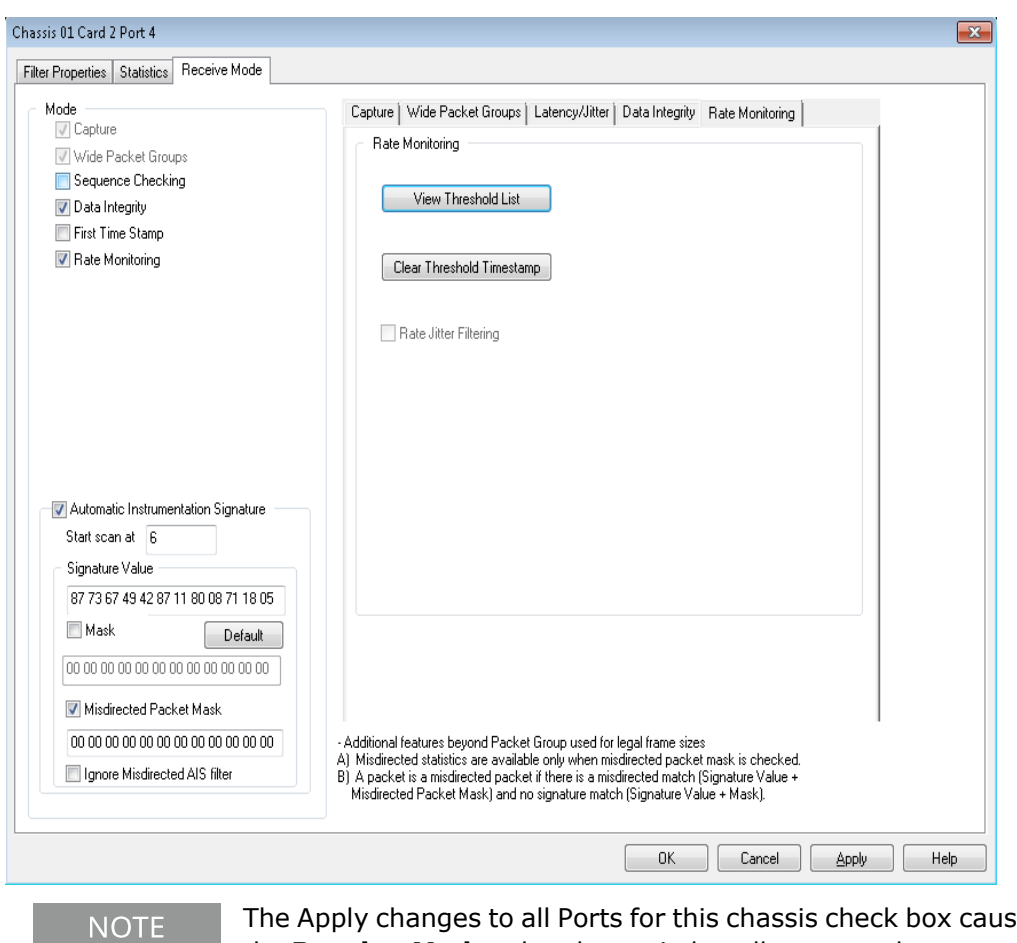

es the settings on the **Receive Mode** tab to be copied to all ports on the current chassis, where applicable.

As shown in *Image: Receive Mode Tab, Capture Mode*, receive mode configuration consists of two main tasks:

- **STEP 1-Select Receive [Mode\(s\)](#page-823-0)**
- <span id="page-823-0"></span>**• STEP 2**[—Configure](#page-827-0) Receive Mode(s)

## **Select Receive Mode(s)**

The subset of receive mode types that appear in the **Receive Modes** tab is based on the type of port in use. The various types of Receive Modes are listed below:

- [Capture](#page-827-1) Mode
- [Echo](#page-459-0)
- Packet [Groups](#page-830-0)
- Wide Packet [Groups](#page-835-0)
- [Sequence](#page-835-1) Checking
- [Latency/Jitter](#page-849-0)
- Data [Integrity](#page-852-0)
- PRBS [Mode](#page-38-0)
- [Round](#page-861-0) Trip TCP Flows
- First Time [Stamp](#page-864-0)
- **ISL [Encapsulation](#page-864-1)**
- $\cdot$  [DCC](#page-236-0)
- Automatic [Instrumentation](#page-866-0) Signature
- Rate [Monitoring](#page-184-0)
- Per PGID [Checksum](#page-251-0) Error Stats

Refer to the *Ixia Platform Reference Manual* for additional information on card/port capabilities. The receive modes are described in *Table: Receive Modes*.

Table: Receive Modes

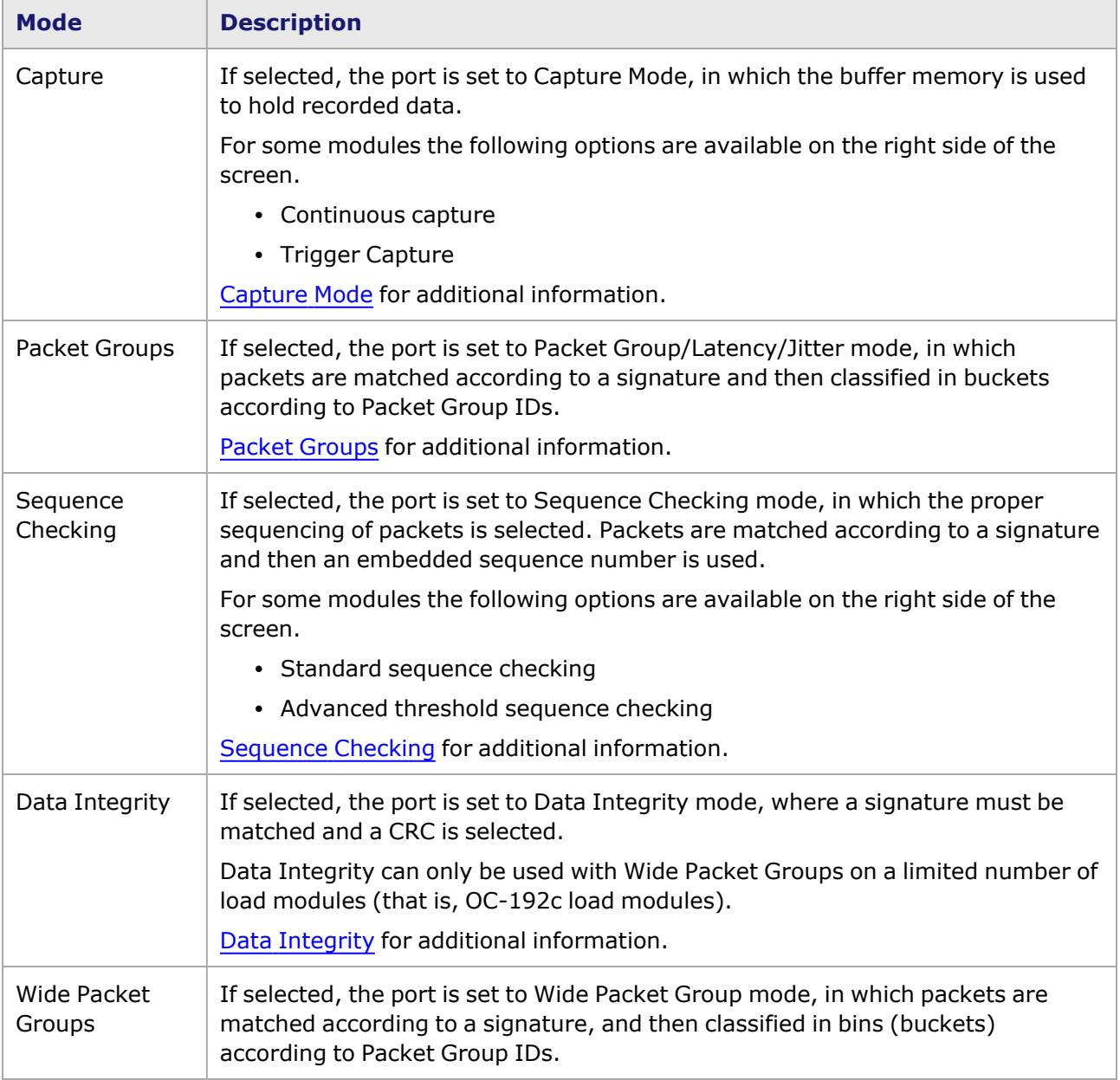

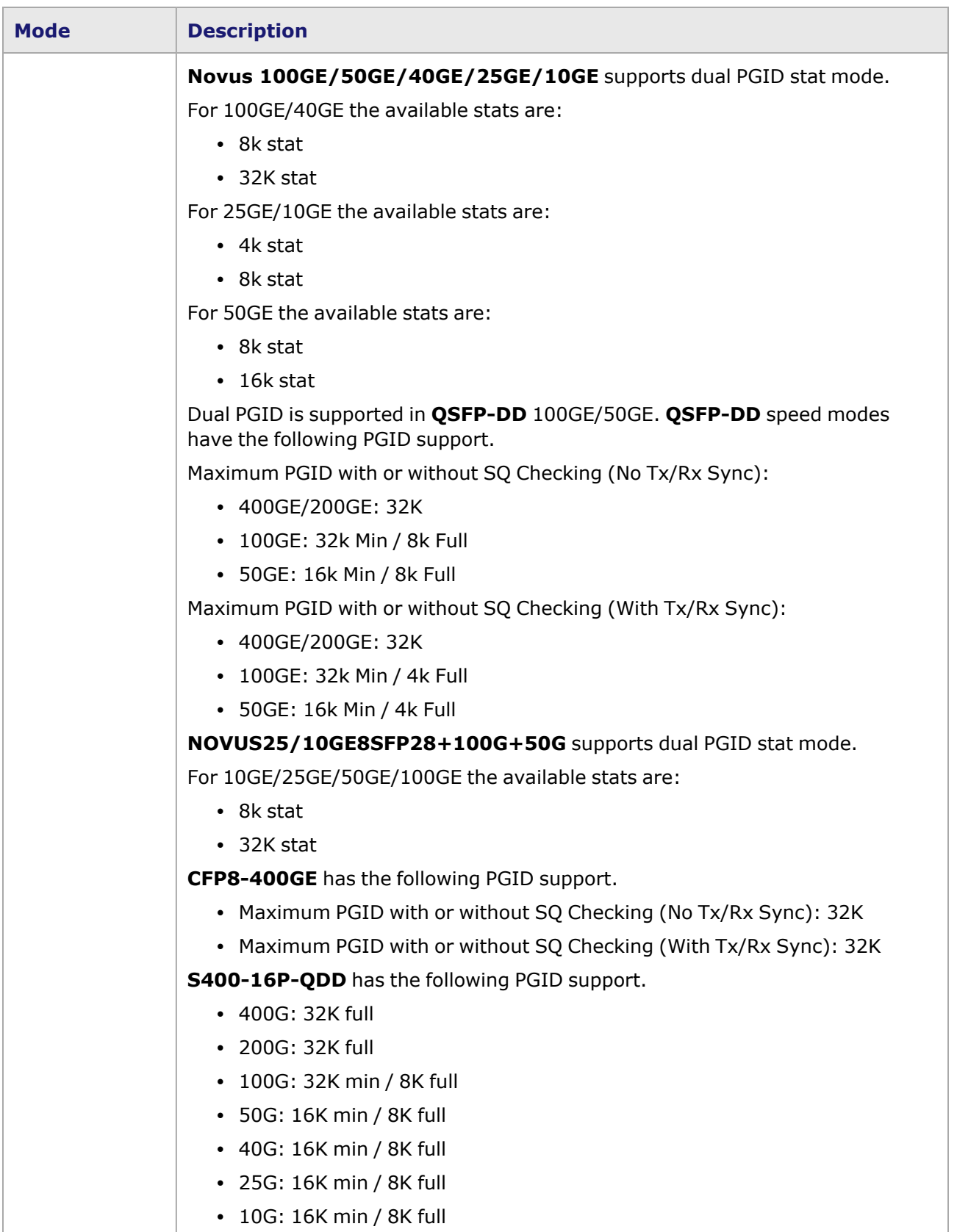

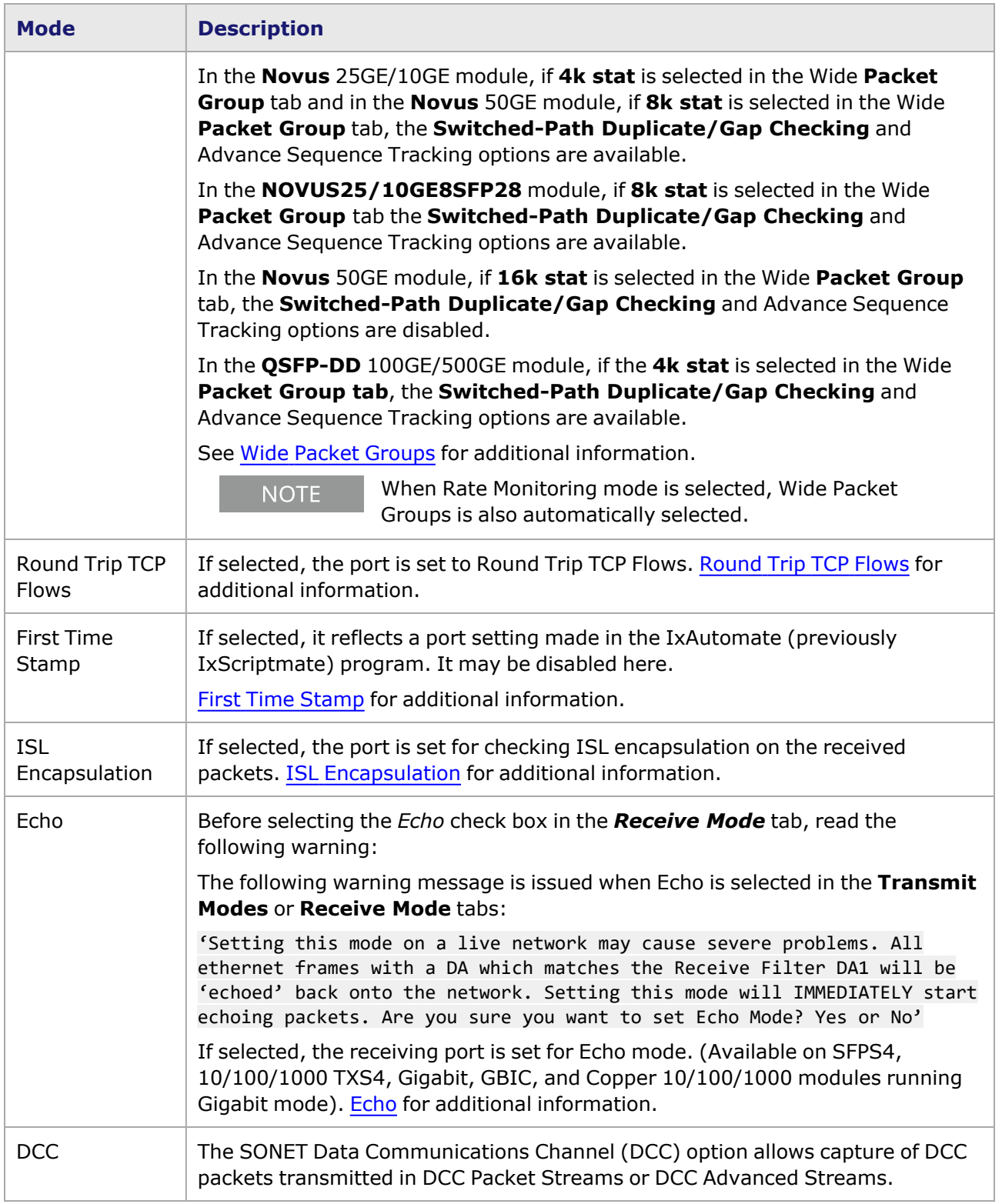

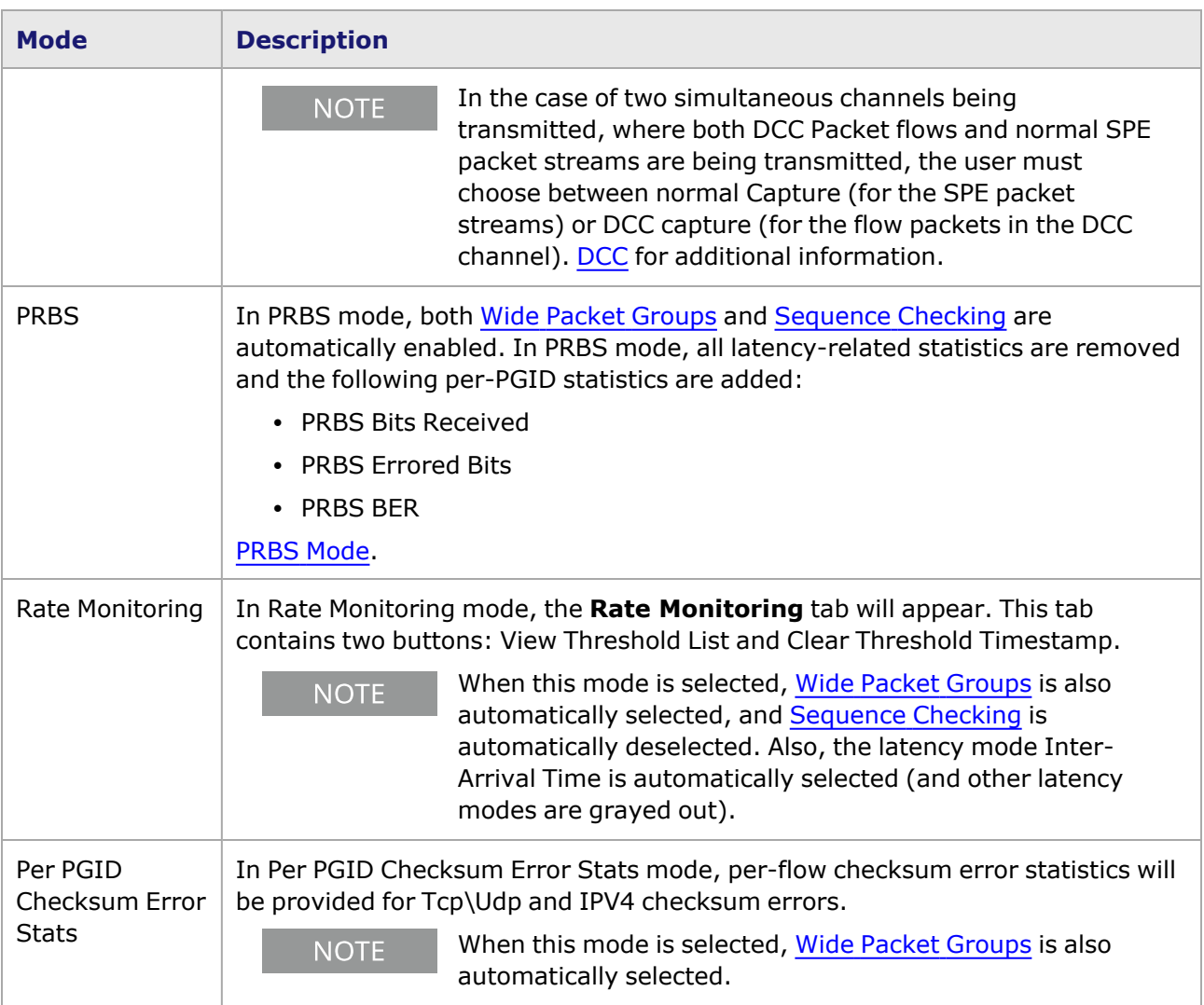

## <span id="page-827-0"></span>**Configure Receive Mode(s)**

Detailed explanations of the receive mode configuration for the different types of receive modes are provided in the following sections.

## <span id="page-827-1"></span>**Capture Mode**

If *Capture* is selected, the port is set to Capture Mode in which the buffer memory is used to hold received data. There are three main types of Capture mode:

- [Capture](#page-827-2) Slice ONLY
- **· Small Packet [Capture](#page-828-0)**
- [Continuous](#page-828-1) and Triggered Capture

### <span id="page-827-2"></span>**Capture Slice ONLY**

When the *Capture Mode* check box is chosen for 10/100 and Gigabit modules, the right-hand side of the dialog box is as pictured in *Image: Capture Mode (shown for 10/100)—Capture Slice* **only**, with the Capture sub-tab.
Image: Capture Mode (shown for 10/100)—Capture Slice **only**

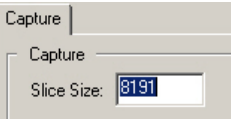

Image: Capture Mode (shown for QSFP-DD and CFP8)—Capture Slice **only**

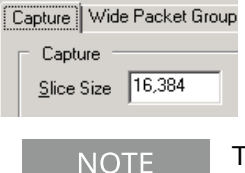

The **Capture** tab for CFP8 and QSFP-DD load modulehas similar properties.

The control available in this sub-tab is described in *Table: Capture Mode—Capture Slice* only.

Table: Capture Mode—Capture Slice **only**

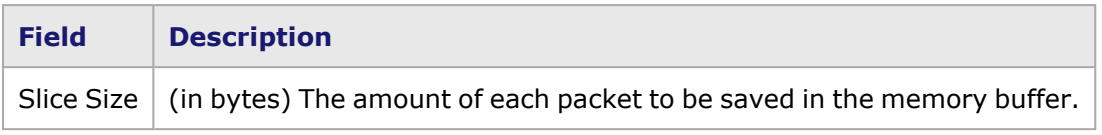

#### **Small Packet Capture**

The *Capture Mode* sub-tab for older OC-12c/OC-3c POS modules allows the selection of the Small Packet capture option, as shown in *Image: Capture Mode (shown for Older OC-12c/OC-3c POS)*. When this option is selected, frames smaller than the 'legal' minimum size can be captured. As noted in the **Receive Mode** tab shown in *Image: Capture Mode (shown for Older OC-12c/OC-3c POS)*, this may result in the capture of bad data.

Image: Capture Mode (shown for Older OC-12c/OC-3c POS)

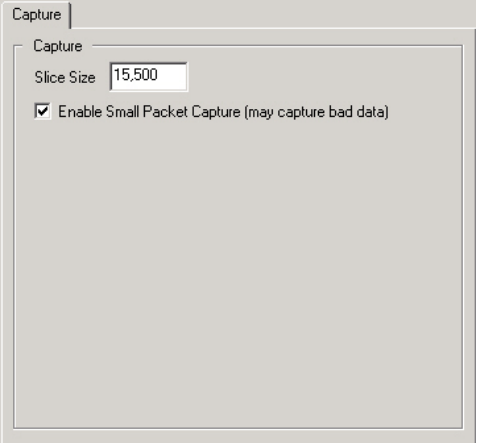

## **Continuous and Triggered Capture**

The *Capture Mode* sub-tab for a number of other modules, such as the ATM/POS 622 module, includes advanced capture options, as shown in *Image: Capture Mode Options—Continuous and Triggered Capture*.

Image: Capture Mode Options—Continuous and Triggered Capture

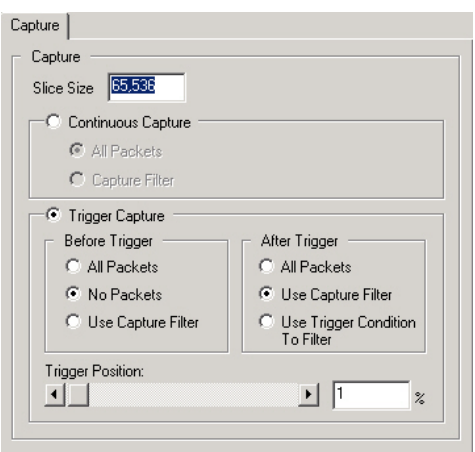

The fields and controls in this sub-tab are described in *Table: Capture Mode Options* .

Table: Capture Mode Options

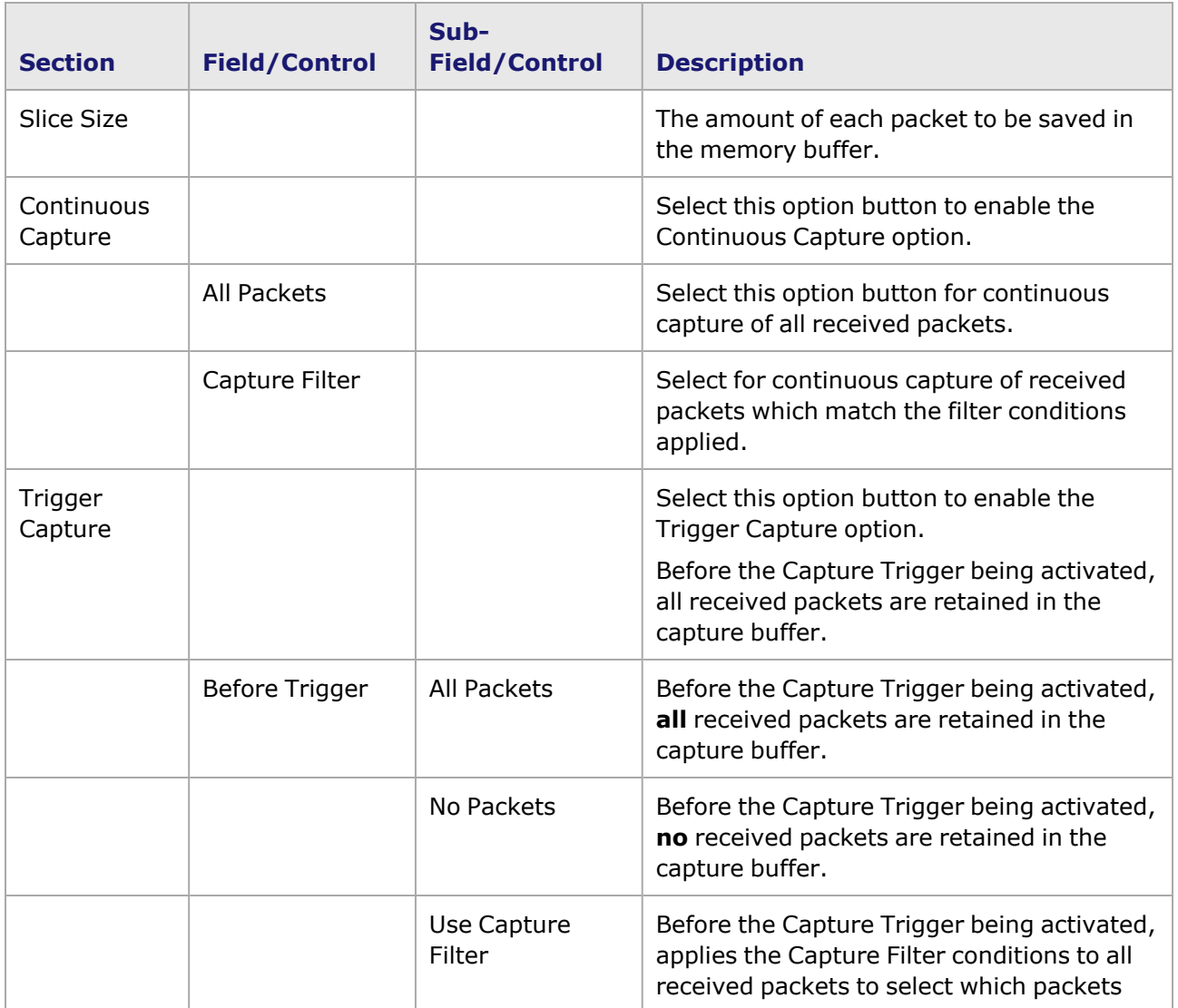

– 794 –

| <b>Section</b> | <b>Field/Control</b>                                                        | Sub-<br><b>Field/Control</b>          | <b>Description</b>                                                                                                    |
|----------------|-----------------------------------------------------------------------------|---------------------------------------|----------------------------------------------------------------------------------------------------|
|                |                                                                             |                                       | will be retained in the capture buffer.                                                                                                    |
|                | After Trigger                                                               | All Packets                           | After the Capture Trigger is activated, all<br>received packets are retained in the<br>capture buffer.                                                                         |
|                |                                                                             | Use Capture<br>Filter                 | After the Capture Trigger is activated,<br>applies the Capture Filter conditions to all<br>received packets to select which packets<br>will be retained in the capture buffer. |
|                |                                                                             | Use Trigger<br>Condition to<br>Filter | After the Capture Trigger is activated,<br>applies the trigger conditions to all received<br>packets to select which packets will be<br>retained in the capture buffer.        |
|                | <b>Trigger Position</b>                                                     | Slider and<br>Percentage (%)<br>field | Used to set the position (% transmitted) in<br>the data stream where the Capture Trigger<br>will be first applied to incoming packets.                                         |
| <b>NOTE</b>    | When Continuous Capture is enabled, the Capture Trigger and Capture Trigger |                                       |                                                                                                    |

statistics do not appear. [Capture](#page-42-0) Trigger for more information on the Capture Trigger.

# **Packet Groups**

Packet Groups are created for use with Latency/Jitter testing. When Packet Groups mode is chosen, the right-hand side of the window shows the both the Packet Groups sub-tab and the related Latency/Jitter sub-tab, as shown in *Image: Packet Groups/Latency (shown for 10/100 module)*. (Note that when *Packet Groups* check box is selected for many modules, the regular Capture Mode - Capture Slice mode is unavailable.)

The *Packet Groups* and Latency/Jitter sub-tabs differ depending on the load module. The sub-tabs for Packet Groups and Latency/Jitter for the varying load modules are described in the following sections:

- [10/100/1000,](#page-832-0) 10GE Ethernet, and POS modules
- OC-48c Packet [Groups/Latency](#page-833-0) dialog boxes
- Wide Packet Group [Inter-Arrival](#page-835-0) Jitter

Wide Packet Groups are also available, and are described in Wide Packet [Groups](#page-835-0)

*Table: Number of PGIDs per Load Module and Feature Use* shows the maximum number of Packet Groups a port can process (by load module) for:

- Latency View
- Latency and Sequence View
- Sequence View

The maximum number of PGIDs supported on a port will vary depending on whether packet groups/wide packet groups, sequence checking, or both modes are enabled. Modifying packet group parameters may reduce the maximum number of PGIDs the port supports.

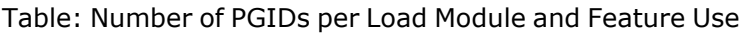

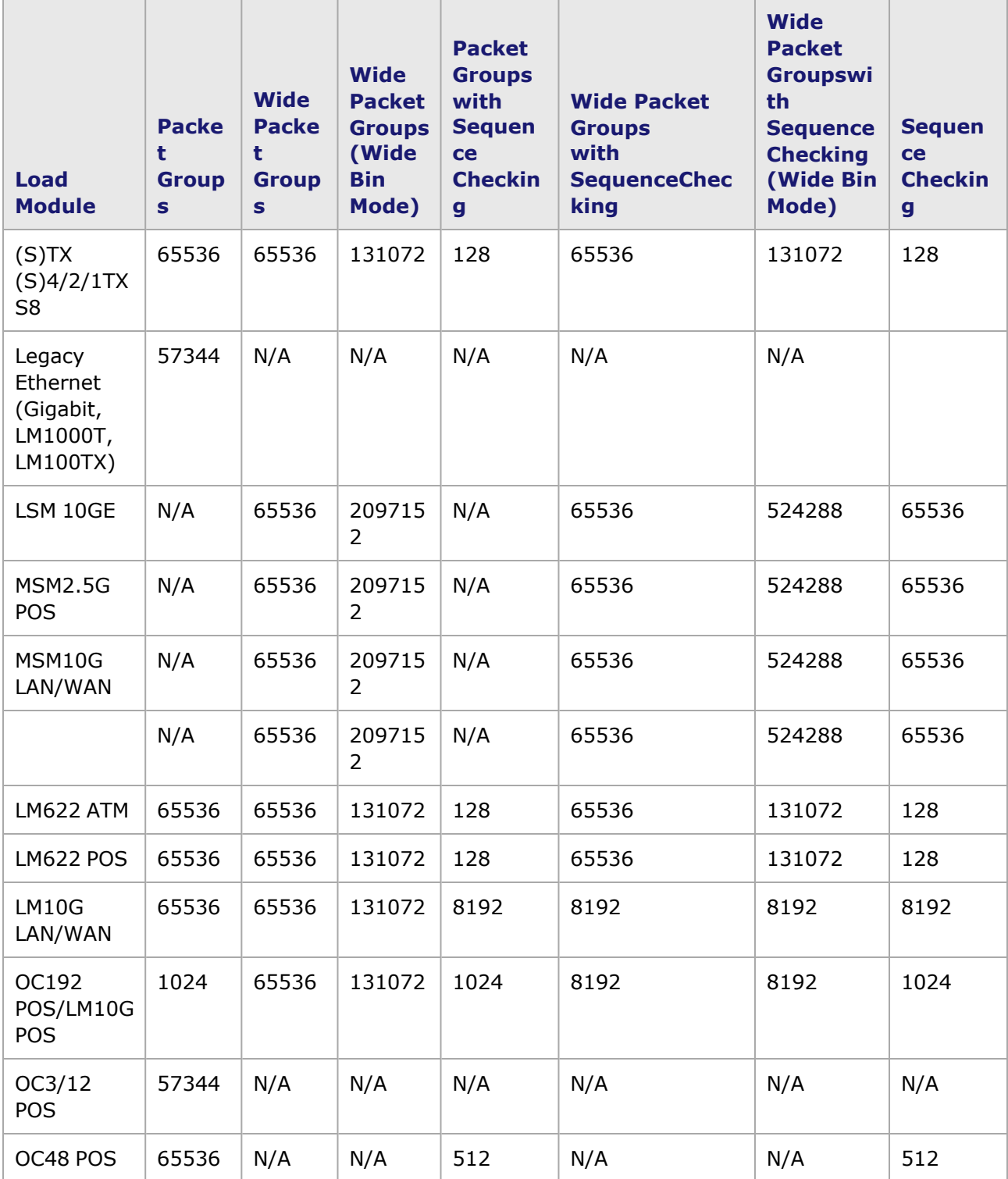

For OC-192c POS legacy modules (in packet group mode) When performing latency/jitter measurements, the following restrictions apply: 1,024 or fewer packet group IDs should be used if different frame sizes are used at full line rate. More than 1,024 packet group IDs may be used at line rate and varying frame sizes, so long as the frame sizes are between 256 and 1,024 bytes. When performing sequence checking, no more than 1,024 packet group IDs should be used.

## <span id="page-832-0"></span>**10/100/1000, 10GE Ethernet, and POS modules**

*Image: Packet Groups/Latency (shown for 10/100 module)* shows the *Packet Groups* and Latency/Jitter sub-tabs for 10/100, Gigabit Ethernet, and POS (including ATM/POS 622) modules.

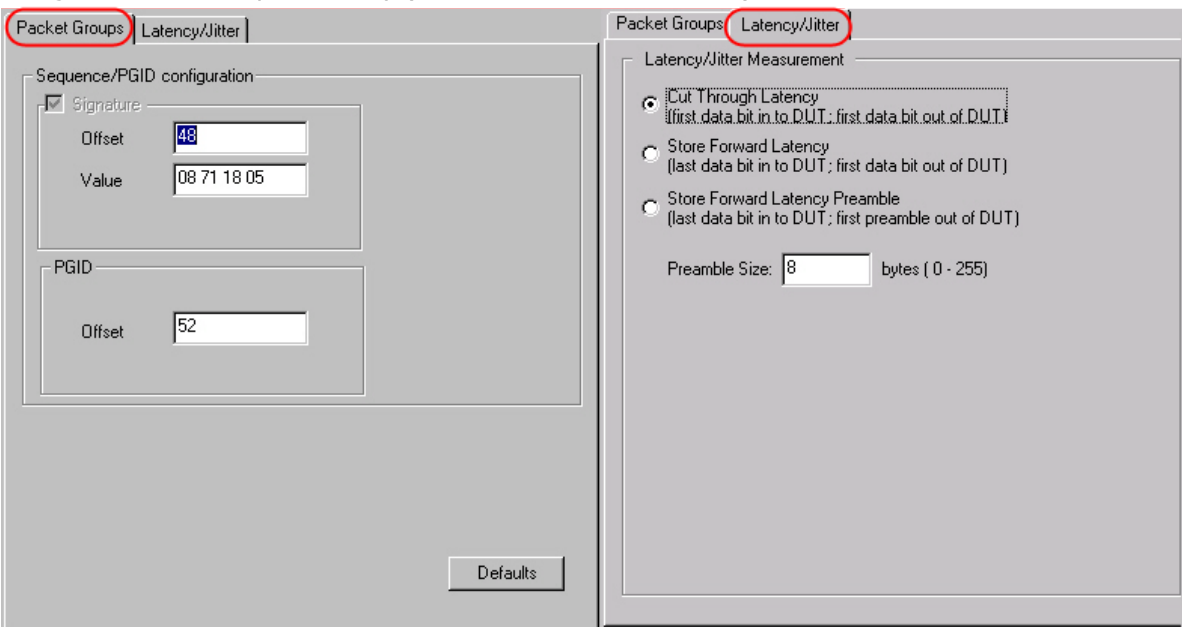

Image: Packet Groups/Latency (shown for 10/100 module)

The fields and controls for these sub-tabs are described in *Table: Packet Groups/Latency Configuration*.

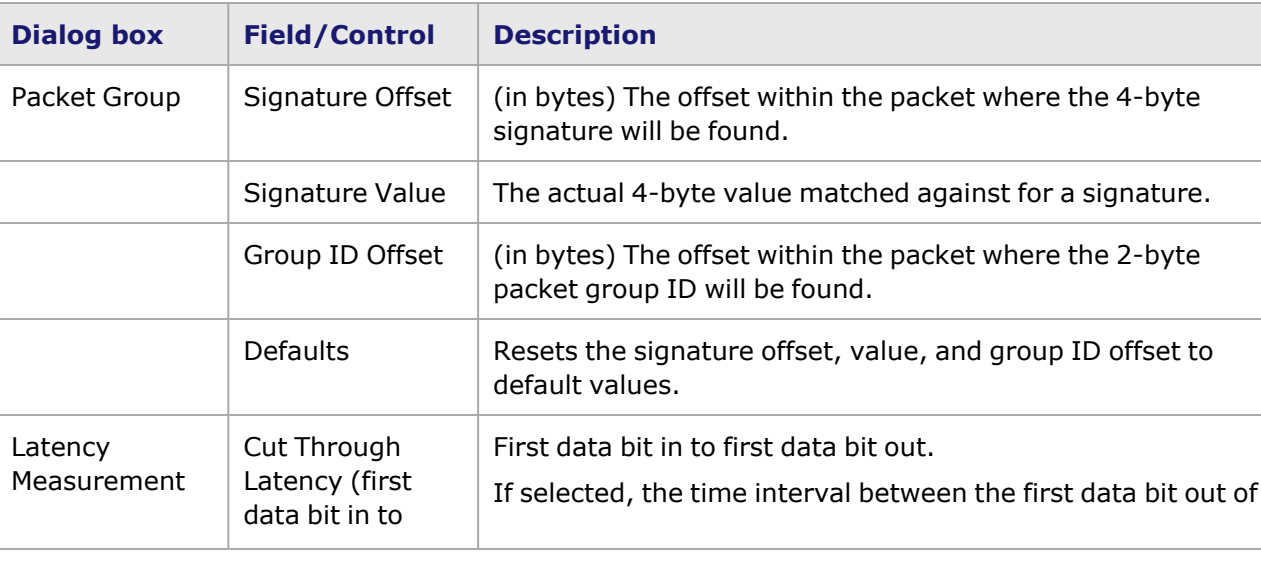

Table: Packet Groups/Latency Configuration

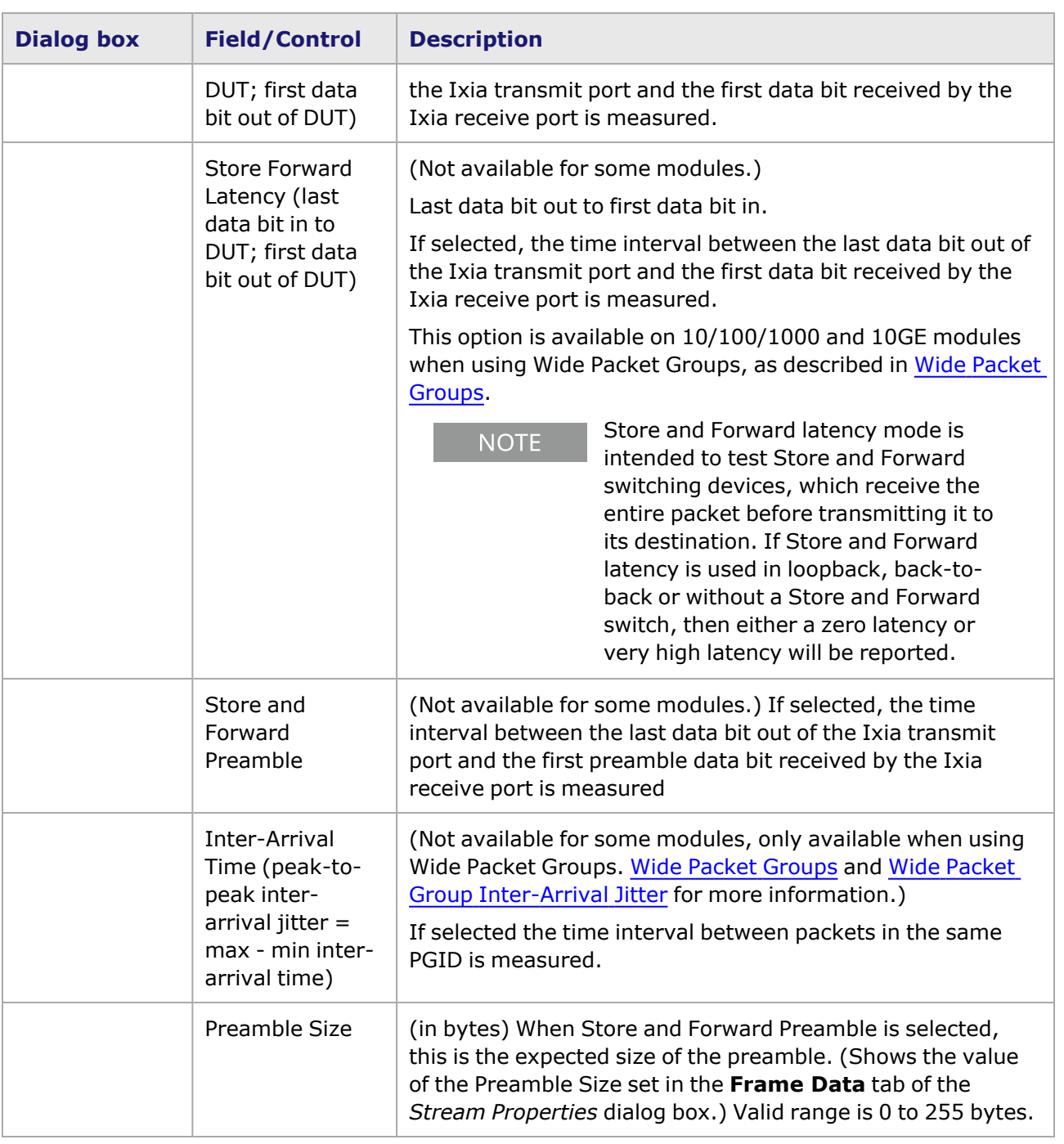

## <span id="page-833-0"></span>**OC-48c Packet Groups/Latency dialog boxes**

The **Packet Groups** and **Latency/Jitter** tabs for the OC-48c POS load module ports have some special Receive Mode options available—*Image: OC-48c POS Packet Groups and Latency/Jitter*.

A user-defined 128-bit data pattern filter can be inserted at the start of the frame, which can filter addresses in the frame header. This filter, as well as the Signature and Group ID, may be masked. (These additional options support the IxProfile feature.)

Image: OC-48c POS Packet Groups and Latency/Jitter

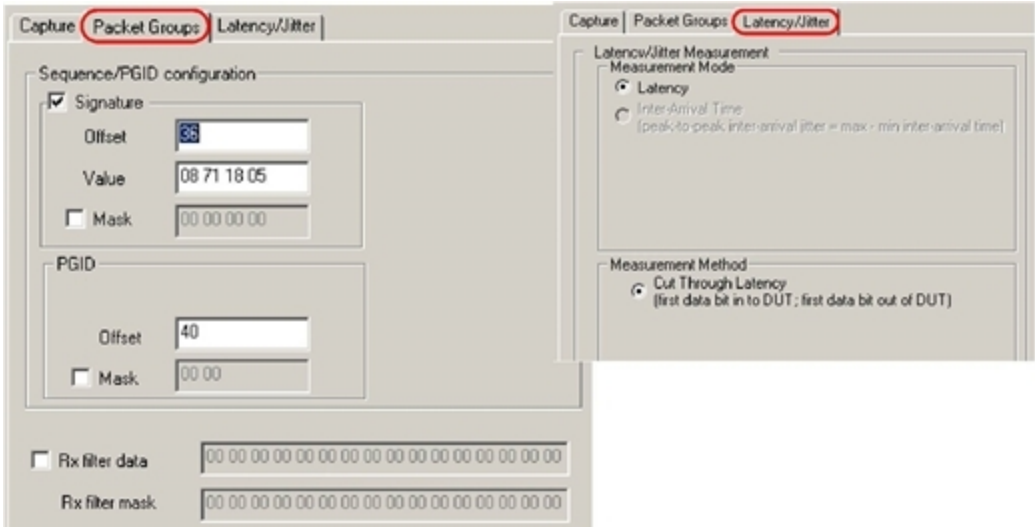

The fields and controls in these sub-tabs are described in *Table: Packet Group/Latency*.

Table: Packet Group/Latency

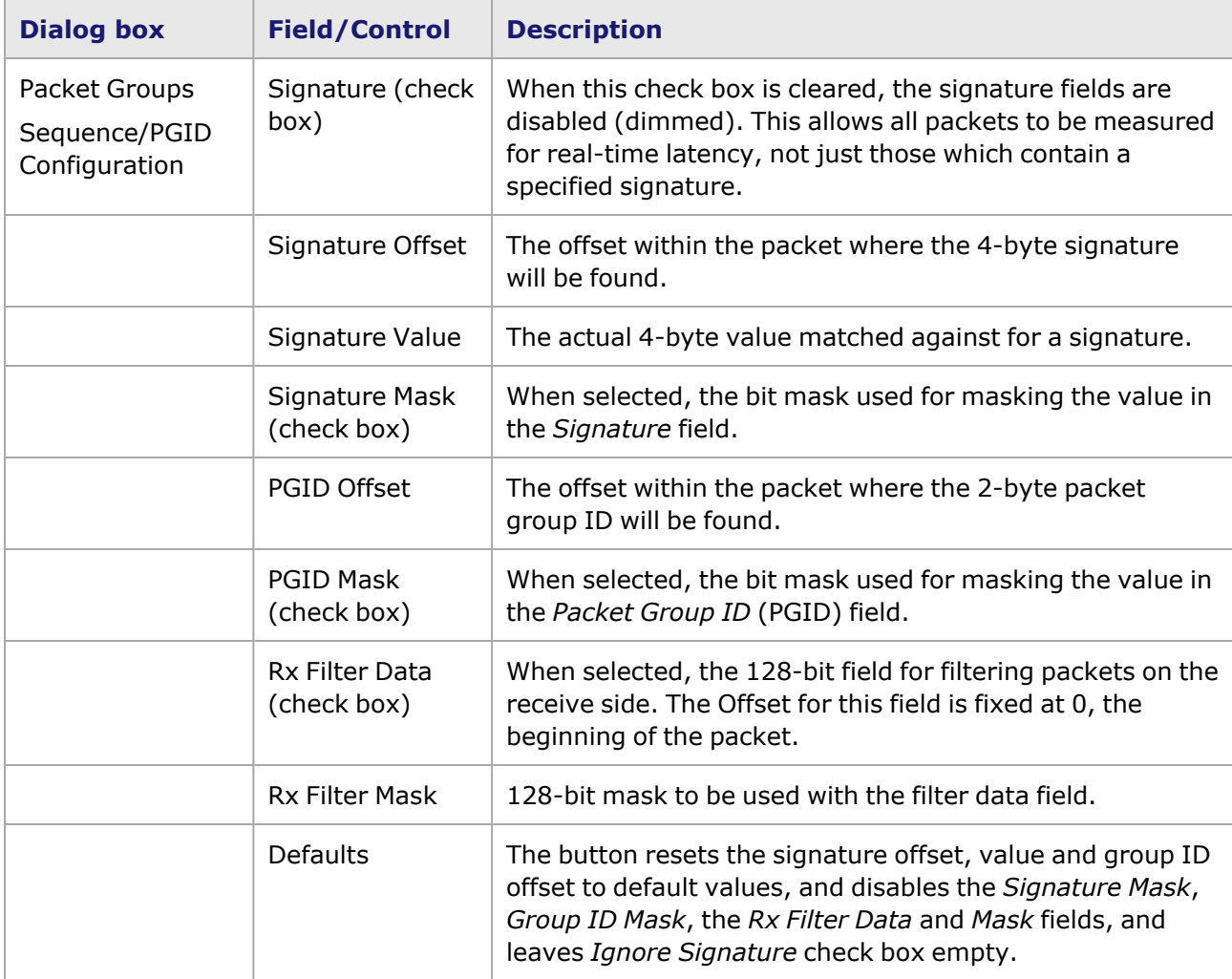

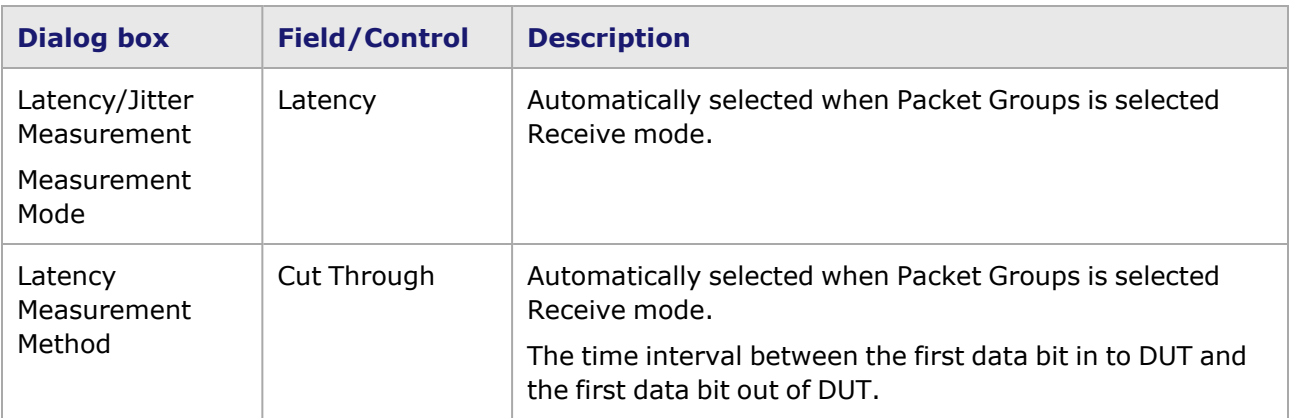

#### <span id="page-835-0"></span>**Wide Packet Group Inter-Arrival Jitter**

Some modules have another Latency option when using Wide Packet Groups (Wide Packet [Groups](#page-835-0) for more information on Wide Packet Groups), called Inter-Arrival Jitter. It measures the time between arrival of packets in the same PGID.

The Inter-Arrival Jitter option is shown in *Image: Inter-Arrival Jitter*.

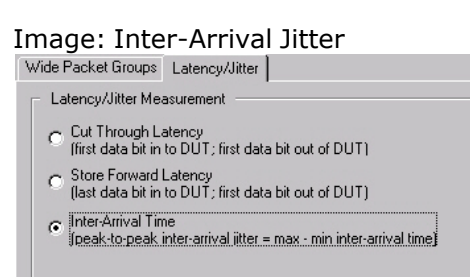

This option is only available when using Wide Packet Groups. For more information on Inter-Arrival Jitter, refer to the Latency/Jitter Measurements section in the 'Theory of Operation: General' chapter of the *Ixia Platform Reference Manual*.

# <span id="page-835-1"></span>**Sequence Checking**

There are three types of Sequence Checking—Standard, Advanced with Threshold Error, and Advanced Sequence Tracking. Availability of the options depends on the type of load module. Refer to the *Ixia Platform Reference Manual* for additional information.

- Advanced [Sequence](#page-836-0) Checking (for TXS Ethernet, 10 GE, OC-192c, OC-48c, POS 622 (OC-12c/OC-3c POS) load modules)
- Standard [Sequence](#page-840-0) Checking (for Copper 10/100/100, older OC-12c/OC-3c modules)
- Advanced [Sequence](#page-836-0) Tracking (for LSM XMVDC16, ASM XMV 10/100/1000, LSM XM 10/100/1000, FCM GXM, Xcellon-Flex-AP-10GE, and Xcellon-Flex-AP-Combo-10GE load modules)

For OC-192c POS legacy modules (in packet group mode)—When performing latency measurements, the following restrictions apply: 1024 or fewer packet group IDs should be used if different frame sizes are used at full line rate. More than 1024 packet group IDs may be used at line rate and varying frame sizes, so long as the frame sizes are between 256 and 1024 bytes. When performing sequence checking, no more than 1024 packet group IDs should be used.

## <span id="page-836-0"></span>**Advanced Sequence Checking**

Advanced Sequence Checking with Error Threshold is available for some modules. The Sequence Checking sub-tab for Advanced Sequence Checking changes depending on whether Packet Groups or Wide Packet Groups is used.

The sub-tabs for Advanced Sequence Checking are shown in *Image: Advanced Sequence Checking for Packet Groups* and image.

Image: Advanced Sequence Checking for Packet Groups

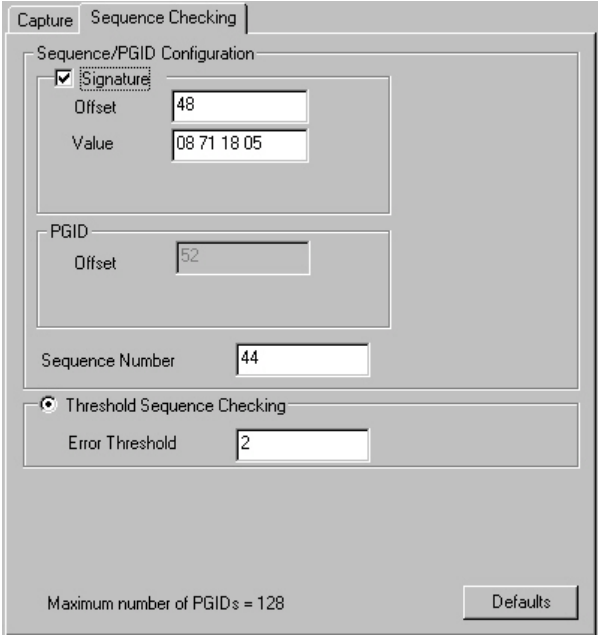

Image: Advanced Sequence Checking for Wide Packet Groups

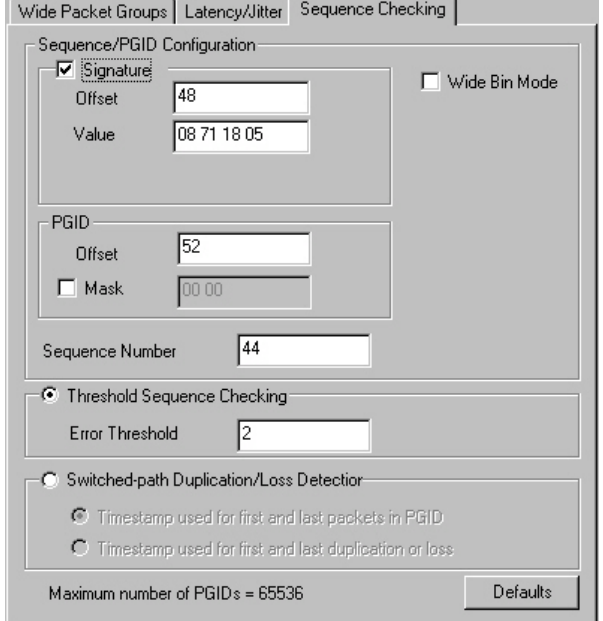

The fields and controls in this sub-tab are described in *Table: Advanced Sequence Checking*.

### Table: Advanced Sequence Checking

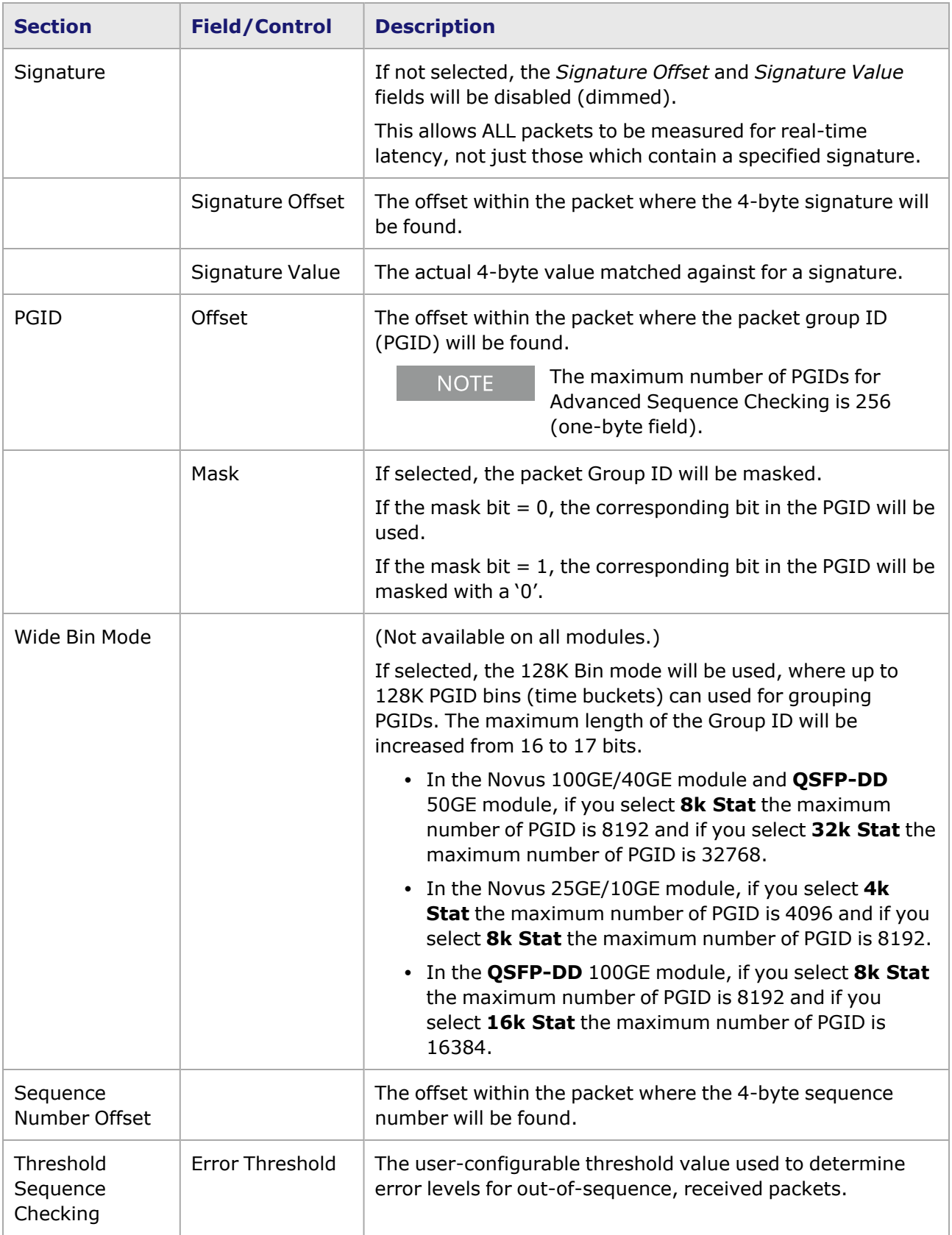

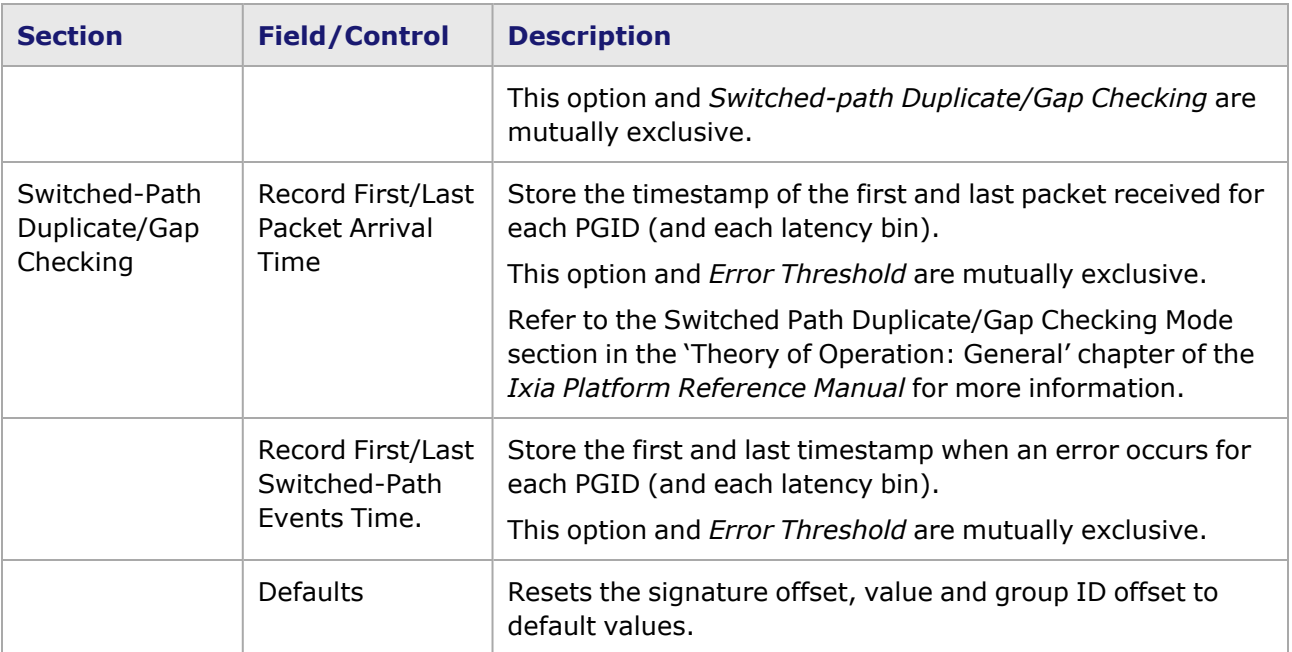

This sub-tab provides an additional Sequence Checking option, *Sequence Error Threshold*. When the sequence numbers show that the packets are being received in the correct order, it is a 'no error' condition. When the packets are received out of sequence or if packets are missing, sequence errors occur. These errors can be used as a trigger condition for capture, based on a user-configurable threshold value.

There are four sets of error statistic counters per Group ID: Small Errors, Big Errors, Reverse Errors, and Total Errors. These errors are listed in the [Packet](#page-935-0) Group Statistic View for the port. Packet Group [Stats/Sequence](#page-935-0) Checking Data View for additional information. The definitions of the possible error conditions are listed in *Table: Advanced Sequence Checking Error Conditions*.

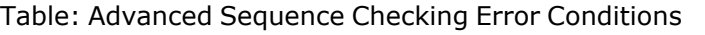

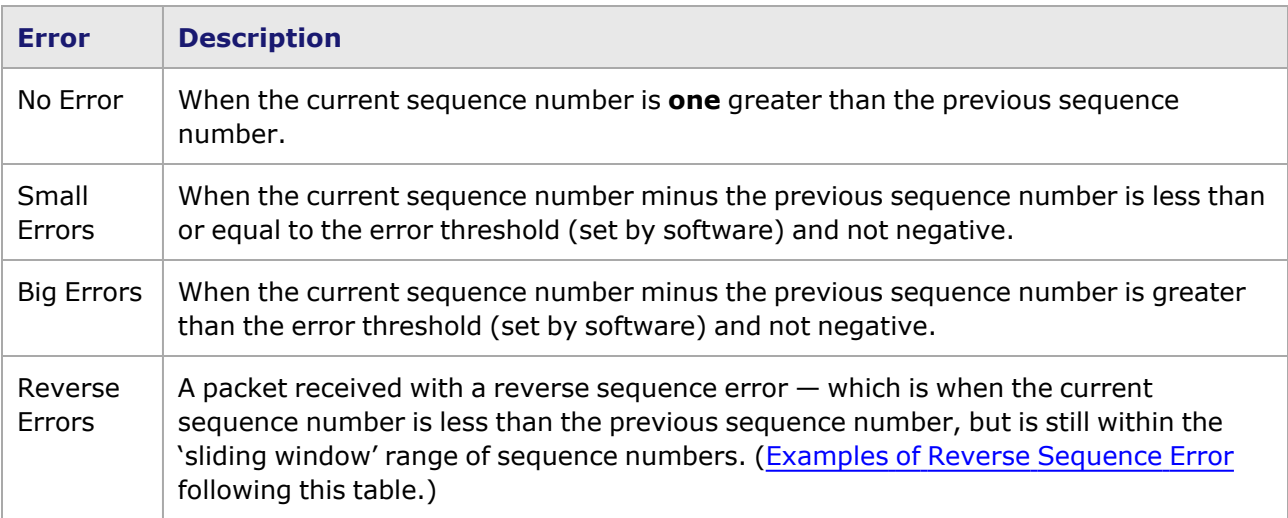

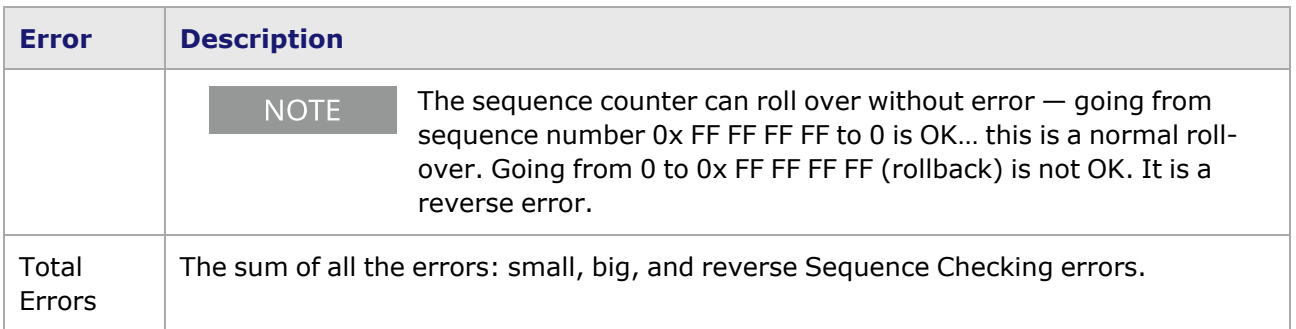

#### <span id="page-839-0"></span>**Examples of Reverse Sequence Error**

The total range of sequence numbers is 4 bytes, or 2 *<sup>32</sup>* (4,294,967,296). The 'sliding window' is the set of sequence numbers equal to one-half the total 4 byte range (2*<sup>31</sup>* or 2,147,483,648), ending with the sequence number of the previous packet. Each time the current sequence number increments, the 'sliding window' moves incrementally. For example, the total range is 4,294,967,296 numbers, and if the current sequence number received is 3,800,000,000 then the 'sliding window' would have started with sequence number 1,652,516,352 (3,800,000,000 minus 1/2 of the total range). When the current sequence number is less than the value of the previous packet's sequence number, but lies within the 'sliding window' range of numbers, it is a Reverse Sequence Error.

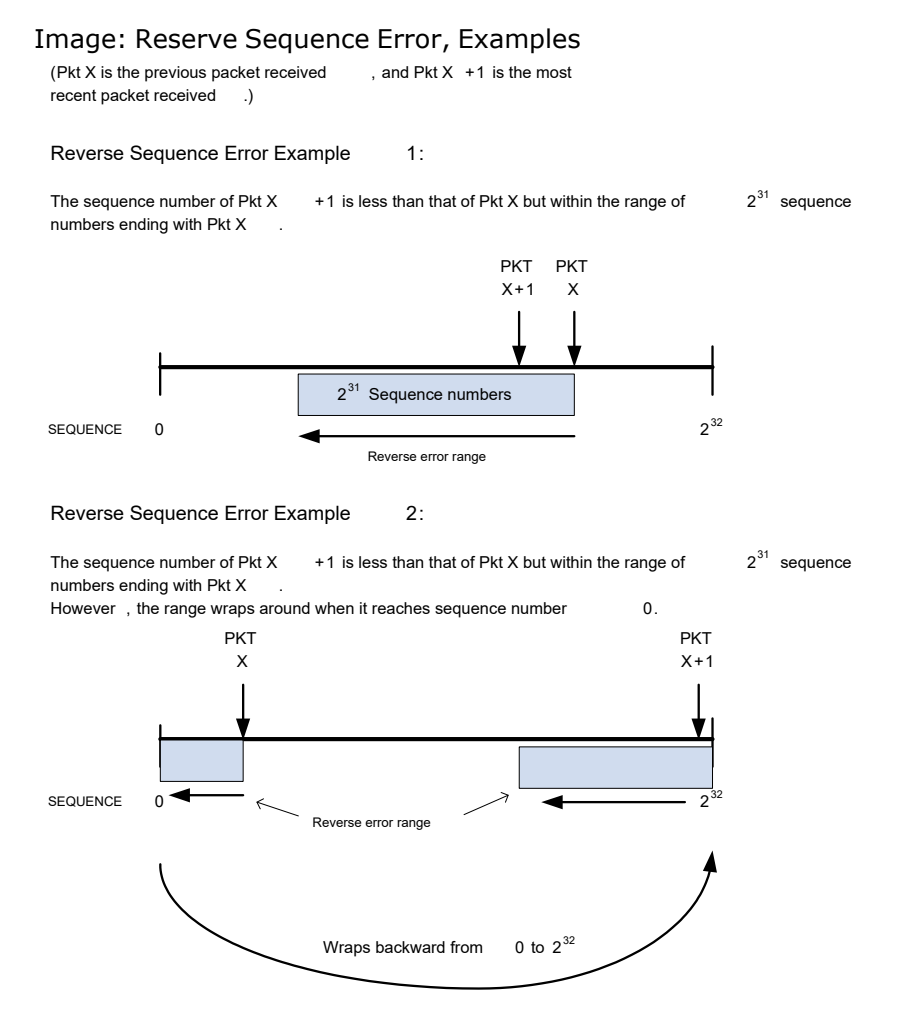

# <span id="page-840-0"></span>**Standard Sequence Checking**

When standard Sequence Checking Mode is chosen, the right-hand side of the **Receive Mode** tab is shown in *Image: Sequence Checking Mode (shown for a Gigabit module)*, with the Sequence Checking sub-tab.

Image: Sequence Checking Mode (shown for a Gigabit module)

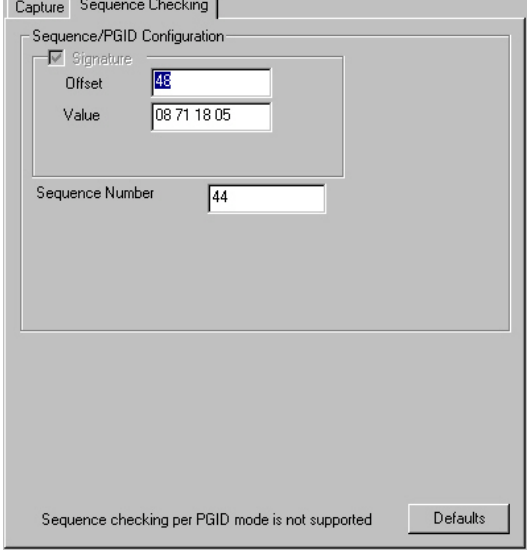

Image: Sequence Checking Mode (shown for QSFP-DD and CFP8 modules)

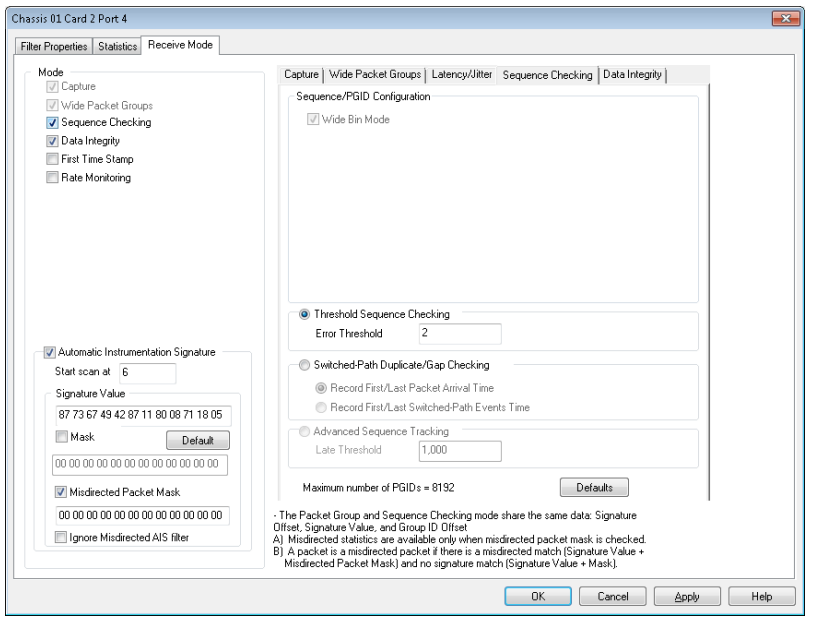

**NOTE** 

**The Sequence Checking** tab for CFP8 and QSFP-DD load module has similar properties.

Sequence checking is used to verify that packets are received in the correct order. Refer to the Sequence Checking Operation section in the 'Theory of Operation: General' chapter in the *Ixia*

*Platform Reference Manual* for additional information. The fields and controls in this sub-tab are described in *Table: Sequence Checking Configuration*.

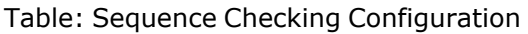

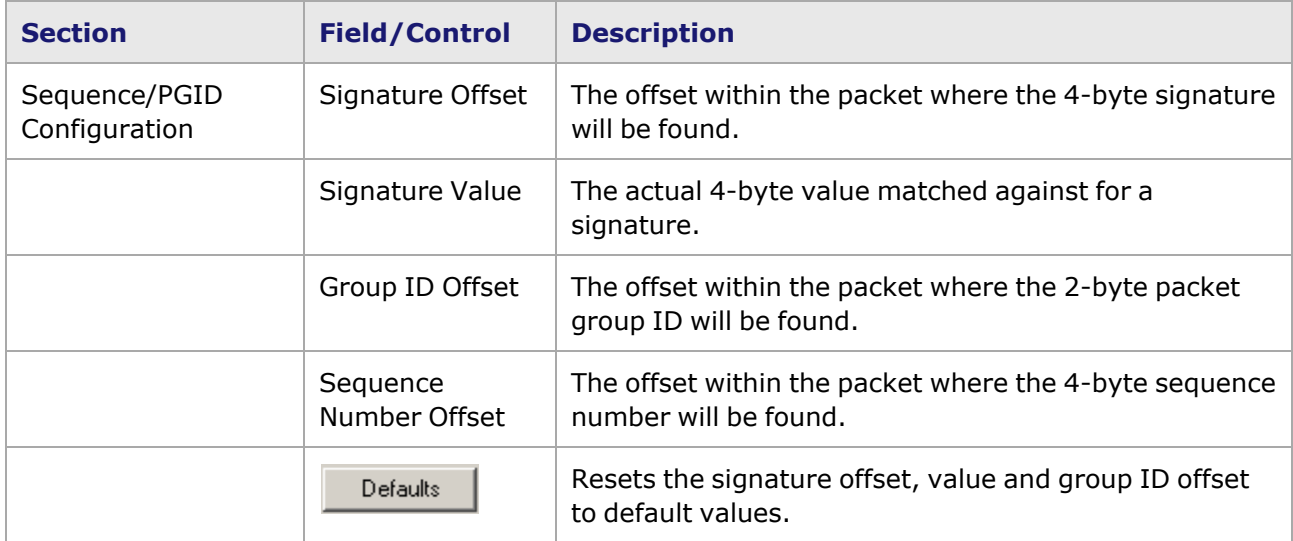

# **Advanced Sequence Tracking**

When **Wide Packet Groups** and **Sequence Checking** check boxes are selected in the **Receive Mode** port, the **Advanced Sequence Tracking** option is made available in the **Sequence Checking** tab. This mode allows to track a frame by five new statistics.

Image: Sequence Tracking Mode (shown for a LSM XMVDC16 module)

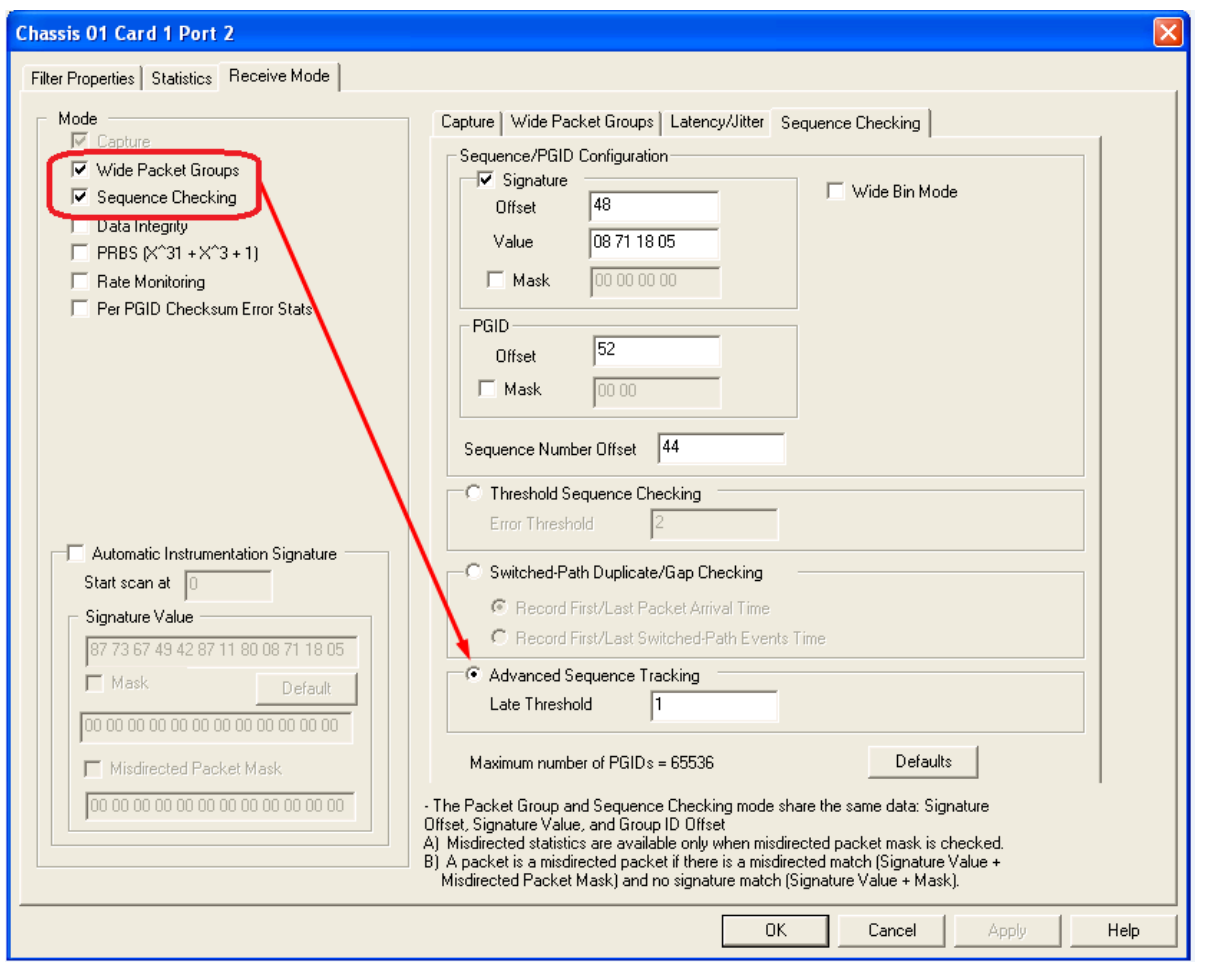

The fields and controls are described in the following table.

Table: Advanced Sequence Tracking Configuration

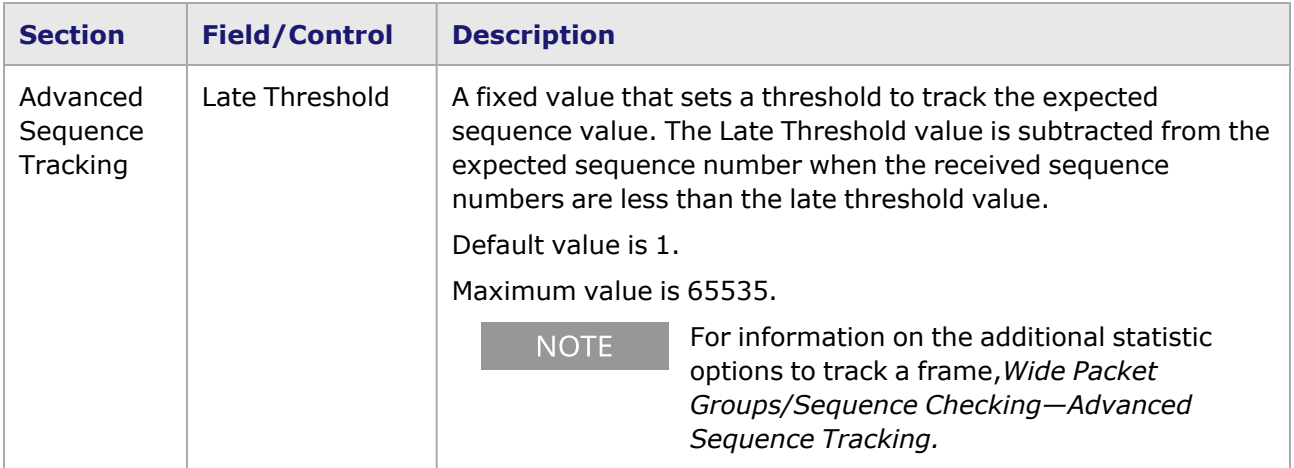

# **Supported Load Modules**

Advanced Sequence Tracking support is available for the load modules. The names of the load modules along with the sequence tracking statistics are provided in the following table.

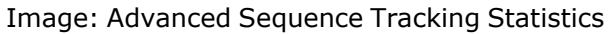

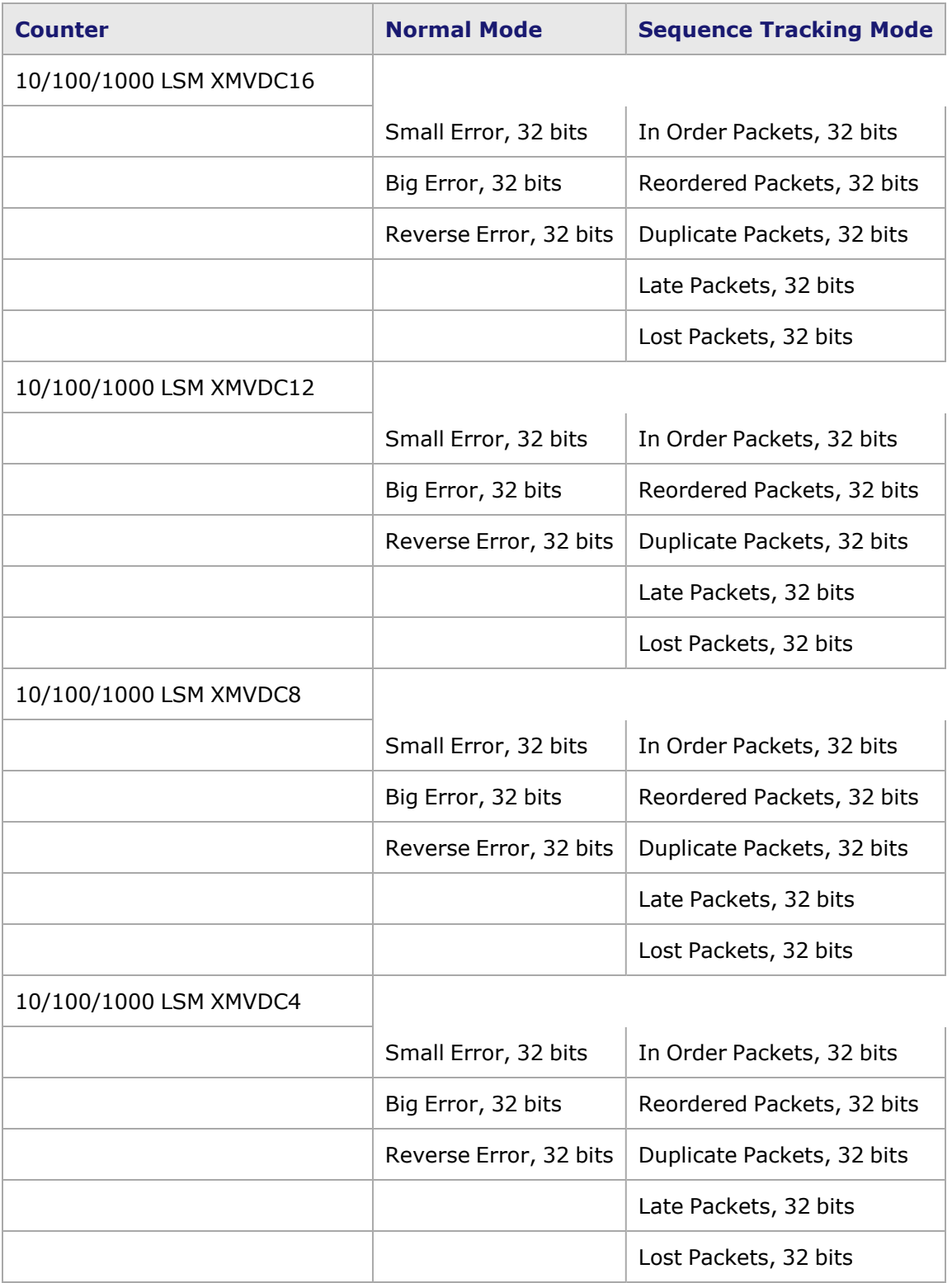

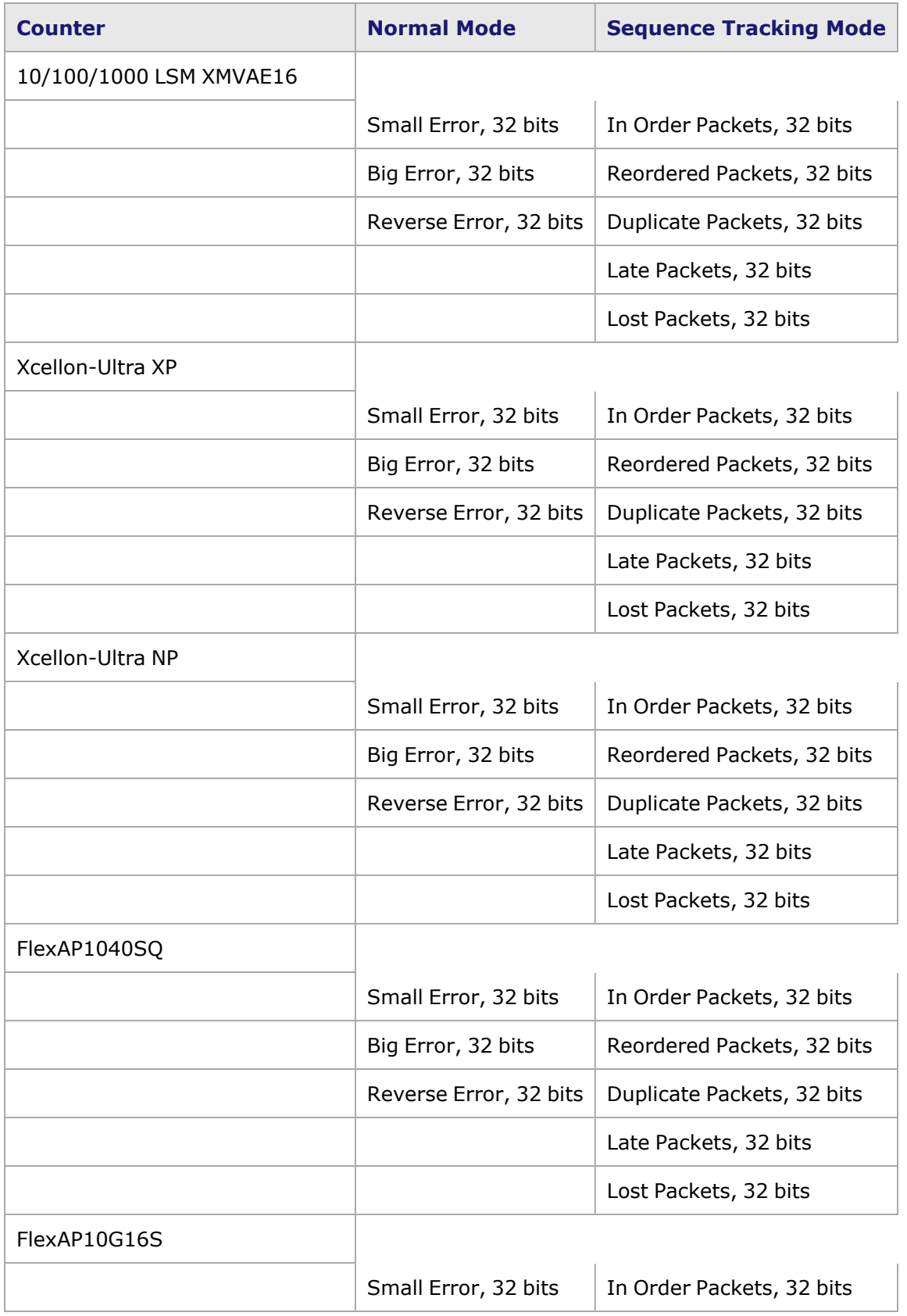

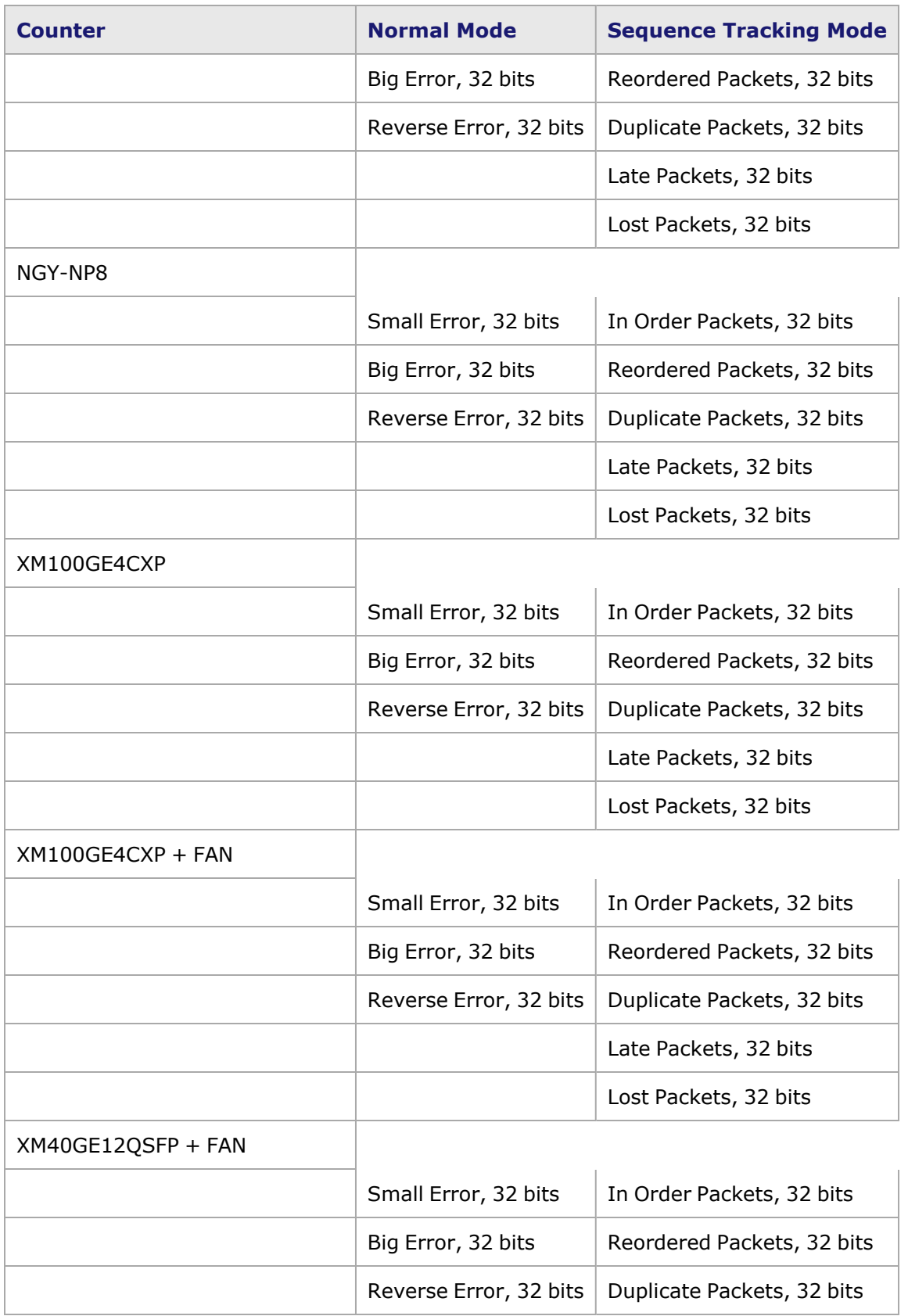

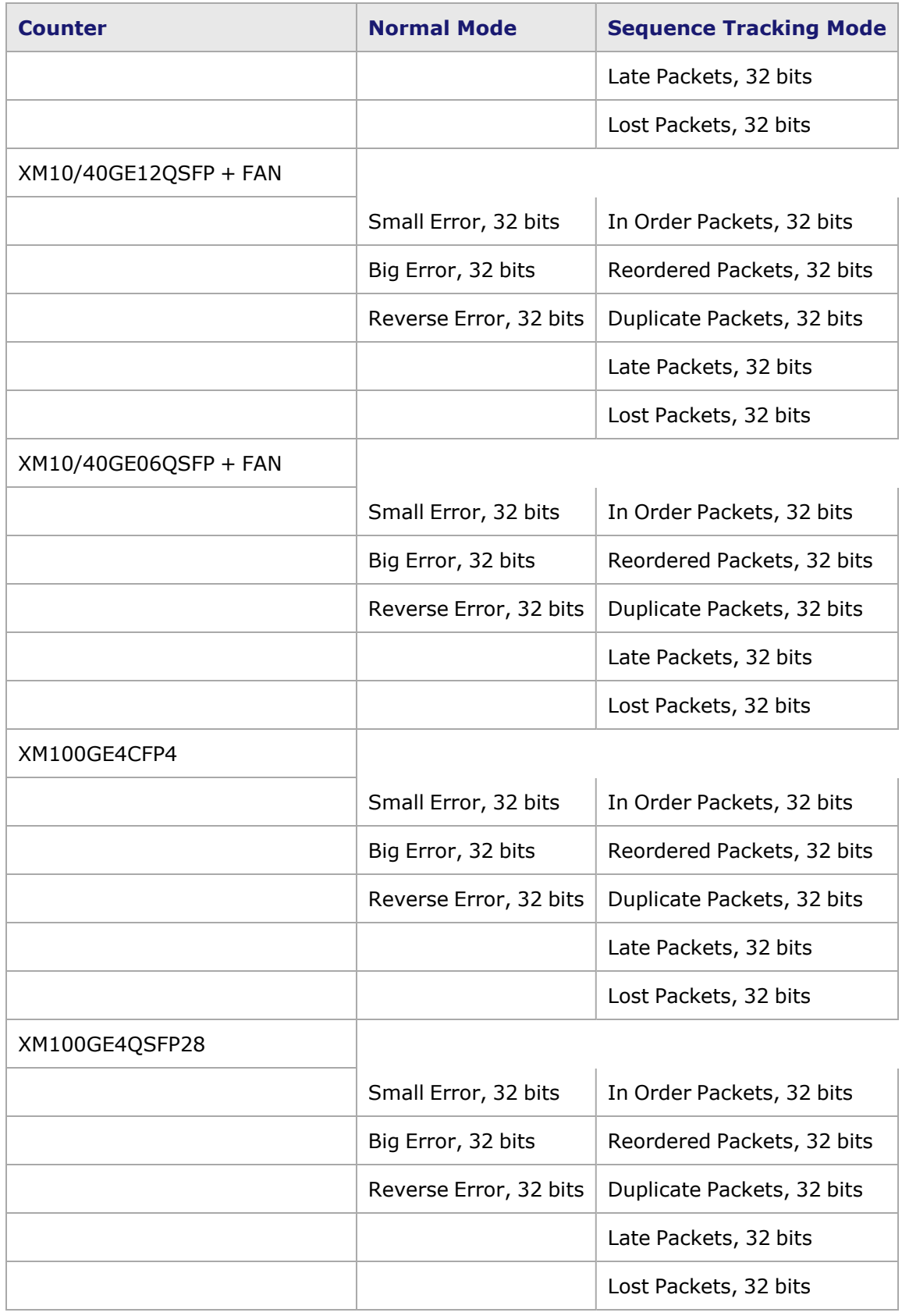

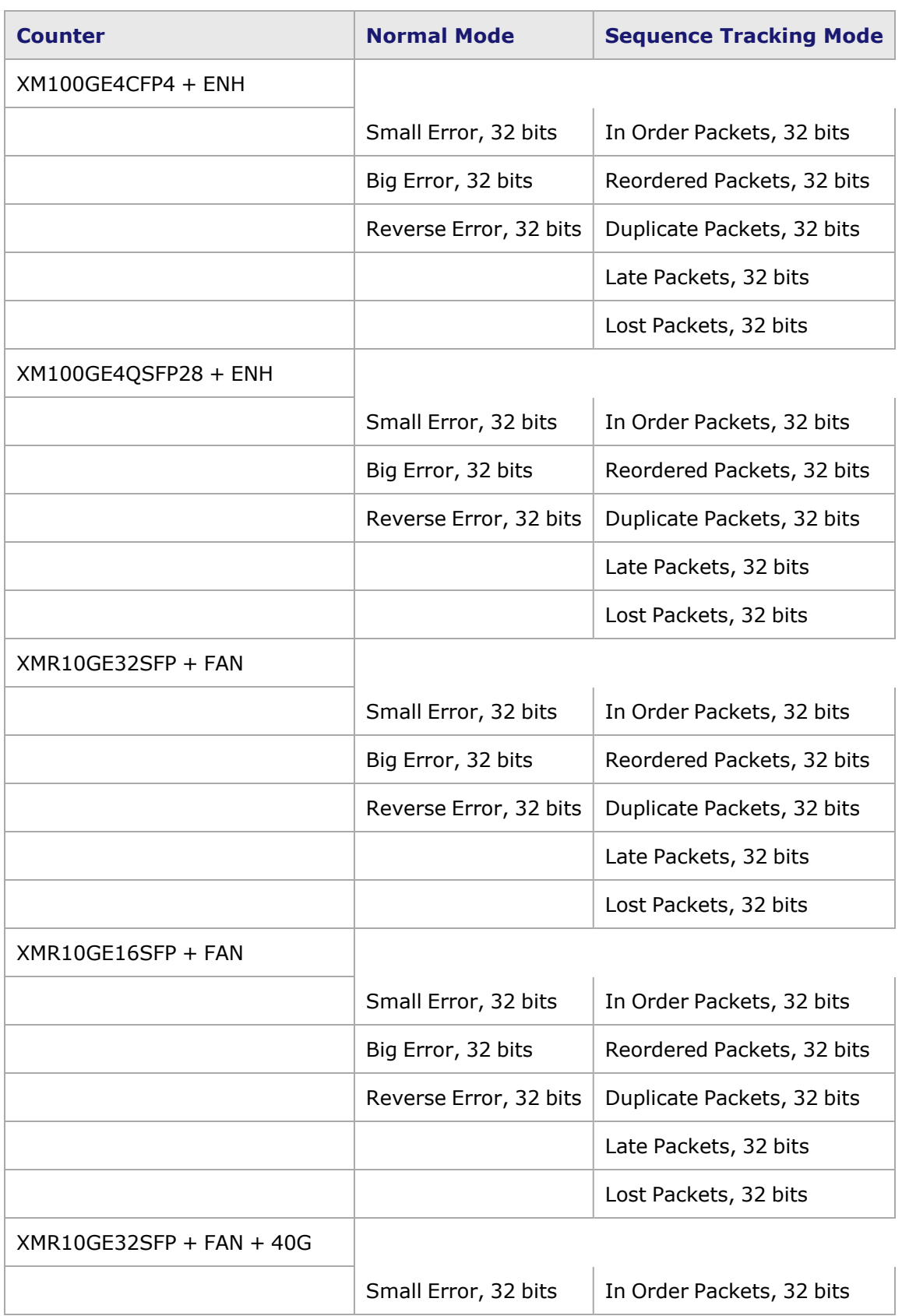

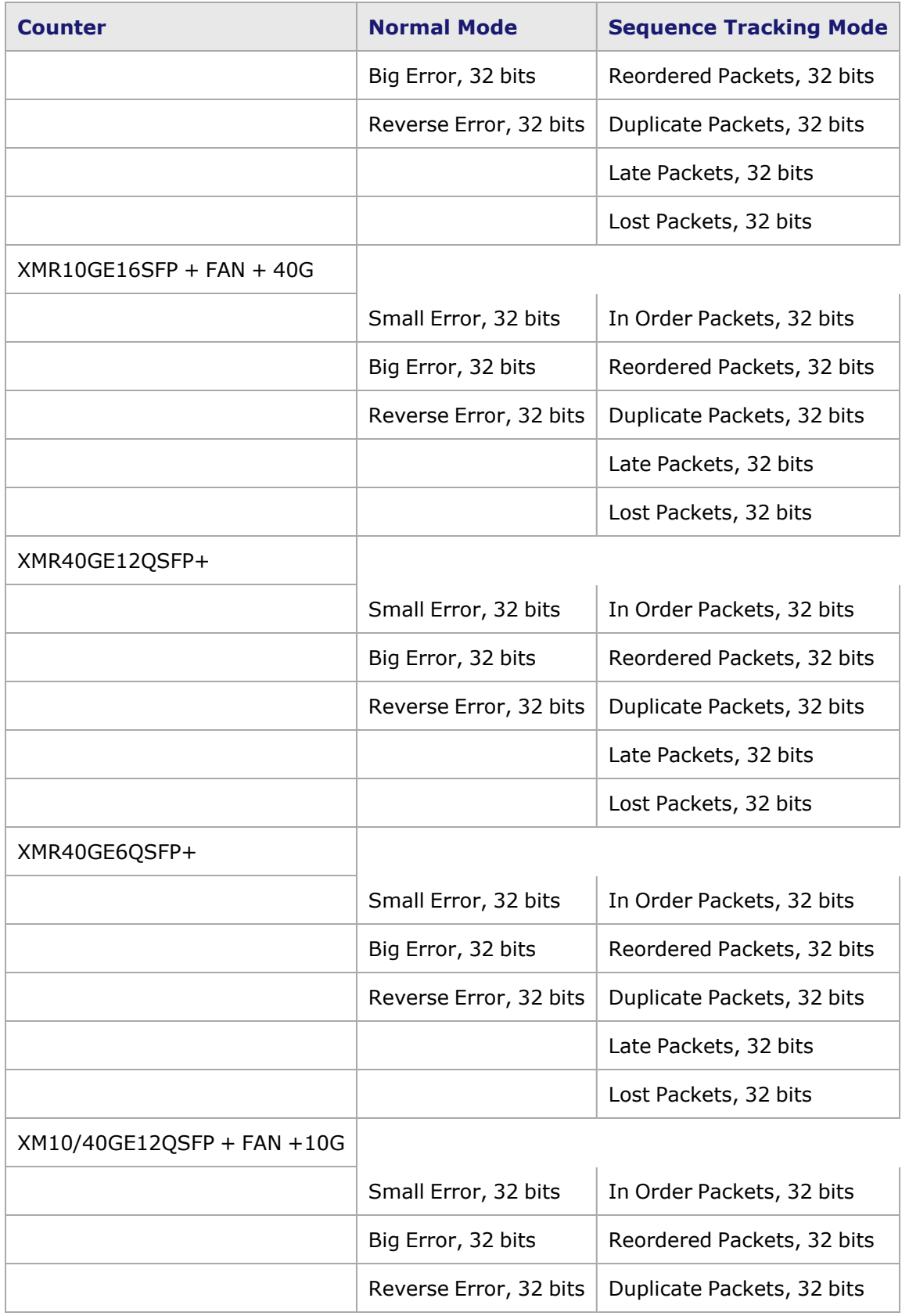

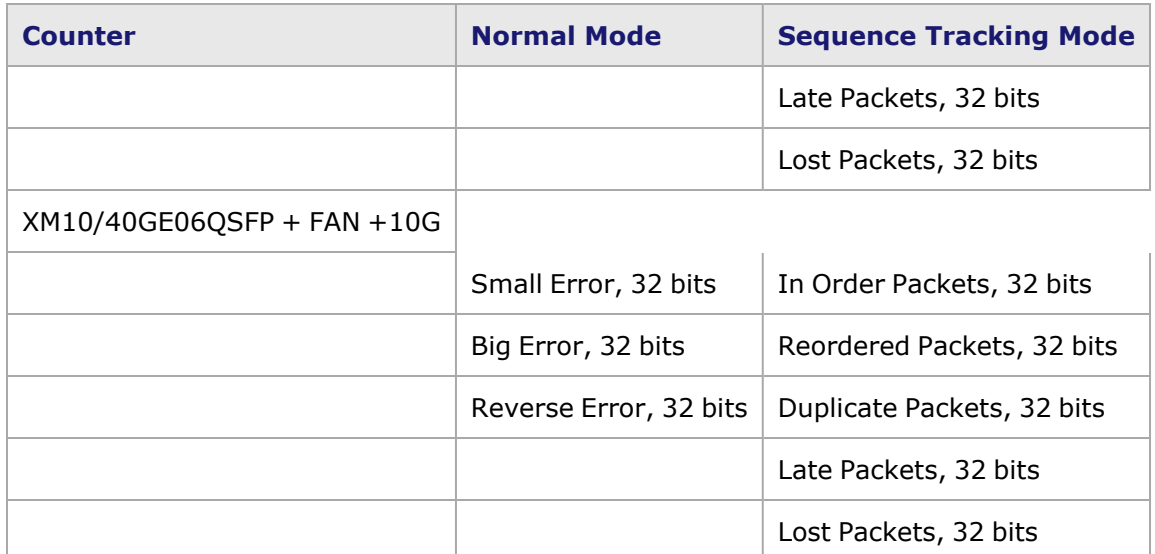

# **Latency/Jitter**

When the Latency/Jitter mode for Lava is chosen, the right-hand side of the **Receive Mode** tab is as pictured in *Image: Latency/Jitter (for Lava)*, with the **Data Integrity** sub-tab.

Image: Latency/Jitter (for Lava)

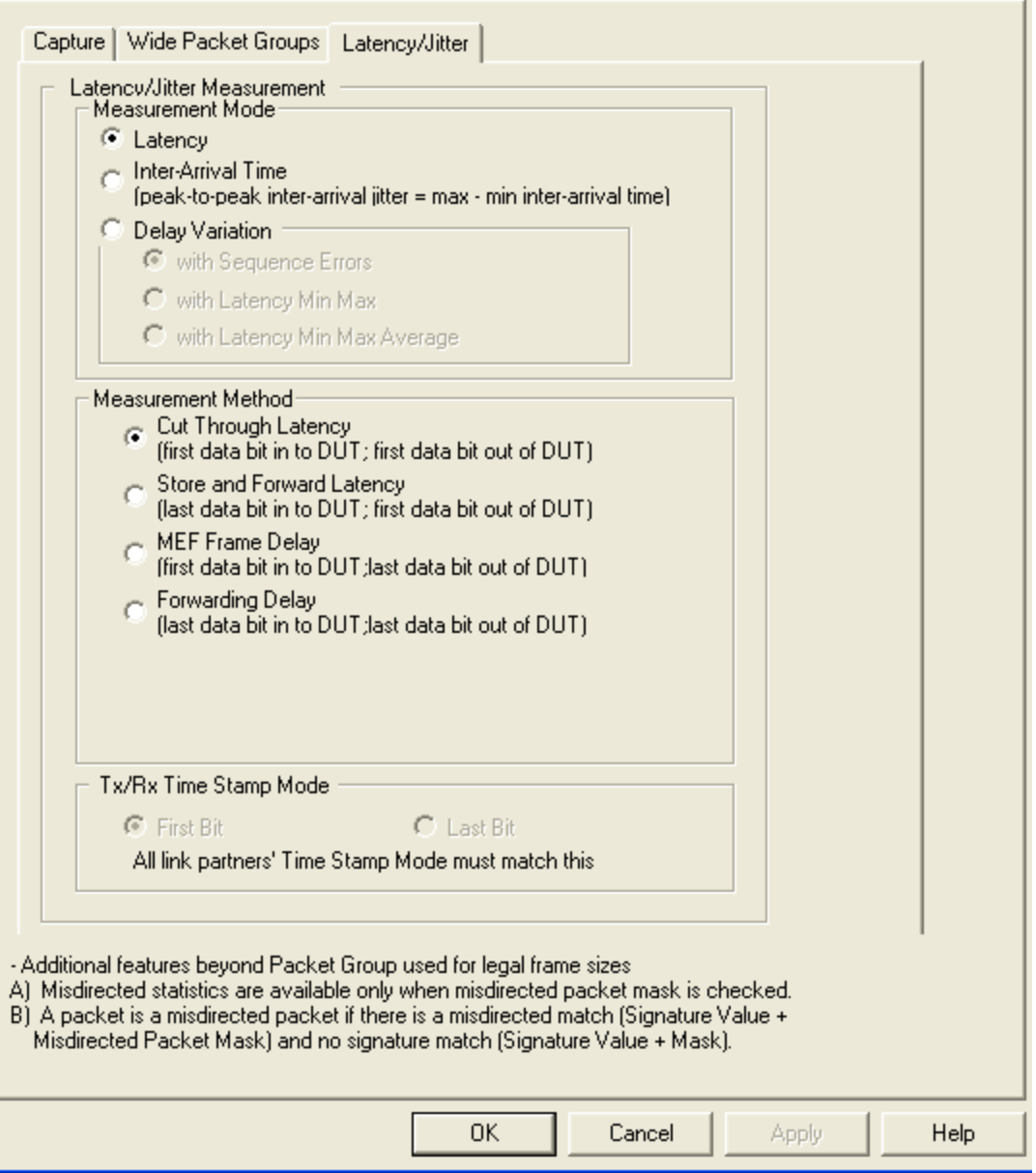

The **Latency/Jitter** tab for QSFP-DD and CFP8 load module is shown in the following image:

Image: Latency/Jitter (for QSFP-DD) and CFP8

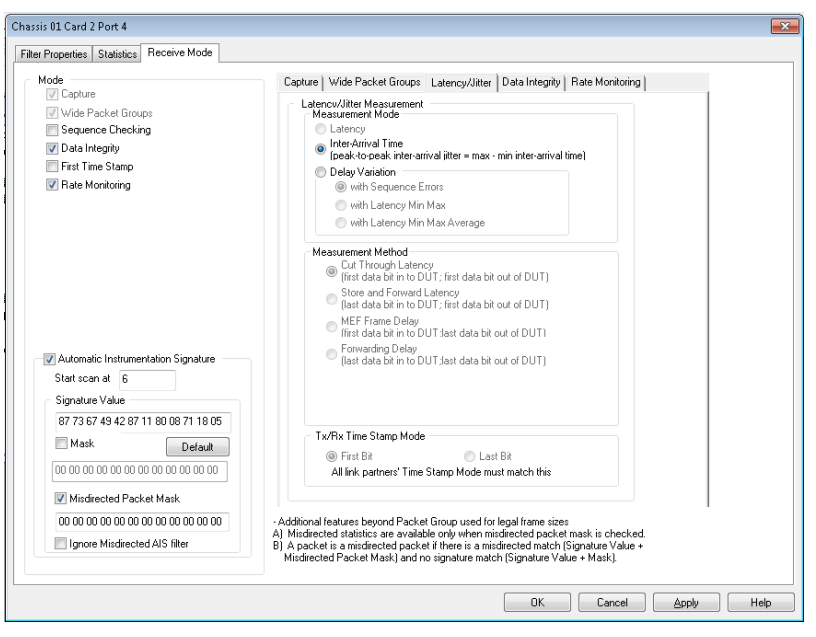

**NOTE** 

The **latency/Jitter** tab for the CFP8 and QSFP-DD has similar properties.

The fields and controls in the Latency/Jitter sub-tab are described in *Table:Latency/Jitter Configuration*.

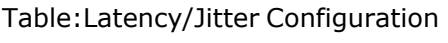

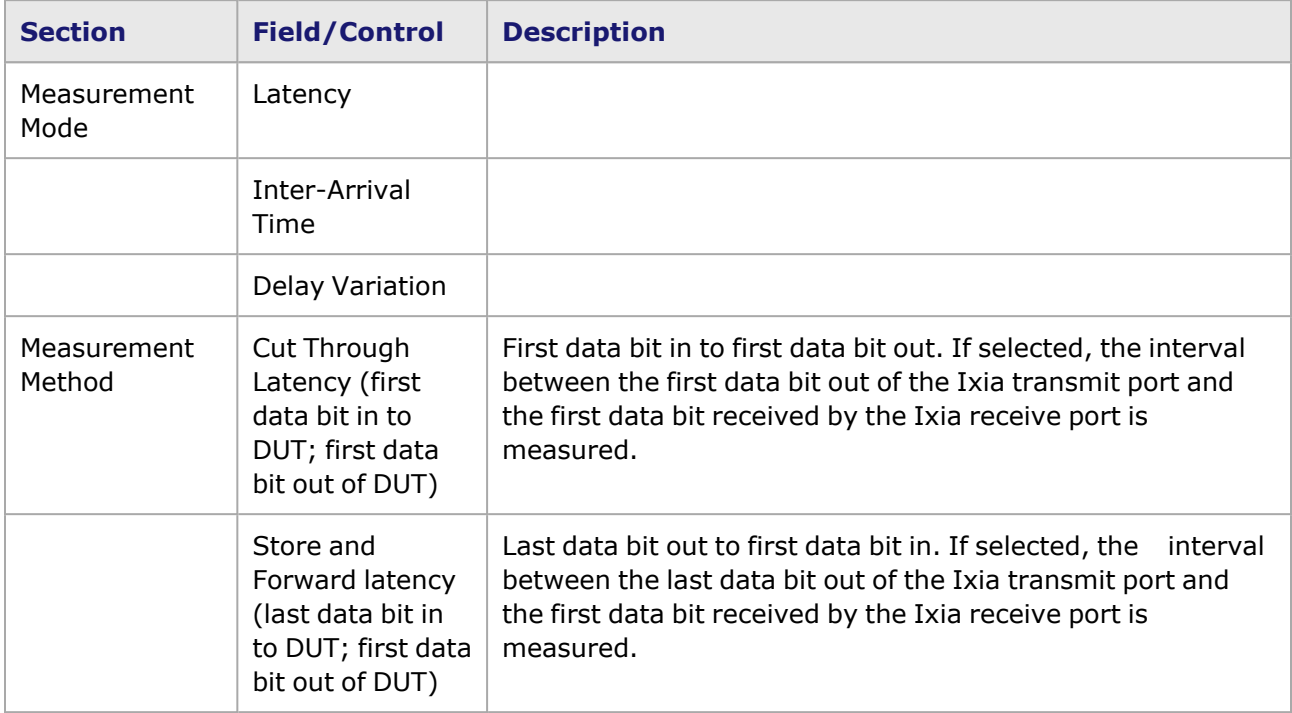

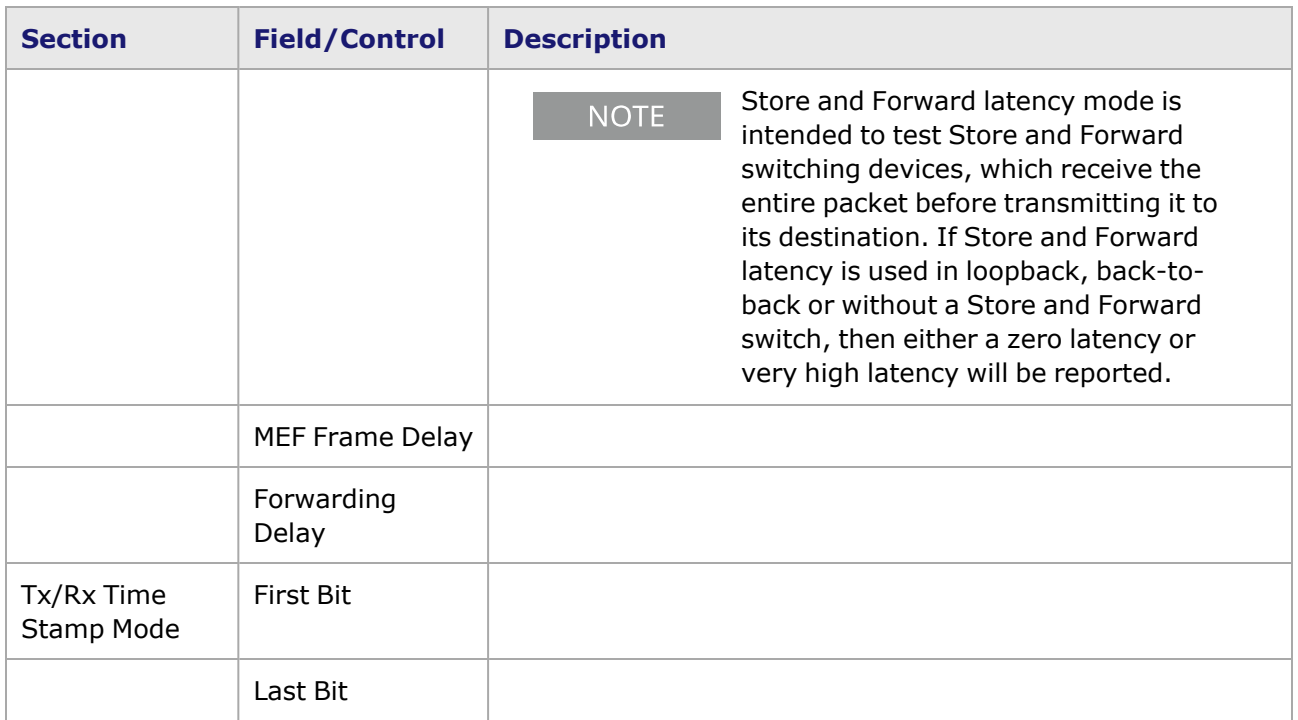

## **Data Integrity**

If selected, the port is set to Data integrity mode, in which packets are matched according to a signature, and then an embedded CRC-16 checksum is selected against the data.

**NOTE** 

Only a limited number of load modules support the use of Data Integrity and Wide Packet Mode simultaneously (that is, OC-192c load modules).

When the Data Integrity mode is chosen, the right-hand side of the **Receive Mode** tab is as pictured in *Image: Data Integrity*, with the **Data Integrity** sub-tab.

Image: Data Integrity

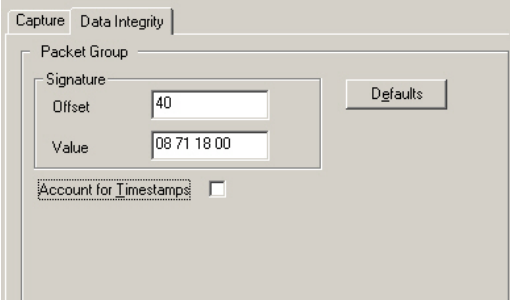

The **Data Integrity** tab for QSFP-DD and CFP8 is shown in the following image:

Image: Data Integrity for QSFP-DD and CFP8

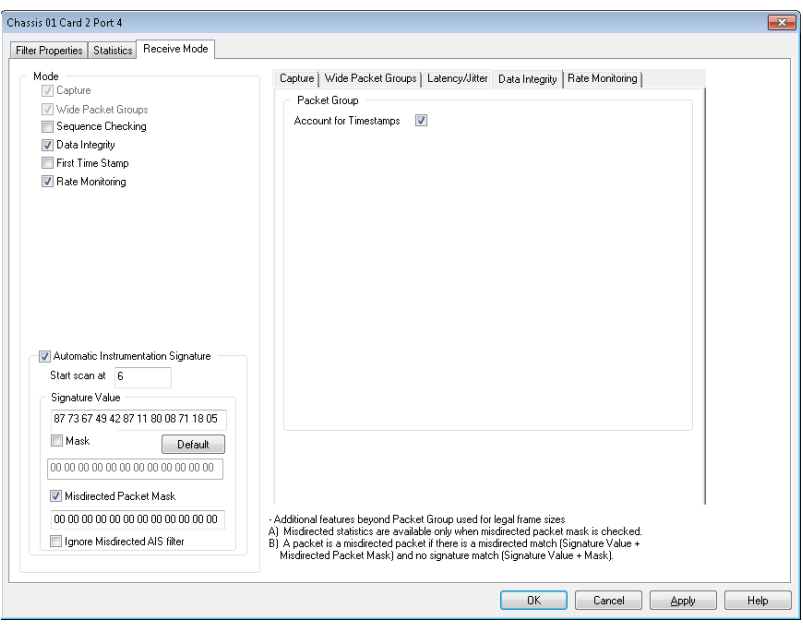

**NOTE** 

The **Data Integrity** tab for the CFP8 and QSFP-DD load module has similar properties.

The fields and controls in the **Data Integrity** sub-tab are described in *Table: Data Integrity Configuration*.

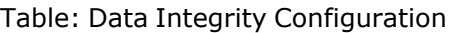

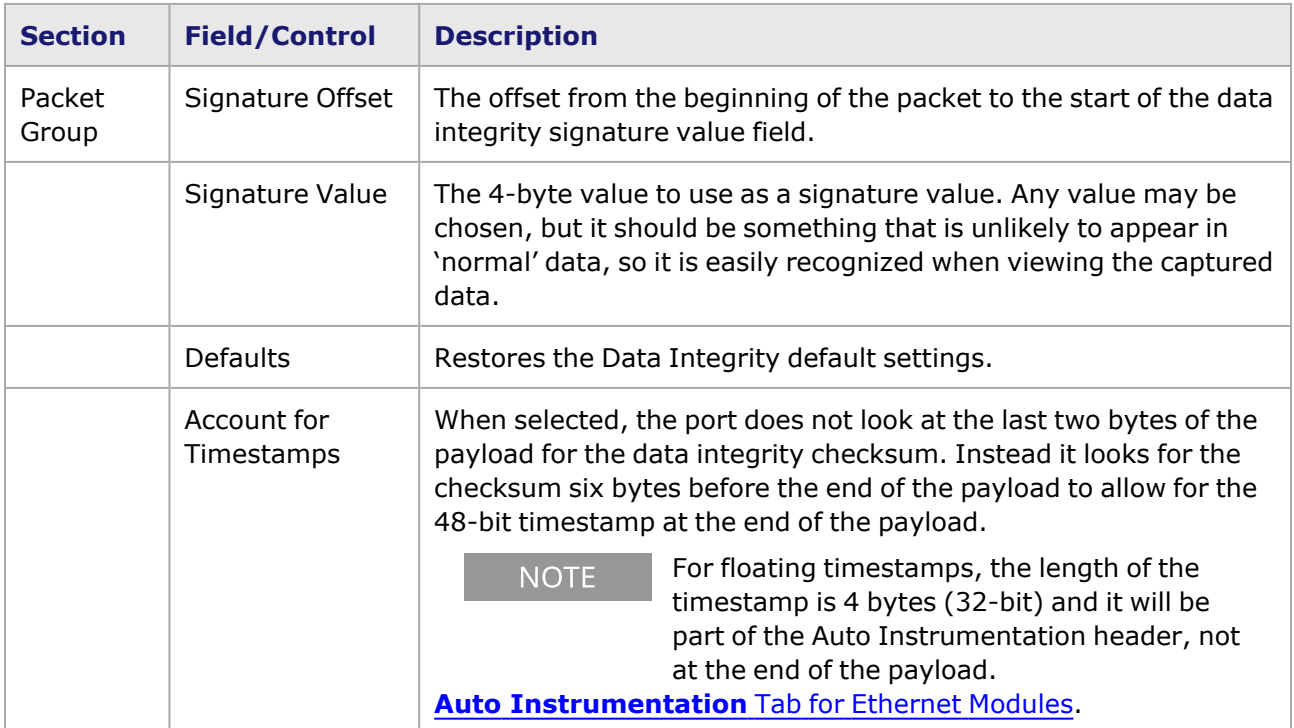

# **PRBS Mode**

When the Receive Mode is set to Pseudo Random Binary Sequence (PRBS) mode, both Wide [Packet](#page-835-0) [Groups](#page-835-0) and [Sequence](#page-835-1) Checking are automatically enabled. In PRBS mode, all latency-related statistics are removed and the following per-PGID statistics are added:

- PRBS Bits Received
- PRBS Errored Bits
- $\cdot$  PRBS BER

For detailed information, see PRBS [Mode.](#page-945-0)

## **Wide Packet Groups**

The *Wide Packet Groups* sub-tab for modules is shown in *Image: Wide Packet Groups—10/100/1000 Ethernet/ATM Modules*, and *Image: Wide Packet Groups—10GE Modules for 10GE modules*. When Wide Packet Groups mode is enabled, Instantaneous Latency, Sequence Checking, and First and Last Timestamps, and Data Integrity are available, but not Latency over Time. A frame less than 64 bytes long is invalid in this mode.

**NOTE** 

Only a limited number of load modules support the use of Wide Packet Mode and Data Integrity simultaneously (that is, OC-192c load modules).

Certain modules have an additional *Inter-Arrival Jitter* option available on the *Latency/Jitter* sub-tab when using Wide Packet Groups. See Wide Packet Group [Inter-Arrival](#page-835-0) Jitter for more information.

When the Wide Packet Groups feature is enabled, the Latency View for this port is modified to show the First Timestamp and Last Timestamp. See Wide Packet [Groups](#page-936-0) for additional information on Wide Packet Groups implementation in the Latency View for the port.

The use of the PGID Mask is shown in *Image: Wide Packet Groups—Group ID Mask*. Note that in this example, 17 bits are used for the Wide Packet Group Mask. However, not all modules are limited to only 17 bits.

Image: Wide Packet Groups—Group ID Mask

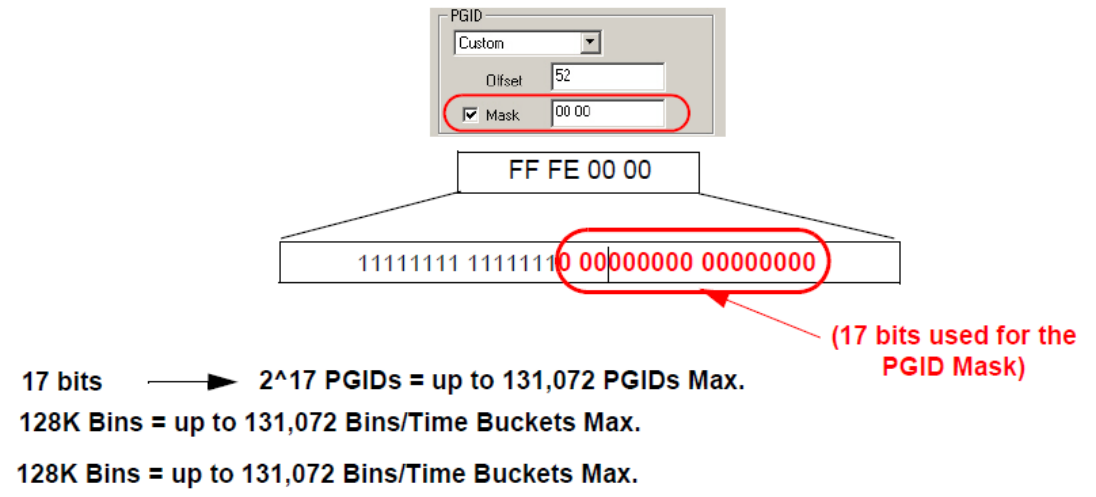

Image: Wide Packet Groups—10/100/1000 Ethernet/ATM Modules

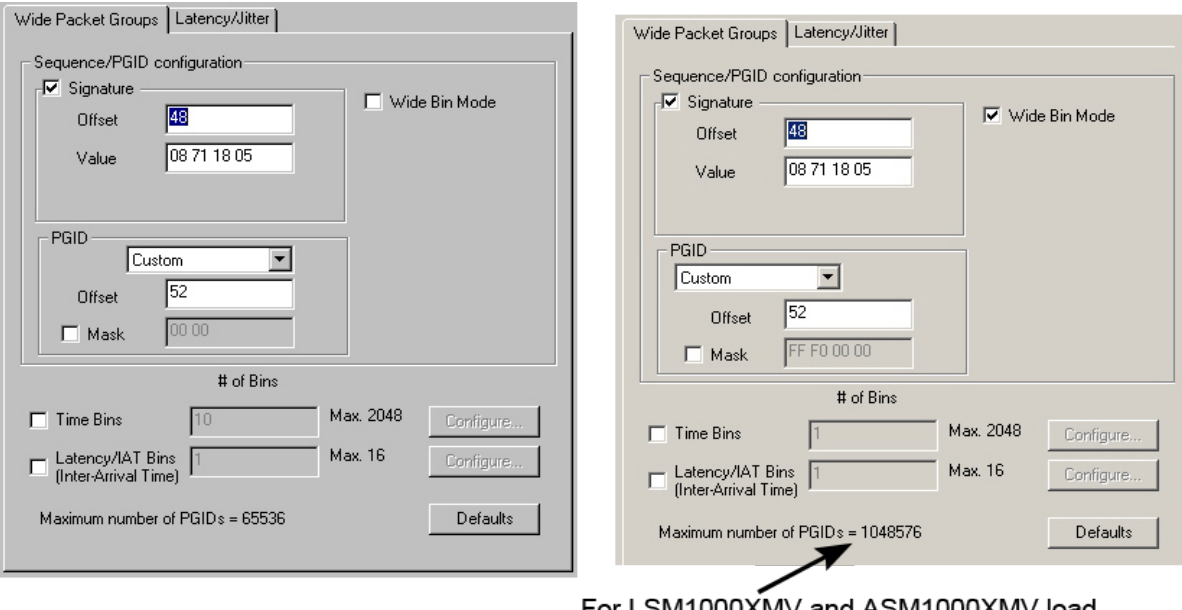

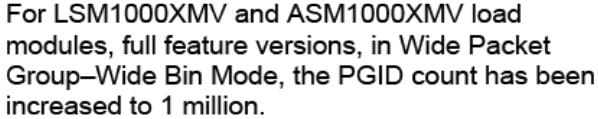

## Image: Wide Packet Groups—10GE Modules

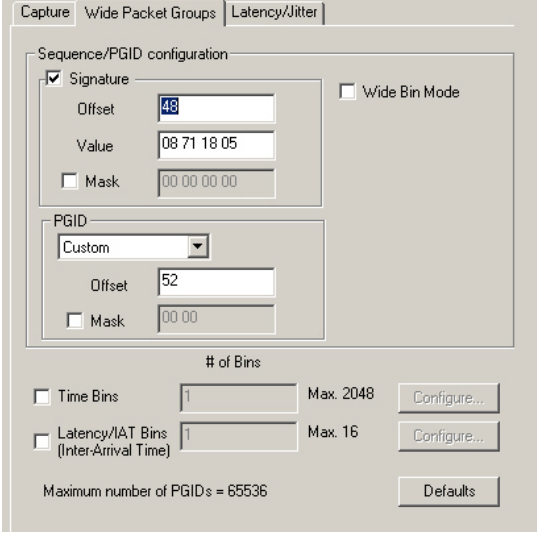

Image: Wide Packet Groups—QSFP-DD and CFP8 Modules

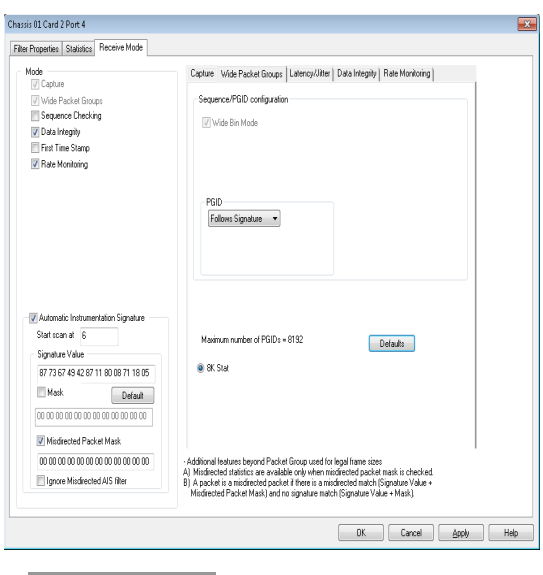

The Wide Packet Groups tab for the CFP8 and QSFP-DD load module has similar properties.

The fields and controls in the *Wide Packet Groups* sub-tab are described in *Table: Wide Packet Groups Configuration*.

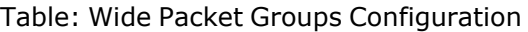

**NOTE** 

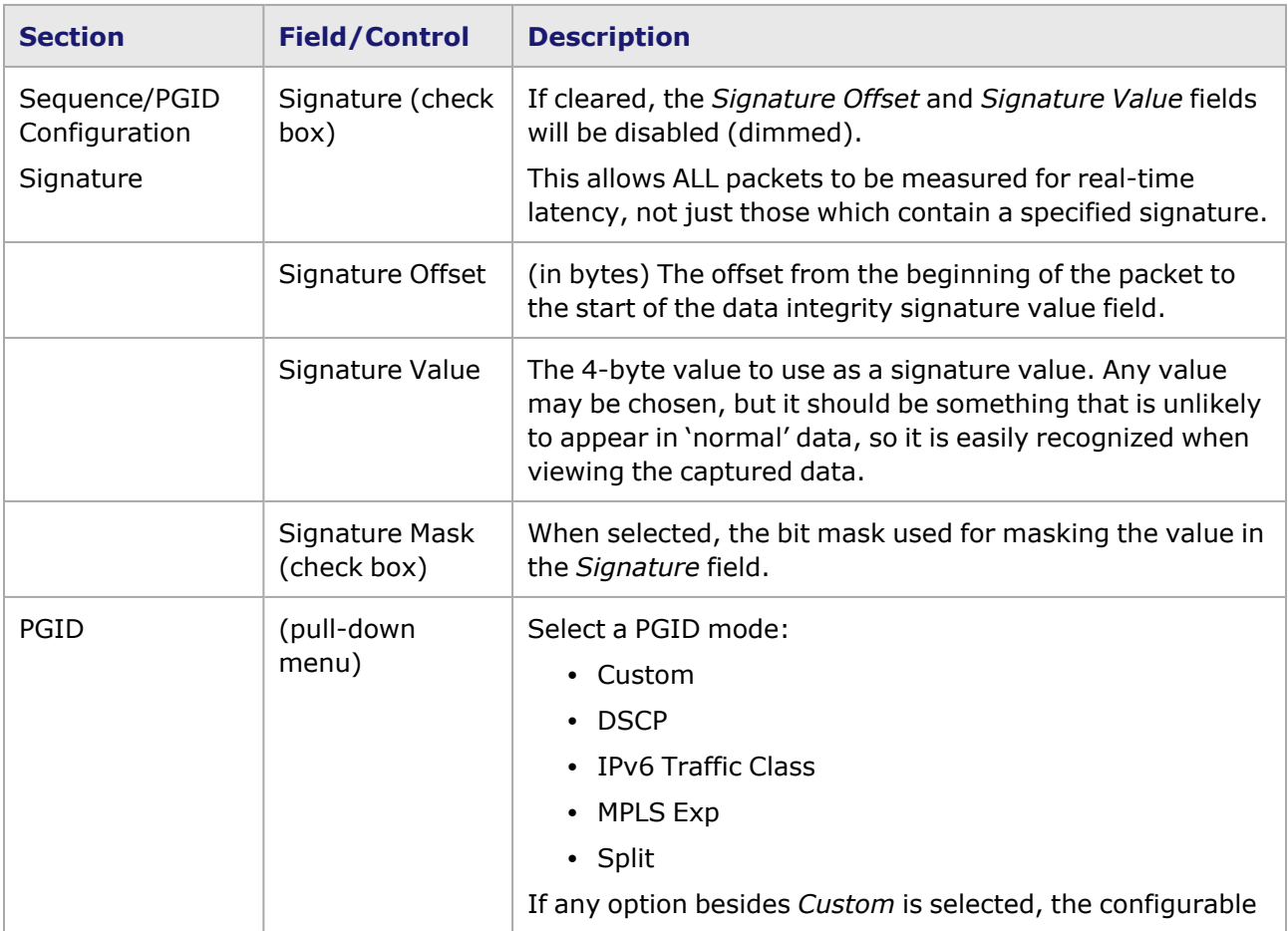

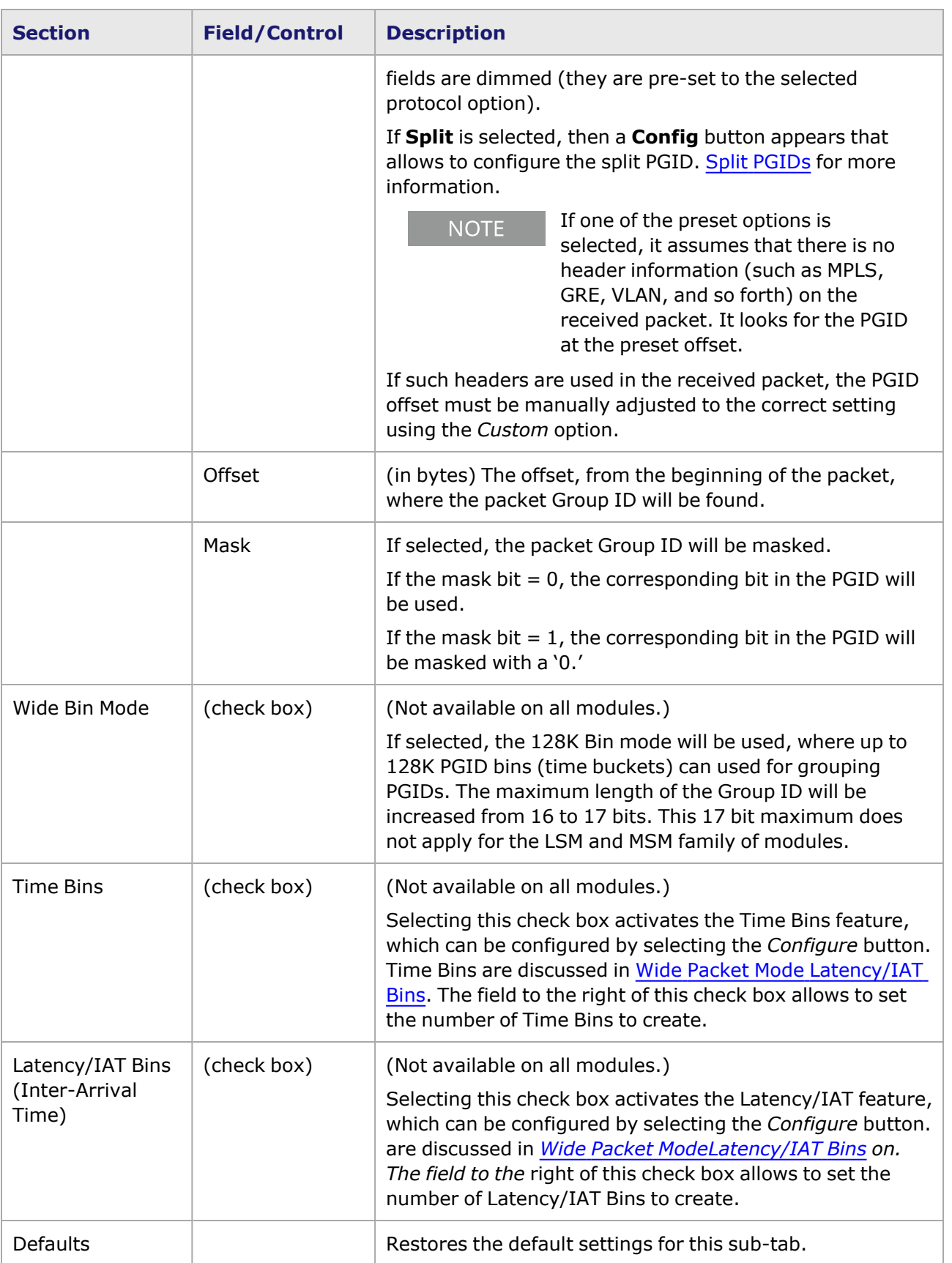

### <span id="page-858-0"></span>**Wide Packet Mode Latency/IAT Bins**

All 10/100/1000, 10 Gigabit Ethernet, and ATM load modules have an added Latency/IAT Bin feature. This allows for greater granularity in collecting latency statistics. Latency/IAT Bin controls set the granularity of the latency or Inter-Arrival Time (IAT) to be monitored (called Latency/IAT Bins).

Additionally, the 10/100/1000 Ethernet, LSM, MSM, and LM622 ATM/POS modules have a Time Bin feature, which sets the number of time buckets (bins) and the durations of the buckets.

You can set up to 2048 Time Bins and up to 16 Latency/IAT Bins.

For a complete explanation of Time Bins, see the Time Buckets explanation in **NOTE** [Latency](#page-947-0) Type Tab. The differences between Time Bins and Time Buckets are noted there.

*Image: Wide Packet Groups—10GE Modules* shows the added Latency/IAT Bin controls for 10/100/1000 and 10 Gigabit Ethernet load modules.

Image: Wide Packet Groups—10GE Modules

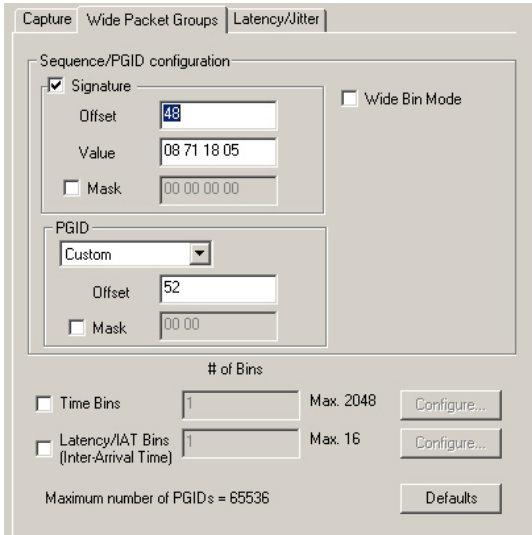

Over the set number of Time Bins configured, Latency ranges are specified and grouped into Latency/IAT Bins. All latency times recorded are separated into the Bin range in which the time falls.

Most of the controls on the *Wide Packet Groups* sub-tab are described in *Table: Wide Packet Groups Configuration*. The added Latency/IAT Bin configuration options are described in *Table :Latency Bin Configuration Controls below*.

Table: Latency Bin Configuration Controls

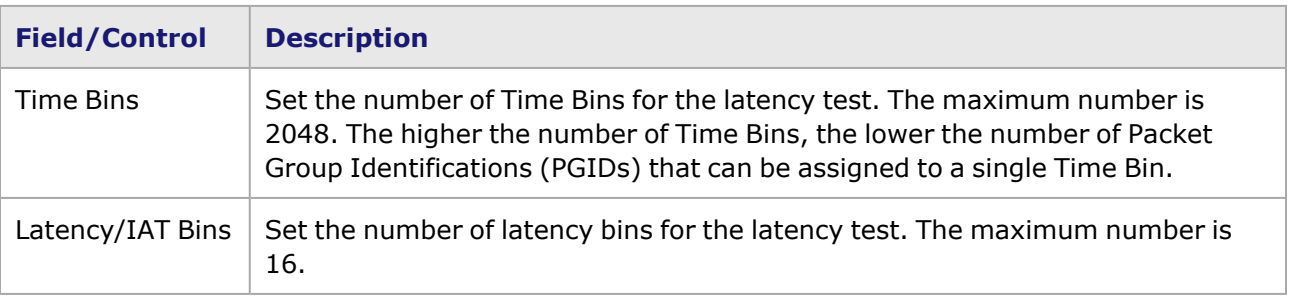

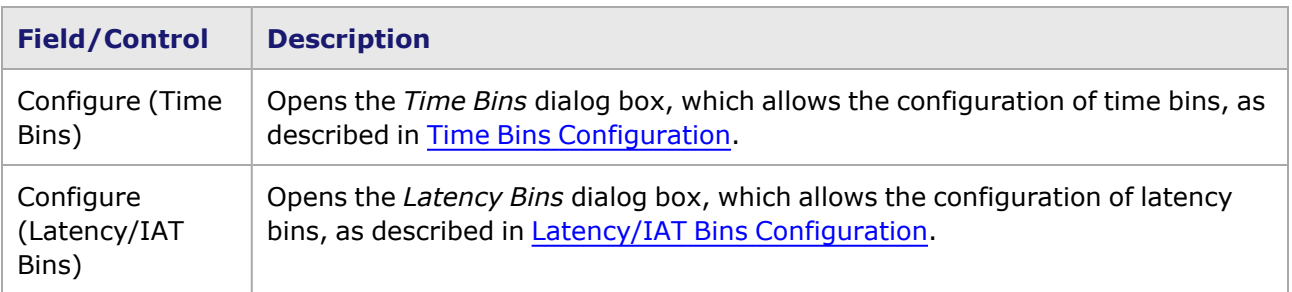

For information on running a latency test using the Latency/IAT Bins, see Packet Group [Statistic](#page-934-0) [View](#page-934-0).

### <span id="page-859-0"></span>**Time Bins Configuration**

Time Bins are used as time divisions in a latency test. Time Bins are given specific time values, each of which are added together to make up the entire test time. Each Time Bin can be assigned a set number of Packet Group identification (PGID) numbers, depending on the number of Time Bins. The greater the number of Time Bins, the less PGIDs can be assigned per Time Bin.

Time bins are available on all 10/100/1000 Ethernet, LSM, MSM, and LM622 ATM/POS modules.

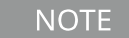

For more detailed information on Time Bins, see Latency/IAT Bins [Configuration](#page-860-1) . Time Bins are identical to Time Buckets in function.

The *Time Bins* dialog box is shown in *Image: Time Bins dialog box*.

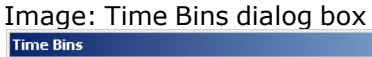

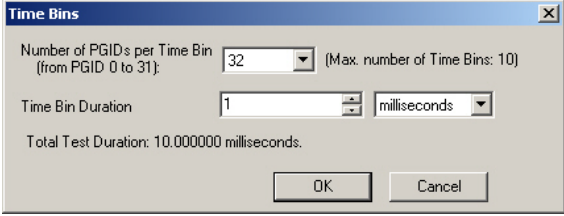

*Table: Time Bin Configuration* defines the Time Bin configuration controls.

Table: Time Bin Configuration

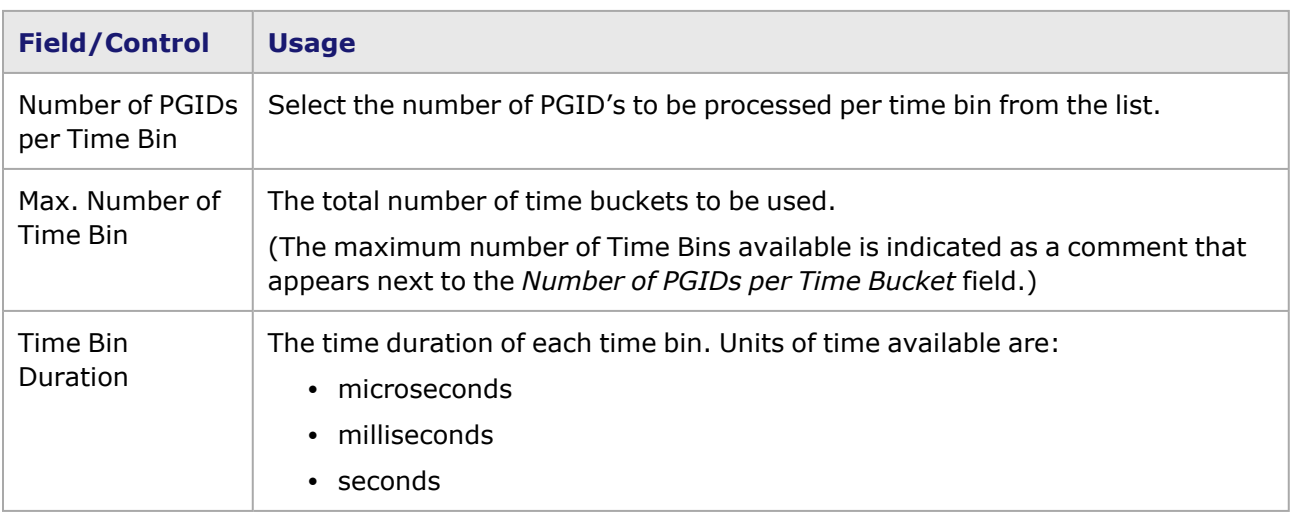

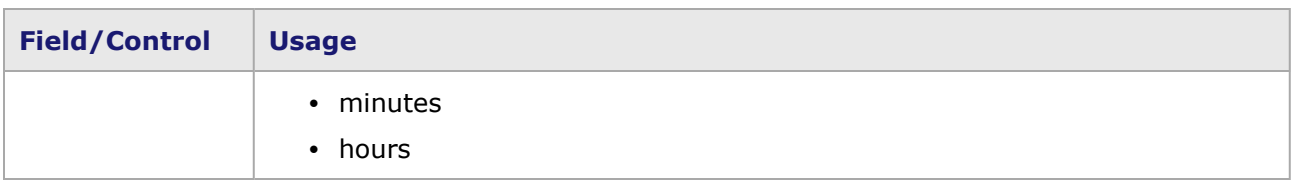

### <span id="page-860-1"></span>**Latency/IAT Bins Configuration**

Latency/IAT Bins allow for a more granular look at latency times in a test. Each bin is assigned a latency range in microseconds (for example, greater than 0 to less than or equal to 1). Each latency time recorded is put into a bin based on whether or not it falls into that bin's range.

The *Latency Bins* dialog box is shown in *Image: Latency Bins dialog box*.

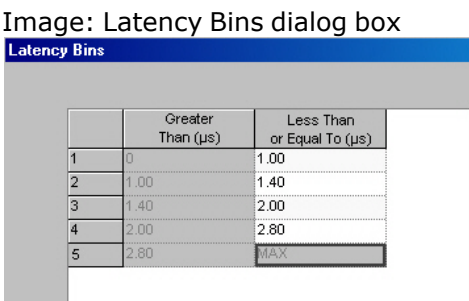

For example, using *Image: Latency Bins dialog box* above, a latency time of 1.5 microseconds would be classified into Bin 3, and a latency time of 2.2 microseconds would be classified into Bin 4.

The controls in the *Latency Bins* dialog box are described in *Table: Latency Bin Configuration*.

Table: Latency Bin Configuration

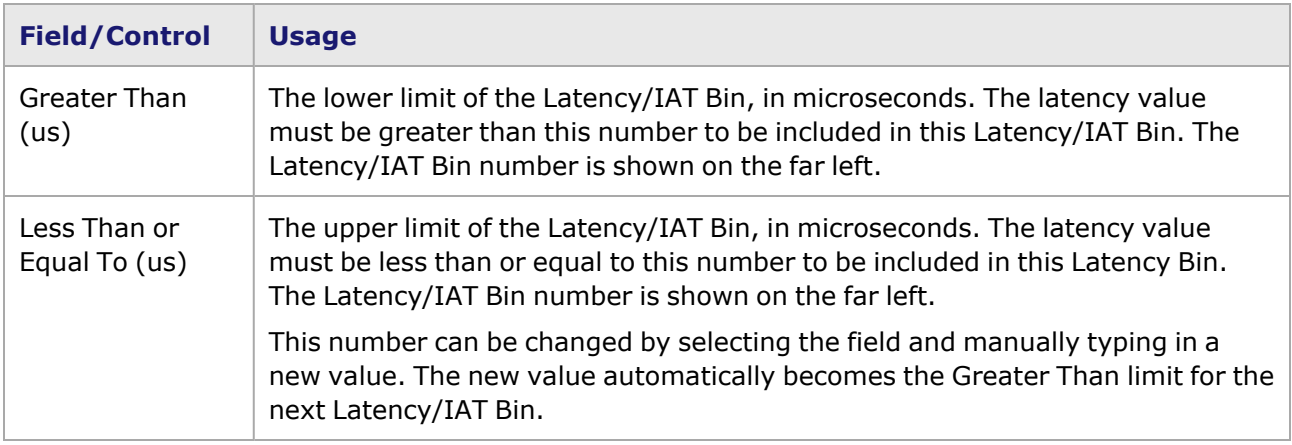

### <span id="page-860-0"></span>**Split PGIDs**

Splitting the PGID allows the 32-bit PGID field (used to identify and group packets) to be generated from a concatenation of three separate PGID fields. Instead of having one PGID offset value with one mask, you are allowed to enter up to three separate PGID offsets and masks.

This feature is accessed in the Wide Packet Group mode of the **Receive Mode** tab.*Image: Split PGID Configuration* shows the **New Split PGID Configuration** dialog box.

Image: Split PGID Configuration

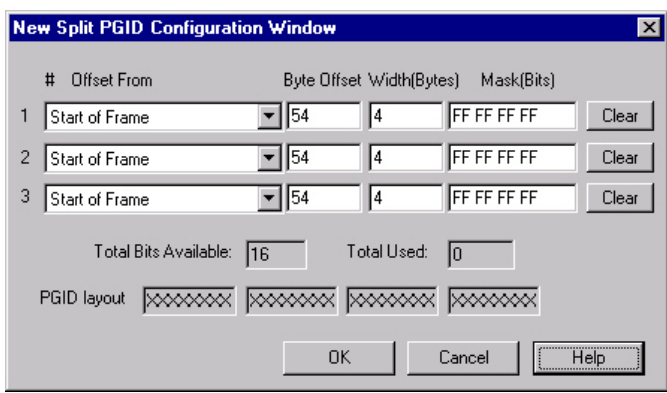

*Table: Split PGID Configuration* describes the configuration options of the **New Split PGID Configuration** dialog box.

Table: Split PGID Configuration

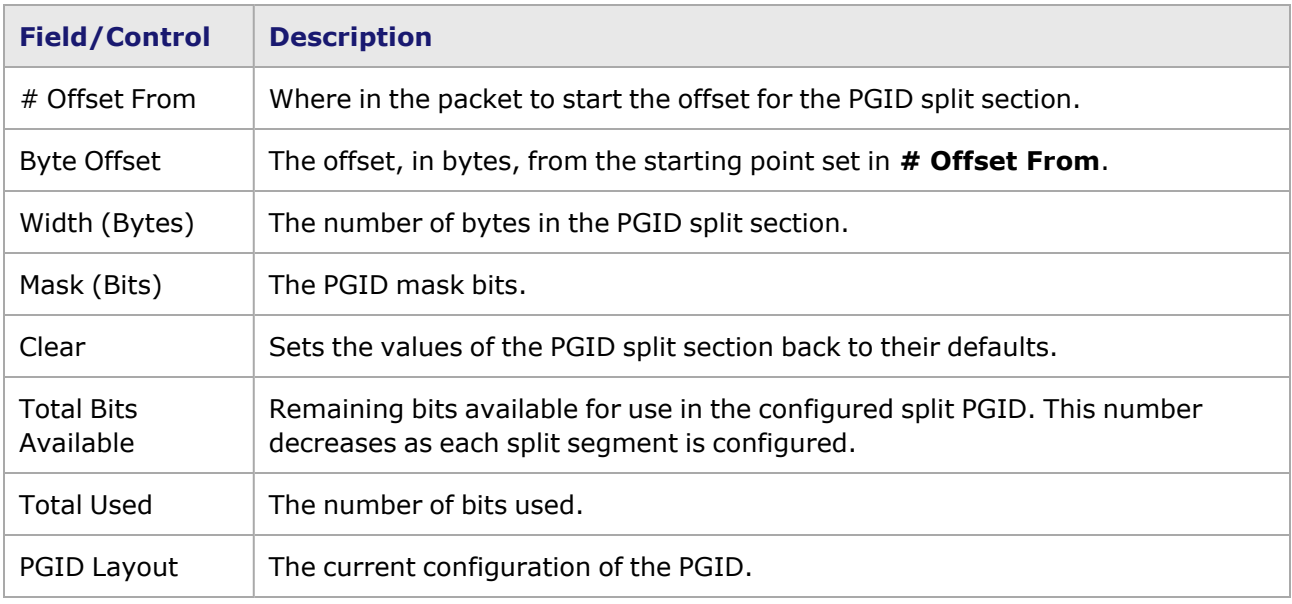

#### **Round Trip TCP Flows**

If selected, a port is configured to reflect a received packet with modifications. Only cards supporting 10 or 100 Mbps can be configured for this option. Refer to the Round Trip TCP Flows section in the 'Theory of Operation: General' chapter of the *Ixia Platform Reference Manual* for more information.

When Round Trip TCP Flows (RTF) mode is chosen, the right-hand side of the **Receive Mode** tab is as pictured in , with the *Round Trip TCP Flows* sub-tab.

Image: Round Trip TCP Flows

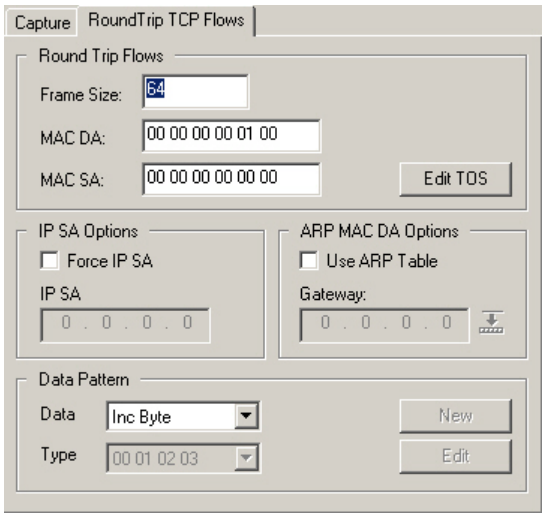

The fields and controls in the *Round Trip TCP Flows* sub-tab are described in *Table: Round Trip TCP Configuration*.

Table: Round Trip TCP Configuration

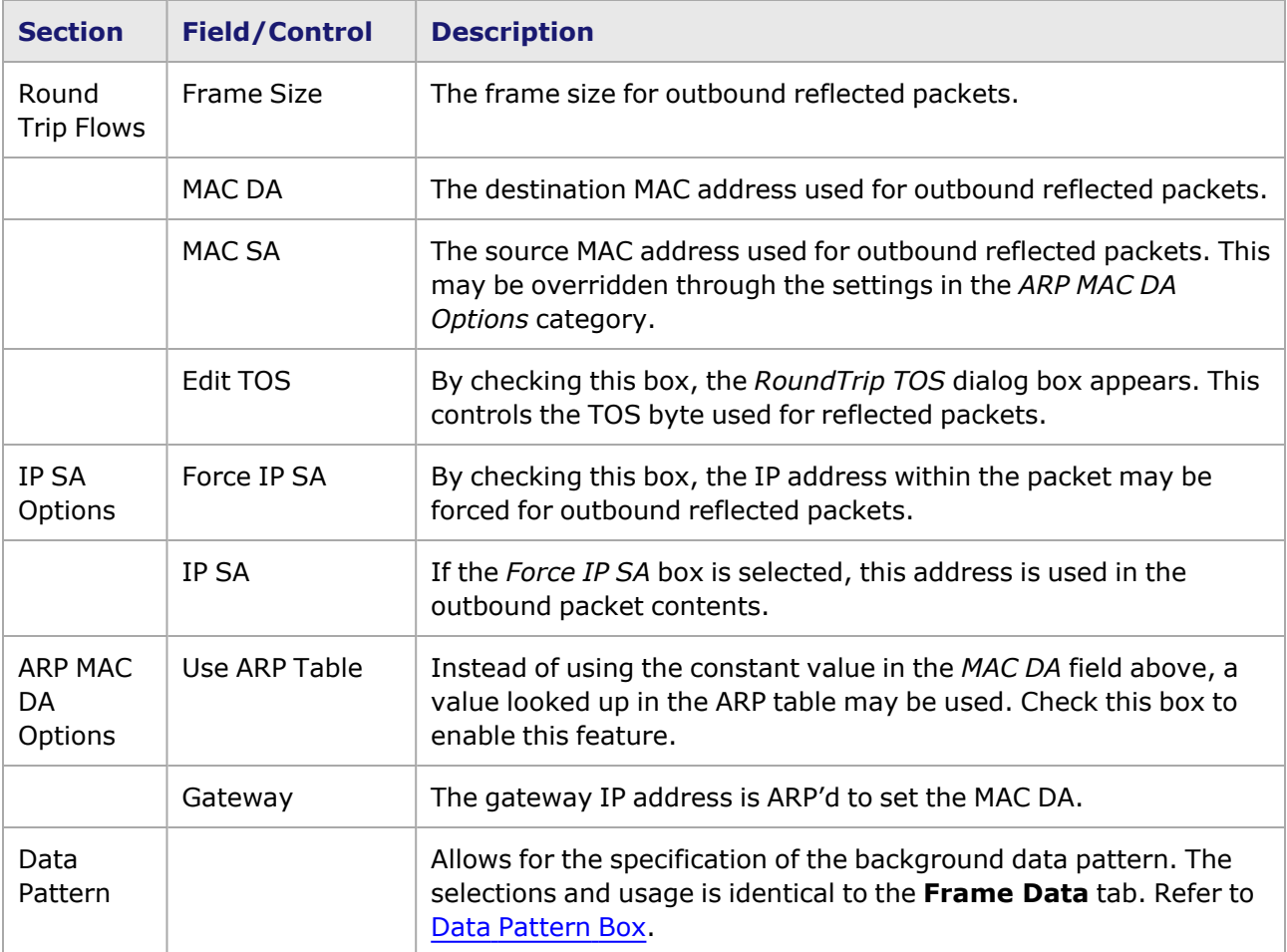

# **RoundTrip TOS dialog box**

When the *Edit TOS* button is selected, the *RoundTrip TOS* dialog box appears, as shown in *Image: RoundTrip TOS dialog box*.

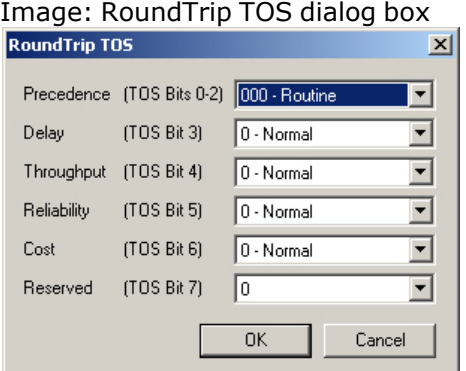

The fields and controls in this dialog box, based on the Type of Service (TOS) bits in the IP header, are described in *Table: Round Trip TOS dialog box fields*.

Table: Round Trip TOS dialog box fields

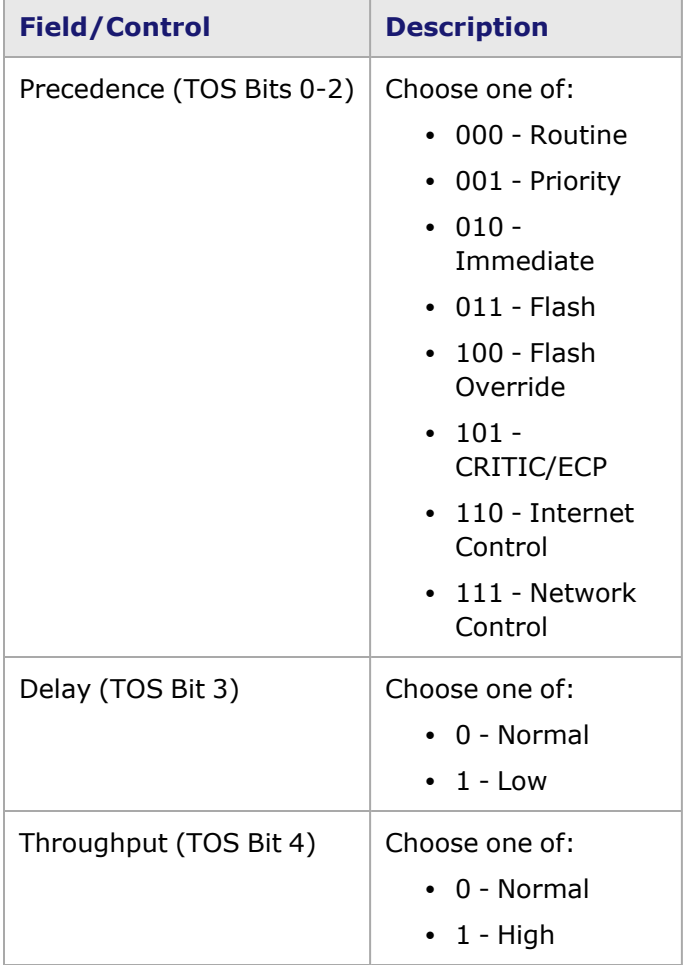
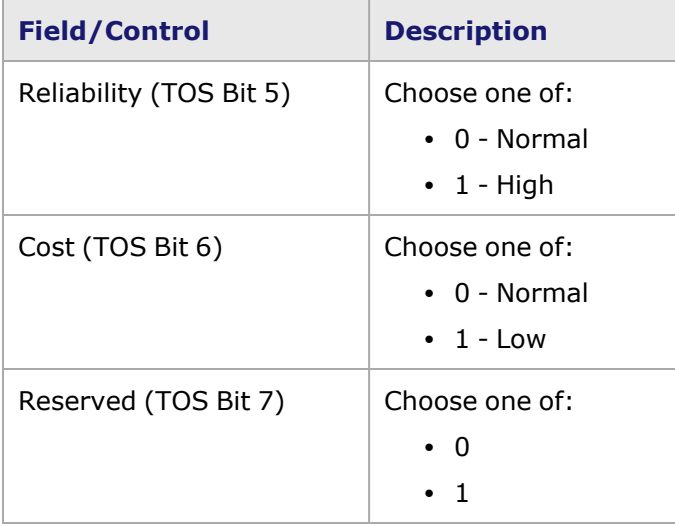

#### **First Time Stamp**

First Time Stamp is a timing option which is not used in this release of IxExplorer. It is provided in Ixia's IxAutomate (previously IxScriptmate) application. If the box is selected, it reflects a setting which was made in IxAutomate, and this option can be disabled by selecting the *First Time Stamp* check box in the **Receive Modes** tab.

This option is available on TX8 and TXS8 10/100 Ethernet Modules.

#### **ISL Encapsulation**

By enabling the ISL Encapsulation option, the receiving port is set to receive packets which are in the proprietary Cisco ISL encapsulation mode.

#### **Echo**

Before selecting the *Echo* check box in the **Receive Mode** tab for a gigabit module, read the following warning.

The following warning message is issued when Echo is selected in the Transmit Modes or **Receive Mode** tab: 'Setting this mode on a live network may cause severe problems. All ethernet frames with a DA which matches the Receive Filter DA1 will be 'echoed' back onto the network. Setting this mode will IMMEDIATELY start echoing packets. Are you sure you want to set Echo Mode? Yes or No.'

The gigabit TXS modules (10/100/1000 TXS4 and TX4, 1000 SFPS4 and SFP4, and 10/100/1000 STXS24 and STX24), Gigabit, GBIC, and Copper 10/100/1000 (running in Gigabit mode) load modules offer an additional feature—Layer 2 Echo. This feature operates in conjunction with gigabit rates in full duplex mode, for testing Ethernet loopback mode at up to wire speed. A diagram for the Echo feature is shown in *Image: Gig Echo Diagram*.

Image: Gig Echo Diagram

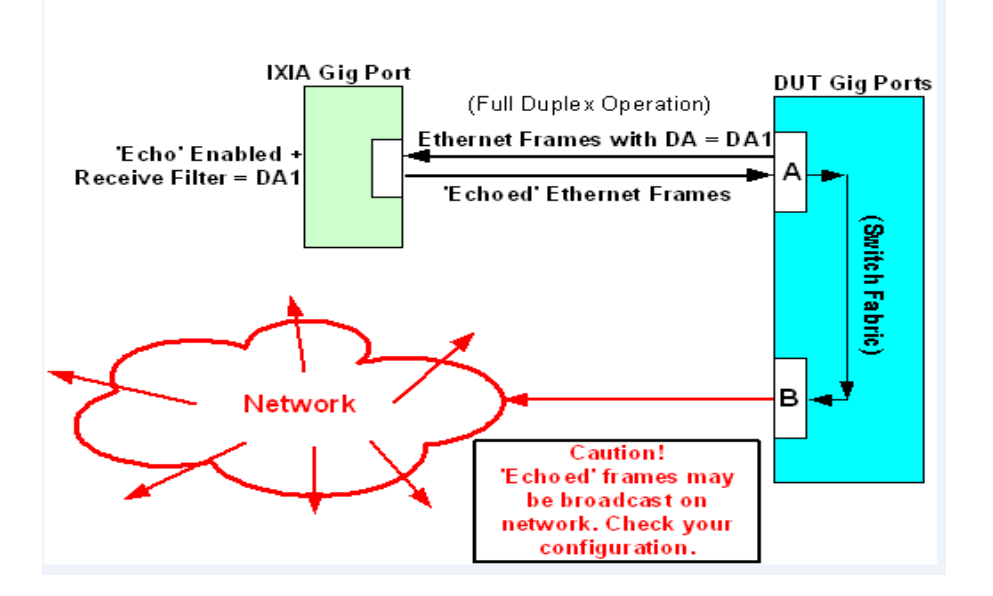

The transmitting side (the DUT) sends simple Ethernet frames. The minimum valid length of an incoming frame is 16 bytes, which includes the MAC DA, MAC SA, and CRC. A preamble of at least 8 bytes must precede the incoming Ethernet frame. The minimum length of a valid incoming frame is 16 bytes (for  $DA + SA + CRC$ ).

When the frames are received, the MAC DA and MAC SA will be swapped, a standard 8-byte preamble will be inserted for each echoed frame (no matter how long the preamble is on the received frame), and the CRC will be recalculated before the frame is echoed (retransmitted) back. If an incoming frame has a bad CRC, the frame will be retransmitted with a bad CRC. To control the amount of traffic echoed back onto the network, the receiving port will echo ONLY received frames which match a specified DA1 (Destination Address) set to act as a receive filter. DA/SA [Values](#page-784-0) for additional information.

The Echo feature will support VLAN-encapsulated Ethernet or SNAP Ethernet frames. [Transmit](#page-1098-0) Modes for Gigabit [Modules](#page-1098-0) for additional information on setting the Transmit Mode to Echo for retransmitting the filtered packets.

#### **DCC**

Data Communications Channel (DCC) network management uses the embedded SONET/SDH Operation and Maintenance (OAM&P) channel to manage SONET/SDH networks and devices. The OAM&P channels carry management commands and information, plus alarms, over the OH bytes of the SONET frame. The bytes that make up the DCC channel are:

- For the Section-level DCC (192 Kbps)—D1 to D3 bytes in the Section overhead.
- For the Line-level DCC (576 Kbps)—D4 to D12 bytes in the Line overhead.

This feature provides access from a remote management workstation to network devices for uses such as:

- Collection of network management information, including alarms
- Remote configuration
- Remote troubleshooting

When control messages are sent from a workstation to a network device through an Ethernet link, it is called 'out-of-band.' When the control messages are sent through the overhead bytes of the SONET frames, it is called 'in-band.'

The **Receive Mode** tab for an OC-192c POS module, with the optional DCC feature, is shown in *Image: Receive Mode with DCC Option*.

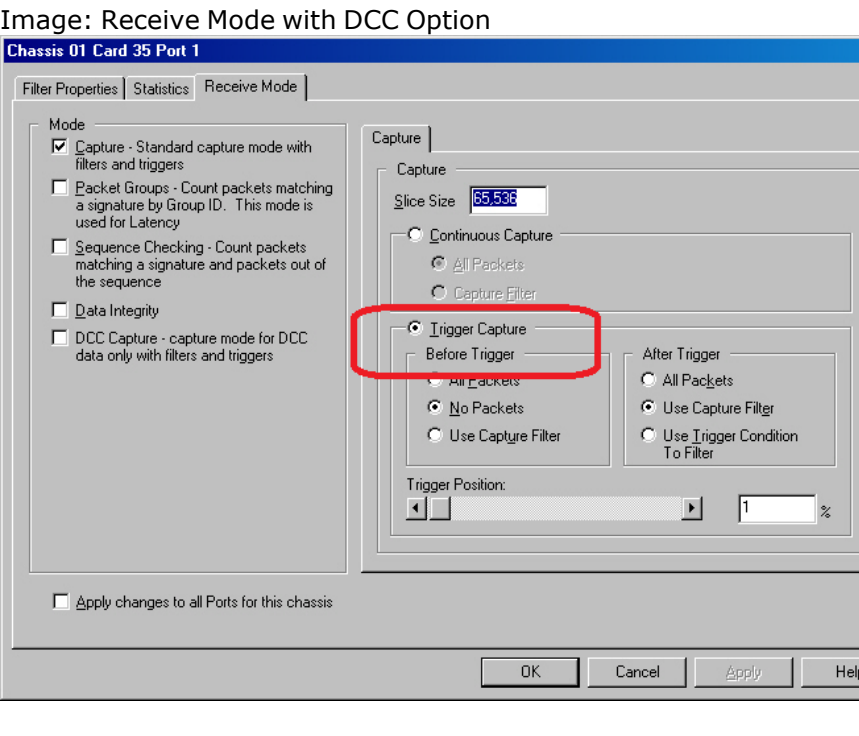

If the Transmit Mode for the OC-192c POS port has been set to DCC Packet Streams or DCC Advanced Streams, enable the DCC option for capture of the DCC packets.

**NOTE** 

For protocols to work in DCC packet streams, this box MUST be selected. No protocols are supported in DCC flow modes.

If the Transmit Mode has been set to one of the dual-modes, transmitting DCC Packet Flows in addition to normal packet streams in the SPE payload, the packets in only one of the types of streams can be captured upon receipt. If the DCC receive mode is enabled, the normal (SPE) packets will not be captured. If the DCC receive mode is disabled, only the normal packets will be captured.

When the DCC receive mode is enabled, five DCC statistics appears in the Statistic View. See the 'Available Statistics' appendix of the *Ixia Platform Reference Manual*. for additional information.

## **Automatic Instrumentation Signature**

The *Automatic Instrumentation Signature* option of the **Receive Mode** tab allows the receive port to look for a signature at a variable offset from the start of frames. The instrumentation block supports Sequence Checking, Latency, Data Integrity functionality, with signature and Packet Group ID (when *Automatic Instrumentation Signature* is enabled, these receive port options are enabled as well, unless manually disabled).

**NOTE** 

For QSFP-DD and CFP8 load modules the Automatic Instrumentation Signature check box is selected by default and cannot be cleared.

For more information on Automatic Instrumentation Signature, Instrumentation Box, and see the chapter titled 'Theory of Operation: General' in the *Ixia Platform Reference Manual*.

*Image: Automatic Instrumentation Signature Sub-Tab* shows the *Automatic Instrumentation Signature* sub-tab.

Image: Automatic Instrumentation Signature Sub-Tab

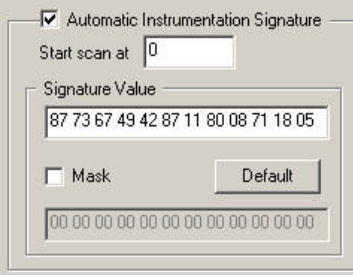

Image: Automatic Instrumentation Signature Sub-Tab for CFP8 400GE, QSFP-DD

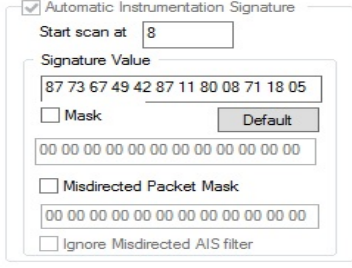

*Image: Automatic Instrumentation Signature Sub-Tab Warning* shows the dialog box seen when setting the Start scan at offset to values less than the default one.

Image: Automatic Instrumentation Signature Sub-Tab Warning

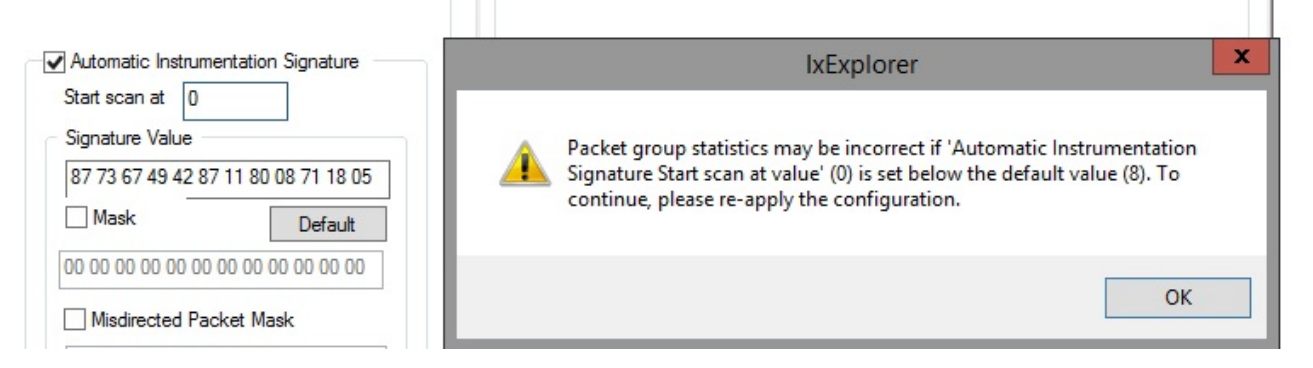

For more information on the prescribed default and minimum values, refer to the *Table: Automatic Instrumentation Signature Configuration* given below. This table explains the configuration options of the *Automatic Instrumentation Signature* sub-tab.

Table: Automatic Instrumentation Signature Configuration

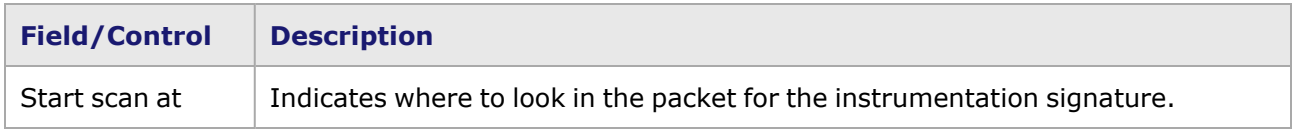

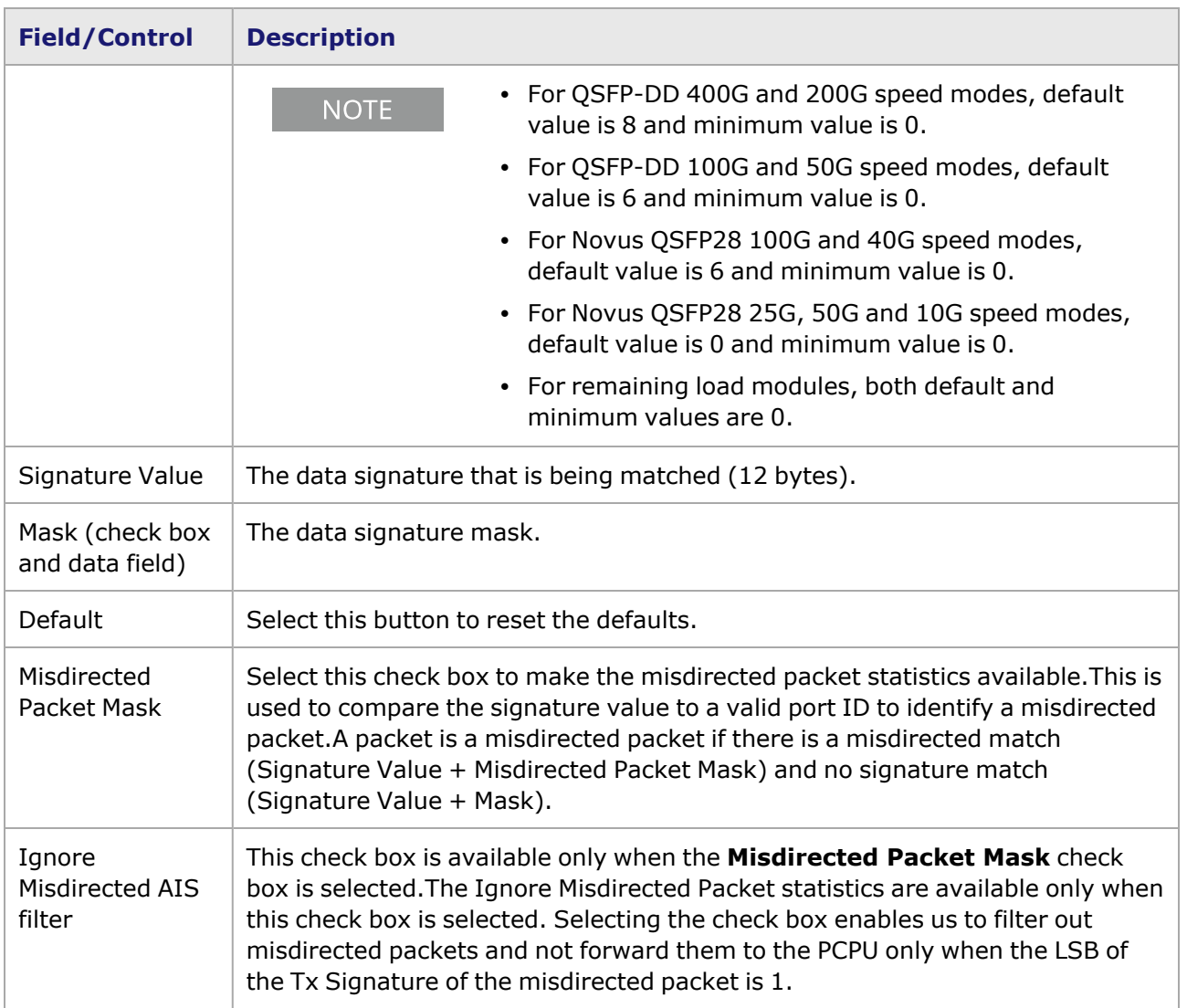

## **Misdirected Packet Detection**

All ports use the same signature to trigger the decision to analyze the packet for PGID information. For some load modules, the signature decision has been modified by using a subset of the signature to make the processing decision. If the packet should be processed, the remainder of the signature will be used to determine whether this packet is misdirectied and to increment a counter accordingly, or to proceed with PGID processing. Each Rx port has a separate counter for *Misdirected Packets Received*. See Appendix B *Available Statistics*, in the *Ixia Platform Reference Manual* for information about statistics for all load modules.

The following Ixia load modules can detect misdirected packets:

- LSM10GXM8 (all NGY family)
- $\cdot$  LSM1000XMVx16
- ASM1000XMV12

The Automatic Instrumentation Signature block on the **Receive Mode** tab has added fields, as shown in Image: Automatic Instrumentation Signature, Misdirected Packets.

#### Image: Automatic Instrumentation Signature, Misdirected Packets

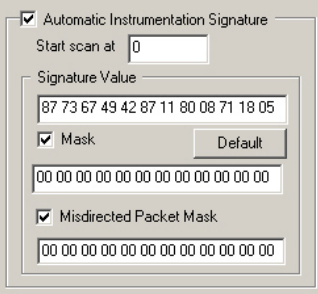

*Table: Automatic Instrumentation Signature Configuration, Misdirected Packet* explains the configuration options of the *Automatic Instrumentation Signature* sub-tab including the misdirected packet detection.

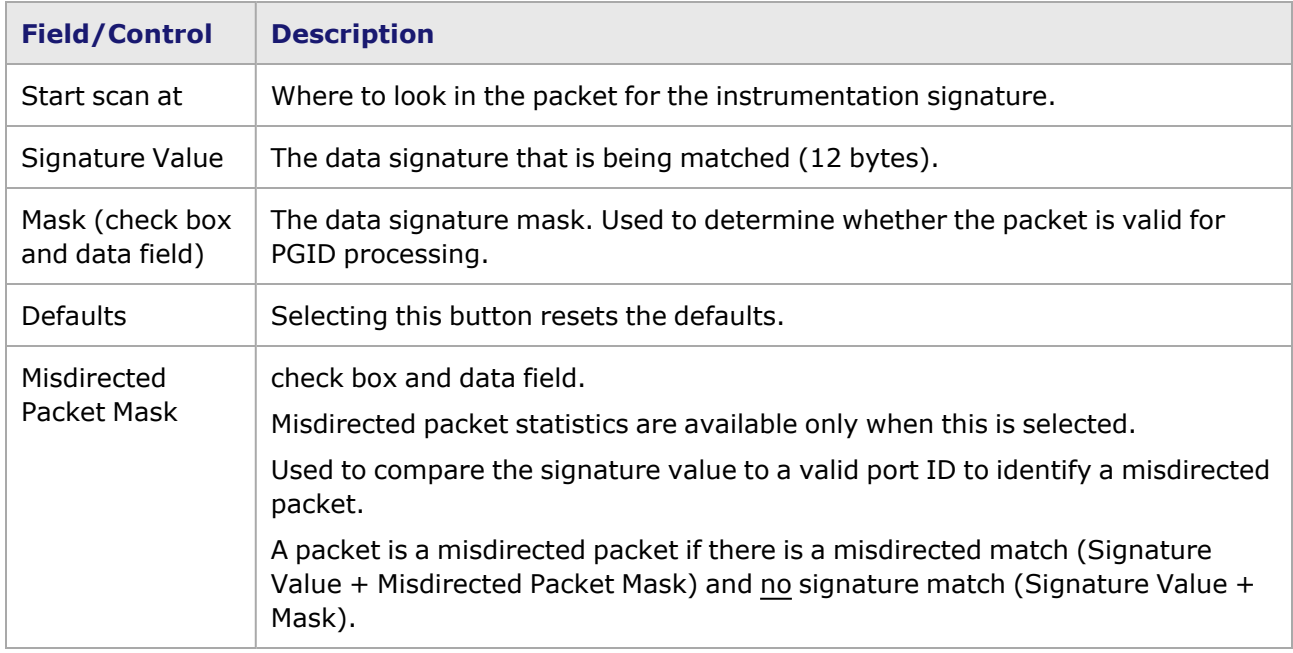

Table: Automatic Instrumentation Signature Configuration, Misdirected Packet

## **Rate Monitoring**

The Rate Monitoring *Receive Mode* enables testing convergence times and service interruption from the Ixia load modules.

Rate Monitoring mode is available in the following load modules:

- LSM10GXM family (NGY)
- LSM1000XMV family
- ASM1000XMV12X
- <sup>l</sup> QSFP-DD-400GE+200G+100G+50G
- CFP8-400GE

When Rate Monitoring mode is selected, Wide Packet Groups is also automatically selected and Sequence Checking is automatically deselected. In Rate Monitoring mode, the only available Latency mode is Inter-Arrival Time.

The **Rate Monitoring** tab (*Image: Rate Monitoring Receive Mode*) contains two buttons:

- **View Threshold List**: shows the Threshold Value List, a list of the threshold values with their PGID ranges
- <sup>l</sup> **Clear Threshold Timestamp**: sends a message to the Server to clear threshold timestamps.

It also contains a grayed-out check box **Rate Jitter Filtering**. This check box indicates whether Jitter Filtering has been enabled. It is not enabled using IxExplorer; rather it is enabled using the IxTclHal interface (see *packetGroupThresholdList* command, *enableJitterFilter* option). If enabled, then the Threshold Value List view will be altered. The Threshold value will be shown in packets, and an additional column labeled Filter Window (ns) is added, which appears in nanoseconds.

Two new statistics 'Below Threshold Timestamp' and 'Above Threshold Timestamp' are available when in Rate Monitoring mode. Rate [Monitoring](#page-946-0) Mode.

#### Image: Rate Monitoring Receive Mode

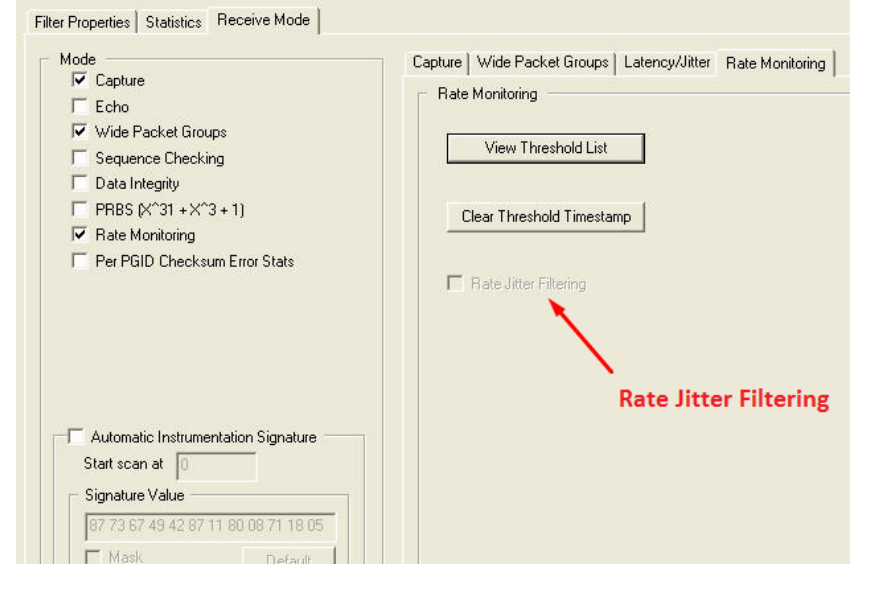

Table: Rate Monitoring Receive Mode

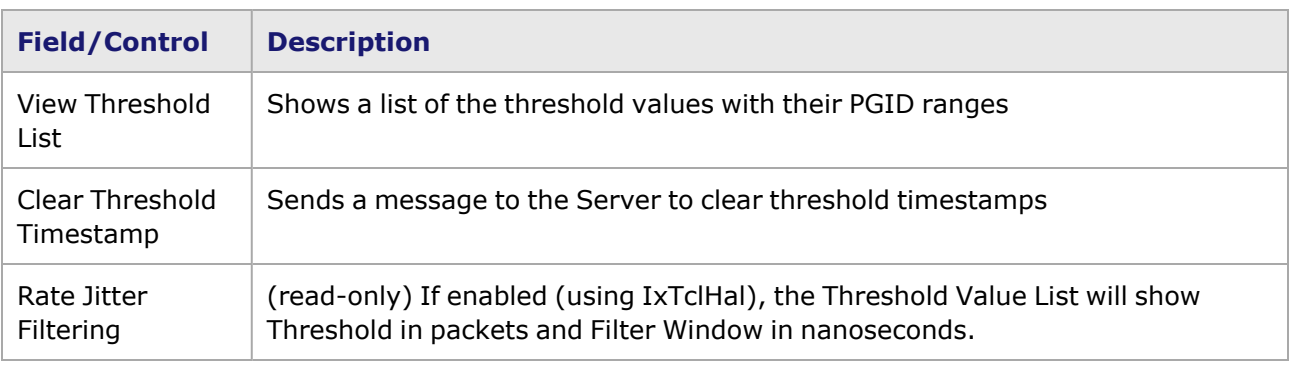

#### **Threshold Value List**

Select the**View Threshold List** button to show the Threshold Value List.

#### Image: Threshold Value List

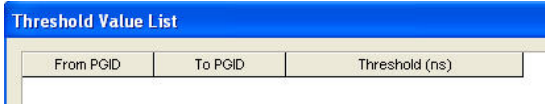

#### Table: Threshold Value List

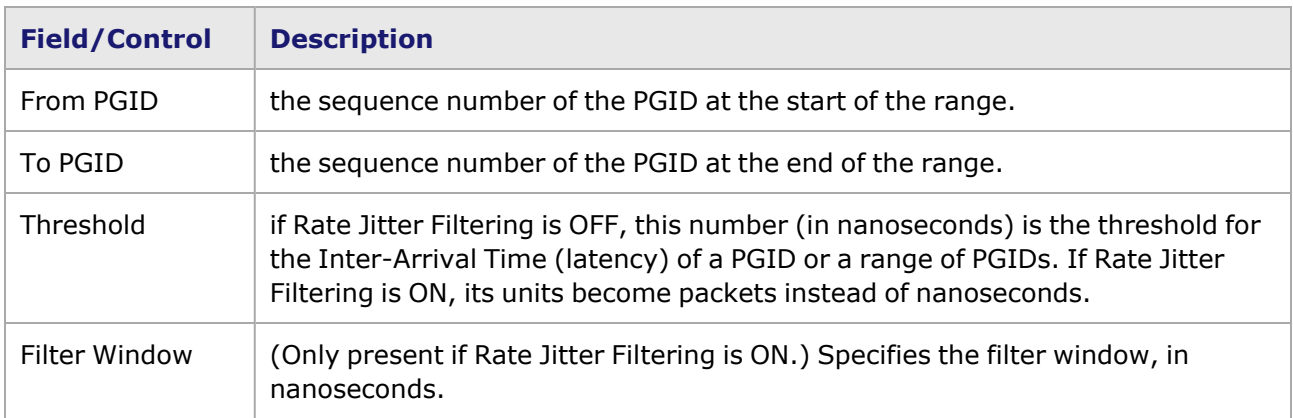

#### **Per PGID Checksum Error Stats**

The Per PGID Checksum Error Stats *Receive Mode* enables collection of per-flow checksum error statistics.

This mode is available in the following load modules:

- LSM10GXM family (NGY)
- LSM1000XMV family
- ASM1000XMV12X

If enabled, the following statistics will be included (in Packet Group Statistic View):

- IPv4 Checksum Errors
- UDP Checksum Errors
- TCP Checksum Errors

#### **Delay Variation Measurement Mode**

This mode in Receive properties enables the system to measure delay variation between consecutive frames that are not out of sequence. This measurement is sometimes called 'jitter' but since 'jitter' is used in this system to refer to inter-arrival time, the term 'delay variation' is used here to avoid confusion.

The following load modules support this mode:

- NGY LSM10GXM2/4/8 (all versions)
- LSM1000XMV4/8/12/16 (all versions)
- ASM1000XMV12X
- HSE40GETSP1 and HSE100GETSP1

Following Load modules have the support for High Time Stamp Resolution:

- $\cdot$  NGY
- $\cdot$  K2
- MK and
- Everest 40G

*Image: INGY Module, Delay Variation Mode* shows the Receive Mode page of an NGY standard 8-port module, with Wide Packet Group selected and the **Latency/Jitter** tab shown.

Image: INGY Module, Delay Variation Mode

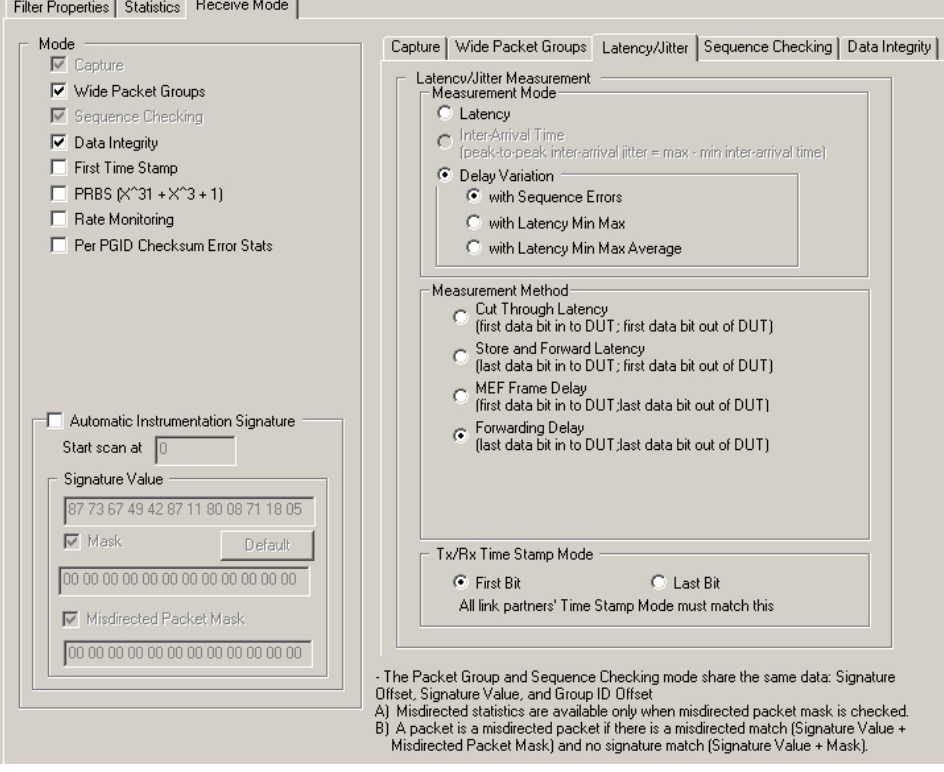

*Table: Delay Variation Definitions* provides definitions of terms for the delay variation mode.

The first configuration choice is what to measure (Measurement Mode). These options are available on the **Latency/Jitter** tab:

- Latency
- Inter-Arrival Time
- Delay Variation (select one of three types)
	- with Sequence Errors
	- with Latency Min/Max
	- with Latency Average

The delay measurement method defines which bit of the packet is used for time measurement. These delay measurement methods are defined:

- Cut through (FIFO) first bit of transmit packet to first bit of receive packet
- Store forward (LIFO) last bit of transmit packet to first bit of receive packet
- MEF (FILO) first bit of transmit packet to last bit of receive packet
- Forwarding Delay (LILO) last bit of transmit packet to last bit of receive packet.

Table: Delay Variation Definitions

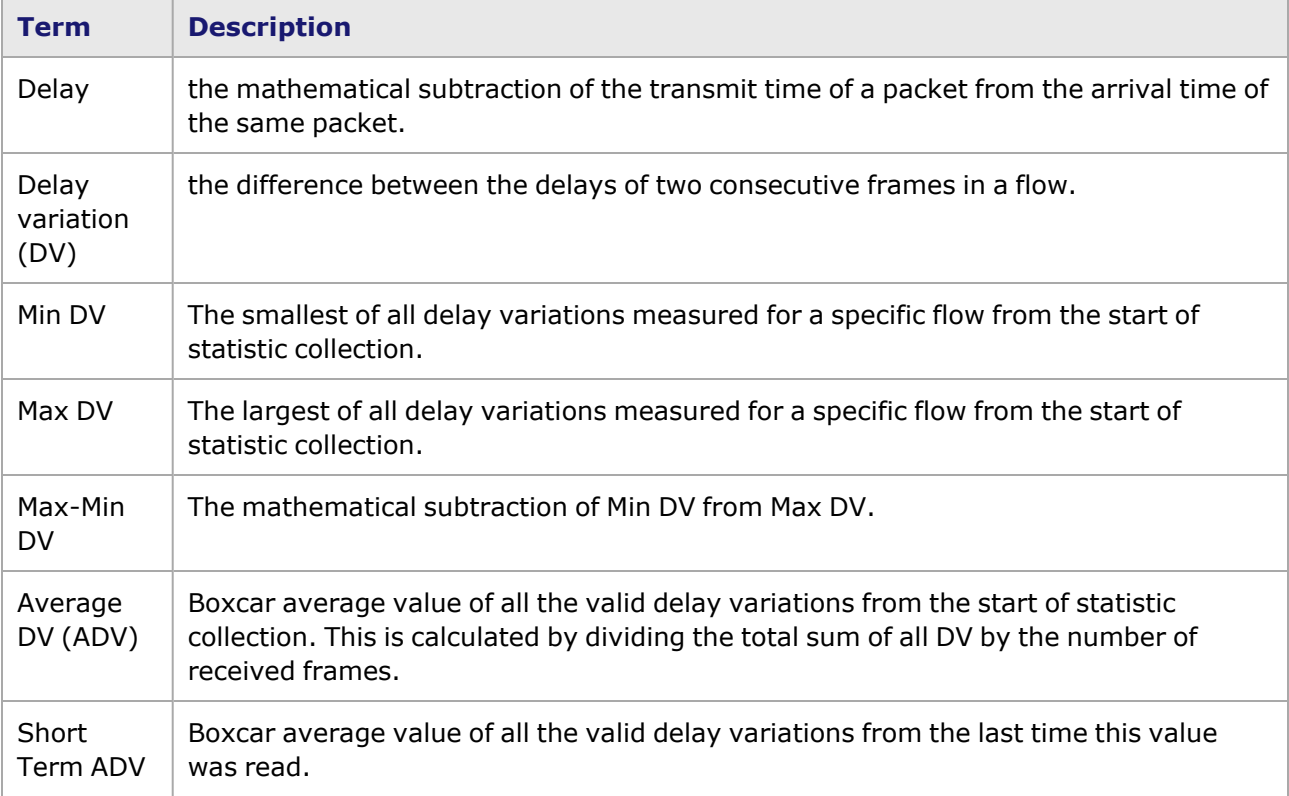

The Packete Group Statistic View shows the stats for Delay Variation, Delay Variation [Measurement](#page-938-0) [Mode](#page-938-0).

# *CHAPTER 14* **Capture View**

# **Capture View Window**

Capture View enables captured data to be viewed. Capture View is selectable from the Resource Details view when a port has been selected, as shown in *Figure: Port Resources Capture View*.

Figure: Port Resources –Capture View

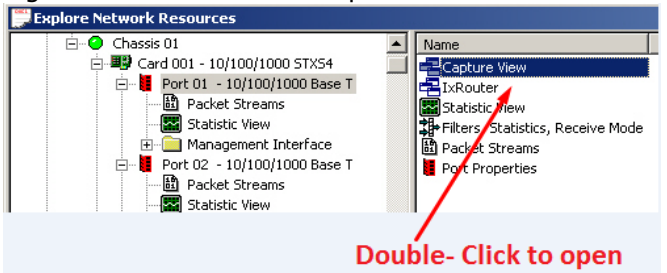

The Capture Trigger and Capture Filter (as described in [Capture](#page-42-0) Trigger and [Capture](#page-783-0) Filter) for that port determine which packets are 'allowed' into the Capture View. The slice size of the port (see [Configure](#page-827-0) Receive Mode(s)) sets the number of bytes captured and decoded for each packet. If the slice size is less than the packet length, not all of the packet will be available for review, analysis, and conversion. The timestamp, frame length, and status values for the packet are not affected by the slice size, however.

Figure: Go to Trigger Index

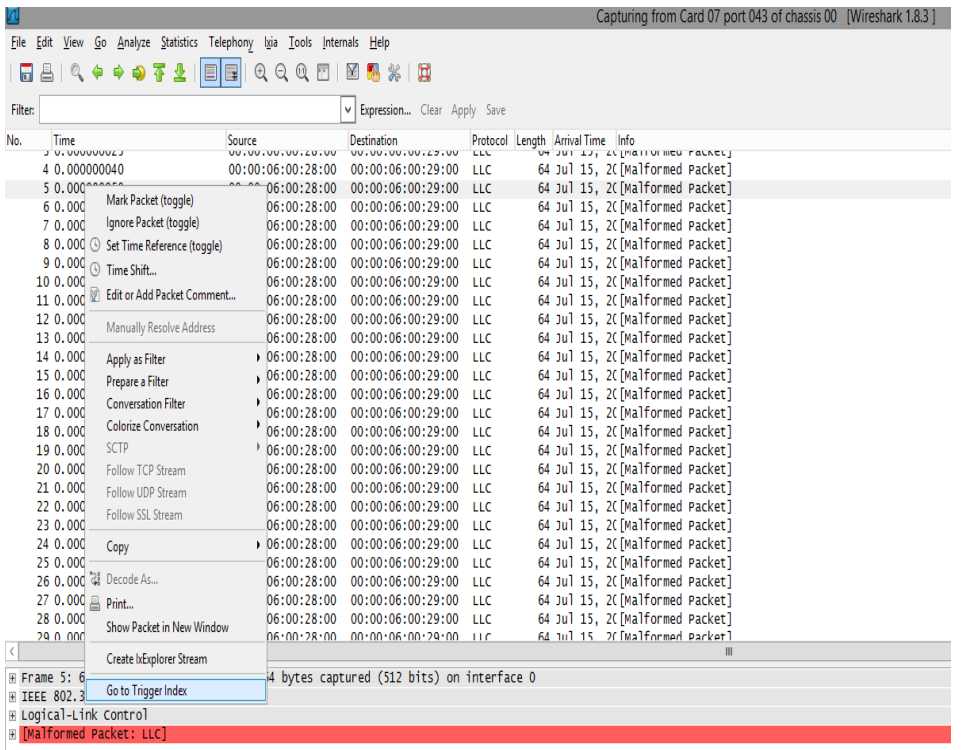

Refer to the *Port Data Capture Capabilities* section in the 'Theory of Operation: General' chapter of the *Ixia Platform Reference Manual* for additional information on captured data.

The *Capture View* window has two variations, one for standard capture view and one for PRBS capture mode. The standard variation is shown in *Figure: Capture View Window–Standard Version*. The PRBS capture mode is shown in *Figure: Capture View dialog box–PRBS Version*.

Figure: Capture View Window–Standard Version

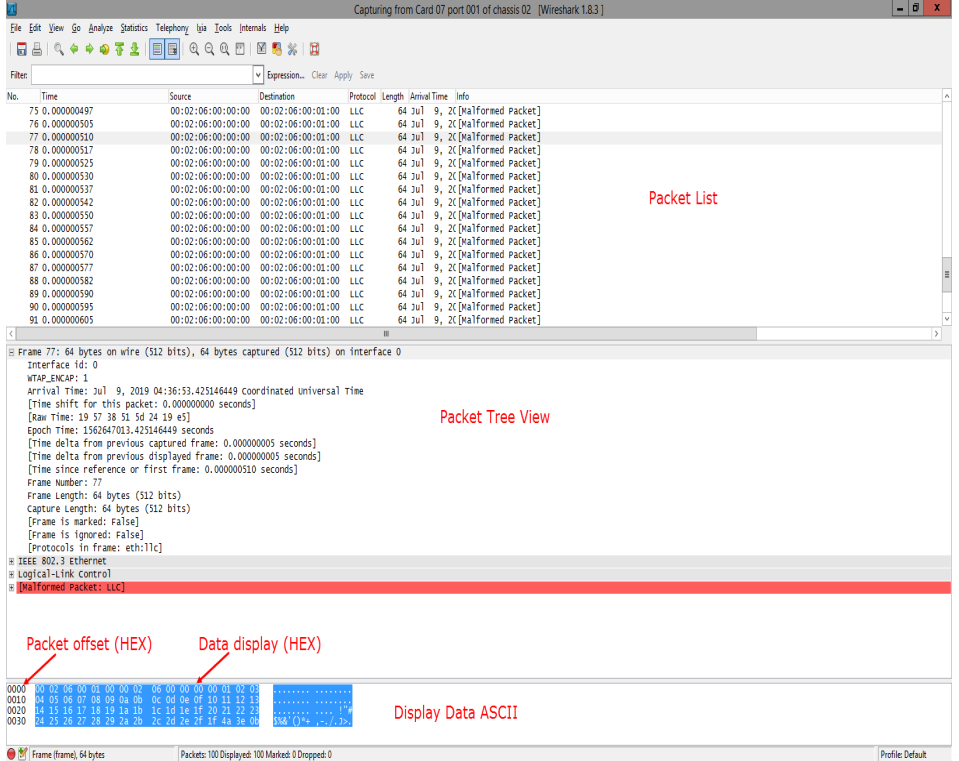

The standard *Capture View* window is split into panels, from top to bottom. These are described in *Table: Capture View dialog box Windows*.

Table: Capture View dialog box Windows

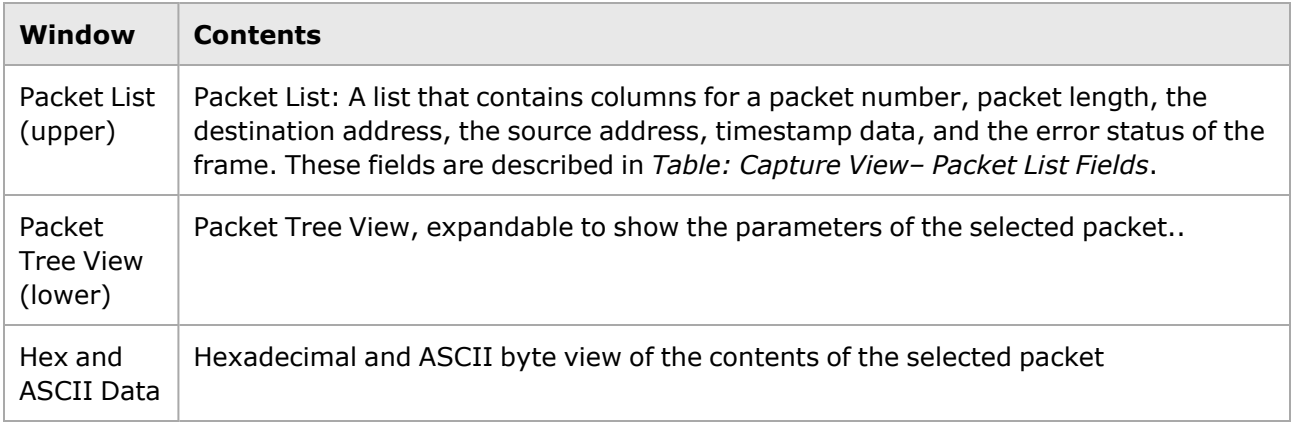

#### **Packet List**

The top portion of the *Capture View* contains a summary view of each frame captured. The fields shown in this view are described in *Table: Capture View– Packet List Fields*.

Table: Capture View– Packet List Fields

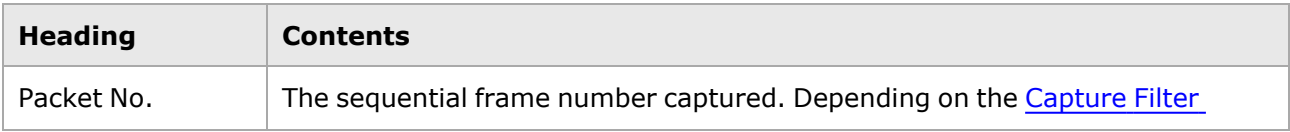

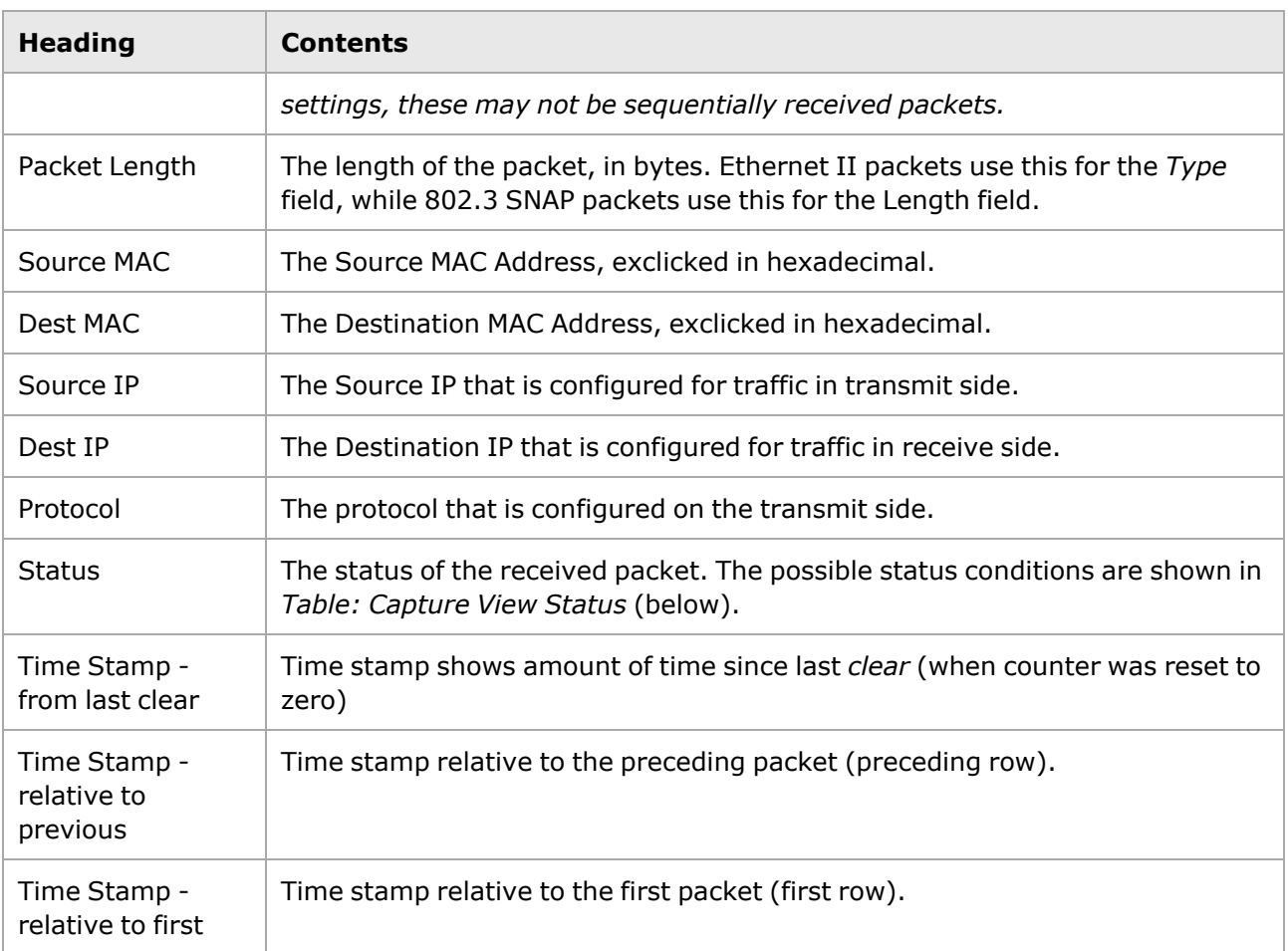

The possible status conditions vary with module type. *Table: Capture View Status* describes the types of errors.

Table: Capture View Status

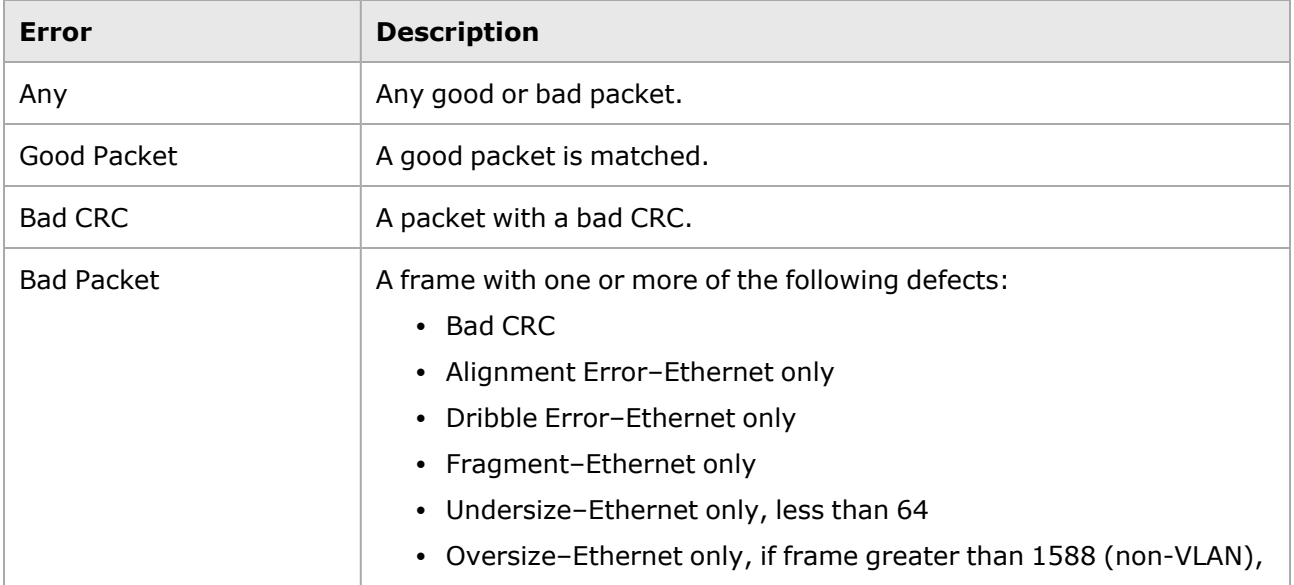

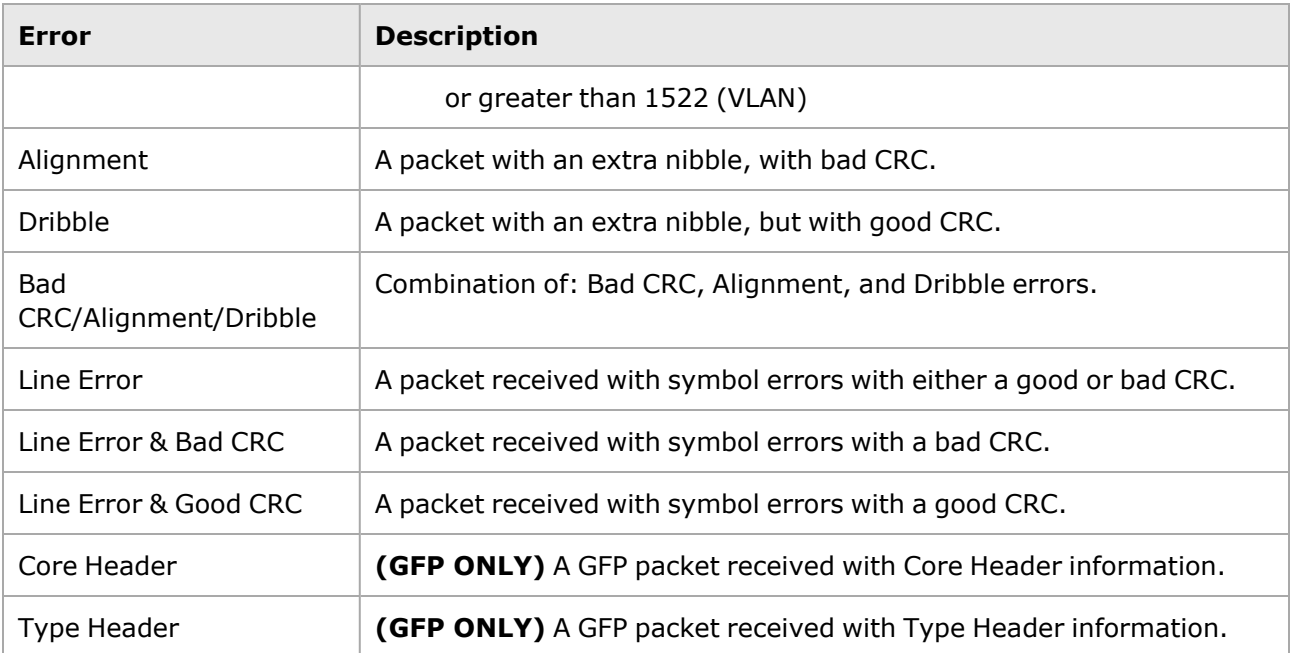

You can advance between all of the captured frames using various keys and the icons at the top of the screen that simulate tape transport controls. For information on controls in the analyzer screen, see *Wireshark User Guide*.

## **Packet Tree View and Hex View**

The lower half of the standard *Capture View* dialog box shows the entire contents of the selected packet. The tree view summarizes the breakdown of the selected packet into its components. Then in the lower panel (shown in 3 parts horizontally) the left-hand column is the packet offset, exclicked in hexadecimal. This is followed by 16 bytes of data shown, all in hexadecimal. Finally, the right-hand column contains a view of the data in ASCII, if the byte can appear as such; otherwise the byte appears as a dot (.).

Figure: Packet Tree View and Hex View

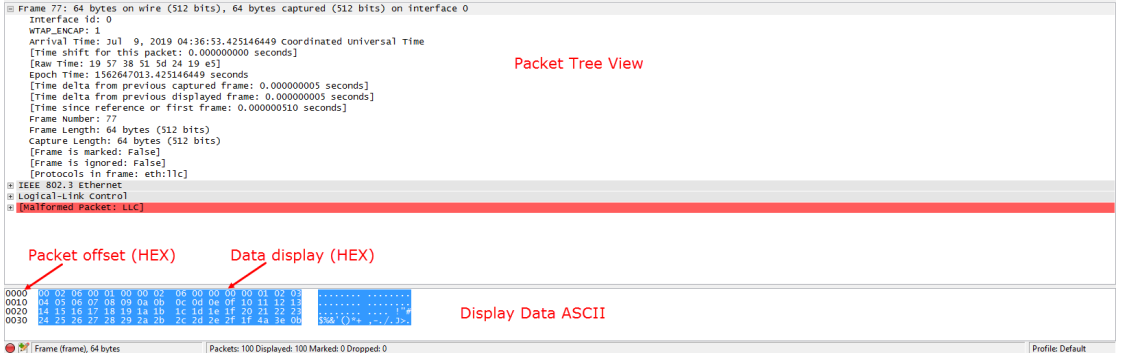

The view options are:

- Horizontally split packet tree and hex viewer (shown above)
- Vertically split packet tree and hex viewer
- Application data as ASCII
- Packet array
- Protocols arrays
- Packet tree view

## **Filtering Captured Data**

The Capture View of data shown can be filtered to show only specified types of packets, using the string filter feature.

As mentioned previously, the Capture Trigger and Capture Filter (as described in [Capture](#page-42-0) Trigger and [Capture](#page-783-0) Filter) for the selected port determine which packets are selected for appearing in Capture View. The slice size of the port [\(Configure](#page-827-0) Receive Mode(s)) sets the number of bytes captured and decoded for each packet. But the data that has been captured can be filtered further, to show only particular types of packets.

Select the the *Show or hide string filter* icon in the toolbar of the Capture View window to show the string filter toolbar (*Figure: String Filter Toolbar–Show/Hide*). This icon is a toggle, so selecting it again will hide the toolbar.

Figure: String Filter Toolbar–Show/Hide

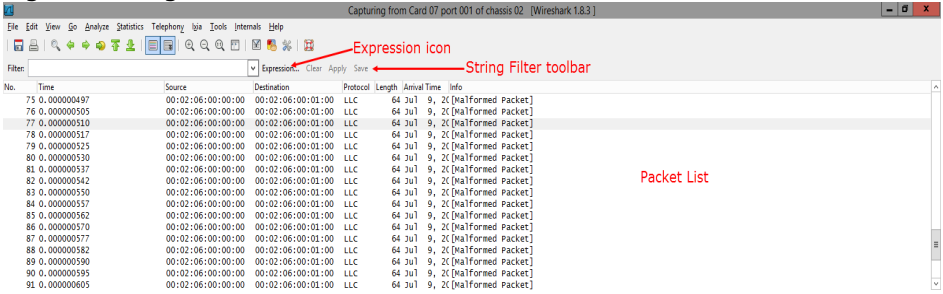

Filtering of the Capture View data is performed by configuring an expression (string) that functions as the qualifying characteristic. Select the **Expression** icon in the string filter toolbar, shown above (*Figure: String Filter Toolbar–Show/Hide*). The **Filter Expression** dialog box will appear.

Figure: Filter Expression dialog box

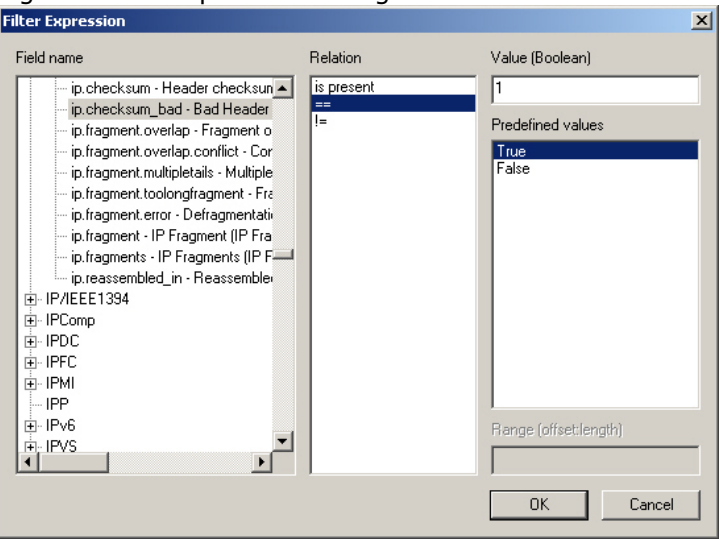

- 1. To build the filter expression, scroll down in left column (**Field name**) to locate and select the field you wish to focus on. Select the + to expand the listing under each heading. In the example above, ip.checksum\_bad (under the expanded IP entry) has been selected.
- 2. In the center column (Relation) choose the relational operator for the expression. The choices are 'is present',  $(==)$  'equal to' and  $(!=)$  'not equal to'. In the example above, 'equal to' is selected.
- 3. In the right column (**Values** and **Predefined values**) column, select the value portion of the expression. In the example above, two values (True, False) are available and 'True' has been selected. In the Value (Boolean) field, the number 1 appeared when 'True' was selected. For other expressions, you may need to simply type an entry into the Value field..

```
NOTE
```
Depending on the Field name selected, the Relation operator list and the two Value fields will be different.

4. When all three parts of the expression are complete (two parts, if 'is present' is the relational operator), select **OK**. The expression will appear in the **Filter** field of the string filter toolbar (*Figure: String Filter Toolbar–Expression Complete*).

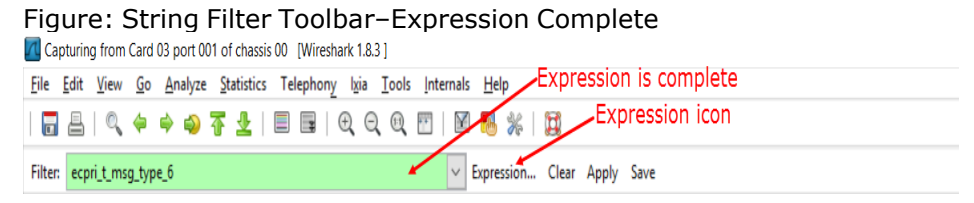

5. (Optional) If you want to save this string filter for use in the future, select the Filters icon (*Figure: Packet List Option Menu*). The Filters dialog box will appear, offering the ability to save the string filter just configured.

Figure: Packet List Option Menu

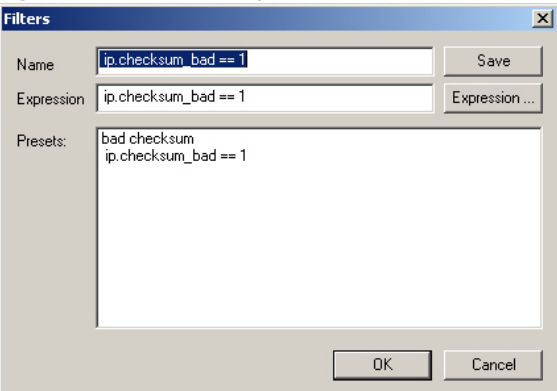

6. (Optional) Enter a name or accept the default name for this string filter (which is the same as the field name in the expression). Then select **OK**.

In the future, you can select the **Filters** icon to open the list of saved strings, then select one and select **OK** to load it into the Capture View Filter field.

7. Finally, select the green 'start' arrow (*Figure: Packet List Option Menu*) to activate the string filter. The list of captures that appear, will change according to the filter you have selected.

## **Capture View Option Menu**

Select any packet within the Packet List (upper panel) and select an option from this menu.

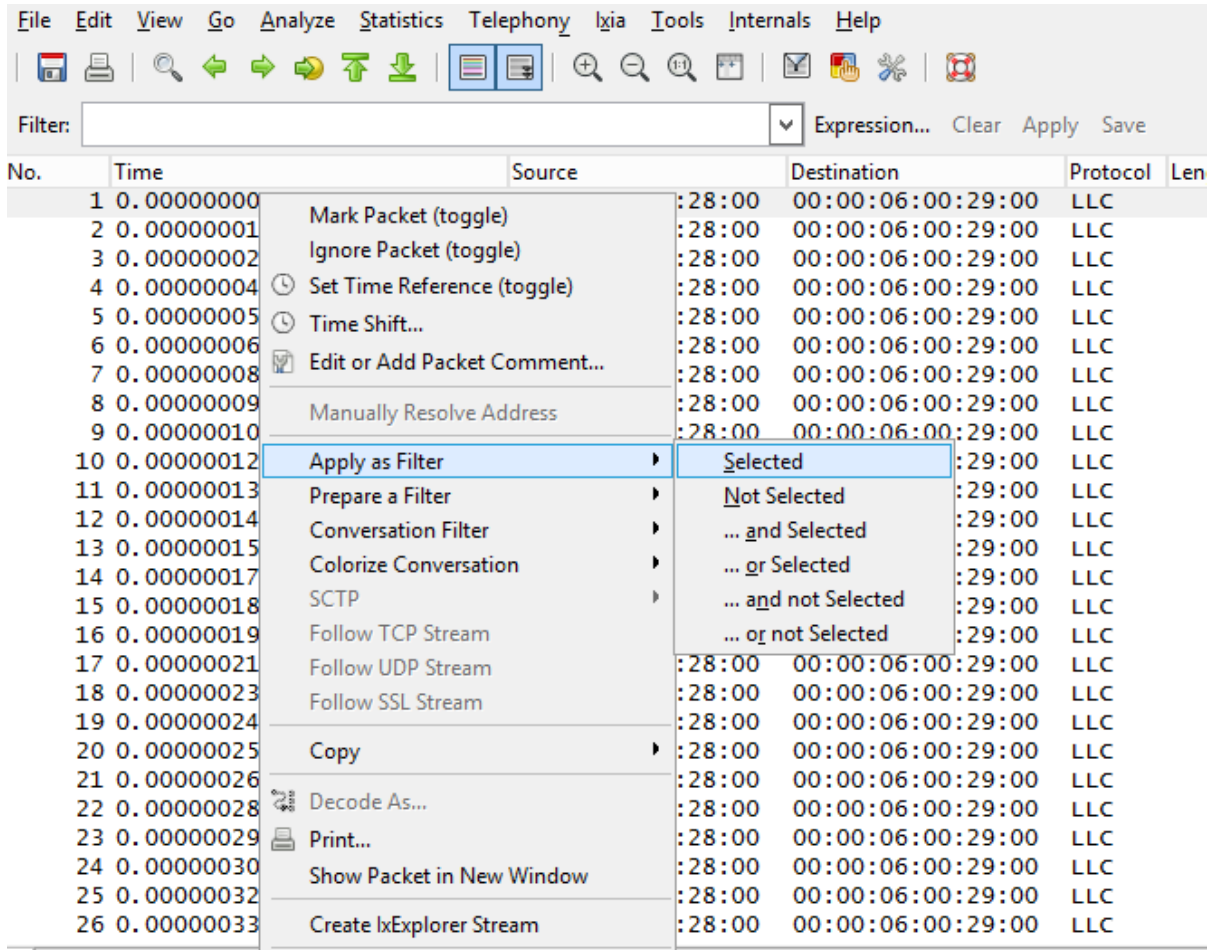

#### Figure: Packet List Option Menu

- <sup>l</sup> Apply as filter–choose to filter on one of available values in the selected column (*Figure: Packet List Option Menu* shows Packet Length column is selected)
- Clear All Filters-undo filtering, restore unfiltered listing
- Import-imports captured data from a file; opens Import Object dialog box [\(Capture](#page-881-0) File Import)
- <span id="page-881-0"></span>• Export-exports captured data to a file; opens [Capture](#page-883-0) Export dialog box (Capture File Export)

#### **Capture File Import**

Captured data may be imported into the capture buffer. From there it may be converted to streams as desired. The *Import Object* dialog box shows saved data files and is shown in *Figure: Import Object dialog box*.

Figure: Import Object dialog box

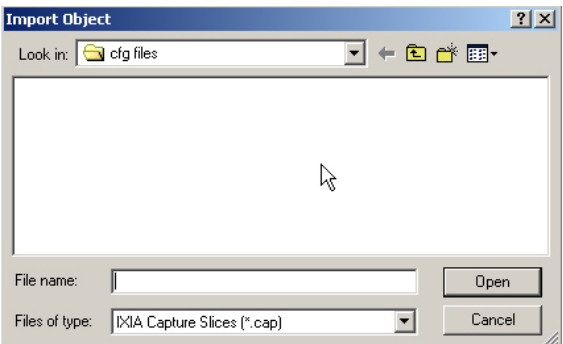

- While viewing a capture, if Wireshark is not associated with IxExplorer, follow the instructions to install Wireshark when prompted.
- If you start a new capture, it will clear the FPGA capture buffer.
- Multiple captures at a time per port is not supported.

Two file formats are acceptable for import:

- <sup>l</sup> Ixia capture slice (*.pcap*)—a binary format created with IxExplorer File Export.
- <sup>l</sup> Sniffer encoding (*.enc*)
	- Network General Sniffer Format enc file version 4.x (*.enc*)
	- Network General Sniffer Format enc file version 1.6 (*.enc*)

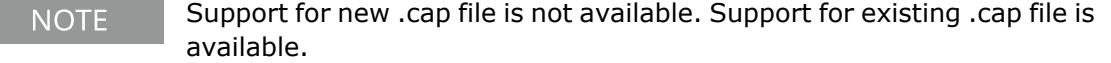

This dialog box allows the selection of existing files. The *Files of Types* field only provides for *.cap* and *.enc* file types. Imported data replaces the port's capture buffer.

- <sup>l</sup> Ixia capture slice .cap file will convert to .pcap format and IxExplorer will launch Wireshark to open the pcap file.
- For all the other formats, IxExplorer will launch Wireshark.
- IxExplorer does not allow to import .cap file that is saved from Wireshark. NOTE IxExplorer only supports Ixia .cap file format. The .cap file imported from Wireshark uses a different format. If you want to import the .pcap file from Wireshark, first save it as a Sniffer .enc file and then import it to IxExplorer.The Sniffer encoding file format is compatible with Wireshark. When you import a .enc file, the CRC frame check sequence is preserved and no additional bytes are created.

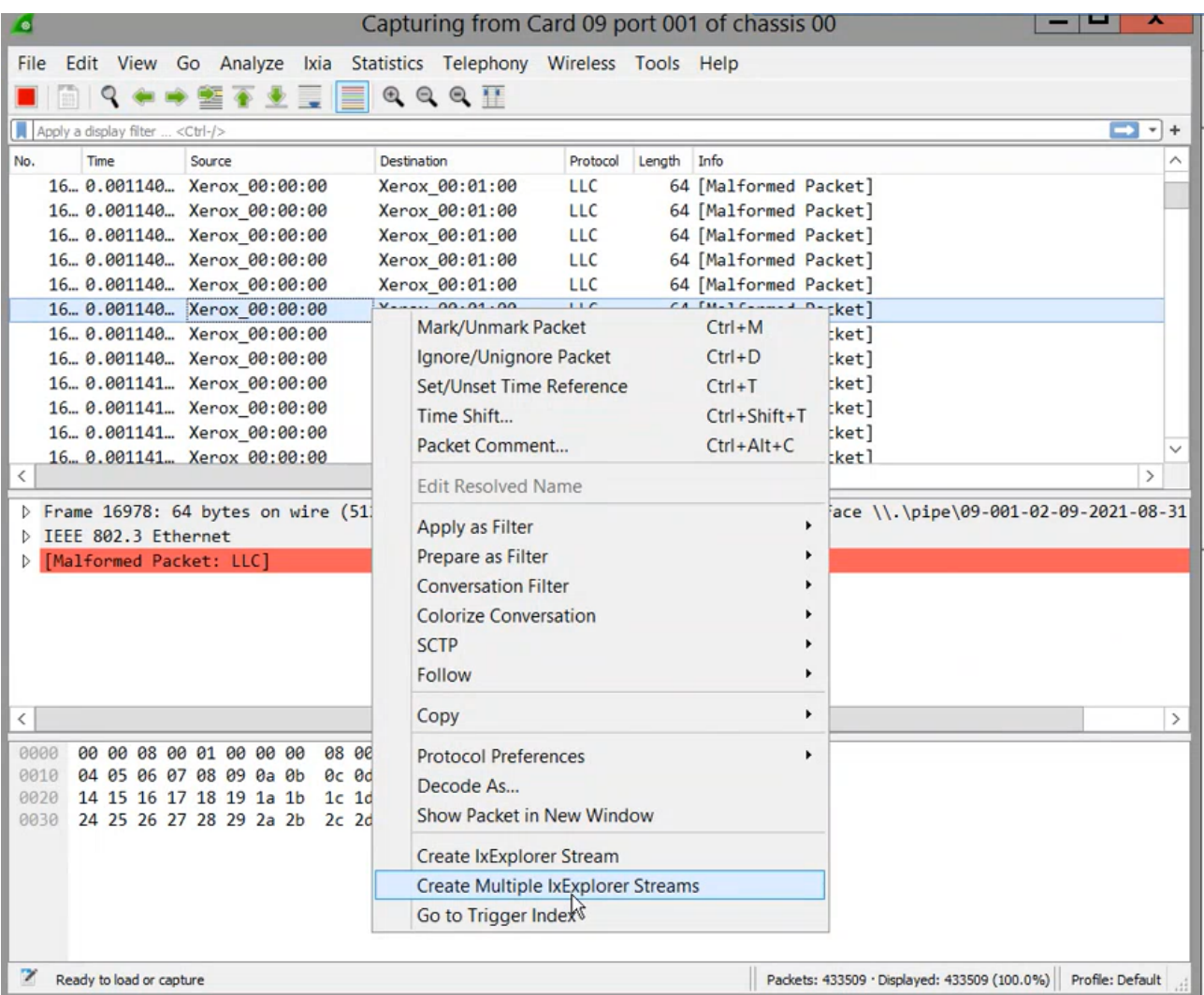

When you select a packet for analyzing, it opens in Wireshark window. If IxExplorer is associated with Wireshark, it shows **Ixia** tab .

To add stream to packets, do the following:

- <sup>l</sup> Select **Ixia** > **Create IxExplorer Stream** to convert the packets to stream.
- **· Select Create Multiple IxExplorer Streams** to create multiple steams for each packet.
	- 1. In the **Create Multiple IxExplorer Stream** dialog box, specify the number of streams to create.

You can insert maximum 512 streams. **NOTE** 

2. Select **OK**.

#### <span id="page-883-0"></span>**Capture File Export**

Data that appears from the Capture View Frame, can be saved to files, as shown in *Figure: Capture Export dialog box*.

Figure: Capture Export dialog box

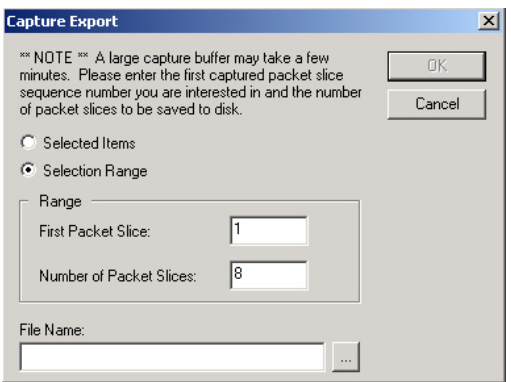

Each slice starts at the beginning of a packet and contains all or part of that one packet only. Different types of encodings for the export file are available, Export [Object](#page-884-0) dialog box for additional information.

- IxExplorer supports .pcap and .enc formats only. IxExplorer does not support .cap.
- You can export files only if IxExplorer has no Wireshark associated.

If large amounts of captured data are being exported, a status bar appears showing time remaining until completion.

The fields and controls in this dialog box are described in *Table: Capture Export dialog box*.

Table: Capture Export dialog box

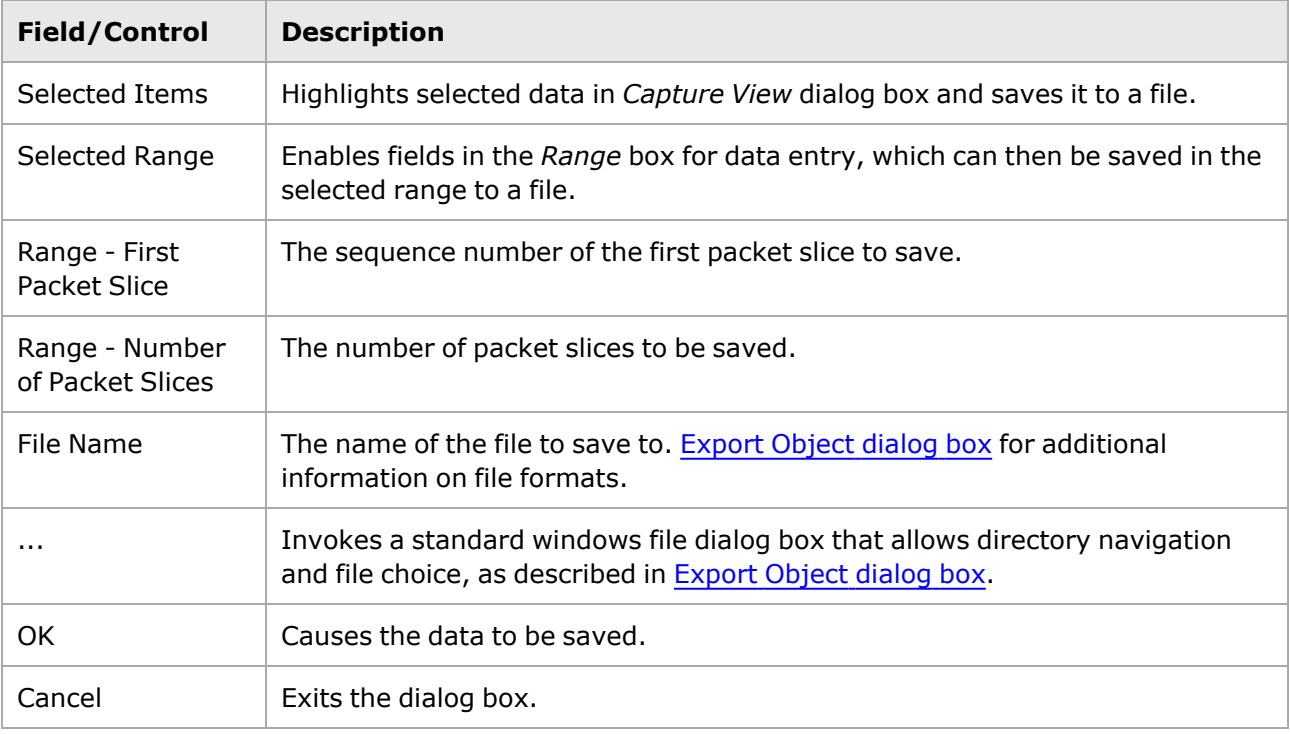

#### <span id="page-884-0"></span>**Export Object dialog box**

The *Export Object* dialog box is shown in *Figure: Export Object dialog box*.

Figure: Export Object dialog box

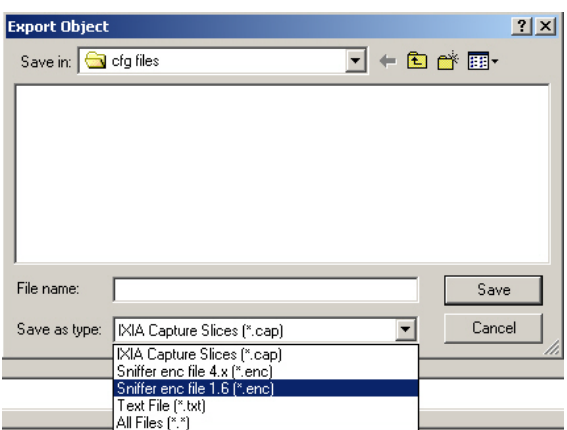

The types of captured data files that can be saved are:

- <sup>l</sup> IXIA Capture Slices (*.cap*)—a binary format for use with IxExplorer File Import.
- <sup>l</sup> Sniffer encoding (*.enc*):
	- Network General Sniffer Format enc file version 4.x (*.enc*)
	- Network General Sniffer Format enc file version 1.6 (*.enc*)
- <sup>l</sup> Text File (*.txt*)—an ASCII text file suitable for import into a database. A sample of the ASCII file (*.txt*) format is shown in *Figure: ample Exported Data in ASCII Format*.

**NOTE** When a file is exported to .enc format, the CRC frame check sequence is preserved.

Figure: Sample Exported Data in ASCII Format

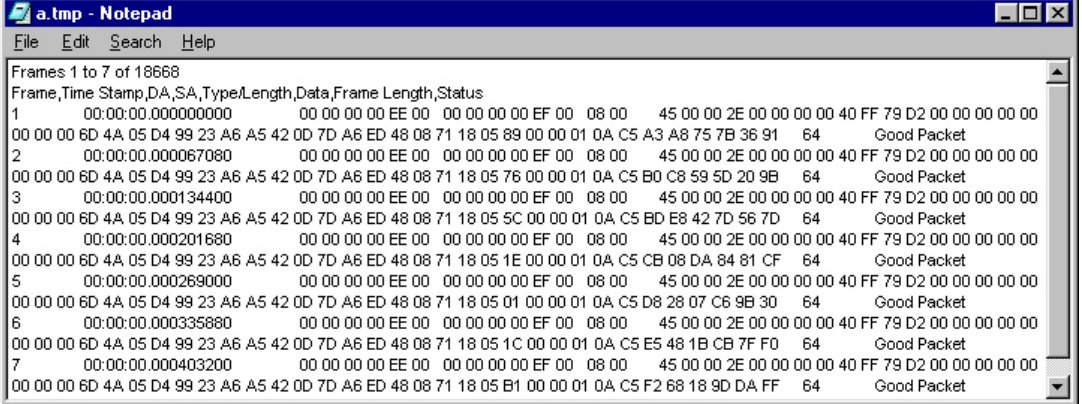

The saved data file contains the same information as the top window of the *Capture View* dialog box, as shown in *Figure: Capture View Window–Standard Version*. This list has columns for a frame index number, a timestamp, the destination address, the source address, the type/length, the packet data, the frame length, and the error status of the frame.

#### **PRBS Mode Capture**

When PRBS mode is selected for transmit and receive, the capture view dialog box has the configuration shown in *Figure: Capture View dialog box*–*PRBS Version*. There is no Packet Tree view (as in the standard variation). In this example, a TXS4 card has been configured in a loopback fashion to transmit and receive packet streams in PRBS mode.

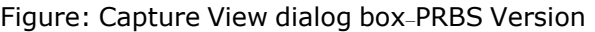

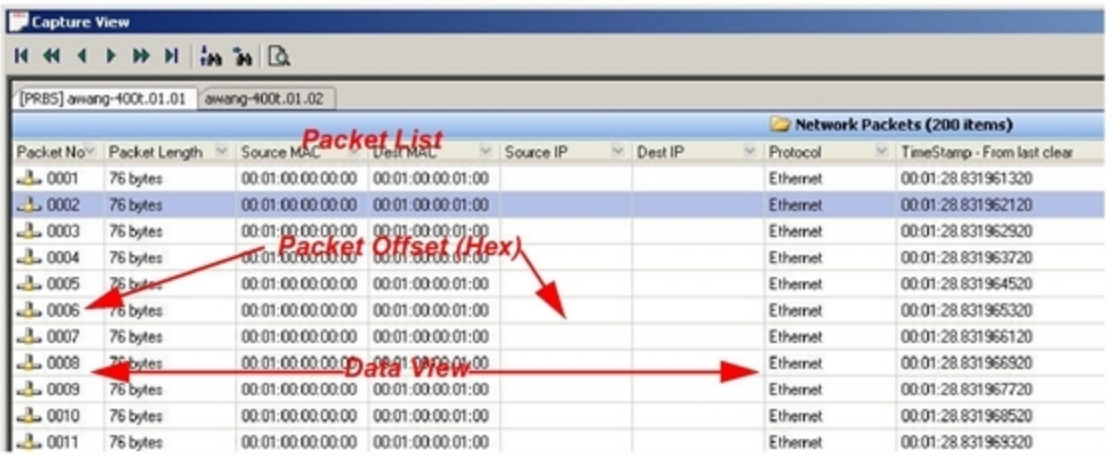

In the data view (lower) panel, the Expected packet configuration appears on the left, and the Received packet on the right. This enables bit comparison between the two. Differences are highlighted in red. Select any byte in the data view, and a bit comparison will be revealed on the bottom frame.

Figure: Bit Comparison Example

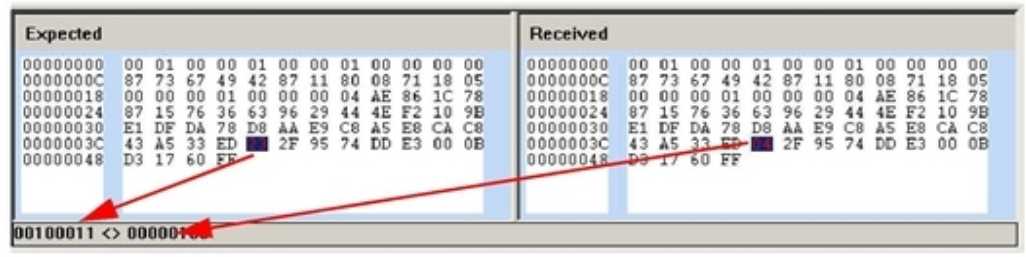

**NOTE** 

PRBS support is not provided in Capture analyzer.

This page intentionally left blank.

# *CHAPTER 15* **Statistic View**

The Statistic View feature of Ixia IxExplorer allows to view all or a subset of the statistics available for ports. Statistics for multiple ports can appear side-by-side for greater insight into overall traffic patterns, and single stream statistics can be viewed, as shown in the following section:

- <sup>l</sup> Statistic [View—Port](#page-888-0) for single port statistics (in the **Explore Network Resources** window).
- Statistic View-Custom Views for creating Statistic Views for multiple ports.
- **.** Stream [Statistic](#page-923-0) Views for creating Stream Statistic Views for one or more ports.

IxExplorer has the ability to centrally log statistics from any port and to signal alert conditions when a particular statistic goes out of a specified, valid range. Refer to the Statistics Logging and Alerts section in the 'Theory of Operation: General' chapter of the *Ixia Platform Reference Manual* for additional information.

# <span id="page-888-0"></span>**Statistic View—Port**

To view the statistics for a single port in the **Explore Network Resources** window, select **Statistic View** under the port on the tree. The following image is one sample set of statistics shown for a port on a 10/100 TXS8 load module.

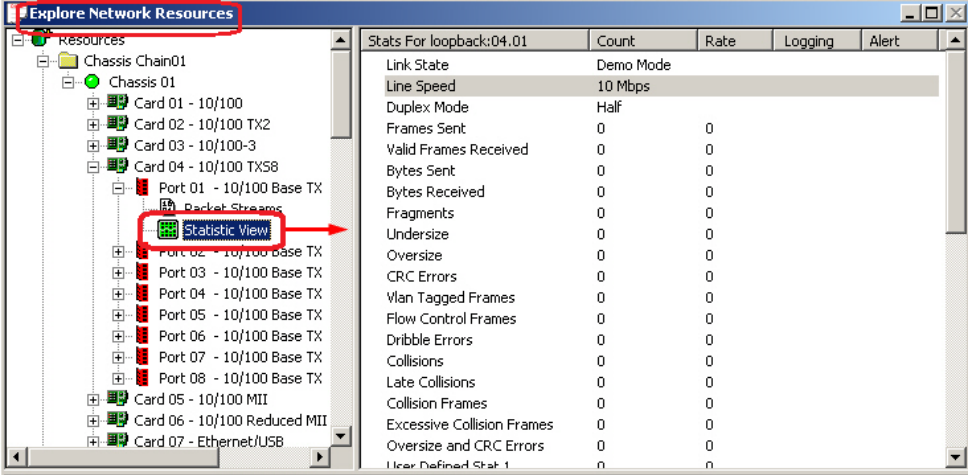

The counters that appear in the statistics windows for each type of load module are the ones that are applicable to the load module type. The **Rate** column shows the count rate values for each counter in increments per second. The **Logging** and **Alert** columns show information if Logging and Alerts are enabled on the chassis and configured for the statistics. See [Statistics](#page-925-0) Logging and Alerts for additional information.

See the 'Available Statistics' appendix of the *Ixia Platform Reference Manual* for a description of the statistics which are counted for each card type.

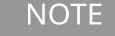

Derived Statistics Some statistics are derived from calculations based on other statistics. For example, 'Bits Sent' is derived from the 'Bytes Sent' statistic. To clear a derived statistic, the statistic on which it is based must also be cleared.

## **NGY Fault Handling**

#### **IEEE Requirements**

IEEE 802.3ae, section 46.3.4 defines how a Reconciliation Sublayer (RS) shall respond to Local and Remote Faults. Response to a Local Fault is to immediately cease sending traffic on the transmit data path (even if doing so truncates a frame) and to send continual Remote Faults. Response to a Remote Fault is to stop sending MAC data (completing any frame that is being transmitted) and to send continual idles.

## **NGY Operation**

NGY load modules have a single statistic for Faults called Link Fault State. This statistic is real-time and indicates the current state of the port's Reconciliation Sublayer (RS) state machine. The possible stat values are the following:

- No Fault
- Local Fault
- Remote Fault

## **Features that force deviation from IEEE spec**

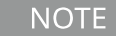

In general, if an NGY port appears to be transmitting according to the Frames Sent statistic, be aware that Link Fault State may override this.

## **Tx Ignores Rx Link Faults**

This feature is enabled through the **Link Fault Signaling** tab of **Port Properties**. When the feature is enabled, the Fault statistic will continue to indicate the RS state of the port; however, the transmitside response will behave as if no fault was received. That is to say, Remote Faults will not be sent as a response to Local Fault and Idles will not be forced as a response to Remote Fault, even though Link Fault State indicates the board is in a Fault state.

#### **Transmit Ignores Link Status**

This feature is enabled through the **Transmit Modes** tab of **Port Properties**. When the feature is enabled, a port will be permitted to transmit under conditions that would normally inhibit transmit. For instance, a port that has no link and is not in diagnostic loopback will appear in IxExplorer as red color, and will normally not be permitted to transmit. Enabling this feature will allow transmit. When the feature is enabled, the statistic called Link State will indicate 'Ignore Link.'

Note that if the port is in Fault, enabling this feature and forcing transmit may result in misleading results. The port shown in the following stat view is ignoring link (see Link State statistic), is in Remote Fault (see Link Fault State statistic), yet appears to be transmitting (see Frames Sent Rate statistic). The reality is that no frames are actually leaving the port because the port is in Remote

Fault. This is because the block that maintains the transmit statistics is located before the block that forces idles as a response to Remote Fault.

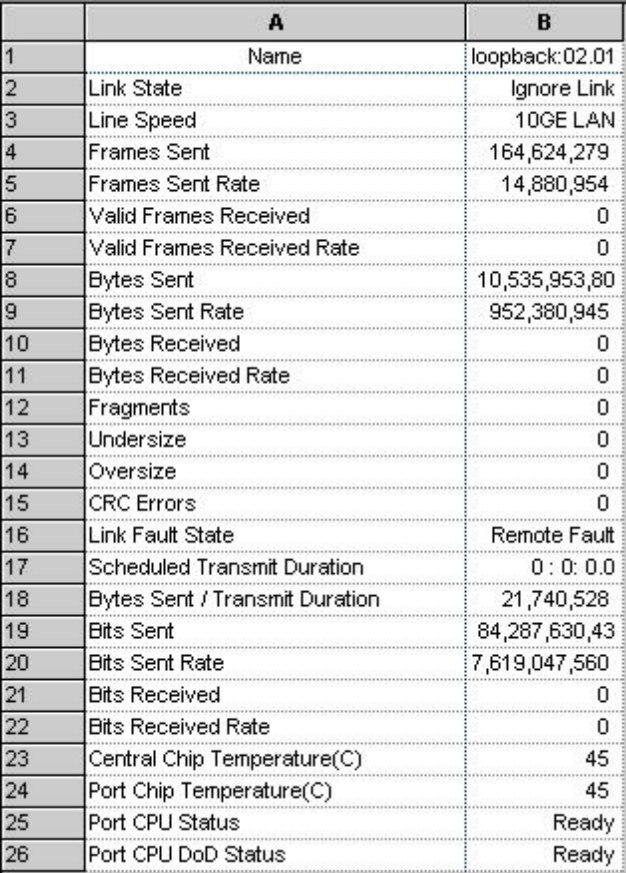

# **Lava Statistics View**

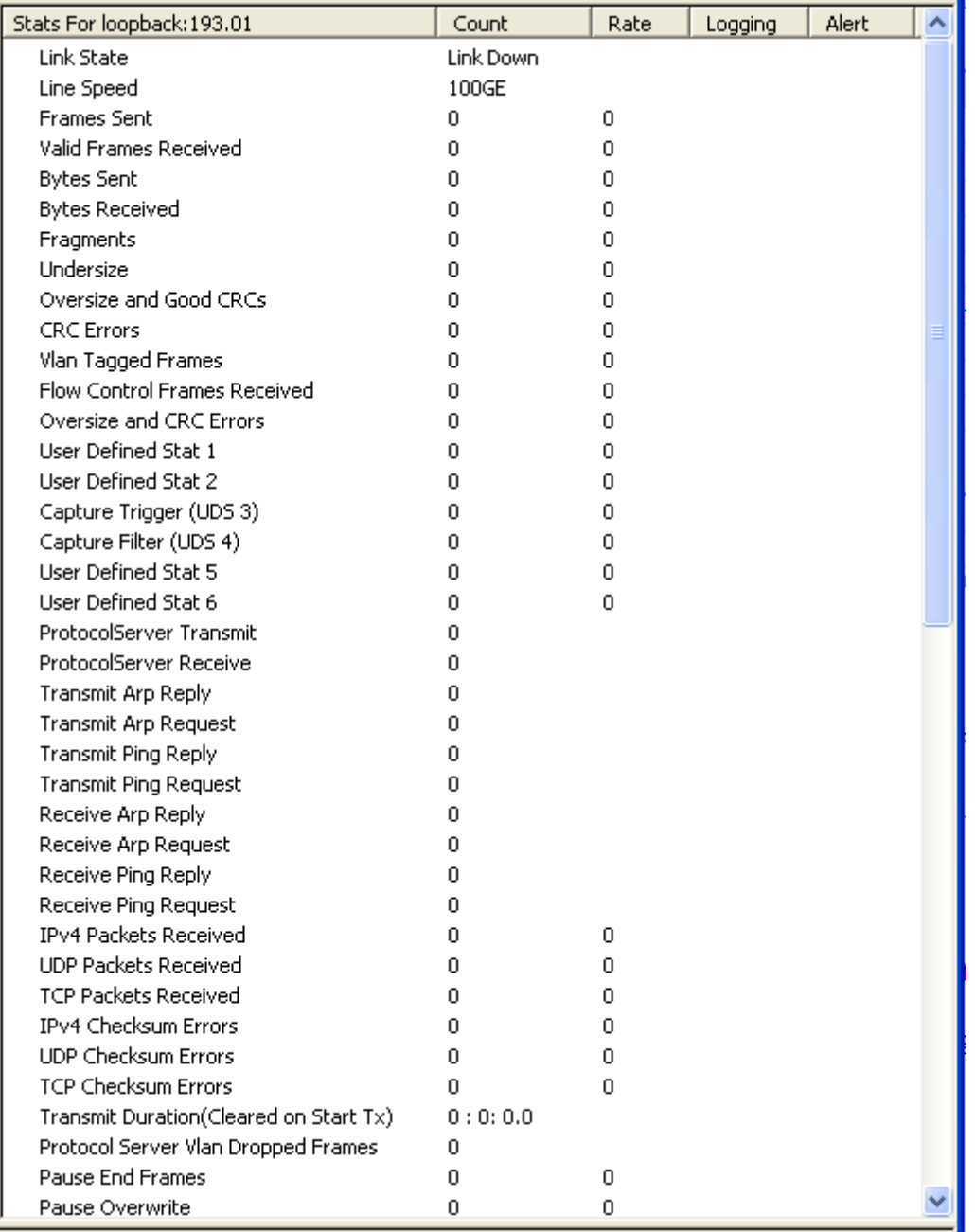

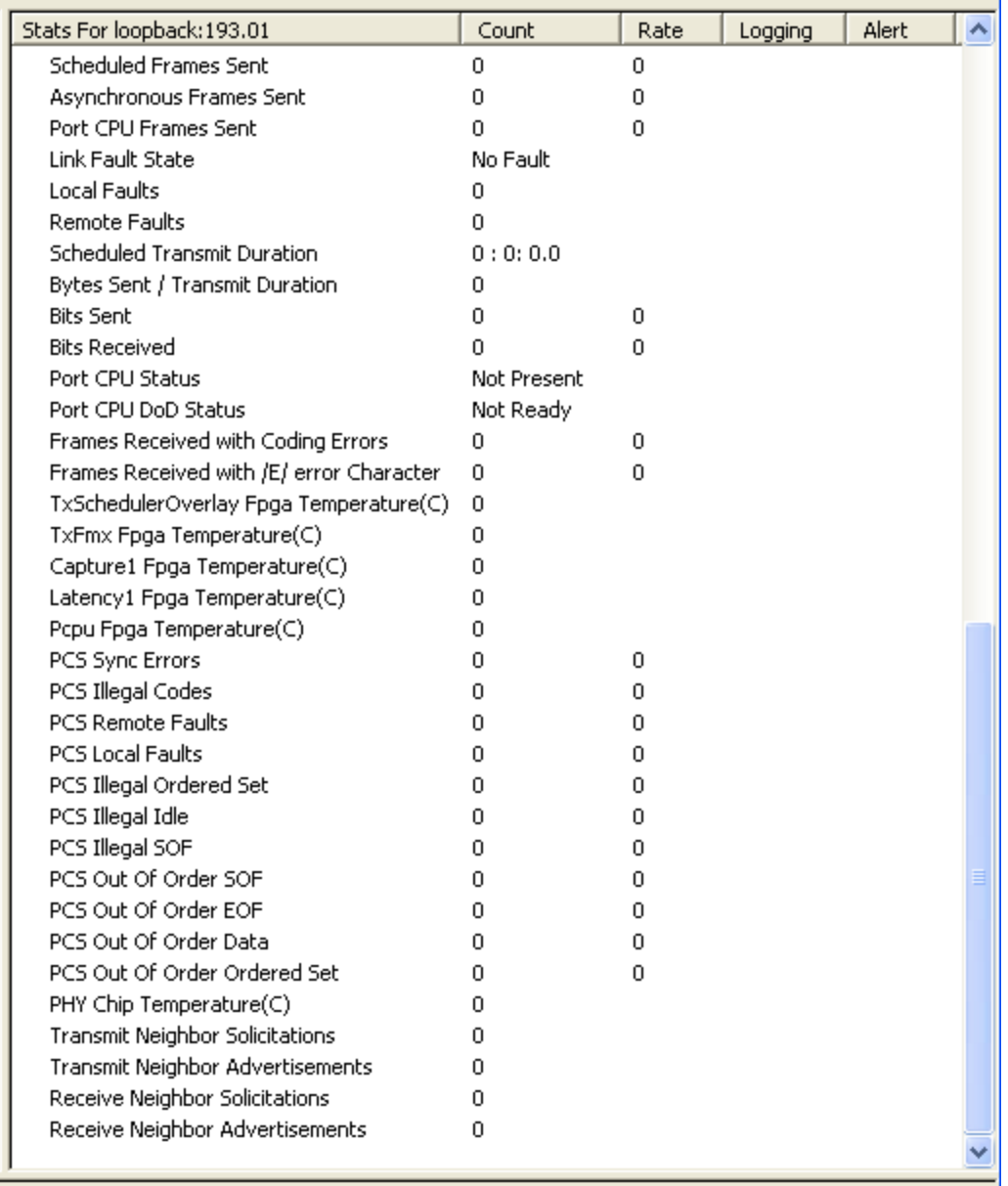

# **QSFP-DD and CFP8 Statistics View**

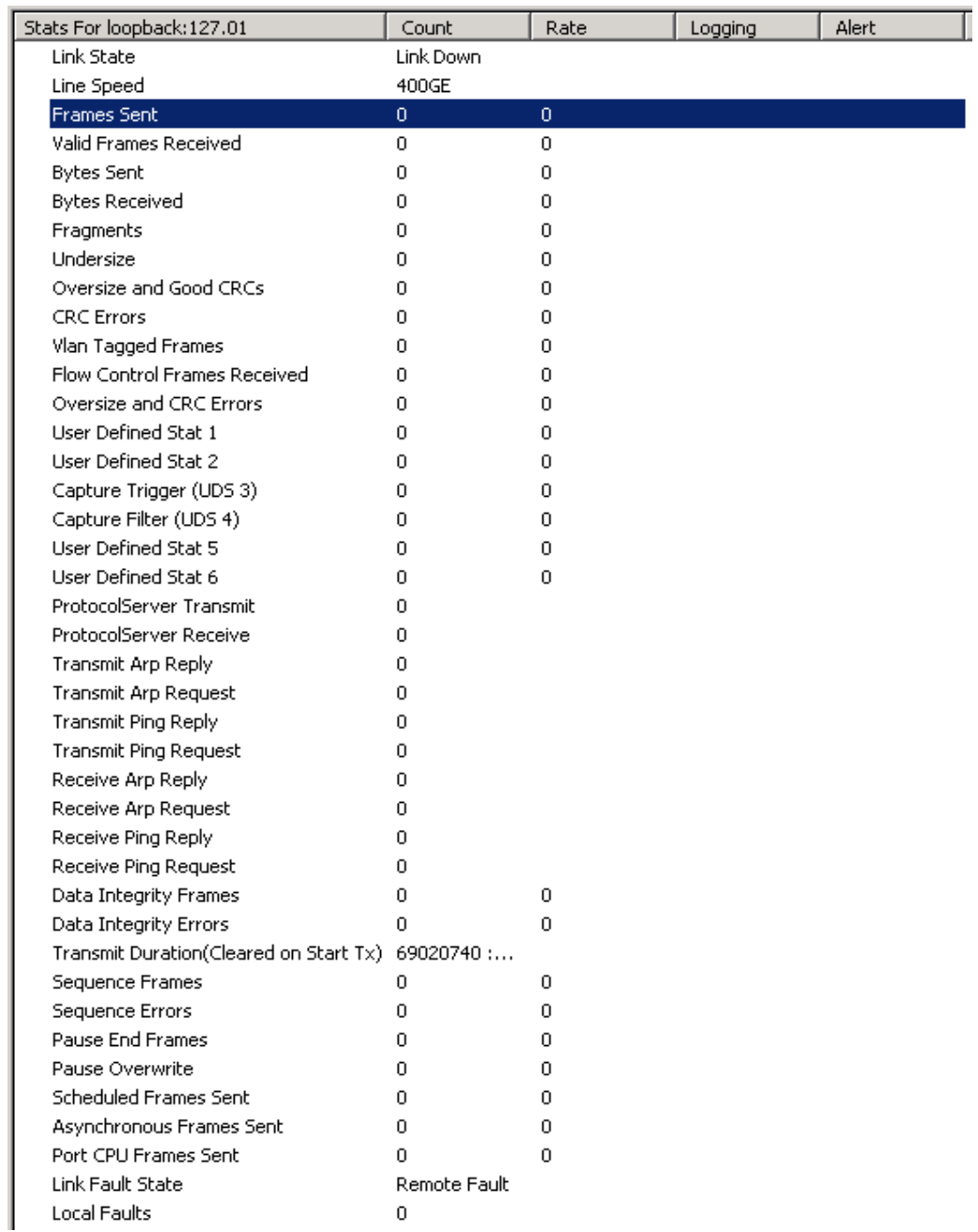

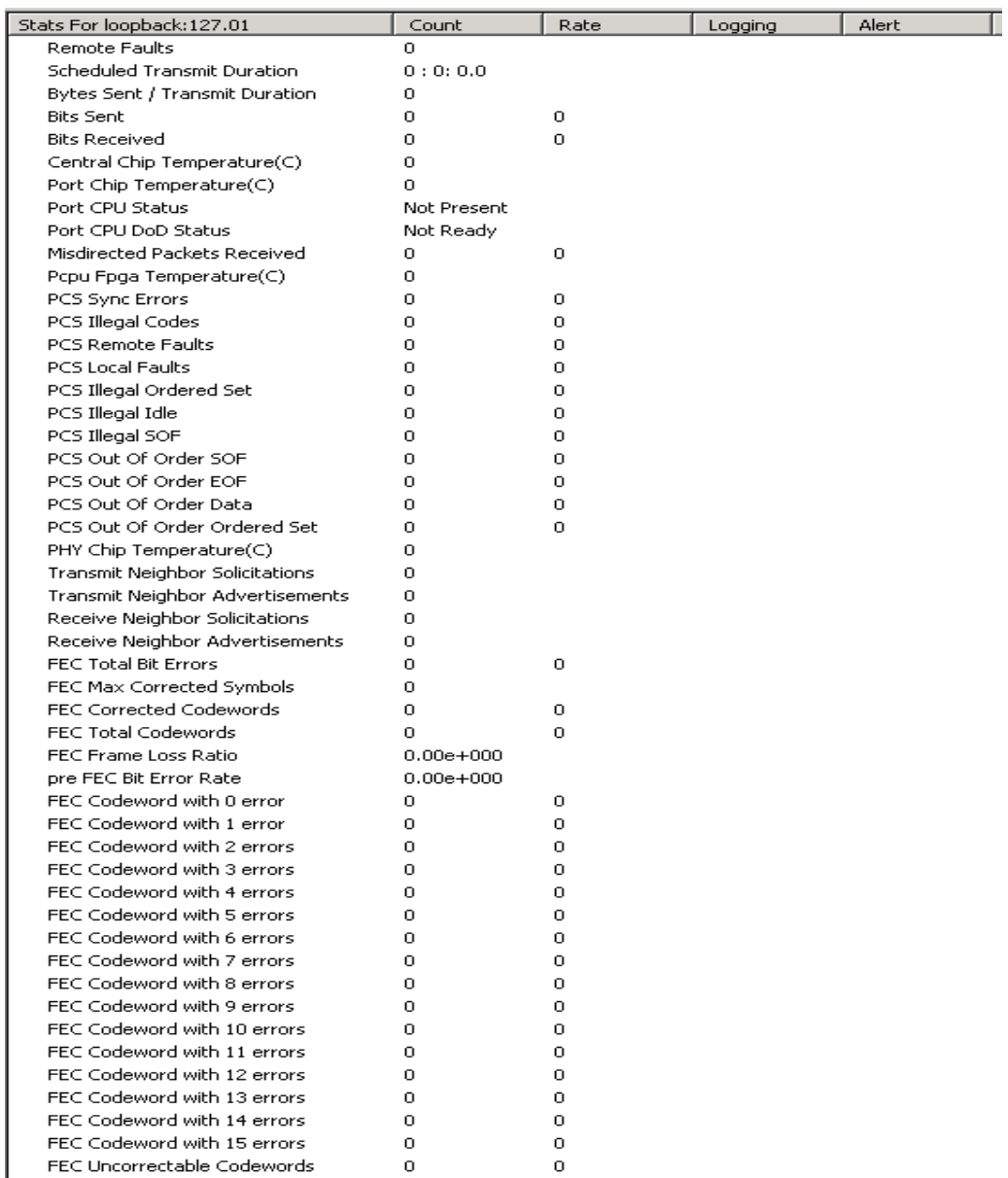

#### **NOTE**

The Statistics view for all speed modes of QSFP-DD 400GE and CFP8 400GE is similar. The Line Speed will vary according to the speed mode of the load module.

# T400 QDD and T400 OSFP Statistics View

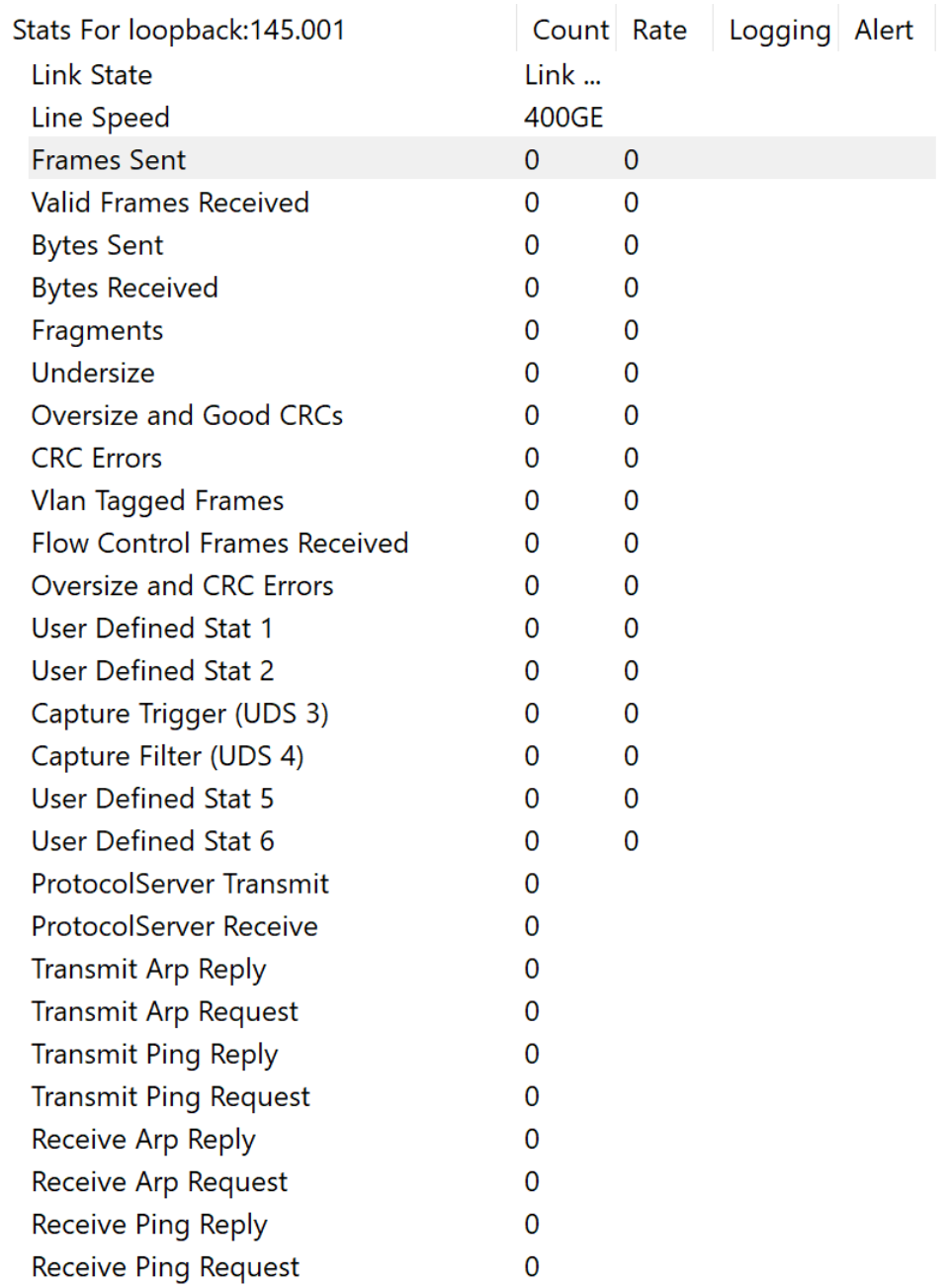

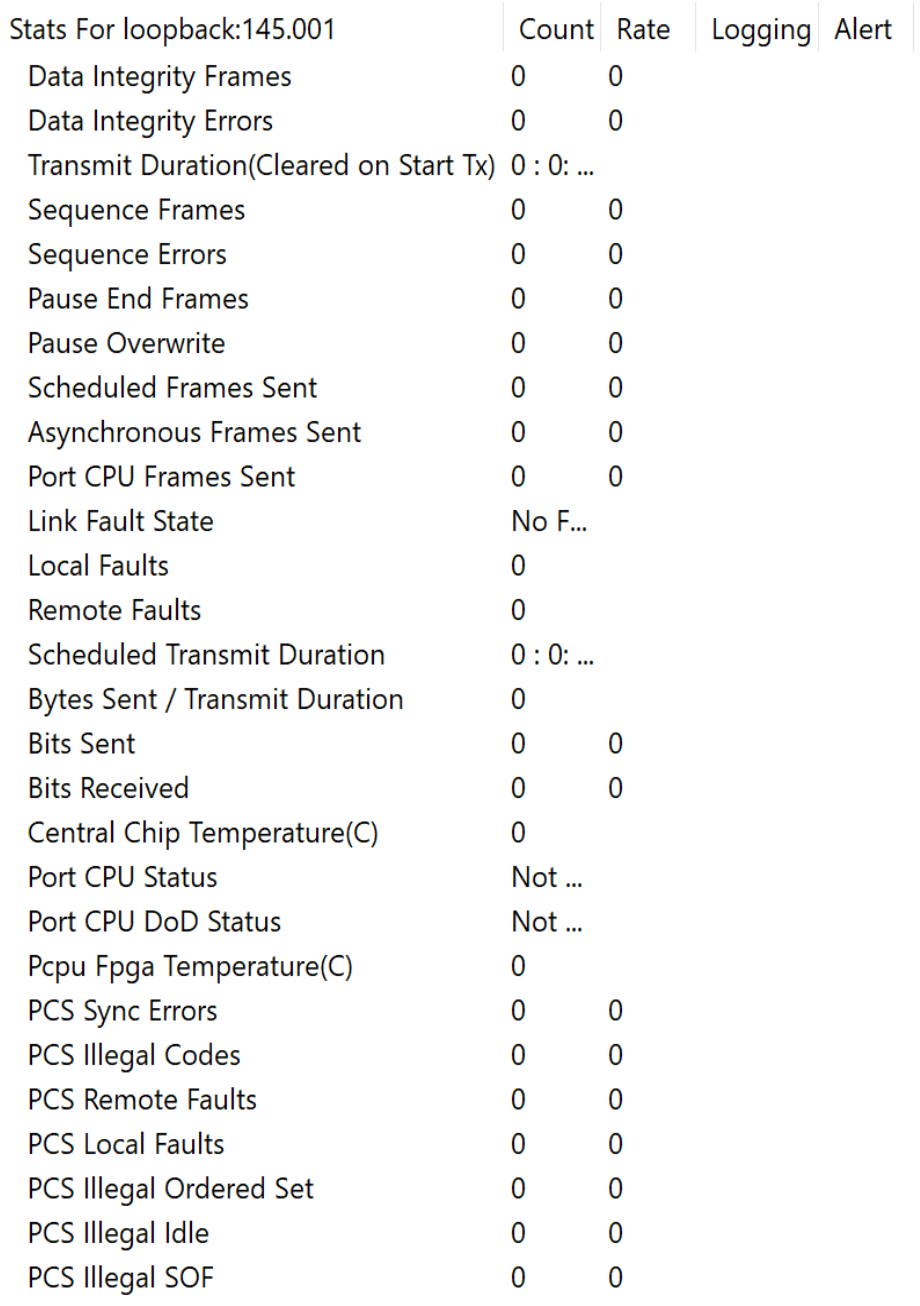

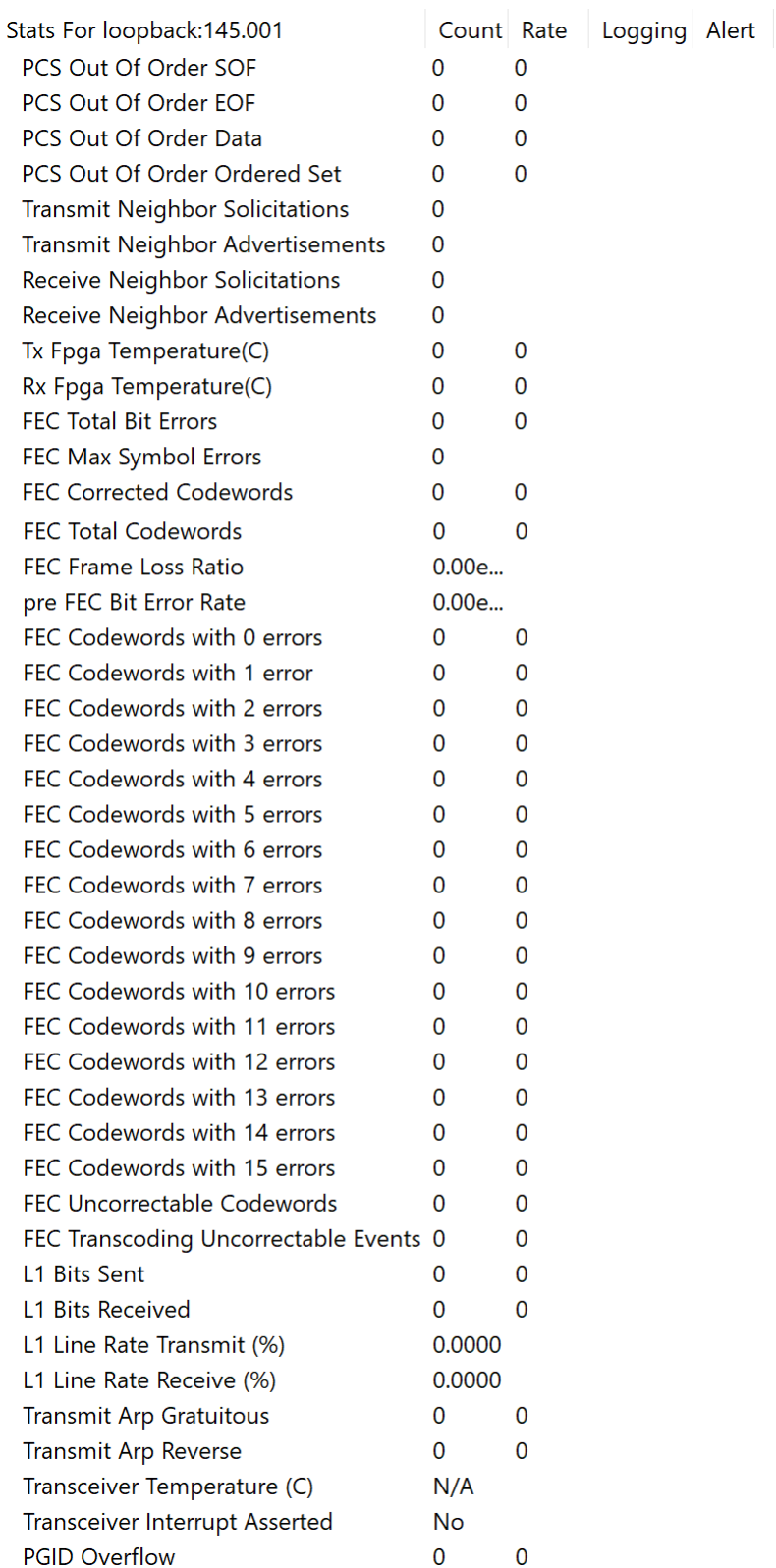

#### **NOTE**

The Statistics view for all speed modes of T400 QDD and T400 OSFP are similar. The details of the statistics are explained in Appendix B section of the *Platform Reference Guide*.

## **HSE 100GE Load Module Statistics**

The statistics support for HSE 100GE load module has been added with new statistic fields per port and per PCS Lane. The new statistics are mentioned in the following table:

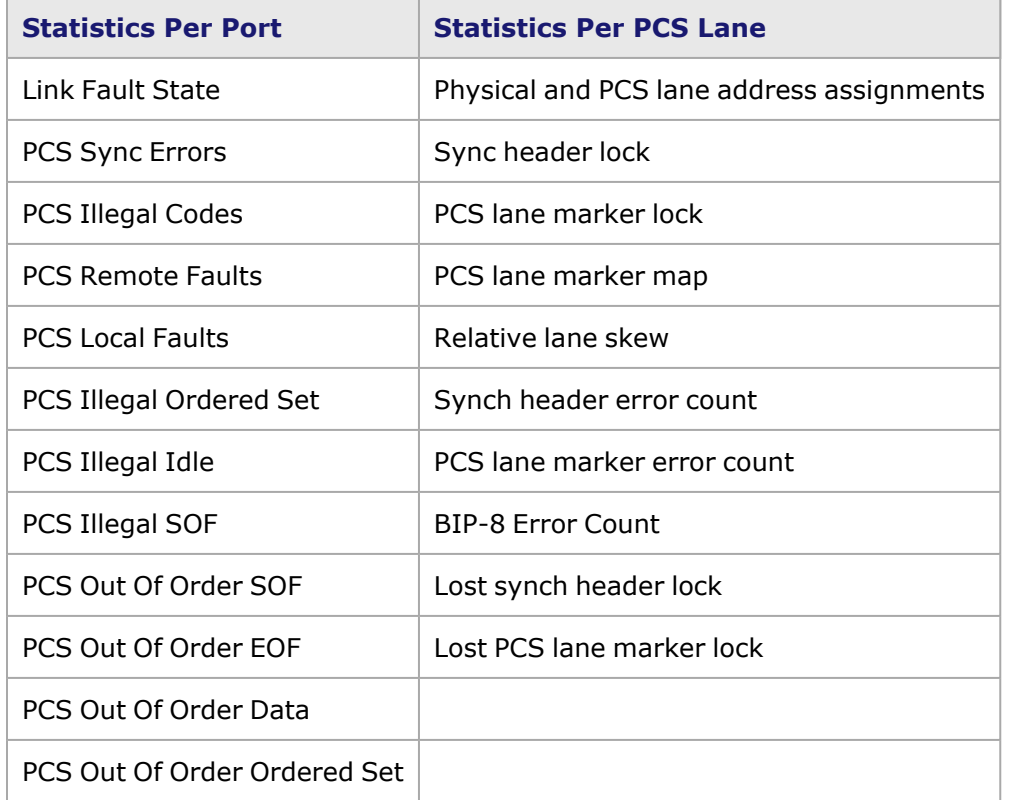

#### **Background for 100GbE PCS 64B/66B Encoding**

100GbE PCS uses an encoding called 64B/66B for sending data over the wire. Go [here](https://en.wikipedia.org/wiki/64b/66b_encoding) for more information on 64B/66B encoding.

- In this encoding, everything is sent in 66-bit blocks. The first two bits (sync bits) indicate whether the remaining 64 bits contain packet data or control information.
- If it is a control block, then there are 8 bits that indicate the type of control (e.g. start-of-frame (SOF), end-of-frame (EOF), idle, link fault); the remaining 56 bits are additional control data for that type.
- If it is an IDLE control block, then the remaining 56 bits are expected to have a specific value (all 0's).
- If it is a SOF control block, then the remaining 56 bits are the preamble data, which has a standard value of 0x55\_55\_55\_55\_55\_55\_D5.
- If it is an Ordered Set control block, then the remaining 56 bits can have two possible values that correspond to either Remote Fault or Local Fault.

• All packets should be properly framed, beginning with a SOF control block, then blocks of packet data, then an EOF control block.

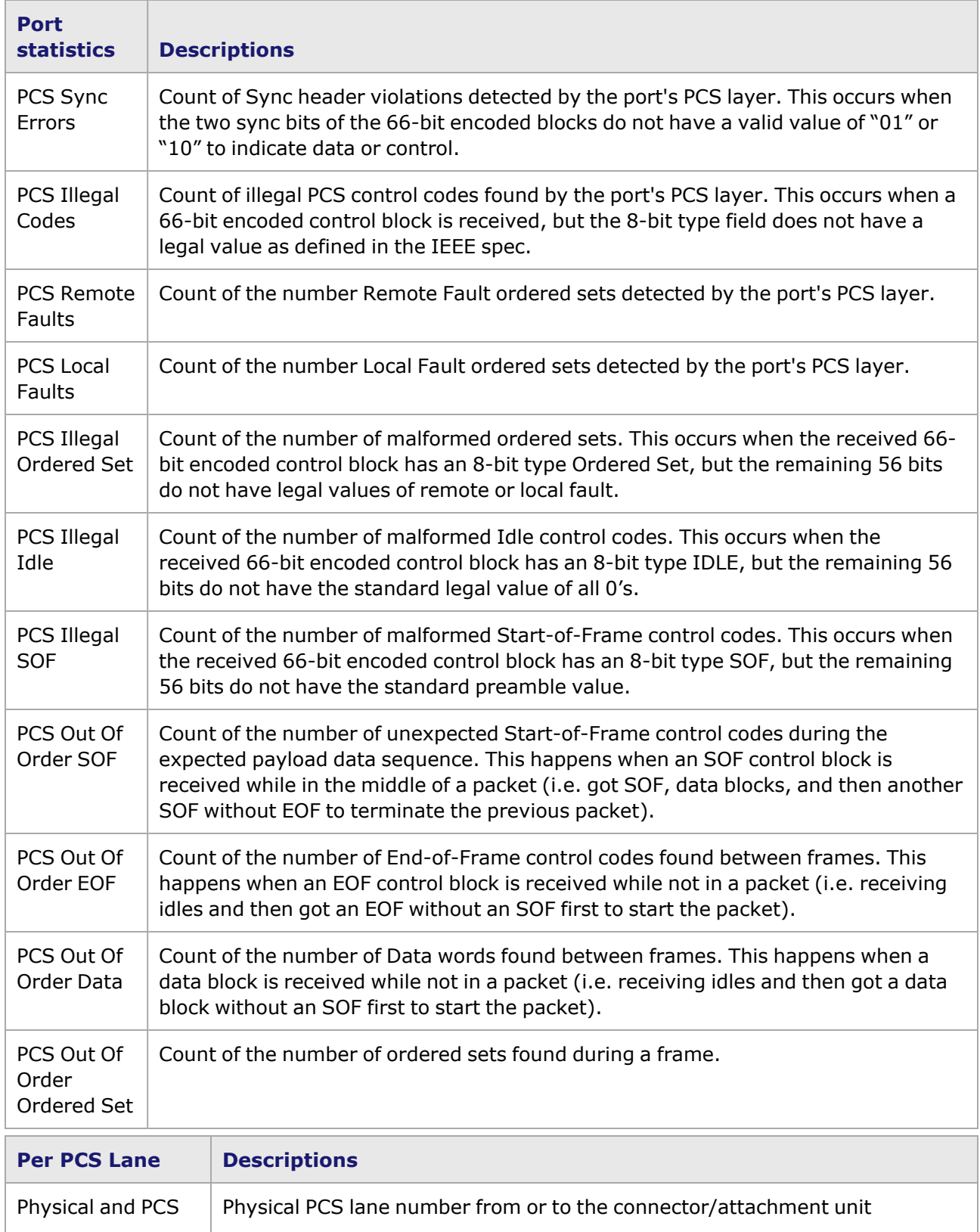
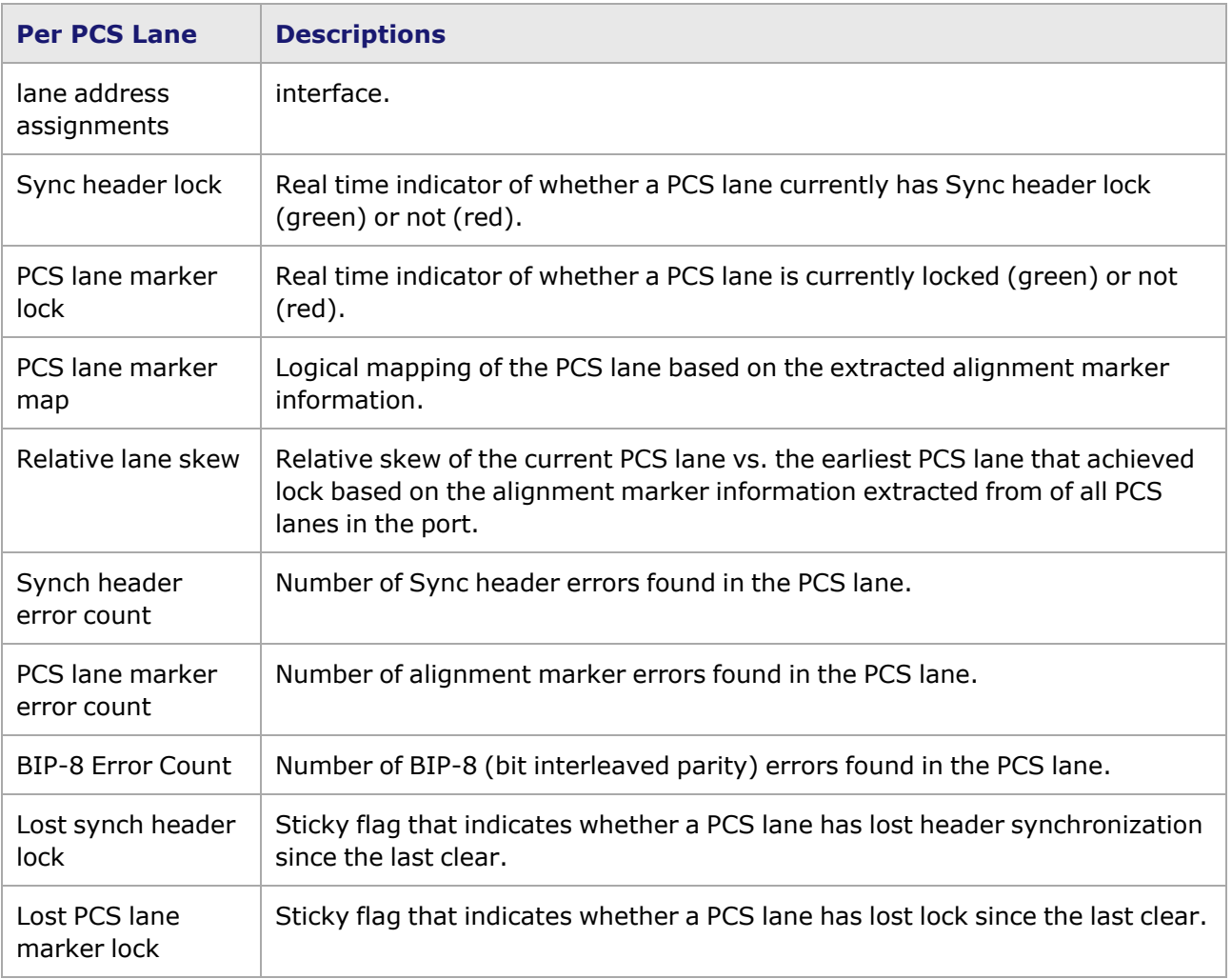

# <span id="page-900-1"></span>**Statistic View—Custom Views**

Use the Statistic View, accessed in the lower part of the Resources tree list, to show multiple ports' statistics side-by-side.

## <span id="page-900-0"></span>**Selecting Ports for the Statistic View**

To create a Statistic View for one or more ports, highlight *Statistic View* near the bottom of the Explore Network Resources list, select *New*. The *Select Port* dialog box opens, allowing to select ports for viewing statistics in a side-by-side view, as shown in *Image: Select Port dialog box*.

Image: Select Port dialog box

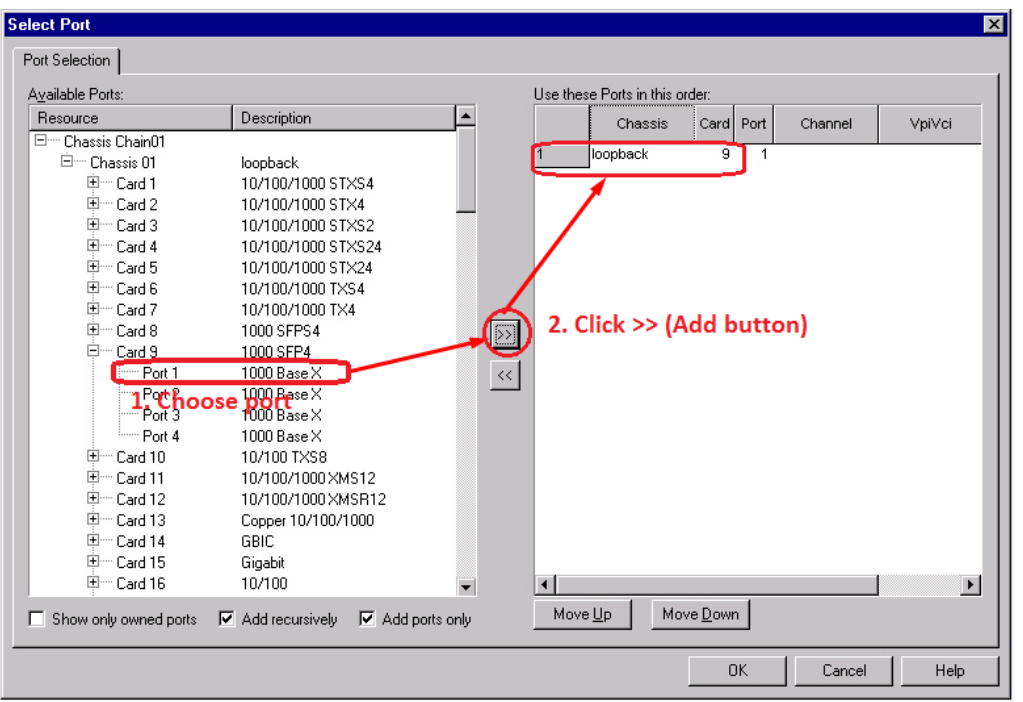

On the left side of the window, highlight the desired ports using either the shift-select or controlselect methods, and then select the *>>* (Add) button to place them in a list on the right side of the window. Then select *OK*, and the statistics window will appear.

The *Add recursively* check box enables the capability for adding groups of ports at one time. Enable the *Add recursively* check box. Then select/highlight a higher level item in the list: Card (load module), Chassis, or Chassis Chain. Select the *>>* (Add) button, and all of the ports listed under that higher level item will be added to the list of active ports in the right pane.

For a description of the Select Port dialog box, [Select](#page-135-0) Port dialog box.

The *Statistic View* dialog box is shown in *Image: Statistic View for Multiple Ports*.

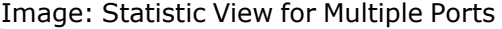

**NOTE** 

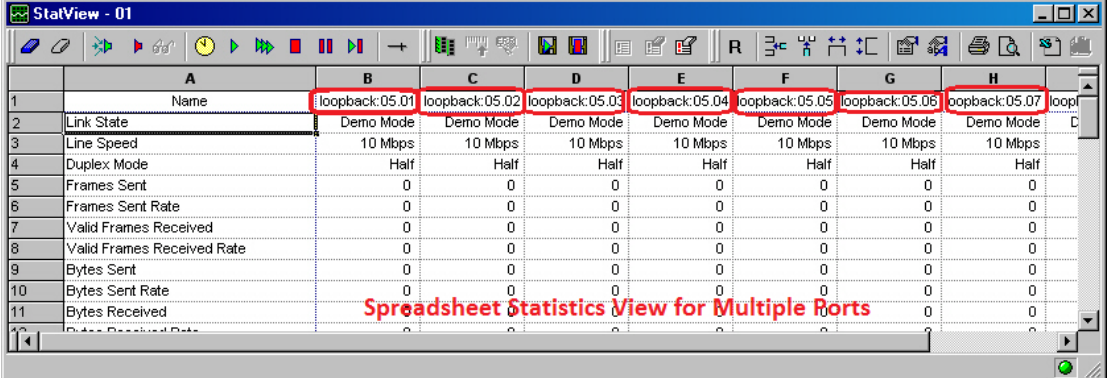

It is possible to include a counter that does not exist in this view by default. From a statistics window that contains the desired counter, users can drag-and-drop the counter into the multiple ports *Statistic View* dialog box using the left button on the mouse. The order of the list of counters in the

window can be rearranged using the same drag-and-drop method. Full control over transmit and capture operations, as well as operations related to statistics and their views are available from the Statistic View toolbar.

By selecting any of the column titles, additional operations may be invoked. *Image: Spreadsheet Statistic View Pop-Up Menu* shows an example of the pop-up menu that it presented when a column header is selected.

The tx and rx stats that appear in Statistic View are continuously synching as **NOTE** IxServer polls the ports that are communicating with each other. However, if the link between two ports is down, the Statistic View will not be updated, and so the tx and rx stats in the Statistic View will not match. It may appear that more frames are received than are transmitted, or vice-versa. This behavior applies only to the following load modules: Copper 10/100/100 (LM1000T-5) GBIC (LM1000GBIC) Gigabit (LM1000SX) 10/100 (LM100TX)

#### Image: Spreadsheet Statistic View Pop-Up Menu

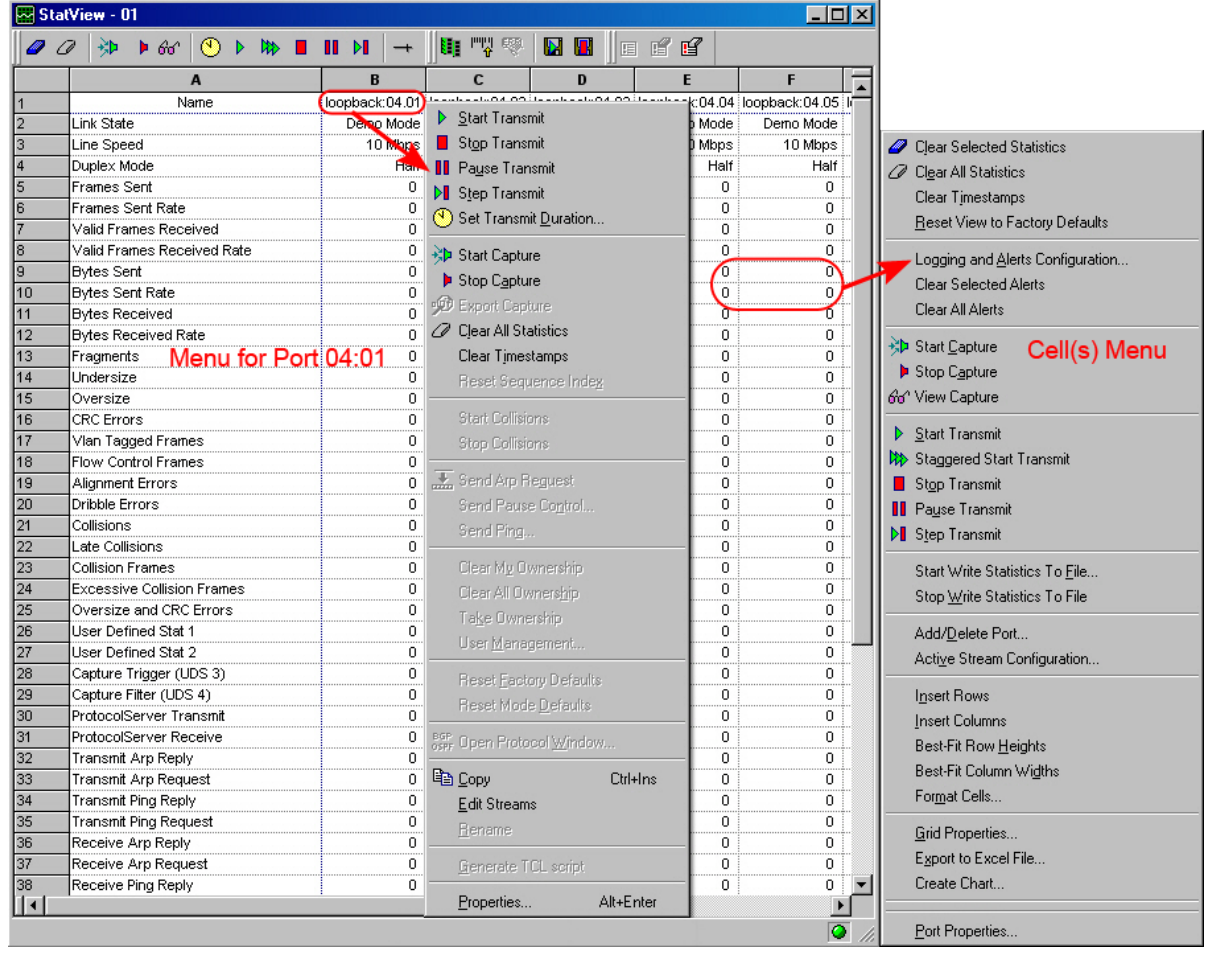

The operations available on the Column pop-up menu are a subset of the commands available from the Explore Resources port pop-up menu [\(Ports](#page-38-0)*). Selection of the Edit Streams item invokes the* [Frame](#page-260-0) Data Tab *for the first stream for the port (Frame Data Tab for additional information).*

## **Spreadsheet Statistic View Toolbar**

The icons/options in the spreadsheet type Statistic View toolbar are described in *Table: Statistic View—Spreadsheet Type Toolbar Options.*

Table: Statistic View—Spreadsheet Type Toolbar Options

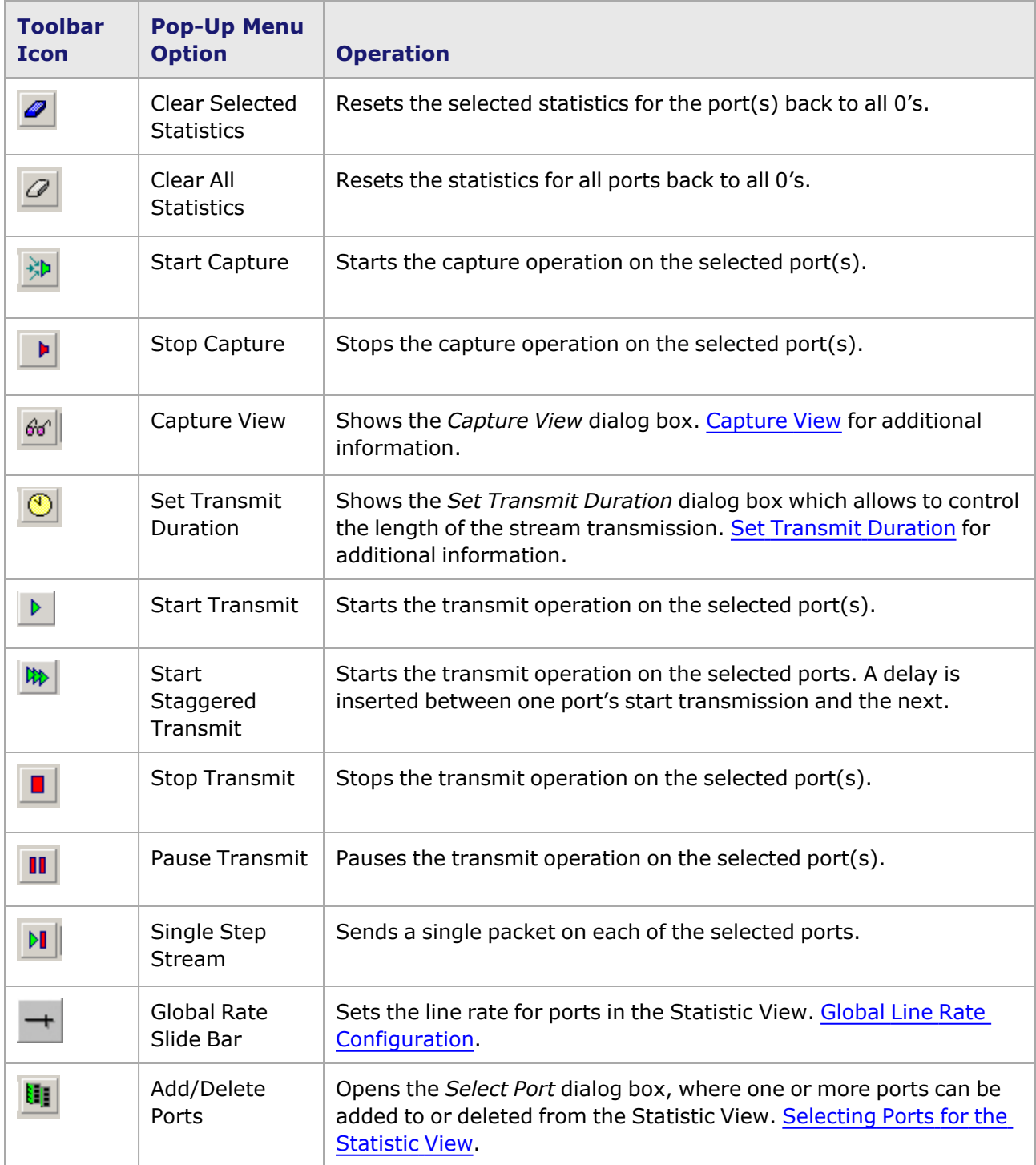

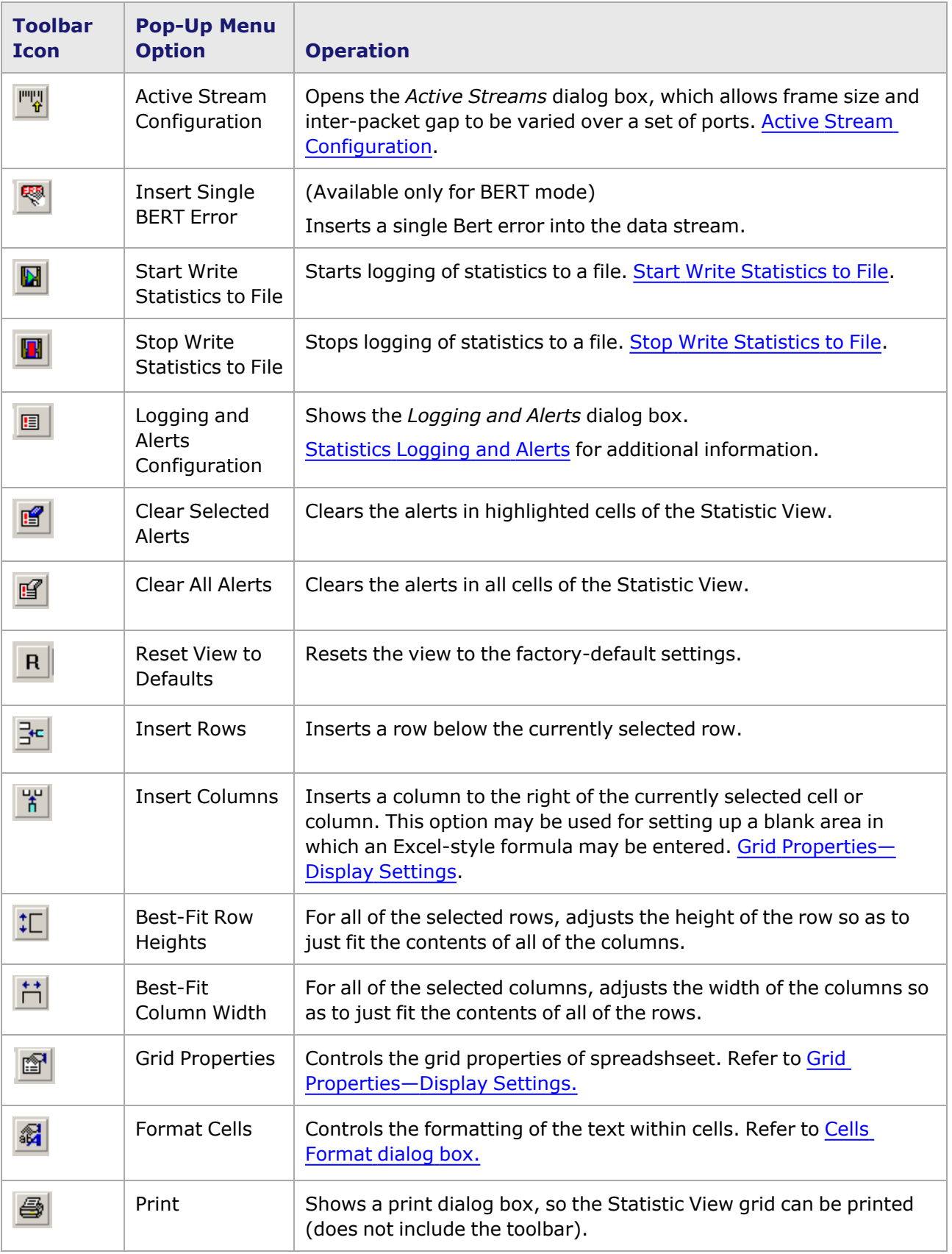

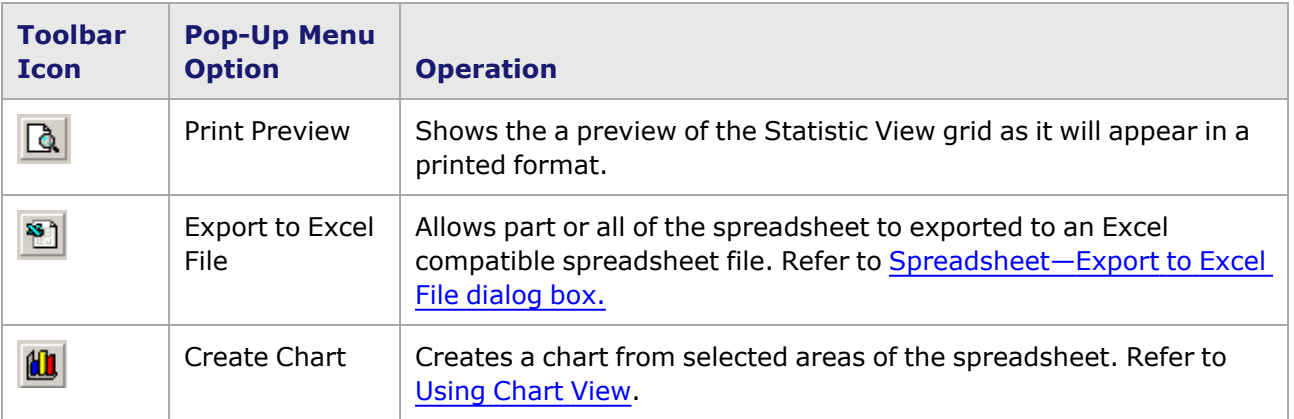

#### **Statistic View Operations**

#### **Excel Spreadsheet Capabilities**

The spreadsheet view follows most of the behavior characteristics of an Excel spreadsheet.

Formulas for manipulating received statistical data may be created in the spreadsheet-style Statistic View. Add a new (empty) column to the right of the existing columns that contain port data. Select/highlight the last column on the right, and then select the *Insert Column* icon ( $\frac{1}{10}$ ) on the toolbar. Select a convenient cell in the new column, and enter the equal sign '=' to indicate the start of a formula. Use the standard Excel techniques for performing mathematical operations on the numerical contents of various cells in the spreadsheet. Each cell is indicated by a combination of the column letter and row number, such as 'B9.'

#### **Statistics Logging and Alerts**

If visual alerts (see the Statistics Logging and Alerts section in the 'Theory of Operation: General' chapter of the *Ixia Platform Reference Manual*) are configured and enabled, the cell containing the statistic shows a color to indicate the alert status of that statistic for the port. The color coding is described below:

- Clear (background color of spreadsheet)—no alert has been configured.
- **Green**—an alert has been configured, but no alert is active.
- **Red**—an alert is active, which indicates that an out-of-range condition exists.
- **Yellow**—an alert was active, but the condition is now within range, and a user acknowledgment is pending. This serves as an alert history indicator. If the user then clears the statistic, by using the *Clear Selected Statistics* or *Clear All Statistics* icons ( and ) or menu options, the color will turn green.

An example follows for a link state statistic that has been previously configured to use Logging and Alerts:

- A link is down due to a physical disconnect (connector is pulled out of port interface)—statistic turns red.
- The interface is reconnected—statistic turns yellow.
- **·** Select the stat and then select the *Clear Selected Statistics* or *Clear All Statistics* icons (**2** and  $\mathcal{D}$ ) in the toolbar—statistic turns green.

These are the default colors. The alert status colors may be modified in the *Tools > Options > Alerts* dialog box. Refer to Chassis [Properties—Logging](#page-38-0) and Alerts.

#### **Statistic View Options**

Some of the options available for Statistic Views are described in more detail in the following sections:

- Start Write [Statistics](#page-906-0) to File
- Stop Write [Statistics](#page-908-1) to File
- Active Stream [Configuration](#page-908-0)
- **Global Line Rate [Configuration](#page-910-0)**
- Grid Properties-Display Settings
- Cells [Format](#page-912-0) dialog box
- Spreadsheet-Export to Excel File dialog box
- <span id="page-906-0"></span>• Chart View [dialog](#page-918-0) box

#### **Start Write Statistics to File**

In addition to showing statistics on the screen, IxExplorer is able to write statistics to a disk file. The Start Write Statistics To File mode is entered by selecting the *Start Write Statistics to File* icon ( )on the Statistic View tool bar, as shown in *Image: Start Write Statistics To File Icon*.

Image: Start Write Statistics To File Icon

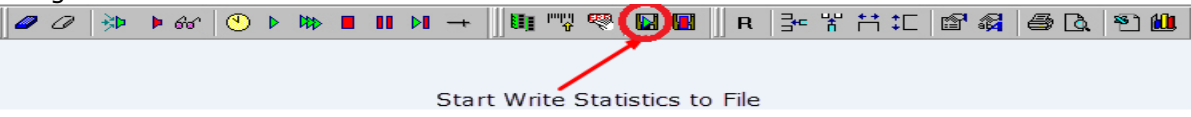

The *Start Write Statistics to File* dialog box allows a number of formatting parameters to be set, as shown in .

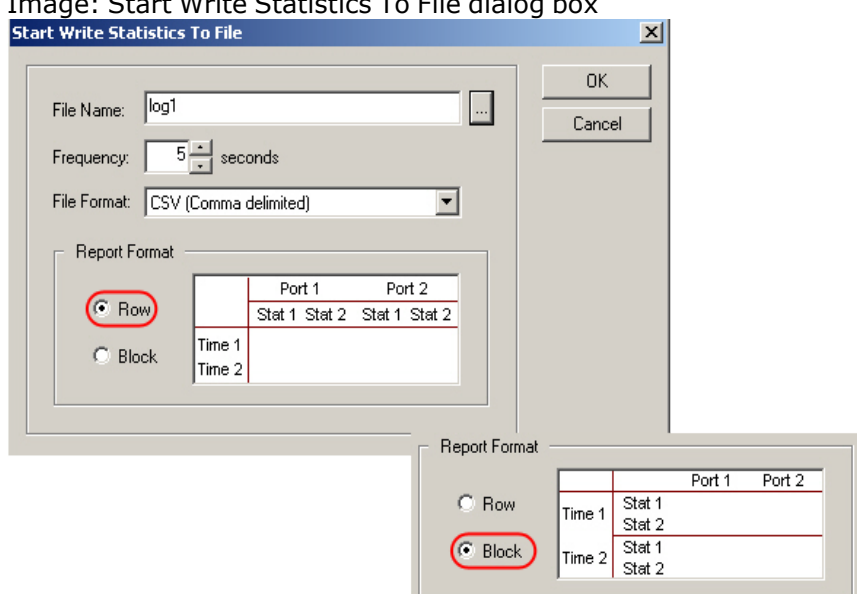

Image: Start Write Statistics To File dialog bo

The fields in this dialog box and their usage are described in *Table: Start Write Statistics To File dialog box*.

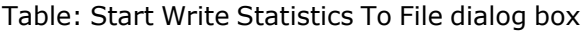

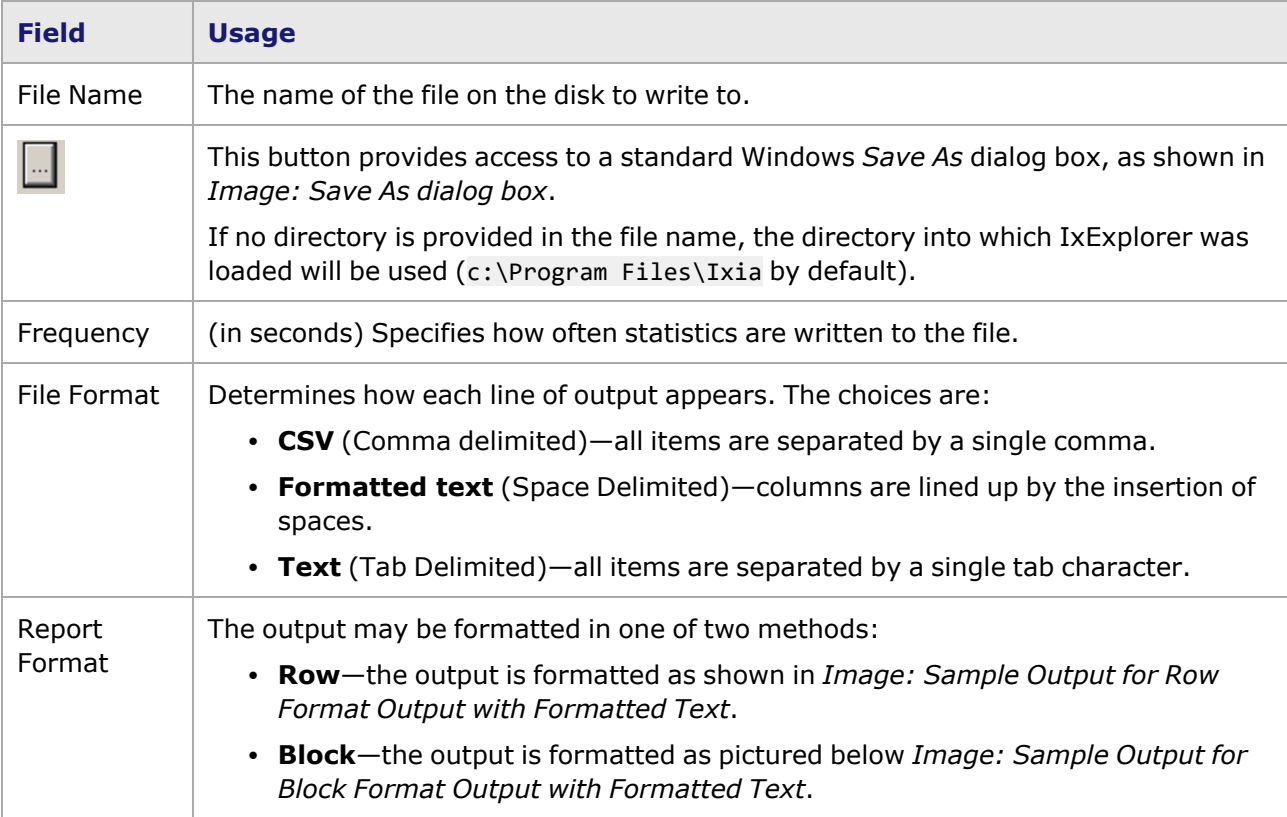

#### Image: Save As dialog box

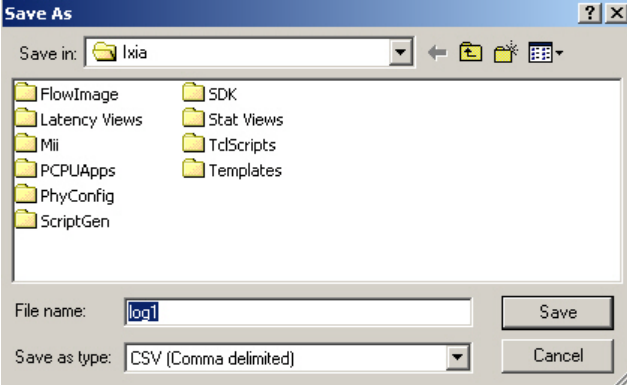

Image: Sample Output for Row Format Output with Formatted Text<br>"127.0.0.1:01.01"<br>"Link State" "Line Speed" "Duplex Mode" "Frames

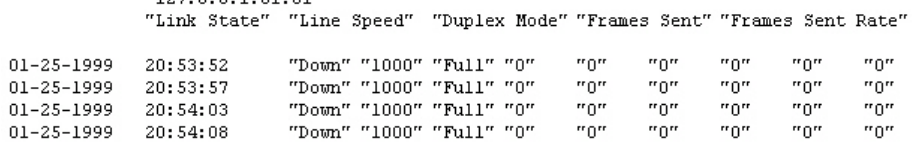

Image: Sample Output for Block Format Output with Formatted Text

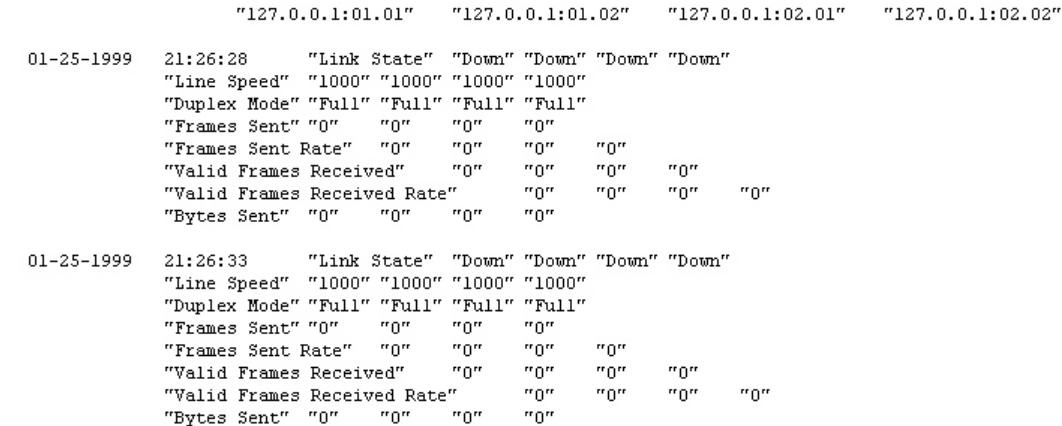

### <span id="page-908-1"></span>**Stop Write Statistics to File**

Output to statistics write files may only be stopped when IxExplorer is terminated or the *Stop Write To File* icon ( )is selected from the Statistic View toolbar, as shown in *Image: Stop Write Statistics To File Icon*.

Image: Stop Write Statistics To File Icon

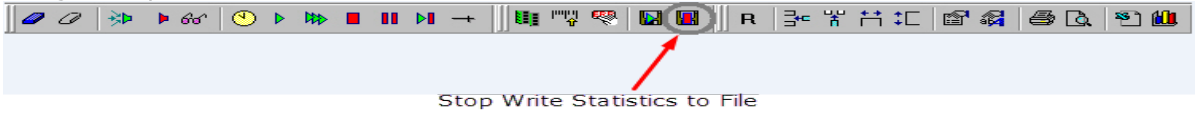

### <span id="page-908-0"></span>**Active Stream Configuration**

The *Active Stream Configuration* option of the multiple Statistic Views is a unique feature that allows threshold testing by varying frame size and inter-packet gap across a range of ports, while monitoring a set of statistics. During the operation of active streams, the first stream for the applicable ports is set to contiguous packet mode, and then reset after the adjustments are completed.

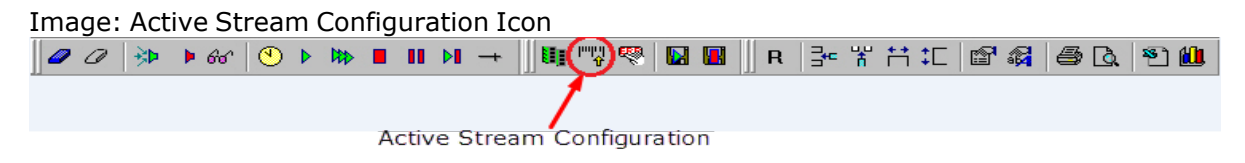

When the *Active Stream Configuration* icon ( ) is selected, the *Active Streams* dialog box appears, as shown in *Image: Active Streams dialog box*.

Image: Active Streams dialog box

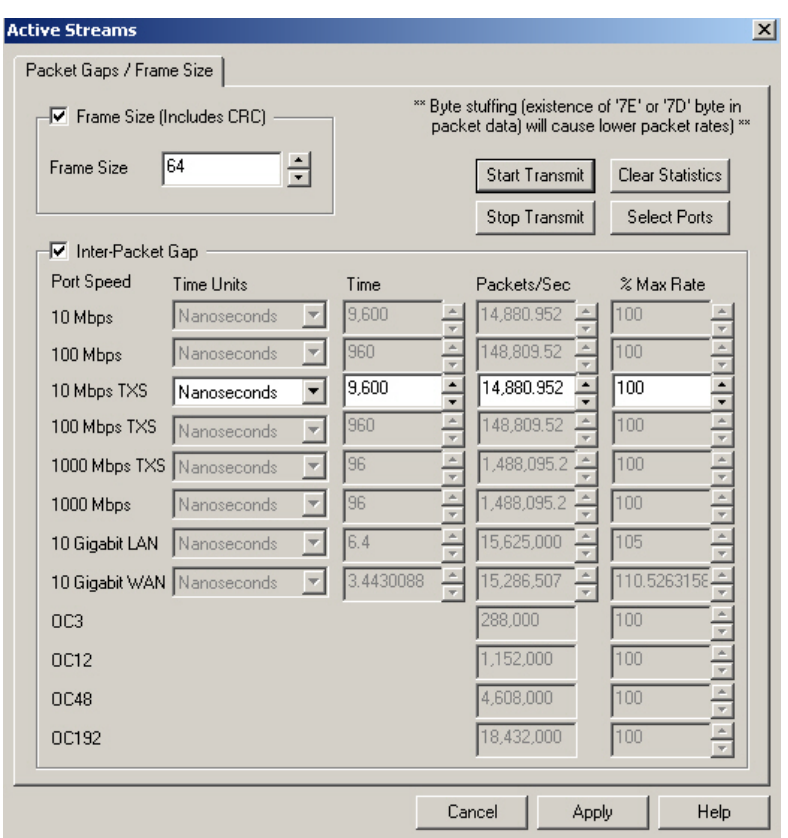

When editing the Frame Size, Time, Packets/Sec, and % Max Rate fields directly it is not necessary to select the Apply button (the Apply button is grayed out). The changes take effect immediately.

The fields and controls in this dialog box are described in *Table: Active Streams dialog box*.

Table: Active Streams dialog box

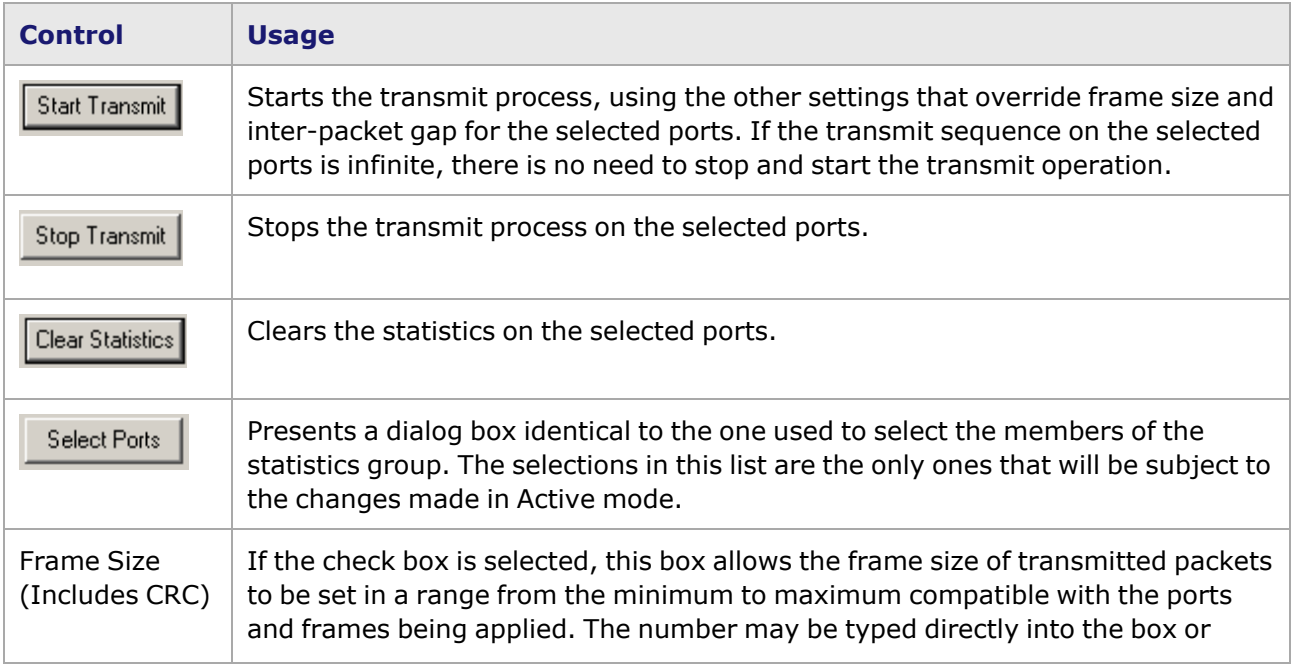

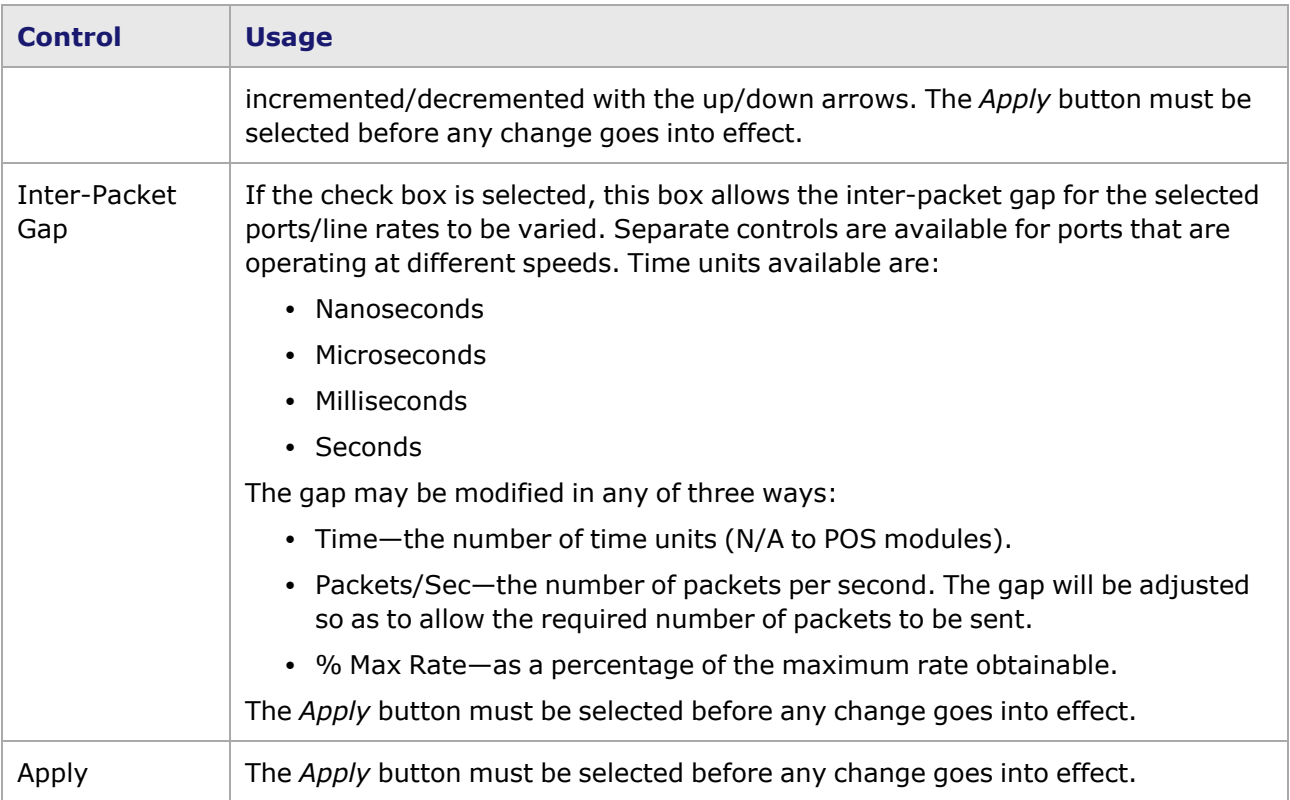

## <span id="page-910-0"></span>**Global Line Rate Configuration**

The *Global Line Rate* icon ( $\overline{+}$ ) allows to change the line rate for ports in the Statistic View. The slide bar will change the total percentage of the maximum line for each port indicated port. Selecting this icon opens the *Total % of Max Rate* dialog box. *Image: Total % Max Rate dialog box* shows the *Total % Max Rate* dialog box.

Image: Total % Max Rate dialog box

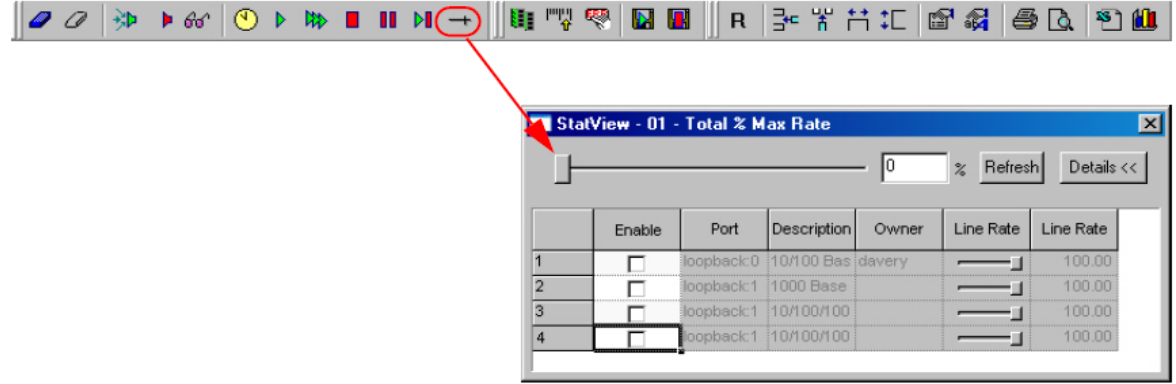

The *Table: Total % Max Rate Fields* describes the fields on the *Total % Max Rate* dialog box.

Table: Total % Max Rate Fields

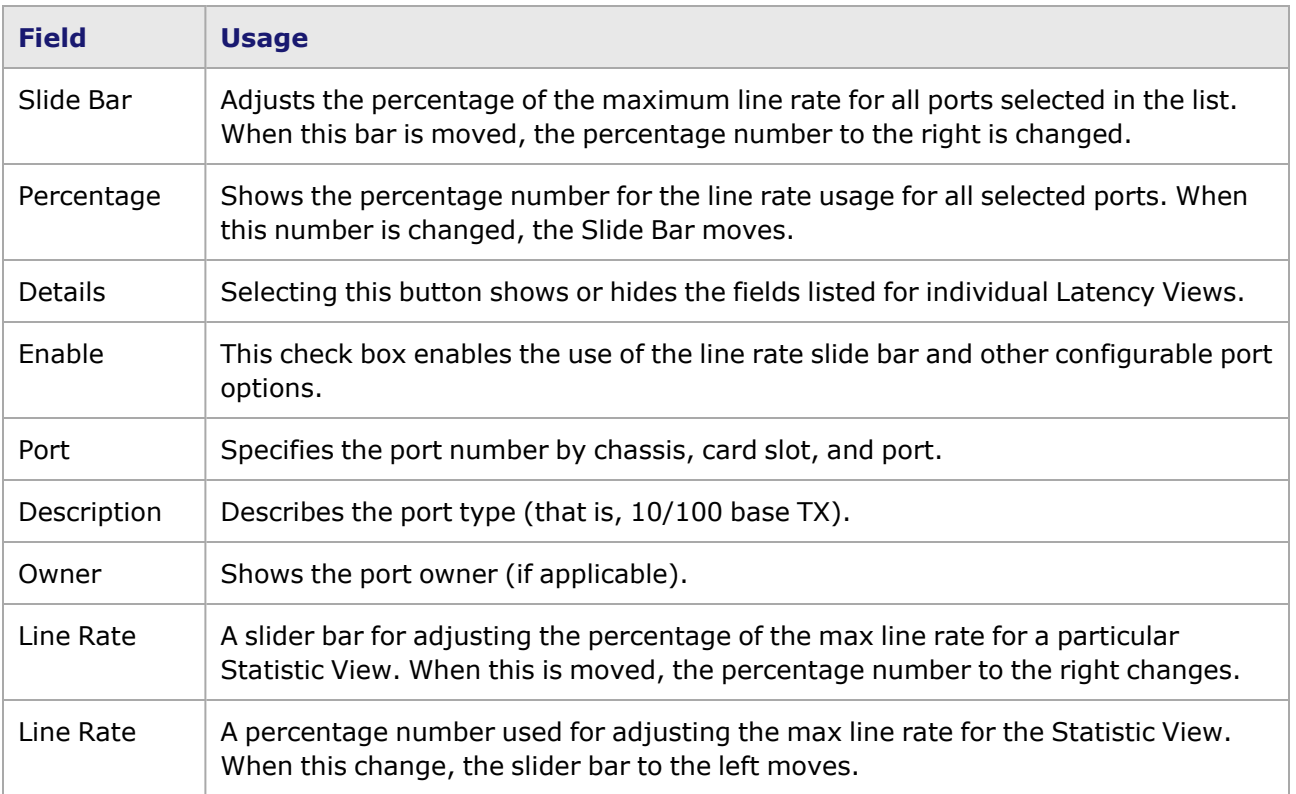

# <span id="page-911-0"></span>**Grid Properties—Display Settings**

The grid properties are defined in the *Image: Grid Properties—Display Settings dialog box*.

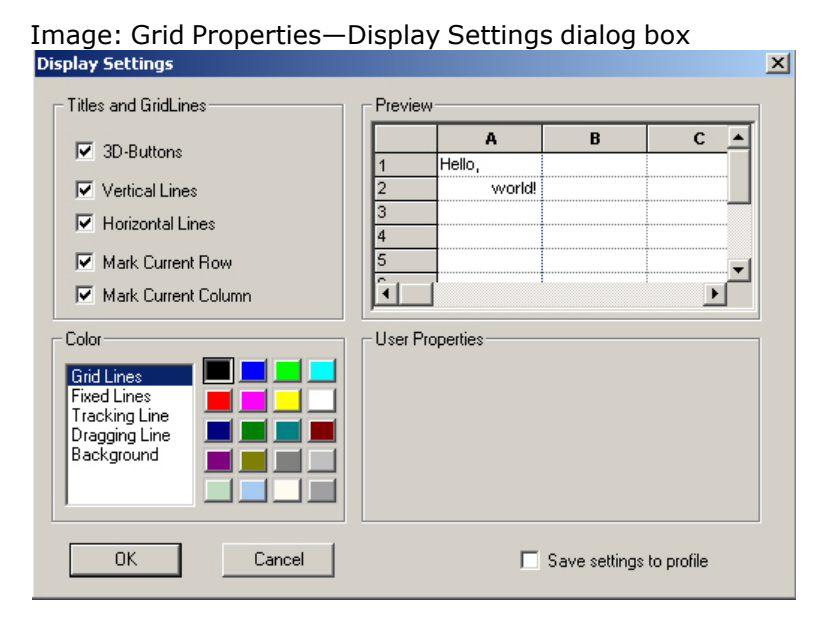

The fields in the dialog box are described in *Table: Grid Properties—Display Settings dialog box*.

Table: Grid Properties—Display Settings dialog box

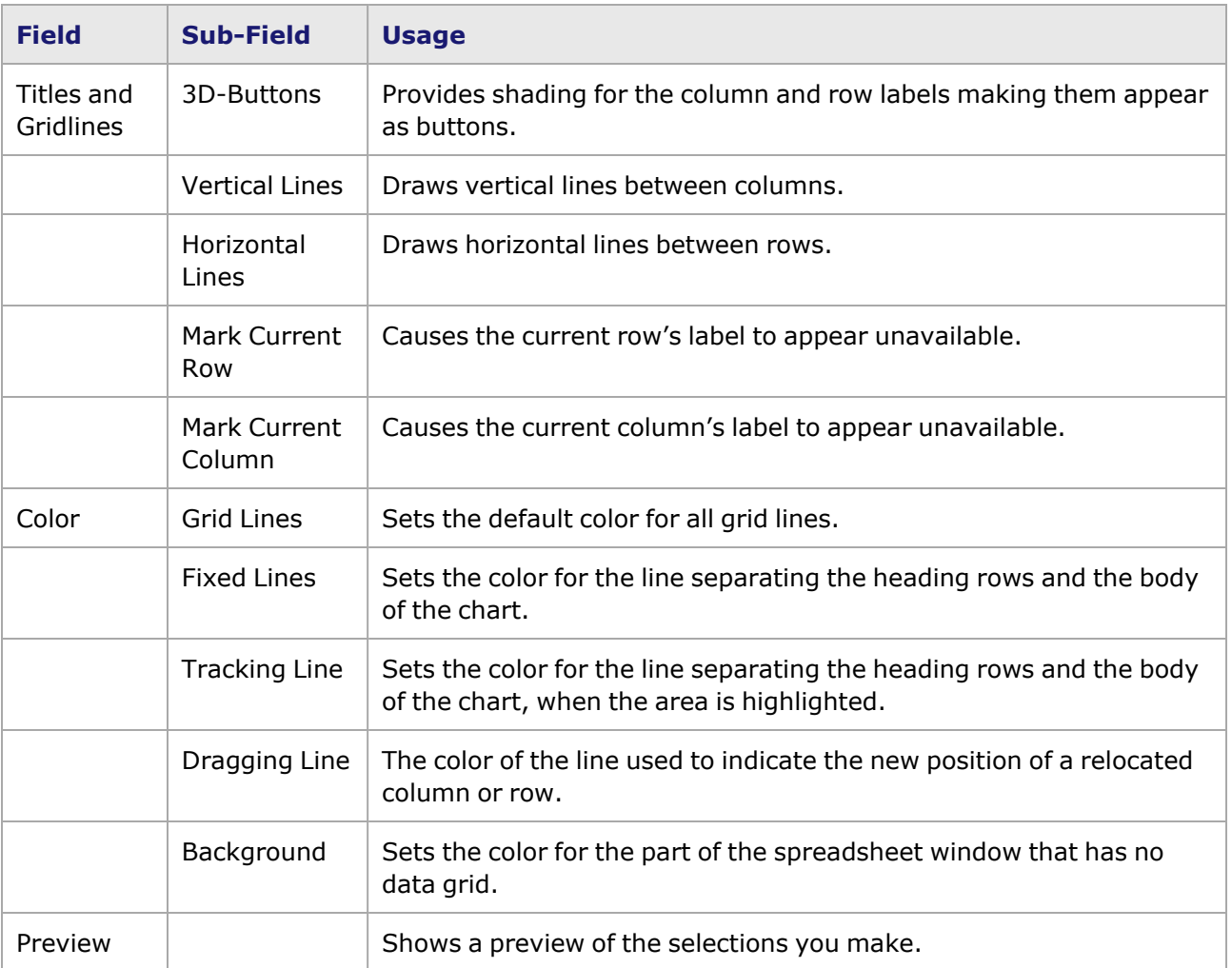

## <span id="page-912-0"></span>**Cells Format dialog box**

The *Cells Format* dialog box consists of five tabs for configuring custom grid formats for the Statistic View, as described in the following sections:

- [Font](#page-912-1) Tab
- [Color](#page-913-0) Tab
- [Borders](#page-914-0) Tab
- [Align](#page-915-0) Tab
- <span id="page-912-1"></span>• [Format](#page-916-0) Tab

#### **Font Tab**

The **Font** tab controls the fonts used within cells and is shown in *Image: Statistic View—Cells Format, Font Tab*.

Image: Statistic View—Cells Format, **Font** Tab

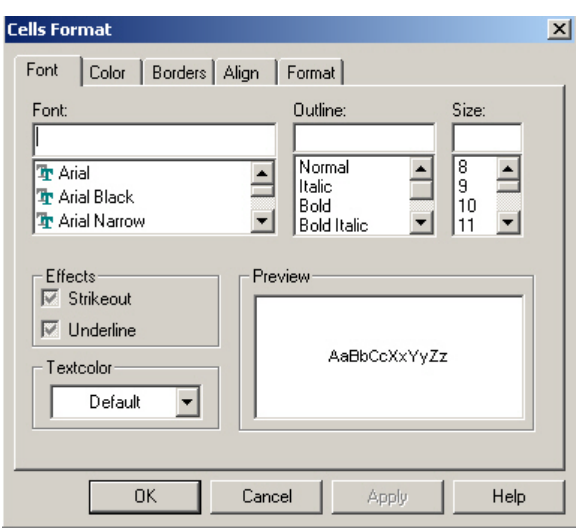

Where a field is blank, or the check box is dimmed (as in the *Strikeout* and *Underline* attributes in the image above), then the spreadsheet default is applied. The fields in this dialog box are described in *Table: Statistic View—Cells Format, Font Tab Fields*.

Table: Statistic View—Cells Format, **Font** Tab Fields

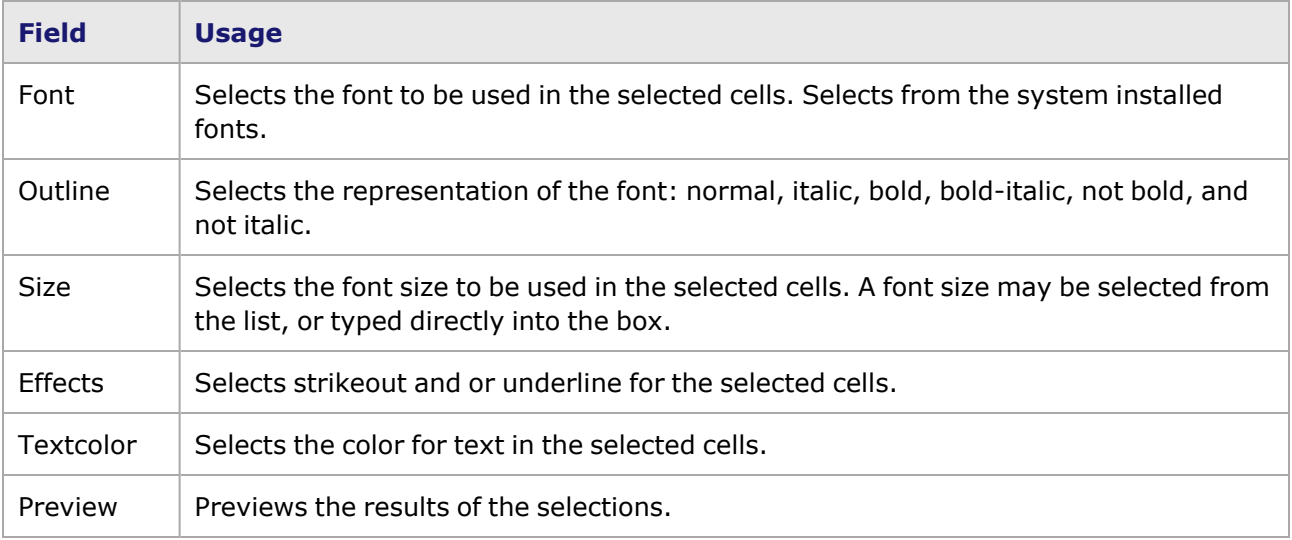

## <span id="page-913-0"></span>**Color Tab**

The **Color** tab is used to set the color used within cells and is shown in *Image: Statistic View—Cells Format, Color Tab*.

Image: Statistic View—Cells Format, **Color** Tab

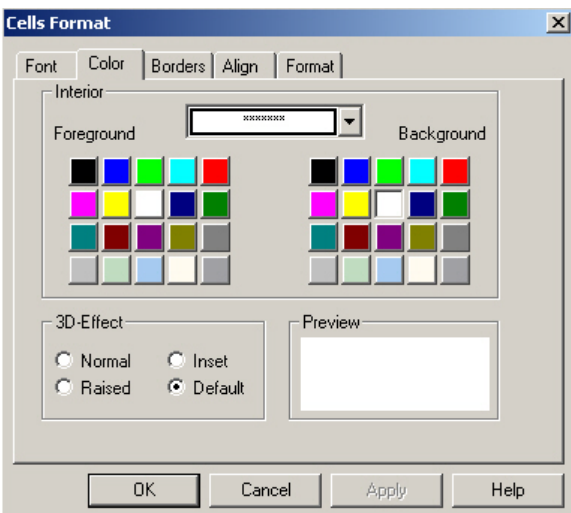

The fields in the tab are described in *Table: Statistic View—Cells Format, Color Tab Fields*.

Table: Statistic View—Cells Format, **Color** Tab Fields

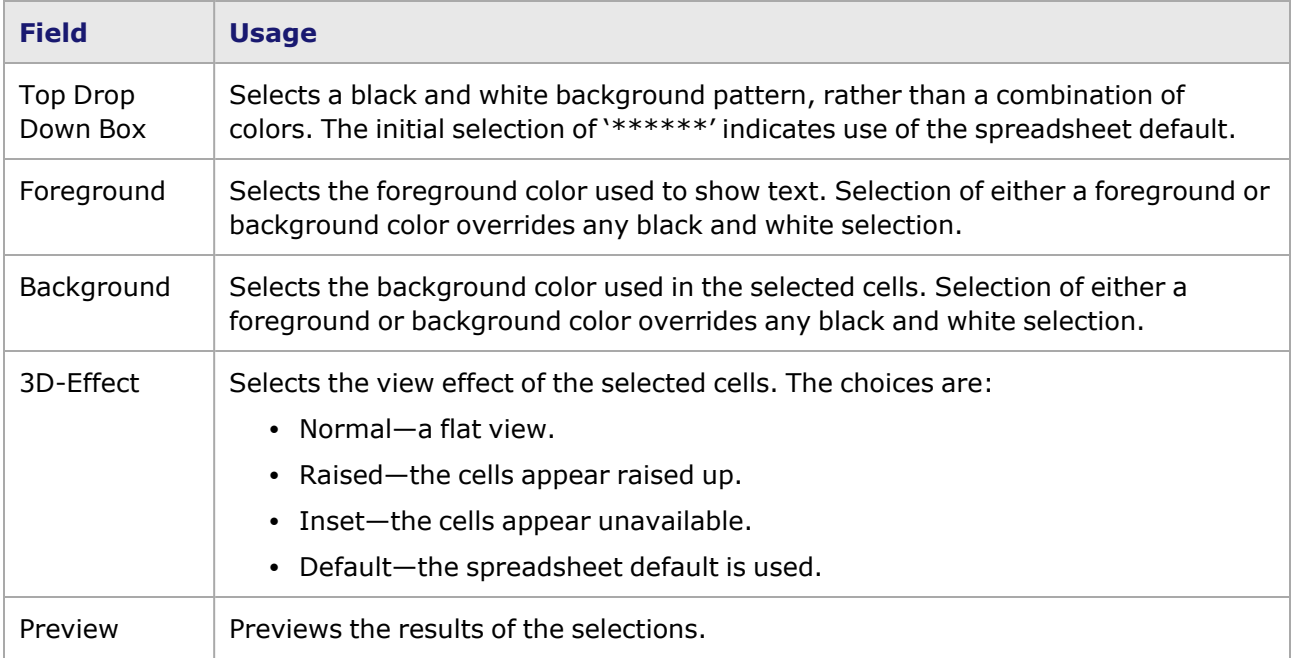

## <span id="page-914-0"></span>**Borders Tab**

The **Borders** tab, used to place border lines around cells, is shown in *Image: Statistic View—Cells Format, Borders Tab*.

Image: Statistic View—Cells Format, **Borders** Tab

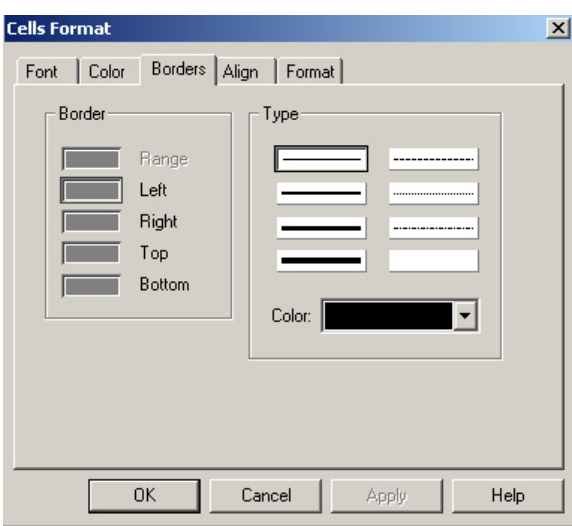

The fields in this tab are described in *Table: Statistic View—Cells Format, Borders Tab Fields*.

Table: Statistic View—Cells Format, **Borders** Tab Fields

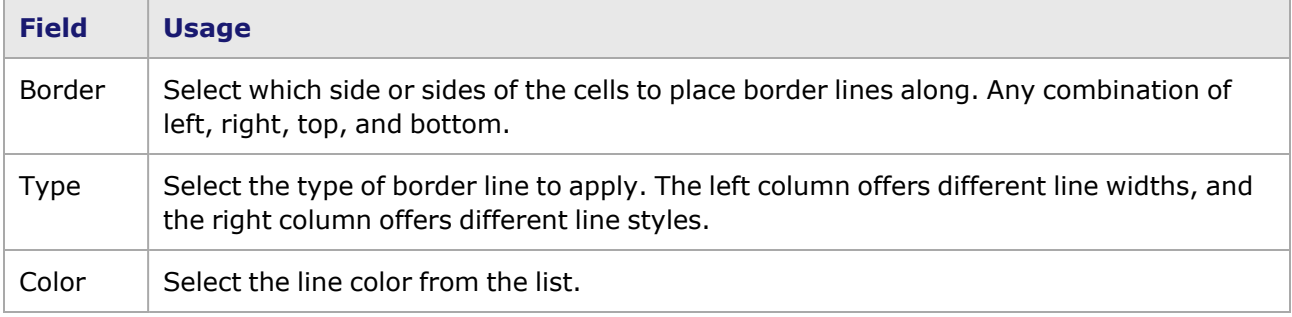

## <span id="page-915-0"></span>**Align Tab**

The **Align** tab, used to set the alignment of the text within the cells, is shown *Image: Statistic View— Cells Format, Align Tab*.

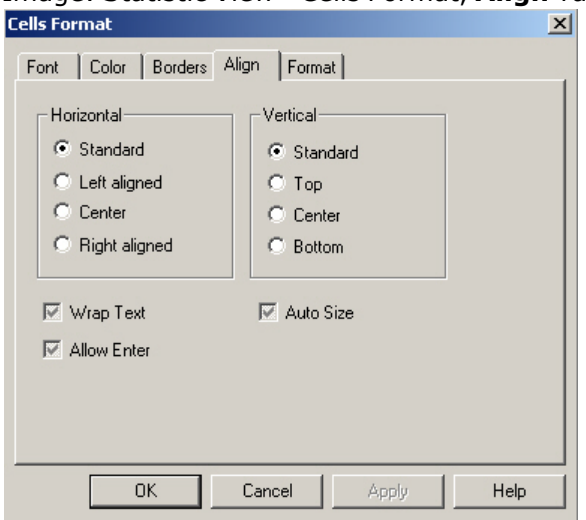

Image: Statistic View—Cells Format, **Align** Tab

Where a check box is dimmed in the tab, the spreadsheet default is applied. The fields in this tab are described in *Table: Statistic View—Cells Format, Align Tab Fields*.

Table: Statistic View—Cells Format, **Align** Tab Fields

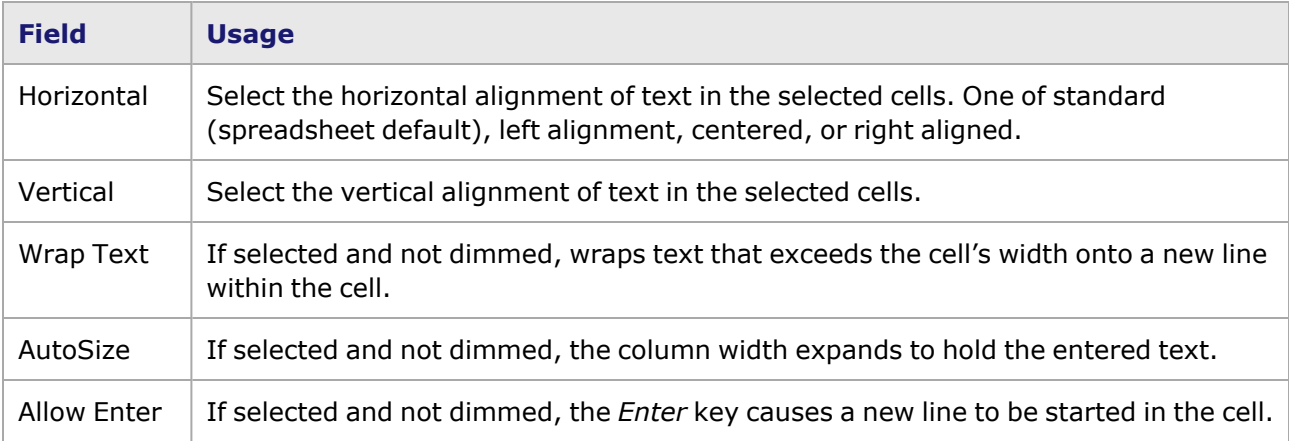

## <span id="page-916-0"></span>**Format Tab**

The **Format** tab, used to define the format of data in the cells, is shown in .

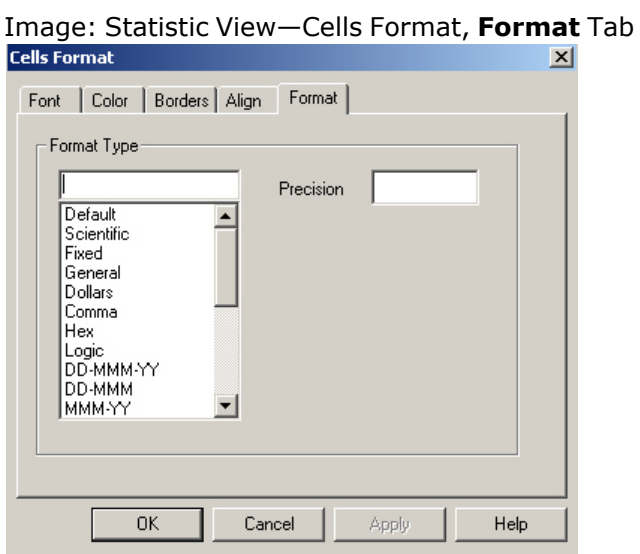

The fields in the tab are described in *Table: Statistic View—Cells Format, Format Tab*.

Table: Statistic View—Cells Format, **Format** Tab

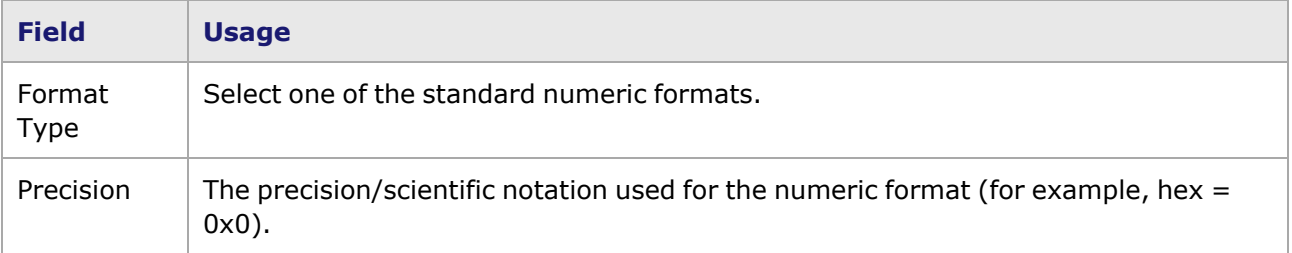

## <span id="page-917-0"></span>**Spreadsheet—Export to Excel File dialog box**

The export to Excel file *Save As* dialog box is shown *Image: Statistic View—Export to Excel dialog box*.

Image: Statistic View—Export to Excel dialog box

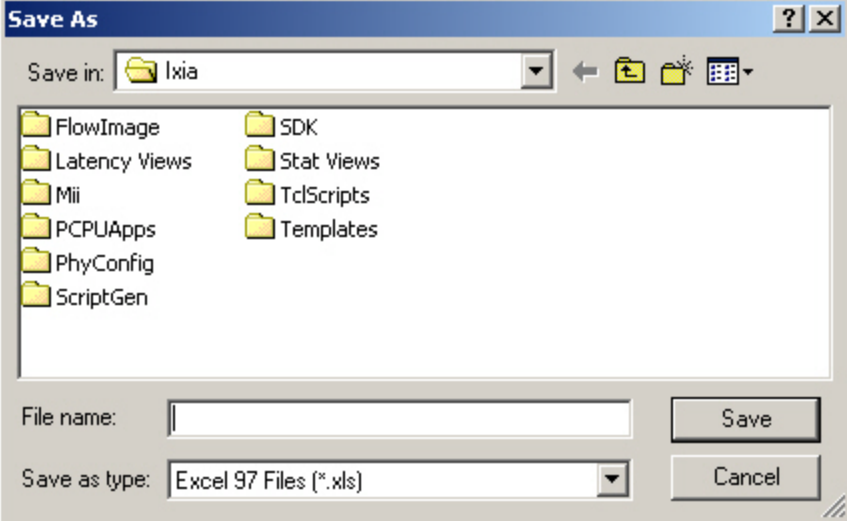

The standard file *Save As* dialog box allows the selection/specification of a file name for the saved file, which is stored in Excel format.

## <span id="page-917-1"></span>**Using Chart View**

The charting process may be performed either on the instantaneous, real-time statistics data or on static data obtained when testing has stopped. The process of charting starts with the selection of one or more ranges of data on the spreadsheet.

For example, in the following fictitious spreadsheet with the indicated selection (shown in *Image: Logging and Alerts dialog box–Single Stat*), the vertical bar chart corresponding to the selection follows in *Image: Statistic View—Sample Chart*.

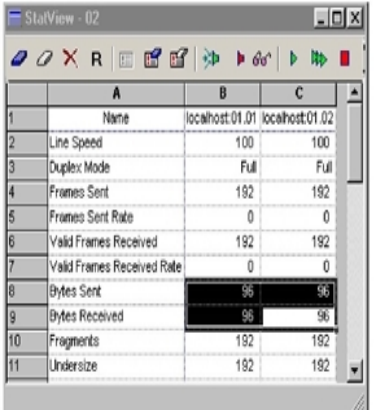

Image: Statistic View—Chart Data Selection

## <span id="page-918-0"></span>**Chart View dialog box**

Select the *Create Chart* icon ( ) in the Statistic View spreadsheet toolbar to open the *Chart View* dialog box. An example is shown in *Image: Statistic View—Sample Chart*.

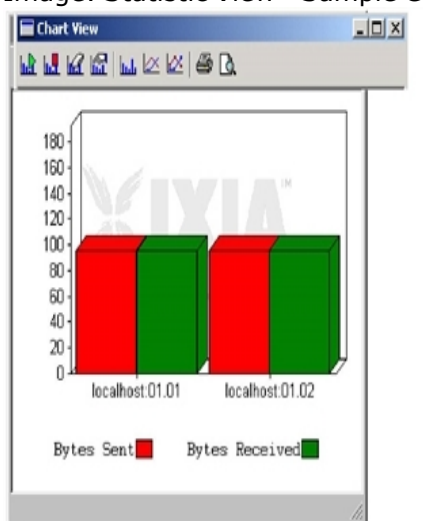

Image: Statistic View—Sample Chart

The format of the chart may be changed through the use of the *Chart Properties* icon (**1)** at the top of the *Chart View* dialog box, as shown in *Image: Statistic View—Chart Toolbar*. See the [Chart](#page-918-1) [Properties](#page-918-1) window for configuration specifics.

Image: Statistic View—Chart Toolbar

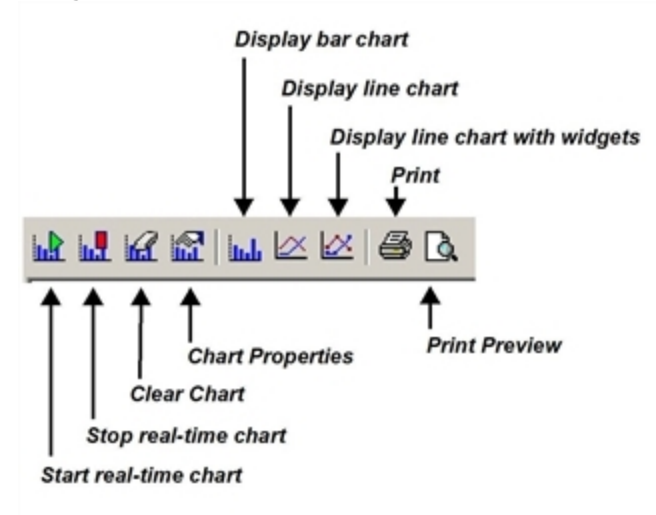

## <span id="page-918-1"></span>**Chart Properties**

The *Chart Properties* icon ( $\blacksquare$ ) provides dialog boxes that allows for scale specification and chart type selection, as shown in .

Image: Statistic View—Chart Properties dialog box

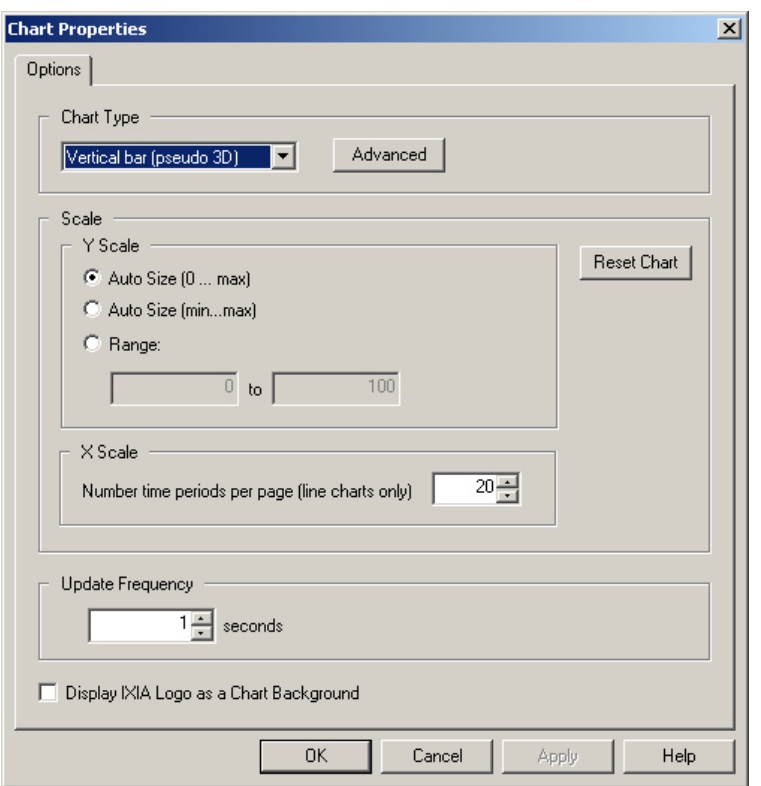

The fields on this dialog box are described in *Table: Statistic View—Chart Properties dialog box fields*.

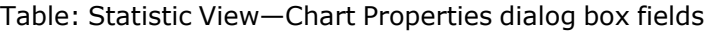

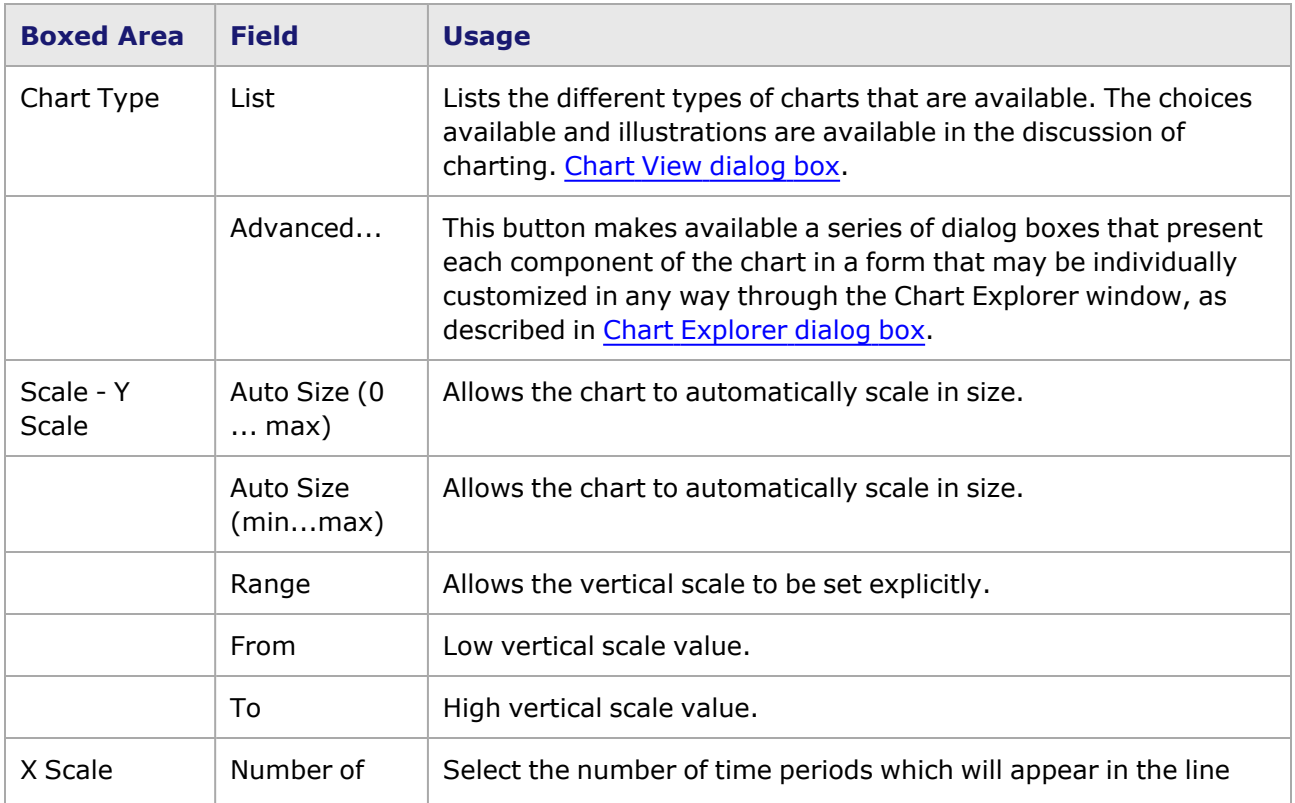

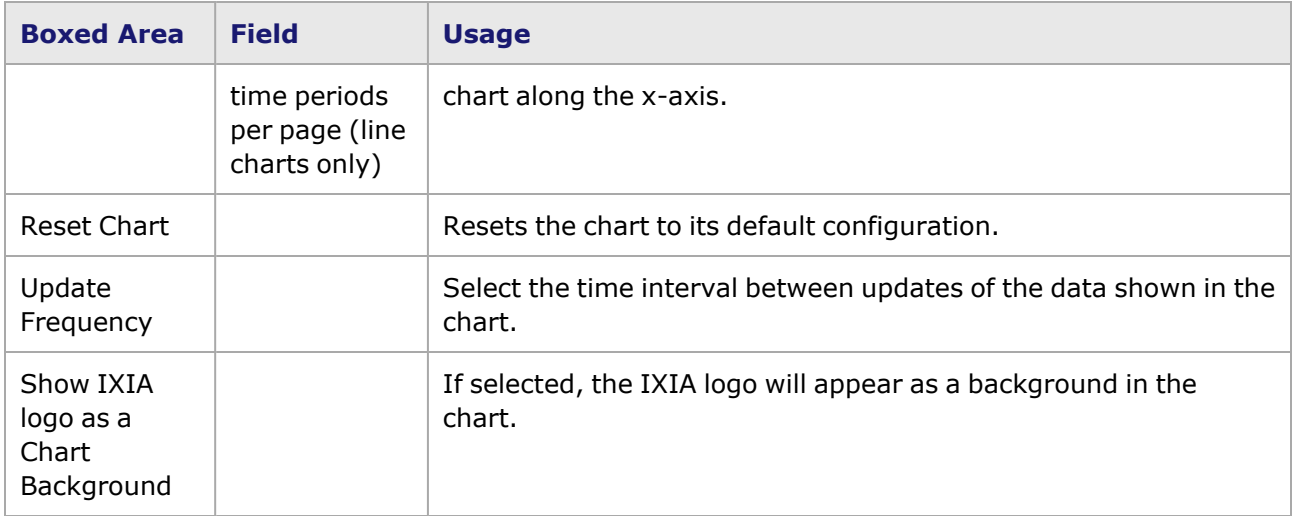

## <span id="page-920-0"></span>**Chart Explorer dialog box**

The *Chart Explorer* dialog box appears when the *Advanced...* button is selected, and is shown in *Image: Chart Explorer dialog box*.

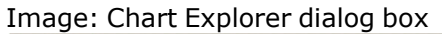

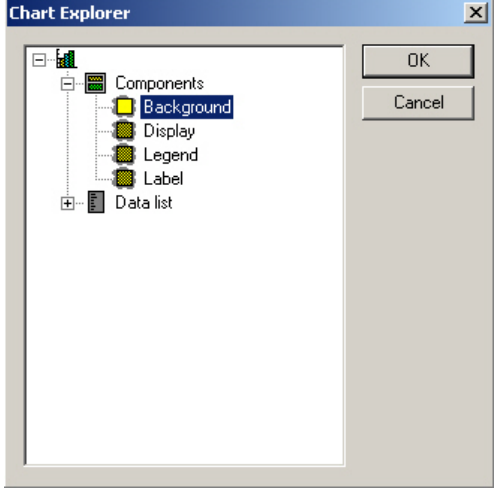

The components listed in this window allow to access many standard graphics properties for configuring the Chart View. The following dialog boxes appear by double-clicking the appropriate item in the list:

- [Background](#page-920-1) dialog box
- [Display](#page-921-0) dialog box
- [Legend](#page-921-1) dialog box
- <span id="page-920-1"></span>• Label [dialog](#page-922-0) box

#### **Background dialog box**

The *Background* dialog box provides with four tabs that allow customization of the graphic backgrounds for the charts, as shown in *Image: Chart Explorer—Background dialog box*.

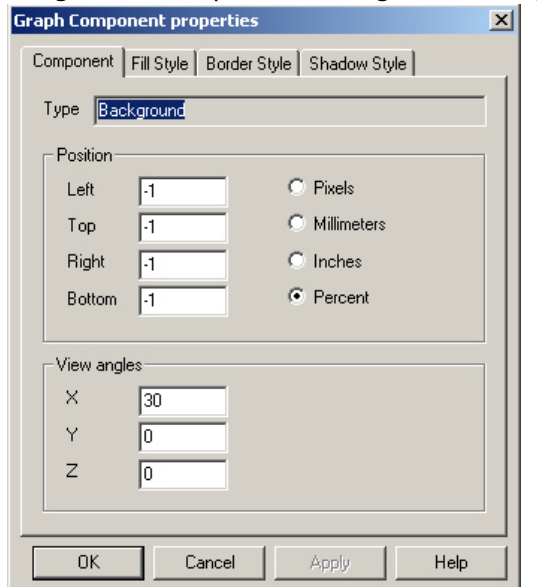

#### Image: Chart Explorer—Background dialog box

#### <span id="page-921-0"></span>**Display dialog box**

The *Display* option provides with six tabs which allow customization of the view properties for the charts, as shown in *Image: Chart Explorer—Graph Components–Display*.

Image: Chart Explorer—Graph Components–Display

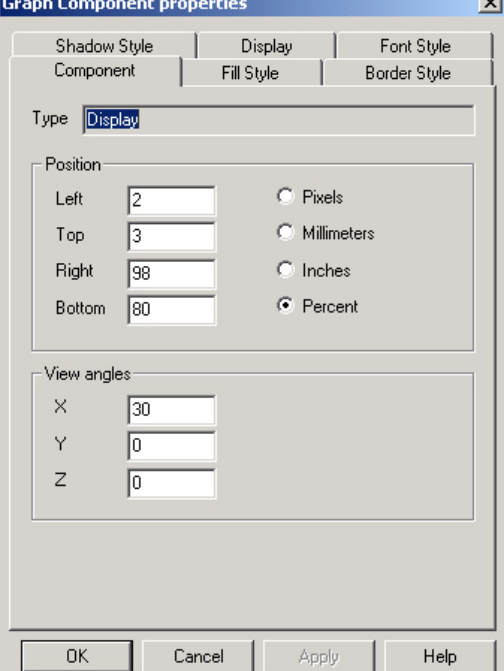

#### <span id="page-921-1"></span>**Legend dialog box**

The *Legend* option provides with six tabs which allow customization of the legends for the charts, as shown in *Image: Chart Explorer—Graph Components–Legend*.

Image: Chart Explorer—Graph Components–Legend

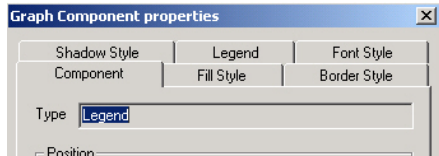

### <span id="page-922-0"></span>**Label dialog box**

The *Label* option provides with six tabs which allow customization of the labels to be used in the charts, as shown in *Image: Chart Explorer—Graph Components–Label*.

Image: Chart Explorer—Graph Components–Label

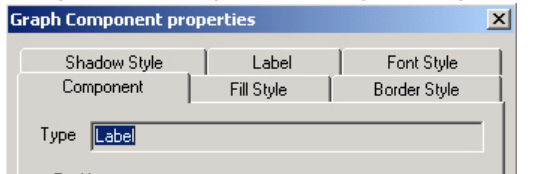

## **Adding Fields and Ports to Custom Views by 'Drag and Drop'**

Fields and their related ports can be dragged from a Port Statistic View and dynamically added to an existing Custom Statistic View. The steps to accomplish this are:

- 1. Create a Custom Statistic View as described in Statistic [View—Custom](#page-900-1) Views above. Leave the view open in the IxExplorer window.
- 2. Open a Port Statistic View as described in Statistic View-Port above.
- 3. Select a field (or fields) in the Port Statistic View, and drag it (or them) to the Custom Statistic View. *Image: Dragging and Dropping Statistic from Port to Custom View* demonstrates this action.

Image: Dragging and Dropping Statistic from Port to Custom View

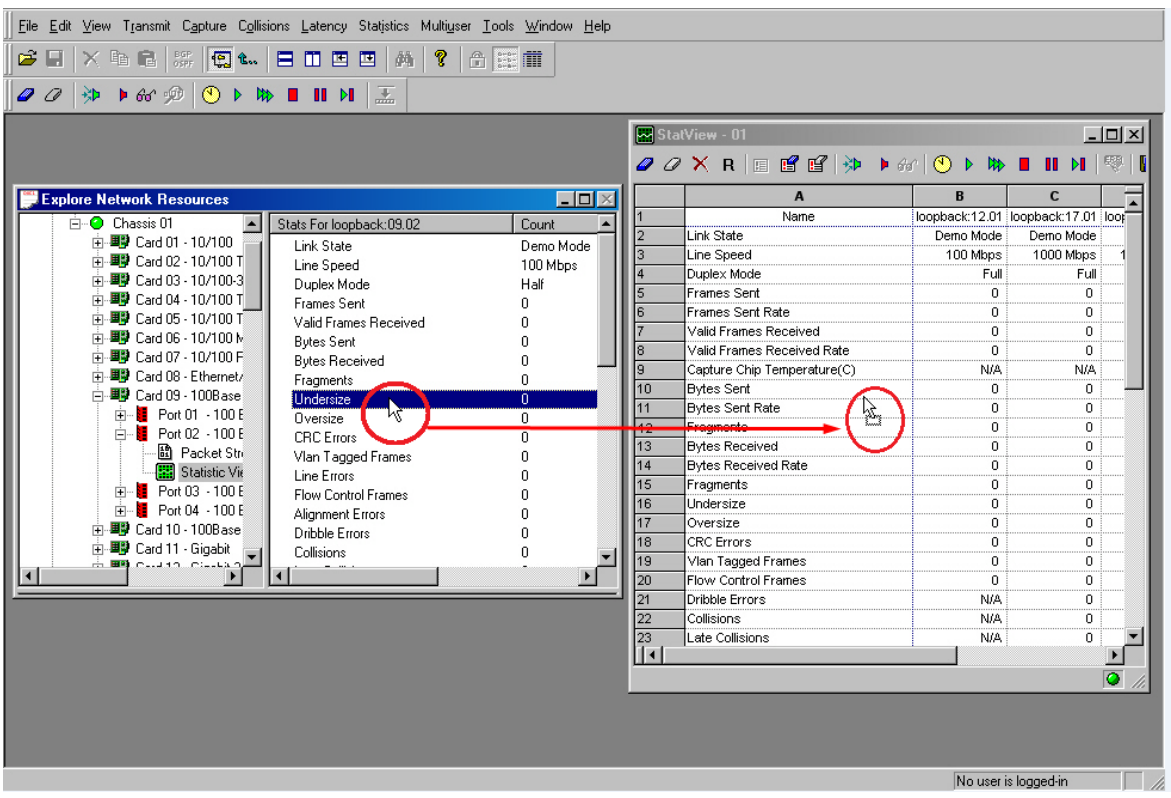

The selected fields appears in the Custom View. If the port from which the fields were dragged was not originally a member of the Custom View, this action adds the port to the custom view.

To remove the newly added fields, delete the port from the custom view, as described in [Statistic](#page-900-1) [View—Custom](#page-900-1) Views above.

# **Stream Statistic Views**

Stream Statistic Views allow to see statistics for specified streams on all TXS/SFP port module types. To view the statistics for a single stream in the Explore Network Resources window, select *Stream Statistic View* folder in the Resources view.

*Image: Creating a New Stream Statistic View* shows the Stream Statistic View context menu.

**Explore Network Resources**  $\Box$ o $\times$ Name | Number of Ports | File Name | Last Modified | ⊟<sup>.6</sup><sup>9</sup> Resources Chassis Chain01  $\overline{+}$  Chassis 01 Port Groups Latency\Seq Views Statistic Views Stream Statistic Views Mi Templates  $\times$  Delete Del **Explorer** Layouts Bename  $New$ </u>

Image: Creating a New Stream Statistic View

Selecting the **New** option opens the *Select Port* dialog box. The *Select Port* dialog box is shown in *Image: Port Selection Menu*.

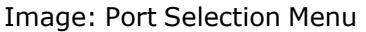

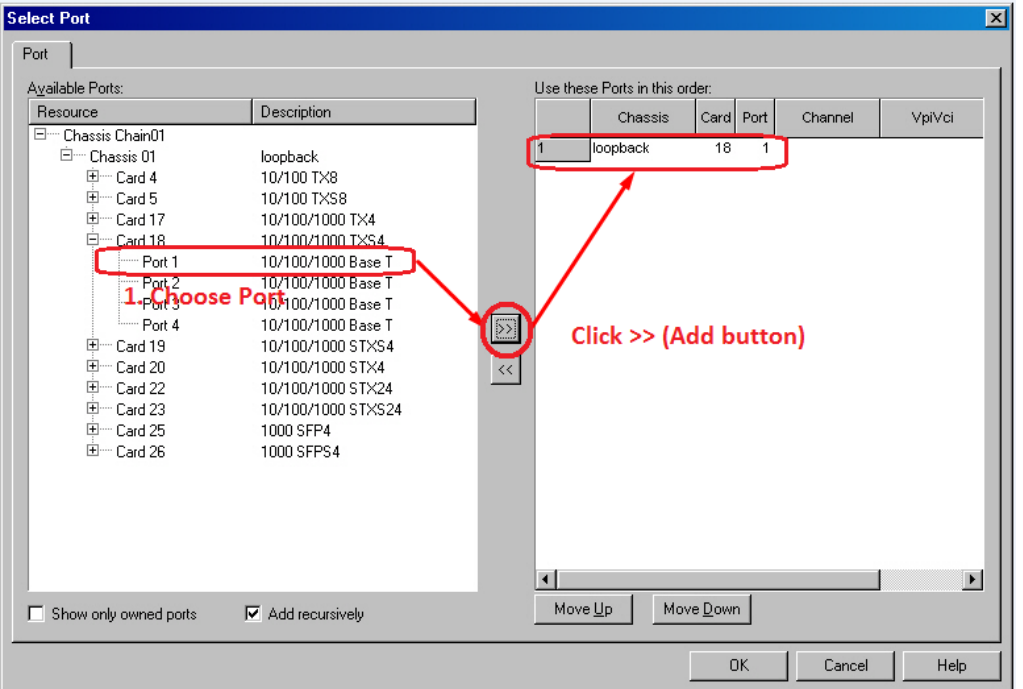

To select streams to show statistics, select a port or ports in the left pane and then the *>>* button (to Add). Once all ports that have streams to track have been added to the list, select **OK**.

For a description of the Select Port dialog box, [Select](#page-135-0) Port dialog box. **NOTE** 

The *Stream Statistic View* dialog box shows the per stream statistics. The *Stream Statistic View* dialog box is shown in *Image: Stream Statistic View*.

Image: Stream Statistic View

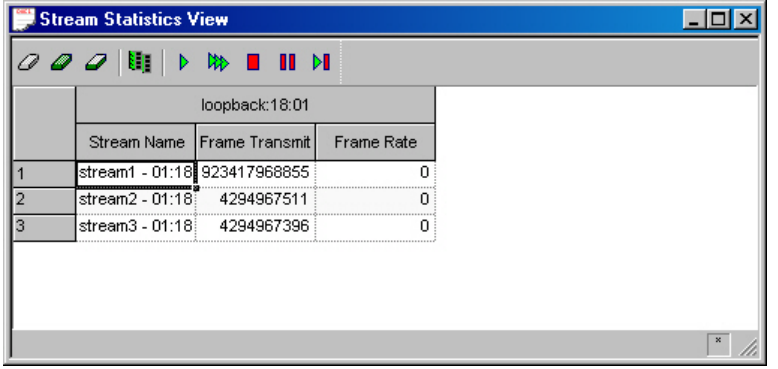

Each port is shown with its configured streams. The controls on this dialog box are explained in *Table: Stream Statistic View Operation*.

Table: Stream Statistic View Operation

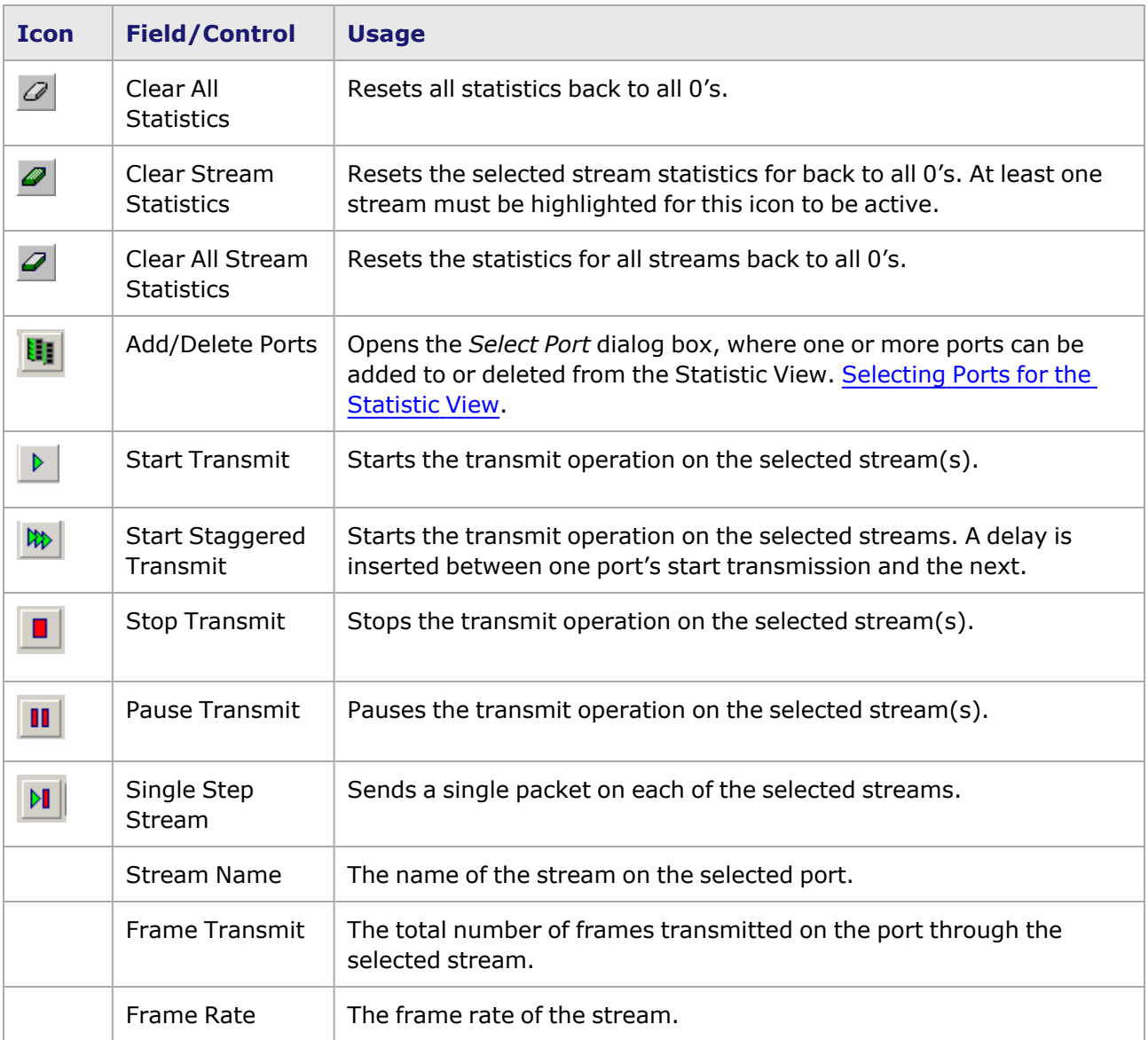

# <span id="page-925-0"></span>**Statistics Logging and Alerts**

Statistics Logging and Alerts only operates in conjunction with the spreadsheet view of statistics. The spreadsheet view is configured in the *Tools > Options > Statistics View* tab; refer to Statistic Views *. Statistics Logging and Alerts may be configured through the Logging and Alerts dialog box, which is*

accessed by selecting the Logging and Alerts Configuration icon  $(\Box)$ , or by selecting a cell and then *selecting Logging and Alerts Configuration. The Logging and Alerts dialog box is shown in Image: Logging and Alerts dialog box–Single Stat. There are two tabs on the dialog box:*

- Single Stat-Logging and Alerts—allows configuration of logging and/or alerts for a related pair of statistics.
- All [Statistics–](#page-928-0) Logging and Alerts—allows configuration of logging and alerts for multiple statistics.

# <span id="page-926-0"></span>**Single Stat–Logging and Alerts**

For specifying logging and alerts for a single statistic, select the **Single Stat - Logging and Alerts** tab, which is shown in *Image: Logging and Alerts dialog box–Single Stat*.

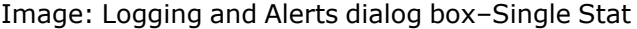

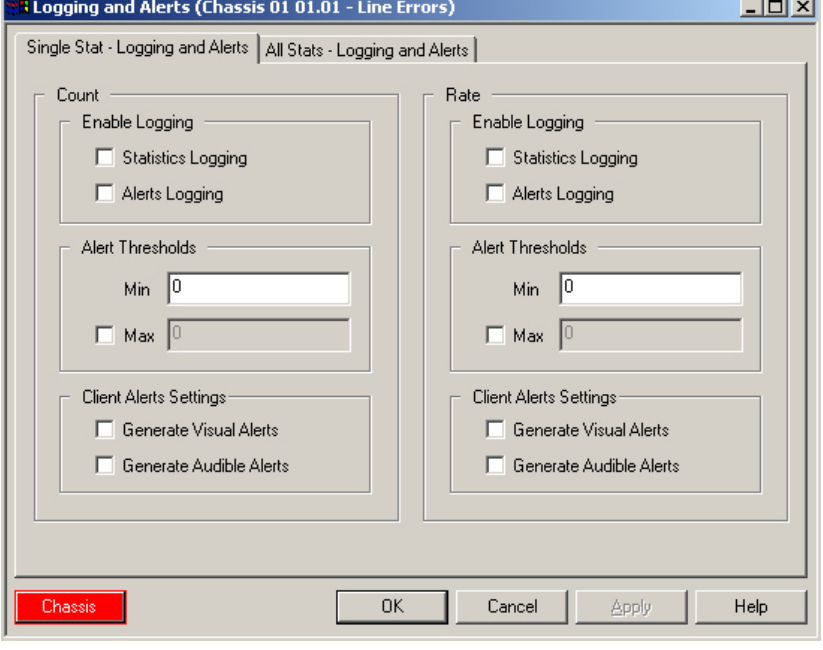

This tab allows configuration of logging and/or alerts for a related pair of statistics. The first is a raw count of events and the other is the rate per second of the count. Regardless of which is selected, both may be configured at the same time. For example, if either the *Frames Sent* or *Frames Sent Rate* is selected in the spreadsheet with the right mouse button, then the same dialog box will be presented, which will allow alerts for both statistics to be configured. The fields and controls in this dialog box are described in *Table: Logging and Alerts dialog box–Single Stat Fields*.

Table: Logging and Alerts dialog box–Single Stat Fields

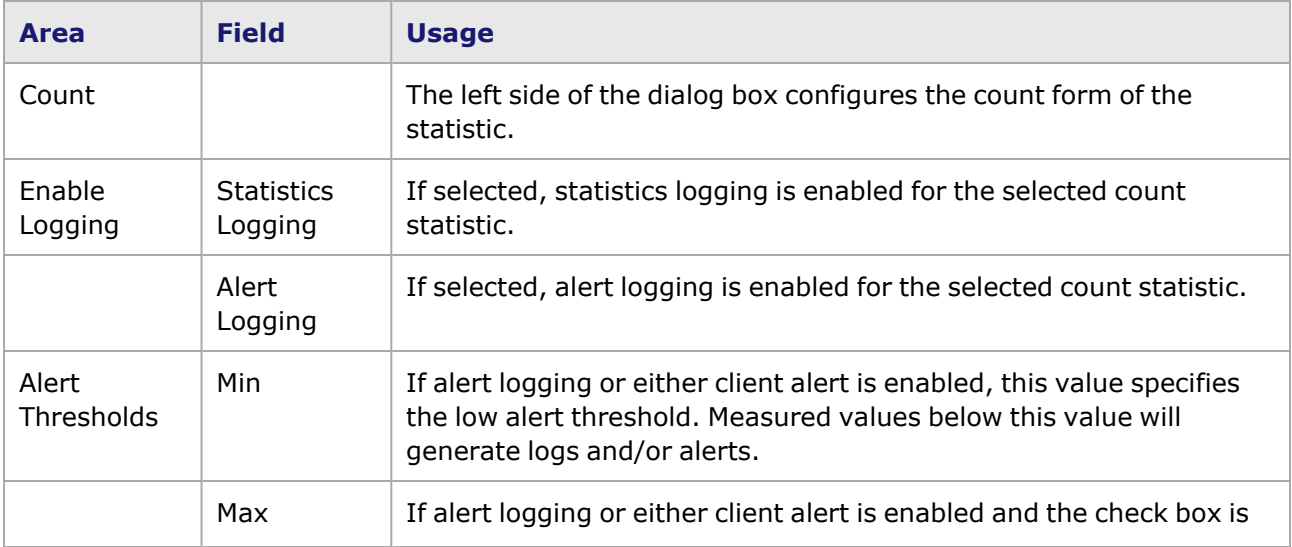

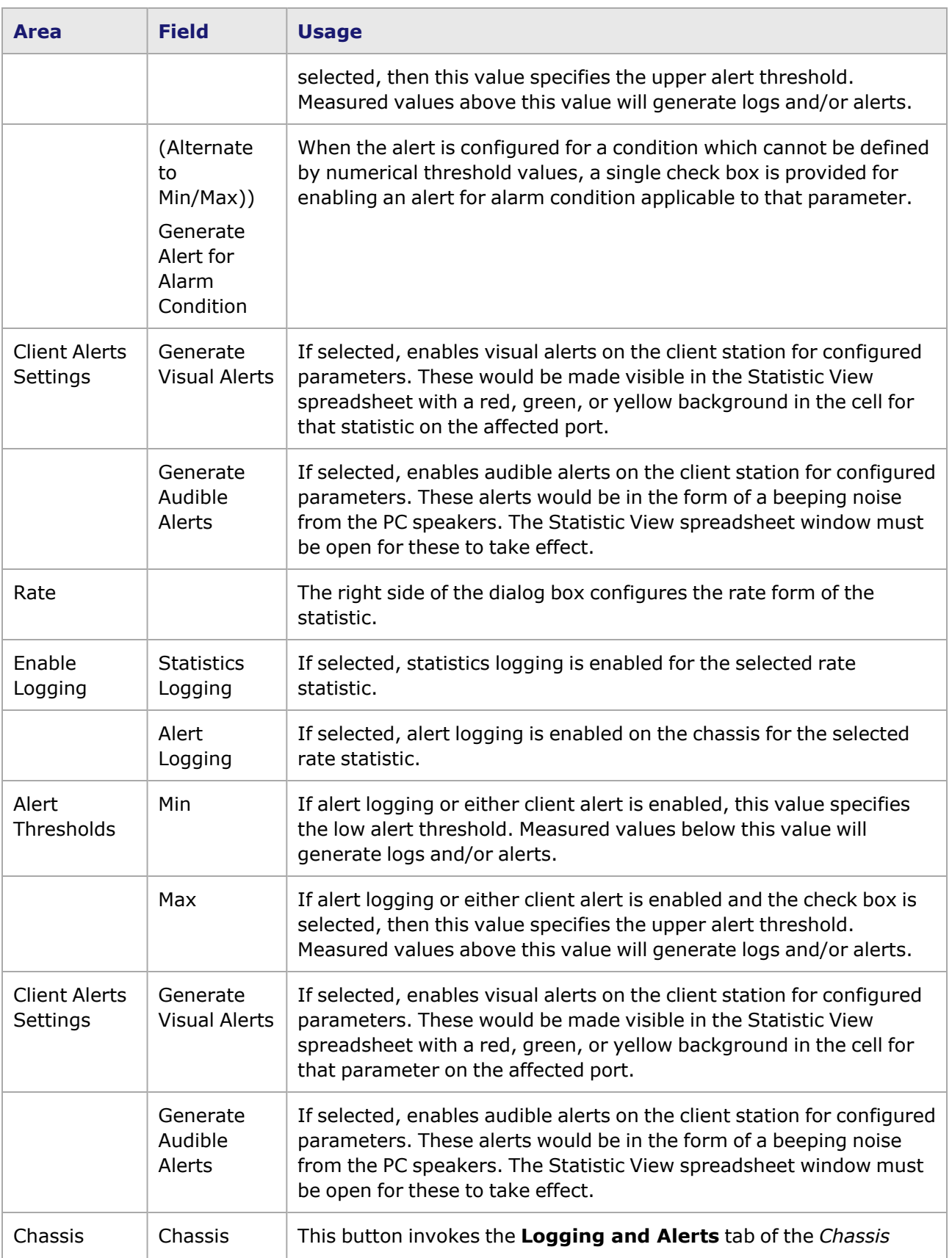

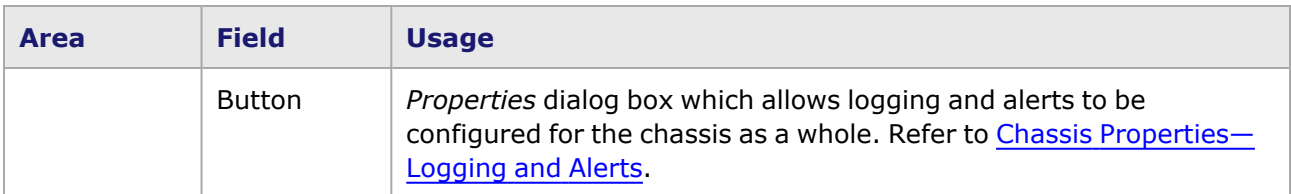

For state conditions, where an allowable range with threshold values is not applicable, the **Alert Thresholds** section is shown in *Image: Alert Configuration (Alternate view)*.

Image: Alert Configuration (Alternate view)

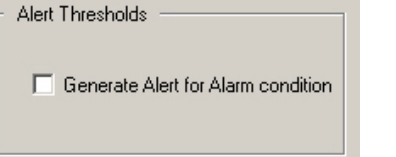

# <span id="page-928-0"></span>**All Statistics– Logging and Alerts**

For specifying logging and alerts for multiple statistics, select the *All Stats–Logging and Alerts* tab, which is shown in *Image: All Stats–Logging and Alerts Tab, Count Alerts*.

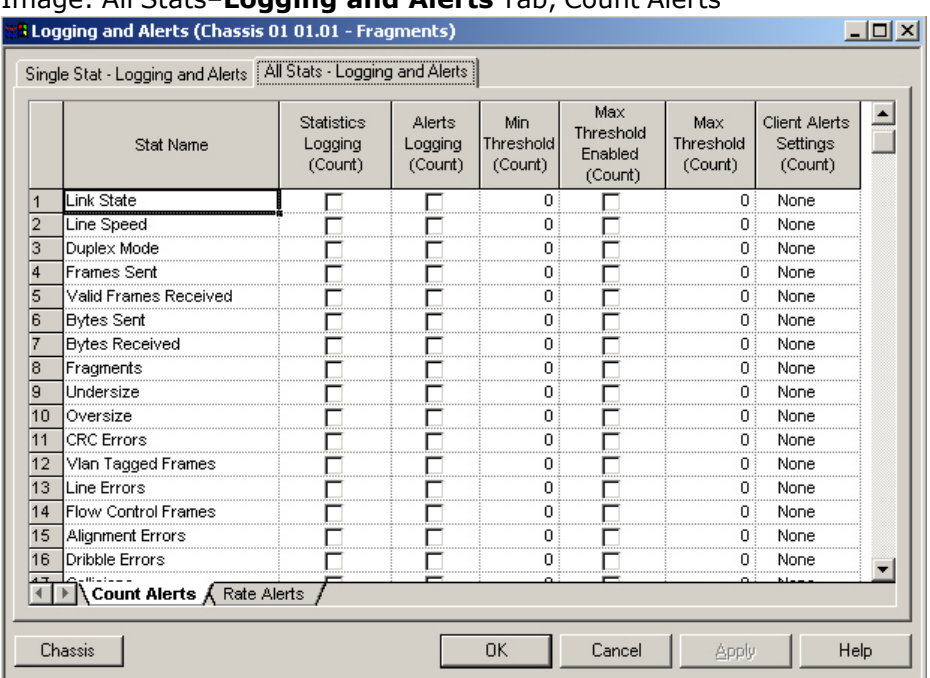

#### Image: All Stats–**Logging and Alerts** Tab, Count Alerts

The *All Stats–Logging and Alerts* tab has two sub-tabs along the bottom edge: *Count Alerts* and *Rate Alerts*. The columns allow to configure statistics logging and/or alerts for all of the statistics for the port. The screen can be scrolled left-to-right to access all of the columns. The columns are selectable; selecting a column heading shows a pop-up menu with options for modifying the column properties.

Columns and controls for the *Count Alerts* sub-tab are described in *Table: All Stats–Logging and Alerts Tab, Count Alerts*.

#### **Field Usage** Stat Name  $\parallel$  The name of the statistic which is being monitored for this port. **Statistics** Logging (Count) If selected, statistics logging is enabled for the statistic for this port. Alerts Logging (Count) If selected, alert logging is enabled for the statistic for this port. Min **Threshold** (Count) If alert logging or either client alert is enabled, this value specifies the lower alert threshold. Measured values below this value will generate logs and/or alerts. Max **Threshold** Enabled (Count) If alert logging or either client alert is enabled and the check box is selected, then the corresponding Maximum Threshold value in the next column specifies the upper threshold value. Measured values above this value will generate logs and/or alerts. Max Threshold (Count) If alert logging or either client alert is enabled and the Maximum Threshold (Enabled) check box is selected, then this value specifies the upper alert threshold. Measured values above this value will generate logs and/or alerts. Client Alerts **Settings** (Count) Selects the type of Alerts settings to be enabled. Select the cell in this column to open the alert setting list. Select one of: **None**—Indicates that no client alerts are enabled for this statistic for this port. **• Audio**—Enables audible alerts on the client station for configured statistics in the form of a beeping noise from the PC speakers. The Statistic View spreadsheet window must be open for these to take effect. **• Visual**—Enables visual alerts on the client station for configured statistics. These would be made visible in the Statistic View spreadsheet with a red, green, or yellow background in the cell for that statistic on the affected port. **• Audio** + Visual-Enables both visual and audible alerts (as described above) for this statistic for this port.

#### Table: All Stats–**Logging and Alerts** Tab, Count Alerts

Logging and Alerts for multiple statistics can be also configured for rates by using the *Rate Alerts* subtab as shown *Image: All Stats–Logging and Alerts Tab, Rate Alerts* .

Image: All Stats–**Logging and Alerts** Tab, Rate Alerts

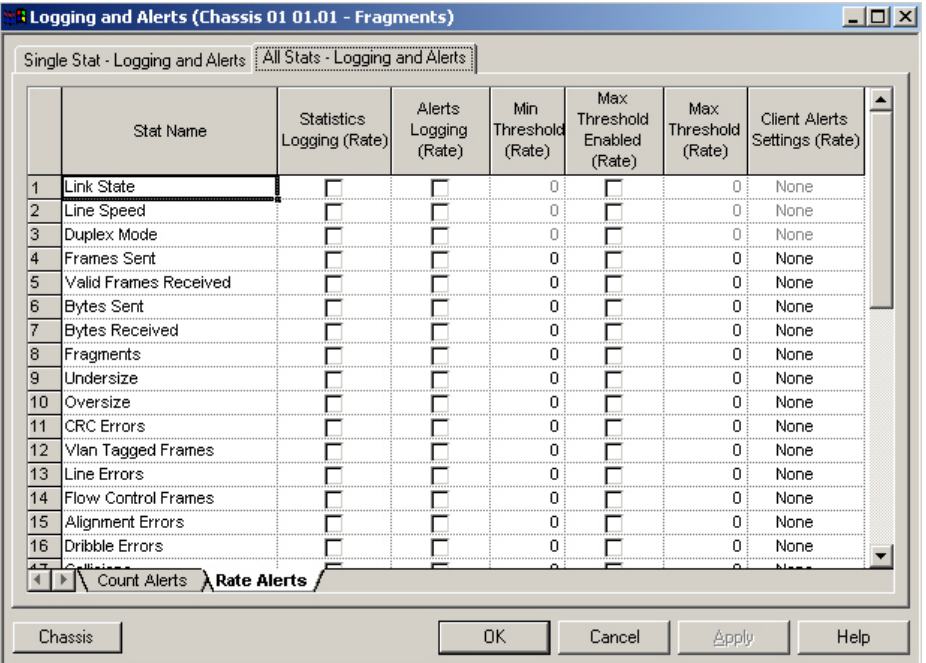

This spreadsheet uses the same set of columns as the *Count Alerts* sub-tab, but applies to rate-based alerts. *Table: All Stats–Logging and Alerts Tab, Count Alerts* for an explanation of the fields and columns.

### **Logging and Alerts dialog box–All Stats–Configuring Views**

The **All Stats** tab in the *Logging and Alerts* dialog box can be configured to suit varied needs. Select a column heading on the *Count Alerts* or *Rate Alerts* sub-tab (which are the default views), to open the pop-up menu shown *Image: All Stats View Pop-Up Menu*.

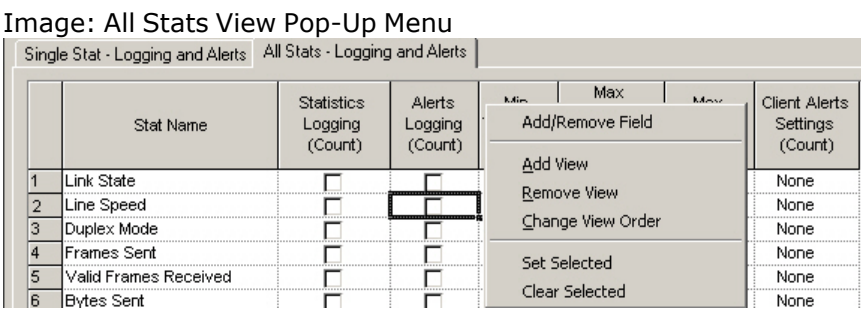

The pop-up menu allows to select the following options.

- [Add/Remove](#page-931-0) Field Option
- Add View [Option](#page-931-1)
- <sup>l</sup> *Remove View*—deletes the currently shown view sub-tab from the **All Stats** tab.
- [Change](#page-932-0) View Order Option
- Set Selected-you can enable all of the highlighted parameters at one time.
- *Clear Selected*—you can disable all of the highlighted parameters at one time.

# <span id="page-931-0"></span>**Add/Remove Field Option**

To add or remove a field (column), select the column, and then select *Add/Remove Field*, and the dialog box shown in *Image: All Stats View Add/Remove Field dialog box* will be presented.

Image: All Stats View Add/Remove Field dialog box

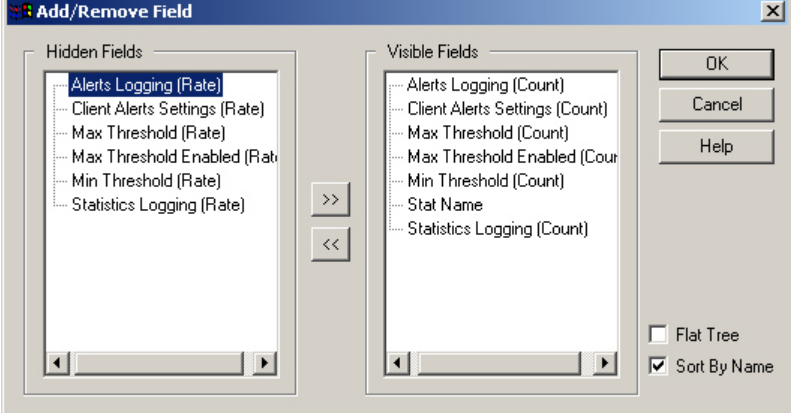

Highlight field names in the *Hidden Fields* list in the left pane, and select the *>>* button to move them to the *Visible Fields* list in the right pane. To remove fields from the view, highlight and move the field names to the left pane using the *<<* button.

### <span id="page-931-1"></span>**Add View Option**

To add another view (a sub-tab, such as the *Count Alerts* or *Rate Alerts*) containing only specific columns, select an existing sub-tab and select *Add View* in the pop-up menu, and the dialog box shown in will appear.

Image: All Stats View Add/Remove Field dialog box

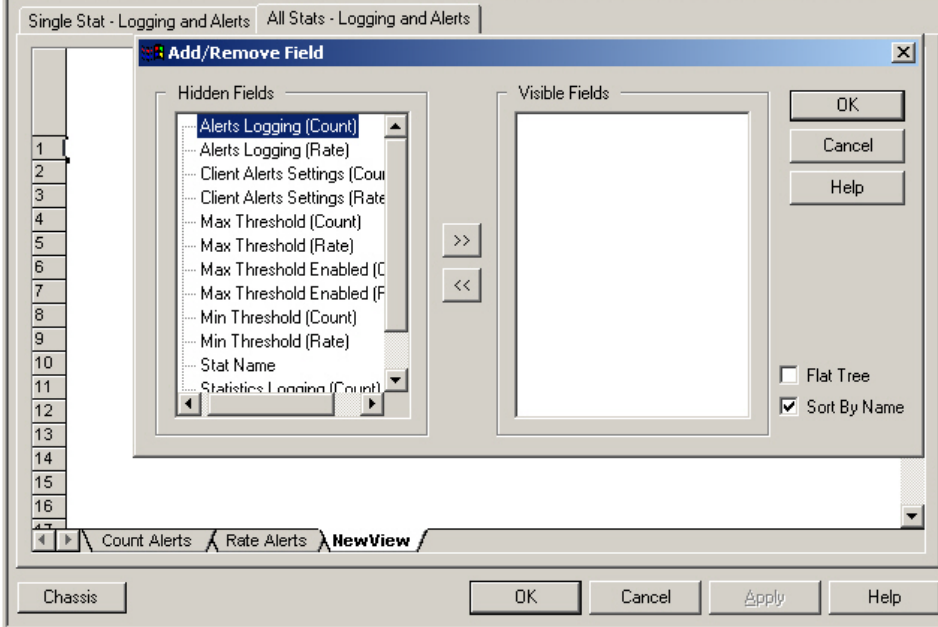

Select the fields/columns to be shown in the new view, using the same method used with the *Add/Remove Field* dialog box described above. Enter a name for the new view in the tab at the bottom of the view window.

# <span id="page-932-0"></span>**Change View Order Option**

Select the *Change View Order* option on the pop-up menu to open the *Change View Order* dialog box as shown in . This dialog box is used to change the order of the tab labels shown at the bottom edge of the **All Stats** tab.

Image: All Stats View—Change View Order

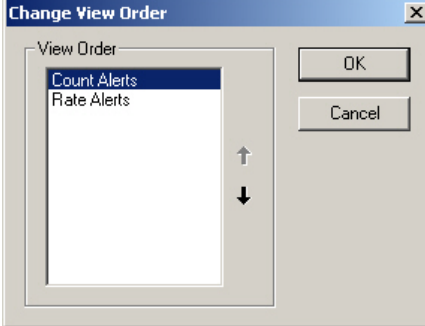

Use the arrow buttons to move a selected view feature up or down.

**NOTE** 

This section describes the function of the Logging and Statistics Change View dialog box. There is a similar dialog box found for the Stream Grid in the main IxExplorer window. It functions in the same manner[.Customizing](#page-205-0) the Stream Edit [Window](#page-205-0) for more information about the Stream Grid.

This page intentionally left blank.

# *CHAPTER 16* **Packet Group Statistic View**

The Packet Group Statistic View allows the latency data (including Inter-Arrival Time) to be collected from one or more ports that are configured to receive packet groups. Packets representing different types of traffic profiles can be associated with packet group identifiers (PGIDs). The receiving port measures the minimum, maximum, and average latency in real time for each packet belonging to different groups. Measurable latencies include Instantaneous Latency, where each packet is associated with one group ID only, and Latency Over Time, where multiple PGIDs can be placed in 'time buckets' with fixed durations.

Data may be viewed as a spreadsheet and/or charted. For certain modules, data related to sequence checking error thresholds may also be monitored in this view.

To view latency/sequence checking data for one or more ports side-by-side, select *Packet Group Statistic Views* (under *Global Views*) in the tree and select *New*, or choose a previously defined view in the detail pane. Selecting *New* will open a window where one or more ports may be selected to view the data in a side-by-side view. Latency data is shown in the form of a spreadsheet labeled *Packet Group Statistic View*. Some modules also support *Latency over Time* and *Inter-Arrival Time*. Latency Reports appear as additional, named spreadsheets in the same view.

> There may be a minimum frame size necessary to support latency measurements on particular load modules. Refer to the appropriate chapter in the Reference Manual for limits.

For more information on Latency, Sequence Checking, and Inter-Arrival Time, see the following sections in the 'Theory of Operation: General' chapter in the *Ixia Platform Reference Manual*:

- Packet Group Operation
- Latency/Jitter Measurements
- Sequence Checking Operation

### **Port Selection**

**NOTE** 

The Packet Group Statistic Views *Select Port* dialog box for selecting new or additional ports is shown in *Image: Packet Group Statistic Views—Select Port*.

For a description of the [Select](#page-135-0) Port dialog box, Select Port dialog box. **NOTE** 

Image: Packet Group Statistic Views—Select Port

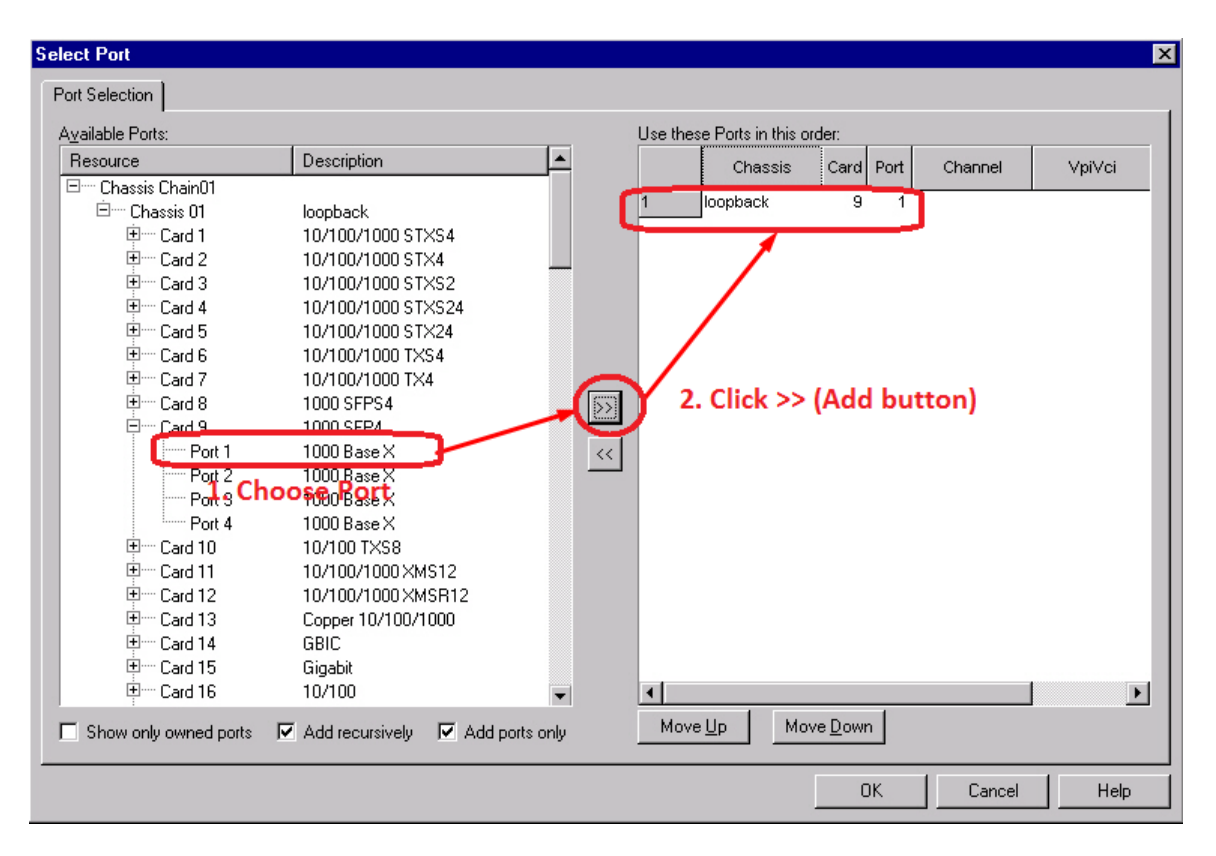

On the left side of the window, highlight the desired ports using either the shift-select or controlselect methods, and then select the *Add* button to place them in a list on the right side of the window. After selections are complete, select *OK*, and the *Packet Group Statistic View* spreadsheet will appear.

Any port may be selected, but latency measurements will not occur unless several things are set up correctly (see the Port Data Capture Capabilities section in the 'Theory of Operation: General' chapter of the *Ixia Platform Reference Manual* for a full description of packet group and latency operation). Configuration requirements are described below:

**NOTE** 

Type-3 cards may not be used to transmit packet group data.

- The Receive Mode on the ports in the latency group must be set for Packet Groups or Wide Packet Groups. [Receive](#page-821-0) Mode Tab for the setting of latency groups and associated parameters.
- The transmitting port or ports must be configured to generate packet group data in the manner that the selected receive ports expect. [Instrumentation](#page-277-0) Box for setting up Packet Group mode on transmitting ports.
- When ports support sequence checking with threshold error, a combination Latency/sequence Checking View may be set up. The ports must also have sequence checking enabled for receive modes. Advanced [Sequence](#page-836-0) Checking for further information.

## **Packet Group Stats/Sequence Checking Data View**

The Packet Group Statistics View has different modes which are described in the following sections:
- Packet [Groups](#page-936-0) View
- Wide Packet [Groups](#page-936-1)
- Packet [Group/Sequence](#page-938-0) Checking View
- [Switched-Path](#page-940-0) Duplicate/Gap Checking
- [Inter-Arrival](#page-943-0) Time
- <span id="page-936-0"></span>• PRBS [Mode](#page-945-0)

#### **Packet Groups View**

A Packet Groups view for a group with a single member (a Gigabit port) is shown in *Image: Packet Group Statistics View—Packet Group Receive Mode*. This view is set up for latency measurements only, without the sequence checking option.

For OC-192c POS legacy modules (in packet group mode)— When performing latency measurements, the following restrictions apply: 1024 or fewer packet group IDs **should** be used if different frame sizes are used at full line rate. More than 1024 packet group IDs **may** be used at line rate and varying frame sizes, so long as the frame sizes are between 256 and 1024 bytes.

Image: Packet Group Statistics View—Packet Group Receive Mode

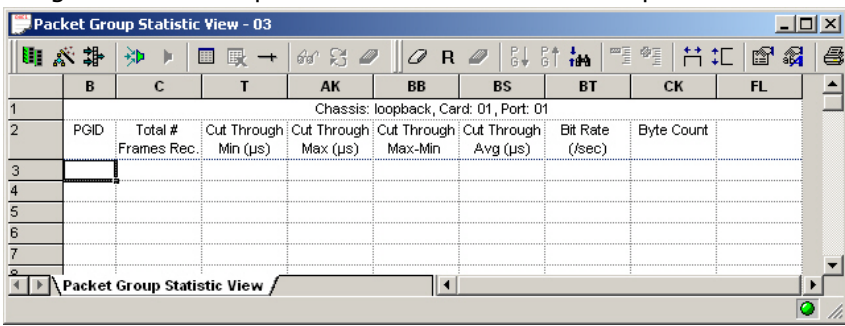

Each port in the packet group appears in a set of columns, with a blank column between ports. The first row of the view specifies the port. The second row has the column headings for the latency parameters. *Refer to Image: Packet Group Statistic Views—Select Port* for explanations of these headings.

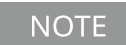

When Wide Packet Groups are used, two extra columns for First and Last Timestamp are included. See Wide Packet Groups.

The rest of the rows contain latency data. For instantaneous latency, some rows may be appear to be empty, but this is due to the lack of received data with the Packet Group ID that corresponds to that row.

### <span id="page-936-1"></span>**Wide Packet Groups**

If the *Wide Packet Groups* check box is selected in the **Receive Mode** tab, the Packet Group Statistics View for the port will contain two additional columns, for First Timestamp and Last Timestamp, as shown in *Image: Wide Packet Groups—First and Last Timestamps*.

Image: Wide Packet Groups—First and Last Timestamps

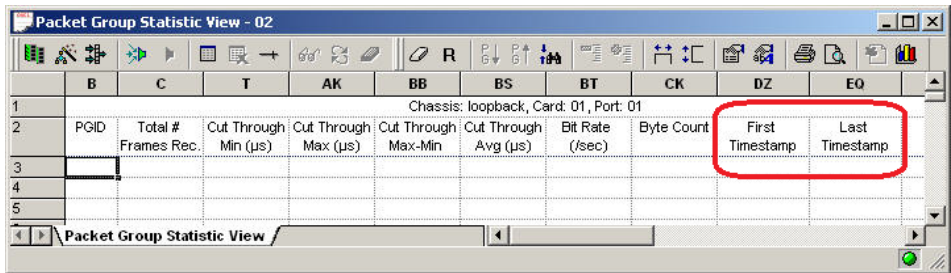

The column headings in this view are described in *Table: Wide Packet Groups Statistics View* .

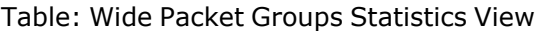

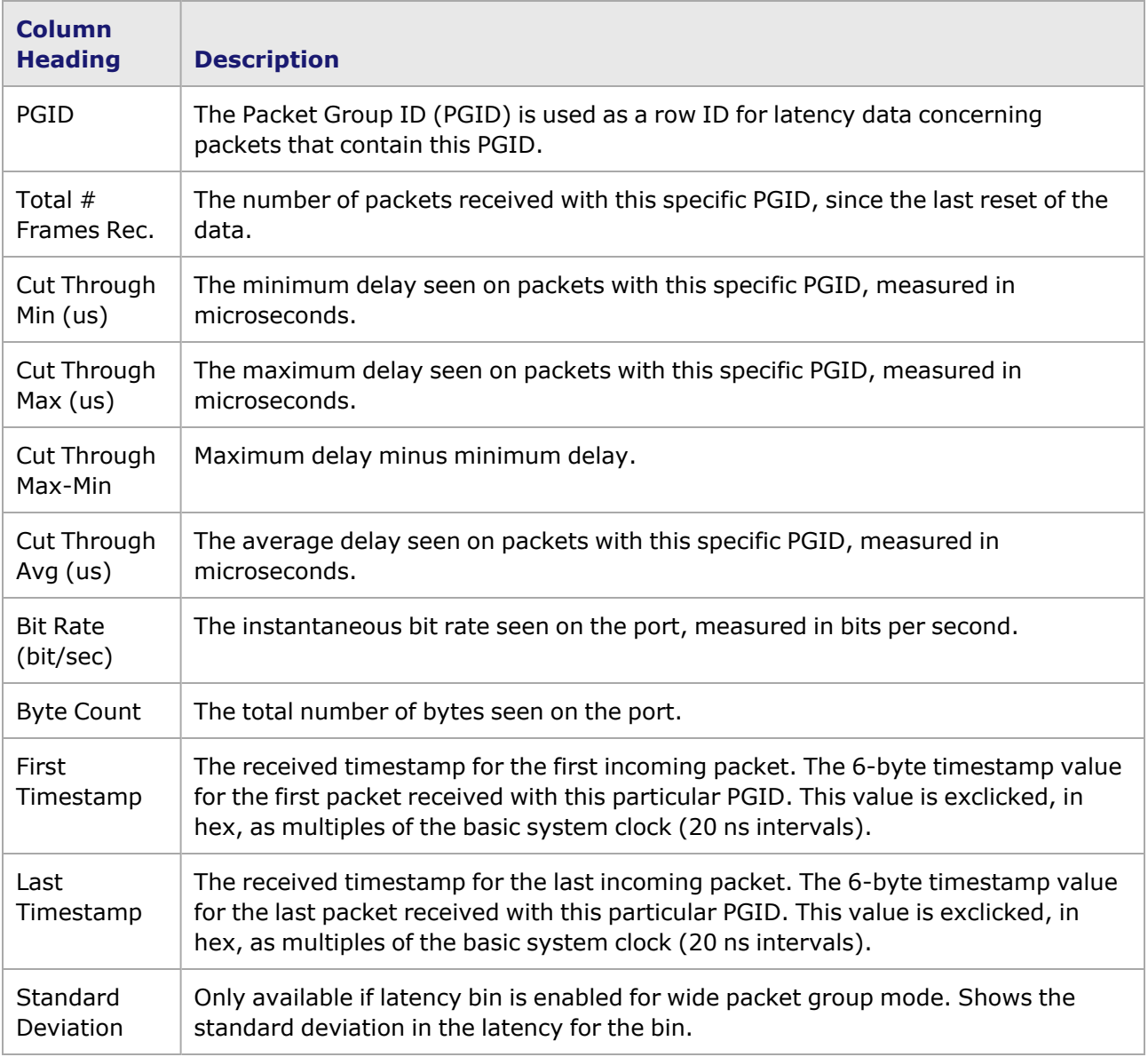

#### **Delay Variation Measurement Mode**

This mode in Receive properties, Wide Packet Groups, Latency/Jitter configuration enables the system to measure delay variation between consecutive frames that are not out of sequence. For details, Delay Variation [Measurement](#page-871-0) Mode.

In addition to the statistics for Wide Packet Groups (above,*Table: Wide Packet Groups Statistics View*), the following are specific to the Delay Variation measurement.

Table: Delay Variation Measurement Statistics

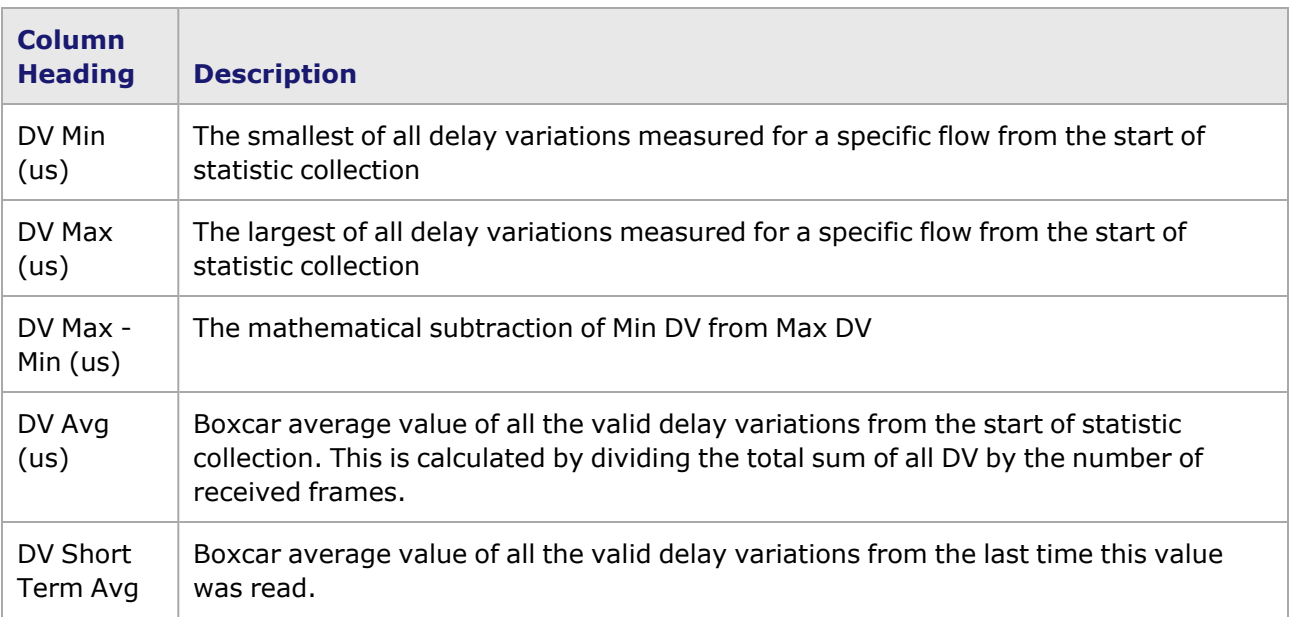

#### <span id="page-938-0"></span>**Packet Group/Sequence Checking View**

The headings for the Packet Group/Sequence Checking View are shown in *Image: Packet Group/Sequence Checking View*. The sequence checking information is based on error conditions related to a threshold value defined in the sequence checking dialog box for the port's receive mode. **No** error condition exists when the current sequence number is **one** greater than the previous sequence number. The error conditions are described in *Table: Packet Group/Sequence Checking View*

For more information on Sequence Checking using threshold values, Advanced [Sequence](#page-836-0) Checking.

For OC-192c POS legacy modules (in packet group mode).When performing latency measurements, the following restrictions apply:1,024 or fewer packet group IDs should be used if different frame sizes are used at full line rate.More than 1,024 packet group IDs may be used at line rate and varying frame sizes, so long as the frame sizes are between 256 and 1,024 bytes.When performing sequence checking, no more than 1,024 packet group IDs should be used.

Image: Packet Group/Sequence Checking View

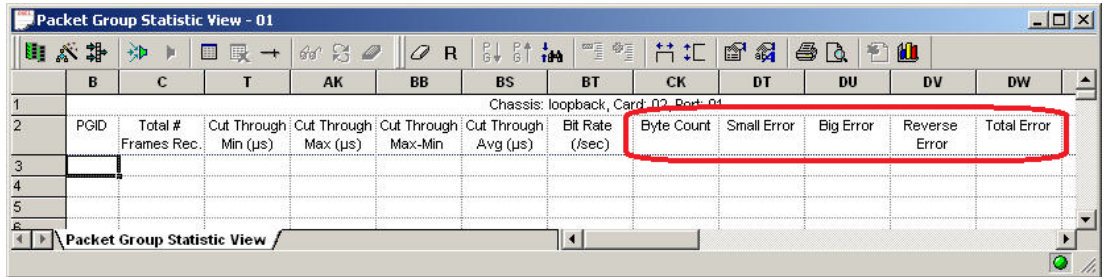

The possible options that appear as column headings in the spreadsheet are described in *Table: Packet Group/Sequence Checking View*.

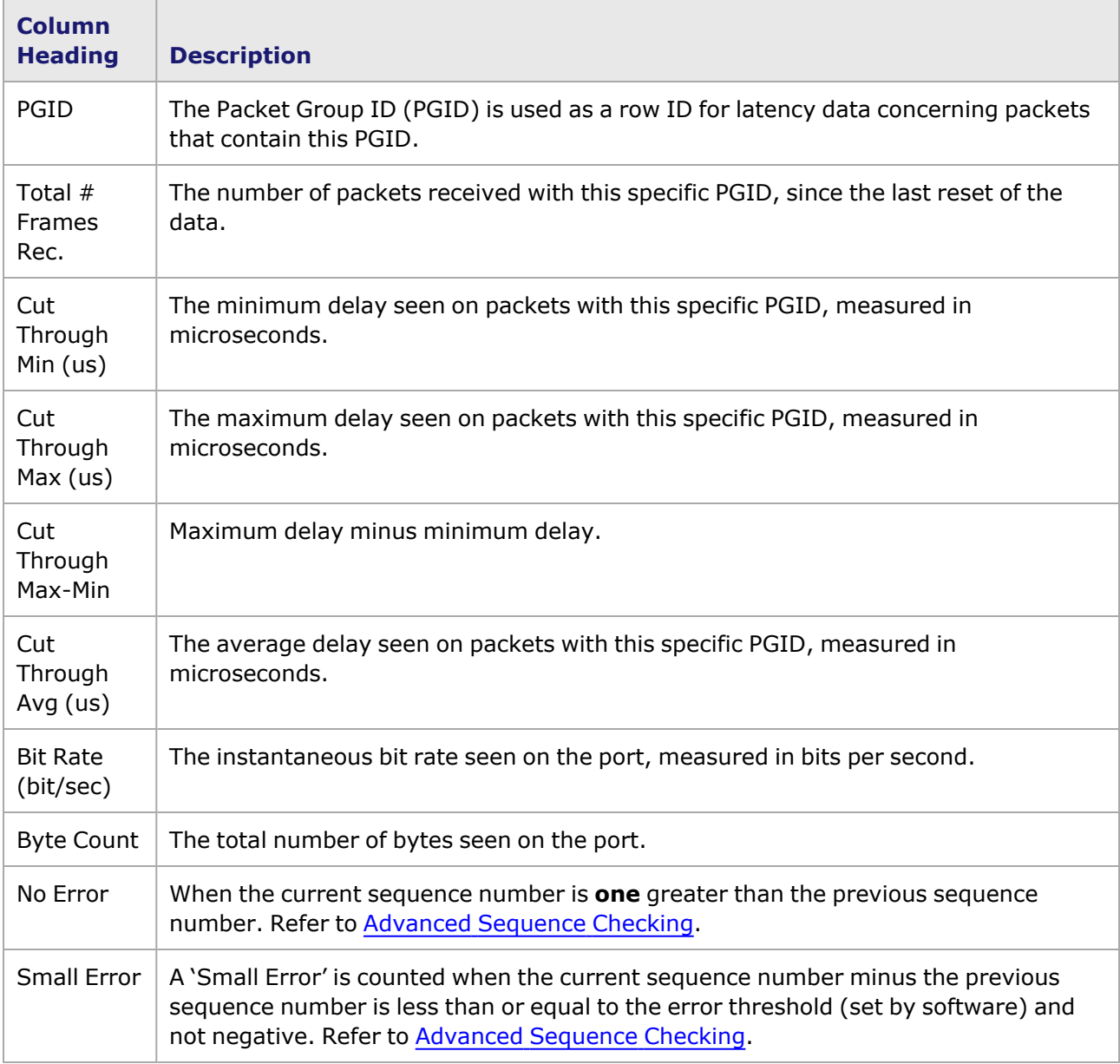

Table: Packet Group/Sequence Checking View

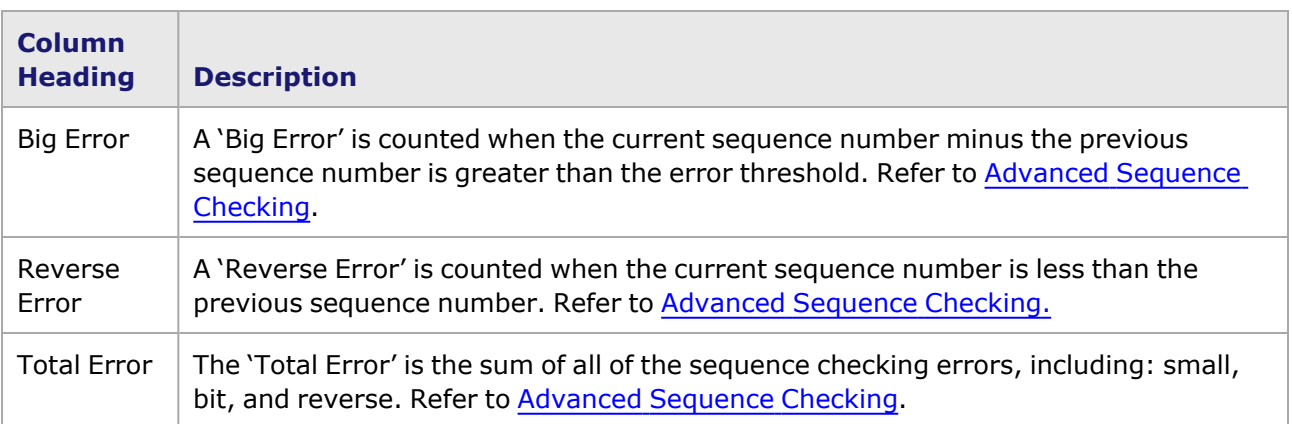

<span id="page-940-0"></span>The process of collecting latency data starts with deciding whether to perform a single set of measurements or handling multiple time slices.

## **Switched-Path Duplicate/Gap Checking**

If the port's **Receive Mode** tab is set up with these two conditions:

- the *Wide Packet Groups* check box is selected and
- <sup>l</sup> the *Switched-Path Duplicate/Gap Checking* option button is selected in the **Sequence Checking** tab,

then the Packet Group Statistic View for the port will contain two additional columns, for *Reverse/Duplicate Frames* and *Sequence Gaps*, as shown in the following image.

Image: Switched-Path Duplicate/Gap Checking View

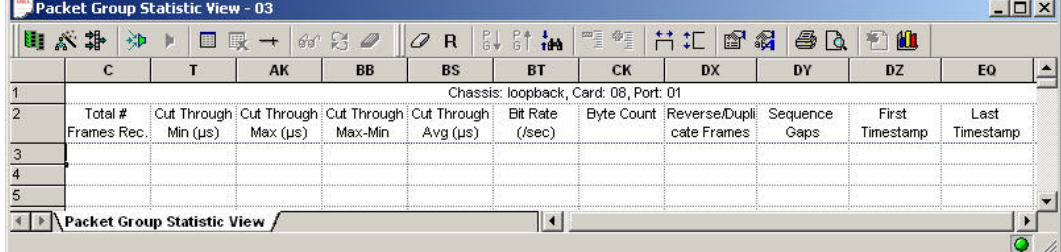

The extra options that appear as column headings in the spreadsheet are described in *Table: Switched-Path Duplicate/Gap Checking*.

Table: Switched-Path Duplicate/Gap Checking

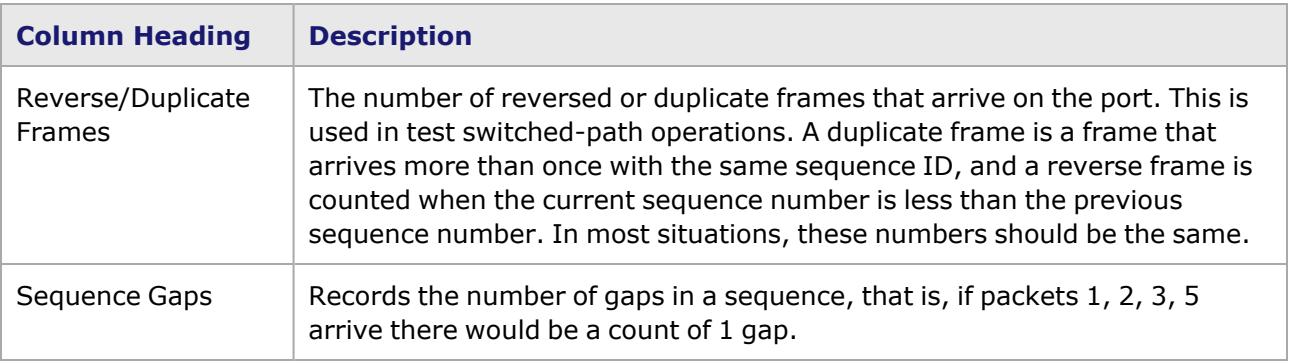

The remaining columns are explained in *Table: Wide Packet Groups Statistics View*.

Refer to the Switched-Path Duplicate/Gap Checking Mode section in the 'Theory of Operation: General' chapter of the *Ixia Platform Reference Manual* for more information.

## **Wide Packet Groups/Sequence Checking—Advanced Sequence Tracking**

If the port's **Receive Mode** tab is set up with these three conditions:

- **the Wide Packet Groups** check box is enabled,
- **the Sequence Checking** check box is enabled, and
- <sup>l</sup> the **Late Threshold** value is added in the **Advanced Sequence Tracking** option,

then, five additional statictics appear in the **Packet Group Statistic View** tab. [Configuring](#page-941-0) Advanced [Sequence](#page-941-0) Tracking of Frame for more information.

**NOTE** 

Advanced Sequence Tracking options are available in the following load modules: LSM XMVDC16 ASM XMV 10/100/1000 LSM XM 10/100/1000 FCM GXM.

#### <span id="page-941-0"></span>**Configuring Advanced Sequence Tracking of Frame**

The following steps help to configure the parameters in the IxExplorer application, using relevant load modules, to set advanced sequence tracking options to a frame of data.

To configure Advanced Sequence Tracking, do the following:

1. Select the port that is in transmit mode in the left pane, and then double-click **Packet Streams** in the right pane.

The **Frame/Stream Data** tab appears.

2. Double-click any value in one of the rows of the **Frame/Stream Data** table.

The Stream Properties dialog box appears.

- 3. In the **Frame Data** tab, select the **Packet Groups** and the **Sequence Checking** check boxes under **Instrumentation Offsets** pane. Note that selecting the **Packet Groups** check box automatically selects the **Time Stamp** check box as well.
- 4. Select **Ok**.
- 5. Select the port that is in receive mode in the left pane, and then double-click **Filters, Statistics, Receive Mode** in the right pane.

The Chassis dialog box appears.

- 6. Select the **Receive Mode** tab.
- 7. Select the **Wide Packet Groups** and the **Sequence Checking** check boxes under the **Mode** pane.
- 8. In the **Sequence Checking** tab, select **Advanced Sequence Tracking**.

The Late Threshold box is made available.

- 9. In the **Late Threshold** box**,** type a value in the range of 1 to 19,555.
- 10. Select **Apply,** and then select **OK** to go back to the **Explore Network Resources** window.
- 11. In the left pane, scroll to locate the **Global Views** folder, and then double-click the folder to expand it.

The subfolders under the Global Views folder appears.

- 12. Select the **Packet Group Statistic Views** folder to open a context menu.
- 13. Select **New**.

The Select Port dialog box appears.

- 14. Select the port that you have configured in receive mode in the preceeding steps, and then select  $\frac{\Delta}{\Delta}$  to add the port to the right pane.
- 15. Select **OK**.

The **Packet Group Statistic View** window appears where you can view the advanced sequence tracking options.

#### Image: Advanced Sequence Tracking Views

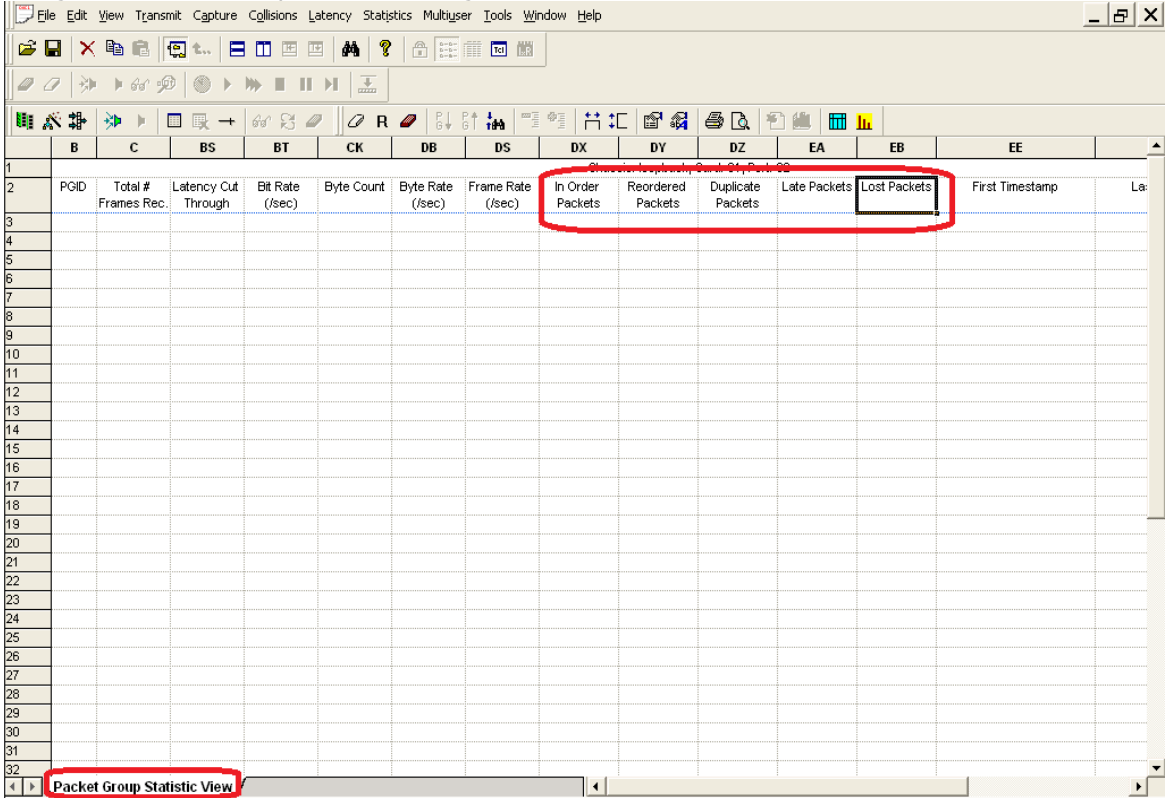

The additional advanced sequence tracking options for a frame are described in the following table.

Table: Advanced Sequence Tracking Views Option

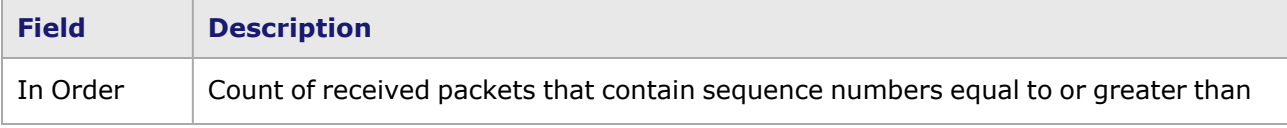

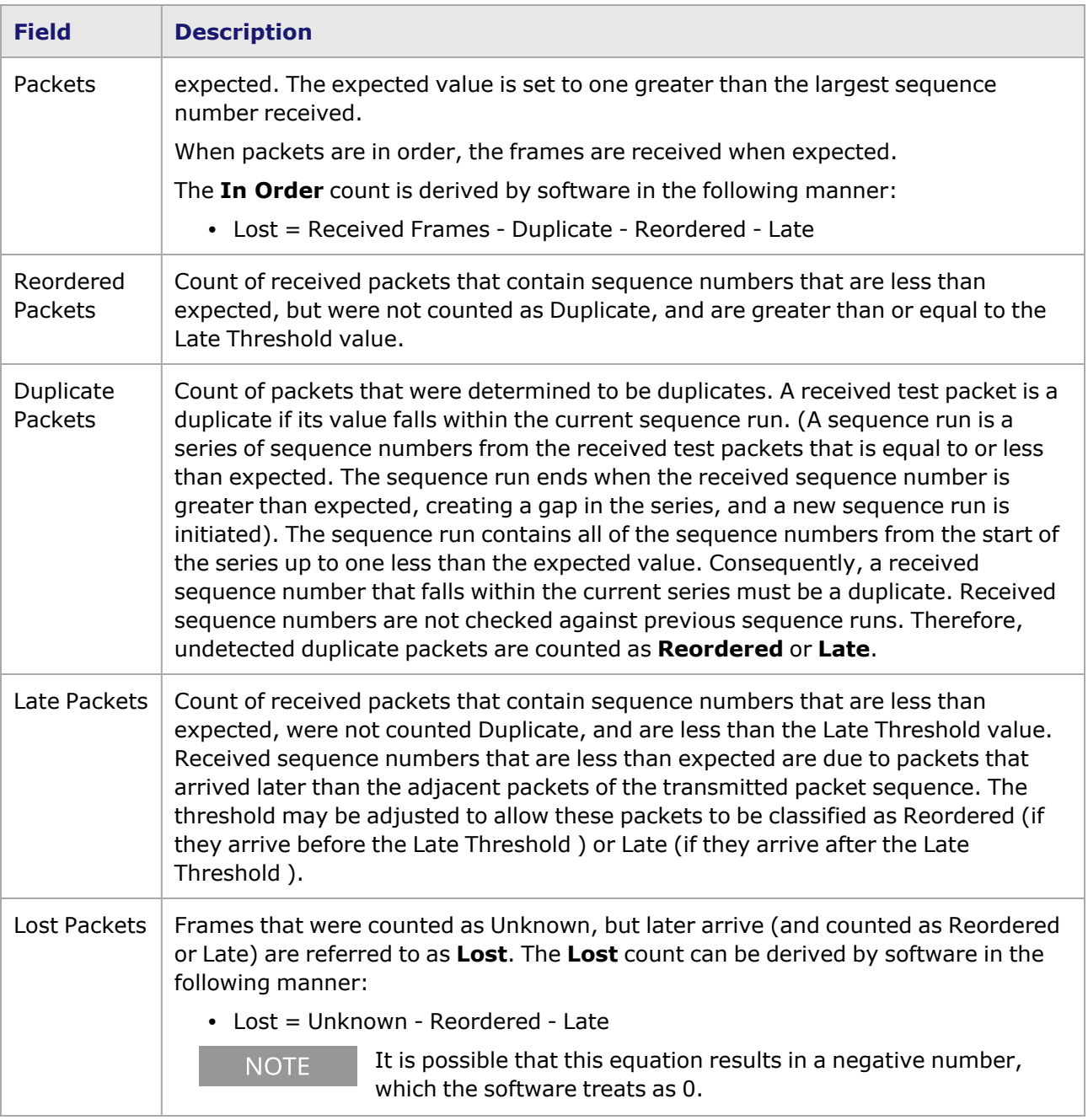

### <span id="page-943-0"></span>**Inter-Arrival Time**

If the port's **Receive Mode** tab is set up with these conditions:

- <sup>l</sup> the *Latency/IAT Bins (Inter-Arrival Time)* check box is enabled in the **Wide Packet Groups** tab, and
- <sup>l</sup> the *Inter-Arrival Time* check box is selected in the *Latency/Jitter tab*,

or

• the *Rate Monitoring* mode is selected (which automatically selects Inter-Arrival Time latency),

then the Inter-Arrival Time view appears when creating a Packet Group Statistic View. This view is shown in .

For more information on Inter-Arrival Time, see the *Ixia Platform Reference Manual*.

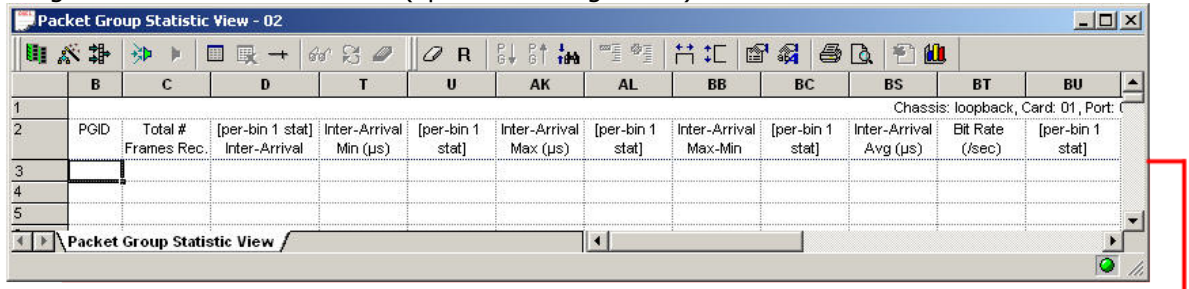

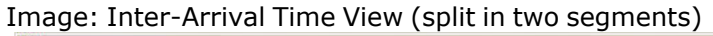

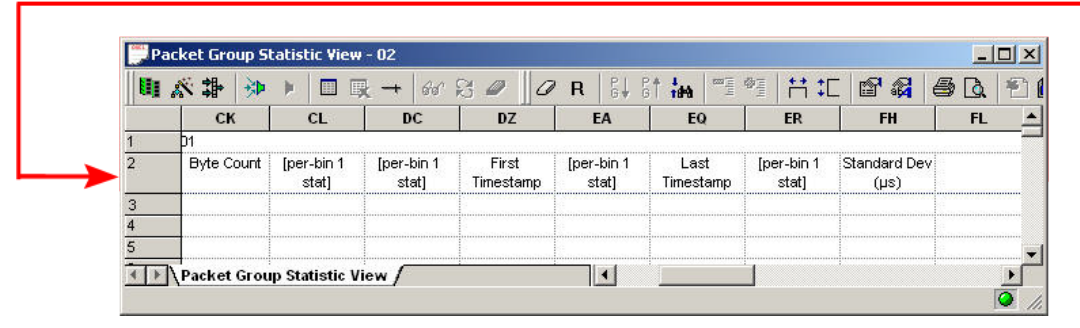

The headings for the columns of data collected in the Inter-Arrival Time view are described in *Table: Inter-Arrival View Columns*

#### Table: Inter-Arrival View Columns

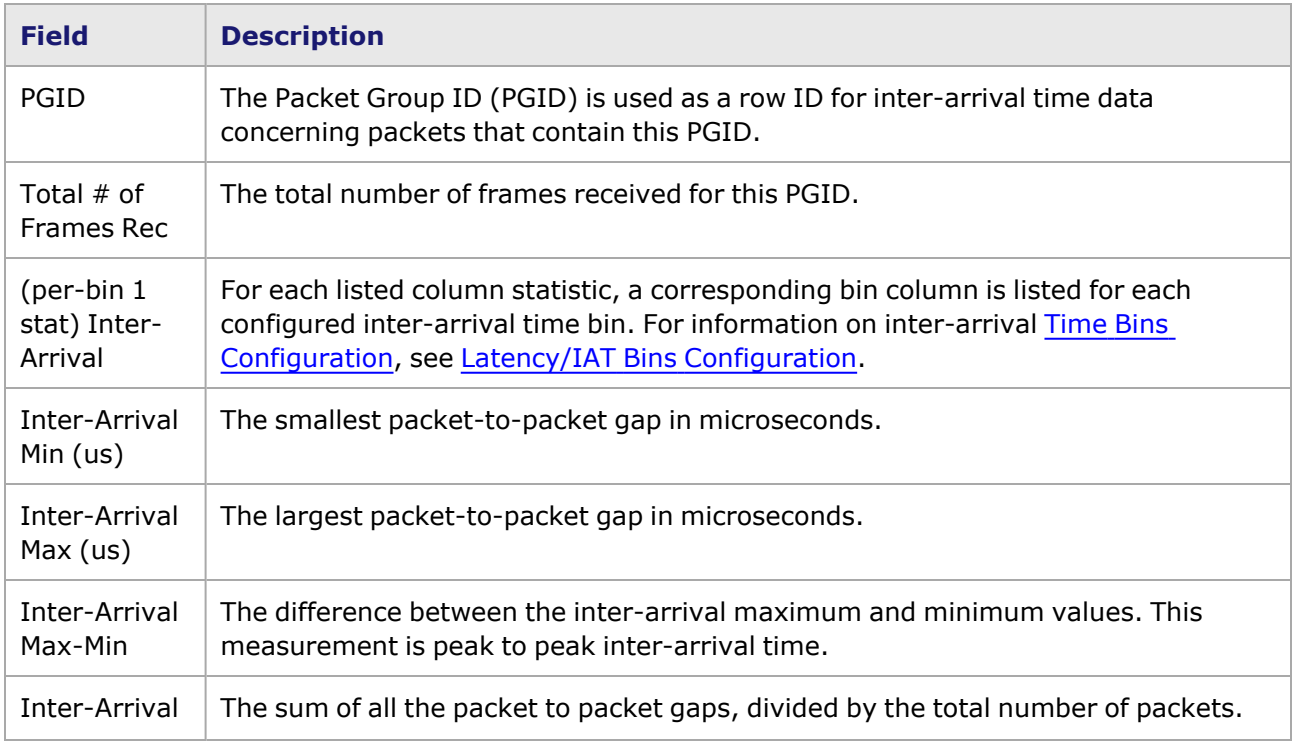

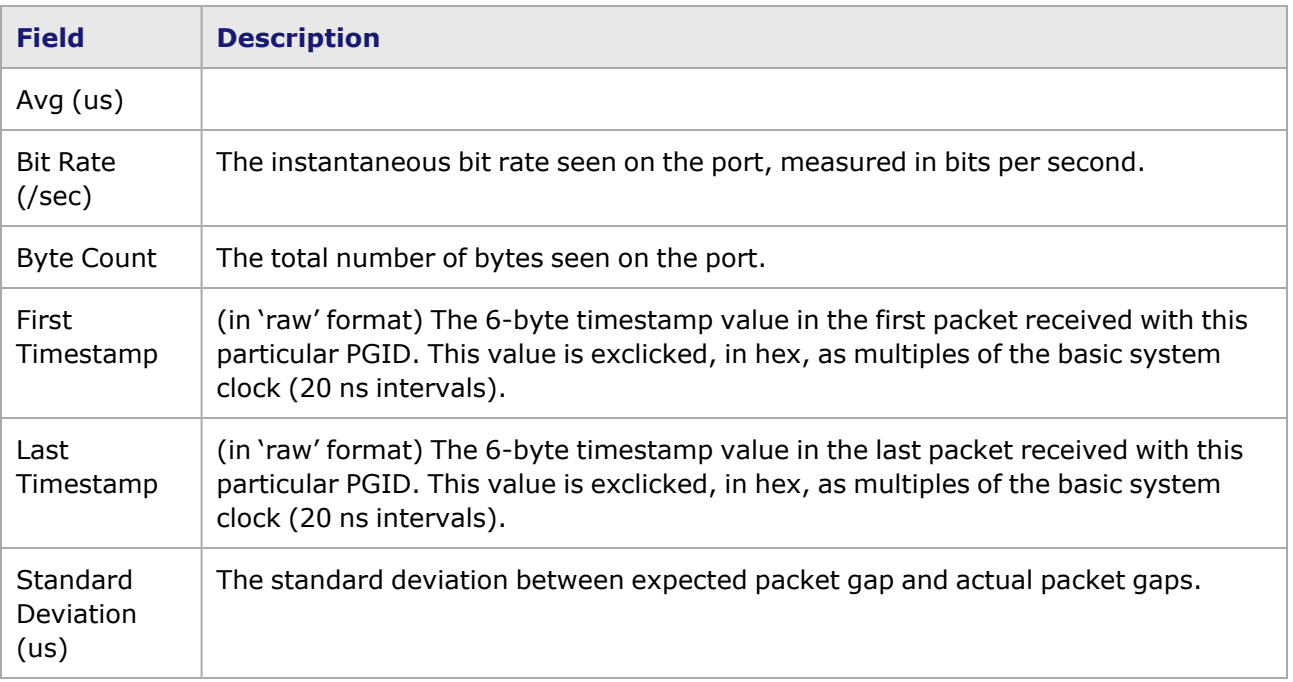

### <span id="page-945-0"></span>**PRBS Mode**

Pseudo Random Binary Sequence (PRBS) checking mode is available in the following load modules:

- LM1000STXS4 family
- LM1000TXS4 family
- LM1000SFPS4 family
- OLM1000STXS24 family
- LSM1000XMS12 family
- LSM1000XMV family (not in Data Center Mode)
- $\cdot$  ASM1000XMV12
- NGY LSM10GXM family (not in Data Center Mode)

When the port is in PRBS mode, all latency-related statistics are removed and the following per-PGID statistics are added:

- PRBS Bits Received
- PRBS Errored Bits
- $\cdot$  PRBS BER

The PRBS view is shown in *Image: PRBS View*.

Image: PRBS View

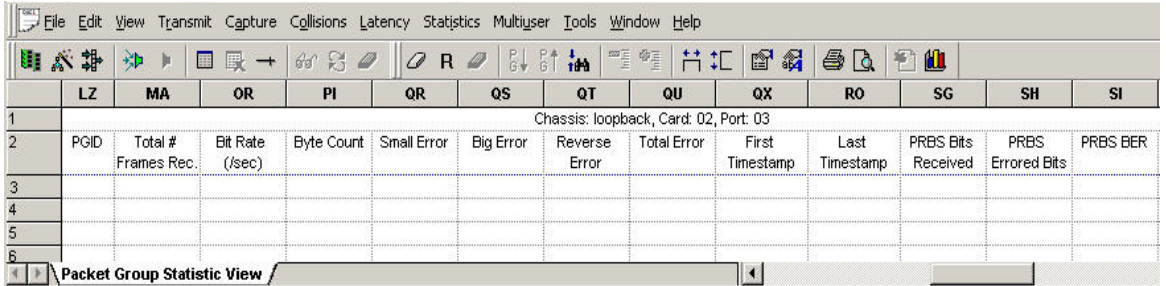

The headings for the columns of data collected in the PRBS view are described in *Table: PRBS View Columns*.

Table: PRBS View Columns

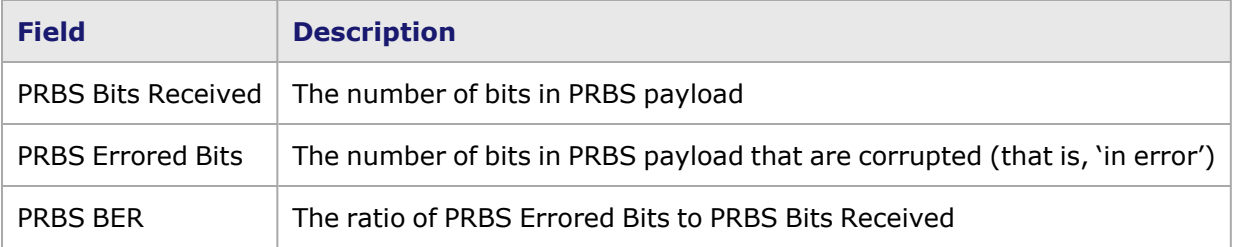

*Table: Packet Format in PRBS Mode* shows the packet format when enabled in PRBS mode.

Table: Packet Format in PRBS Mode

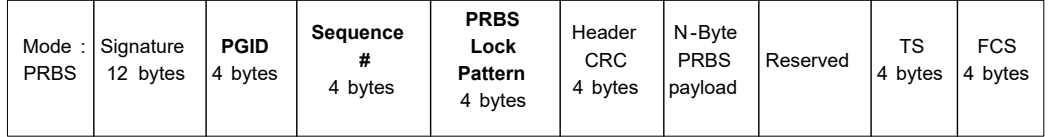

## **Rate Monitoring Mode**

Rate Monitoring mode is available in the following load modules:

- LSM10GXM family (NGY)
- LSM1000XMV family
- ASM1000XMV12X

The stats for Inter-Arrival Time latency mode will be available when the Receive Mode is set to *Rate Monitoring* mode, as well at the two stats listed below.

The headings for the columns of data collected in the Rate Monitoring view are described in *Table: Rate Monitoring Columns*.

Table: Rate Monitoring Columns

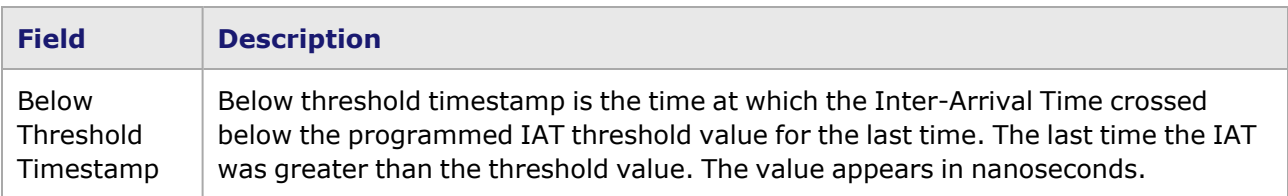

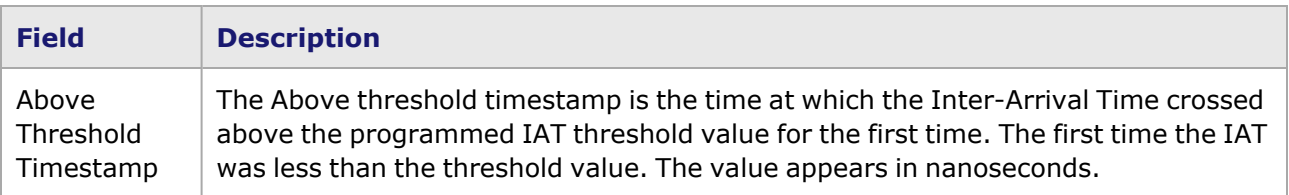

## **Per PGID Checksum Error Stats Mode**

In Per PGID Checksum Error Stats mode, per-flow checksum error statistics will be provided for Tcp\Udp and IPV4 checksum errors.

This mode is available in the following load modules:

- LSM10GXM family (NGY)
- LSM1000XMV family
- <sup>l</sup> ASM1000XMV12X

When the port is in this mode, the following per-PGID statistics are added:

- IPv4 Checksum Errors
- UDP Checksum Frrors
- <span id="page-947-1"></span>• TCP Checksum Errors

## **Latency/Jitter Options**

The Packet Group Statistics View toolbar (*Image: Packet Group Statistics View Toolbar*) contains the

*Options* icon ( ). Selecting the *Options* icon shows the *Latency Options* dialog box, which presents the latency options available, depending on the capability of the load module. These options tabs are described in the following sections:

- [Latency](#page-947-0) Type Tab—available for modules that support latency over time (which requires support for sequence checking receive mode). It allows to choose between instantaneous latency (the default) and latency over time.
- Latency [Statistics](#page-949-0) Tab—controls the manner in which the received data rate appears.
- <span id="page-947-0"></span>• Latency Update [Interval](#page-952-0) Tab—available for all modules that support latency testing.

# **Latency Type Tab**

For those load modules that support Latency testing and Sequence Checking, there are two types of Real-Time Latency measurement available:

- <sup>l</sup> **Instantaneous** (default)—Latency measured for all received data (continuous). Up to 57,344 packet group IDs (PGIDs) may be used.
- **Latency Over Time**—Latency measured for a number of time intervals of equal length, called 'time buckets' or 'time bins.' The example diagram in *Image: Multiple Latency Time Measurements—Example* demonstrates the relationship between the time buckets/bins and PGIDs.

#### For the remainder of this chapter, 'Time Bucket' and 'Time Bin' are **NOTE** interchangeable terms.

Image: Multiple Latency Time Measurements—Example

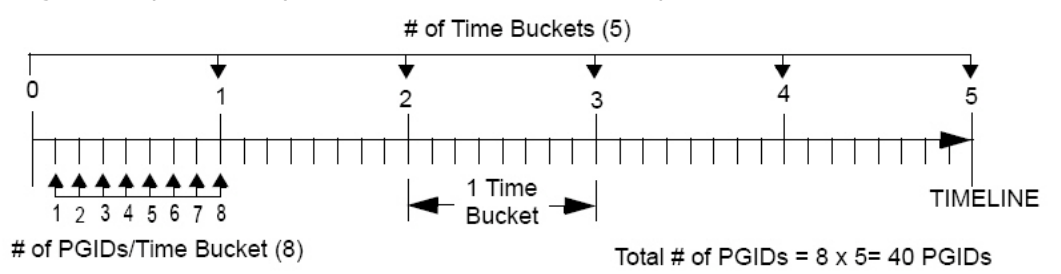

The timeline is equally divided into a *# of Time Buckets,* each of which is ONE *Time Bucket Duration* in length. A time bucket duration can range anywhere from nanoseconds to hours, depending on the user configuration.

The maximum number of time buckets that can be handled is determined by the number of PGIDs in each bucket. The product of the number of time buckets and the number of PGIDs must be no more than 57,344 (131072 for Time Bins). The number (count) of PGIDs starts at 1 and increments by powers of 2—that is, 2, 4, ..., up to 8,192, and then jumps to 57,344 (Time Bins continue exponentially up to 131,072).

**NOTE** 

The actual PGID numbers start at 0, and increase up to a maximum of 57,343 (131072 for Time Bins).

When the time bucket duration is set, the *Time (units)* column appears in the spreadsheet.

The **Latency Type** tab in the *Latency Options* dialog box is shown in *Image: Latency Options— Latency Type Tab*.

#### Image: Latency Options—**Latency Type** Tab

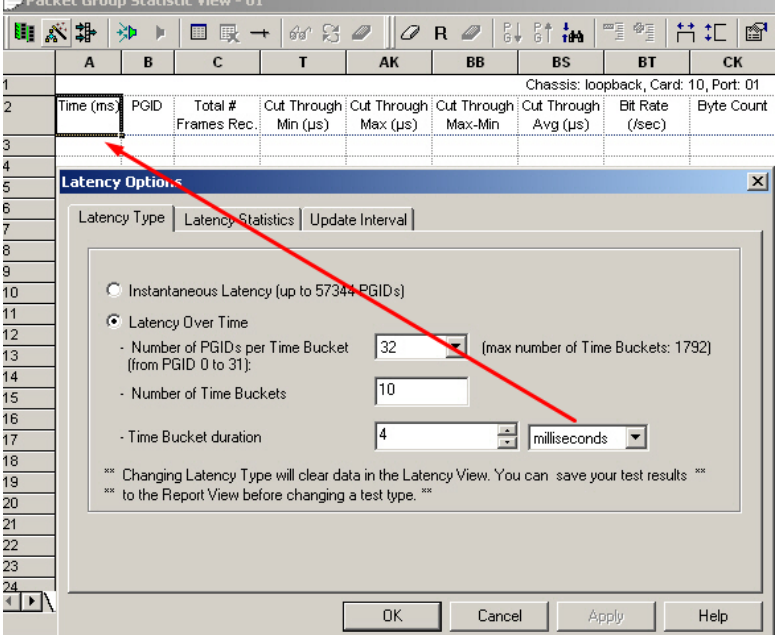

#### The two options available are described in *Table: Latency Options—Latency Type Tab*.

Changing the latency type will clear data in the Latency View. Test results are saved by creating a Latency report before changing a test type.

#### Table: Latency Options—**Latency Type** Tab

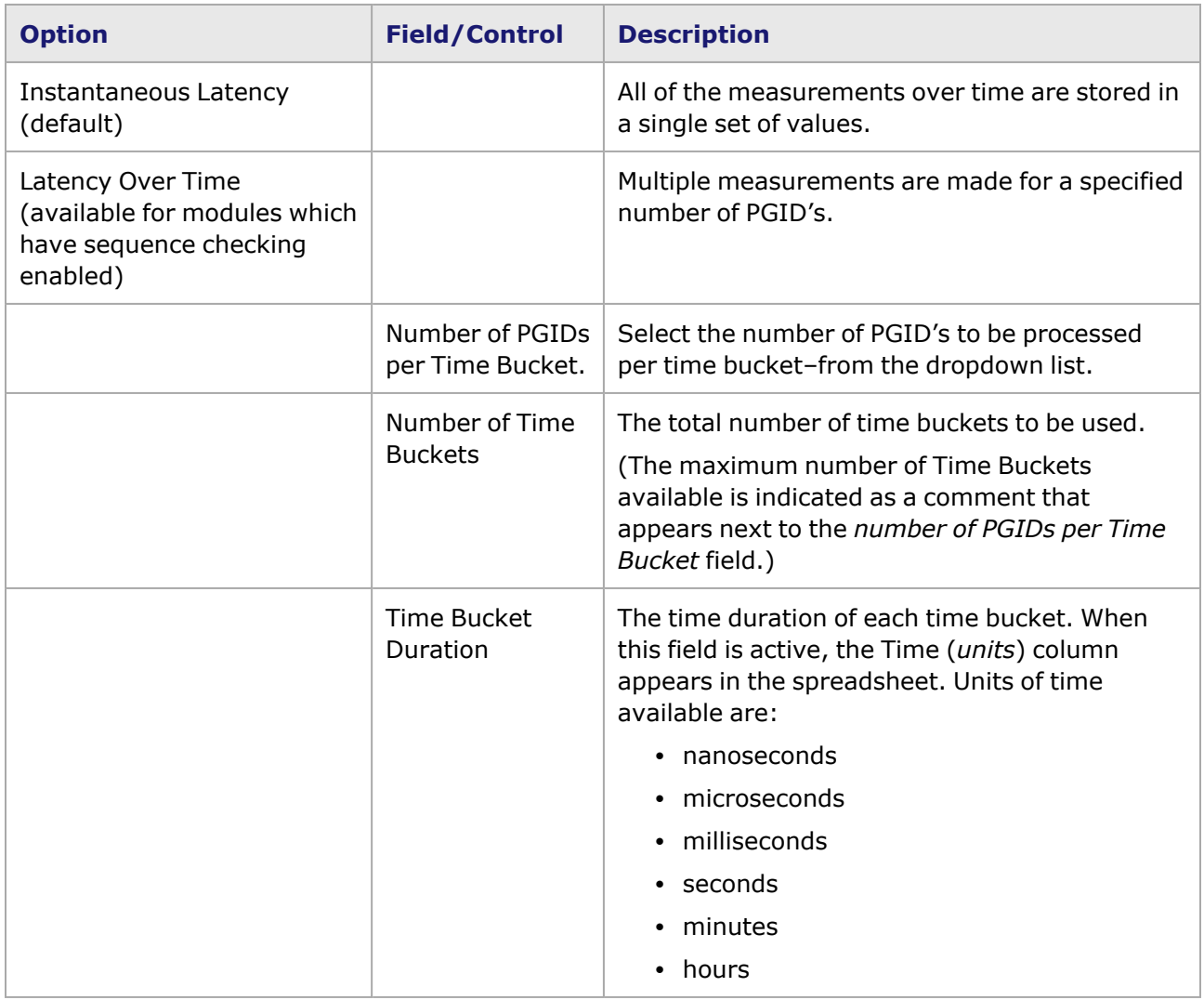

### <span id="page-949-0"></span>**Latency Statistics Tab**

The **Latency Statistics** tab of the *Latency Options* dialog box controls the manner in which the received data rate appears, and is shown in *Image: Latency Options—Latency Statistics Tab*. A view of the received data rate is **optional**. Any number of the data rate views can be added to the Packet Group Statistics View.

Image: Latency Options—**Latency Statistics** Tab

**NOTE** 

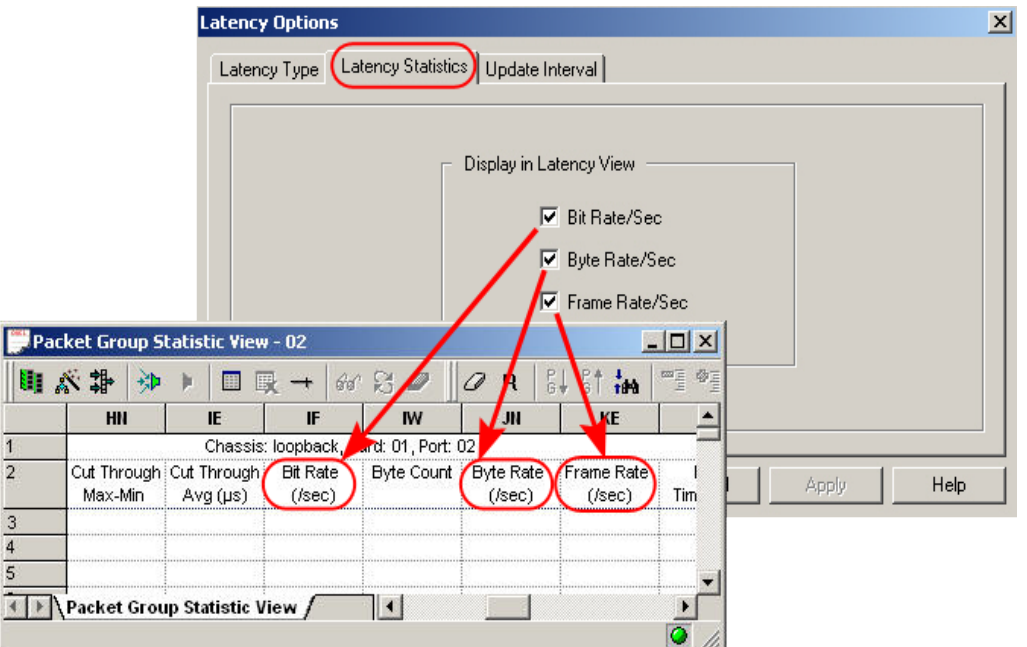

The controls in this tab are described in *Table: Latency Options—Latency Statistics Tab.*

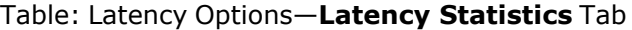

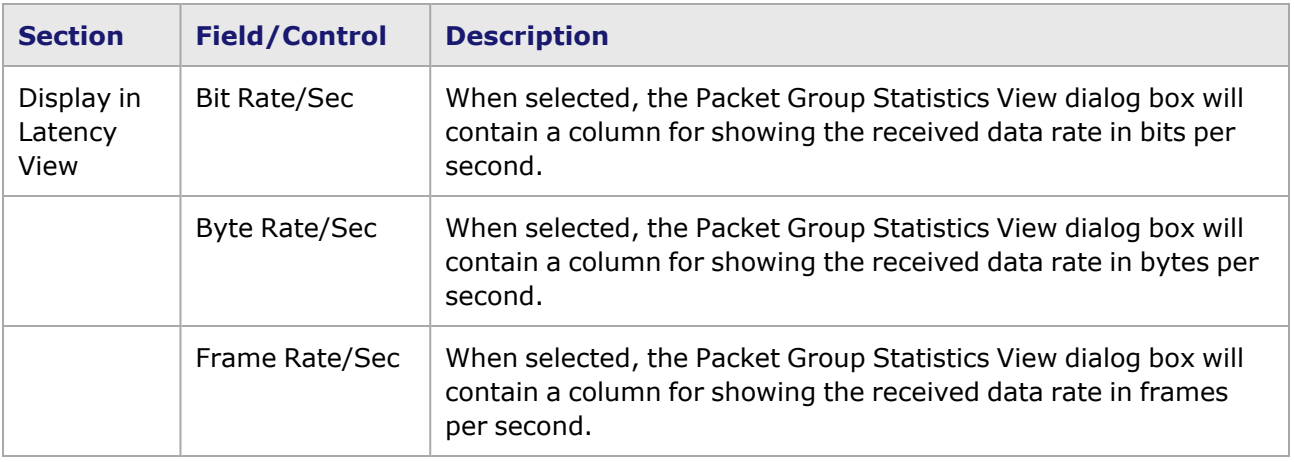

10/100/1000 and 10 Gigabit Ethernet load modules have a different **Latency Statistics** tab that incorporates statistics for the Latency Bin feature, and is described in Latency [Statistics](#page-950-0) with Latency [Bins.](#page-950-0)

#### <span id="page-950-0"></span>**Latency Statistics with Latency Bins**

For 10/100/1000 and 10 Gigabit Ethernet modules, the *Latency Statistics* tab has additional options for the Latency Bin feature. The options for Latency Bin features on the **Latency Statistics** tab page are shown in *Image: Latency Statistics for 10/100/1000 and 10 GE Modules*.

Image: Latency Statistics for 10/100/1000 and 10 GE Modules

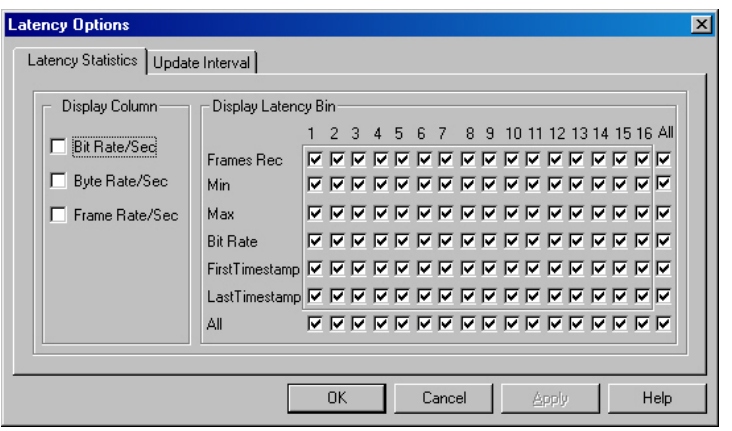

The statistics appear in the Packet Group Statistics View dialog box under the port being used. Each latency bin (from 1 to 16) receives its own column for each listed statistic, as shown in *Image: Latency Statistics for 10/100/1000 and 10 GE Modules*.

Image: Latency Statistics for 10/100/1000 and 10 GE Modules

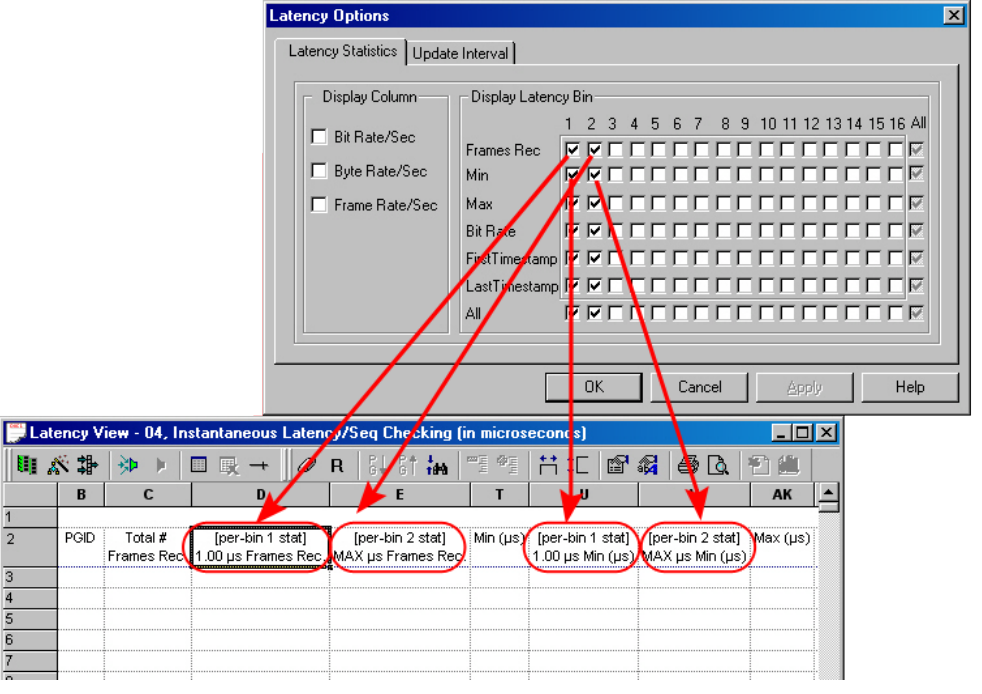

The check boxes shown in the **Display Column** are described in *Table: Latency Options—Latency Statistics Tab*. The Latency Bin options in the **Display Latency Bin** section are described in *Table: Latency Bin Statistics*.

Table: Latency Bin Statistics

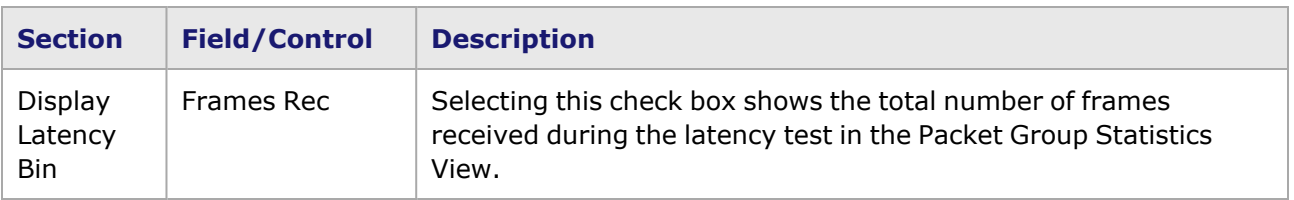

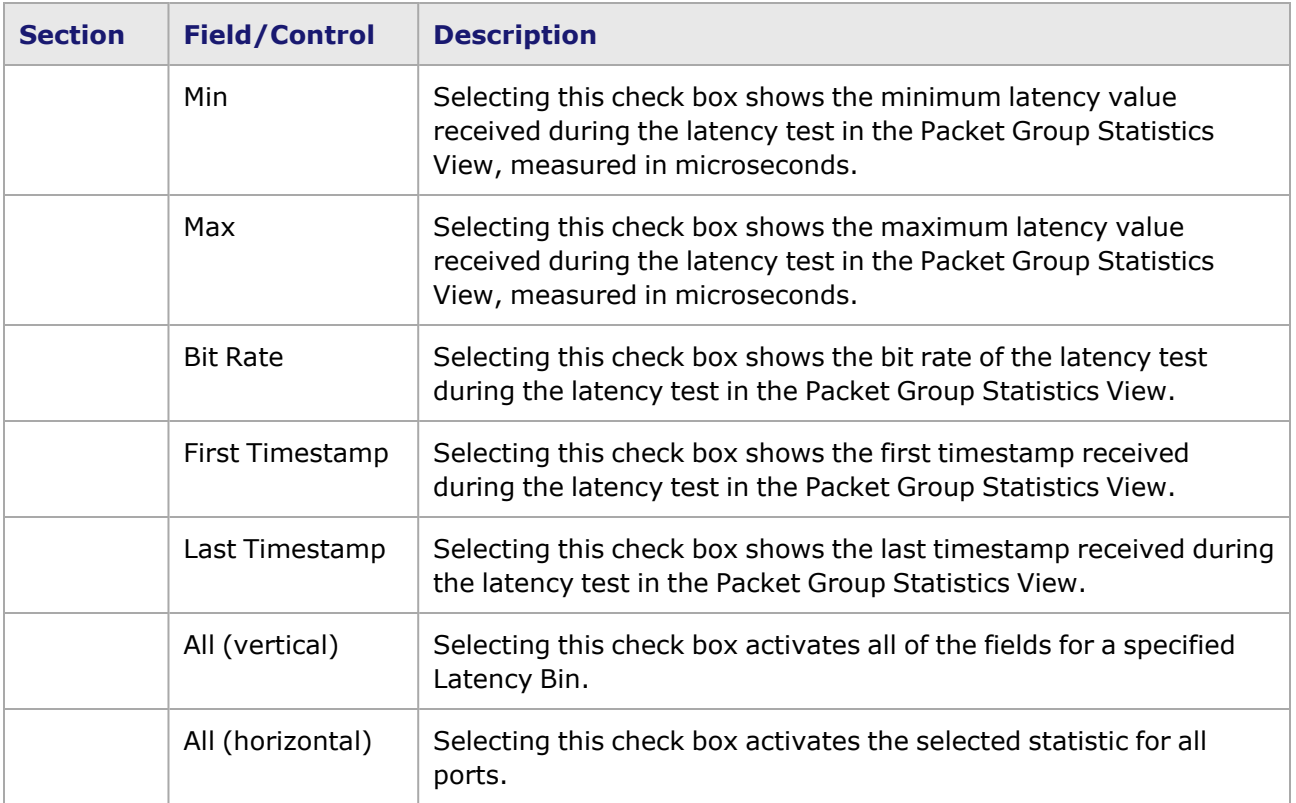

<span id="page-952-0"></span>The default is for all statistics for all Latency Bins to be shown. Statistics will only appear for the number of Latency Bins that have been specified in Wide Packet Mode [Latency/IAT](#page-858-0) Bins.

## **Latency Update Interval Tab**

The Latency **Update Interval** tab in the *Latency Options* dialog box controls the type and timing of screen updates, and is shown in *Image: Latency Options—Update Interval Tab*.

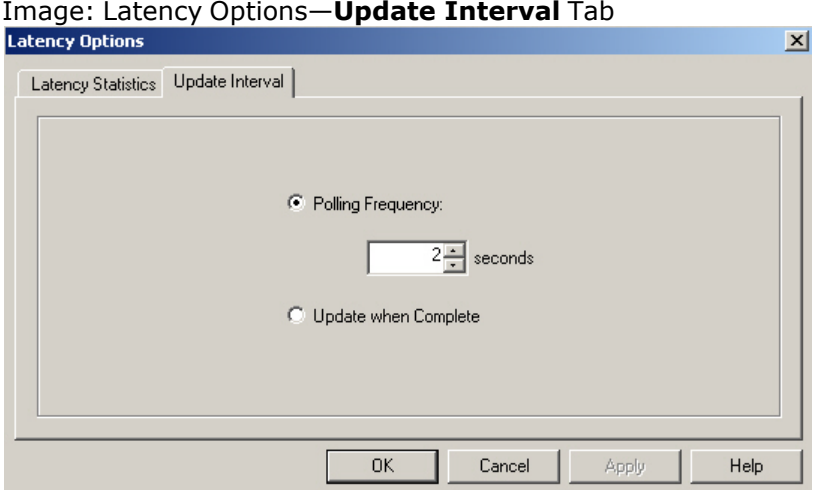

The fields and controls in this tab are described in *Table: Latency Options—Update Interval Tab*.

Table: Latency Options—**Update Interval** Tab

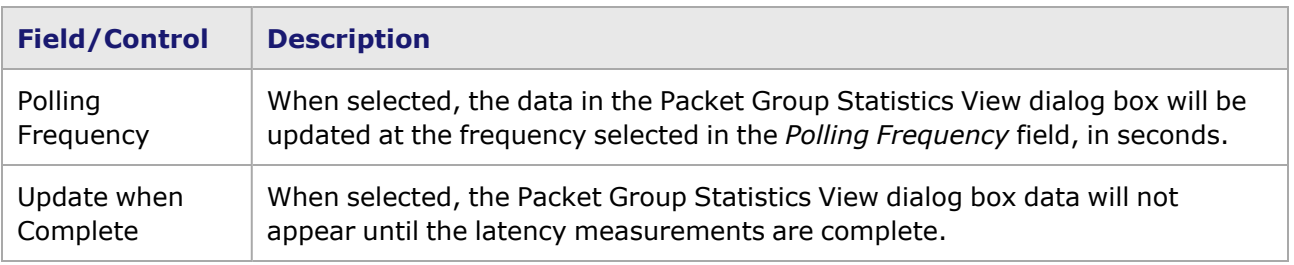

The update interval selected will affect the update of the Packet Group Statistics View dialog box while the view is scrolled. A large update interval may cause scrolled screens to appear to have no data until the next update occurs.

## <span id="page-953-0"></span>**Start/Stop Latency**

The process of collecting latency data is performed through the use of the Packet Group Statistics View toolbar, shown in *Image: Packet Group Statistics View Toolbar*.

**Clear Timestamps** on Transmit and Receive ports together **BEFORE** starting **NOTE** Latency measurements. Some methods for clearing timestamps on multiple ports simultaneously are listed below: Create a Port Group for all of the transmit and receive ports to be used in the Latency measurement. Select the Port Group name in the details list, and select Clear Timestamps. If all of the Transmit and Receive ports are on a single card, and no other ports on that card are being used for other purposes, highlight the card in the Network Resources list, and go to the main menu bar. Select Transmit or Capture and select Clear Timestamps from the dropdown menu. Create a Statistic View for all of the transmit and receive ports to be used in the Latency Measurement. In the Statistic View, highlight ALL of the port names in the column headers. Select the highlighted port names, and then select **Clear Timestamps** from the pop-up menu.

Image: Packet Group Statistics View Toolbar

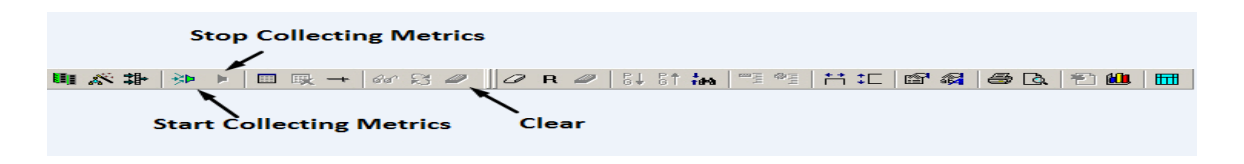

The *Start Collecting Metrics* icon  $\overrightarrow{B}$  should be used before any transmit is started on ports feeding

the ports in the Packet Group Statistics View. The *Stop Collecting Metrics* icon **Statish** should be used after all latency data has been received. A number of other commands are not available while latency data is being collected. The *Clear* icon may be used to erase collected data in preparation for a new run.

The spreadsheet contents are updated during the latency data collection process, as dictated by the **Update Interval** tab of the *Latency Options* dialog box.

## **Packet Group Statistics View Toolbar**

The set of operations available in the Packet Group Statistics View, either from the main menu bar or from the latency toolbar are shown in *Table: Packet Group Statistics View Operations*.

Table: Packet Group Statistics View Operations

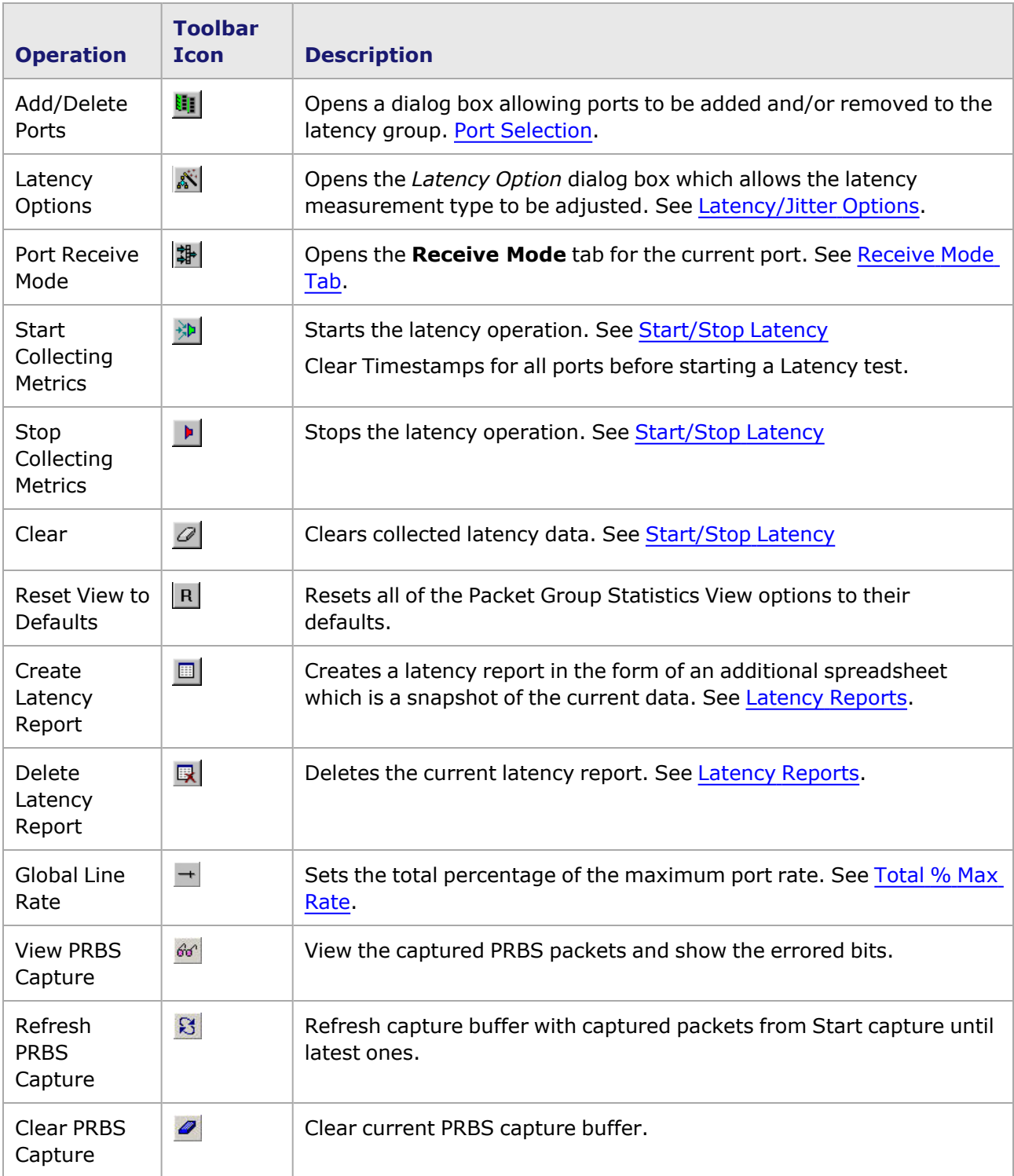

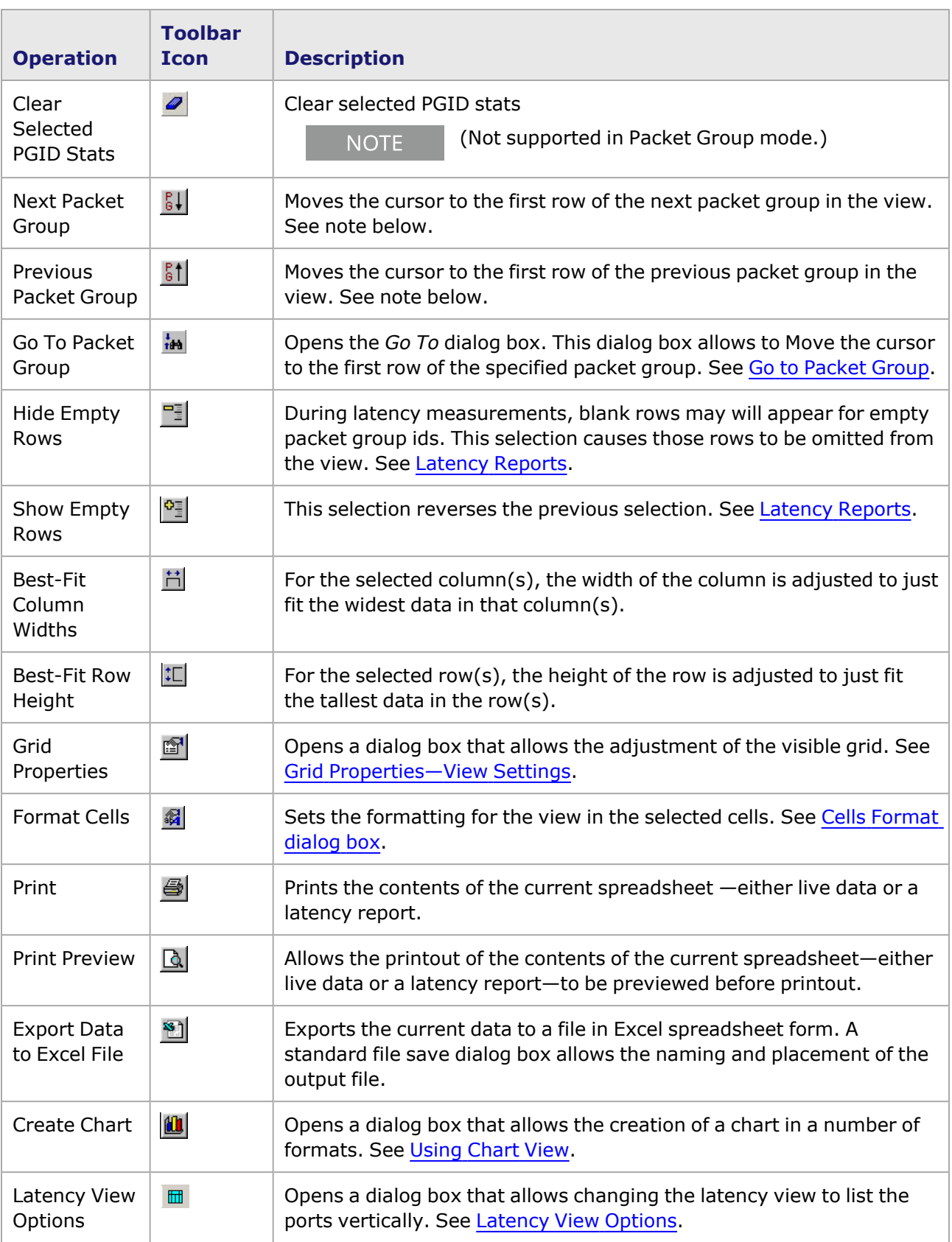

#### When there is a large number of PGIDs listed in the Packet Group Statistics **NOTE** View/Latency report, it may be necessary to use the vertical scroll bar to move up and down in the list of PGIDs. Also, for instantaneous latency, the PGIDs may not be continuous, and some rows may appear to be empty, but this is due to the lack of received data with the packet group ID that corresponds to that row. Additional data may be present for larger PGID numbers.

### <span id="page-956-0"></span>**Go to Packet Group**

The *Go to Packet Group* icon  $\frac{d}{dx}$  allows to advance the cursor to a specified Packet Group in the Packet Group Statistics View grid. Selecting this icon opens the *Go To* dialog box, as shown in *Figure: Go To Packet Group dialog box*.

Figure: Go To Packet Group dialog box Go To  $|D| \times$ Enter Number D Go Close

Enter the packet group number in the field shown and select the *Go* button. The cursor in the Packet Group Statistics View grid moves to the first instance of the Packet Group.

The number searched on is saved in the window below the *Enter Number* field. It can be reselected for another search at a later time. Once the *Go To* dialog box is close, all entries are cleared.

# **Clear Selected PGID Stats**

The Clear Selected PGID Stats icon allows to clear statistics of selected rows in Packet Group Statistics View while latency is running. To use the feature, highlight any combination of PGID rows and select the icon. The stats are cleared on those highlighted rows.

Currently this feature is only supported by these load modules: LM1000(S)TX **NOTE** (S)4/24 LSM1000XMS(R)12 LSM1000XMV(R)16 ASM1000XMV12X LSM10G1- 01, LSM10GL1-01, and LSM10GXL6-01 MSM2.5G and MSM10G 10/100/1000 STXS4 10/100/1000 STX4 10/100/1000 STXS2 10/100/1000 STXS24 10/100/1000 STX24 10/100/1000 TXS4 10/100/1000 TX4 1000 SFPS4 1000 SFP4 10/100/1000 XMS12 10/100/1000 XMSR12 10/100/1000 XMSP12 10/100/1000 LSM XMV16 10/100/1000 LSM XMVR16 10/100/1000 LSM XMVDC16 10/100/1000 LSM XMVDC12 10/100/1000 LSM XMVDC8 10/100/1000 LSM XMVDC4 10/100/1000 LSM XMVDC4 10/100/1000 ASM XMV12X 10GE LSM XM8 10GE LSM XM8XP 10GE LSM XM8S 10GE LSM XMR8S 10GE LSM XM8 10GBASE-T 10GE LSM XMR8 10GBASE-T 10GE LSM XM8 10GBASE-T 10GE LSM XMR8 10GBASE-T NGY-NP8 10GE LSM 10GE LSM XM3 10GE LSM XMR3 10GE LSM XL6 10G MSM 2.5G MSM 100GE/BERT LSM XMV1 40GE/BERT LSM XMV1

In S400GD-16P-QDD+FAN+NRZ load module, if you highlight a cell and then select **Clear Selected PGID Stats** button, IxExplorer clears the stats of that particular PGID on that port only. All the other PGID stats remain unchanged. If you highlight a row and then select Clear Selected PGID Stats option, IxExplorer clears the stats of that particular PGID on all ports.

### <span id="page-957-0"></span>**Total % Max Rate**

The *Global Line Rate* icon  $\pm$  allows to change the line rate for ports in the Packet Group Statistics View. The slide bar will change the total percentage of the maximum line for each port indicated port. Selecting this icon opens the *Packet Group Statistic View—Total % of Max Rate* dialog box.

Figure: Total % Max Rate dialog box 明太朝 沙 川 画 15(一)  $\omega \otimes \mathscr{A}$   $\mathscr{O}$  R  $\mathscr{O}$  St  $\mathbb{N}$  in **프로 호 苦汇 @ 缓 @ B 图 @ 图** Packet Group Statistic View - 02 - Total % Max Rate  $\vert x \vert$  $x$  Refresh  $100$ Details << Port Description Owner Line Rate Line Rate Enable  $\overline{1}$ loopback:0 10/100/100 100.00  $\overline{\mathbf{v}}$ ×10  $\overline{2}$ loopback:0 10/100/100 100.00 г - 1  $\overline{\mathbf{3}}$ loopback 0 |10/100/100 100.00 г ч  $\overline{4}$ oopback:0 10/100/100 100.00 п

*Table: Total % Max Rate dialog box* describes the fields on the *Packet Group Statistic View—Total % of Max Rate* dialog box.

Table: Total % Max Rate dialog box

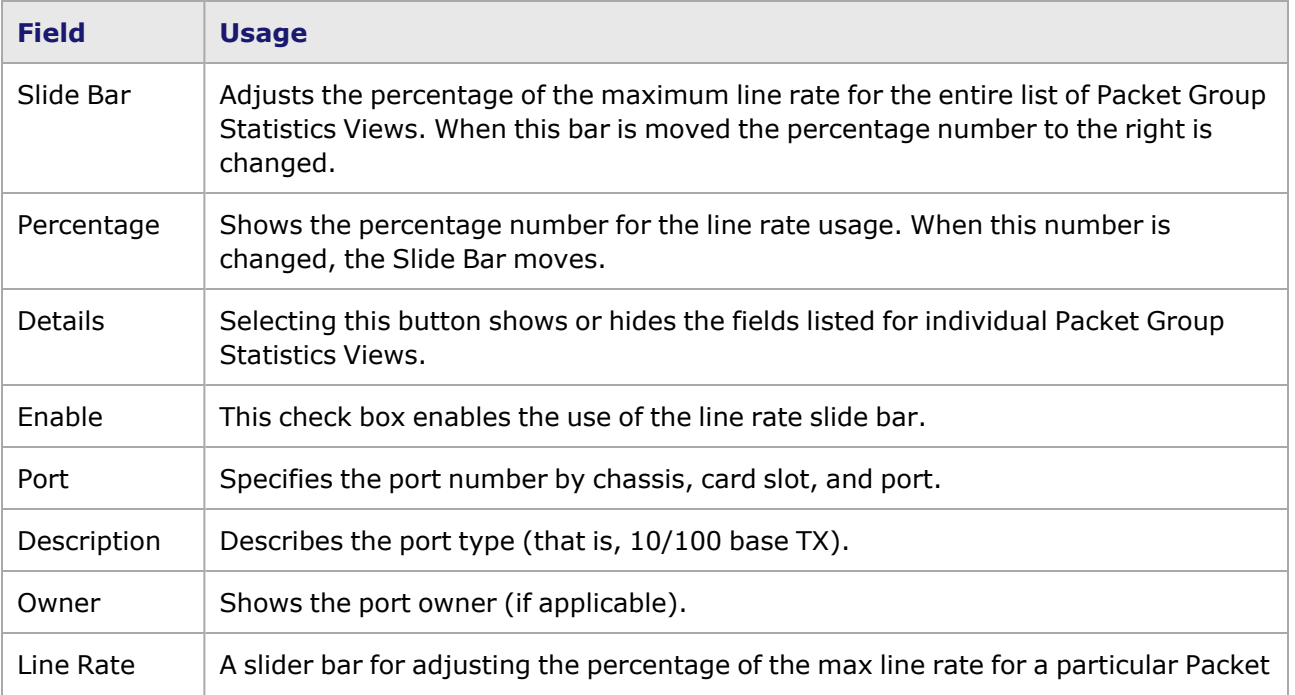

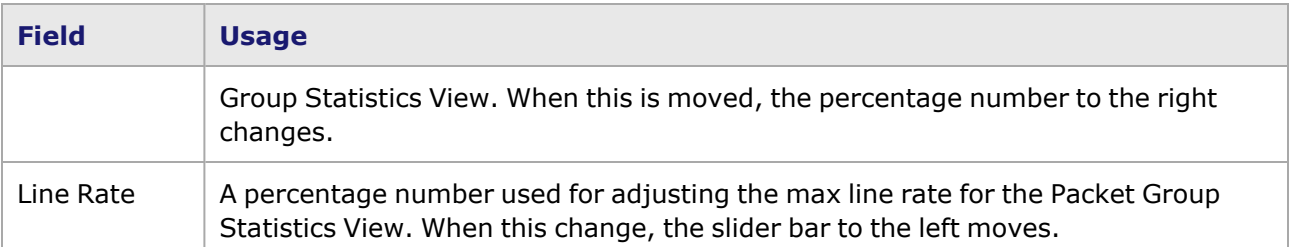

## <span id="page-958-0"></span>**Latency Reports**

A Latency Report is a copy of the Instantaneous Latency data, that appears as an additional tabbed view in the spreadsheet. We recommend creating a Latency Report, as soon as the Latency test setup is completed, for saving the collected data. When the *Create Report* icon  $\Box$  is selected, the *Latency Report* dialog box appears which allows the specification of the report name, as shown in *Image: Naming a Latency Report*.

Image: Naming a Latency Report

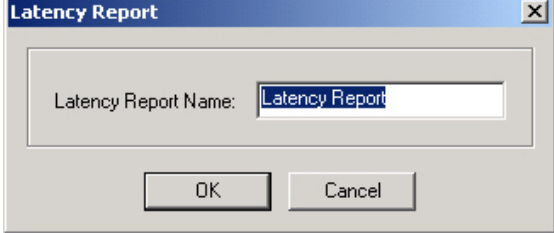

The named Latency Report appears by selecting the named tab at the bottom of the *Packet Group Statistics View* dialog box, as shown in *Image: Latency Report View*.

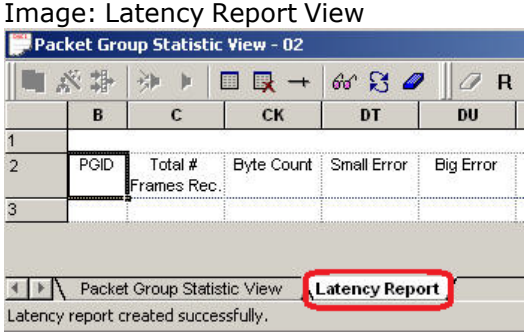

Note that the port operation icons cannot be accessed from a latency report. While viewing a latency

report, the *Hide Empty Rows* and *Show Empty Rows* icons **Fig.** and  $\frac{a_{\overline{a}}}{a_{\overline{b}}}$  are active in the toolbar, and these commands may be used to hide empty rows in the spreadsheet or show them again. These rows are due to the lack of data with the Packet Group ID that corresponds to that row.

The *Export Data to Excel File* icon **an** can be used to save a copy of the latency report to disk in Excel spreadsheet format. A dialog box allows the naming and placement of the Excel file.

#### **NOTE**

The Export Data to Excel File icon is only active and usable after an Ixia latency report has been created and you select the **Latency Report** tab. Excel also does not allow to export more than 21 ports of information at one time; attempting this causes Excel to crash.

## <span id="page-959-0"></span>**Using Chart View**

The charting process may be performed either on the Packet Group Statistics View data or on data in a latency report. Charts may be used to follow 'live' data, or to analyze data after data collection has been stopped. The process of charting starts with the selection of one or more ranges of data on the spreadsheet.

An example of this process is shown for the following fictitious spreadsheet example shown in *Image: Packet Group Statistics View with Data for a Single Parameter Selected*, with the indicated data selected. The chart corresponding to the selected data is shown in *Image: Latency Chart with Data for a Single Parameter*.

X \* > 0 0 x 1 1 1 1 1 0 0 0  $\mathbf{c}$ D  $\mathbf{B}$ E F G Chassis: localhost, Card: 07, Port: 01 - port owned by dave PGID #Frames Rec. **Bit Rate (bit/sec)**  $Min (us)$ Max (us)  $Avg (µs)$ ä  $\overline{8}$  $\epsilon$ 6 10 ١q 10  $10$ Ì8 11 10  $11$ g 11 12 10 11  $12$ 13 12  $\mathbf{H}$ K | ▶ | Instantaneous Latency /

Image: Packet Group Statistics View with Data for a Single Parameter Selected

Image: Latency Chart with Data for a Single Parameter

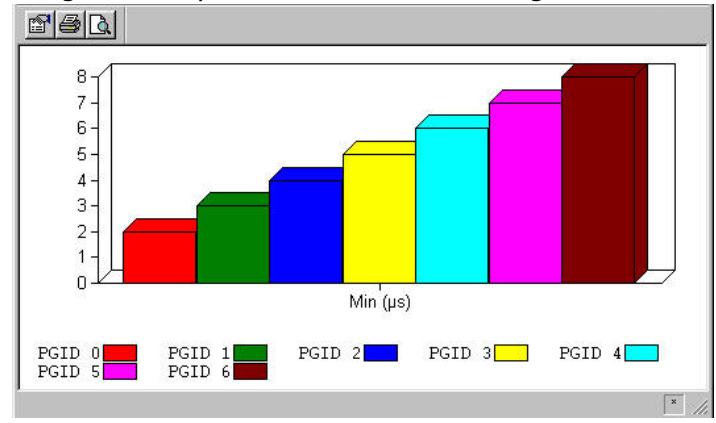

Multiple selections of data can be made within one spreadsheet, as shown in *Image: Packet Group Statistics View with Multiple (2) Parameters Selected*.

Image: Packet Group Statistics View with Multiple (2) Parameters Selected

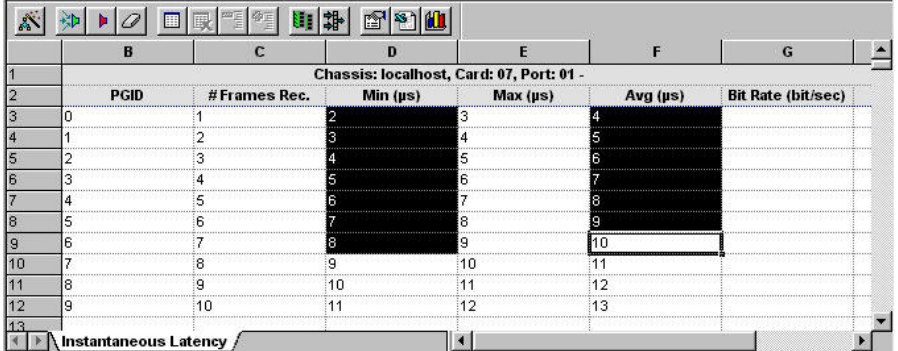

The corresponding view is shown in *Image: Latency Chart with Multiple (2) Parameters Selected*.

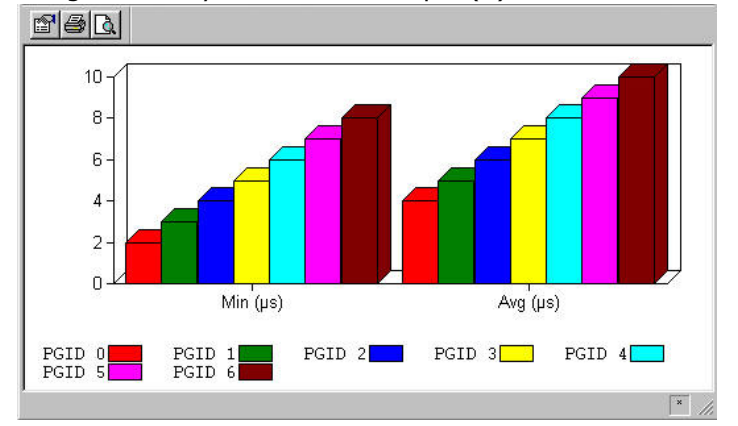

Image: Latency Chart with Multiple (2) Parameters Selected

The contents of an active chart may be changed by making a new selection of data in the spreadsheet, and then either selecting the *Chart* icon **b** or dragging and dropping the selection into the chart. Ensure to grab the selection at its edge.

Charts can be made during latency over time measurements as well. Included in *Image: Latency over Time 3d 'Manhattan' Chart* is a 3D 'Manhattan' chart of the average latency over time for a number of packet groups.

Image: Latency over Time 3d 'Manhattan' Chart

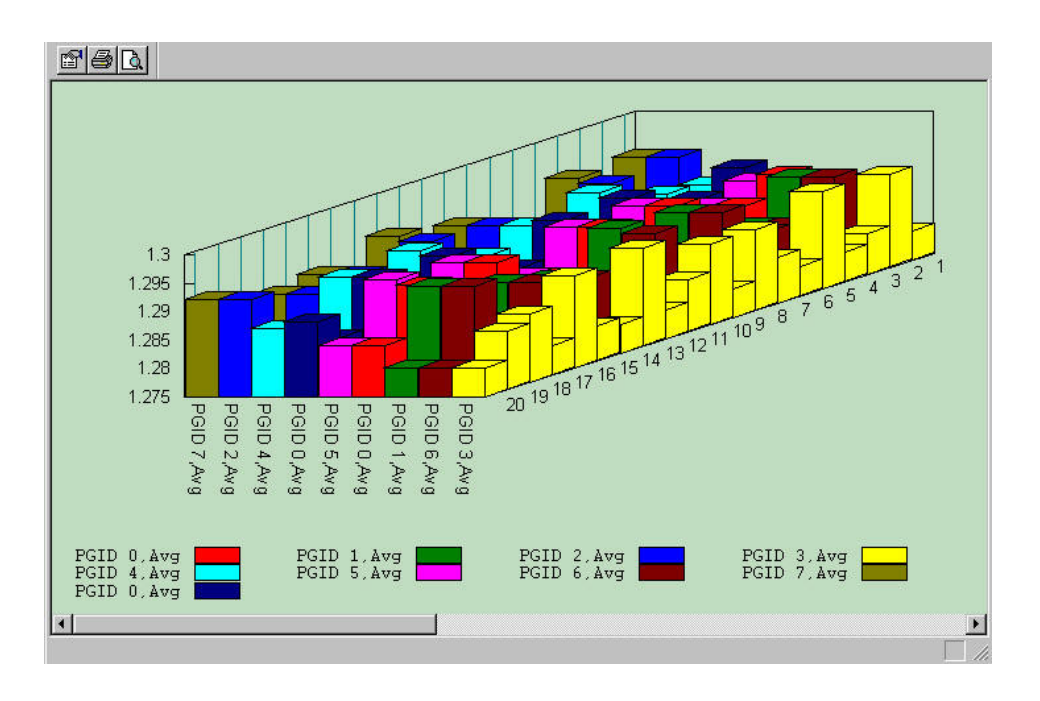

The format of the chart may be changed through the use of the *Chart Properties* icon in the toolbar at the top of the Chart View window, as shown in *Image: Chart View Toolbar*.

Image: Chart View Toolbar

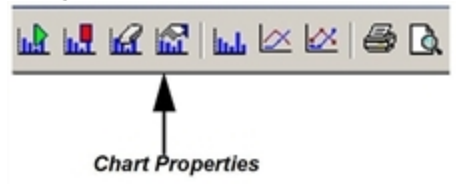

#### **Chart Properties**

The *Chart Properties* icon **1** shows dialog boxes that allows for scale specification and chart type selection.

Chart [Properties](#page-918-0) (in Statistic View) for additional information.

#### **Chart Types**

Within the *Chart Properties* dialog box, the type of chart can be selected from the *Chart Type* list. Examples of Latency charts from this list are shown in *Table: Chart Types*.

Table: Chart Types

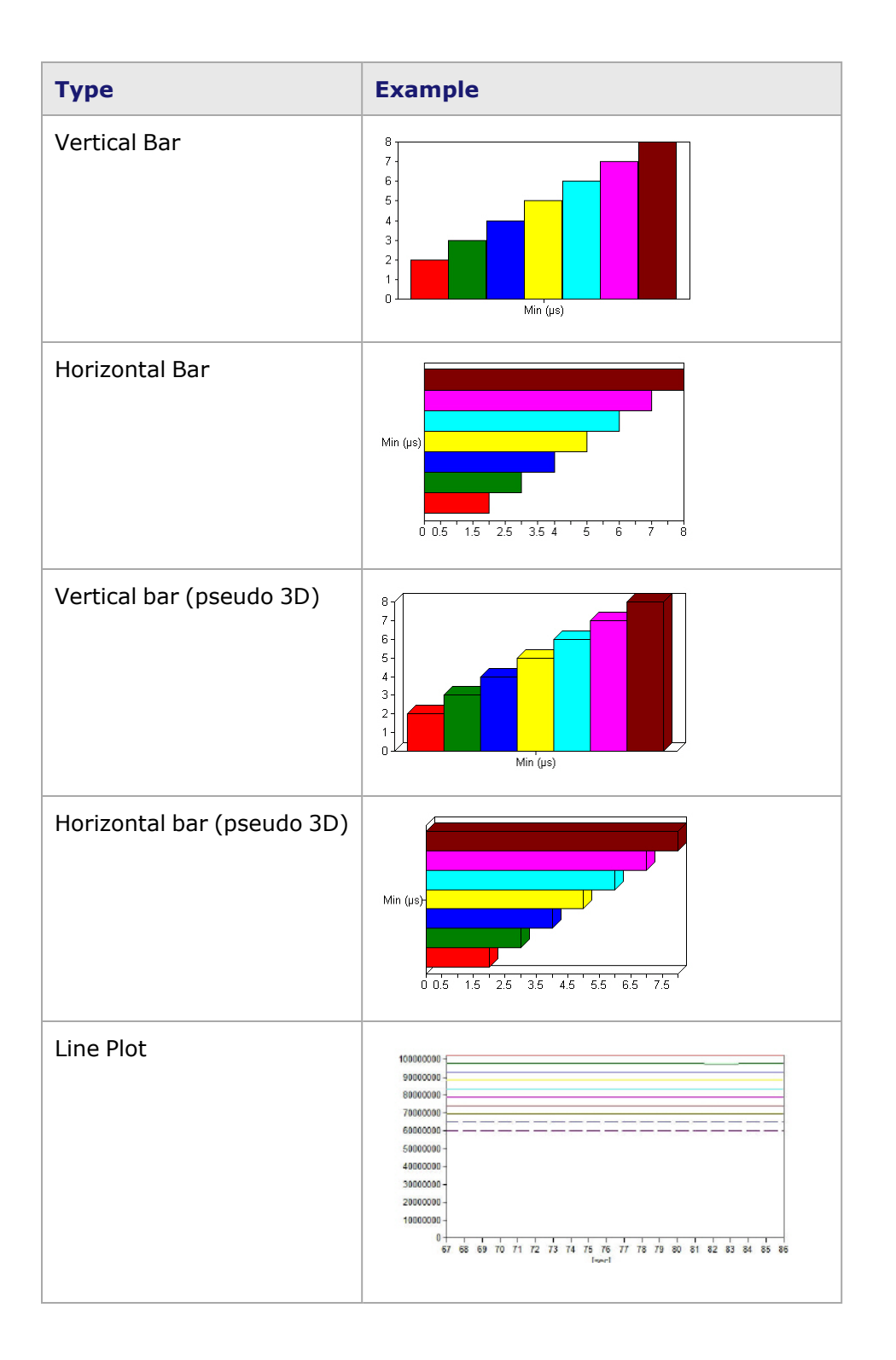

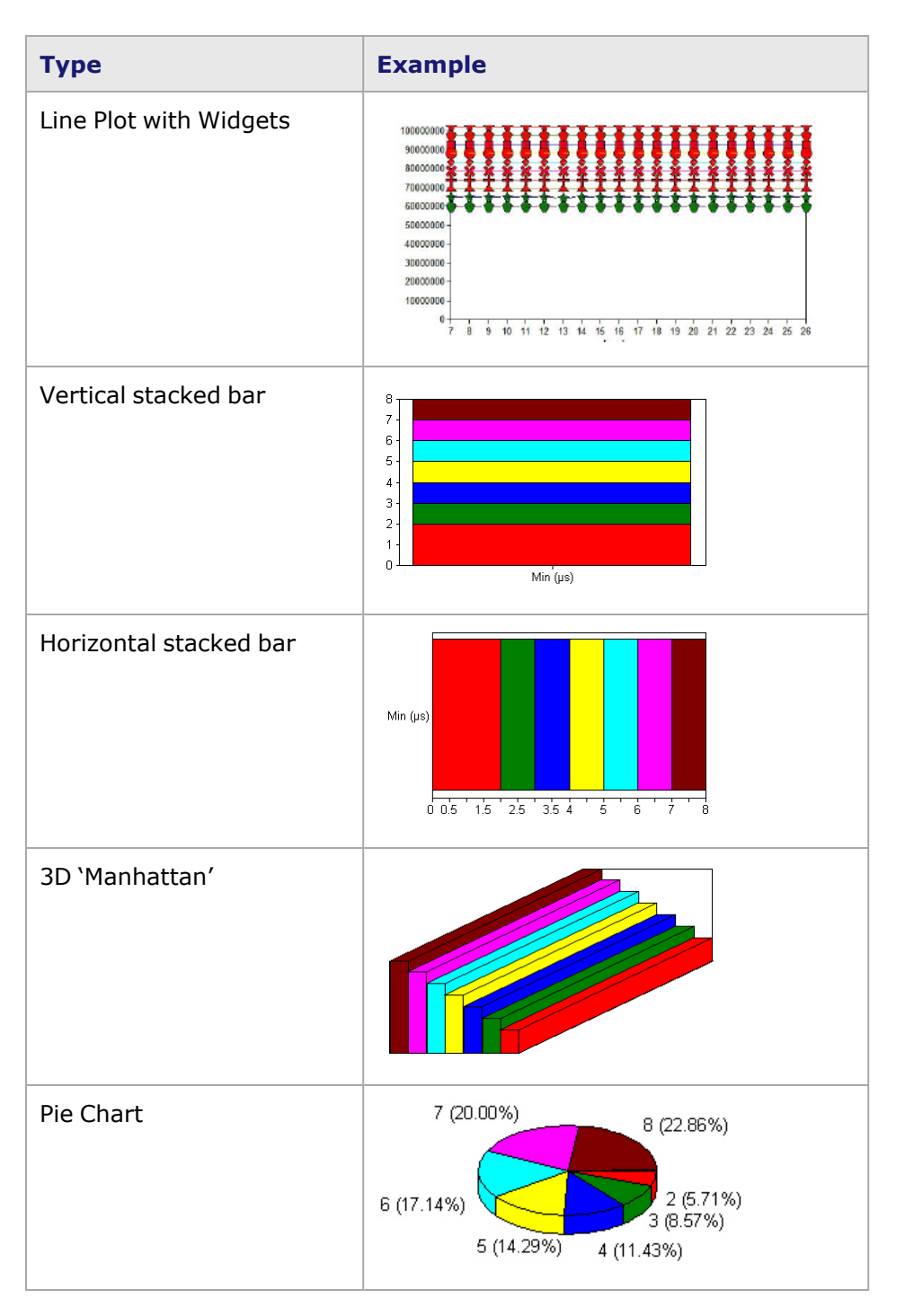

## <span id="page-963-0"></span>**Latency View Options**

When the Latency View Options icon is selected, a dialog box opens (*Image: Latency View Options dialog box*) to allow changing the latency view to list the ports vertically. You can toggle between the default layout (horizontal) and the per-port layout (vertical). You can also configure the maximum number of PGIDs to be shown (up to 20).

Image: Latency View Options dialog box

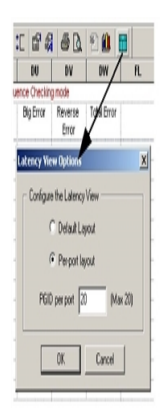

This page intentionally left blank.

#### *CHAPTER 17* **Transceiver Digital Optical Monitoring**

Transceiver Digital Optical Monitoring involves collection and reporting of different transceiver digital optical monitoring parameters. This View is selectable from the Resource Details view when the T400GP-4P-QDD+200G+100G+50G card with port in 2x200G fan-out has been selected, as

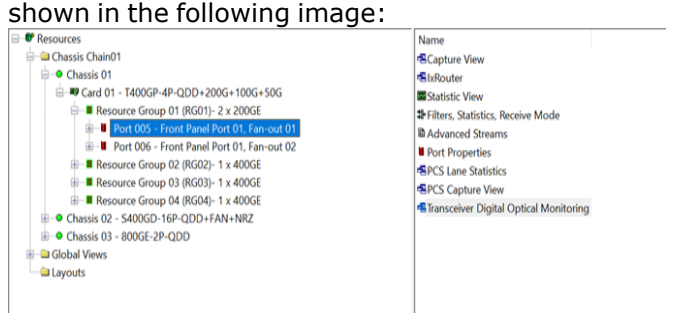

This feature is also supported for AresONE-S-400GE, and AresONE 800GE.

You need to double-click on **Transceiver Digital Optical Monitoring** to open the following table:

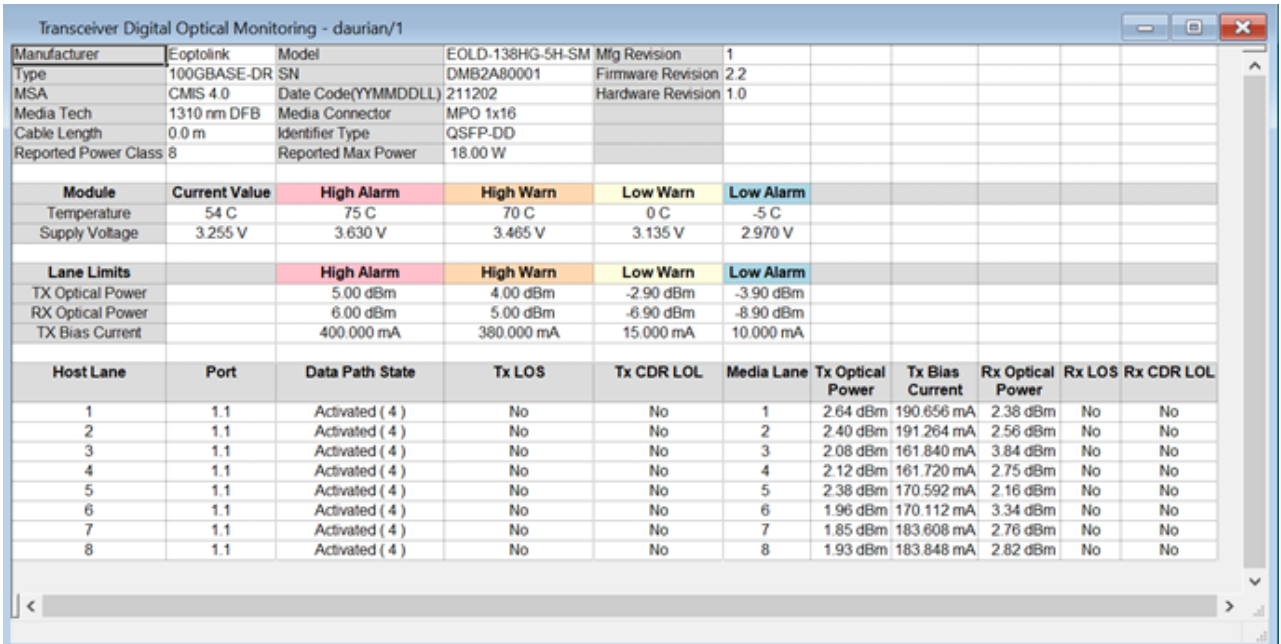

The following optical parameters are collected or queried from the transceiver:

- Vendor information
- Transceiver Type
- Hardware and Firmware revision, Date Code.
- MSA supported
- Media information, cable length
- Power class and reported Maximum power of the module.
- Current Temperature of the module and threshold limits
- Current Voltage of the module and threshold limits
- Per lane Tx and Rx Optical Power limits, Per lane Tx Bias current limits
- Per host lane Data Path State
- Per host lane Tx LOS and Tx CDR LOL
- Per media lane Tx and Rx Optical Power, Tx Bias Current
- Per media lane Rx LOS, Rx CDR LOL

The Transceiver Digital Optical Monitoring View from AresONE 800G port, as seen in the previous image, shows the temperature/voltage limits and per lane limits that are reported by the transceiver. The View defines a color code for the high/low warnings and alarms. If the real time value as shown in the table crosses any limits, the value is color coded and reported in the parenthesis next to the value. The transceiver is reporting Rx Optical power below low alarm value.

 $a- \Rightarrow$  Low Alarm

 $w- \Rightarrow$  Low Warning

w+ => High Warning

a+ => High Alarm

**NOTE** 

The information shown in the table depends on whether the transceiver supports a particular feature or information. If the transceiver has no support for some of the items in the table, the cell will display "-".

#### <span id="page-968-0"></span>*CHAPTER 18* **Card Properties**

## **Card Properties dialog box**

The *Card Properties* dialog box shows a number of properties related to the port's operation ([Card](#page-968-0) [Properties\)](#page-968-0). The view varies according to the type of card.

The complete specifications for the various types of boards can be found in the *Ixia Platform Reference Manual*. See the following chapters:

- Xcellon-Lava Load Modules
- $\cdot$  10/100/1000 Load Modules
- Network Processor Modules
- 40/100 Gigabit Ethernet Load Modules
- 10 Gigabit Ethernet Load Modules
- 10/100 Load Modules
- Xcellon-Flex Load Modules
- Xcellon-Multis Load Modules
- Xcellon-Multis Reduced Load Modules
- Novus QSPF28 Load Modules
- Novus QSPF28 Reduced and Mid-Scale Load Modules
- Novus 10GE/1GE/100M Ethernet Load Modules
- Novus 10GE/5GE/2.5GE/1GE/100M Load Modules
- Novus-NP and Novus-32P 10GE/1GE/100M Ethernet Load Modules
- NOVUS25/10GE8SFP28 Load Modules
- QSFP-DD-400GE/200G/100G/50G Load Modules
- CFP8 Load Modules
- T400GD-8P-QDD+200G+100G+50G
- T400GD-8P-OSFP+200G+100G+50G
- T400GP-4P-QDD+200G+100G+50G
- T400GP-2P-QDD+200G+100G+50G
- S400GD-16P-QDD+FAN+NRZ
- 800GE-4P-QDD
- 800GE-4P-QDD-C
- 800GE-4P-OSFP-C
- 800GE-8P-QDD-M+NRZ
- 800GE-8P-OSFP-M+NRZ
- 800GER-4P-ODD-OSFP-M+NRZ
- PerfectStorm Load Modules
- XMVAE Gigabit Ethernet Load Modules

#### **Card Properties**

The *Card Properties* dialog box for most load modules includes a **General** tab like that shown in the following figure.

The **General** tab forXcellon-Ultra module provides additional information[—Xcellon-Ultra](#page-972-0) Module.

The Card Properties dialog box for Xcellon-Ultra NG load module and the different tab views in this dialog box features the IxN2X capability and the utility to use the load module in IxN2X mode— [Xcellon-Ultra](#page-973-0) NG Module.

The **General** tab for NGY LSM10GXM 4 and 8-port modules features a Clock tab for configuring clocking—NGY [LSM10GXM](#page-990-0) 2, 4 and 8-port Modules.

The **General** tab for 10/100/1000 LSM XMVDC16NG 16-port module features the IxN2X capability and the ability to use the module in N2X mode—LSM [XMVDC16NG](#page-991-0) 16-port Modules.

The **General** tab for Xcellon-Multis module provides the general properties of the Multis modules— Xcellon-Multis [General.](#page-977-0)

The **General** tab for Novus 10GE/1GE/100M module provides the general properties of the Novus 10GE/1GE/100M modules—Novus 10GE/1GE/100M Card [Properties—General](#page-983-0).

The **General** tab for QSFP-DD module provides the general properties of the QSFP-DD modules— QSFP-DD Card [Properties—General.](#page-994-0)

The **General** tab for CFP8 module provides the general properties of the CFP8 modules[—CFP8](#page-998-0) Card [Properties—General](#page-998-0).

The **General** tab for T400GP-4P-QDD+200G+100G+50G module provides the misc properties of the T400GP-4P-QDD+200G+100G+50G modules[—T400GP-4P-QDD+200G+100G+50G](#page-1012-0) Card [Properties—General](#page-1012-0).

The **General** tab for T400GD-8P-OSFP+200G+100G+50G module provides the misc properties of the T400GD-8P-OSFP+200G+100G+50G modules[—T400GD-8P-OSFP+200G+100G+50G](#page-1006-0) Card [Properties—General](#page-1006-0).

The **General** tab for T400GP-4P-QDD module provides the general properties of the T400GP-4P-QDD module—T400GP-4P-QDD Card [Properties—General.](#page-1012-0)

The **General** tab for T400GP-2P-QDD module provides the general properties of theT400GP-2P-QDD module—T400GP-2P-QDD Card [Properties—General.](#page-1017-0)

The **General** tab for S400GD-16P-QDD+FAN+NRZ module provides the general properties of the S400GD-16P-QDD+FAN+NRZ module[—S400GD-16P-QDD+FAN+NRZ](#page-1022-0) Card Properties—General.

The **General** tab for 800GE-4P-QDD module provides the general properties of the 800GE-4P-QDD module—800GE-4P-QDD Card [Properties—General.](#page-1028-0)

The **General** tab for 800GE-4P-QDD-C module provides the general properties of the 800GE-4P-QDD-C module—800GE-4P-QDD-C Card [Properties—General](#page-1035-0).

The **General** tab for 800GE-4P-OSFP-C module provides the general properties of the 800GE-4P-OSFP-C module—800GE-4P-OSFP-C Card [Properties—General](#page-1040-0).

The **General** tab for 800GE-8P-QDD-M+NRZ module provides the general properties of the 800GE-8P-QDD-M+NRZ module—[800GE-8P-QDD-M+NRZ](#page-1045-0) Card Properties—General.

The **General** tab for 800GE-8P-OSFP-M+NRZ module provides the general properties of the 800GE-8P-OSFP-M+NRZ module—[800GE-8P-OSFP-M+NRZ](#page-1050-0) Card Properties—General.

The **General** tab for 800GER-4P-QDD-OSFP-M+NRZ module provides the general properties of the 800GER-4P-QDD-OSFP-M+NRZ module[—800GER-4P-QDD-OSFP-M+NRZ](#page-1055-0) Card Properties—General.

The **General** tab for NOVUS25/10GE8SFP28 module provides the general properties of the NOVUS25/10GE8SFP28 module— [NOVUS25/10GE8SFP28](#page-1324-0) Card Properties—General.

Figure: General Card Properties

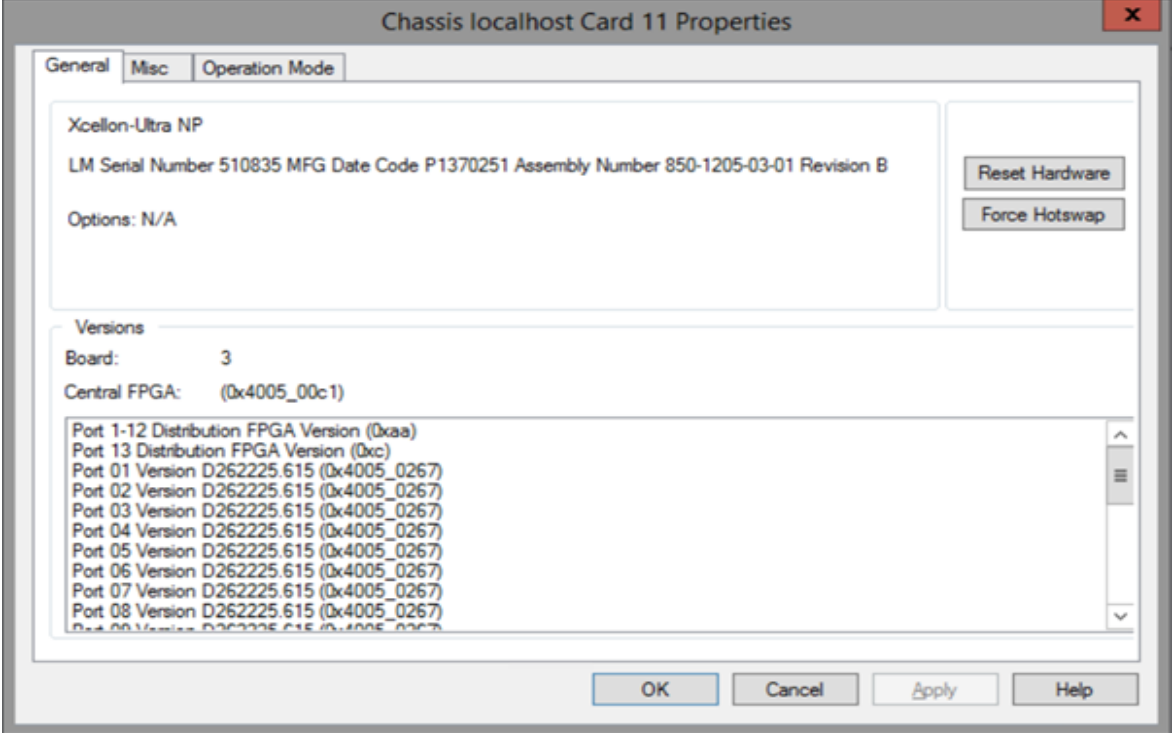

The **General** tab shows the board version, load module serial number, date of manufacture, and revision number. It also contains a button for resetting the hardware to factory defaults.

#### **LSM1000 and LSM10GE Modules—Misc dialog box**

For the LSM1000 and LSM10GE modules there is an additional Misc tab located in Card Properties dialog box, as shown in the following figure.

The **Misc** tab for Novus 10GE/1GE/100M module provides the misc properties of the Novus 10GE/1GE/100M modules—Novus 10GE/1GE/100M Card [Properties—Misc.](#page-984-0)

The **Misc** tab for NOVUS25/10GE8SFP28 module provides the misc properties of the NOVUS25/10GE8SFP28 modules—[NOVUS25/10GE8SFP28](#page-973-1) Card Properties—Misc.

The **Misc** tab for QSFP-DD-400GE+200G+100G+50G module provides the misc properties of the QSFP-DD-400GE+200G+100G+50G modules—[QSFP-DD-400GE+200G+100G+50G](#page-995-0) Card [Properties—Misc.](#page-995-0)

The **Misc** tab for CFP8-400GE module provides the misc properties of the CFP8-400GE modules— CFP8-400GE Card [Properties—Misc.](#page-998-1)

The **Misc** tab for T400GD-8P-QDD+200G+100G+50G module provides the misc properties of the T400GD-8P-QDD+200G+100G+50G modules[—T400GD-8P-QDD+200G+100G+50G](#page-1002-0) Card [Properties—Misc](#page-1002-0).The **Misc** tab for T400GD-8P-OSFP+200G+100G+50G module provides the misc properties of the T400GD-8P-OSFP+200G+100G+50G modules—[T400GD-8P-](#page-1008-0)[OSFP+200G+100G+50G](#page-1008-0) Card Properties—Misc.

The **Misc** tab for T400GP-4P-QDD+200G+100G+50G module provides the misc properties of the T400GP-4P-QDD+200G+100G+50G modules[—T400GP-4P-QDD+200G+100G+50G](#page-1014-0) Card [Properties—Misc.](#page-1014-0)

The **Misc** tab for T400GP-4P-QDD module provides the misc properties of the T400GP-4P-QDD modules— [T400GP-4P-QDD](#page-1014-0) Card Properties—Misc.

The **Misc** tab for T400GP-2P-QDD module provides the misc properties of the T400GP-2P-QDD modules— [T400GP-2P-QDD](#page-1019-0) Card Properties—Misc.

The **Misc** tab for S400GD-16P-QDD+FAN+NRZ module provides the misc properties of the S400GD-16P-QDD modules[—S400GD-16P-QDD+FAN+NRZ](#page-1025-0) Card Properties—Misc.

The **Misc** tab for 800GE-4P-QDD module provides the misc properties of the 800GE-4P-QDD modules—800GE-4P-QDD Card [Properties—Misc](#page-1032-0).

The **Misc** tab for 800GE-4P-QDD-C module provides the misc properties of the 800GE-4P-QDD-C modules—800GE-4P-QDD-C Card Properties—Misc.

#### Figure: LSM1000 Modules—**Misc** Tab

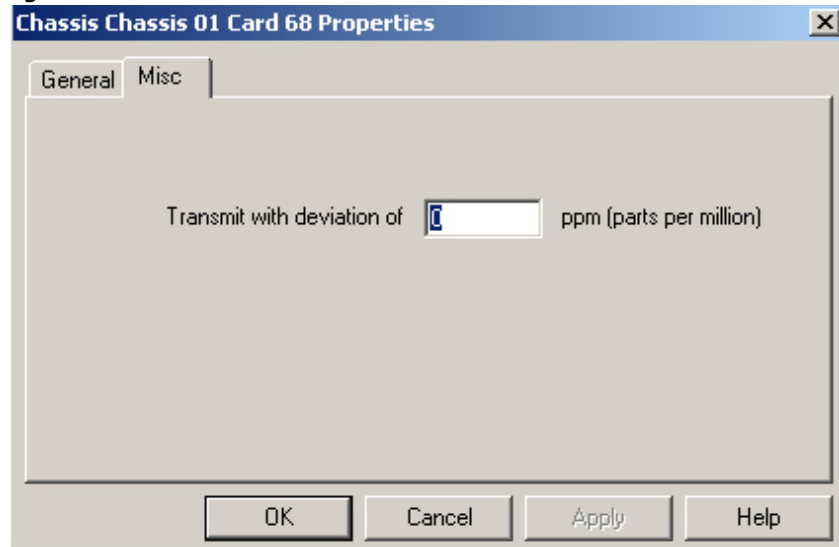
This dialog box allows to adjust the line transmit frequency for the card/module. The initial rate is controlled by the chassis chain reference clock. Then you can adjust the line transmit frequency for the card. LSM1000 cards can be adjusted by up to  $+/$  102 ppm–(0.0102%) above or below that initial rate—to test frequency compatibility per IEEE 802.3. LSM10GE cards can be adjusted from 0 to +/-100 ppm (- 0.01%) above or below that initial rate. All LSM1000, LSM10GE and later cards/modules are clocked on a per card basis.

# **Xcellon-Ultra Modules**

The Xcellon-Ultra XP and NP modules Card Properties dialog box General tab is shown in the following image.

The **General** tab shows the board version and FPGA revision level for the board as well as the FPGA versions for each port on the card. It also contains a button for resetting the hardware to factory defaults. Also shown (by scrolling downward) are Power PC version, Power PC speed, and SODIMM memory size.

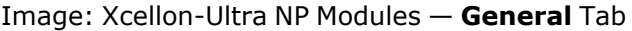

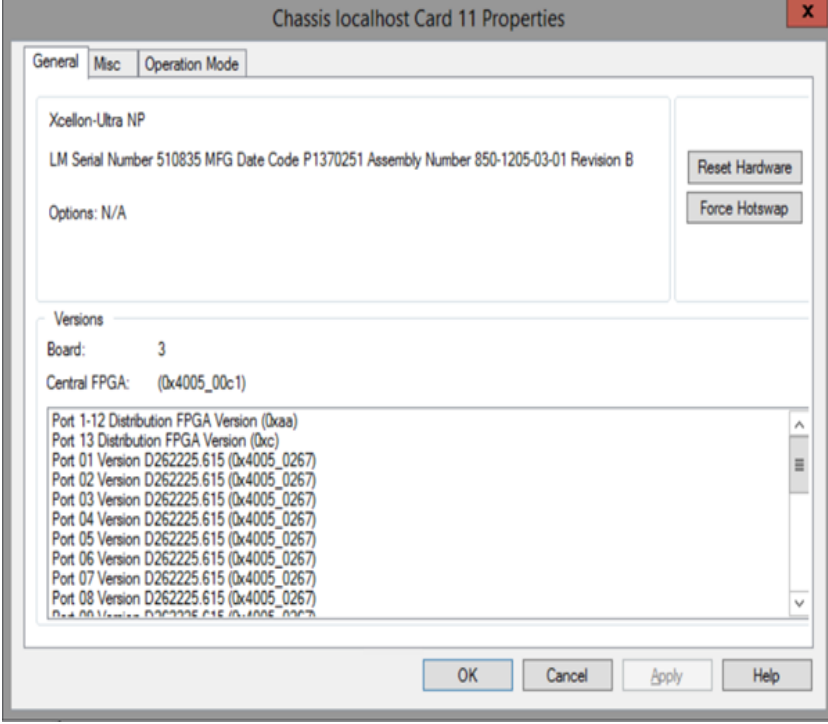

### **Operation Mode**

The Xcellon-Ultra modules have an **Operation Mode** tab which is used to select between the three modes of operation for the module.

The **Operation Mode** tab is shown in the following image. The three modes are:

• Normal (non-aggregation) Mode–twelve 10/100/1000Mbps ports that provide L2-L7 functionality the same as the LSM1000XMVDC16 load module, including Stream Control, Capture and Latency features.

- 1 GE Aggregation Mode-any of the twelve PCPUs aggregated to any of 12 GE test ports through the switch fabric.
- 10 GE Aggregation Mode-twelve PCPUs aggregated to one 10GE test port through the switch fabric. The 10GE port is for application traffic only, providing no support for hardware stream engine.
	- The **Operation Mode** tab for Novus 10GE/1GE/100M module provides the **NOTE** operation mode properties of the Novus 10GE/1GE/100M modules—[Novus](#page-984-0) 10GE/1GE/100M Card [Properties—Operation](#page-984-0) Mode.

Image: Operation Mode Tab for Xcellon-Ultra

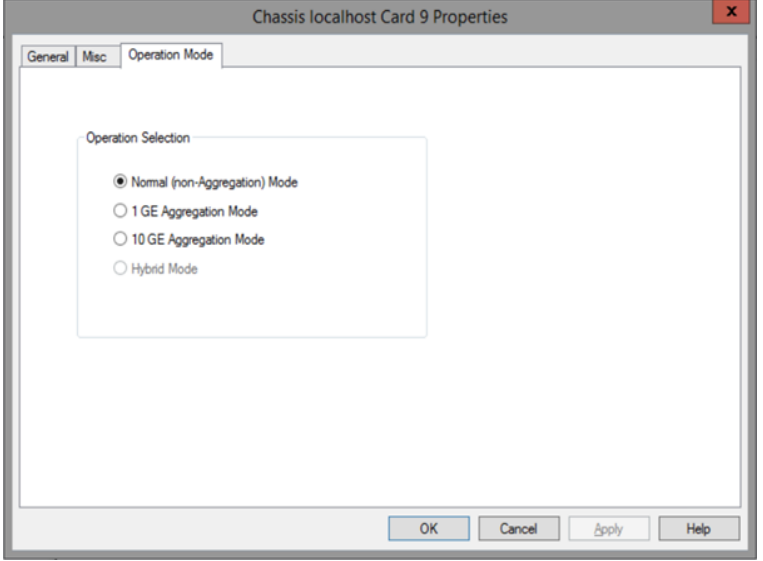

### **Misc Tab**

The Xcellon-Ultra modules Card Properties dialog box has the Misc tab when in normal (nonaggregated) mode.

# **Xcellon-Ultra NG Module**

The Xcellon-Ultra NG module is the Fusion-Enabled version of the existing Ixia Xcellon-Ultra NP and XP load modules. The Xcellon-Ultra NG module is capable of running in IxN2X mode.

The **General** tab in **Card Properties** dialog box is shown in the following image. The IxN2X capability appears in the **General** tab.

Image: **General** Tab for Xcellon-Ultra NG Modules

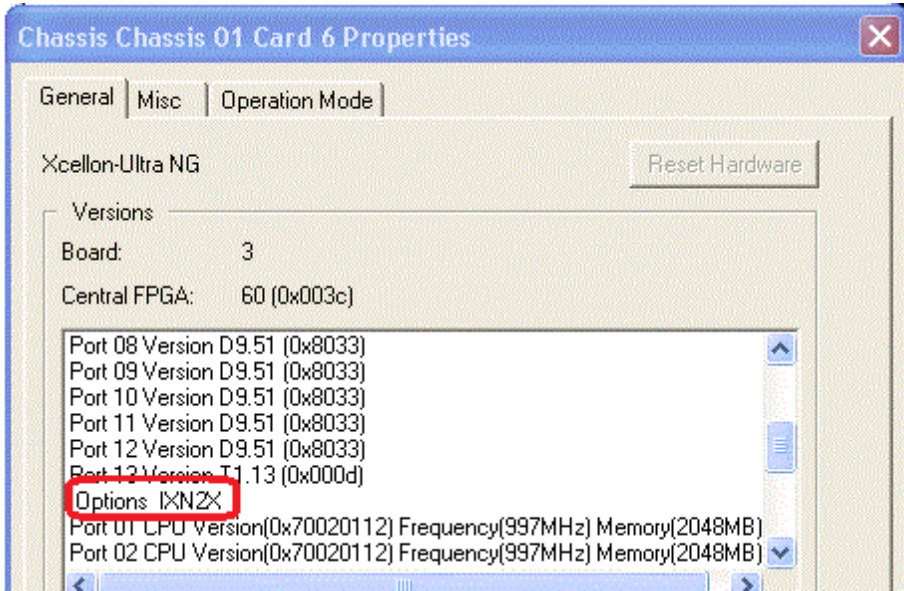

The Misc dialog box for Xcellon-Ultra NG card properties is shown in the following image.

Image: **General** Tab for Xcellon-Ultra Module–**Misc** Tab

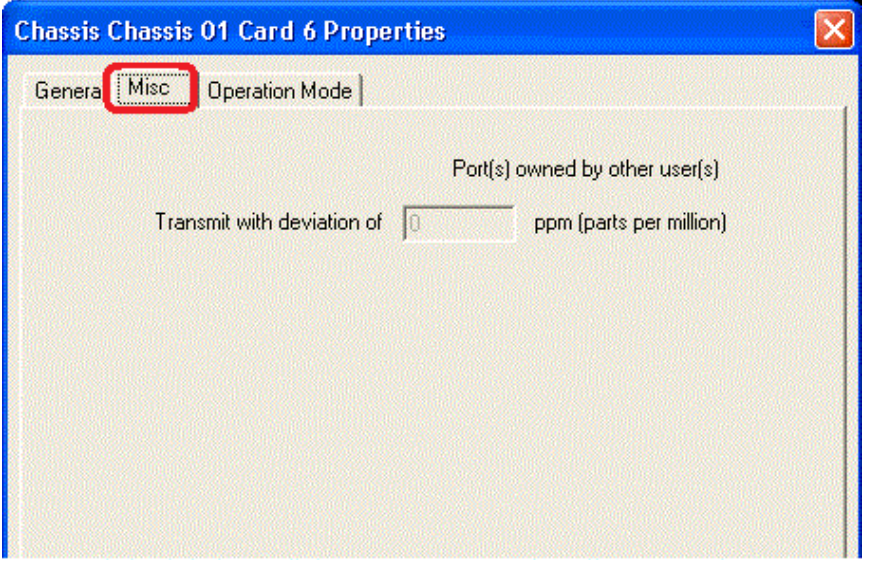

The Operation Mode dialog box for Xcellon-Ultra NG card properties is shown in the following image.

Image: **General** Tab for Xcellon-Ultra Module–**Operation Mode** Tab

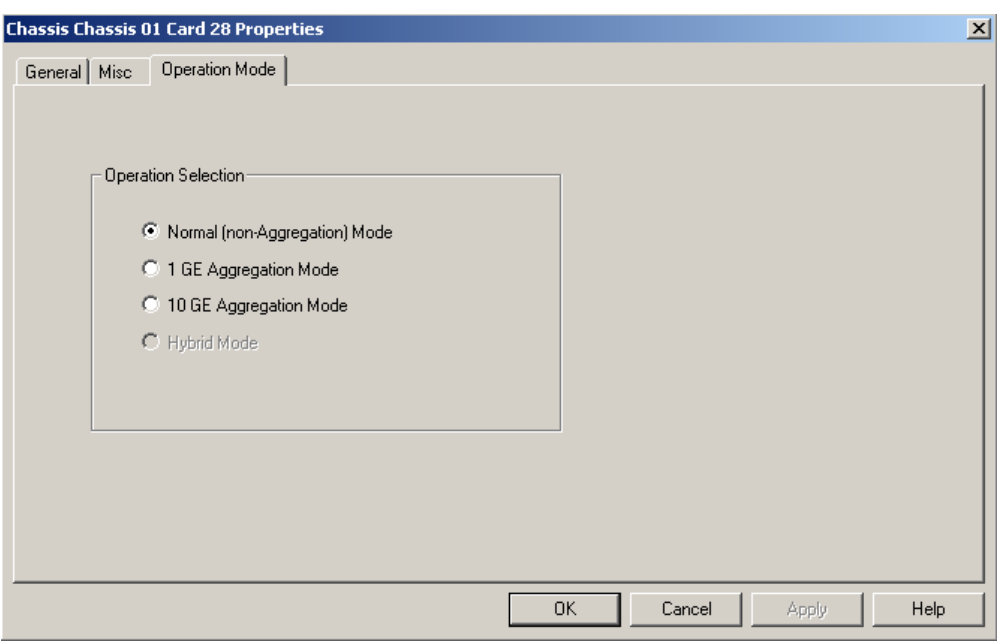

The features of partition, aggregation and multicast are mainly used by the IxLoad and IxNetwork applications. IxExplorer can show the current state of the Xcellon-Ultra card. An operation mode option named **Hybrid** Mode is added to represent the state that Xcellon-Ultra card has multiple partition groups. A radio button named **Hybrid Mode** is added in Xcellon-Ultra card **Properties** dialog box in the **Operation Mode** tab. The other options in the **Operation Mode** are Normal (nonaggregation) Mode, 1 GE Aggregation Mode, and 10 GE Aggregation Mode. In this dialog box, you can switch Xcellon-Ultra card to other modes from hybrid mode, but cannot switch it to hybrid mode from other modes. When partition groups are created through IxTclHal, the operation mode will be set to hybrid mode, and appear in IxExplorer.

# **Xcellon-Lava Module**

The **General** tab shows the board version and FPGA revision level for the board as well as the FPGA versions for each port on the card. It contains a button for resetting the hardware to factory defaults. There is another button Force Hotswap which will emulate physical removal and insertion of the load module. This is done for diagnostic purposes. We recommend the use of this test with guidance from Ixia.

Xcellon-Lava module card properties dialog box **General** tab is shown in the following image:

Image: **General** Tab for Xcellon-Lava - **General** Tab

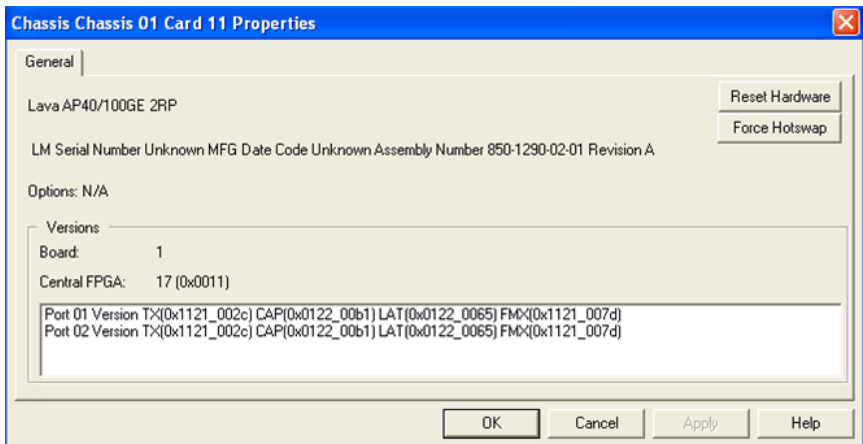

Xcellon-Lava module card properties dialog box **CFP Port** tab is shown in the following image:

Image: **General** Tab for Xcellon-Lava - **CFP Port** Tab

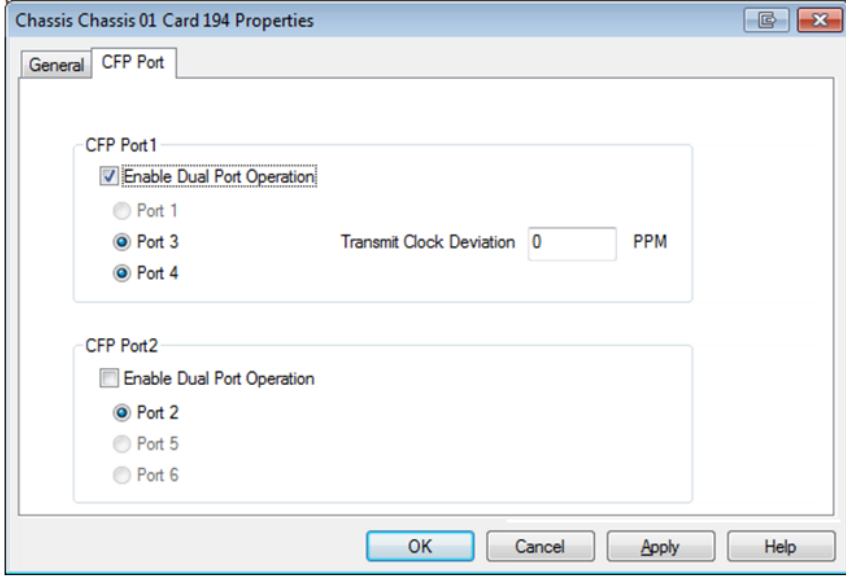

This is present in Port Properties view, and allows CFP to be placed into Single Port or Dual Port operation. CFP Mode operation is not automatic; user must select desired mode of operation. There are two types of mode:

- <sup>l</sup> **Single Port Operation**: CFP provides one port of 40G or 100G. Speed is selected in a Port Property.
- <sup>l</sup> **Dual Port Operation**: CFP provides two ports of 40G, when using CFP-to-QSFP+ Dual-Port Interface Adapter.

Each of the two ports can be owned independently, but if ownership is not exclusive by one user, the following operation will not be allowed by either owner:

- CFP Mode change to Single Port Operation
- Clock PPM adjustment
- Reset Hardware (under Card Properties) not to be confused with Reboot CPU, which is not restricted

The limitations for the Dual Port Operation are as follows:

- BERT functionality not available
- Capture buffer is half the capacity of Single Port Operation
- Value List memory is half that of Single Port Operation
- TX Flow sequence memory is half that of Single Port Operation
- Sequence Checking memory is half that of Single Port Operation
- PPM adjustment is per CFP (pair of QSFP ports)
- DCE support not available at this time
- Front panel LEDs not functional

# **Xcellon-Multis Module**

### **General**

The **General** tab shows the board version and FPGA revision level for the board as well as the FPGA versions for each port on the card. The Reset Hardware button in this dialog box allows you to reset the hardware to factory defaults.Examples of the card properties dialog box **General** tab for the Multis CXP and QSFP load modules are shown in the following images:

Image: Xcellon-Multis CXP- **General** Tab

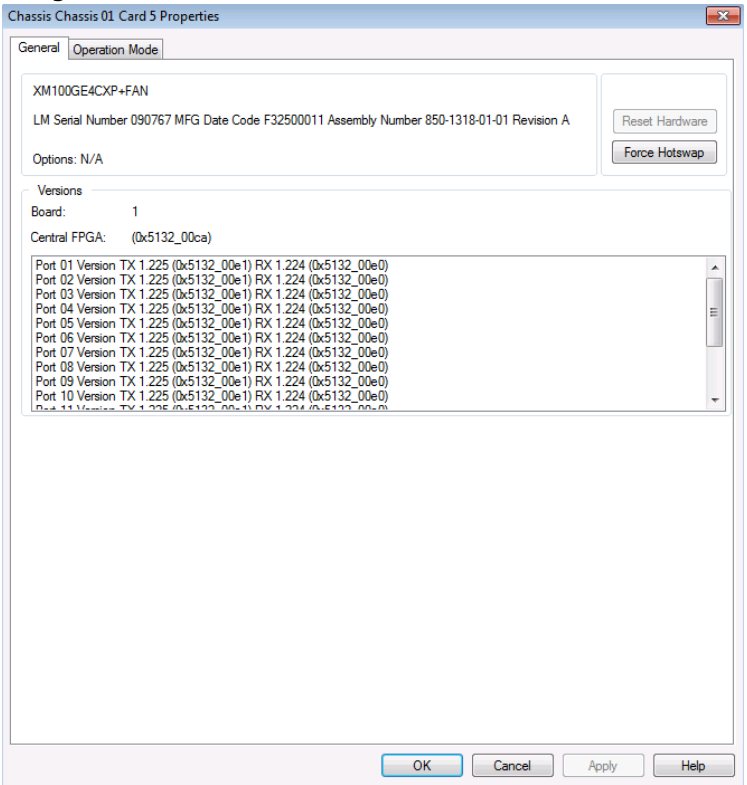

Image: Xcellon-Multis QSFP- **General** Tab

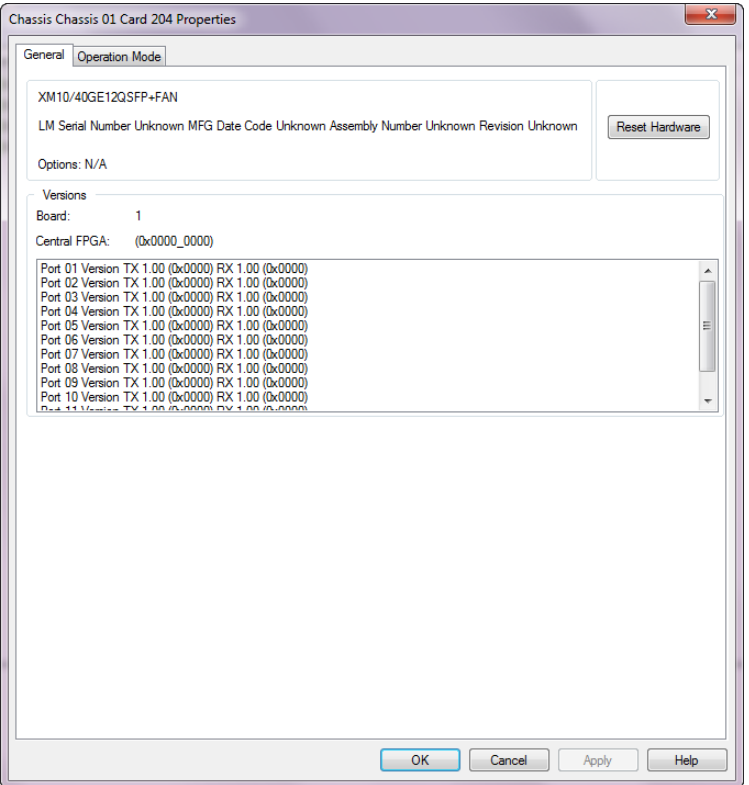

### **Operation Mode**

The Xcellon-Multis modules have an **Operation Mode** tab which is used to select the mode of operation for the module.

The **Operation Mode** tab is shown in the following image.

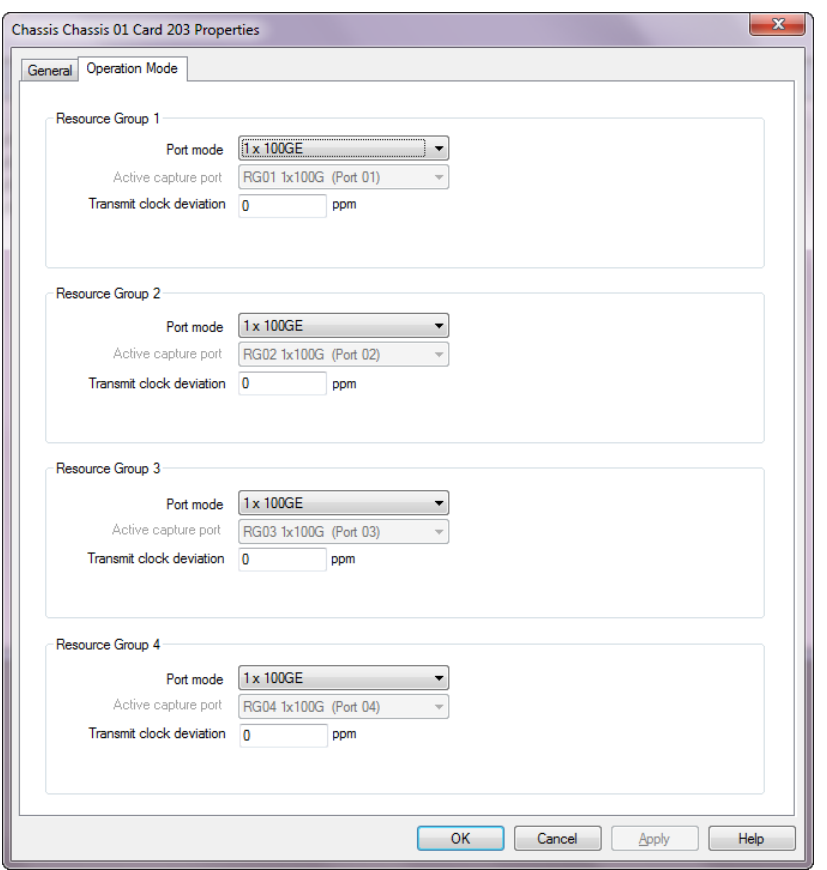

The Xcellon-Multis card has four Ethernet ports with 100GE speeds. The card has a transceiver corresponding to each port. In each port, you can insert a FanOut cable which fans the output into multiple ports instead of using the original port.

You need to select the mode from the **Port mode** list for each Resource Group. Options include the following:

- 100GE Normal Mode-4 ports of 100GE speed
- 3x40GE Fan-out Mode-3 ports of 40GE speed using Fan-out cables
- 3x10GE Fan-out Mode-3 ports of 10GE speed using Fan-out cables
- 8x10GE Fan-out Mode-8 ports of 10GE speed using Fan-out cables
- 4x25GE Normal Mode-1 port of 100 GE speed converts to 4 ports of 25 GE speed within a single Resource Group using QSFP28 form factor 2x25GE Normal Mode–A subset of the 4x25G mode, and has the same capabilities except that only 2 ports of the port group are activated. This mode is available with the 4x25G license.
- 1X50GE Normal Mode-1 ports of 50GE speed

The following Xcellon-Multis card types are supported:

- XM100GE4CXP
- XM100GE4CXP+FAN
- XM100GE4CXP+FAN+10GE
- XM10/40GE12QSFP+FAN
- XM10/40GE6QSFP+FAN
- XM100GE4CFP4+ENH
- XM100GE4QSFP28+ENH
- XM100GE4QSFP28+ENH+25G
- XM100GE4QSFP28+ENH+25G+50G
- XMR10GE16SFP+FAN
- XMR10GE32SFP+FAN

For more information on Xcellon-Multis cards, see *Ixia Platform Reference Guide*.

The **Active capture port** field shows the port in the Resource Group on which you can perform data capture.

**NOTE** 

You can perform data capture only on a single port within a Resource Group. You can activate multiple ports but if you try to capture more data on more than one, then it fails with an error message.

In the **Transmit clock Deviation** box, enter the line transmit frequency for the Multis card. The initial rate is controlled by the chassis chain reference clock. You can then adjust the line transmit frequency for the card.

## **Novus Module**

- The GUI for Novus, Novus-R and Novus-M QSFP28 load modules are the same. In this chapter, the port properties are explained as per the Novus load module, but the documentation is also applicable for the Novus-R and Novus- M load modules.
- For [NOVUS25/10GE8SFP28](#page-988-0) module, see NOVUS25/10GE8SFP28 Card Properties—Operation [Mode](#page-988-0)
- For T400GD-8P-QDD module, see T400GD-8P-QDD Card [Properties—Operation](#page-1003-0) Mod[e.](#page-1391-0)
- For T400GD-8P-OSFP module, see T400GD-8P-OSFP Card [Properties—Operation](#page-1009-0) Mod[e.](#page-1391-0)

### **General**

The **General** tab shows the board version and FPGA revision level for the board as well as the FPGA versions for each port on the card. The Reset Hardware button in this dialog box allows you to reset the hardware to factory defaults.Examples of the card properties dialog box **General** tab for the Novus load modules are shown in the following images:

Image: Novus-**General** Tab

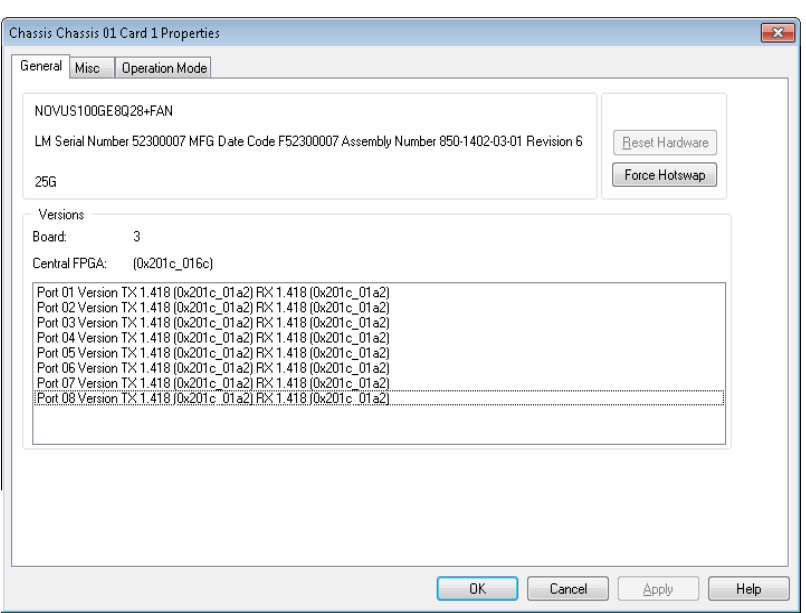

#### **Misc**

The Novus module Card Properties dialog box has the **Misc** tab when in normal (non-aggregated) mode. The **Misc** tab functionality is identical to that described in LSM1000 and LSM10GE [Modules—](#page-970-0) Misc [dialog](#page-970-0) box.

#### Image: Novus-**Misc** Tab

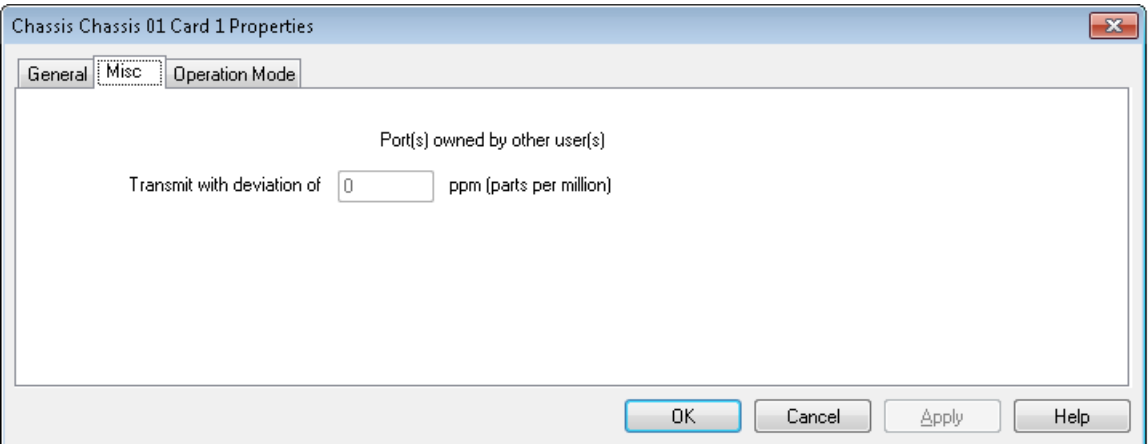

### **Operation Mode**

The Novus modules have an **Operation Mode** tab which is used to select the mode of operation for the module.

The **Operation Mode** tab is shown in the following image:

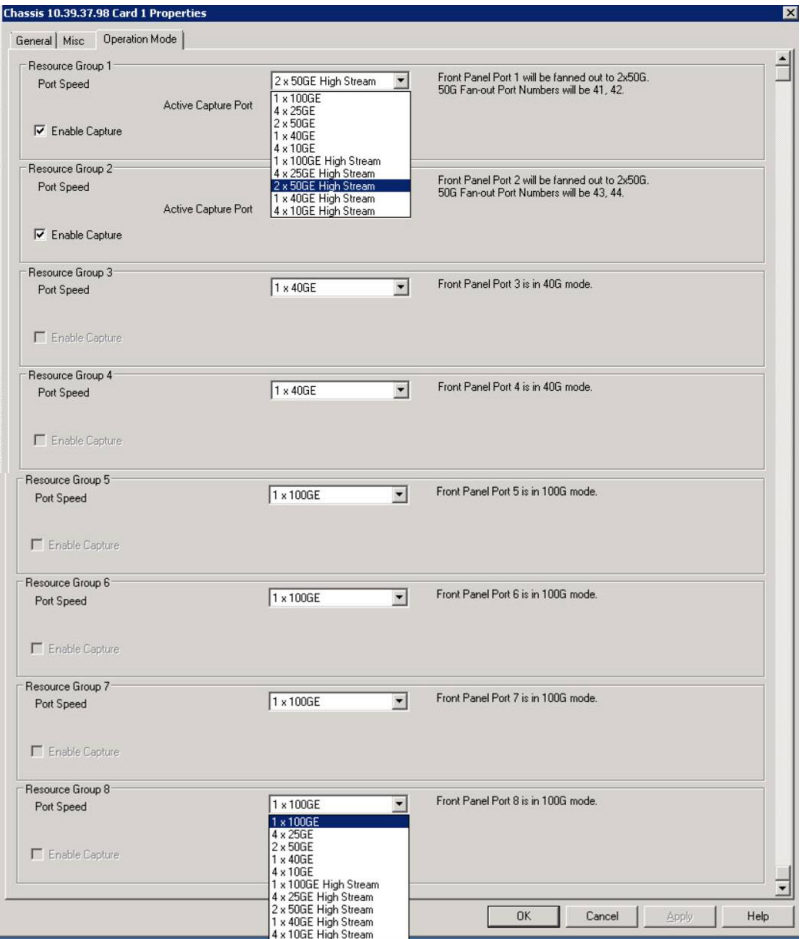

The Novus card has eight Ethernet ports with 100GE speeds. The card has a transceiver corresponding to each port. In each port, you can insert a FanOut cable which fans the output into multiple ports instead of using the original port.

You need to select the speed from the Port speed list for each Resource Group. Options include the following:

- 1x100GE Normal Mode-8 ports of 100 GE speed
- 4x25GE Normal Mode–1 port of 100 GE speed converts to 4 ports of 25GE speed within a single Resource Group using QSFP28 form factor
- 2x50GE Normal Mode-1 port of 100 GE speed converts to 2 ports of 50GE speed within a single Resource Group using QSFP28 form factor
- 1x40GE Normal Mode-1 port of 40 GE speed
- 4X10GE Normal Mode-1 port of 100 GE speed converts to 4 ports of 10GE speed within a single Resource Group using QSFP28 form factor
- 1x100GE High Stream Mode-8 ports of 100 GE speed
- 4x25GE High Stream Mode-1 port of 100 GE speed converts to 4 ports of 25GE speed within a single Resource Group using QSFP28 form factor
- 2x50GE High Stream Mode-1 port of 100 GE speed converts to 2 ports of 50GE speed within a single Resource Group using QSFP28 form factor
- 1x40GE High Stream Mode-1 port of 40 GE speed
- 4X10GE High Stream Mode-1 port of 100 GE speed converts to 4 ports of 10GE speed within a single Resource Group using QSFP28 form factor

The following Novus card types are supported:

- <sup>l</sup> NOVUS100GE8Q28+FAN+10G+25G+40G+50G
- NOVUS100GE4Q28+FAN+10G+25G+40G+50G
- <sup>l</sup> NOVUS-R100GE8Q28+FAN+10G+25G+40G+50G
- <sup>l</sup> NOVUS-R100GE8Q28+FAN+RU+10G+25G+40G+50G
- <sup>l</sup> NOVUS-M100GE8Q28+FAN+10G+25G+40G+50G
- NOVUS-W50GE8Q28

For more information on Novus cards, see *Ixia Platform Reference Guide*.

The **Enable Capture** check box shows the port in the Resource Group on which you can perform data capture.

Default capture is supported only on two ports in a card. But, if you turn on **NOTE Capture Extended Mode**, capture will be supported on all 8 ports. This feature is available only in XGS12-SD/SDL/HSL chassis. After the feature is turned on, slots 1, 2, 11, and 12 will become inactive. To turn on this mode, refer to the IxServer Guide.

### **Novus 10GE/1GE/100M Module**

#### **NOTE**

The GUI for 10GE/1GE/100M, NOVUS-NP10/1GE16DP and NOVUS10/1GE32S load modules are the same. In this chapter, the port properties are explained as per the 10GE/1GE/100M load module, but the documentation is also applicable for the NOVUS-NP10/1GE16DP and NOVUS10/1GE32S load modules.

#### **General**

The **General** tab shows the board version and FPGA revision level for the board as well as the FPGA versions for each port on the card. The Reset Hardware button in this dialog box allows you to reset the hardware to factory defaults.Examples of the card properties dialog box **General** tab for the Novus 10/1 load modules are shown in the following images:

Image: Novus 10/1-**General** Tab

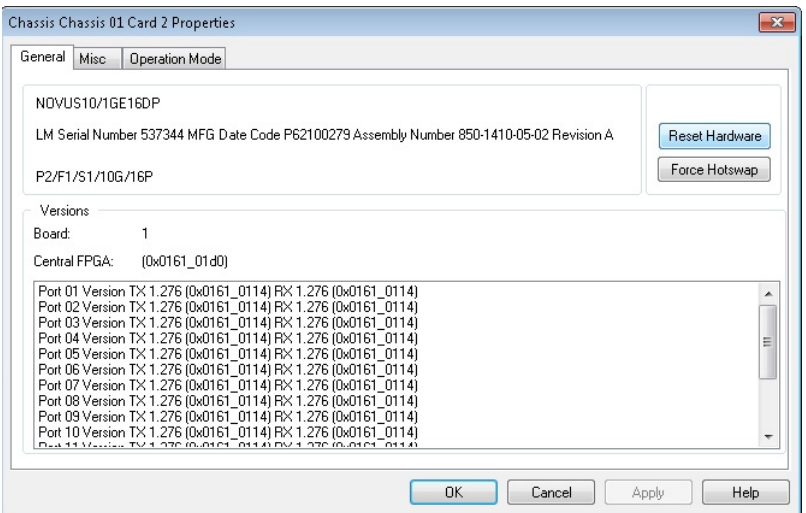

#### **Misc**

The Novus 10/1 module Card Properties dialog box has the **Misc** tab when in normal (nonaggregated) mode. The **Misc** tab functionality is identical to that described in LSM1000 and [LSM10GE](#page-970-0) [Modules—Misc](#page-970-0) dialog box.

#### Image: Novus-**Misc** Tab

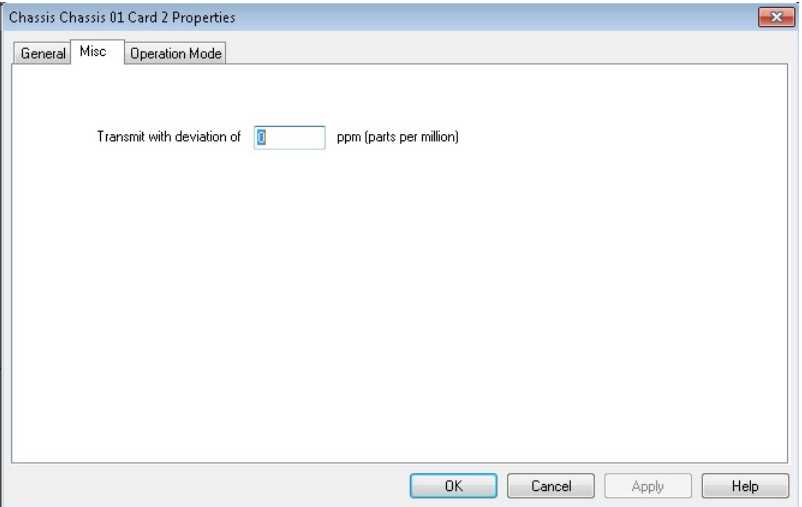

### <span id="page-984-0"></span>**Operation Mode**

The Novus 10/1 modules have an **Operation Mode** tab which is used to select between the two modes of operation for the module.

The two modes are:

- Normal (Non-Aggregation) Mode
- Aggregation Mode

The **Operation Mode** tab is shown in the following image:

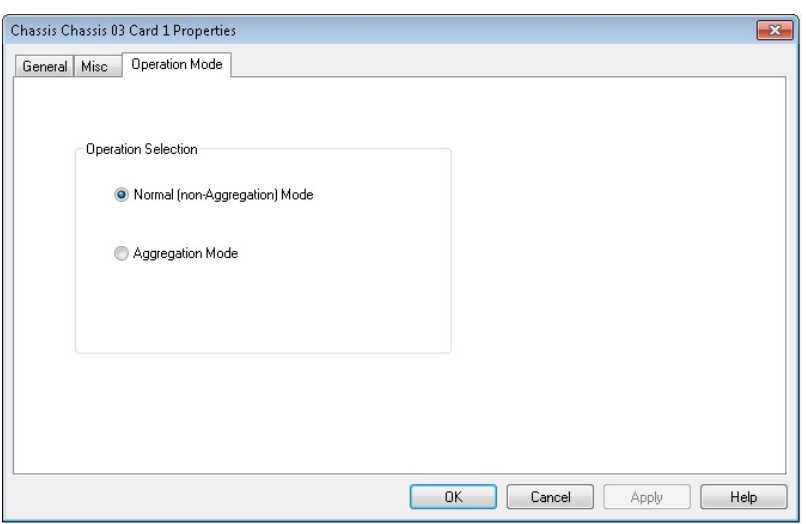

The following Novus 10/1 card types are supported:

- Novus10/1GE16DP
- Novus10/1GE8DP
- Novus1GE16DP

For more information on Novus 10/1 family of cards, see *Ixia Platform Reference Guide*.

## **Novus 10GE/5GE/2.5GE/1GE/100M Module**

#### **General**

The **General** tab shows the board version and FPGA revision level for the board as well as the FPGA versions for each port on the card. The Reset Hardware button in this dialog box allows you to reset the hardware to factory defaults.Examples of the card properties dialog box **General** tab for the Novus 10/1 5-speed load modules are shown in the following images:

Image: Novus 10/1 5-Speed - **General** Tab

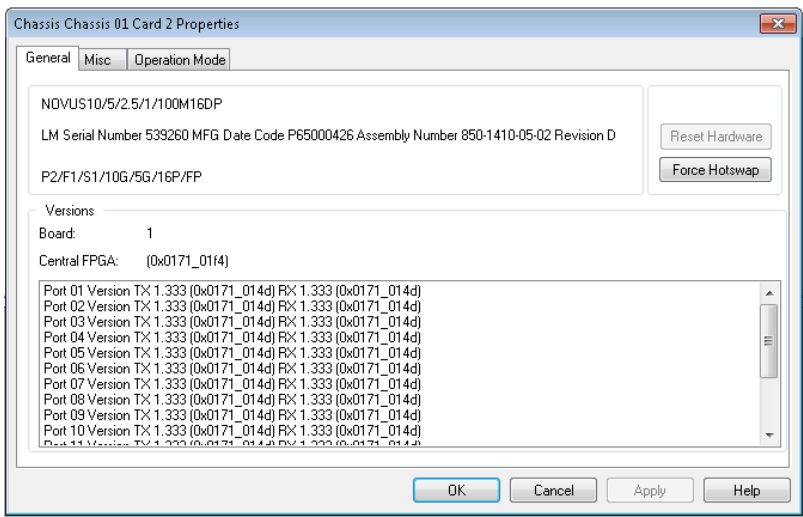

#### **Misc**

The Novus 10/1 5-speed module Card Properties dialog box has the **Misc** tab when in normal (nonaggregated) mode. The **Misc** tab functionality is identical to that described in LSM1000 and [LSM10GE](#page-970-0) [Modules—Misc](#page-970-0) dialog box.

Image: Novus 10/1 5-Speed - **Misc** Tab

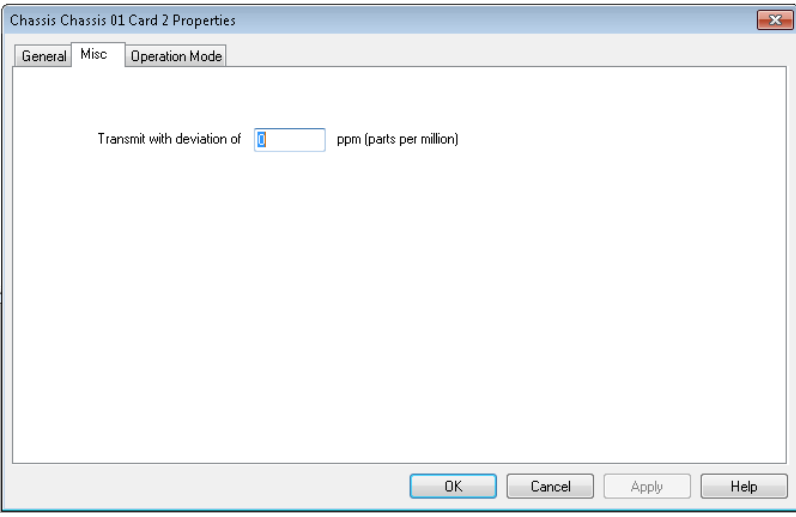

#### **Operation Mode**

The Novus 10/1 5-speed modules have an **Operation Mode** tab which is used to select between the two modes of operation for the module.

The two modes are:

- Normal (Non-Aggregation) Mode
- Aggregation Mode

The **Operation Mode** tab is shown in the following image:

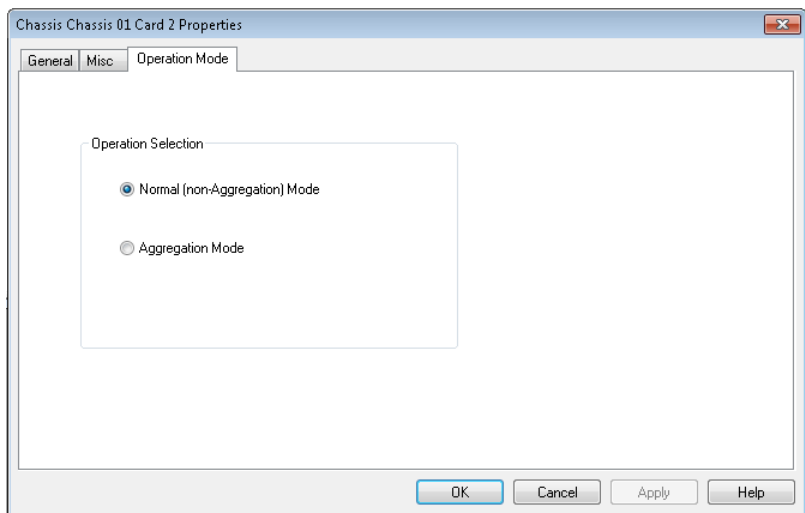

The following Novus 10/1 5-speed card types are supported:

- Novus10/5/2.5/1/100M16DP
- Novus10/5/2.5/1/100M8DP
- Novus10/5/2.5/1/100M16DP-R
- Novus10/5/2.5/1/100M8DP-R

For more information on Novus 10/1 5-speed family of cards, see *Ixia Platform Reference Guide*.

# **NOVUS25/10GE8SPF28 Module**

### **General**

The **General** tab shows the board version and FPGA revision level for the board as well as the FPGA versions for each port on the card. The **Reset Hardware** button in this dialog box allows you to reset the hardware to factory defaults.

An example of the card properties dialog box **General** tab for the NOVUS25/10GE8SPF28 load module is shown in the following image:

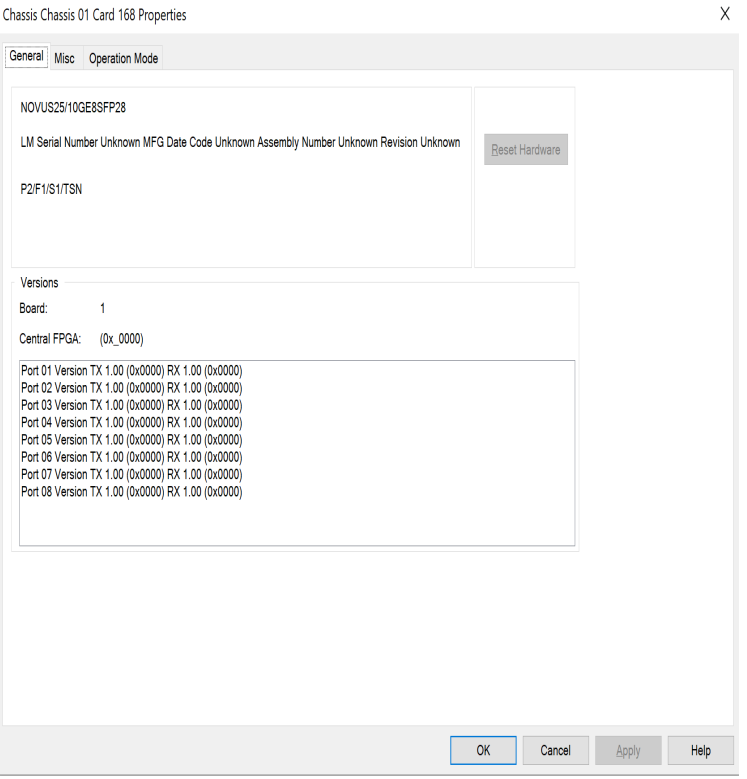

#### **Misc**

The NOVUS25/10GE8SPF28 module Card Properties dialog box has the **Misc** tab when in normal (non-aggregated) mode. The **Misc** tab functionality is identical to that described in [LSM1000](#page-970-0) and LSM10GE [Modules—Misc](#page-970-0) dialog box.

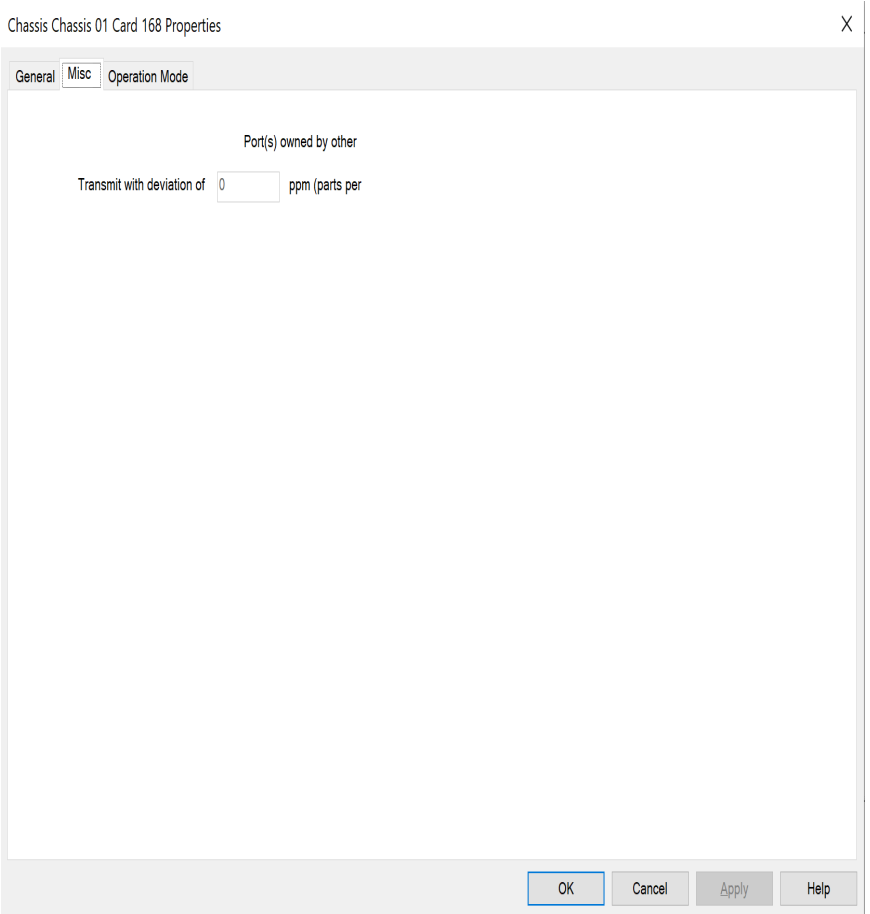

### <span id="page-988-0"></span>**Operation Mode**

The **Operation Mode** tab for NOVUS25/10GE8SPF28 module is used to select the mode of operation for the module.

The **Operation Mode** dialog box for NOVUS25/10GE8SPF28 card properties is shown in the following image:

Chapter 18 Card Properties

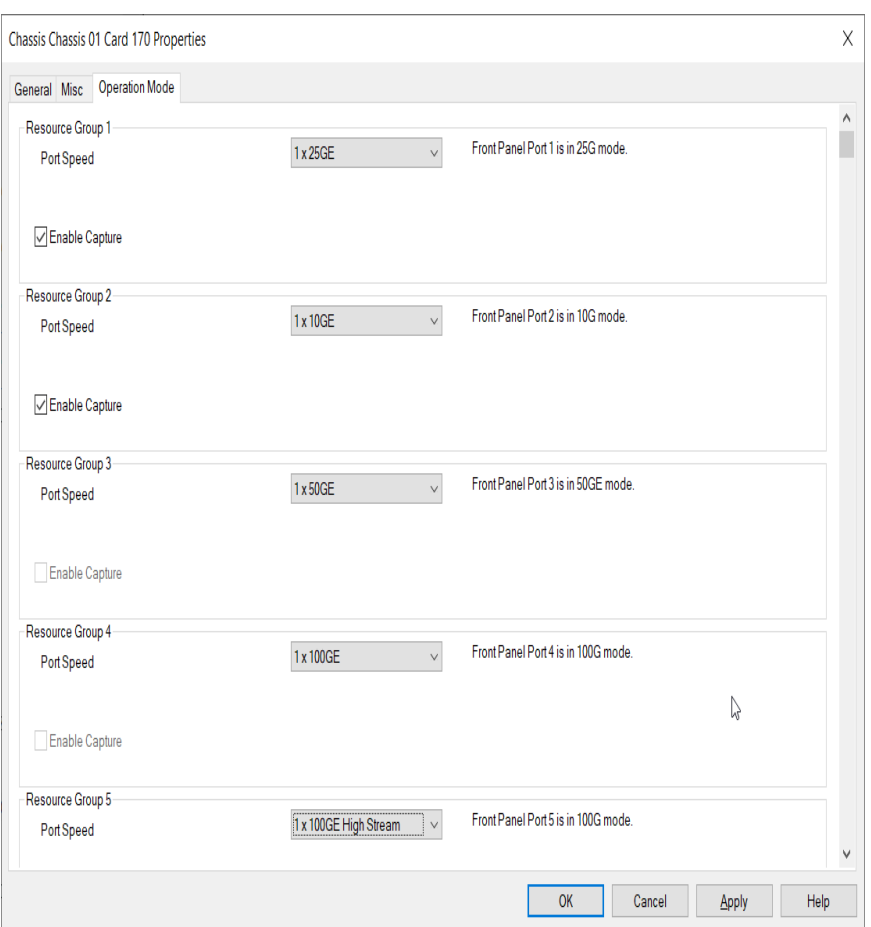

The different card level modes can be set in the **Operation Mode** dialog box.

You need to select the mode from the **Port Speed** list for each Resource Group. Options include the following:

- $\cdot$  1x25GE
- $\cdot$  1x10GE
- $\cdot$  1x50G
- $\cdot$  1x100G
- 1x100G High Stream

For more information on NOVUS25/10GE8SPF28 cards, see *Ixia Platform Reference Guide*.

The **Enable Capture** check box shows the port in the Resource Group on which you can perform data capture.

Default capture is supported only on two ports in a card. But, if you turn on **NOTE Capture Extended Mode**, capture will be supported on all 8 ports. This feature is available only in XGS12-SD/SDL/HSL chassis. After the feature is enabled, slots 1, 2, 11, and 12 will become inactive. To turn on this mode, refer to the IxServer Guide.

# **NGY LSM10GXM 2, 4 and 8-port Modules**

The *Card Properties* dialog box of the LSM10GXM 2, 4 and 8-port modules has a **General** tab identical to that shown in the following image.

It also features a **Clock** tab, for configuring clocking, shown in the following image:

Image: **clock** Tab for LSM10GXM Modules

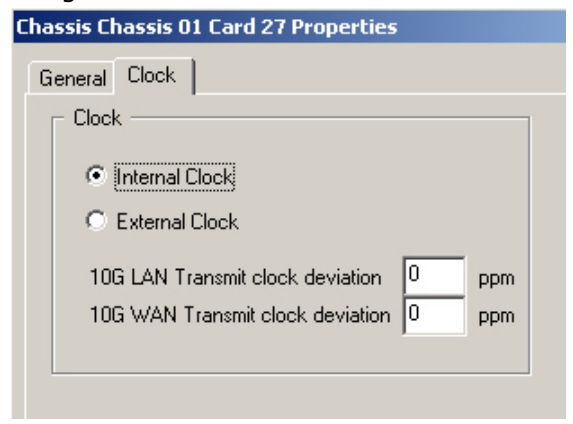

Select **Internal** clock and set the transmit clock deviation using this dialog box, or select **External** clock. Details are provided in *Table: 10GE LSM LAN/WAN General Tab Configuration*.

## **Fusion enabled NGY Modules**

10GLSMXM2NG, 10GLSMXM4NG and 10GLSMXM8NG are the fusion enabled versions of the existing Ixia 10GLSMXM2XP, 10GLSMXM4XP, 10GLSMXM8XP. These modules are capable of running in IxN2X mode. The **General** Tab in Card Properties dialog box is shown in the following image. The IXN2X capability appears in the **General** tab. The remaining tabs are identical to the non-Fusion enabled load modules.

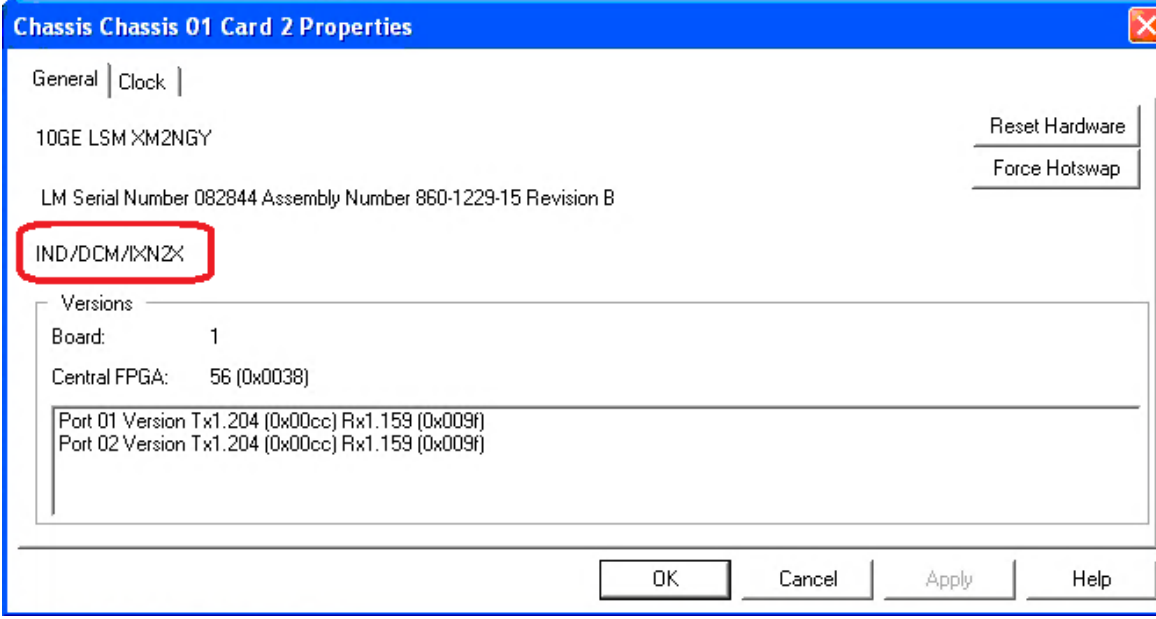

Image: General Fusion Card Properties

# **LSM XMVDC16NG 16-port Modules**

The LSM XMVDC16NG module is the Fusion-Enabled version of the existing Ixia XMVDC16 module. The LSM XMVDC16NG module is capable of running in IxN2X mode.

The **General** tab in **Card Properties** dialog box is shown in the following image. The IxN2X capability appears in the **General** tab.

Image: **General** Tab for LSM XMVDC16NG Modules

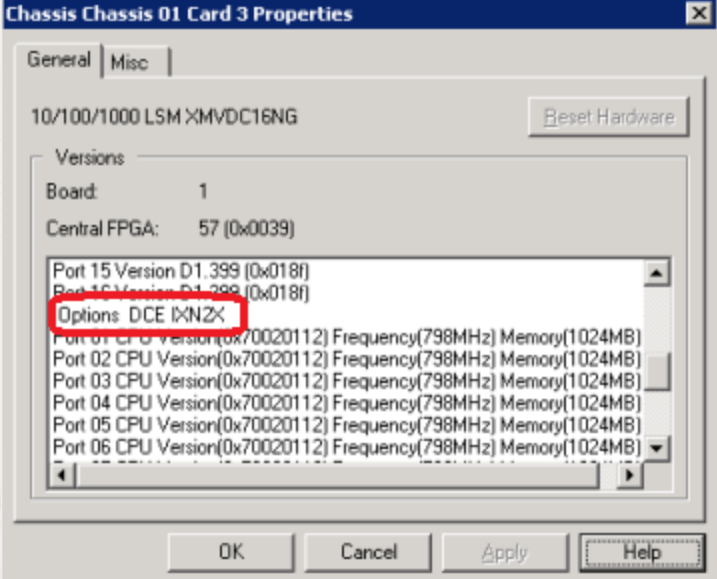

The Misc dialog box for LSM XMVDC16NG card properties is shown in the following image.

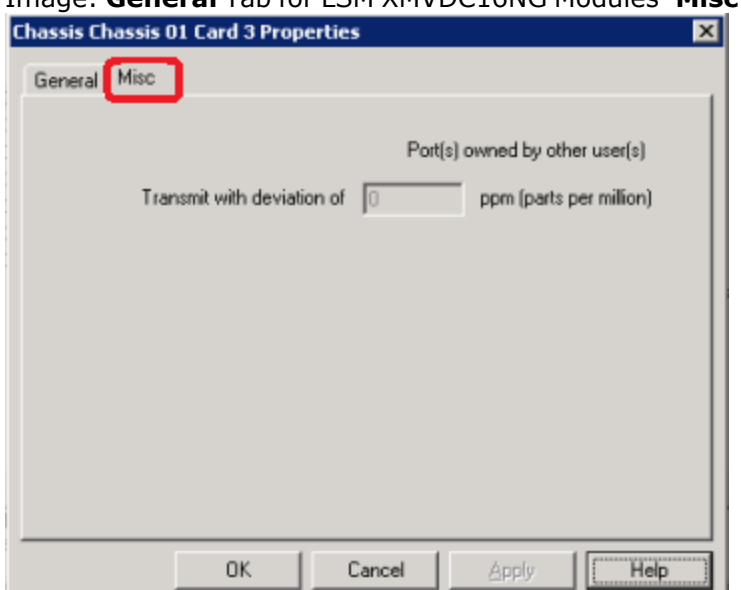

Image: **General** Tab for LSM XMVDC16NG Modules–**Misc** Tab

# **FlexAP1040SQ**

The 10/40 Gigabit Ethernet Accelerated Performance is a 6-port load module with SFP+ interfaces and 4-ports of QSFP+ 40GE interfaces with full performance L2-7 support.

### **Operation Mode**

The **Operation Mode** dialog box for FlexAP1040SQ card properties is shown in the following image:

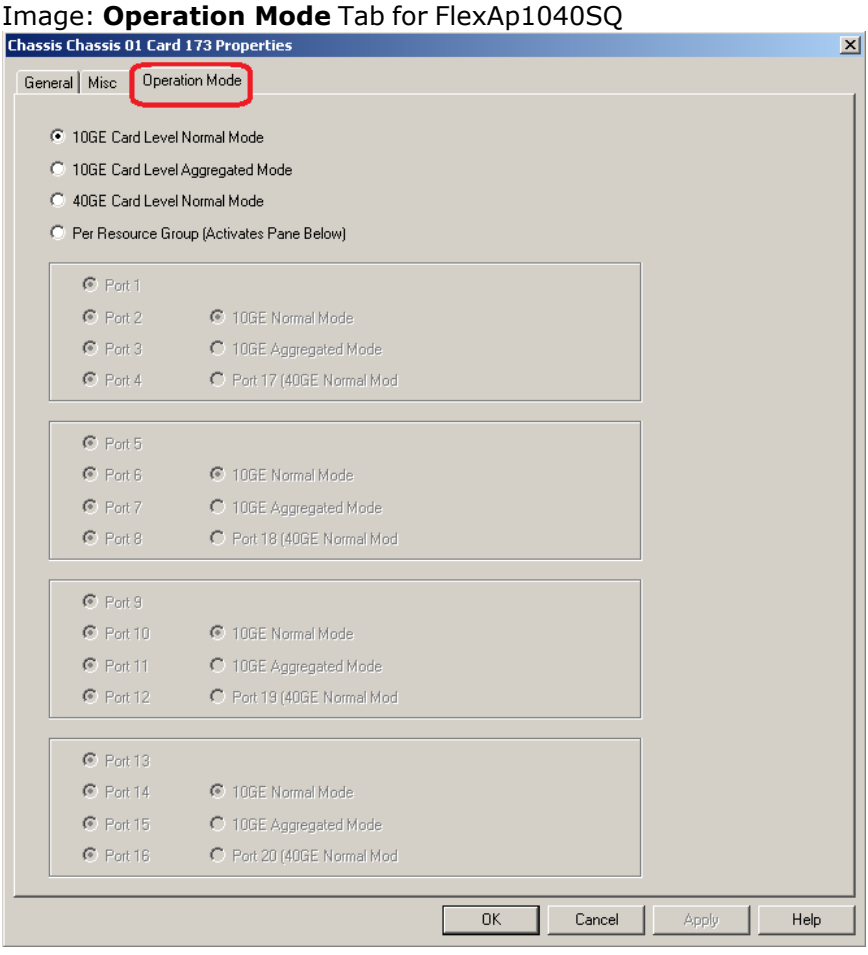

The different card level modes can be set in the **Operation Mode** dialog box.

# **Virtual Load Modules**

The Ixia Virtual load module has the **Virtual Ports** tab in the Card Properties dialog box.

### **Virtual Ports Tab**

The Card Properties - **Virtual Ports** tab is shown in the following image.Table 17-4. Card Properties for **Virtual Ports** Tab.

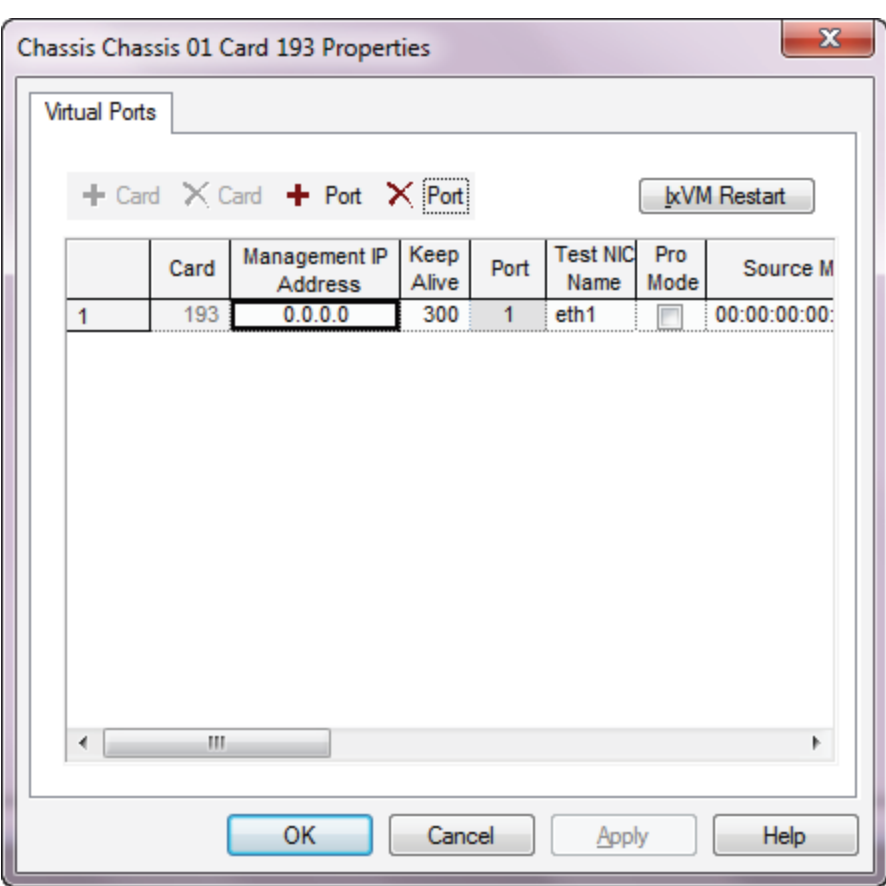

The controls for the **Virtual Ports** tab are explained in the following table.

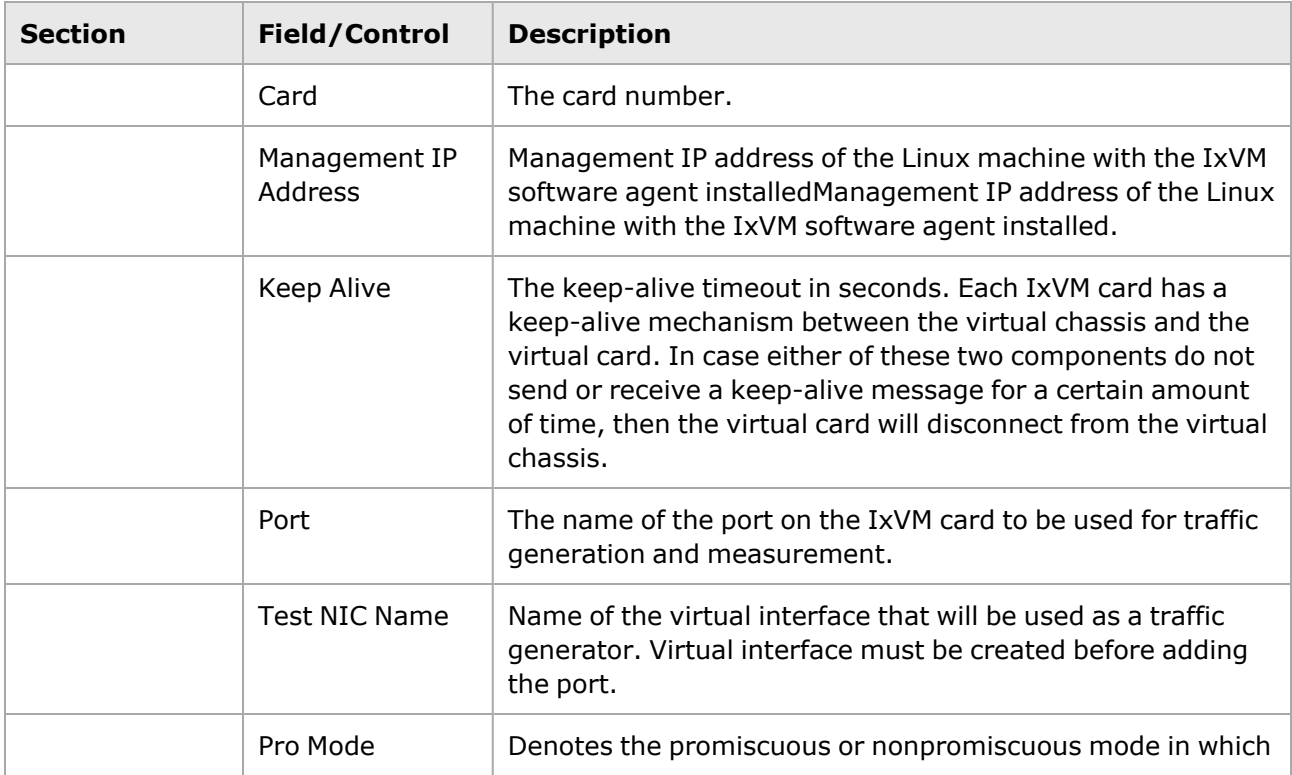

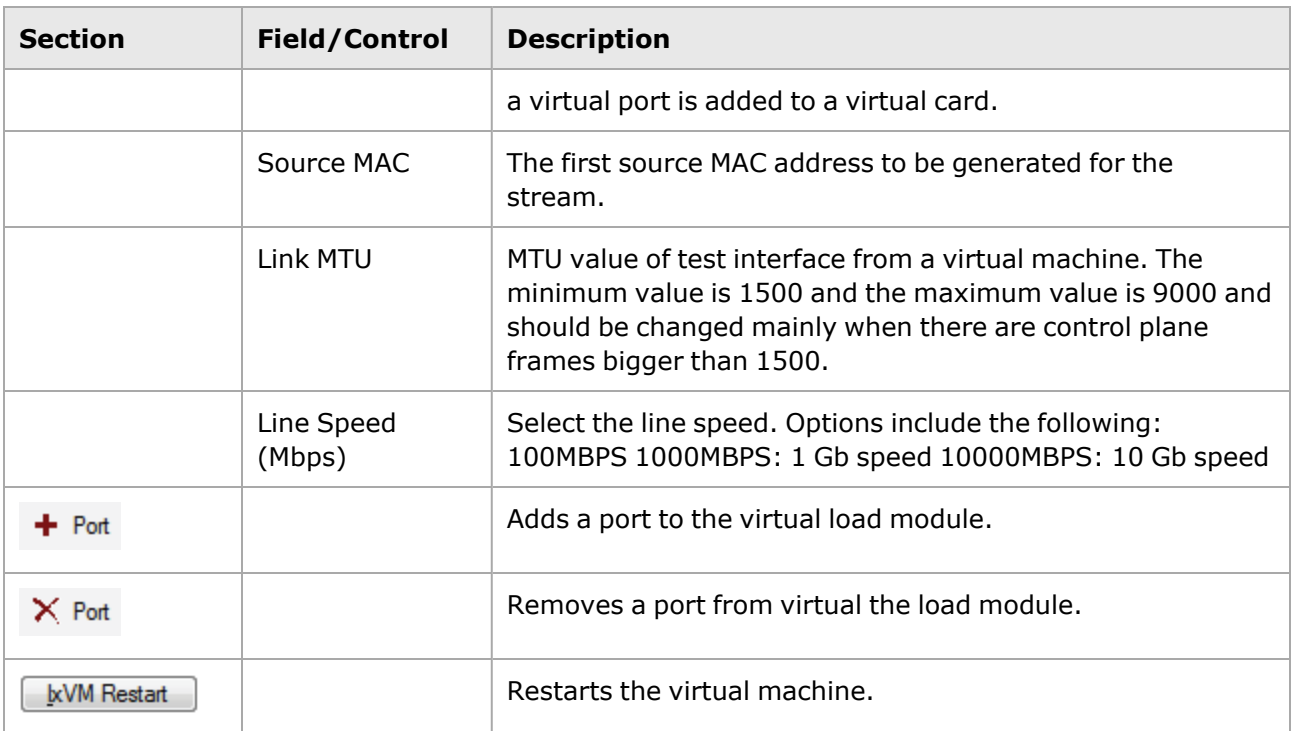

# **QSFP-DD Module**

### **General**

The **General** tab shows the board version and FPGA revision level for the board as well as the FPGA versions for each port on the card. The **Reset Hardware** button in this dialog box allows you to reset the hardware to factory defaults.The **Force Hotswap** button will emulate physical removal and insertion of the card. This is done for diagnostic purposes.

An example of the card properties dialog box **General** tab for the QSFP-DD load module is shown in the following image:

Image: QSFP-DD - General Tab

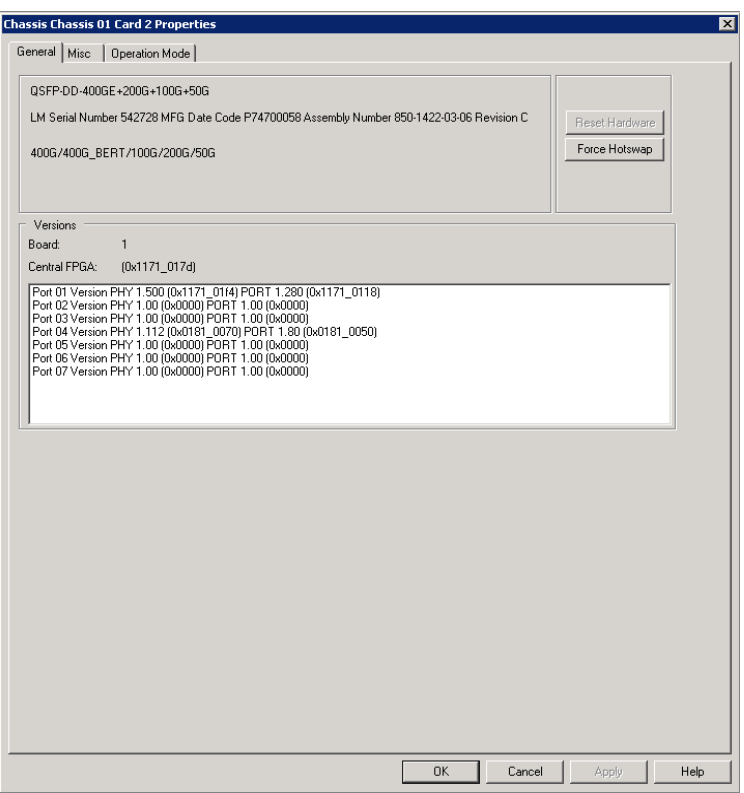

#### **Misc**

The QSFP-DD-400GE+200G+100G+50G module Card Properties dialog box has the **Misc** tab when in normal (non-aggregated) mode. The **Misc** tab functionality is identical to that described in LSM1000 and LSM10GE [Modules—Misc](#page-970-0) dialog box.

Image: **Misc** Tab for QSFP-DD-400GE+200G+100G+50G

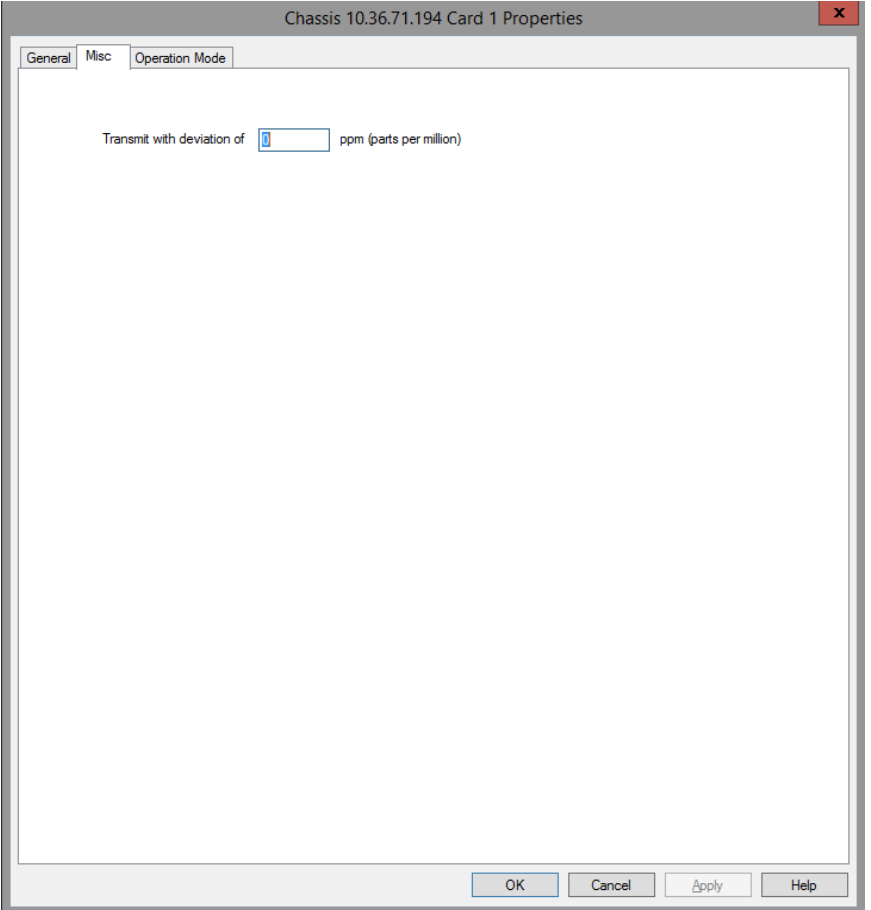

### **Operation Mode**

The **Operation Mode** tab for **QSFP-DD** module is used to select the mode of operation for the module.

The **Operation Mode** dialog box for QSFP-DD card properties is shown in the following image:

Image: **Operation Mode** Tab for QSFP-DD

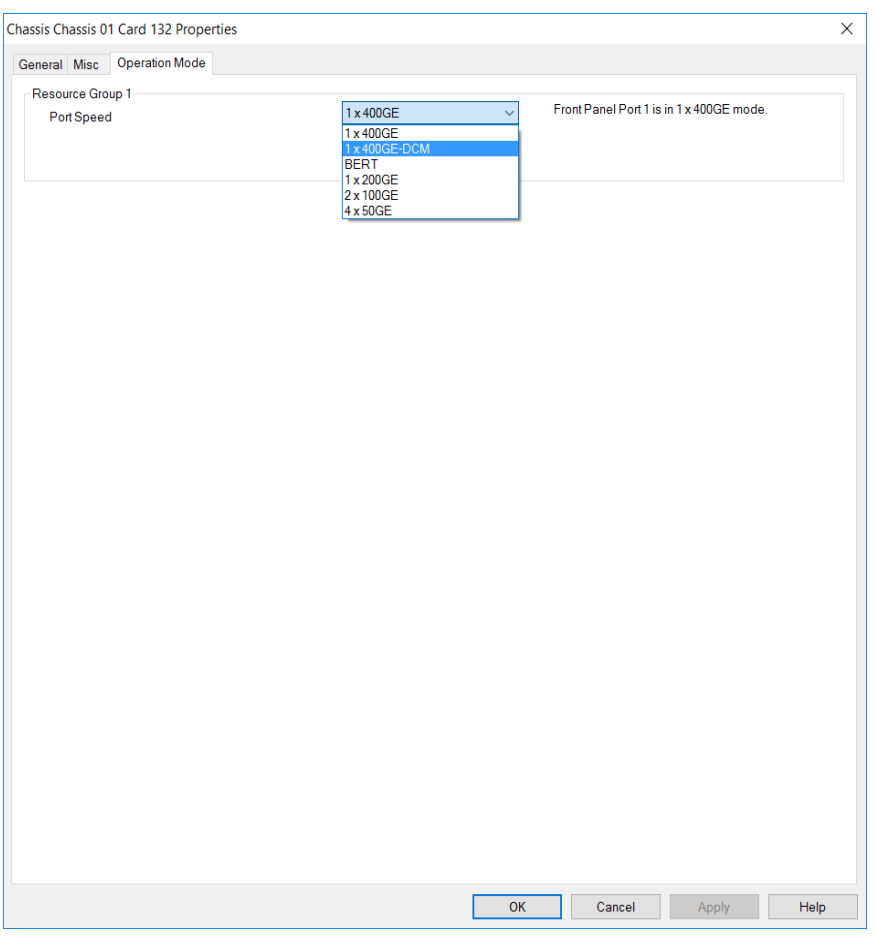

The different card level modes can be set in the **Operation Mode** dialog box.

The QSFP-DD card has five speed modes. The card has a transceiver corresponding to each port. In each port, you can insert a Fan-out cable which fans the output into multiple ports instead of using the original port.

You need to select the mode from the **Port Speed** list for each Resource Group. Options include the following:

- 1x400GE Normal Mode-1 port of 400GE speed
- 1x400GE DCM-1 port for 400GE speed using Data Center Mode
- 1x200GE Fan-out Mode-1 port of 200GE speed using Fan-out cables
- 2x100GE Fan-out Mode-2 ports of 100GE speed using Fan-out cables
- 4x50GE Fan-out Mode-4 ports of 50GE speed using Fan-out cables
- BERT Mode-Bit Error Rate Testing mode, see BERT [Mode.](#page-1060-0)

The following QSFP-DD card types are supported:

- QSFP-DD-400GE+200G+100G+50G
- <sup>l</sup> QSFP-DD-R400GE+200G+100G+50G
- <sup>l</sup> UPG-QSFP-DD-R400GE+200G+100G+50G

For more information on QSFP-DD cards, see *Ixia Platform Reference Guide*.

The **Active capture port** field shows the port in the Resource Group on which you can perform data capture.

```
NOTE
```
You can perform data capture only on a single port within a Resource Group. You can activate multiple ports but if you try to capture more data on more than one, then it fails with an error message.

# **CFP8 Module**

### **General**

The **General** tab shows the board version and FPGA revision level for the board as well as the FPGA versions for each port on the card. The Reset Hardware button in this dialog box allows you to reset the hardware to factory defaults.Examples of the card properties dialog box **General** tab for the CFP8 load module is shown in the following images:

```
Image: CFP8 - General Tab
```
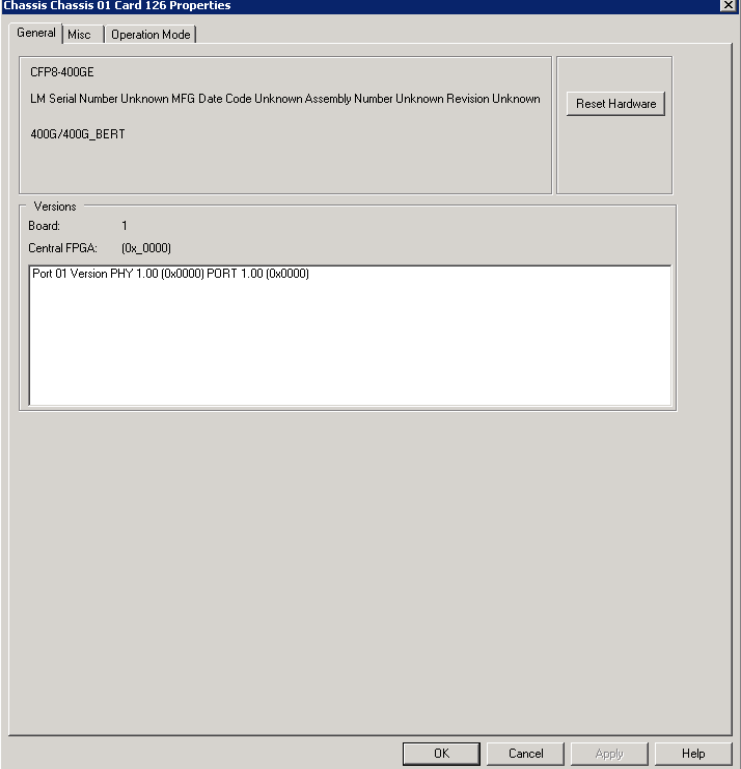

### **Misc**

The CFP8-400GE module Card Properties dialog box has the **Misc** tab when in normal (nonaggregated) mode. The **Misc** tab functionality is identical to that described in LSM1000 and [LSM10GE](#page-970-0) [Modules—Misc](#page-970-0) dialog box.

Image: **Misc** Tab for CFP8-400GE

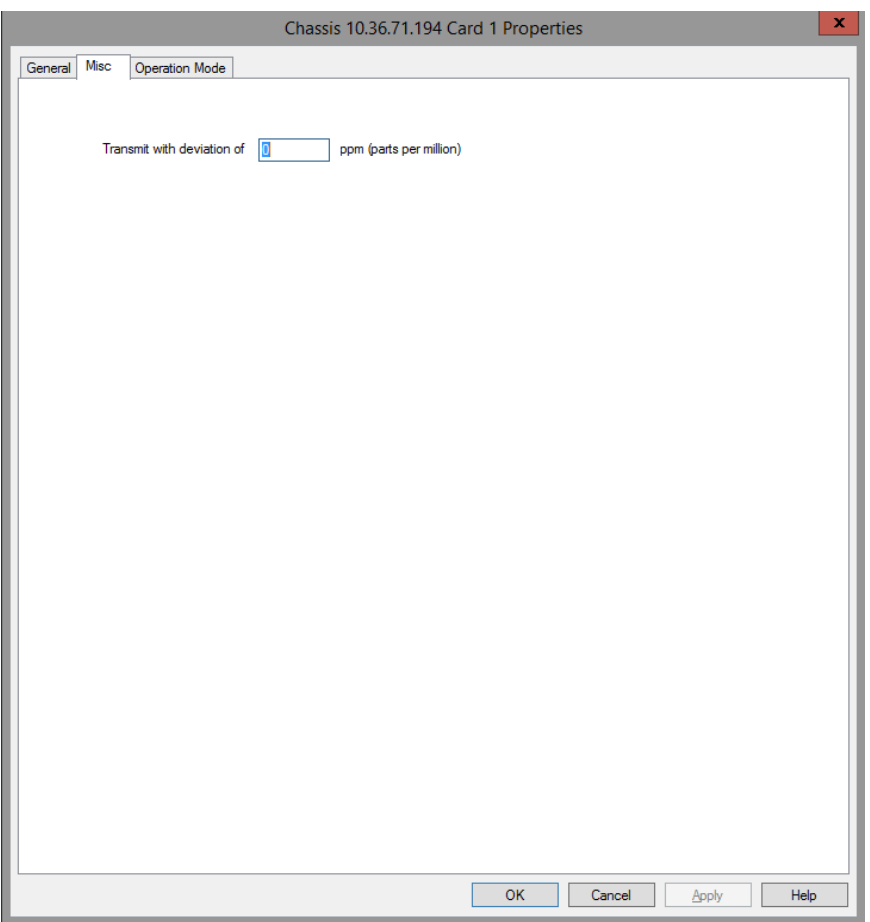

### **Operation Mode**

The **Operation Mode** tab for **CFP8** module is used to select the mode of operation for the module.

The **Operation Mode** dialog box for CFP8 card properties is shown in the following image:

Image: **Operation Mode** Tab for CFP8

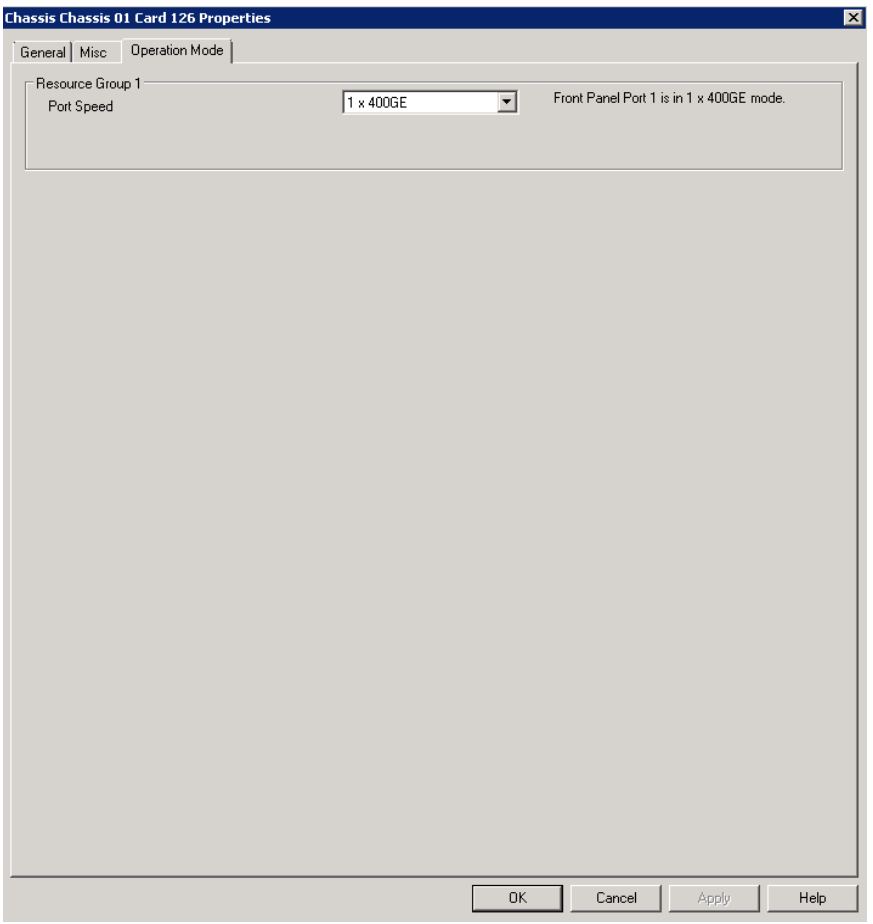

The different card level modes can be set in the **Operation Mode** dialog box.

You need to select the mode from the Port Speed list . Options include the following:

- 1x400GE Normal Mode-1 port of 400GE speed
- BERT Mode-Bit Error Rate Testing mode, see BERT [Mode.](#page-1060-0)

### **T400GD-8P-QDD Module**

When you expand T400GD-8P-QDD load module, you can find the **Front Panel Port** nested below the load module. Card level is not present in T400GD-8P-QDD. When you open the card in the tree view, you can see the front panel ports listed instead of the usual ports. The ports are nested below the front panel ports. When you select a **Front Panel Port**, you can view the corresponding ports in the right pane.

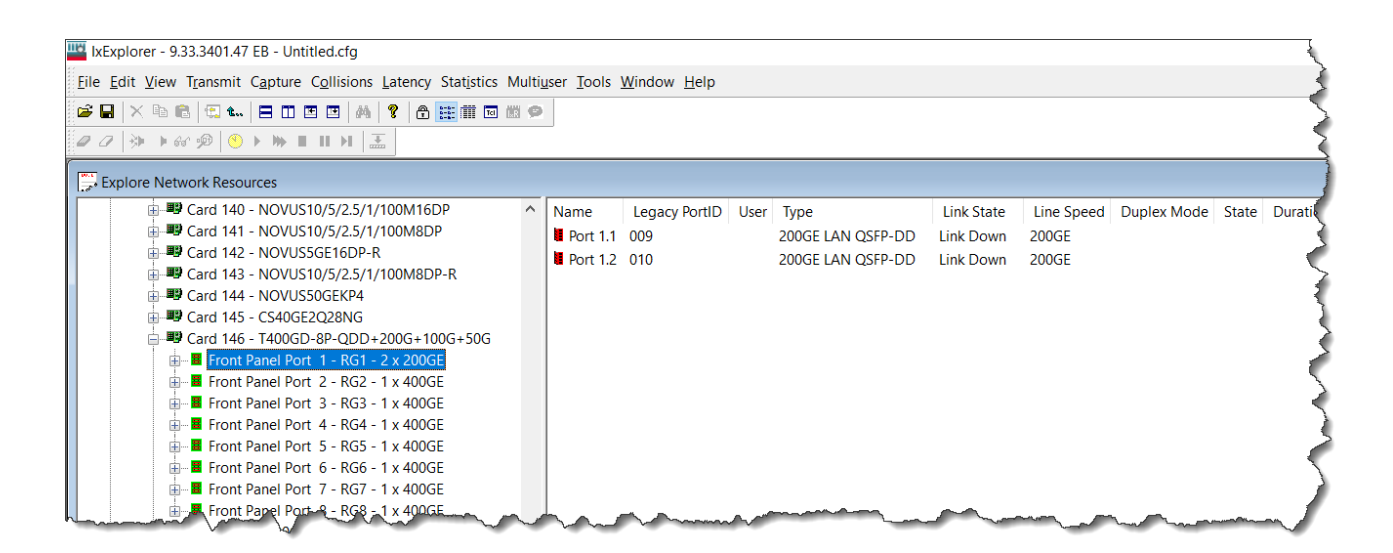

### **Fully Qualified Port Name (FQPN)**

Fully Qualified Port Name (FQPN) format uniquely identifies the port. It is the concatenation of path and port ID. Port numbers of T400GD-8P-QDD load Module follows FQPN format. In the right pane you can also view the port number in FQPN format in **Name** column along with their corresponding legacy Port ID in **Legacy PortID** column. The FQPN port number indicates the front panel port ID and the fan-out ID. For example, port 1.1 indicates front panel port 1 and fan out 1. The legacy port ID for port 1.1 is 009, as shown in the above image.

See *TCL Development Guide* for more information on FQPN

### **General**

The **General** tab shows the board version and FPGA revision level for the board as well as the FPGA versions for each port on the card. The **Reset Hardware** option in this dialog box allows you to reset the hardware to factory defaults.The **Force Hotswap** option will emulate physical removal and insertion of the card. This is done for diagnostic purposes.

An example of the card properties dialog box and its corresponding **General** tab for the T400GD-8P-QDD load module is shown in the following image:

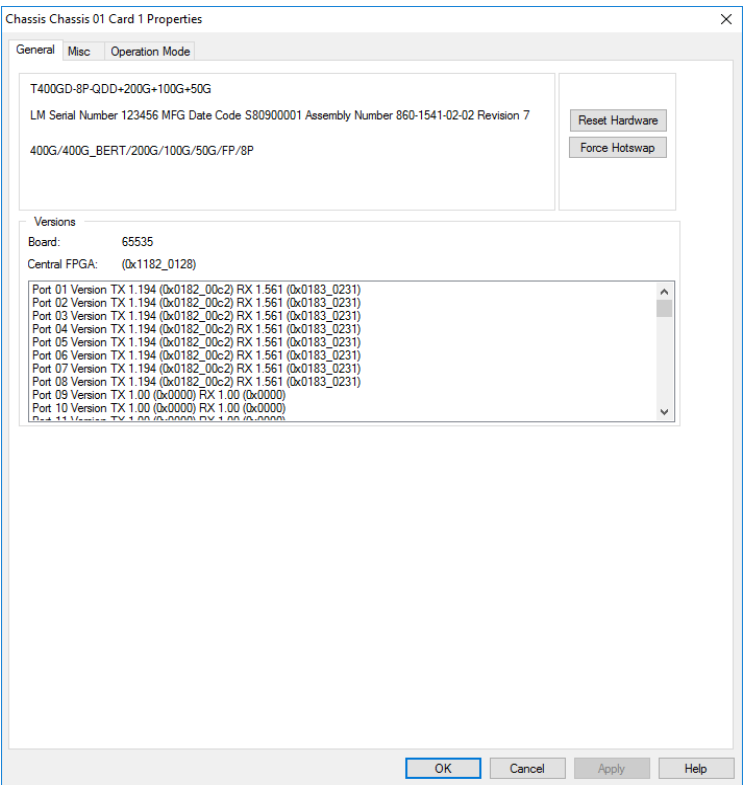

### **Misc**

The T400GD-8P-QDD+200G+100G+50G module Card Properties dialog box shows the **Misc** tab when in normal (non-aggregated) mode. The **Misc** tab functionality is identical to that described in LSM1000 and LSM10GE [Modules—Misc](#page-970-0) dialog box.

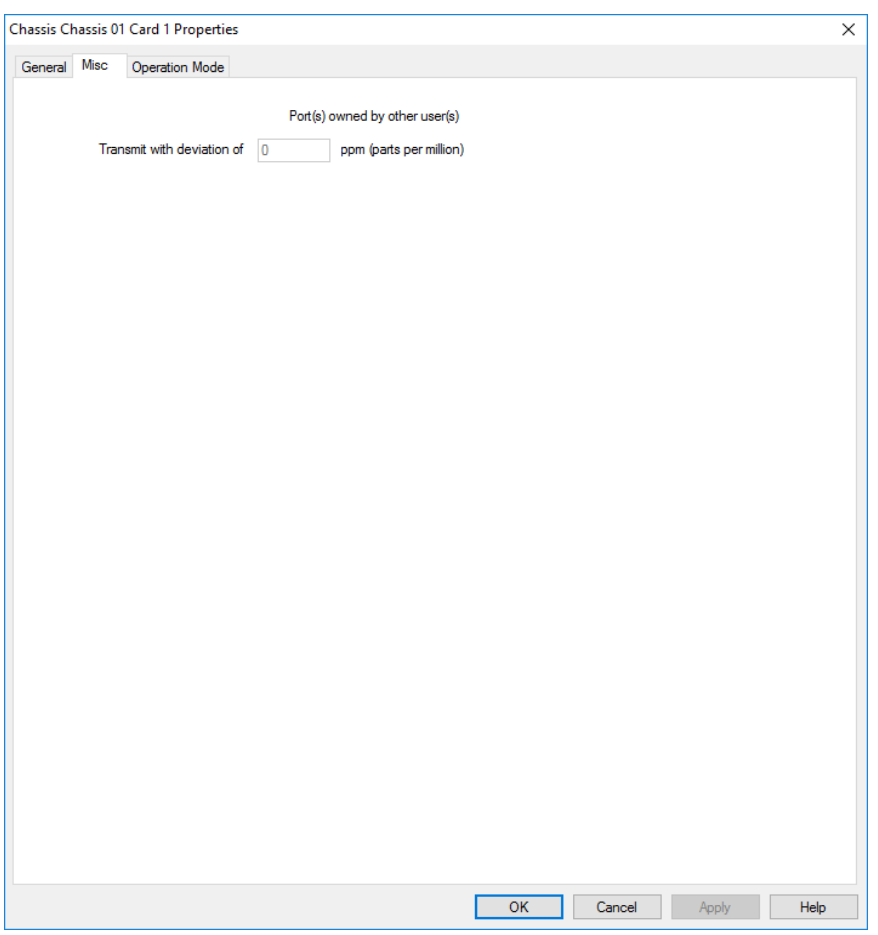

### <span id="page-1003-0"></span>**Operation Mode**

The **Operation Mode** tab for **T400GD-8P-QDD** module is used to select the mode of operation for the module.

The **Operation Mode** dialog box for T400GD-8P-QDD card properties is shown in the following image:

Image: **Operation Mode** Tab for T400GD-8P-QDD

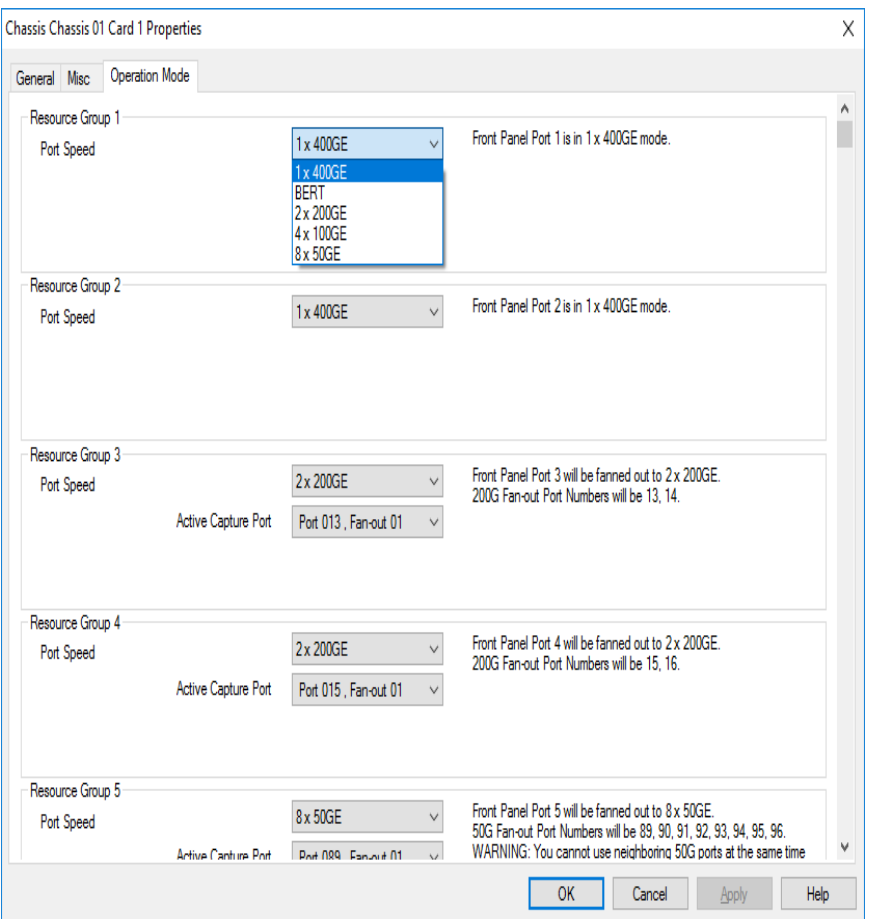

The different card level modes can be set in the **Operation Mode** dialog box.

The T400GD-8P-QDD card has five speed modes. The card has a transceiver corresponding to each port. In each port, you can insert a Fan-out cable which fans the output into multiple ports instead of using the original port.

You need to select the mode from the **Port Speed** list for each Resource Group. Options include the following:

The T400GD-8P-QDD card supports the following speed modes:

- 1x400GE Normal Mode-1 port of 400GE speed
- 2x200GE Fan-out Mode-2 ports of 200GE speed using Fan-out cables
- 4x100GE Fan-out Mode-4 ports of 100GE speed using Fan-out cables
- 8x50GE Fan-out Mode-8 ports of 50GE speed using Fan-out cables
- BERT Mode-Bit Error Rate Testing mode, see BERT [Mode.](#page-1060-0)

If you select any of the fan-out modes, the active capture port for that mode is shown.This is the port in the Resource Group on which you can perform data capture.

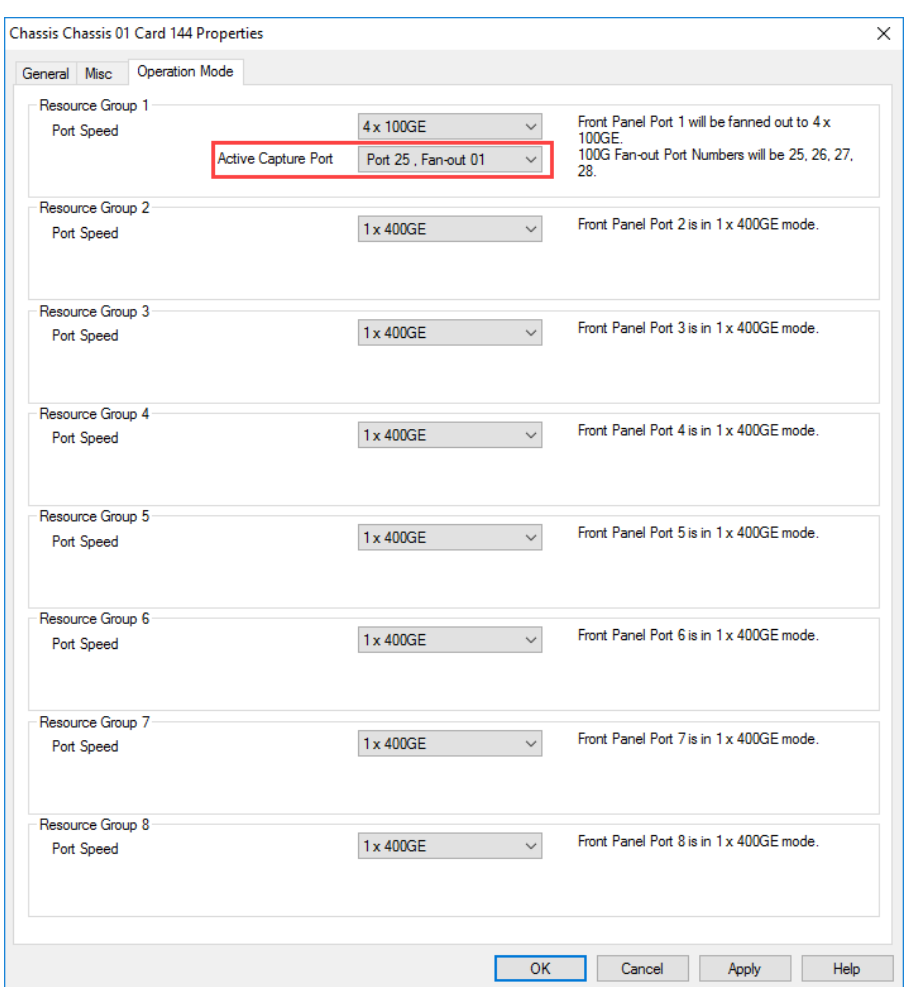

If you select 50GE fan-out mode, an additional option to enable the 50G ports is available.You can select the following options:

- All Ports, No AN Eight 50GE ports available in a single resource group and Auto Negotiation and Link Training cannot be enabled on the ports. This is the default option.
- Odd Ports Only Four 50GE odd-numbered ports available in a single resource group and Auto Negotiation and Link Training can be enabled on these ports.

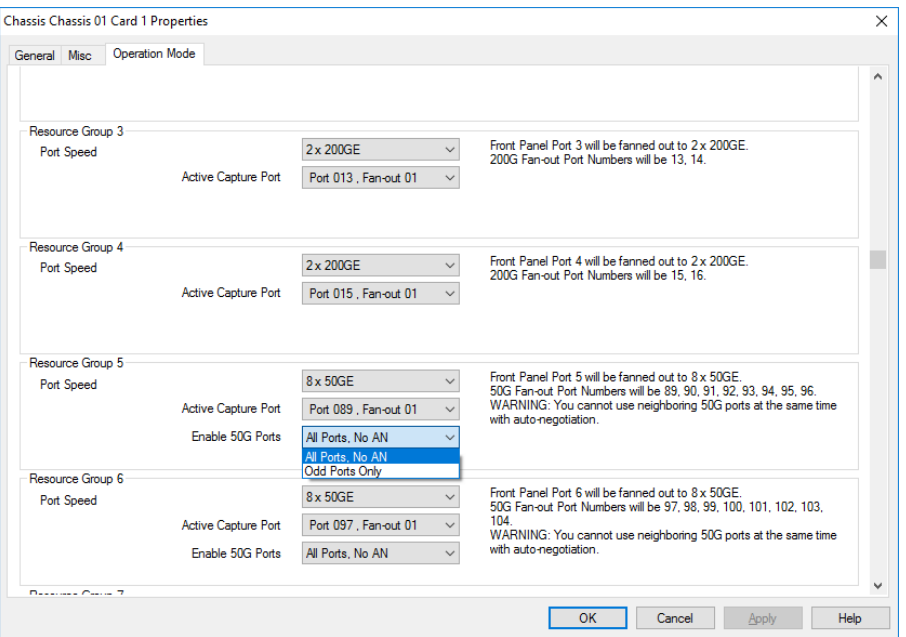

The following T400GD-8P-QDD card types are supported:

- T400GD-8P-QDD+200G+100G+50G
- T400GDR-8P-QDD+200G+100G+50G
- T400GD-4P-QDD+200G+100G+50
- T400GDR-4P-QDD+200G+100G+50G

For more information on T400GD-8P-QDD cards, see *Ixia Platform Reference Guide*.

**NOTE** 

You can perform data capture only on a single port within a Resource Group. You can activate multiple ports but if you try to capture more data on more than one, then it fails with an error message.

## **T400GD-8P-OSFP Module**

When you expand T400GD-8P-OSFP load module, you can find the **Front Panel Port** nested below the load module. Card level is not present in T400GD-8P-OSFP. When you open the card in the tree view, you can see the front panel ports listed instead of the usual ports. The ports are nested below the front panel ports. When you select a **Front Panel Port**, you can view the corresponding ports in the right pane.

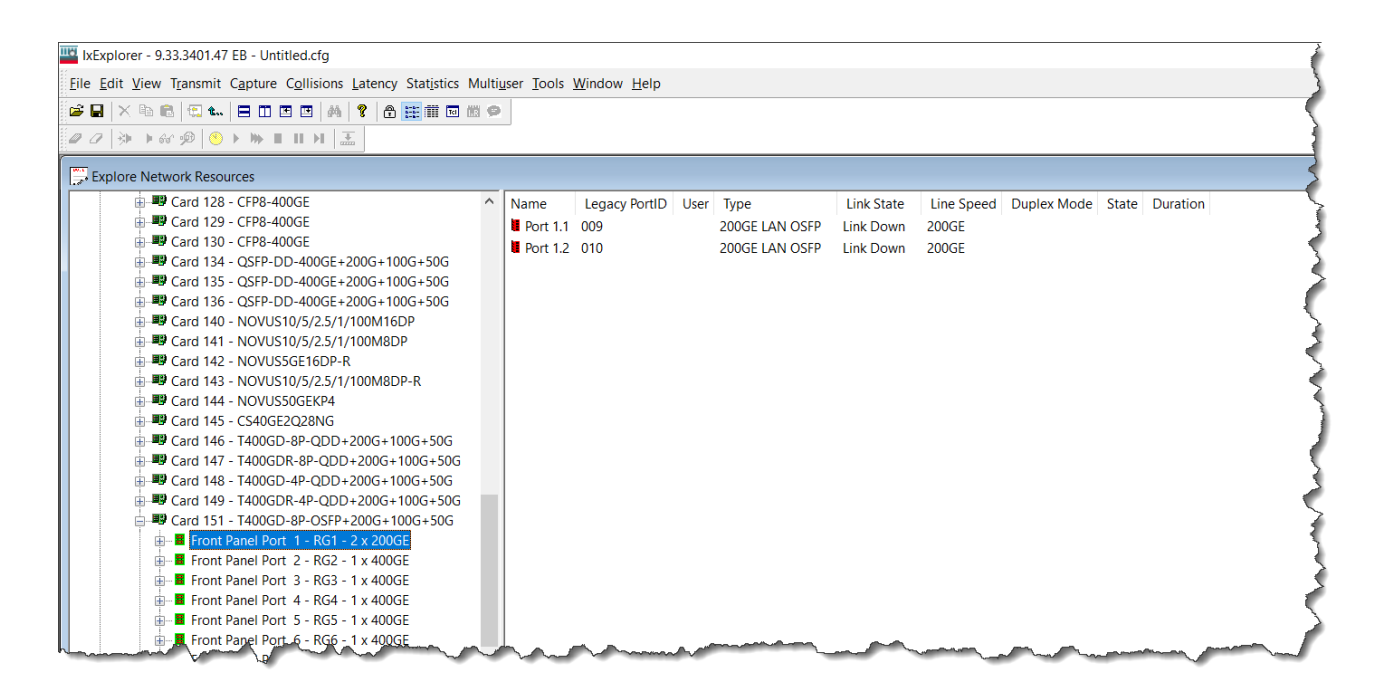

### **Fully Qualified Port Name (FQPN)**

Fully Qualified Port Name (FQPN) format uniquely identifies the port. It is the concatenation of path and port ID. Port numbers of T400GD-8P-OSFP load Module follows FQPN format. In the right pane you can also view the port number in FQPN format in **Name** column along with their corresponding legacy Port ID in **Legacy PortID** column. The FQPN port number indicates the front panel port ID and the fan-out ID. For example, port 1.1 indicates front panel port 1 and fan out 1. The legacy port ID for port 1.1 is 009, as shown in the above image.

See *TCL Development Guide* for more information on FQPN

#### **General**

The **General** tab shows the board version and FPGA revision level for the board as well as the FPGA versions for each port on the card. The **Reset Hardware** button in this dialog box allows you to reset the hardware to factory defaults.The **Force Hotswap** button will emulate physical removal and insertion of the card. This is done for diagnostic purposes.

An example of the card properties dialog box **General** tab for the T400GD-8P-OSFP load module is shown in the following image:

Image: T400GD-8P-OSFP - **General** Tab
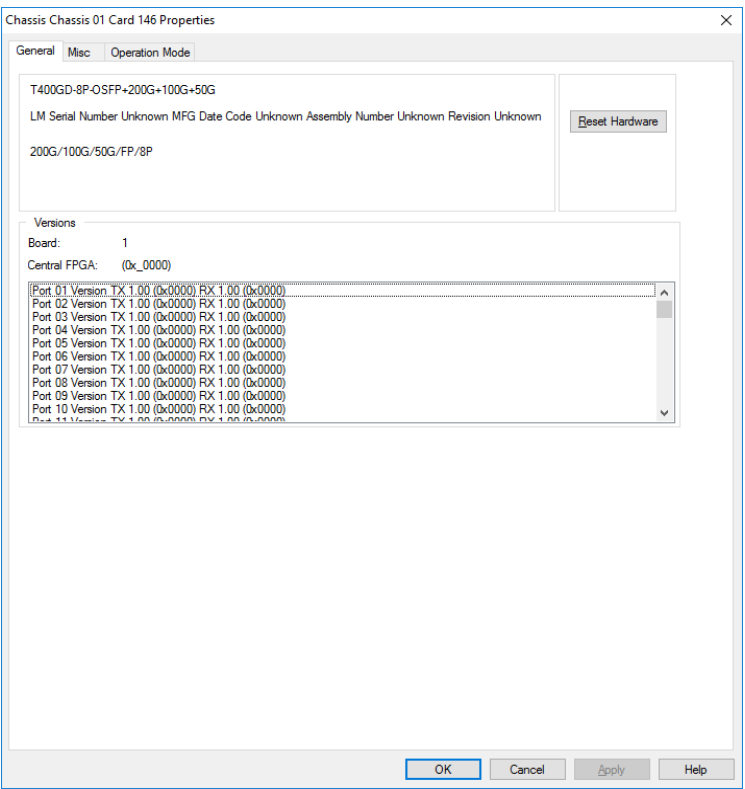

#### **Misc**

The T400GD-8P-OSFP+200G+100G+50G module Card Properties dialog box has the **Misc** tab when in normal (non-aggregated) mode. The **Misc** tab functionality is identical to that described in LSM1000 and LSM10GE [Modules—Misc](#page-970-0) dialog box.

Image: **Misc** Tab for T400GD-8P-OSFP

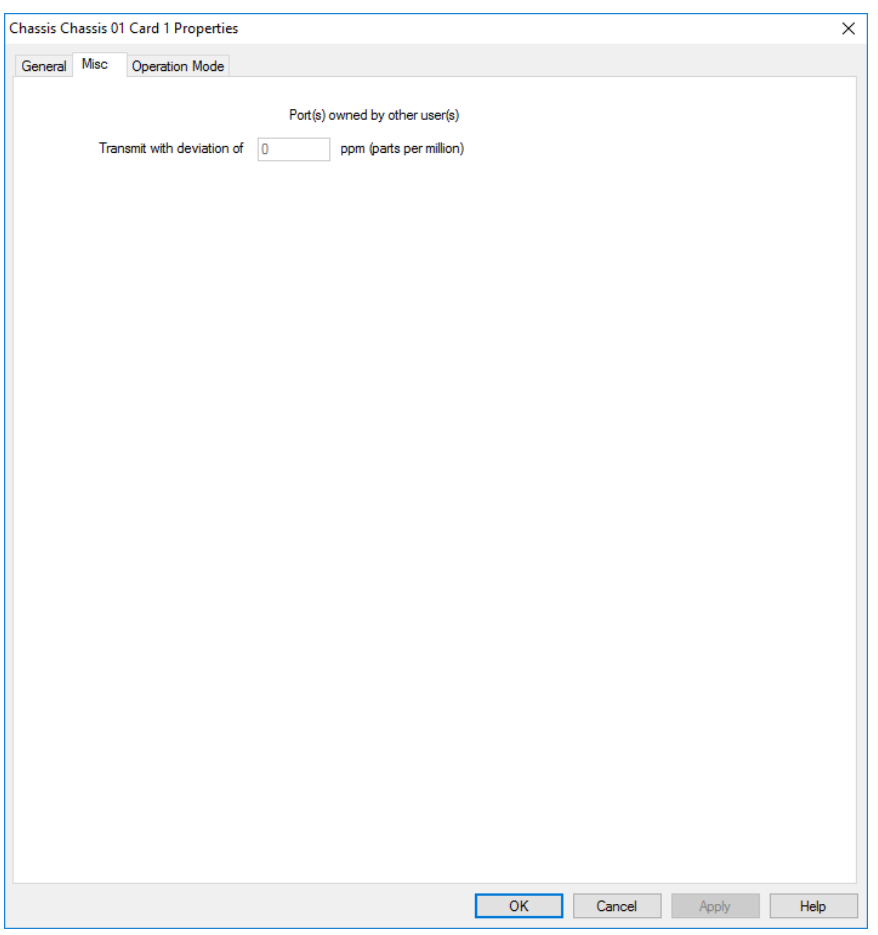

# **Operation Mode**

The **Operation Mode** tab for **T400GD-8P-OSFP** module is used to select the mode of operation for the module.

The **Operation Mode** dialog box for T400GD-8P-OSFP card properties is shown in the following image:

Image: **Operation Mode** Tab for T400GD-8P-OSFP

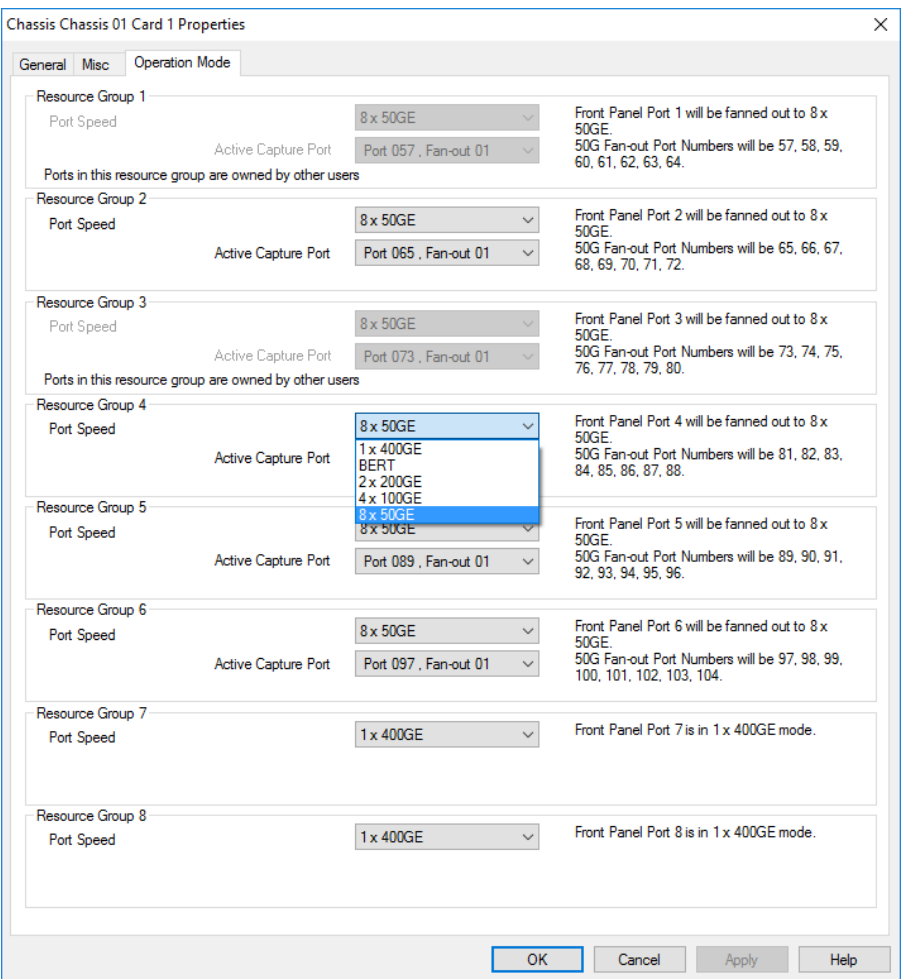

The different card level modes can be set in the **Operation Mode** dialog box.

The T400GD-8P-OSFP card has five speed modes. The card has a transceiver corresponding to each port. In each port, you can insert a Fan-out cable which fans the output into multiple ports instead of using the original port.

You need to select the mode from the **Port Speed** list for each Resource Group. Options include the following:

The T400GD-8P-OSFP card supports the following speed modes:

- 1x400GE Normal Mode-1 port of 400GE speed
- 2x200GE Fan-out Mode-2 ports of 200GE speed using Fan-out cables
- 4x100GE Fan-out Mode-4 ports of 100GE speed using Fan-out cables
- 8x50GE Fan-out Mode-8 ports of 50GE speed using Fan-out cables
- BERT Mode-Bit Error Rate Testing mode, see BERT [Mode.](#page-1060-0)

If you select any of the fan-out modes, the active capture port for that mode is shown.This is the port in the Resource Group on which you can perform data capture.

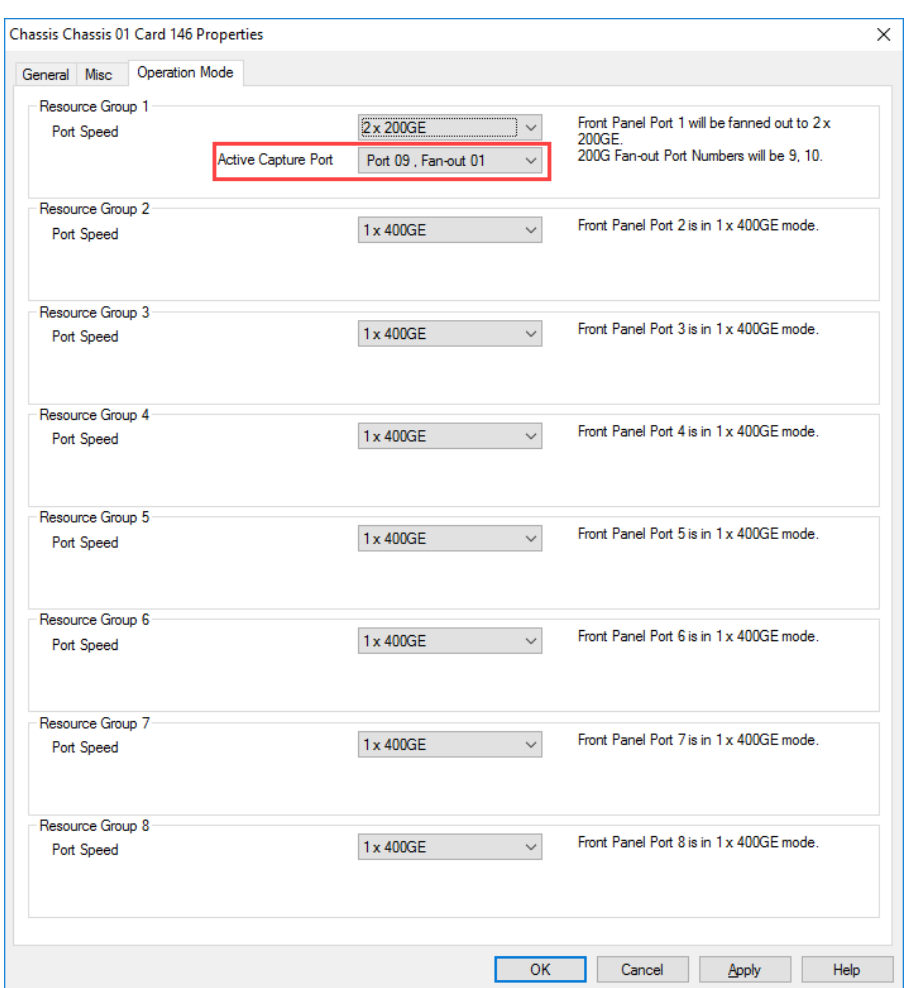

If you select 50GE fan-out mode, an additional option to enable the 50G ports is available.You can select the following options:

- All Ports, No AN Auto Negotiation is not enabled on the ports
- Odd Ports Only Auto Negotiation is enabled on odd-numbered ports only

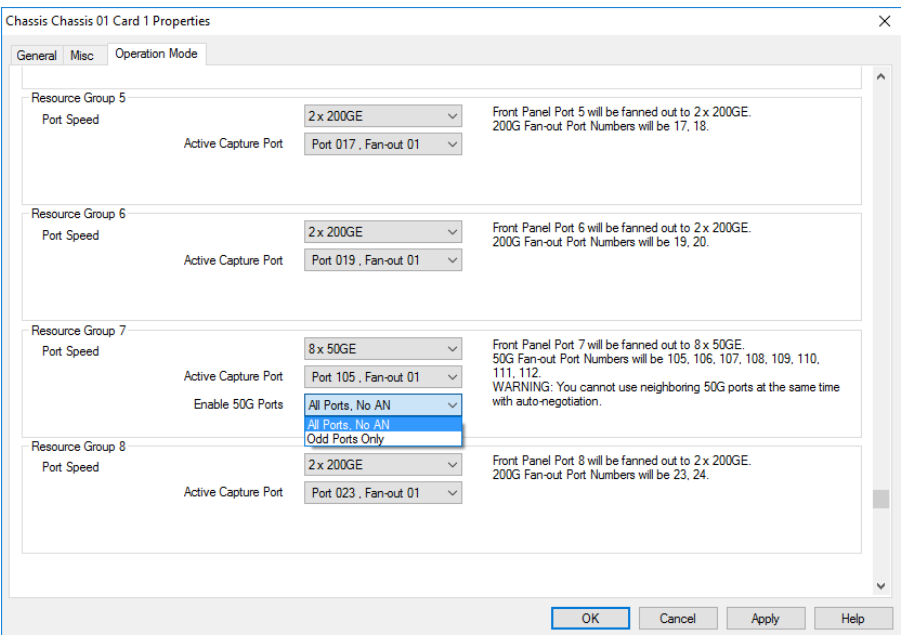

The following T400GD-8P-OSFP card types are supported:

- T400GD-8P-OSFP+200G+100G+50G
- T400GDR-8P-OSFP+200G+100G+50G
- T400GD-4P-OSFP+200G+100G+50
- T400GDR-4P-OSFP+200G+100G+50G

For more information on T400GD-8P-OSFP cards, see *Ixia Platform Reference Guide*.

**NOTE** 

You can perform data capture only on a single port within a Resource Group. You can activate multiple ports but if you try to capture more data on more than one, then it fails with an error message.

# **T400GP-4P-QDD Module**

When you expand T400GP-4P-QDD load module, you can find the **Front Panel Port** nested below the load module. Card level is not present in T400GP-4P-QDD. When you open the card in the tree view, you can see the front panel ports listed instead of the usual ports. The ports are nested below the front panel ports. When you select a **Front Panel Port**, you can view the corresponding ports in the right pane.

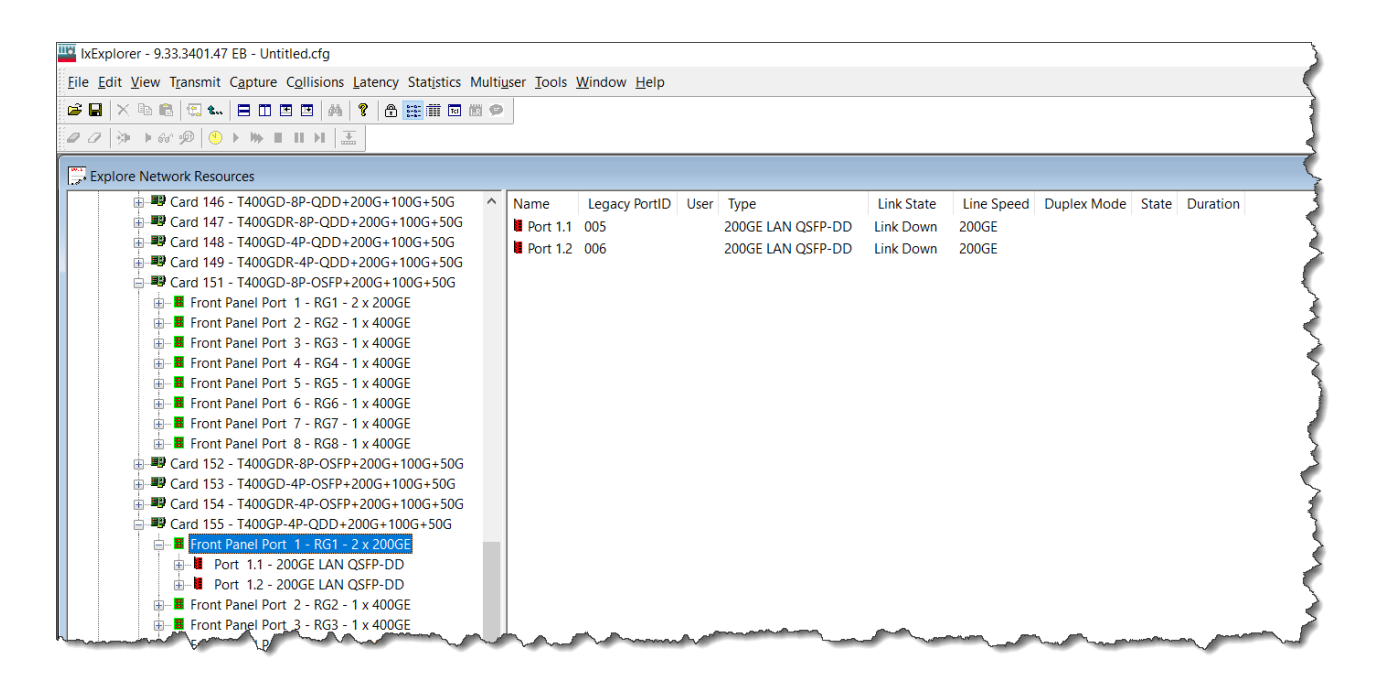

### **Fully Qualified Port Name (FQPN)**

Fully Qualified Port Name (FQPN) format uniquely identifies the port. It is the concatenation of path and port ID. Port numbers of T400GP-4P-QDD load Module follows FQPN format. In the right pane you can also view the port number in FQPN format in **Name** column along with their corresponding legacy Port ID in **Legacy PortID** column. The FQPN port number indicates the front panel port ID and the fan-out ID. For example, port 1.1 indicates front panel port 1 and fan out 1. The legacy port ID for port 1.1 is 005, as shown in the above image.

See *TCL Development Guide* for more information on FQPN

### **General**

The **General** tab shows the board version and FPGA revision level for the board and the FPGA versions for each port on the card. The **Reset Hardware** option in the **Card Properties** dialog box allows you to reset the hardware to factory defaults.

An example of the card properties dialog box and its corresponding **General** tab for the T400GP-4P-QDD load module is shown in the following image:

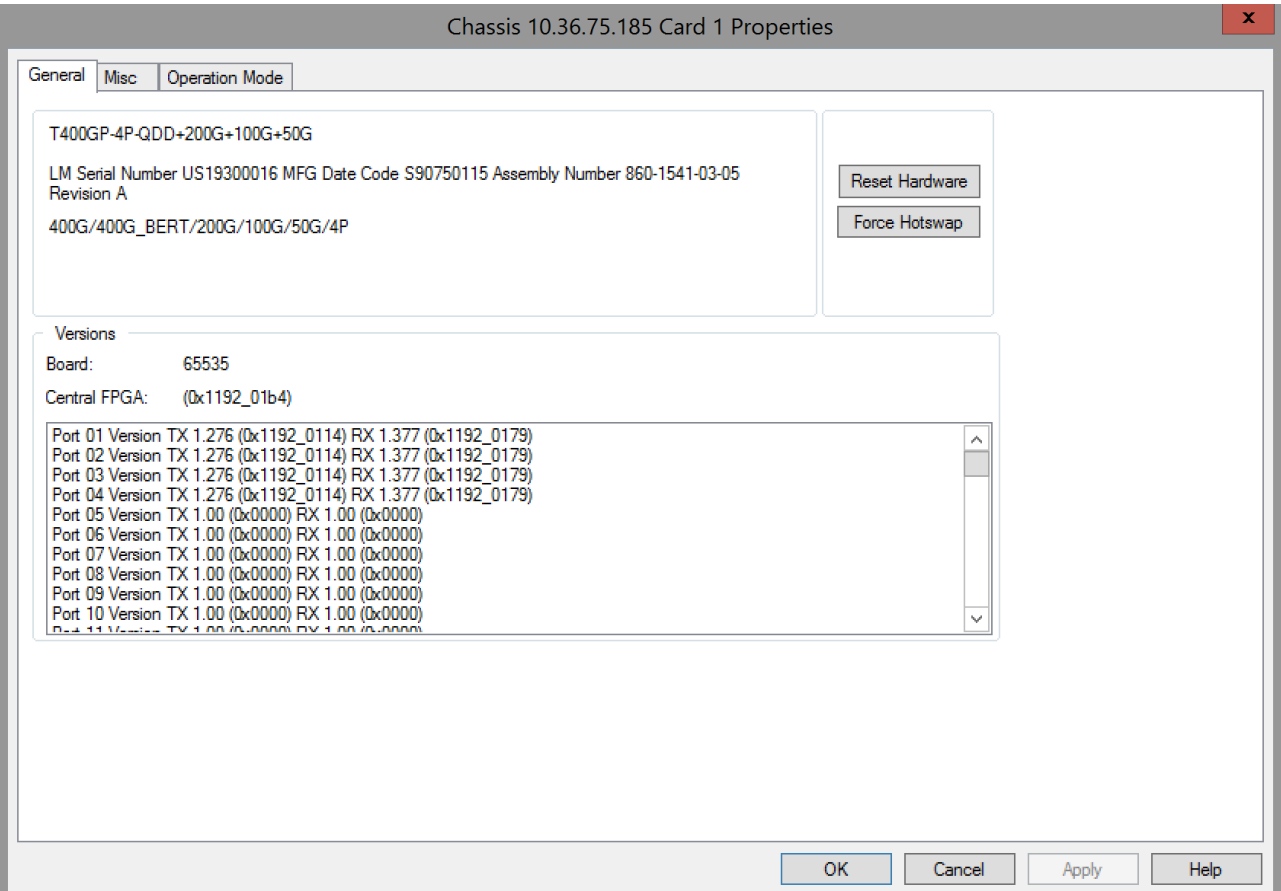

## **Misc**

The T400GP-4P-QDD+200 G+100 G+50 G module Card Properties dialog box shows the **Misc** tab when in normal (non-aggregated) mode. The **Misc** tab functionality is identical to that described in the LSM1000 and LSM10GE [Modules—Misc](#page-970-0) dialog box.

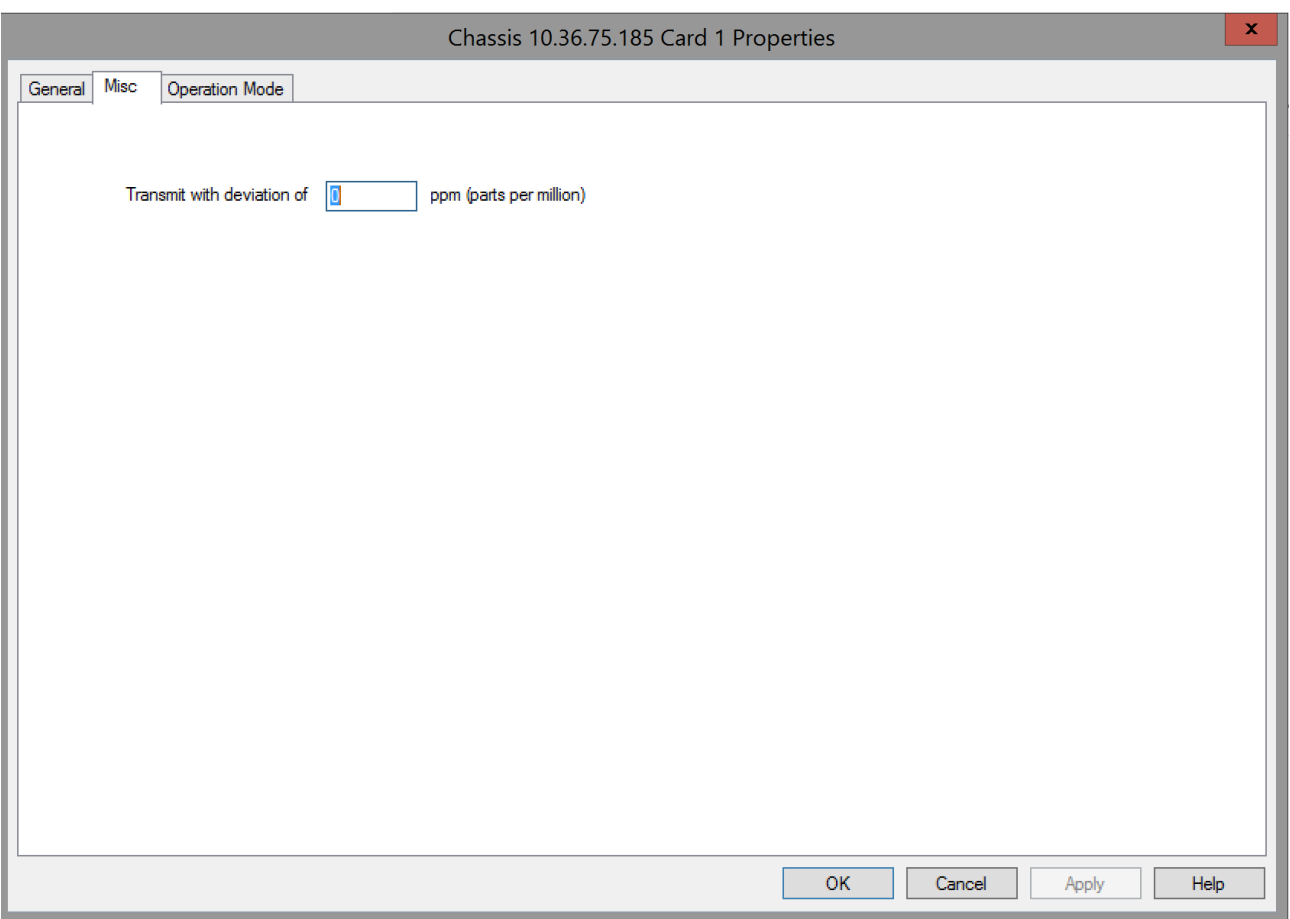

# **Operation Mode**

The **Operation Mode** tab for **T400GP-4P-QDD** module is used to select the mode of operation for the module.

The **Operation Mode** dialog box for T400GP-4P-QDD card properties is shown in the following image:

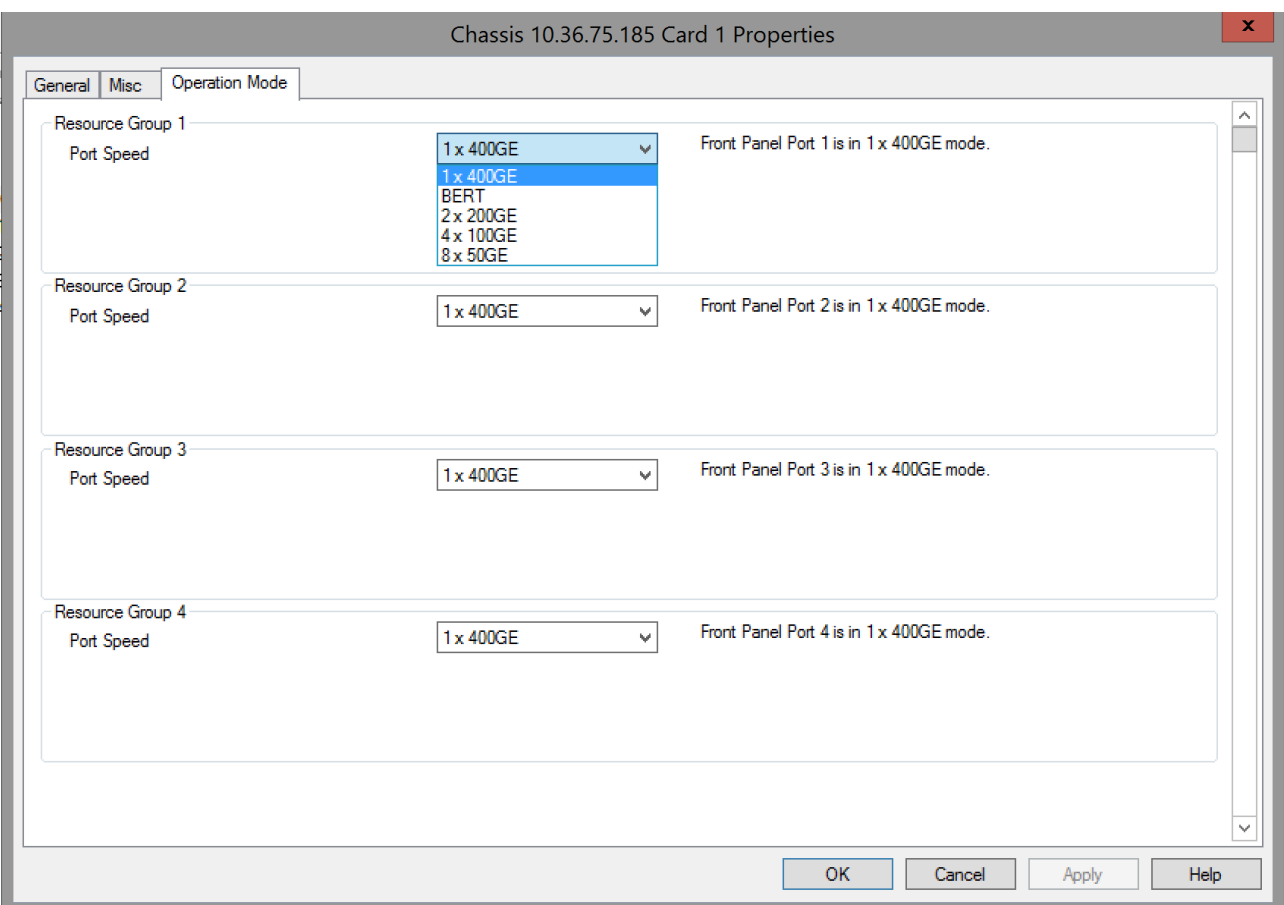

The different card level modes can be set in the **Operation Mode** dialog box.

The T400GP-4P-QDD card has five speed modes. The card has a transceiver corresponding to each port. In each port, you can insert a Fan-out cable, which fans the output into multiple ports instead of using the original port.

Select the mode from the **Port Speed** list for each Resource Group.

The T400GP-4P-QDD card supports the following speed modes:

- 1x400GE Normal Mode-1 port of 400 GE speed
- 2x200GE Fan-out Mode–2 ports of 200 GE speed by using Fan-out cables
- 4x100GE Fan-out Mode-4 ports of 100 GE speed by using Fan-out cables
- 8x50GE Fan-out Mode-8 ports of 50 GE speed by using Fan-out cables
- BERT [Mode](#page-1060-0)-Bit Error Rate Testing mode; see BERT Mode

If you select 50 GE fan-out mode, an additional option to enable the 50 G ports is available.You can select the following options:

- All Ports, No AN: Eight 50 GE ports available in a single resource group and you cannot enable Auto Negotiation and Link Training on the ports. This is the default option.
- Odd Ports Only: Four 50 GE odd-numbered ports available in a single resource group and you can enable Auto Negotiation and Link Training on these ports.

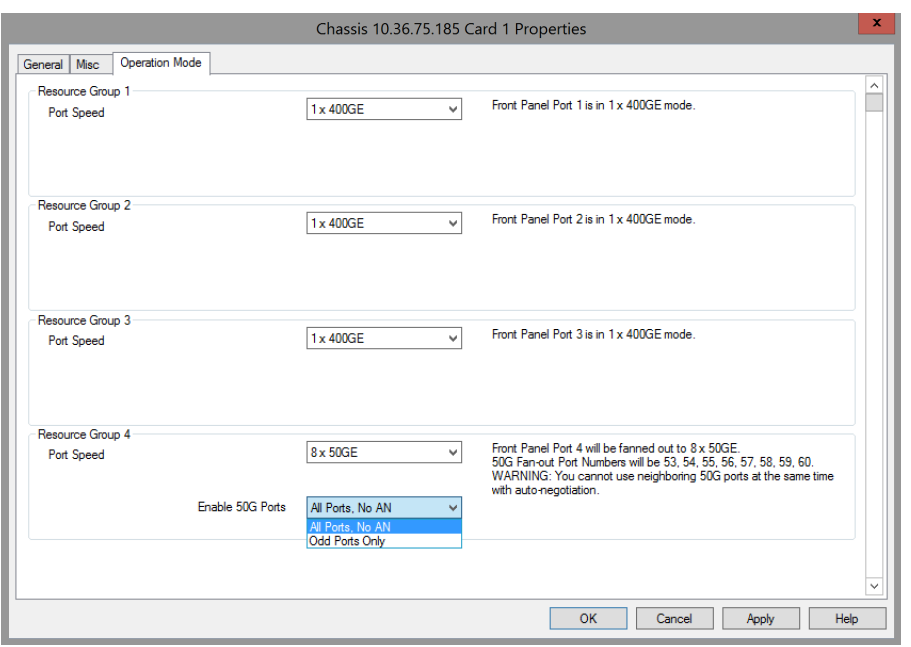

The following T400GP-4P-QDD card type is supported:

• T400GP-4P-QDD+200G+100G+50G

For more information on T400GP-4P-QDD cards, see *Ixia Platform Reference Guide*.

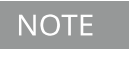

You can perform data capture on all ports within a Resource Group simultaneously. Therefore, **Active Capture Port** drop down for every Resource Group is not available for T400GP-4P-QDD.

# **T400GP-2P-QDD Module**

When you expand T400GP-2P-QDD load module, you can find the **Front Panel Port** nested below the load module. Card level is not present in T400GP-2P-QDD. When you open the card in the tree view, you can see the front panel ports listed instead of the usual ports. The ports are nested below the front panel ports. When you select a **Front Panel Port**, you can view the corresponding ports in the right pane.

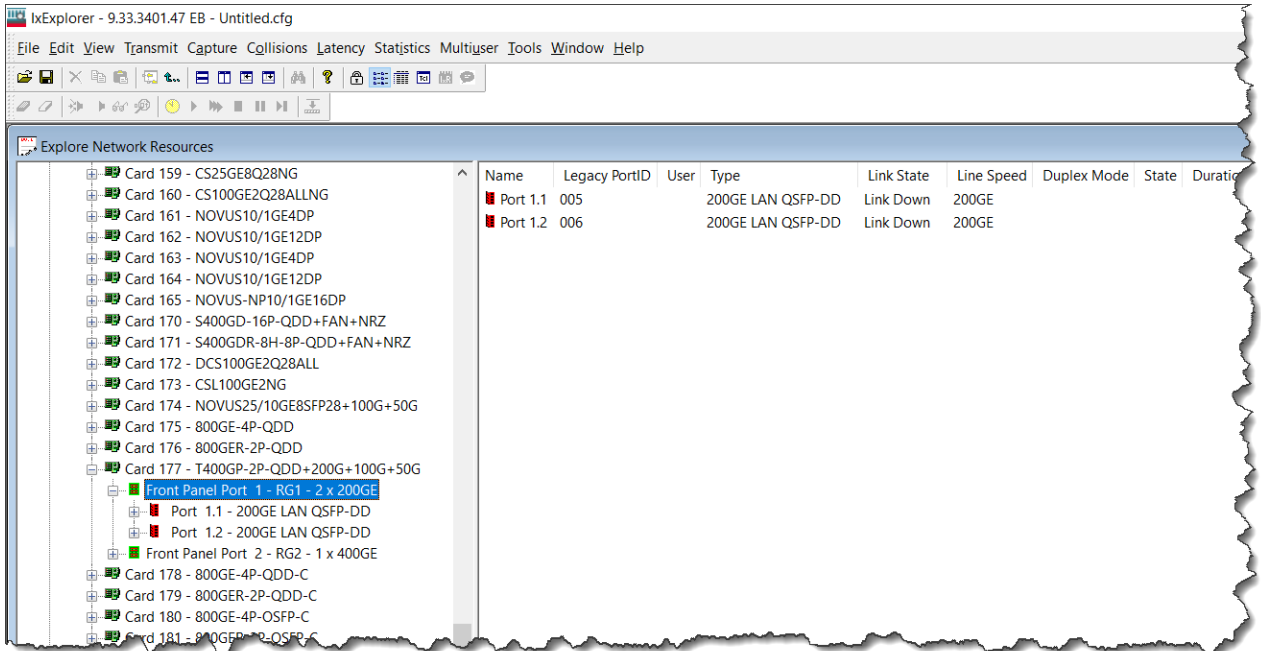

## **Fully Qualified Port Name (FQPN)**

Fully Qualified Port Name (FQPN) format uniquely identifies the port. It is the concatenation of path and port ID. Port numbers of T400GP-2P-QDD load Module follows FQPN format. In the right pane you can also view the port number in FQPN format in **Name** column along with their corresponding legacy Port ID in **Legacy PortID** column. The FQPN port number indicates the front panel port ID and the fan-out ID. For example, port 1.1 indicates front panel port 1 and fan out 1. The legacy port ID for port 1.1 is 005, as shown in the above image.

See *TCL Development Guide* for more information on FQPN

### **General**

The **General** tab shows the board version and FPGA revision level for the board and the FPGA versions for each port on the card. The **Reset Hardware** option in the **Card Properties** dialog box allows you to reset the hardware to factory defaults.

An example of the card properties dialog box and its corresponding **General** tab for the T400GP-2P-QDD load module is shown in the following image:

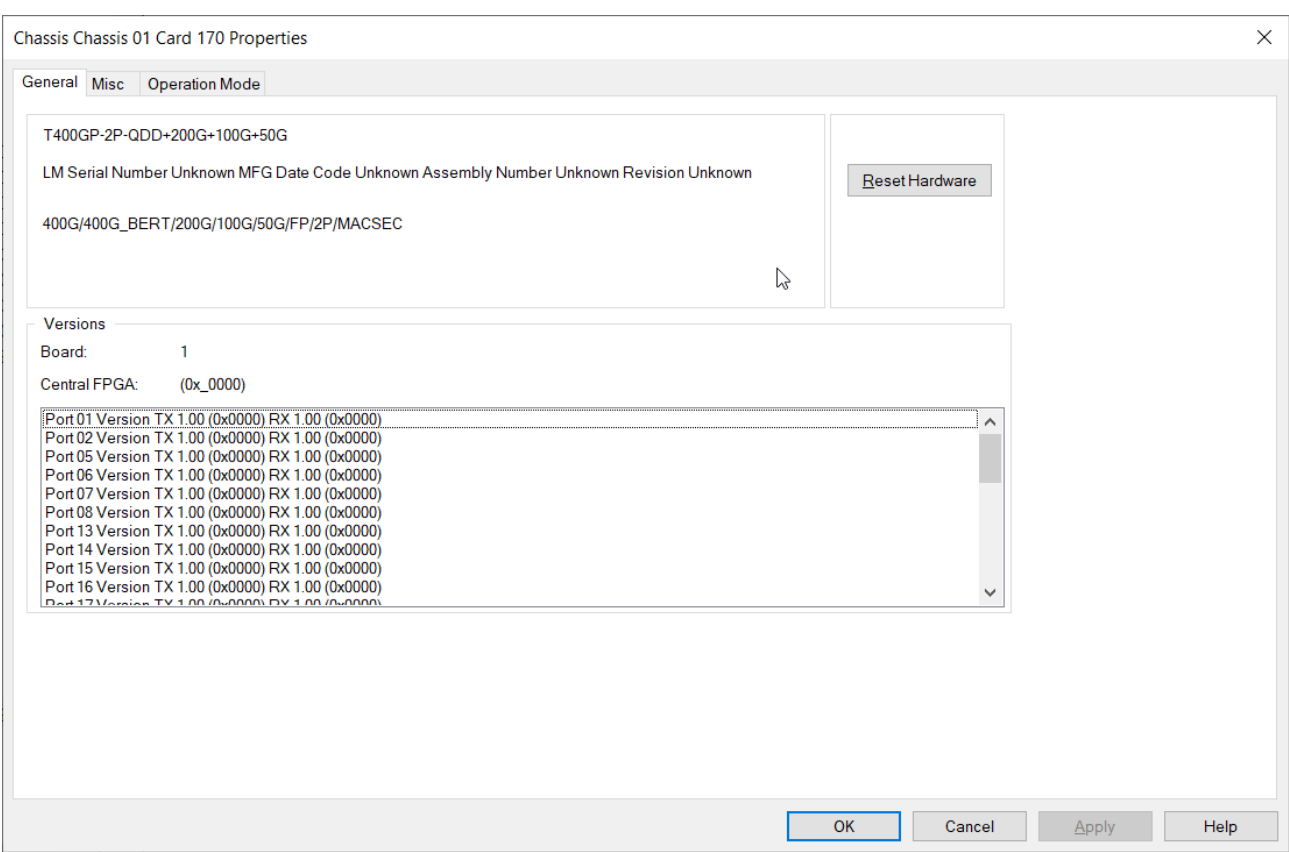

### **Misc**

The T400GP-2P-QDD+200G+100G+50G module Card Properties dialog box shows the **Misc** tab when in normal (non-aggregated) mode. The **Misc** tab functionality is identical to that described in the LSM1000 and LSM10GE [Modules—Misc](#page-970-0) dialog box.

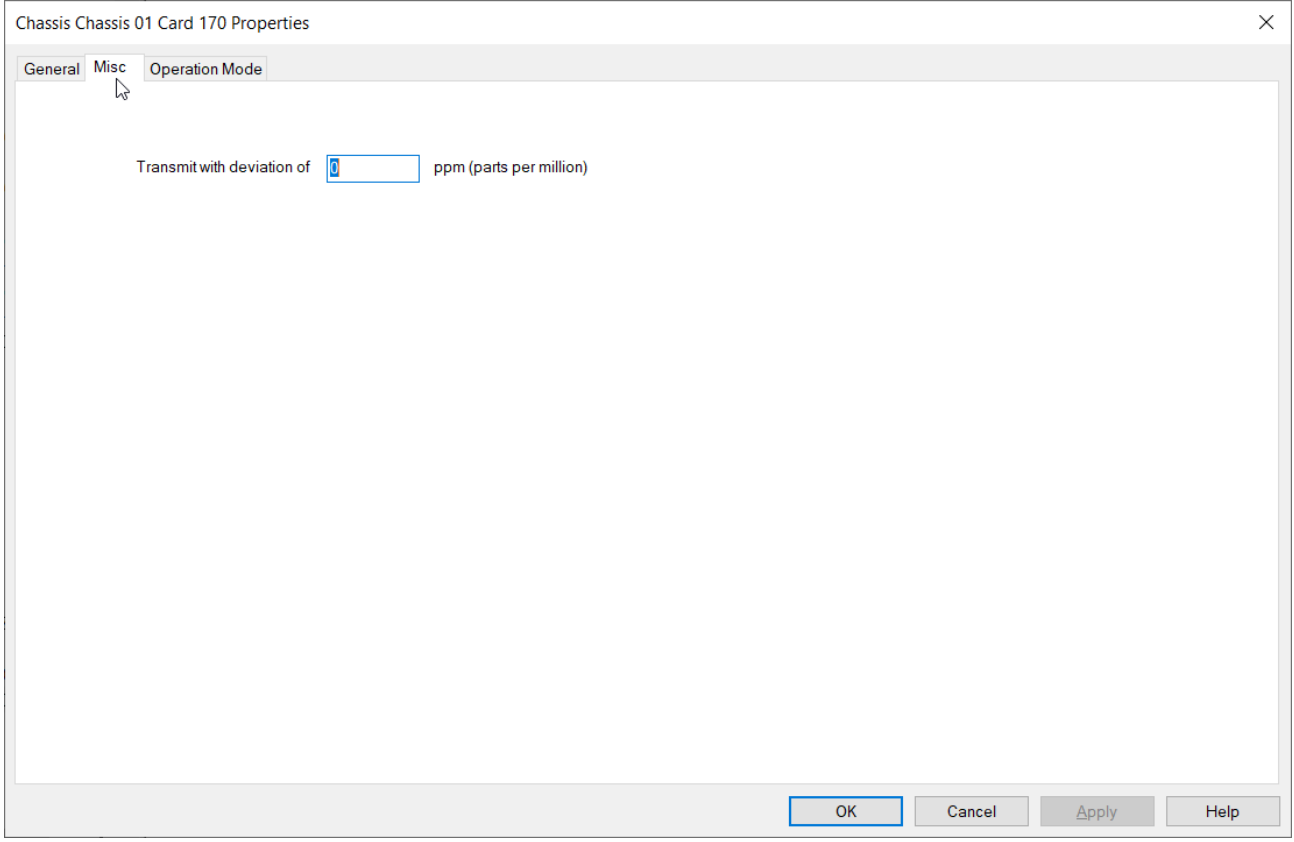

### **Operation Mode**

The **Operation Mode** tab for **T400GP-2P-QDD** module is used to select the mode of operation for the module.

The **Operation Mode** dialog box for T400GP-2P-QDD card properties is shown in the following image:

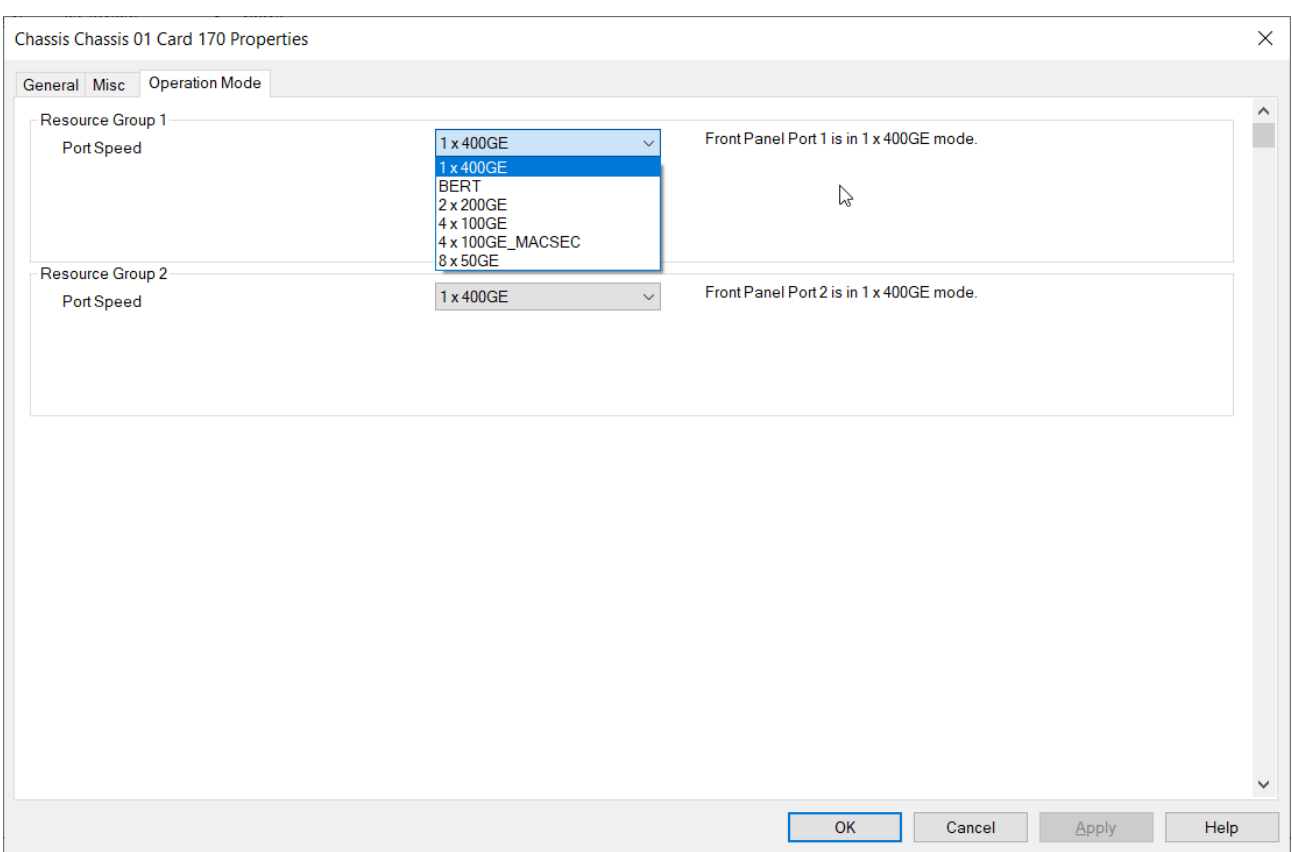

The different card level modes can be set in the **Operation Mode** dialog box.

The T400GP-2P-QDD card has five speed modes. The card has a transceiver corresponding to each port. In each port, you can insert a Fan-out cable, which fans the output into multiple ports instead of using the original port.

Select the mode from the **Port Speed** list for each Resource Group.

The T400GP-2P-QDD card supports the following speed modes:

- 1x400GE Normal Mode-1 port of 400 GE speed
- 2x200GE Fan-out Mode-2 ports of 200 GE speed by using Fan-out cables
- 4x100GE Fan-out Mode-4 ports of 100 GE speed by using Fan-out cables
- 8x50GE Fan-out Mode-8 ports of 50 GE speed by using Fan-out cables
- BERT [Mode](#page-1060-0)-Bit Error Rate Testing mode; see BERT Mode

If you select 50 GE fan-out mode, an additional option to enable the 50 G ports is available. You can select the following options:

- All Ports, No AN: Eight 50 GE ports available in a single resource group and you cannot enable Auto Negotiation and Link Training on the ports. This is the default option.
- Odd Ports Only: Four 50 GE odd-numbered ports available in a single resource group and you can enable Auto Negotiation and Link Training on these ports.

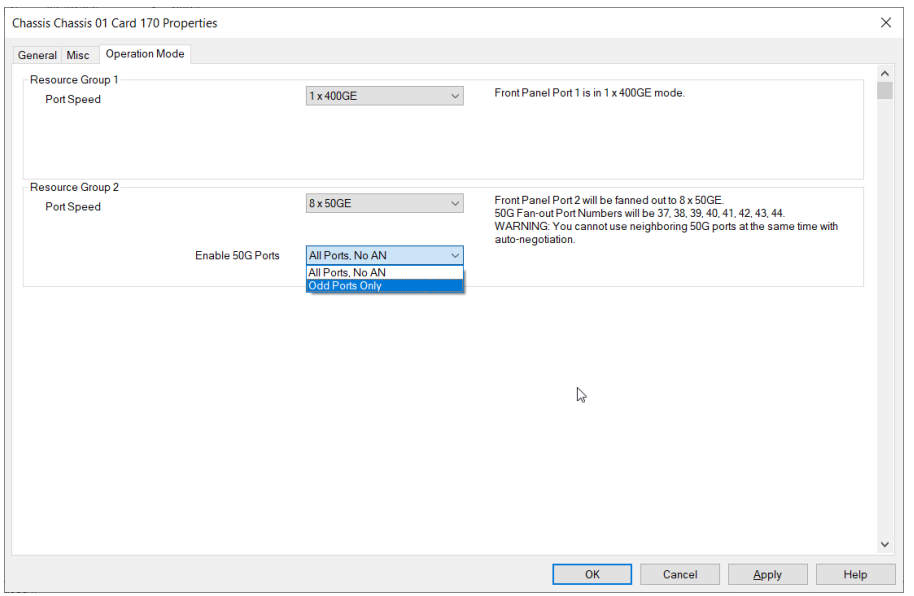

The following T400GP-2P-QDD card type is supported:

• T400GP-2P-QDD+200G+100G+50G

For more information on T400GP-2P-QDD cards, see *Ixia Platform Reference Guide*.

You can perform data capture on all ports within a Resource Group **NOTE** simultaneously. Therefore, **Active Capture Port** drop down for every Resource Group is not available for T400GP-2P-QDD.

# **S400GD-16P-QDD+FAN+NRZ Load Module**

When you expand S400GD-16P-QDD+FAN+NRZ load module, you can find the **Front Panel Port** nested below the load module. Card level is not present in S400GD-16P-QDD+FAN+NRZ. When you open the card in the tree view, you can see the front panel ports listed instead of the usual ports. The ports are nested below the front panel ports. When you select a **Front Panel Port**, you can view the corresponding ports in the right pane.

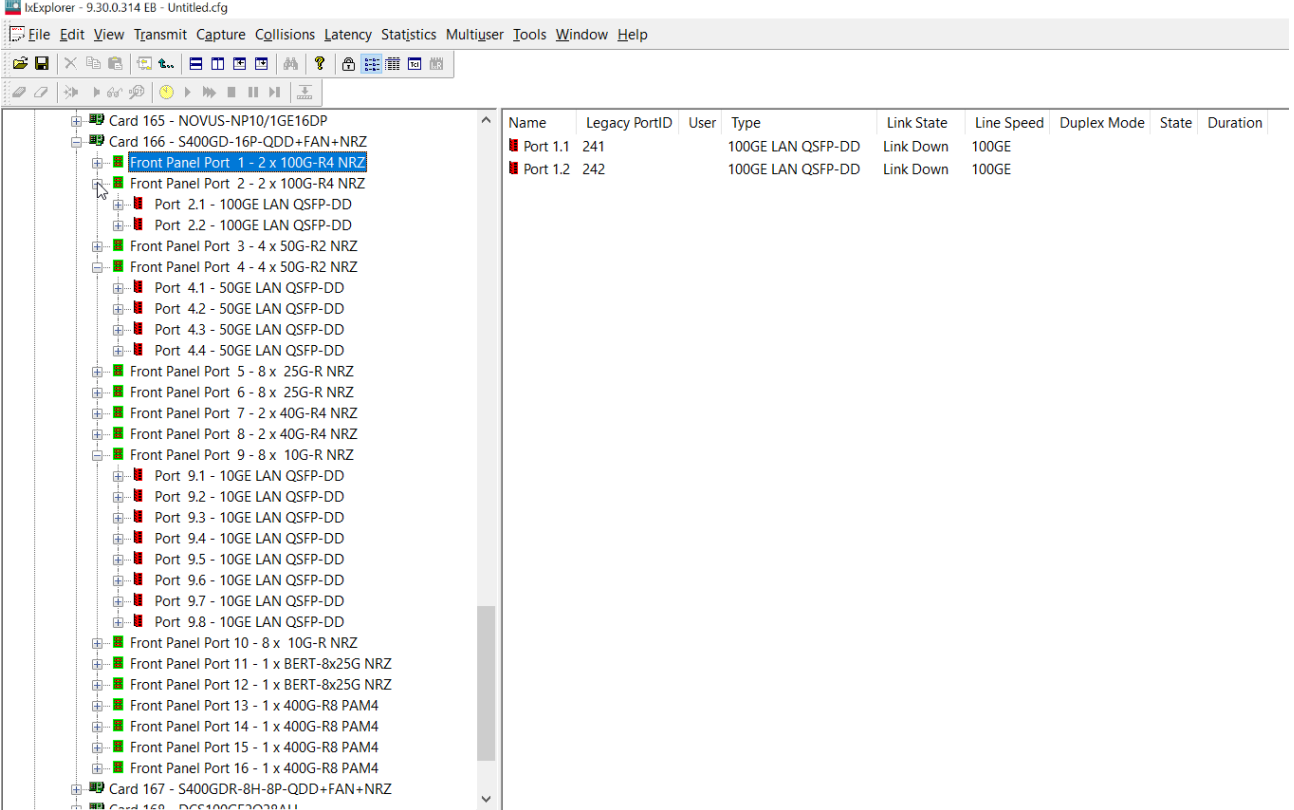

## **Fully Qualified Port Name (FQPN)**

Fully Qualified Port Name (FQPN) format uniquely identifies the port. It is the concatenation of path and port ID. Port numbers of S400GD-16P-QDD+FAN+NRZ load module follows FQPN format. In the right pane you can also view the port number in FQPN format in **Name** column along with their corresponding legacy Port ID in **Legacy PortID** column. The FQPN port number indicates the front panel port ID and the fan-out ID. For example, port 6.1 indicates front panel port 6 and fan out 1. The legacy port ID for port 6.1 is 069, as shown in the above image.

See *TCL Development Guide* for more information on FQPN.

#### **Switch mode**

You can switch modes by using the context menu of **Front Panel Port**.

No user is logged in. To log in, please select Multiuser -> Login... from the menu.

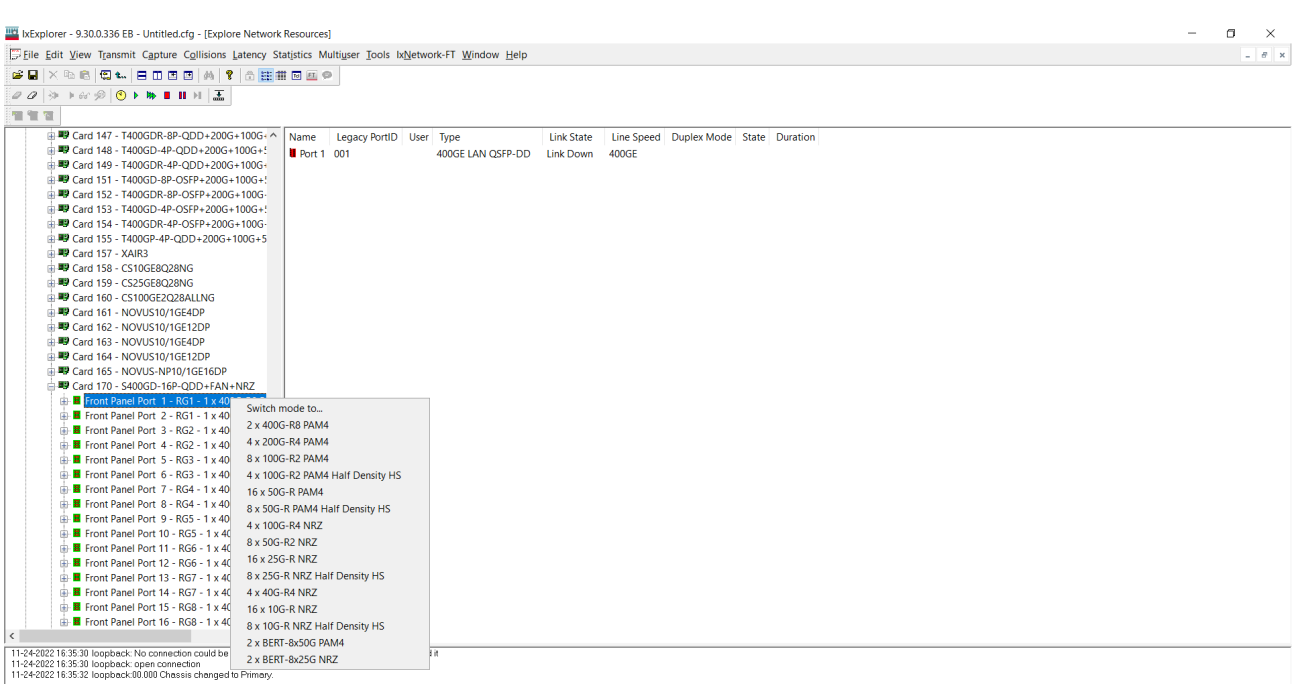

Additionally, after you select the load module, eight resource groups appear in the right pane. You can switch mode by using the context menu of these resource groups as well.

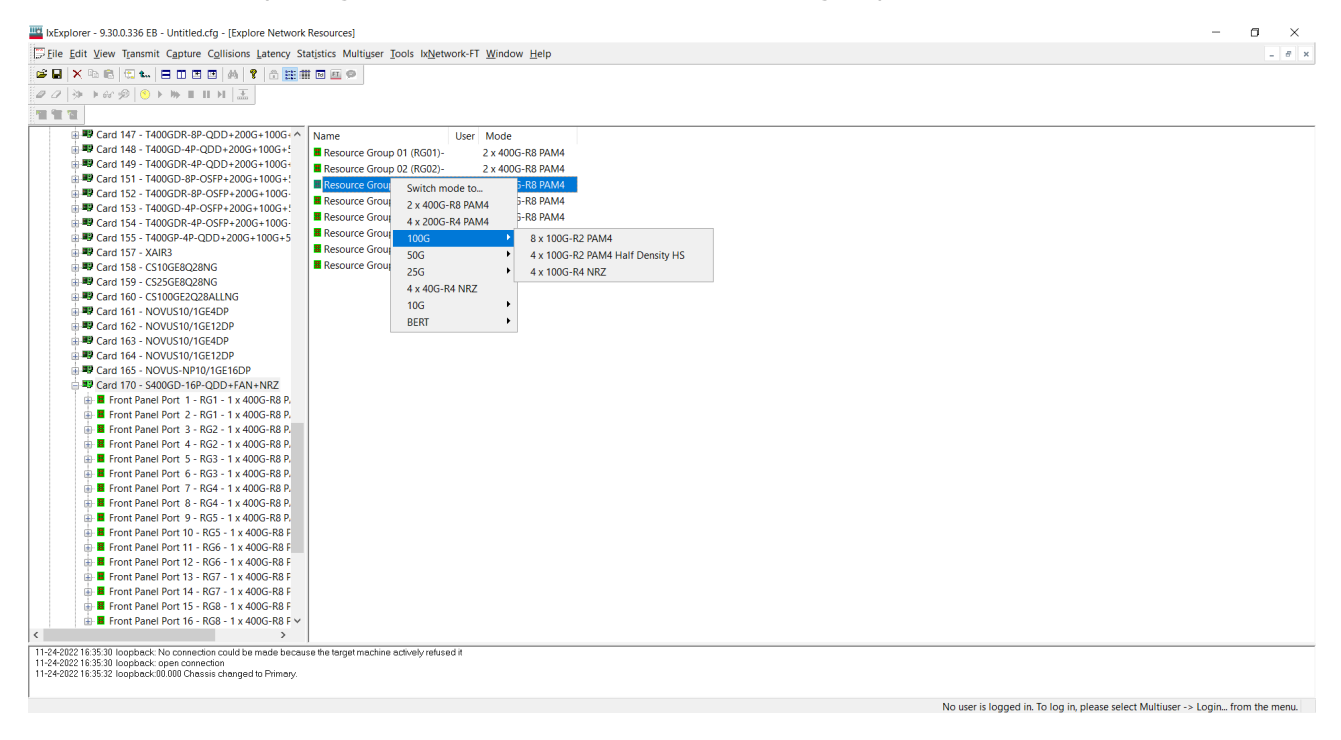

See [Operation](#page-1026-0) Mode for more information on resource group.

# **General**

The **General** tab shows the board version and FPGA revision level for the board as well as the FPGA versions for each port on the card. The **Reset Hardware** option in this dialog box allows you to reset the hardware to factory defaults.The **Force Hotswap** option will emulate physical removal and insertion of the card. This is done for diagnostic purposes.

An example of the card properties dialog box and its corresponding **General** tab for the S400GD-16P-QDD+FAN+NRZ load module is shown in the following image:

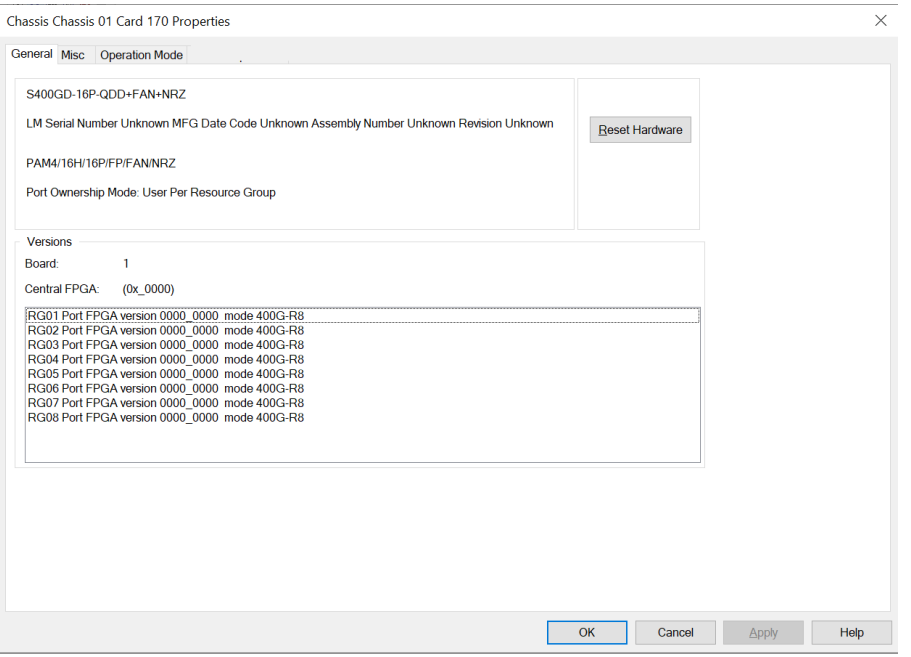

### **Misc**

The S400GD-16P-QDD+FAN+NRZ module Card Properties dialog box shows the **Misc** tab when in normal (non-aggregated) mode. The **Misc** tab functionality is identical to that described in the LSM1000 and LSM10GE [Modules—Misc](#page-970-0) dialog box.

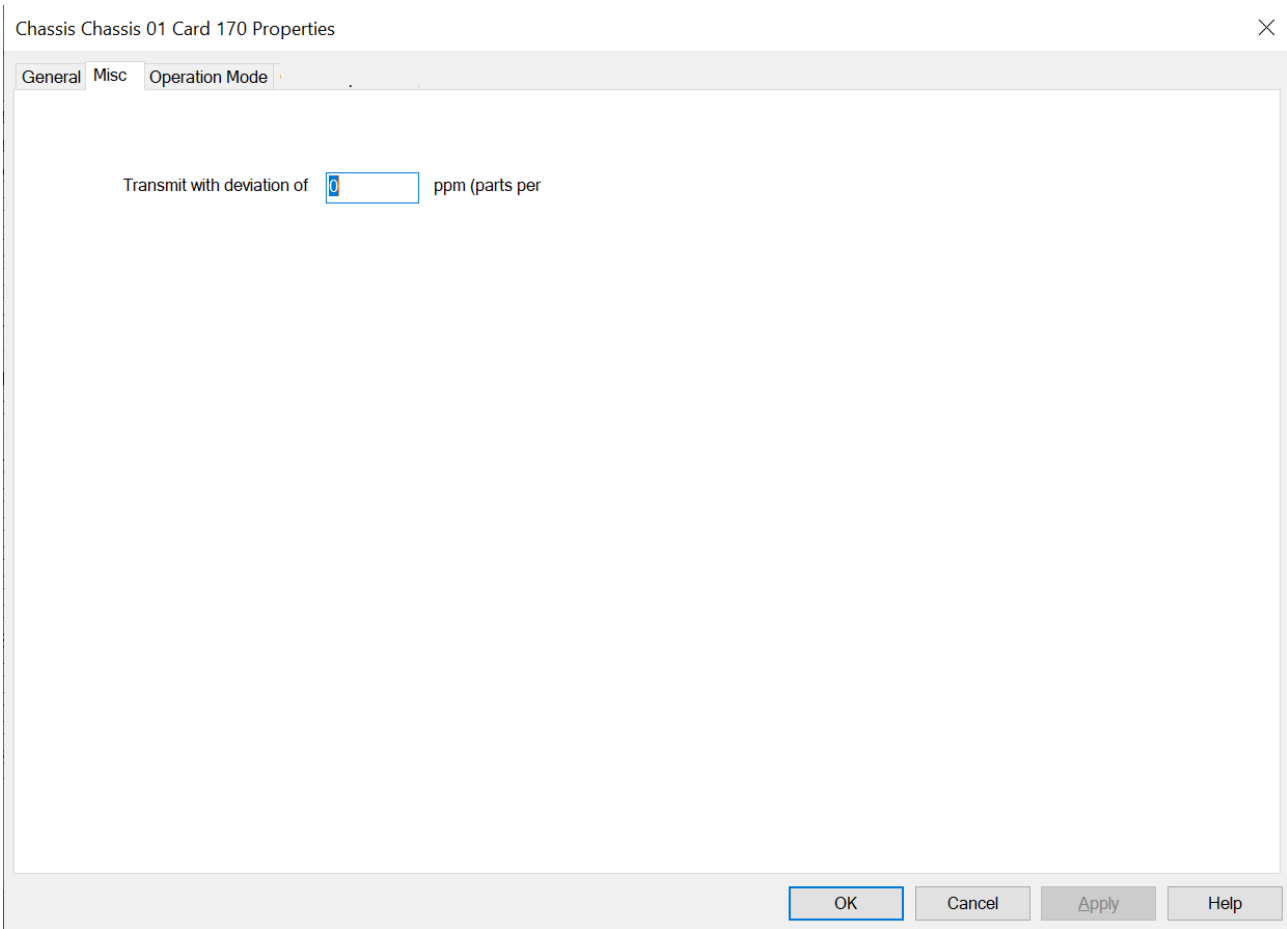

# <span id="page-1026-0"></span>**Operation Mode**

The **Operation Mode** tab for **S400GD-16P-QDD+FAN+NRZ** module is used to select the mode of operation for the module.

The **Operation Mode** dialog box for S400GD-16P-QDD+FAN+NRZ card properties is shown in the following image:

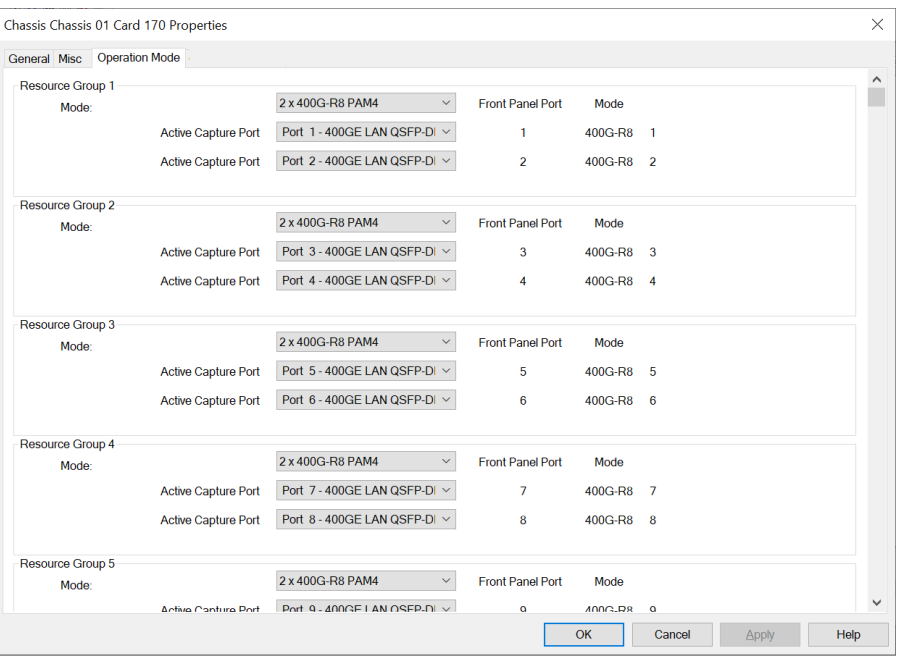

The different card level modes can be set in the **Operation Mode** dialog box.

The S400GD-16P-QDD+FAN+NRZ card has eleven speed modes. The card has a transceiver corresponding to each port. In each port, you can insert a Fan-out cable, which fans the output into multiple ports instead of using the original port.

Select the mode from the **Mode** list for each Resource Group.

The S400GD-16P-QDD+FAN+NRZ card supports the following speed modes:

- 2x400GE PAM4 normal mode–2 ports of 400 GE speed
- 4x200GE PAM4 fan-out mode-4 ports of 200 GE speed by using Fan-out cables
- 8x100GE PAM4 fan-out mode–8 ports of 100 GE speed by using Fan-out cables
- 16x50GE PAM4 fan-out full density mode-16 ports of 50 GE speed by using Fan-out cables
- 8x50G-PAM4 Half Density HS fan-out mode-8 ports for 50 GE speed by using Fan-out cables half density high stream
- 4x100GE NRZ fan-out mode-4 ports for 100 GE speed by using Fan-out cables
- 4x100G-PAM4 Half Density HS fan-out mode-4 ports for 100 GE speed by using Fan-out cables half density high stream
- 8x50GE NRZ fan-out mode–8 ports for 50 GE speed by using Fan-out cables
- 8x25G-NRZ Half Density HS fan-out mode–8 ports for 25 GE speed by using Fan-out cables half density high stream
- 16x25GE NRZ fan-out mode-16 ports 25 GE speed by using Fan-out cables
- 4x40GE NRZ fan-out mode-4 ports for 40 GE speed by using Fan-out cables
- 16x10GE NRZ fan-out mode-16 ports for 10 GE speed by using Fan-out cables
- 8x10G-NRZ Half Density HSfan-out mode-8 ports for 10 GE speed by using Fan-out cables half density high stream
- BERT [Mode](#page-1060-0) PAM4 -Bit Error Rate Testing mode; see BERT Mode
- BERT Mode NRZ

Following table shows the stream count in high stream mode:

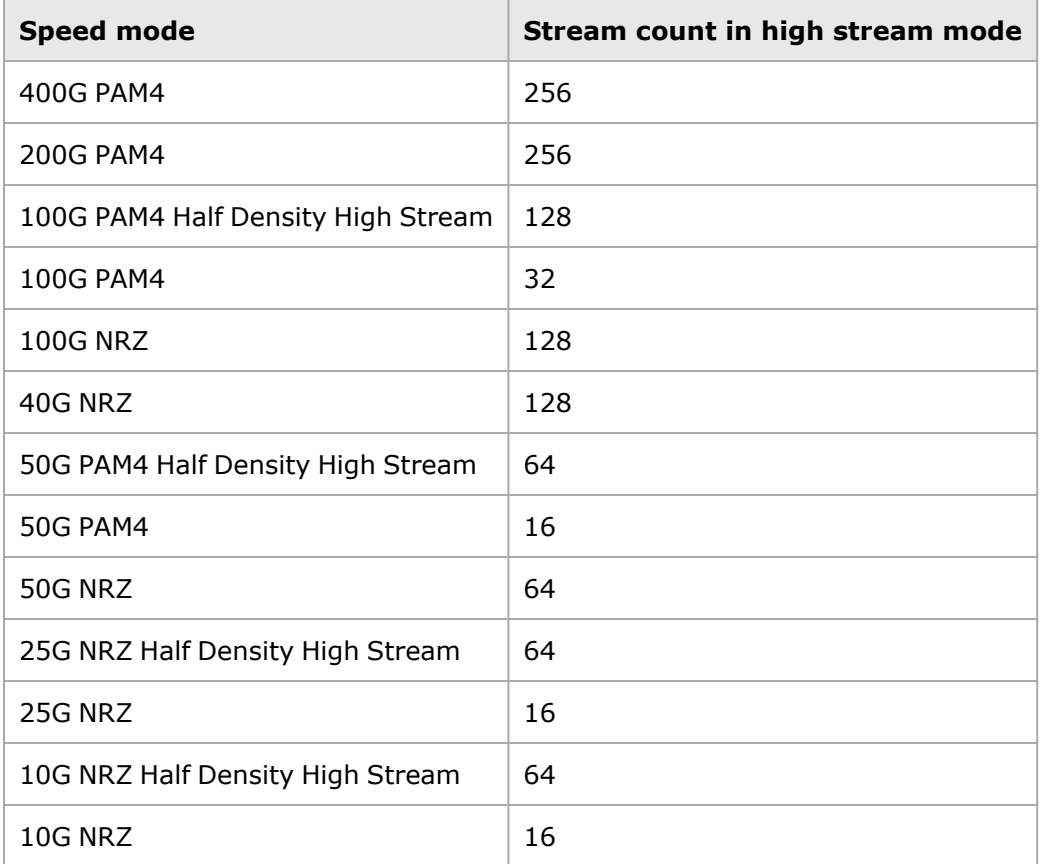

One unique Resource Group (RG) consists of two native front panel QSFP-DD ports (Port 1 and 2, Port 3 and 4, so forth). All the ports (fan out ports) from same RG are always in same speed mode. The port number indicates the front panel port ID and the fan-out ID. For example, port number 1.1 indicates front panel port #1 and fan out #1.

S400GD-16P-QDD+FAN+NRZ supports the new port format. You can see the mapping of these new port formats to the legacy port IDs in the resource groups and in the right pane in the IxExplorer on selecting the front panel port.

You can turn on active capture for each front panels. Each capture has 1MB capture memory, which includes both capture buffer and PIB memory.

For more information on S400GD-16P-QDD+FAN+NRZ cards, see *Ixia Platform Reference Guide*.

**NOTE** 

You can perform data capture only on two ports within a Resource Group or a single port within a Front Port Panel.

# **800GE-4P-QDD Load Module**

When you expand 800GE-4P-QDD load module, you can find the **Front Panel Port** nested below the load module. Card level is not present in 800GE-4P-QDD. When you open the card in the tree view,

you can see the front panel ports listed instead of the usual ports. The ports are nested below the front panel ports. When you select a **Front Panel Port**, you can view the corresponding ports in the right pane.

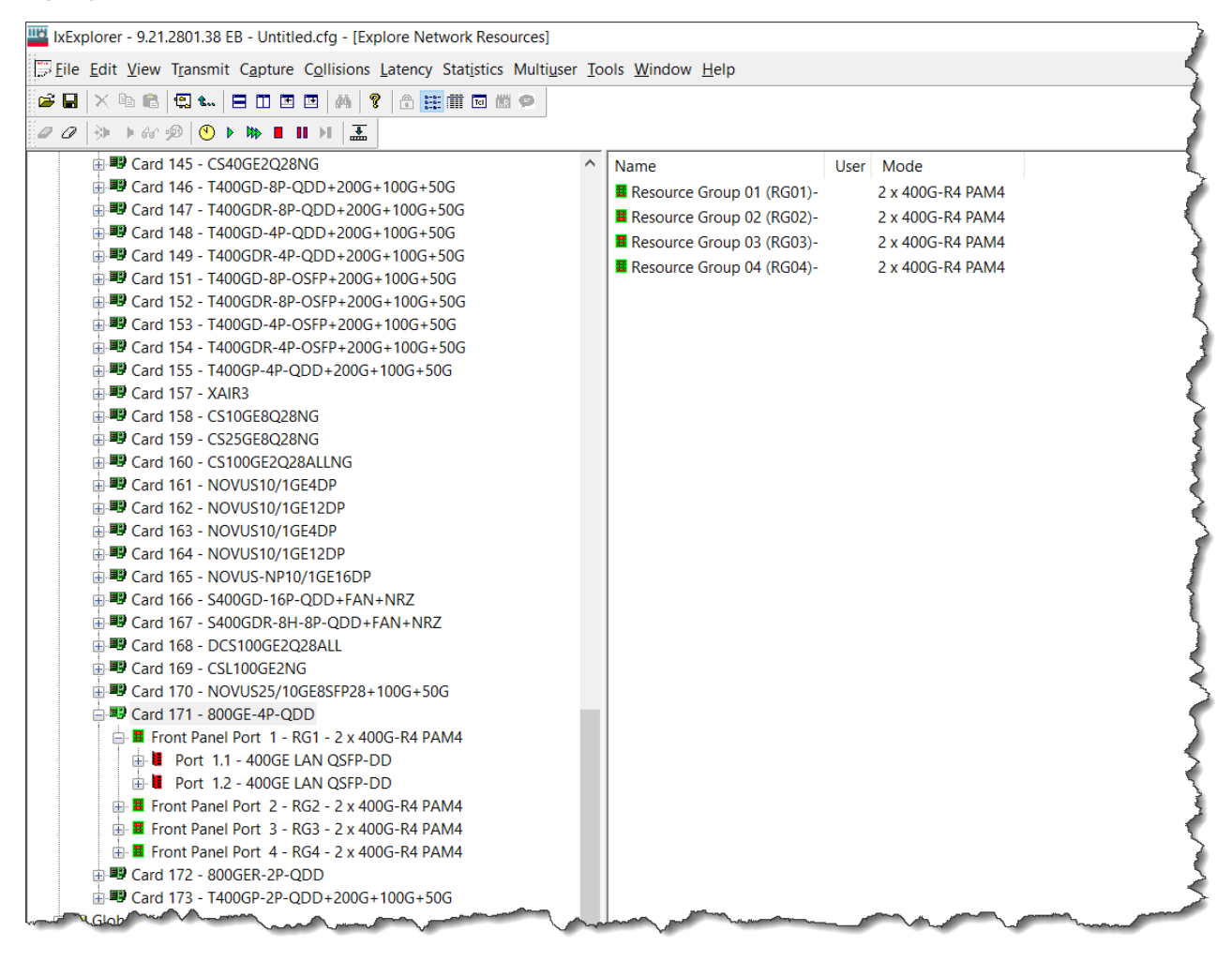

## **Fully Qualified Port Name (FQPN)**

Fully Qualified Port Name (FQPN) format uniquely identifies the port. It is the concatenation of path and port ID. Port numbers of 800GE-4P-QDD load module follows FQPN format. In the right pane you can also view the port number in FQPN format in **Name** column along with their corresponding legacy Port ID in **Legacy PortID** column. The FQPN port number indicates the front panel port ID and the fan-out ID. For example, port 9.1 indicates front panel port 9 and fan out 1.

For 800GE, legacy port IDs start from 1.

See *TCL Development Guide* for more information on FQPN.

#### **Switch mode**

You can switch modes by using the context menu of **Front Panel Port**.

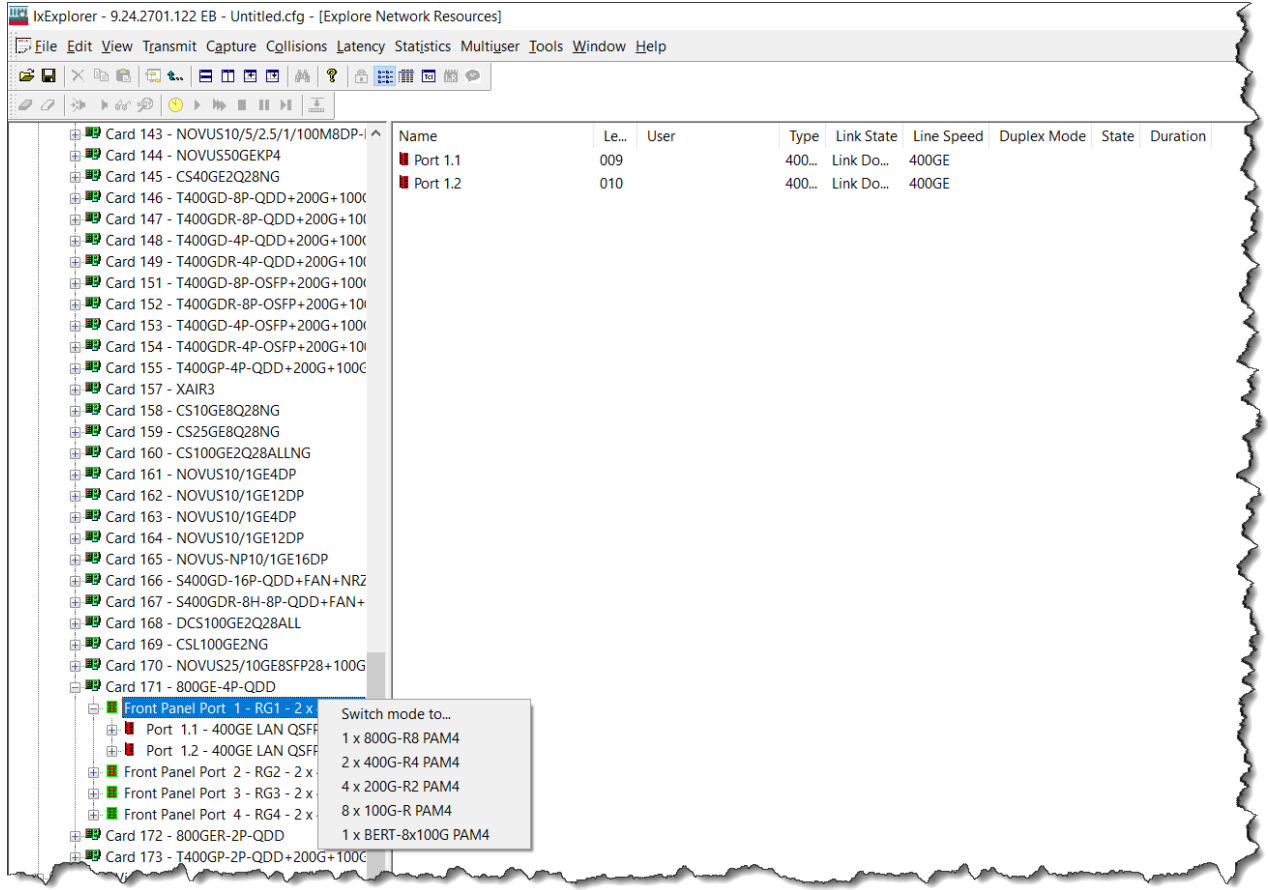

Additionally, after you select the load module, resource groups appear in the right pane. You can switch mode by using the context menu of these resource groups as well.

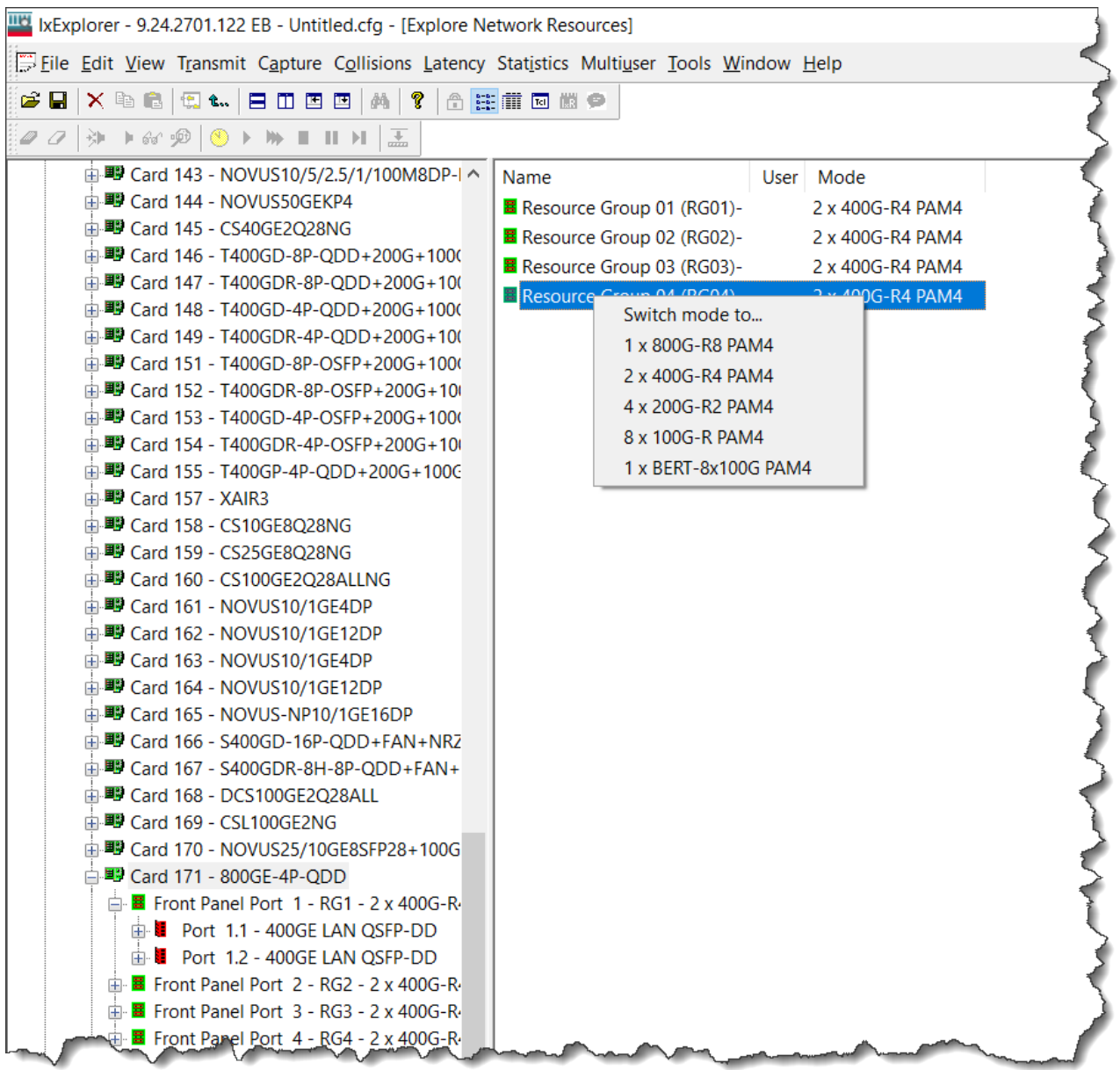

See [Operation](#page-1033-0) Mode for more information on resource group.

## **General**

The **General** tab shows the board version and FPGA revision level for the board as well as the FPGA versions for each port on the card. The **Reset Hardware** option in this dialog box allows you to reset the hardware to factory defaults. The **Force Hotswap** option will emulate physical removal and insertion of the card. This is done for diagnostic purposes.

An example of the card properties dialog box and its corresponding **General** tab for the 800GE-4P-QDD load module is shown in the following image:

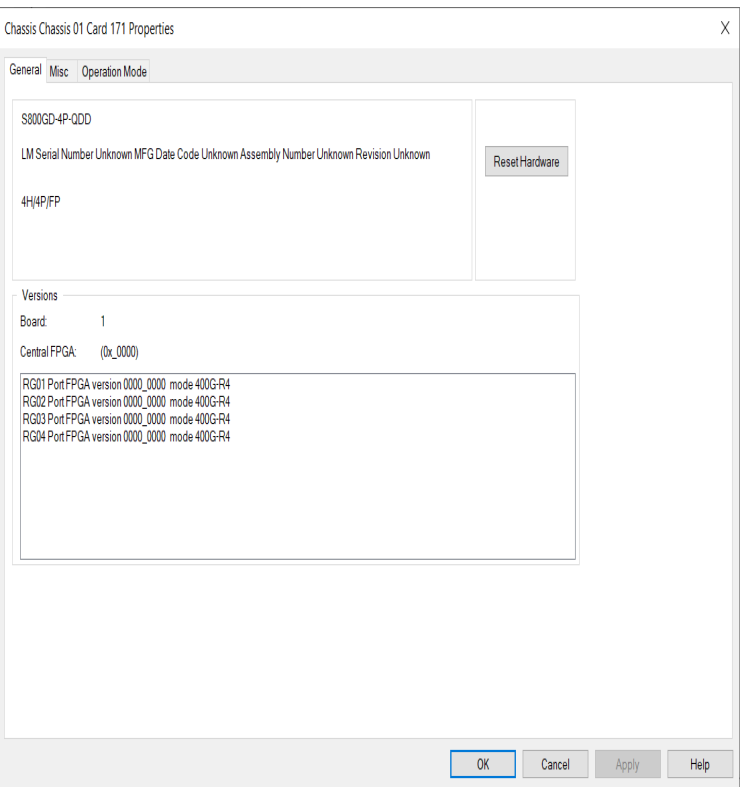

# **Misc**

The 800GE-4P-QDD module Card Properties dialog box shows the **Misc** tab when in normal (nonaggregated) mode. The **Misc** tab functionality is identical to that described in the [LSM1000](#page-970-0) and LSM10GE [Modules—Misc](#page-970-0) dialog box.

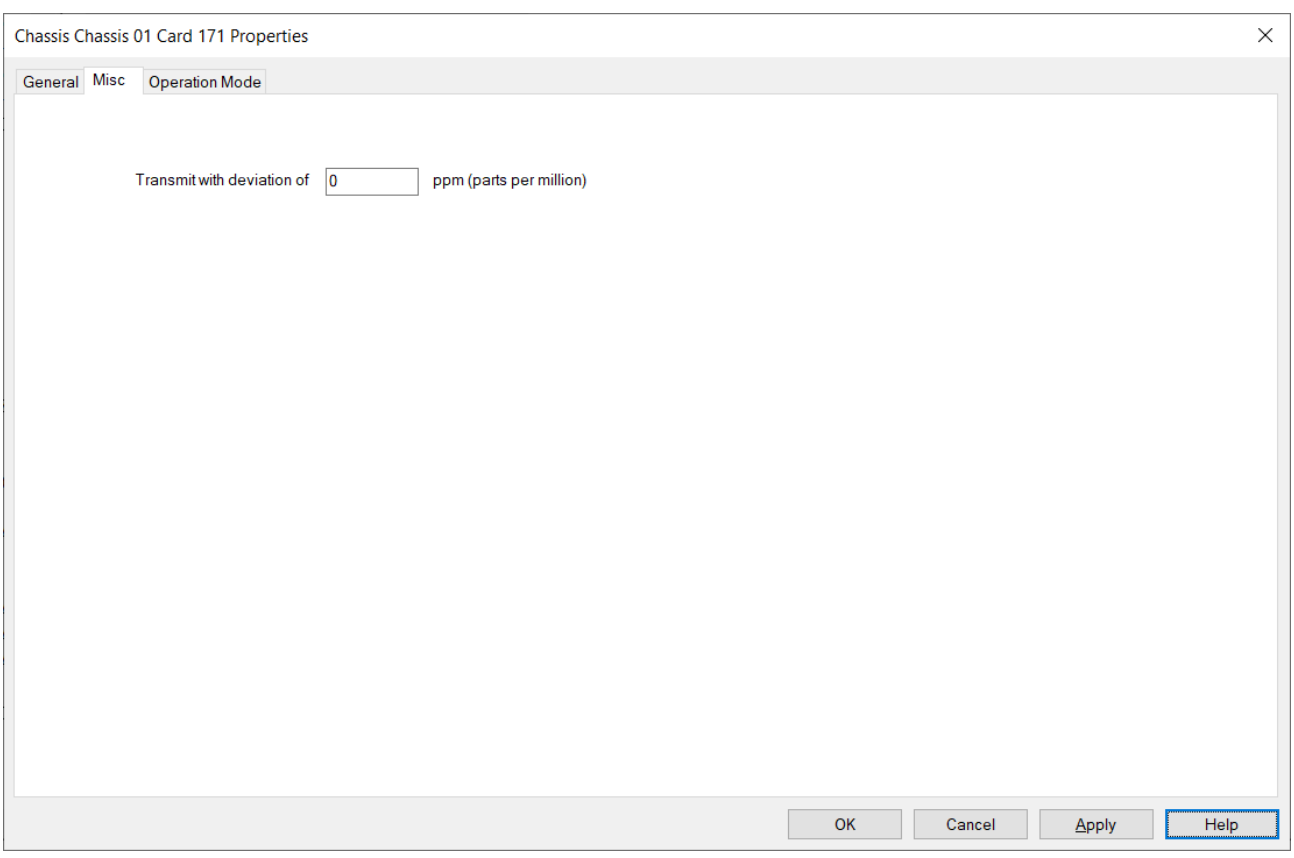

### <span id="page-1033-0"></span>**Operation Mode**

The **Operation Mode** tab for **800GE-4P-QDD** module is used to select the mode of operation for the module.

For 800GE-4P-QDD-C module, see 800GE-4P-QDD-C Card [Properties—Operation](#page-1038-0) Mode.

The **Operation Mode** dialog box for 800GE-4P-QDD card properties is shown in the following image:

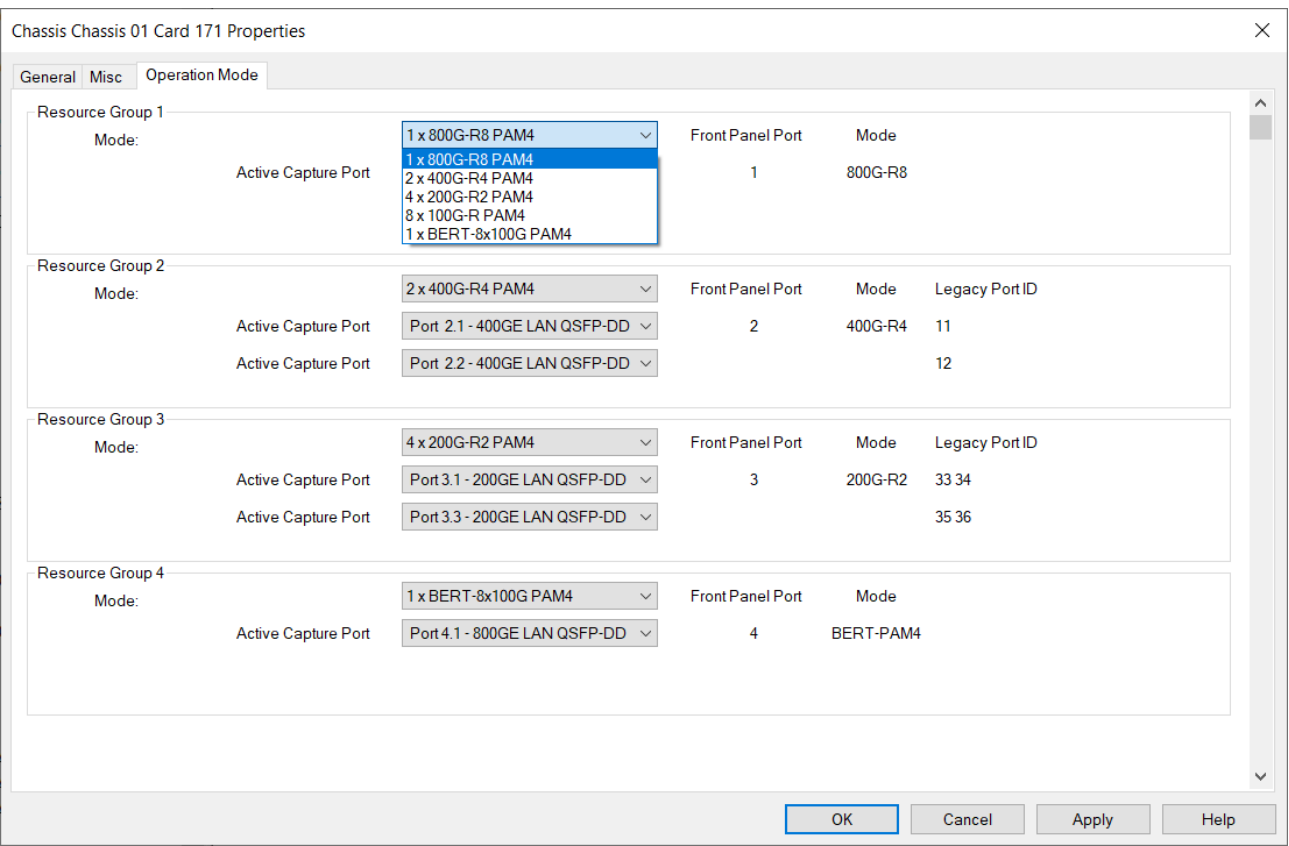

The different card level modes can be set in the **Operation Mode** dialog box.

The 800GE-4P-QDD card has five speed modes. The card has a transceiver corresponding to each port. In each port, you can insert a Fan-out cable, which fans the output into multiple ports instead of using the original port.

Select the mode from the **Mode** list for each Resource Group.

The 800GE-4P-QDD card supports the following speed modes:

- 1x800GE PAM4 normal mode-1 port of 800 GE speed
- 2x400GE PAM4 normal mode-2 ports of 400 GE speed
- 4x200GE PAM4 fan-out mode-4 ports of 200 GE speed by using Fan-out cables
- 8x100GE PAM4 fan-out mode-8 ports of 100 GE speed by using Fan-out cables
- BERT [Mode](#page-1060-0) PAM4 -Bit Error Rate Testing mode; see BERT Mode

One unique Resource Group (RG) consists of two native front panel QSFP-DD ports (Port 1 and 2, Port 3 and 4, so forth). All the ports (fan out ports) from same RG are always in same speed mode. The port number indicates the front panel port ID and the fan-out ID. For example, port number 1.1 indicates front panel port #1 and fan out #1.

800GE-4P-QDD supports the new port format. You can see the mapping of these new port formats to the legacy port IDs in the resource groups and in the right pane in the IxExplorer on selecting the front panel port.

You can turn on active capture for each front panels. Each capture has 1MB capture memory, which includes both capture buffer and PIB memory.

For more information on 800GE-4P-QDD cards, see *Ixia Platform Reference Guide*.

You can perform data capture only on two ports within a Resource Group or a single port within a Front Port Panel.

# **800GE-4P-QDD-C Load Module**

When you expand 800GE-4P-QDD-C load module, you can find the **Front Panel Port** nested below the load module. Card level is not present in 800GE-4P-QDD-C. When you open the card in the tree view, you can see the front panel ports listed instead of the usual ports. The ports are nested below the front panel ports. When you select a **Front Panel Port**, you can view the corresponding ports in the right pane.

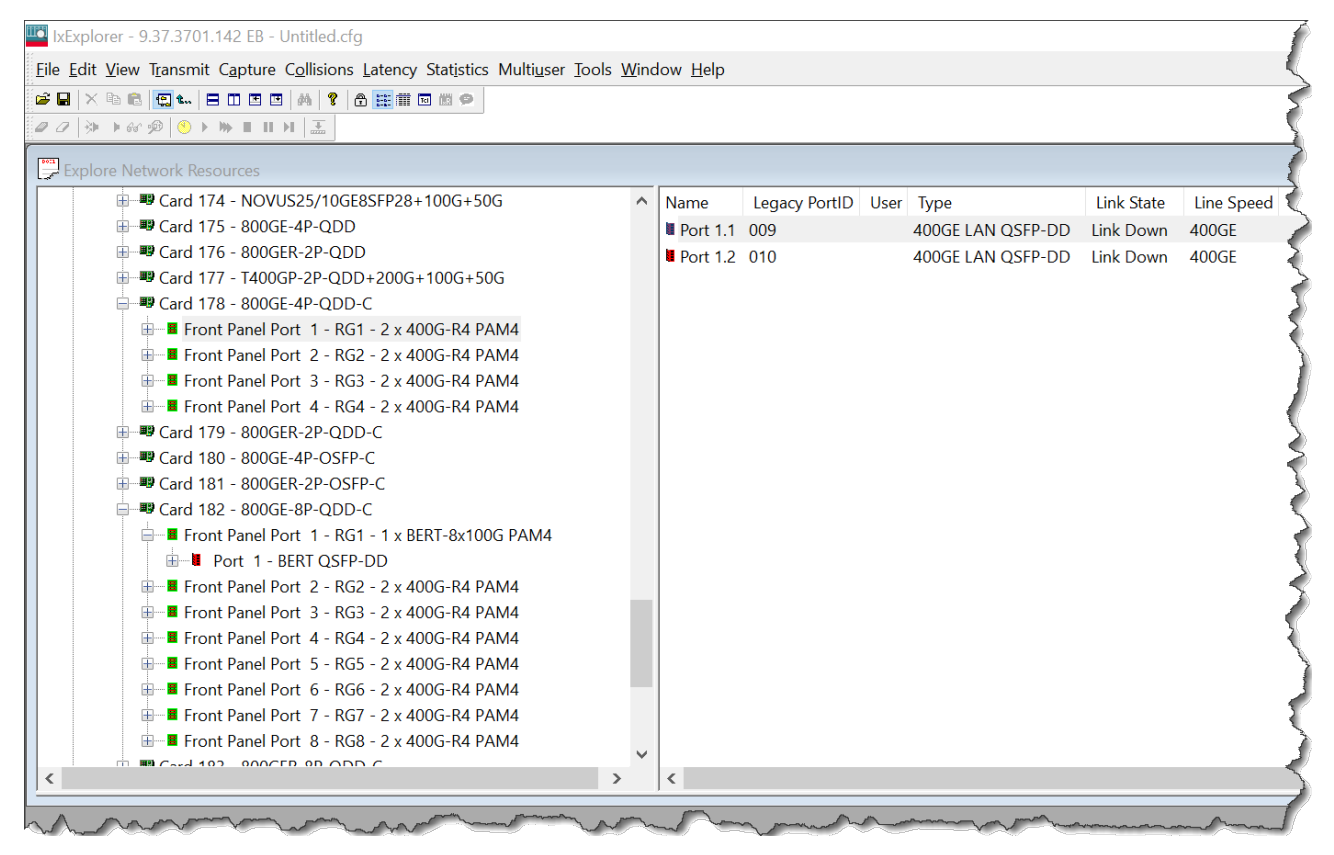

## **Fully Qualified Port Name (FQPN)**

Fully Qualified Port Name (FQPN) format uniquely identifies the port. It is the concatenation of path and port ID. Port numbers of 800GE-4P-QDD-C load module follows FQPN format. In the right pane you can also view the port number in FQPN format in **Name** column along with their corresponding legacy Port ID in **Legacy PortID** column. The FQPN port number indicates the front panel port ID and the fan-out ID. For example, port 1.1 indicates front panel port 1 and fan out 1.

For 800GE, legacy port IDs start from 1.

See *TCL Development Guide* for more information on FQPN.

**NOTE** 

### **Switch mode**

You can switch modes by using the context menu of **Front Panel Port**.

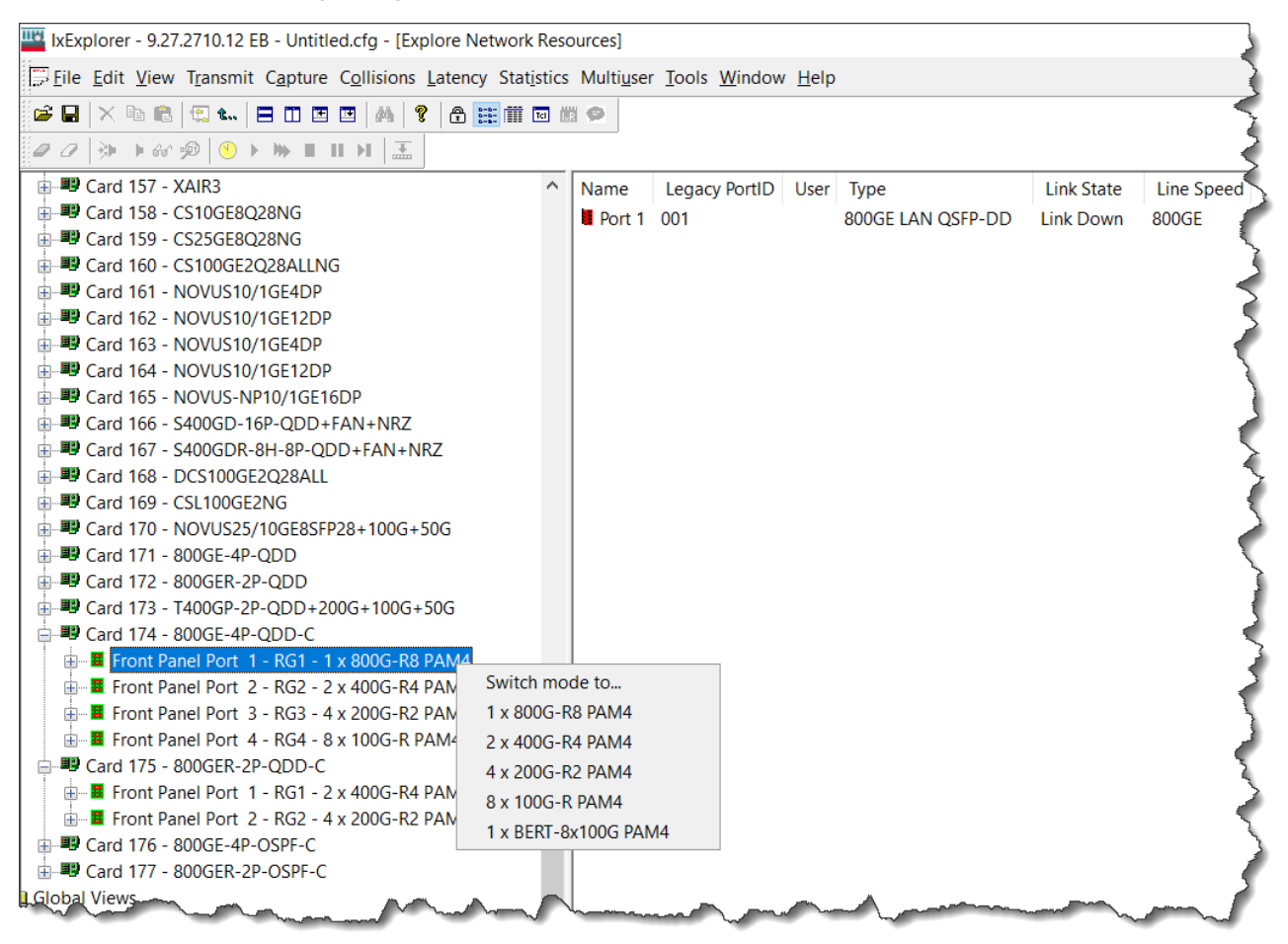

Additionally, after you select the load module, resource groups appear in the right pane. You can switch mode by using the context menu of these resource groups as well.

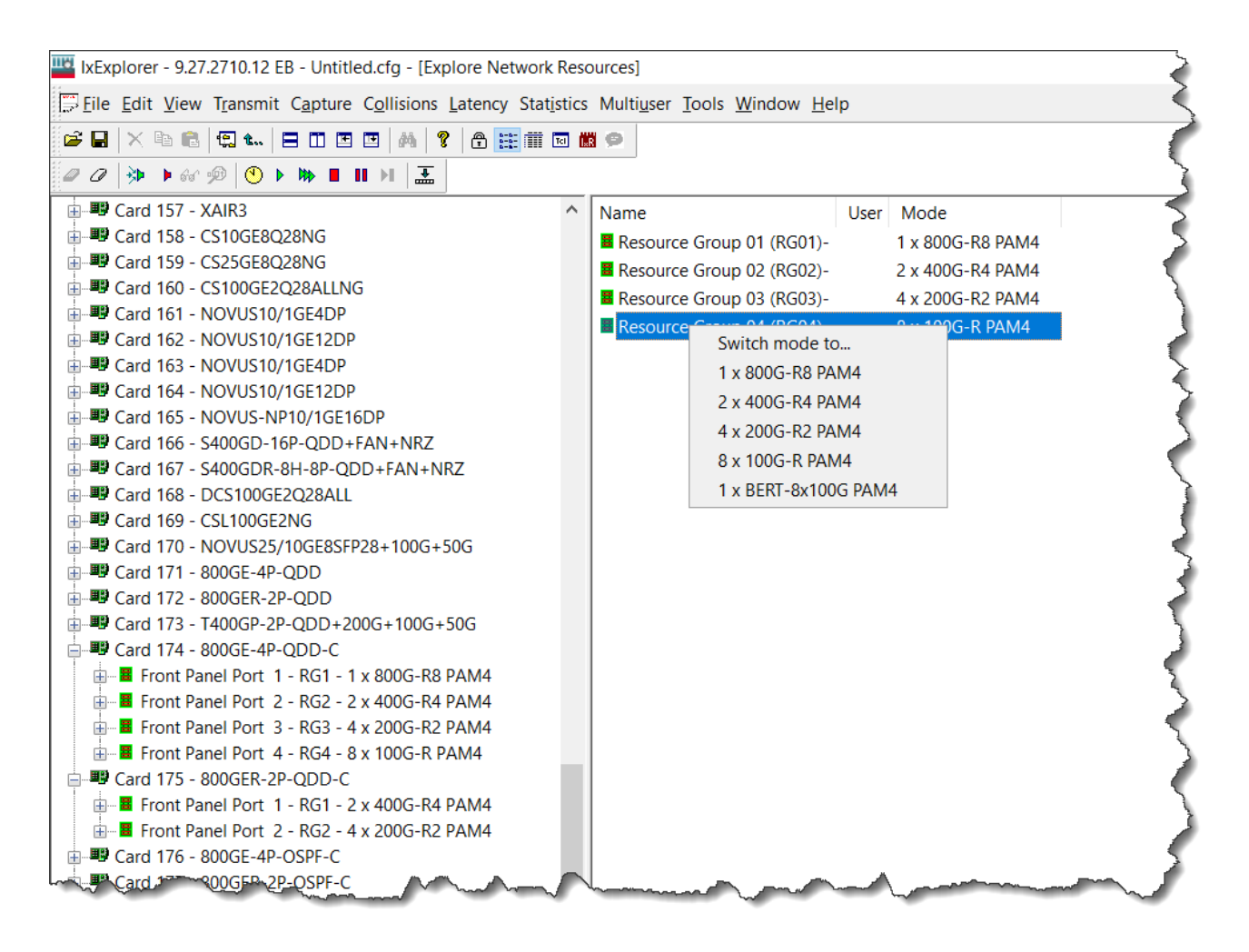

See RG [Operation](#page-1038-0) & PPM for more information on resource group.

## **General**

The **General** tab shows the board version and FPGA revision level for the board as well as the FPGA versions for each port on the card. The **Reset Hardware** option in this dialog box allows you to reset the hardware to factory defaults. The **Force Hotswap** option will emulate physical removal and insertion of the card. This is done for diagnostic purposes.

An example of the card properties dialog box and its corresponding **General** tab for the 800GE-4P-QDD-C load module is shown in the following image:

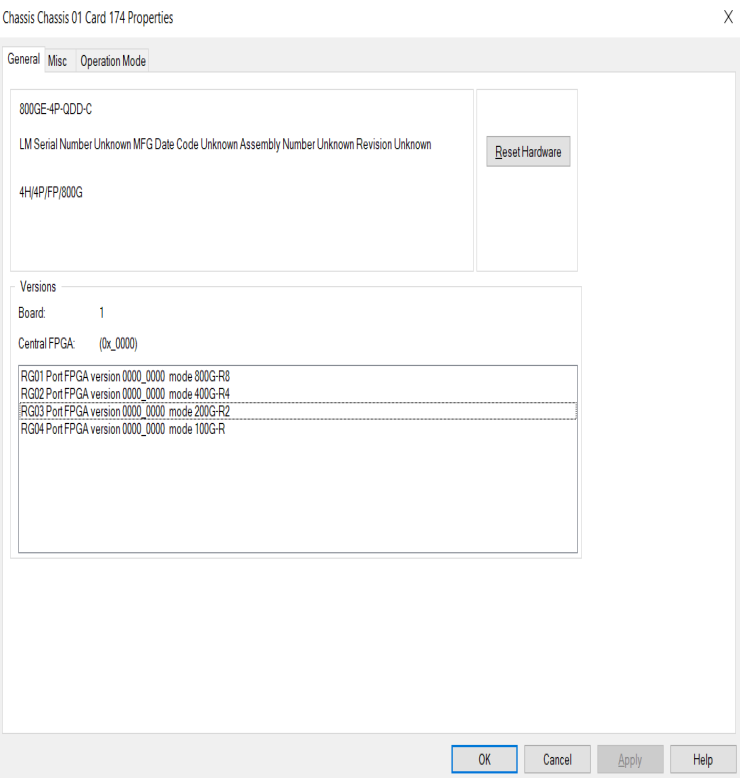

# <span id="page-1038-0"></span>**RG Operation & PPM**

The **RG Operation & PPM** tab for **800GE-4P-QDD-C** module is used to select the mode of operation for the module.

The **RG Operation & PPM** dialog box for 800GE-4P-QDD-C card properties is shown in the following image:

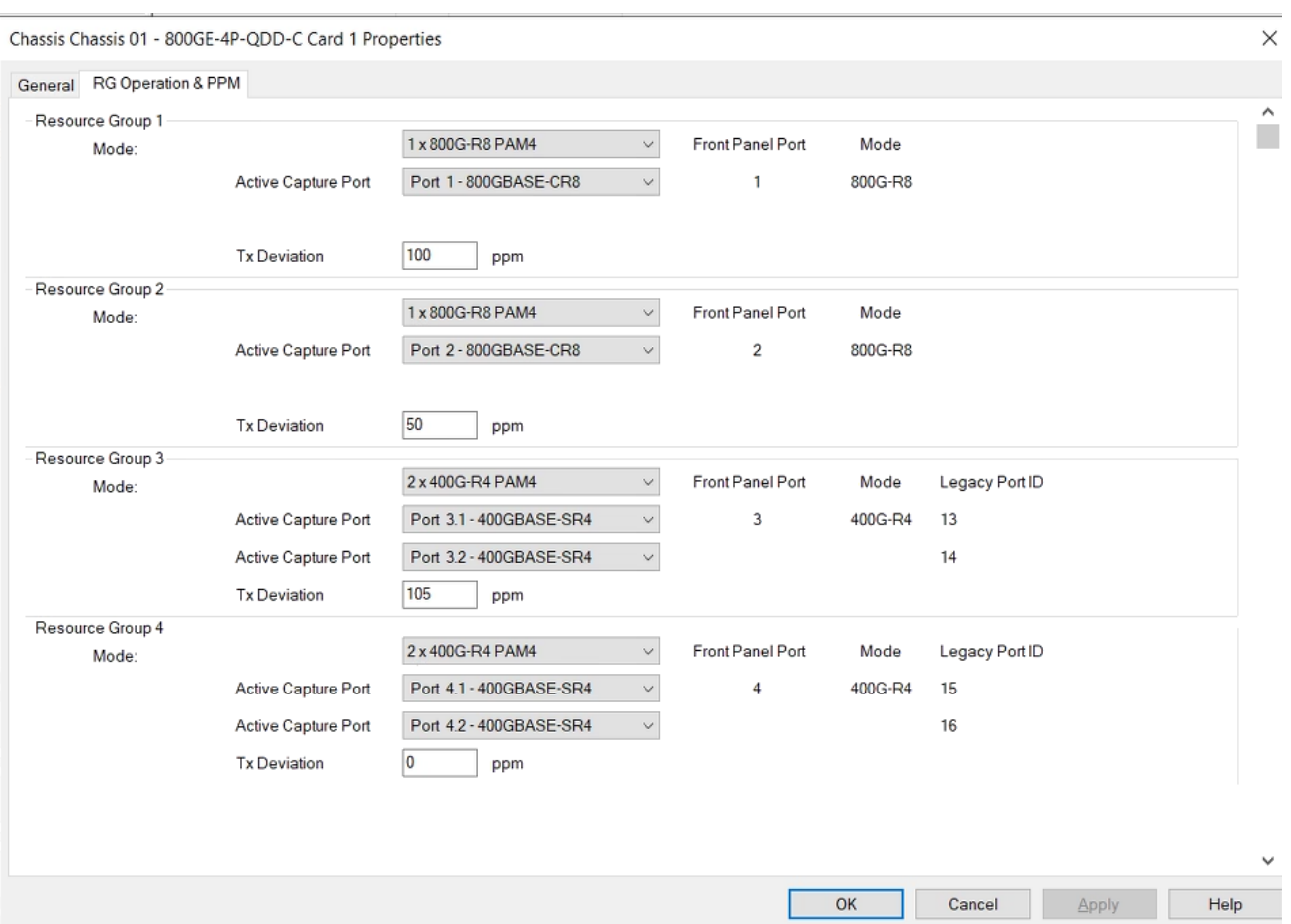

The different card level modes can be set in the **RG Operation & PPM** dialog box.

The 800GE-4P-QDD-C card has five speed modes. The card has a transceiver corresponding to each port. In each port, you can insert a Fan-out cable, which fans the output into multiple ports instead of using the original port.

Select the mode from the **Mode** list for each Resource Group.

The 800GE-4P-QDD-C card supports the following speed modes:

- 1x800GE PAM4 normal mode-1 port of 800 GE speed
- 2x400GE PAM4 normal mode-2 ports of 400 GE speed
- 4x200GE PAM4 fan-out mode-4 ports of 200 GE speed by using Fan-out cables
- 8x100GE PAM4 fan-out mode–8 ports of 100 GE speed by using Fan-out cables
- BERT [Mode](#page-1060-0) PAM4 -Bit Error Rate Testing mode; see BERT Mode

One unique Resource Group (RG) consists of two native front panel QSFP-DD ports (Port 1 and 2, Port 3 and 4, so forth). All the ports (fan out ports) from same RG are always in same speed mode. The port number indicates the front panel port ID and the fan-out ID. For example, port number 1.1 indicates front panel port #1 and fan out #1.

800GE-4P-QDD-C supports the new port format. You can see the mapping of these new port formats to the legacy port IDs in the resource groups and in the right pane in the IxExplorer on selecting the front panel port.

You can turn on active capture for each front panels. Each capture has 1MB capture memory, which includes both capture buffer and PIB memory.

For more information on 800GE-4P-QDD-C cards, see *Ixia Platform Reference Guide*.

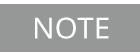

You can perform data capture only on two ports within a Resource Group or a single port within a Front Port Panel.

# **800GE-4P-OSFP-C Load Module**

When you expand 800GE-4P-OSFP-C load module, you can find the **Front Panel Port** nested below the load module. Card level is not present in 800GE-4P-OSFP-C. When you open the card in the tree view, you can see the front panel ports listed instead of the usual ports. The ports are nested below the front panel ports. When you select a **Front Panel Port**, you can view the corresponding ports in the right pane.

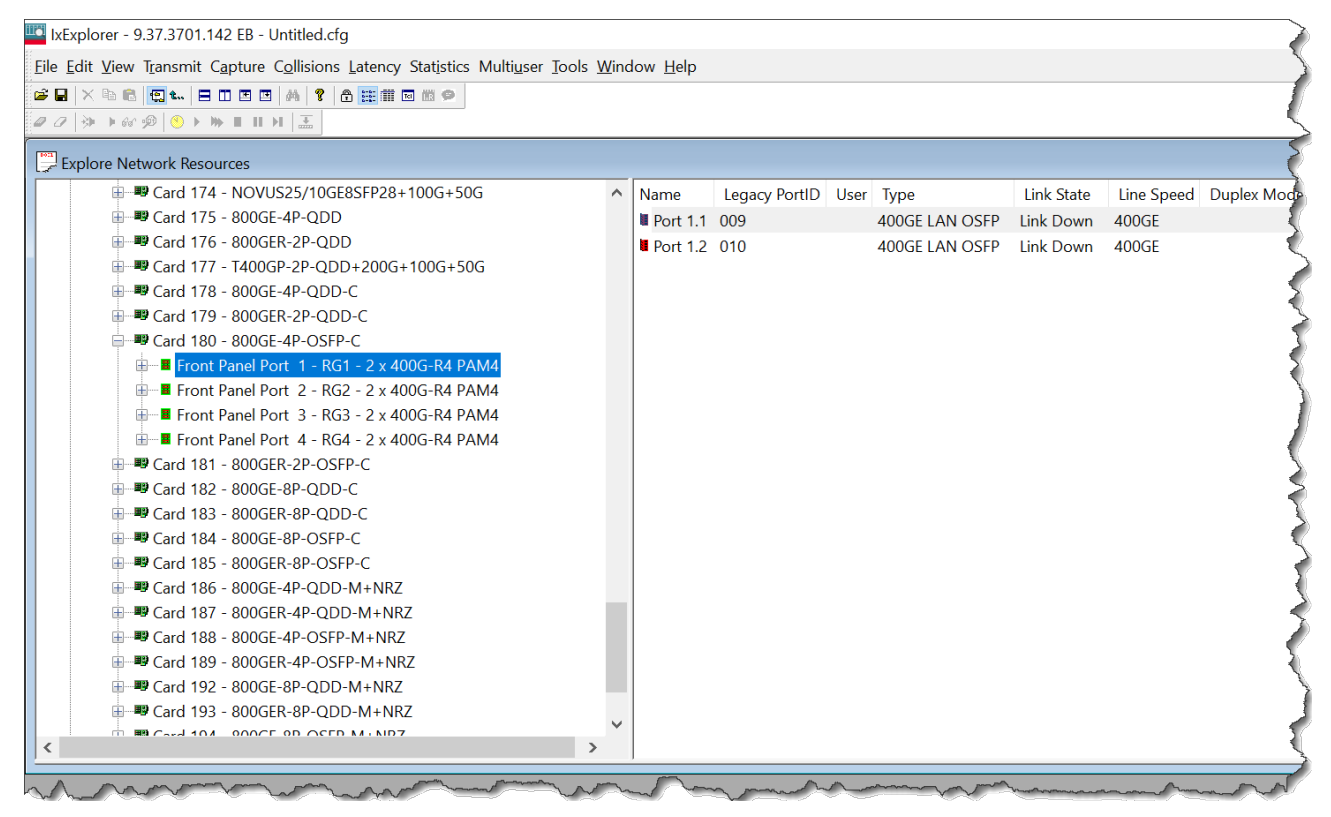

## **Fully Qualified Port Name (FQPN)**

Fully Qualified Port Name (FQPN) format uniquely identifies the port. It is the concatenation of path and port ID. Port numbers of 800GE-4P-OSFP-C load module follows FQPN format. In the right pane you can also view the port number in FQPN format in **Name** column along with their corresponding legacy Port ID in **Legacy PortID** column. The FQPN port number indicates the front panel port ID and the fan-out ID. For example, port  $1.1$  indicates front panel port 1 and fan out  $1.$ 

See *TCL Development Guide* for more information on FQPN.

### **Switch mode**

You can switch modes by using the context menu of **Front Panel Port**.

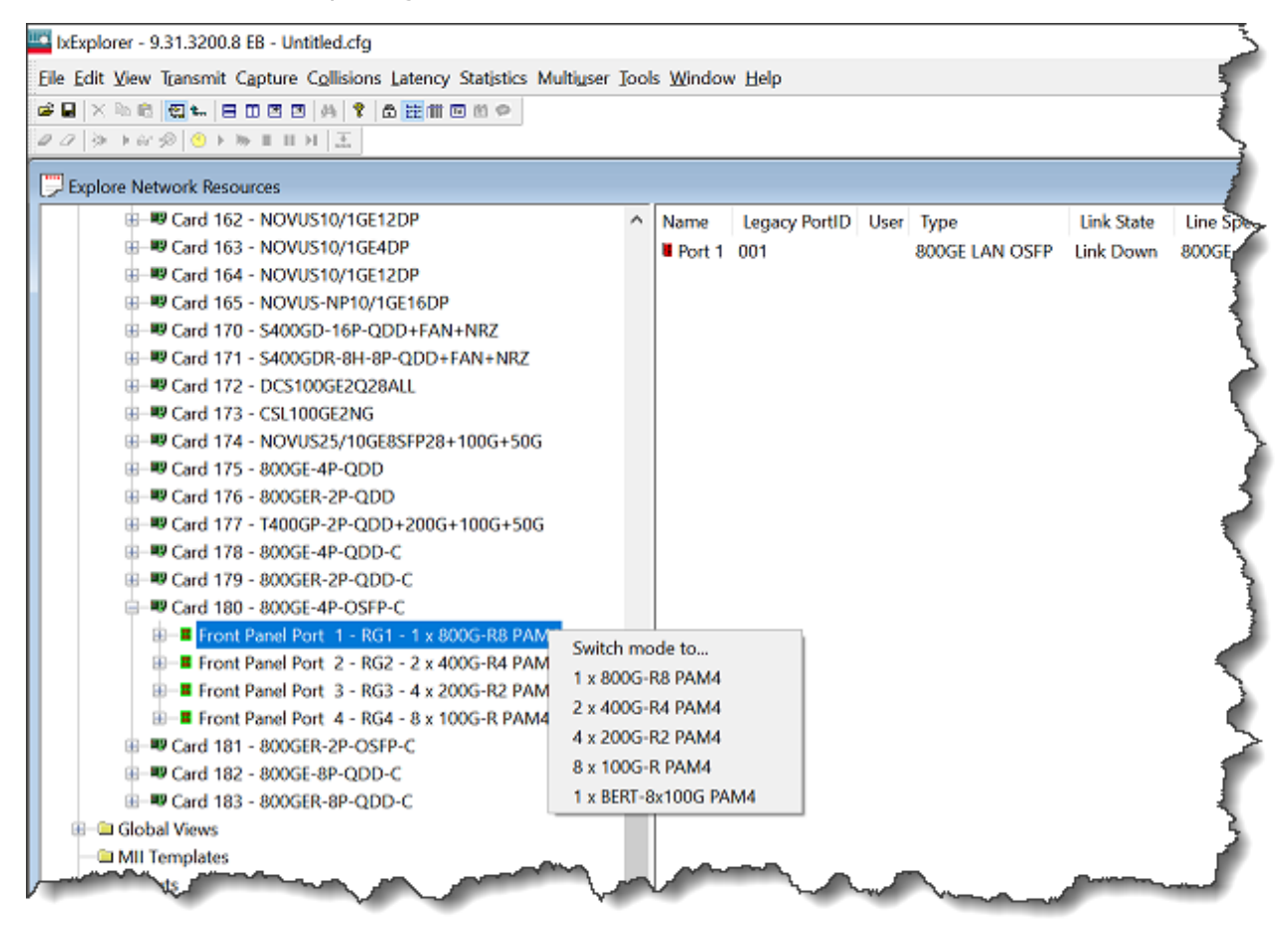

Additionally, after you select the load module, resource groups appear in the right pane. You can switch mode by using the context menu of these resource groups as well.

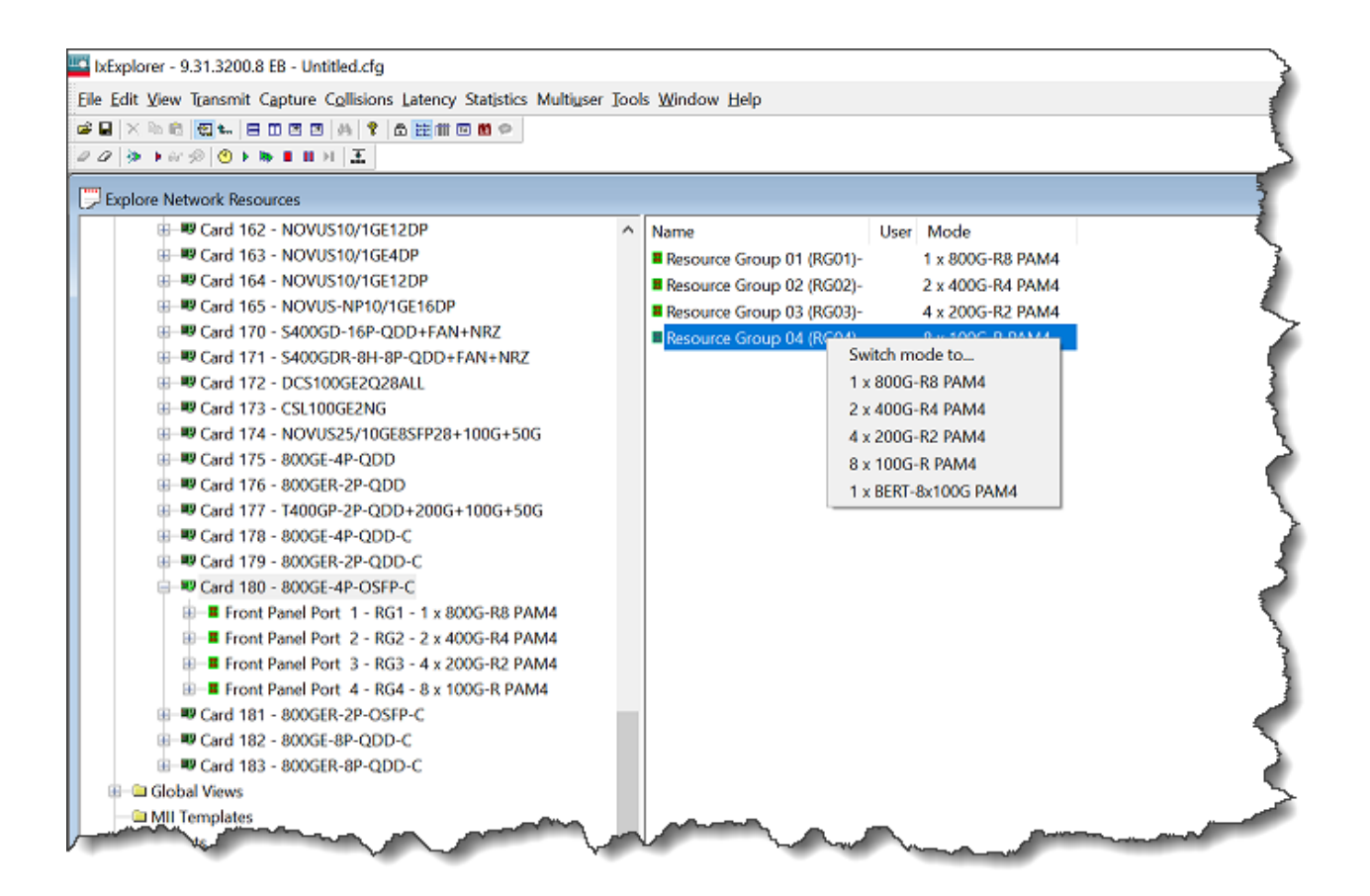

See RG [Operation](#page-1043-0) & PPM for more information on resource group.

## **General**

The **General** tab shows the board version and FPGA revision level for the board as well as the FPGA versions for each port on the card. The **Reset Hardware** option in this dialog box allows you to reset the hardware to factory defaults. The **Force Hotswap** option will emulate physical removal and insertion of the card. This is done for diagnostic purposes.

An example of the card properties dialog box and its corresponding **General** tab for the 800GE-4P-OSFP-C load module is shown in the following image:

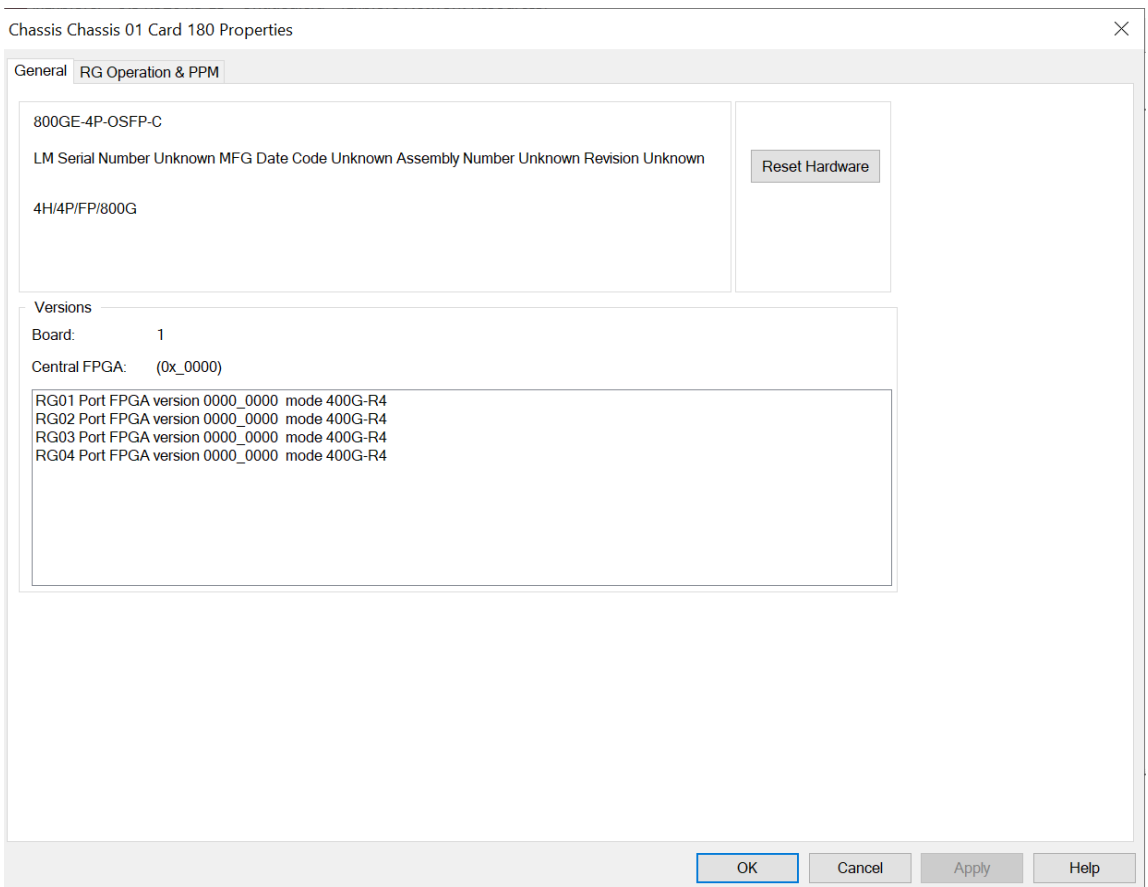

# <span id="page-1043-0"></span>**RG Operation & PPM**

The **RG Operation & PPM** tab for **800GE-4P-OSFP-C** module is used to select the mode of operation for the module.

The **RG Operation & PPM** dialog box for 800GE-4P-OSFP-C card properties is shown in the following image:
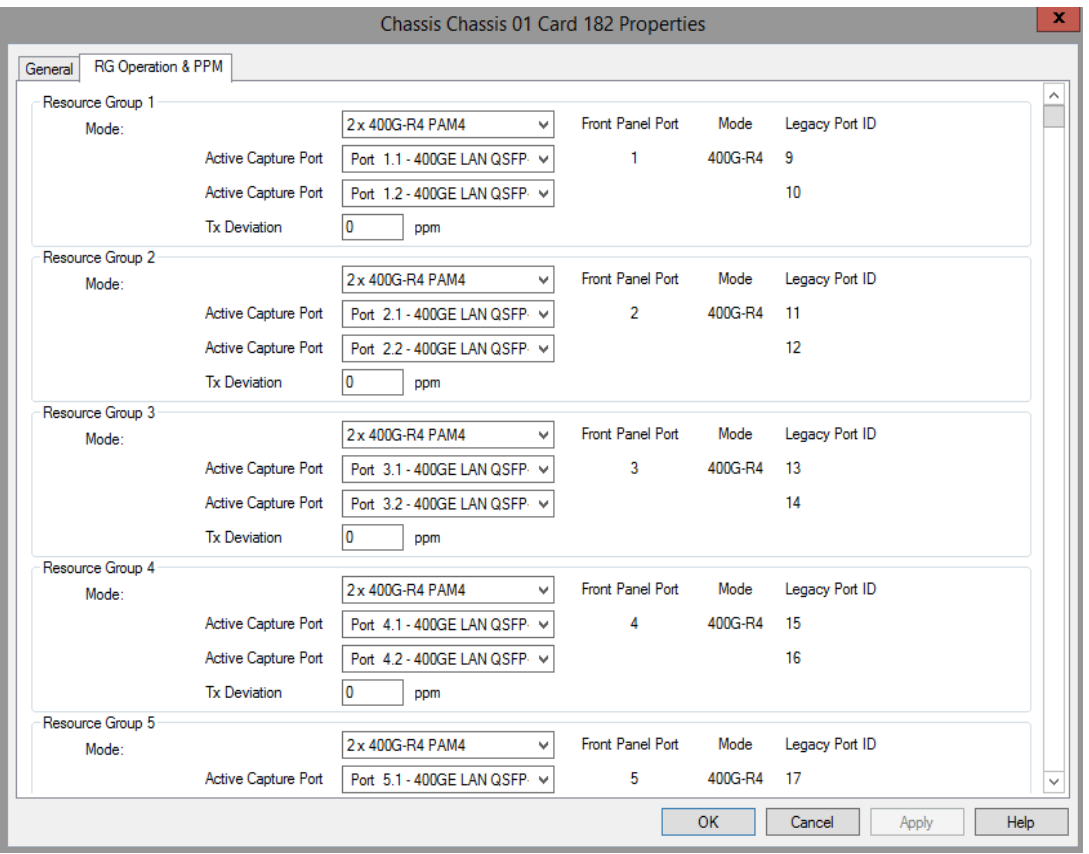

The different card level modes can be set in the **RG Operation & PPM** dialog box.

The 800GE-4P-OSFP-C card has five speed modes. The card has a transceiver corresponding to each port. In each port, you can insert a Fan-out cable, which fans the output into multiple ports instead of using the original port.

Select the mode from the **Mode** list for each Resource Group.

The 800GE-4P-OSFP-C card supports the following speed modes:

- 1x800GE PAM4 normal mode-1 port of 800 GE speed
- 2x400GE PAM4 normal mode-2 ports of 400 GE speed
- 4x200GE PAM4 fan-out mode-4 ports of 200 GE speed by using Fan-out cables
- 8x100GE PAM4 fan-out mode–8 ports of 100 GE speed by using Fan-out cables
- BERT [Mode](#page-1060-0) PAM4 -Bit Error Rate Testing mode; see BERT Mode

One unique Resource Group (RG) consists of two native front panel QSFP-DD ports (Port 1 and 2, Port 3 and 4, so forth). All the ports (fan out ports) from same RG are always in same speed mode. The port number indicates the front panel port ID and the fan-out ID. For example, port number 1.1 indicates front panel port #1 and fan out #1.

800GE-4P-OSFP-C supports the new port format. You can see the mapping of these new port formats to the legacy port IDs in the resource groups and in the right pane in the IxExplorer on selecting the front panel port.

You can turn on active capture for each front panels. Each capture has 1MB capture memory, which includes both capture buffer and PIB memory.

In the **Tx Deviation** box, enter the line transmit frequency for the card. The initial rate is controlled by the chassis chain reference clock. You can then adjust the line transmit frequency for the resource group. The accepted values are integers between -105 and 105 ppm.

For more information on 800GE-4P-OSFP-C cards, see *Ixia Platform Reference Guide*.

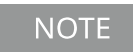

You can perform data capture only on two ports within a Resource Group or a single port within a Front Port Panel.

# **800GE-8P-QDD-M+NRZ Load Module**

The following variants of 800GE QDD-M load modules are available:

- 800GE-8P-QDD-M+NRZ Full and reduced performance
- 800GER-4P-QDD-M+NRZ Full and reduced performance
- 800GE-2P-QDD-M+NRZ Full and reduced performance
- 800GER-8PHW-4P-QDD-M+NRZ Full and reduced performance

The card properties are similar for all variants of the load module.

When you expand 800GE-8P-QDD-M+NRZ load module, you can find the **Front Panel Port** nested below the load module. Card level is not present in 800GE-8P-QDD-M+NRZ. When you open the card in the tree view, you can see the front panel ports listed instead of the usual ports. The ports are nested below the front panel ports. When you select a **Front Panel Port**, you can view the corresponding ports in the right pane.

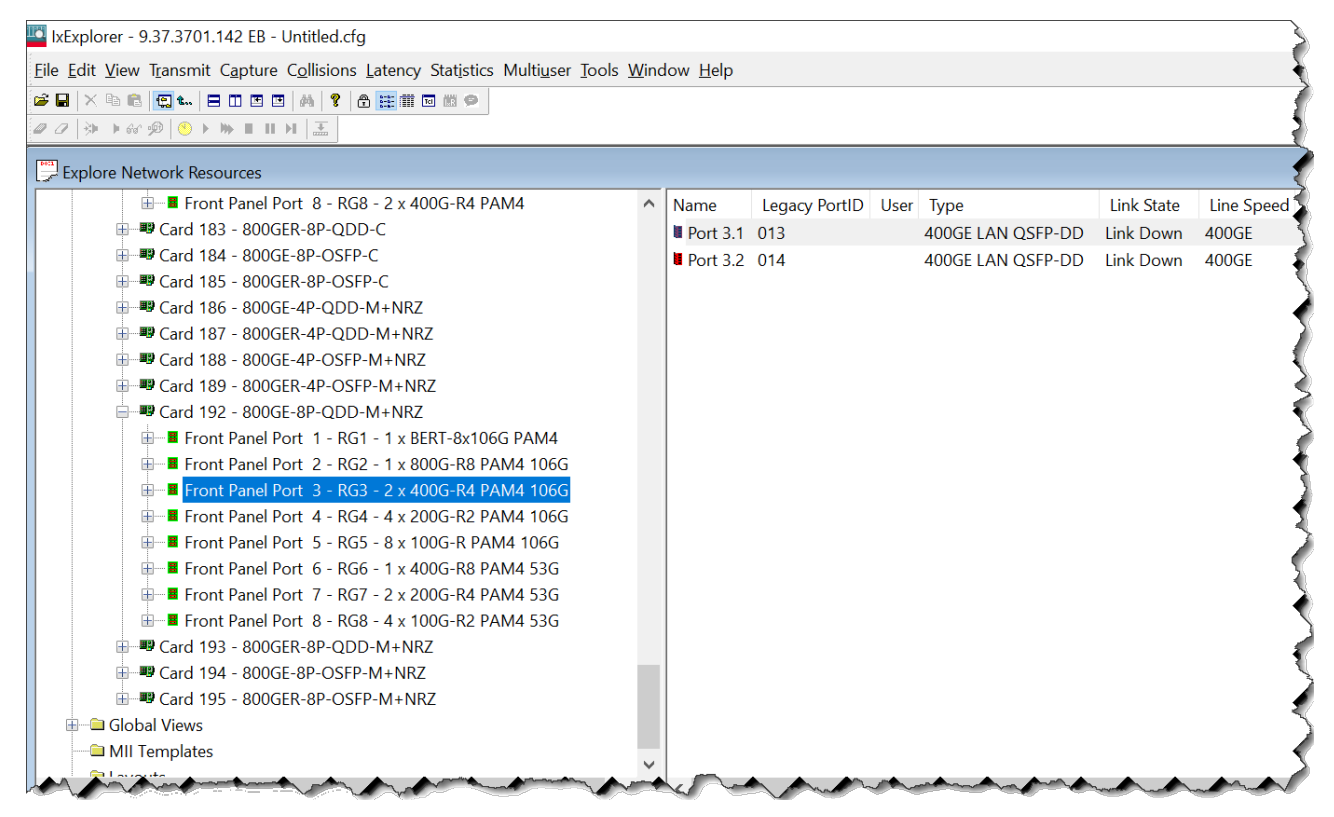

## **Fully Qualified Port Name (FQPN)**

Fully Qualified Port Name (FQPN) format uniquely identifies the port. It is the concatenation of path and port ID. Port numbers of 800GE-8P-QDD-M+NRZ load module follows FQPN format. In the right pane you can also view the port number in FQPN format in **Name** column along with their corresponding legacy Port ID in **Legacy PortID** column. The FQPN port number indicates the front panel port ID and the fan-out ID. For example, port 3.1 indicates front panel port 3 and fan out 1.

For 800GE, legacy port IDs start from 1.

See *TCL Development Guide* for more information on FQPN.

### **Switch mode**

You can switch modes by using the context menu of **Front Panel Port**.

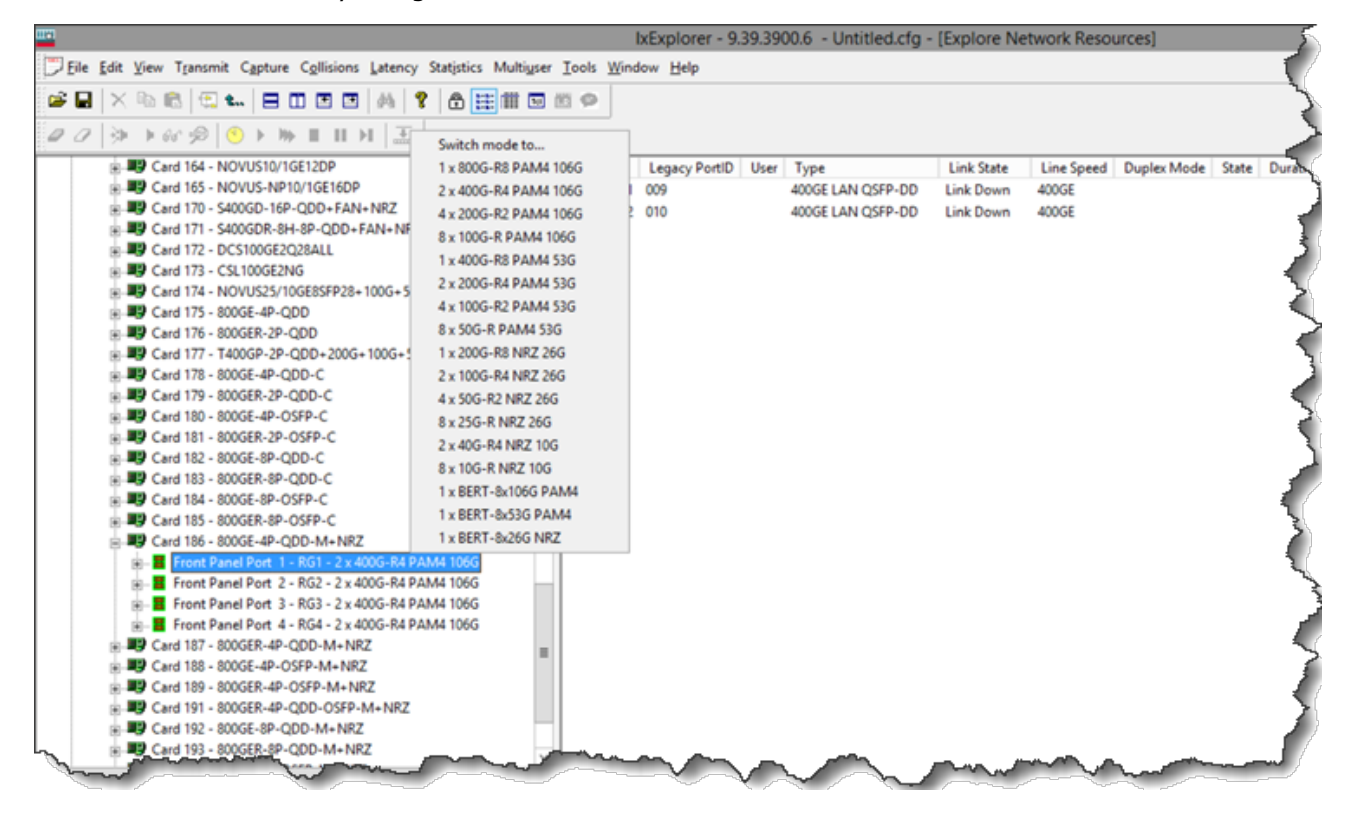

Additionally, after you select the load module, resource groups appear in the right pane. You can switch mode by using the context menu of these resource groups as well.

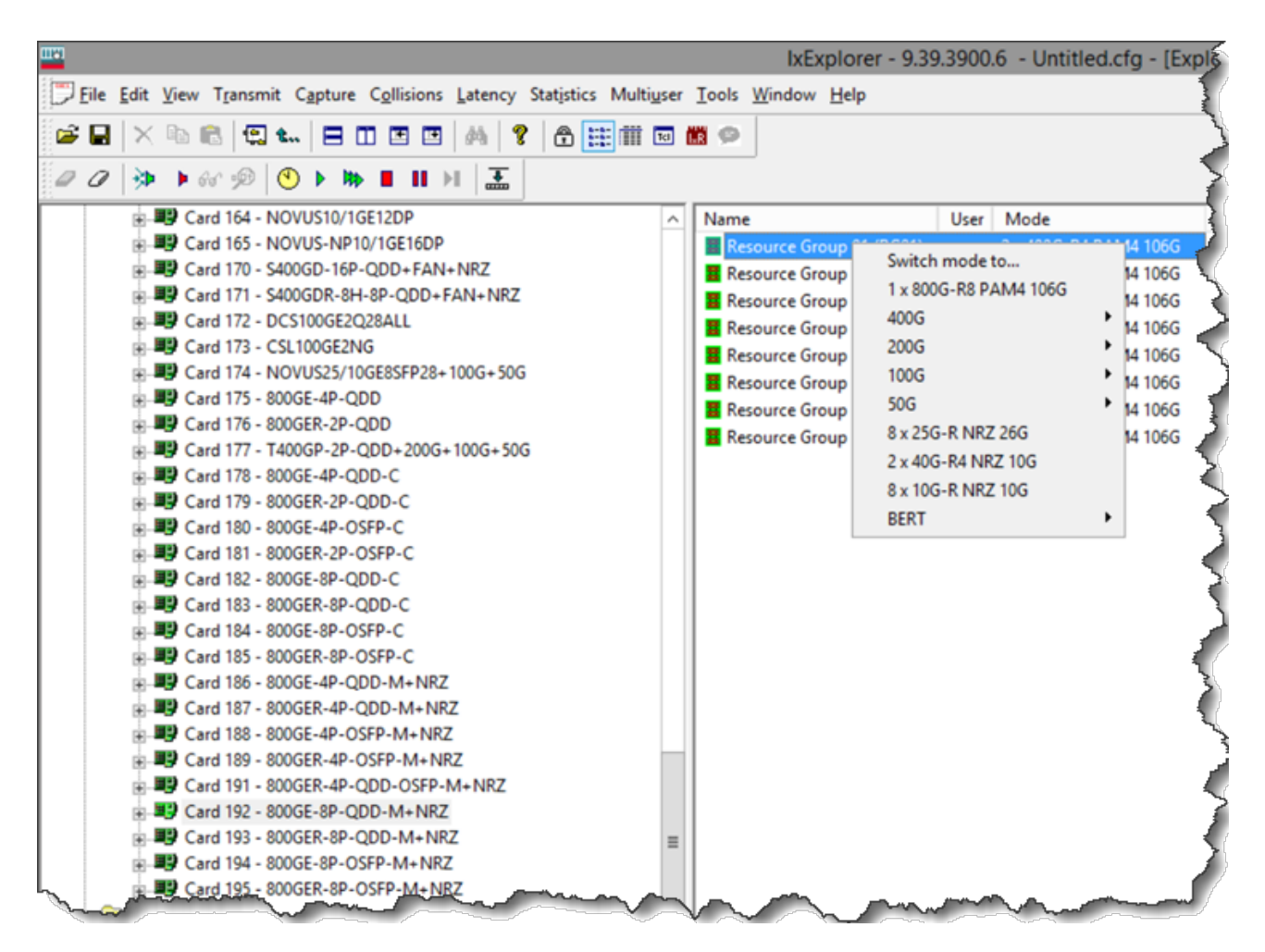

See RG [Operation](#page-1048-0) for more information on resource group.

## **General**

The **General** tab shows the board version and FPGA revision level for the board as well as the FPGA versions for each port on the card. The **Reset Hardware** option in this dialog box allows you to reset the hardware to factory defaults. The **Force Hotswap** option will emulate physical removal and insertion of the card. This is done for diagnostic purposes.

An example of the card properties dialog box and its corresponding **General** tab for the 800GE-8P-QDD-M+NRZ load module is shown in the following image:

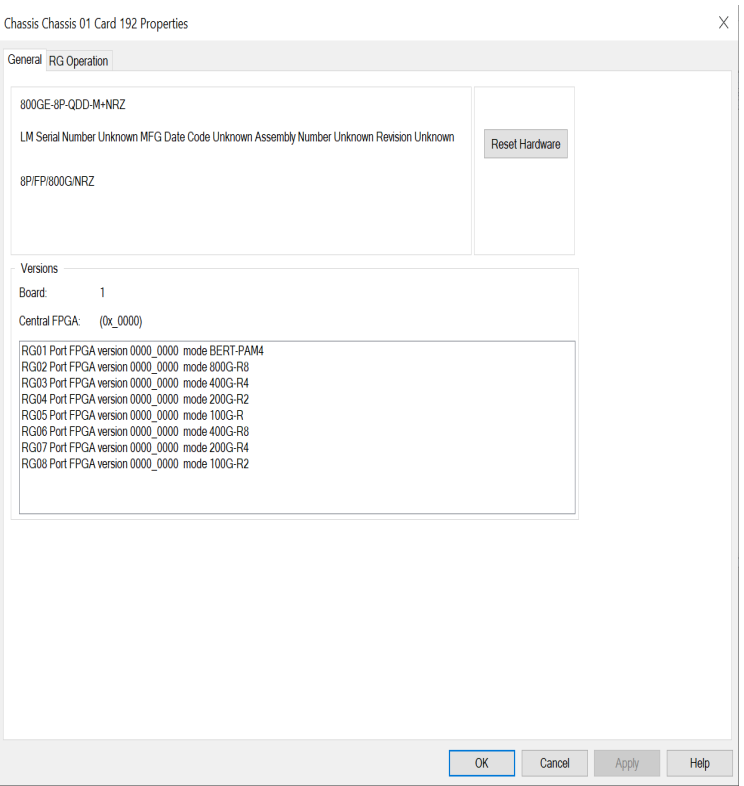

# <span id="page-1048-0"></span>**RG Operation**

The **RG Operation** tab for **800GE-8P-QDD-M+NRZ** module is used to select the mode of operation for the module.

The **RG Operation** dialog box for 800GE-8P-QDD-M+NRZ card properties is shown in the following image:

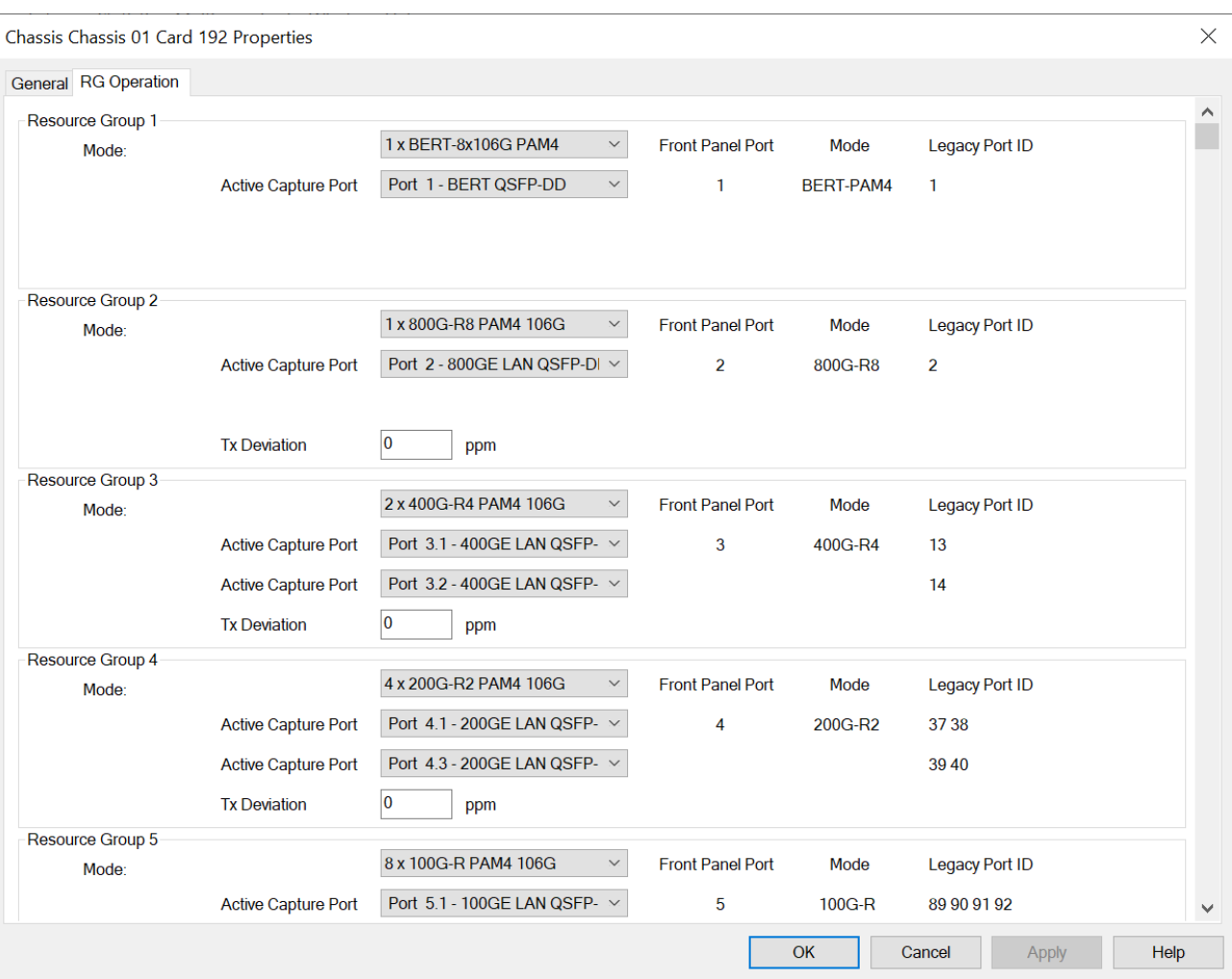

The different card level modes can be set in the **RG Operation** dialog box.

The 800GE-8P-QDD-M+NRZ card has multiple speed modes. The card has a transceiver corresponding to each port. In each port, you can insert a fan-out cable, which fans the output into multiple ports instead of using the original port.

Select the mode from the **Mode** list for each Resource Group.

The 800GE-8P-QDD-M+NRZ card supports the following speed modes:

- <sup>l</sup> 1x800G-R8 PAM4 106G
- <sup>l</sup> 2x400G-R4 PAM4 106G
- <sup>l</sup> 4x200G-R2 PAM4 106G
- <sup>l</sup> 8x100G-R PAM4 106G
- 1x400G-R8 PAM4 53G
- <sup>l</sup> 2x200G-R4 PAM4 53G
- <sup>l</sup> 4x100G-R2 PAM4 53G
- <sup>l</sup> 8x50G-R PAM4 53G
- 1x200G-R8 NRZ 26G
- 2x100G-R4 NRZ 26G
- 4x50G-R2 NRZ 26G
- <sup>l</sup> 8x25G-R NRZ 26G
- $\cdot$  2x40G-R4 NRZ 10G
- 8x10G-R NRZ 10G
- 1xBERT-8x106G PAM4 -Bit Error Rate Testing mode; see BERT [Mode](#page-1060-0)
- 1xBERT-8x53G PAM4
- 1xBERT-8x26G NRZ

One unique Resource Group (RG) consists of two native front panel QSFP-DD ports (Port 1 and 2, Port 3 and 4, so forth). All the ports (fan-out ports) from same RG are always in same speed mode. The port number indicates the front panel port ID and the fan-out ID. For example, port number 1.1 indicates front panel port #1 and fan out #1.

800GE-8P-QDD-M+NRZ supports the new port format. You can see the mapping of these new port formats to the legacy port IDs in the resource groups and in the right pane in the IxExplorer on selecting the front panel port.

You can turn on active capture for each front panels. Each capture has 1MB capture memory, which includes both capture buffer and PIB memory.

For more information on 800GE-8P-QDD-M+NRZ cards, see *IxOS Platform Reference Guide*.

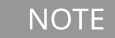

You can perform data capture only on two ports within a Resource Group or a single port within a Front Port Panel.

# **800GE-8P-OSFP-M+NRZ Load Module**

The following variant of 800GE OSFP-M load module is available:

- 800GE-8P-OSFP-M+NRZ Full and reduced performance
- 800GE-4P-OSFP-M+NRZ Full and reduced performance
- 800GE-2P-OSFP-M+NRZ Full and reduced performance
- 800GER-8PHW-4P-OSFP-M+NRZ Full and reduced performance

The card properties are similar for all variants of the load module.

When you expand 800GE-8P-OSFP-M+NRZ load module, you can find the **Front Panel Port** nested below the load module. Card level is not present in 800GE-8P-OSFP-M+NRZ. When you open the card in the tree view, you can see the front panel ports listed instead of the usual ports. The ports are nested below the front panel ports. When you select a **Front Panel Port**, you can view the corresponding ports in the right pane.

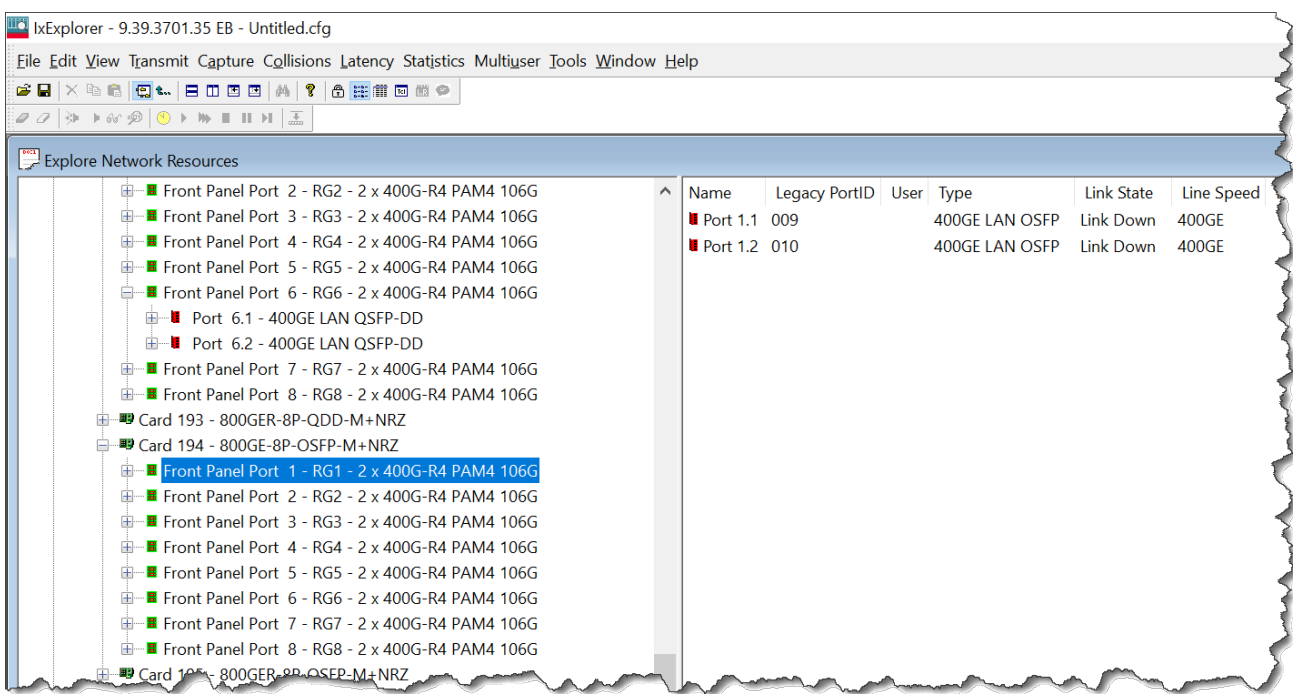

# **Fully Qualified Port Name (FQPN)**

Fully Qualified Port Name (FQPN) format uniquely identifies the port. It is the concatenation of path and port ID. Port numbers of 800GE-8P-OSFP-M+NRZ load module follows FQPN format. In the right pane you can also view the port number in FQPN format in **Name** column along with their corresponding legacy Port ID in **Legacy PortID** column. The FQPN port number indicates the front panel port ID and the fan-out ID. For example, port 1.1 indicates front panel port 1 and fan out 1.

For 800GE, legacy port IDs start from 1.

See *TCL Development Guide* for more information on FQPN.

### **Switch mode**

You can switch modes by using the context menu of **Front Panel Port**.

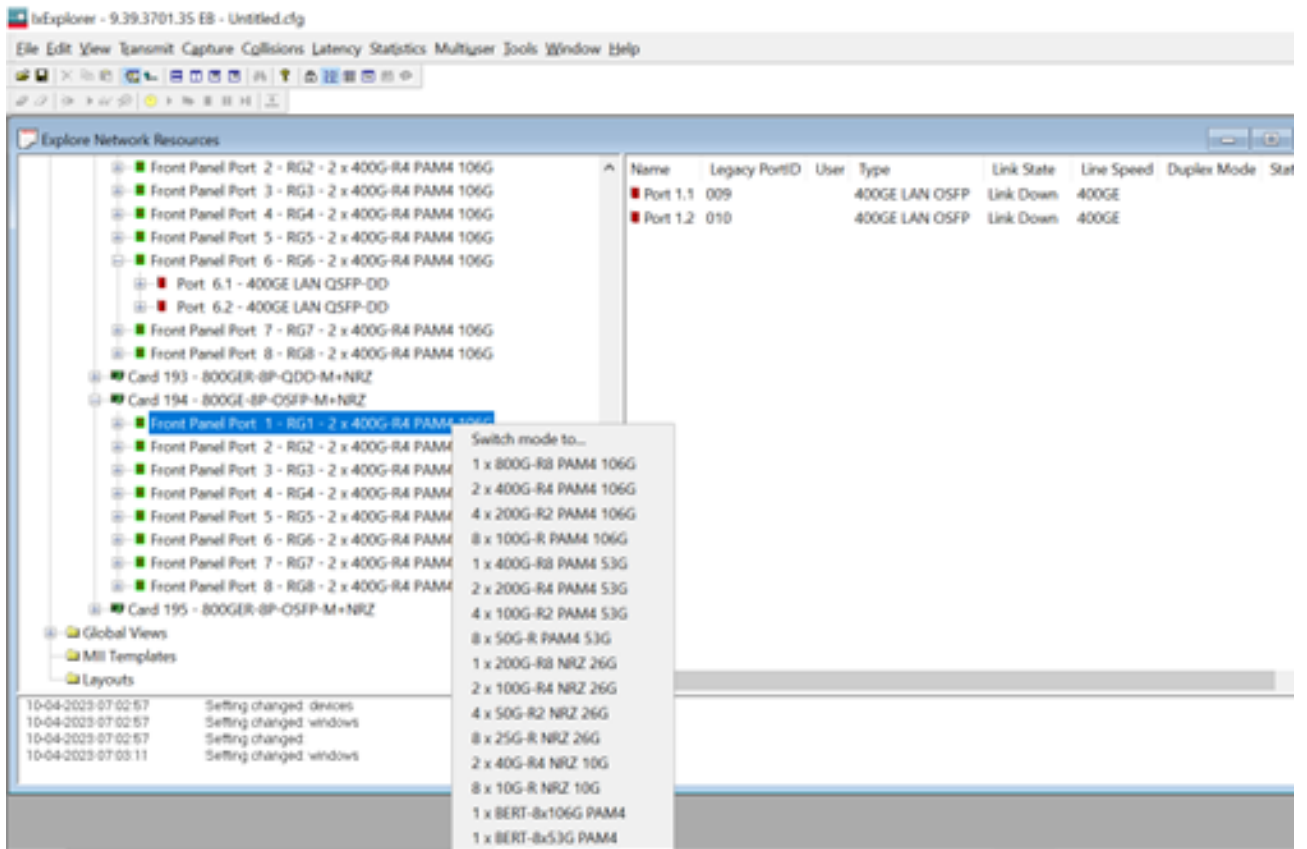

Additionally, after you select the load module, resource groups appear in the right pane. You can switch mode by using the context menu of these resource groups as well.

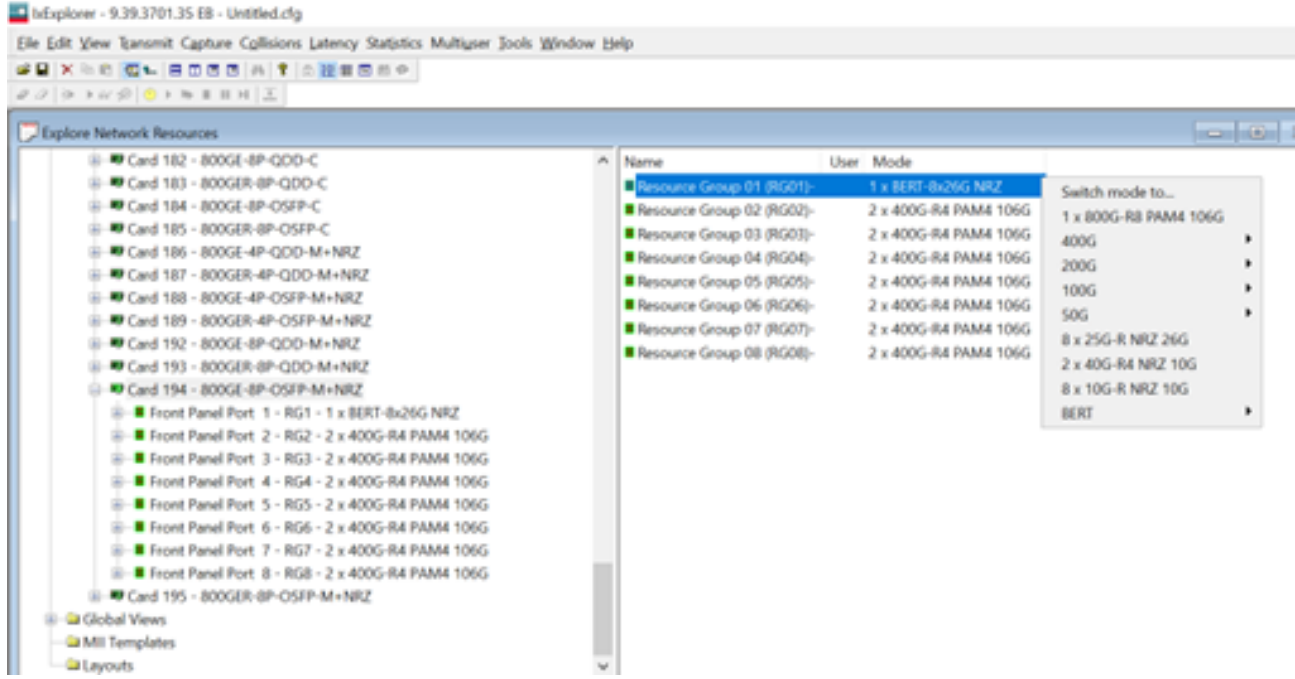

See RG [Operation](#page-1053-0) for more information on resource group.

# **General**

The **General** tab shows the board version and FPGA revision level for the board as well as the FPGA versions for each port on the card. The **Reset Hardware** option in this dialog box allows you to reset the hardware to factory defaults. The **Force Hotswap** option will emulate physical removal and insertion of the card. This is done for diagnostic purposes.

An example of the card properties dialog box and its corresponding **General** tab for the 800GE-8P-OSFP-M+NRZ load module is shown in the following image:

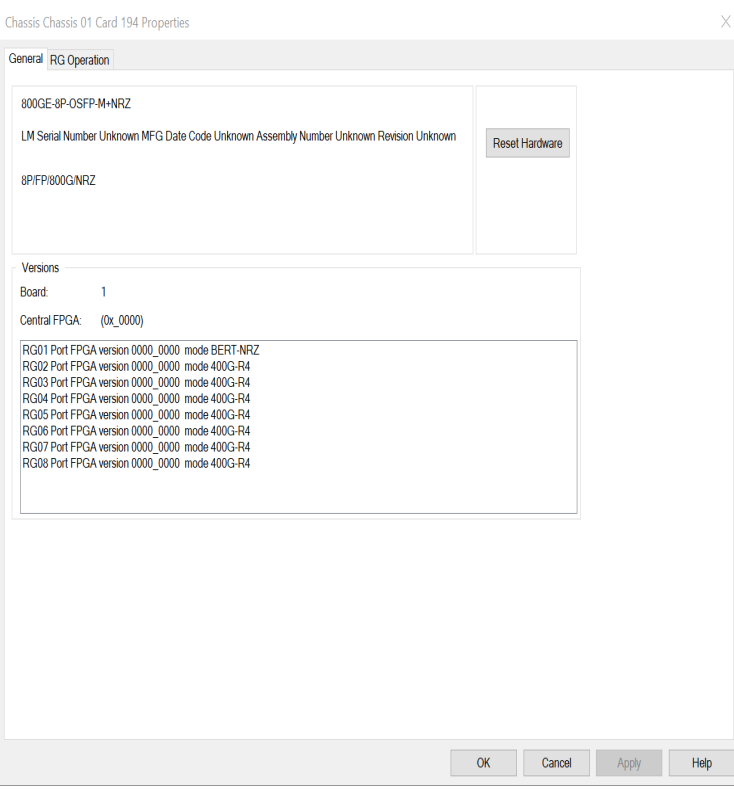

## <span id="page-1053-0"></span>**RG Operation**

The **RG Operation** tab for **800GE-8P-OSFP-M+NRZ** module is used to select the mode of operation for the module.

The **RG Operation** dialog box for 800GE-8P-OSFP-M+NRZ card properties is shown in the following image:

 $\times$ 

Chassis Chassis 01 Card 194 Properties

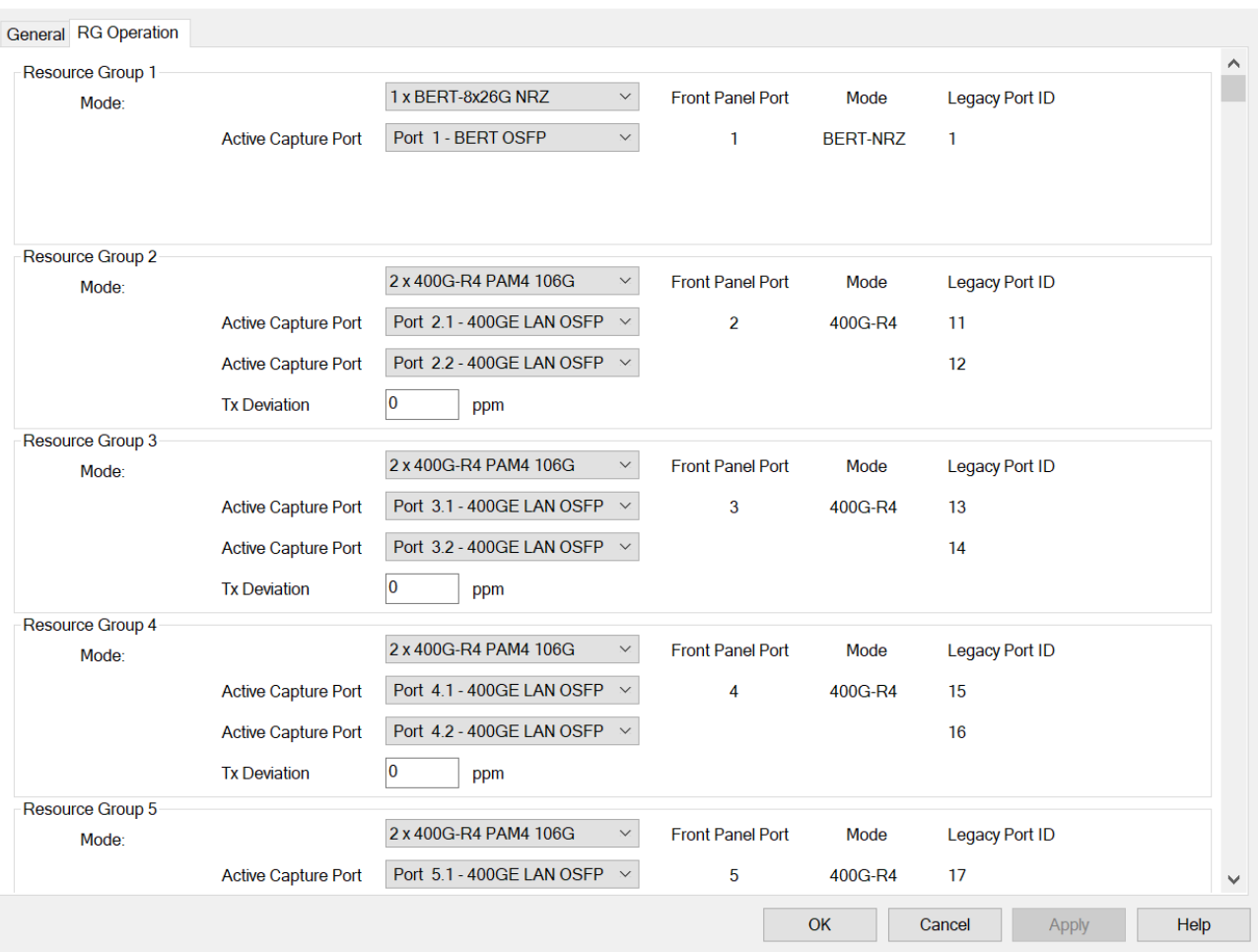

The different card level modes can be set in the **RG Operation** dialog box.

The 800GE-8P-OSFP-M+NRZ card has multiple speed modes. The card has a transceiver corresponding to each port. In each port, you can insert a fan-out cable, which fans the output into multiple ports instead of using the original port.

Select the mode from the **Mode** list for each Resource Group.

The 800GE-8P-OSFP-M+NRZ card supports the following speed modes:

- <sup>l</sup> 1x800G-R8 PAM4 106G
- <sup>l</sup> 2x400G-R4 PAM4 106G
- <sup>l</sup> 4x200G-R2 PAM4 106G
- 8x100G-R PAM4 106G
- <sup>l</sup> 1x400G-R8 PAM4 53G
- <sup>l</sup> 2x200G-R4 PAM4 53G
- <sup>l</sup> 4x100G-R2 PAM4 53G
- 8x50G-R PAM4 53G
- 1x200G-R8 NRZ 26G
- 2x100G-R4 NRZ 26G
- 4x50G-R2 NRZ 26G
- <sup>l</sup> 8x25G-R NRZ 26G
- 2x40G-R4 NRZ 10G
- 8x10G-R NRZ 10G
- 1xBERT-8x106G PAM4 -Bit Error Rate Testing mode; see BERT [Mode](#page-1060-0)
- 1xBERT-8x53G PAM4
- 1xBERT-8x26G NRZ

One unique Resource Group (RG) consists of two native front panel OSFP ports (Port 1 and 2, Port 3 and 4, so forth). All the ports (fan-out ports) from same RG are always in same speed mode. The port number indicates the front panel port ID and the fan-out ID. For example, port number 1.1 indicates front panel port  $#1$  and fan out  $#1$ .

800GE-8P-OSFP-M+NRZ supports the new port format. You can see the mapping of these new port formats to the legacy port IDs in the resource groups and in the right pane in the IxExplorer on selecting the front panel port.

You can turn on active capture for each front panels. Each capture has 1MB capture memory, which includes both capture buffer and PIB memory.

For more information on 800GE-8P-OSFP-M+NRZ cards, see *IxOS Platform Reference Guide*.

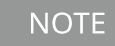

You can perform data capture only on two ports within a Resource Group or a single port within a Front Port Panel.

# **800GER-4P-QDD-OSFP-M+NRZ Load Module**

The following variant of 800GE QDD-OSFP-M load module is available:

• 800GER-4P-QDD-OSFP-M+NRZ - Reduced performance

When you expand 800GER-4P-QDD-OSFP-M+NRZ load module, you can find the **Front Panel Port** nested below the load module. Card level is not present in 800GER-4P-QDD-OSFP-M+NRZ. When you open the card in the tree view, you can see the front panel ports listed instead of the usual ports. The ports are nested below the front panel ports. When you select a **Front Panel Port**, you can view the corresponding ports in the right pane.

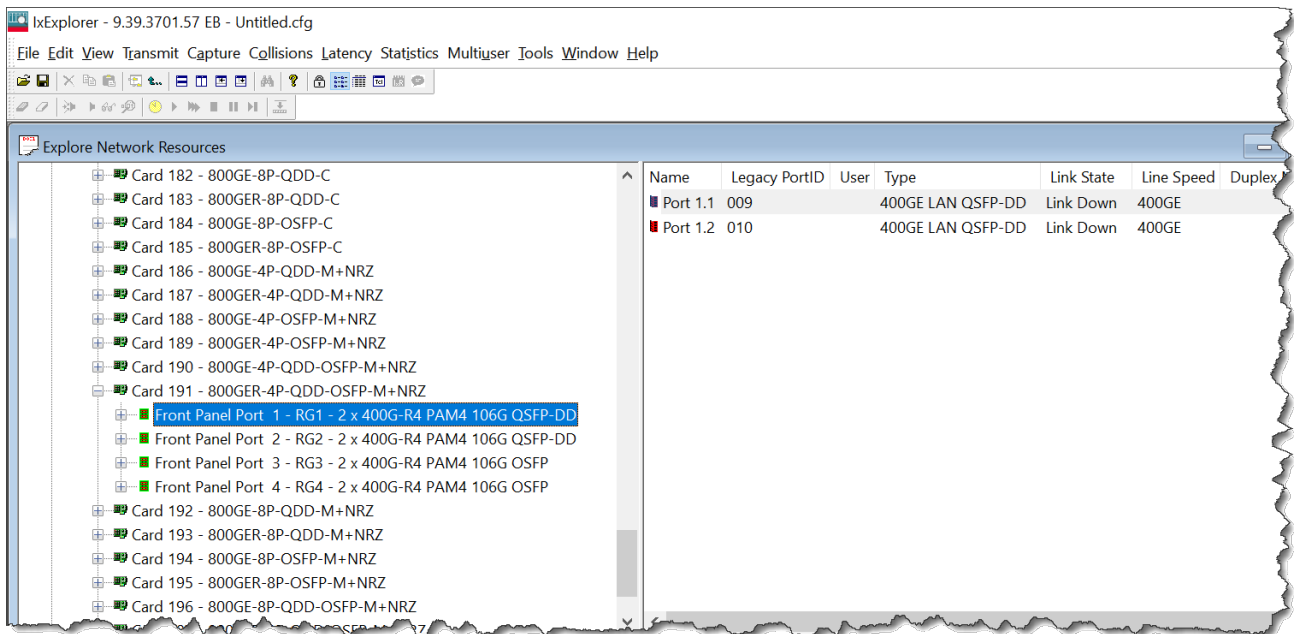

# **Fully Qualified Port Name (FQPN)**

Fully Qualified Port Name (FQPN) format uniquely identifies the port. It is the concatenation of path and port ID. Port numbers of 800GER-4P-QDD-OSFP-M+NRZ load module follows FQPN format. In the right pane you can also view the port number in FQPN format in **Name** column along with their corresponding legacy Port ID in **Legacy PortID** column. The FQPN port number indicates the front panel port ID and the fan-out ID. For example, port 1.1 indicates front panel port 1 and fan out 1.

For 800GE, legacy port IDs start from 1.

See *TCL Development Guide* for more information on FQPN.

#### **Switch mode**

You can switch modes by using the context menu of **Front Panel Port**.

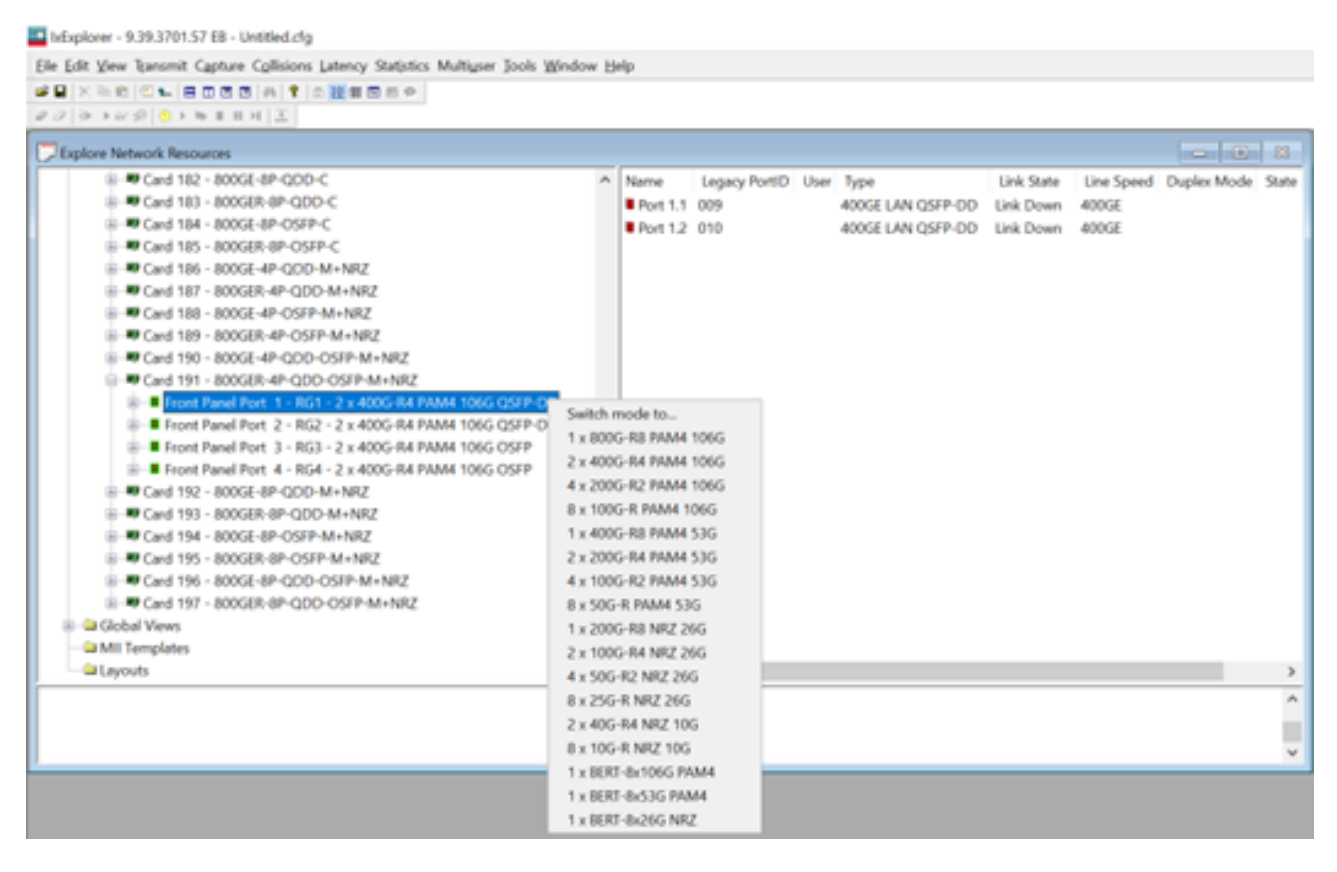

Additionally, after you select the load module, resource groups appear in the right pane. You can switch mode by using the context menu of these resource groups as well.

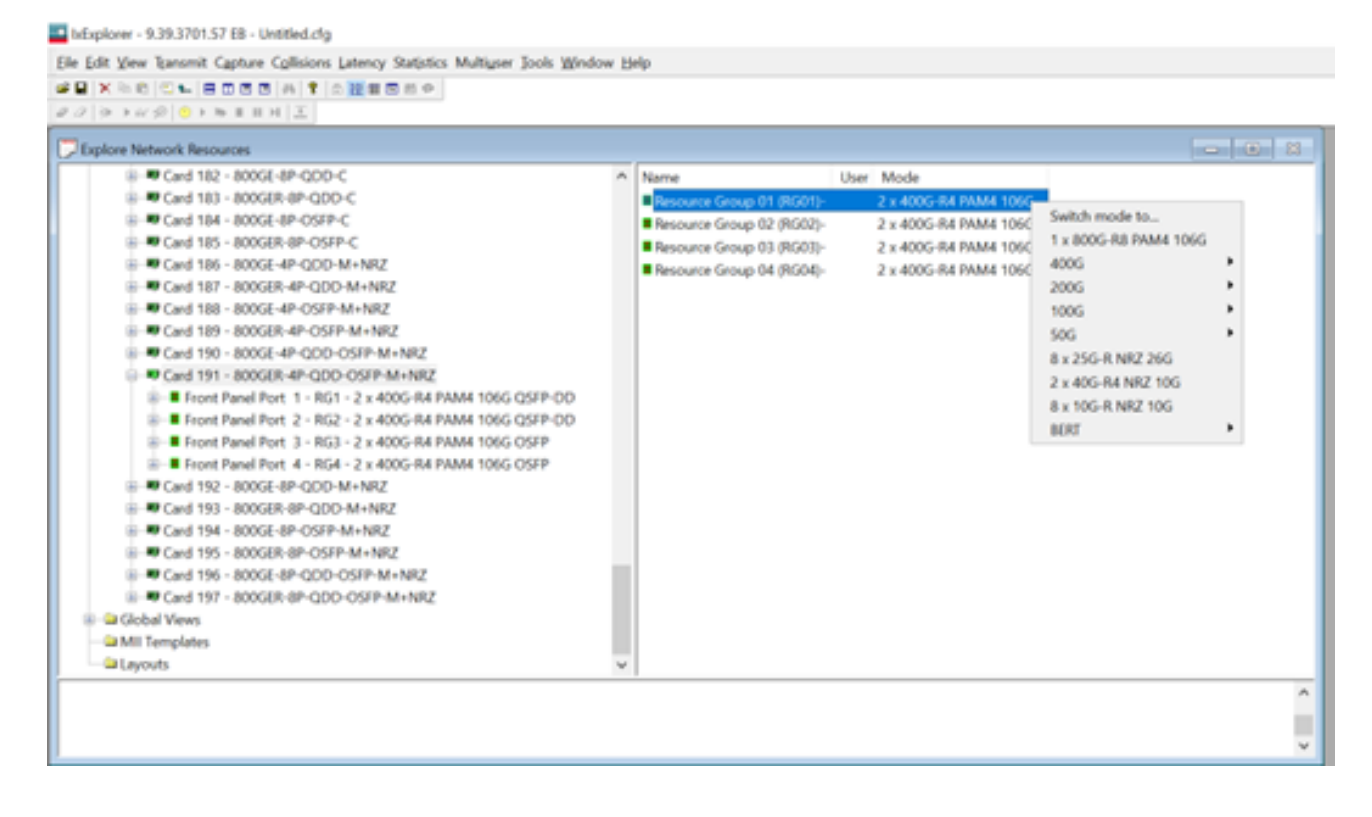

See RG [Operation](#page-1058-0) for more information on resource group.

### **General**

The **General** tab shows the board version and FPGA revision level for the board as well as the FPGA versions for each port on the card. The **Reset Hardware** option in this dialog box allows you to reset the hardware to factory defaults. The **Force Hotswap** option will emulate physical removal and insertion of the card. This is done for diagnostic purposes.

An example of the card properties dialog box and its corresponding **General** tab for the 800GER-4P-QDD-OSFP-M+NRZ load module is shown in the following image:

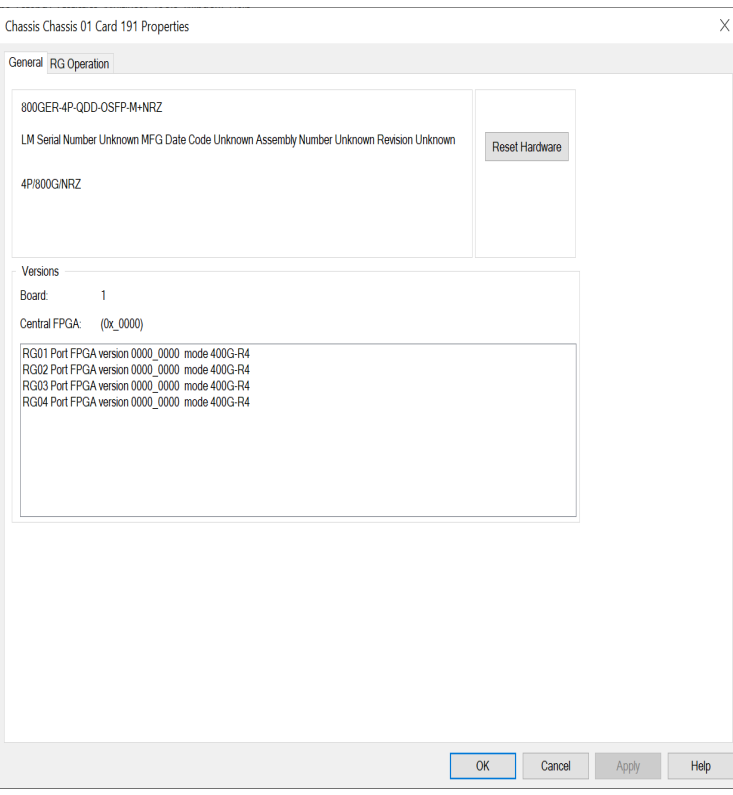

### <span id="page-1058-0"></span>**RG Operation**

The **RG Operation** tab for **800GER-4P-QDD-OSFP-M+NRZ** module is used to select the mode of operation for the module.

The **RG Operation** dialog box for 800GER-4P-QDD-OSFP-M+NRZ card properties is shown in the following image:

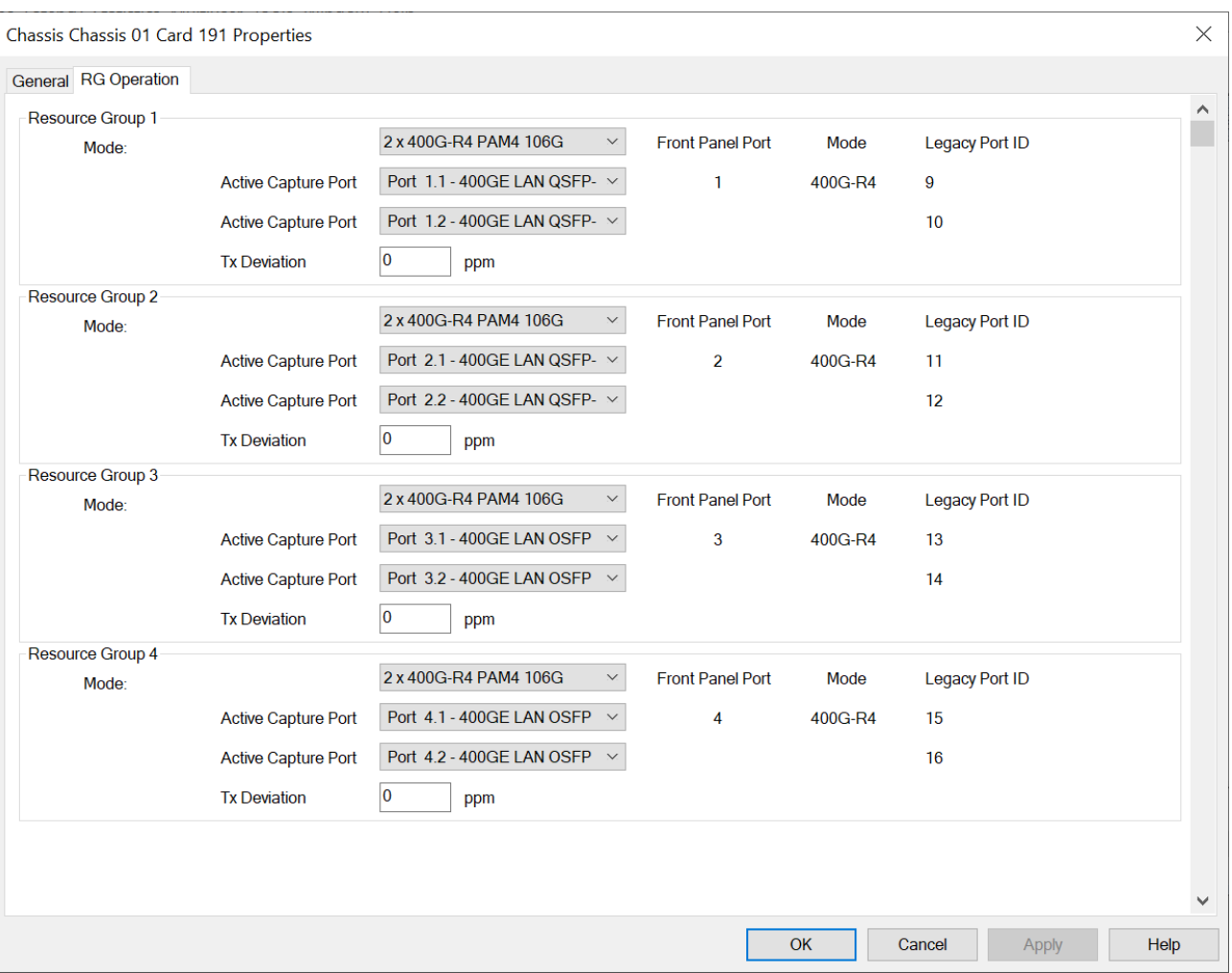

The different card level modes can be set in the **RG Operation** dialog box.

The 800GER-4P-QDD-OSFP-M+NRZ card has multiple speed modes. The card has a transceiver corresponding to each port. In each port, you can insert a fan-out cable, which fans the output into multiple ports instead of using the original port.

Select the mode from the **Mode** list for each Resource Group.

The 800GER-4P-QDD-OSFP-M+NRZ card supports the following speed modes:

- <sup>l</sup> 1x800G-R8 PAM4 106G
- <sup>l</sup> 2x400G-R4 PAM4 106G
- <sup>l</sup> 4x200G-R2 PAM4 106G
- 8x100G-R PAM4 106G
- <sup>l</sup> 1x400G-R8 PAM4 53G
- <sup>l</sup> 2x200G-R4 PAM4 53G
- <sup>l</sup> 4x100G-R2 PAM4 53G
- 8x50G-R PAM4 53G
- 1x200G-R8 NRZ 26G
- 2x100G-R4 NRZ 26G
- 4x50G-R2 NRZ 26G
- <sup>l</sup> 8x25G-R NRZ 26G
- 2x40G-R4 NRZ 10G
- 8x10G-R NRZ 10G
- 1xBERT-8x106G PAM4 -Bit Error Rate Testing mode; see BERT [Mode](#page-1060-0)
- 1xBERT-8x53G PAM4
- 1xBERT-8x26G NRZ

One unique Resource Group (RG) consists of two native front panel ports (Port 1 and 2, Port 3 and 4, so forth). All the ports (fan-out ports) from same RG are always in same speed mode. The port number indicates the front panel port ID and the fan-out ID. For example, port number 1.1 indicates front panel port  $#1$  and fan out  $#1$ .

800GER-4P-QDD-OSFP-M+NRZ supports the new port format. You can see the mapping of these new port formats to the legacy port IDs in the resource groups and in the right pane in the IxExplorer on selecting the front panel port.

You can turn on active capture for each front panels. Each capture has 1MB capture memory, which includes both capture buffer and PIB memory.

For more information on 800GER-4P-QDD-OSFP-M+NRZ cards, see *IxOS Platform Reference Guide*.

**NOTE** 

You can perform data capture only on two ports within a Resource Group or a single port within a Front Port Panel.

# <span id="page-1060-0"></span>**BERT Mode**

If BERT is the selected Operation Mode, the tree view of port resources, on the left, and the detail view on the right now feature BERT and BERT Lane Statistics entries, as shown in the following image:

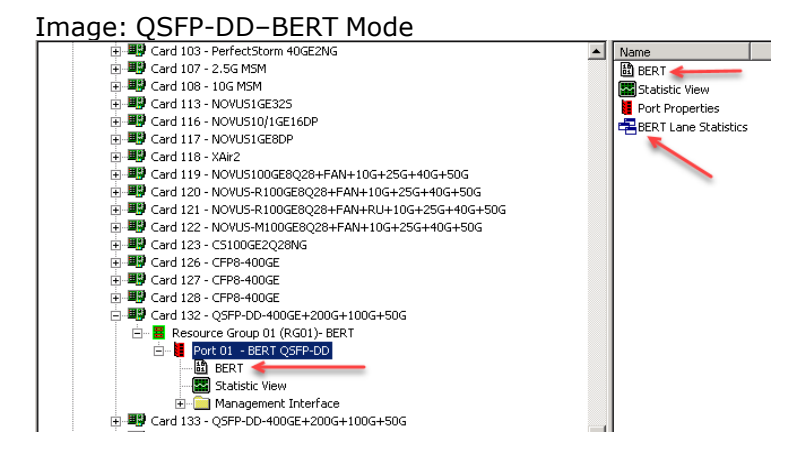

BERT and BERT Lane Statistics entries also appear in a similar manner for the following load modules:

- CFP8-400GE
- <sup>l</sup> QSFP-DD-400GE+200G+100G+50G
- T400GD-8P-QDD+200G+100G+50G
- T400GD-4P-QDD+200G+100G+50G
- T400GD-8P-OSFP+200G+100G+50G
- T400GD-4P-OSFP+200G+100G+50G
- T400GP-4P-QDD+200G+100G+50G
- T400GP-2P-QDD+200G+100G+50G
- S400GD-4H-4P-QDD+FAN+NRZ
- S400GD-8H-8P-QDD+FAN+NRZ
- S400GD-16P-QDD+FAN+NRZ
- 800GE-4P-QDD
- 800GE-8P-QDD-C
- 800GE-4P-QDD-C
- 800GE-8P-OSFP-C
- 800GE-4P-OSFP-C
- 800GE-8P-QDD-M+NRZ
- 800GE-4P-QDD-M+NRZ
- 800GE-8P-OSFP-M+NRZ
- 800GE-4P-OSFP-M+NRZ
- 800GER-4P-QDD-OSFP-M+NRZ

If the BERT entry is selected from either location above, a configuration grid will appear.

For more information on BERT configuration and statistics, see the following:

- BERT [Configuration](#page-1061-0)
- BERT Error [Insertion](#page-1063-0)
- <span id="page-1061-0"></span>• BERT Lane [Statistics](#page-1064-0)

## **BERT Configuration**

Image: BERT Configuration

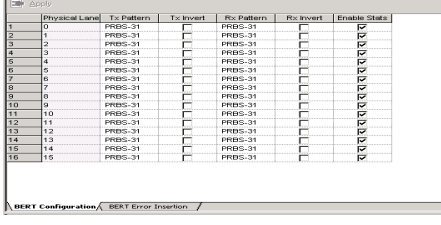

The fields in the **BERT Configuration** tab are described in the following table:

Table: BERT Configuration

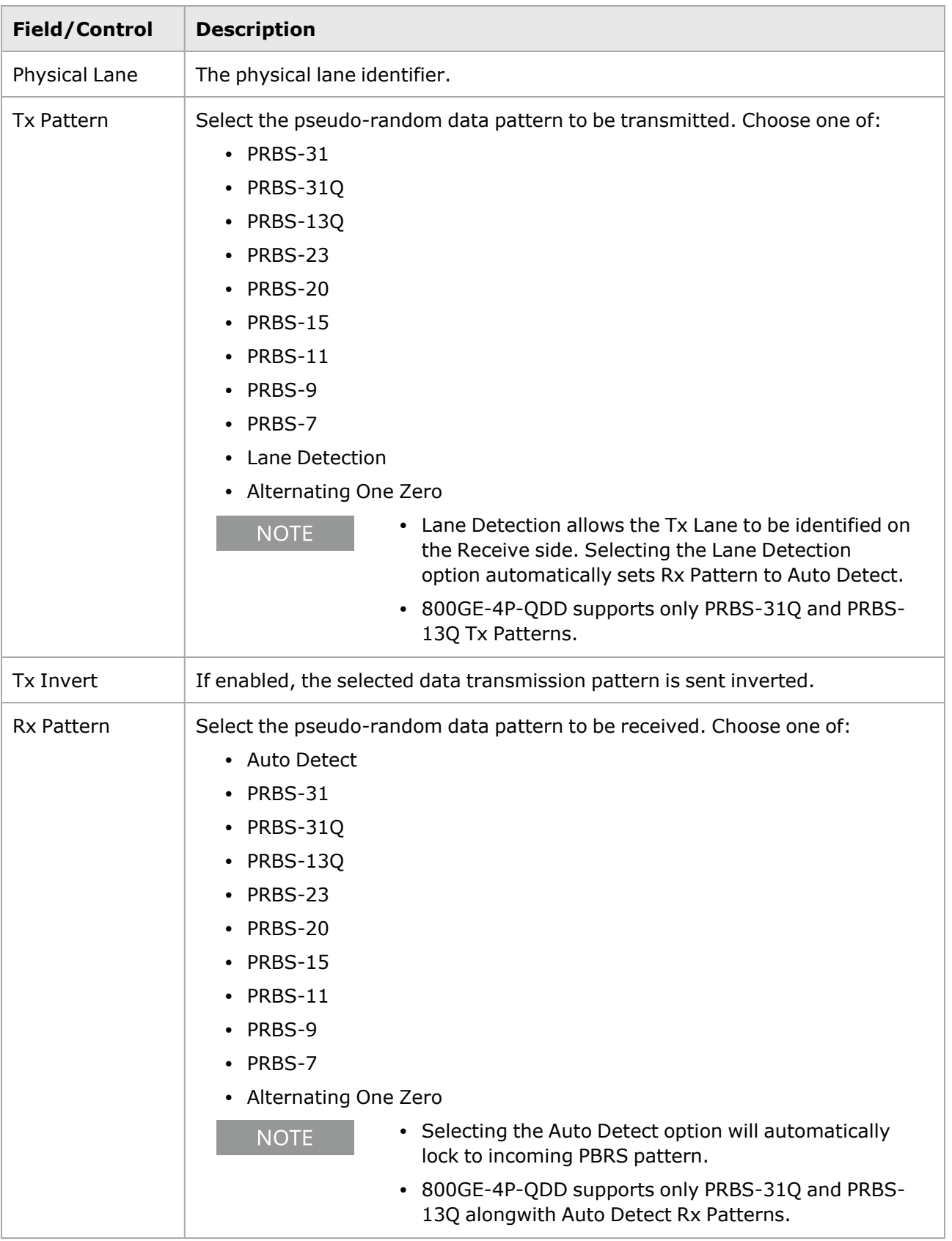

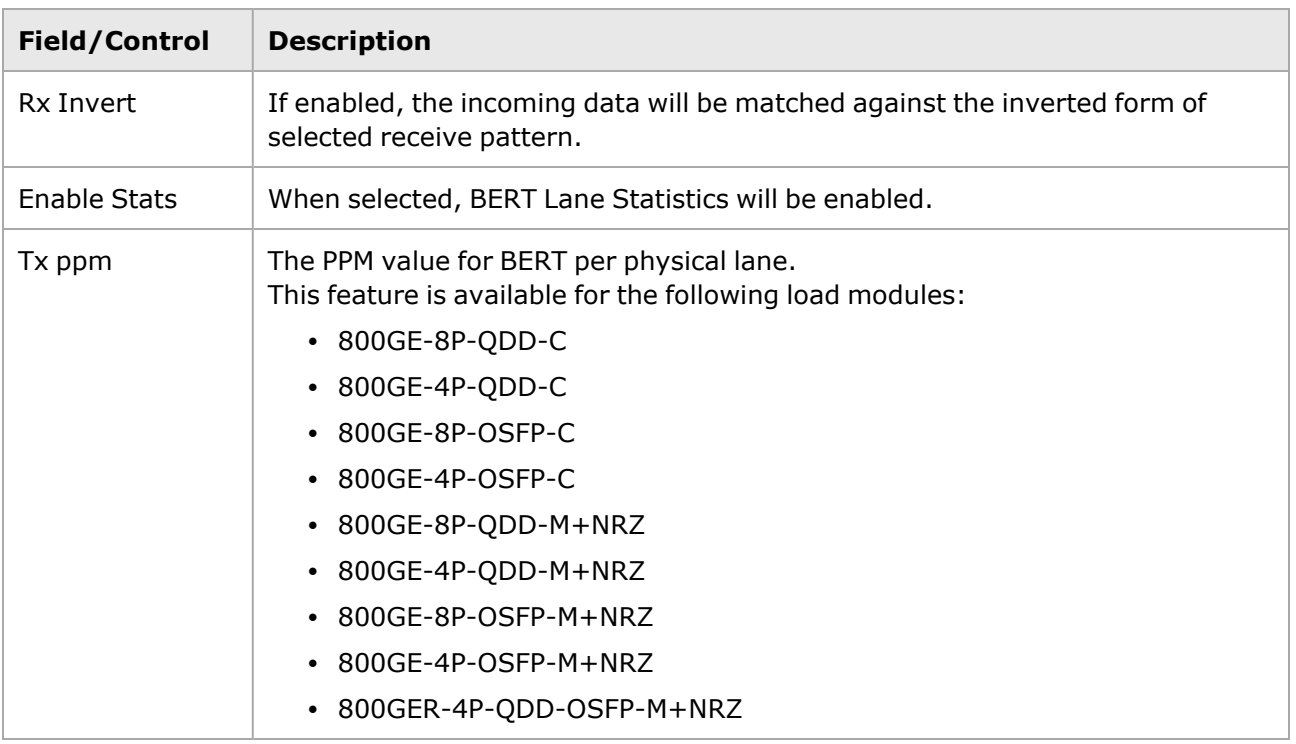

# <span id="page-1063-0"></span>**BERT Error Insertion**

The BERT error insertion grid is shown in the following image:

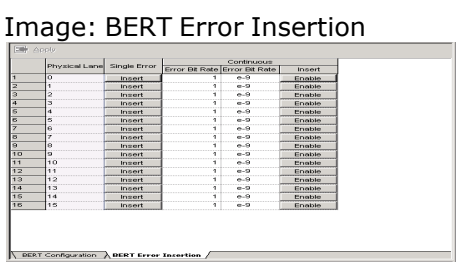

The fields in the **BERT Error Insertion** tab are described in the following table:

Table: BERT Error Insertion

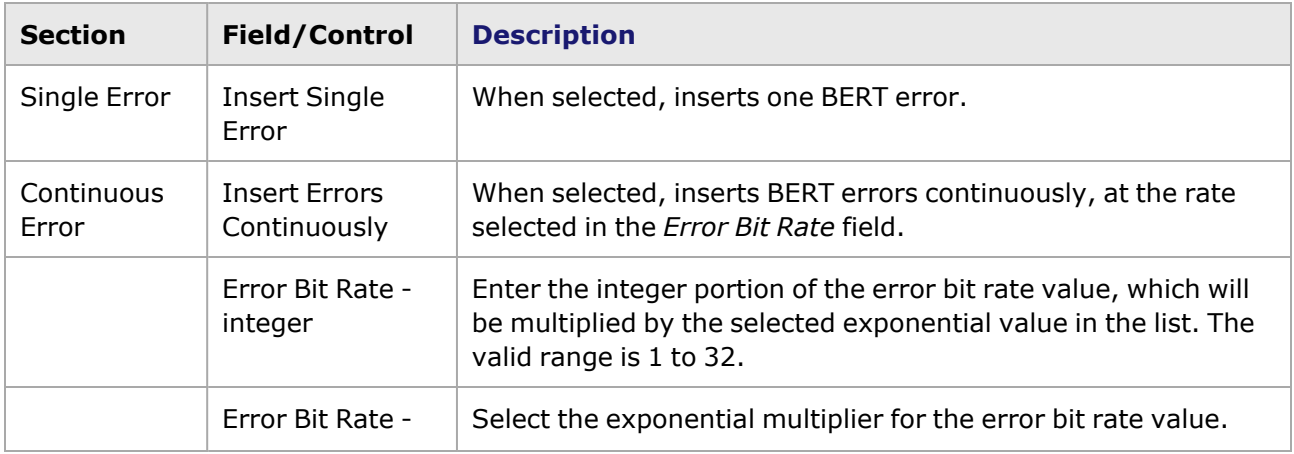

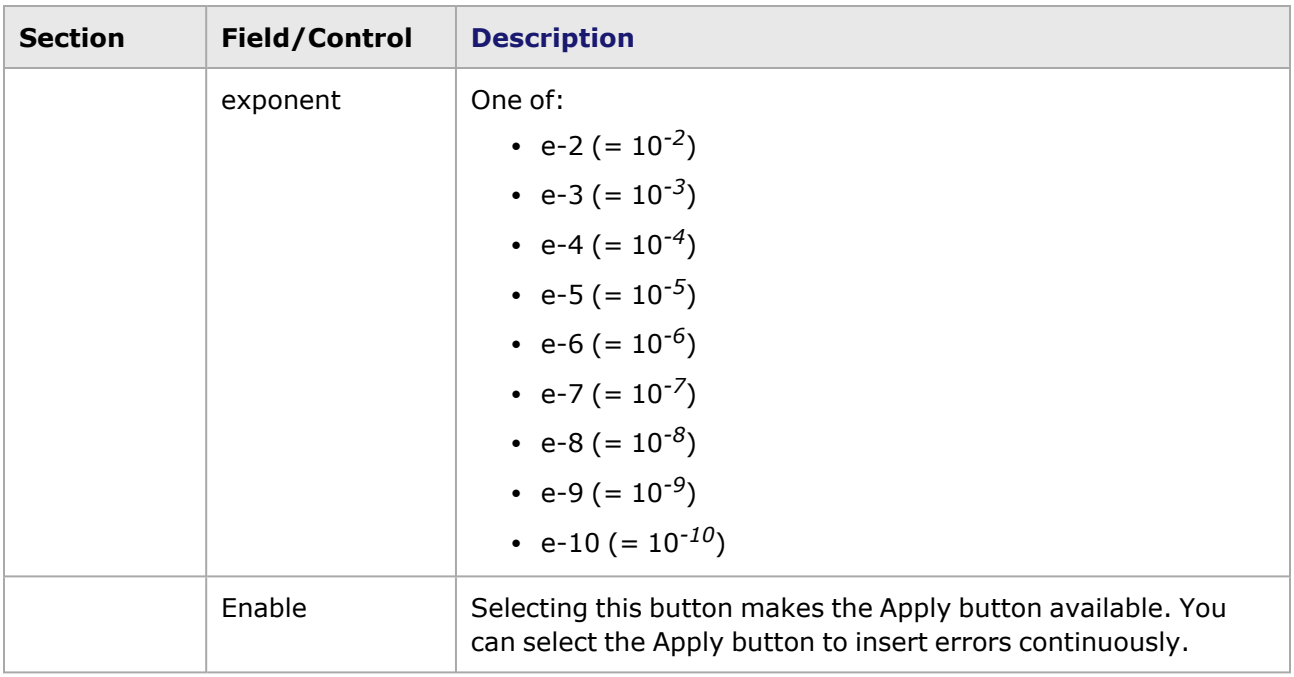

## <span id="page-1064-0"></span>**BERT Lane Statistics**

If the BERT Lane Statistics entry is selected in the IxExplorer port detail window, a grid will appear as shown in the following image:

For HSE 100GE load module, FlexAP1040SQ - 40GE mode and FlexFE40QP, Lava load module Lava AP40/100GE 2P and Lava AP40/100GE 2RP load modules, you can view the following:

- [Statistics](#page-1133-0) for the configured PCS lanes. For more information, PCS Lane Statistics.
- PCS lane error generation. For more information, PCS Lane Error [Generation.](#page-1135-0)

Image: BERT Lane Statistics

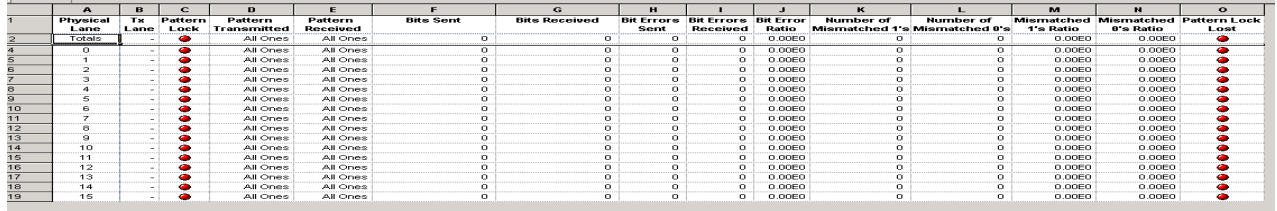

The fields (columns) of statistics are described in the following table:

Table: BERT Lane Statistics

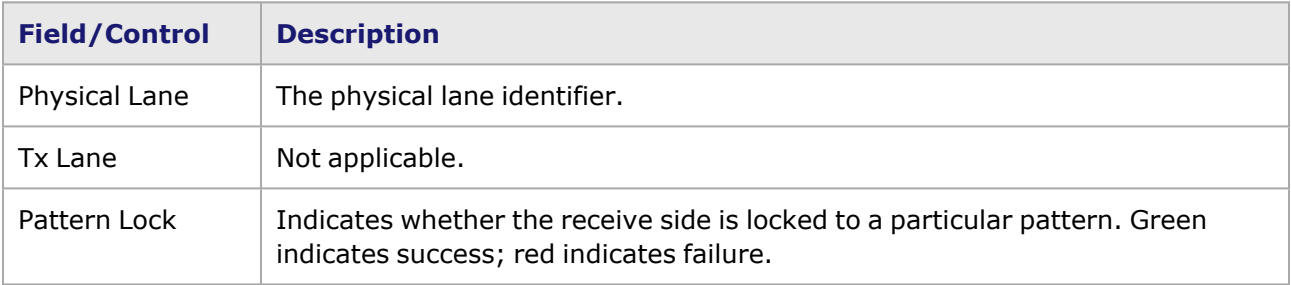

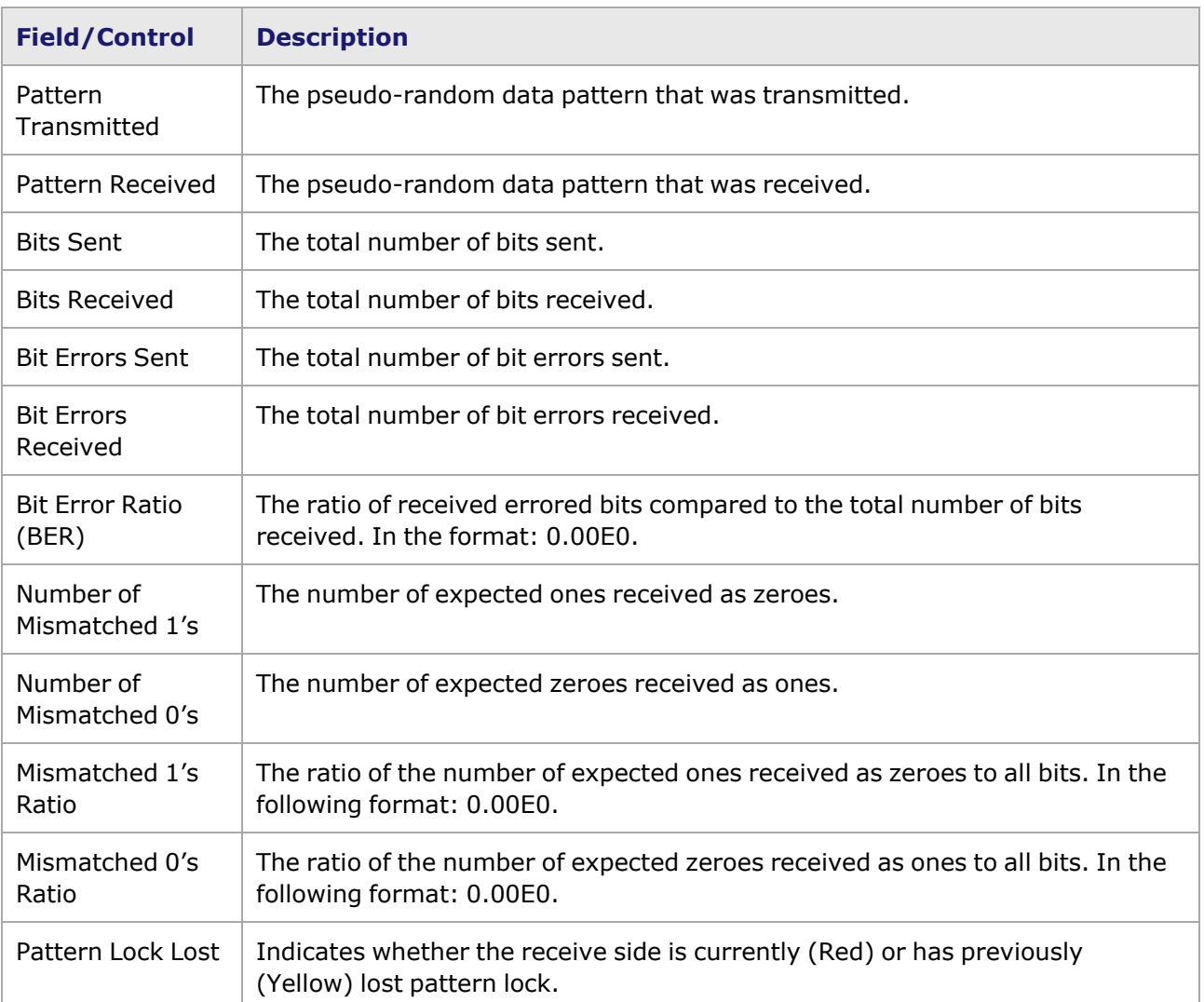

# *CHAPTER 19* **Port Properties — 10/100/1000 Ethernet Family**

The *Port Properties* dialog box controls a number of properties related to the port's operation. The *Port Properties* dialog box is a view that corresponds to the module type. The following sections describe the functions and configuration of the 10/100/1000 Ethernet family of module port properties.

Port properties for the various Ethernet family module types are described in the following sections.

- Port [Properties](#page-1066-0) for 10, 100, and/or 1000 Modules includes the 3 types of modules listed below):
	- Port [Properties](#page-1066-0) for 10, 100, and/or 1000 Modules
	- Port [Properties](#page-1076-0) for Ethernet Family of Modules (including TXS Layer-7)
	- Port Properties for Copper [10/100/1000](#page-1089-0) Modules
	- Port Properties for [10/100/1000](#page-1093-0) XMV Modules
- Port [Properties](#page-1094-0) for Gigabit and GBIC Modules
- Port [Properties](#page-1094-0) for Gigabit and GBIC Modules
- Port [Properties](#page-1102-0) for Power over Ethernet (PoE)
- [ALM1000T8/CPM1000T8](#page-1113-0) Module Port Properties
- [ELM1000ST2](#page-1113-1) Module Port Properties
- <span id="page-1066-0"></span>• Port Properties for Xcellon-Ultra and [ASM1000XMV12X](#page-1114-0)

# **Port Properties for 10, 100, and/or 1000 Modules**

The Ethernet modules supporting 10, 100, and/or 1000 Mbps operation often have similar port properties, and are grouped together in this section. Many of the same individual *Port Properties* dialog boxes are used for these modules. The module types included in this group are listed below:

- Port [Properties](#page-1067-0) for 10/100 Modules
- Port [Properties](#page-1076-0) for Ethernet Family of Modules
- Port Properties for Copper [10/100/1000](#page-1089-0) Modules
- Port Properties for [10/100/1000](#page-1093-0) XMV Modules

The *Port Properties* dialog box is accessed by double-clicking a port in Resources window, or by selecting a port and selecting the *Properties* menu option.

# <span id="page-1067-0"></span>**Port Properties for 10/100 Modules**

The complete specifications for the 10/100 and 100 Mbps modules can be found in the *Ixia Platform Reference Manual*.

The tabbed dialog boxes in the set indicate the types of properties that may be modified for 10/100, 10/100-3, and 100 Mbps modules. The group of tabs available in each set is dependent on the type of module. The list of available tabs follows:

- **Auto [Negotiation](#page-1067-1)** Tab
- <sup>l</sup> **[Advanced](#page-1068-0) MII** Tab(*MII Register* Files for additional information on MII [registers.](#page-1764-0))
- <sup>l</sup> **Flow [Control](#page-1071-0)** Tab
- <sup>l</sup> **Collision Backoff [Algorithm](#page-1070-0)** Tab
- **Forced [Collisions](#page-1072-0)** Tab
- <sup>l</sup> **[Status](#page-1074-0)** Tab
- [Transmit](#page-1075-0) Modes for 10/100 Modules (Not available for 100-3 modules.)

The *Port Properties* dialog box is access by double-clicking a port in Resources window, or by selecting a port and then selecting the *Properties* menu option.

### <span id="page-1067-1"></span>**Auto Negotiation Tab**

The *Auto Negotiation* tab is accessed by selecting a port in Resources pane and selecting the *Properties* menu option, or by double-clicking a port in the Detail pane. Then select the *Auto Negotiation* tab.

Auto negotiation controls how the port communicates with other ports. The **Auto Negotiation** tab offers access to the Auto Negotiation and Loopback properties. This tab is shown in the following image:

Image: **Auto Negotiation** Tab (shown for 10/100 module)

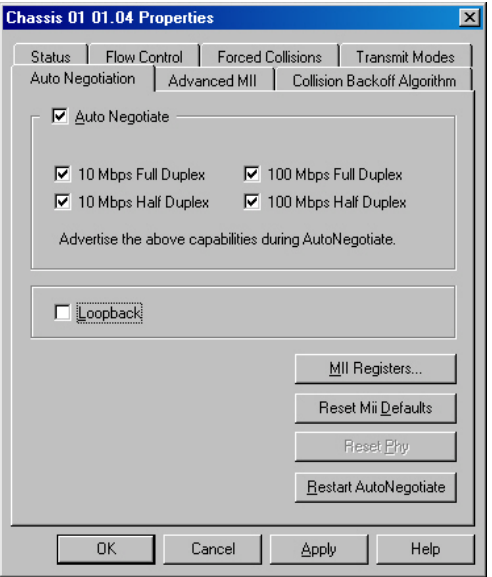

The fields and controls in this tab are described in the following table:

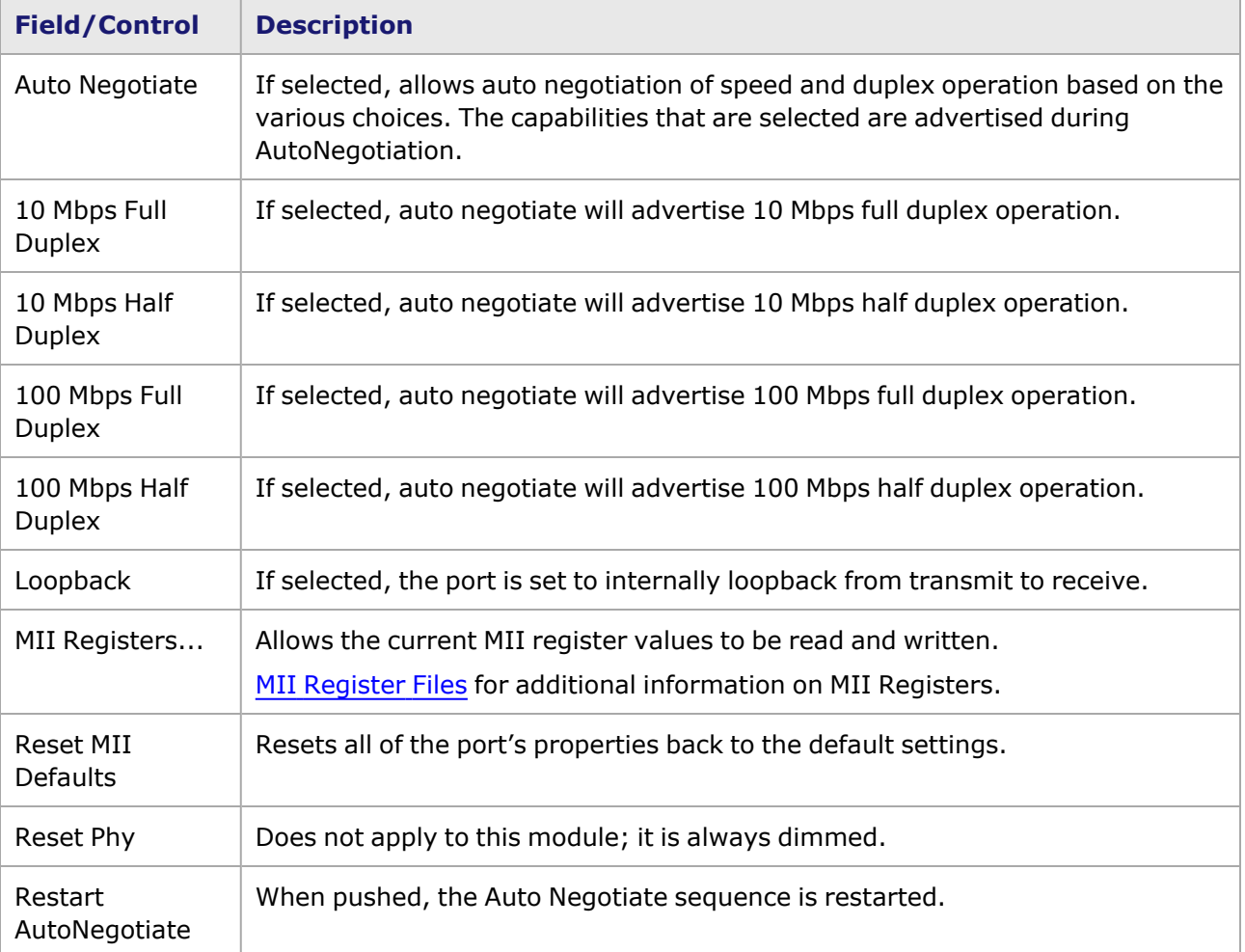

#### Table: **Auto Negotiation** Tab

<span id="page-1068-0"></span>The MII Control register pages for different modules vary somewhat, based on the module.

### **Advanced MII Tab**

The **Advanced MII** tab allows for the proper association of MII register labels with the actual hardware in use (for example, a port). It is initially set to use the appropriate default template that corresponds to one of the PHYs in use on that Ixia module card. Additions or corrections can be made, and even saved under a different template name.

The **Advanced MII** tab is accessed by selecting a port in Resources pane and selecting the *Properties* menu option, or by double-clicking a port in the Detail pane. Then select the *Advanced MII* tab. The tab for a port is shown in the following image:

Note:MII [Register](#page-1764-0) Files for additional information on MII Registers. For Copper **NOTE** 10/100/1000 modules, *Advanced MII for Copper [10/100/100](#page-1092-0) Modules*.

Image: **Advanced MII** Tab (shown for 10/100 module)

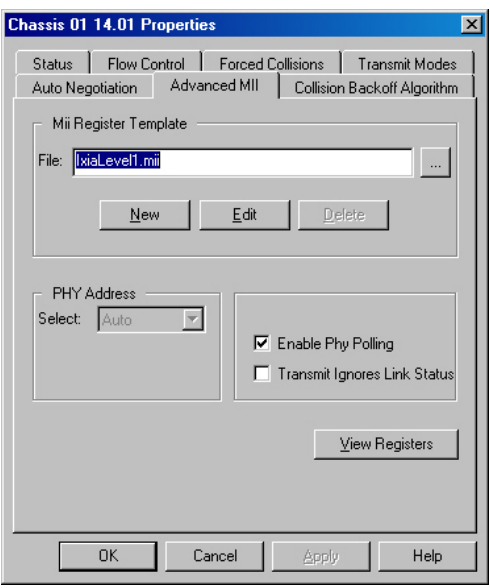

The upper part of the tab, labeled *MII Register Template*, is used to control the selection and editing of an MII register template file. MII Register Template files hold the register definitions. The lower part of the dialog box allows the PHY address to be set. The fields and controls in this tab are described in the following table:

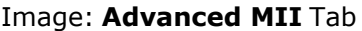

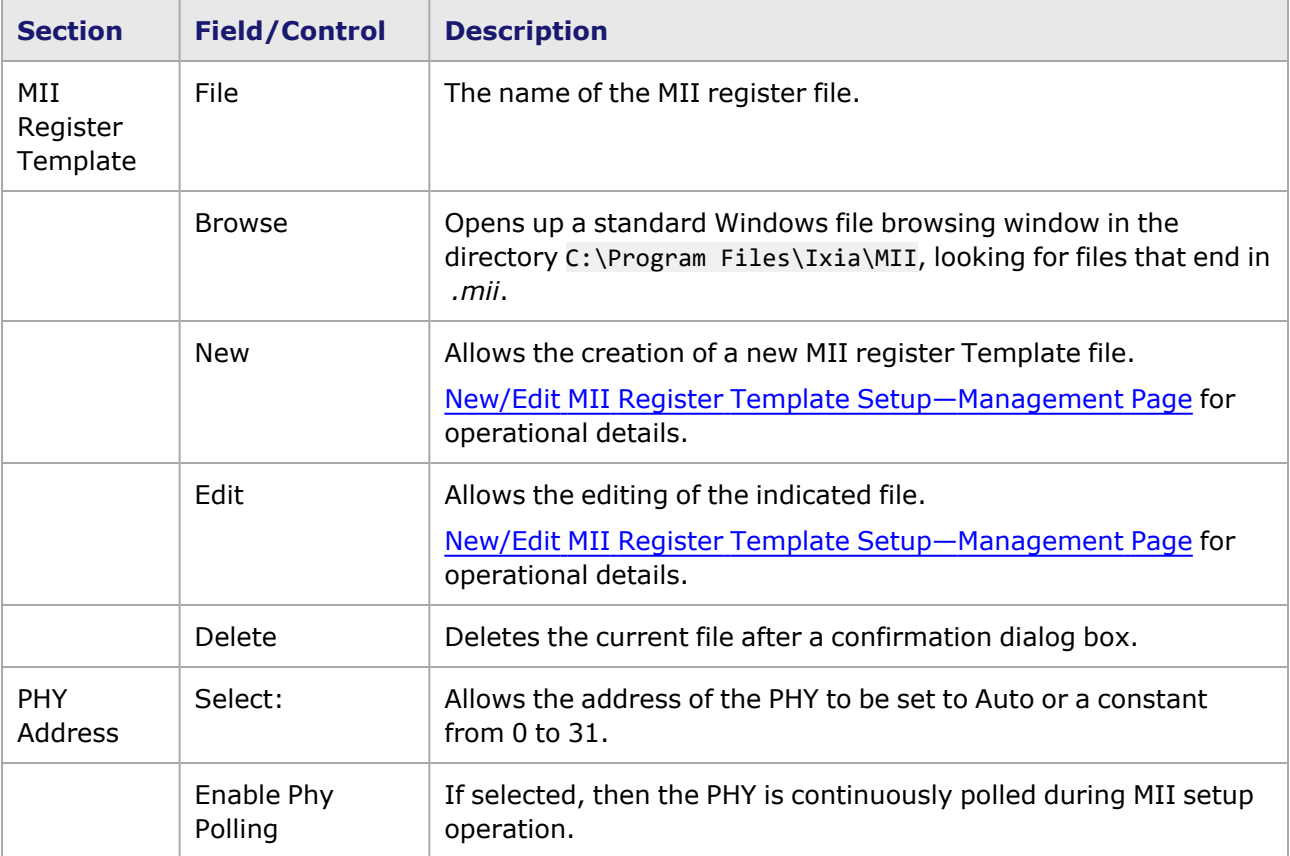

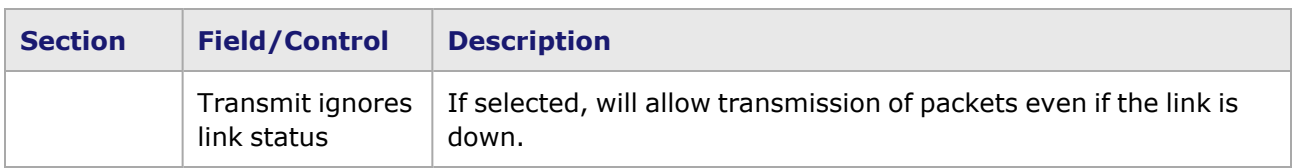

### <span id="page-1070-0"></span>**Collision Backoff Algorithm Tab**

The *Collision Backoff Algorithm* tab is accessed by selecting a port in Resources pane and then selecting the *Properties* menu option, or by double-clicking a port in the Detail pane. Then select the *Collision Backoff Algorithm* tab. The **Collision Backoff Algorithm** tab for 10/100 modules is shown in the following image:

Image: **Collision Backoff Algorithm** Tab (shown for 10/100 module)

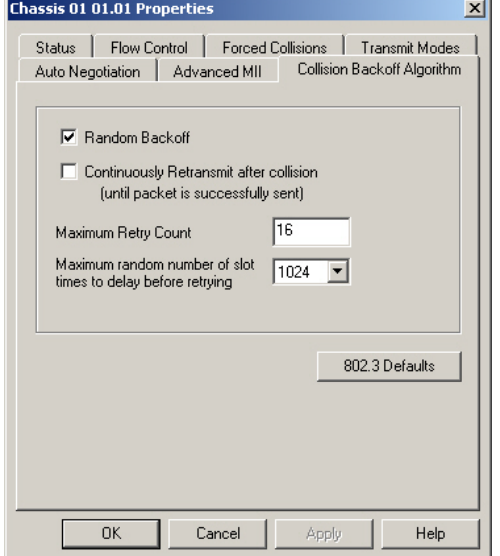

Refer to the Forced Collision Operation section in the 'Theory of Operation: General' chapter of the **Ixia Platform Reference Manual** for additional information on forced collisions.

The options and controls available on the **Collision Backoff Algorithm** tab are as follows:

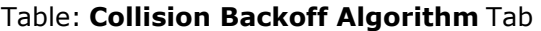

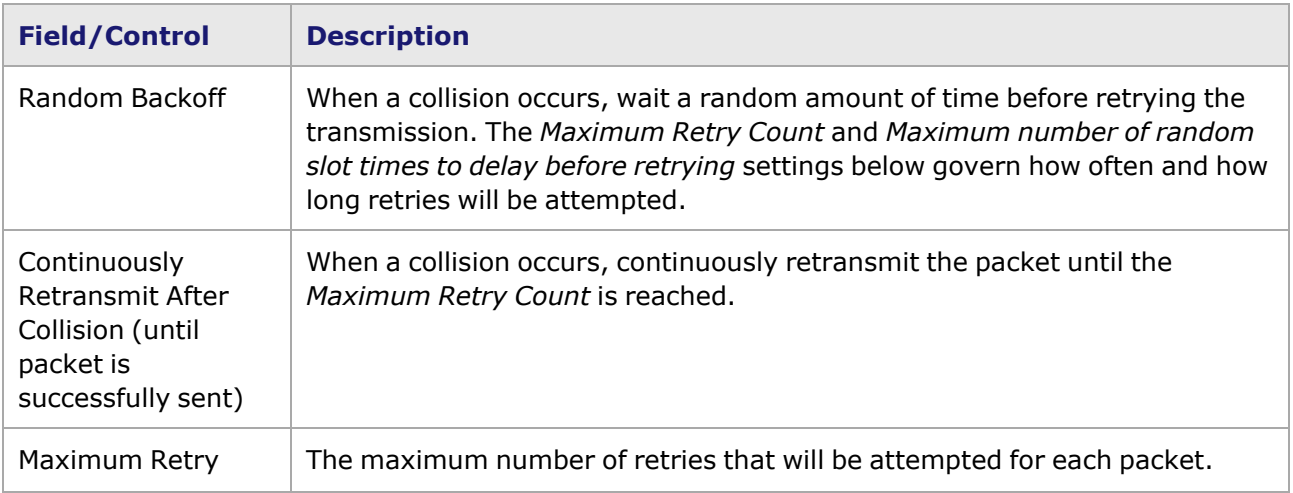

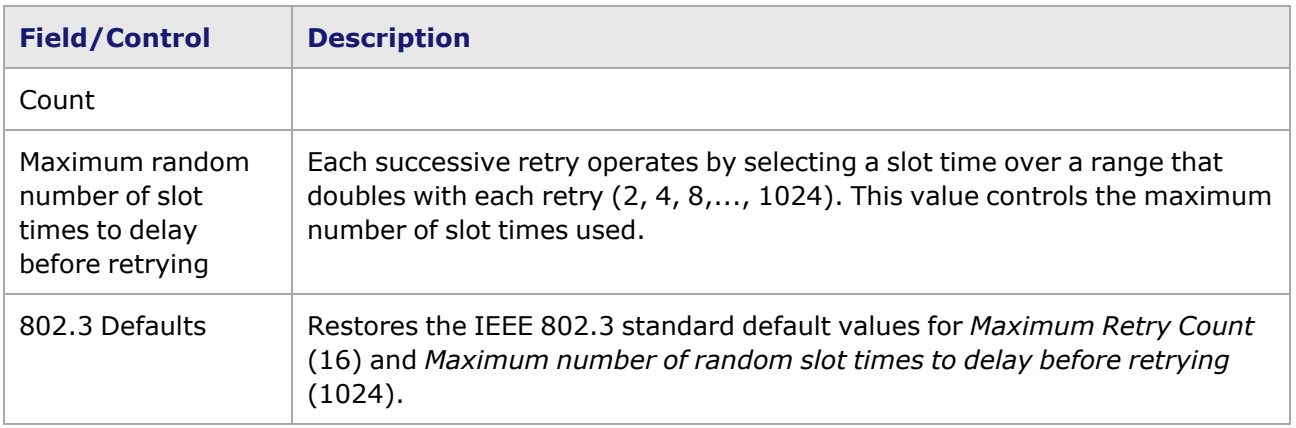

The *Apply* button can be used to immediately change the port's properties without leaving the tab; the *OK* button performs the same function and exits the tab as well.

## <span id="page-1071-0"></span>**Flow Control Tab**

For NGY module, NGY Port [Properties–Flow](#page-1151-0) Control.

For Xcellon-Flex module, Flex Port [Properties—Flow](#page-1179-0) Control.

For Xcellon-Multis module, Xcellon-Multis Port [Properties—Flow](#page-1219-0) Control.

For Novus module, Novus Port [Properties—Flow](#page-38-0) Control.

For Novus 10GE/1GE/100M module, Novus [10GE/1GE/100M](#page-1280-0) Port Properties—Flow Control.

For QSFP-DD module, QSFP-DD Port [Properties—Flow](#page-1346-0) Control.

For CFP8 module, CFP8 Port [Properties—Flow](#page-1412-0) Control.

For T400GD-8P-QDD module, see [T400GD-8P-QDD](#page-1434-0) Port Properties—Flow Control.

For T400GD-8P-OSFP module, see [T400GD-8P-OSFP](#page-1382-0) Port Properties—Flow Control.

For T400GP-4P-QDD module, see [T400GP-4P-QDD](#page-1473-0) Port Properties—Flow Control.

For T400GP-2P-QDD module, see [T400GP-2P-QDD](#page-1503-0) Port Properties—Flow Control.

For NOVUS25/10GE8SFP28 module, see [NOVUS25/10GE8SFP28](#page-1327-0) Properties—Flow Control

For S400GD-16P-QDD+FAN+NRZ module, see [S400GD-16P-QDD+FAN+NRZ](#page-1534-0) Port Properties—Flow **[Control](#page-1534-0)** 

For 800GE-4P-QDD module, see 800GE-4P-QDD Port [Properties—Flow](#page-1572-0) Control

For 800GE-4P-QDD-C module, see [800GE-4P-QDD-C](#page-1598-0) Port Properties—Flow Control

For 800GE-4P-OSFP-C module, see [800GE-4P-OSFP-C](#page-1629-0) Port Properties—Flow Control

For 800GE-8P-QDD-M+NRZ module, see [800GE-8P-QDD-M+NRZ](#page-1660-0) Port Properties—Flow Control

When a port is receiving data at a faster rate than it can handle from another, directly connected port, the receiving port can send a MAC control PAUSE frame to the sending port to temporarily halt transmission of frames. The PAUSE function is defined in IEEE 802.3.

#### **NOTE**

For 10GE module Flow Control. For 10/100 TXS8, 1000SFPS4, and 10/100/1000 TXS4 module Flow Control, Flow Control Tab for [Ethernet](#page-1079-0) Modules

The *Flow Control* tabis accessed by selecting a port in Resources pane and selecting the *Properties* menu option, or by double-clicking a port in the Detail pane. Then select the *Flow Control* tab. The behavior of the port's link layer (MAC) flow control may be set with the *Flow Control* tab, shown in the following figure:

Figure: **Flow Control** Tab (shown for 10/100 module)

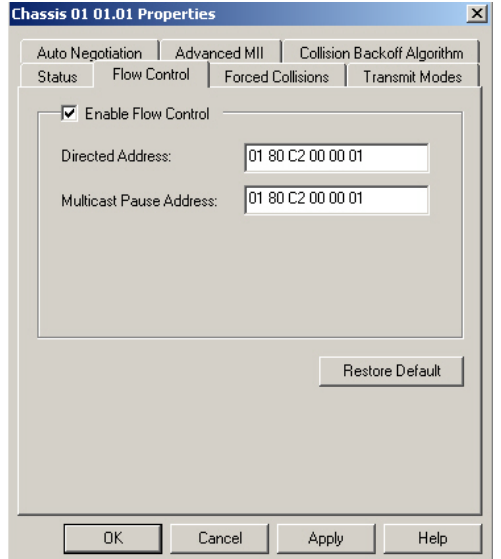

The options and controls available for the **Flow Control** tab are described in the following figure:

#### Table: **Flow Control** Tab

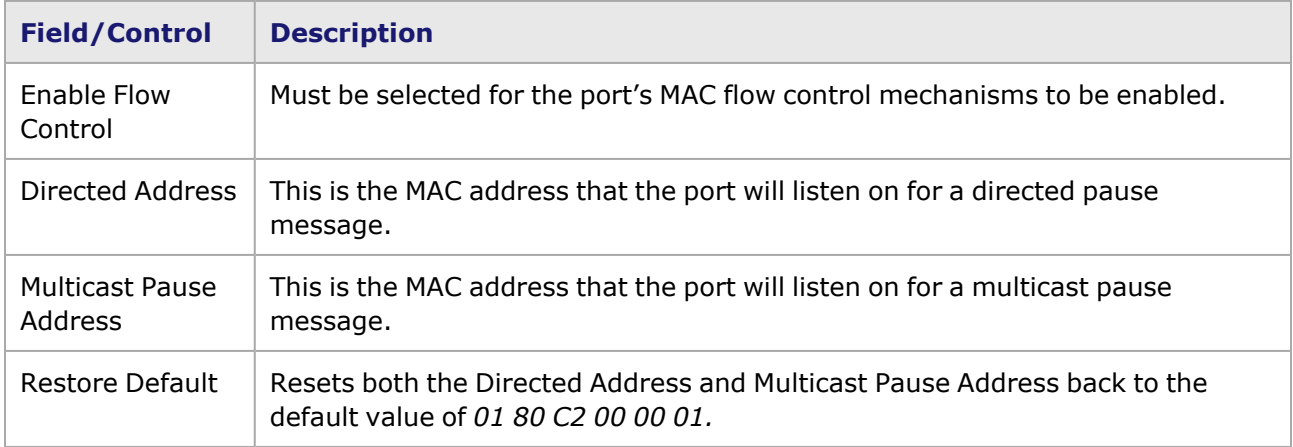

### <span id="page-1072-0"></span>**Forced Collisions Tab**

Forced collisions can be generated on the receive side of a port on certain modules, when the port is in half-duplex mode. Forced collisions operate by generating data as information is being received. The collision takes the form of a number of 4-bit nibbles generated at a specific offset within a packet. A number of consecutive collisions are generated, followed by a non-colliding period. This combination of collisions and non-colliding periods can be repeated indefinitely, or for a specified

number of repetitions. See the Port Data Capture Capabilities section in the 'Theory of Operation: General' chapter of the *Ixia Platform Reference Manual* for a full explanation of the theory of forced collision operation.

Collisions must be separately started, before capture. See [IxExplorer](#page-38-0) Operation for ways to initiate collisions.

The *Forced Collisions* tabis accessed by selecting a port in Resources pane and selecting the *Properties* menu option, or by double-clicking a port in the Detail pane. Then select the *Forced Collisions* tab.

The forced collision algorithm on the T-5 and 10/100 load modules does not **NOTE** generate a preamble and SFD as part of the collision. This may cause some PHYs not to detect the collision. This is not a problem with collisions occurring during normal operation (not initiated due to a forced collision).

The tab used to control forced collisions is shown in the following image. (Forced Collisions are not supported on 10/100 TXS8, 10/100/1000 TXS4, or 1000 SFPS4 modules.)

#### Image: **Forced Collisions** Tab

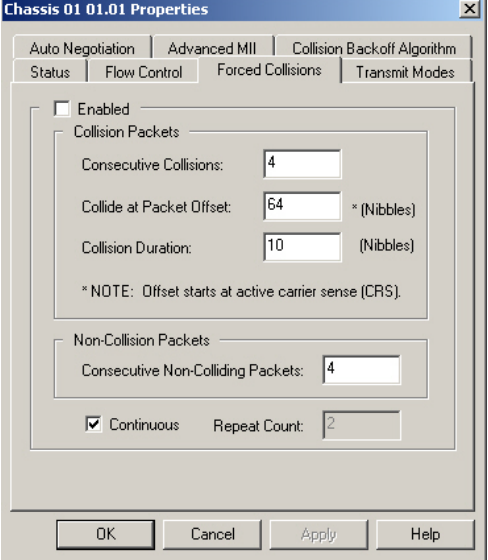

The options and controls available in the **Forced Collisions** tab are described in the following image:

#### Table: **Forced Collisions** Tab

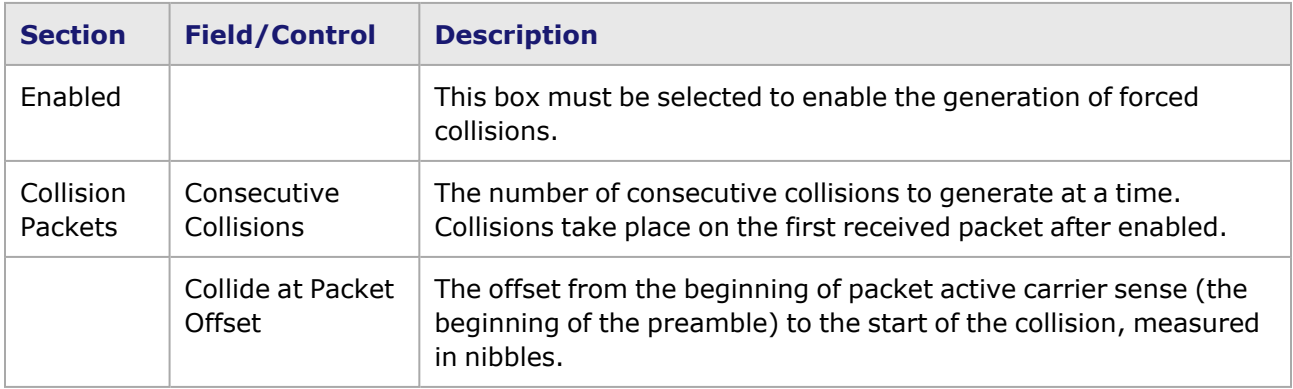

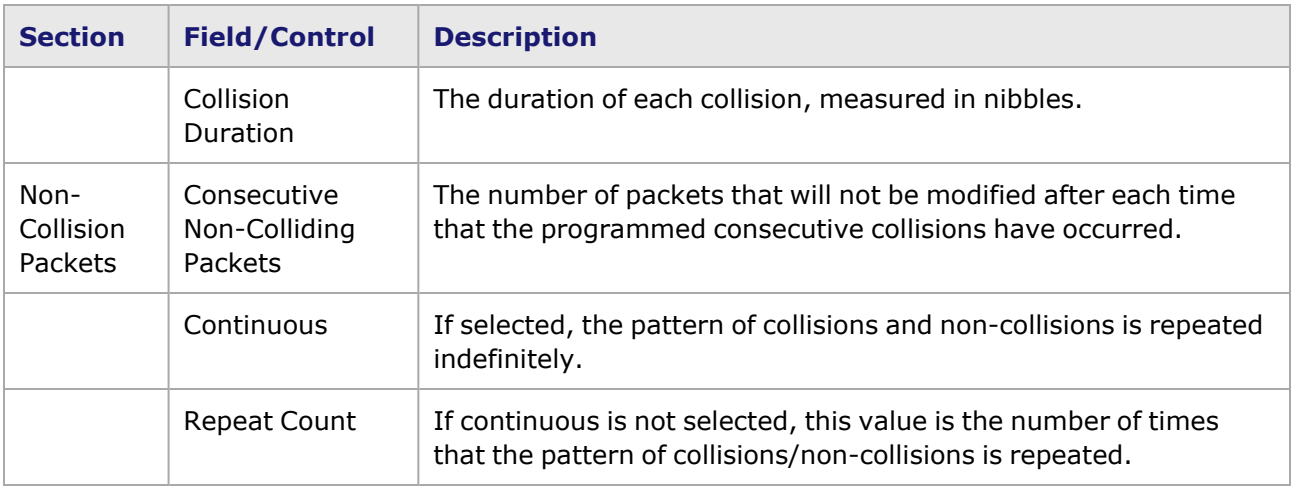

The *Apply* button can be used to immediately change the port's properties without leaving the tab. The *OK* button performs the same function and exits the tab as well.

### <span id="page-1074-0"></span>**Status Tab**

**NOTE** 

For VM Port **Status** tab properties, VM Port [Properties—Status](#page-1758-0).

The **Status** tab shows the link state and allows the port to be disabled manually. This feature also automatically disables a port which has a hardware fault—at power up or at run time. It allows the chassis to restart without taking the time to check the status of this port. The port can also be disabled if a hardware fault occurred, or for some other purpose. The *Enable Port* check box is enabled by default.

The *Status* tab is accessed by selecting a port in Resources pane and selecting the *Properties* menu option, or by double-clicking a port in the Detail pane. Then select the **Status** tab. The **Status** tab is shown in the following image. (Type-3 modules do not support this capability.)

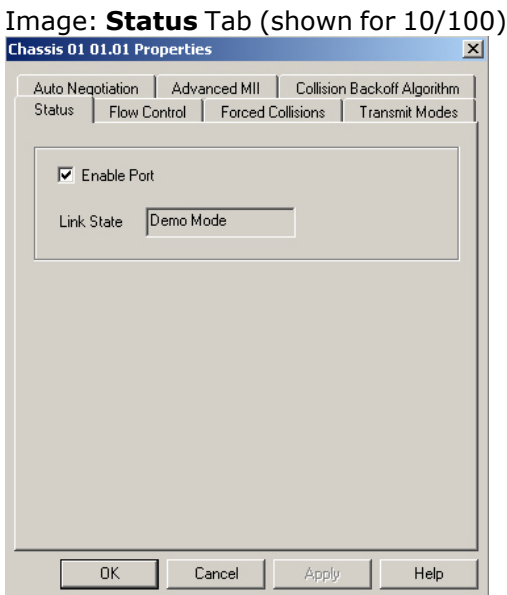

The view of the status of the link is also shown in the Statistic View for this port. The possible states are:

- Hardware Fault
- Disabled, Busy
- $\cdot$  Link Up
- Link Down
- Loopback
- WriteMII
- Demo Mode
- empty (no status shown if the chassis is disabled)

The port can be disabled by selecting the check box to remove the checkmark and then pressing the *Apply* button. The view will then read 'Disabled,' and the port icon in the Resources tree will be changed to gray, as shown in the following image:

#### Image: **Status** Tab for a Disabled Port

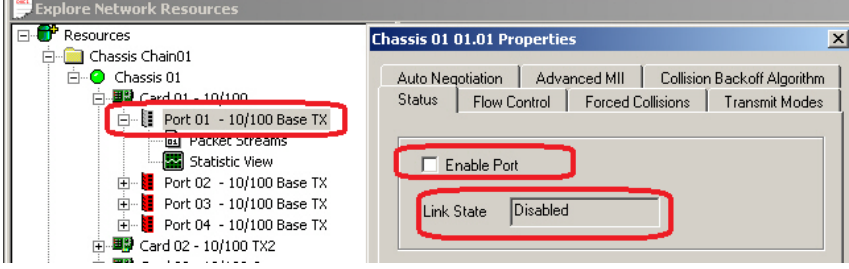

## <span id="page-1075-0"></span>**Transmit Modes for 10/100 Modules**

The *Transmit Modes* tab controls the basic transmit mode of the port. These modes define how packets are generated for transmission on the port. All modes support continuous transmit or looping for a specified count.

The *Transmit Modes* tab is accessed by selecting a port in Resources pane and then selecting the *Properties* menu option, or by double-clicking a port in the Detail pane. Then select the *Transmit Modes* tab. The **Transmit Modes** tab for 10/100 modules is shown in the following image:

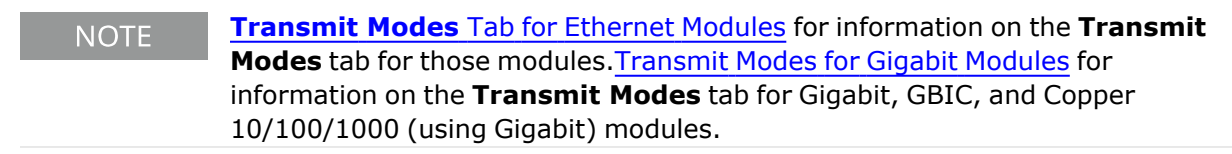

Image: **Transmit Modes** Tab (shown for 10/100 module)

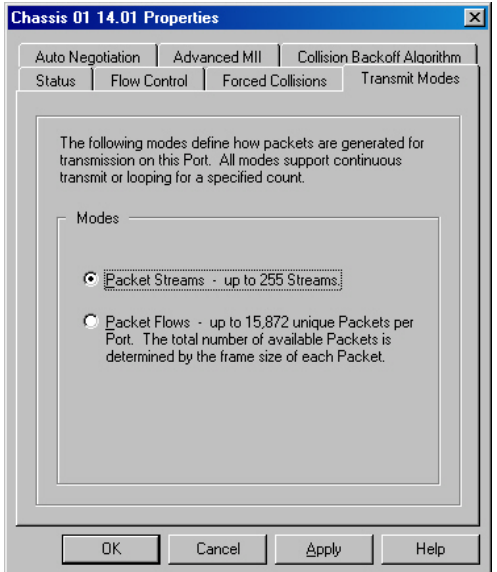

The fields and controls for this tab are described in the following table:

#### Table: **Transmit Modes** Tab

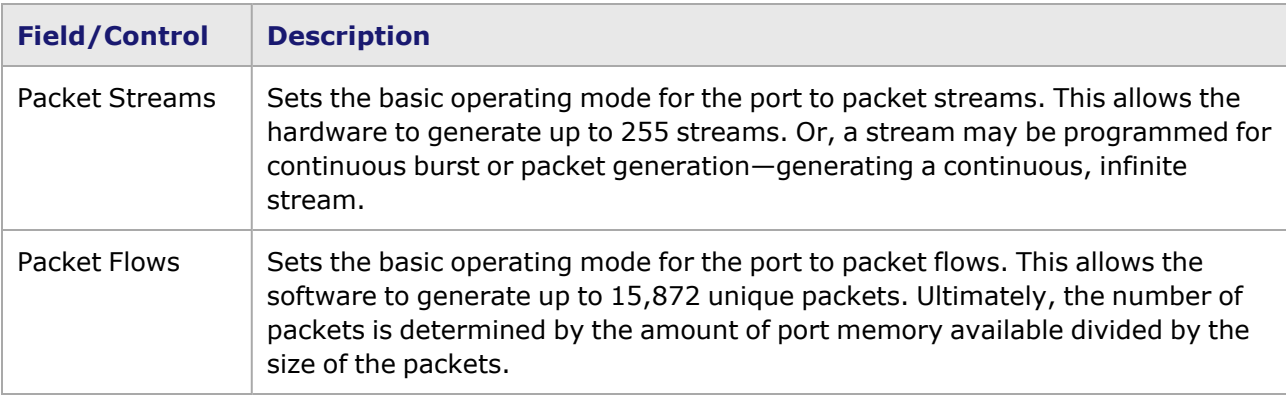

The choice of the file name for image files is arbitrary, but a consistent extension should be chosen to avoid confusion. Although many ports may share the use of a single file, each port must individually specify the file name. The Port Copying operation (Port Copying [Operation\)](#page-126-0) will copy this information from port to port if desired. The image files are all kept in the *FlowImage* sub-directory beneath the Ixia installation directory—usually *C:\Program Files\Ixia\FlowImage*).

See the Port Transmit Capabilities section in the 'Theory of Operation: General' chapter of the *Ixia Platform Reference Manual* for a full explanation of streams versus flows.

## <span id="page-1076-0"></span>**Port Properties for Ethernet Family of Modules**

The Ethernet family of modules (10/100 TXS8, 10/100/1000 TXS4, 1000 SFPS4, 10/100/1000 ALM T8, and so forth) has per-port CPUs. The *Port Properties* dialog box for the full-featured TXS modules, as well as the versions that support Layer 2 and 3 capabilities, include the following set of tabs.

- <sup>l</sup> **Auto [Negotiation](#page-1077-0)** Tab for Ethernet Modules
- <sup>l</sup> **[Advanced](#page-1078-0) MII** Tab for Ethernet Modules(MII [Register](#page-1764-1) Files for additional information on MII registers.)
- **Status** Tab for [Ethernet](#page-1079-1) Modules
- **Flow Control** Tab for [Ethernet](#page-1079-0) Modules
- **· [General](#page-1081-0)** Tab for Ethernet Modules
- <sup>l</sup> **[Transmit](#page-1083-0) Modes** Tab for Ethernet Modules
- **OAM** Tab for [Ethernet](#page-1085-0) Modules
- **Auto [Instrumentation](#page-1085-1)** Tab for Ethernet Modules

The *Port Properties dialog box* is accessed by double-clicking a port in Resources window, or by selecting a port and then selecting the *Properties* menu option.

### <span id="page-1077-0"></span>**Auto Negotiation Tab for Ethernet Modules**

Auto negotiation controls how the port establishes communication with other ports. The *Auto Negotiation* tab is accessed by selecting a port in Resources pane and selecting the *Properties* menu option, or by double-clicking a port in the Detail pane. Then select the *Auto Negotiation* tab.

The **Auto Negotiation** tabs for the Ethernet family of modules are shown in the following image:

Image: **Auto Negotiation** Tabs for Ethernet Modules

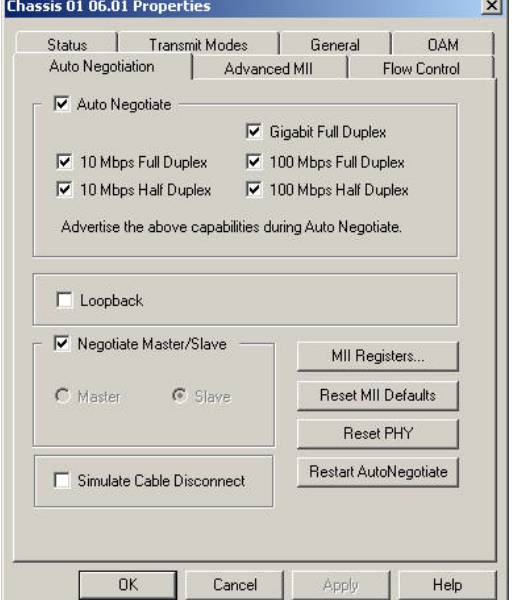

The fields and controls in these tabs are described in the following table. The combination of fields and controls available depends on the module.

Table: Ethernet Modules—Auto Negotiation

| <b>Field/Control</b> | <b>Description</b>                                                                                                    |
|----------------------|----------------------------------------------------------------------------------------------------|
| Auto Negotiate       | If selected, allows auto negotiation of speed and duplex operation based<br>on the various choices. The capabilities which are selected are advertised |

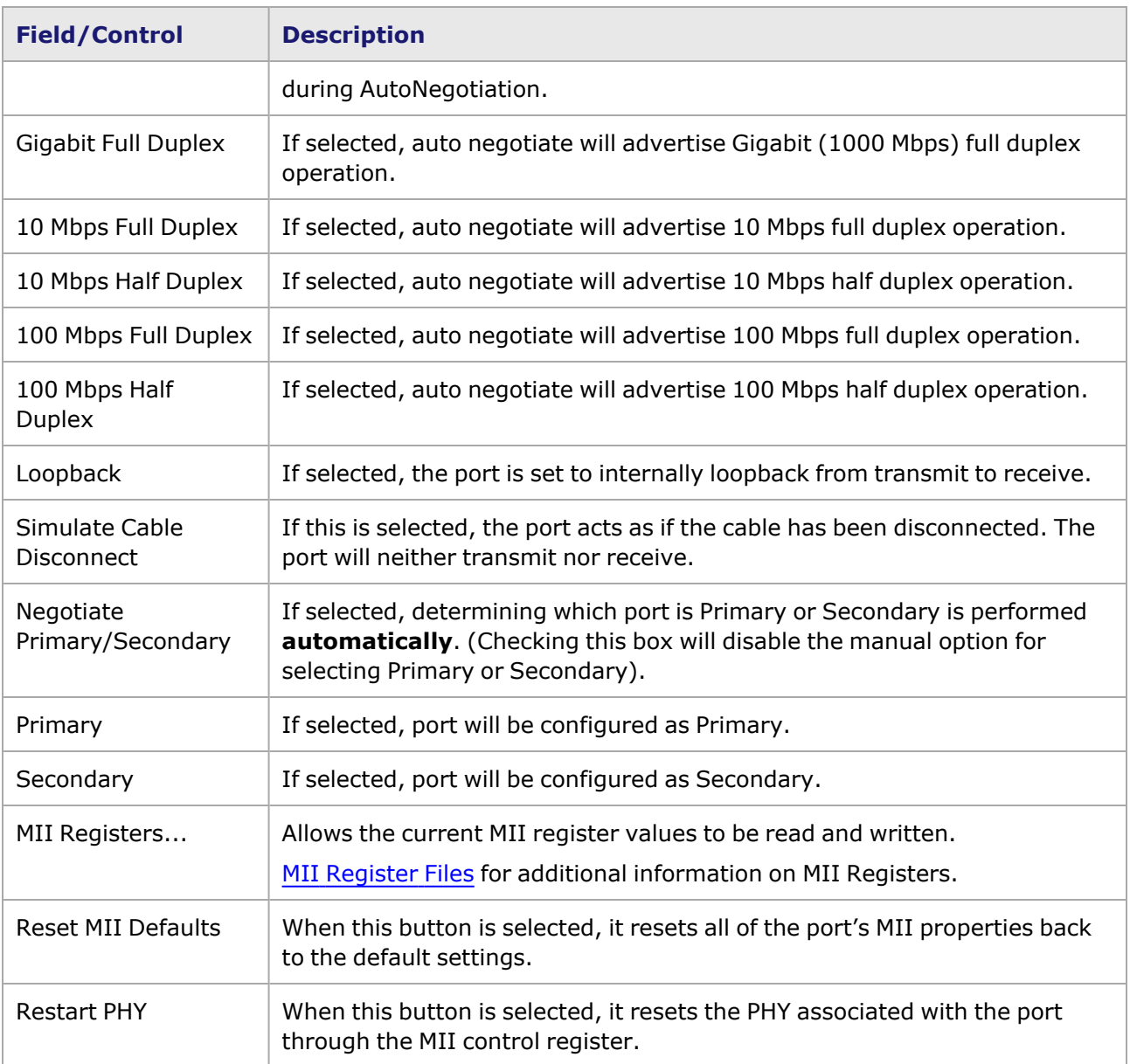

# <span id="page-1078-0"></span>**Advanced MII Tab for Ethernet Modules**

The *Advanced MII* tab is accessed by selecting a port in Resources pane and then selecting the *Properties* menu option, or by double-clicking a port in the Detail pane. Then select the *Advanced MII* tab. The **Advanced MII** tab for the 10/100 TXS8, 10/100/1000 TXS4, 1000 SFPS4, ALM1000T8, and ELM1000ST2 modules is shown in the following image. The format for this tab is the same for all three types of modules, but the file name for the MII Register Template will be different for each one. (The tab shown in *Image: Advanced MII Tab* for Ethernet Modules is for the 10/100 TXS8 module.)

Image: **Advanced MII** Tab for Ethernet Modules

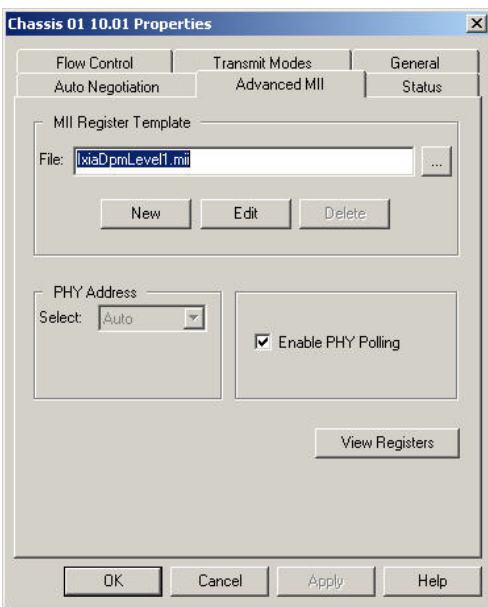

<span id="page-1079-1"></span>Refer to the following table for information about the fields and controls in this tab.

### **Status Tab for Ethernet Modules**

The **Status** tab shows the link state and allows the port to be disabled manually. This feature also automatically disables a port which has a hardware fault—at power up or at run time. It allows the chassis to restart without taking the time to check the status of this port. The port can also be disabled if a hardware fault occurred, or for some other purpose. The *Enable Port* check box is enabled by default.

The *Status* tab is accessed by selecting a port in Resources pane and then selecting the *Properties* menu option, or by double-clicking a port in the Detail pane. Then select the *Status* tab. The **Status** tab for the 10/100 TXS8, 10/100/1000 TXS4, 1000 SFPS4, 10/100/1000 ALM T8, and 10/100/1000 ELM ST2 modules is shown in the following image. Refer to [Status](#page-1074-0) Tab for additional information about the use of the **Status** tab.

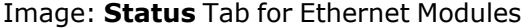

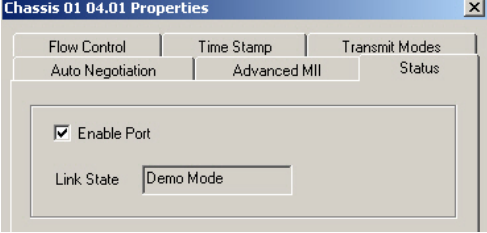

### <span id="page-1079-0"></span>**Flow Control Tab for Ethernet Modules**

The *Flow Control* tab is accessed by selecting a port in Resources pane and then selecting the *Properties* menu option, or by double-clicking a port in the Detail pane. Then select the *Flow Control* tab. The **Flow Control** tab for the 10/100 TXS8, 10/100/1000 TXS4, 1000 SFPS4, 10/100/1000 ALM T8, and 10/100/1000 ELM ST2 modules is shown in the following image.

Image: **Flow Control** Tab for Ethernet Modules
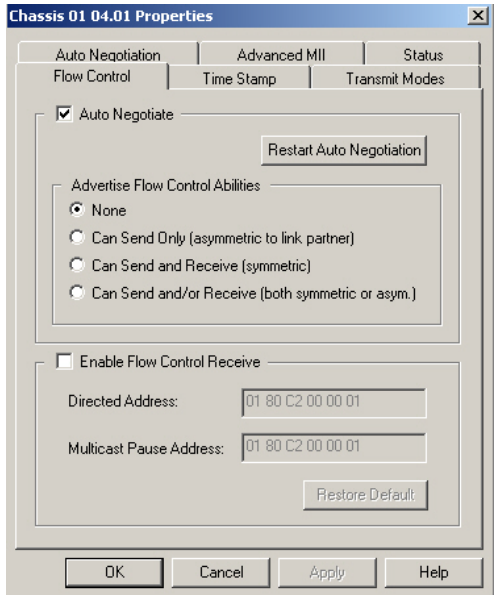

The fields and controls in this tab are described in the following table:

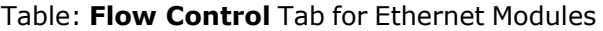

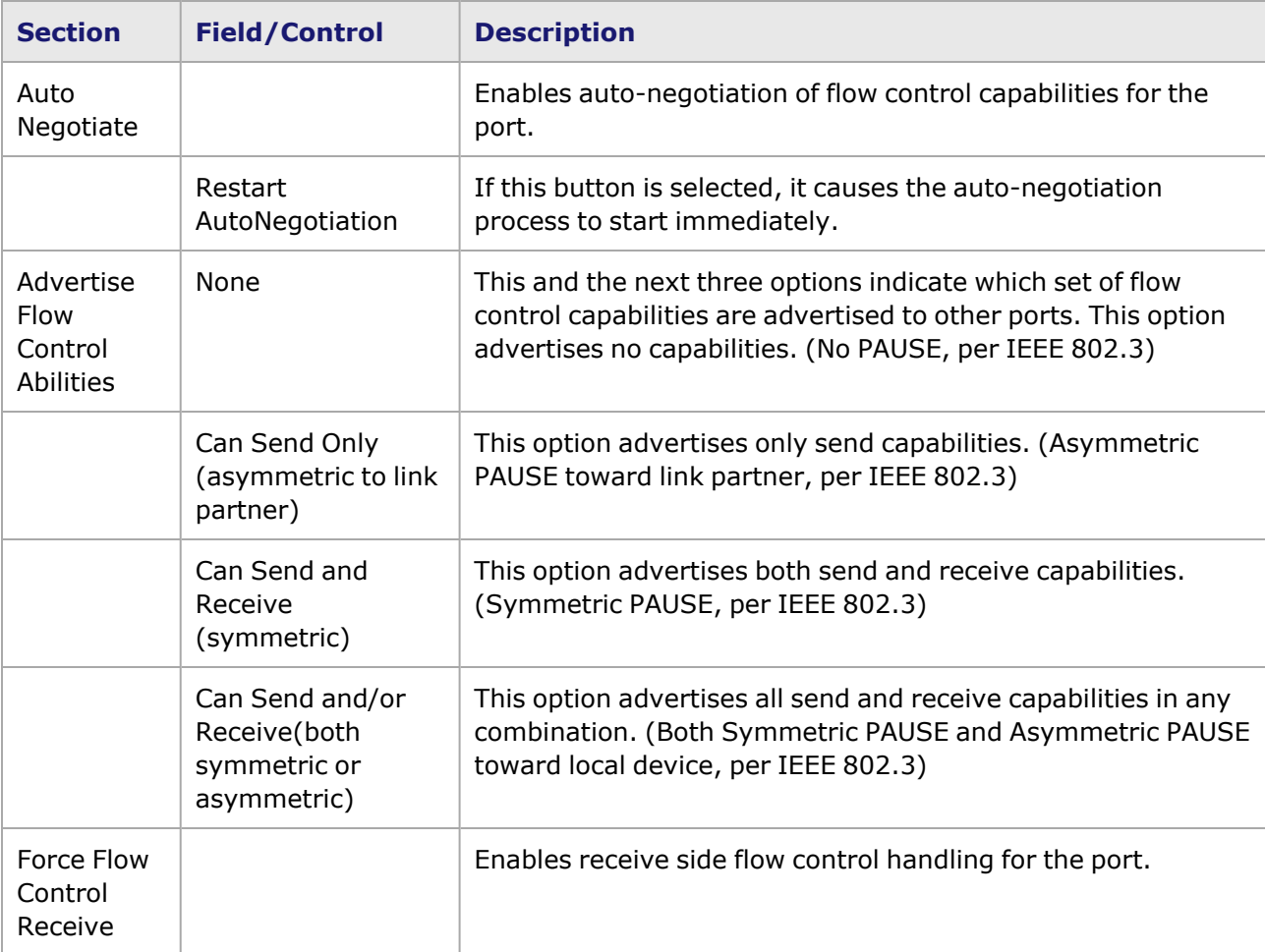

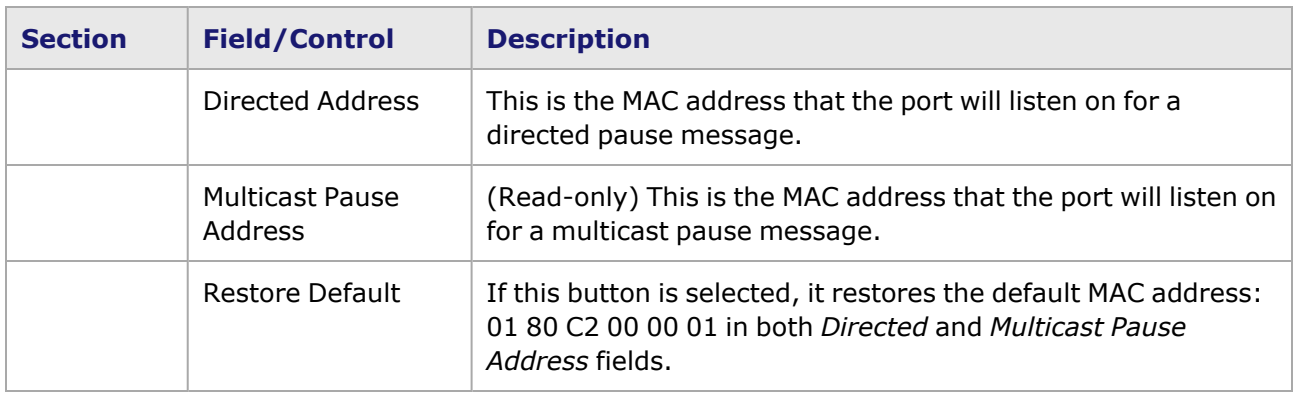

### <span id="page-1081-0"></span>**General Tab for Ethernet Modules**

The **General** tab is accessed by selecting a port in Resources pane and then selecting the *Properties* menu option, or by double-clicking a port in the Detail pane. Then select the **General** tab. The **General** tab for 10/100 TXS8, 10/100/1000 TXS4, and 1000 SFPS4 modules allows to configure the placement of the time stamp within a packet, as shown in the following image:

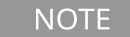

If Floating Timestamp is selected in the **Auto Instrumentation** tab (for modules that have it, such as XMVDC, TXS4 and SFPS4), the Time Stamp Offset options in the **General** tab will be unavailable–grayed out. This is shown in *Image: General Tab for TXS4 Module with Floating Timestamp*.

#### Image: **General** Tab for Ethernet Module

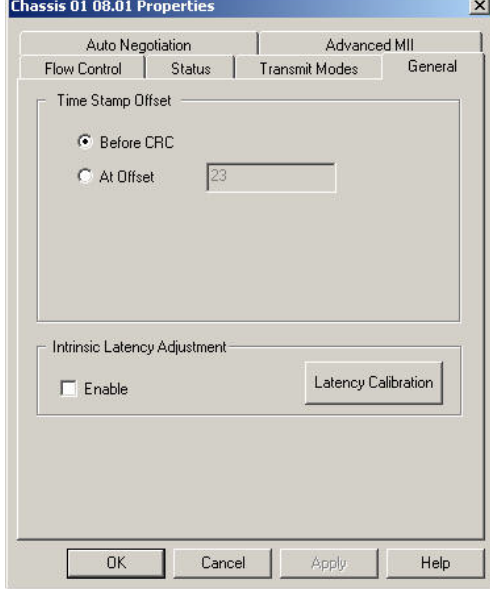

Image: **General** Tab for TXS4 Module with Floating Timestamp

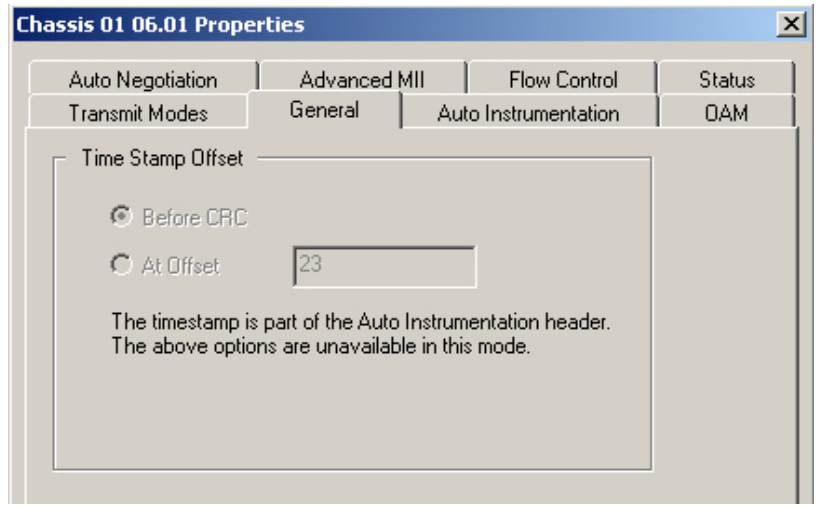

Image: **General** Tab for XMVDC Module with Data Center Mode

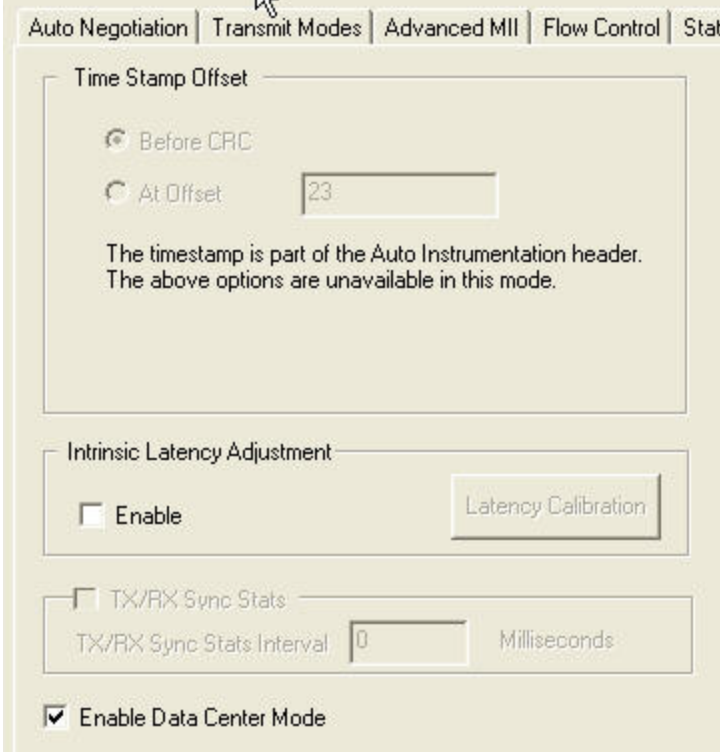

The text in above reads: 'The timestamp is part of the Auto Instrumentation header. The above options are unavailable in this mode.'

The fields and controls in this tab are described in the following table.

Table: **General** Tab for Ethernet Modules

| <b>Field/Control</b> | <b>Description</b>                                                                                                    |
|----------------------|----------------------------------------------------------------------------------------------------|
| Before CRC           | (The default) When this option is selected, the Time Stamp will be inserted into<br>the packet, immediately before the CRC field. |

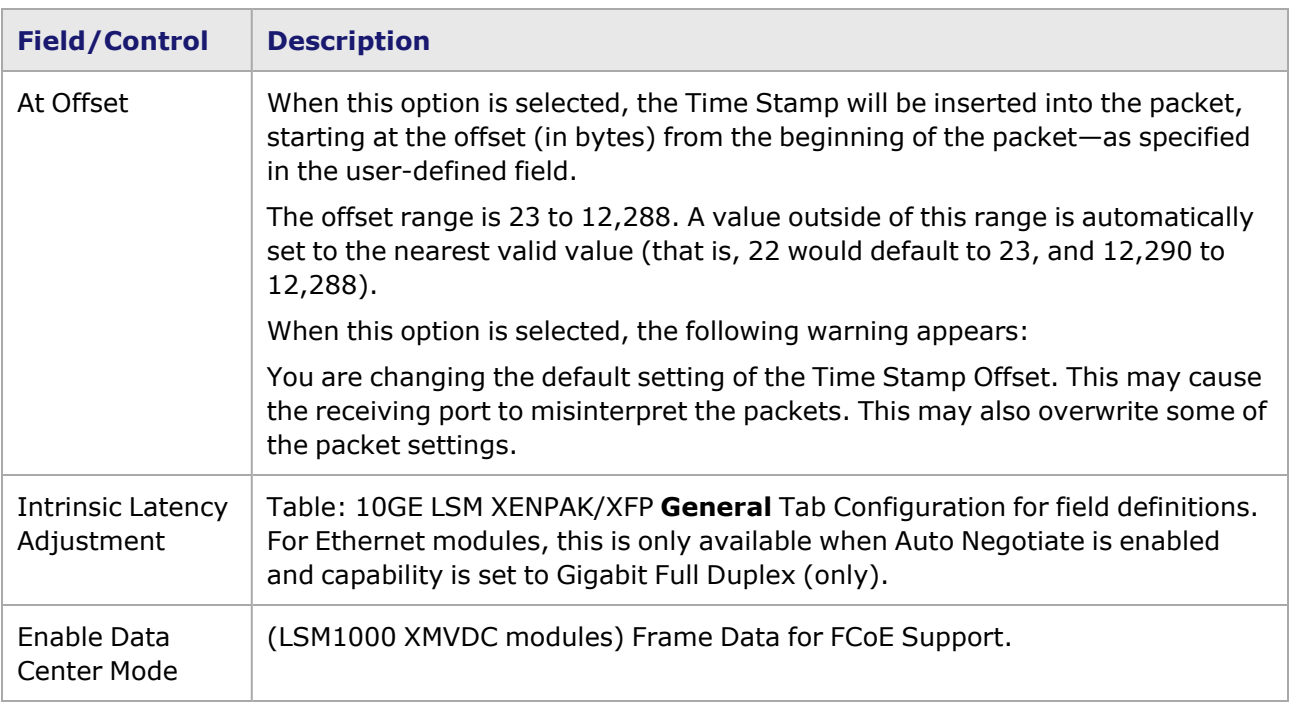

## **Transmit Modes Tab for Ethernet Modules**

The *Transmit Modes* tab is accessed by selecting a port in Resources pane and then selecting the *Properties* menu option, or by double-clicking a port in the Detail pane. Then select the *Transmit Modes* tab. The **Transmit Modes** tab for different types of Ethernet modules are shown in the following image:

Image: **Transmit Modes** Tabs for Ethernet Modules

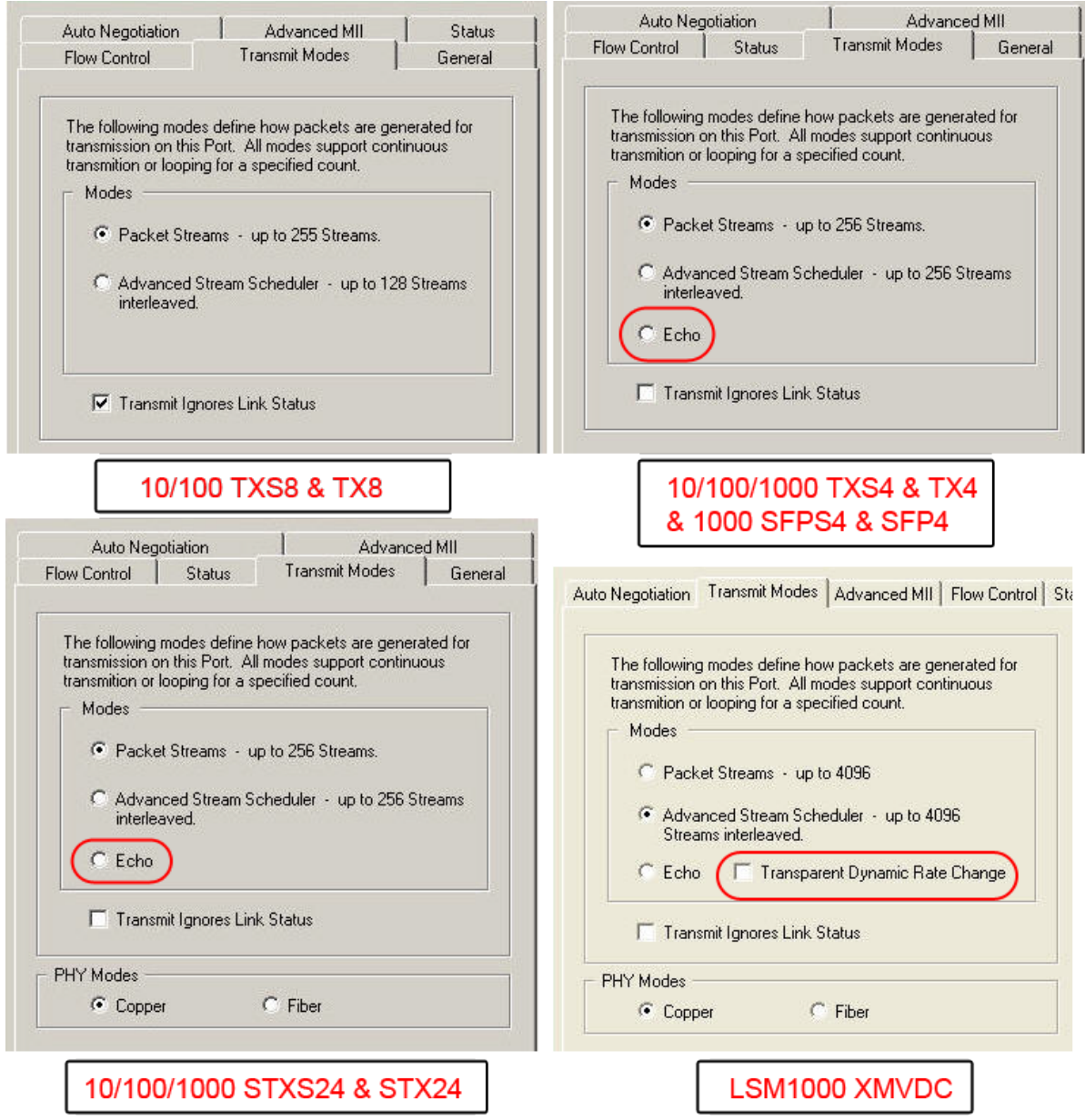

These modules also support the Advanced Stream Scheduler feature, where a number of different streams, depending on the load module, can be interleaved for transmission from one port, to simulate the nature of Internet traffic. The selections available in this tab are described in the following table:

Table: **Transmit Modes** Tab for Ethernet Modules

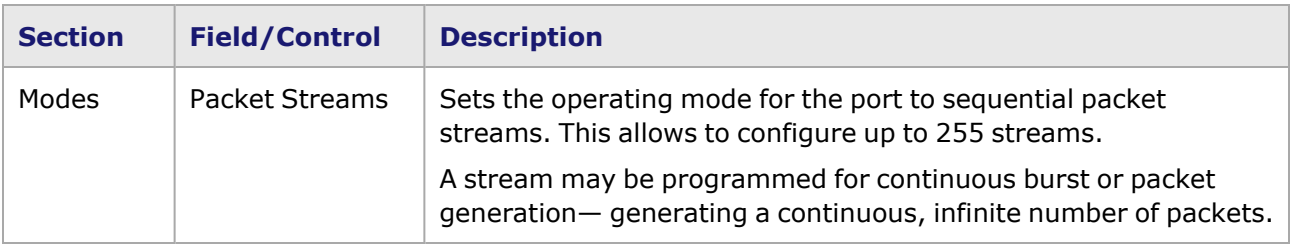

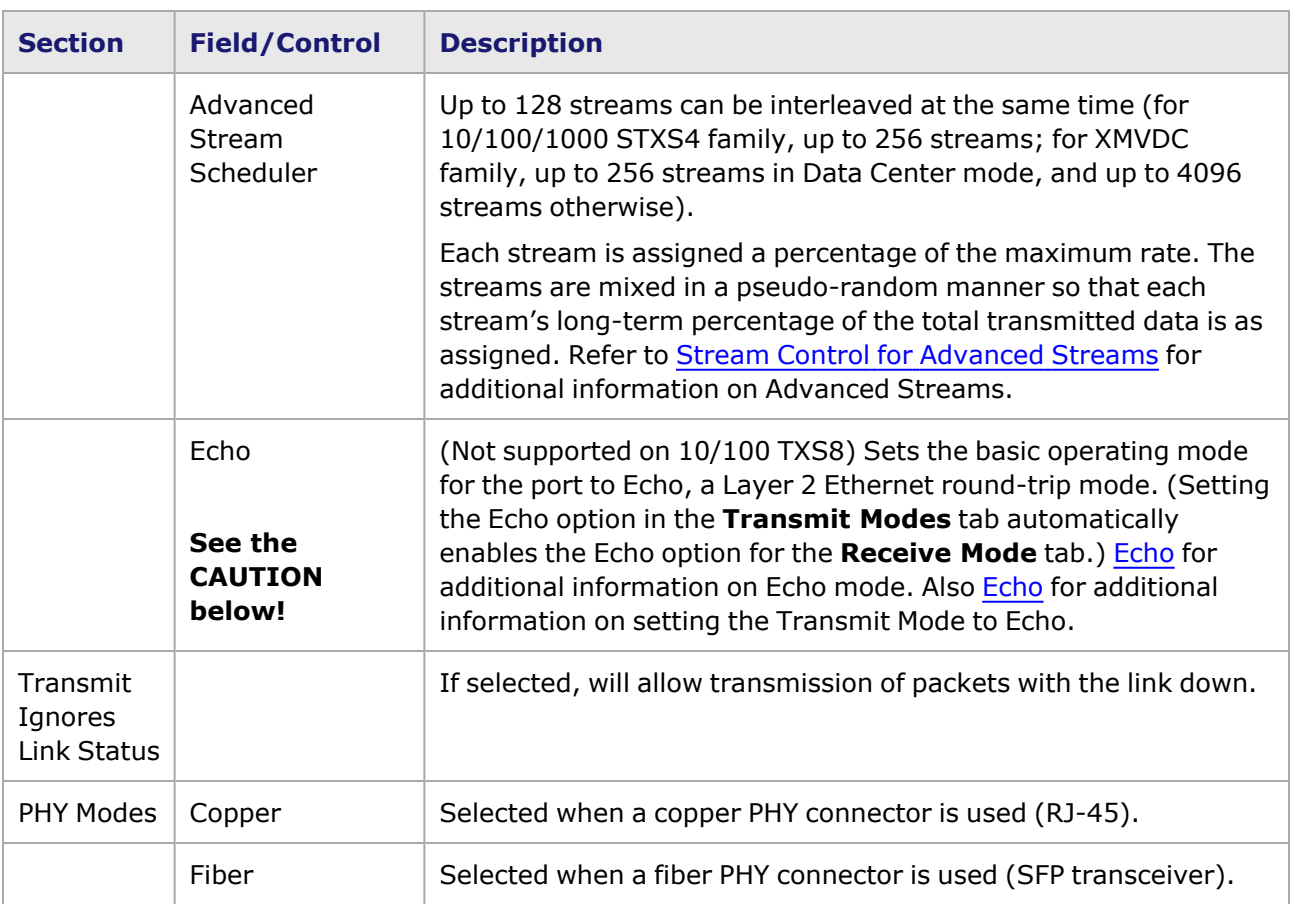

The following warning message is issued when Echo is selected in the **Transmit Modes** tab or **Receive Mode** tab: 'Setting this mode on a live network may cause severe problems. All Ethernet frames with a DA which matches the Receive Filter DA1 will be 'echoed' back onto the network. Setting this mode will IMMEDIATELY start echoing packets. Are you sure you want to set Echo Mode? Yes or No.'

### **OAM Tab for Ethernet Modules**

The *OAM* tab is functionally identical to the one in 10GE load modules.

### **Auto Instrumentation Tab for Ethernet Modules**

- For NGY modules, see NGY Port Properties-Auto [Instrumentation](#page-1164-0)
- For Flex modules, see Flex Port Properties-Auto Instrumentation
- For Xcellon-Multis module, see Xcellon-Multis Port Properties-Auto Instrumentation
- For VM module, see VM Port Properties-Auto Instrumentation
- For Novus and Novus-R module, see Novus and Novus-R Port [Properties—Auto](#page-38-0) Instrumentation
- For Novus [10GE/1GE/100M](#page-1288-0) module, see Novus 10GE/1GE/100M Port Properties—Auto [Instrumentation.](#page-1288-0)
- For [DCS100GE2Q28ALL](PortProps_DCS_AutoInstr.htm) module, see DCS100GE2Q28ALL Port Properties-Auto [Instrumentation](PortProps_DCS_AutoInstr.htm)

For specified load modules, the timestamp can be inserted into the Auto Instrumentation header instead of the usual locations such as before CRC or at user-specified offset. This is called *Floating Timestamp/Data Integrity*. Timestamp and Data Integrity generation will be stream-based (while the Rx analysis is port-based) if Auto Instrumentation is enabled. The Port Properties Auto **Instrumentation** tab is shown in the following image.

The **Auto Instrumentation** tab is present in the following load modules:

- LM1000STXS4 /24
- LSM1000 XMS12 / XMV16
- ASM1000XMV12X

For MACSec load modules (LSM10GMS-01).

Image: Auto Instrumentation Mode for Ethernet Modules, Configuration

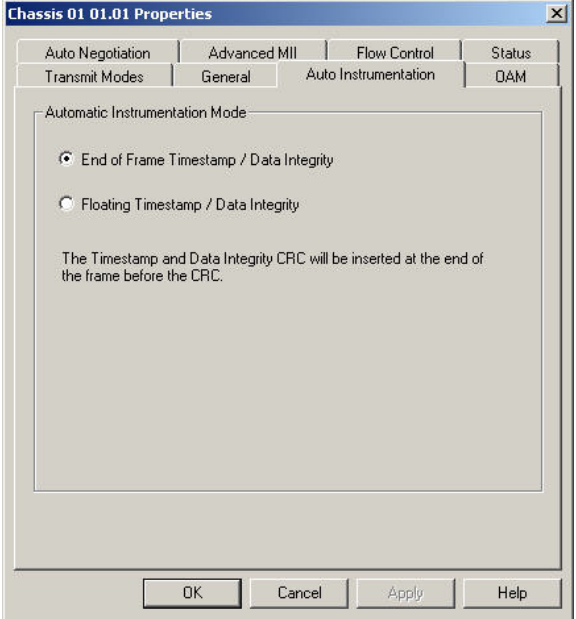

Options on this tab are described in the following table:

Table: Auto Instrumentation Configuration for Ethernet Modules

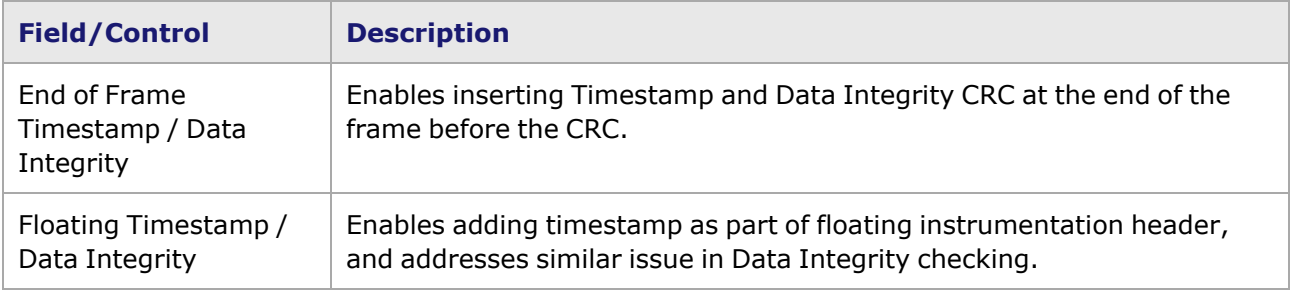

Image: Auto Instrumentation Mode for Ethernet Modules, Configuration

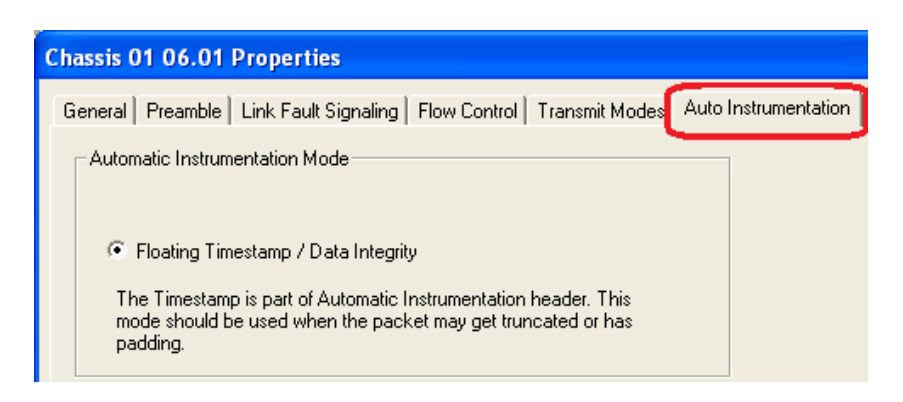

Options on this tab are described in the following table:

Auto Instrumentation Configuration for Ethernet Modules

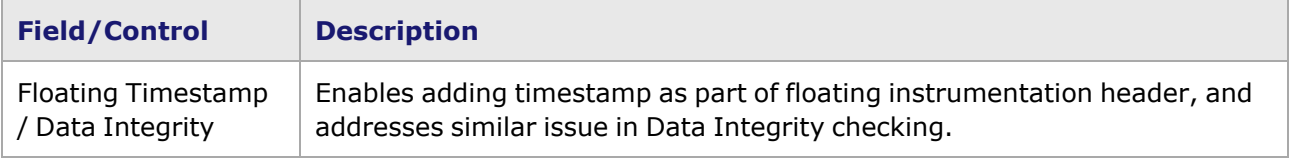

 $\vert x \vert$ 

When Floating Timestamp is selected, the Time Stamp Offset options on the *Port PropertiesGeneral* tab are unavailable–grayed out.

When Floating Timestamp is selected, then in the Receive Mode configuration, PRBS mode is disabled, as shown in the following image:

Image: Receive Mode when Auto Instrumentation Mode is Selected

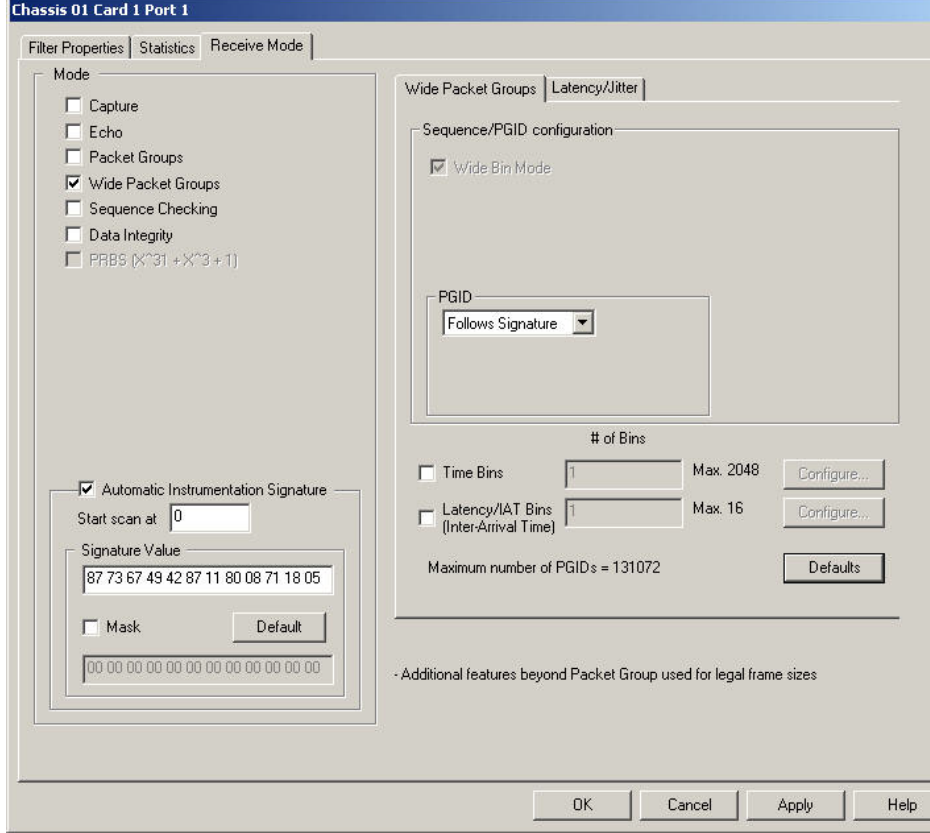

The PRBS option in Packet Streams is also disabled, when Auto Instrumentation mode is selected, as shown in the following image:

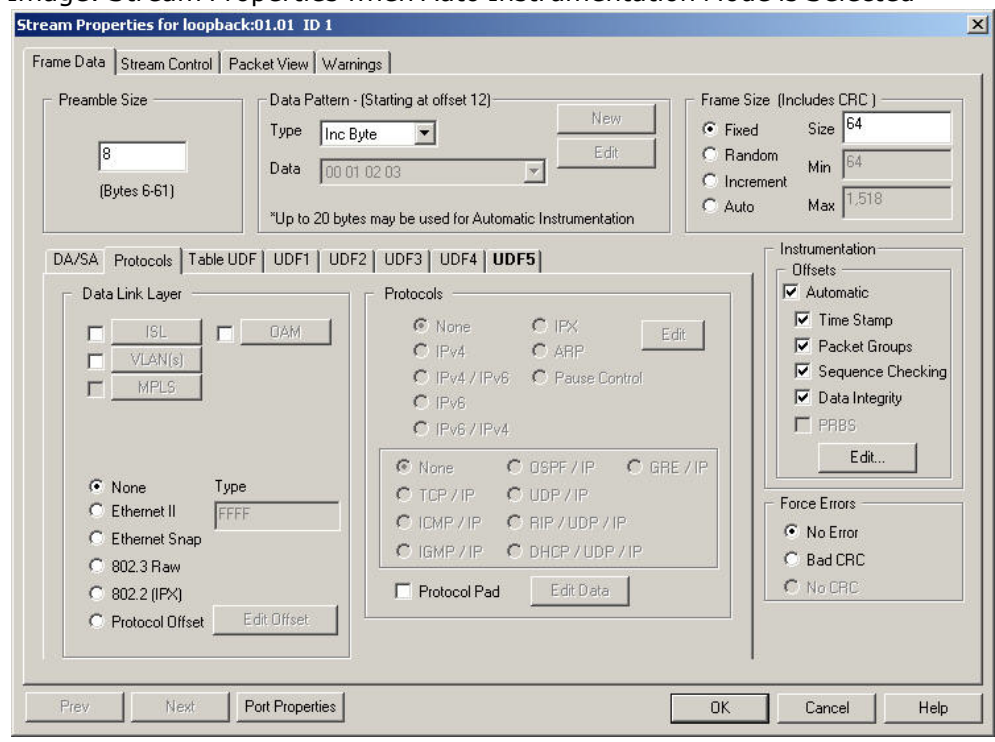

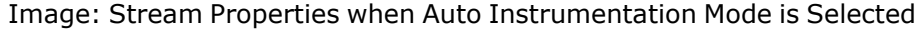

If Automatic is selected (for Instrumentation), the **Edit** button becomes enabled. When **Edit** is selected, the **Edit Instrumentation Options** dialog box will display, as shown in the following image:

### **Edit Instrumentation Options dialog box**

Image: Edit Instrumentation Options dialog box

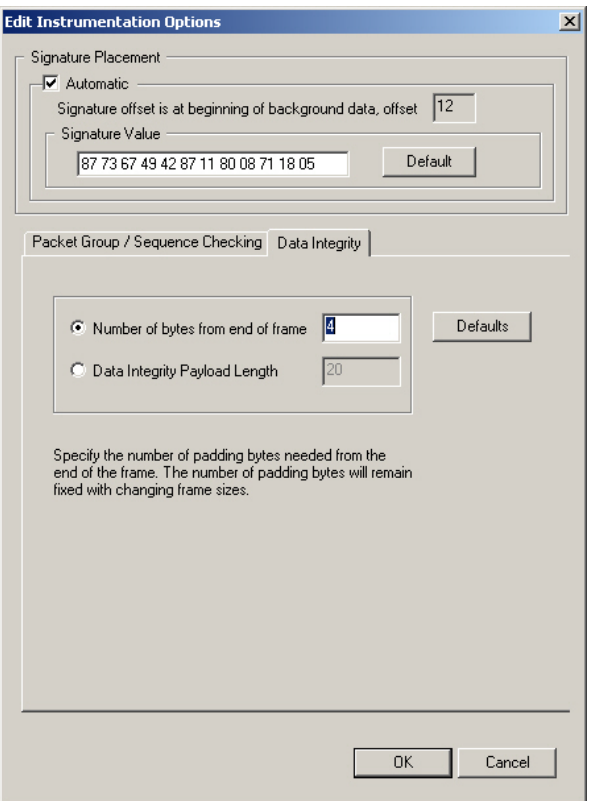

### **Data Integrity Tab**

In the Edit Instrumentation Options dialog box, on the **Data Integrity** tab, enter the 'Number of bytes from end of frame' or specify a 'Data Integrity Payload Length'. The options on this page are described in the following table:

Table: Edit Instrumentation Options

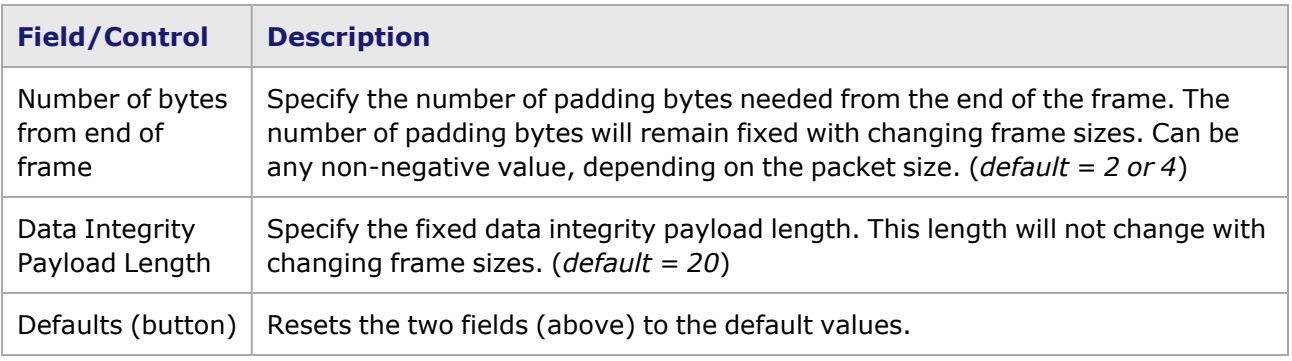

### **Port Properties for Copper 10/100/1000 Modules**

The complete specification for the Copper 10/100/1000 modules can be found in the *Ixia Platform Reference Manual*.

There are two sets of configuration tabs—corresponding to the different auto-negotiate modes for the Copper 10/100/1000 module, as shown in the following image:

Image: Copper 10/100/1000 Module—Two Modes

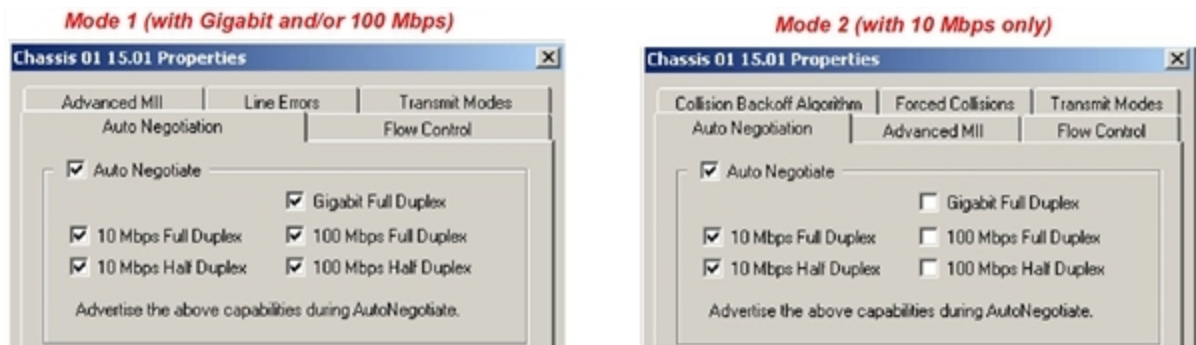

The complete list of tabs that make up the sets for the two modes are listed below.

**Mode 1**: With Gigabit and/or 100 Mbps operation

- Auto Negotiation for Copper [10/100/1000](#page-1090-0) Modules
- Advanced MII for Copper [10/100/100](#page-1092-0) Modules(MII [Register](#page-1764-0) Files for additional information on MII registers.)
- Flow Control for Gigabit [Modules](#page-1096-0)
- Line Errors for Gigabit [Modules](#page-1097-0)
- [Transmit](#page-1097-0) Modes for Gigabit Modules

**Mode 2**: With 10 Mbps operation only

- **Auto [Negotiation](#page-1067-0)** Tab
- Advanced MII for Copper [10/100/100](#page-1092-0) Modules (MII [Register](#page-1764-0) Files for additional information on MII registers.)
- <sup>l</sup> **Flow [Control](#page-1071-0)** Tab
- <sup>l</sup> **Collision Backoff [Algorithm](#page-1070-0)** Tab
- **Forced [Collisions](#page-1072-0)** Tab
- [Transmit](#page-1075-0) Modes for 10/100 Modules

The *Port Properties* dialog box is accessed by double-clicking a port in Resources window, or by selecting a port and then selecting the *Properties* menu option.

### <span id="page-1090-0"></span>**Auto Negotiation for Copper 10/100/1000 Modules**

The **Auto Negotiation** tab offers access to the Auto Negotiation and Loopback properties. Auto negotiation controls how the port establishes communications with other ports.

The *Auto Negotiation* tab is accessed by selecting a port in Resources pane and then selecting the *Properties* menu option, or by double-clicking a port in the Detail pane. Then select the *Auto* **Negotiation** tab. When the module is set to operate at 100 and/or gigabit (Mode 1 in the image above), the tab appears as shown in the following image:

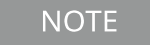

If only 10 Mbps operation has been selected for this port, the **Auto Negotiation** tab will be the same one used for 10/100 modules. **Auto [Negotiation](#page-1090-0)** Tab for additional information.

Image: Copper 10/100/1000—Auto Negotiation

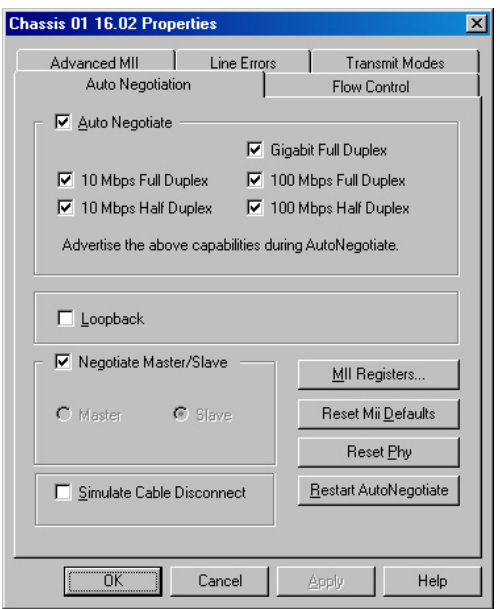

The fields and controls in this tab are described in the following table:.

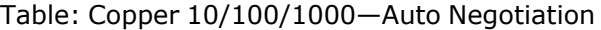

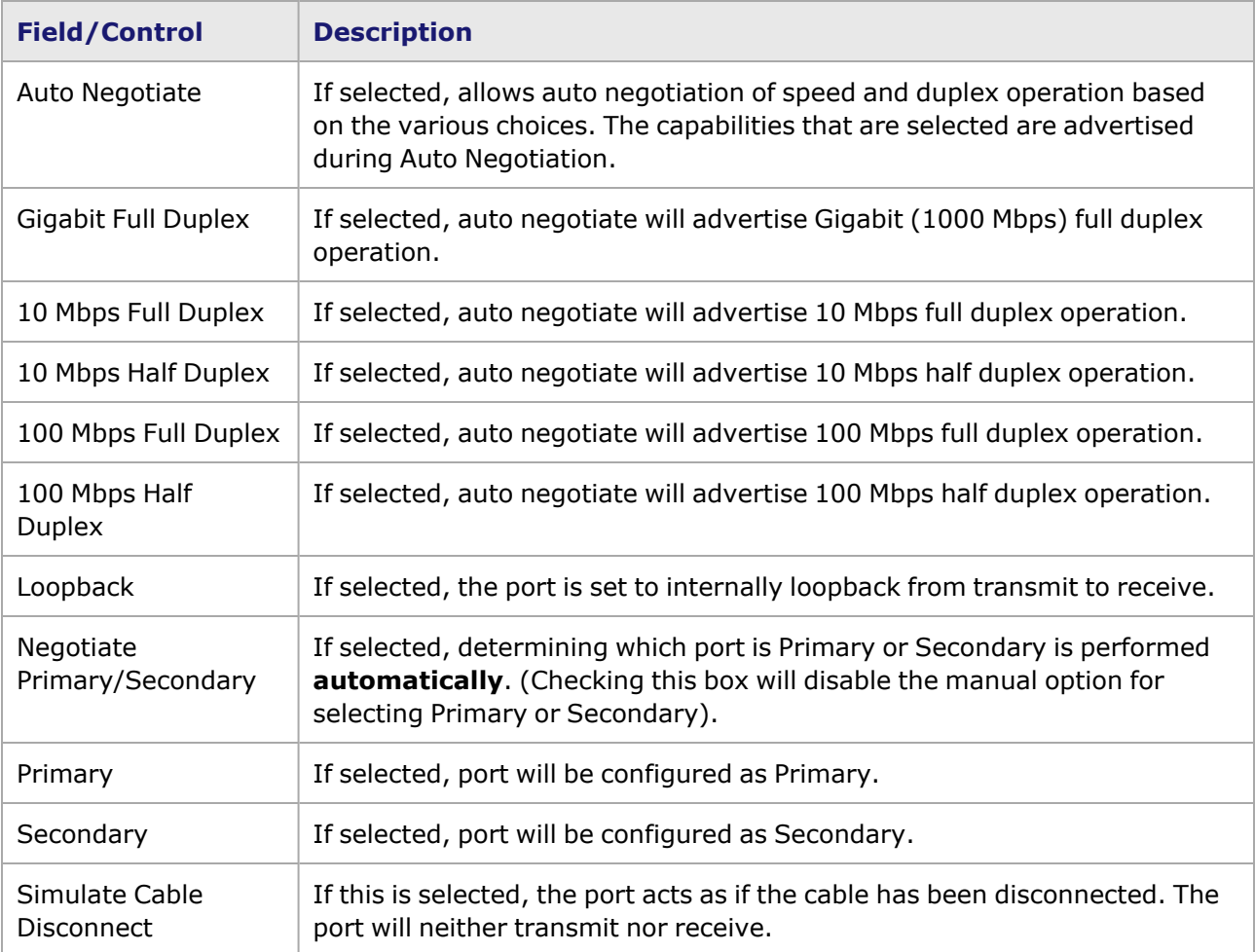

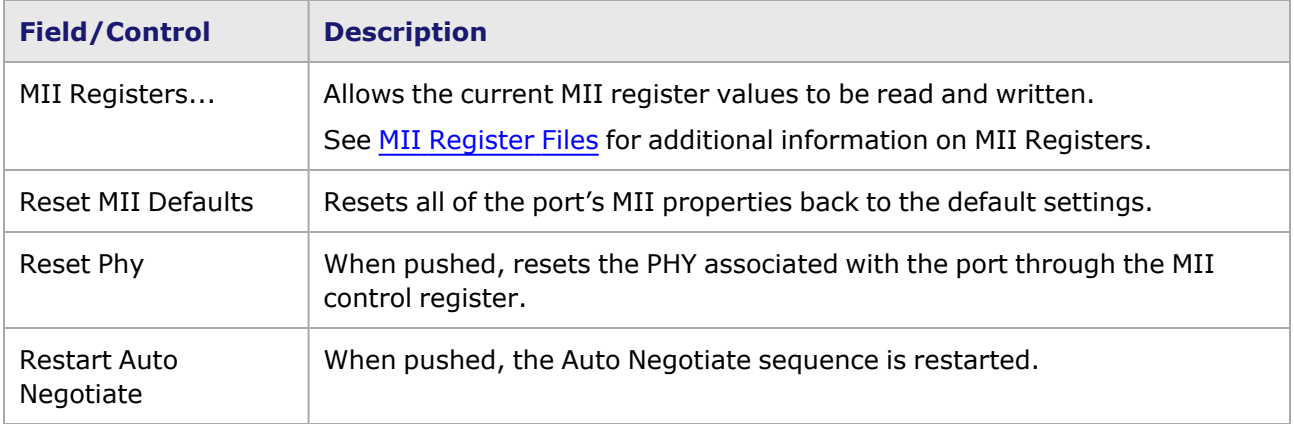

### <span id="page-1092-0"></span>**Advanced MII for Copper 10/100/100 Modules**

The *Advanced MII* tab is accessed by selecting a port in Resources pane and then selecting the *Properties* menu option, or by double-clicking a port in the Detail pane. Then select the *Advanced MII* tab. The *Advanced MII* tab allows for the proper association of MII registers to the port, as shown in the following image:

Image: Copper 10/100/1000 Modules—**Advanced MII** Tab

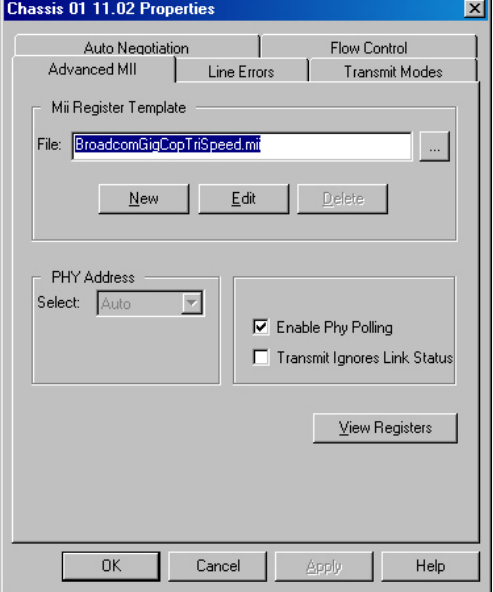

The upper box, labeled *MII Register Template*, is used to control the selection and editing of a register template file. Register template files hold the register definitions. The fields and controls in this box are described in the following table:.

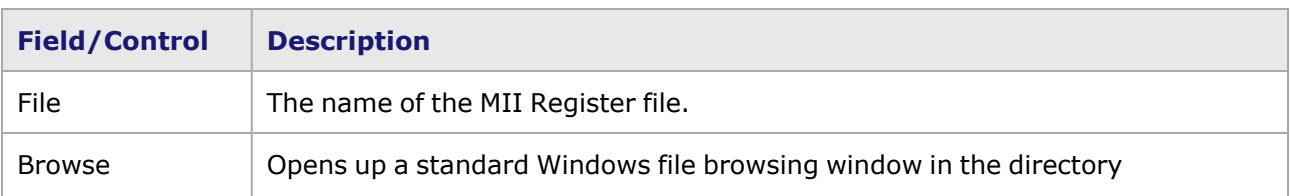

Table: Copper 10/100/1000 Modules—**Advanced MII** Tab

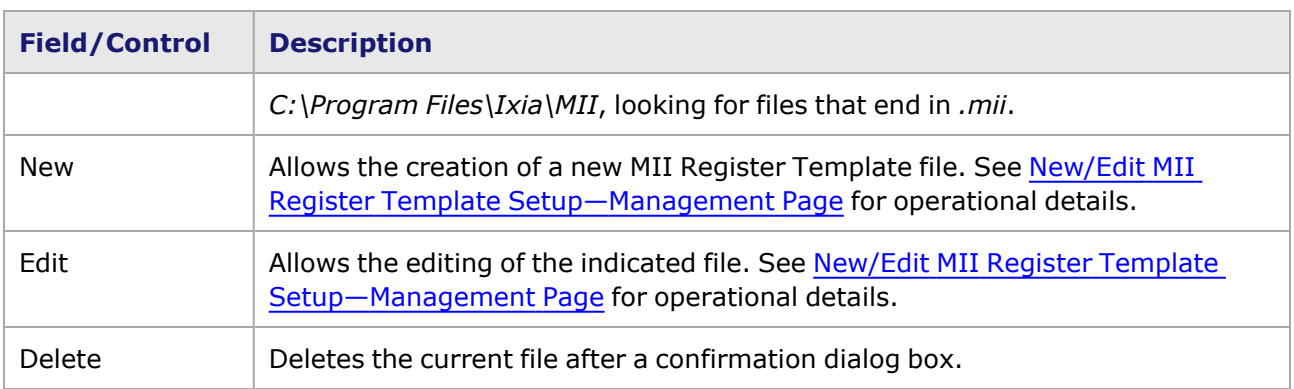

The lower part of the tab allows the PHY address to be set. The controls available in this part of the tab are described in the following image:

Table: Copper 10/100/1000—PHY Address Controls

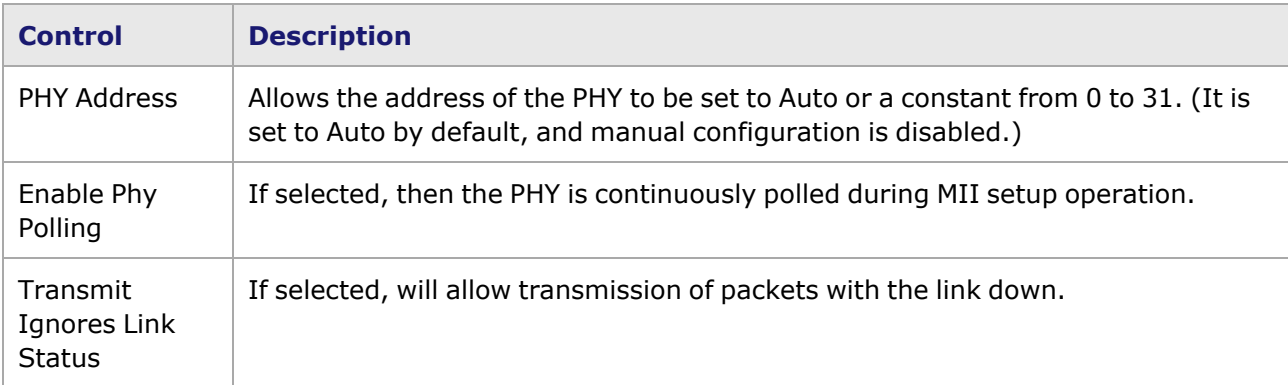

### **Port Properties for 10/100/1000 XMV Modules**

The complete specification for the 10/100/1000 XMV modules can be found in the *Ixia Platform Reference Manual*.

There are two sets of Auto Negotiation options—corresponding to the different transmit modes (copper or fibre) for the 10/100/1000 XMV module, as shown in the following image:

Image: 10/100/1000 XMV Module—Two Modes

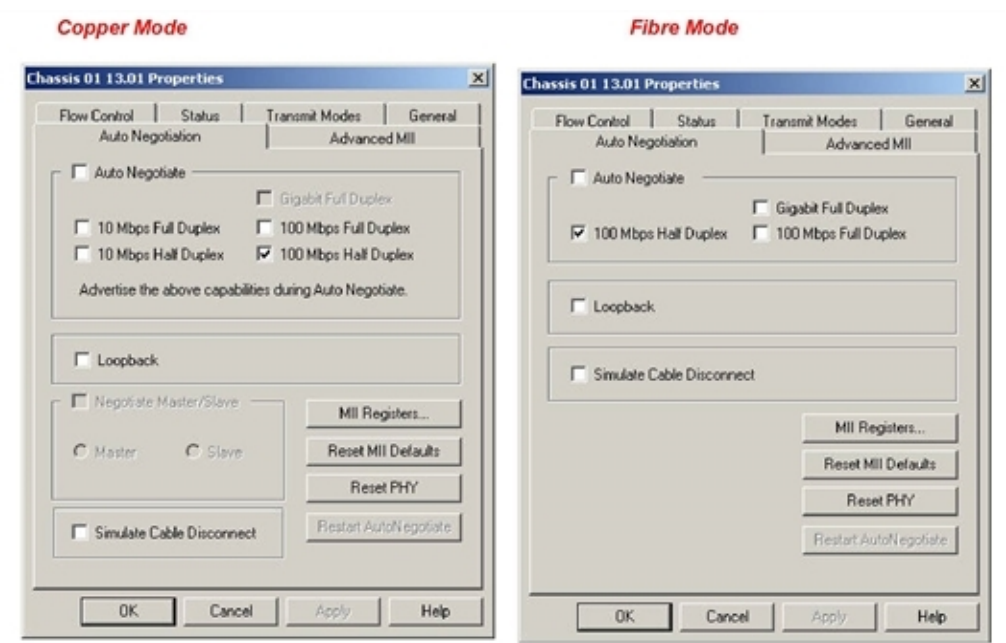

In fibre mode, speeds 100 Mbps full duplex and 100 Mbps half duplex are available in addition to gigabit full duplex. In copper mode, 10 Mbps full and half duplex and 100 Mbps full and half duplex are available.

The port properties tabs and options for the 10/100/1000 XMV load modules are also common to other modules.

- <sup>l</sup> For descriptions of the tabs and options of both sets of *Auto Negotiation* options, see in the following table.
- Advanced MII for Copper [10/100/100](#page-1092-0) Modules (MII [Register](#page-1764-1) Files for additional information on MII registers.)
- <sup>l</sup> The **Flow Control** tab is the same as the **Flow Control** Tab for Ethernet [Modules.](#page-1079-0)
- **·** The **Status** tab is the same as the **Status** Tab for [Ethernet](#page-1079-1) Modules
- <sup>l</sup> The *Transmit Modes* is the same as that described in **[Transmit](#page-1117-0) Modes** Tab in [Stream/Capture/Latency](#page-1117-0) Mode.
- <sup>l</sup> On the **General** tab, *Time Stamp Offset*, **[General](#page-1081-0)** Tab for Ethernet Modules.
- <sup>l</sup> Also on the **General** tab, *Intrinsic Latency Adjustment*, *Table: 10GE LSM XENPAK/XFP General Tab Configuration for field definitions*.

# **Port Properties for Gigabit and GBIC Modules**

The complete specification for the Gigabit type boards can be found in the *Ixia Platform Reference Manual*.

The dialog box tabs indicate the types of properties that may be modified for Gigabit modules. They include the property tabs listed below.

- [Properties](#page-1095-0) for Gigabit Modules
- Flow Control for Gigabit [Modules](#page-1096-0)
- Line Errors for Gigabit [Modules](#page-1097-0)
- [Transmit](#page-1098-0) Modes for Gigabit Modules

The *Port Properties* dialog box is accessed by double-clicking a port in Resources window, or by selecting a port and then selecting the *Properties* menu option.

## <span id="page-1095-0"></span>**Properties for Gigabit Modules**

The *Properties* tab is accessed by selecting a port in Resources pane and then selecting the *Properties* menu option, or by double-clicking a port in the Detail pane. Then select the *Properties* tab. The general **Properties** tab common to Gigabit and GBIC modules is shown in the following image:

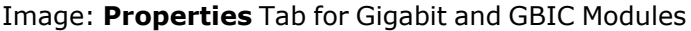

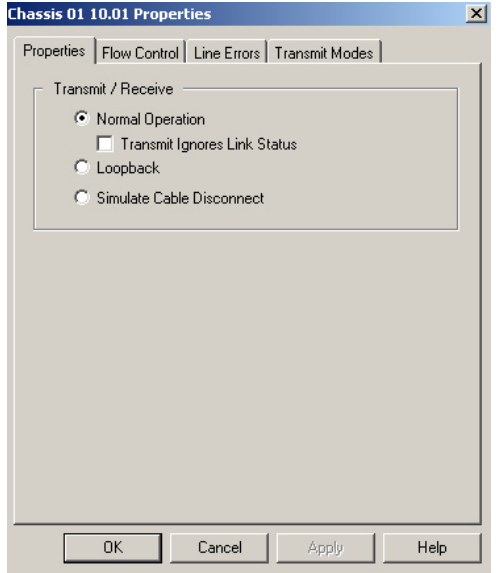

The fields and controls available in this tab are described in the following table:

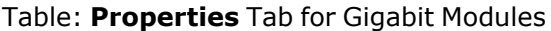

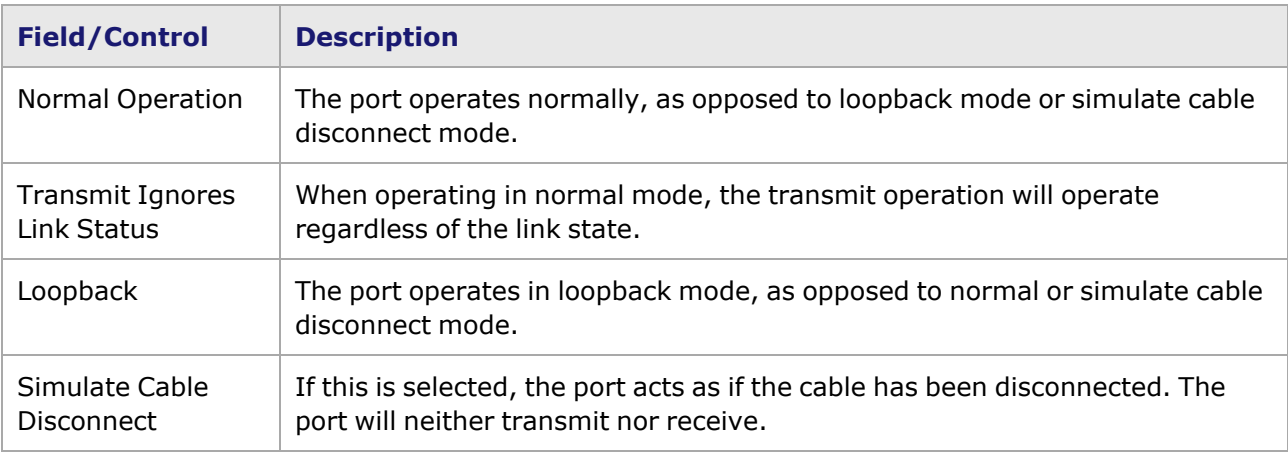

### <span id="page-1096-0"></span>**Flow Control for Gigabit Modules**

**NOTE** 

For information on Flow Control for 10/100 TXS8, 10/100/1000 TXS4, and 1000 SFPS4 modules, refer to Flow Control Tab for [Ethernet](#page-1079-0) Modules.

The *Flow Control* tab is accessed by selecting a port in Resources pane and then selecting the *Properties* menu option, or by double-clicking a port in the Detail pane. Then select the *Flow Control* tab. The **Flow Control** tab for gigabit operation is shown in the following image. It includes options for setting auto negotiation properties, as well as for flow control.

Image: **Flow Control** Tab for Gigabit Modules

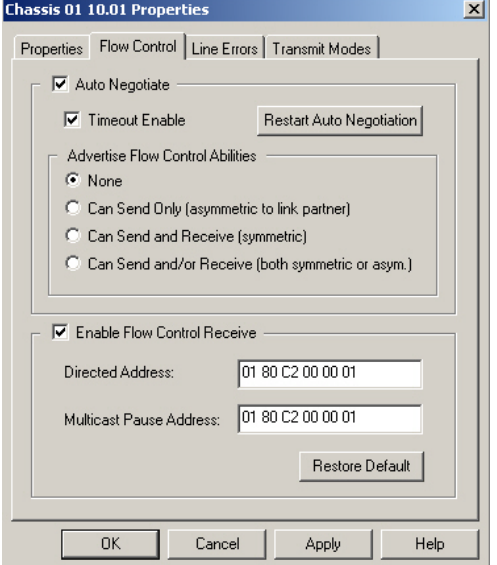

The fields and controls in this tab are described in the following table.

#### Table: **Flow Control** Tab for Gigabit Operation

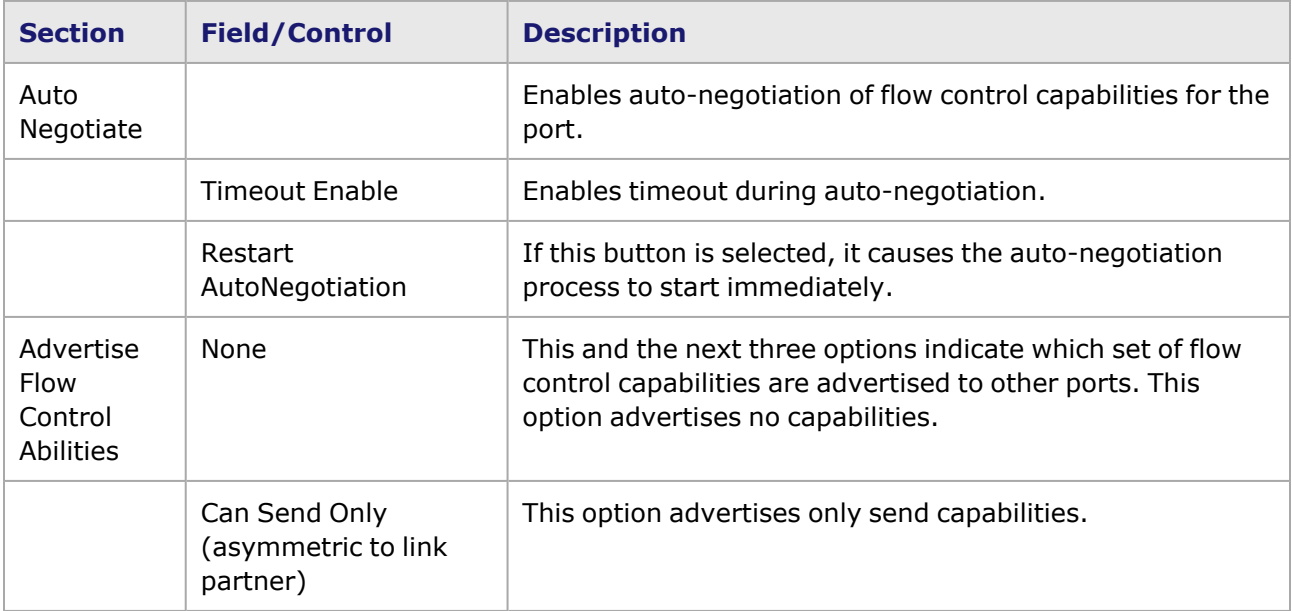

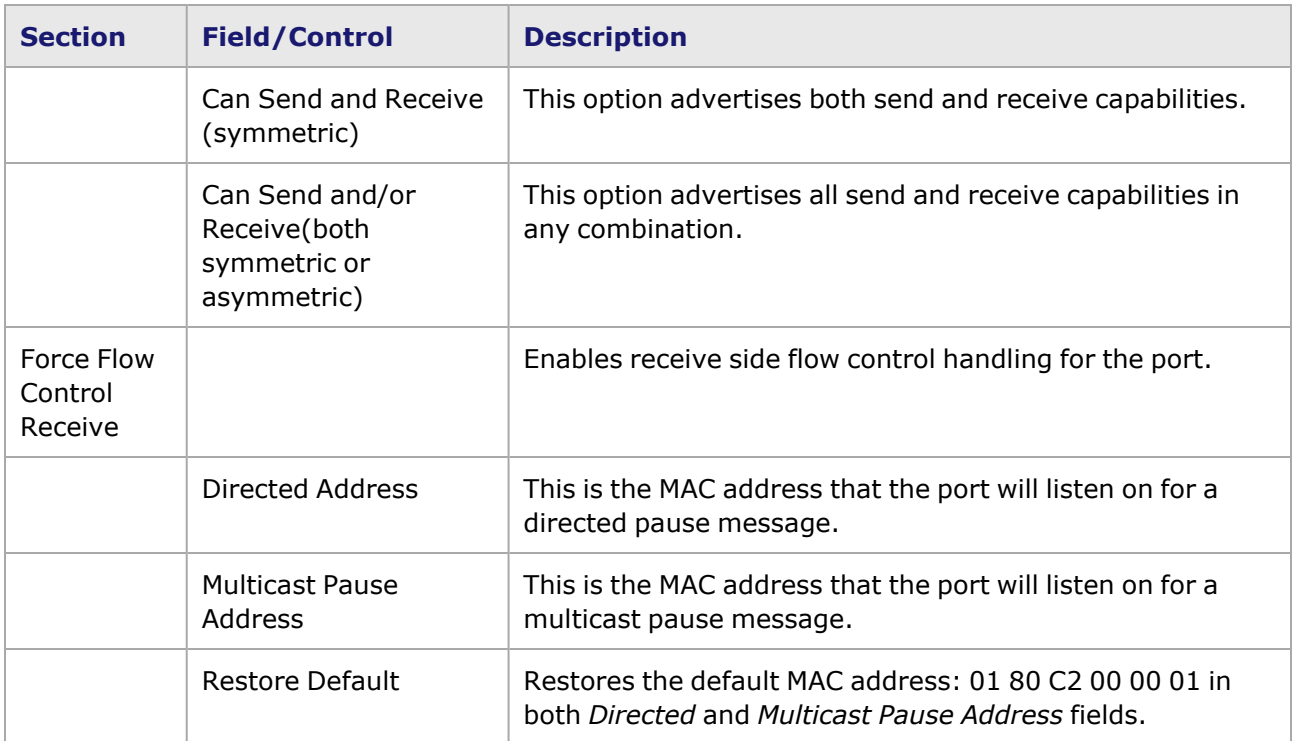

### <span id="page-1097-0"></span>**Line Errors for Gigabit Modules**

The *Line Errors* tab is accessed by selecting a port in Resources pane and then selecting the *Properties* menu option, or by double-clicking a port in the Detail pane. Then select the *Line Errors* tab. The **Line Errors** tab for gigabit operation is shown in the following image:

Image: **Line Errors** Tab for Gigabit Operation

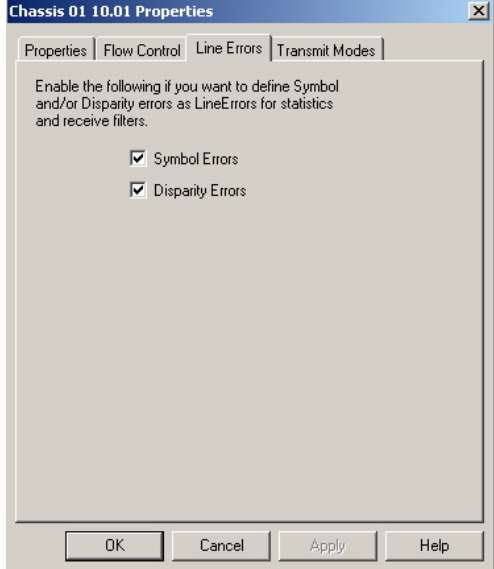

The two check boxes control how symbol and disparity errors are considered with respect to capture and statistics operation. If a check box is selected, then that type of error will be included with Line

Errors. The Line Errors category is one of the statistics for Gigabit ports and may be used in the definition of any of the User Defined Statistics, as well as Capture triggers and filters.

## <span id="page-1098-0"></span>**Transmit Modes for Gigabit Modules**

The *Transmit Modes* tab is accessed by selecting a port in Resources pane and then selecting the *Properties* menu option, or by double-clicking a port in the Detail pane. Then select the *Transmit Modes* tab. The **Transmit Modes** tab for Gigabit modules, including GBIC and Copper 10/100/1000 modules running at gigabit speed, is shown in the following image. (There is no **Transmit Modes** tab for Gigabit-3 modules.)

Image: Transmit Modes for ASM XMV12x

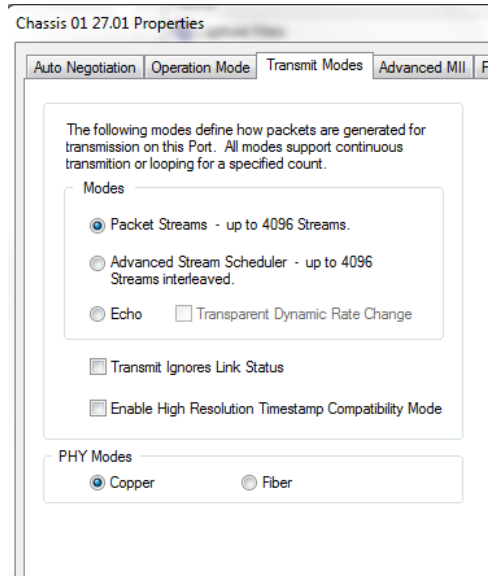

#### Image: Transmit Modes for LSM XMVD16

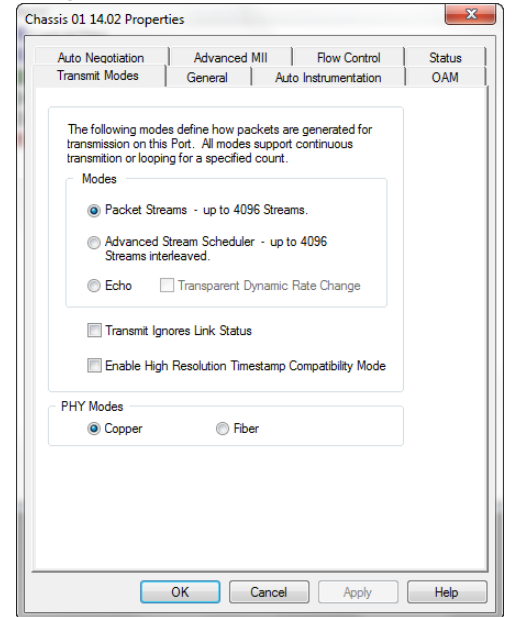

### Image: Transmit Modes for LSM XMVDC12

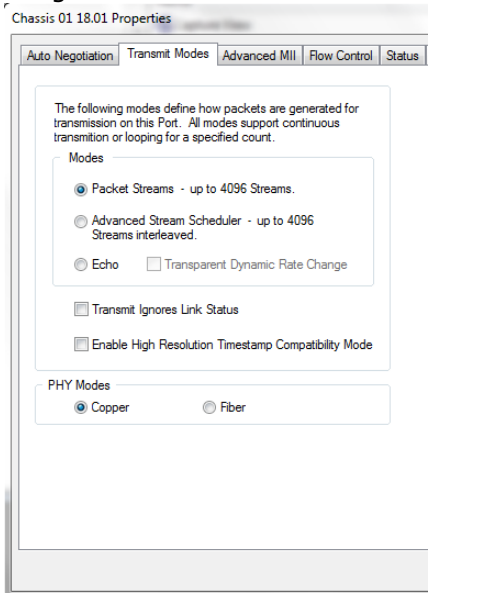

Image: Transmit Modes for LSM XDM 10GMSM

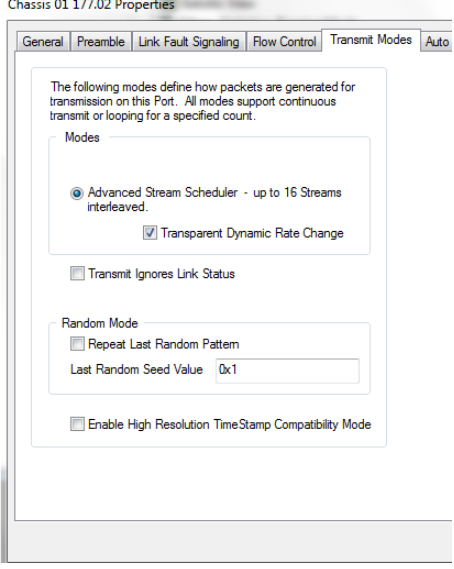

The controls in this tab are described in the following table.

Table: **Transmit Modes** Tab for Gigabit Modules

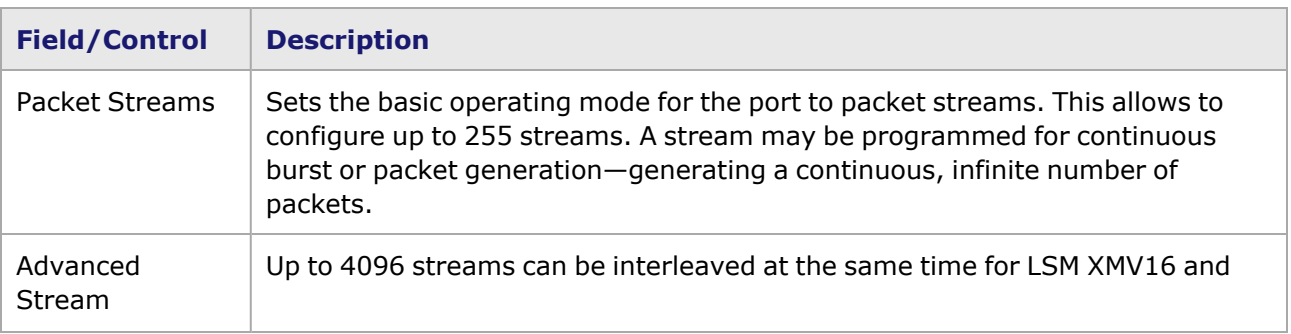

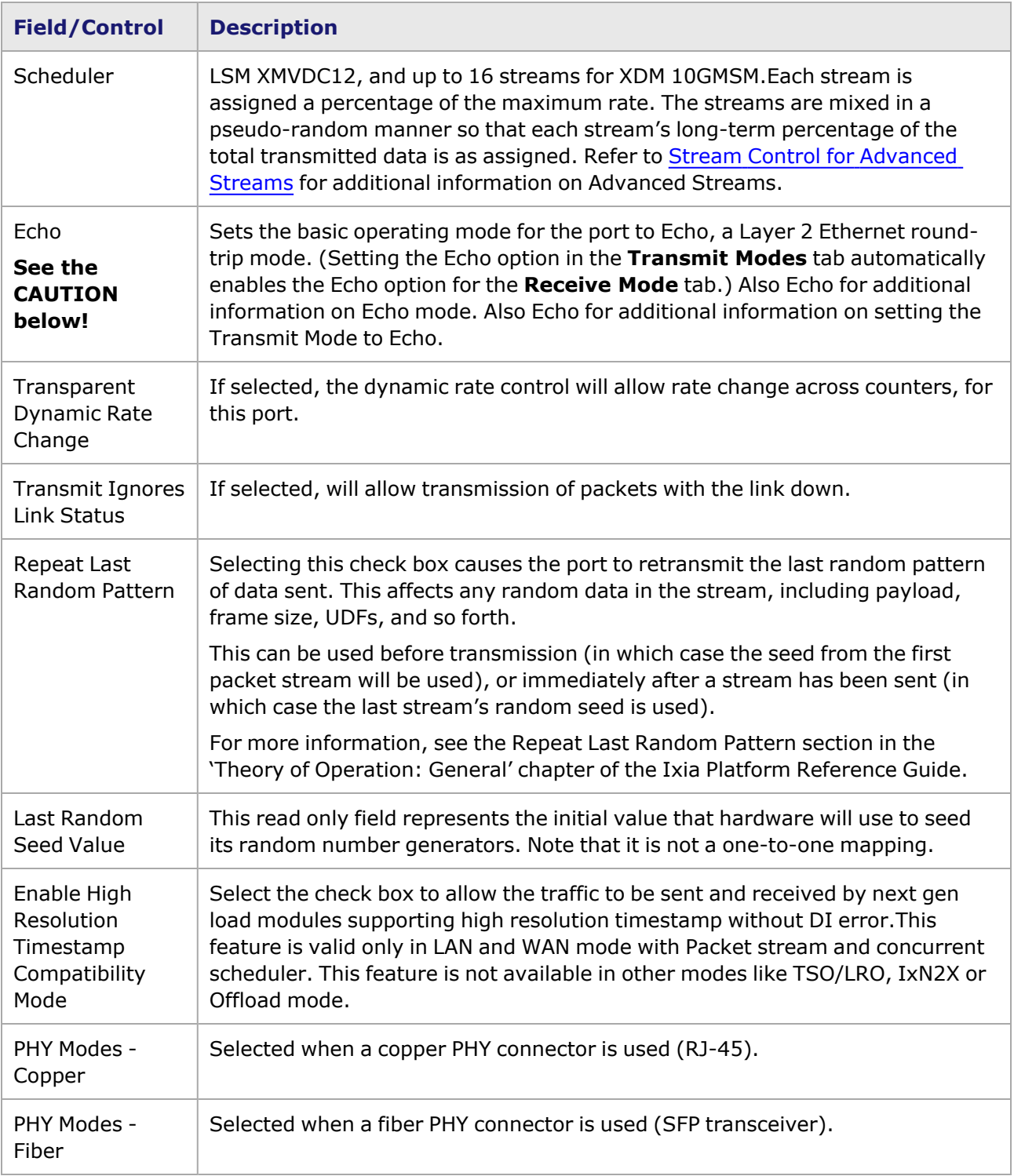

The following warning message is issued when Echo is selected in the Transmit Modes or Receive Mode tabs:

'Setting this mode on a live network may cause severe problems. All ethernet frames with a DA which matches the Receive Filter DA1 will be 'echoed' back onto the network. Setting

this mode will IMMEDIATELY start echoing packets. Are you sure you want to set Echo Mode? Yes or No.'

### <span id="page-1101-0"></span>**Echo**

The gigabit TXS modules (10/100/1000 TXS4 and TX4, 1000 SFPS4 and SFP4, and 10/100/1000 STXS24 and STX24), Gigabit, GBIC, and Copper 10/100/1000 (running in Gigabit mode) load modules offer an additional feature–Layer 2 Echo. This feature operates in conjunction with gigabit rates in full duplex mode, for testing Ethernet loopback mode at up to wire speed. A diagram of the Echo features is shown in the following image:

Image: Gig Echo Diagram

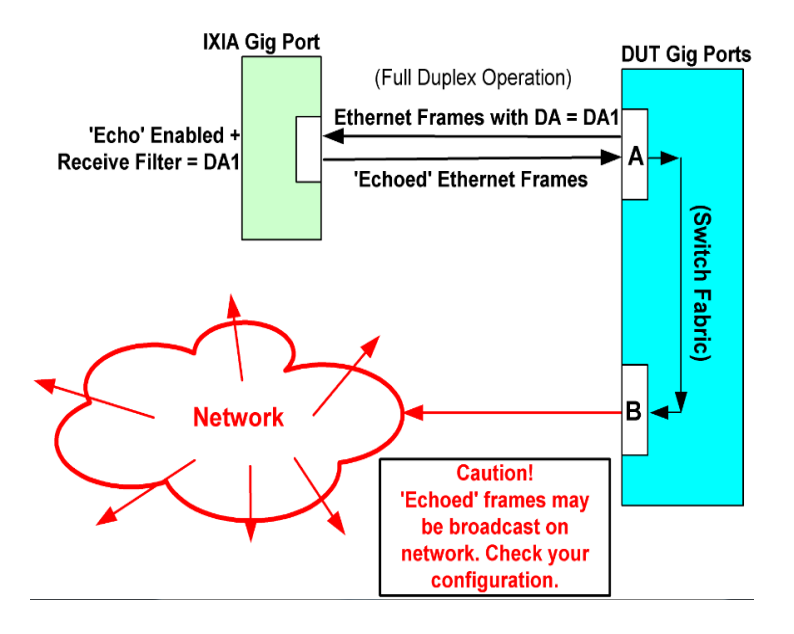

The transmitting side (the DUT) sends one or more streams of simple Ethernet frames. Currently, the DA and DA Mask in the Stream Properties/Frame Data page is used for the Gig Echo transmit.The minimum valid length of an incoming frame is 16 bytes, which includes the MAC DA (with DA mask), MAC SA, and CRC. A preamble of at least 8 bytes must precede the incoming Ethernet frame. The minimum length of a valid incoming frame is 16 bytes (for  $DA + SA + CRC$ ).

In Echo mode, when the frames are received, the MAC DA and MAC SA will be swapped, a standard 8 byte preamble will be inserted for each echoed frame (no matter how long the preamble is on the received frame), and the CRC will be recalculated before the frame is echoed back. If an incoming frame has a bad CRC, the frame will be retransmitted with a bad CRC. For Gigabit, GBIC, and Copper 10/100/1000 (running Gigabit mode), Layer 3 Capture options will not be included, but all other capture and statistics options will be available. (These capture and statistics options are not currently available for the 10/100/1000 TXS4 and 1000 SFPS4 modules.) The transmitted frames will support only the gigabit statistics. The Echo feature supports VLAN-encapsulated Ethernet or SNAP Ethernet frames.

To control the amount of traffic echoed back onto the network, the receiving port will echo ONLY received frames which matched a specified DA1 (Destination Address) set as a receive filter. [DA/SA](#page-784-0) [Values](#page-784-0) for additional information.

Echo for additional information on setting the Receive Mode to Echo.

# **Port Properties for Power over Ethernet (PoE)**

The Power Over Ethernet (PoE) load module (PLM1000T4-PD) is a special purpose, 4-channel electronic load. It is intended to be used in conjunction with Ixia ethernet traffic generator/analyzer load modules to test devices that conform to IEEE std 802.3af.

There are two versions of the PoE load module: 20 Watt dissipation and 30 Watt dissipation. The two versions have slightly different controls, noted below.

For an overview of PoE, refer to the Power over Ethernet section in the 'Theory of Operation: General' chapter of the *Ixia Platform Reference Manual*.

The following sections explain the use of the PoE controls:

- PoE Basic [Setup](#page-1102-0)
- PoE Advanced [Signatures](#page-1104-0)
- PoE [Advanced](#page-1107-0) Load Control
- PoE Voltage [Threshold](#page-1109-0)
- PoE [Acquisition](#page-1110-0)

The *Port Properties* dialog box is accessed by double-clicking a port in Resources window, or by selecting a port and then selecting the *Properties* menu option.

### <span id="page-1102-0"></span>**PoE Basic Setup**

The **Basic Setup** tab allows to set the following:

- What load type will be used in the emulated Powered Device (PD) (Alternative A and/or Alternative B).
- Allows to quickly set the signatures.
- Emulate PD power requirements based on a selected class.

The selected class in this tab will determine the emulated PD characteristics when viewed by a Power Sourcing Equipment (PSE).

The **Basic Setup** tab is accessed by selecting a port in Resources pane and then selecting the *Properties* menu option, or by double-clicking a port in the Detail pane. Then select the *Basic Setup* tab. The **Basic Setup** tab is shown in the following image:

Image: **Basic Setup** Tab (20W PoE Load Module)

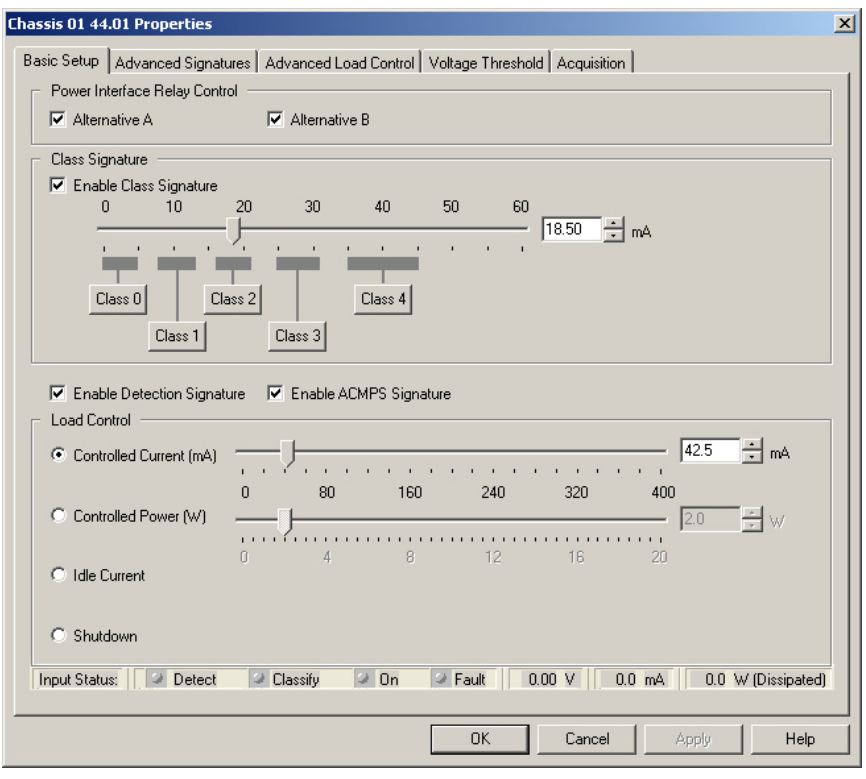

The controls shown in this tab are explained in the following table:

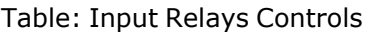

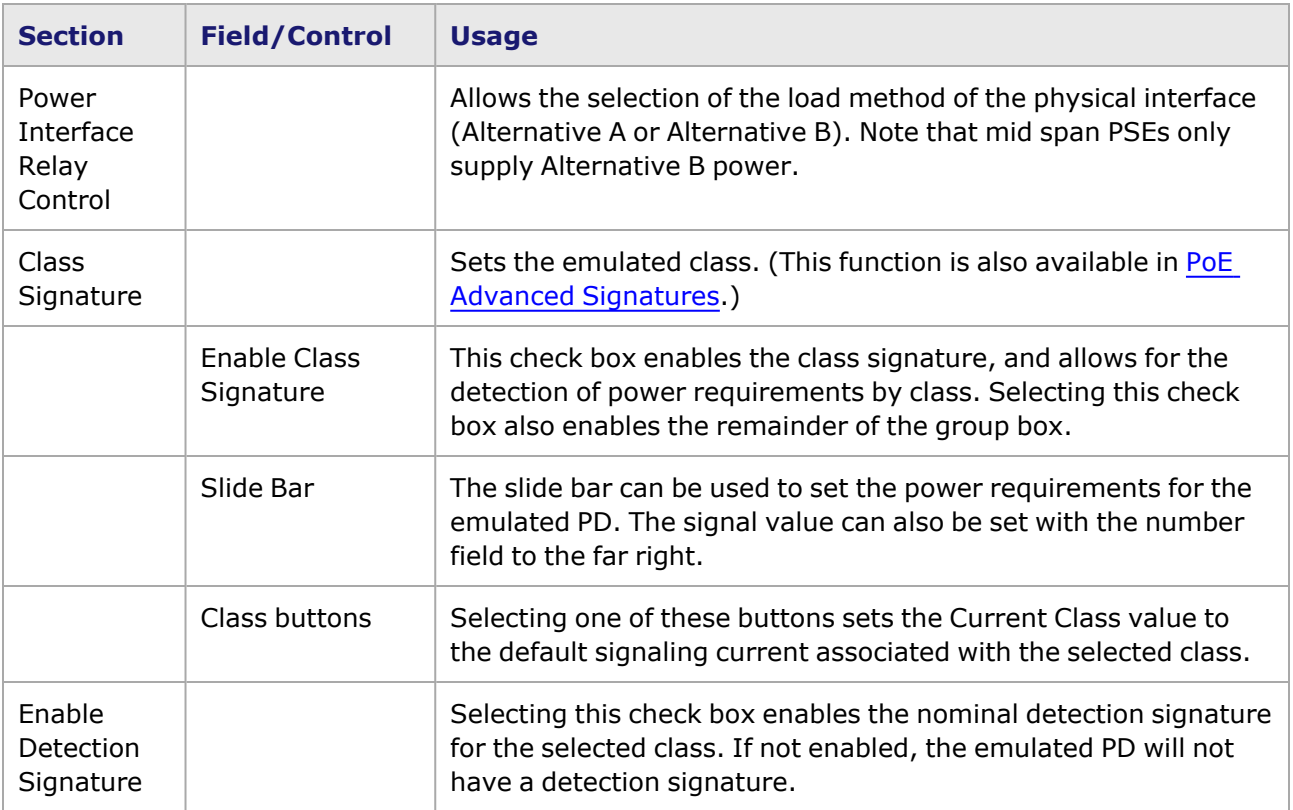

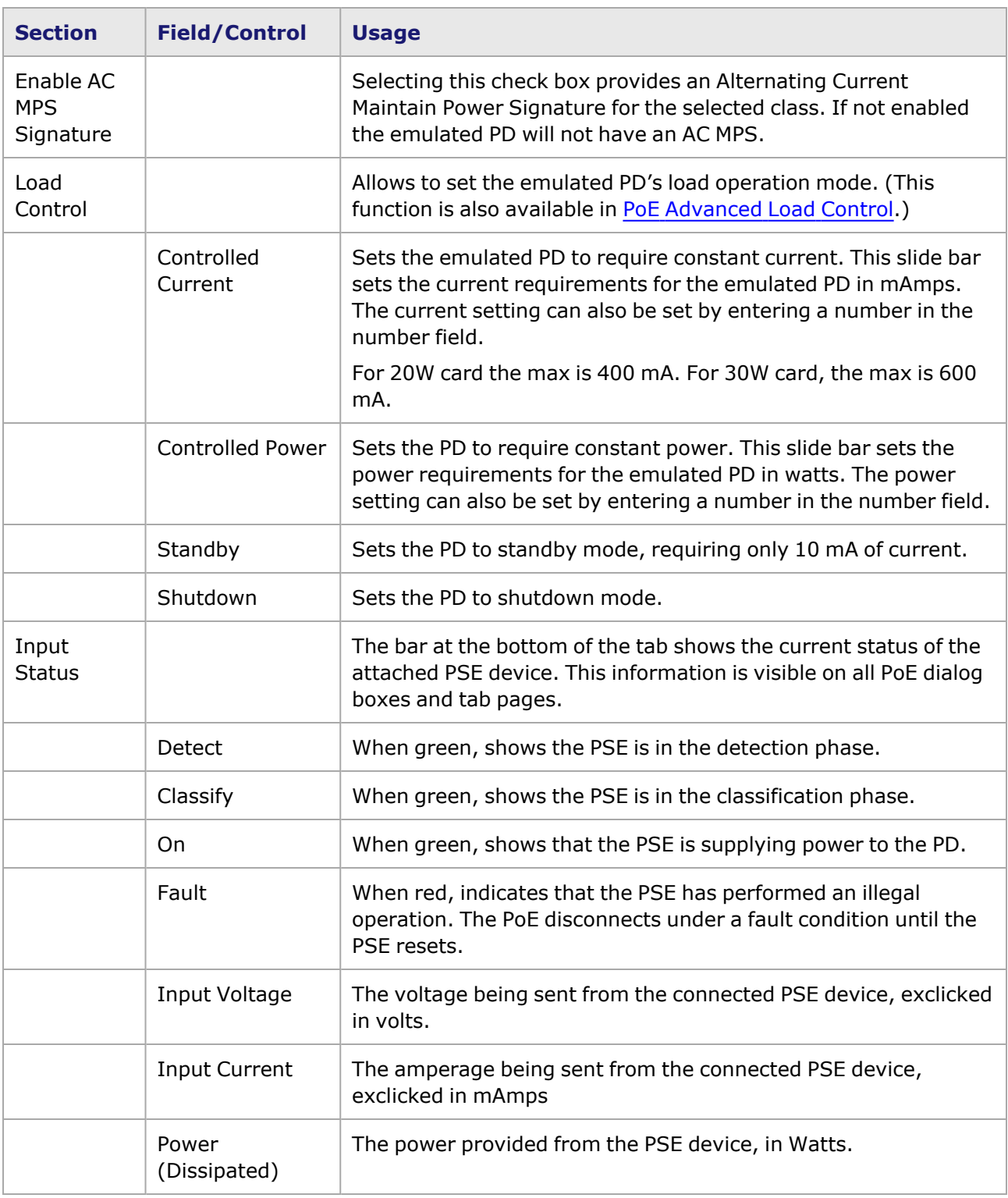

# <span id="page-1104-0"></span>**PoE Advanced Signatures**

The **Advanced Signatures** tab page allows for the selection and manipulation of the PD signatures. Signatures are used by the PSE to determine what the power requirements are for the PD.

The *Advanced Signatures* tab is accessed by selecting a port in Resources pane and then selecting the *Properties* menu option, or by double-clicking a port in the Detail pane. Then select the *Advanced Signature* tab. Following image shows the **Advanced Signatures** tab page.

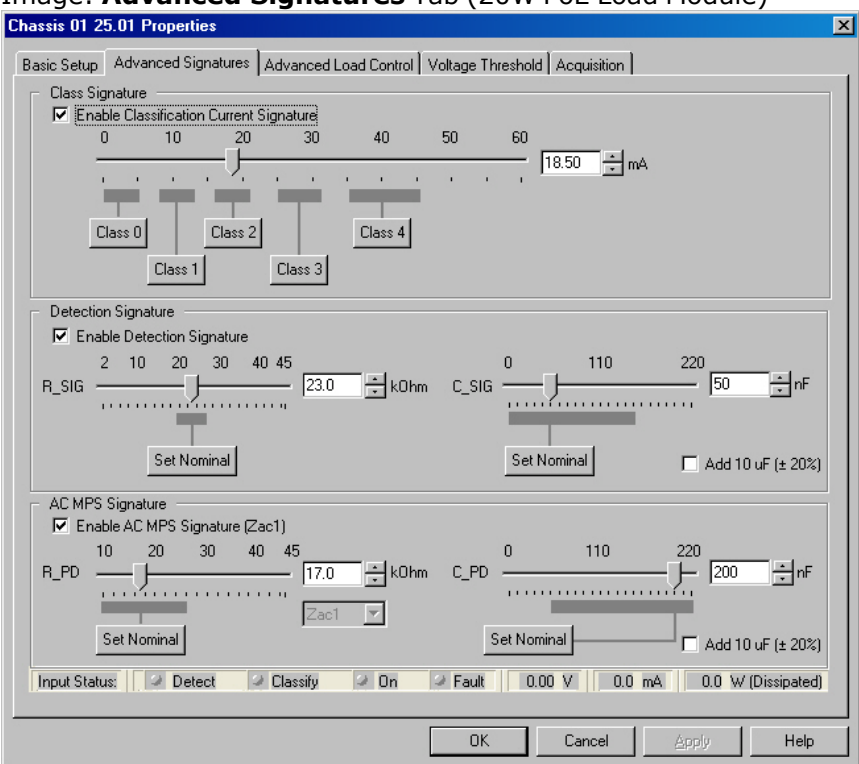

Image: **Advanced Signatures** Tab (20W PoE Load Module)

The controls on the **Advanced Signatures** tab page are explained in the following table:

Table: Advanced Signatures Configuration

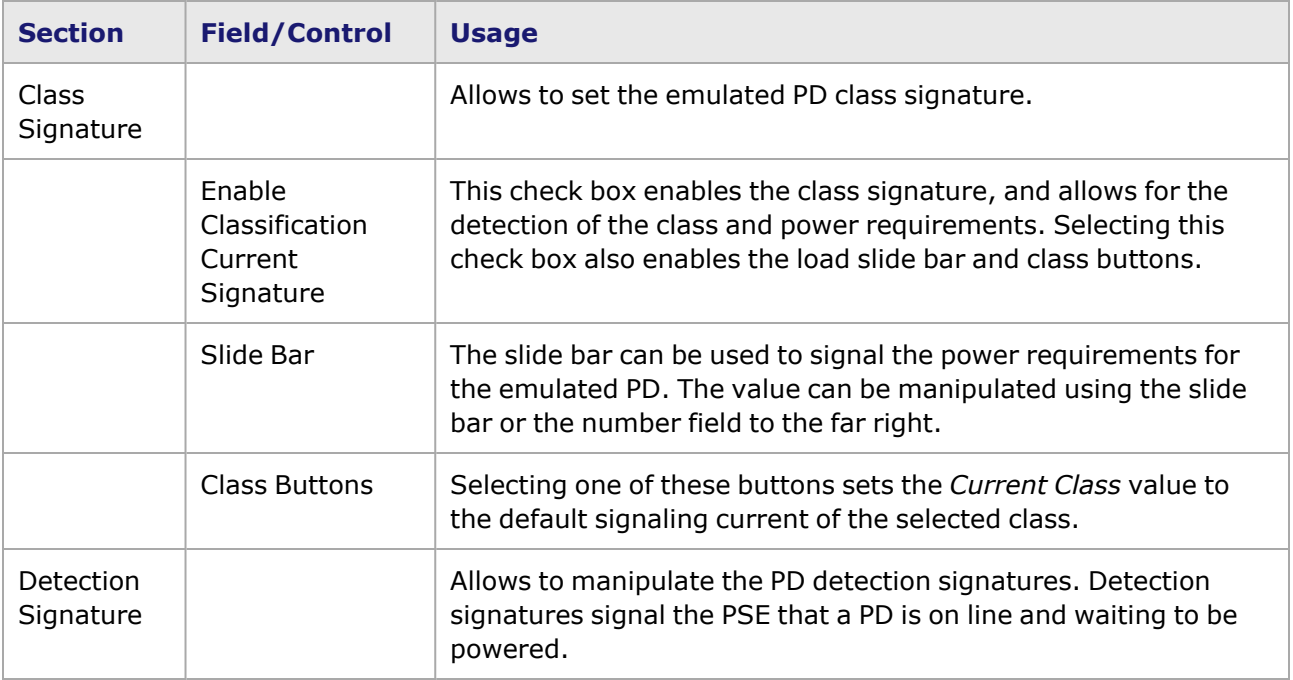

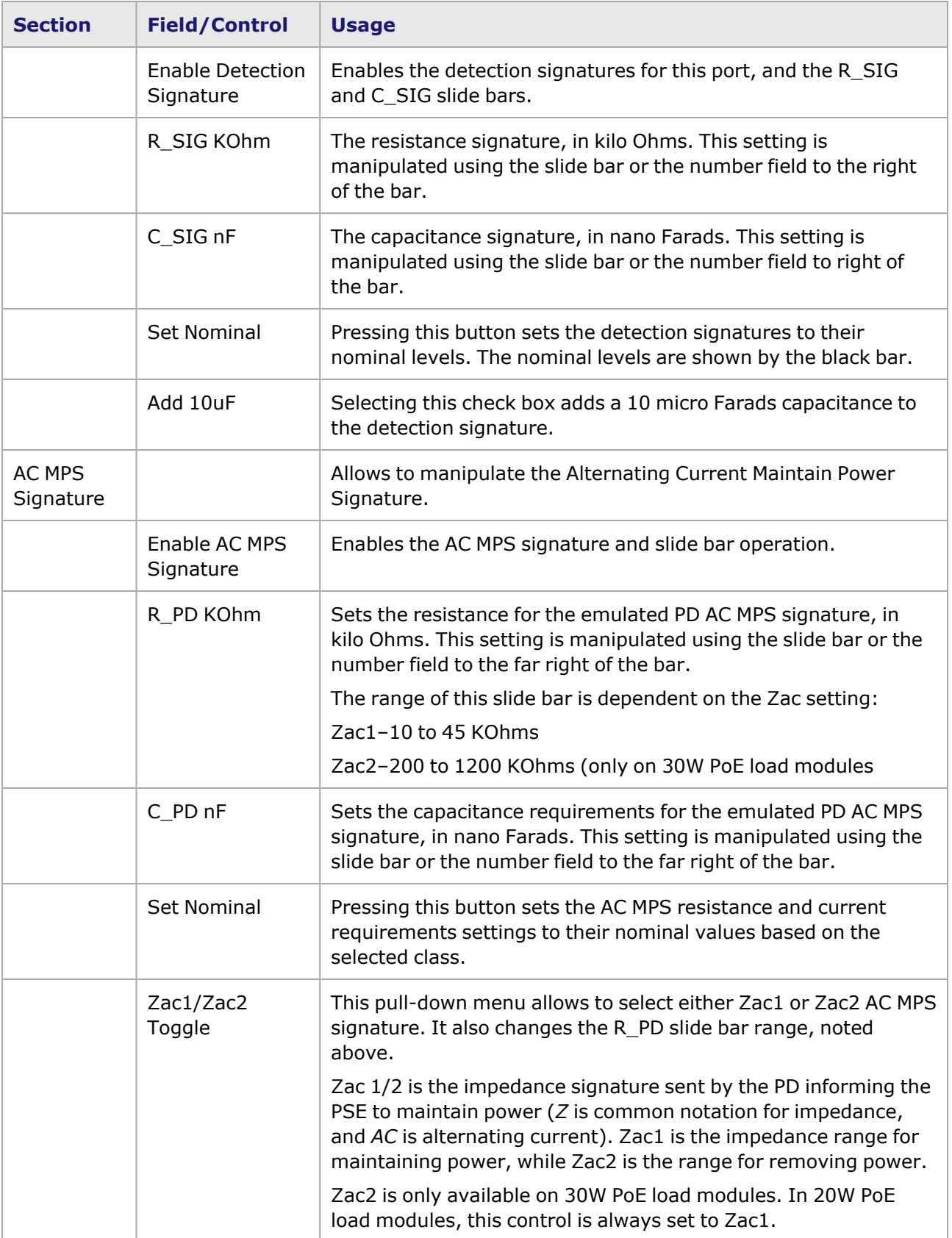

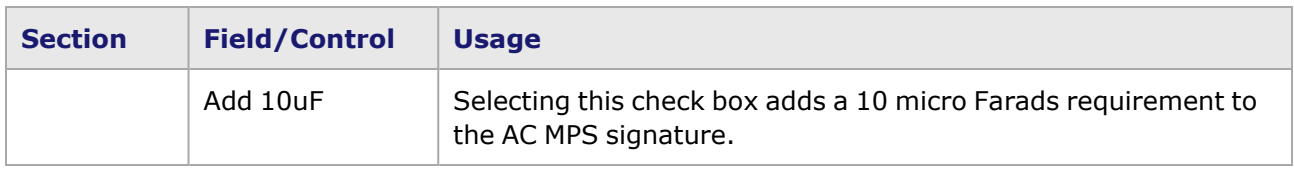

<span id="page-1107-0"></span>The Status settings are described in *Table: Input Relays Controls*.

## **PoE Advanced Load Control**

Once the PSE has detected and classified the emulated PD, it should provide power to the port. The **Advanced Load Control** tab page allows to control the emulated PDs power requirements. It also allows for the insertion of power 'pulses,' which change the PD load from short periods of time.

The *Advanced Load Control* tab is accessed by selecting a port in Resources pane and then selecting the *Properties* menu option, or by double-clicking a port in the Detail pane. Then select the *Advanced Load Control* tab. The **Advanced Load Control** tab page is shown in the following image:

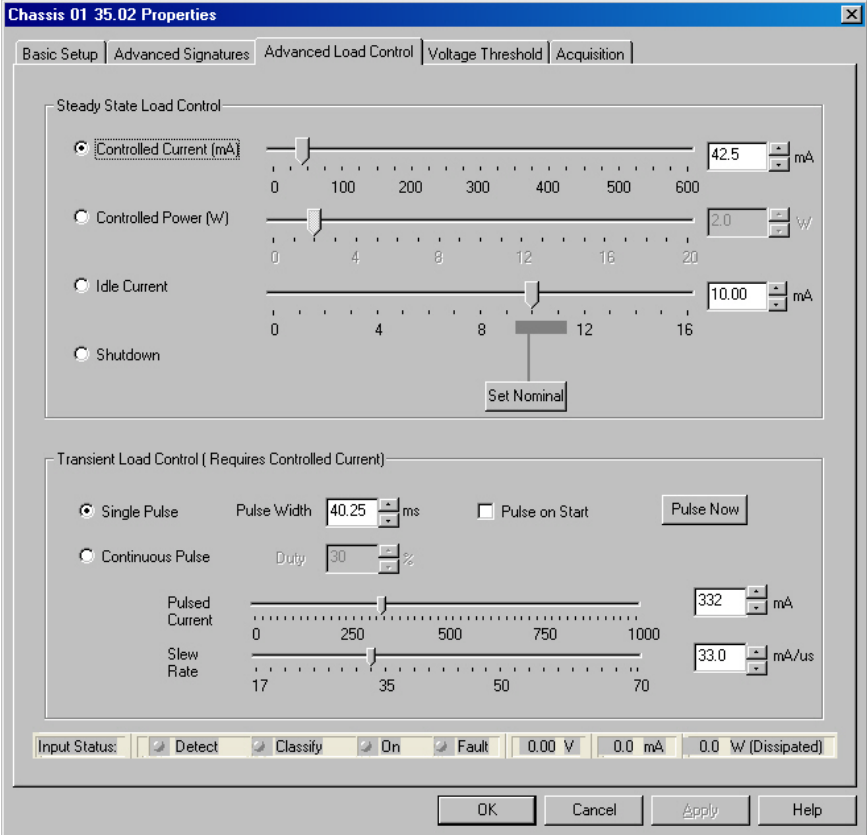

Image: **Advanced Load Control** Tab (20W PoE Load Module)

The controls on the **Advanced Load Control** tab are explained in the following table:

Table: Advanced Load Control Configuration

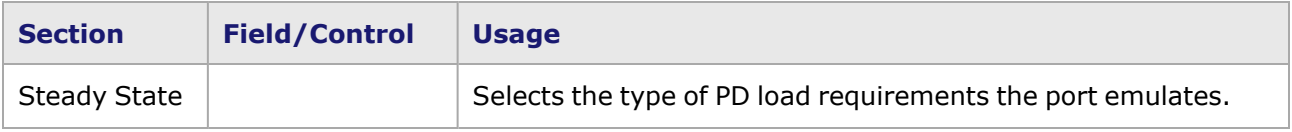

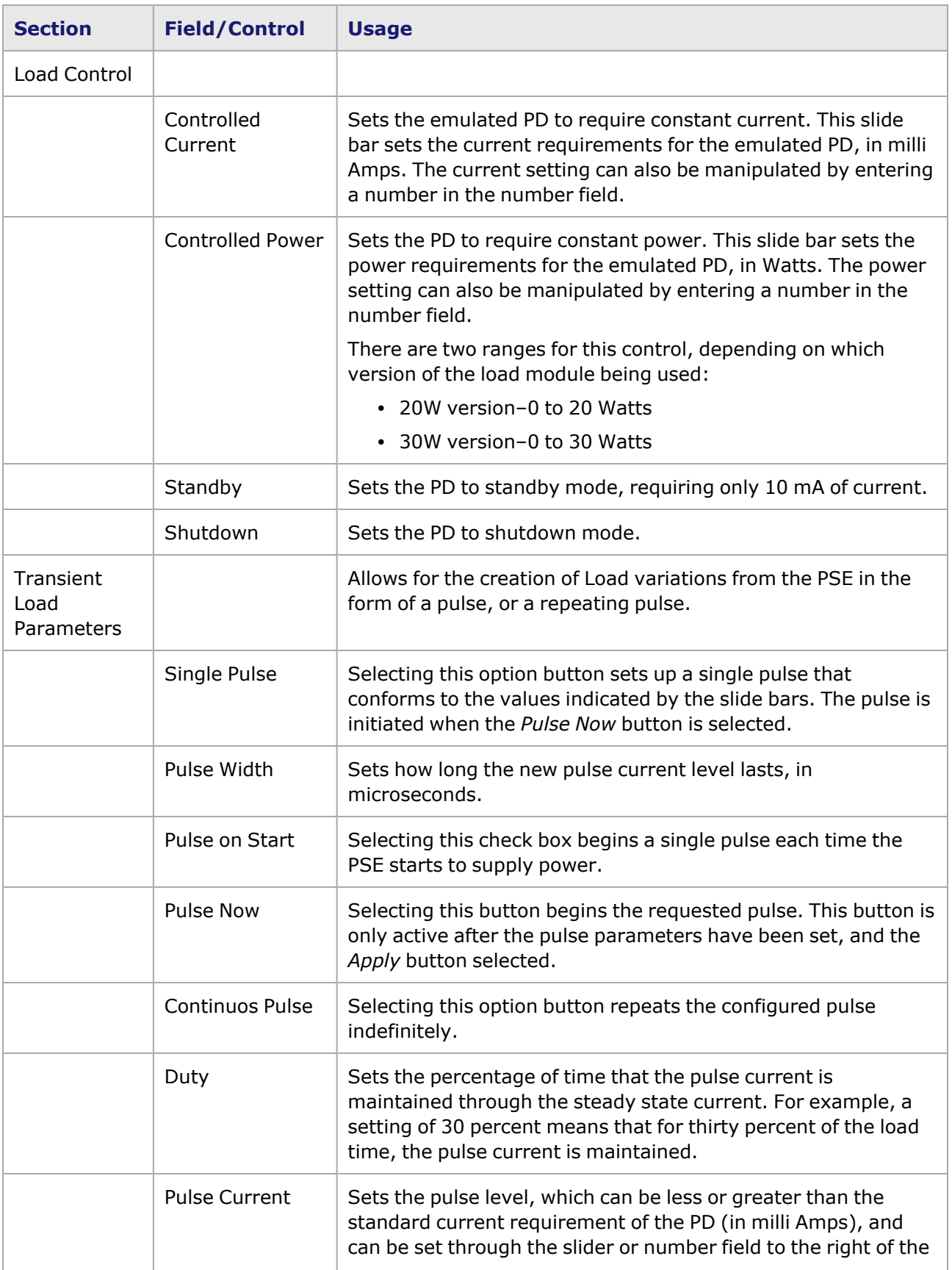

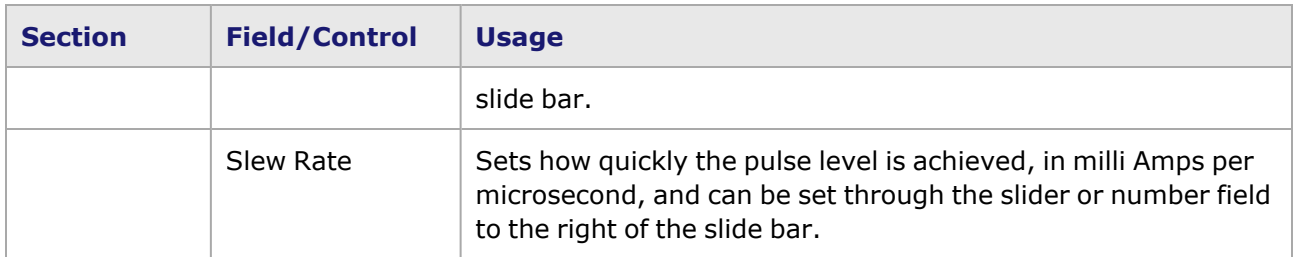

<span id="page-1109-0"></span>The status settings are described in *Table: Input Relays Controls*.

## **PoE Voltage Threshold**

The voltage threshold settings allow to control the voltage necessary from the PSE for it to detect, classify, and provide power to the emulated PD. As the PSE discovers the emulated PD, the voltage increases to advance the PSE to the next phase.

The *Voltage Threshold* tab is accessed by selecting a port in Resources pane and then selecting the *Properties* menu option, or by double-clicking a port in the Detail pane. Then select the *Voltage Threshold* tab. The **Voltage Threshold** tab page is shown in the following image:

#### Image: **Voltage Threshold** Tab

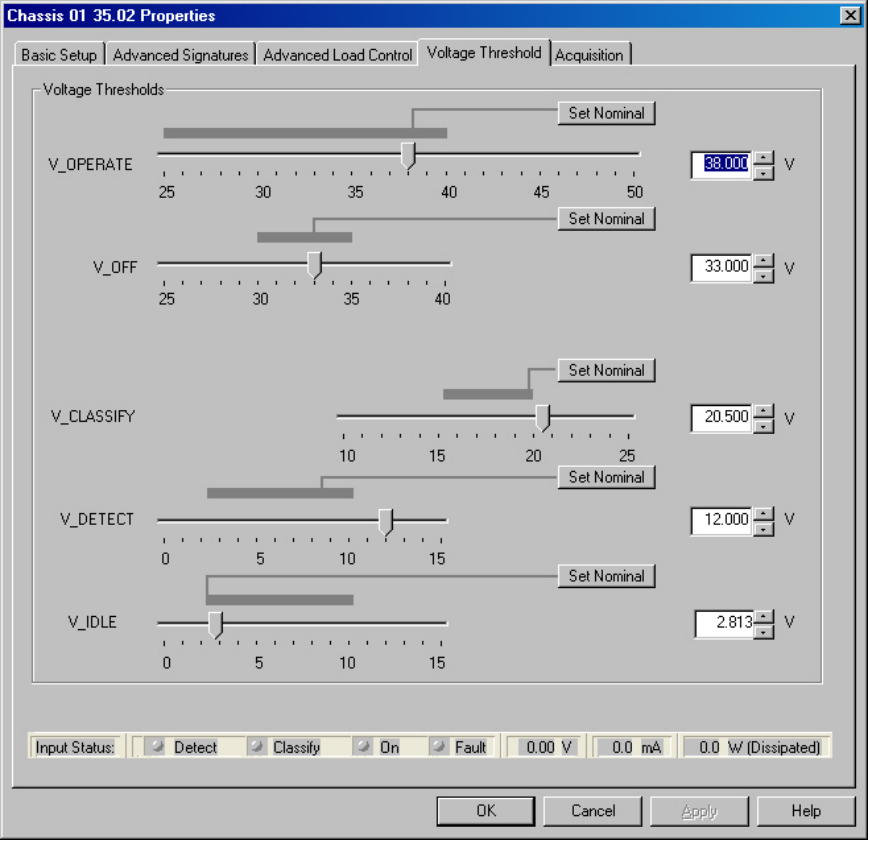

The controls in this tab page are explained in the following table:

Table: Voltage Threshold Configuration

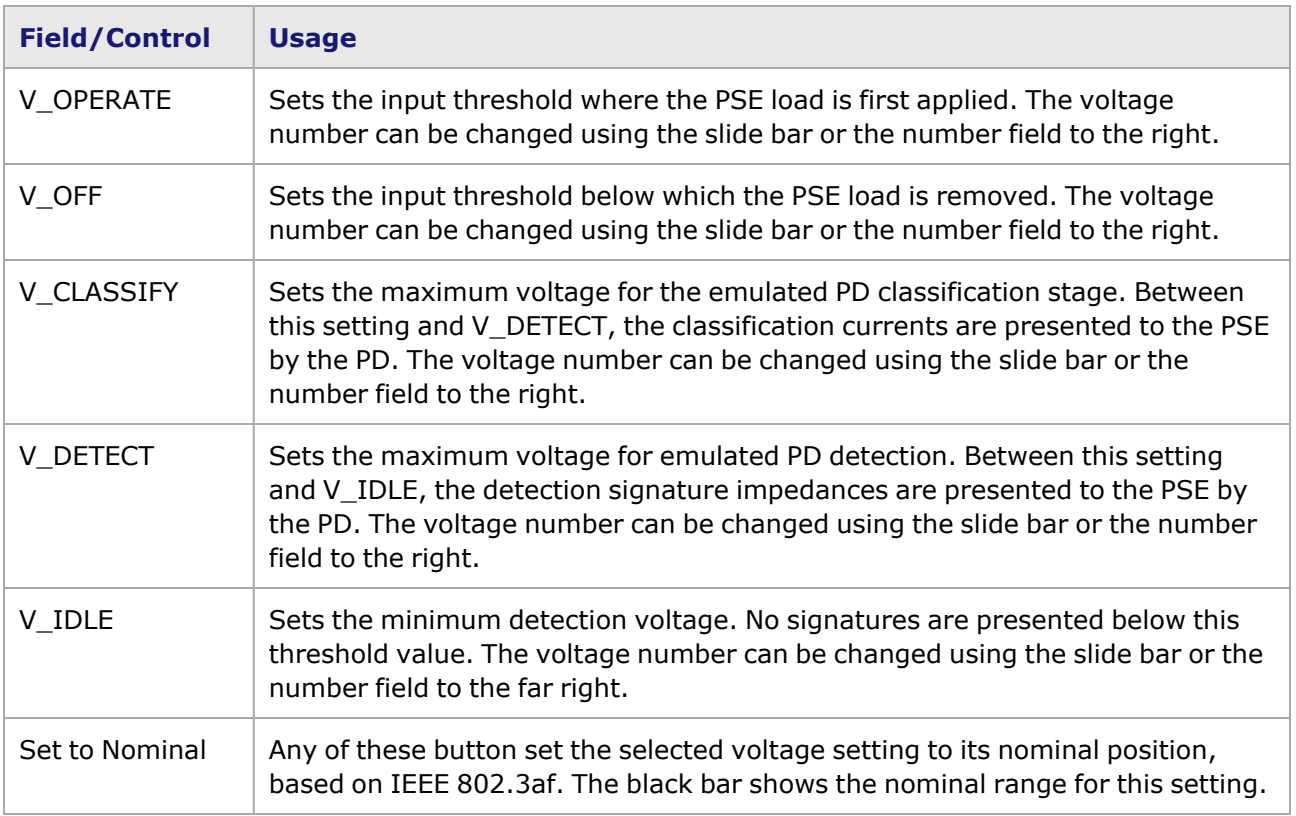

<span id="page-1110-0"></span>The Status settings are described in the following table:

## **PoE Acquisition**

The **Acquisition** tab is used to set up tests that measure either the time elapsed from a Start trigger position to a Stop trigger position, and/or to measure the amplitude after a set time delay from a Start trigger.

The *Acquisition* tab is accessed by selecting a port in Resources pane and then selecting the *Properties* menu option, or by double-selecting a port in the Detail pane. Then select the *Acquisition* tab. Following image shows the PoE **Acquisition** tab.

Image: PoE **Acquisition** Tab

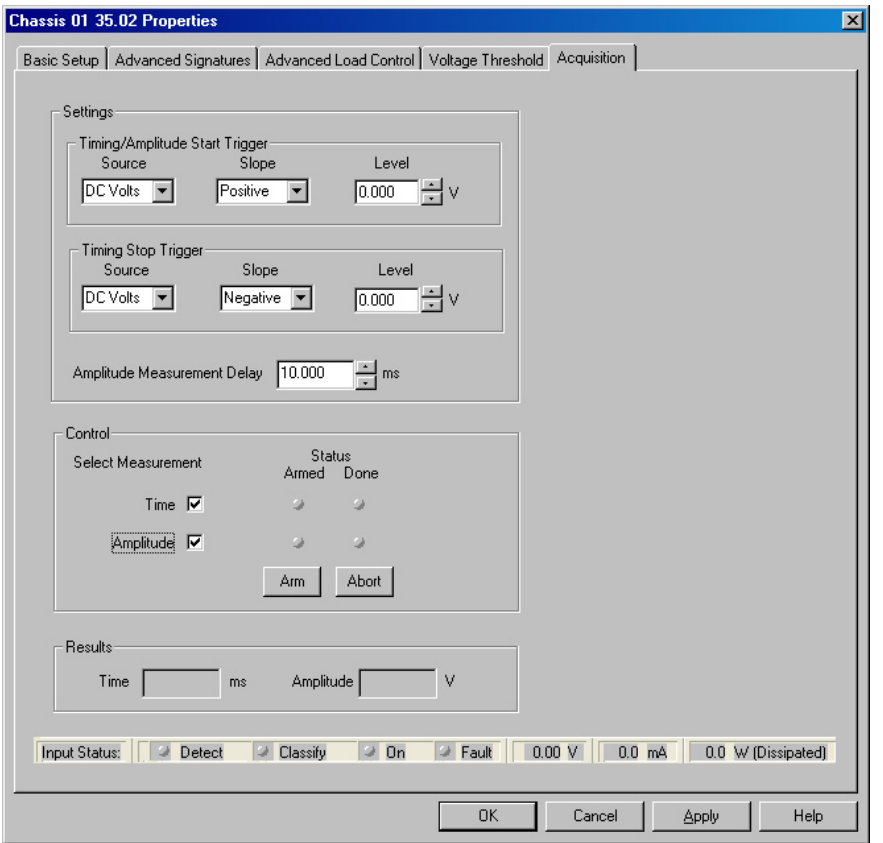

The controls and settings in the **Acquisition** tab are described in the following table:

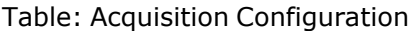

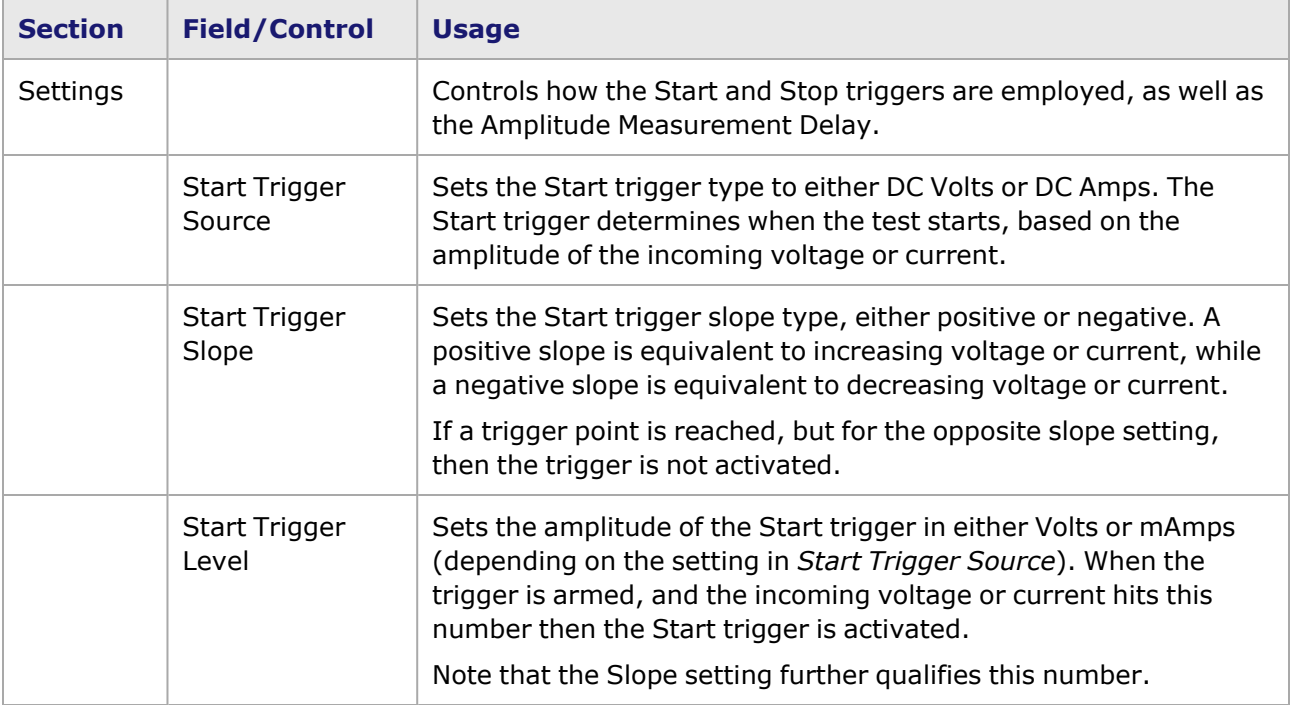

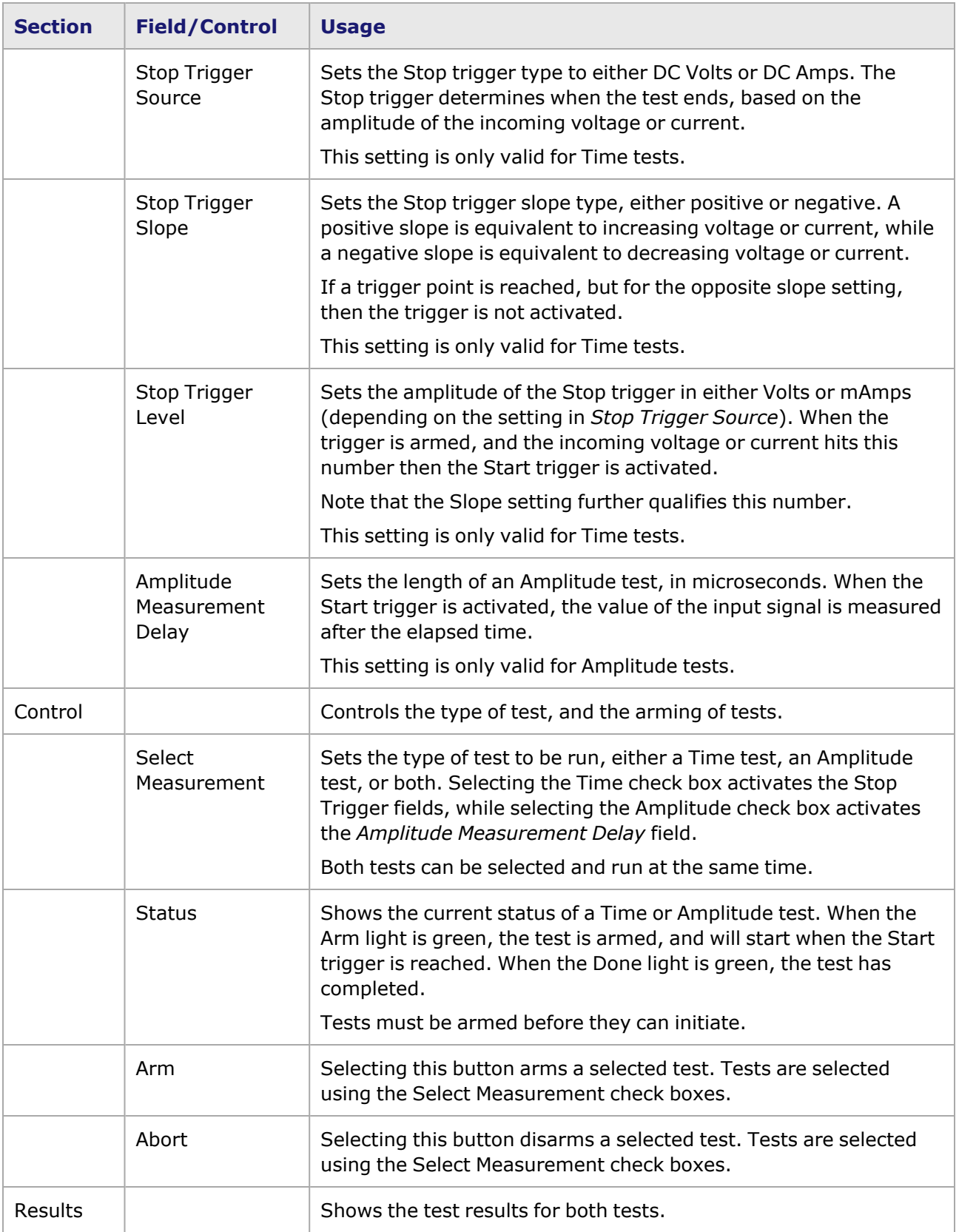

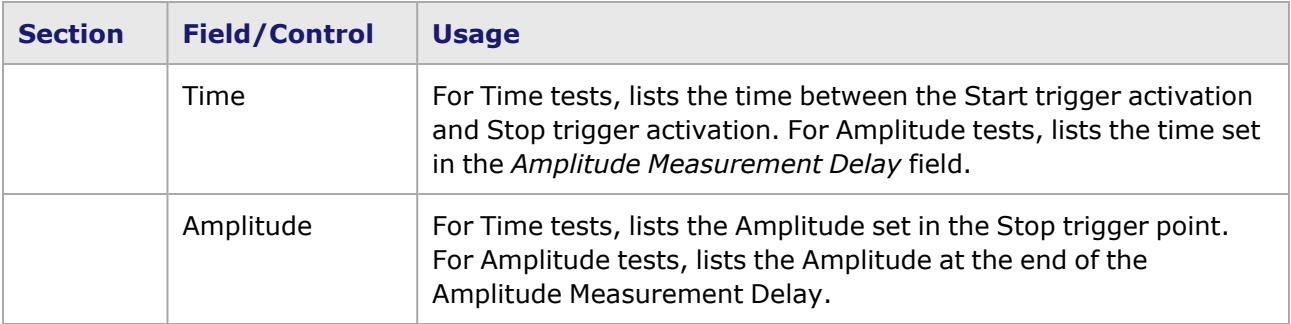

The Status settings are described in the following table:

# **ALM1000T8/CPM1000T8 Module Port Properties**

The ALM100T8 load module is a Layer 7-only version of Ixia TXS Ethernet modules and has 8 ports, each with an embedded CPU running the Linux operating system. It is currently designed to support two Layer 7 test applications — Ixia's Chariot and IxLoad software. It supports the PING and ARP protocols, as well as independent SDK applications.

The CPM1000T8 is identical to the ALM1000T8, only with more memory (2 Gigabytes).

For information on Ixia's IxChariot and IxLoad software, refer to the following manuals:

- IxChariot Quick Start Guide
- IxChariot User Guide
- IxLoad User Guide

The complete specifications for the ALM1000T8 and CPM1000T8 load modules can be found in the *Ixia Platform Reference Manual*.

The properties and capabilities of the ALM1000T8 and CPM1000T8 load module are described in the following sections:

- Port [Properties](#page-1076-0) for Ethernet Family of Modules (this chapter).
- [Statistics](#page-811-0) Tab
- [Statistic](#page-888-0) View
- Card [Properties](#page-968-0)

Note that the ALM1000T8 and CPM1000T8 does *NOT* support the following functions:

- Frame Data Protocols support
- Filter/Receive mode support
- Time stamp support
- Transmit Modes
- Packet Streams

# **ELM1000ST2 Module Port Properties**

Ixia's Encryption Load Module (ELM) enables high performance testing of IPSec VPN devices and networks. With its custom hardware-based security processor in conjunction with Ixia's IxVPN test suite, the ELM offers an extremely scalable solution for validating the performance of IPSec VPN gateways. The ELM emulates the functional requirements of today's VPN network with its extensive IPSec security features such as data encryption, device authentication and credential, data integrity, address hiding, and security-association (SA) key aging.

The ELM, in conjunction with Ixia's IxVPN, implements a full IPSec and IKE protocol stack. It can emulate thousands of secure gateways and clients, creating thousands of IPSec tunnels. Using multiple ports, a single Ixia test system can scale to test the largest IPSec VPN gateways and networks. Once the tunnels are set up, IxVPN measures the encryption and decryption performance of the IPSec gateway using standard RFC 2544 test methodology. This solution can also be combined with Ixia's IxChariot, enabling application emulation using real world Layer 4-7 traffic over secured networks.

For information on IxVPN, see the *IxVPN User's Guide*. For information on IxChariot, see:

- IxChariot Quick Start Guide
- IxChariot User Guide

The properties and capabilities of the ELM1000ST2 load module are described in the following sections:

- Port [Properties](#page-1076-0) for Ethernet Family of Modules(this chapter).
- **· [Statistics](#page-811-0)** Tab
- [Statistic](#page-888-0) View
- Card [Properties](#page-968-0)

Note that the ELM1000ST2 does *NOT* support the following functions:

- Frame Data Protocols support
- Filter/Receive/Statistics (dialog box) mode support
- Time stamp support
- Transmit Modes
- Packet Streams

# **Port Properties for Xcellon-Ultra and ASM1000XMV12X**

The Xcellon-Ultra XP, Xcellon-Ultra NP, and ASM1000XMV12X-01 are Ethernet load modules with aggregation capability. The load module provides the following operation modes (which are set in the *Card Properties* dialog box):

- 12 ports of 10/100/1000 Mbps that operates in either normal (non-aggregated) mode or 1GE aggregation mode
- 1 port 10GE aggregation

The card operation mode is set in the *Card Properties* dialog box; Xcellon-Ultra and [ASM1000XMV12X](#page-972-0) [Modules.](#page-972-0)

**NOTE** 

The complete specifications for the Xcellon-Ultra XP, NP, and ASM1000XMV12X load modules can be found in the Ixia Platform Reference Manual.

The Port Properties format will differ, depending on the operation mode of the card and the operation and transit modes of the selected port. The Transit Mode (copper or fiber) is set on the **Transit Modes** tab of the *Port Properties* dialog box.

## **Auto Negotiation**

On the Port Properties–**Auto Negotiation** tab, these are available combinations:

- <sup>l</sup> non-aggregated copper or fiber (shown in *Image: Auto Negotiation Tab–Non-Aggregated Copper and Fiber*, below)
- <sup>l</sup> 1GE aggregated copper or fiber (*Image: Auto Negotiation Tab–Aggregated 1GE Copper and Fiber*)
- <sup>l</sup> 10GE aggregated copper and fiber (*Auto Negotiation Tab–Aggregated 10GE Copper and Fiber*)

Image: **Auto Negotiation** Tab–Non-Aggregated Copper and Fiber

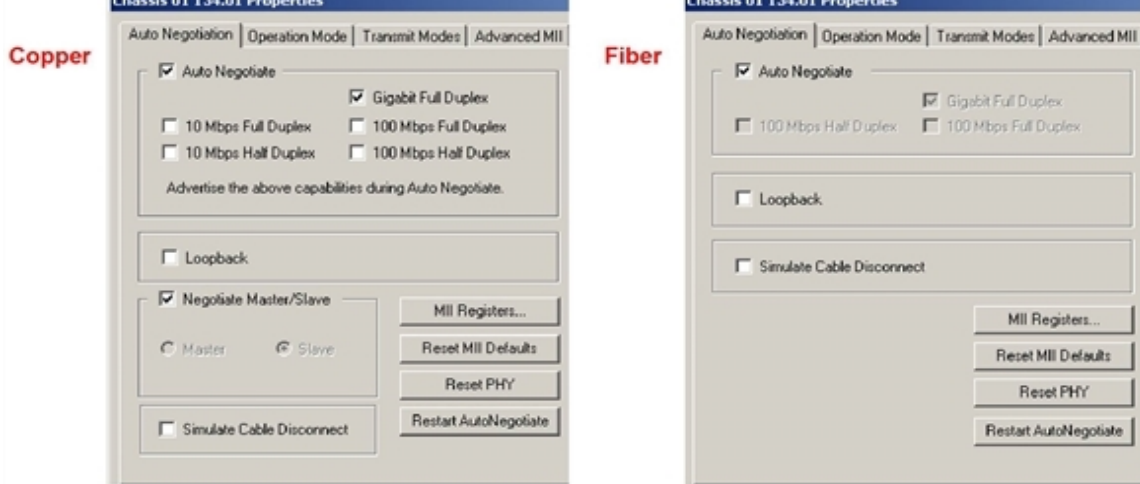

For descriptions of both sets of Auto Negotiation options, in the following image:

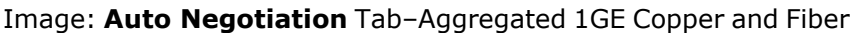

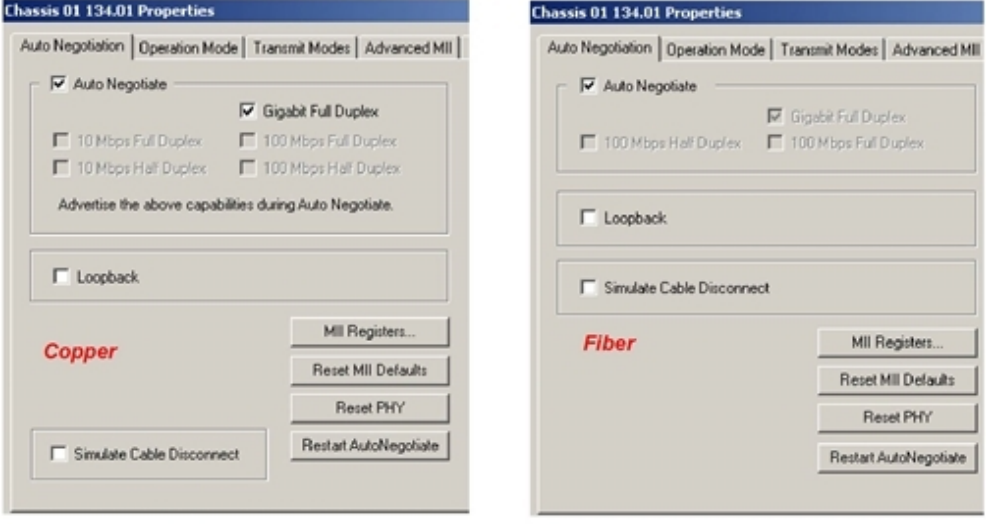
For descriptions of both sets of Auto Negotiation options, in the following image:

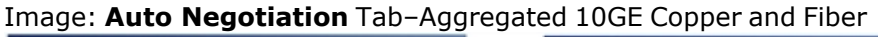

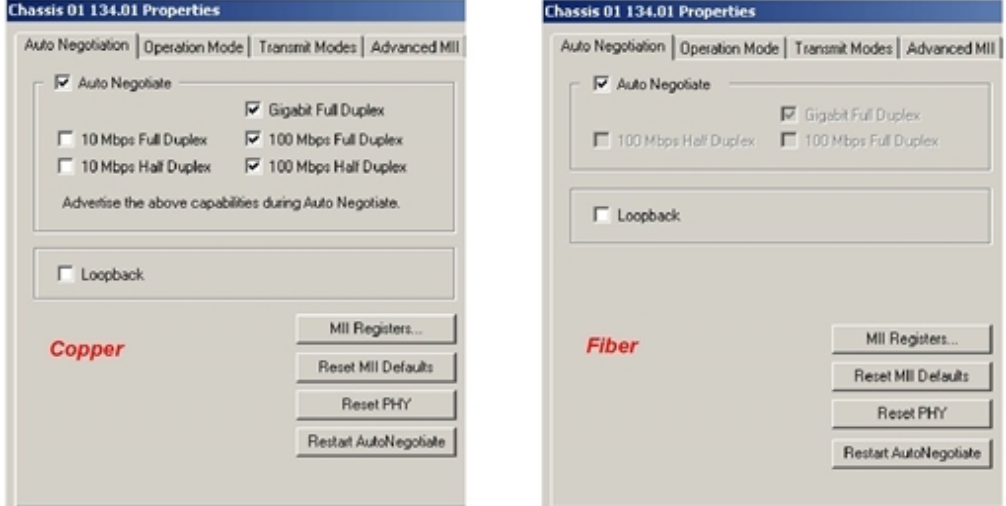

For descriptions of both sets of Auto Negotiation options, in the following table:

### **Non-Aggregated Port Operation Mode**

With the ASM1000XMV12X-01 card in Normal (Non-Aggregated) mode, the port operation mode is (only) Stream/Capture/Latency. (This is the same when this card is in 1GbE Aggregated mode.)

For the Xcellon-Ultra XP and NP load modules, in Normal mode, the Port Operation Mode tab allows selection of Stream/Capture/Latency mode (the default) or RTP mode (Real-time Transport Protocol), or TSO/LRO (Transmit Segmentation Offload/Large Receive Offload) mode. Depending on the selection, the number and configuration of the other Port Properties tabs will vary, as shown in the following image:

Image: Operation Mode Selection in Port Properties (Xcellon-Ultra Card in Normal Mode)

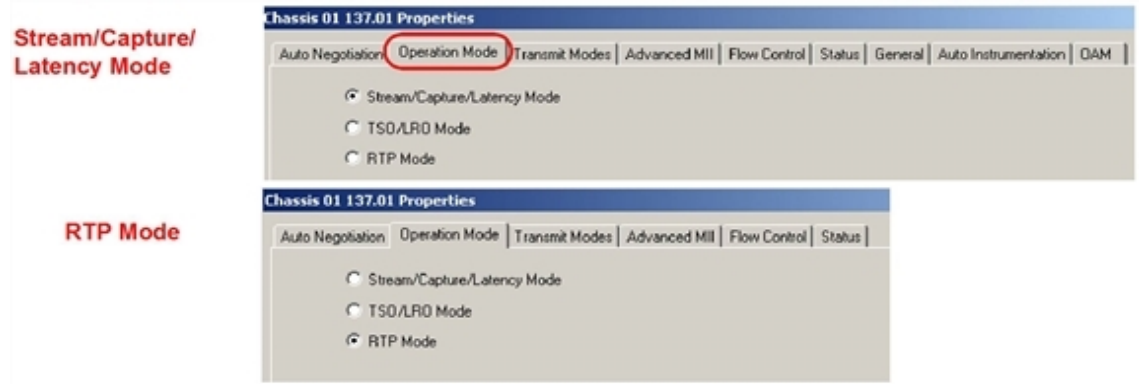

### <span id="page-1116-0"></span>**Stream/Capture/Latency Mode**

If Stream/Capture/Latency Mode (the default) is selected, then the other tabs will appear as listed below:

- <sup>l</sup> *Transmit Modes*, same as that illustrated in **Transmit Modes** Tab in [Stream/Capture/Latency](#page-1117-0) [Mode](#page-1117-0)
- <sup>l</sup> *Advanced MII*, practically identical to Advanced MII for Copper [10/100/100](#page-1092-0) Modules*. (See [MII](#page-1764-0) [Register](#page-1764-0) Files for additional information on MII registers.)*
- <sup>l</sup> *Flow Control*, same as that described in **Flow Control** Tab for [Ethernet](#page-1079-0) Modules
- <sup>l</sup> *Status*, same as that described in **Status** Tab for [Ethernet](#page-1079-1) Modules.
- <sup>l</sup> On the **General** tab, *Time Stamp Offset*, same as that illustrated in **[General](#page-1081-0)** Tab for Ethernet [Modules](#page-1081-0).
- <sup>l</sup> Also on the **General** tab, *Intrinsic Latency Adjustment*,*Table: 10GE LSM XENPAK/XFP General Tab Configuration* for field definitions.
- <sup>l</sup> *Auto Instrumentation*, same as that described in **Auto [Instrumentation](#page-1085-0)** Tab for Ethernet [Modules](#page-1085-0).
- OAM, same as that illustrated in **OAM** Tab for [Ethernet](#page-1085-1) Modules.

#### <span id="page-1117-0"></span>**Transmit Modes Tab in Stream/Capture/Latency Mode**

In non-aggregated or 1GbE Aggregation mode, the **Transmit Modes** tab offers the choice of PHY Modes, copper or fiber. This **Transmit Modes** tab is also identical in the LSM1000XMV load module family.

Image: **Transmit Modes** Tab (Xcellon-Ultra) Stream/Capture/Latency Mode

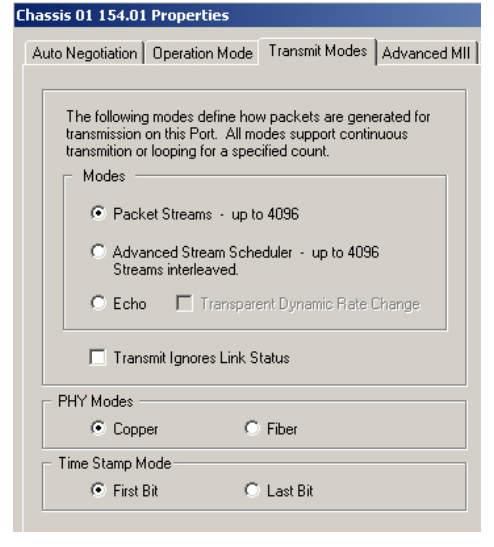

The fields and controls in this tab are identified in the following table:

#### Table: **Transmit Modes** Tab (Xcellon-Ultra) Stream/Capture/Latency Mode

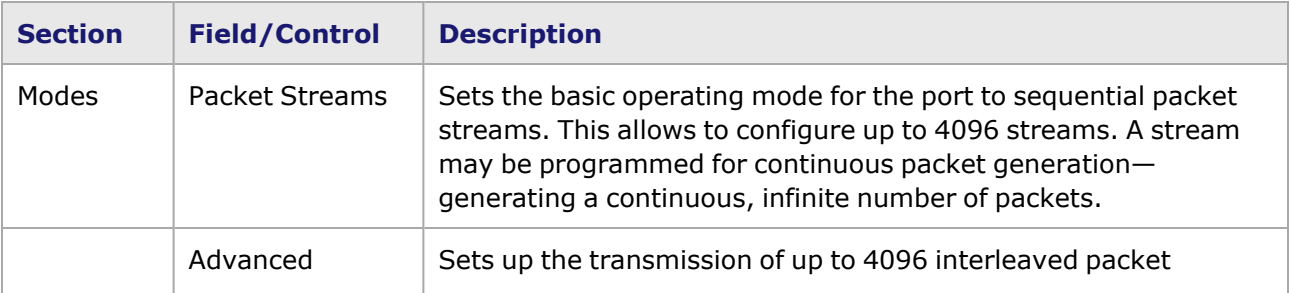

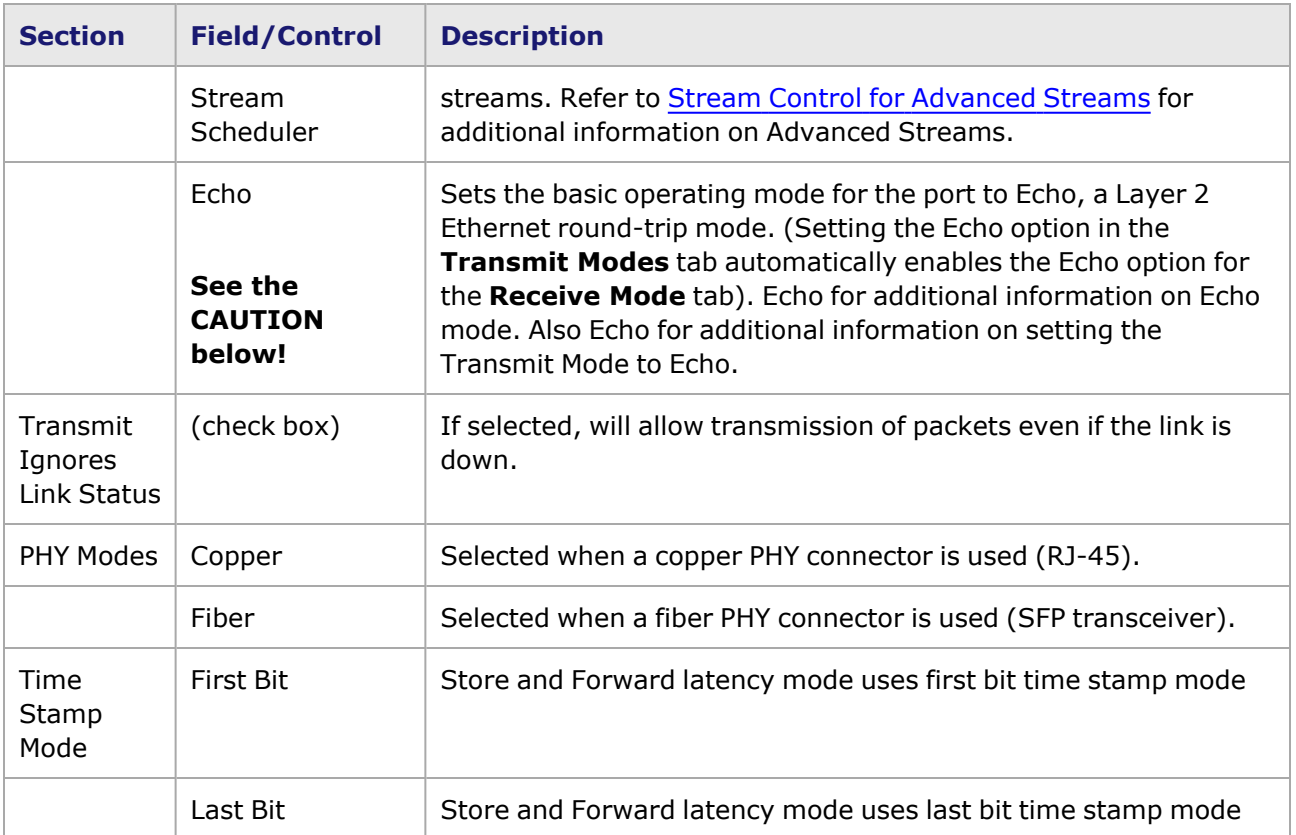

The following warning message is issued when Echo is selected in the **Transmit Modes** tab or **Receive Mode** tab: 'Setting this mode on a live network may cause severe problems. All Ethernet frames with a DA which matches the Receive Filter DA1 will be 'echoed' back onto the network. Setting this mode will IMMEDIATELY start echoing packets. Are you sure you want to set Echo Mode? Yes or No.'

### **RTP Mode or TSO/LRO Mode**

When RTP Mode is selected, IxOS downloads a different FPGA and restarts the CPU. If RTP Mode is selected, then the other Port Properties tabs will appear as listed below:

- <sup>l</sup> *Transmit Modes*, select copper or fiber PHY mode. See the definitions for the PHY Modes in *Table: Transmit Modes Tab (Xcellon-Ultra) Stream/Capture/Latency Mode*.
- Advanced MII, the same as [Stream/Capture/Latency](#page-1116-0) Mode.
- <sup>l</sup> *Flow Control*, the only option is Auto Negotiate. **Flow Control** Tab for [Xcellon-Ultra](#page-1119-0) Modules, below.
- Status, the same as [Stream/Capture/Latency](#page-1116-0) Mode above.

#### **Transit Mode Tab in RTP Mode**

The *Transmit Modes* tab for the Xcellon-Ultra modules in either RTP or TSO/LRO port operation mode is shown in the following image. *Table: Transmit Modes Tab (Xcellon-Ultra) Stream/Capture/Latency Mode* for definitions of PHY Modes.

Image: **Transmit Modes** Tab in RTP or TSO/LRO Mode (Xcellon-Ultra)

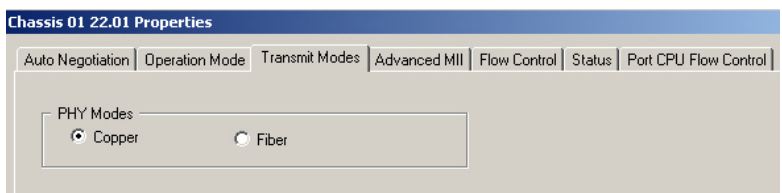

#### <span id="page-1119-0"></span>**Flow Control Tab for Xcellon-Ultra Modules**

The **Flow Control** tab for the Xcellon-Ultra modules in either RTP or TSO/LRO port operation mode is shown in the following image:

Image: **Flow Control** Tab for Xcellon-Ultra Modules

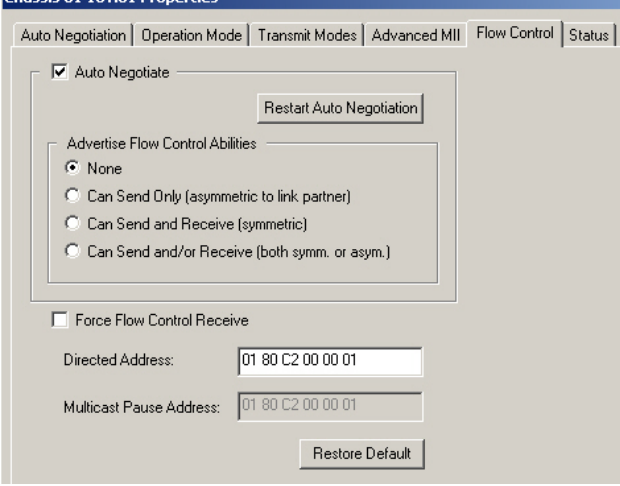

The fields and controls in this tab are described in the following table:

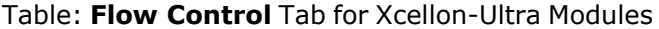

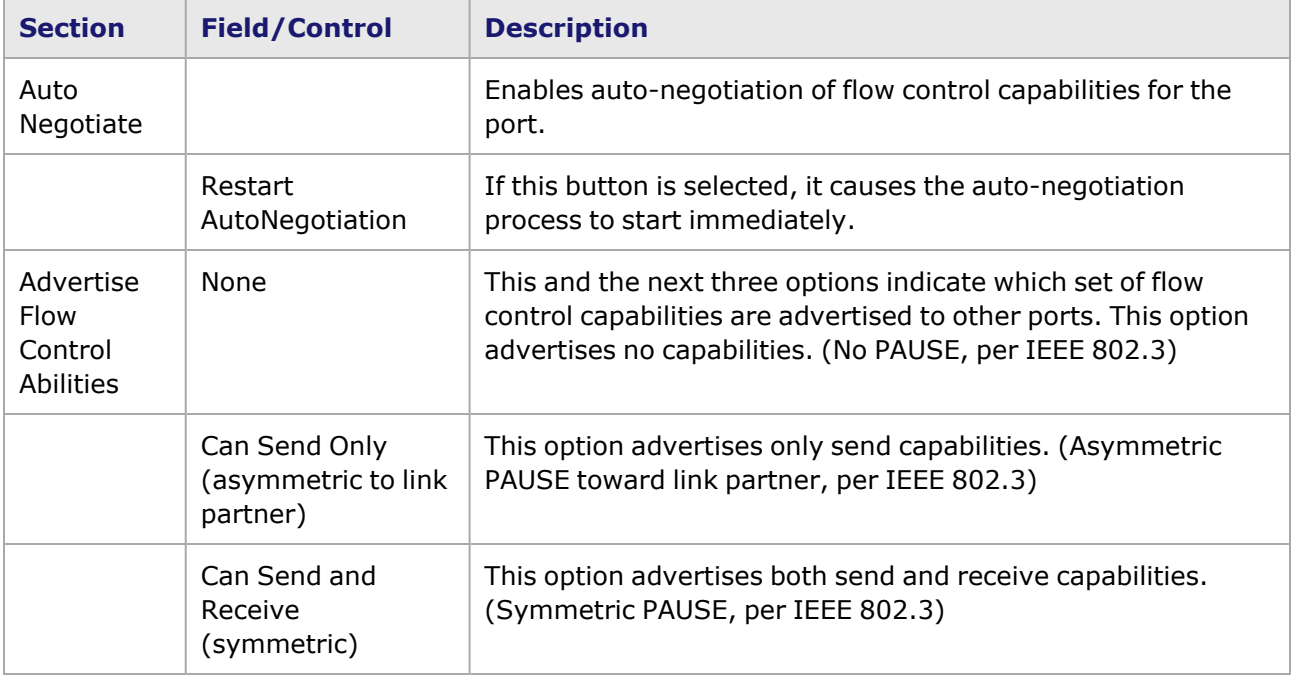

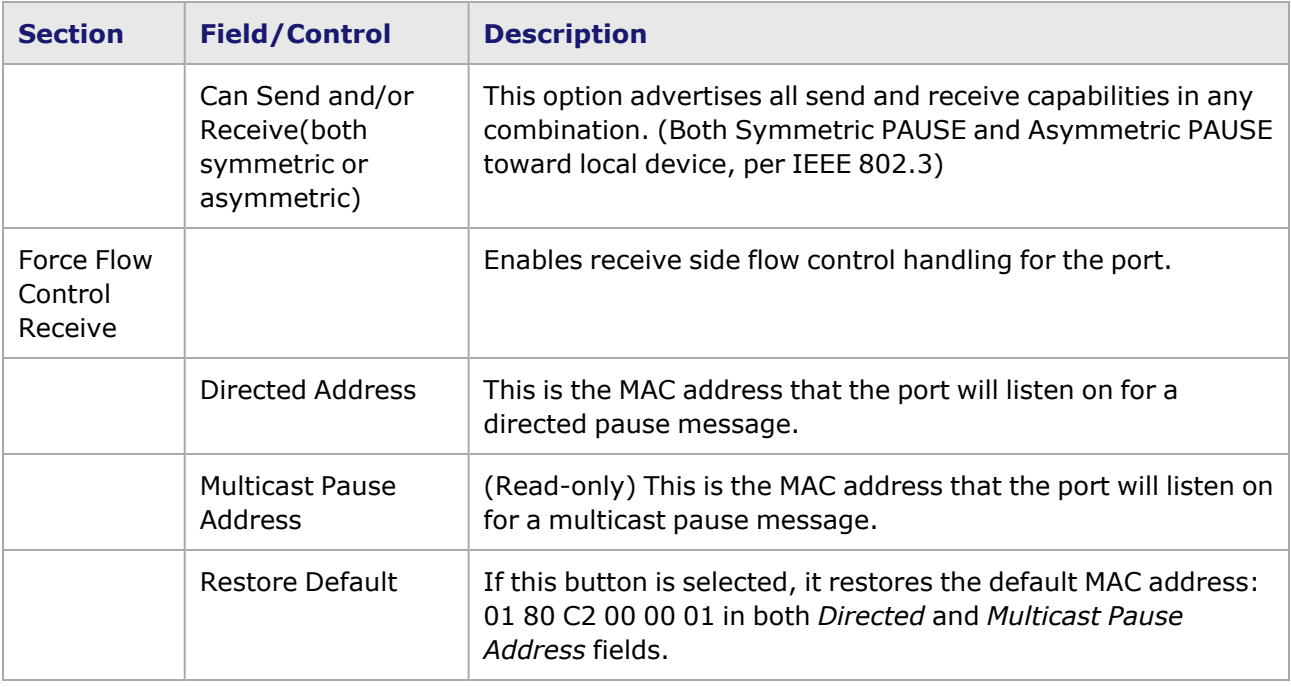

### **Aggregated Modes**

With the ASM1000XMV12X-01 card in 1GbE Aggregated mode, the port operation mode is (only) Stream/Capture/Latency. This is the same as the Normal (non-aggregated) mode– [Stream/Capture/Latency](#page-1116-0) Mode.

For the Xcellon-Ultra XP and NP load modules in 1GbE Aggregated mode, the port operation mode tab allows selection of Stream/Capture/Latency mode (the default) or RTP mode, or TSO/LRO mode. This is the same as the Normal (non-aggregated) mode, which is shown in the following image.

The tabs that make up the Port Properties sets for the aggregated 1GE mode (copper and fiber) are listed below.

1GE Aggregate Mode:

- <sup>l</sup> Auto Negotiation, *Image: Auto Negotiation Tab–Aggregated 1GE Copper and Fiber* and *Image: Auto Negotiation Tab–Aggregated 10GE Copper and Fiber*
- Operation Mode, Stream/Capture/Latency mode, RTP, or TSO/LRO mode (however, RTP mode settings are superseded when the card is in aggregated mode). There is no Operation Mode tab when the load module is in 10GbE Aggregated mode. *Image: Operation Mode Selection in Port Properties (Xcellon-Ultra Card in Normal Mode)*.
- <sup>l</sup> *Transmit Modes*, select copper or fiber PHY mode*.* See the definitions for the PHY Modes in *Table: Transmit Modes Tab for Ethernet Modules*.
- <sup>l</sup> *Advanced MII*, Advanced MII for Copper [10/100/100](#page-1092-0) Modules *(See MII [Registers](#page-1764-0) Files for additional information on MII registers.)*
- <sup>l</sup> *Flow Control*, **Flow Control** Tab for [Xcellon-Ultra](#page-1119-0) Modules.
- <sup>l</sup> *Status*, **Status** Tab for [Ethernet](#page-1079-1) Modules.
- <sup>l</sup> *Port CPU Flow Control*, features a check box to enable/disable the port's flow control mechanism. Port CPU Flow [Control.](#page-1121-0)

10GE Aggregate Mode:

For the ASM1000XMV12X-01 or Xcellon-Ultra XP and NP load modules in 10GbE Aggregated mode, the 12 Gigabit ports are disabled, and only port 13 *10G LAN XFP*–*Aggregate*–is operating. The port operation mode tab is not present. The **General** tab is used to select the type of Link and to select Simulate Cable Disconnect. The other tabs do not present configurable options, except the **Flow Control** tab, which allows enabling (or disabling) Flow Control.

### <span id="page-1121-0"></span>**Port CPU Flow Control**

The Port Properties–Port CPU **Flow Control** tab is the same in all port operation modes when the card is in 1GbE Aggregate mode (shown in *Image: Port CPU Flow Control Tab (Card in Aggregated Mode)*). It allows enabling/disabling Flow Control.

Image: Port CPU **Flow Control** Tab (Card in Aggregated Mode)

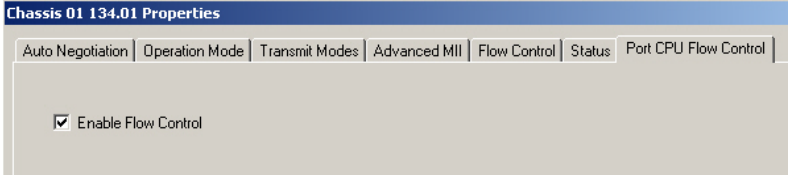

## **Port/Card Ownership**

You can switch the mode of operation on the Xcellon-Ultra or ASM1000XMV12X cards only if you own all ports on the card or if nobody owns any port. The behavior of taking ownership of an individual port is the same as those on other cards; that is, if nobody owns the port, ou can take ownership of the port. If you own the port, you can release ownership on the port. You can take ownership or clear ownership of a port by force.

Application software can enforce its own rules of port ownership.

## **Import/Export**

Port files can be exported and imported even if the card is under a different mode of operation.

- When a port file (that was exported under aggregated mode) is imported back while the card is in normal mode, all the 'hidden' streams will be shown.
- When a port file (that was exported under normal mode) is imported back while the card is in aggregated mode, all the streams will be hidden and the speed will be forced to 1000FD.

# *CHAPTER 20* **Port Properties–40/100 GE Family**

The *Port Properties* dialog box controls a number of properties related to the port's operation. The *Port Properties* dialog box varies according to the module type. The following sections describe the functions and configuration of the 40/100 Gigabit Ethernet module family port properties.

#### **Port Properties for 40/100 Gigabit Modules**

The *Port Properties* dialog box is accessed by selecting a port in the Resources window, then selecting the *Properties* menu option.

The complete specification for the 40/100 Gigabit type boards can be found in the *Ixia Platform Reference Manual*.

The 40/100 Gigabit characteristics are defined in the IEEE 802.3ba standard. For more information about this standard and 100 Gigabit architecture, see the *40GE and 100GE* subsection under *Port Hardware / Types of Ports*, in the 'Theory of Operation: General' chapter of the *Ixia Platform Reference Manual*.

The following port property tabs are available for 40/100GE LAN modules:

- 40/100GE Port [Properties—](#page-1122-0) General
- 40/100GE Port Properties-TX Lane
- 40/100GE Port Properties-Preamble
- 40/100GE Port Properties-Link Fault Signaling
- 40/100GE Port Properties-Flow Control
- <span id="page-1122-0"></span>• 40/100GE Port Properties-Transmit Modes

# **40/100GE Port Properties— General**

For Xcellon-Multis module, see Xcellon-Multis Port [Properties—General](#page-1210-0).

For Novus module, see Novus Port [Properties—General](#page-1246-0).

For QSFP-DD module, see QSFP-DD Port [Properties—General](#page-1338-0).

For CFP8 module, see CFP8 Port [Properties—General](#page-1406-0).

For T400GD-8P-QDD module, see T400GD-8P-QDD Port [Properties—General](#page-1426-0).

For T400GD-8P-OSFP module, see T400GD-8P-OSFP Port [Properties—General](#page-1374-0).

For T400GP-4P-QDD module, see T400GP-4P-QDD Port [Properties—General.](#page-1466-0)

For T400GP-2P-QDD module, see T400GP-2P-QDD Port [Properties—General.](#page-1496-0)

For NOVUS25/10GE8SFP28 module, see [NOVUS25/10GE8SFP28](#page-1322-0) Port Properties—General

For S400GD-16P-QDD+FAN+NRZ module, see [S400GD-16P-QDD+FAN+NRZ](#page-1526-0) Port Properties— **[General](#page-1526-0)** 

For 800GE-4P-QDD module, see 800GE-4P-QDD Port [Properties—General](#page-1566-0)

For 800GE-4P-QDD-C module, see 800GE-4P-QDD-C Port [Properties—General](#page-1592-0)

For 800GE-4P-OSFP-C module, see 800GE-4P-OSFP-C Port [Properties—General](#page-1624-0)

For 800GE-8P-QDD-M+NRZ module, see [800GE-8P-QDD-M+NRZ](#page-1654-0) Port Properties—General

The **General** tab is accessed by selecting a port in the Resources pane, selecting the *Properties* menu options, then selecting the **General** tab.

The 40/100 GE Port Properties **General** tab is shown in the following figure:

#### Figure:40/100 GE–**General** Tab

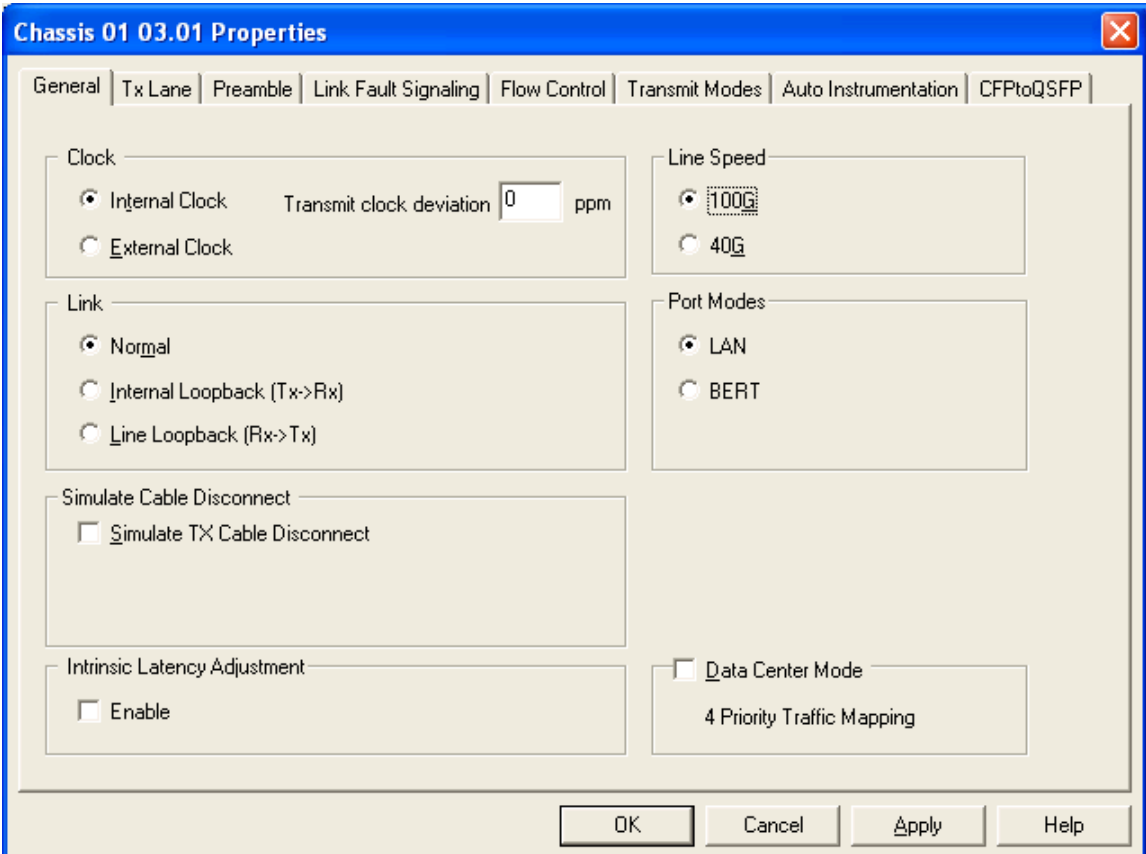

The controls for the **General** tab configuration are described in the following table:

Table:40/100 GE **General** Tab Configuration

| <b>Section</b> | <b>Control/Field</b> | <b>Usage</b>                                                 |
|----------------|----------------------|--------------------------------------------------------------|
| Clock          | Internal Clock       | If selected, the timing for the SerDes reference clock comes |

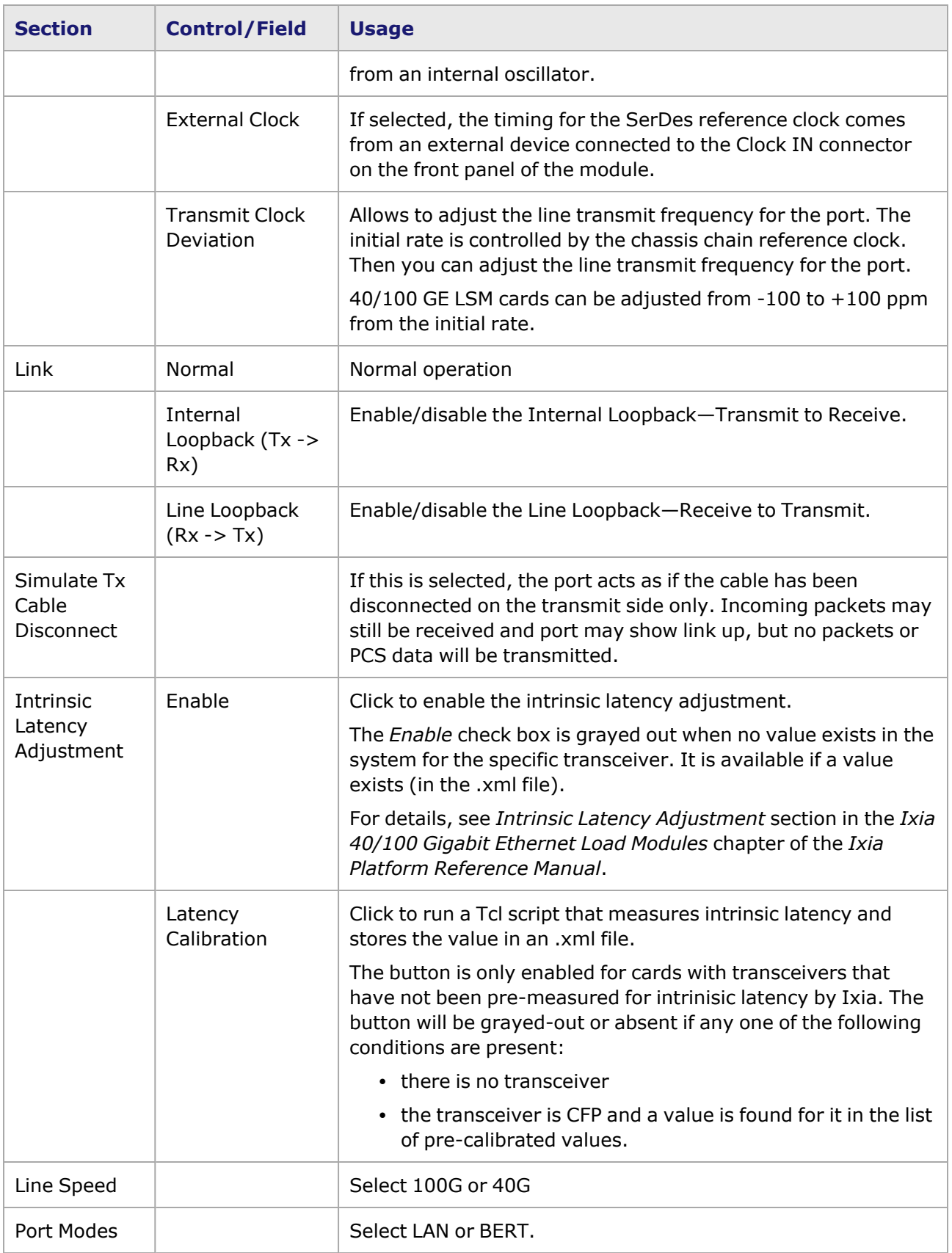

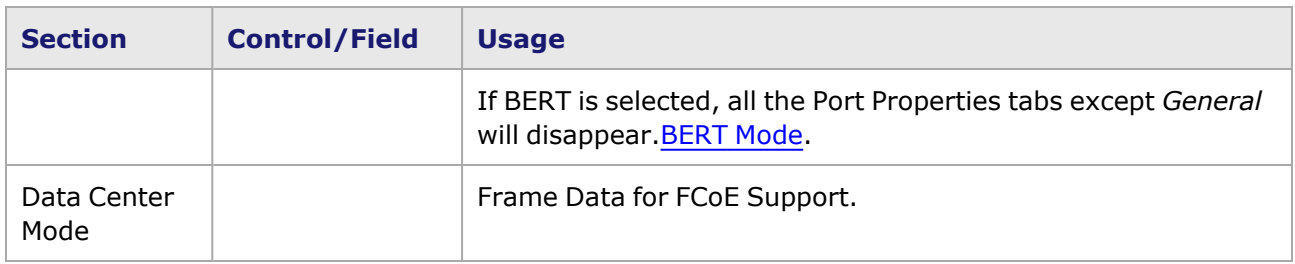

### <span id="page-1125-0"></span>**BERT Mode**

If BERT is the selected Port Mode, the Port Properties dialog box will have only the **General** tab. The tree view of port resources, on the left, and the detail view on the right now feature BERT and BERT Lane Statistics entries, as shown in the following image:

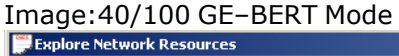

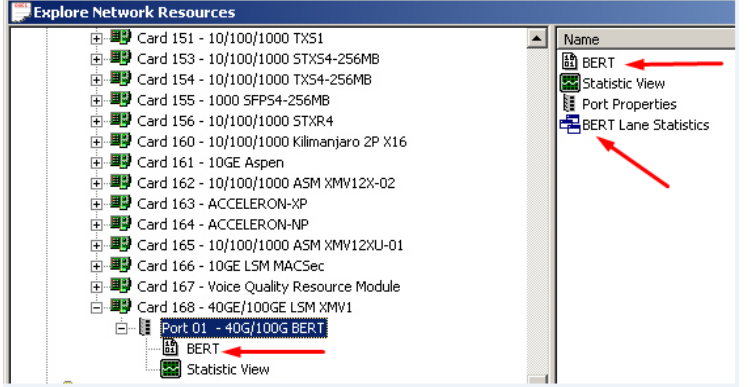

If the BERT entry is selected from either location above, a configuration and error insertion grid will appear as shown in the following image:

### **BERT Configuration**

Image: BERT Configuration

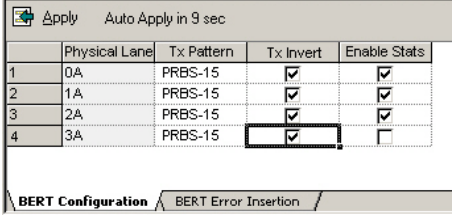

The fields in the **BERT Configuration** tab are described in the following table:

Table: BERT Configuration

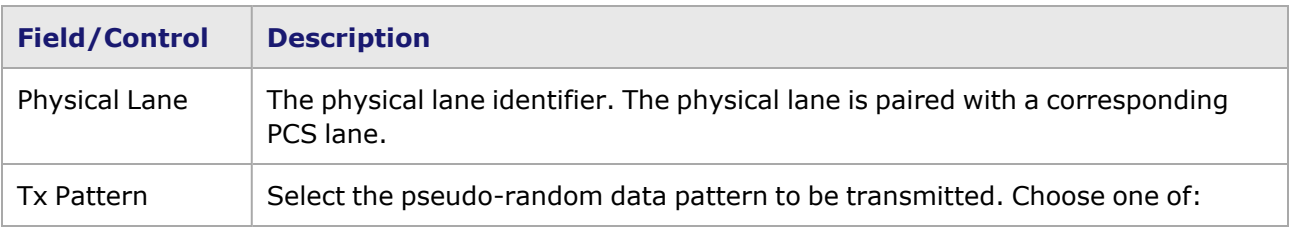

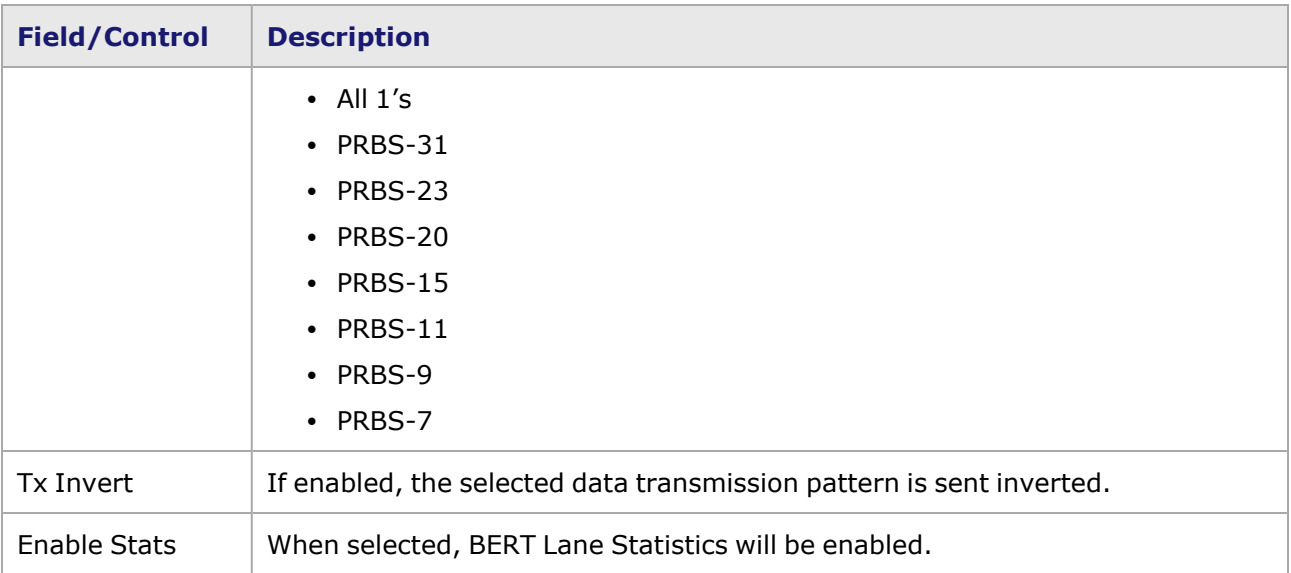

### **BERT Error Insertion**

The BERT error insertion grid is shown in the following image:

Image: BERT Error Insertion

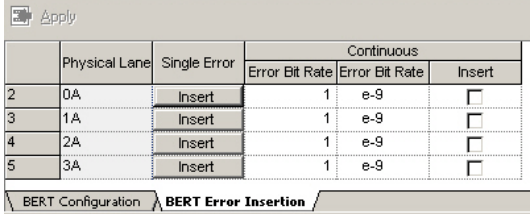

The fields in the **BERT Error Insertion** tab are described in the following table:

Table: BERT Error Insertion

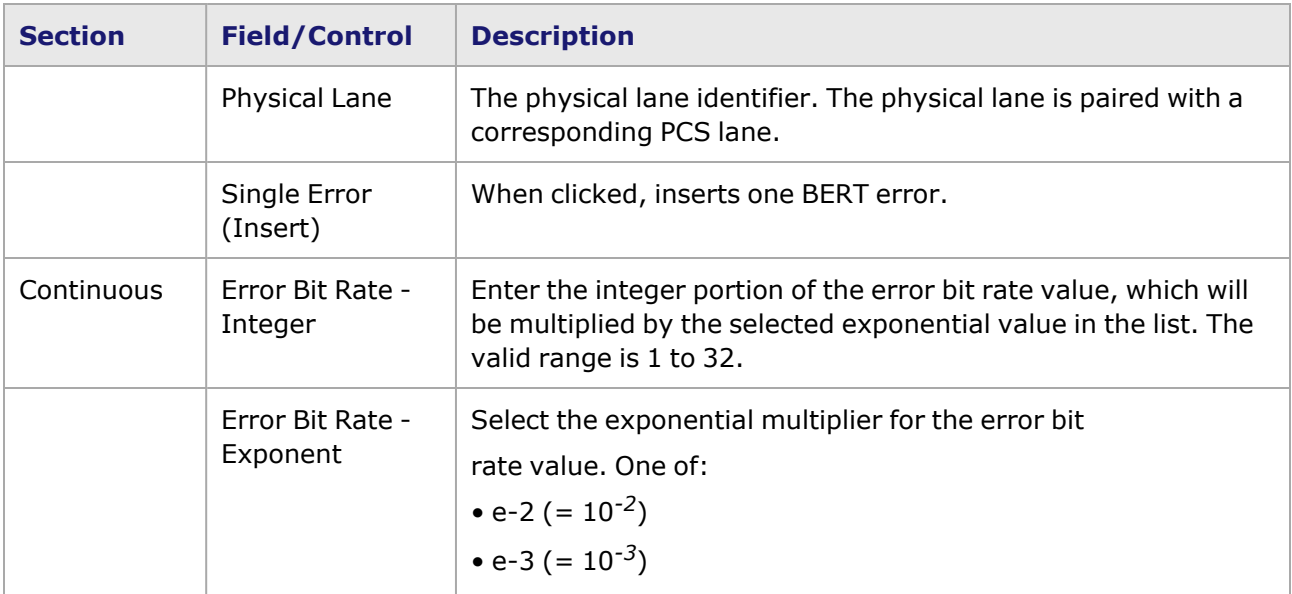

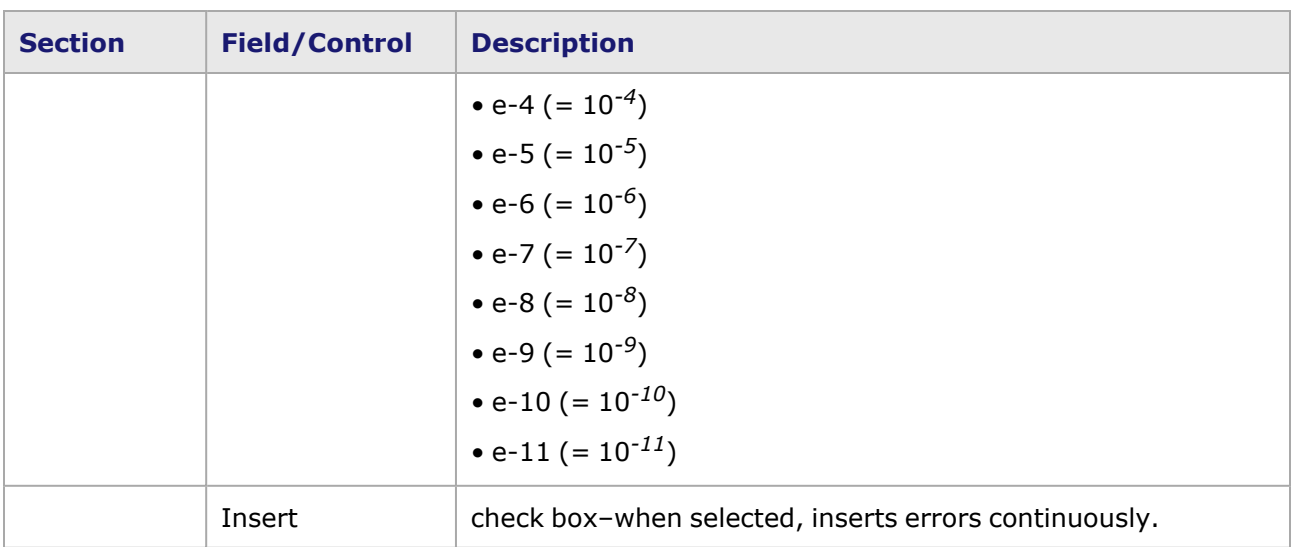

#### **BERT Lane Statistics**

If the BERT Lane Statistics entry is selected in the IxExplorer port detail window, a grid will appear as shown in the following image:

For HSE 100GE load module, FlexAP1040SQ - 40GE mode and FlexFE40QP, Lava load module Lava AP40/100GE 2P and Lava AP40/100GE 2RP load modules, you can view the following:

- [Statistics](#page-1133-0) for the configured PCS lanes. For more information, PCS Lane Statistics.
- PCS lane error generation. For more information, PCS Lane Error [Generation.](#page-1135-0)

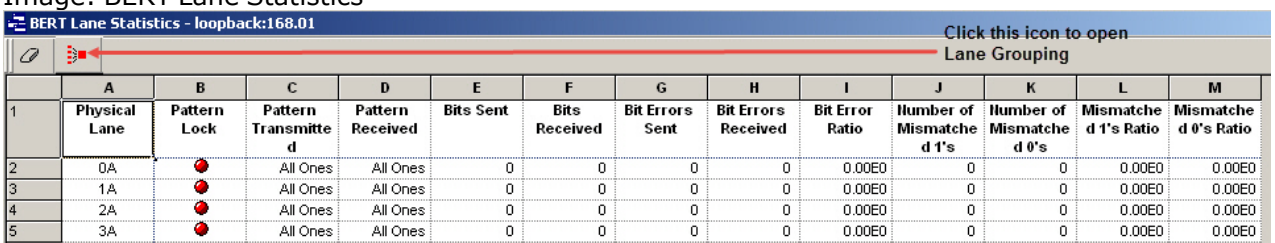

### Image: BERT Lane Statistics

The fields (columns) of statistics are described in the following table:

Table: BERT Lane Statistics

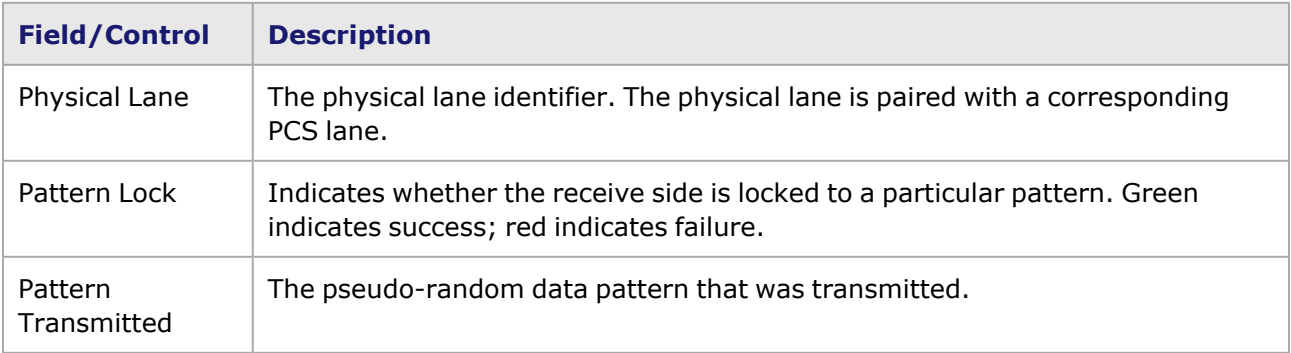

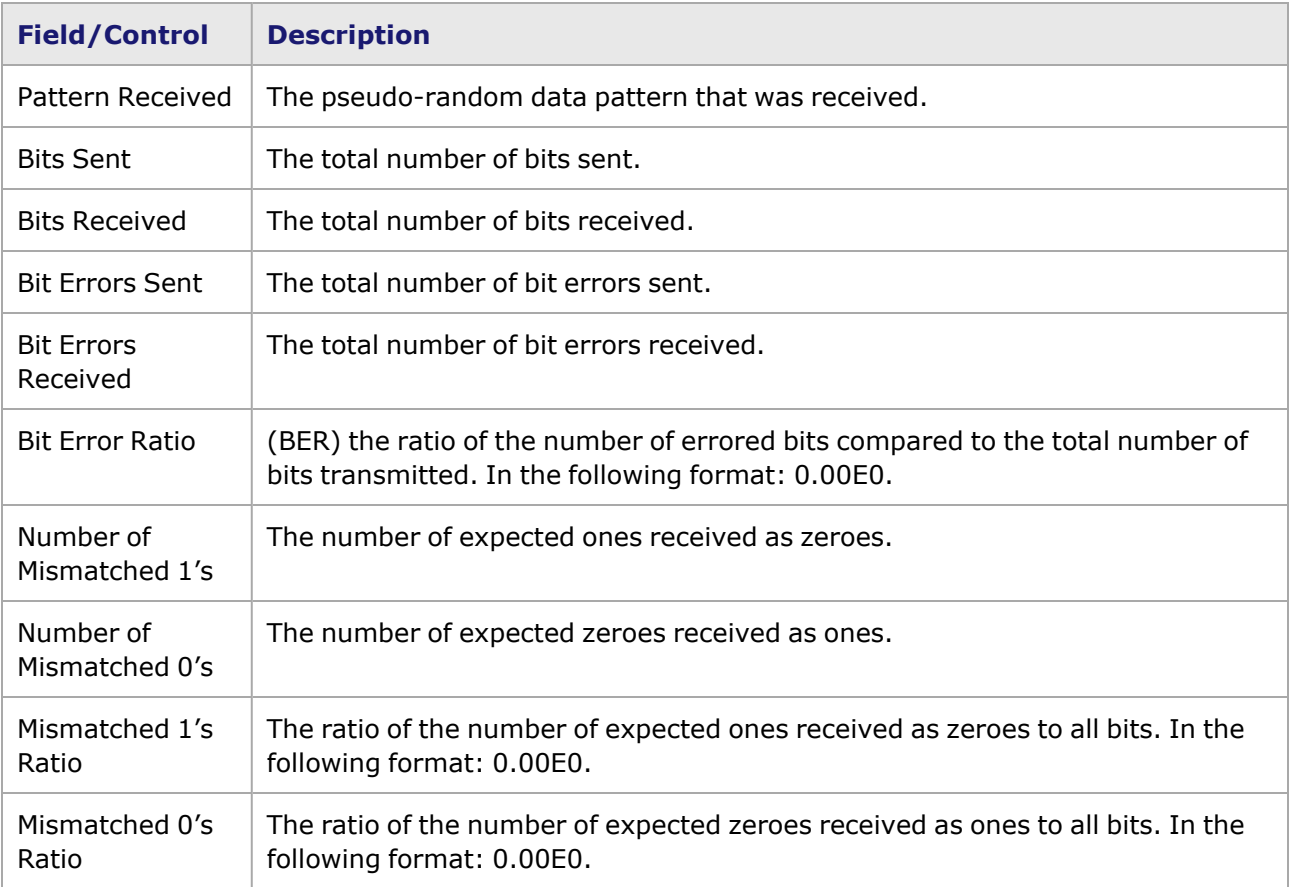

#### **Lane Stats Grouping**

Lane stat grouping aggregates the stats from multiple lanes into a new stat. Click the icon (upper left corner) in the grid (shown in the following image) to open the Lane Grouping dialog box.

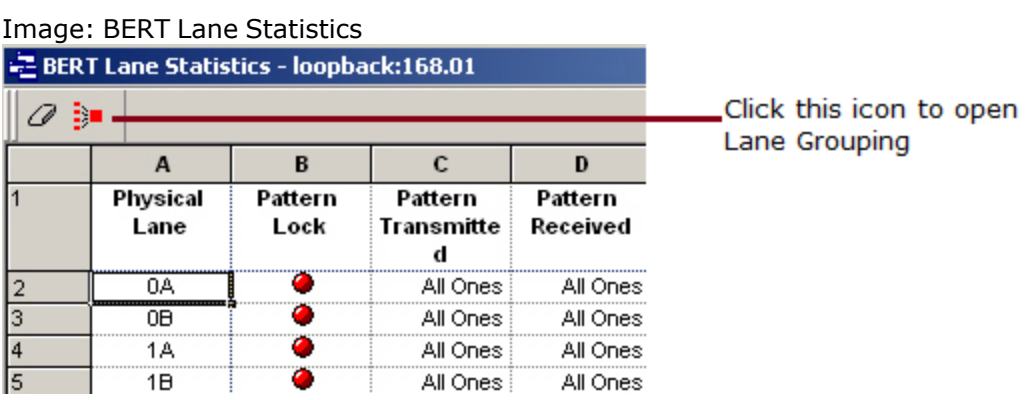

The Lane Grouping dialog box will open, as shown in the following image:

Image: Lane Grouping dialog box

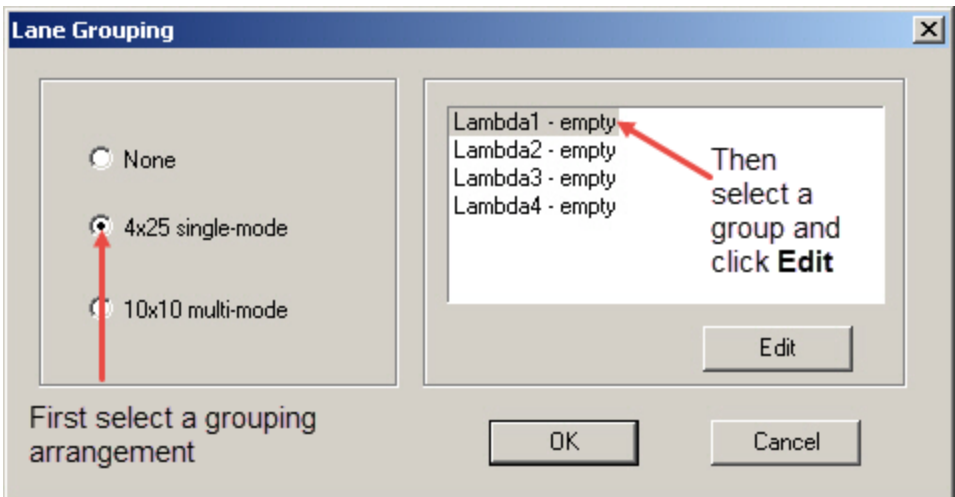

- Select a grouping approach:
	- 4x25 single-mode (4 groups of 5 lanes)-user-selectable lanes, or
	- $10x10$  (10 groups of 2 lanes) multi-mode grouping-fixed configuration (0A+0B, 1A+1B, and so on).

In the example above, 4x25 has been selected. The four groups on the right are currently empty. (If 10x10 had been selected, there would be no need for the next step, since the configuration is not user-selectable.)

<sup>l</sup> Then select a group (such as Lambda1) and click **Edit**. The Lane Selection dialog box opens as shown in the following image, for configuring the selected group.

Image: Lane Selection dialog box, 4x25 Version

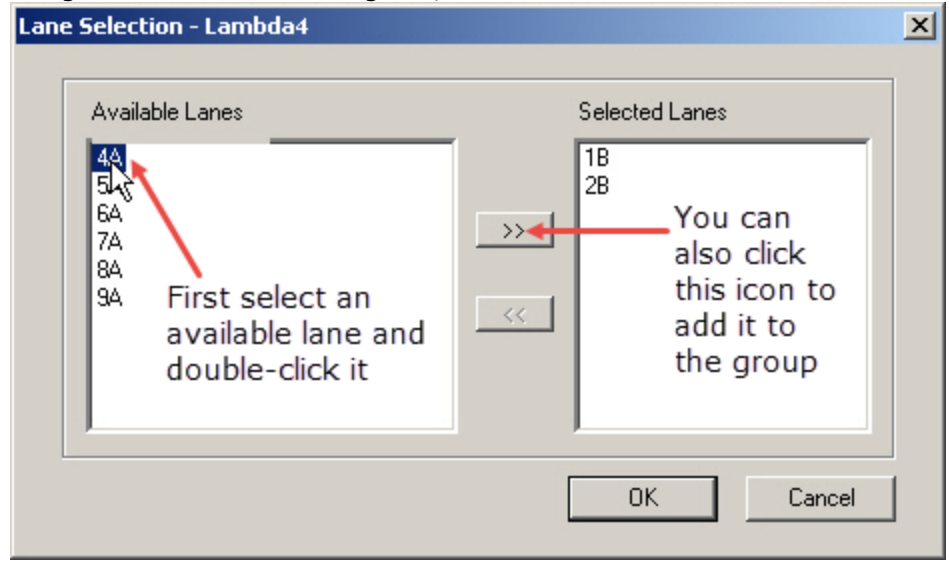

The left panel lists available lanes, and the right panel lists lanes you have selected to assign to the group (in this example, Lambda4).

- Select an available lane (or lanes) then click >> to add to the group. You can also double-click an available lane to add it to the group.
- $\bullet$  To delete a lane from the group, select it and click  $<<$ .

• When finished selecting lanes for the group, click OK. The Lane Grouping dialog box will appear again, as shown in the following image:

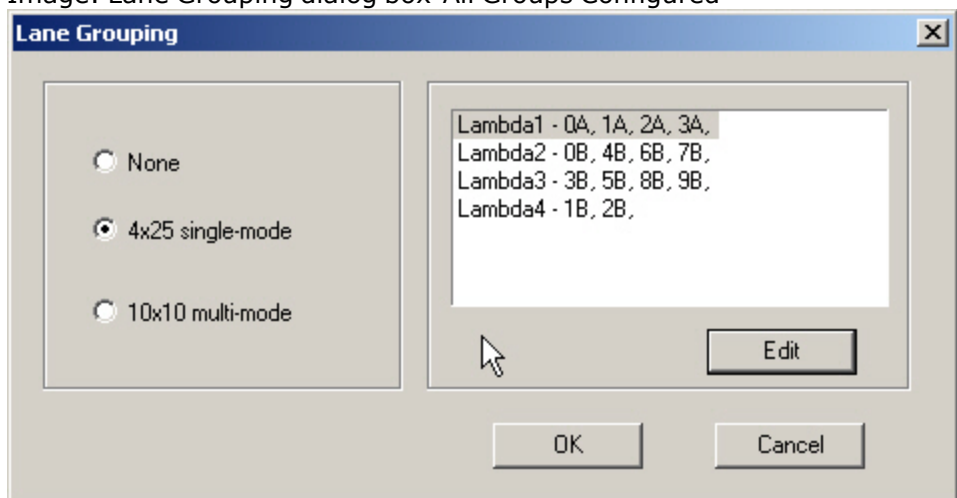

Image: Lane Grouping dialog box-All Groups Configured

When all groups have been configured, click **OK** to close the dialog box and save your changes. The BERT Lane Statistics grid will show your changes, as shown in the following image:

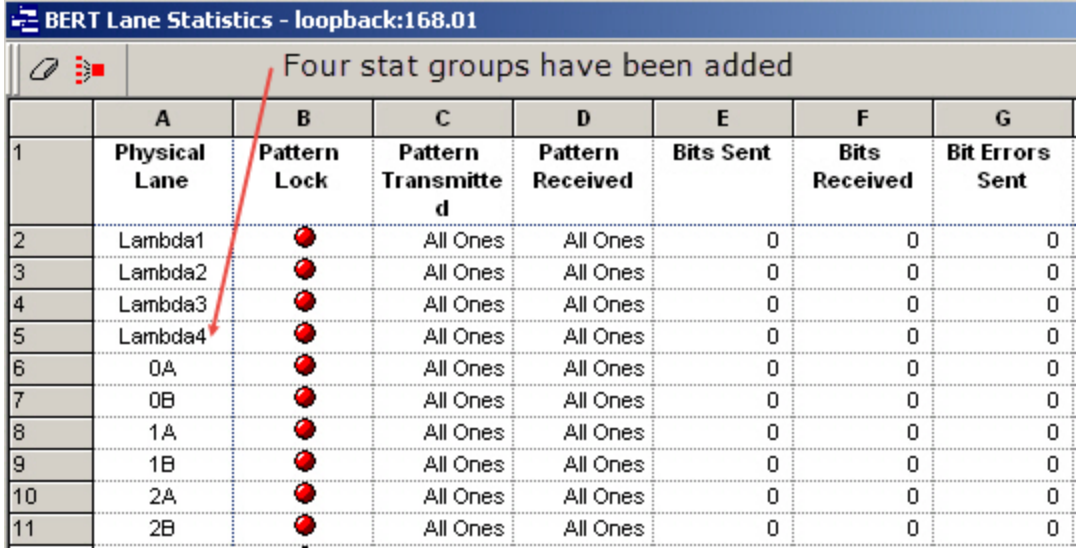

Image: BERT Lane Statistics-Groups Configured

# <span id="page-1130-0"></span>**40/100GE Port Properties—TX Lane**

For Xcellon-Multis module, see Xcellon-Multis Port [Properties—TX-Lane.](#page-1212-0)

For Novus module, see Novus Port [Properties—TX-Lane.](#page-1248-0)

For QSFP-DD module, see QSFP-DD Port [Properties—Lane](#page-1367-0) Skew and Mapping.

For CFP8 module, see CFP8 Port [Properties—Lane](#page-1423-0) Skew and Mapping.

For T400GD-8P-QDD module, see [T400GD-8P-QDD](#page-1454-0) Port Properties—Lane Skew and Mapping.

For T400GD-8P-OSFP module, see [T400GD-8P-OSFP](#page-1402-0) Port Properties—Lane Skew and Mappin[g.](#page-1384-0)

For T400GP-4P-QDD module, see T400GP-4P-QDD Port [Properties—Lane](#page-1492-0) Skew and Mapping[.](#page-1384-0)

For T400GP-2P-QDD module, see T400GP-2P-QDD Port [Properties—Lane](#page-1522-0) Skew and Mapping.

For S400GD-16P-QDD+FAN+NRZ module, see [S400GD-16P-QDD+FAN+NRZ](#page-1556-0) Port Properties—Lane Skew and [Mapping.](#page-1556-0)

The **Tx Lane** tab allows to control the PCS lane order and skew rate for each lane.

For more information on Lane Skewing, see the Lane Skew topic in the 'Theory of Operation: General' chapter of the *Ixia Platform Reference Manual*. The Lane Skew topic is located under 'Types of Ports' / '10GE'.

The 40/100 GE Port Properties *Tx Lane* tab is shown in the following figure:

#### Figure: 40/100 GE–**Tx Lane** Tab

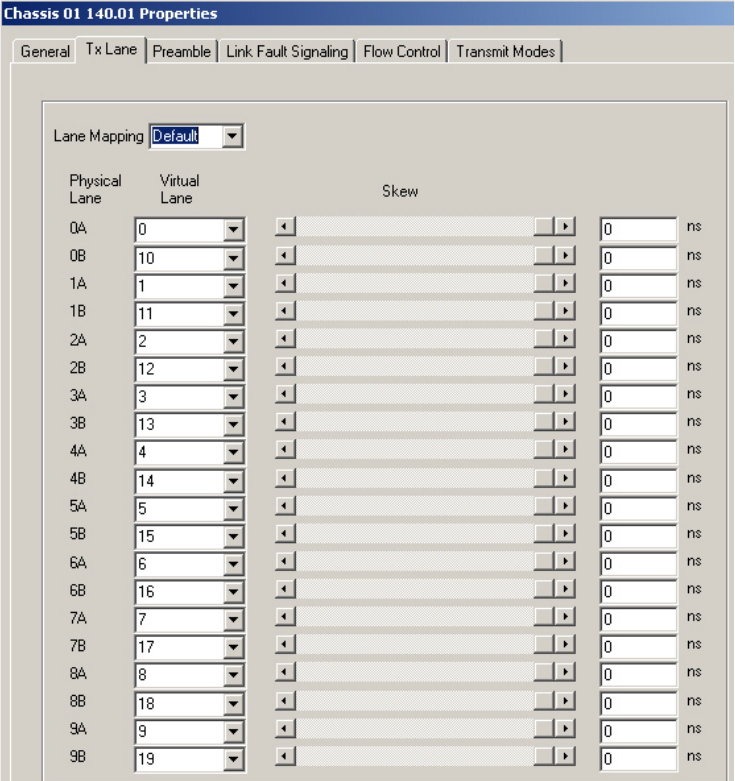

The controls for the *Tx Lane* tab configuration are described in the following table:

Table: **Tx Lane** Tab Configuration, 40/100 GE

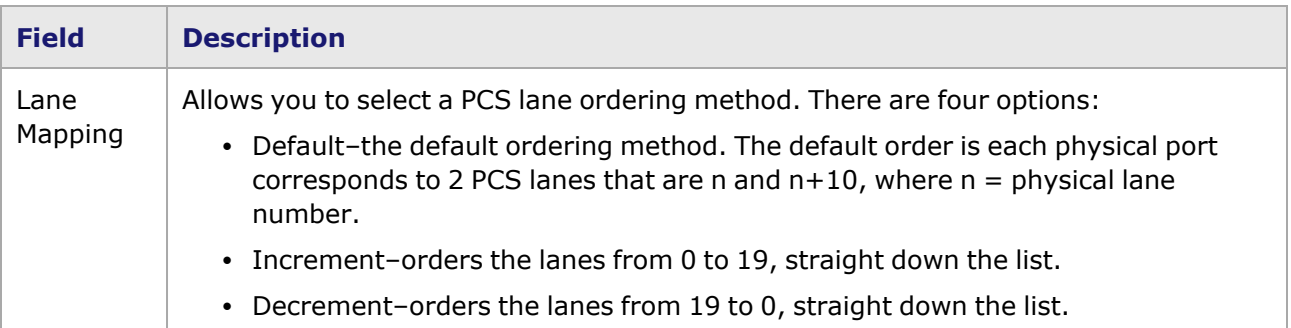

 $\mathbb{R}^2$ 

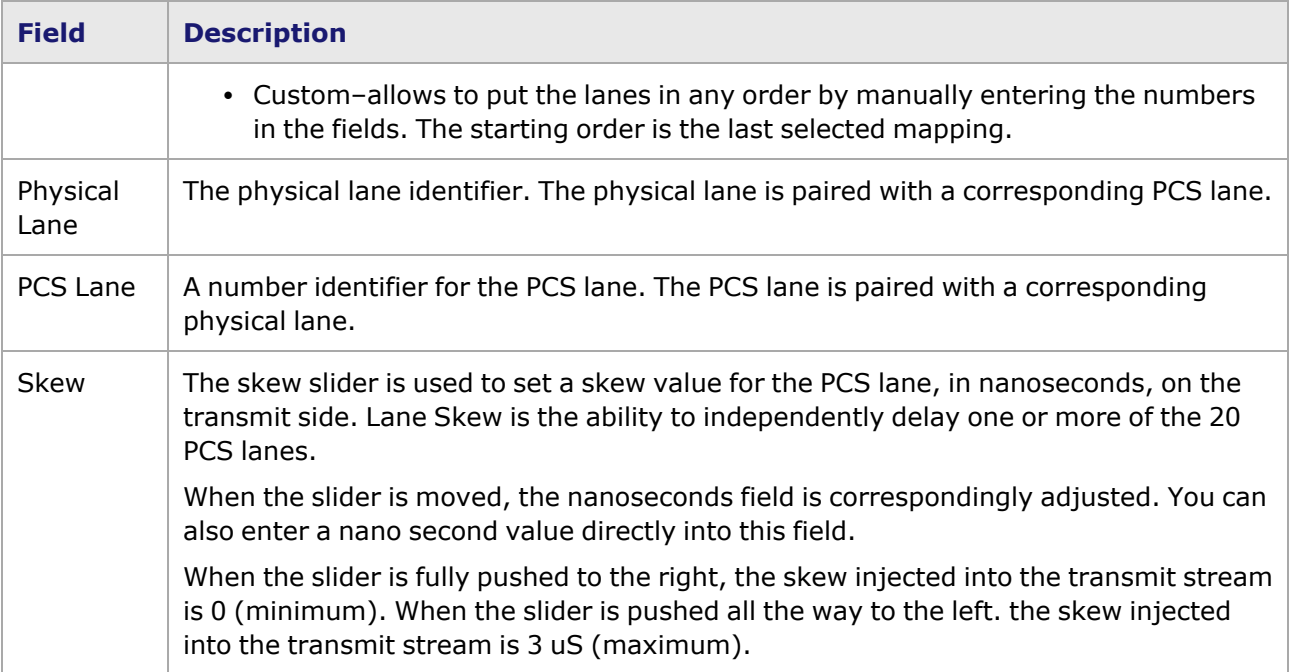

The HSE 100GE Port Properties-TX Lane is shown in the following figure:

### Figure: HSE 100GE–**Tx Lane** Tab

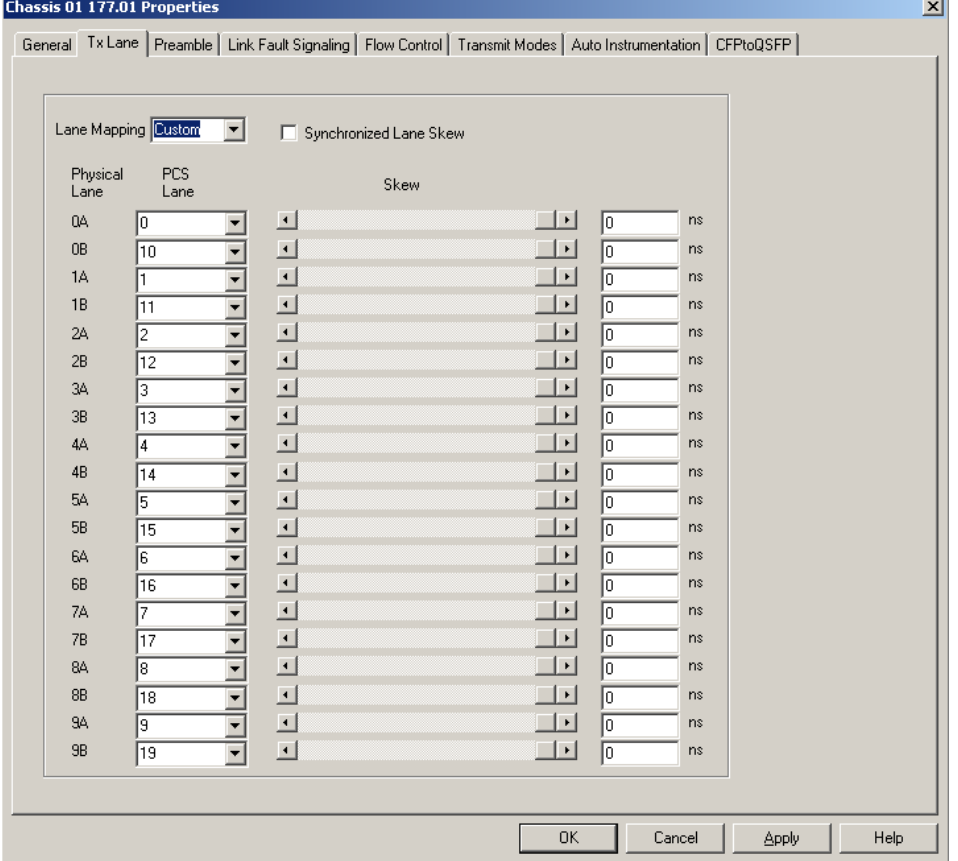

The controls for the *Tx Lane* tab configuration for HSE 100GE load module are described in the following table:

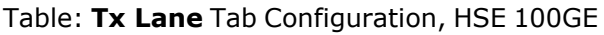

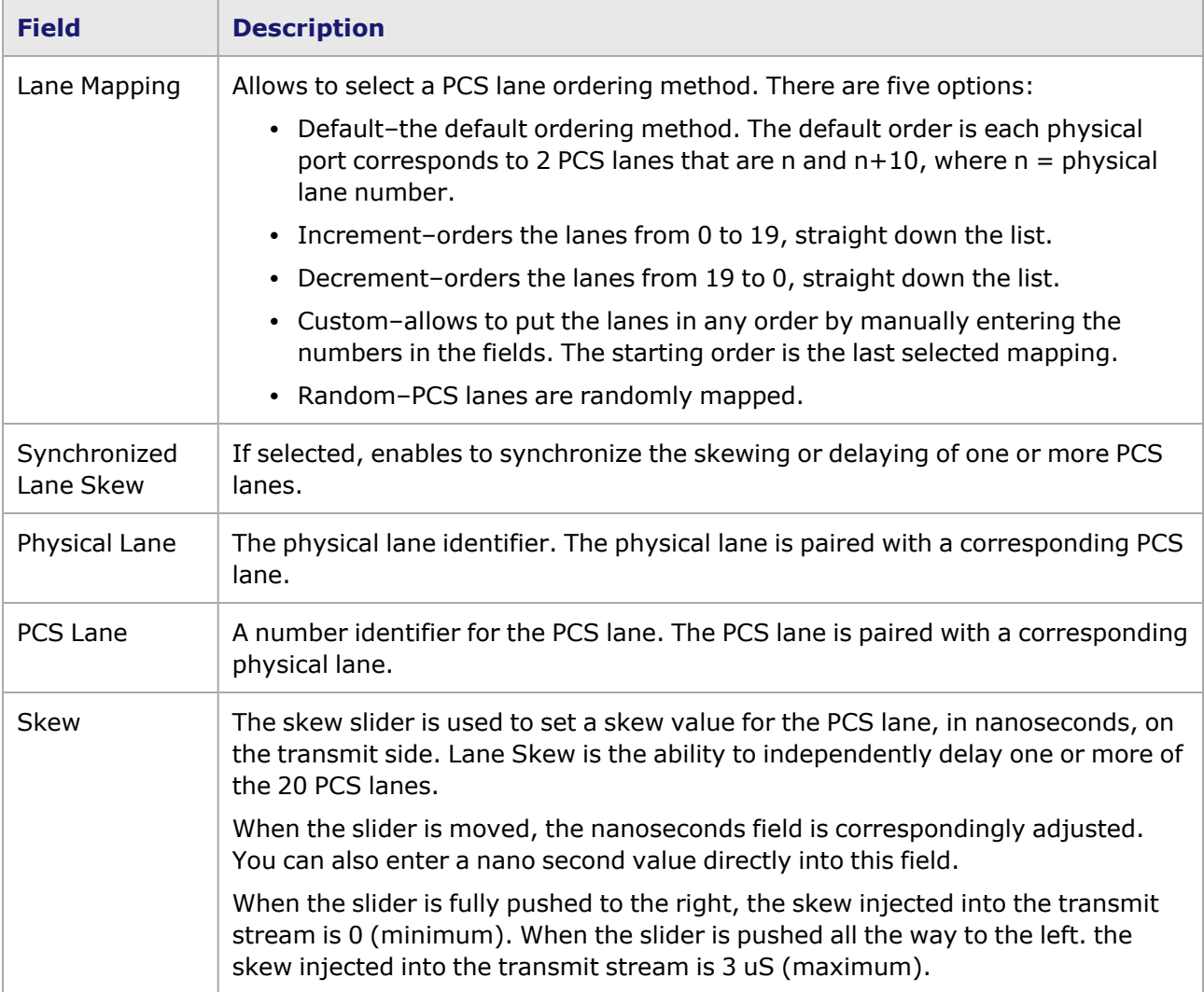

# <span id="page-1133-0"></span>**PCS Lane Statistics**

The PCS Lane Statistics table allows you to view the statistics for the configured PCS lanes. It is part of the Port Properties for the module.

To open the PCS Lane Statistics table:

- 1. Select the HSE 100GE load module, 40 or 100GE LSM XMV1, FlexAP1040SQ 40GE mode or FlexFE40QP, Lava Load module Lava AP40/100GE 2Pand Lava AP40/100GE 2RP module in the left pane of the IxExplorer window.
- 2. Expand the node, and select the Port object. In the right window pane, double-click the PCS Lane Statistics object as shown in the following figure: Figure: Port and PCS Lane Statistics

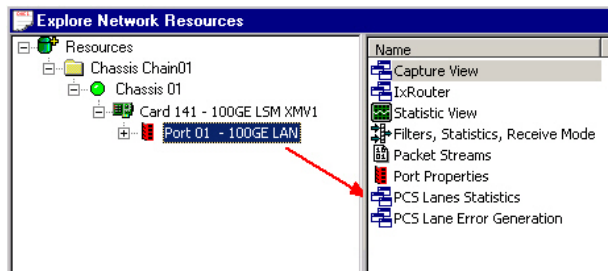

3. The PCS Lane Statistics table opens. Use this table to view the PCS lane statistics for each lane. The statistics are for the **receive** side.

The PCS Lane Statistics table is shown in the following figure:

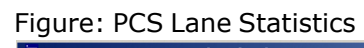

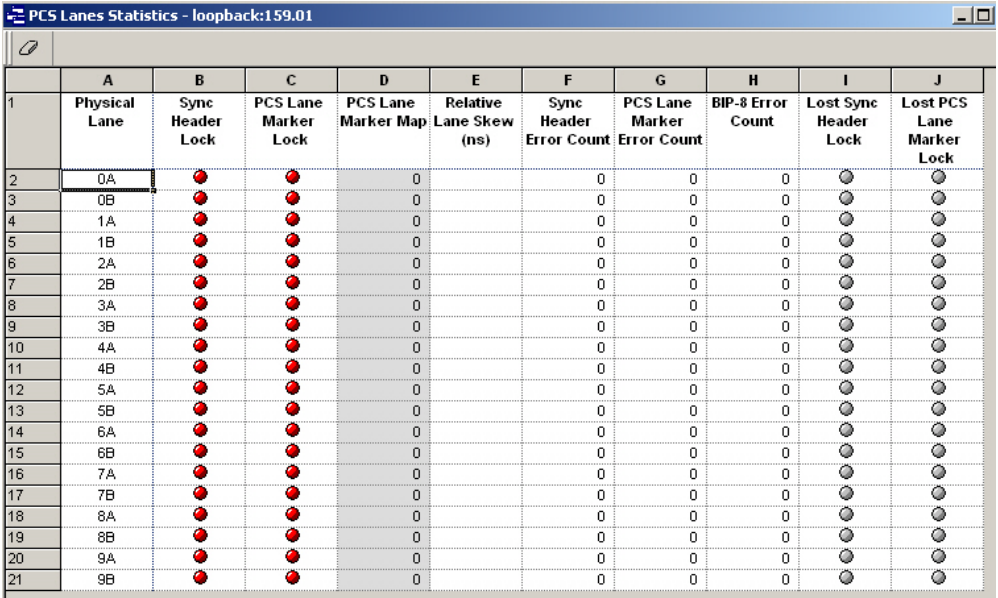

The following table explains the entries in the PCS Lane Statistics table:

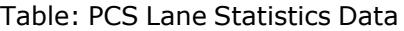

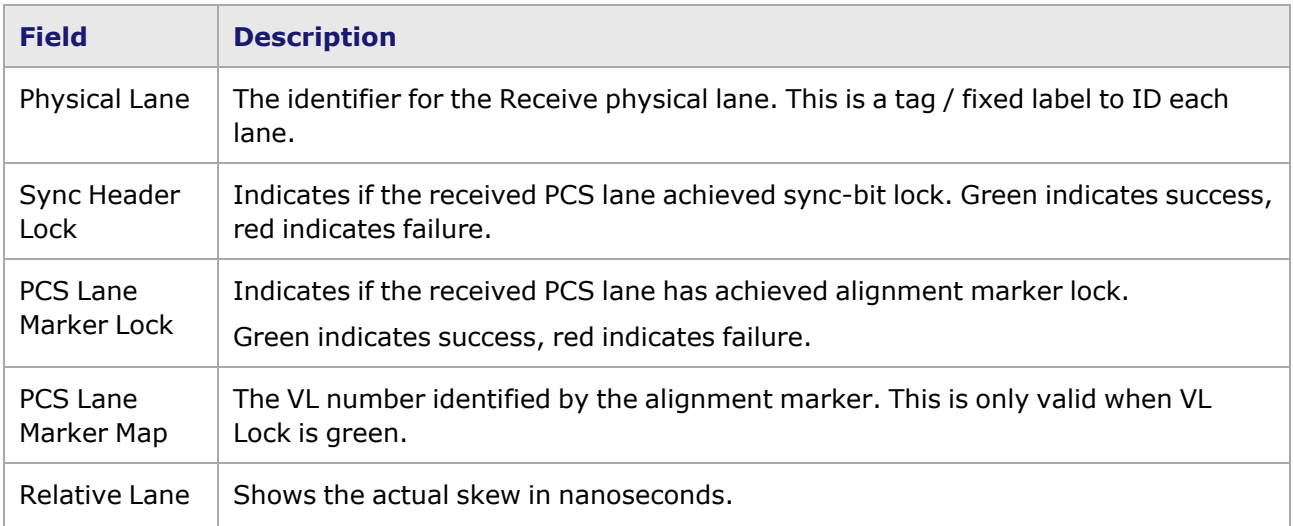

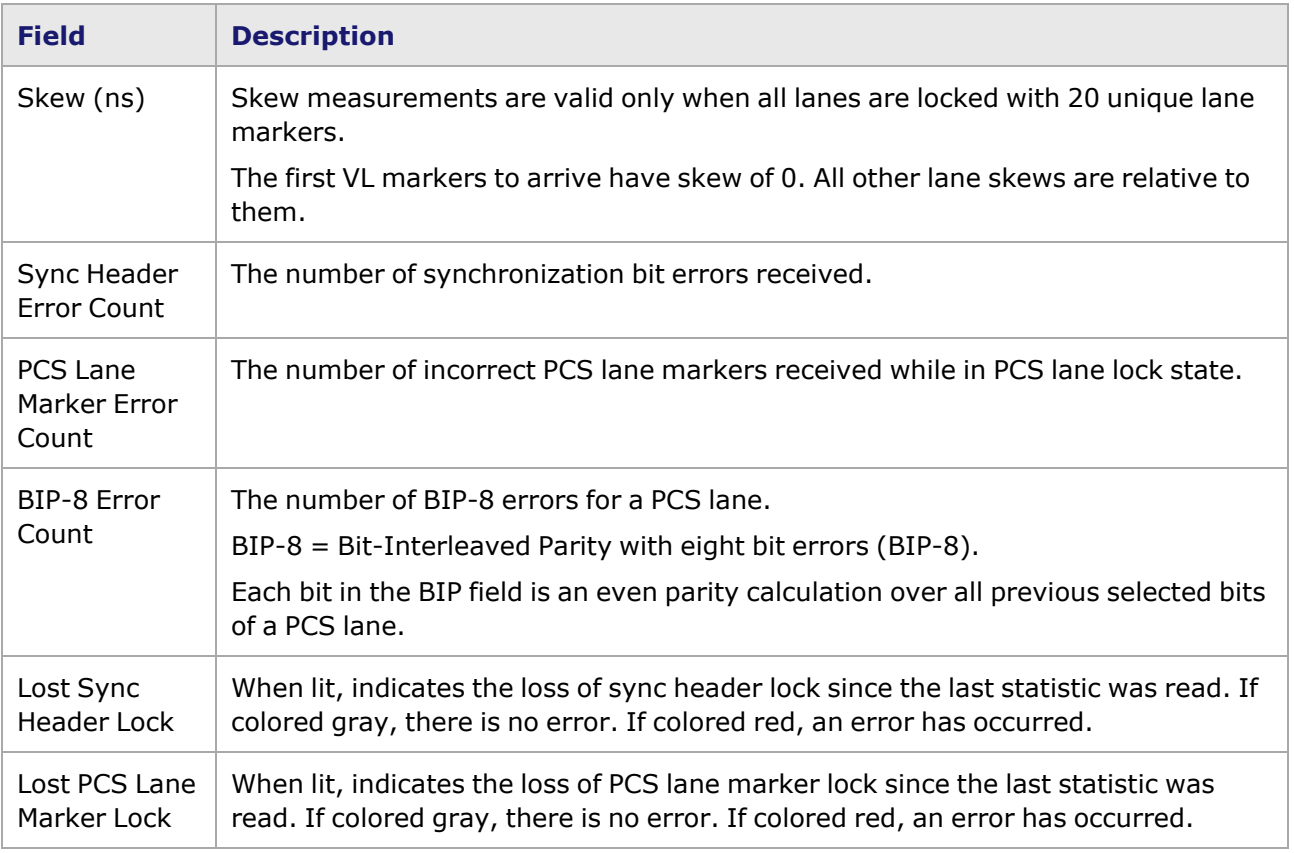

# <span id="page-1135-0"></span>**PCS Lane Error Generation**

The HSE 100GE load module, Lava load module and other 40/100 GE load modules can generate errors in the BIP-8 field, or anywhere in the 40/100 GE lane markers or in the payload.

PCS Lane (virtual lane) selection is 0-19 for 100G and 0-3 for 40G.

Errors can be inserted either in only the Lane Marker fields or in both Lane Markers and Payload. The Period Type makes this choice and the Error Bits Binary Entry units change based on the selected period type, either Lane Markers or 64/66 Bit Words.

Starting and stopping errors is independent of stream transmit. Errors can be inserted when transmit is idle or active.

Image: PCS Lane Error Generation

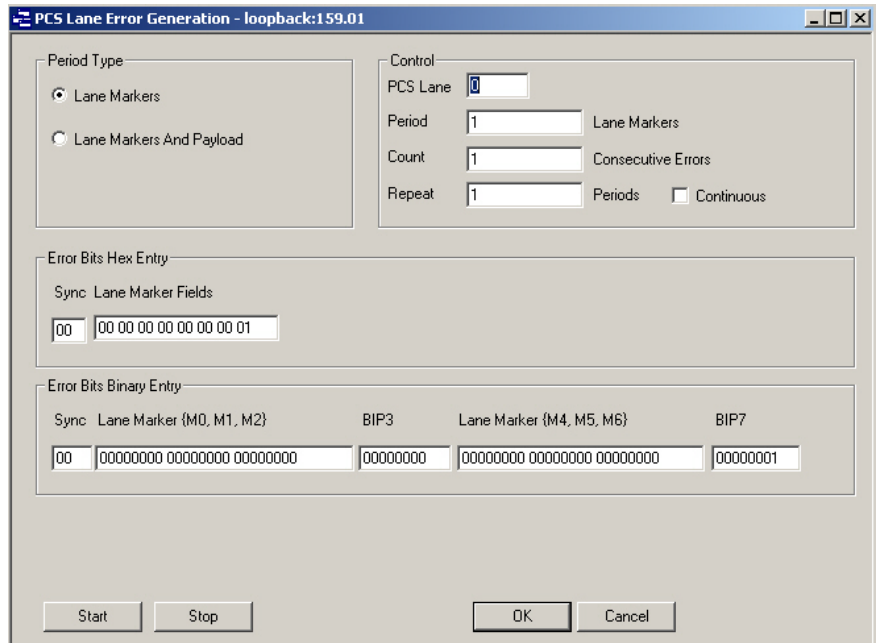

The following table describes the fields of the **PCS Lane Error Generation** dialog box:

Table: PCS Lane Error Generation

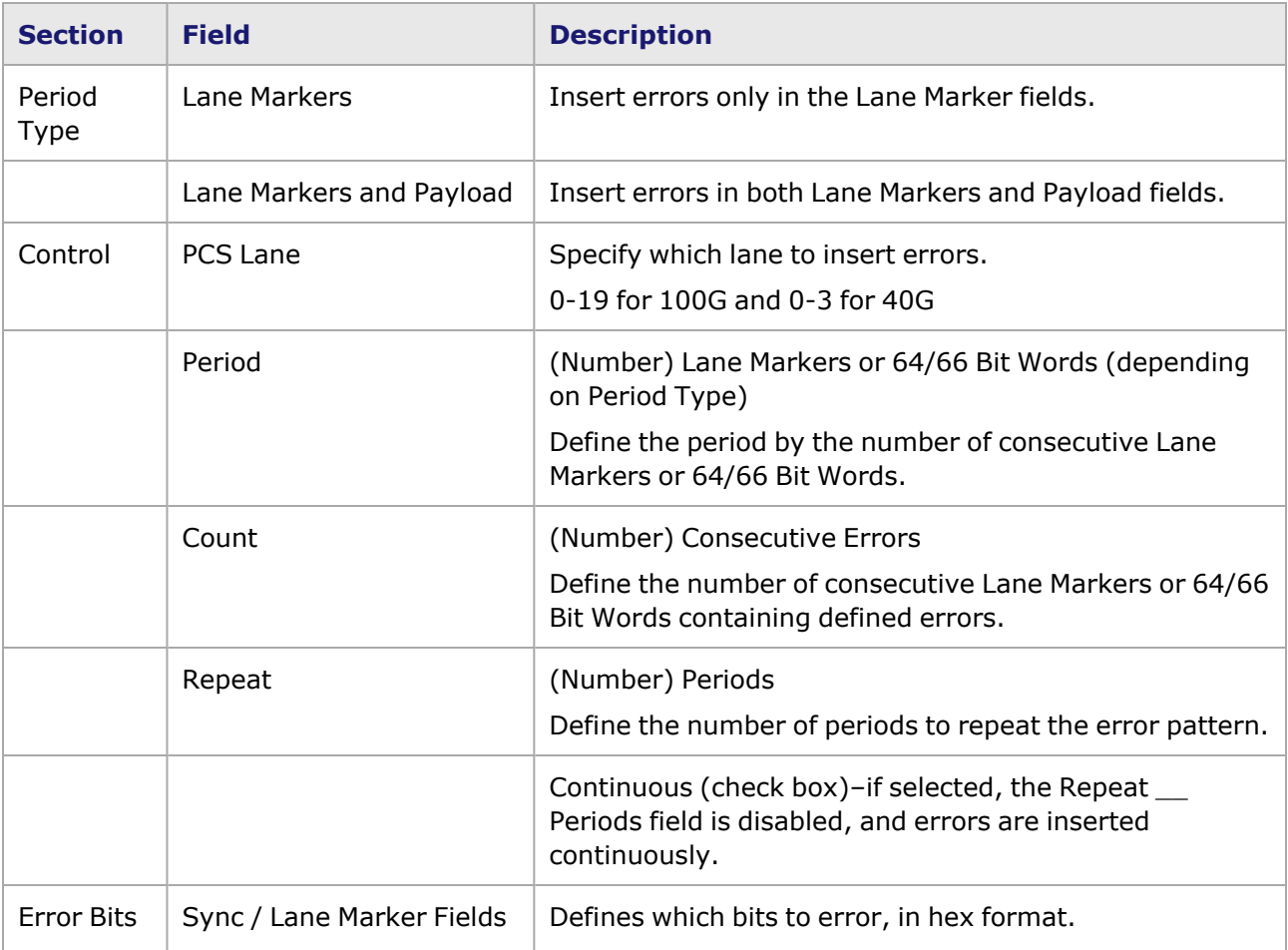

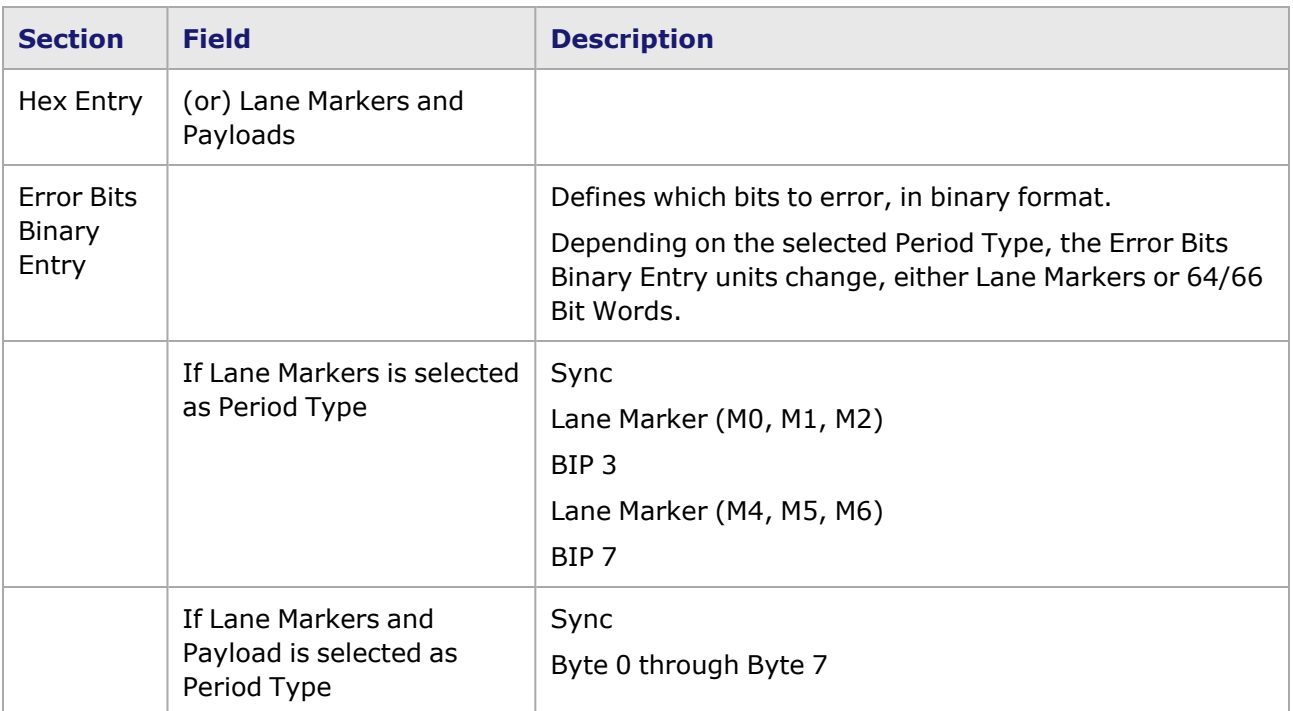

## <span id="page-1137-0"></span>**40/100GE Port Properties–Preamble**

For Xcellon-Multis module, see Xcellon-Multis Port [Properties—Preamble](#page-1215-0).

For Novus module, see Novus Port [Properties—Preamble.](#page-1254-0)

For QSFP-DD module, see QSFP-DD Port [Properties—Preamble.](#page-1341-0)

For CFP8 module, see CFP8 Port [Properties—Preamble.](#page-1408-0)

For T400GD-8P-QDD module, see T400GD-8P-QDD Port [Properties—Preamble.](#page-1429-0)

For T400GD-8P-OSFP module, see T400GD-8P-OSFP Port [Properties—Preamble.](#page-1384-0)

For T400GP-4P-QDD module, see T400GP-4P-QDD Port [Properties—Preamble.](#page-1469-0)

For T400GP-2P-QDD module, see T400GP-2P-QDD Port [Properties—Preamble](#page-1499-0)

For NOVUS25/10GE8SFP28 module, see [NOVUS25/10GE8SFP28](#page-1324-0) Port Properties—Preamble

For S400GD-16P-QDD+FAN+NRZ module, see [S400GD-16P-QDD+FAN+NRZ](#page-1530-0) Port Properties— [Preamble](#page-1530-0)

For 800GE-4P-QDD module, see 800GE-4P-QDD Port [Properties—Preamble](#page-1568-0)

For 800GE-4P-QDD-C module, see 800GE-4P-QDD-C Port [Properties—Preamble](#page-1594-0)

For 800GE-4P-OSFP-C module, see 800GE-4P-OSFP-C Port [Properties—Preamble](#page-1626-0)

For 800GE-8P-QDD-M+NRZ module, see [800GE-8P-QDD-M+NRZ](#page-1656-0) Port Properties—Preamble

The 40/100GE **Preamble** tab allows to choose to view the preamble in Packet View. The **Preamble** tab for a 100GE LSM XMV LAN module is shown in the following figure:

Figure: 100GE LSM XMV LAN Port Properties—Preamble

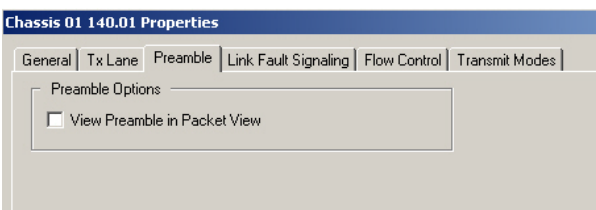

The fields and controls in this tab are described in the following table:

Table: 100GE LSM XMV LAN Port Properties—Preamble

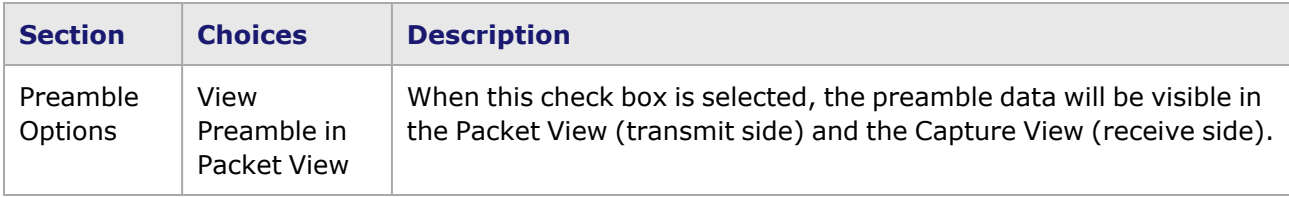

# <span id="page-1138-0"></span>**40/100GE Port Properties–Link Fault Signaling**

Link Fault Signaling is a simple method to indicate certain types of faults between Ethernet stations. The Reconciliation Sublayer (RS) controls whether the MAC is allowed to transmit. In the typical scenario, the RS that had been receiving the data will receive this Local Fault status, and then send a Remote Fault status to the RS that was sending the data. Upon receipt of this Remote Fault status message, the sending RS will terminate transmission of MAC Data, sending only 'Idle' control characters until the link fault is resolved.

In the 40/100GE configuration, then you can select the option to have the transmitting RS ignore link faults from the receiving RS.

The **Link Fault Signaling** tab is accessed by selecting a port in Resources pane and selecting the *Properties* menu option, or by double-clicking a port in the Detail pane. Then select the *Link Fault Signaling* tab. The 100GE *Link Fault Signaling* tab is shown in the following image:

Image:40/100 GE Link Fault Signaling

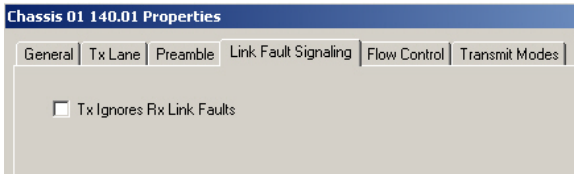

Table:40/100 GE **Link Fault Signaling** Tab

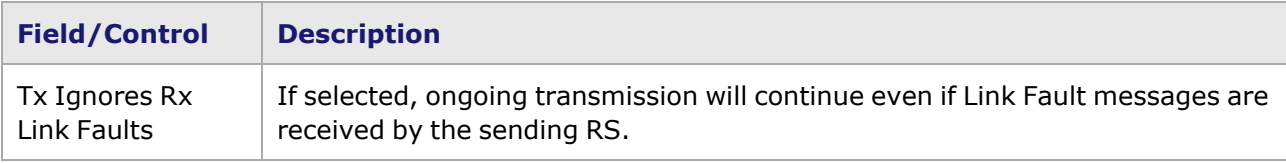

# <span id="page-1138-1"></span>**40/100GE Port Properties–Flow Control**

When a port is receiving data at a faster rate than it can handle from another, directly connected port, the receiving port can send a MAC control PAUSE frame to the sending port to temporarily halt transmission of frames. The PAUSE function is defined in IEEE 802.3.

The *Flow Control* tab is accessed by selecting a port in Resources pane and selecting the *Properties* menu option, or by double-clicking a port in the Detail pane. Then select the *Flow Control* tab. The *Flow Control* tab is shown in the following image:

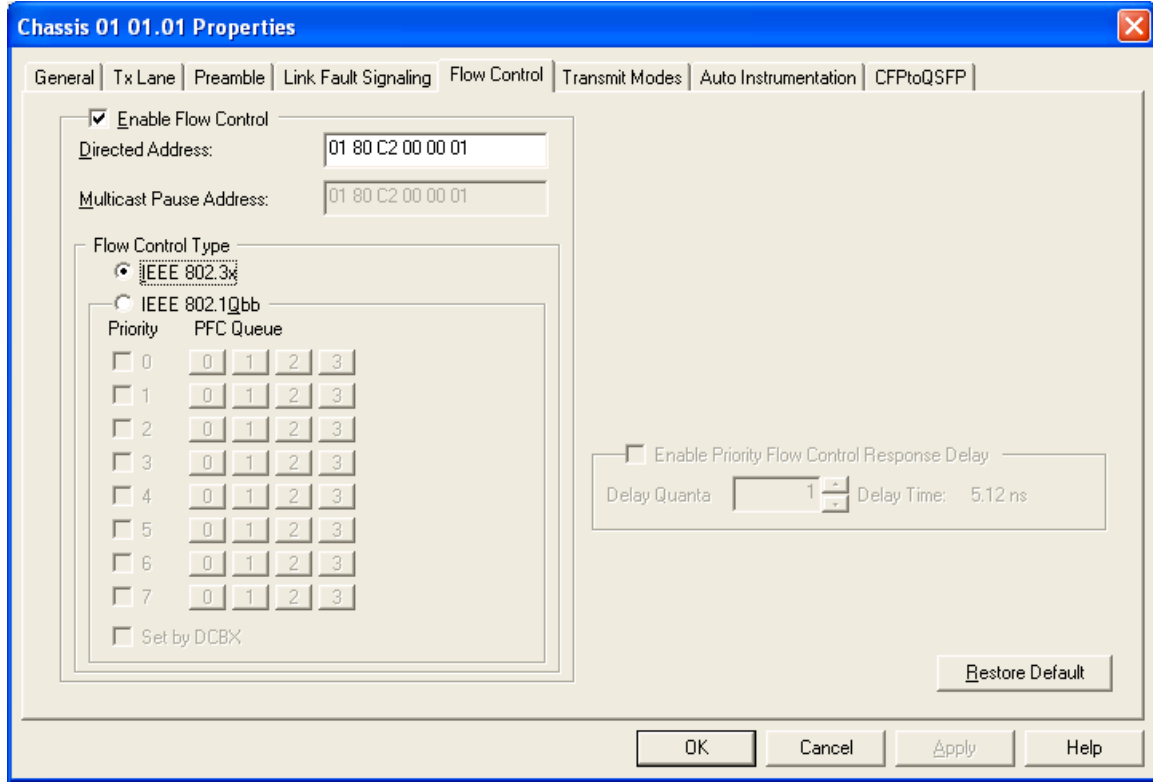

Image:40/100 GE (non Data Center mode)Port Properties—Flow Control

Image:40/100 GE (in Data Center mode)Port Properties—Flow Control

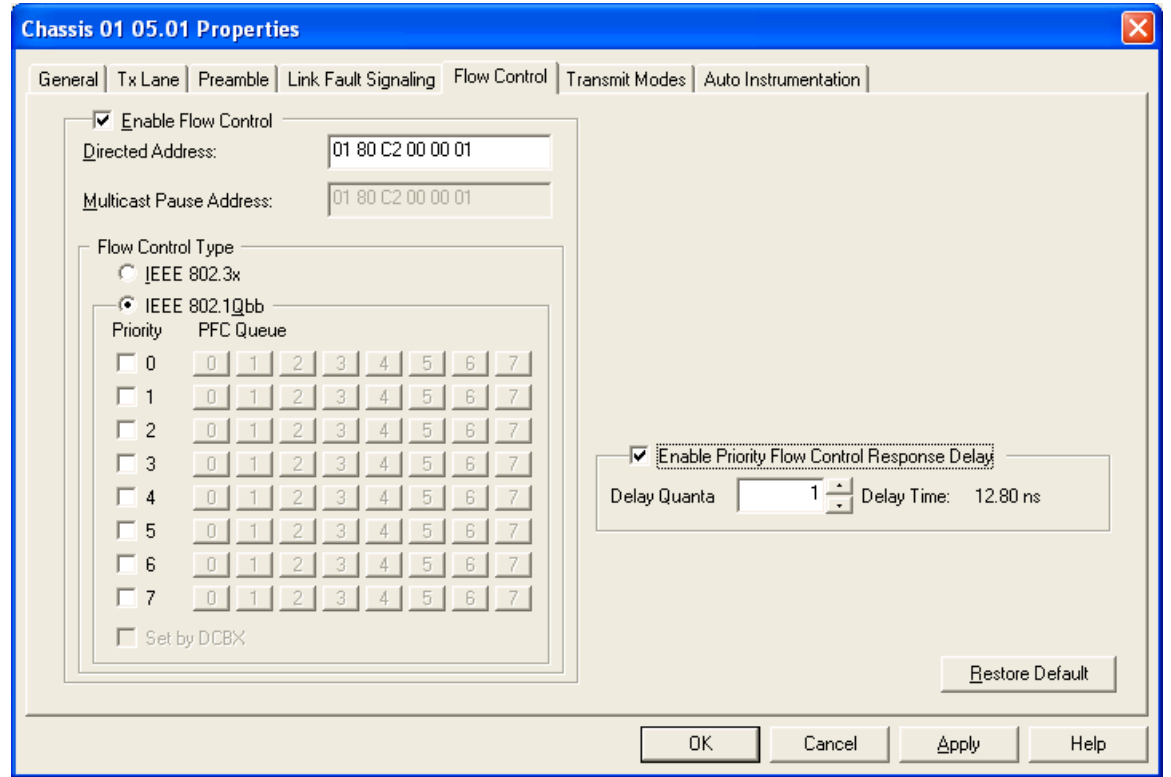

The fields and controls in this tab are described in the following table:

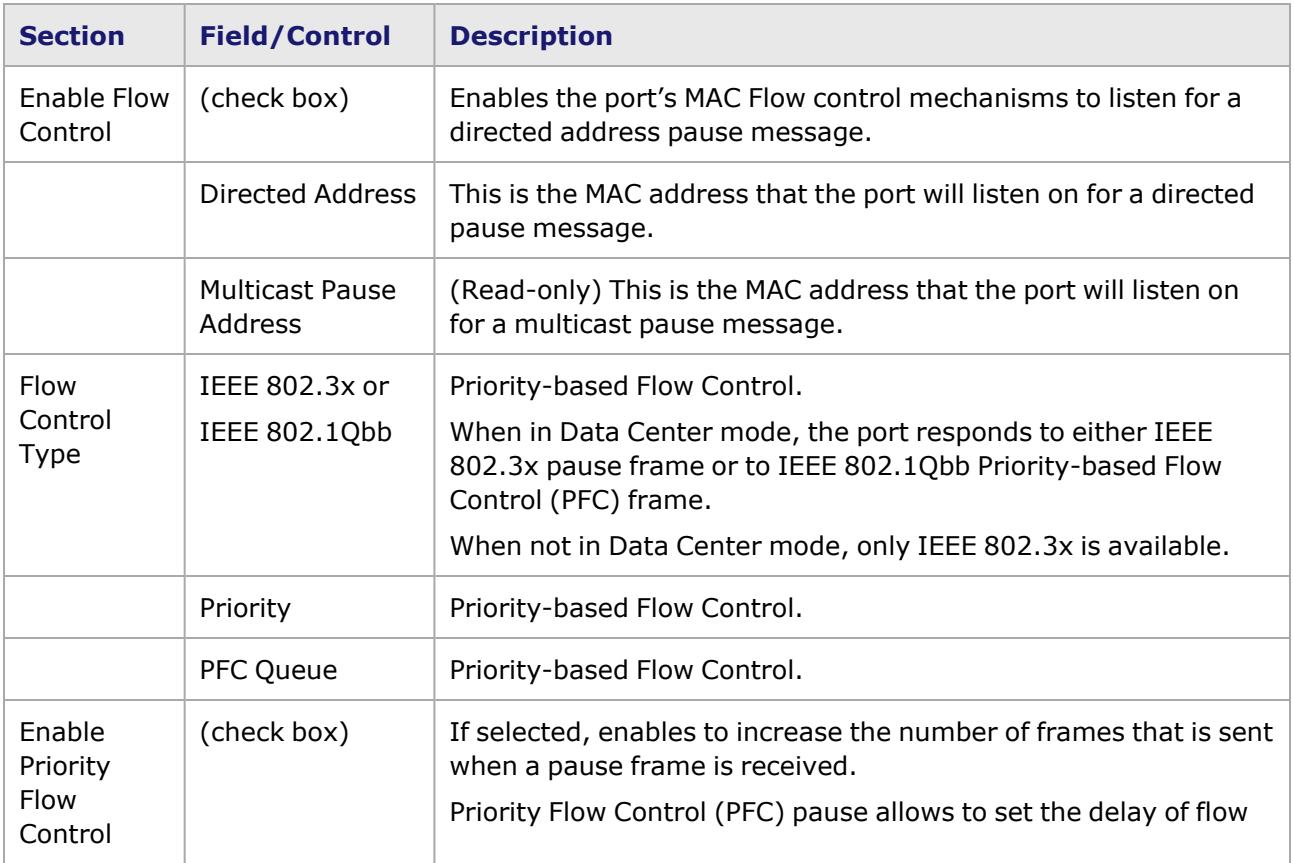

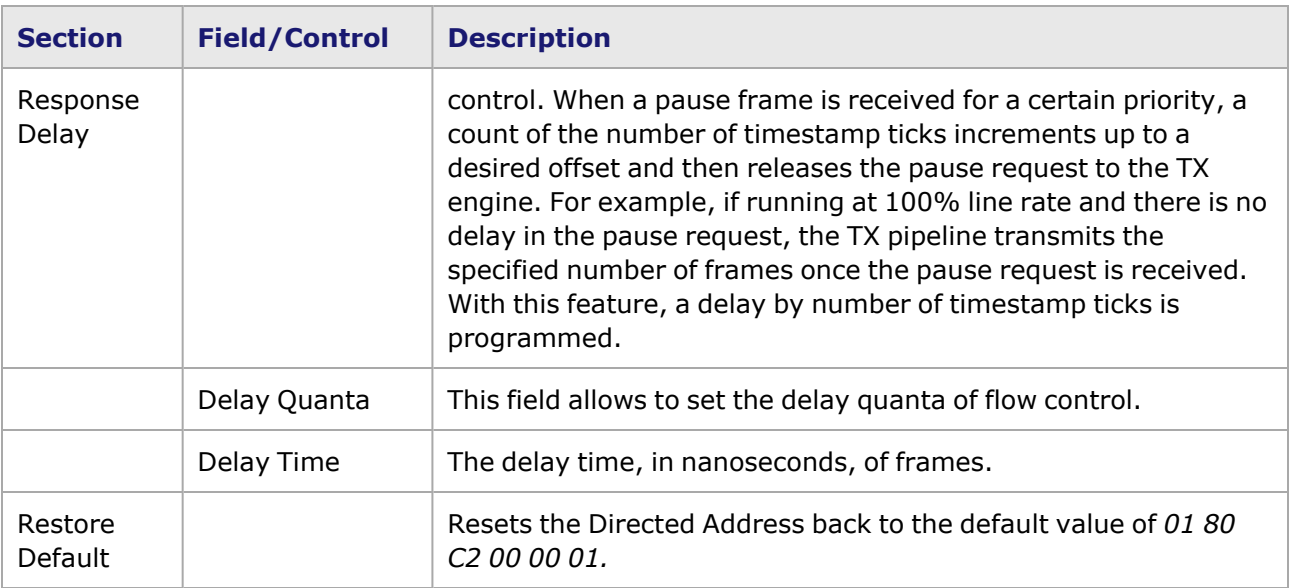

# <span id="page-1141-0"></span>**40/100GE Port Properties–Transmit Modes**

For Xcellon-Multis module, Xcellon-Multis Port [Properties—Transmit](#page-1221-0) Modes.

For Novus module, see Novus Port [Properties—Transmit](#page-1261-0) Modes.

For QSFP-DD module, see QSFP-DD Port [Properties—Transmit](#page-1348-0) Modes.

For CFP8 module, see CFP8 Port [Properties—Transmit](#page-1414-0) Modes.

For T400GD-8P-QDD module, see T400GD-8P-QDD Port [Properties—Transmit](#page-1436-0) Modes.

For T400GD-8P-OSFP module, see T400GD-8P-OSFP Port [Properties—Transmit](#page-1384-0) Modes.

For T400GP-4P-QDD module, see T400GP-4P-QDD Port [Properties—Transmit](#page-1474-0) Modes.

For T400GP-2P-QDD module, see T400GP-2P-QDD Port [Properties—Transmit](#page-1504-0) Modes.

For NOVUS25/10GE8SFP28 module, see [NOVUS25/10GE8SFP28](#page-1329-0) Port Properties—Transmit Modes

For S400GD-16P-QDD+FAN+NRZ module, see [S400GD-16P-QDD+FAN+NRZ](#page-1536-0) Port Properties— [Transmit](#page-1536-0) Modes

For 800GE-4P-QDD module, see 800GE-4P-QDD Port [Properties—Transmit](#page-1574-0) Modes

For 800GE-4P-QDD-C module, see 800GE-4P-QDD-C Port [Properties—Transmit](#page-1600-0) Modes

For 800GE-4P-OSFP-C module, see 800GE-4P-OSFP-C Port [Properties—Transmit](#page-1631-0) Modes

For 800GE-8P-QDD-M+NRZ module, see [800GE-8P-QDD-M+NRZ](#page-1662-0) Port Properties—Transmit Modes

The **Transmit Modes** tab for 40/100GE LAN load modules is shown in the following figure. It is accessed by double-clicking a port in Resources window, or by selecting a port and selecting the *Properties* menu option. Then select the *Transmit Modes* tab.

Figure: 40/100GE LAN—Transmit Modes

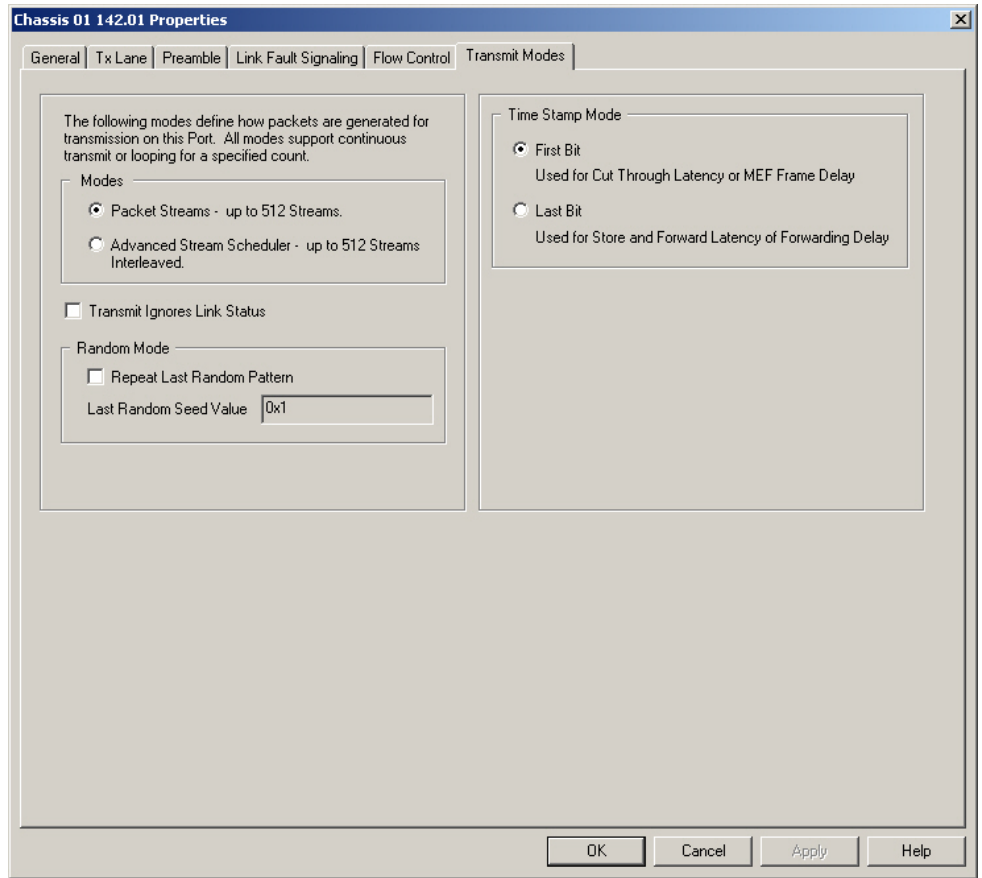

The fields and controls for this tab are described in the following table:

Table: 100GE LSM XMV LAN Configuration

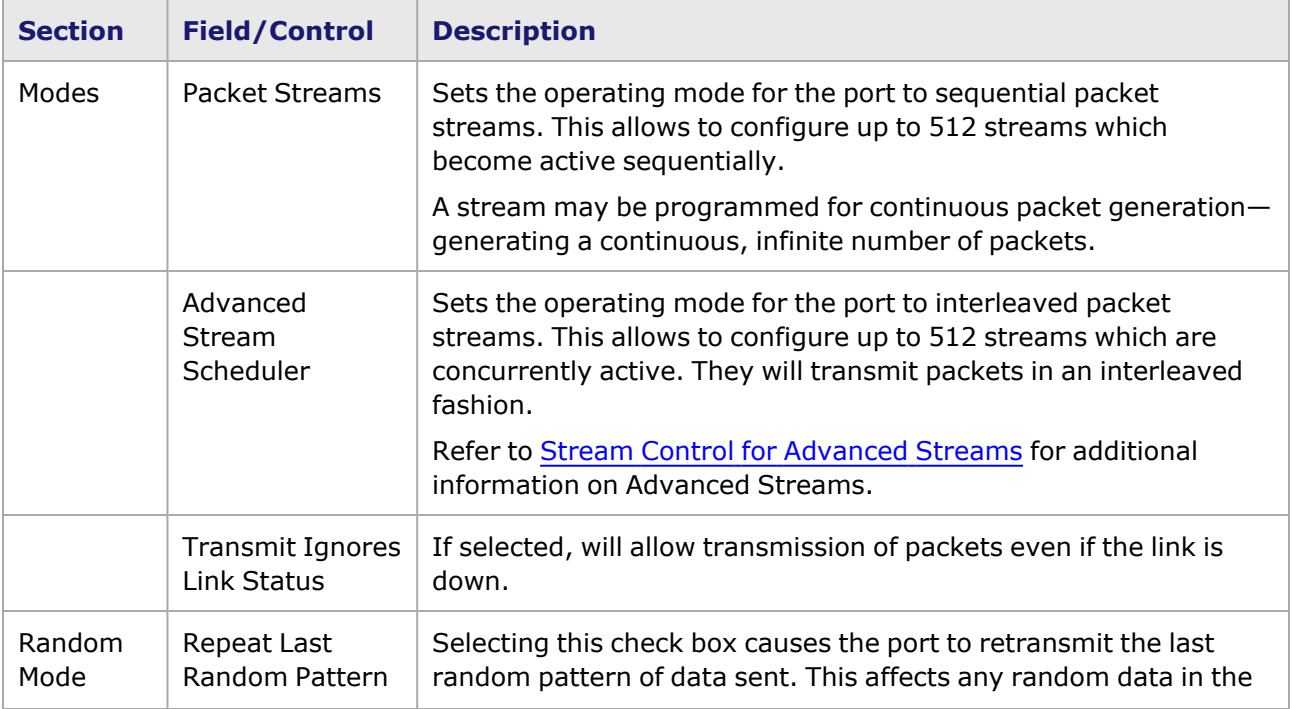

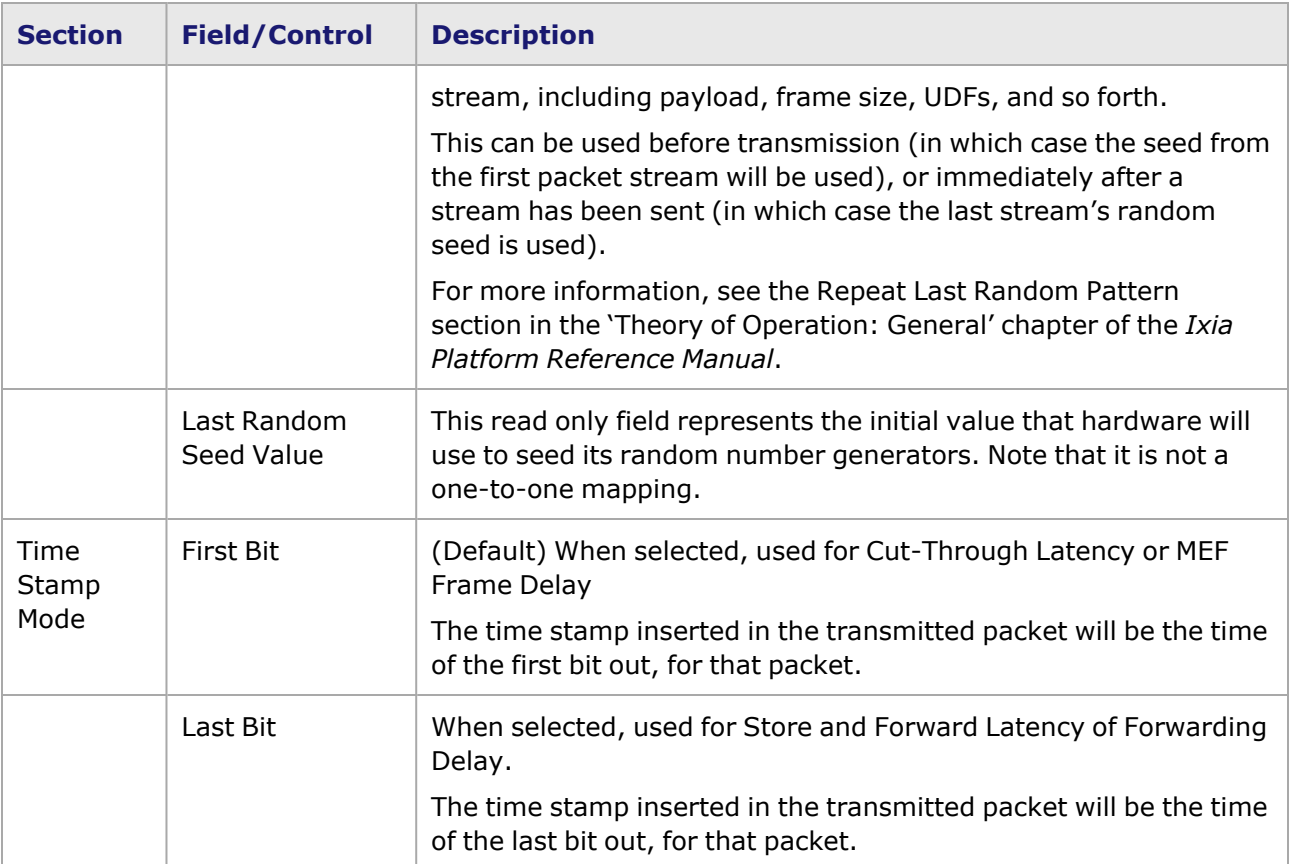

## *CHAPTER 21* **Port Properties–NGY Family**

The *Port Properties* dialog box controls a number of properties related to the port's operation. The *Port Properties* dialog box varies according to the module type. The following sections describe the functions and configuration of the NGY LSM10GXM module family port properties.

### **Port Properties for NGY Modules**

The *Port Properties* dialog box is accessed by selecting a port in the Resources window, then selecting the *Properties* menu option.

The complete specification for the LSM10GXM type boards can be found in the *Ixia Platform Reference Manual*.

The following port property tabs are available for NGY modules (LSM10GXM family):

- NGY Port Properties-General
- NGY Port [Properties–Operation](#page-1148-0) Mode
- NGY Port Properties-Preamble
- NGY Port Properties-Link Fault Signaling
- NGY Port Properties-Flow Control
- NGY Port Properties-Transmit Modes
- NGY Port Properties-XFP
- NGY Port Properties-SFP
- NGY Port Properties-Auto [Instrumentation](#page-1164-0)
- NGY Port Properties-OAM
- <span id="page-1144-0"></span>• NGY 10GBASE-T Port Properties-LASI

# **NGY Port Properties—General**

The **General** tab is accessed by selecting a port in the Resources pane, selecting the *Properties* menu options, then selecting the **General** tab.

The NGY Port Properties **General** tab is shown in *Image: NGY—General tab: LAN Mode*. The 10GBASE-T version of NGY is shown in *Image: NGY–General Tab: 10GBASE-T Version*

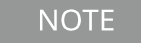

For the NGY LSM10GXM load modules, the **General** tab Clock area is disabled. Clocking is configured in the Card Properties dialog box for these modules. See NGY [LSM10GXM](#page-990-0) 2, 4 and 8-port Modules.

Image: NGY—**General** tab: LAN Mode

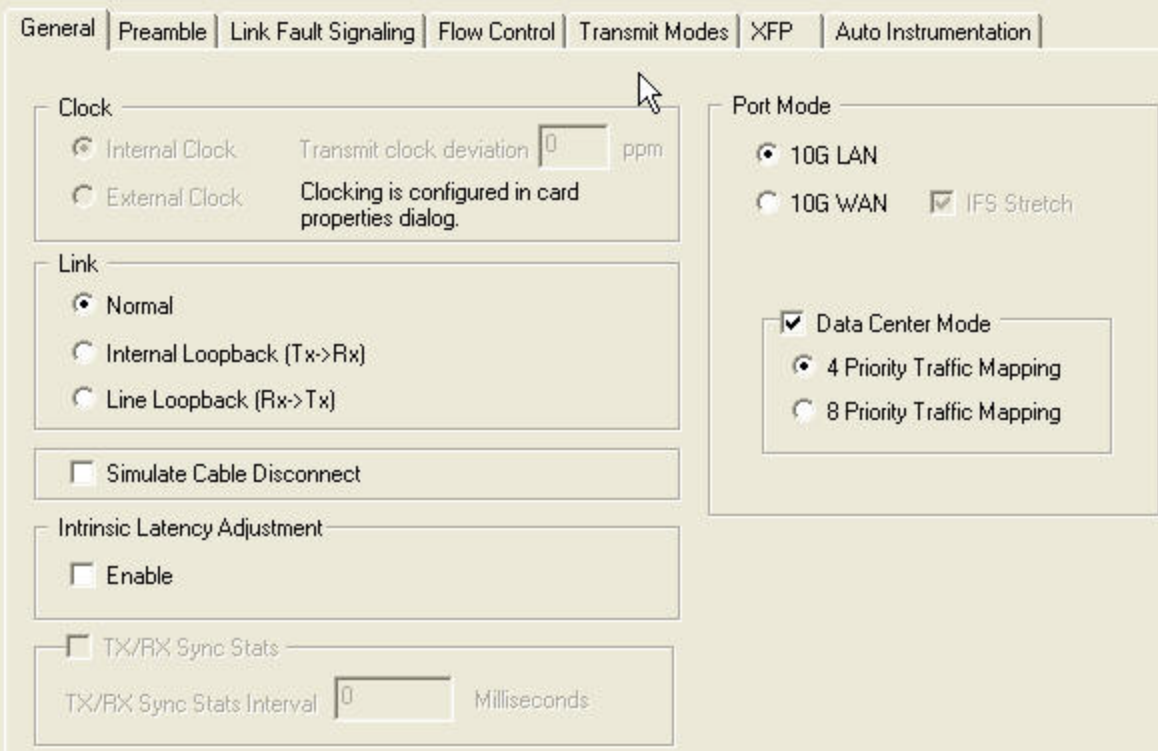

### Image: NGY–**General** Tab: 10GBASE-T Version

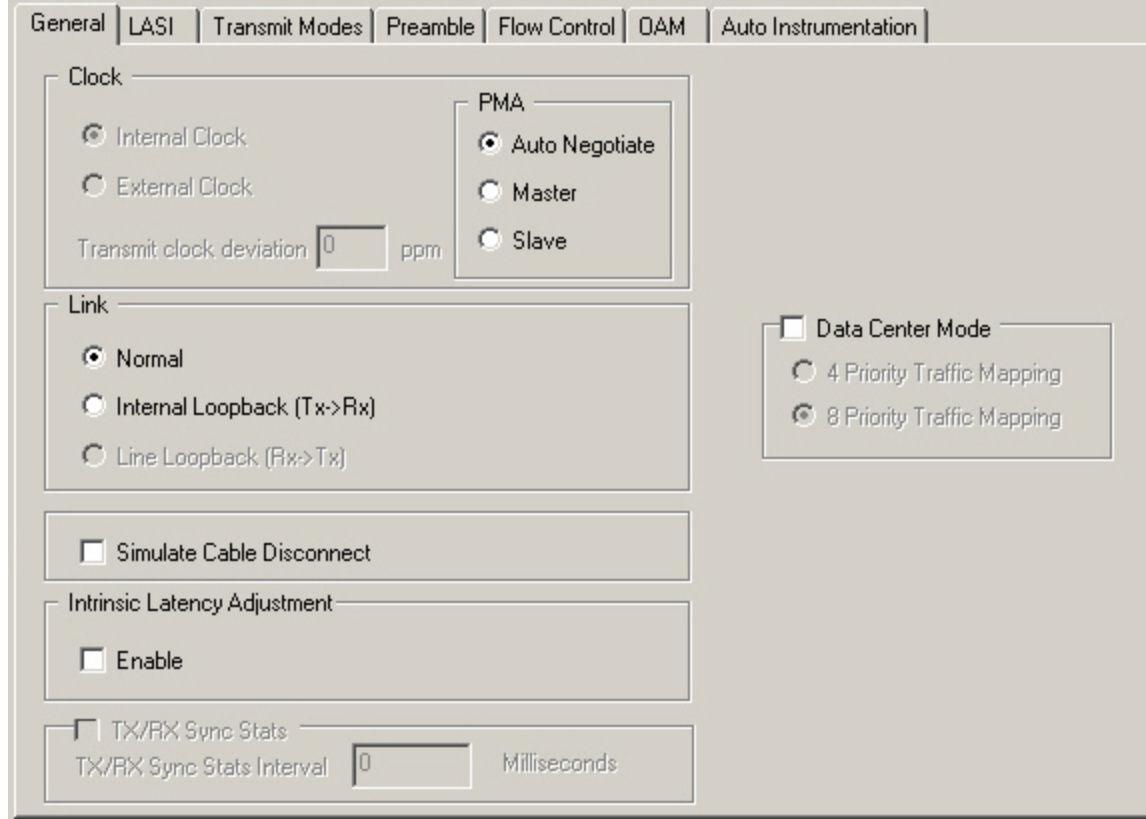

Image: NGY–**General** Tab: WAN Version

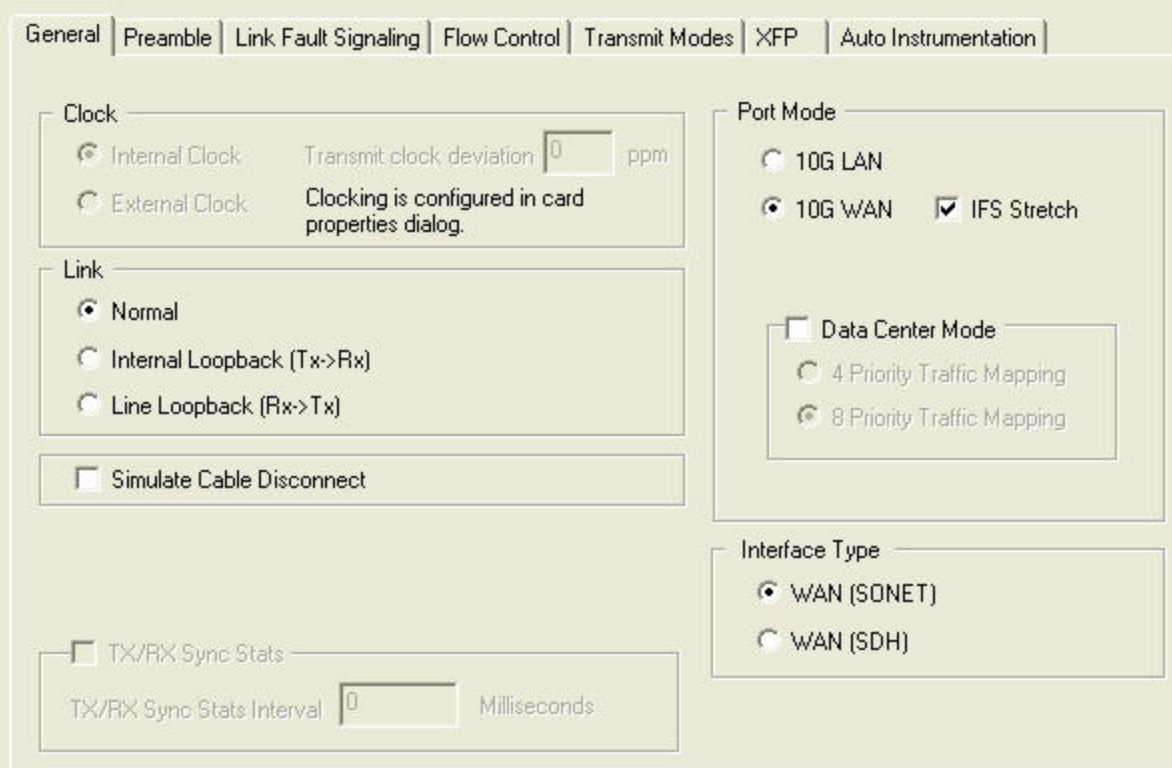

#### The controls for the **General** tab configuration are described in *Table: NGY General Tab Configuration*.

Table: NGY **General** Tab Configuration

| <b>Section</b> | <b>Control/Field</b>                  | <b>Usage</b>                                                                                                    |
|----------------|---------------------------------------|----------------------------------------------------------------------------------------------------|
| Clock          |                                       | For the NGY LSM10GXM modules, the<br><b>NOTE</b><br>Clock area is disabled. Clocking is<br>configured in the Card Properties dialog<br>box for these modules. See NGY<br>LSM10GXM 2, 4 and 8-port Modules. |
| Link           | Normal                                | Normal operation of the card.                                                                                                    |
|                | Internal<br>Loopback $(Tx - >$<br>Rx) | Check this box to enable/turn on the Internal Loopback-<br>Transmit to Receive.                                                                                                    |
|                | Line Loopback<br>$(Rx - > Tx)$        | Check this box to enable/turn on the Line Loopback-Receive to<br>Transmit.                                                                                                    |
| Port Mode      | 10G LAN                               | Sets the port to 10GE LAN mode                                                                                                    |
|                | 10G WAN                               | Sets the port to 10GE WAN mode<br>When set to WAN mode, IFS Stretch becomes selectable.                                                                                                    |

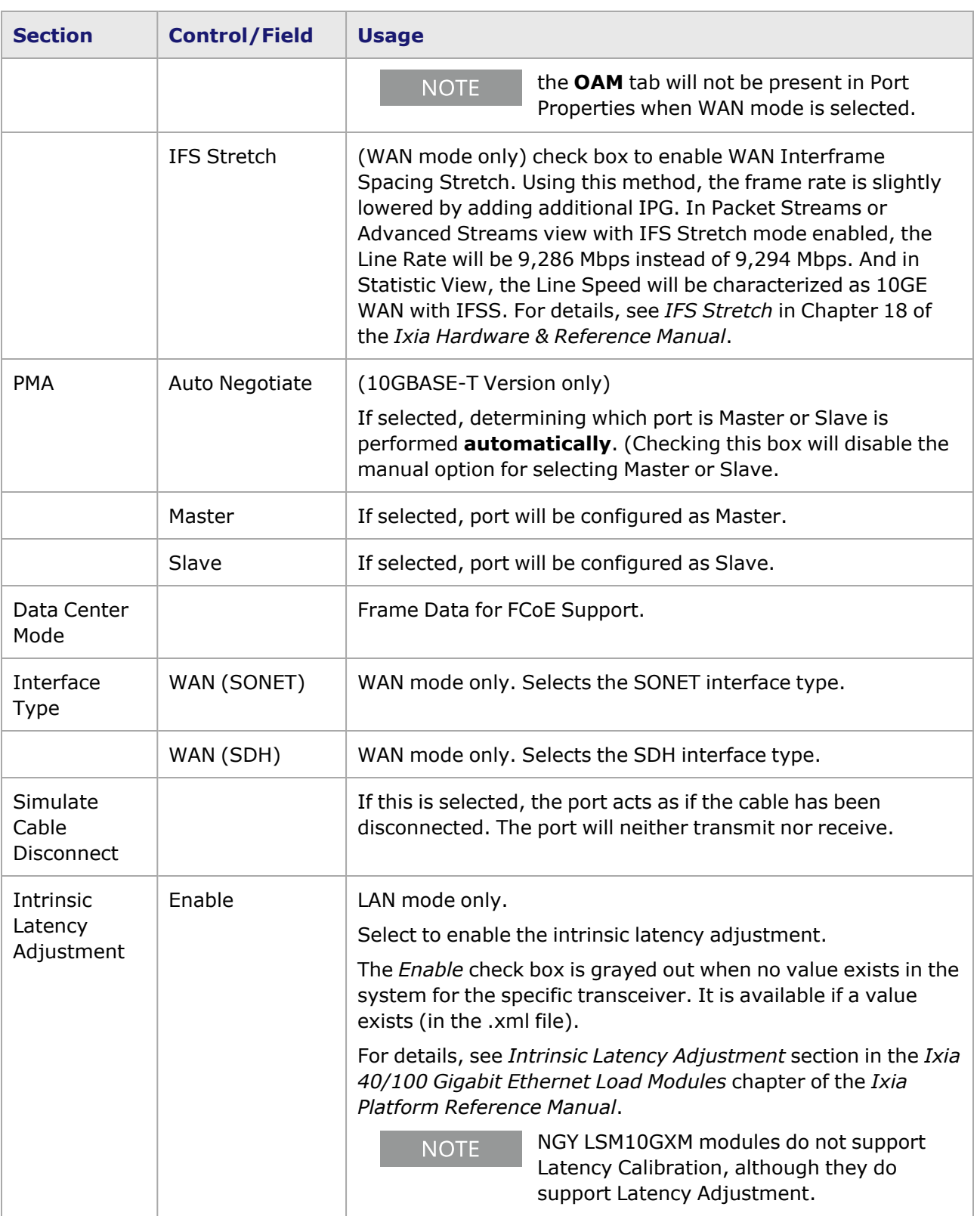

# <span id="page-1148-0"></span>**NGY Port Properties–Operation Mode**

For NGY-NP load modules (only), the Port **Operation Mode** tab allows selection of Stream/Capture/Latency mode (the default), TSO/LRO (Transmit Segmentation Offload/Large Receive Offload) mode, or L7 Mode as shown in *Image: Operation Mode Selection in Port Properties (NGY-NP)*. The L7 Mode is reserved for use in the IxLoad application, where it is the default setting.

Image: Operation Mode Selection in Port Properties (NGY-NP)

| Chassis 01 48.01 Properties |                                                                                                    |  |  |  |
|-----------------------------|----------------------------------------------------------------------------------------------------|--|--|--|
| General                     | Dperation Mode Preamble   Link Fault Signaling   Flow Control   Transmit Modes   SFP+<br><b>OAM</b><br>Auto Instrumentation |  |  |  |
|                             | C Stream/Capture/Latency Mode                                                                                               |  |  |  |
|                             | C TSO/LRO Mode                                                                                                    |  |  |  |
|                             | $C$ L7 Mode                                                                                                    |  |  |  |
|                             |                                                                                                    |  |  |  |

Image: Operation Mode Selection in Port Properties (XM2NGY)

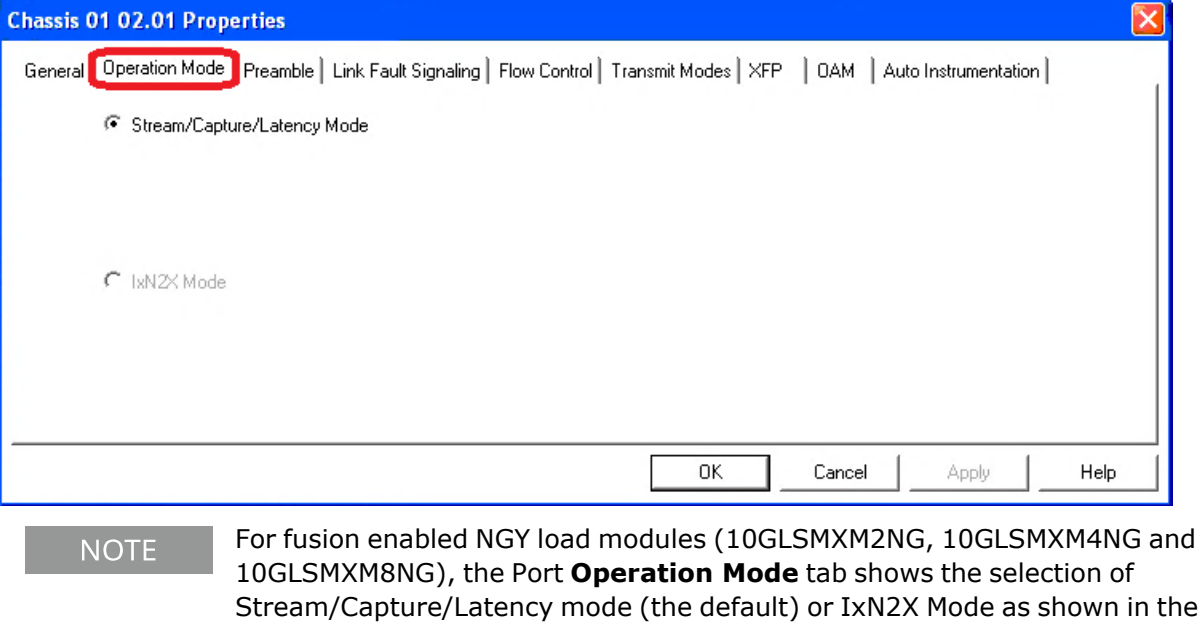

Stream/Capture/Latency mode (the default) or IxN2X Mode as shown in the above image. The IxN2X Mode is reserved for use in the IxN2X application, where it is the default setting. The current operation mode is shown for reference and cannot be changed from IxExplorer.

## **Stream/Capture/Latency Mode**

If Stream/Capture/Latency Mode (the default) is selected, then the other Port Properties tabs will appear as listed below:

- <sup>l</sup> *Transmit Modes*, same as that illustrated in NGY Port [Properties–Transmit](#page-1154-0) Modes
- <sup>l</sup> *Flow Control*, same as that described in NGY Port [Properties–Flow](#page-1151-0) Control.
- **General** tab, same as that illustrated in NGY Port Properties-General.
- <sup>l</sup> *Auto Instrumentation*, same as that described in NGY Port Properties–Auto [Instrumentation](#page-1164-0)
- OAM, same as that illustrated in NGY Port Properties-OAM.

## **TSO/LRO Mode**

When TSO/LRO Mode is selected, IxOS downloads a different FPGA and restarts the CPU. If TSO/LRO Mode is selected, then the **Transmit Modes** tab will change as shown below.

### **Transit Mode Tab in TSO/LRO Mode**

The *Transmit Modes* tab for the NGY modules in TSO/LRO port operation mode is shown in *Image: Transmit Modes tab in TSO/LRO Mode*. The only option is *Transparent Dynamic Rate Change*.

Image: **Transmit Modes** tab in TSO/LRO Mode

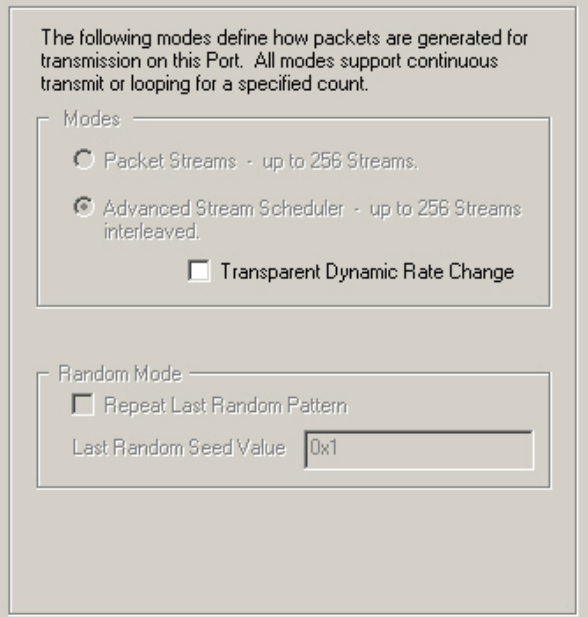

### **L7 Mode**

L7 Operation mode is intended for use only in the IxLoad application, where it is the default selection. When in L7 mode, the following changes occur on other tabs of Port Properties:

- **General** tab-there is no Port Mode 10G LAN or 10G WAN, and no Intrinsic Latency Adjustment.
- **Preamble** tab-the options Cisco CDL Mode and View Preamble in Packet View are both unavailable.
- <span id="page-1149-0"></span>**· Transmit Modes** tab-only Packet Streams is available.

# **NGY Port Properties–Preamble**

The NGY **Preamble** tab allows to select the method for detecting the start of a frame. The preamble precedes the frame, but is not part of the frame itself, so a method must be used to determine the first of the bytes making up the frame itself —SFD detect mode or Byte count mode. The Preamble page for a 10GE XAUI module is shown in *Image: NGY Port Properties—Preamble*.

The choice in this tab for transmitted frames is reflected in the **Frame Data** tab in the *Stream Properties* dialog box. The number of configurable bytes in the preamble depends on the start-offrame mode.Preamble Size Box for additional information.

Image: NGY Port Properties—Preamble

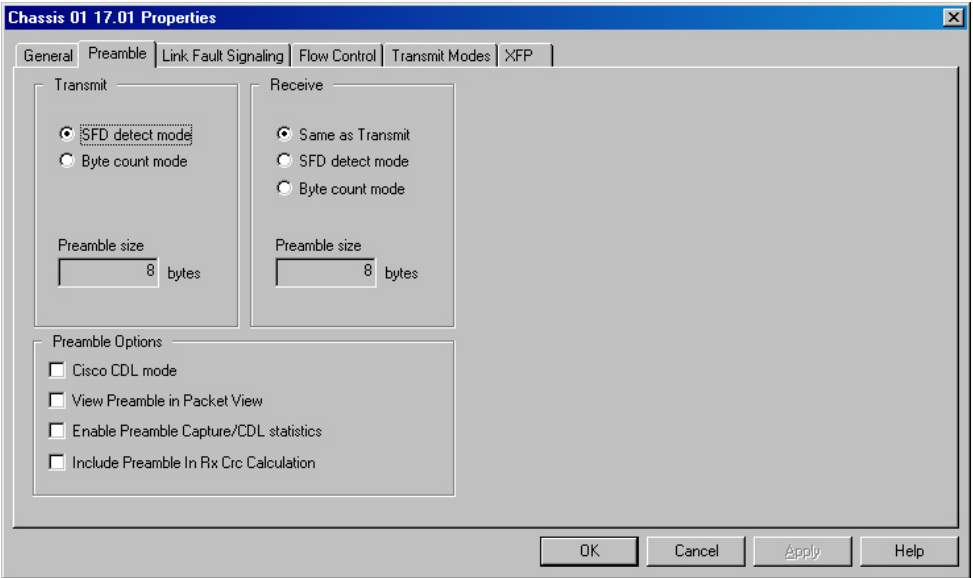

The fields and controls in this tab are described in *Table: NGY Port Properties—Preamble*.

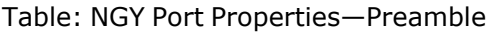

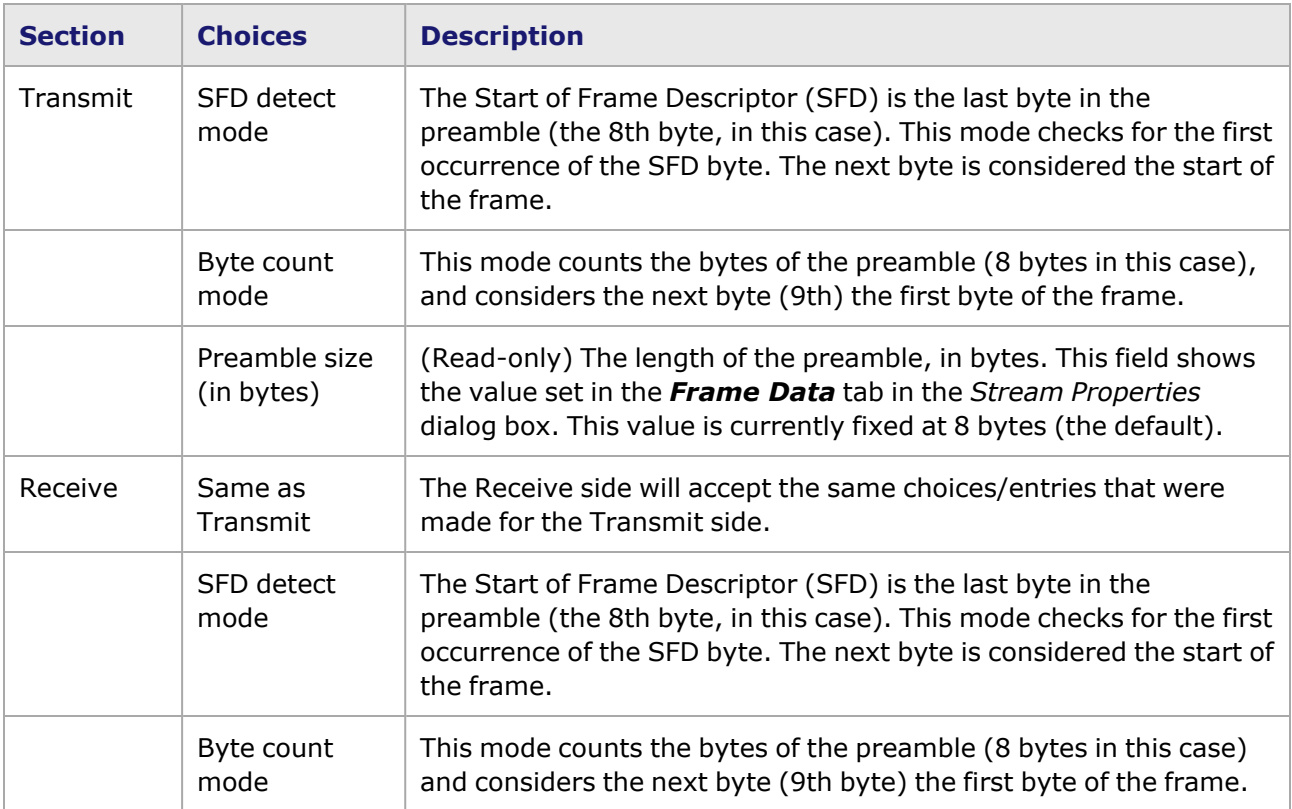

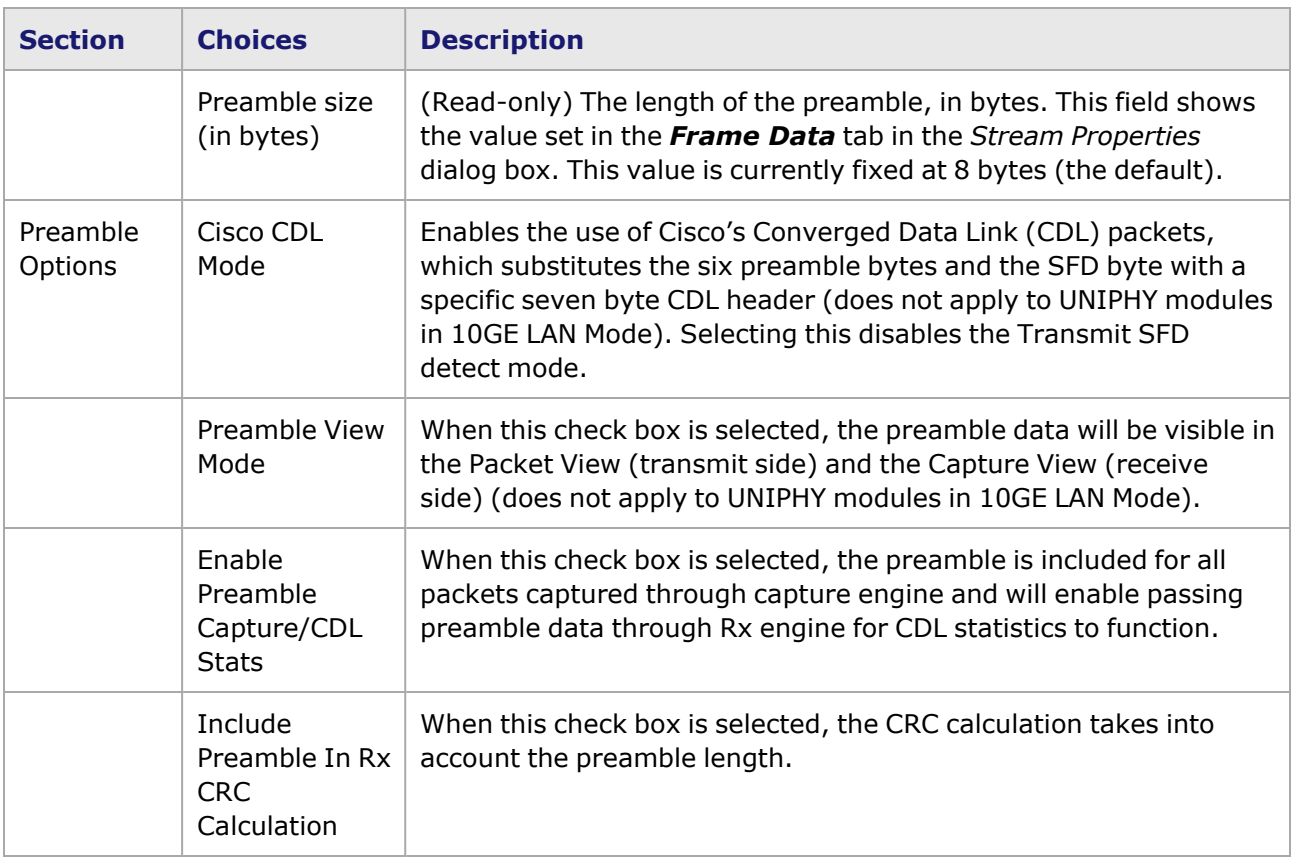

# <span id="page-1151-0"></span>**NGY Port Properties–Flow Control**

When a port is receiving data at a faster rate than it can handle from another, directly connected port, the receiving port can send a MAC control PAUSE frame to the sending port to temporarily halt transmission of frames. The PAUSE function is defined in IEEE 802.3 and IEEE 802.1Qbb. Prioritybased Flow Control for details.

The *Flow Control* tab is accessed by selecting a port in Resources pane and selecting the *Properties* menu option, or by double-clicking a port in the Detail pane. Then select the *Flow Control* tab. The *Flow Control* tab for NGY **not** in Data Center mode is shown in *Image: NGY (non Data Center mode) Port Properties—Flow Control*.

Image: NGY (non Data Center mode) Port Properties—Flow Control
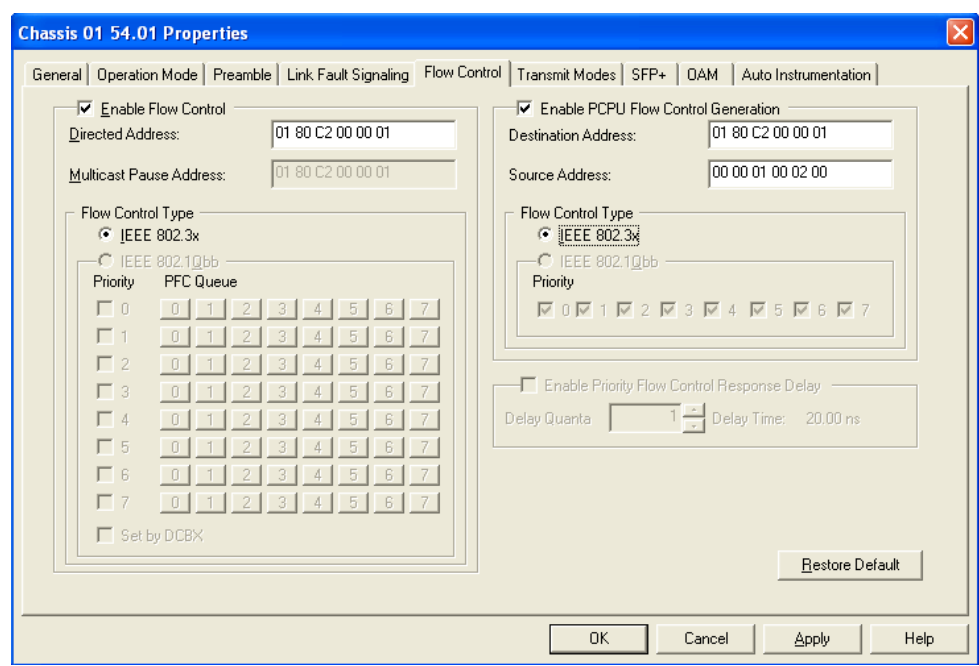

#### Image: NGY (in Data Center mode) Port Properties—Flow Control

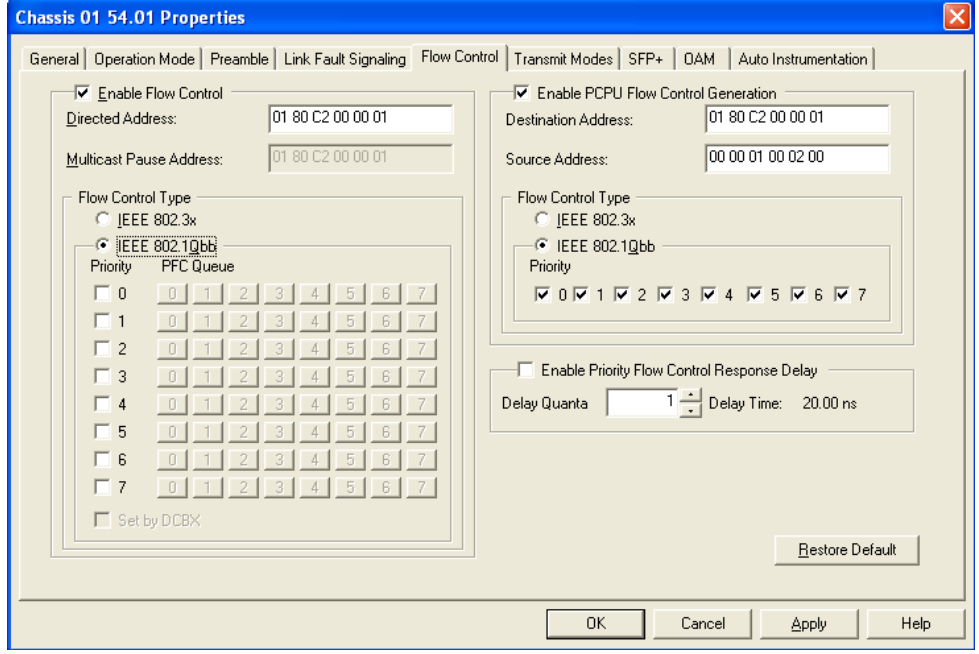

The fields and controls in this tab are described in *Table: NGY–Flow Control tab*.

#### Table: NGY–**Flow Control** tab

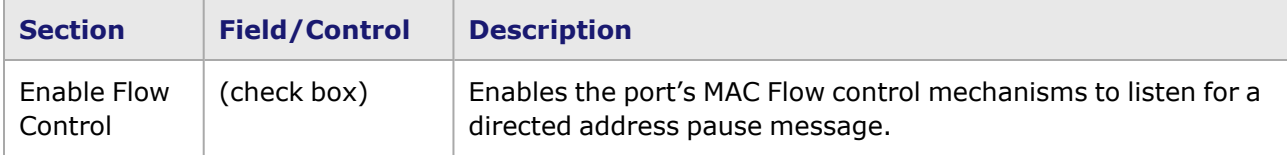

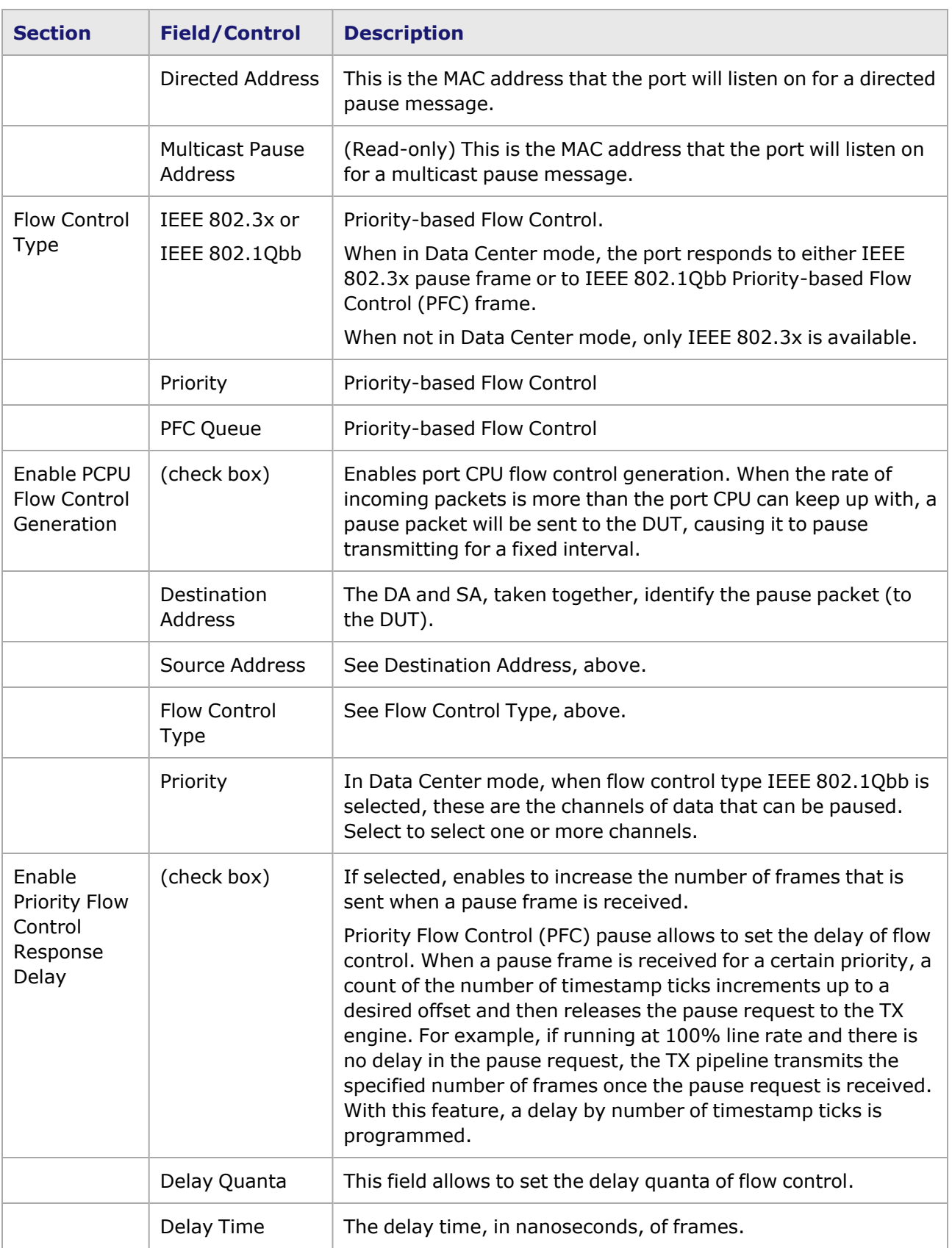

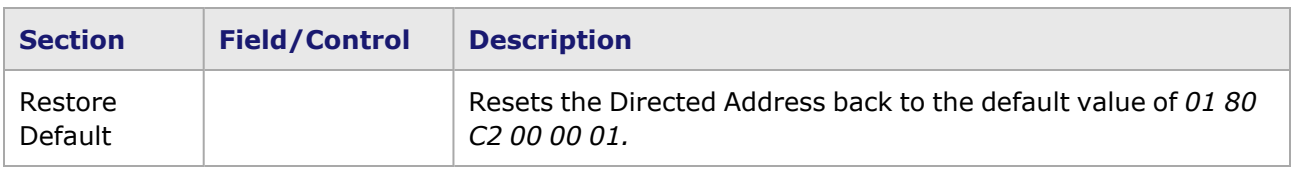

# **NGY Port Properties–Transmit Modes**

The **Transmit Modes** tab for NGY modules is accessed by double-clicking a port in Resources pane, or by selecting a port and selecting the *Properties* menu option. Then select the *Transmit Modes* tab. *Image: NGY—Transmit Modes* shows the **Transmit Modes** tab for the NGY load module in normal LAN mode (not Data Center mode).

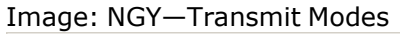

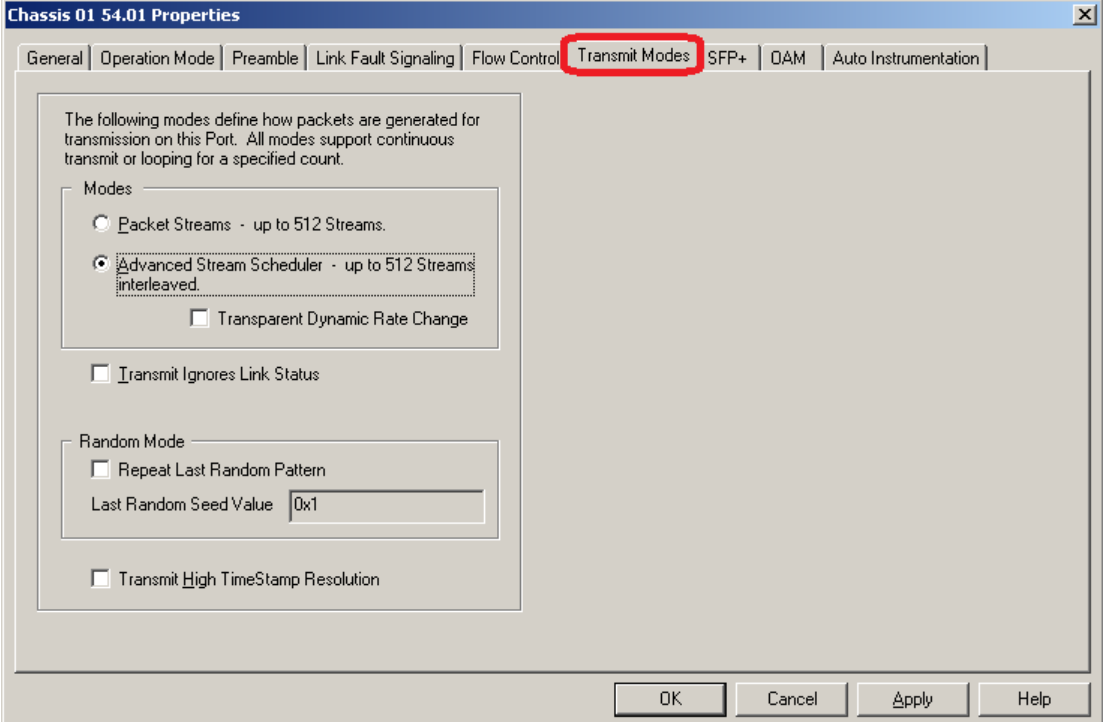

The fields and controls for the **Transmit Modes** tab are described in *Table: NGY Transmit Modes Configuration*.

Table: NGY Transmit Modes Configuration

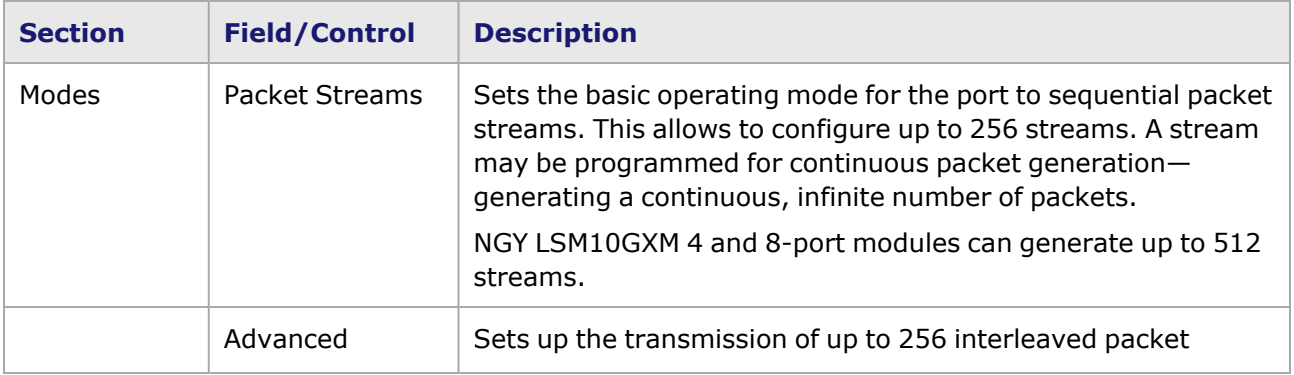

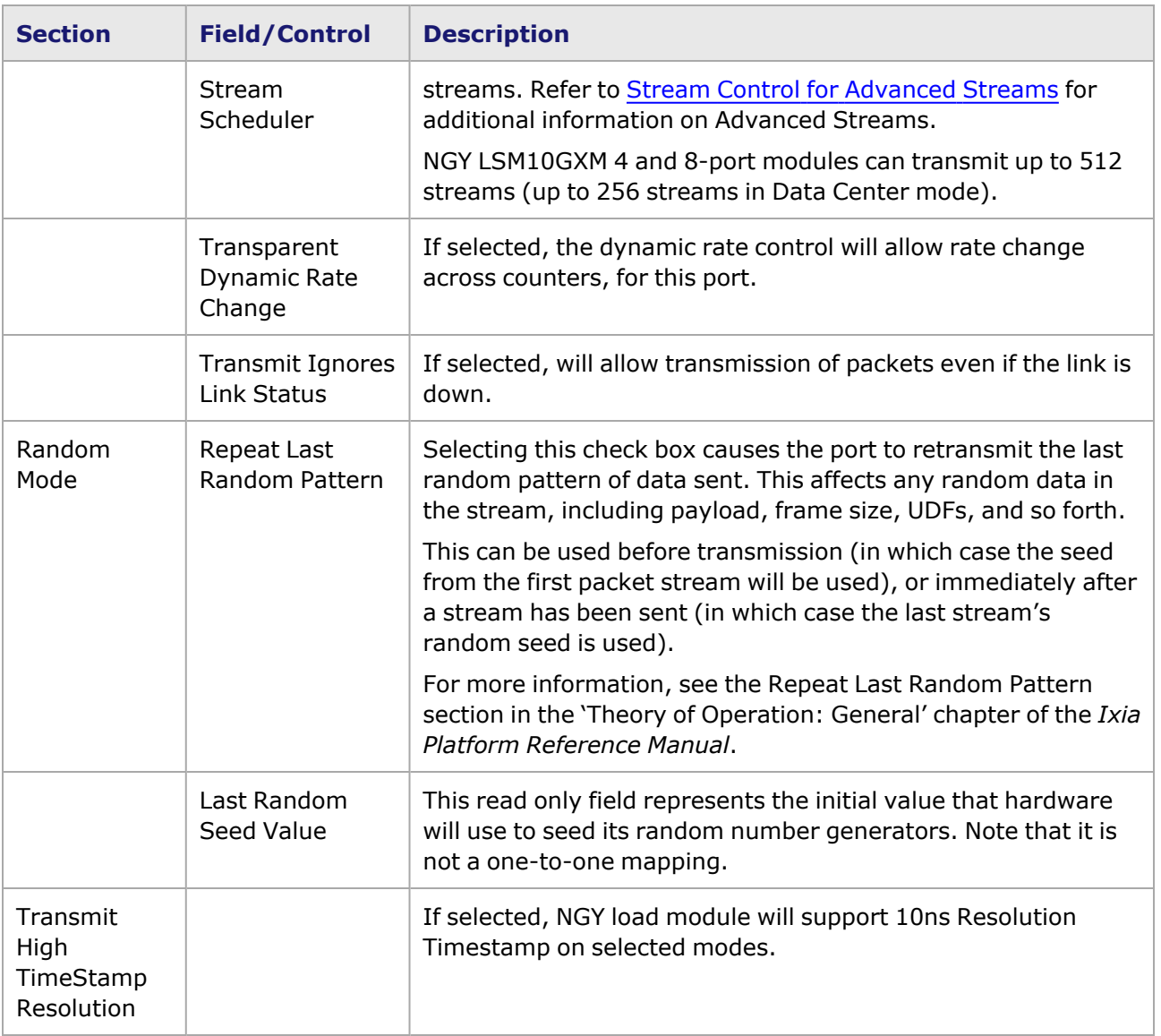

# **NGY Port Properties–XFP**

NGY load modules can support XFP interfaces. The XFP is a hot pluggable small footprint serial-toserial data-agnostic multi-rate optical transceiver, intended to support Telecom (SONET OC-192 and G.709 'OTU-2') and Datacom applications (10 Gb/s Ethernet and 10 Gb/s Fibre Channel).

This tab also allows to set the carrier and laser power settings. The **XFP** tab is shown in *Image: NGY—XFP tab*.

Image: **NGY—XFP** tab

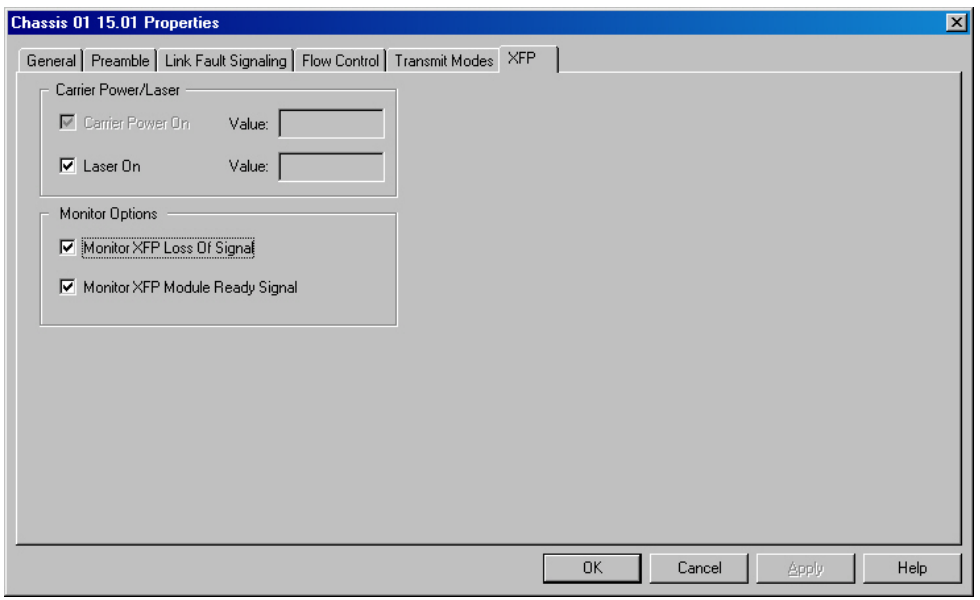

*Table: NGY XFP tab Page Usage* explains the configuration options of the **XFP** tab.

Table: **NGY XFP** tab Page Usage

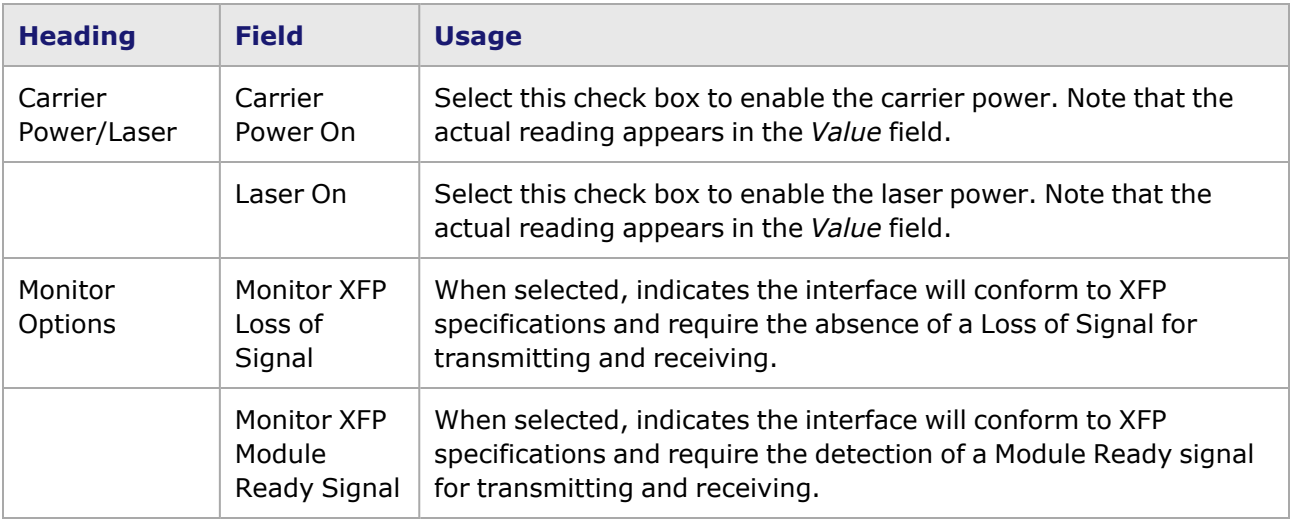

## **NGY Port Properties–SFP**

The following NGY load modules can support SFP+ interfaces.

• LSM10GXM(R)8S-01, LSM10GXM(R)4S-01, and LSM10GXM(R)2S-01-NGY full and reduced feature versions

This tab allows to set the carrier and laser power settings, the transceiver type, and the monitor options. The **SFP** tab is shown in *Image: NGY—SFP tab*.

Image: **NGY—SFP** tab

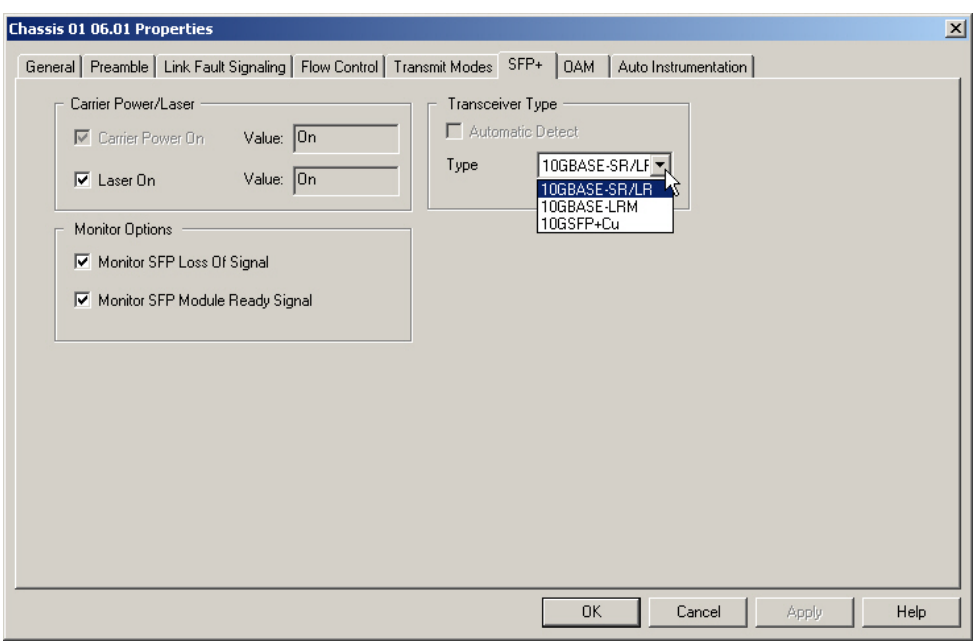

*Table: SFP tab Page Usage* explains the configuration options of the **SFP** tab.

Table: **SFP** tab Page Usage

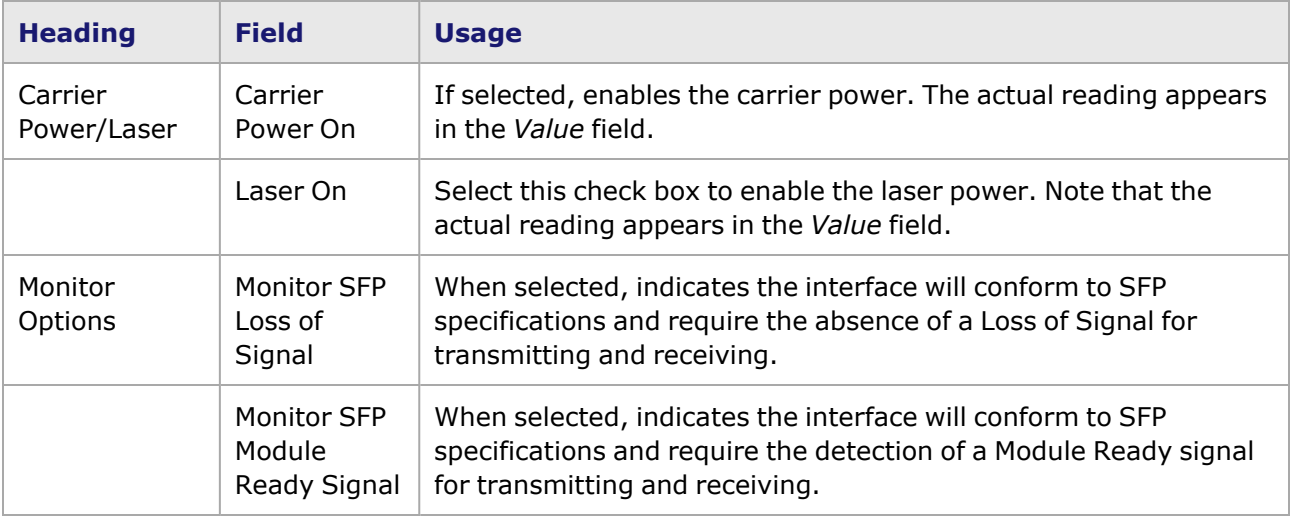

## **NGY Port Properties–Auto Instrumentation**

For specified load modules, the timestamp can be inserted into the Auto Instrumentation header instead of the usual locations such as before CRC or at user-specified offset. This is called *Floating Timestamp/Data Integrity*. Timestamp and Data Integrity generation will be stream-based (while the Rx analysis is port-based) if Auto Instrumentation is enabled. The Port Properties **Auto Instrumentation** tab is shown in *Image: NGY Auto Instrumentation Mode tab*.

The **Auto Instrumentation** tab is present in the following NGY load modules:

• LSM10GXM2/4/8R and 2/4/8XP reduced and extra performance NGY

Image: NGY **Auto Instrumentation Mode** tab

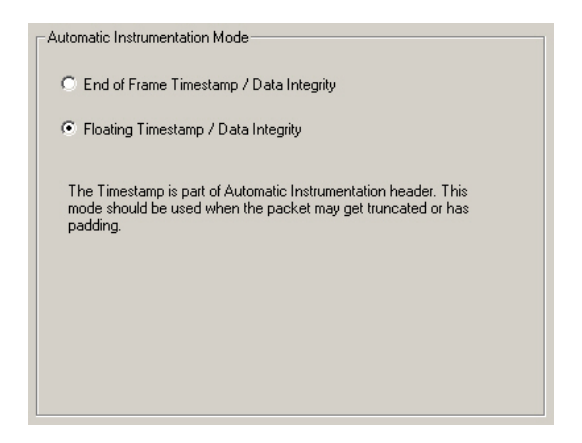

Options on this tab are described in *Table: NGY Auto Instrumentation Configuration*.

Table: NGY Auto Instrumentation Configuration

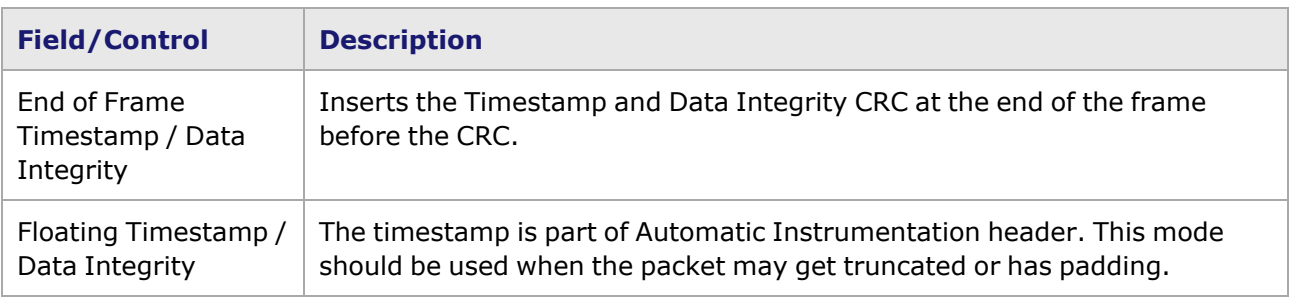

# **NGY Port Properties–OAM**

The **OAM** tab is not present when port mode is 10G WAN.

The *OAM* tabis accessed by selecting a port in Resources pane and selecting the *Properties* menu option, or by double-clicking a port in the Detail pane. Then select the *OAM* tab. The **OAM** tab for NGY load modules allows to configure local stateful OAM Data Terminating Entities (DTE) and view the status of both local and remote OAM PDUs.

The **OAM Configuration** tab is shown in .

Image: **OAM** tab for NGY, Configuration

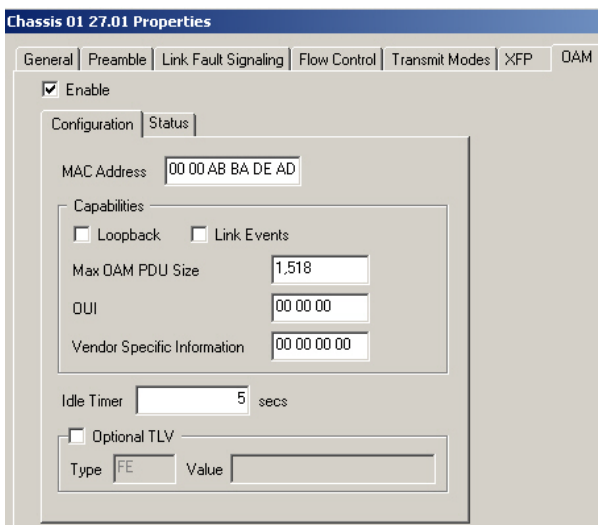

The Operations, Administration, and Maintenance (OAM) sublayer provides mechanisms useful for monitoring link operation such as remote fault indication and remote loopback control. In general, OAM provides network operators the ability to monitor the health of the network and quickly determine the location of failing links or fault conditions.

OAM information is conveyed in Slow Protocol frames called OAM Protocol Data Units (OAM PDUs). OAM PDUs contain the appropriate control and status information used to monitor, test and troubleshoot OAM-enabled links.

The fields and controls in this tab are in *Table: OAM Configuration tab for NGY*.

After making configuration changes, select **Apply** to send the changes to the chassis without leaving the tab. Select **OK** to send changes and close the Properties window.

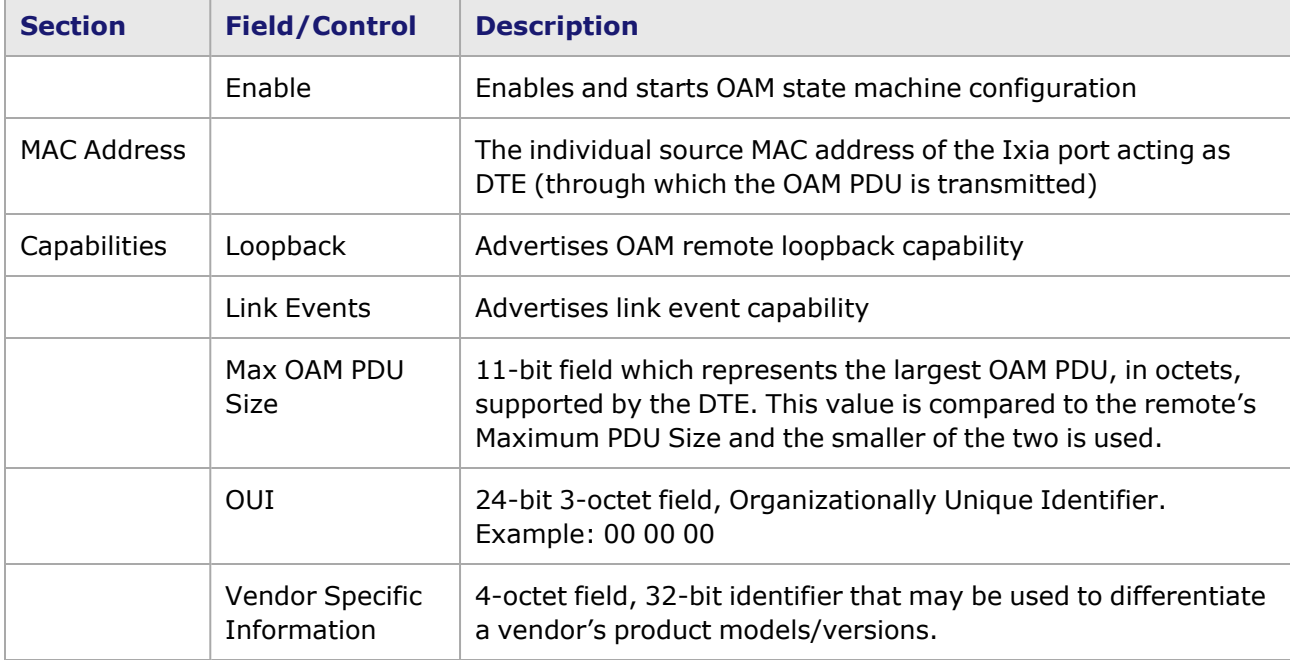

Table: **OAM Configuration** tab for NGY

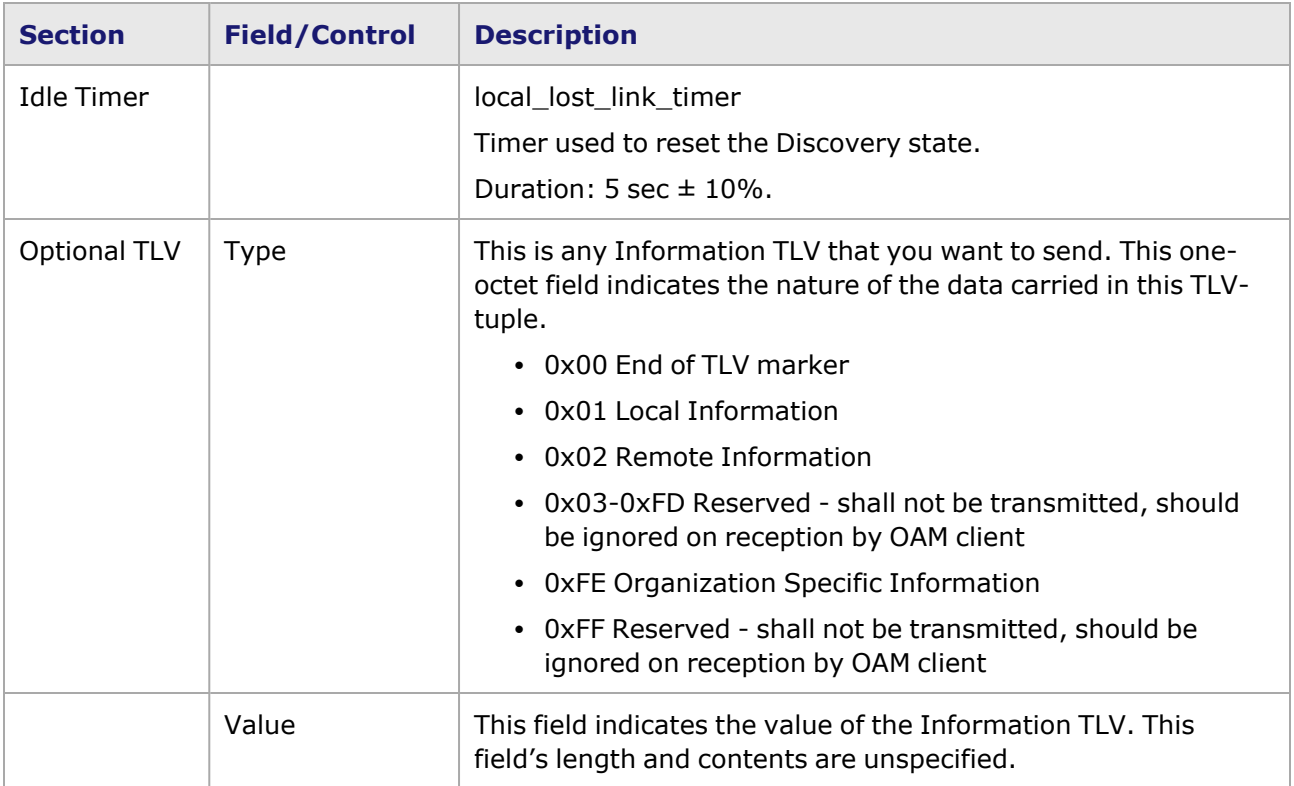

### The **OAM Status** tab is shown in *Image: OAM tab for NGY, Status*.

### Image: **OAM** tab for NGY, Status

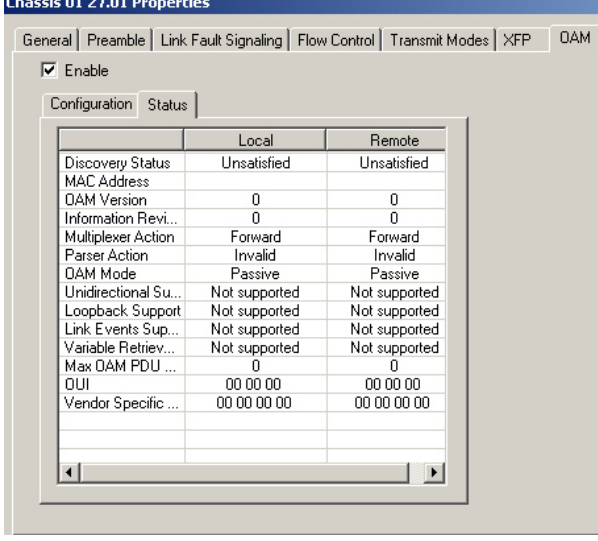

The fields and controls in the Status tab are described in *Table: OAM Status tab*. for each category, there is both a Local and a Remote status indicator.

Table: OAM Status tab

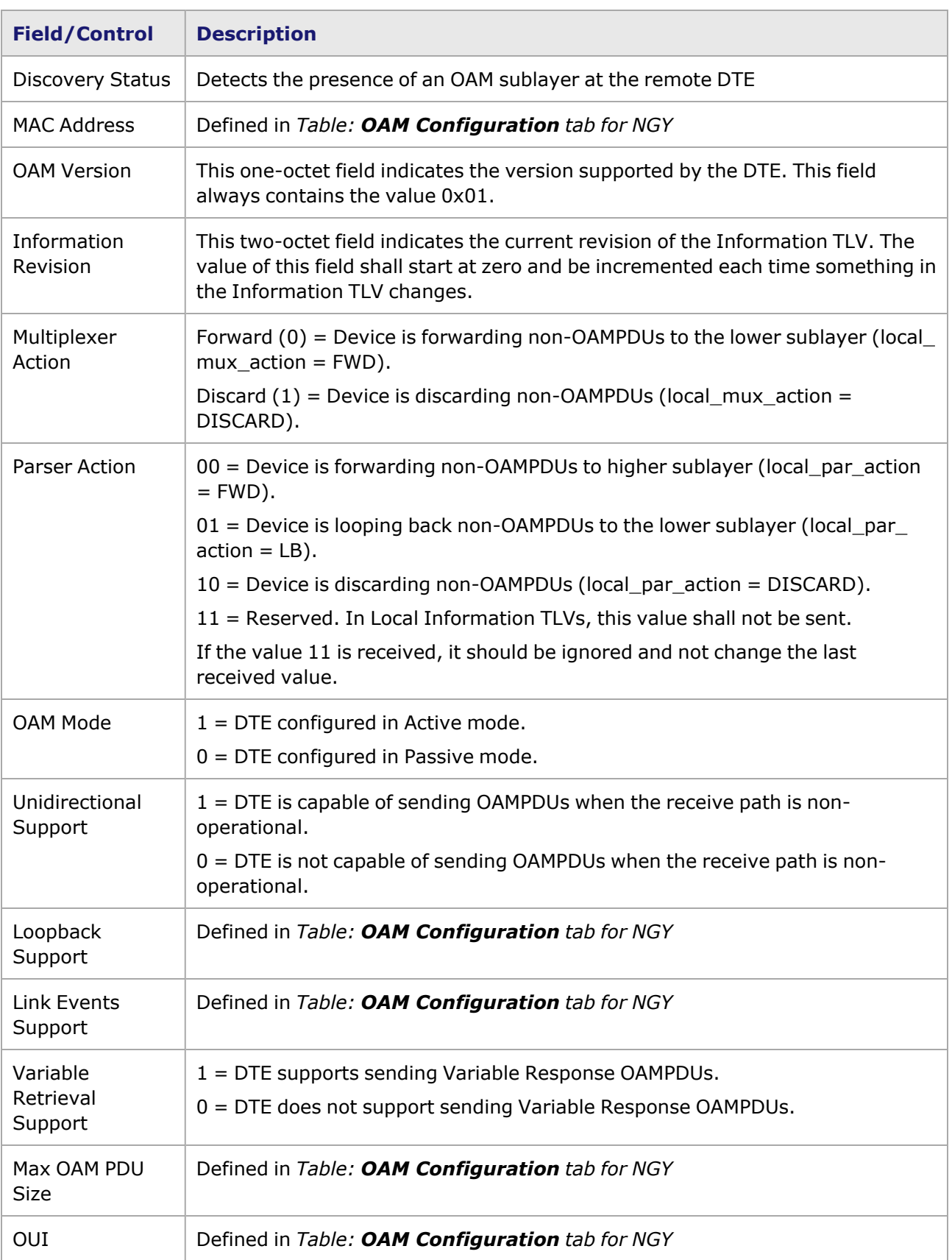

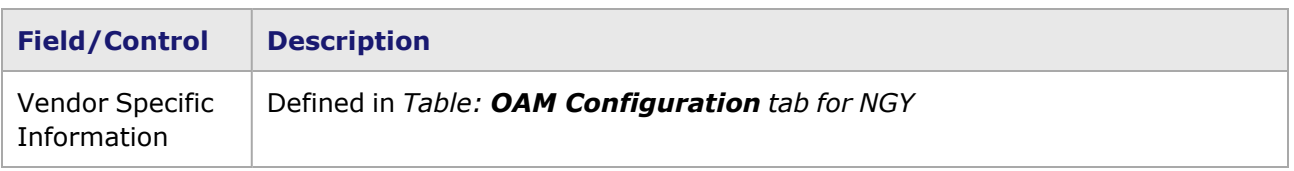

NGY 10GBASE-T Port Properties–LASI

The Link Alarm Status Interrupt (LASI) is an active-low output from the 10GBASE-T adapter that indicates a link fault condition has been asserted or has been cleared. Control registers are provided so that LASI may be programmed to assert only for specific fault conditions.

For more detailed information on LASI, see the Link Alarm Status Interrupt (LASI) section in the 'Theory of Operation: General' chapter of the *Ixia Platform Reference Manual*.

The **LASI** tab page is shown in *Image: 10GBASE-T LASI Configuration*.

#### Image: 10GBASE-T LASI Configuration

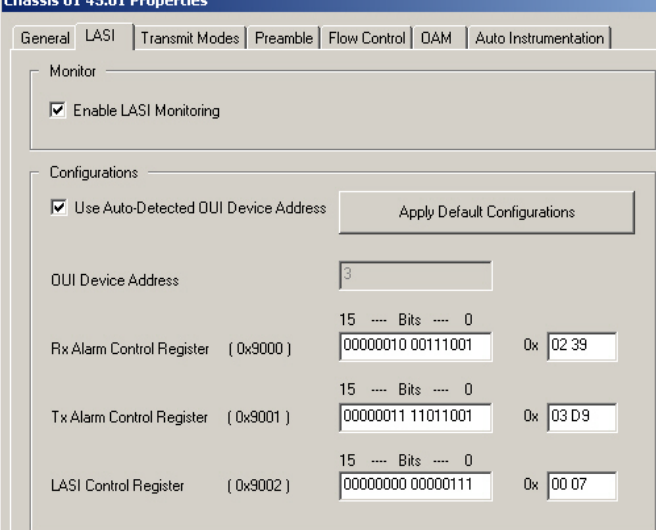

The controls for LASI configuration are described in *Table: LASI Configuration*.

Table: LASI Configuration

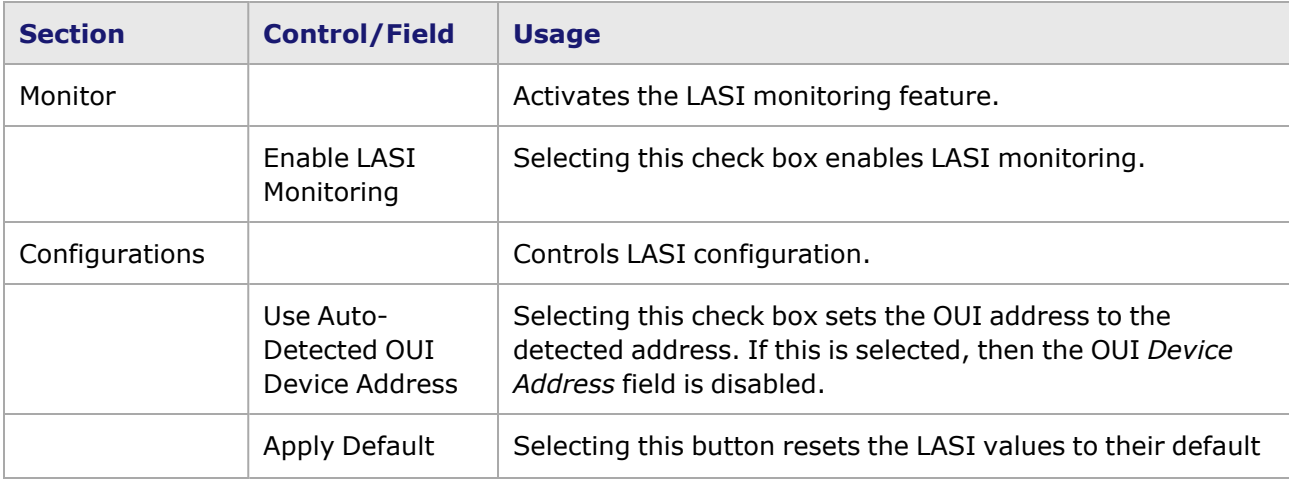

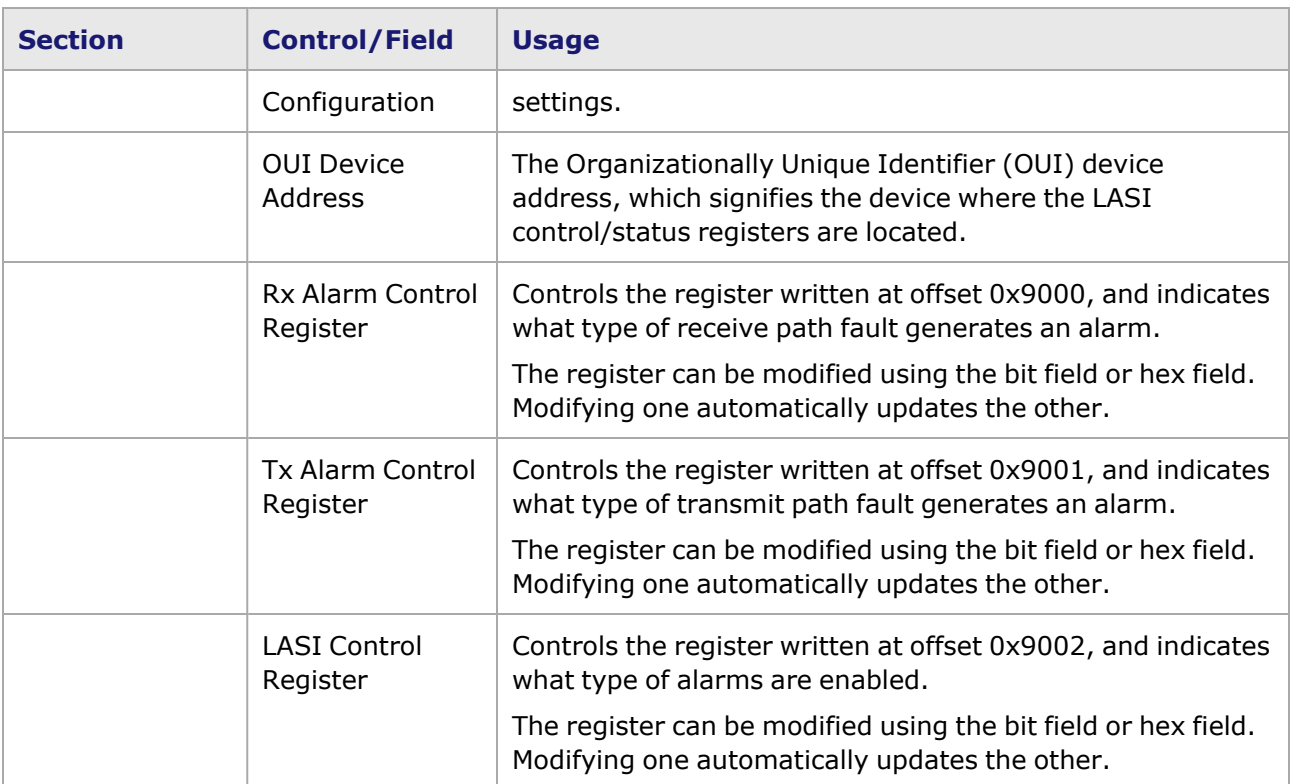

# **NGY Port Properties–SFP**

The following NGY load modules can support SFP+ interfaces.

• LSM10GXM(R)8S-01, LSM10GXM(R)4S-01, and LSM10GXM(R)2S-01-NGY full and reduced feature versions

This tab allows to set the carrier and laser power settings, the transceiver type, and the monitor options. The **SFP** tab is shown in *Image: NGY—SFP tab*.

Image: NGY—**SFP** tab

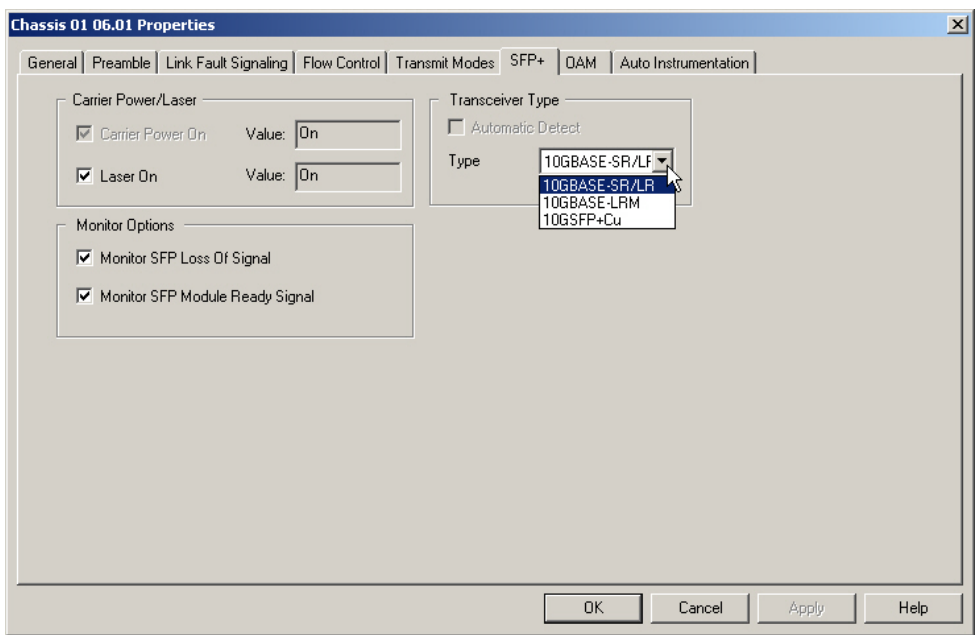

*Table: SFP tab Page Usage* explains the configuration options of the **SFP** tab.

Table: **SFP** tab Page Usage

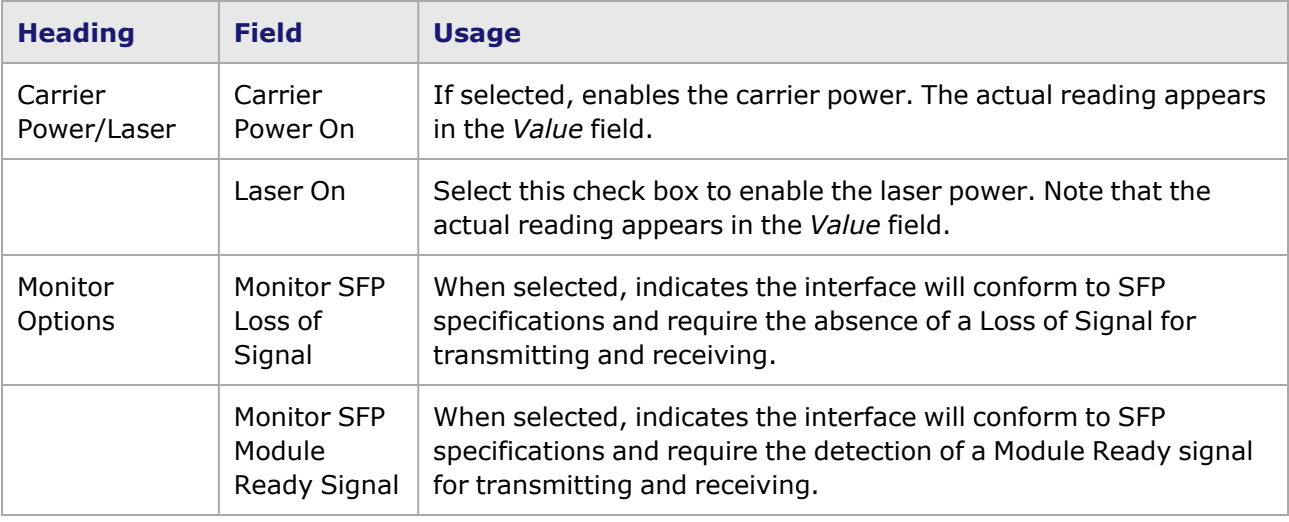

## **NGY Port Properties–Auto Instrumentation**

For specified load modules, the timestamp can be inserted into the Auto Instrumentation header instead of the usual locations such as before CRC or at user-specified offset. This is called *Floating Timestamp/Data Integrity*. Timestamp and Data Integrity generation will be stream-based (while the Rx analysis is port-based) if Auto Instrumentation is enabled. The Port Properties **Auto Instrumentation** tab is shown in *Image: NGY Auto Instrumentation Mode tab*.

The **Auto Instrumentation** tab is present in the following NGY load modules:

• LSM10GXM2/4/8R and 2/4/8XP reduced and extra performance NGY

#### Image: **NGY Auto Instrumentation Mode** tab

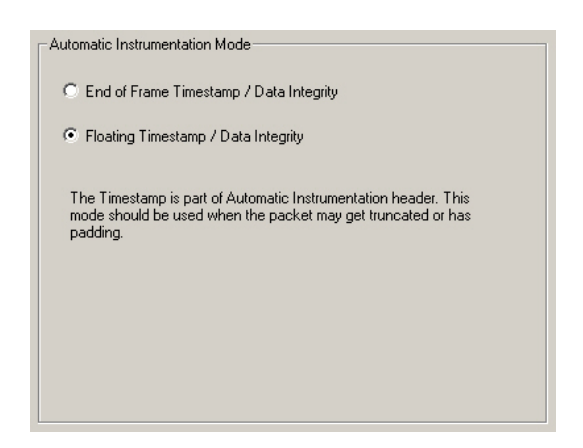

Options on this tab are described in *Table: NGY Auto Instrumentation Configuration*.

Table: NGY Auto Instrumentation Configuration

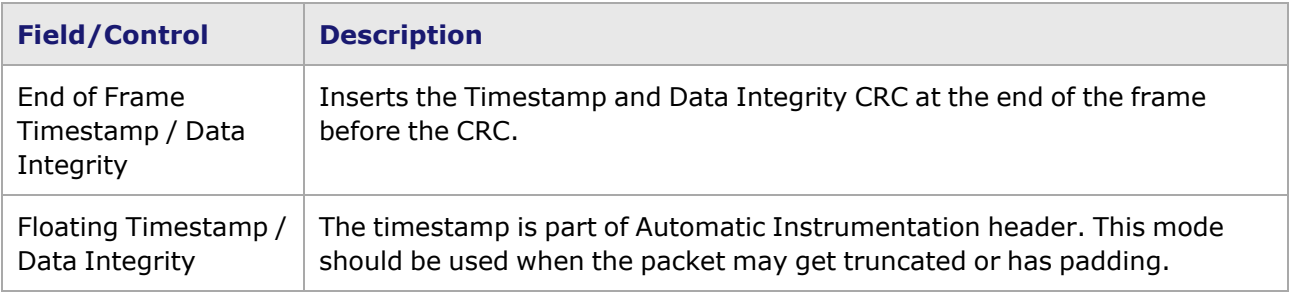

## **NGY Port Properties–OAM**

The **OAM** tab is not present when port mode is 10G WAN.

The *OAM* tab is accessed by selecting a port in Resources pane and selecting the *Properties* menu option, or by double-clicking a port in the Detail pane. Then select the *OAM* tab. The **OAM** tab for NGY load modules allows to configure local stateful OAM Data Terminating Entities (DTE) and view the status of both local and remote OAM PDUs.

The **OAM Configuration** tab is shown in .

Image: **OAM** tab for NGY, Configuration

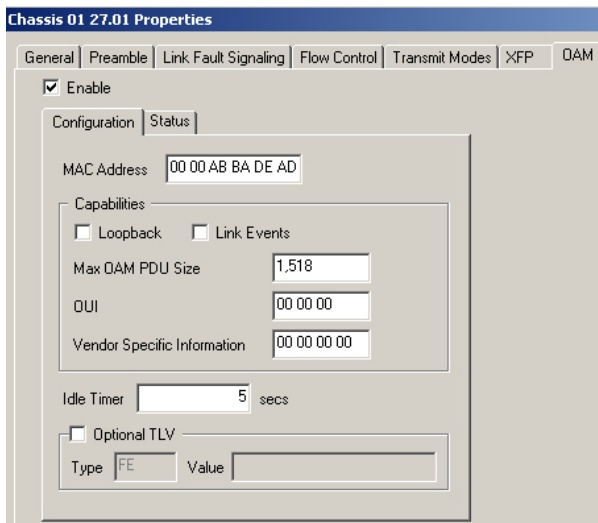

The Operations, Administration, and Maintenance (OAM) sublayer provides mechanisms useful for monitoring link operation such as remote fault indication and remote loopback control. In general, OAM provides network operators the ability to monitor the health of the network and quickly determine the location of failing links or fault conditions.

OAM information is conveyed in Slow Protocol frames called OAM Protocol Data Units (OAM PDUs). OAM PDUs contain the appropriate control and status information used to monitor, test and troubleshoot OAM-enabled links.

The fields and controls in this tab are in *Table: OAM Configuration tab for NGY*.

After making configuration changes, select **Apply** to send the changes to the chassis without leaving the tab. Select **OK** to send changes and close the Properties window.

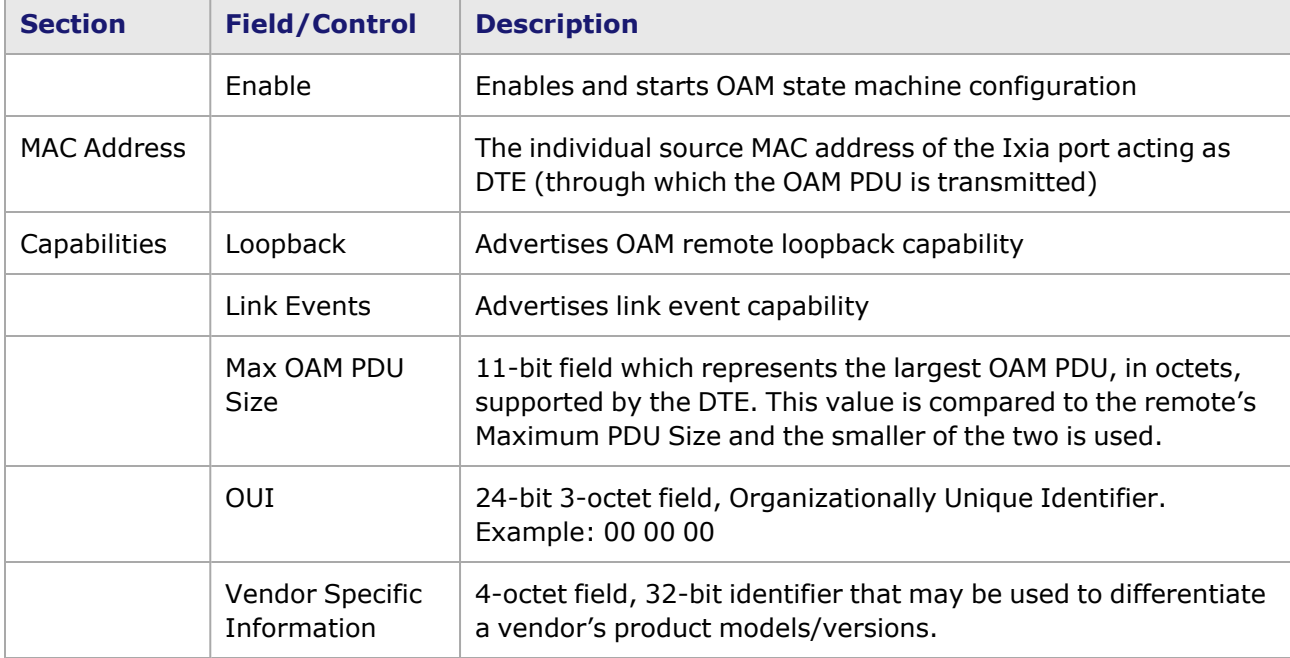

Table: **OAM Configuration** tab for NGY

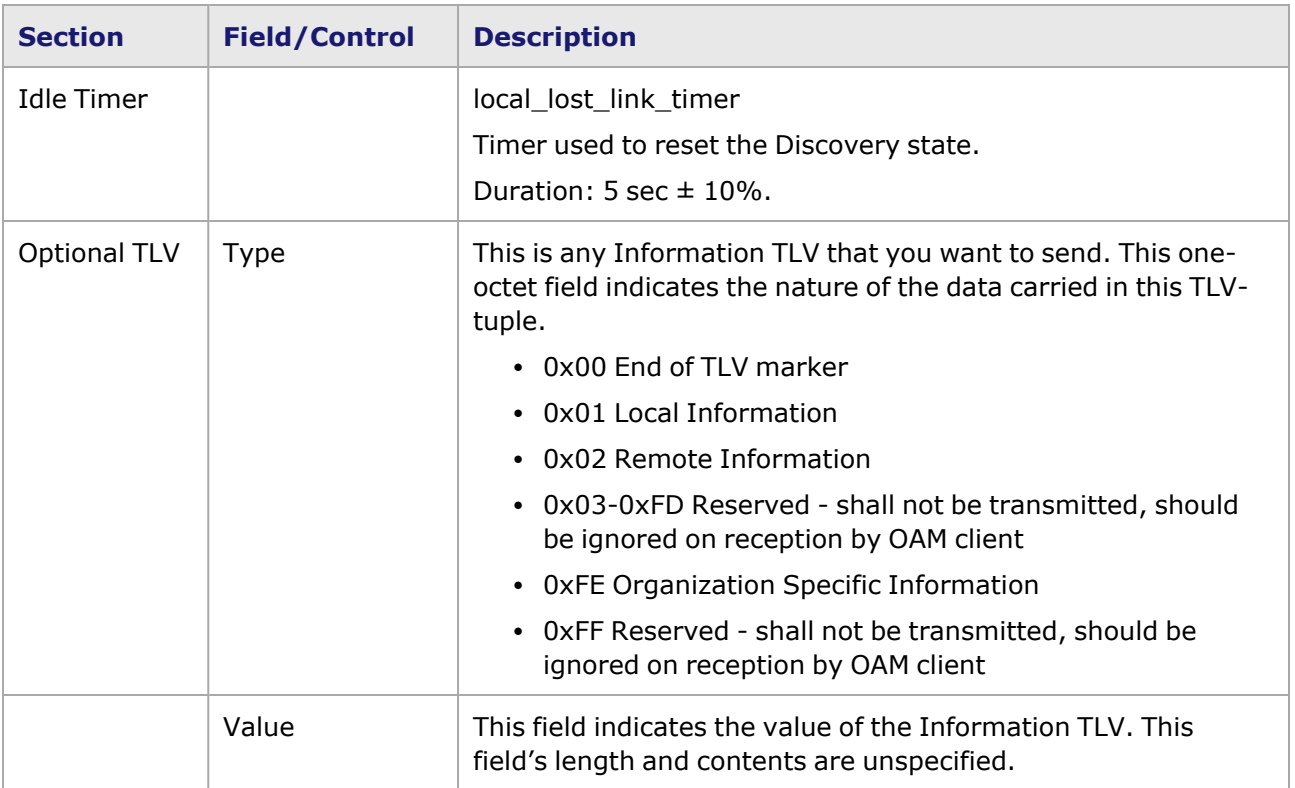

The **OAM** Status tab is shown in *Image: OAM tab for NGY, Status*.

### Image: **OAM** tab for NGY, Status

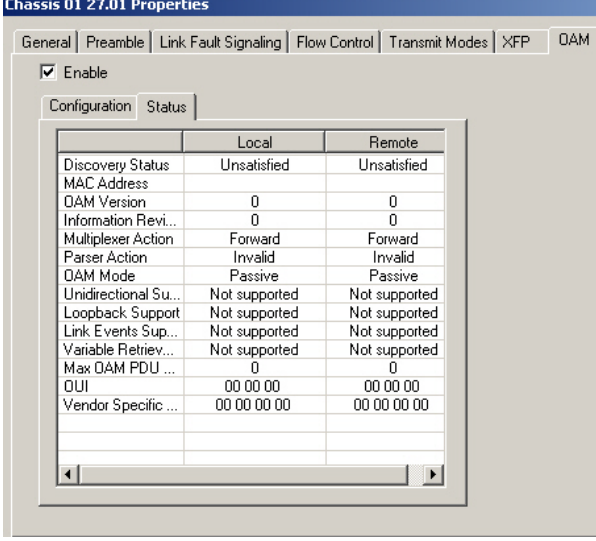

The fields and controls in the **Status** tab are described in *Table: OAM Status tab*. for each category, there is both a Local and a Remote status indicator.

#### Table: **OAM Status** tab

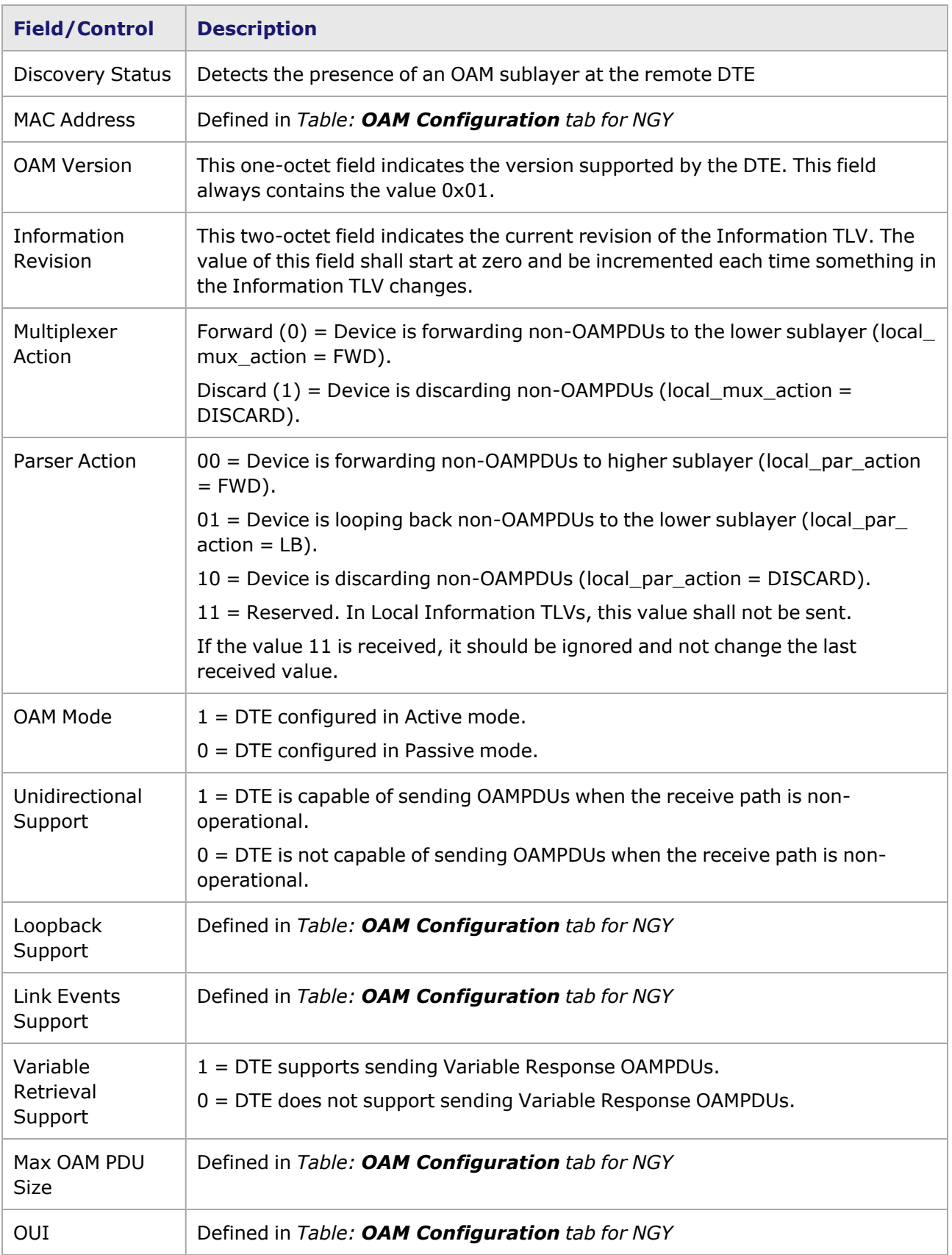

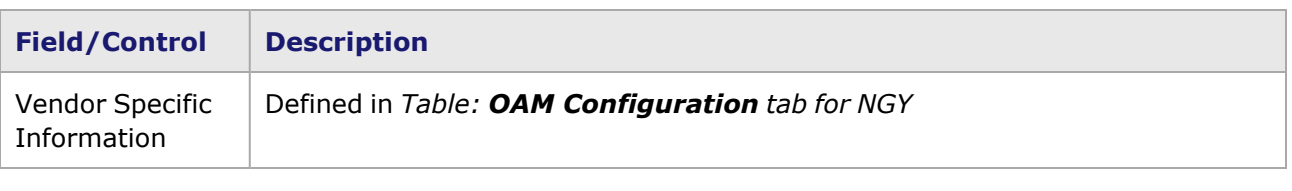

# **NGY 10GBASE-T Port Properties–LASI**

The Link Alarm Status Interrupt (LASI) is an active-low output from the 10GBASE-T adapter that indicates a link fault condition has been asserted or has been cleared. Control registers are provided so that LASI may be programmed to assert only for specific fault conditions.

For more detailed information on LASI, see the Link Alarm Status Interrupt (LASI) section in the 'Theory of Operation: General' chapter of the *Ixia Platform Reference Manual*.

The **LASI** tab page is shown in *Image: 10GBASE-T LASI Configuration*.

Image: 10GBASE-T LASI Configuration

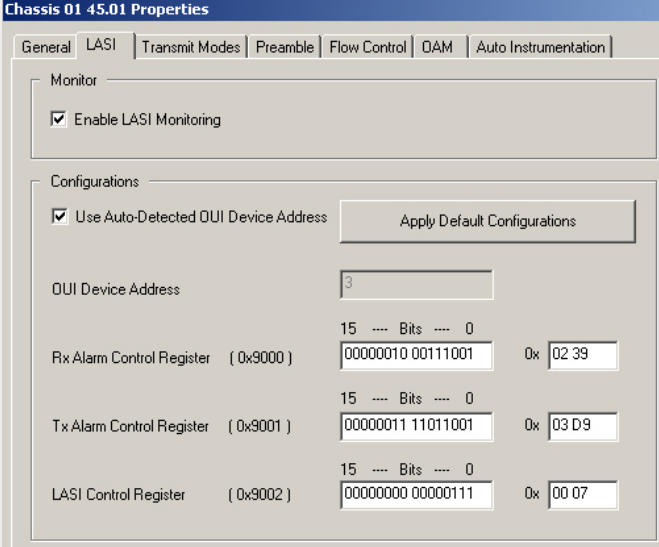

The controls for LASI configuration are described in *Table: LASI Configuration*.

Table: LASI Configuration

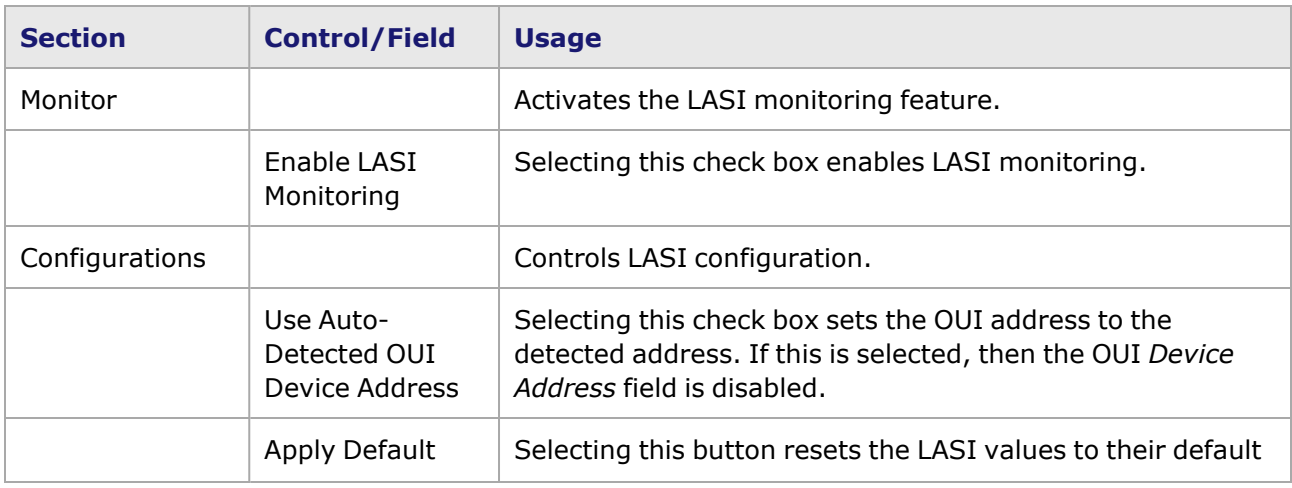

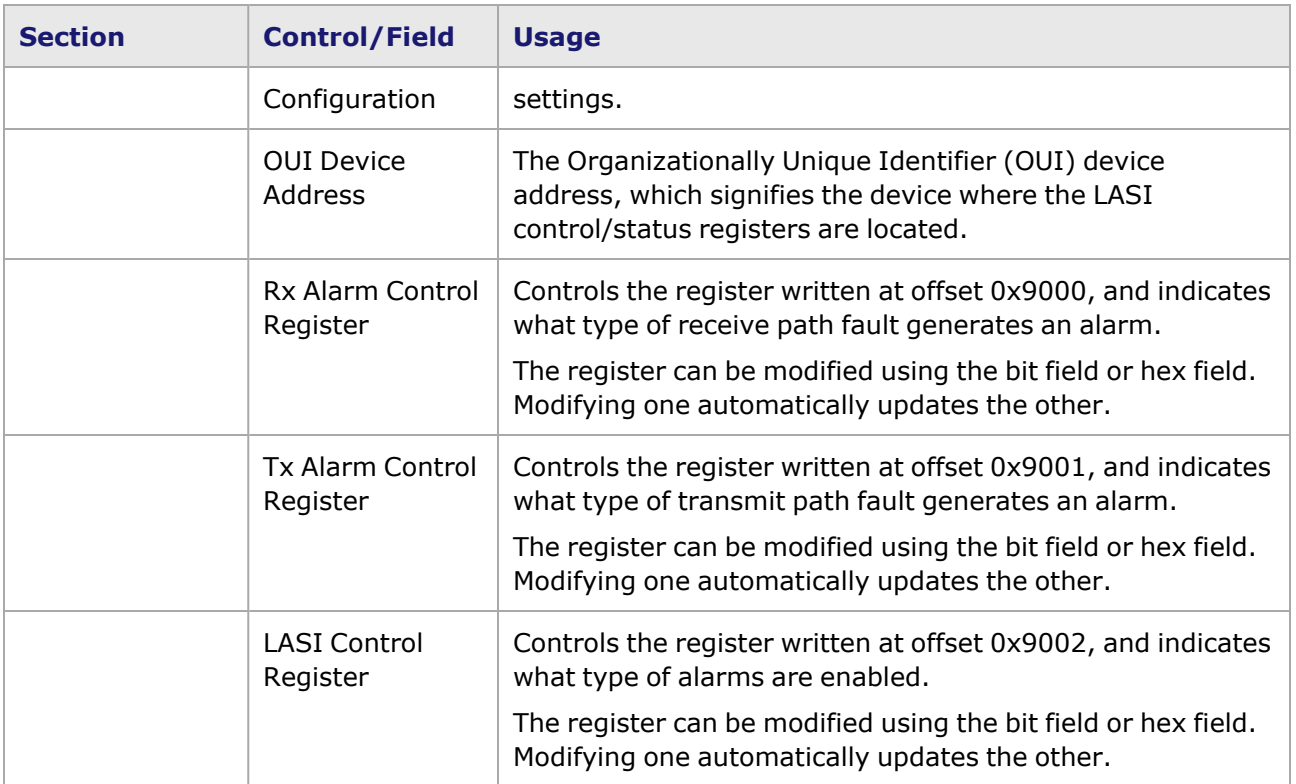

This page intentionally left blank.

## *CHAPTER 22* **Port Properties–Xcellon-Flex Family**

The *Port Properties* dialog box controls a number of properties related to the port's operation. The *Port Properties* dialog box varies according to the module type. The following sections describe the functions and configuration of the port properties of the Xcellon-Flex card family. The cards belonging to this family are FlexAP10G16S and FlexFE10G16S. FlexAP10G16S is a 10 Gigabit Ethernet L2–L7 Accelerated Performance Load Module. It has a 16-port LAN, SFP+ interface. FlexFE10G16S is a 10 Gigabit Ethernet L2–L3 Full Emulation Load Module. It has a 16-port LAN, SFP+ interface.

### **Port Properties for Flex Load Modules**

The **Port Properties** dialog box is accessed by selecting a port in the **Resources** window, then selecting the **Properties** menu option.

The complete specification for the FlexAP10G16S and FlexFE10G16S type boards is found in the *Ixia Platform Reference Manual*.

The following port property tabs are available for Flex modules (Xcellon-Flex family):

- Flex Port Properties-General
- Flex Port [Properties—Preamble](#page-1174-0)
- Flex Port [Properties—Link](#page-1176-0) Fault Signaling
- Flex Port Properties-Flow Control
- Flex Port [Properties—Transmit](#page-1181-0) Modes
- Flex Port Properties-SFP+
- Flex Port Properties-OAM
- Flex Port Properties-Auto Instrumentation
- <span id="page-1172-0"></span>• Flex Port Properties-QSFP

## **Flex Port Properties—General**

The Flex **General** tab is accessed by selecting a Flex port in the **Explore Network Resources** pane, selecting the **Port Properties** menu option, and then selecting the **General** tab.

The Flex Port Properties **General** tab is shown in the following image:

Image: Flex—**General** tab

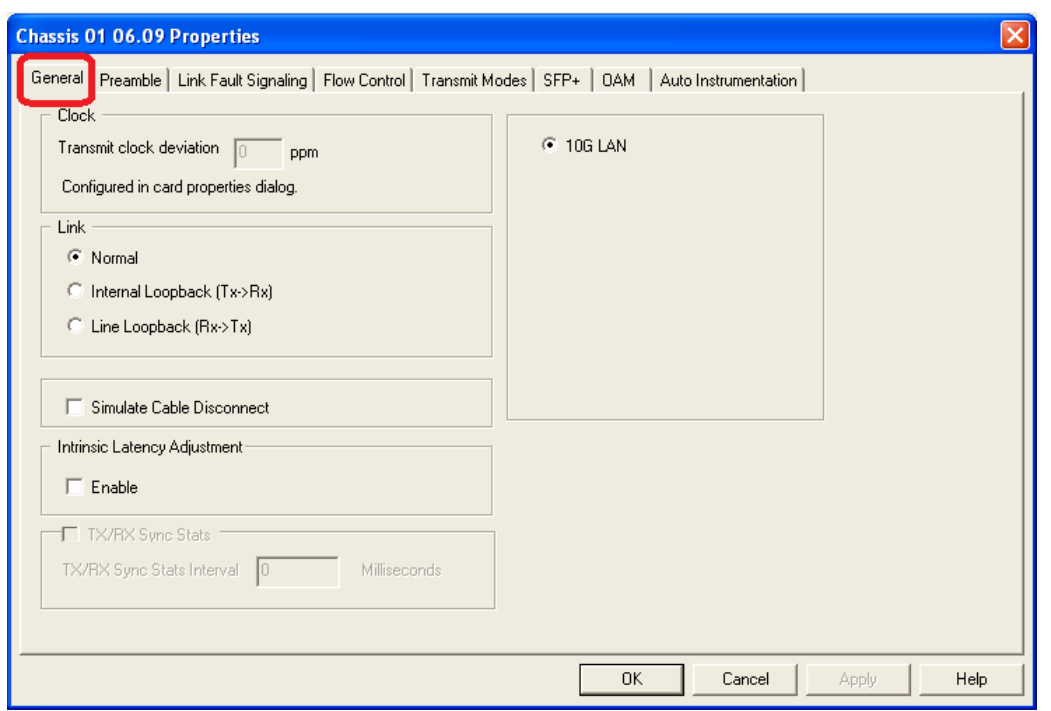

The controls for Flex **General** tab configuration are described in the following table:.

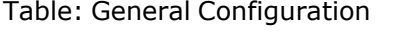

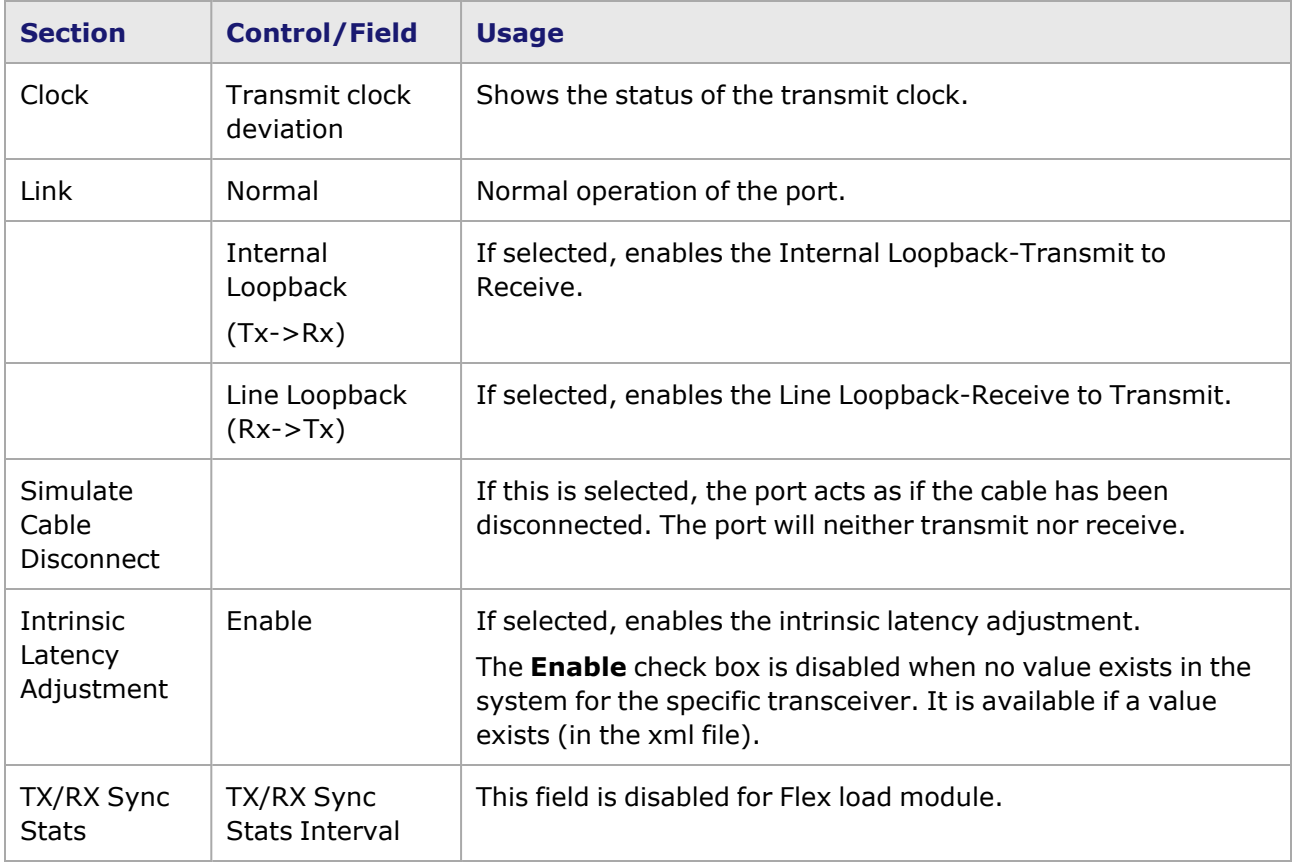

The **General** tab for Flex card with Data Center Mode enabled is shown in the following image:

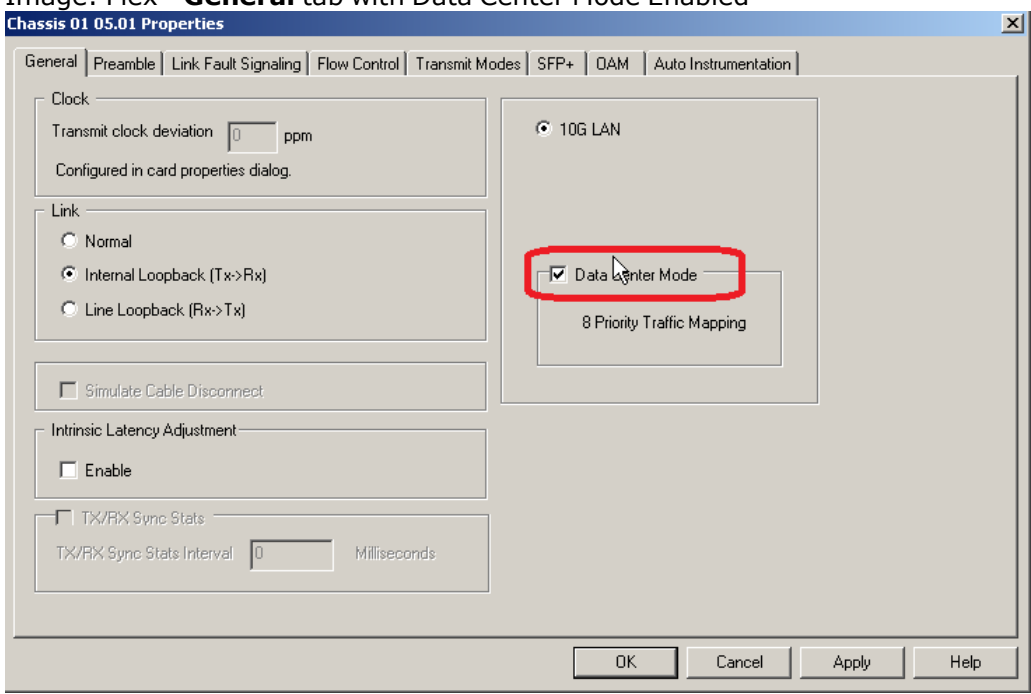

Image: Flex—**General** tab with Data Center Mode Enabled

## <span id="page-1174-0"></span>**Flex Port Properties—Preamble**

The Flex **Preamble** tab is accessed by selecting a Flex port in the **Explore Network Resources** pane, selecting the **Port Properties** menu option, then selecting the **Preamble** tab.

The Flex Preamble tab allows to select the method for detecting the start of a frame. The preamble precedes the frame, but is not part of the frame itself, so a method must be used to determine the first of the bytes making up the frame itself -SFD detect mode or Byte count mode.

The choice in this tab for transmitted frames is reflected in the **Frame Data** tab in the **Stream Properties** dialog box. The number of configurable bytes in the preamble depends on the start-offrame mode. Ethernet Frames for additional information.

The Flex Port Properties **Preamble** tab is shown in the following image:

Image: Flex—**Preamble** tab

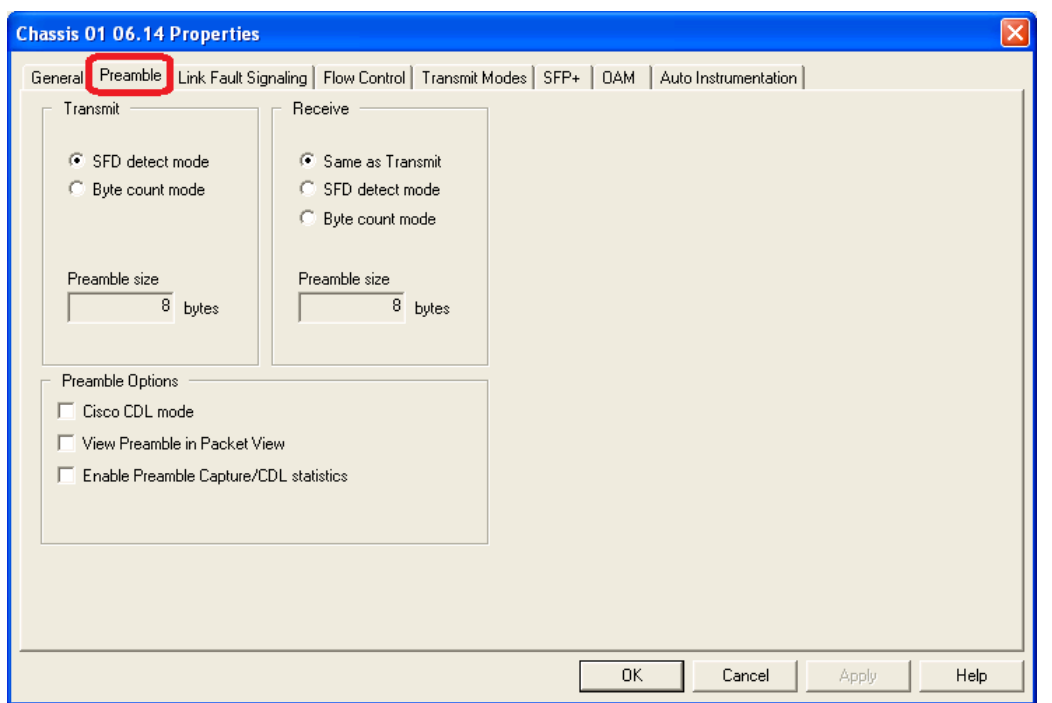

The controls for Flex **Preamble** tab configuration are described in the following table:.

Table: Preamble Configuration

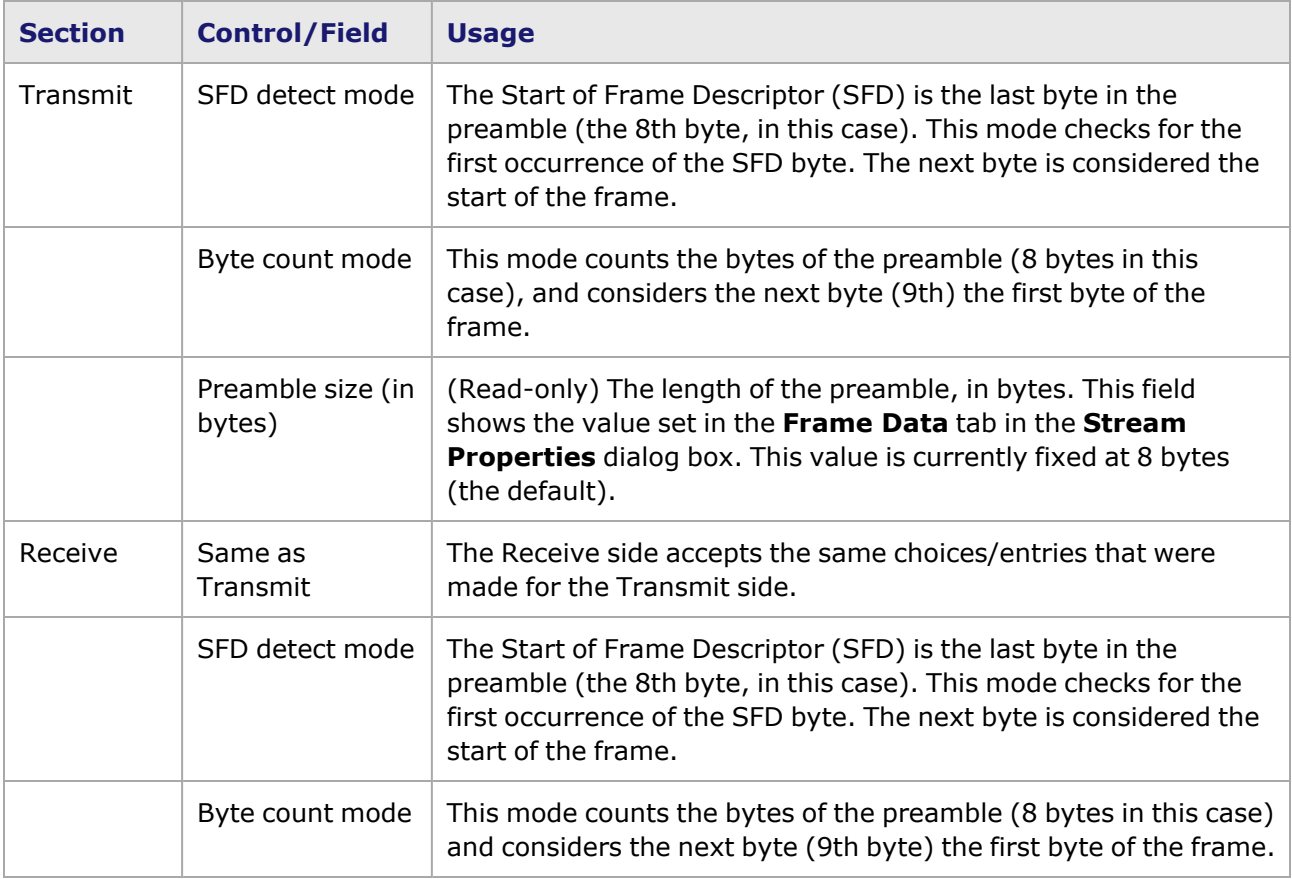

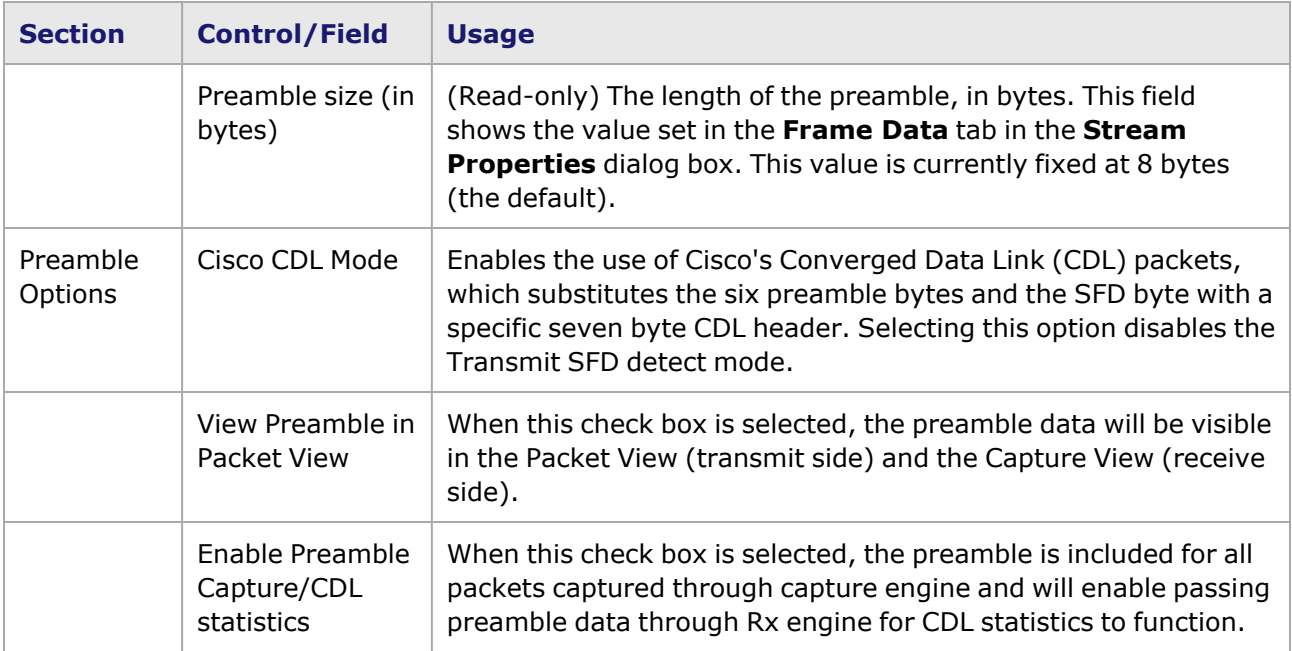

# <span id="page-1176-0"></span>**Flex Port Properties—Link Fault Signaling**

The Flex **Link Fault Signaling** tab is accessed by selecting a Flex port in the **Explore Network Resources** pane, selecting the **Port Properties** menu option, then selecting the **Link Fault Signaling** tab.

The Flex Port Properties **Link Fault Signaling** tab for Xcellon-Flex cards other than Xcellon FlexAP10/4016SQ is shown in the following image:

Image: Flex—**Link Fault Signaling** tab

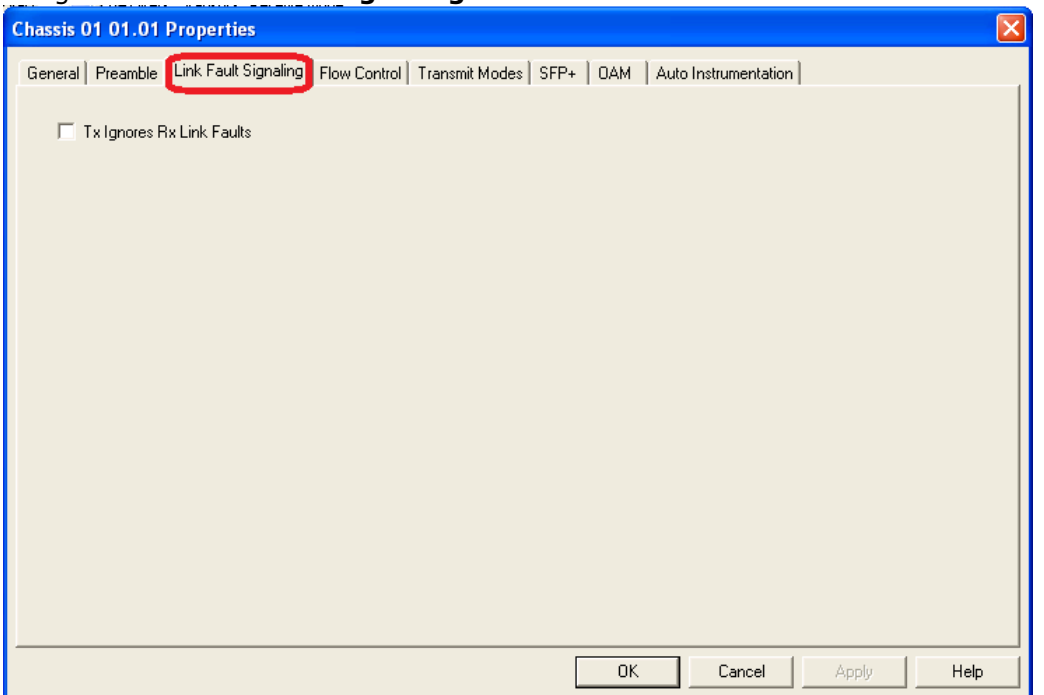

The controls for Flex **Link Fault Signaling** tab configuration are described in the following table:.

Table: Link Fault Signaling Configuration

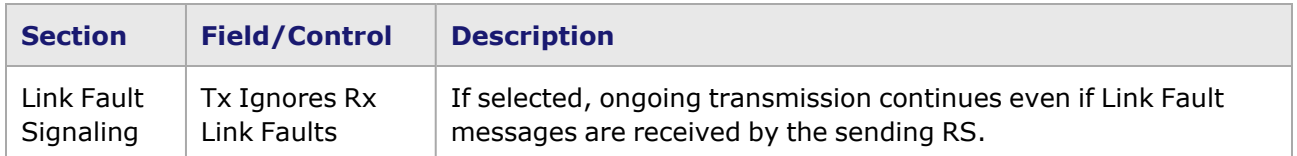

The Flex Port Properties **Link Fault Signaling** tab for Xcellon FlexAP10/4016SQ is shown in the following image:

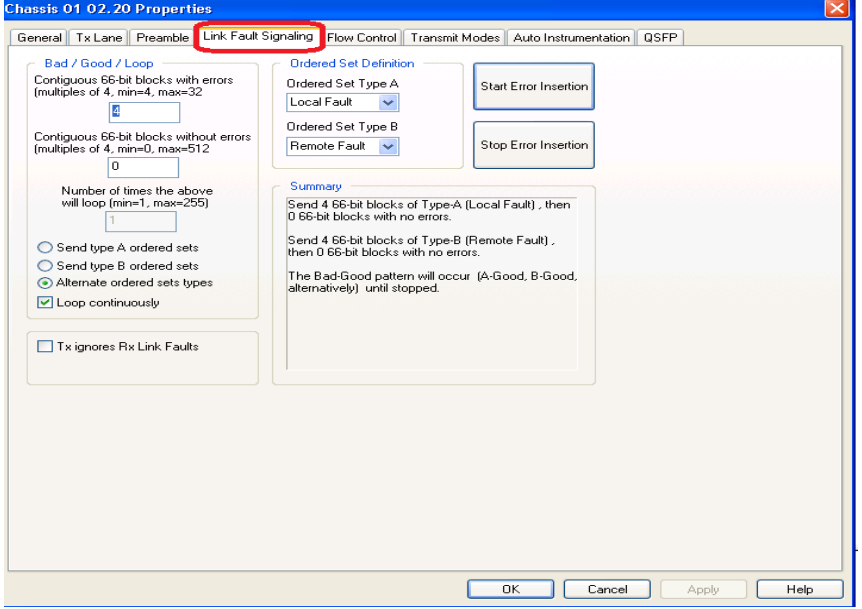

Image: Flex AP10/4016SQ—Link Fault Signalling

The controls for Flex **Link Fault Signaling** tab configuration are described in the following table:

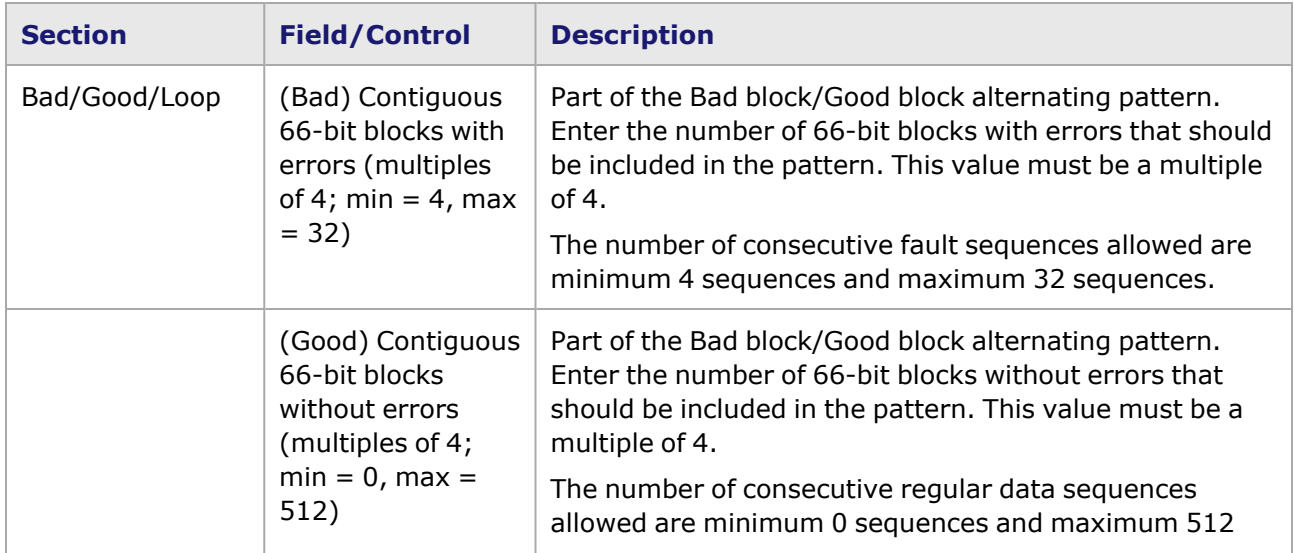

Image: Link Fault Signaling Configuration

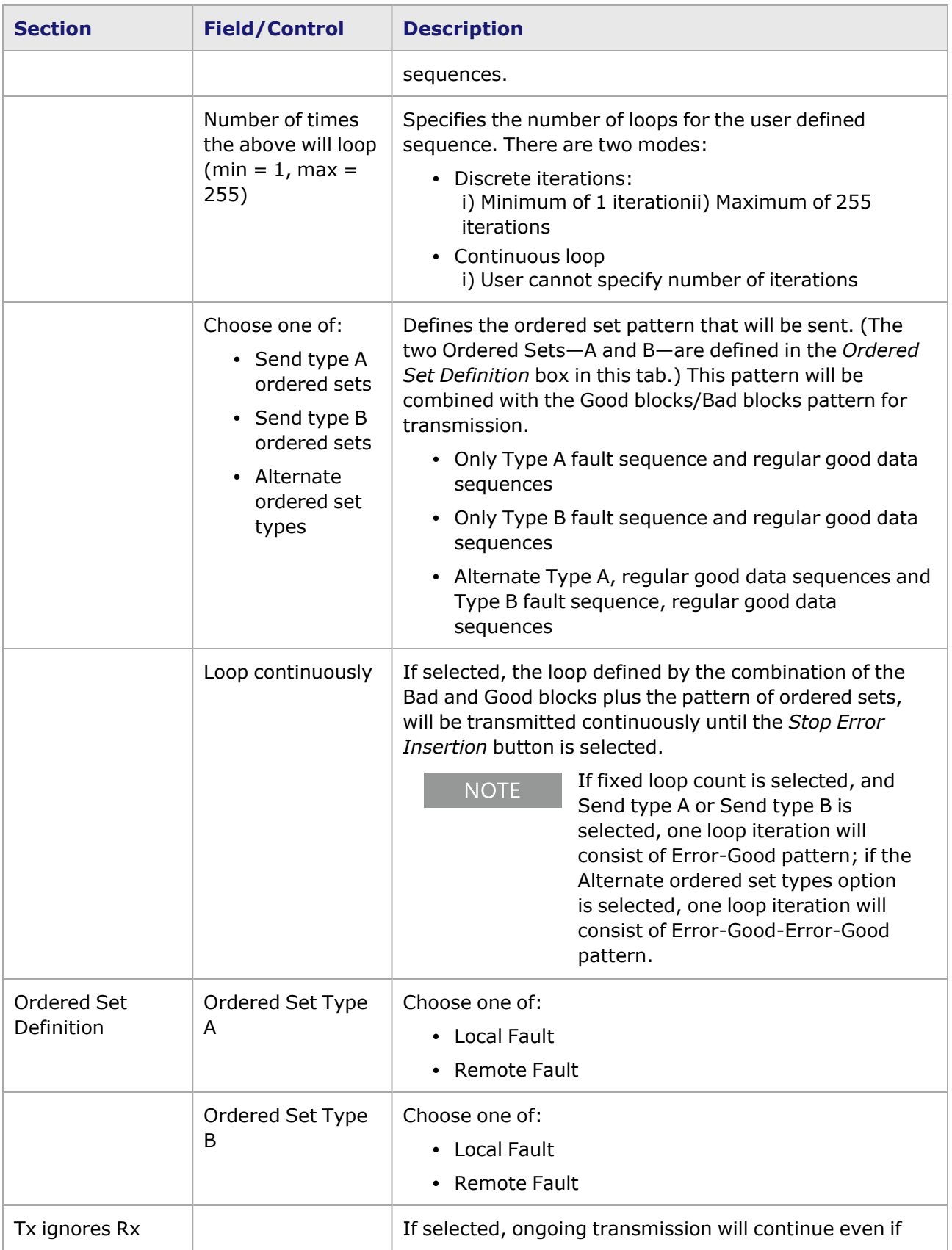

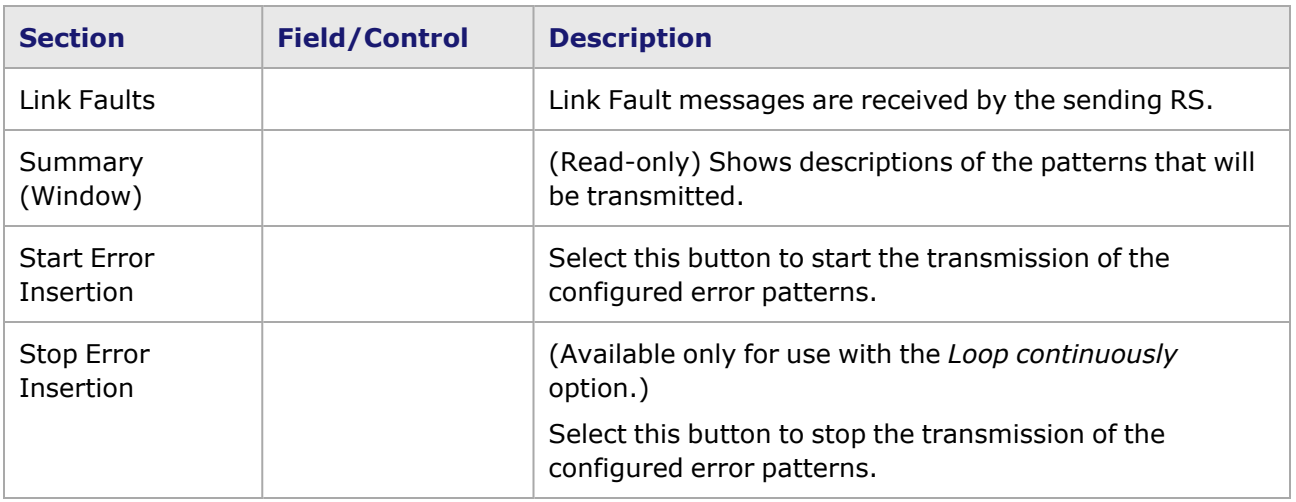

## <span id="page-1179-0"></span>**Flex Port Properties—Flow Control**

The Flex **Flow Control** tab is accessed by selecting a Flex port in the **Explore Network Resources** pane, selecting the **Port Properties** menu option, then selecting the **Flow Control** tab.

The Flex Port Properties **Flow Control** tab (non-Data Center Mode) is shown in the following image:

#### Image: Flex—**Flow Control** tab

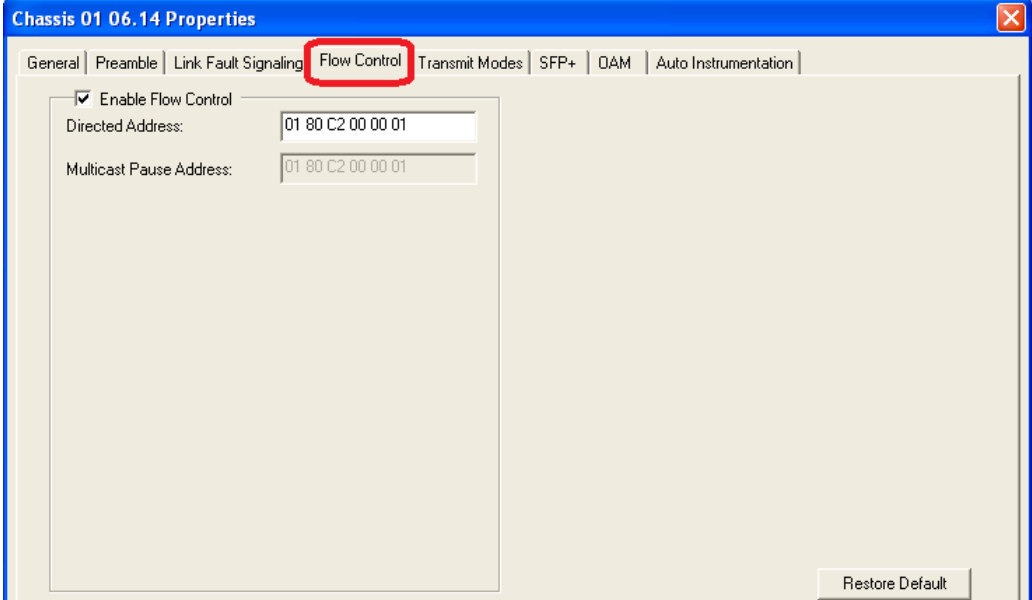

The Flex Port Properties **Flow Control** tab (in Data Center Mode) is shown in the following image: Image: Flex—**Flow Control** tab (Data Center Mode)

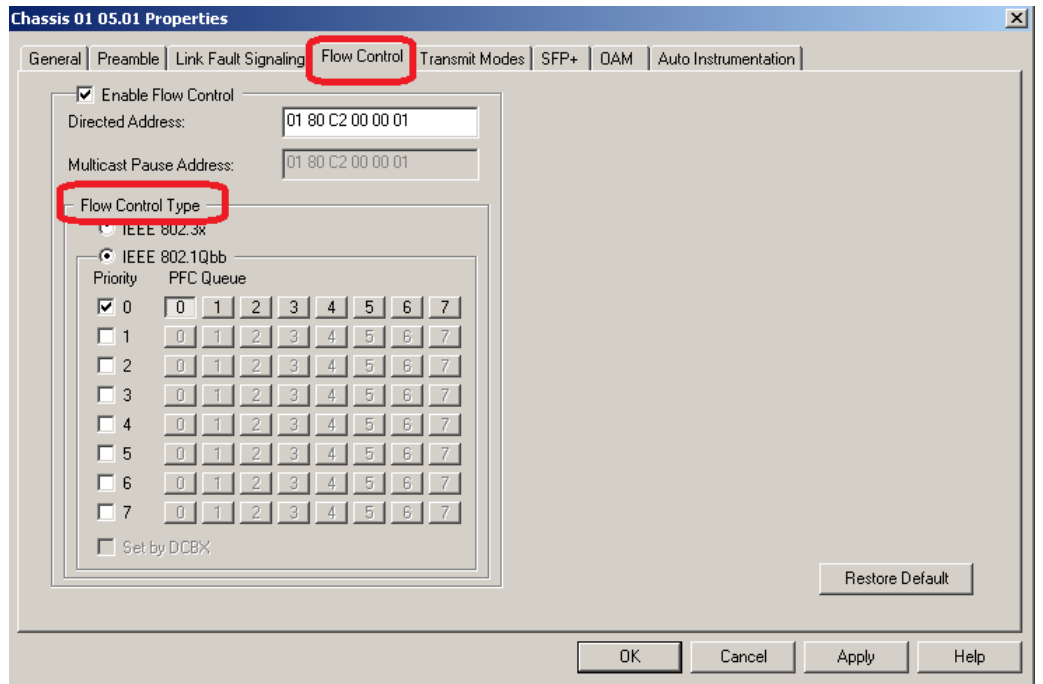

The controls for Flex **Flow Control** tab configuration are described in the following table:

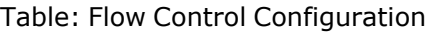

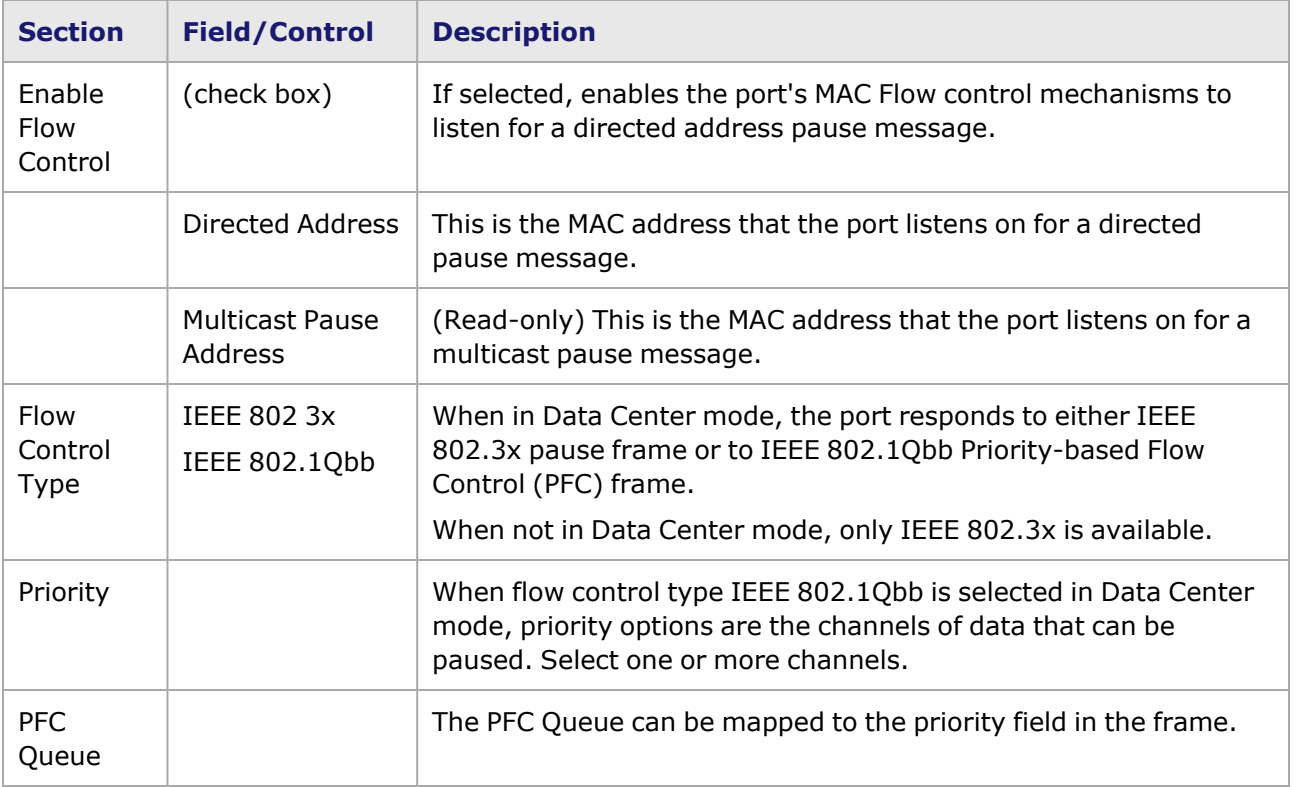

# <span id="page-1181-0"></span>**Flex Port Properties—Transmit Modes**

The Flex **Transmit Modes** tab is accessed by selecting a Flex port in the **Explore Network Resources** pane, selecting the **Port Properties** menu option, then selecting the **Transmit Modes** tab.

The Flex Port Properties **Transmit Modes** tab is shown in the following image:

Image: Flex—**Transmit Modes** tab

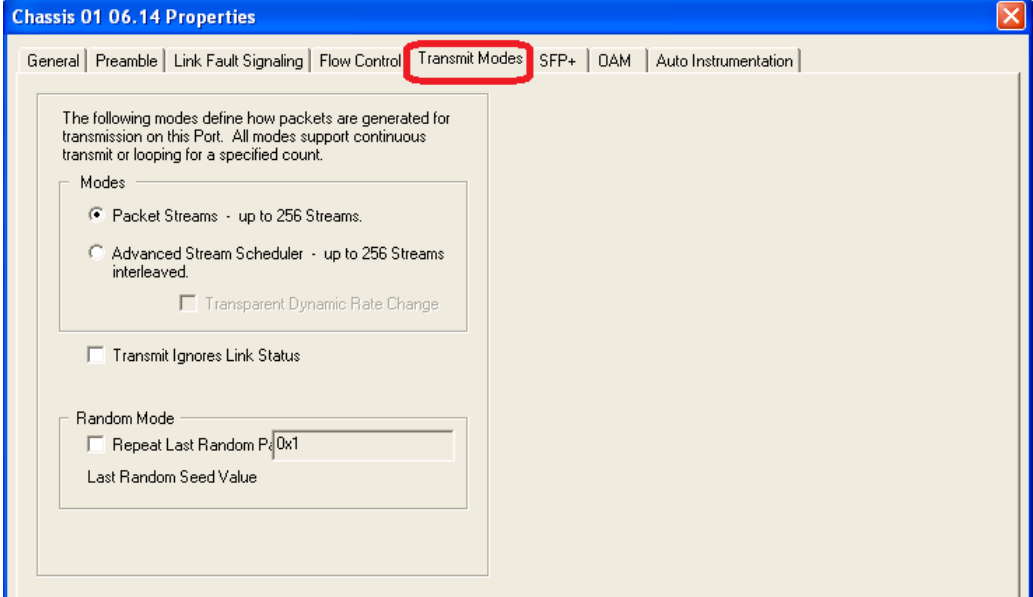

The controls for Flex **Transmit Modes** tab configuration are described in the following table:.

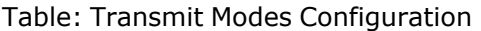

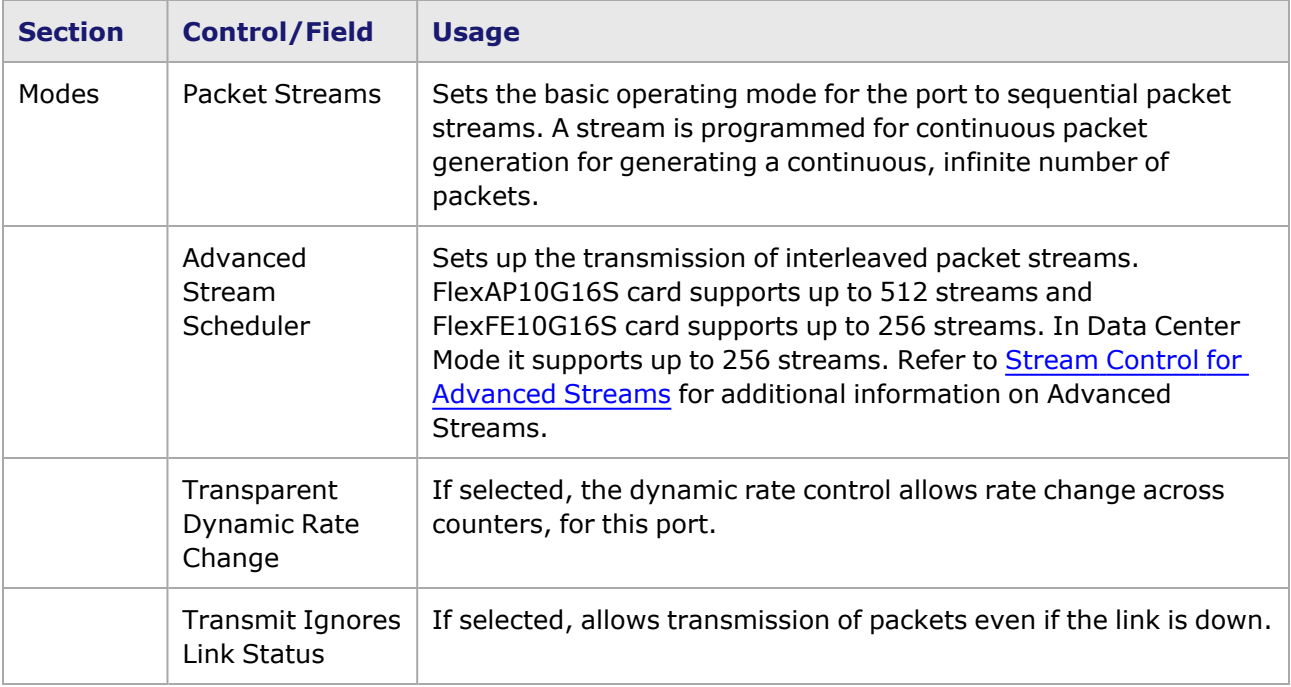

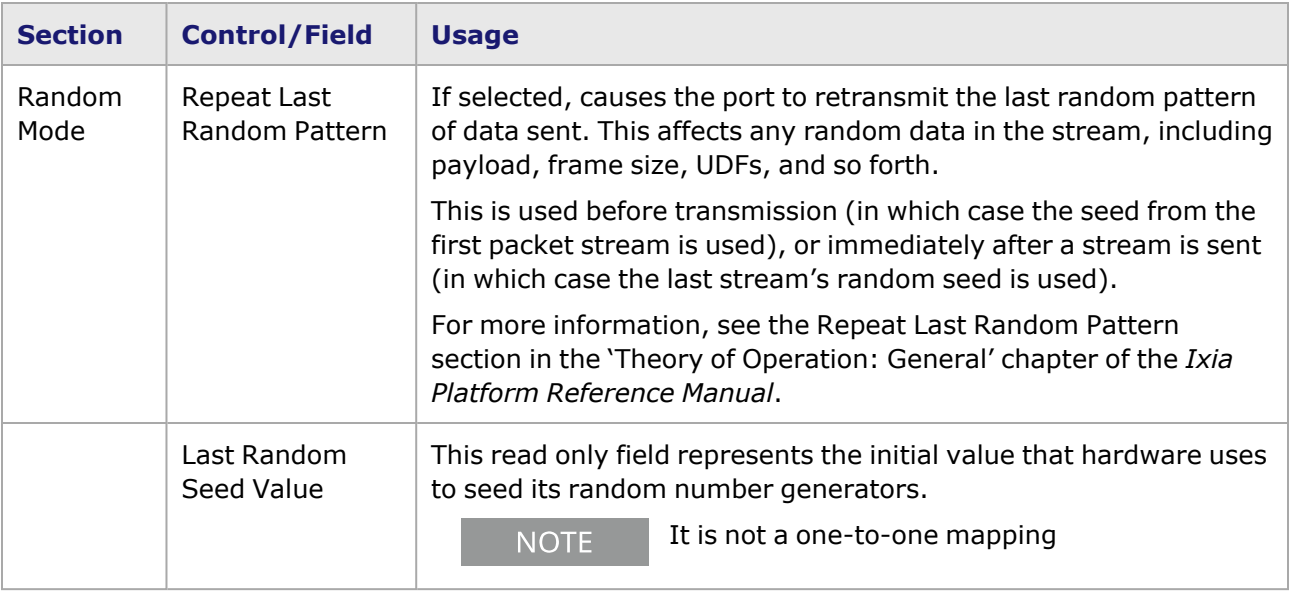

# <span id="page-1182-0"></span>**Flex Port Properties—SFP+**

The Flex **SFP+** tab is accessed from the context menu of the Flex port in the **Explore Network Resources** pane, by selecting the **Port Properties** menu option, then selecting the **SFP+** tab.

SFP+ interfaces allow to set the carrier and laser power settings, the transceiver type, and the monitor options.

The Flex Port Properties **SFP+** tab is shown in the following image.

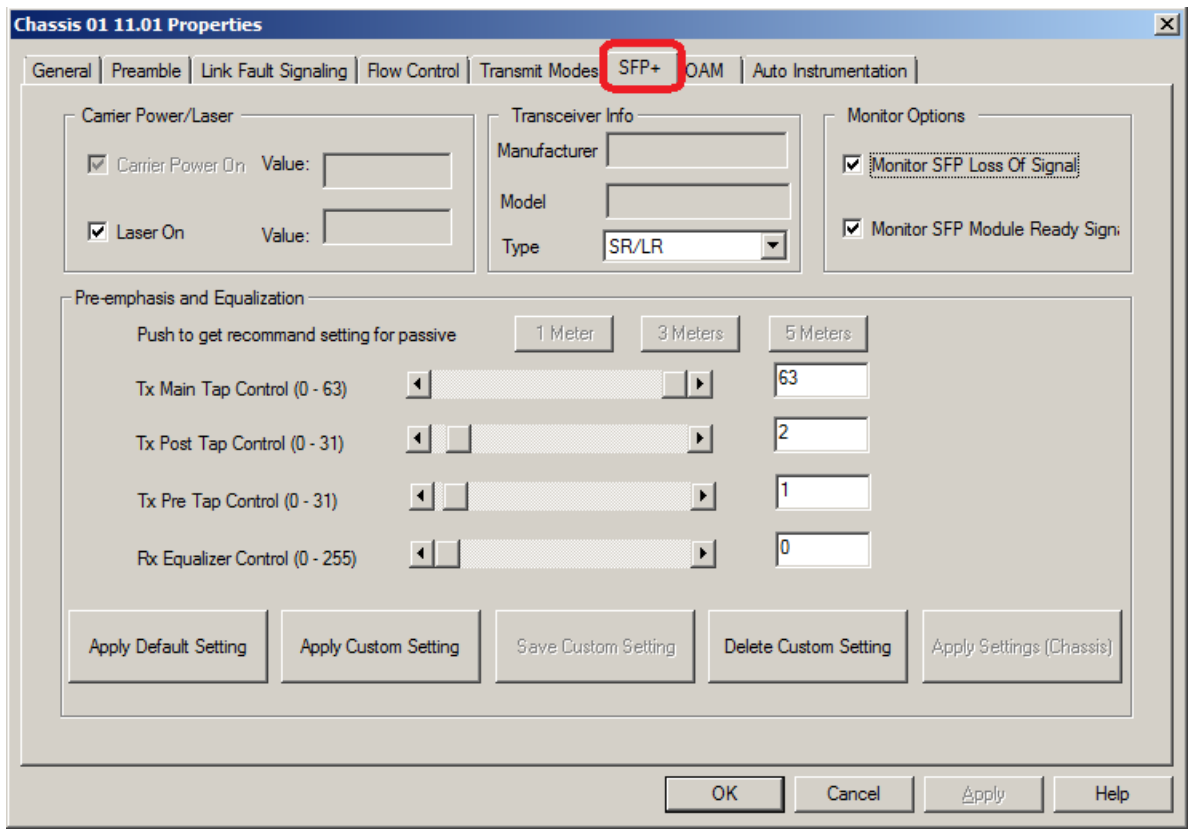

The controls for Flex **SFP+** tab configuration are described in the following table.

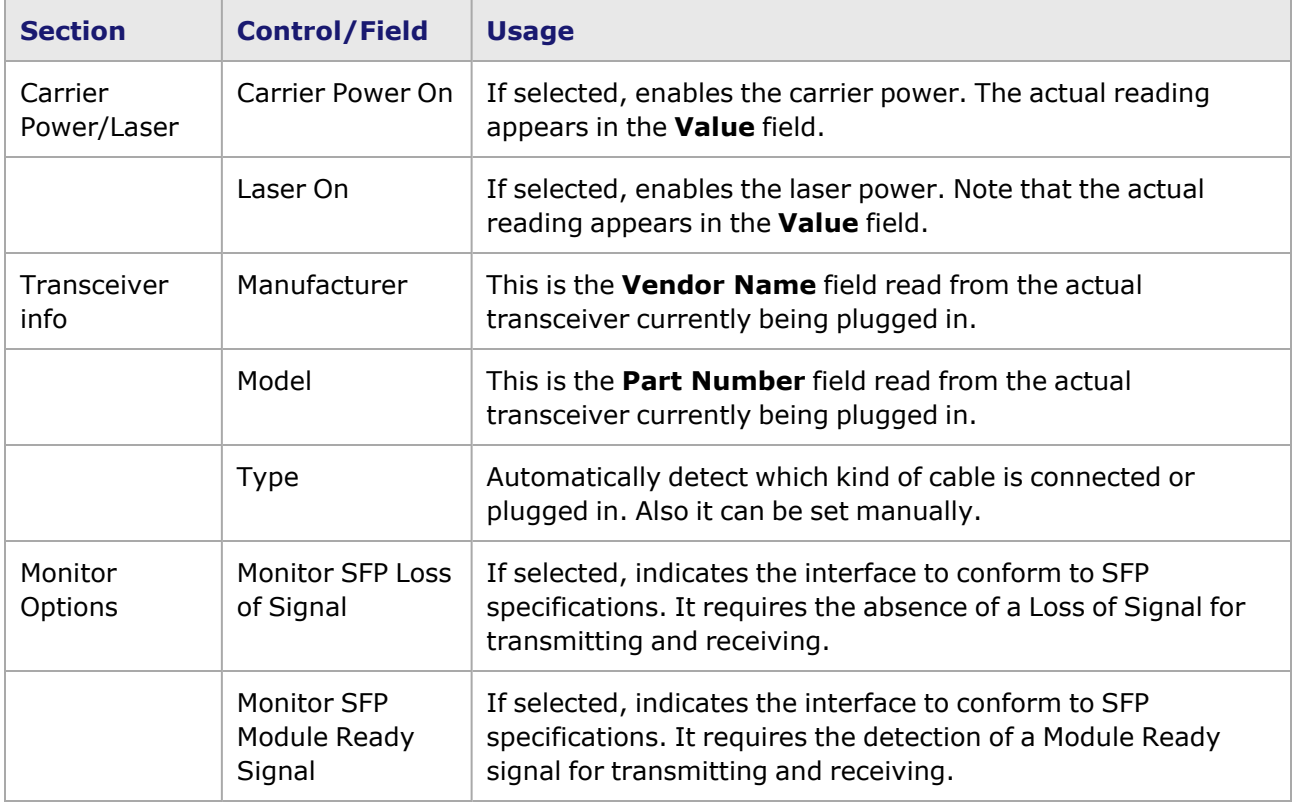

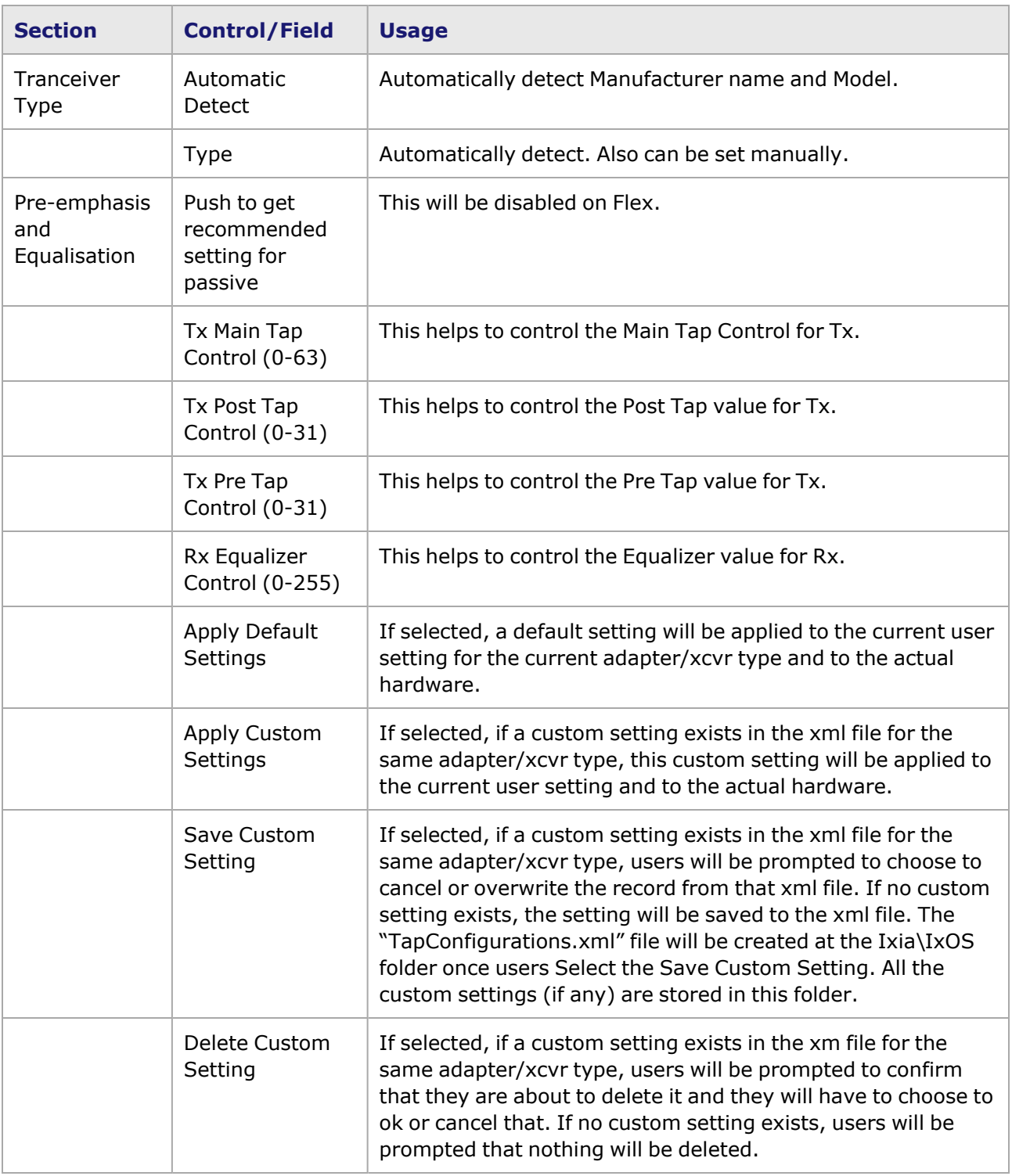

# <span id="page-1184-0"></span>**Flex Port Properties—OAM**

The Flex **OAM** tab is accessed by selecting a Flex port in the **Explore Network Resources** pane, selecting the **Port Properties** menu option, then selecting the **OAM** tab.

The Flex Port Properties **OAM** tab is shown in the following image:

#### Image: Flex—**OAM** tab

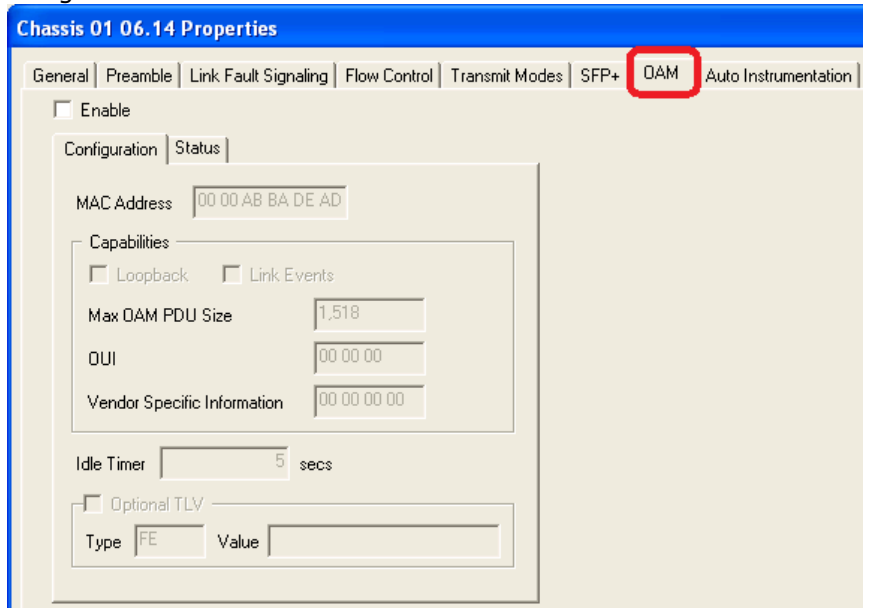

The Operations, Administration, and Maintenance (OAM) sublayer provides mechanisms useful for monitoring link operation such as remote fault indication and remote loopback control. In general, OAM provides network operators the ability to monitor the health of the network and quickly determine the location of failing links or fault conditions.

OAM information is conveyed in Slow Protocol frames called OAM Protocol Data Units (OAM PDUs). OAM PDUs contain the appropriate control and status information used to monitor, test and troubleshoot OAM-enabled links.

The controls for Flex **OAM** tab configuration are described in the following table:

After making configuration changes, select **Apply** to send the changes to the chassis without leaving the tab. Select **OK** to send changes and close the Properties window.

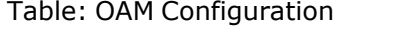

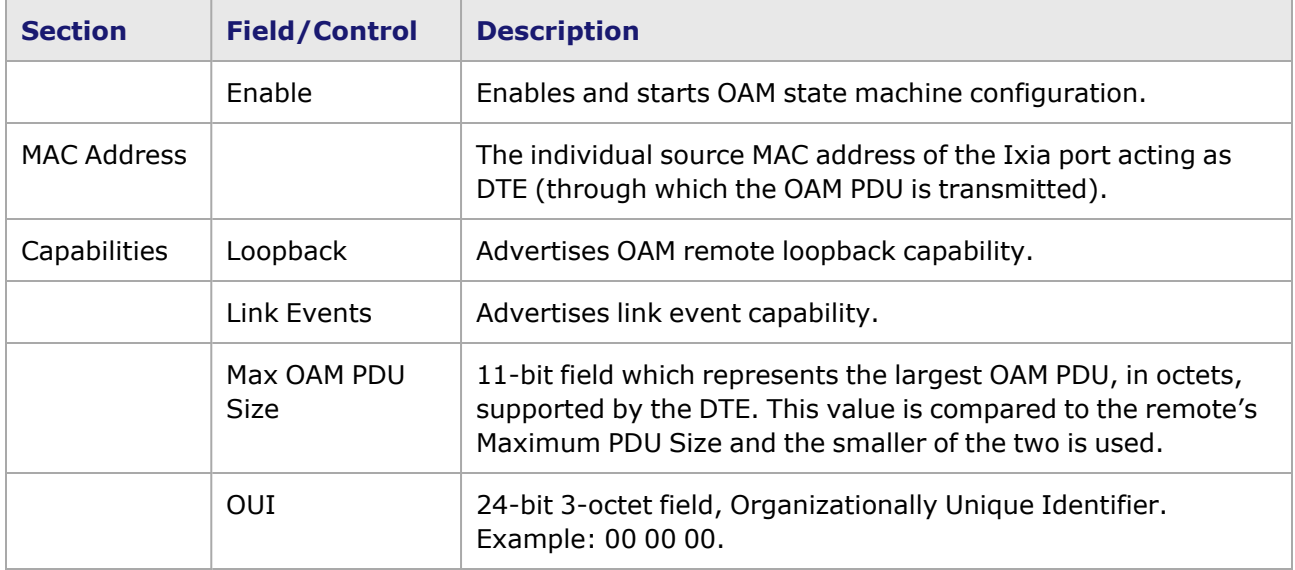

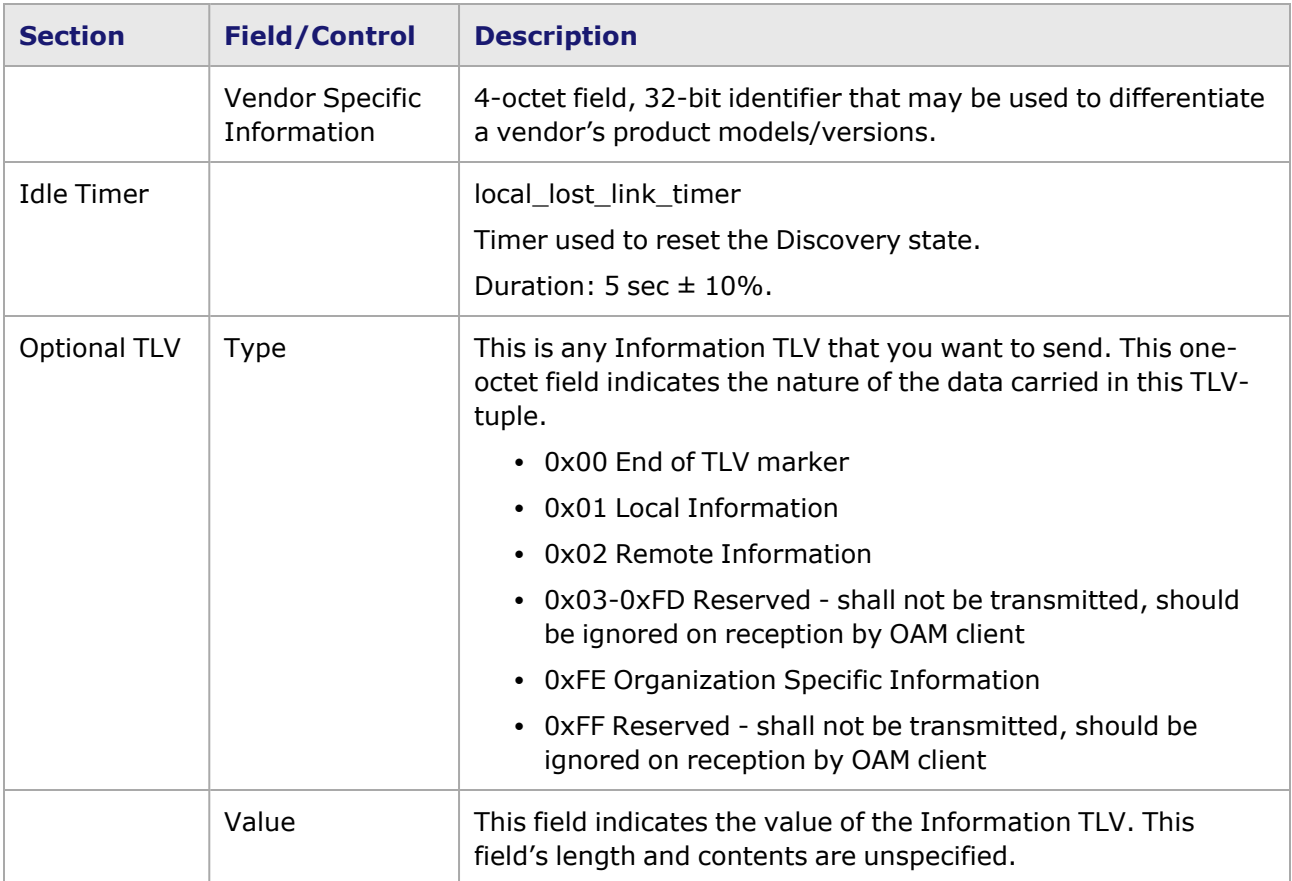

### The **OAM Status** tab is shown in the following image:

#### Image: **OAM** tab for Flex, Status

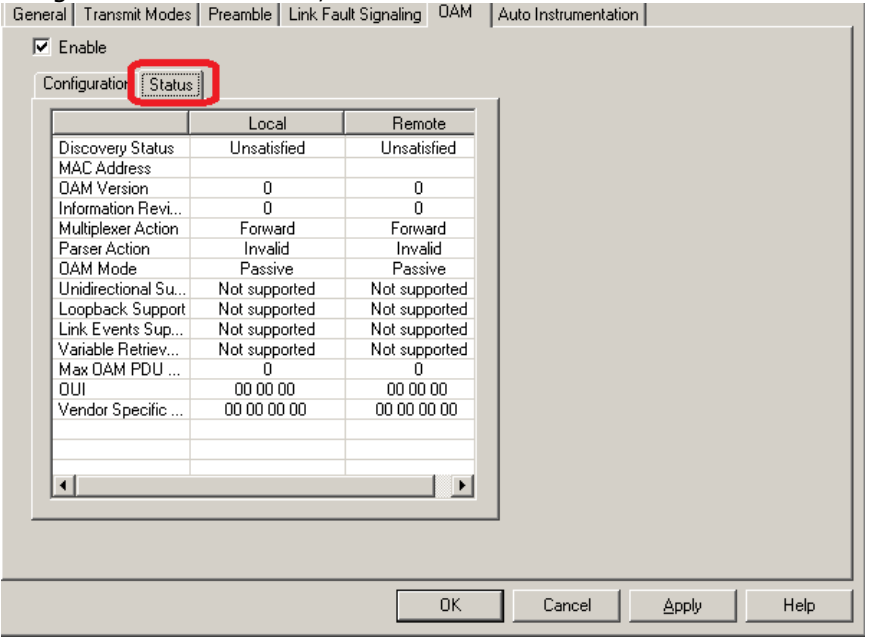

The fields and controls in the **Status** tab are described in the following table. For each category, there is both a Local and a Remote status indicator.

### Table: **OAM Status** tab

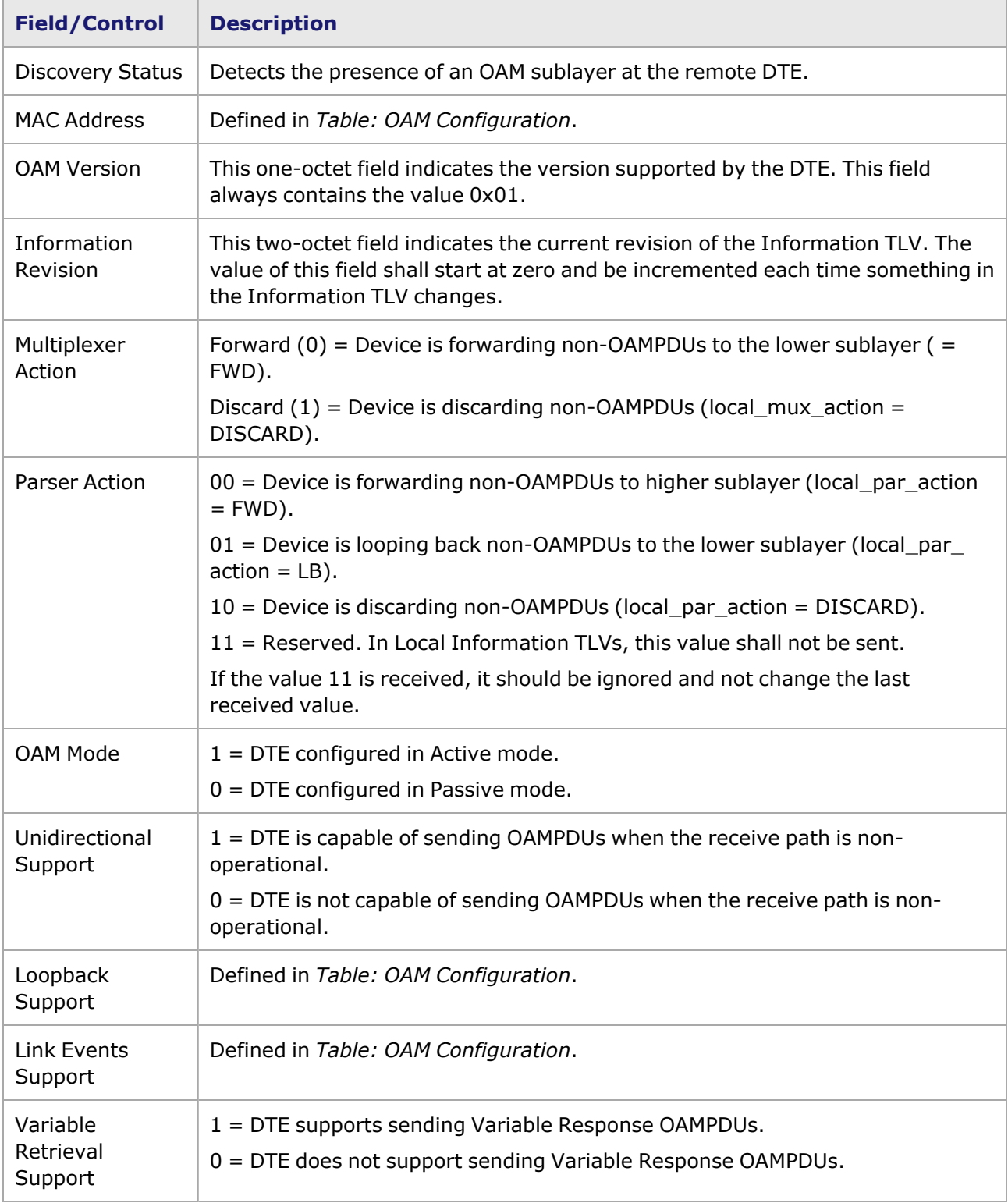
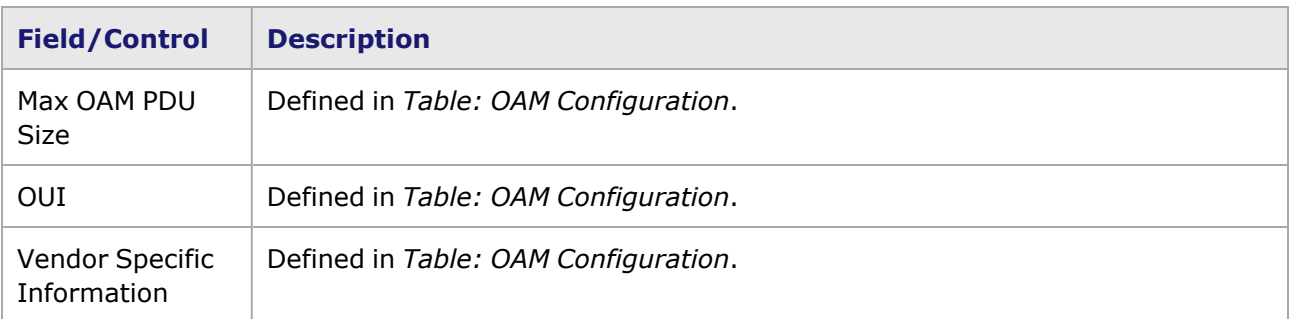

## **Flex Port Properties—Auto Instrumentation**

The Flex **Auto Instrumentation** tab is accessed by selecting a Flex port in the **Explore Network Resources** pane, selecting the **Port Properties** menu option, then selecting the **Auto Instrumentation** tab.

The Flex Port Properties **Auto Instrumentation** tab is shown in the following image:

Image: Flex—**Auto Instrumentation** tab

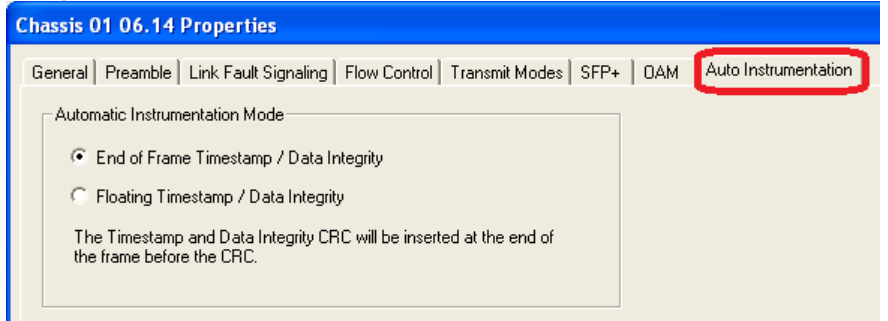

The options and controls in this tab are described in the following table.

Table: Auto Instrumentation Configuration

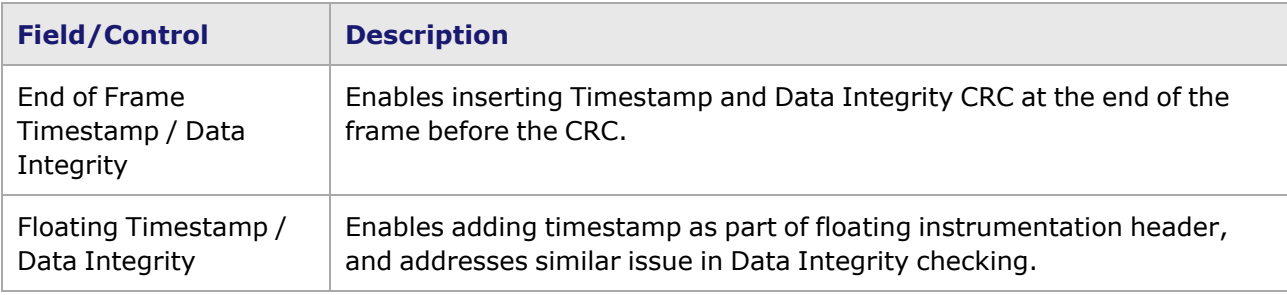

# **Flex Port Properties—QSFP**

The Flex **QSFP** tab is accessed from the context menu of the Flex port in the **Explore Network Resources** pane, by selecting the **Port Properties** menu option, then selecting the **QSFP** tab.

The Flex Port Properties **QSFP** tab is shown in the following image.

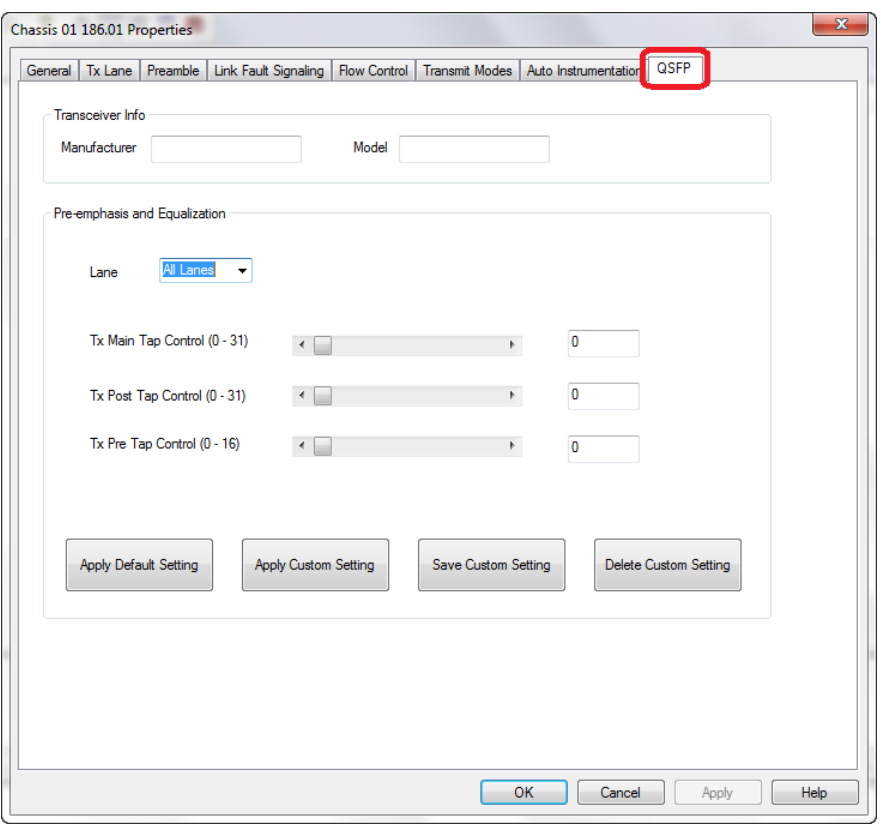

The options and controls in this tab are described in the following table.

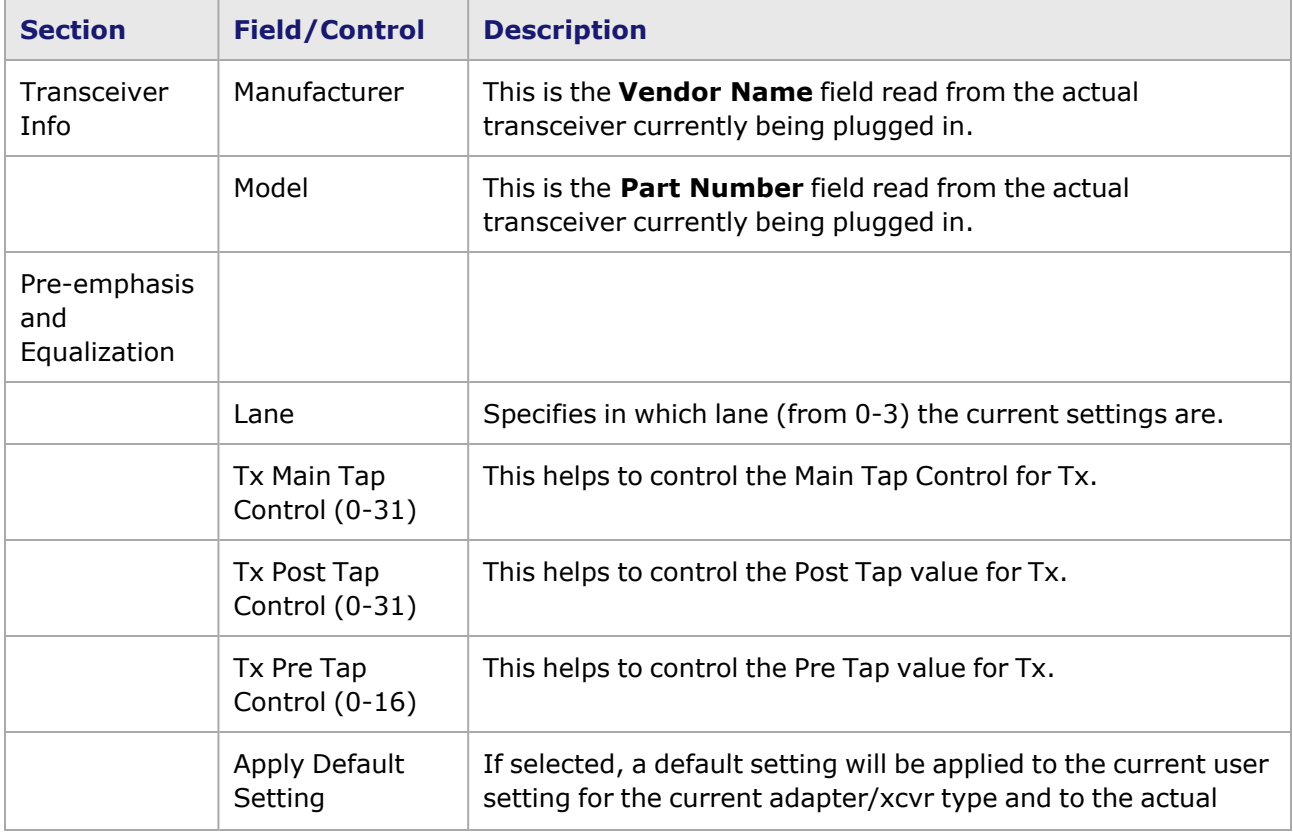

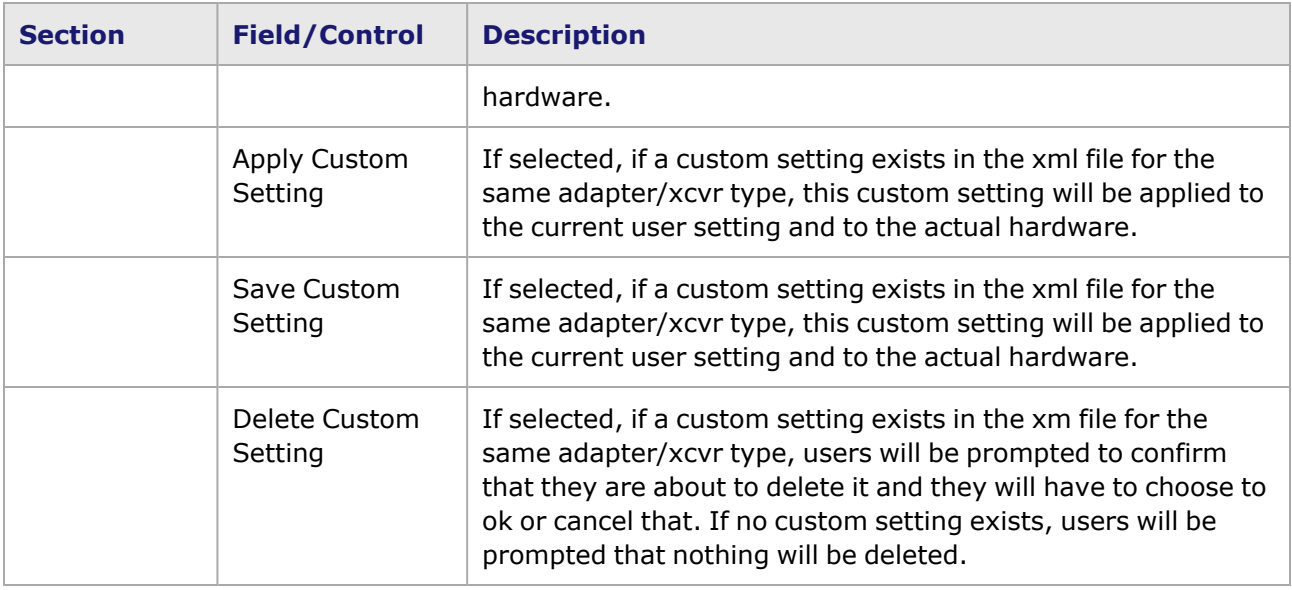

# **PCS Lane Statistics for Flex modules**

The PCS Lane Statistics are available for FlexAP1040SQ 4GE QSFP load modules. The PCS Labe Statistics table allows you to view the statistics for the configured PCS lanes. It is part of the Port Properties for the module.

To open the PCS Lane Statistics table:

- 1. Select the FlexAP1040SQ Load module in the left pane of the IxExplorer window.
- 2. Expand the node, and select the Port object. In the right window pane, double-click the PCS Lane Statistics object as shown in the following image:

Image: PCS Lane Statistics

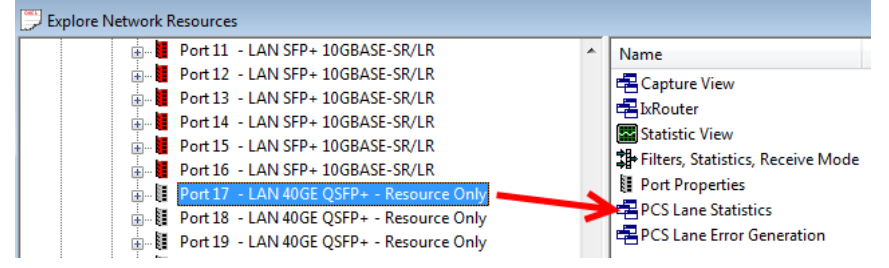

The PCS Lane Statistics table opens. Use this table to view the PCS lane statistics for each lane. The statistics are for the receive side.

The PCS Lane Statistics table is shown in the following image:

Image: PCS Lane Statistics table

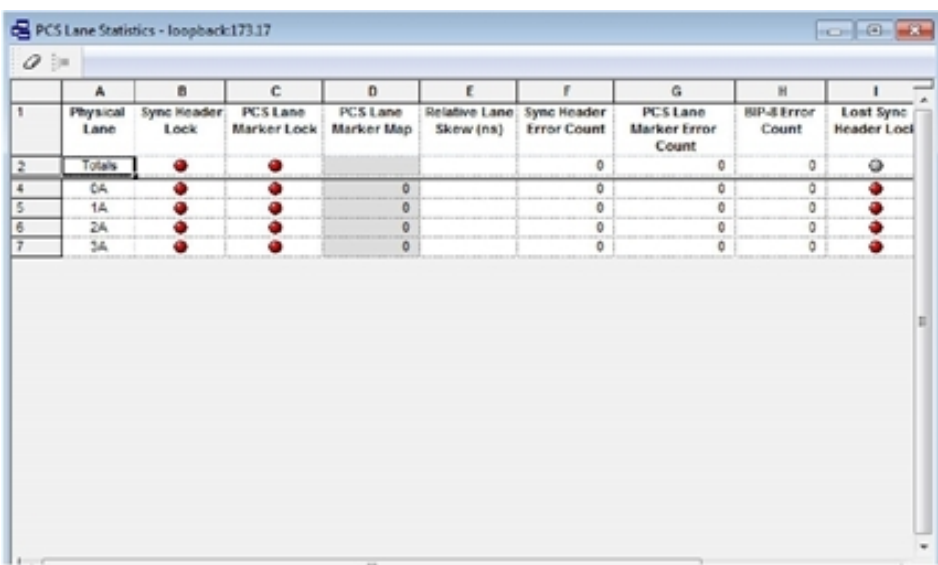

The following table explains the entries in the PCS Lane Statistics table:

#### Table: PCS Lane Statistics Data

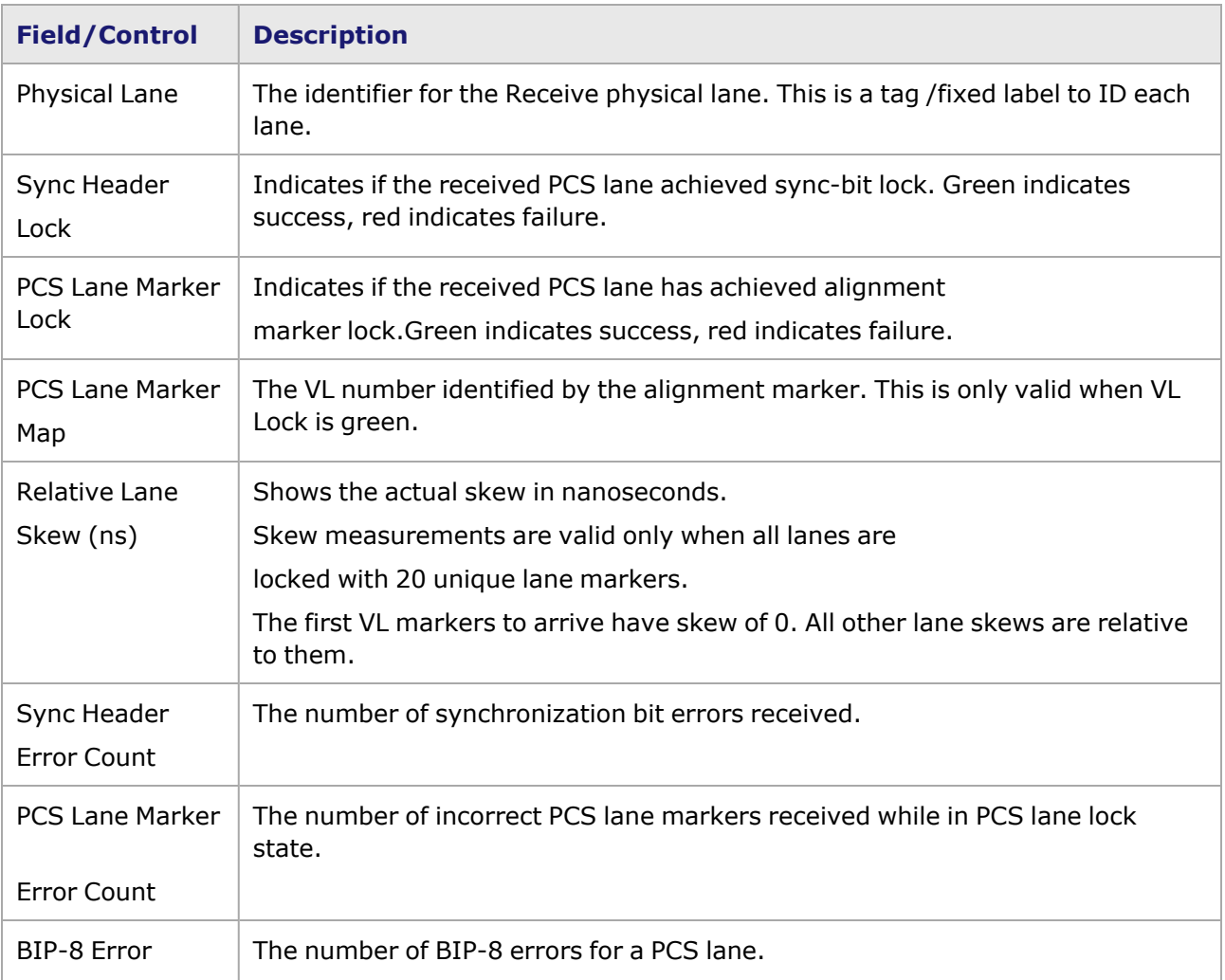

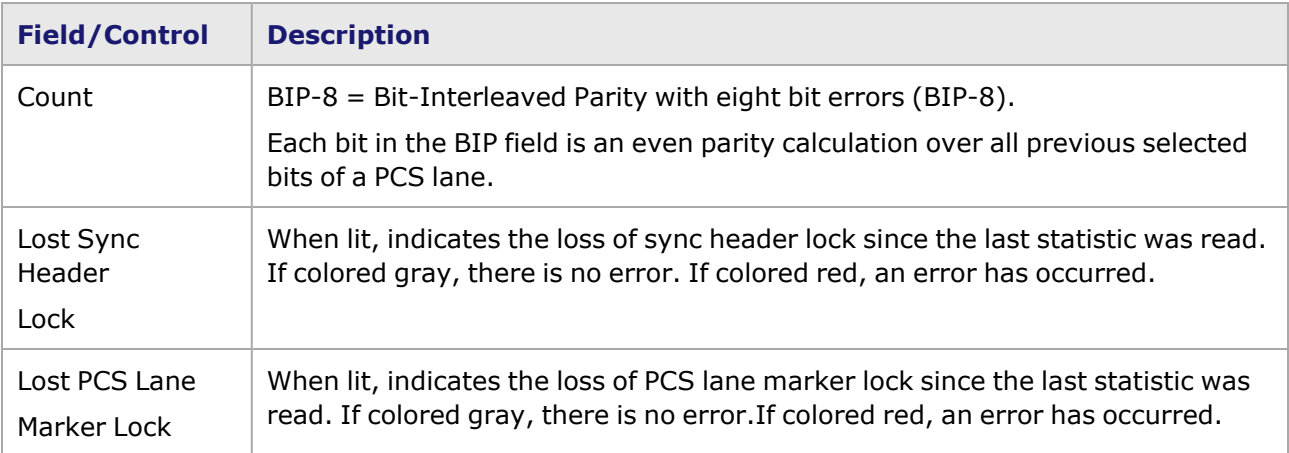

This page intentionally left blank.

### *CHAPTER 23* **Port Properties–Xcellon-Lava Load Module**

The *Port Properties* dialog box controls a number of properties related to the port's operation. The *Port Properties* dialog box varies according to the module type. The following sections describe the functions and configuration of the port properties of the Lava load module.

### **Port Properties for Lava Load Modules**

The **Port Properties** dialog box is accessed by selecting a port in the **Resources** window, then selecting the **Properties** menu option.

The complete specification for the Lava is found in the *Ixia Platform Reference Manual*.

The following port property tabs are available for Lava modules:

- Lava Port Properties-General
- Lava Port Properties-TX-Lane
- Lava Port [Properties—Preamble](#page-1198-0)
- Lava Port Properties-Link Fault Signaling
- Lava Port Properties-Flow Control
- Lava Port [Properties—Transmit](#page-1203-0) Modes
- Lava Port Properties-Auto Instrumentation
- Lava Port Properties-CFPtoQSFP
- <span id="page-1194-0"></span>• Lava Port Properties-CFPtoCXP

## **Lava Port Properties—General**

The Lava **General** tab is accessed by selecting a port in the **Explore Network Resources** pane, selecting the **Port Properties** menu option, and then selecting the **General** tab.

The Port Properties **General** tab is shown in the following image:

Image: Lava—**General** tab

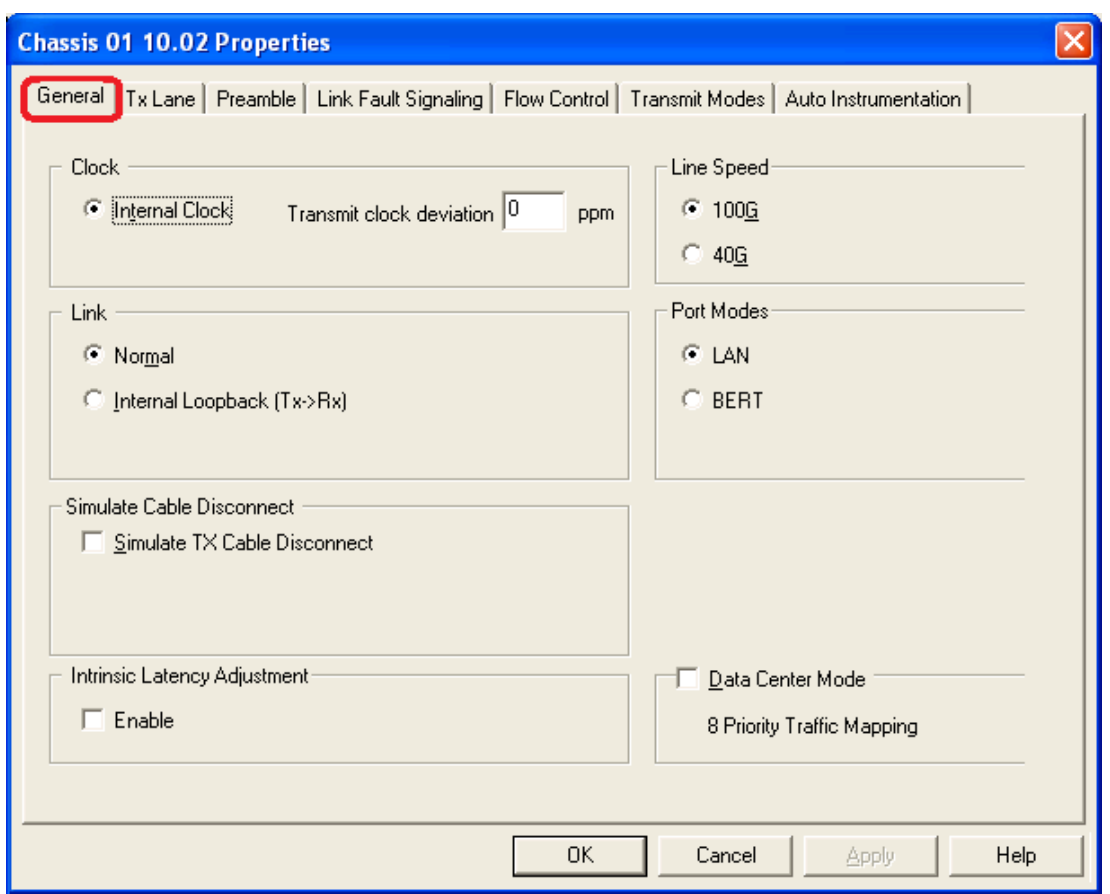

The controls for **General** tab configuration are described in the following table:

### Table: General Configuration

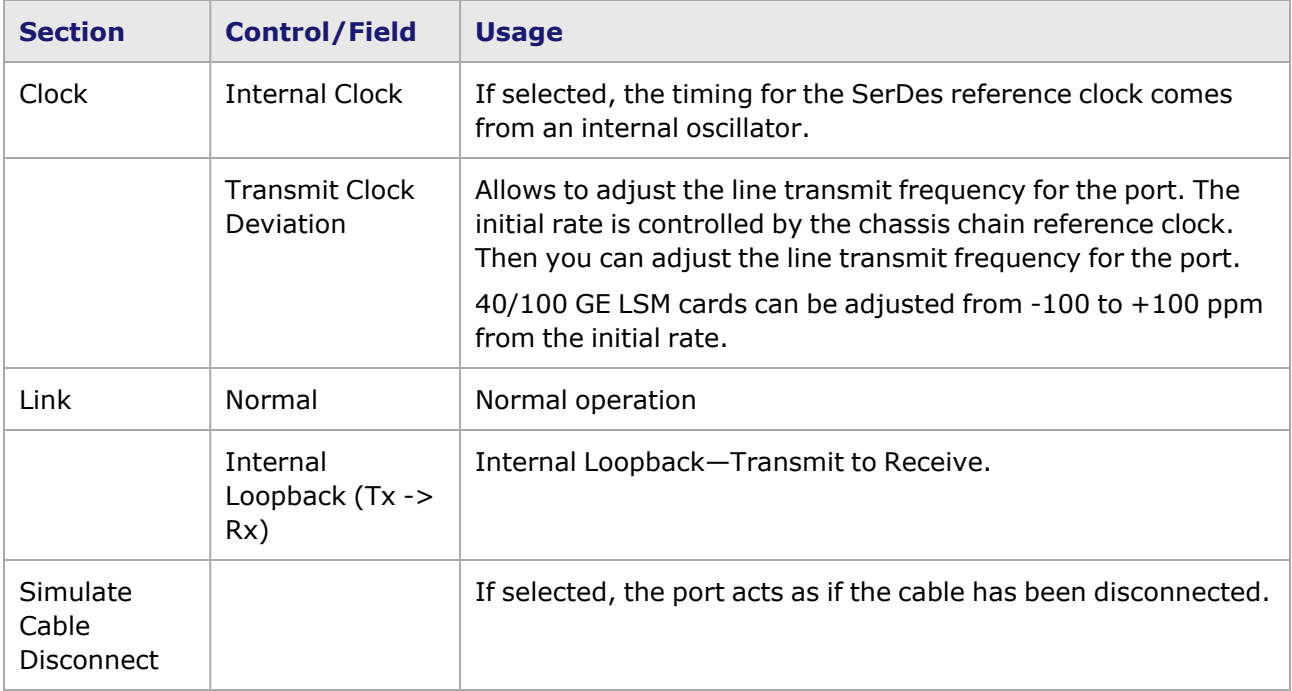

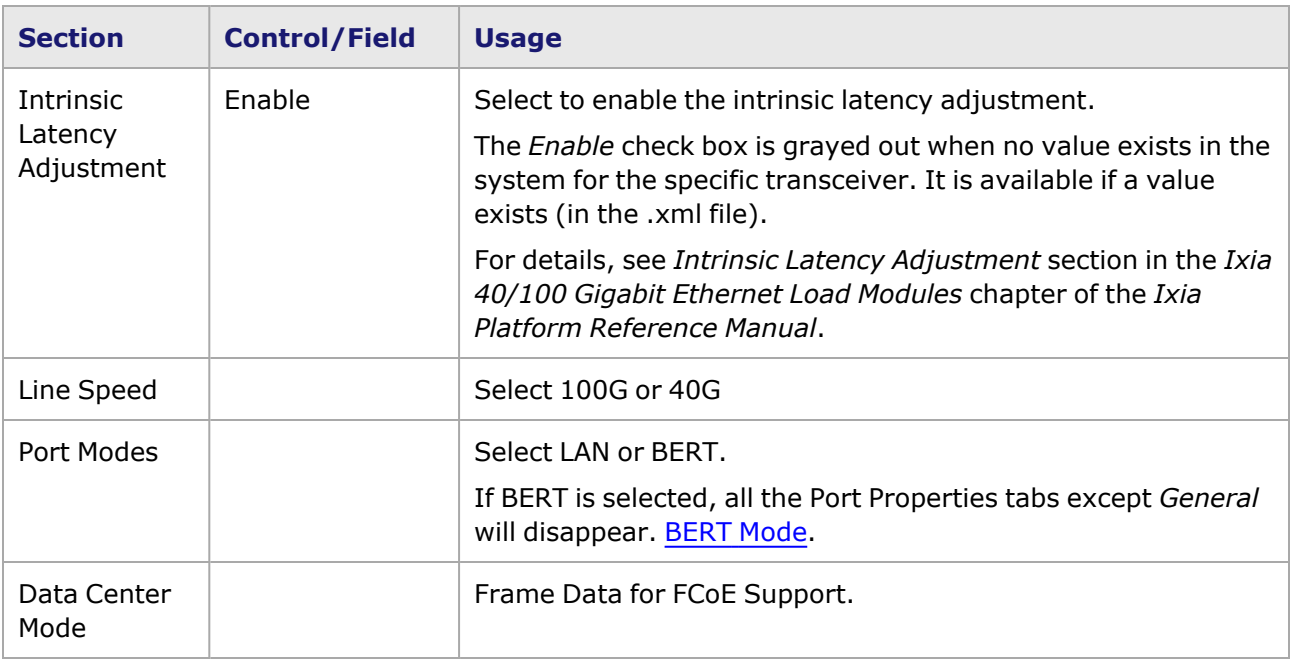

# <span id="page-1196-0"></span>**Lava Port Properties—TX-Lane**

The **Tx Lane** tab allows to control the PCS lane order and skew rate for each lane.

For more information on Lane Skewing, see the Lane Skew topic in the 'Multilane Distribution Configuration' chapter of the *Ixia Platform Reference Manual*. The Lane Skew topic is located under 'Types of Ports' / '100GE'.

The Lava Port Properties *Tx Lane* tab is shown in the following image:

Image: Lava—**Tx Lane** tab

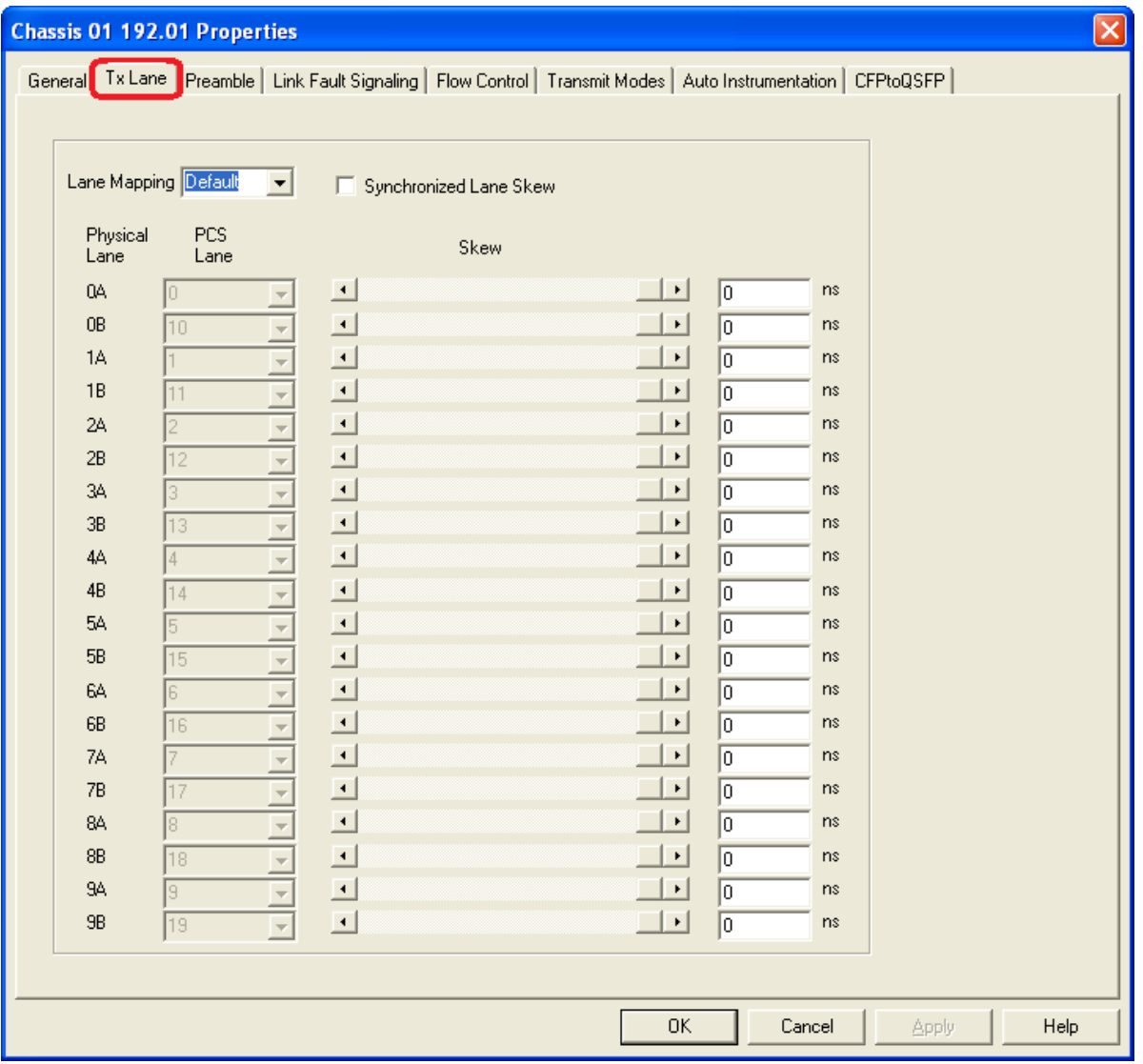

The controls for the *Tx Lane* tab configuration are described in the following table:

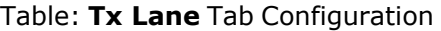

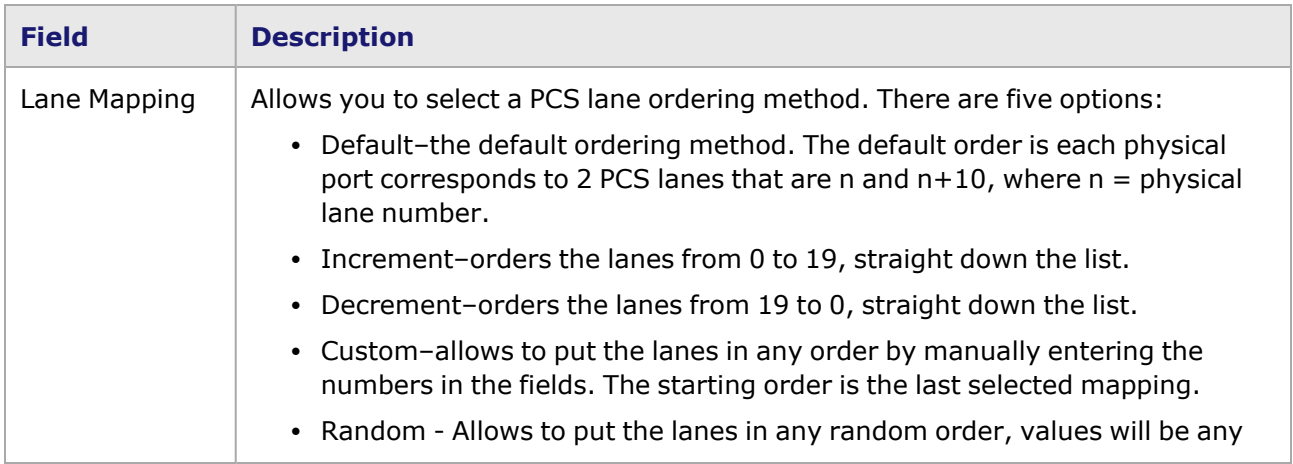

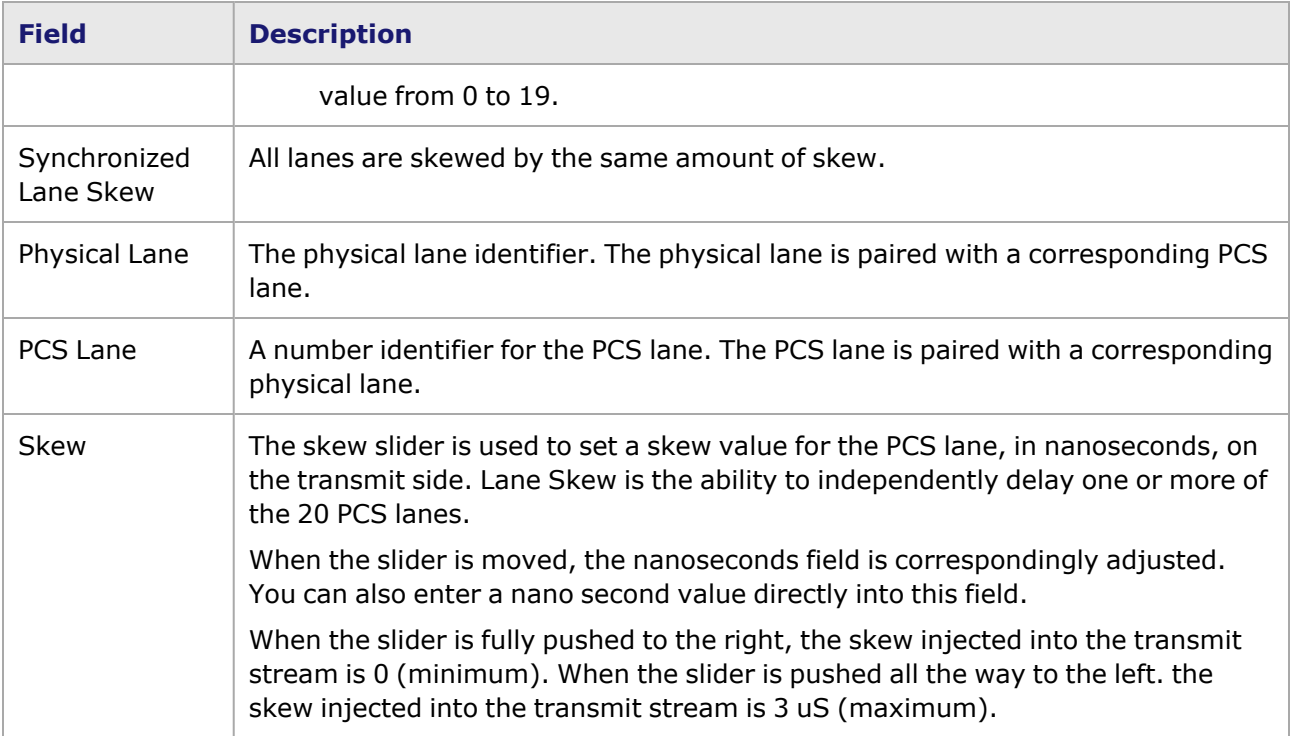

# <span id="page-1198-0"></span>**Lava Port Properties—Preamble**

The preamble precedes the frame, but is not part of the frame itself.

The Lava Port Properties **Preamble** tab is shown in the following image:

Image: Lava—**Preamble** tab

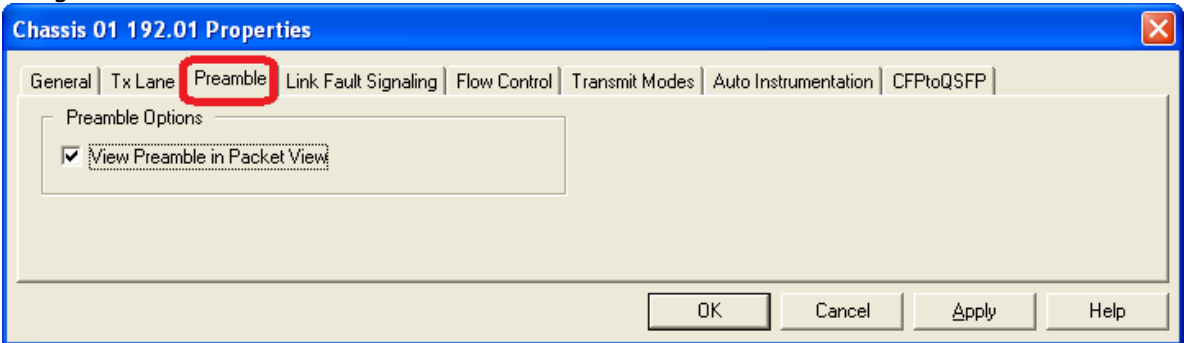

The fields and controls in this tab are described in the following table:

#### Table: Preamble Configuration

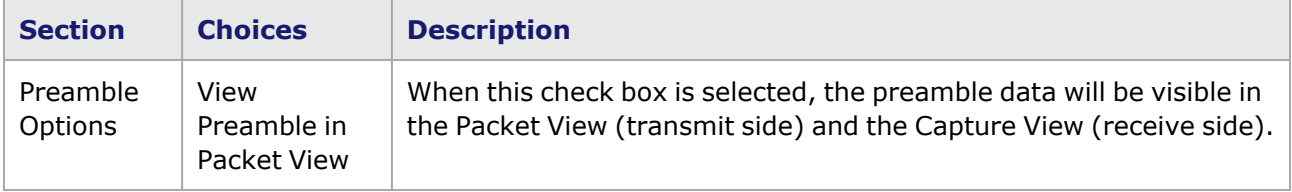

# <span id="page-1199-0"></span>**Lava Port Properties—Link Fault Signaling**

Link Fault Signaling is defined in Section 81.3.3.3 of the IEEE 802.3ba specification for 40 Gb/s and 100 Gb/s Ethernet. Link Fault Signaling is defined in Section 46 of the IEEE 802.3ae specification for 10 Gigabit Ethernet. When the feature is enabled, four statistics will be added to the list in Statistic View for the port. One is for monitoring the Link Fault State. Two provide a count of the Local Faults and Remote Faults. The last one is for indicating the state of error insertion, whether or not it is ongoing.

Link Fault Signaling for Lava originates with the PHY sending an indication of a local fault condition in the link being used as a path for MAC data. In the typical scenario, the Reconciliation Sublayer (RS) that had been receiving the data will receive this Local Fault status, and then send a Remote Fault status to the RS that was sending the data. Upon receipt of this Remote Fault status message, the sending RS will terminate transmission of MAC Data, sending only 'Idle' control characters until the link fault is resolved.

The **Link Fault Signaling** tab is accessed by selecting a port in Resources pane and selecting the *Properties* menu option, or by double-clicking a port in the Detail pane. Then select the *Link Fault Signaling* tab.

The *Link Fault Signaling* tab for Lava load module is shown in the following image:

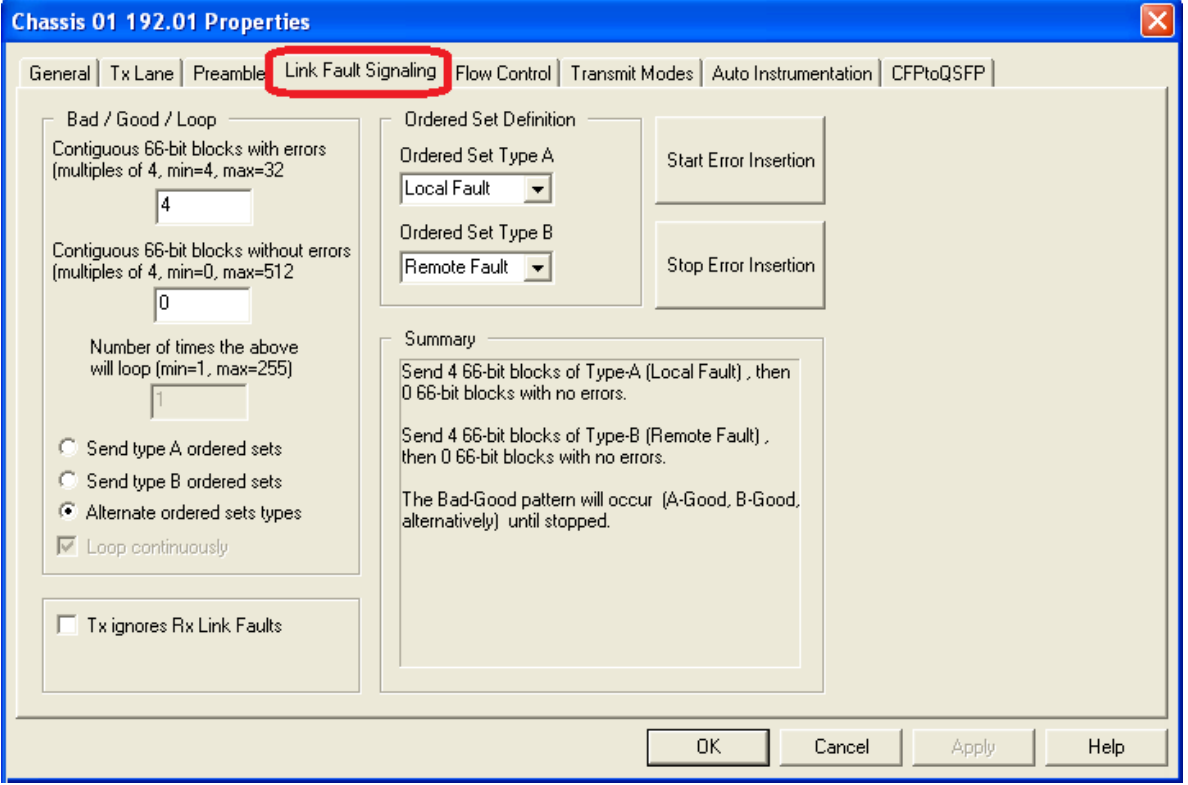

Image: Lava—**Link Fault Signaling** tab

The controls for **Link Fault Signaling** tab configuration are described in the following table:

Table: Link Fault Signaling Configuration

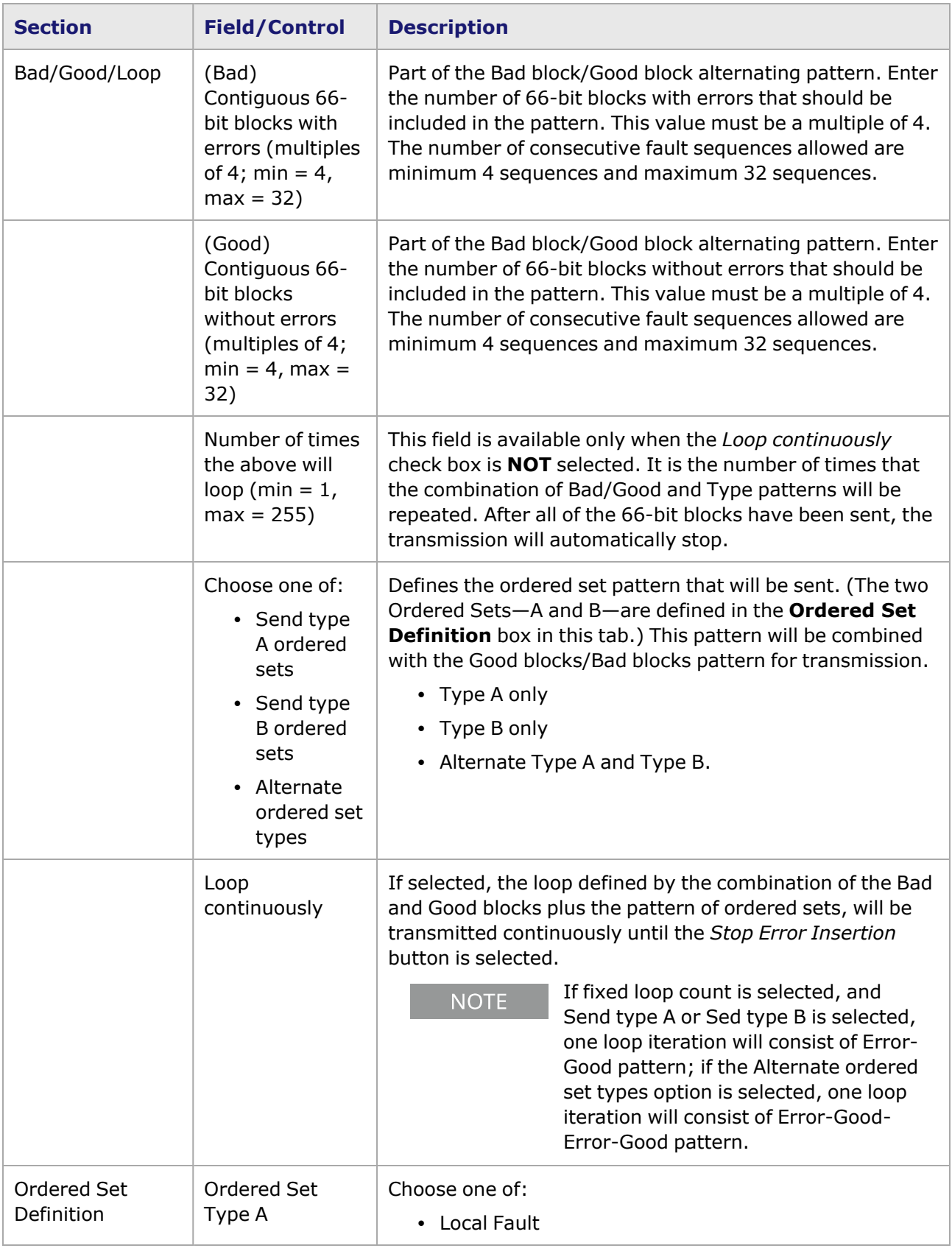

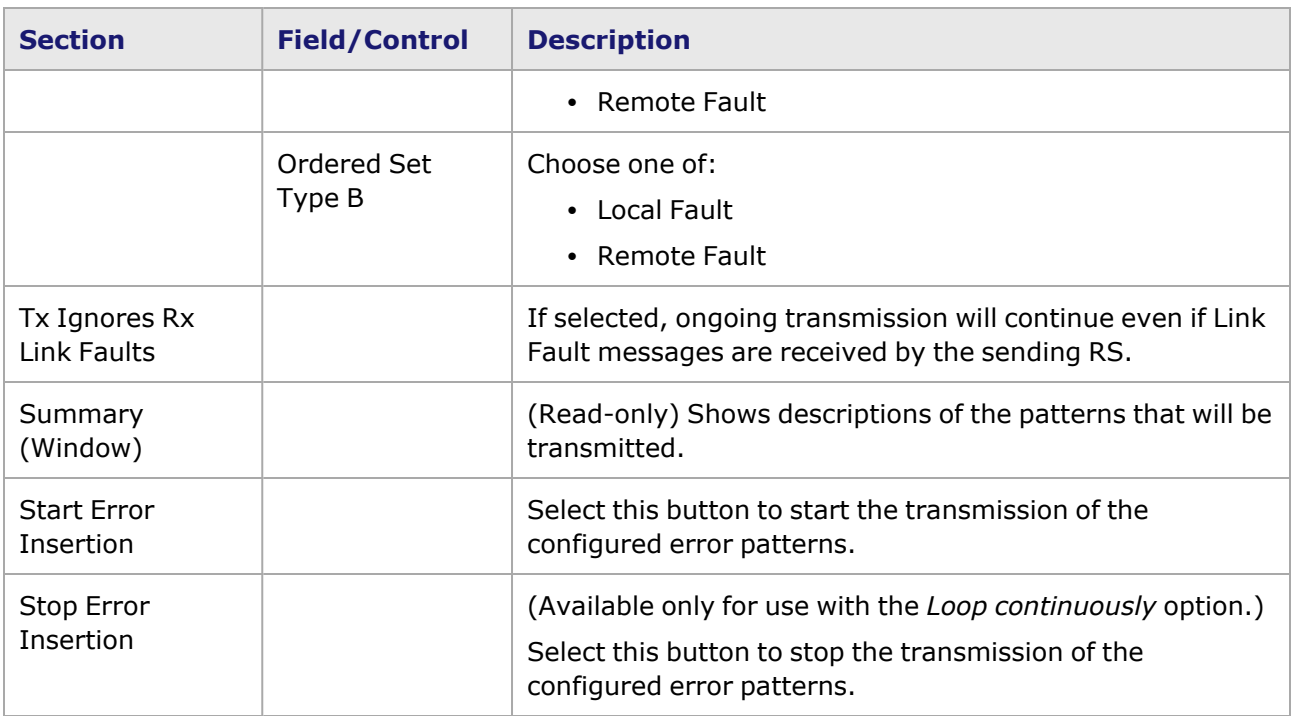

# <span id="page-1201-0"></span>**Lava Port Properties—Flow Control**

The Lava **Flow Control** tab is accessed by selecting a port in the **Explore Network Resources** pane, selecting the **Port Properties** menu option, then selecting the **Flow Control** tab.

The Port Properties **Flow Control** tab is shown in the following image:

Image: Lava (non Data Center mode) **Flow Control** tab

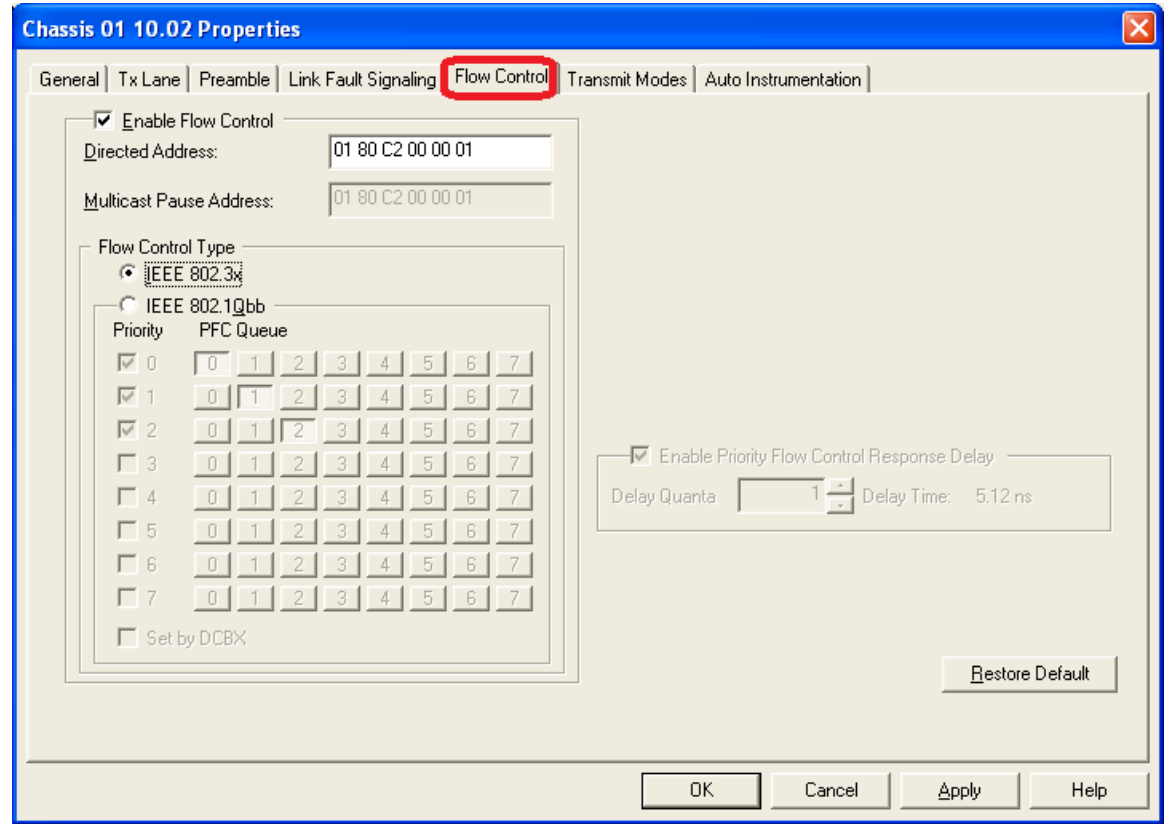

### Image: Lava ( Data Center mode) **Flow Control** tab

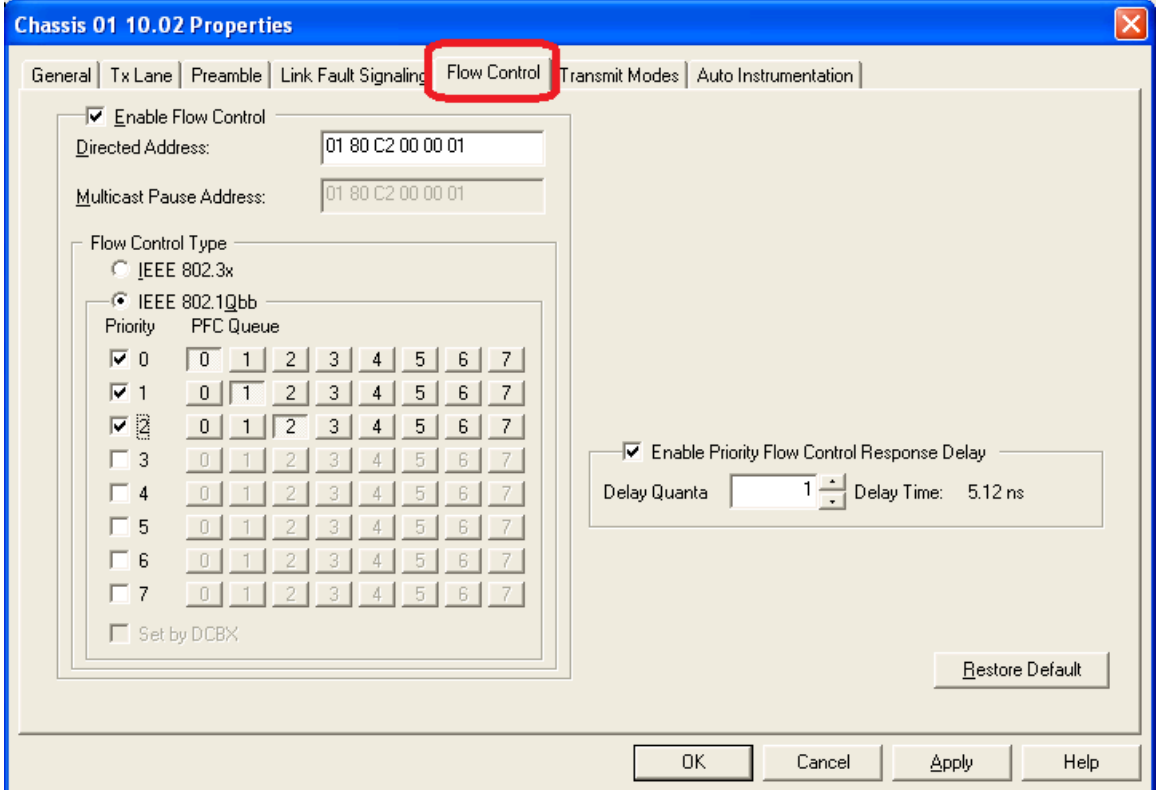

**Section Field/Control Description** Enable Flow Control (check box) Enables the port's MAC Flow control mechanisms to listen for a directed address pause message. Directed Address  $\vert$  This is the MAC address that the port will listen on for a directed pause message. Multicast Pause Address (Read-only) This is the MAC address that the port will listen on for a multicast pause message. Flow Control Type IEEE 802.3x or IEEE 802.1Qbb [Priority-based](#page-542-0) Flow Control When in Data Center mode, the port responds to either IEEE 802.3x pause frame or to IEEE 802.1Qbb Priority-based Flow Control (PFC) frame. When not in Data Center mode, only IEEE 802.3x is available. Priority | [Priority-based](#page-542-0) Flow Control. PFC Queue | [Priority-based](#page-542-0) Flow Control Enable Priority Flow Control Response Delay (check box) If selected, enables to increase the number of frames that is sent when a pause frame is received. Priority Flow Control (PFC) pause allows to set the delay of flow control. When a pause frame is received for a certain priority, a count of the number of timestamp ticks increments up to a desired offset and then releases the pause request to the TX engine. For example, if running at 100% line rate and there is no delay in the pause request, the TX pipeline transmits the specified number of frames once the pause request is received. With this feature, a delay by number of timestamp ticks is programmed. Delay Quanta  $\Box$  This field allows to set the delay quanta of flow control. Delay Time  $\vert$  The delay time, in nanoseconds, of frames. Restore **Default** Resets the Directed Address back to the default value of *01 80 C2 00 00 01.*

The controls for **Flow Control** tab configuration are described in the following table:

# <span id="page-1203-0"></span>**Lava Port Properties—Transmit Modes**

The **Transmit Modes** tab for Lava load modules is shown in the following image. It is accessed by double-clicking a port in Resources window, or by selecting a port and selecting the **Properties** menu option. Then select the **Transmit Modes** tab.

The Port Properties **Transmit Modes** tab is shown in the following image:

Image: Lava—**Transmit Modes** tab

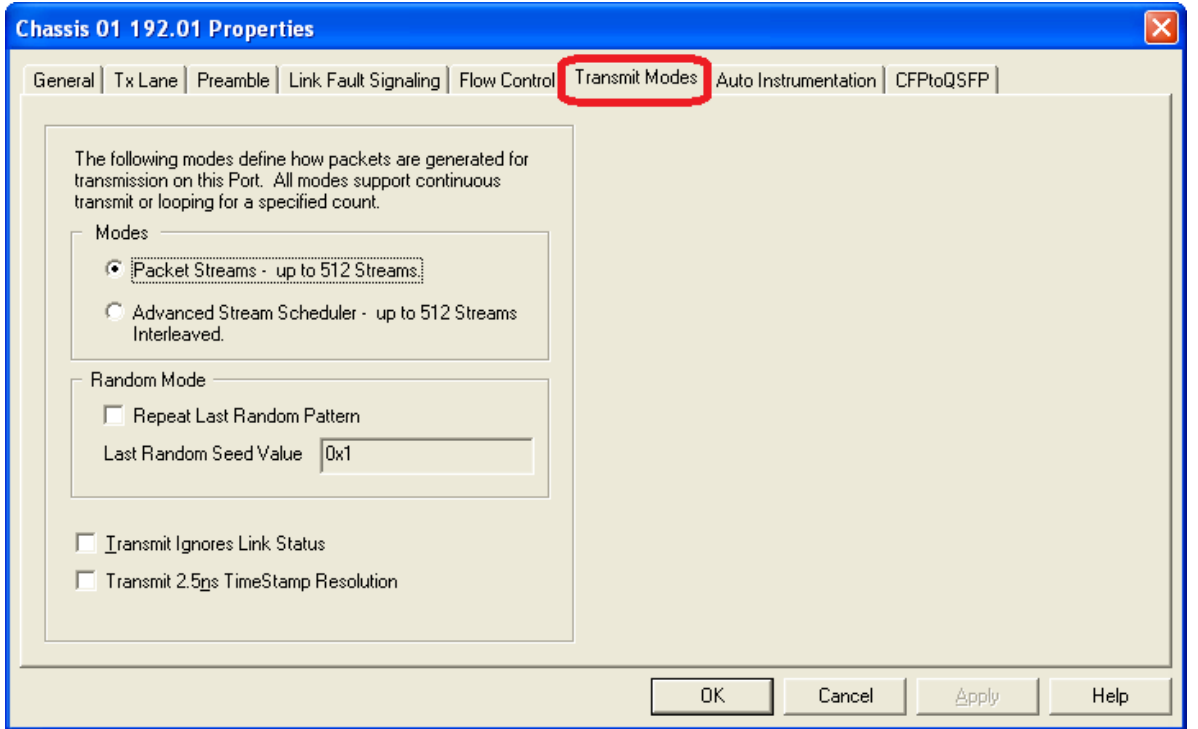

The controls for **Transmit Modes** tab configuration are described in the following table:

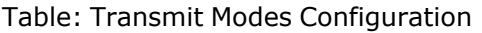

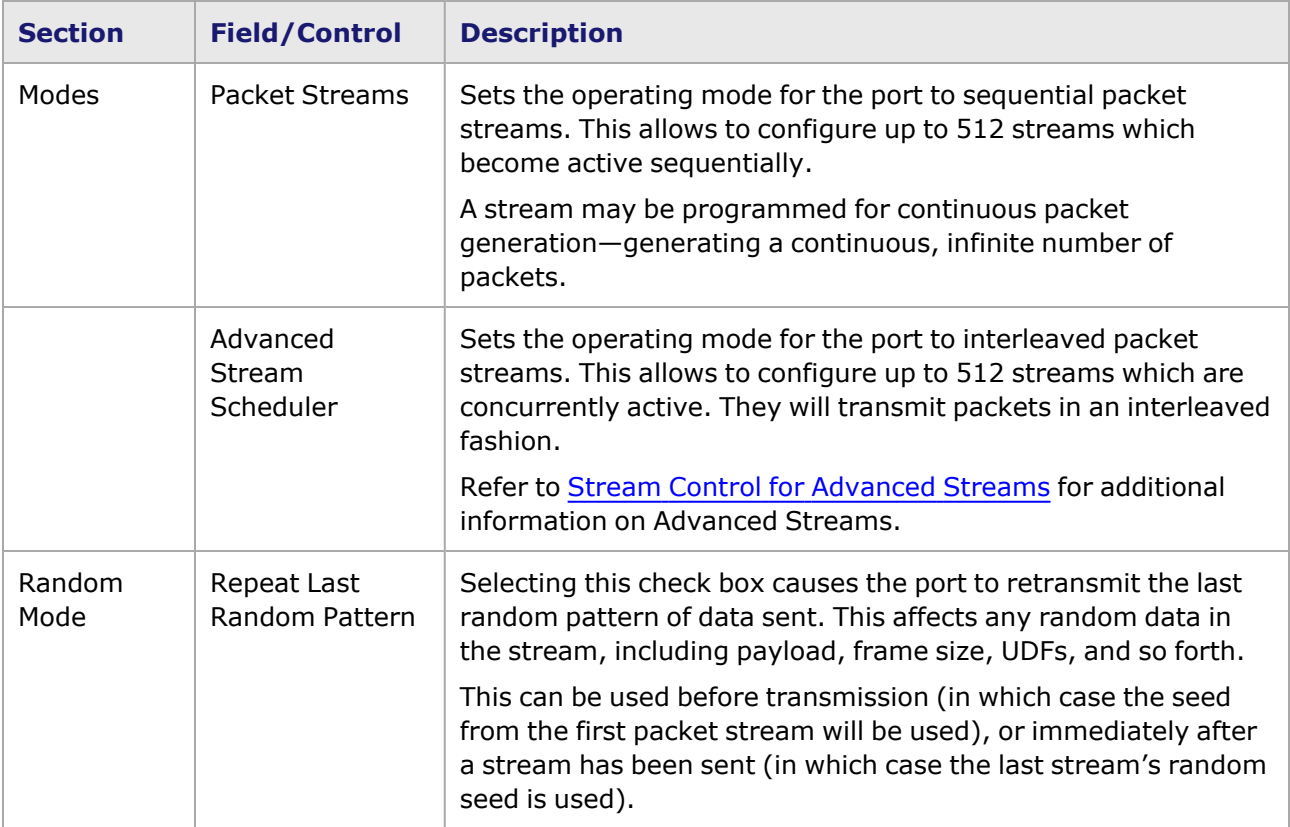

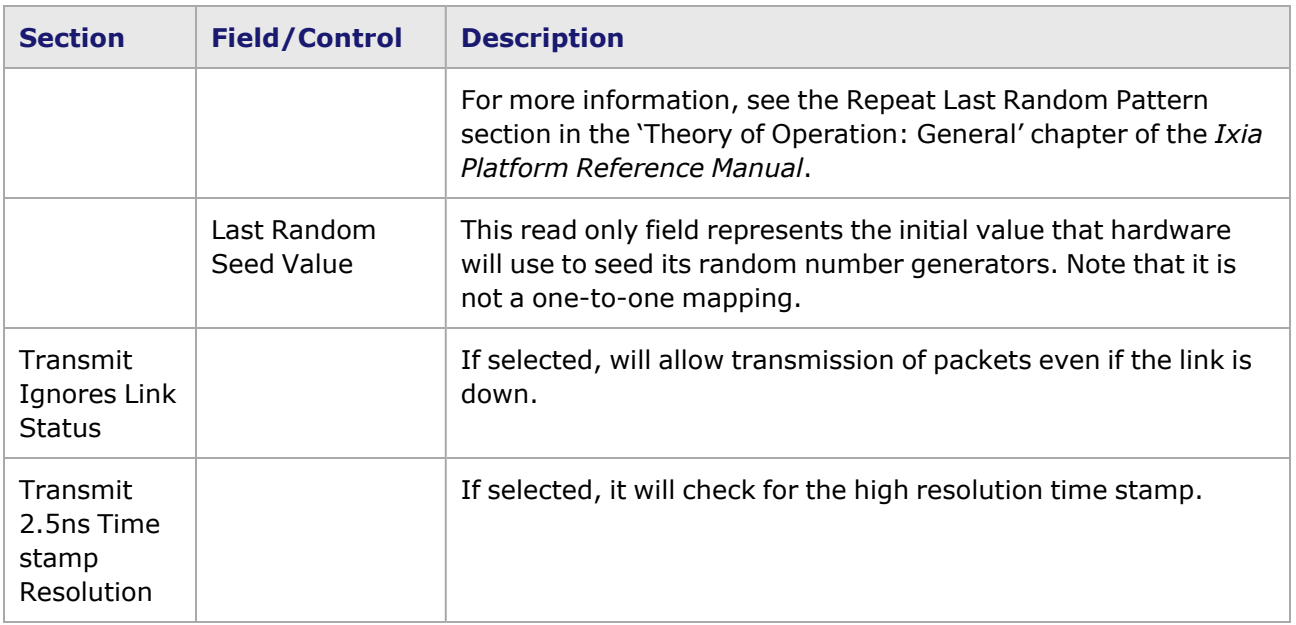

# <span id="page-1205-0"></span>**Lava Port Properties—Auto Instrumentation**

The Lava **Auto Instrumentation** tab is accessed by selecting a port in the **Explore Network Resources** pane, selecting the **Port Properties** menu option, then selecting the **Auto Instrumentation** tab.

The Lava Port Properties **Auto Instrumentation** tab is shown in the following image:

#### Image: Lava—**Auto Instrumentation** tab

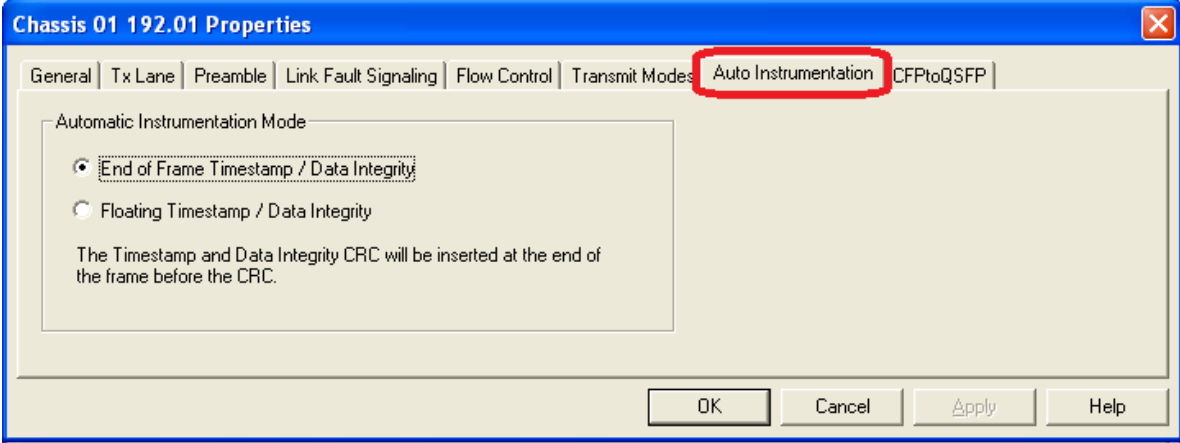

The options and controls in this tab are described in the following table:

#### Table: Auto Instrumentation Configuration

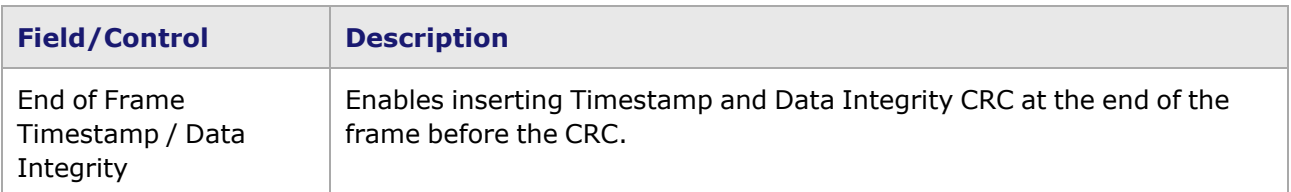

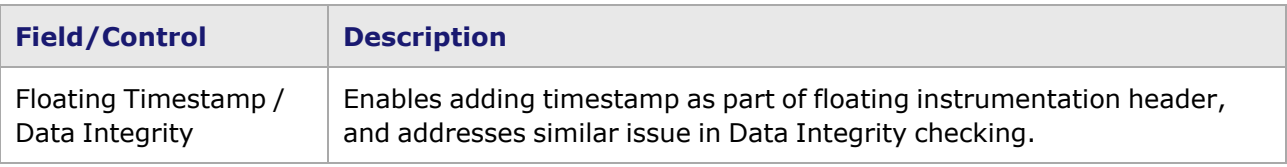

# <span id="page-1206-0"></span>**Lava Port Properties—CFPtoQSFP**

The Lava **CFPtoQSFP** tab is accessed from the context menu of the port in the **Explore Network Resources** pane, by selecting the **Port Properties** menu option, then selecting the **CFPtoQSFP** tab. The **CFPtoQSFP** tab only exists if a CFPtoQSFP adapter is plugged in, otherwise it is not visible.

For more information on the adapters, see the *Ixia Platform Reference Guide*.

**NOTE** 

If the QSFP28 adapter is plugged in, the **CFP to QSFP28** tab is shown. The Port Properties are similar to the ones for the **CFPtoQSFP** tab.

The Lava Port Properties **CFP to QSFP28** tab is shown in the following image.

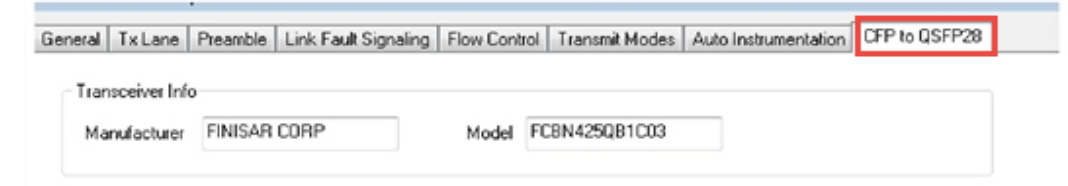

The Lava Port Properties **CFPtoQSFP** tab is shown in the following image.

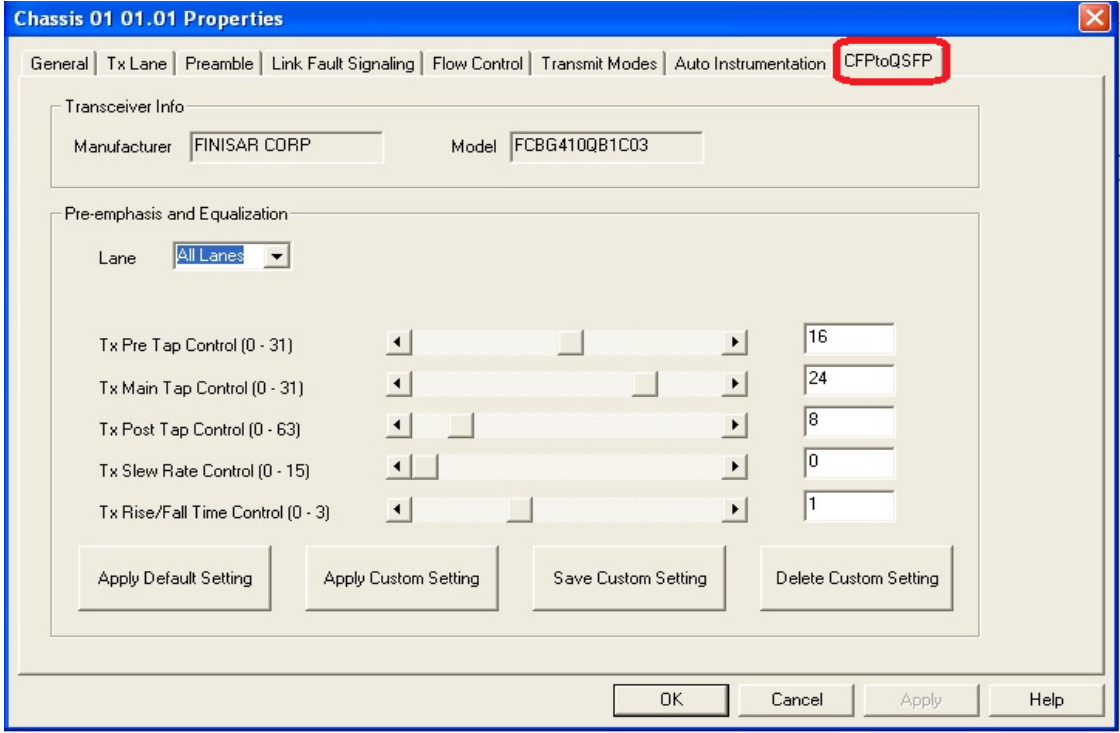

The options and controls in this tab are described in the following table.

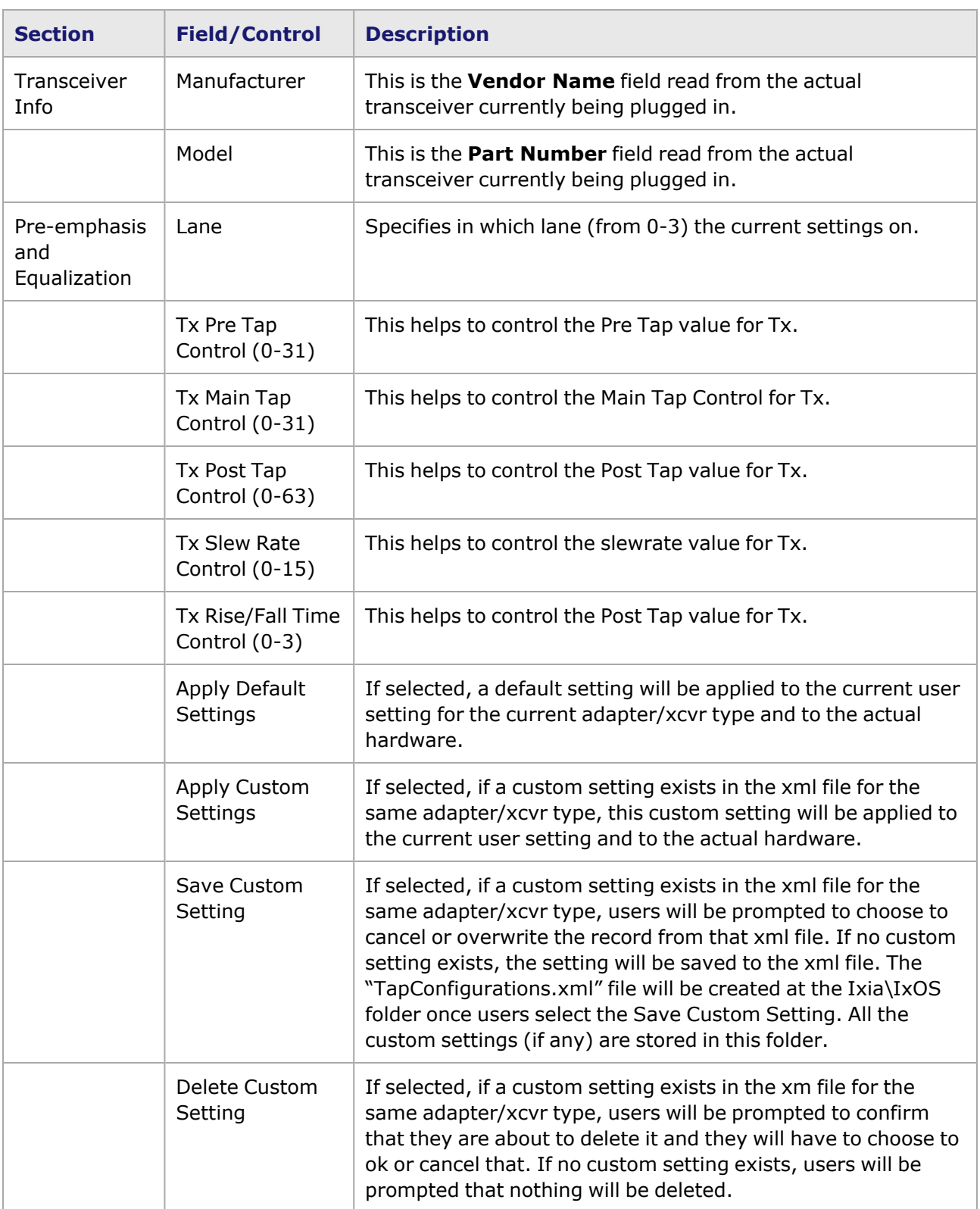

# <span id="page-1208-0"></span>**Lava Port Properties—CFPtoCXP**

The Lava **CFPtoCXP** tab is accessed from the context menu of the port in the **Explore Network Resources** pane, by selecting the **Port Properties** menu option, then selecting the **CFPtoCXP** tab. **CFPtoCXP** tab only exists if a CFPtoCXP adapter is plugged in, otherwise it is not visible.

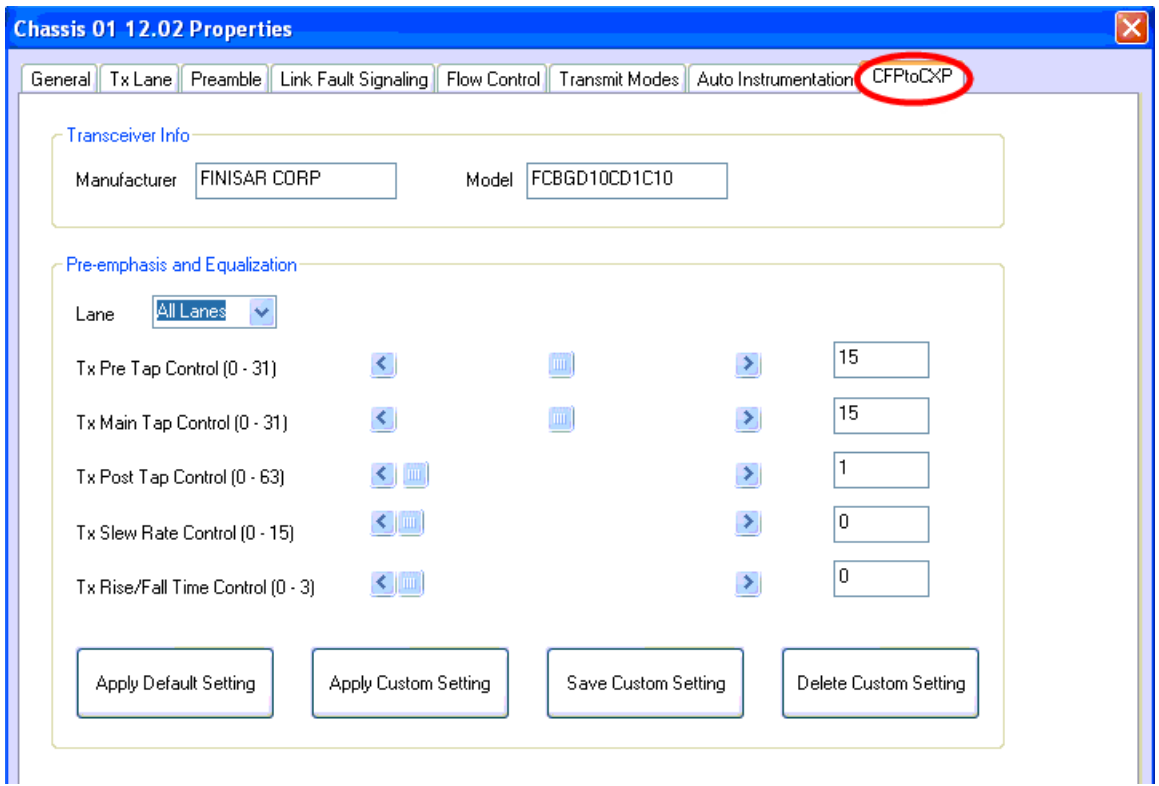

The Lava Port Properties **CFPtoCXP** tab is shown in the following image.

The options and controls in this tab are described in the following table.

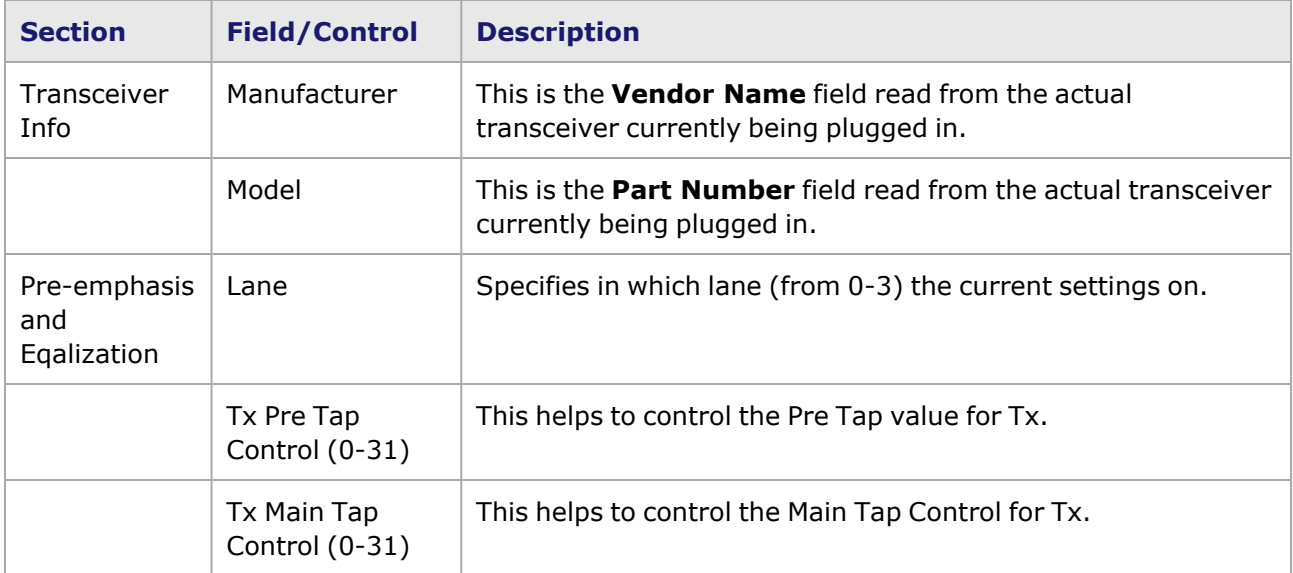

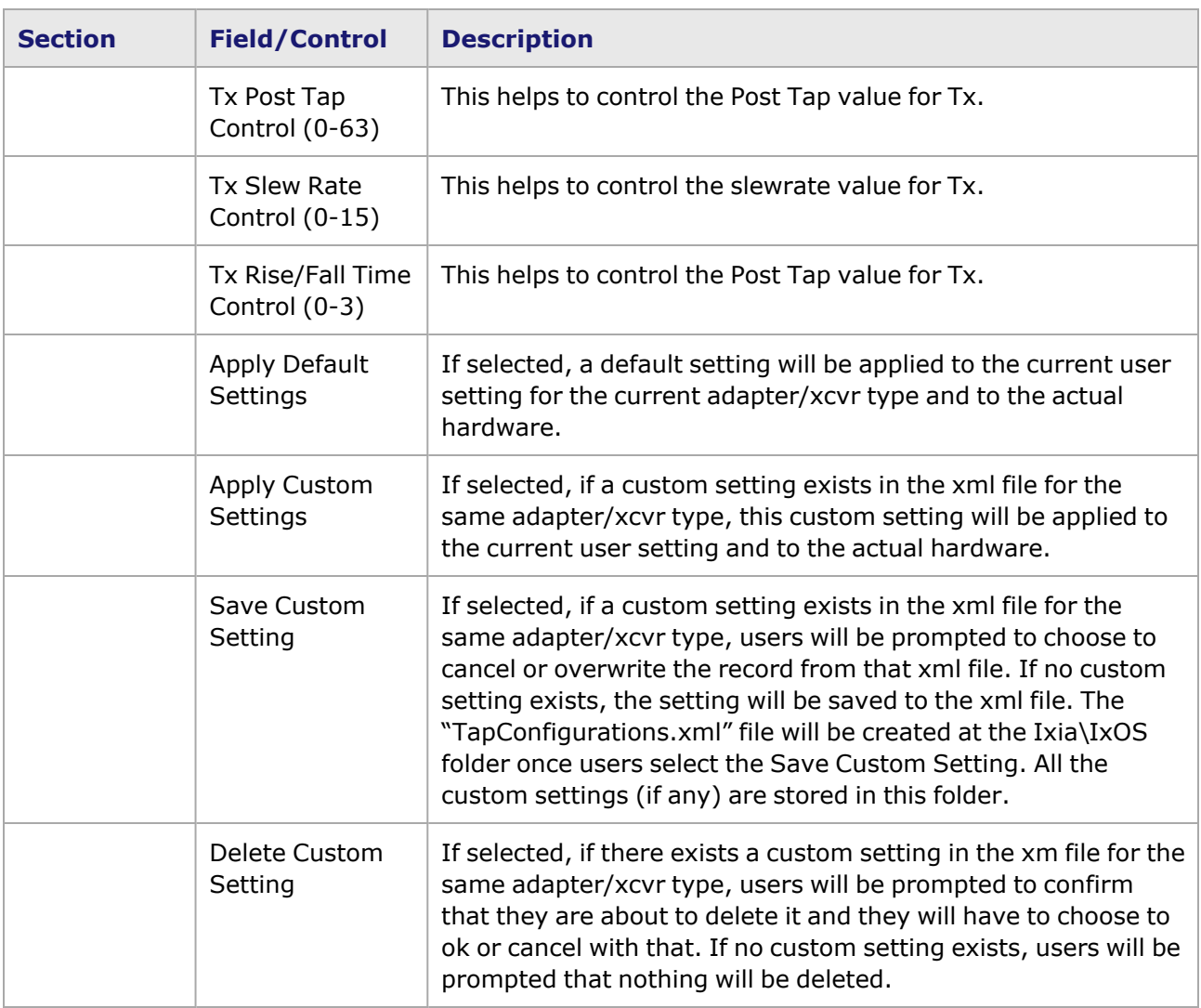

### *CHAPTER 24* **Port Properties–Xcellon-Multis Load Module**

The *Port Properties* dialog box controls a number of properties related to the port's operation. The *Port Properties* dialog box varies according to the module type. The following sections describe the functions and configuration of the port properties of the Xcellon-Multis load module.

### **Port Properties for Xcellon-Multis Load Modules**

The **Port Properties** dialog box is accessed by selecting a port in the **Resources** window, then selecting the **Properties** menu option.

The complete specification for the Xcellon-Multis is found in the *Ixia Platform Reference Manual*.

The following port property tabs are available for Xcellon-Multis modules:

- Xcellon-Multis Port Properties-General
- Xcellon-Multis Port Properties-TX-Lane
- Xcellon-Multis Port Properties-Preamble
- Xcellon-Multis Port [Properties—Link](#page-1216-0) Fault Signaling
- Xcellon-Multis Port Properties-Flow Control
- Xcellon-Multis Port Properties-Transmit Modes
- Xcellon-Multis Port Properties-Auto Instrumentation
- Xcellon-Multis Port Properties-CXP
- Xcellon-Multis Port Properties-QSFP
- Xcellon-Multis Port Properties-QSFP28
- Xcellon-Multis Port Properties-CFP4
- Xcellon-Multis CXP Port Properties-Auto Negotiation
- Xcellon-Multis QSFP Port Properties-Auto Negotiation
- Xcellon-Multis CFP4 Port Properties-Auto Negotiation
- <span id="page-1210-0"></span>• Xcellon-Multis QSFP28 Port Properties-Auto Negotiation

## **Xcellon-Multis Port Properties—General**

The Xcellon-Multis **General** tab is accessed by selecting a port in the **Explore Network Resources** pane, selecting the **Port Properties** menu option, and then selecting the **General** tab.

The Port Properties **General** tab is shown in the following image:

Image: Xcellon-Multis—**General** tab

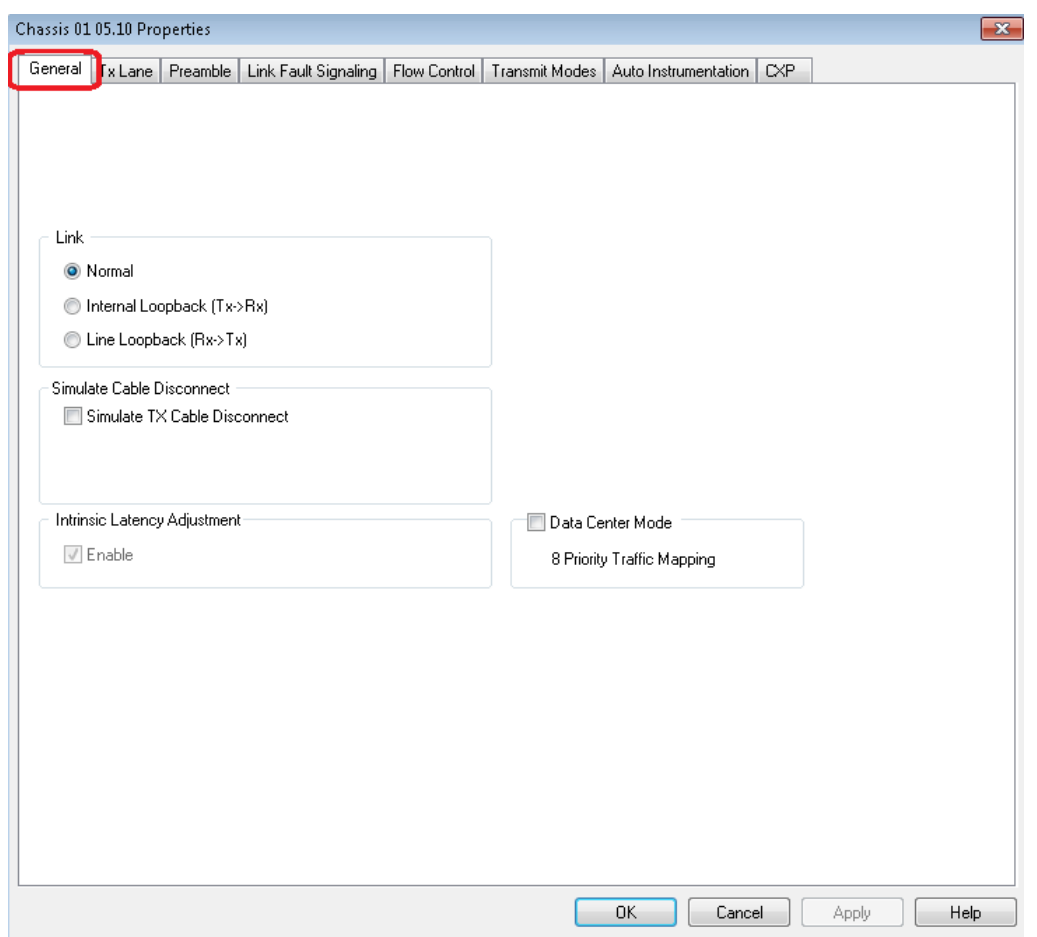

The controls for **General** tab configuration are described in the following table:

### Table: General Configuration

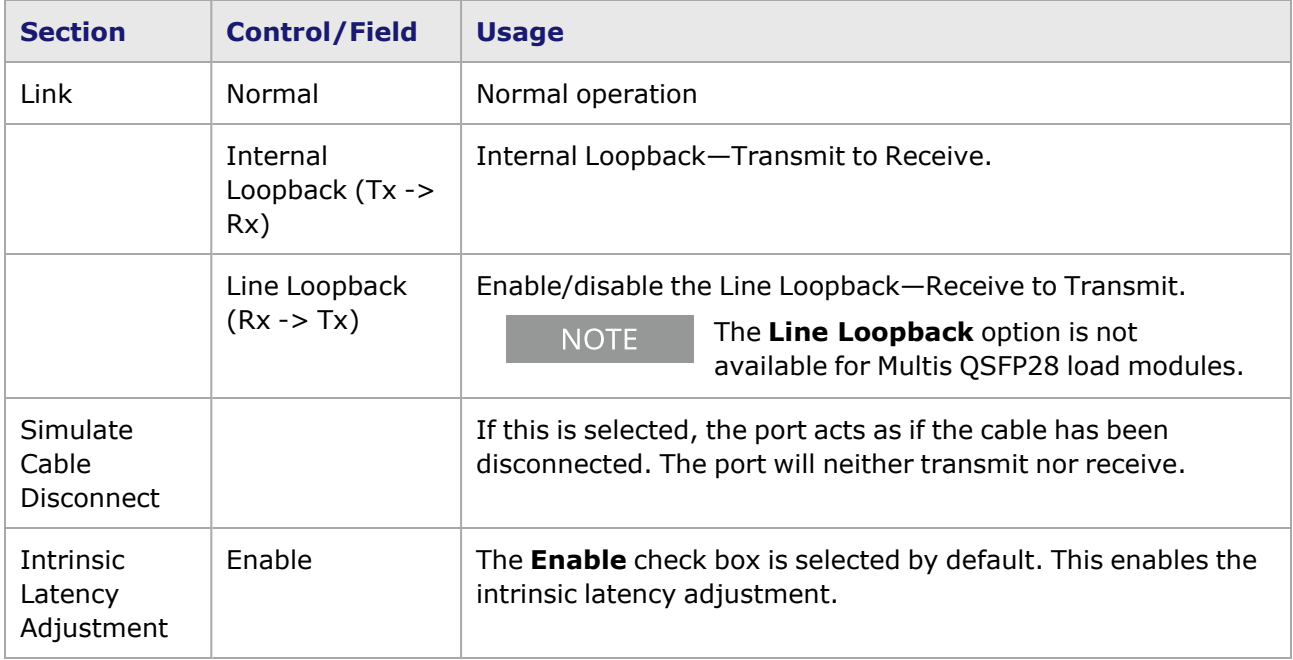

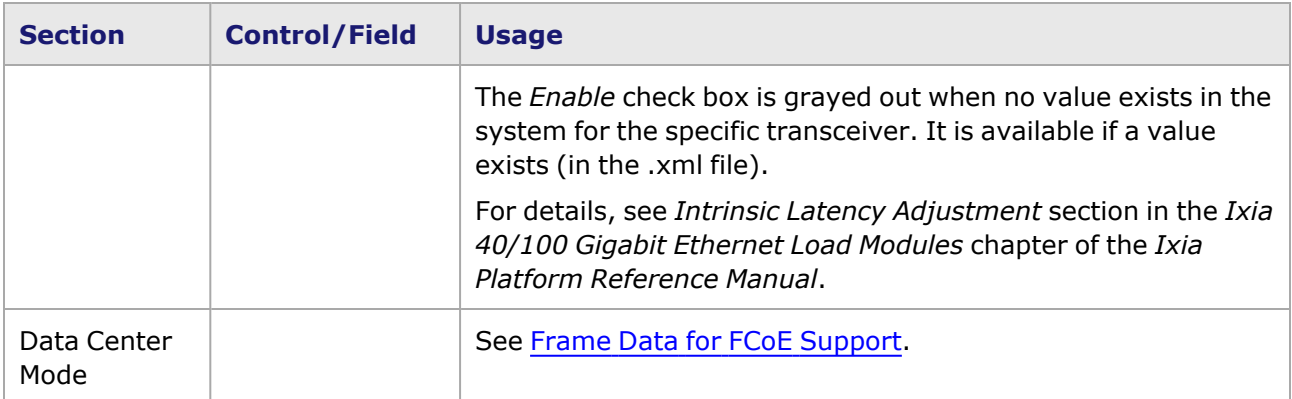

# <span id="page-1212-0"></span>**Xcellon-Multis Port Properties—TX-Lane**

The **Tx Lane** tab allows to control the PCS lane order and skew rate for each lane.

For more information on Lane Skewing, see the Lane Skew topic in the 'Multilane Distribution Configuration' chapter of the *Ixia Platform Reference Manual*. The Lane Skew topic is located under 'Types of Ports' / '100GE'.

The Xcellon-Multis Port Properties *Tx Lane* tab for the 100GE mode is shown in the following image:

Image: Xcellon-Multis—**Tx Lane** tab

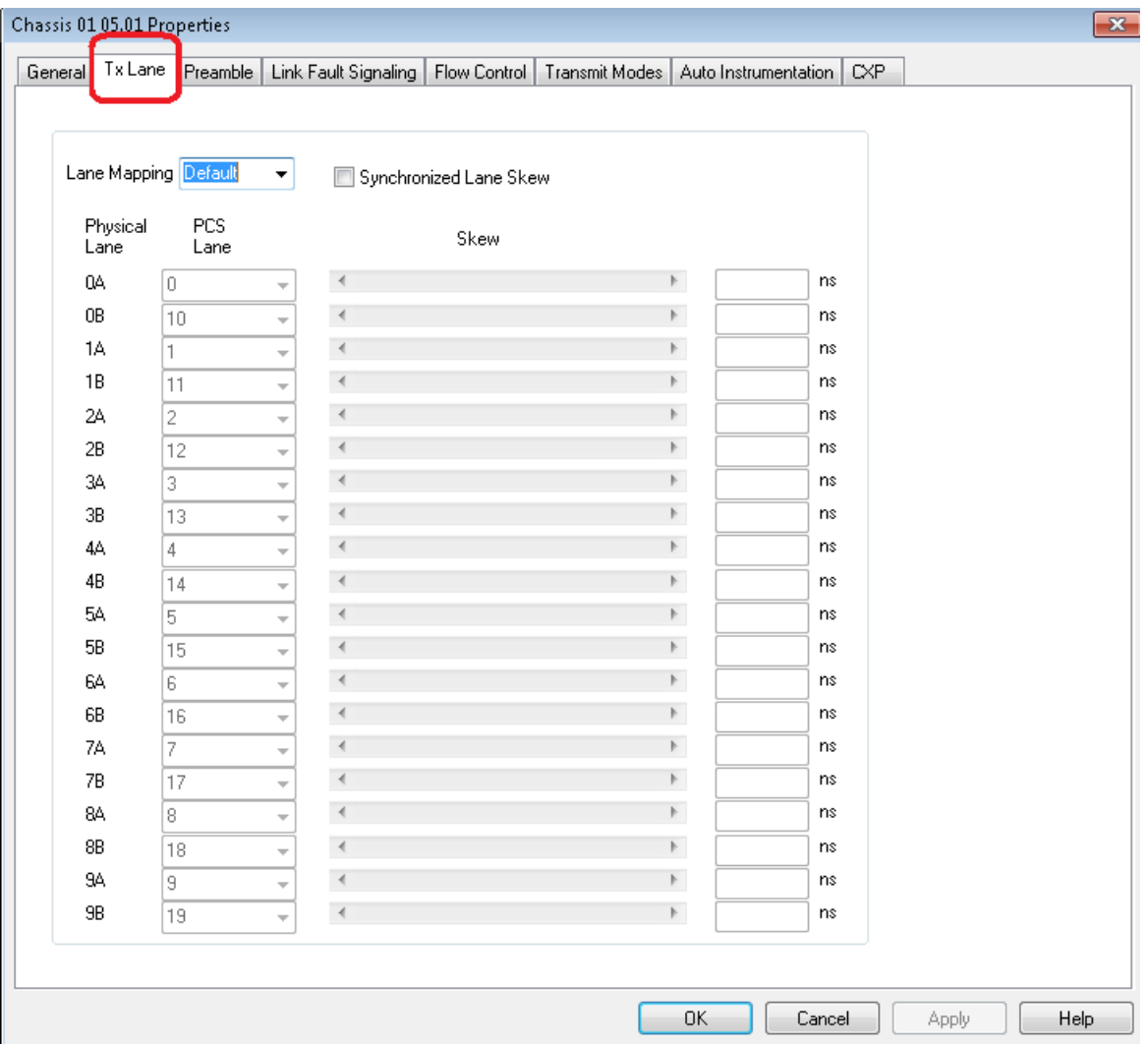

The Xcellon-Multis Port Properties *Tx Lane* tab for the 40GE mode is shown in the following image:

Image: Xcellon-Multis—**Tx Lane** tab

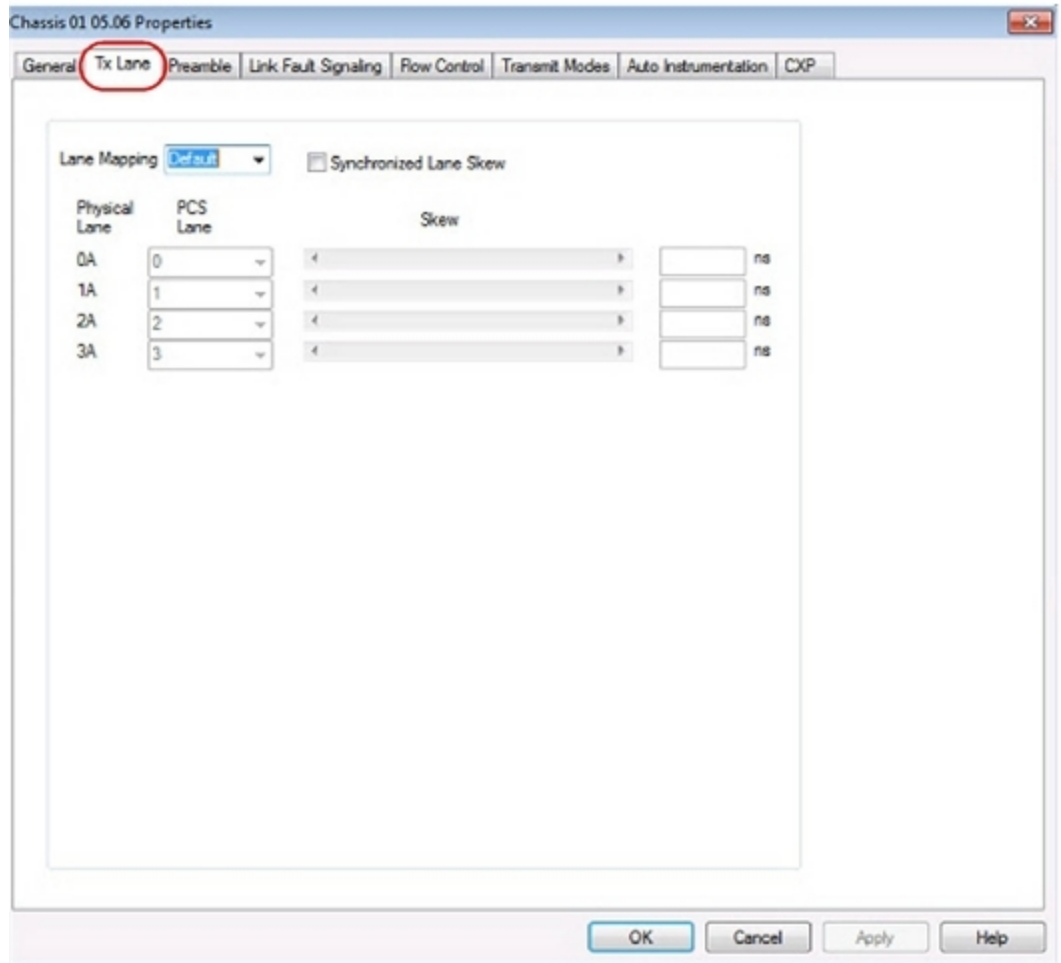

The controls for the *Tx Lane* tab configuration are described in the following table:

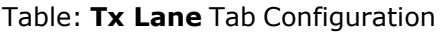

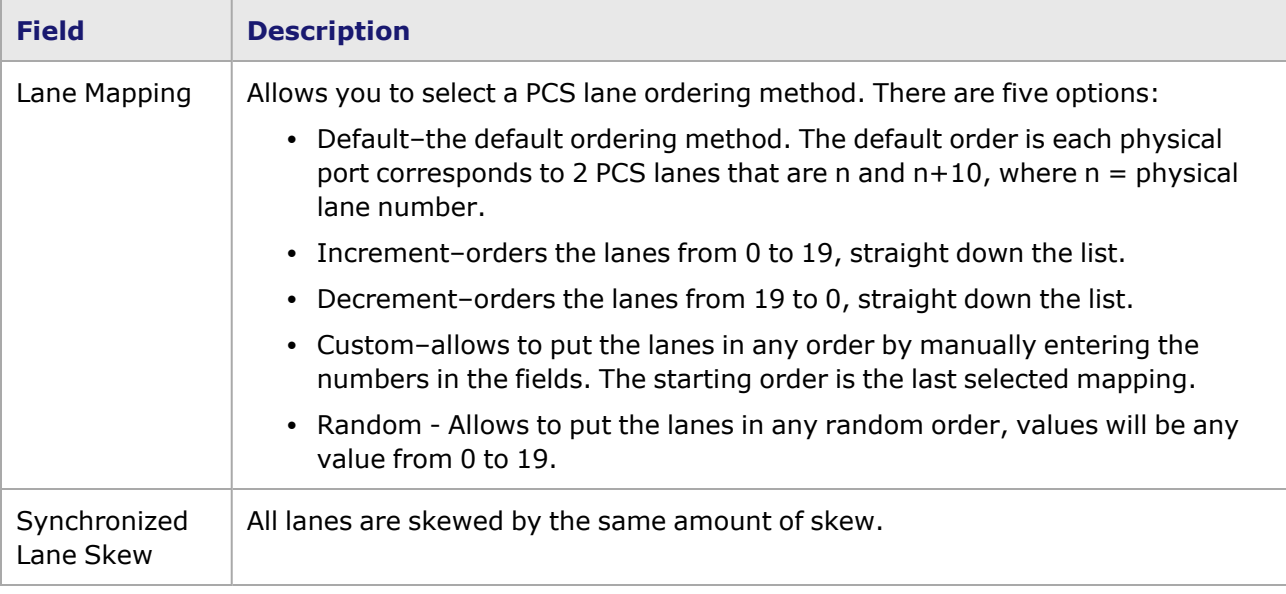

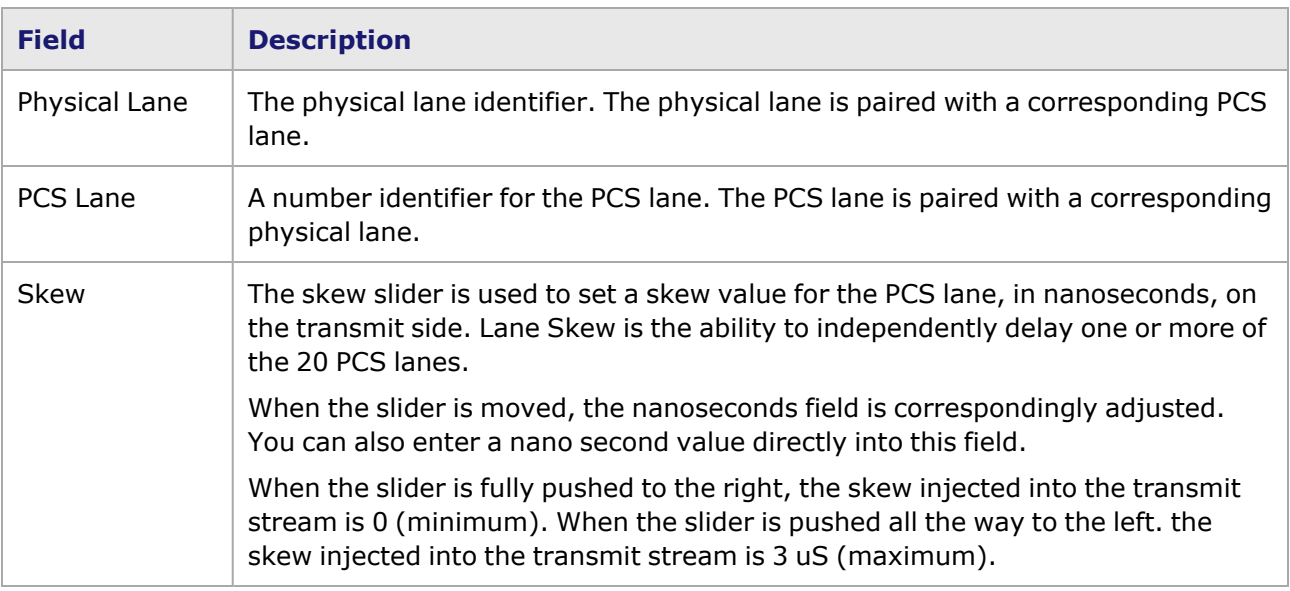

# <span id="page-1215-0"></span>**Xcellon-Multis Port Properties—Preamble**

the preamble precedes the frame, but is not part of the frame itself.

The Xcellon-Multis Port Properties **Preamble** tab is shown in the following image:

#### Image: Xcellon-Multis—**Preamble** tab

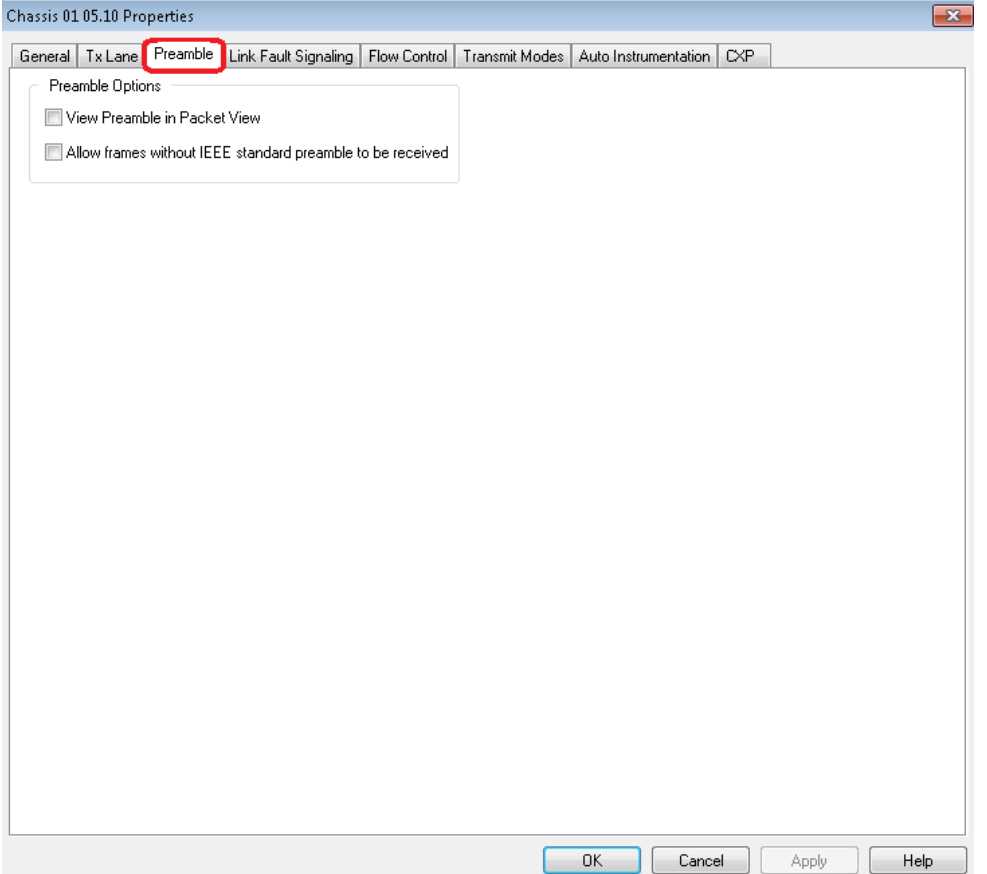

The fields and controls in this tab are described in the following table:

Table: Preamble Configuration

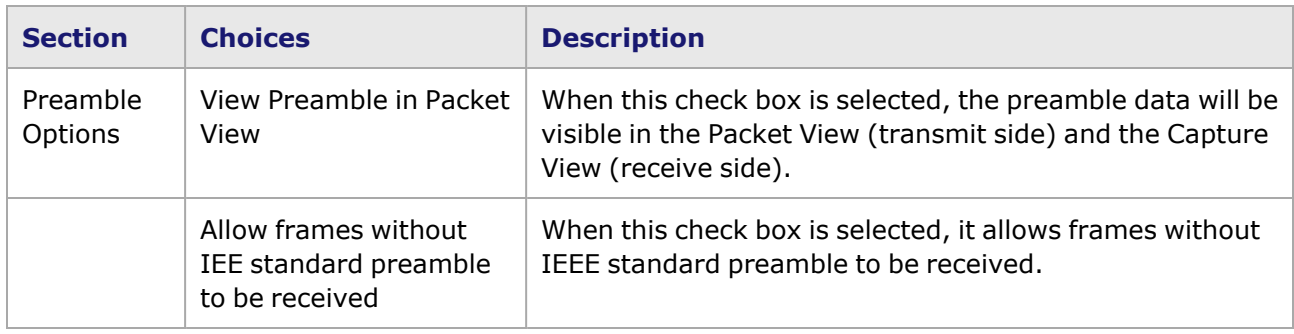

# <span id="page-1216-0"></span>**Xcellon-Multis Port Properties—Link Fault Signaling**

Link Fault Signaling is defined in Section 81.3.3.3 of the IEEE 802.3ba specification for 40 Gb/s and 100 Gb/s Ethernet. Link Fault Signaling is defined in Section 46 of the IEEE 802.3ae specification for 10 Gigabit Ethernet. When the feature is enabled, four statistics will be added to the list in Statistic View for the port. One is for monitoring the Link Fault State. Two provide a count of the Local Faults and Remote Faults. The last one is for indicating the state of error insertion, whether or not it is ongoing.

The 3x10GE and 8x10GE CXP and QSFP Multis ports support Link Fault Signaling. Link Fault Signaling for Xcellon-Multis originates with the PHY sending an indication of a local fault condition in the link being used as a path for MAC data. In the typical scenario, the Reconciliation Sublayer (RS) that had been receiving the data will receive this Local Fault status, and then send a Remote Fault status to the RS that was sending the data. Upon receipt of this Remote Fault status message, the sending RS will terminate transmission of MAC Data, sending only 'Idle' control characters until the link fault is resolved.

The **Link Fault Signaling** tab is accessed by selecting a port in Resources pane and selecting the *Properties* menu option, or by double-clicking a port in the Detail pane. Then select the **Link Fault Signaling** tab.

The *Link Fault Signaling* tab for Xcellon-Multis load module is shown in the following image:

Image: Xcellon-Multis—**Link Fault Signaling** tab

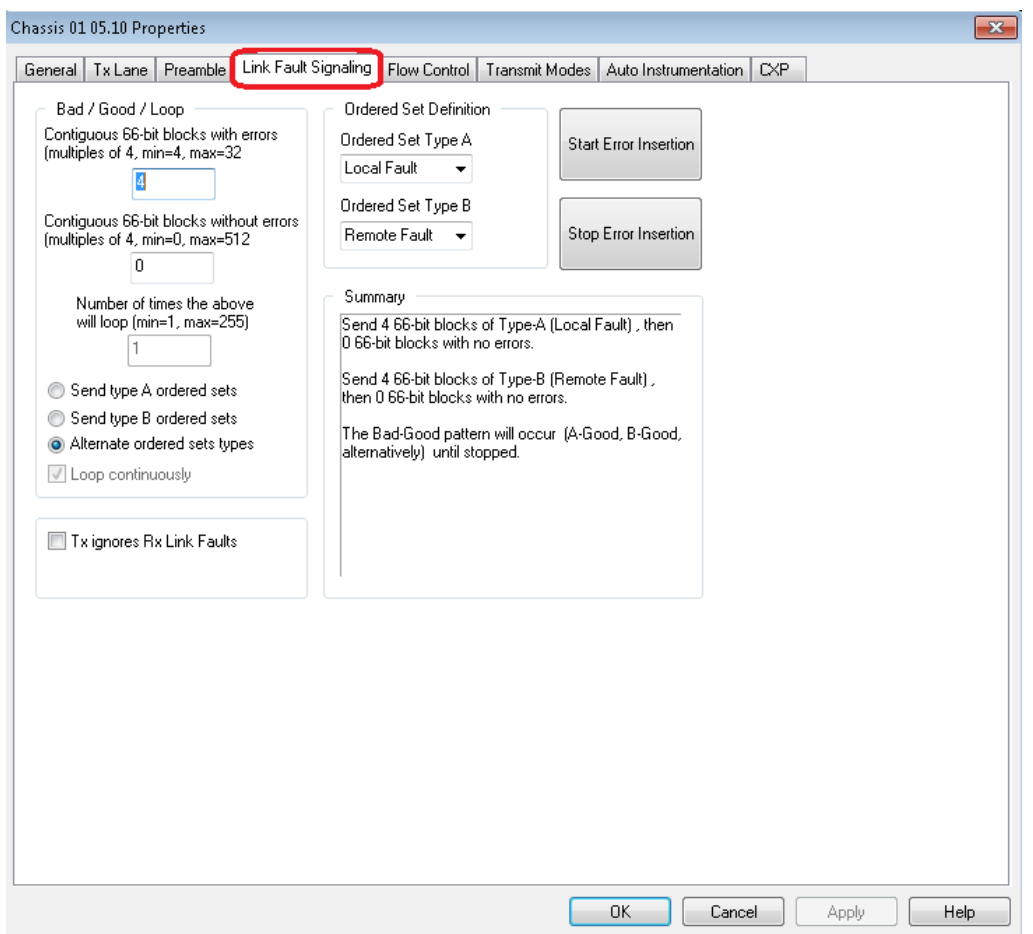

The controls for **Link Fault Signaling** tab configuration are described in the following table:

Table: Link Fault Signaling Configuration

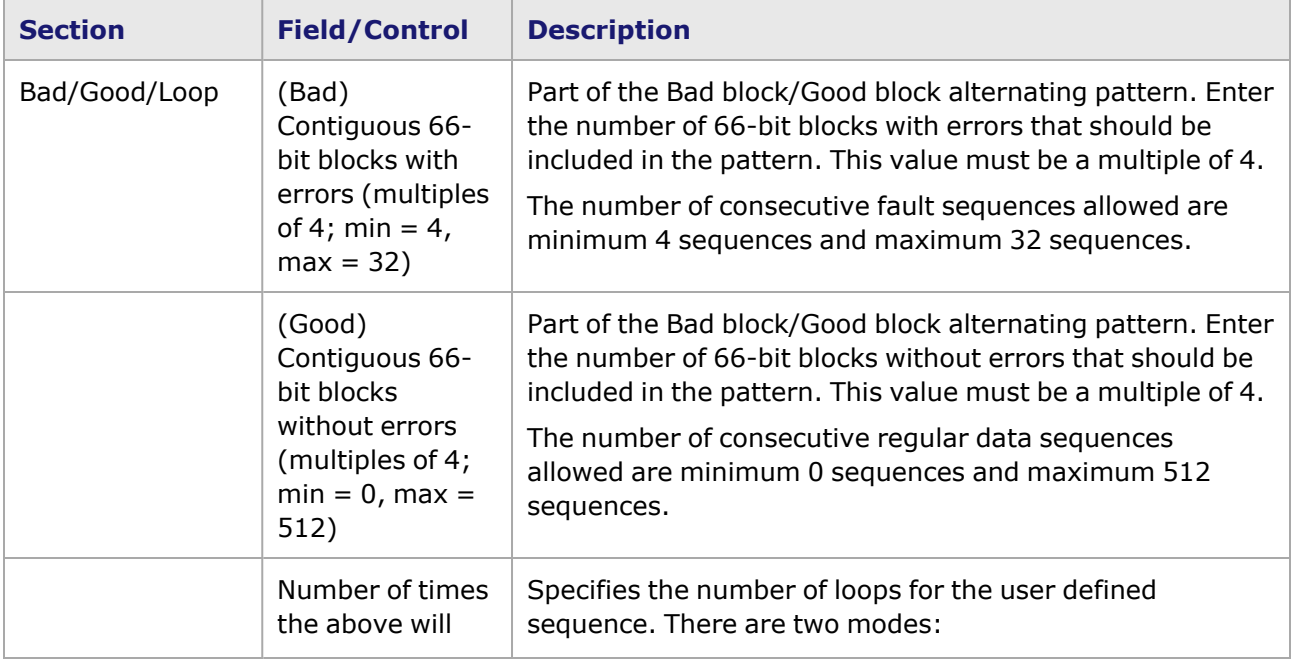

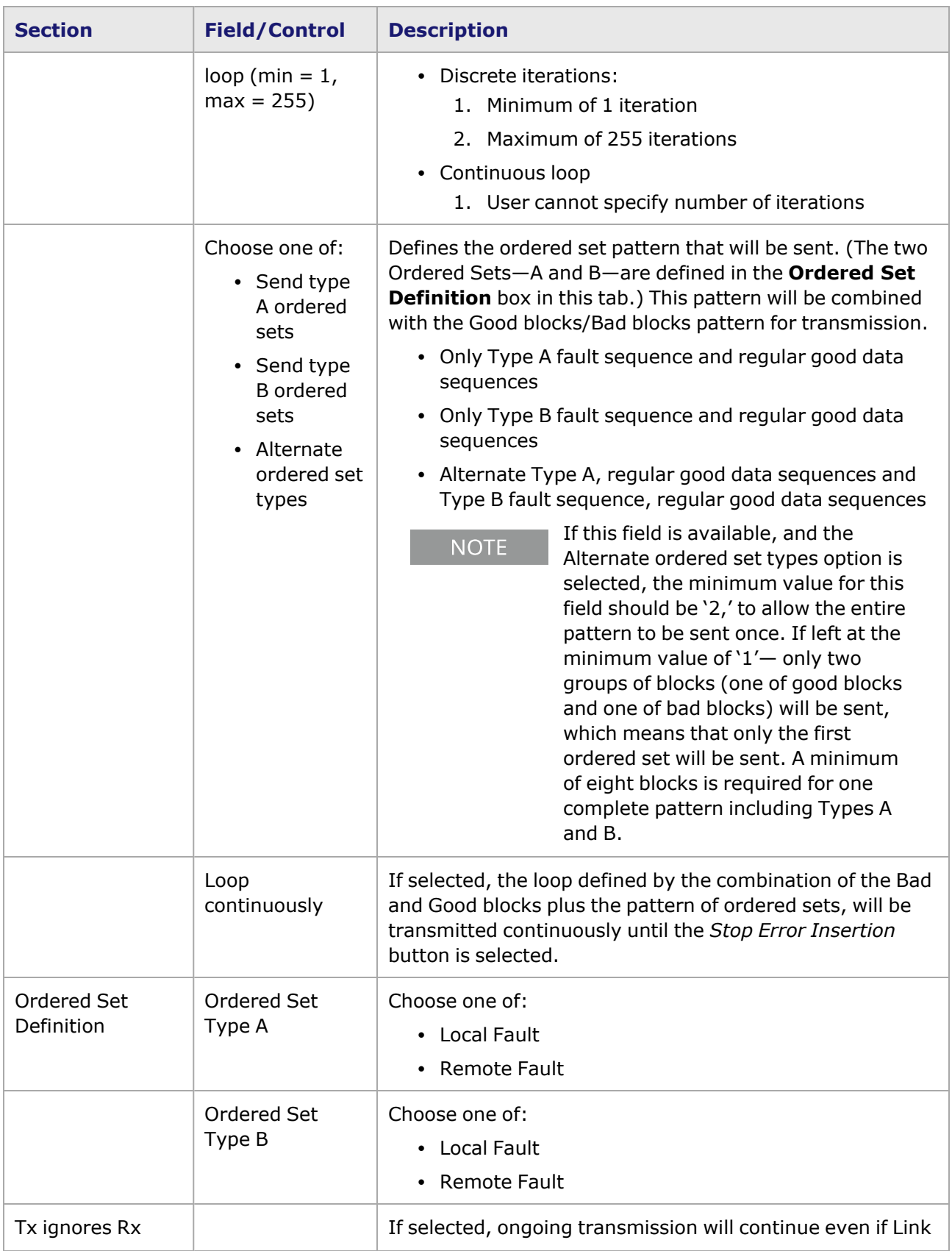

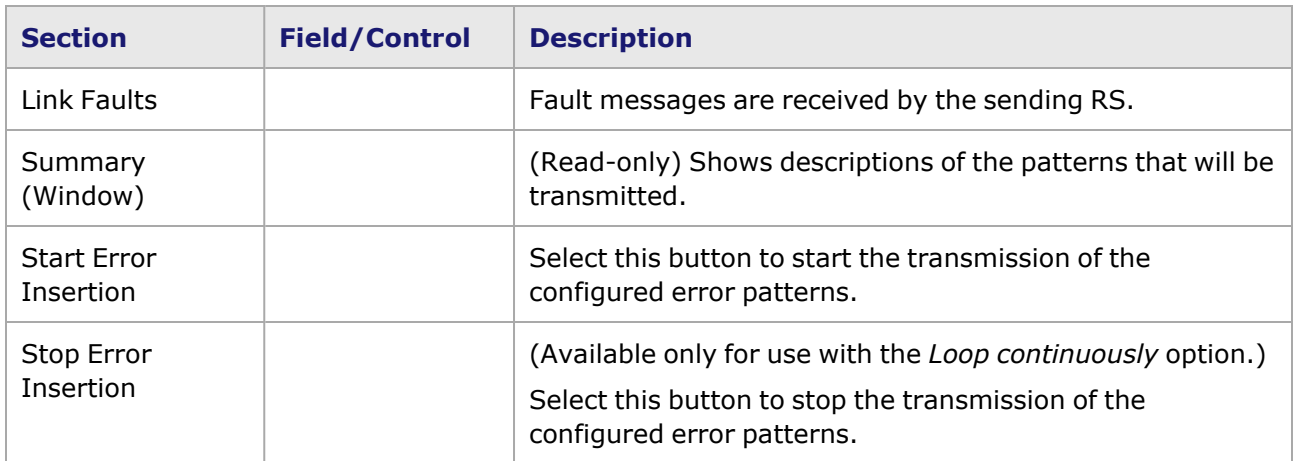

## <span id="page-1219-0"></span>**Xcellon-Multis Port Properties—Flow Control**

The Xcellon-Multis **Flow Control** tab is accessed by selecting a port in the **Explore Network Resources** pane, selecting the **Port Properties** menu option, then selecting the **Flow Control** tab.

**NOTE** 

You can view this help page for the Port Properties - **Flow Control** tab by selecting the Help button and not F1.

The Port Properties **Flow Control** tab is shown in the following image:

Image: Xcellon-Multis **Flow Control** tab

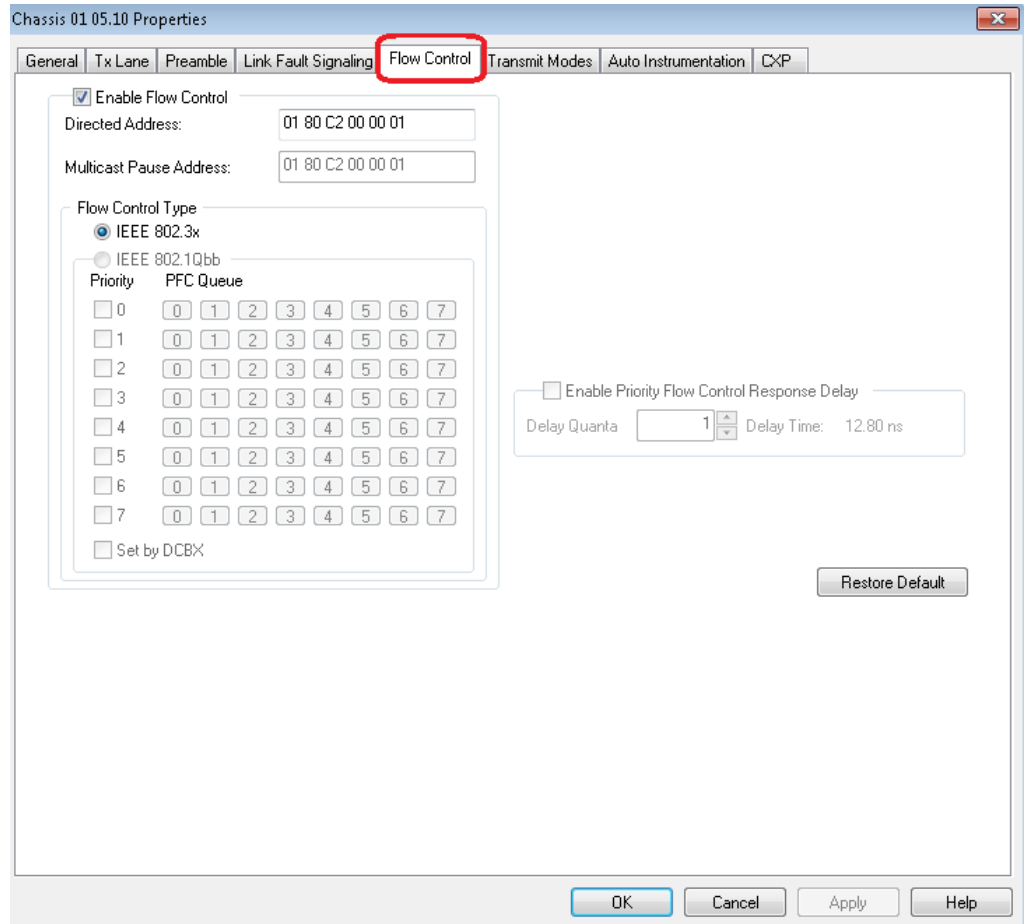

The controls for **Flow Control** tab configuration are described in the following table:

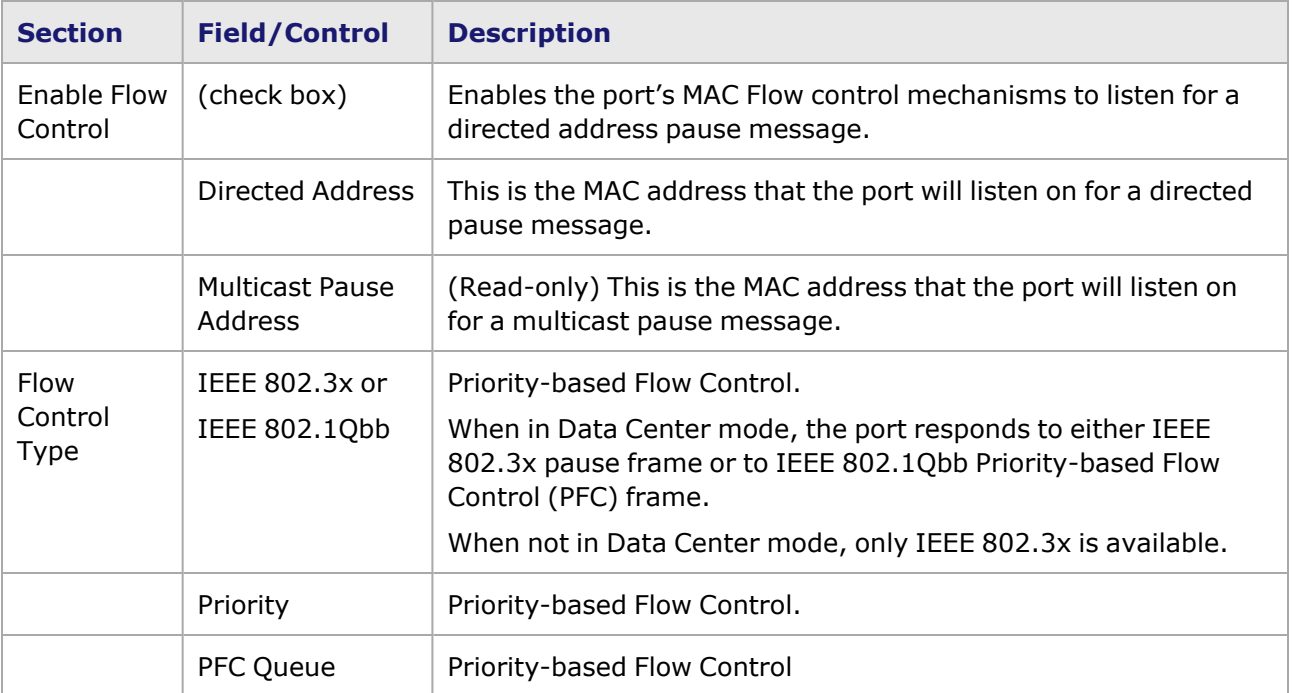

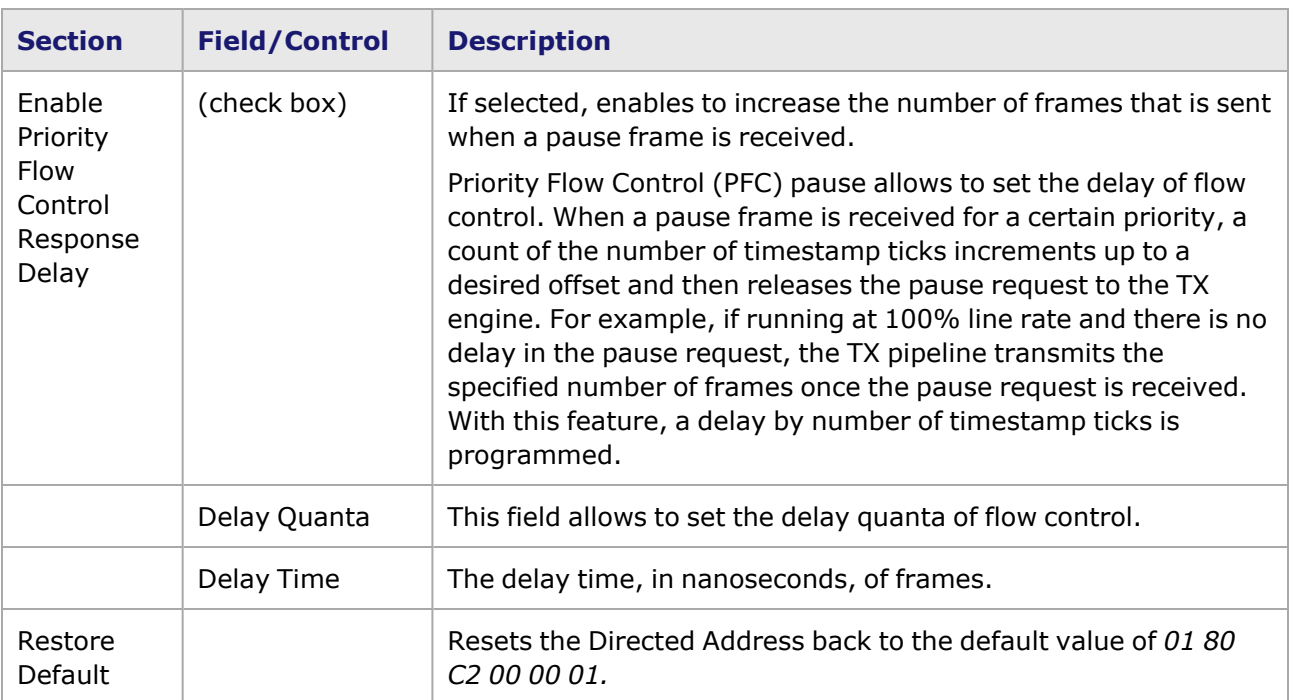

# <span id="page-1221-0"></span>**Xcellon-Multis Port Properties—Transmit Modes**

The **Transmit Modes** tab for Xcellon-Multis load modules is shown in the following image. It is accessed by double-clicking a port in Resources window, or by selecting a port and selecting the **Properties** menu option. Then select the **Transmit Modes** tab.

The Port Properties **Transmit Modes** tab is shown in the following image:

Image: Xcellon-Multis—**Transmit Modes** tab

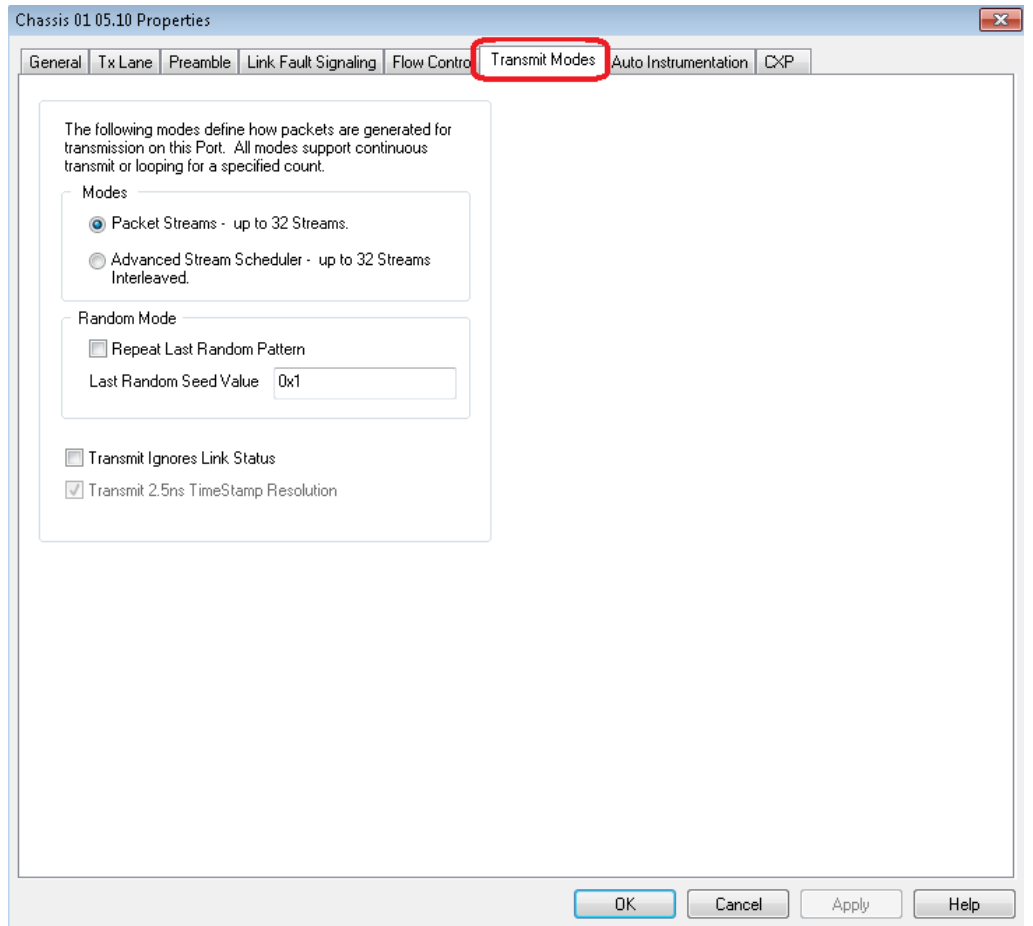

The controls for **Transmit Modes** tab configuration are described in the following table:

Table: Transmit Modes Configuration

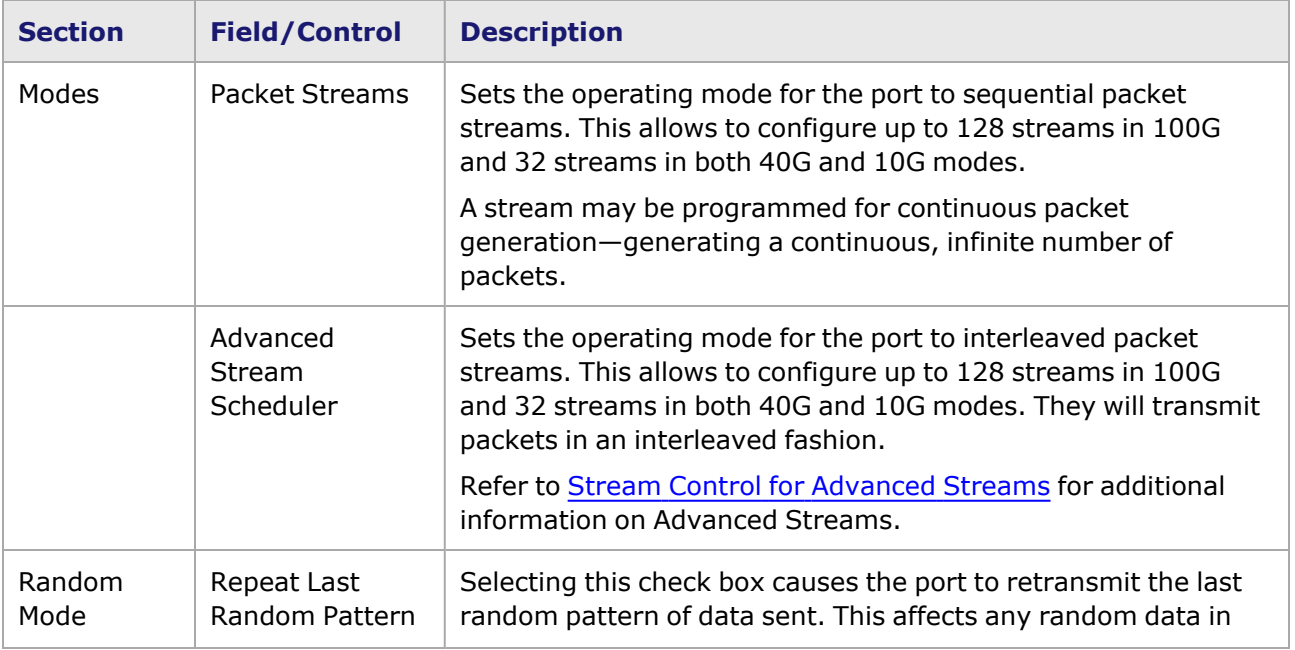

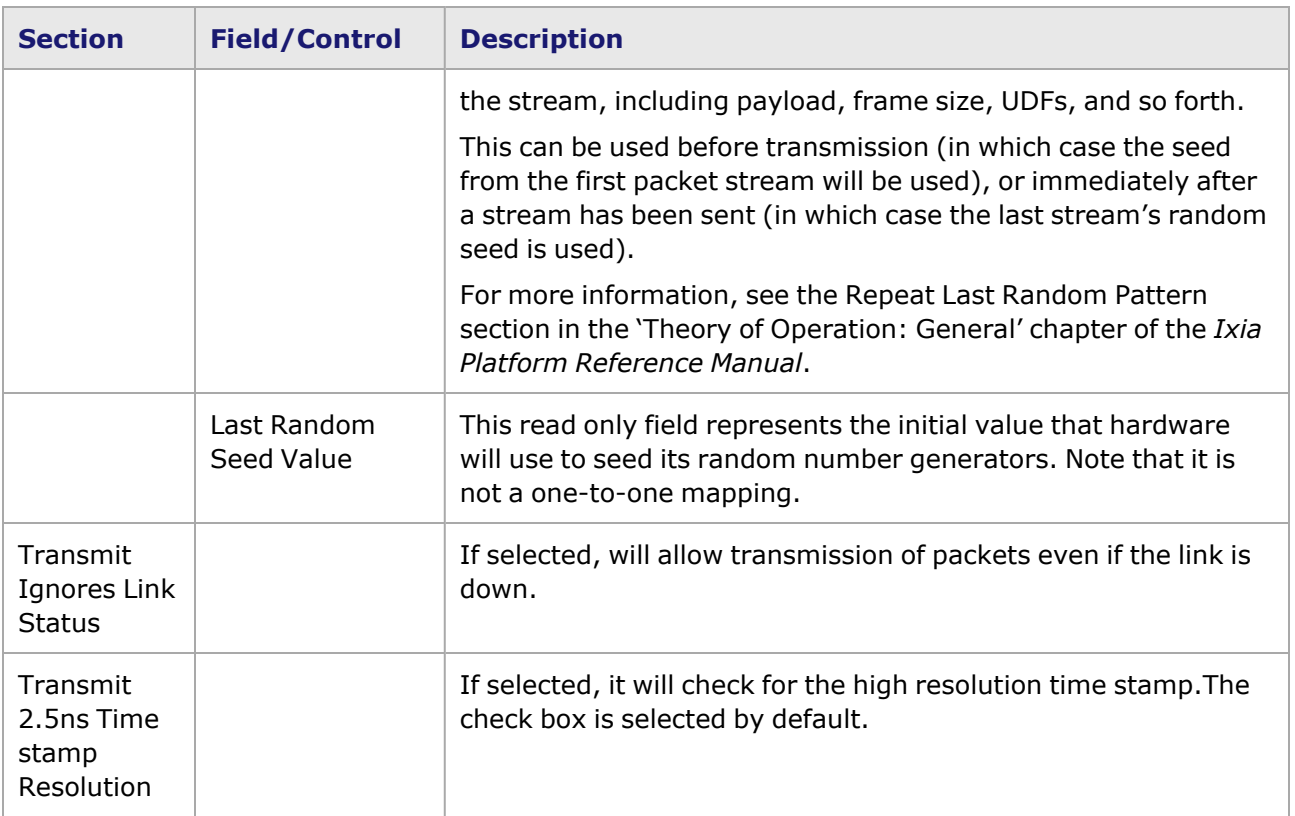

## <span id="page-1223-0"></span>**Xcellon-Multis Port Properties—Auto Instrumentation**

The Xcellon-Multis **Auto Instrumentation** tab is accessed by selecting a port in the **Explore Network Resources** pane, selecting the **Port Properties** menu option, then selecting the **Auto Instrumentation** tab.

The Xcellon-Multis Port Properties **Auto Instrumentation** tab is shown in the following image:

Image: Xcellon-Multis—**Auto Instrumentation** tab
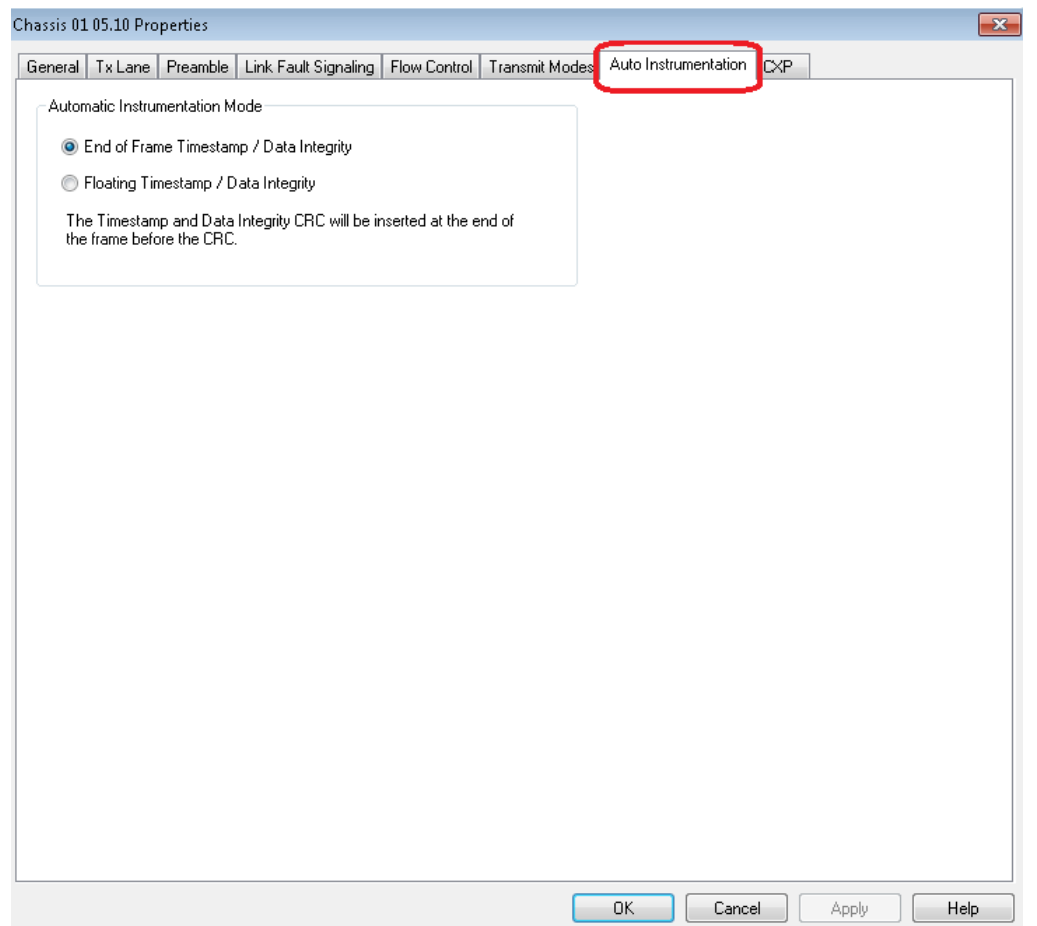

The options and controls in this tab are described in the following table:

Table: Auto Instrumentation Configuration

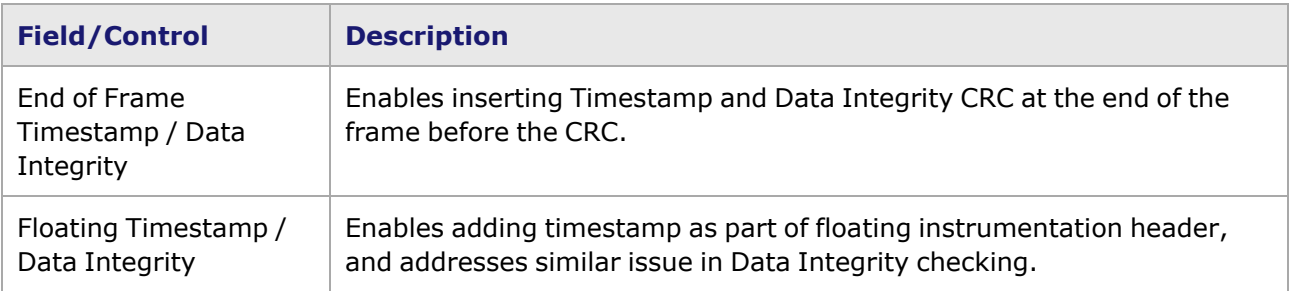

## <span id="page-1224-0"></span>**Xcellon-Multis Port Properties—CXP**

The Xcellon-Multis **CXP** tab is accessed from the context menu of the port in the **Explore Network Resources** pane, by selecting the **Port Properties** menu option, then selecting the **CXP** tab. **CXP** tab only exists if a CXP adapter is plugged in, otherwise it is not visible.

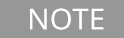

The **QSFP** tab for Xcellon-Multis provides the QSFP Port properties of the Multis modules. See Xcellon-Multis Port [Properties—QSFP](#page-1224-0) for additional information.

The Xcellon-Multis Port Properties **CXP** tab is shown in the following image.

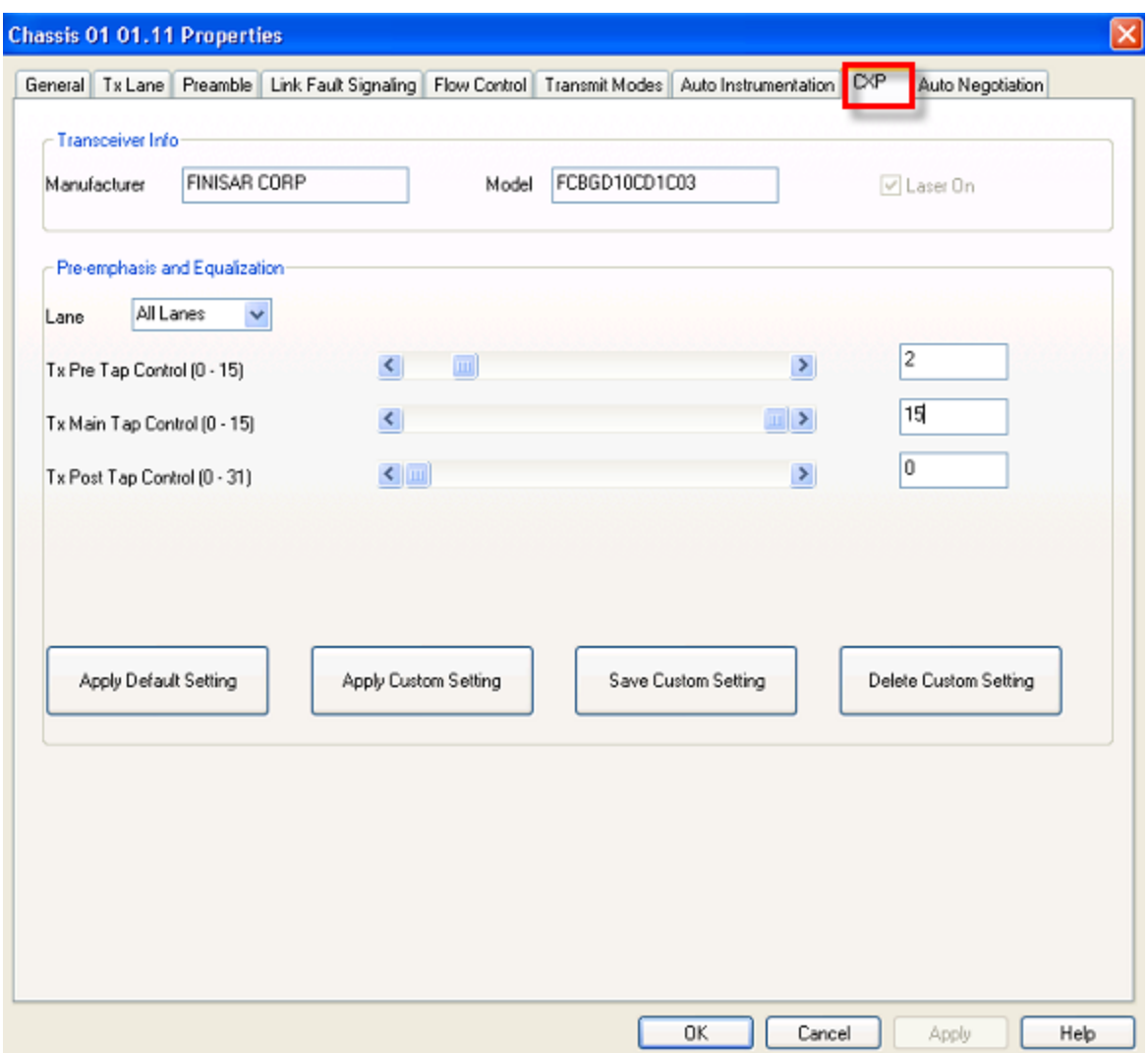

The options and controls in this tab are described in the following table.

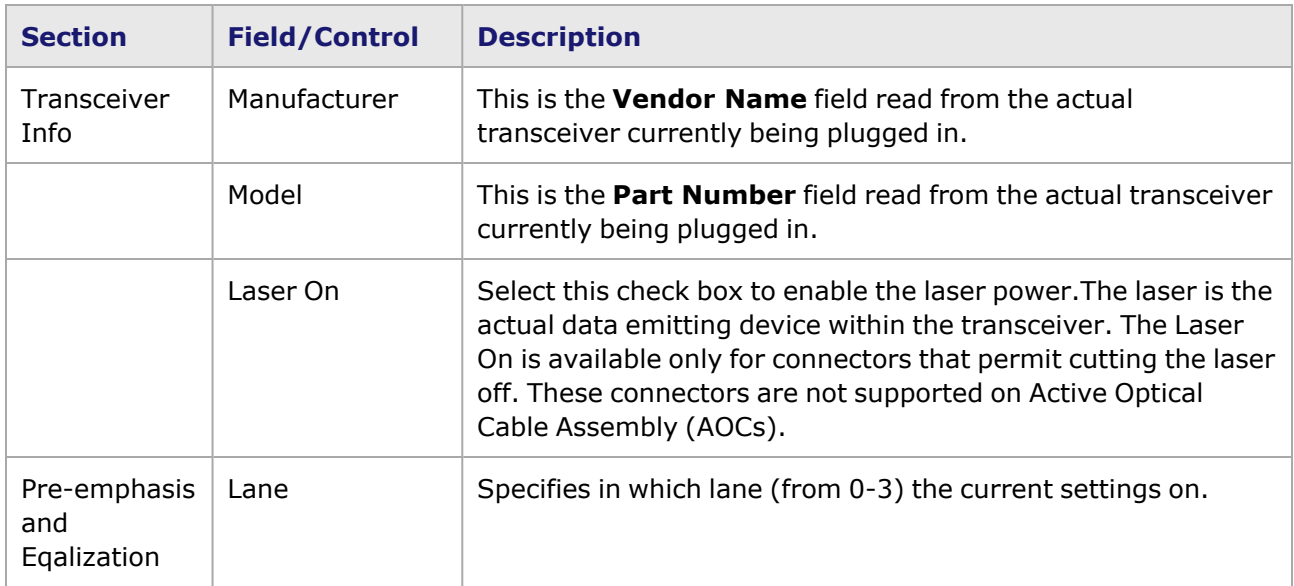

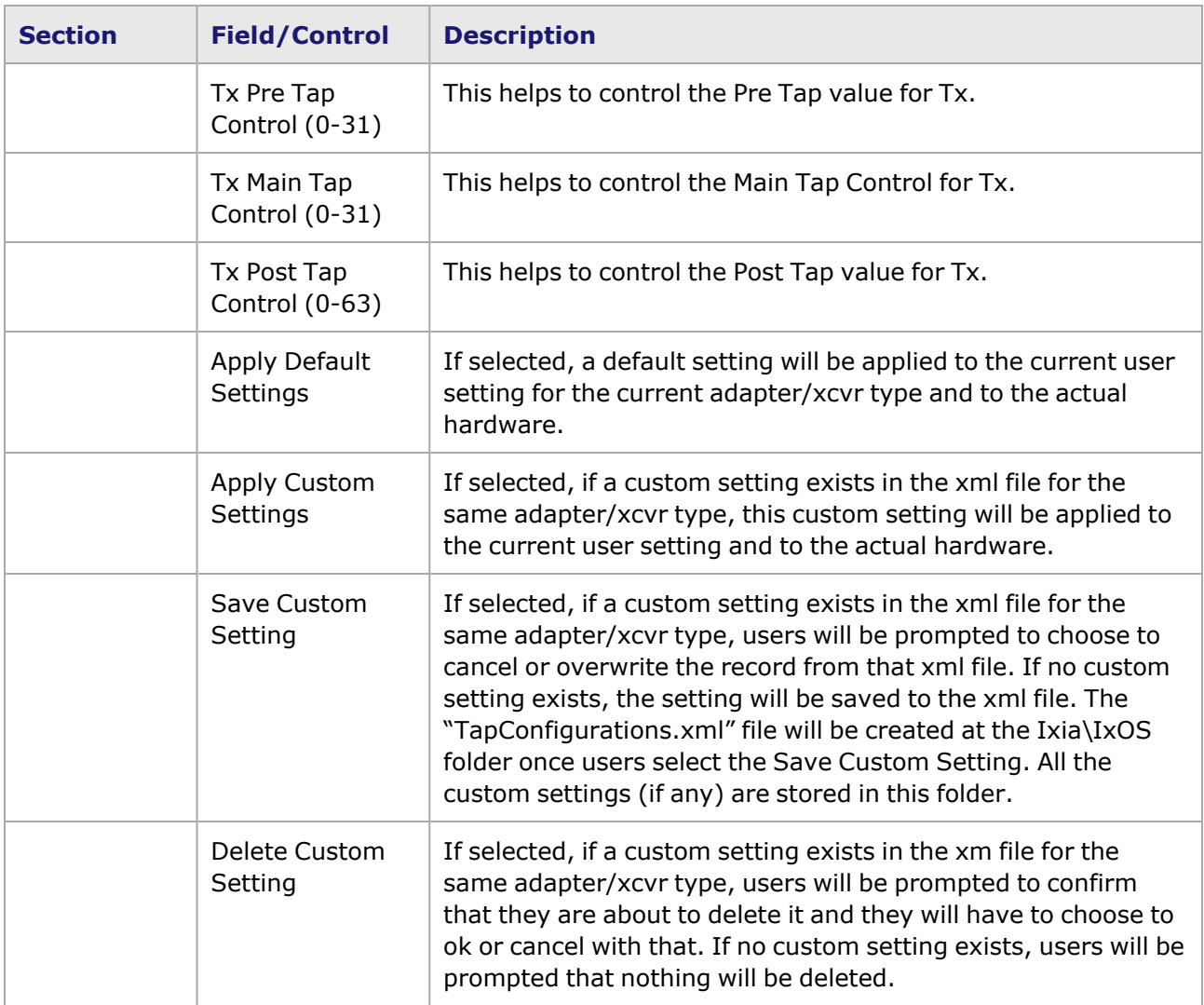

# **Xcellon-Multis Port Properties—QSFP**

The Xcellon-Multis **QSFP** tab is accessed from the context menu of the Xcellon-Multis port in the **Explore Network Resources** pane, by selecting the **Port Properties** menu option, then selecting the **QSFP** tab.

The Xcellon-Multis Port Properties **QSFP** tab is shown in the following image.

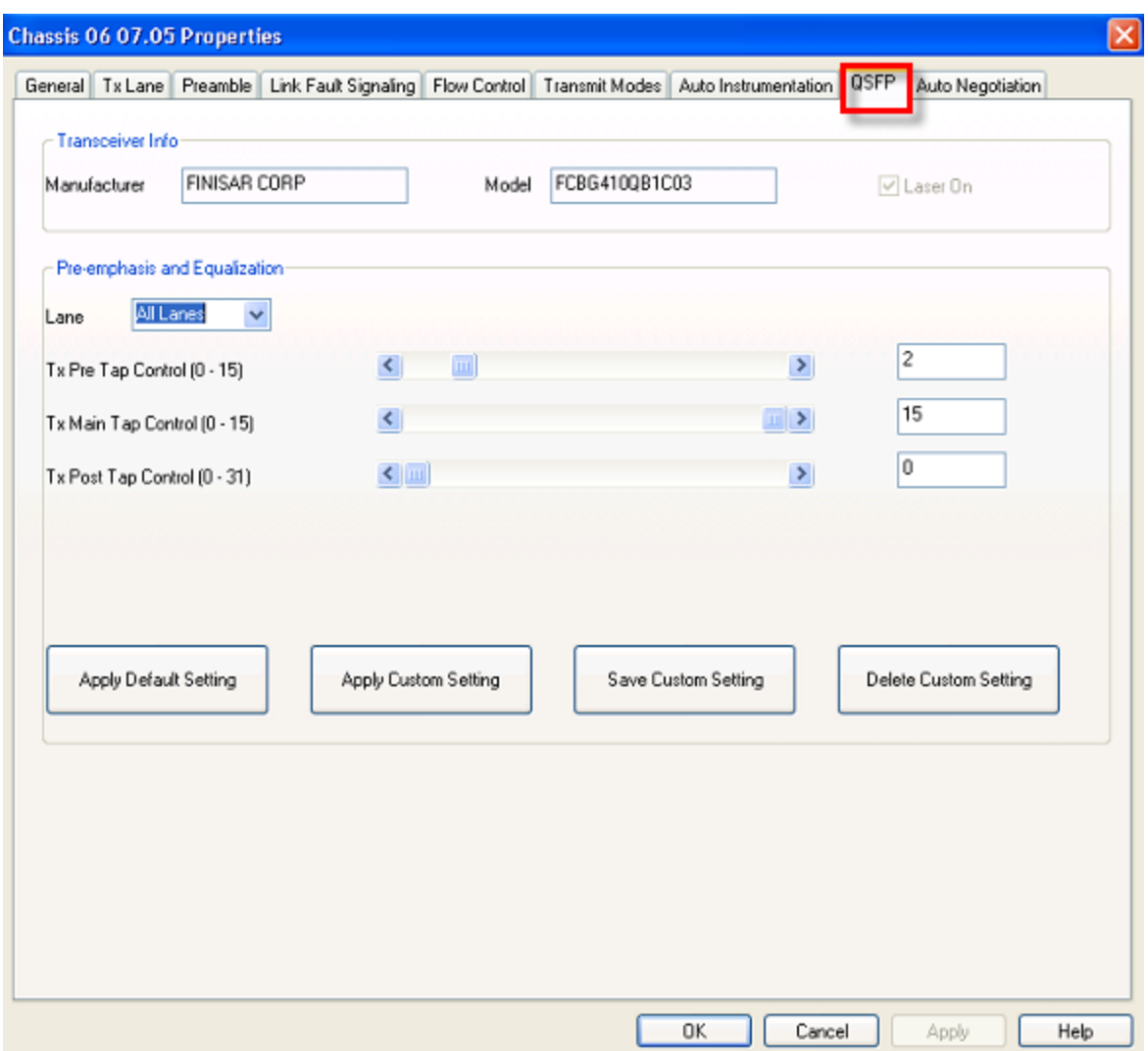

The options and controls in this tab are described in the following table.

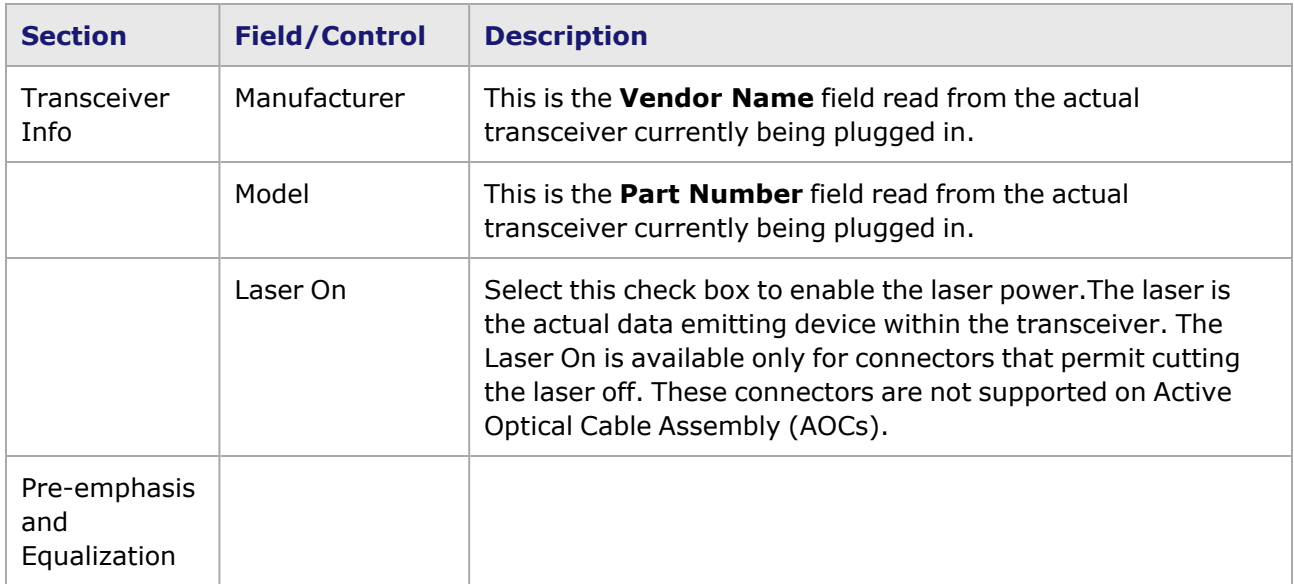

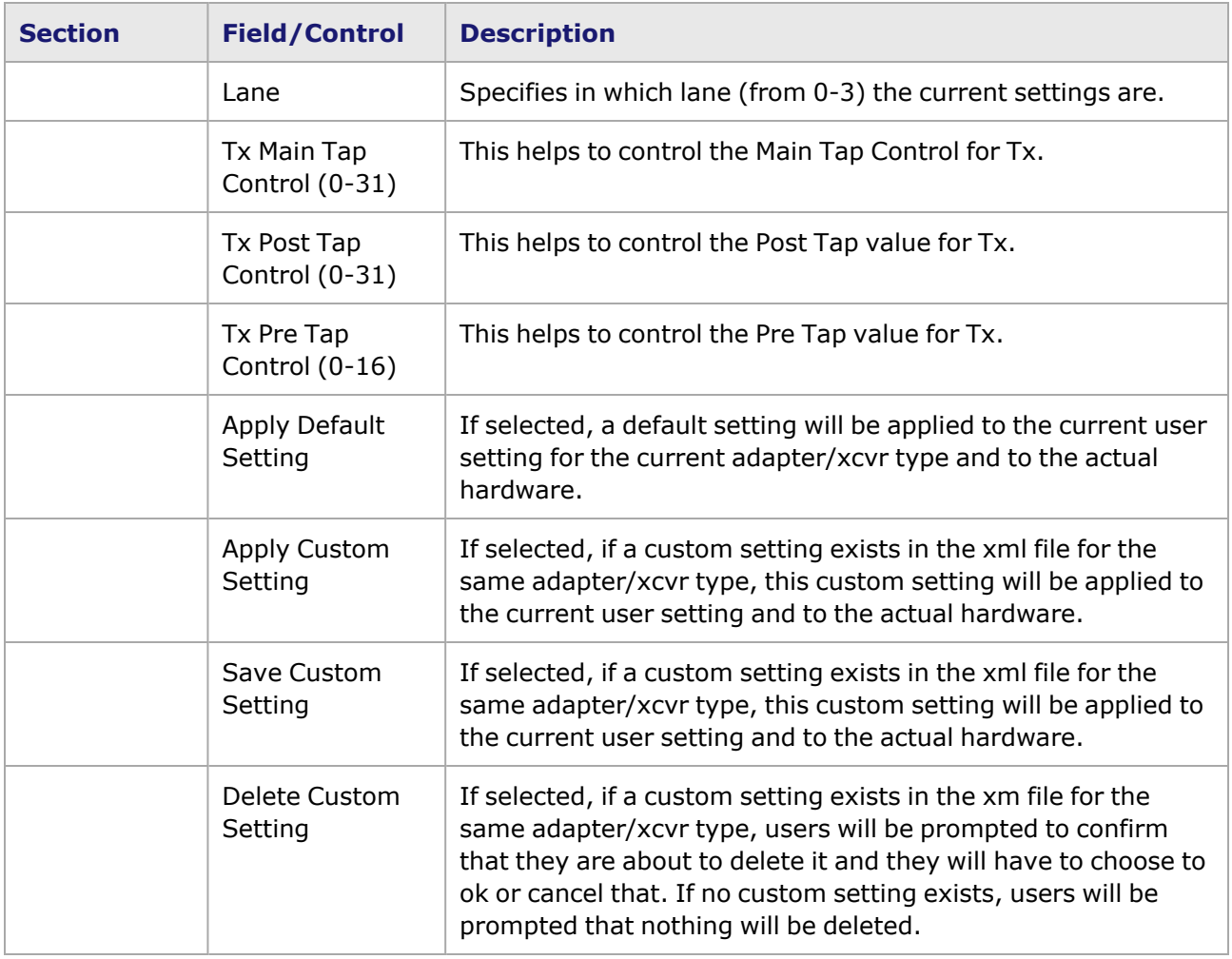

# **Xcellon-Multis Port Properties—QSFP28**

The Xcellon-Multis **QSFP28** tab is accessed from the context menu of the Xcellon-Multis port in the **Explore Network Resources** pane, by selecting the **Port Properties** menu option, then selecting the **QSFP28** tab.

The Xcellon-Multis Port Properties **QSFP28** tab is shown in the following image.

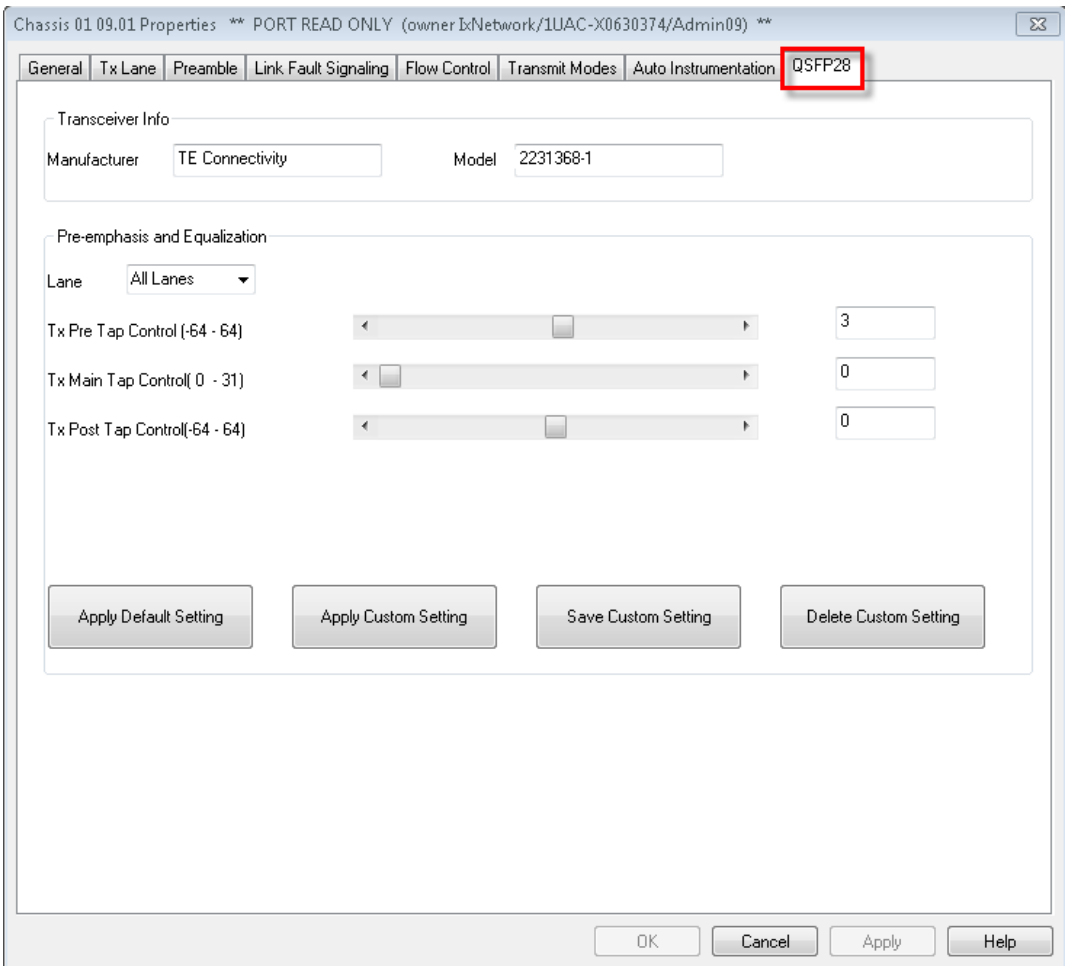

The options and controls in this tab are described in the following table.

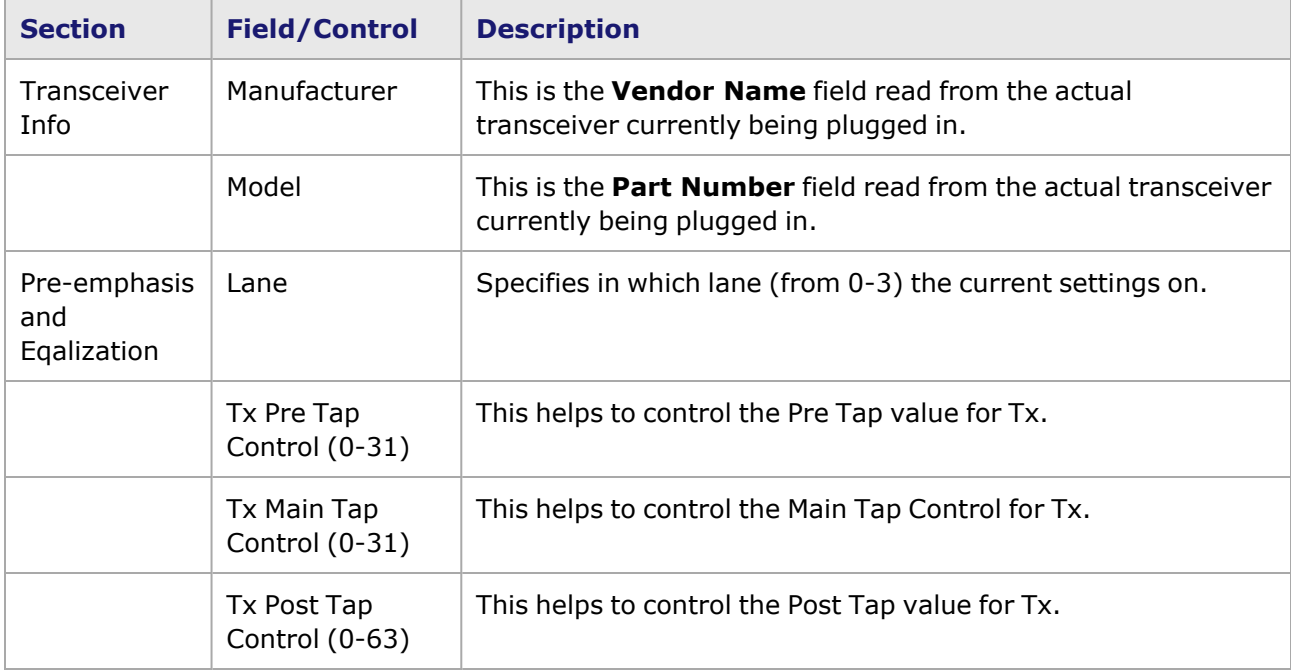

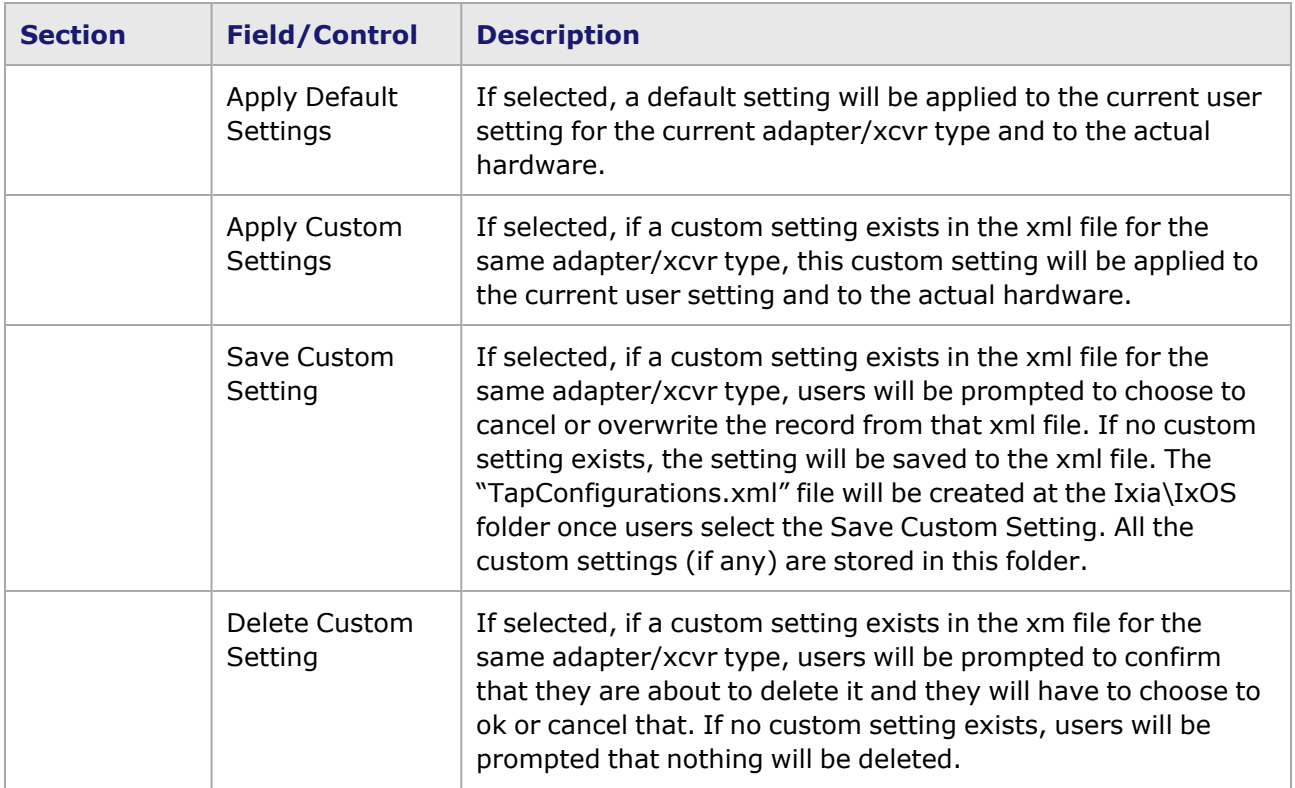

## **Xcellon-Multis Port Properties—CFP4**

The Xcellon-Multis **CFP4** tab is accessed from the context menu of the Xcellon-Multis port in the **Explore Network Resources** pane, by selecting the **Port Properties** menu option, then selecting the **CFP4** tab.

The Xcellon-Multis Port Properties **CFP4** tab is shown in the following image.

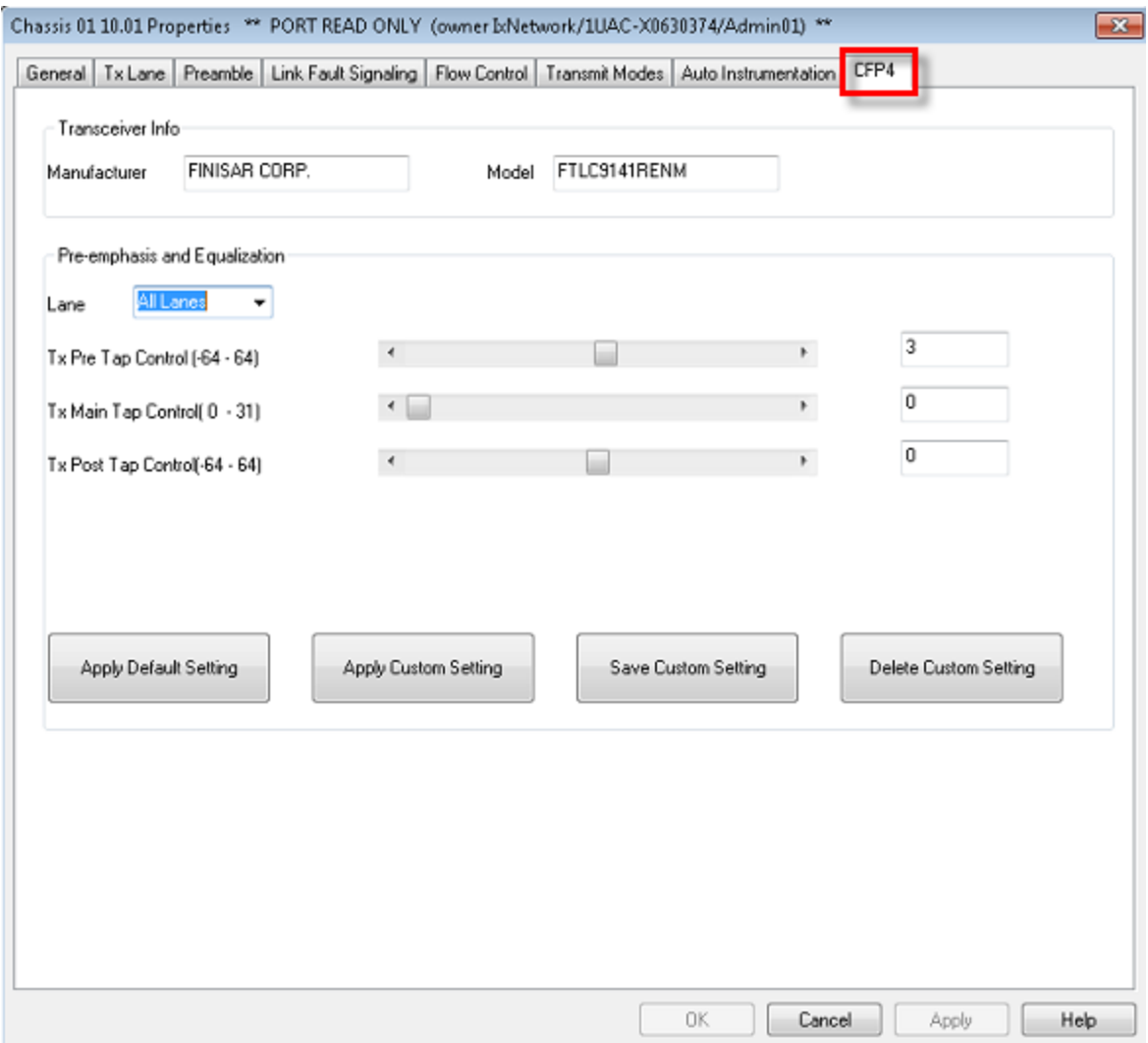

The options and controls in this tab are described in the following table.

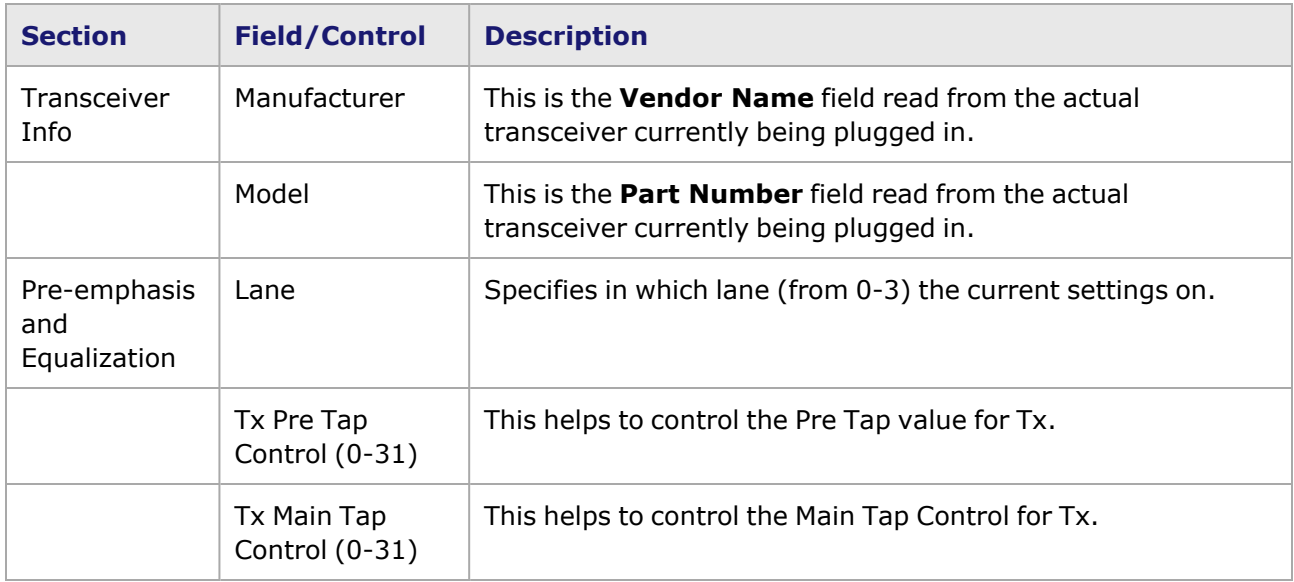

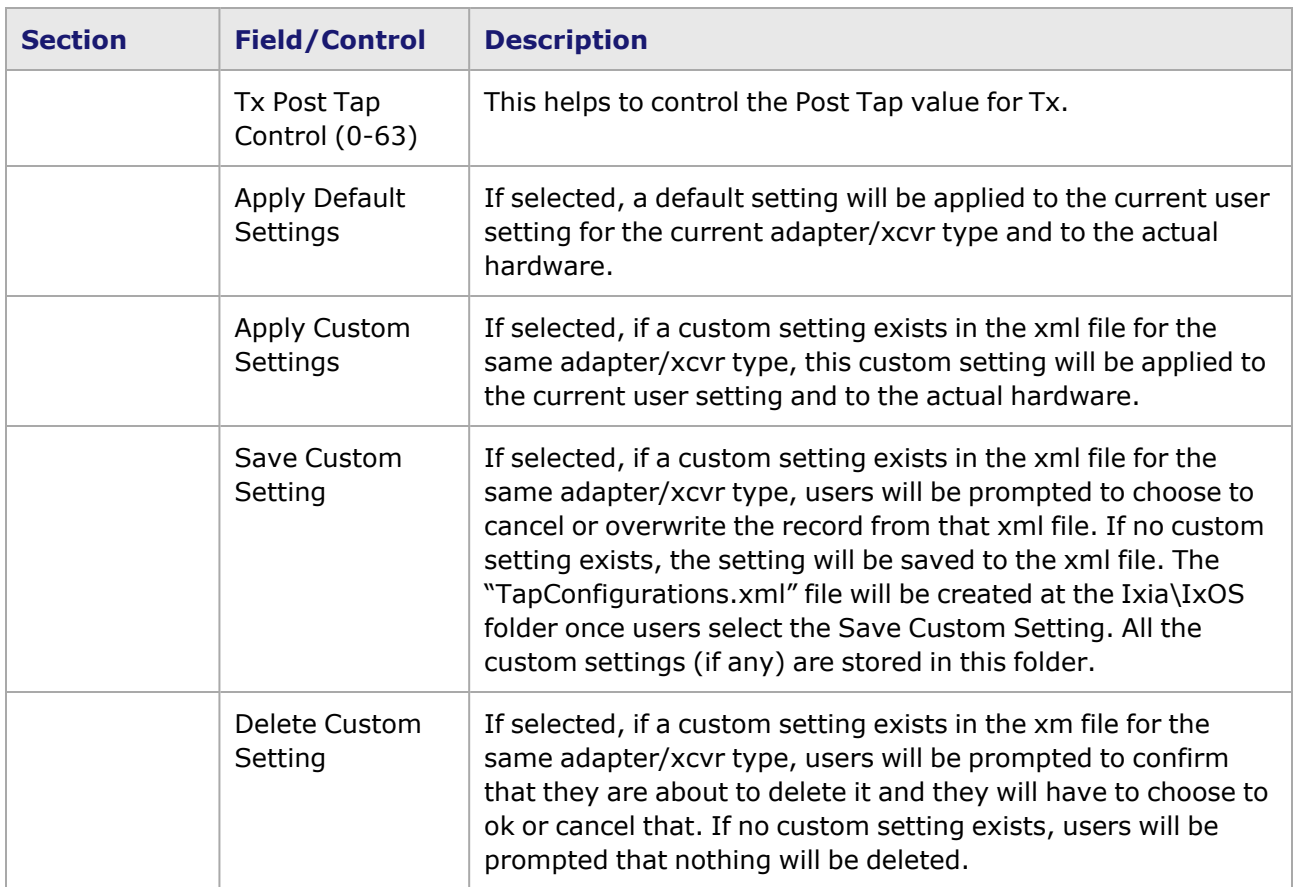

# **Xcellon-Multis CXP Port Properties—Auto Negotiation**

For DCS100GE2Q28ALL module, see [DCS100GE2Q28ALL](PortProps_DCS_AutoNeg.htm) Port Properties—Auto Negotiation.

The Xcellon-Multis **Auto Negotiation** tab is accessed by selecting a Xcellon-Multis port in the **Explore Network Resources** pane, selecting the **Port Properties** menu option, then selecting the **Auto Negotiation** tab.

The Port Properties **Auto Negotiation** tab for Xcellon-Multis CXP is shown in the following image:

Image: Xcellon-Multis—**CXP Auto Negotiation** tab

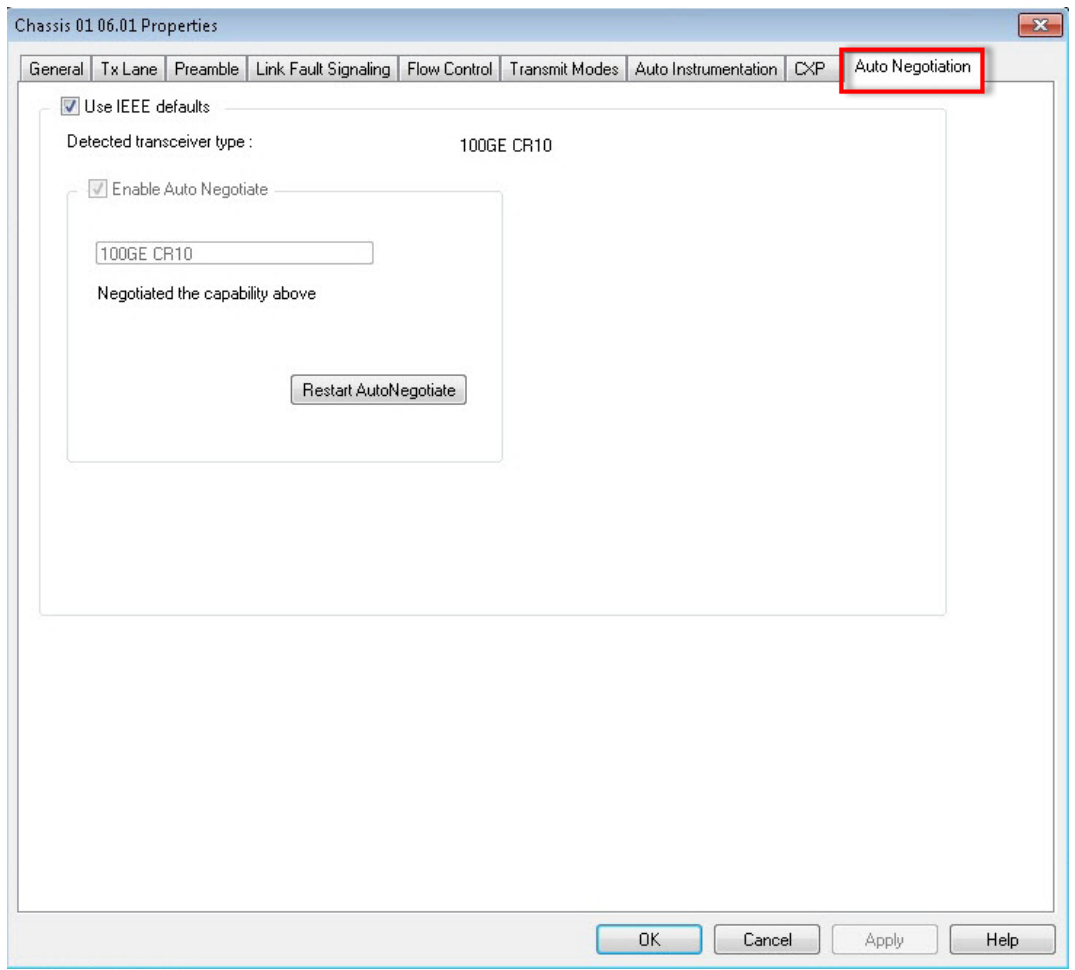

The fields and controls in this tab are described in the following table:

### Table: Xcellon-**Multis CXP Auto Negotiation** tab

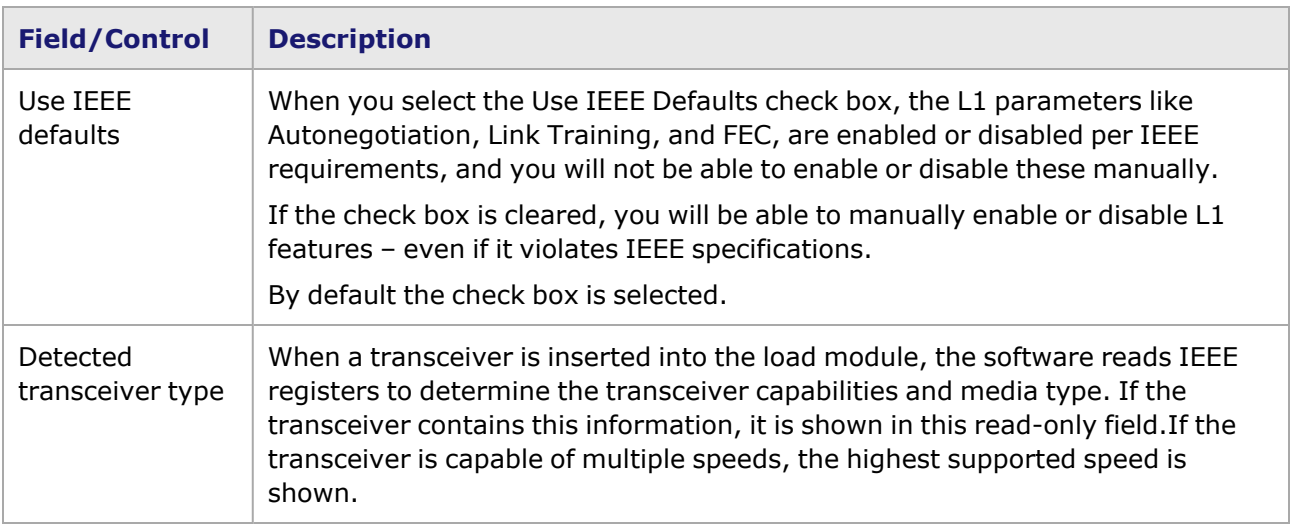

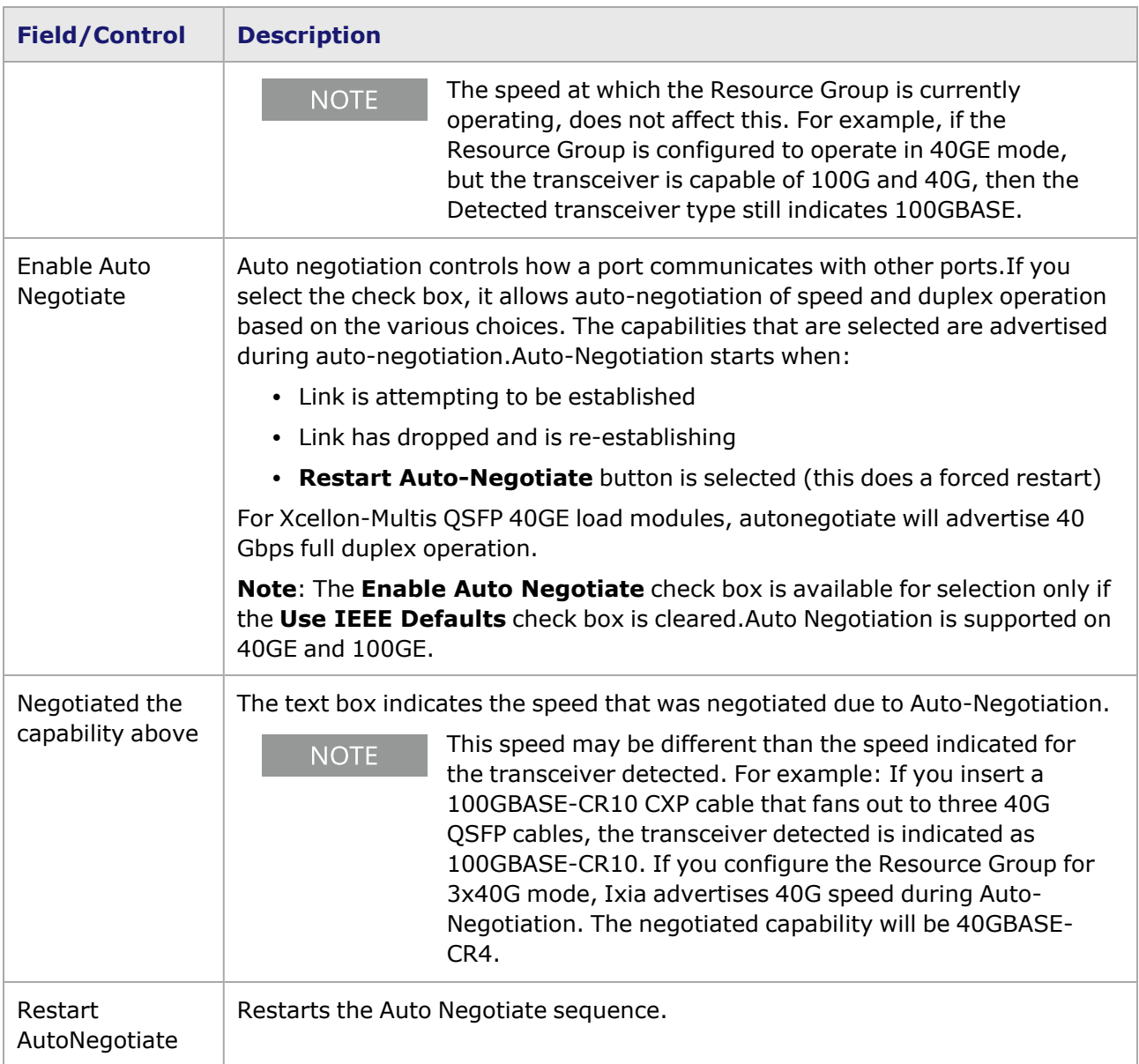

# **Xcellon-Multis QSFP Port Properties—Auto Negotiation**

The Xcellon-Multis **Auto Negotiation**tab is accessed by selecting an Xcellon-Multis port in the **Explore Network Resources** pane, selecting the **Port Properties** menu option, then selecting the **Auto Negotiation** tab.

The Port Properties **Auto Negotiation** tab for Xcellon-Multis QSFP is shown in the following image:

Image: Xcellon-Multis—**QSFP Auto Negotiation** tab

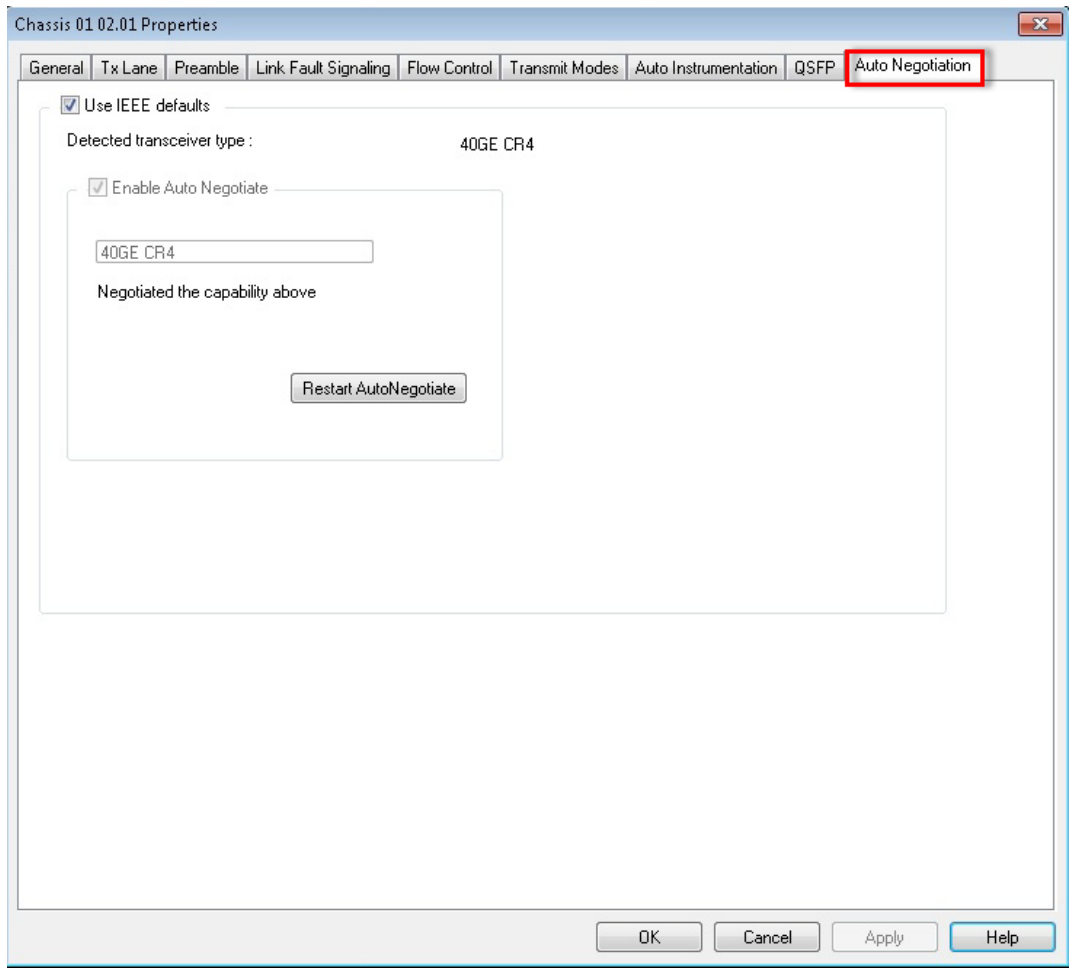

The fields and controls in this tab are described in the following table:

### Table: Xcellon-Multis QSFP **Auto Negotiation** tab

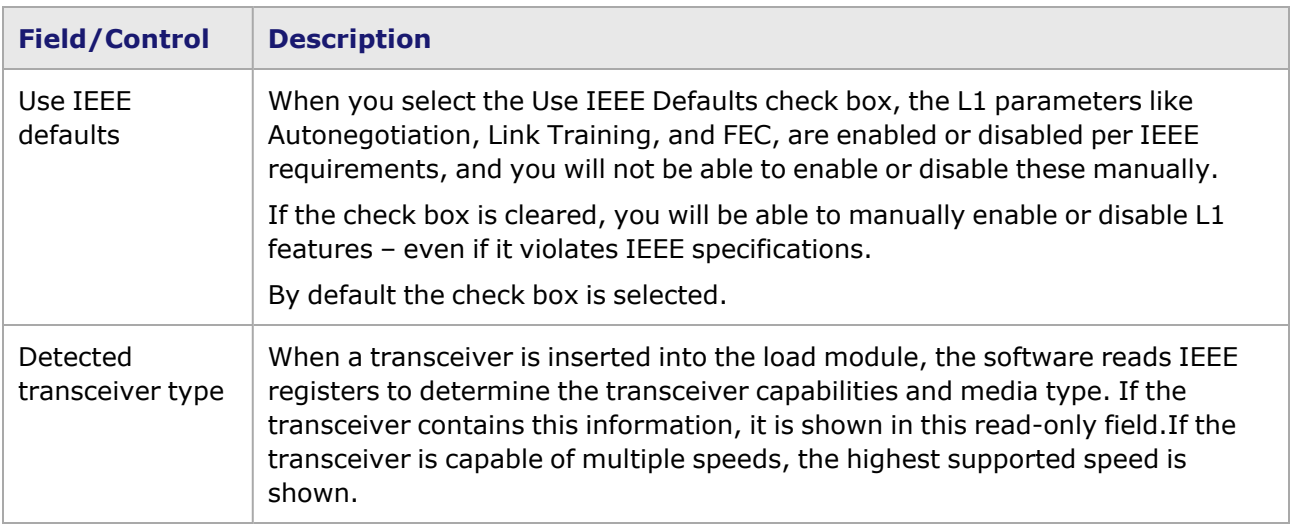

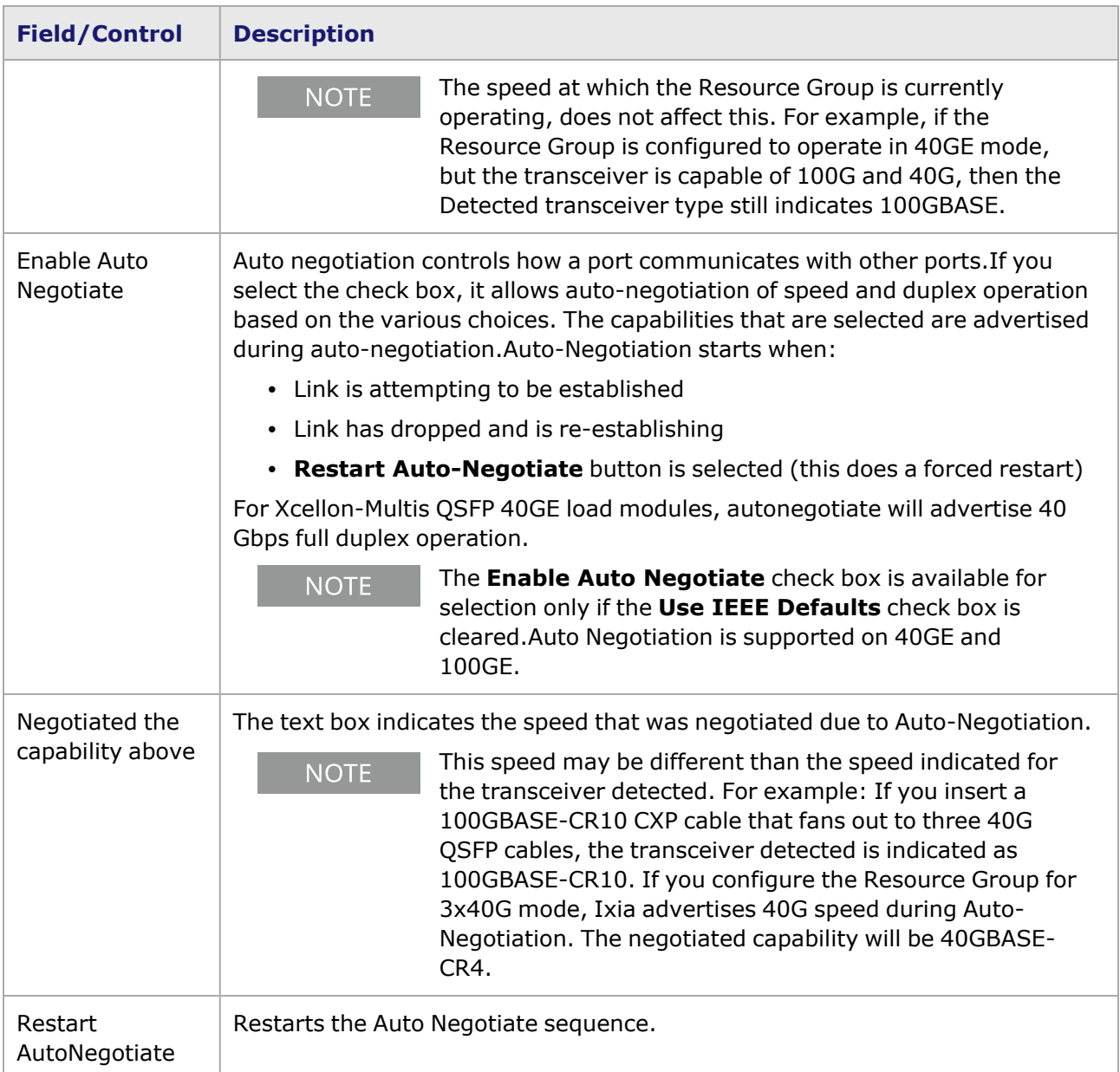

# **Xcellon-Multis CFP4 Port Properties—Auto Negotiation**

The Xcellon-Multis **CFP4**tab is accessed by selecting an Xcellon-Multis port in the **Explore Network Resources** pane, selecting the **Port Properties** menu option, then selecting the **CFP4** tab.

The Xcellon-Multis Port Properties **CFP4** tab is shown in the following image:

Image: Xcellon-Multis—**CFP4 Auto Negotiation** tab

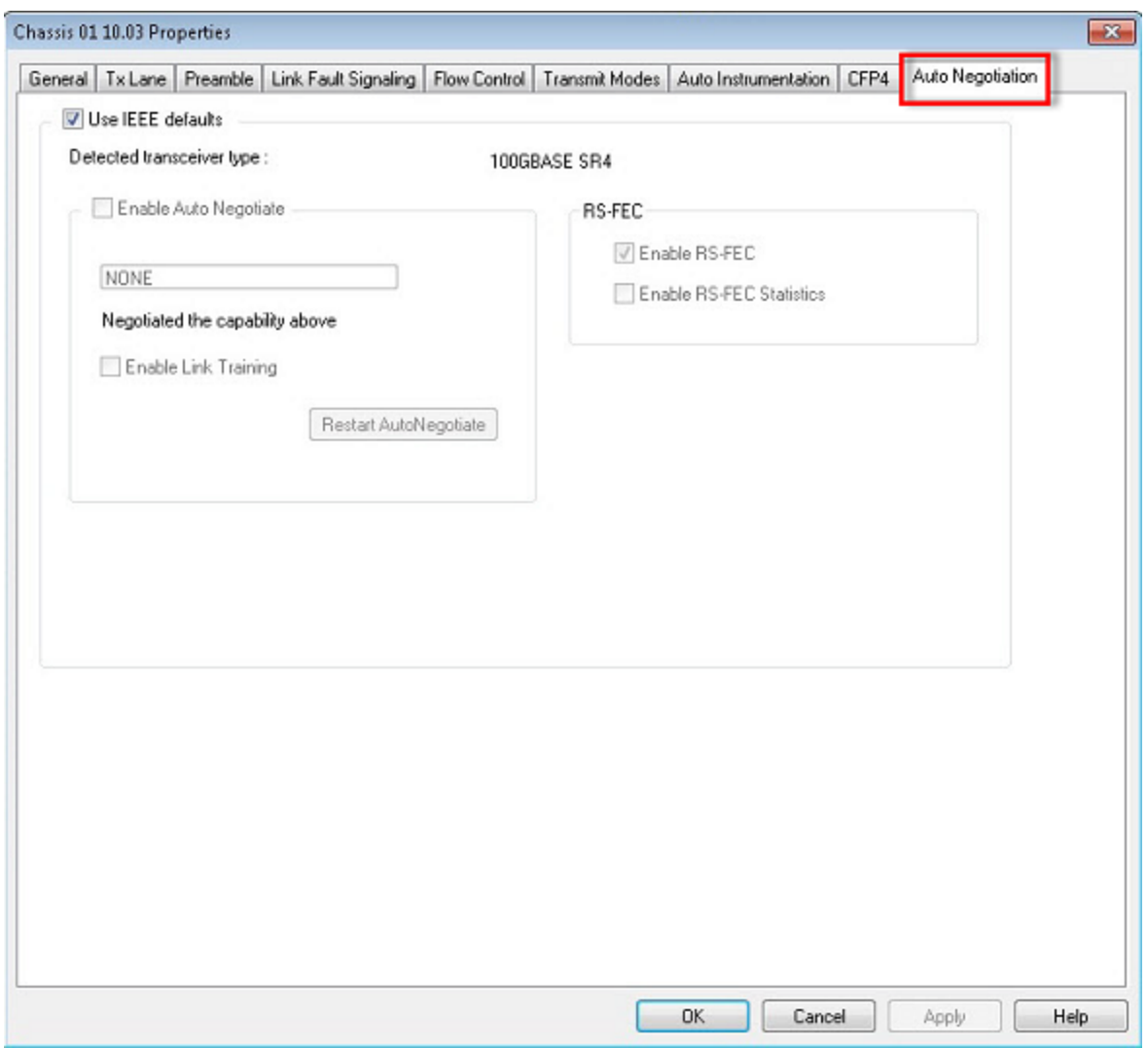

The fields and controls in this tab are described in the following table:

### Table: Xcellon-**Multis CFP4 Auto Negotiation** Tab

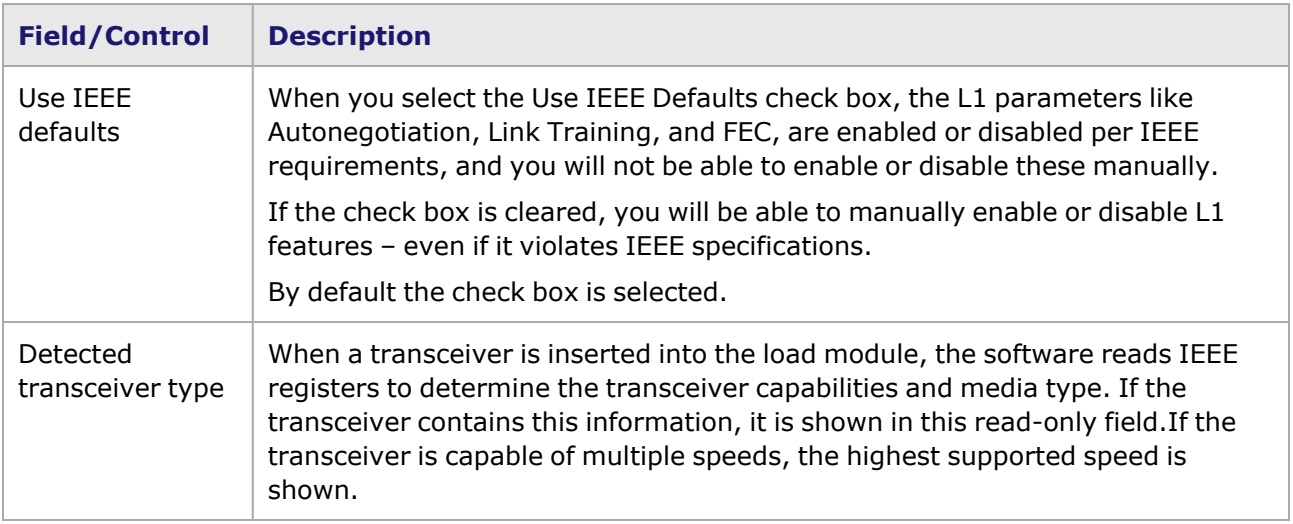

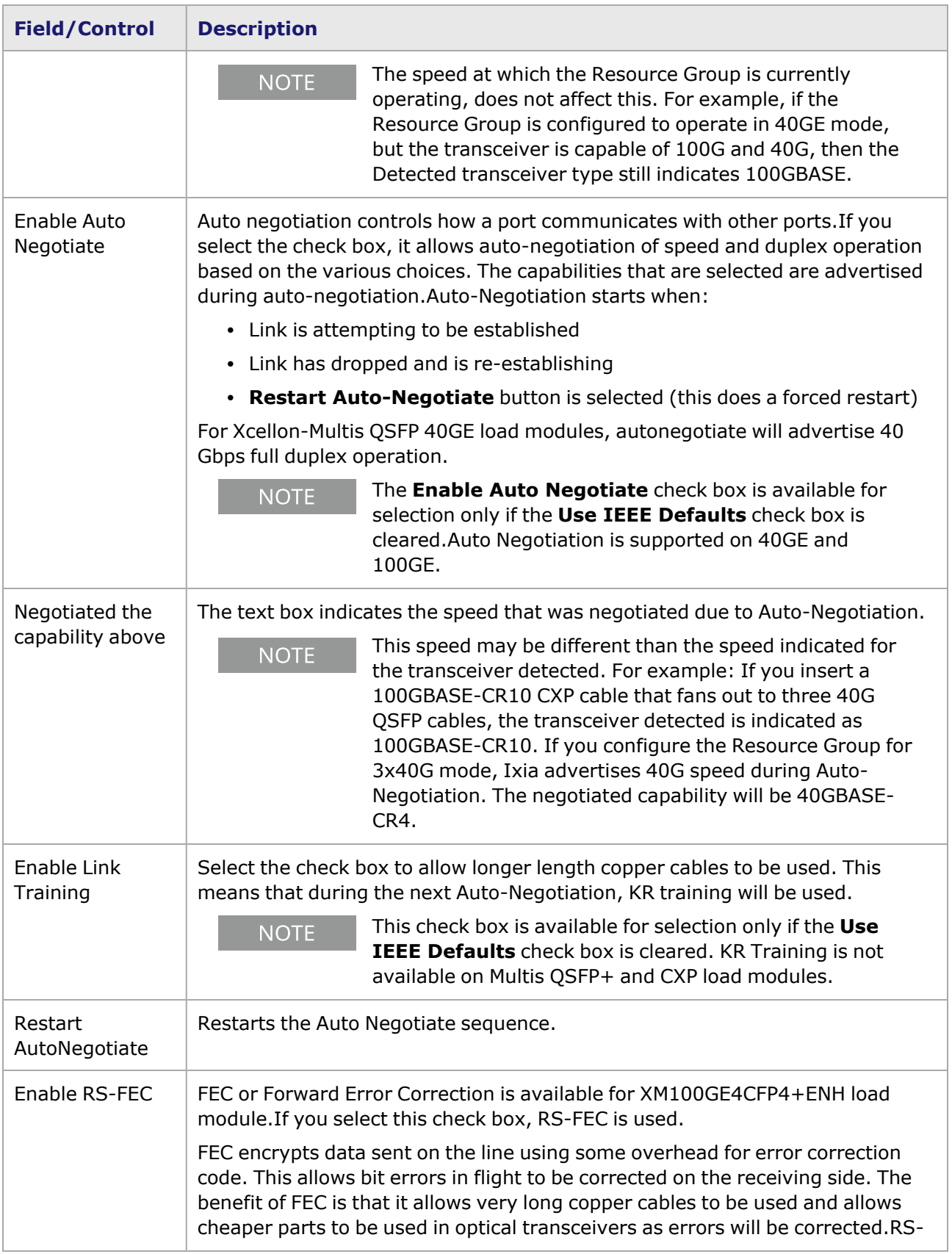

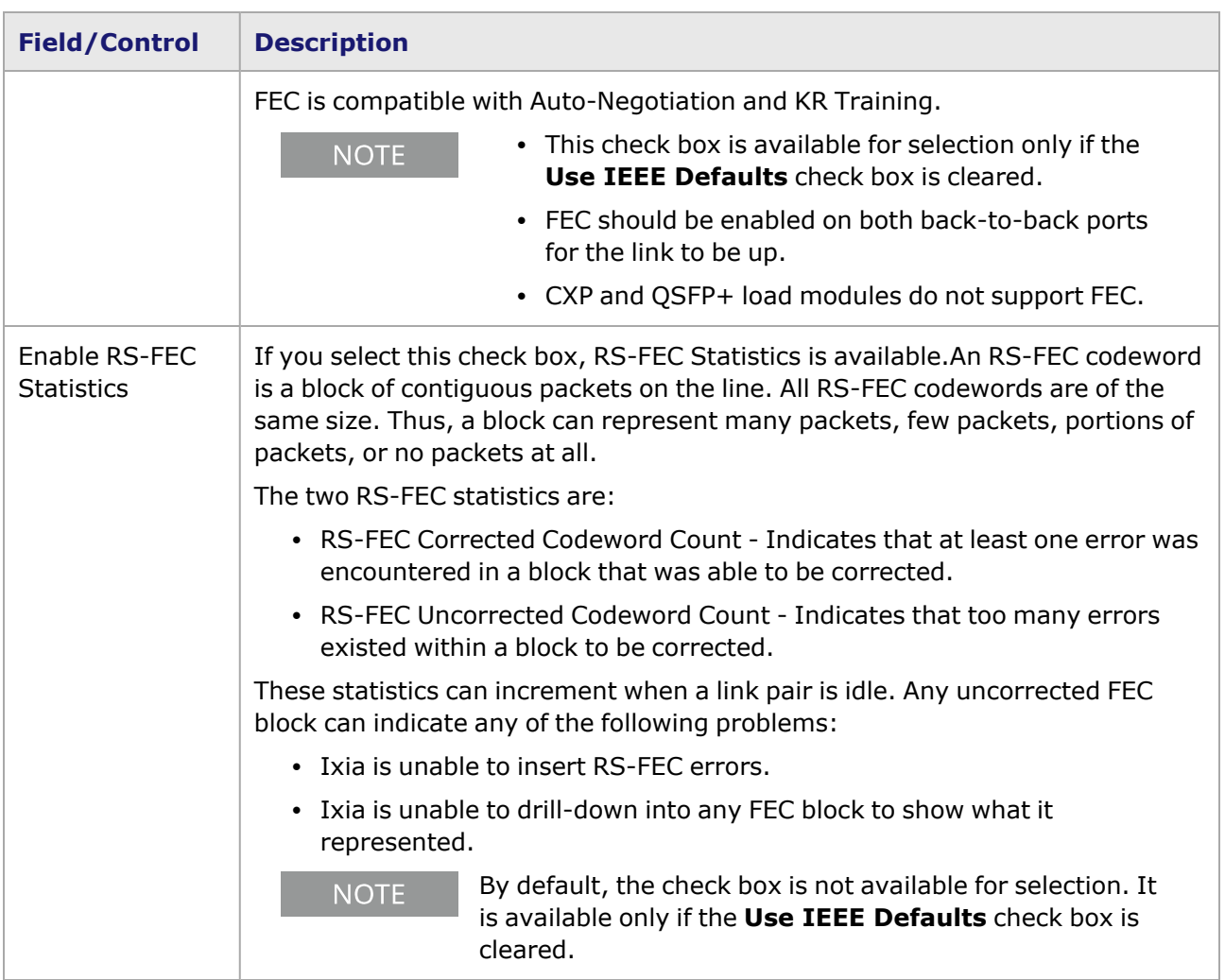

## **Xcellon-Multis QSFP28 Port Properties—Auto Negotiation**

This tab is available for XM100GE4QSFP28+ENH load module. The Xcellon-Multis **Auto Negotiation** tab is accessed by selecting a Xcellon-Multis port in the Explore Network Resources pane, selecting the Port Properties menu option, then selecting the **Auto Negotiation** tab.

The Port Properties **Auto Negotiation** tab for Xcellon-Multis QSFP28 is shown in the following image:

Image: Xcellon-Multis—QSFP28 **Auto Negotiation** tab

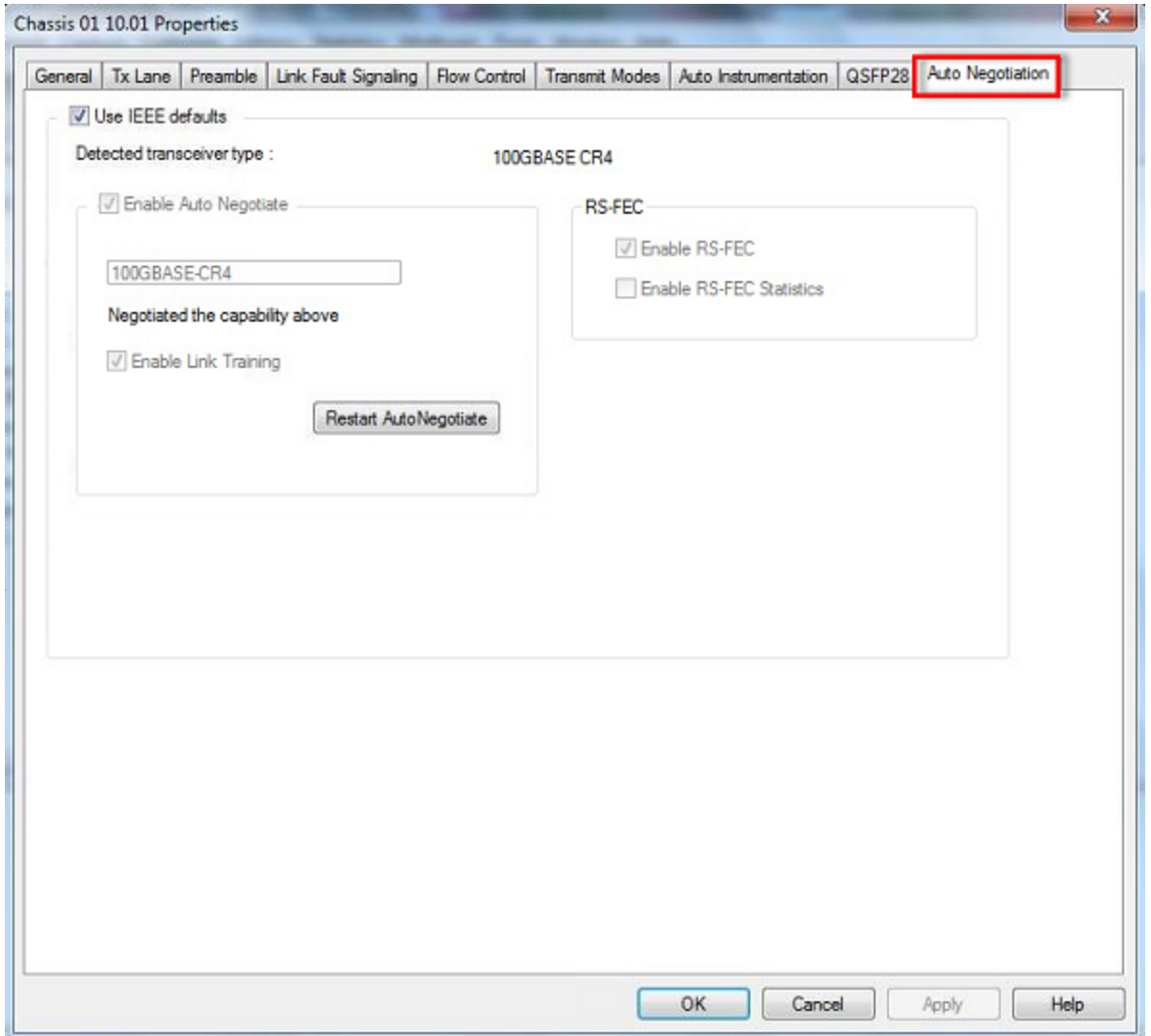

The fields and controls in this tab are described in the following table:

### Table: Xcellon-Multis QSFP28 **Auto Negotiation** Tab

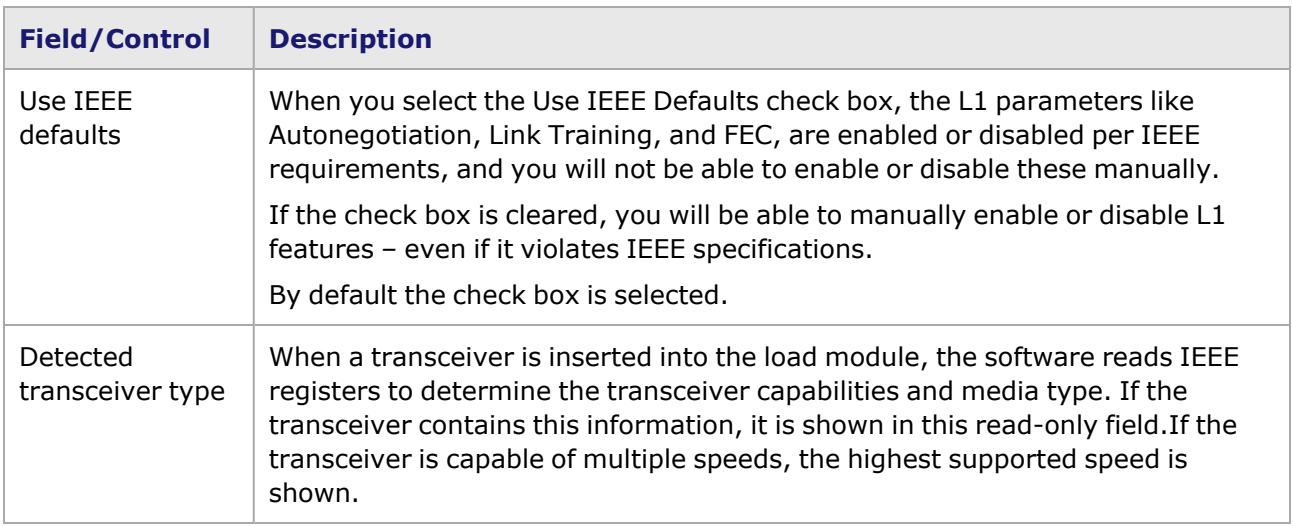

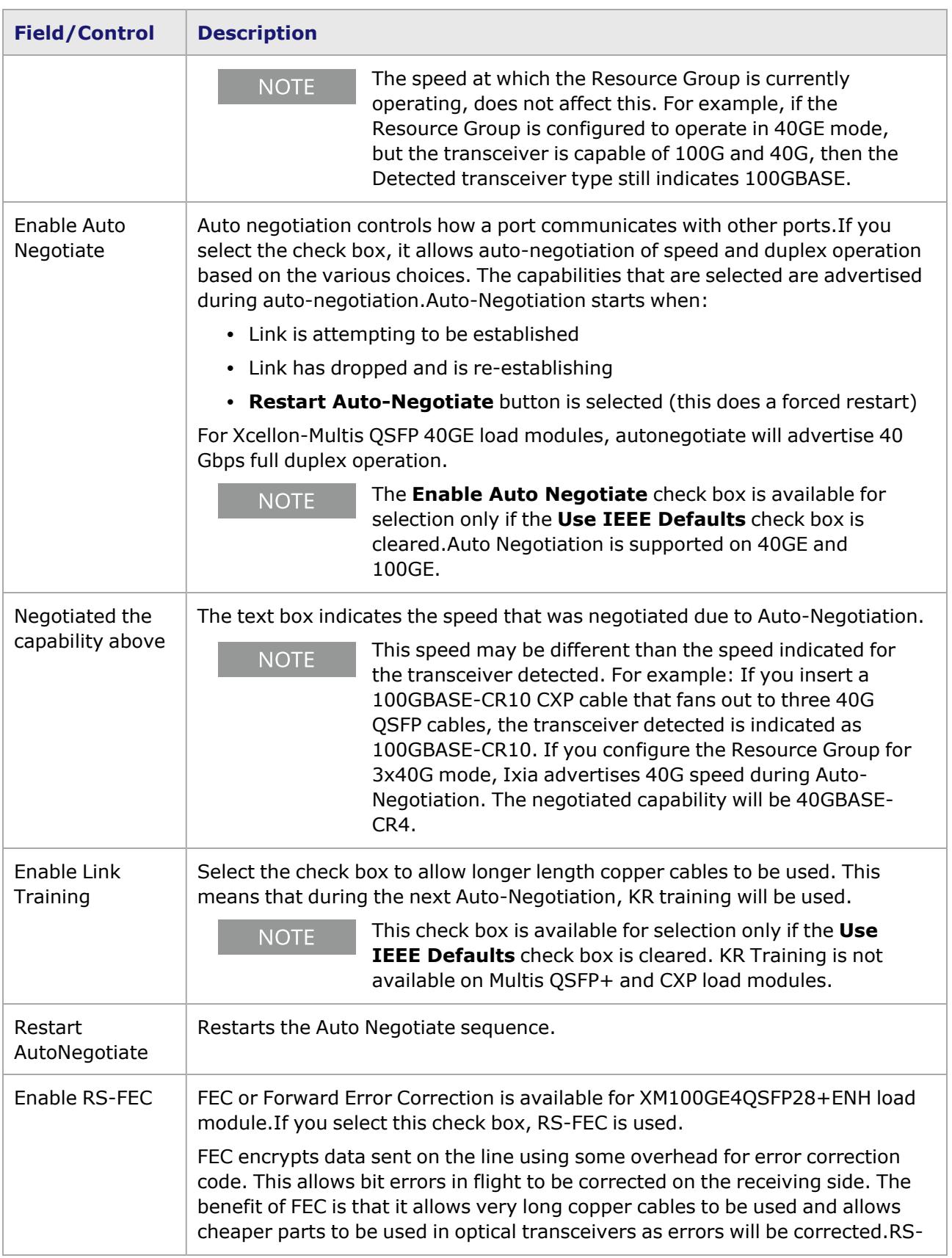

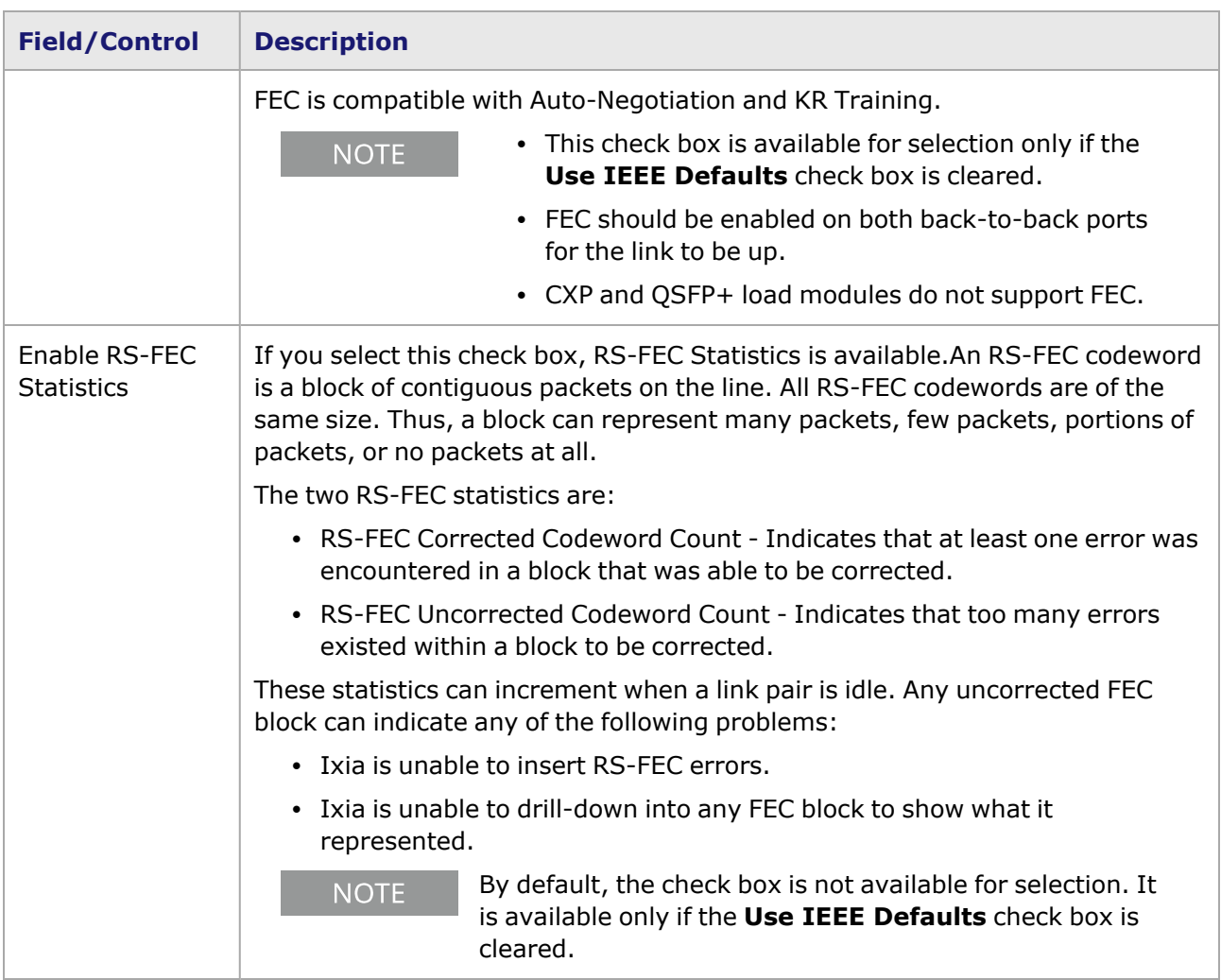

# **PCS Lane Statistics for Xcellon-Multis modules**

The PCS Lane Statistics table allows you to view the statistics for the configured PCS lanes. It is part of the Port Properties for the module.

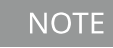

PCS Lane Statistics is not available for the 3x10GE and 8x10GE CXP and QSFP Multis modes.

To open the PCS Lane Statistics table:

- 1. Select the Xcellon-Multis module in the left pane of the IxExplorer window
- 2. Expand the node, and select the Port object. In the right window pane, double-click the PCS Lane Statistics object as shown in the following image:

Image: PCS Lane Statistics

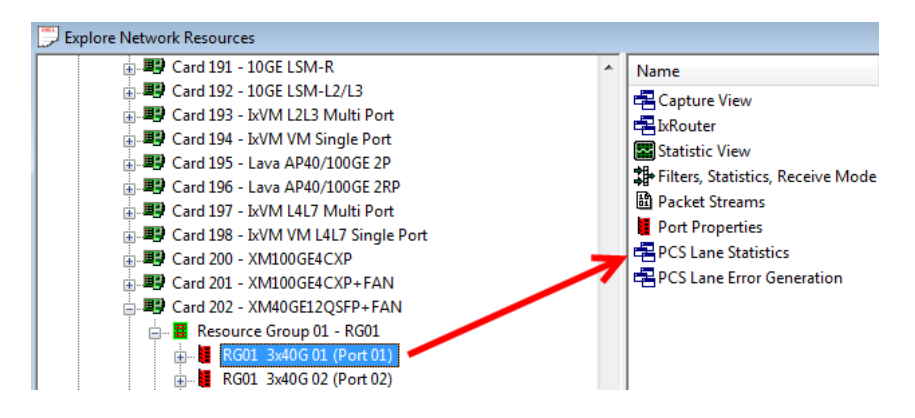

The PCS Lane Statistics table opens. Use this table to view the PCS lane statistics for each lane. The statistics are for the receive side.

The PCS Lane Statistics table is shown in the following image:

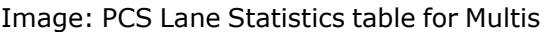

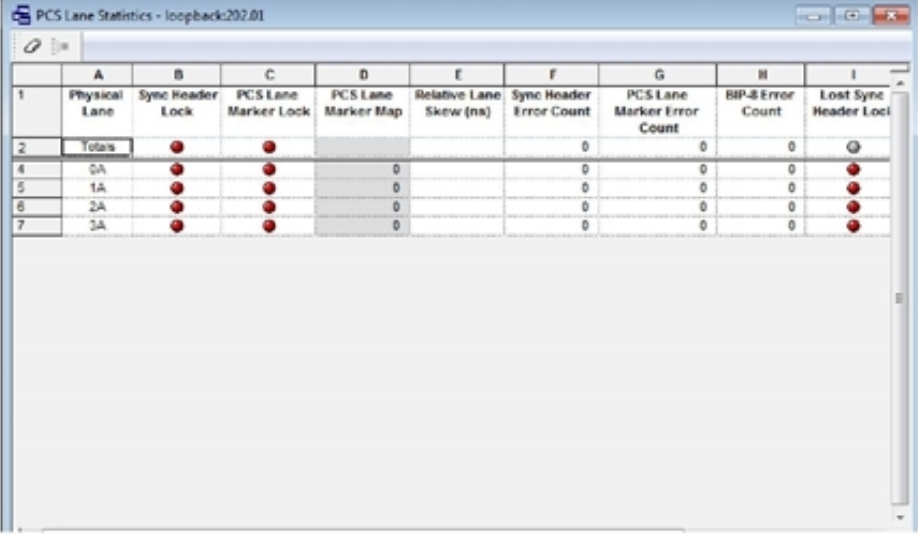

The following table explains the entries in the PCS Lane Statistics table:

Table: PCS Lane Statistics Data

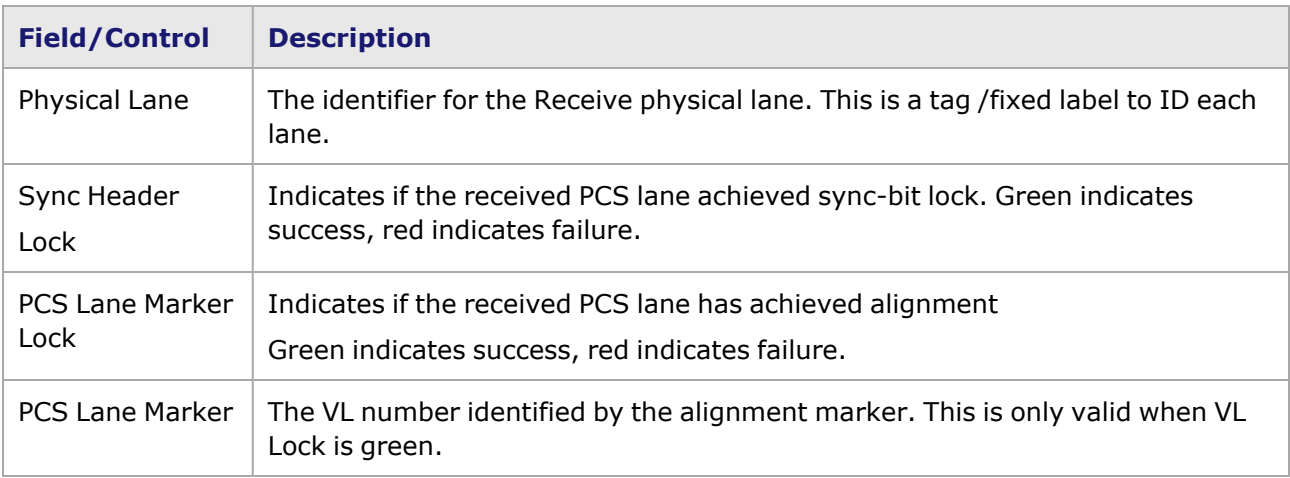

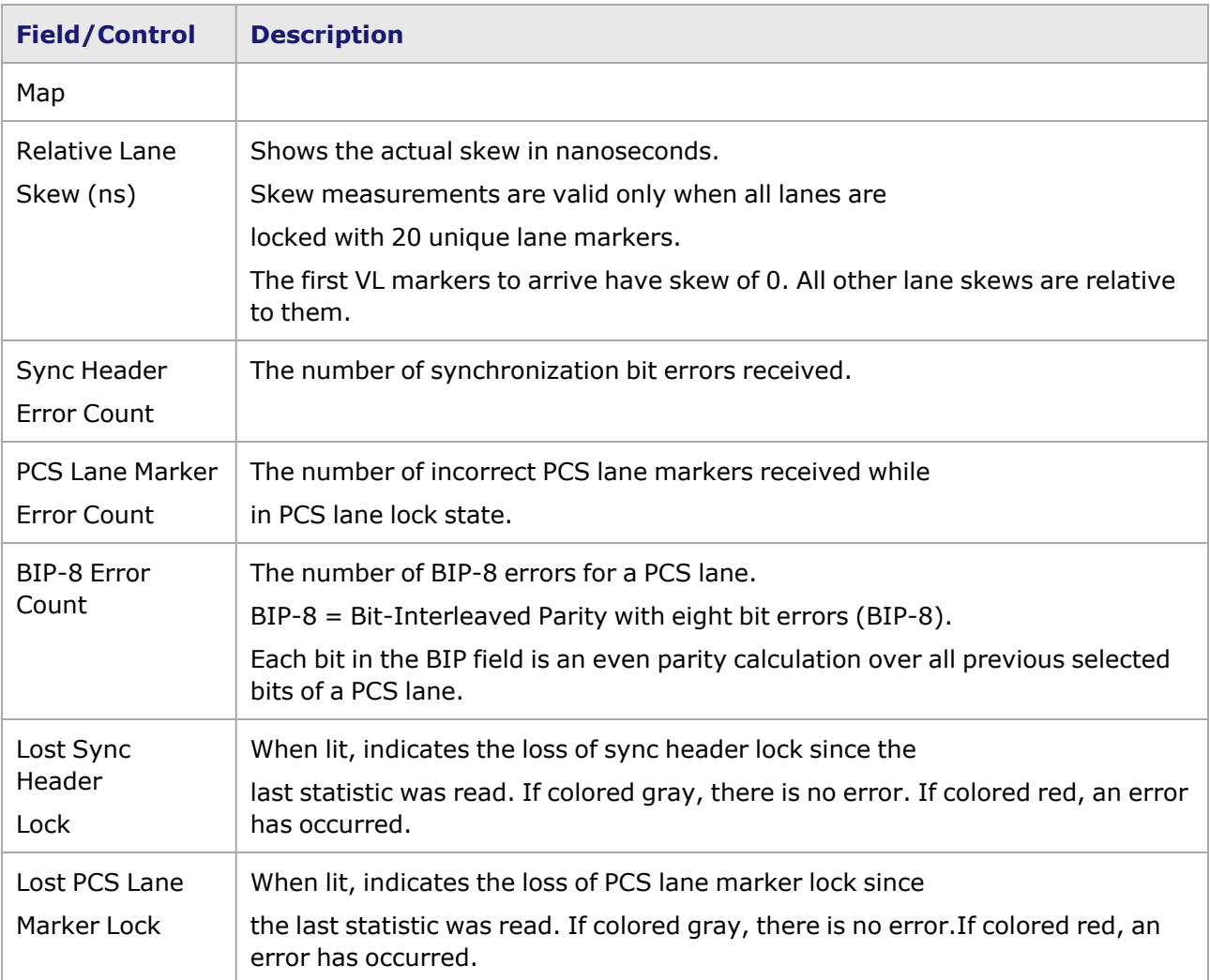

This page intentionally left blank.

## *CHAPTER 25* **Port Properties–Novus, Novus-R and Novus-M QSFP28 Load Modules**

The *Port Properties* dialog box controls a number of properties related to the port's operation. The *Port Properties* dialog box varies according to the module type. The following sections describe the functions and configuration of the port properties of the Novus, Novus-R and Novus-M QSFP28 load modules.

#### **NOTE**

The GUI for Novus, Novus-R and Novus-M QSFP28 load modules are the same. In this chapter, the port properties are explained as per the Novus load module, but the documentation is also applicable for the Novus-R and Novus-M load modules.

### **Port Properties for Novus Load Modules**

The **Port Properties** dialog box is accessed by selecting a port in the **Resources** window, then selecting the **Properties** menu option.

The complete specification for the Novus is found in the *Ixia Platform Reference Manual*.

The following port property tabs are available for Novus modules:

- Novus Port [Properties—General](#page-1246-0)
- Novus Port [Properties—TX-Lane](#page-1248-0)
- Novus Port [Properties—Preamble](#page-1254-0)
- Novus Port [Properties—Link](#page-1255-0) Fault Signaling
- Novus Port [Properties—Flow](#page-1258-0) Control
- Novus Port [Properties—Transmit](#page-1261-0) Modes
- Novus Port [Properties—Auto](#page-1263-0) Instrumentation
- Novus Port Properties-QSFP28
- <span id="page-1246-0"></span>• Novus Port [Properties—Auto](#page-1265-0) Negotiation

### **Novus Port Properties—General**

The Novus **General** tab is accessed by selecting a port in the **Explore Network Resources** pane, selecting the **Port Properties** menu option, and then selecting the **General** tab.

The Port Properties **General** tab is shown in the following image:

Image: Novus—**General** tab

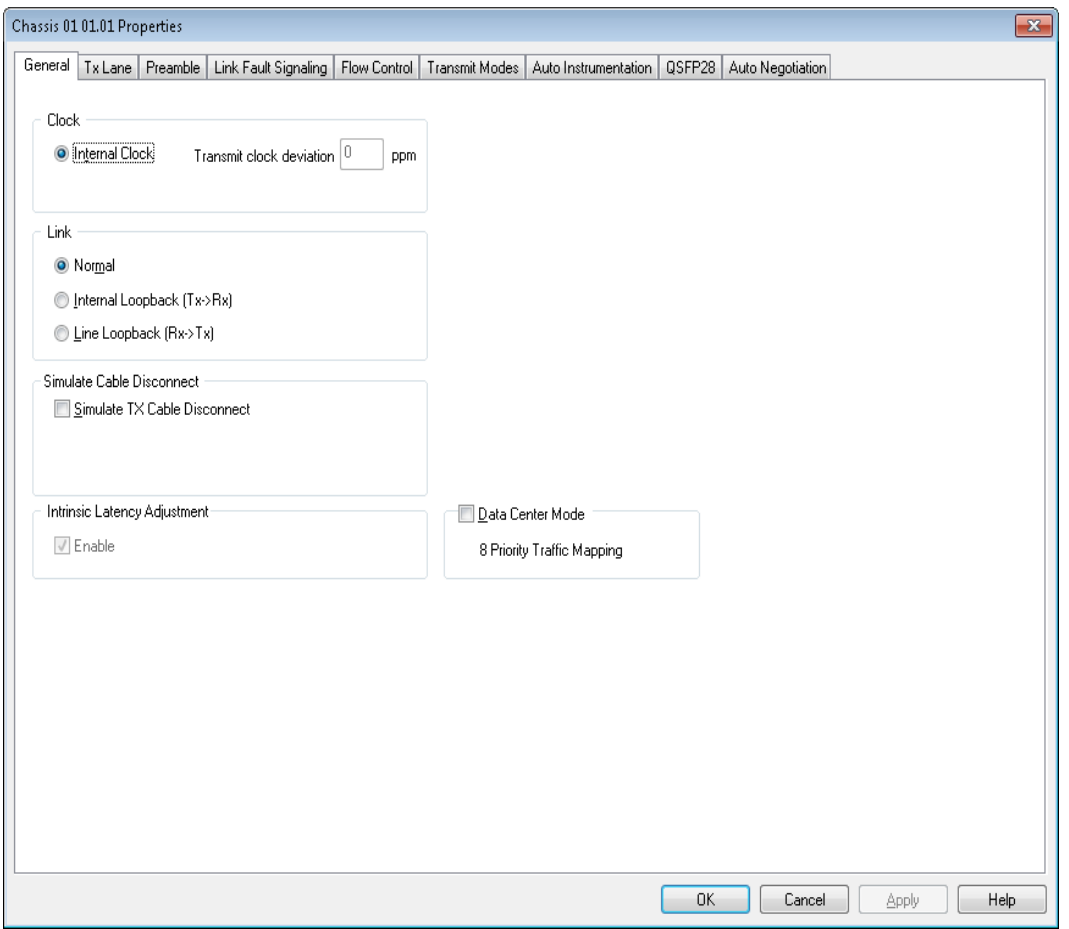

The controls for **General** tab configuration are described in the following table:

### Table: General Configuration

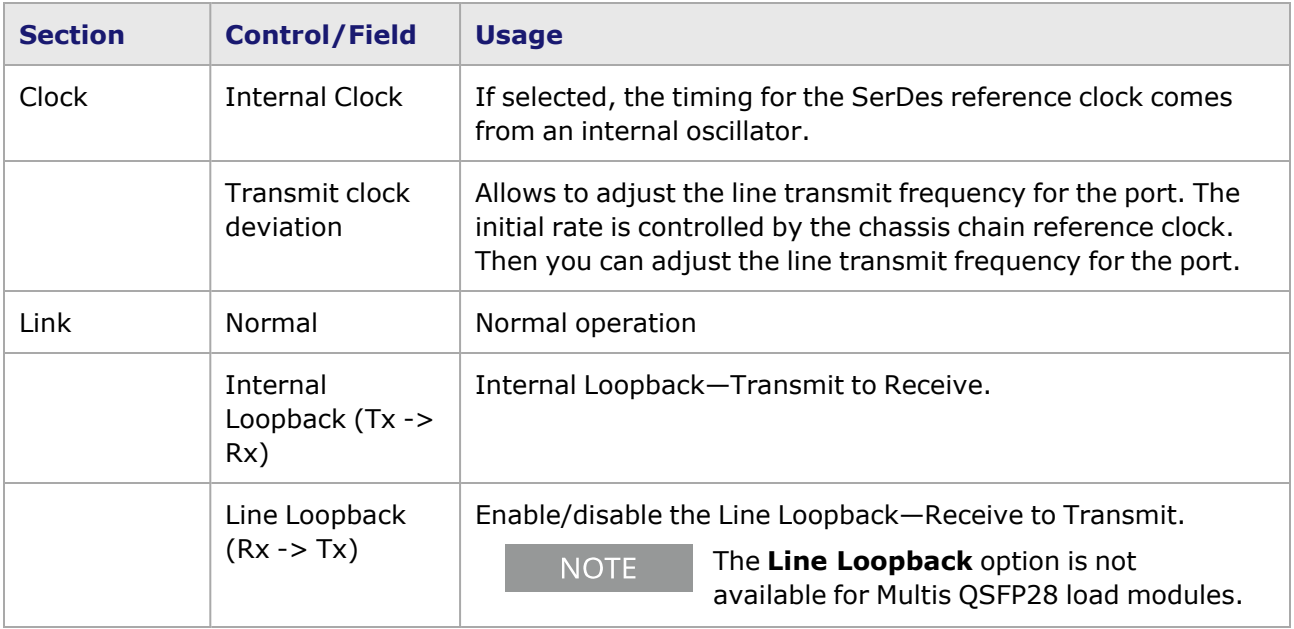

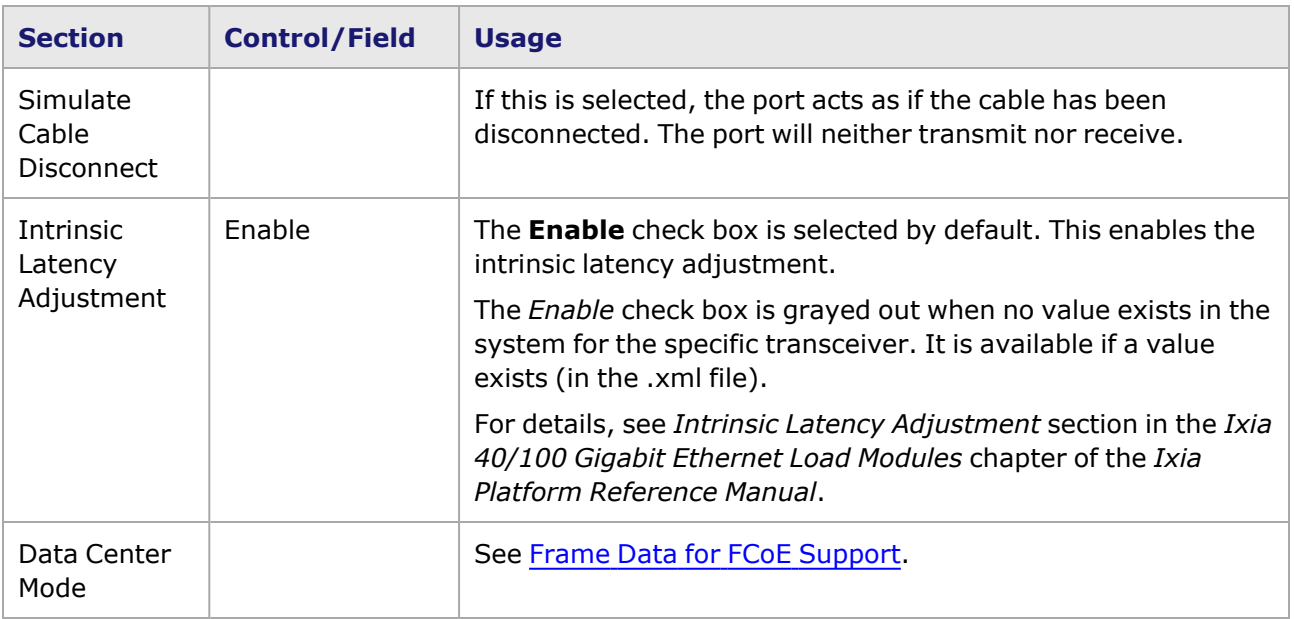

## <span id="page-1248-0"></span>**Novus Port Properties—TX-Lane**

For Xcellon-Multis module, see Xcellon-Multis Port Properties-TX-Lane.

For 40/100GE module, see 40/100GE Port Properties-TX-Lane.

The **Tx Lane** tab allows to control the PCS lane order and skew rate for each lane.

For more information on Lane Skewing, see the Lane Skew topic in the 'Multilane Distribution Configuration' chapter of the *Ixia Platform Reference Manual*. The Lane Skew topic is located under 'Types of Ports' / '100GE'.

The Novus Port Properties *Tx Lane* tab for the 100GE mode is shown in the following figure:

Figure: Novus 100GE—**Tx Lane** tab

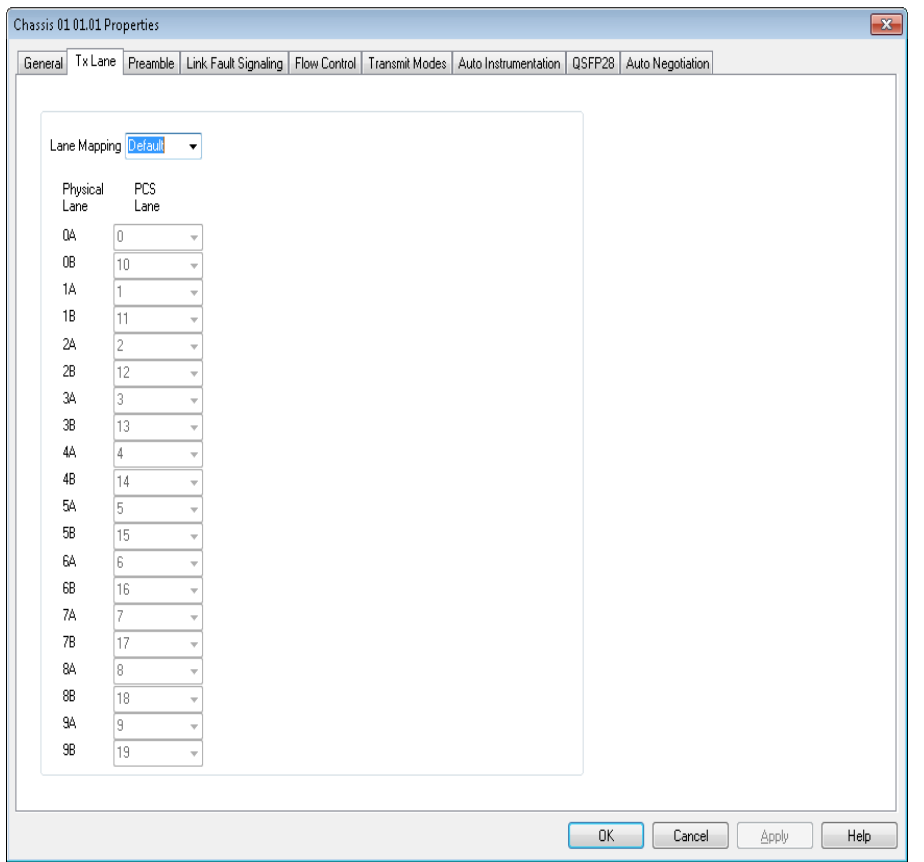

The Novus Port Properties *Tx Lane* tab for the 40GE mode is shown in the following figure:

### Figure: Novus 40GE—**Tx Lane** tab

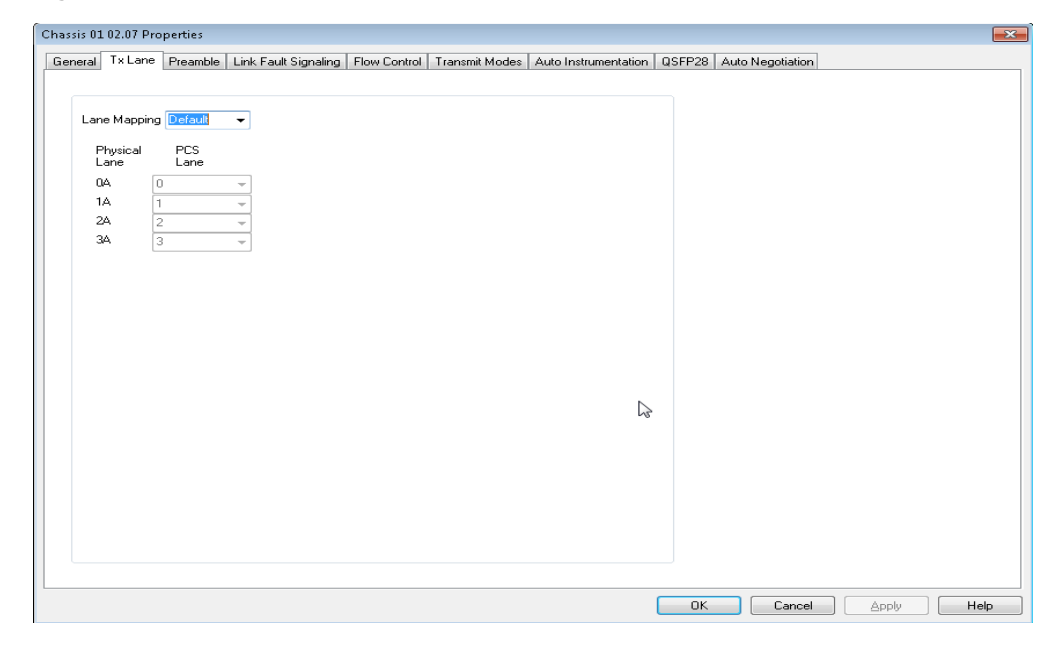

Table: **Tx Lane** Tab Configuration

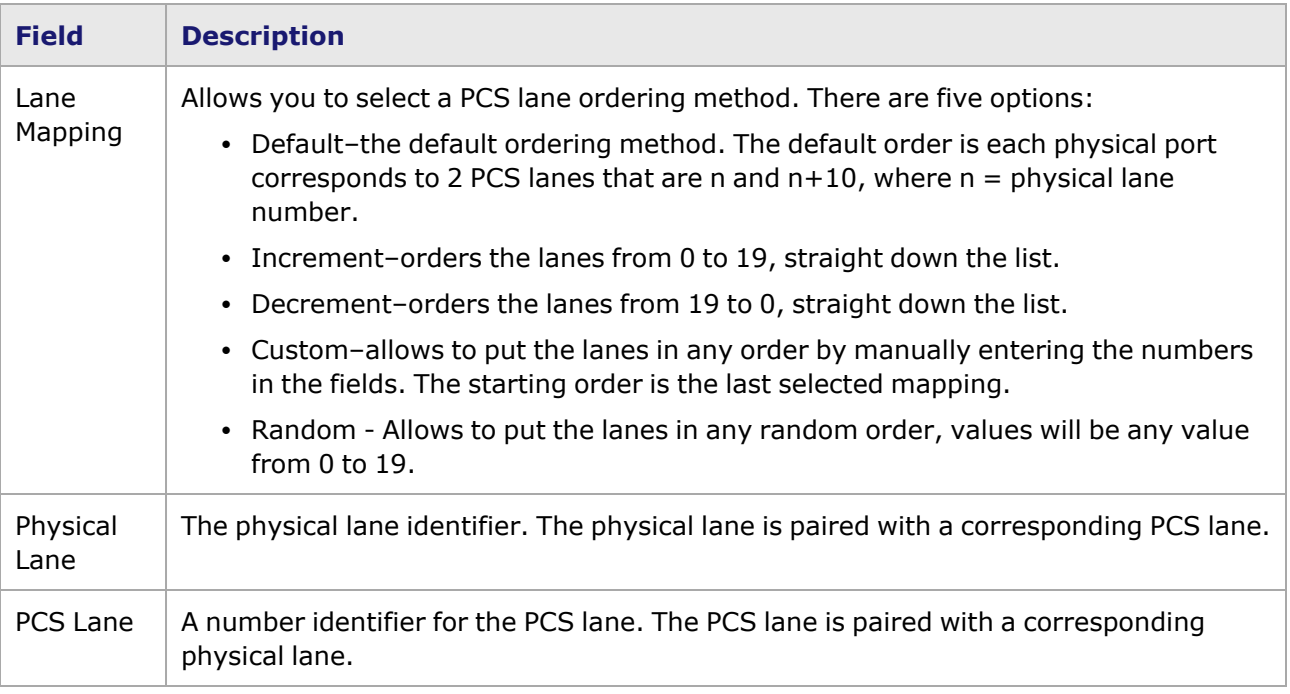

## **PCS Lane Statistics**

The PCS Lane Statistics table allows you to view the statistics for the configured PCS lanes. It is part of the Port Properties for the module.

To open the PCS Lane Statistics table:

- 1. Select the Novus 100GE load module in the left pane of the IxExplorer window.
- 2. Expand the node, and select the Port object. In the right window pane, double-click the PCS Lane Statistics object as shown in the following figure:

Figure: Port and PCS Lane Statistics

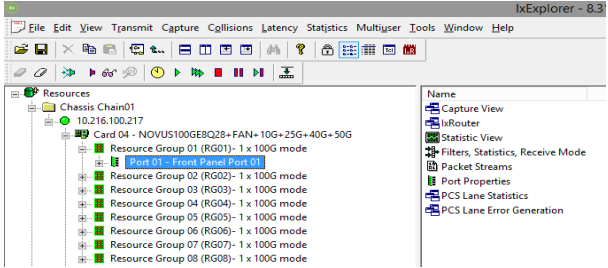

3. The PCS Lane Statistics table opens. Use this table to view the PCS lane statistics for each lane. The statistics are for the **receive** side.

The PCS Lane Statistics table for Novus 100GE mode is shown in the following figure:

Figure: Novus 100GE—PCS Lane Statistics

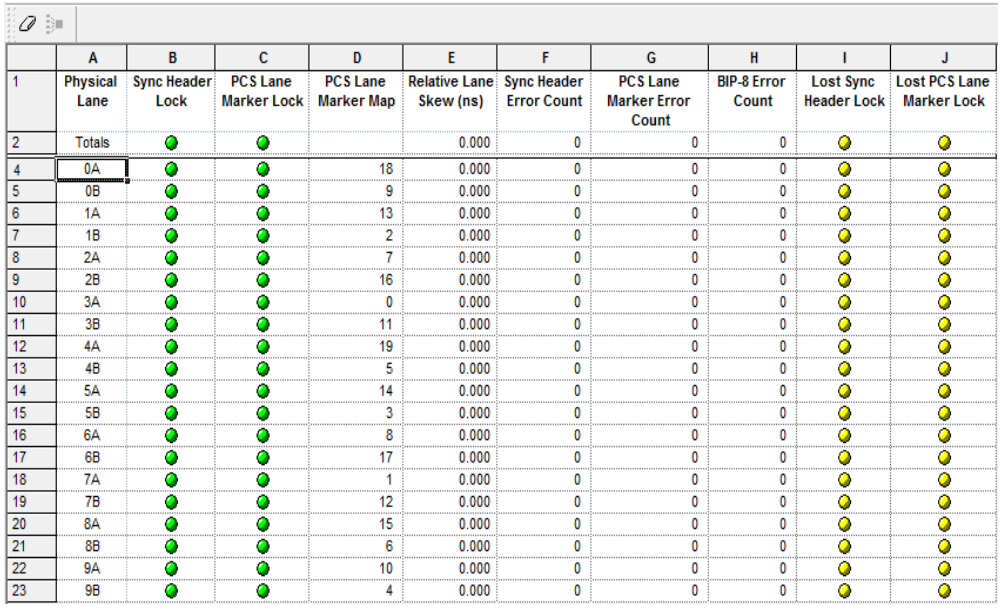

The PCS Lane Statistics table for Novus 40GE mode is shown in the following figure:

Figure: Novus 40GE—PCS Lane Statistics

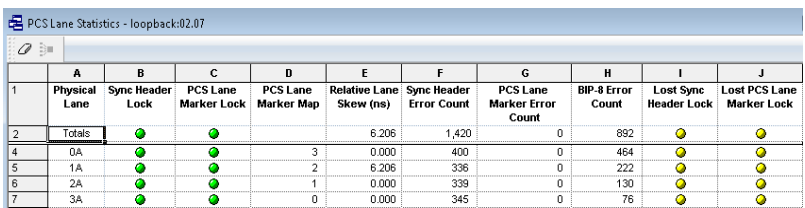

The following table explains the entries in the PCS Lane Statistics table:

Table: PCS Lane Statistics Data

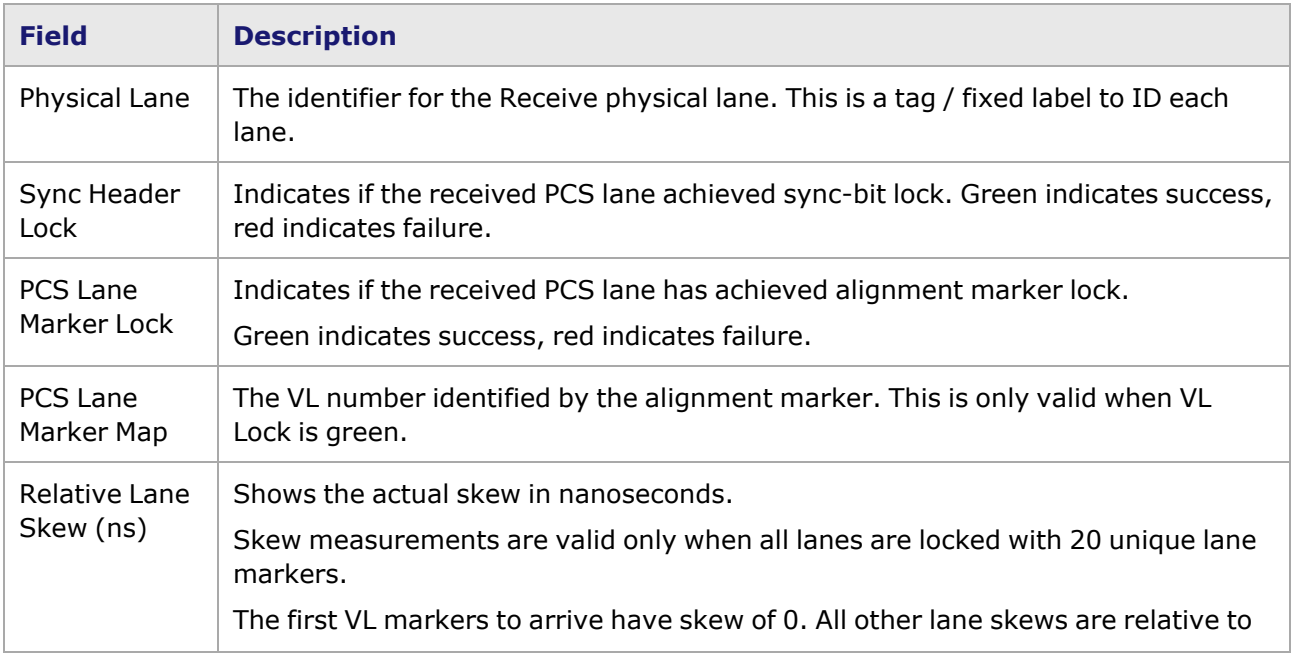

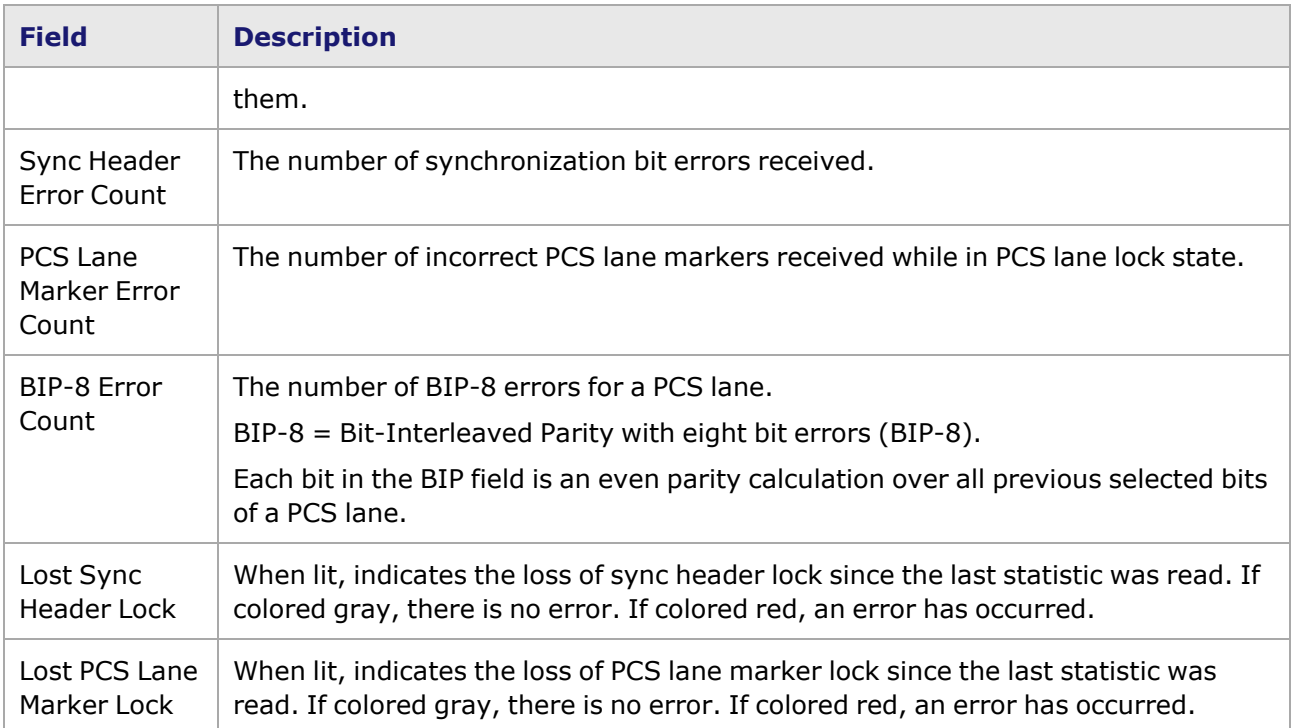

## **PCS Lane Error Generation**

The Novus 100GE load module, HSE 100GE load module, Lava load module, S400GD-16P-QDD+FAN+NRZ load module and other 40/100 GE load modules can generate errors in the BIP-8 field, or anywhere in the 40/100 GE lane markers or in the payload.

PCS Lane (virtual lane) selection is 0-19 for 100GE and 0-3 for 40GE.

Errors can be inserted either in only the Lane Marker fields or in both Lane Markers and Payload. The Period Type makes this choice and the Error Bits Binary Entry units change based on the selected period type, either Lane Markers or 64/66 Bit Words.

Starting and stopping errors is independent of stream transmit. Errors can be inserted when transmit is idle or active.

Figure: PCS Lane Error Generation

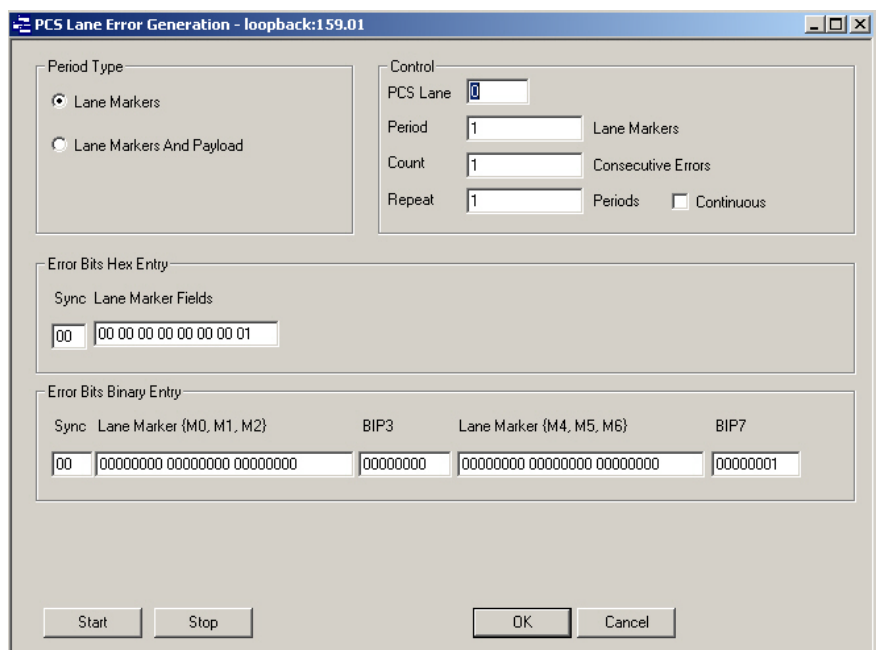

The following table describes the fields of the **PCS Lane Error Generation** dialog box:

Table: PCS Lane Error Generation

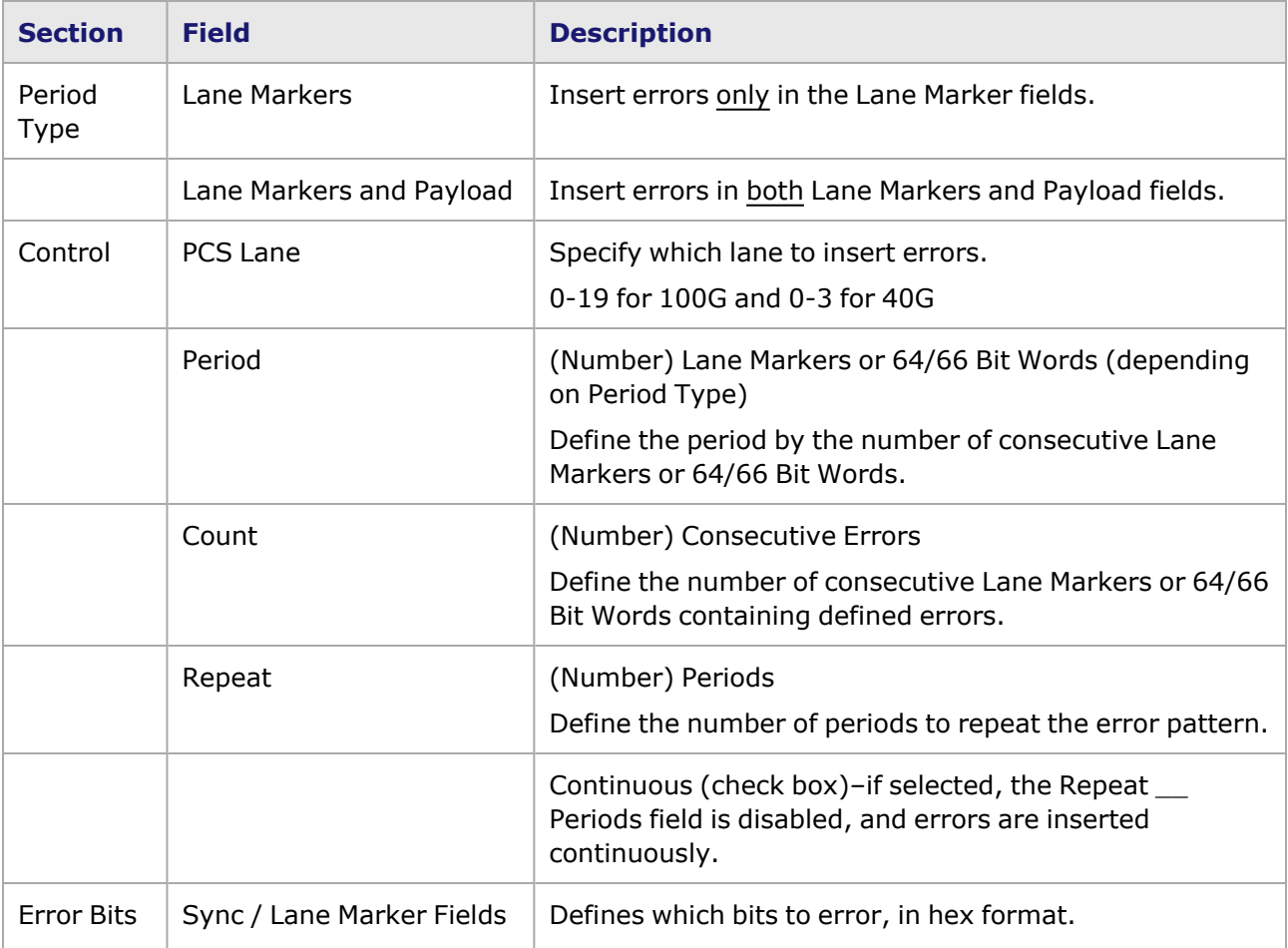

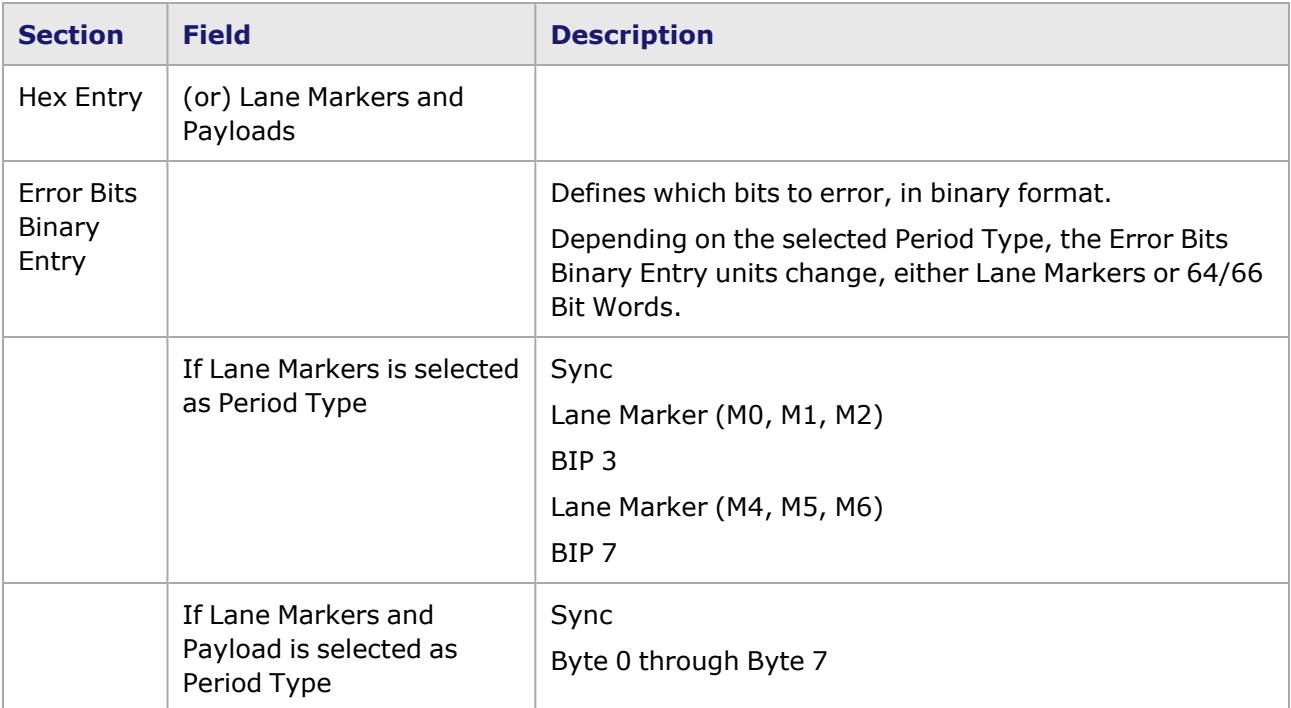

## <span id="page-1254-0"></span>**Novus Port Properties—Preamble**

The preamble precedes the frame, but is not part of the frame itself.

The Novus Port Properties **Preamble** tab is shown in the following image:

#### Image: Novus —**Preamble** tab

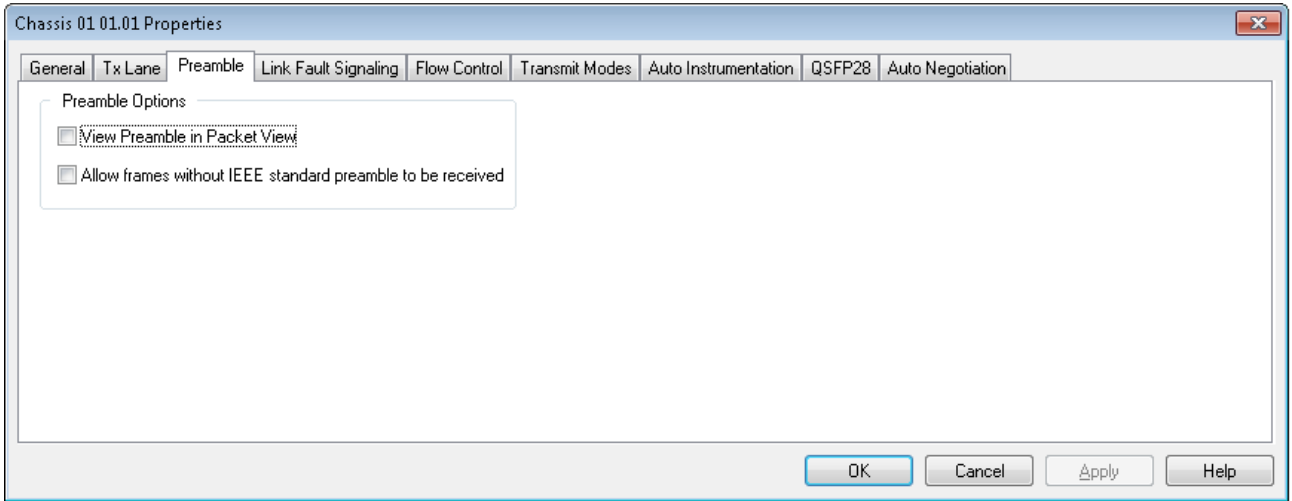

The fields and controls in this tab are described in the following table:

Table: Preamble Configuration

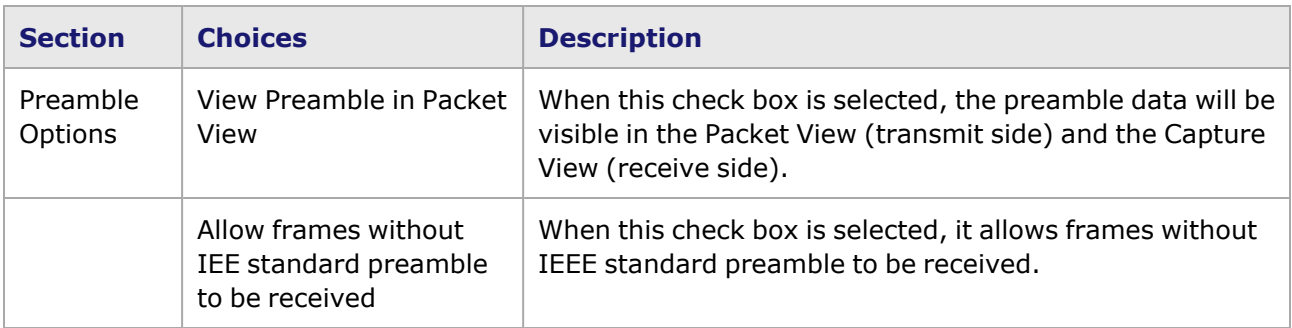

## <span id="page-1255-0"></span>**Novus Port Properties—Link Fault Signaling**

Link Fault Signaling is defined in Section 81.3.3.3 of the IEEE 802.3ba specification for 40 Gb/s and 100 Gb/s Ethernet. Link Fault Signaling is defined in Section 46 of the IEEE 802.3ae specification for 10 Gigabit Ethernet. When the feature is enabled, four statistics will be added to the list in Statistic View for the port. One is for monitoring the Link Fault State. Two provide a count of the Local Faults and Remote Faults. The last one is for indicating the state of error insertion, whether or not it is ongoing.

The 1x100GE Novus ports support Link Fault Signaling. Link Fault Signaling for Novus originates with the PHY sending an indication of a local fault condition in the link being used as a path for MAC data. In the typical scenario, the Reconciliation Sublayer (RS) that had been receiving the data will receive this Local Fault status, and then send a Remote Fault status to the RS that was sending the data. Upon receipt of this Remote Fault status message, the sending RS will terminate transmission of MAC Data, sending only 'Idle' control characters until the link fault is resolved.

The **Link Fault Signaling** tab is accessed by selecting a port in Resources pane and selecting the *Properties* menu option, or by double-clicking a port in the Detail pane. Then select the *Link Fault Signaling* tab.

The *Link Fault Signaling* tab for Novus load module is shown in the following image:

Image: Novus—**Link Fault Signaling** tab

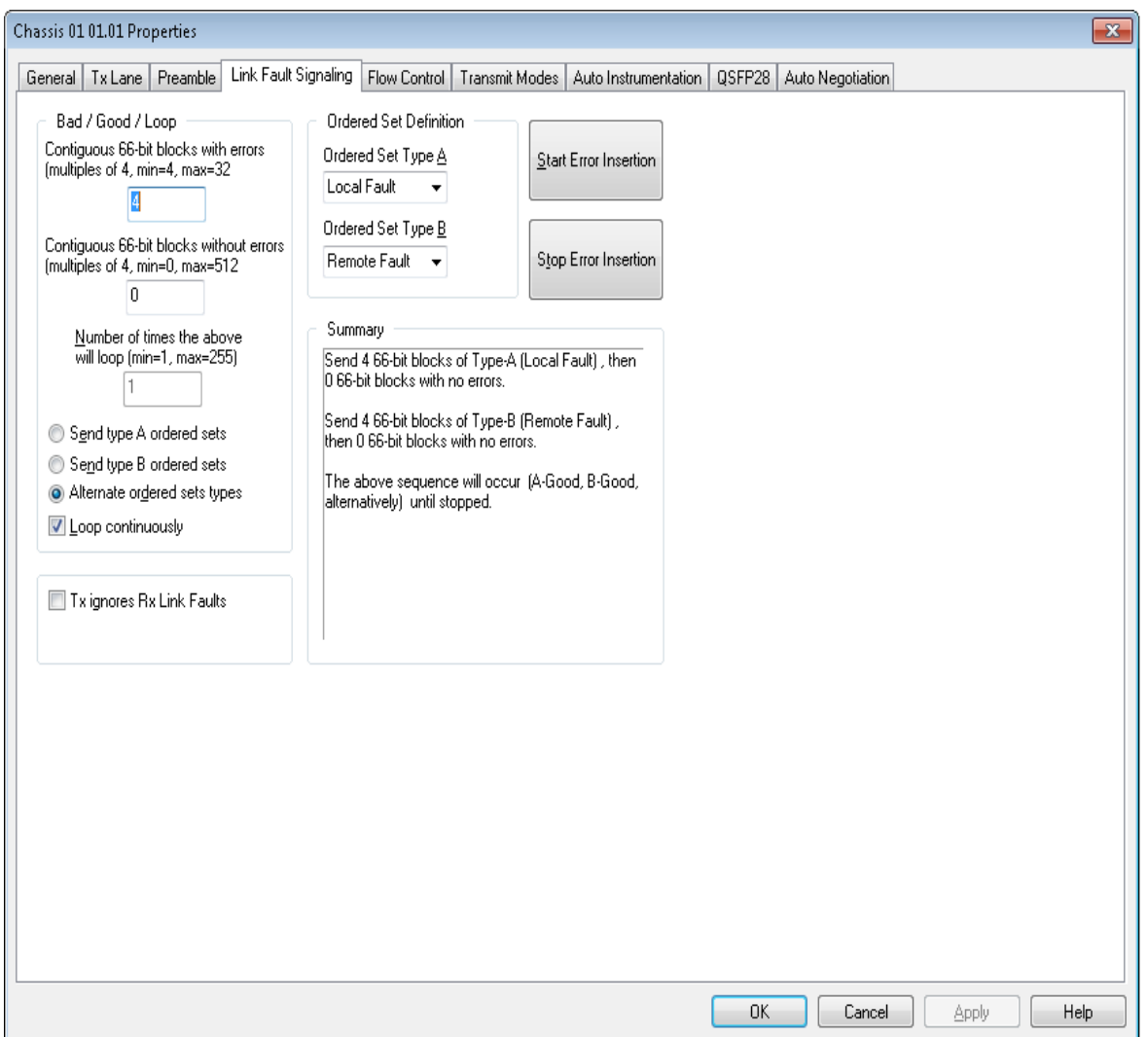

The controls for **Link Fault Signaling** tab configuration are described in the following table:

Table: Link Fault Signaling Configuration

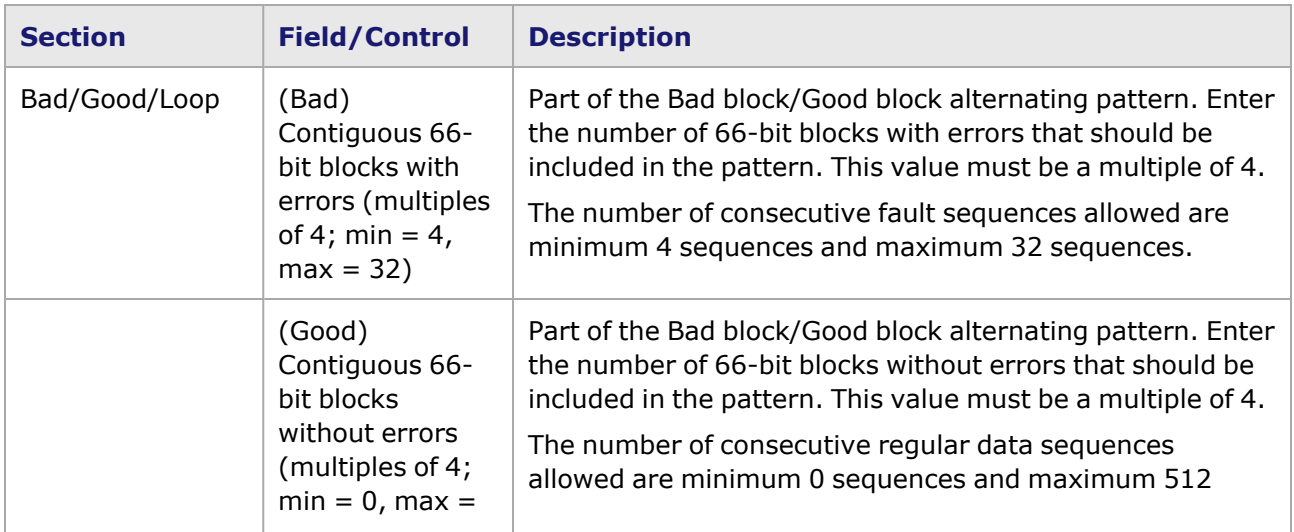

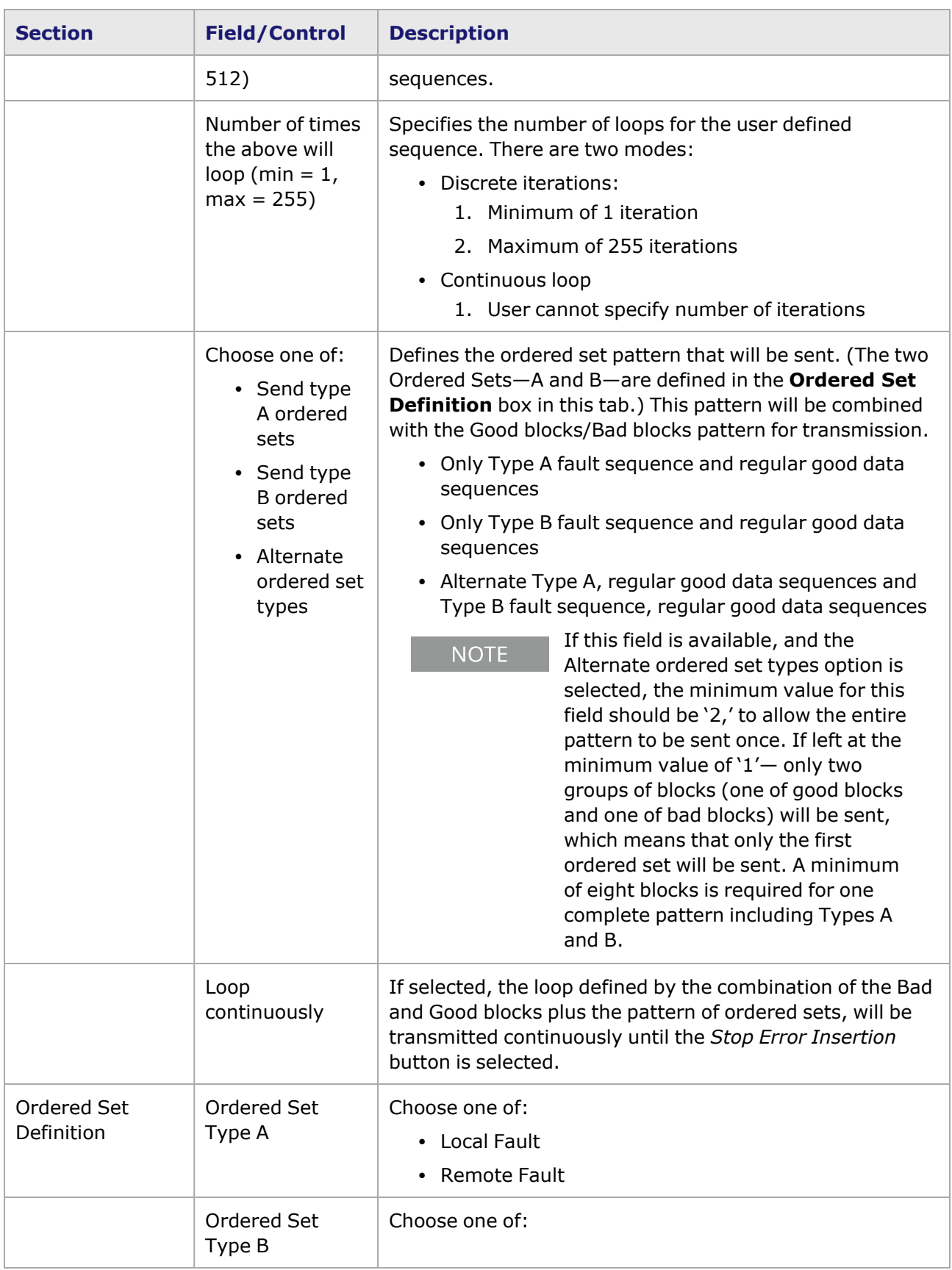

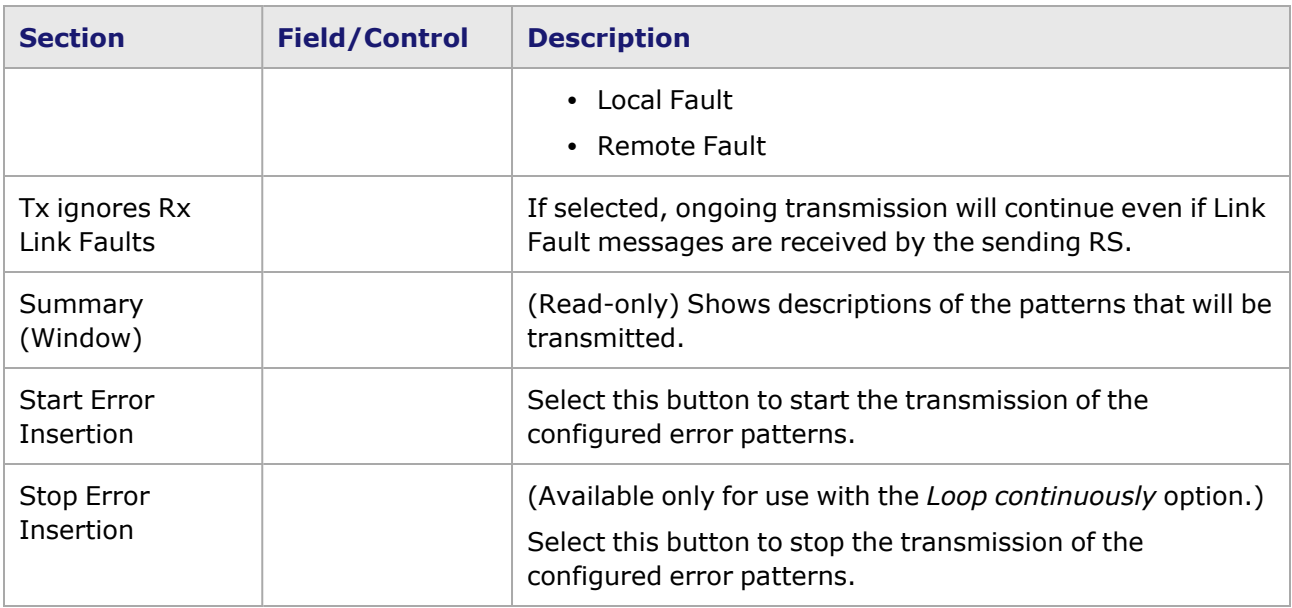

### <span id="page-1258-0"></span>**Novus Port Properties—Flow Control**

The Novus **Flow Control** tab is accessed by selecting a port in the **Explore Network Resources** pane, selecting the **Port Properties** menu option, then selecting the **Flow Control** tab.

**NOTE** 

You can view this help page for the Port Properties - **Flow Control** tab by selecting the Help button and not F1.

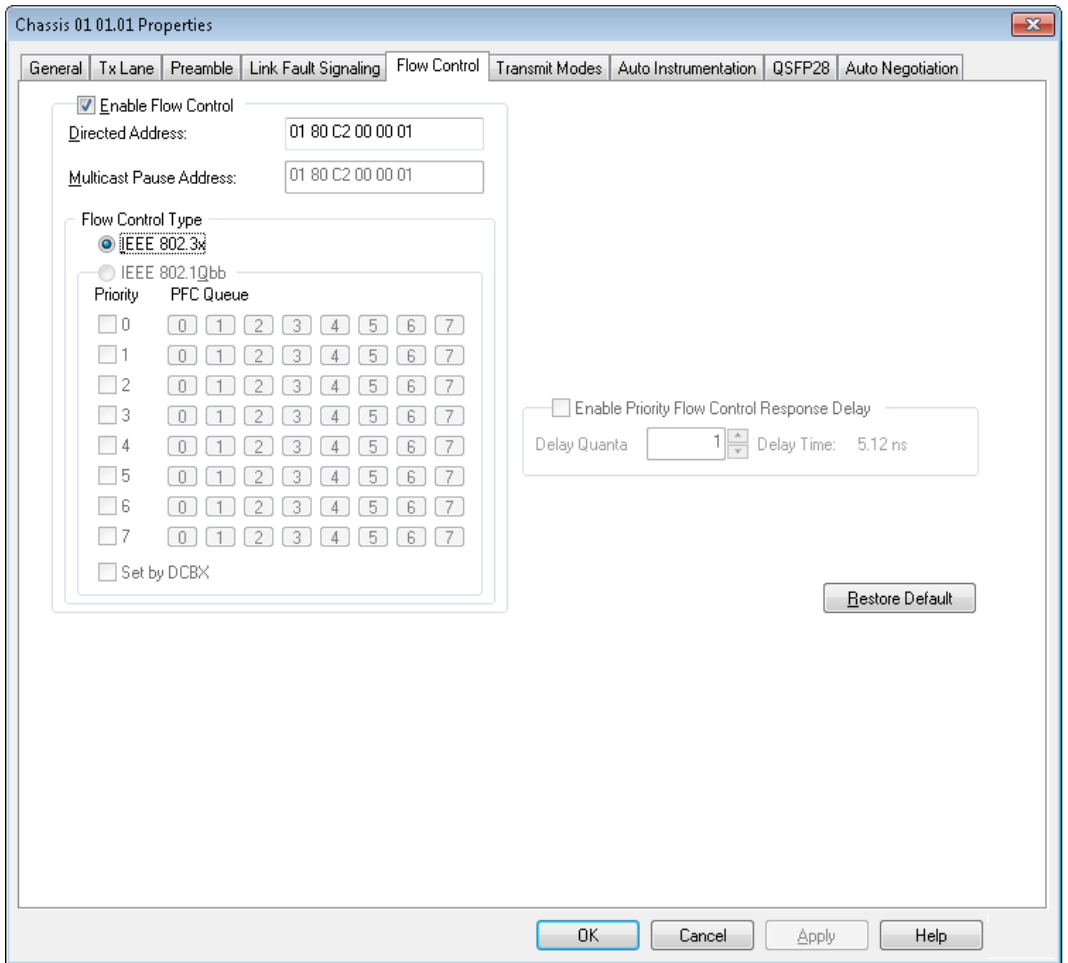

See the following image for the **Flow Control** tab of high stream modes.
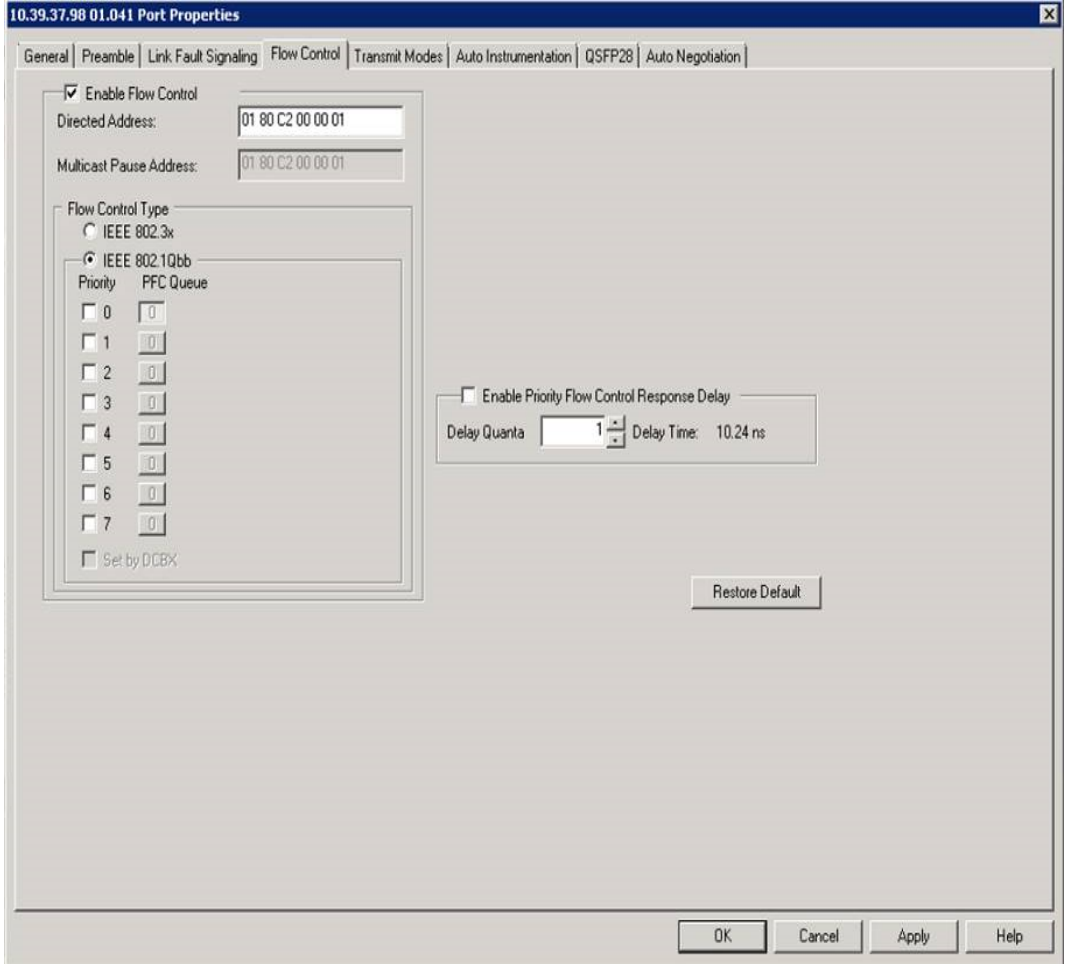

The controls for **Flow Control** tab configuration are described in the following table:

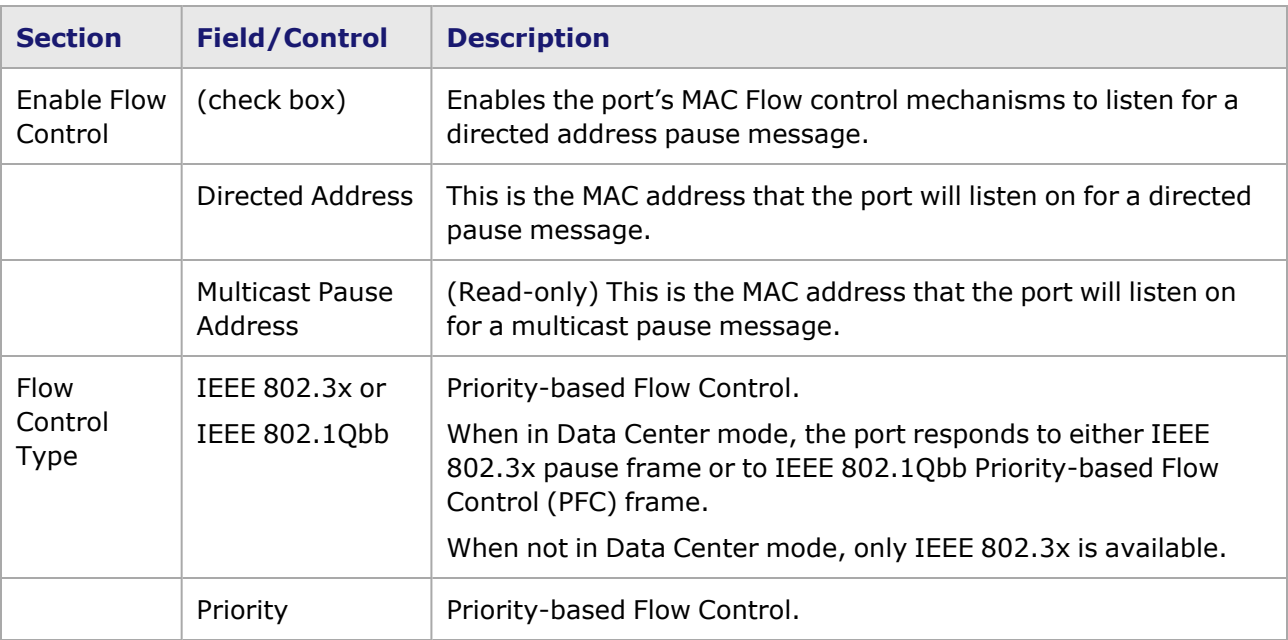

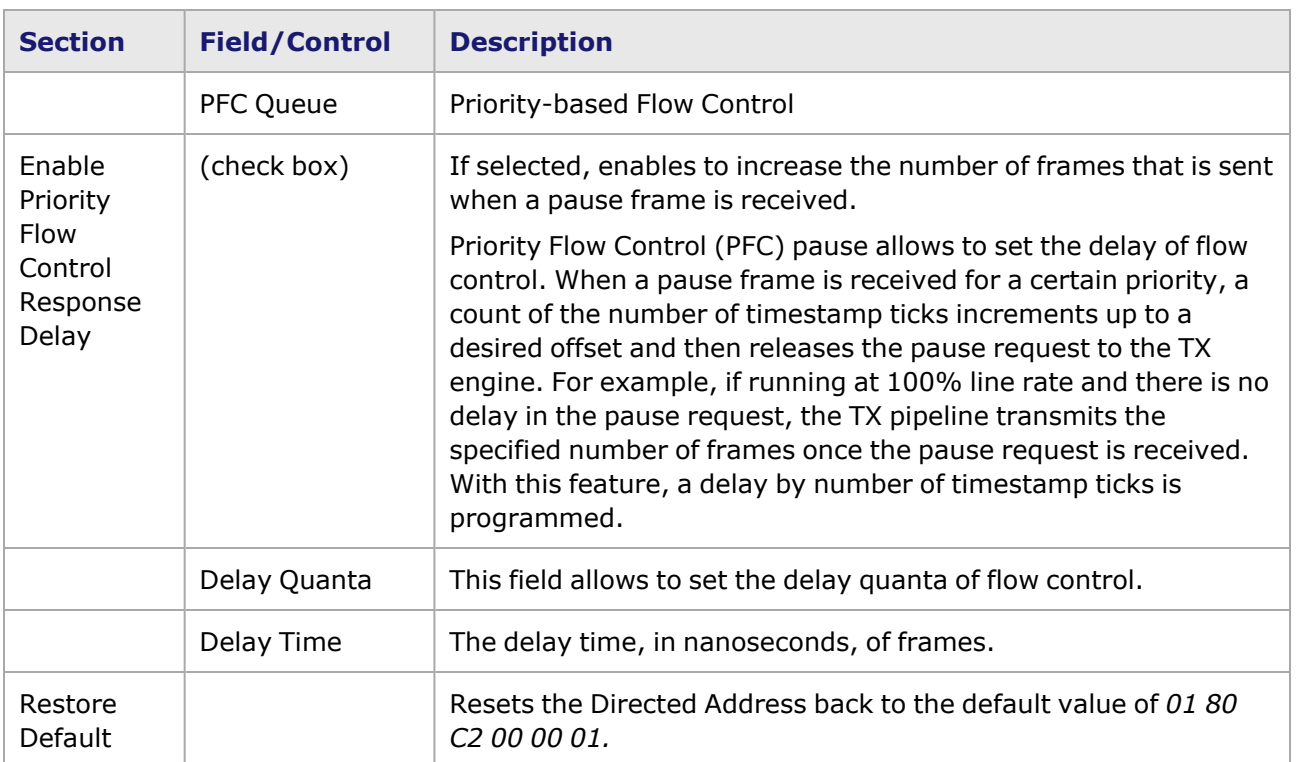

## **Novus Port Properties—Transmit Modes**

The **Transmit Modes** tab for Novus load modules is shown in the following figure. It is accessed by double-clicking a port in Resources window, or by selecting a port and selecting the **Properties** menu option. Then select the **Transmit Modes** tab.

The Port Properties **Transmit Modes** tab is shown in the following figure:

Figure: Novus—**Transmit Modes** tab

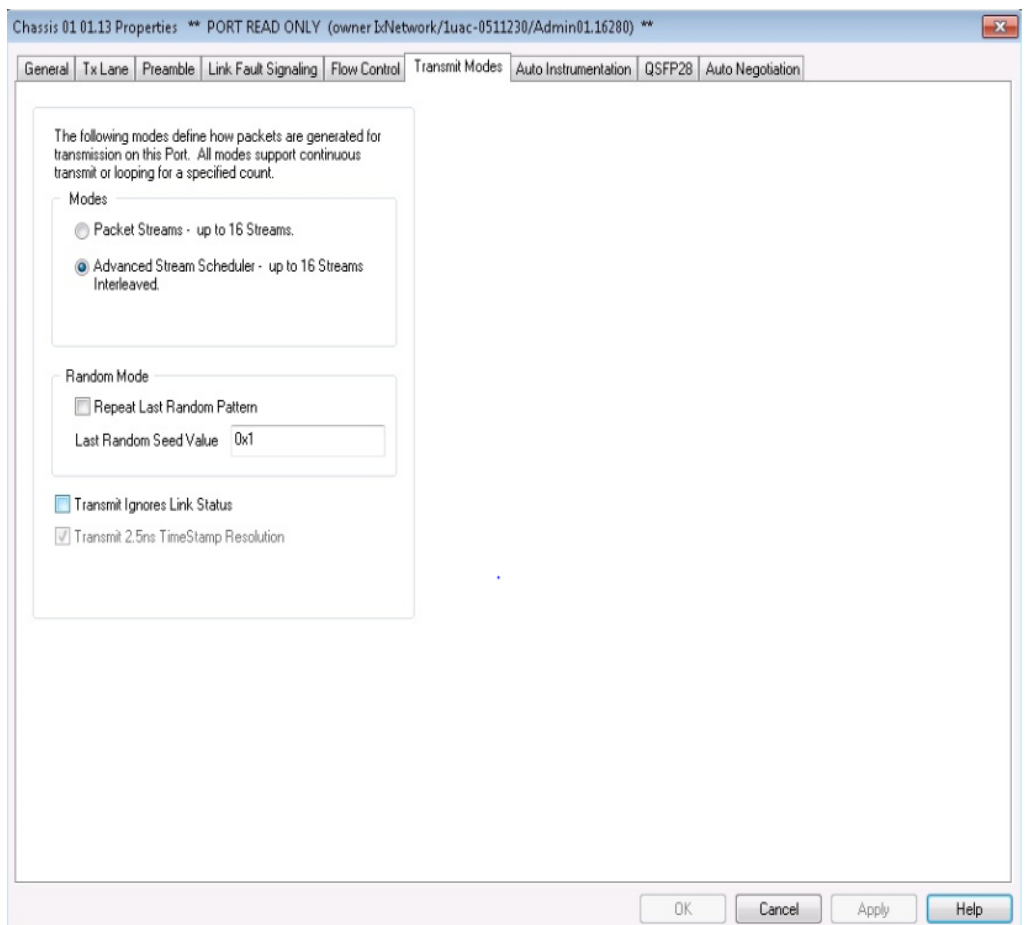

The controls for **Transmit Modes** tab configuration are described in the following table:

Table: Transmit Modes Configuration

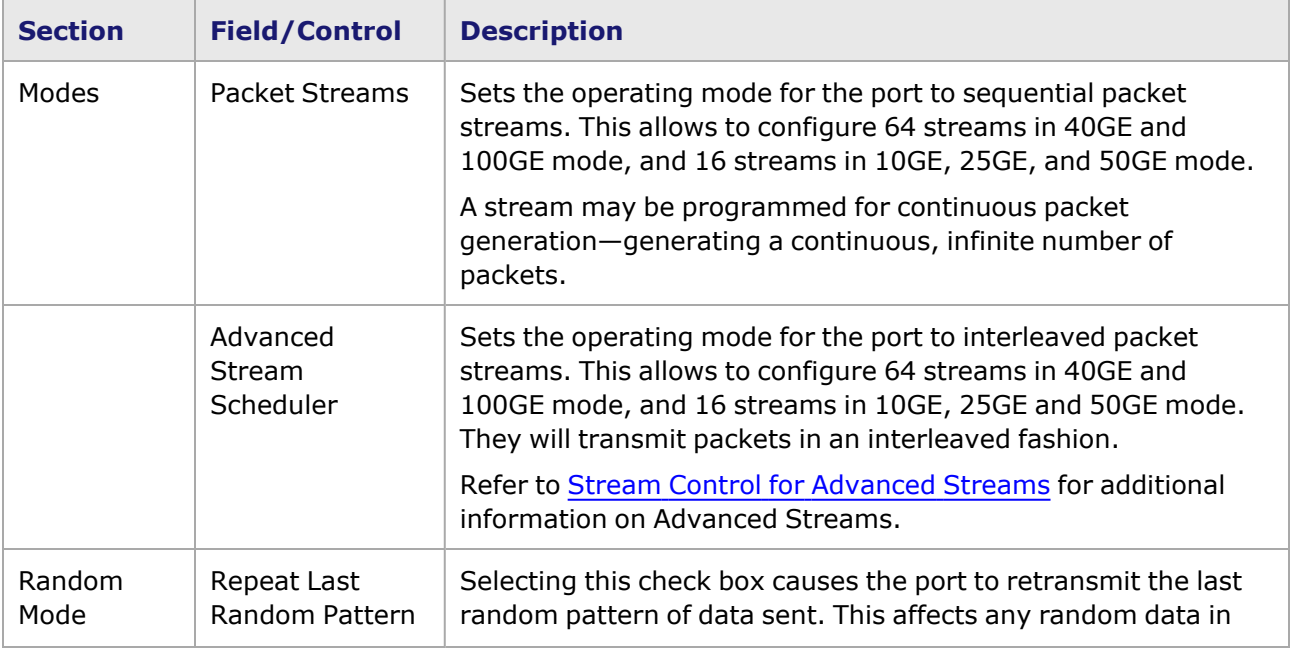

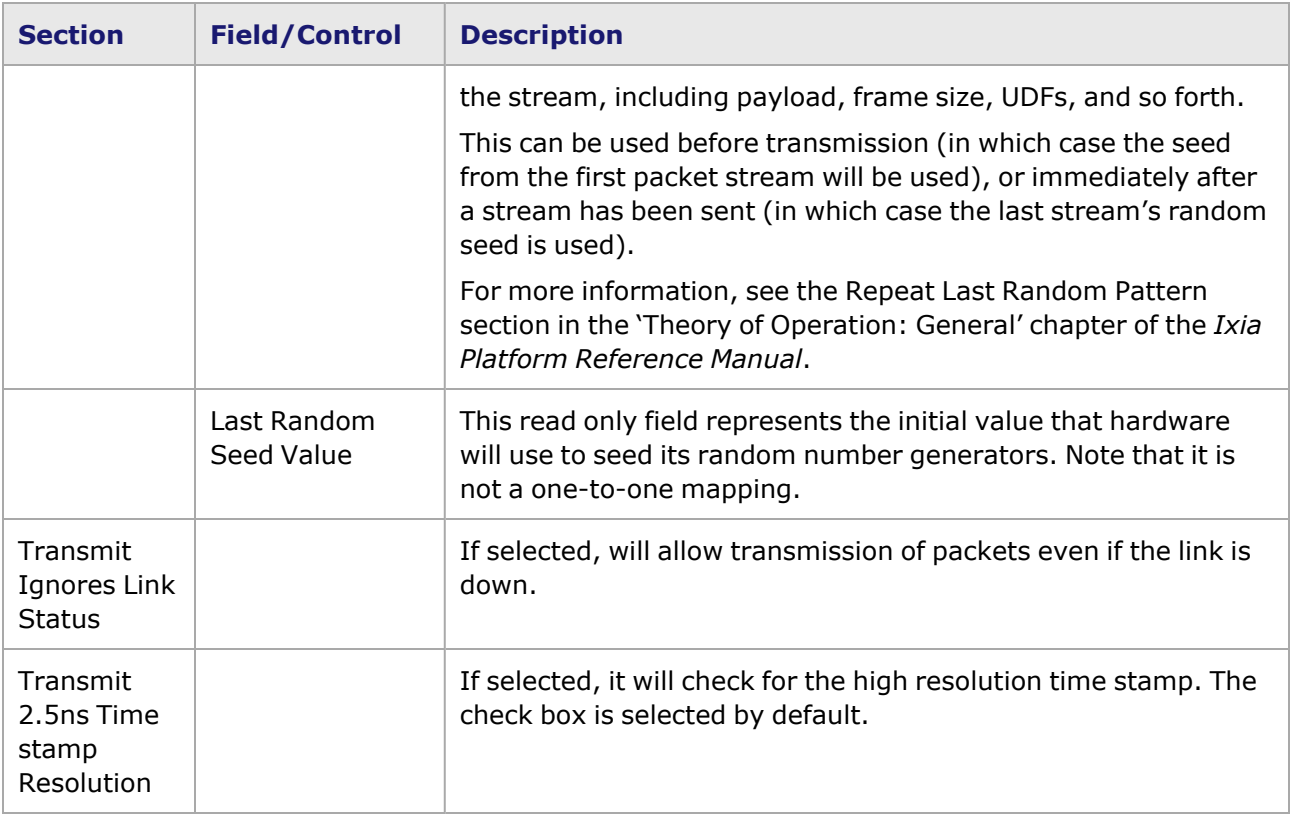

## **Novus Port Properties—Auto Instrumentation**

The Novus **Auto Instrumentation** tab is accessed by selecting a port in the **Explore Network Resources** pane, selecting the **Port Properties** menu option, then selecting the **Auto Instrumentation** tab.

The Novus Port Properties **Auto Instrumentation** tab is shown in the following image:

Image: Novus—**Auto Instrumentation** tab

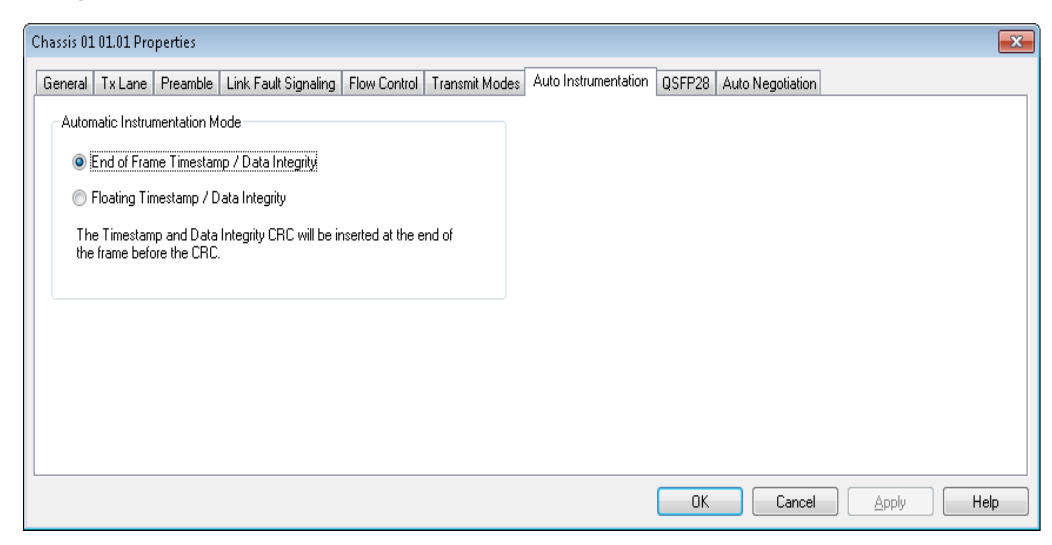

The options and controls in this tab are described in the following table:

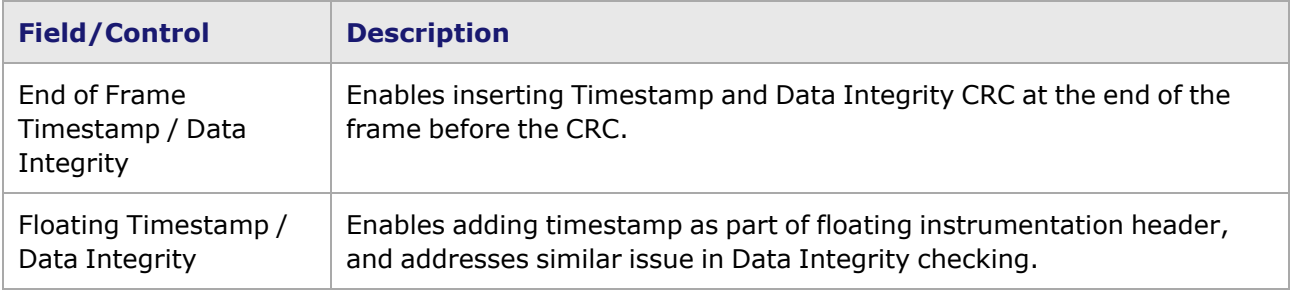

Table: Auto Instrumentation Configuration

## **Novus Port Properties—QSFP28**

For DCS100GE2Q28ALL module, see DCS100GE2Q28ALL Port [Properties—QSFP28](PortProps_DCS_QSFP28.htm)

The Novus **QSFP28**tab is accessed from the context menu of the Novus port in the **Explore Network Resources** pane, by selecting the **Por Properties** menu option, then selecting the **QSFP28** tab.

The Novus Port Properties **QSFP28** tab is shown in the following image.

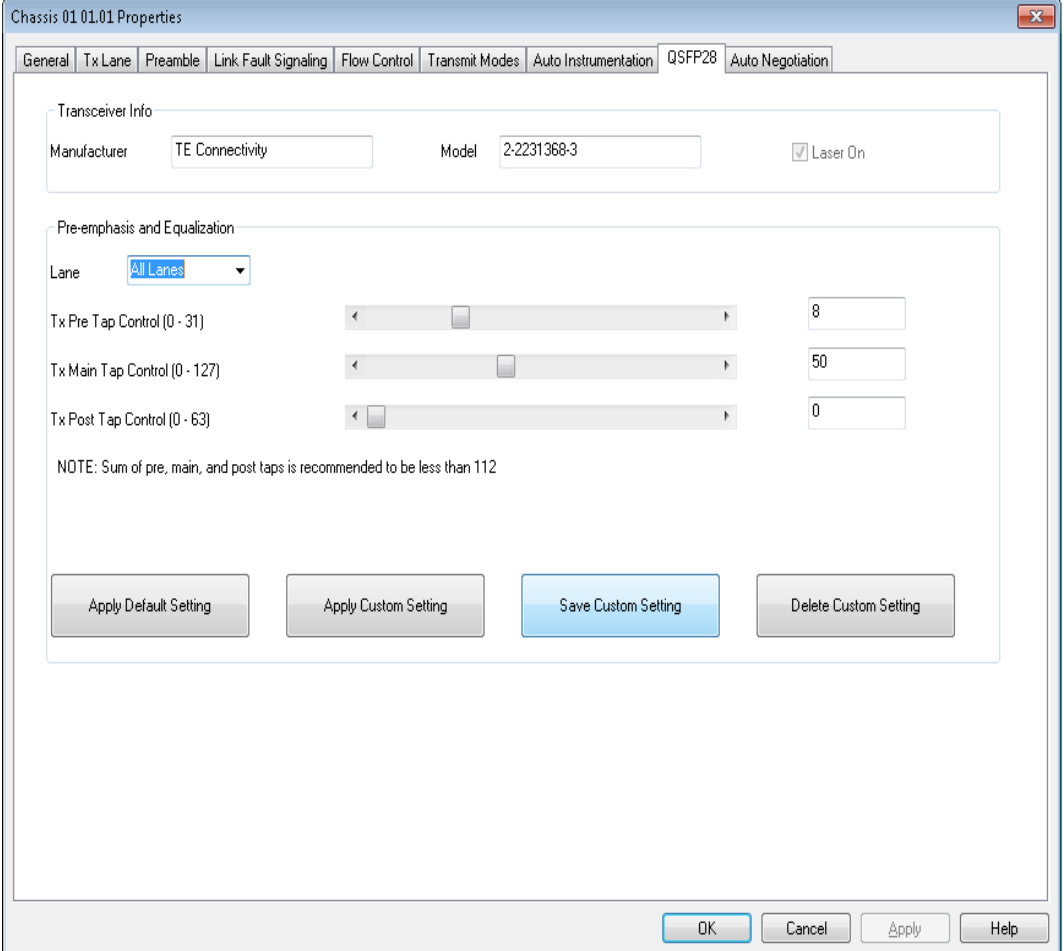

The options and controls in this tab are described in the following table.

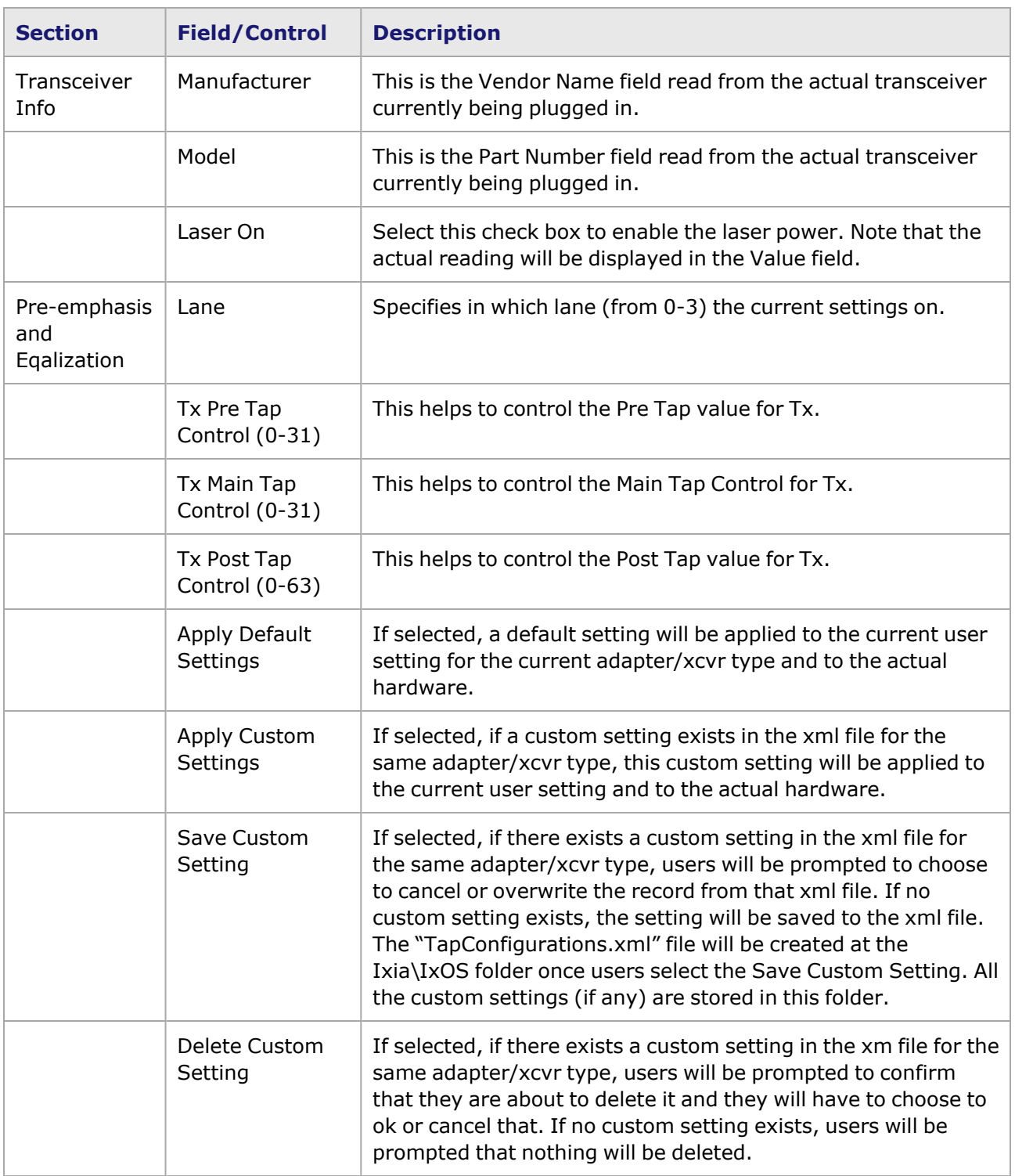

## **Novus Port Properties—Auto Negotiation**

For NOVUS25/10GE8SFP28 module, see [NOVUS25/10GE8SFP28](#page-1334-0) Port Properties—Auto Negotiation.

This tab is available for Novus load module. The Novus **Auto Negotiation** tab is accessed by selecting a Novus port in the Explore Network Resources pane, selecting the Port Properties menu option, then selecting the **Auto Negotiation** tab.

Auto negotiation is not available for 10GE speed. **NOTE** 

The Port Properties **Auto Negotiation** tabs for Novus are shown in the following images:

#### Image: Novus 100GE—**Auto Negotiation** tab

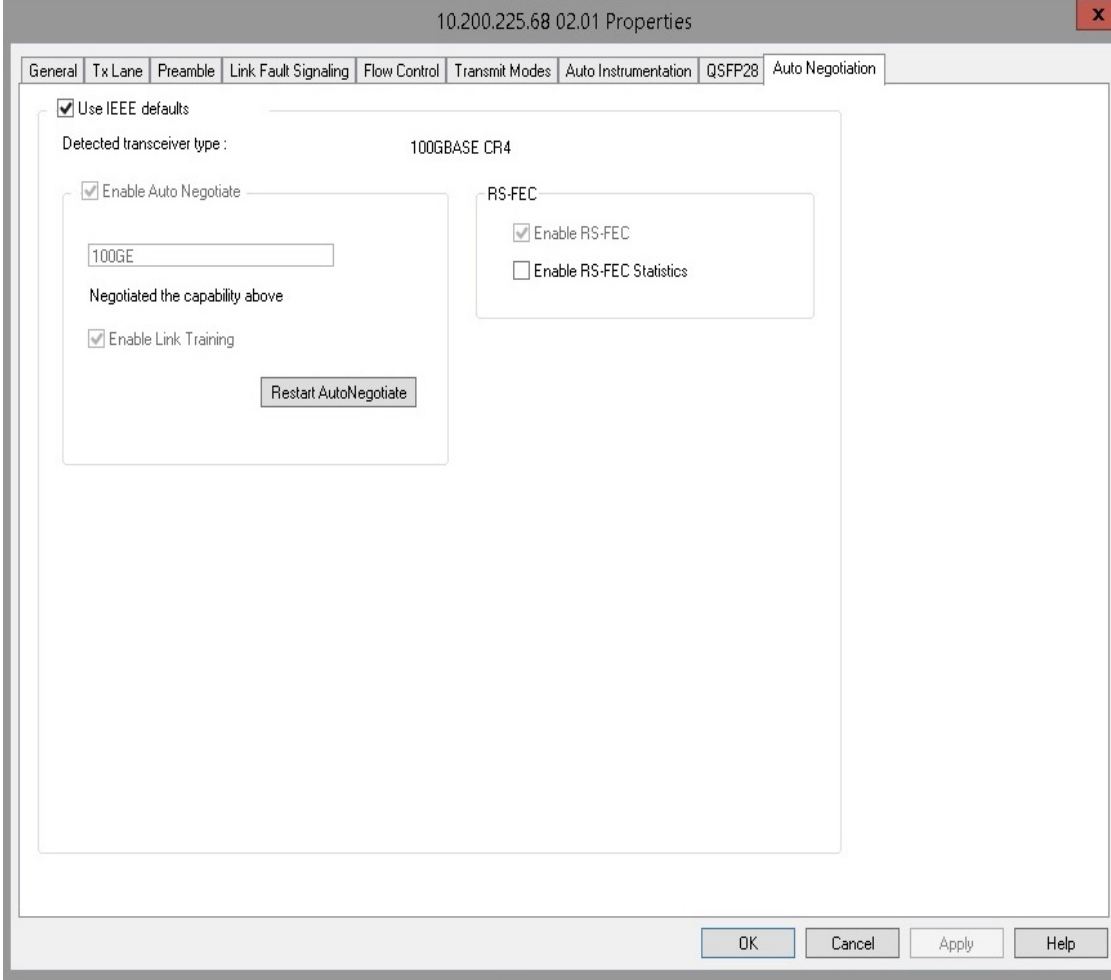

Image: Novus 50GE—**Auto Negotiation** tab

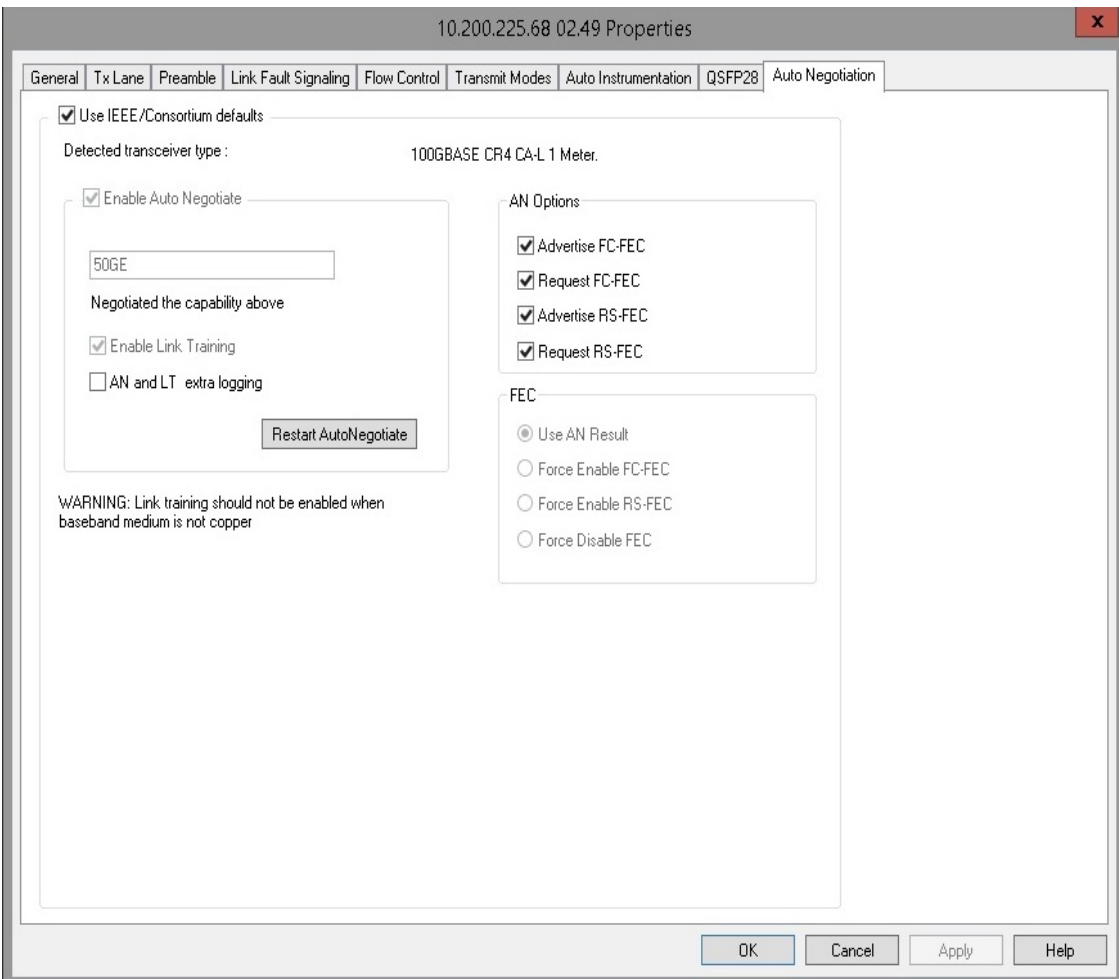

Image: Novus 40GE—**Auto Negotiation** tab

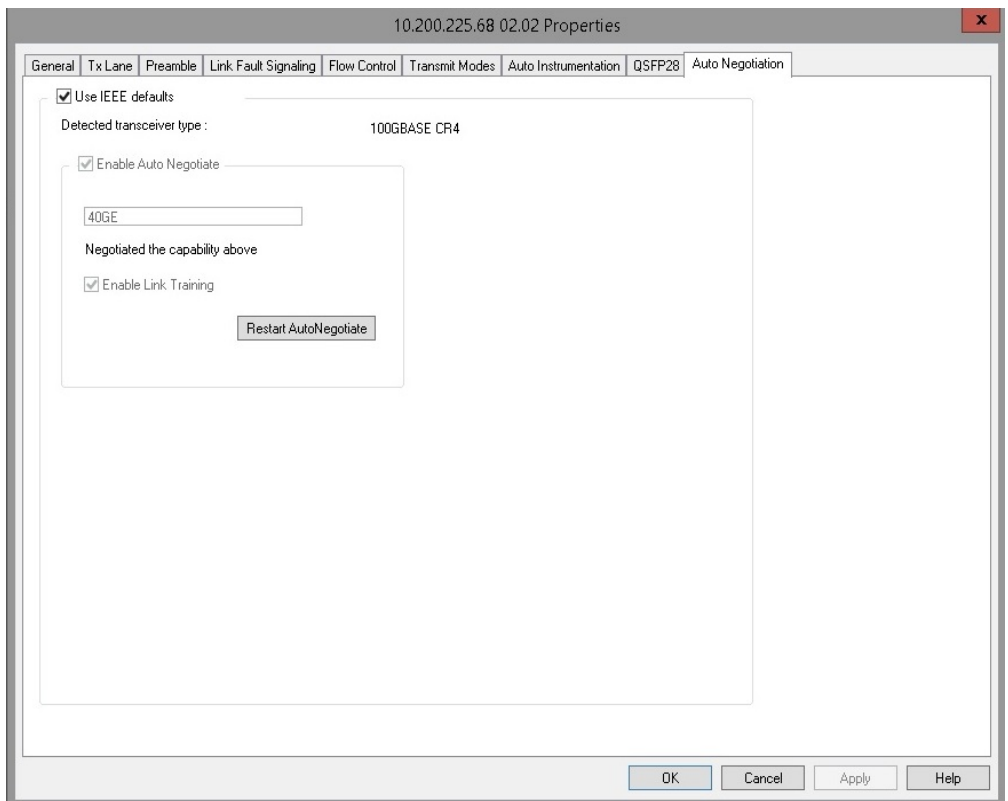

Image: Novus 25GE—**Auto Negotiation** tab

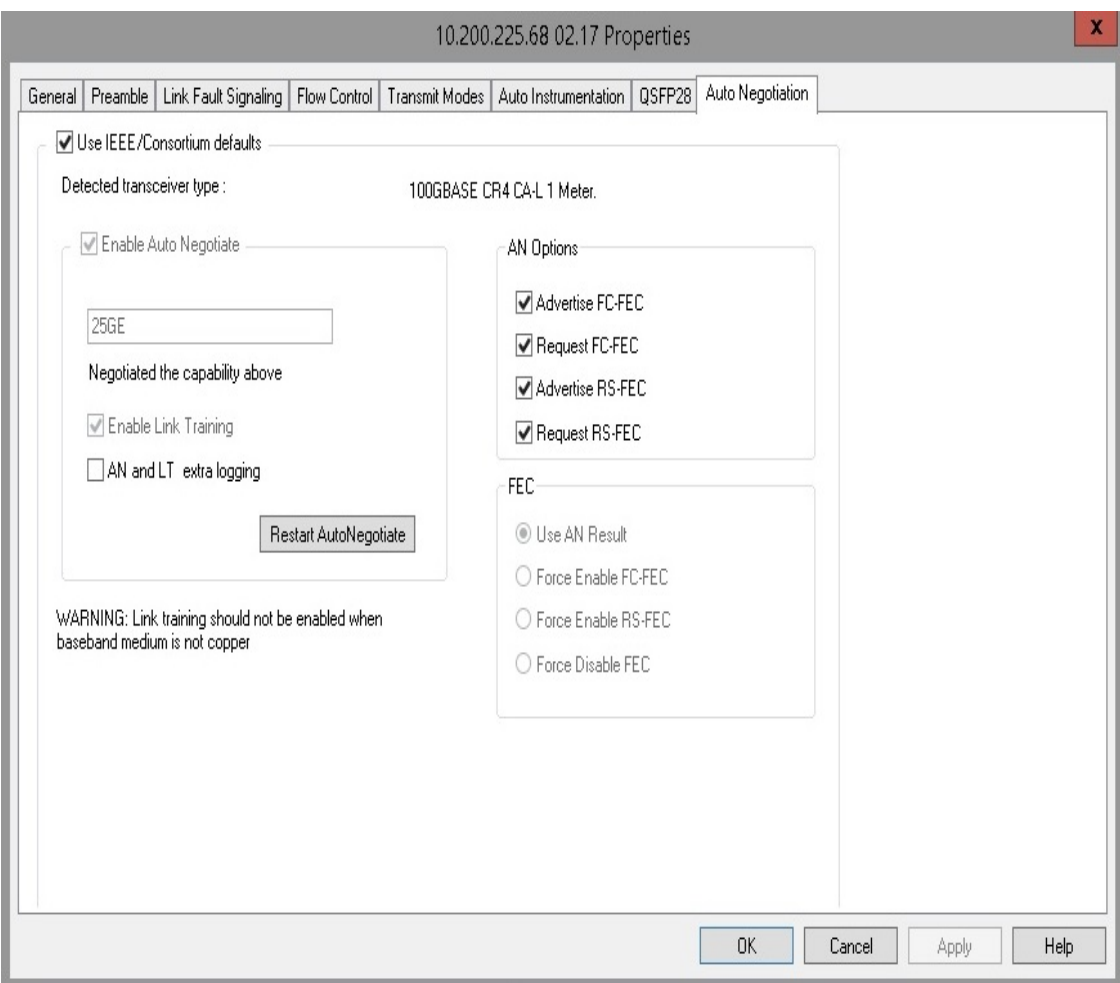

The fields and controls in these tabs are described in the following table:

### Table: Novus **Auto Negotiation** Tab

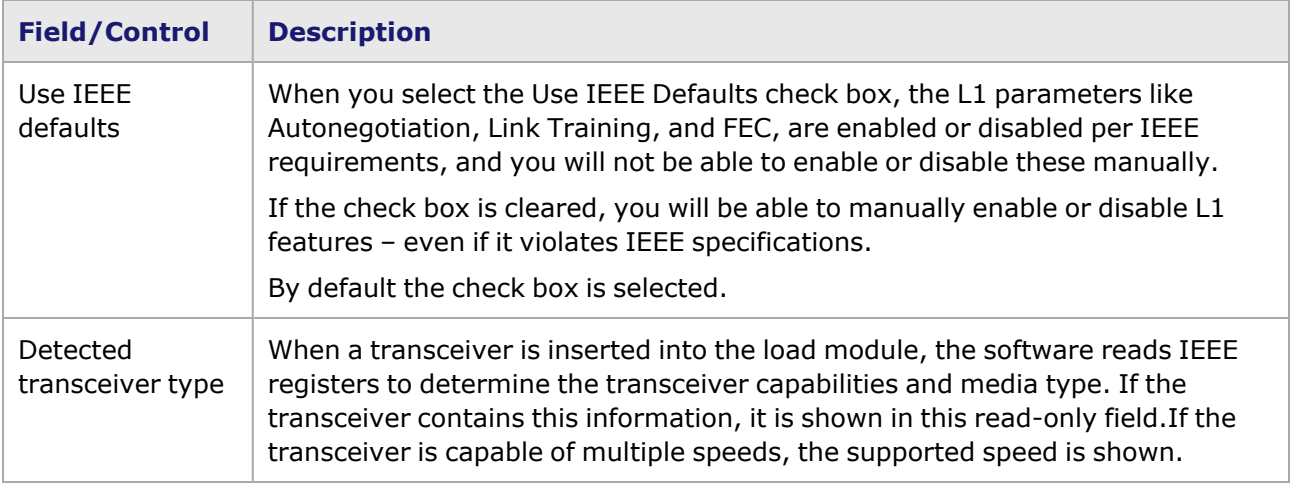

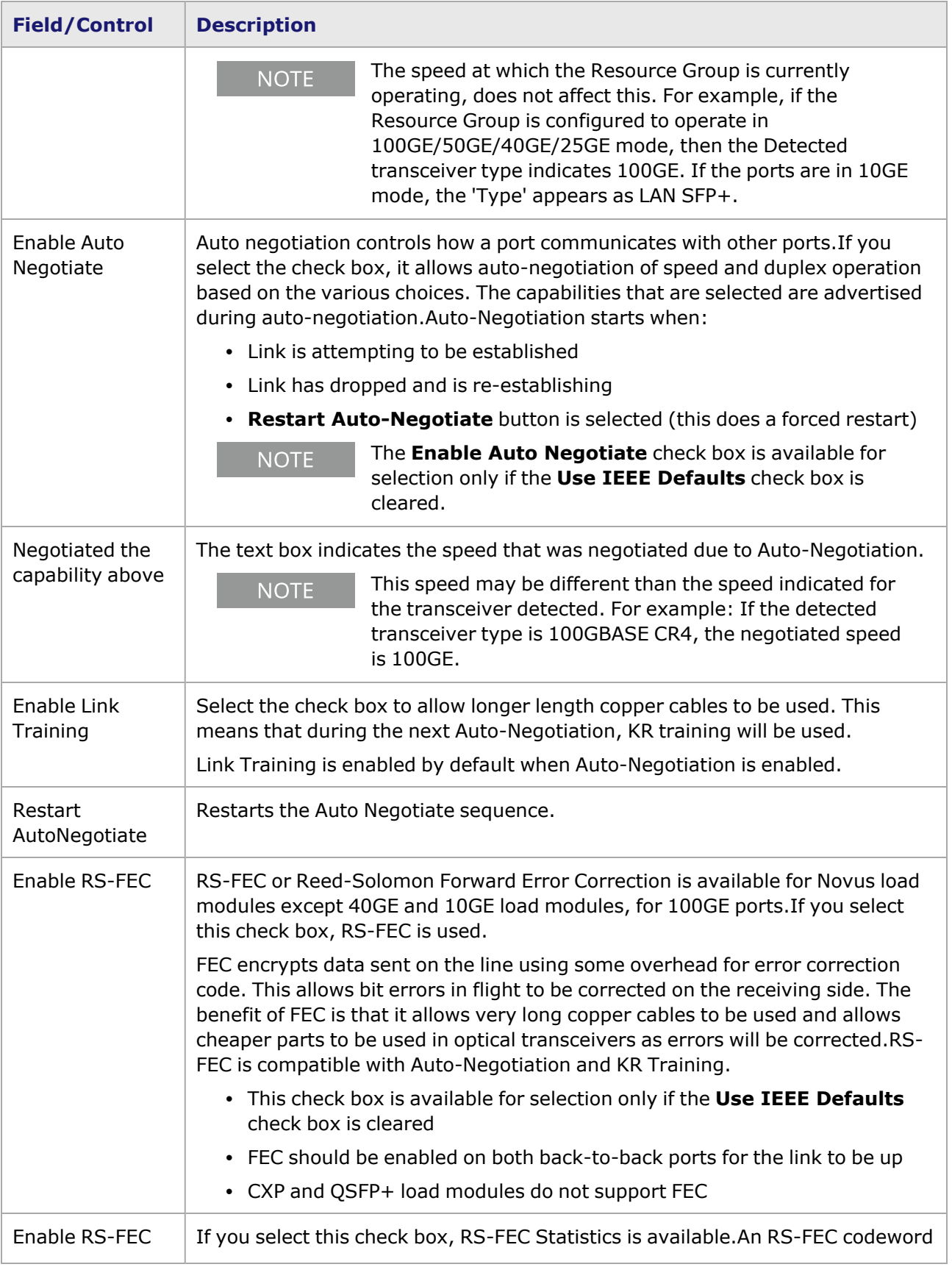

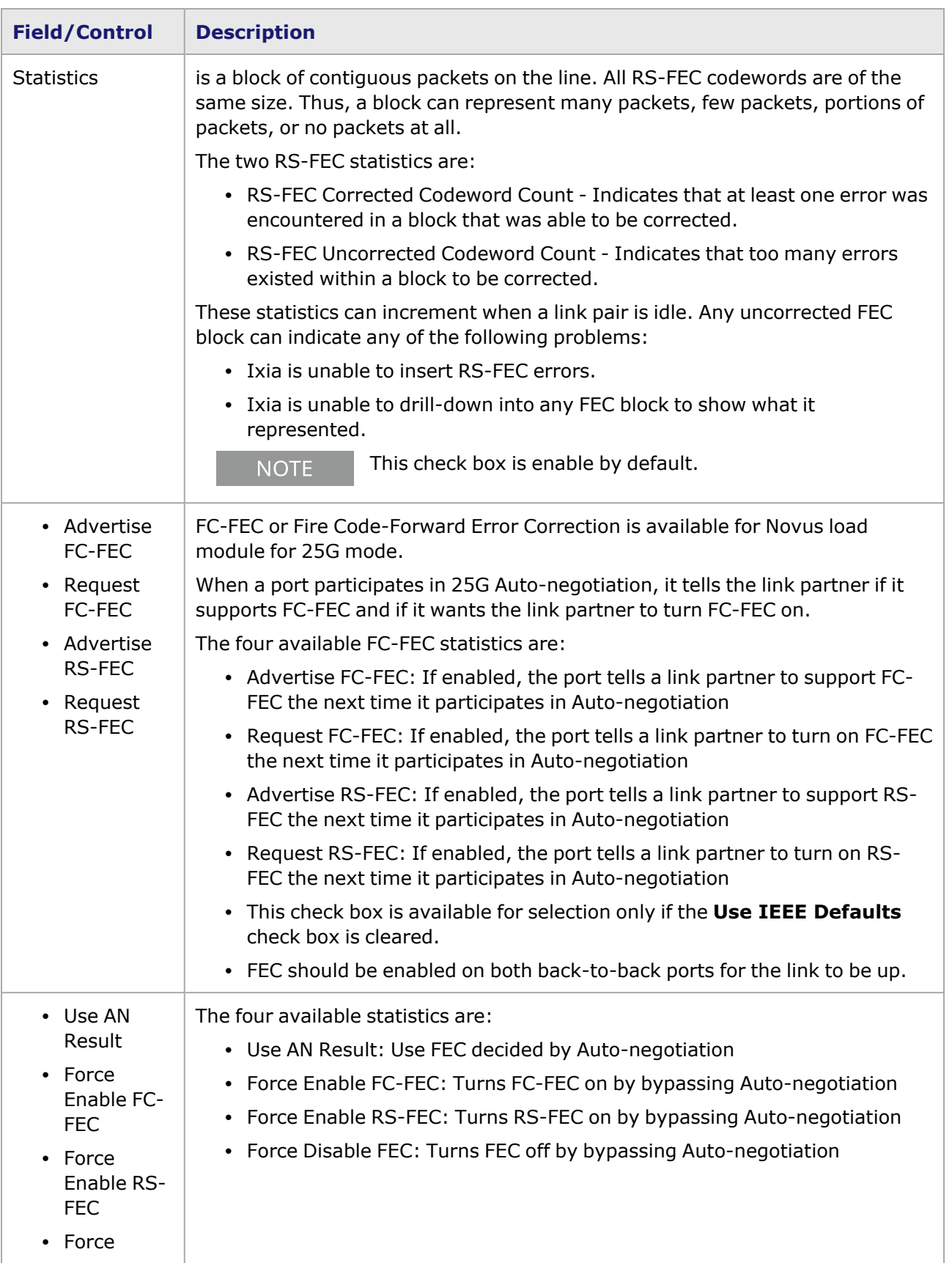

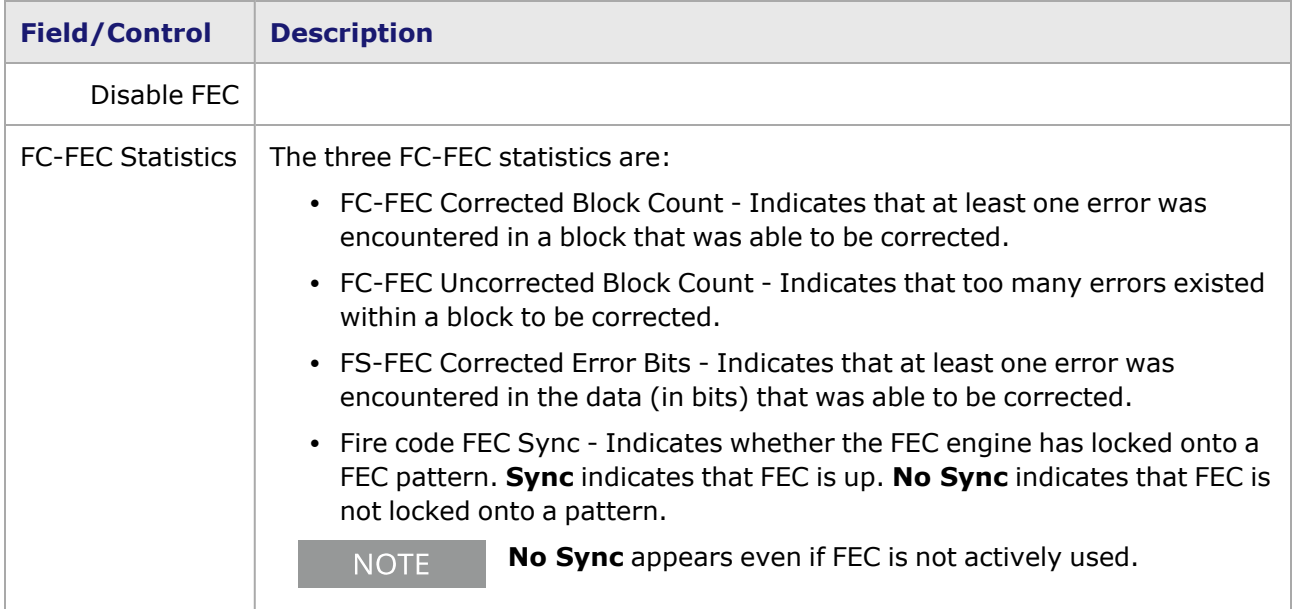

This page intentionally left blank.

## *CHAPTER 26* **Port Properties–Novus DP and Novus NP 10GE/1GE/100M Ethernet Load Module**

The *Port Properties* dialog box controls a number of properties related to the port's operation. The *Port Properties* dialog box varies according to the module type. The following sections describe the functions and configuration of the port properties of the Novus 10GE/1GE/100M and NOVUS-NP10/1GE16DP Ethernet load modules.

#### **NOTE**

The GUI for Novus DP and Novus NP 10GE/1GE/100M load modules are the same. In this chapter, the port properties are explained as per the Novus DP load module, but the documentation is also applicable for the Novus NP load module.

#### **Port Properties for Novus 10GE/1GE/100M Load Modules**

The **Port Properties** dialog box is accessed by selecting a port in the **Resources** window, then selecting the **Properties** menu option.

The complete specification for the Novus is found in the *Ixia Platform Reference Manual*.

The following port property tabs are available for the Novus 10/1 family of load modules:

- Novus Port [Properties—General](#page-1274-0)
- Novus Port [Properties—Preamble](#page-1277-0)
- Novus Port [Properties—Link](#page-1279-0) Fault Signaling
- Novus Port Properties-Flow Control
- Novus Port [Properties—Transmit](#page-1281-0) Modes
- Novus Port [Properties—Auto](#page-1288-0) Instrumentation
- Novus Port Properties-SFP+
- <span id="page-1274-0"></span>• Novus Port Properties-OAM

## **Novus 10GE/1GE/100M Port Properties—General**

The Novus 10/1 **General** tab is accessed by selecting a port in the **Explore Network Resources** pane, selecting the **Port Properties** menu option, and then selecting the **General** tab.

The Port Properties **General** tab is shown in the following images:

Image: Novus 10/1—**General** tab

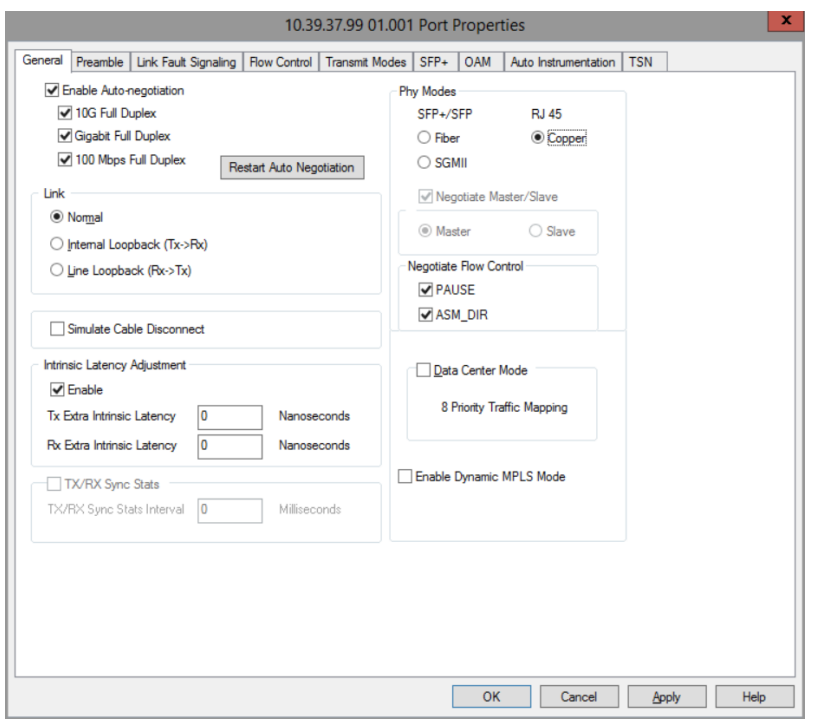

The controls for **General** tab configuration are described in the following table:

Table: General Configuration

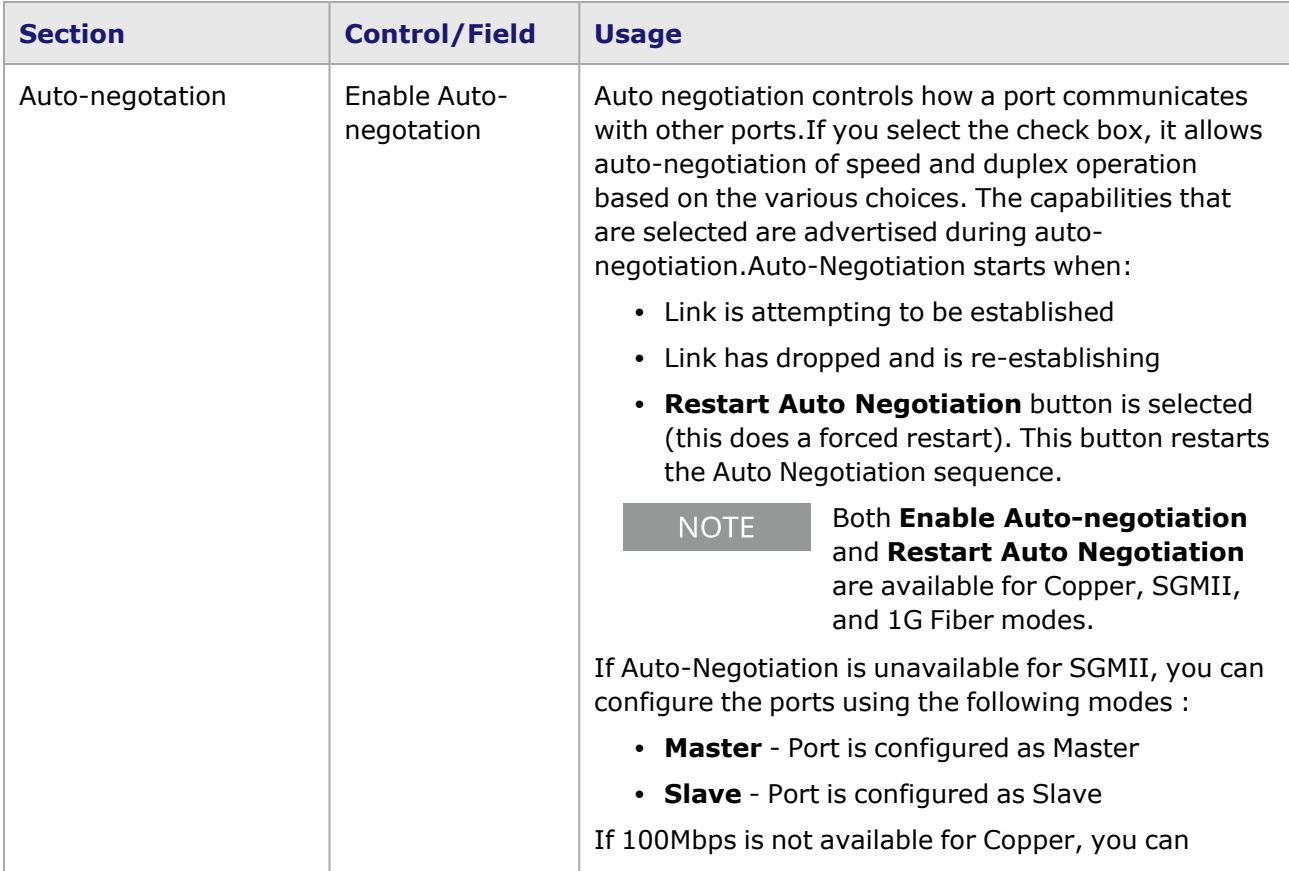

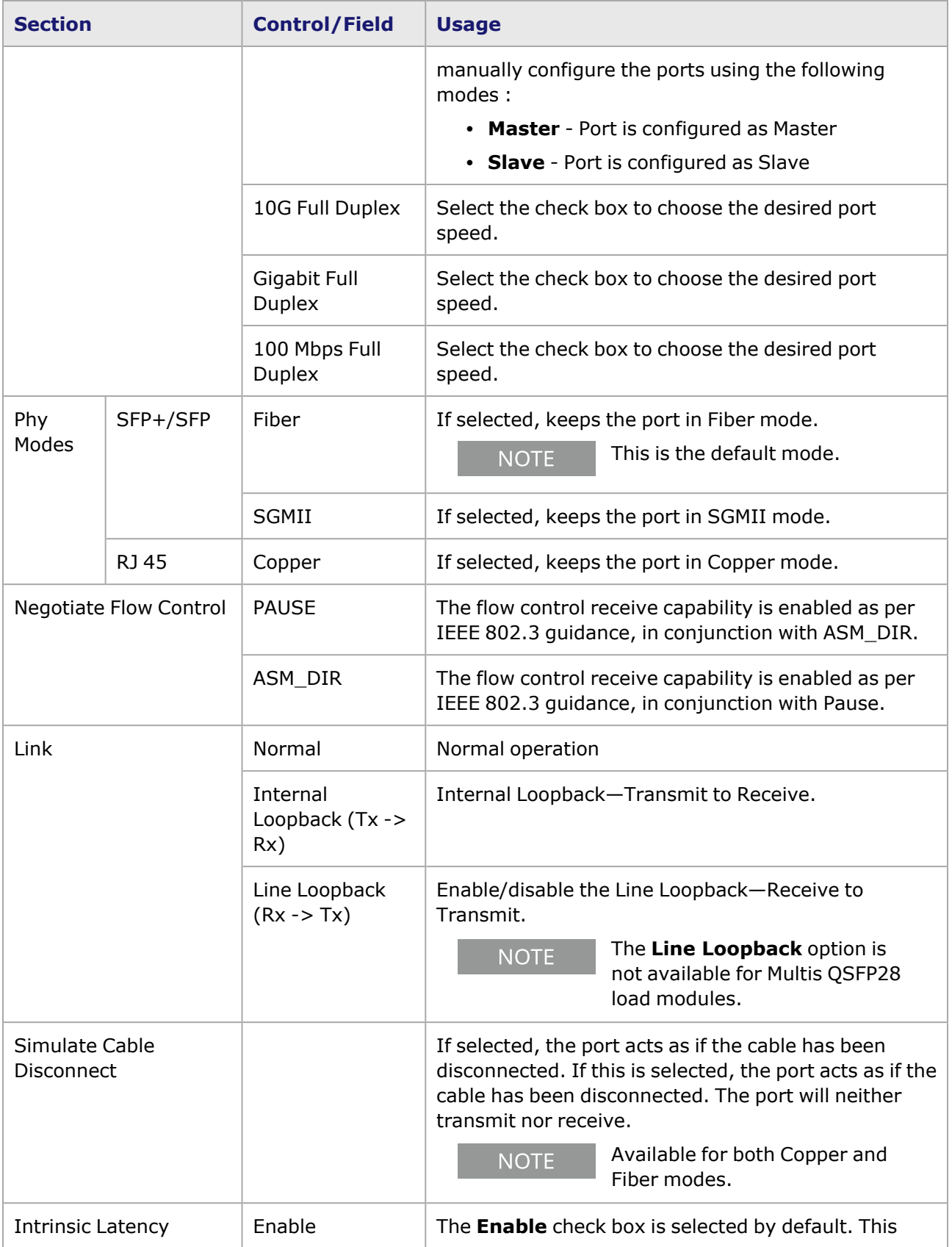

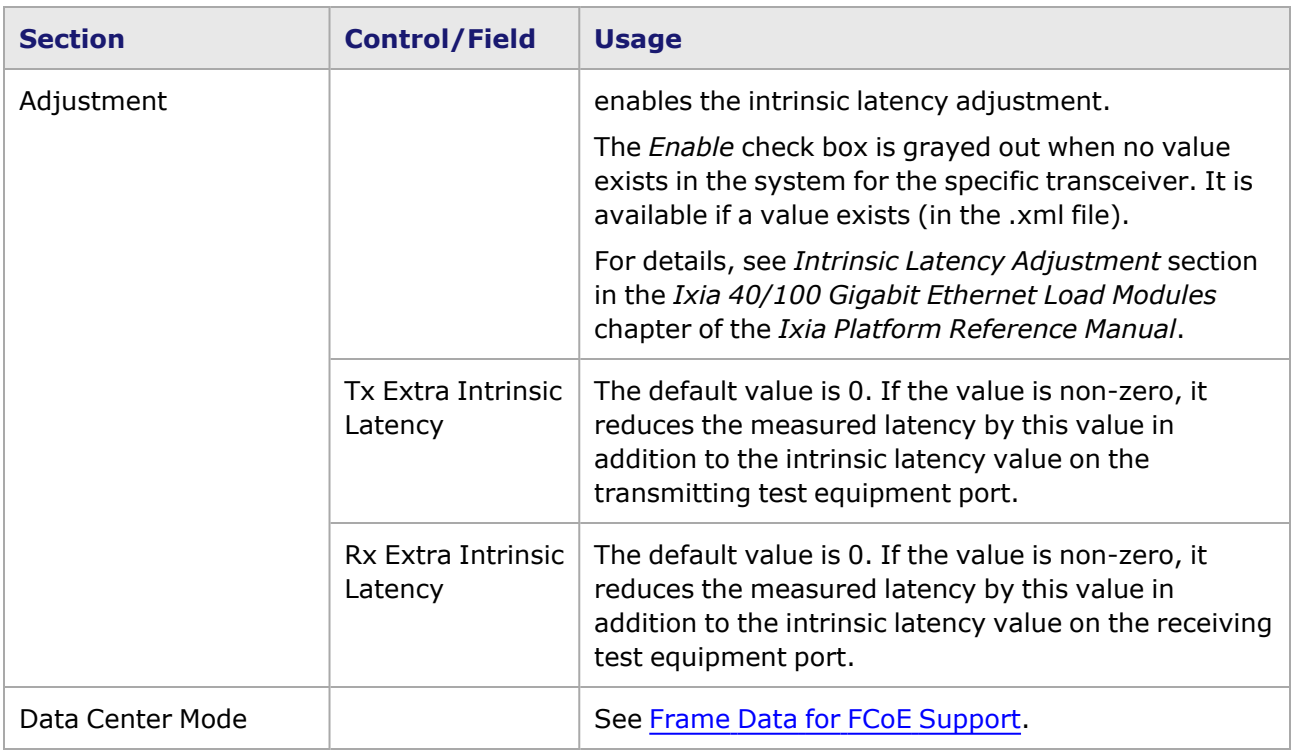

# <span id="page-1277-0"></span>**Novus 10GE/1GE/100M Port Properties—Preamble**

The Novus 10/1 **Preamble** tab allows to select the method for detecting the start of a frame. The preamble precedes the frame, but is not part of the frame itself, so a method must be used to determine the first of the bytes making up the frame itself—SFD detect mode or Byte count mode.

The choice in this tab for transmitted frames is reflected in the Frame Data tab in the Stream Properties dialog box. The number of configurable bytes in the preamble depends on the start-offrame mode.

The Novus 10/1 Port Properties **Preamble** tab is shown in the following image:

Image: Novus 10/1—**Preamble** tab

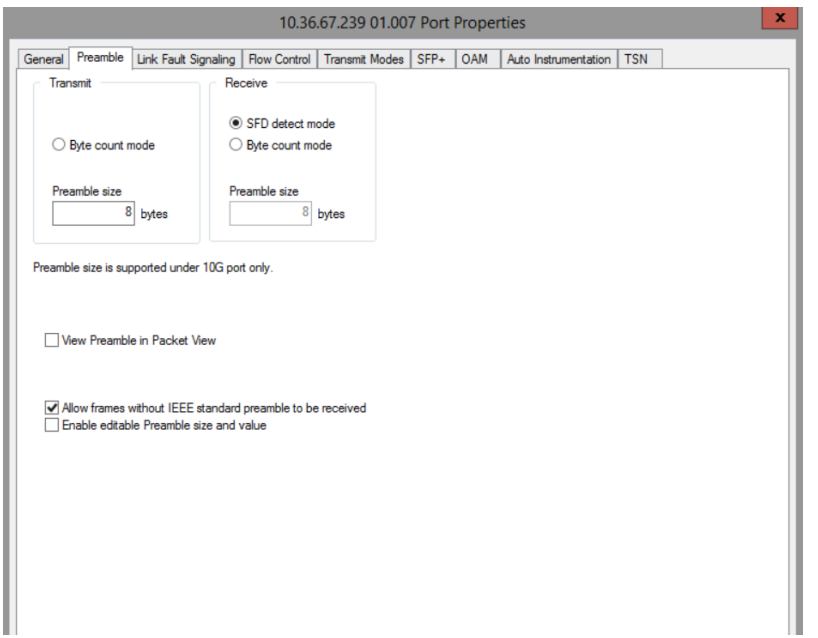

The fields and controls in this tab are described in the following table:

Table: Preamble Configuration

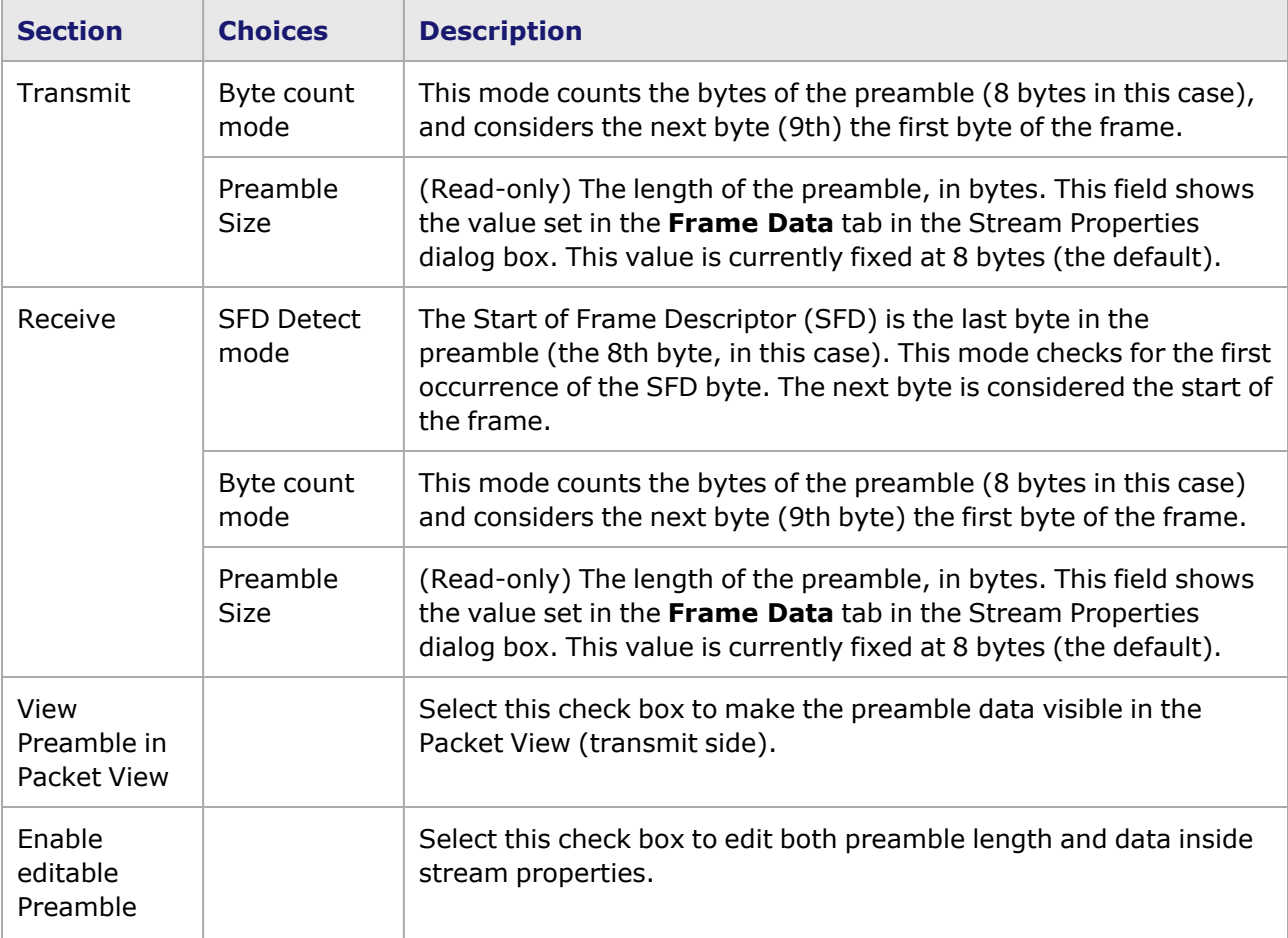

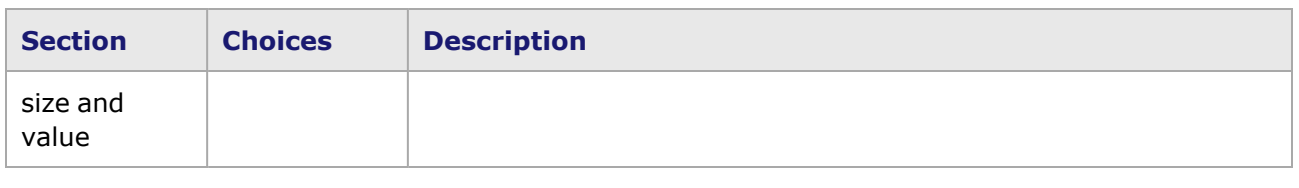

# <span id="page-1279-0"></span>**Novus 10GE/1GE/100M Port Properties—Link Fault Signaling**

Link Fault Signaling is a simple method to indicate certain types of faults between Ethernet stations. The Reconciliation Sublayer (RS) controls whether the MAC is allowed to transmit. In the typical scenario, the RS that had been receiving the data will receive this Local Fault status, and then send a Remote Fault status to the RS that was sending the data. Upon receipt of this Remote Fault status message, the sending RS will terminate transmission of MAC Data, sending only 'Idle' control characters until the link fault is resolved.

In the Novus 10/1 configuration, you can select the option to have the transmitting RS ignore link faults from the receiving RS.

The **Link Fault Signaling** tab is accessed by selecting a port in Resources pane and selecting the *Properties* menu option, or by double-clicking a port in the Detail pane. Then select the *Link Fault Signaling* tab.

The *Link Fault Signaling* tab for Novus 10/1 load modules is shown in the following image:

Image: Novus 10/1—**Link Fault Signaling** tab

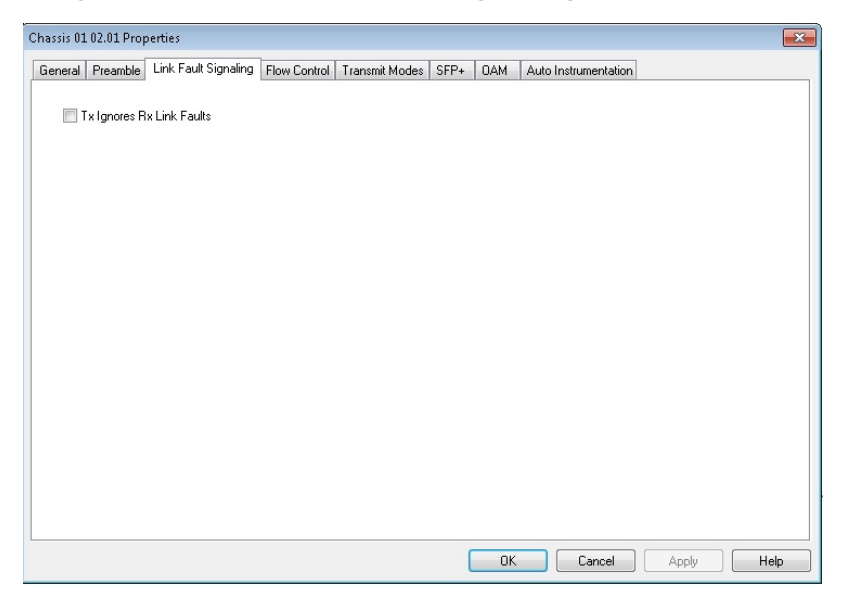

The controls for **Link Fault Signaling** tab configuration are described in the following table:

Table: Link Fault Signaling Configuration

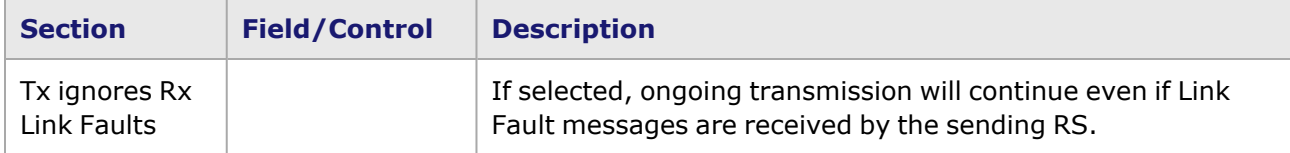

# <span id="page-1280-0"></span>**Novus 10GE/1GE/100M Port Properties—Flow Control**

When a port is receiving data at a faster rate than it can handle from another, directly connected port, the receiving port can send a MAC control PAUSE frame to the sending port to temporarily halt transmission of frames. The PAUSE function is defined in IEEE 802.3 and IEEE 802.1Qbb.

The Novus 10/1 **Flow Control** tab is accessed by selecting a port in the **Explore Network Resources** pane, selecting the **Port Properties** menu option, then selecting the **Flow Control** tab.

The Novus 10/1 Port Properties **Flow Control** tab is shown in the following image:

#### Image: Novus 10/1 **Flow Control** tab

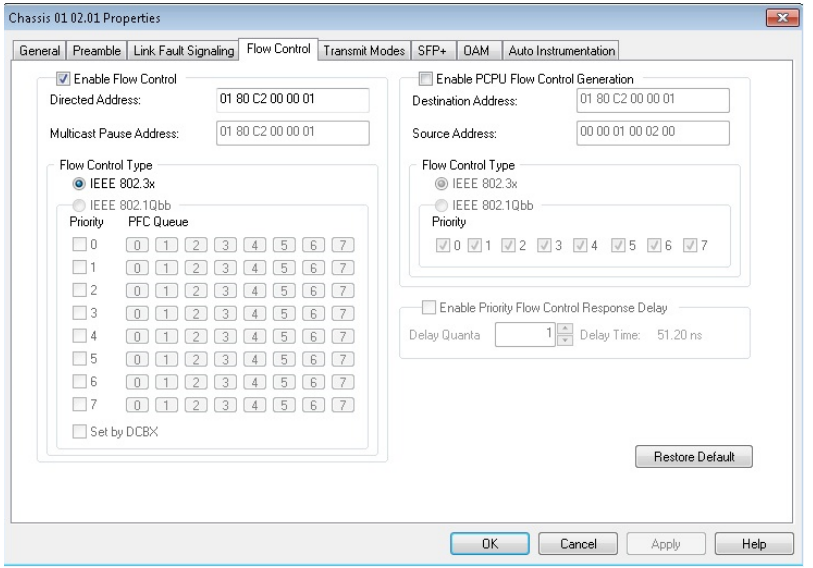

The controls for **Flow Control** tab configuration are described in the following table:

#### Table: **Flow Control** Tab

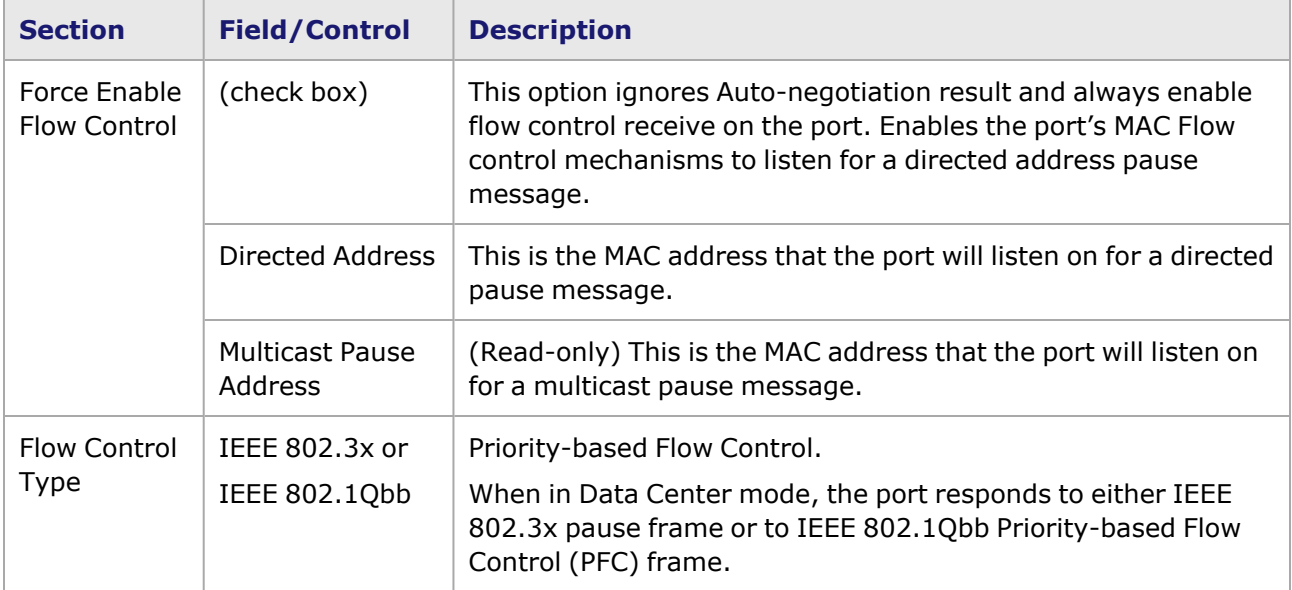

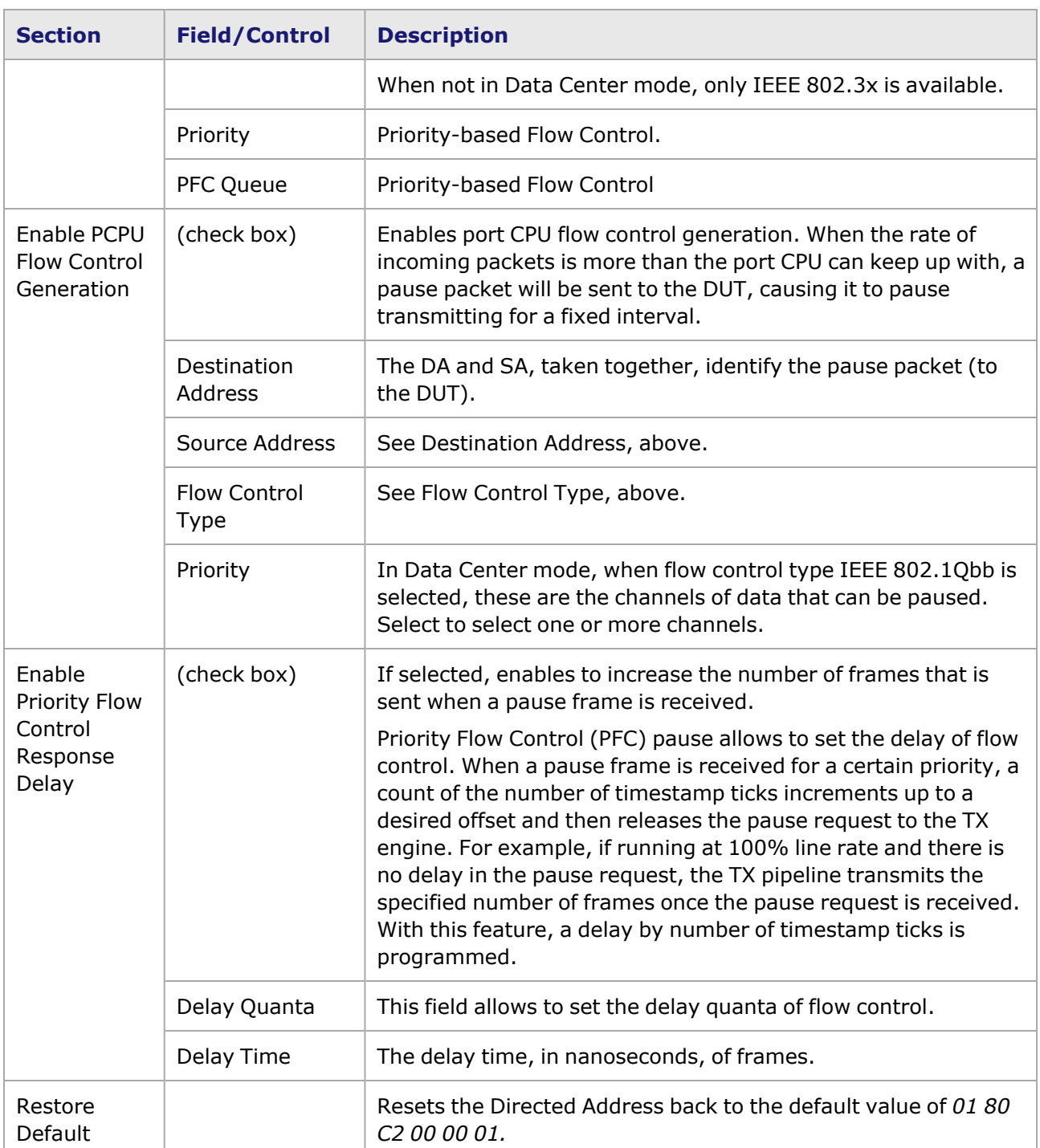

# <span id="page-1281-0"></span>**Novus 10GE/1GE/100M Port Properties—Transmit Modes**

The **Transmit Modes** tab for Novus 10/1 load modules is shown in the following image. It is accessed by double-clicking a port in Resources window, or by selecting a port and selecting the **Properties** menu option. Then select the **Transmit Modes** tab.

The Port Properties **Transmit Modes** tab is shown in the following image:

Image: Novus 10/1—**Transmit Modes** tab

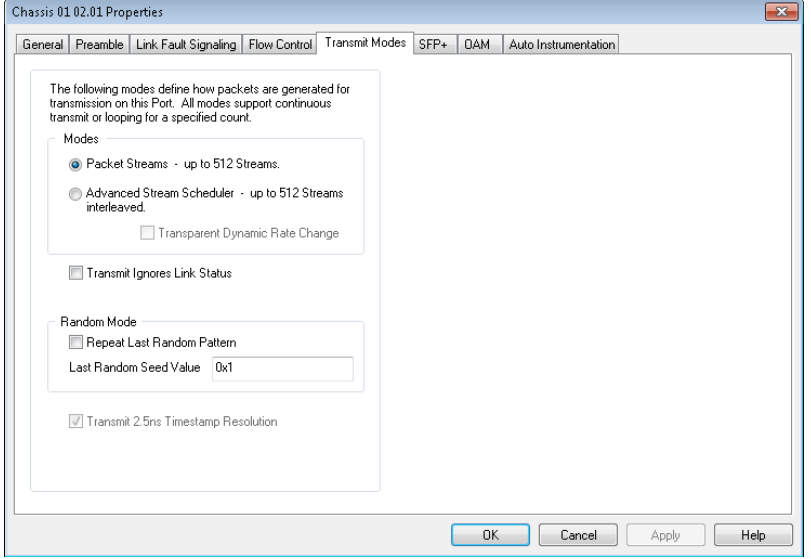

The controls for **Transmit Modes** tab configuration are described in the following table:

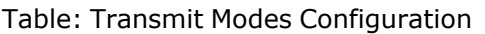

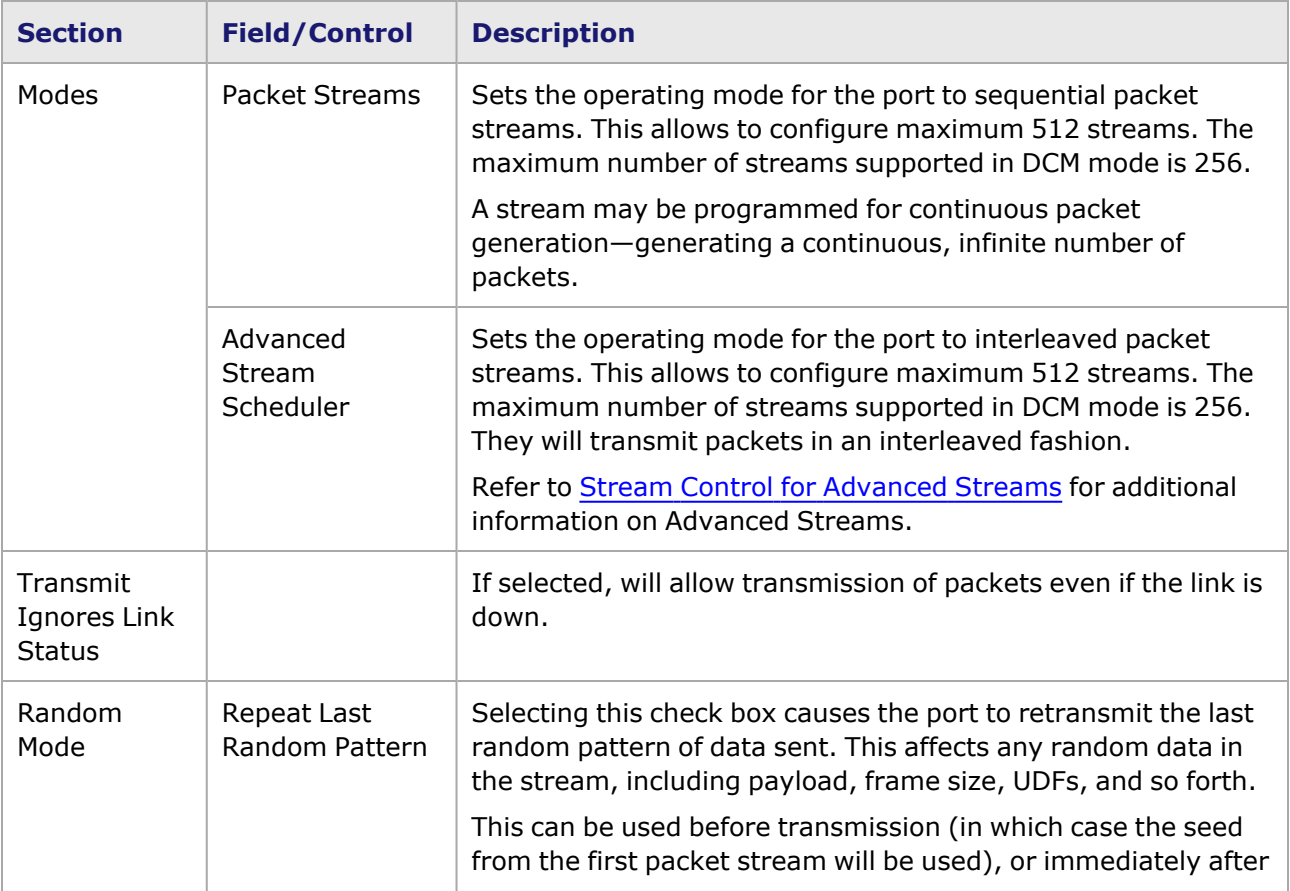

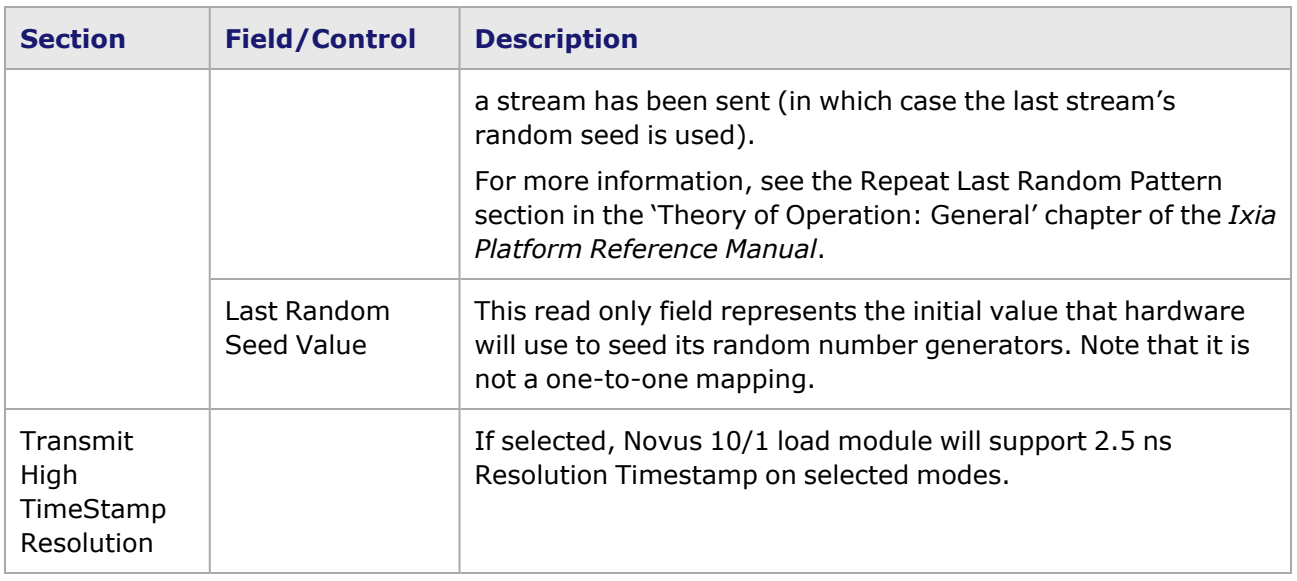

## <span id="page-1283-0"></span>**Novus 10GE/1GE/100M Port Properties—SFP+**

This tab is available for Novus 10/1 load module. The Novus 10/1 **SFP+** tab is accessed from the context menu of the Novus 10/1 port in the **Explore Network Resources** pane, selecting the **Port Properties** menu option, then selecting the **SFP+** tab.

```
NOTE
```
This tab is available for Fiber mode only.

The Port Properties **SFP+** tabs for Novus 10/1 are shown in the following image.

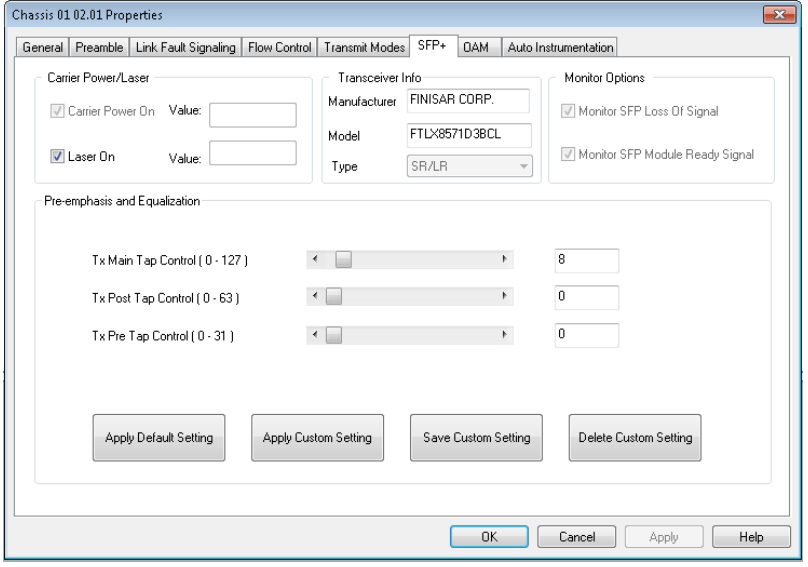

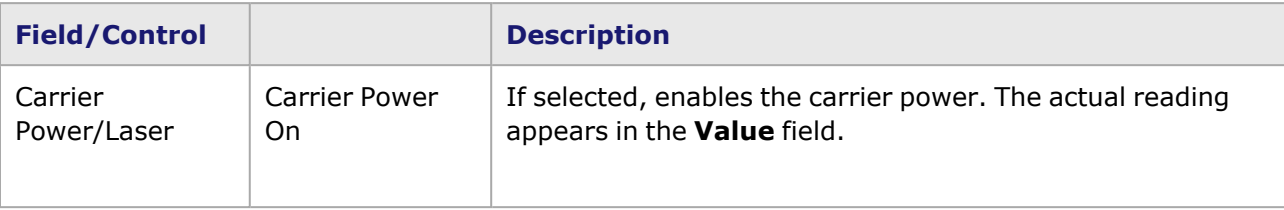

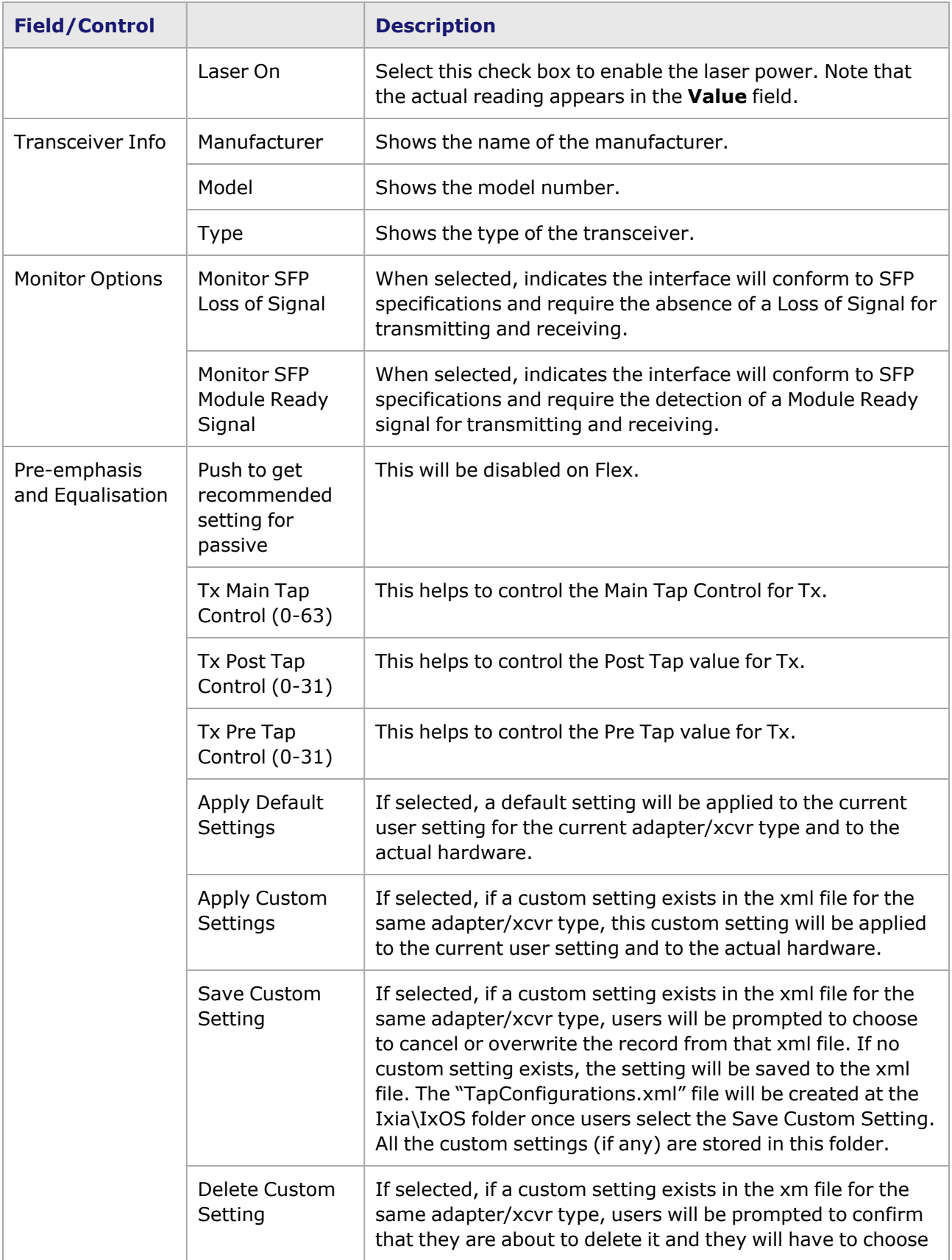

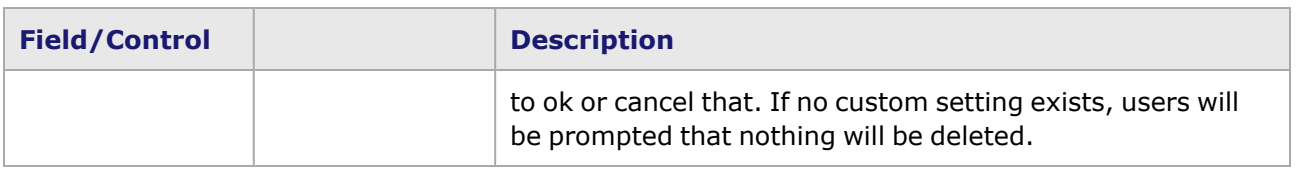

## <span id="page-1285-0"></span>**Novus 10GE/1GE/100M Port Properties—OAM**

The Novus 10/1 **OAM** tab is accessed by selecting a Novus 10/1 port in the Explore Network Resources pane, selecting the Port Properties menu option, then selecting the **OAM** tab.

The Operations, Administration, and Maintenance (OAM) sublayer provides mechanisms useful for monitoring link operation such as remote fault indication and remote loopback control. In general, OAM provides network operators the ability to monitor the health of the network and quickly determine the location of failing links or fault conditions.

OAM information is conveyed in Slow Protocol frames called OAM Protocol Data Units (OAM PDUs). OAM PDUs contain the appropriate control and status information used to monitor, test and troubleshoot OAM-enabled links.

The Novus 10/1 Port Properties *OAM* tab is shown in the following image:

Image: Novus 10/1—**OAM** tab (Configuration)

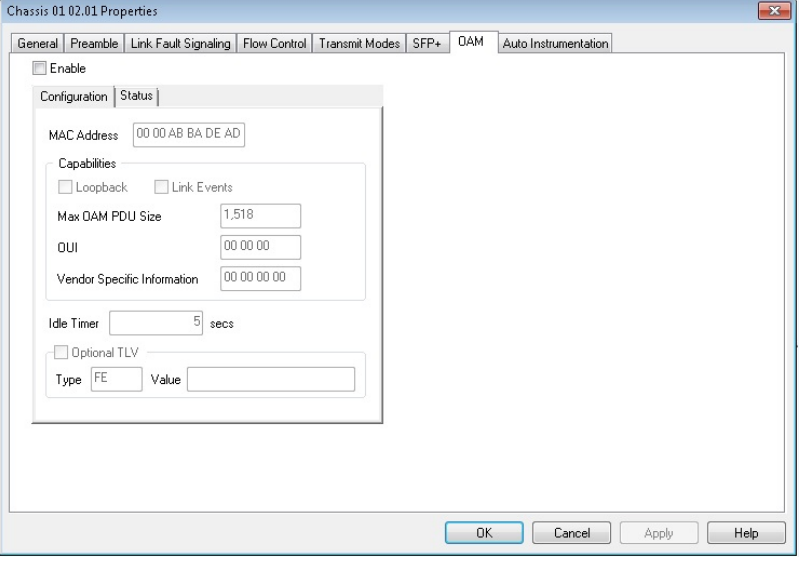

The fields and controls in this tab are described in the following table:

After making configuration changes, select **Apply** to send the changes to the **NOTE** chassis without leaving the tab. Select **OK** to send changes and close the Properties window.

Table: **OAM** (Configuration) Tab

| <b>Field/Control</b> | <b>Description</b>                                  |
|----------------------|-----------------------------------------------------|
| Enable               | Enables and starts OAM state machine configuration. |

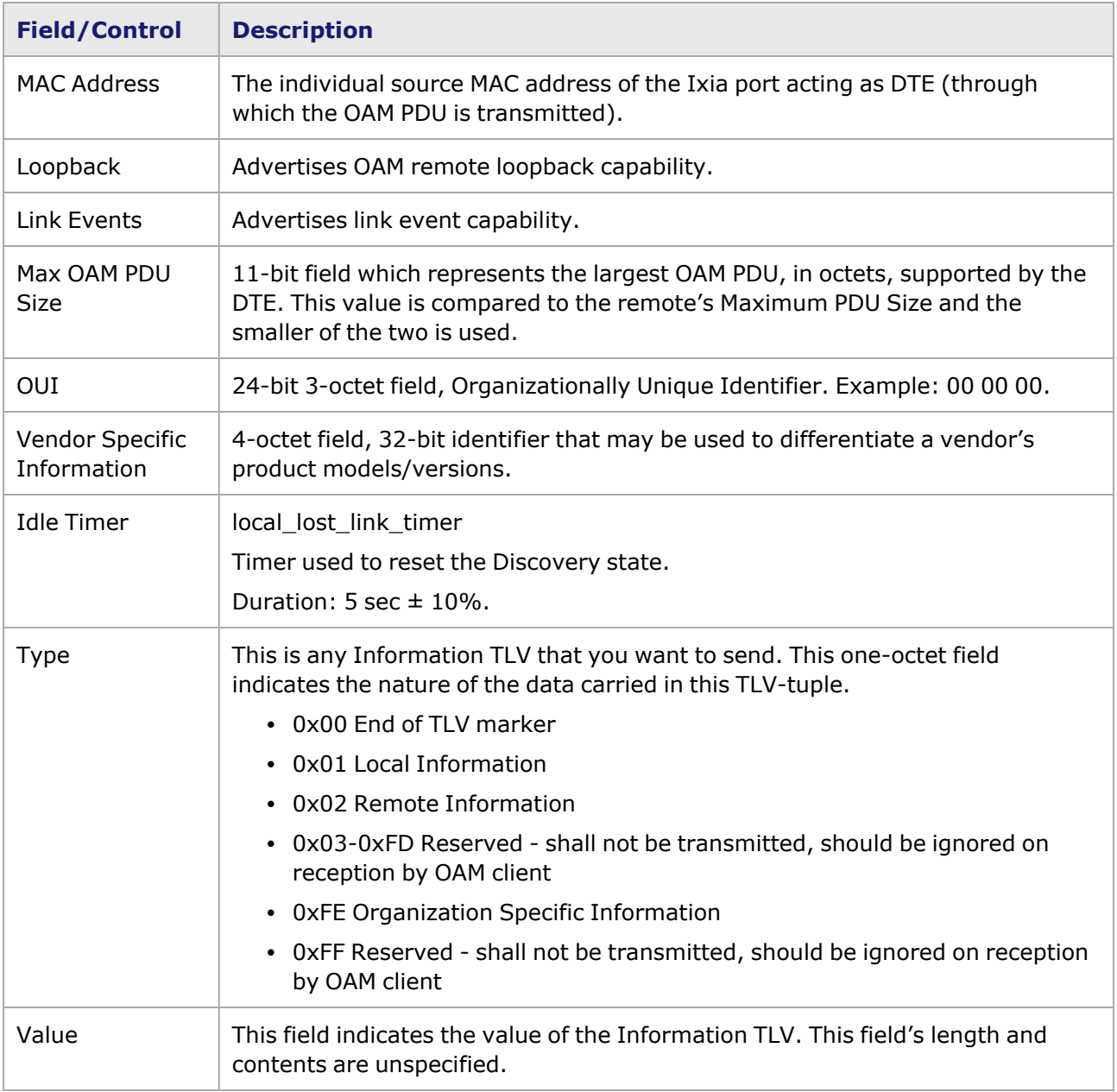

Image: Novus 10/1—**OAM** tab (Status)

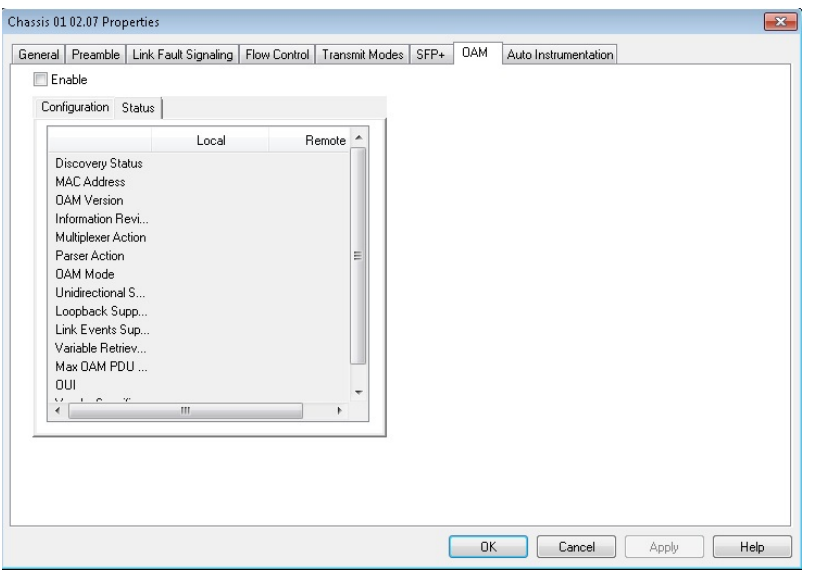

The fields and controls in this tab are described in the following table:

For each category, there is both a Local and a Remote status indicator.

#### Table: **OAM** (Status) Tab

**NOTE** 

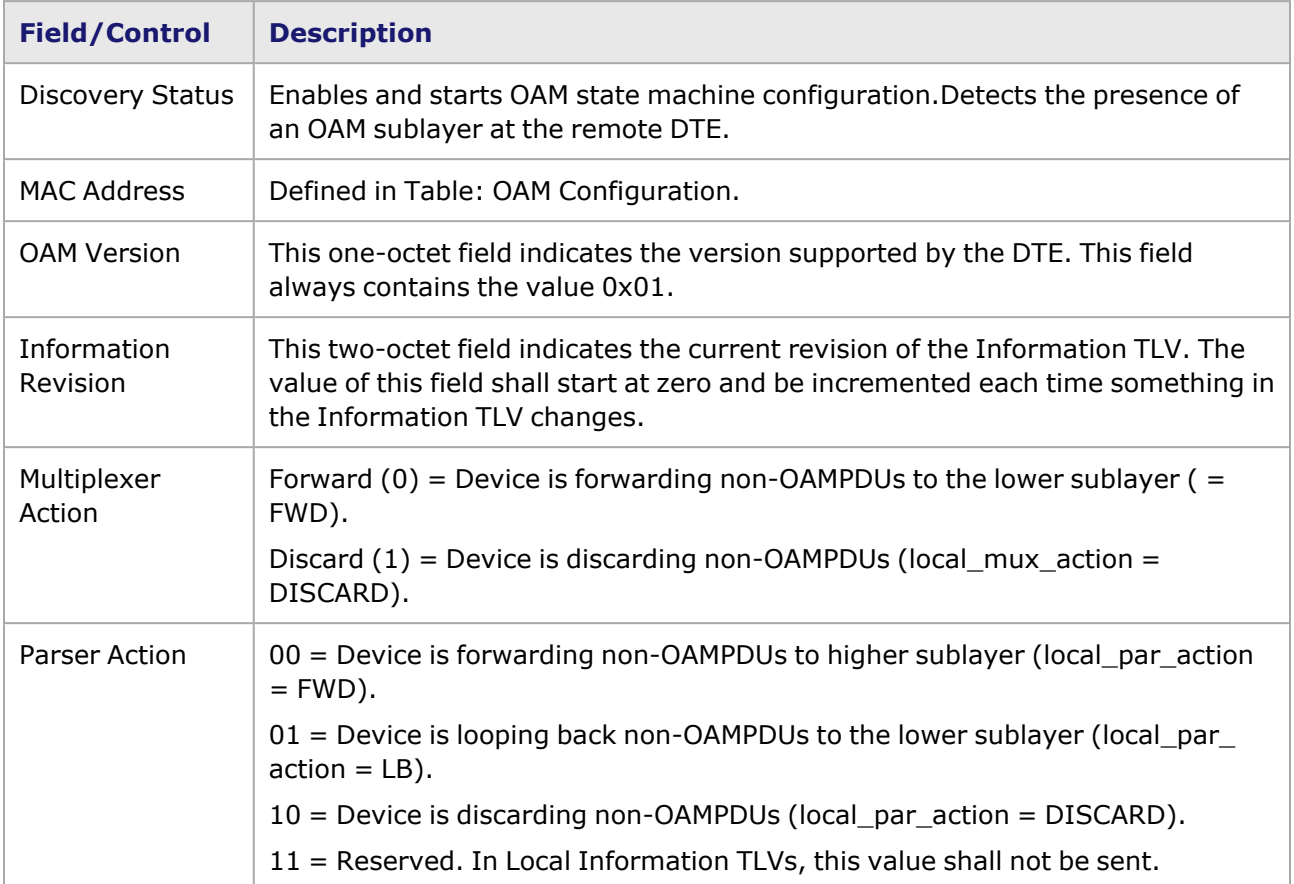

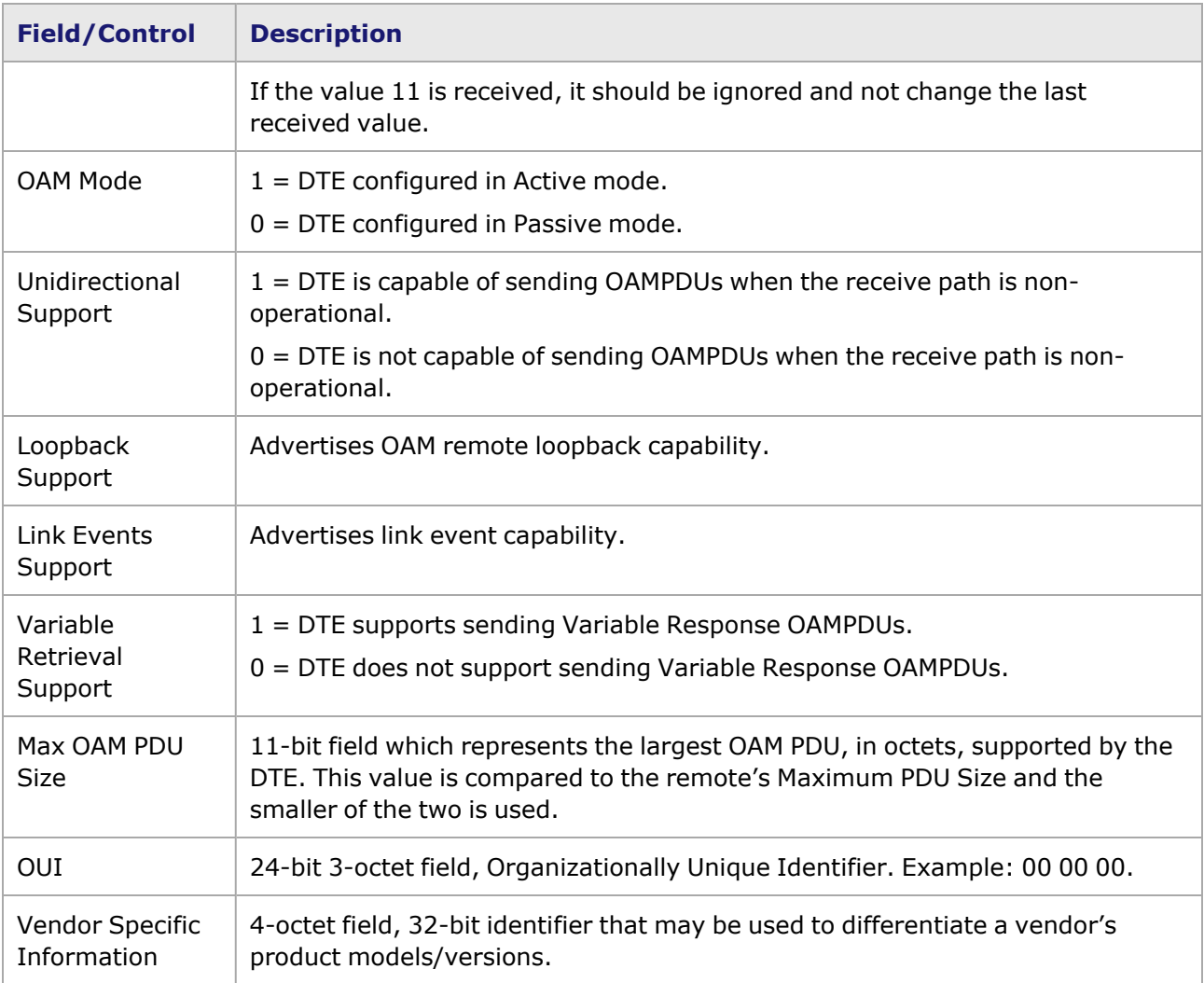

# <span id="page-1288-0"></span>**Novus 10GE/1GE/100M Port Properties—Auto Instrumentation**

The Novus Novus 10/1 **Auto Instrumentation** tab is accessed by selecting a port in the **Explore Network Resources** pane, selecting the **Port Properties** menu option, then selecting the **Auto Instrumentation** tab.

The Novus 10/1 Port Properties **Auto Instrumentation** tab is shown in the following image:

Image: Novus 10/1—**Auto Instrumentation** tab

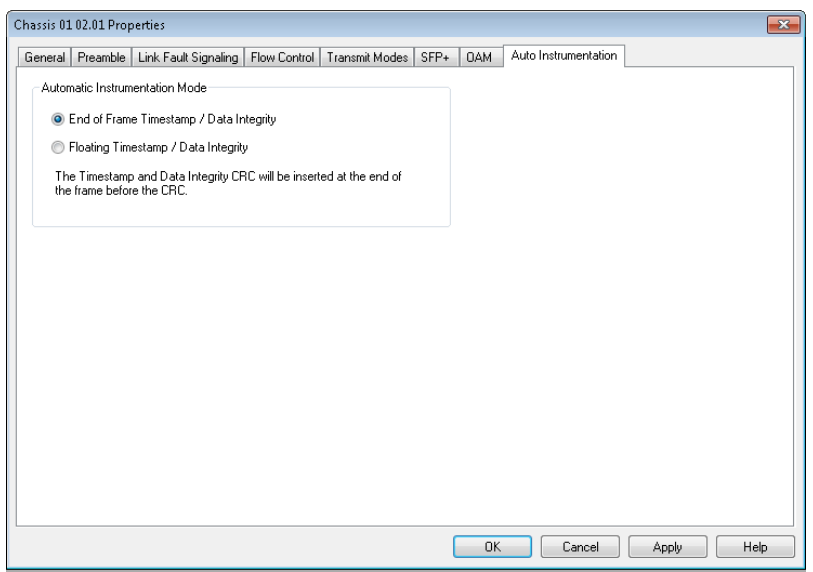

The options and controls in this tab are described in the following table:

Table: Auto Instrumentation Configuration

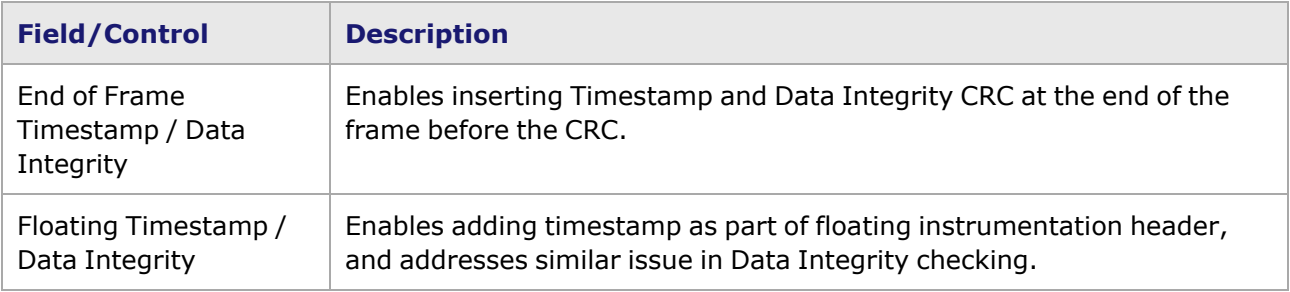

## *CHAPTER 27* **Port Properties–NOVUS10/1GE32S Load Modules**

The *Port Properties* dialog box controls a number of properties related to the port's operation. The *Port Properties* dialog box varies according to the module type. The following sections describe the functions and configuration of the port properties of the NOVUS10/1GE32S Ethernet load modules.

### **Port Properties for NOVUS10/1GE32S Load Modules**

The **Port Properties** dialog box is accessed by selecting a port in the **Resources** window, then selecting the **Properties** menu option.

The complete specification for the Novus is found in the *Ixia Platform Reference Manual*.

The following port property tabs are available for the NOVUS10/1GE32S family of load modules:

- Novus Port [Properties—General](#page-1290-0)
- Novus Port [Properties—Preamble](#page-1293-0)
- Novus Port [Properties—Link](#page-1294-0) Fault Signaling
- Novus Port Properties-Flow Control
- Novus Port [Properties—Transmit](#page-1297-0) Modes
- Novus Port [Properties—Auto](#page-1304-0) Instrumentation
- Novus Port Properties-SFP+
- <span id="page-1290-0"></span>• Novus Port Properties-OAM

### **Novus10/1GE32S Port Properties—General**

The NOVUS10/1GE32S **General** tab is accessed by selecting a port in the **Explore Network Resources** pane, selecting the **Port Properties** menu option, and then selecting the **General** tab.

The Port Properties **General** tab is shown in the following images:

Image: NOVUS10/1GE32S—**General** tab

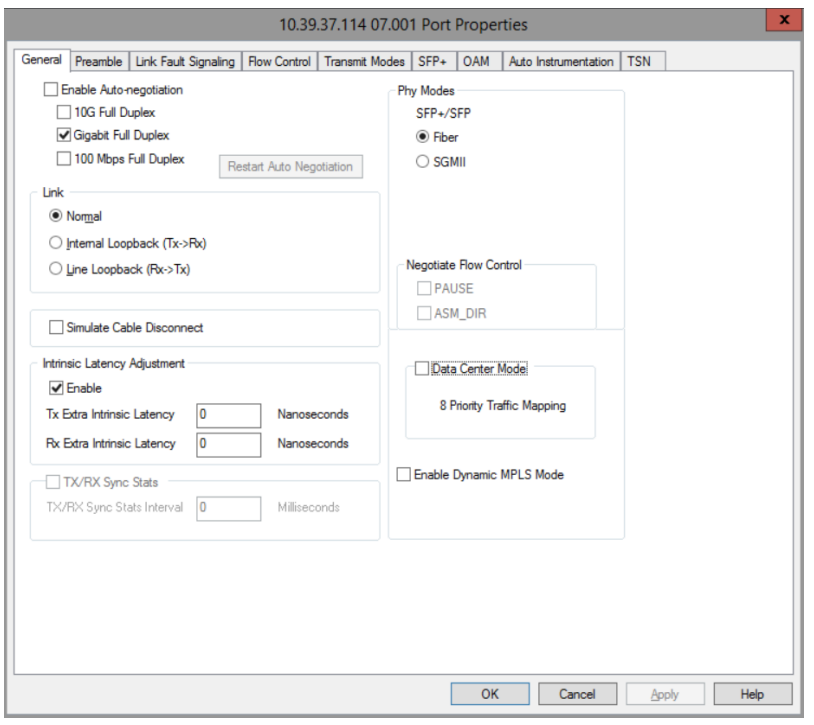

The controls for **General** tab configuration are described in the following table:

Table: General Configuration

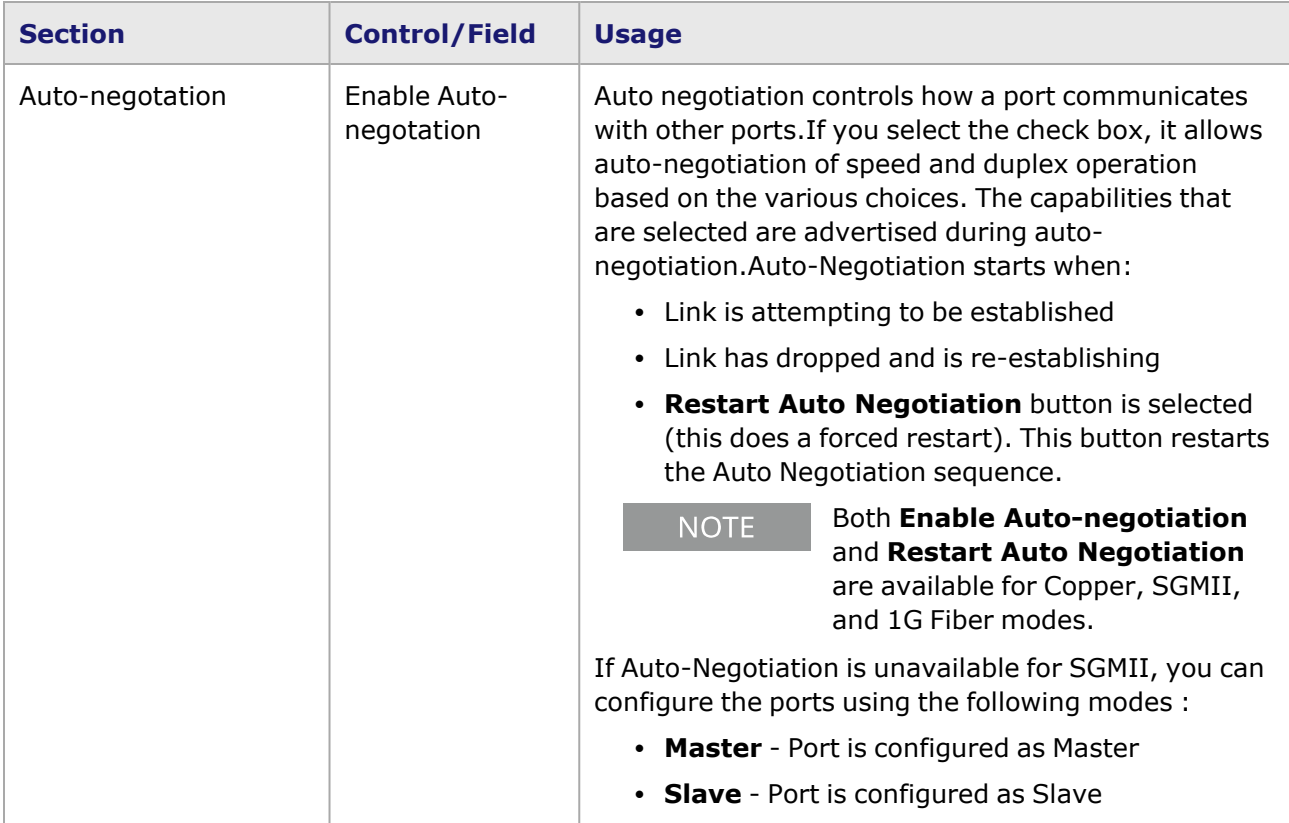

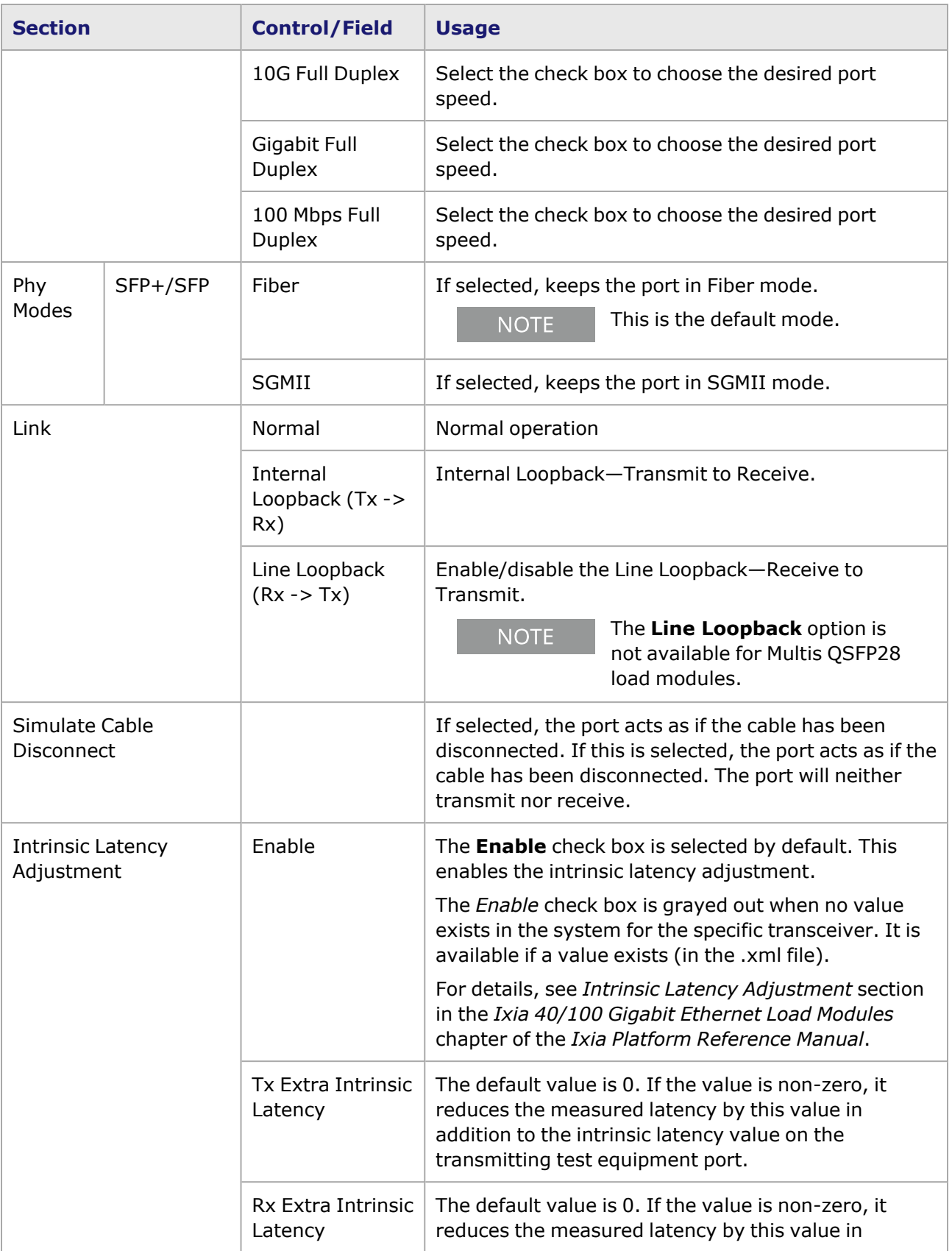

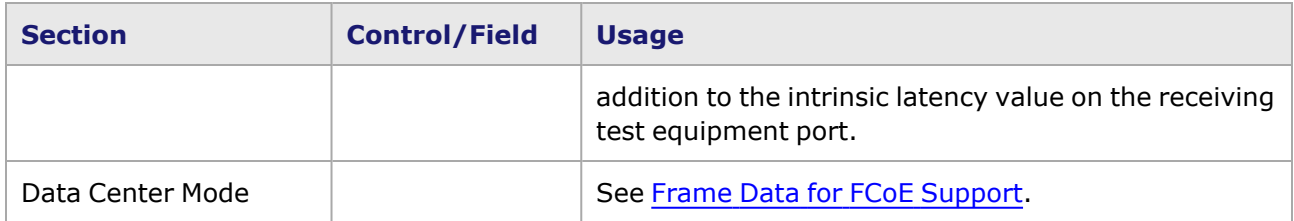

### <span id="page-1293-0"></span>**NOVUS10/1GE32S Port Properties—Preamble**

The NOVUS10/1GE32S **Preamble** tab allows to select the method for detecting the start of a frame. The preamble precedes the frame, but is not part of the frame itself, so a method must be used to determine the first of the bytes making up the frame itself—SFD detect mode or Byte count mode.

The choice in this tab for transmitted frames is reflected in the **Frame Data** tab in the Stream Properties dialog box. The number of configurable bytes in the preamble depends on the start-offrame mode.

The NOVUS10/1GE32S Port Properties **Preamble** tab is shown in the following image:

10.36.67.239 01.007 Port Properties General Preamble Link Fault Signaling | Flow Control | Transmit Modes | SFP+ | OAM | Auto Instrumentation | TSN Transmit Receive <sup>(a)</sup> SFD detect mode ○ Byte count mode ○ Byte count mode Preamble size Preamble size 8 bytes 8 bytes Preamble size is supported under 10G port only. View Preamble in Packet View  $\bigcirc$  Allow frames without IEEE standard preamble to be received<br>  $\bigcirc$  Enable editable Preamble size and value

Image: NOVUS10/1GE32S—**Preamble** tab

The fields and controls in this tab are described in the following table:

#### Table: Preamble Configuration

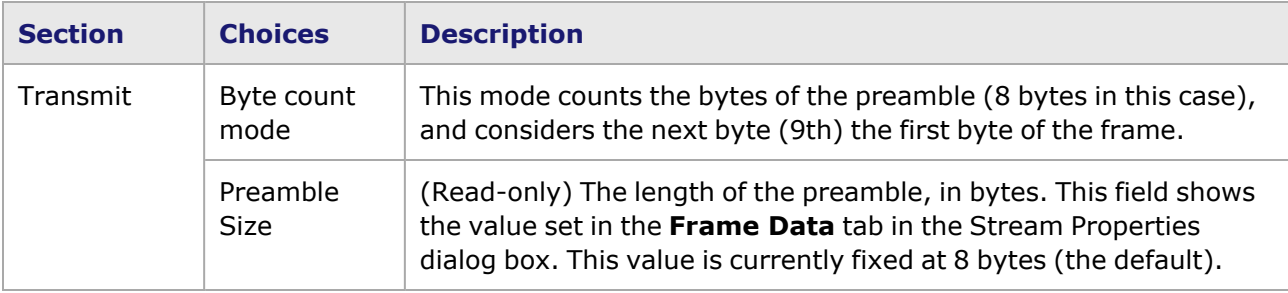

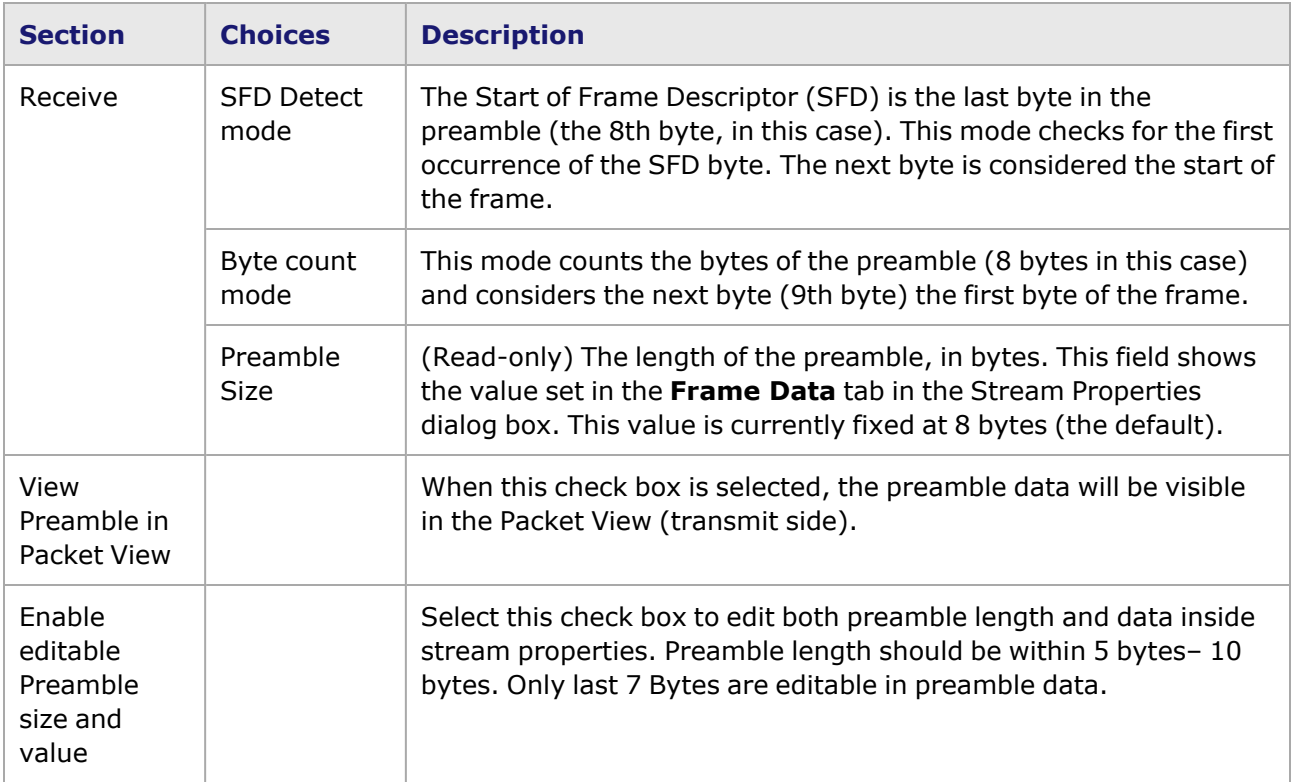

## <span id="page-1294-0"></span>**NOVUS10/1GE32S Port Properties—Link Fault Signaling**

Link Fault Signaling is a simple method to indicate certain types of faults between Ethernet stations. The Reconciliation Sublayer (RS) controls whether the MAC is allowed to transmit. In the typical scenario, the RS that had been receiving the data will receive this Local Fault status, and then send a Remote Fault status to the RS that was sending the data. Upon receipt of this Remote Fault status message, the sending RS will terminate transmission of MAC Data, sending only 'Idle' control characters until the link fault is resolved.

In the NOVUS10/1GE32S configuration, you can select the option to have the transmitting RS ignore link faults from the receiving RS.

The **Link Fault Signaling** tab is accessed by selecting a port in Resources pane and selecting the *Properties* menu option, or by double-clicking a port in the Detail pane. Then select the *Link Fault Signaling* tab.

The **Link Fault Signaling** tab for NOVUS10/1GE32S load modules is shown in the following image:

Image: NOVUS10/1GE32S—**Link Fault Signaling** tab

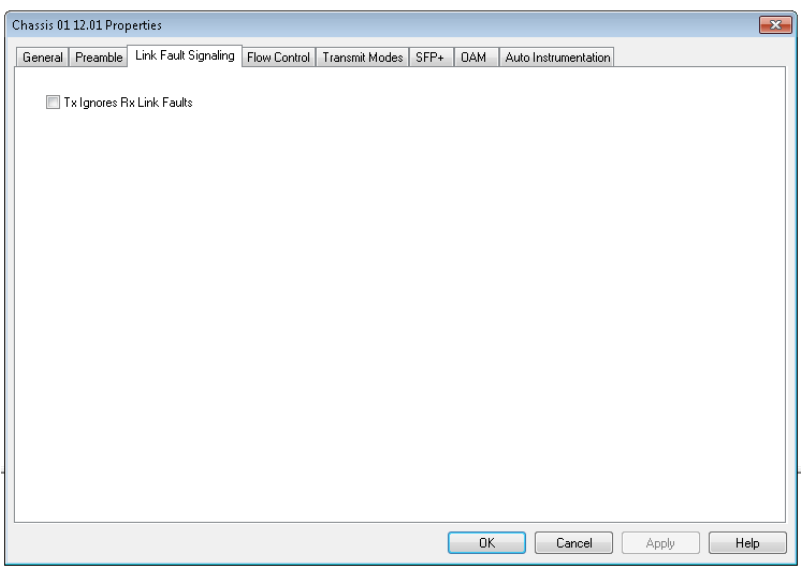

The controls for **Link Fault Signaling** tab configuration are described in the following table:

Table: Link Fault Signaling Configuration

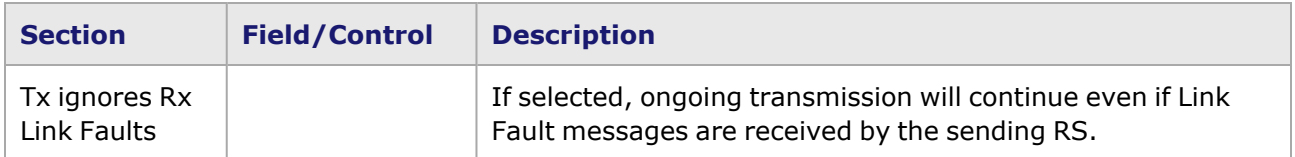

### <span id="page-1295-0"></span>**NOVUS10/1GE32S Port Properties—Flow Control**

When a port is receiving data at a faster rate than it can handle from another, directly connected port, the receiving port can send a MAC control PAUSE frame to the sending port to temporarily halt transmission of frames. The PAUSE function is defined in IEEE 802.3 and IEEE 802.1Qbb.

The NOVUS10/1GE32S **Flow Control** tab is accessed by selecting a port in the **Explore Network Resources** pane, selecting the **Port Properties** menu option, then selecting the **Flow Control** tab.

The NOVUS10/1GE32S **Flow Control** tab is shown in the following image:

Image: NOVUS10/1GE32S **Flow Control** tab
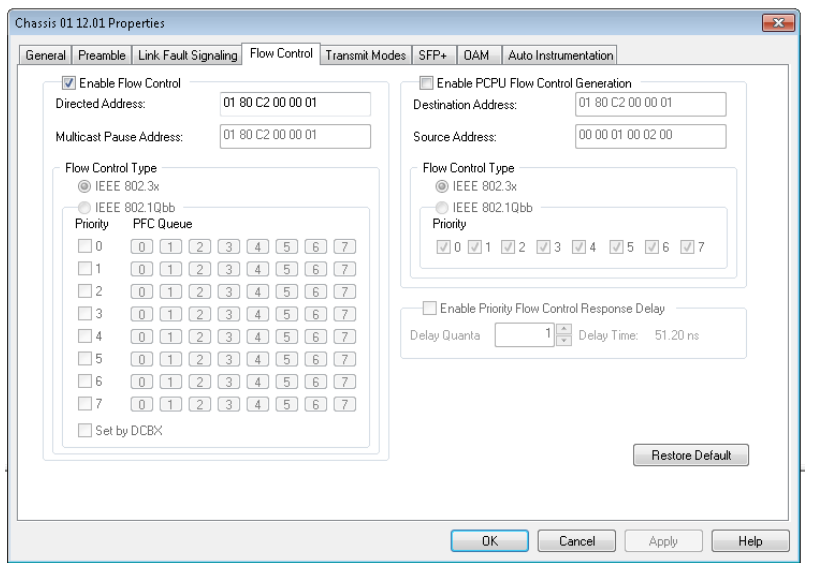

The controls for **Flow Control** tab configuration are described in the following table:

#### Table: **Flow Control** Tab

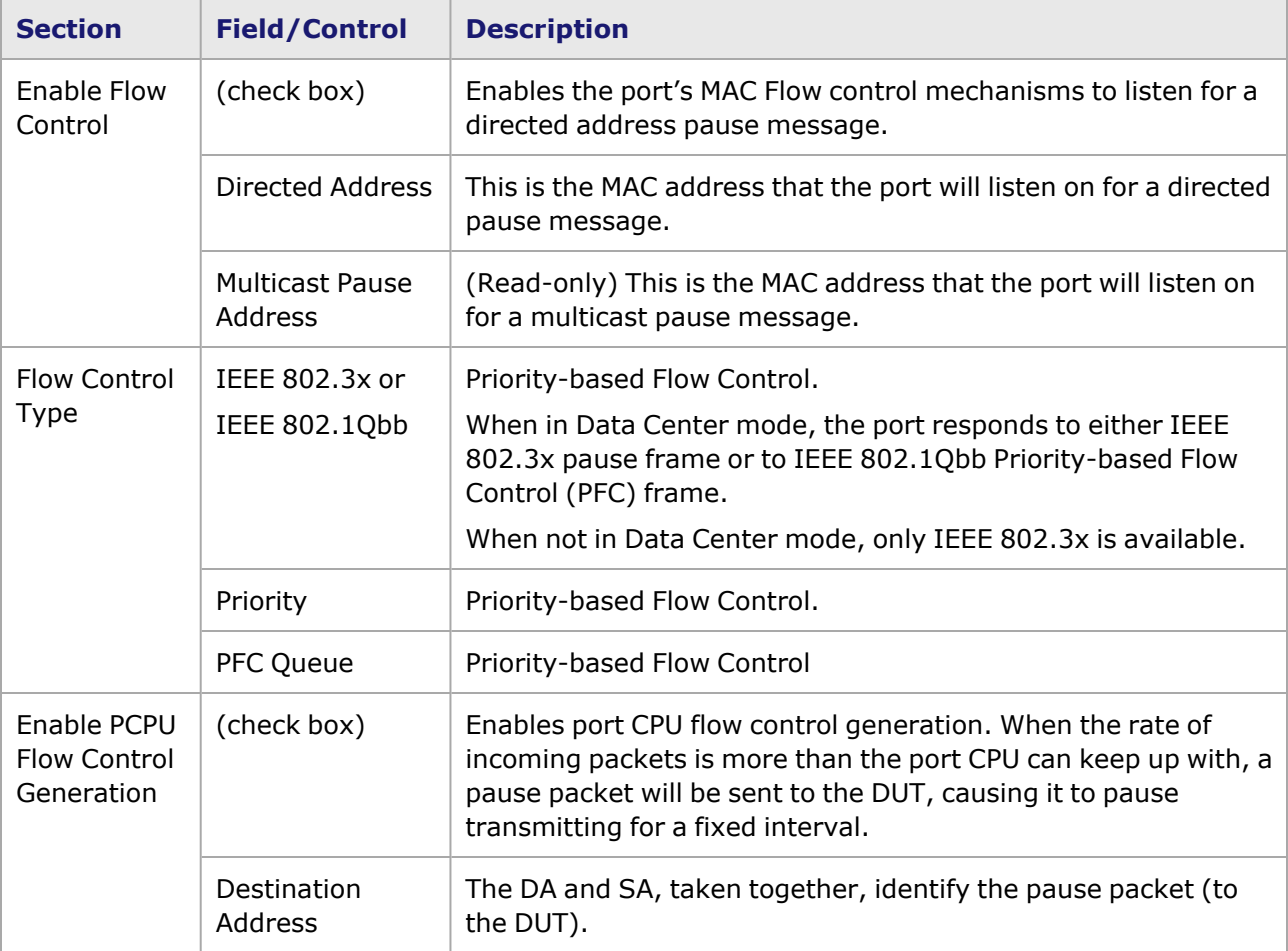

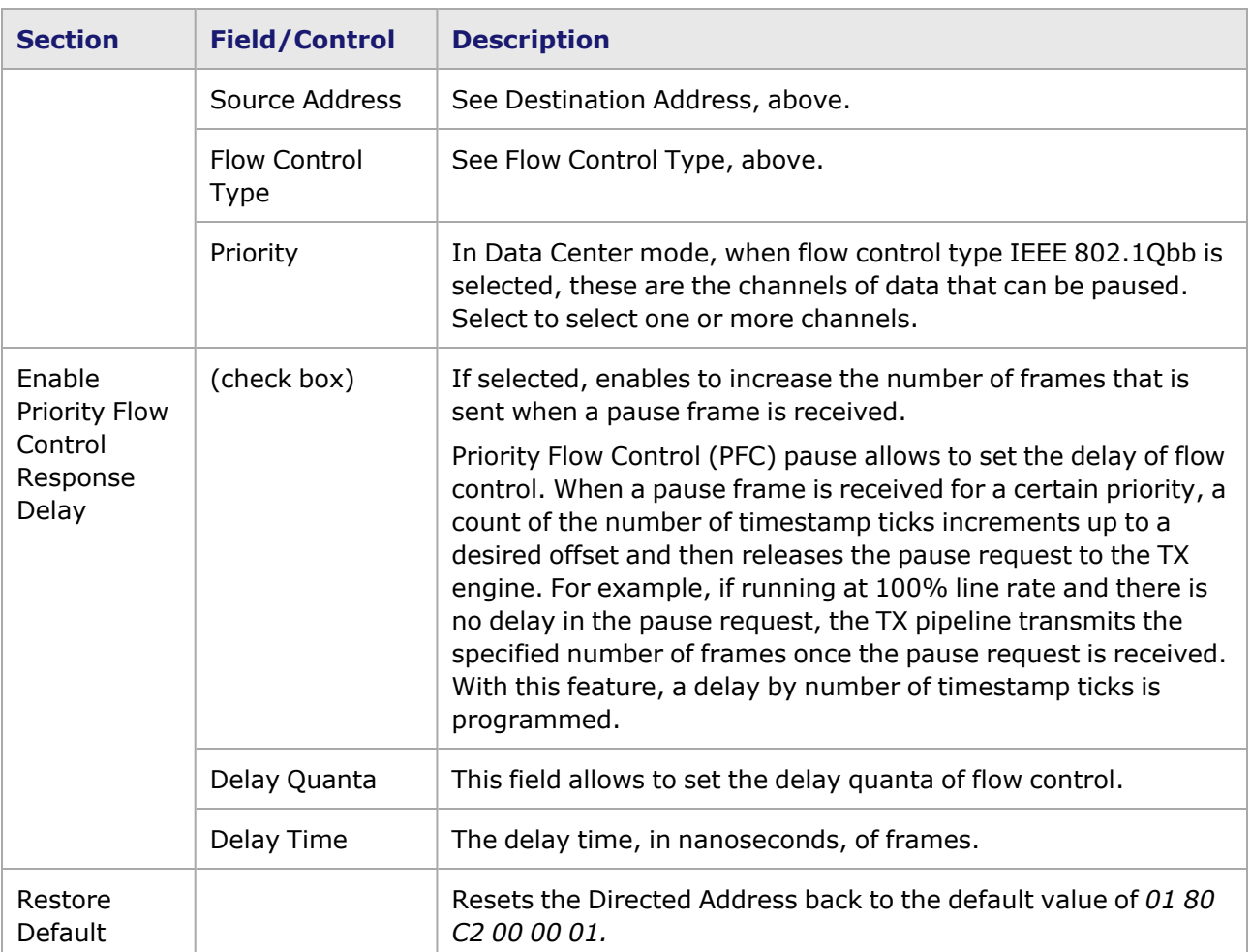

### **NOVUS10/1GE32S Port Properties—Transmit Modes**

The **Transmit Modes** tab for NOVUS10/1GE32S load modules is shown in the following image. It is accessed by double-clicking a port in Resources window, or by selecting a port and selecting the **Properties** menu option. Then select the **Transmit Modes** tab.

The Port Properties **Transmit Modes** tab is shown in the following image:

Image: NOVUS10/1GE32S—**Transmit Modes** tab

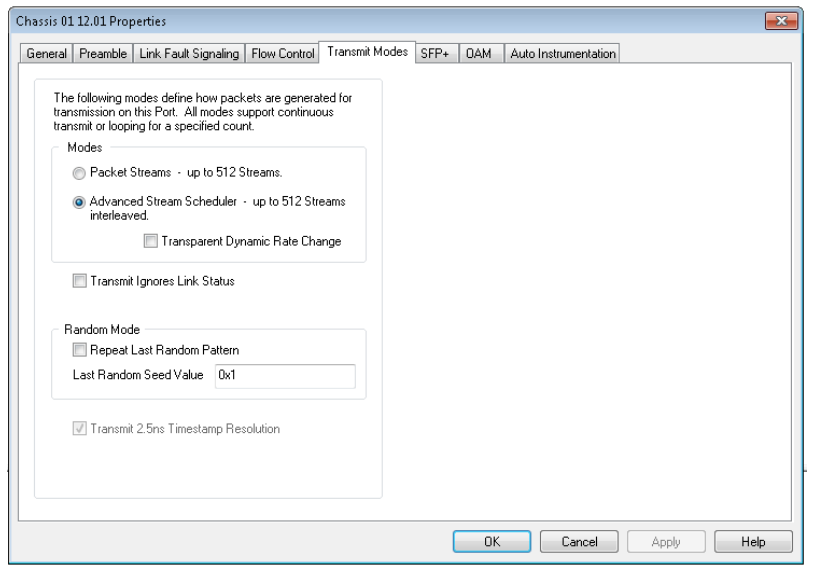

The controls for **Transmit Modes** tab configuration are described in the following table:

Table: Transmit Modes Configuration

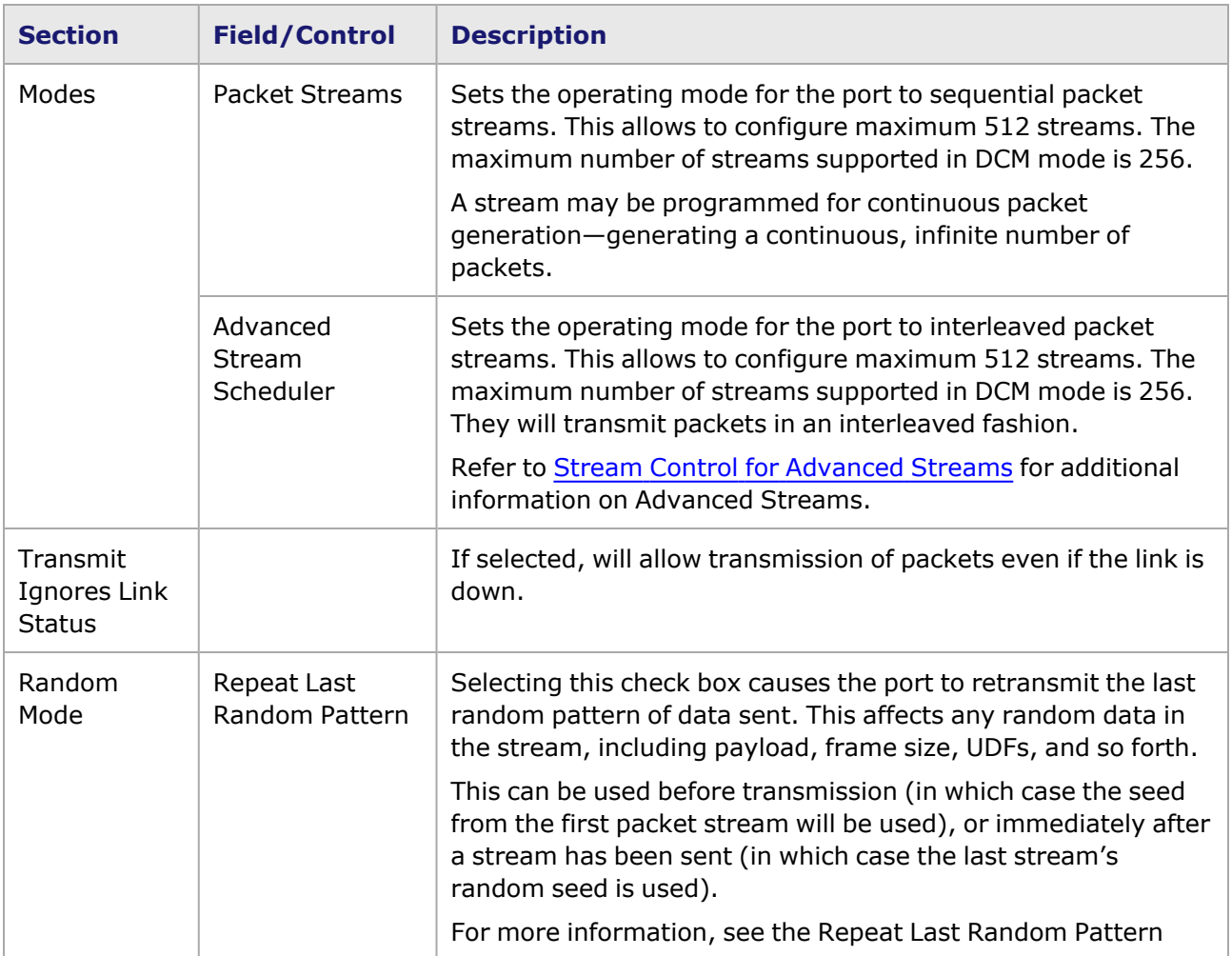

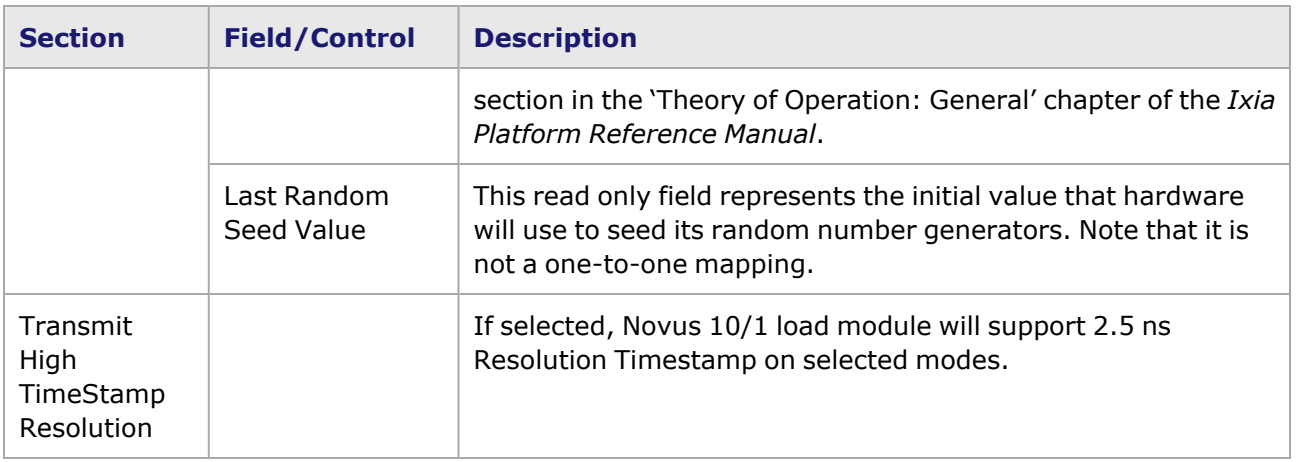

### **NOVUS10/1GE32S Port Properties—SFP+**

This tab is available for NOVUS10/1GE32S load module. The Novus NOVUS10/1GE32S **SFP+ tab** is accessed from the context menu of the NOVUS10/1GE32S port in the **Explore Network Resources** pane, by selecting the **Port Properties** menu option, then selecting the **SFP+** tab.

The Port Properties **SFP+** tabs for NOVUS10/1GE32S are shown in the following images.

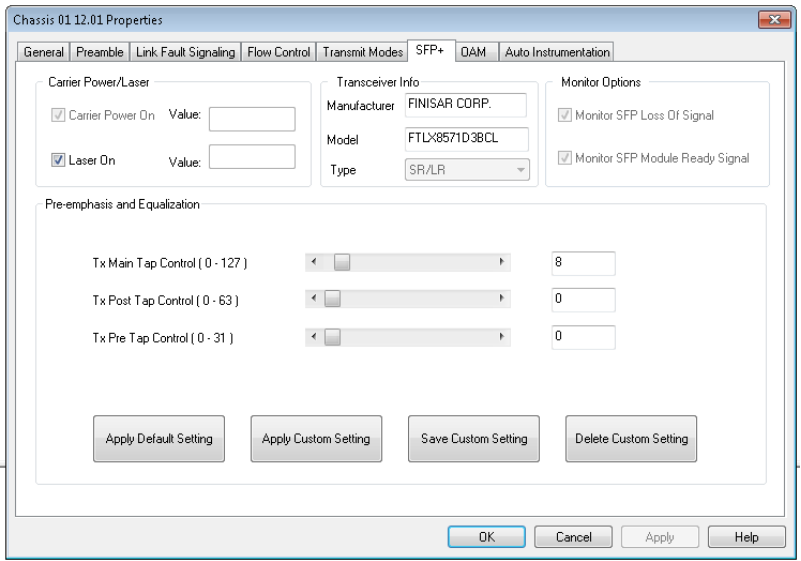

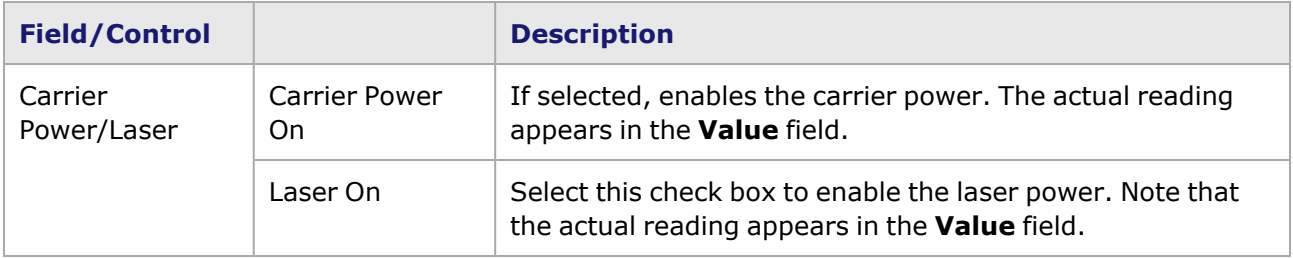

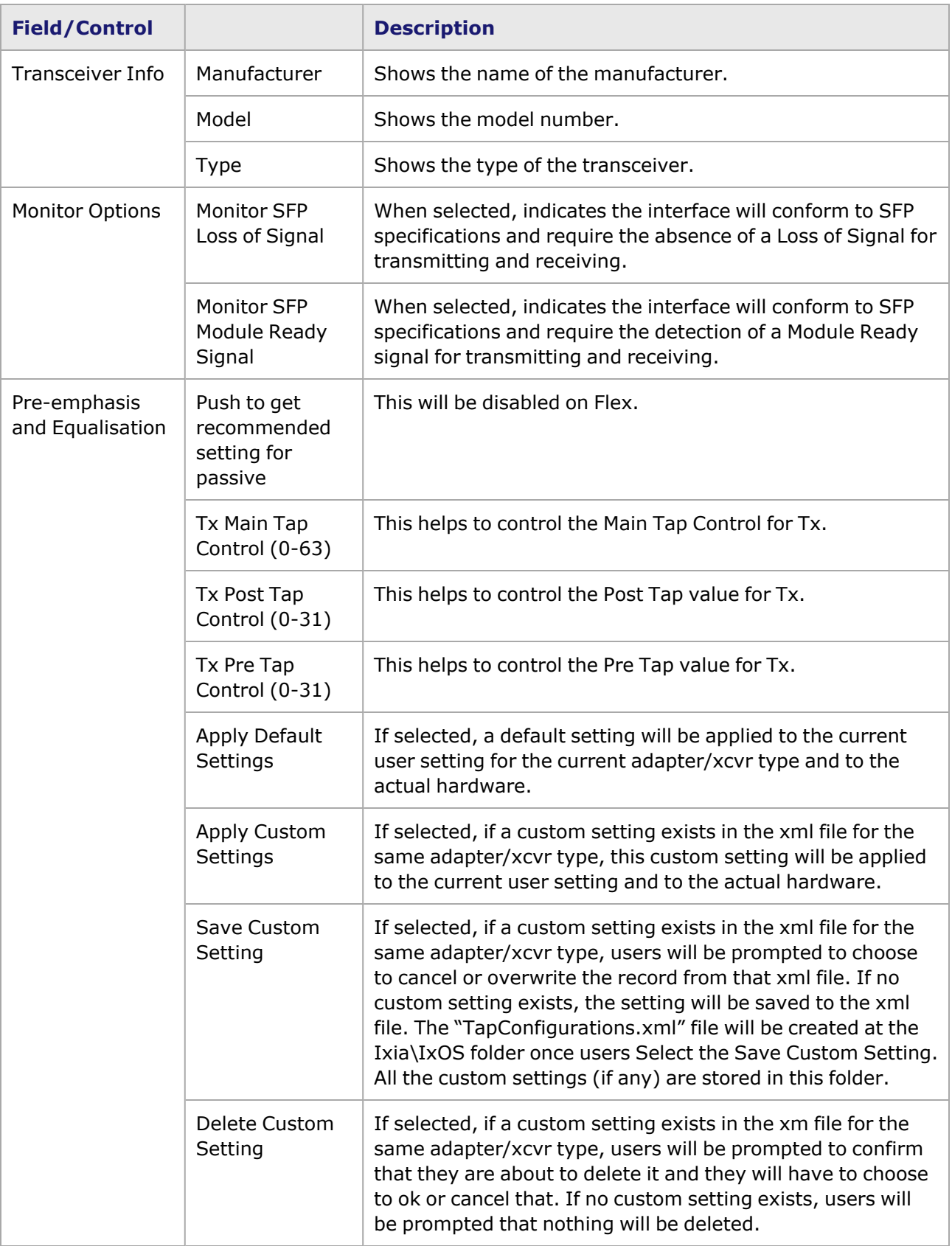

## **NOVUS10/1GE32S Port Properties—OAM**

The NOVUS10/1GE32S OAM tab is accessed by selecting a NOVUS10/1GE32S port in the Explore Network Resources pane, selecting the Port Properties menu option, then selecting the **OAM** tab.

The Operations, Administration, and Maintenance (OAM) sublayer provides mechanisms useful for monitoring link operation such as remote fault indication and remote loopback control. In general, OAM provides network operators the ability to monitor the health of the network and quickly determine the location of failing links or fault conditions.

OAM information is conveyed in Slow Protocol frames called OAM Protocol Data Units (OAM PDUs). OAM PDUs contain the appropriate control and status information used to monitor, test and troubleshoot OAM-enabled links.

The NOVUS10/1GE32S Port Properties **OAM** tab is shown in the following image:

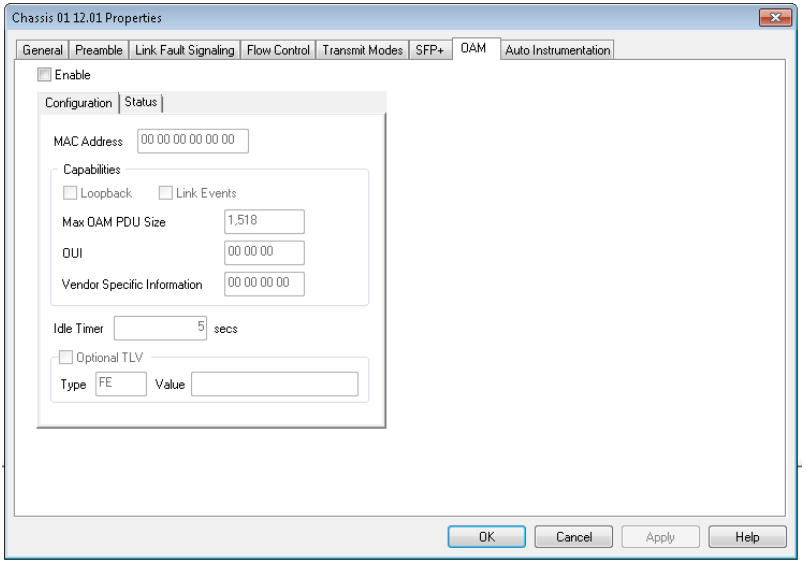

Image: NOVUS10/1GE32S—**OAM** tab (Configuration)

The fields and controls in this tab are described in the following table:

After making configuration changes, select **Apply** to send the changes to the chassis without leaving the tab. Select **OK** to send changes and close the Properties window.

#### Table: **OAM** (Configuration) Tab

**NOTE** 

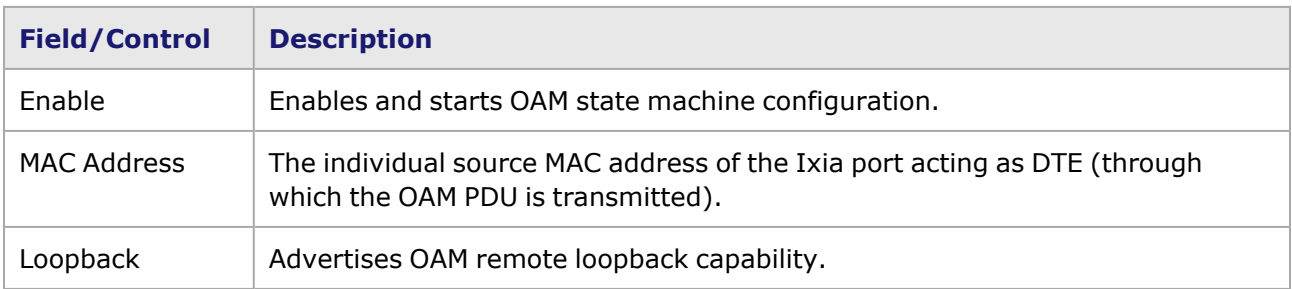

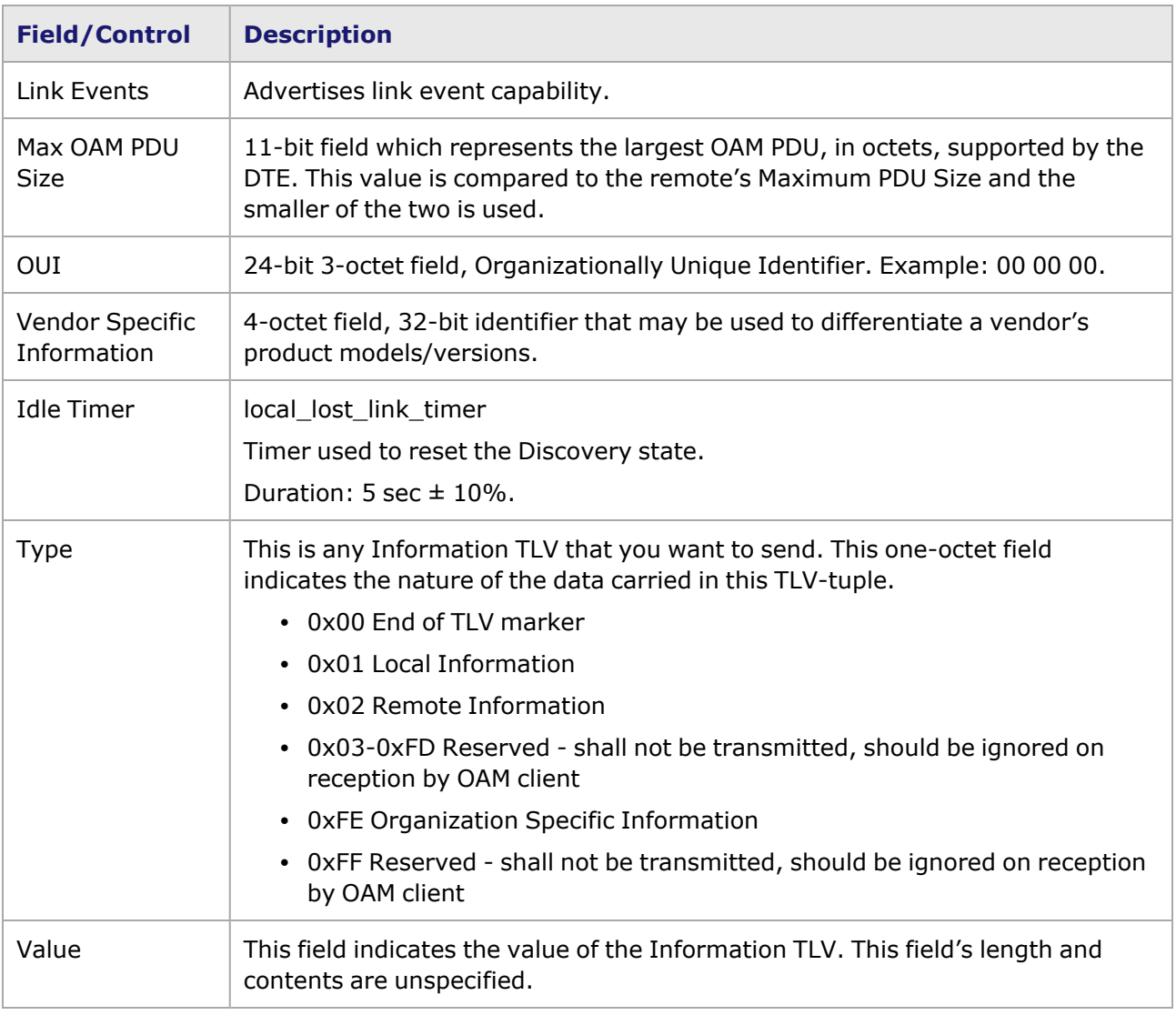

Image: NOVUS10/1GE32S—**OAM** tab (Status)

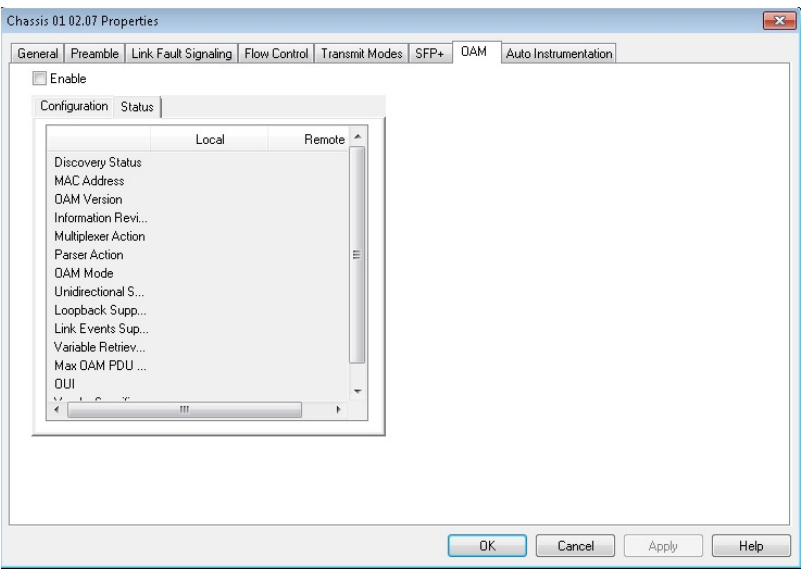

The fields and controls in this tab are described in the following table:

For each category, there is both a Local and a Remote status indicator.

#### Table: **OAM** (Status) Tab

**NOTE** 

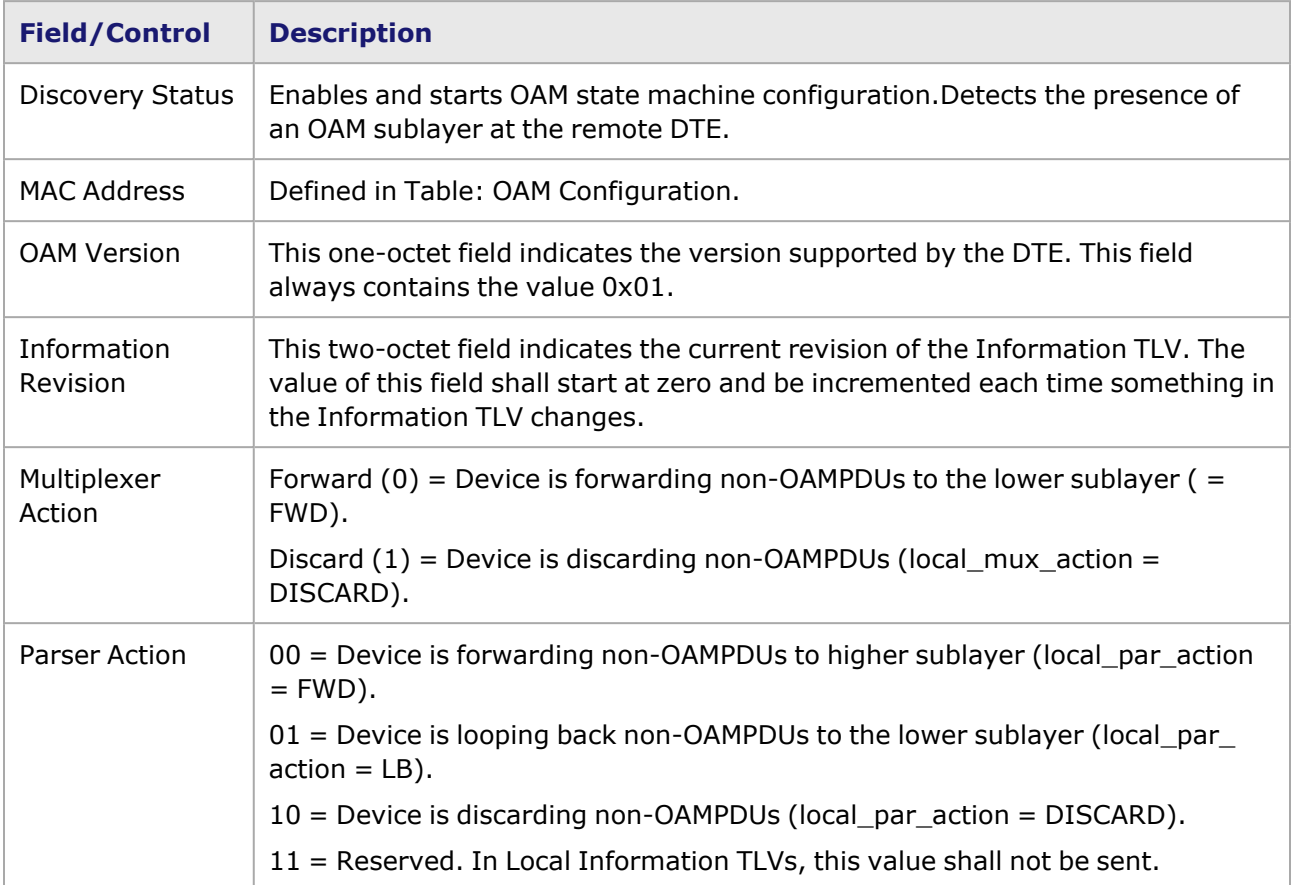

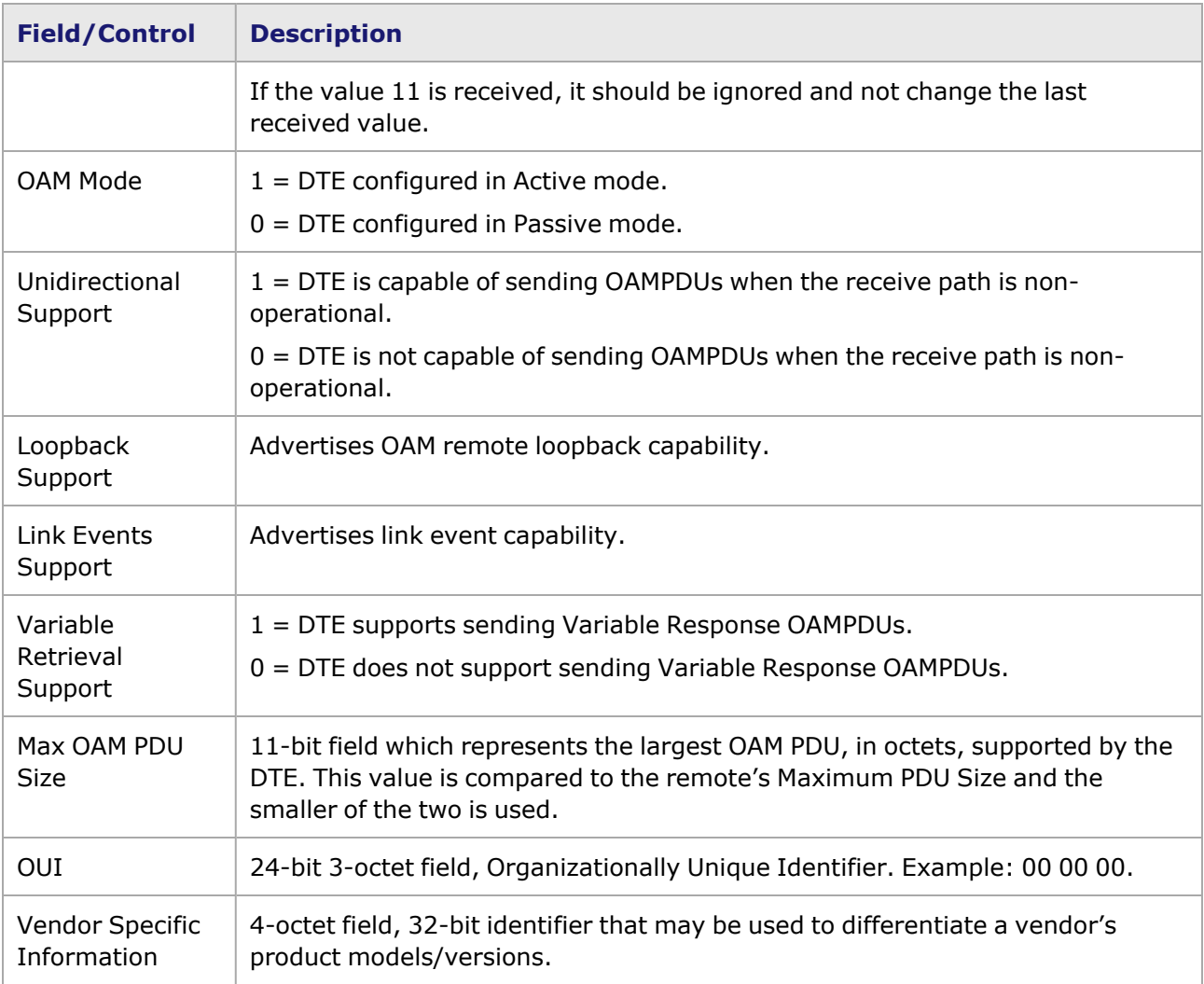

## **NOVUS10/1GE32S Port Properties—Auto Instrumentation**

The NOVUS10/1GE32S **Auto Instrumentation** tab is accessed by selecting a port in the **Explore Network Resources** pane, selecting the **Port Properties** menu option, then selecting the **Auto Instrumentation** tab.

The NOVUS10/1GE32S **Auto Instrumentation** tab is shown in the following image:

Image: NOVUS10/1GE32S—**Auto Instrumentation** tab

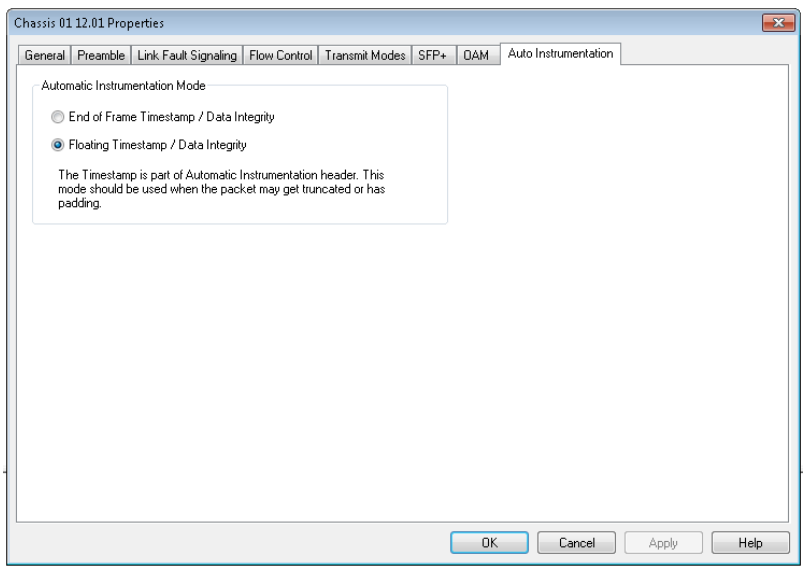

The options and controls in this tab are described in the following table:

Table: Auto Instrumentation Configuration

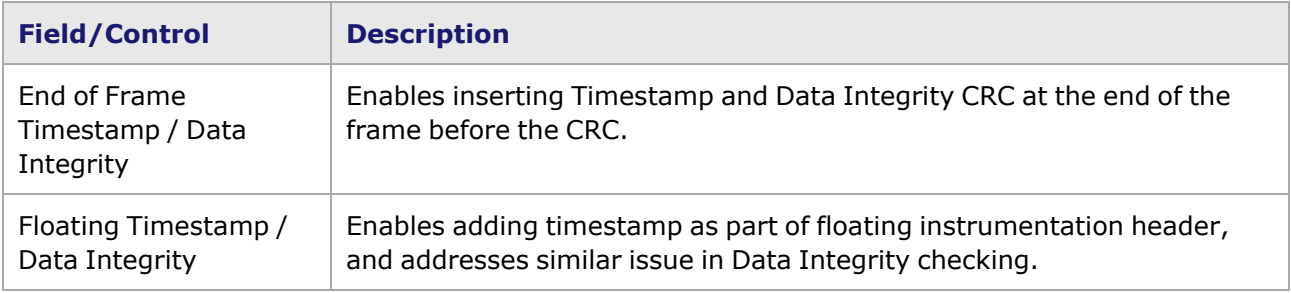

# *CHAPTER 28* **Port Properties–Novus 10GE/5GE/2.5GE/1GE/100M Ethernet Load Module**

The *Port Properties* dialog box controls a number of properties related to the port's operation. The *Port Properties* dialog box varies according to the module type. The following sections describe the functions and configuration of the port properties of the Novus 10GE/5GE/2.5GE/1GE/100M Ethernet load modules.

### **Port Properties for Novus 10GE/5GE/2.5GE/1GE/100M Load Modules**

The **Port Properties** dialog box is accessed by selecting a port in the **Resources** window, then selecting the **Properties** menu option.

The complete specification for the Novus is found in the *Ixia Platform Reference Manual*.

The following port property tabs are available for the Novus 10/1 5-speed family of load modules:

- Novus Port [Properties—General](#page-1306-0)
- Novus Port [Properties—Preamble](#page-1309-0)
- Novus Port [Properties—Link](#page-1310-0) Fault Signaling
- Novus Port [Properties—Flow](#page-1311-0) Control
- Novus Port [Properties—Transmit](#page-1313-0) Modes
- Novus Port [Properties—Auto](#page-1320-0) Instrumentation
- Novus Port Properties-SFP+
- <span id="page-1306-0"></span>• Novus Port Properties-OAM

## **Novus 10GE/5GE/2.5GE/1GE/100M Port Properties—General**

The Novus 10/1 5-speed **General** tab is accessed by selecting a port in the **Explore Network Resources** pane, selecting the **Port Properties** menu option, and then selecting the **General** tab.

The Port Properties **General** tab is shown in the following images:

Image: Novus 10/1 5-speed—**General** tab

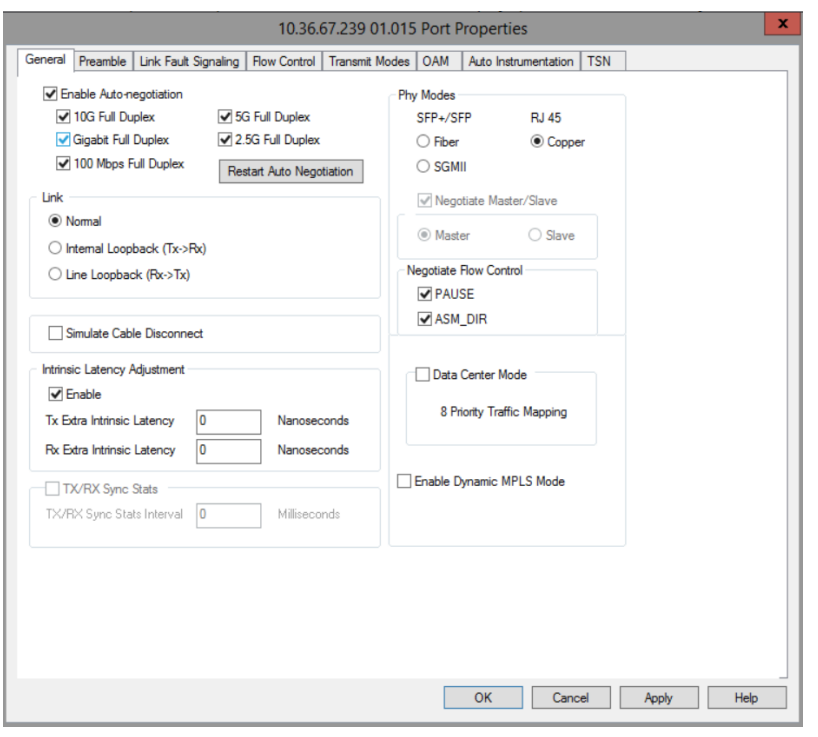

The controls for **General** tab configuration are described in the following table:

Table: General Configuration

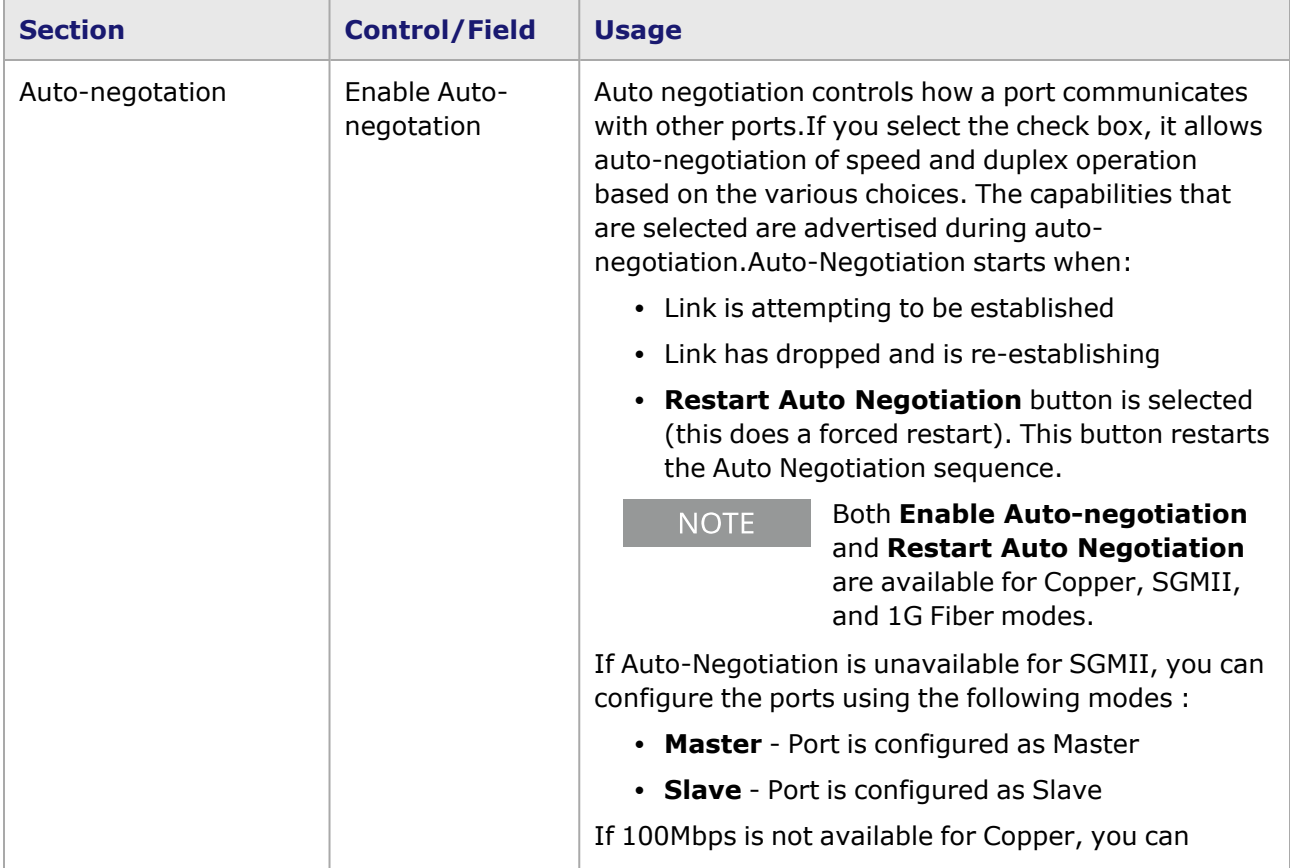

– 1272 –

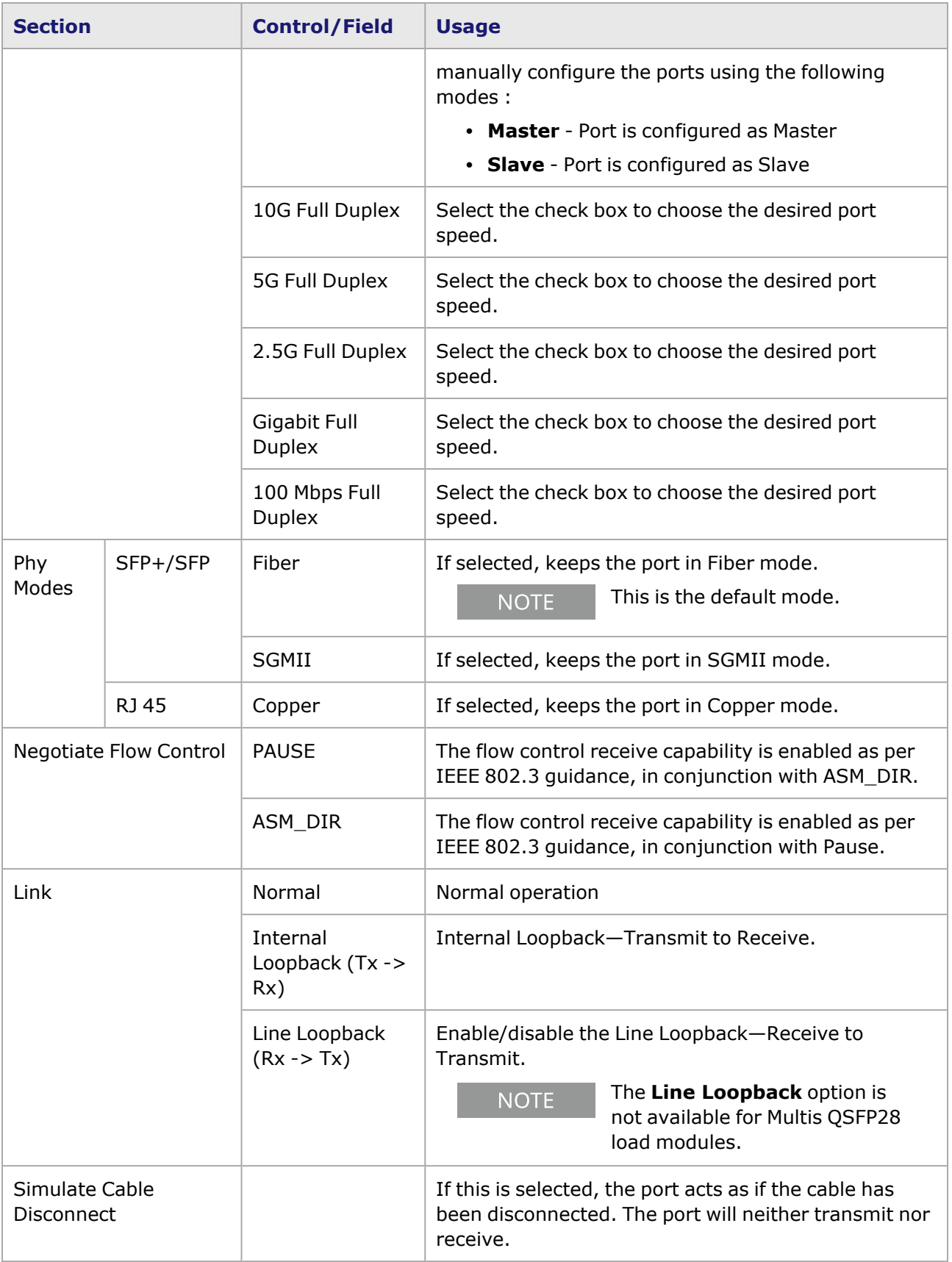

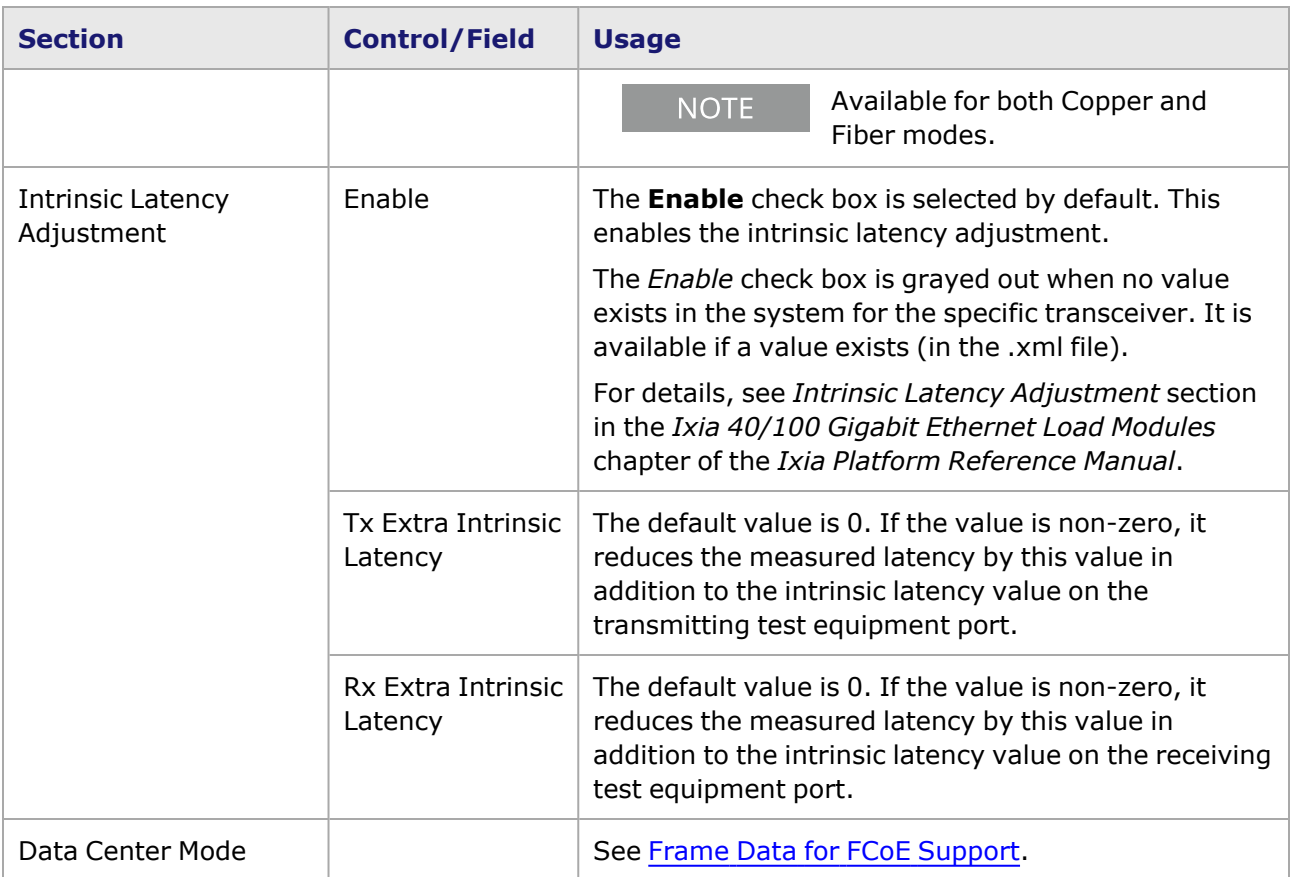

## <span id="page-1309-0"></span>**Novus 10GE/5GE/2.5GE/1GE/100M Port Properties—Preamble**

The Novus 10/1 5-speed **Preamble** tab allows to select the method for detecting the start of a frame. The preamble precedes the frame, but is not part of the frame itself, so a method must be used to determine the first of the bytes making up the frame itself —SFD detect mode or Byte count mode.

The choice in this tab for transmitted frames is reflected in the **Frame Data** tab in the Stream Properties dialog box. The number of configurable bytes in the preamble depends on the start-offrame mode.

The Novus 10/1 5-speed Port Properties **Preamble** tab is shown in the following image:

Image: Novus 10/1 5-Speed—**Preamble** tab

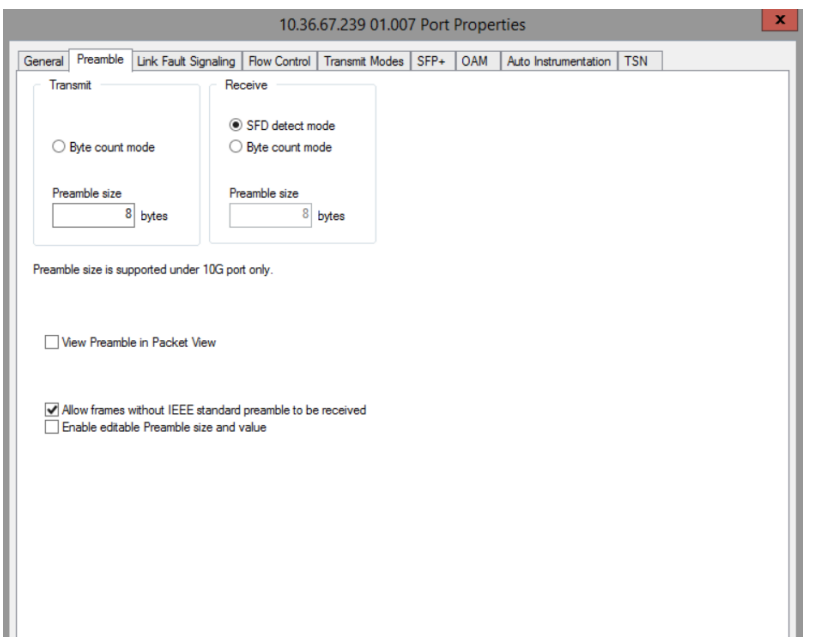

The fields and controls in this tab are described in the following table:

Table: Preamble Configuration

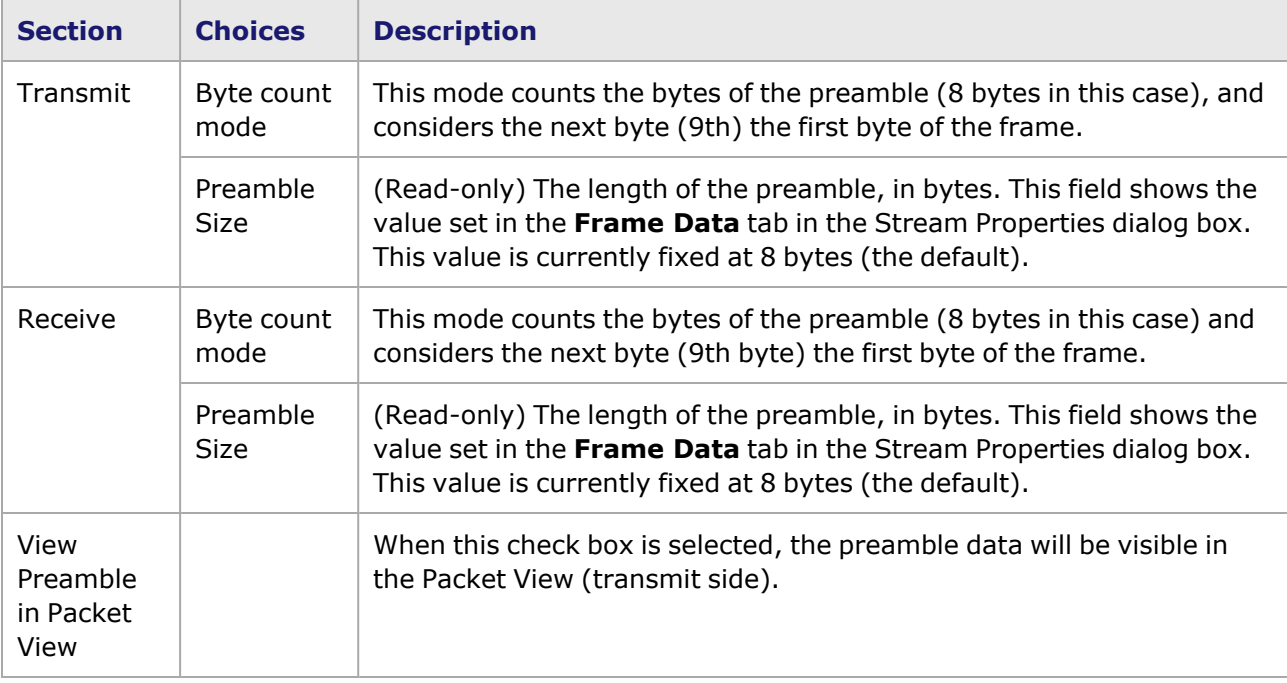

## <span id="page-1310-0"></span>**Novus 10GE/5GE/2.5GE/1GE/100M Port Properties—Link Fault Signaling**

Link Fault Signaling is a simple method to indicate certain types of faults between Ethernet stations. The Reconciliation Sublayer (RS) controls whether the MAC is allowed to transmit. In the typical scenario, the RS that had been receiving the data will receive this Local Fault status, and then send a

Remote Fault status to the RS that was sending the data. Upon receipt of this Remote Fault status message, the sending RS will terminate transmission of MAC Data, sending only 'Idle' control characters until the link fault is resolved.

In the Novus 10/1 5-speed configuration, you can select the option to have the transmitting RS ignore link faults from the receiving RS.

The **Link Fault Signaling** tab is accessed by selecting a port in Resources pane and selecting the *Properties* menu option, or by double-clicking a port in the Detail pane. Then select the *Link Fault Signaling* tab.

The *Link Fault Signaling* tab for Novus 10/15-speed load modules is shown in the following image:

Image: Novus 10/1 5-speed—**Link Fault Signaling** tab

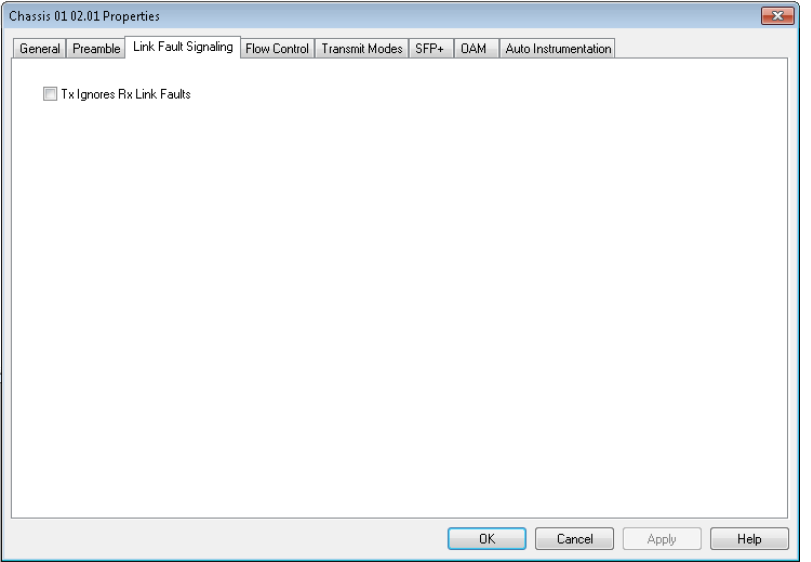

The controls for **Link Fault Signaling** tab configuration are described in the following table:

Table: Link Fault Signaling Configuration

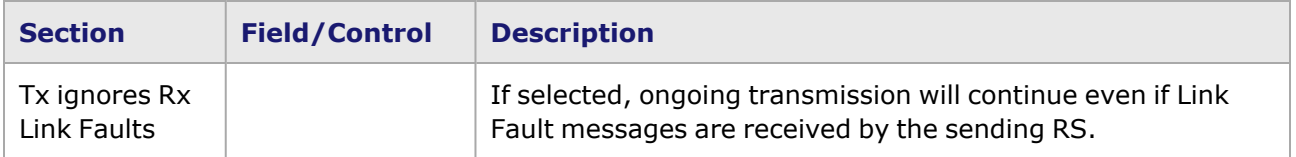

## <span id="page-1311-0"></span>**Novus 10GE/5GE/2.5GE/1GE/100M Port Properties—Flow Control**

When a port is receiving data at a faster rate than it can handle from another, directly connected port, the receiving port can send a MAC control PAUSE frame to the sending port to temporarily halt transmission of frames. The PAUSE function is defined in IEEE 802.3 and IEEE 802.1Qbb.

The Novus 10/1 5-speed **Flow Control** tab is accessed by selecting a port in the **Explore Network Resources** pane, selecting the **Port Properties** menu option, then selecting the **Flow Control** tab.

The Novus 10/1 5-speed Port Properties **Flow Control** tab is shown in the following image:

Image: Novus 10/1 5-Speed **Flow Control** tab

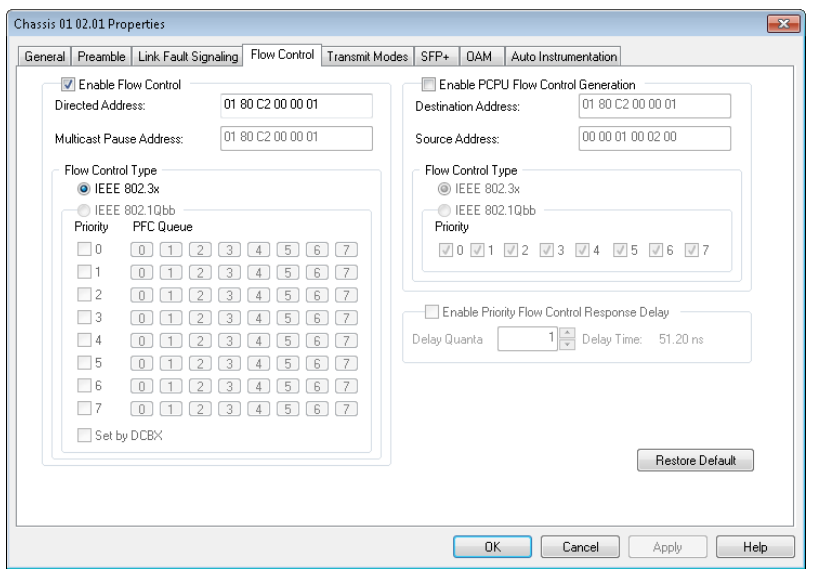

The controls for **Flow Control** tab configuration are described in the following table:

#### Table: **Flow Control** Tab

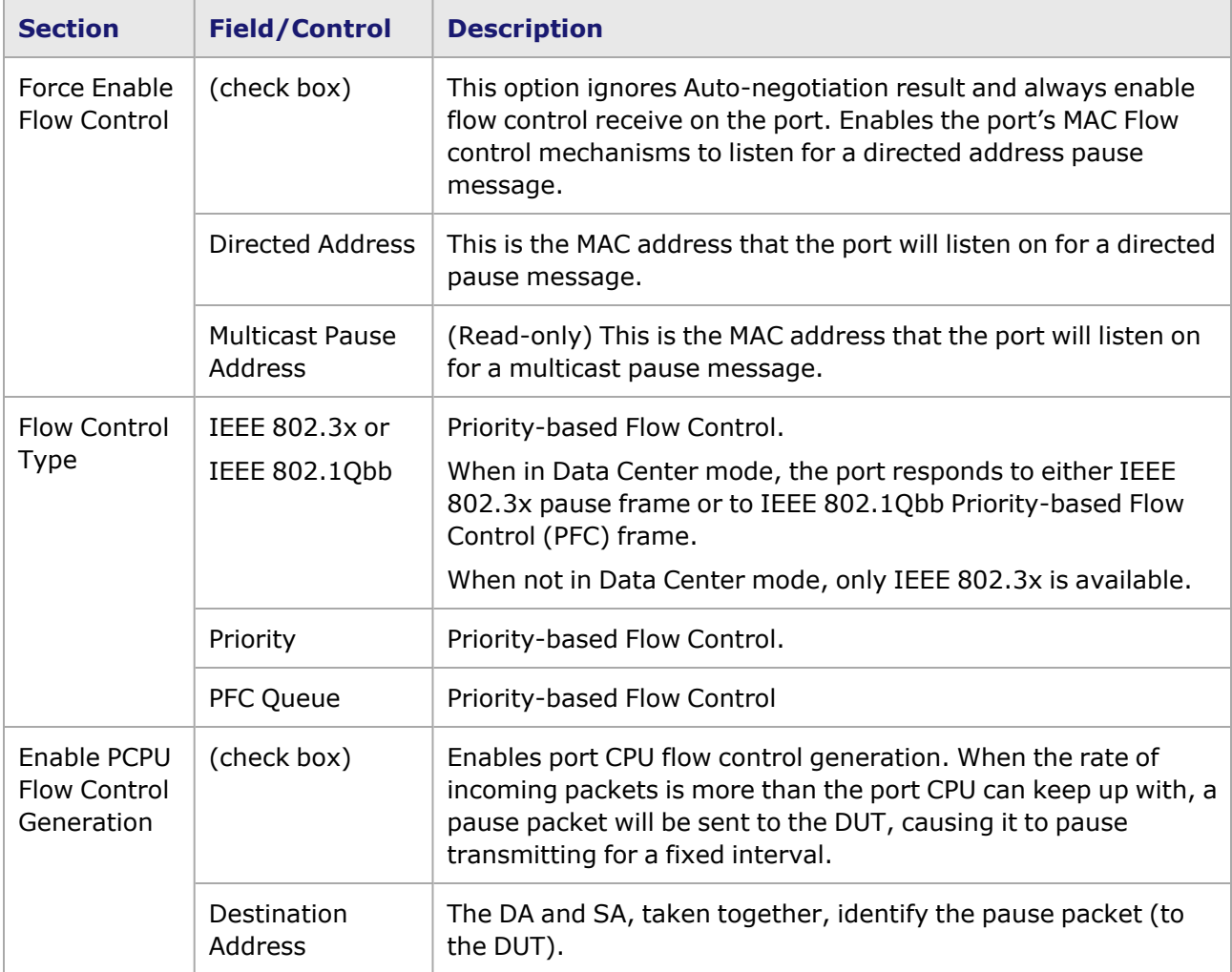

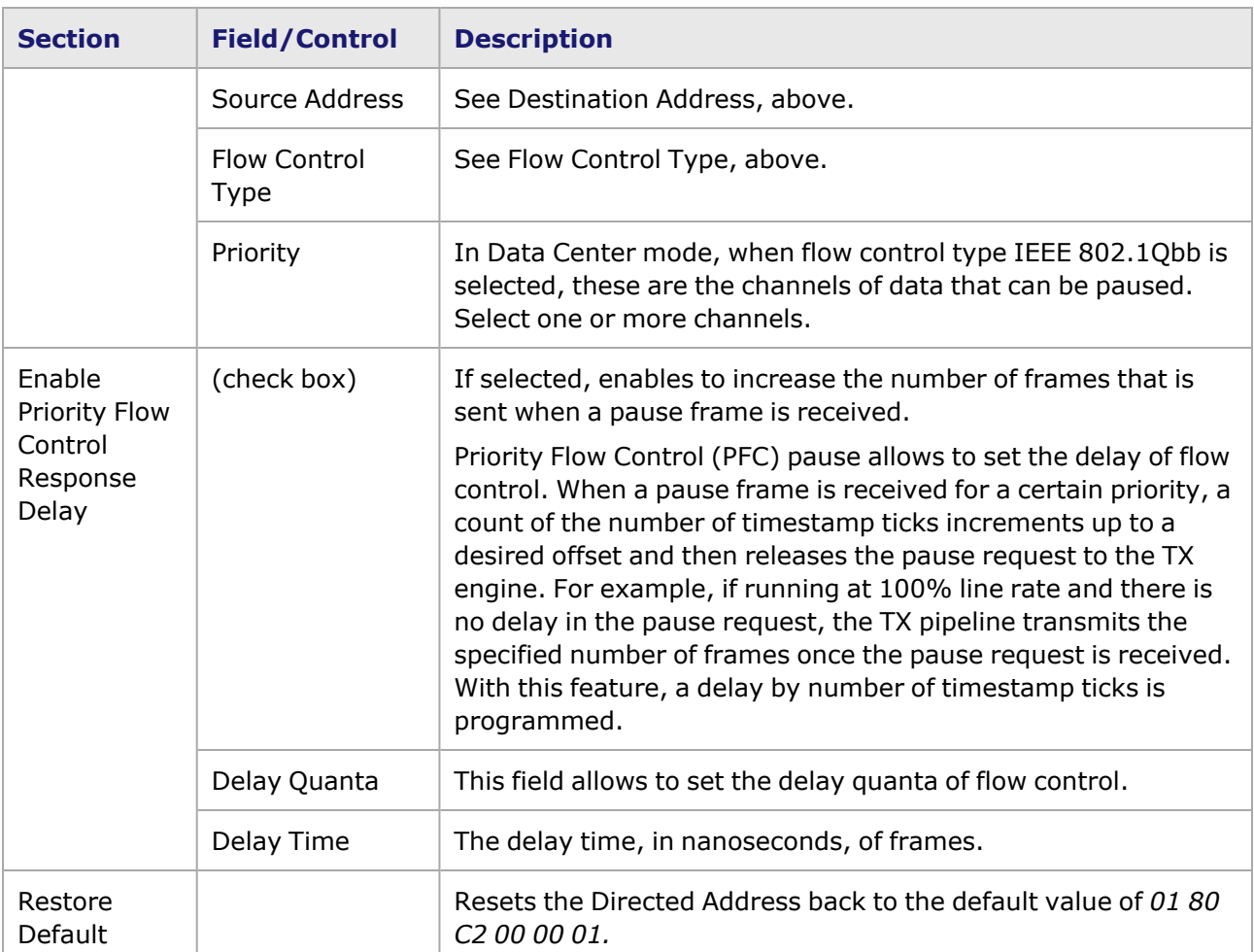

## <span id="page-1313-0"></span>**Novus 10GE/5GE/2.5GE/1GE/100M Port Properties—Transmit Modes**

The **Transmit Modes** tab for Novus 10/1 5-speed load modules is shown in the following image. It is accessed by double-clicking a port in Resources window, or by selecting a port and selecting the **Properties** menu option. Then select the **Transmit Modes** tab.

The Port Properties **Transmit Modes** tab is shown in the following image:

Image: Novus 10/1 5-Speed—**Transmit Modes** tab

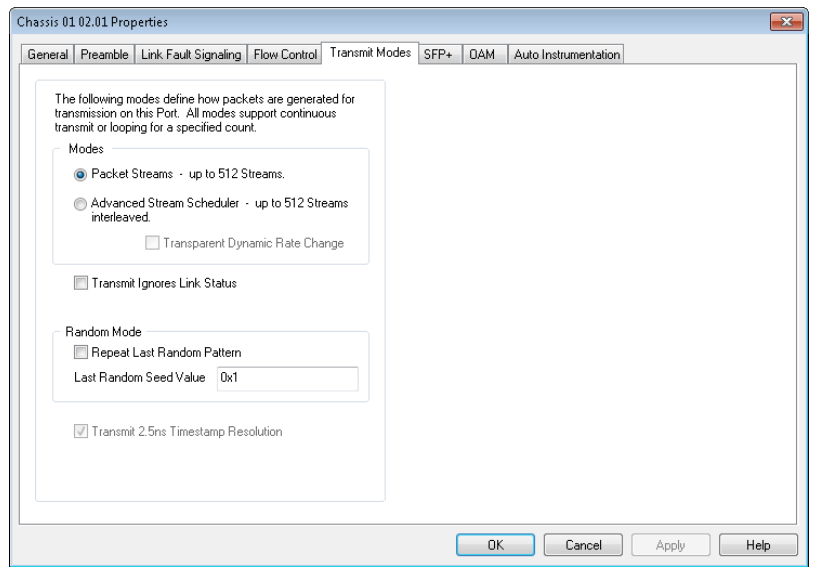

The controls for **Transmit Modes** tab configuration are described in the following table:

Table: Transmit Modes Configuration

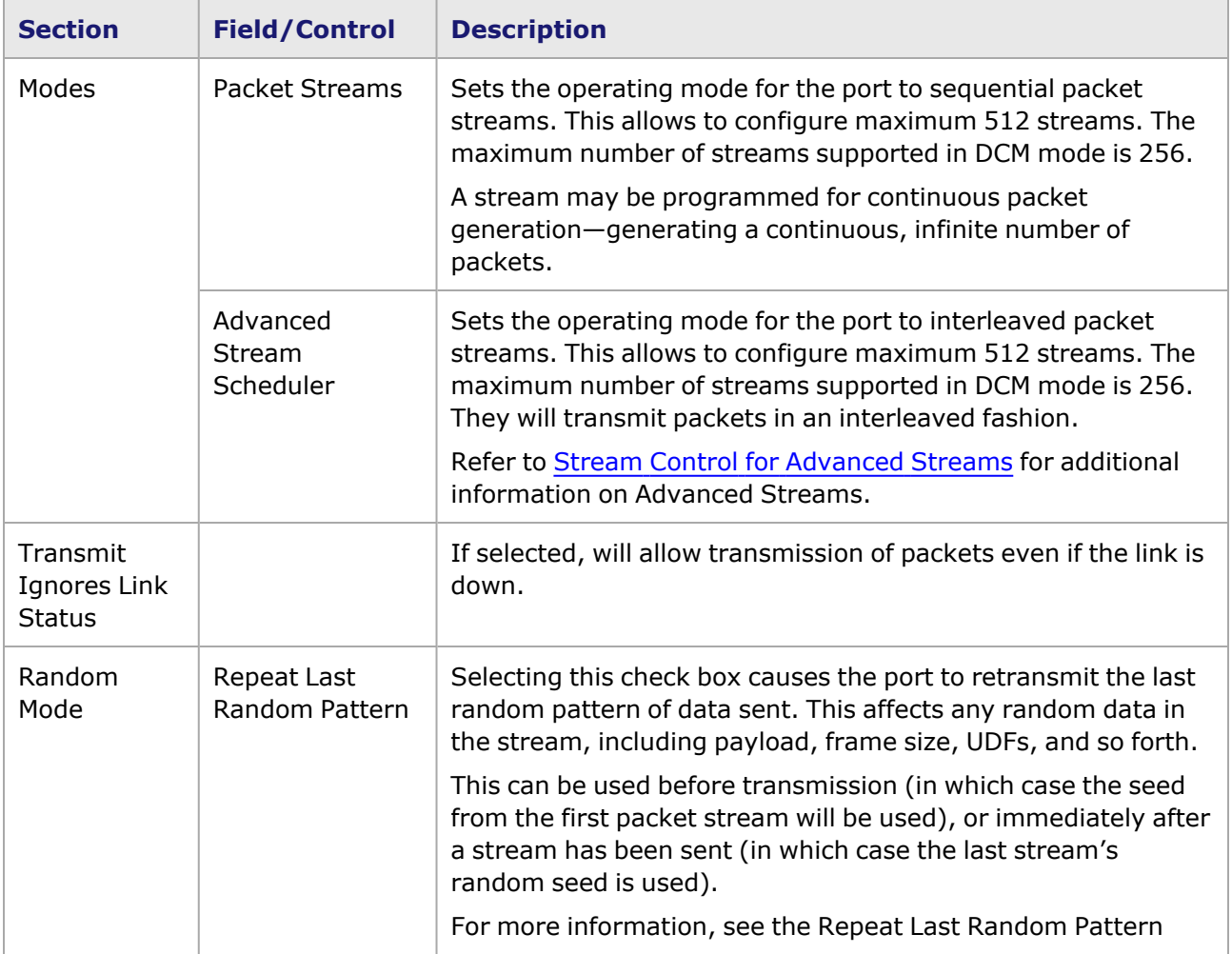

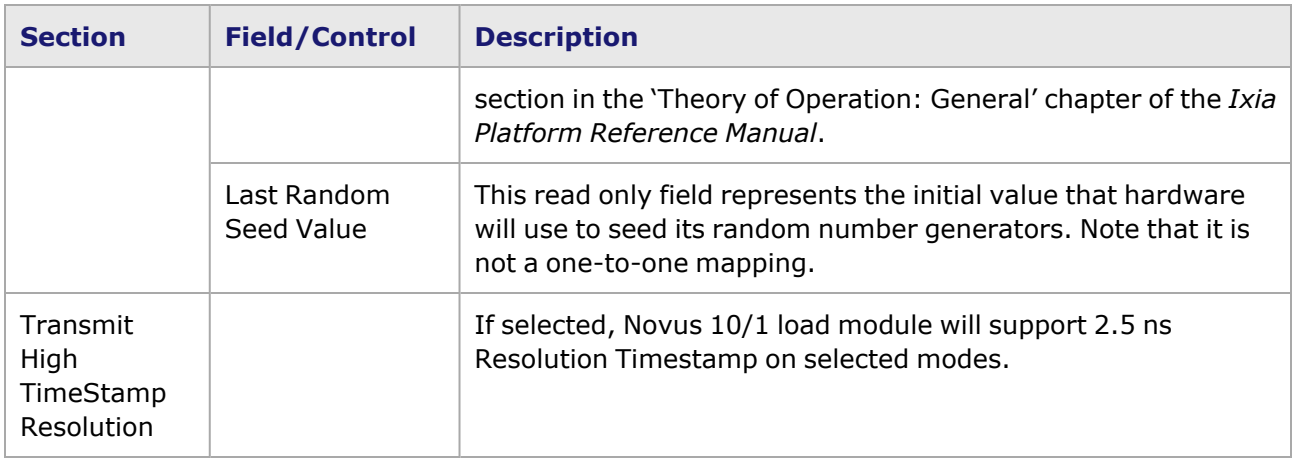

### <span id="page-1315-0"></span>**Novus 10GE/5GE/2.5GE/1GE/100M Port Properties—SFP+**

This tab is available for Novus 10/1 5-speed load module. The Novus 10/1 **SFP+** tab is accessed from the context menu of the Novus 10/1 5-speed port in the **Explore Network Resources** pane, by selecting the **Port Properties** menu option, then selecting the **SFP+** tab.

**NOTE** 

This tab is available for Fiber mode only.

The Port Properties **SFP+** tabs for Novus 10/1 5-speed are shown in the following images.

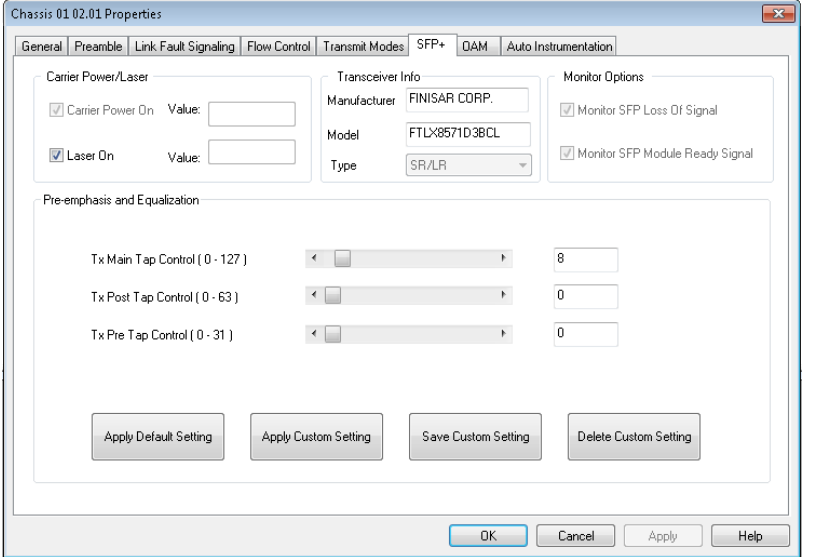

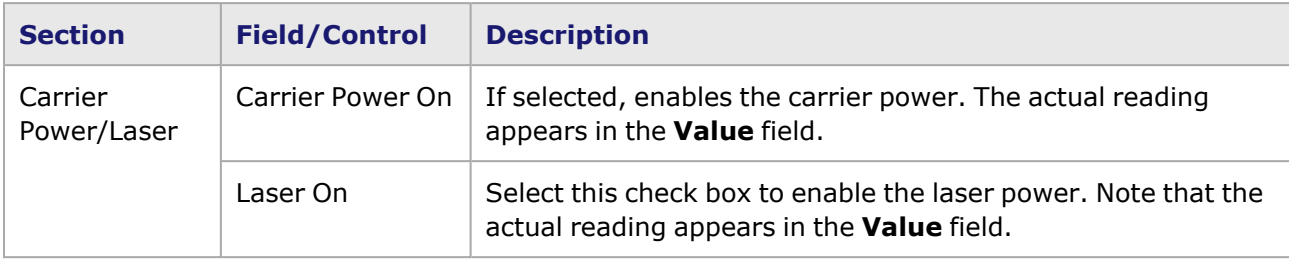

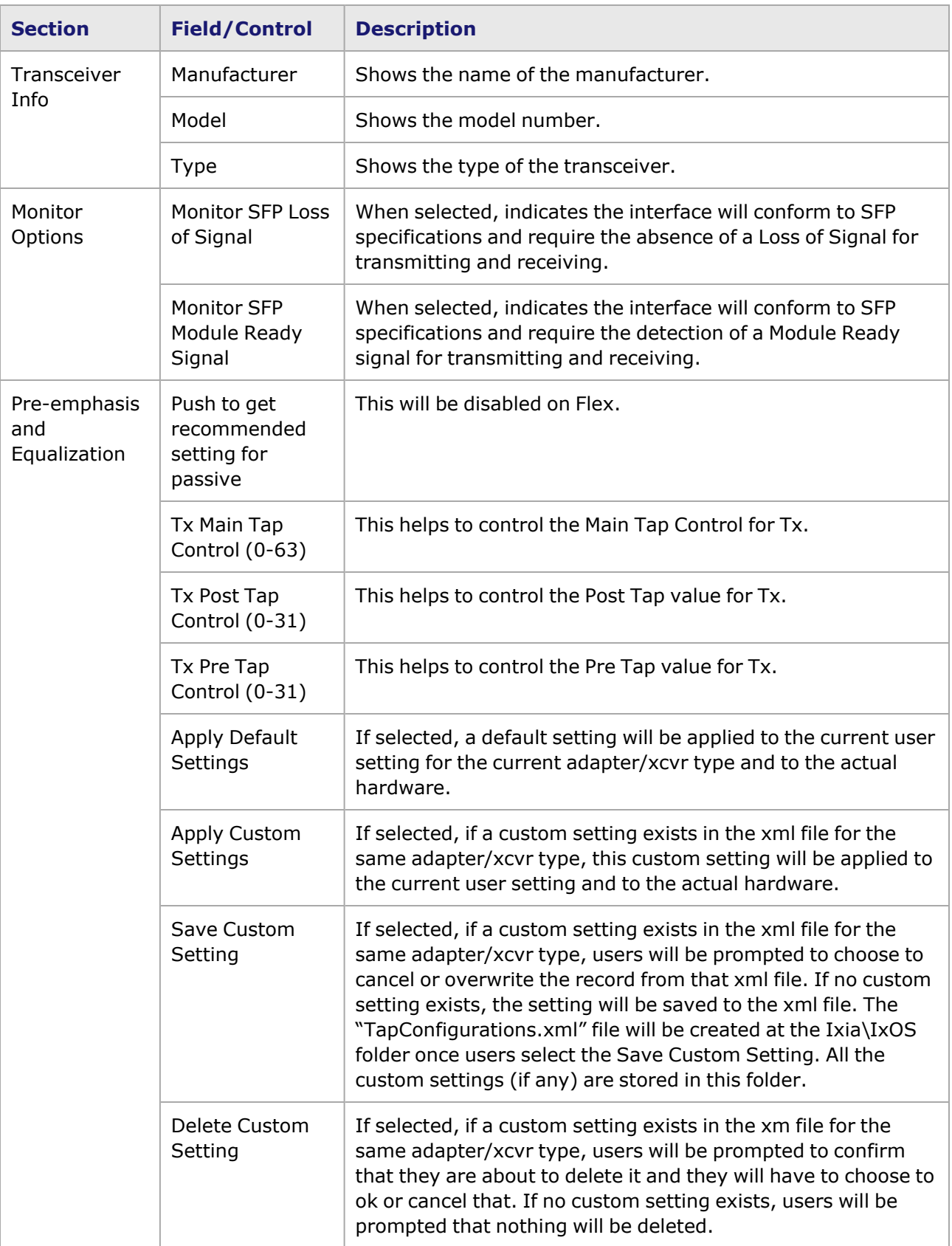

## <span id="page-1317-0"></span>**Novus 10GE/5GE/2.5GE/1GE/100M Port Properties—OAM**

The Novus 10/1 5-speed **OAM** tab is accessed by selecting a Novus 10/1 5-speed port in the Explore Network Resources pane, selecting the Port Properties menu option, then selecting the **OAM** tab.

The Operations, Administration, and Maintenance (OAM) sublayer provides mechanisms useful for monitoring link operation such as remote fault indication and remote loopback control. In general, OAM provides network operators the ability to monitor the health of the network and quickly determine the location of failing links or fault conditions.

OAM information is conveyed in Slow Protocol frames called OAM Protocol Data Units (OAM PDUs). OAM PDUs contain the appropriate control and status information used to monitor, test and troubleshoot OAM-enabled links.

The Novus 10/1 5-speed Port Properties *OAM* tab is shown in the following image:

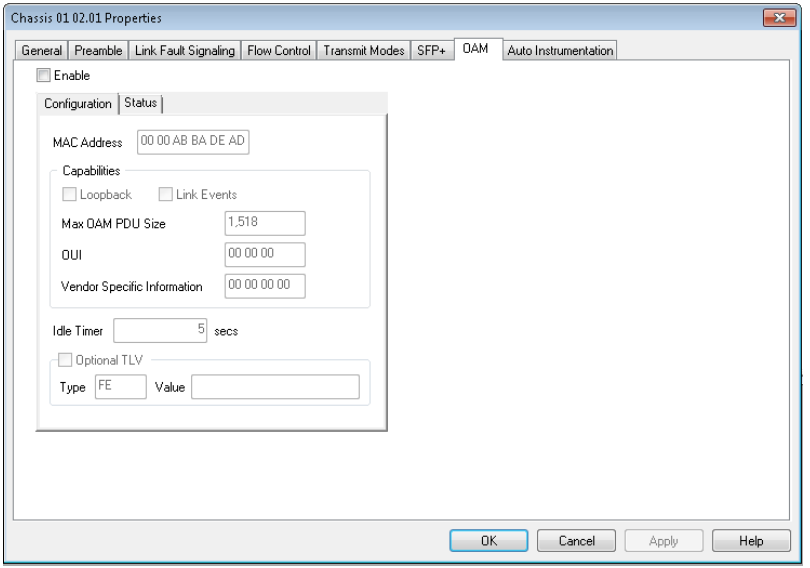

Image: Novus 10/1 5-Speed—**OAM** tab (Configuration)

The fields and controls in this tab are described in the following table:

After making configuration changes, select **Apply** to send the changes to the chassis without leaving the tab. Select **OK** to send changes and close the Properties window.

#### Table: **OAM** (Configuration) Tab

**NOTE** 

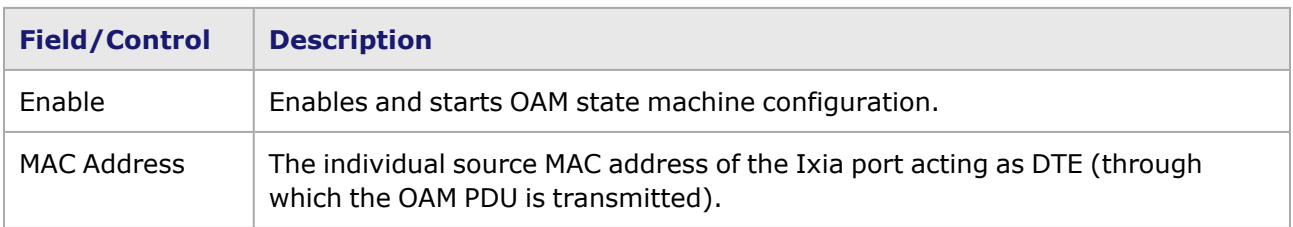

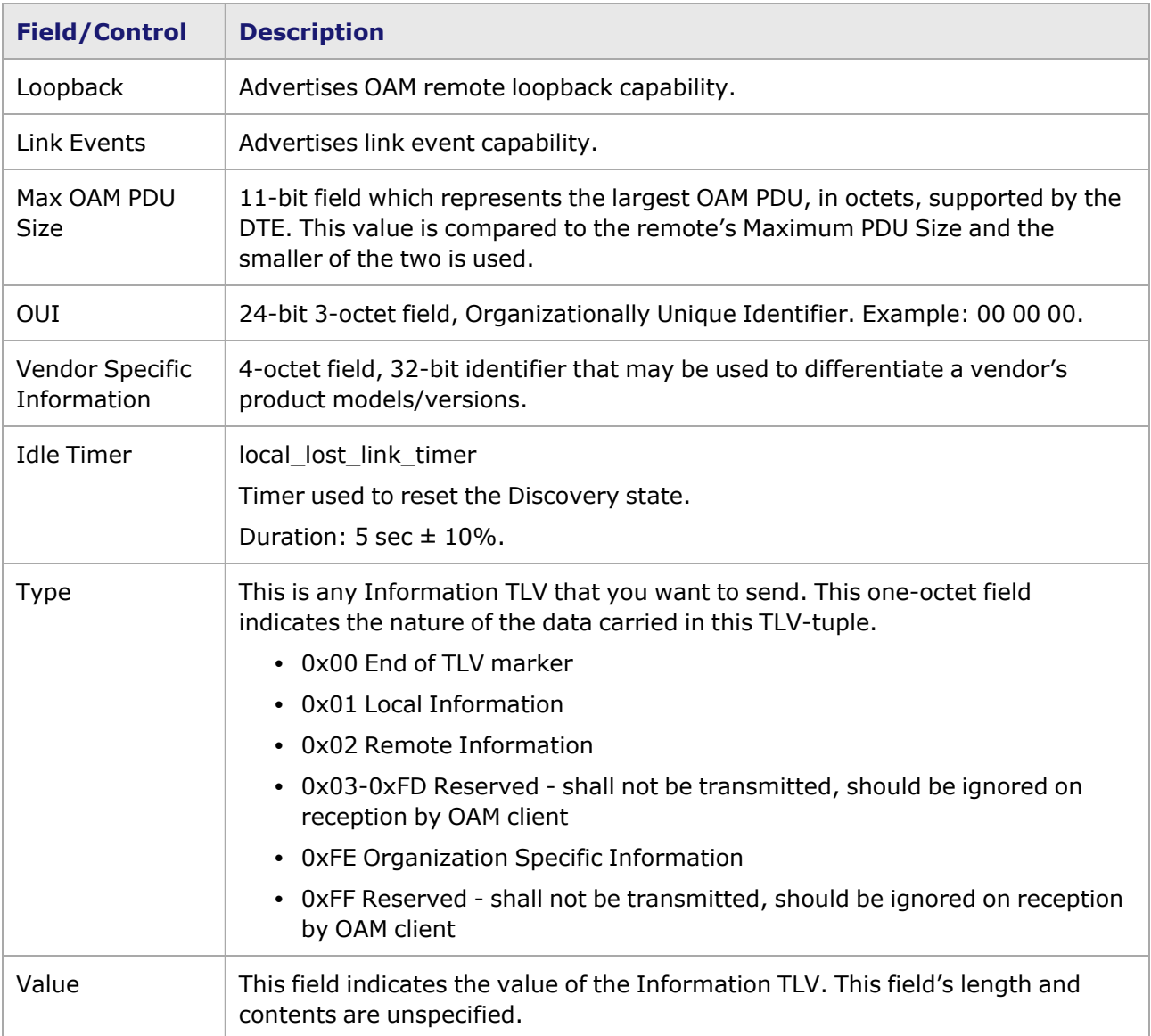

Image: Novus 10/1 5-Speed—**OAM** tab (Status)

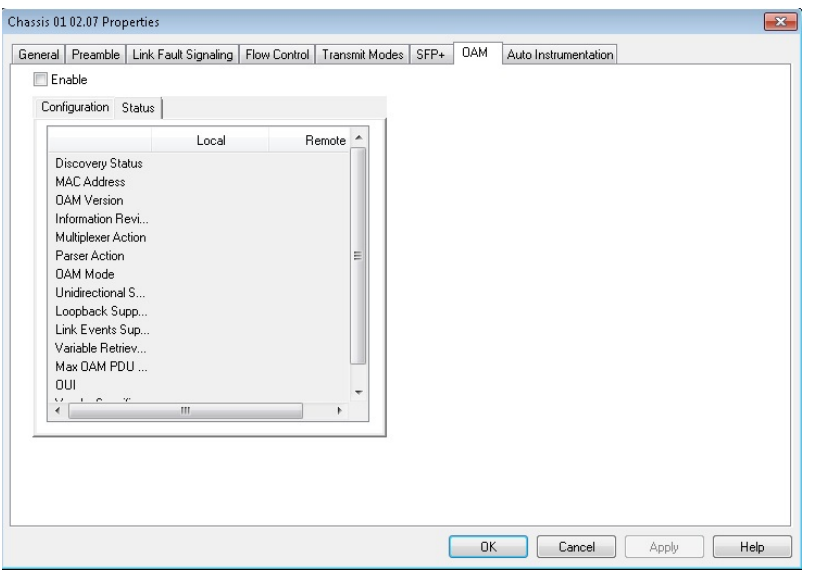

The fields and controls in this tab are described in the following table:

For each category, there is both a Local and a Remote status indicator.

#### Table: **OAM** (Status) Tab

**NOTE** 

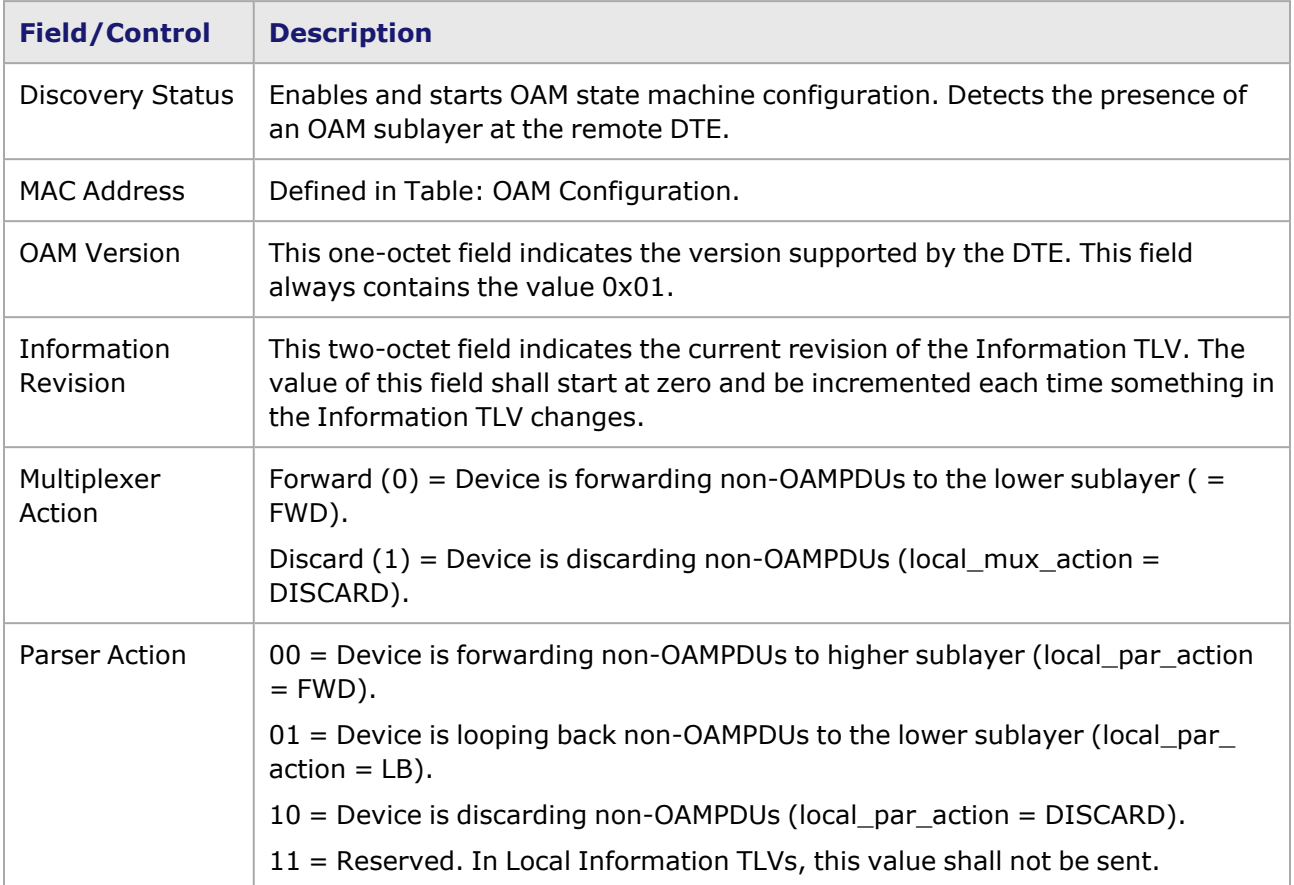

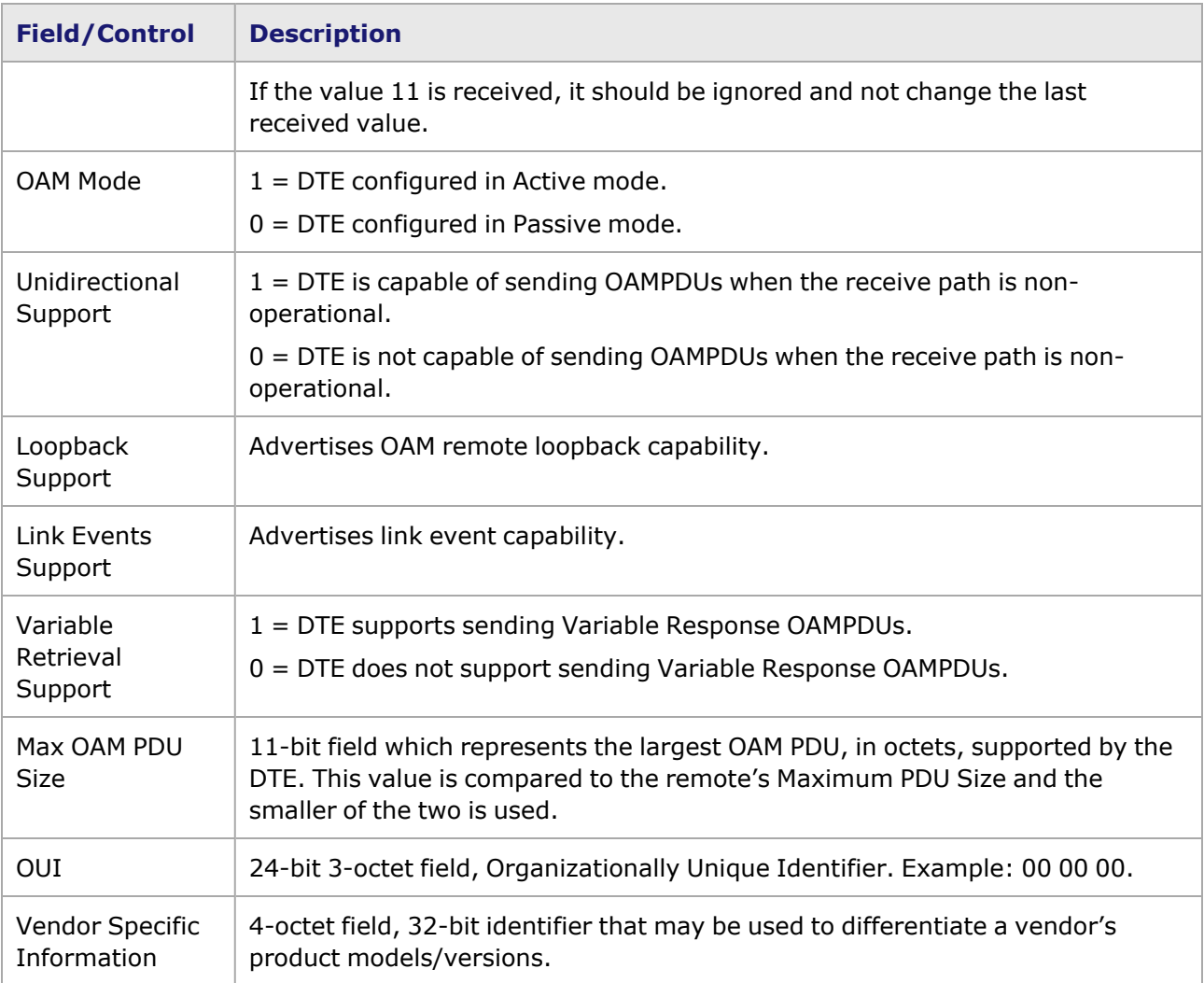

# <span id="page-1320-0"></span>**Novus 10GE/5GE/2.5GE/1GE/100M Port Properties—Auto Instrumentation**

The Novus Novus 10/1 5-speed **Auto Instrumentation** tab is accessed by selecting a port in the **Explore Network Resources** pane, selecting the **Port Properties** menu option, then selecting the **Auto Instrumentation** tab.

The Novus 10/1 5-speed Port Properties **Auto Instrumentation** tab is shown in the following image:

Image: Novus 10/1 5-speed —**Auto Instrumentation** tab

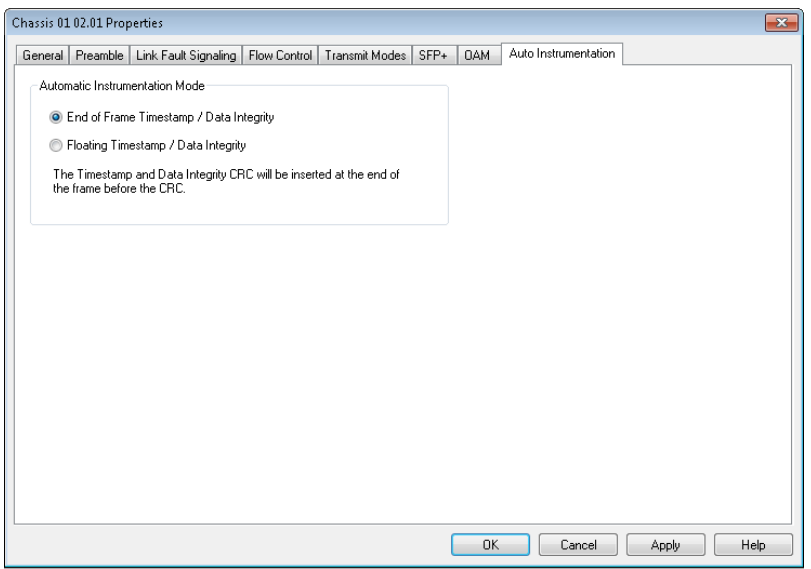

The options and controls in this tab are described in the following table:

Table: Auto Instrumentation Configuration

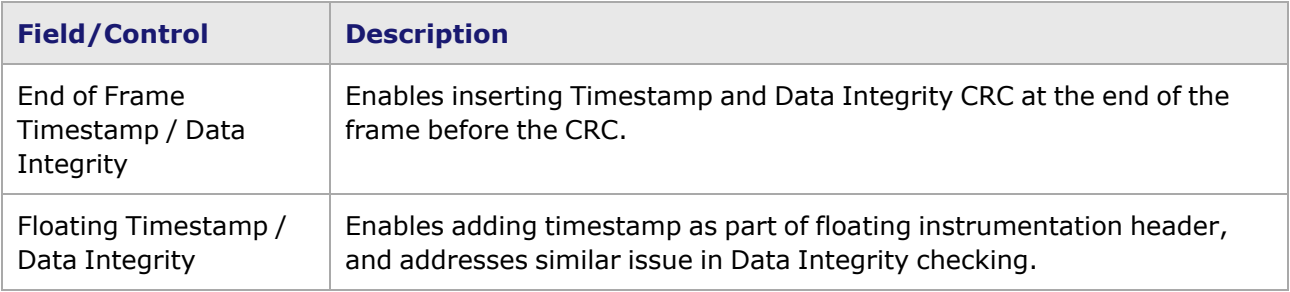

# *CHAPTER 29* **Port Properties–Novus25/10GE8SFP28 Load Modules**

The *Port Properties* dialog box controls a number of properties related to the port's operation. The *Port Properties* dialog box varies according to the module type. The following sections describe the functions and configuration of the port properties of the Novus25/10GE8SFP28 load modules.

### **Port Properties for Novus25/10GE8SFP28 Load Modules**

The **Port Properties** dialog box is accessed by selecting a port in the **Resources** window, then selecting the **Properties** menu option.

The complete specification for the Novus25/10GE8SFP28 load module is found in the *Ixia Platform Reference Manual*.

The following port property tabs are available for Novus25/10GE8SFP28 modules:

- [Novus25/10GE8SFP28](#page-1322-0) Port Properties General
- [Novus25/10GE8SFP28](#page-1324-0) Port Properties-Preamble
- [Novus25/10GE8SFP28](#page-1325-0) Port Properties-Link Fault Signaling
- [Novus25/10GE8SFP28](#page-1327-0) Port Properties-Flow Control
- [Novus25/10GE8SFP28](#page-1329-0) Port Properties-Transmit Modes
- [Novus25/10GE8SFP28](#page-1331-0) Port Properties-Auto Instrumentation
- [Novus25/10GE8SFP28](#page-1332-0) Port Properties-QSFP28
- <span id="page-1322-0"></span>• [Novus25/10GE8SFP28](#page-1334-0) Port Properties-Auto Negotiation

### **NOVUS25/10GE8SFP28 Port Properties—General**

The NOVUS25/10GE8SFP28 **General** tab is accessed from the context menu of the port in the **Explore Network Resources** pane. Select the **Port Properties** menu option, and then select the **General** tab.

The Port Properties **General** tab for NOVUS25/10GE8SFP28 is shown in the following image.

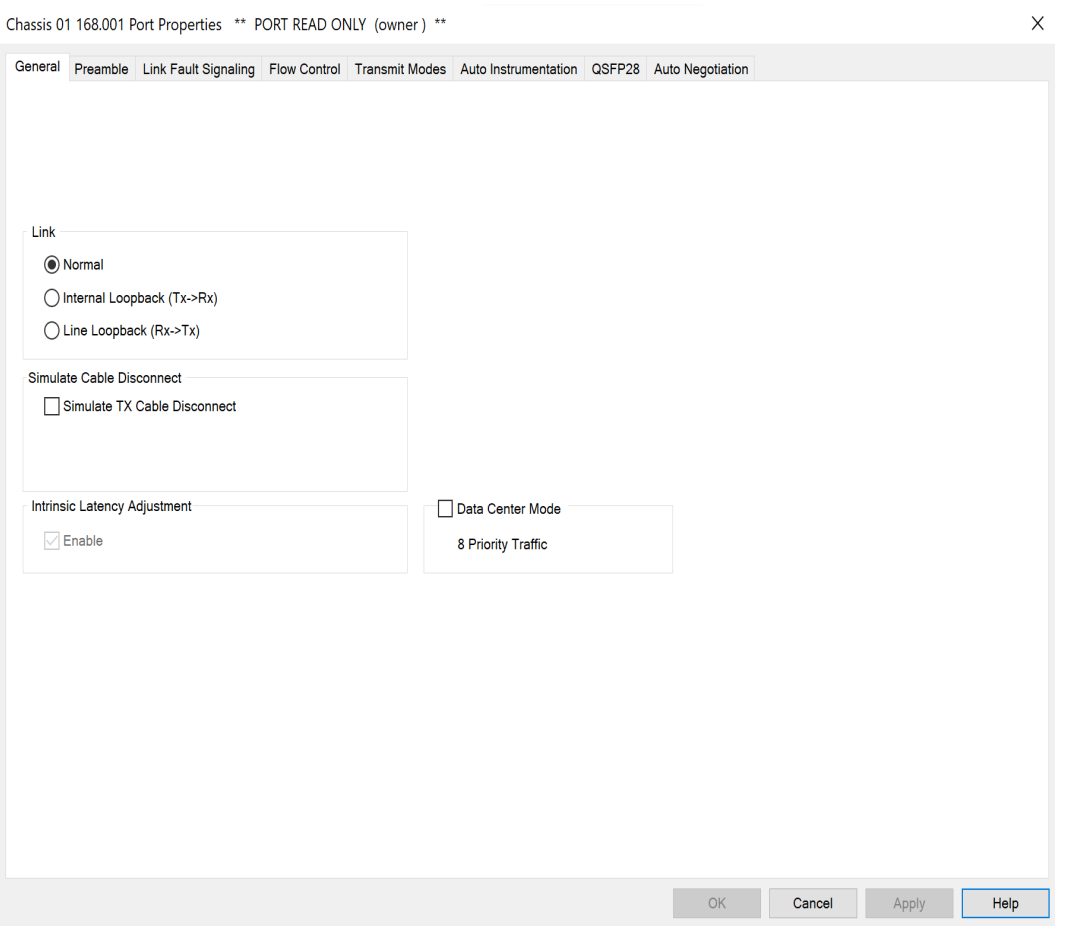

The controls for **General** tab configuration are described in the following table.

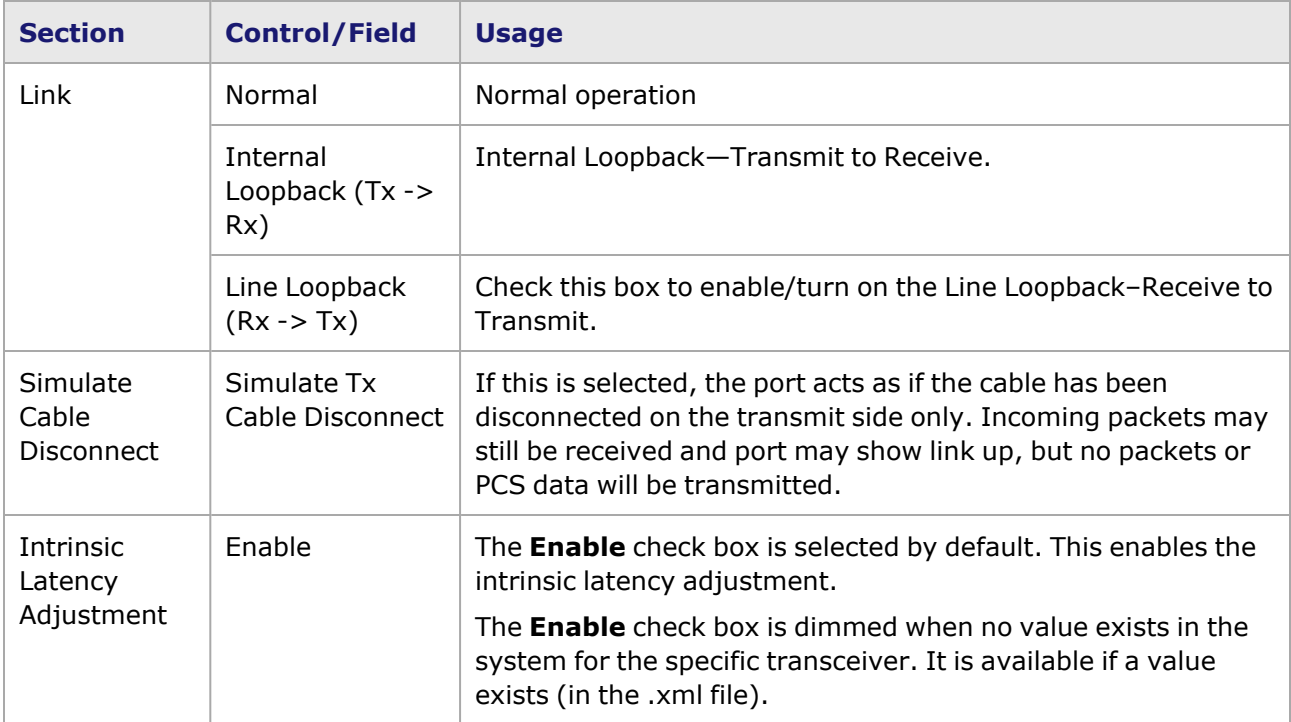

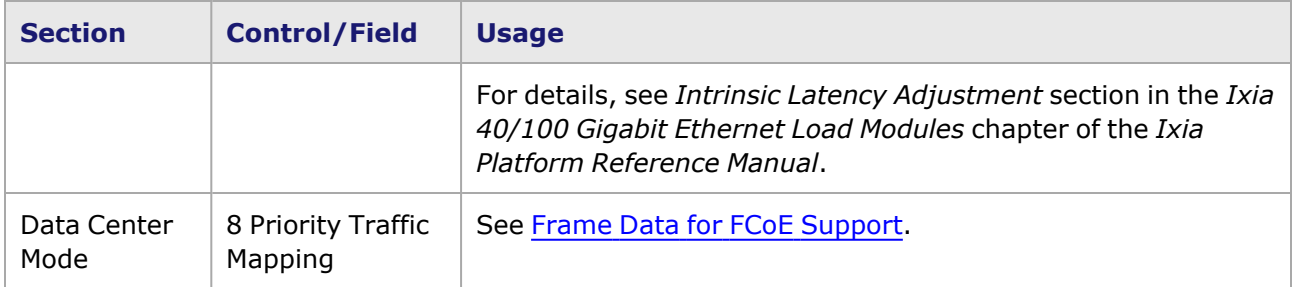

### <span id="page-1324-0"></span>**NOVUS25/10GE8SFP28 Port Properties—Preamble**

The preamble precedes the frame, but is not part of the frame itself.

The NOVUS25/10GE8SFP28 Port Properties **Preamble** tab is shown in the following image:

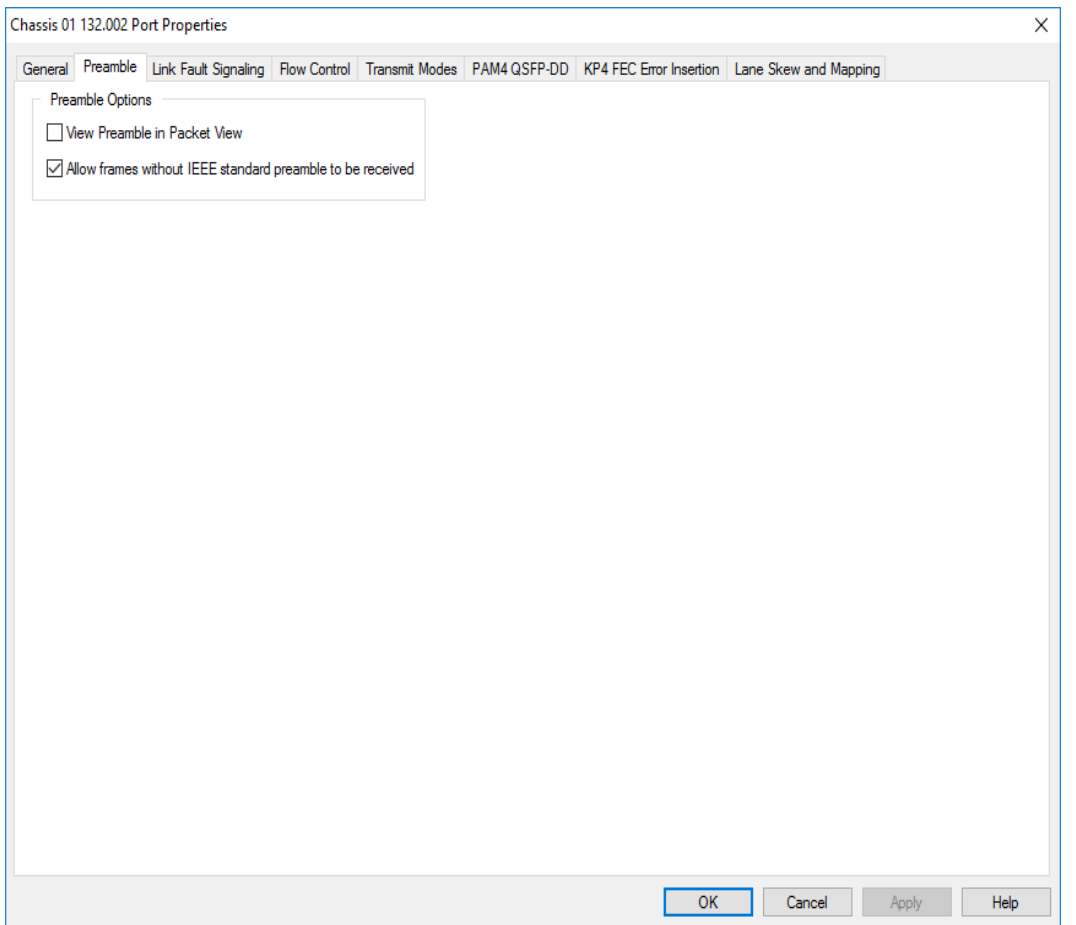

The fields and controls in this tab are described in the following table:

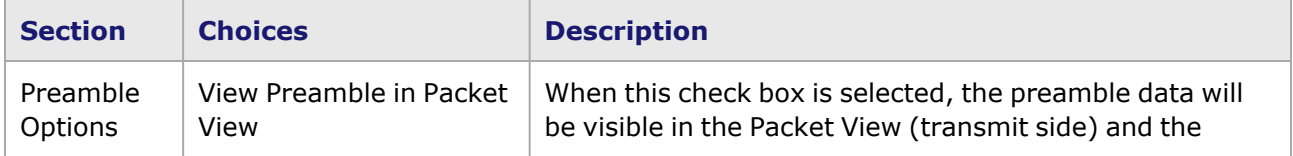

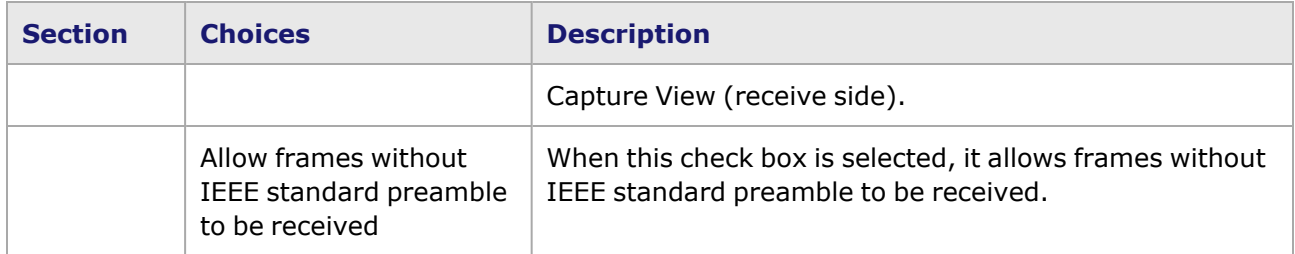

## <span id="page-1325-0"></span>**NOVUS25/10GE8SFP28 Port Properties—Link Fault Signaling**

When Link Fault Signaling is enabled, four statistics will be added to the list in Statistic View for the port. One is for monitoring the Link Fault State. Two provide a count of the Local Faults and Remote Faults. The last one is for indicating the state of error insertion, whether or not it is ongoing.

The **Link Fault Signaling** tab is accessed by selecting a port in Resources pane and selecting the *Properties* menu option, or by double-clicking a port in the Detail pane. Then select the *Link Fault Signaling* tab.

The *Link Fault Signaling* tab for NOVUS25/10GE8SFP28 load module is shown in the following image:

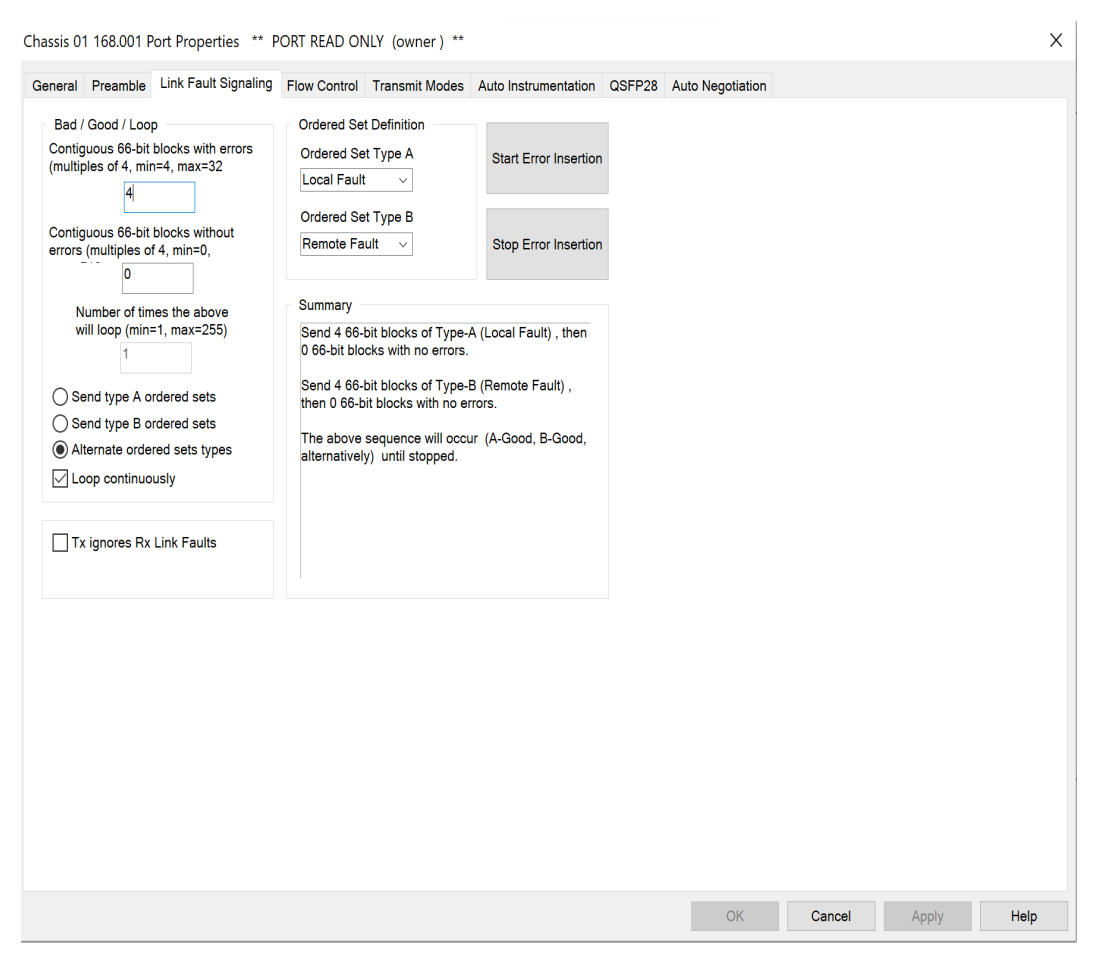

The controls for **Link Fault Signaling** tab configuration are described in the following table:

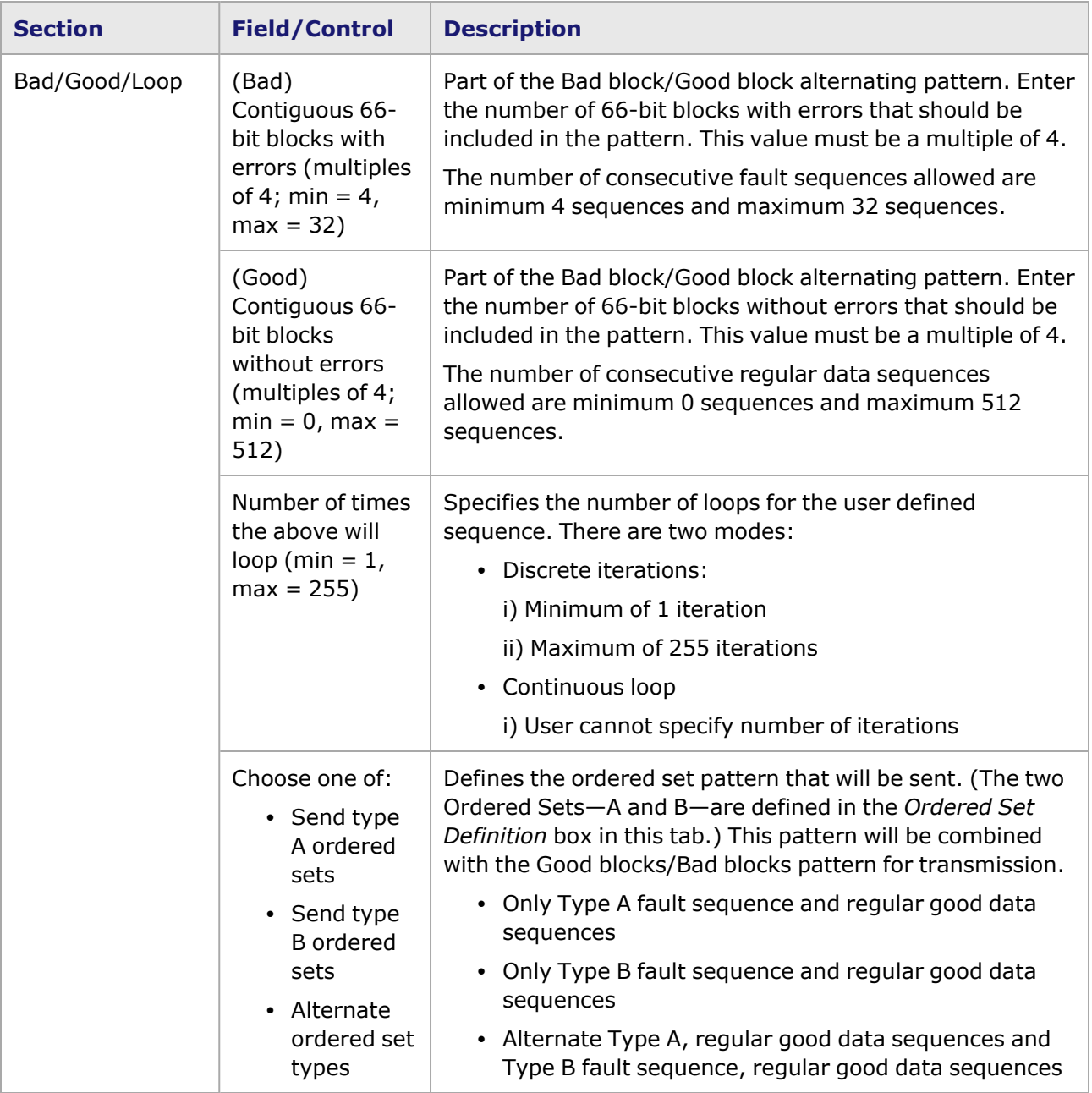

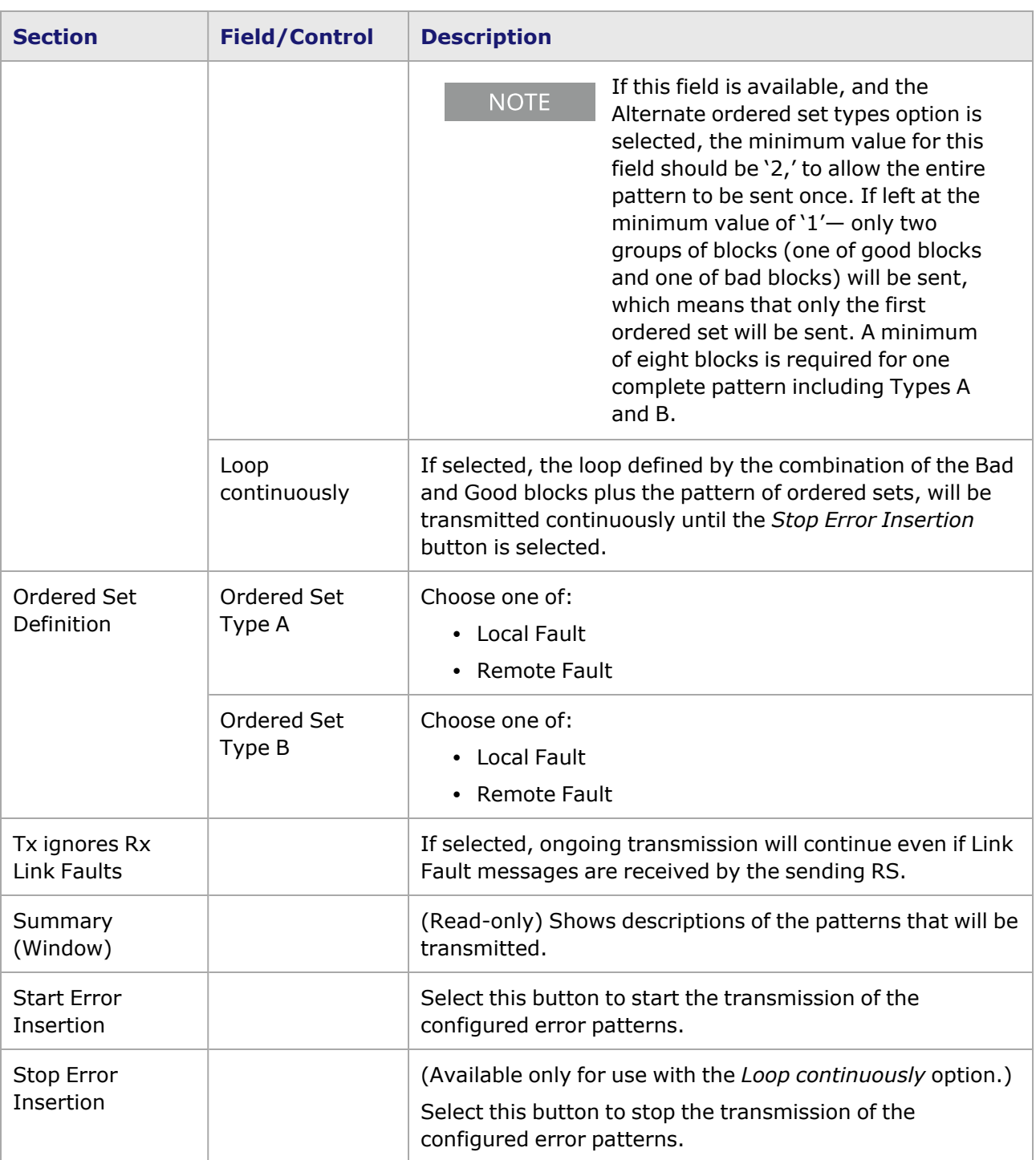

## <span id="page-1327-0"></span>**NOVUS25/10GE8SFP28 Port Properties—Flow Control**

The NOVUS25/10GE8SFP28 **Flow Control** tab is accessed by selecting a port in the **Explore Network Resources** pane, selecting the **Port Properties** menu option, then selecting the **Flow Control** tab.

### **NOTE**

#### You can view this help page for the Port Properties - **Flow Control** tab by selecting the Help button and not F1.

The Port Properties **Flow Control** tab for NOVUS25/10GE8SFP28 is shown in the following image:

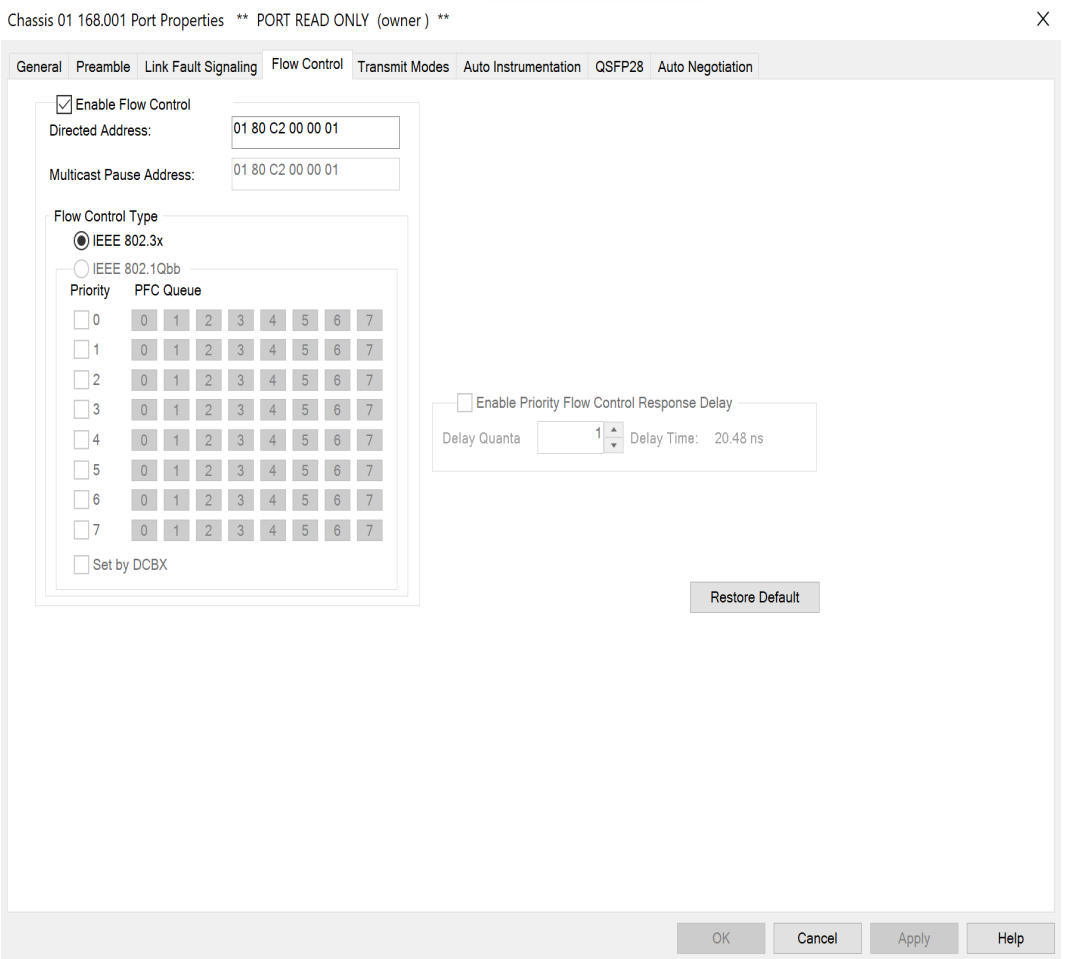

#### The controls for **Flow Control** tab configuration are described in the following table:

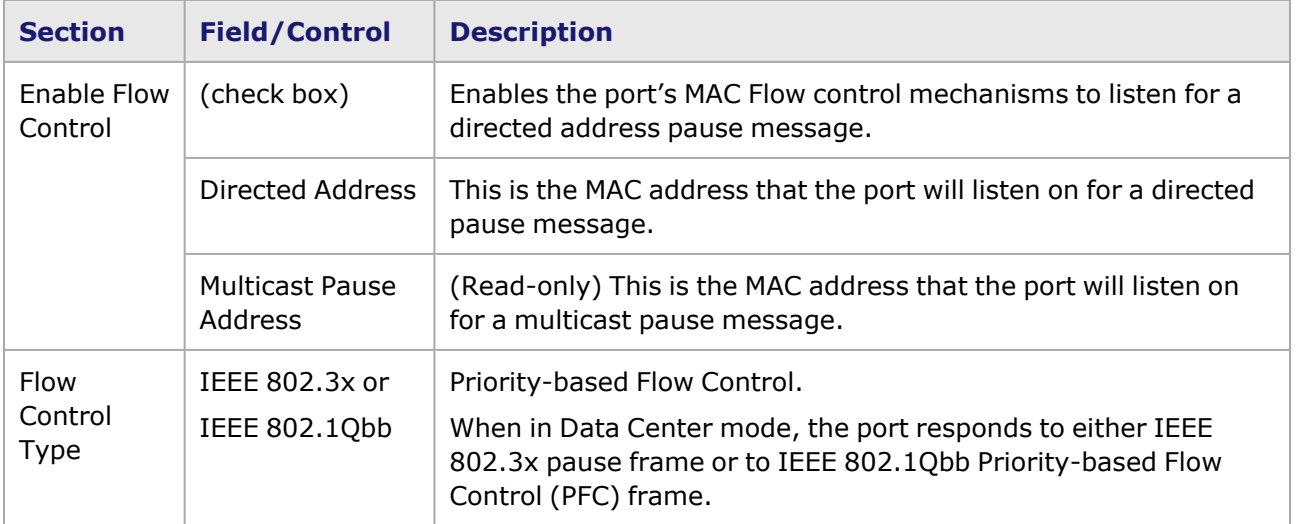

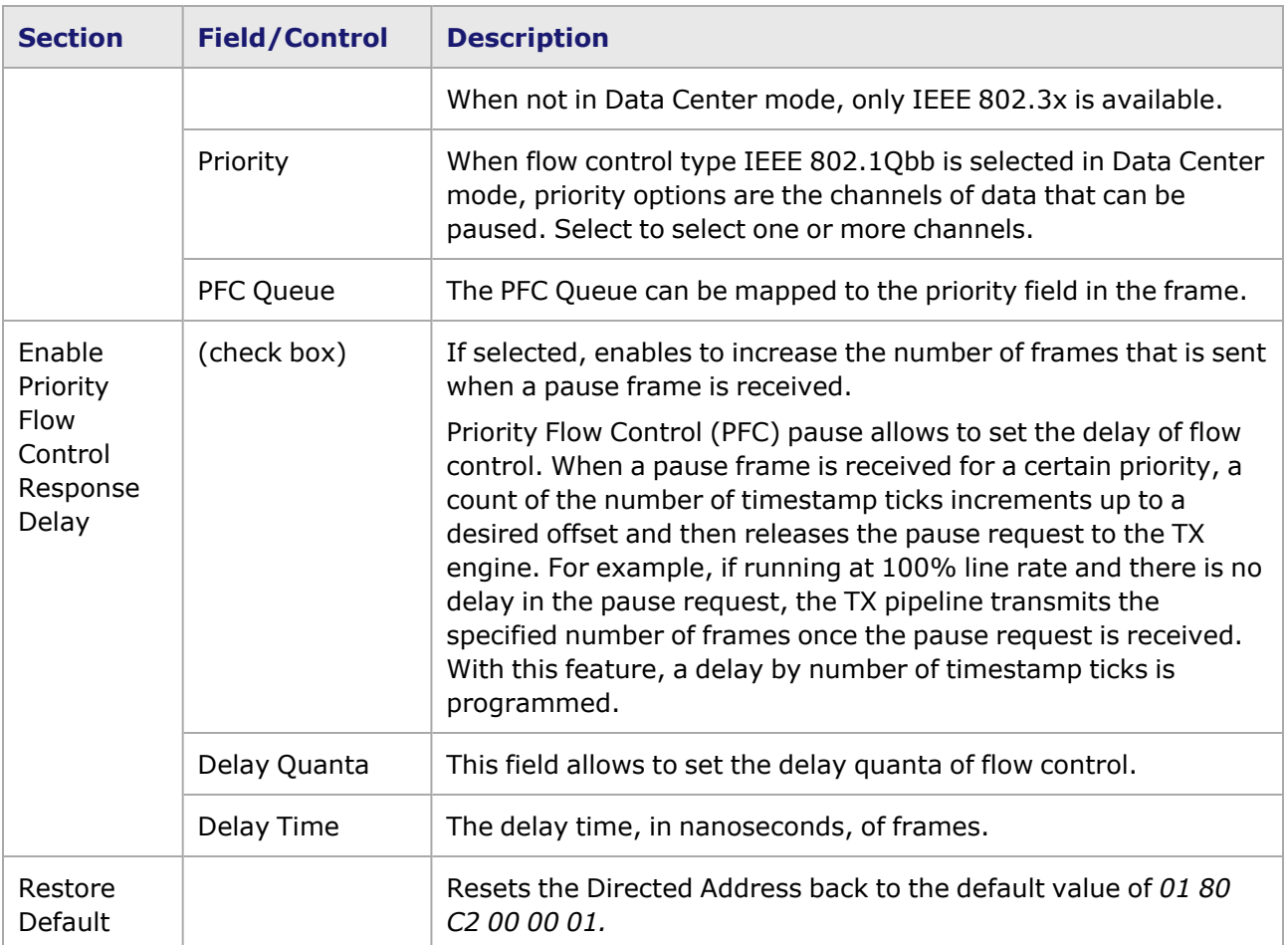

## <span id="page-1329-0"></span>**NOVUS25/10GE8SFP28—Transmit Modes**

The **Transmit Modes** tab for NOVUS25/10GE8SFP28 load modules is shown in the following image. It is accessed by double-clicking a port in Resources window, or by selecting a port and selecting the **Properties** menu option. Then select the **Transmit Modes** tab.

The Port Properties **Transmit Modes** tab is shown in the following image:

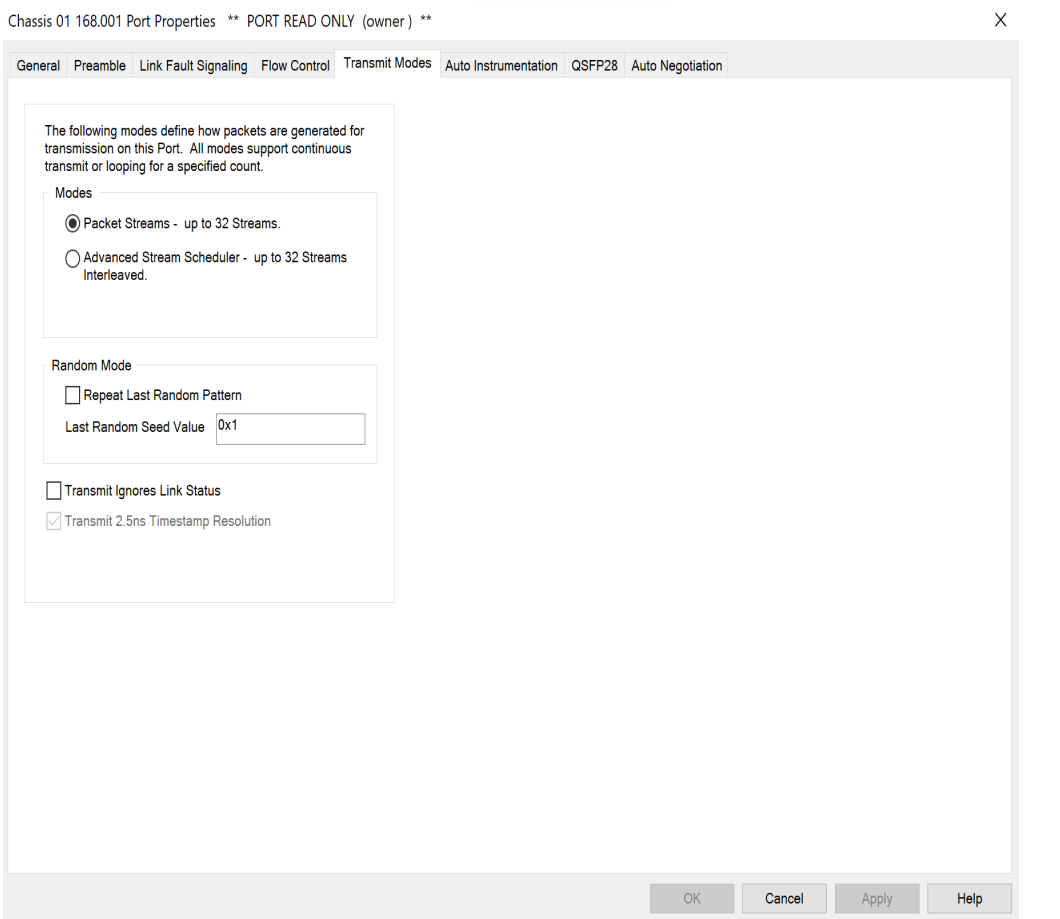

The controls for **Transmit Modes** tab configuration are described in the following table:

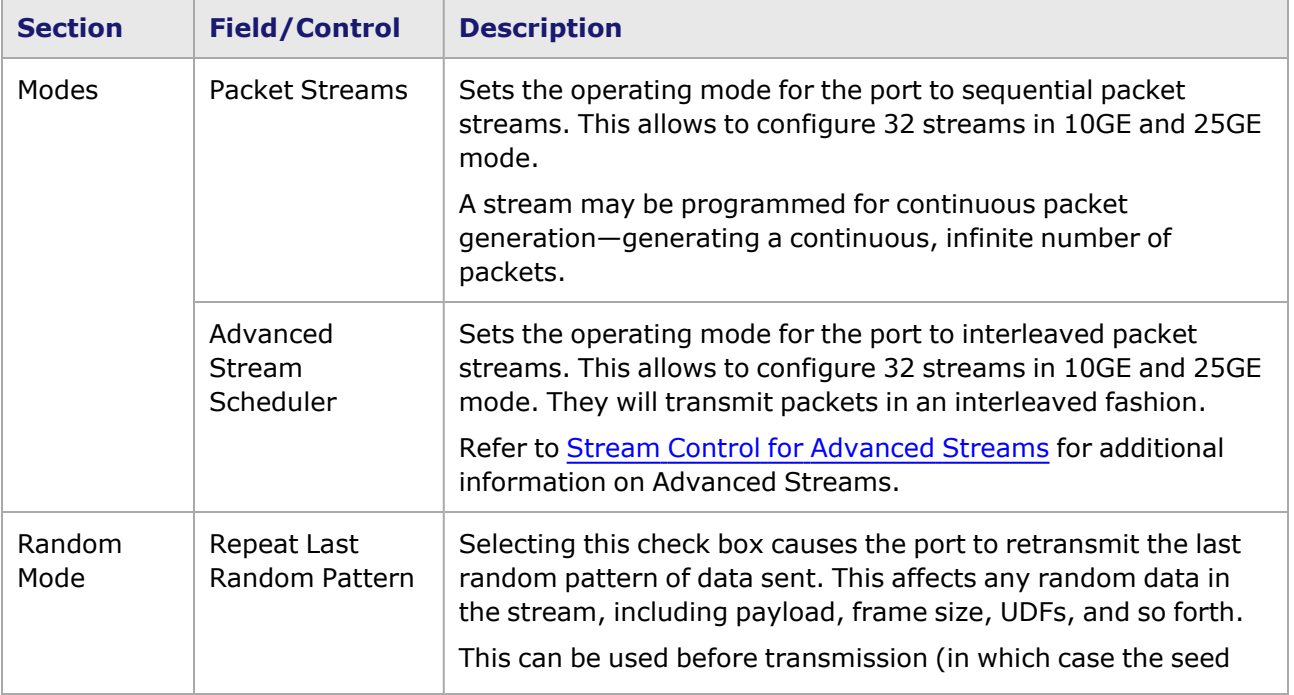

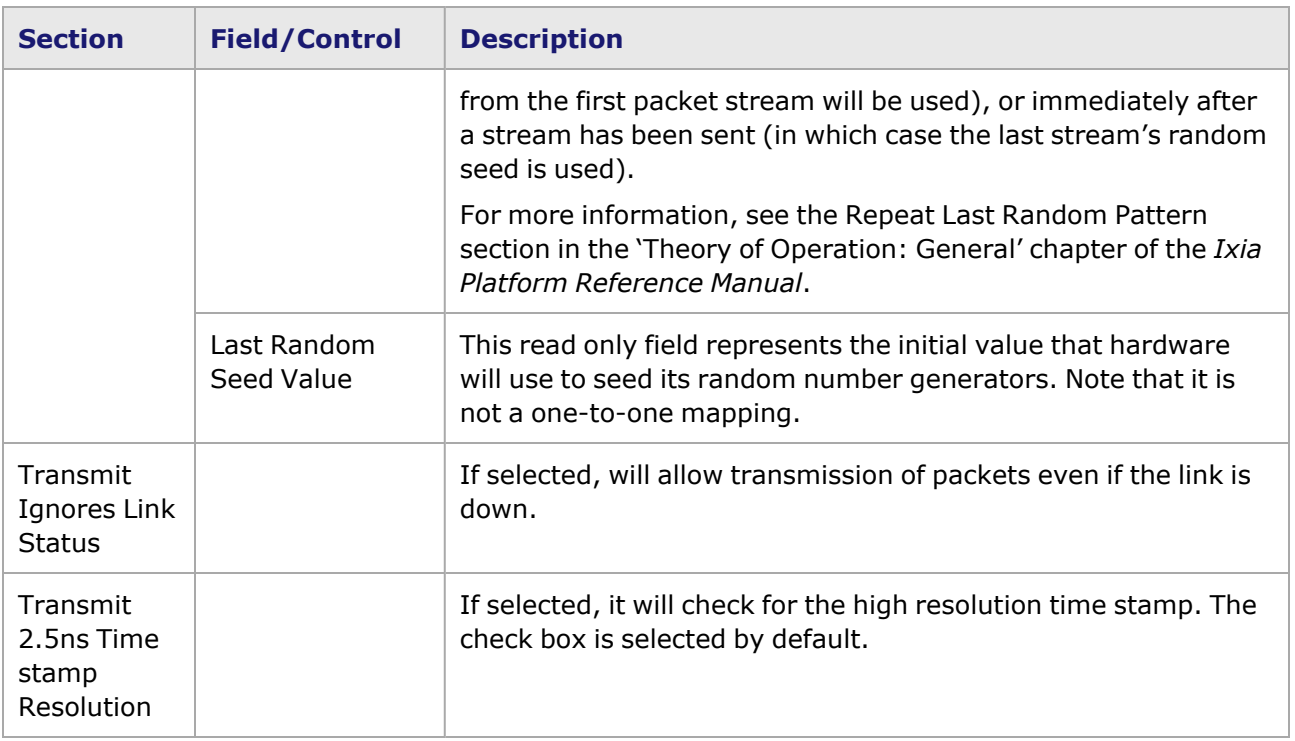

## <span id="page-1331-0"></span>**NOVUS25/10GE8SFP28 Port Properties—Auto Instrumentation**

The NOVUS25/10GE8SFP28 **Auto Instrumentation** tab is accessed by selecting a port in the **Explore Network Resources** pane, selecting the **Port Properties** menu option, then selecting the **Auto Instrumentation** tab.

The NOVUS25/10GE8SFP28 Port Properties **Auto Instrumentation** tab is shown in the following image:
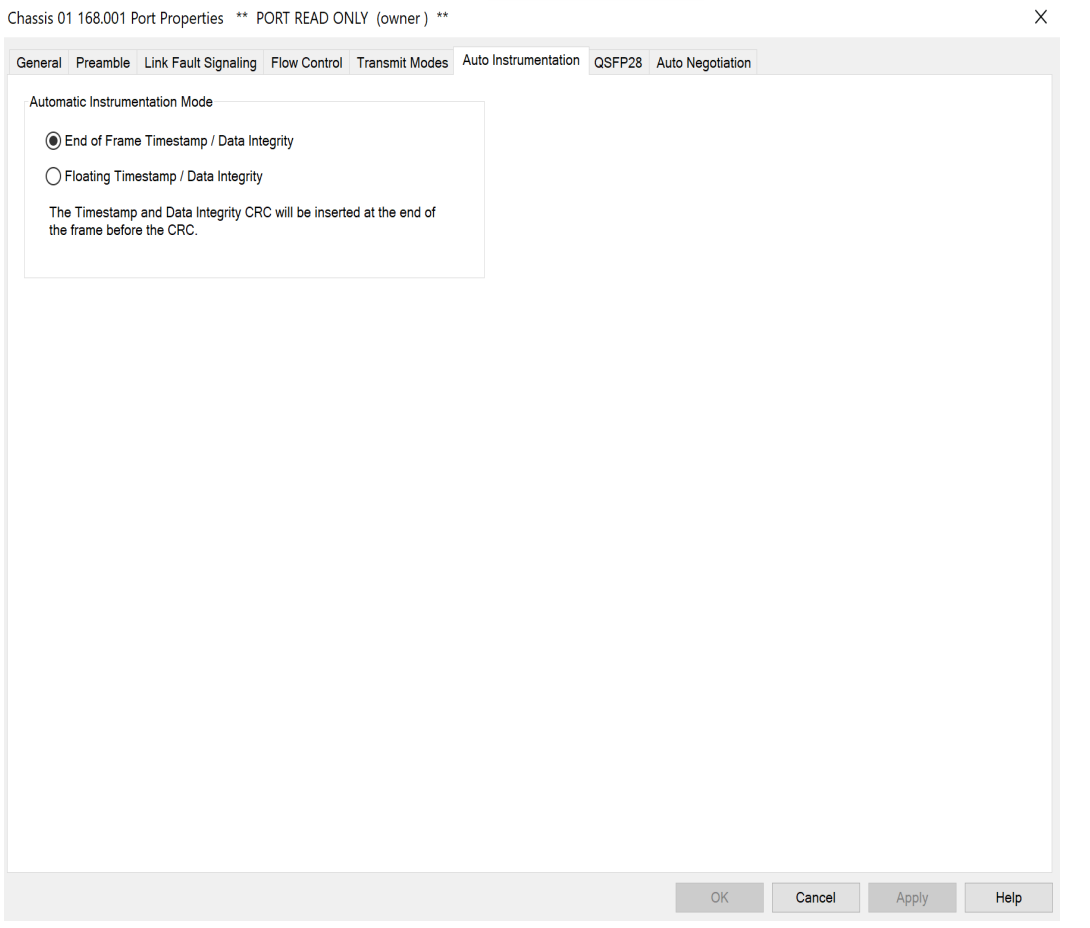

The options and controls in this tab are described in the following table:

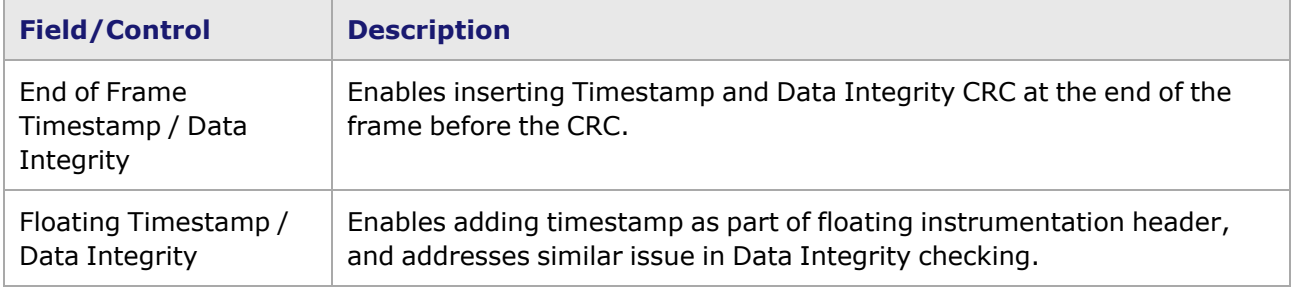

### **NOVUS25/10GE8SFP28 Port Properties—QSFP28**

The NOVUS25/10GE8SFP28 **QSFP28** tab is accessed from the context menu of the NOVUS25/10GE8SFP28 port in the **Explore Network Resources** pane, by selecting the **Port Properties** menu option, then selecting the **QSFP28** tab.

The **QSFP28** tab of NOVUS25/10GE8SFP28 is shown in the following image.

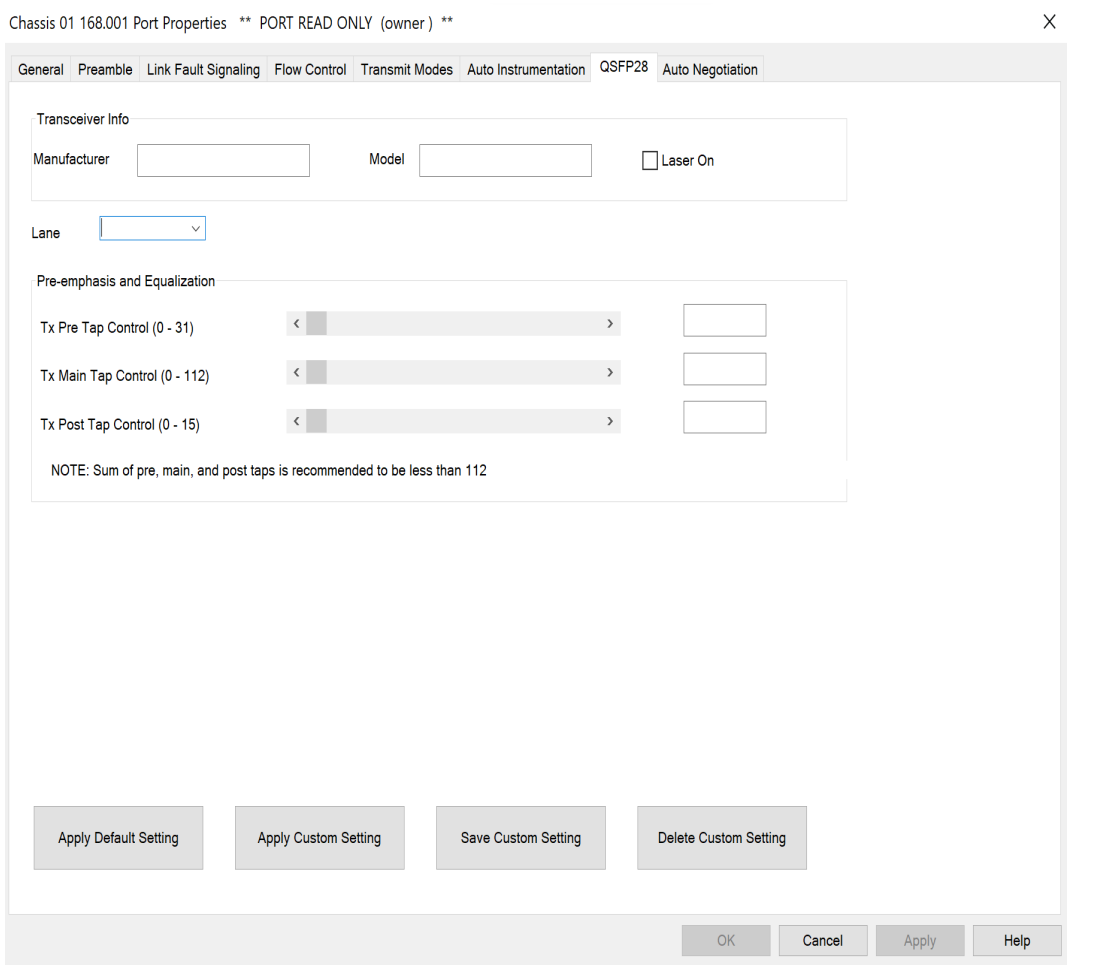

The options and controls in this tab are described in the following table.

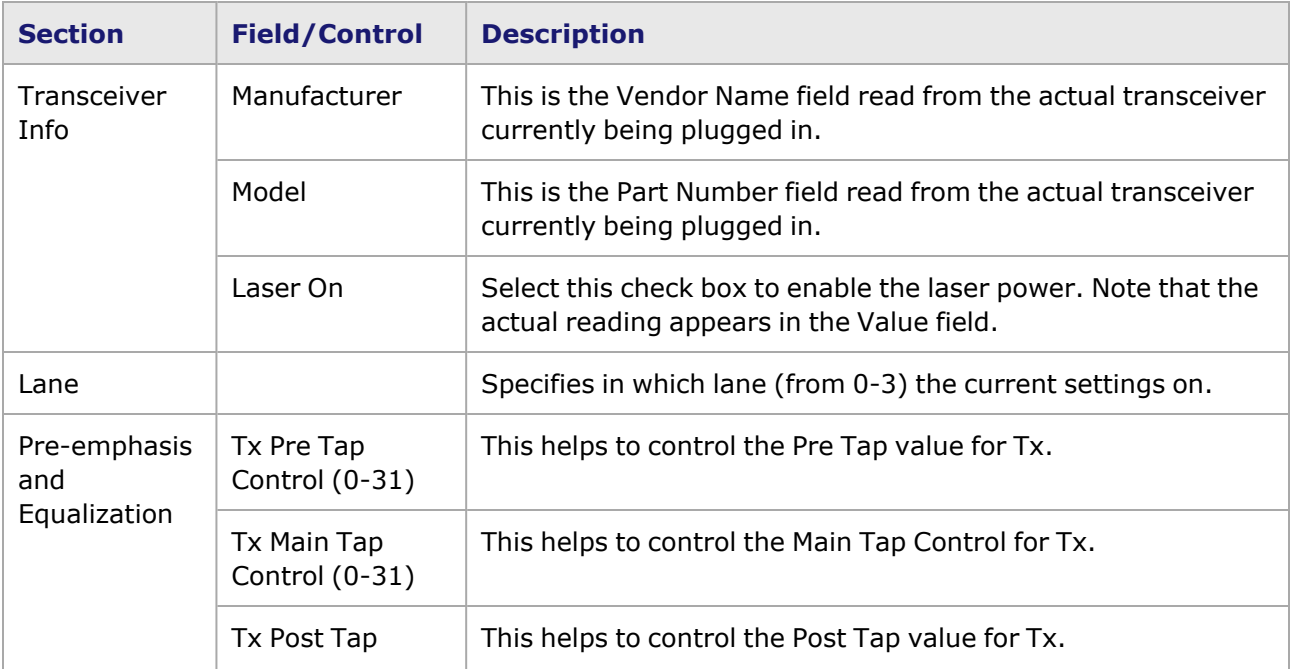

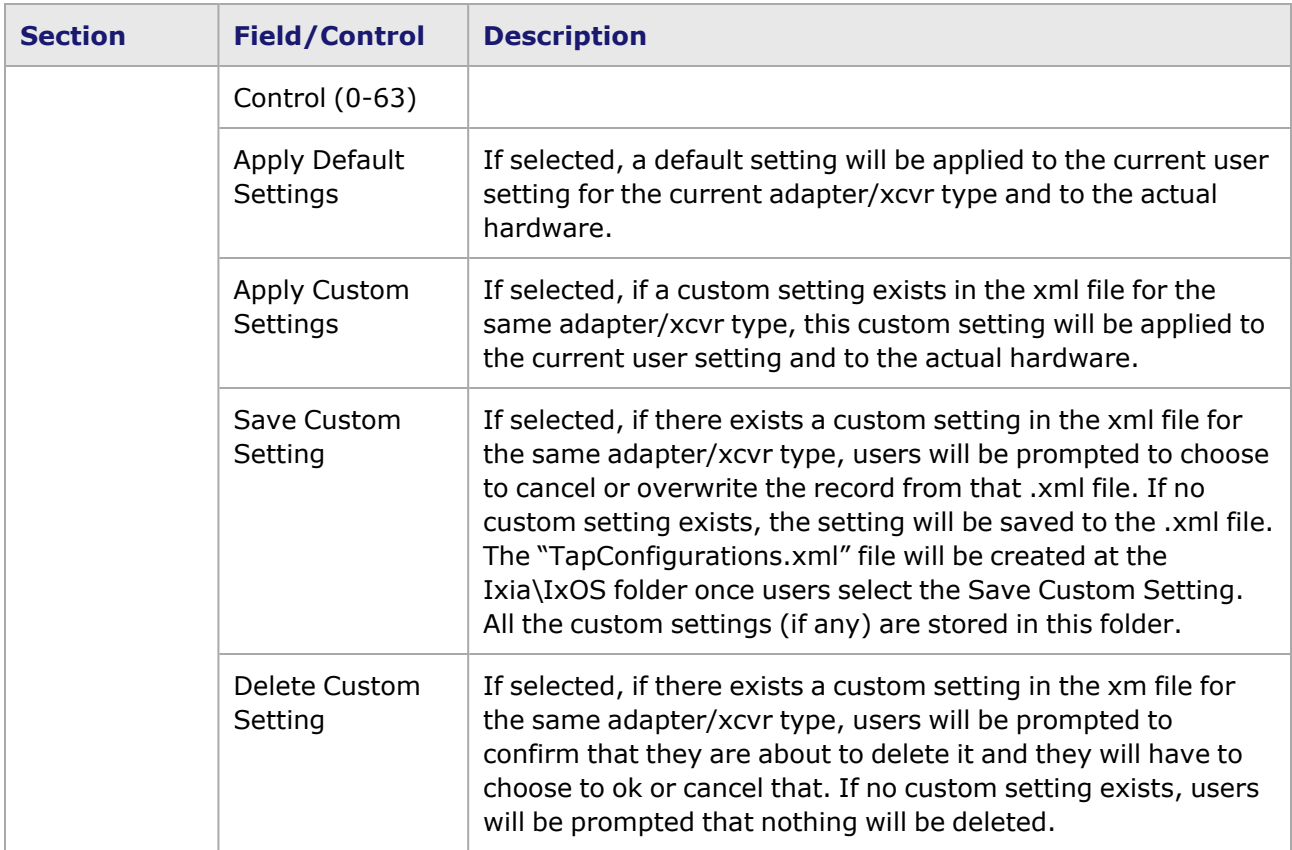

### **NOVUS25/10GE8SFP28 Port Properties—Auto Negotiation**

This tab is available for NOVUS25/10GE8SFP28 load module. The NOVUS25/10GE8SFP28 **Auto Negotiation** tab is accessed by selecting a NOVUS25/10GE8SFP28 port in the Explore Network Resources pane, selecting the Port Properties menu option, then selecting the **Auto Negotiation** tab.

The Port Properties **Auto Negotiation** tab for NOVUS25/10GE8SFP28 is shown in the following image:

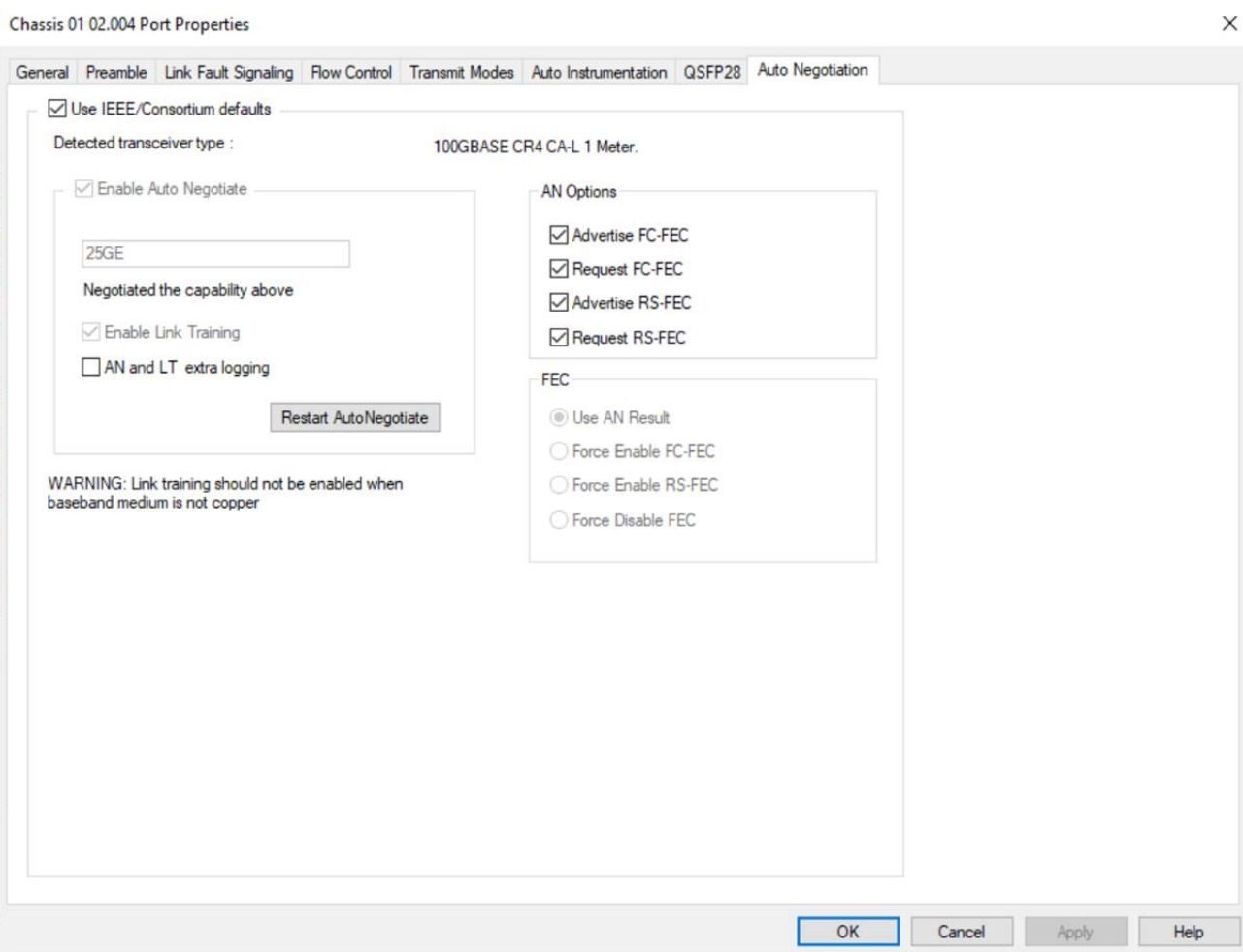

The fields and controls in this tab are described in the following table:

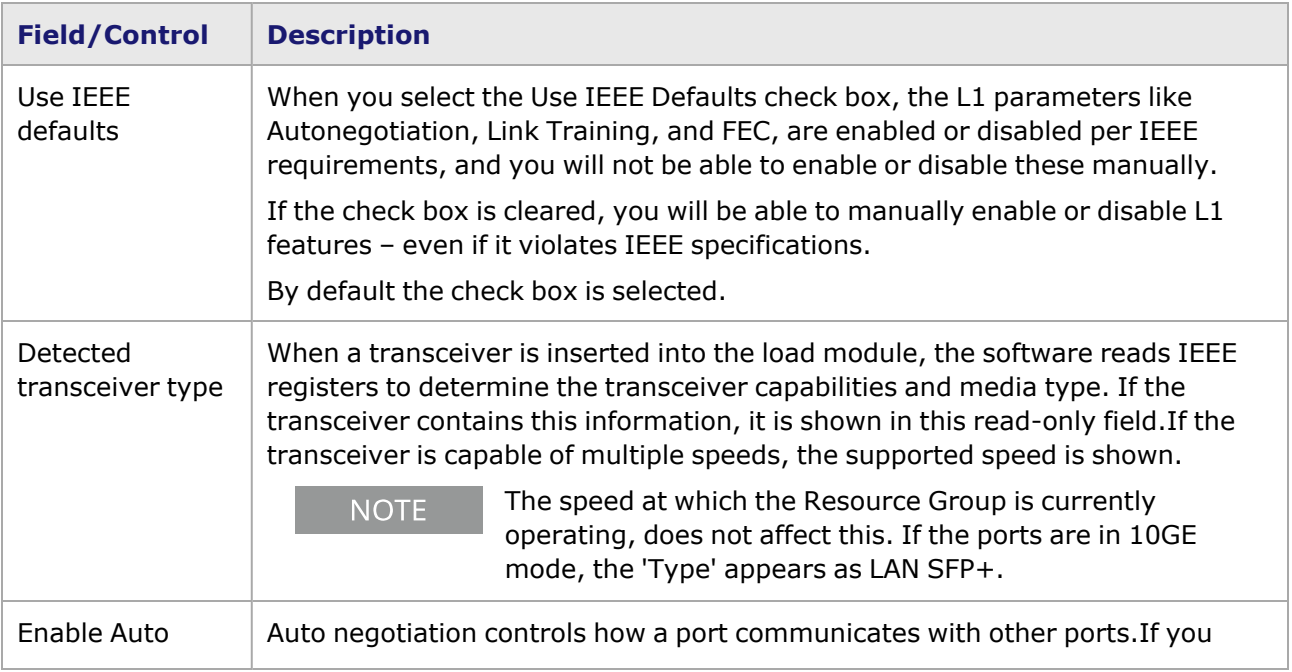

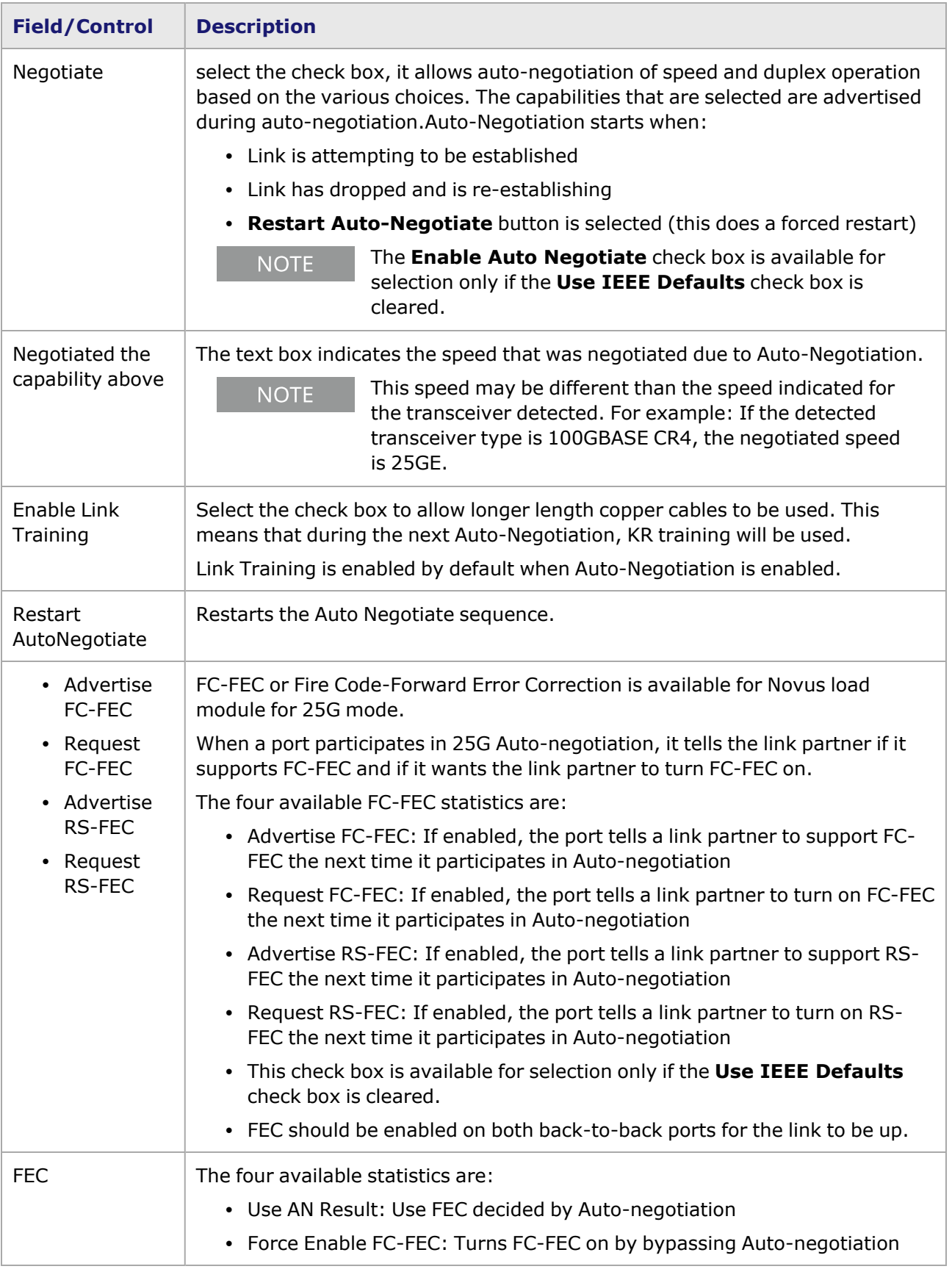

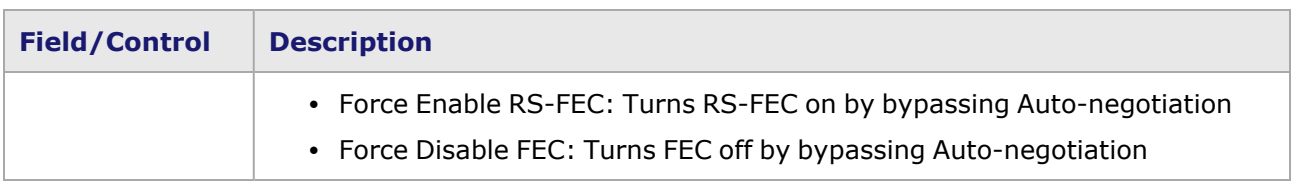

# *CHAPTER 30* **Port Properties–QSFP-DD Load Modules**

The *Port Properties* dialog box controls a number of properties related to the port's operation. The *Port Properties* dialog box varies according to the module type. The following sections describe the functions and configuration of the port properties of the QSFP-DD load modules.

#### **Port Properties for QSFP-DD Load Modules**

The **Port Properties** dialog box is accessed by selecting a port in the **Resources** window, then selecting the **Properties** menu option.

The complete specification for the QSFP-DD load module is found in the *Ixia Platform Reference Manual*.

The following port property tabs are available for QSFP-DD modules:

- QSFP-DD Port [Properties](#page-1338-0) General
- QSFP-DD Port [Properties—Preamble](#page-1341-0)
- QSFP-DD Port [Properties—Link](#page-1343-0) Fault Signaling
- QSFP-DD Port Properties-Flow Control
- QSFP-DD Port [Properties—Transmit](#page-1348-0) Modes
- QSFP-DD Port Properties-PAM4
- QSFP-DD Port Properties-KP4 FEC Error Insertion
- <span id="page-1338-0"></span>• QSFP-DD Port [Properties—Lane](#page-1367-0) Skew and Mapping

### **QSFP-DD Port Properties—General**

The QSFP-DD **General** tab is accessed from the context menu of the port in the **Explore Network Resources** pane, selecting the **Port Properties** menu option, and then selecting the **General** tab.

The Port Properties **General** tab for QSFP-DD is shown in the following image.

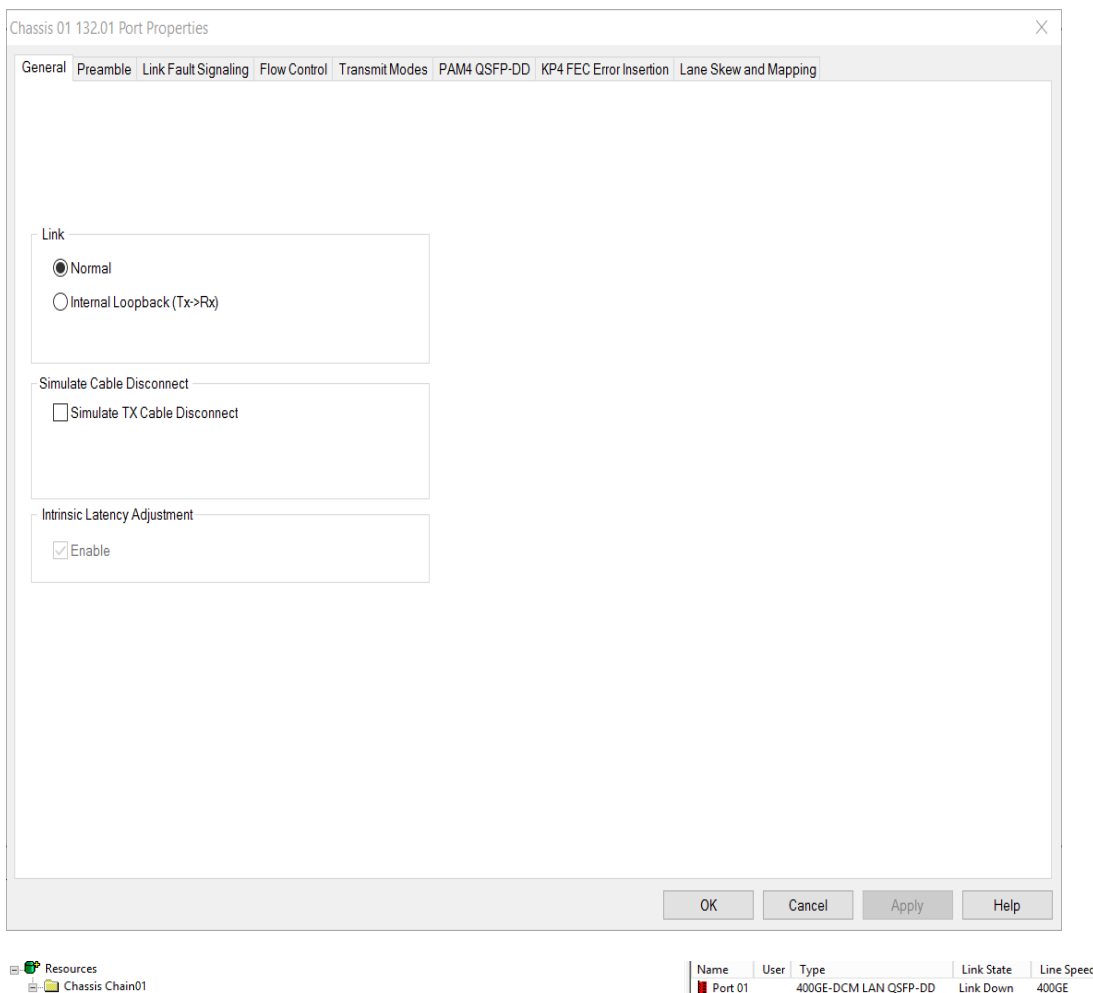

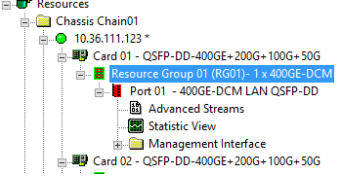

ed Duplex Mode State Duration

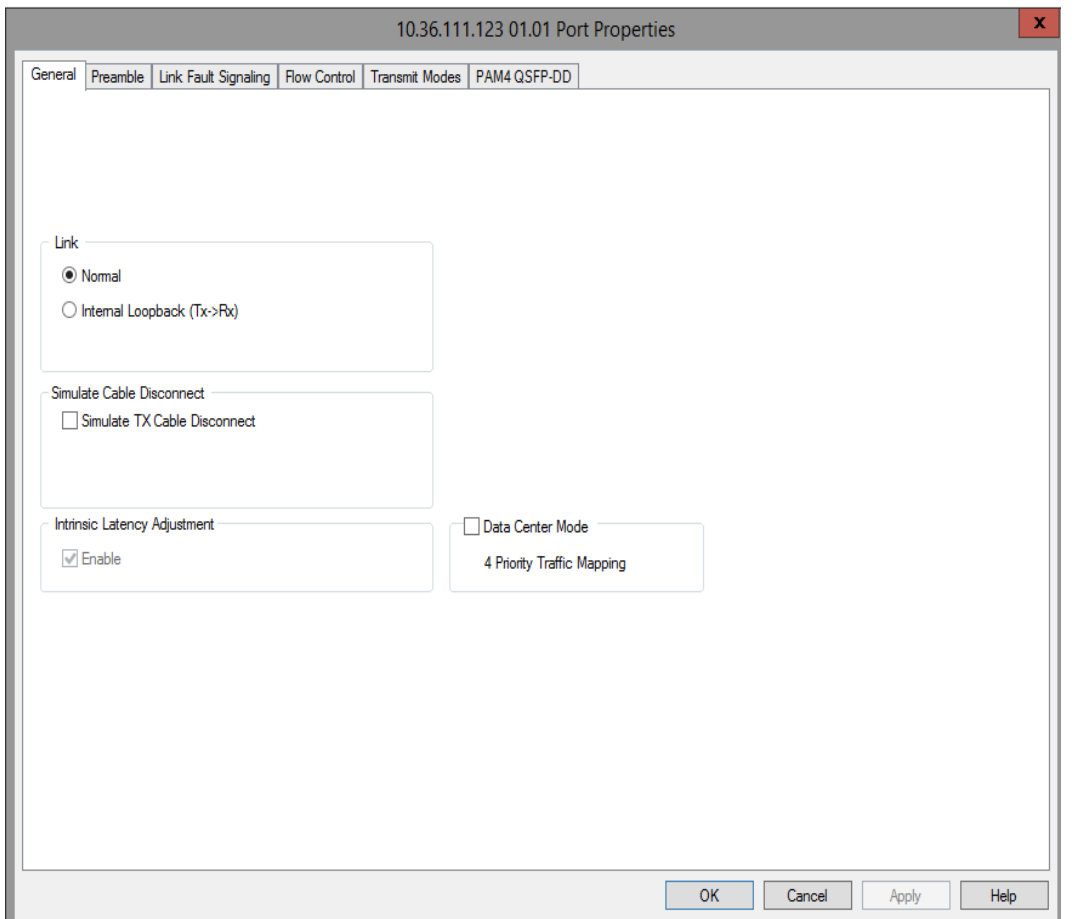

The controls for **General** tab configuration are described in the following table.

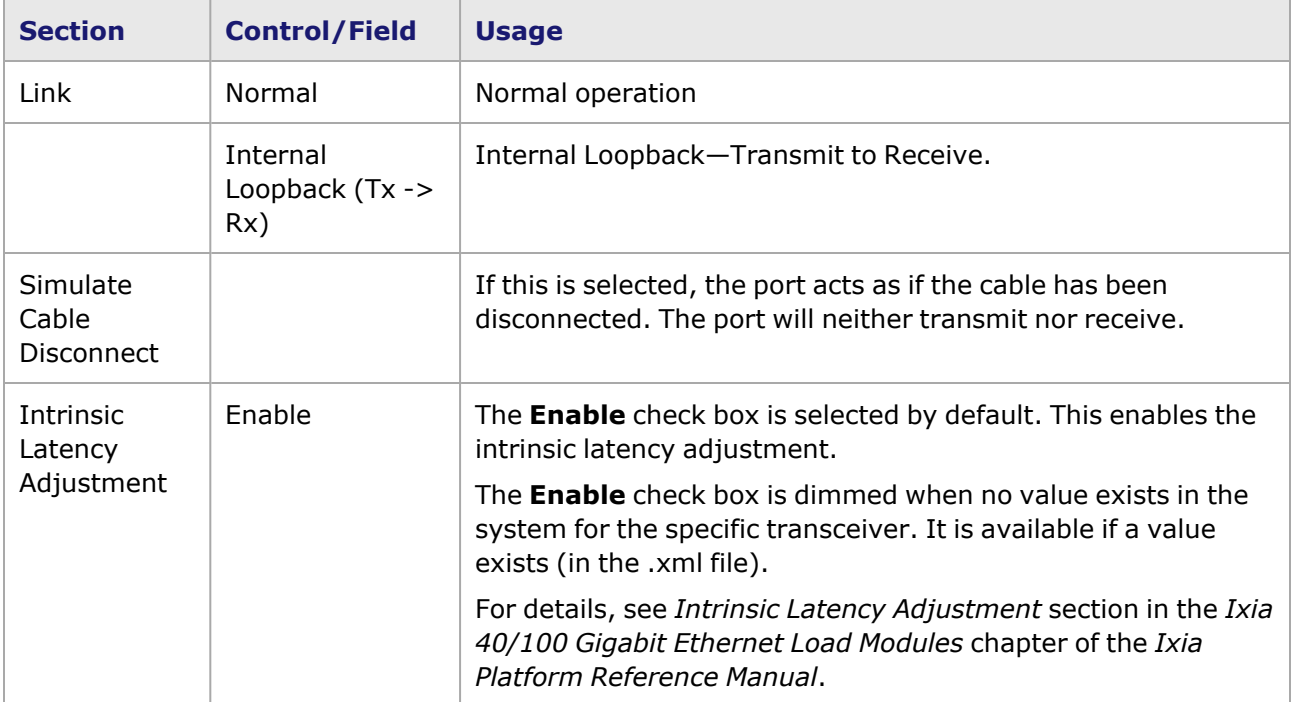

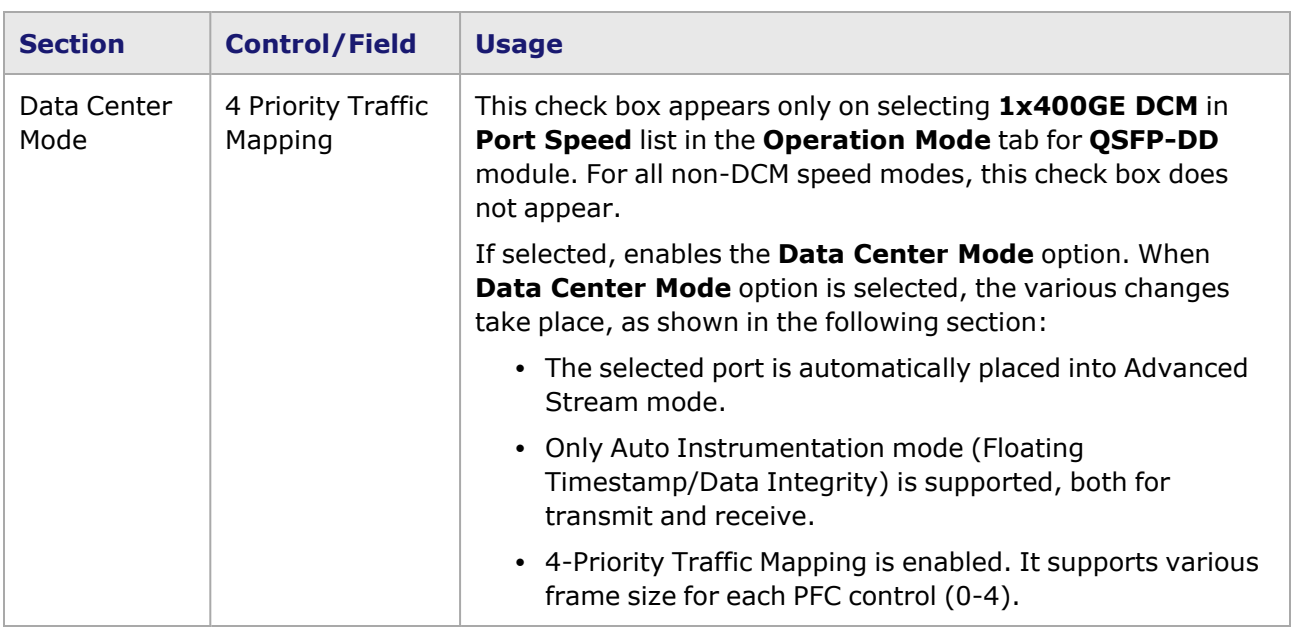

### <span id="page-1341-0"></span>**QSFP-DD Port Properties—Preamble**

The preamble precedes the frame, but is not part of the frame itself.

The QSFP-DD Port Properties **Preamble** tab for 400GE and 200GE speed modes is shown in the following image:

Image: QSFP-DD—**Preamble** tab

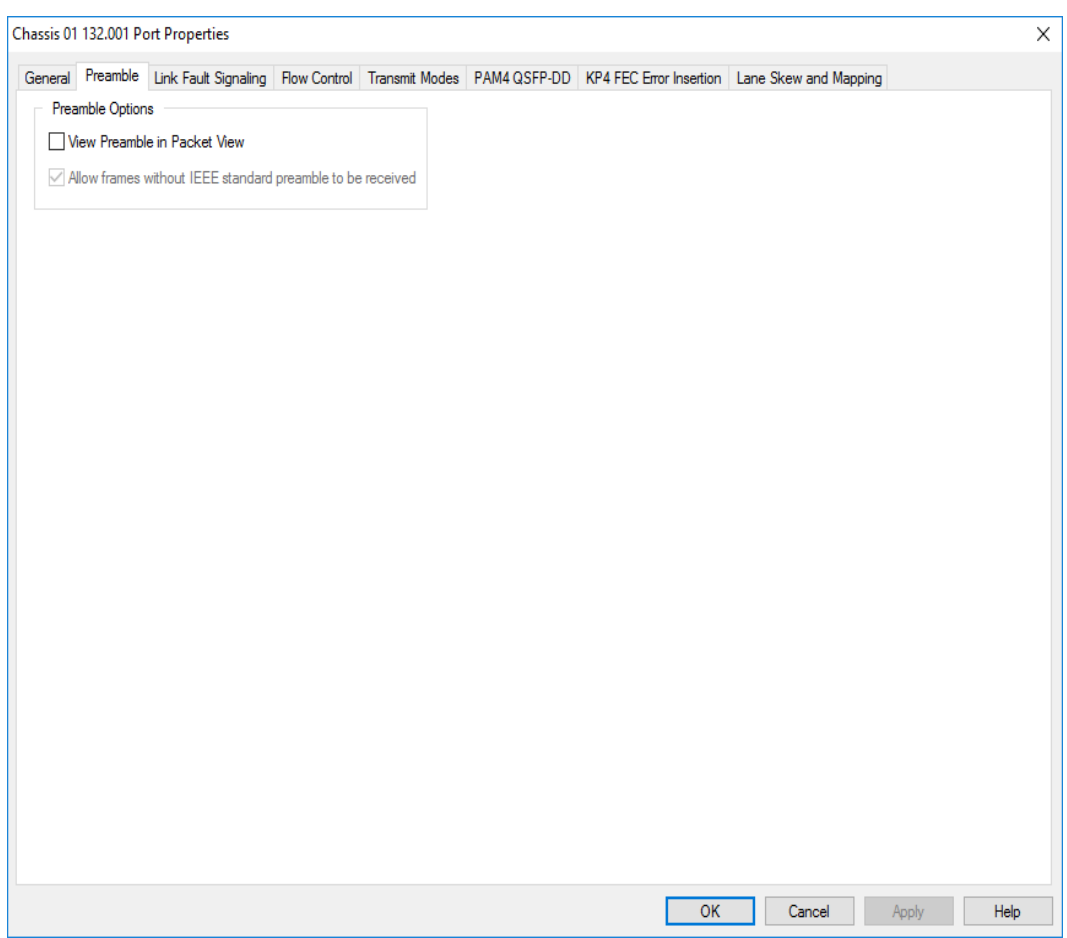

The QSFP-DD Port Properties **Preamble** tab for 100GE and 50GE speed modes is shown in the following image:

Image: QSFP-DD—**Preamble** tab

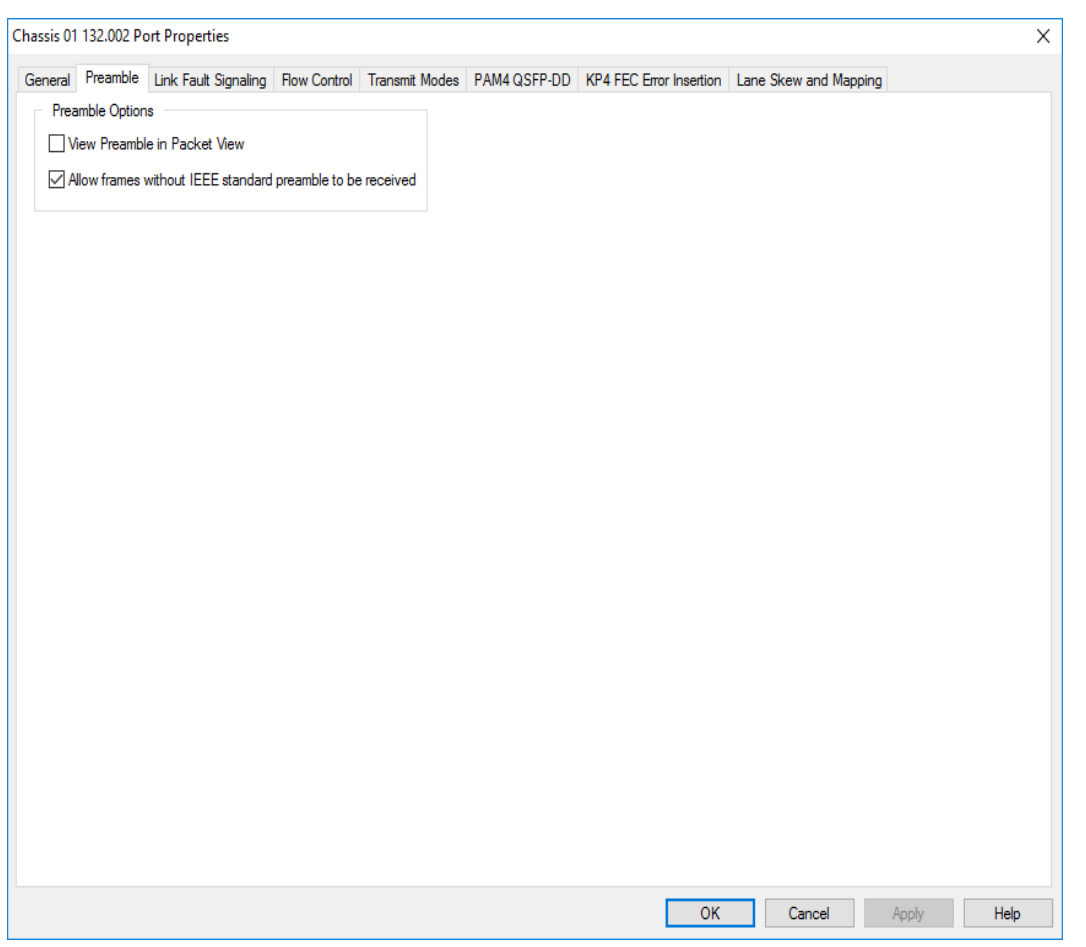

The fields and controls in this tab are described in the following table:

Table: Preamble Configuration

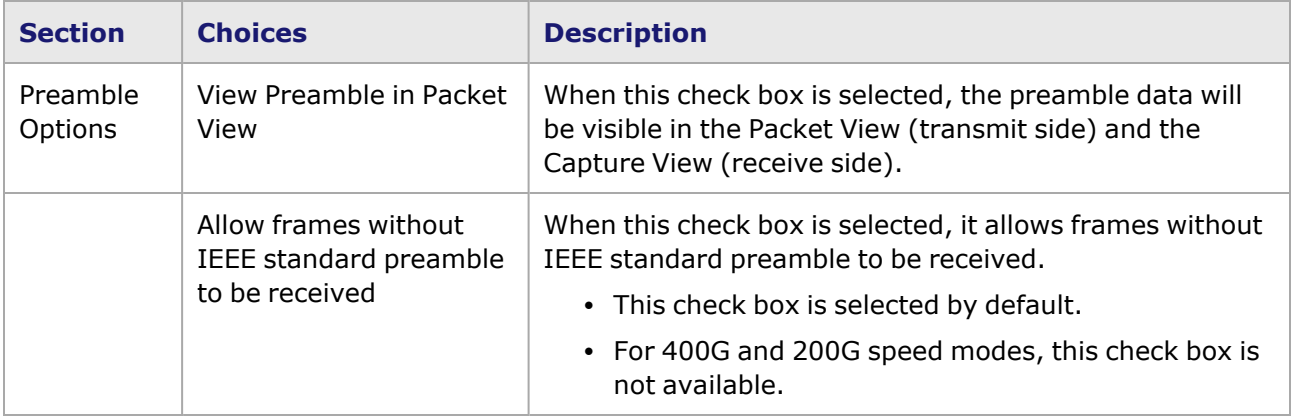

## <span id="page-1343-0"></span>**QSFP-DD Port Properties—Link Fault Signaling**

When Link Fault Signaling is enabled, four statistics will be added to the list in Statistic View for the port. One is for monitoring the Link Fault State. Two provide a count of the Local Faults and Remote Faults. The last one is for indicating the state of error insertion, whether or not it is ongoing.

The **Link Fault Signaling** tab is accessed by selecting a port in Resources pane and selecting the *Properties* menu option, or by double-clicking a port in the Detail pane. Then select the *Link Fault Signaling* tab.

The *Link Fault Signaling* tab for QSFP-DD load module is shown in the following image:

Image: QSFP-DD—**Link Fault Signaling** tab

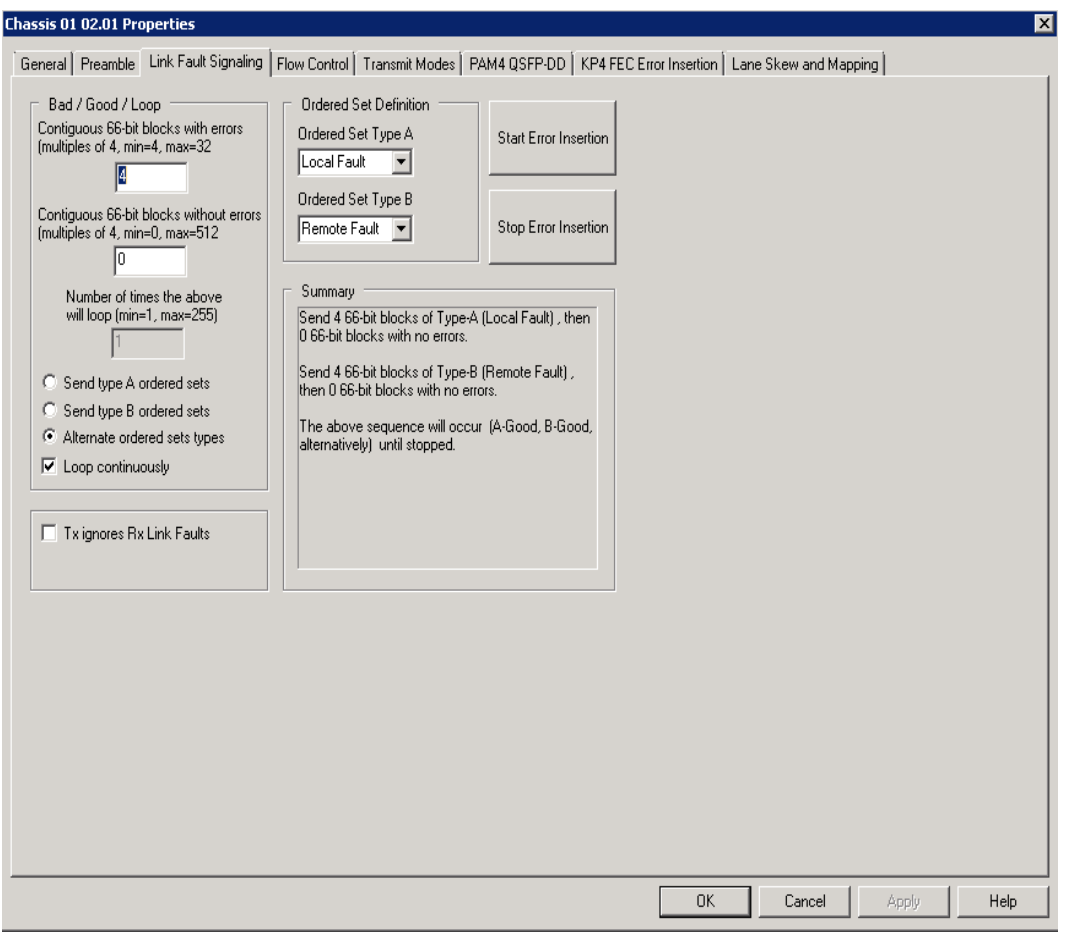

The controls for **Link Fault Signaling** tab configuration are described in the following table:

Table: Link Fault Signaling Configuration

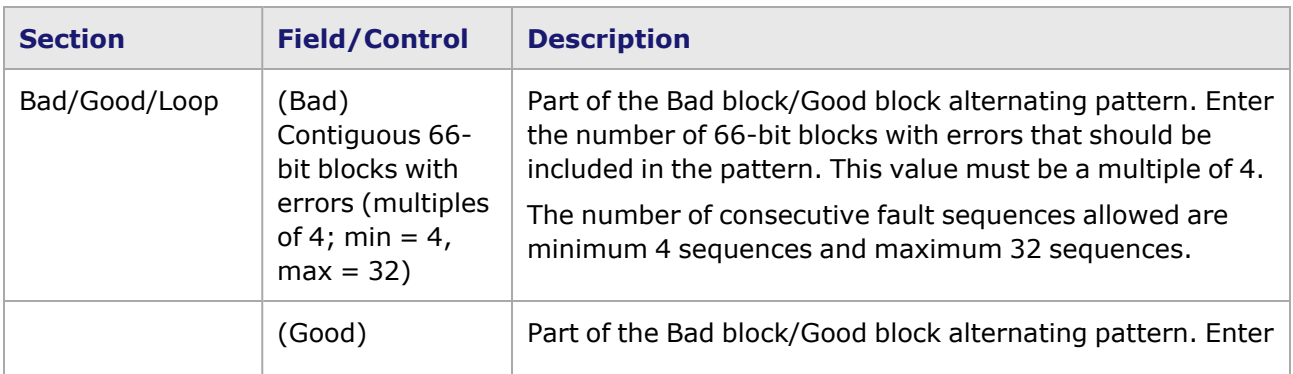

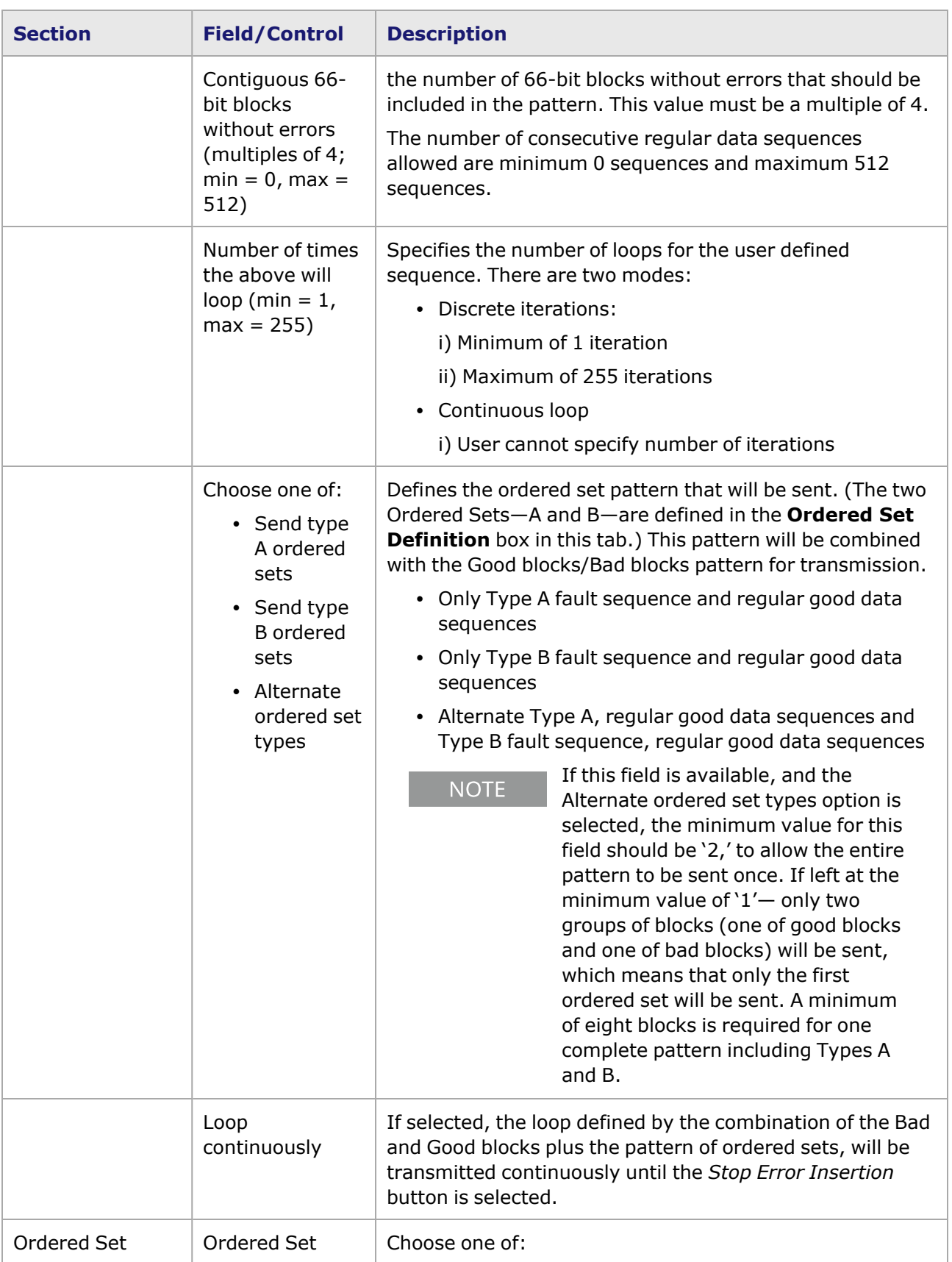

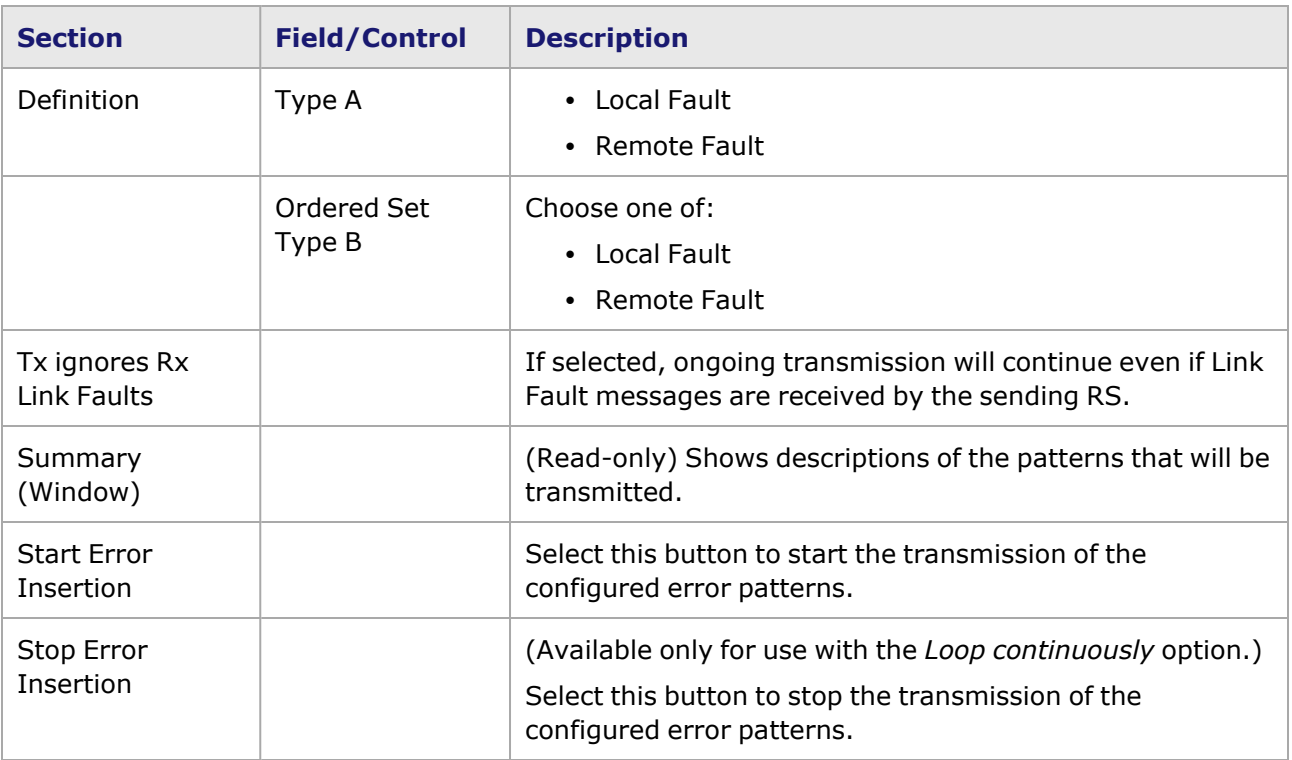

### <span id="page-1346-0"></span>**QSFP-DD Port Properties—Flow Control**

The QSFP-DD **Flow Control** tab is accessed by selecting a port in the **Explore Network Resources** pane, selecting the **Port Properties** menu option, then selecting the **Flow Control** tab.

**NOTE** 

You can view this help page for the Port Properties - **Flow Control** tab by selecting the Help button and not F1.

The Port Properties **Flow Control** tab for QSFP-DD is shown in the following image:

Image: QSFP-DD **Flow Control** tab

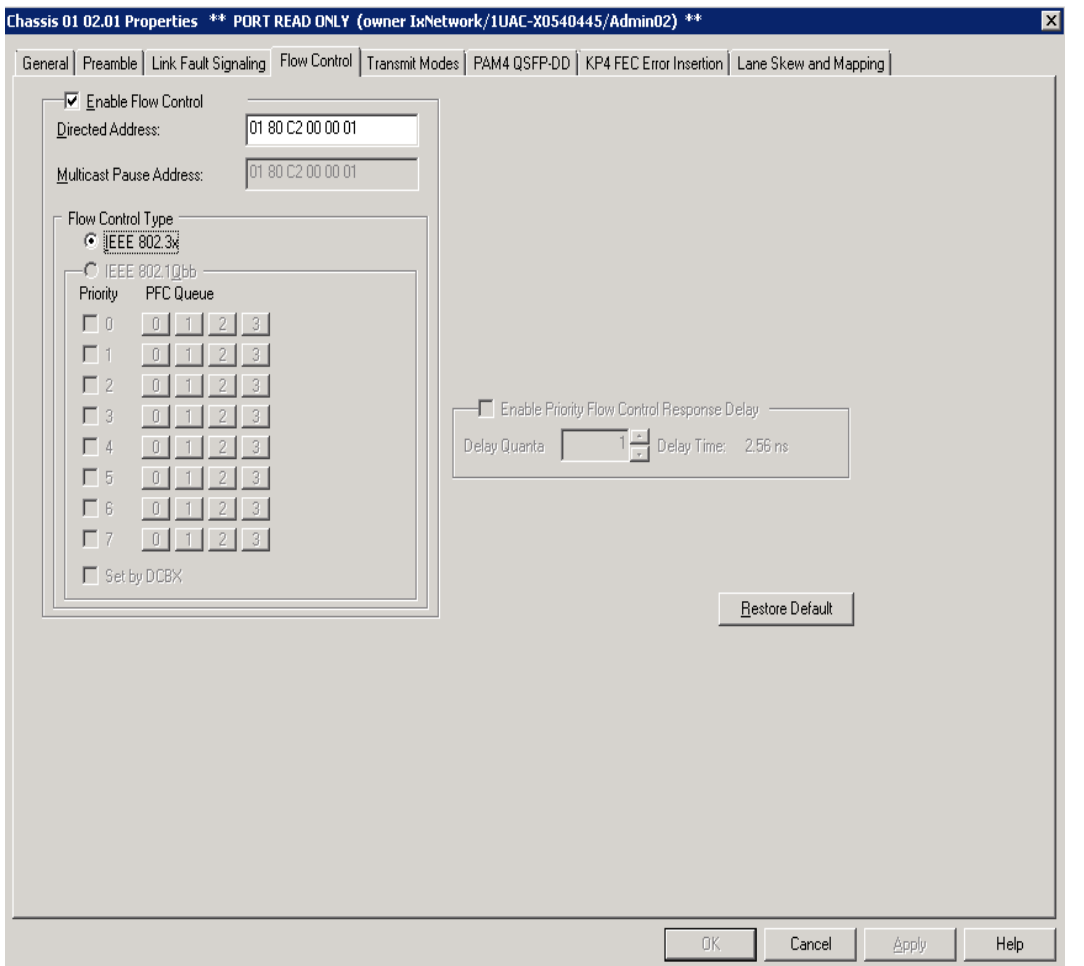

#### Table: Flow Control Configuration

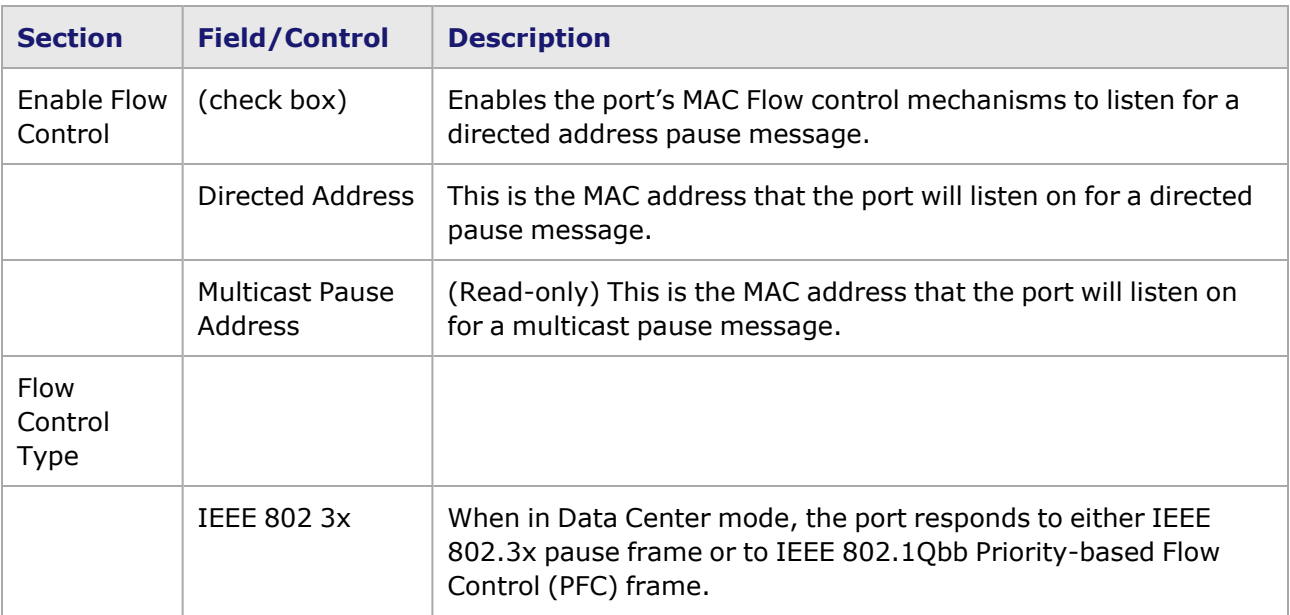

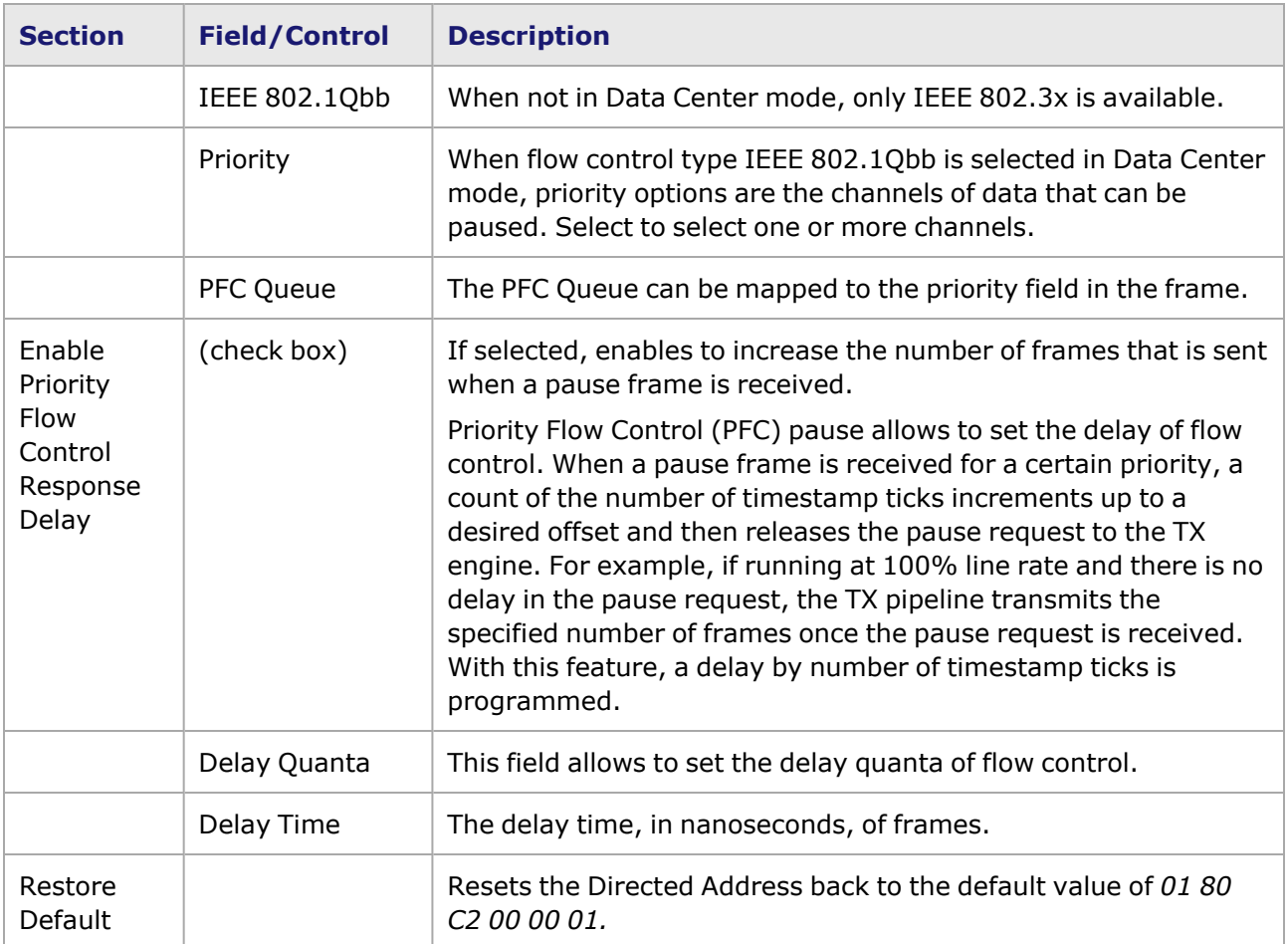

### <span id="page-1348-0"></span>**QSFP-DD Port Properties—Transmit Modes**

The **Transmit Modes** tab for QSFP-DD load modules is shown in the following image. It is accessed by double-clicking a port in Resources window, or by selecting a port and selecting the **Properties** menu option. Then select the **Transmit Modes** tab.

The Port Properties **Transmit Modes** tab is shown in the following images:

Image: QSFP-DD-400GE+200G+100G+50G—**Transmit Modes** tab for 400G speed mode

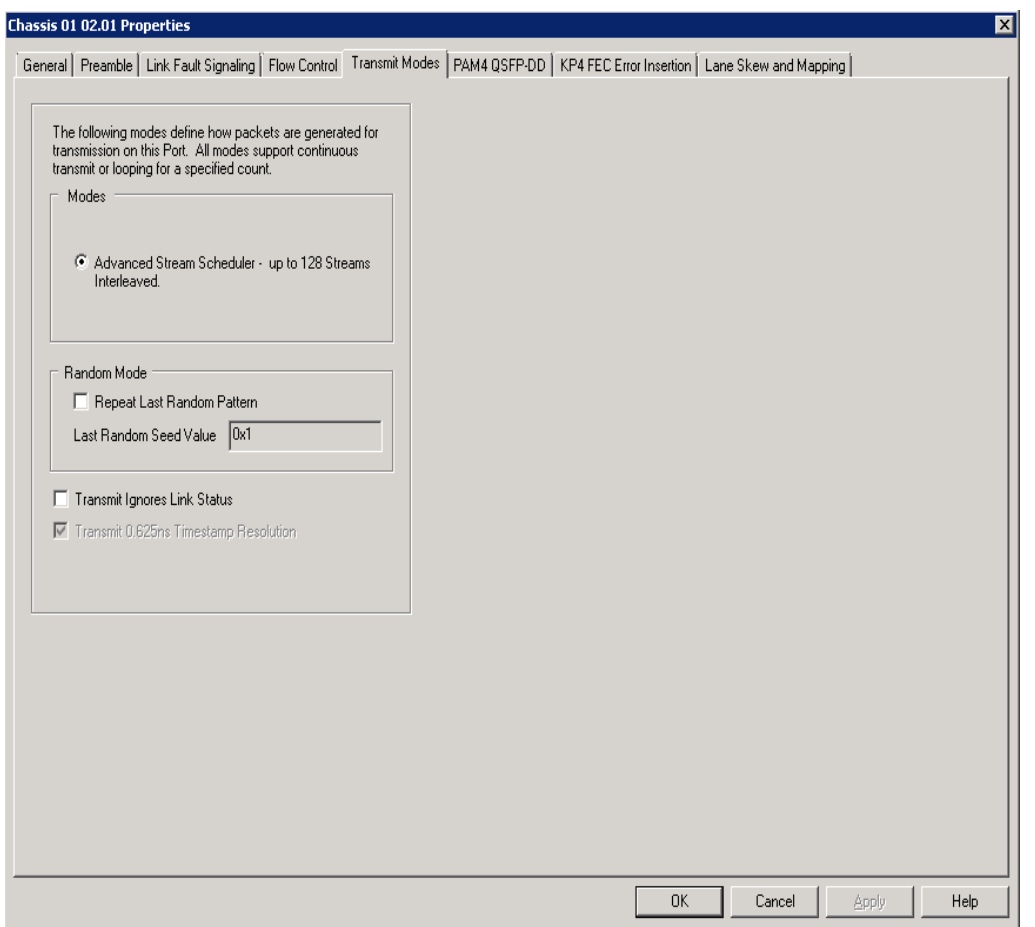

Image: QSFP-DD-400GE+200G+100G+50G—**Transmit Modes** tab for 200G speed mode

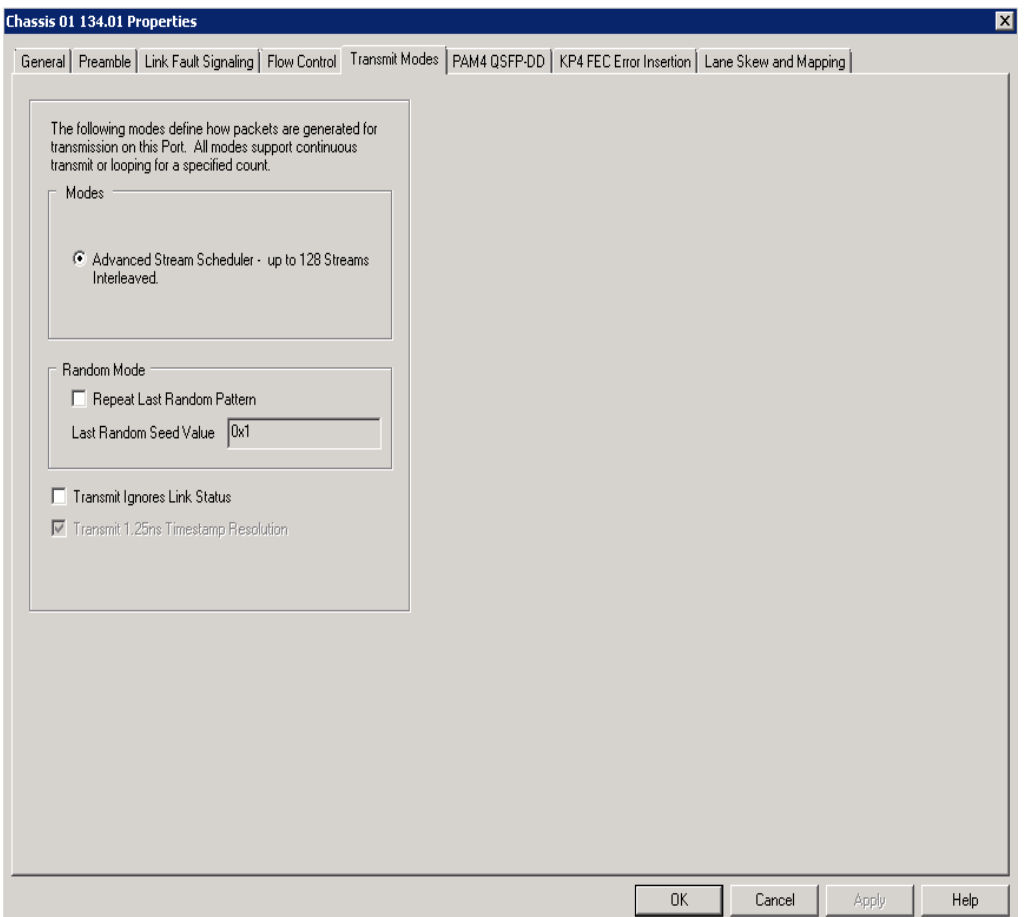

Image: QSFP-DD-400GE+200G+100G+50G—**Transmit Modes** tab for 100G speed mode

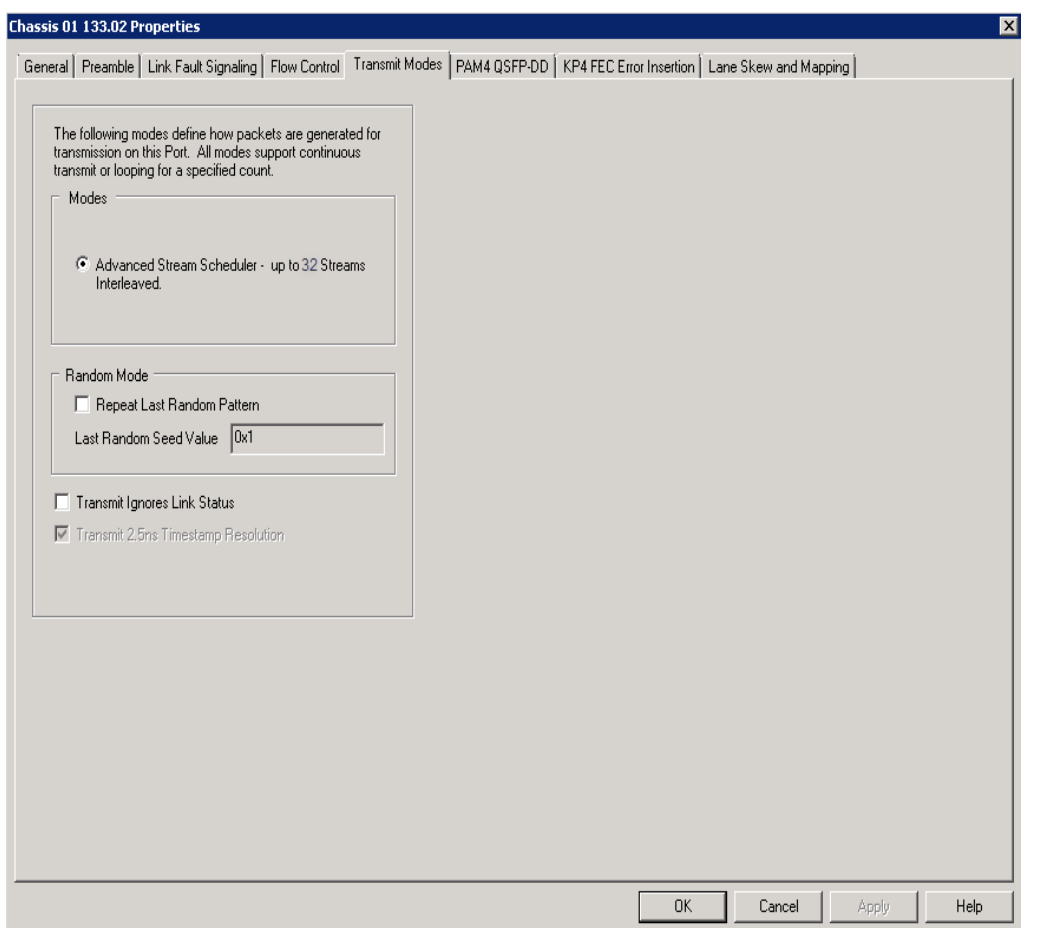

Image: QSFP-DD-400GE+200G+100G+50G—**Transmit Modes** tab for 50G speed mode

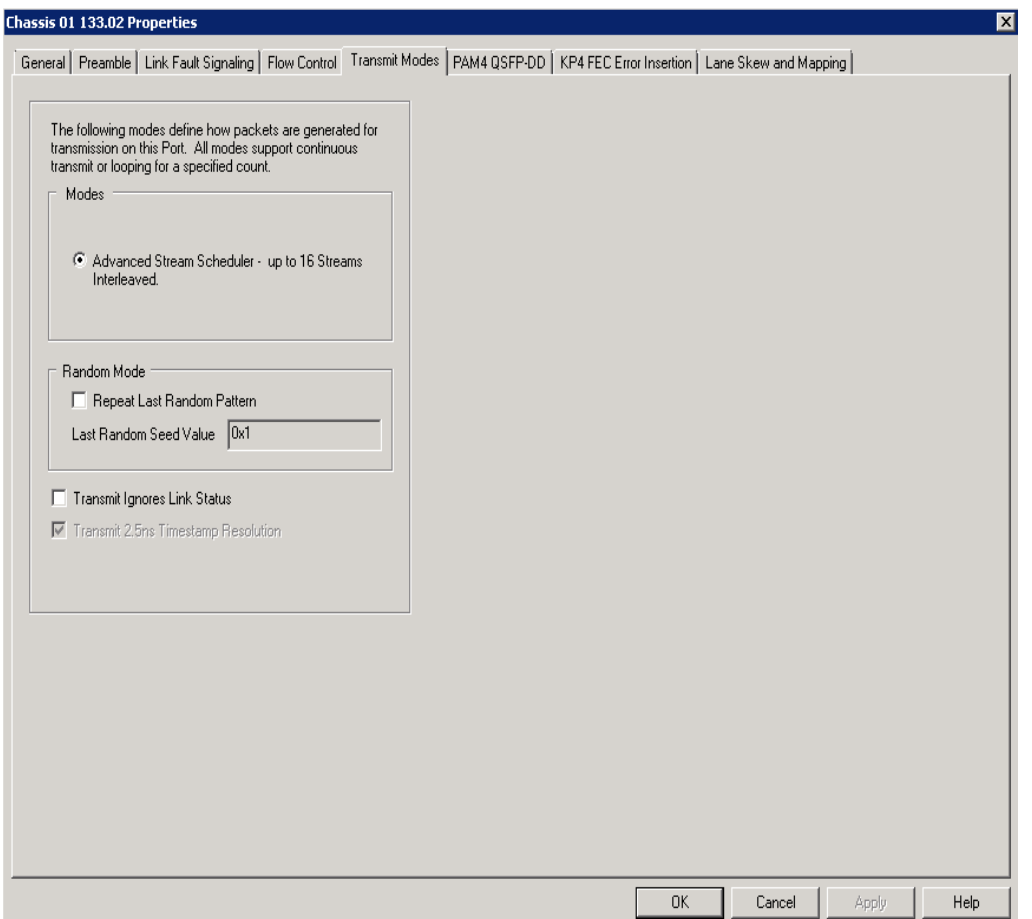

The controls for **Transmit Modes** tab configuration are described in the following table:

#### Table: Transmit Modes Configuration

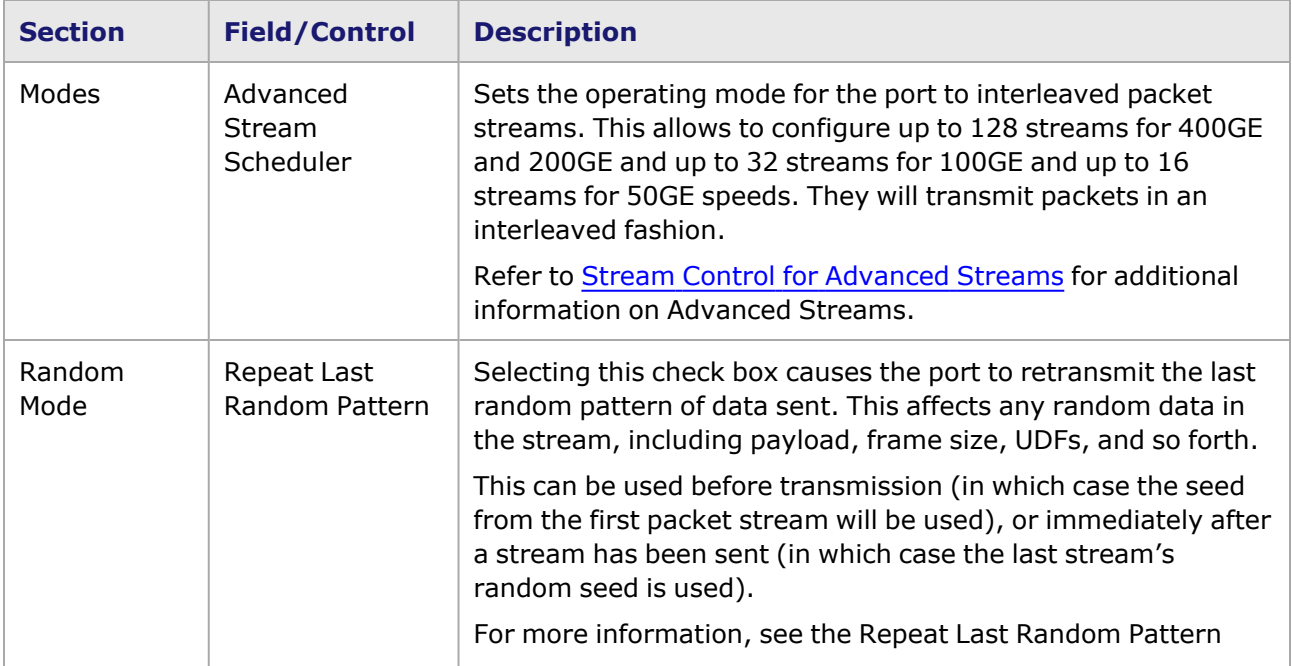

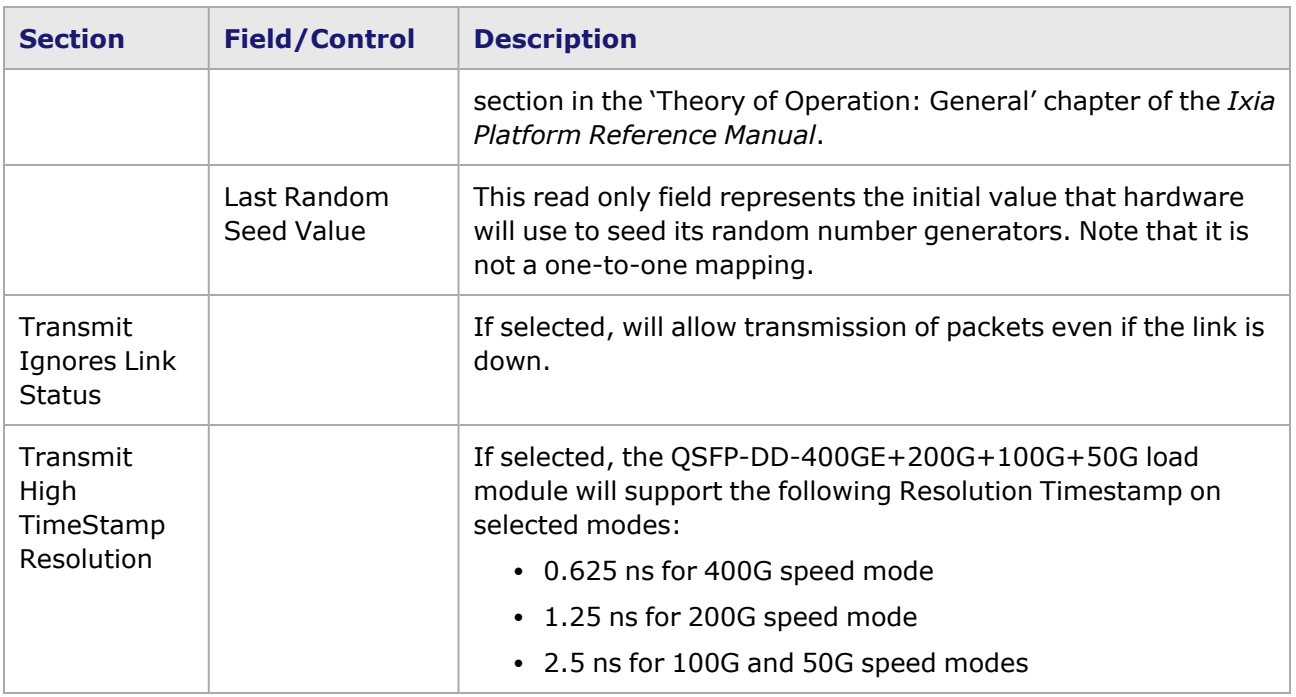

### <span id="page-1353-0"></span>**QSFP-DD Port Properties—PAM4**

PAM-4 is a four-level pulse-amplitude modulation that uses four distinct amplitude levels to encode two bits of data, essentially doubling the bandwidth of a connection. The PAM4 settings are defined using the **PAM4 QSFP-DD** tab.

The **PAM4 QSFP-DD** tab is accessed by selecting a port in the **Explore Network Resources** pane, selecting the **Port Properties** menu option, then selecting the **PAM4 QSFP-DD** tab.

The Port Properties **PAM4** tab for QSFP-DD when the default passive copper transceiver is used is shown in the following image.

Image: QSFP-DD—**PAM4** tab for passive copper transceiver

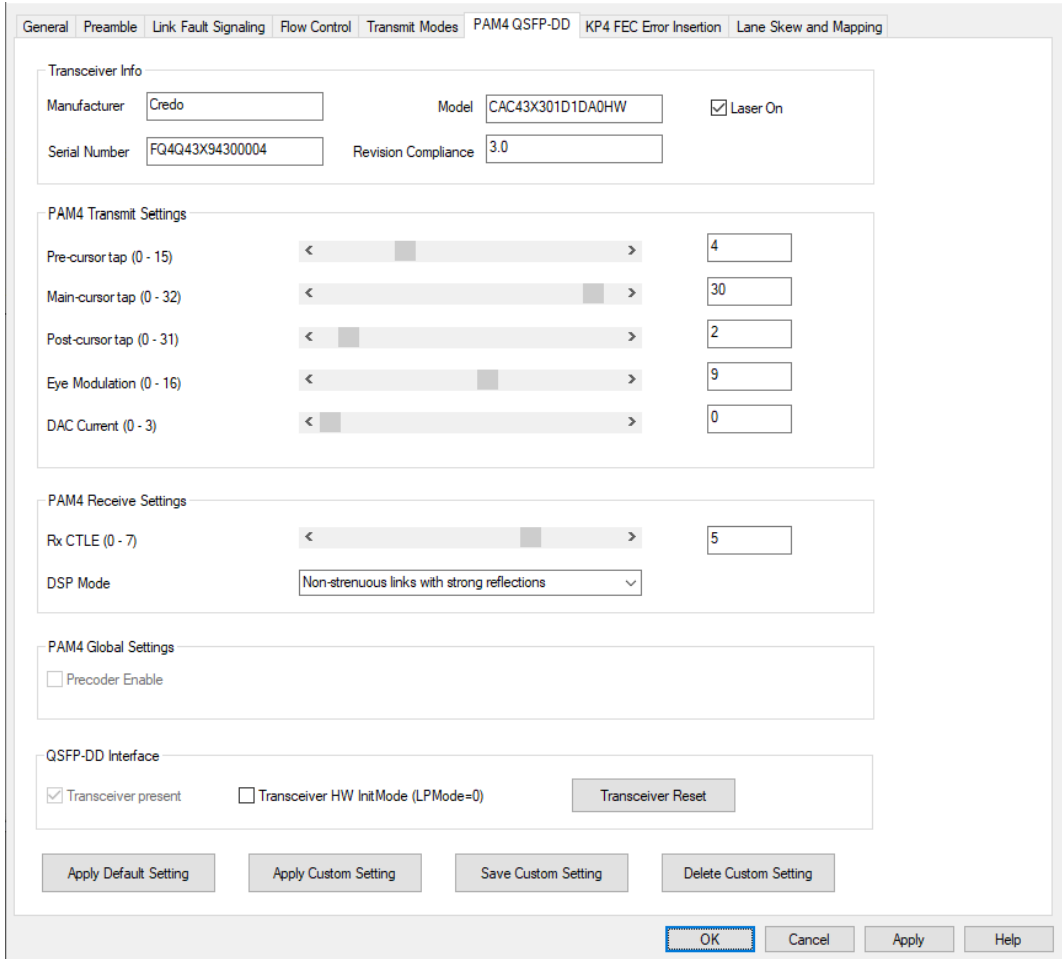

When QSFP-DD detects an optical transceiver, it will apply a transmit and receive equalization combination that is well suited for optics, as highlighted in the following image.

Image: QSFP-DD—**PAM4** tab for optical transceiver

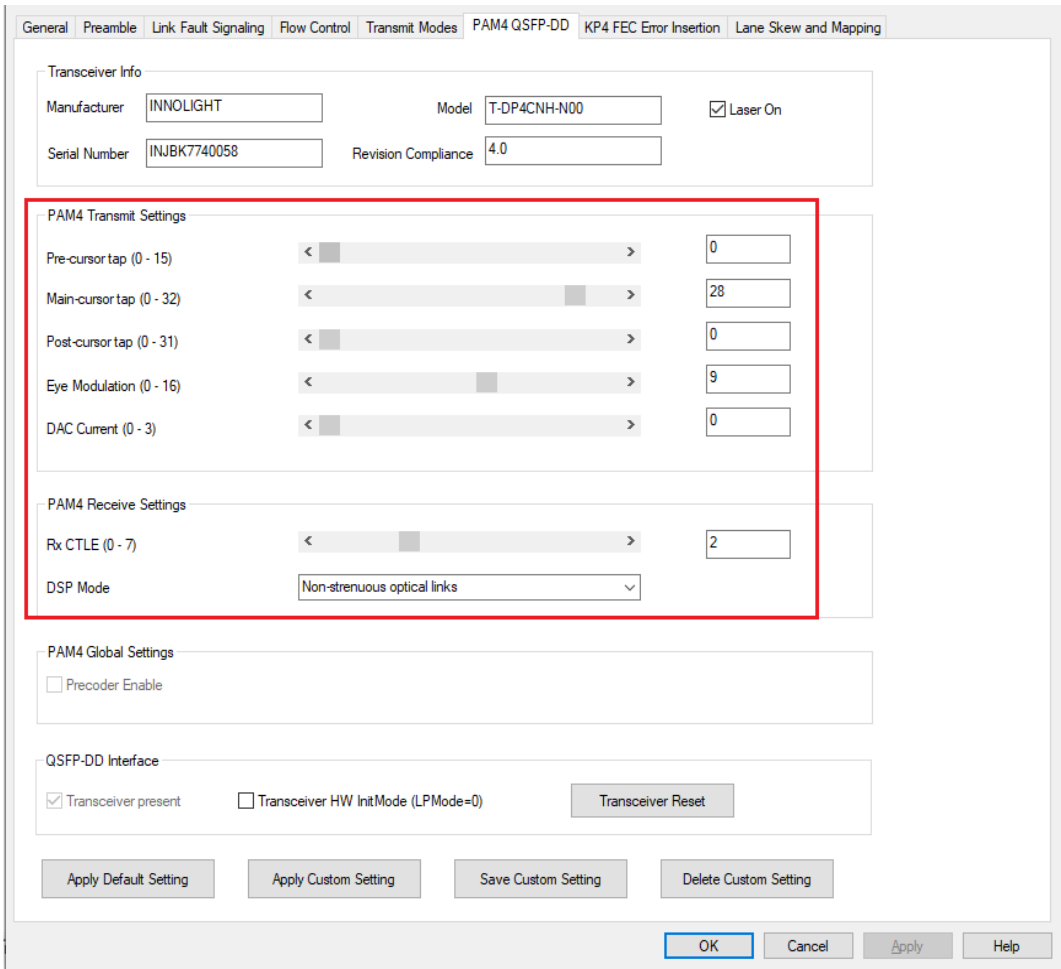

#### Table: PAM4 Configuration

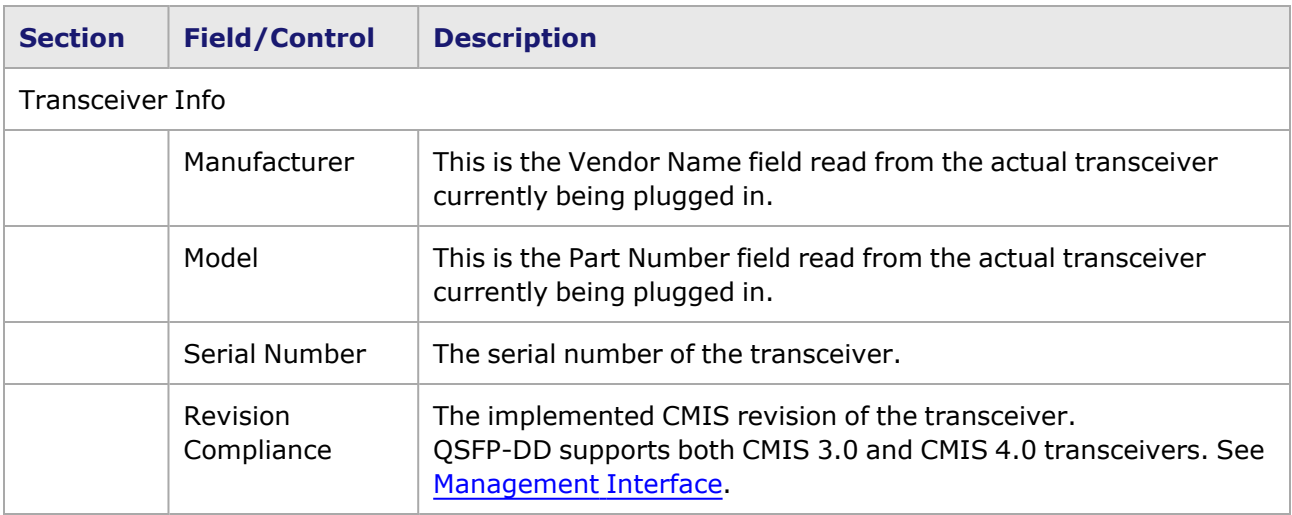

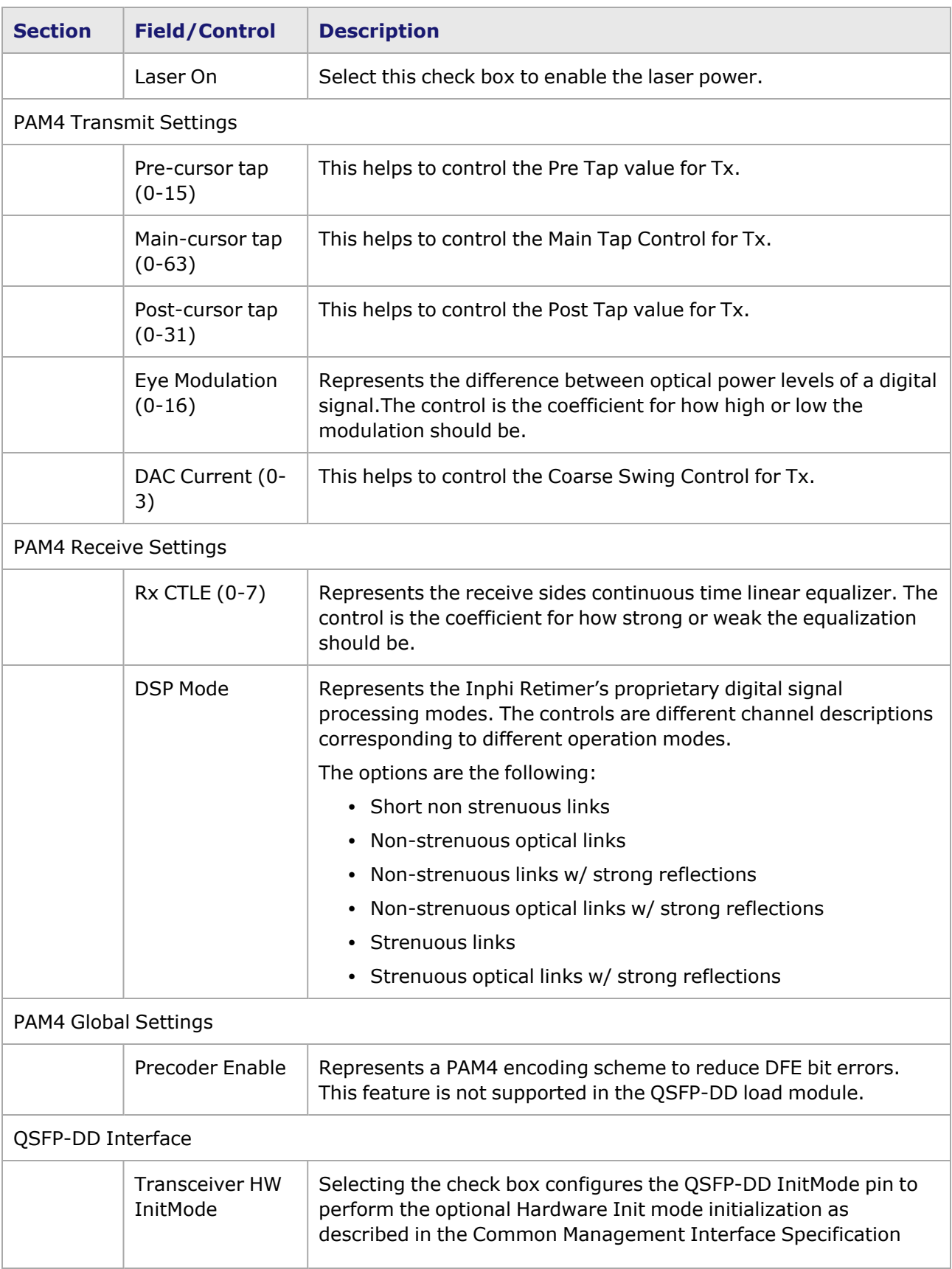

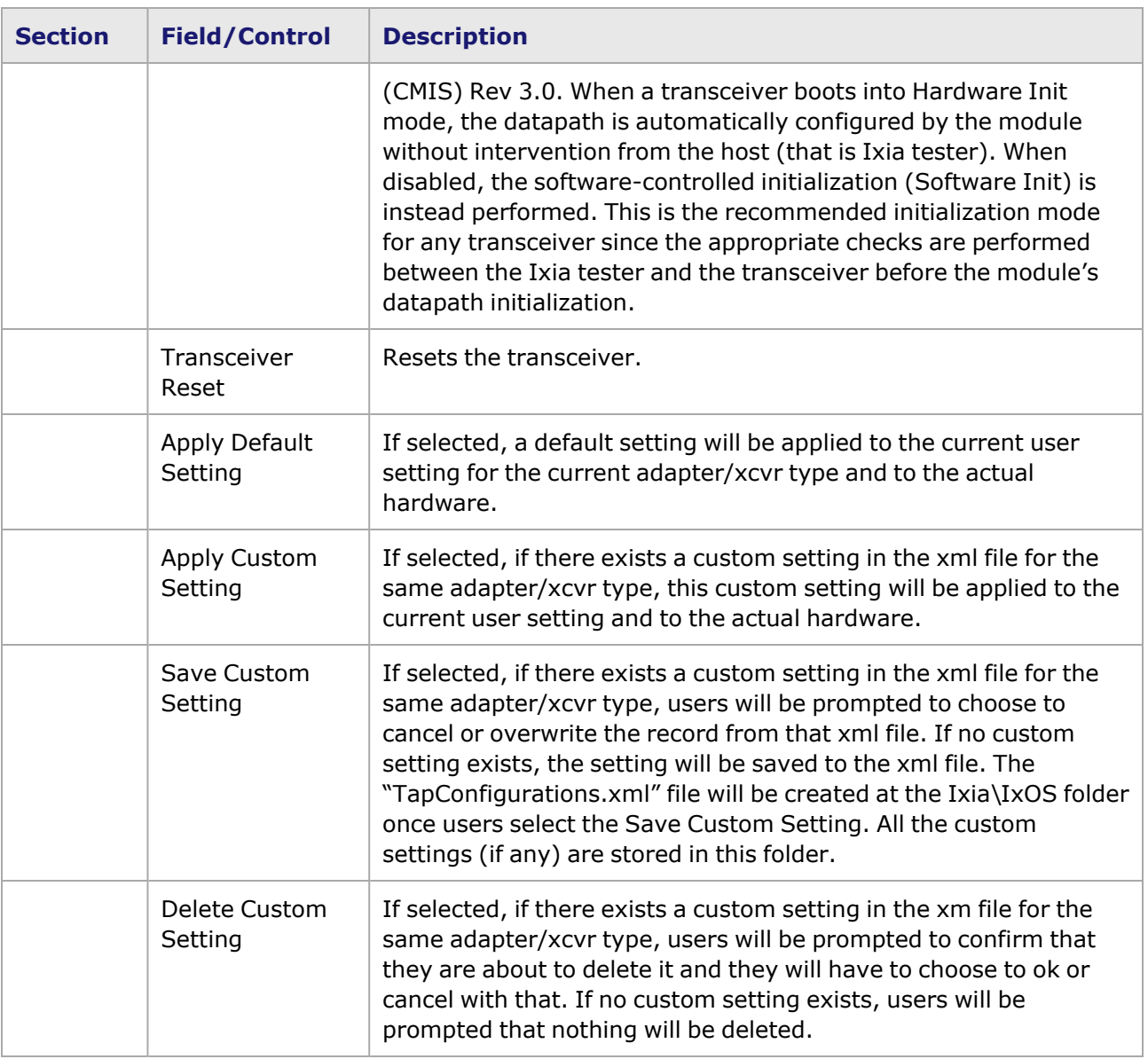

#### <span id="page-1357-0"></span>**Management Interface**

A management interface specification CMIS defines the management interface and associated protocols for all required and allowable management interactions between a CMIS aware host and a CMIS compliant module that are relevant for the host using the module in an application.

The Management Interface appears in the IxExplorer Resources Tree and switches on the fly depending on the CMIS revision. This means that the transceiver automatically reads the management interface and populates the lower and upper pages depending on the transceiver type.

With a CMIS 3.0 (or lower) transceiver, you will see the following pages:

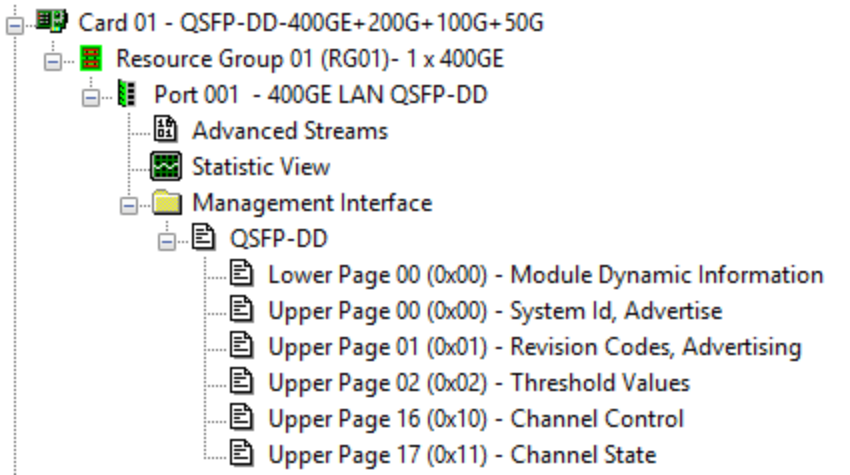

With a CMIS 4.0 transceiver, you will see the following pages:

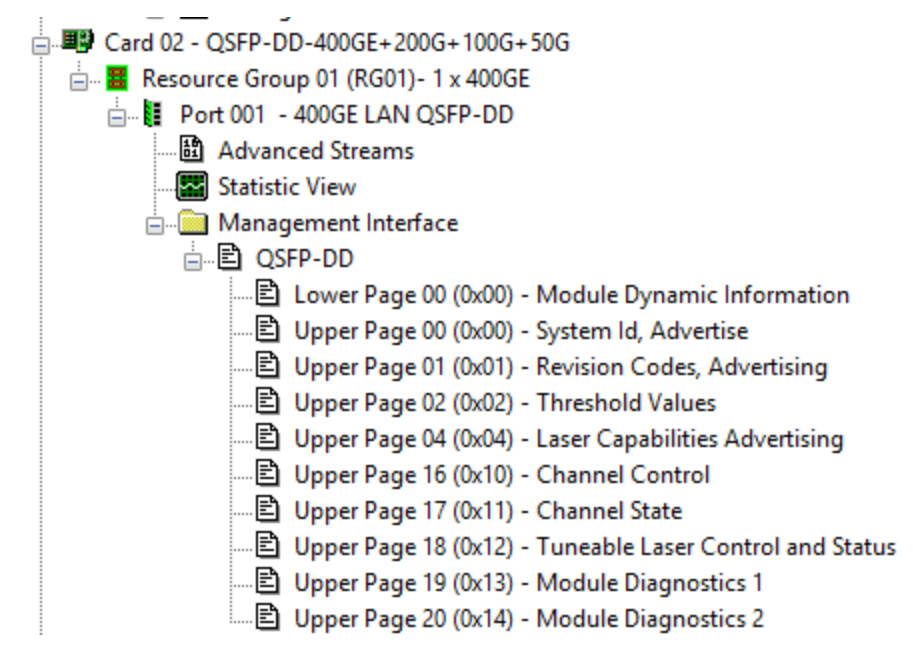

With a CMIS 5.0 transceiver, you will see the following pages:

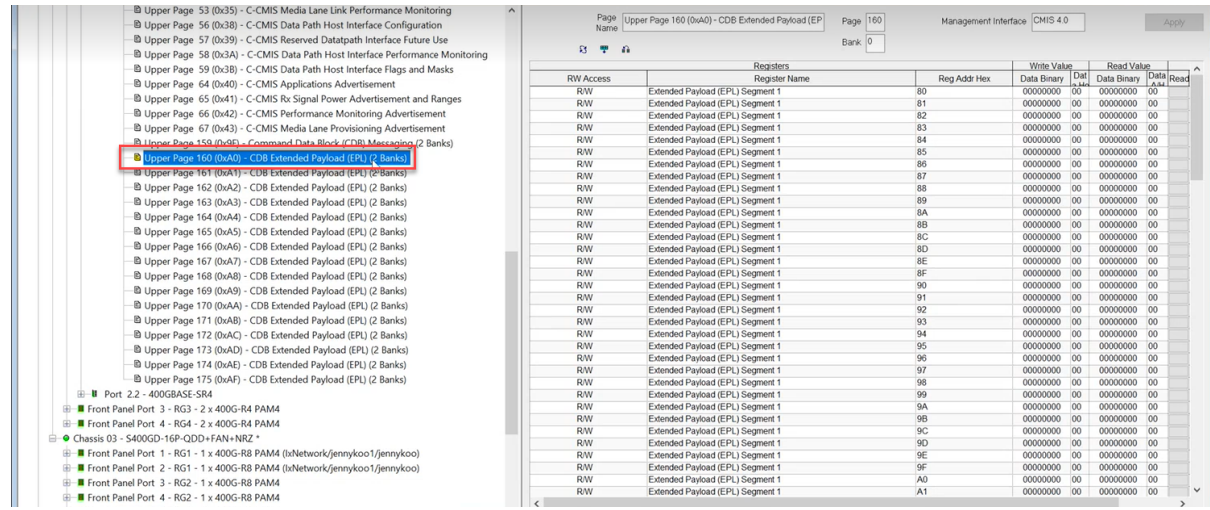

If a page is supported in multiple banks of the transceiver memory, the page mentions *(2 Banks)* as highlighted in the previous image.

The Bank 0 page appears by default on the right pane. The page for bank 1 can be fetched from the transceiver by entering 1 in the **Bank** text box, and then clicking **Apply**, as shown in the following image:

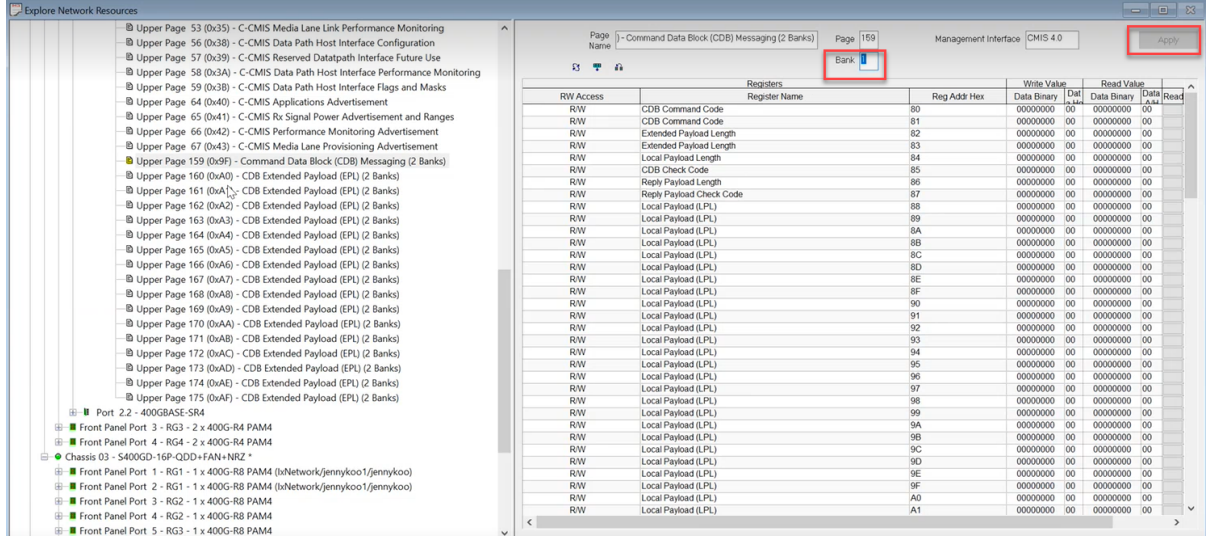

### <span id="page-1359-0"></span>**QSFP-DD Port Properties—KP4 FEC Error Insertion**

Forward Error Correction (FEC) is a method of communicating data that corrects errors in transmission on the receiving end. Before transmission, the data is put through a predetermined algorithm that adds extra bits specifically for error correction to any character or code block. If the transmission is received in error, the correction bits are used to check and repair the data.

For CFP8 module, see CFP8 Port [Properties](#page-1416-0) - KP4 FEC Error Insertion.

For T400GD-8P-QDD module, see [T400GD-8P-QDD](#page-1446-0) Port Properties—KP4 FEC Error Insertion.

For T400GD-8P-OSFP module, see [T400GD-8P-OSFP](#page-1394-0) Port Properties—KP4 FEC Error Insertion.

 $\overline{\mathbf{x}}$ 

For T400GD-4P-QDD module, see [T400GP-4P-QDD](#page-1484-0) Port Properties—KP4 FEC Error Insertion[.](#page-1384-0)

For T400GD-2P-QDD module, see [T400GP-2P-QDD](#page-1514-0) Port Properties—KP4 FEC Error Insertion.

For S400GD-16P-QDD+FAN+NRZ module, see [S400GD-16P-QDD+FAN+NRZ](#page-1548-0) Port Properties—KP4 FEC Error [Insertion.](#page-1548-0)

For 800GE-4P-QDD module, see 800GE-4P-QDD Port [Properties—KP4](#page-1582-0) FEC Error Insertion.

For 800GE-4P-QDD-C module, see [800GE-4P-QDD-C](#page-1612-0) Card Properties—KP4 FEC Error Insertion.

For 800GE-4P-OSFP-C module, see [800GE-4P-OSFP-C](#page-1644-0) Card Properties—KP4 FEC Error Insertion.

For 800GE-8P-QDD-M+NRZ module, see [800GE-8P-QDD-M+NRZ](#page-1679-0) Card Properties—KP4 FEC Error [Insertion.](#page-1679-0)

The FEC Error Insertion tab allows to inject FEC errors into transmitted data, and is shown in *Figure: FEC Error Insertion Tab*

Figure: KP4 FEC Error Insertion Tab with Error Type selected as Random **Chassis 01 132.01 Properties** 

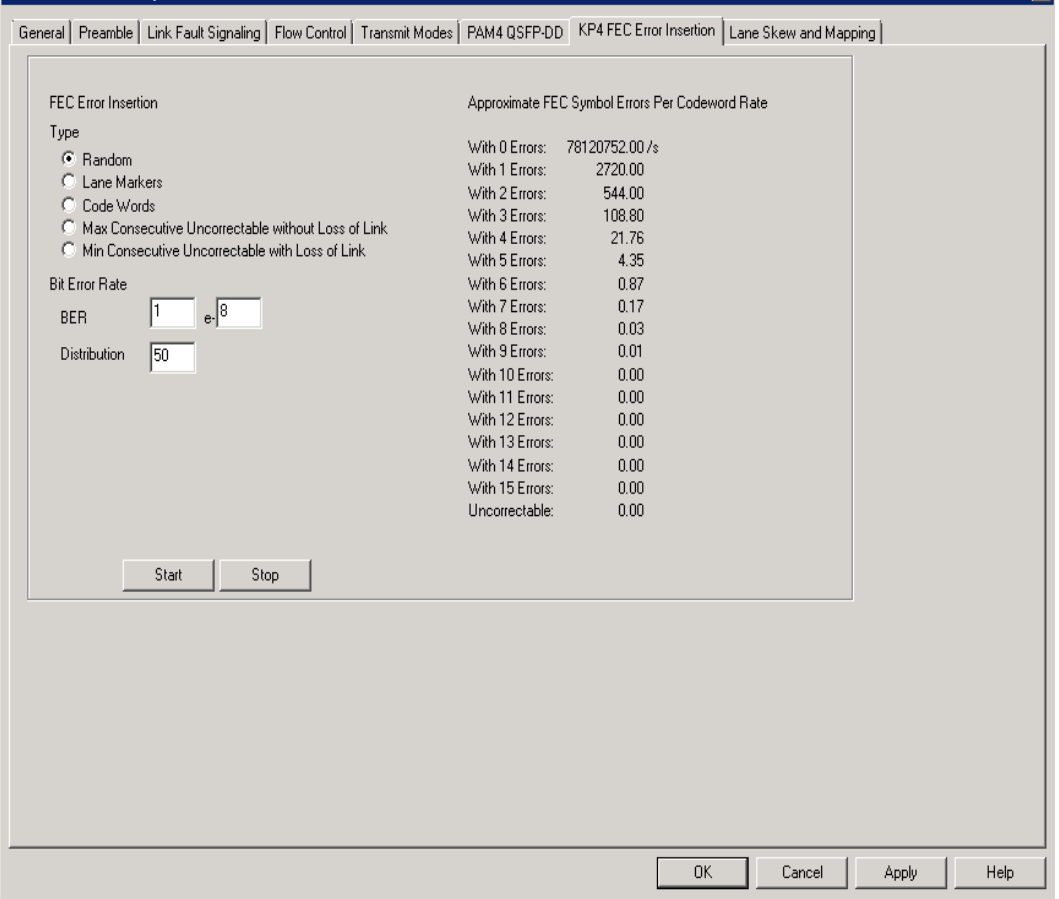

Figure: KP4 FEC Error Insertion Tab with Error Type selected as Lane Markers

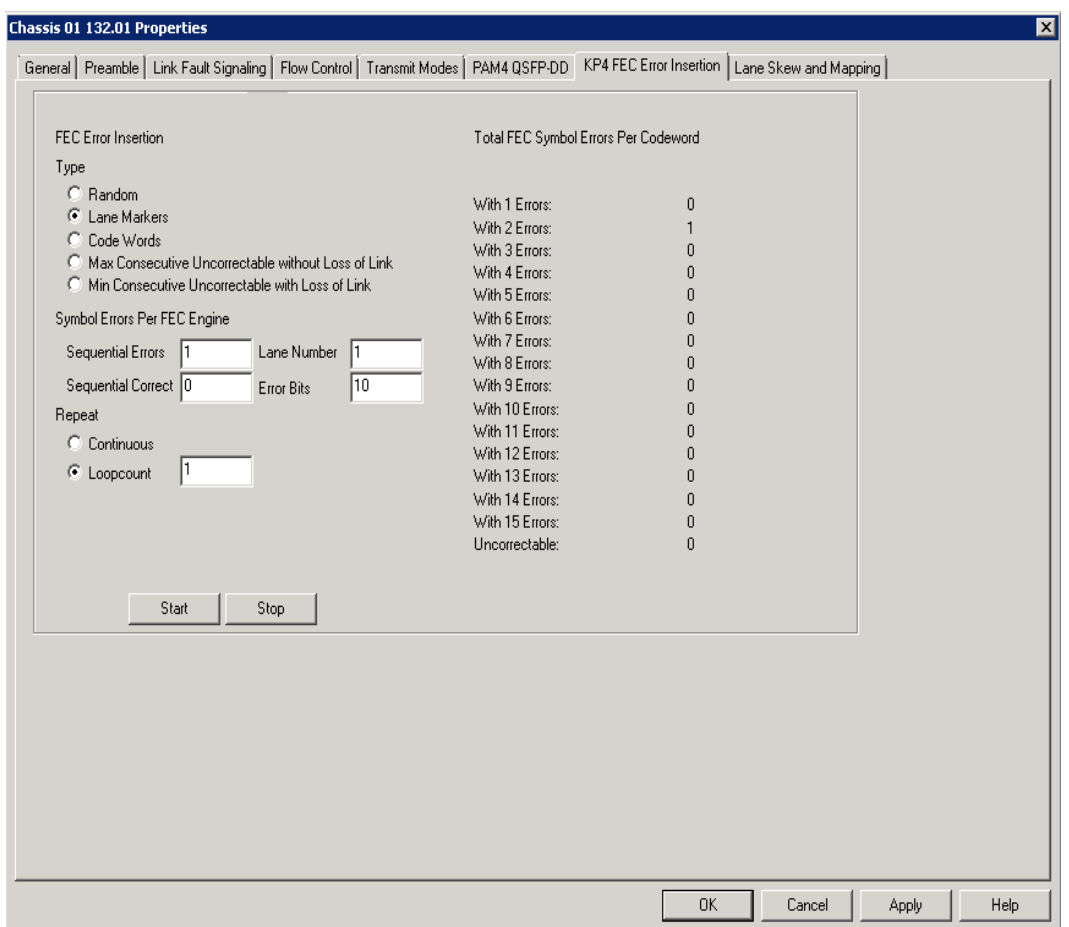

Figure: KP4 FEC Error Insertion Tab with Error Type selected as Code Words

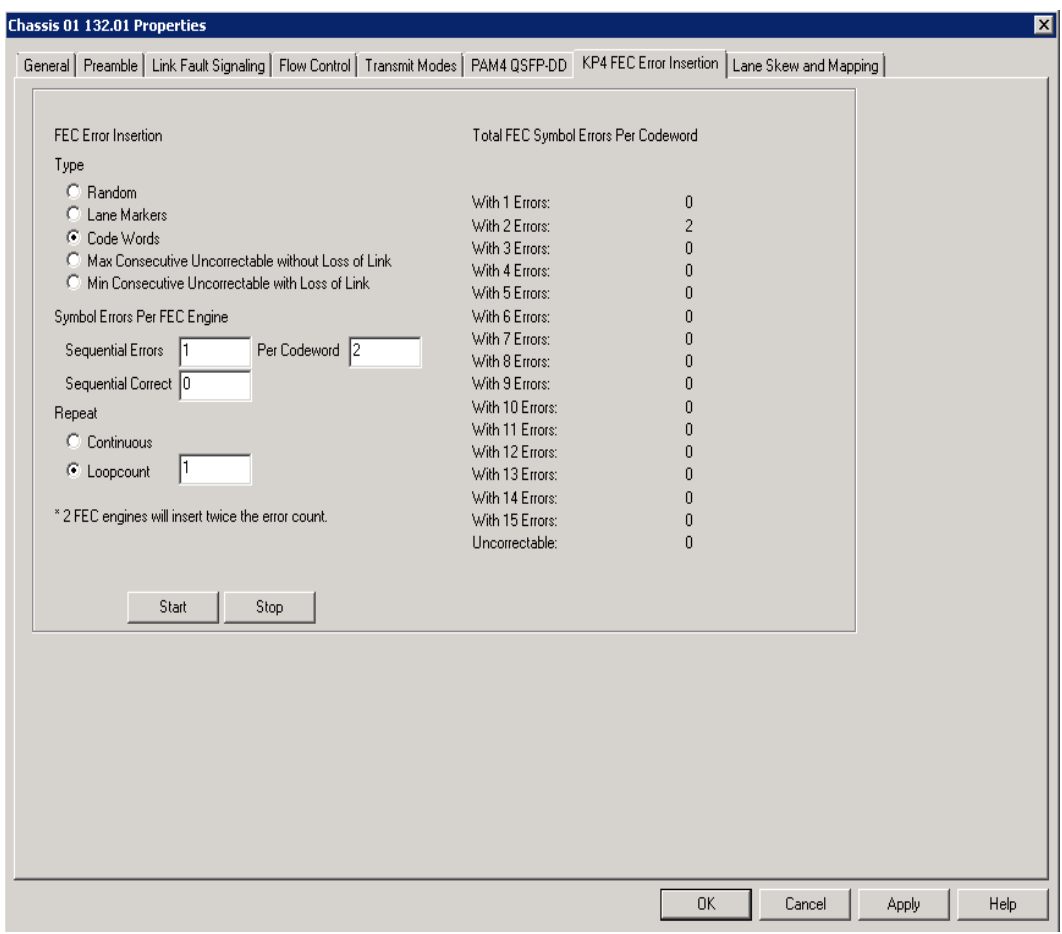

Figure: KP4 FEC Error Insertion Tab with Error Type selected as Max Consecutive Uncorrectable without Loss of Link

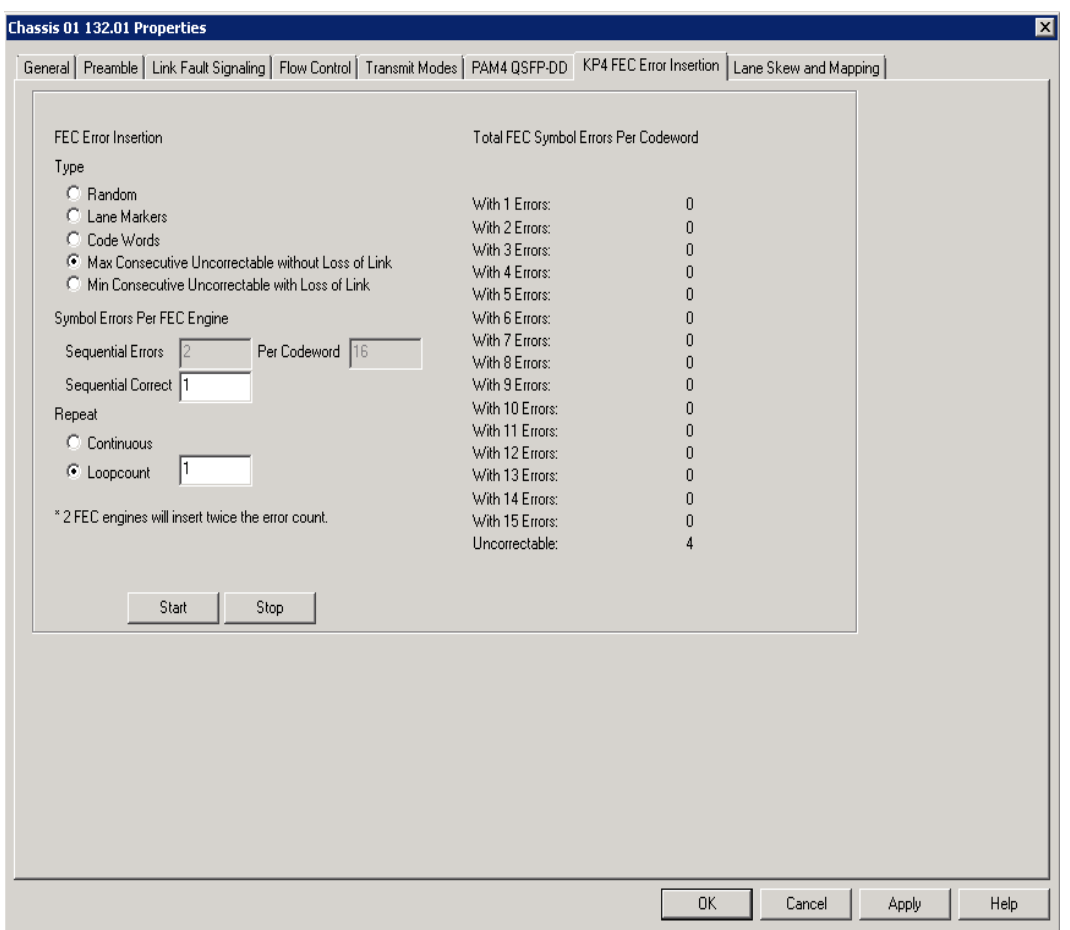

Figure: KP4 FEC Error Insertion Tab with Error Type selected as Min Consecutive Uncorrectable with Loss of Link

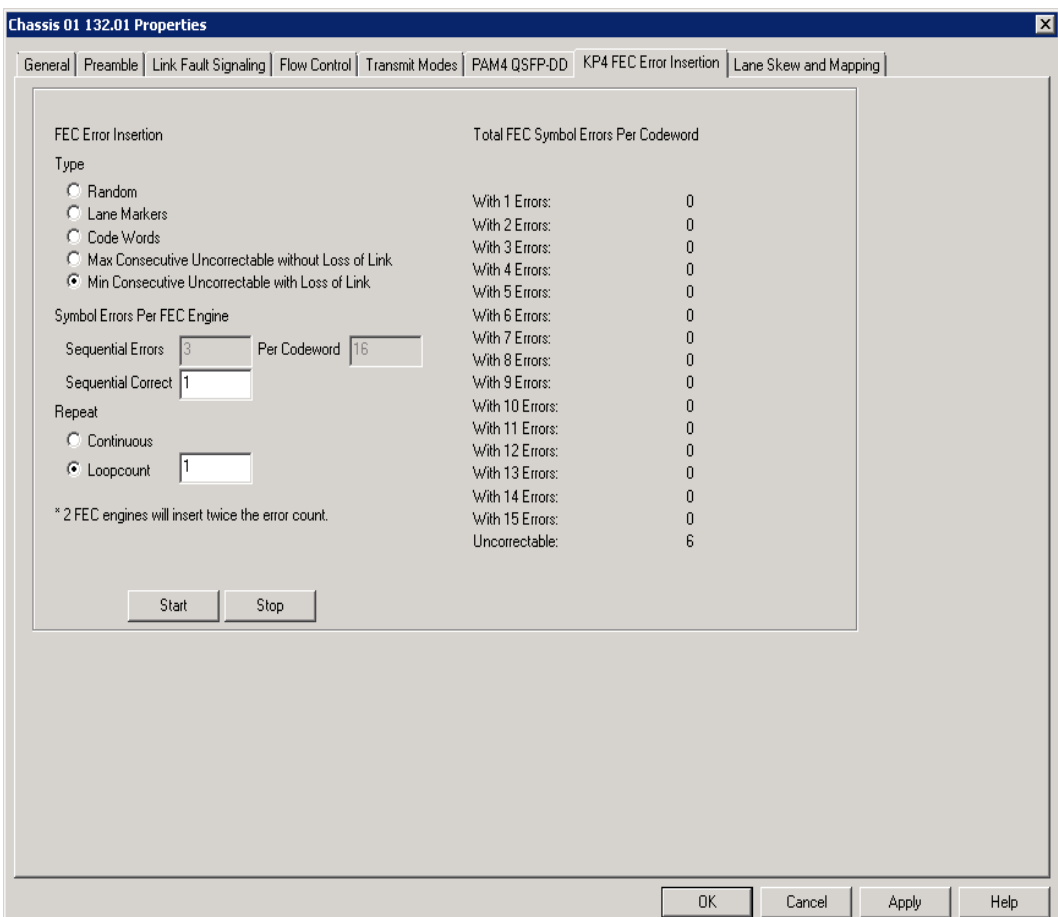

#### Table: KP4 FEC Tab Configuration

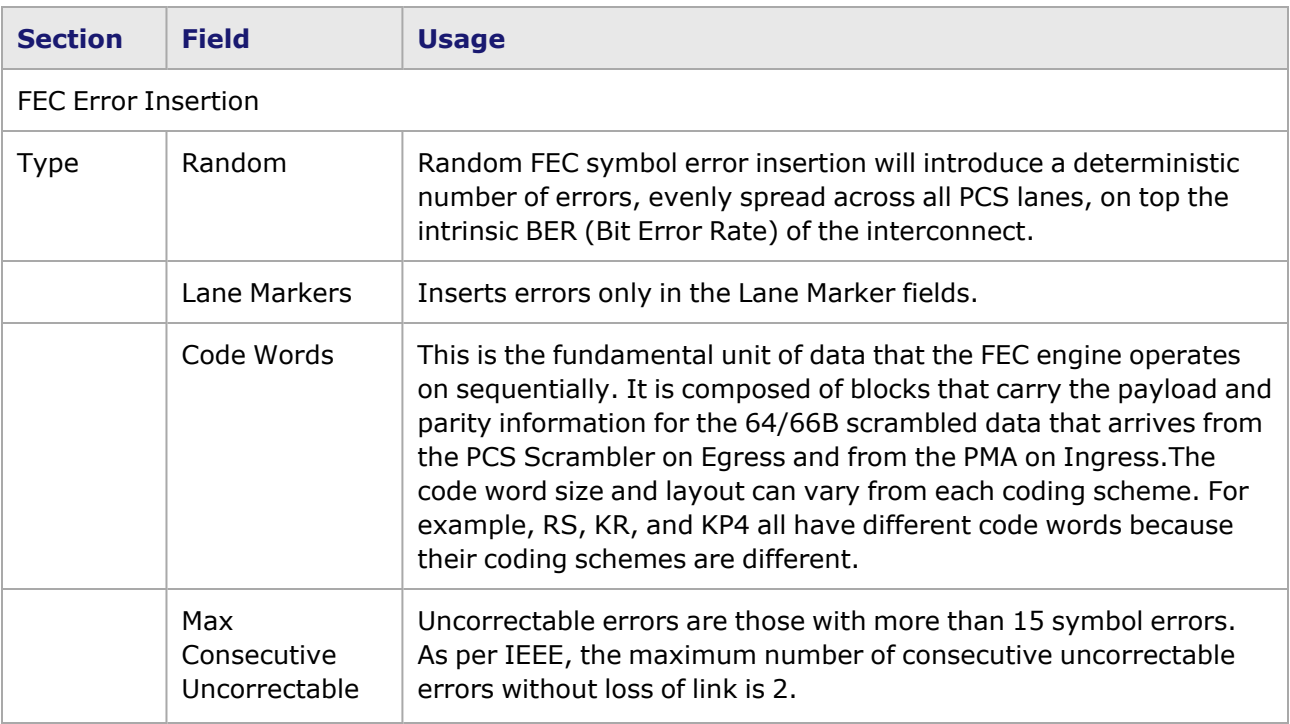

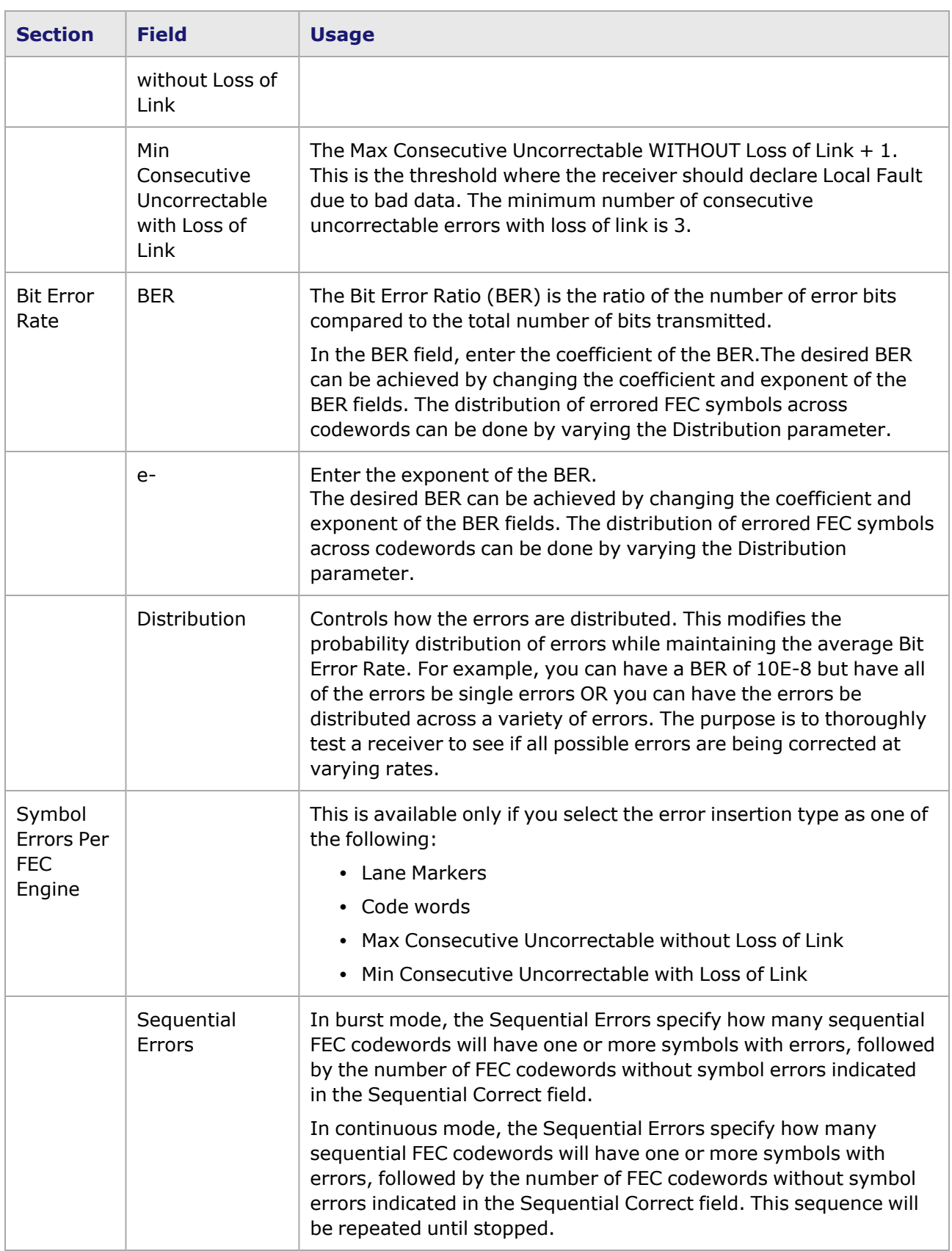

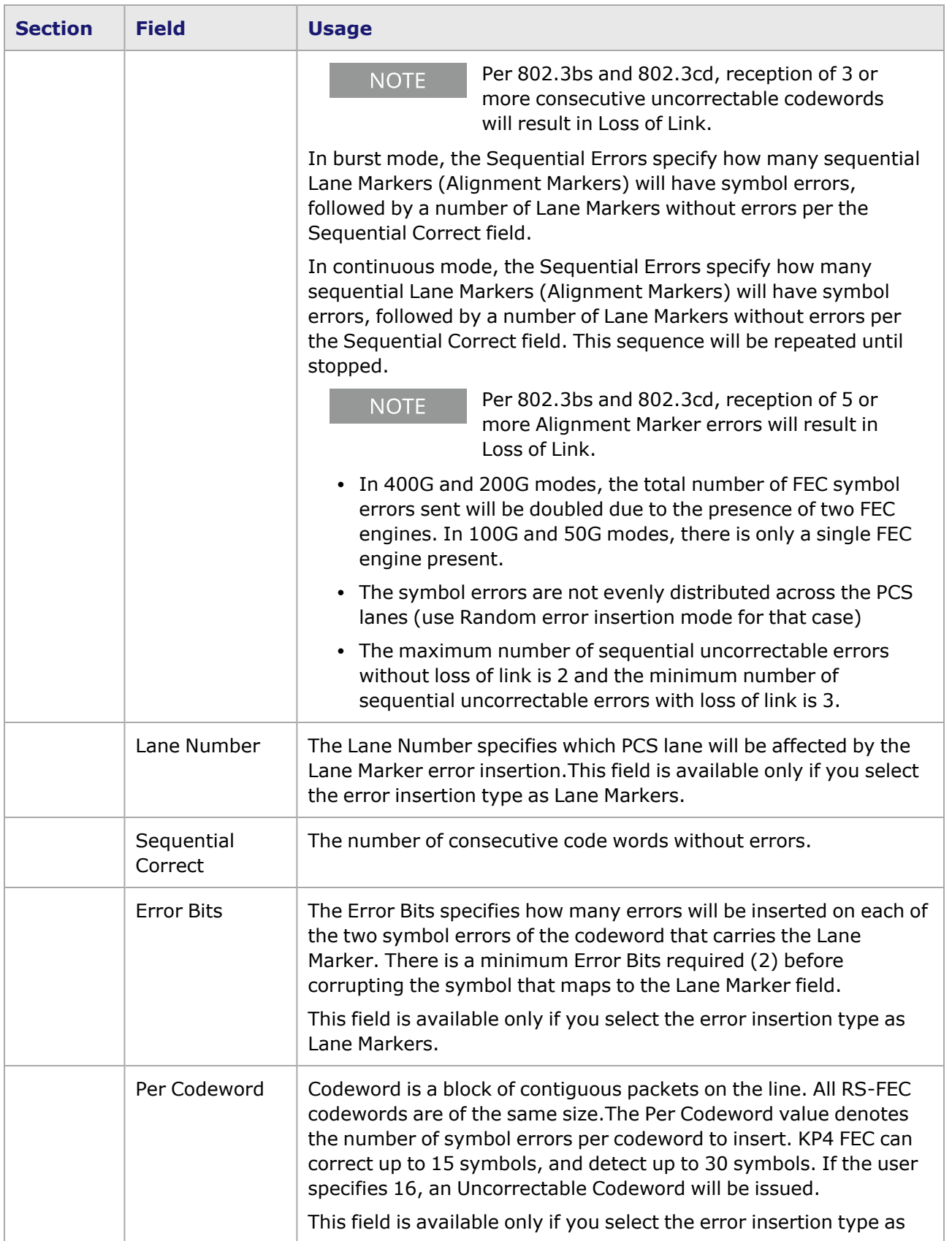

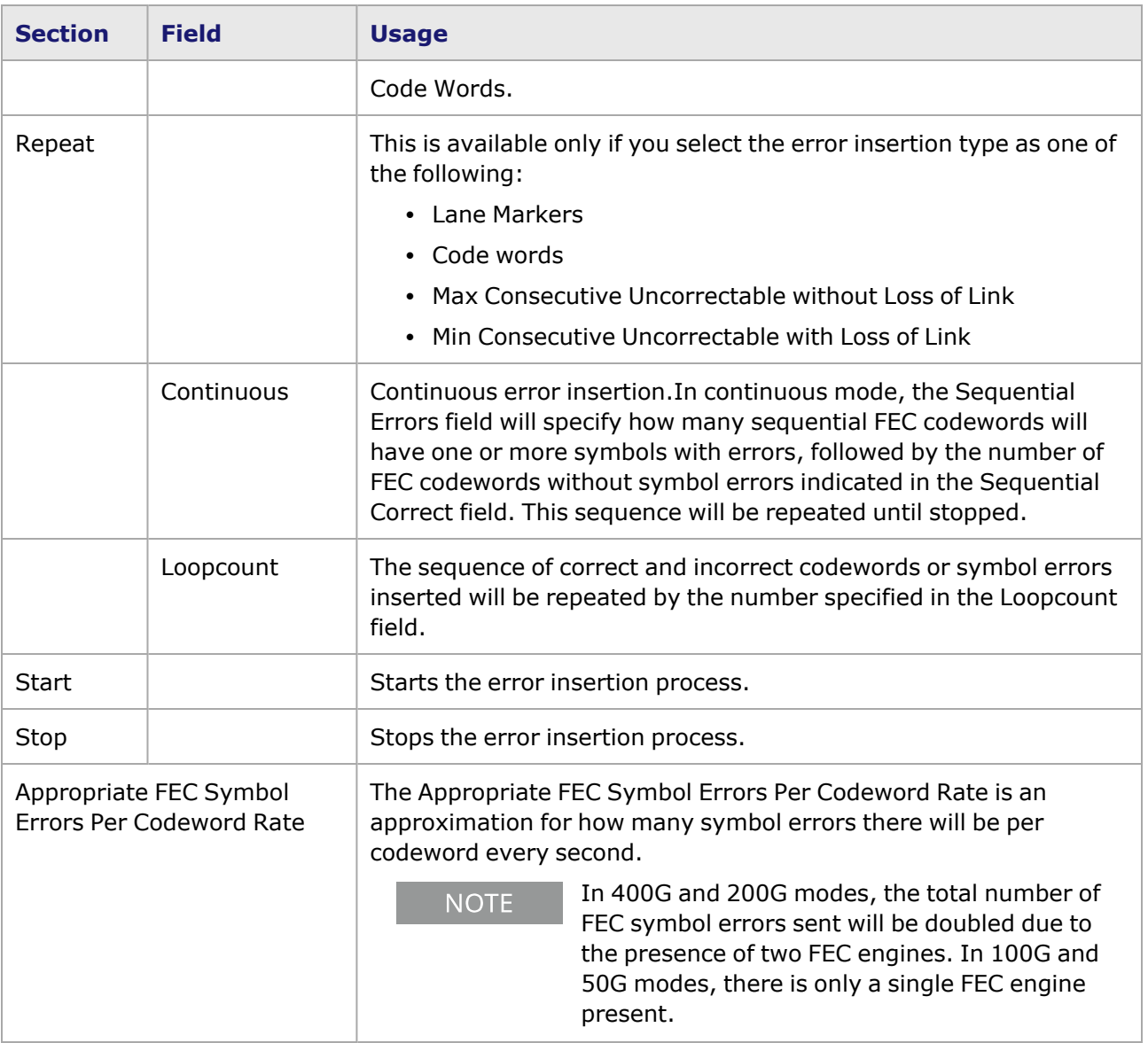

### <span id="page-1367-0"></span>**QSFP-DD Port Properties—Lane Skew and Mapping**

The **Lane Skew and Mapping** tab allows to control the PCS lane order and skew rate for each lane.

For more information on Lane Skewing, see the Lane Skew topic in the 'Multilane Distribution Configuration' chapter of the *Ixia Platform Reference Manual*. The Lane Skew topic is located under 'Types of Ports' / '100GE'.

The QSFP-DD Port Properties **Lane Skew and Mapping** tab for the different speed modes is shown in the following image:

Image: QSFP-DD **Lane Skew and Mapping** tab for 400GE mode
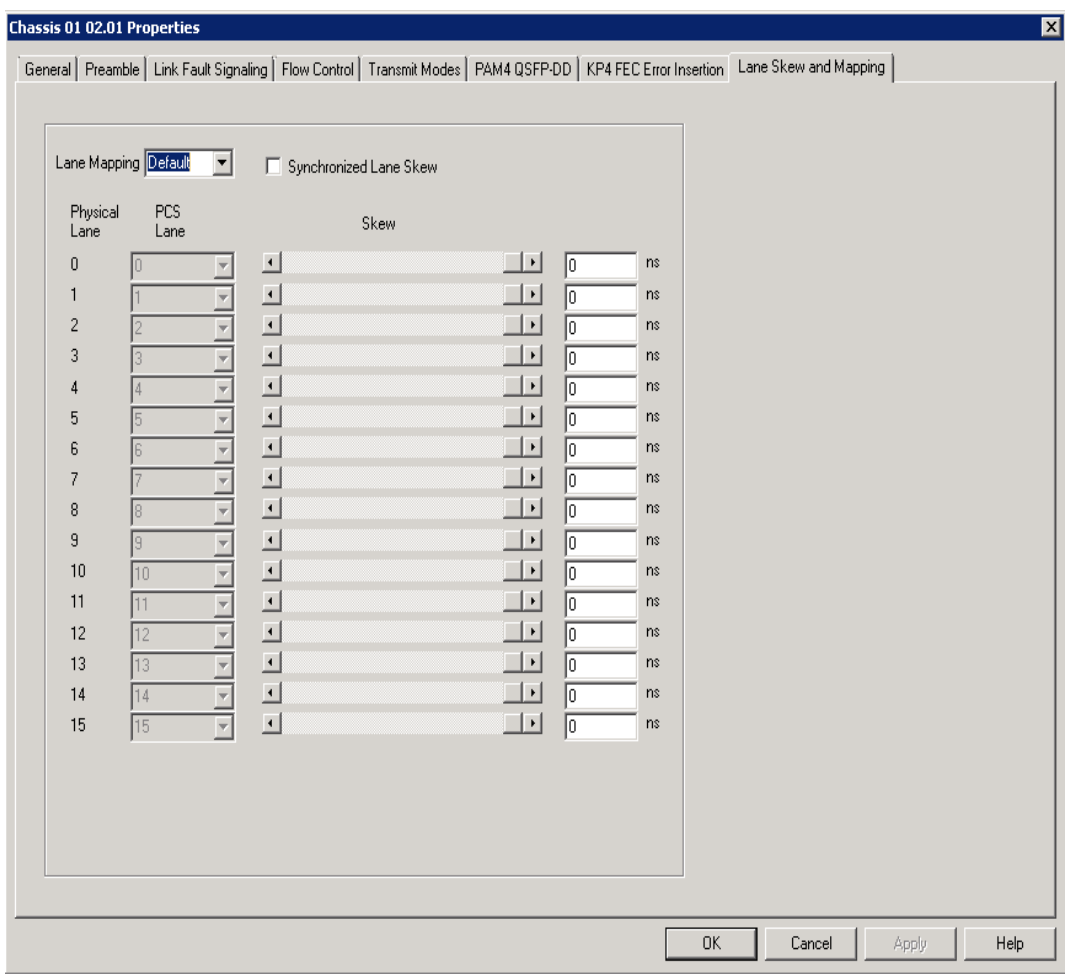

Image: QSFP-DD **Lane Skew and Mapping** tab for 1x200GE Fan-out Mode

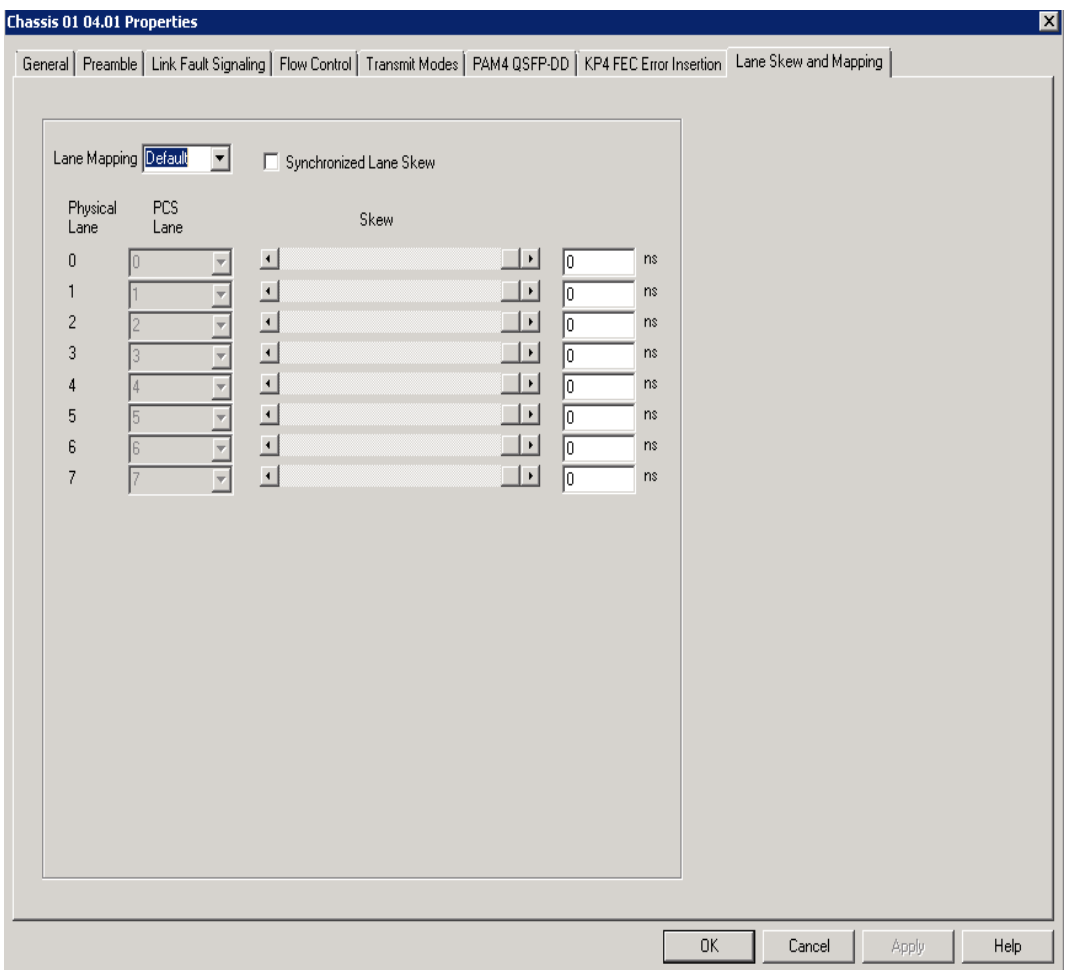

Image: QSFP-DD **Lane Skew and Mapping** tab for 2x100GE Fan-out Mode

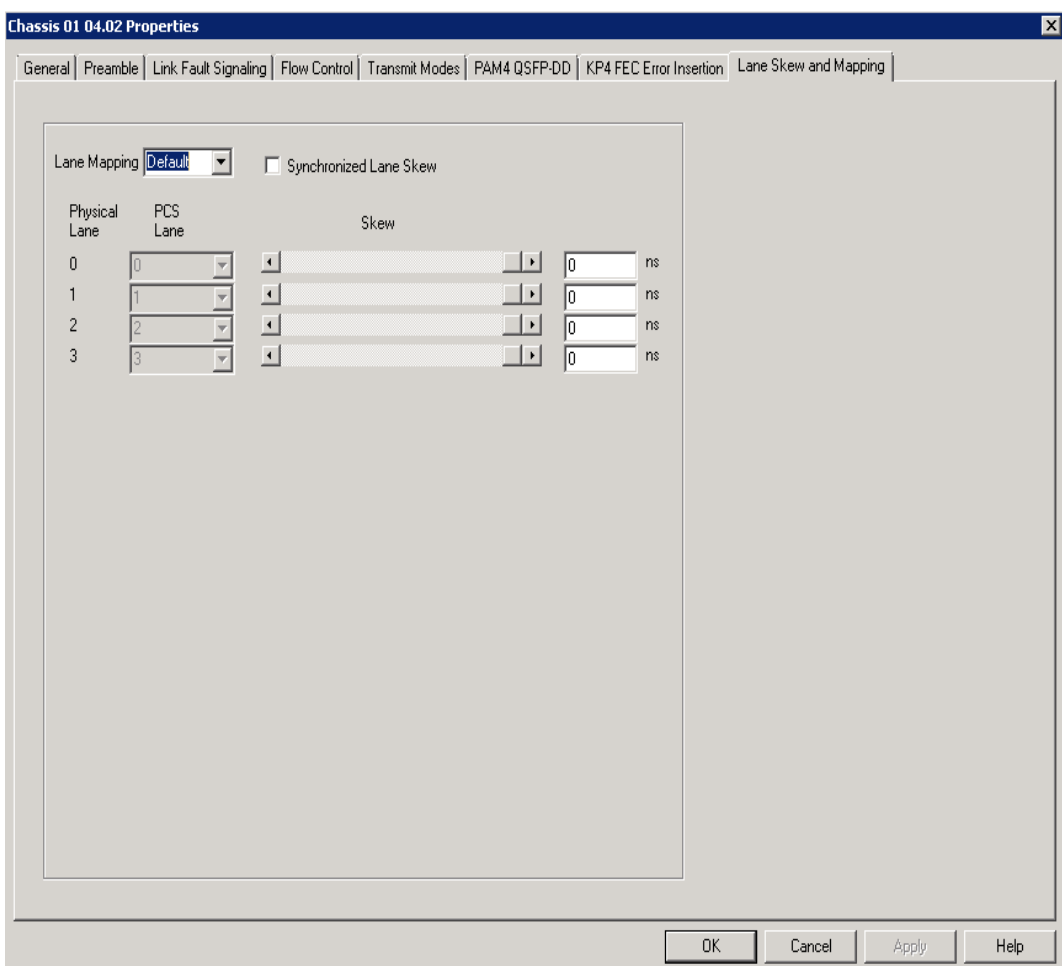

Image: QSFP-DD **Lane Skew and Mapping** tab for 4x50GE Fan-out Mode

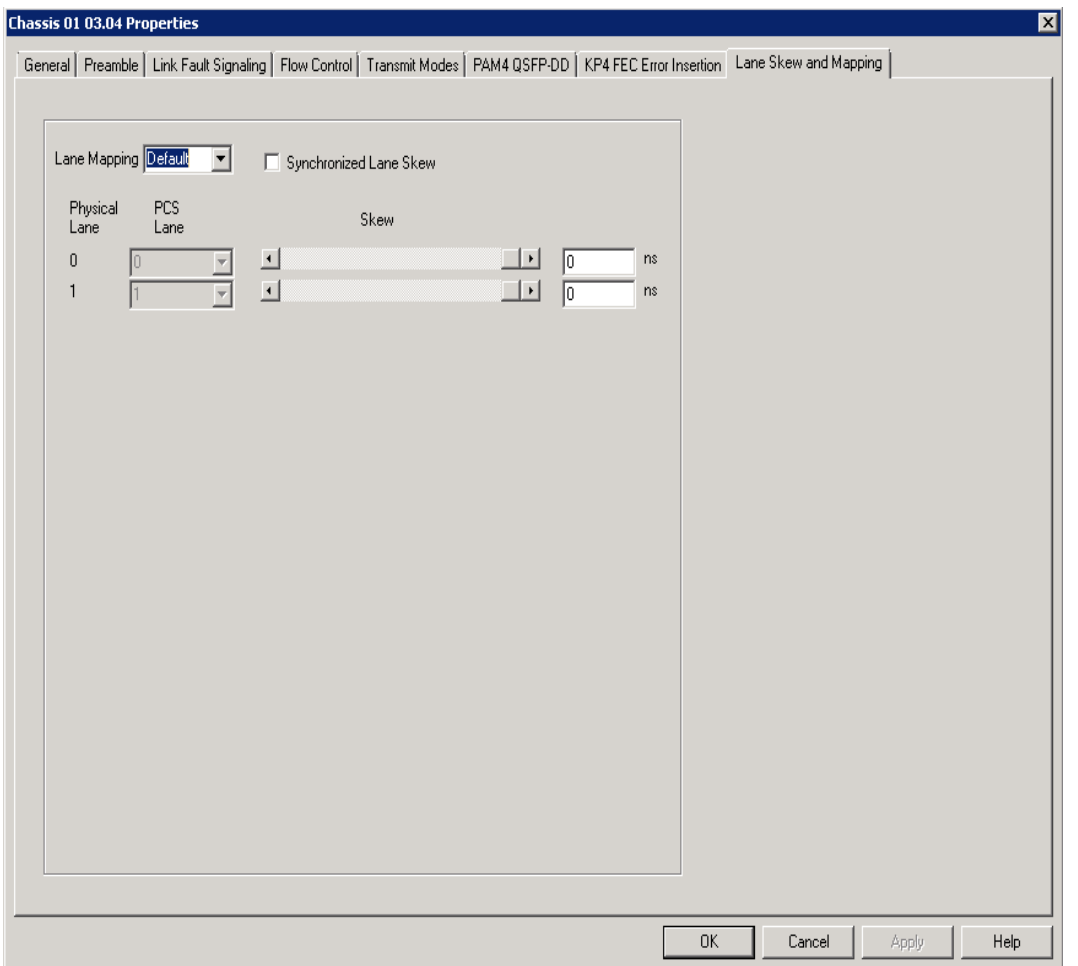

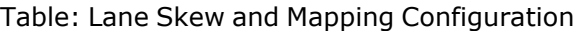

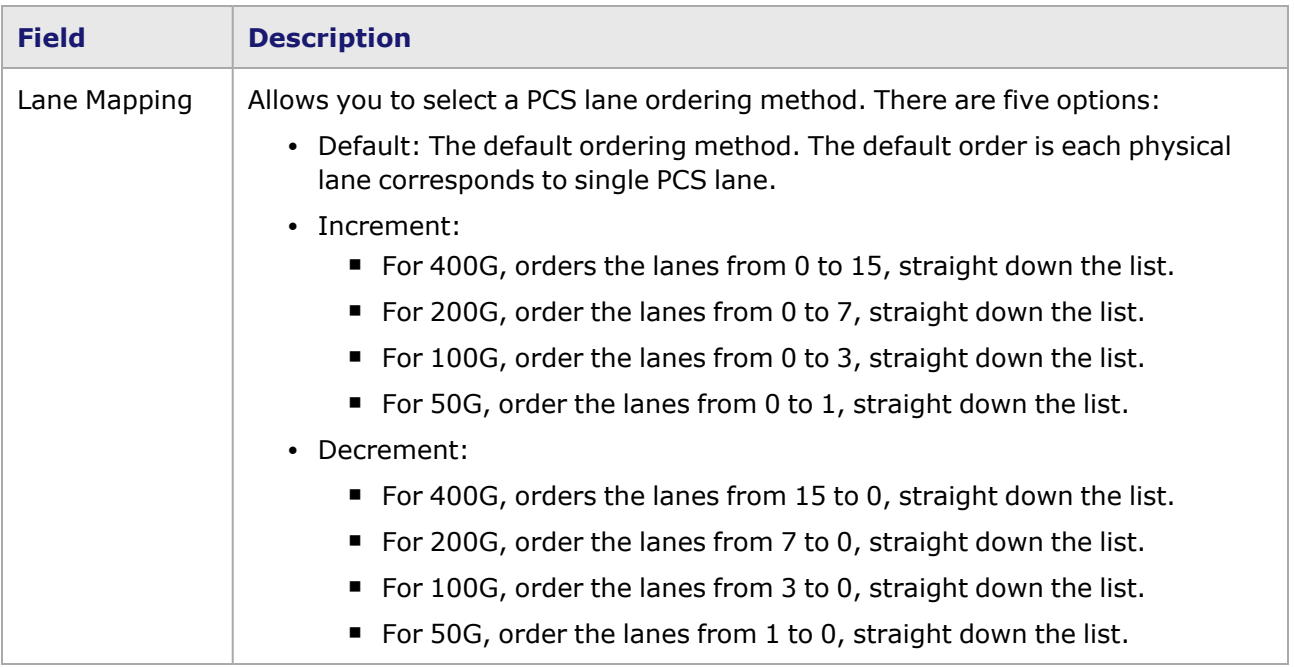

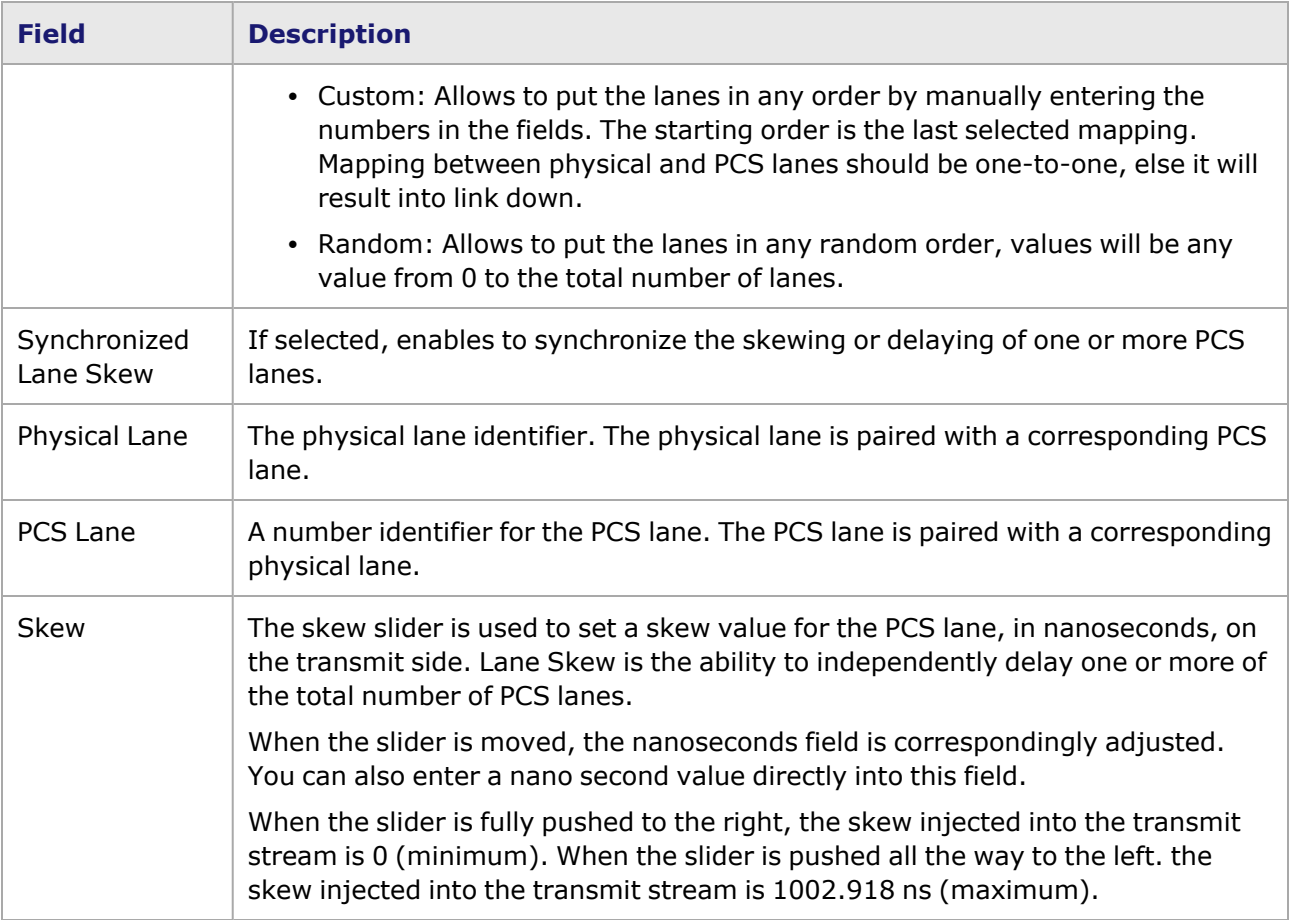

This page intentionally left blank.

# *CHAPTER 31* **Port Properties–T400GD-8P-OSFP Load Modules**

The *Port Properties* dialog box controls a number of properties related to the port's operation. The *Port Properties* dialog box varies according to the module type. The following sections describe the functions and configuration of the port properties of the T400GD-8P-OSFP load modules.

#### **Port Properties for T400GD-8P-OSFP Load Modules**

The **Port Properties** dialog box is accessed by selecting a port in the **Resources** window, then selecting the **Properties** menu option.

The complete specification for the T400GD-8P-OSFP load module is found in the *Ixia Platform Reference Manual*.

The following port property tabs are available for T400GD-8P-OSFP modules:

- [T400GD-8P-OSFP](#page-1374-0) Port Properties General
- T400GD-8P-OSFP Port [Properties—Preamble](#page-1377-0)
- [T400GD-8P-OSFP](#page-1380-0) Port Properties—Link Fault Signaling
- [T400GD-8P-OSFP](#page-1382-0) Port Properties-Flow Control
- T400GD-8P-OSFP Port Properties-Transmit Modes
- [T400GD-8P-OSFP](#page-1386-0) Port Properties-OSFP Host Control
- [T400GD-8P-OSFP](#page-1391-0) Port Properties-Auto Negotiation
- [T400GD-8P-OSFP](#page-1394-0) Port Properties-KP4 FEC Error Insertion
- [T400GD-8P-OSFP](#page-1402-0) Port Properties—Lane Skew and Mapping
- <span id="page-1374-0"></span>• [T400GD-8P-OSFP](#page-1404-0) Port Properties-RX Diagnostics

### **T400GD-8P-OSFP Port Properties—General**

The T400GD-8P-OSFP **General** tab is accessed by selecting a port in the **Explore Network Resources** pane, selecting the **Port Properties** menu option, and then selecting the **General** tab.

The Port Properties **General** tab for T400GD-8P-OSFP is shown in the following image:

Image: T400GD-8P-OSFP—**General** tab

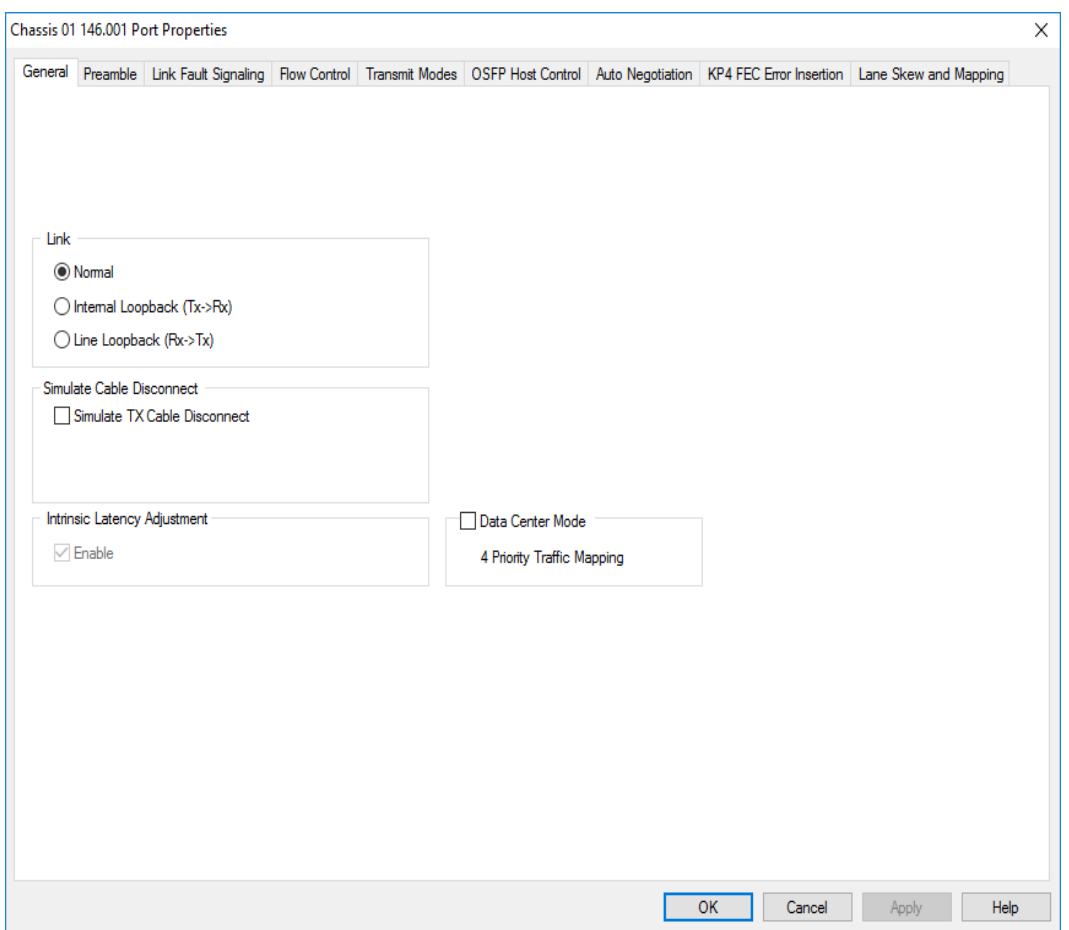

The Port Properties **General** tab for T400GD-8P-OSFP 100GE mode is shown in the following image:

Image: T400GD-8P-OSFP—**General** tab for 100GE speed mode

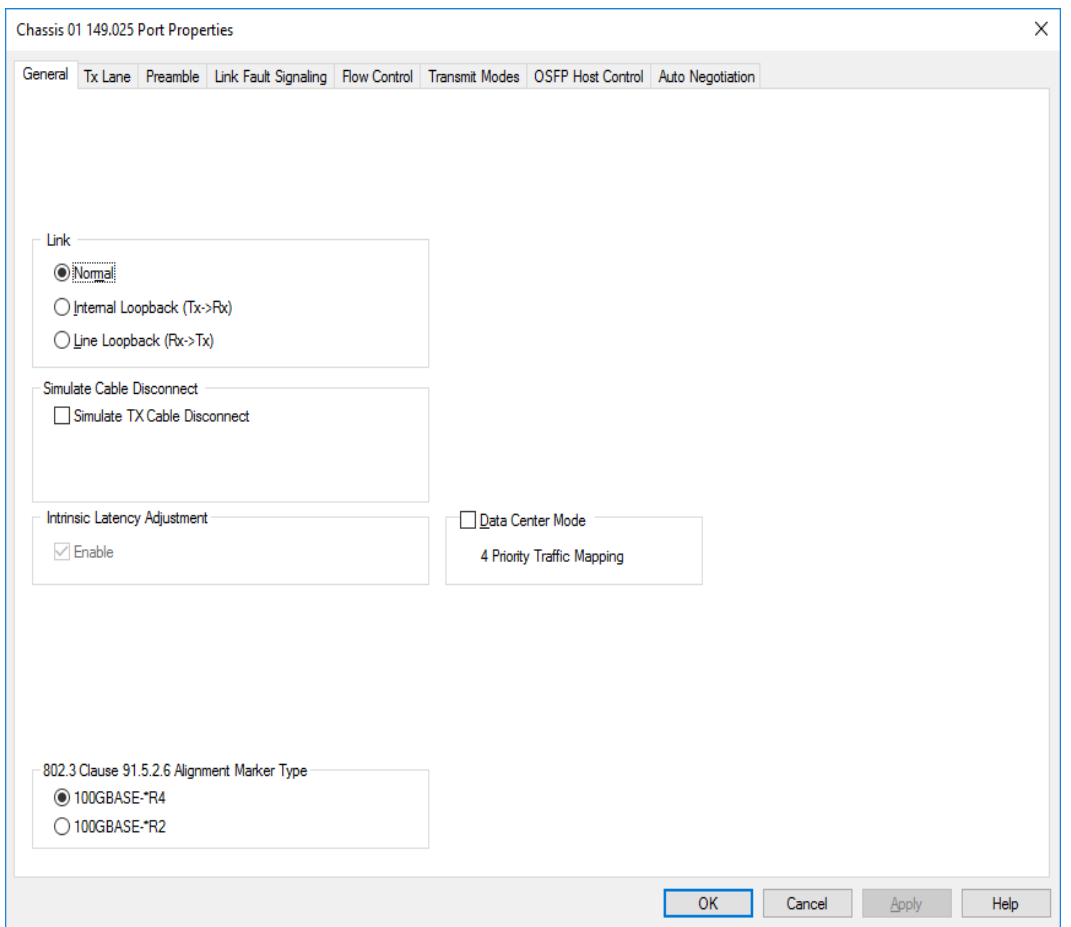

The controls for **General** tab configuration are described in the following table:

#### Table: General Configuration

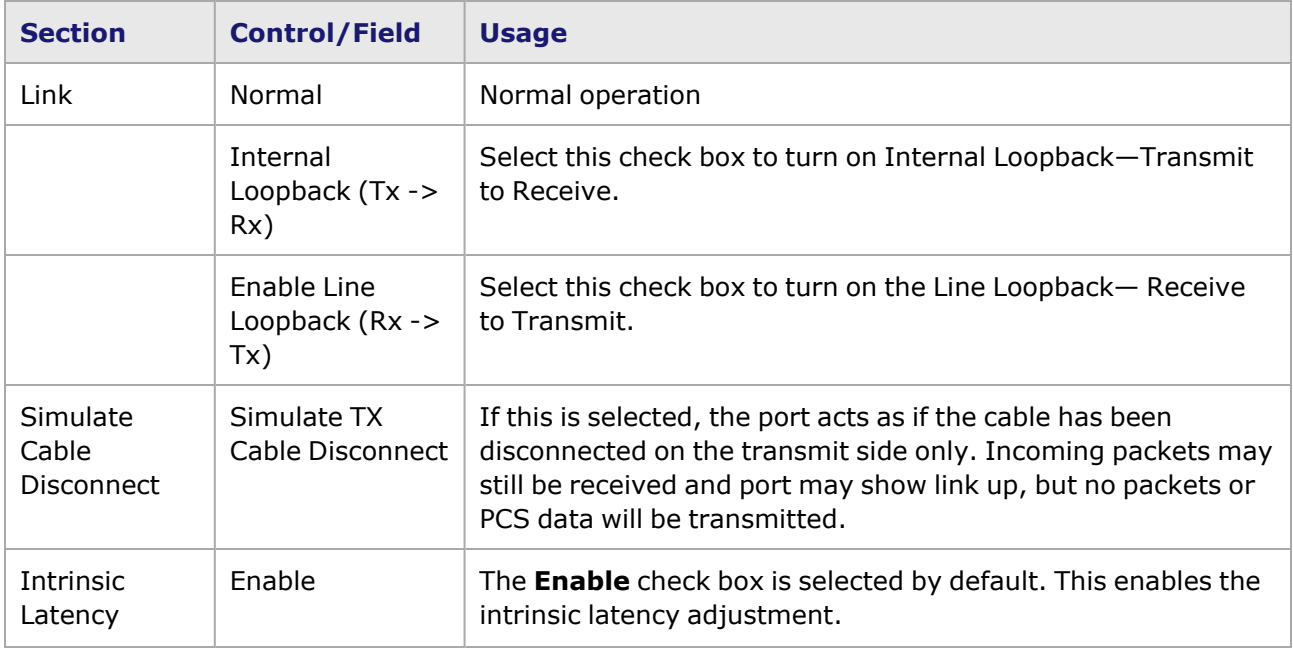

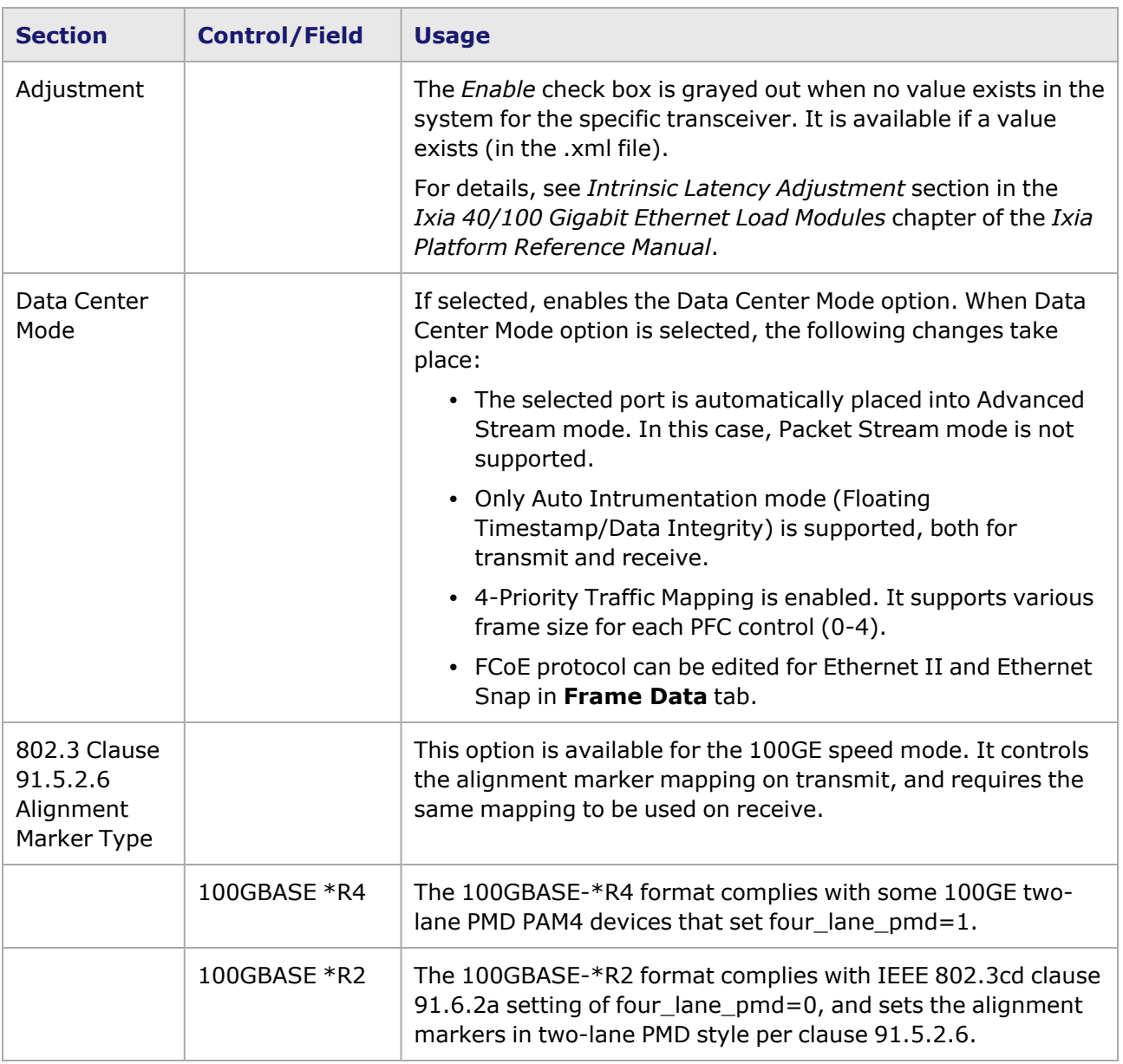

### <span id="page-1377-0"></span>**T400GD-8P-OSFP Port Properties—Preamble**

The preamble precedes the frame, but is not part of the frame itself.

The T400GD-8P-OSFP Port Properties **Preamble** tab for 400GE and 200GE speed modes is shown in the following image:

Image: T400GD-8P-OSFP—**Preamble** tab for 400GE and 200GE

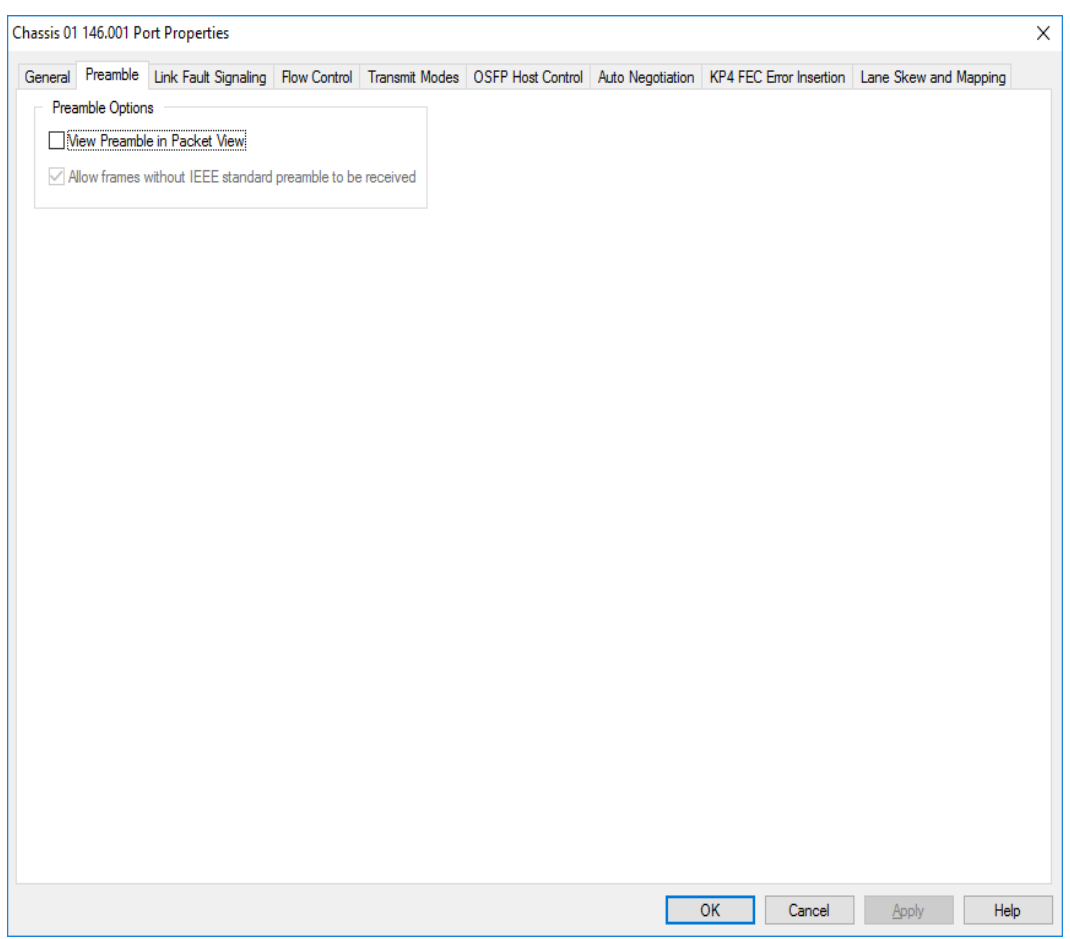

The T400GD-8P-OSFP Port Properties **Preamble** tab for 100GE and 50GE speed modes is shown in the following image:

Image: T400GD-8P-OSFP—**Preamble** tab for 100GE and 50GE

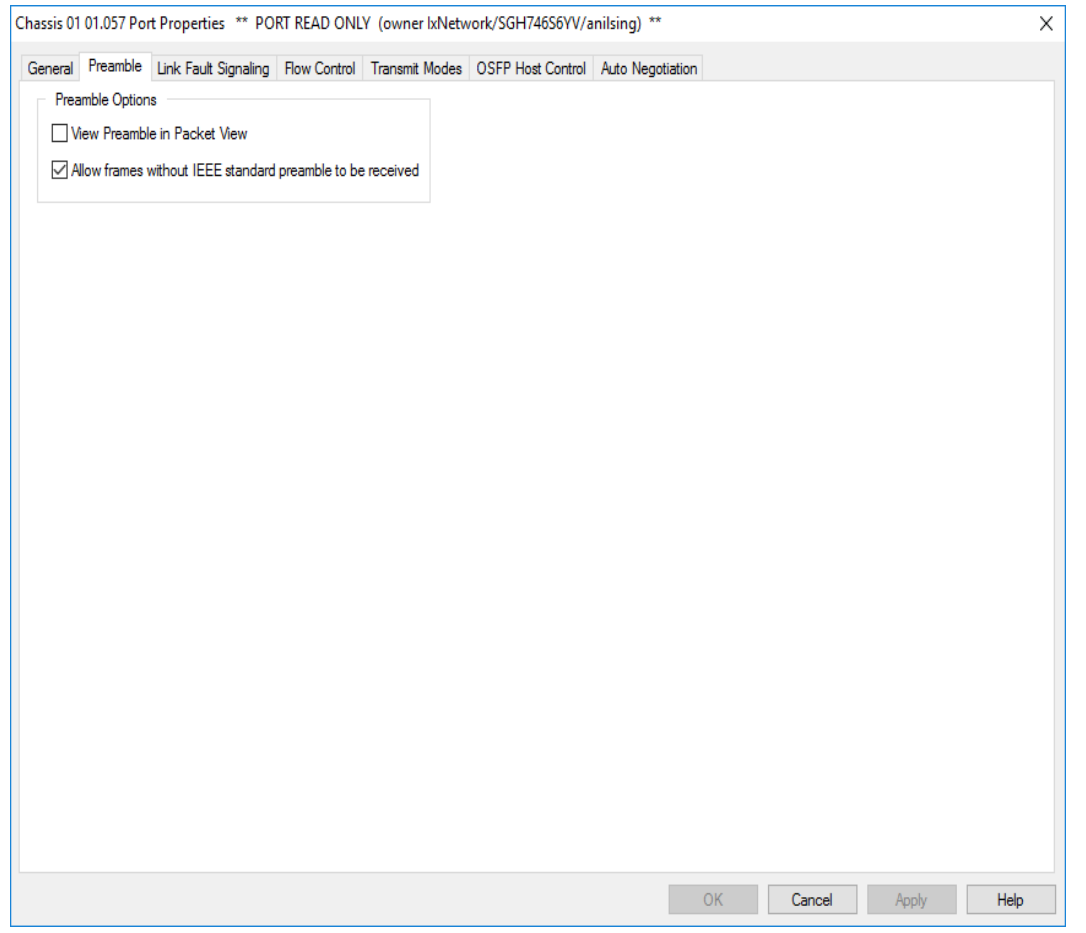

The fields and controls in this tab are described in the following table:

Table: Preamble Configuration

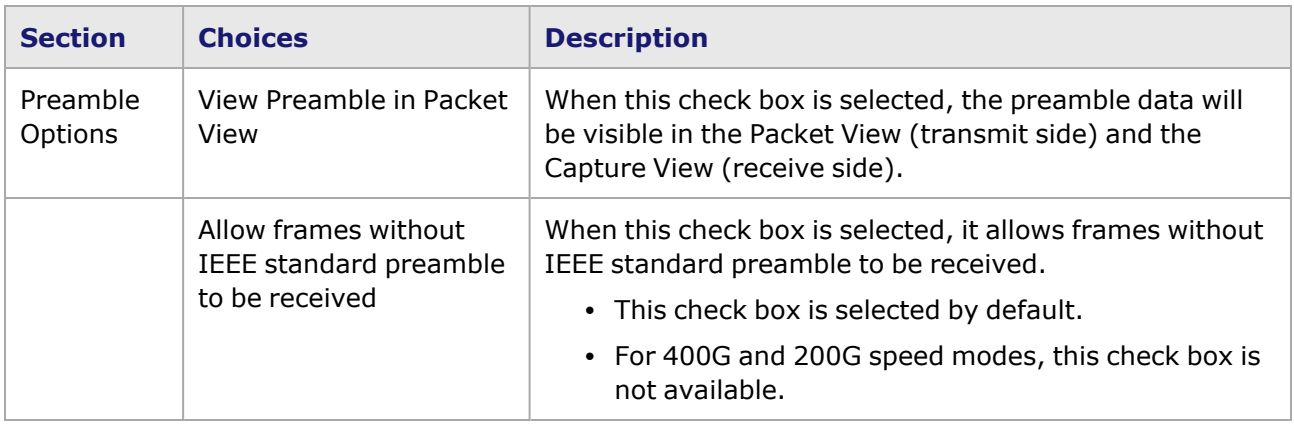

## <span id="page-1380-0"></span>**T400GD-8P-OSFP Port Properties—Link Fault Signaling**

When Link Fault Signaling is enabled, four statistics will be added to the list in Statistic View for the port. One is for monitoring the Link Fault State. Two provide a count of the Local Faults and Remote Faults. The last one is for indicating the state of error insertion, whether or not it is ongoing.

The **Link Fault Signaling** tab is accessed by selecting a port in Resources pane and selecting the *Properties* menu option, or by double-clicking a port in the Detail pane. Then select the *Link Fault Signaling* tab.

The *Link Fault Signaling* tab for T400GD-8P-OSFP load module is shown in the following image:

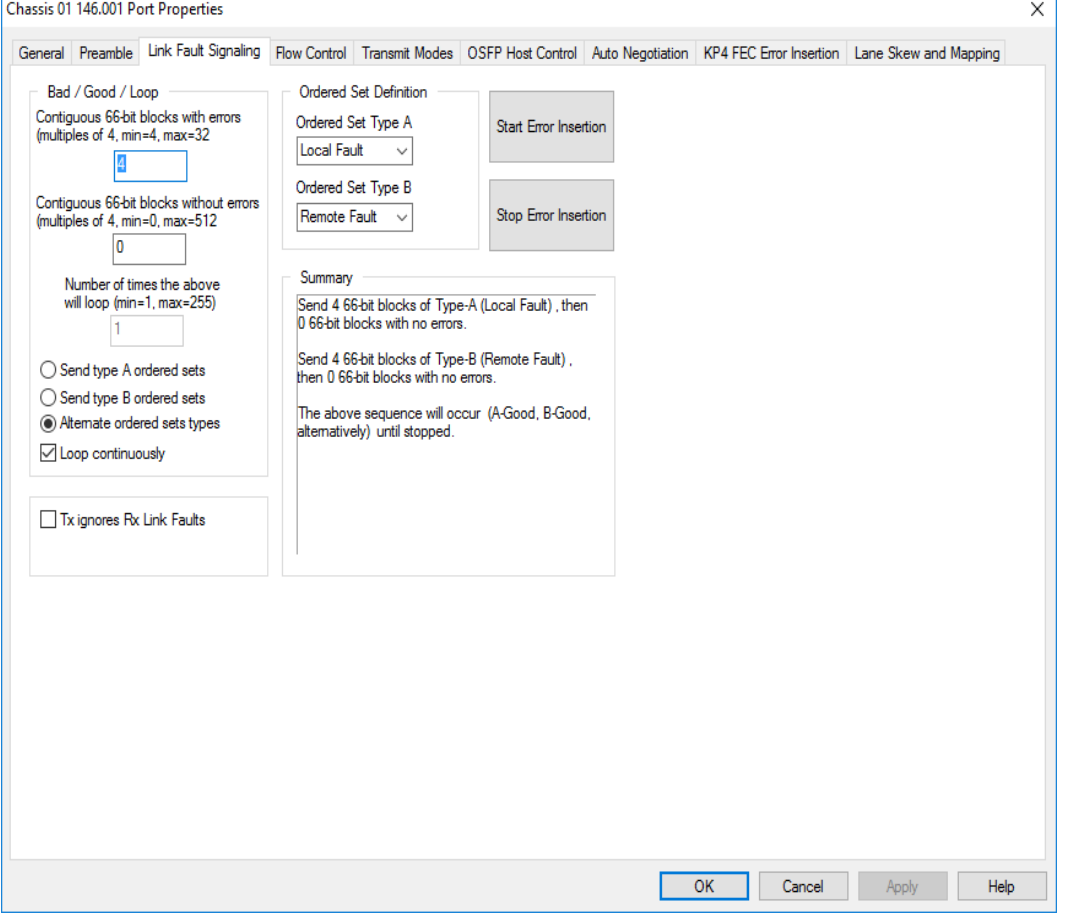

Image: T400GD-8P-OSFP—**Link Fault Signaling** tab

The controls for **Link Fault Signaling** tab configuration are described in the following table:

Table: Link Fault Signaling Configuration

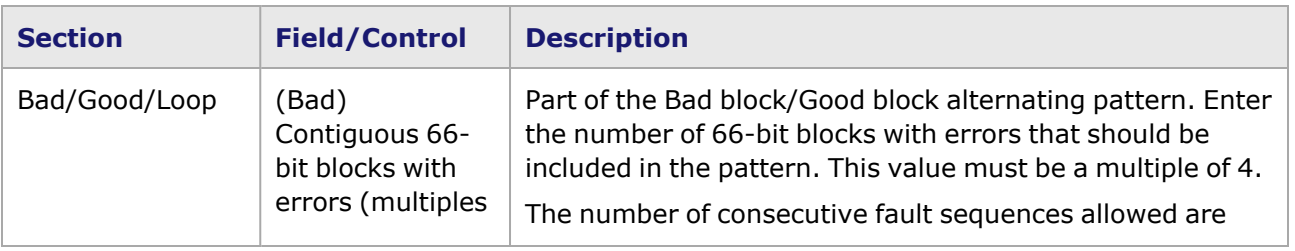

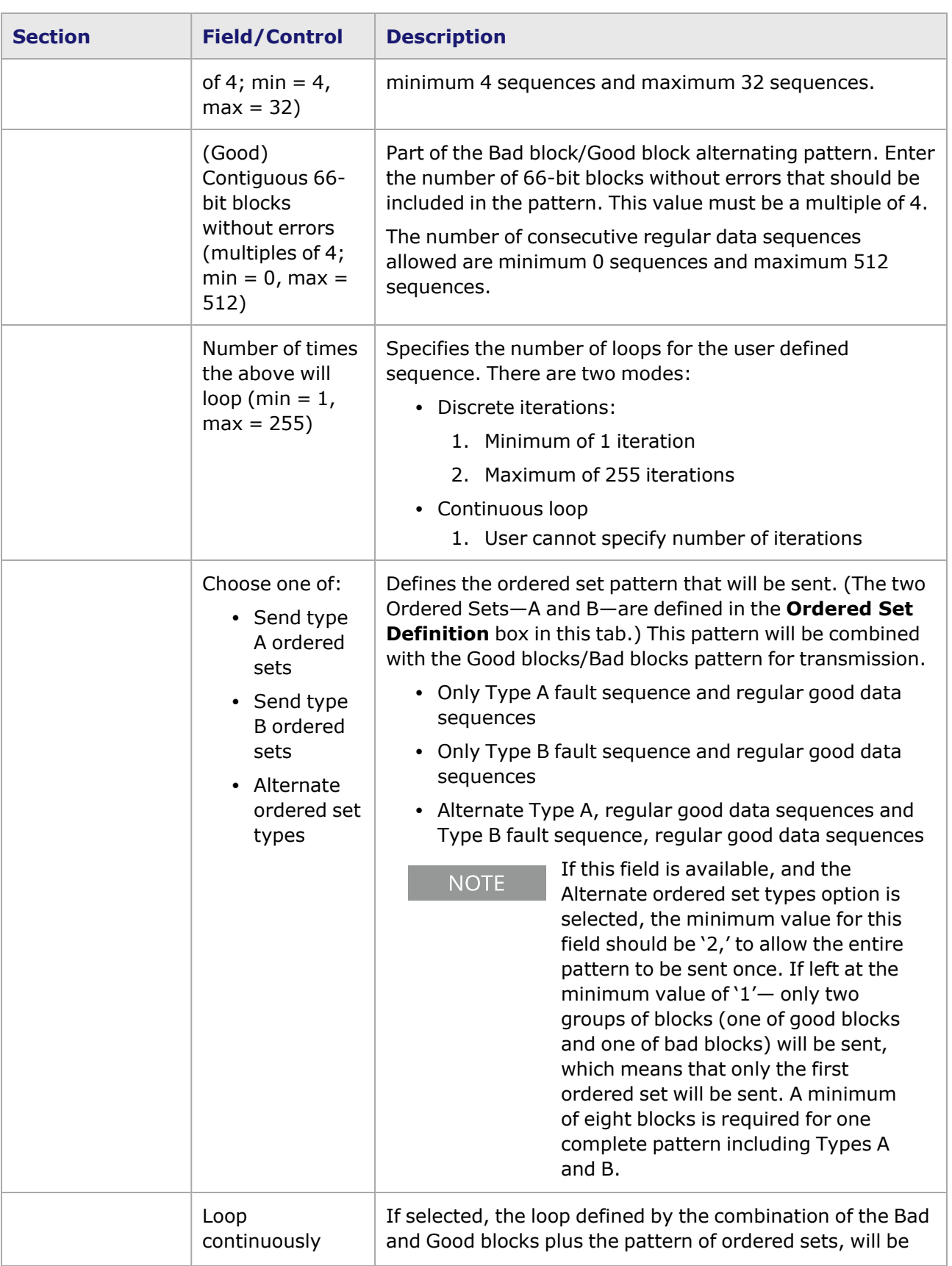

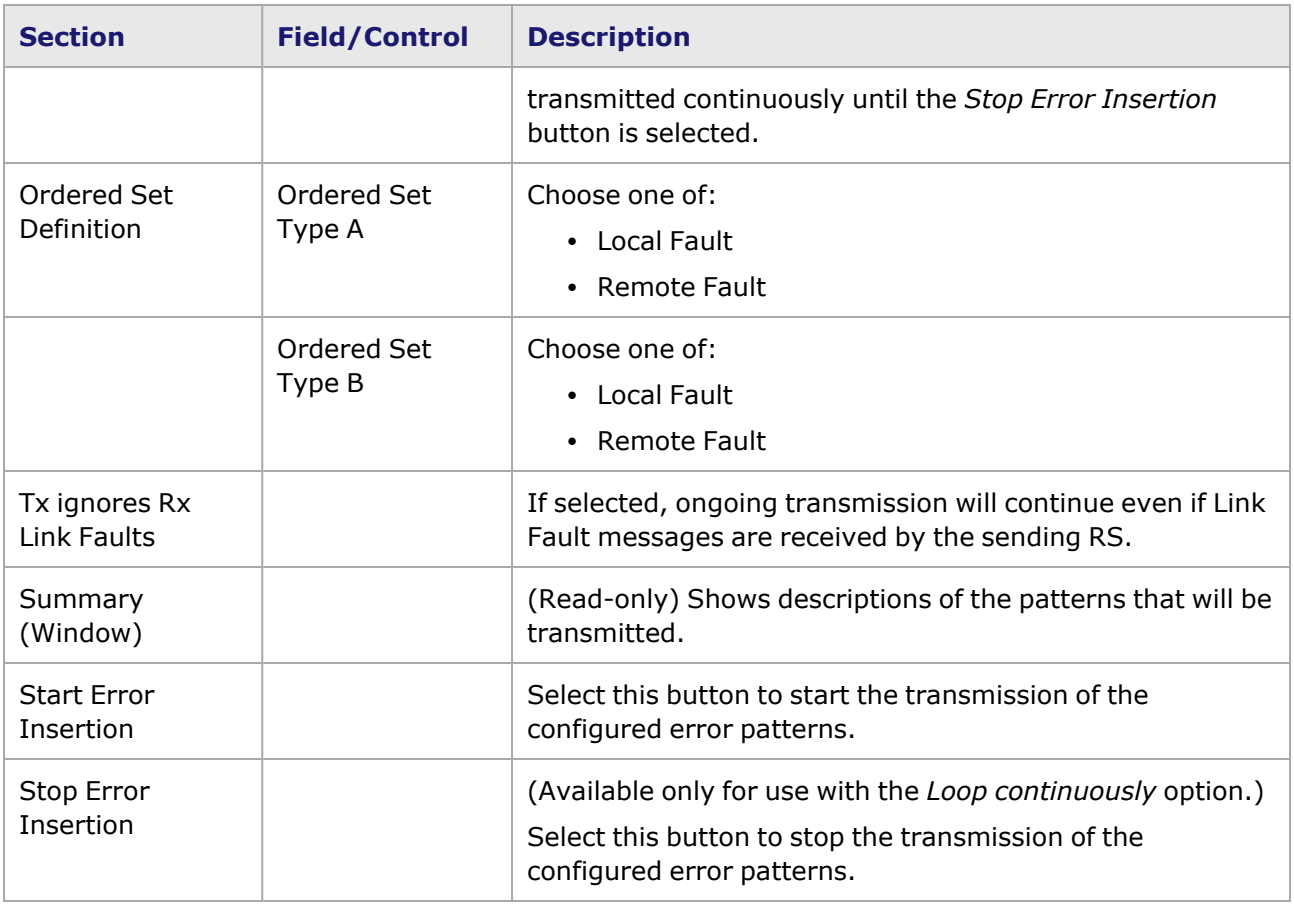

## <span id="page-1382-0"></span>**T400GD-8P-OSFP Port Properties—Flow Control**

The T400GD-8P-OSFP **Flow Control** tab is accessed by selecting a port in the **Explore Network Resources** pane, selecting the **Port Properties** menu option, then selecting the **Flow Control** tab.

**NOTE** 

You can view this help page for the Port Properties - **Flow Control** tab by selecting the Help button and not F1.

The Port Properties **Flow Control** tab for T400GD-8P-OSFP is shown in the following image:

Image: T400GD-8P-OSFP **Flow Control** tab

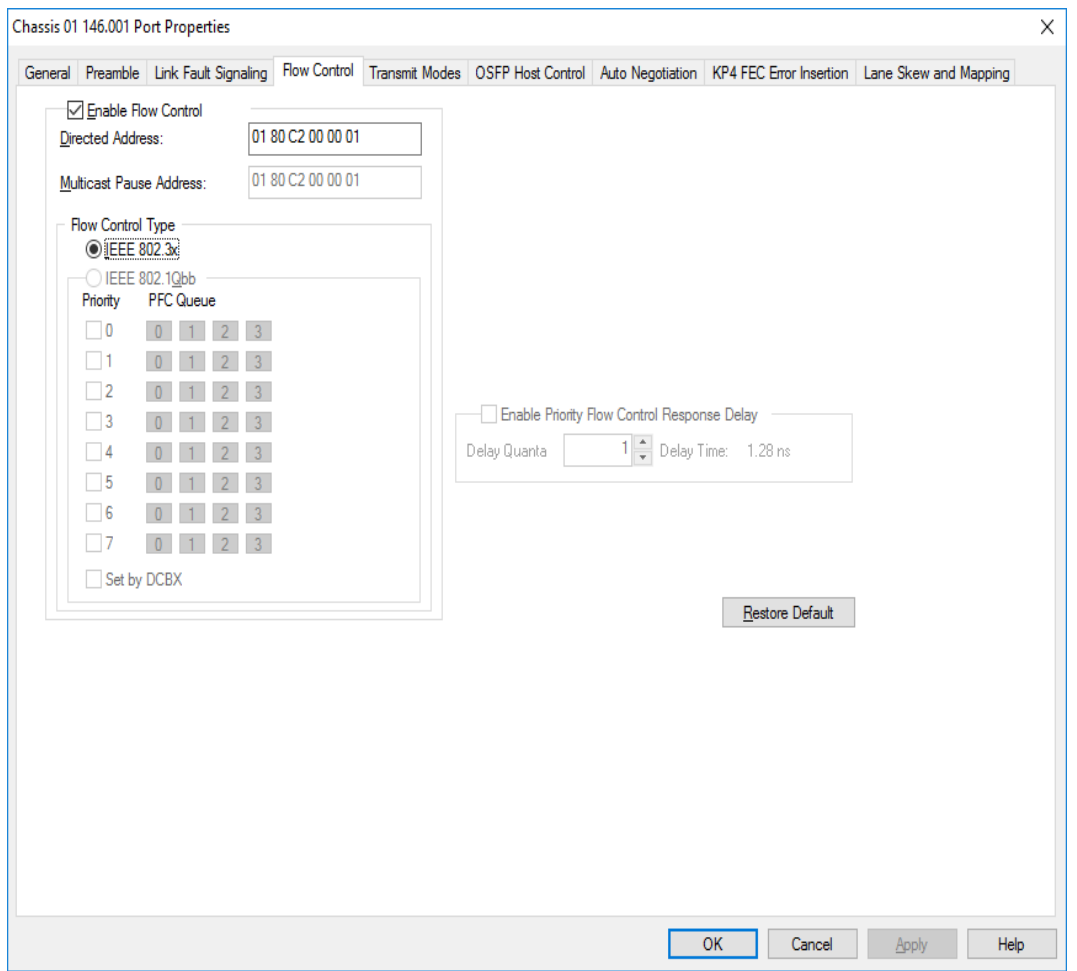

#### Table: Flow Control Configuration

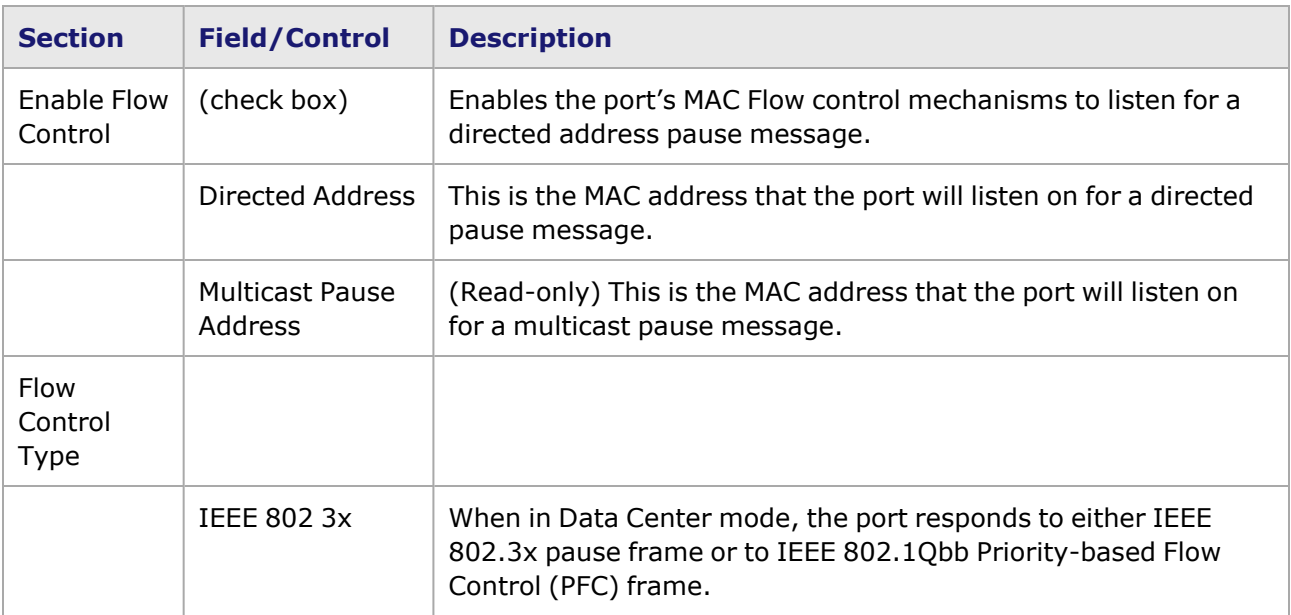

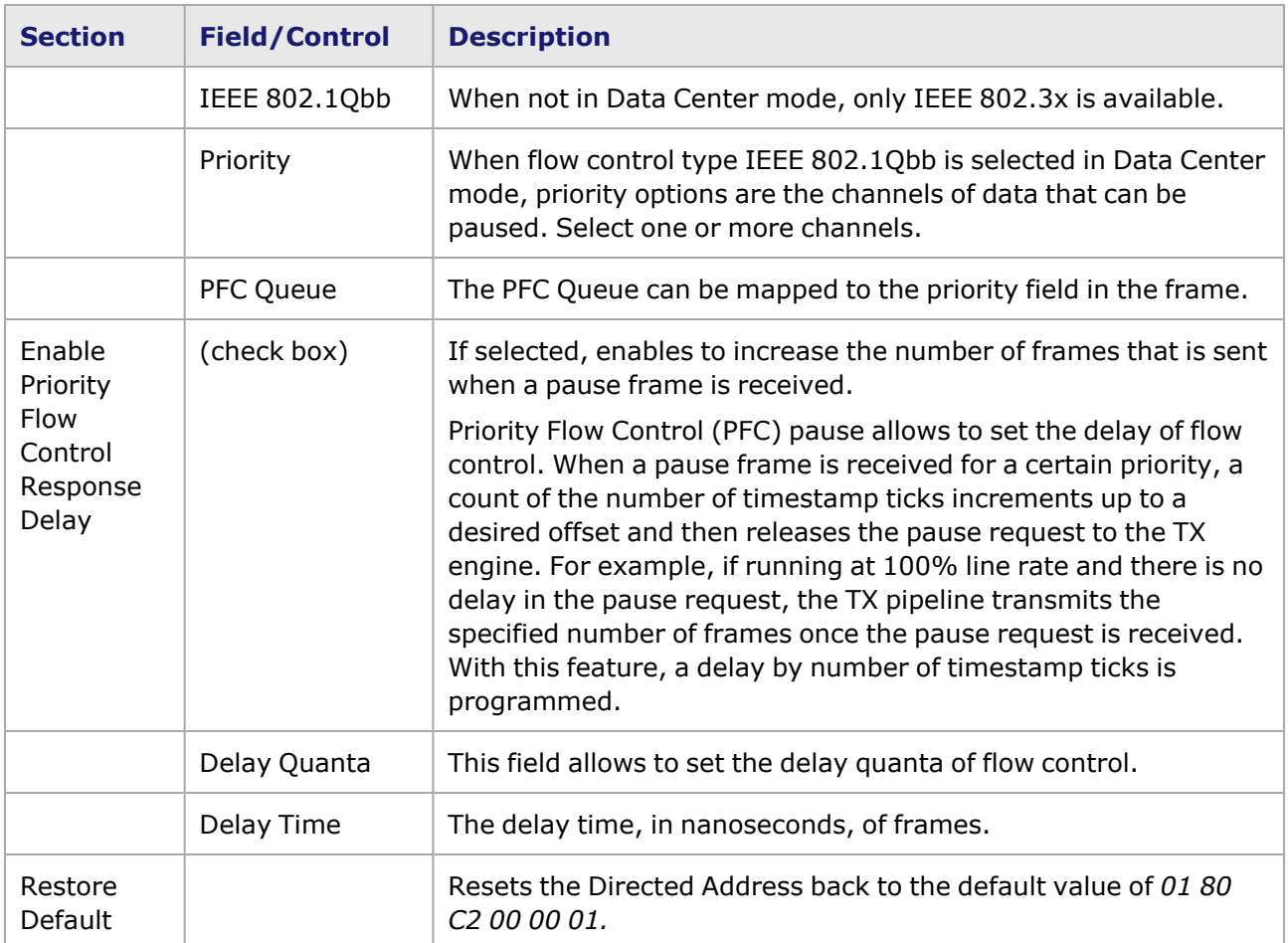

### <span id="page-1384-0"></span>**T400GD-8P-OSFP Port Properties—Transmit Modes**

The **Transmit Modes** tab for T400GD-8P-OSFP load modules is shown in the following image. It is accessed by double-clicking a port in Resources window, or by selecting a port and selecting the **Properties** menu option. Then select the **Transmit Modes** tab.

The Port Properties **Transmit Modes** tab is shown in the following images:

Image: T400GD-8P-OSFP—**Transmit Modes** tab

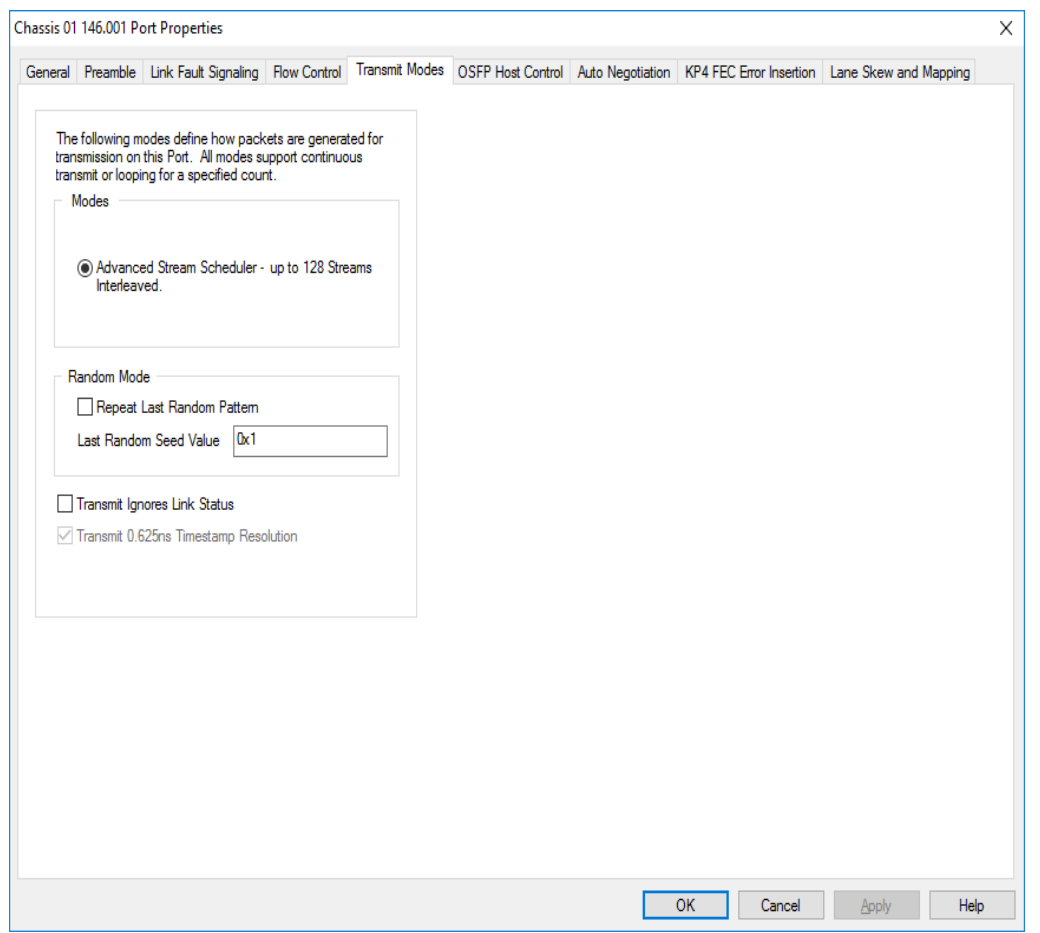

The controls for **Transmit Modes** tab configuration are described in the following table:

Table: Transmit Modes Configuration

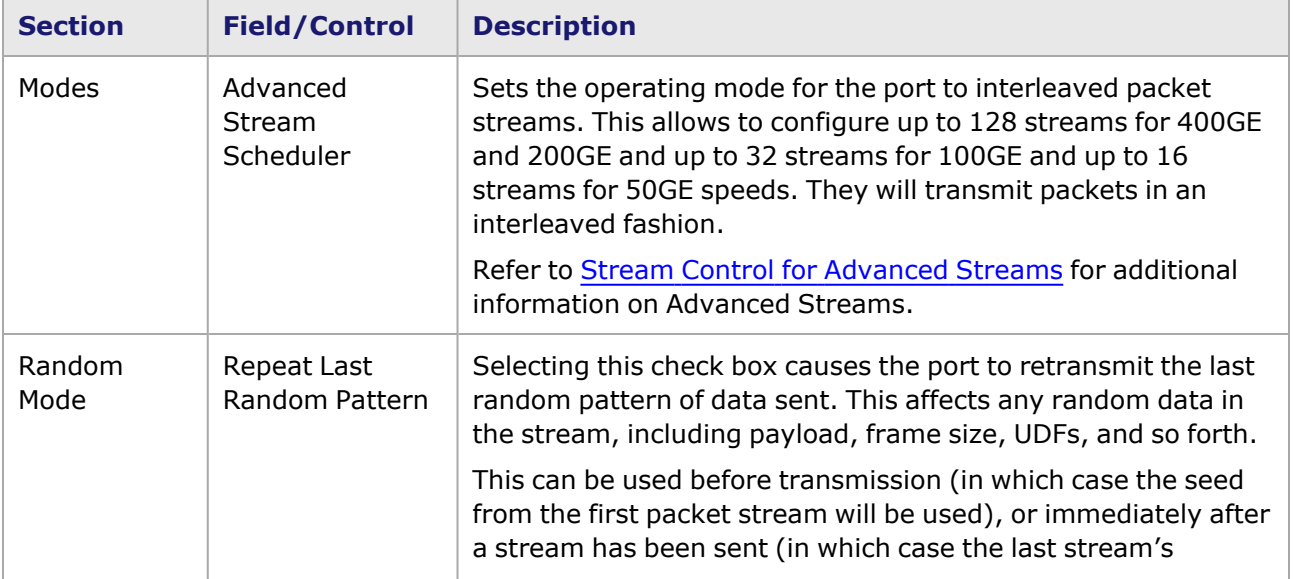

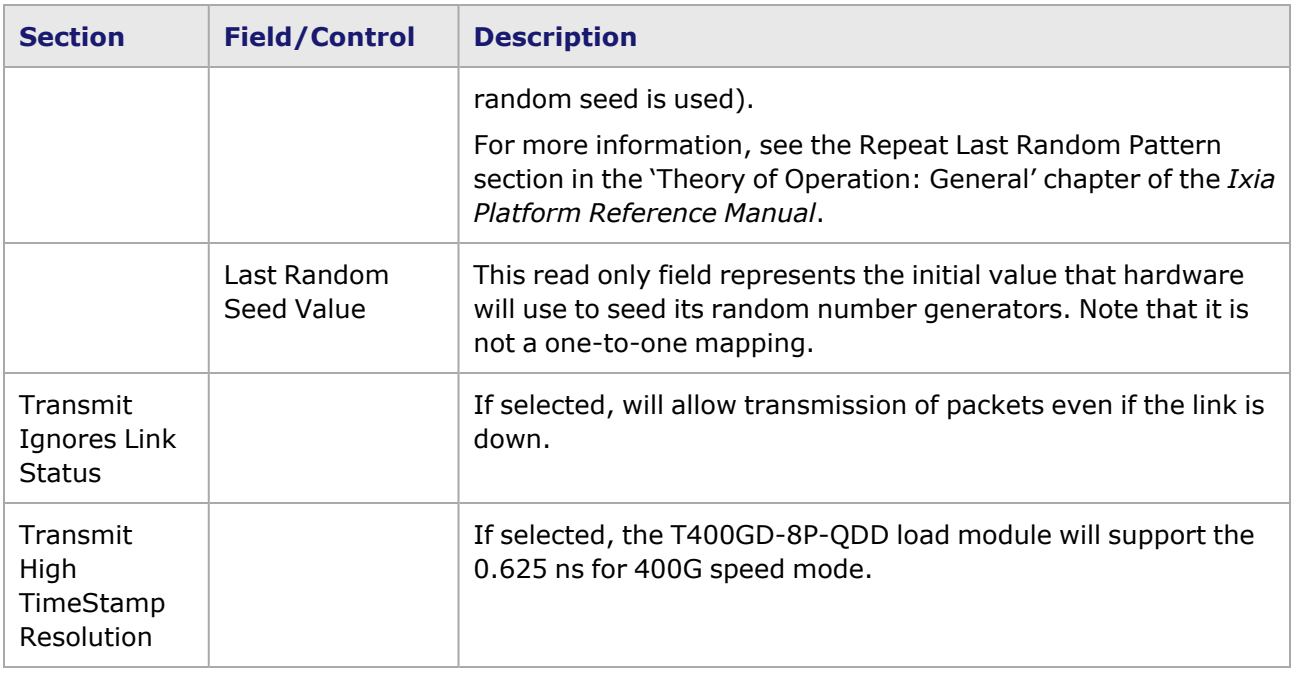

### <span id="page-1386-0"></span>**T400GD-8P-OSFP Port Properties—OSFP Host Control**

PAM-4 is a four-level pulse-amplitude modulation that uses four distinct amplitude levels to encode two bits of data, essentially doubling the bandwidth of a connection. The PAM4 settings are defined using the **OSFP Host Control** tab.

The **OSFP Host Control** tab is accessed by selecting a port in the **Explore Network Resources** pane, selecting the **Port Properties** menu option, then selecting the **OSFP Host Control** tab.

The Port Properties **OSFP Host Control** tab for T400GD-8P-OSFP when the default passive copper transceiver is used is shown in the following image:

Image: **OSFP Host Control** tab for passive copper transceiver

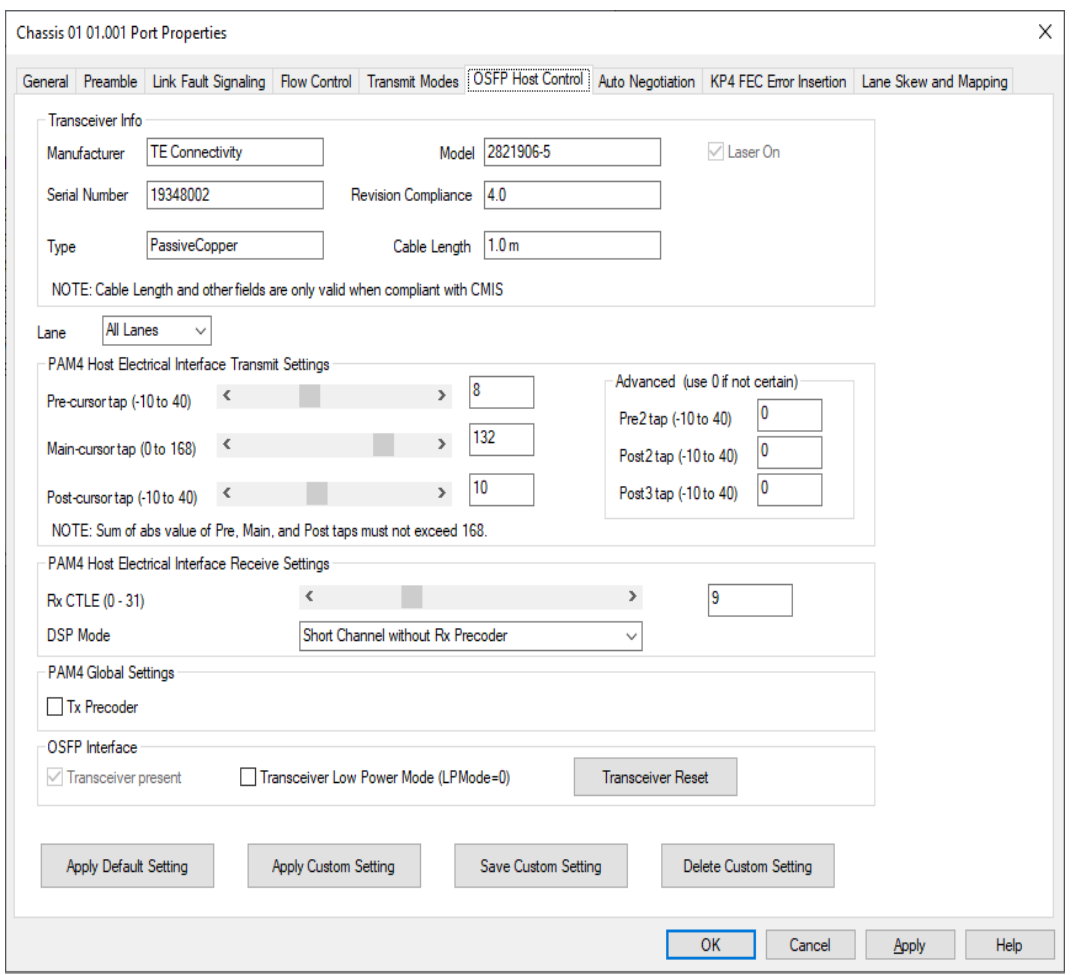

When T400GD-8P-OSFP detects an optical transceiver, it will apply a transmit and receive equalization combination that is well suited for optics, as highlighted in the following image.

Image: **OSFP—Host Control** tab for optical transceiver

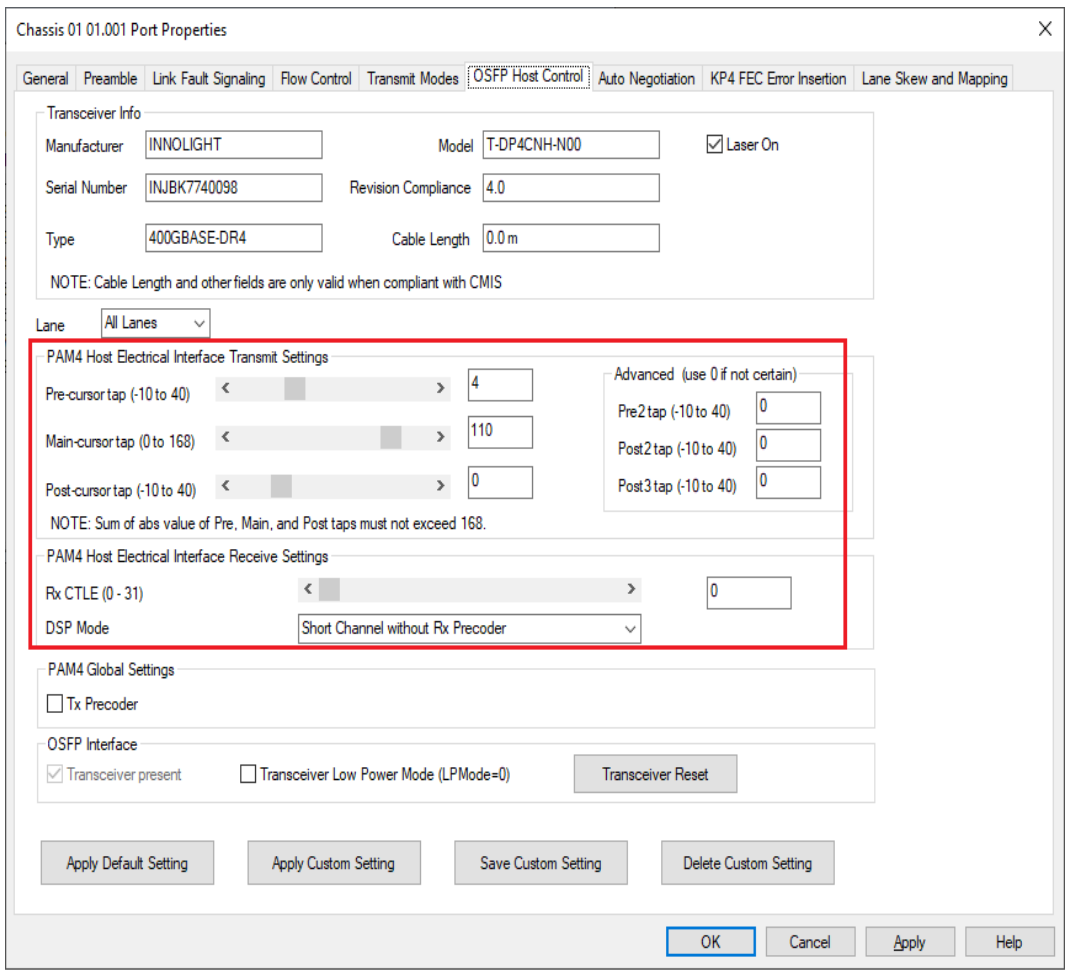

#### Table: OSFP Host Control Configuration

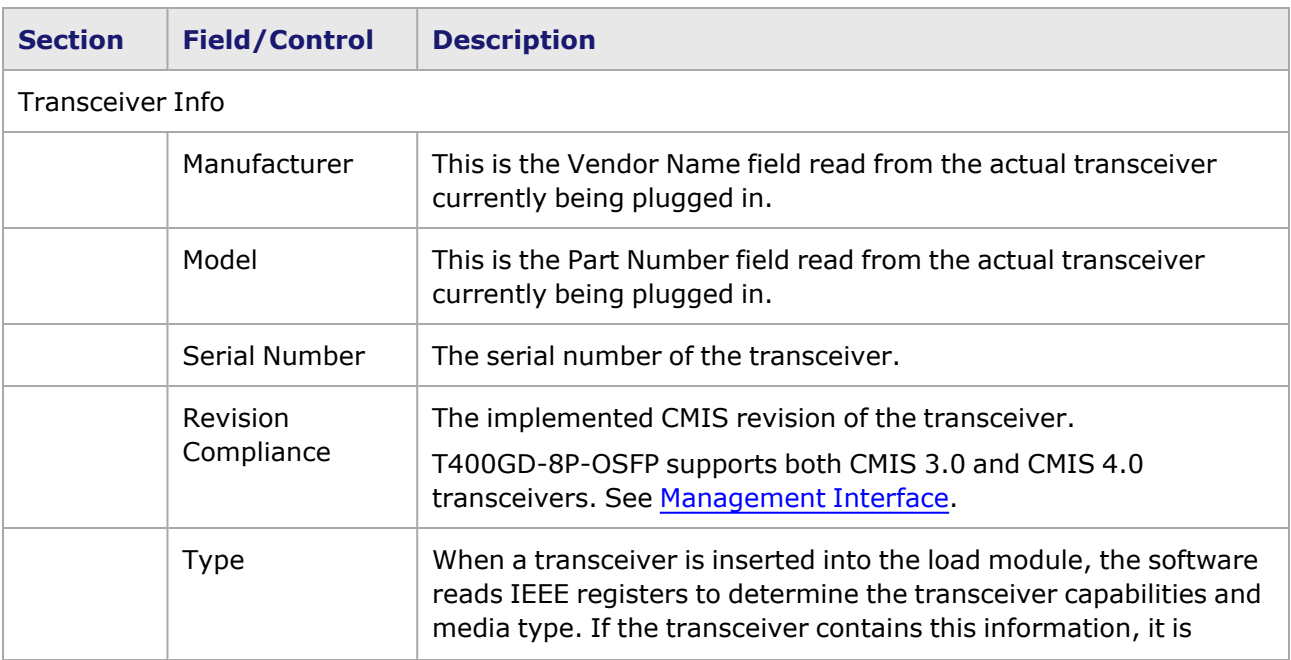

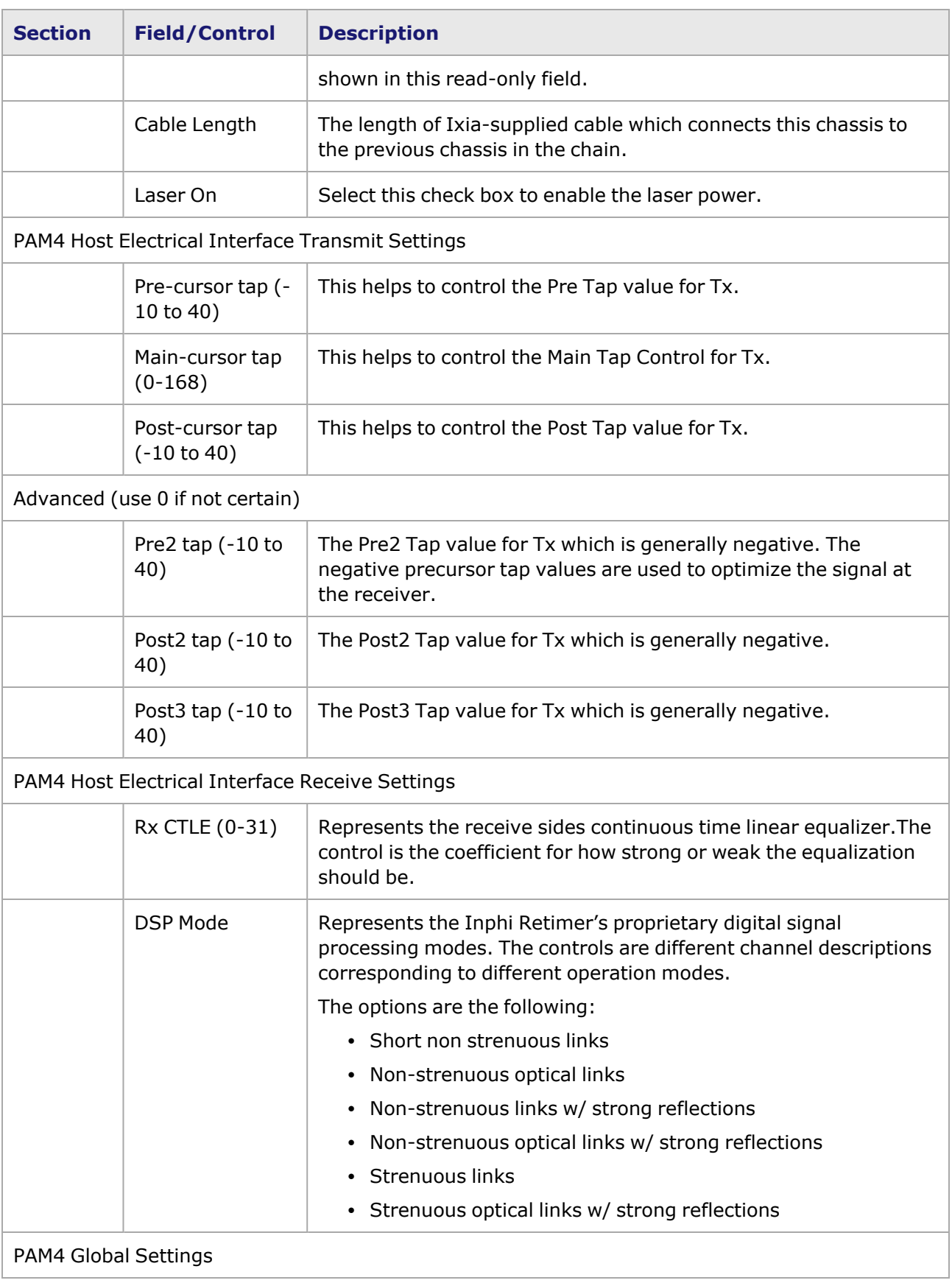

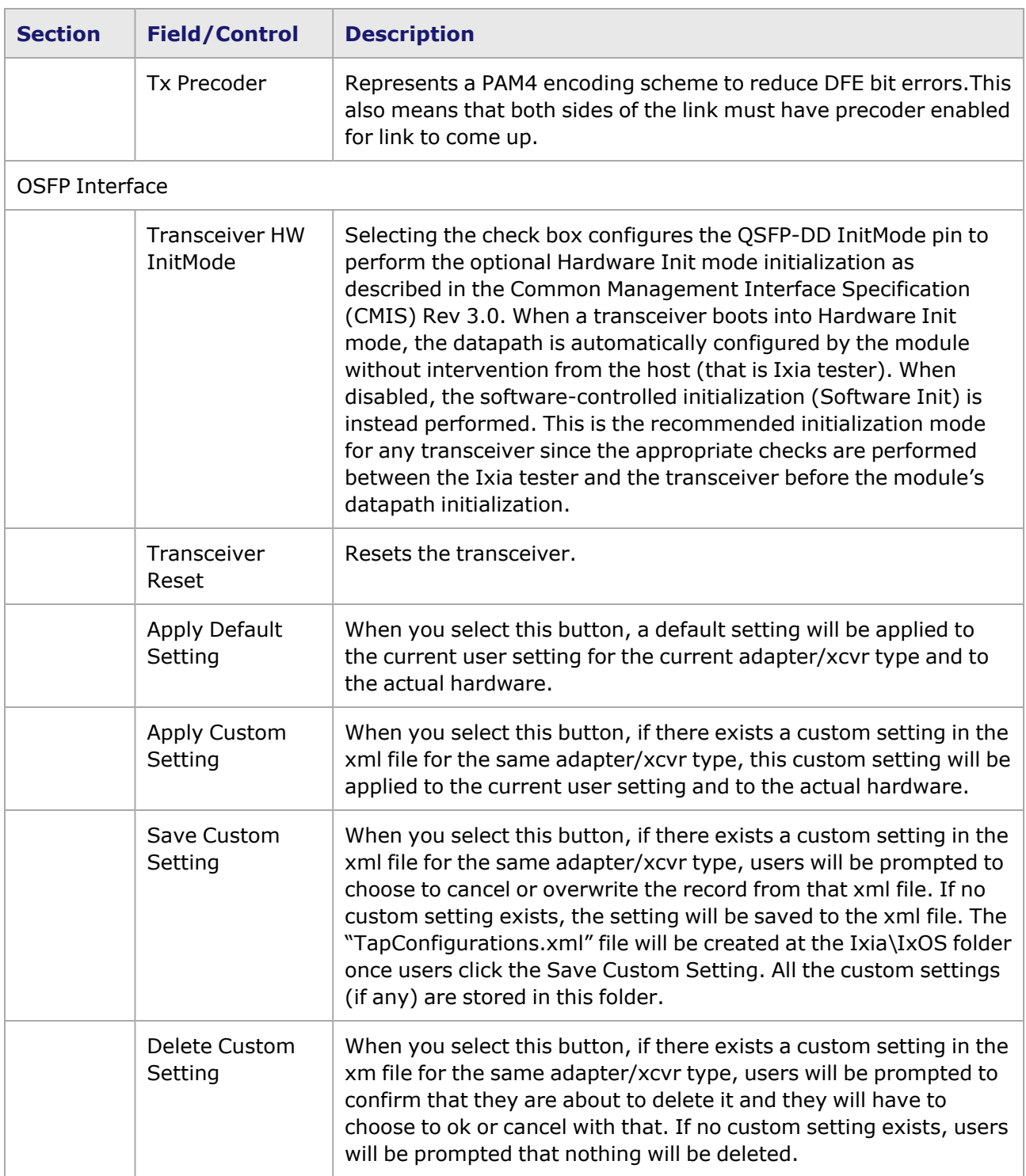

#### <span id="page-1390-0"></span>**Management Interface**

A management interface specification CMIS defines the management interface and associated protocols for all required and allowable management interactions between a CMIS aware host and a CMIS compliant module that are relevant for the host using the module in an application.

The Management Interface appears in the IxExplorer Resources Tree and switches on the fly depending on the CMIS revision. This means that the transceiver automatically reads the management interface and populates the lower and upper pages depending on the transceiver type.

With a CMIS 3.0 (or lower) transceiver, you will see the following pages:

 $\frac{1}{2}$   $\blacksquare$  Card 150 - T400GD-8P-OSEP+200G+100G+50G Resource Group 01 (RG01)- 1 x 400GE Resource Group 02 (RG02)- 1 x 400GE Resource Group 03 (RG03)- 1 x 400GE Resource Group 04 (RG04)- 1 x 400GE Resource Group 05 (RG05)- 1 x 400GE Resource Group 06 (RG06)- 1 x 400GE Resource Group 07 (RG07)- 1 x 400GE Resource Group 08 (RG08)- 1 x 400GE Port 008 - Front Panel Port 08 **Advanced Streams** Statistic View Management Interface **BOSFP** <sup>-Ill</sup> Lower Page 00 (0x00) - Module Dynamic Information -■ Upper Page 00 (0x00) - System Id, Advertise <sup>B</sup> Upper Page 01 (0x01) - Revision Codes, Advertising D Upper Page 02 (0x02) - Threshold Values <sup>B</sup> Upper Page 16 (0x10) - Channel Control D Upper Page 17 (0x11) - Channel State

With a CMIS 4.0 transceiver, you will see the following pages:

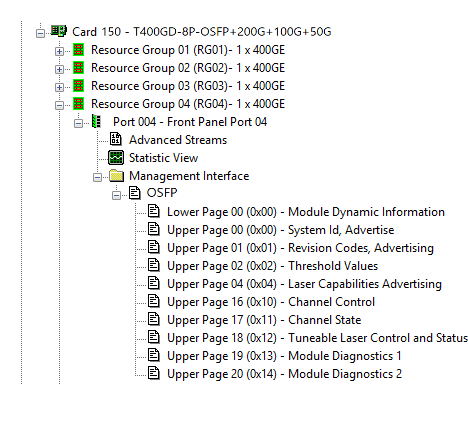

### <span id="page-1391-0"></span>**T400GD-8P-OSFP Port Properties—Auto Negotiation**

The T400GD-8P-OSFP **Auto Negotiation**tab is accessed by selecting a T400GD-8P-OSFP port in the **Explore Network Resources** pane, selecting the **Port Properties** menu option, then selecting the **Auto Negotiation** tab.

The Port Properties **Auto Negotiation** tab for T400GD-8P-OSFP is shown in the following image:

Image: T400GD-8P-OSFP **Auto Negotiation** tab

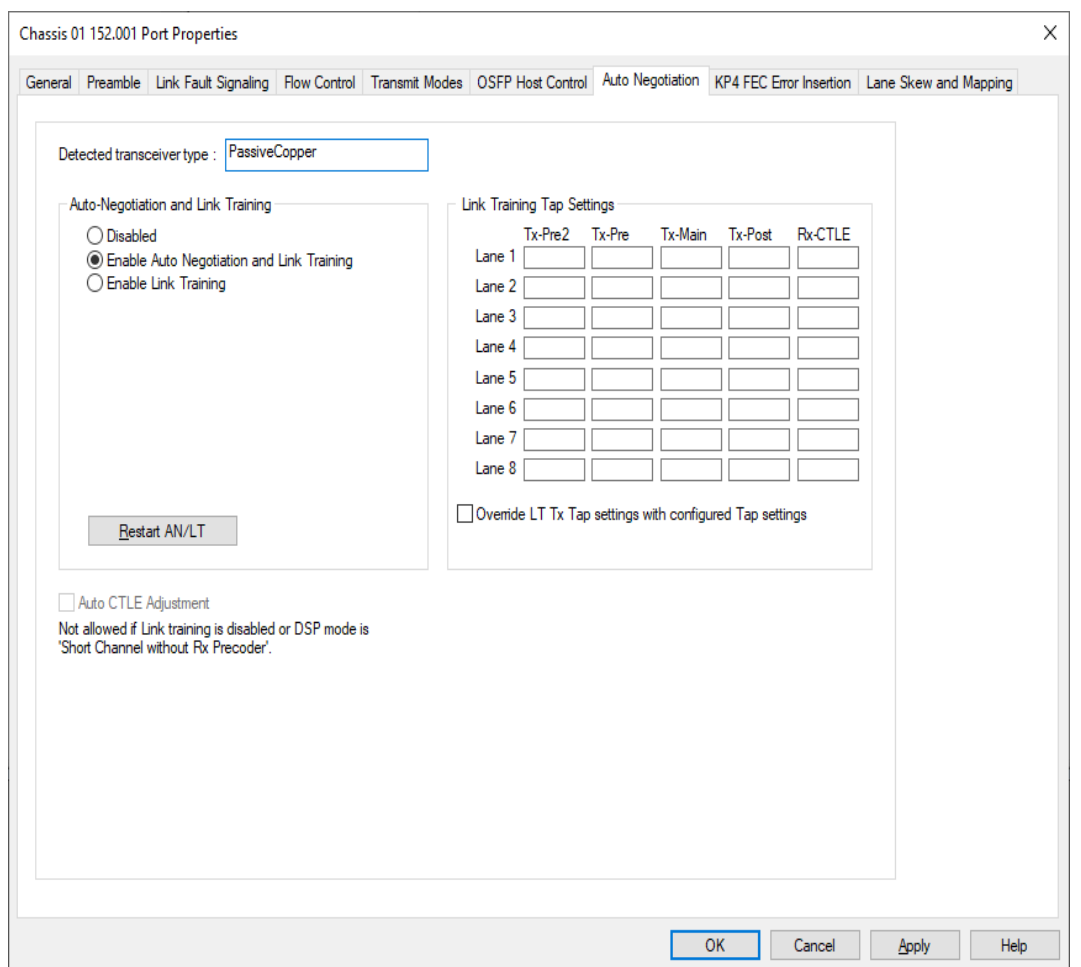

The following lanes are available depending on the port speed:

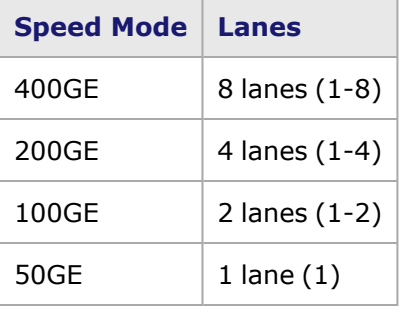

For 50GE speed mode, if the **All Ports, No AN** is enabled, the Auto-Negotiation and Link Training options are not available for selection.These options are available if the **Odd Ports Only** option is selected. See [Operation](#page-1011-0) Mode.

Image: T400GD-8P-OSFP **Auto Negotiation** tab for 50GE speed mode

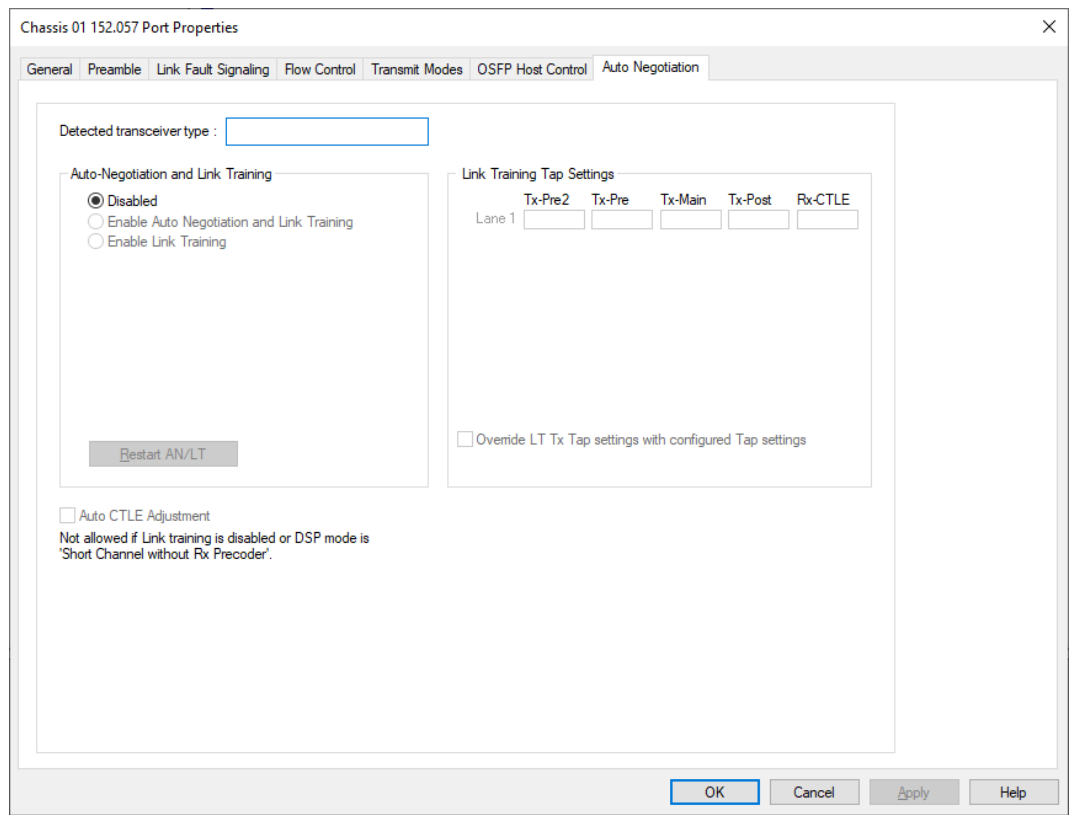

The fields and controls in this tab are described in the following table:

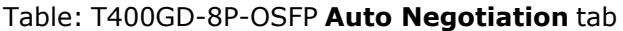

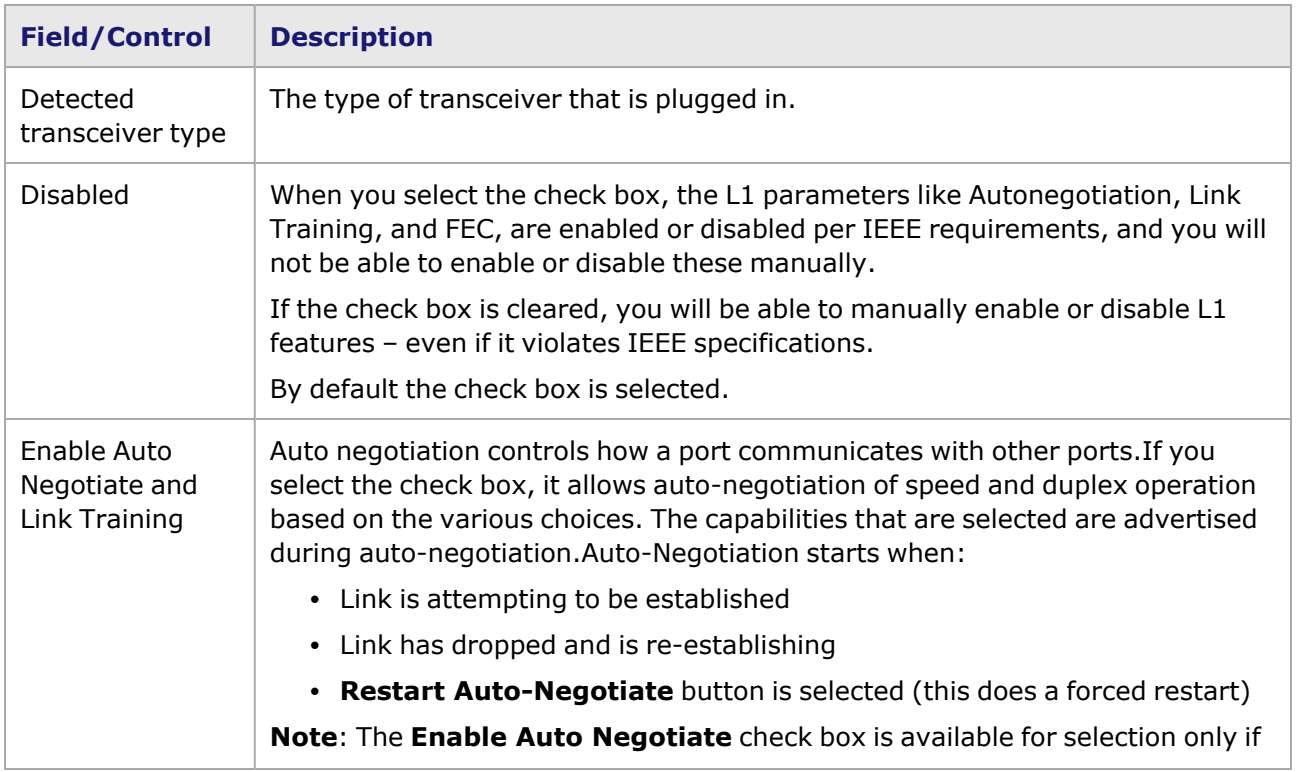

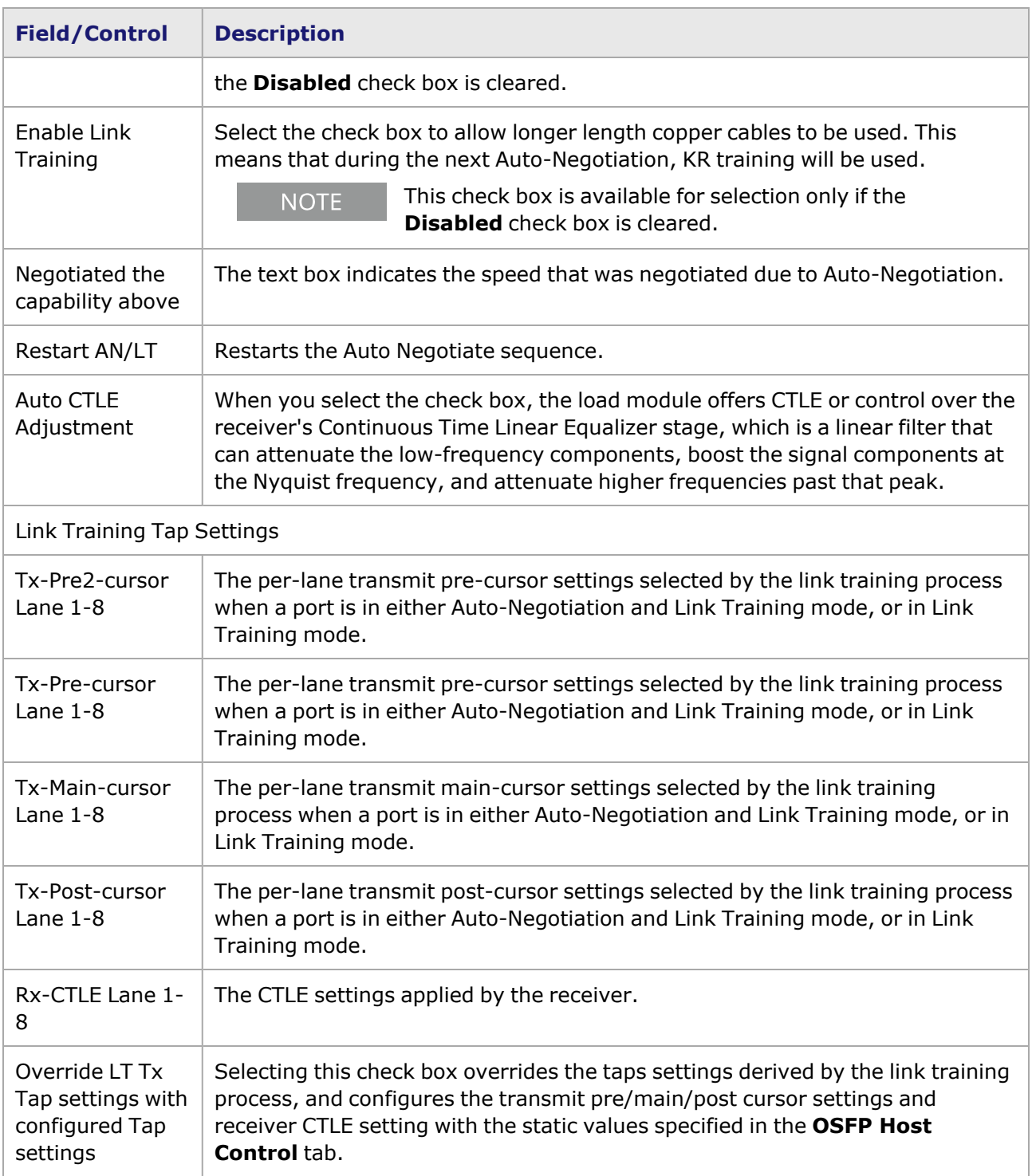

### <span id="page-1394-0"></span>**T400GD-8P-OSFP Port Properties—KP4 FEC Error Insertion**

Forward Error Correction (FEC) is a method of communicating data that corrects errors in transmission on the receiving end. Before transmission, the data is put through a predetermined algorithm that adds extra bits specifically for error correction to any character or code block. If the transmission is received in error, the correction bits are used to check and repair the data.

**NOTE** 

**KP4 FEC Error Insertion** tab is not available for T400GD-8P-OSFP 100G and 50G models.

#### The **FEC Error Insertion** tab allows to inject FEC errors into transmitted data, and is shown in *Image: FEC Error Insertion Tab*

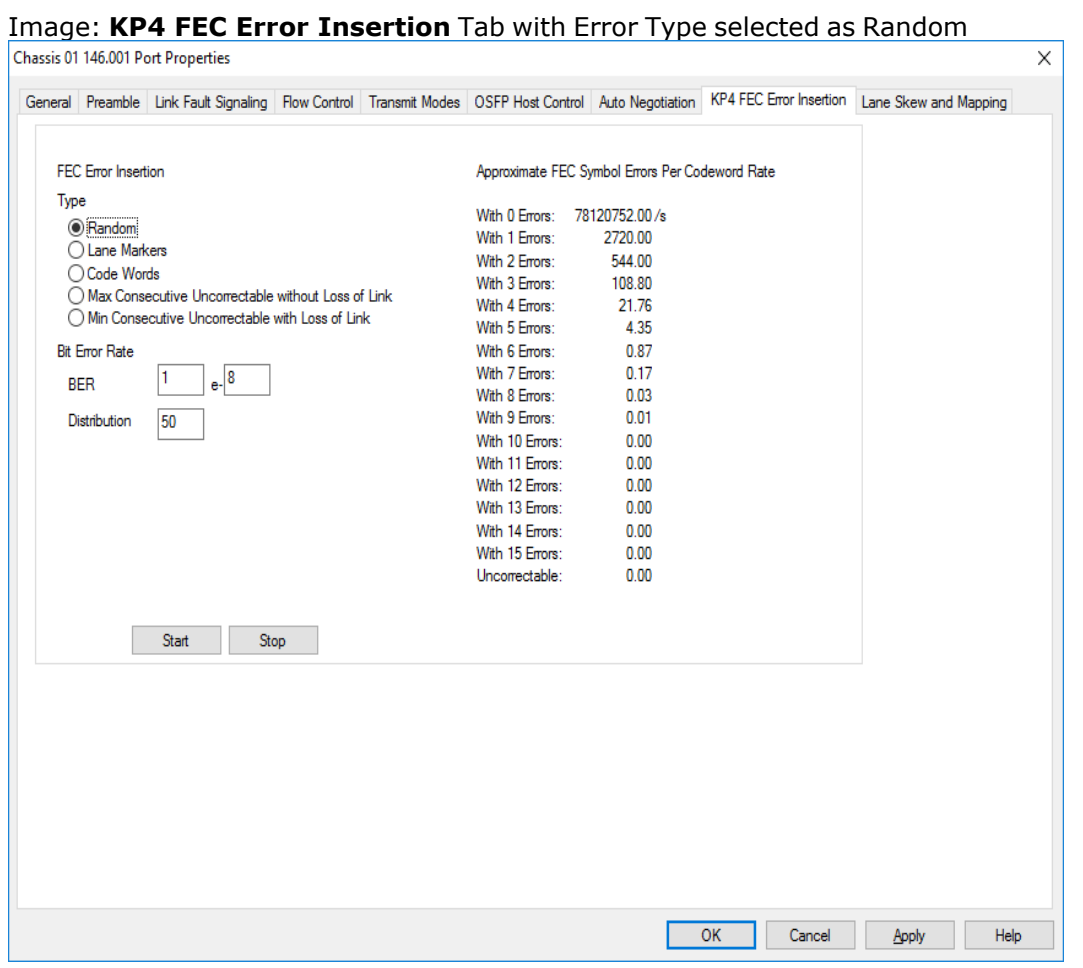

Image: **KP4 FEC Error Insertion** Tab with Error Type selected as Lane Markers

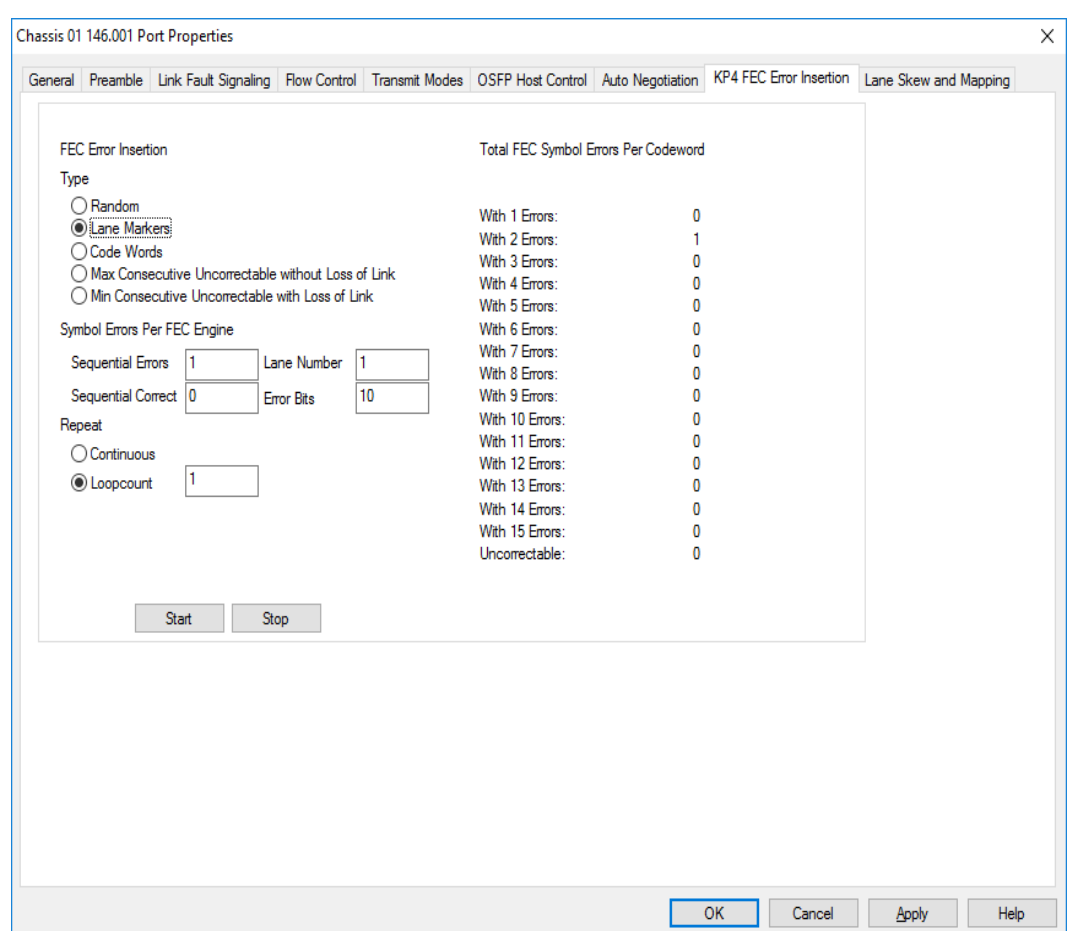

Image: **KP4 FEC Error Insertion** Tab with Error Type selected as Code Words

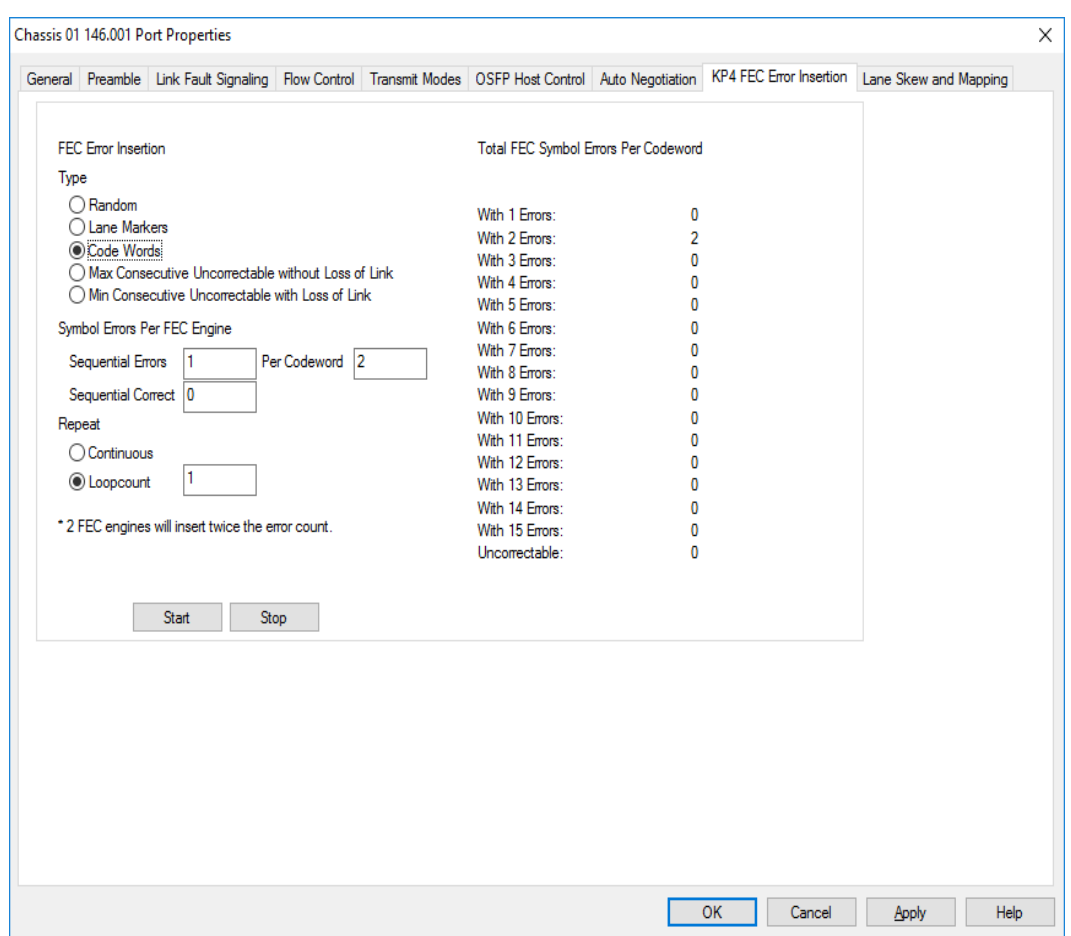

Image: **KP4 FEC Error Insertion** Tab with Error Type selected as Max Consecutive Uncorrectable without Loss of Link

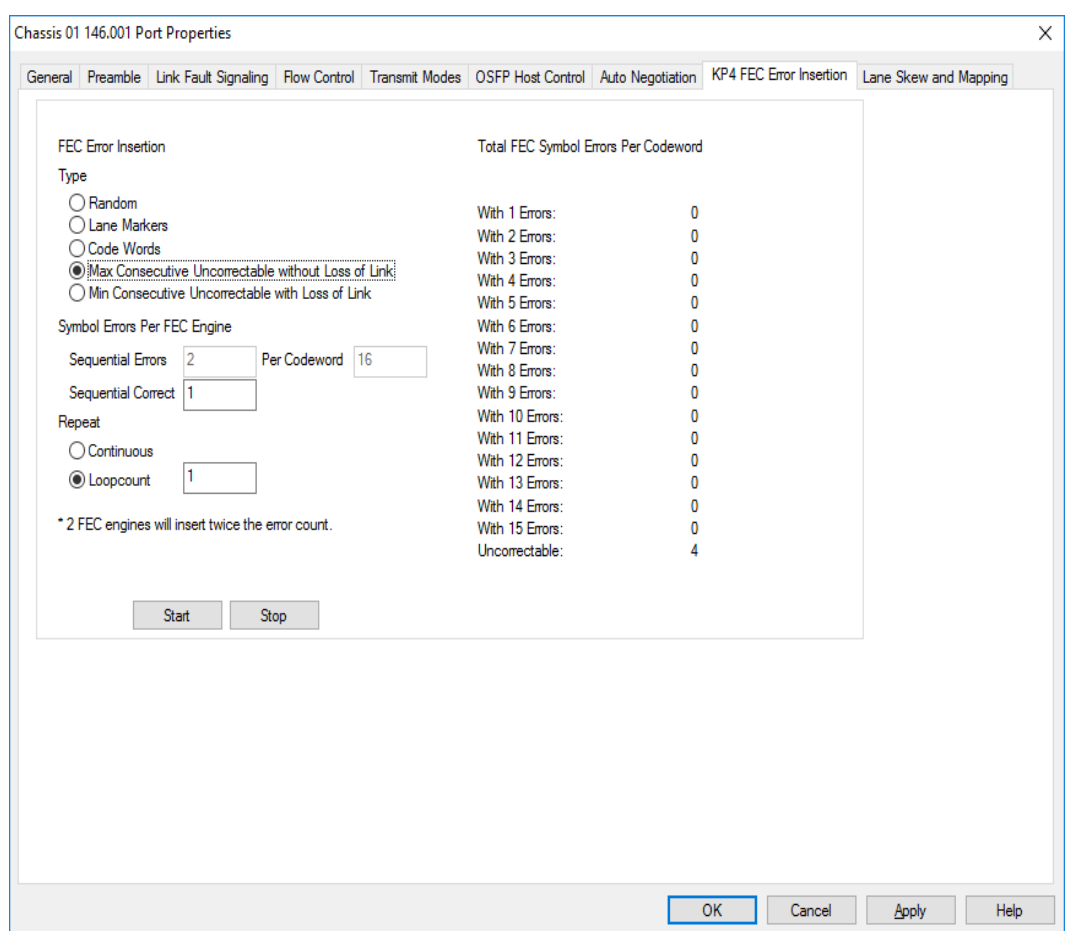

Image: **KP4 FEC Error Insertion** Tab with Error Type selected as Min Consecutive Uncorrectable with Loss of Link

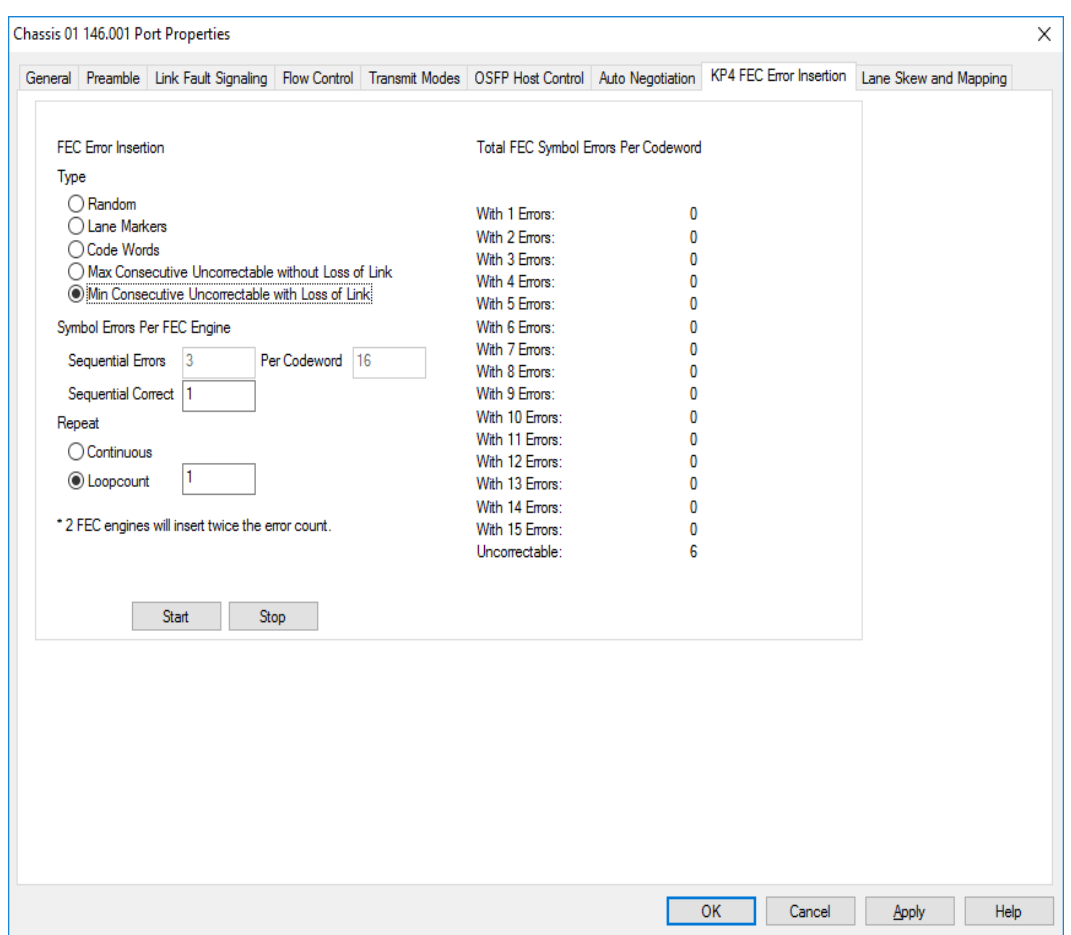

#### Table: **KP4 FEC** Tab Configuration

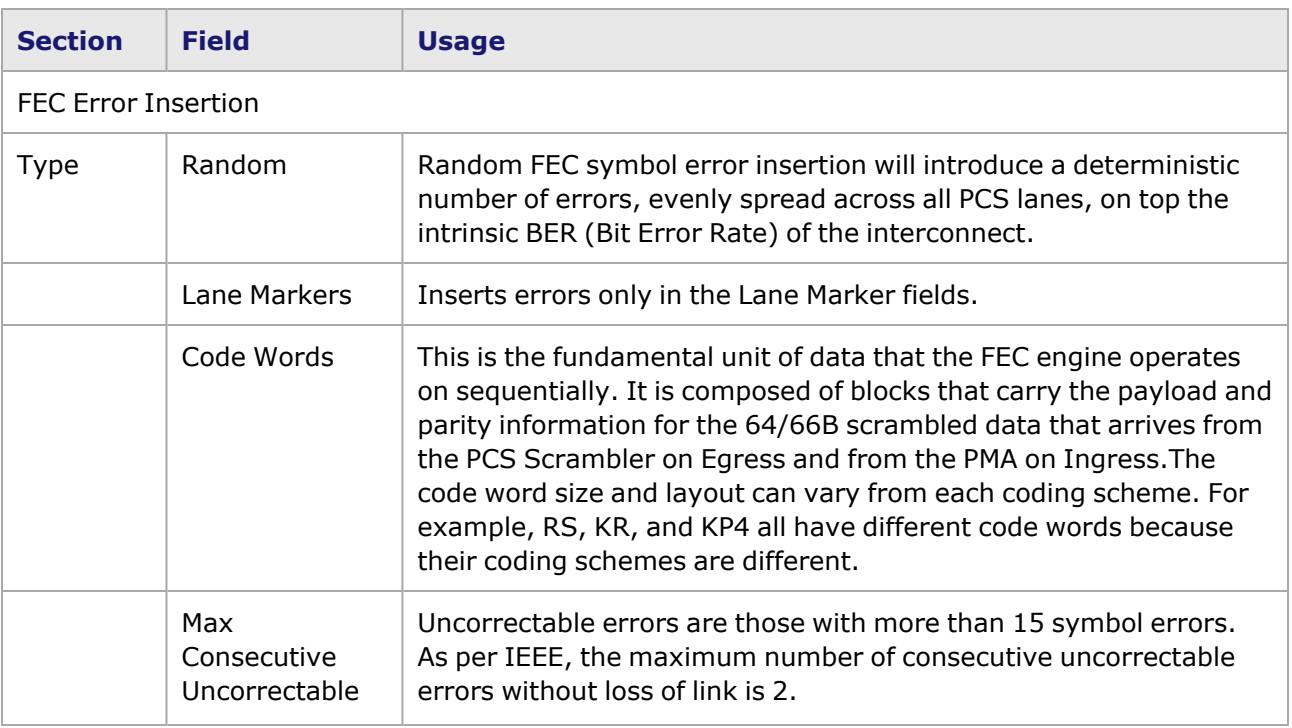

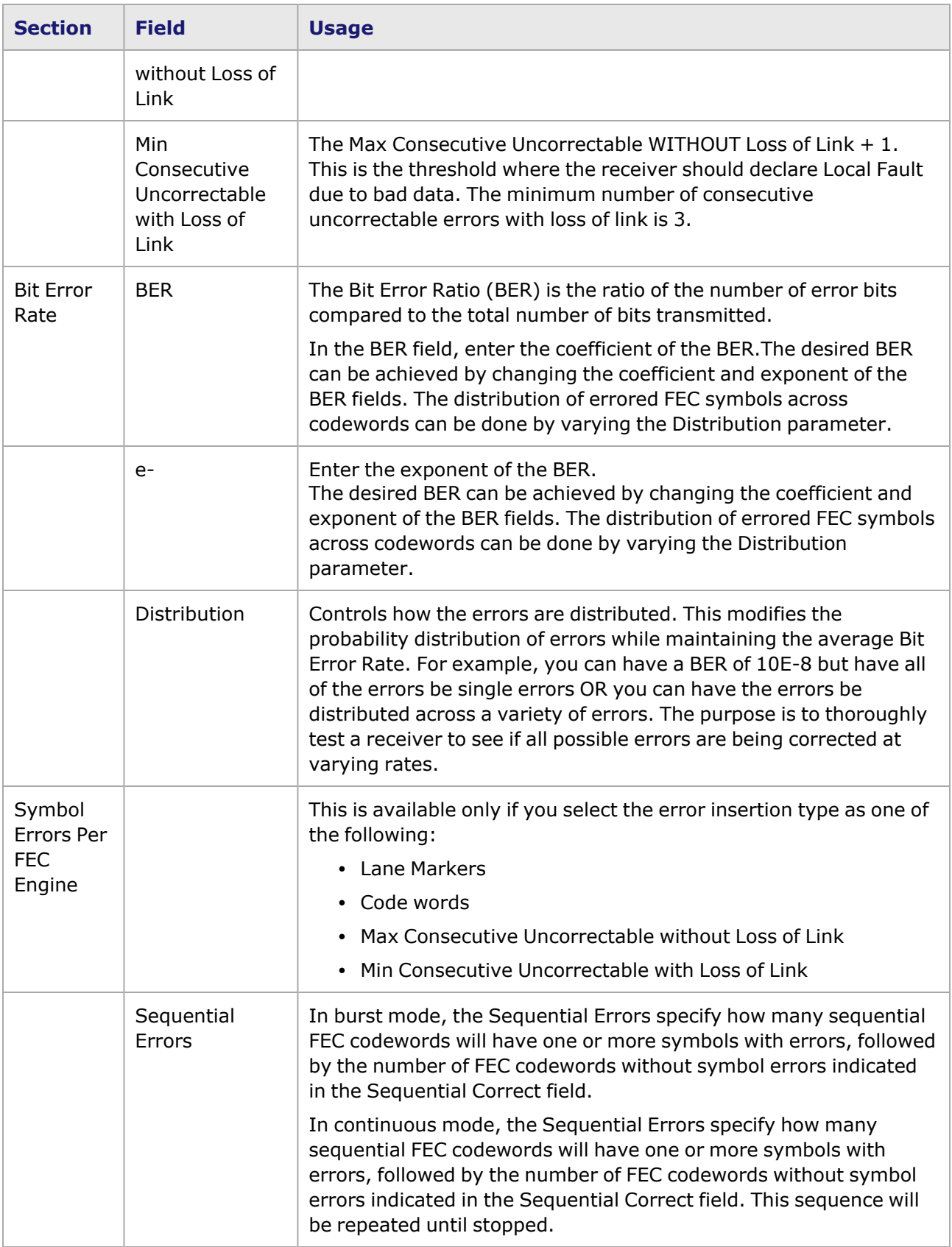

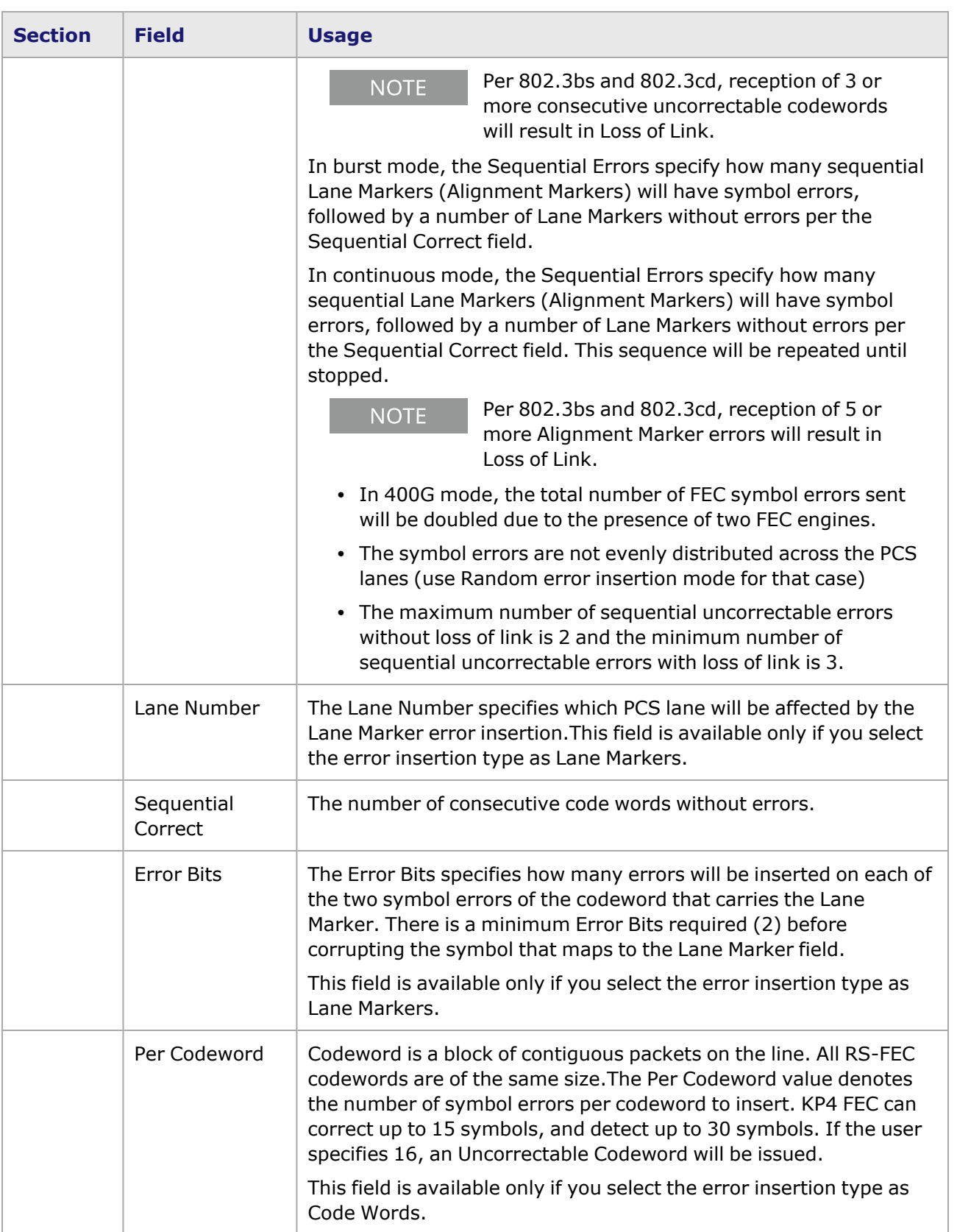

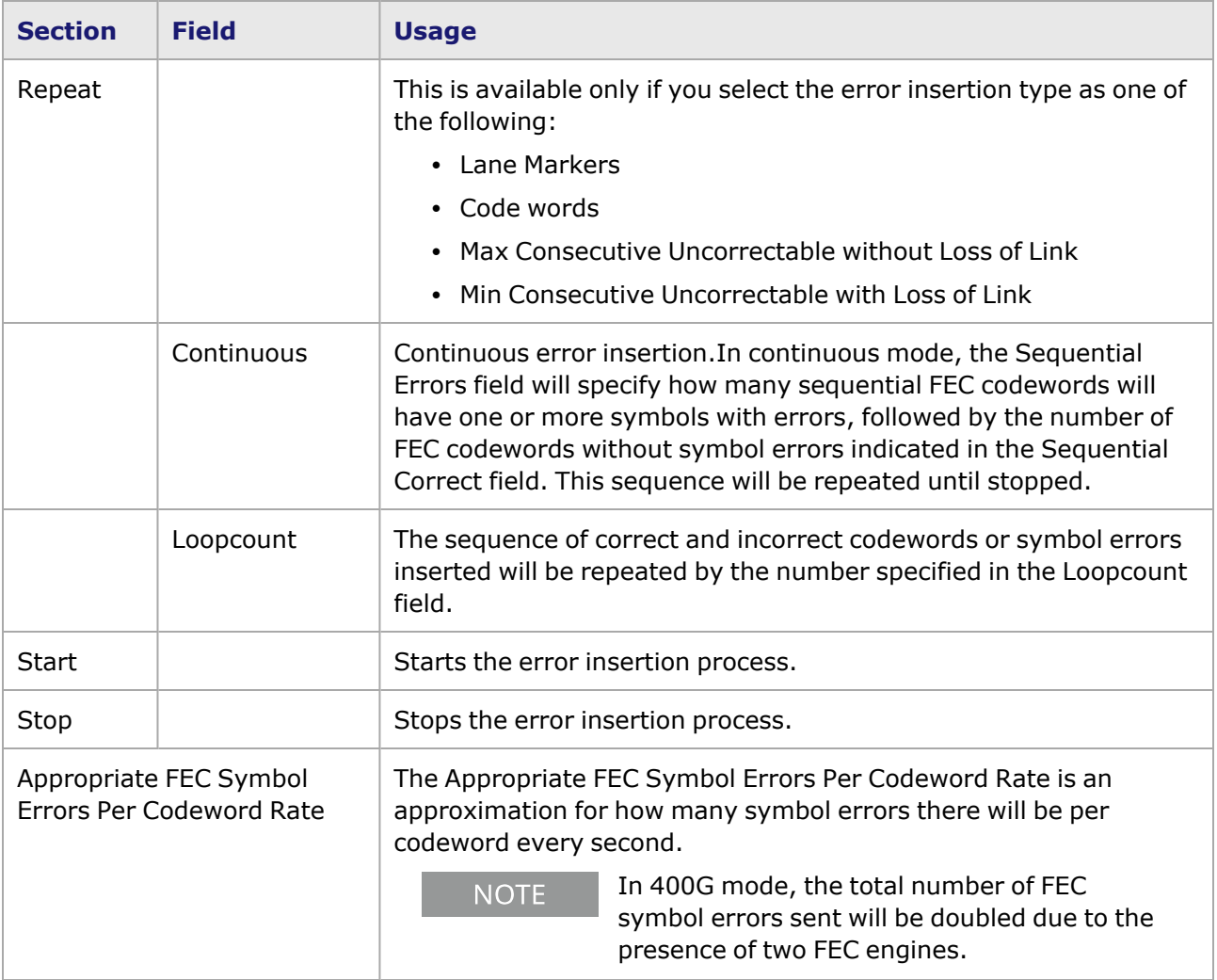

### <span id="page-1402-0"></span>**T400GD-8P-OSFP Port Properties—Lane Skew and Mapping**

The **Lane Skew and Mapping** tab allows to control the PCS lane order and skew rate for each lane.

For more information on Lane Skewing, see the Lane Skew topic in the 'Multilane Distribution Configuration' chapter of the *Ixia Platform Reference Manual*. The Lane Skew topic is located under 'Types of Ports' / '100GE'.

**Lane Skew and Mapping** tab is not available for T400GD-8P-OSFP 100G and **NOTE** 50G speed modes.

The T400GD-8P-OSFP Port Properties **Lane Skew and Mapping** tab for the 400GE and 200GE speed modes is shown in the following image:

Image: T400GD-8P-OSFP **Lane Skew and Mapping** tab

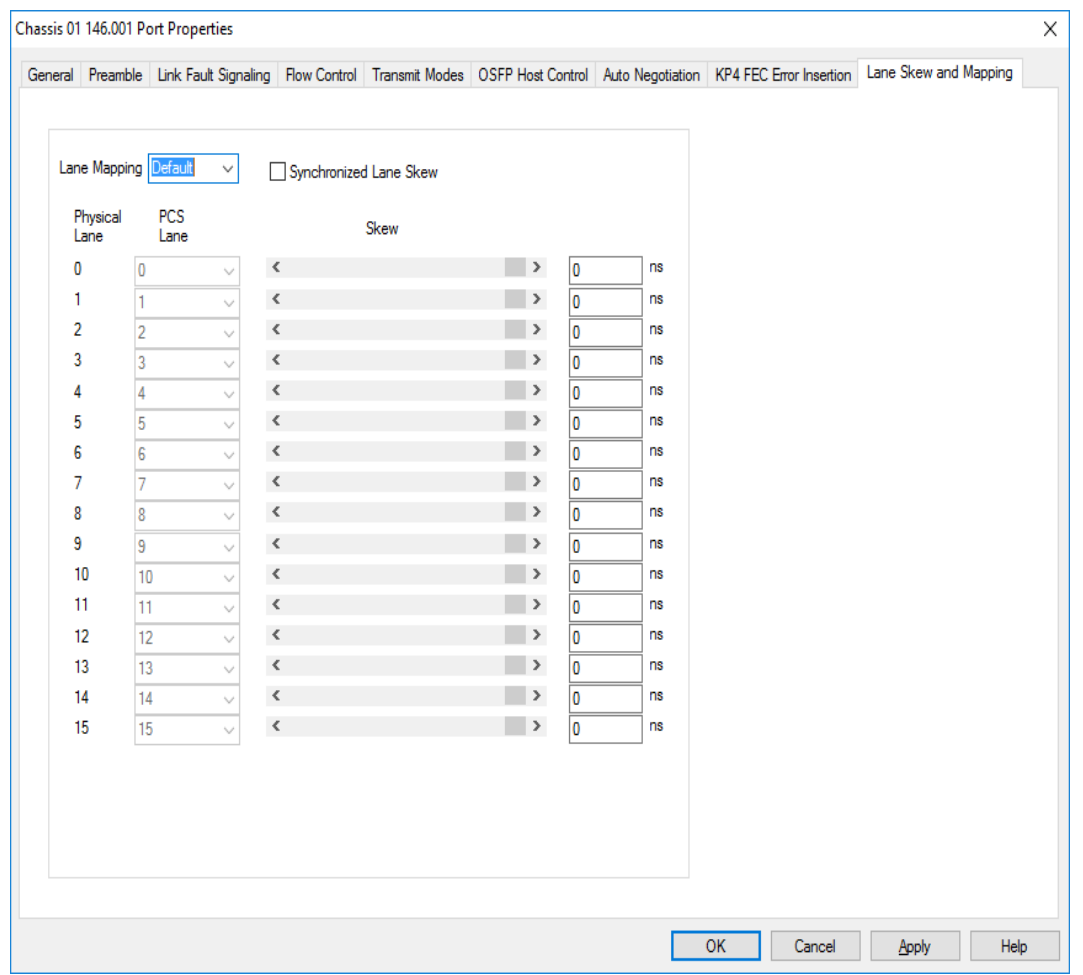

#### Table: Lane Skew and Mapping Configuration

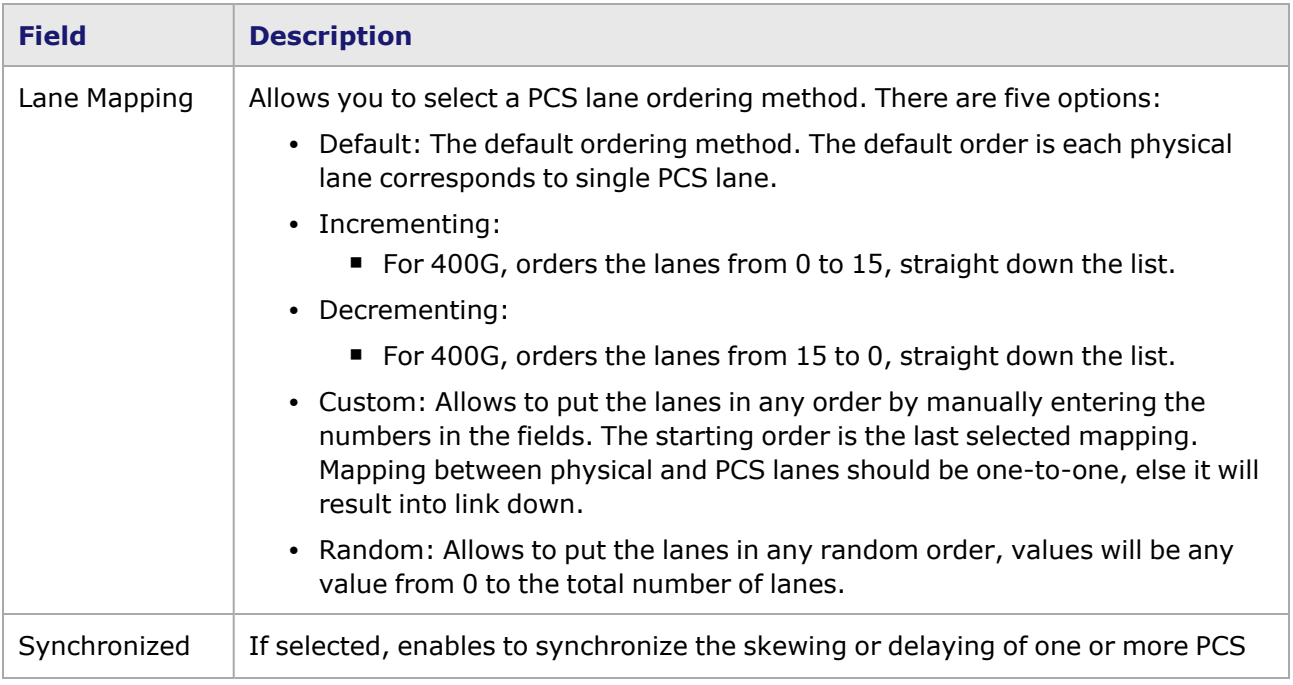
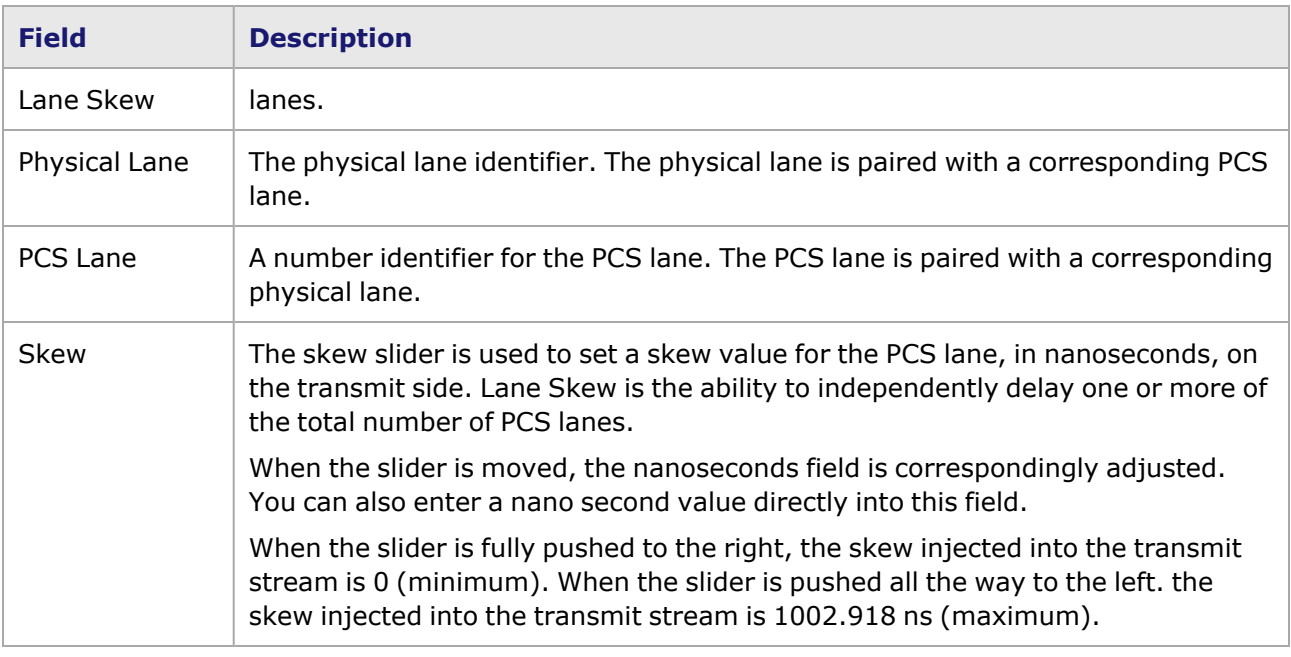

## **T400GD-8P-OSFP Port Properties—RX Diagnostics**

The T400GD-8P-OSFP load module has eight electrical lanes at the cage where you insert your optics or DACs. In order to evaluate the link quality and determine if the transmitters are driving the right kind of signal, you can diagnose the signals that are actually being received at the electrical lane receivers. The **RX Diagnostics** tab allows you to do this.

This feature is also available for T400GD-8P-QDD and T400GP-4P-QDD load modules.

See [T400GD-8P-QDD](#page-1457-0) Port Properties—RX Diagnostics for more details on the histogram and diagnostics.

This page intentionally left blank.

# *CHAPTER 32* **Port Properties–CFP8 400 GE Load Modules**

The *Port Properties* dialog box controls a number of properties related to the port's operation. The *Port Properties* dialog box varies according to the module type. The following sections describe the functions and configuration of the port properties of the CFP8 400 GE load modules.

### **Port Properties for CFP8 400 GE Load Modules**

The **Port Properties** dialog box is accessed by selecting a port in the **Resources** window, then selecting the **Properties** menu option.

The complete specification for the CFP8 400 GE is found in the *Ixia Platform Reference Manual*.

The following port property tabs are available for CFP8 400 GE modules:

- CFP8 400 GE Port Properties-General
- CFP8 400 GE Port Properties-Preamble
- CFP8 400 GE Port Properties-Link Fault Signaling
- CFP8 400 GE Port Properties-Flow Control
- CFP8 400 GE Port Properties-Transmit Modes
- CFP8 400 GE Port Properties-KP4 FEC Error Insertion
- <span id="page-1406-0"></span>• CFP8 400 GE Port [Properties—Lane](#page-1423-0) Skew and Mapping

### **CFP8 Port Properties—General**

The CFP8 **General** tab is accessed by selecting a port in the **Explore Network Resources** pane, selecting the **Port Properties** menu option, and then selecting the **General** tab.

The Port Properties **General** tab is shown in the following image:

Image: CFP8—**General** tab

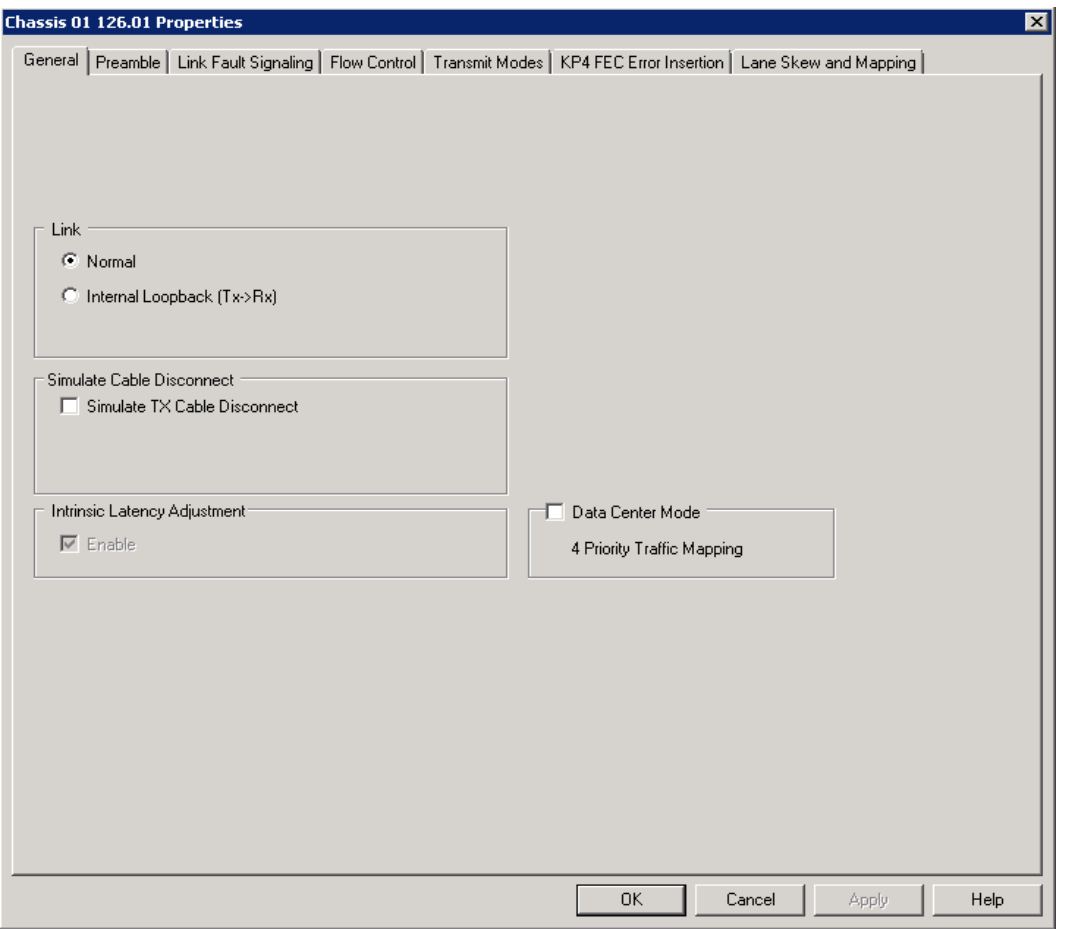

The controls for **General** tab configuration are described in the following table:

### Table: General Configuration

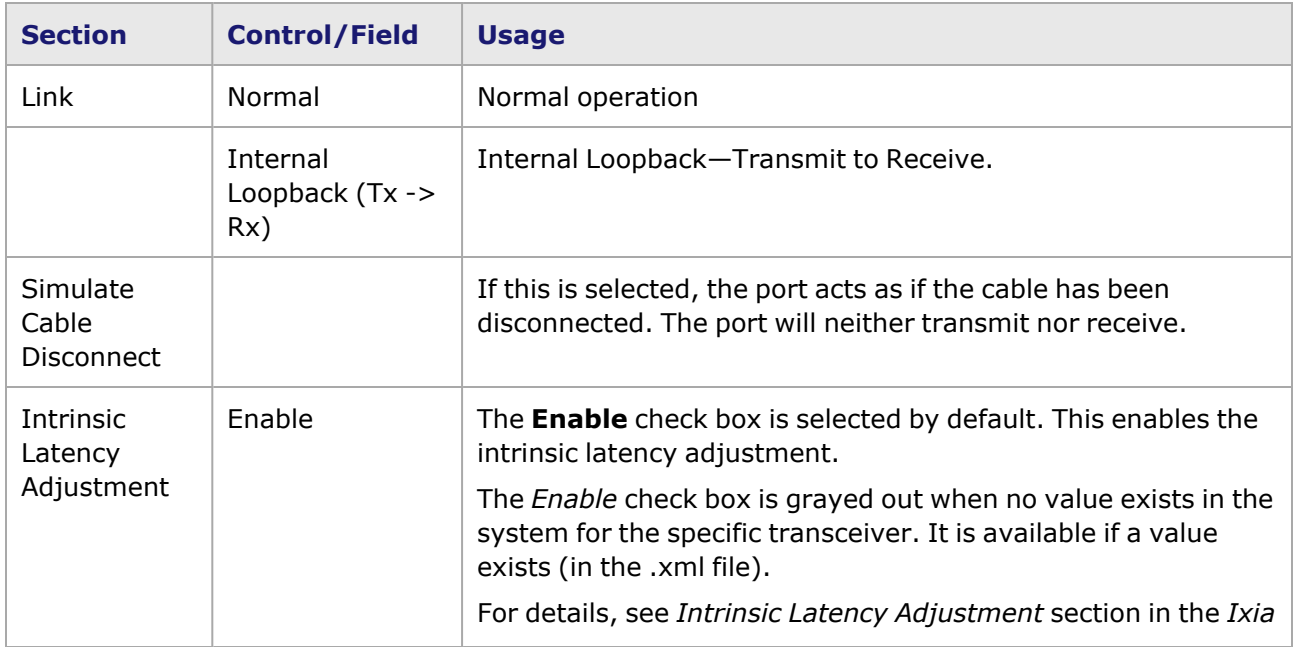

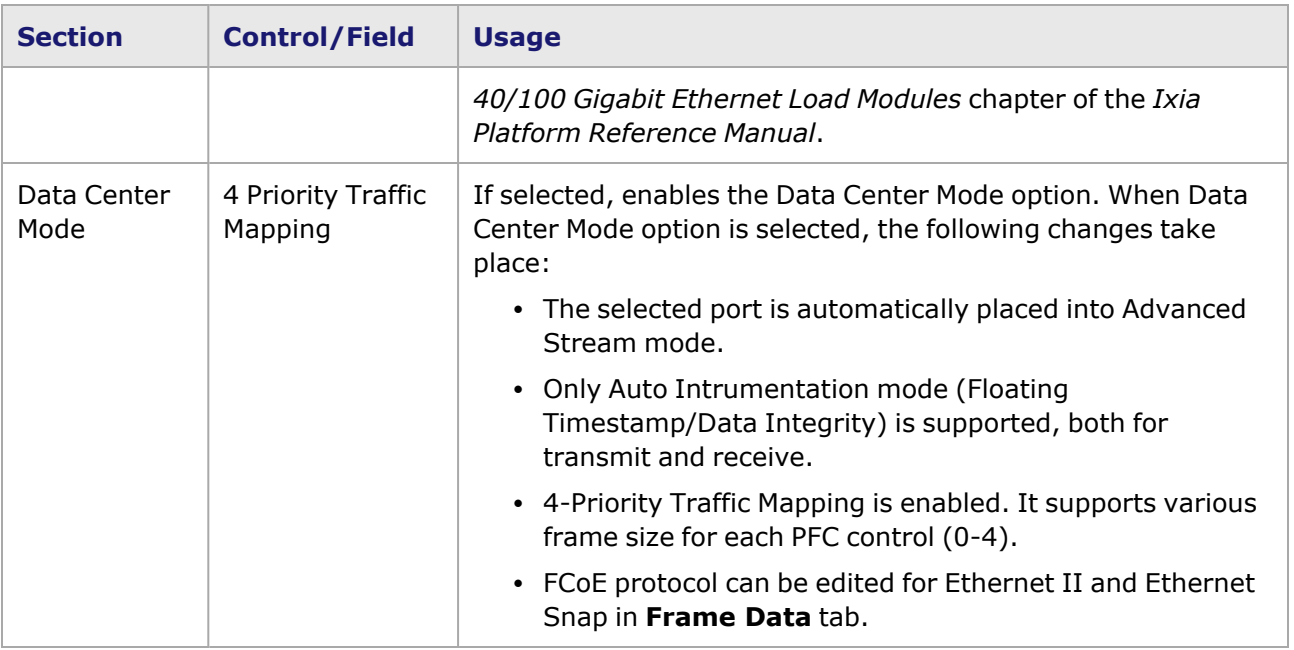

### <span id="page-1408-0"></span>**CFP8 Port Properties—Preamble**

The preamble precedes the frame, but is not part of the frame itself.

The CFP8 Port Properties **Preamble** tab is shown in the following image:

Image: CFP8—**Preamble** tab

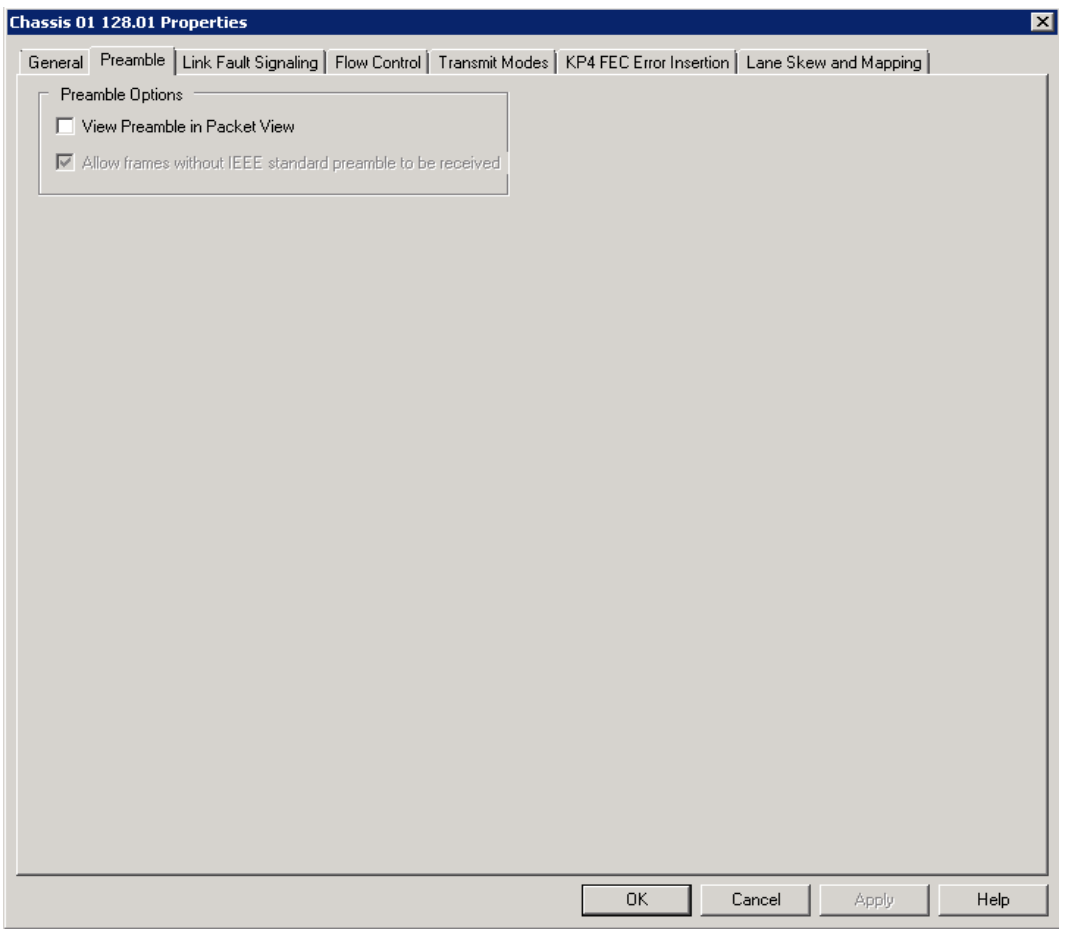

The fields and controls in this tab are described in the following table:

Table: Preamble Configuration

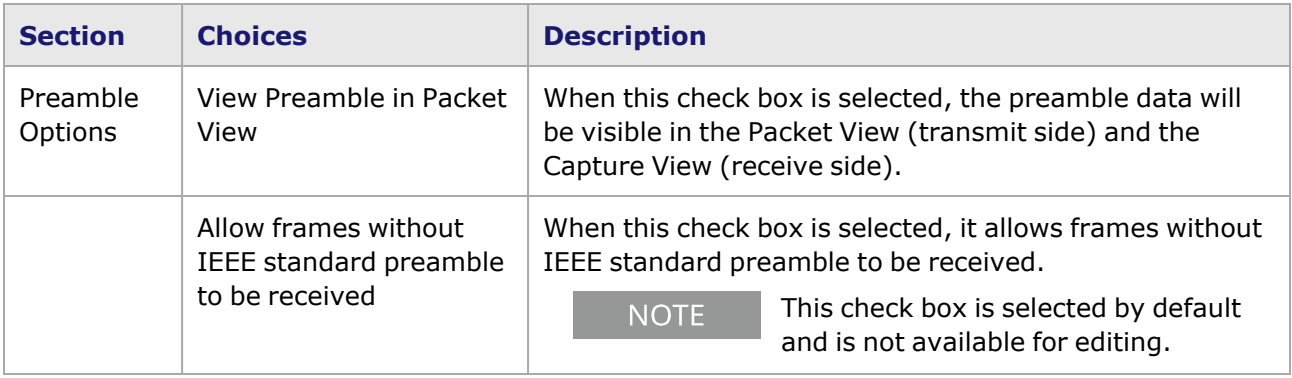

### <span id="page-1409-0"></span>**CFP8 Port Properties—Link Fault Signaling**

When Link Fault Signaling is enabled, four statistics will be added to the list in Statistic View for the port. One is for monitoring the Link Fault State. Two provide a count of the Local Faults and Remote Faults. The last one is for indicating the state of error insertion, whether or not it is ongoing.

The **Link Fault Signaling** tab is accessed by selecting a port in Resources pane and selecting the *Properties* menu option, or by double-clicking a port in the Detail pane. Then select the *Link Fault Signaling* tab.

The **Link Fault Signaling** tab for CFP8 load module is shown in the following image:

Image: CFP8—**Link Fault Signaling** tab

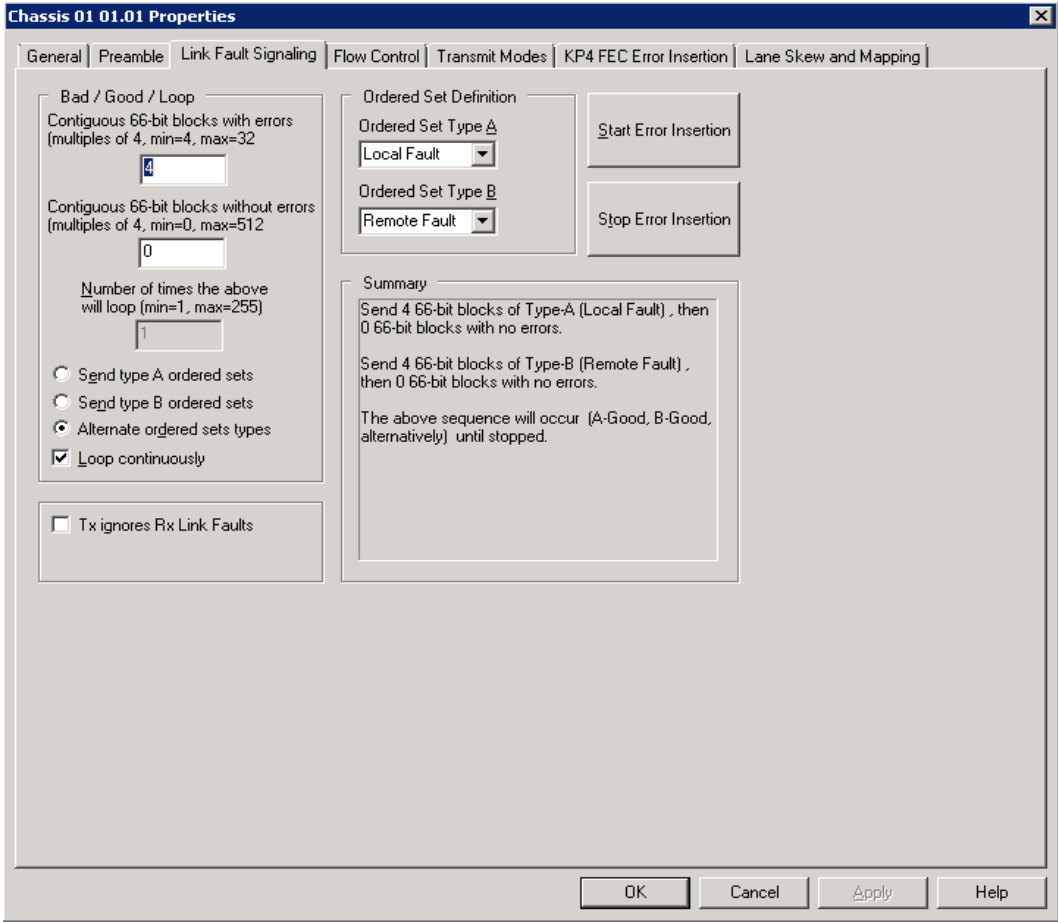

The controls for **Link Fault Signaling** tab configuration are described in the following table:

Table: Link Fault Signaling Configuration

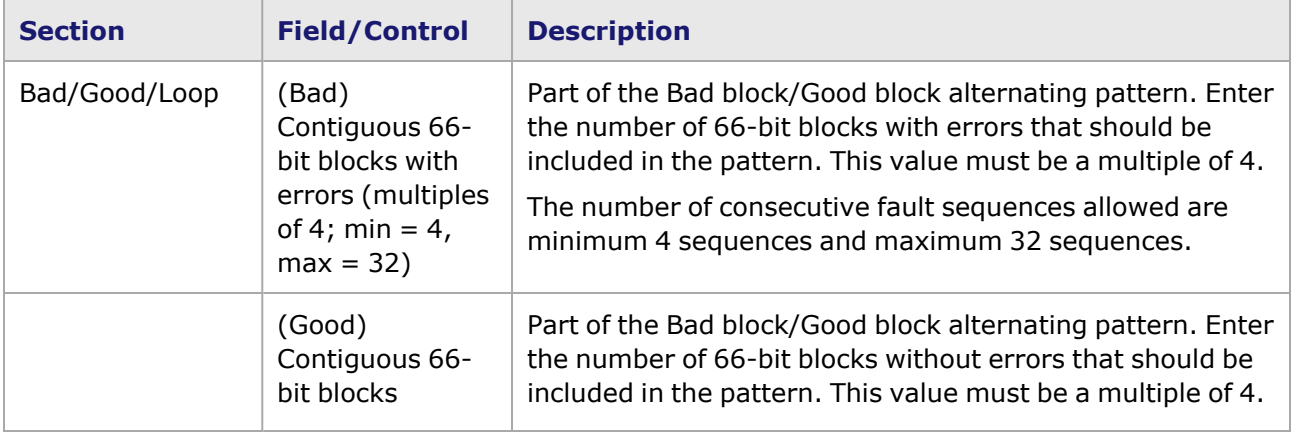

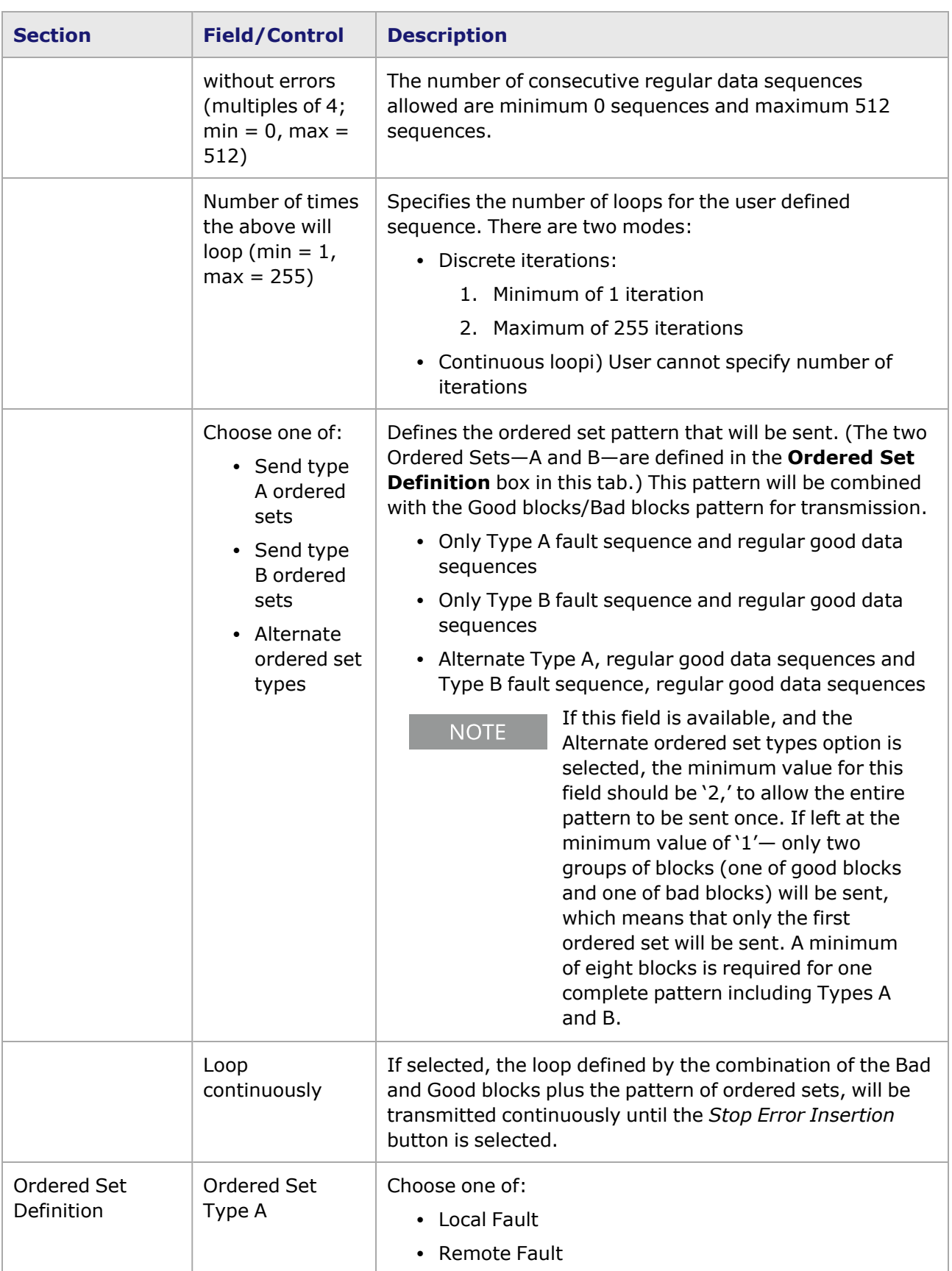

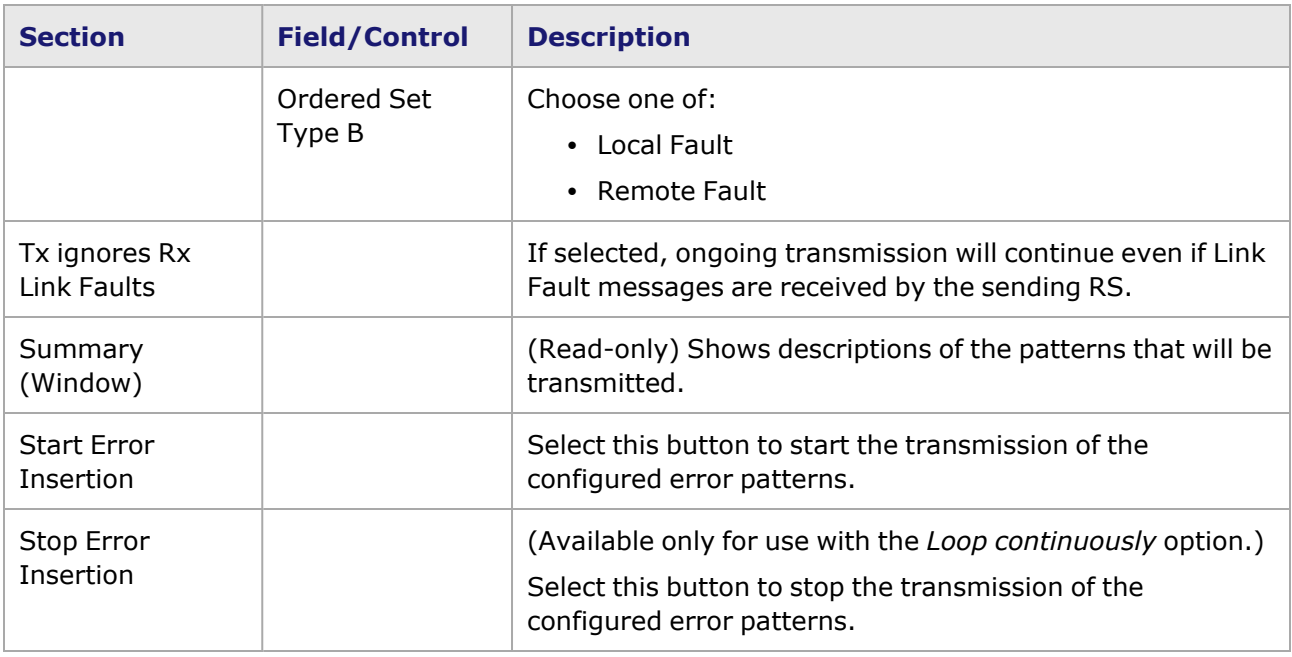

### <span id="page-1412-0"></span>**CFP8 Port Properties—Flow Control**

The CFP8 **Flow Control** tab is accessed by selecting a port in the **Explore Network Resources** pane, selecting the **Port Properties** menu option, then selecting the **Flow Control** tab.

**NOTE** 

You can view this help page for the Port Properties - **Flow Control** tab by selecting the Help button and not F1.

The Port Properties **Flow Control** tab is shown in the following image:

Image: CFP8 **Flow Control** tab

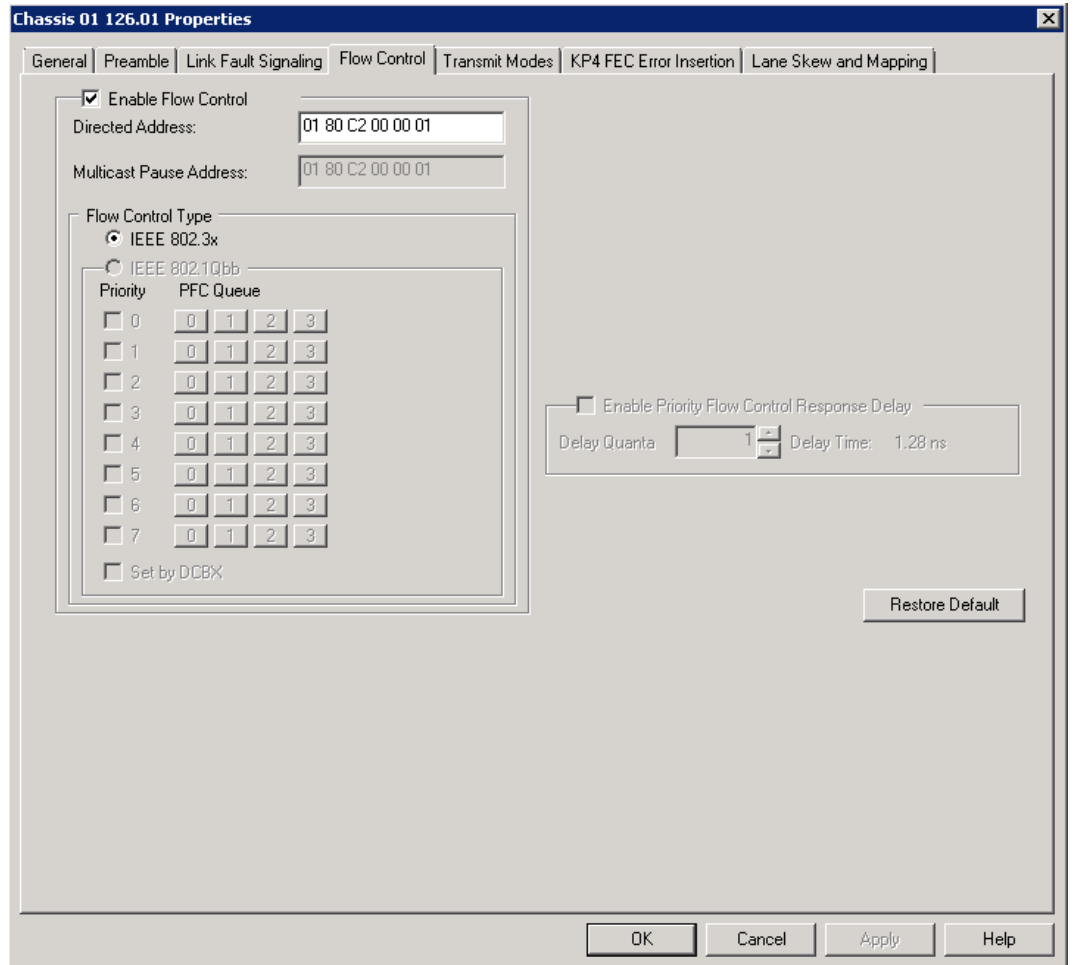

### Table: Flow Control Configuration

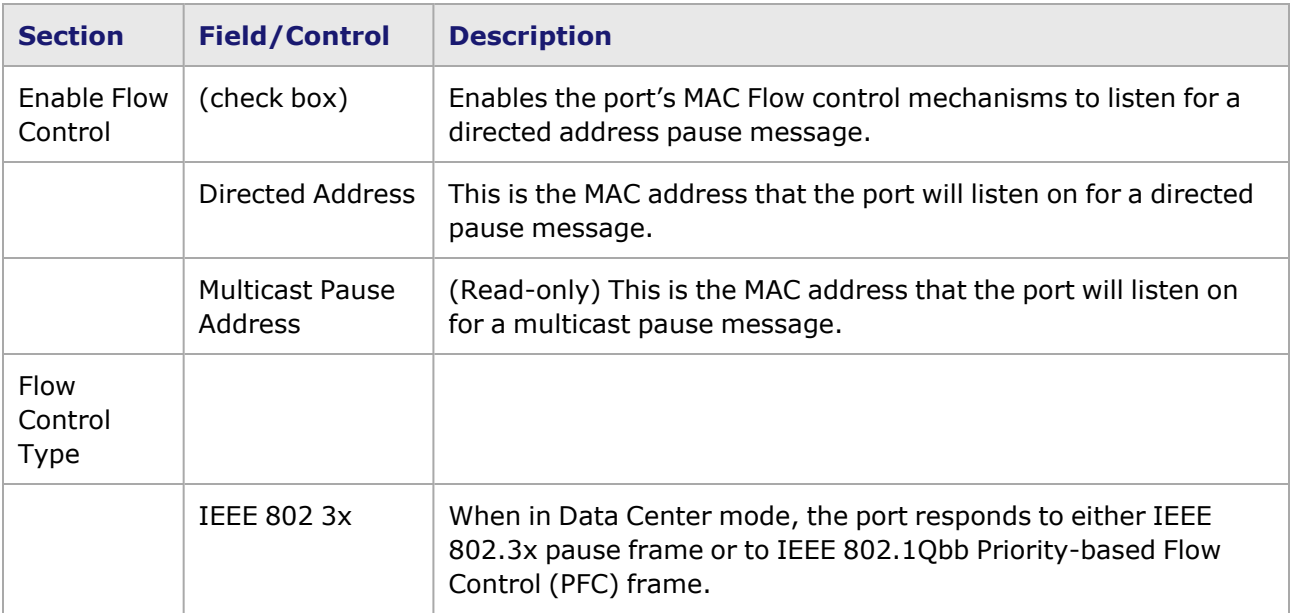

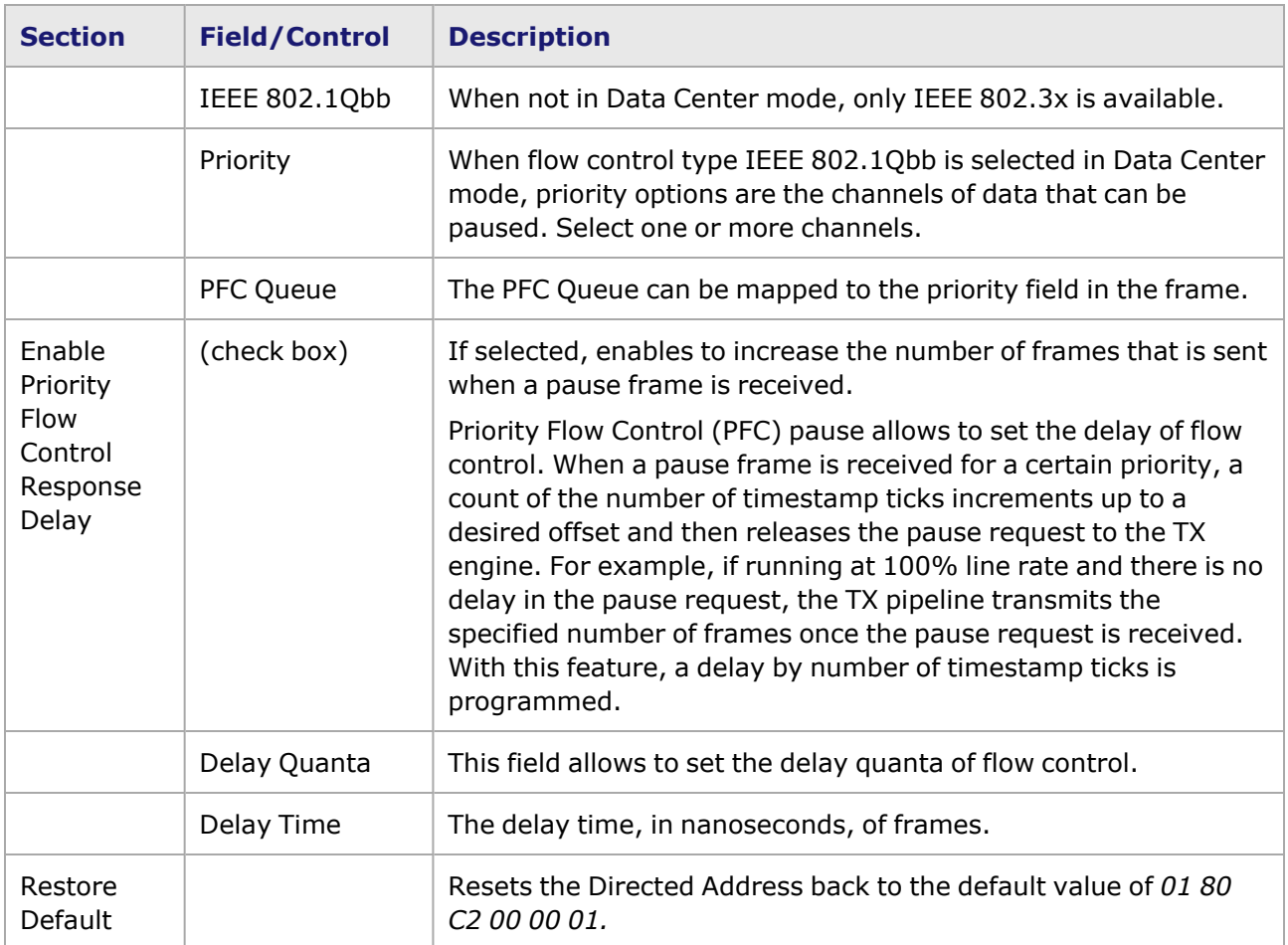

### <span id="page-1414-0"></span>**CFP8 Port Properties—Transmit Modes**

The **Transmit Modes** tab for CFP8 load modules is shown in the following image. It is accessed by double-clicking a port in Resources window, or by selecting a port and selecting the **Properties** menu option. Then select the **Transmit Modes** tab.

The Port Properties **Transmit Modes** tab is shown in the following image:

Image: CFP8—**Transmit Modes** tab

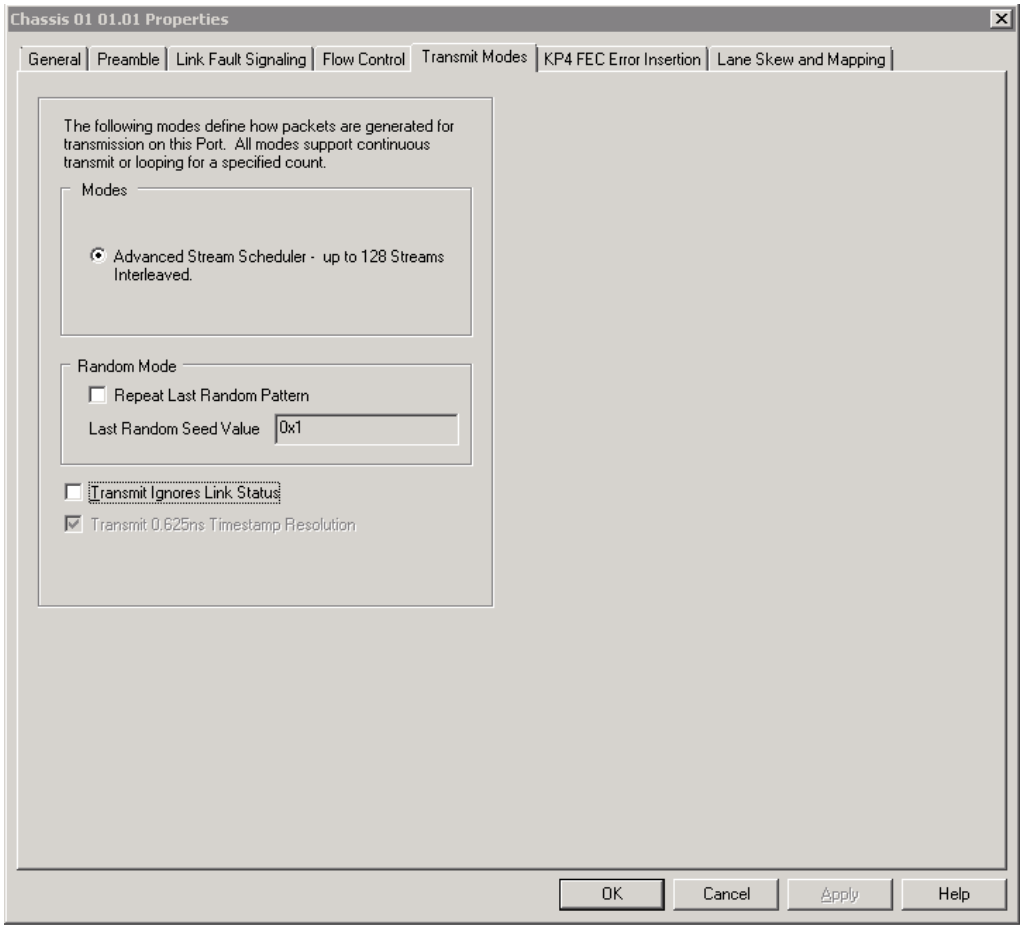

The controls for **Transmit Modes** tab configuration are described in the following table:

Table: Transmit Modes Configuration

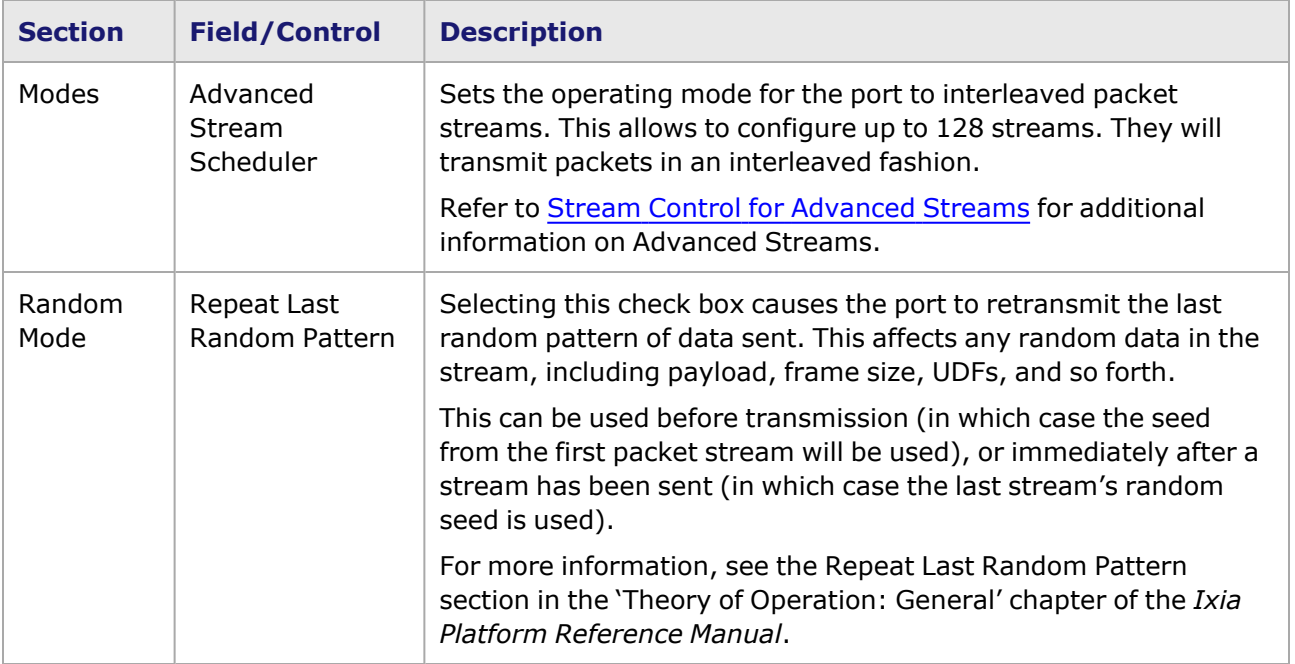

 $\blacksquare$ 

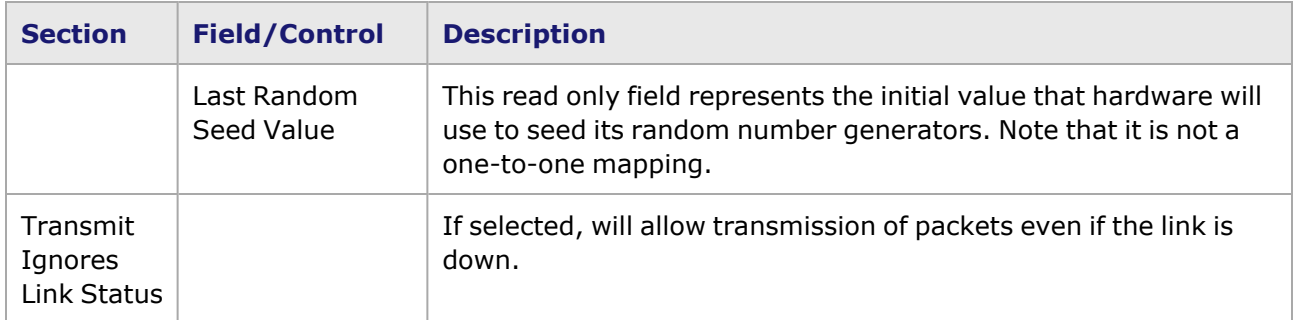

### <span id="page-1416-0"></span>**CFP8 Port Properties—KP4 FEC Error Insertion**

Forward Error Correction (FEC) is a method of communicating data that corrects errors in transmission on the receiving end. Before transmission, the data is put through a predetermined algorithm that adds extra bits specifically for error correction to any character or code block. If the transmission is received in error, the correction bits are used to check and repair the data.

The **FEC Error Insertion** tab allows to inject FEC errors into transmitted data, and is shown in *Image: FEC Error Insertion Tab*

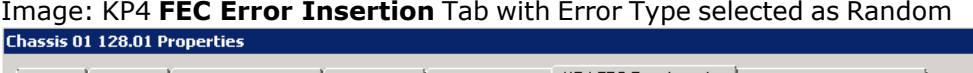

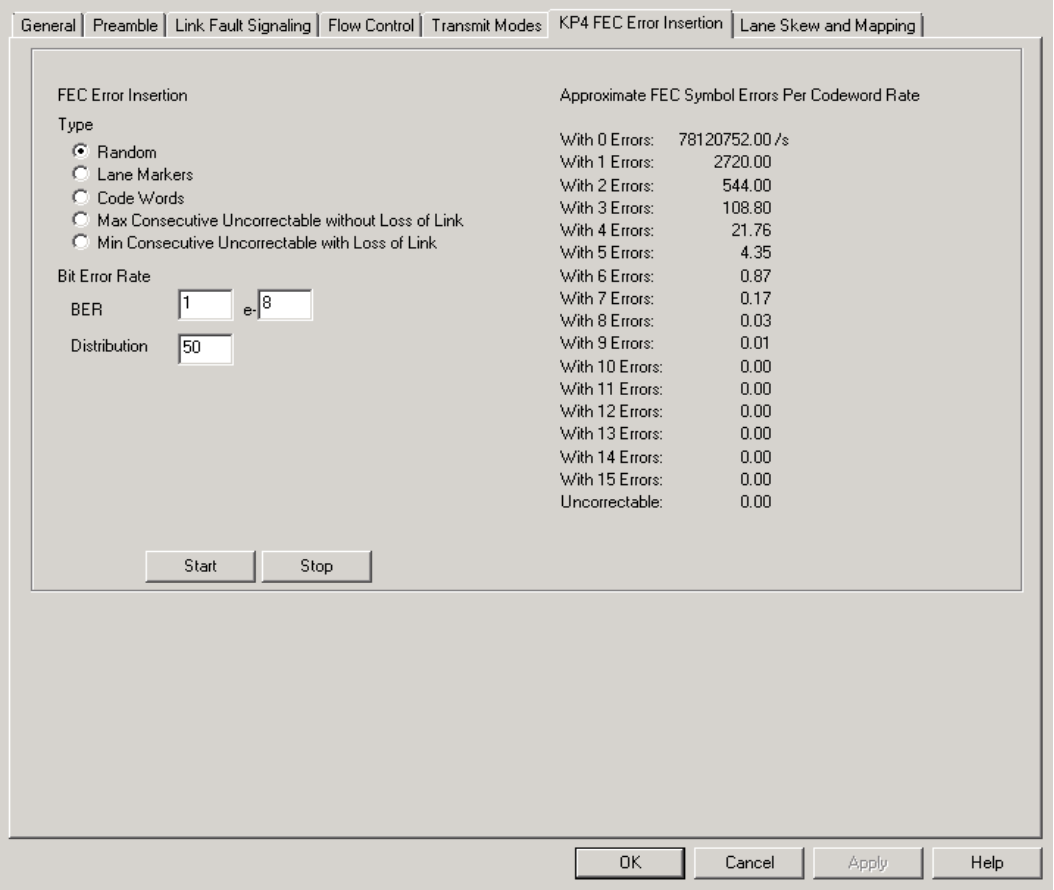

Image: KP4 **FEC Error Insertion** Tab with Error Type selected as Lane Markers

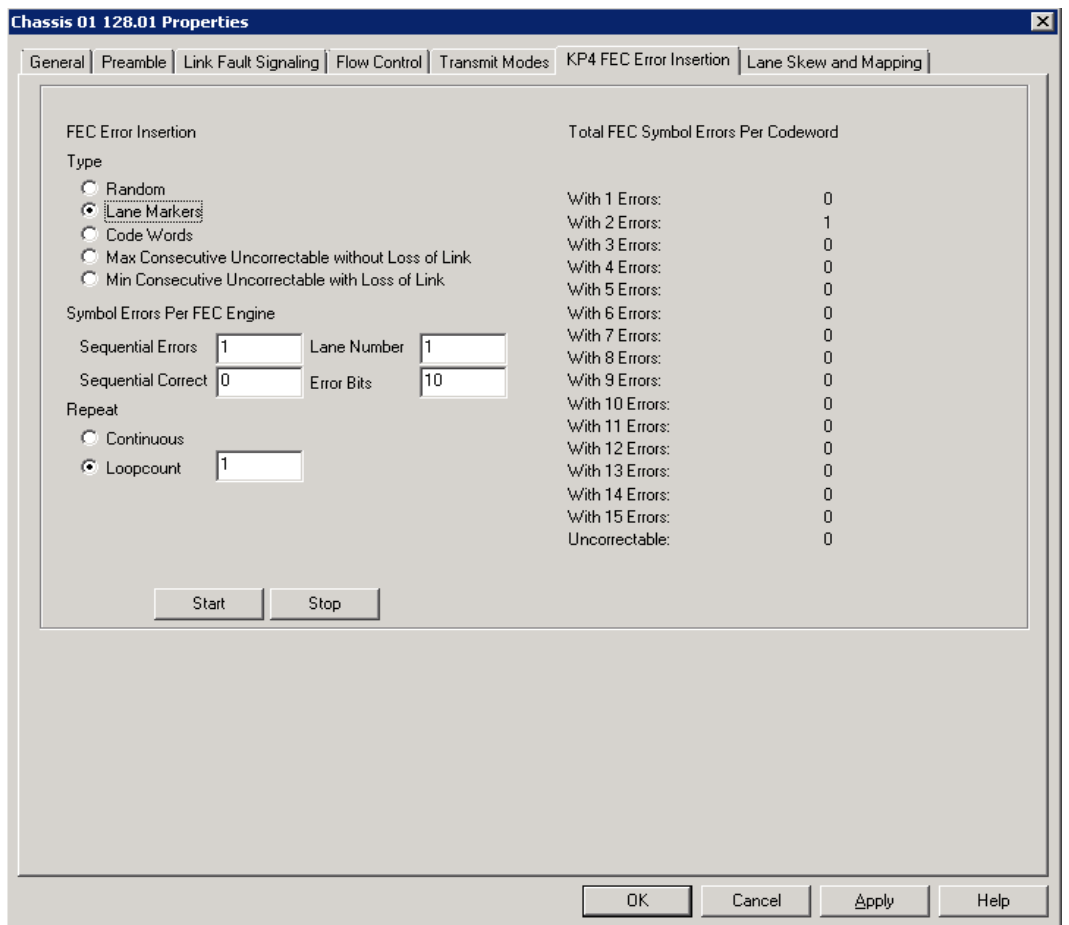

Image: KP4 **FEC Error Insertion** Tab with Error Type selected as Code Words

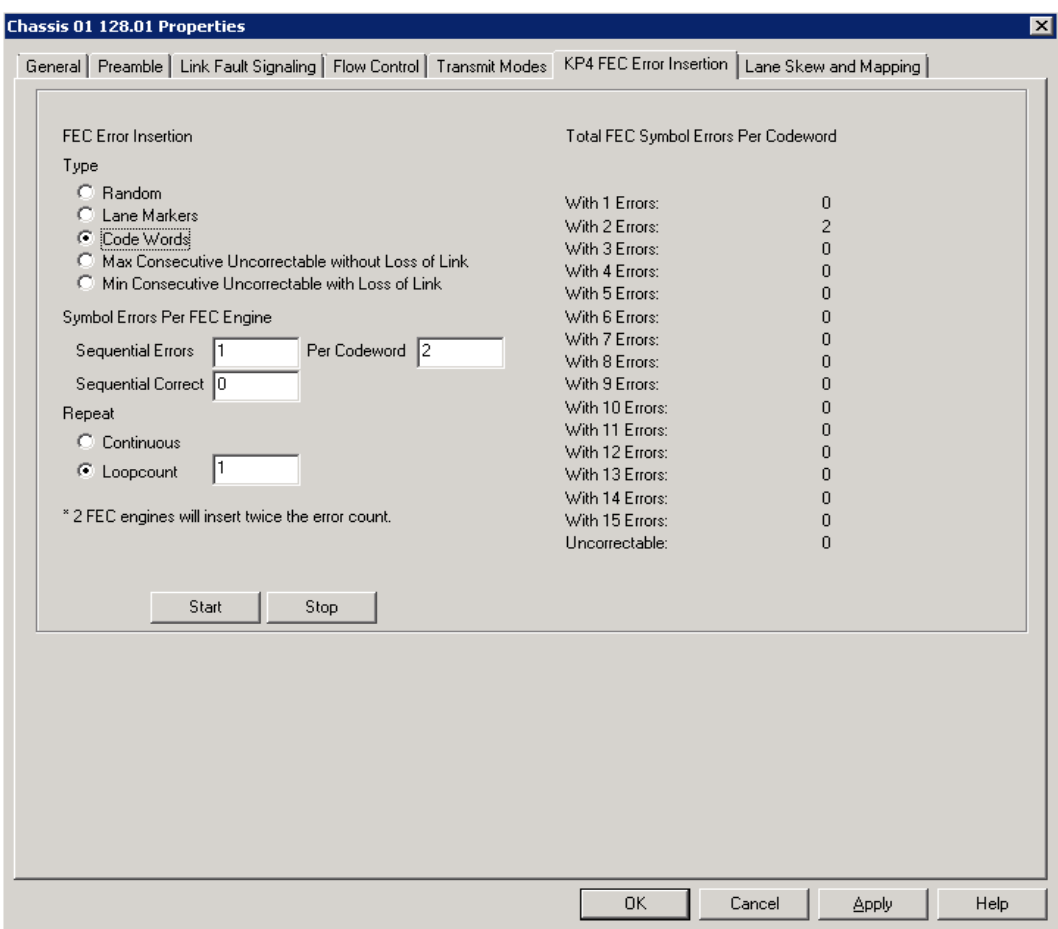

Image: KP4 **FEC Error Insertion** Tab with Error Type selected as Max Consecutive Uncorrectable without Loss of Link

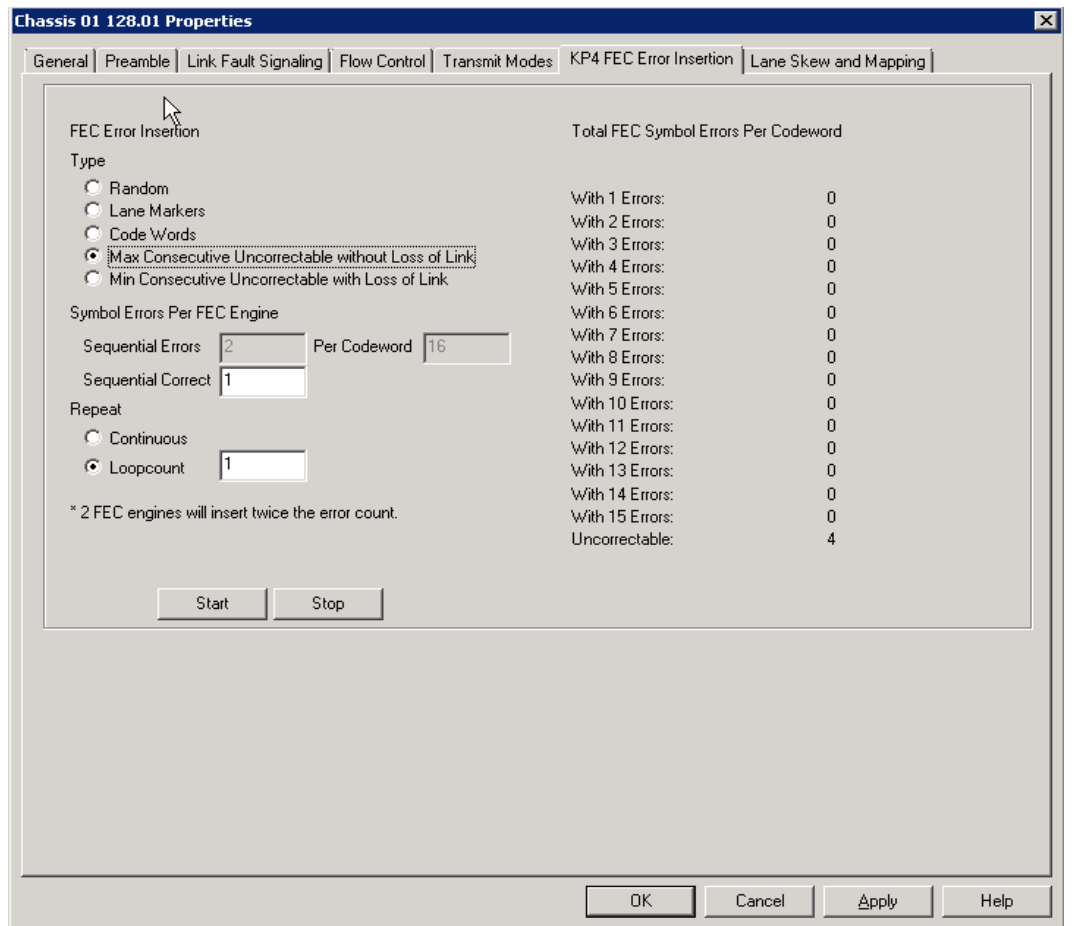

Image: KP4 **FEC Error Insertion** Tab with Error Type selected as Min Consecutive Uncorrectable with Loss of Link

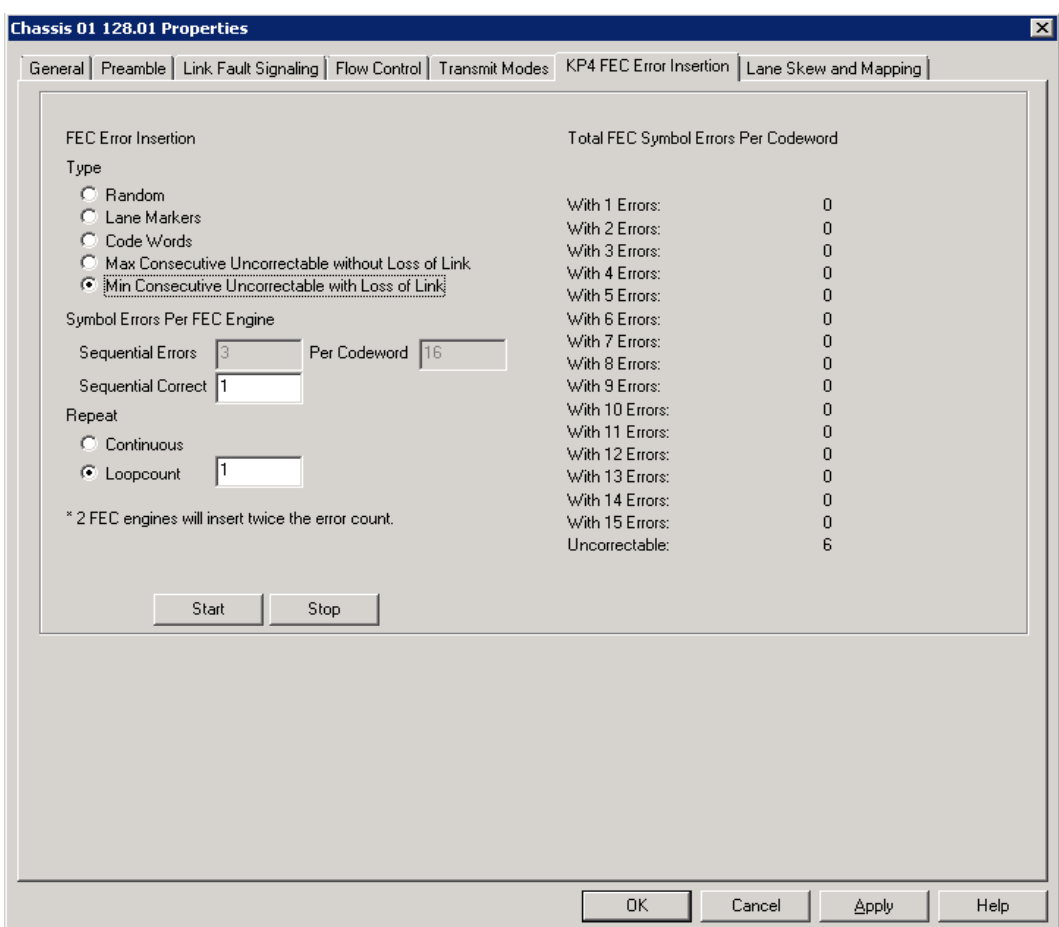

### Table: KP4 FEC Configuration

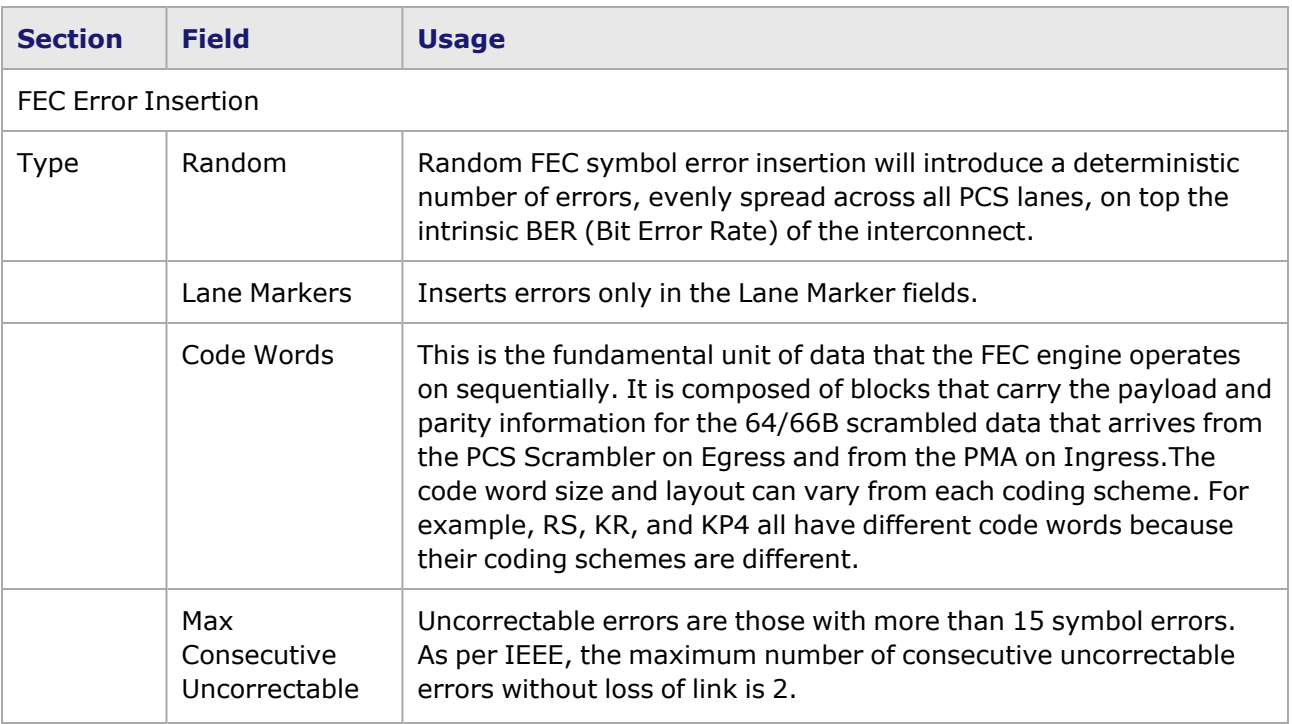

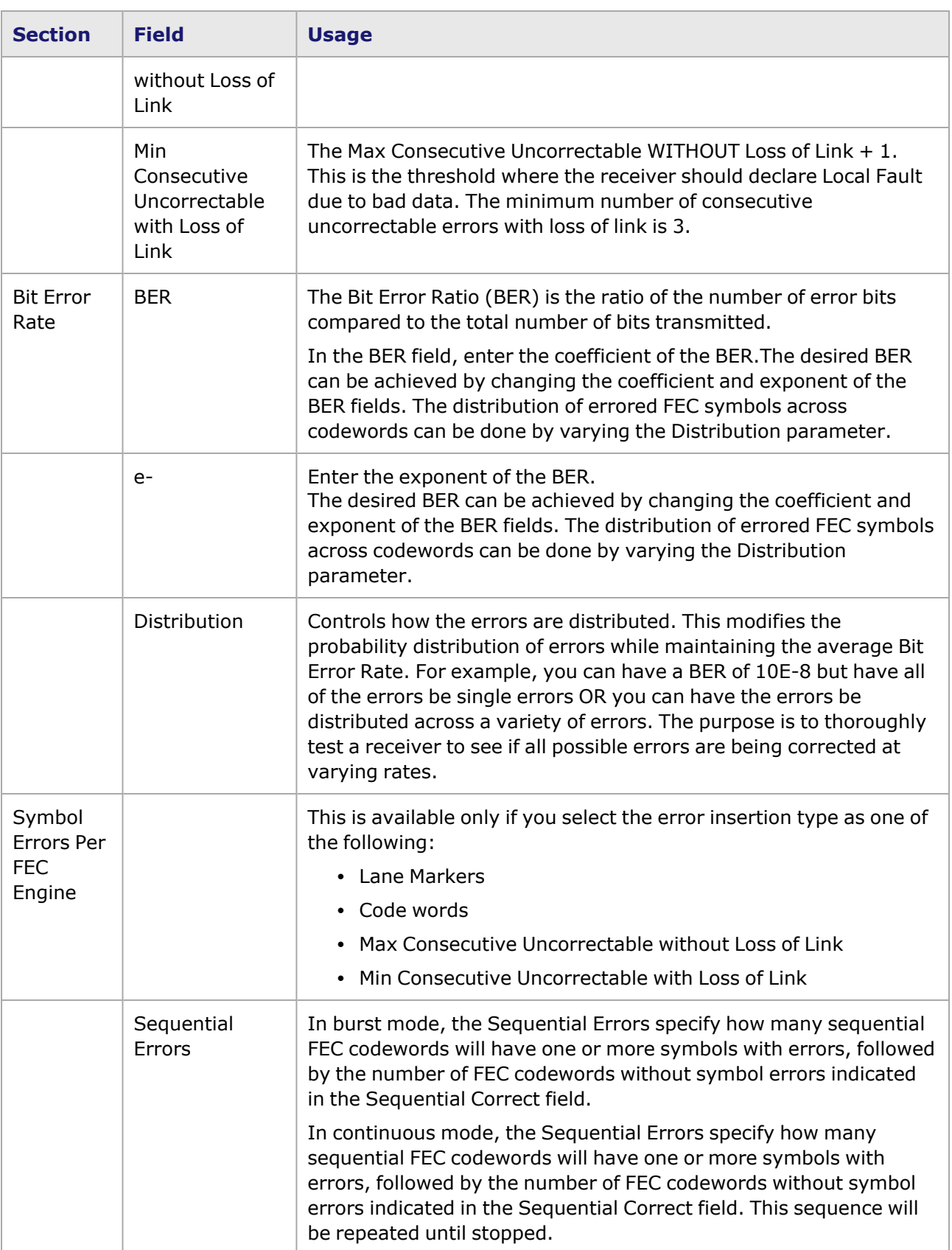

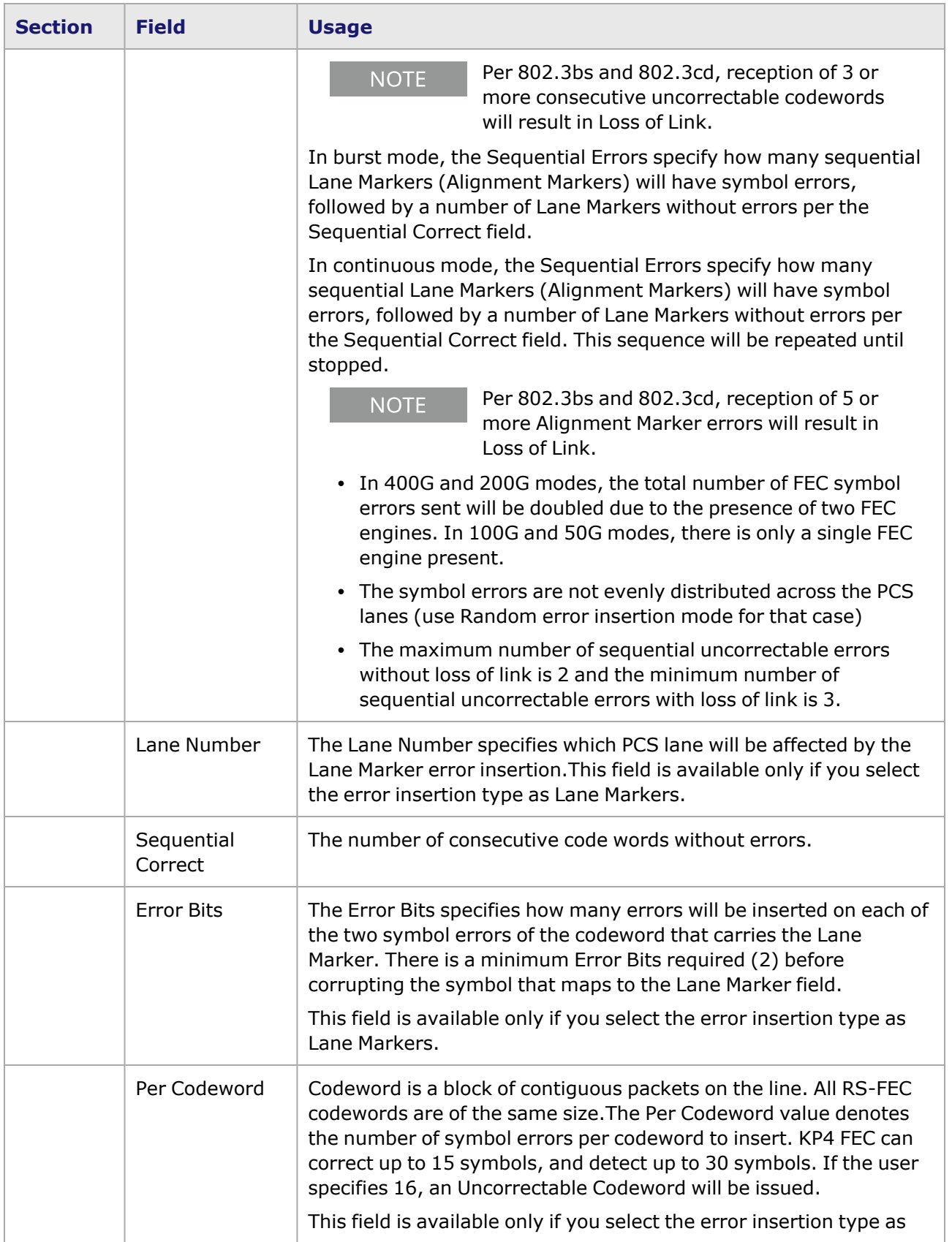

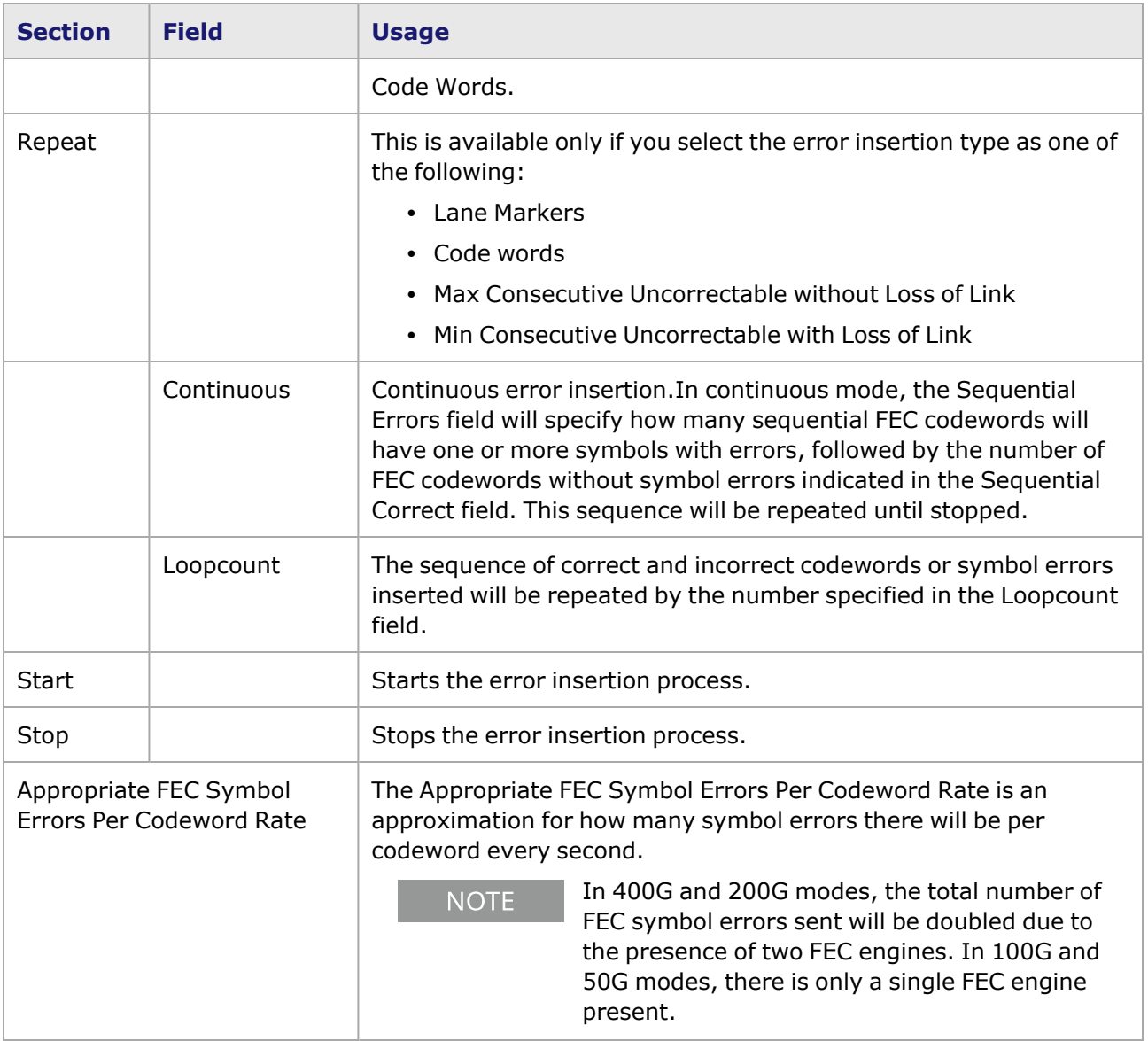

### <span id="page-1423-0"></span>**CFP8 Port Properties—Lane Skew and Mapping**

For Xcellon-Multis module, see Xcellon-Multis Port [Properties—TX-Lane.](#page-1212-0)

For 40/100GE module, see 40/100GE Port Properties-TX-Lane.

The **Lane Skew and Mapping** tab allows to control the PCS lane order and skew rate for each lane.

For more information on Lane Skewing, see the Lane Skew topic in the 'Multilane Distribution Configuration' chapter of the *Ixia Platform Reference Manual*. The Lane Skew topic is located under 'Types of Ports' / '100GE'.

The CFP8 Port Properties **Lane Skew and Mapping** tab is shown in the following image:

Image: CFP8—**Lane Skew and Mapping** tab

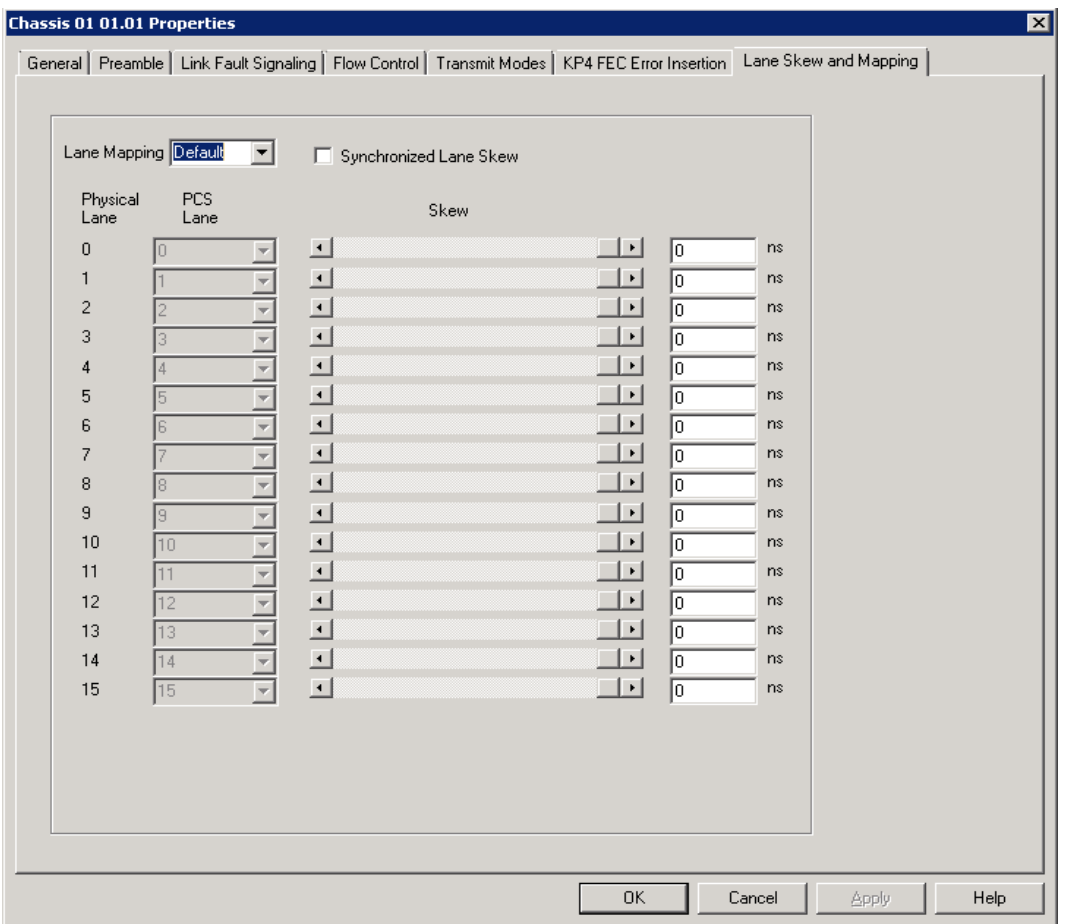

### Table: Lane Skew and Mapping Configuration

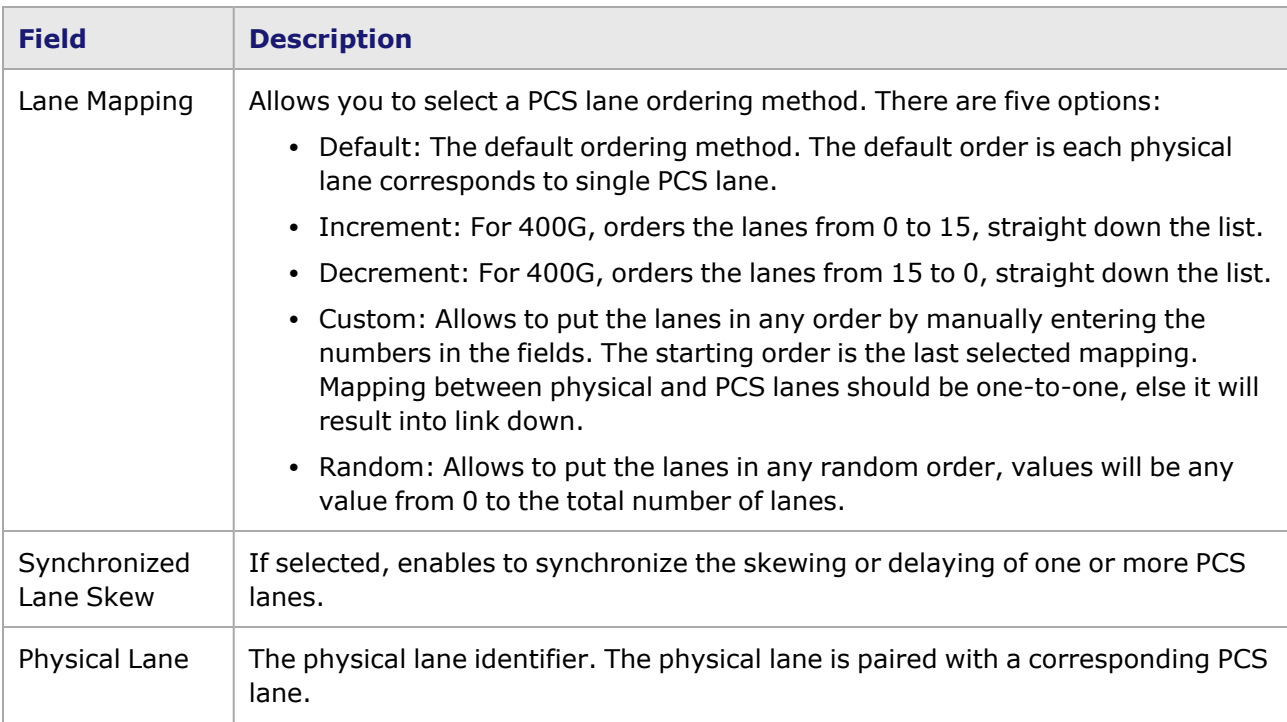

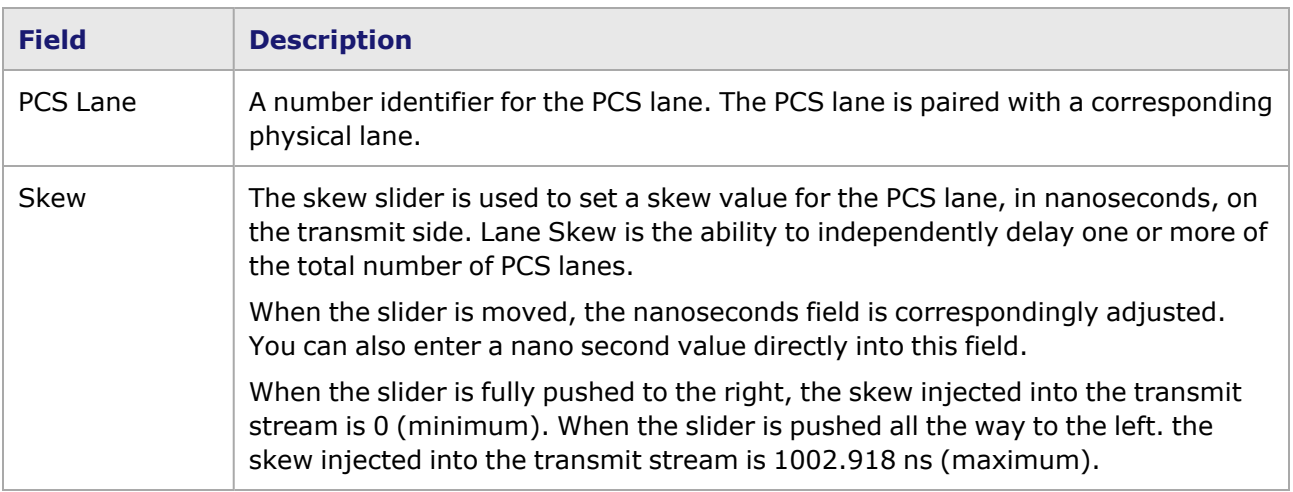

# *CHAPTER 33* **Port Properties–T400GD-8P-QDD Load Modules**

The *Port Properties* dialog box controls a number of properties related to the port's operation. The *Port Properties* dialog box varies according to the module type. The following sections describe the functions and configuration of the port properties of the T400GD-8P-QDD load modules.

#### **Port Properties for T400GD-8P-QDD Load Modules**

The **Port Properties** dialog box is accessed by selecting a port in the **Resources** window, then selecting the **Properties** menu option.

The complete specification for the T400GD-8P-QDD load module is found in the *Ixia Platform Reference Manual*.

The following port property tabs are available for T400GD-8P-QDD modules:

- [T400GD-8P-QDD](#page-1426-0) Port Properties General
- T400GD-8P-QDD Port [Properties—Preamble](#page-1429-0)
- [T400GD-8P-QDD](#page-1431-0) Port Properties—Link Fault Signaling
- [T400GD-8P-QDD](#page-1434-0) Port Properties-Flow Control
- T400GD-8P-QDD Port [Properties—Transmit](#page-1436-0) Modes
- T400GD-8P-QDD Port Properties-QSFP-DD Host Control
- [T400GD-8P-QDD](#page-1443-0) Port Properties-Auto Negotiation
- [T400GD-8P-QDD](#page-1446-0) Port Properties-KP4 FEC Error Insertion
- [T400GD-8P-QDD](#page-1454-0) Port Properties—Lane Skew and Mapping
- <span id="page-1426-0"></span>• [T400GD-8P-QDD](#page-1457-0) Port Properties—RX Diagnostics

#### **T400GD-8P-QDD Port Properties—General**

The T400GD-8P-QDD **General** tab is accessed by selecting a port in the **Explore Network Resources** pane, selecting the **Port Properties** menu option, and then selecting the **General** tab.

The Port Properties **General** tab for T400GD-8P-QDD is shown in the following image:

Image: T400GD-8P-QDD—General tab

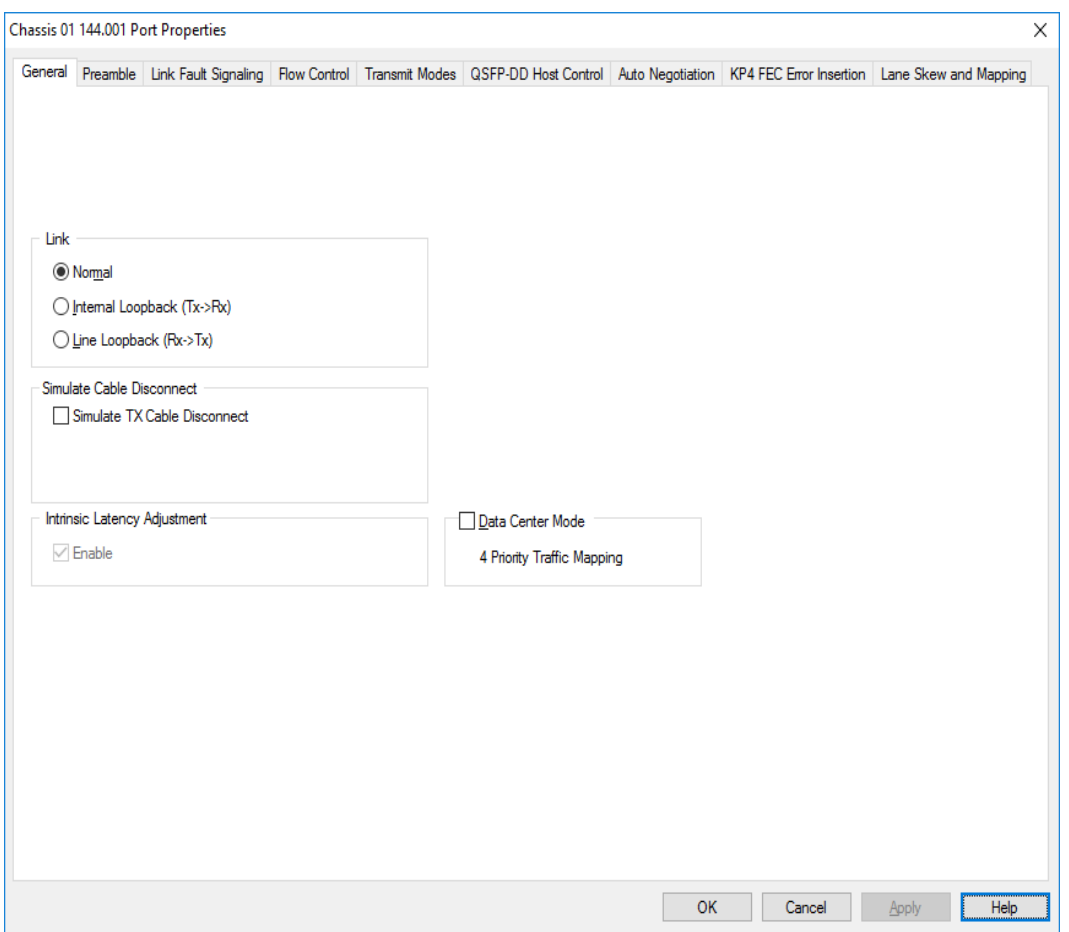

The Port Properties **General** tab for T400GD-8P-QDD 100GE mode is shown in the following image:

Image: T400GD-8P-QDD—General tab for 100GE speed mode

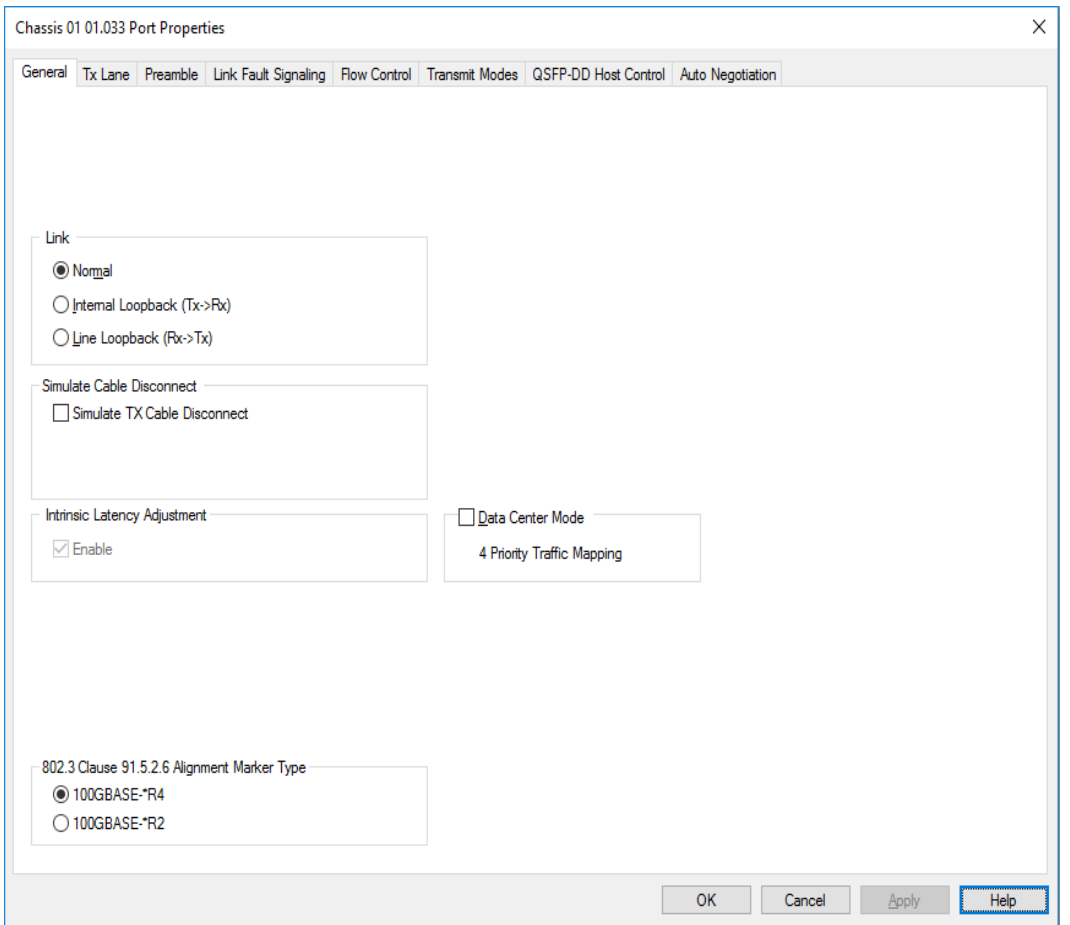

The controls for **General** tab configuration are described in the following table:

### Table: General Configuration

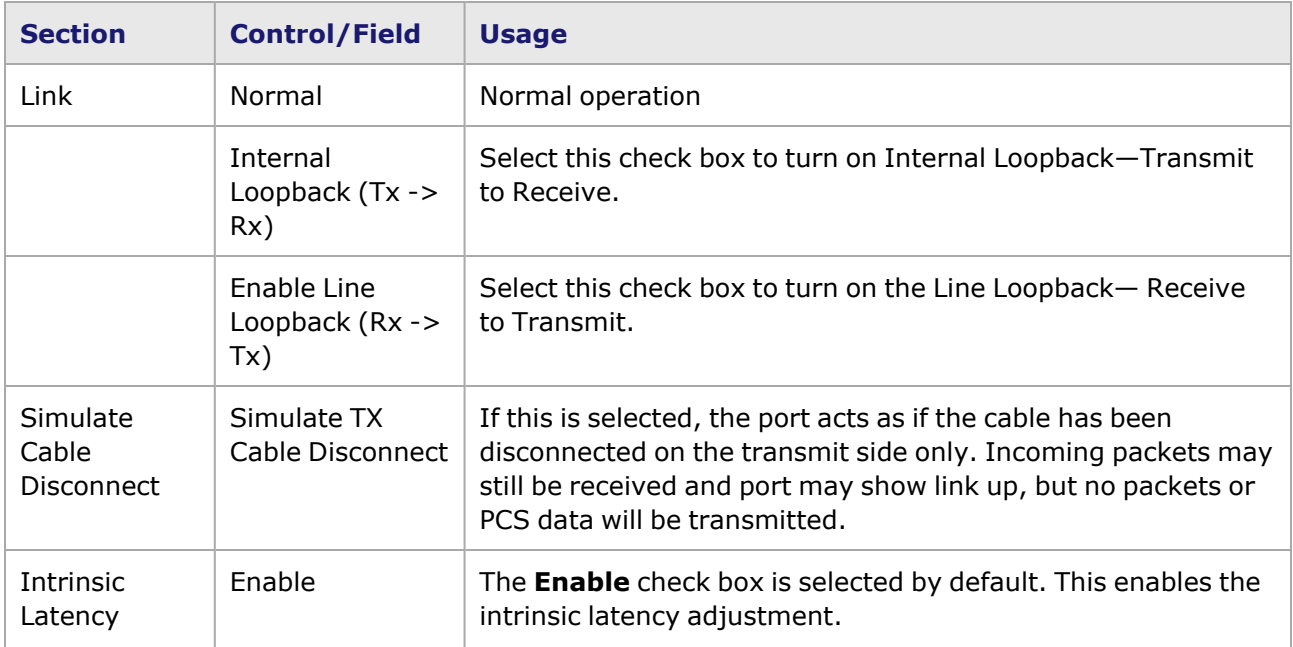

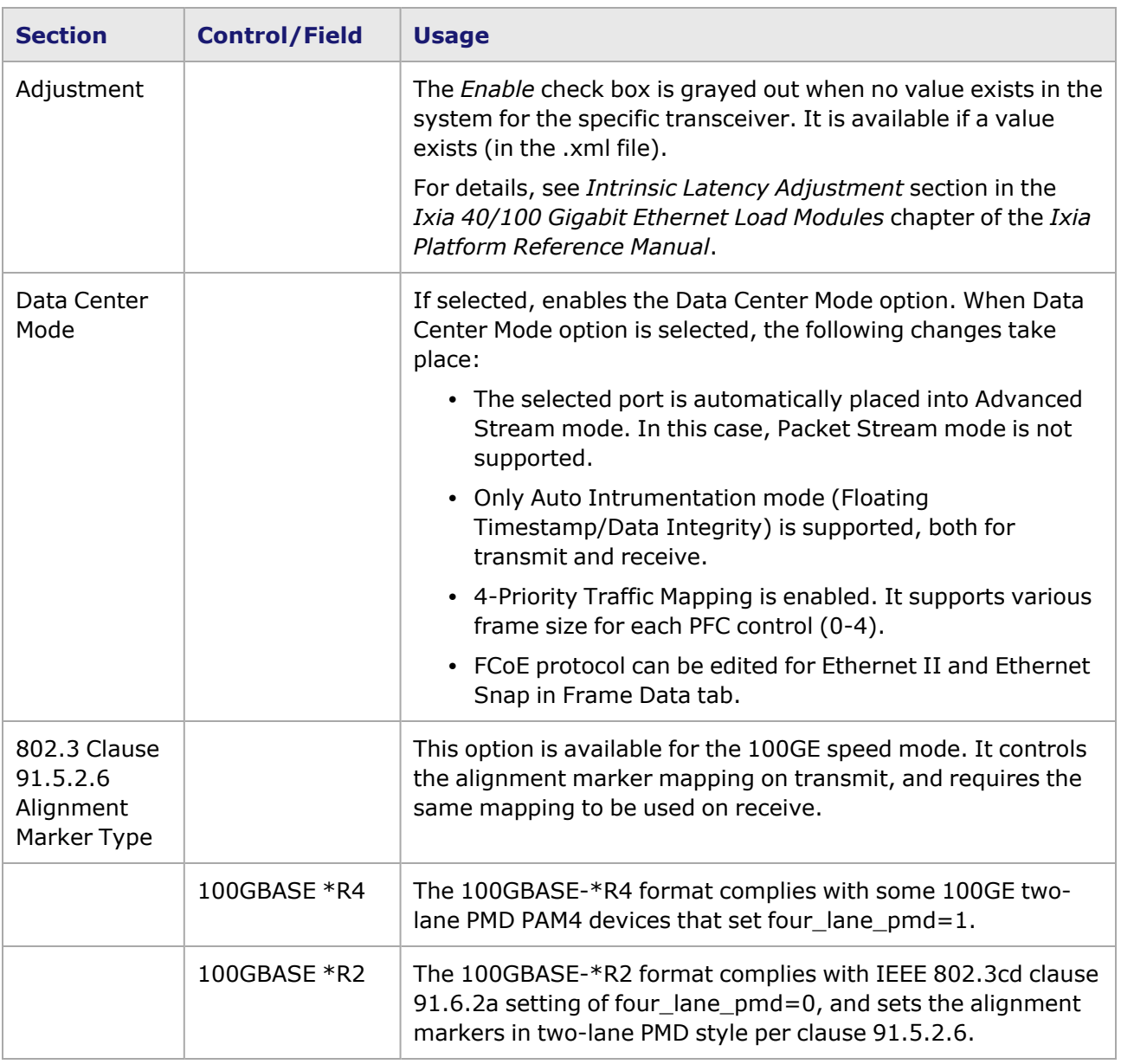

### <span id="page-1429-0"></span>**QSFP-DD Port Properties—Preamble**

The preamble precedes the frame, but is not part of the frame itself.

The T400GD-8P-QDD Port Properties **Preamble** tab for 400G and 200G speed modes is shown in the following image:

Image: T400GD-8P-QDD—**Preamble** tab for 400GE and 200GE

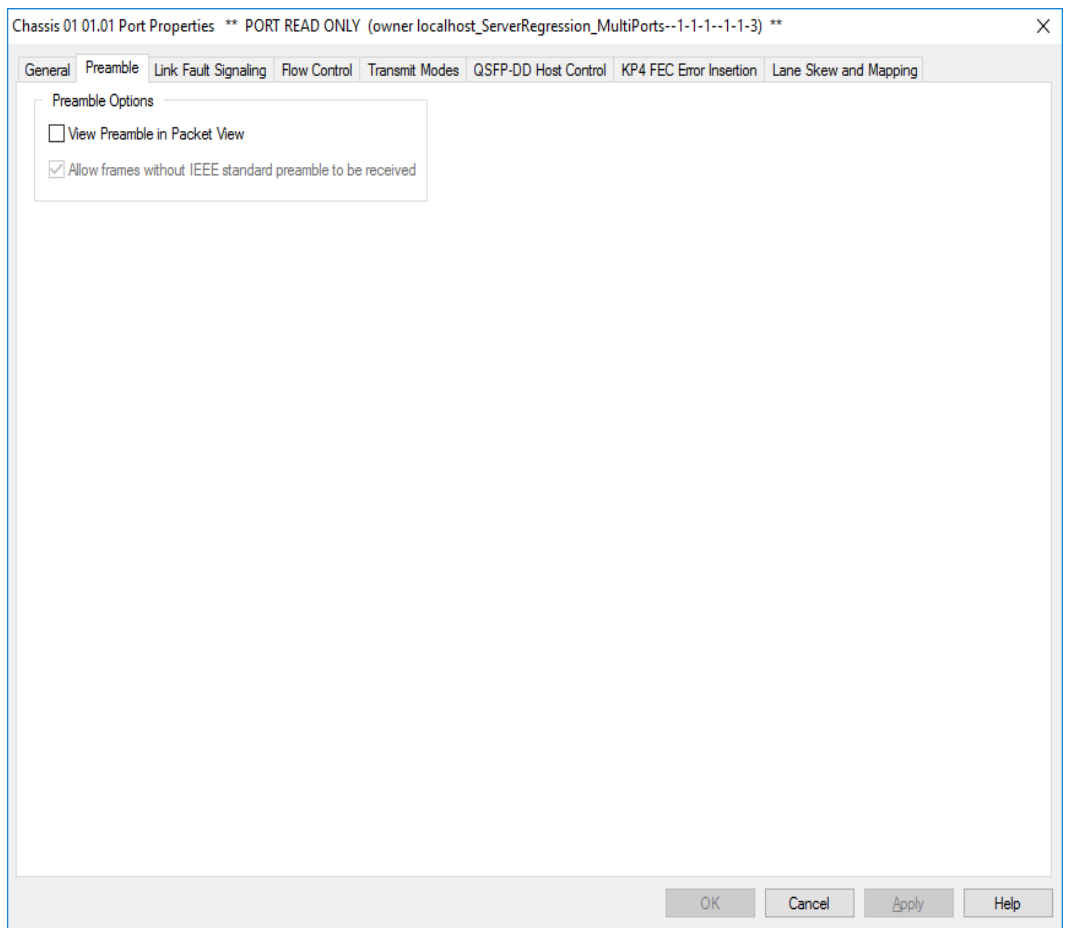

The T400GD-8P-QDD Port Properties **Preamble** tab for 100G and 50G speed modes is shown in the following image:

Image: T400GD-8P-QDD—**Preamble** tab for 100G and 50G

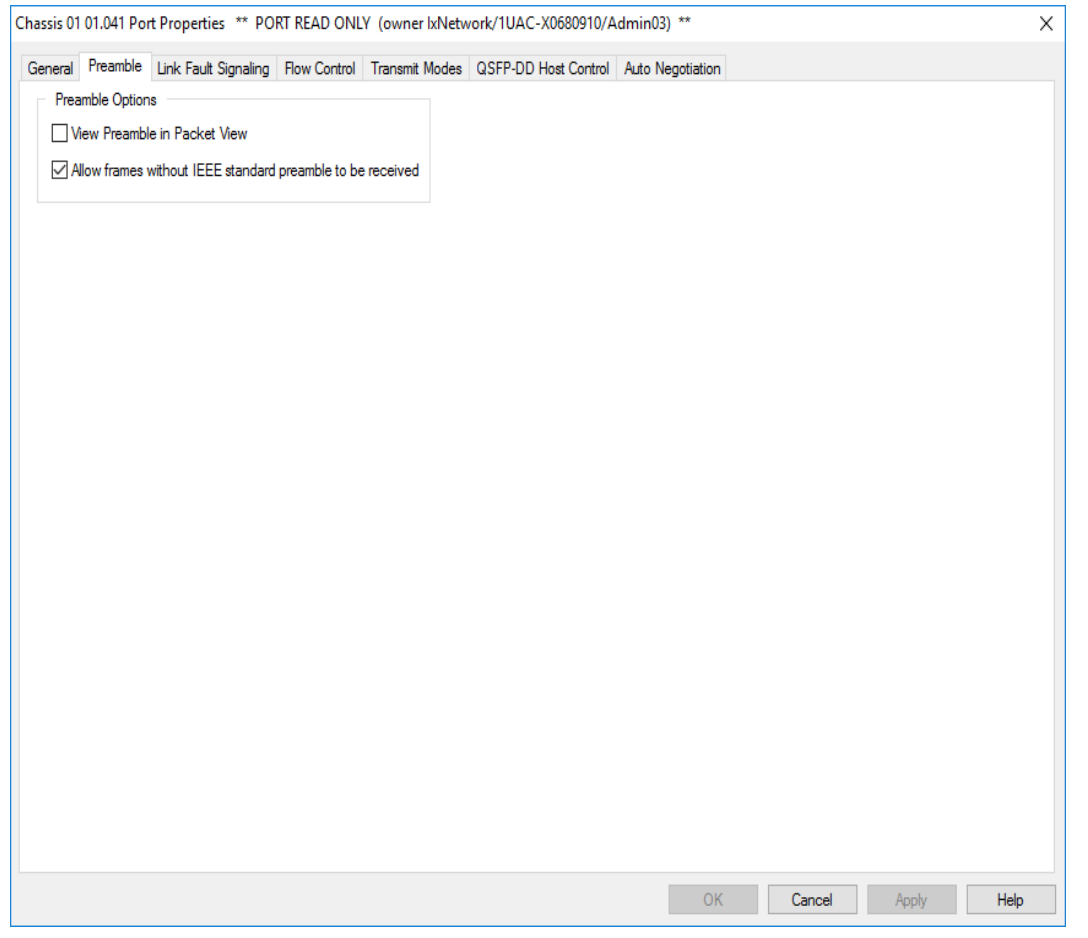

The fields and controls in this tab are described in the following table:

#### Table: Preamble Configuration

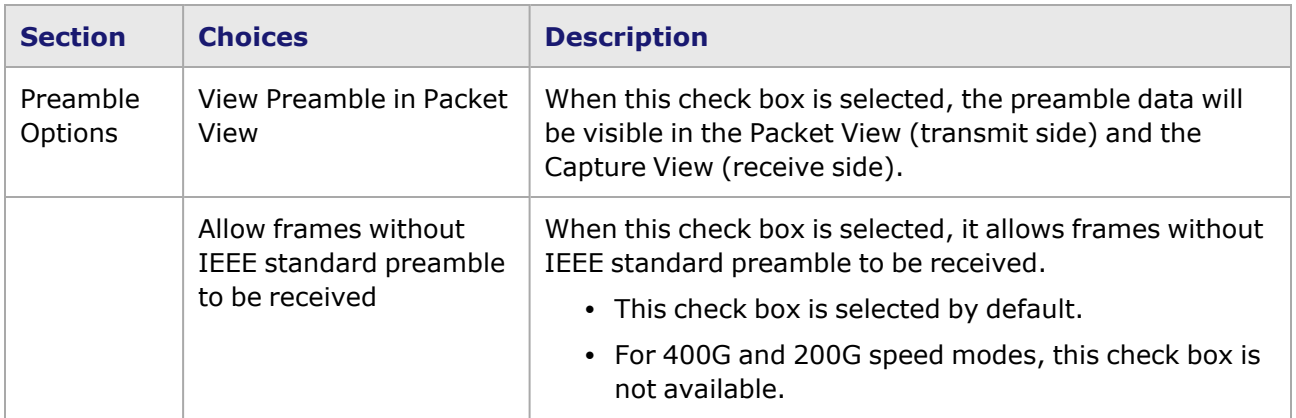

### <span id="page-1431-0"></span>**T400GD-8P-QDD Port Properties—Link Fault Signaling**

When **Link Fault Signaling** is enabled, four statistics will be added to the list in Statistic View for the port. One is for monitoring the Link Fault State. Two provide a count of the Local Faults and Remote Faults. The last one is for indicating the state of error insertion, whether or not it is ongoing.

The **Link Fault Signaling** tab is accessed from the context menu of the a port in **Resources** pane by selecting the **Properties** menu option, or by double-clicking a port in the **Detail** pane. Then select the **Link Fault Signaling** tab.

The **Link Fault Signaling** tab for T400GD-8P-QDD load module is shown in the following image.

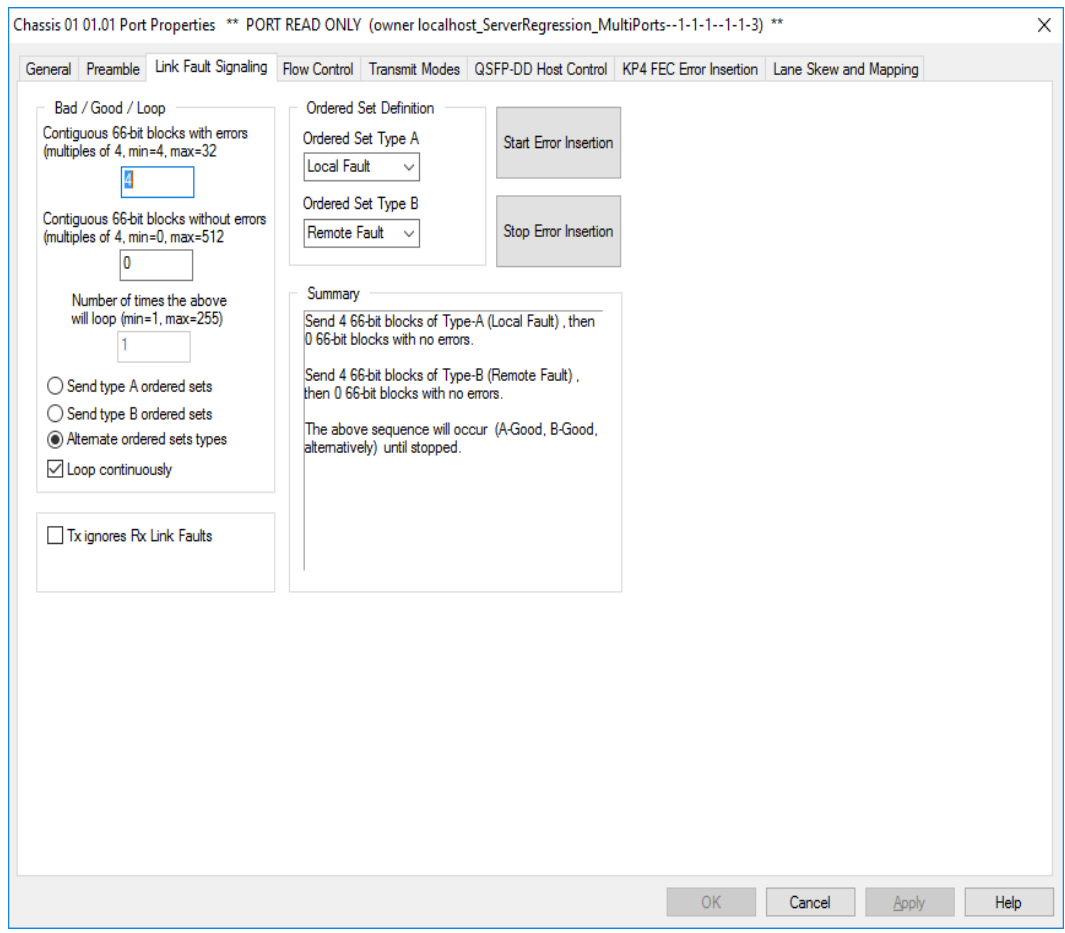

The controls for **Link Fault Signaling** tab configuration are described in the following table.

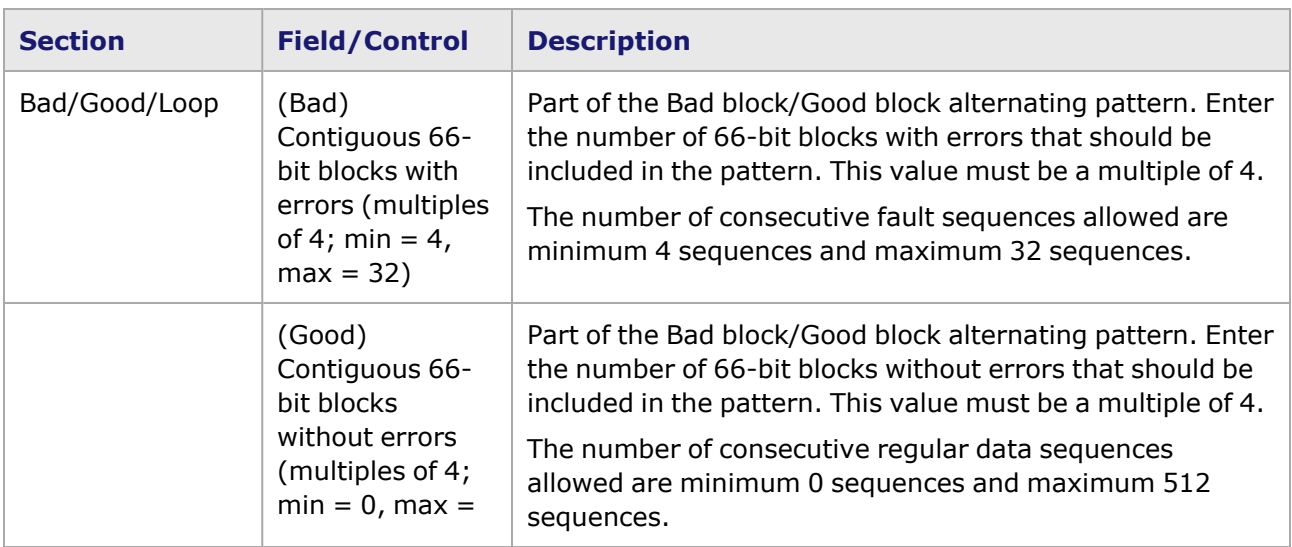

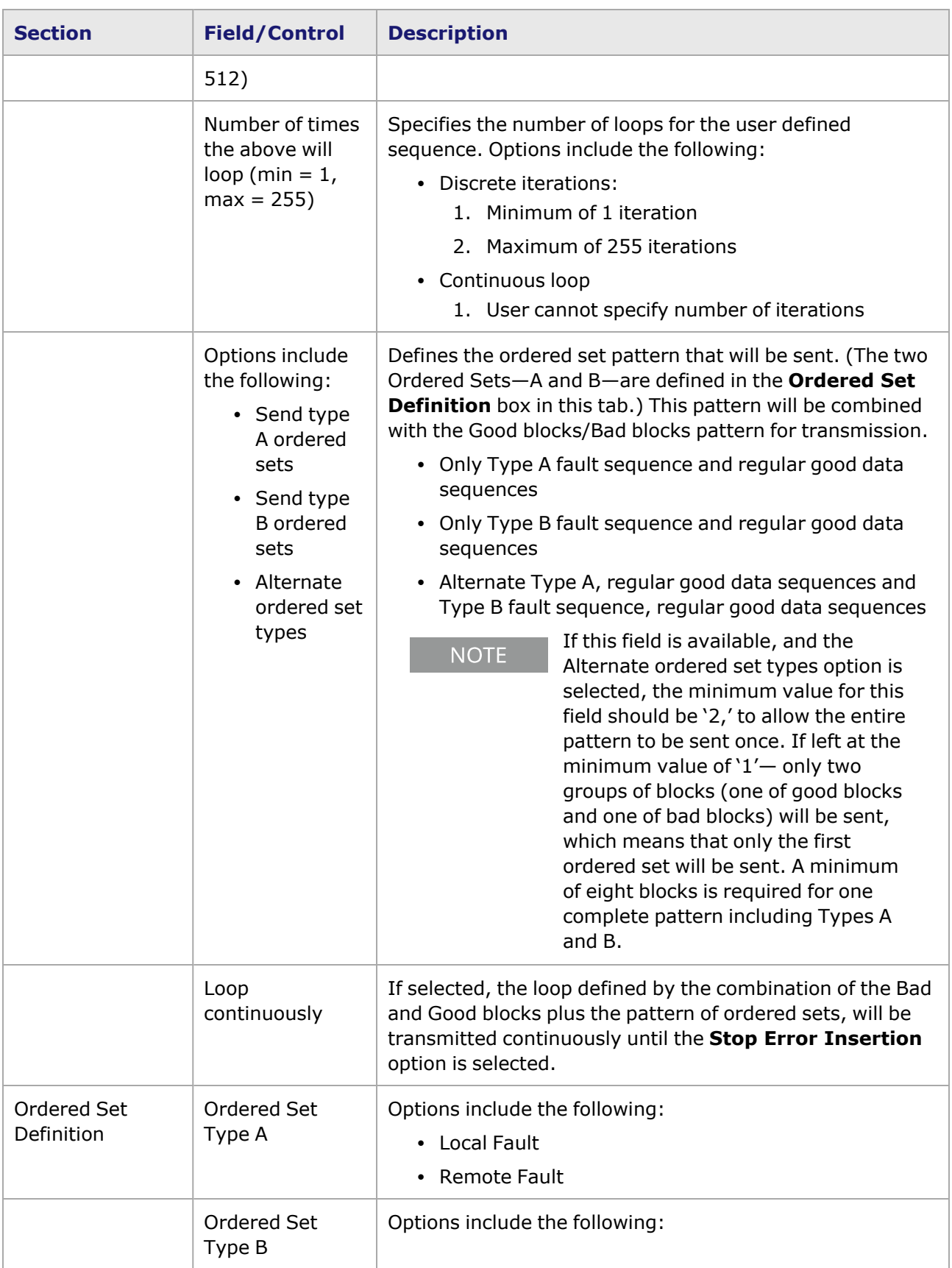

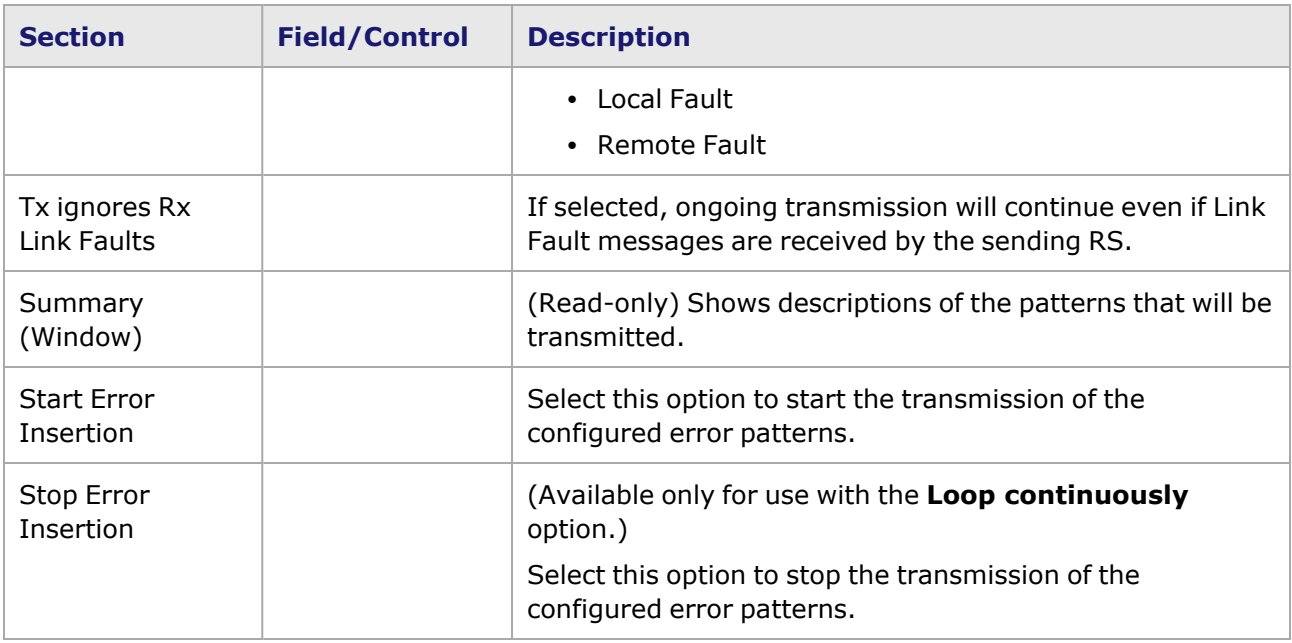

### <span id="page-1434-0"></span>**T400GD-8P-QDD Port Properties—Flow Control**

The T400GD-8P-QDD **Flow Control** tab is accessed from the context menu of the port in the **Explore Network Resources** pane, selecting the **Port Properties** menu option, then selecting the **Flow Control** tab.

**NOTE** 

You can view this help page for the **Port Properties - Flow Control** tab by selecting the **Help** option and not F1.

The Port Properties **Flow Control** tab for T400GD-8P-QDD is shown in the following image.

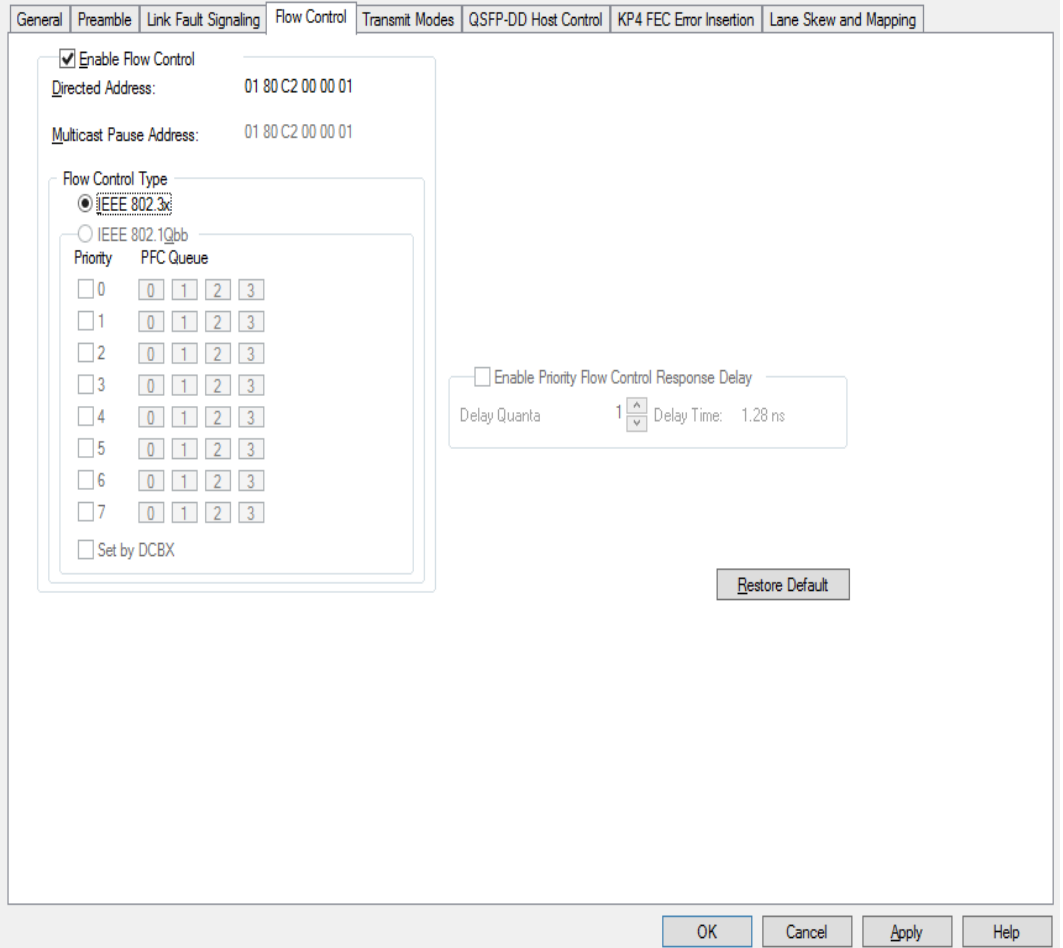

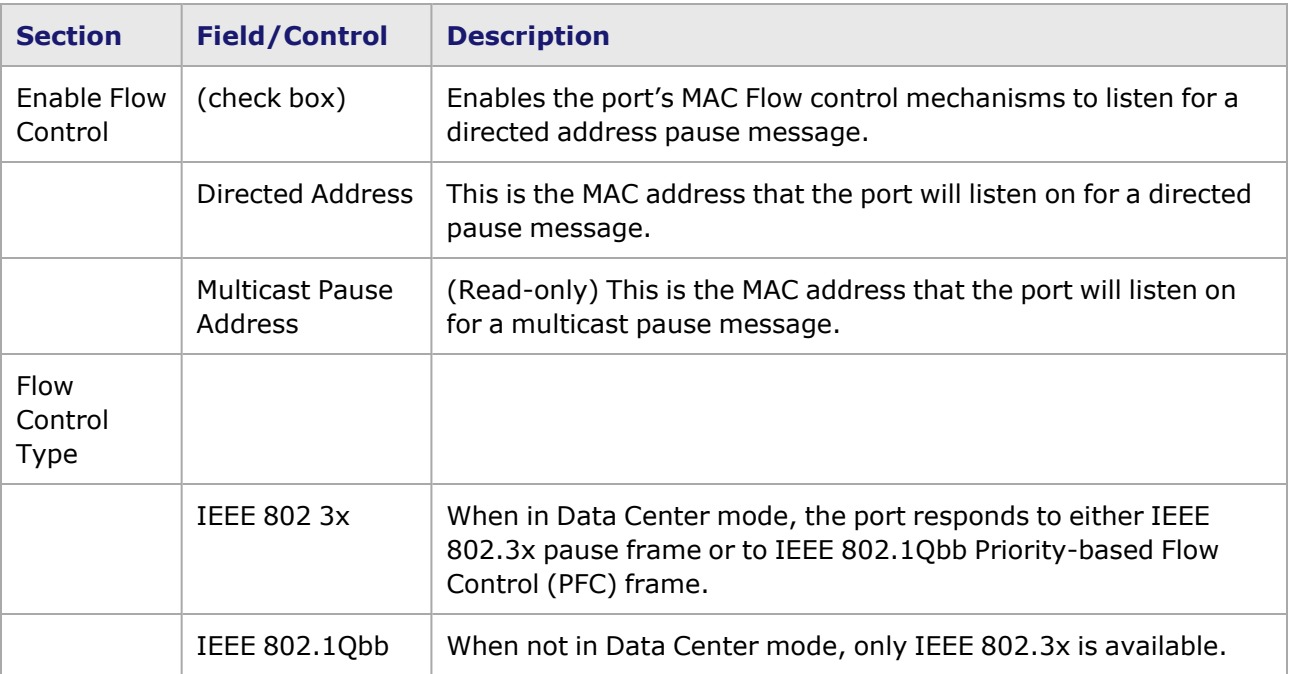

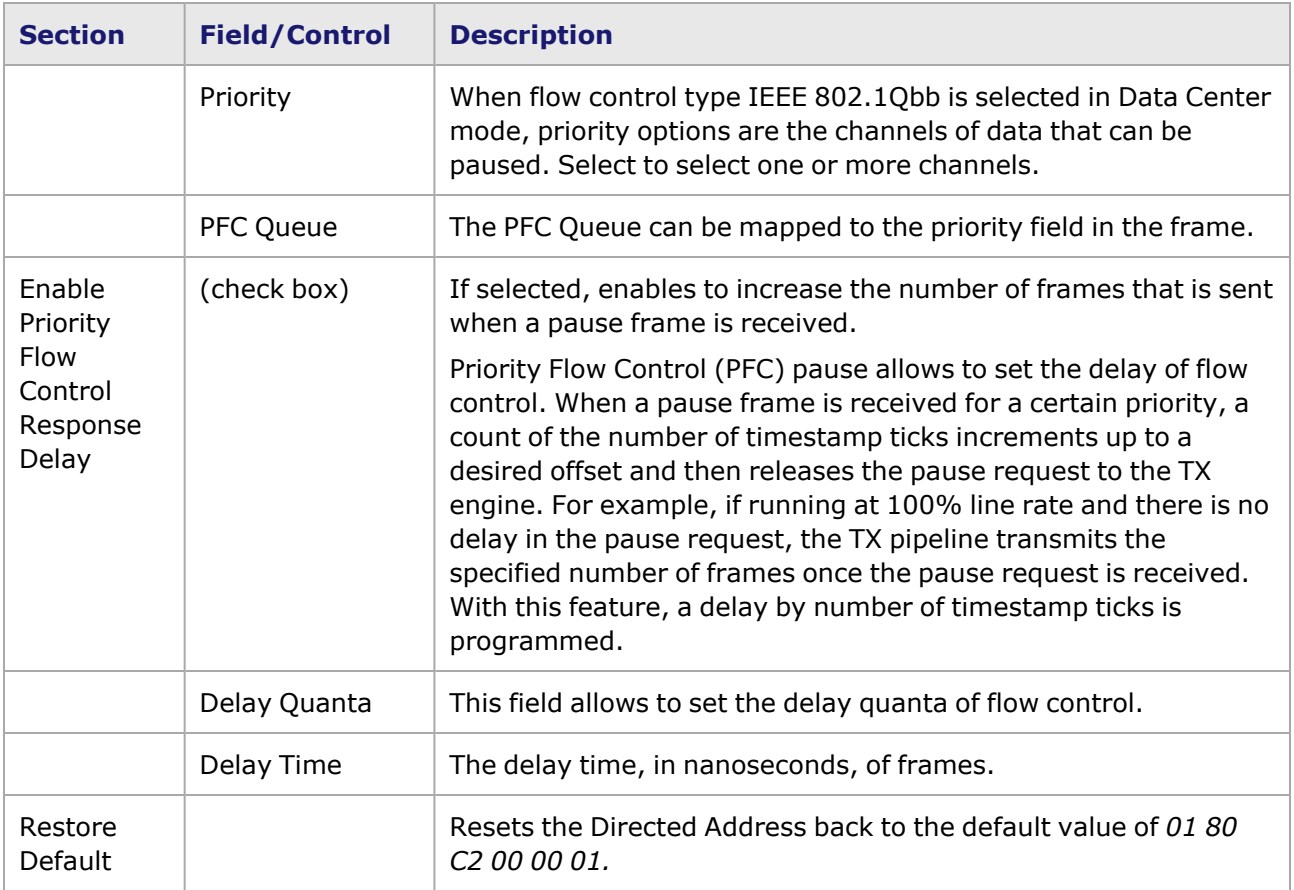

### <span id="page-1436-0"></span>**T400GD-8P-QDD Port Properties—Transmit Modes**

The **Transmit Modes** tab for T400GD-8P-QDD load modules is shown in the following image. It is accessed by double-clicking a port in **Resources** window, or by from the context menu of the port by selecting the **Properties** menu option. Then select the **Transmit Modes** tab.

The Port Properties **Transmit Modes** tab is shown in the following image.

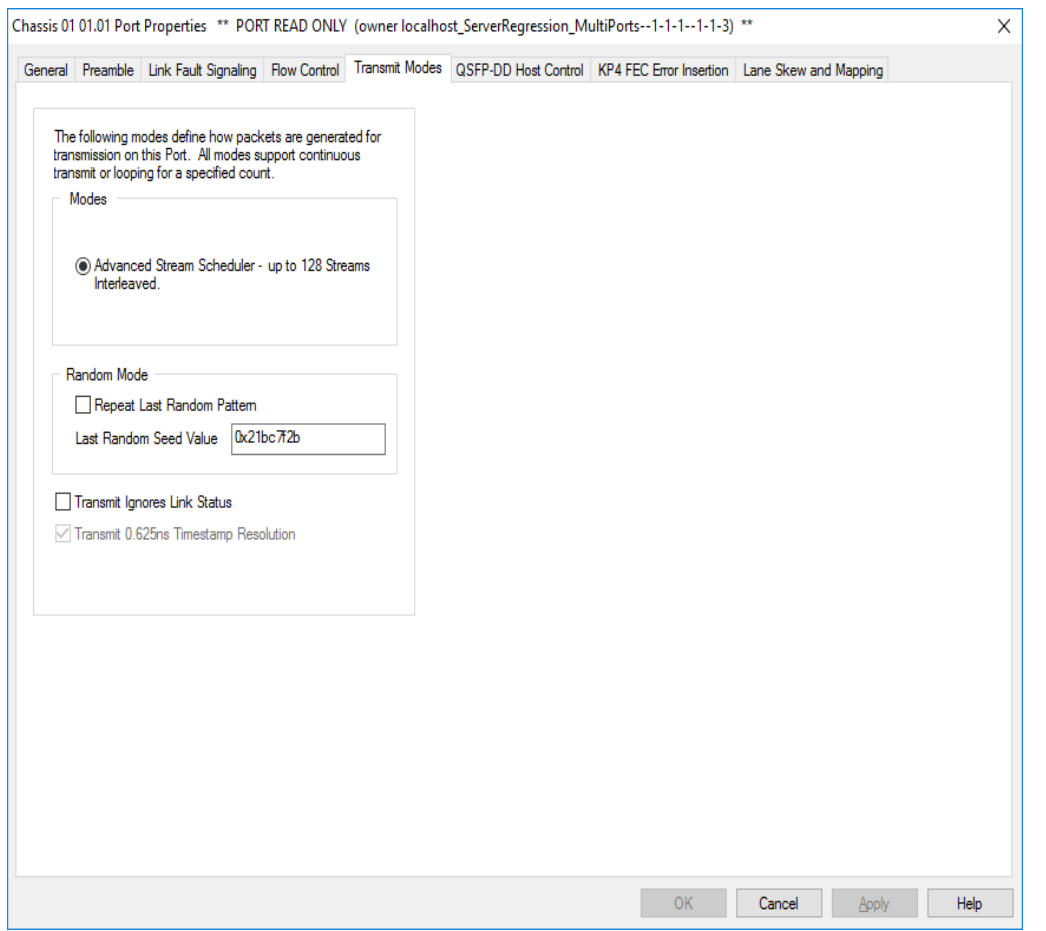

The controls for **Transmit Modes** tab configuration are described in the following table.

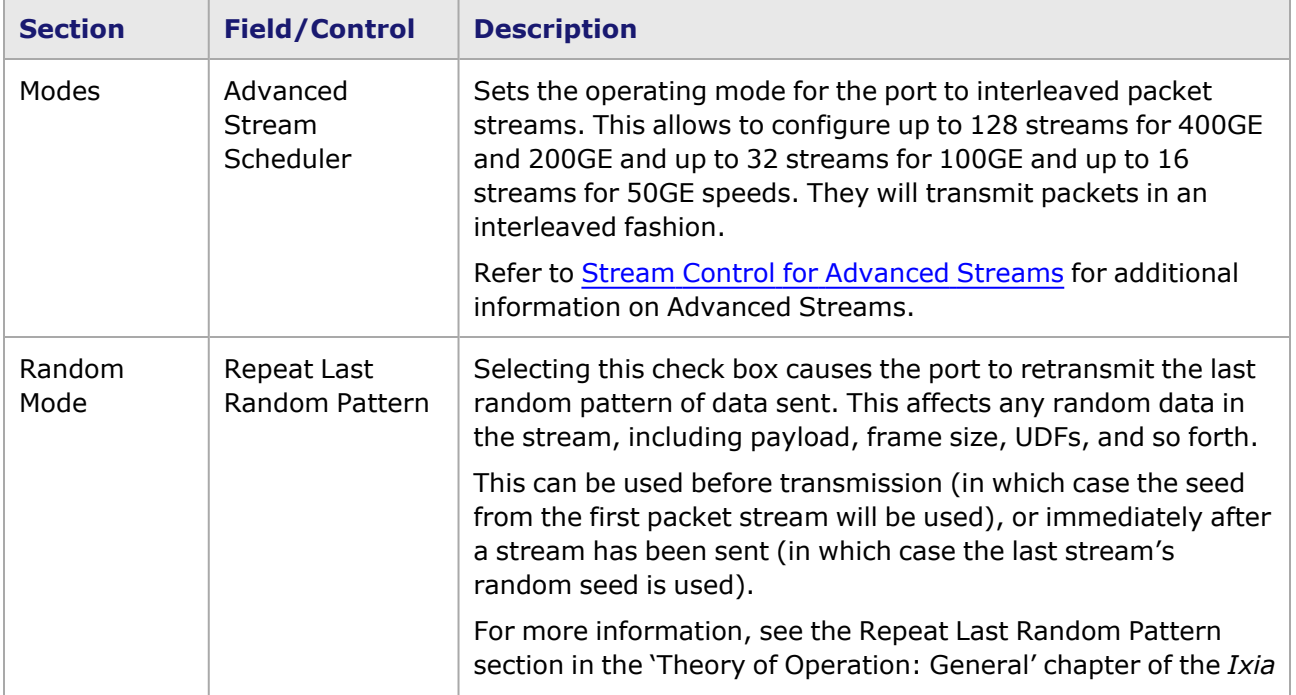

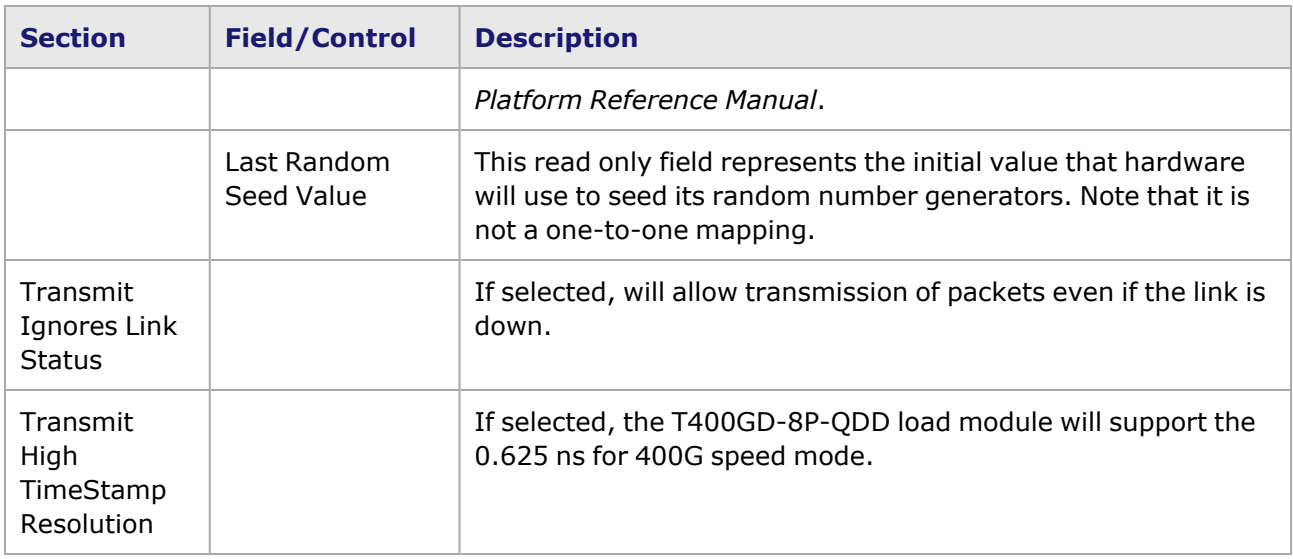

### <span id="page-1438-0"></span>**T400GD-8P-QDD Port Properties—QSFP-DD Host Control**

PAM-4 is a four-level pulse-amplitude modulation that uses four distinct amplitude levels to encode two bits of data, essentially doubling the bandwidth of a connection. The PAM4 settings are defined using the **QSFP-DD Host Control** tab.

For T400GP-4P-QDD module, see T400GP-4P-QDD Port [Properties—QSFP-DD Host](#page-1476-0) Control.

For T400GP-2P-QDD module, see T400GP-2P-QDD Port [Properties—QSFP-DD Host](#page-1506-0) Control.

The **QSFP-DD Host Control** tab is accessed by selecting a port in the **Explore Network Resources** pane, selecting the **Port Properties** menu option, then selecting the **QSFP-DD Host Control** tab.

The Port Properties **QSFP-DD Host Control** tab for T400GD-8P-QDD when the default passive copper transceiver is used is shown in the following figure:

Figure: **QSFP-DD Host Control** tab for passive copper transceiver

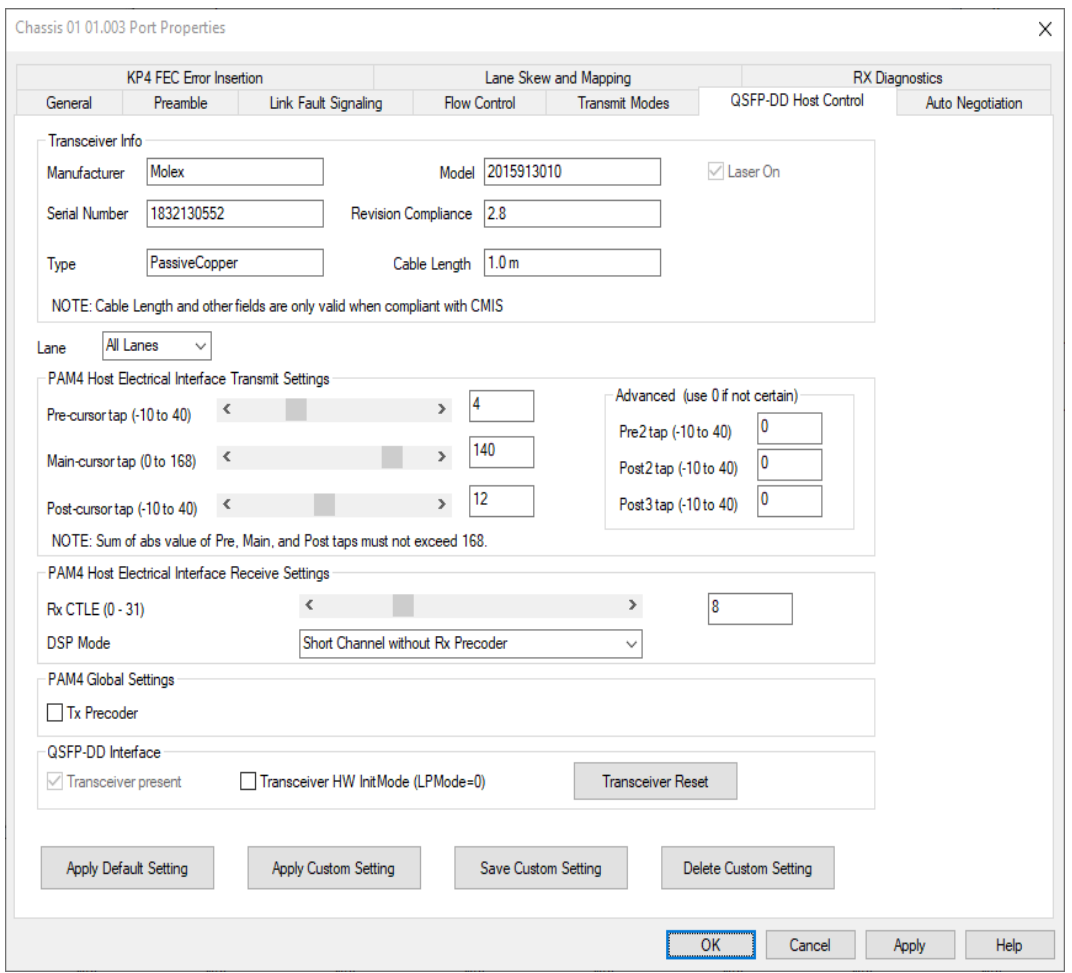

When T400GD-8P-QDD detects an optical transceiver, it will apply a transmit and receive equalization combination that is well suited for optics, as highlighted in the following figure.

Figure: QSFP-DD—**Host Control** tab for optical transceiver
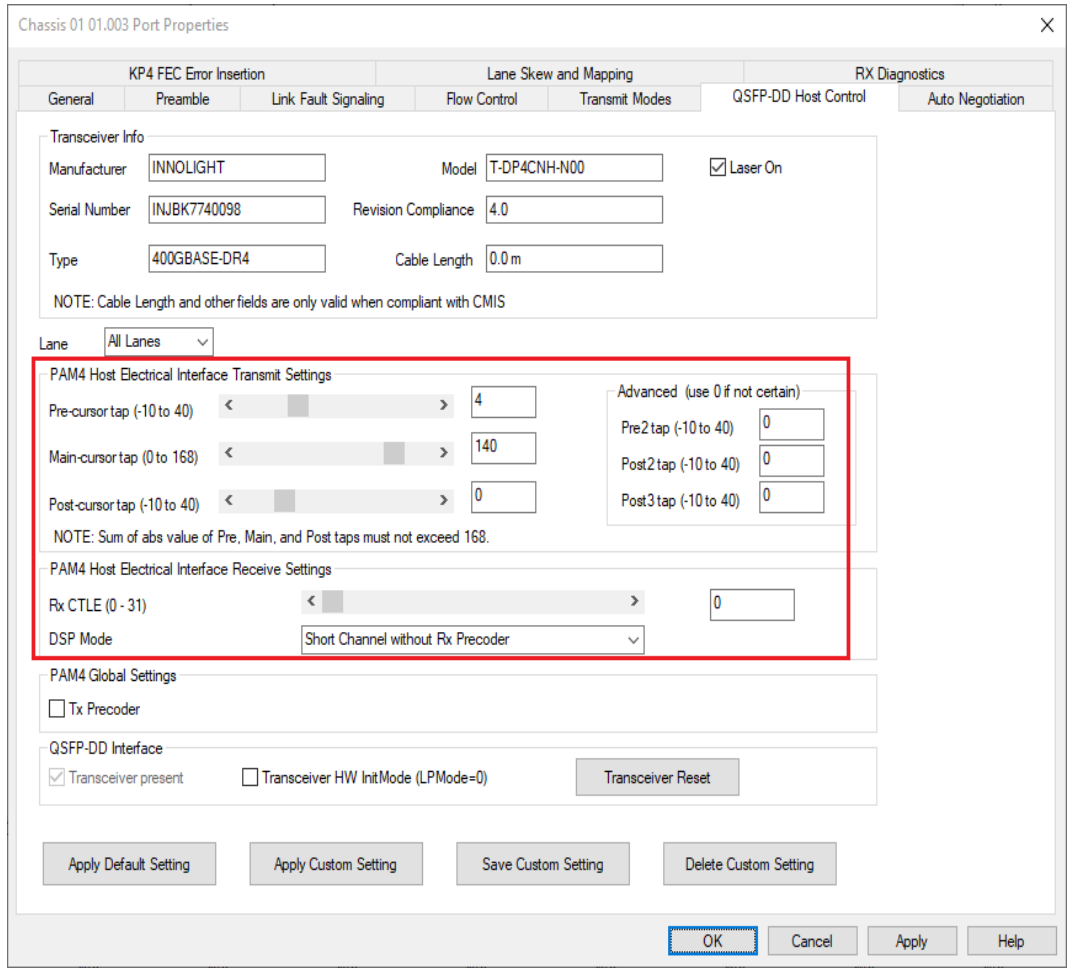

## Table: QSFP-DD Host Control Configuration

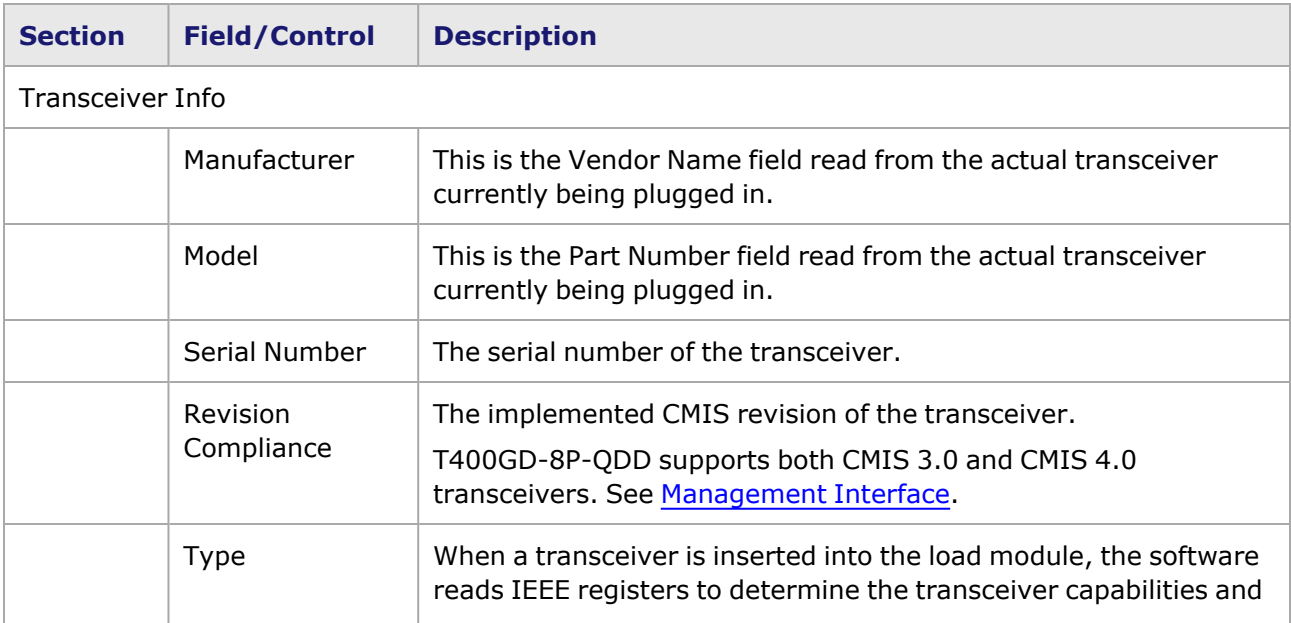

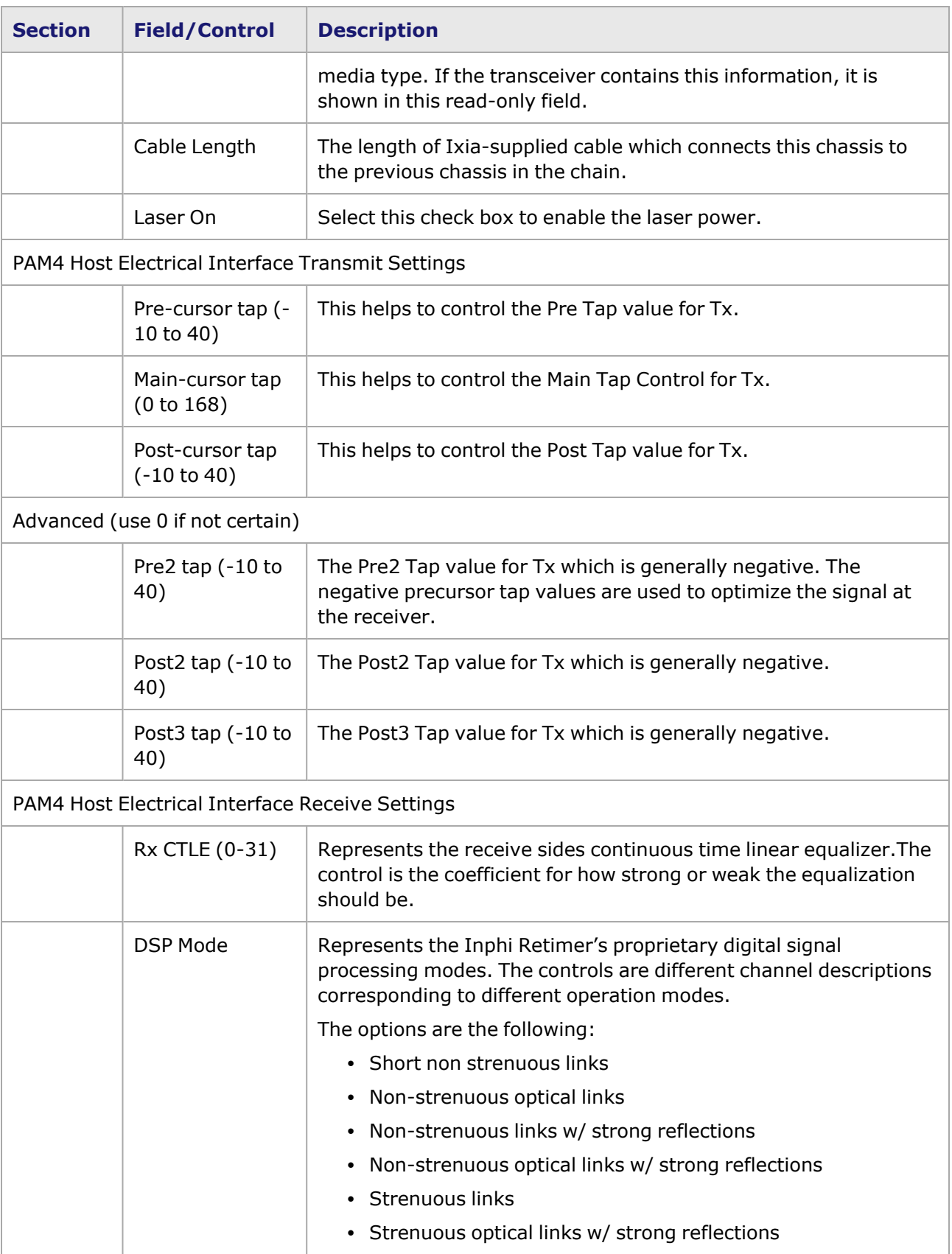

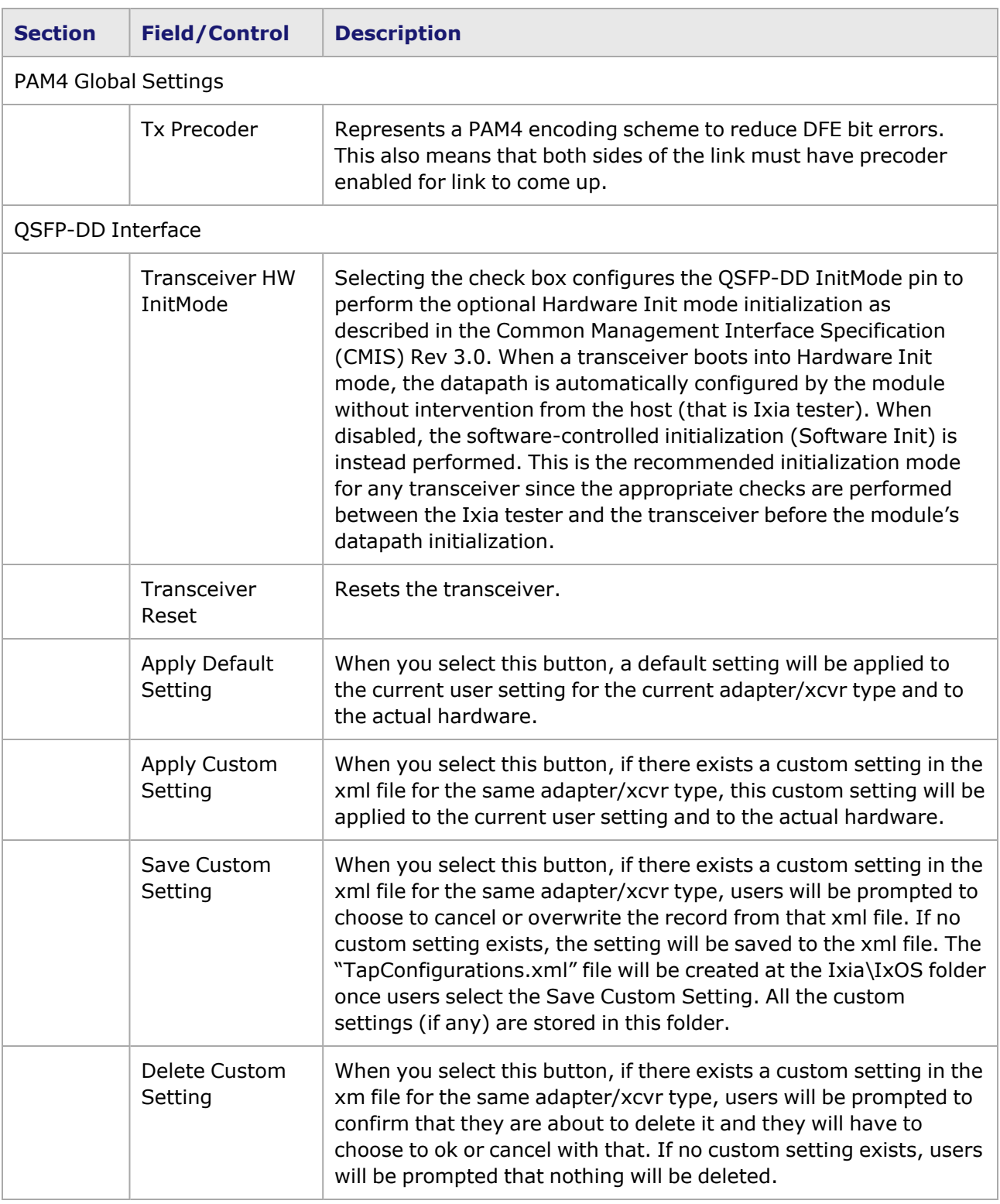

### <span id="page-1442-0"></span>**Management Interface**

A management interface specification CMIS defines the management interface and associated protocols for all required and allowable management interactions between a CMIS aware host and a CMIS compliant module that are relevant for the host using the module in an application.

The Management Interface appears in the IxExplorer Resources Tree and switches on the fly depending on the CMIS revision. This means that the transceiver automatically reads the management interface and populates the lower and upper pages depending on the transceiver type.

With a CMIS 3.0 (or lower) transceiver, you will see the following pages:

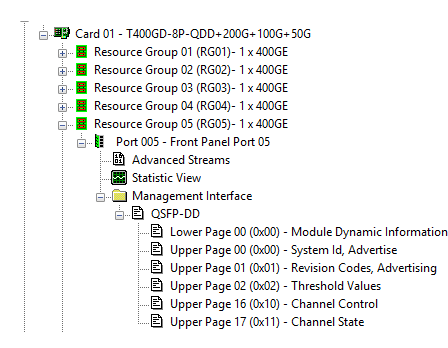

With a CMIS 4.0 transceiver, you will see the following pages:

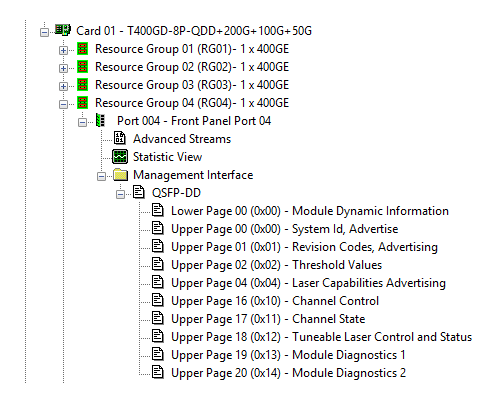

# **T400GD-8P-QDD Port Properties—Auto Negotiation**

The T400GD-8P-QDD **Auto Negotiation**tab is accessed by selecting a T400GD-8P-QDD port in the **Explore Network Resources** pane, selecting the **Port Properties** menu option, then selecting the **Auto Negotiation** tab.

For T400GD-8P-OSFP module, see [T400GD-8P-OSFP](#page-1391-0) Port Properties—Auto Negotiation.

For T400GP-4P-QDD module, see T400GP-4P-QDD Port [Properties—Auto](#page-1481-0) Negotiation.

For T400GP-2P-QDD module, see T400GP-2P-QDD Port [Properties—Auto](#page-1511-0) Negotiation.

The Port Properties **Auto Negotiation** tab for T400GD-8P-QDD is shown in the following figure:

Figure: T400GD-8P-QDD **Auto Negotiation** tab

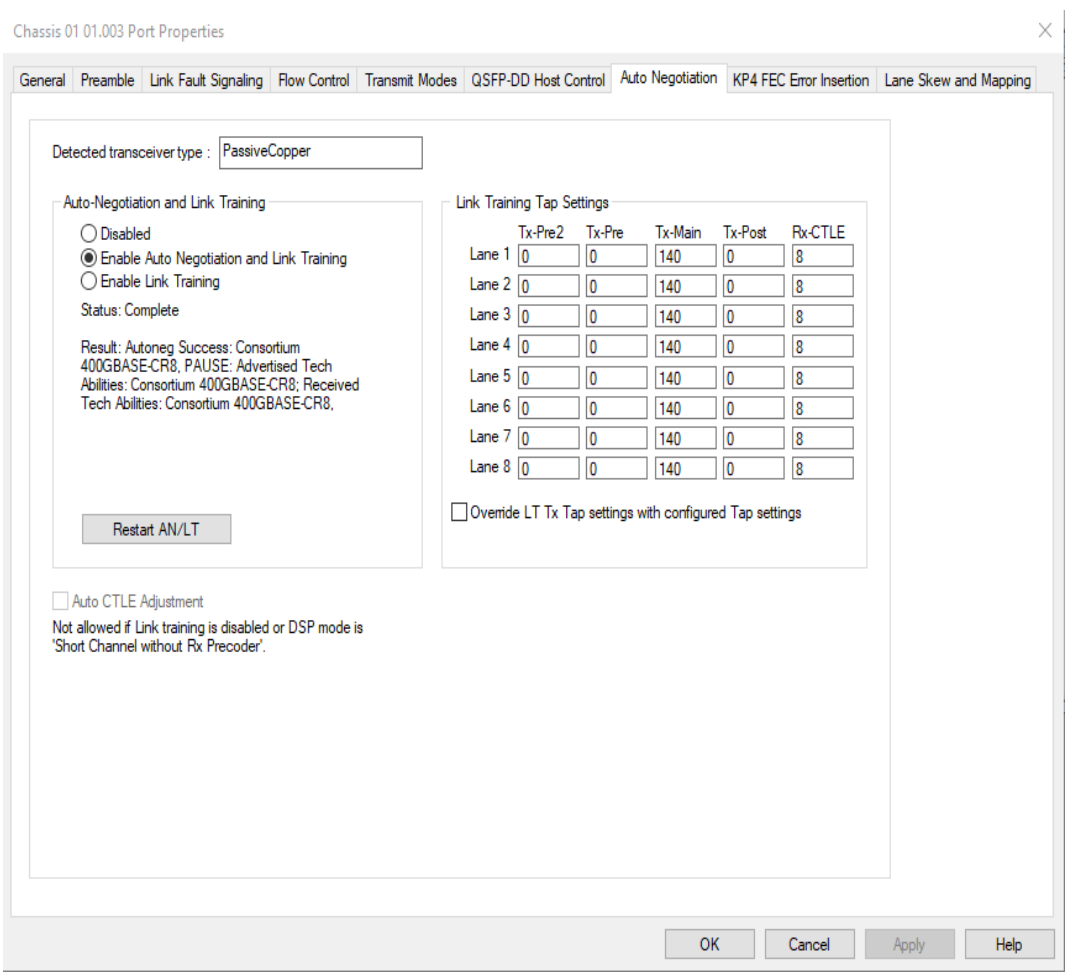

The following lanes are available depending on the port speed:

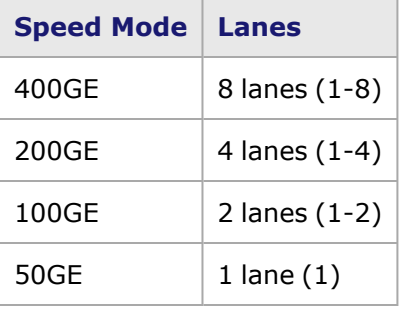

For 50GE speed mode, if the **All Ports, No AN** is enabled, the Auto-Negotiation and Link Training options are not available for selection.These options are available if the **Odd Ports Only** option is selected. See [Operation](#page-1005-0) Mode.

Figure: T400GD-8P-QDD **Auto Negotiation** tab for 50GE All Ports, No AN mode

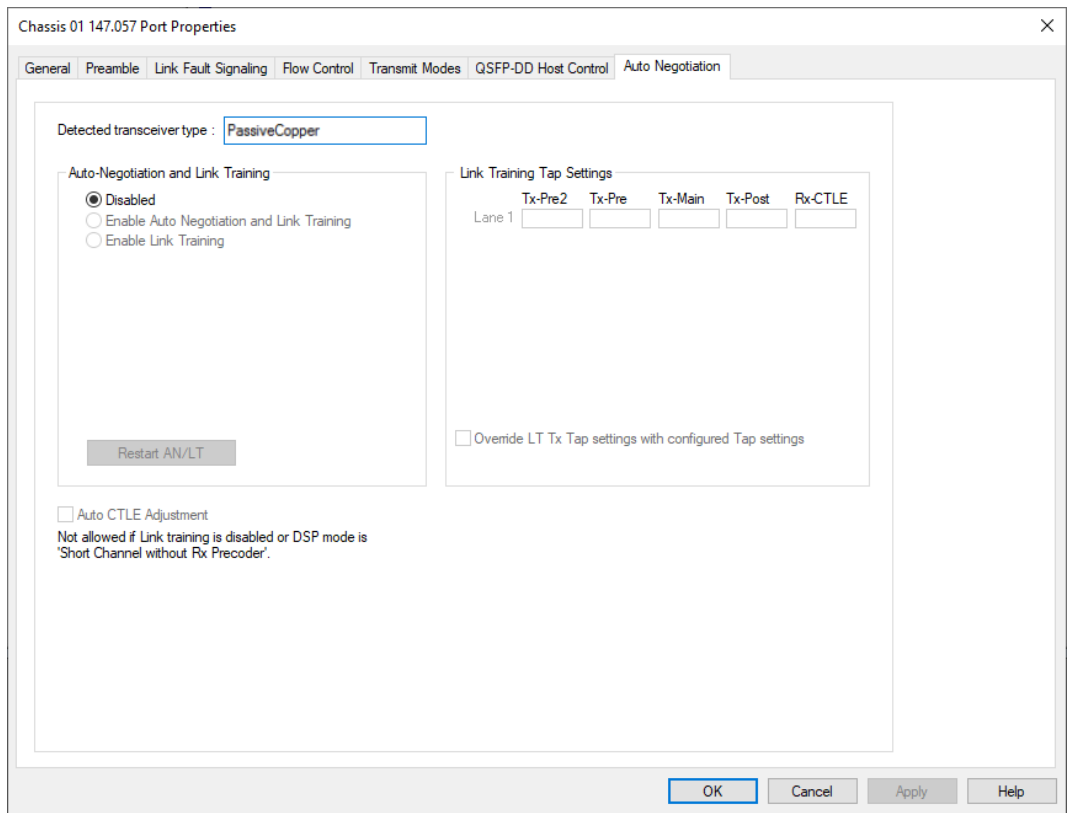

The fields and controls in this tab are described in the following table:

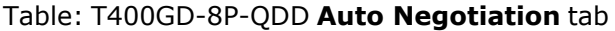

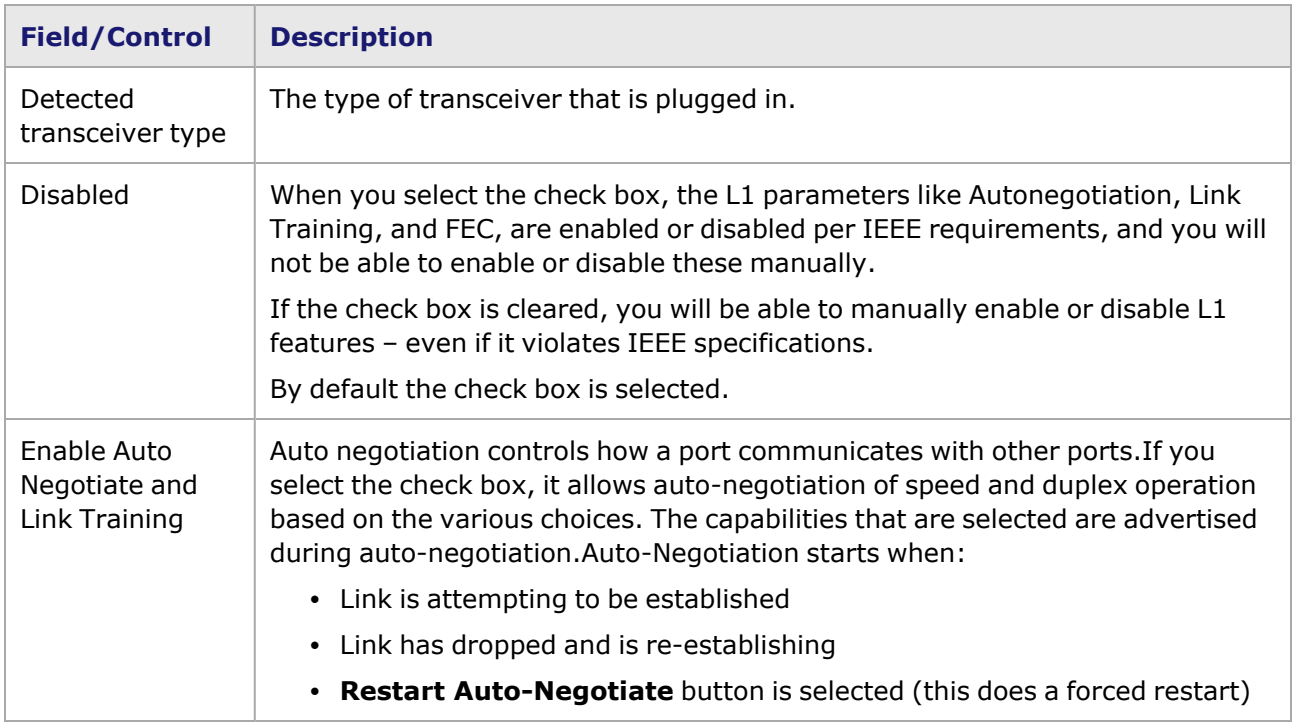

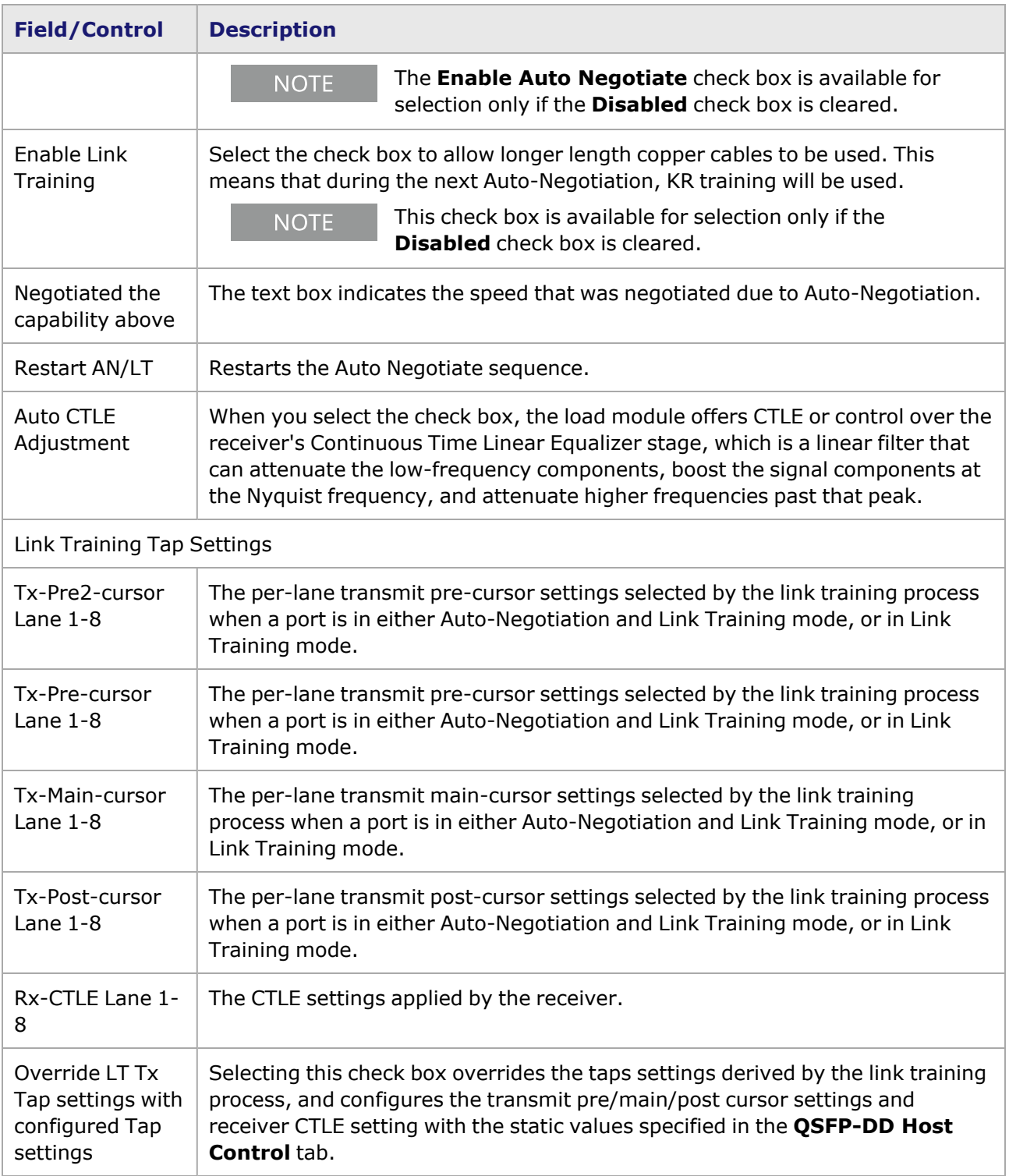

# **T400GD-8P-QDD Port Properties—KP4 FEC Error Insertion**

Forward Error Correction (FEC) is a method of communicating data that corrects errors in transmission on the receiving end. Prior to transmission, the data is put through a predetermined algorithm that adds extra bits specifically for error correction to any character or code block. If the transmission is received in error, the correction bits are used to check and repair the data.

```
NOTE
```
**KP4 FEC Error Insertion** tab is not available for T400GD-8P-QDD 100G and 50G models.

The **FEC Error Insertion** tab allows to inject FEC errors into transmitted data, and is shown in *Image: FEC Error Insertion Tab*

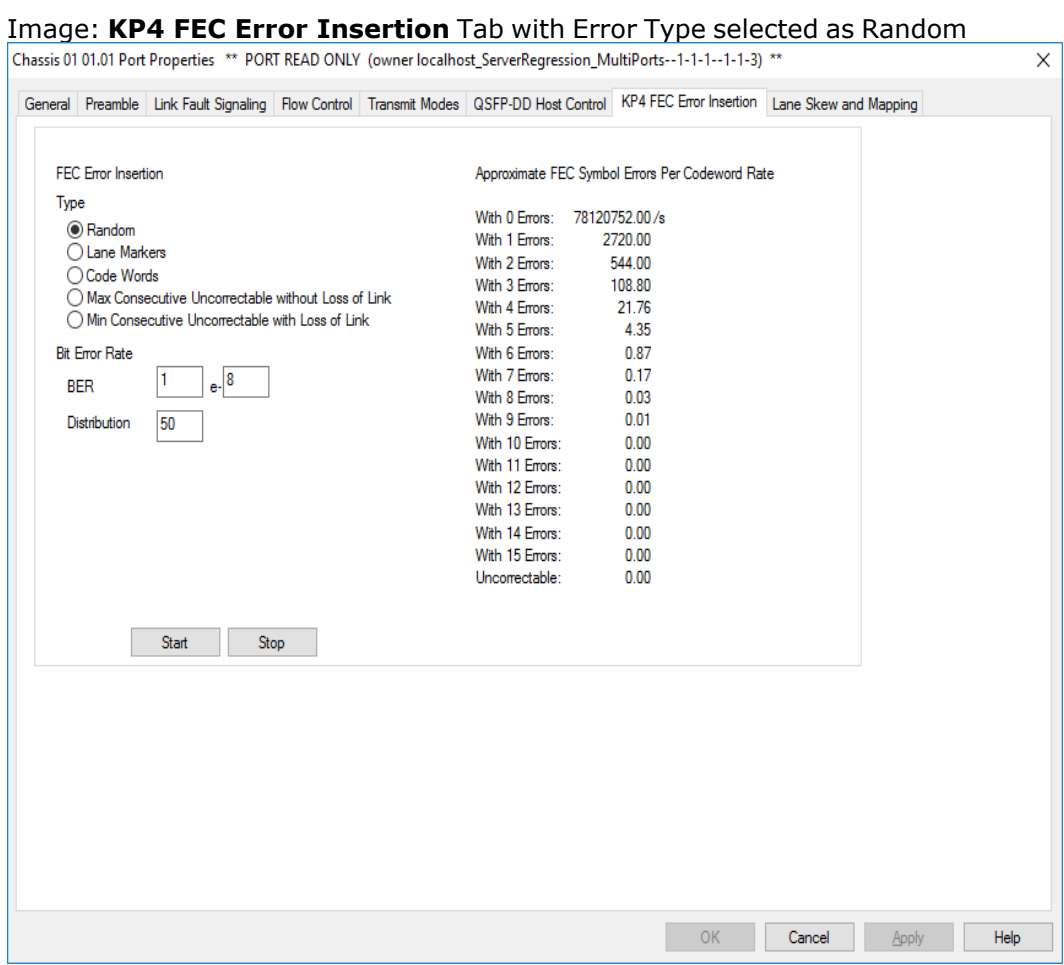

Image: **KP4 FEC Error Insertion** Tab with Error Type selected as Lane Markers

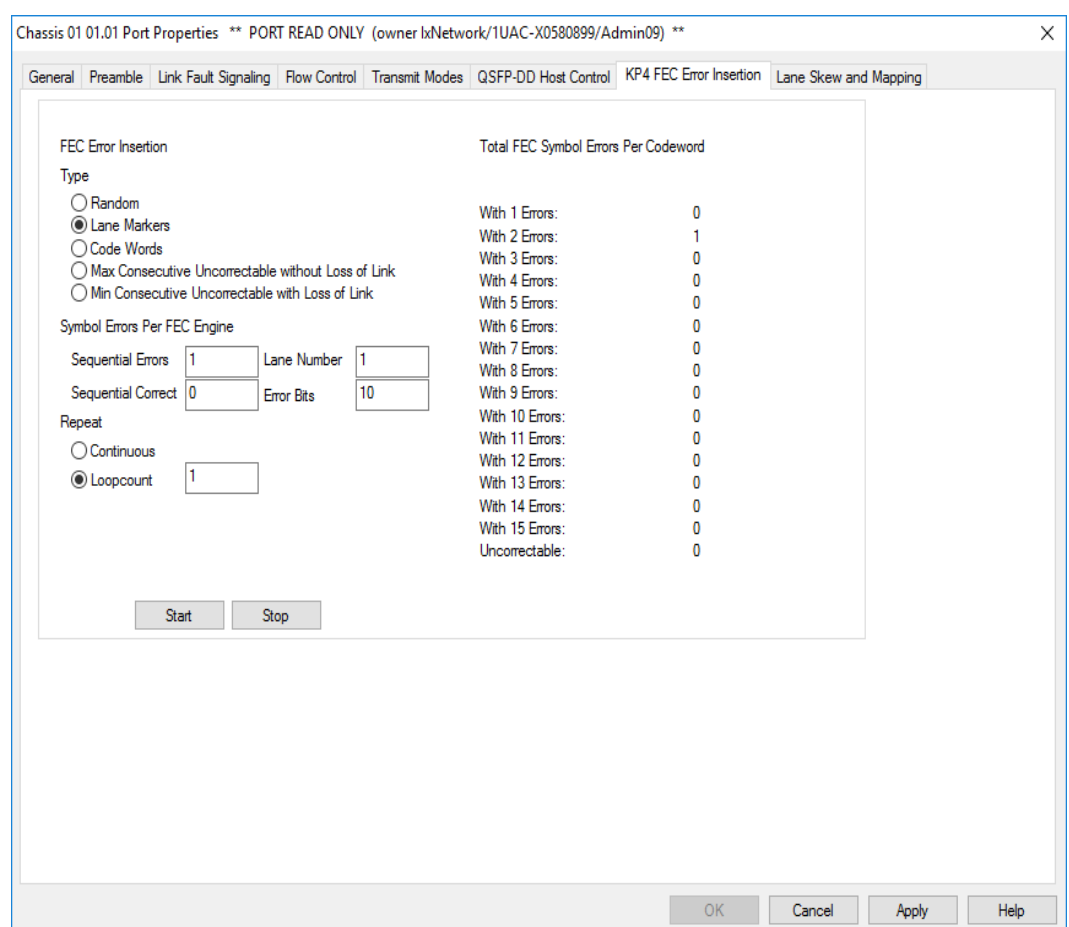

Image: **KP4 FEC Error Insertion** Tab with Error Type selected as Code Words

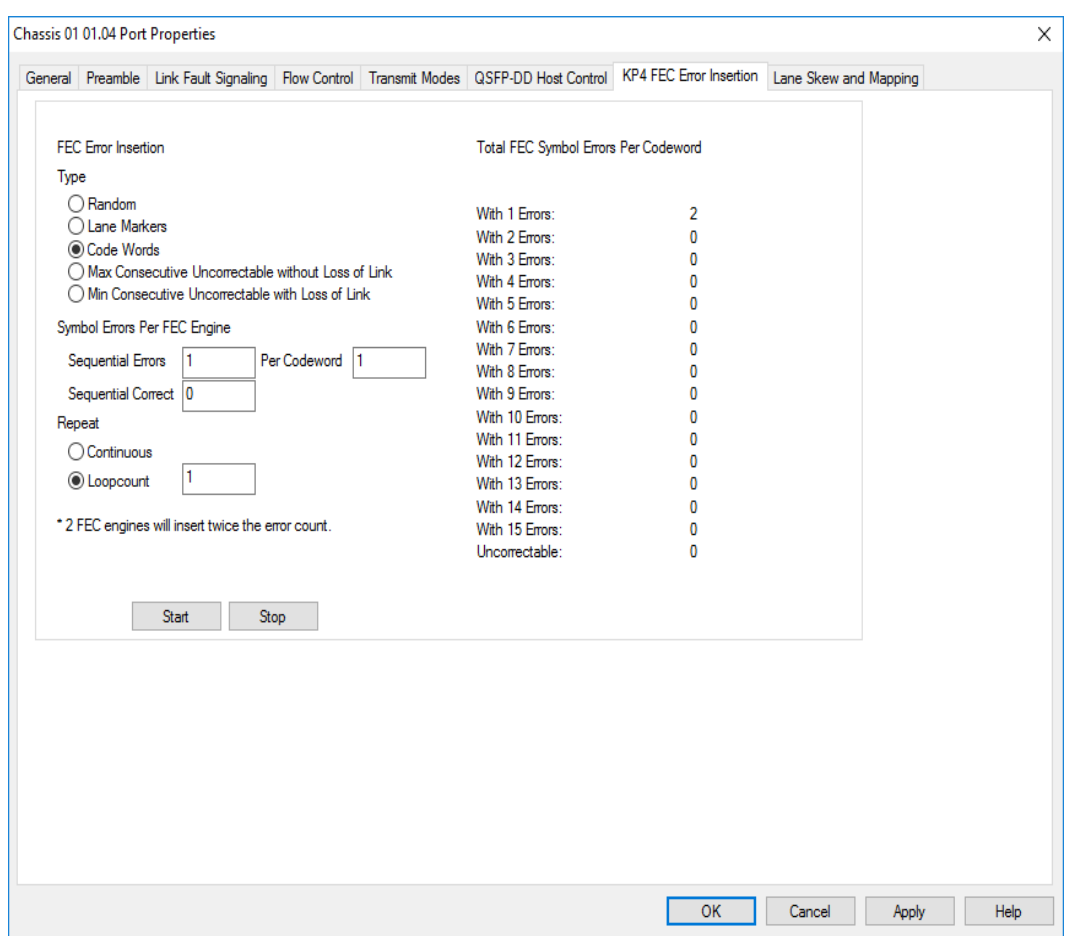

Image: **KP4 FEC Error Insertion** Tab with Error Type selected as Max Consecutive Uncorrectable without Loss of Link

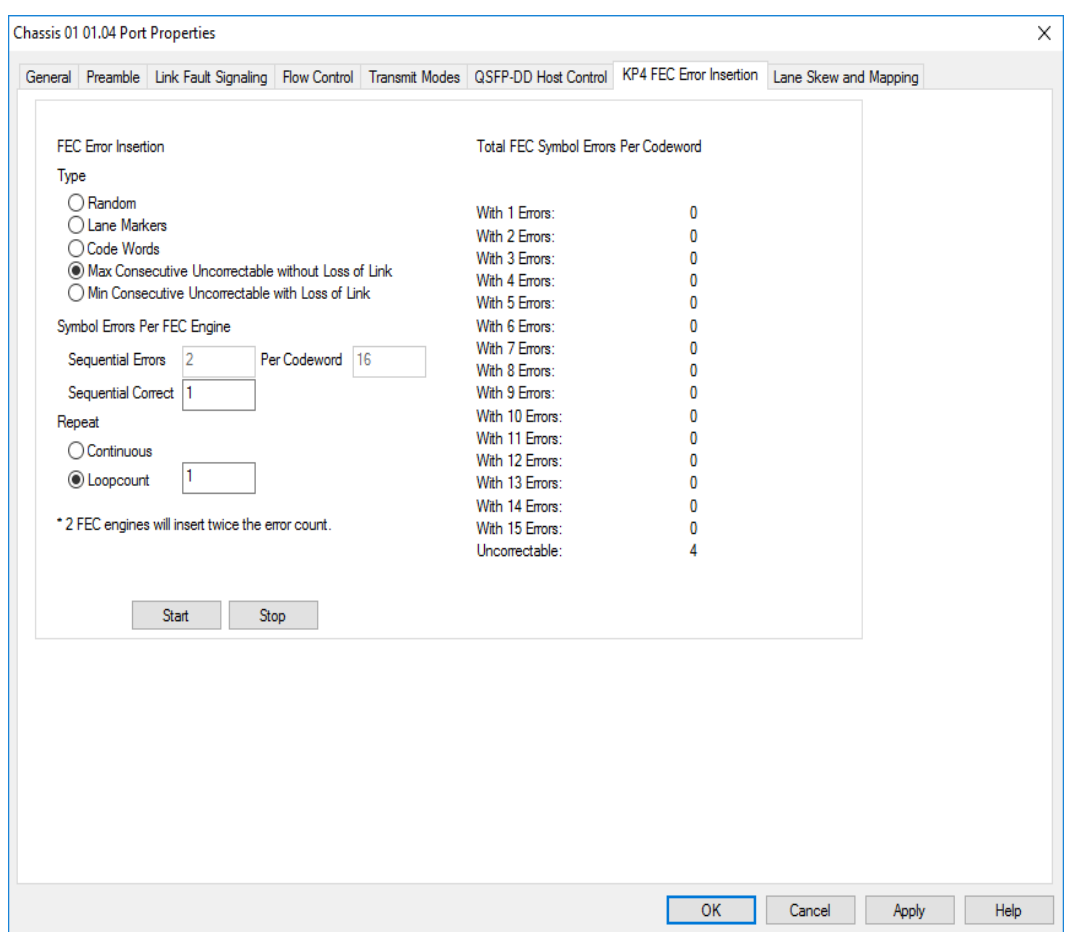

Image: **KP4 FEC Error Insertion** Tab with Error Type selected as Min Consecutive Uncorrectable with Loss of Link

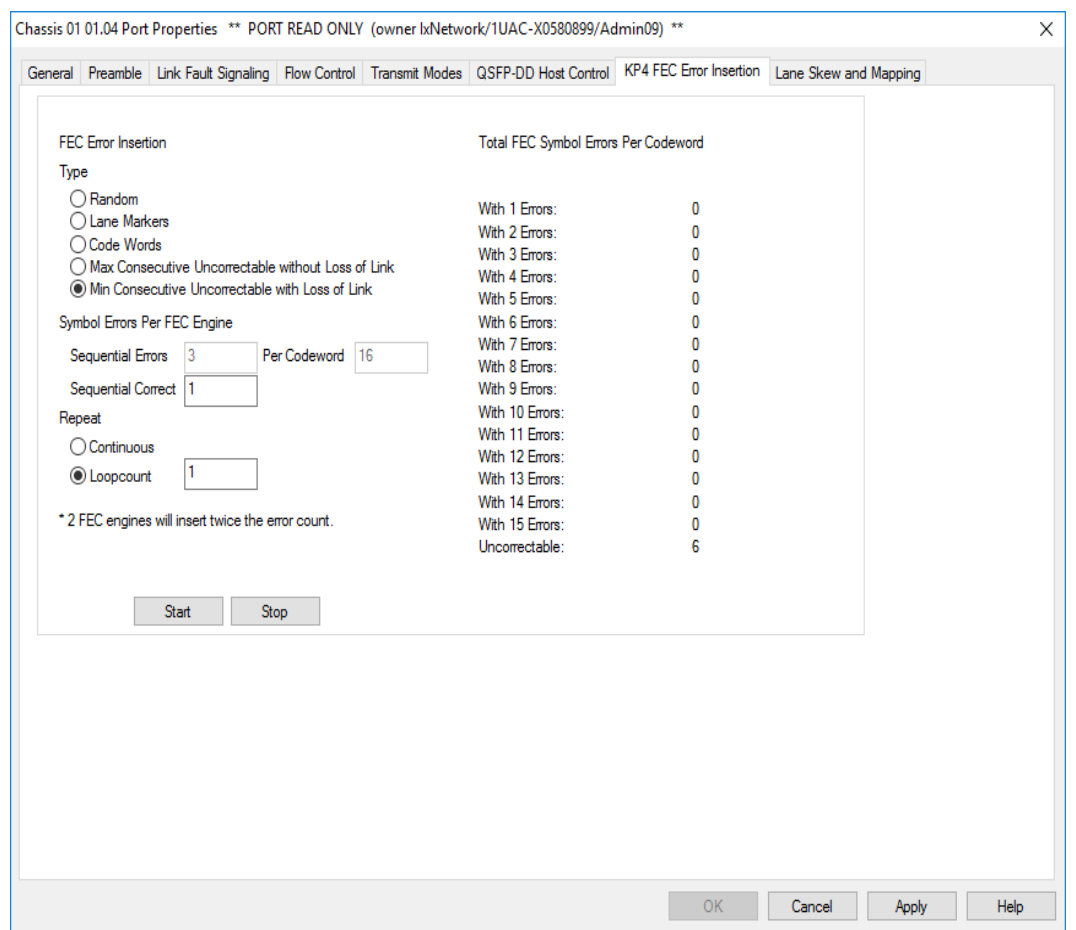

## Table: **KP4 FEC** Tab Configuration

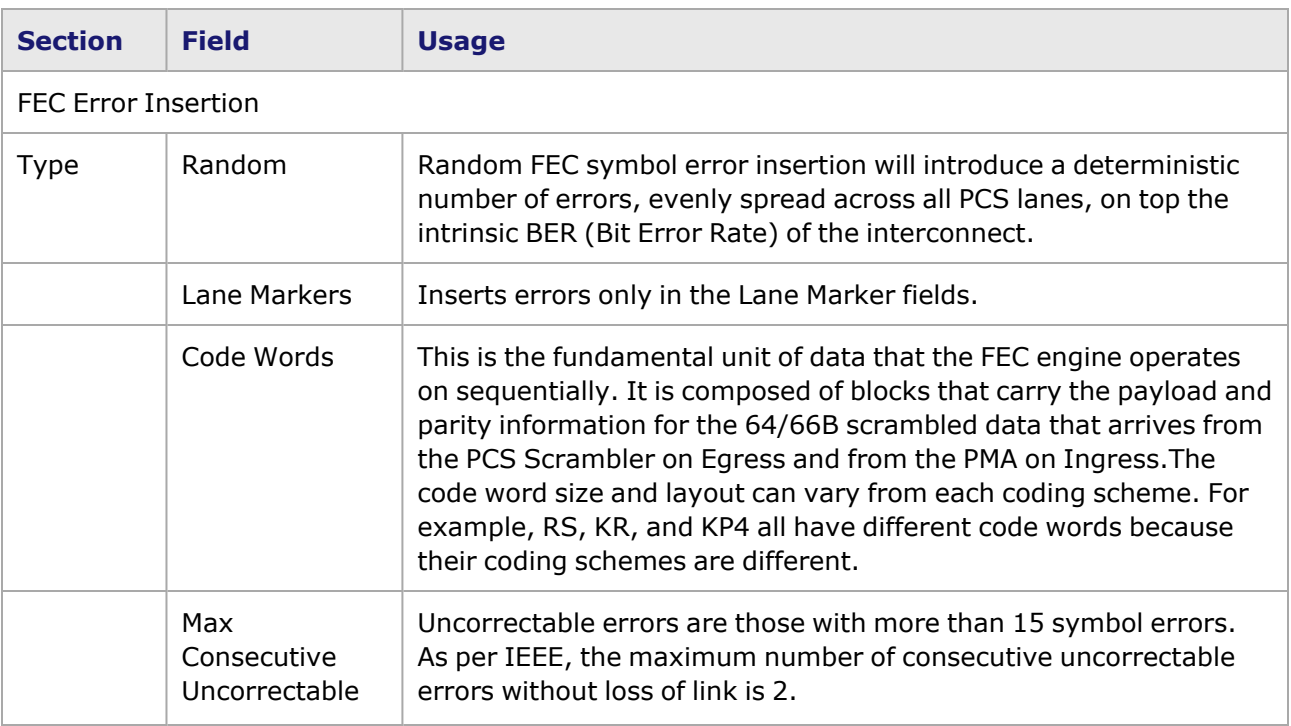

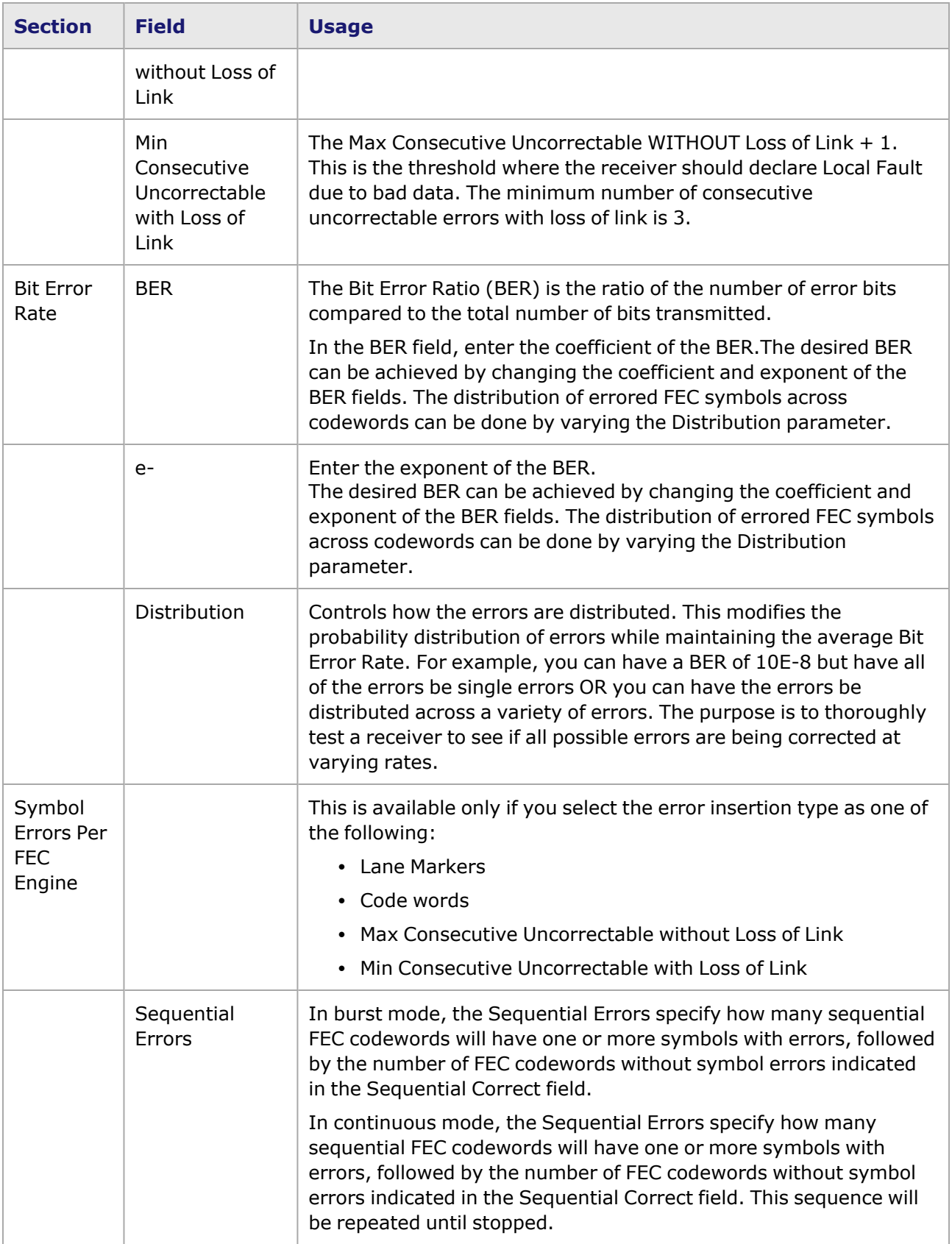

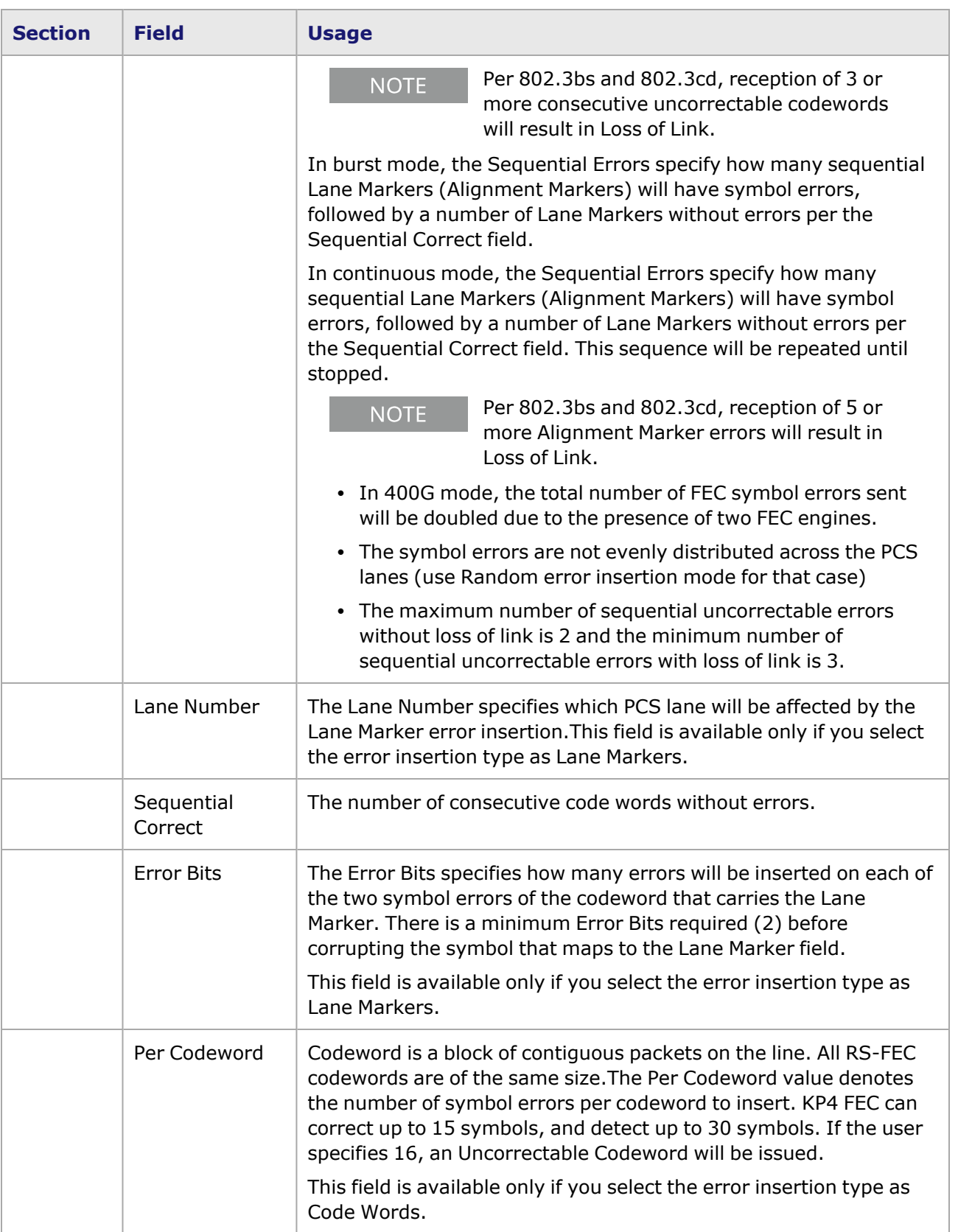

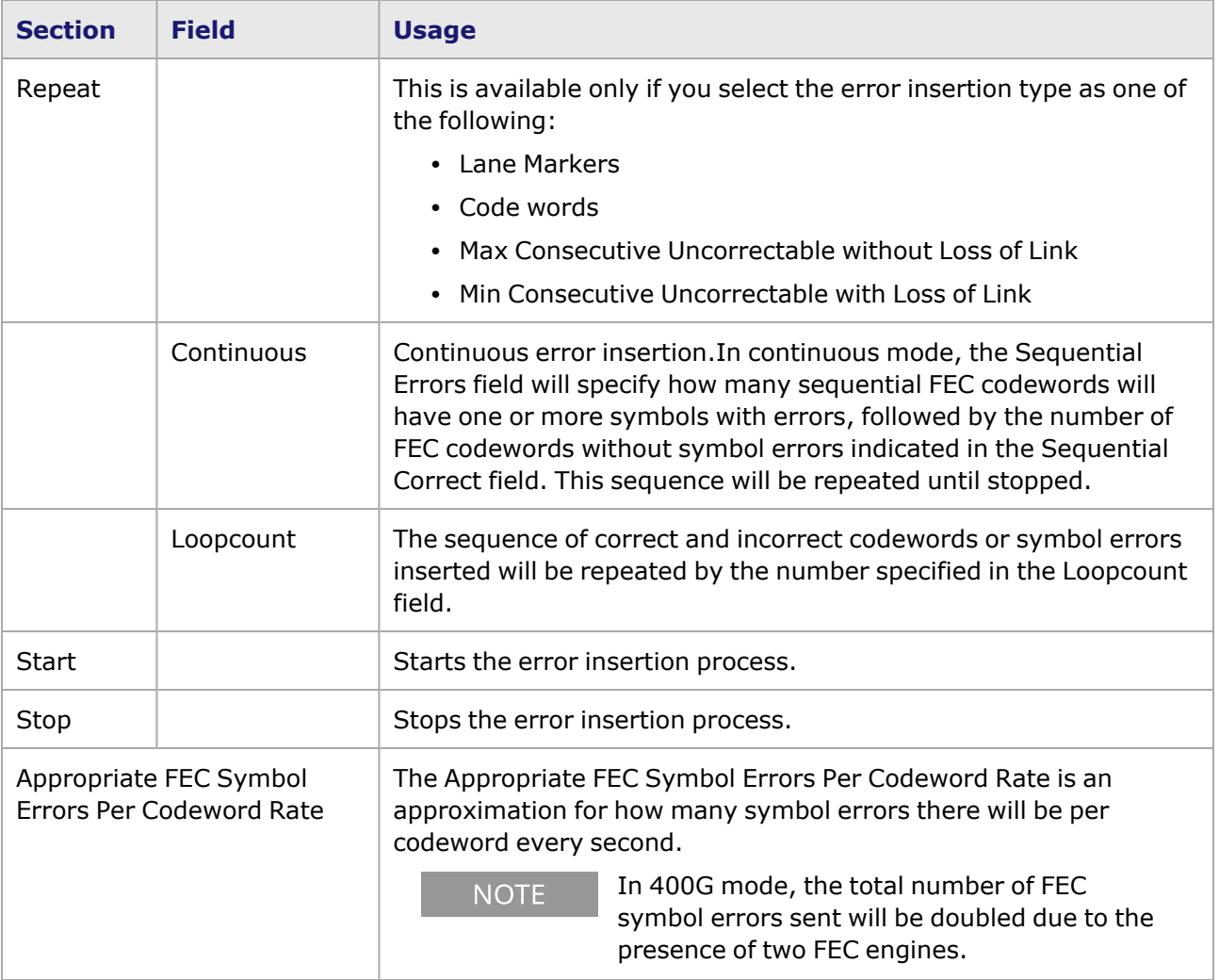

# **T400GD-8P-QDD Port Properties—Lane Skew and Mapping**

The **Lane Skew and Mapping** tab allows to control the PCS lane order and skew rate for each lane.

For more information on Lane Skewing, see the Lane Skew topic in the 'Multilane Distribution Configuration' chapter of the *Ixia Platform Reference Manual*. The Lane Skew topic is located under 'Types of Ports' / '100GE'.

**Lane Skew and Mapping** tab is not available for T400GD-8P-QDD 100GE and **NOTE** 50GE speed modes.

The T400GD-8P-QDD Port Properties **Lane Skew and Mapping** tab for the 400GE and 200GE speed modes is shown in the following image:

Image: T400GD-8P-QDD **Lane Skew and Mapping** tab for 400GE

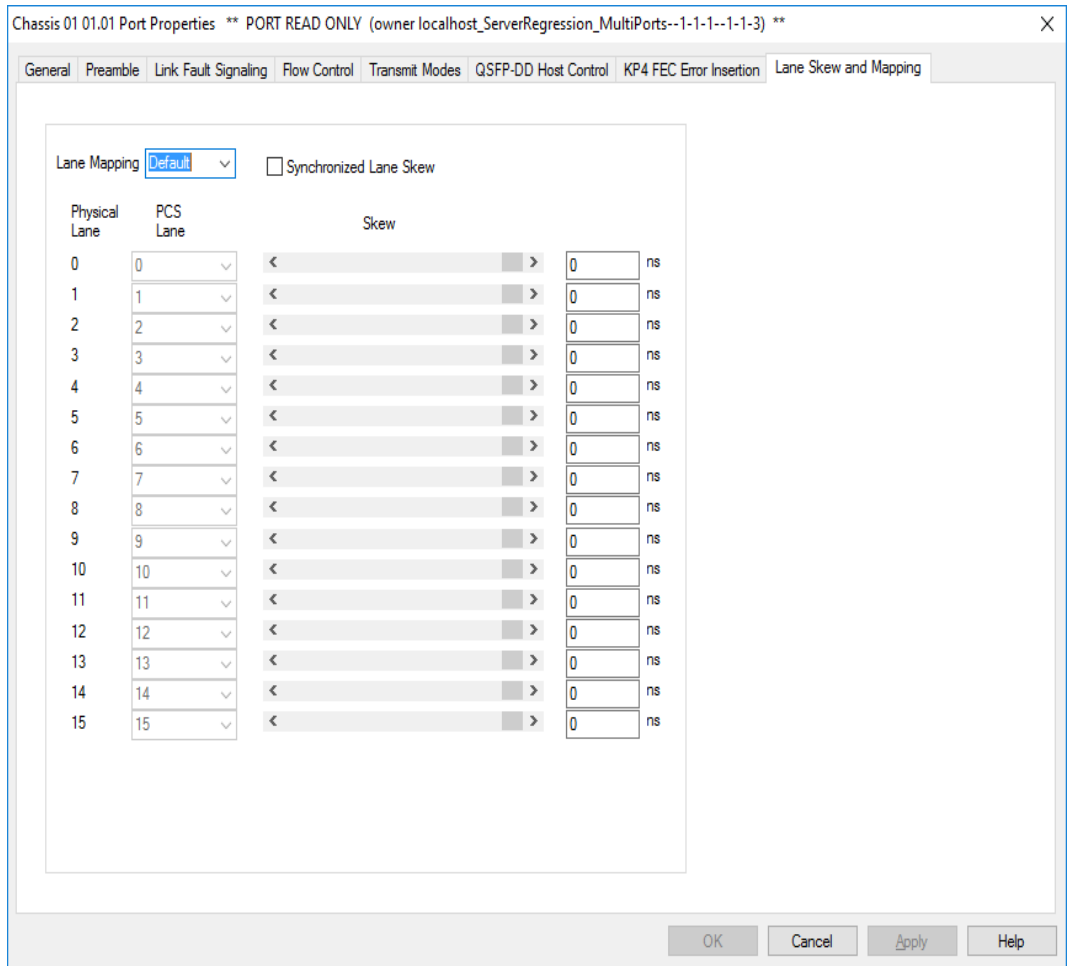

Image: T400GD-8P-QDD **Lane Skew and Mapping** tab for 200GE

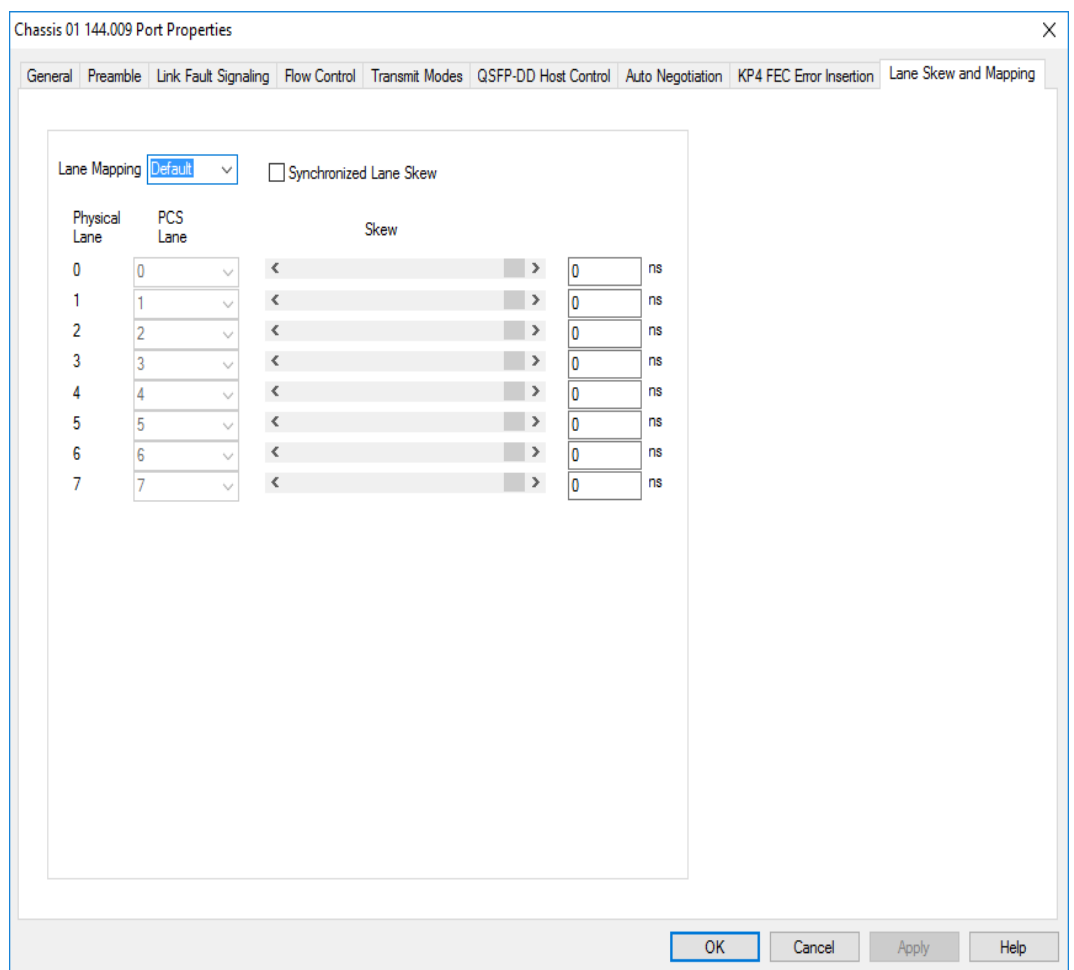

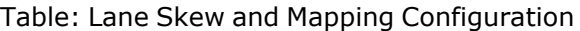

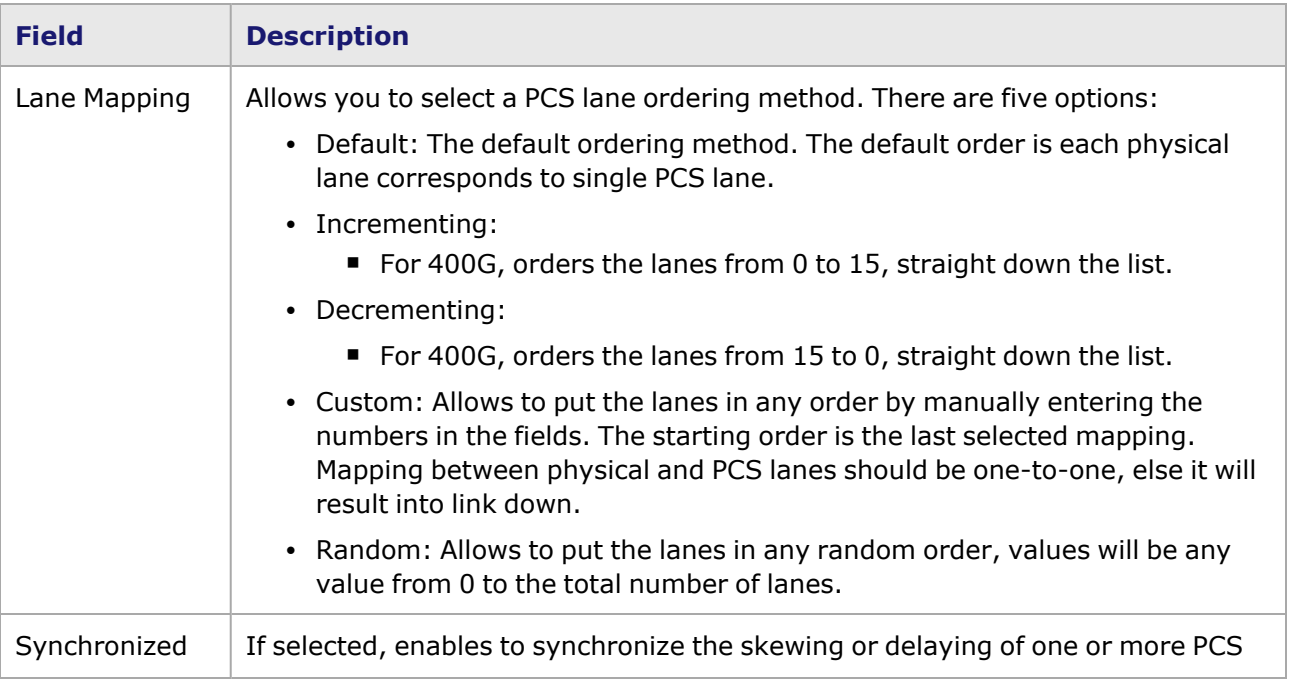

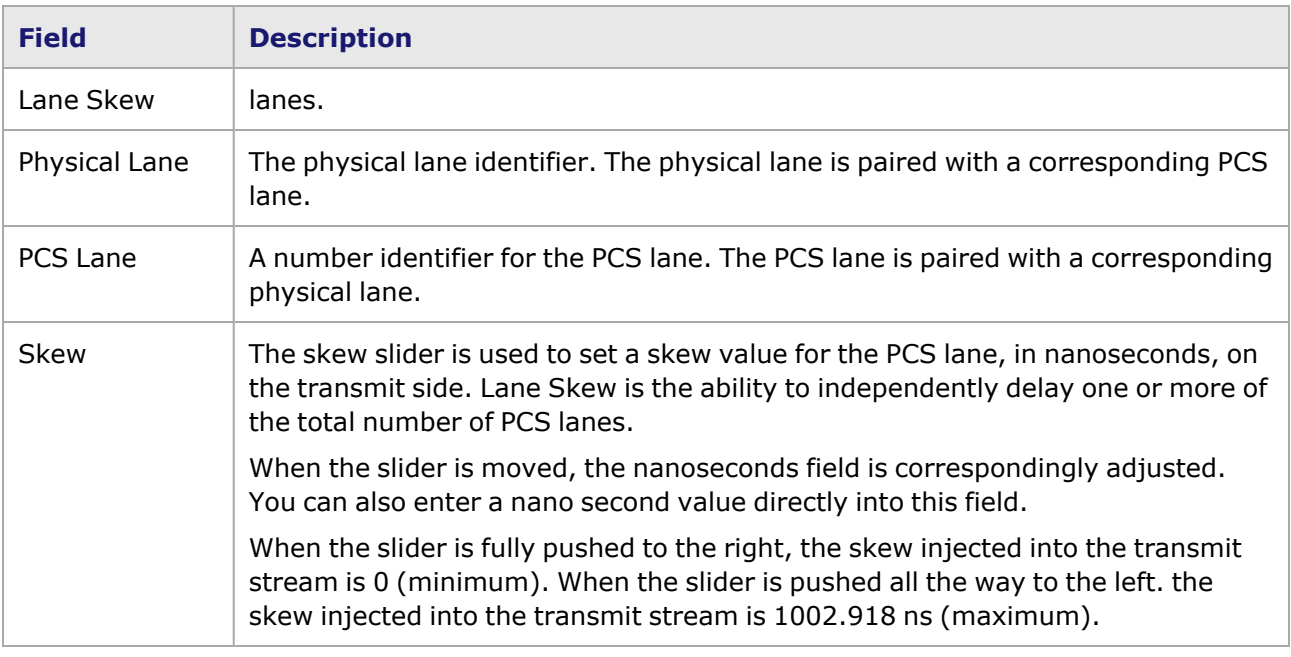

# **T400GD-8P-QDD Port Properties—RX Diagnostics**

The T400GD-8P-QDD load module has eight electrical lanes at the cage where you insert your optics or DACs. In order to evaluate the link quality and determine if the transmitters are driving the right kind of signal, you can diagnose the signals that are actually being received at the cage. The **RX Diagnostics** tab allows you to do this.

For T400GD-8P-OSFP module, see [T400GD-8P-OSFP](#page-1404-0) Port Properties—RX Diagnostics

For T400GD-4P-QDD module, see [T400GP-4P-QDD](#page-1495-0) Port Properties—RX Diagnostics

For T400GD-2P-QDD module, see [T400GP-2P-QDD](#page-1525-0) Port Properties—RX Diagnostics on page 1490

The T400GD-8P-QDD Port Properties **RX Diagnostics** tab, with no data, is shown in the following figure:

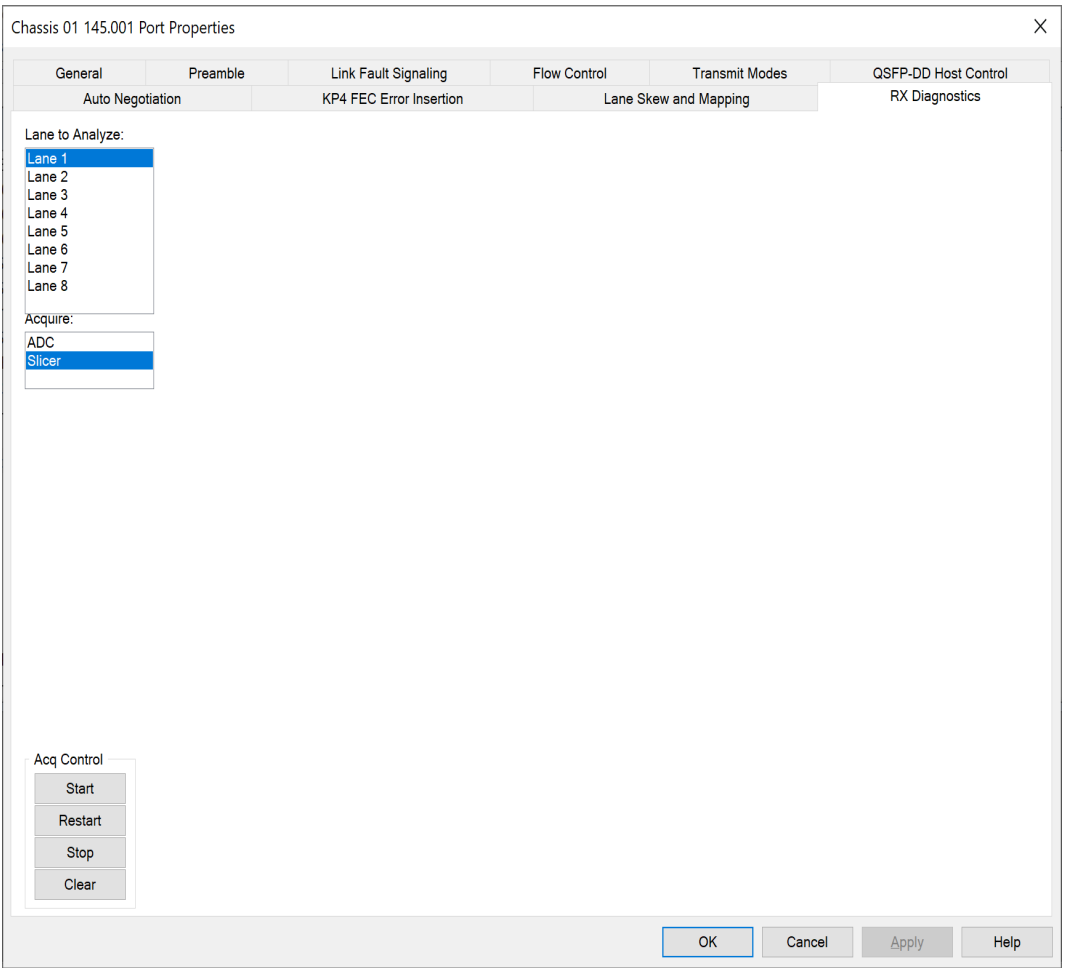

Key components of the T400GD-8P-QDD receiver are the following:

- Variable Gain Amplifier (VGA) to apply gain against broadband channel loss.
- Continuous-Time Linear Equalizer (CTLE) to boost the higher frequencies or emphasize the lower frequencies.
- Analog to Digital Converter (ADC) to convert the signal into a set of sample at 26.5625 GS/s.
- Feed-Forward Equalizer (FFE) to cancel time-domain channel effects.
- Slicer to determine the value  $\{0, 1, 2, 3\}$ , that indicates the level of PAM4 signaling.

You can view the electrical signals at the following two places in the receiver - output of ADC and Slicer.

#### **Output of ADC**

At the output of the ADC (Analog to Digital Converter), we get a measurement of the signal without the Feed-Forward Equalizer (FFE) in the receiver. We cannot use this to assess the quality of the signal, instead, it provides a rough view of the voltages (after amplification by the VGA and equalization by the CTLE) at the receiver.

We can use this to demonstrate that a DC, NRZ, auto negotiation, or PAM4 signal is being received. For signal quality metrics, we can use the SNR measurement, Slicer Histogram, or SER Projection.

SNR is presented here in the **RX Diagnostics** tab, Slicer Histogram and SNR Projection are presented when measuring at the [Slicer.](#page-1460-0)

 $\mathbf x$ Chassis 01 01.002 Port Properties Preamble Link Fault Signaling Flow Control **Transmit Modes** QSFP-DD Host Control | Auto Negotiation General **RX** Diagnostics KP4 FEC Error Insertion Lane Skew and Mapping Lane to Analyze: Overall RX ADC Histogram PMD: Lock **VGA: 16** 2 - Lock - 21.7 dB SNR: 22.0 dB CTLE: 9 2 - Lock - 21.7 dB<br>3 - Lock - 21.4 dB<br>4 - Lock - 22.0 dB<br>5 - Lock - 22.9 dB<br>6 - Lock - 22.3 dB<br>7 - Lock - 22.3 dB FFO: 0.0 PPM Mean: 50.6 %FS StdDev: 19.38 %FS Min: 10.2 %FS 8 - Lock - 22.7 dB Max: 91.3 %FS Probability Acquire: Slicer % Full-Scale Aca Control **Ref Waveform** Start Save Restart Clear Stop Show Acq Count: None  $100$  $\checkmark$ Clear  $\overline{\mathsf{OK}}$ Cancel Apply Help

At the output of the ADC, a limited set of analytics is shown:

The histogram plot places each code on the X axis and the number of times it was received on the Y axis to show a waveform of the incoming signal. This allows you to quickly see the quality of a PAM4 signal.

The following details of the signal received are shown in the **Overall RX** box:

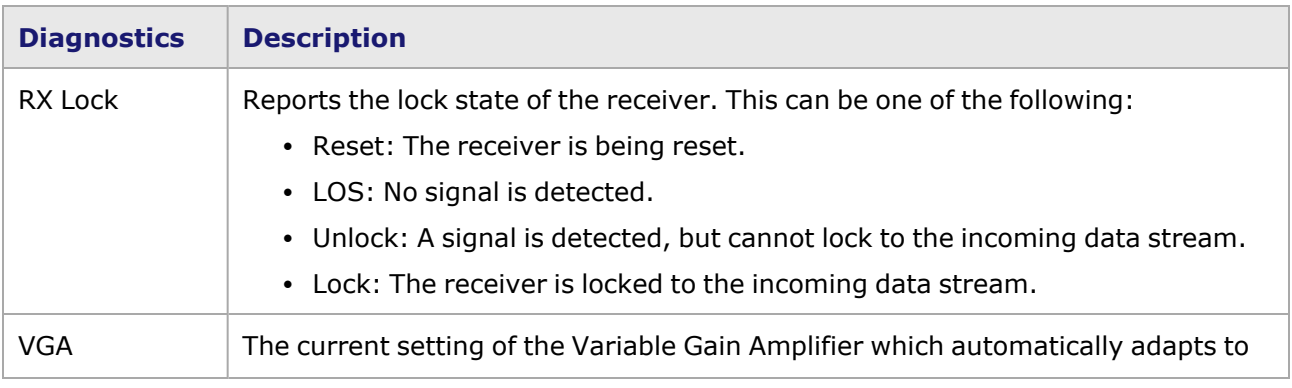

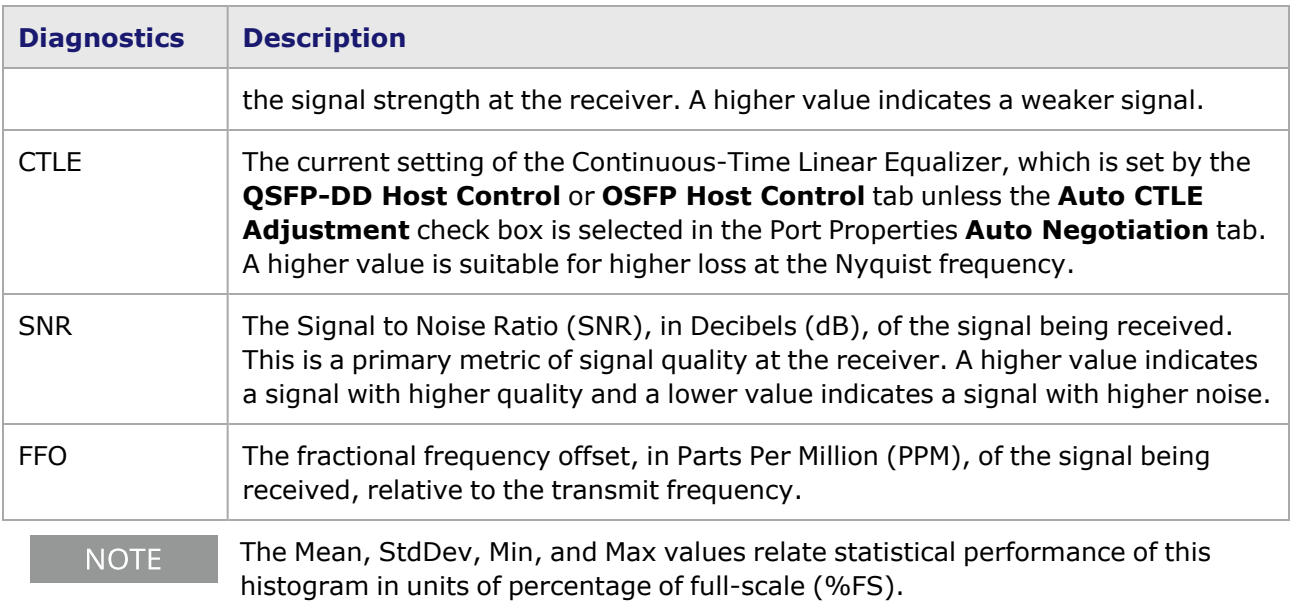

#### <span id="page-1460-0"></span>**Slicer**

At the slicer, we get a measurement of the signal at the point where a PAM4 code  $\{0, 1, 2, 3\}$  is determined. This represents the quality of the signal with the best-effort adaptation of the receiver.

This feature is available only with an additional license. **NOTE** 

At the slicer, the full set of analytics is shown, including the histogram and Symbol Error Ratio (SER) Projection plot.

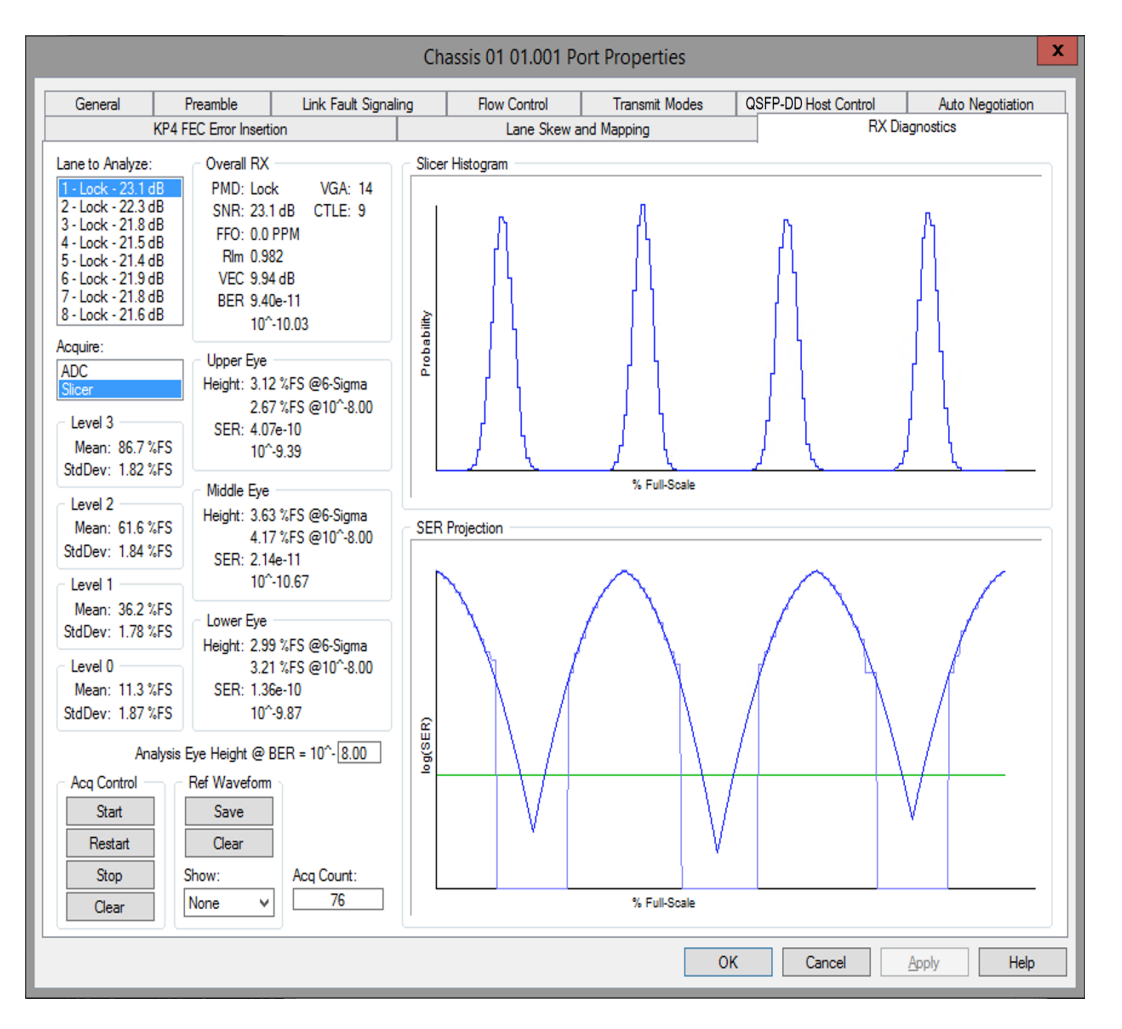

The following analytics are shown:

#### <sup>l</sup> **Statistical performance of each of the four levels**

The statistical performance of each of the four levels in the Slicer Histogram are reported in the **Level 0**, **Level 1**, **Level 2**, and **Level 3** boxes.

**NOTE** 

All Mean, StdDev, and Height measurements are in units of RX DSP codes which are subject to amplitude and filter adjustment as driven by receive adaptation.

#### <sup>l</sup> **SER Projection graph**

The **SER Projection** graph shows the projected Symbol Error Ratio (SER) along the vertical axis of the three eyes; this is commonly called a vertical bathtub curve.

- $\degree$  The X axis is a slicer threshold, in units of percentage of full-scale.
- $\degree$  The Y axis is the projected SER for the given eye if the slicer threshold were used. This is a fixed logarithmic range. A lower Y value in the middle of the eye represents higher link quality.
- $\circ$  The lighter blue plot is the measured SER, based on the Slicer Histogram graph.
- <sup>o</sup> The darker blue plot is the projection beyond the actual measurement. As more data comes in, the projection becomes more accurate. For T400, it is best to wait for the **Acq Count** to be above 20 before drawing any conclusions from the projection.
- <sup>o</sup> The green horizontal line represents where the **Analysis Eye Height @ BER** is configured.

#### <sup>l</sup> **Vertical projections of the three eyes**

Vertical projections of the three eyes in the SER Projection are reported in the **Upper Eye**, **Middle Eye**, and **Lower Eye** boxes. The following details are shown:

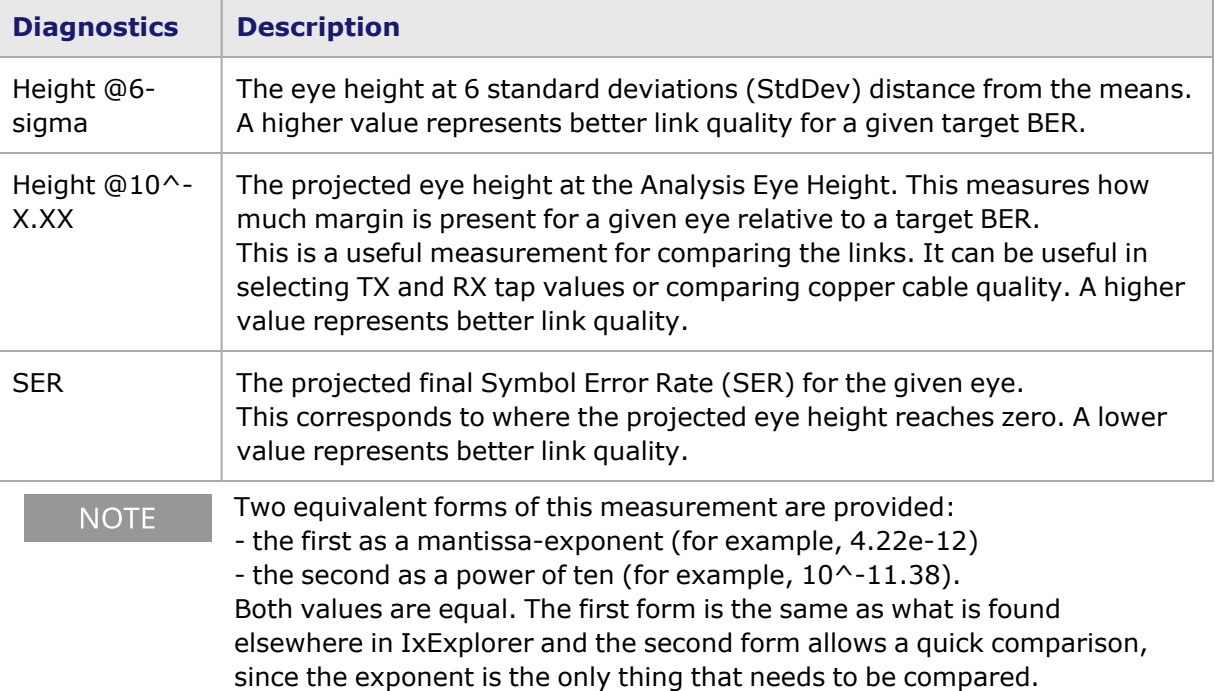

### <sup>l</sup> **Overall RX**

In the **Overall RX** box you can view the following indications from the Slicer measurement:

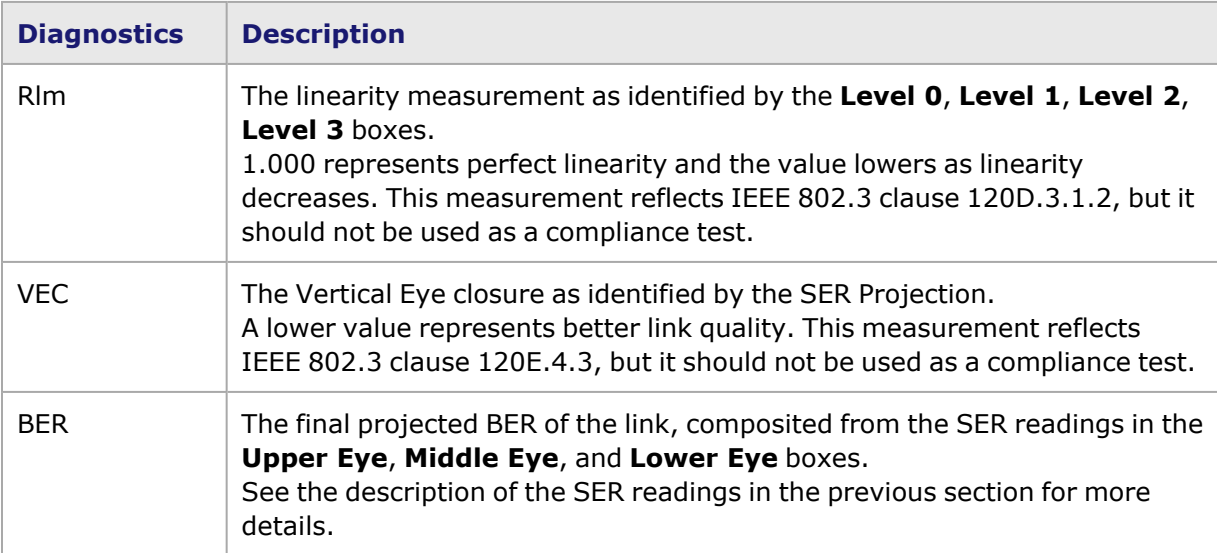

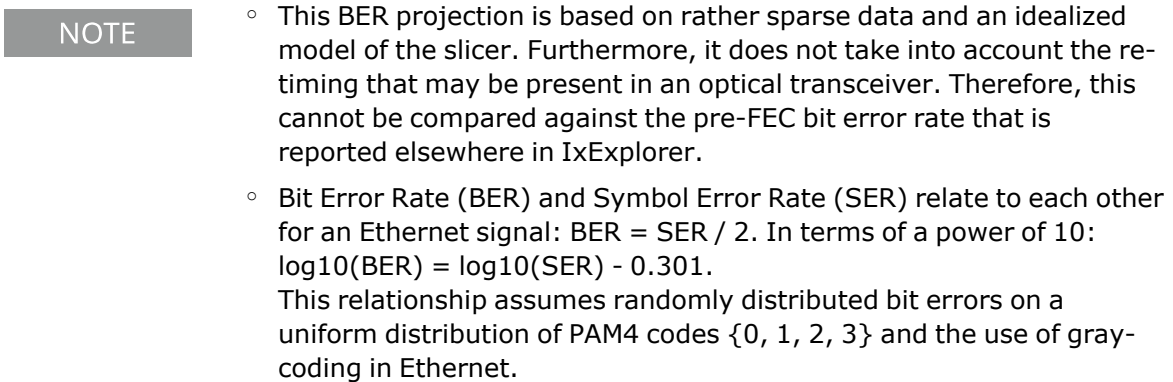

### **Fields and Controls**

The fields and controls that allow you to analyze the electrical signals are explained in the following table:

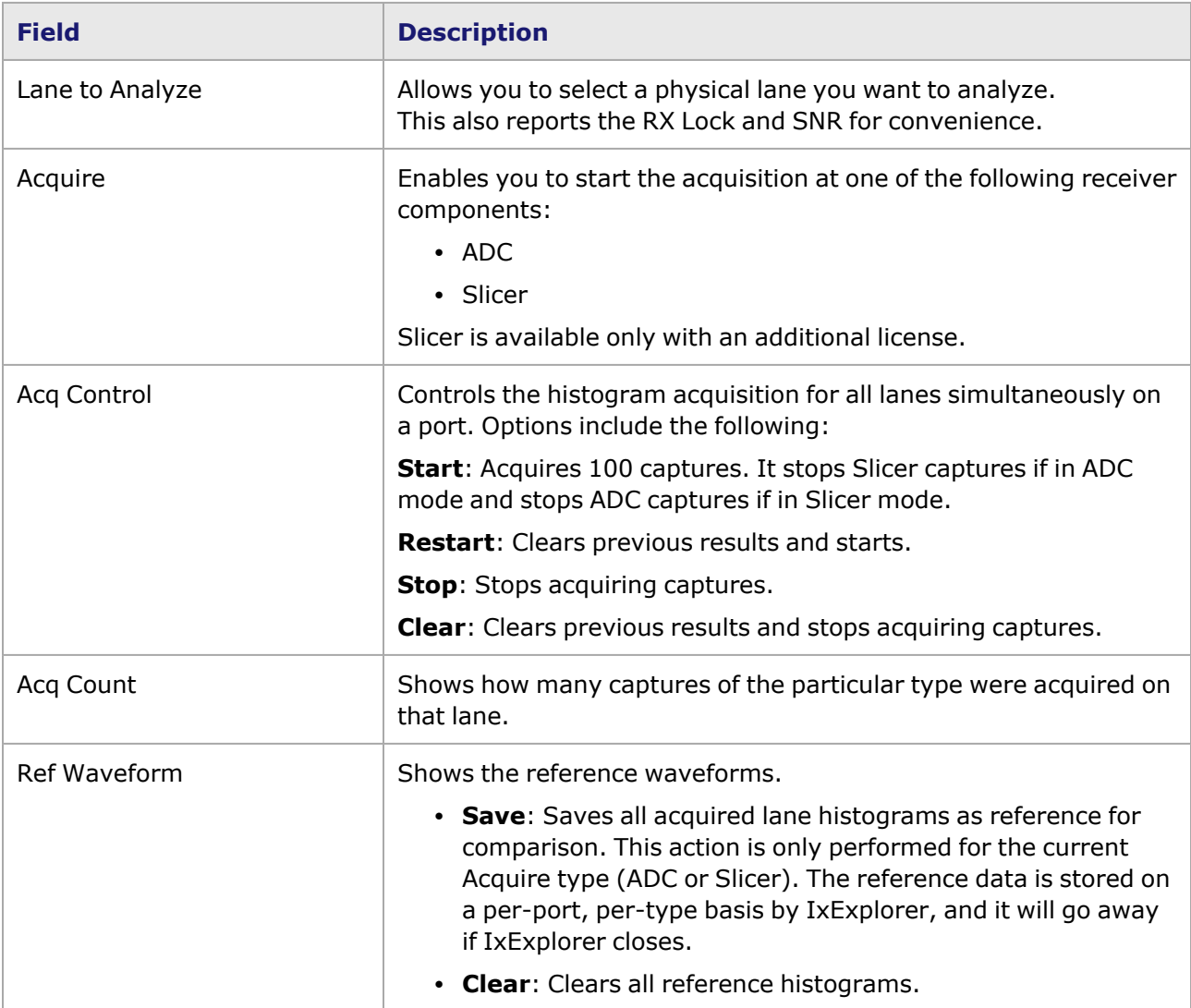

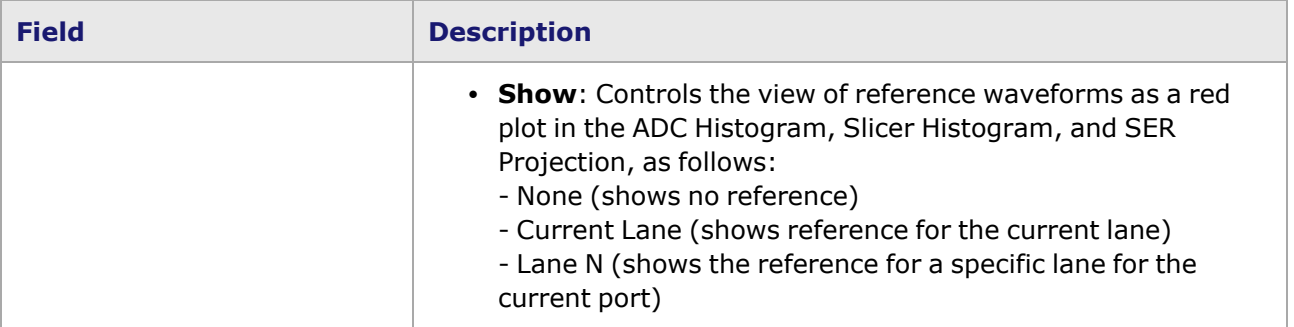

This page intentionally left blank.

# *CHAPTER 34* **Port Properties–T400GP-4P-QDD Load Modules**

The **Port Properties** dialog box controls a number of properties related to the port's operation. The **Port Properties** dialog box varies according to the module type. The following sections describe the functions and configuration of the port properties of the T400GP-4P-QDD load modules.

### **Port Properties for T400GP-4P-QDD Load Modules**

For a port in the **Resources** window, open the context menu, and then select **Properties** to open the **Port Properties** dialog box.

The complete specification for the T400GP-4P-QDD load module is found in the *Ixia Platform Reference Manual*.

The following port property tabs are available for the T400GP-4P-QDD modules:

- [T400GP-4P-QDD](#page-1466-0) Port Properties General
- T400GP-4P-QDD Port [Properties—Preamble](#page-1469-0)
- [T400GP-4P-QDD](#page-1470-0) Port Properties-Link Fault Signaling
- [T400GP-4P-QDD](#page-1473-0) Port Properties-Flow Control
- T400GP-4P-QDD Port [Properties—Transmit](#page-1474-0) Modes
- T400GP-4P-QDD Port Properties-QSFP-DD Host Control
- T400GP-4P-QDD Port [Properties—Auto](#page-1481-0) Negotiation
- [T400GP-4P-QDD](#page-1484-0) Port Properties-KP4 FEC Error Insertion
- T400GP-4P-QDD Port [Properties—Lane](#page-1492-0) Skew and Mapping
- <span id="page-1466-0"></span>• [T400GP-4P-QDD](#page-1495-0) Port Properties—RX Diagnostics

## **T400GP-4P-QDD Port Properties—General**

For a port in the **Explore Network Resources** pane, open the context menu, and then select the **Port Properties** menu to open the **General** tab.

The Port Properties **General** tab for T400GP-4P-QDD is shown in the following image:

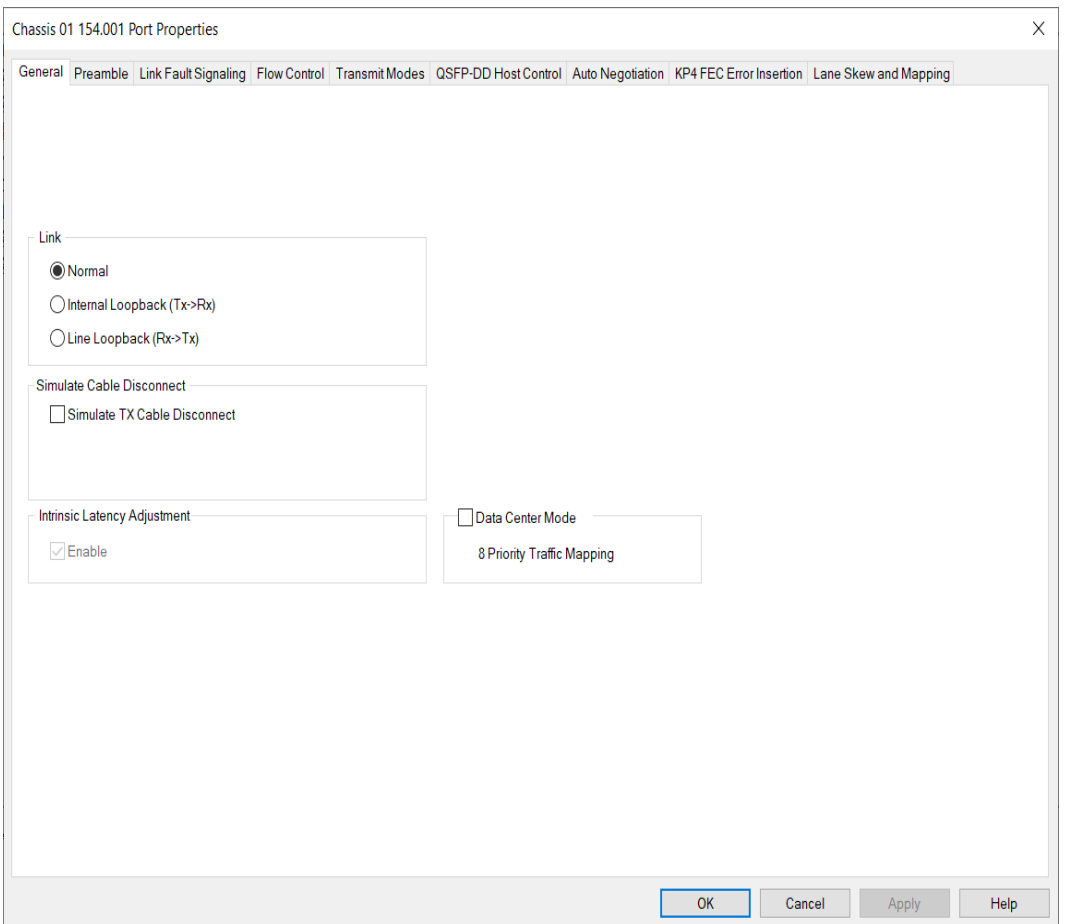

The Port Properties **General** tab for T400GP-4P-QDD 100GE mode is shown in the following image:

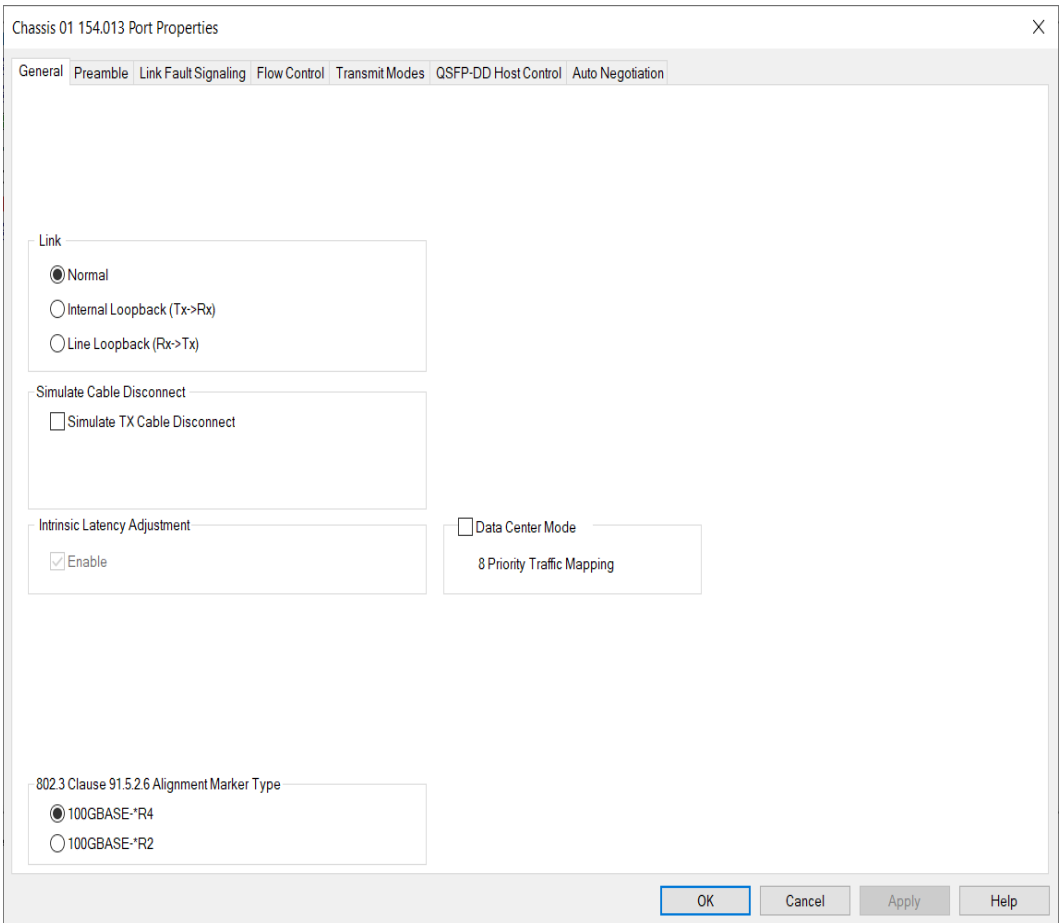

The controls for **General** tab configuration are described in the following table:

## Table: General Configuration

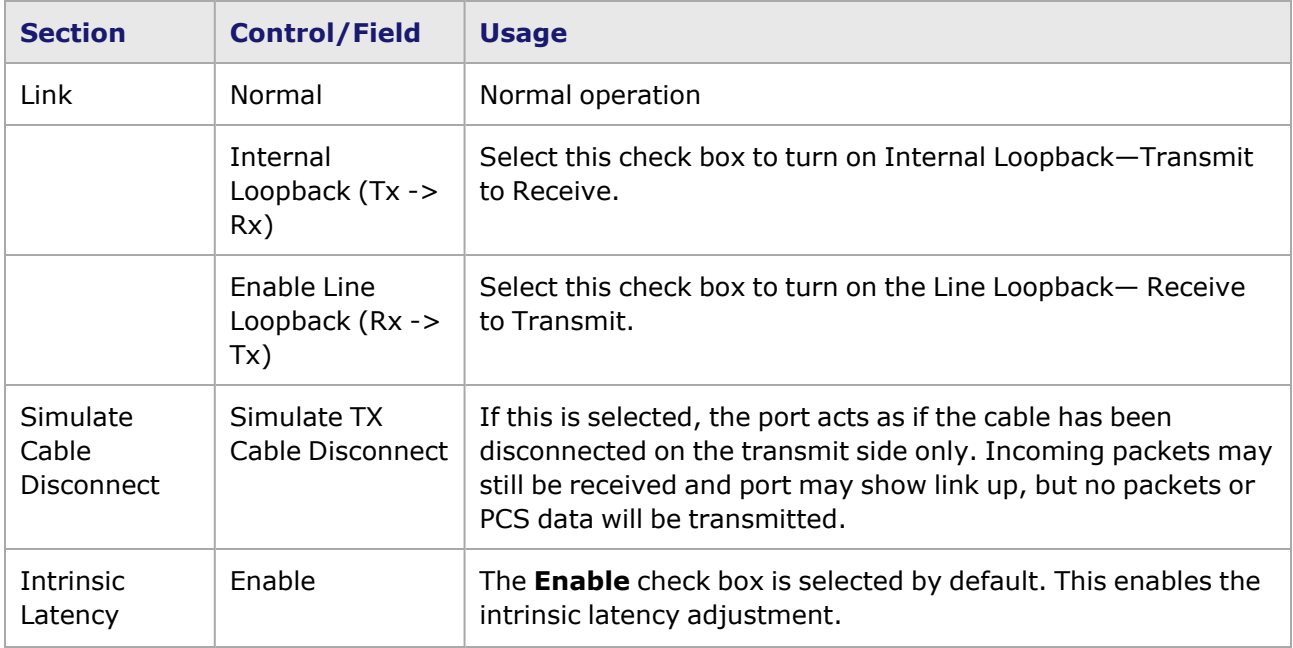

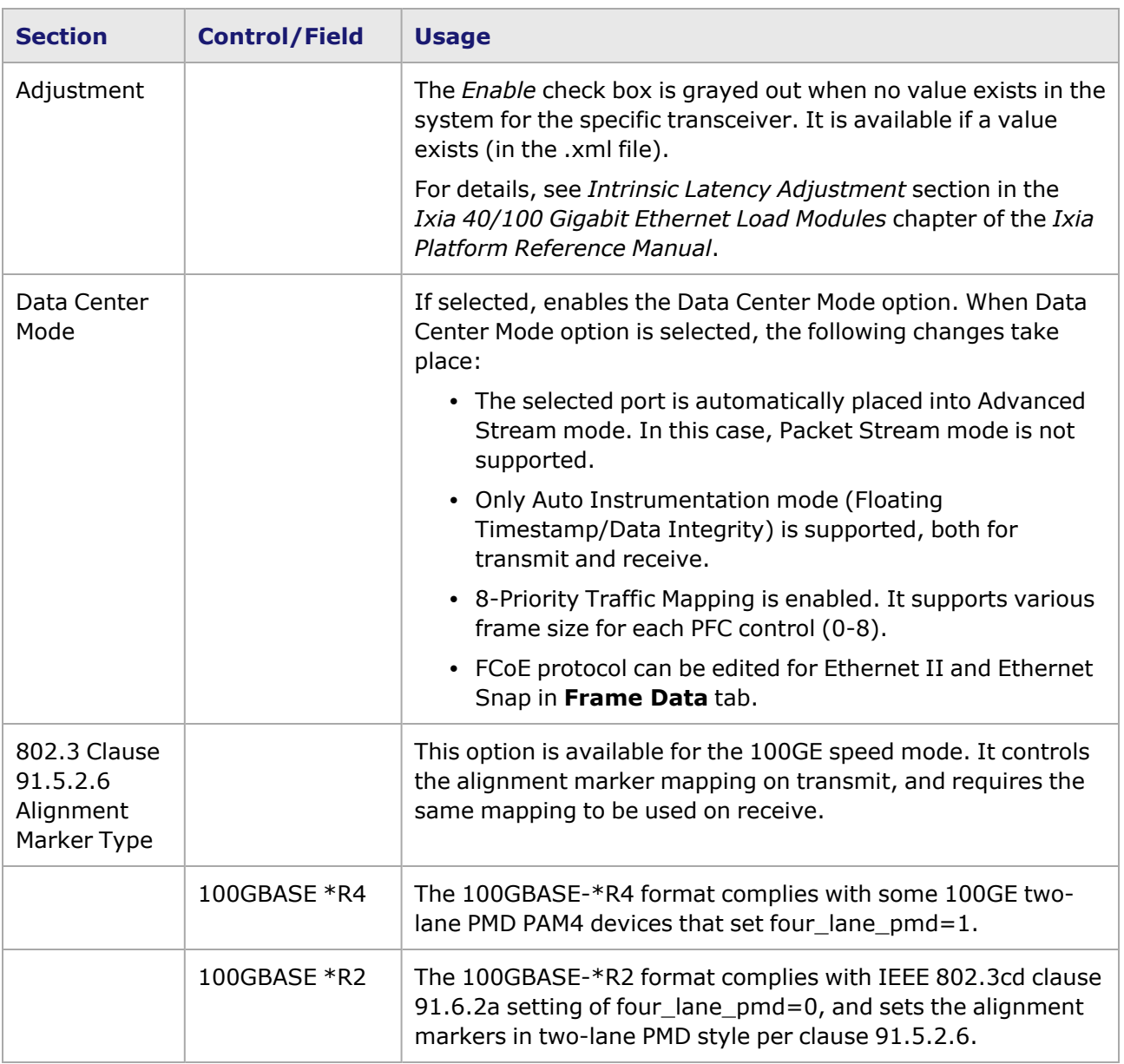

# <span id="page-1469-0"></span>**T400GP-4P-QDD Port Properties—Preamble**

The preamble precedes the frame, but is not part of the frame itself.

The T400GP-4P-QDD Port Properties **Preamble** tab for 200 G, 100 G, and 50 G speed modes is shown in the following image:

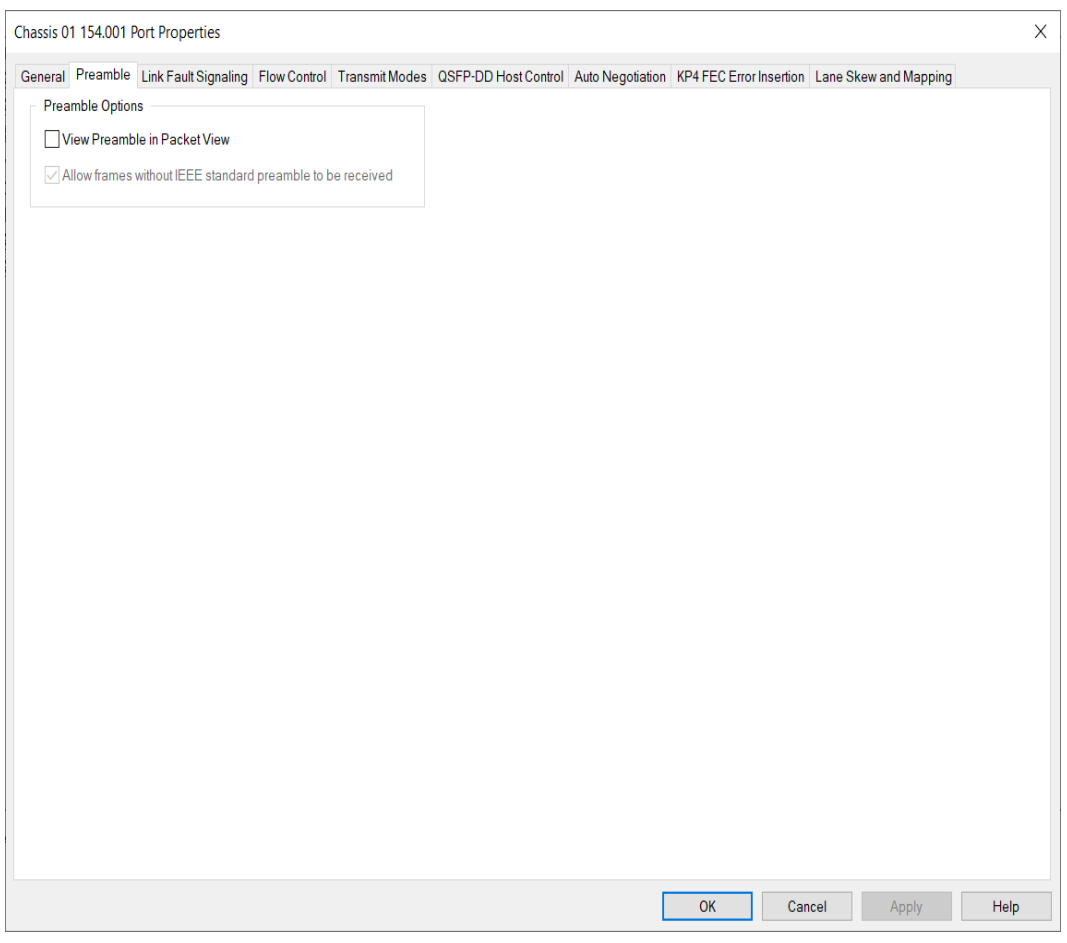

The fields and controls in this tab are described in the following table:

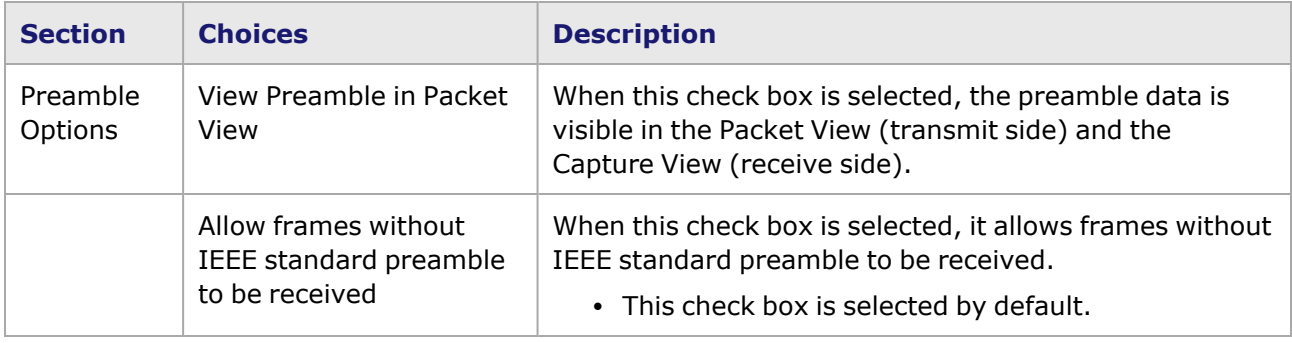

## <span id="page-1470-0"></span>**T400GP-4P-QDD Port Properties—Link Fault Signaling**

When **Link Fault Signaling** is enabled, four statistics will be added to the list in **Statistic View** for the port. One monitors the Link Fault State, the other two provide a count of the Local Faults and Remote Faults. The last one indicates the state of error insertion, whether or not it is ongoing.

For a port in **Resources** pane, open the context menu, and then select **Properties** to open the **Port Properties** dialog box. Next, select the **Link Fault Signaling** tab. You can also double-click a port in the **Detail** pane to open **Link Fault Signaling**.

The **Link Fault Signaling** tab for T400GP-4P-QDD load module is shown in the following image:

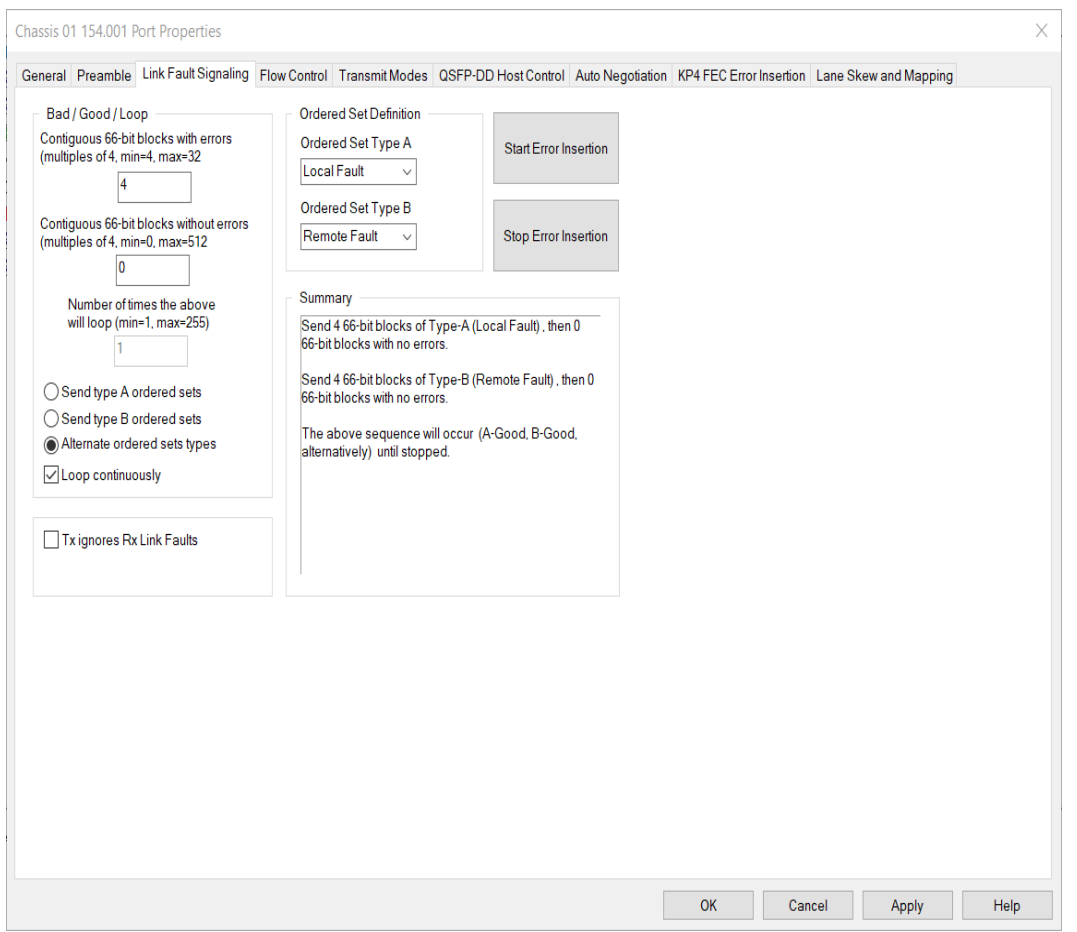

The controls for **Link Fault Signaling** tab configuration are described in the following table:

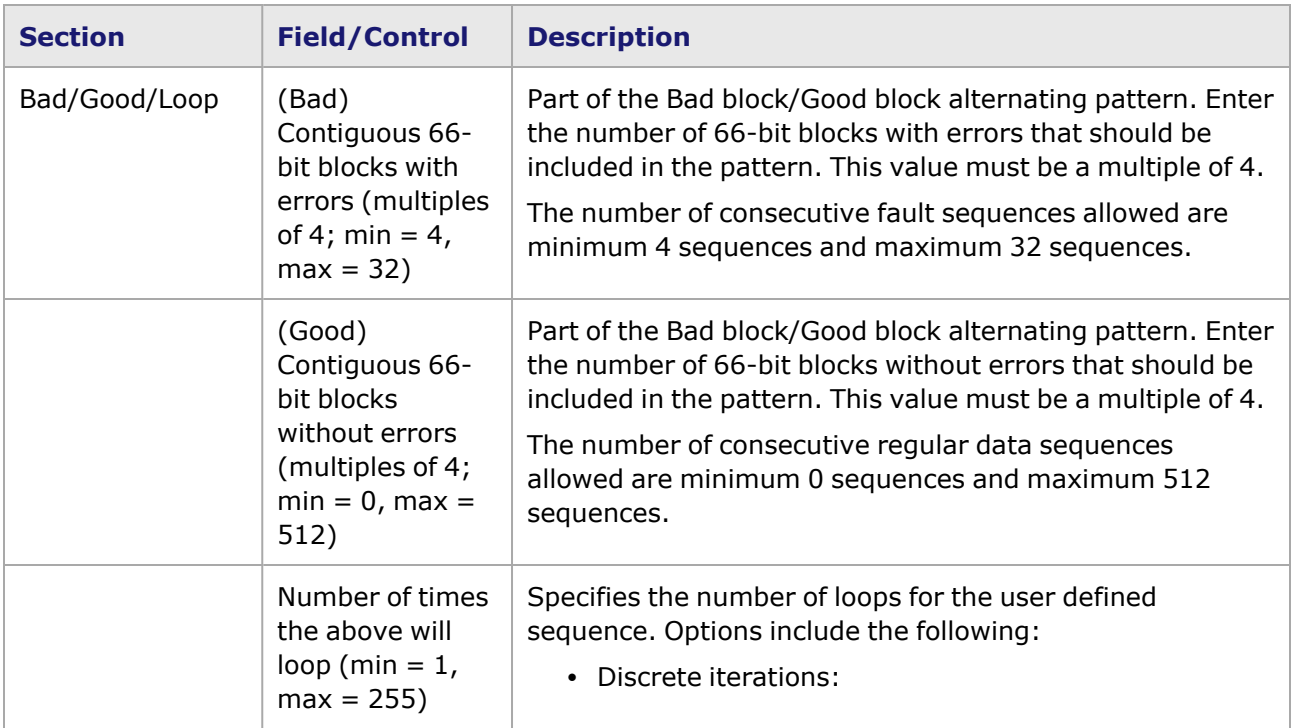

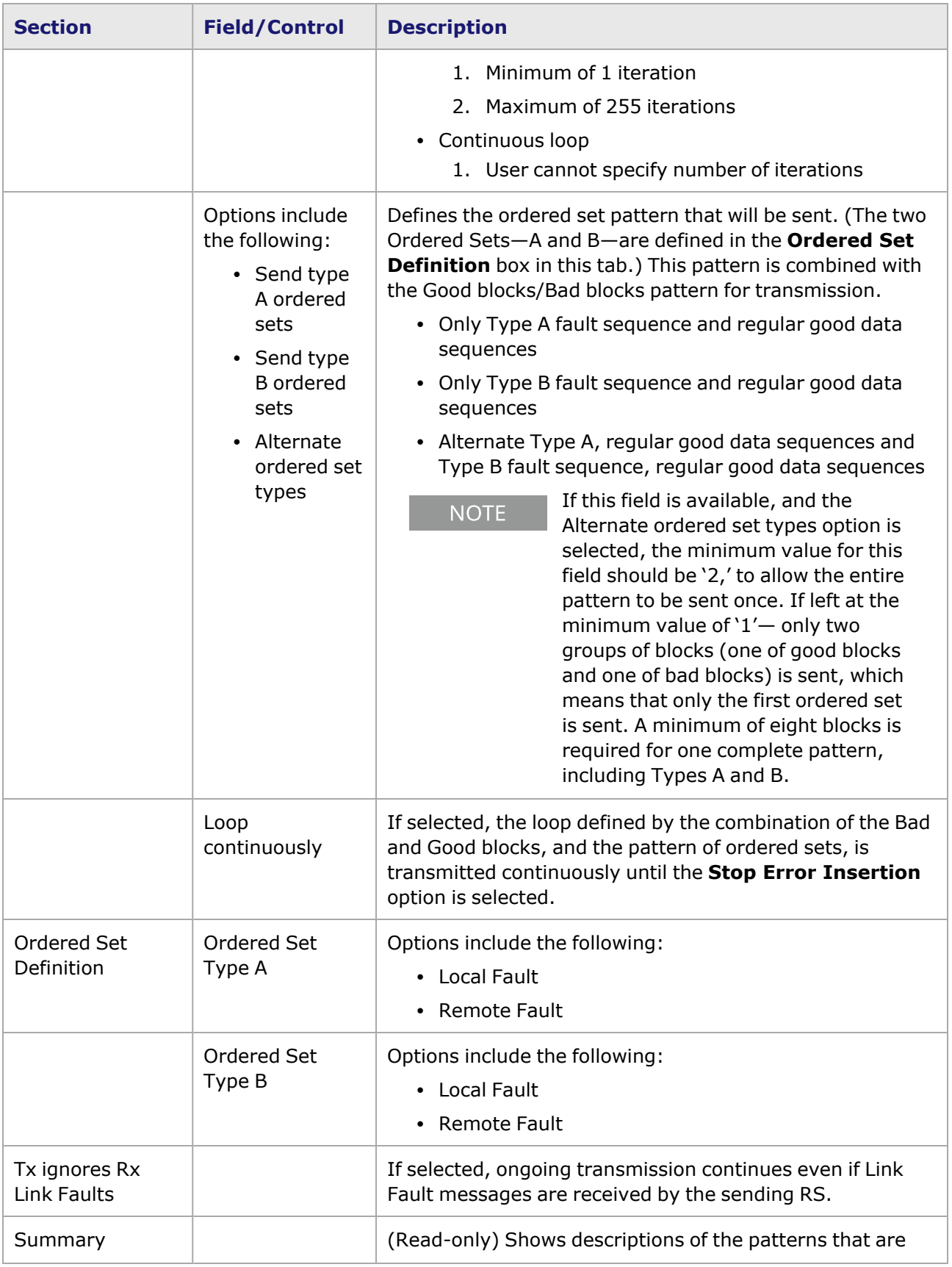

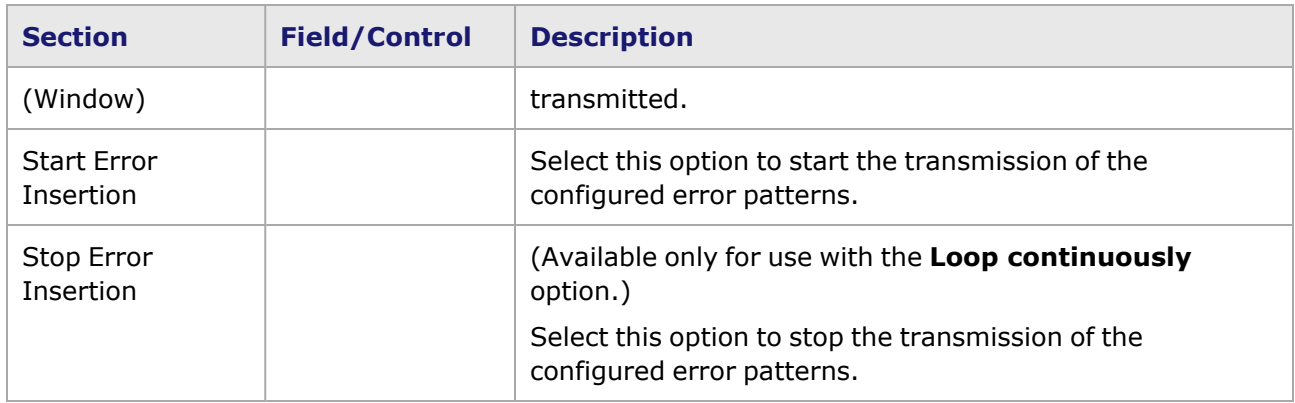

# <span id="page-1473-0"></span>**T400GP-4P-QDD Port Properties—Flow Control**

For a port in the **Explore Network Resources** pane, open the context menu, and then select **Properties** to open the **Port Properties** dialog box. Next, select the **Flow Control** tab.

**NOTE** 

You can view the help page for the **Port Properties - Flow Control** tab by selecting the **Help** option and not F1.

The Port Properties **Flow Control** tab for T400GP-4P-QDD is shown in the following image:

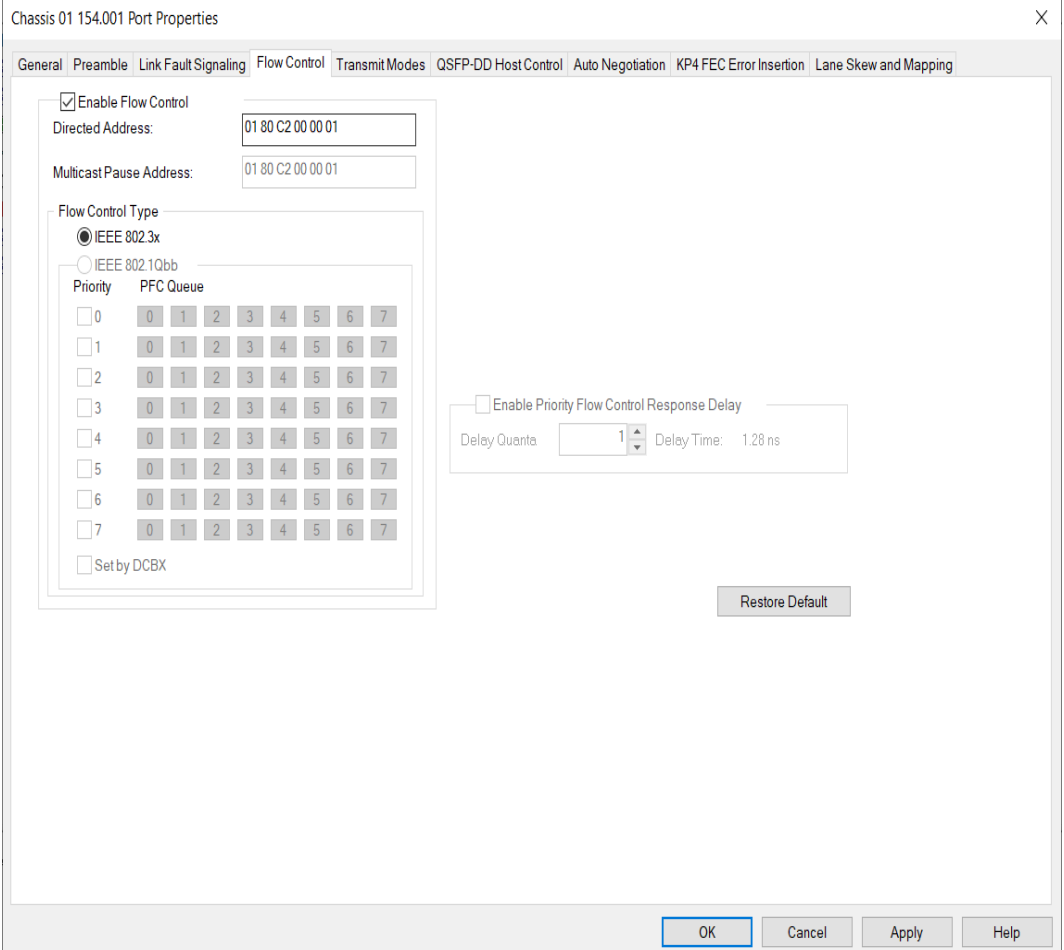

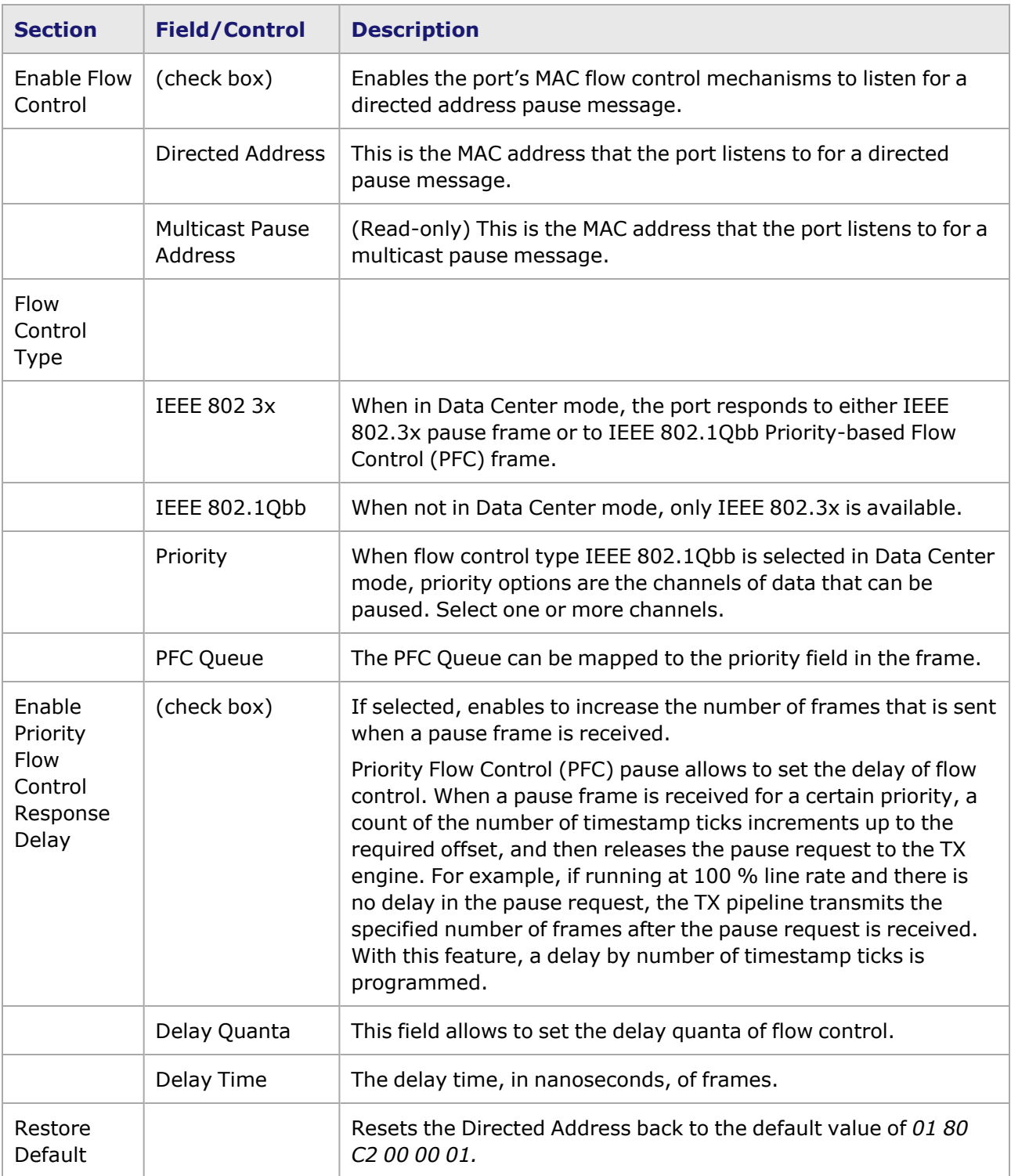

# <span id="page-1474-0"></span>**T400GP-4P-QDD Port Properties—Transmit Modes**

For a port in the **Resources** window, open the context menu, and then select **Properties** to open the **Port Properties** dialog box. Next, select the **Transmit Modes** tab.

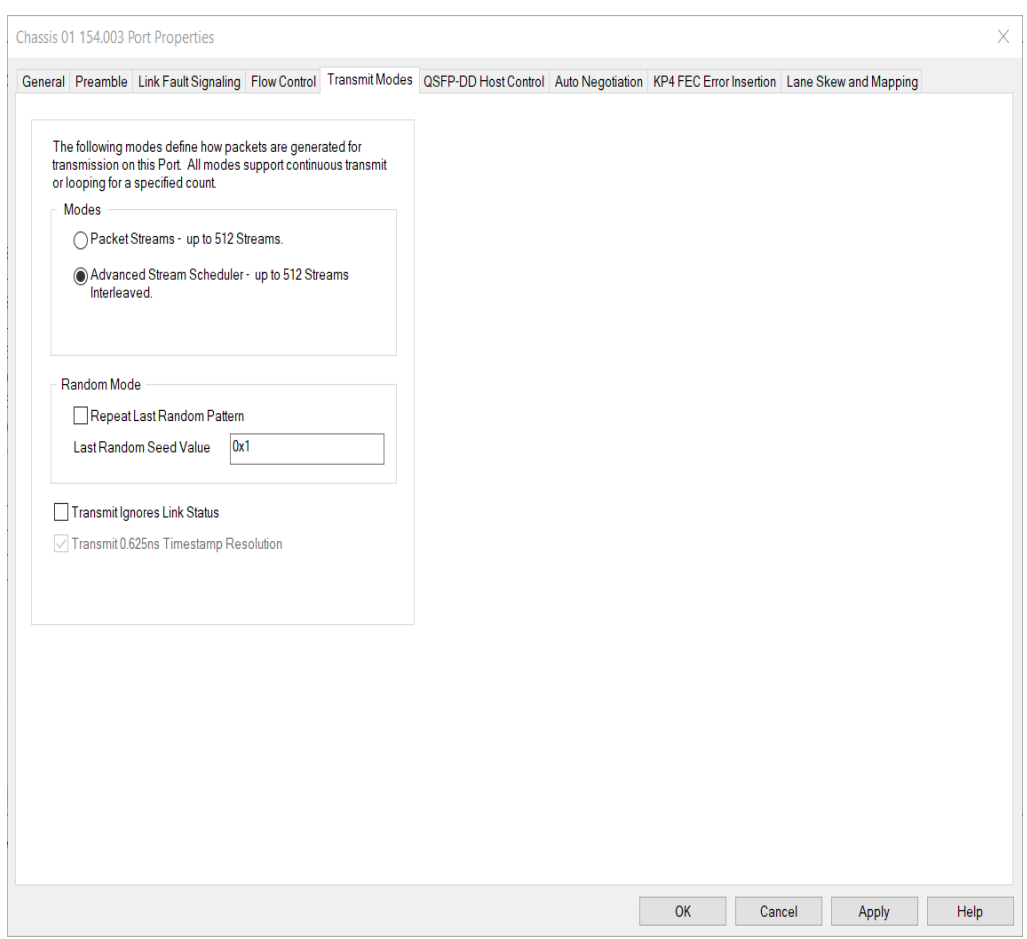

#### The Port Properties **Transmit Modes** tab is shown in the following image:

The controls for **Transmit Modes** tab configuration are described in the following table:

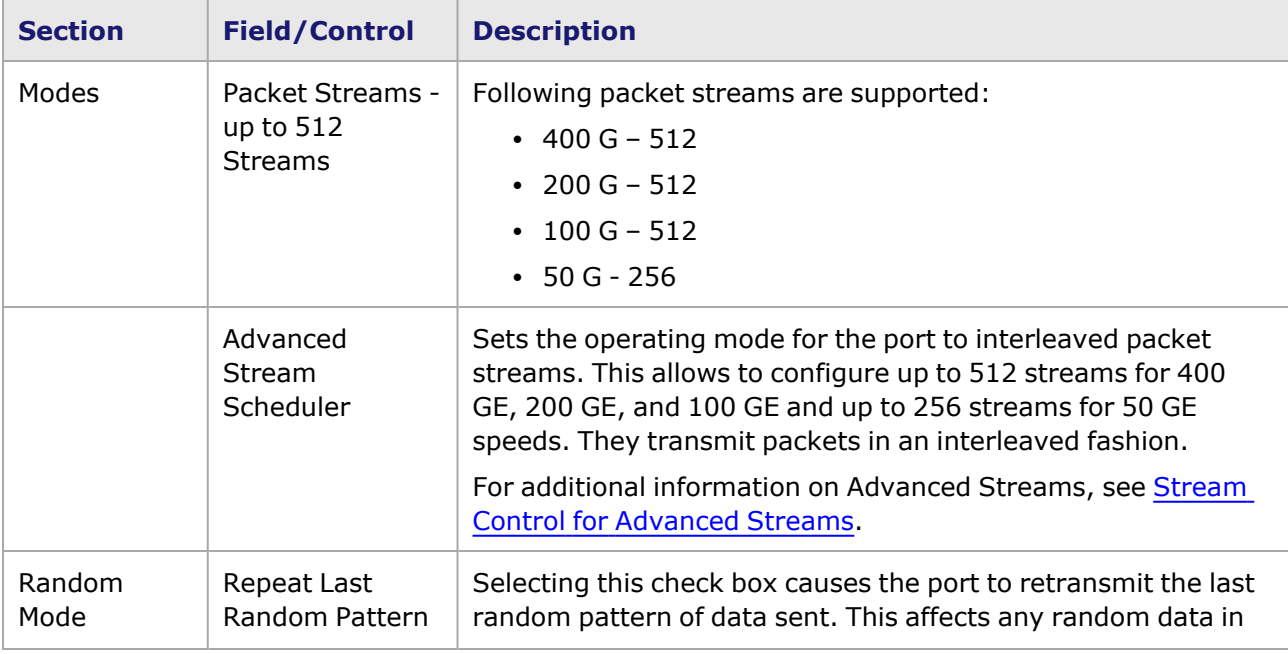
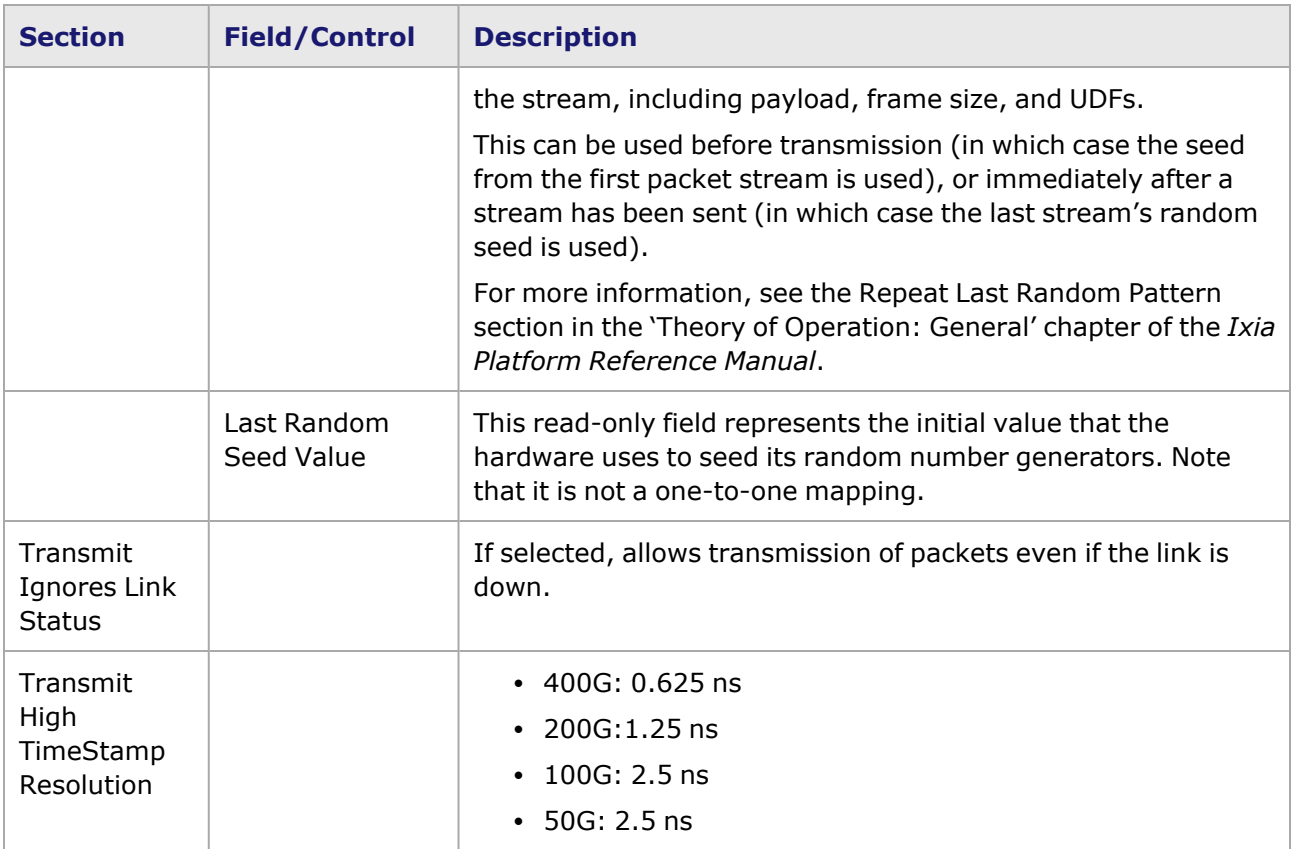

#### **T400GP-4P-QDD Port Properties—QSFP-DD Host Control**

PAM-4 is a four-level pulse-amplitude modulation that uses four distinct amplitude levels to encode two bits of data, essentially doubling the bandwidth of a connection. The PAM4 settings are defined by using the **QSFP-DD Host Control** tab.

For a port in the **Explore Network Resources** pane, open the context menu, and then select **Properties** to open the **Port Properties** dialog box. Next, select the **QSFP-DD Host Control** tab.

The Port Properties **QSFP-DD Host Control** tab for T400GP-4P-QDD when the default passive copper transceiver is used is shown in the following image:

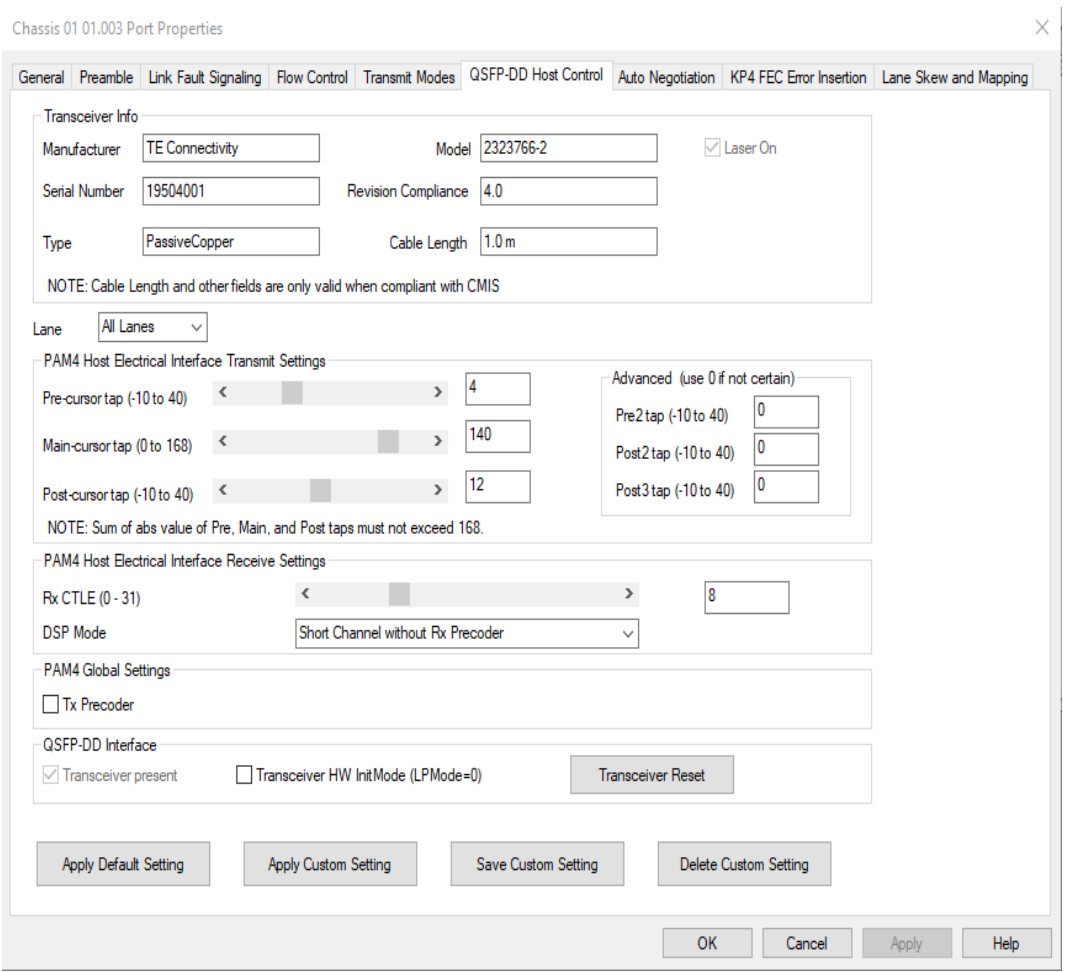

When T400GP-4P-QDD detects an optical transceiver, it will apply a transmit and receive equalization combination that is well suited for optics, as highlighted in the following image.

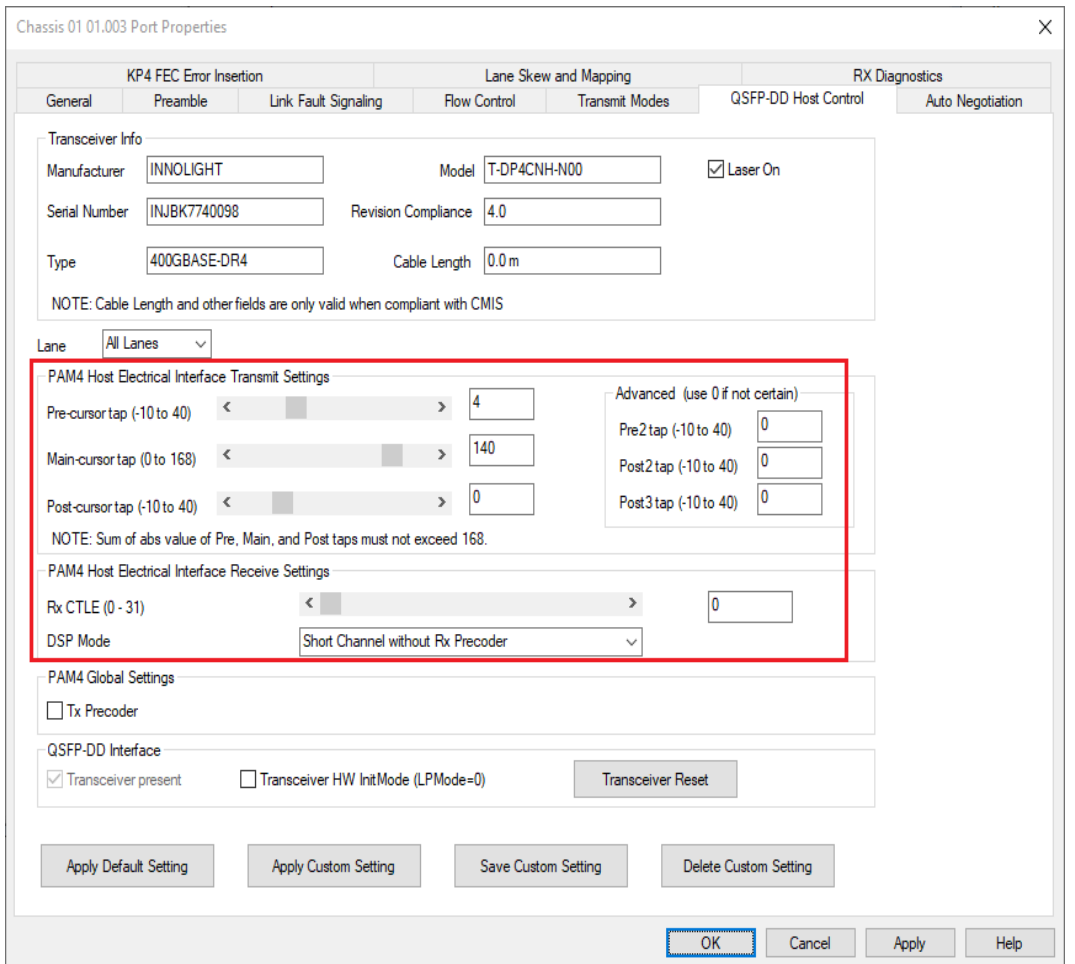

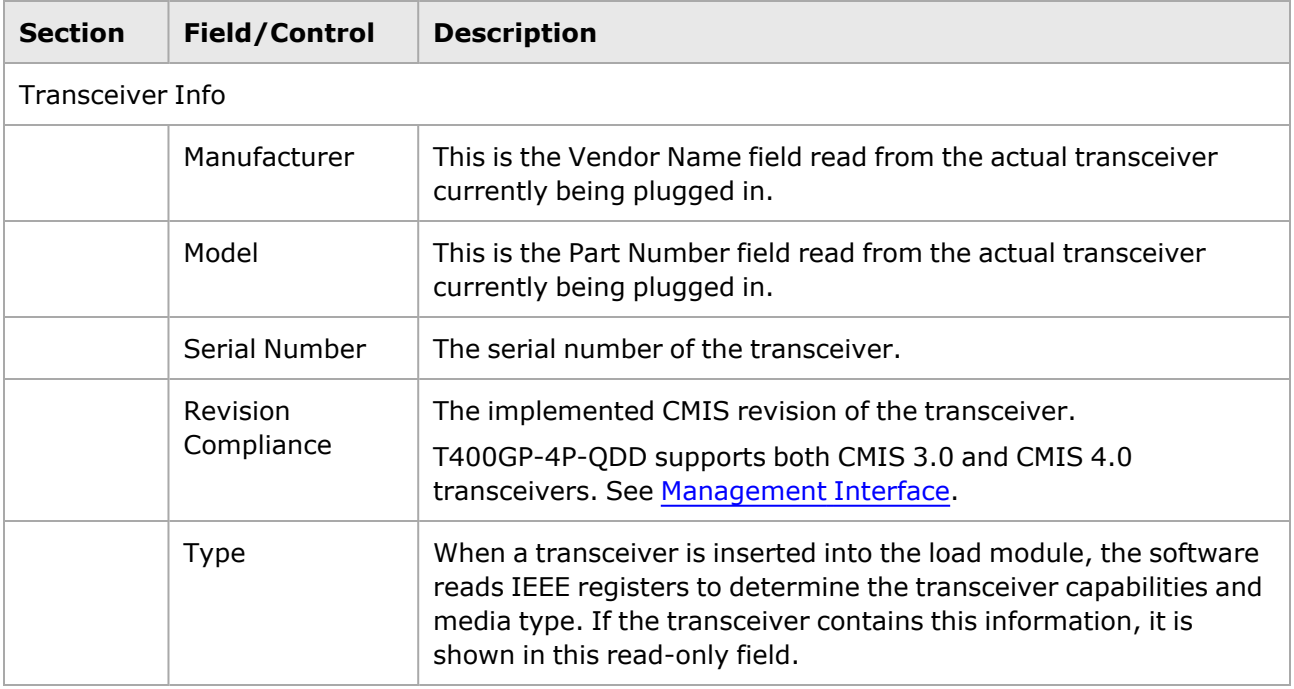

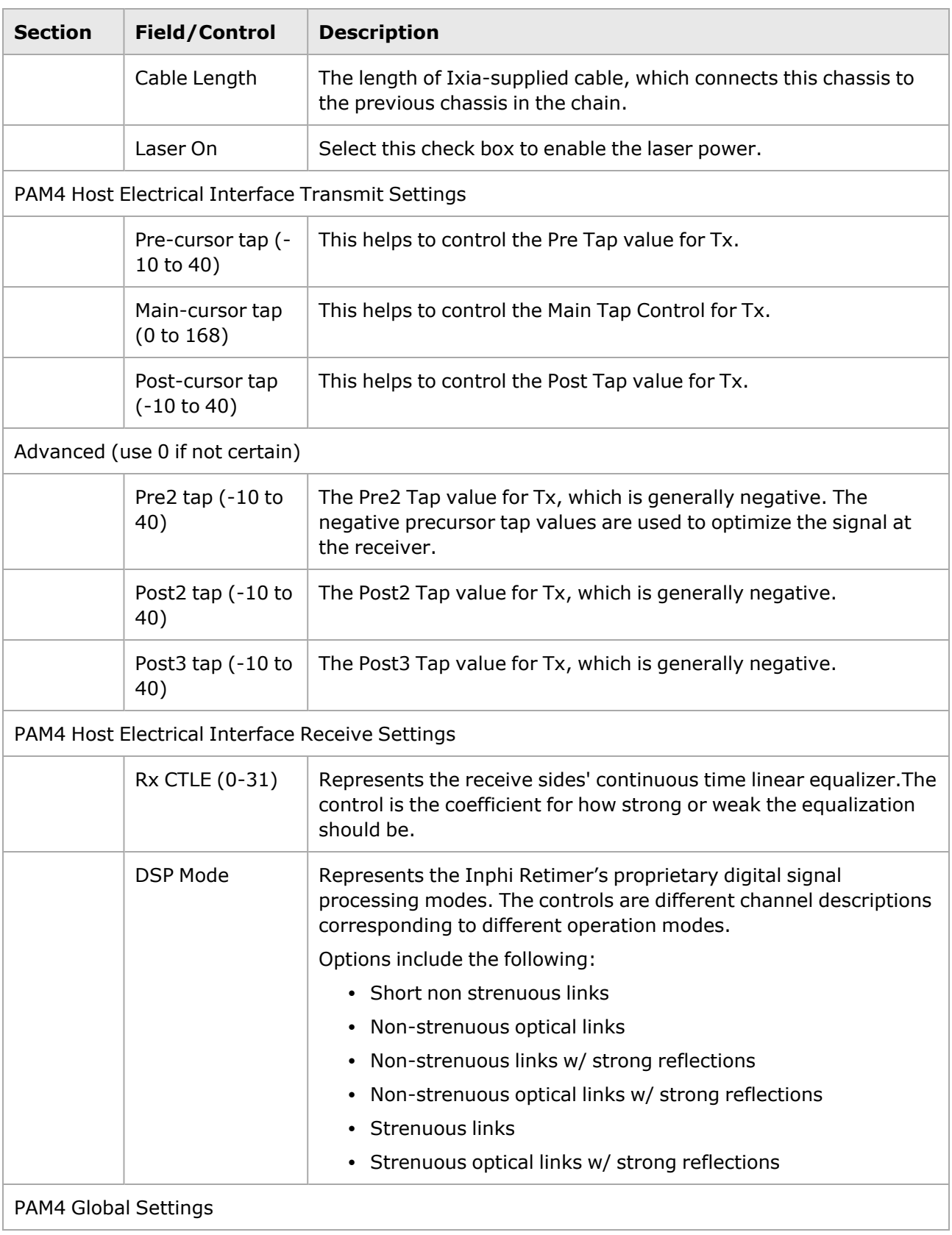

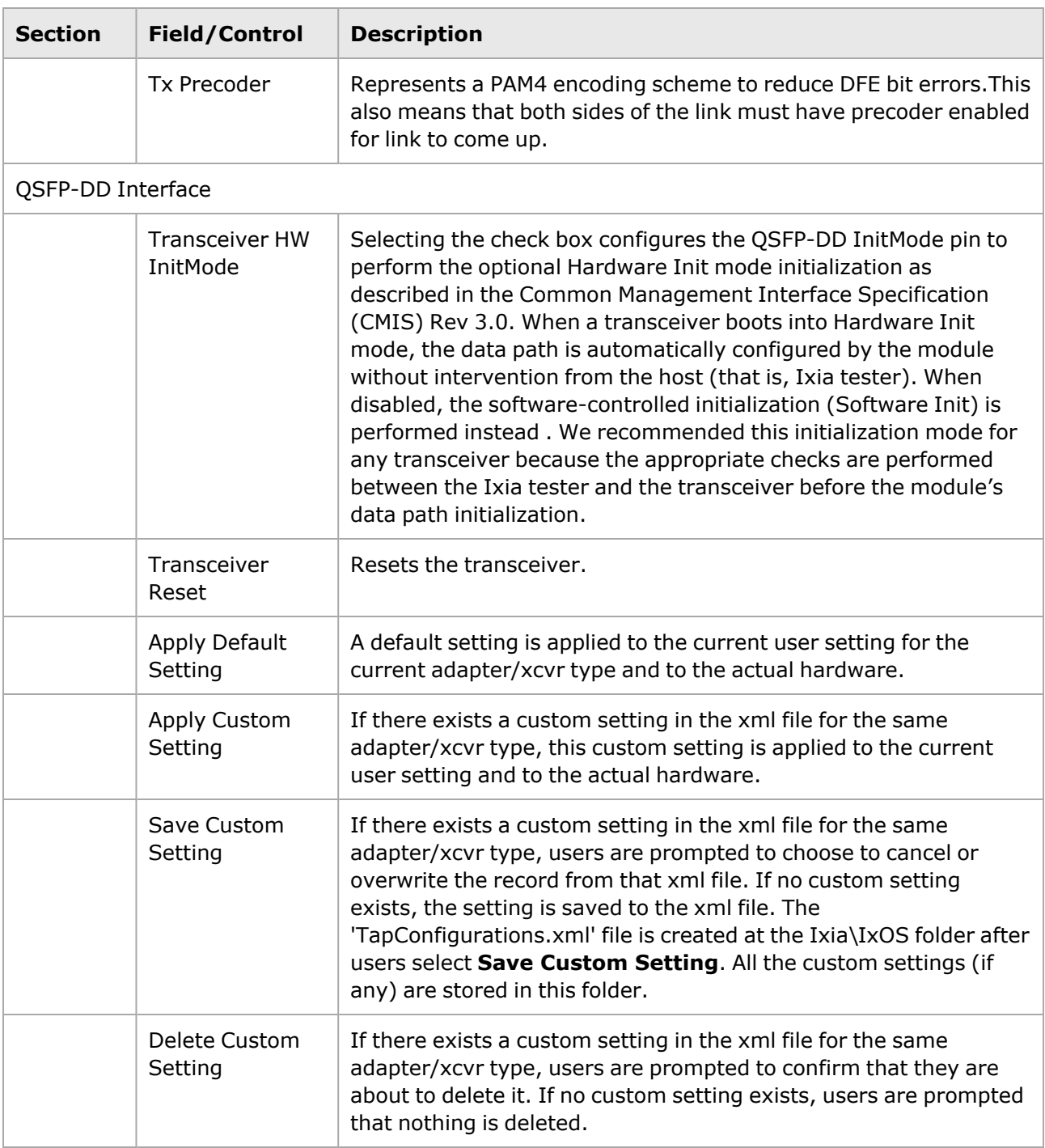

#### <span id="page-1480-0"></span>**Management Interface**

A management interface specification CMIS defines the management interface and associated protocols for all required and allowable management interactions between a CMIS aware host and a CMIS compliant module that are relevant for the host using the module in an application.

The Management Interface appears in the IxExplorer Resources Tree and switches on the fly depending on the CMIS revision. This means that the transceiver automatically reads the management interface and populates the lower and upper pages depending on the transceiver type.

With a CMIS 3.0 (or lower) transceiver, you will see the following pages:

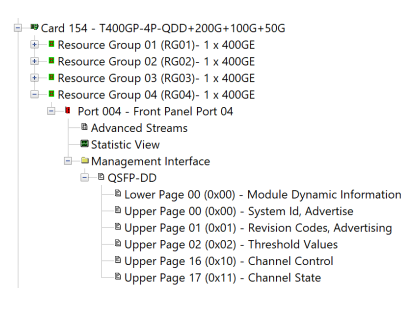

With a CMIS 4.0 transceiver, you will see the following pages:

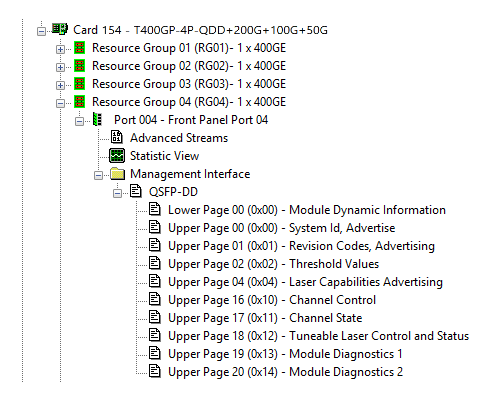

### **T400GP-4P-QDD Port Properties—Auto Negotiation**

For a port in the **Explore Network Resources** pane, open the context menu, and then select **Properties** to open the **Port Properties** dialog box. Next, select the **Auto Negotiation** tab.

The Port Properties **Auto Negotiation** tab for T400GP-4P-QDD is shown in the following image:

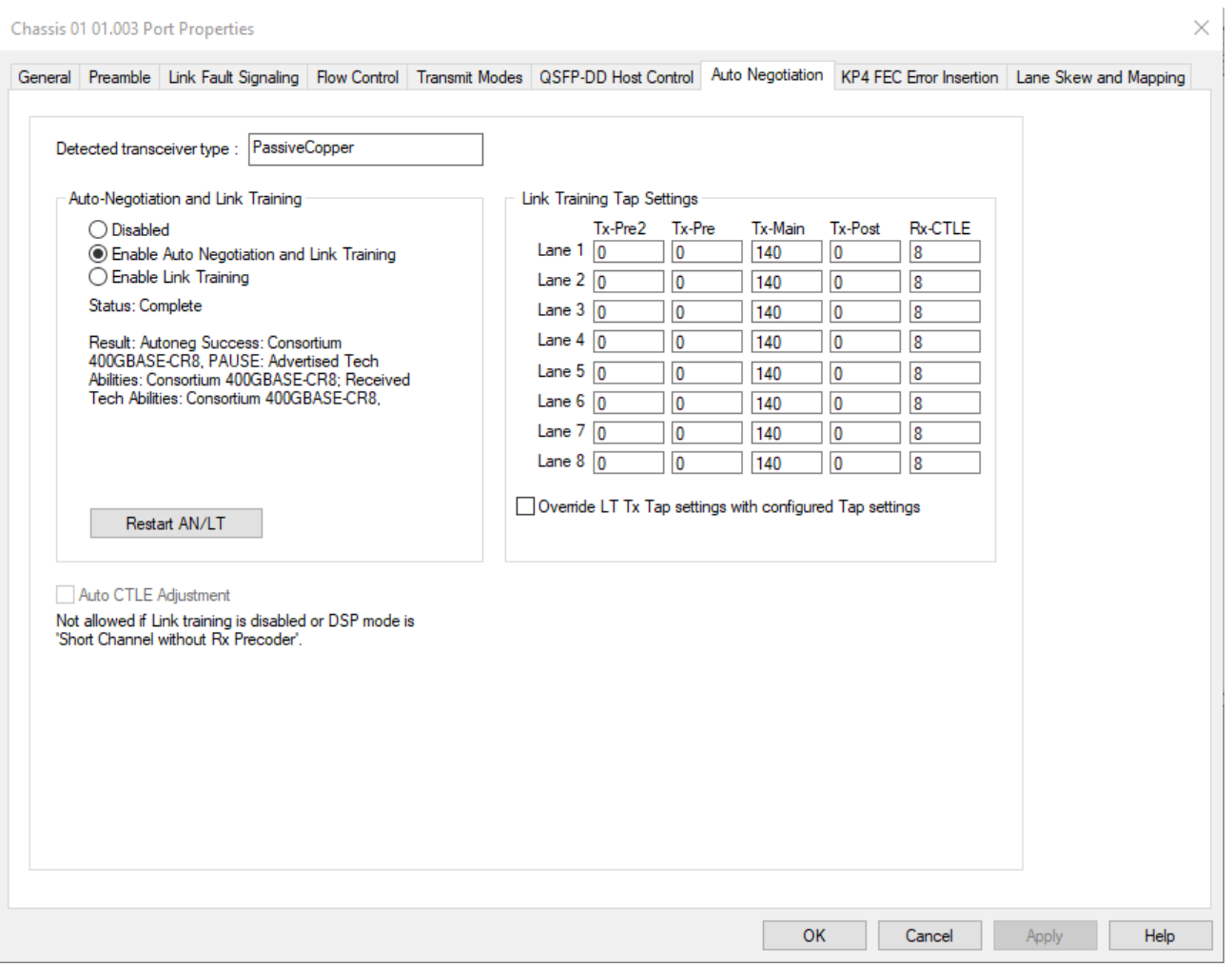

The following lanes are available depending on the port speed:

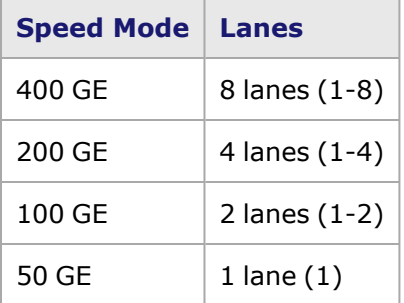

For 50 GE speed mode, if the **All Ports, No AN** is enabled, the Auto-Negotiation and Link Training options are not available for selection.These options are available if the **Odd Ports Only** option is selected. See [Operation](#page-1005-0) Mode.

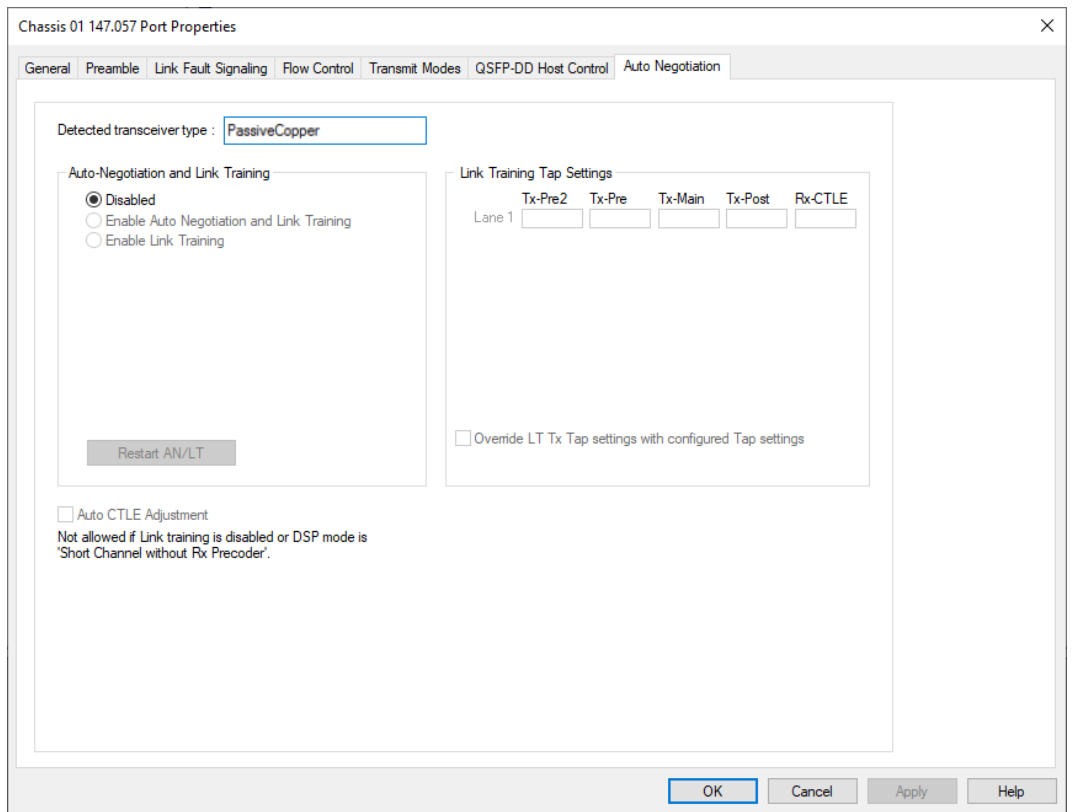

The fields and controls in this tab are described in the following table:

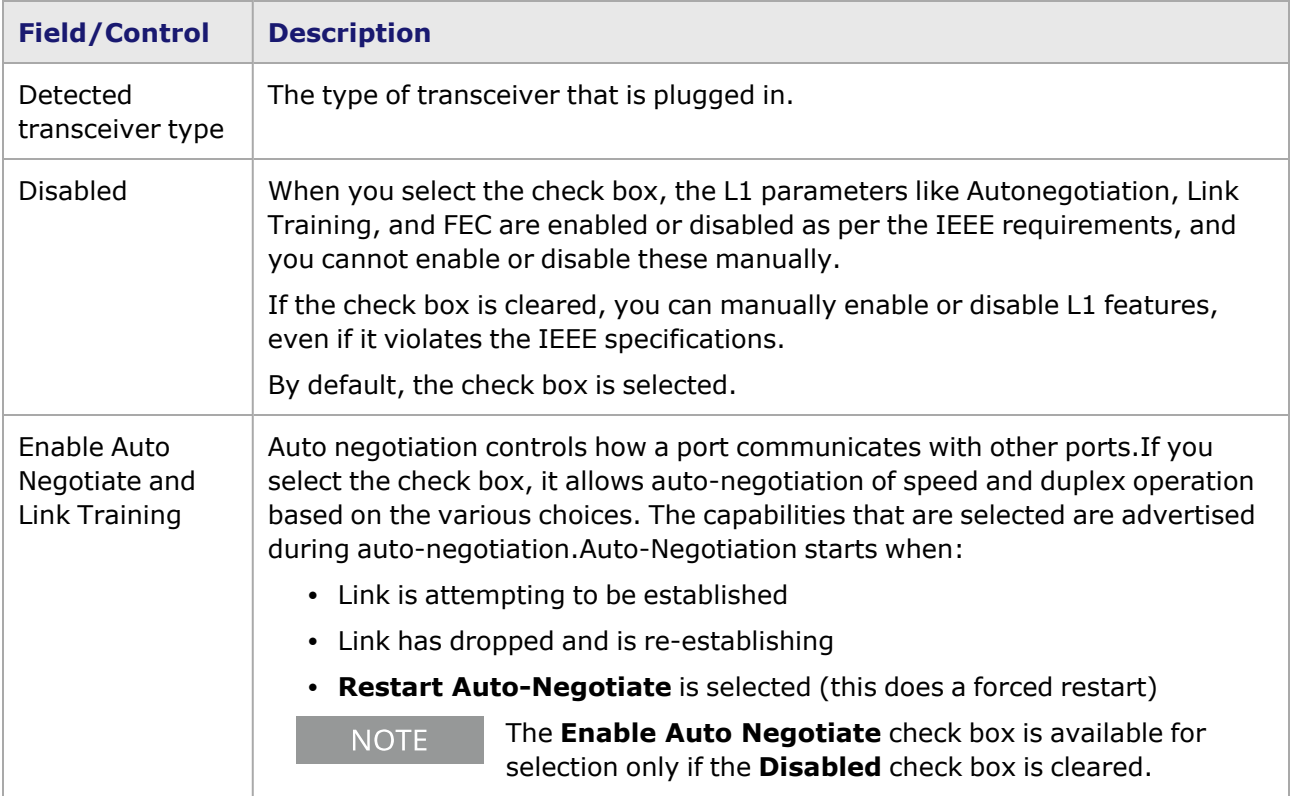

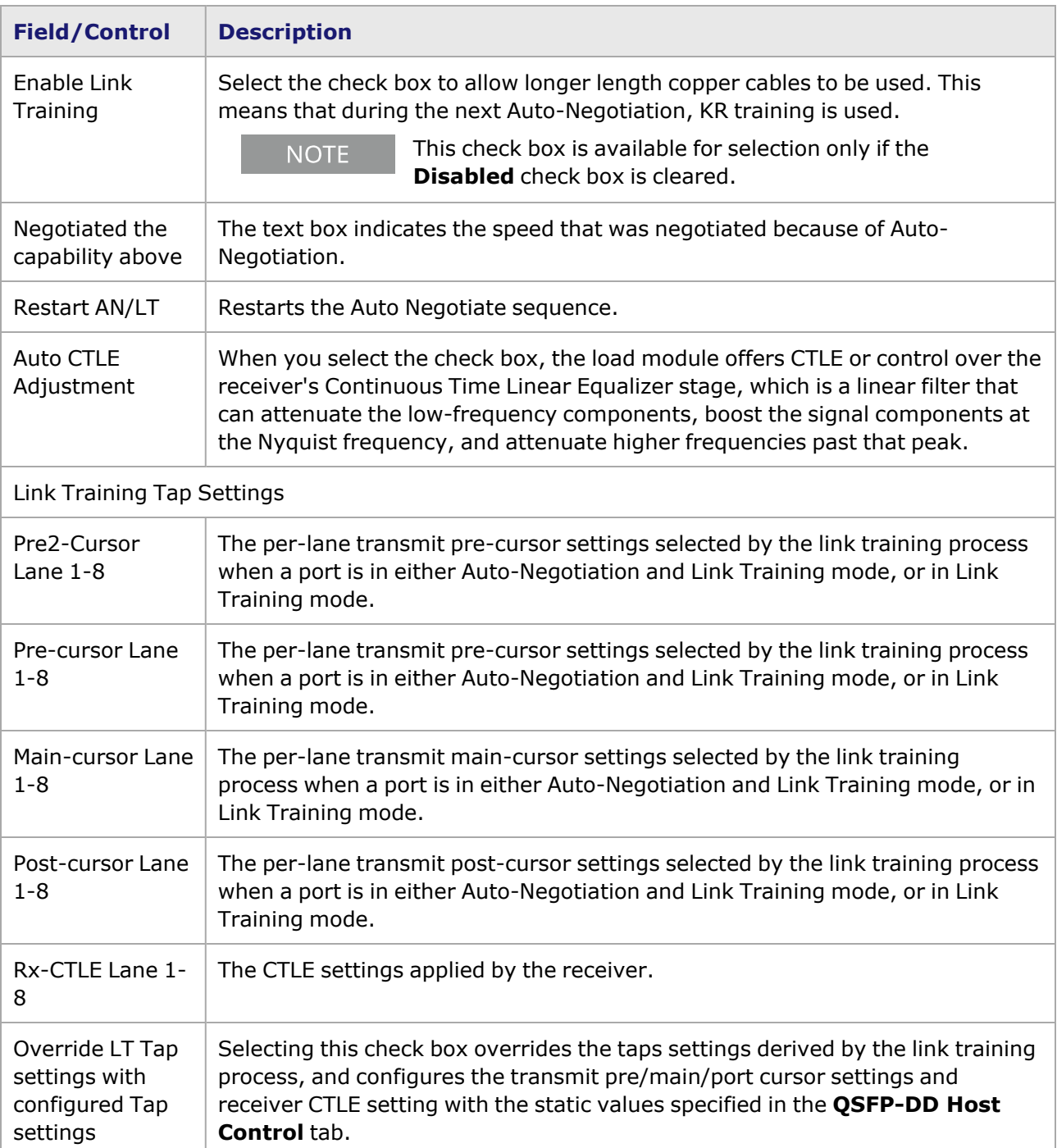

# **T400GP-4P-QDD Port Properties—KP4 FEC Error Insertion**

Forward Error Correction (FEC) is a method of communicating data that corrects errors in transmission on the receiving end. Before transmission, the data is put through a predetermined algorithm that adds extra bits specifically for error correction to any character or code block. If the transmission is received in error, the correction bits are used to check and repair the data.

**KP4 FEC Error Insertion** tab is not available for T400GP-4P-QDD 100G and **NOTE** 50G models.

#### The **FEC Error Insertion** tab allows to inject FEC errors into transmitted data and is shown in the following image:

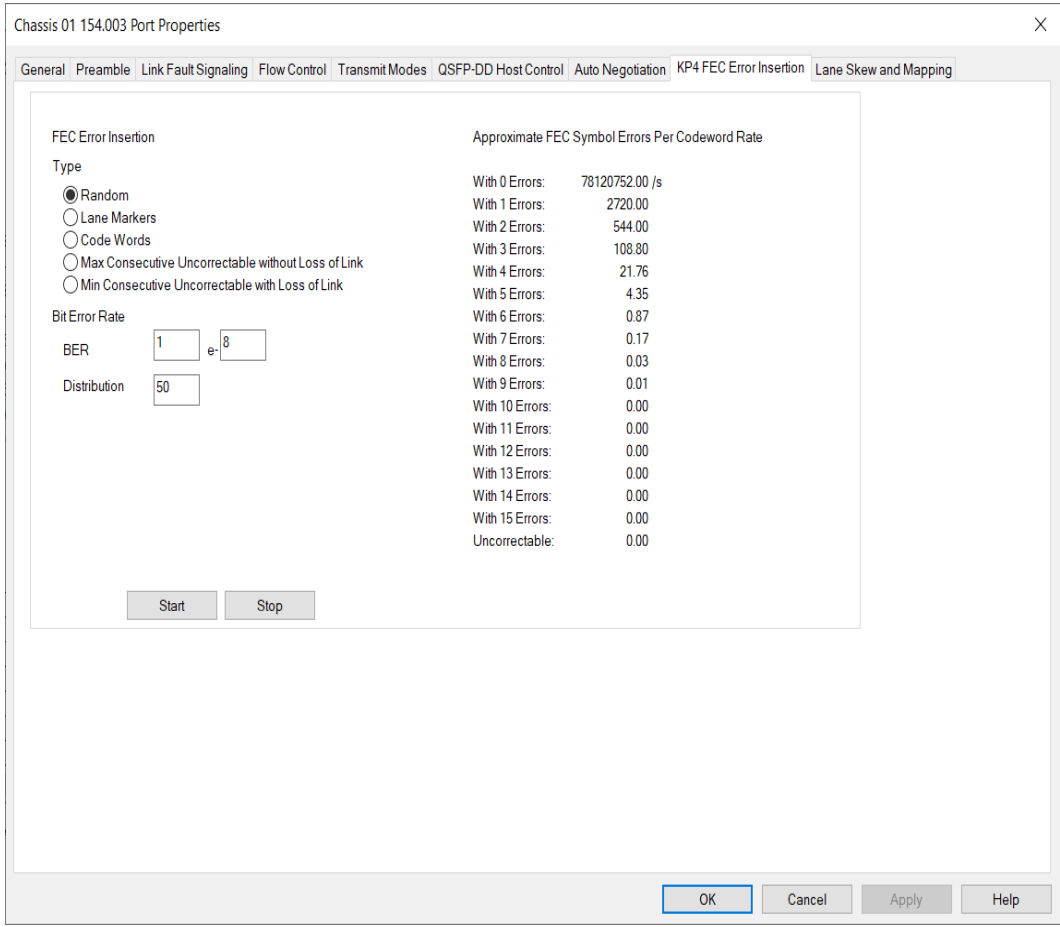

The following image shows **KP4 FEC Error Insertion** Tab with Error Type selected as Lane Markers:

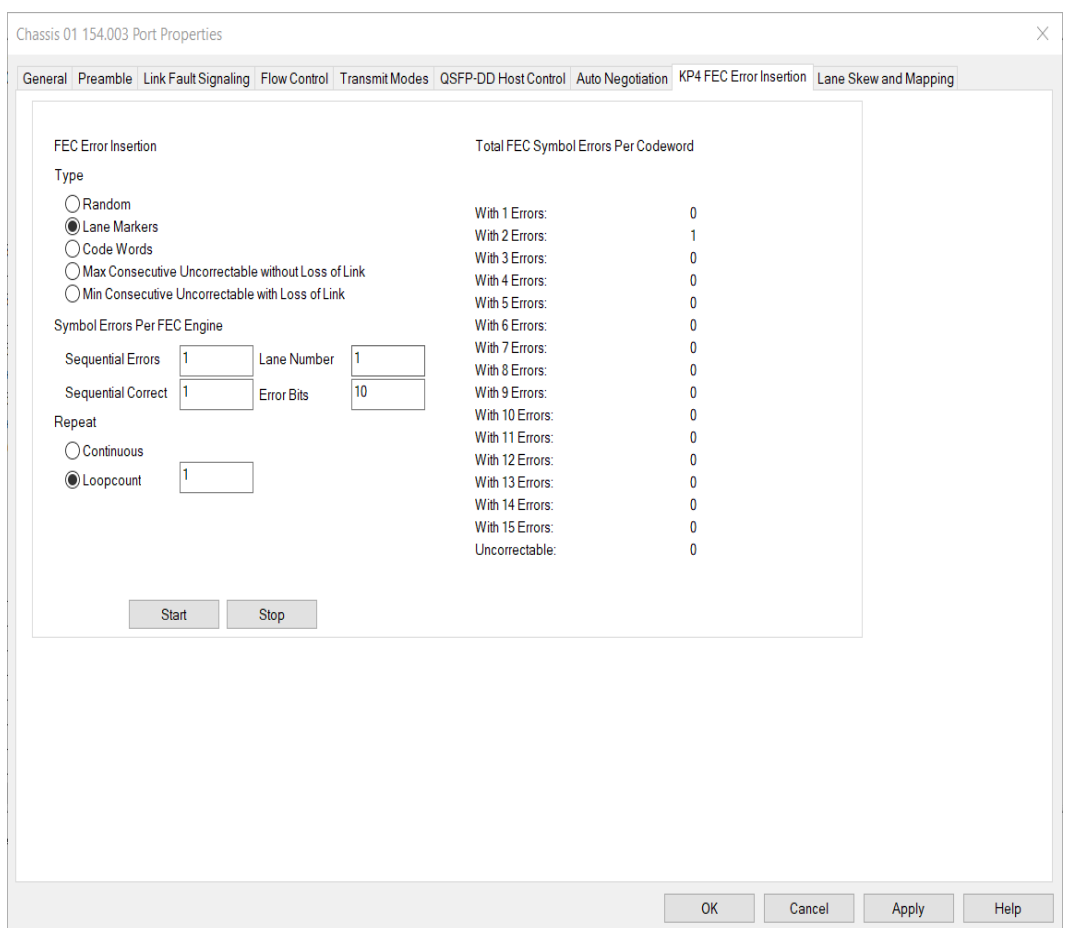

The following image shows **KP4 FEC Error Insertion** Tab with Error Type selected as Code Words:

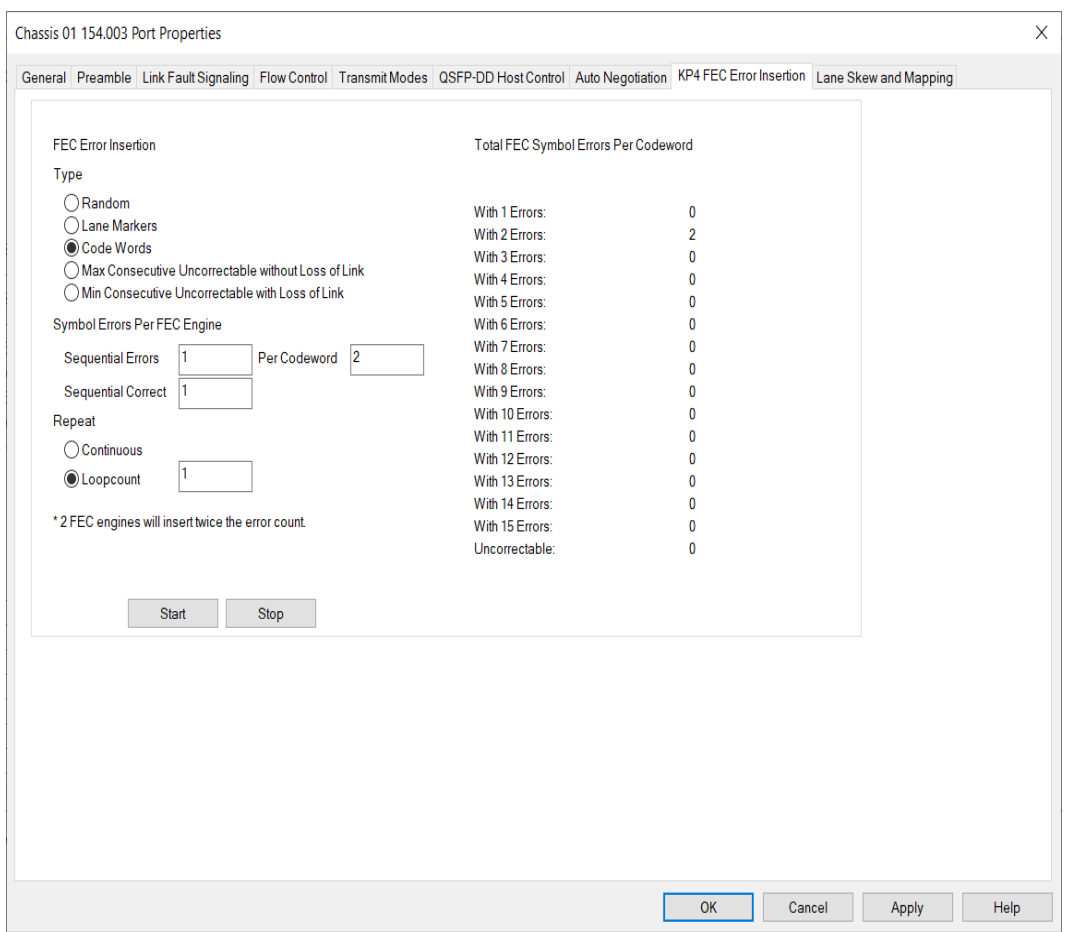

The following image shows **KP4 FEC Error Insertion** Tab with Error Type selected as Max Consecutive Uncorrectable without Loss of Link:

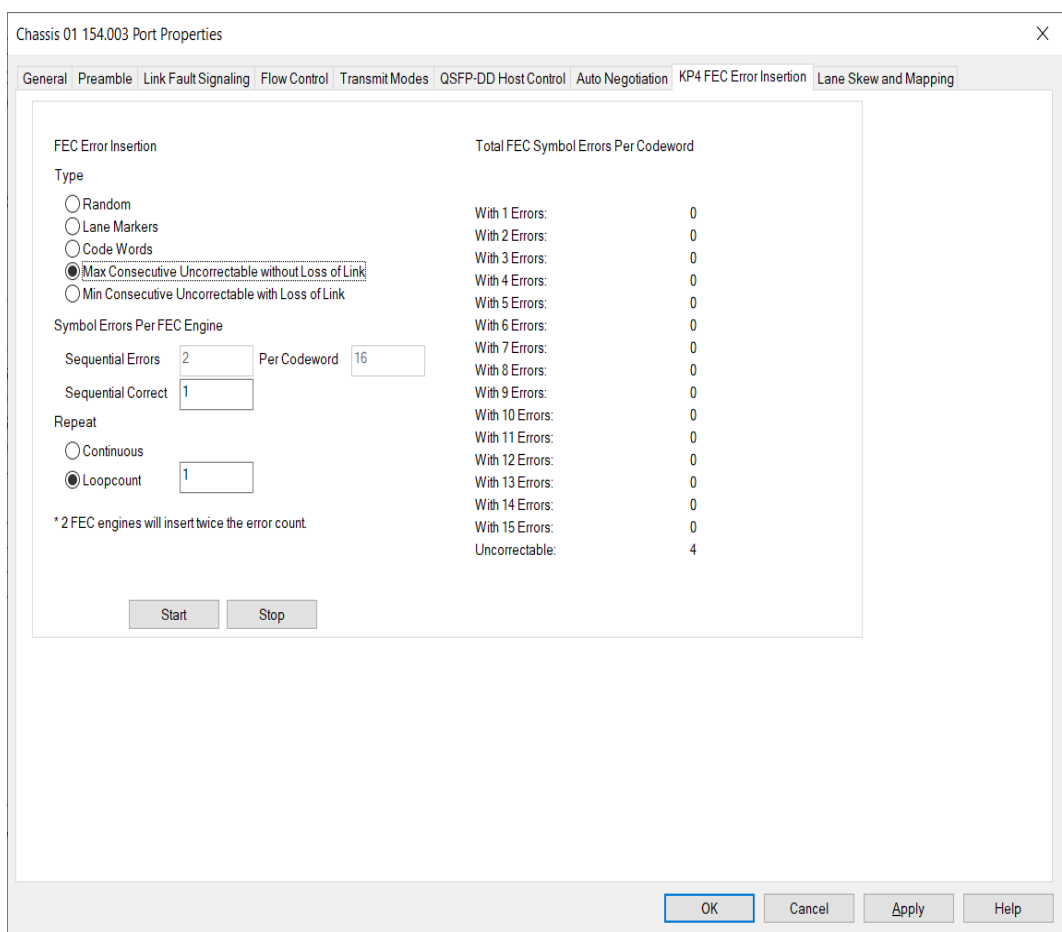

The following image shows **KP4 FEC Error Insertion** Tab with Error Type selected as Min Consecutive Uncorrectable with Loss of Link:

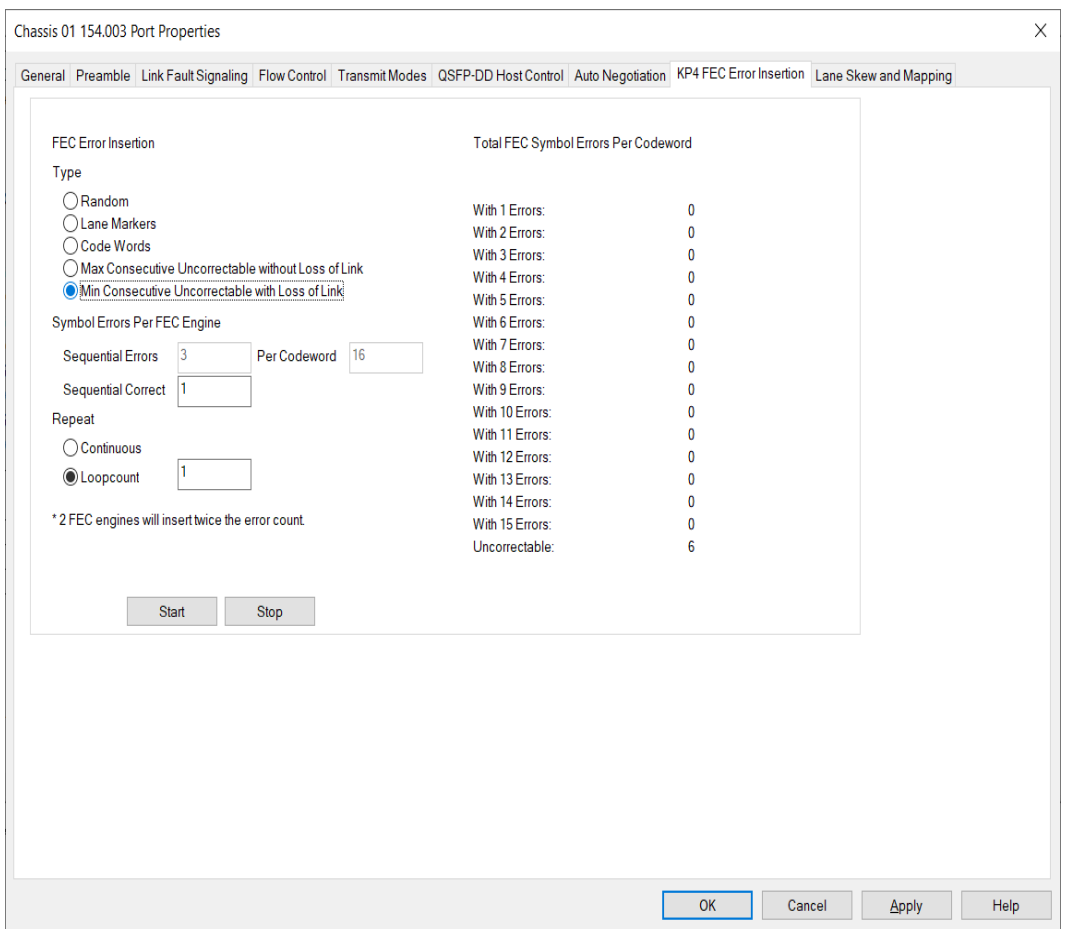

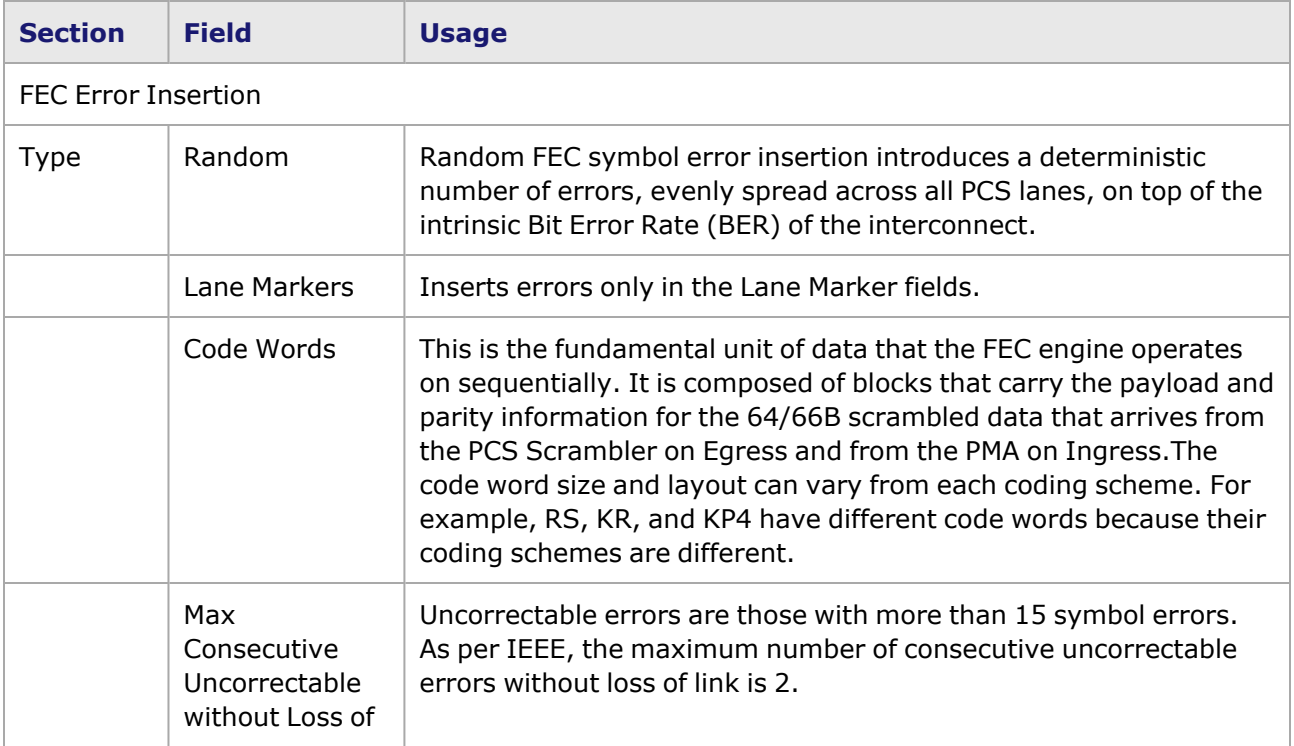

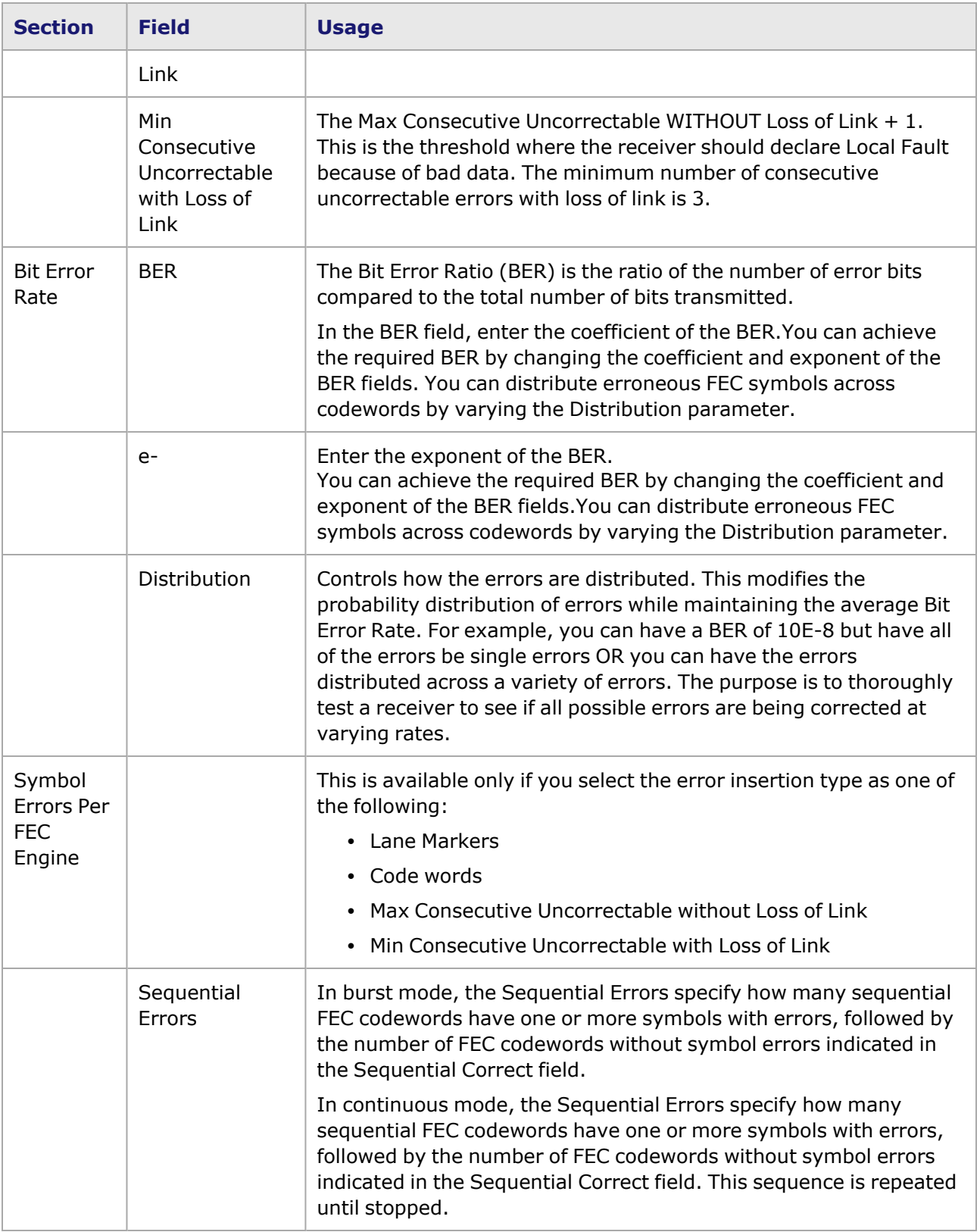

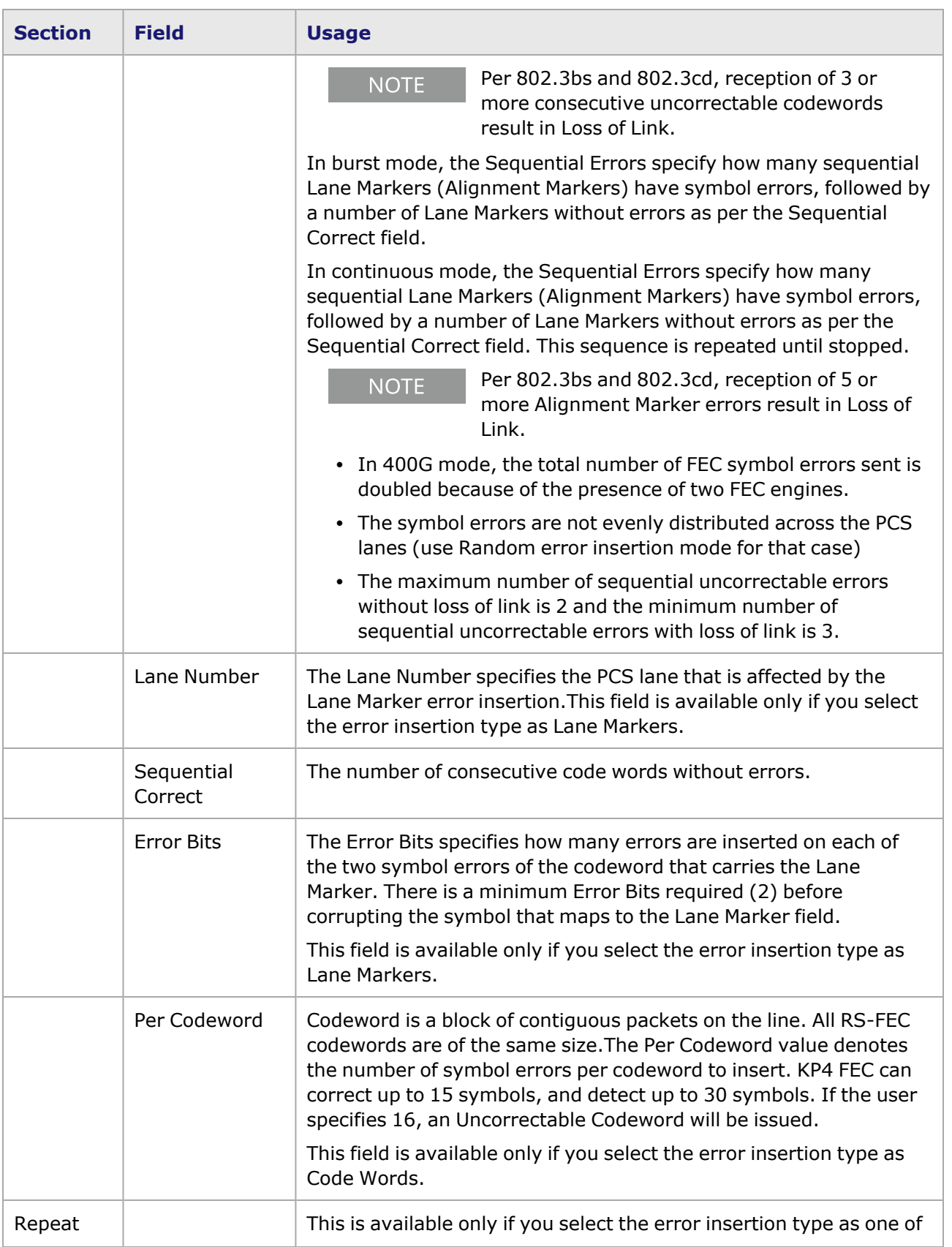

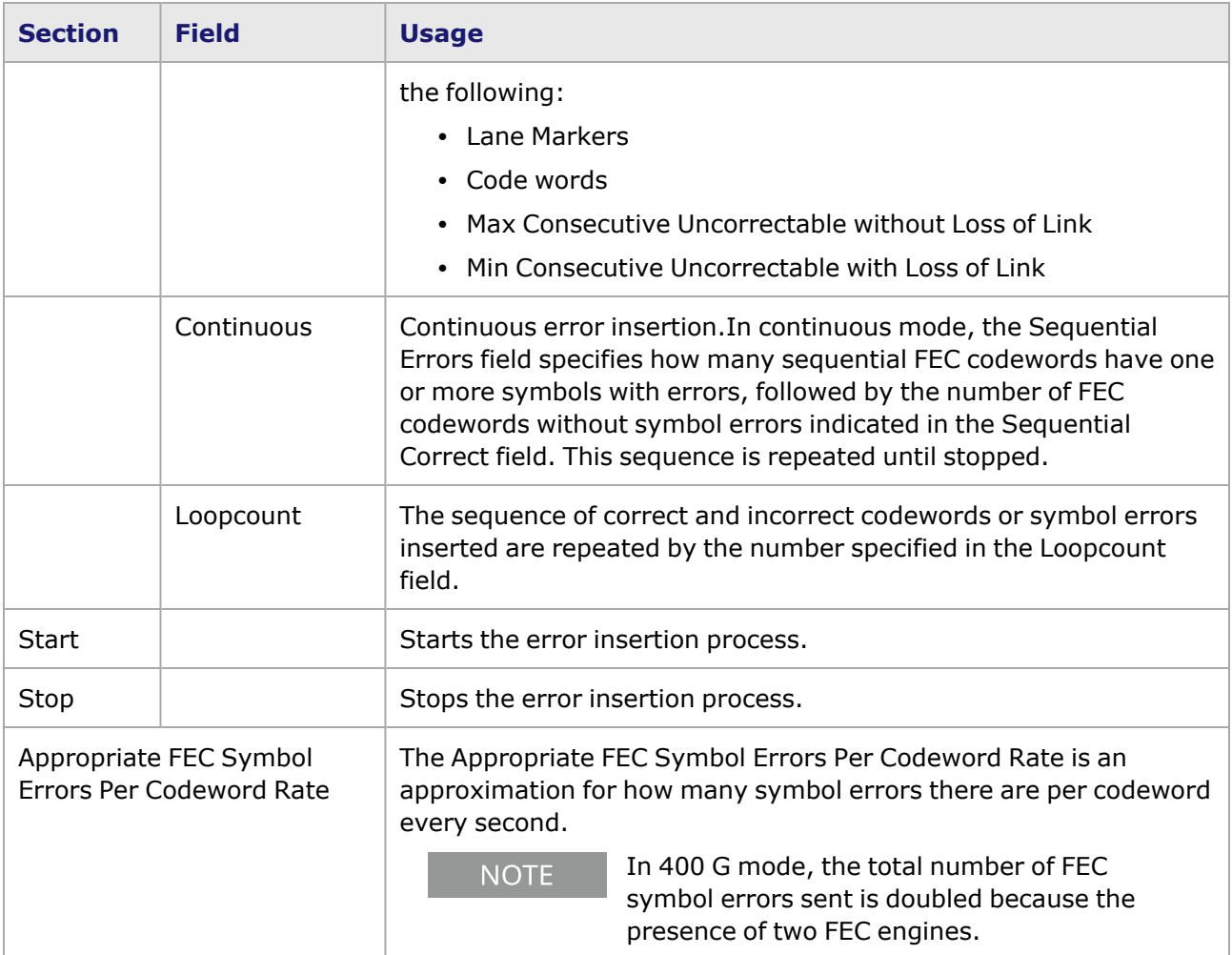

### **T400GP-4P-QDD Port Properties—Lane Skew and Mapping**

The **Lane Skew and Mapping** tab allows you to control the PCS lane order and skew rate for each lane.

For more information on Lane Skewing, see the Lane Skew topic in the 'Multilane Distribution Configuration' chapter of the *Ixia Platform Reference Manual*. The Lane Skew topic is located under Types of Ports/100 GE.

The **Lane Skew and Mapping** tab is not available for T400GP-4P-QDD 100 GE **NOTE** and 50 GE speed modes.

The T400GP-4P-QDD Port Properties **Lane Skew and Mapping** tab for the 400 GE speed mode is shown in the following image:

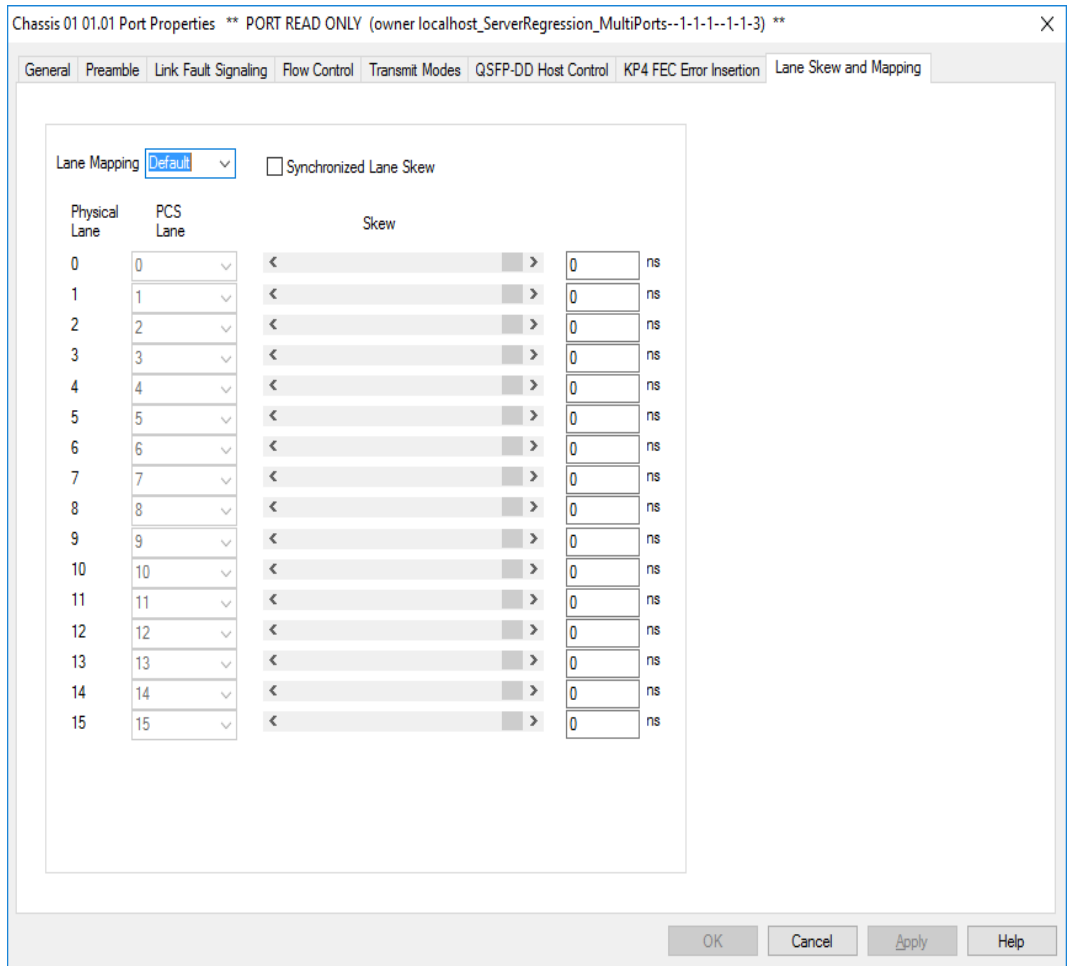

The T400GP-4P-QDD Port Properties **Lane Skew and Mapping** tab for the 200 GE speed mode is shown in the following image:

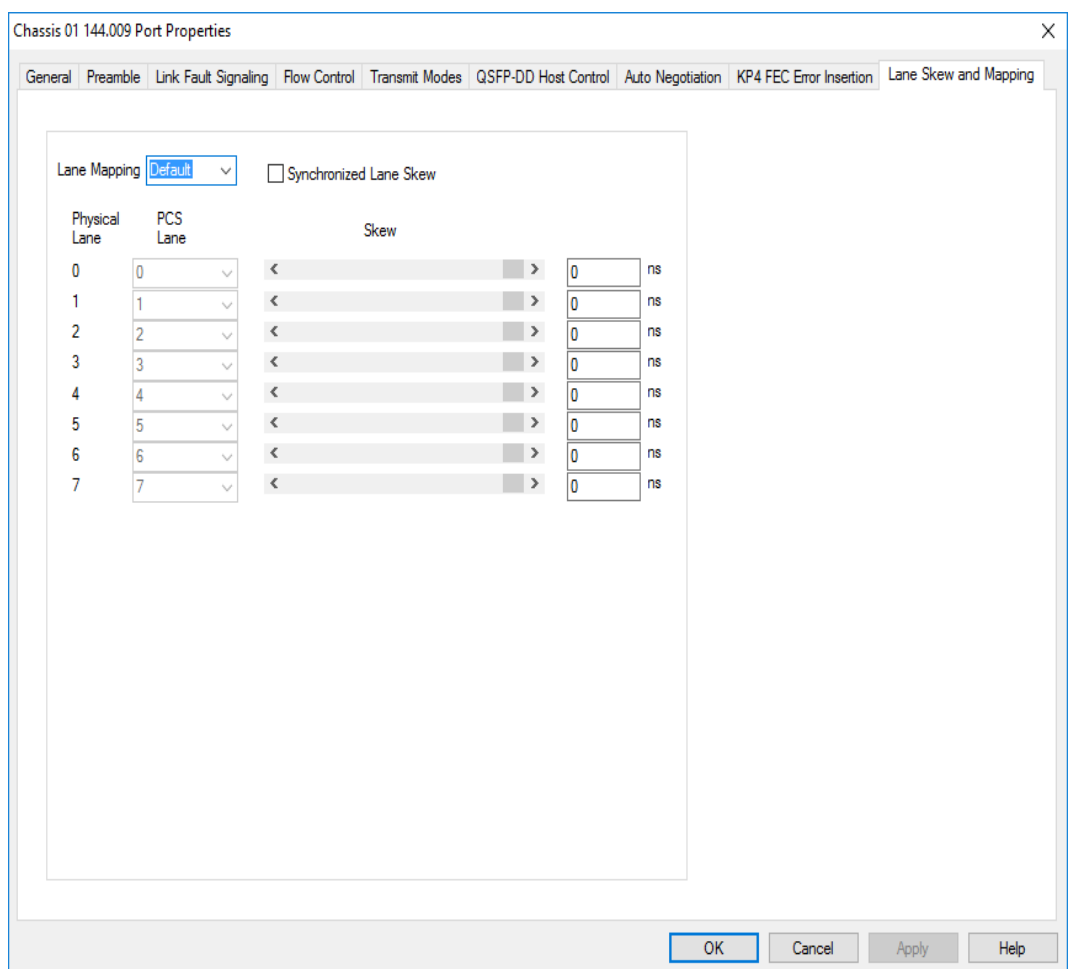

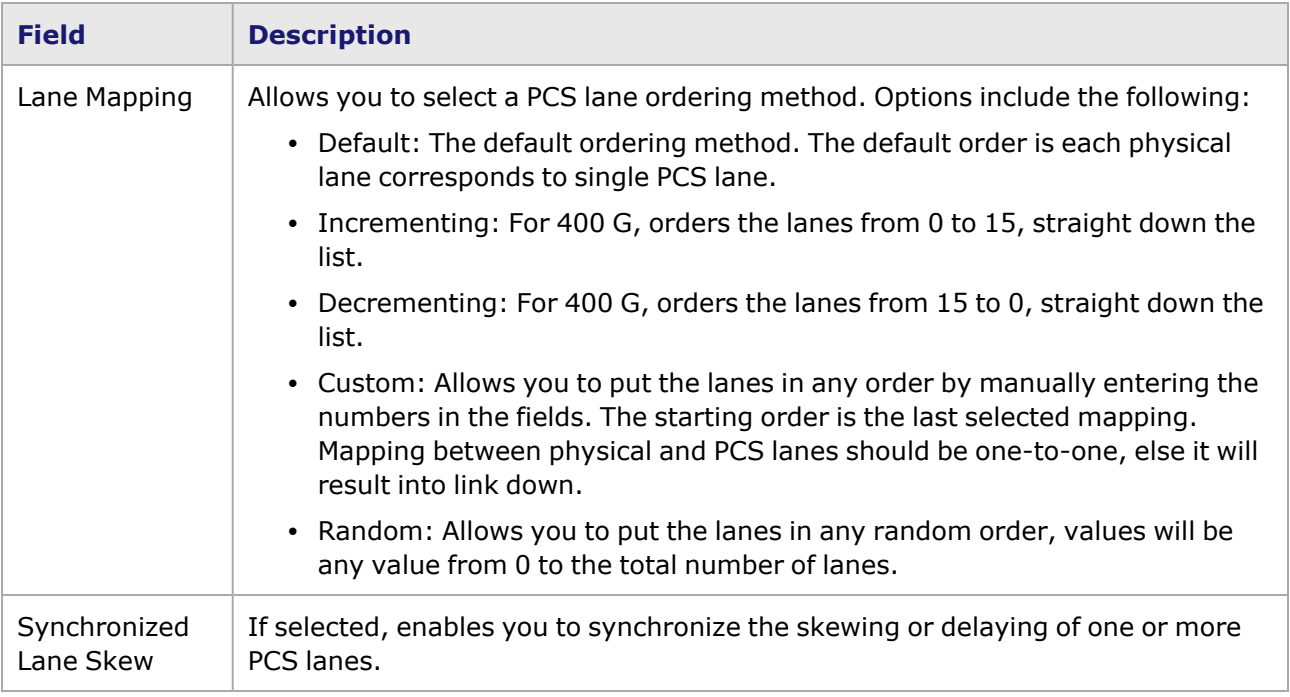

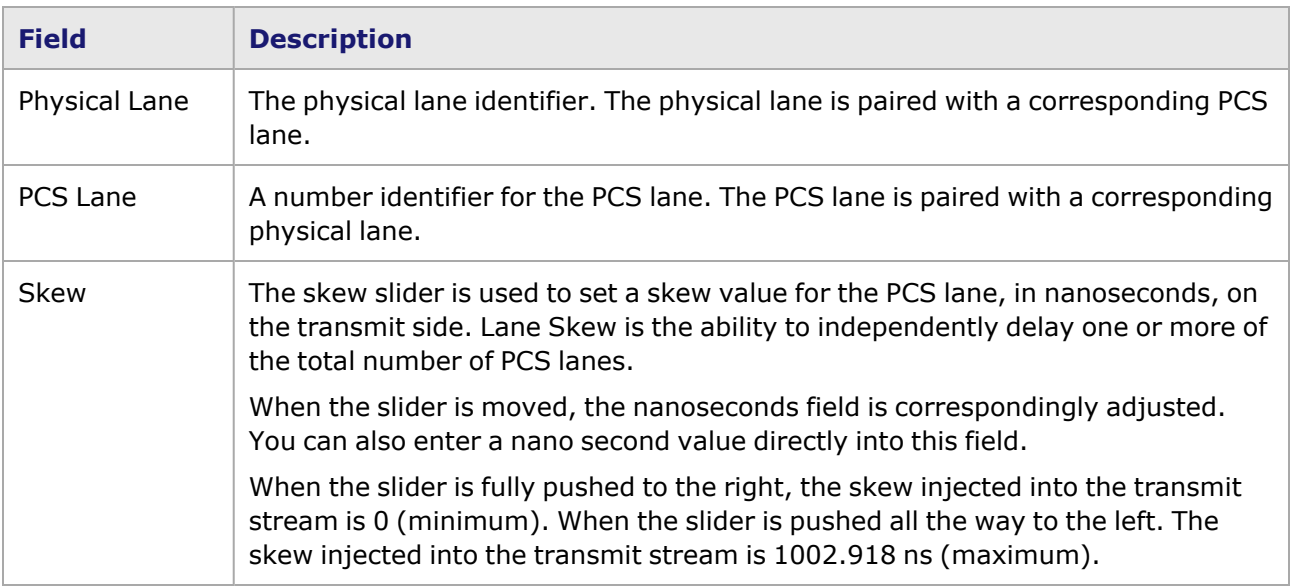

### **T400GP-4P-QDD Port Properties—RX Diagnostics**

The T400GP-4P-QDD load module has eight electrical lanes at the cage where you insert your optics or DACs. In order to evaluate the link quality and determine if the transmitters are driving the right kind of signal, you can diagnose the signals that are actually being received at the electrical lane receivers. The **RX Diagnostics** tab allows you to do this.

This feature is also available for T400GD-8P-QDD and T400GD-8P-OSFP load modules.

See [T400GD-8P-QDD](#page-1457-0) Port Properties—RX Diagnostics for more details on the histogram and diagnostics.

# *CHAPTER 35* **Port Properties–T400GP-2P-QDD Load Modules**

The **Port Properties** dialog box controls a number of properties related to the port's operation. The **Port Properties** dialog box varies according to the module type. The following sections describe the functions and configuration of the port properties of the T400GP-2P-QDD load modules.

#### **Port Properties for T400GP-2P-QDD Load Modules**

For a port in the **Resources** window, open the context menu, and then select **Properties** to open the **Port Properties** dialog box.

The complete specification for the T400GP-2P-QDD load module is found in the *Ixia Platform Reference Manual*.

The following port property tabs are available for the T400GP-2P-QDD modules:

- [T400GP-2P-QDD](#page-1496-0) Port Properties General
- T400GP-2P-QDD Port Properties-Preamble
- [T400GP-2P-QDD](#page-1500-0) Port Properties-Link Fault Signaling
- [T400GP-2P-QDD](#page-1503-0) Port Properties-Flow Control
- T400GP-2P-QDD Port [Properties—Transmit](#page-1504-0) Modes
- T400GP-2P-QDD Port Properties-QSFP-DD Host Control
- T400GP-2P-QDD Port [Properties—Auto](#page-1511-0) Negotiation
- [T400GP-2P-QDD](#page-1514-0) Port Properties-KP4 FEC Error Insertion
- T400GP-2P-QDD Port [Properties—Lane](#page-1522-0) Skew and Mapping
- <span id="page-1496-0"></span>• [T400GP-2P-QDD](#page-1525-0) Port Properties-RX Diagnostics

#### **T400GP-2P-QDD Port Properties—General**

For a port in the **Explore Network Resources** pane, open the context menu, and then select the **Port Properties** menu to open the **General** tab.

The Port Properties **General** tab for T400GP-2P-QDD is shown in the following image:

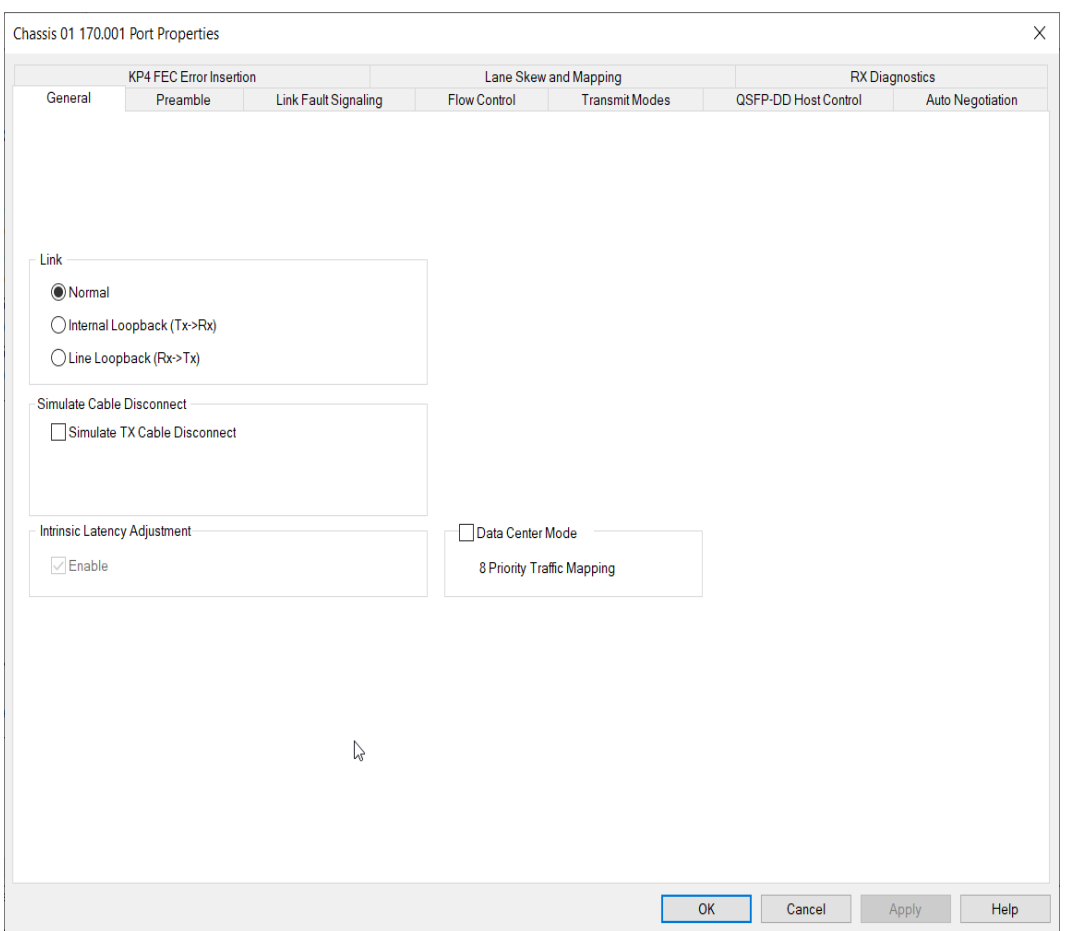

The Port Properties **General** tab for T400GP-2P-QDD 100GE mode is shown in the following image:

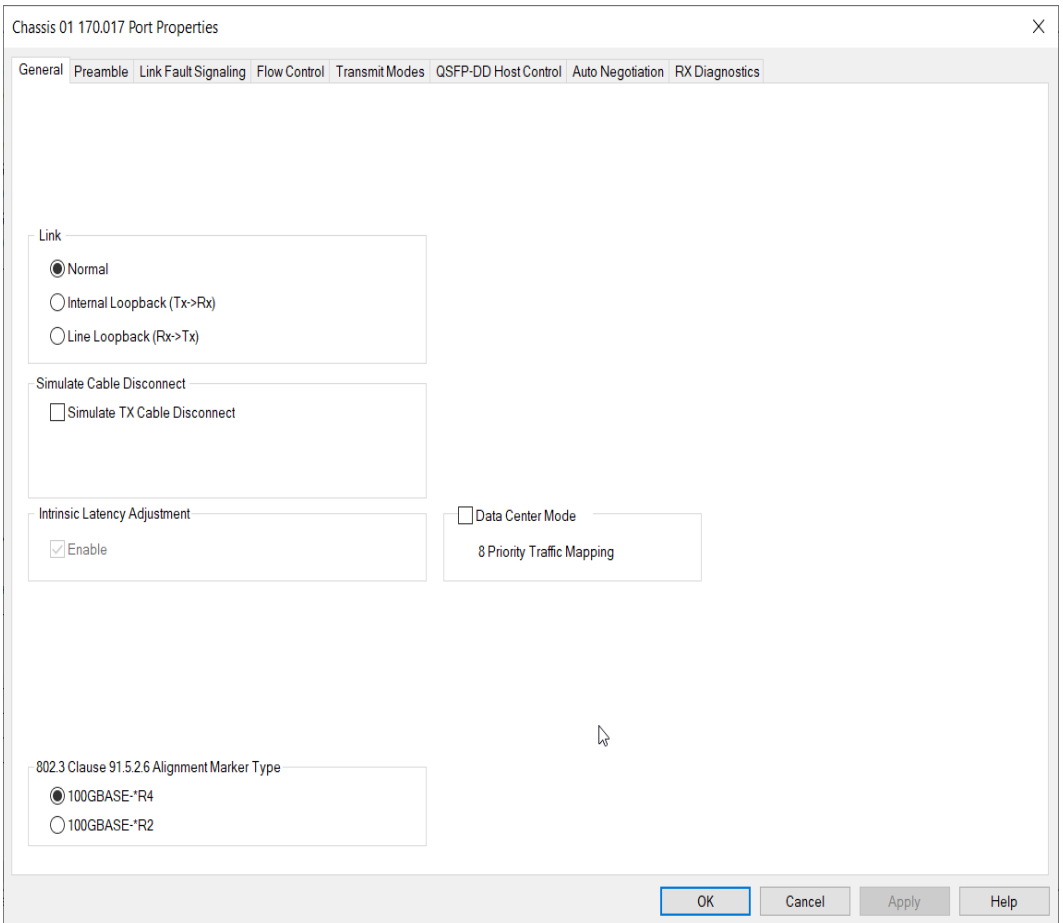

The controls for **General** tab configuration are described in the following table:

#### Table: General Configuration

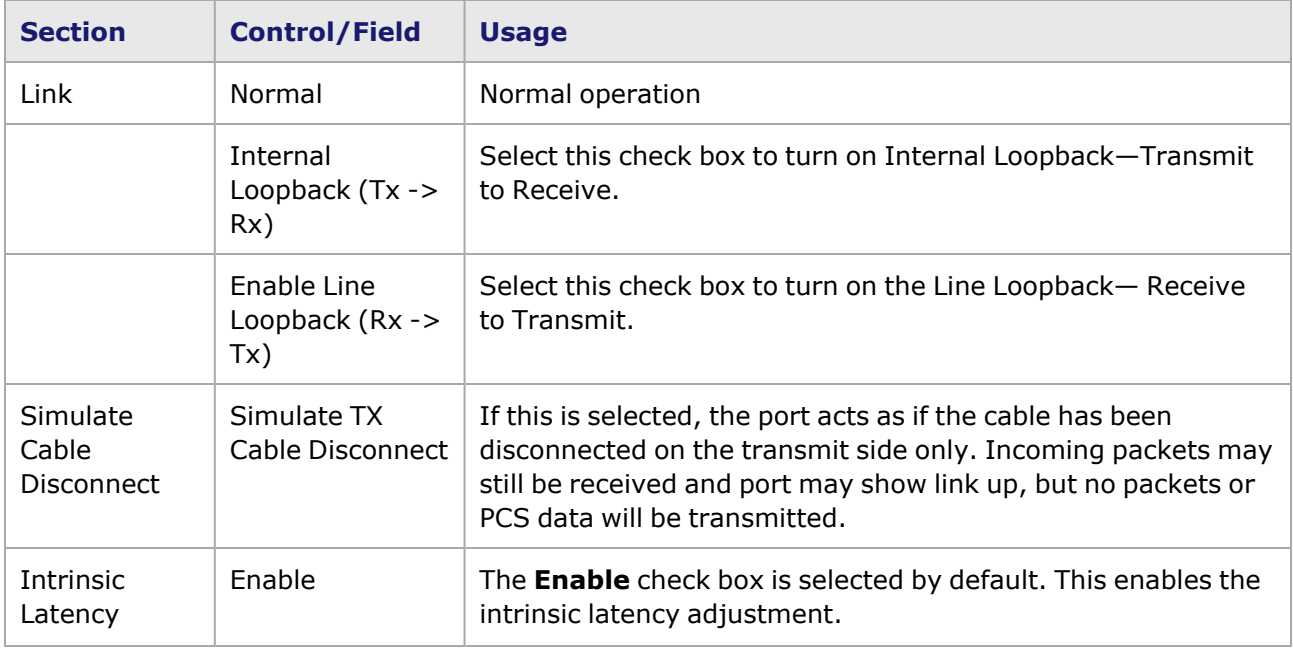

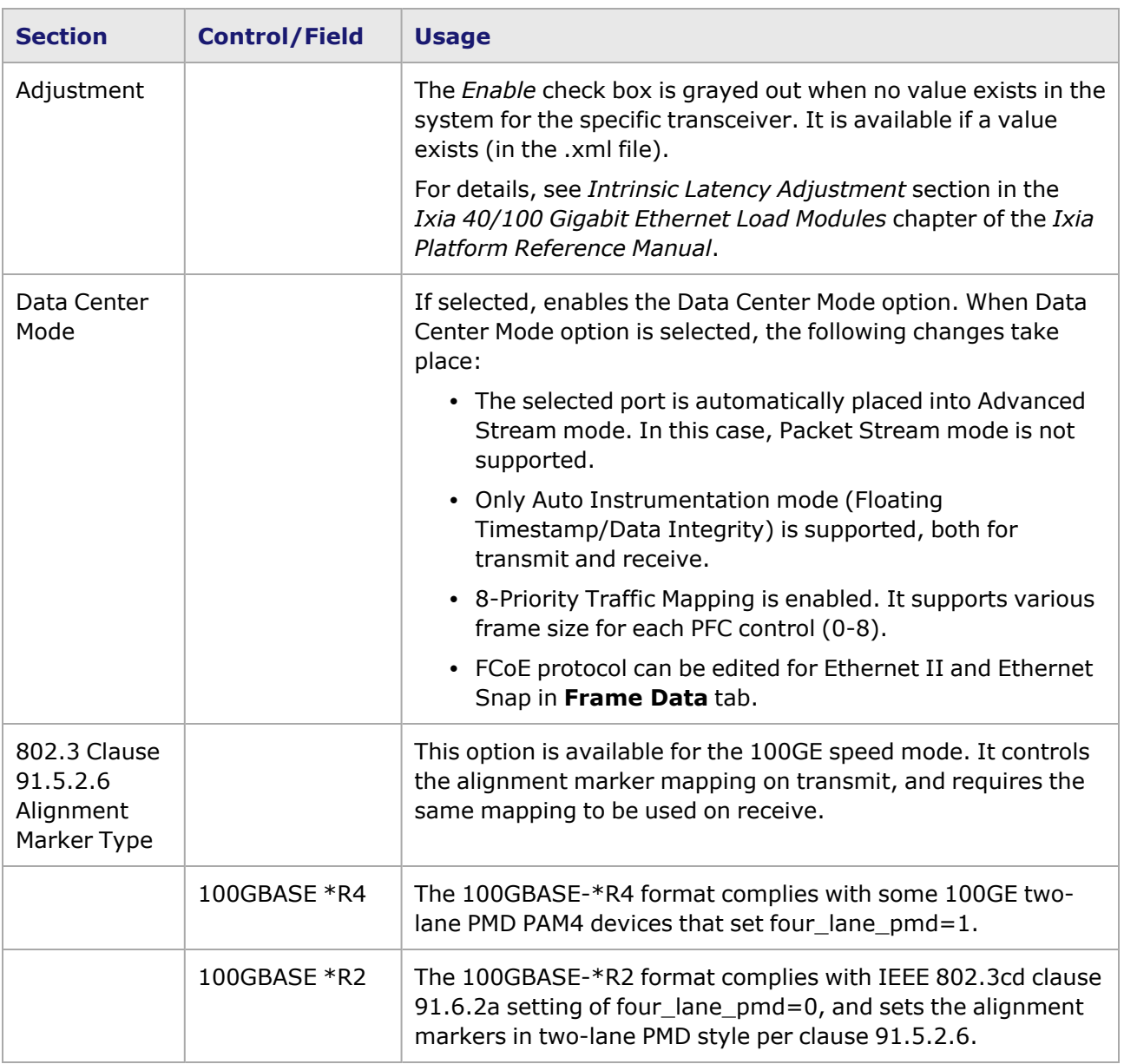

## <span id="page-1499-0"></span>**T400GP-2P-QDD Port Properties—Preamble**

The preamble precedes the frame, but is not part of the frame itself.

The T400GP-2P-QDD Port Properties **Preamble** tab for 200 G, 100 G, and 50 G speed modes is shown in the following image:

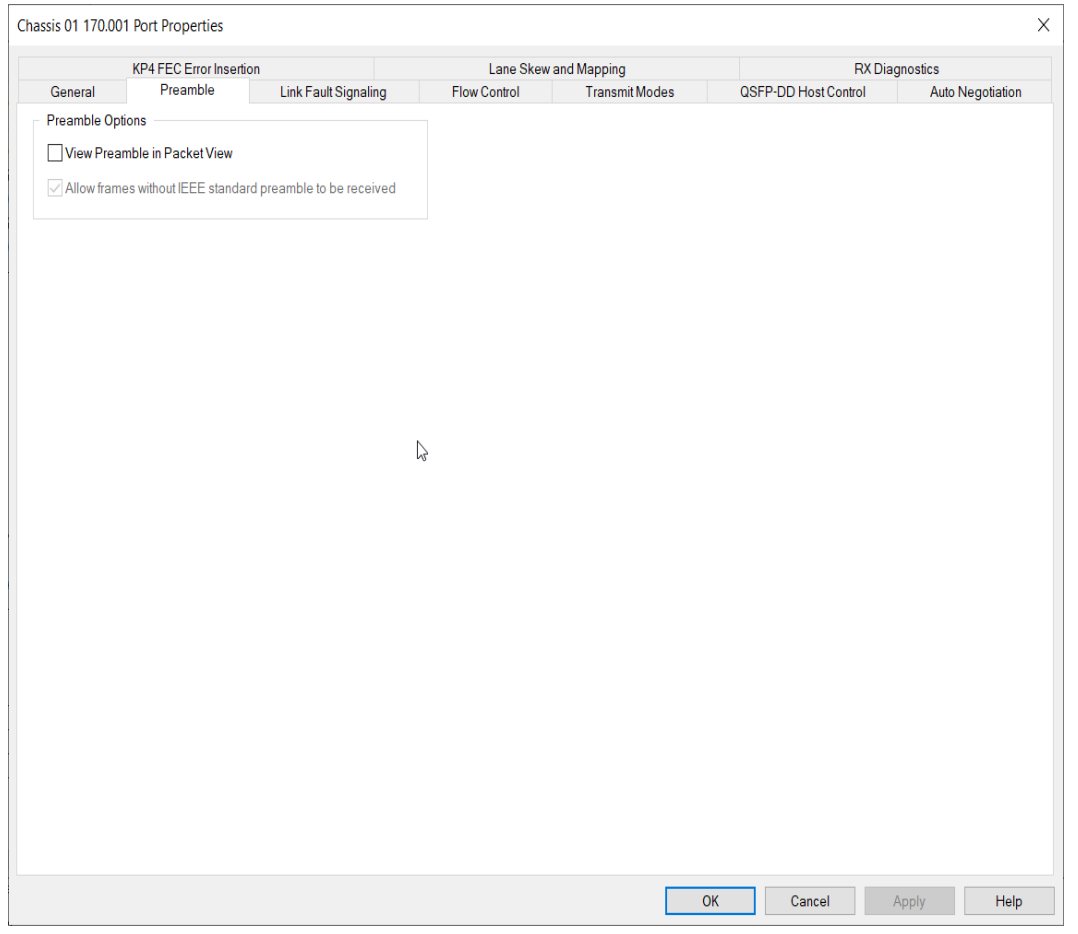

The fields and controls in this tab are described in the following table:

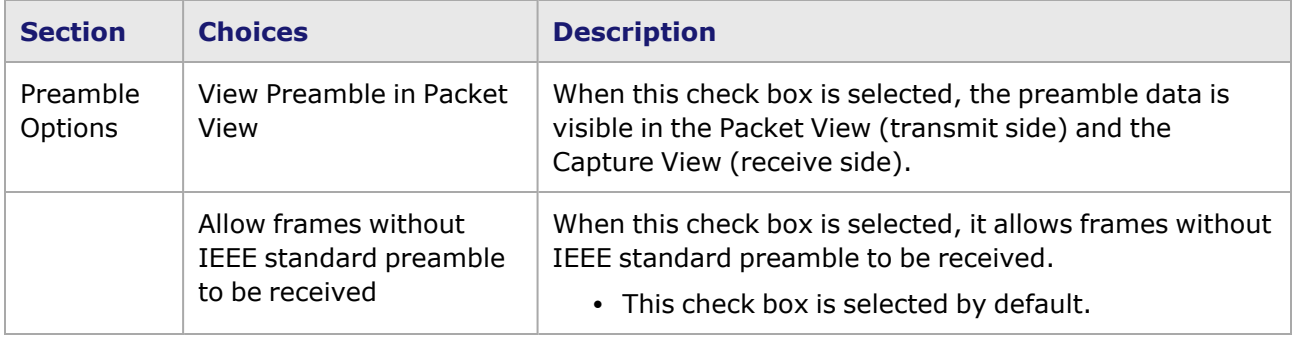

#### <span id="page-1500-0"></span>**T400GP-2P-QDD Port Properties—Link Fault Signaling**

When **Link Fault Signaling** is enabled, four statistics will be added to the list in **Statistic View** for the port. One monitors the Link Fault State, the other two provide a count of the Local Faults and Remote Faults. The last one indicates the state of error insertion, whether or not it is ongoing.

For a port in **Resources** pane, open the context menu, and then select **Properties** to open the **Port Properties** dialog box. Next, select the **Link Fault Signaling** tab. You can also double-click a port in the **Detail** pane to open **Link Fault Signaling**.

The **Link Fault Signaling** tab for T400GP-2P-QDD load module is shown in the following image:

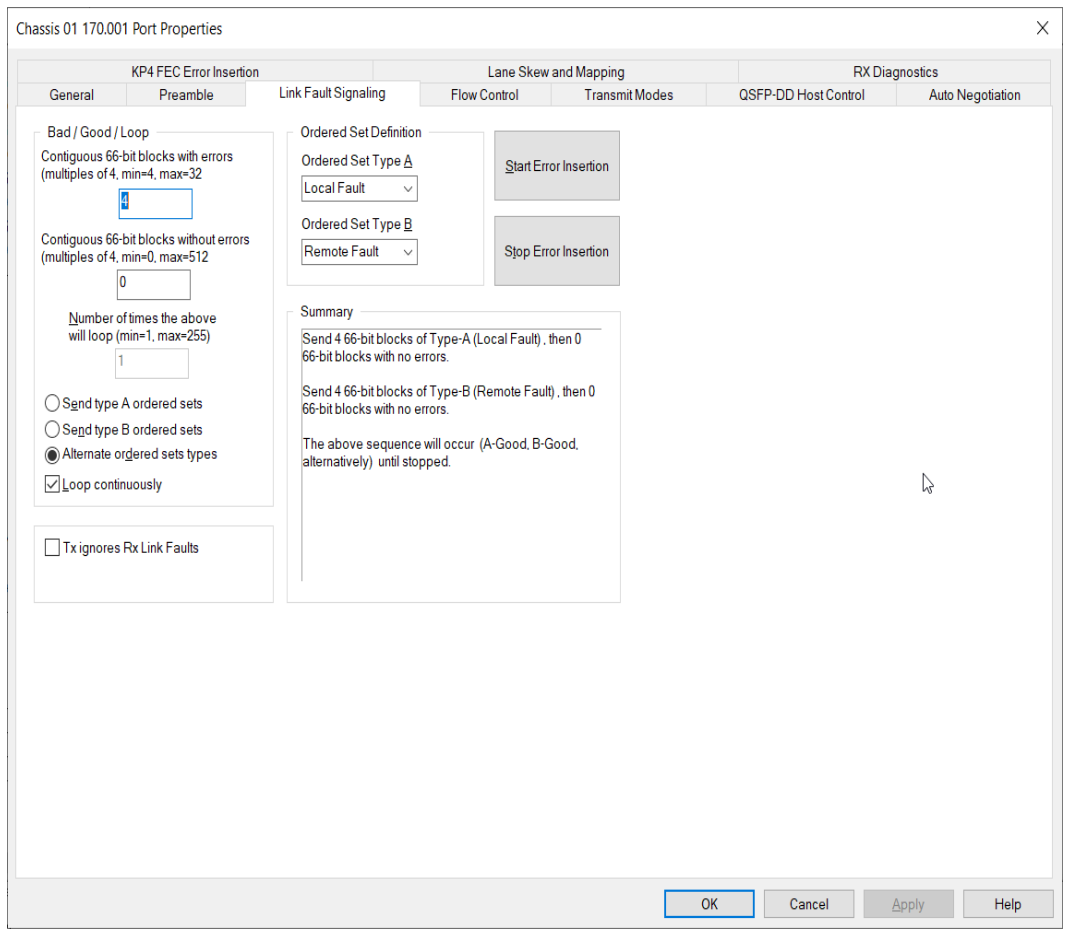

The controls for **Link Fault Signaling** tab configuration are described in the following table:

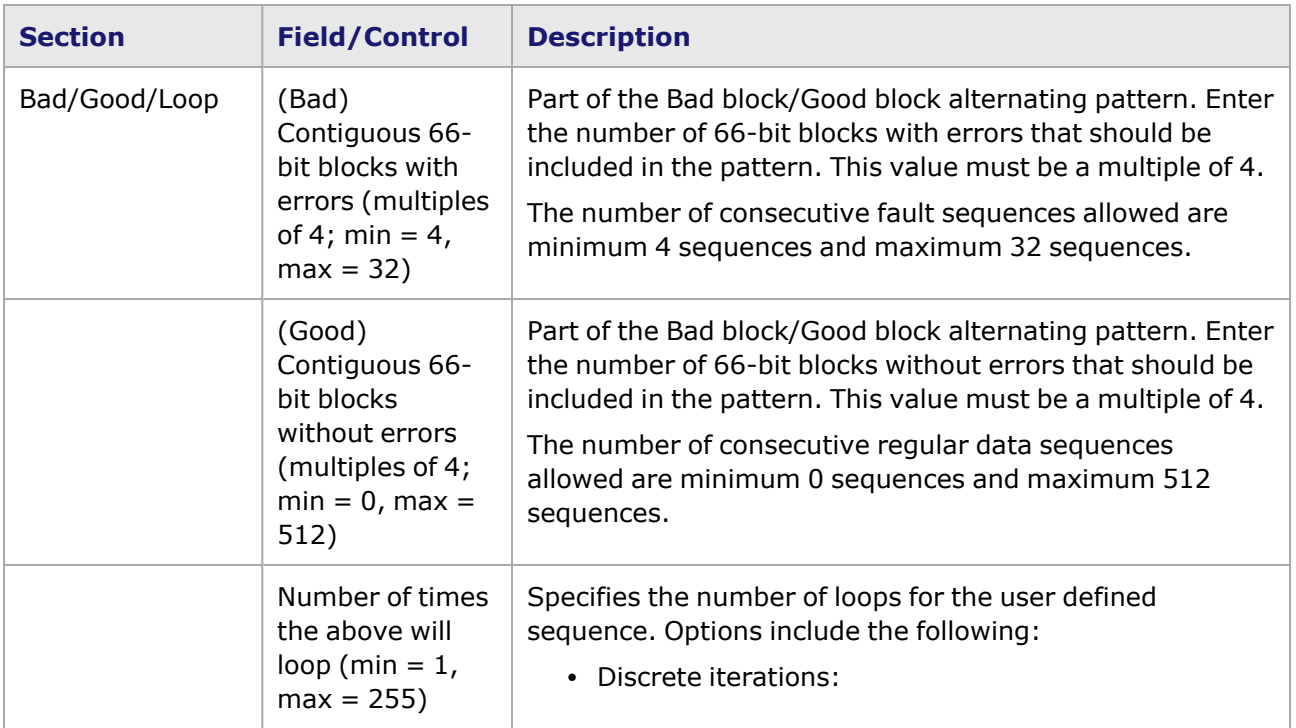

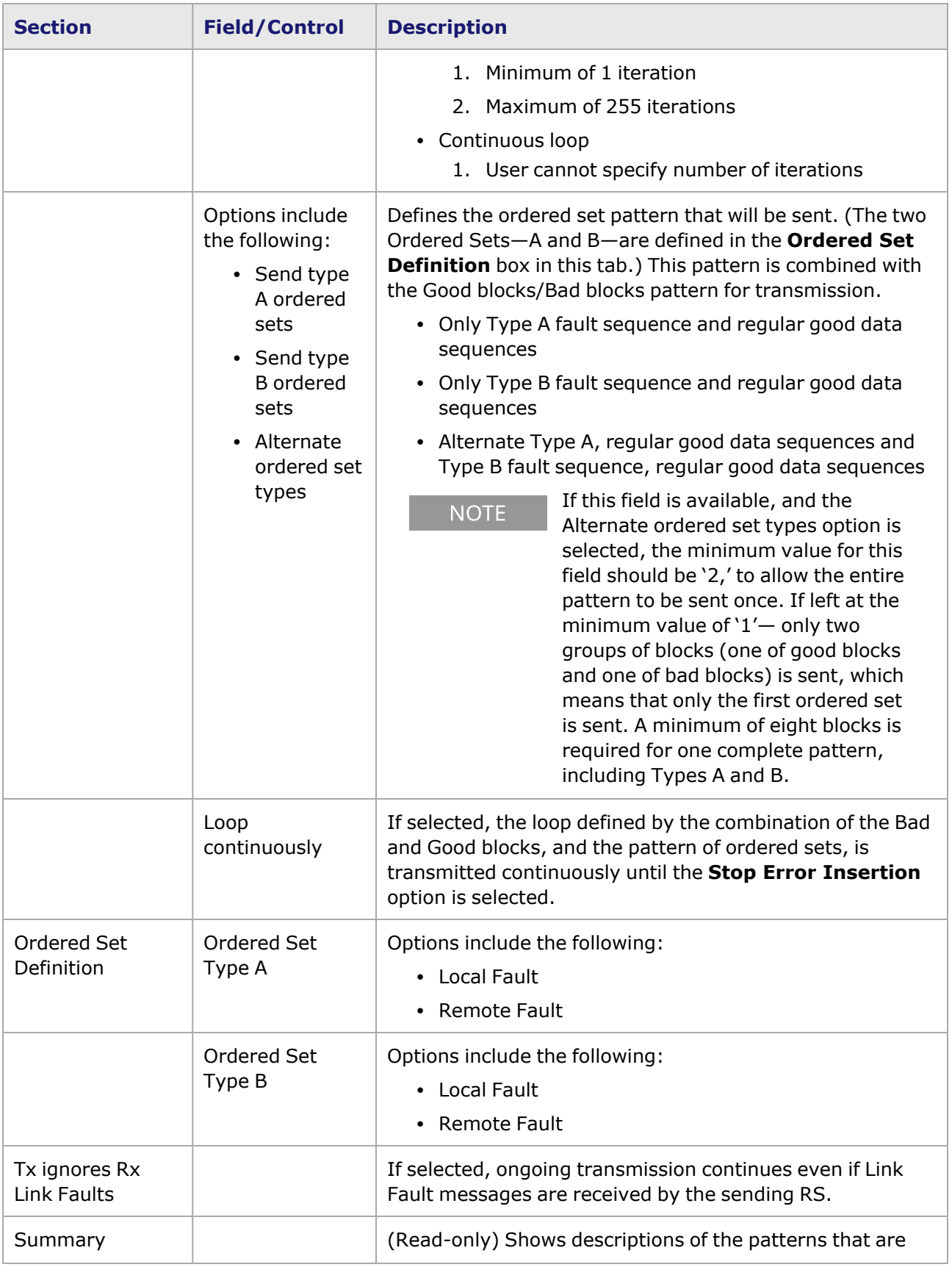

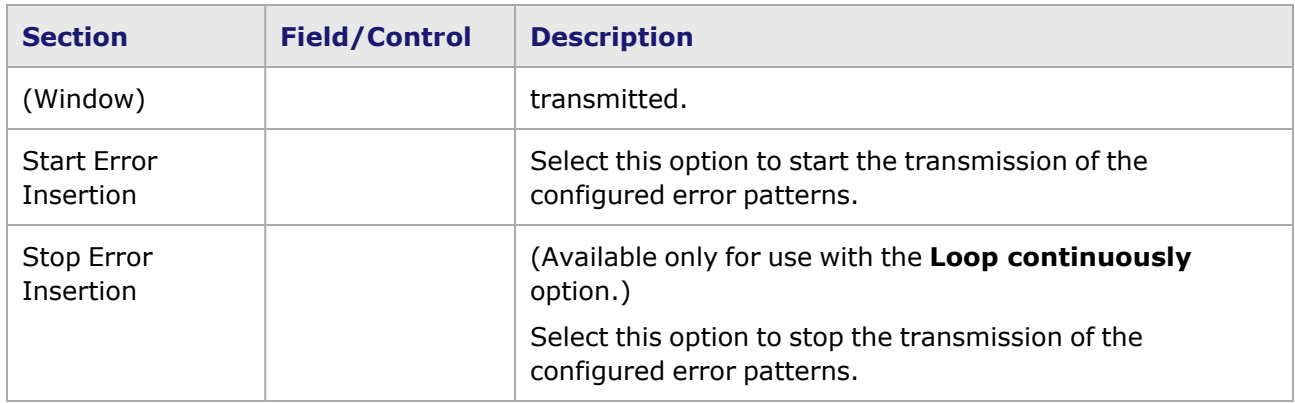

### <span id="page-1503-0"></span>**T400GP-2P-QDD Port Properties—Flow Control**

For a port in the **Explore Network Resources** pane, open the context menu, and then select **Properties** to open the **Port Properties** dialog box. Next, select the **Flow Control** tab.

**NOTE** 

You can view the help page for the **Port Properties - Flow Control** tab by selecting the **Help** option and not F1.

The Port Properties **Flow Control** tab for T400GP-2P-QDD is shown in the following image:

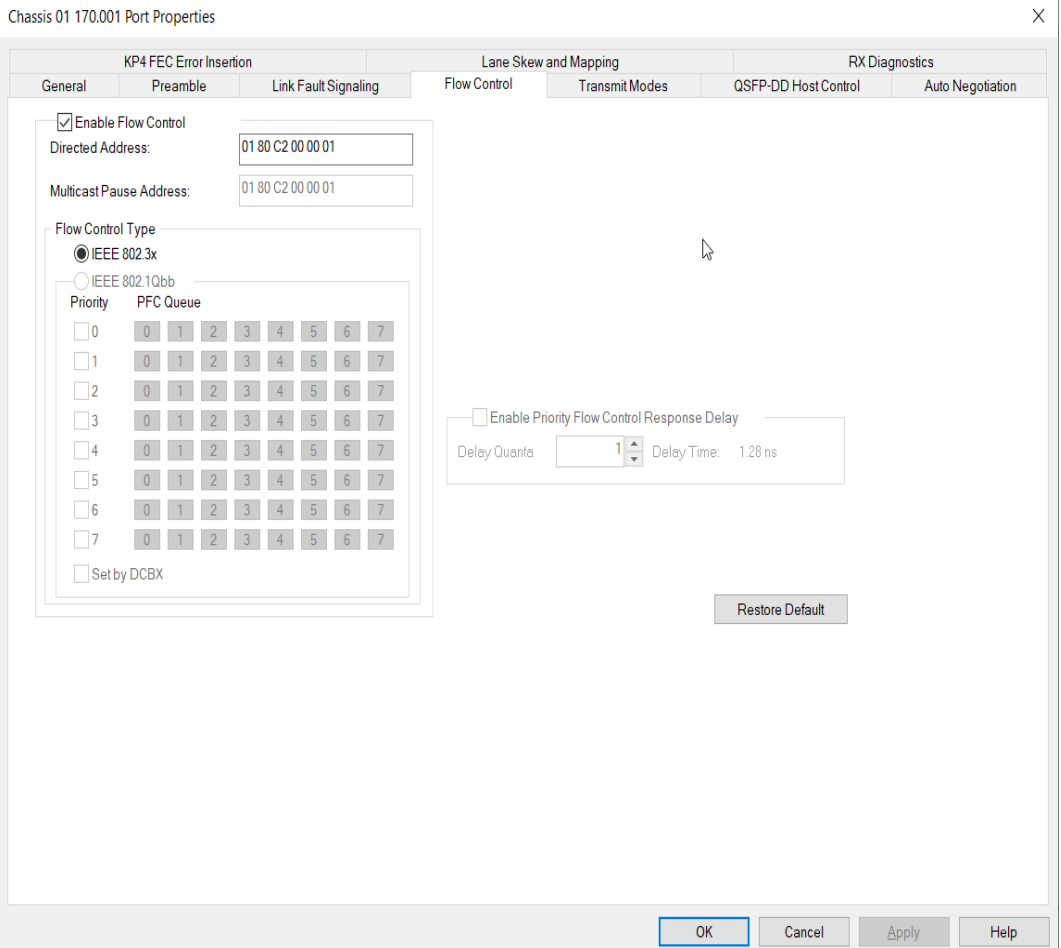

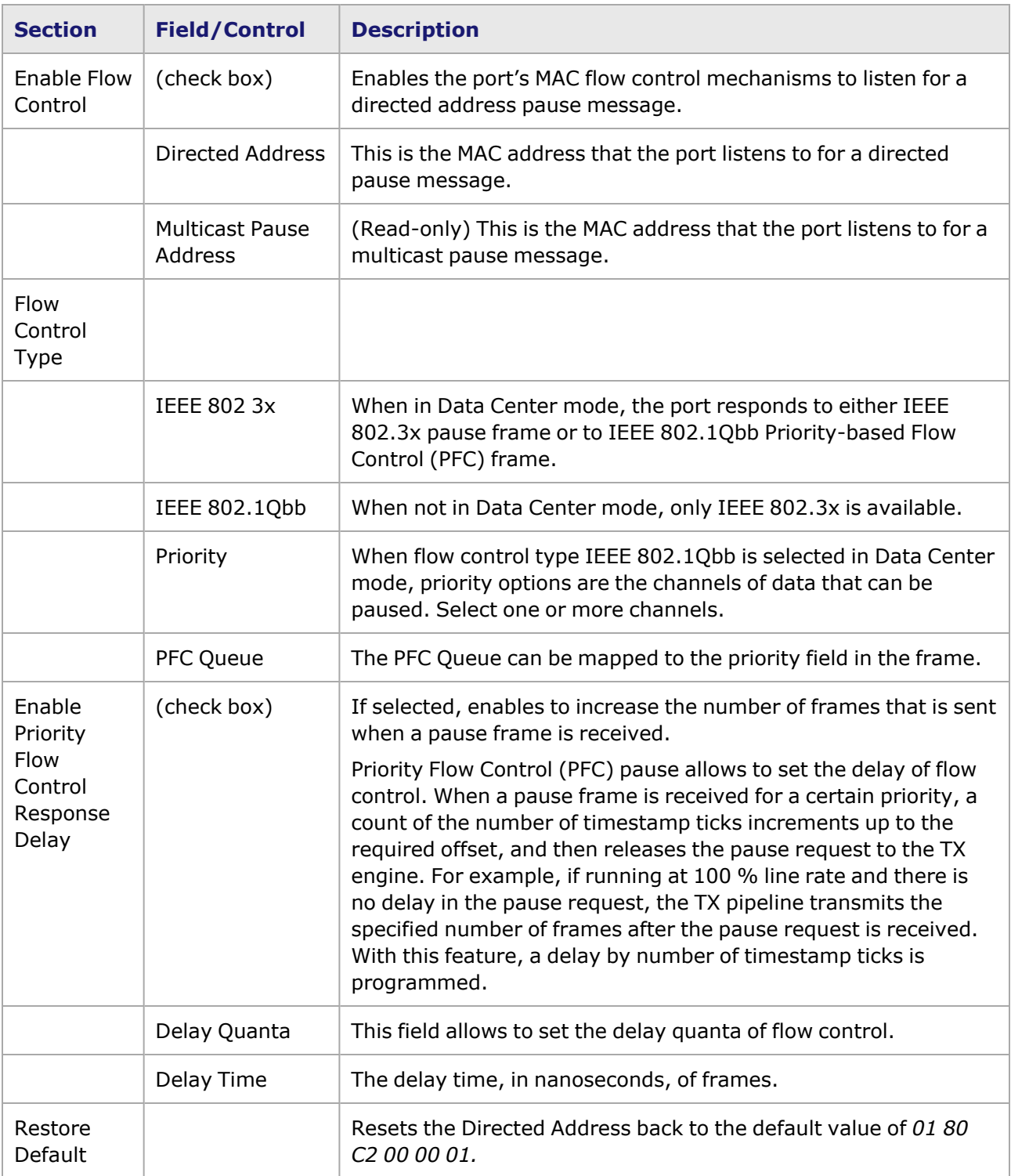

## <span id="page-1504-0"></span>**T400GP-2P-QDD Port Properties—Transmit Modes**

For a port in the **Resources** window, open the context menu, and then select **Properties** to open the **Port Properties** dialog box. Next, select the **Transmit Modes** tab.

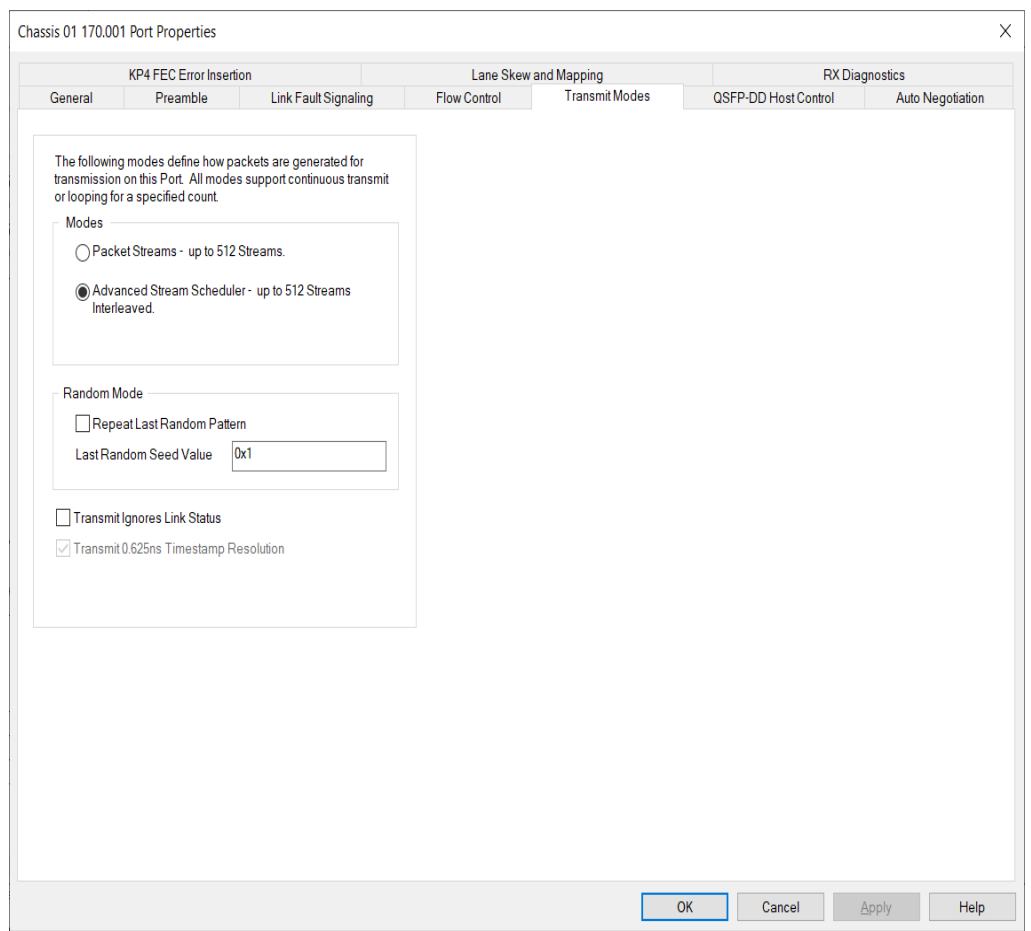

#### The Port Properties **Transmit Modes** tab is shown in the following image:

The controls for **Transmit Modes** tab configuration are described in the following table:

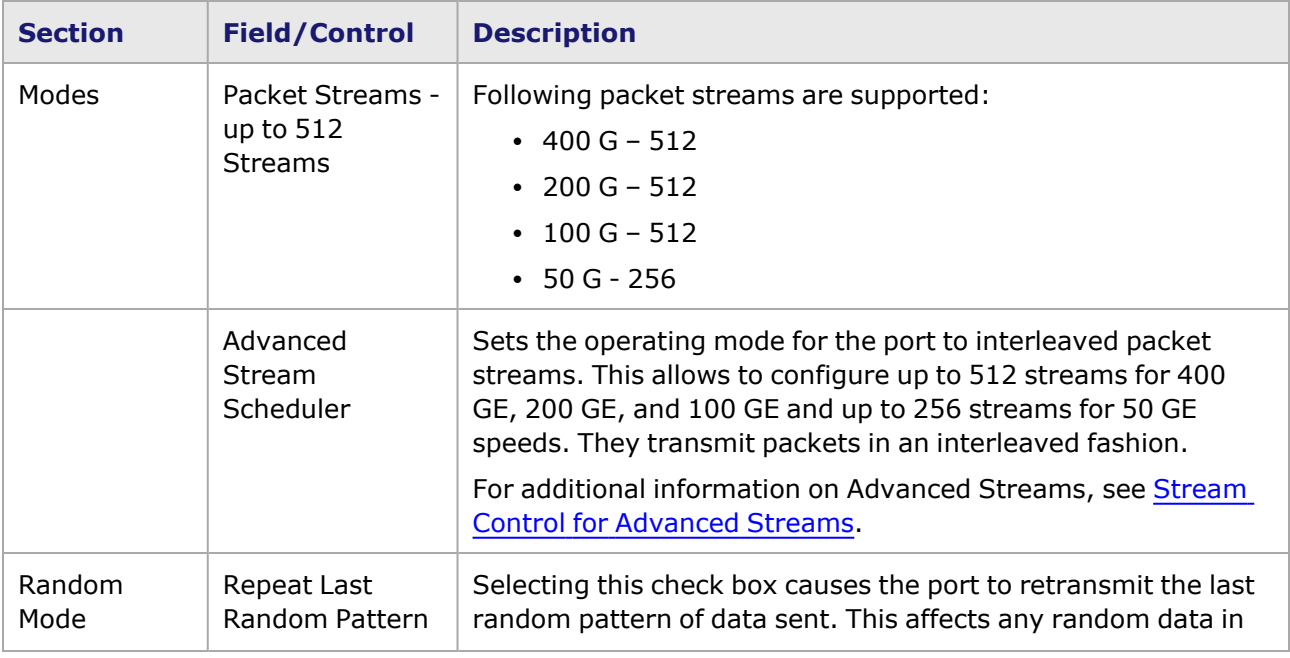

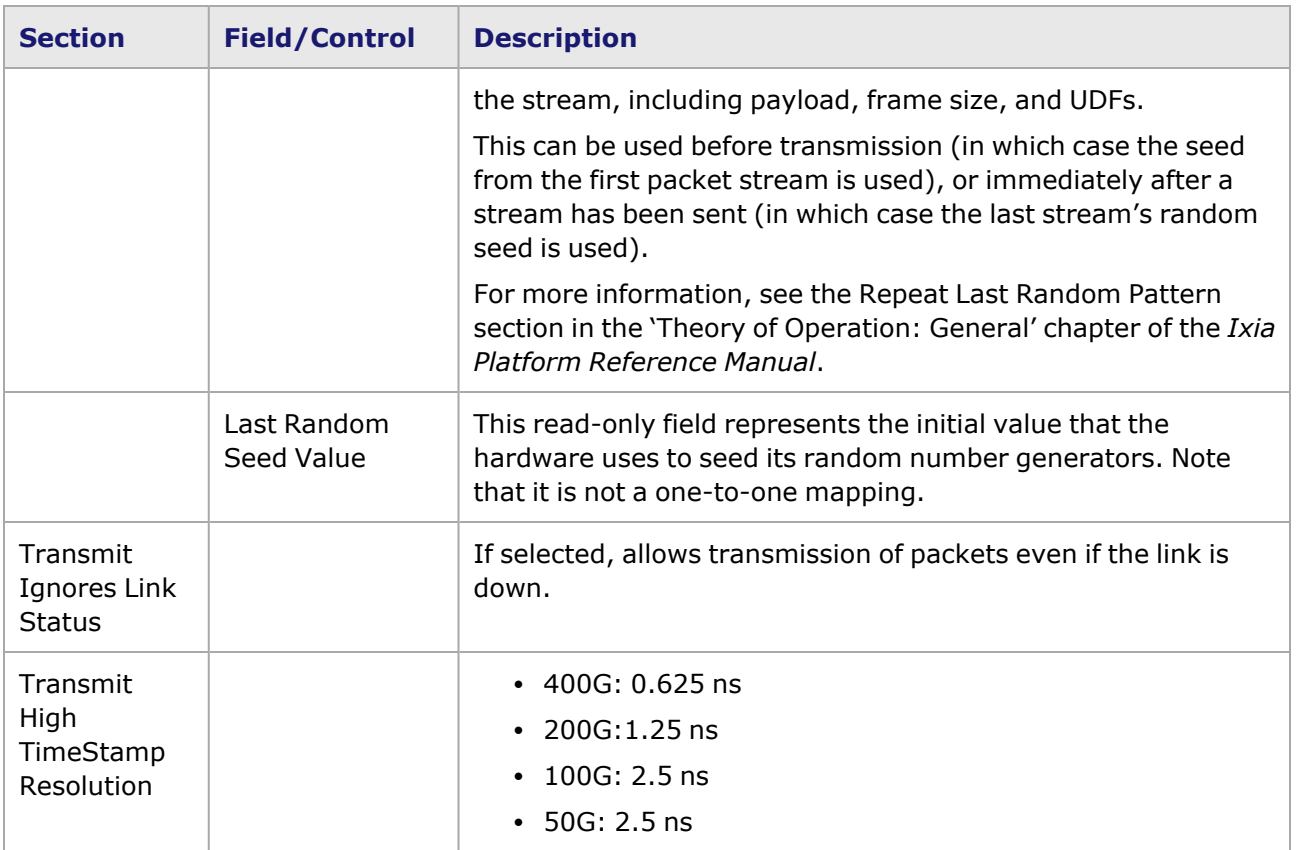

### <span id="page-1506-0"></span>**T400GP-2P-QDD Port Properties—QSFP-DD Host Control**

PAM-4 is a four-level pulse-amplitude modulation that uses four distinct amplitude levels to encode two bits of data, essentially doubling the bandwidth of a connection. The PAM4 settings are defined by using the **QSFP-DD Host Control** tab.

For a port in the **Explore Network Resources** pane, open the context menu, and then select **Properties** to open the **Port Properties** dialog box. Next, select the **QSFP-DD Host Control** tab.

The Port Properties **QSFP-DD Host Control** tab for T400GP-2P-QDD when the default passive copper transceiver is used is shown in the following image:

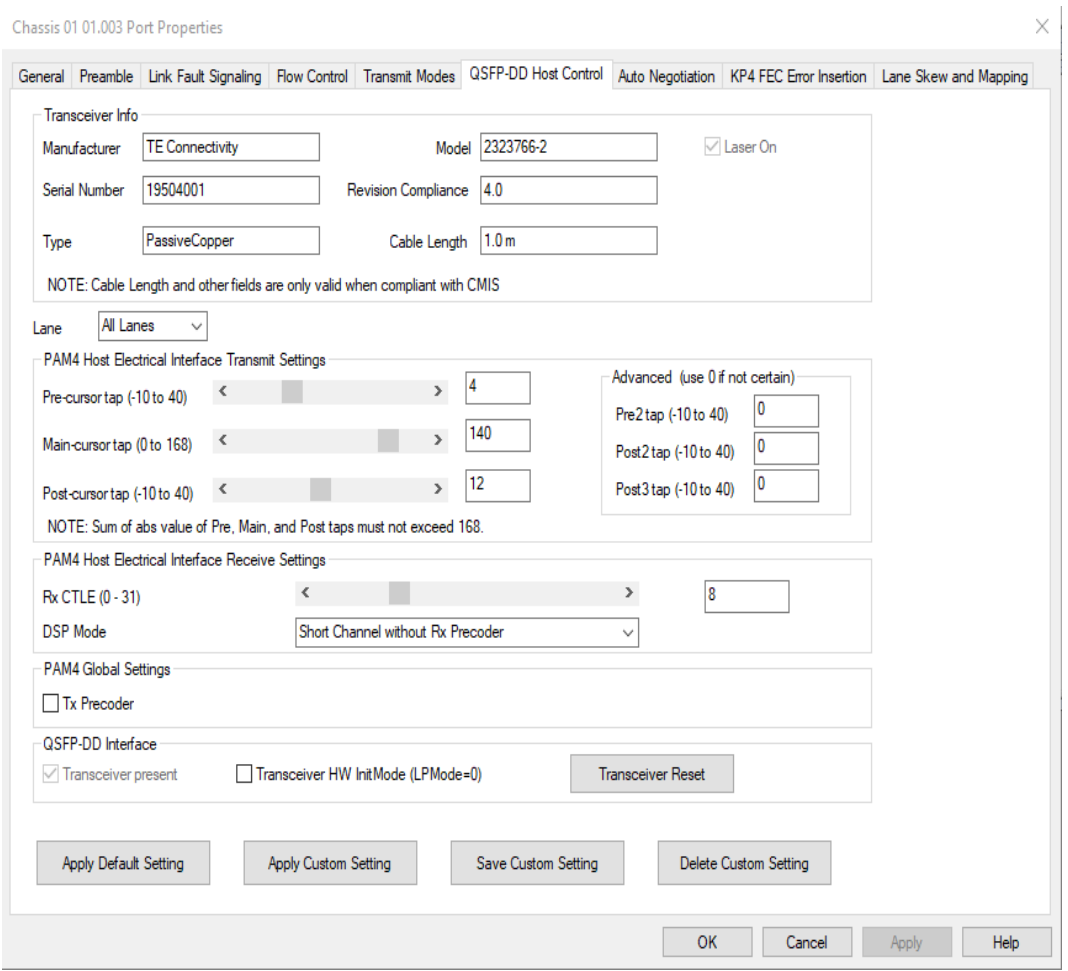

When T400GP-2P-QDD detects an optical transceiver, it will apply a transmit and receive equalization combination that is well suited for optics, as highlighted in the following figure.

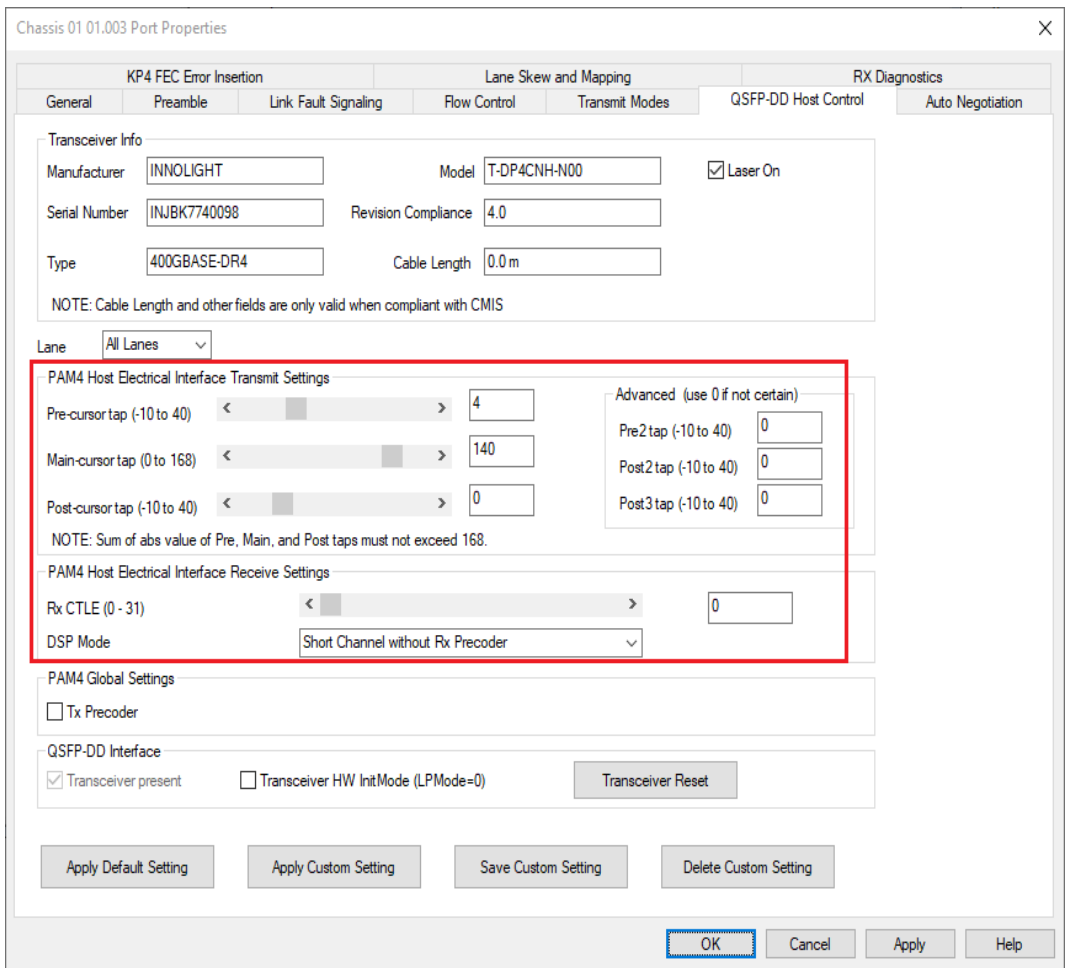

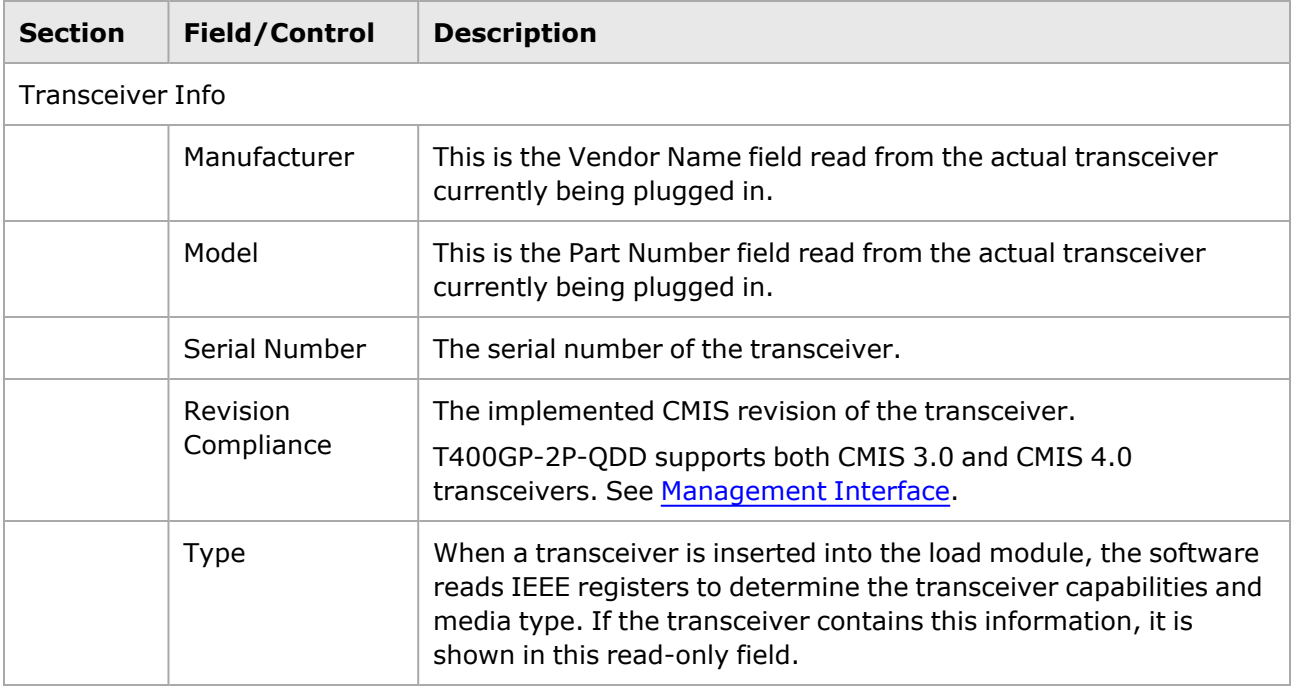

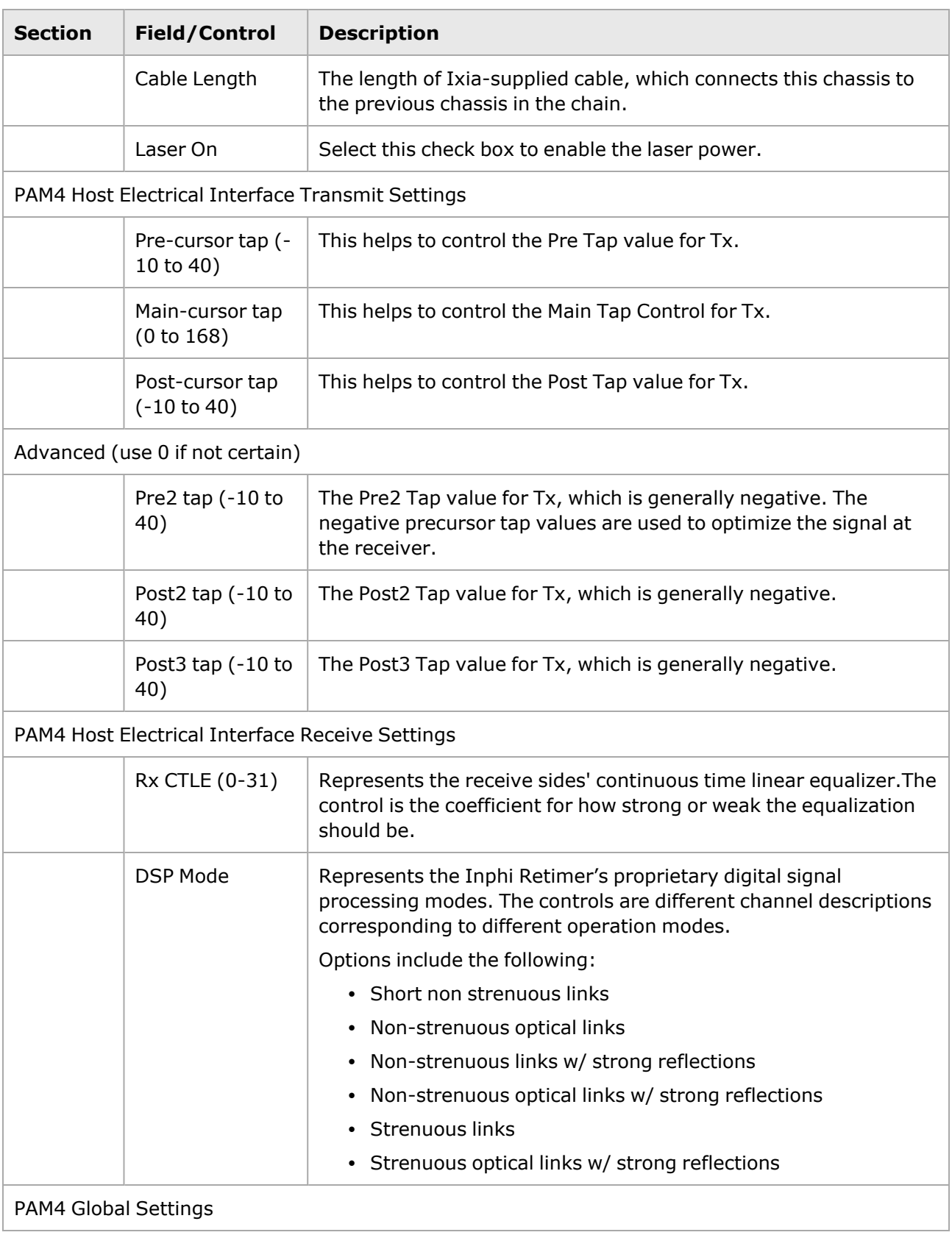

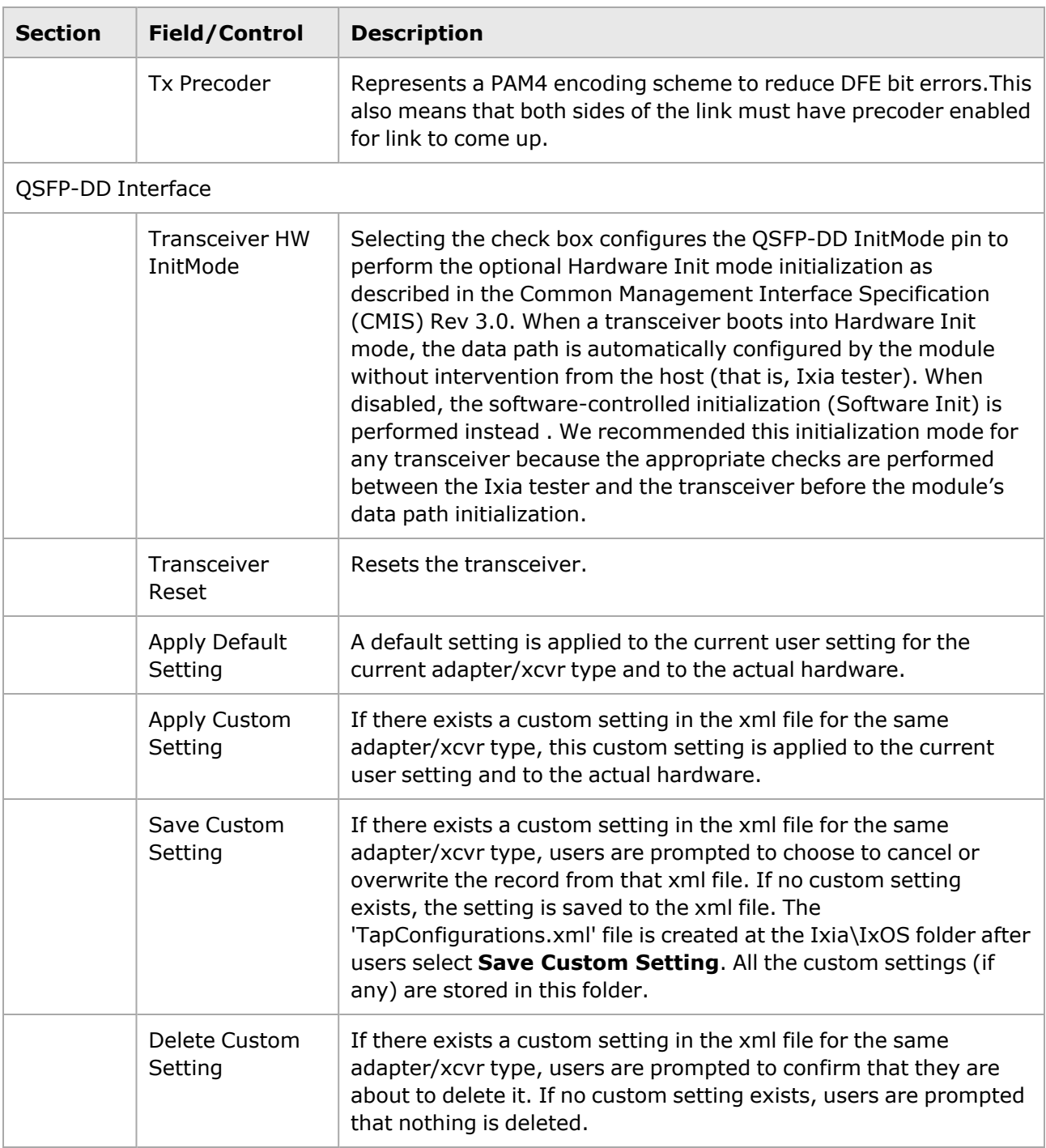

#### <span id="page-1510-0"></span>**Management Interface**

A management interface specification CMIS defines the management interface and associated protocols for all required and allowable management interactions between a CMIS aware host and a CMIS compliant module that are relevant for the host using the module in an application.

The Management Interface appears in the IxExplorer Resources Tree and switches on the fly depending on the CMIS revision. This means that the transceiver automatically reads the management interface and populates the lower and upper pages depending on the transceiver type.

With a CMIS 3.0 (or lower) transceiver, you will see the following pages:

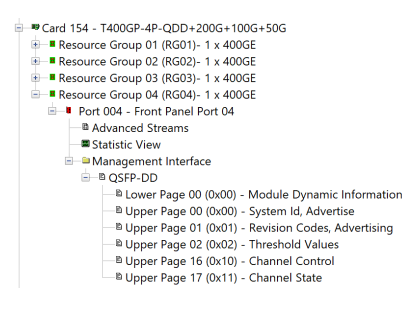

With a CMIS 4.0 transceiver, you will see the following pages:

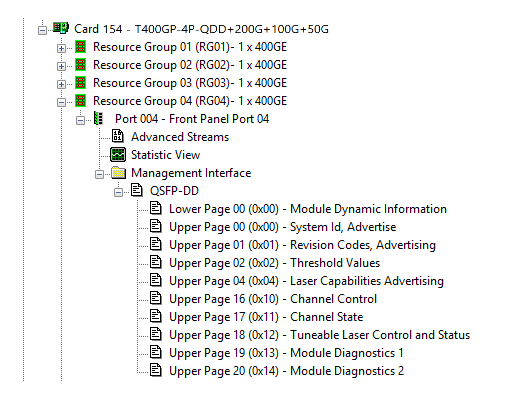

### <span id="page-1511-0"></span>**T400GP-2P-QDD Port Properties—Auto Negotiation**

For a port in the **Explore Network Resources** pane, open the context menu, and then select **Properties** to open the **Port Properties** dialog box. Next, select the **Auto Negotiation** tab.

The Port Properties **Auto Negotiation** tab for T400GP-2P-QDD is shown in the following image:
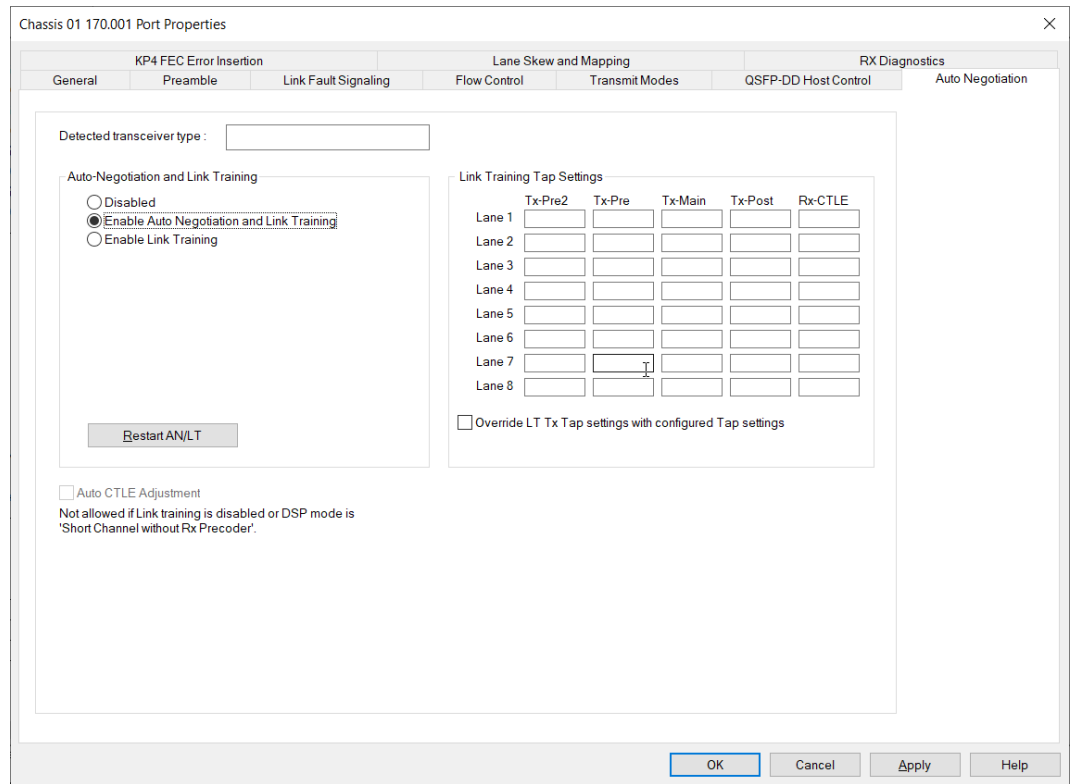

The following lanes are available depending on the port speed:

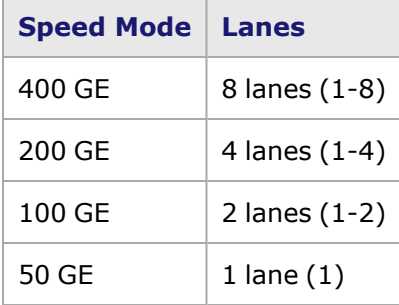

For 50 GE speed mode, if the **All Ports, No AN** is enabled, the Auto-Negotiation and Link Training options are not available for selection. These options are available if the **Odd Ports Only** option is selected. See [Operation](#page-1021-0) Mode.

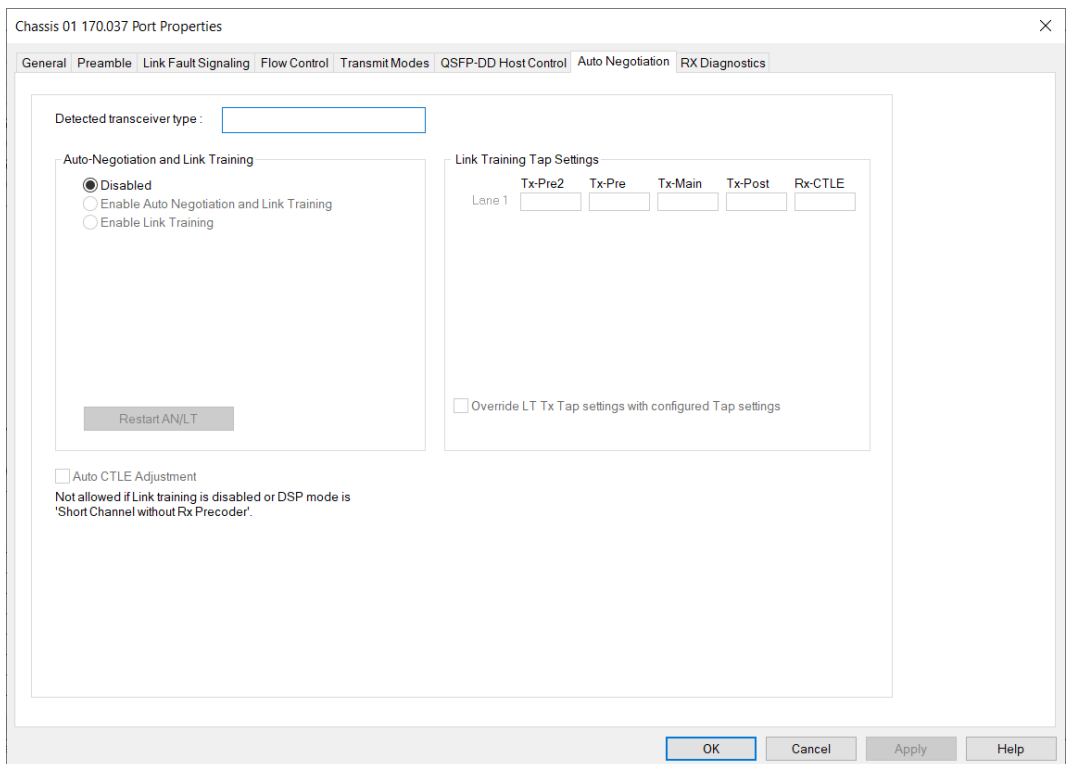

The fields and controls in this tab are described in the following table:

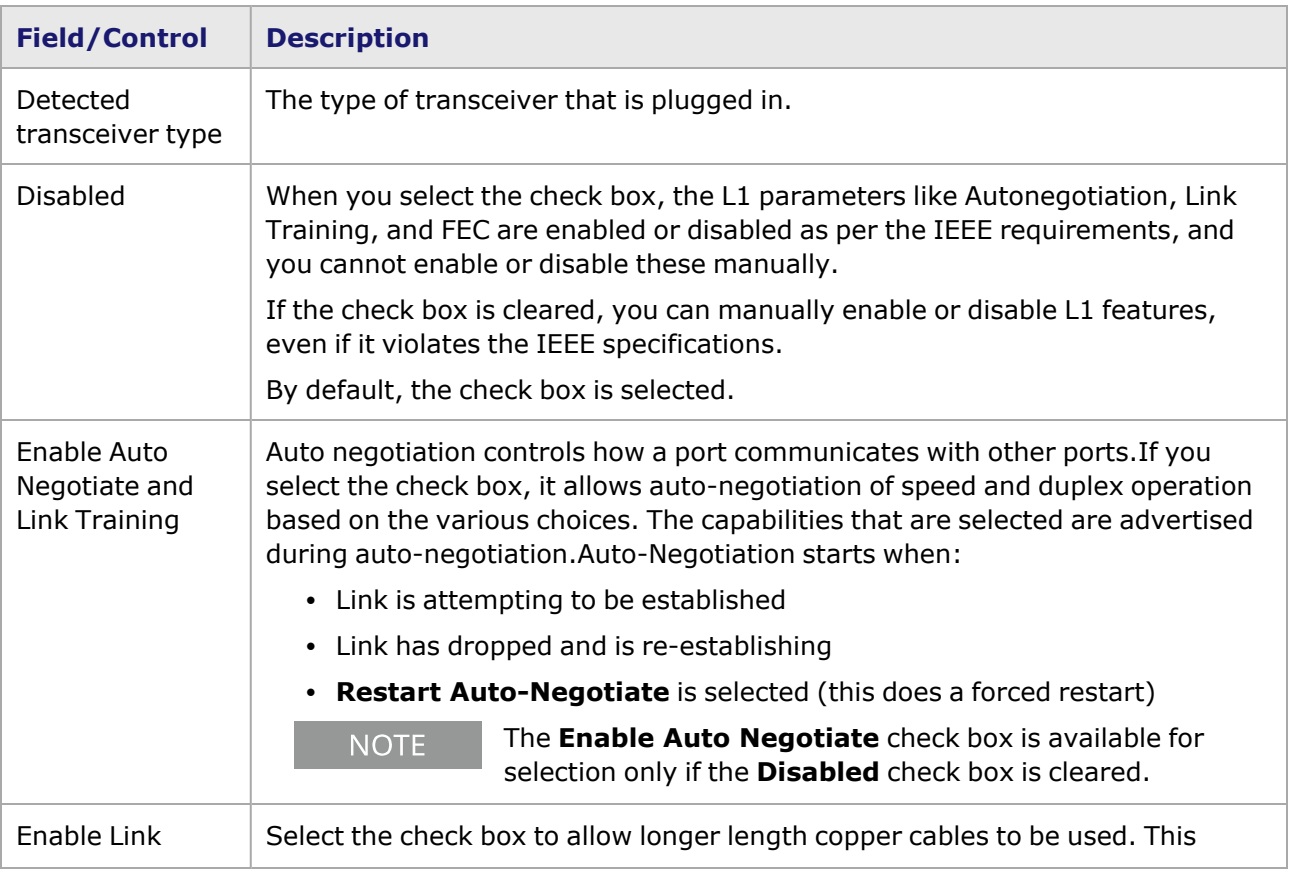

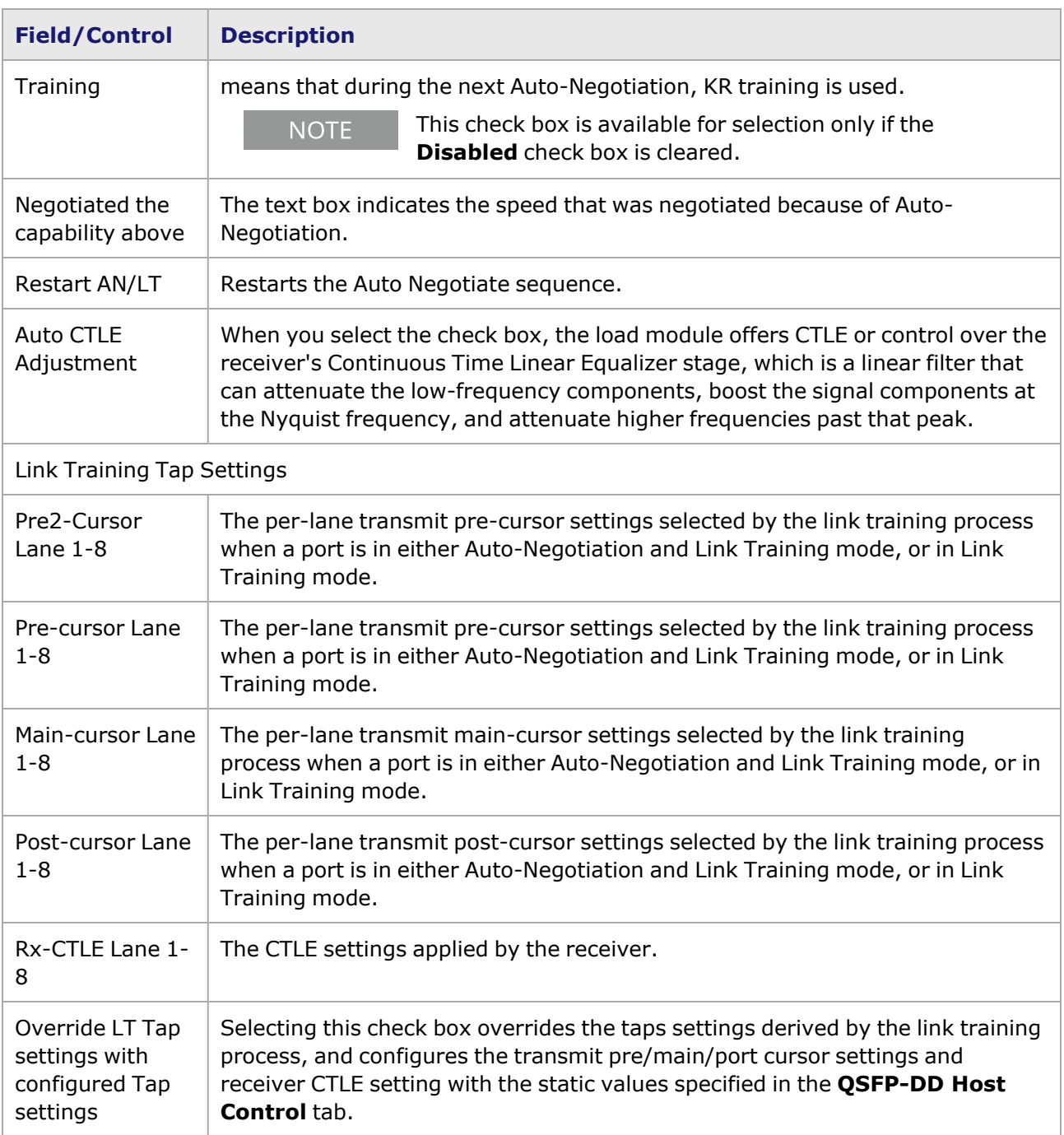

## **T400GP-2P-QDD Port Properties—KP4 FEC Error Insertion**

Forward Error Correction (FEC) is a method of communicating data that corrects errors in transmission on the receiving end. Before transmission, the data is put through a predetermined algorithm that adds extra bits specifically for error correction to any character or code block. If the transmission is received in error, the correction bits are used to check and repair the data.

**NOTE** 

**KP4 FEC Error Insertion** tab is not available for T400GP-2P-QDD 100G and 50G models.

The **FEC Error Insertion** tab allows to inject FEC errors into transmitted data and is shown in the following image:

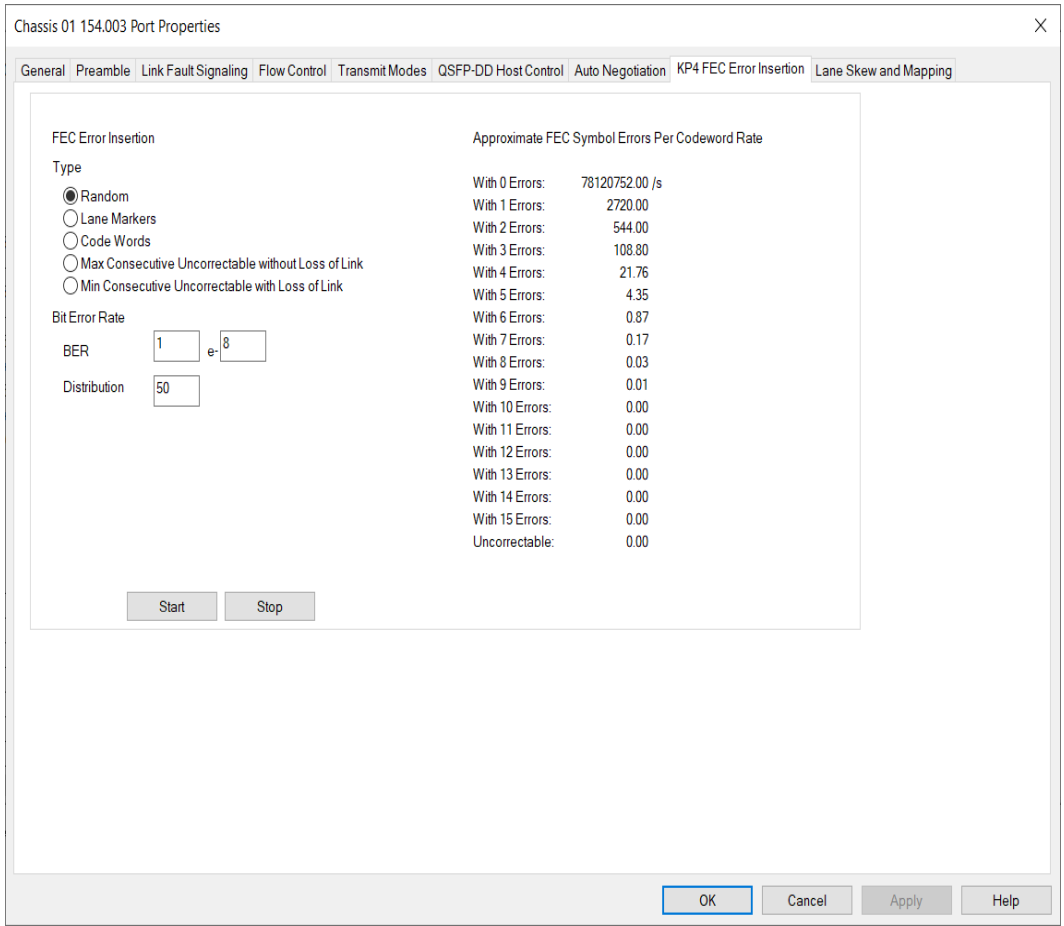

The following image shows **KP4 FEC Error Insertion** Tab with Error Type selected as Lane Markers:

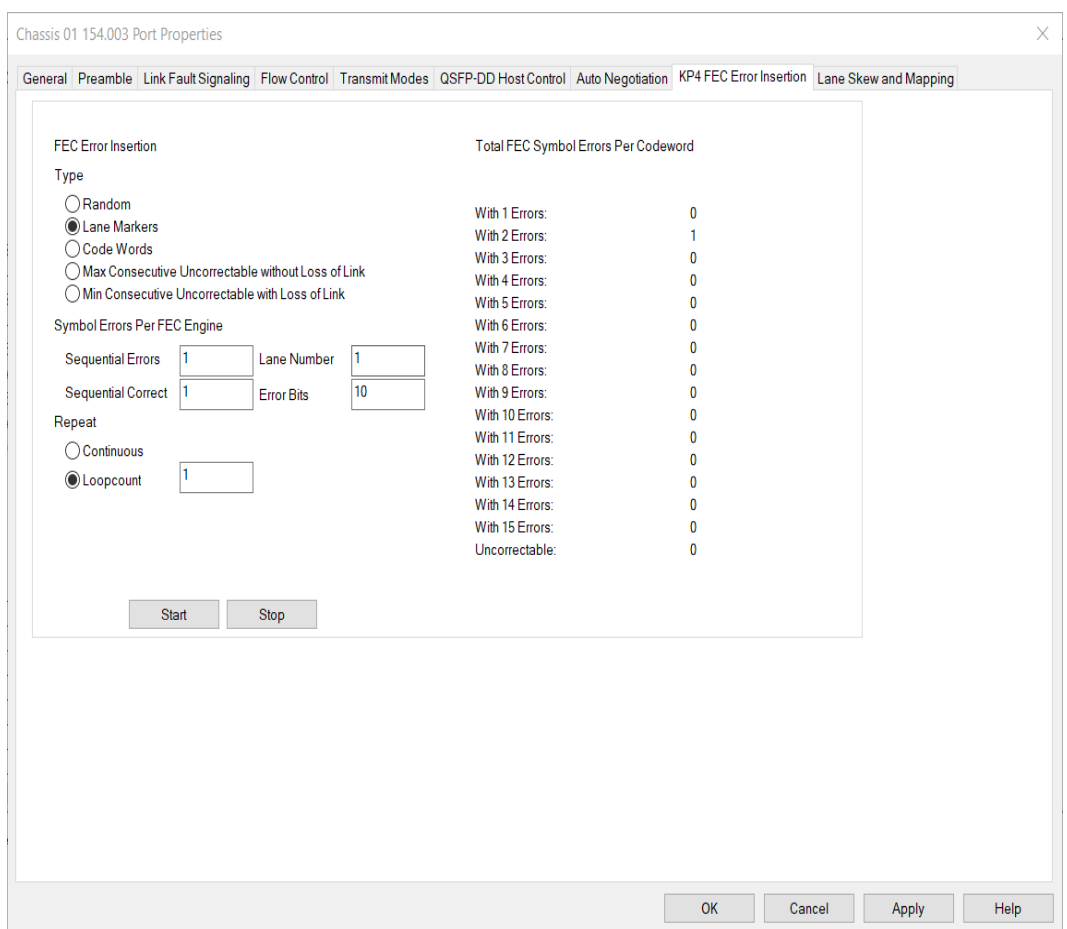

The following image shows **KP4 FEC Error Insertion** Tab with Error Type selected as Code Words:

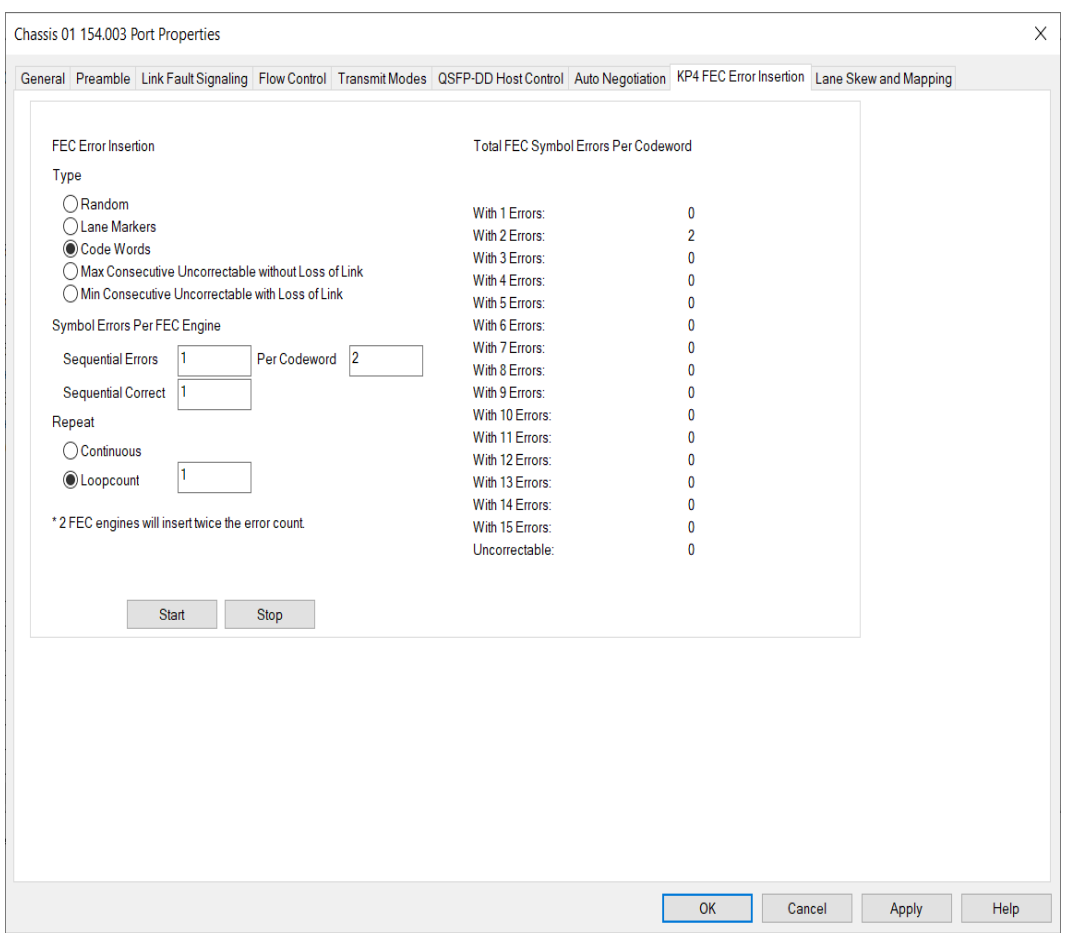

The following image shows **KP4 FEC Error Insertion** Tab with Error Type selected as Max Consecutive Uncorrectable without Loss of Link:

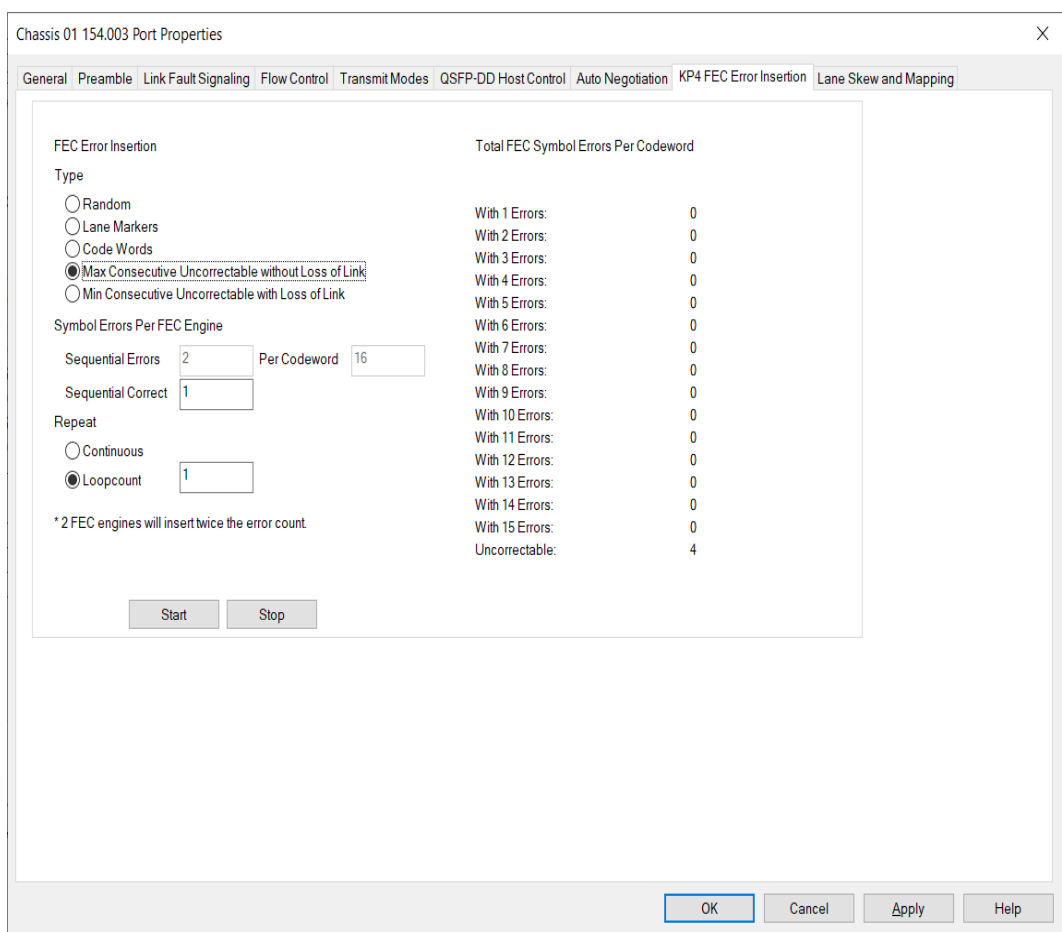

The following image shows **KP4 FEC Error Insertion** Tab with Error Type selected as Min Consecutive Uncorrectable with Loss of Link:

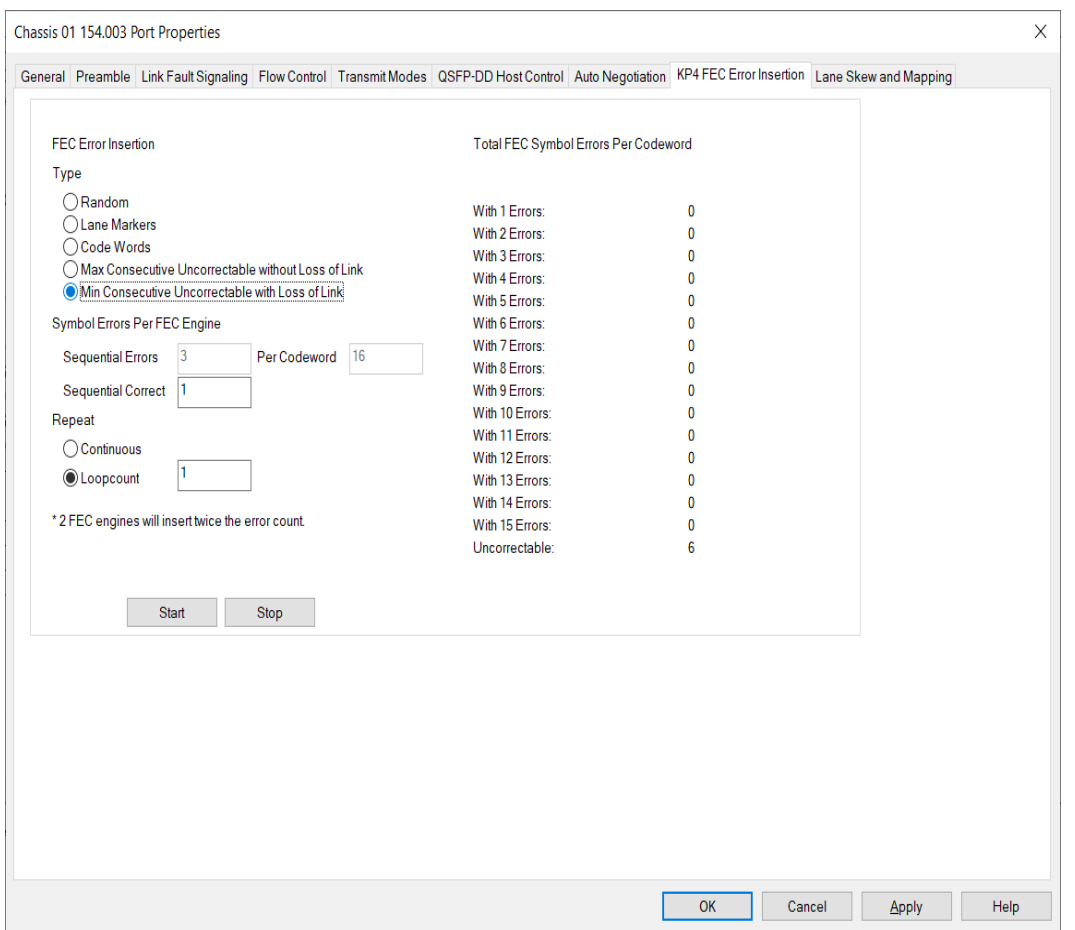

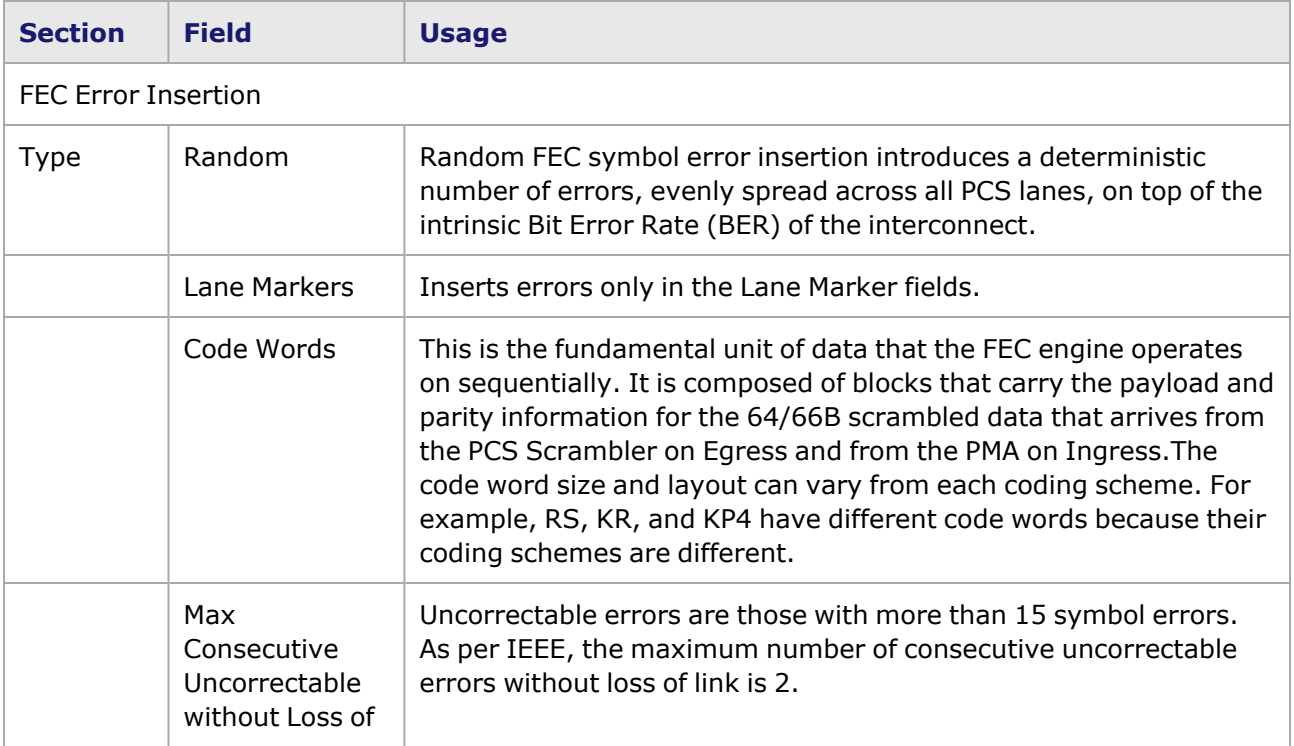

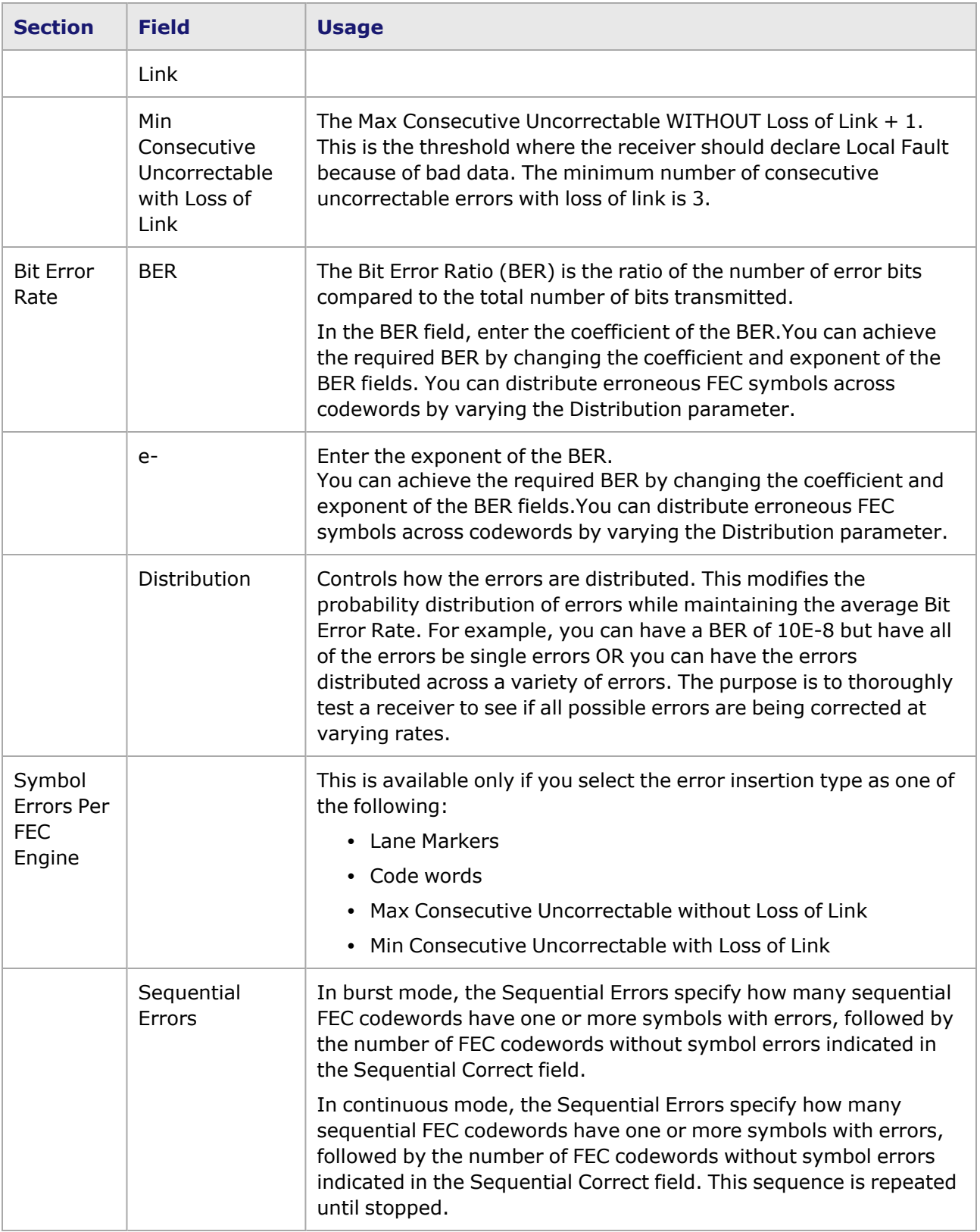

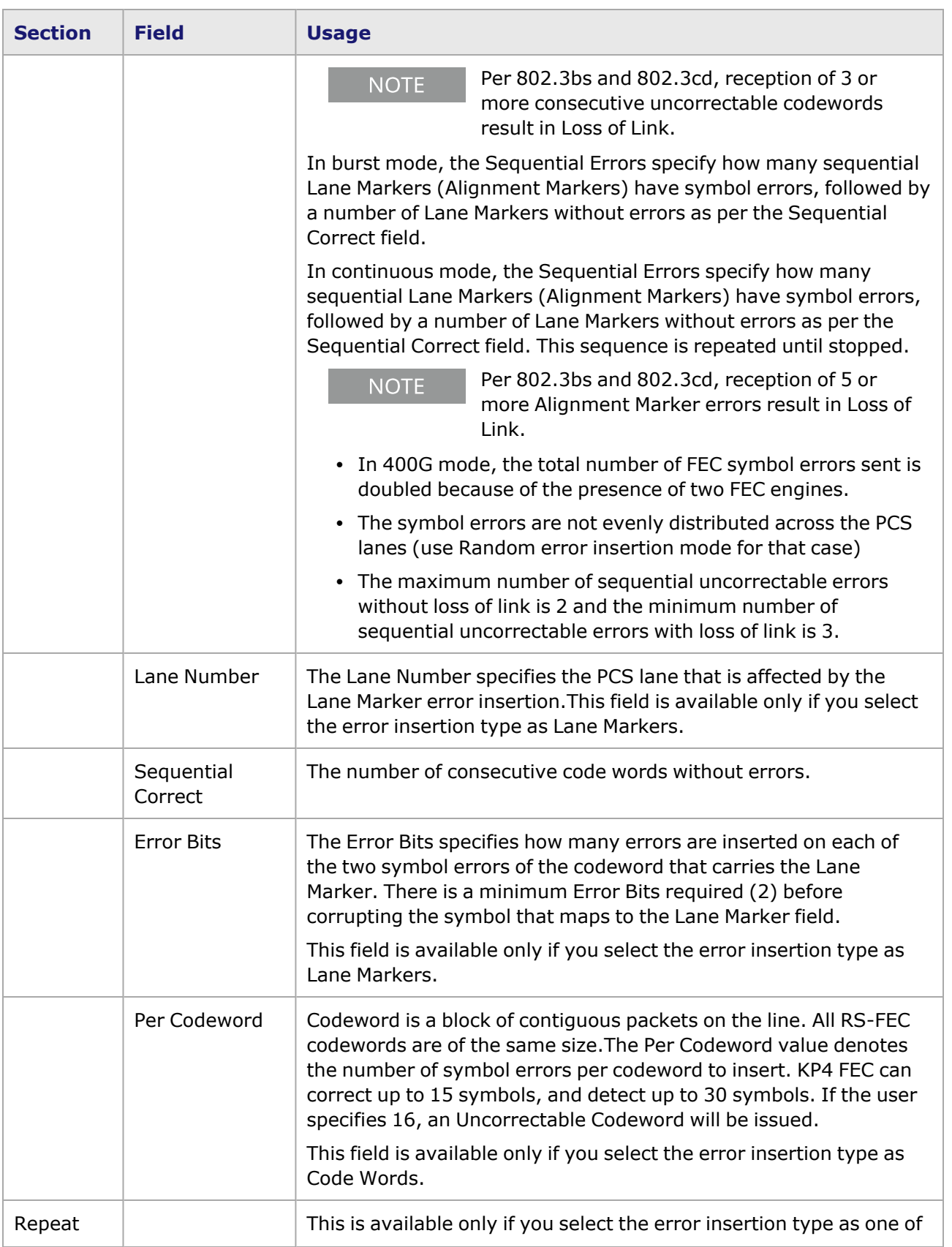

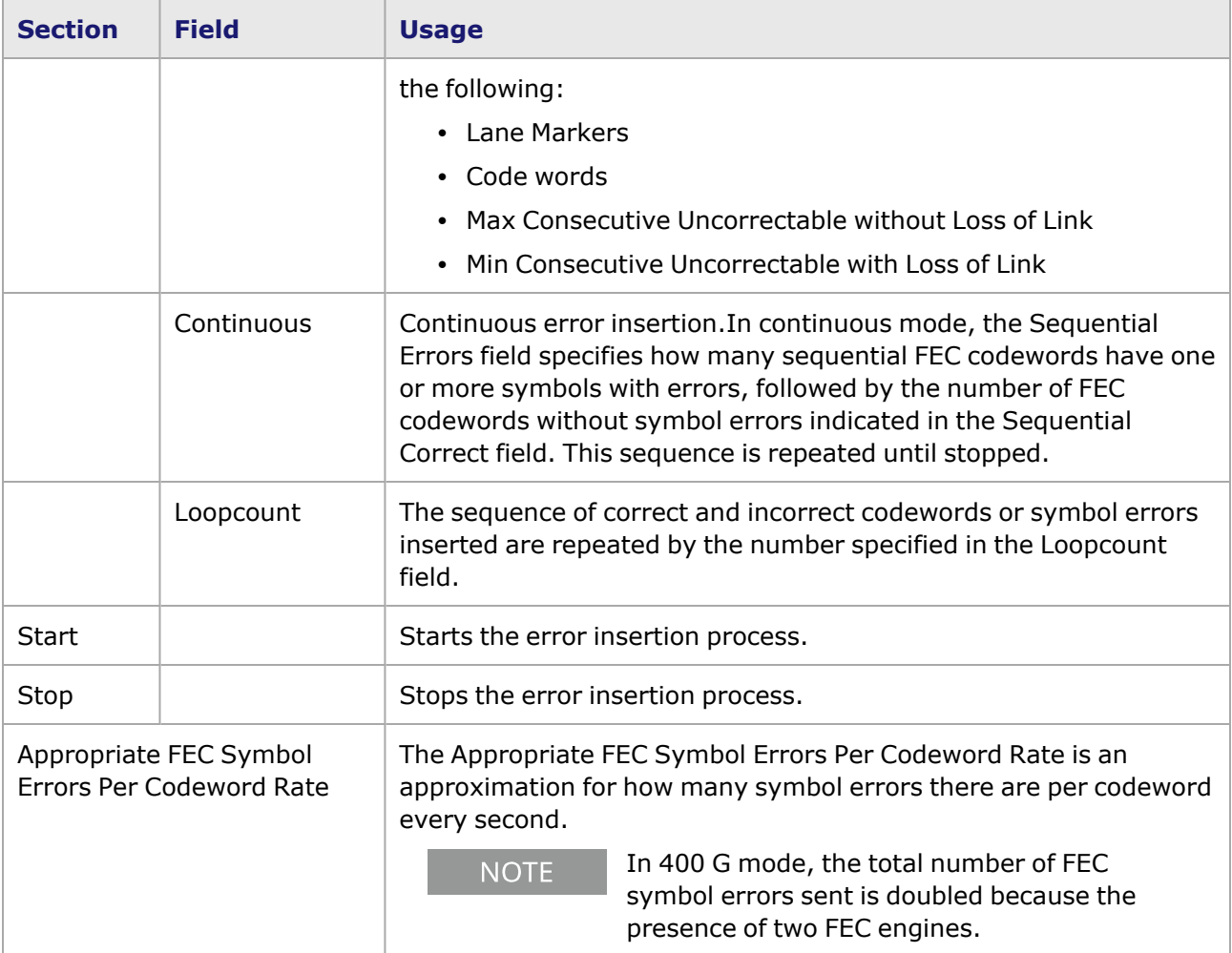

## **T400GP-2P-QDD Port Properties—Lane Skew and Mapping**

The **Lane Skew and Mapping** tab allows you to control the PCS lane order and skew rate for each lane.

For more information on Lane Skewing, see the Lane Skew topic in the 'Multilane Distribution Configuration' chapter of the *Ixia Platform Reference Manual*. The Lane Skew topic is located under Types of Ports/100 GE.

The **Lane Skew and Mapping** tab is not available for T400GP-2P-QDD 100 GE **NOTE** and 50 GE speed modes.

The T400GP-2P-QDD Port Properties **Lane Skew and Mapping** tab for the 400 GE speed mode is shown in the following image:

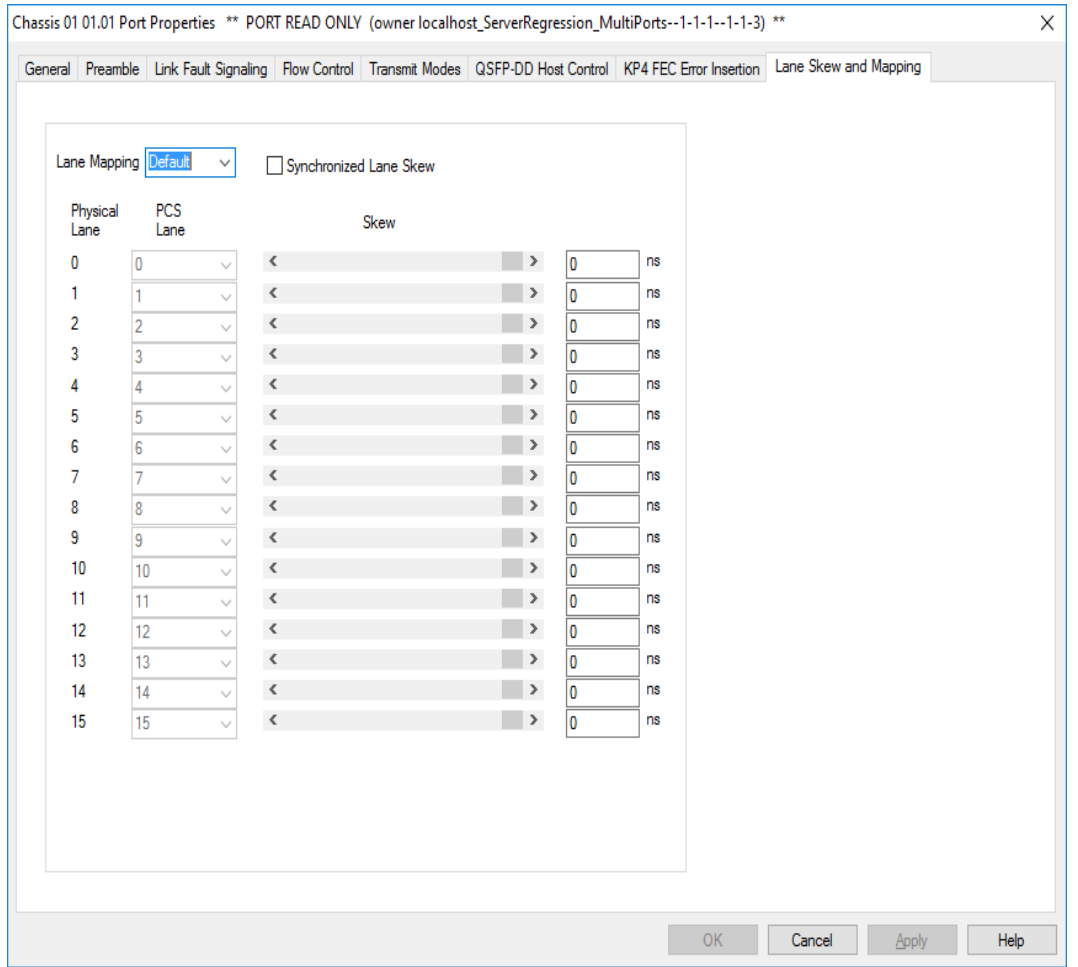

The T400GP-2P-QDD Port Properties **Lane Skew and Mapping** tab for the 200 GE speed mode is shown in the following image:

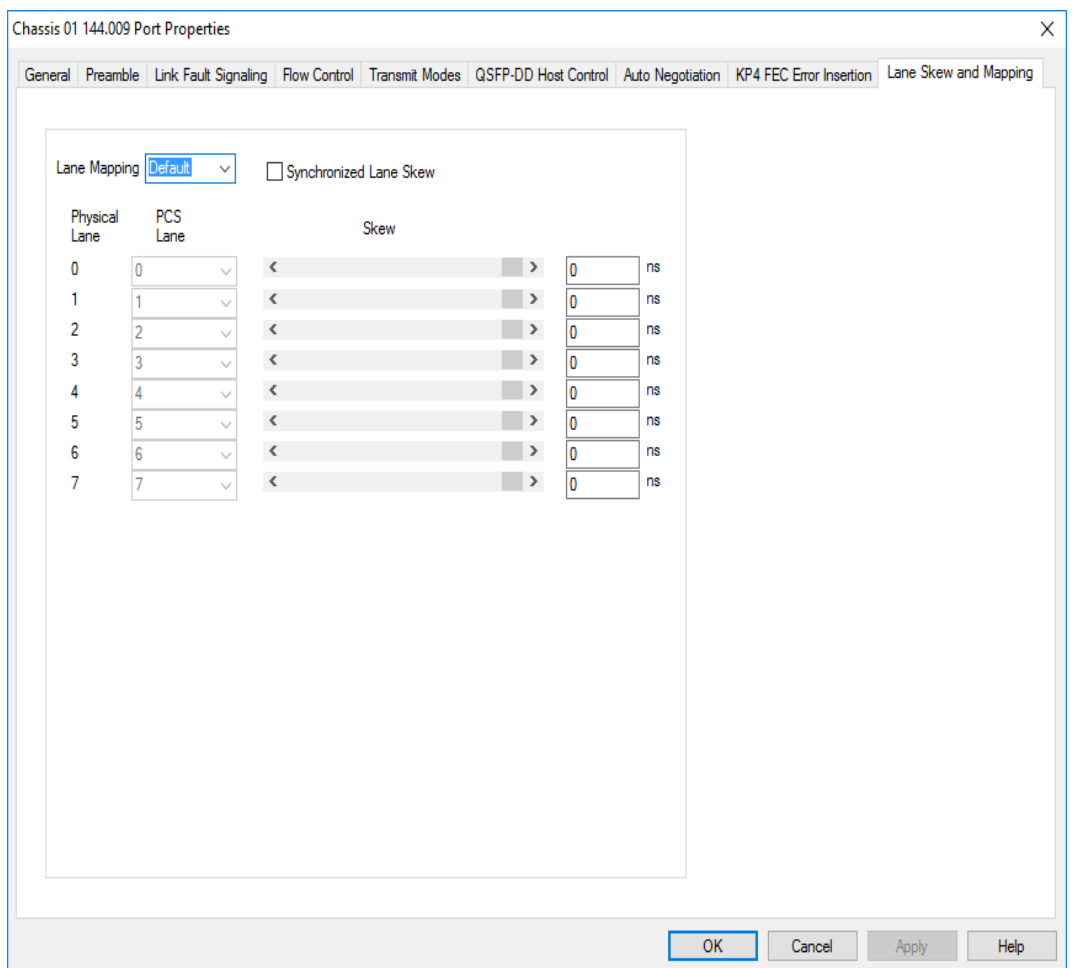

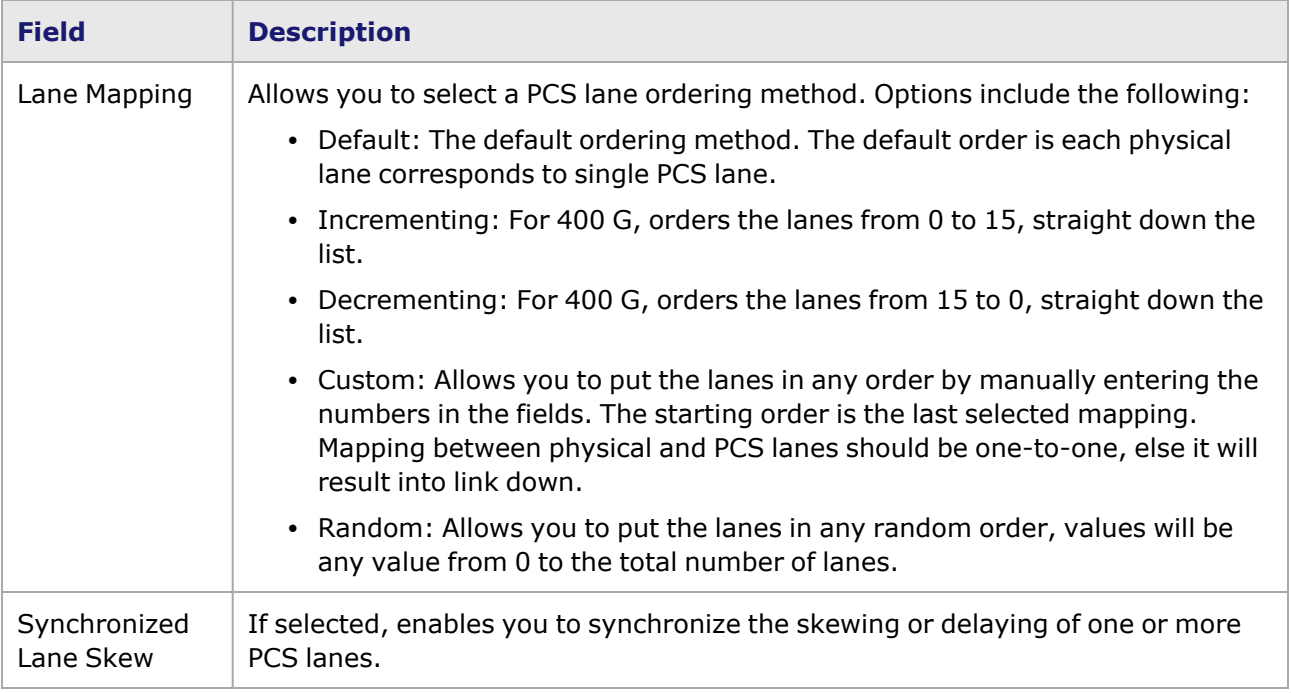

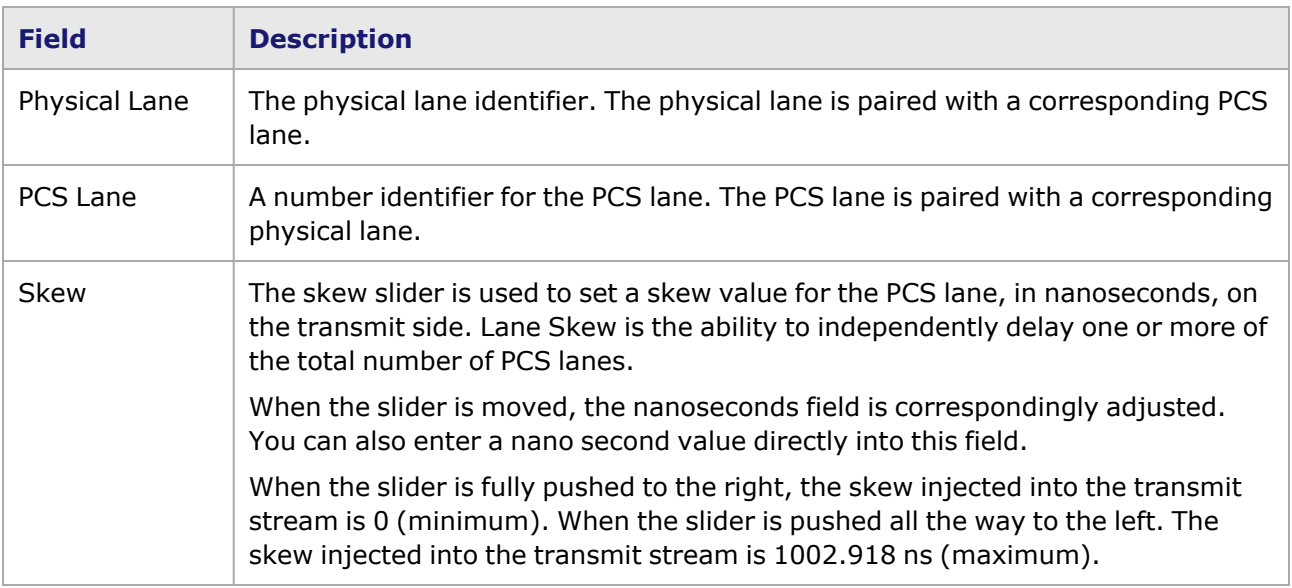

### **T400GP-2P-QDD Port Properties—RX Diagnostics**

The T400GP-2P-QDD load module has eight electrical lanes at the cage where you insert your optics or DACs. In order to evaluate the link quality and determine if the transmitters are driving the right kind of signal, you can diagnose the signals that are actually being received at the electrical lane receivers. The **RX Diagnostics** tab allows you to do this.

This feature is also available for T400GD-8P-QDD and T400GD-8P-OSFP load modules.

See [T400GD-8P-QDD](#page-1457-0) Port Properties—RX Diagnostics for more details on the histogram and diagnostics.

# *CHAPTER 36* **Port Properties–S400GD-16P-QDD+FAN+NRZ Load Modules**

The *Port Properties* dialog box controls a number of properties related to the port's operation. The *Port Properties* dialog box varies according to the module type. The following sections describe the functions and configuration of the port properties of the S400GD-16P-QDD+FAN+NRZ load modules.

Following variants of S400GD are available:

- S400GD-16P-QDD+FAN+NRZ Full and reduced
- S400GD-8P-QDD+FAN+NRZ Full and reduced
- S400GD-4P-QDD+FAN+NRZ Full and reduced

#### **Port Properties for S400GD-16P-QDD+FAN+NRZ Load Modules**

The **Port Properties** dialog box is accessed by selecting a port in the **Resources** window, then selecting the **Properties** menu option.

The complete specification for the S400GD-16P-QDD+FAN+NRZ load module is found in the *Ixia Platform Reference Manual*.

The following port property tabs are available for S400GD-16P-QDD+FAN+NRZ modules:

- [S400GD-16P-QDD+FAN+NRZ](#page-1526-0) Port Properties General
- [S400GD-16P-QDD+FAN+NRZ](#page-1528-0) Port Properties-TX Lane
- [S400GD-16P-QDD+FAN+NRZ](#page-1530-0) Port Properties-Preamble
- [S400GD-16P-QDD+FAN+NRZ](#page-1531-0) Port Properties-Link Fault Signaling
- [S400GD-16P-QDD+FAN+NRZ](#page-1534-0) Port Properties-Flow Control
- [S400GD-16P-QDD+FAN+NRZ](#page-1536-0) Port Properties-Transmit Modes
- [S400GD-16P-QDD+FAN+NRZ](#page-1538-0) Port Properties-QSFP-DD Host Control
- [S400GD-16P-QDD+FAN+NRZ](#page-1543-0) Port Properties-Auto Negotiation
- [S400GD-16P-QDD+FAN+NRZ](#page-1548-0) Port Properties-KP4 FEC Error Insertion
- [S400GD-16P-QDD+FAN+NRZ](#page-1556-0) Port Properties-Lane Skew and Mapping
- <span id="page-1526-0"></span>• [S400GD-16P-QDD+FAN+NRZ](#page-1559-0) Port Properties-RX Diagnostics

### **S400GD-16P-QDD+FAN+NRZ Port Properties—General**

The S400GD-16P-QDD+FAN+NRZ **General** tab is accessed by selecting a port in the **Explore Network Resources** pane, selecting the **Port Properties** menu option, and then selecting the

#### **General** tab.

#### The Port Properties **General** tab for S400GD-16P-QDD+FAN+NRZ is shown in the following figure:

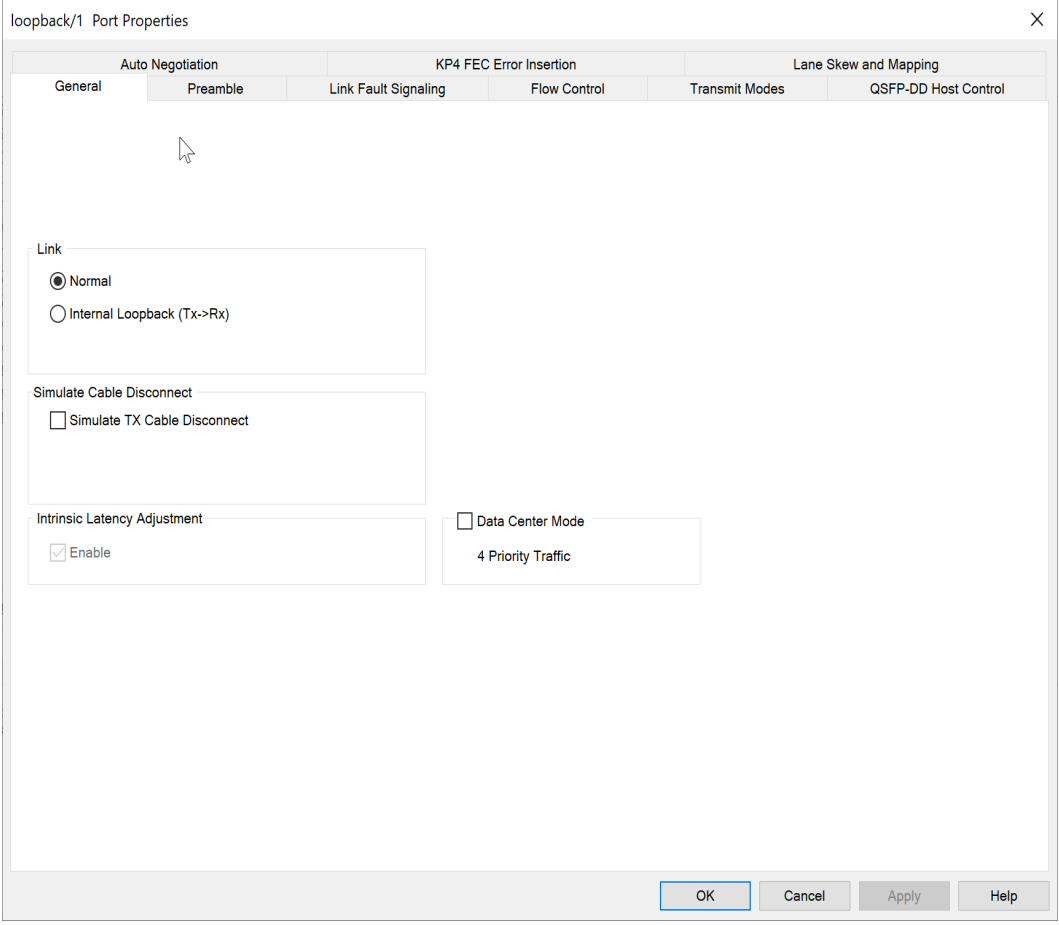

The controls for **General** tab configuration are described in the following table:

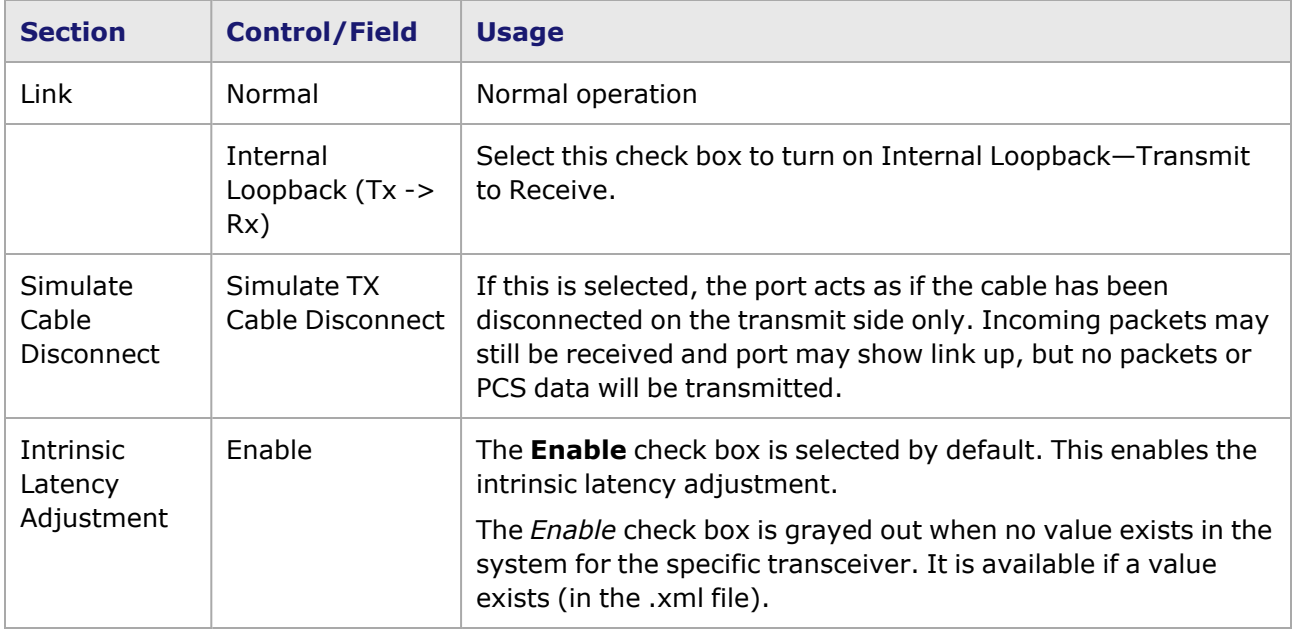

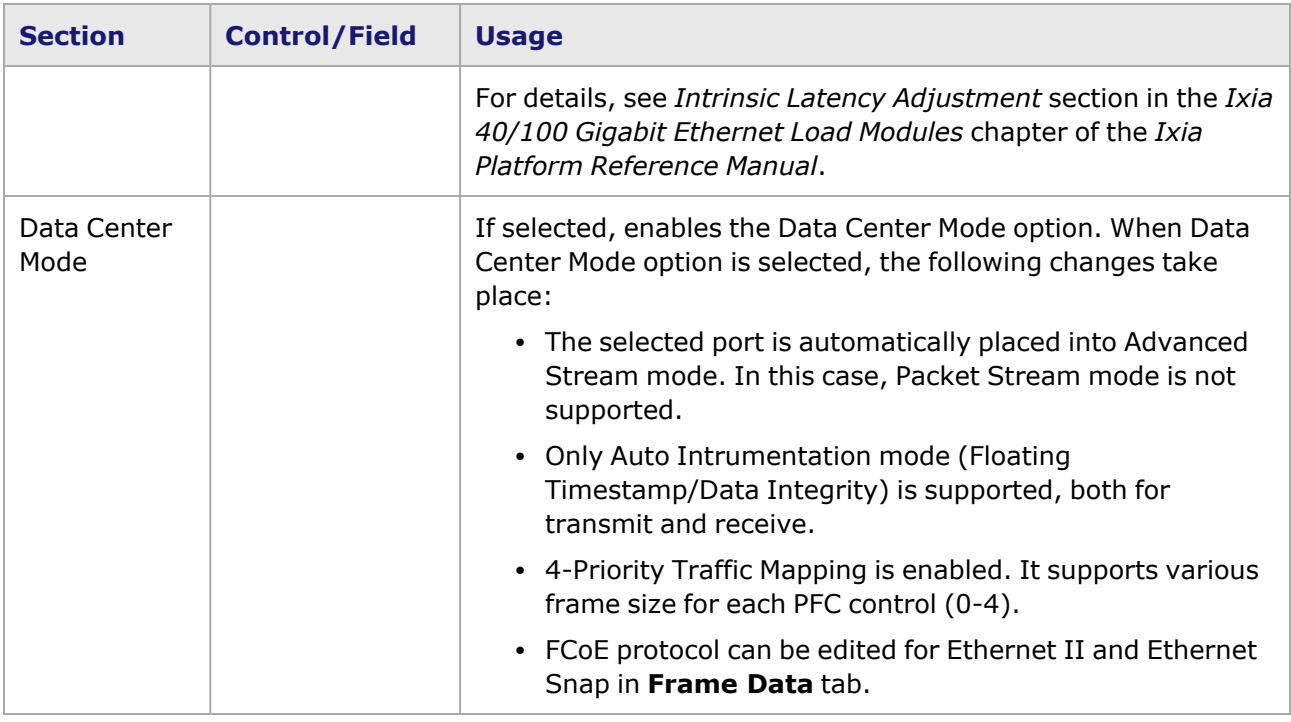

## <span id="page-1528-0"></span>**S400GD-16P-QDD+FAN+NRZ Port Properties—TX Lane**

The **Tx Lane** tab allows to control the PCS lane order and skew rate for each lane.

For more information on Lane Skewing, see the Lane Skew topic in the 'Multilane Distribution Configuration' chapter of the *Ixia Platform Reference Manual*. The Lane Skew topic is located under 'Types of Ports' / '100GE'.

The S400GD-16P-QDD+FAN+NRZ Port Properties *Tx Lane* tab is available for only 100 GE and 40 GE NRZ speed modes.

The S400GD-16P-QDD+FAN+NRZ Port Properties *Tx Lane* tab for the 100 GE mode is shown in the following figure:

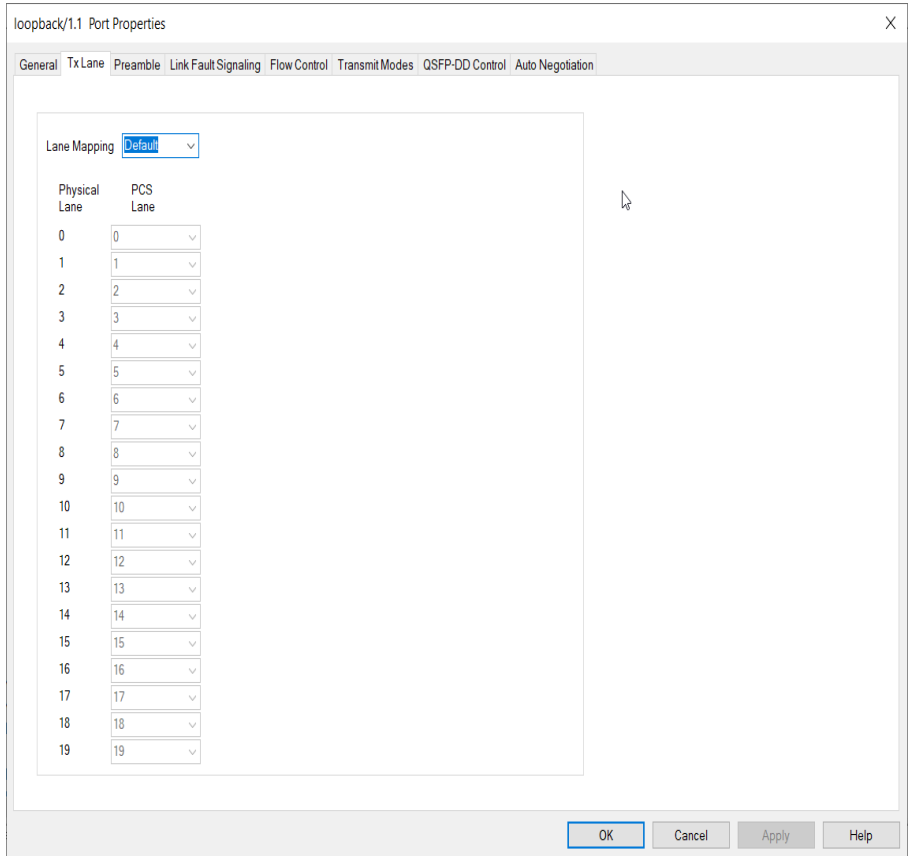

The S400GD-16P-QDD+FAN+NRZ Port Properties *Tx Lane* tab for the 40 GE mode is shown in the following figure:

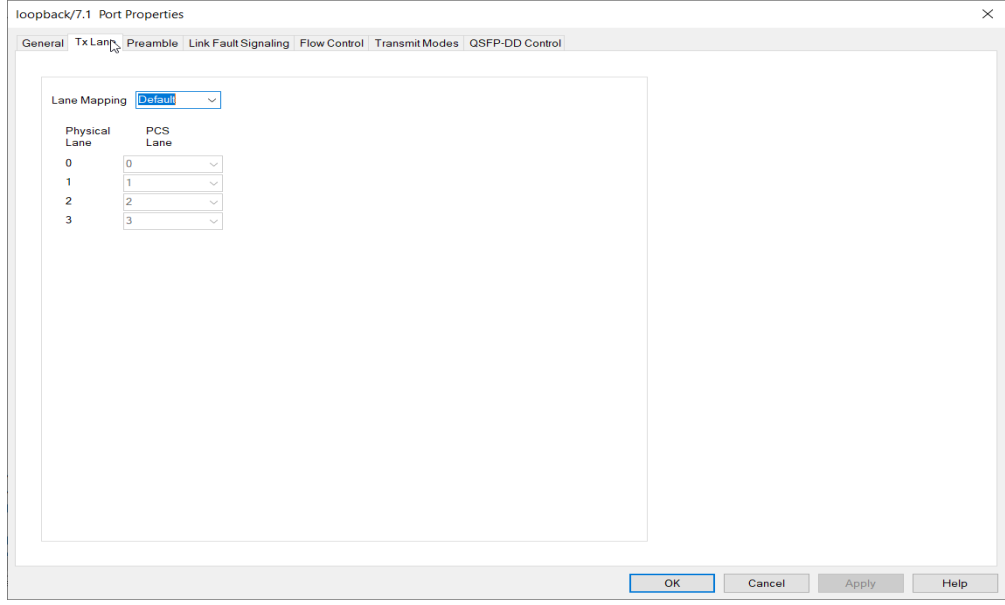

Table: **Tx Lane** Tab Configuration

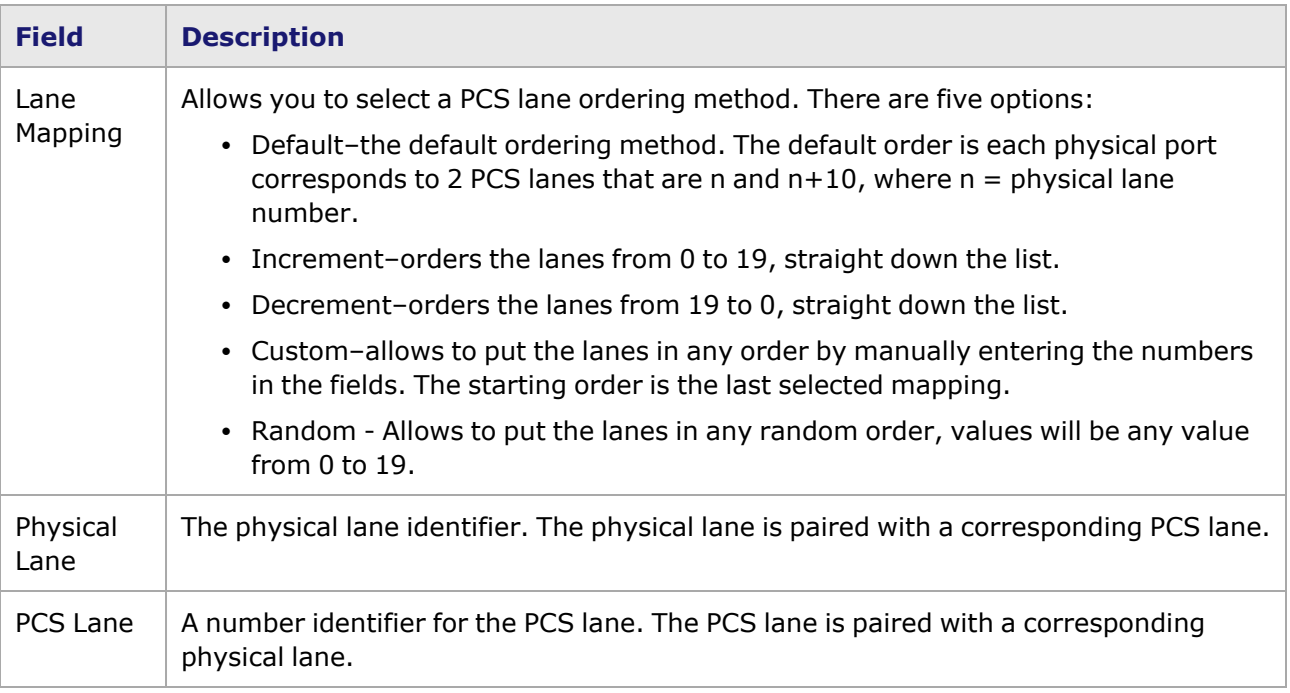

## <span id="page-1530-0"></span>**S400GD-16P-QDD+FAN+NRZ Port Properties—Preamble**

The preamble precedes the frame, but is not part of the frame itself.

The S400GD-16P-QDD+FAN+NRZ Port Properties **Preamble** tab is shown in the following figure:

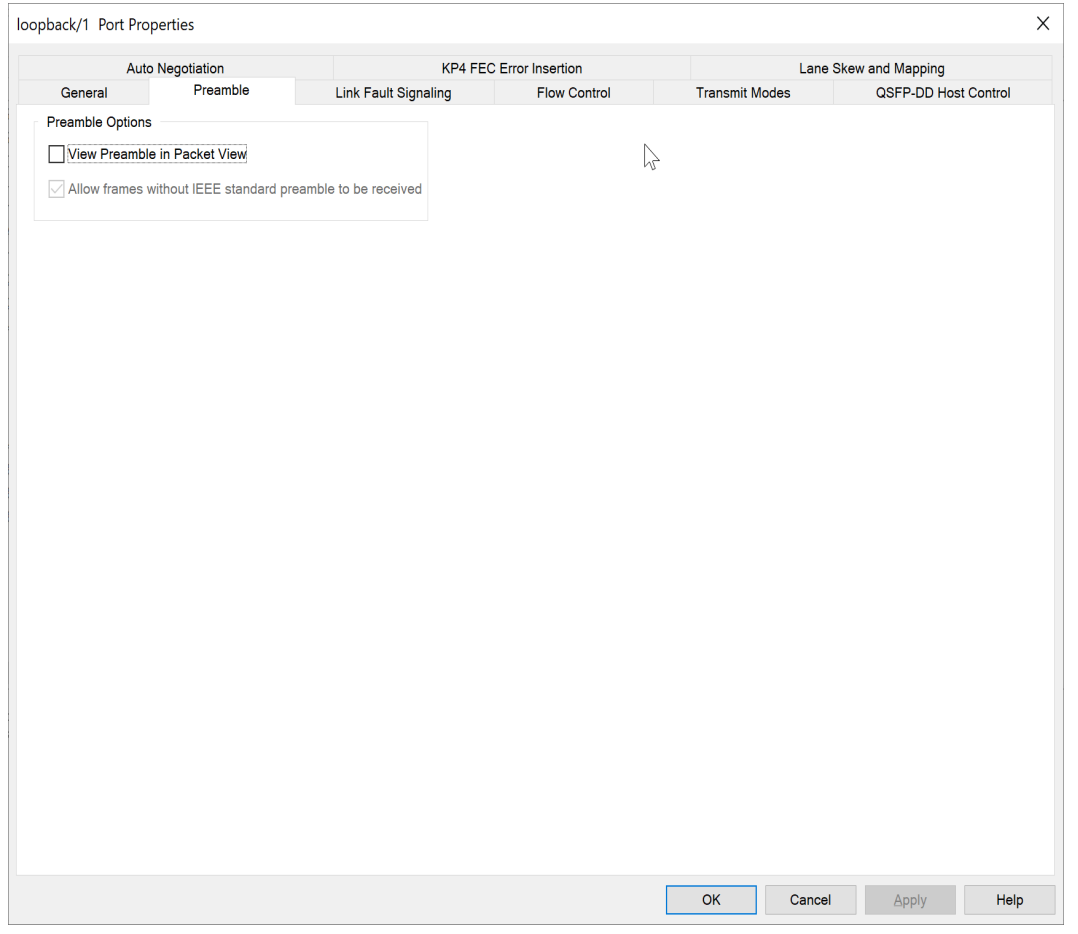

The fields and controls in this tab are described in the following table:

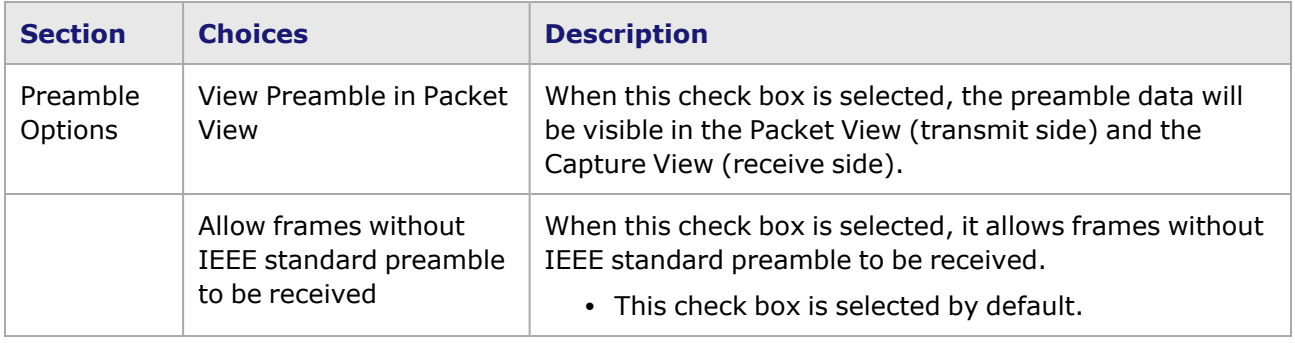

#### <span id="page-1531-0"></span>**S400GD-16P-QDD+FAN+NRZ Port Properties—Link Fault Signaling**

When **Link Fault Signaling** is enabled, four statistics will be added to the list in Statistic View for the port. One is for monitoring the Link Fault State. Two provide a count of the Local Faults and Remote Faults. The last one is for indicating the state of error insertion, whether or not it is ongoing.

The **Link Fault Signaling** tab is accessed from the context menu of the a port in **Resources** pane by selecting the **Properties** menu option, or by double-clicking a port in the **Detail** pane. Then select the **Link Fault Signaling** tab.

The **Link Fault Signaling** tab for S400GD-16P-QDD+FAN+NRZ load module is shown in the following image.

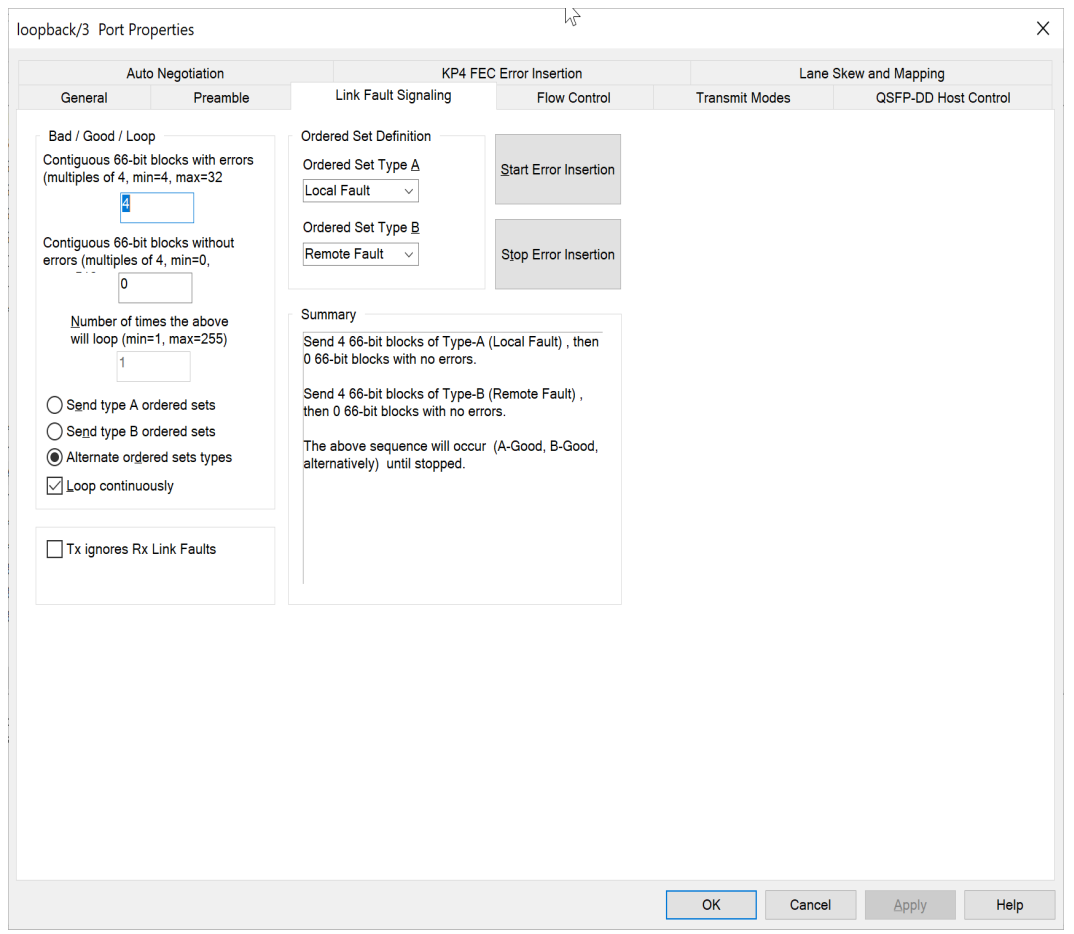

The controls for **Link Fault Signaling** tab configuration are described in the following table.

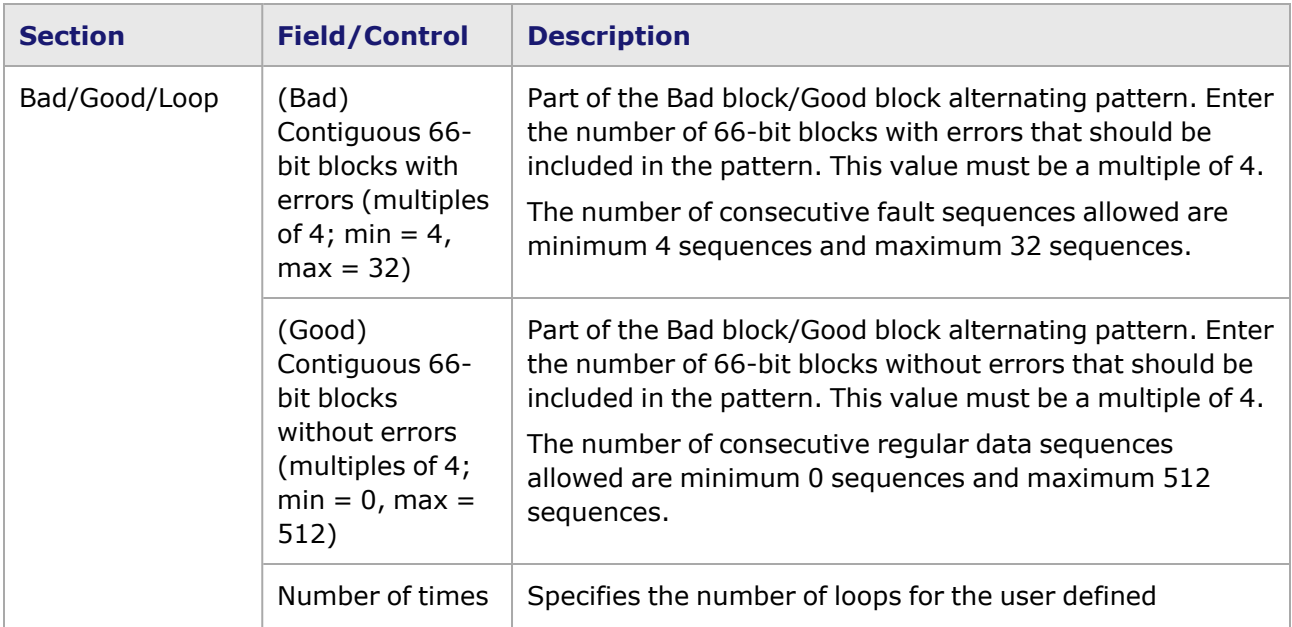

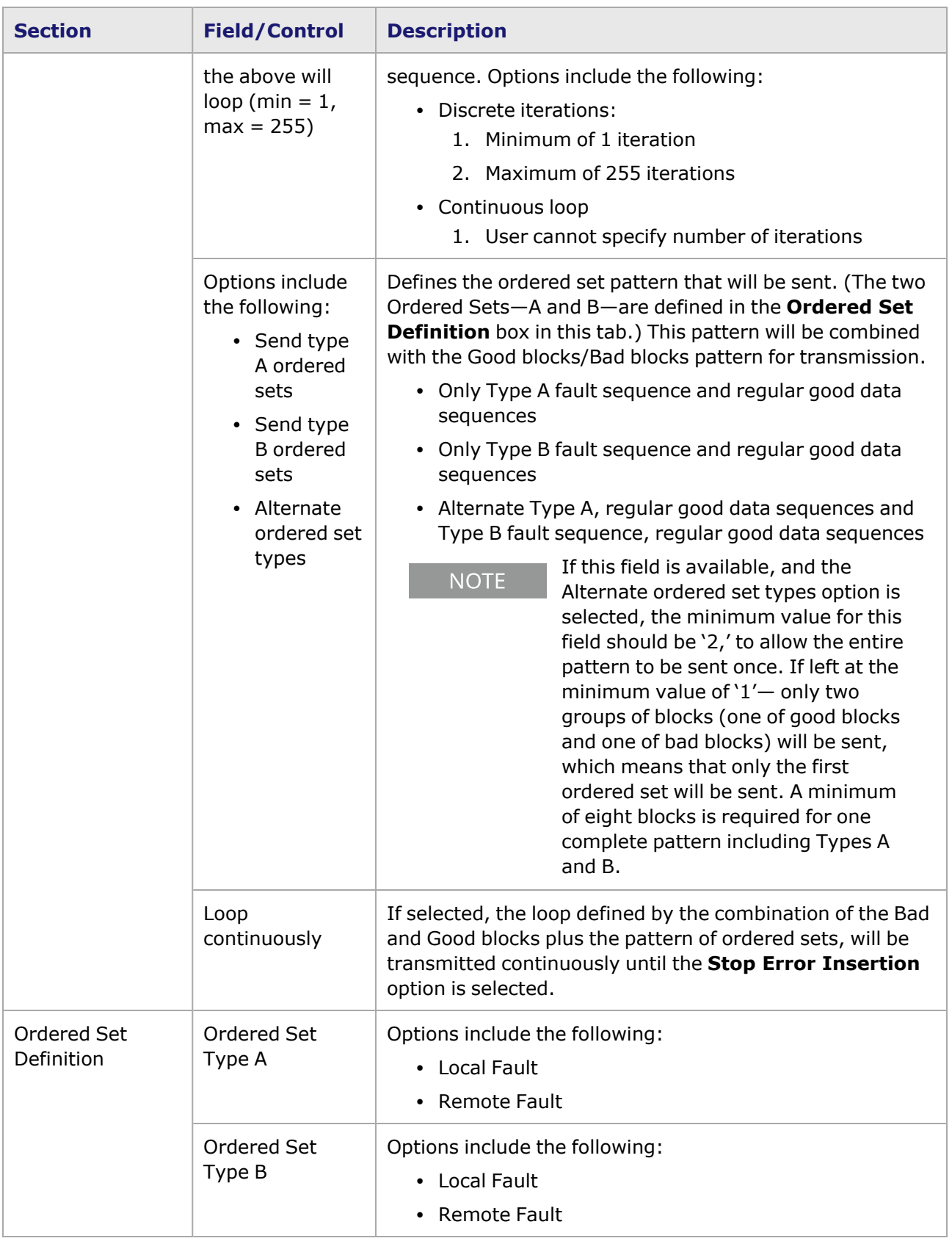

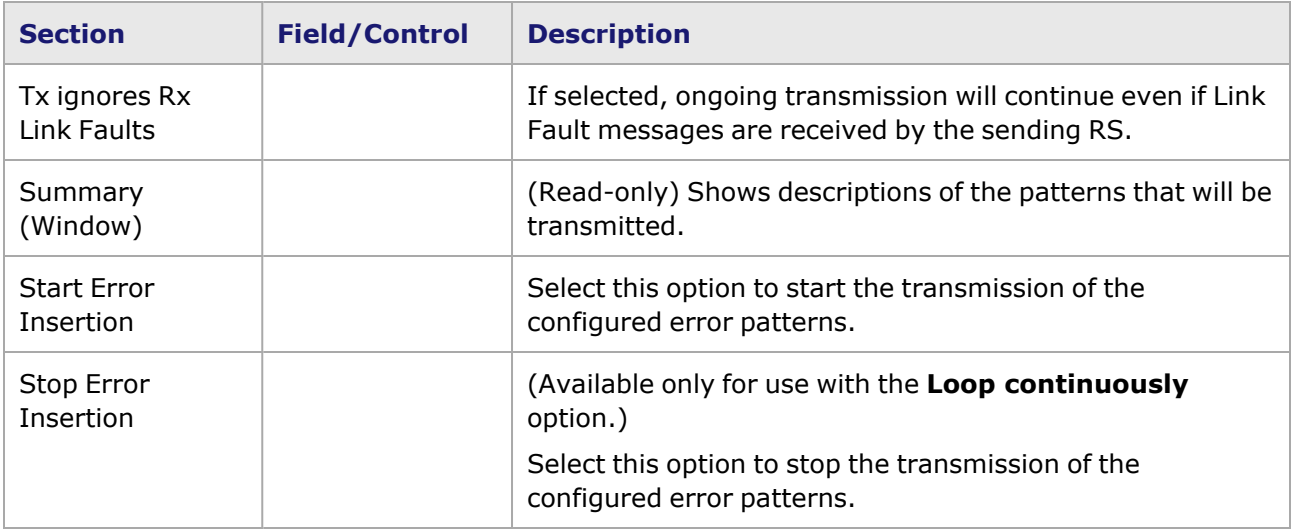

## <span id="page-1534-0"></span>**S400GD-16P-QDD+FAN+NRZ Port Properties—Flow Control**

The S400GD-16P-QDD+FAN+NRZ **Flow Control** tab is accessed from the context menu of the port in the **Explore Network Resources** pane, selecting the **Port Properties** menu option, then selecting the **Flow Control** tab.

**NOTE** 

You can view this help page for the **Port Properties - Flow Control** tab by selecting the **Help** option and not F1.

The Port Properties **Flow Control** tab for S400GD-16P-QDD+FAN+NRZ is shown in the following image.

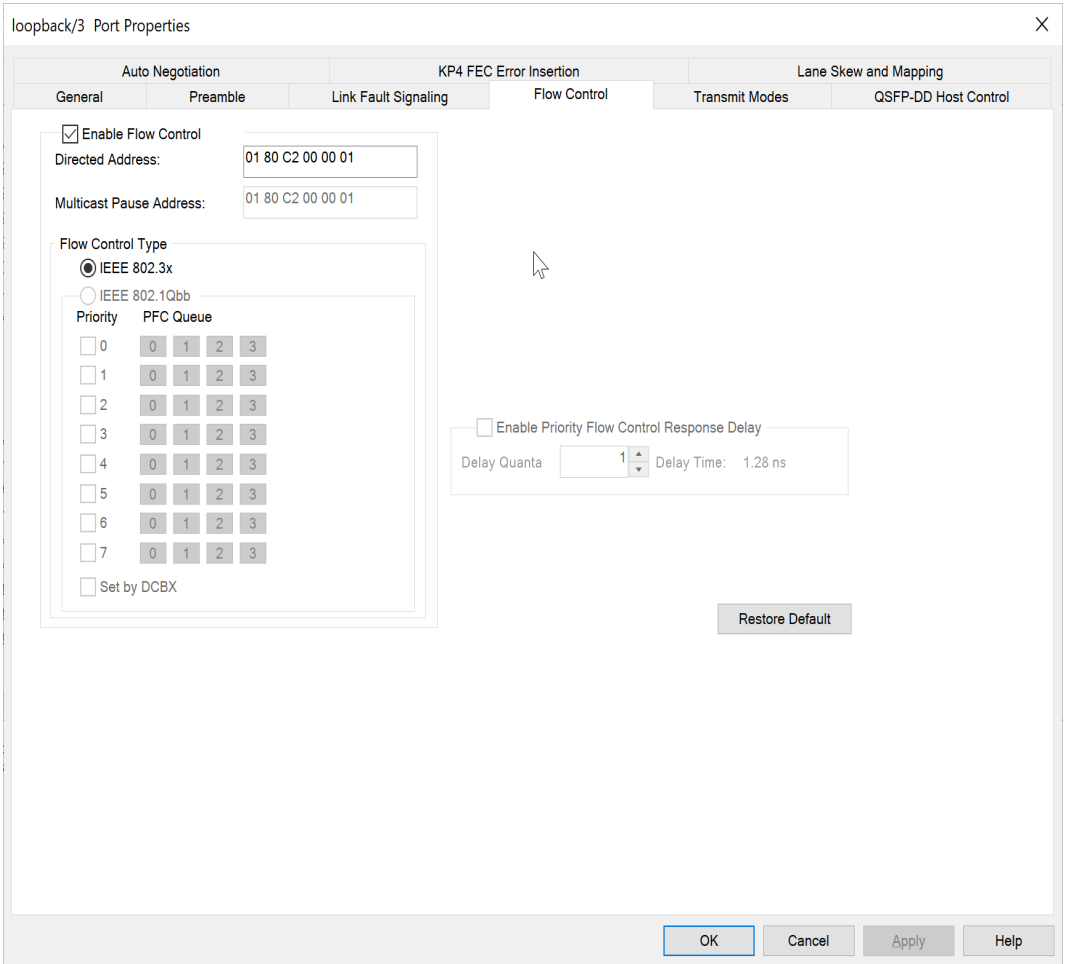

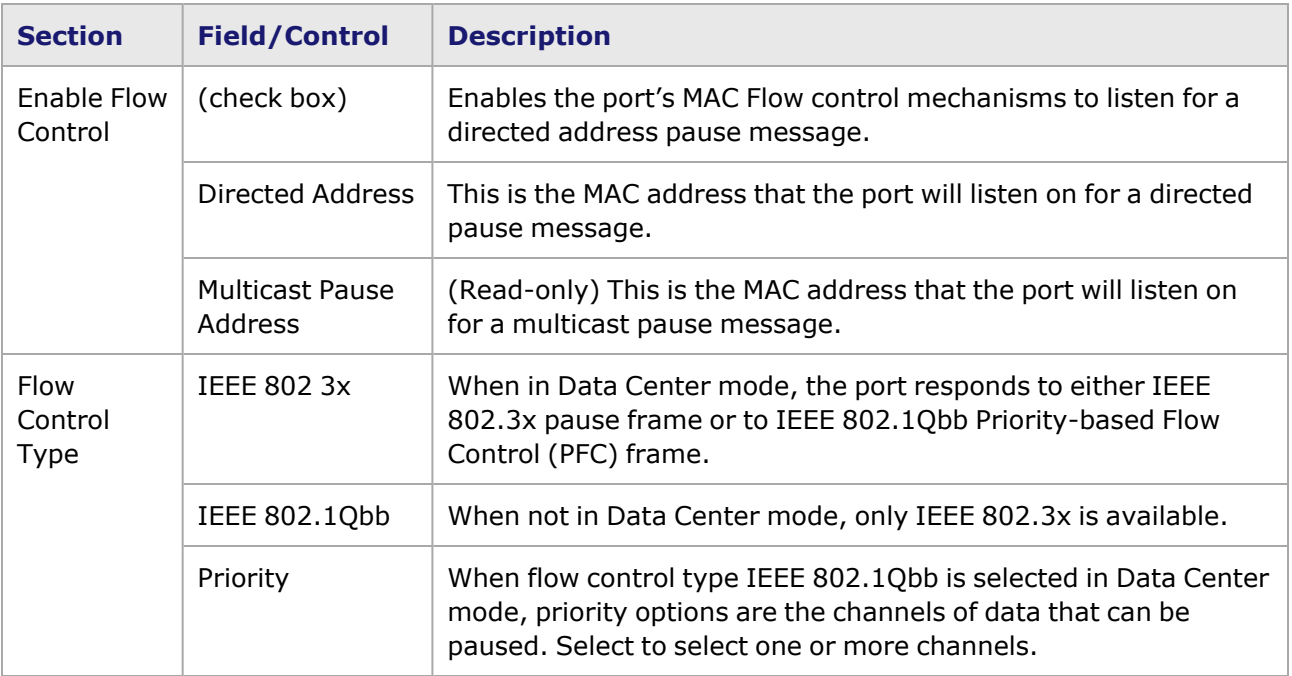

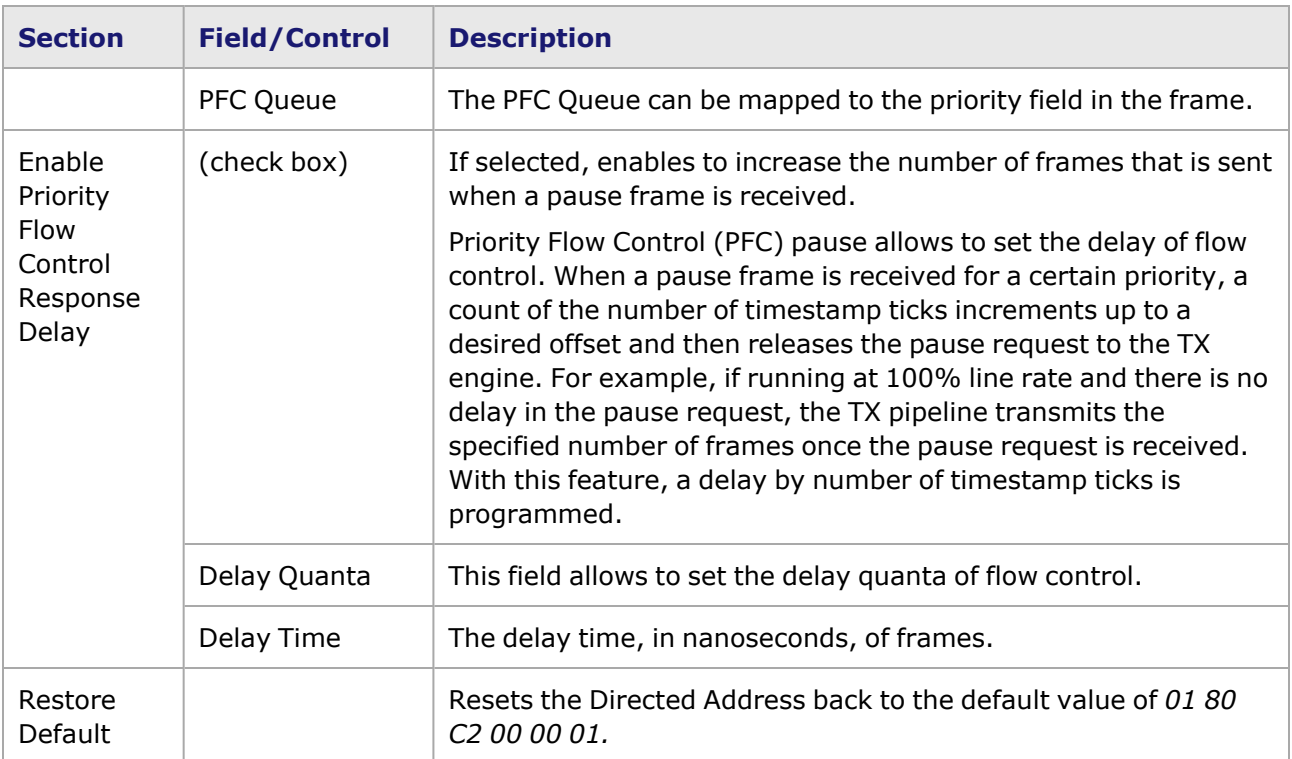

## <span id="page-1536-0"></span>**S400GD-16P-QDD+FAN+NRZ Port Properties—Transmit Modes**

The **Transmit Modes** tab for S400GD-16P-QDD+FAN+NRZ load modules is shown in the following image. It is accessed by double-clicking a port in **Resources** window, or by from the context menu of the port by selecting the **Properties** menu option. Then select the **Transmit Modes** tab.

The Port Properties **Transmit Modes** tab is shown in the following image.

r.

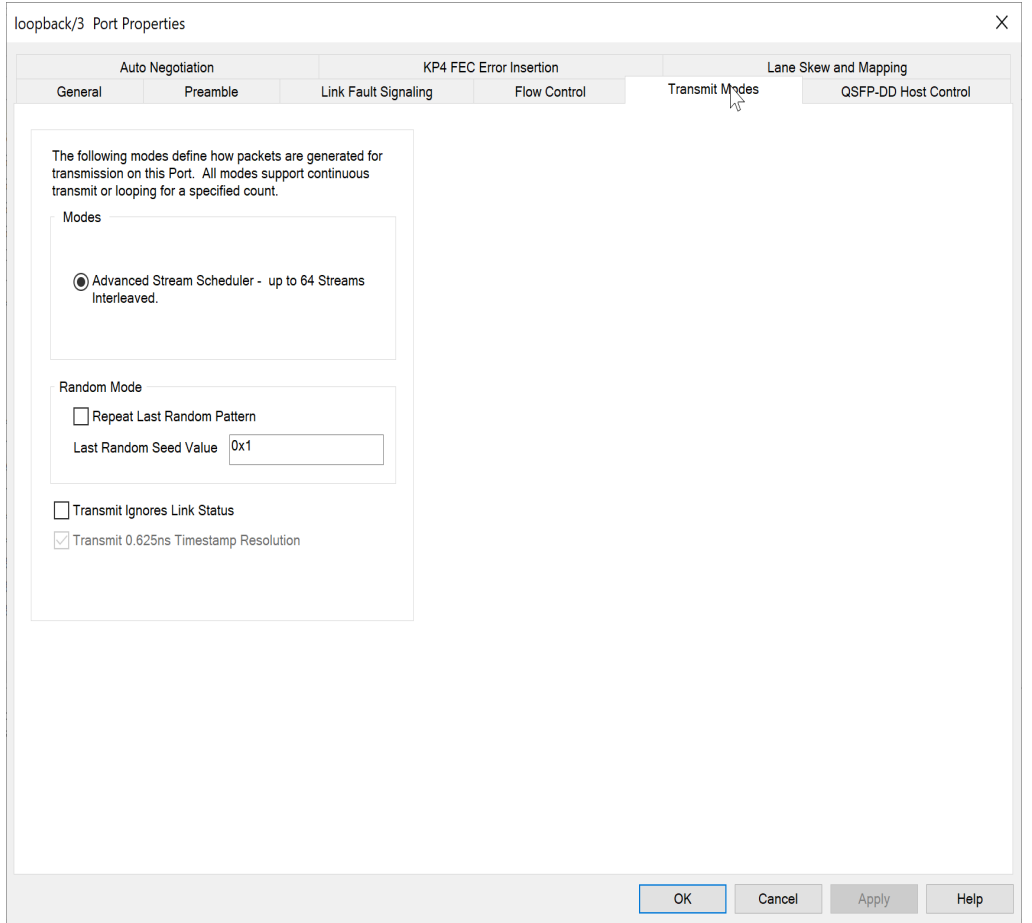

The controls for **Transmit Modes** tab configuration are described in the following table.

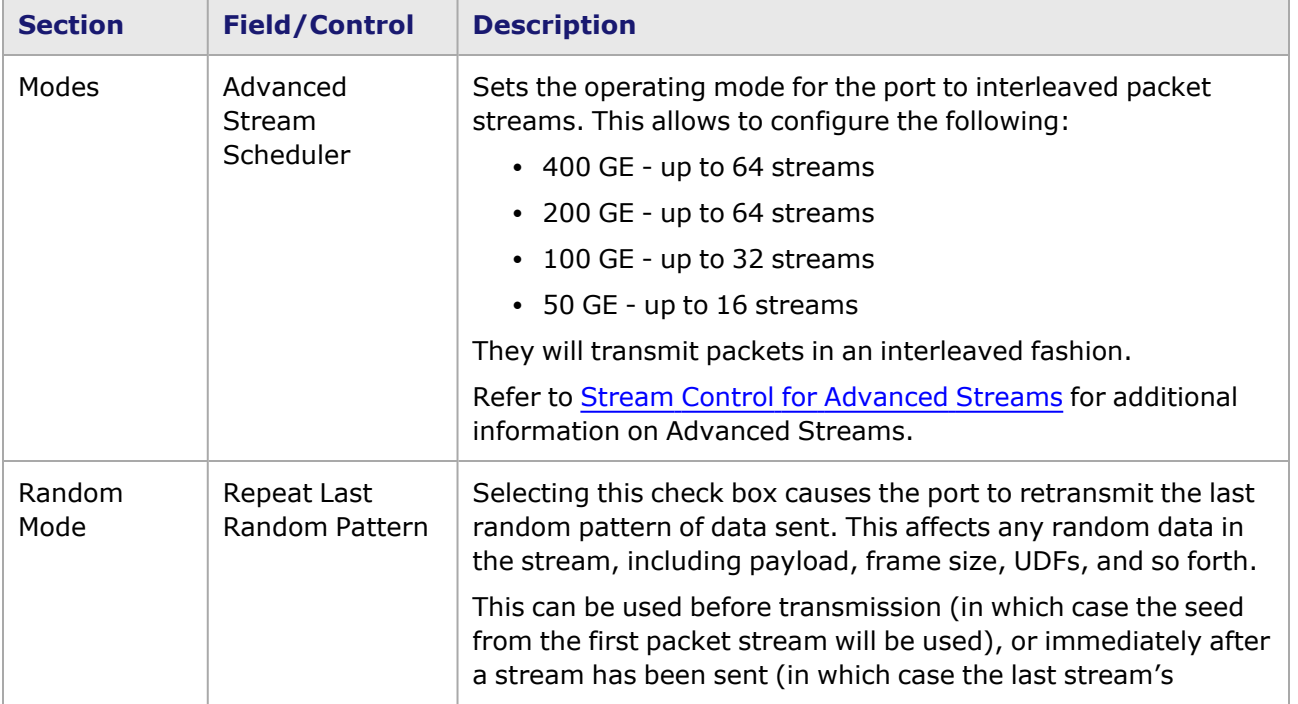

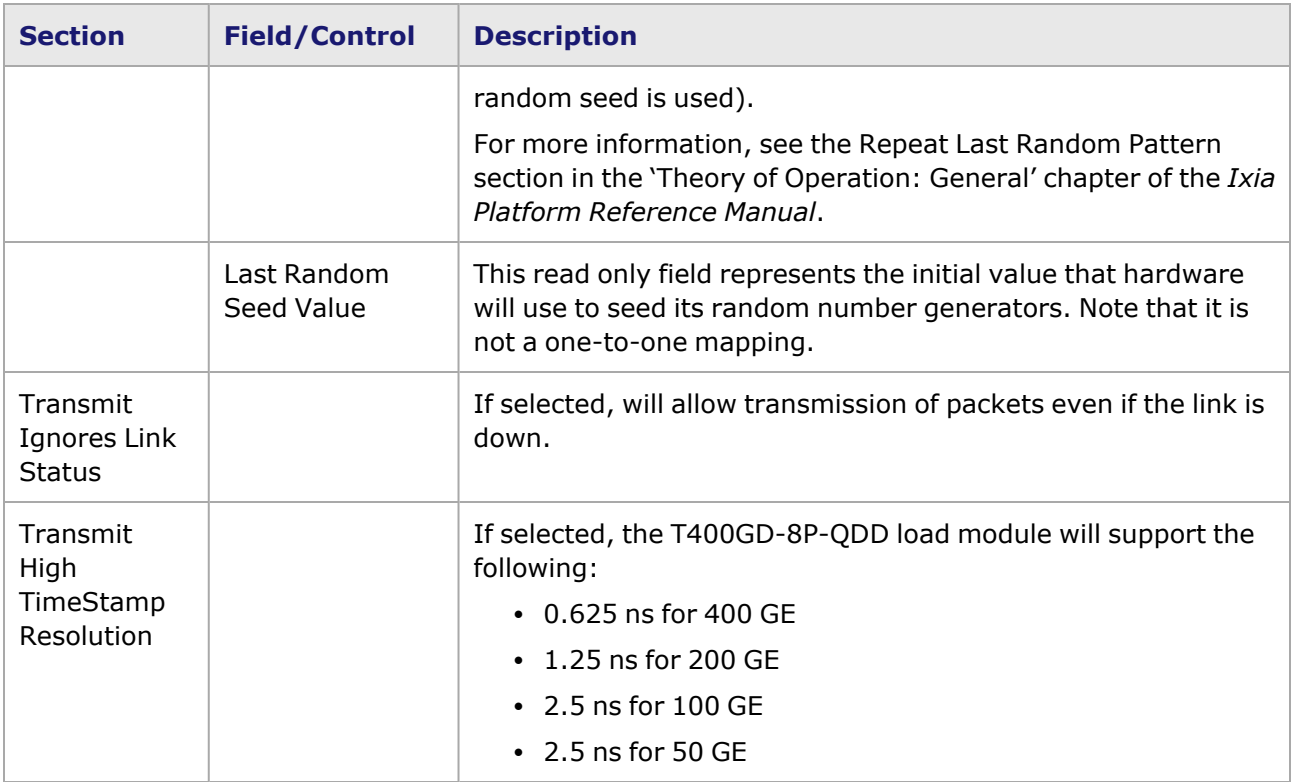

## <span id="page-1538-0"></span>**S400GD-16P-QDD+FAN+NRZ Port Properties—QSFP-DD Control**

PAM-4 is a four-level pulse-amplitude modulation that uses four distinct amplitude levels to encode two bits of data, essentially doubling the bandwidth of a connection. The PAM4 settings are defined using the **QSFP-DD Control** tab.

The **QSFP-DD Control** tab is accessed by selecting a port in the **Explore Network Resources** pane, selecting the **Port Properties** menu option, then selecting the **QSFP-DD Control** tab.

The Port Properties **QSFP-DD Control** tab for S400GD-16P-QDD+FAN+NRZ when the fiber optic transceiver is used is shown in the following figure:

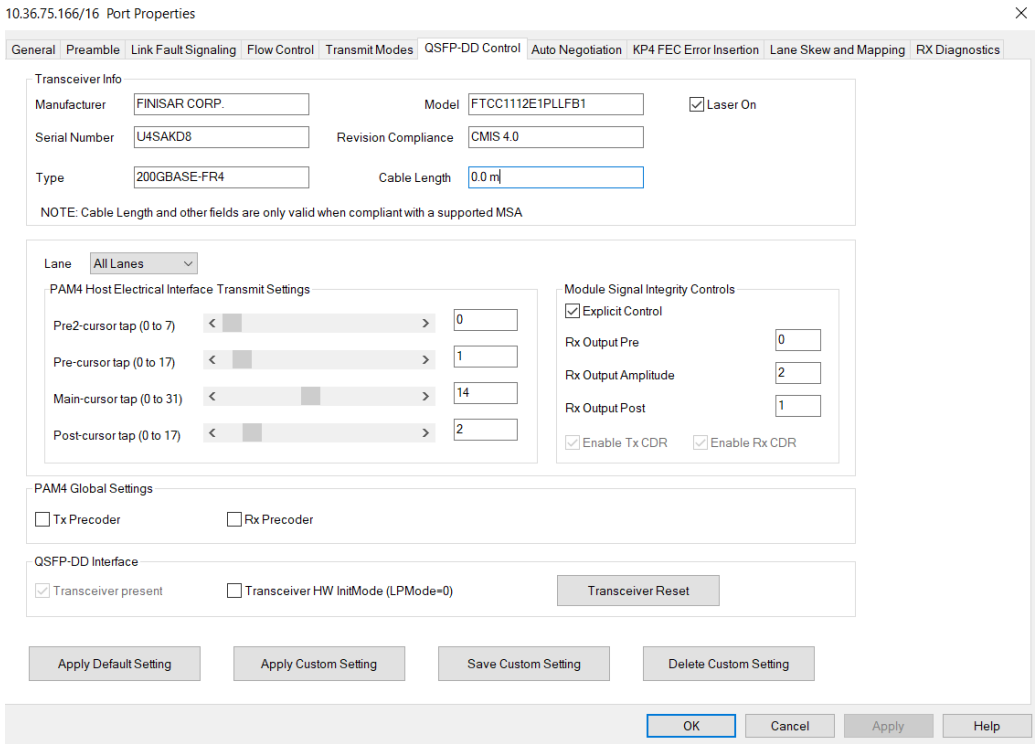

The Port Properties **QSFP-DD Control** tab for S400GD-16P-QDD+FAN+NRZ when the passive copper transceiver is used is shown in the following figure:

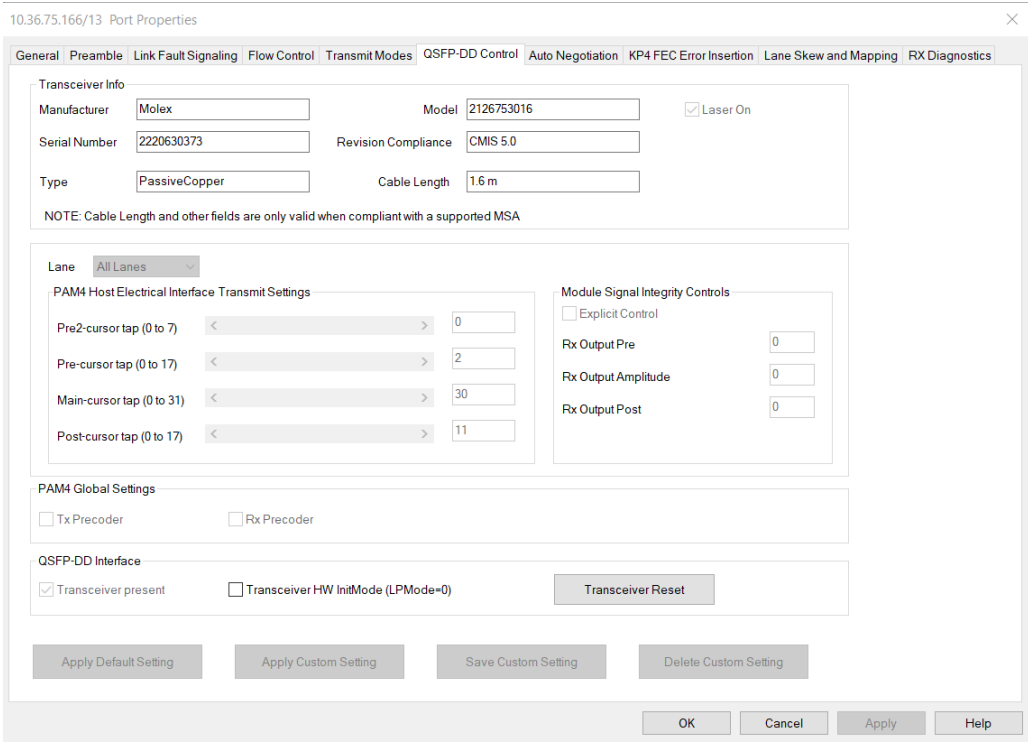

When S400GD-16P-QDD+FAN+NRZ detects an optical transceiver, it will apply a Host Transmit equalization combination that is well suited for optics, and also expose the transceiver's signal integrity controls.

The supported module signal integrity fields of CMIS 3.0 and 4.1 transceivers are listed below:

- Rx Output EQ Control Pre-Cursor
- Rx Output EQ Control Post-Cursor
- Rx Output Amplitude Control
- Tx CDR Control
- Rx CDR Control

The signal integrity fields are configurable based on the capability of the transceiver. The default value and maximum allowed range for each of the fields are read from the transceiver during transceiver initialization.

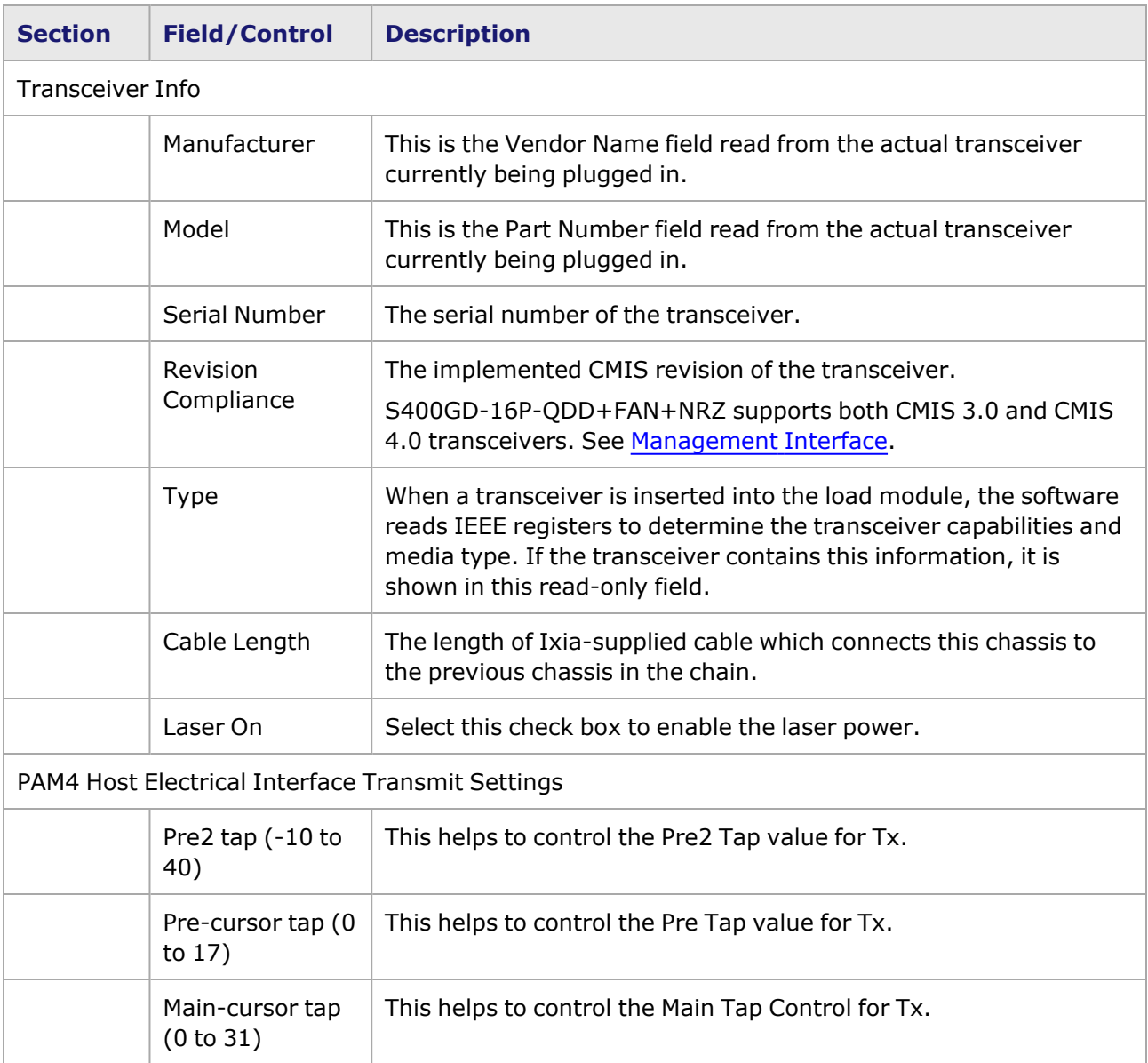

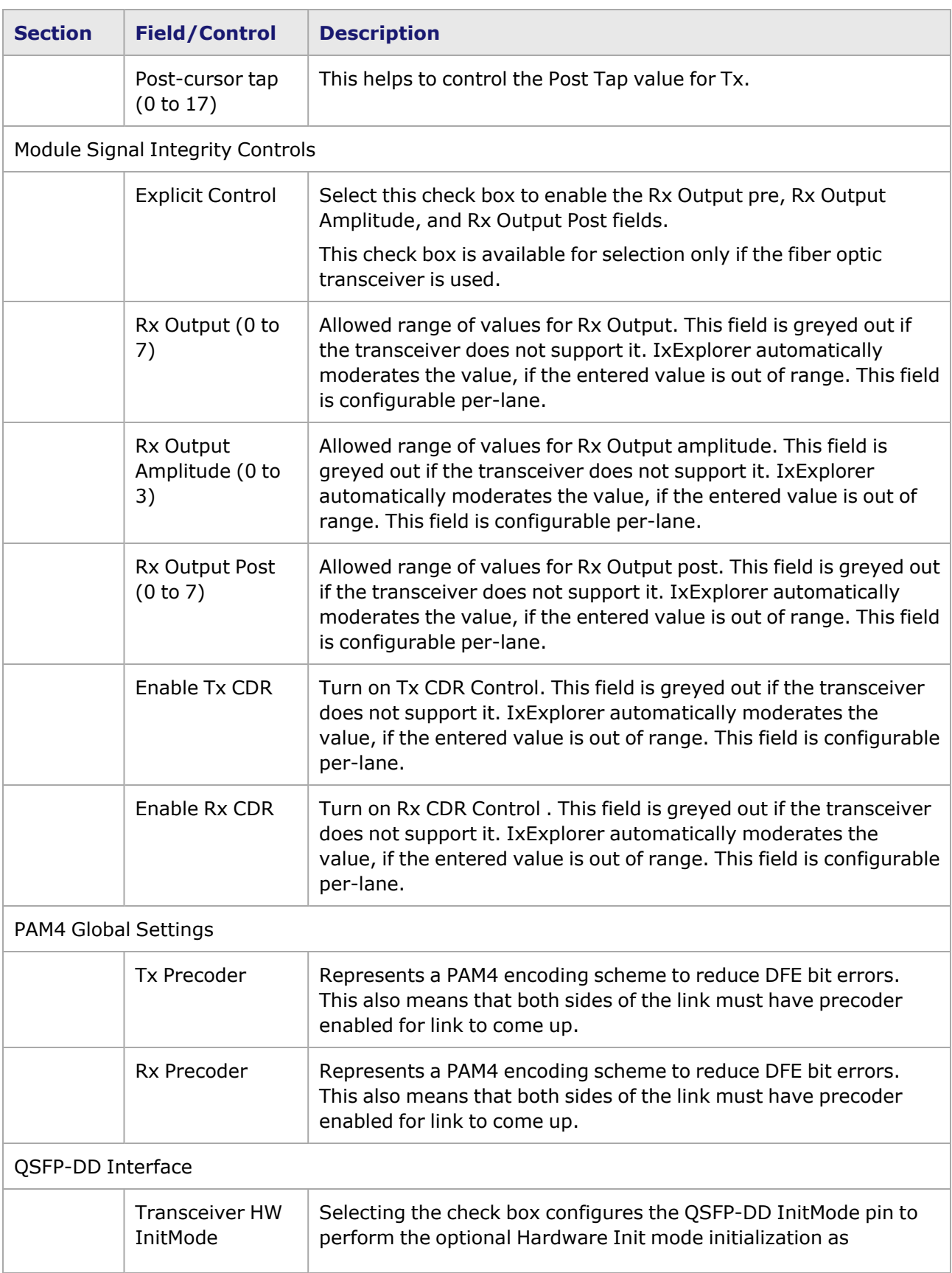

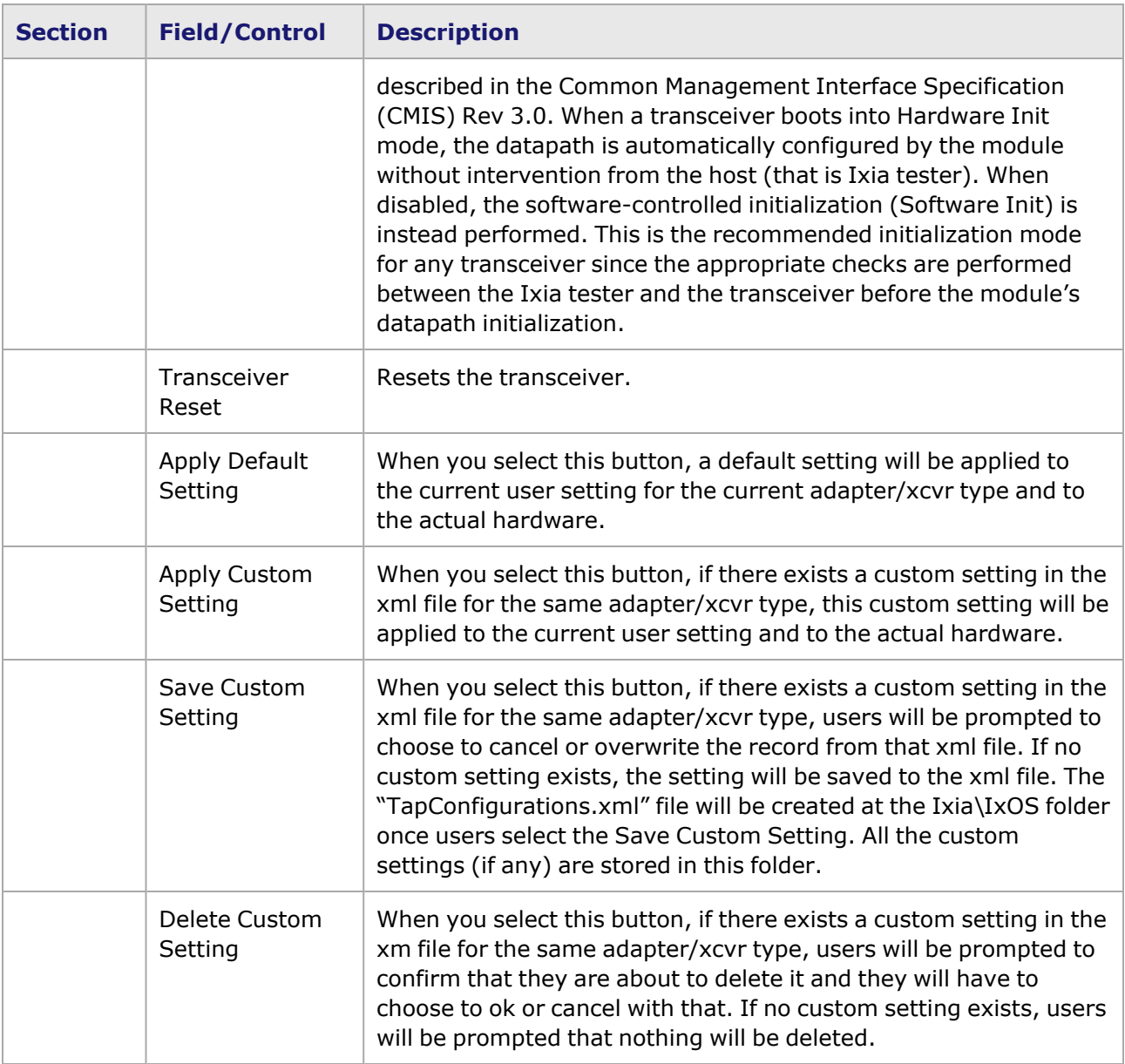

#### <span id="page-1542-0"></span>**Management Interface**

A management interface specification CMIS defines the management interface and associated protocols for all required and allowable management interactions between a CMIS aware host and a CMIS compliant module that are relevant for the host using the module in an application.

The Management Interface appears in the IxExplorer Resources Tree and switches on the fly depending on the CMIS revision. This means that the transceiver automatically reads the management interface and populates the lower and upper pages depending on the transceiver type.

With a CMIS 3.0 (or lower) transceiver, you will see the following pages:

⊞ Card 162 - NOVUS10/1GE4DP ⊞ Card 163 - NOVUS10/1GE12DP 国■ Card 164 - NOVUS-NP10/1GE16DP □■ Card 165 - S400GD-16P-QDD+FAN **E ■** Front Panel Port 1 - 1 x 400G-R8 PAM4 **Ell** Port 1 - 400GE LAN OSFP-DD <sup>圖</sup> Advanced Streams ■ Statistic View **E** Management Interface 白<sup>色</sup> OSFP-DD ® Lower Page 00 (0x00) - Module Dynamic Information <sup>®</sup> Upper Page 00 (0x00) - System Id, Advertise <sup>®</sup> Upper Page 01 (0x01) - Revision Codes, Advertising D Upper Page 02 (0x02) - Threshold Values D Upper Page 16 (0x10) - Channel Control <sup>■</sup> Upper Page 17 (0x11) - Channel State

With a CMIS 4.0 transceiver, you will see the following pages:

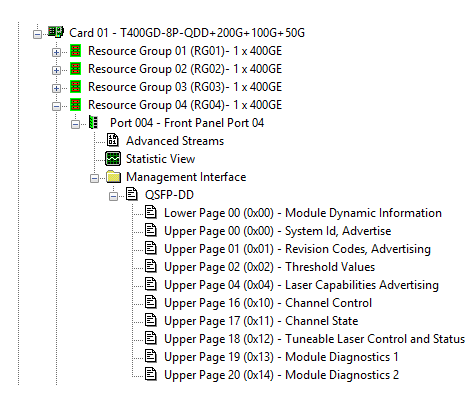

## <span id="page-1543-0"></span>**S400GD-16P-QDD+FAN+NRZ Port Properties—Auto Negotiation**

The S400GD-16P-QDD+FAN+NRZ **Auto Negotiation**tab is accessed by selecting a S400GD-16P-QDD+FAN+NRZ port in the **Explore Network Resources** pane, selecting the **Port Properties** menu option, then selecting the **Auto Negotiation** tab.

For 800GE-4P-QDD-C module, see [800GE-4P-QDD-C](#page-1607-0) Card Properties—Auto Negotiation.

For 800GE-4P-OSFP-C module, see [800GE-4P-OSFP-C](#page-1639-0) Card Properties—Auto Negotiation.

For 800GE-8P-QDD-M+NRZ module, see [800GE-8P-QDD-M+NRZ](#page-1669-0) Card Properties—Auto Negotiation.

The Port Properties **Auto Negotiation** tab for S400GD-16P-QDD+FAN+NRZ PAM4 speed mode is shown in the following figure:

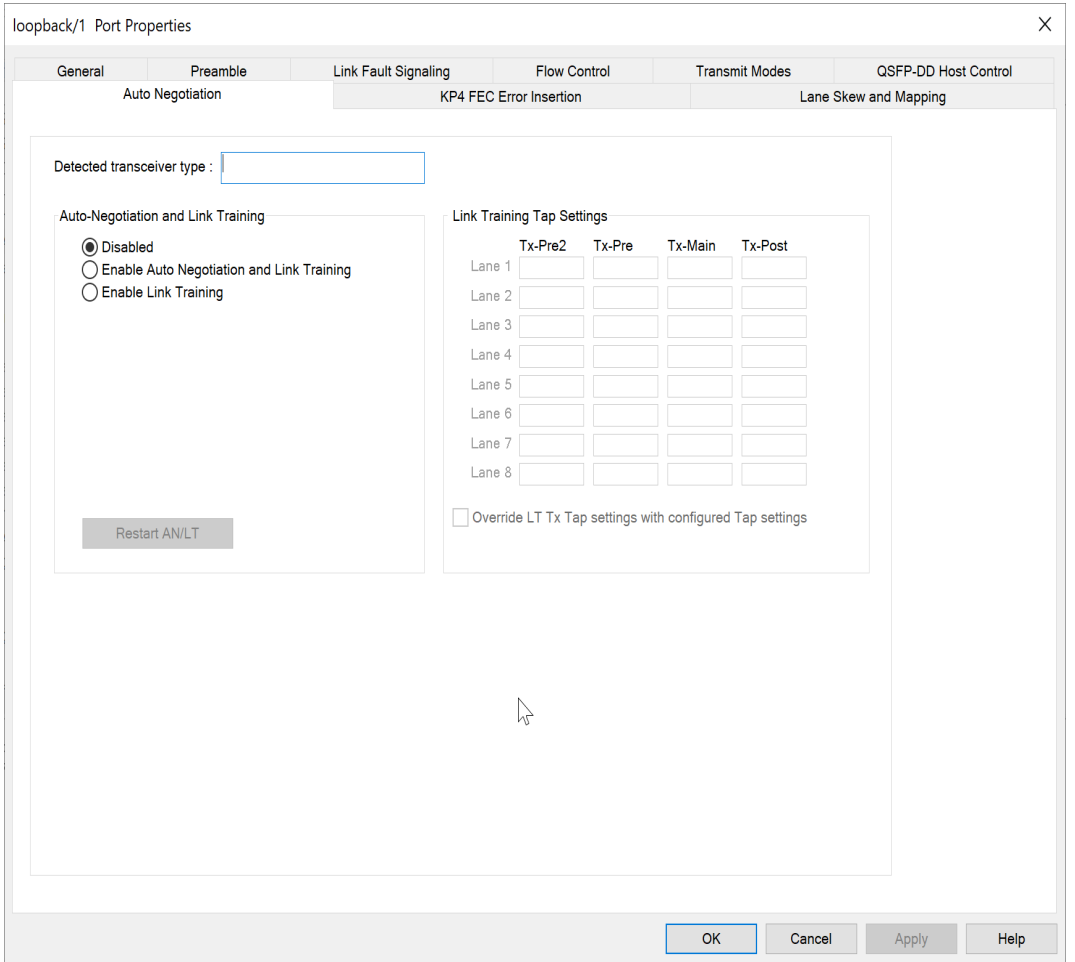

The following lanes are available depending on the port speed:

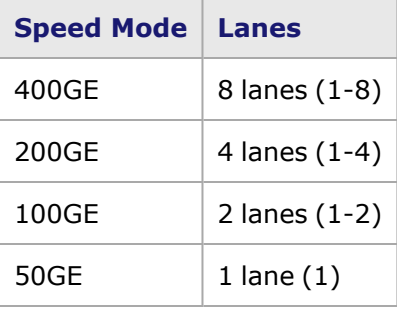

Figure: S400GD-16P-QDD+FAN+NRZ **Auto Negotiation** tab for 50GE PAM4 All Ports, No AN mode

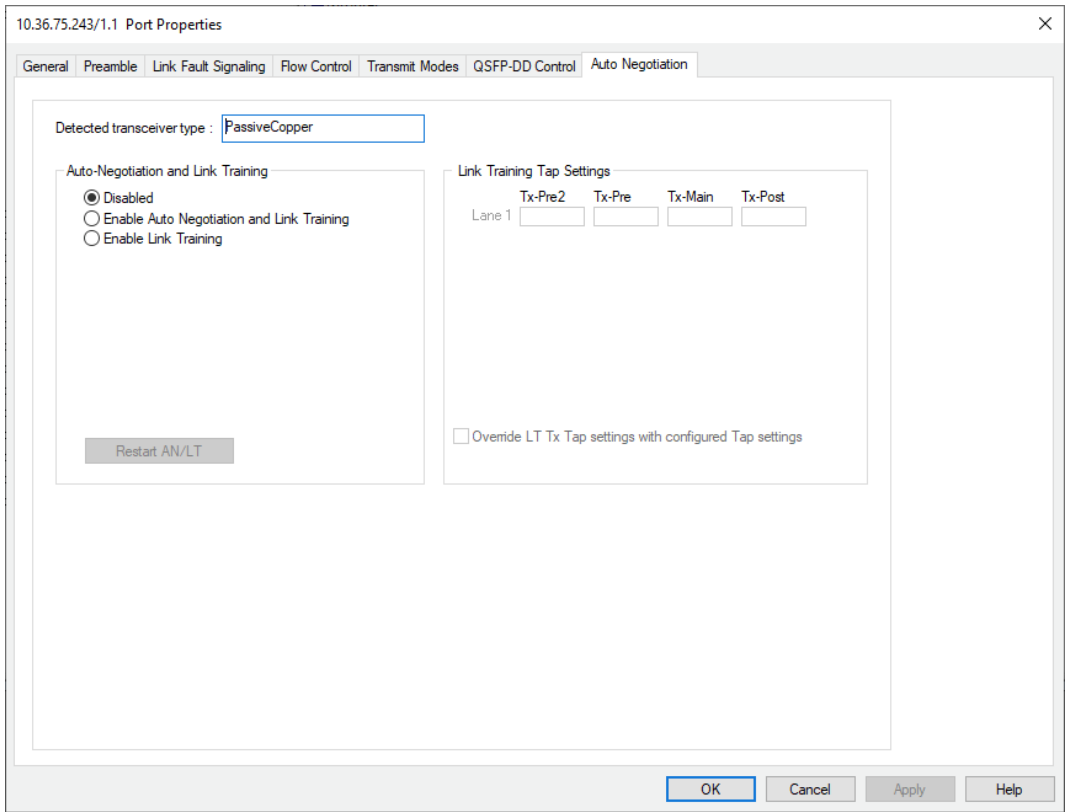

#### S400GD-16P-QDD+FAN+NRZ **Auto Negotiation** tab for 100 GE NRZ speed mode is shown below:

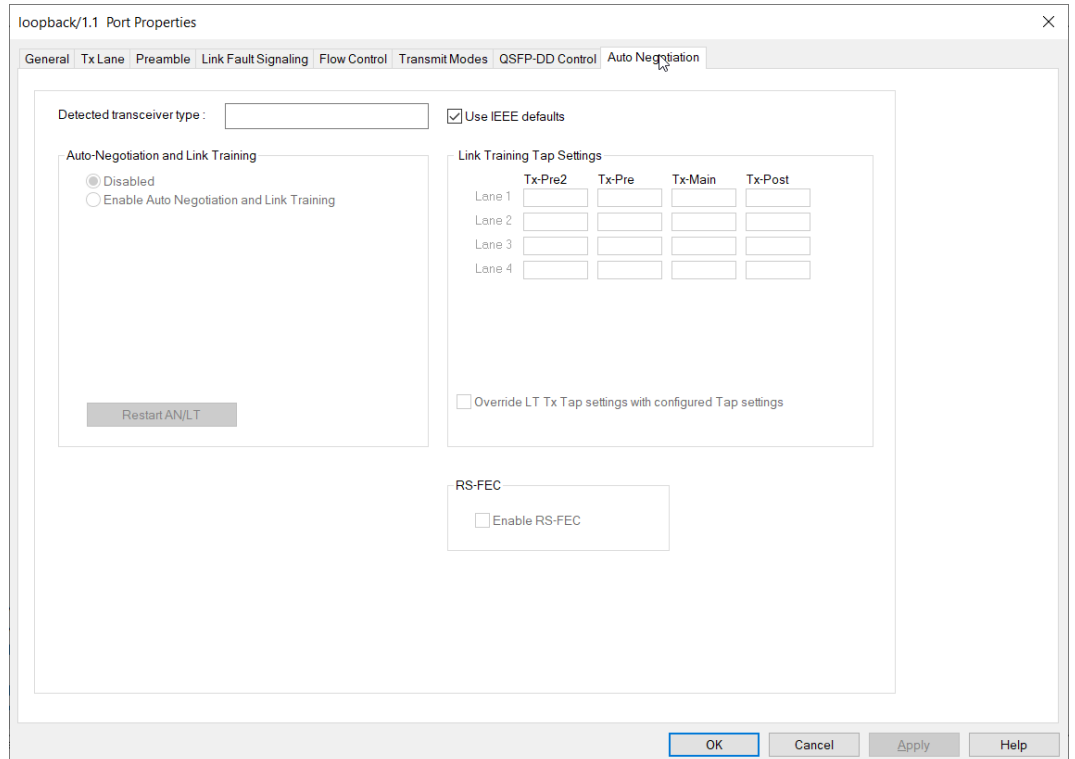

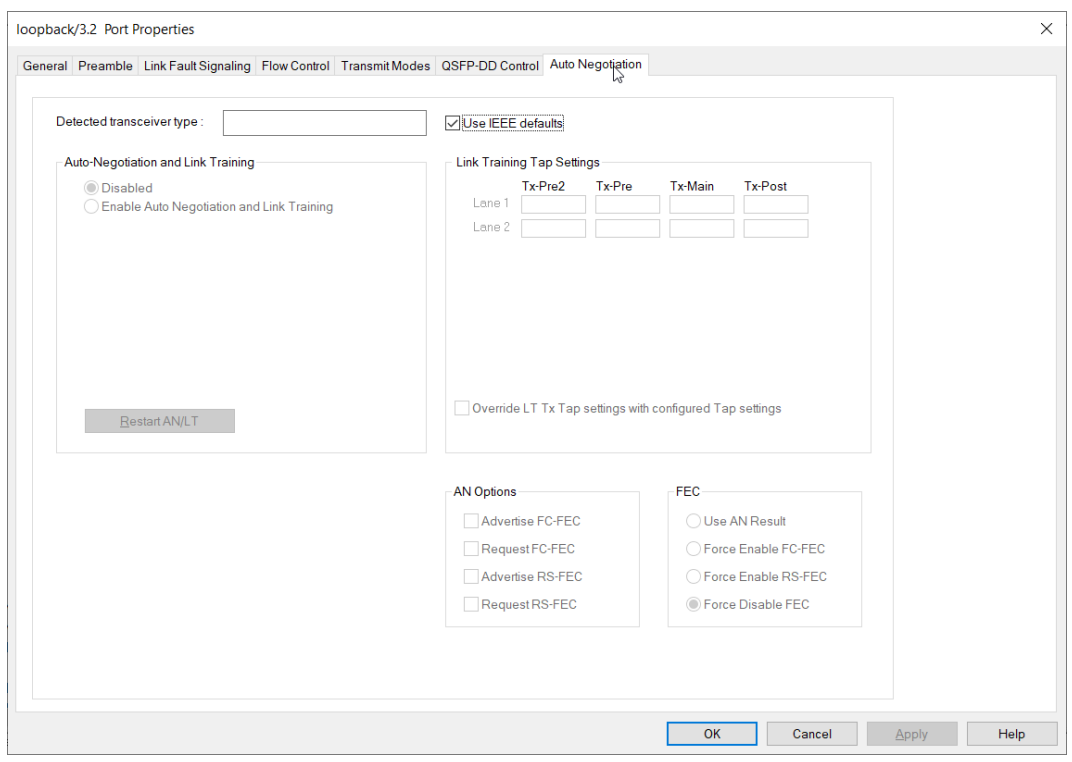

#### S400GD-16P-QDD+FAN+NRZ **Auto Negotiation** tab for 50 GE NRZ speed mode is shown below:

#### S400GD-16P-QDD+FAN+NRZ **Auto Negotiation** tab for 25 GE NRZ speed mode is shown below:

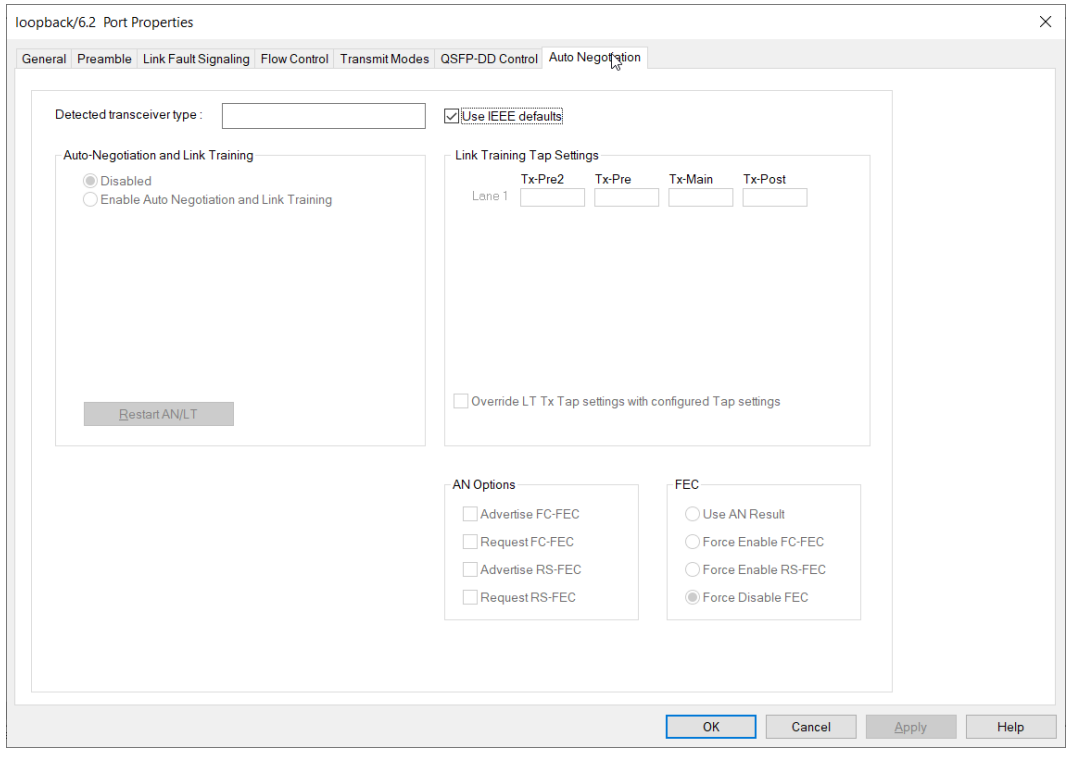

**NOTE** 

This tab is not available for 40 GE and 10 GE NRZ speed modes.

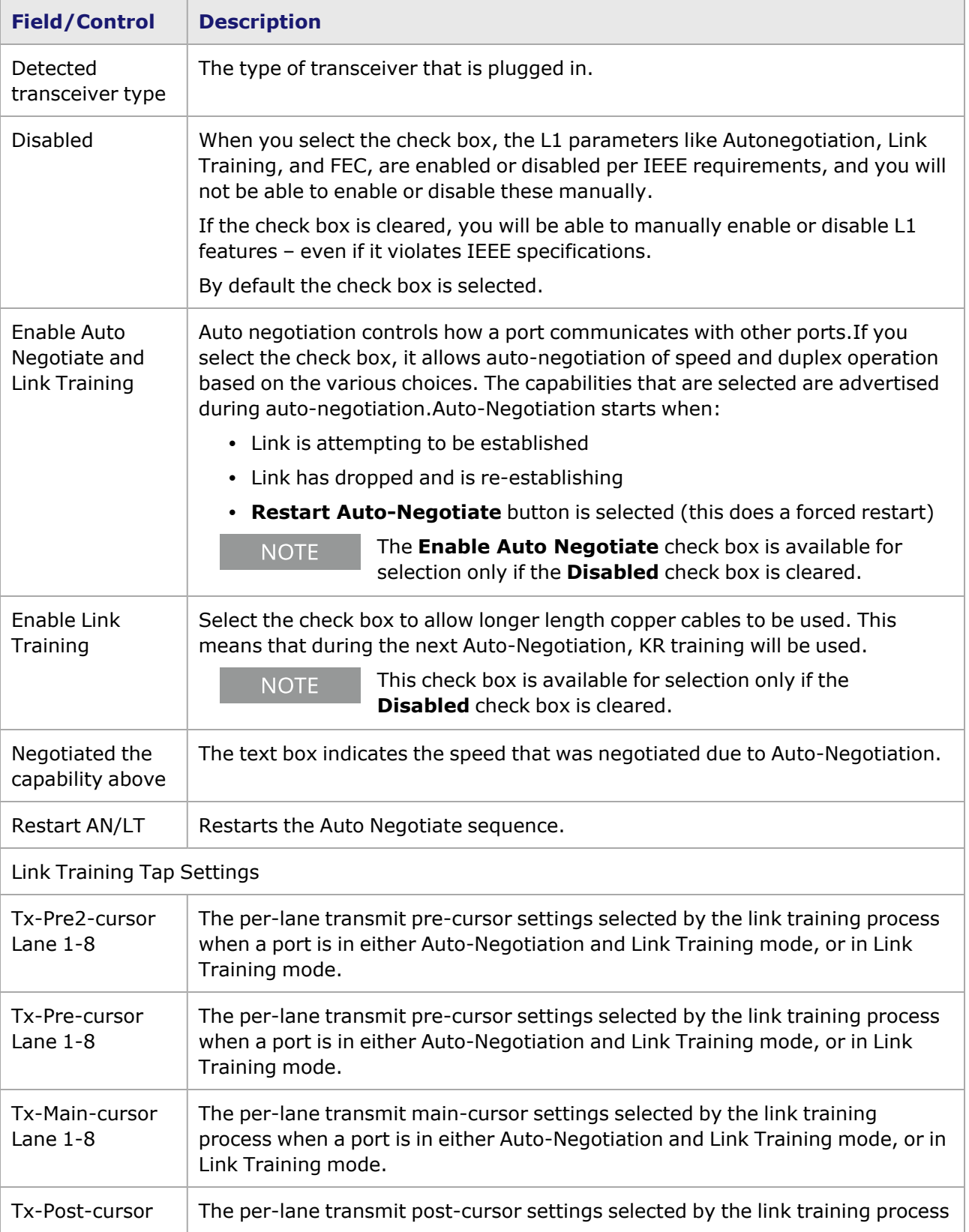

The fields and controls in this tab are described in the following table:
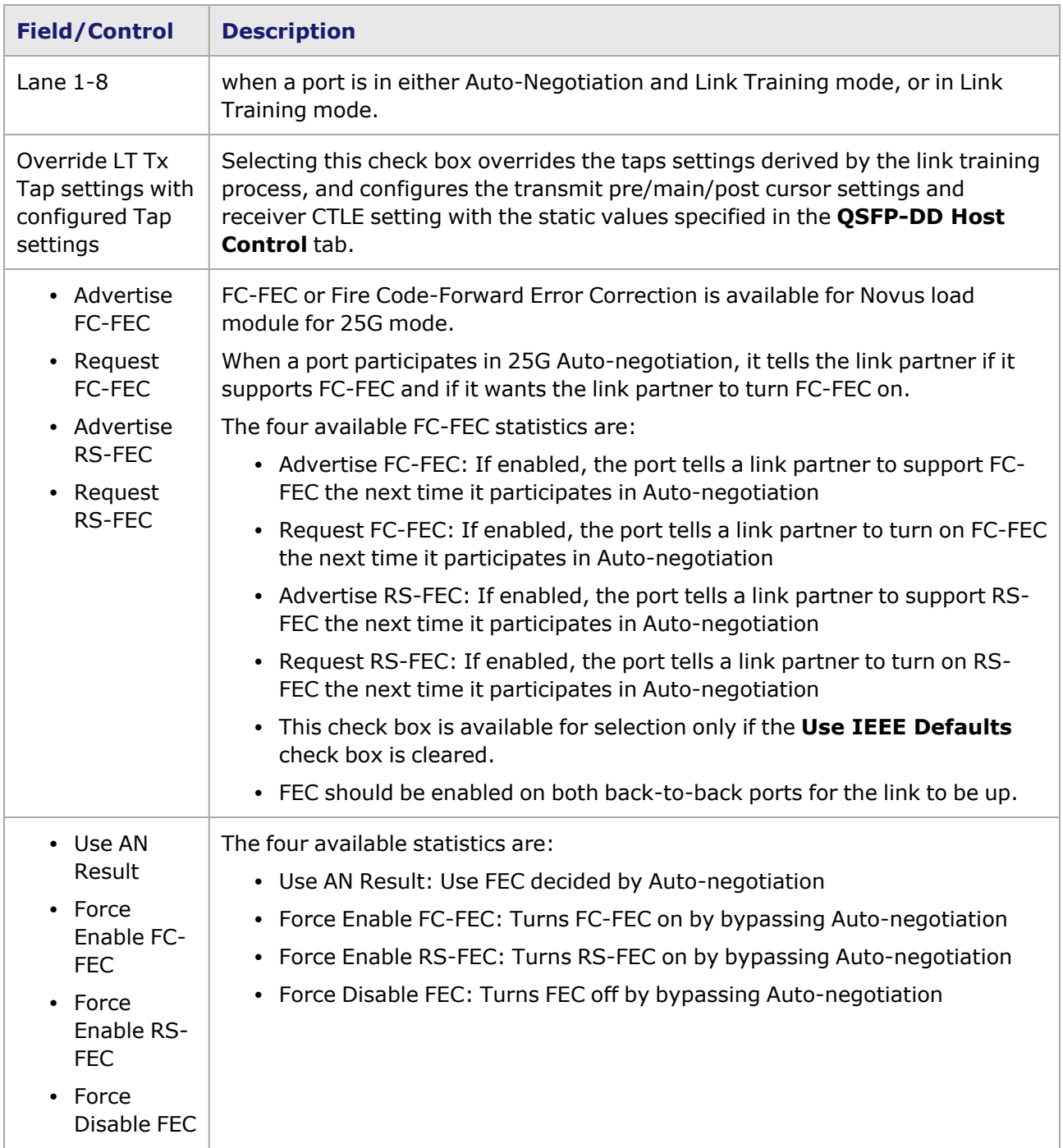

# **S400GD-16P-QDD+FAN+NRZ Port Properties—KP4 FEC Error Insertion**

Forward Error Correction (FEC) is a method of communicating data that corrects errors in transmission on the receiving end. Prior to transmission, the data is put through a predetermined algorithm that adds extra bits specifically for error correction to any character or code block. If the transmission is received in error, the correction bits are used to check and repair the data.

**NOTE** 

**KP4 FEC Error Insertion** tab is not available for S400GD-16P-QDD+FAN+NRZ PAM4 100G and 50G modes and all NRZ modes.

#### The **FEC Error Insertion** tab allows to inject FEC errors into transmitted data, and is shown in *Figure: FEC Error Insertion Tab*

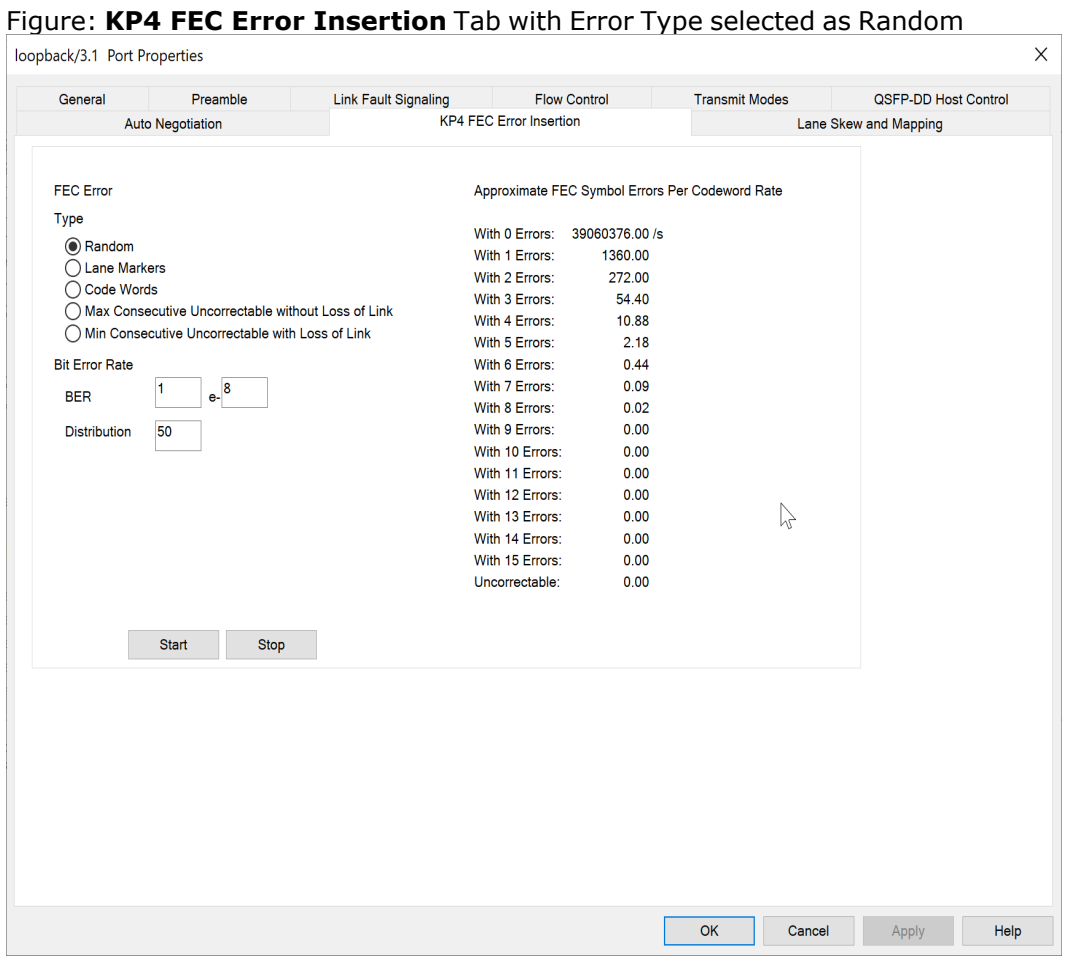

Figure: **KP4 FEC Error Insertion** Tab with Error Type selected as Lane Markers

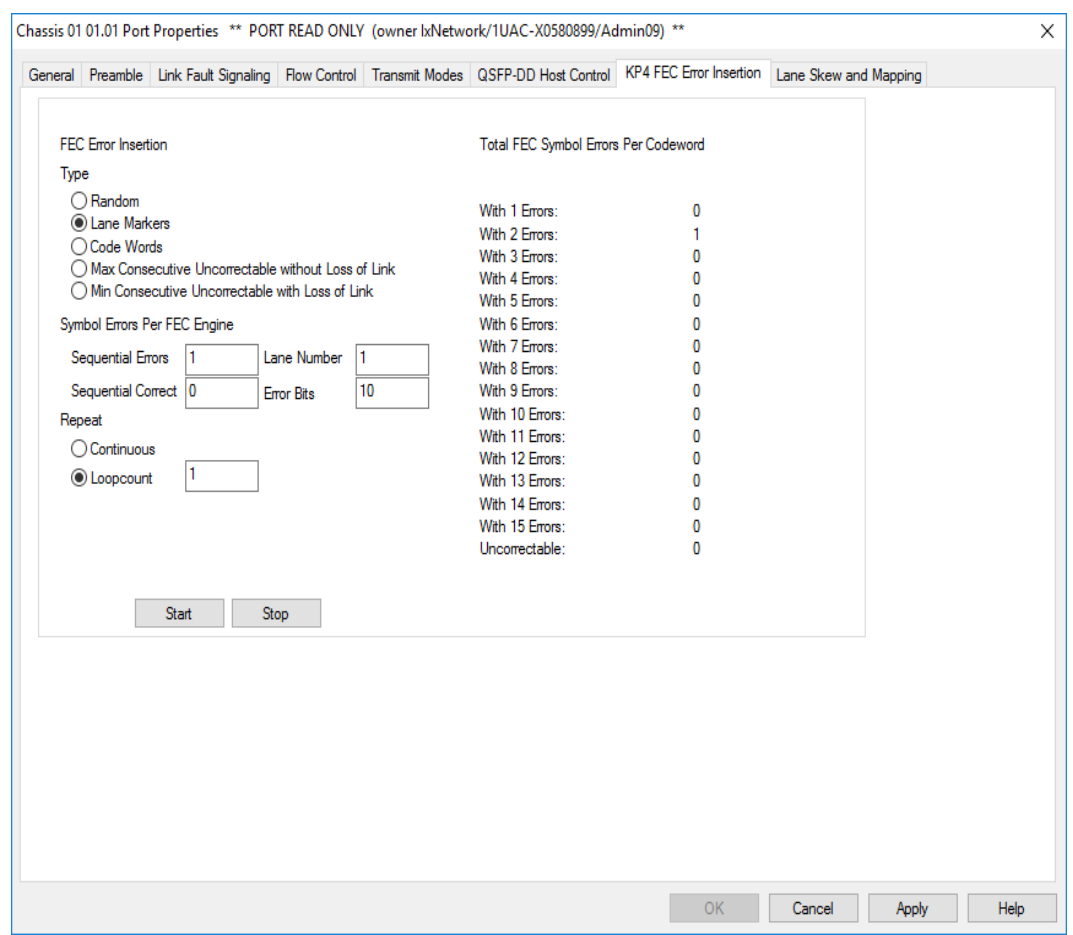

Figure: **KP4 FEC Error Insertion** Tab with Error Type selected as Code Words

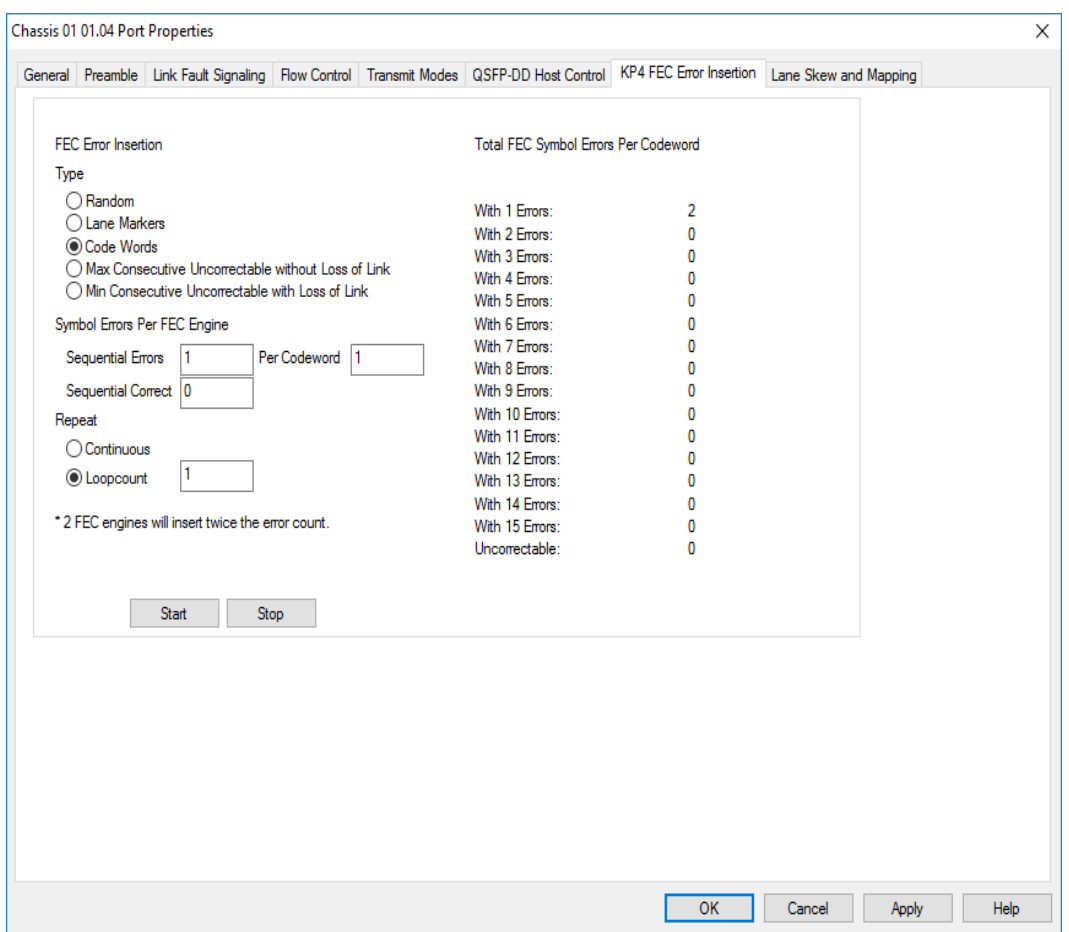

Figure: **KP4 FEC Error Insertion** Tab with Error Type selected as Max Consecutive Uncorrectable without Loss of Link

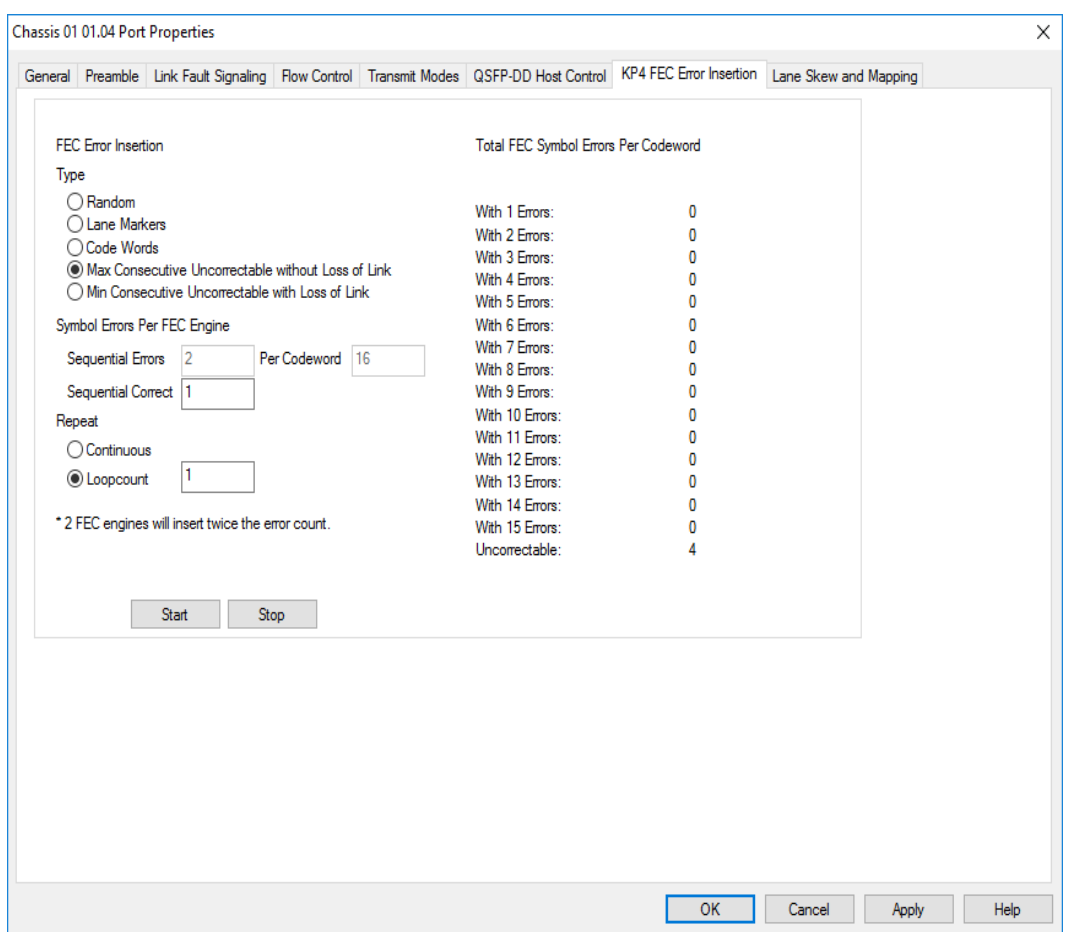

Figure: **KP4 FEC Error Insertion** Tab with Error Type selected as Min Consecutive Uncorrectable with Loss of Link

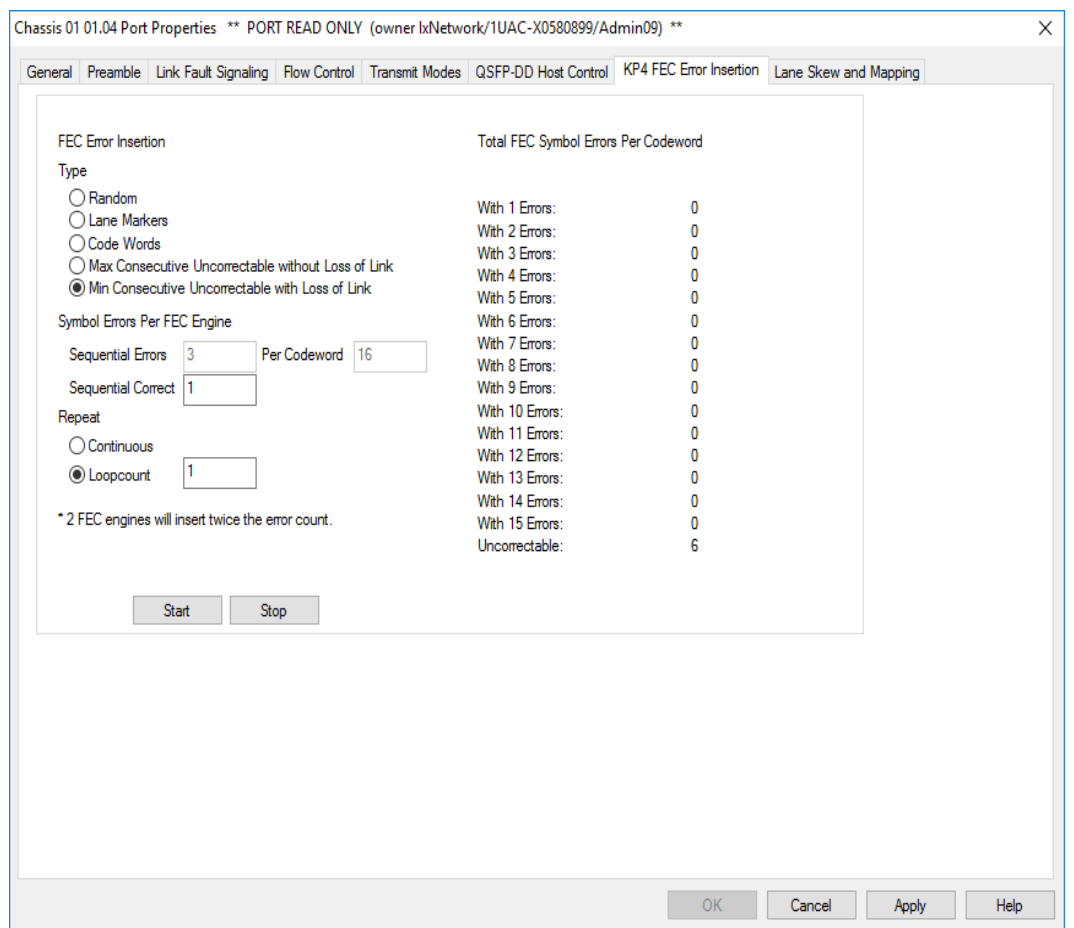

## Table: **KP4 FEC** Tab Configuration

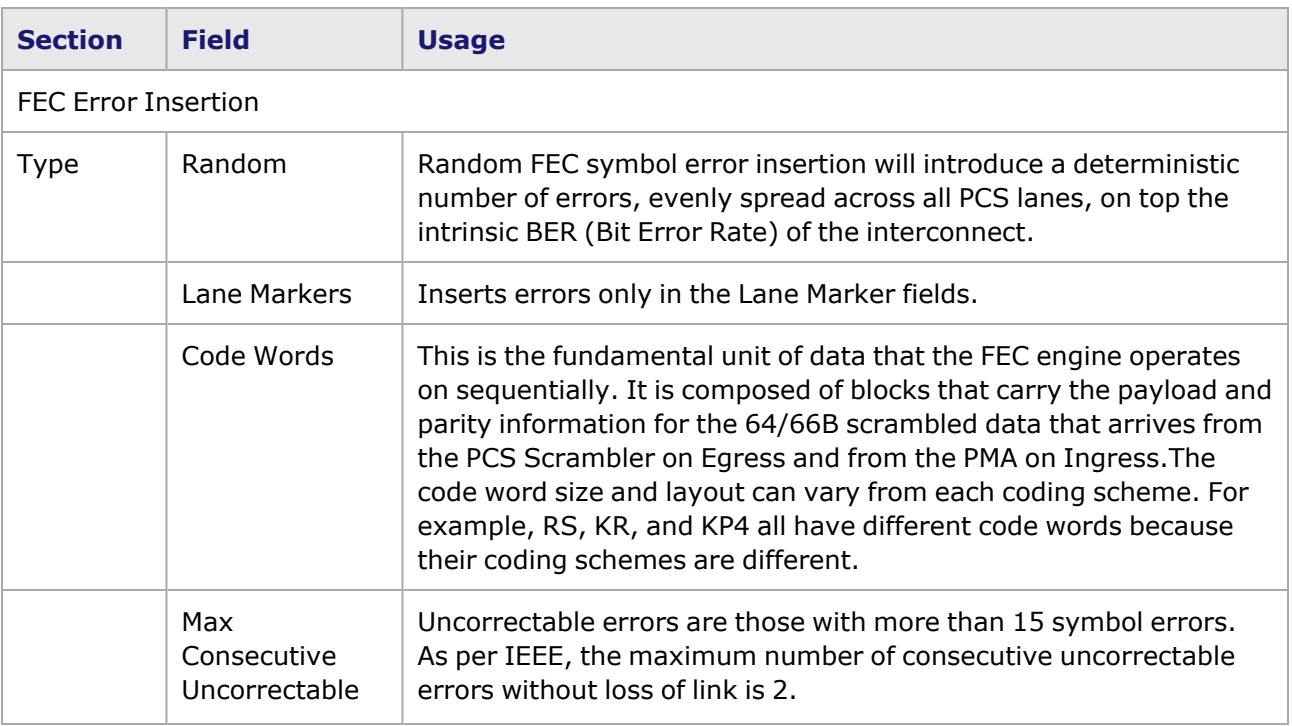

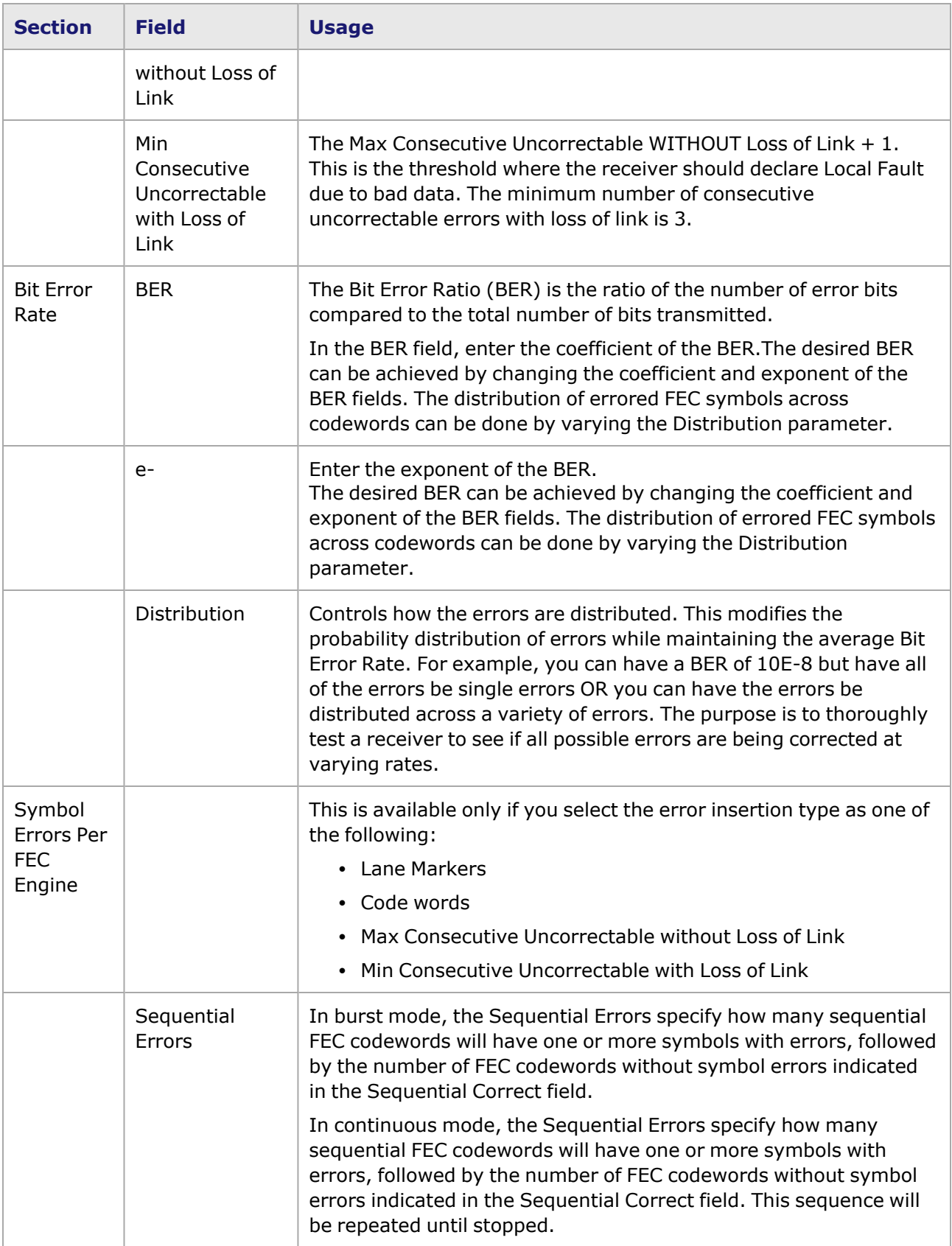

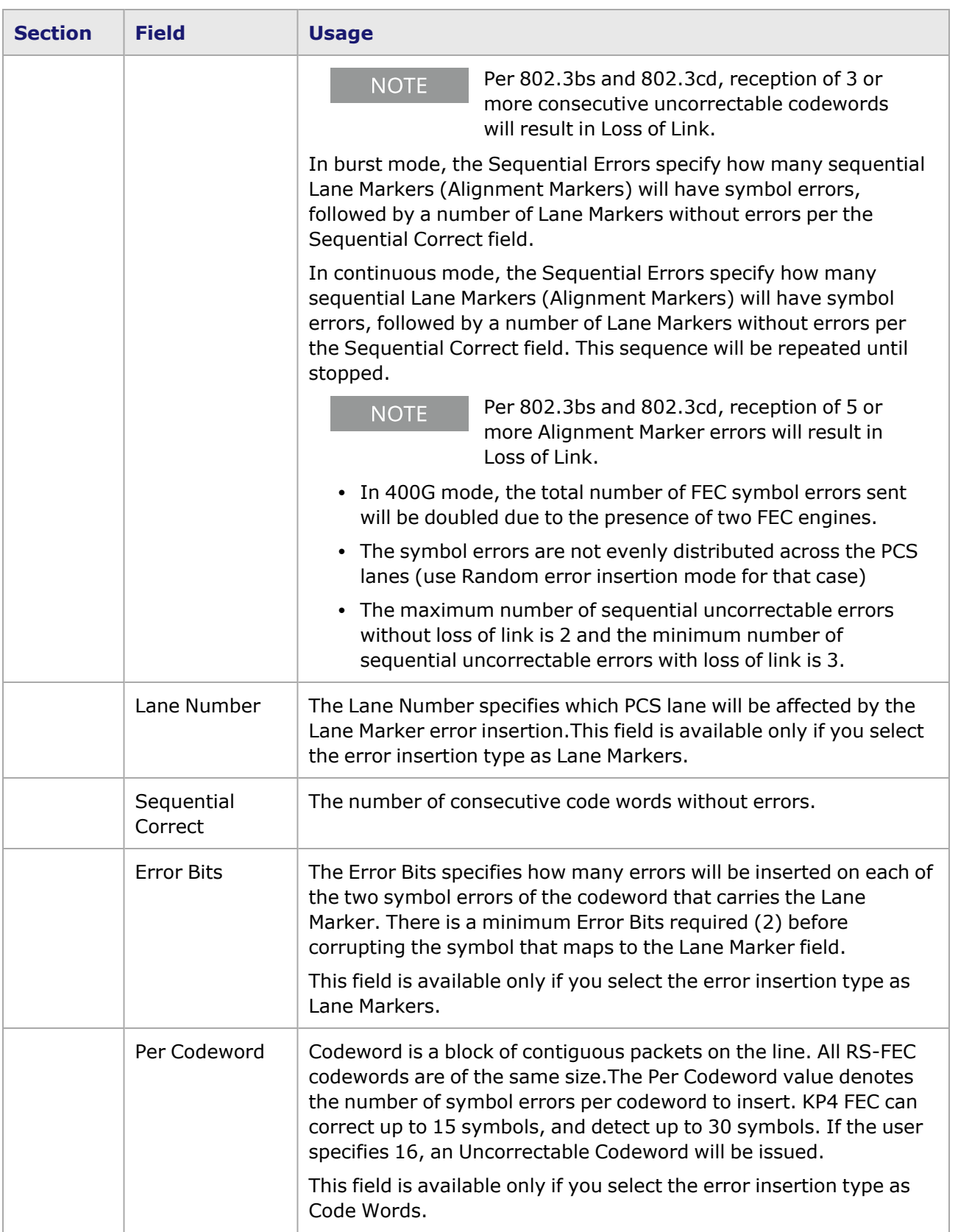

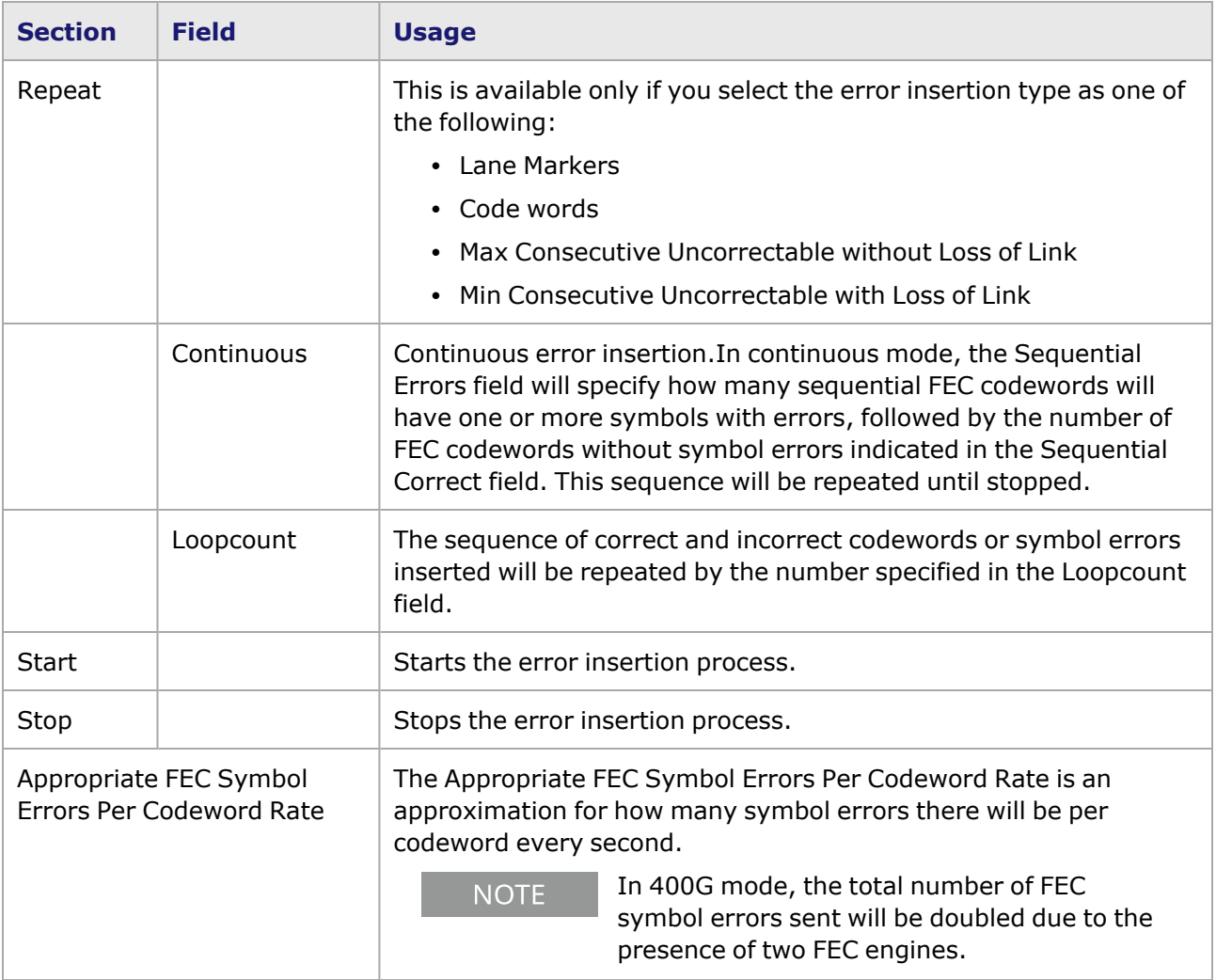

# **S400GD-16P-QDD+FAN+NRZ Port Properties—Lane Skew and Mapping**

The **Lane Skew and Mapping** tab allows to control the PCS lane order and skew rate for each lane.

For more information on Lane Skewing, see the Lane Skew topic in the 'Multilane Distribution Configuration' chapter of the *Ixia Platform Reference Manual*. The Lane Skew topic is located under 'Types of Ports' / '100GE'.

> **Lane Skew and Mapping** tab is not available for S400GD-16P-QDD+FAN+NRZ PAM4 100G and 50G modes and all NRZ modes.

The S400GD-16P-QDD+FAN+NRZ Port Properties **Lane Skew and Mapping** tab for the 400GE and 200GE speed modes is shown in the following figure:

Figure: S400GD-16P-QDD+FAN+NRZ **Lane Skew and Mapping** tab for 400GE

**NOTE** 

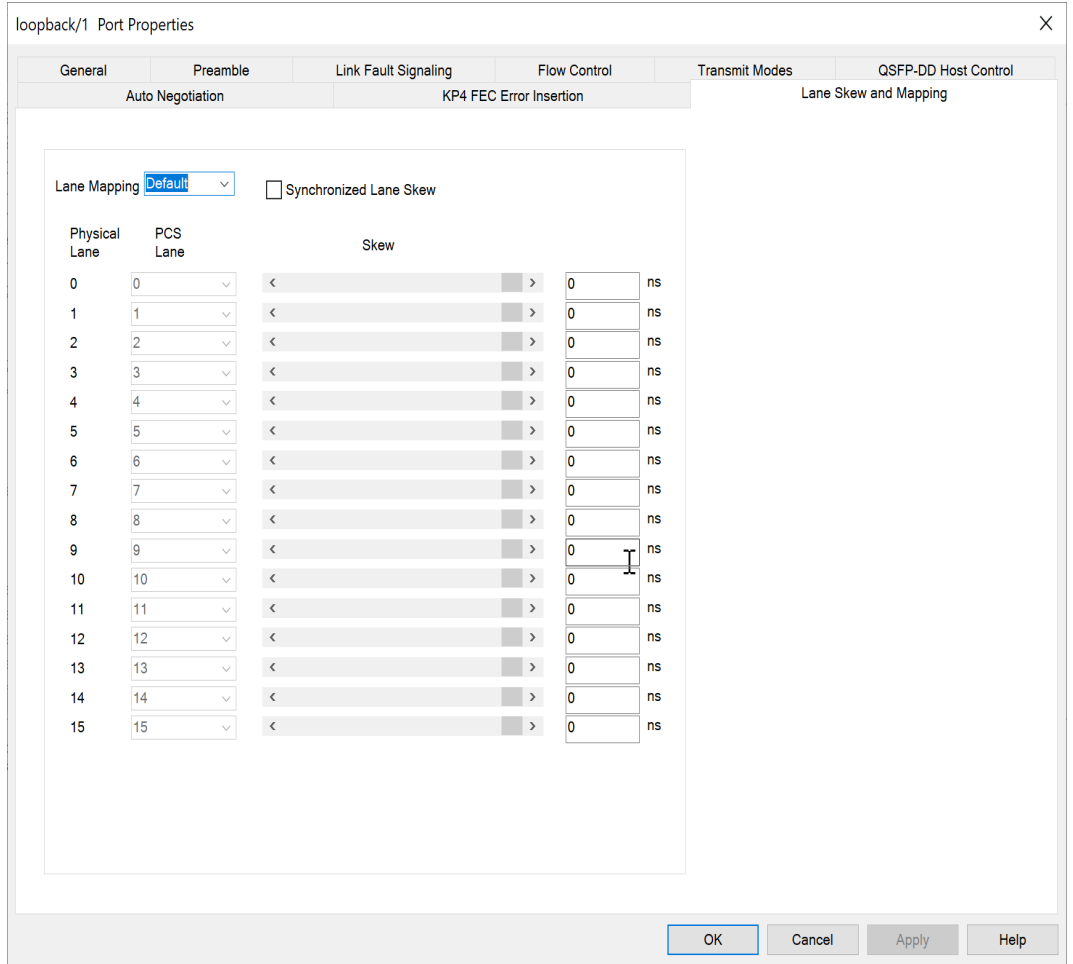

Figure: S400GD-16P-QDD+FAN+NRZ **Lane Skew and Mapping** tab for 200GE

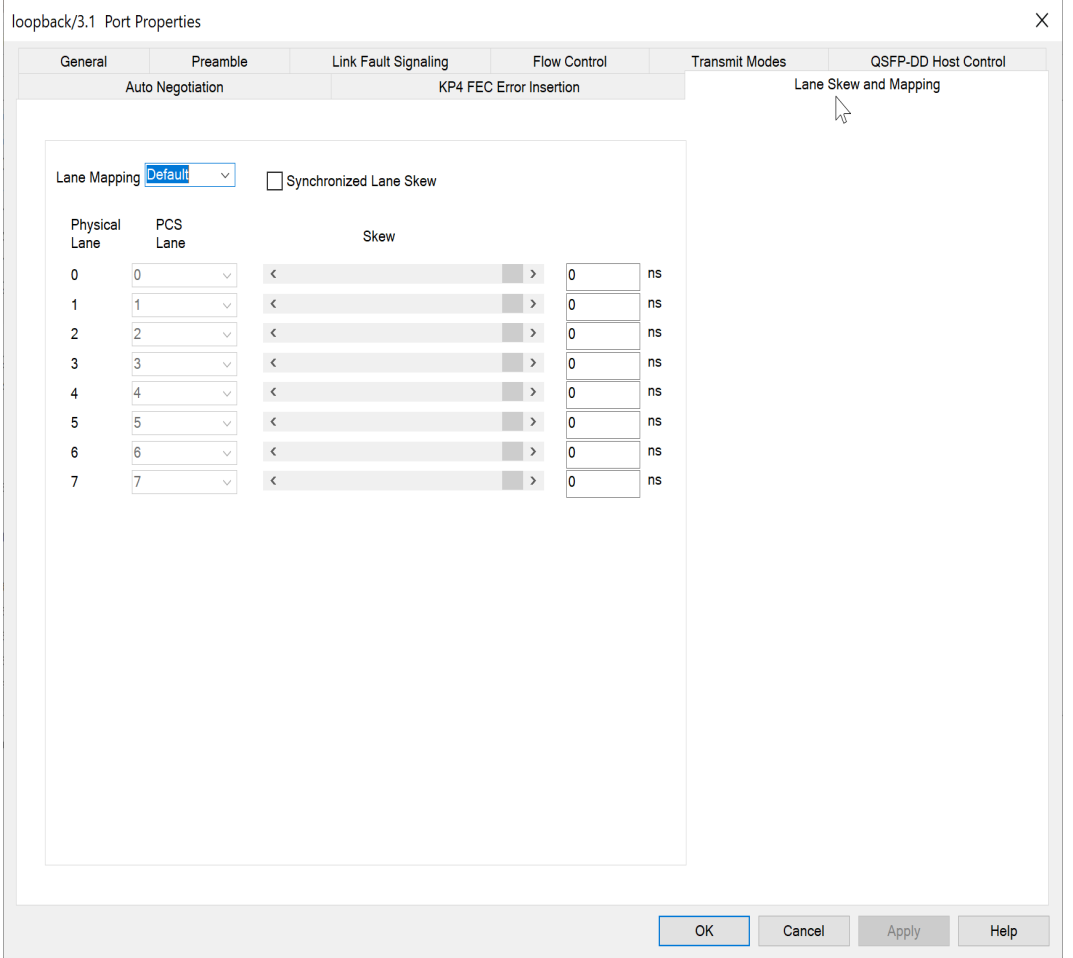

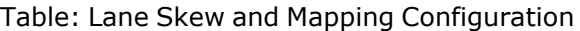

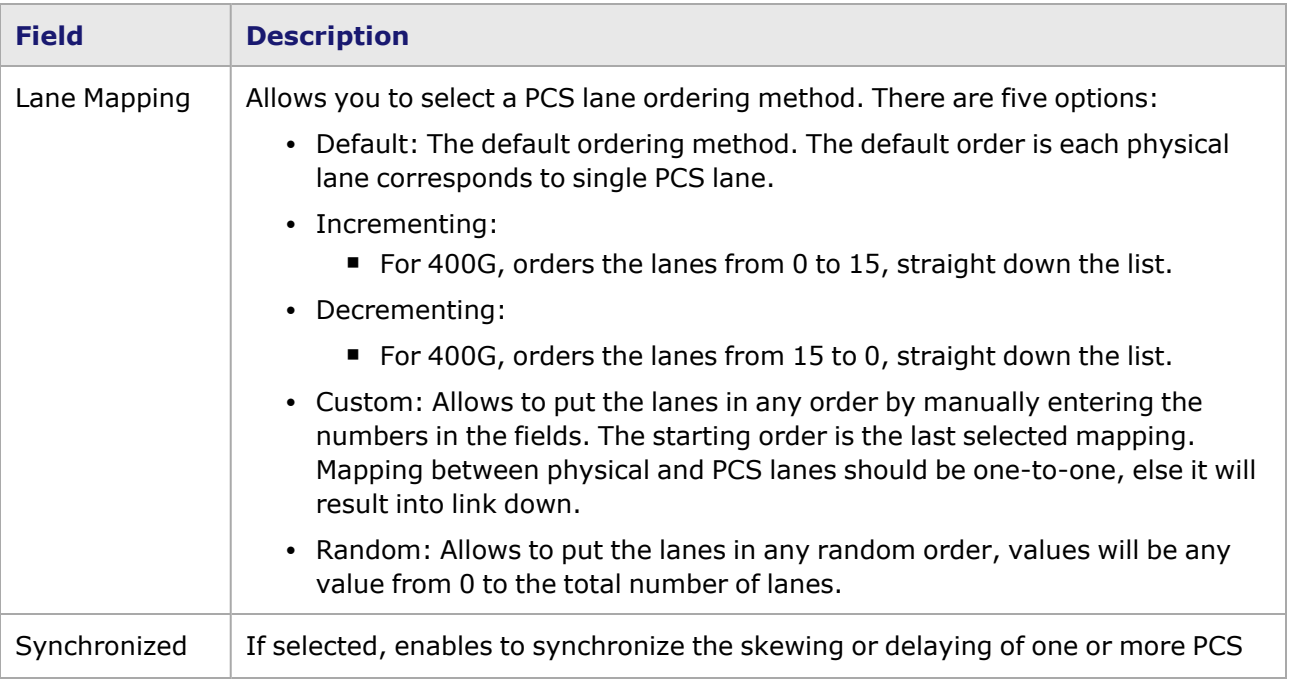

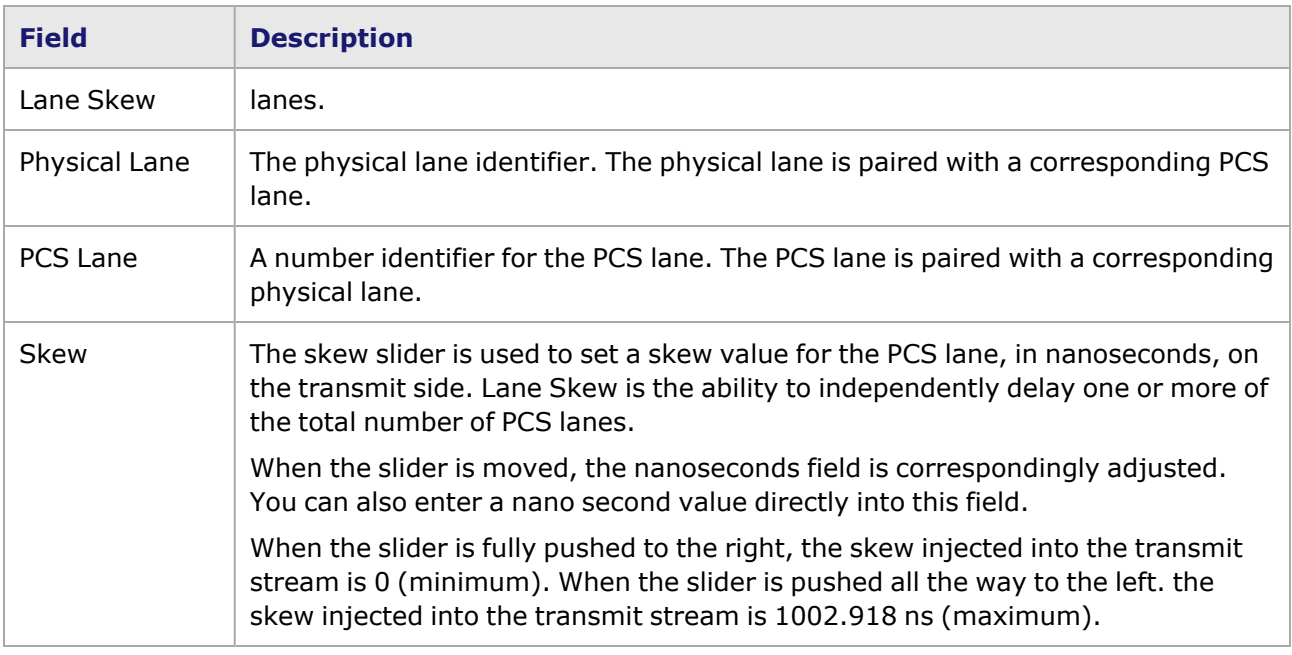

# **S400GD-16P-QDD+FAN+NRZ Port Properties—RX Diagnostics**

The S400GD-16P-QDD load module has eight electrical lanes at the cage where you insert your optics or DACs. In order to evaluate the link quality and determine if the transmitters are driving the right kind of signal, you can diagnose the signals that are actually being received at the electrical lane receivers. The **RX Diagnostics** tab allows you to do this.

The S400GD-16P-QDD Port Properties **RX Diagnostics** tab, with no data, is shown in the following figure:

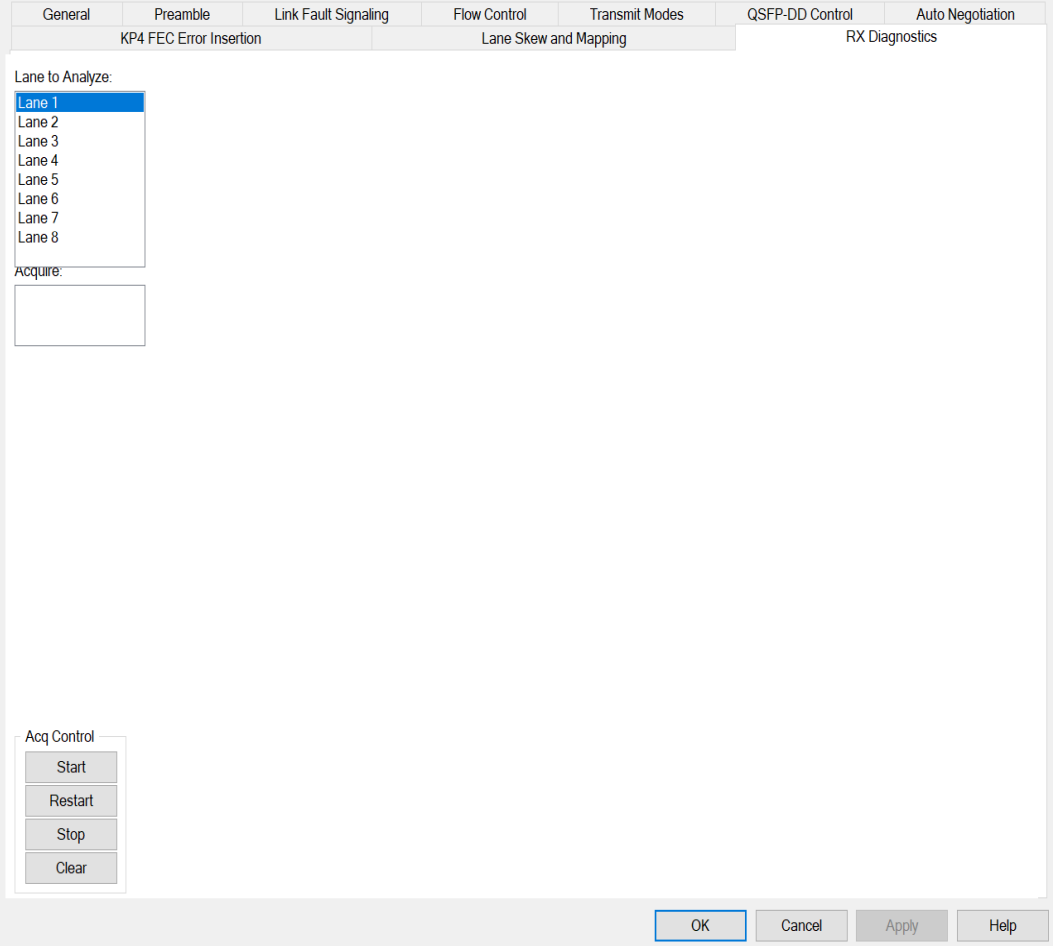

S400GD-16P-QDD adds NRZ analysis, which means:

- Two signal levels instead of four
- One bathtub eye instead of three
- No Rlim or VEC readings
- Bathtub plot goes down to E-18 instead of E-12
- Default BER for Eye Height drops from E-8 to E-15

## **NOTE**

On S400GD-16P-QDD, it will not perform acquisitions if any port in the same QSFP-DD connector has autonegotiation or link training available. Furthermore, if any port in the same QSFP-DD connector has not linked up at the same time as acquisitions are being performed, then both the acquisitions and link-up process may be impaired.

### **Slicer**

You can view the electrical signal at the Slicer. Here, we get a measurement of the signal at the point where a PAM4 code  $\{0, 1, 2, 3\}$  or NRZ code  $\{0, 1\}$  is determined. This represents the quality of the signal with the best-effort adaptation of the receiver.

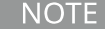

This feature is available only with an additional license.

At the slicer, the full set of analytics is shown, including the histogram and Symbol Error Ratio (SER) Projection plot.

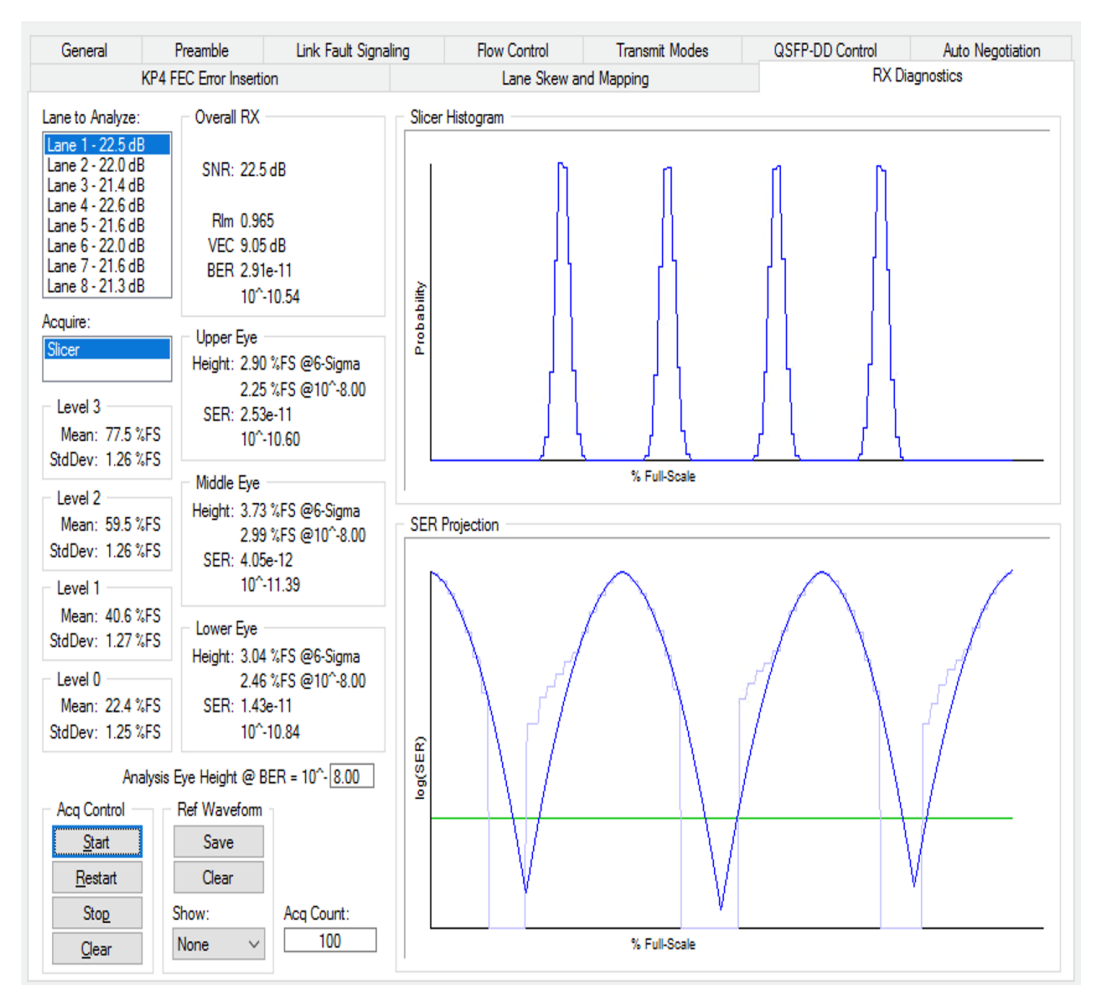

The following analytics are shown:

### <sup>l</sup> **Statistical performance of each of the four levels**

The statistical performance of each of the four levels in the Slicer Histogram are reported in the **Level 0**, **Level 1**, **Level 2**, and **Level 3** boxes.

**NOTE** 

All Mean, StdDev, and Height measurements are in units of RX DSP codes which are subject to amplitude and filter adjustment as driven by receive adaptation.

### <sup>l</sup> **SER Projection graph**

The **SER Projection** graph shows the projected Symbol Error Ratio (SER) along the vertical axis of the three eyes; this is commonly called a vertical bathtub curve.

- $\degree$  The X axis is a slicer threshold, in units of percentage of full-scale.
- $\degree$  The Y axis is the projected SER for the given eye if the slicer threshold were used. This is a fixed logarithmic range. A lower Y value in the middle of the eye represents higher link quality.
- <sup>o</sup> The lighter blue plot is the measured SER, based on the Slicer Histogram graph.
- <sup>o</sup> The darker blue plot is the projection beyond the actual measurement. As more data comes in, the projection becomes more accurate. For S400, it is best to wait for the **Acq Count** to be above 20 before drawing any conclusions from the projection.
- <sup>o</sup> The green horizontal line represents where the **Analysis Eye Height @ BER** is configured.

### <sup>l</sup> **Vertical projections of the three eyes**

Vertical projections of the three eyes in the SER Projection are reported in the **Upper Eye**, **Middle Eye**, and **Lower Eye** boxes. The following details are shown:

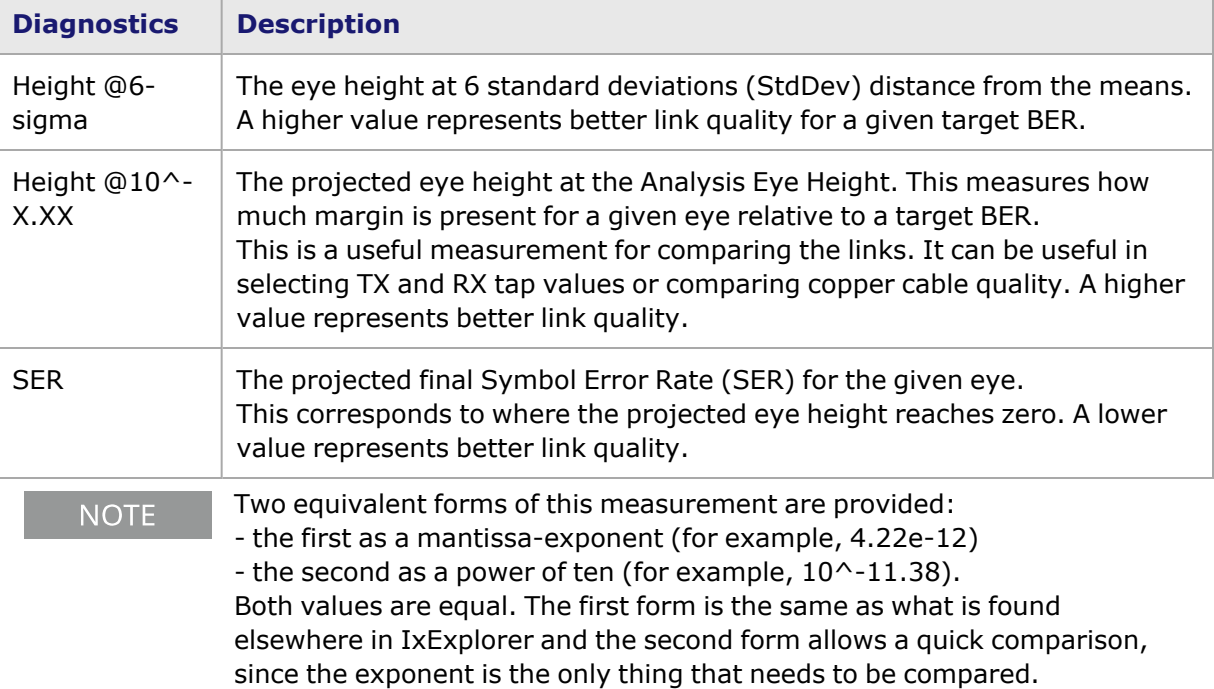

### <sup>l</sup> **Overall RX**

In the **Overall RX** box you can view the following indications from the Slicer measurement:

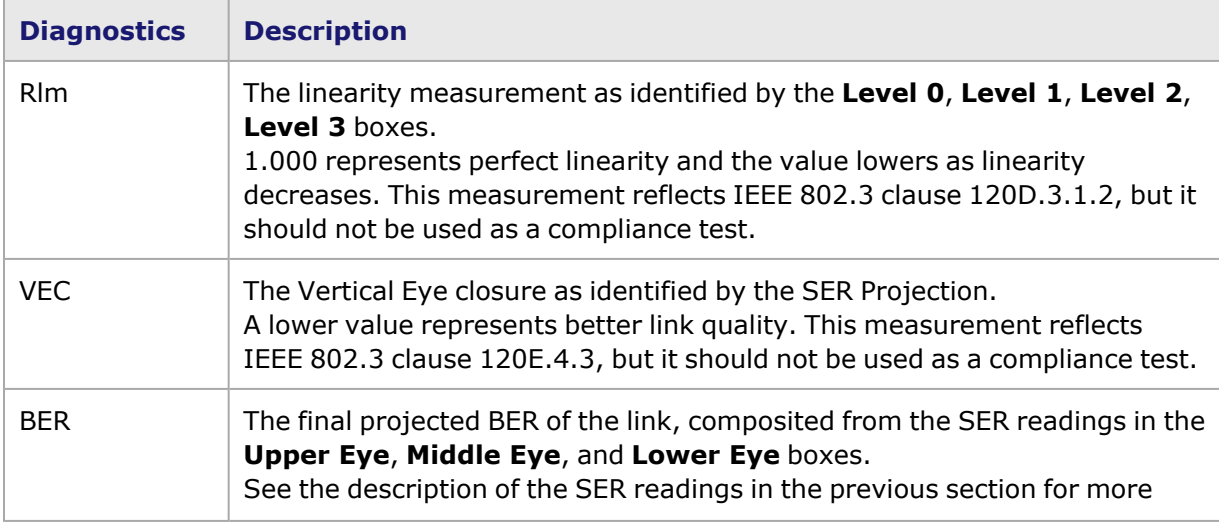

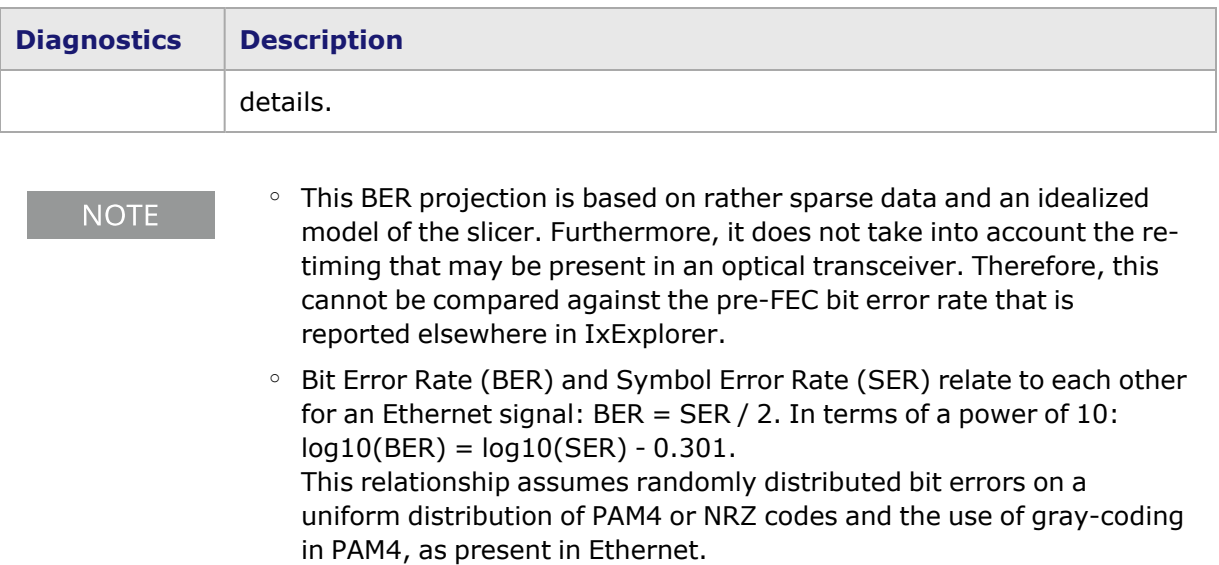

## **Fields and Controls**

The fields and controls that allow you to analyze the electrical signals are explained in the following table:

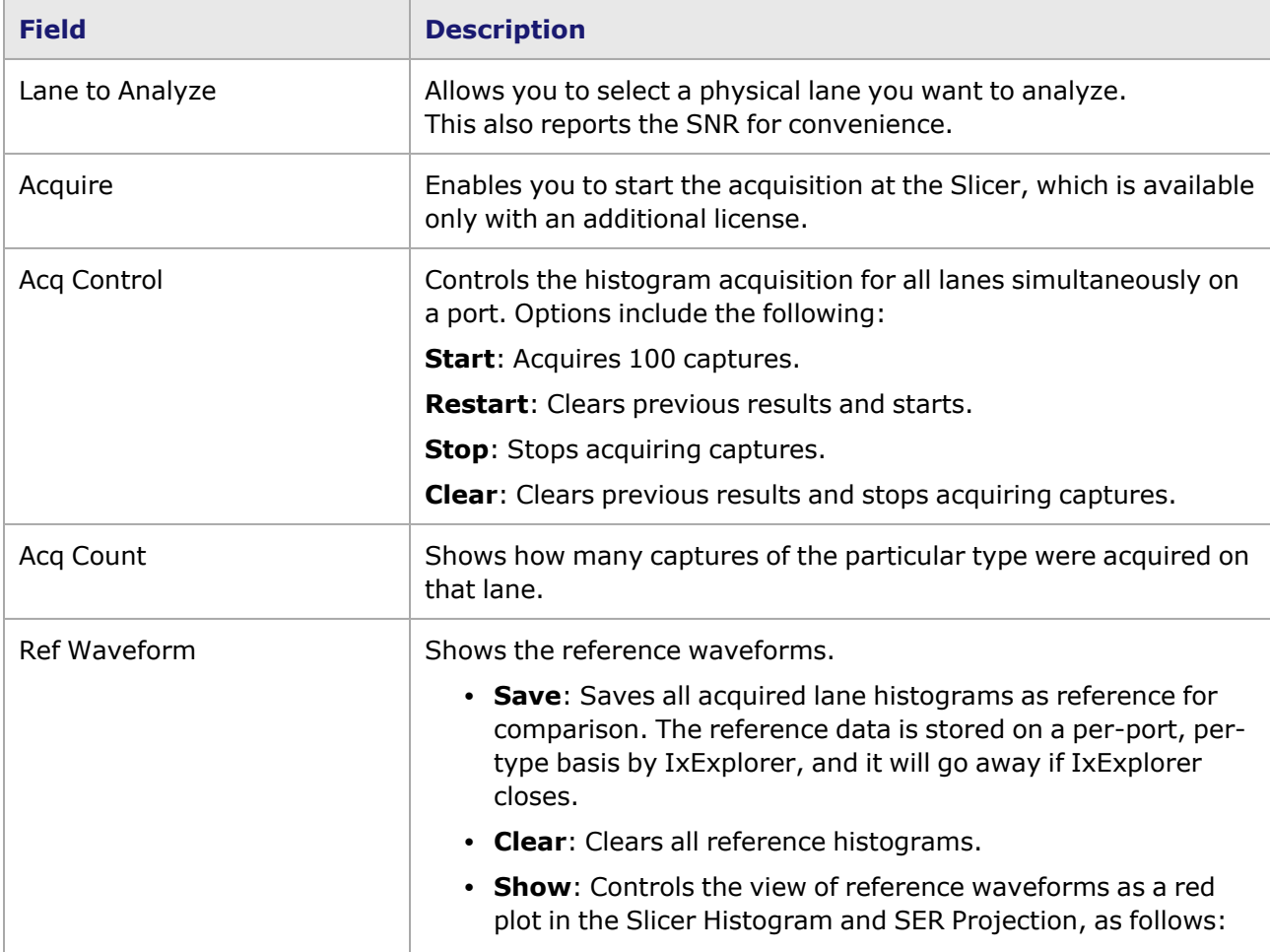

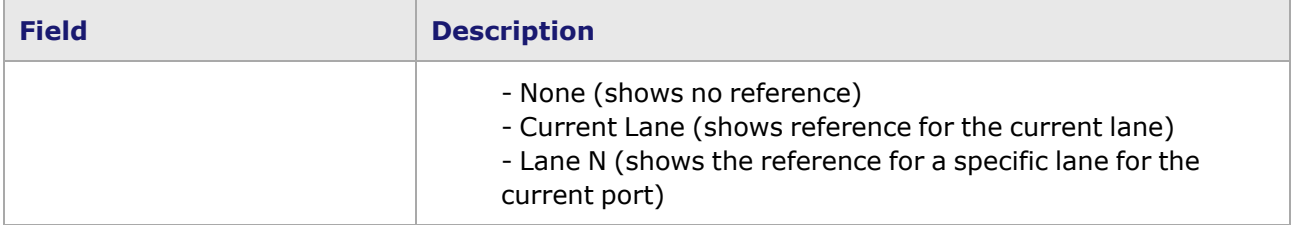

This page intentionally left blank.

# *CHAPTER 37* **Port Properties–800GE-4P-QDD Load Modules**

The *Port Properties* dialog box controls a number of properties related to the port's operation. The *Port Properties* dialog box varies according to the module type. The following sections describe the functions and configuration of the port properties of the 800GE-4P-QDD load modules.

Following variants of 800GE are available:

- 800GE-4P-QDD Full and reduced
- 800GE-2P-QDD Full and reduced

### **Port Properties for 800GE-4P-QDD Load Modules**

The **Port Properties** dialog box is accessed by selecting a port in the **Resources** window, then selecting the **Properties** menu option.

The complete specification for the 800GE-4P-QDD load module is found in the *Ixia Platform Reference Manual*.

The following port property tabs are available for 800GE-4P-QDD modules:

- 800GE-4P-QDD Port Properties-General
- 800GE-4P-QDD Port Properties-Preamble
- 800GE-4P-QDD Port [Properties—Link](#page-1569-0) Fault Signaling
- 800GE-4P-QDD Port Properties-Flow Control
- 800GE-4P-QDD Port Properties-Transmit Modes
- <sup>l</sup> 800GE-4P-QDD Port [Properties—QSFP-DD](#page-1576-0) Control
- <span id="page-1566-0"></span>• 800GE-4P-QDD Port Properties-KP4 FEC Error Insertion

## **800GE-4P-QDD Port Properties—General**

The 800GE-4P-QDD **General** tab is accessed by selecting a port in the **Explore Network Resources** pane, selecting the **Port Properties** menu option, and then selecting the **General** tab.

The Port Properties **General** tab for 800GE-4P-QDD is shown in the following figure:

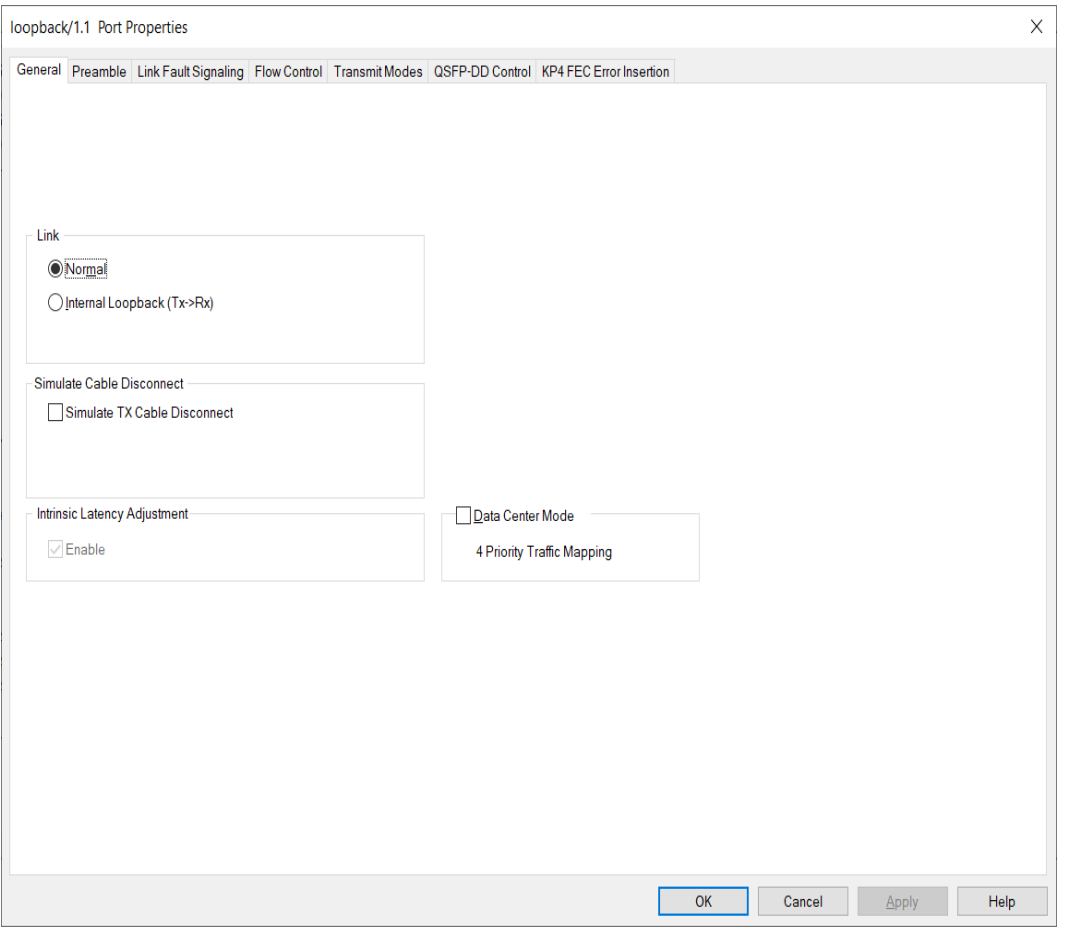

The controls for **General** tab configuration are described in the following table:

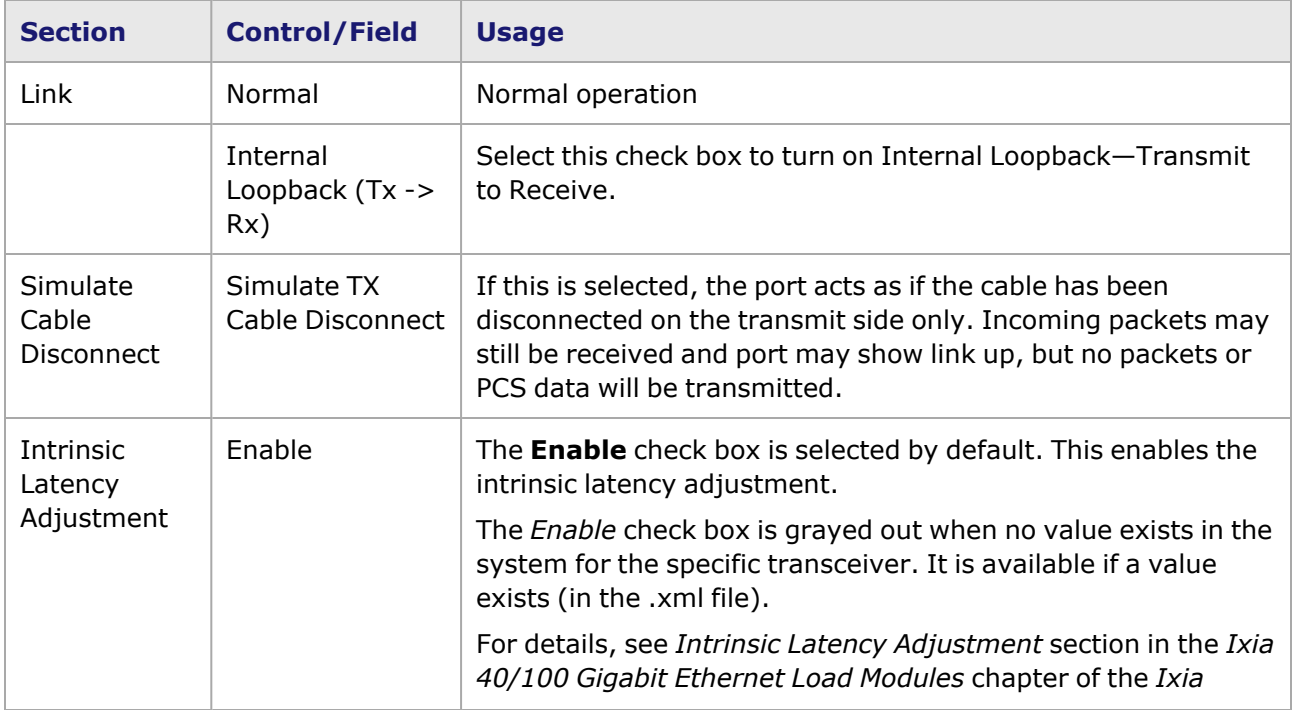

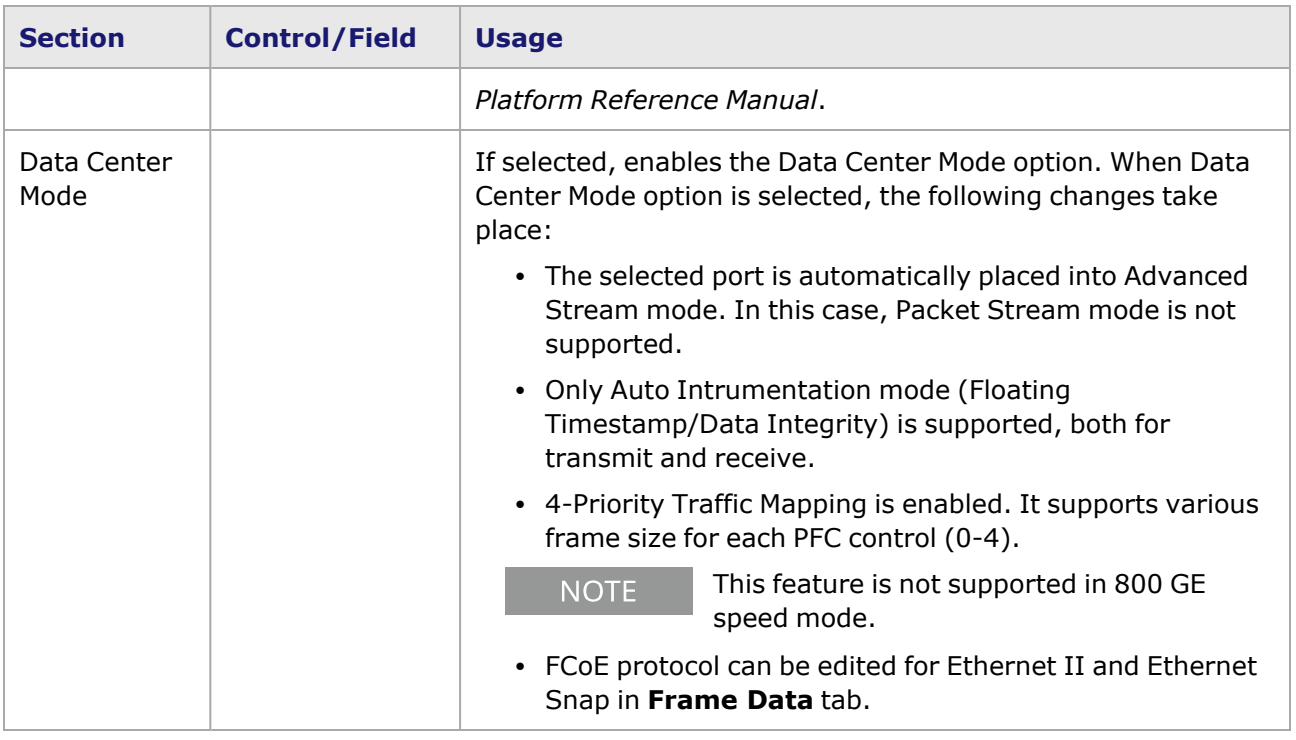

# <span id="page-1568-0"></span>**800GE-4P-QDD Port Properties—Preamble**

The preamble precedes the frame, but is not part of the frame itself.

The 800GE-4P-QDD Port Properties **Preamble** tab is shown in the following figure:

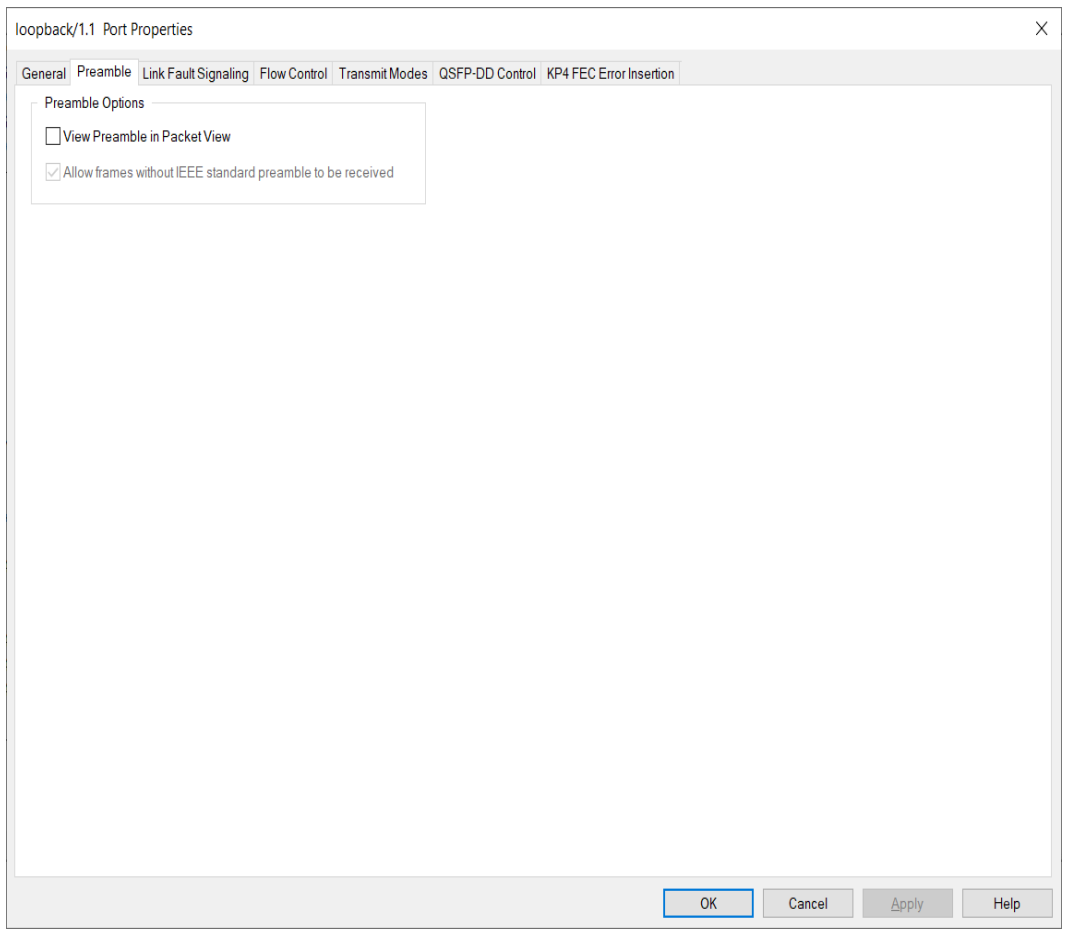

The fields and controls in this tab are described in the following table:

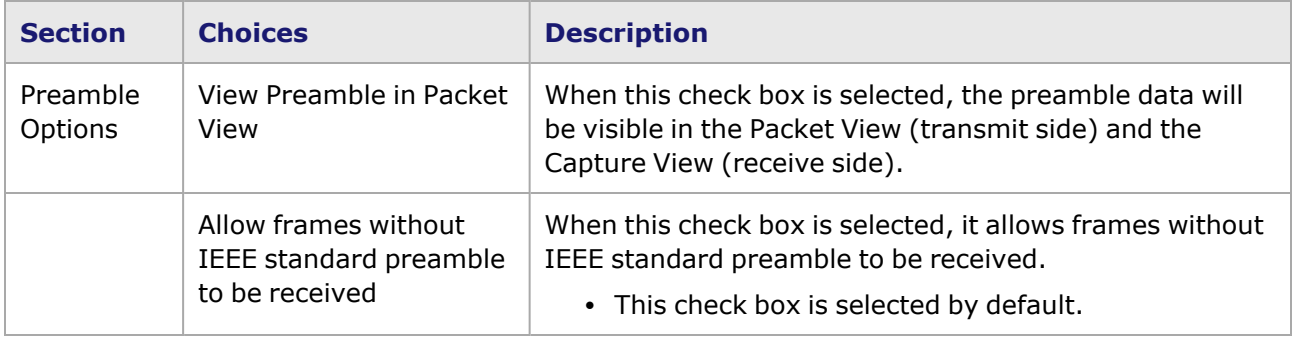

## <span id="page-1569-0"></span>**800GE-4P-QDD Port Properties—Link Fault Signaling**

When **Link Fault Signaling** is enabled, four statistics will be added to the list in Statistic View for the port. One is for monitoring the Link Fault State. Two provide a count of the Local Faults and Remote Faults. The last one is for indicating the state of error insertion, whether or not it is ongoing

The **Link Fault Signaling** tab is accessed from the context menu of the a port in **Resources** pane by selecting the **Properties** menu option, or by double-clicking a port in the **Detail** pane. Then select the **Link Fault Signaling** tab.

The **Link Fault Signaling** tab for 800GE-4P-QDD load module is shown in the following image.

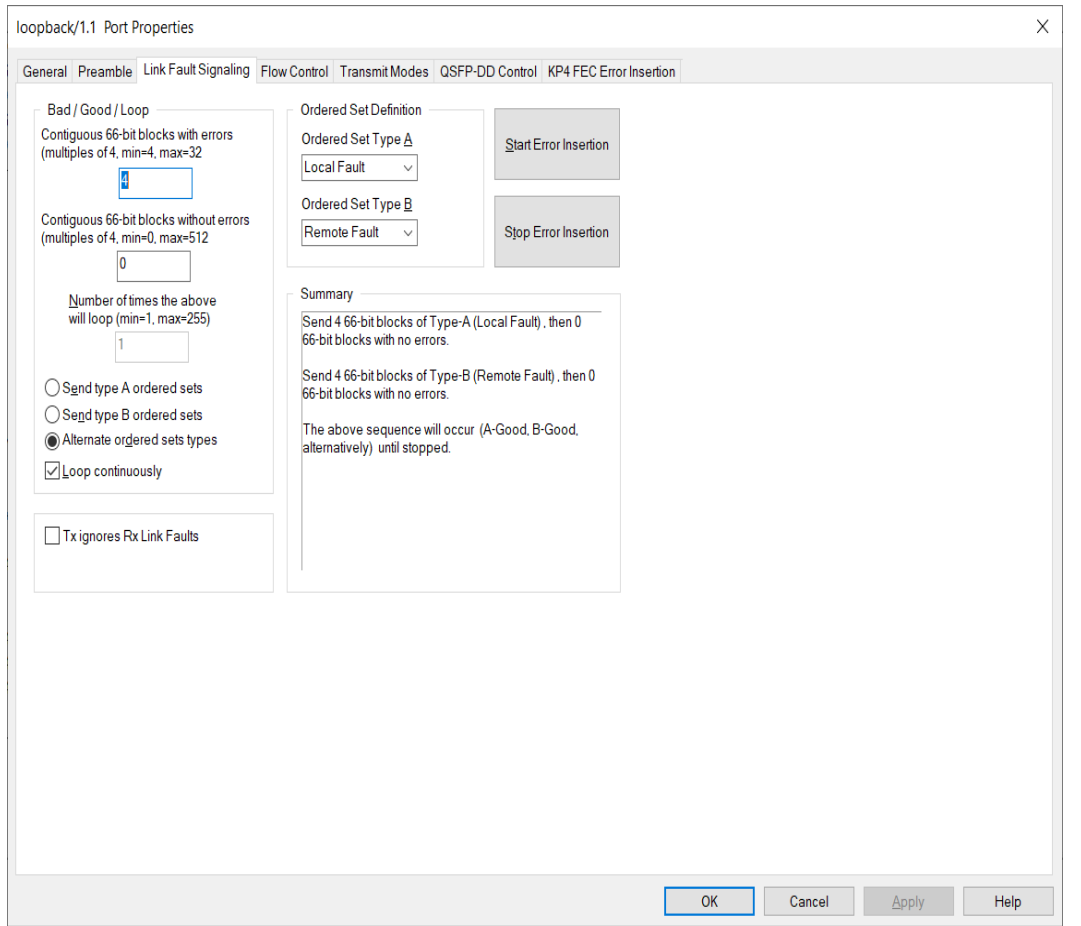

The controls for **Link Fault Signaling** tab configuration are described in the following table.

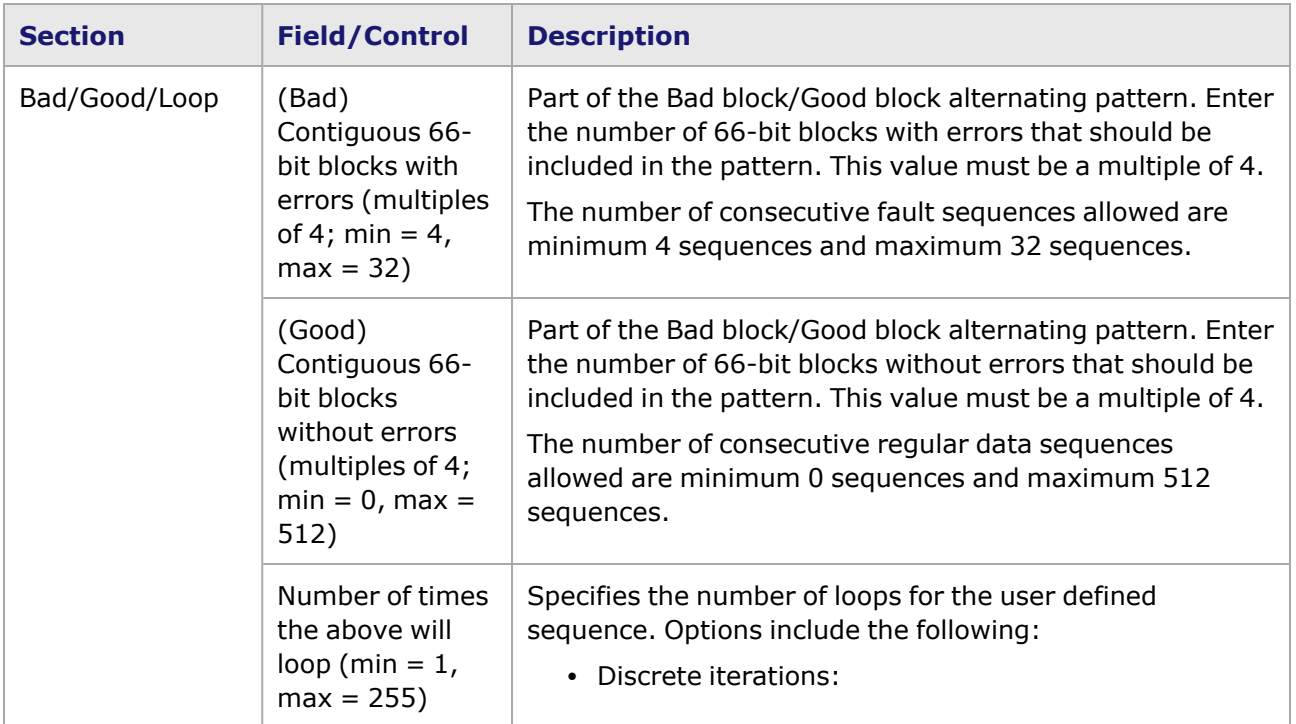

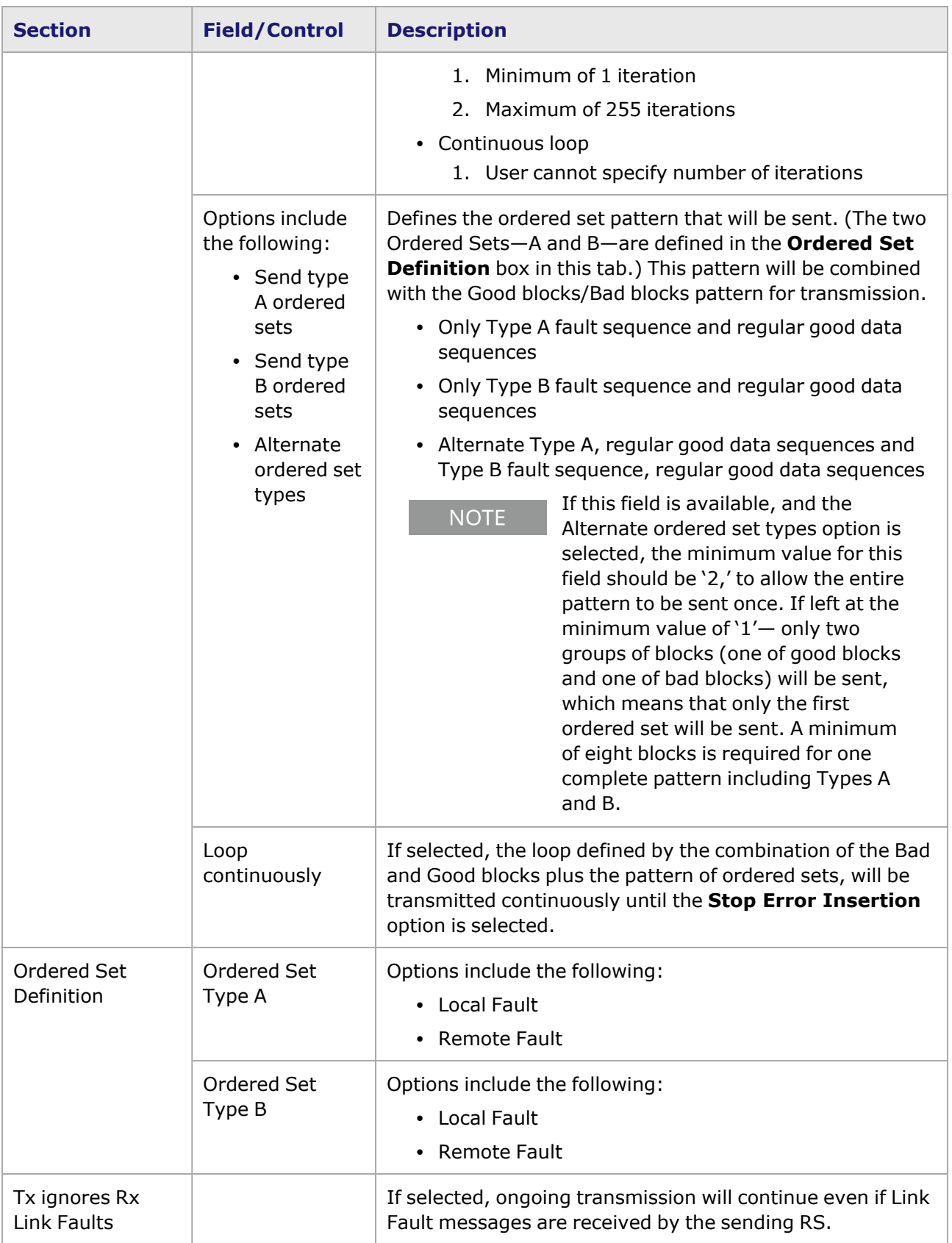

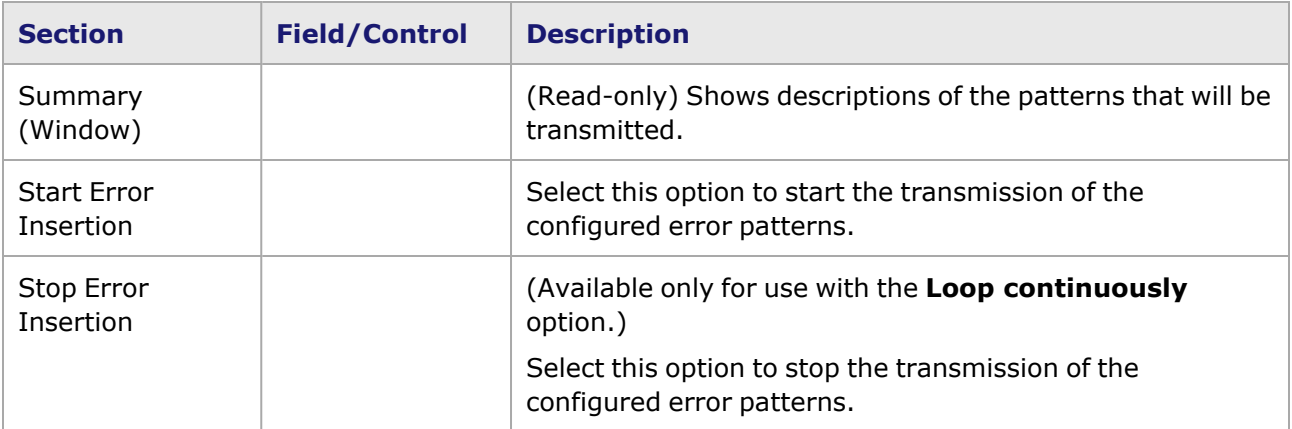

## <span id="page-1572-0"></span>**800GE-4P-QDD Port Properties—Flow Control**

The 800GE-4P-QDD **Flow Control** tab is accessed from the context menu of the port in the **Explore Network Resources** pane, selecting the **Port Properties** menu option, then selecting the **Flow Control** tab.

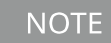

You can view this help page for the **Port Properties - Flow Control** tab by selecting the **Help** option and not F1.

The Port Properties **Flow Control** tab for 800GE-4P-QDD is shown in the following image.

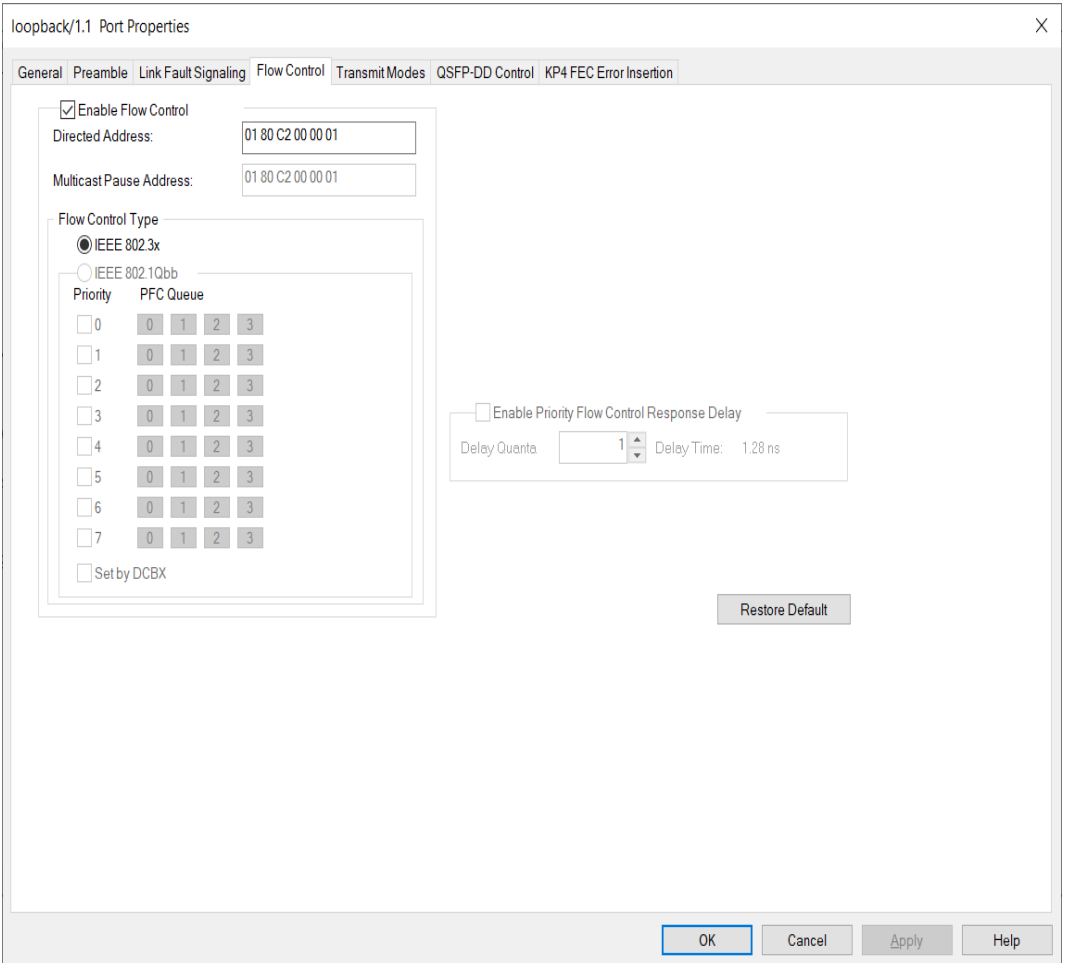

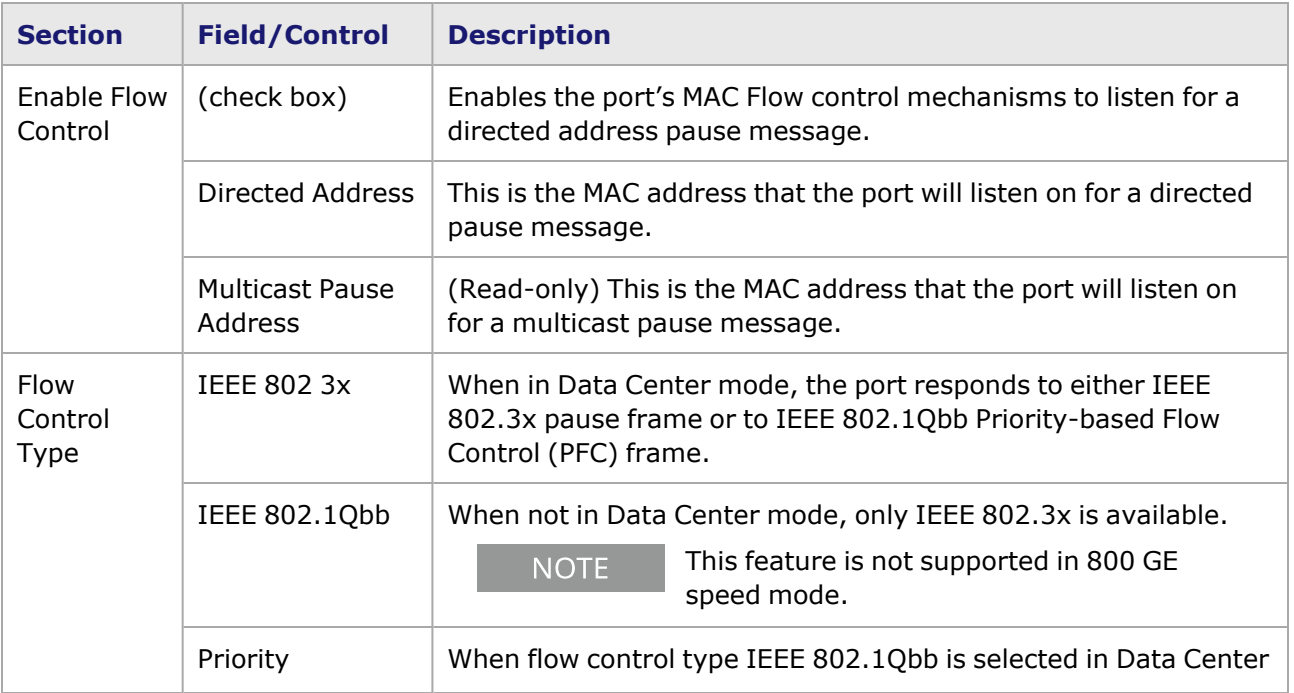

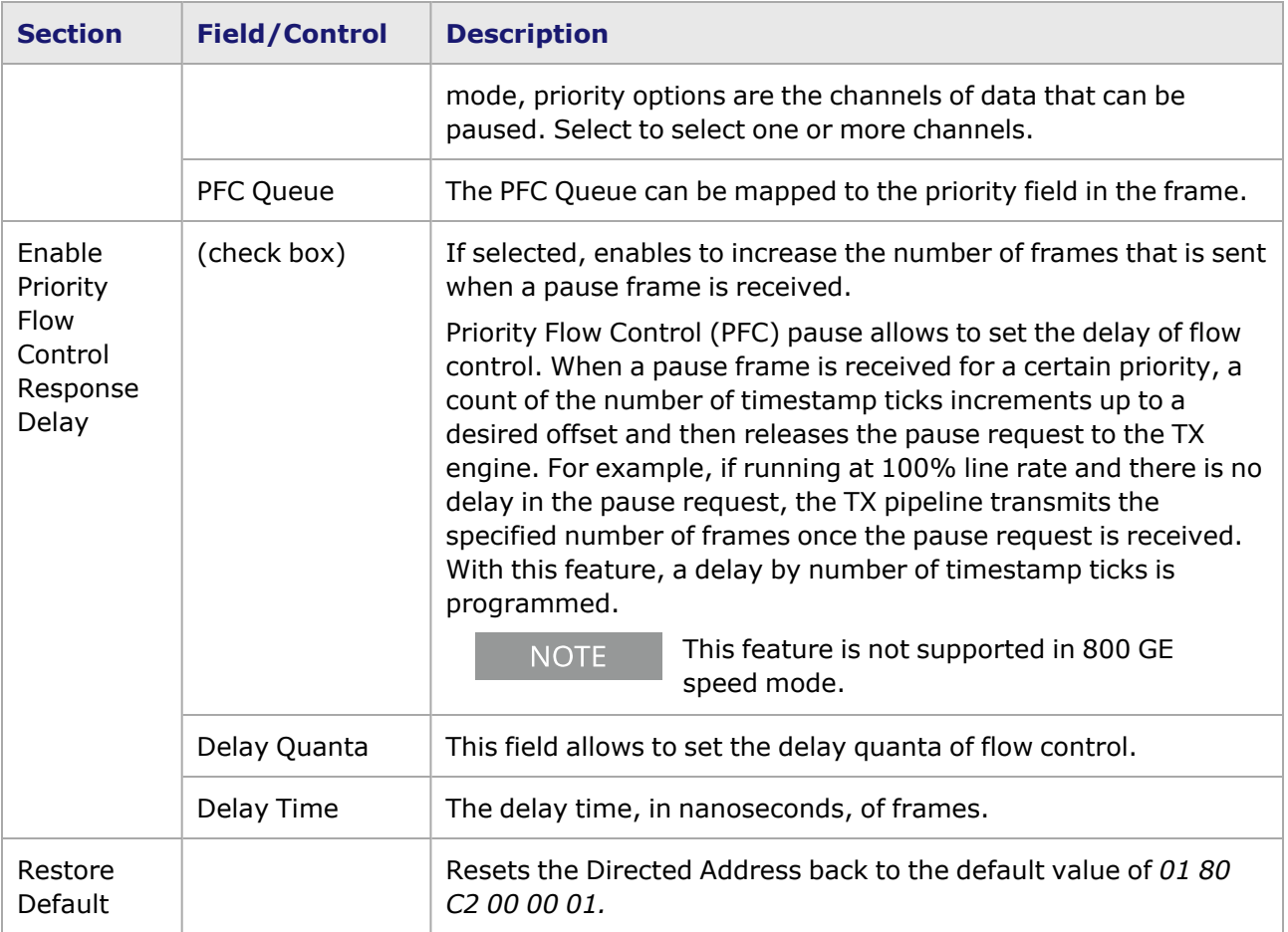

# <span id="page-1574-0"></span>**800GE-4P-QDD Port Properties—Transmit Modes**

The **Transmit Modes** tab for 800GE-4P-QDD load modules is shown in the following image. It is accessed by double-clicking a port in **Resources** window, or by from the context menu of the port by selecting the **Properties** menu option. Then select the **Transmit Modes** tab.

The Port Properties **Transmit Modes** tab is shown in the following image.

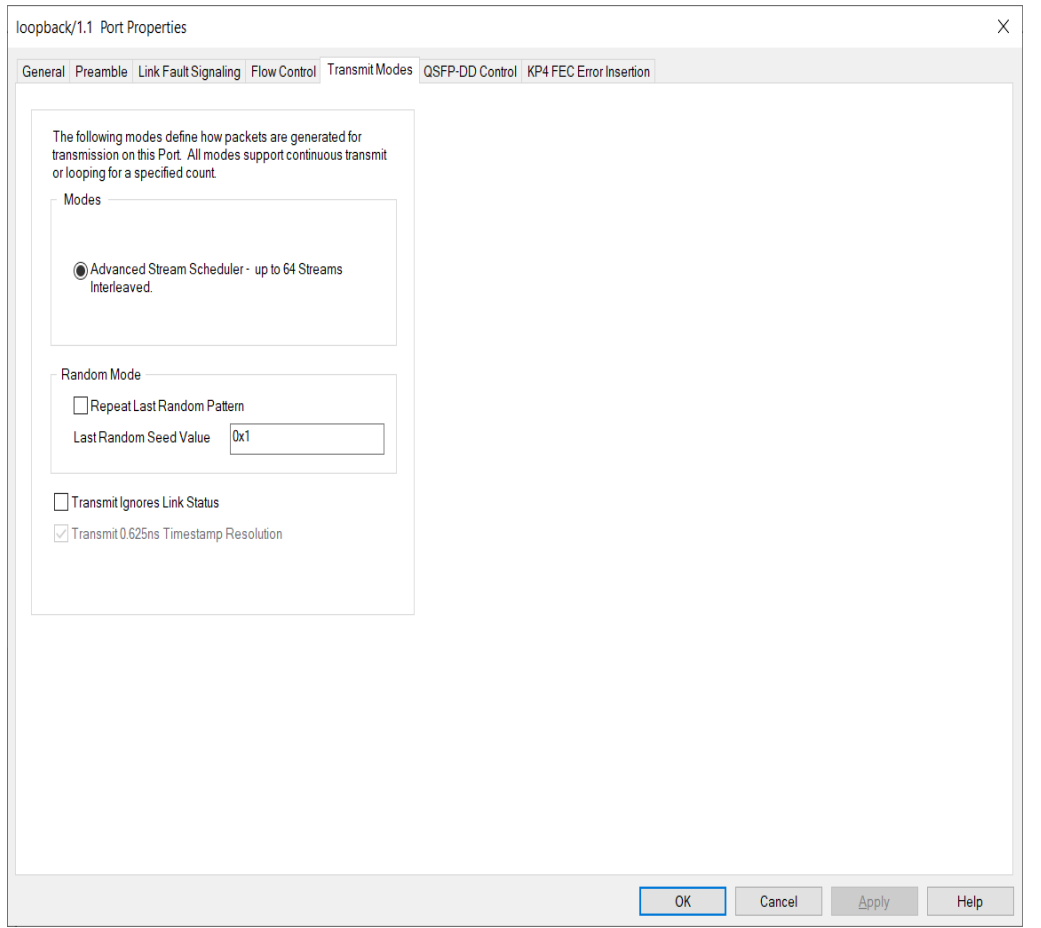

The controls for **Transmit Modes** tab configuration are described in the following table.

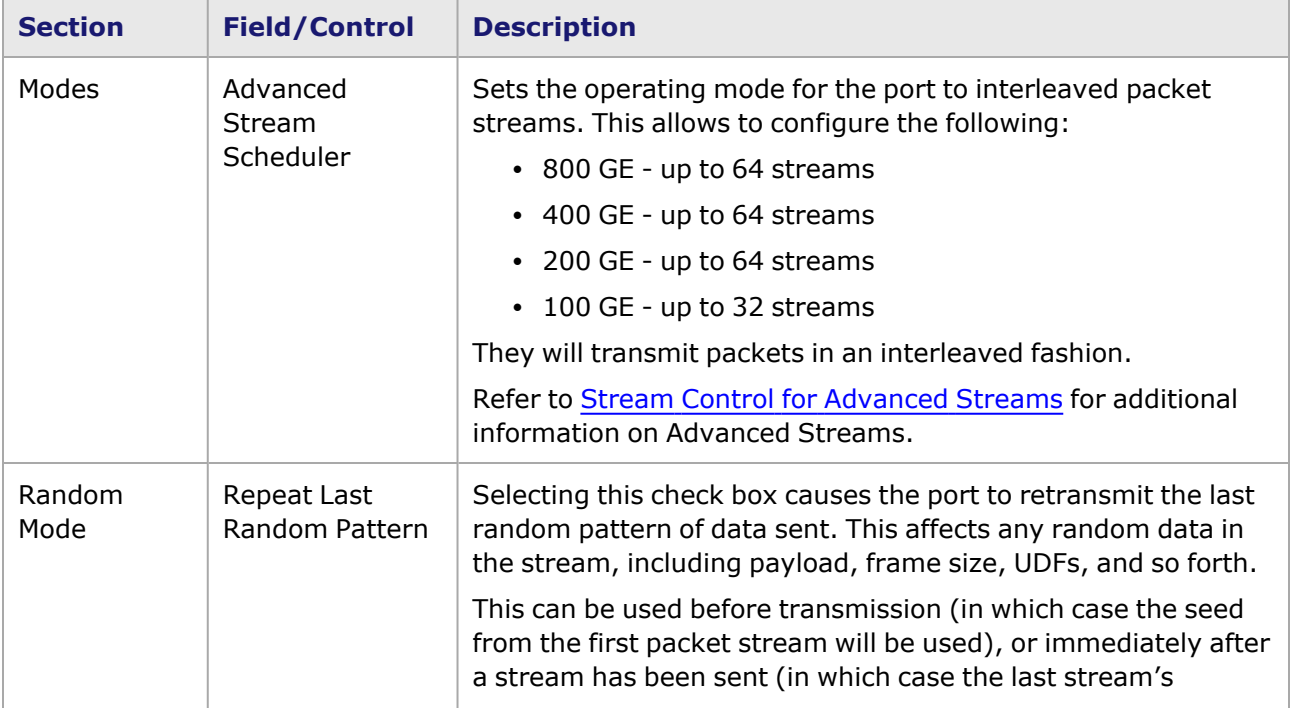

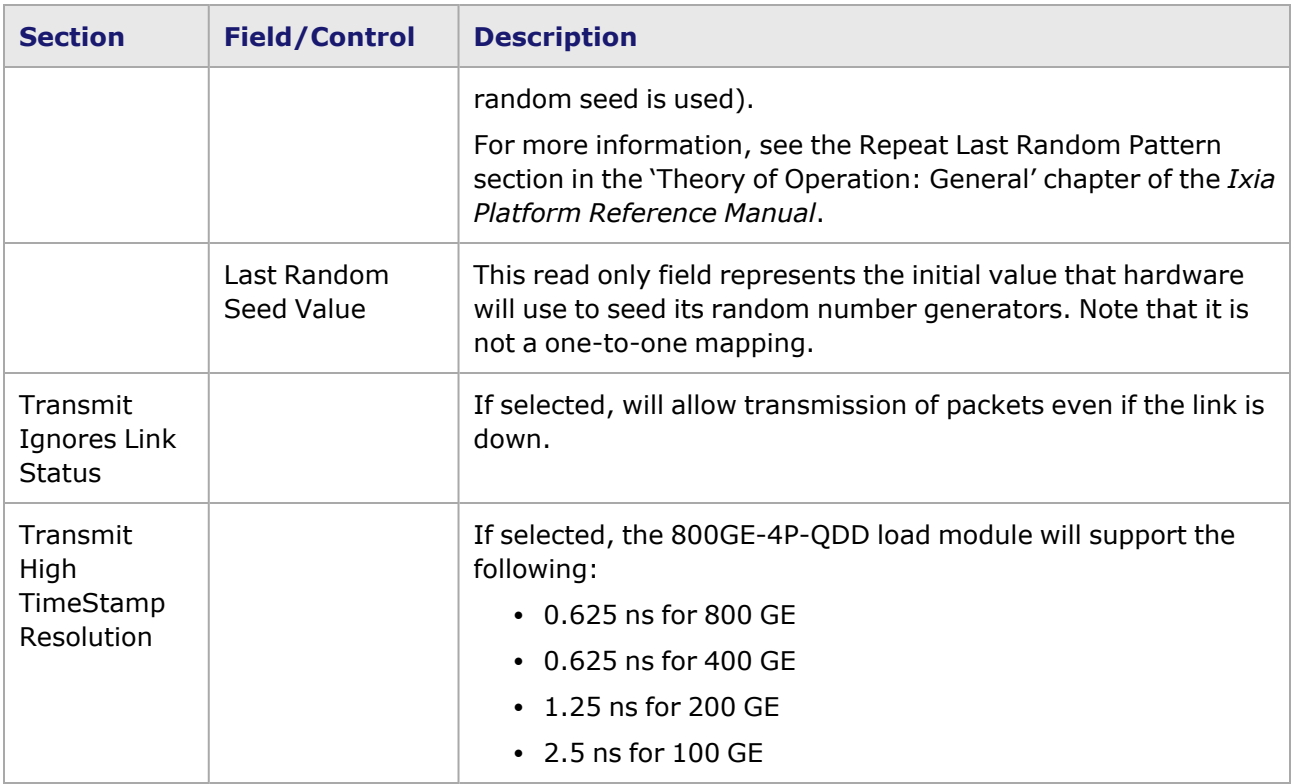

## <span id="page-1576-0"></span>**800GE-4P-QDD Port Properties—QSFP-DD Control**

PAM-4 is a four-level pulse-amplitude modulation that uses four distinct amplitude levels to encode two bits of data, essentially doubling the bandwidth of a connection. The PAM4 settings are defined using the **QSFP-DD Control** tab.

For 800GE-4P-QDD-C module, see 800GE-4P-QDD-C Card [Properties—QSFP-DD Control.](#page-1602-0)

For 800GE-8P-QDD-M+NRZ module, see [800GE-8P-QDD-M+NRZ](#page-1664-0) Card Properties—QSFP-[DD Control.](#page-1664-0)

For 800GER-4P-QDD-OSFP-M+NRZ module, see [800GER-4P-QDD-OSFP-M+NRZ](#page-1732-0) Port Properties— [QSFP-DD](#page-1732-0) Control.

The **QSFP-DD Control** tab is accessed by selecting a port in the **Explore Network Resources** pane, selecting the **Port Properties** menu option, then selecting the **QSFP-DD Control** tab.

The Port Properties **QSFP-DD Control** tab for 800GE-4P-QDD when the default passive copper transceiver is used is shown in the following figure:

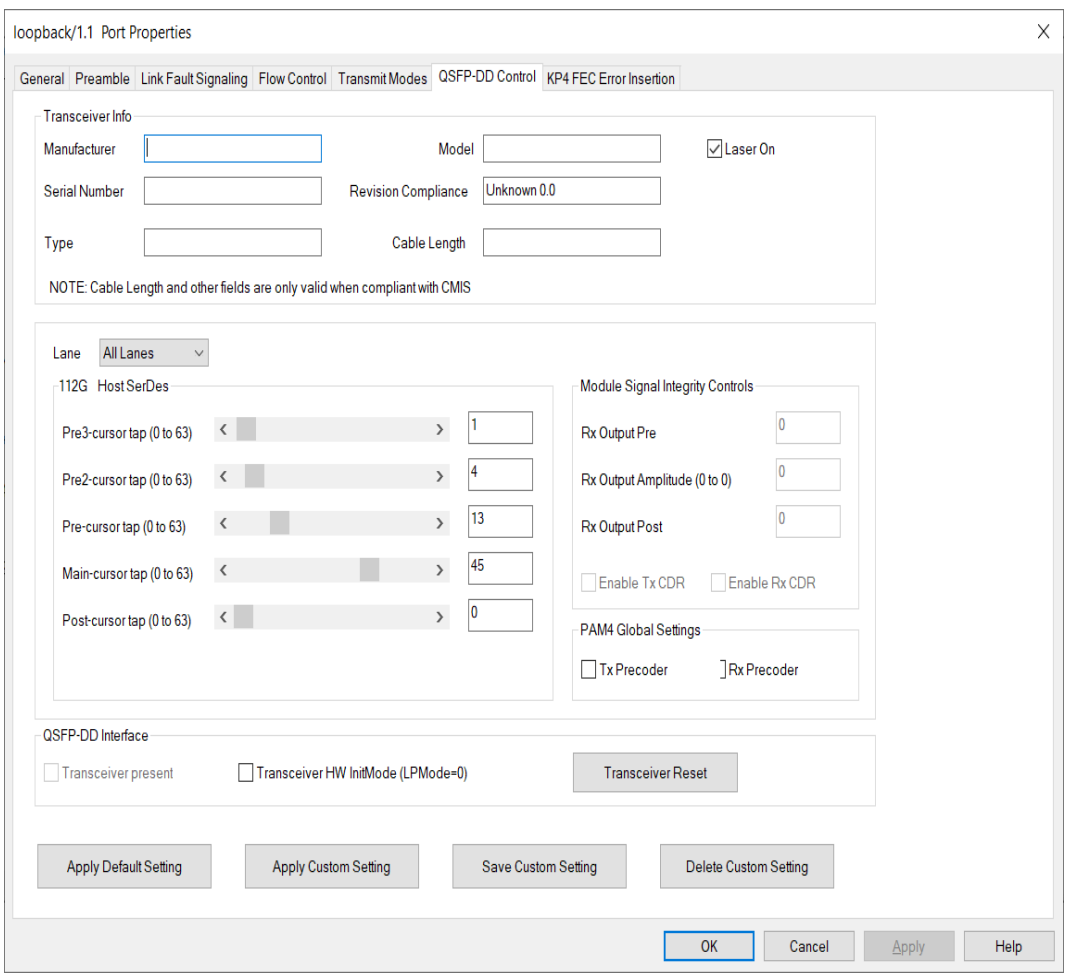

When 800GE-4P-QDD detects an optical transceiver, it will apply a Host Transmit equalization combination that is well suited for optics, and also expose the transceiver's signal integrity controls.

The supported module signal integrity fields of CMIS 3.0 and 4.1 transceivers are listed below:

- Rx Output EQ Control Pre-Cursor
- Rx Output EQ Control Post-Cursor
- Rx Output Amplitude Control
- Tx CDR Control
- Rx CDR Control

The signal integrity fields are configurable based on the capability of the transceiver. The default value and maximum allowed range for each of the fields are read from the transceiver during transceiver initialization.

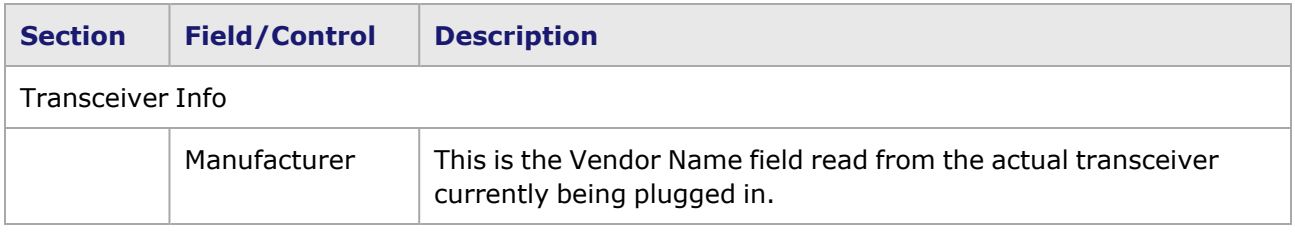

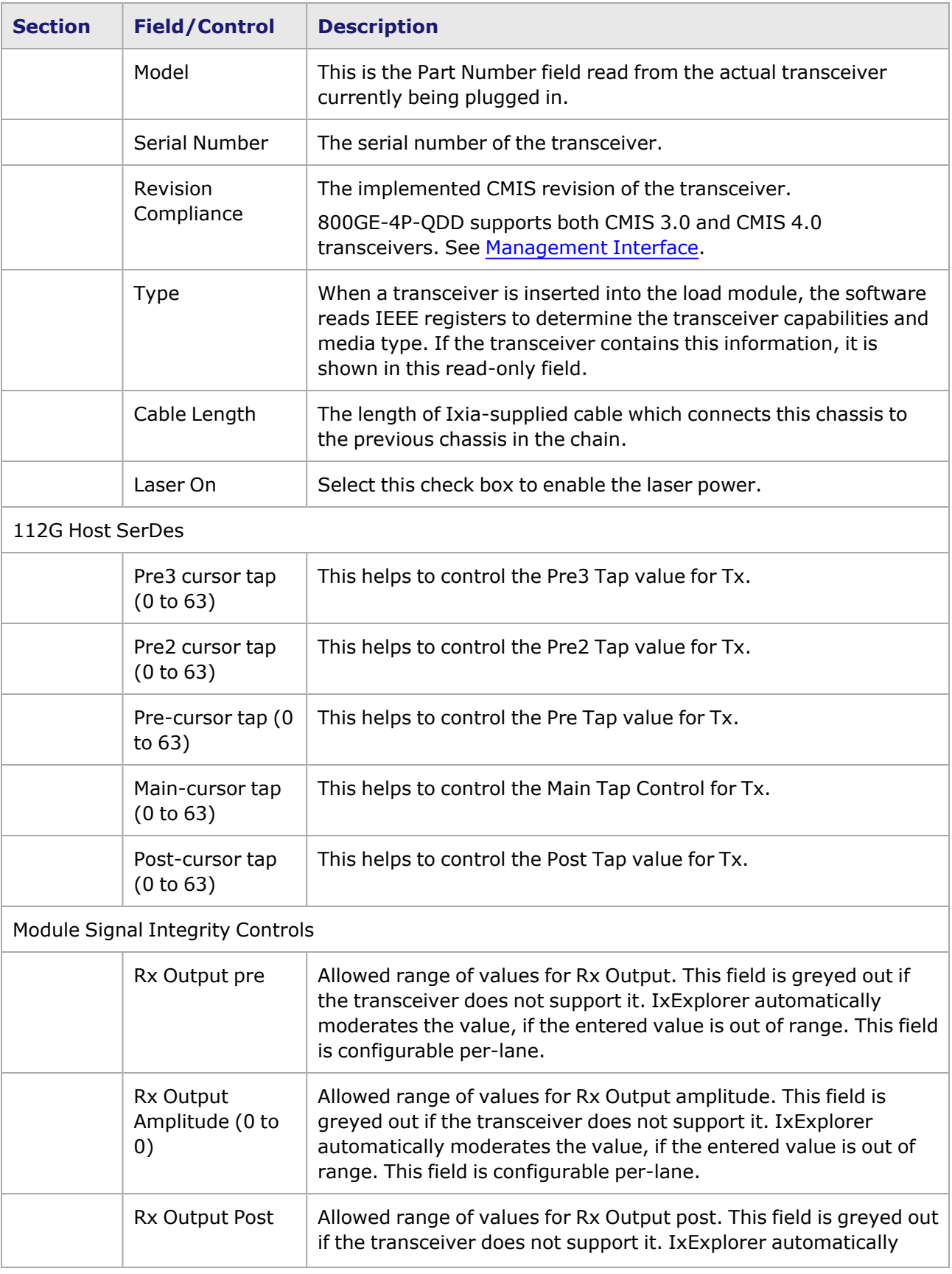

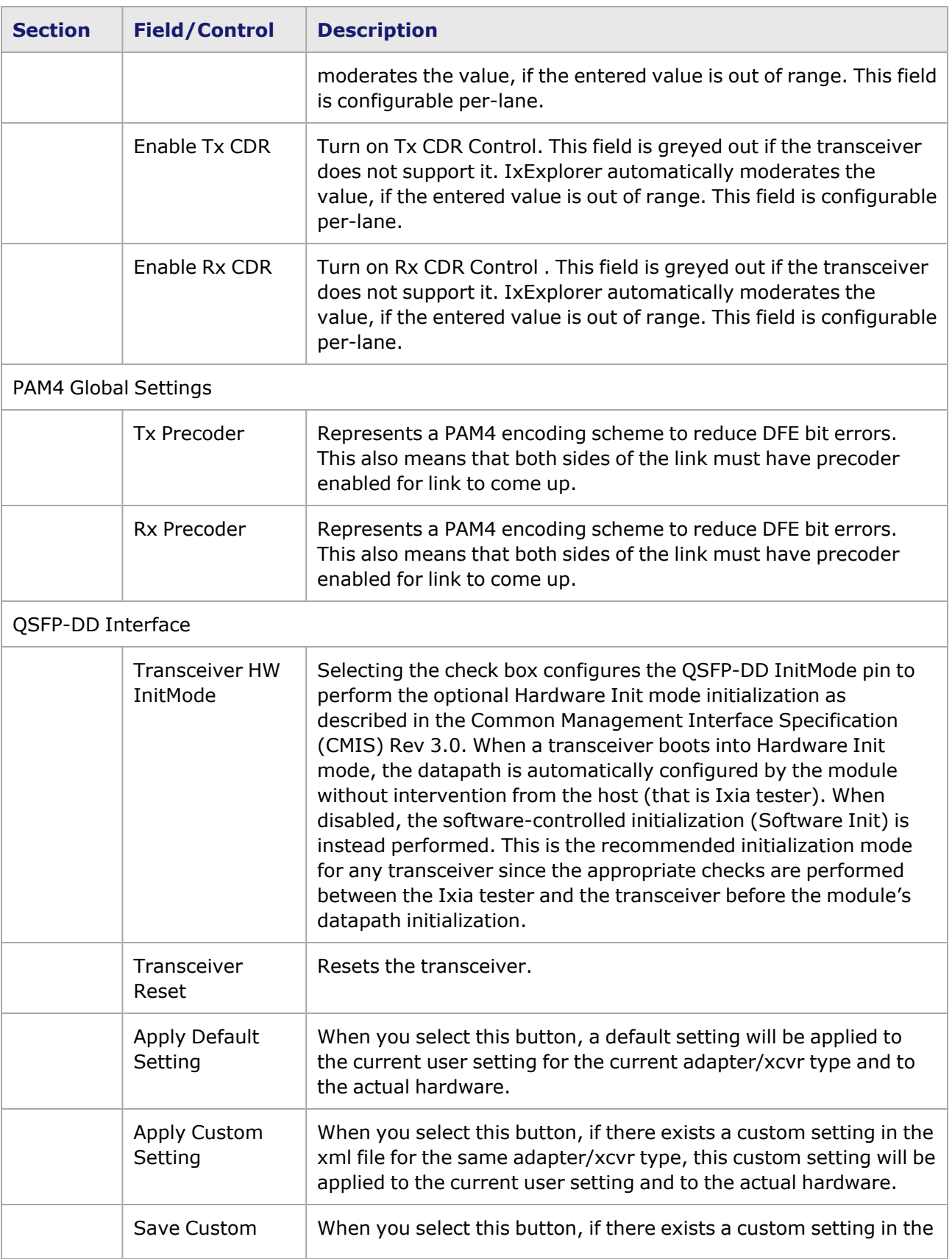

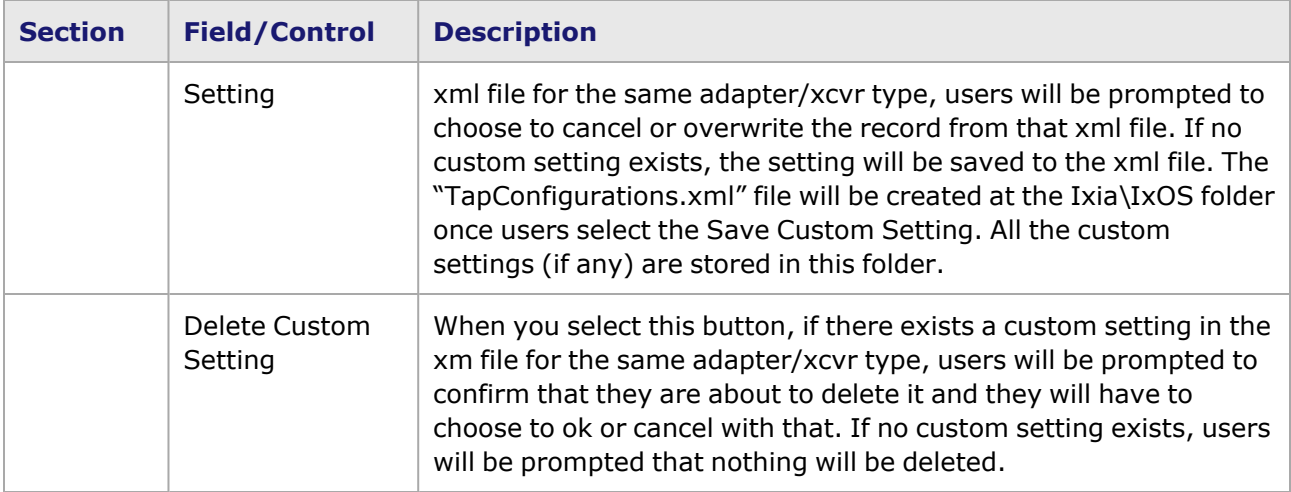

#### <span id="page-1580-0"></span>**Management Interface**

A management interface specification CMIS defines the management interface and associated protocols for all required and allowable management interactions between a CMIS aware host and a CMIS compliant module that are relevant for the host using the module in an application.

The Management Interface appears in the IxExplorer Resources Tree and switches on the fly depending on the CMIS revision. This means that the transceiver automatically reads the management interface and populates the lower and upper pages depending on the transceiver type.

With a CMIS 3.0 (or lower) transceiver, you will see the following pages:

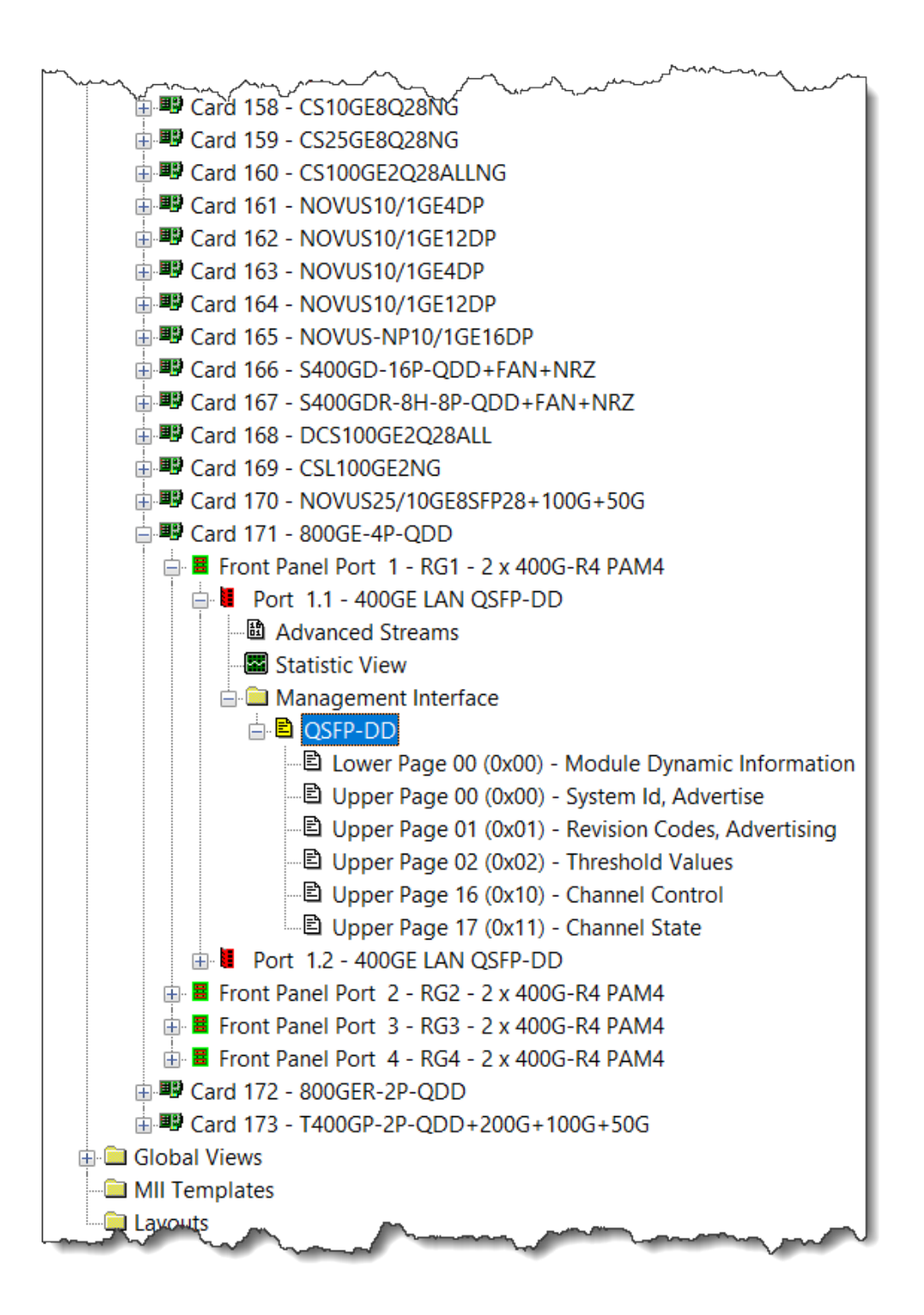

With a CMIS 4.0 transceiver, you will see the following pages:

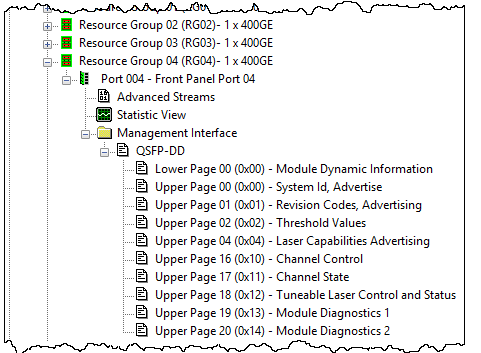

# <span id="page-1582-0"></span>**800GE-4P-QDD Port Properties—KP4 FEC Error Insertion**

Forward Error Correction (FEC) is a method of communicating data that corrects errors in transmission on the receiving end. Prior to transmission, the data is put through a predetermined algorithm that adds extra bits specifically for error correction to any character or code block. If the transmission is received in error, the correction bits are used to check and repair the data.

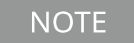

**KP4 FEC Error Insertion** tab is not available for 800GE-4P-QDD PAM4 100G mode.

The **FEC Error Insertion** tab allows to inject FEC errors into transmitted data, and is shown in *Figure: FEC Error Insertion Tab*

Figure: **KP4 FEC Error Insertion** Tab with Error Type selected as Random

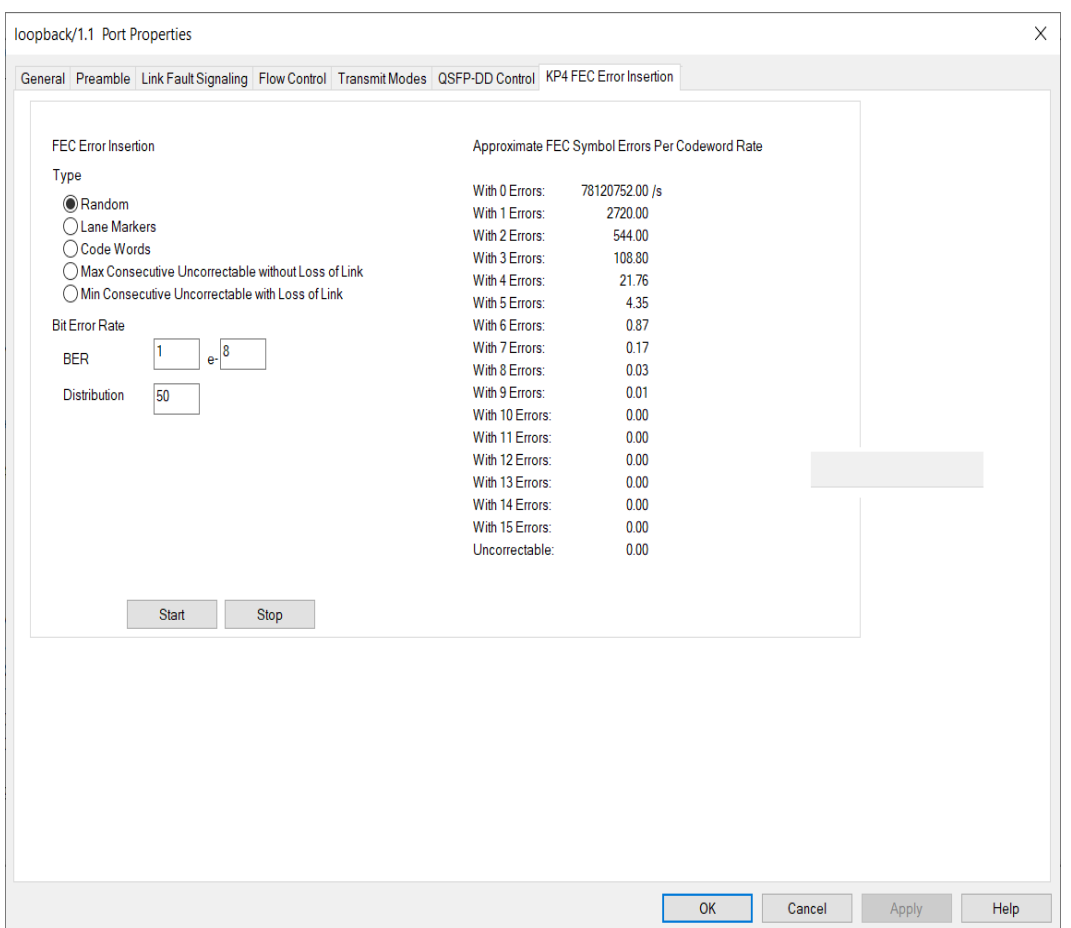

Figure: **KP4 FEC Error Insertion** Tab with Error Type selected as Lane Markers
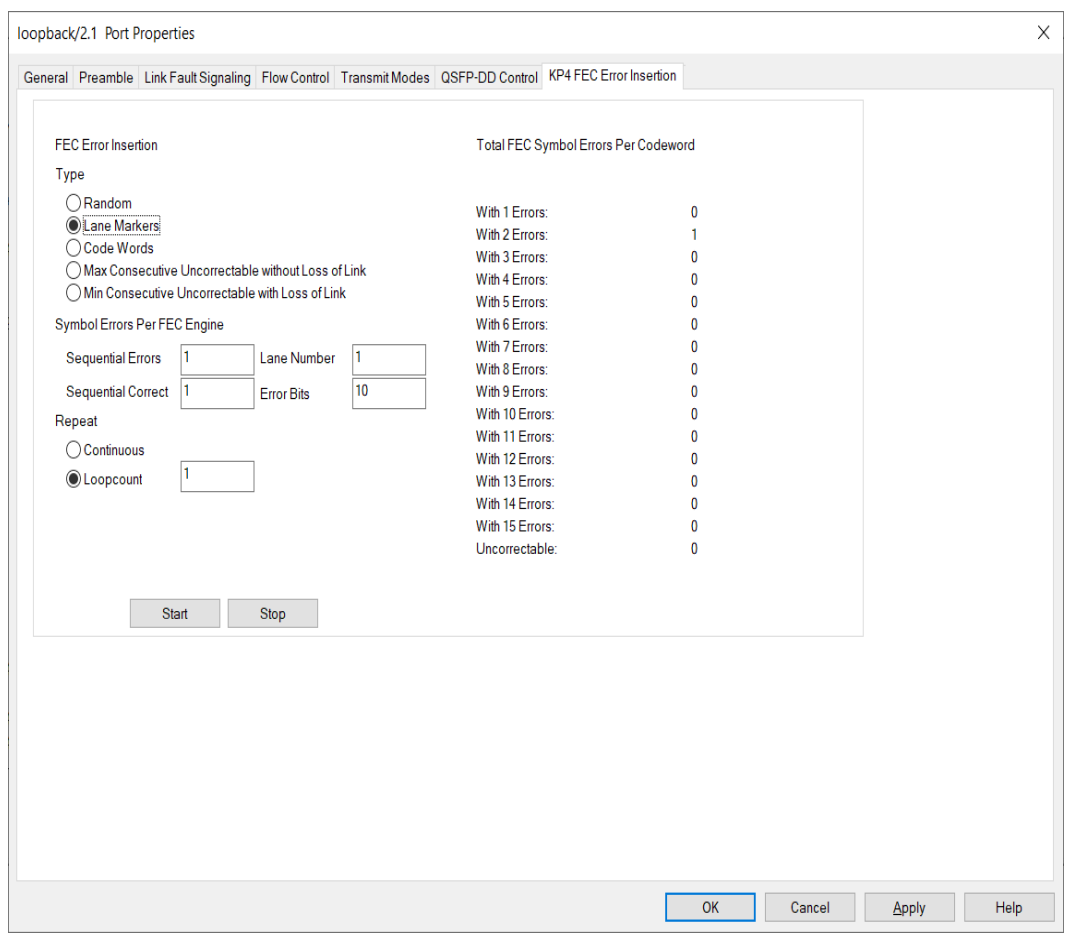

Figure: **KP4 FEC Error Insertion** Tab with Error Type selected as Code Words

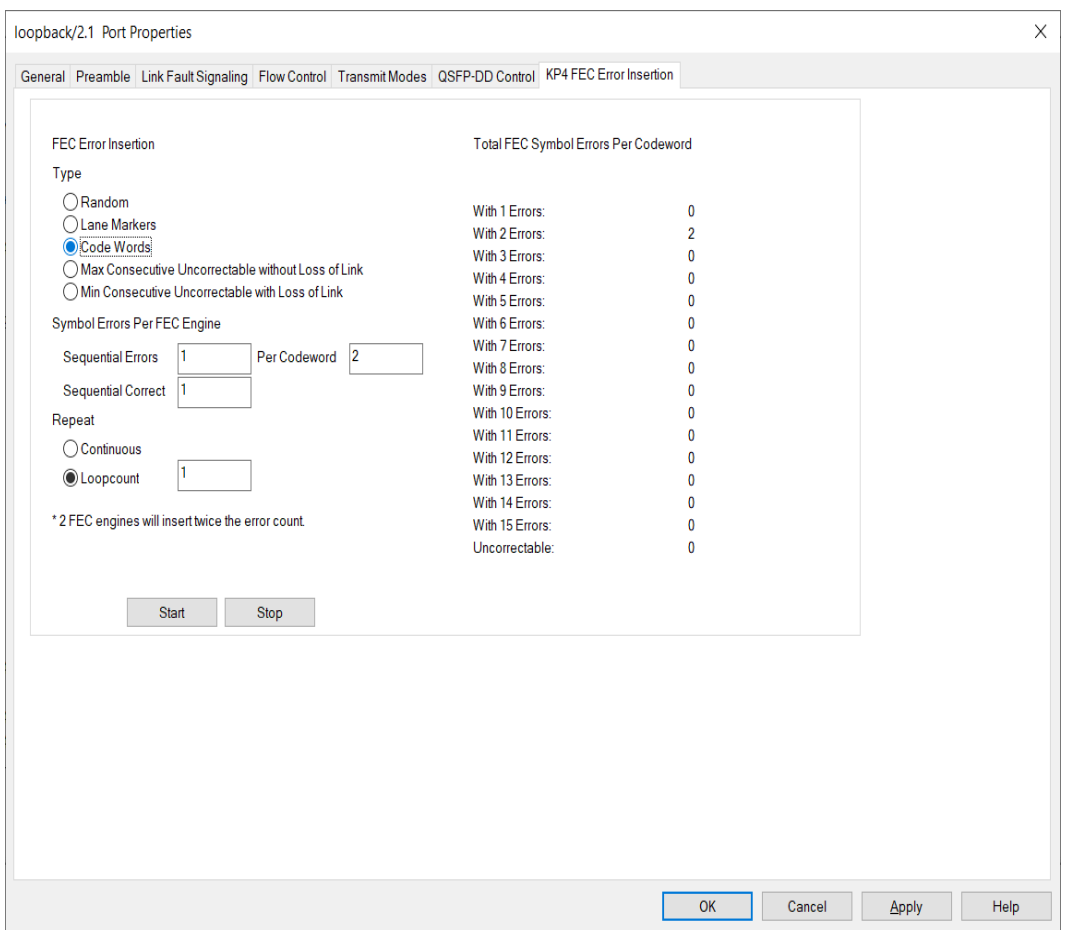

Figure: **KP4 FEC Error Insertion** Tab with Error Type selected as Max Consecutive Uncorrectable without Loss of Link

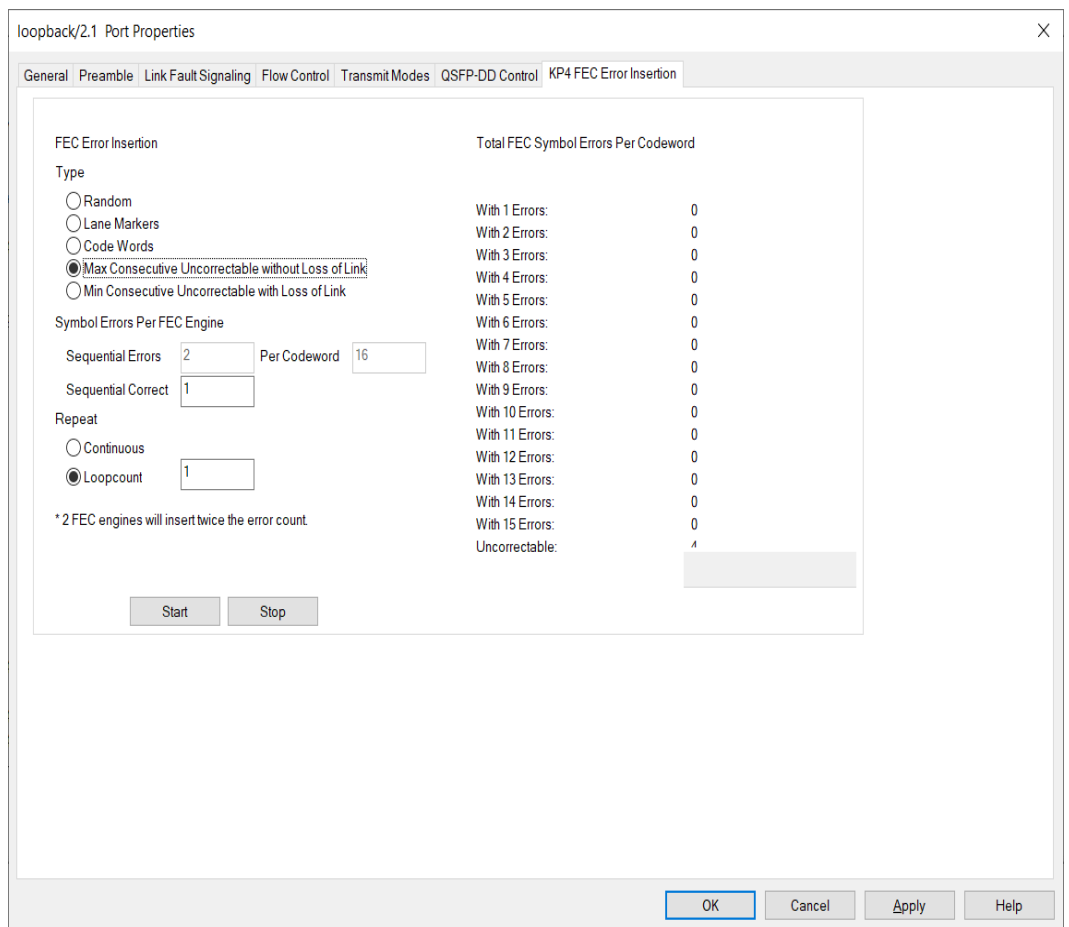

Figure: **KP4 FEC Error Insertion** Tab with Error Type selected as Min Consecutive Uncorrectable with Loss of Link

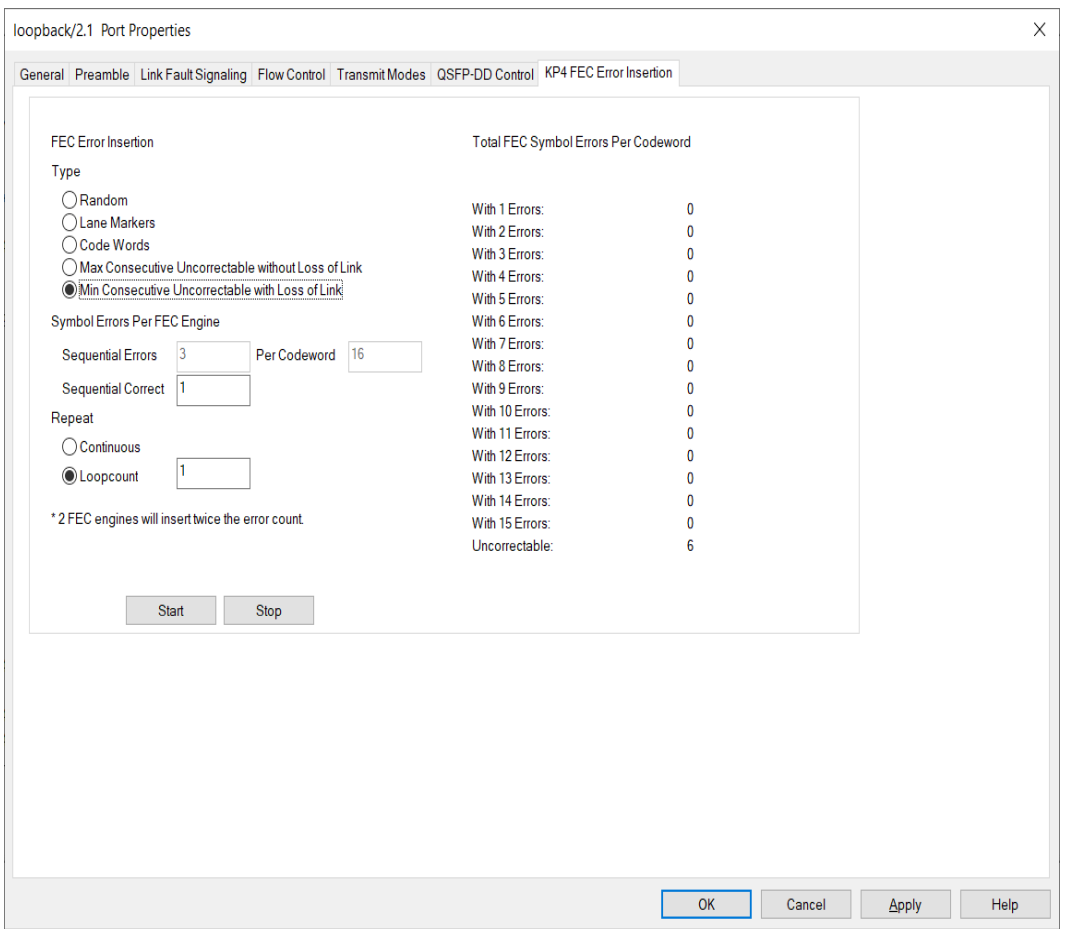

### Table: **KP4 FEC** Tab Configuration

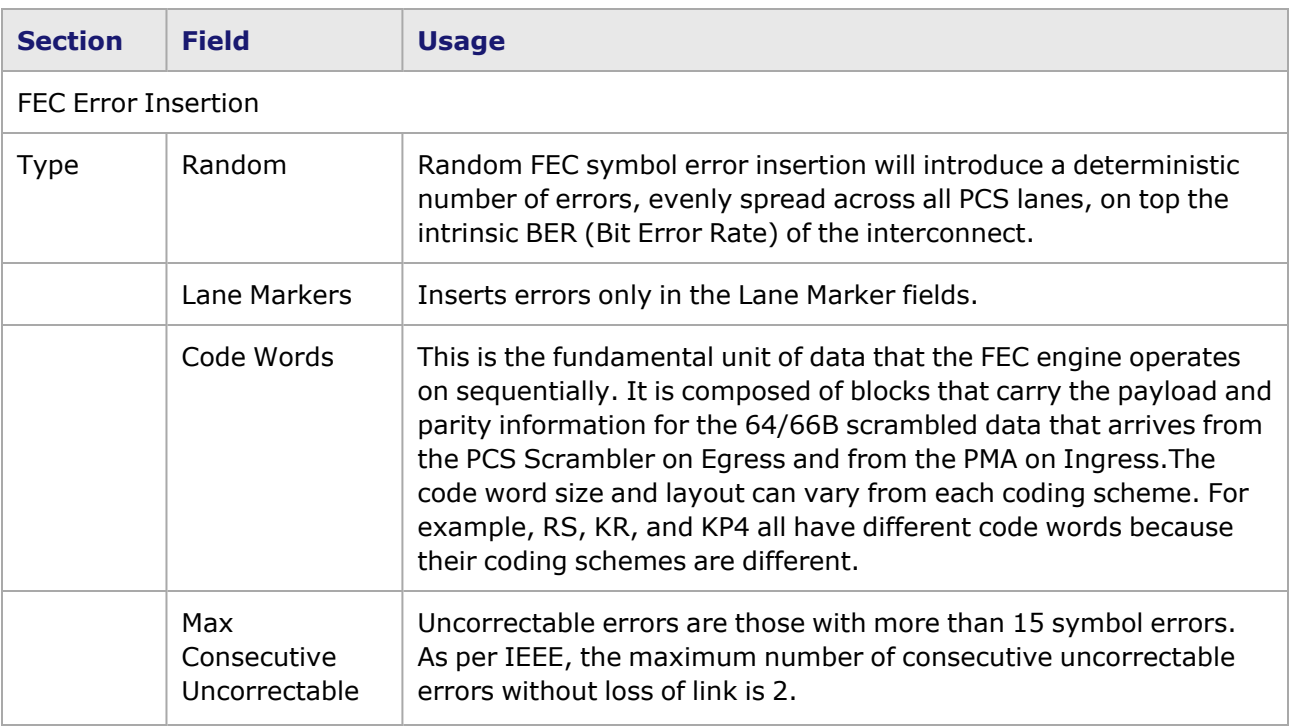

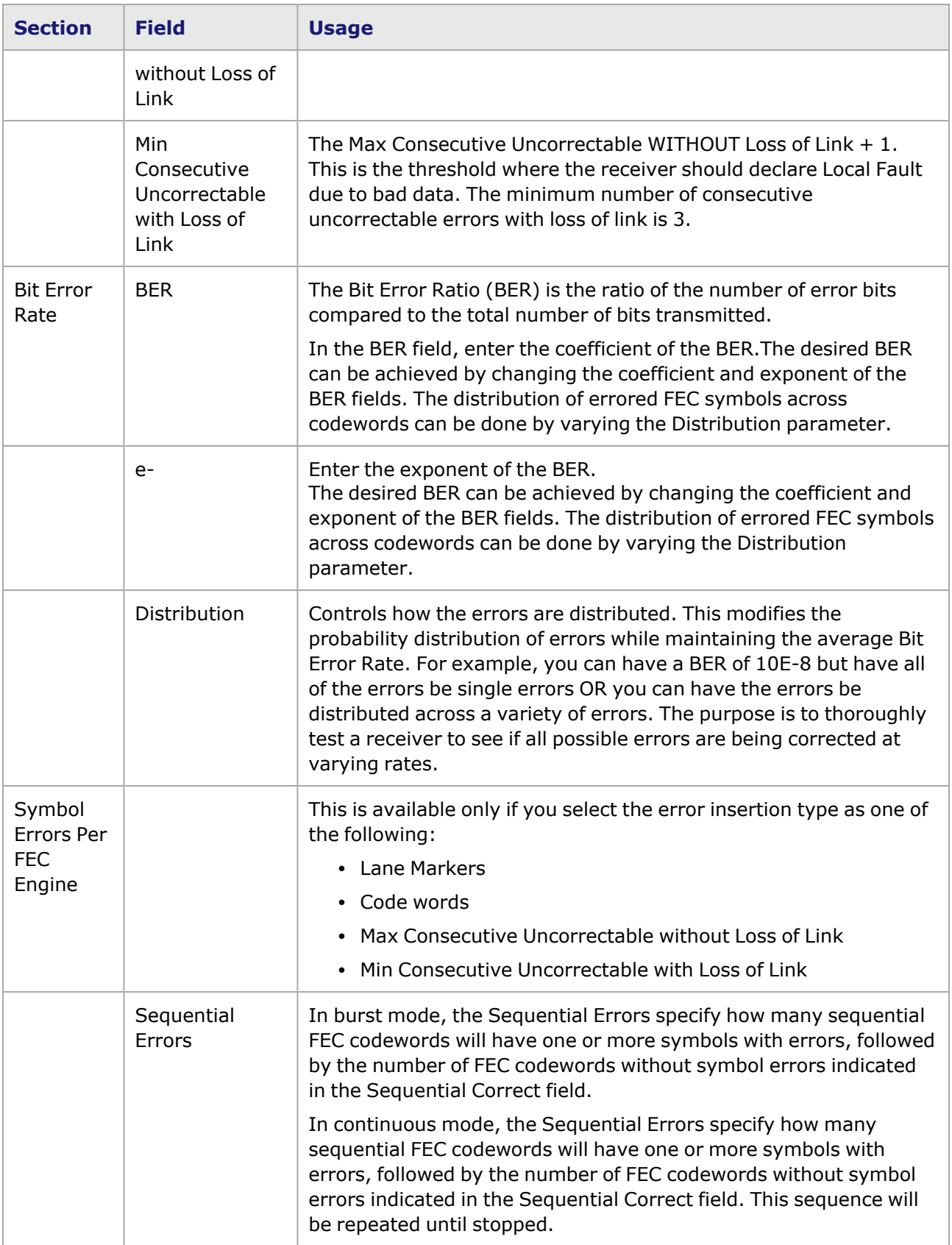

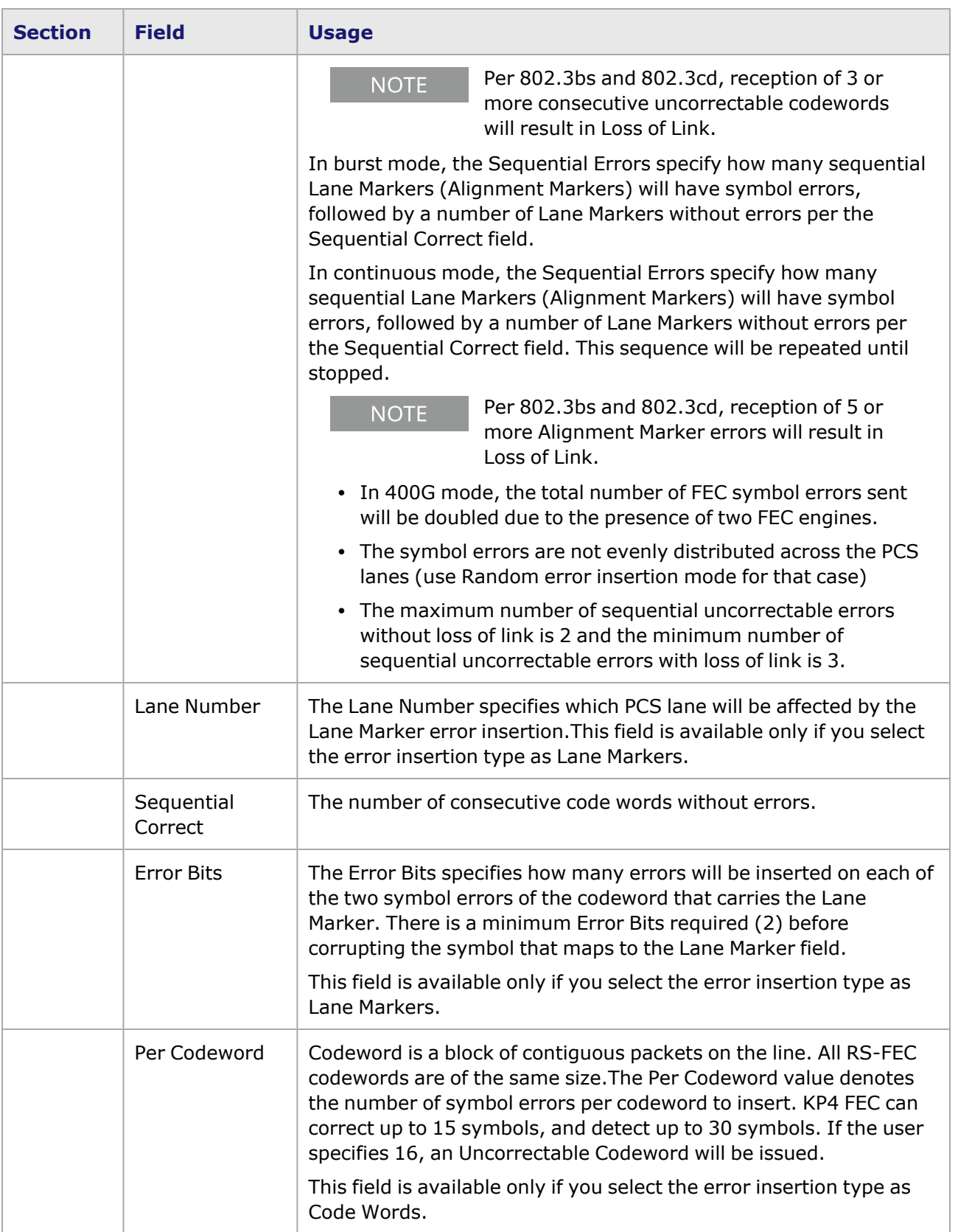

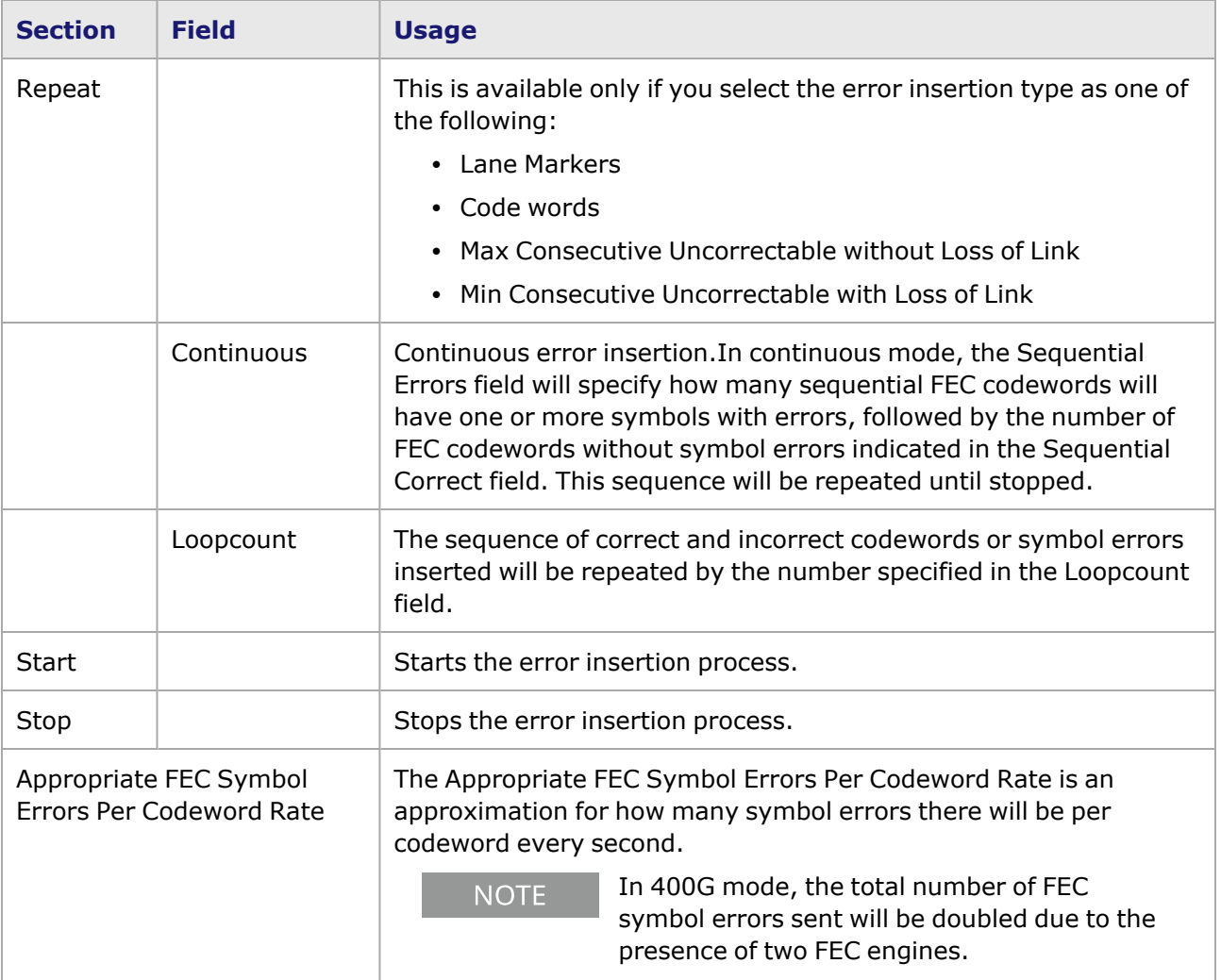

This page intentionally left blank.

# *CHAPTER 38* **Port Properties–800GE-4P-QDD-C Load Modules**

The *Port Properties* dialog box controls a number of properties related to the port's operation. The *Port Properties* dialog box varies according to the module type. The following sections describe the functions and configuration of the port properties of the 800GE-4P-QDD-C load modules.

Following variants of 800GE are available:

- 800GE-8P-QDD-C Full and reduced
- 800GE-4P-QDD-C Full and reduced
- 800GE-2P-QDD-C Full and reduced
- 800GER-8PHW-4P-QDD-C Full and reduced

#### **Port Properties for 800GE-4P-QDD-C Load Modules**

The **Port Properties** dialog box is accessed by selecting a port in the **Resources** window, then selecting the **Properties** menu option.

The complete specification for the 800GE-4P-QDD-C load module is found in the *Platform Reference Manual*.

The following port property tabs are available for 800GE-4P-QDD-C modules:

- 800GE-4P-QDD-C Port Properties-General
- 800GE-4P-QDD-C Port Properties-Preamble
- [800GE-4P-QDD-C](#page-1595-0) Port Properties-Link Fault Signaling
- [800GE-4P-QDD-C](#page-1598-0) Port Properties-Flow Control
- 800GE-4P-QDD-C Port Properties-Transmit Modes
- 800GE-4P-QDD-C Port Properties-QSFP-DD Control
- [800GE-4P-QDD-C](#page-1607-0) Port Properties-Auto Negotiation
- <span id="page-1592-0"></span>• [800GE-4P-QDD-C](#page-1612-0) Port Properties-KP4 FEC Error Insertion

#### **800GE-4P-QDD-C Port Properties—General**

The 800GE-4P-QDD-C **General** tab is accessed by selecting a port in the **Explore Network Resources** pane, selecting the **Port Properties** menu option, and then selecting the **General** tab.

The Port Properties **General** tab for 800GE-4P-QDD-C is shown in the following figure:

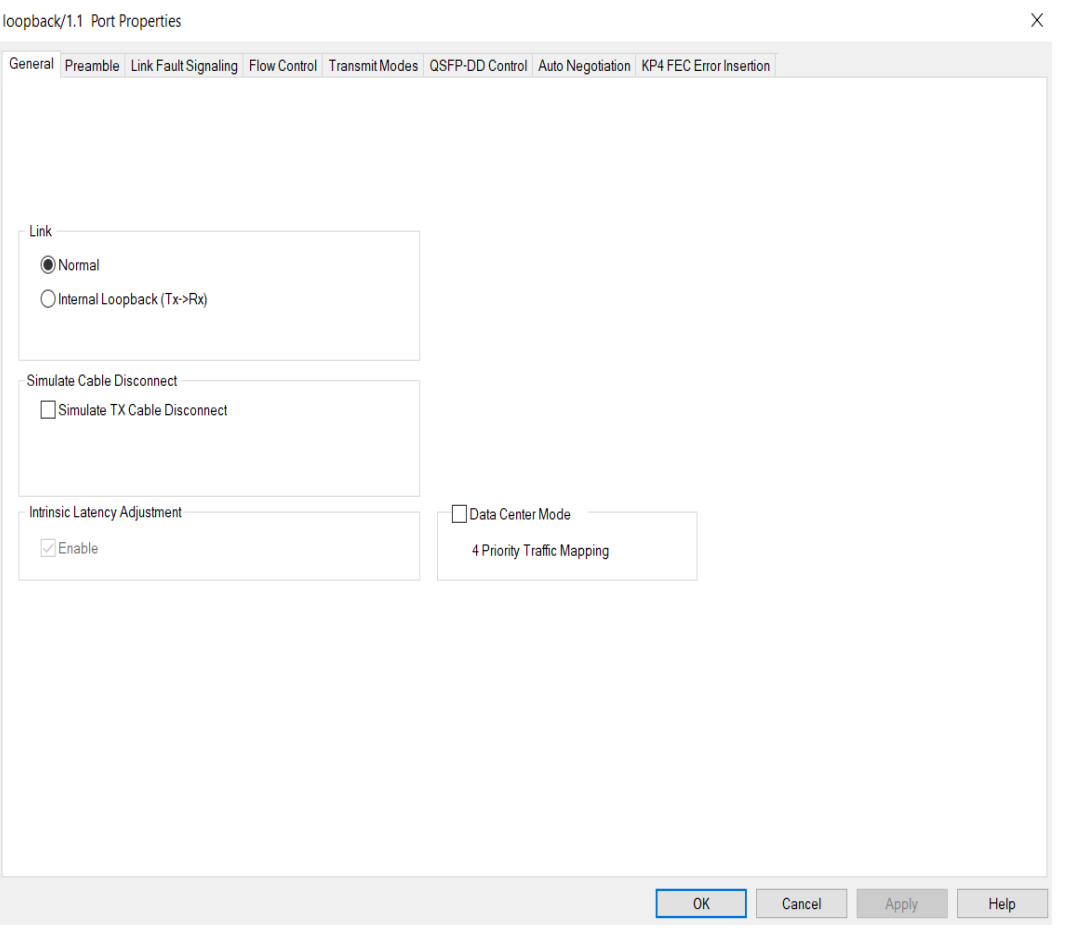

The controls for **General** tab configuration are described in the following table:

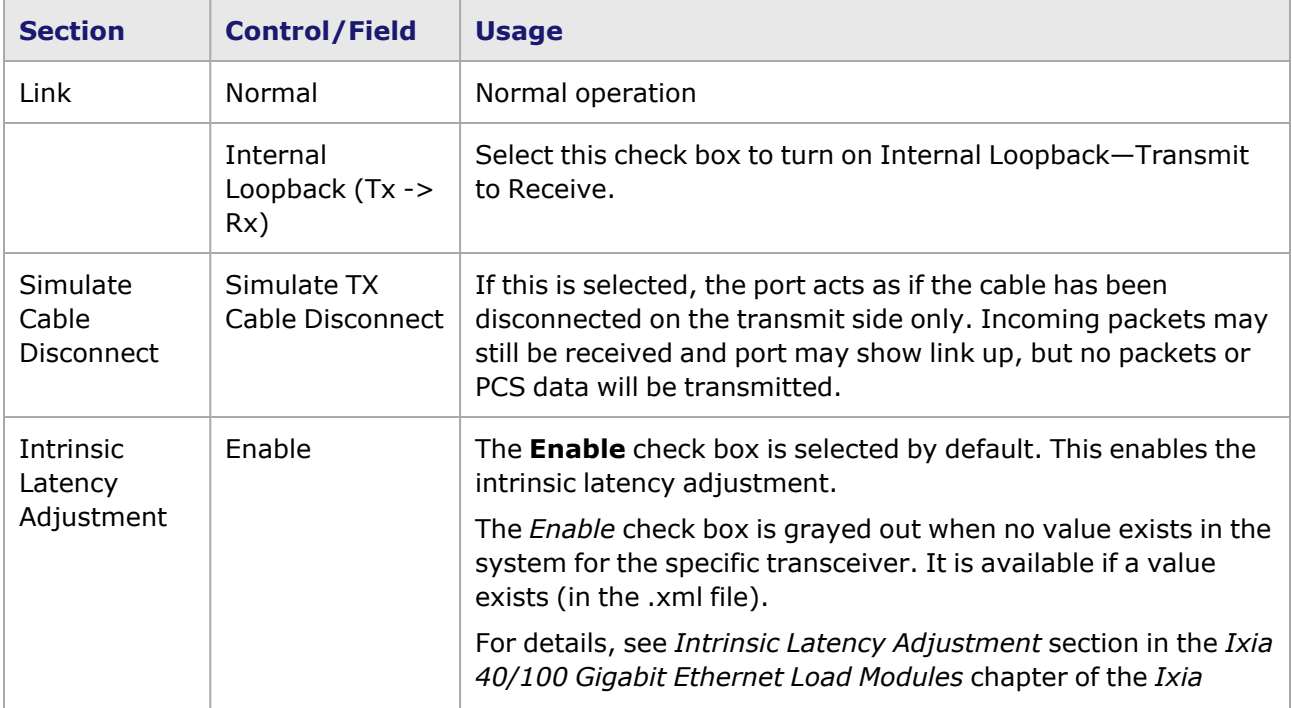

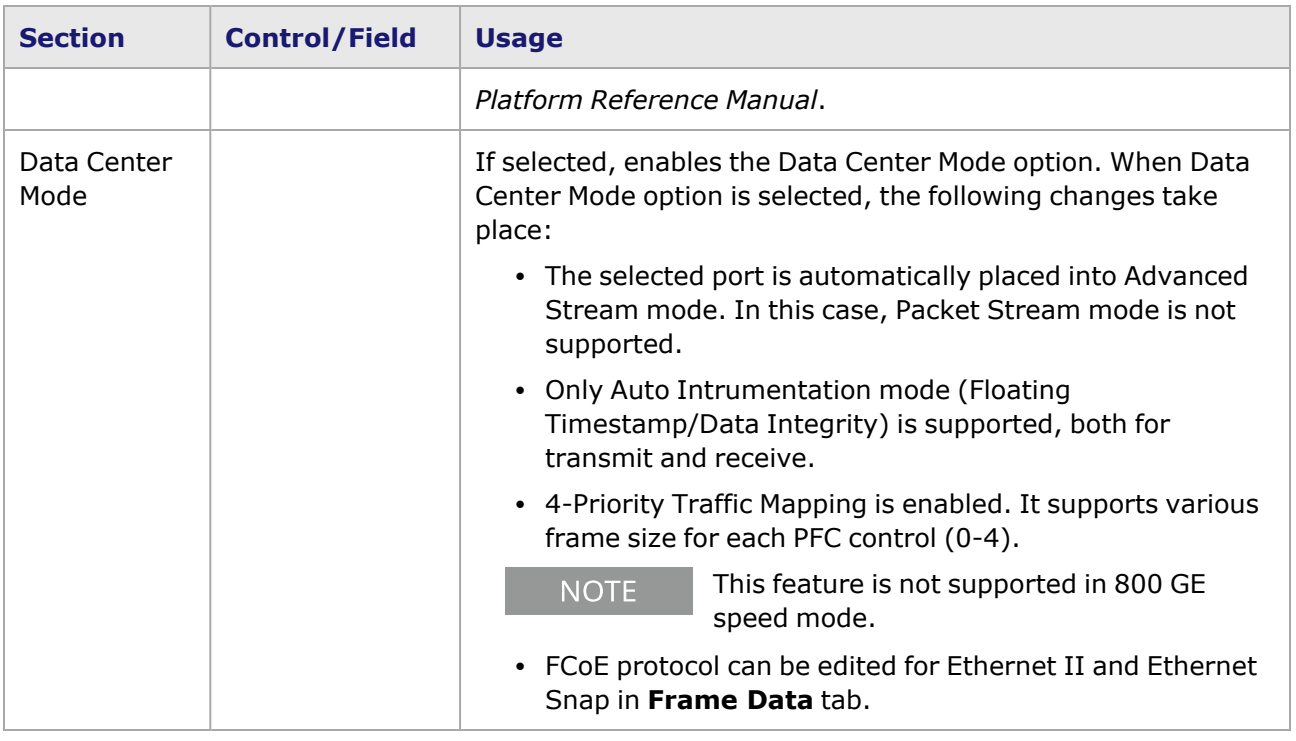

# <span id="page-1594-0"></span>**800GE-4P-QDD-C Port Properties—Preamble**

The preamble precedes the frame, but is not part of the frame itself.

The 800GE-4P-QDD-C Port Properties **Preamble** tab is shown in the following figure:

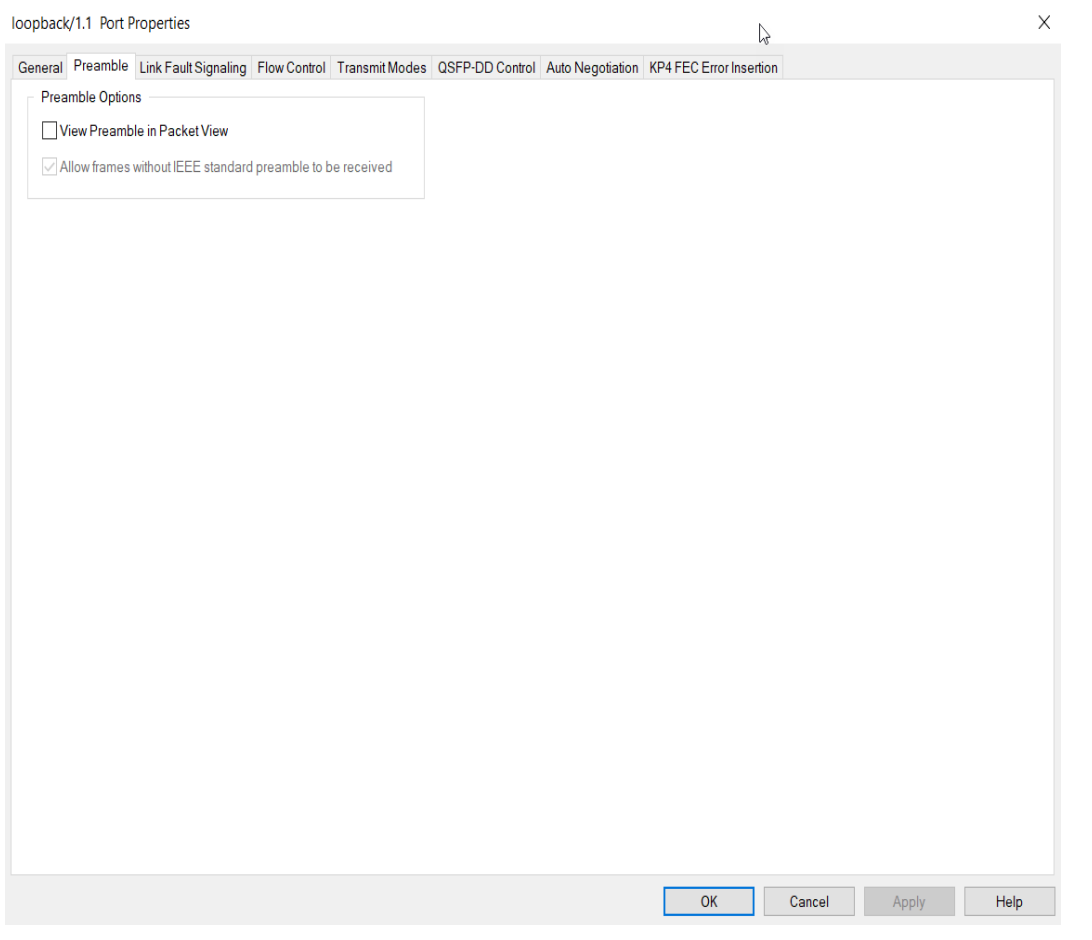

The fields and controls in this tab are described in the following table:

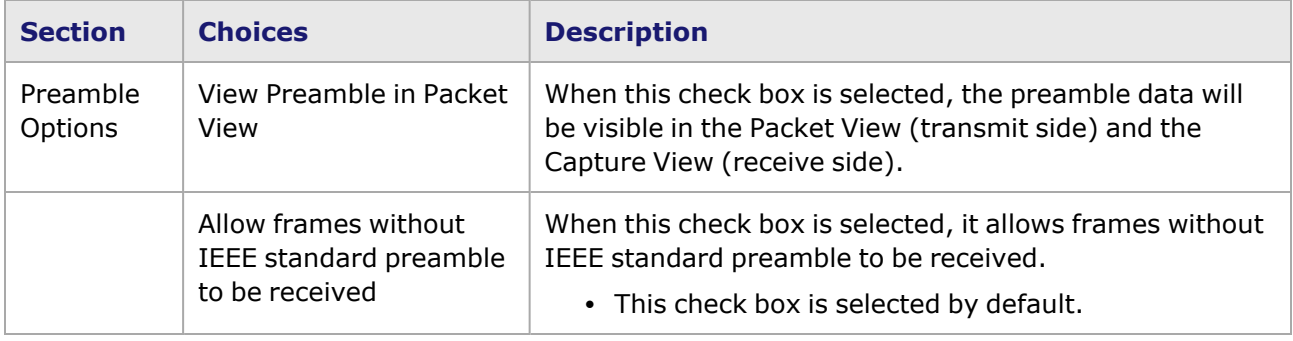

### <span id="page-1595-0"></span>**800GE-4P-QDD-C Port Properties—Link Fault Signaling**

When **Link Fault Signaling** is enabled, four statistics will be added to the list in Statistic View for the port. One is for monitoring the Link Fault State. Two provide a count of the Local Faults and Remote Faults. The last one is for indicating the state of error insertion, whether or not it is ongoing

The **Link Fault Signaling** tab is accessed from the context menu of the a port in **Resources** pane by selecting the **Properties** menu option, or by double-clicking a port in the **Detail** pane. Then select the **Link Fault Signaling** tab.

The **Link Fault Signaling** tab for 800GE-4P-QDD-C load module is shown in the following image.

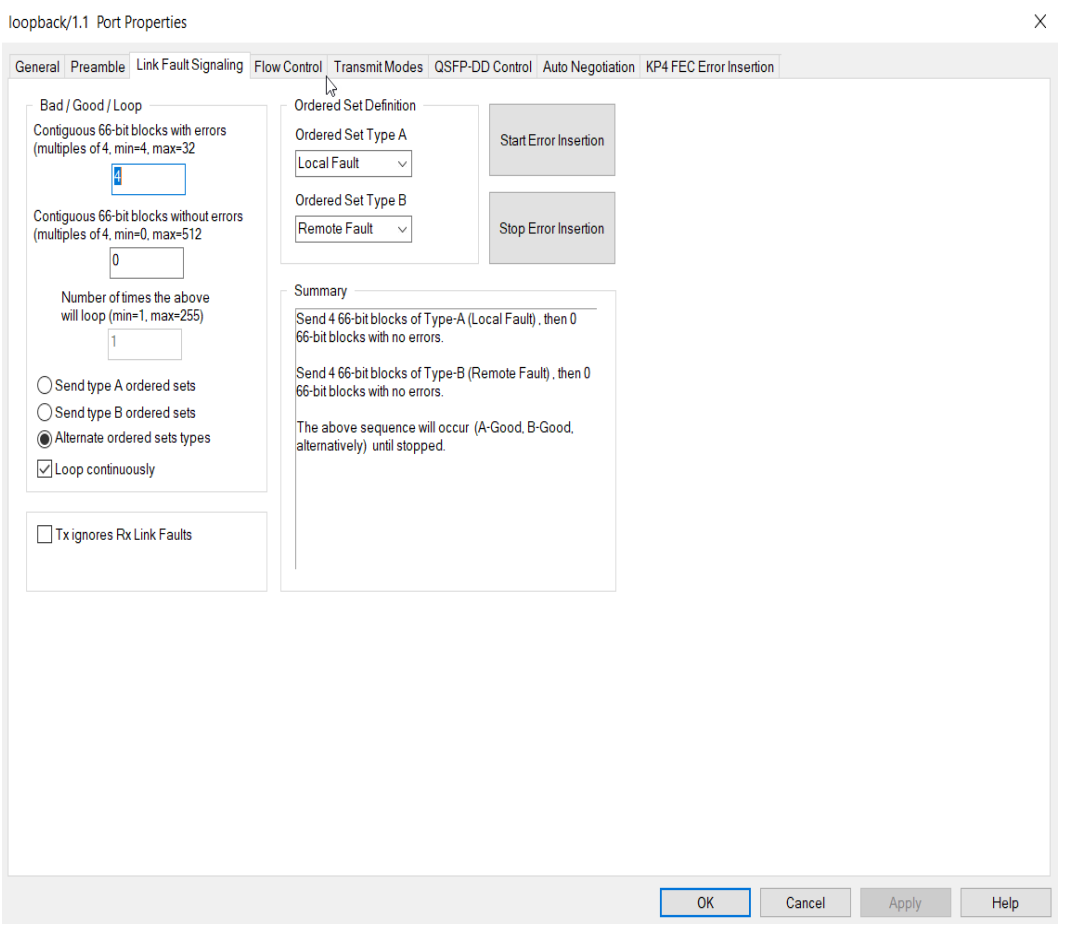

The controls for **Link Fault Signaling** tab configuration are described in the following table.

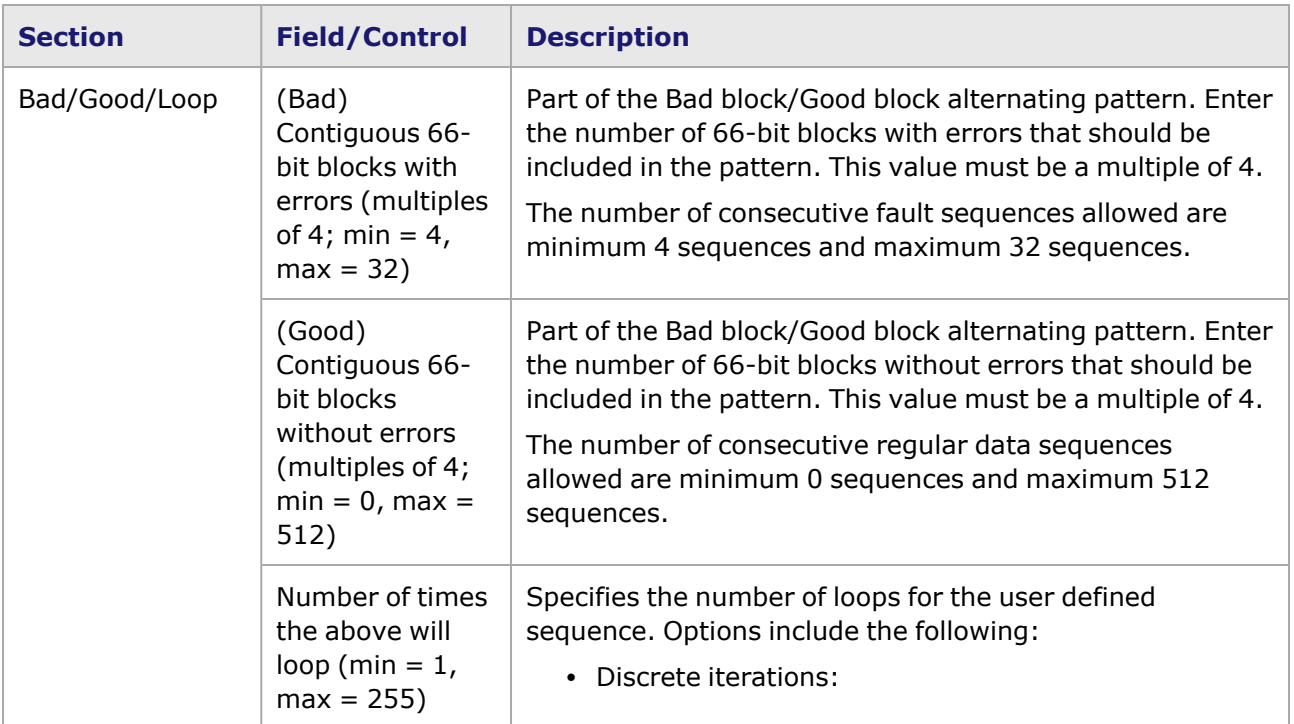

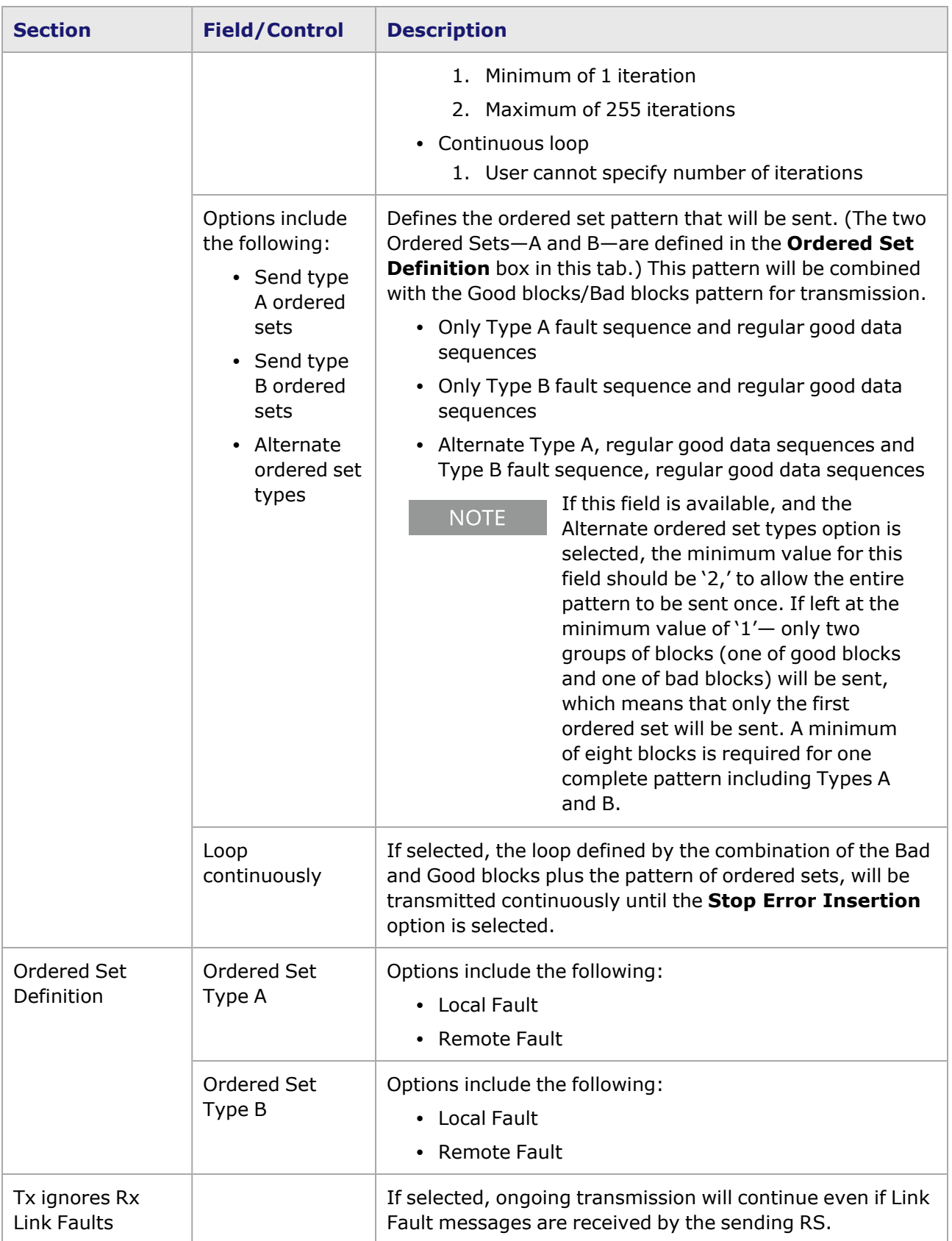

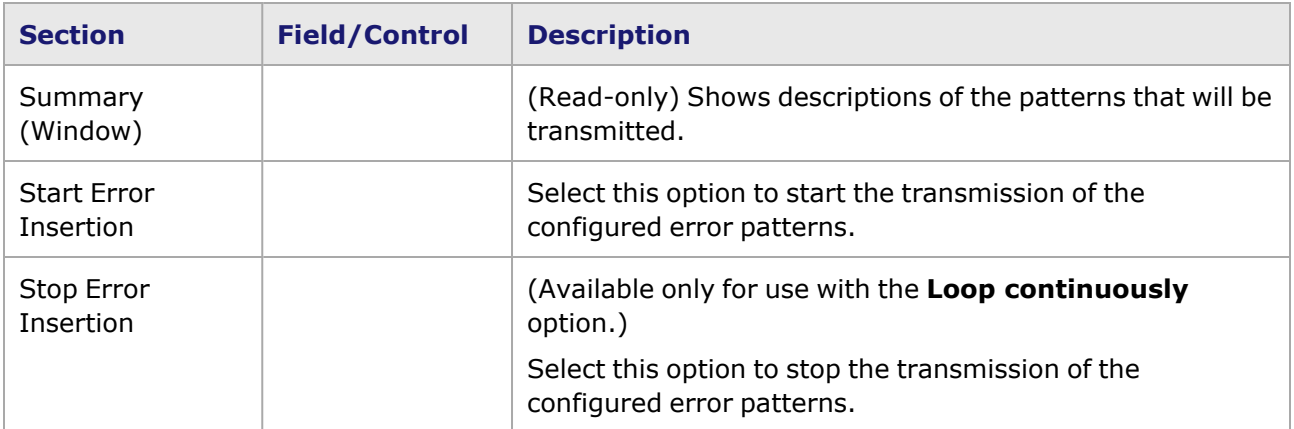

## <span id="page-1598-0"></span>**800GE-4P-QDD-C Port Properties—Flow Control**

The 800GE-4P-QDD-C **Flow Control** tab is accessed from the context menu of the port in the **Explore Network Resources** pane, selecting the **Port Properties** menu option, then selecting the **Flow Control** tab.

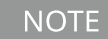

You can view this help page for the **Port Properties - Flow Control** tab by selecting the **Help** option and not F1.

The Port Properties **Flow Control** tab for 800GE-4P-QDD-C is shown in the following image.

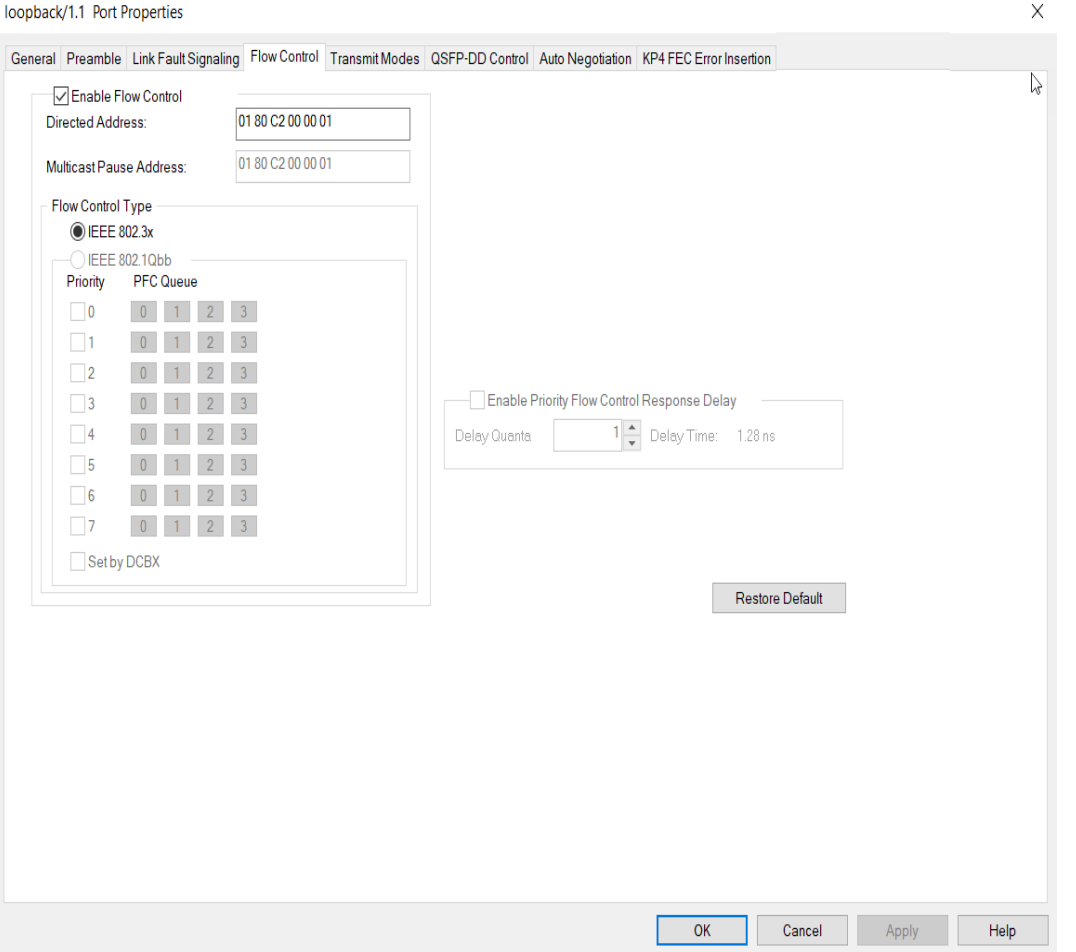

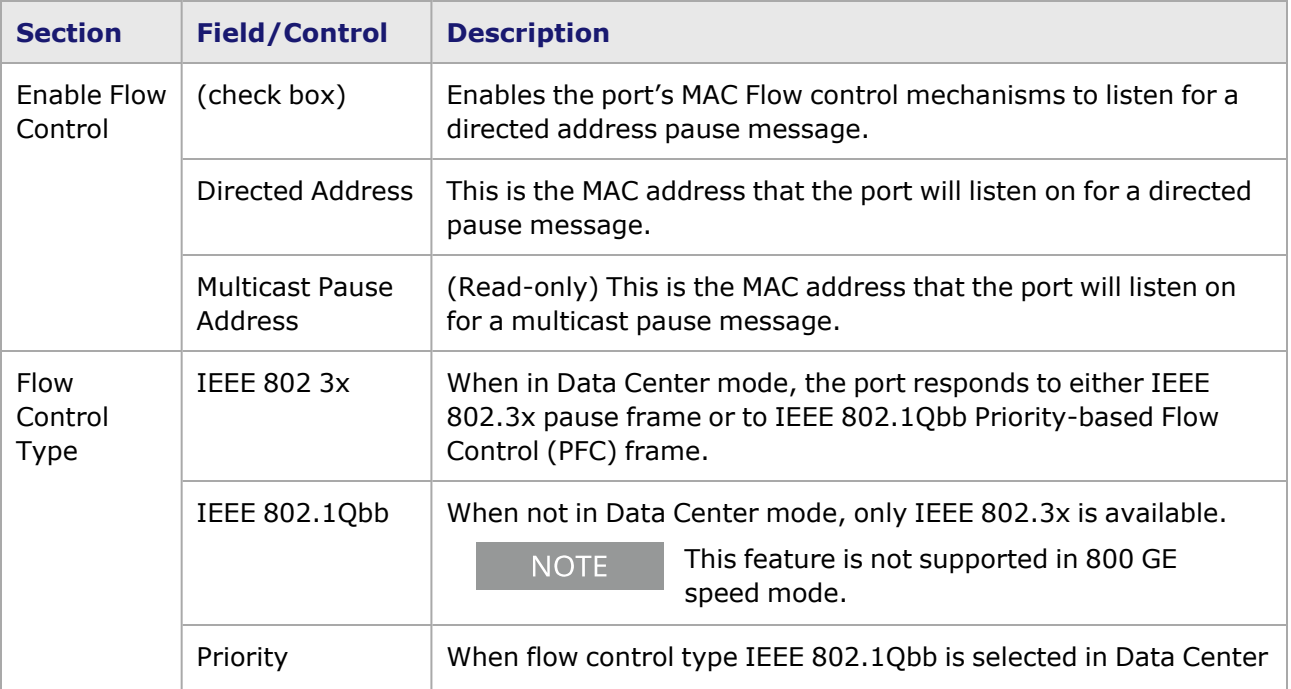

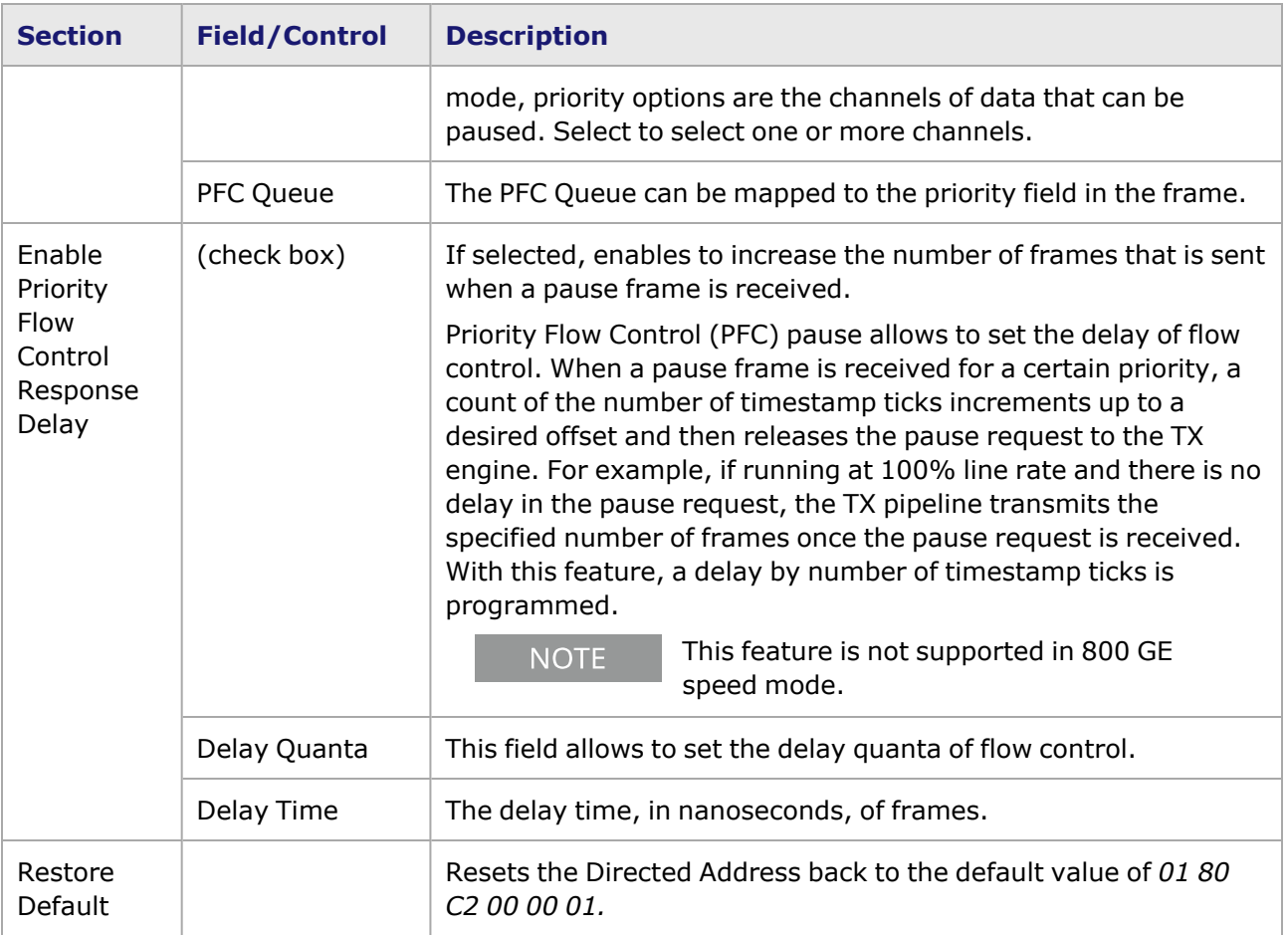

# <span id="page-1600-0"></span>**800GE-4P-QDD-C Port Properties—Transmit Modes**

The **Transmit Modes** tab for 800GE-4P-QDD-C load modules is shown in the following image. It is accessed by double-clicking a port in **Resources** window, or by from the context menu of the port by selecting the **Properties** menu option. Then select the **Transmit Modes** tab.

The Port Properties **Transmit Modes** tab is shown in the following image.

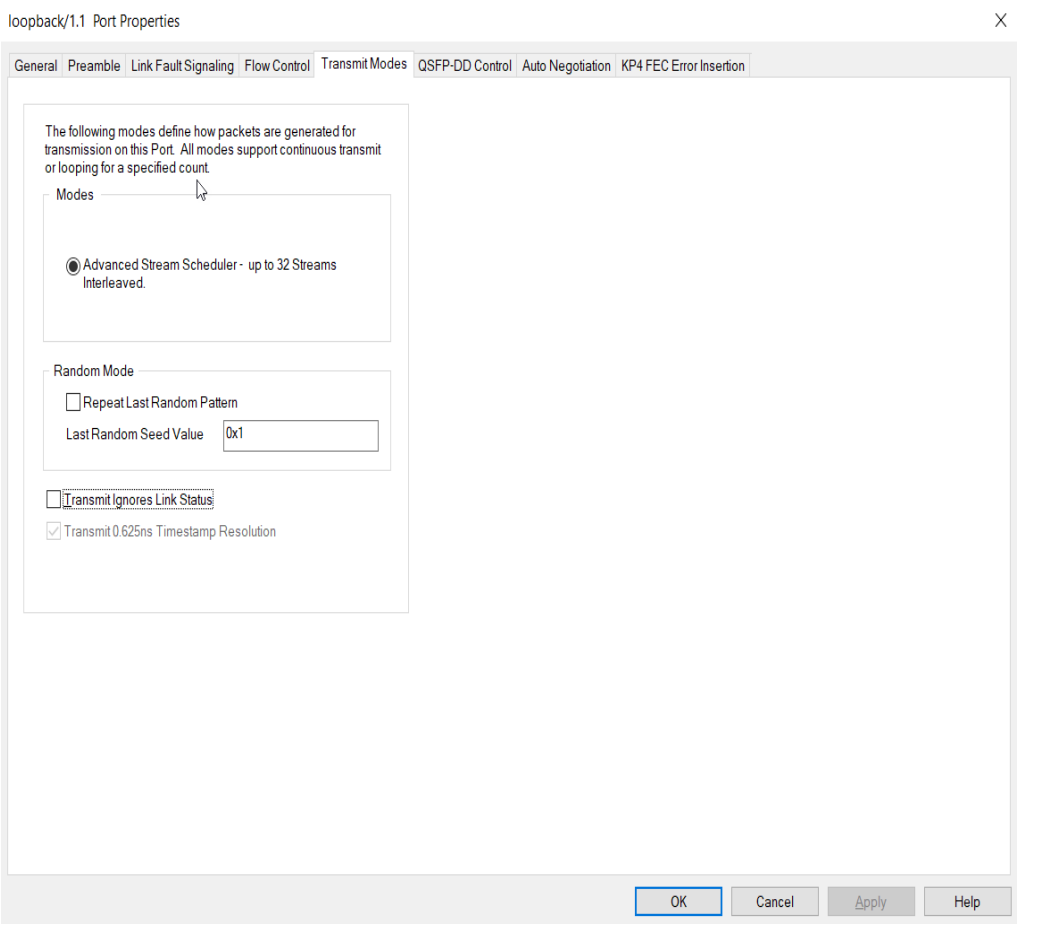

The controls for **Transmit Modes** tab configuration are described in the following table.

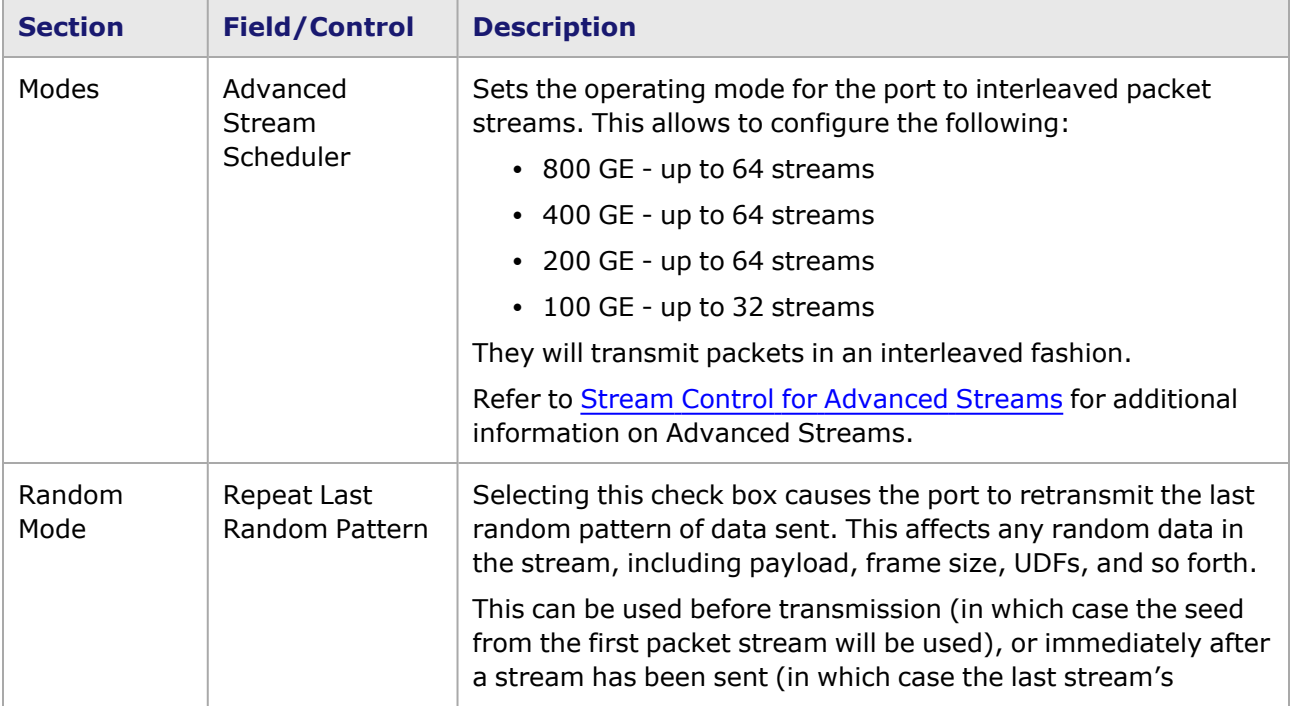

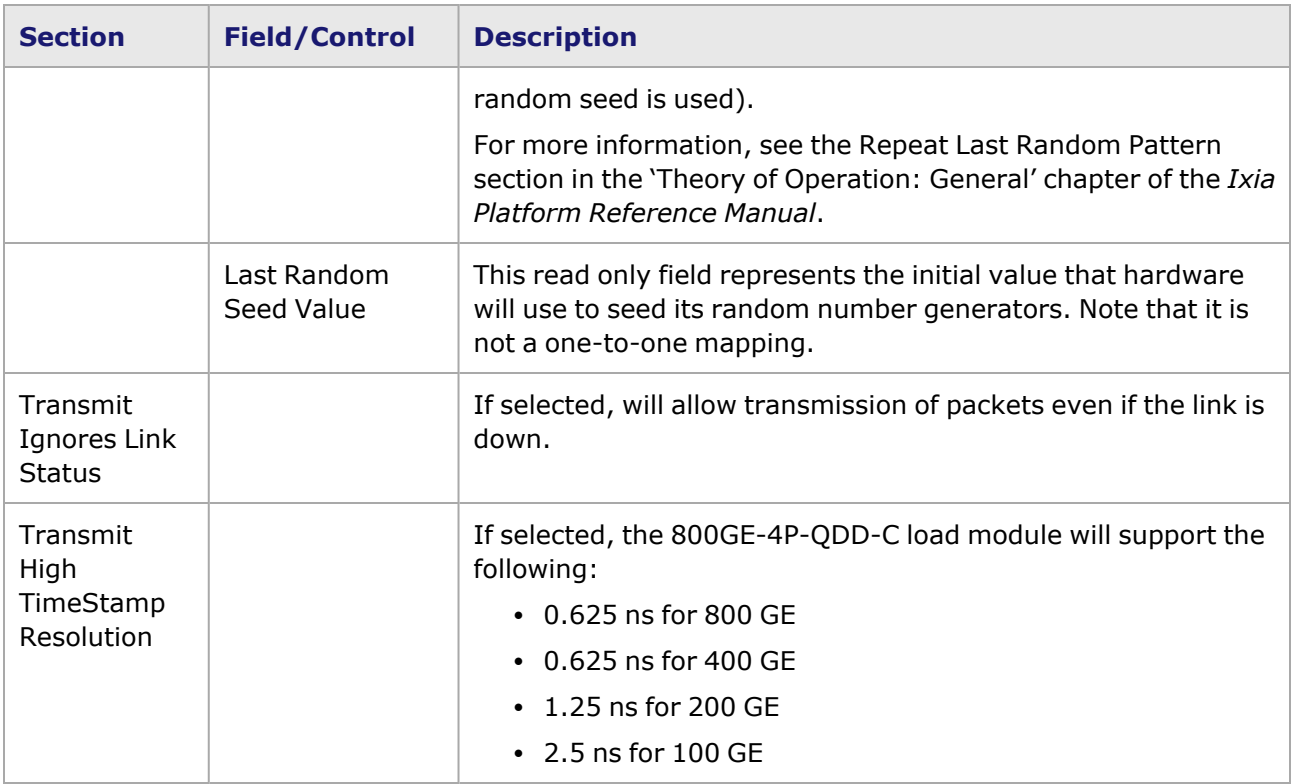

## <span id="page-1602-0"></span>**800GE-4P-QDD-C Port Properties—QSFP-DD Control**

PAM-4 is a four-level pulse-amplitude modulation that uses four distinct amplitude levels to encode two bits of data, essentially doubling the bandwidth of a connection. The PAM4 settings are defined using the **QSFP-DD Control** tab.

The **QSFP-DD Control** tab is accessed by selecting a port in the **Explore Network Resources** pane, selecting the **Port Properties** menu option, then selecting the **QSFP-DD Control** tab.

The Port Properties **QSFP-DD Control** tab for 800GE-4P-QDD-C when the fiber optic transceiver is used is shown in the following figure:

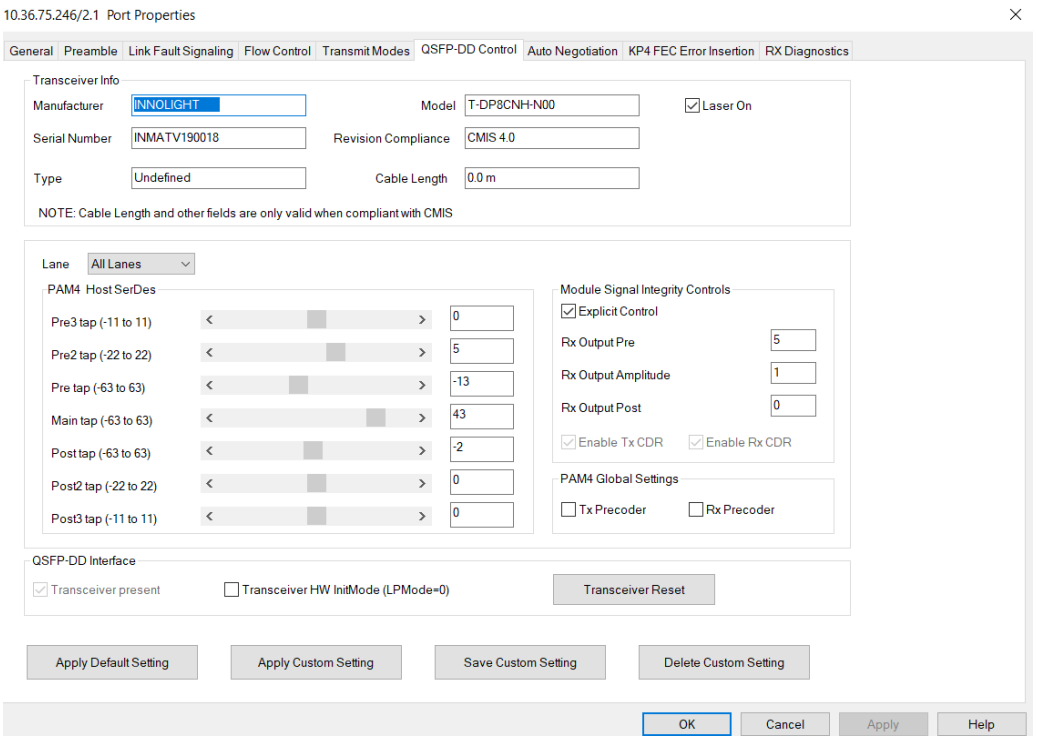

The Port Properties **QSFP-DD Control** tab for 800GE-4P-QDD-C when the passive copper transceiver is used is shown in the following figure:

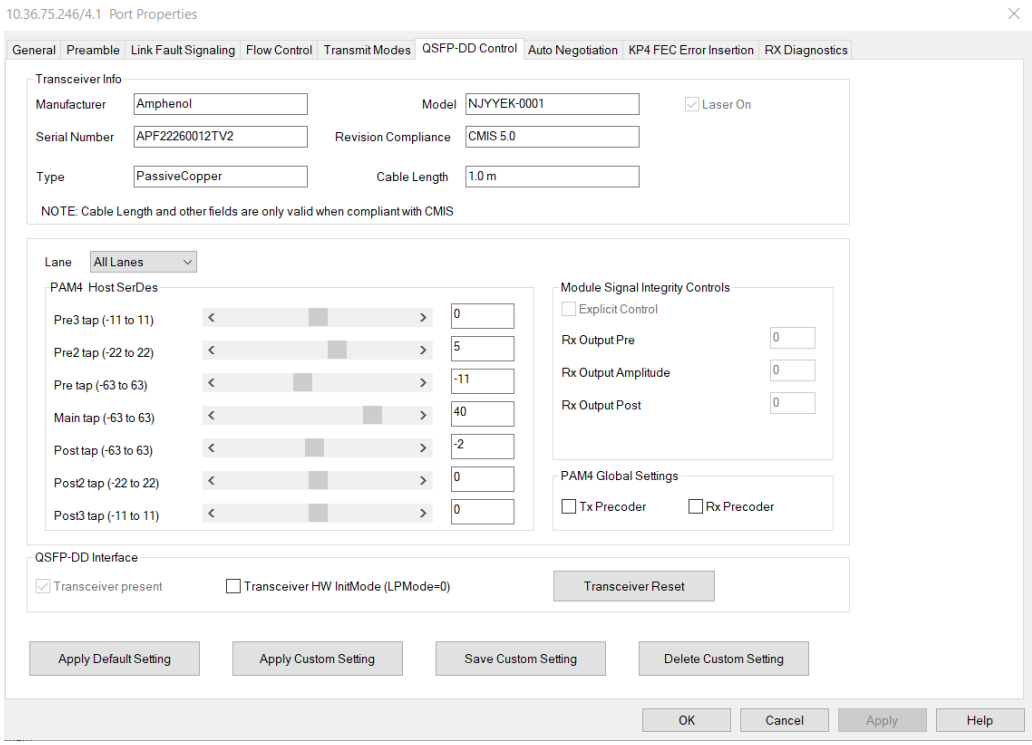

When 800GE-4P-QDD-C detects an optical transceiver, it will apply a Host Transmit equalization combination that is well suited for optics, and also expose the transceiver's signal integrity controls. The supported module signal integrity fields of CMIS 3.0 and 4.1 transceivers are listed below:

- Rx Output EQ Control Pre-Cursor
- Rx Output EQ Control Post-Cursor
- Rx Output Amplitude Control
- Tx CDR Control
- Rx CDR Control

The signal integrity fields are configurable based on the capability of the transceiver. The default value and maximum allowed range for each of the fields are read from the transceiver during transceiver initialization.

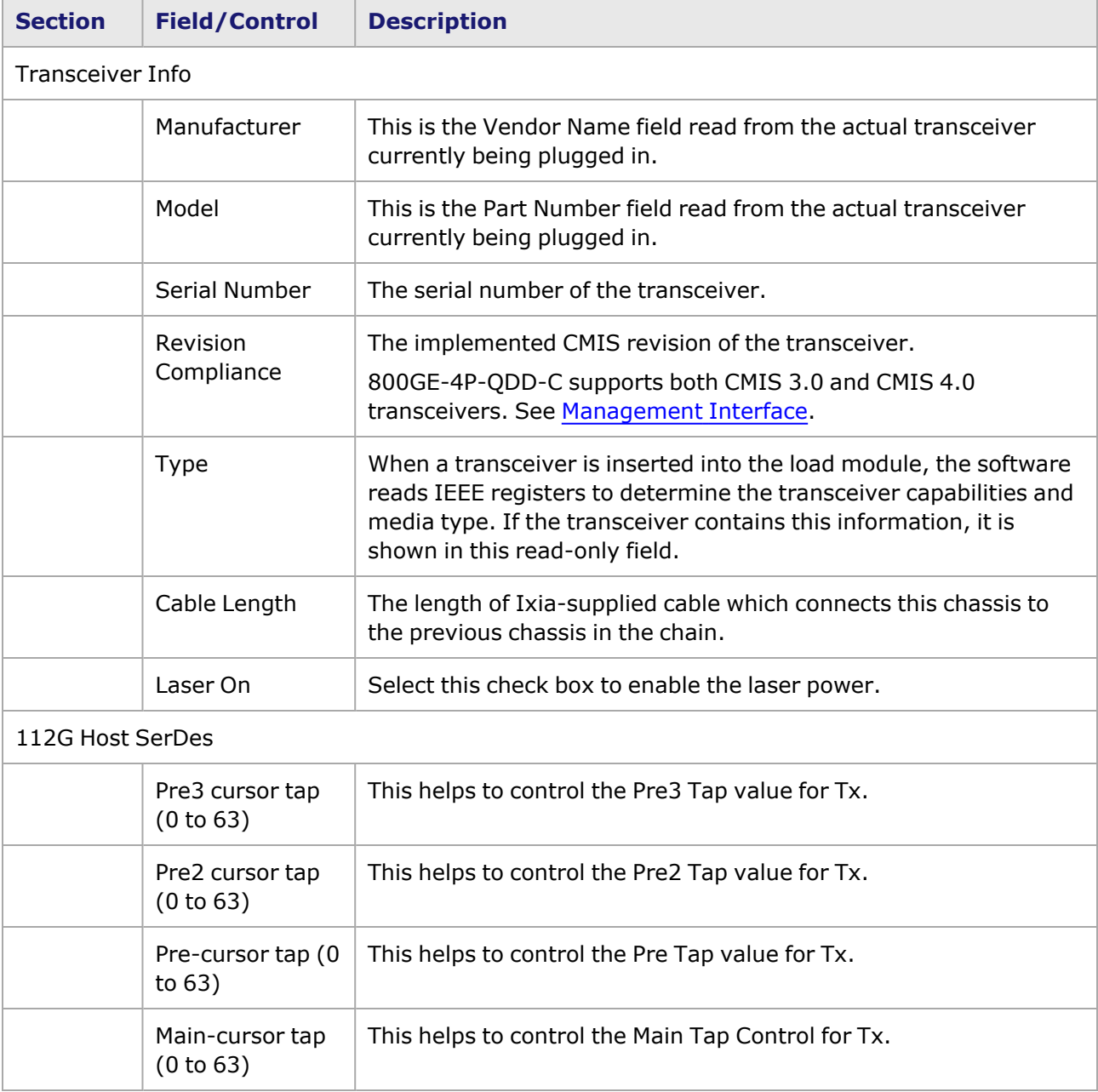

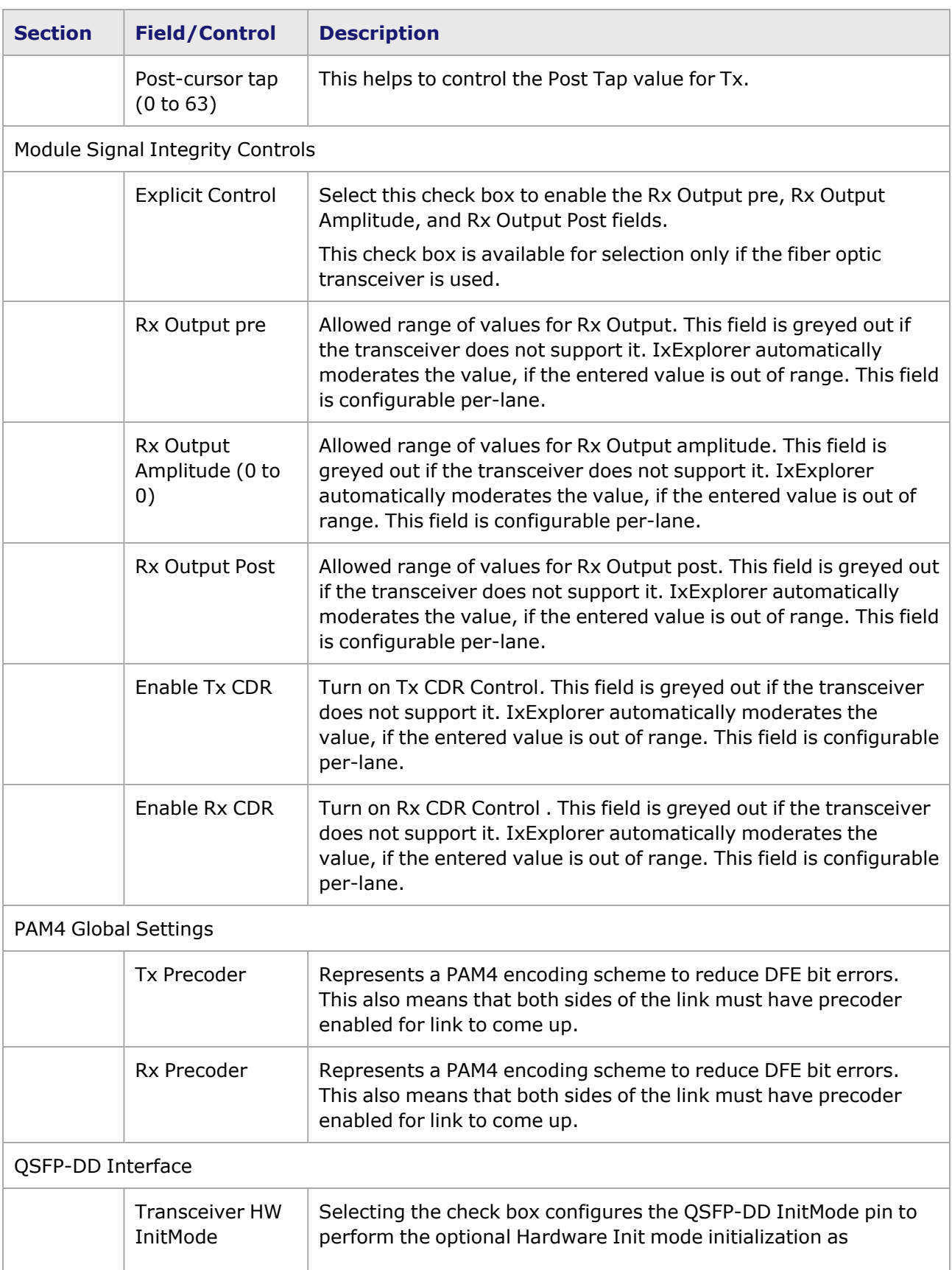

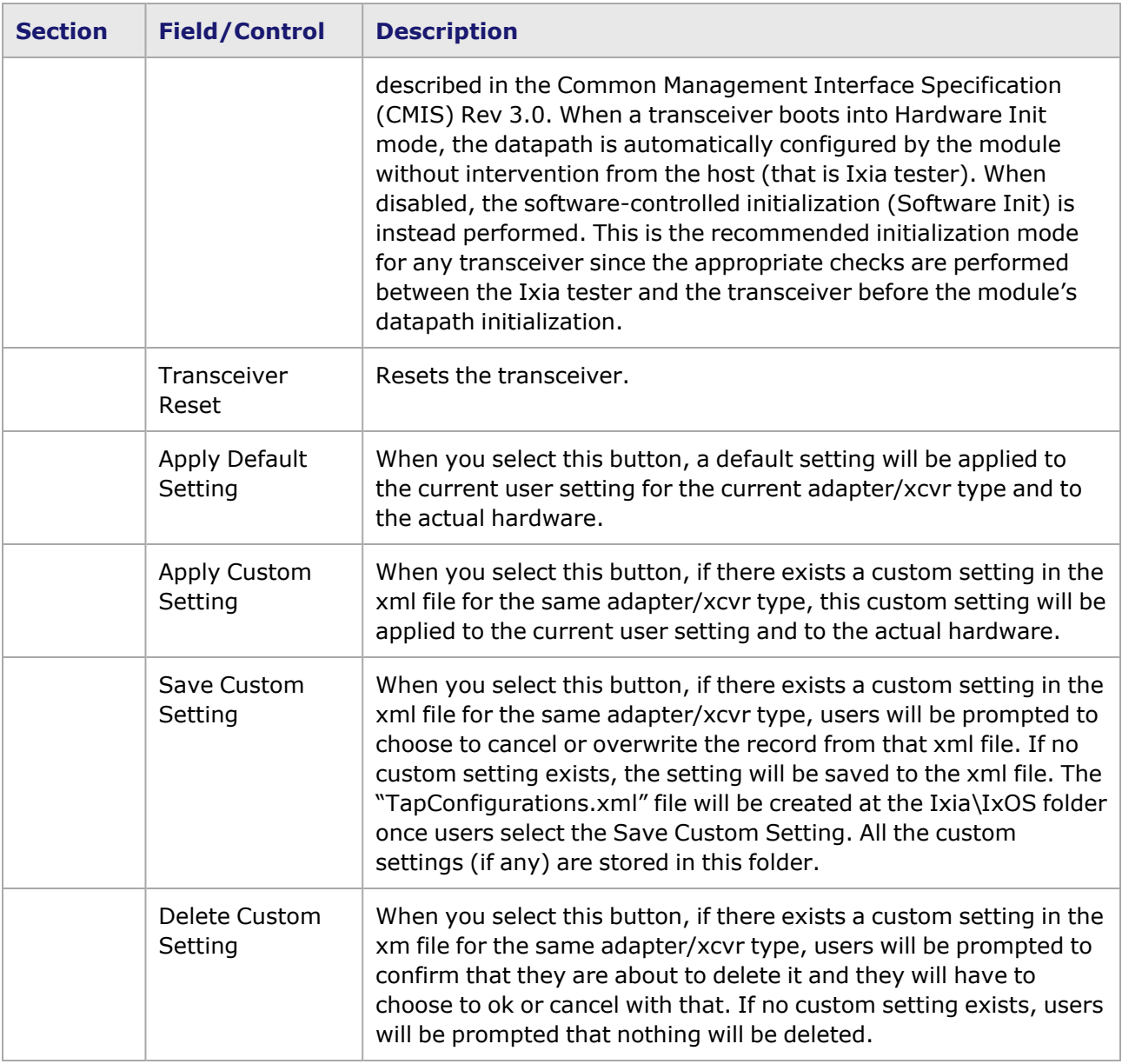

#### <span id="page-1606-0"></span>**Management Interface**

A management interface specification CMIS defines the management interface and associated protocols for all required and allowable management interactions between a CMIS aware host and a CMIS compliant module that are relevant for the host using the module in an application.

The Management Interface appears in the IxExplorer Resources Tree and switches on the fly depending on the CMIS revision. This means that the transceiver automatically reads the management interface and populates the lower and upper pages depending on the transceiver type.

With a CMIS 3.0 (or lower) transceiver, you will see the following pages:

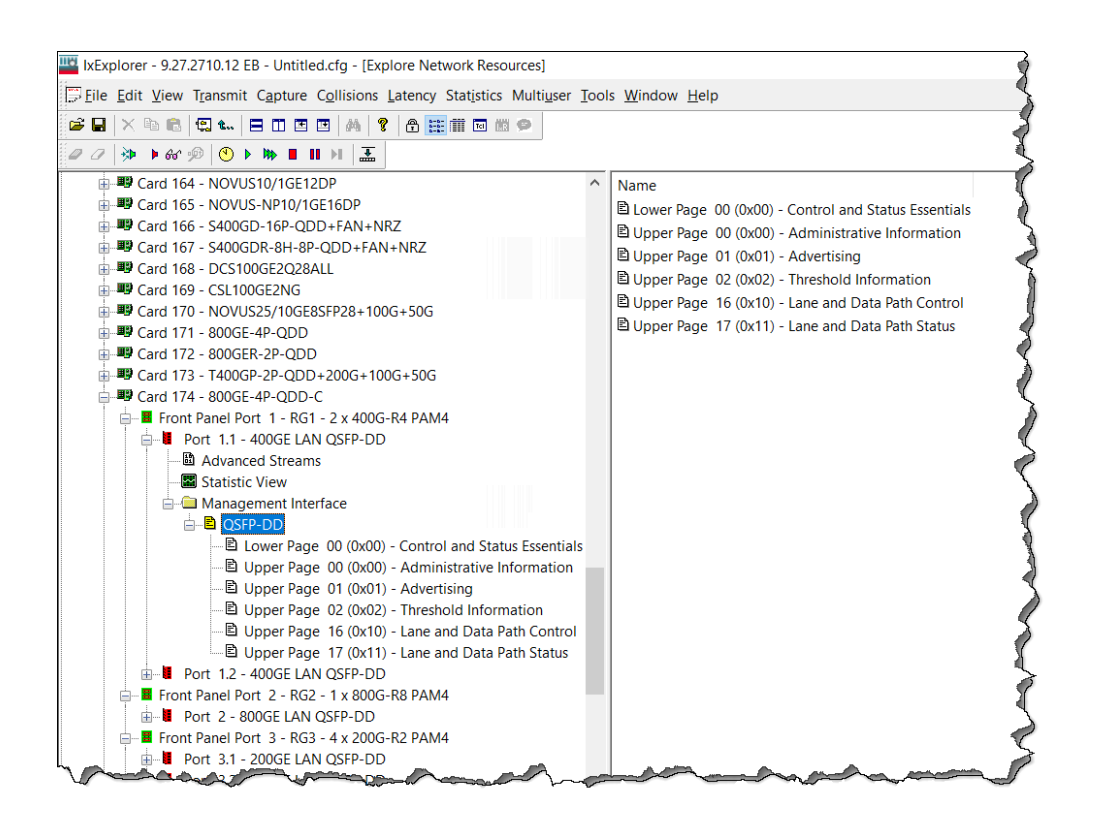

With a CMIS 4.0 transceiver, you will see the following pages:

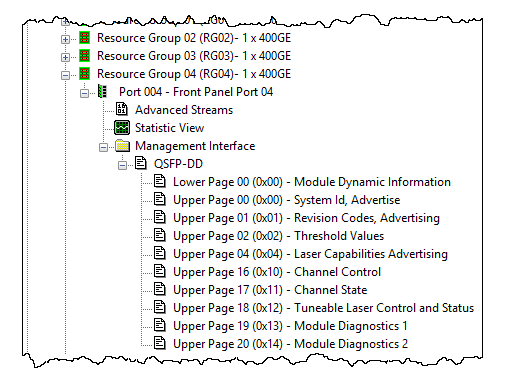

## <span id="page-1607-0"></span>**800GE-4P-QDD-C Port Properties—Auto Negotiation**

The 800GE-4P-QDD-C **Auto Negotiation**tab is accessed by selecting a 800GE-4P-QDD-C port in the **Explore Network Resources** pane, selecting the **Port Properties** menu option, then selecting the **Auto Negotiation** tab.

The Port Properties **Auto Negotiation** tab for 800GE-4P-QDD-C speed mode is shown in the following figure:

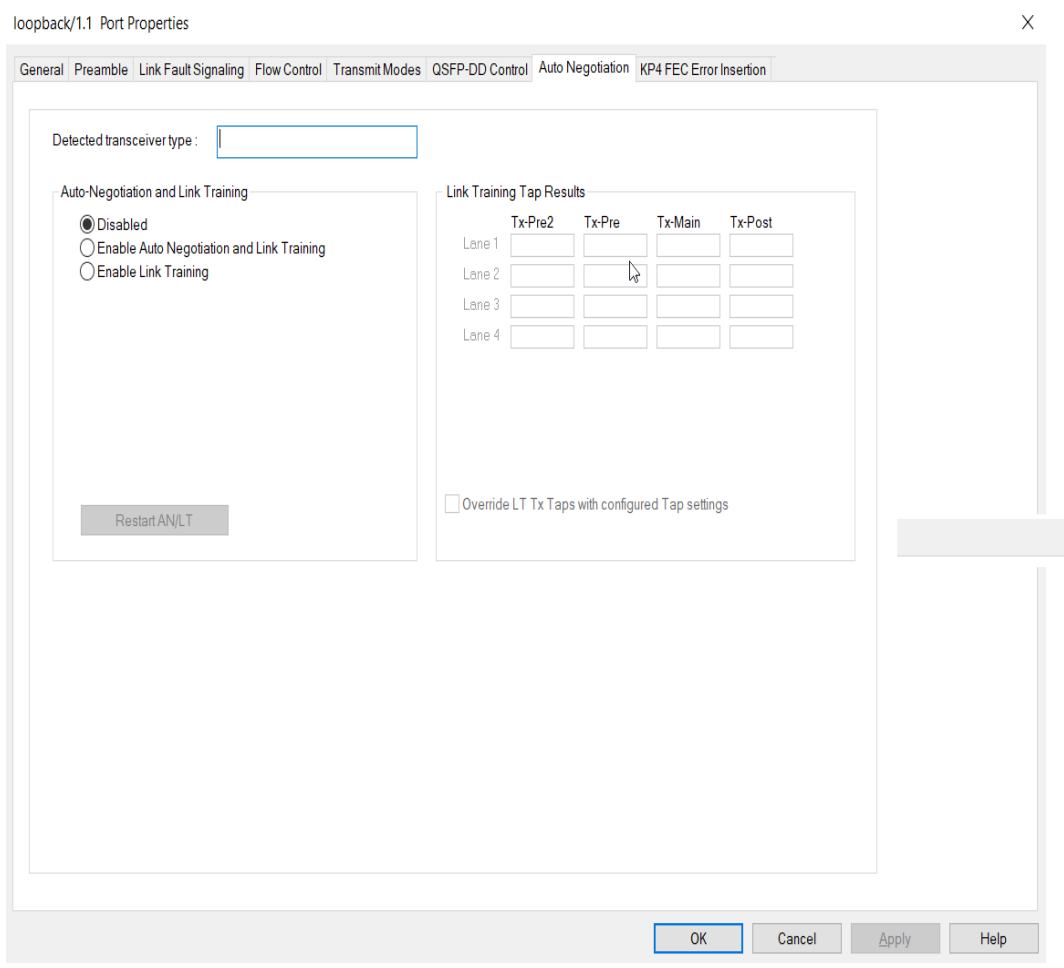

The following lanes are available depending on the port speed:

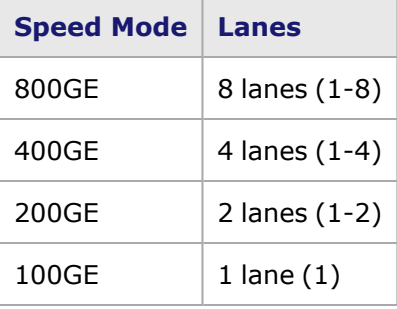

800GE-4P-QDD-C **Auto Negotiation** tab for 800 GE speed mode is shown below:

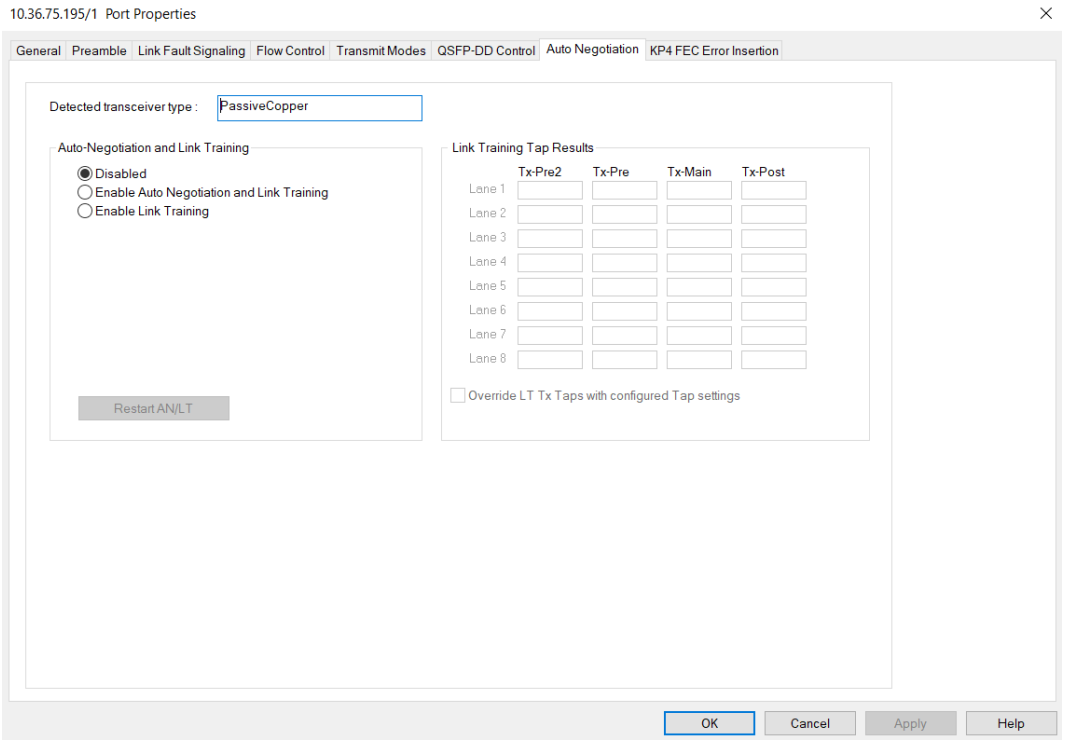

#### 800GE-4P-QDD-C **Auto Negotiation** tab for 400 GE speed mode is shown below:

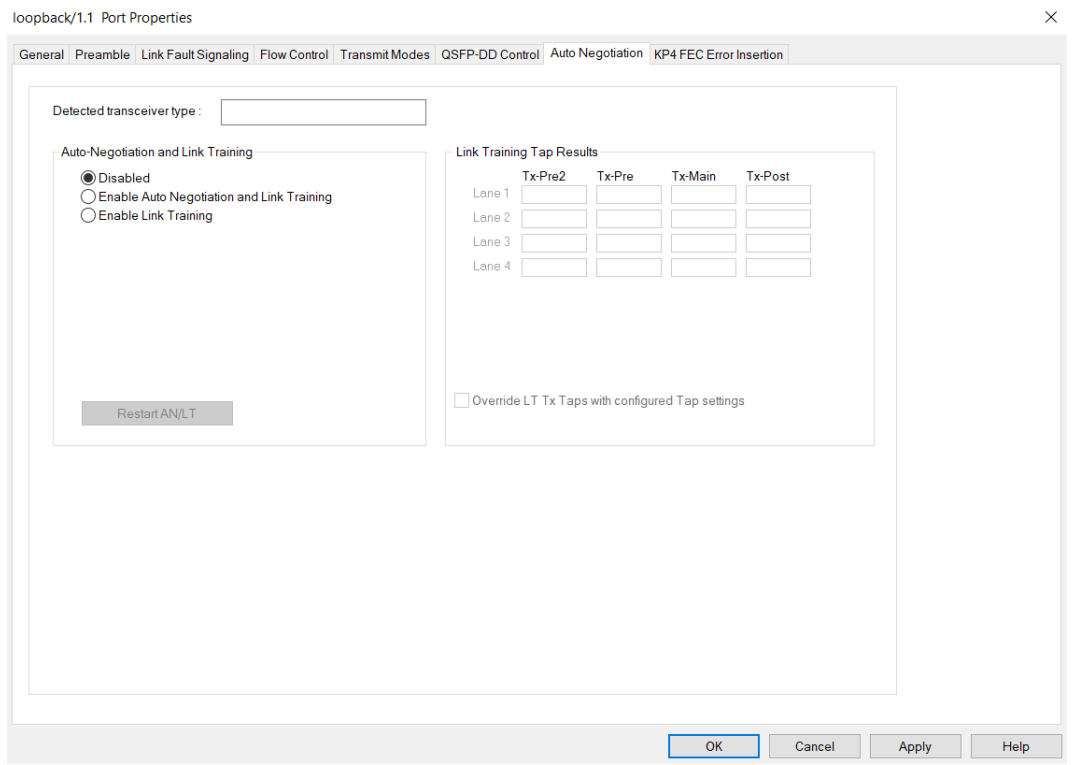

800GE-4P-QDD-C **Auto Negotiation** tab for 200 GE speed mode is shown below:

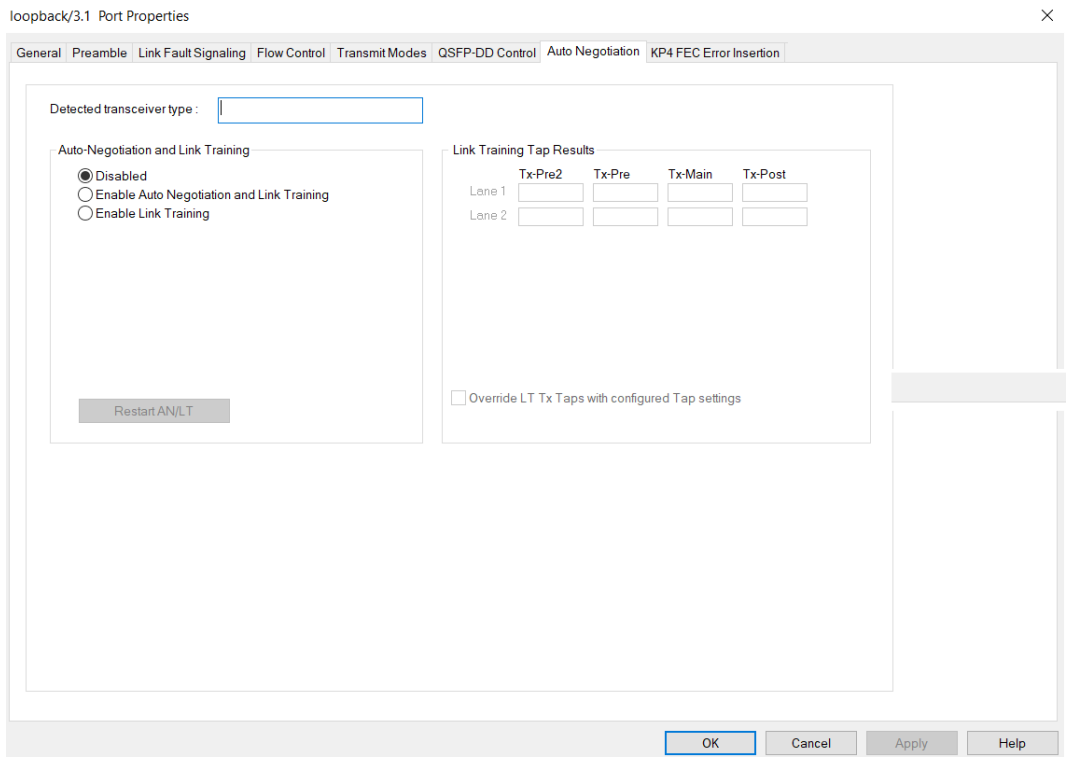

800GE-4P-QDD-C **Auto Negotiation** tab for 100 GE speed mode is shown below:

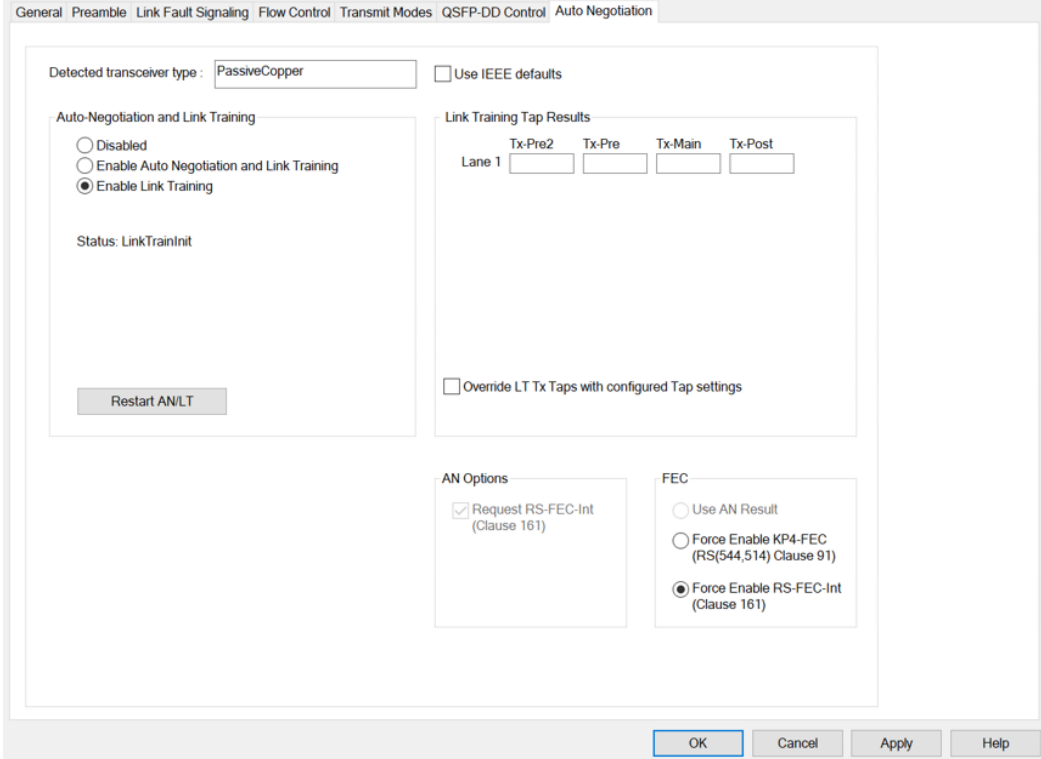

The fields and controls in this tab are described in the following table:

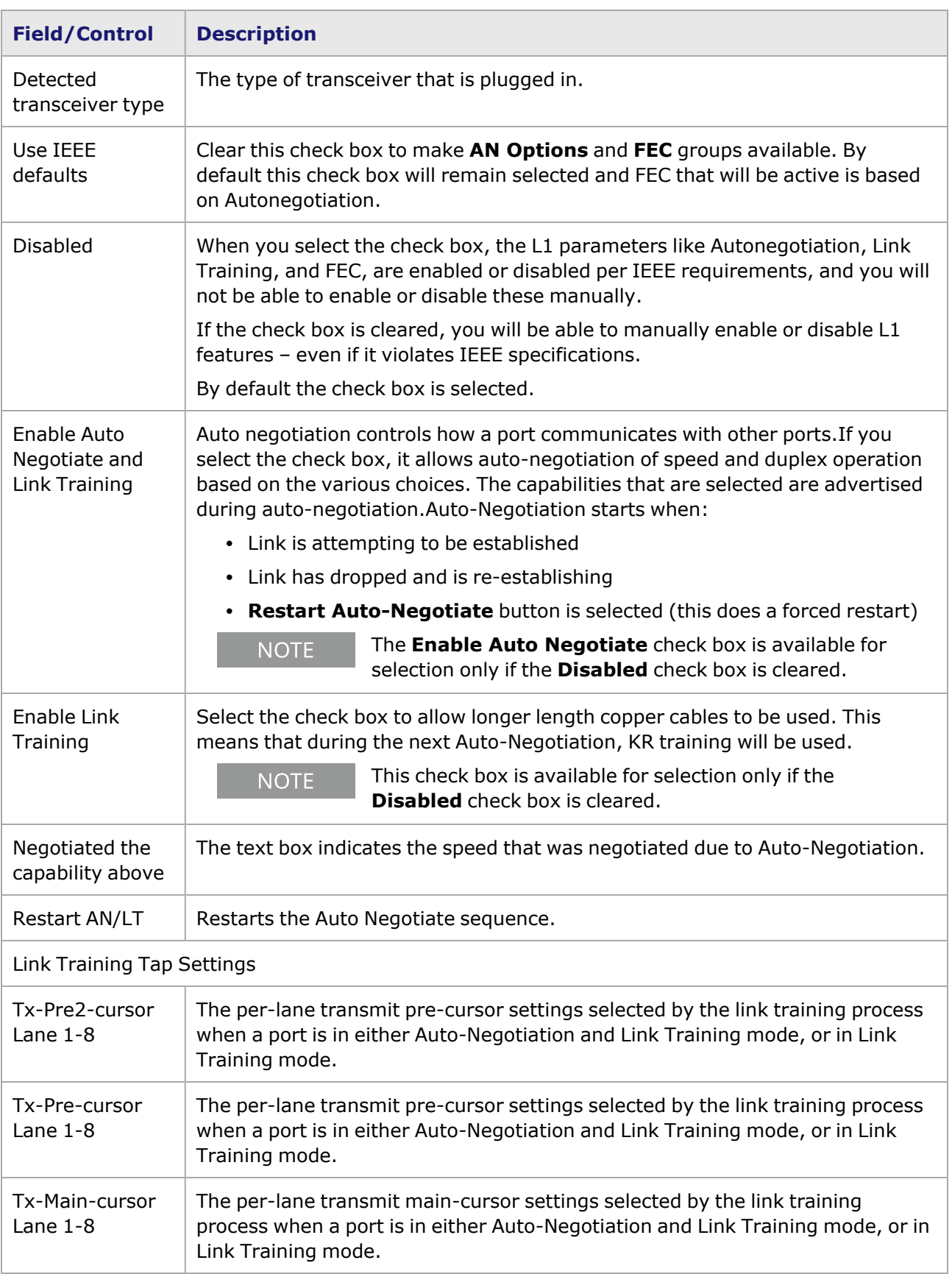

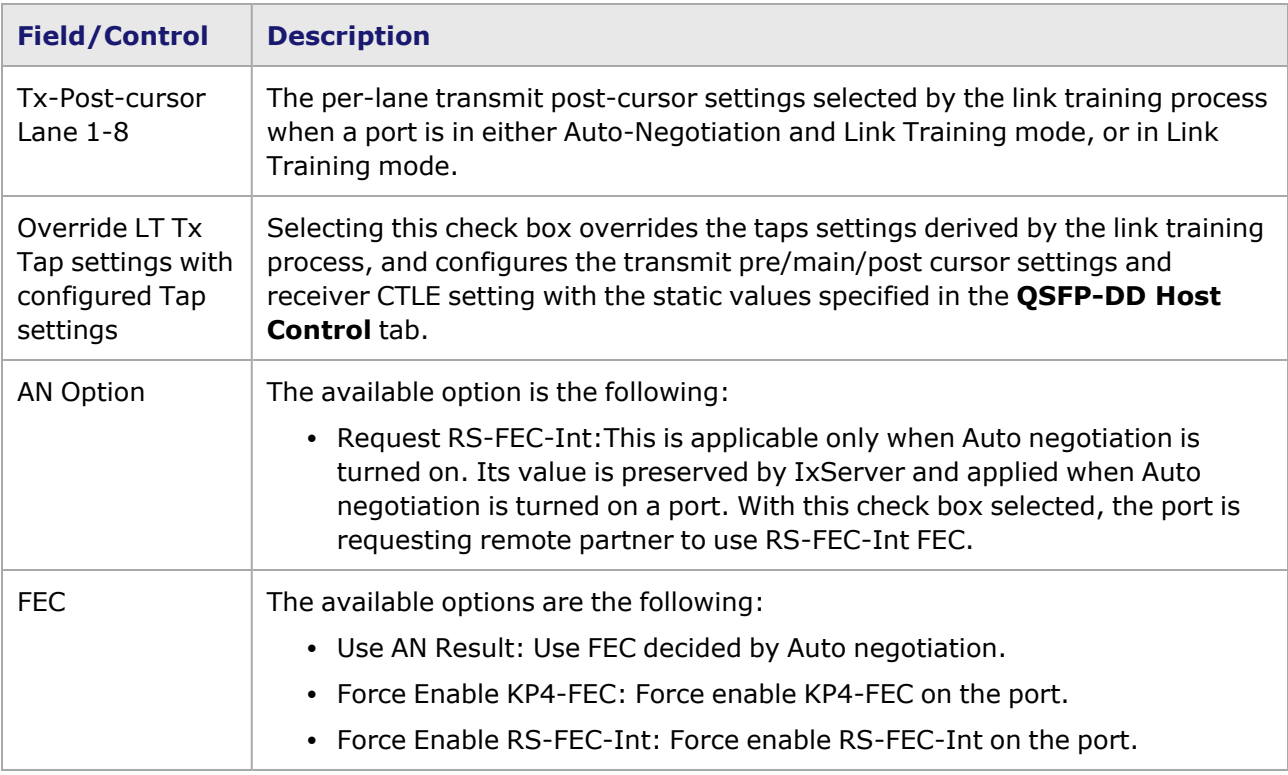

## <span id="page-1612-0"></span>**800GE-4P-QDD-C Port Properties—KP4 FEC Error Insertion**

Forward Error Correction (FEC) is a method of communicating data that corrects errors in transmission on the receiving end. Prior to transmission, the data is put through a predetermined algorithm that adds extra bits specifically for error correction to any character or code block. If the transmission is received in error, the correction bits are used to check and repair the data.

> **KP4 FEC Error Insertion** tab is not available for 800GE-4P-QDD-C PAM4 100G mode.

The **FEC Error Insertion** tab allows to inject FEC errors into transmitted data, and is shown in *Figure: FEC Error Insertion Tab*

Figure: **KP4 FEC Error Insertion** Tab with Error Type selected as Random

**NOTE** 

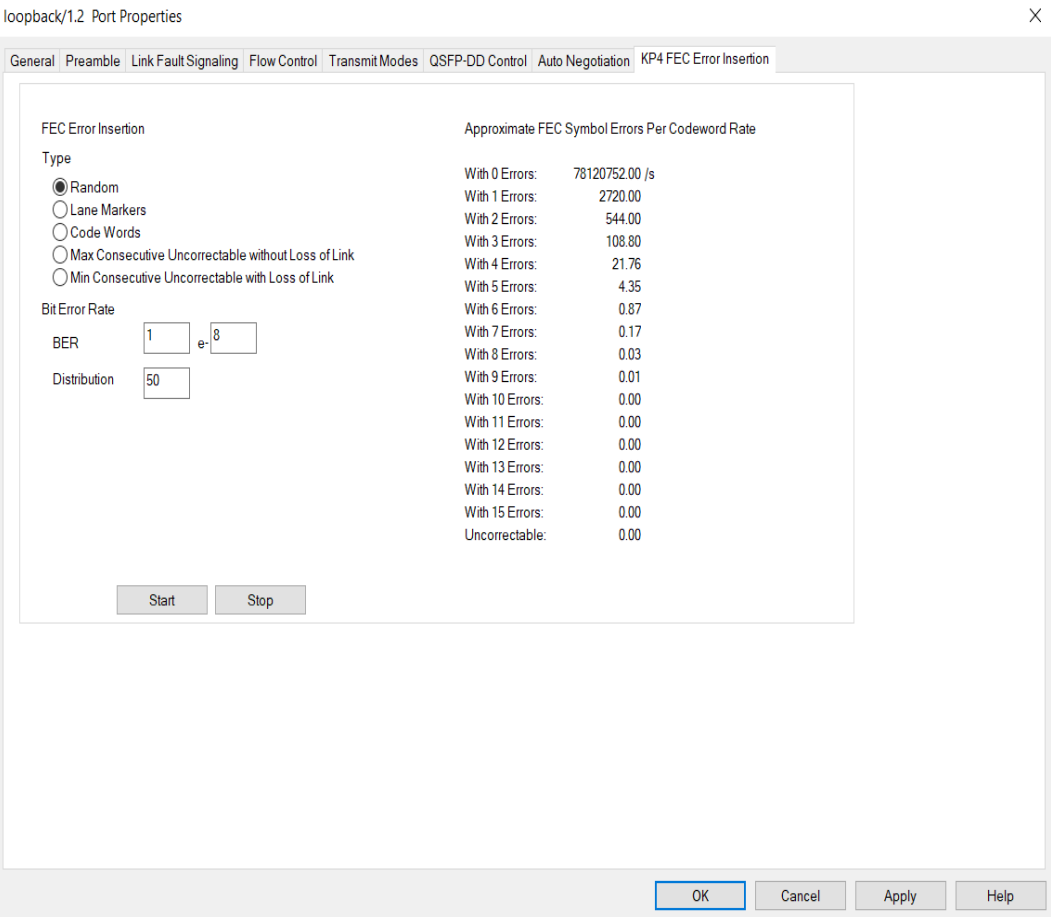

Figure: **KP4 FEC Error Insertion** Tab with Error Type selected as Lane Markers

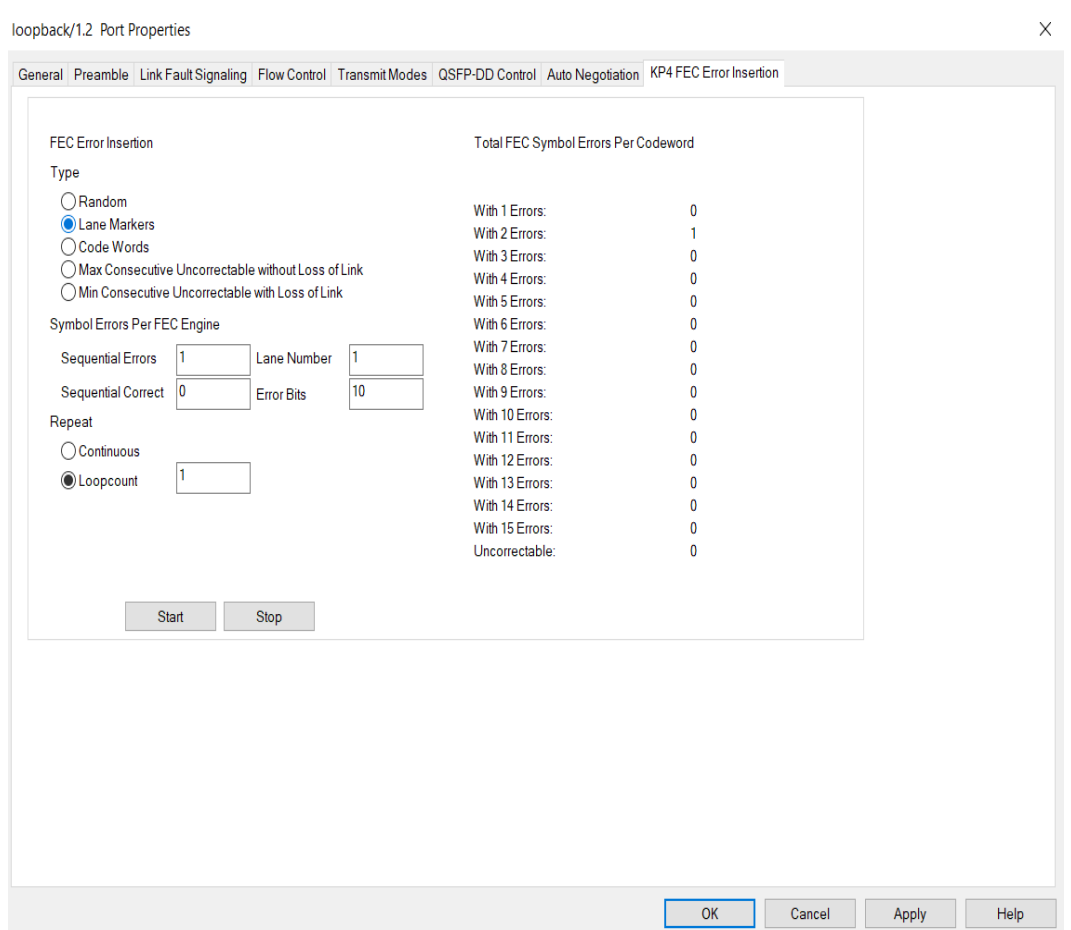

Figure: **KP4 FEC Error Insertion** Tab with Error Type selected as Code Words

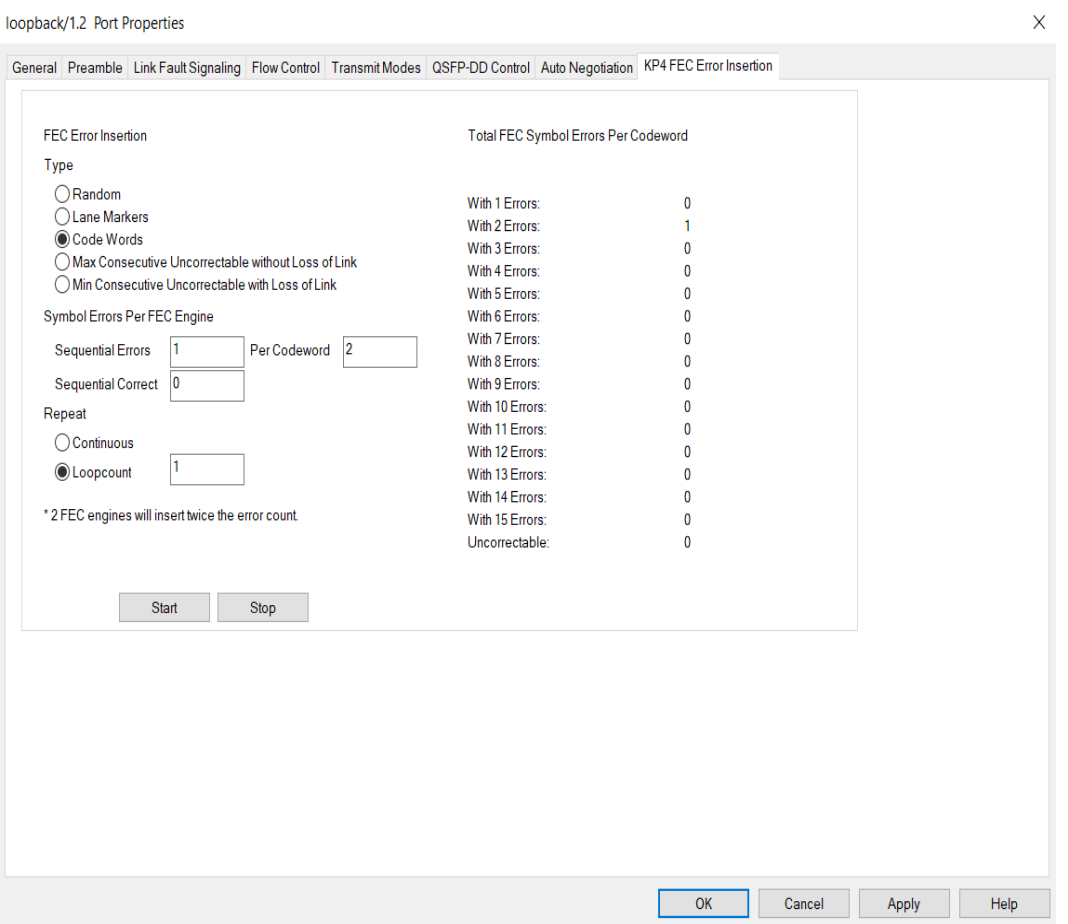

Figure: **KP4 FEC Error Insertion** Tab with Error Type selected as Max Consecutive Uncorrectable without Loss of Link

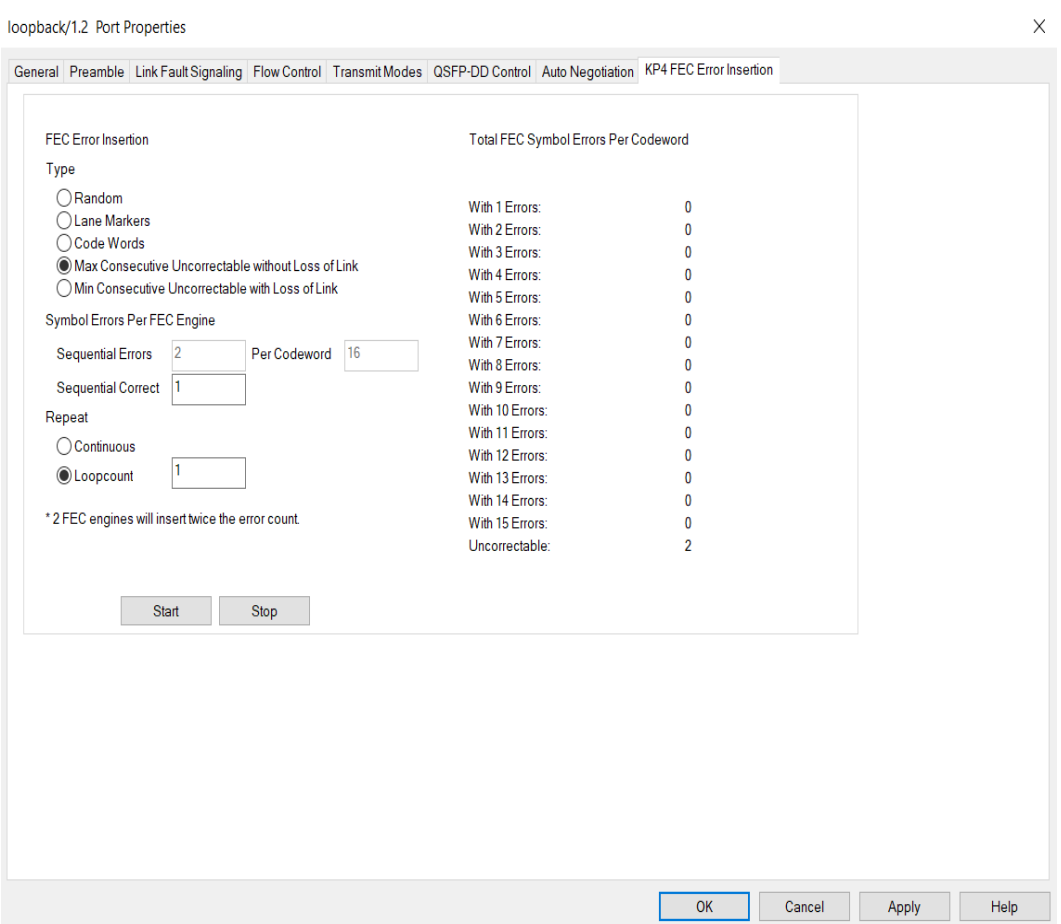

Figure: **KP4 FEC Error Insertion** Tab with Error Type selected as Min Consecutive Uncorrectable with Loss of Link

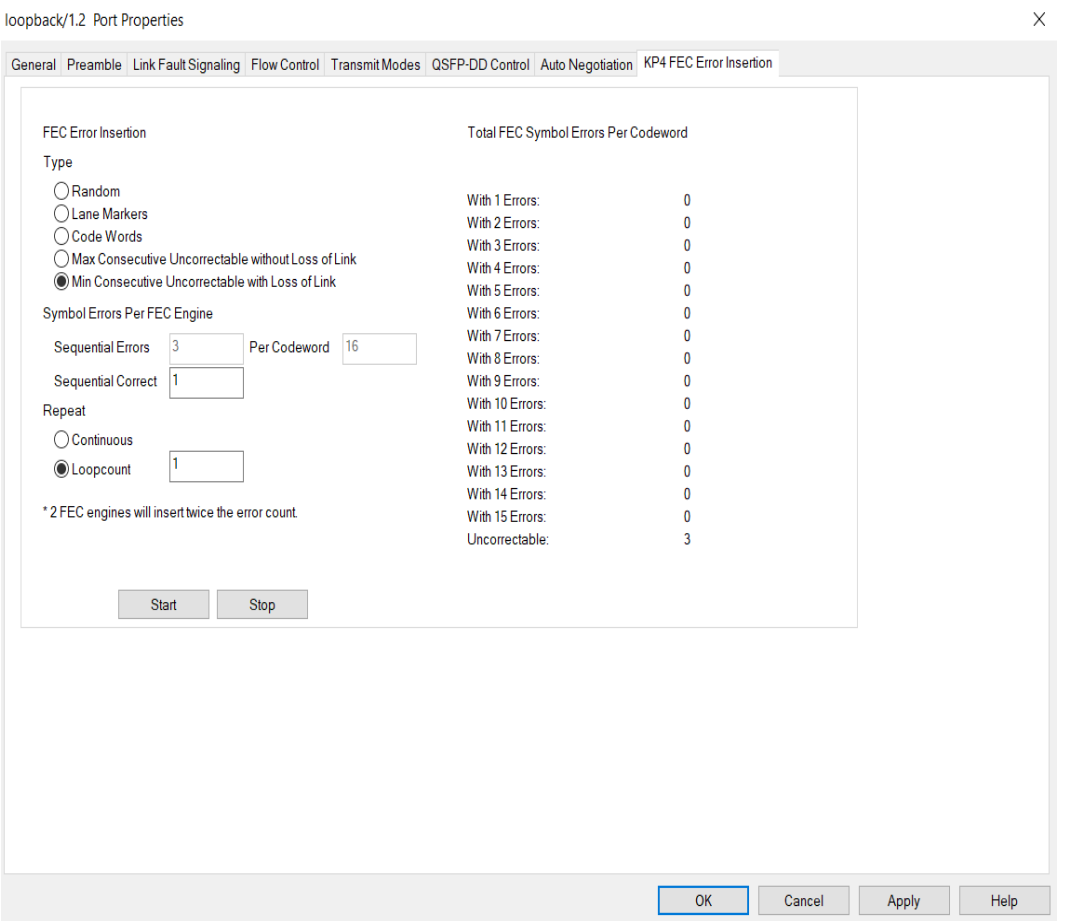

### Table: **KP4 FEC** Tab Configuration

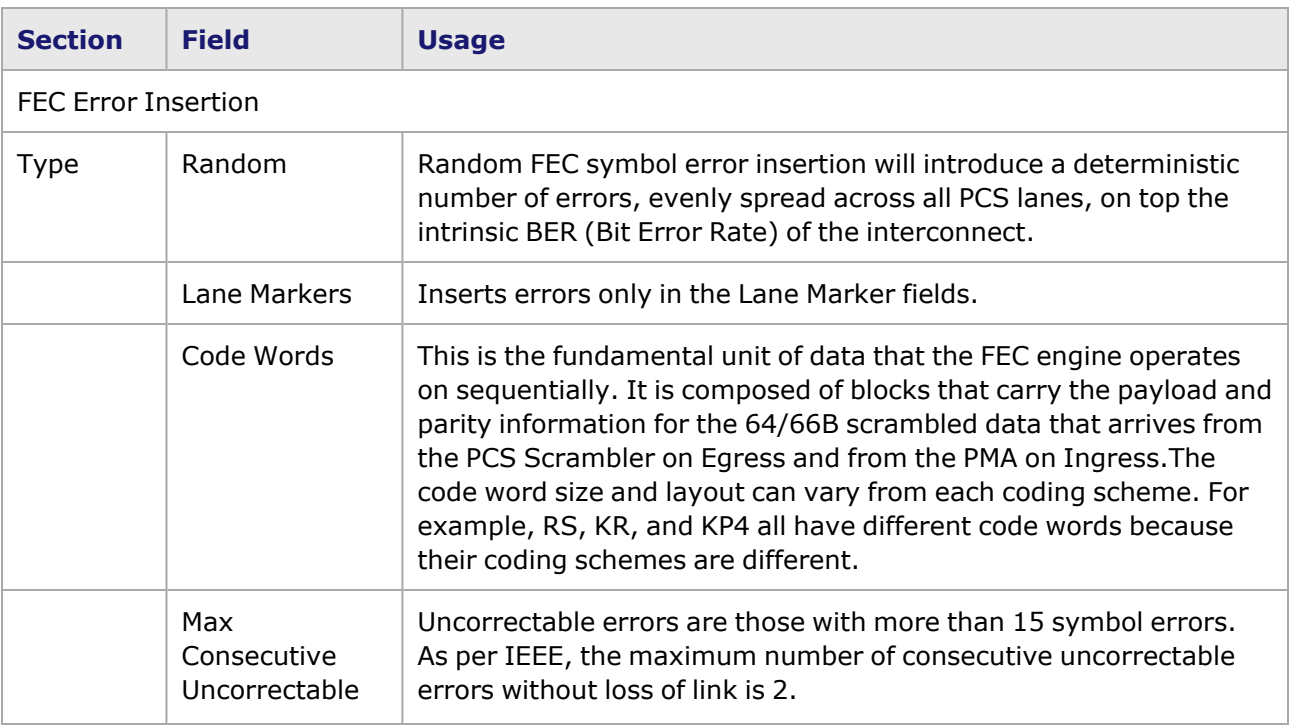

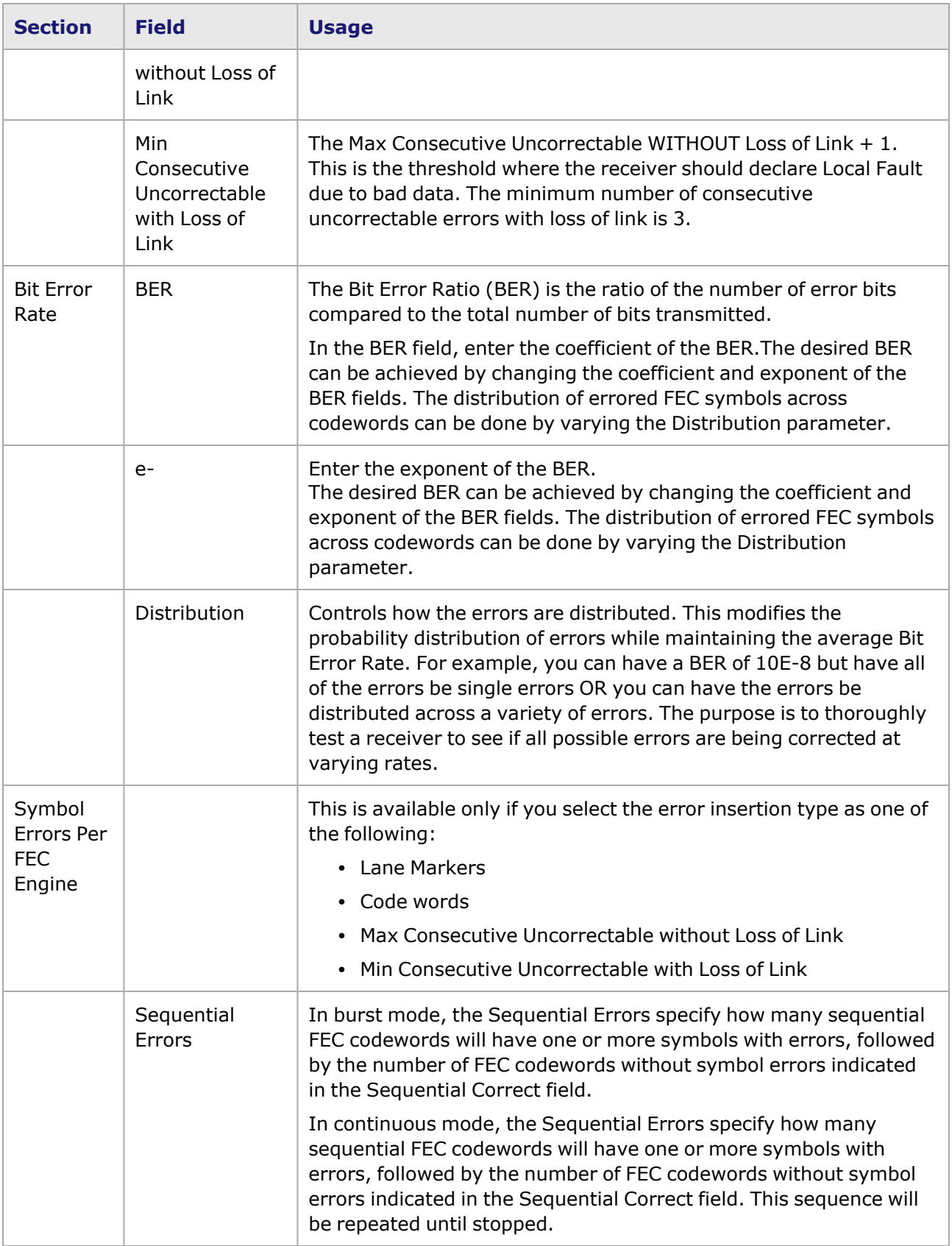

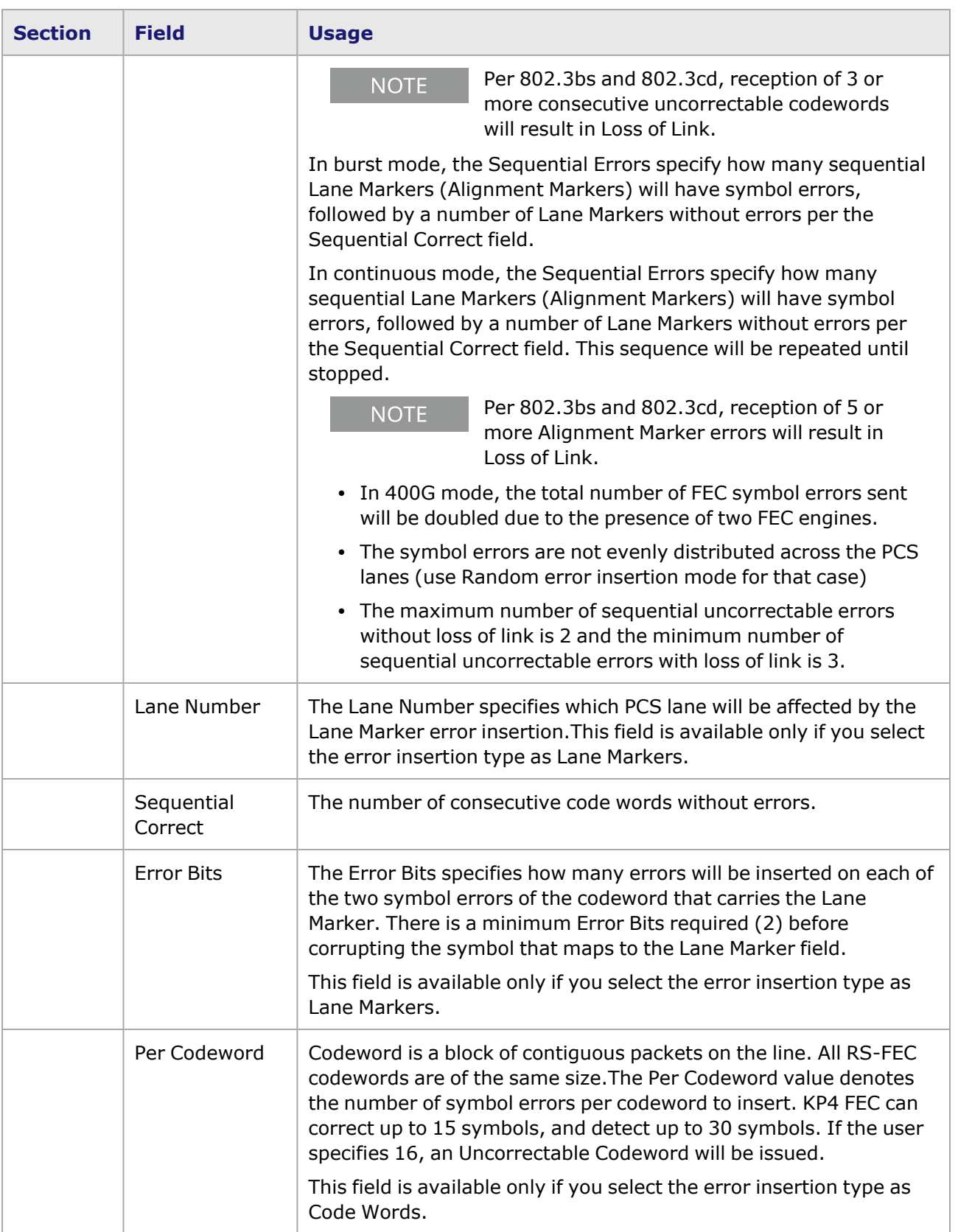
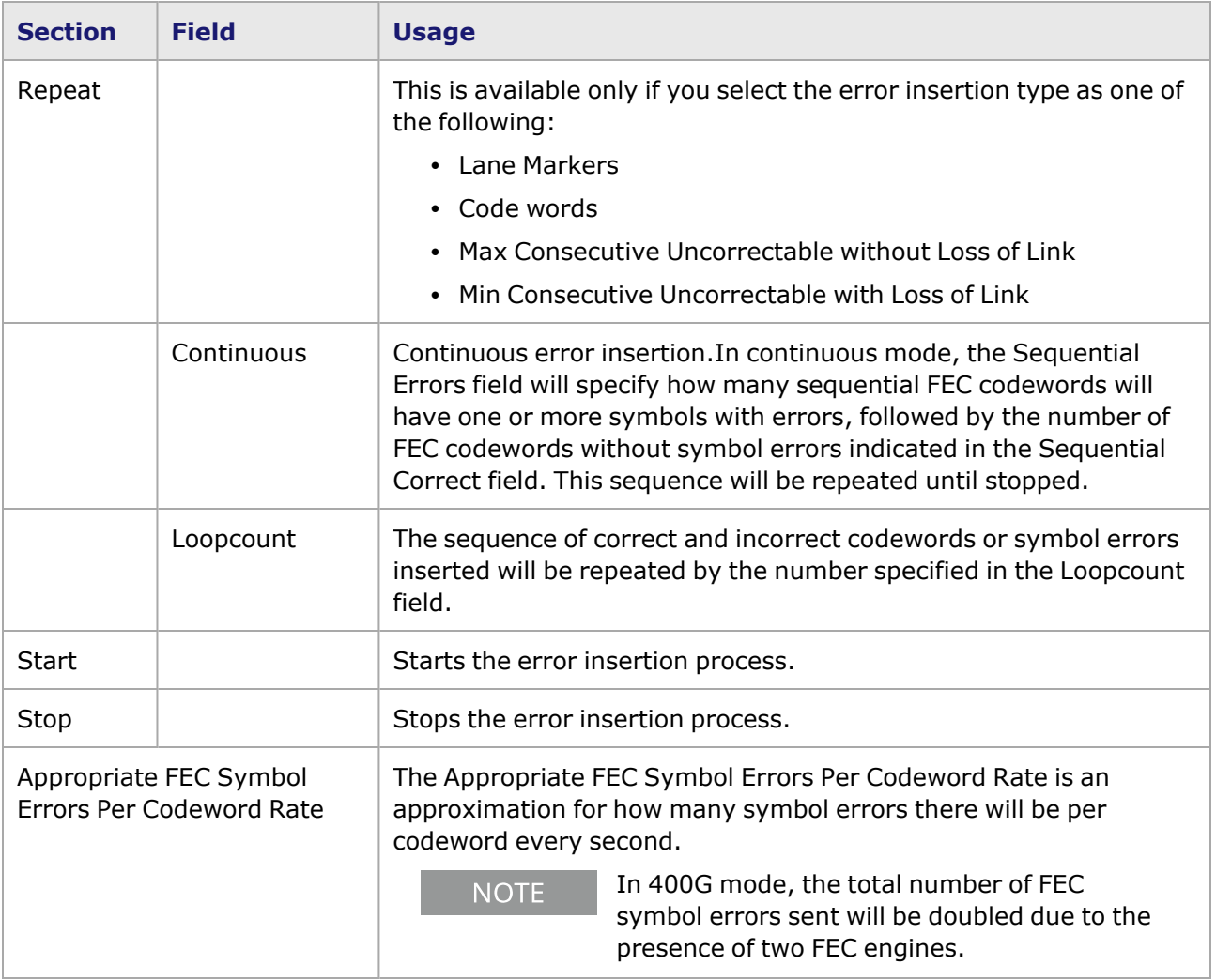

## **800GE-4P-QDD-C Port Properties—RX Diagnostics**

The 800GE-4P-QDD-C load module has eight electrical lanes at the cage where you insert your optics or DACs. In order to evaluate the link quality and determine if the transmitters are driving the right kind of signal, you can diagnose the signals that are actually being received at the electrical lane receivers. The **RX Diagnostics** tab allows you to do this.

This feature is also available for 800GE-8P-QDD-C and 800GE-2P-QDD-C load modules.

The 800GE-4P-QDD-C Port Properties **RX Diagnostics** tab is shown in the following figure:

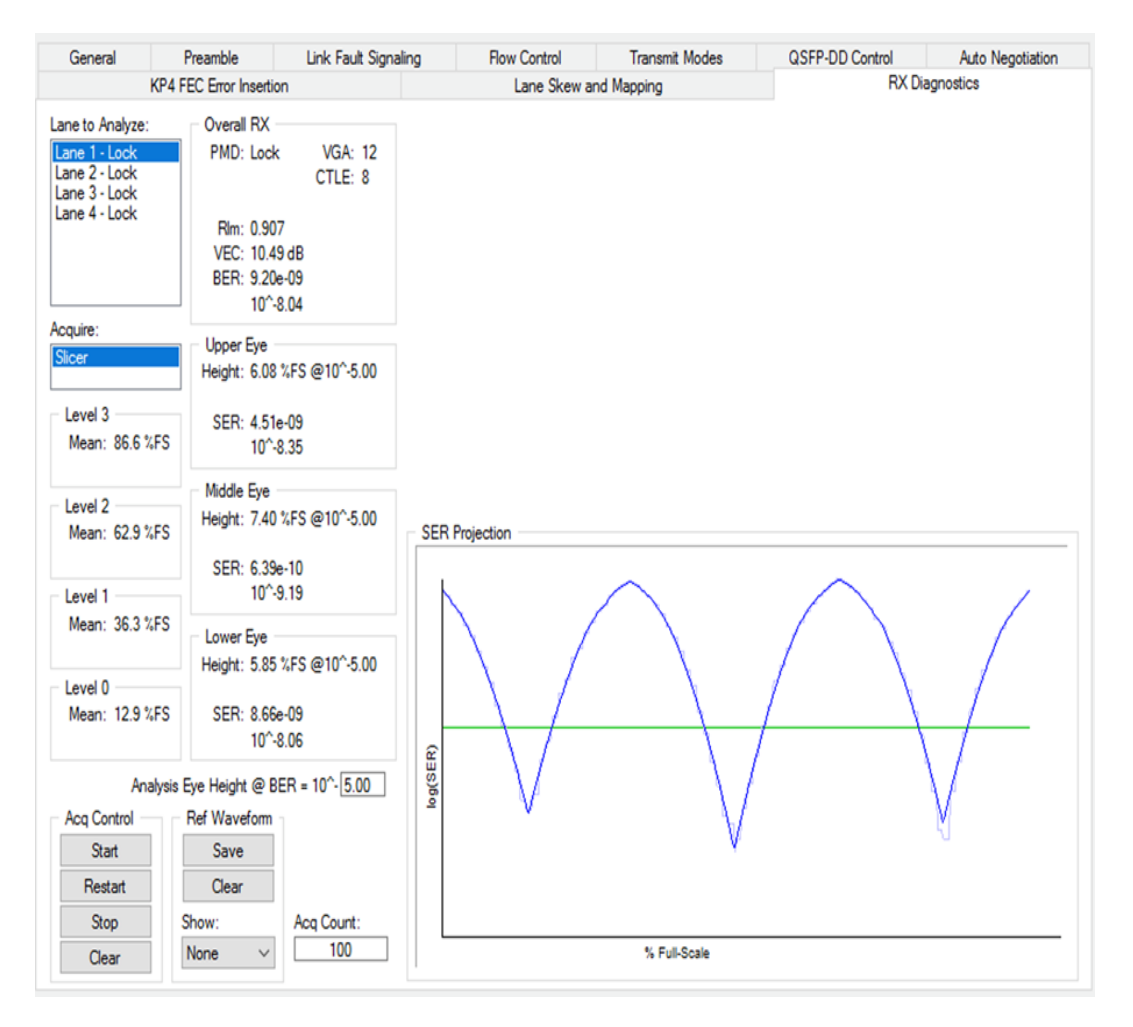

See [S400GD-16P-QDD+FAN+NRZ](#page-1559-0) Port Properties—RX Diagnostics for more details.

800GE-4P-QDD-C performs a single-shot acquisition for each lane every time you select Start or Restart in IxExplorer. This means results will appear on each lane once the complete acquisition is made.

The hardware architecture arrives at a quality bathtub analysis in shorter time than S400GD-16P-QDD. However, there are no ADC or Slicer Histograms or measurements related to Standard Deviations of the slicer histogram. Furthermore, SNR Projection and Fractional Frequency Offset (FFO) are not available.

#### **Fields and Controls**

The fields and controls that allow you to analyze the electrical signals are explained in the following table:

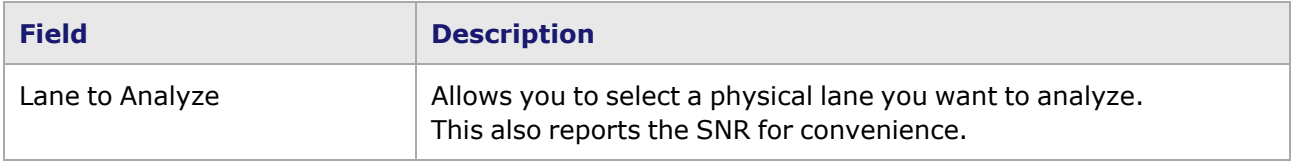

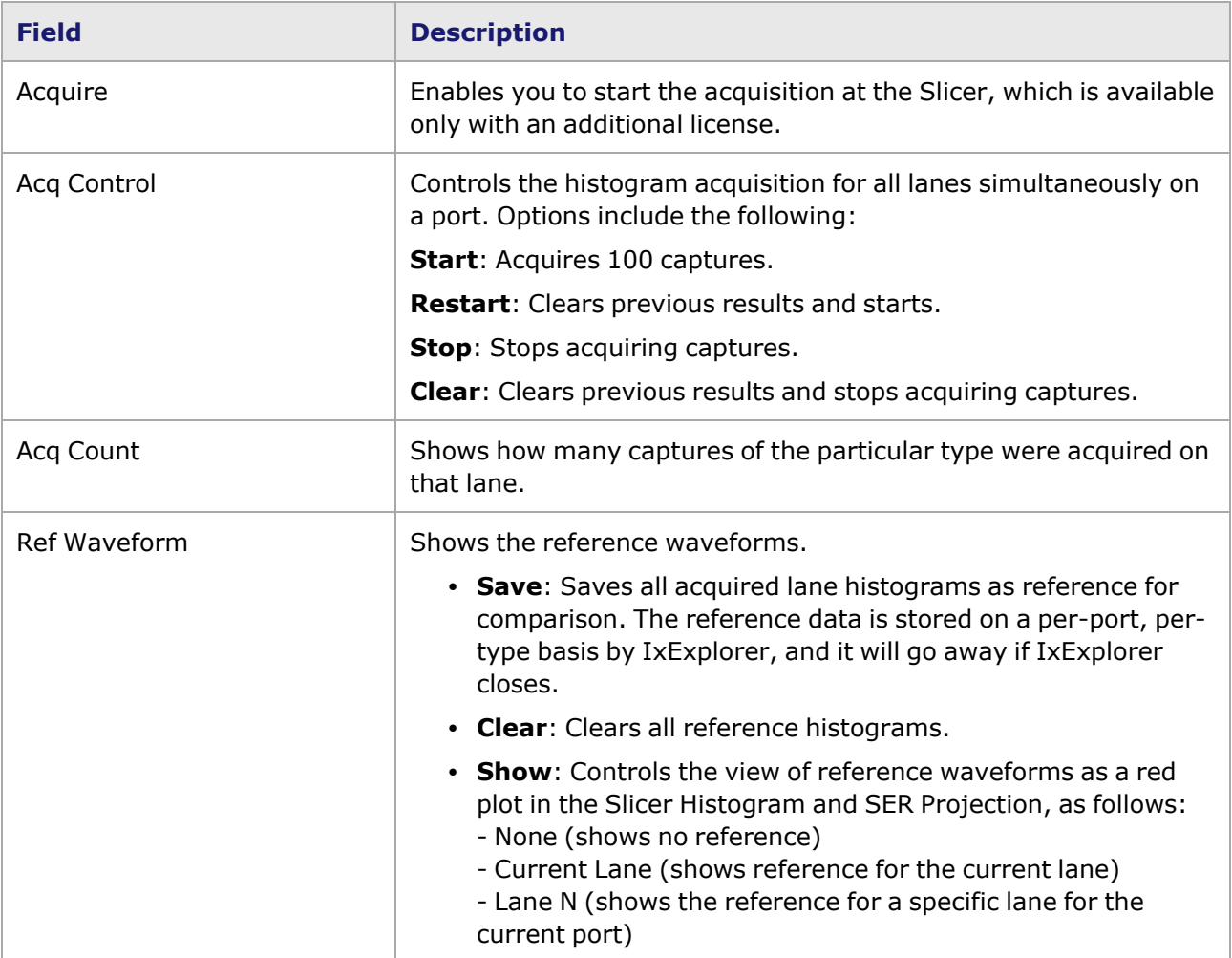

This page intentionally left blank.

# *CHAPTER 39* **Port Properties–800GE-4P-OSFP-C Load Modules**

The *Port Properties* dialog box controls a number of properties related to the port's operation. The *Port Properties* dialog box varies according to the module type. The following sections describe the functions and configuration of the port properties of the 800GE-4P-OSFP-C load modules.

Following variants of 800GE are available:

- 800GE-8P-OSFP-C Full and reduced
- 800GE-4P-OSFP-C Full and reduced
- 800GE-2P-OSFP-C Full and reduced
- 800GER-8PHW-4P-OSFP-C Full and reduced

#### **Port Properties for 800GE-4P-OSFP-C Load Modules**

The **Port Properties** dialog box is accessed by selecting a port in the **Resources** window, then selecting the **Properties** menu option.

The complete specification for the 800GE-4P-OSFP-C load module is found in the *Platform Reference Manual*.

The following port property tabs are available for 800GE-4P-OSFP-C modules:

- 800GE-4P-OSFP-C Port Properties-General
- 800GE-4P-OSFP-C Port Properties-Preamble
- [800GE-4P-OSFP-C](#page-1627-0) Port Properties-Link Fault Signaling
- [800GE-4P-OSFP-C](#page-1629-0) Port Properties-Flow Control
- 800GE-4P-OSFP-C Port Properties-Transmit Modes
- <sup>l</sup> [800GE-4P-OSFP-C](#page-1633-0) Port Properties—OSFP Control
- [800GE-4P-OSFP-C](#page-1639-0) Port Properties-Auto Negotiation
- <span id="page-1624-0"></span>• [800GE-4P-OSFP-C](#page-1644-0) Port Properties-KP4 FEC Error Insertion

### **800GE-4P-OSFP-C Port Properties—General**

The 800GE-4P-OSFP-C **General** tab is accessed by selecting a port in the **Explore Network Resources** pane, selecting the **Port Properties** menu option, and then selecting the **General** tab.

The Port Properties **General** tab for 800GE-4P-OSFP-C is shown in the following figure:

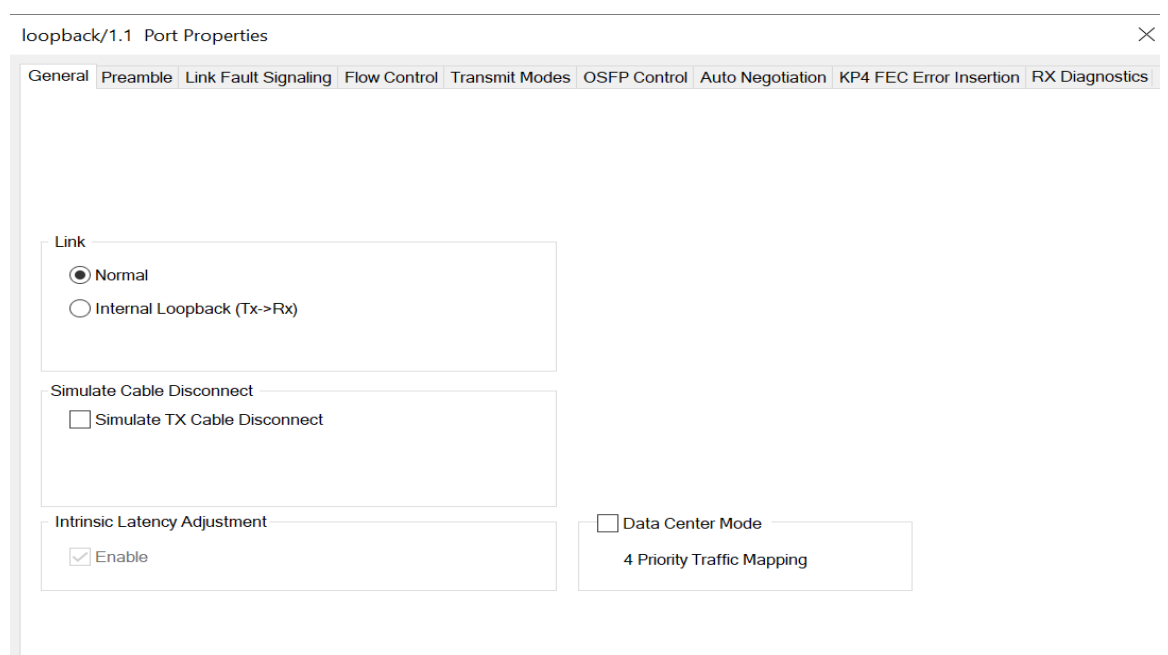

The controls for **General** tab configuration are described in the following table:

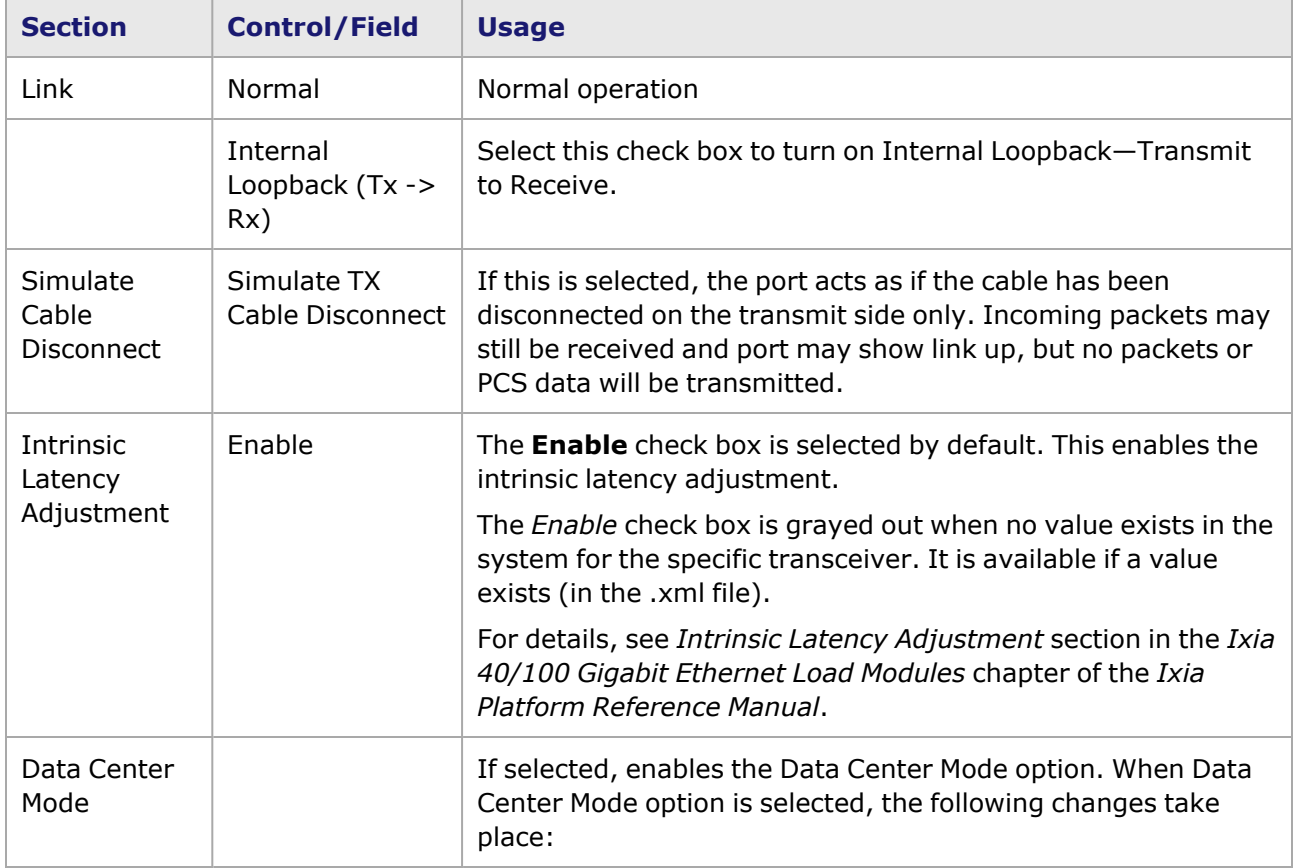

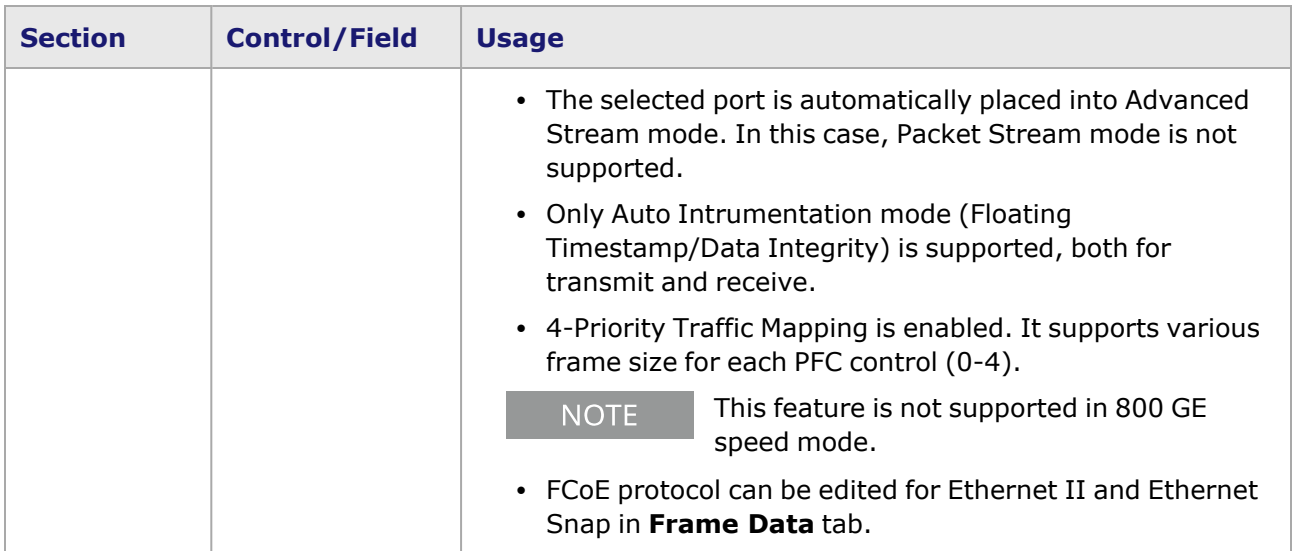

### <span id="page-1626-0"></span>**800GE-4P-OSFP-C Port Properties—Preamble**

The preamble precedes the frame, but is not part of the frame itself.

The 800GE-4P-OSFP-C Port Properties **Preamble** tab is shown in the following figure:

loopback/1.1 Port Properties

General Preamble Link Fault Signaling Flow Control Transmit Modes OSFP Control Auto Negotiation KP4 FEC Error Insertion RX Diagnostics Preamble Options

View Preamble in Packet View

 $\sqrt{\ }$  Allow frames without IEEE standard preamble to be received

The fields and controls in this tab are described in the following table:

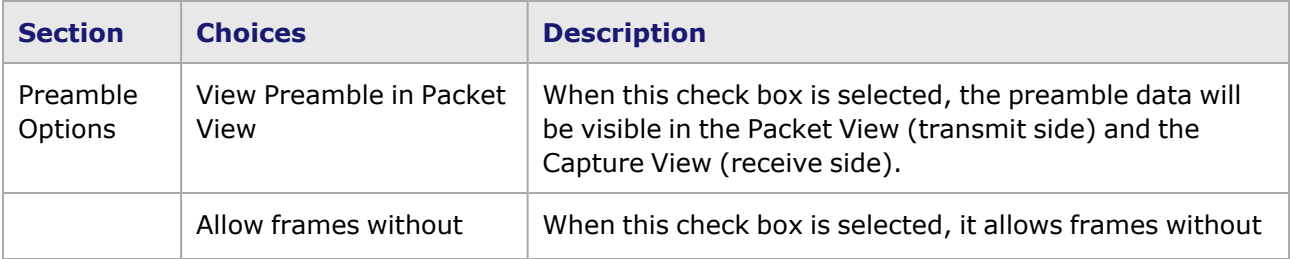

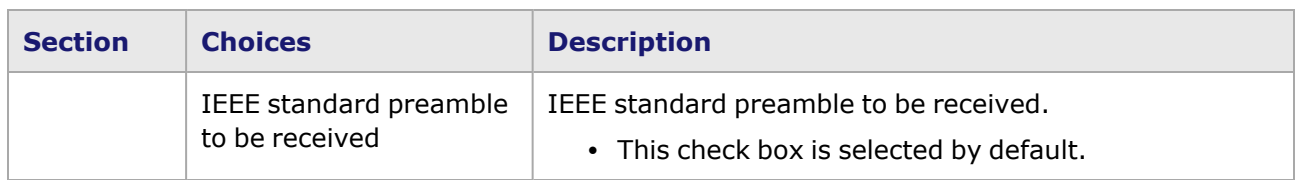

## <span id="page-1627-0"></span>**800GE-4P-OSFP-C Port Properties—Link Fault Signaling**

When **Link Fault Signaling** is enabled, four statistics will be added to the list in Statistic View for the port. One is for monitoring the Link Fault State. Two provide a count of the Local Faults and Remote Faults. The last one is for indicating the state of error insertion, whether or not it is ongoing

The **Link Fault Signaling** tab is accessed from the context menu of the a port in **Resources** pane by selecting the **Properties** menu option, or by double-clicking a port in the **Detail** pane. Then select the **Link Fault Signaling** tab.

The **Link Fault Signaling** tab for 800GE-4P-OSFP-C load module is shown in the following image.

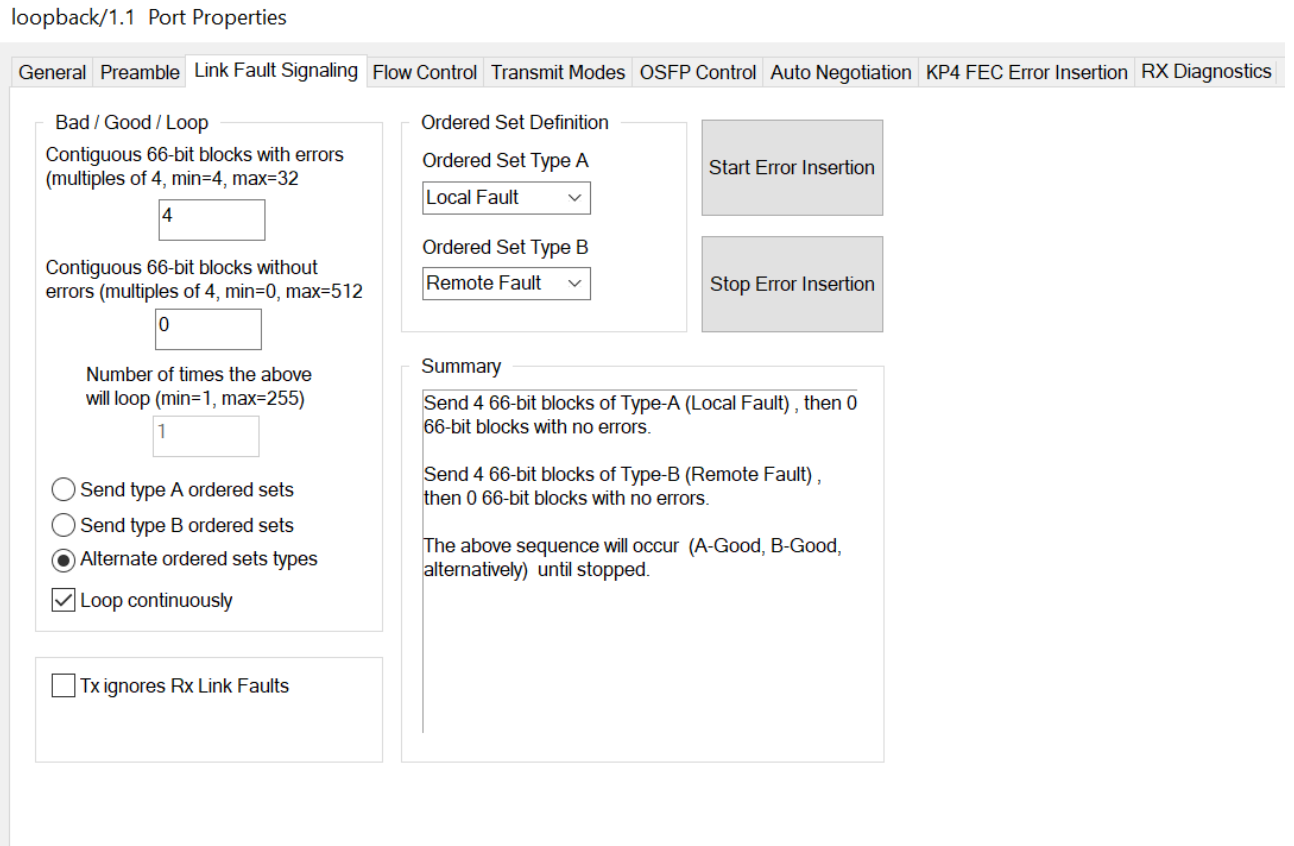

The controls for **Link Fault Signaling** tab configuration are described in the following table.

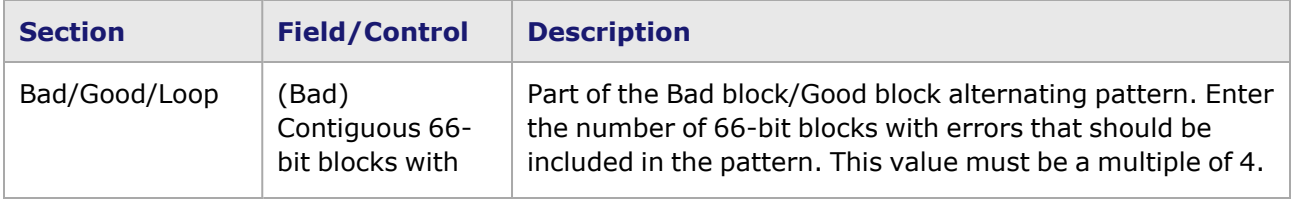

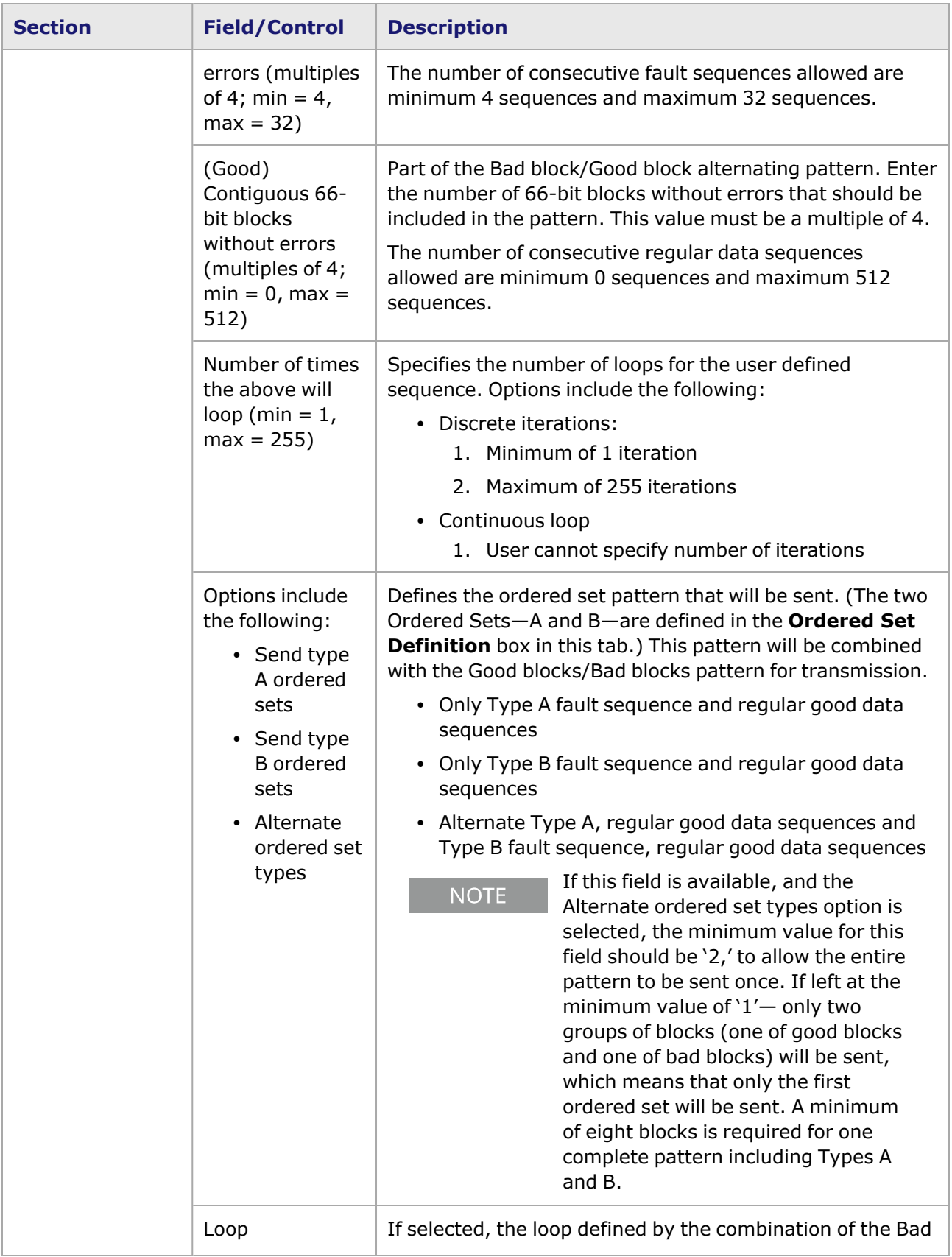

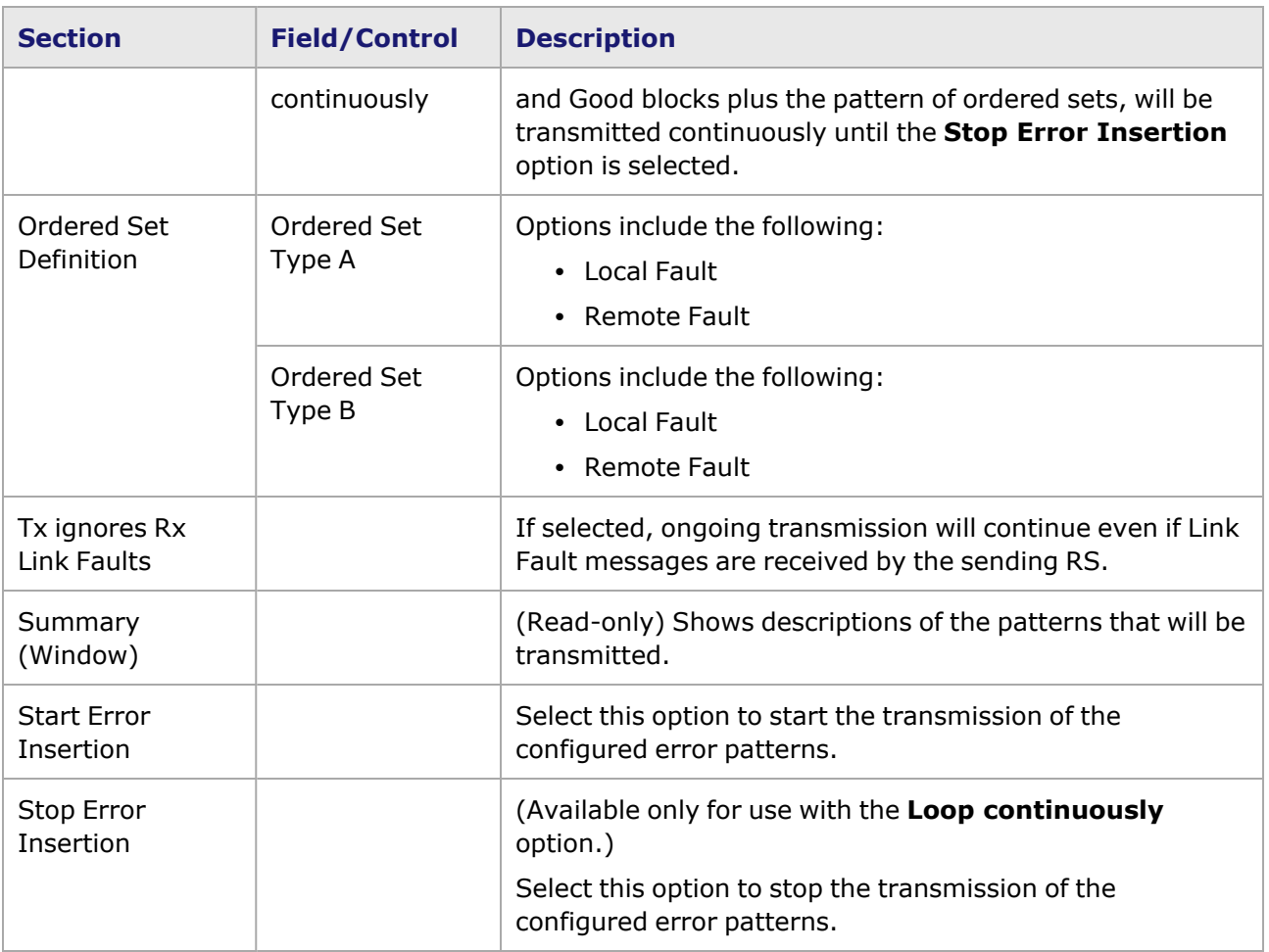

## <span id="page-1629-0"></span>**800GE-4P-OSFP-C Port Properties—Flow Control**

The 800GE-4P-OSFP-C **Flow Control** tab is accessed from the context menu of the port in the **Explore Network Resources** pane, selecting the **Port Properties** menu option, then selecting the **Flow Control** tab.

**NOTE** 

You can view this help page for the **Port Properties - Flow Control** tab by selecting the **Help** option and not F1.

The Port Properties **Flow Control** tab for 800GE-4P-OSFP-C is shown in the following image.

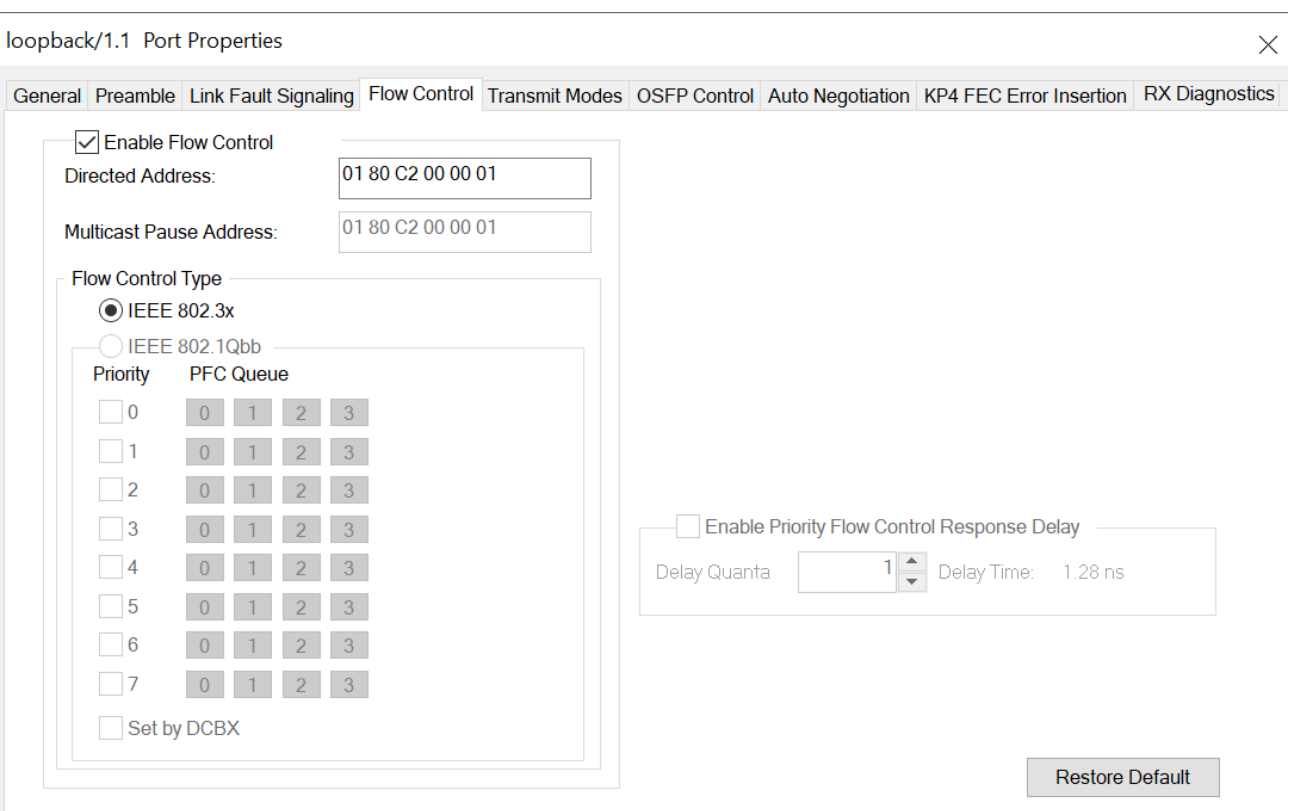

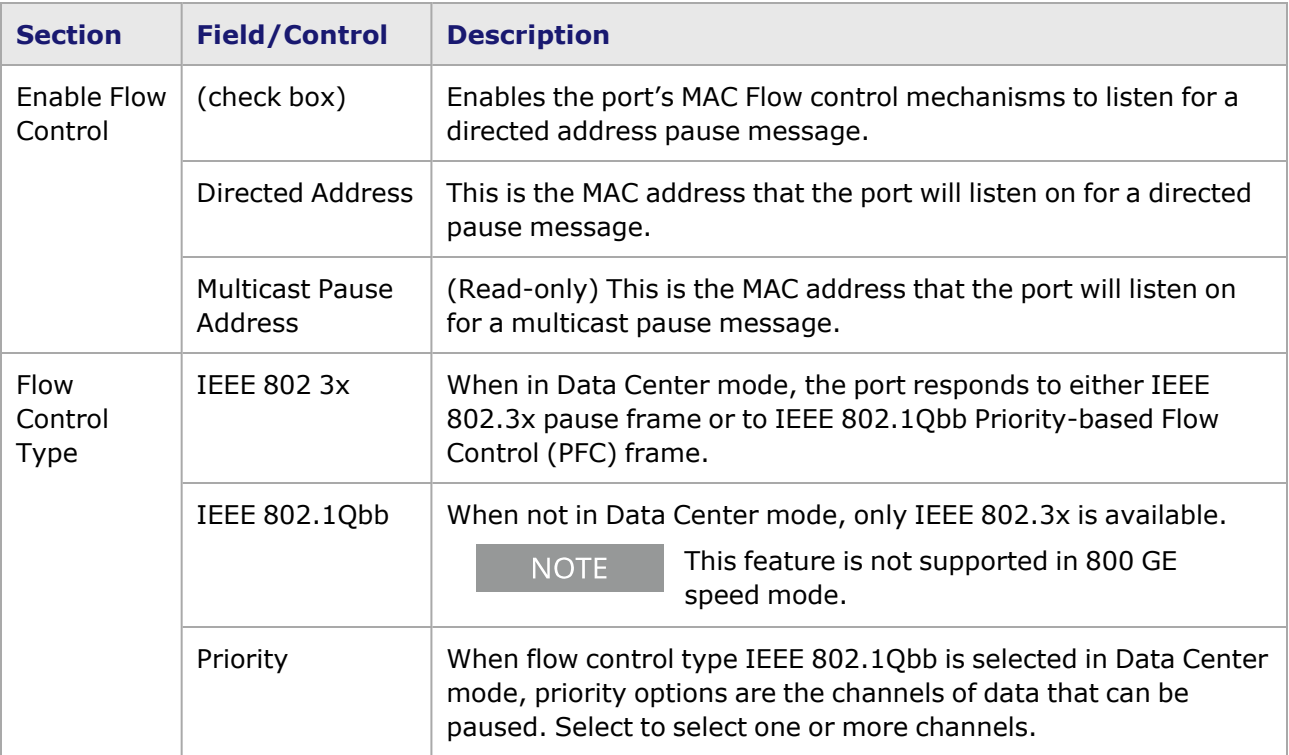

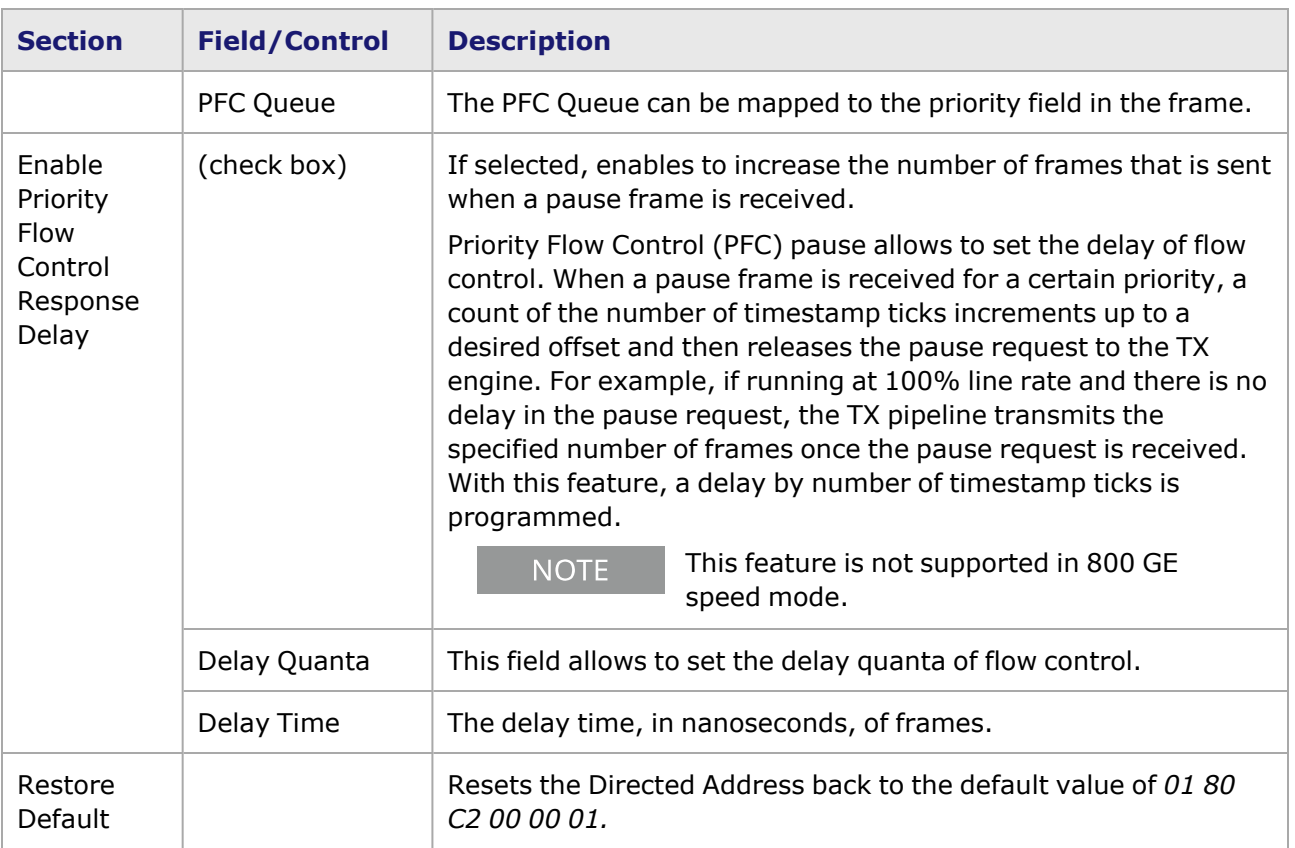

## <span id="page-1631-0"></span>**800GE-4P-OSFP-C Port Properties—Transmit Modes**

The **Transmit Modes** tab for 800GE-4P-OSFP-C load modules is shown in the following image. It is accessed by double-clicking a port in **Resources** window, or by from the context menu of the port by selecting the **Properties** menu option. Then select the **Transmit Modes** tab.

The Port Properties **Transmit Modes** tab is shown in the following image.

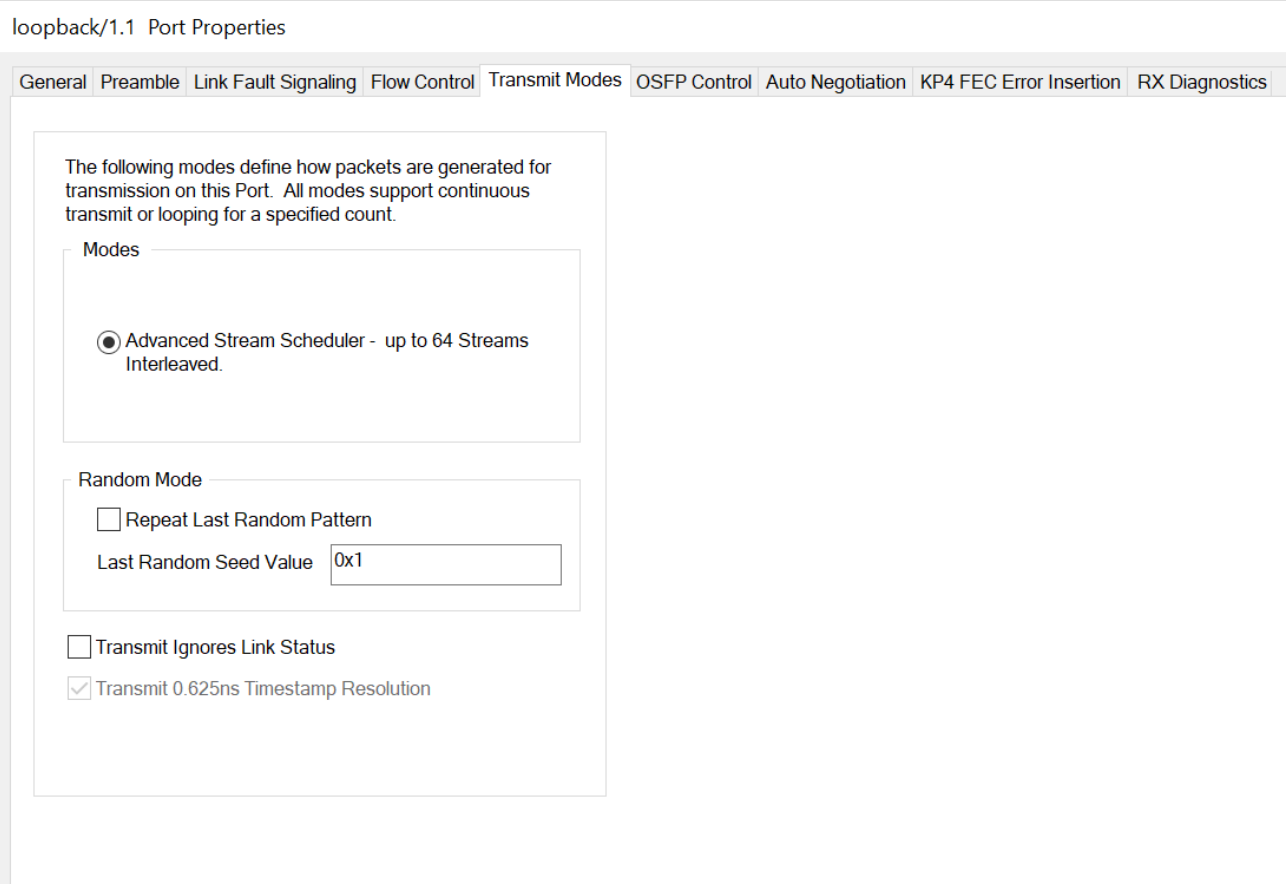

The controls for **Transmit Modes** tab configuration are described in the following table.

 $\overline{\phantom{a}}$ 

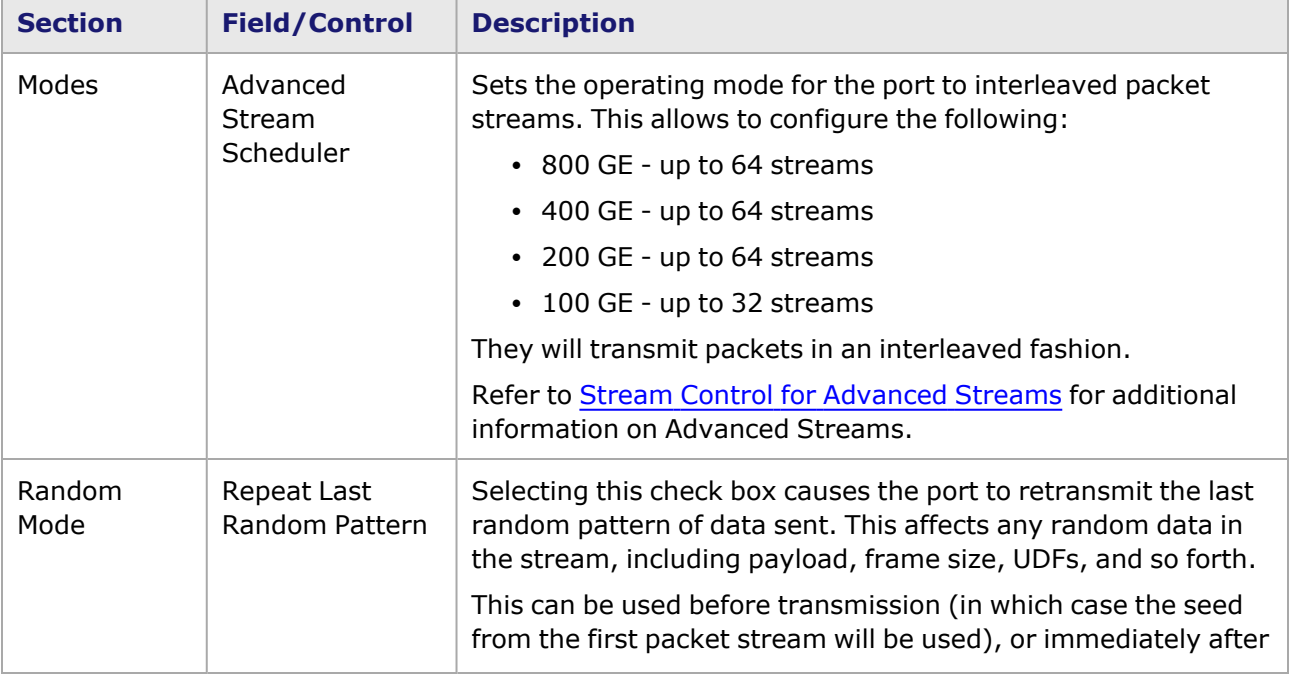

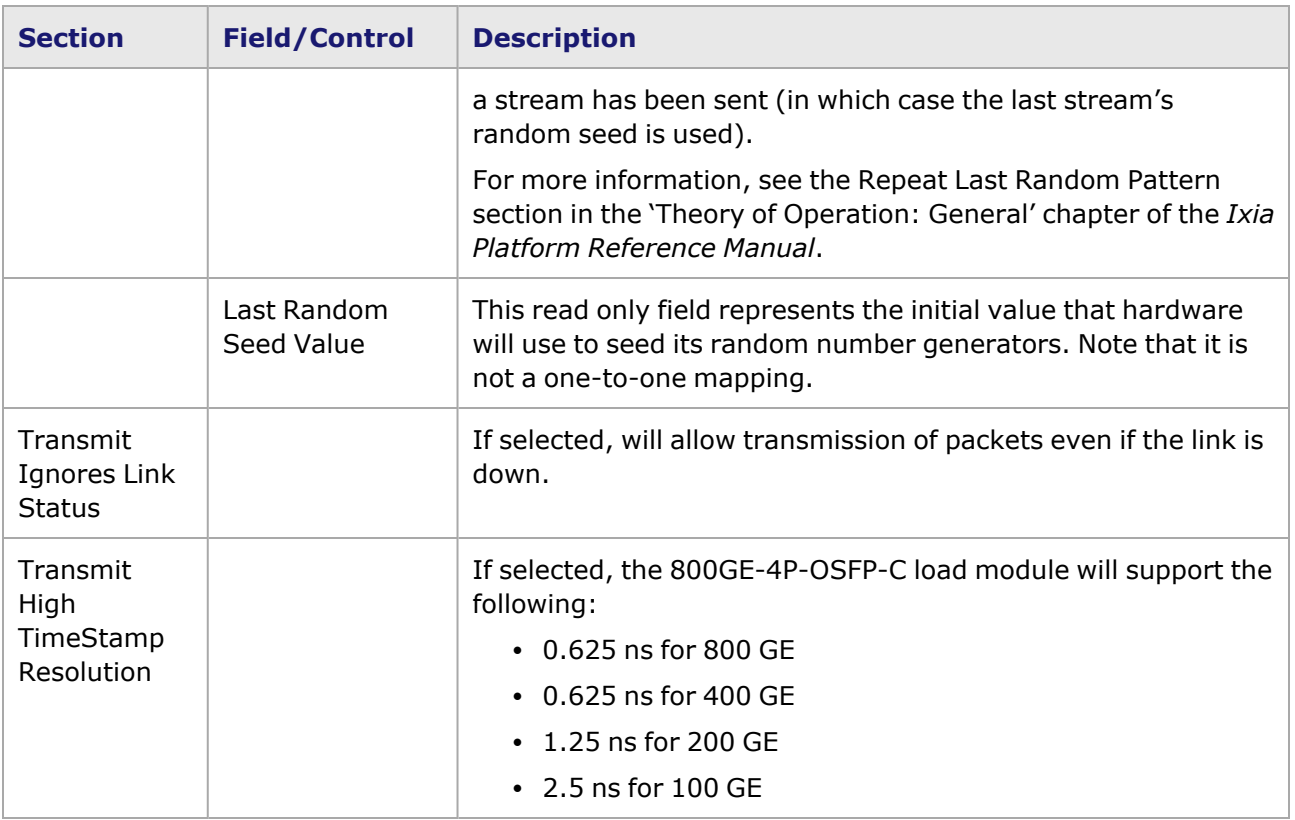

### <span id="page-1633-0"></span>**800GE-4P-OSFP-C Port Properties—OSFP Control**

PAM-4 is a four-level pulse-amplitude modulation that uses four distinct amplitude levels to encode two bits of data, essentially doubling the bandwidth of a connection. The PAM4 settings are defined using the **OSFP Control** tab.

For 800GE-8P-OSFP-M+NRZ module, see [800GE-8P-OSFP-M+NRZ](#page-1698-0) Port Properties—OSFP Control.

For 800GER-4P-QDD-OSFP-M+NRZ module, see [800GER-4P-QDD-OSFP-M+NRZ](#page-1732-0) Port Properties— [QSFP-DD](#page-1732-0) Control.

The **OSFP Control** tab is accessed by selecting a port in the **Explore Network Resources** pane, selecting the **Port Properties** menu option, then selecting the **OSFP Control** tab.

The Port Properties **OSFP Control** tab for 800GE-4P-OSFP-C when the fiber optic transceiver is used is shown in the following figure:

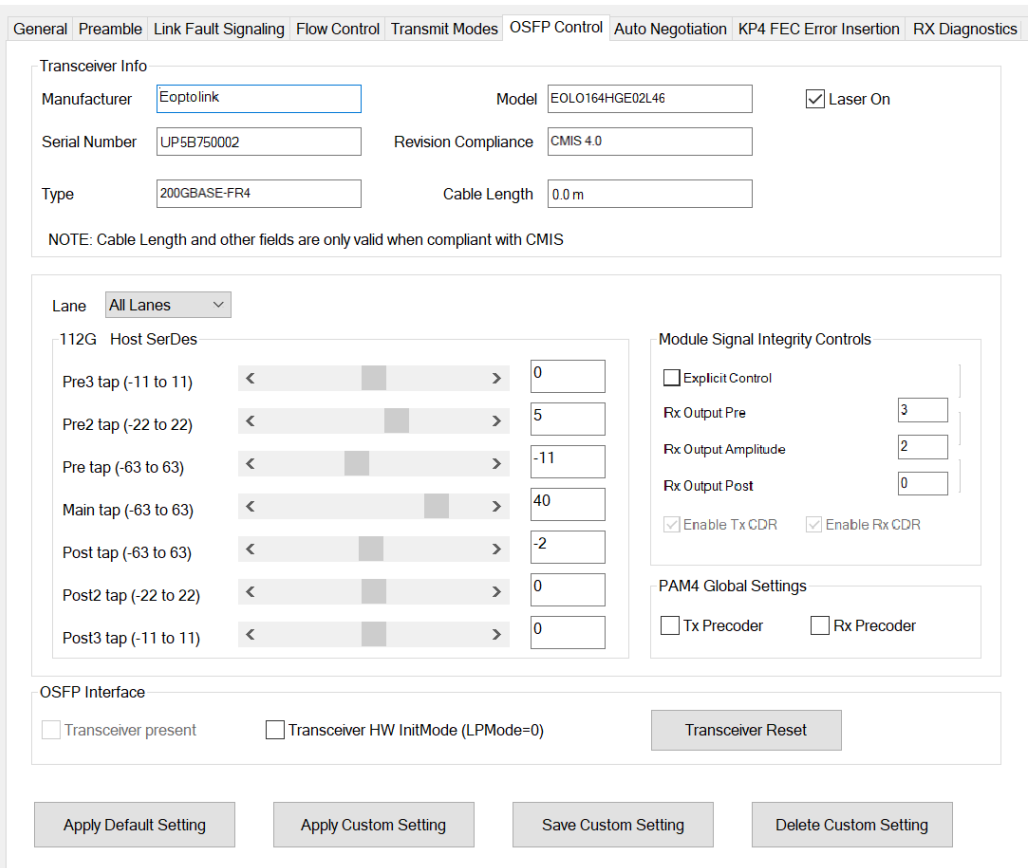

loopback/1.1 Port Properties

The Port Properties **OSFP Control** tab for 800GE-4P-OSFP-C when the passive copper transceiver is used is shown in the following figure:

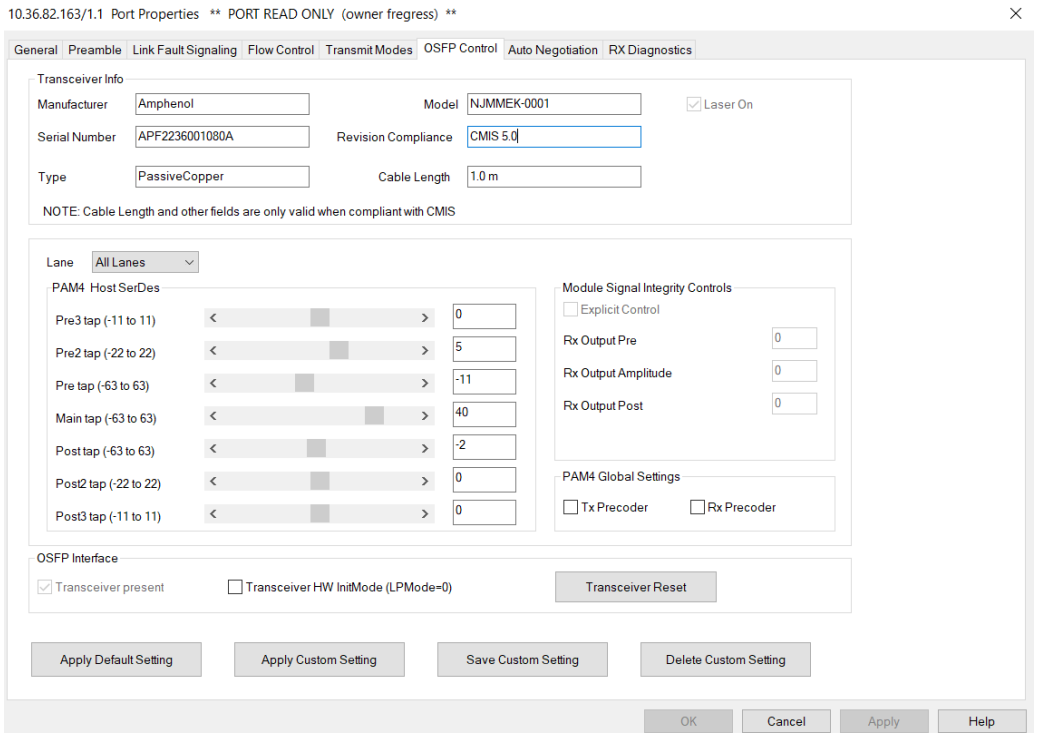

When 800GE-4P-OSFP-C detects an optical transceiver, it will apply a Host Transmit equalization combination that is well suited for optics, and also expose the transceiver's signal integrity controls.

The supported module signal integrity fields of CMIS 3.0 and 4.1 transceivers are listed below:

- Rx Output EQ Control Pre-Cursor
- Rx Output EQ Control Post-Cursor
- Rx Output Amplitude Control
- Tx CDR Control
- Rx CDR Control

The signal integrity fields are configurable based on the capability of the transceiver. The default value and maximum allowed range for each of the fields are read from the transceiver during transceiver initialization.

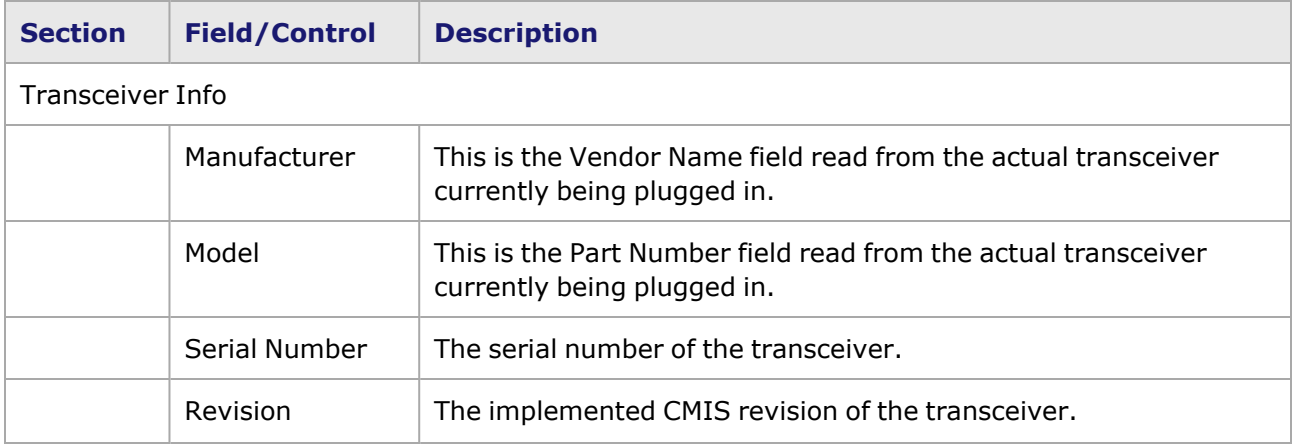

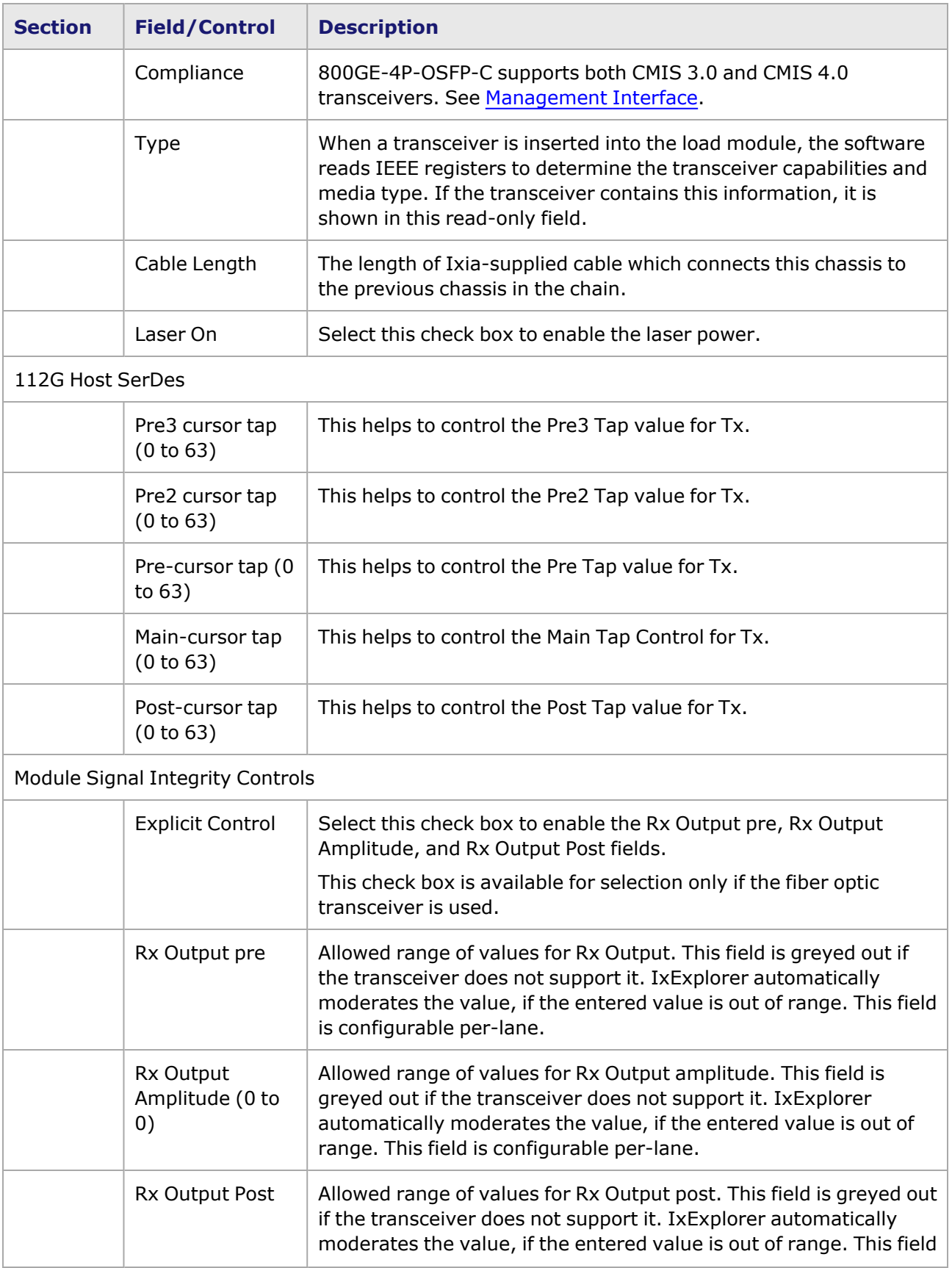

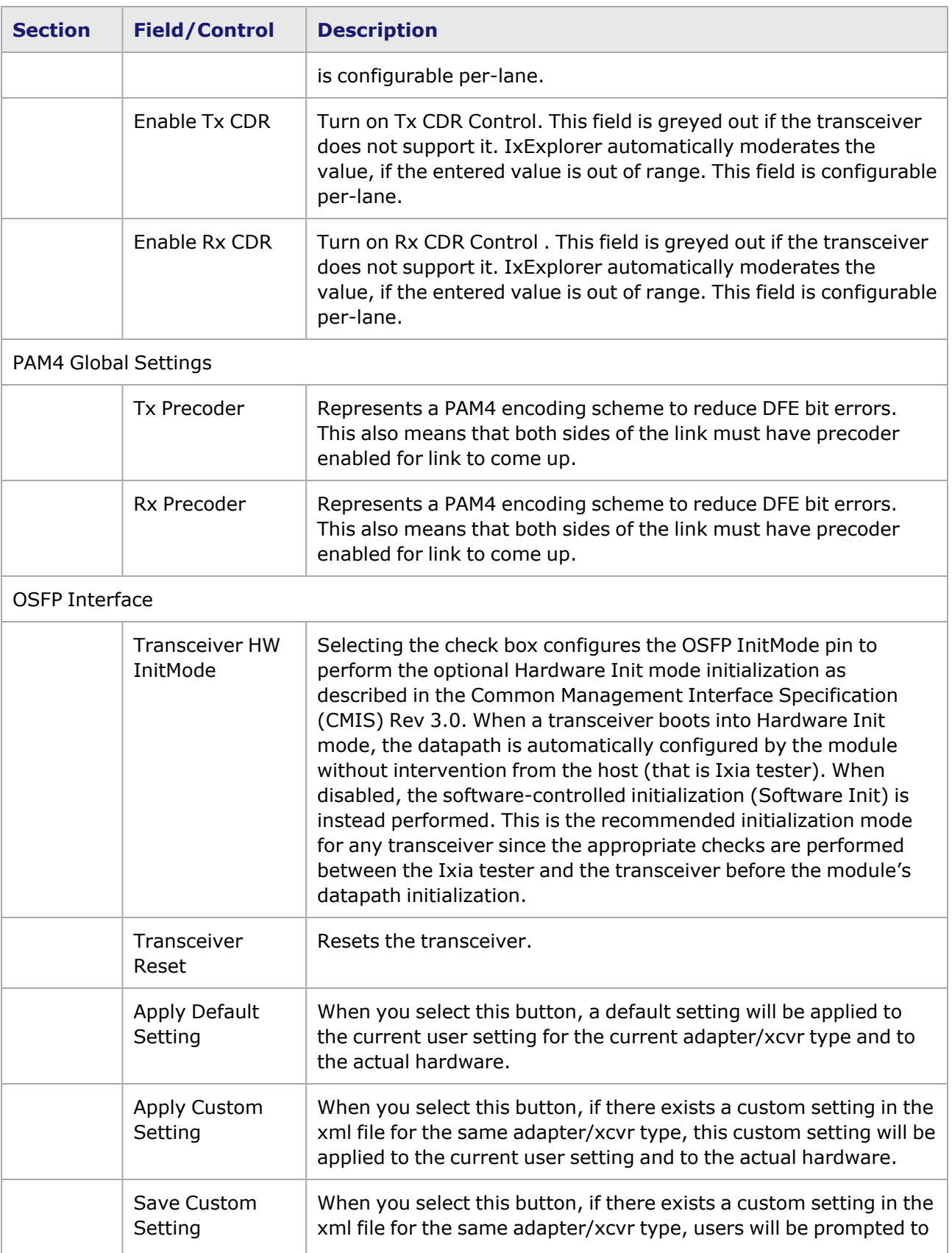

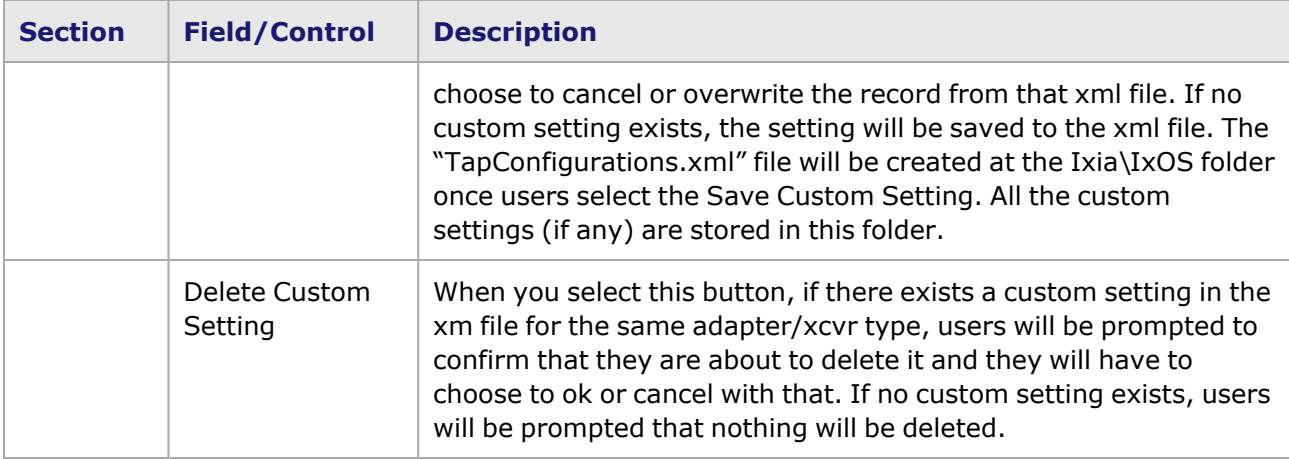

#### <span id="page-1638-0"></span>**Management Interface**

A management interface specification CMIS defines the management interface and associated protocols for all required and allowable management interactions between a CMIS aware host and a CMIS compliant module that are relevant for the host using the module in an application.

The Management Interface appears in the IxExplorer Resources Tree and switches on the fly depending on the CMIS revision. This means that the transceiver automatically reads the management interface and populates the lower and upper pages depending on the transceiver type.

With a CMIS 3.0 (or lower) transceiver, you will see the following pages:

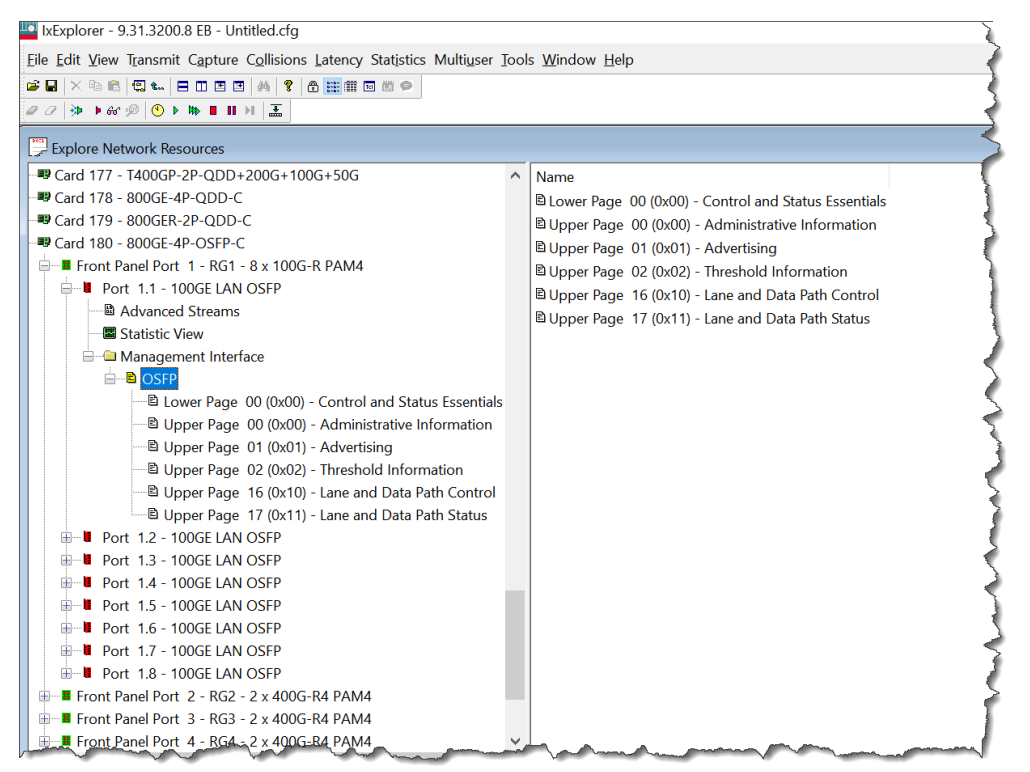

With a CMIS 4.0 transceiver, you will see the following pages:

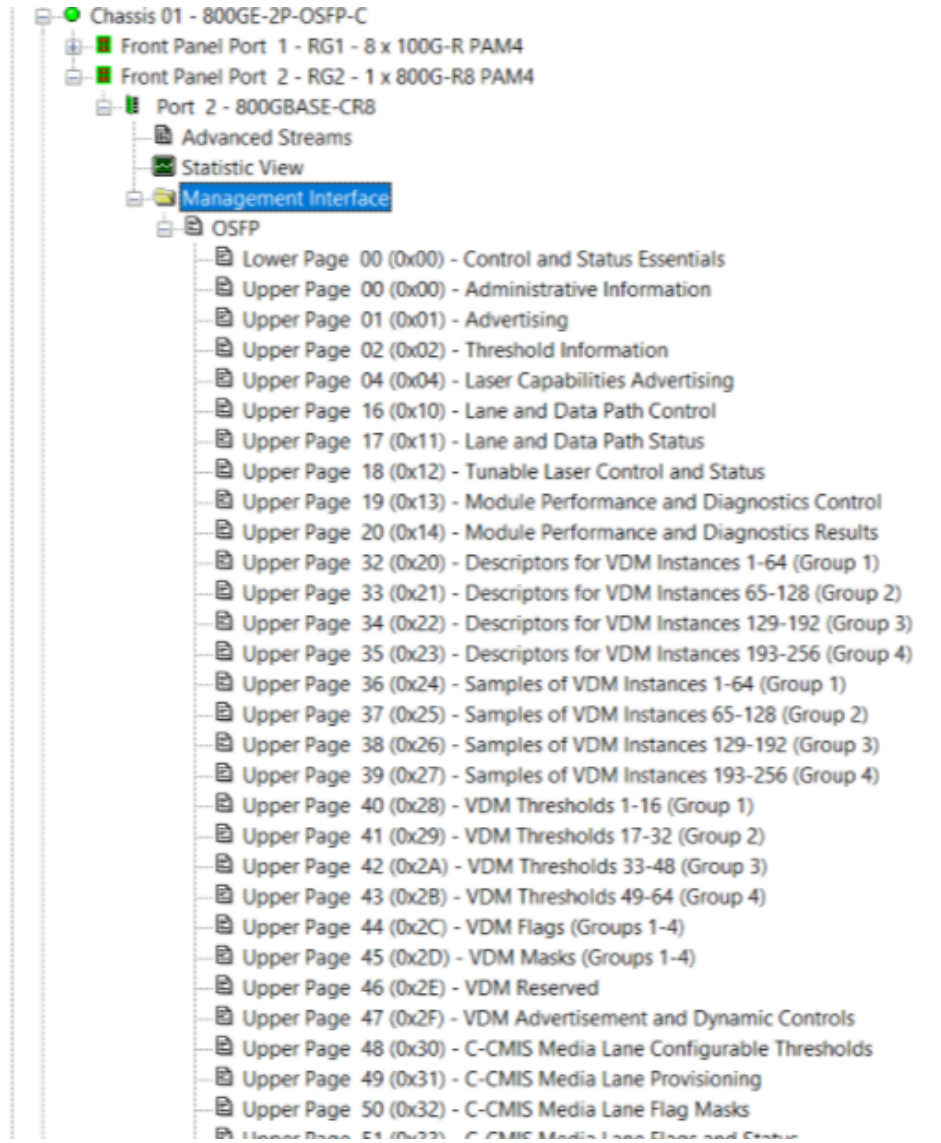

## <span id="page-1639-0"></span>**800GE-4P-OSFP-C Port Properties—Auto Negotiation**

The 800GE-4P-OSFP-C **Auto Negotiation**tab is accessed by selecting a 800GE-4P-OSFP-C port in the **Explore Network Resources** pane, selecting the **Port Properties** menu option, then selecting the **Auto Negotiation** tab.

The Port Properties **Auto Negotiation** tab for 800GE-4P-OSFP-C speed mode is shown in the following figure:

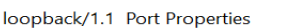

 $\times$ 

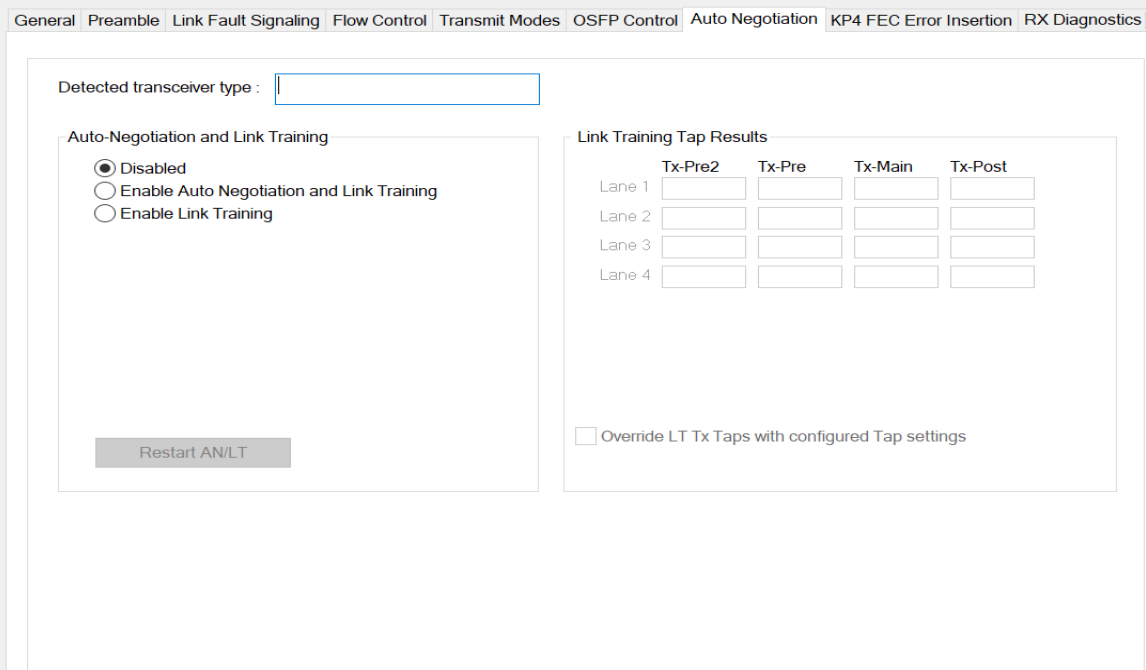

The following lanes are available depending on the port speed:

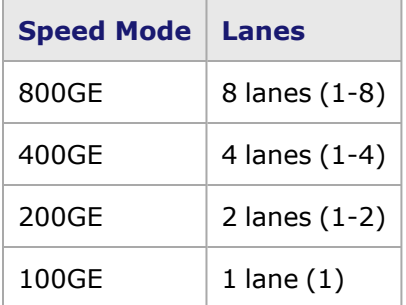

800GE-4P-OSFP-C **Auto Negotiation** tab for 800 GE speed mode is shown below:

#### loopback/2 Port Properties

General Preamble Link Fault Signaling Flow Control Transmit Modes OSFP Control Auto Negotiation KP4 FEC Error Insertion RX Diagnostics

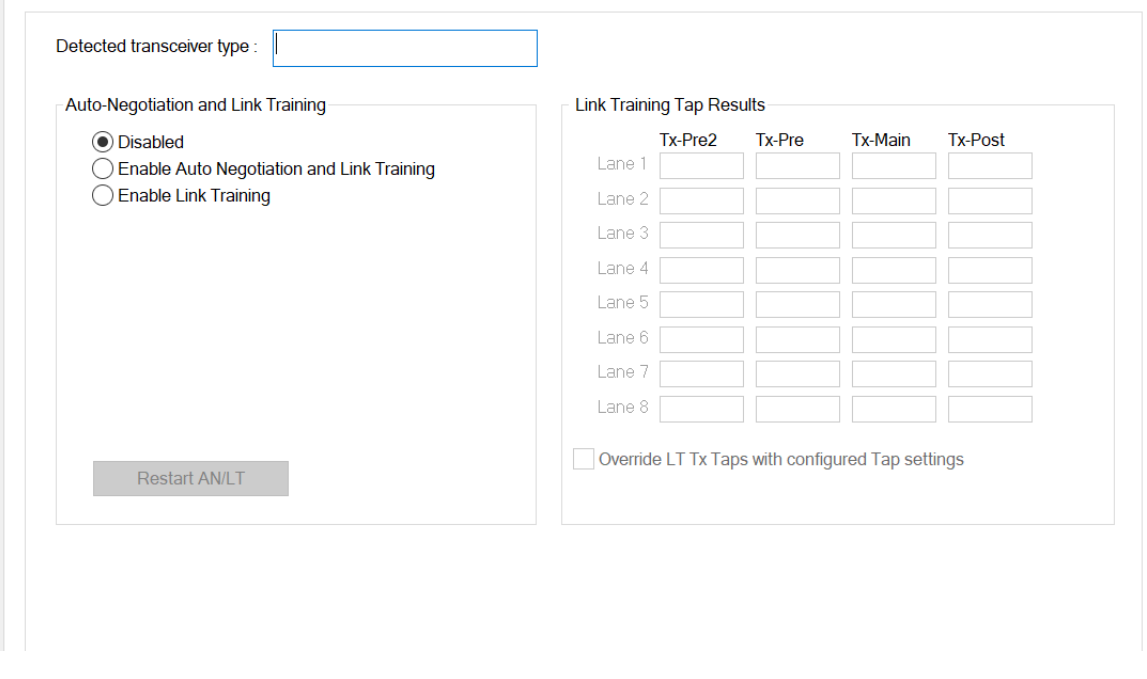

### 800GE-4P-OSFP-C **Auto Negotiation** tab for 400 GE speed mode is shown below:

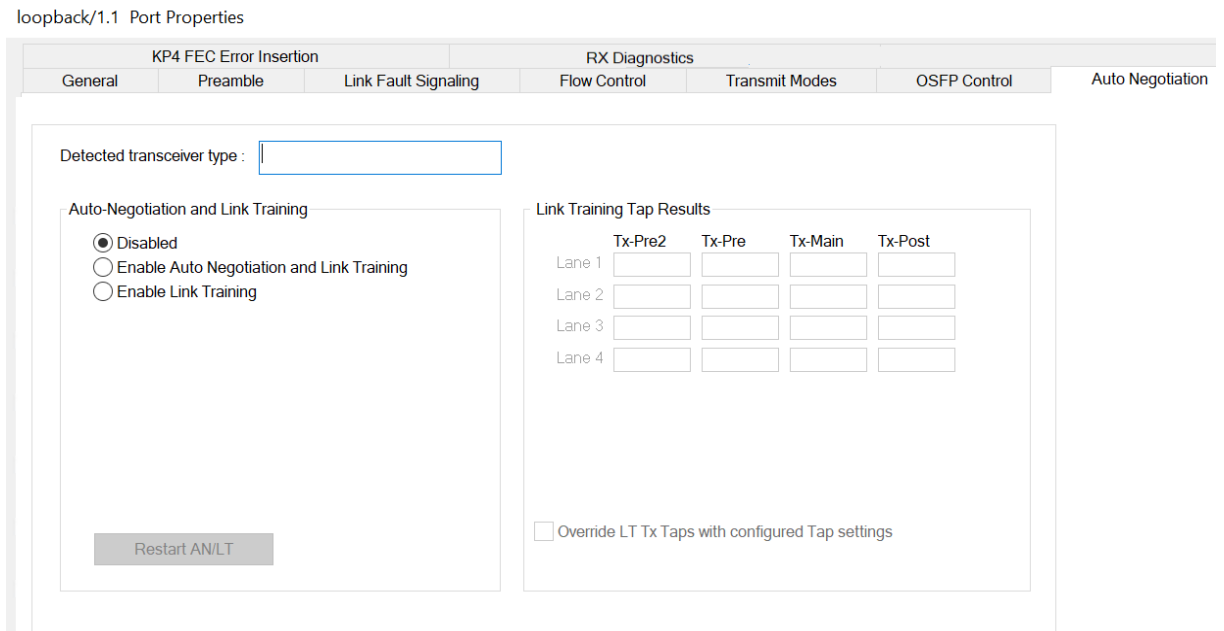

800GE-4P-OSFP-C **Auto Negotiation** tab for 200 GE speed mode is shown below:

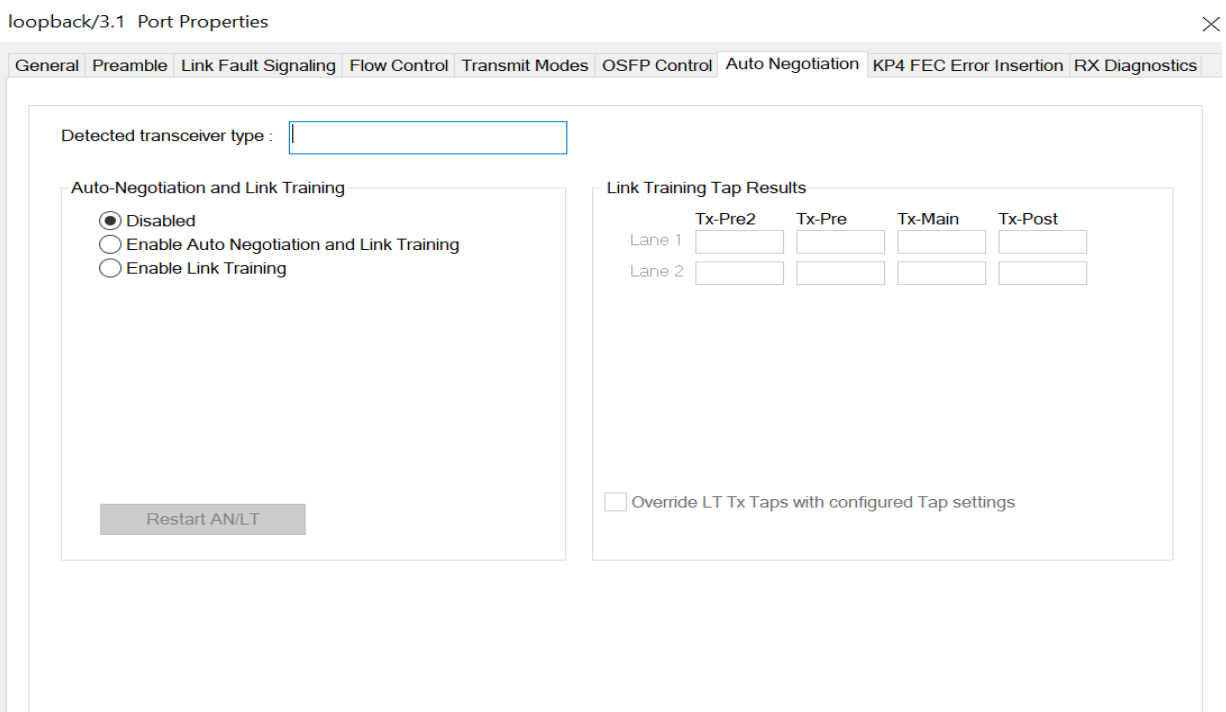

### 800GE-4P-OSFP-C **Auto Negotiation** tab for 100 GE speed mode is shown below:

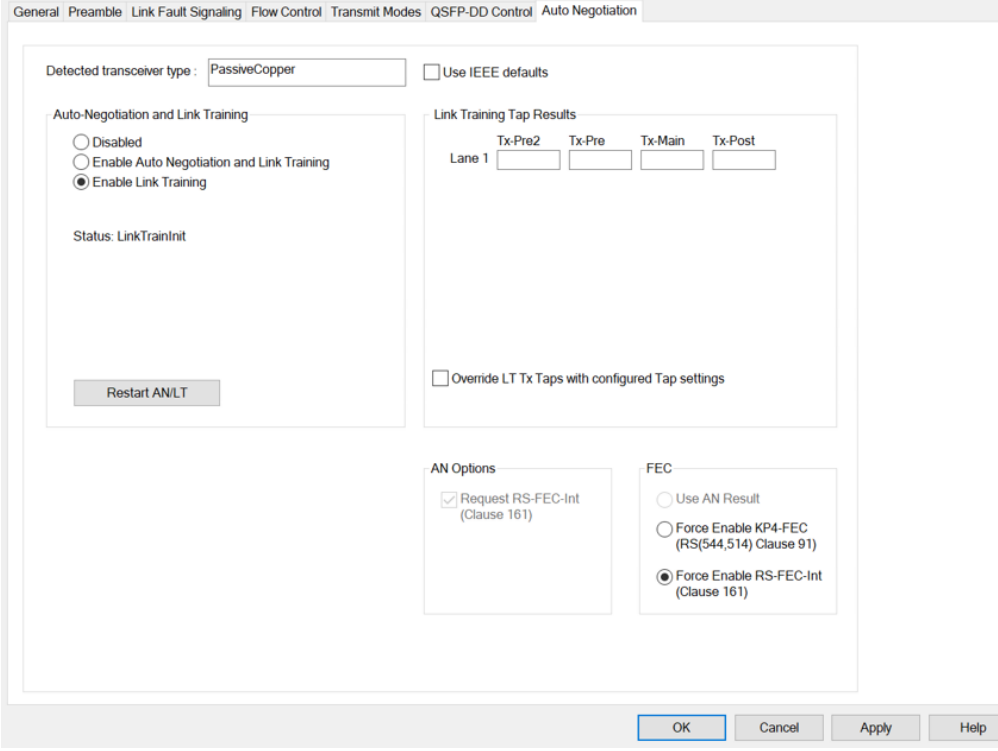

The fields and controls in this tab are described in the following table:

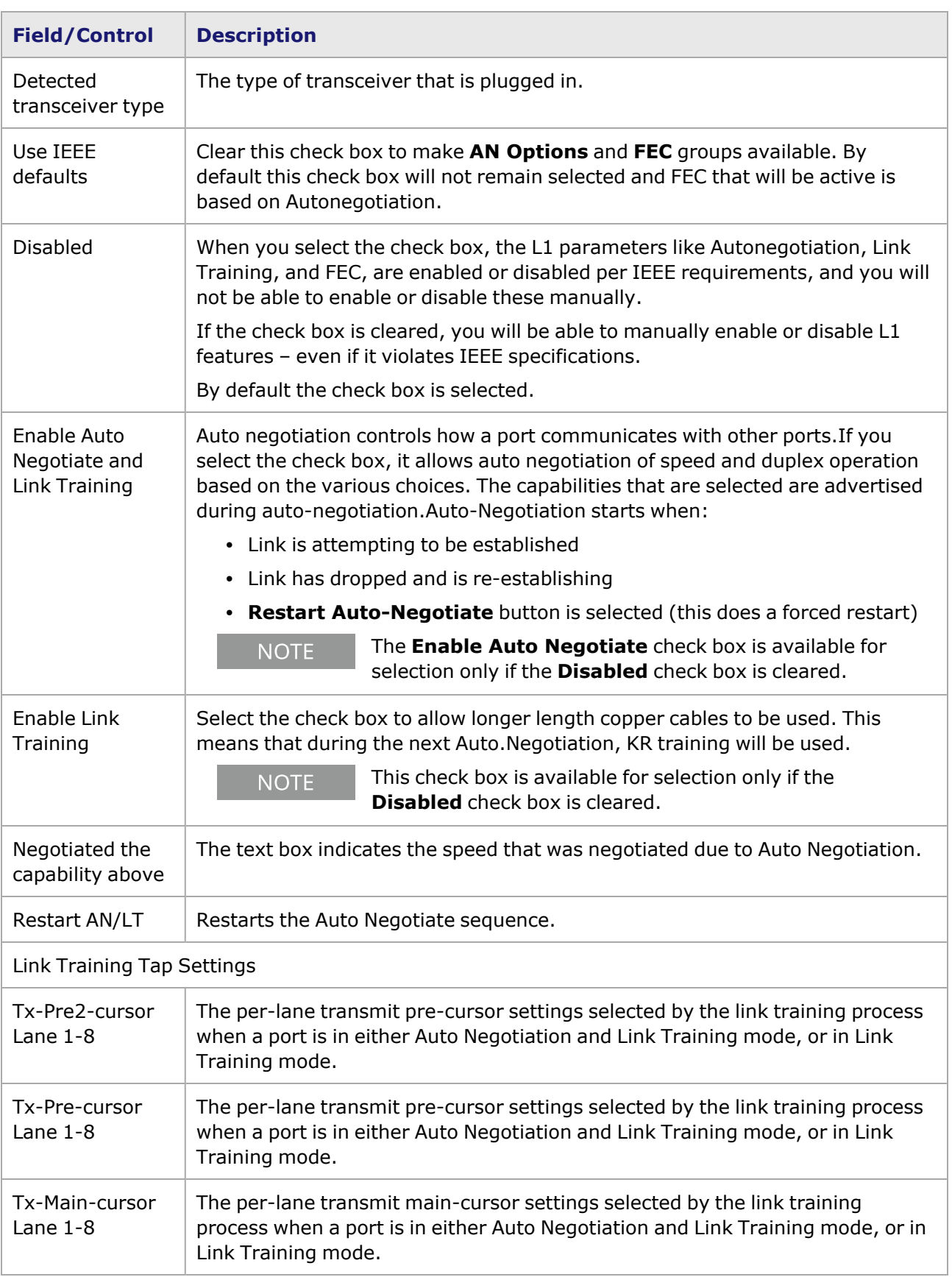

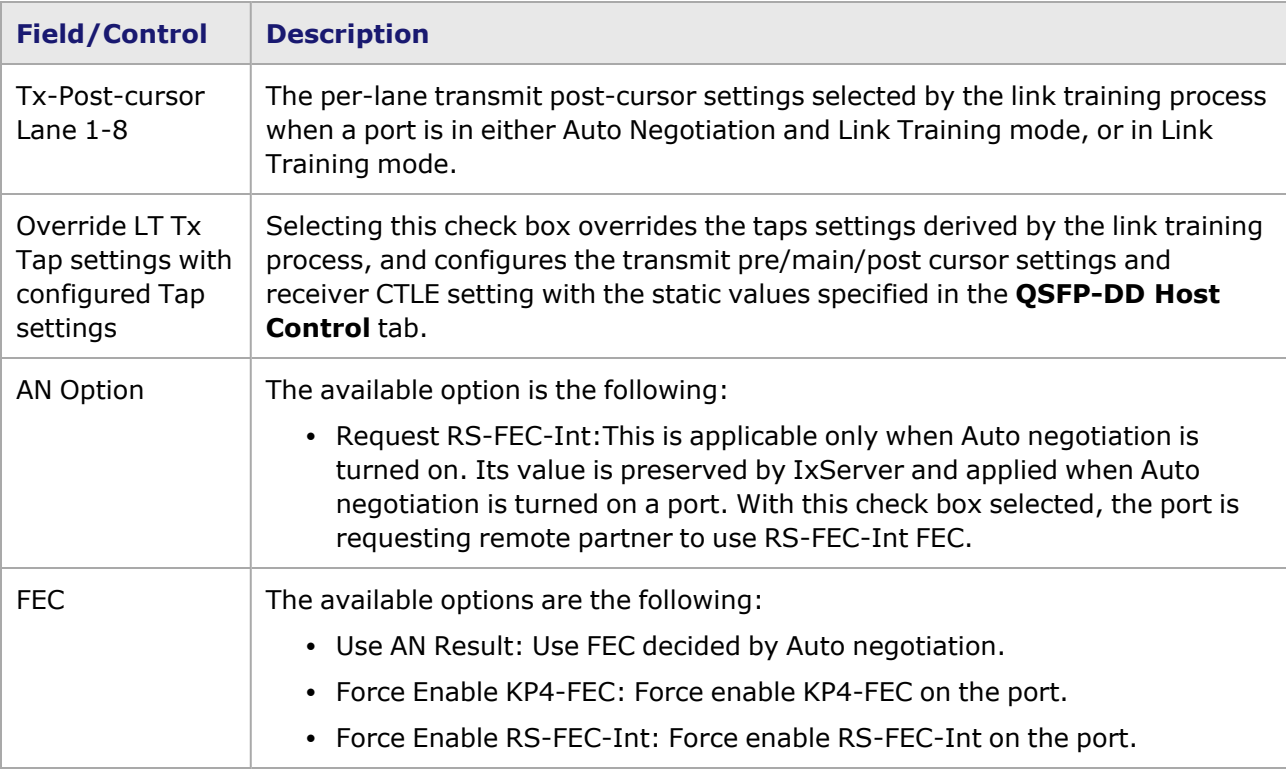

## <span id="page-1644-0"></span>**800GE-4P-OSFP-C Port Properties—KP4 FEC Error Insertion**

Forward Error Correction (FEC) is a method of communicating data that corrects errors in transmission on the receiving end. Prior to transmission, the data is put through a predetermined algorithm that adds extra bits specifically for error correction to any character or code block. If the transmission is received in error, the correction bits are used to check and repair the data.

> **KP4 FEC Error Insertion** tab is not available for 800GE-4P-OSFP-C PAM4 100G mode.

The **FEC Error Insertion** tab allows to inject FEC errors into transmitted data, and is shown in *Figure: FEC Error Insertion Tab*

Figure: **KP4 FEC Error Insertion** Tab with Error Type selected as Random

**NOTE** 

loopback/1.1 Port Properties

 $\times$ 

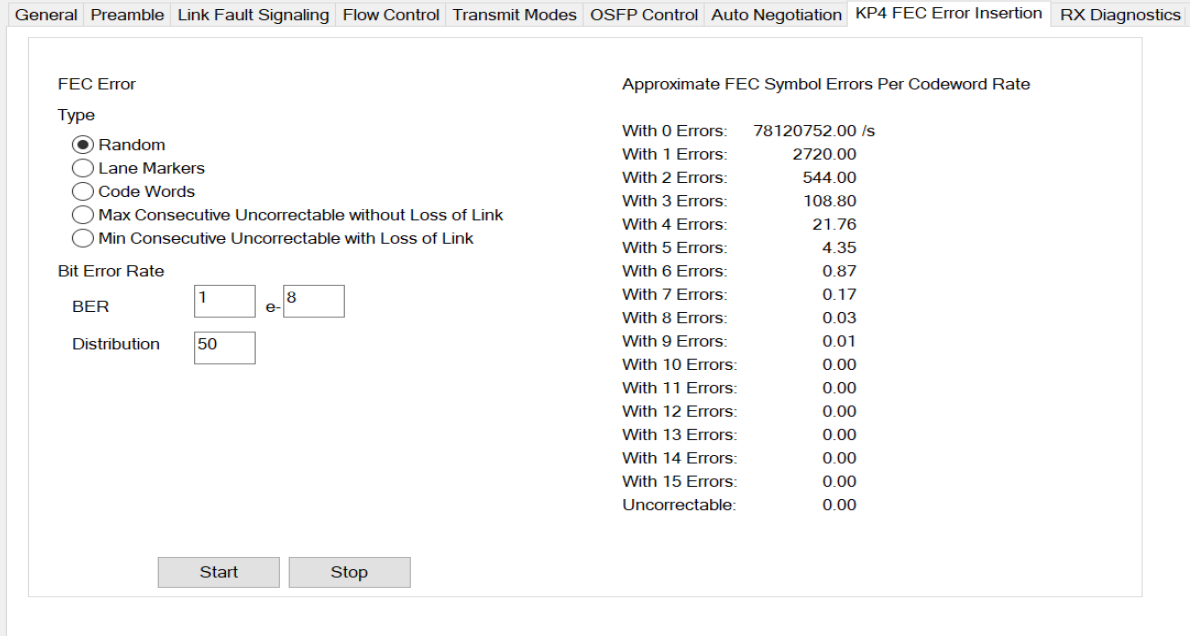

### Figure: **KP4 FEC Error Insertion** Tab with Error Type selected as Lane Markers

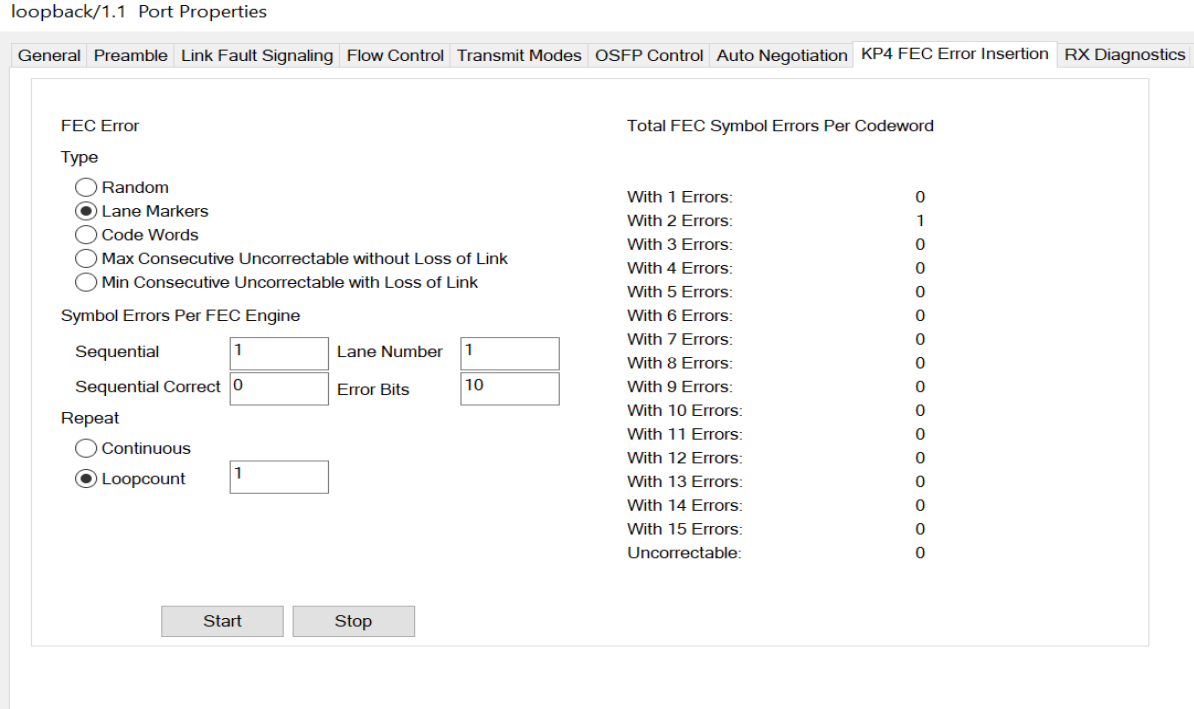

Figure: **KP4 FEC Error Insertion** Tab with Error Type selected as Code Words

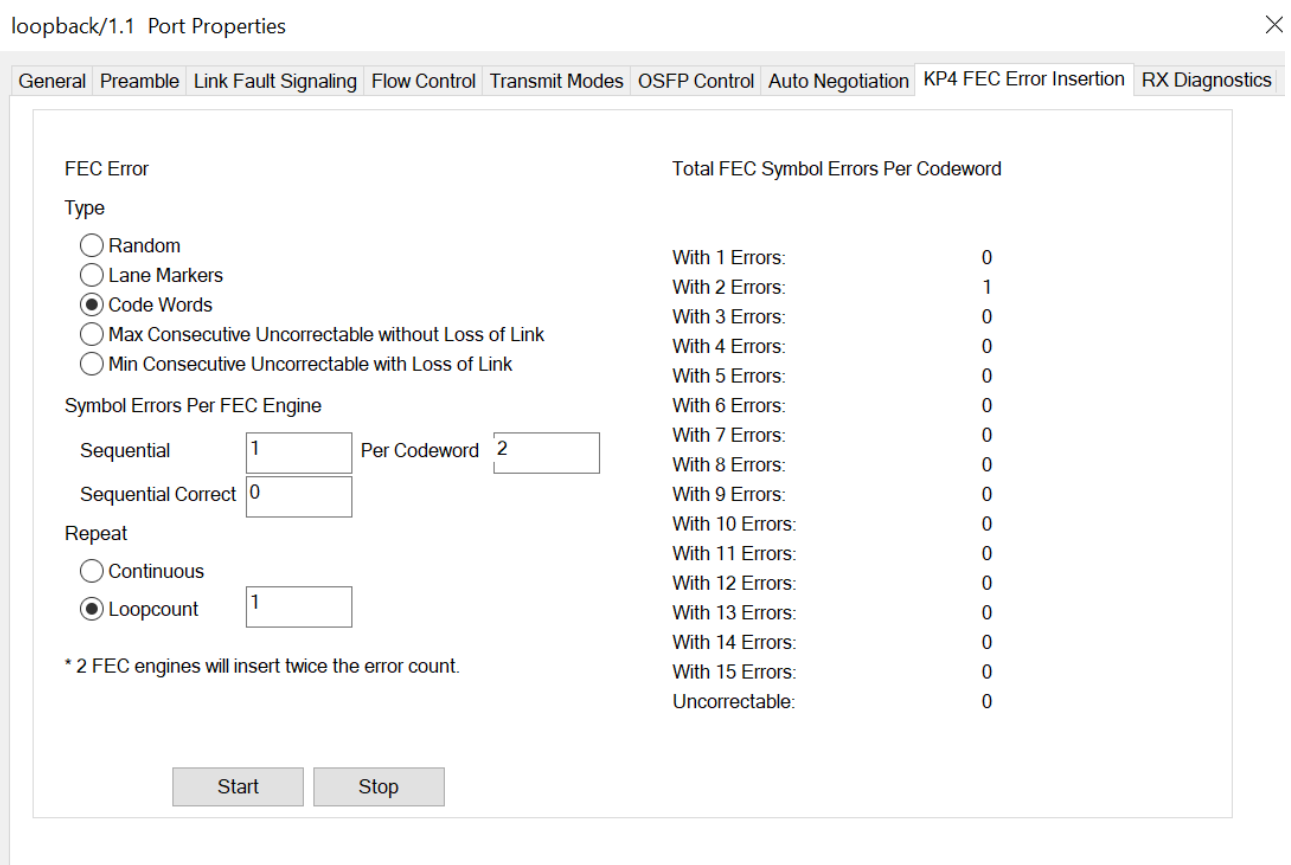

Figure: **KP4 FEC Error Insertion** Tab with Error Type selected as Max Consecutive Uncorrectable without Loss of Link

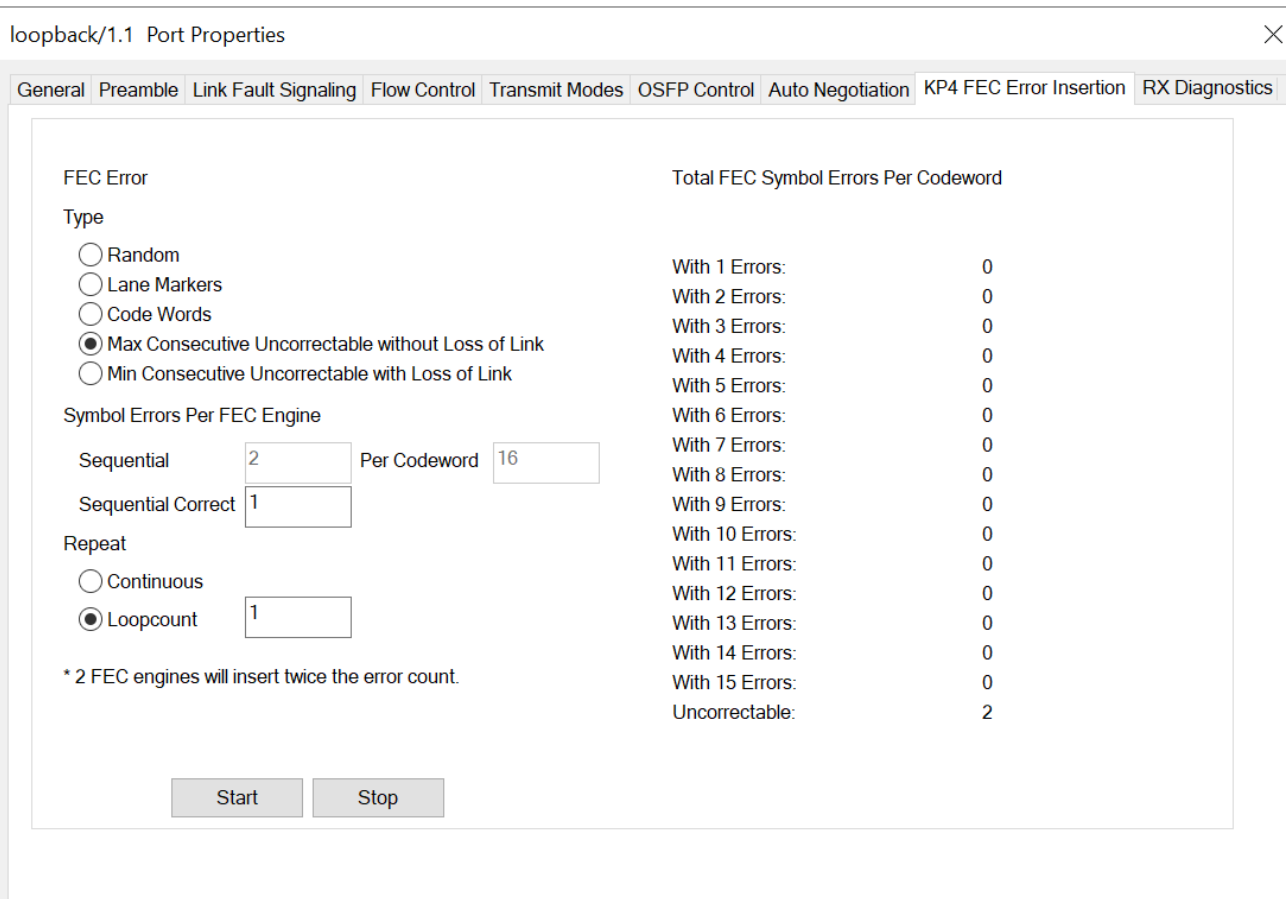

Figure: **KP4 FEC Error Insertion** Tab with Error Type selected as Min Consecutive Uncorrectable with Loss of Link

loopback/1.1 Port Properties

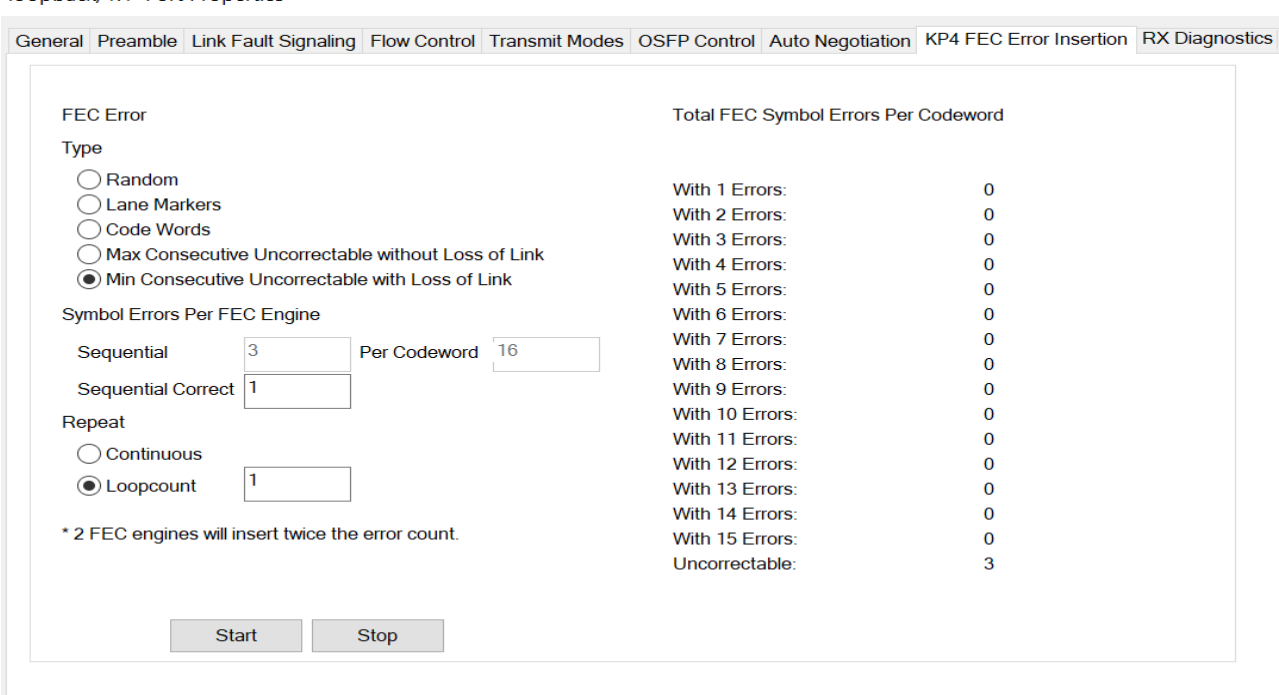

### Table: **KP4 FEC** Tab Configuration

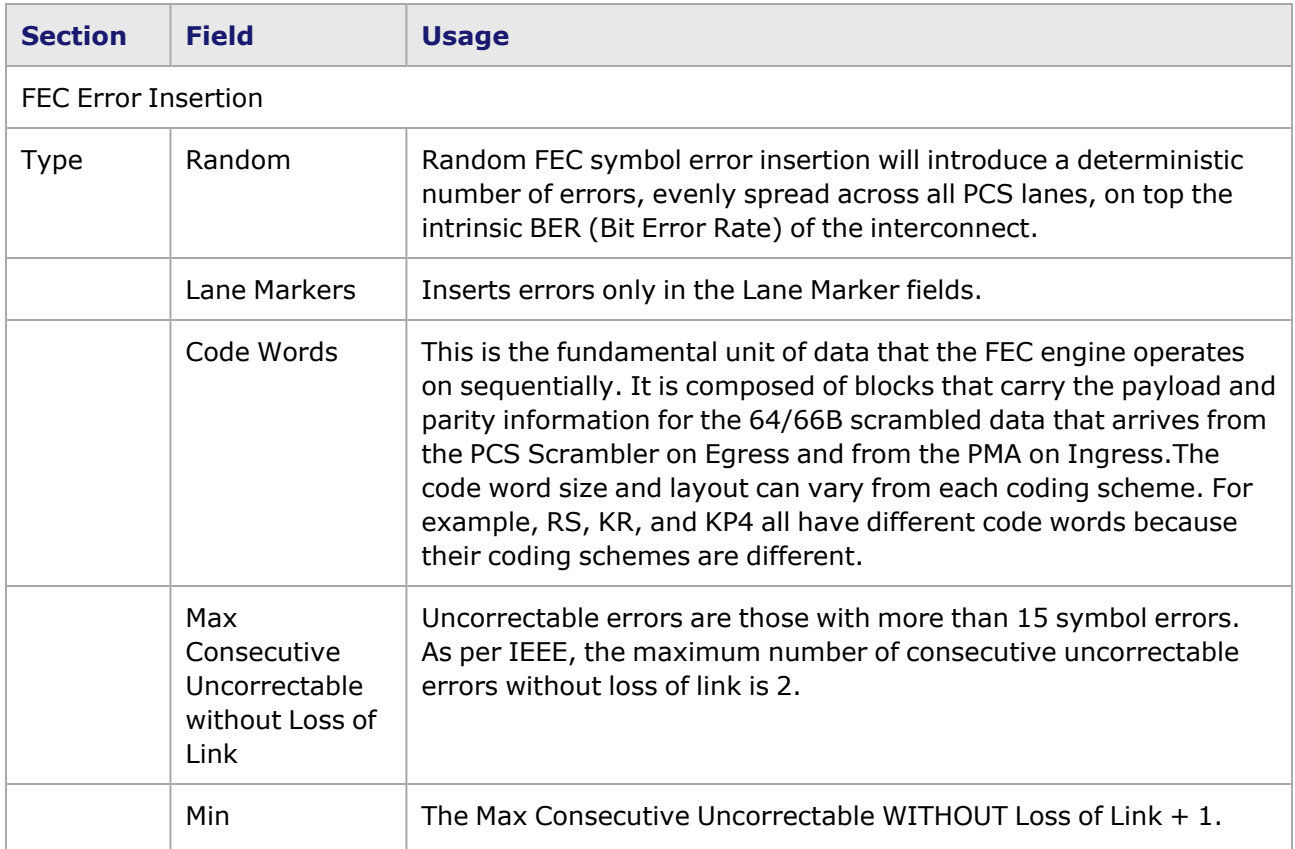

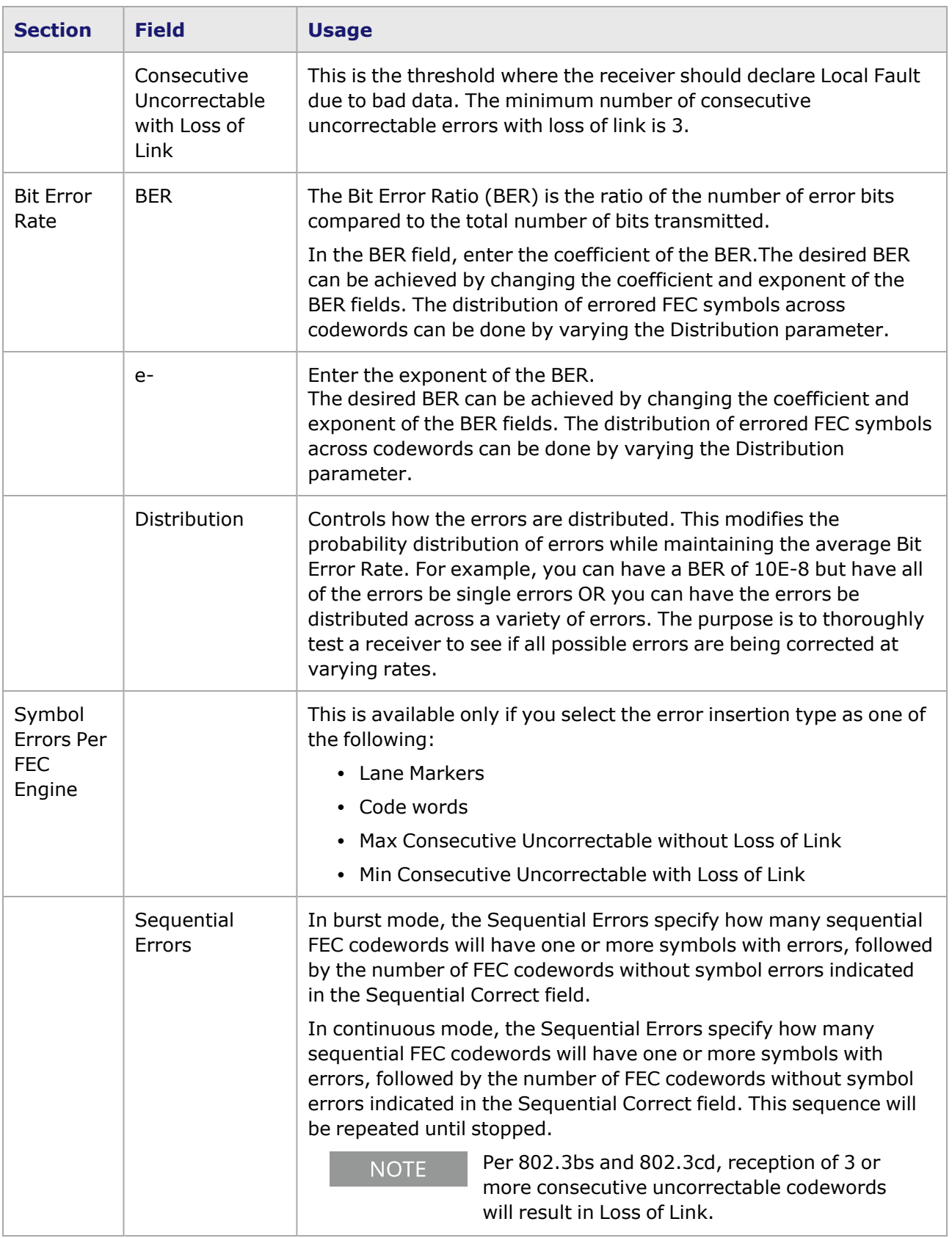

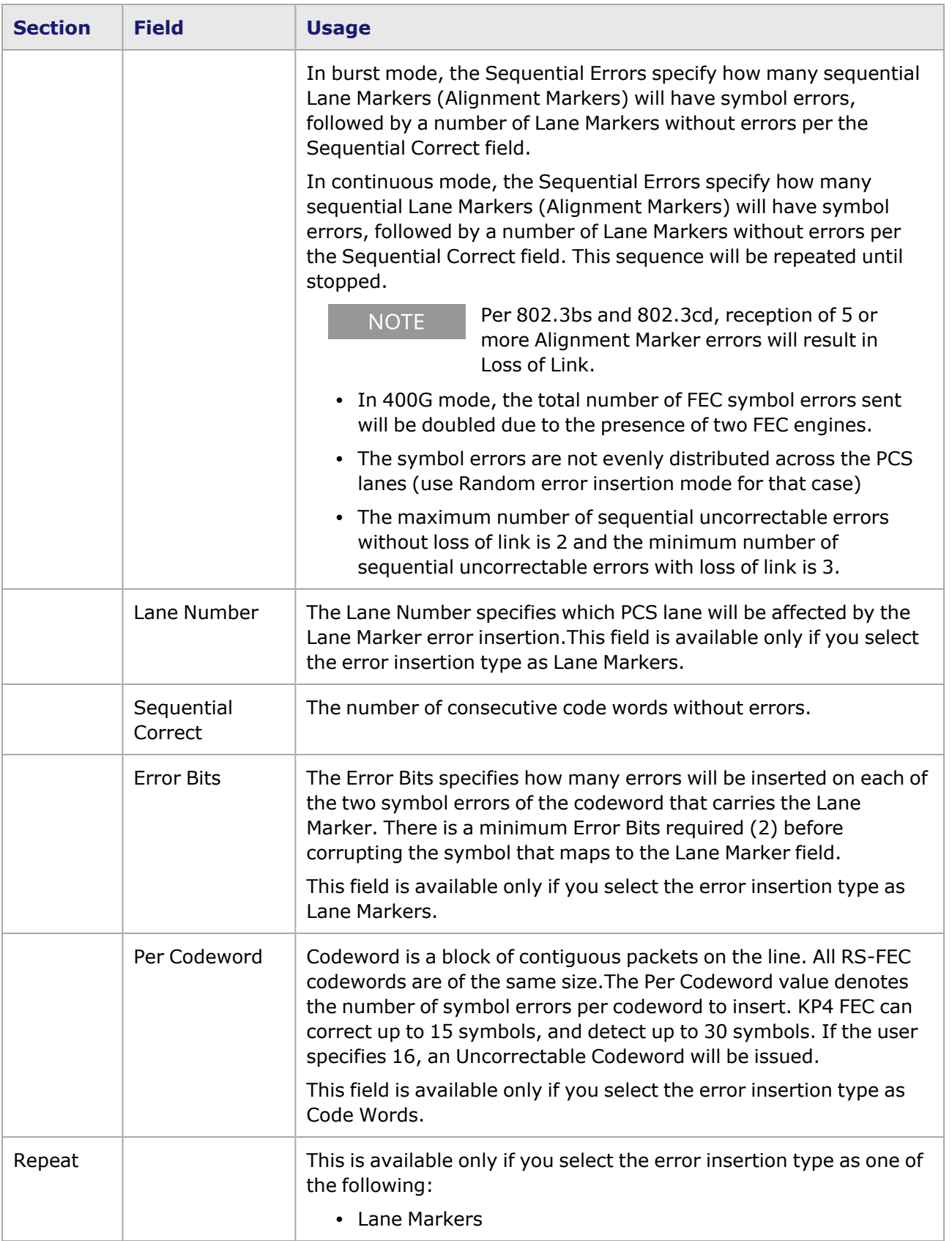

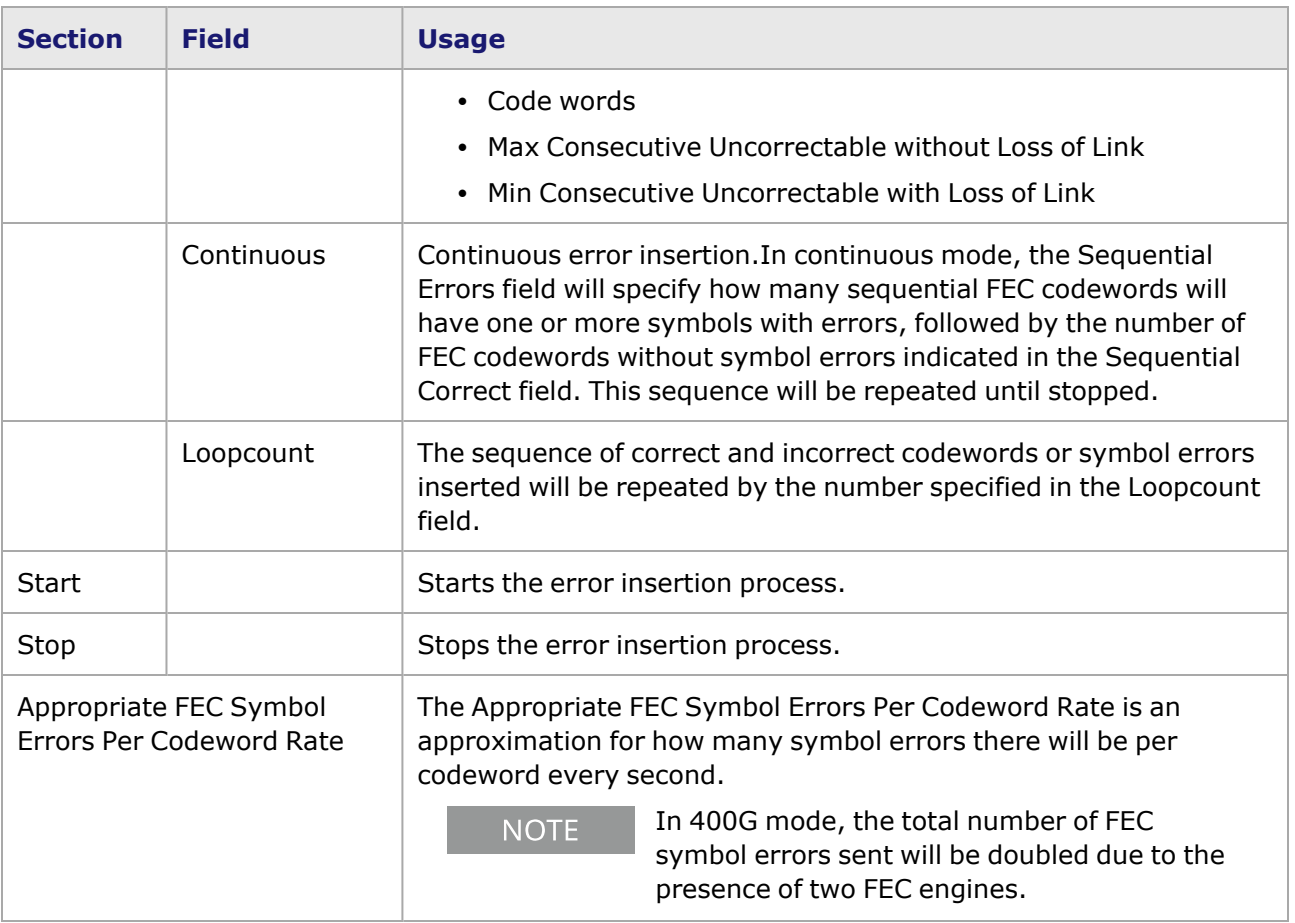

## **800GE-4P-OSFP-C Port Properties—RX Diagnostics**

The 800GE-4P-OSFP-C load module has eight electrical lanes at the cage where you insert your optics or DACs. In order to evaluate the link quality and determine if the transmitters are driving the right kind of signal, you can diagnose the signals that are actually being received at the electrical lane receivers. The **RX Diagnostics** tab allows you to do this.

This feature is also available for 800GE-8P-OSFP-C and 800GE-2P-OSFP-C load modules.

The 800GE-4P-OSFP-C Port Properties **RX Diagnostics** tab is shown in the following figure:

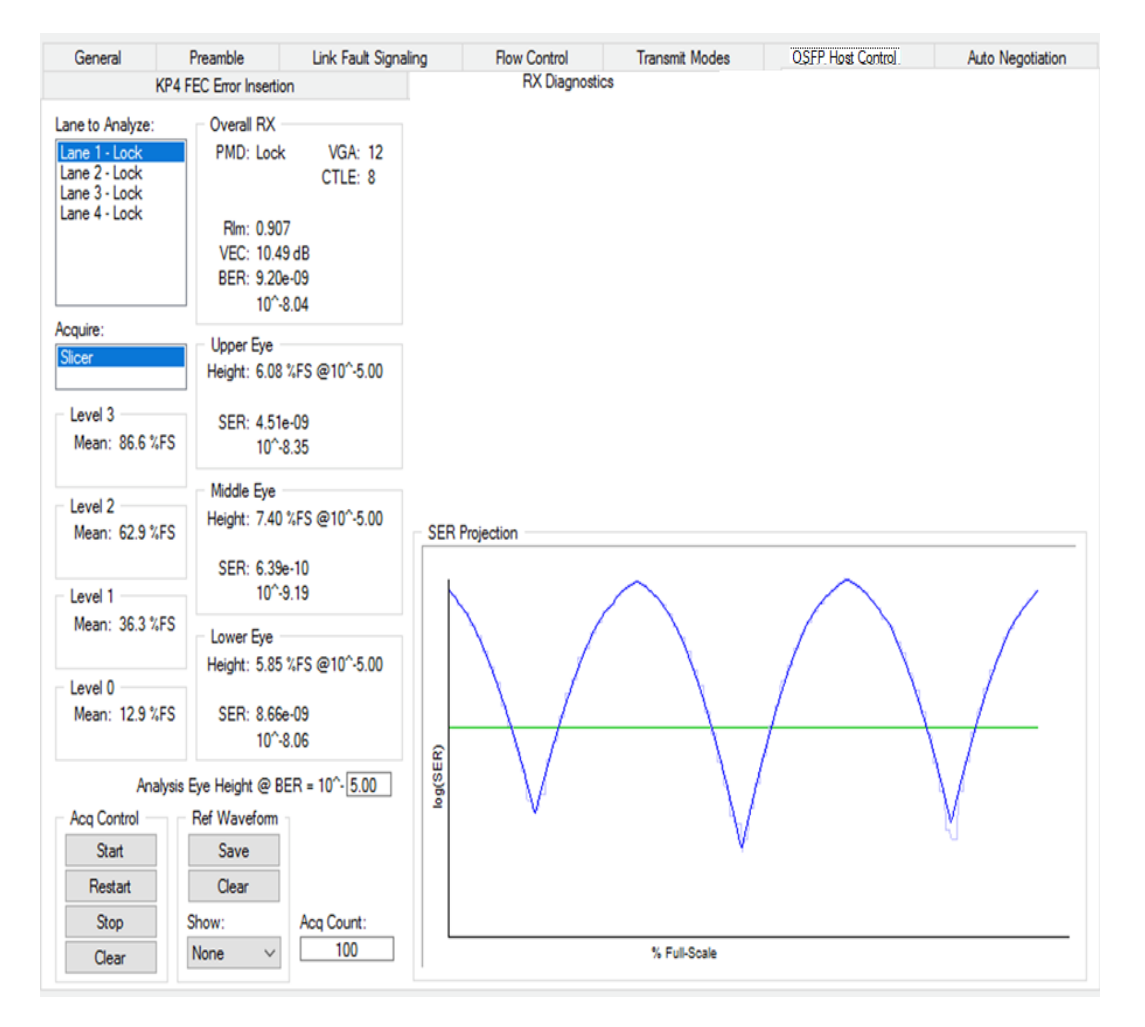

See [S400GD-16P-QDD+FAN+NRZ](#page-1559-0) Port Properties—RX Diagnostics for more details.

800GE-4P-OSFP-C performs a single-shot acquisition for each lane every time you select Start or Restart in IxExplorer. This means results will appear on each lane once the complete acquisition is made.

The hardware architecture arrives at a quality bathtub analysis in shorter time than S400GD-16P-QDD. However, there are no ADC or Slicer Histograms or measurements related to Standard Deviations of the slicer histogram. Furthermore, SNR Projection and Fractional Frequency Offset (FFO) are not available.

#### **Fields and Controls**

The fields and controls that allow you to analyze the electrical signals are explained in the following table:

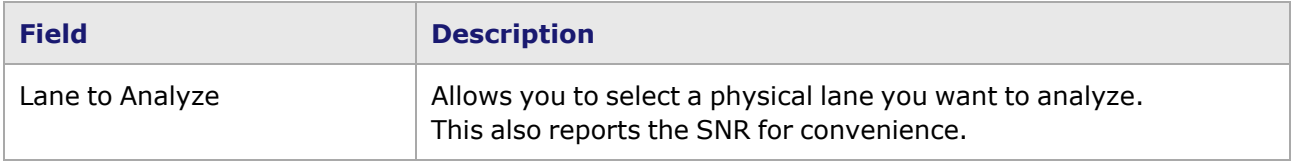

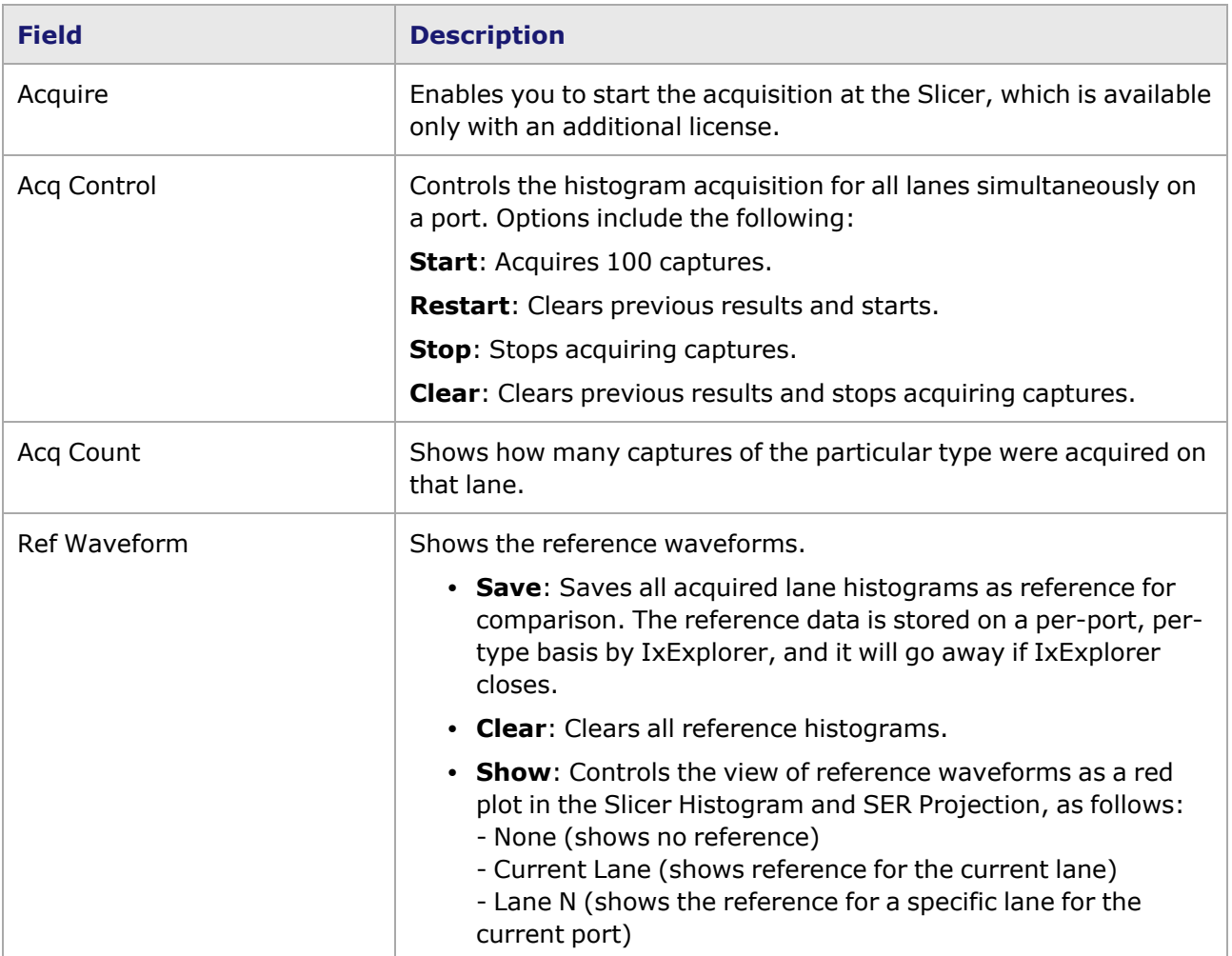

# *CHAPTER 40* **Port Properties–800GE QDD-M Load Modules**

The *Port Properties* dialog box controls a number of properties related to the port's operation. The *Port Properties* dialog box varies according to the module type. The following sections describe the functions and configuration of the port properties of the 800GE QDD-M load modules.

The following variants of 800GE QDD-M load modules are available:

- 800GE-8P-QDD-M+NRZ Full and reduced performance
- 800GER-4P-QDD-M+NRZ Full and reduced performance
- 800GE-2P-QDD-M+NRZ Full and reduced performance
- 800GER-8PHW-4P-QDD-M+NRZ Full and reduced performance

### **Port Properties for 800GE-8P-QDD-M+NRZ Load Modules**

The **Port Properties** dialog box is accessed by selecting a port in the **Resources** window, then selecting the **Properties** menu option. The properties are similar for all variants of 800GE QDD-M load modules.

The complete specification for the 800GE-8P-QDD-M+NRZ load module is found in the *Platform Reference Manual*.

The following port property tabs are available for 800GE-8P-QDD-M+NRZ modules:

- [800GE-8P-QDD-M+NRZ](#page-1654-0) Port Properties-General
- [800GE-8P-QDD-M+NRZ](#page-1656-0) Port Properties-Preamble
- [800GE-8P-QDD-M+NRZ](#page-1657-0) Port Properties-Link Fault Signaling
- [800GE-8P-QDD-M+NRZ](#page-1660-0) Port Properties-Flow Control
- [800GE-8P-QDD-M+NRZ](#page-1662-0) Port Properties-Transmit Modes
- [800GE-8P-QDD-M+NRZ](#page-1664-0) Port Properties-QSFP-DD Control
- [800GE-8P-QDD-M+NRZ](#page-1669-0) Port Properties-Auto Negotiation
- <span id="page-1654-0"></span>• [800GE-8P-QDD-M+NRZ](#page-1679-0) Port Properties-KP4 FEC Error Insertion

### **800GE-8P-QDD-M+NRZ Port Properties—General**

The 800GE-8P-QDD-M+NRZ **General** tab is accessed by selecting a port in the **Explore Network Resources** pane, selecting the **Port Properties** menu option, and then selecting the **General** tab.

The Port Properties **General** tab for 800GE-8P-QDD-M+NRZ is shown in the following figure:

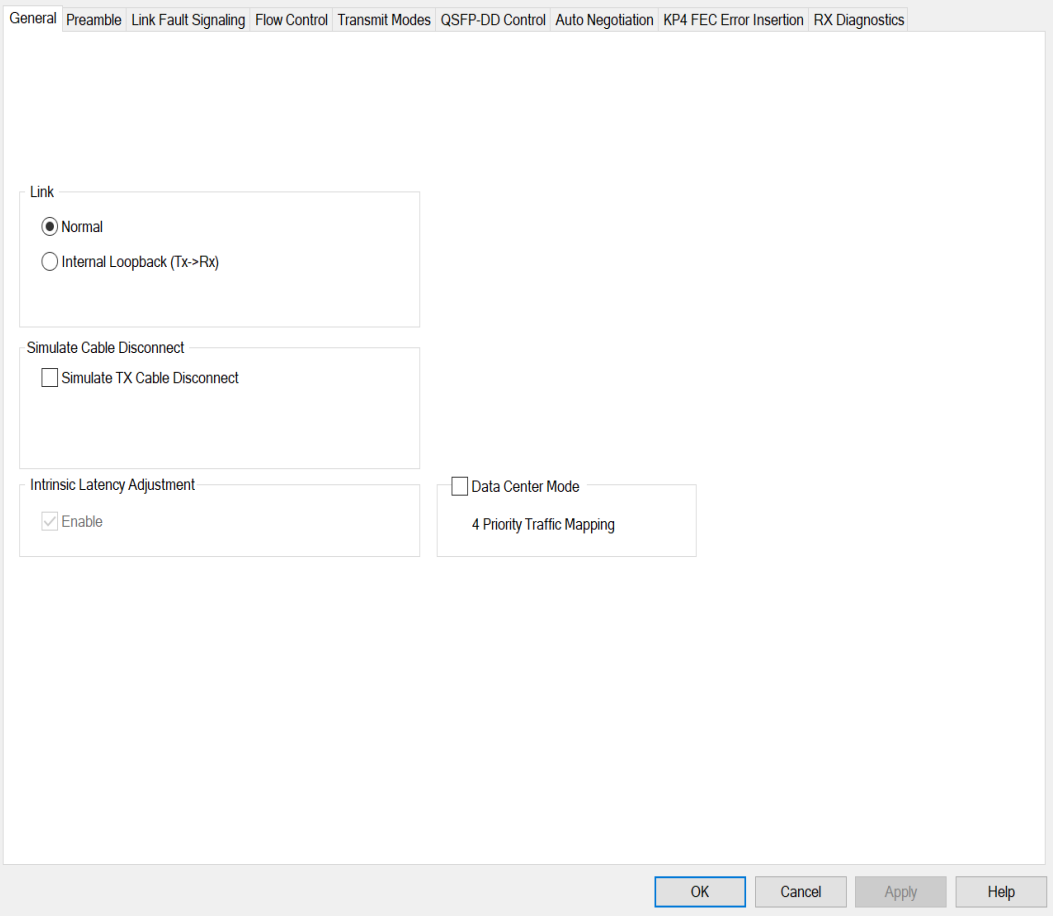

The controls for **General** tab configuration are described in the following table:

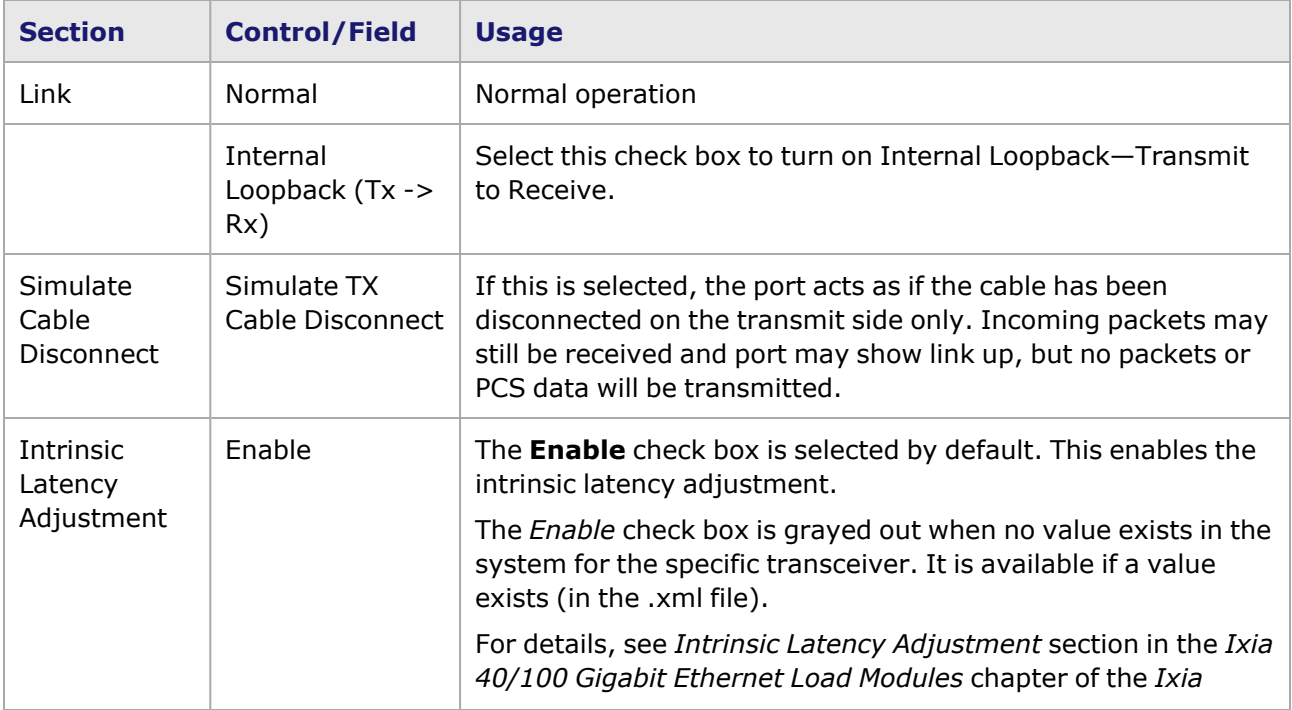
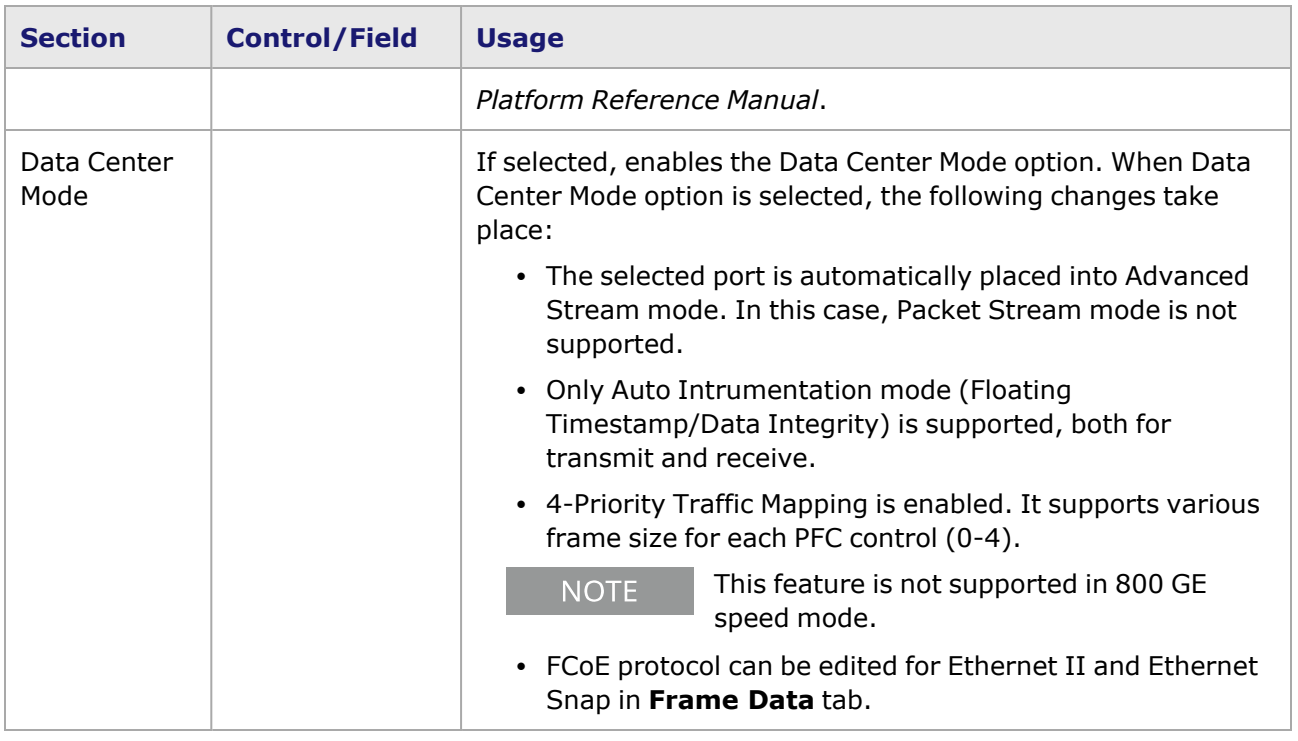

# **800GE-8P-QDD-M+NRZ Port Properties—Preamble**

The preamble precedes the frame, but is not part of the frame itself.

The 800GE-8P-QDD-M+NRZ Port Properties **Preamble** tab is shown in the following figure:

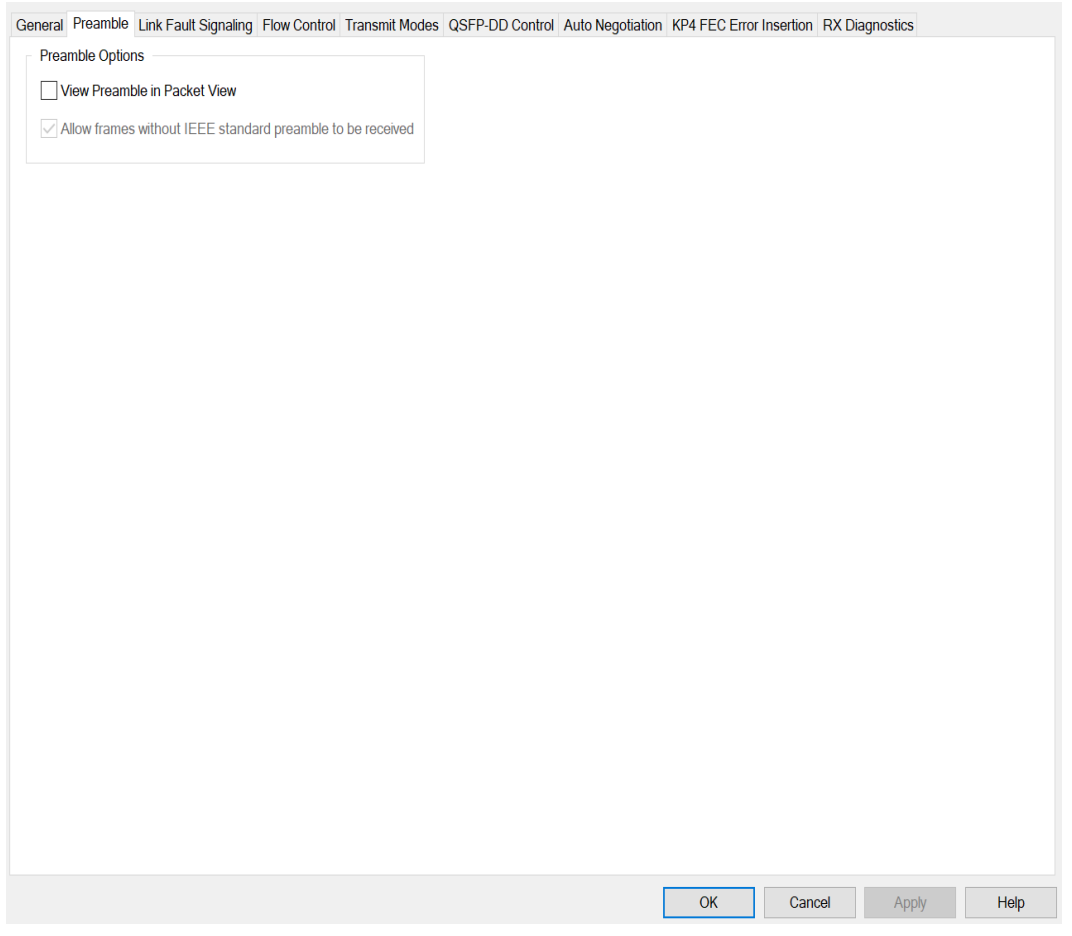

The fields and controls in this tab are described in the following table:

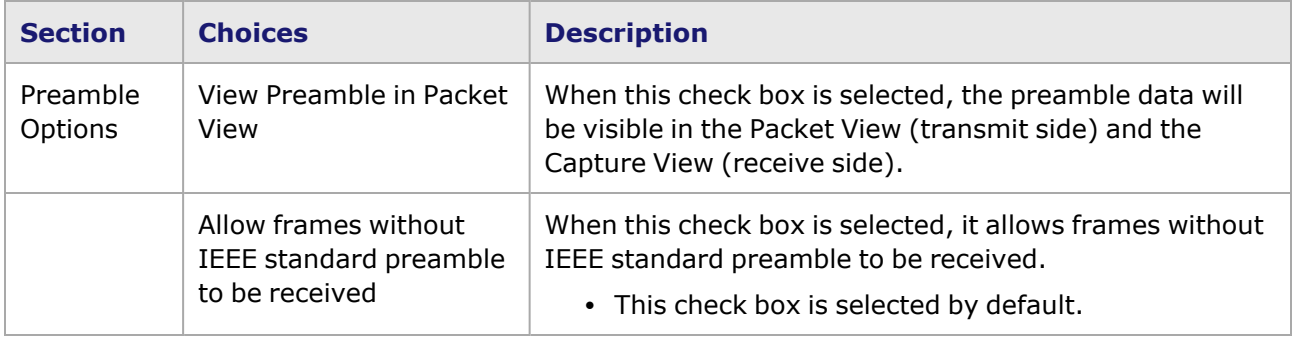

### **800GE-8P-QDD-M+NRZ Port Properties—Link Fault Signaling**

When **Link Fault Signaling** is enabled, four statistics will be added to the list in Statistic View for the port. One is for monitoring the Link Fault State. Two provide a count of the Local Faults and Remote Faults. The last one is for indicating the state of error insertion, whether or not it is ongoing

The **Link Fault Signaling** tab is accessed from the context menu of the a port in **Resources** pane by selecting the **Properties** menu option, or by double-clicking a port in the **Detail** pane. Then select the **Link Fault Signaling** tab.

The **Link Fault Signaling** tab for800GE-8P-QDD-M+NRZ load module is shown in the following image.

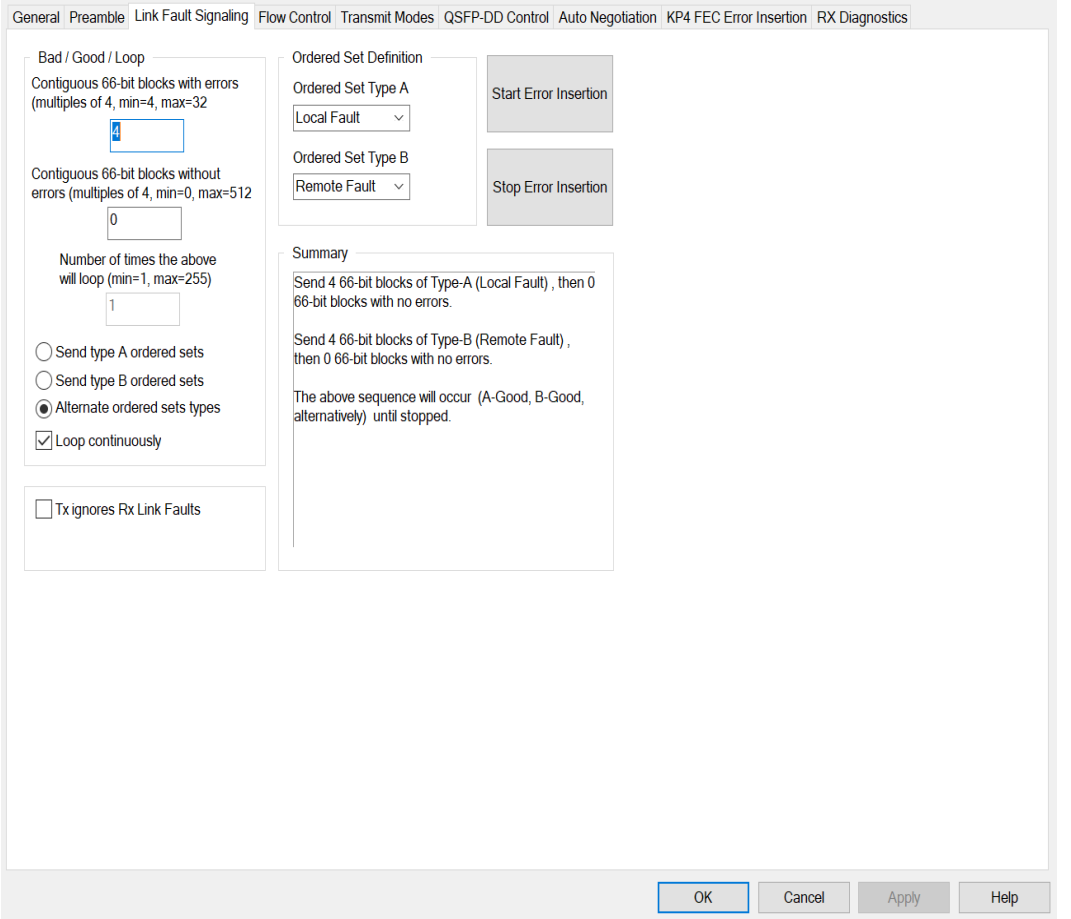

The controls for **Link Fault Signaling** tab configuration are described in the following table.

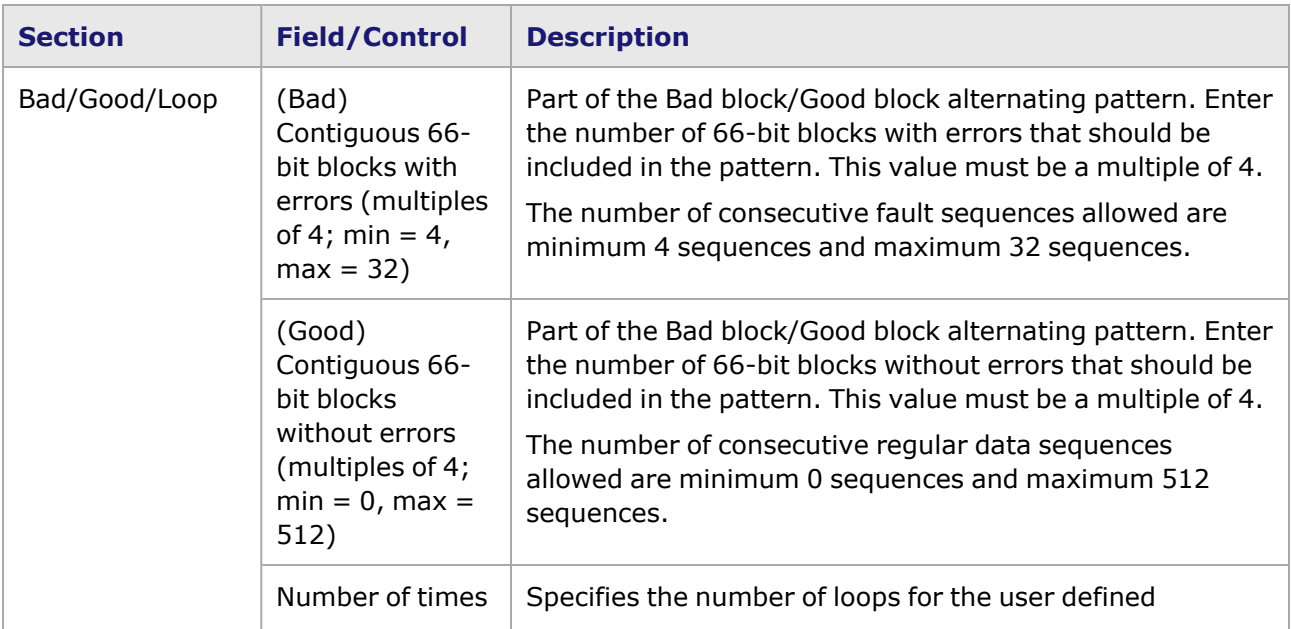

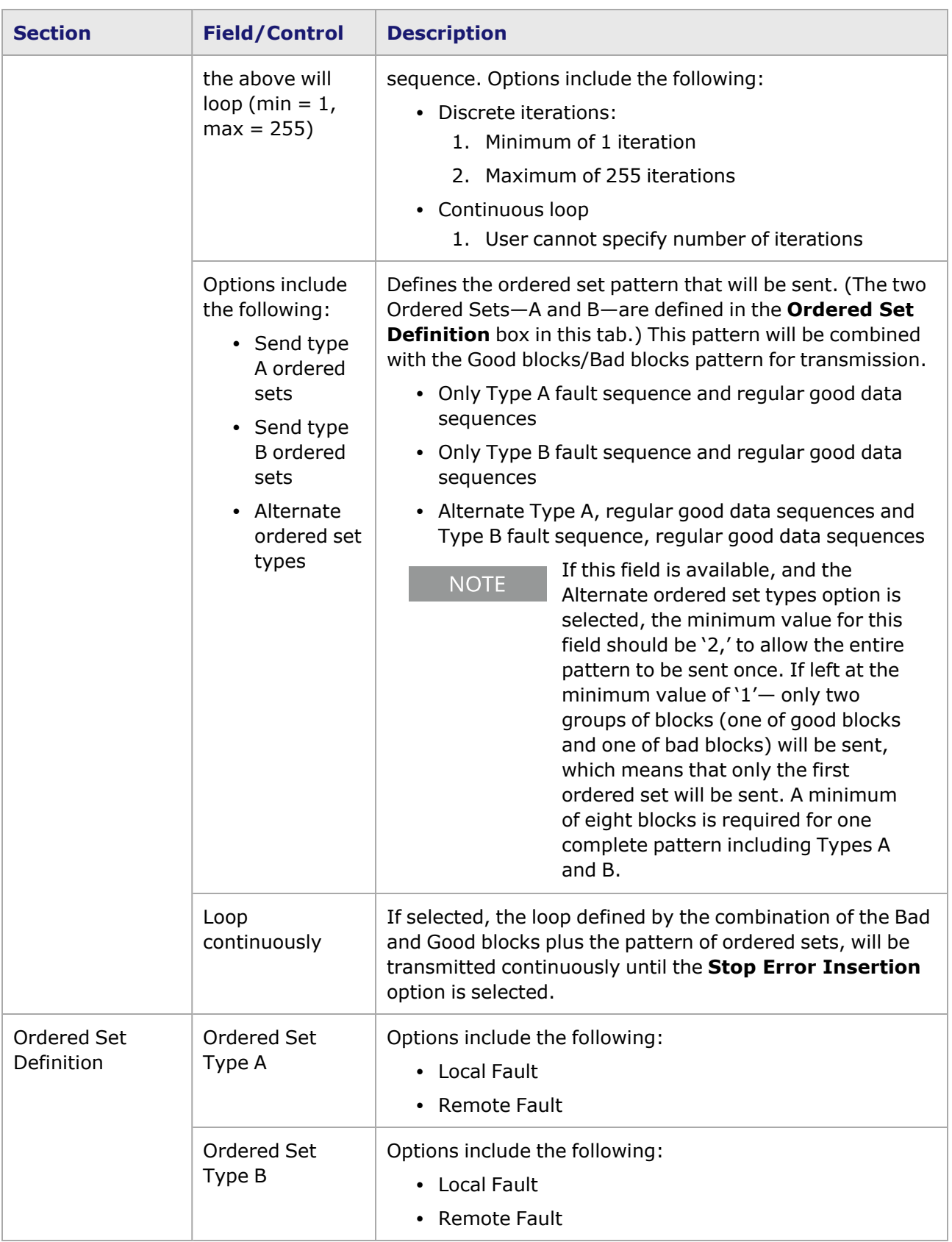

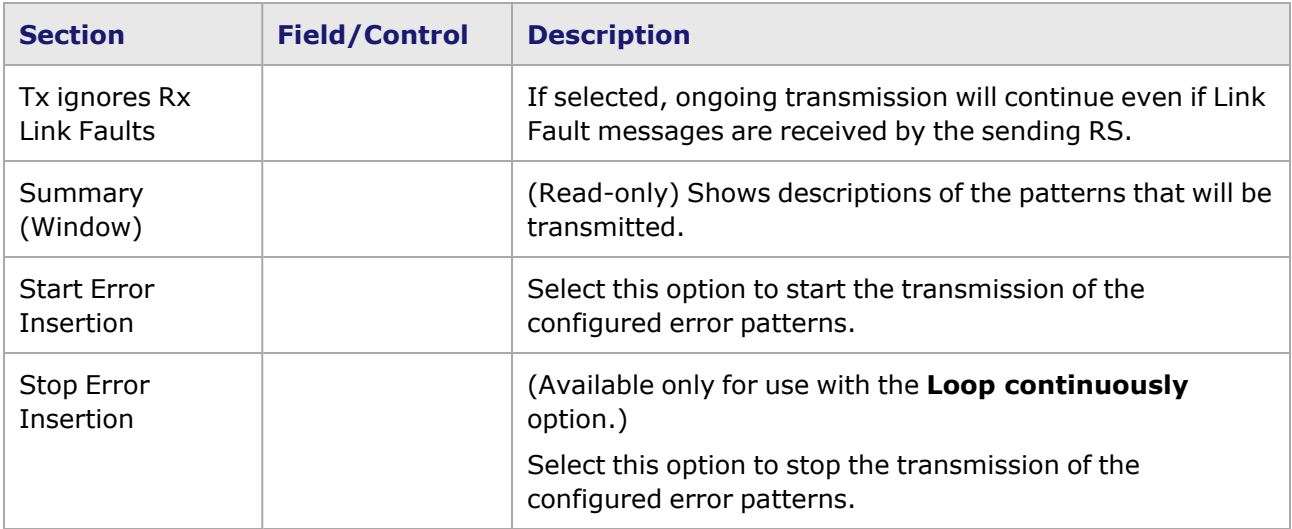

### **800GE-8P-QDD-M+NRZ Port Properties—Flow Control**

The 800GE-8P-QDD-M+NRZ **Flow Control** tab is accessed from the context menu of the port in the **Explore Network Resources** pane, selecting the **Port Properties** menu option, then selecting the **Flow Control** tab.

**NOTE** 

You can view this help page for the **Port Properties - Flow Control** tab by selecting the **Help** option and not F1.

The Port Properties **Flow Control** tab for 800GE-8P-QDD-M+NRZ is shown in the following image.

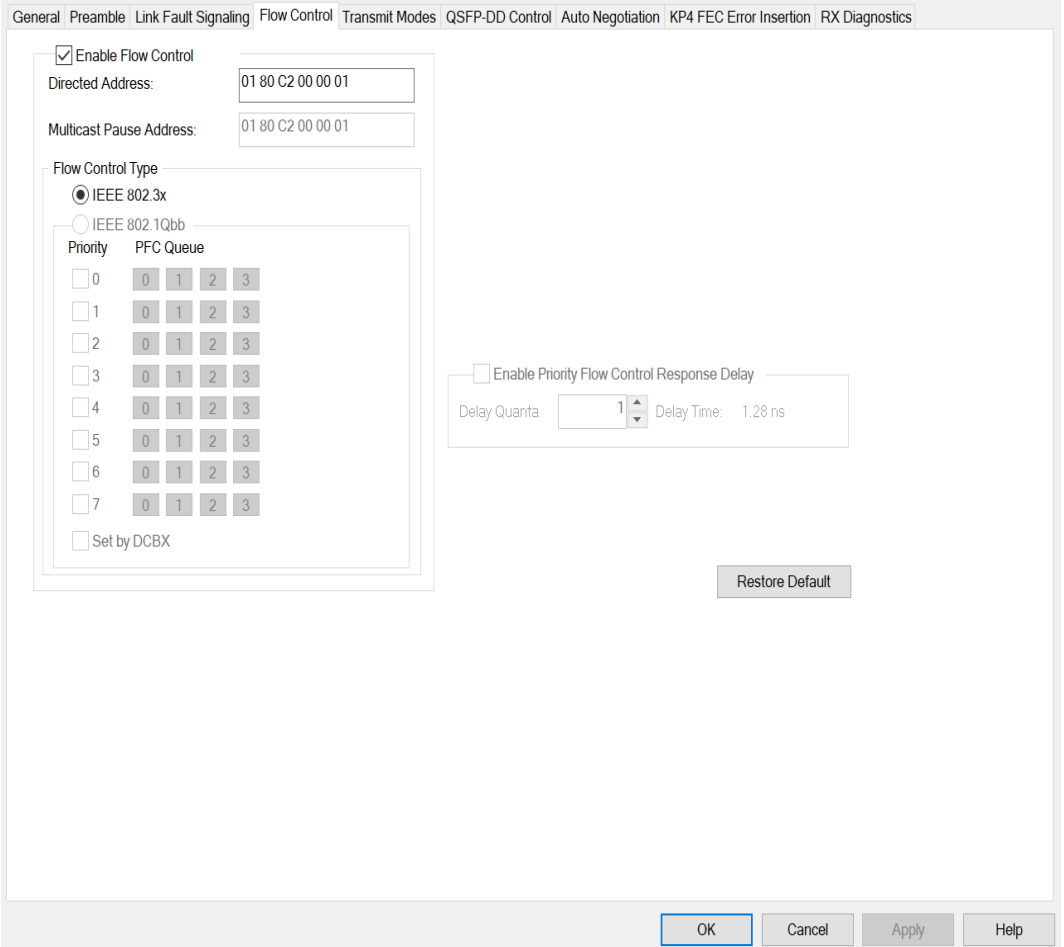

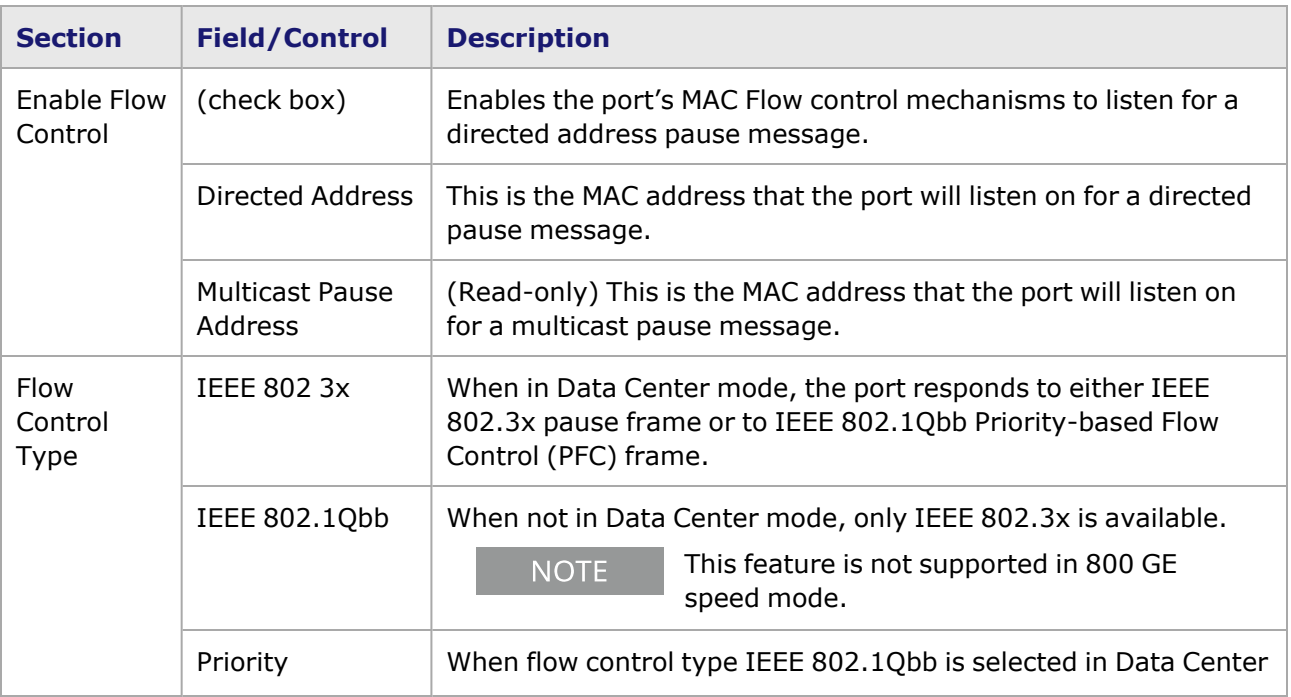

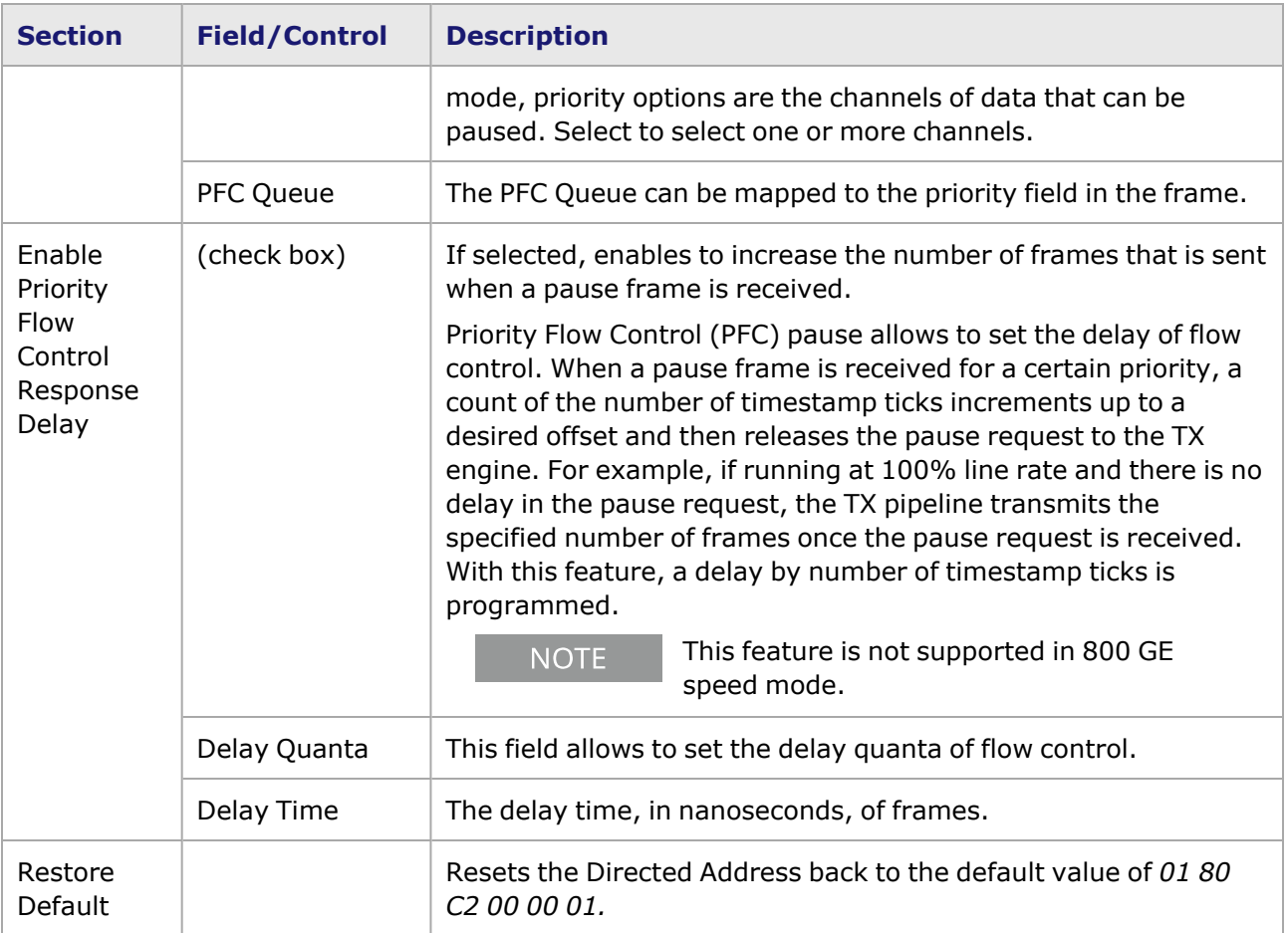

# **800GE-8P-QDD-M+NRZ Port Properties—Transmit Modes**

The **Transmit Modes** tab for 800GE-8P-QDD-M+NRZ load modules is shown in the following image. It is accessed by double-clicking a port in **Resources** window, or by from the context menu of the port by selecting the **Properties** menu option. Then select the **Transmit Modes** tab.

The Port Properties **Transmit Modes** tab is shown in the following image.

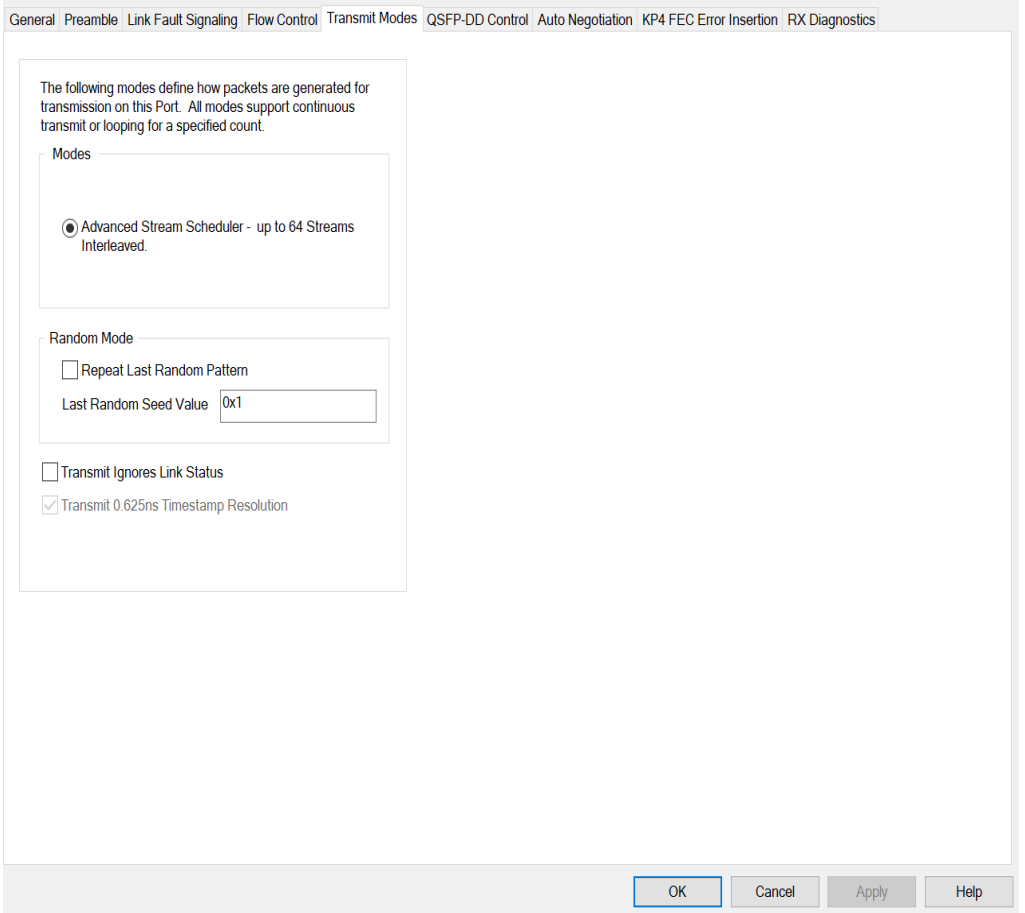

The controls for **Transmit Modes** tab configuration are described in the following table.

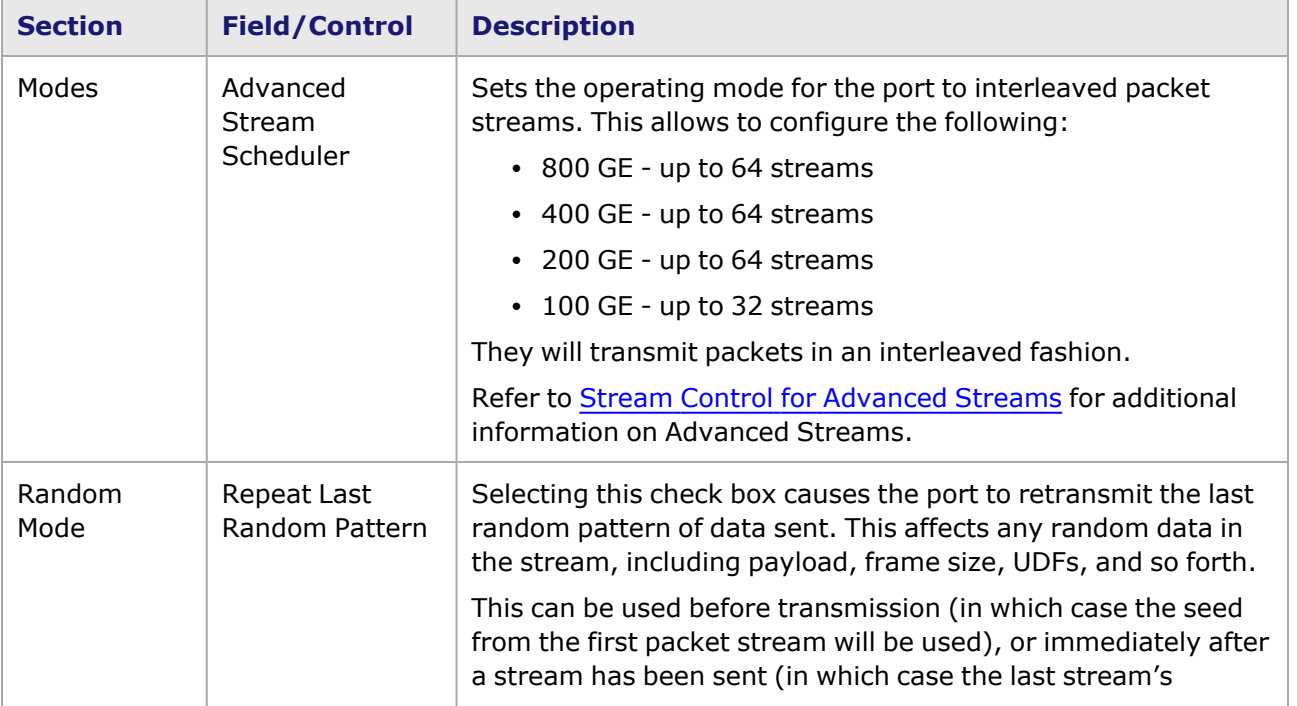

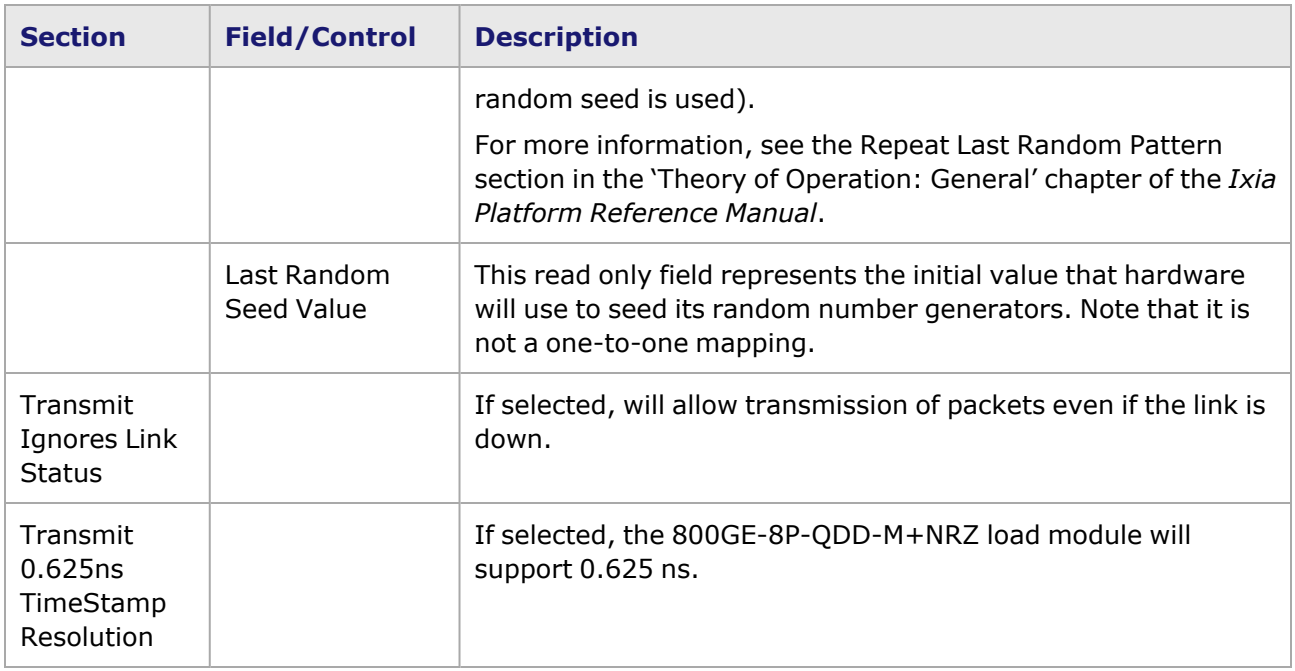

## **800GE-8P-QDD-M+NRZ Port Properties—QSFP-DD Control**

PAM-4 is a four-level pulse-amplitude modulation that uses four distinct amplitude levels to encode two bits of data, essentially doubling the bandwidth of a connection. The PAM4 settings are defined using the **QSFP-DD Control** tab.

The **QSFP-DD Control** tab is accessed by selecting a port in the **Explore Network Resources** pane, selecting the **Port Properties** menu option, then selecting the **QSFP-DD Control** tab.

The Port Properties **QSFP-DD Control** tab for 800GE-8P-QDD-M+NRZ when the fiber optic transceiver is used is shown in the following figure:

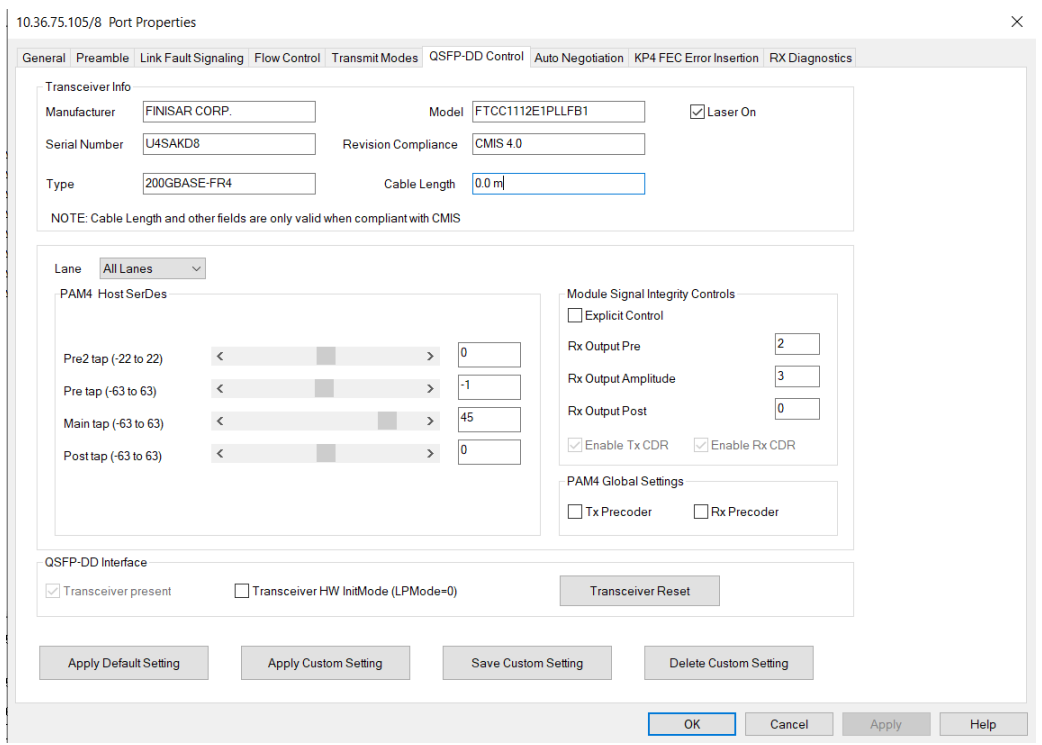

The Port Properties **QSFP-DD Control** tab for 800GE-8P-QDD-M+NRZ when the passive copper transceiver is used is shown in the following figure:

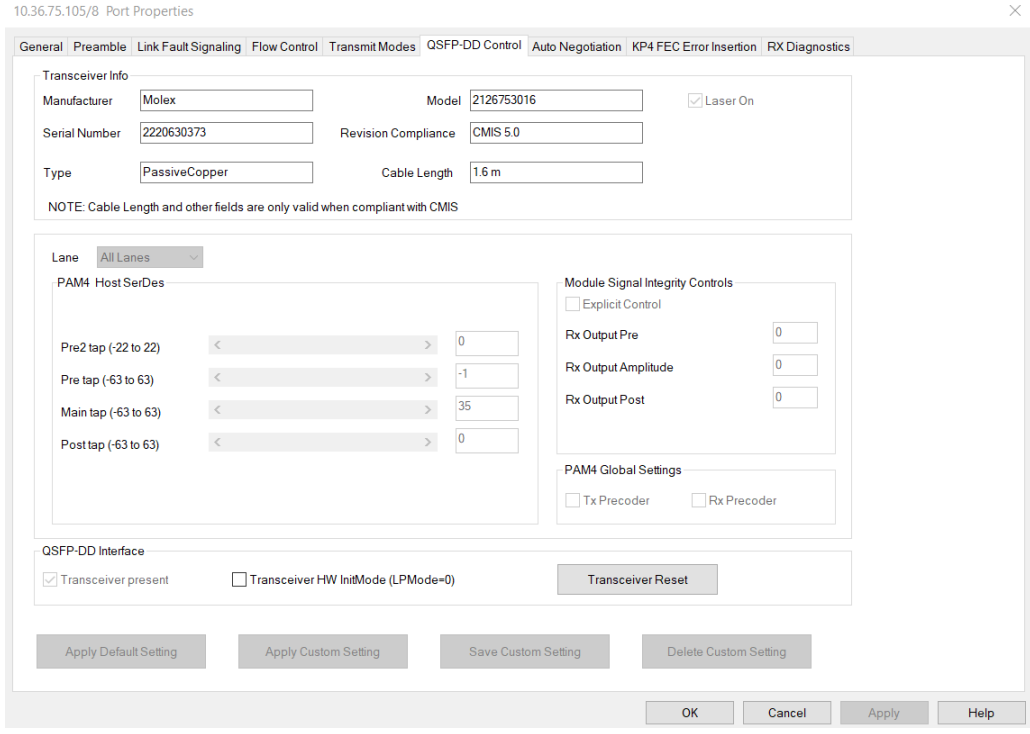

When 800GE-8P-QDD-M+NRZ detects an optical transceiver, it will apply a Host Transmit equalization combination that is well suited for optics, and also expose the transceiver's signal integrity controls.

The supported module signal integrity fields of CMIS 3.0 and 4.1 transceivers are listed below:

- Rx Output EQ Control Pre-Cursor
- Rx Output EQ Control Post-Cursor
- Rx Output Amplitude Control
- Tx CDR Control
- Rx CDR Control

The signal integrity fields are configurable based on the capability of the transceiver. The default value and maximum allowed range for each of the fields are read from the transceiver during transceiver initialization.

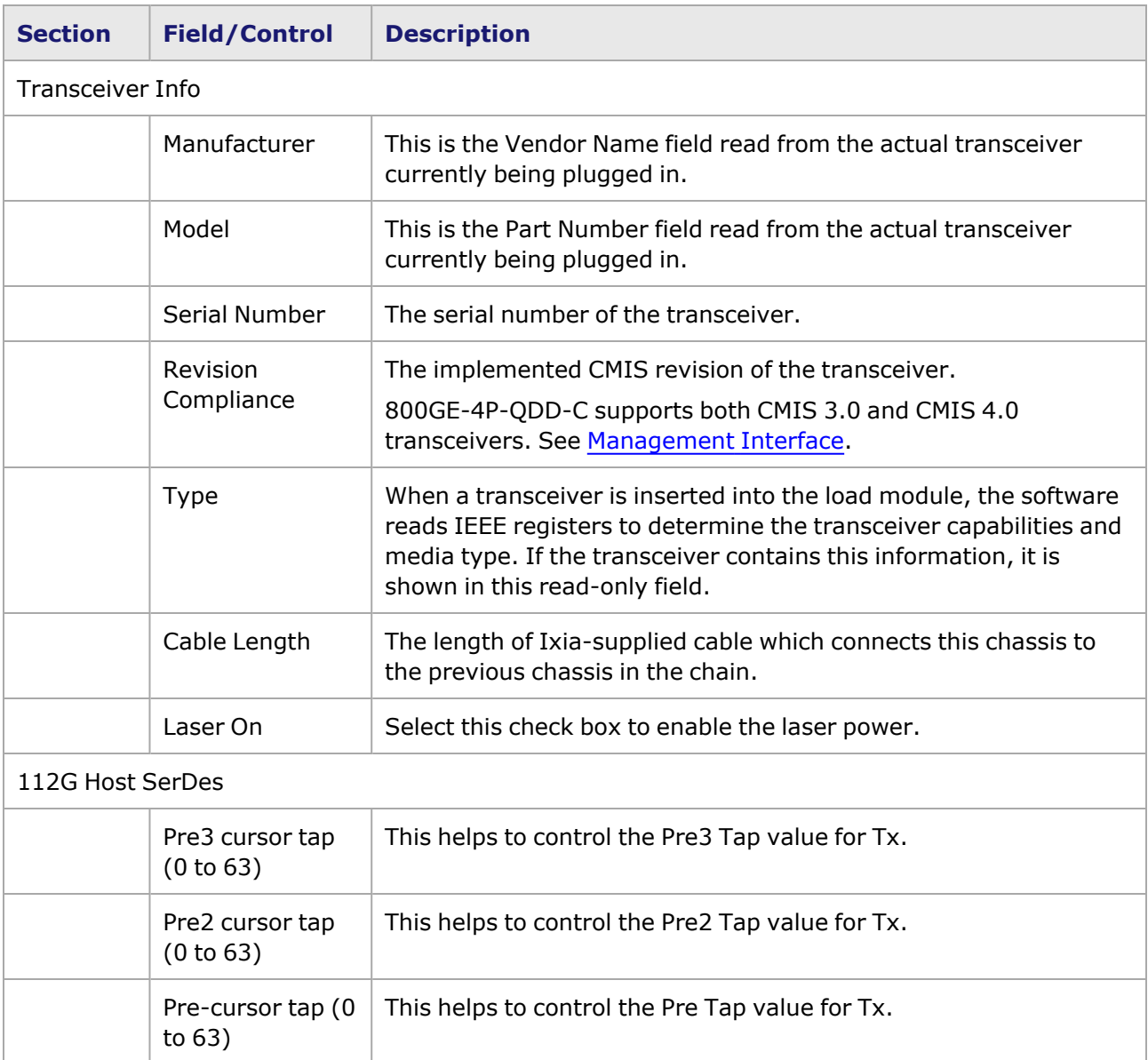

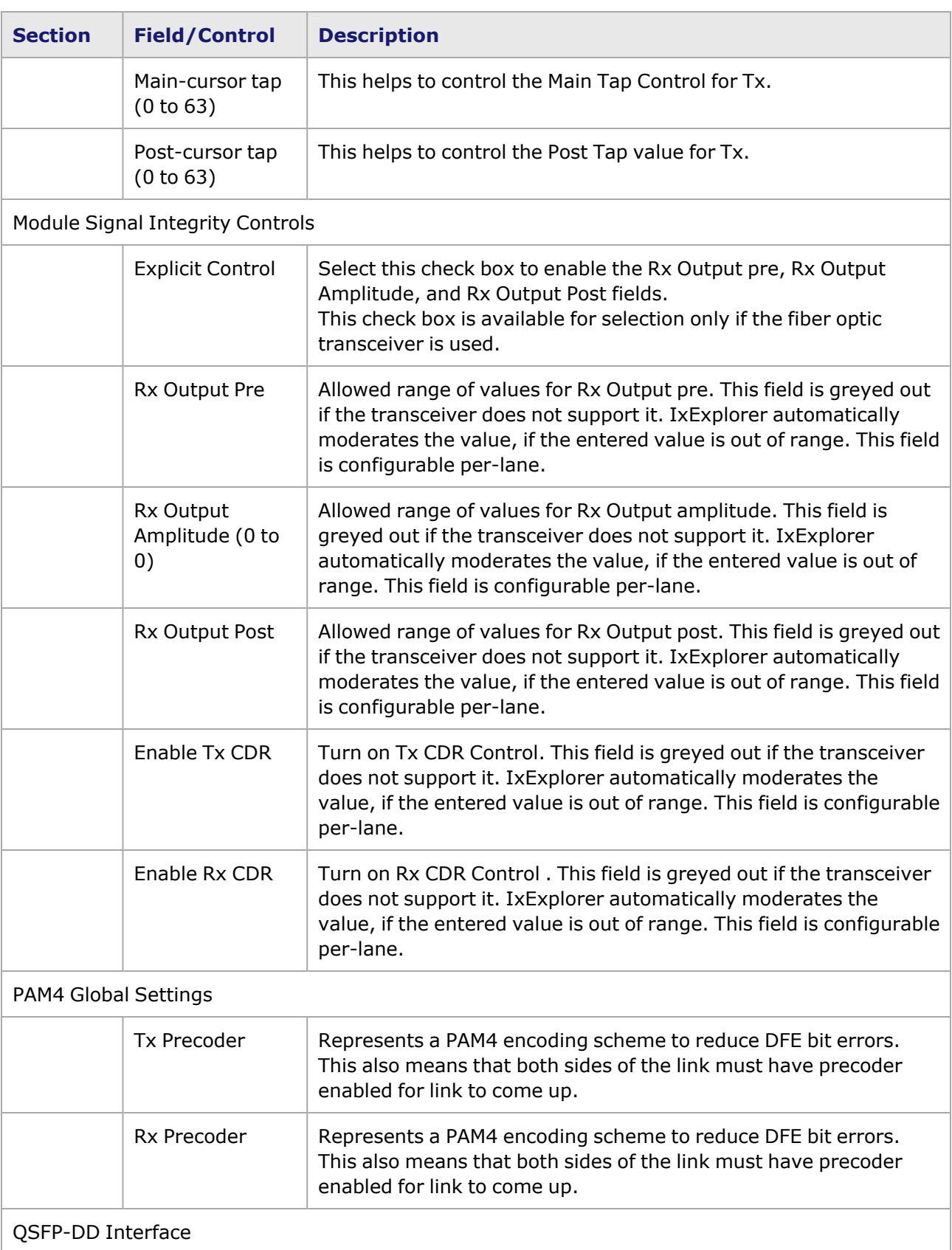

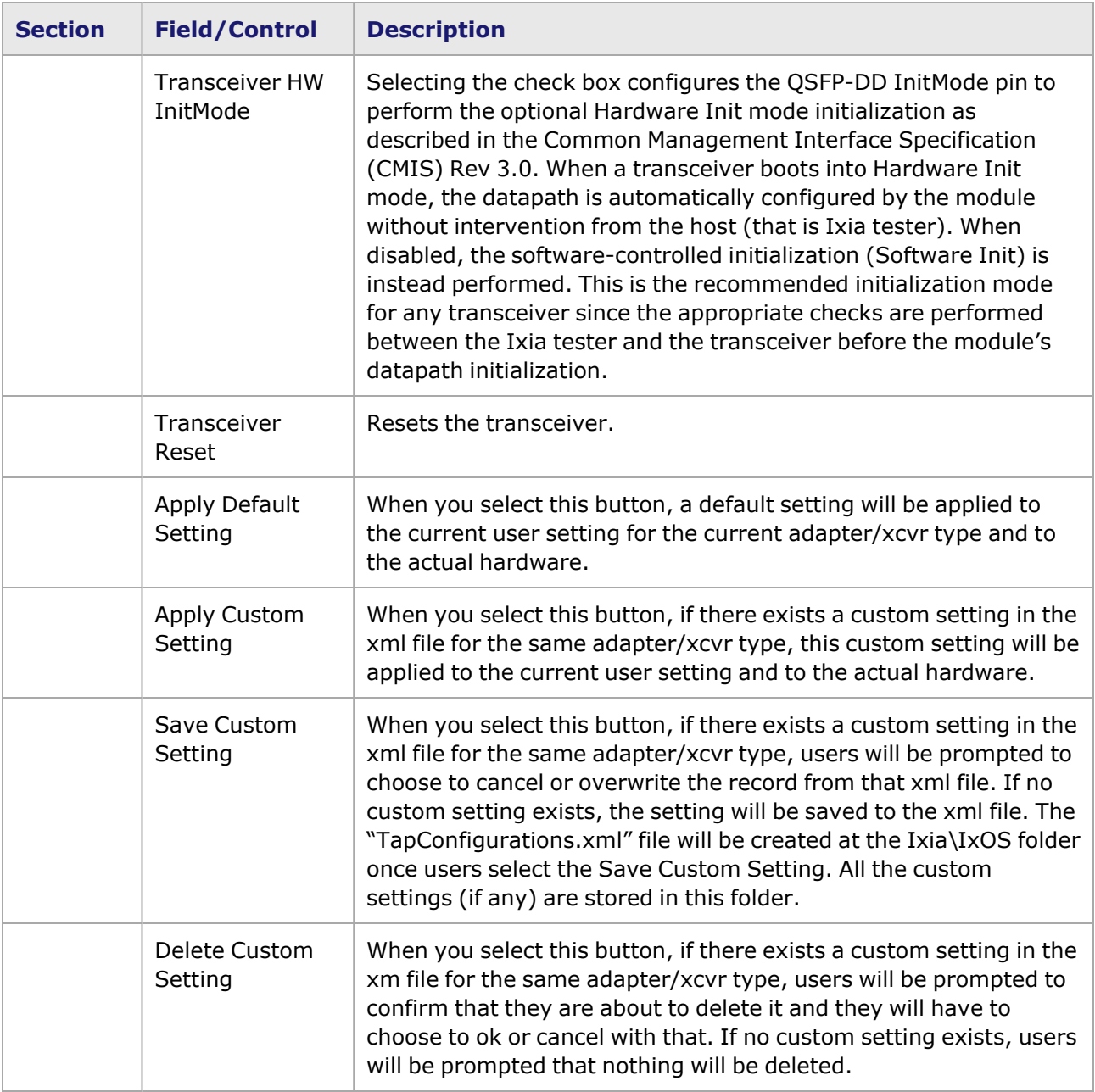

#### <span id="page-1668-0"></span>**Management Interface**

A management interface specification CMIS defines the management interface and associated protocols for all required and allowable management interactions between a CMIS aware host and a CMIS compliant module that are relevant for the host using the module in an application.

The Management Interface appears in the IxExplorer Resources Tree and switches on the fly depending on the CMIS revision. This means that the transceiver automatically reads the management interface and populates the lower and upper pages depending on the transceiver type.

With a CMIS 3.0 (or lower) transceiver, you will see the following pages:

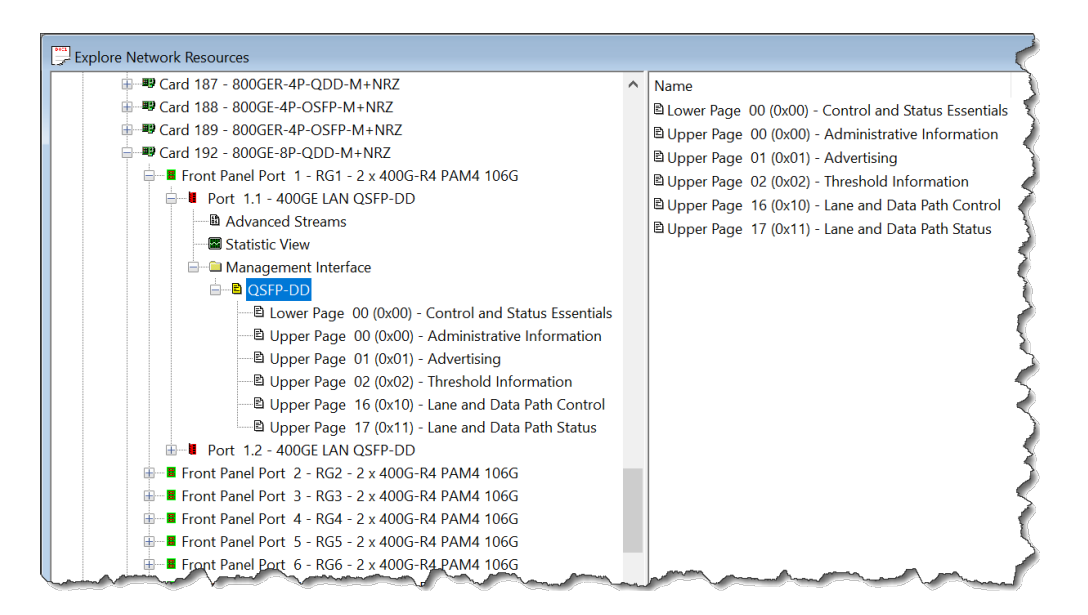

With a CMIS 4.0 transceiver, you will see the following pages:

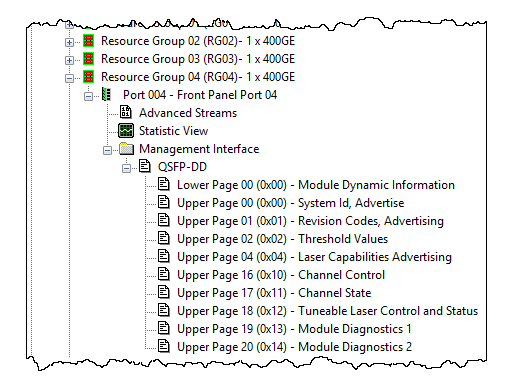

# **800GE-8P-QDD-M+NRZ Port Properties—Auto Negotiation**

The 800GE-8P-QDD-M+NRZ **Auto Negotiation**tab is accessed by selecting a 800GE-8P-QDD-M+NRZ port in the **Explore Network Resources** pane, selecting the **Port Properties** menu option, then selecting the **Auto Negotiation** tab.

The Port Properties **Auto Negotiation** tab for 800GE-8P-QDD-M+NRZ is shown in the following figure:

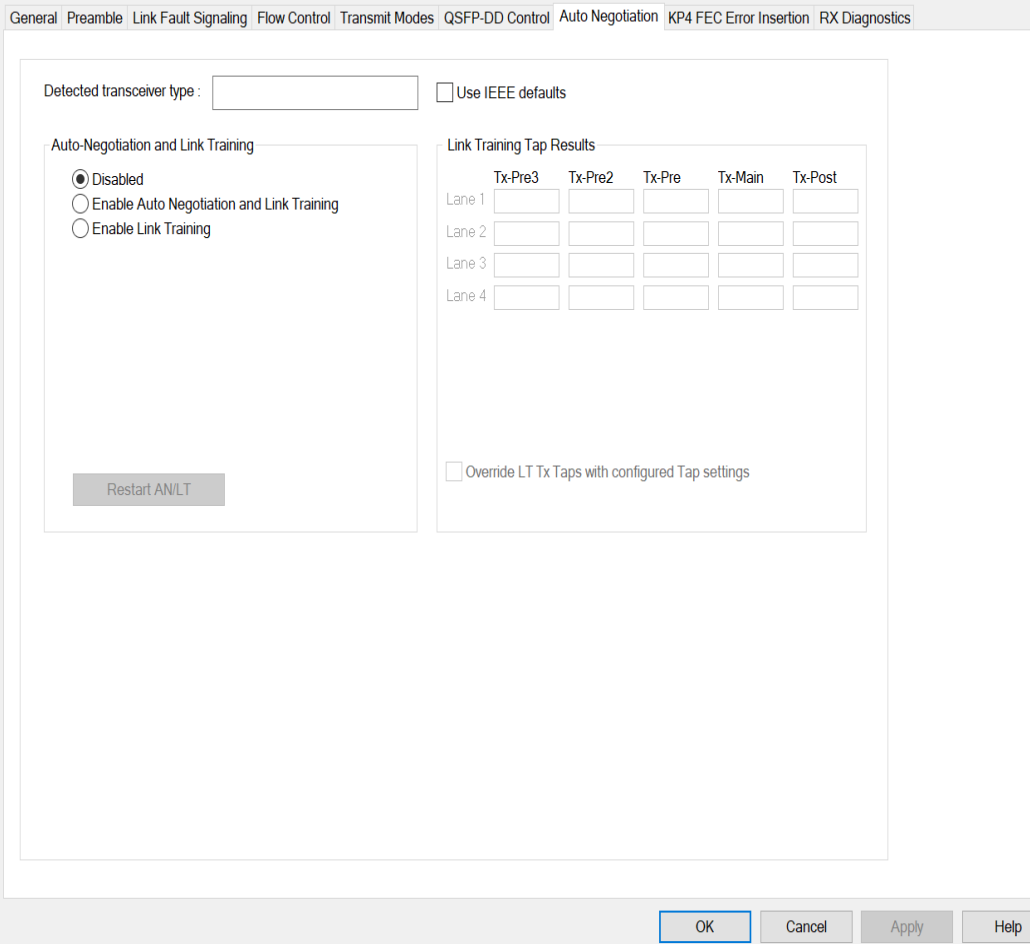

The following lanes are available depending on the port speed:

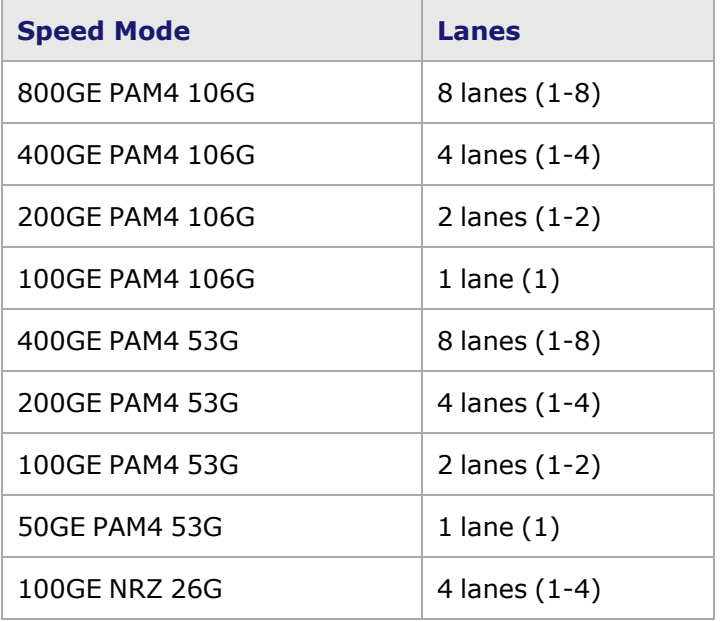

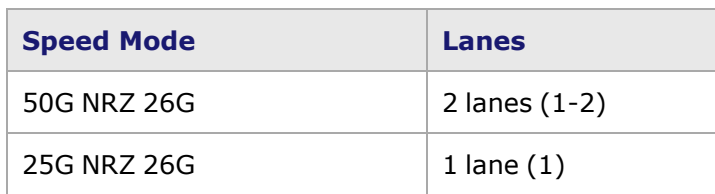

800GE-8P-QDD-M+NRZ **Auto Negotiation** tab for 800GE PAM4 106G speed mode is shown below:

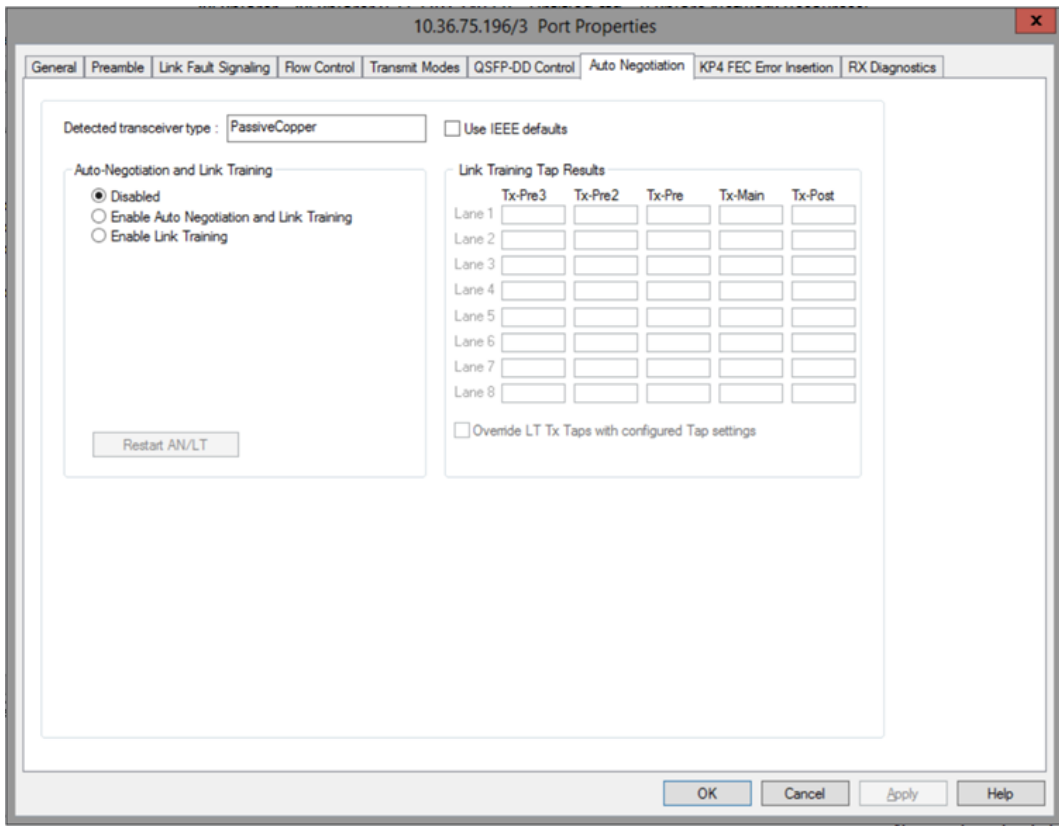

800GE-8P-QDD-M+NRZ **Auto Negotiation** tab for 400GE PAM4 106G speed mode is shown below:

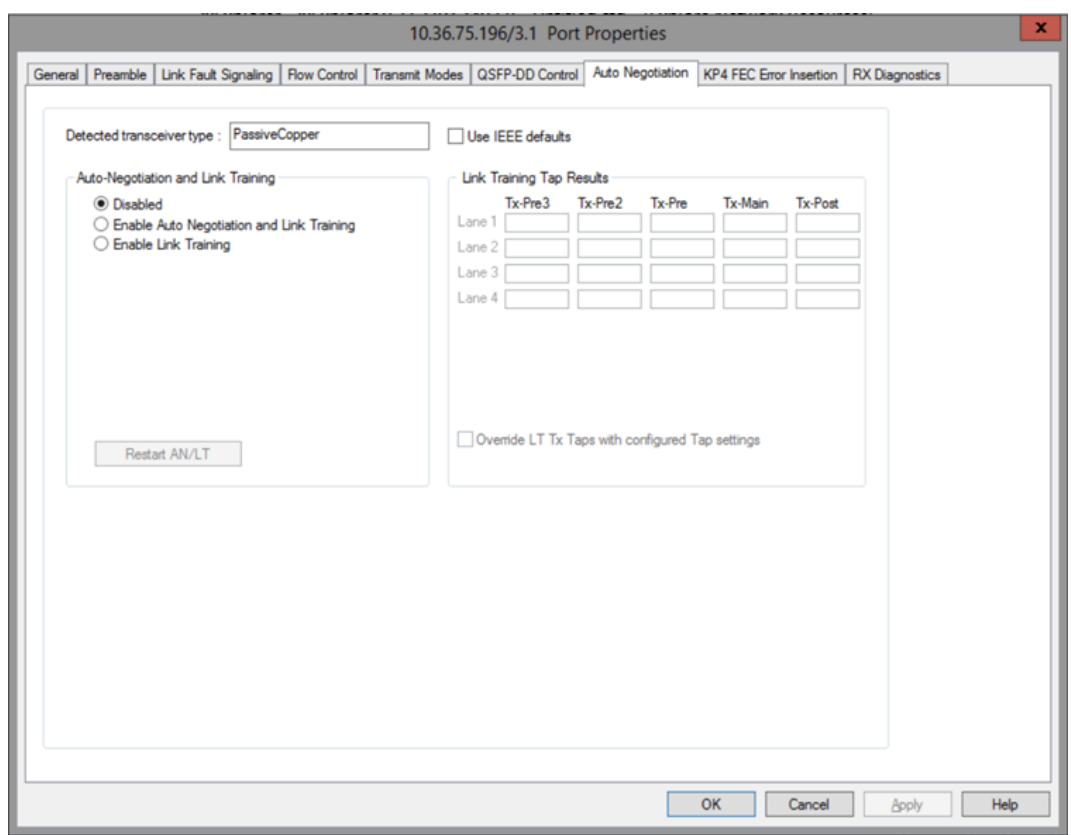

800GE-8P-QDD-M+NRZ **Auto Negotiation** tab for 200GE PAM4 106G speed mode is shown below:

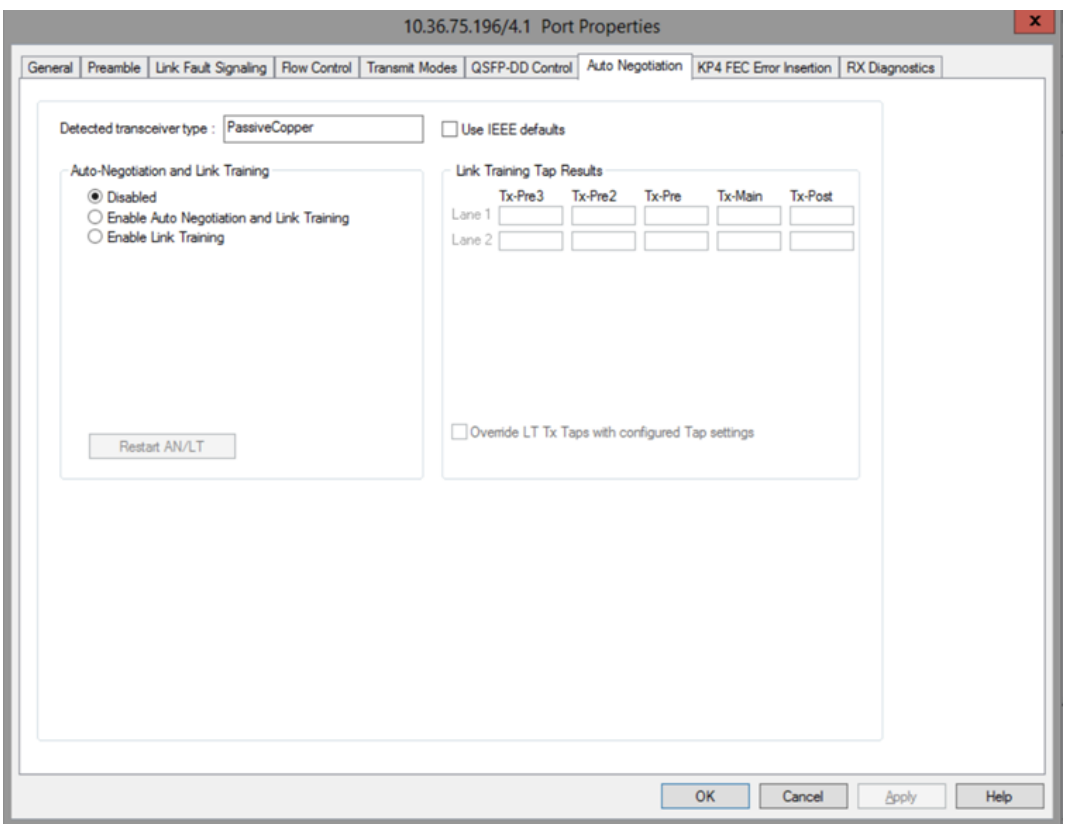

800GE-8P-QDD-M+NRZ **Auto Negotiation** tab for 100GE PAM4 106G speed mode is shown below:

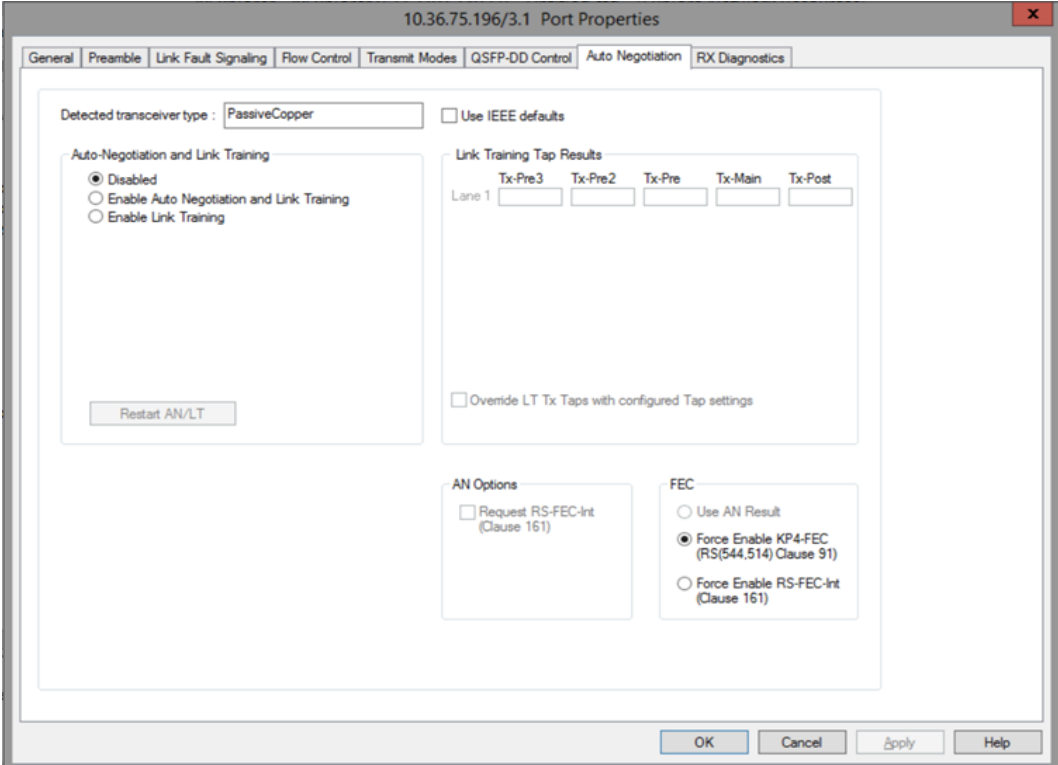

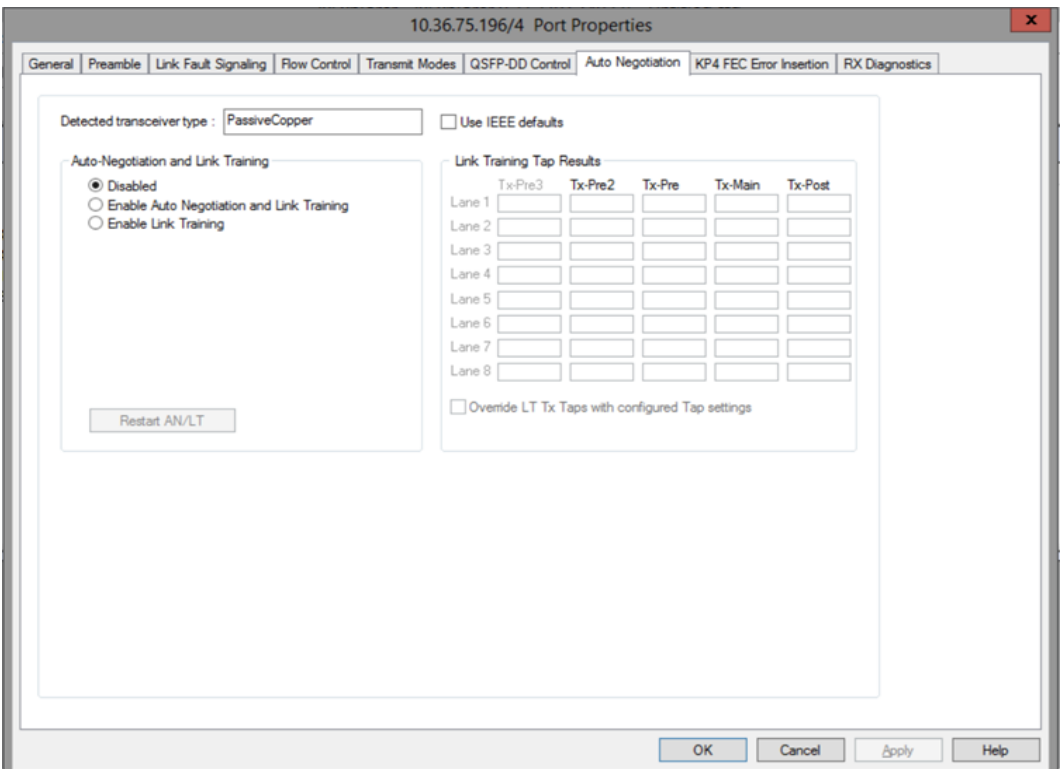

800GE-8P-QDD-M+NRZ **Auto Negotiation** tab for 400GE PAM4 53G speed mode is shown below:

### 800GE-8P-QDD-M+NRZ **Auto Negotiation** tab for 200GE PAM4 53G speed mode is shown below:

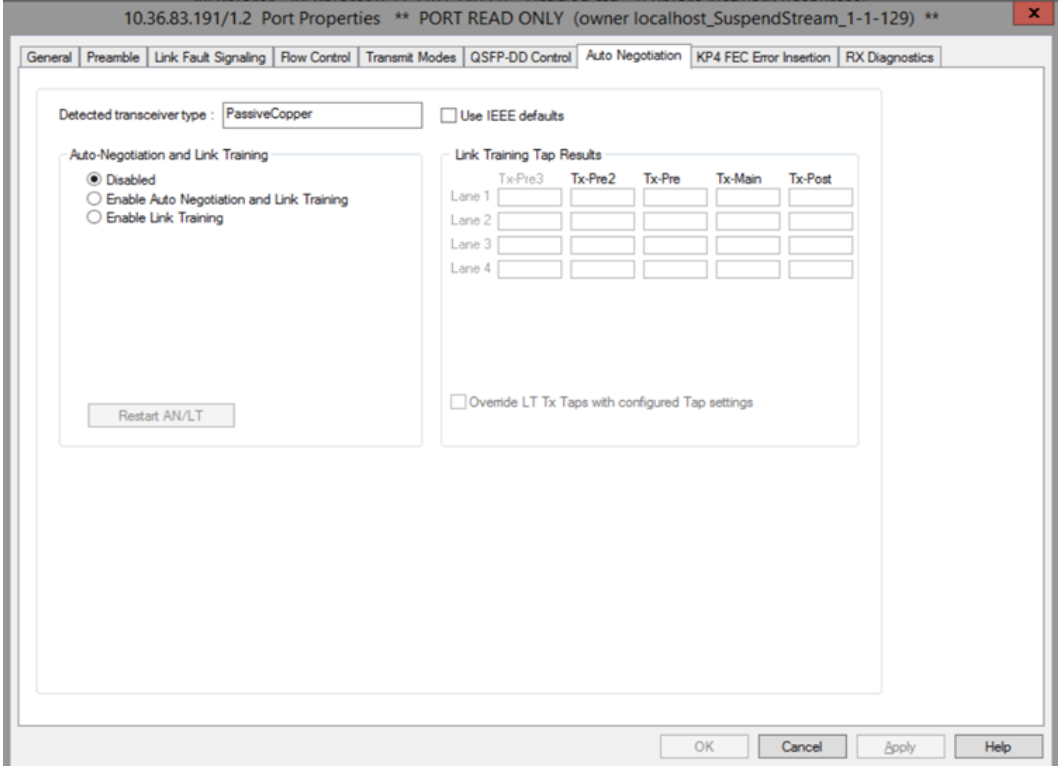

800GE-8P-QDD-M+NRZ **Auto Negotiation** tab for 100GE PAM4 53G speed mode is shown below:

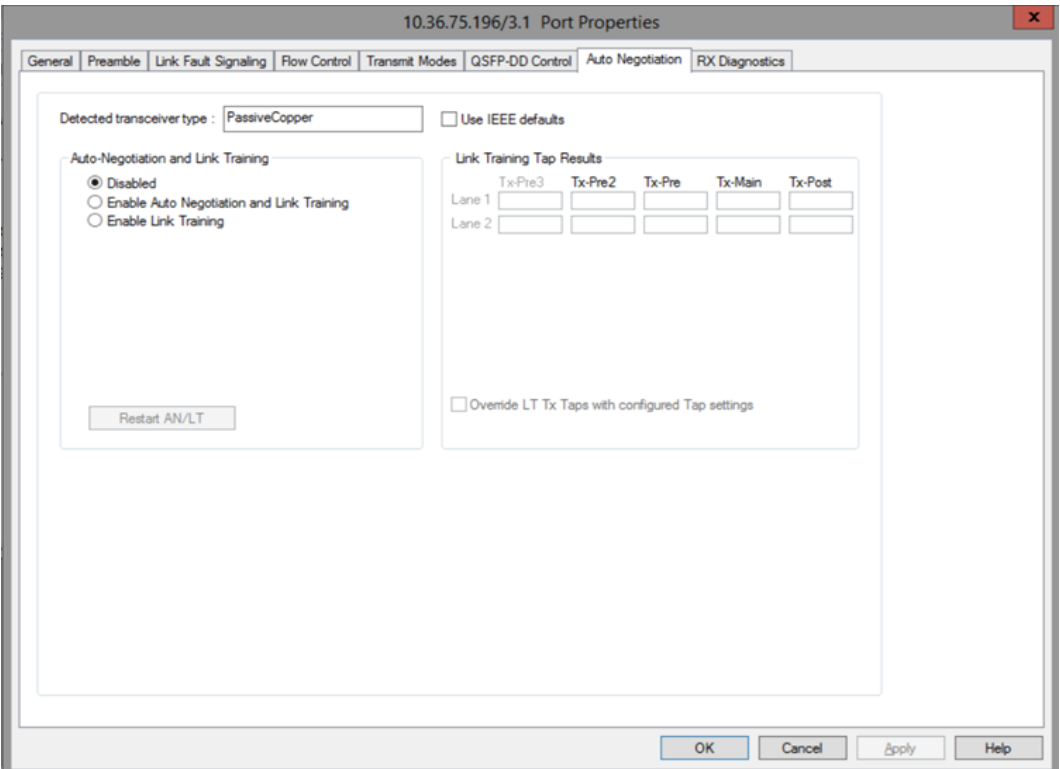

800GE-8P-QDD-M+NRZ **Auto Negotiation** tab for 50GE PAM4 53G speed mode is shown below:

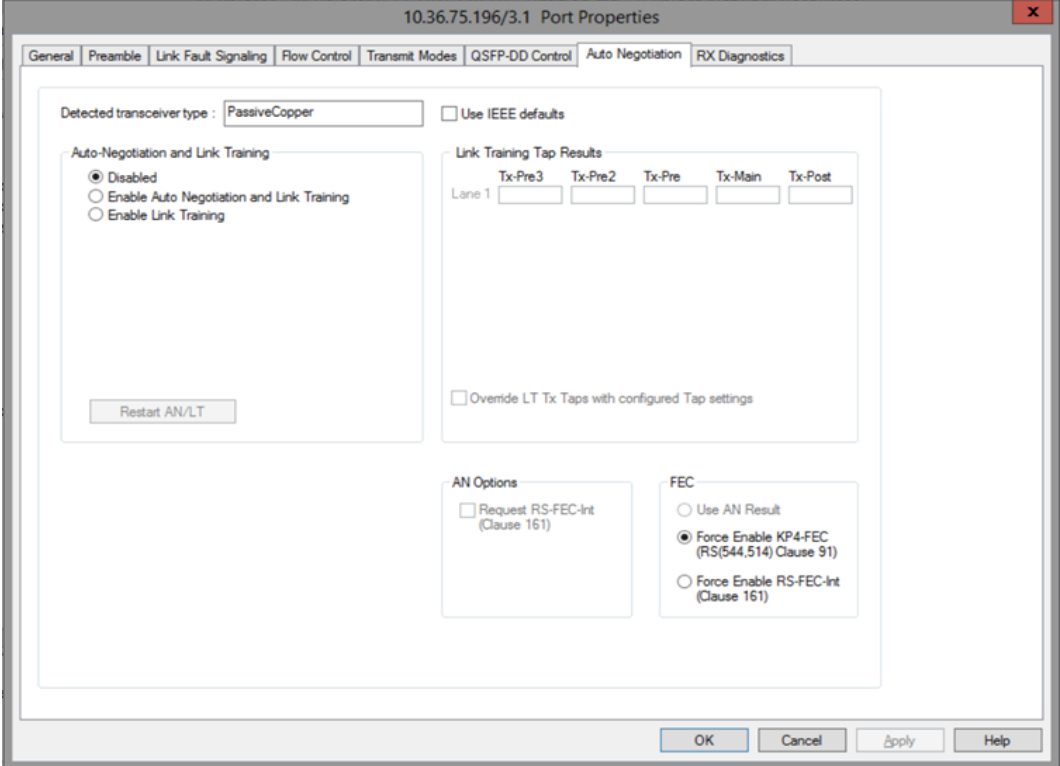

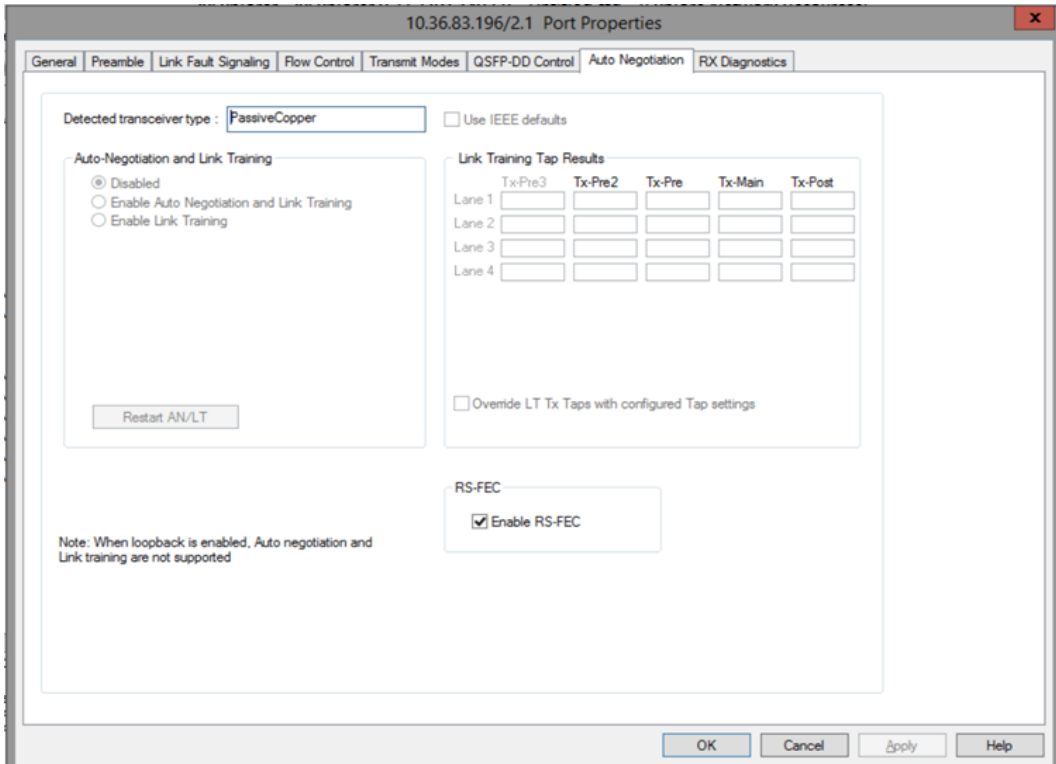

#### 800GE-8P-QDD-M+NRZ **Auto Negotiation** tab for 100GE NRZ 26G speed mode is shown below:

800GE-8P-QDD-M+NRZ **Auto Negotiation** tab for 50GE NRZ 26G speed mode is shown below:

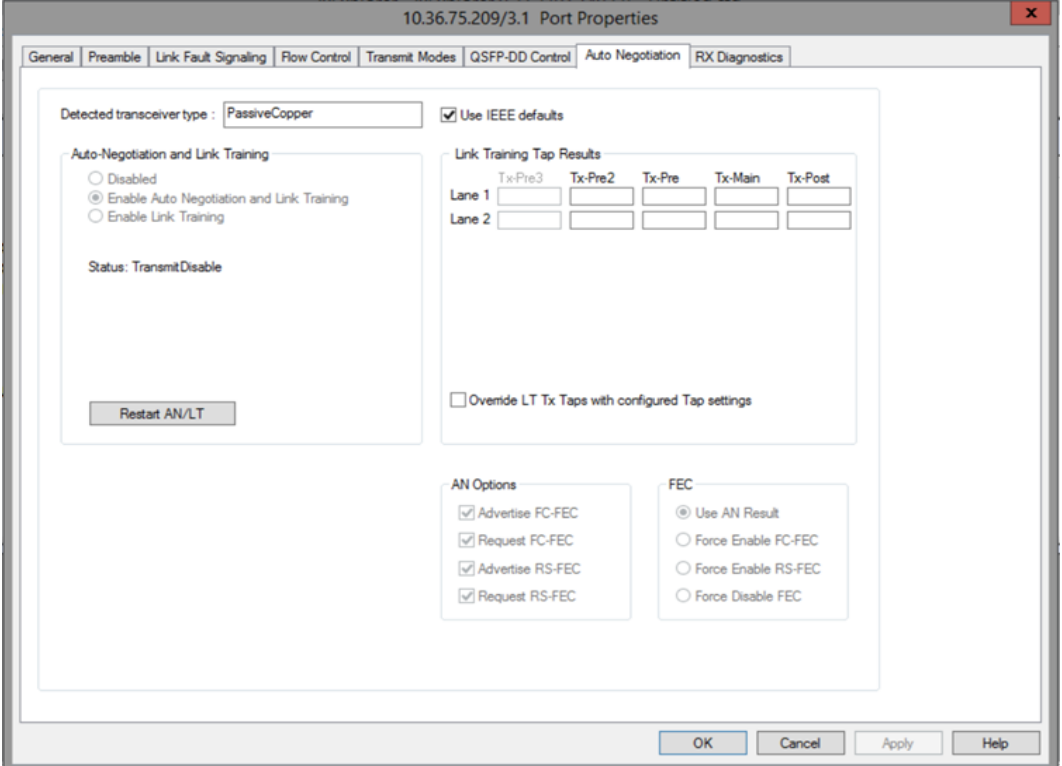

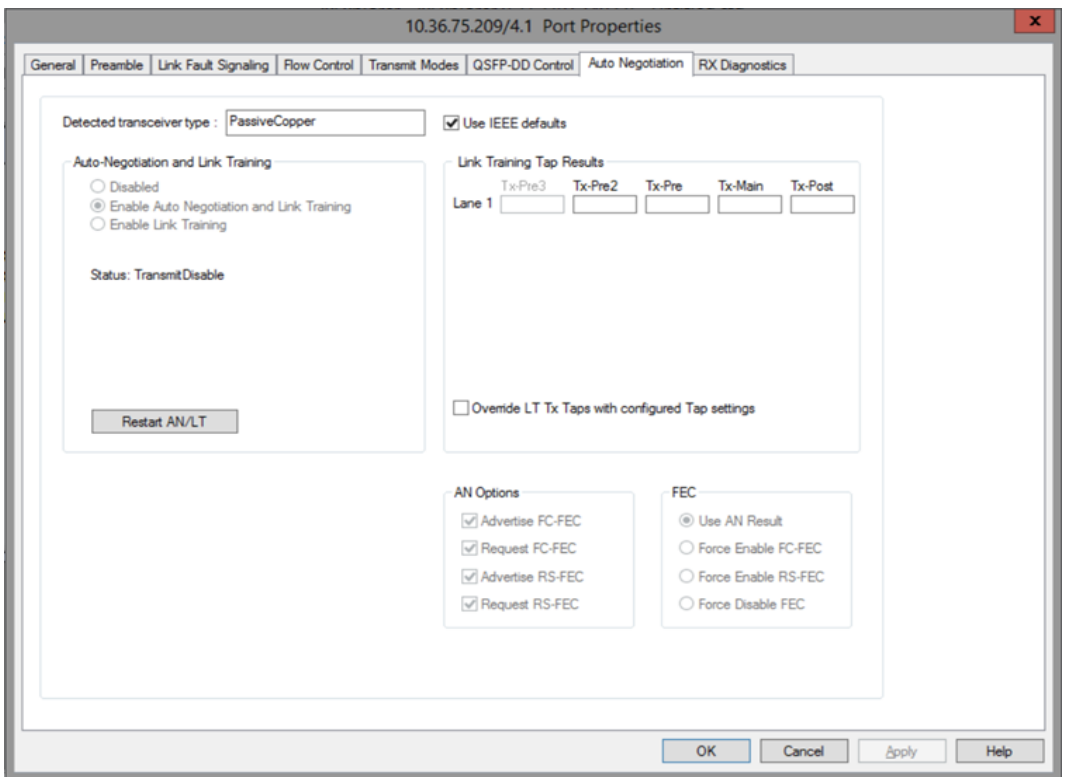

800GE-8P-QDD-M+NRZ **Auto Negotiation** tab for 25GE NRZ 26G speed mode is shown below:

The fields and controls in this tab are described in the following table:

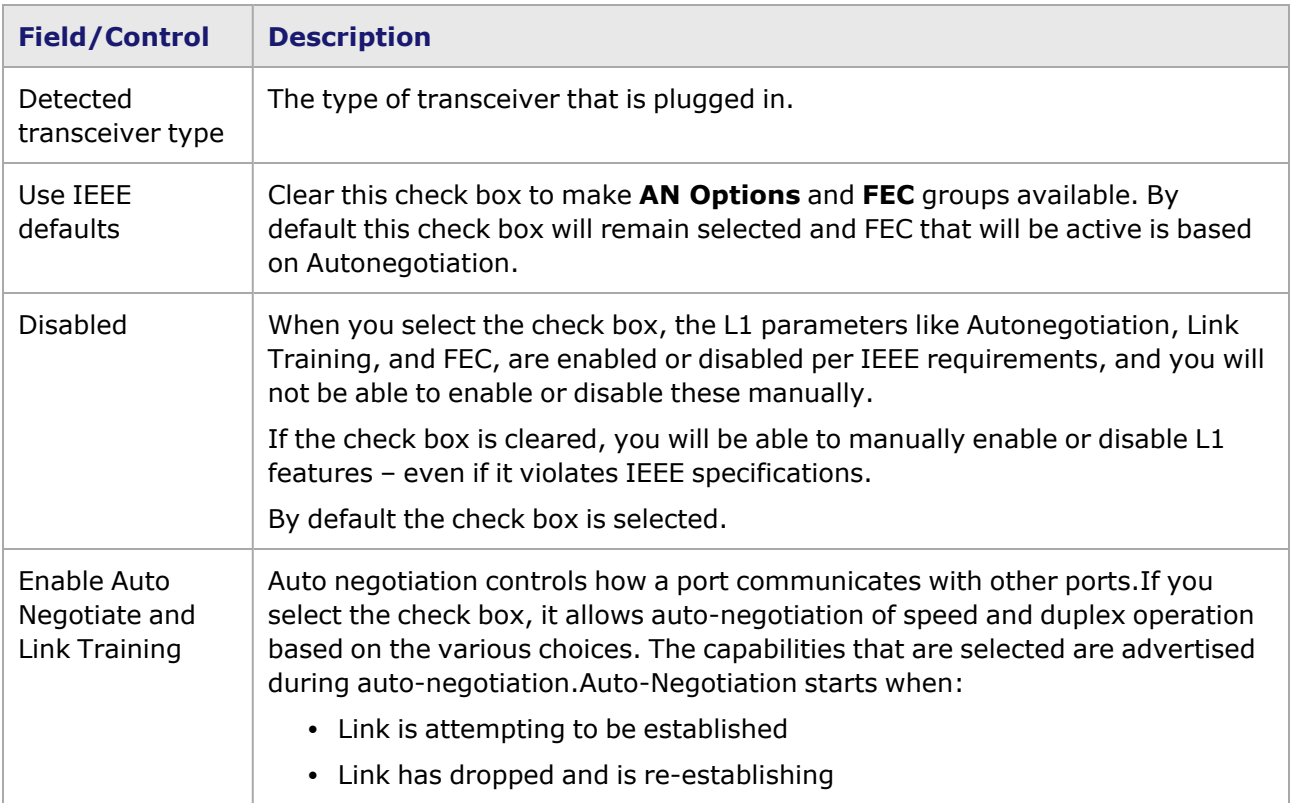

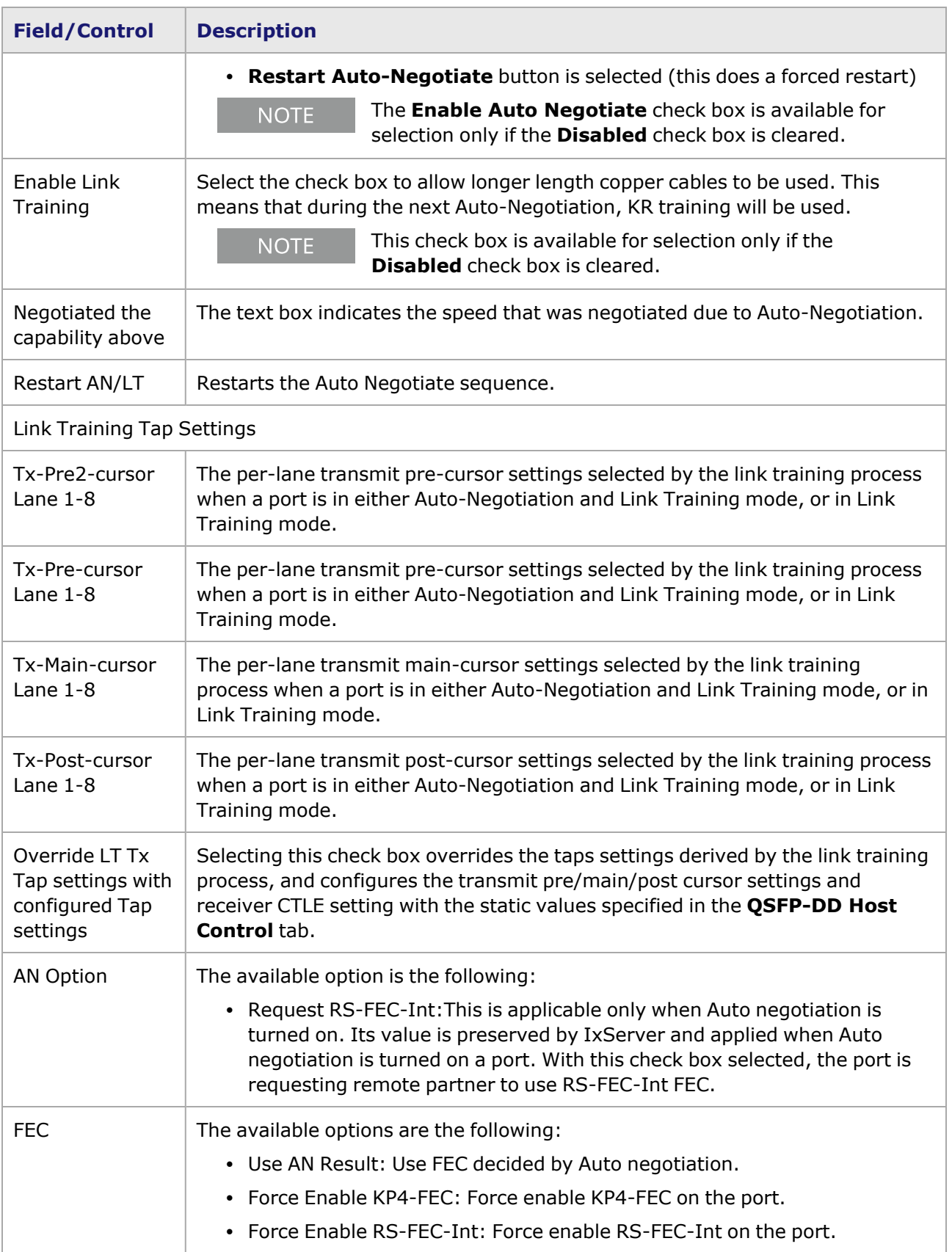

# **800GE-8P-QDD-M+NRZ Port Properties—KP4 FEC Error Insertion**

Forward Error Correction (FEC) is a method of communicating data that corrects errors in transmission on the receiving end. Prior to transmission, the data is put through a predetermined algorithm that adds extra bits specifically for error correction to any character or code block. If the transmission is received in error, the correction bits are used to check and repair the data.

The **FEC Error Insertion** tab allows to inject FEC errors into transmitted data, and is shown in *Figure: FEC Error Insertion Tab*

Figure: **KP4 FEC Error Insertion** Tab with Error Type selected as Random

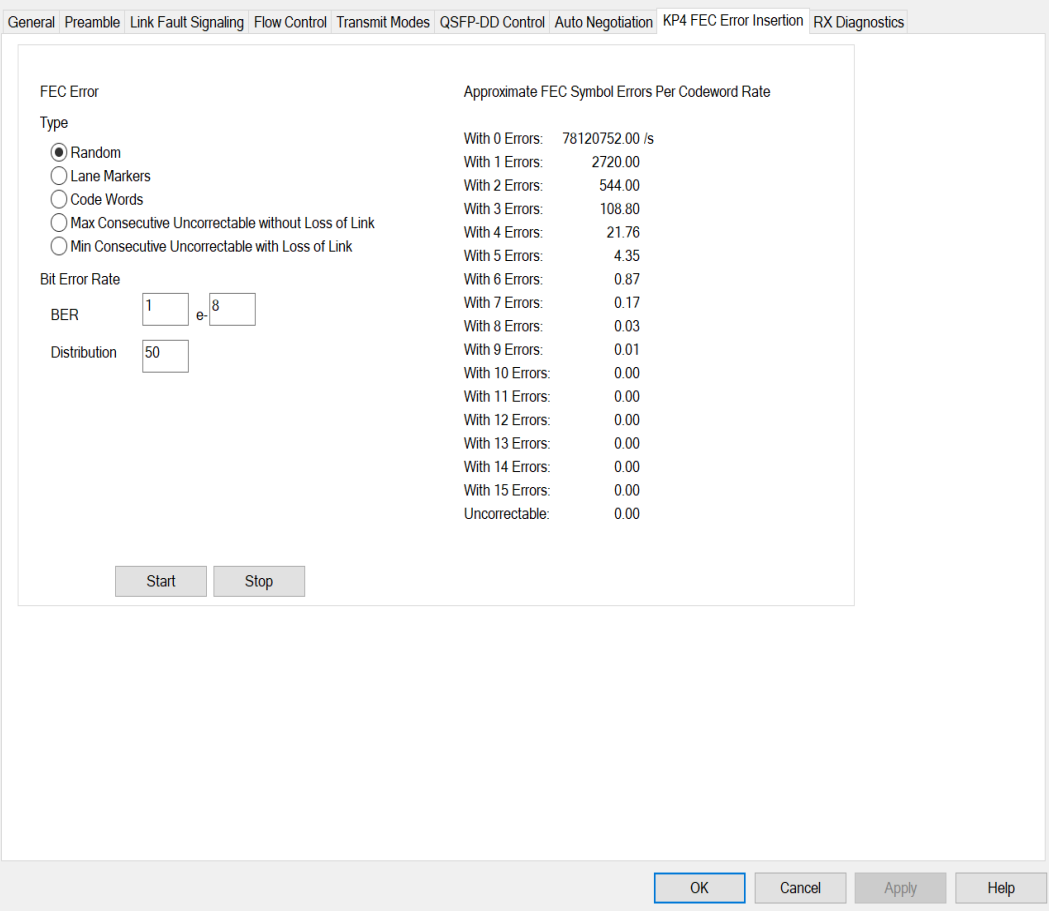

Figure: **KP4 FEC Error Insertion** Tab with Error Type selected as Lane Markers

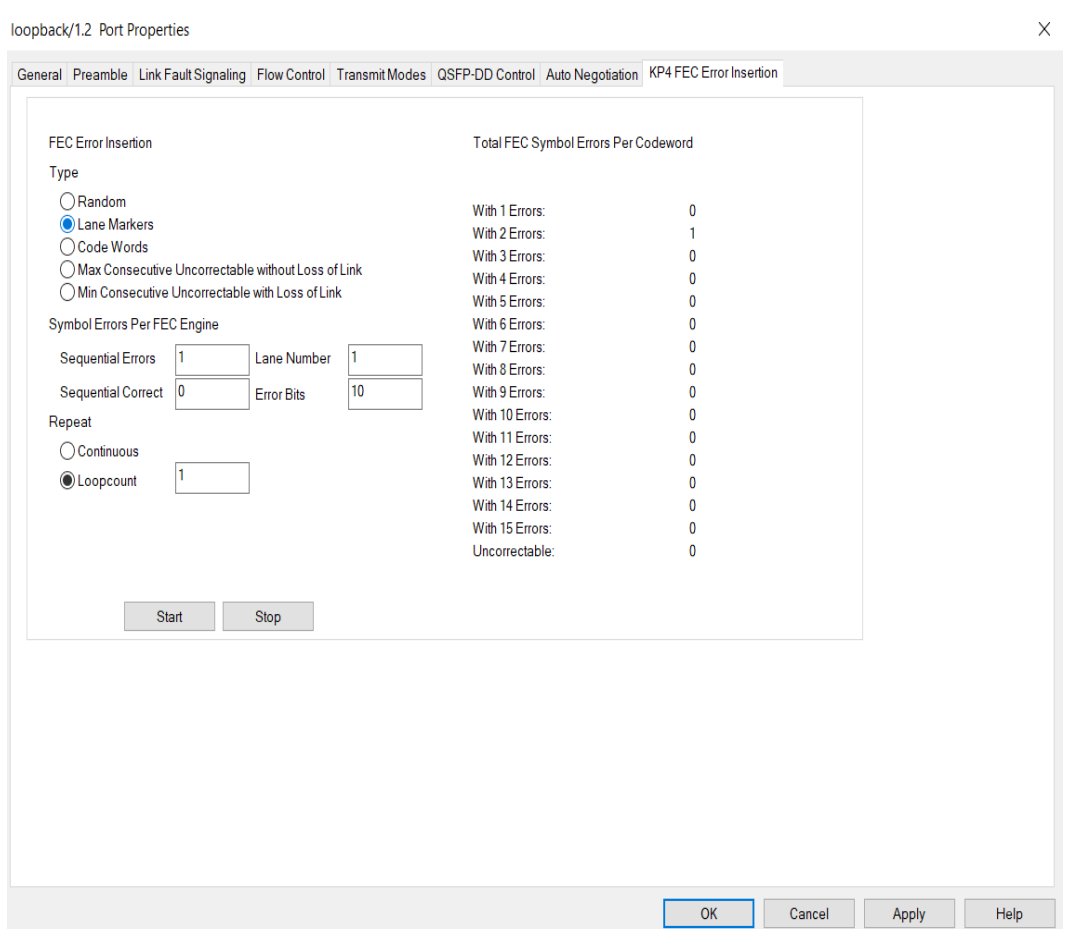

Figure: **KP4 FEC Error Insertion** Tab with Error Type selected as Code Words

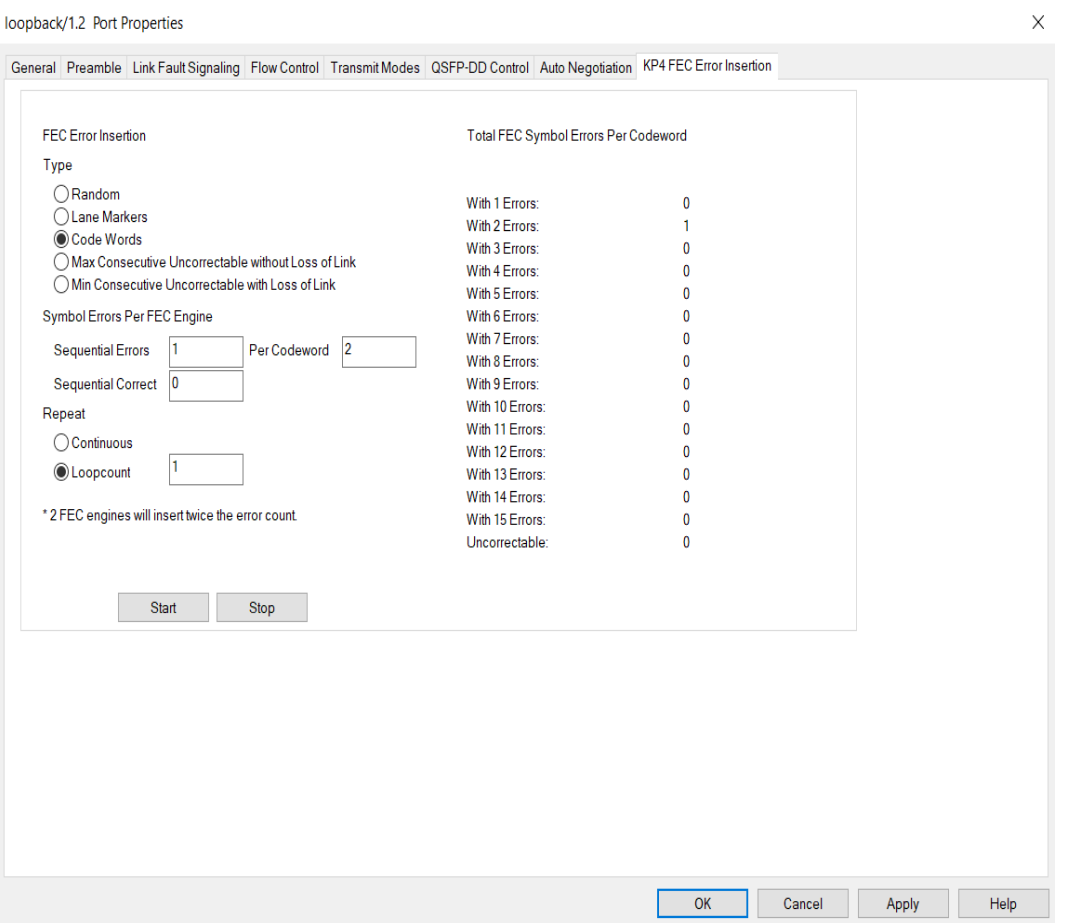

Figure: **KP4 FEC Error Insertion** Tab with Error Type selected as Max Consecutive Uncorrectable without Loss of Link

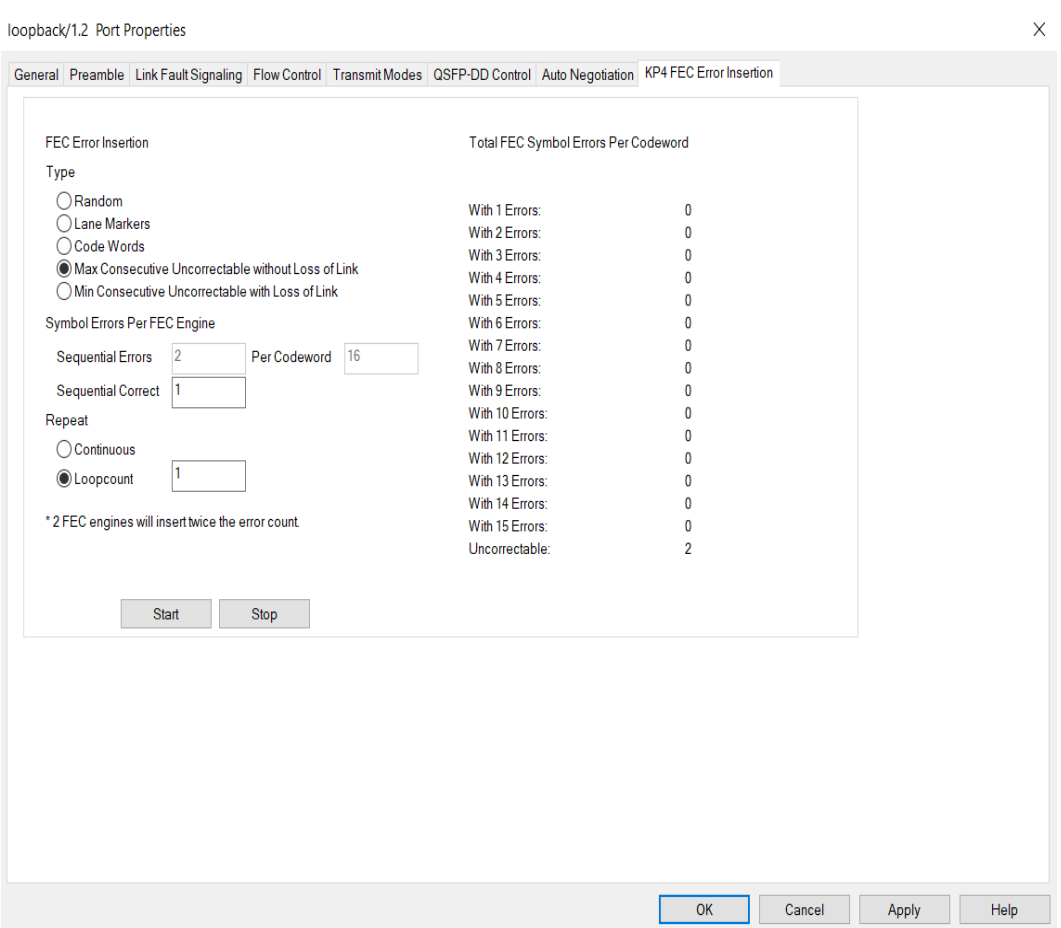

Figure: **KP4 FEC Error Insertion** Tab with Error Type selected as Min Consecutive Uncorrectable with Loss of Link

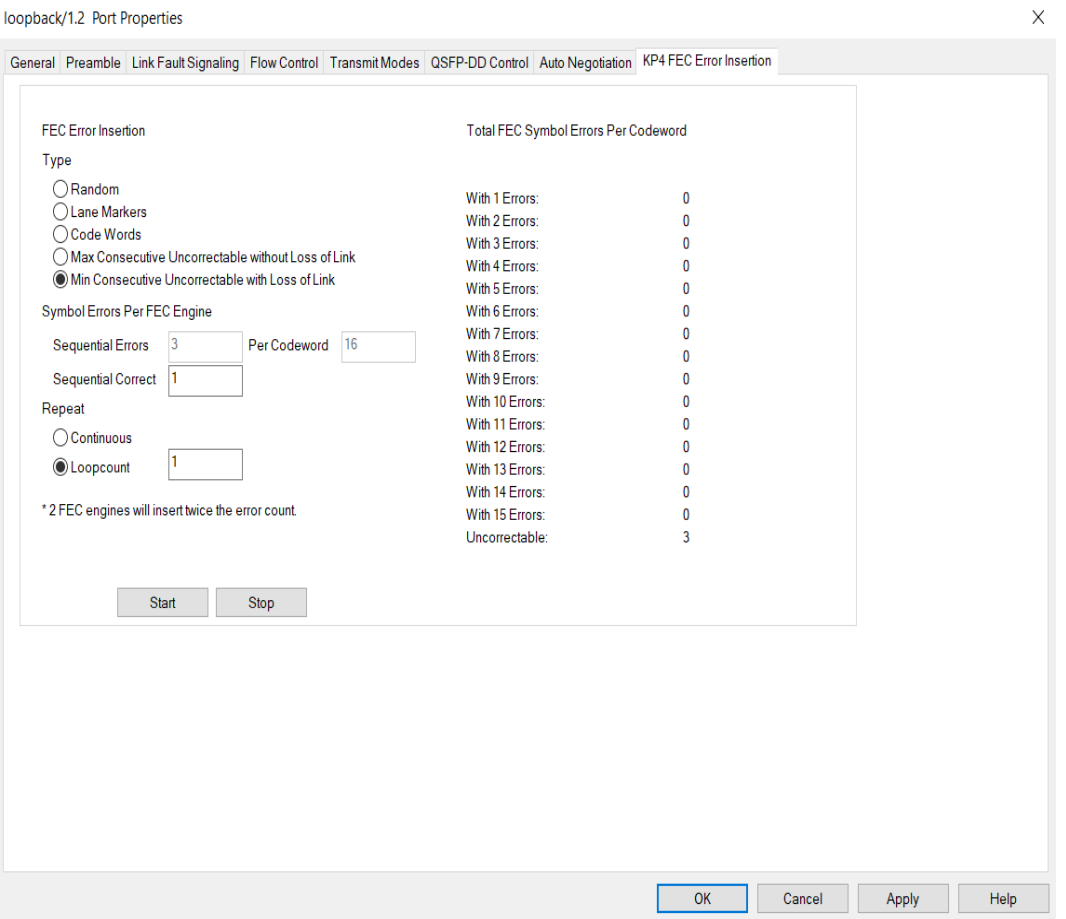

### Table: **KP4 FEC** Tab Configuration

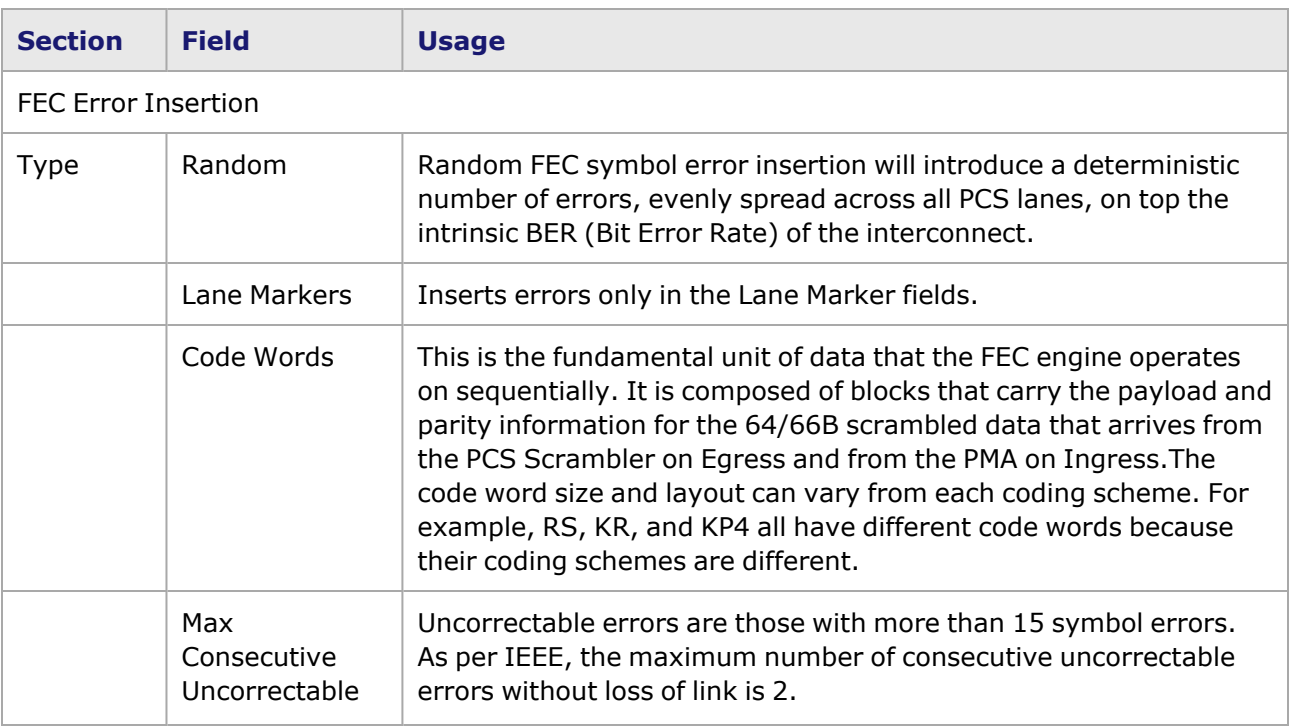

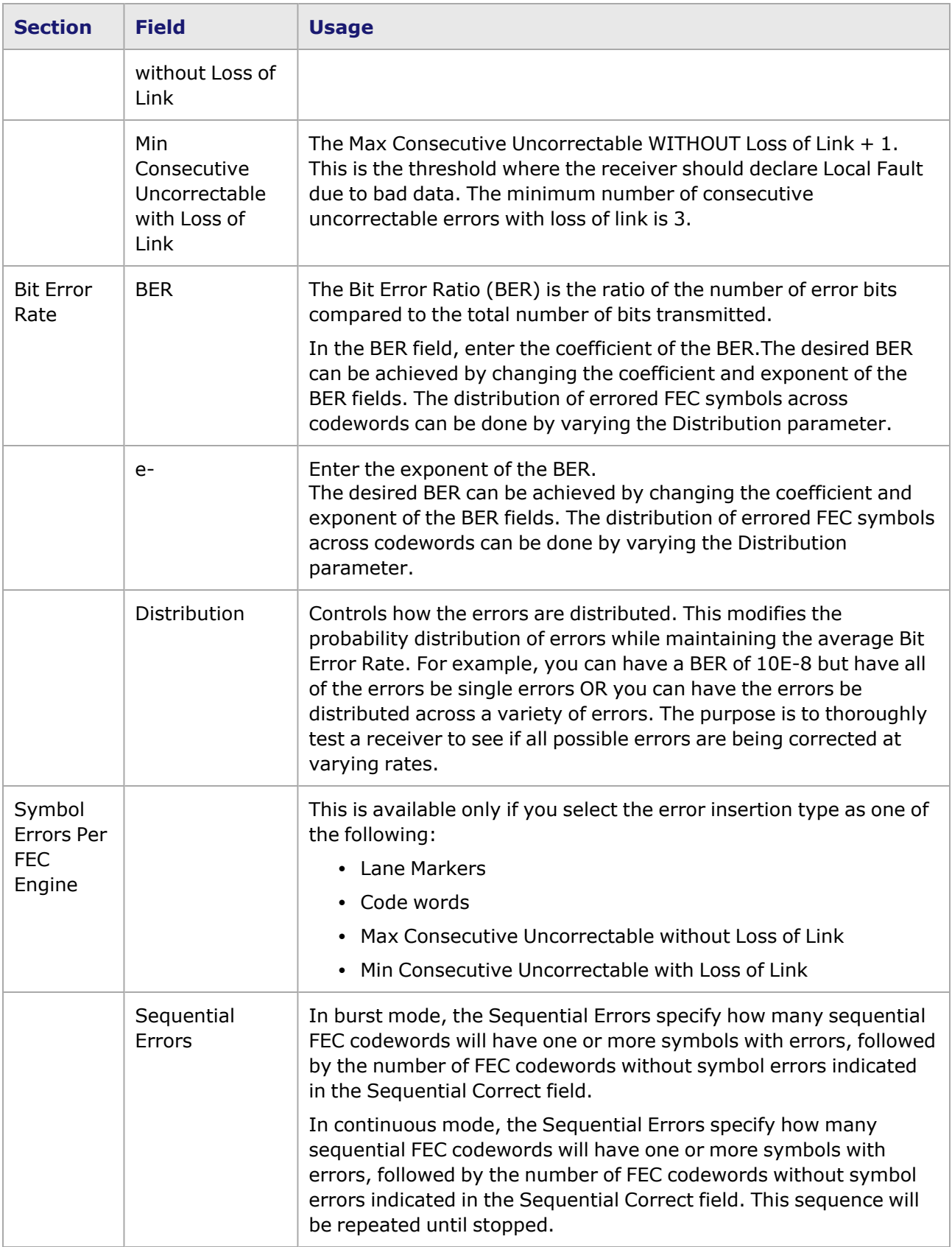

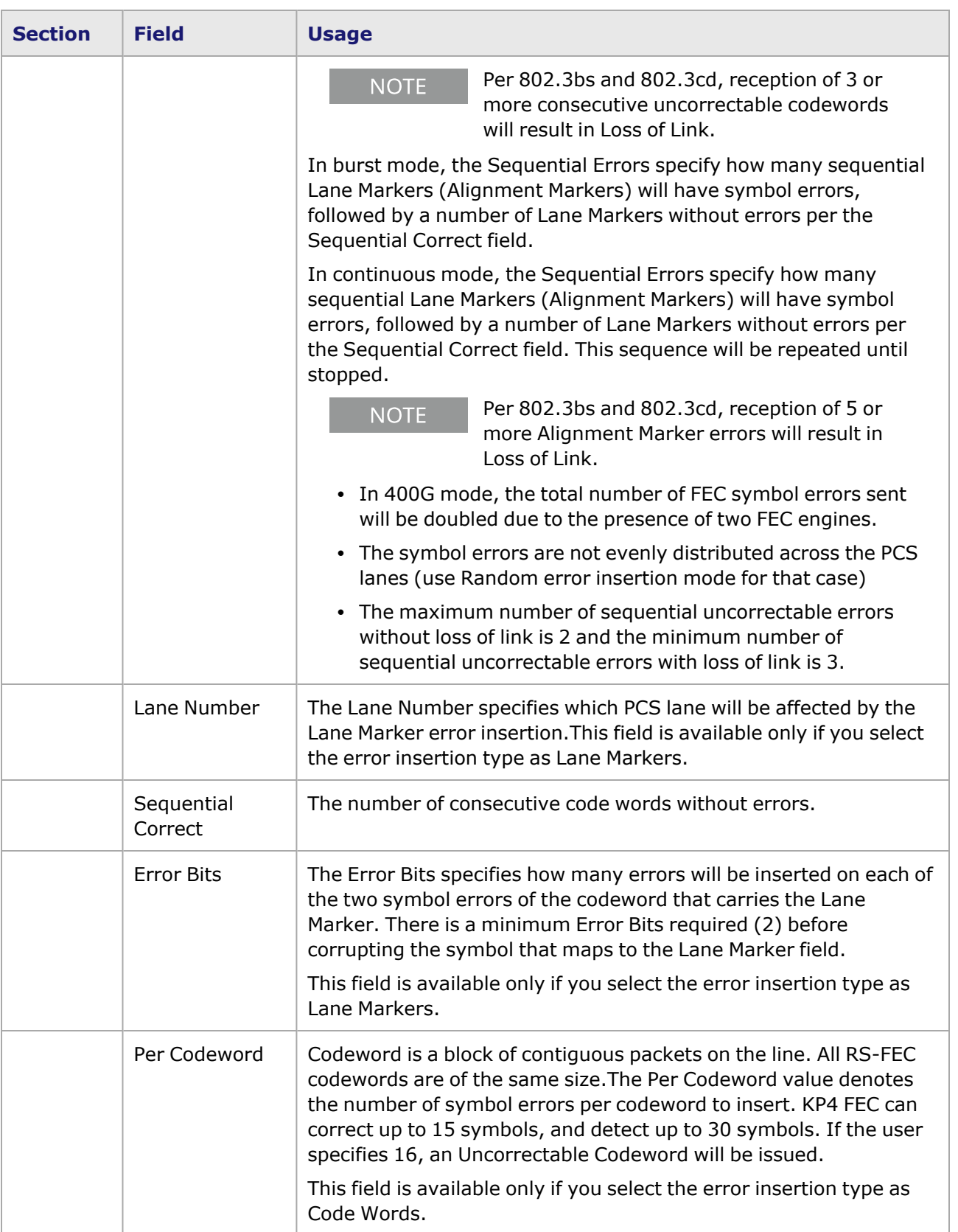

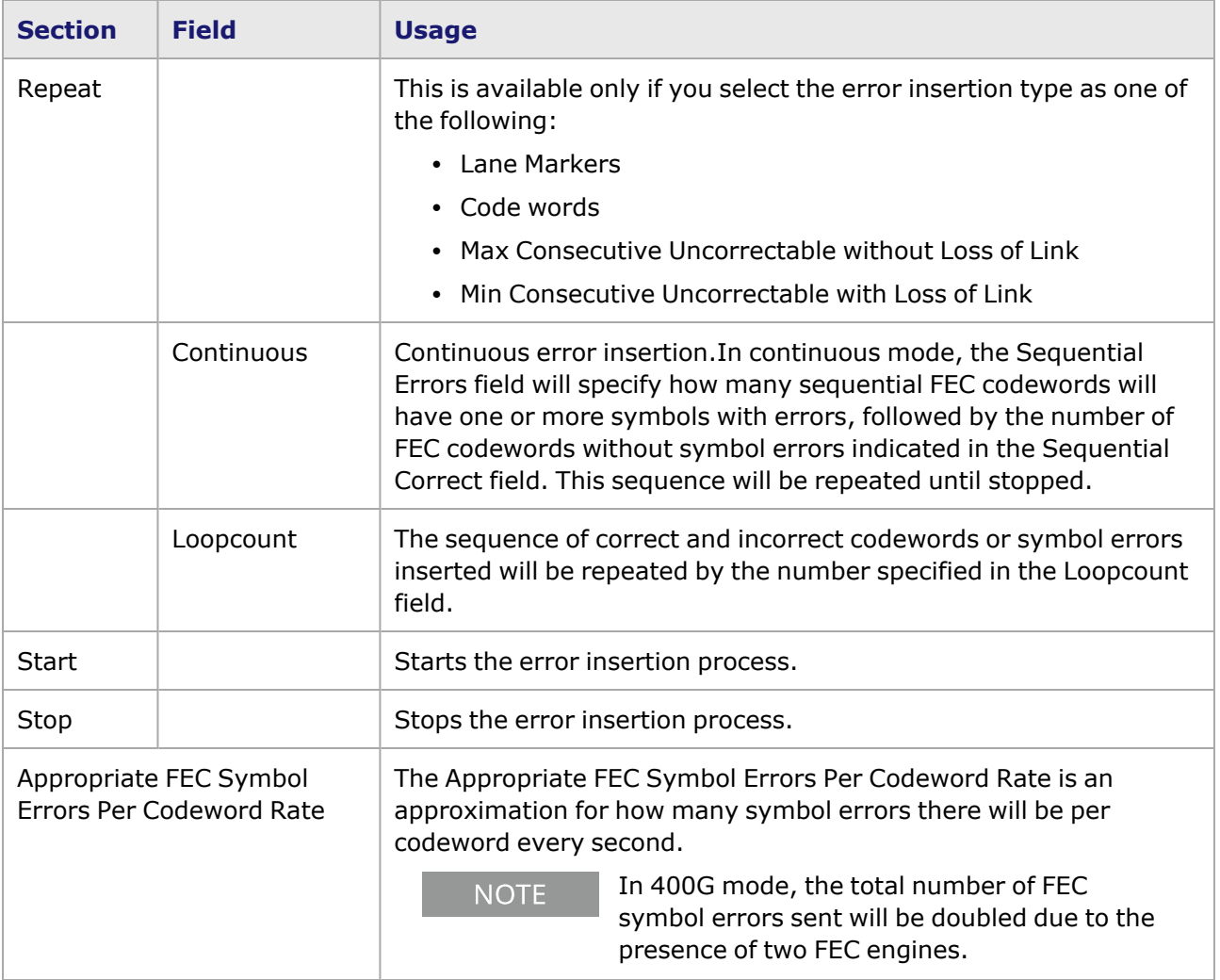

This page intentionally left blank.

# *CHAPTER 41* **Port Properties–800GE OSFP-M Load Modules**

The *Port Properties* dialog box controls a number of properties related to the port's operation. The *Port Properties* dialog box varies according to the module type. The following sections describe the functions and configuration of the port properties of the 800GE OSFP-M load modules.

The following variants of 800GE OSFP-M load modules are available:

- 800GE-8P-OSFP-M+NRZ Full and reduced performance
- 800GER-4P-OSFP-M+NRZ Full and reduced performance
- 800GE-2P-OSFP-M+NRZ Full and reduced performance
- 800GER-8PHW-4P-OSFP-M+NRZ Full and reduced performance

#### **Port Properties for 800GE-8P-OSFP-M+NRZ Load Modules**

The **Port Properties** dialog box is accessed by selecting a port in the **Resources** window, then selecting the **Properties** menu option. The properties are similar for all variants of 800GE OSFP-M load modules.

The complete specification for the 800GE-8P-OSFP-M+NRZ load module is found in the *Platform Reference Manual*.

The following port property tabs are available for 800GE-8P-OSFP-M+NRZ modules:

- [800GE-8P-OSFP-M+NRZ](#page-1688-0) Port Properties-General
- [800GE-8P-OSFP-M+NRZ](#page-1690-0) Port Properties-Preamble
- [800GE-8P-OSFP-M+NRZ](#page-1691-0) Port Properties-Link Fault Signaling
- [800GE-8P-OSFP-M+NRZ](#page-1694-0) Port Properties-Flow Control
- [800GE-8P-OSFP-M+NRZ](#page-1696-0) Port Properties-Transmit Modes
- [800GE-8P-OSFP-M+NRZ](#page-1698-0) Port Properties-OSFP Control
- [800GE-8P-OSFP-M+NRZ](#page-1703-0) Port Properties-Auto Negotiation
- <span id="page-1688-0"></span>• [800GE-8P-OSFP-M+NRZ](#page-1712-0) Port Properties-KP4 FEC Error Insertion

### **800GE-8P-OSFP-M+NRZ Port Properties—General**

The 800GE-8P-OSFP-M+NRZ **General** tab is accessed by selecting a port in the **Explore Network Resources** pane, selecting the **Port Properties** menu option, and then selecting the **General** tab.

The Port Properties **General** tab for 800GE-8P-OSFP-M+NRZ is shown in the following figure:

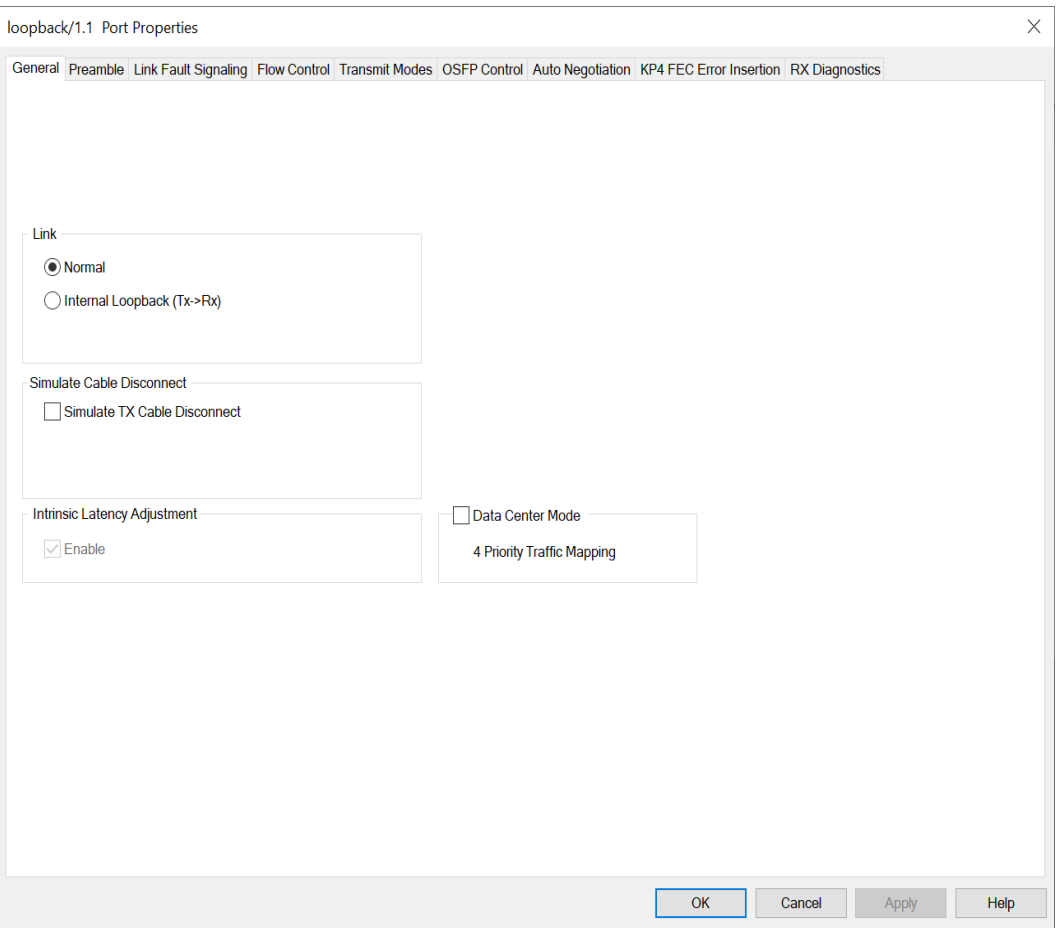

The controls for **General** tab configuration are described in the following table:

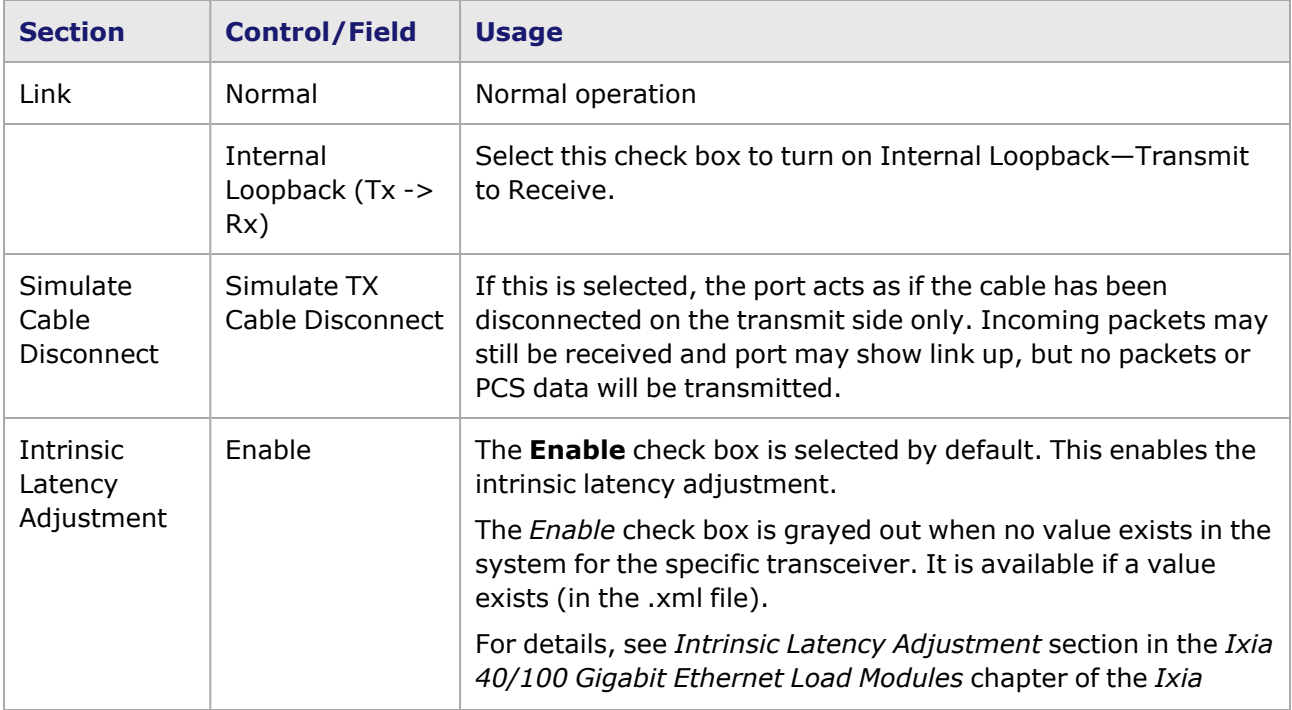

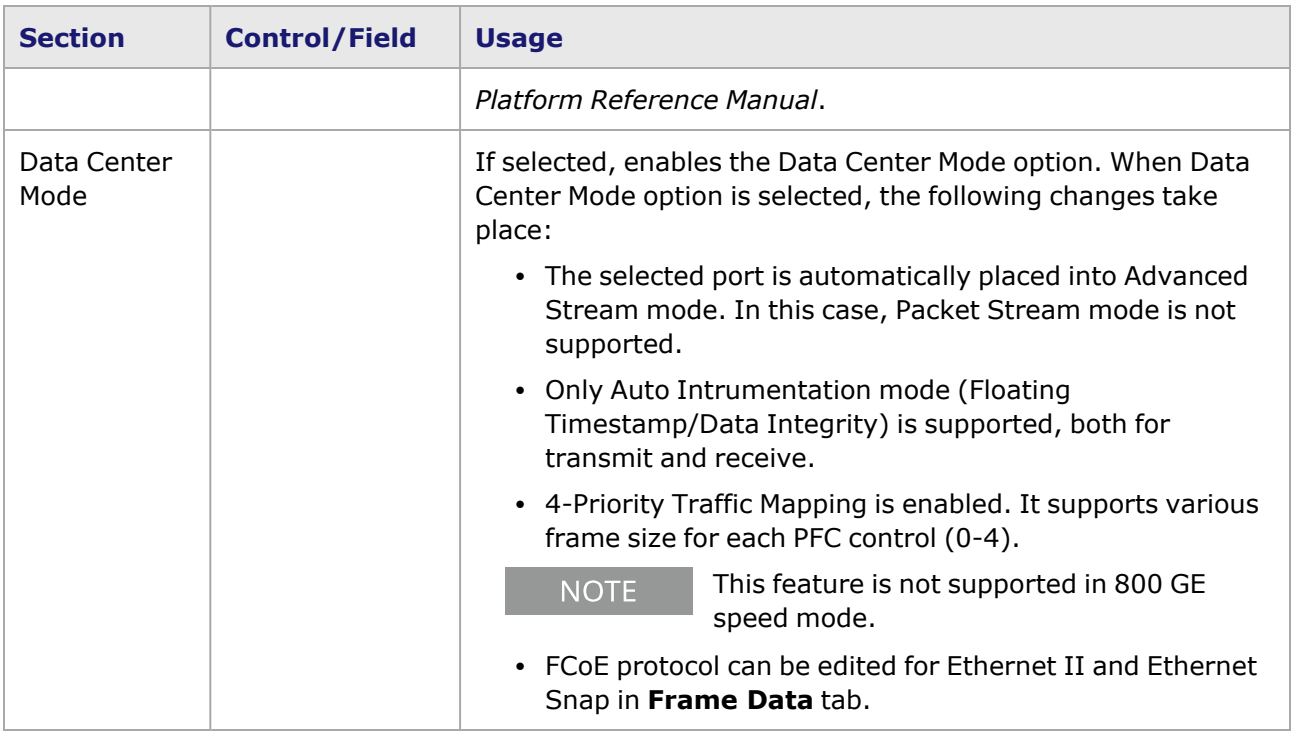

# <span id="page-1690-0"></span>**800GE-8P-OSFP-M+NRZ Port Properties—Preamble**

The preamble precedes the frame, but is not part of the frame itself.

The 800GE-8P-OSFP-M+NRZ Port Properties **Preamble** tab is shown in the following figure:

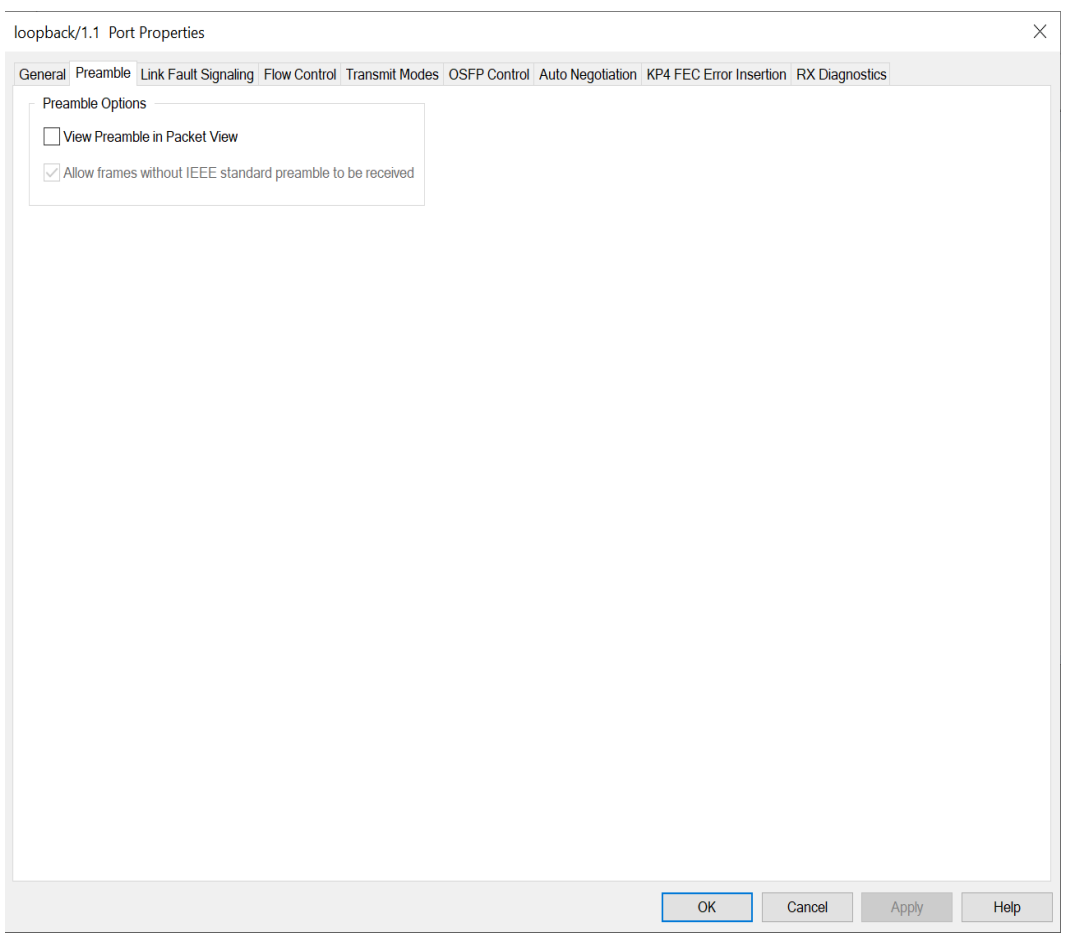

The fields and controls in this tab are described in the following table:

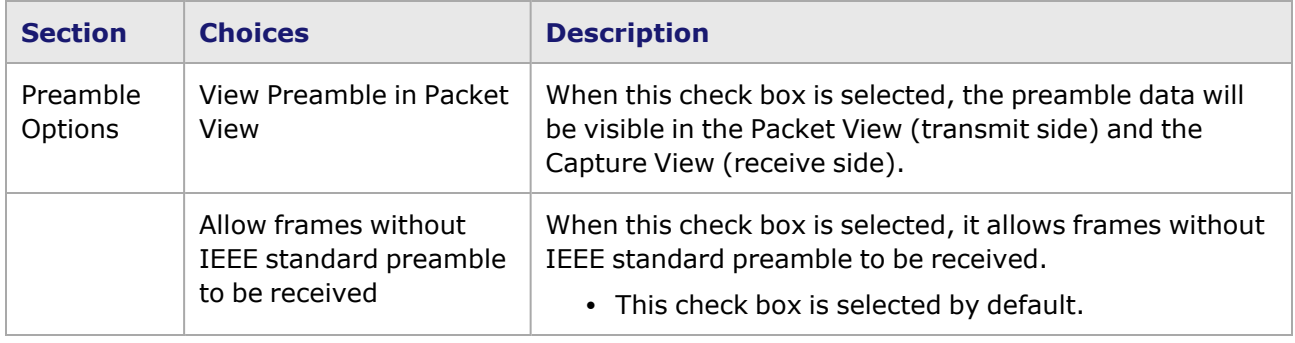

### <span id="page-1691-0"></span>**800GE-8P-OSFP-M+NRZ Port Properties—Link Fault Signaling**

When **Link Fault Signaling** is enabled, four statistics will be added to the list in Statistic View for the port. One is for monitoring the Link Fault State. Two provide a count of the Local Faults and Remote Faults. The last one is for indicating the state of error insertion, whether or not it is ongoing

The **Link Fault Signaling** tab is accessed from the context menu of the a port in **Resources** pane by selecting the **Properties** menu option, or by double-clicking a port in the **Detail** pane. Then select the **Link Fault Signaling** tab.
The **Link Fault Signaling** tab for800GE-8P-OSFP-M+NRZ load module is shown in the following image.

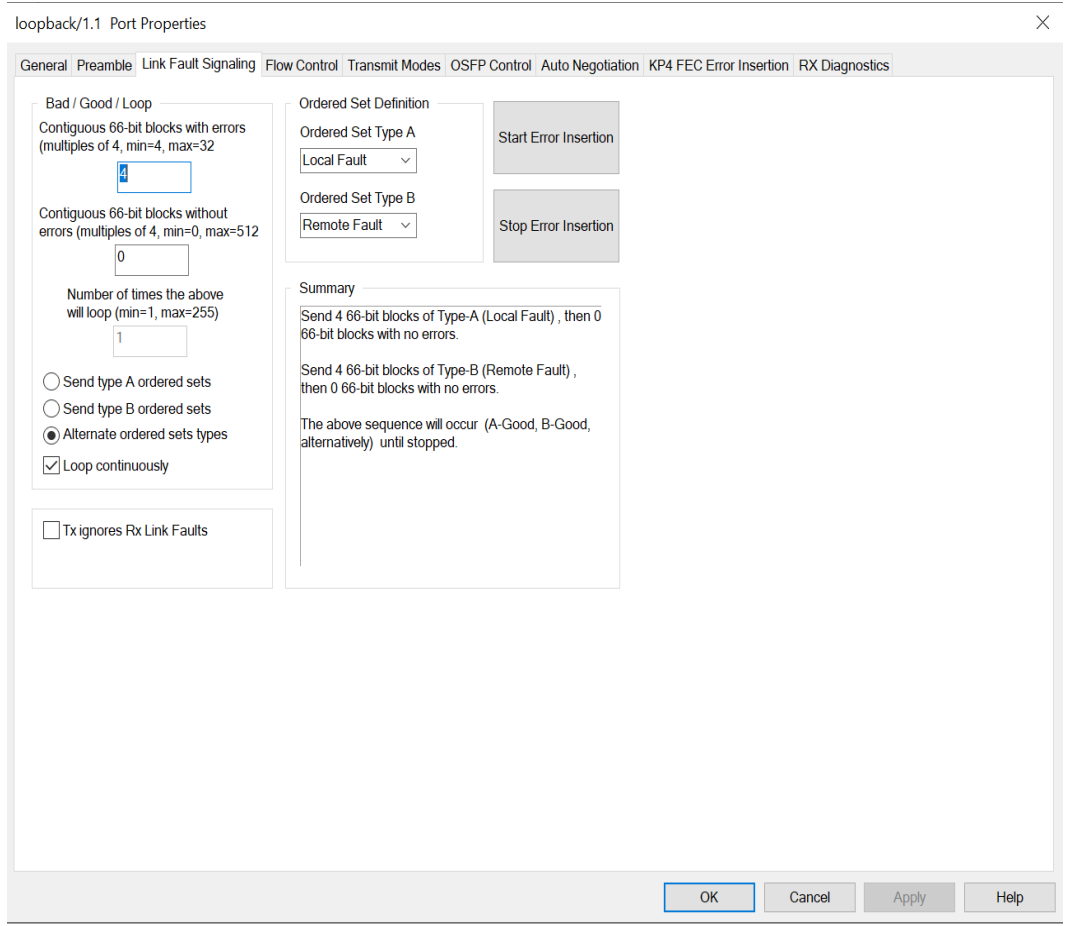

The controls for **Link Fault Signaling** tab configuration are described in the following table.

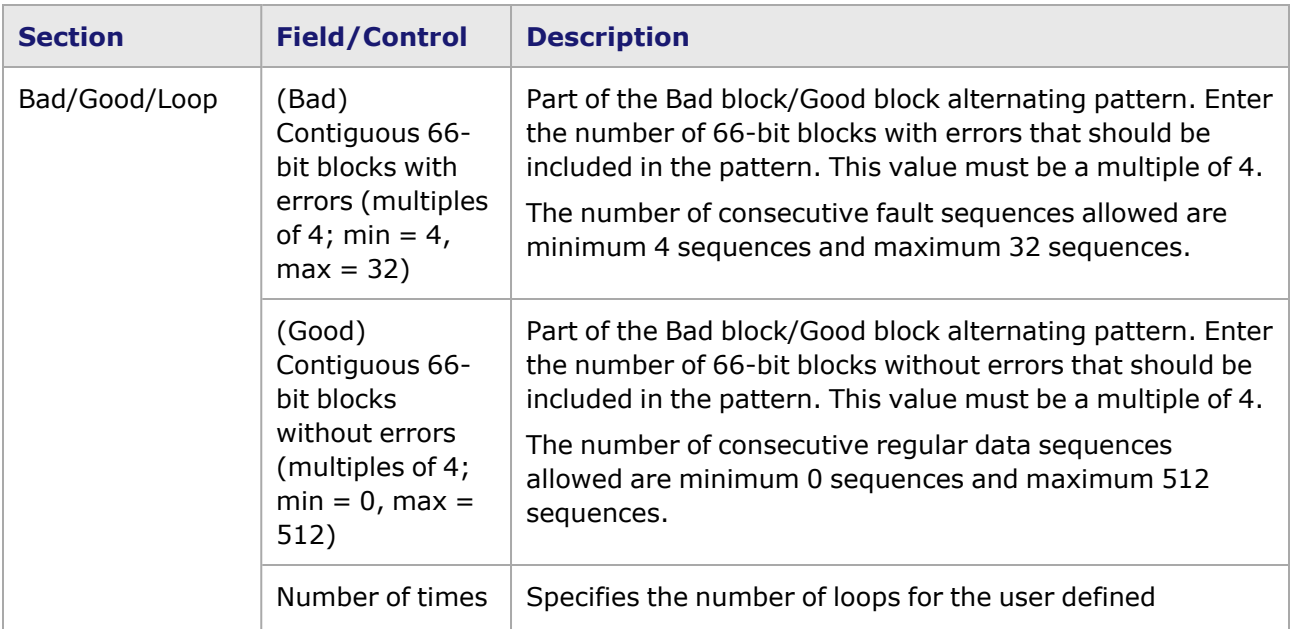

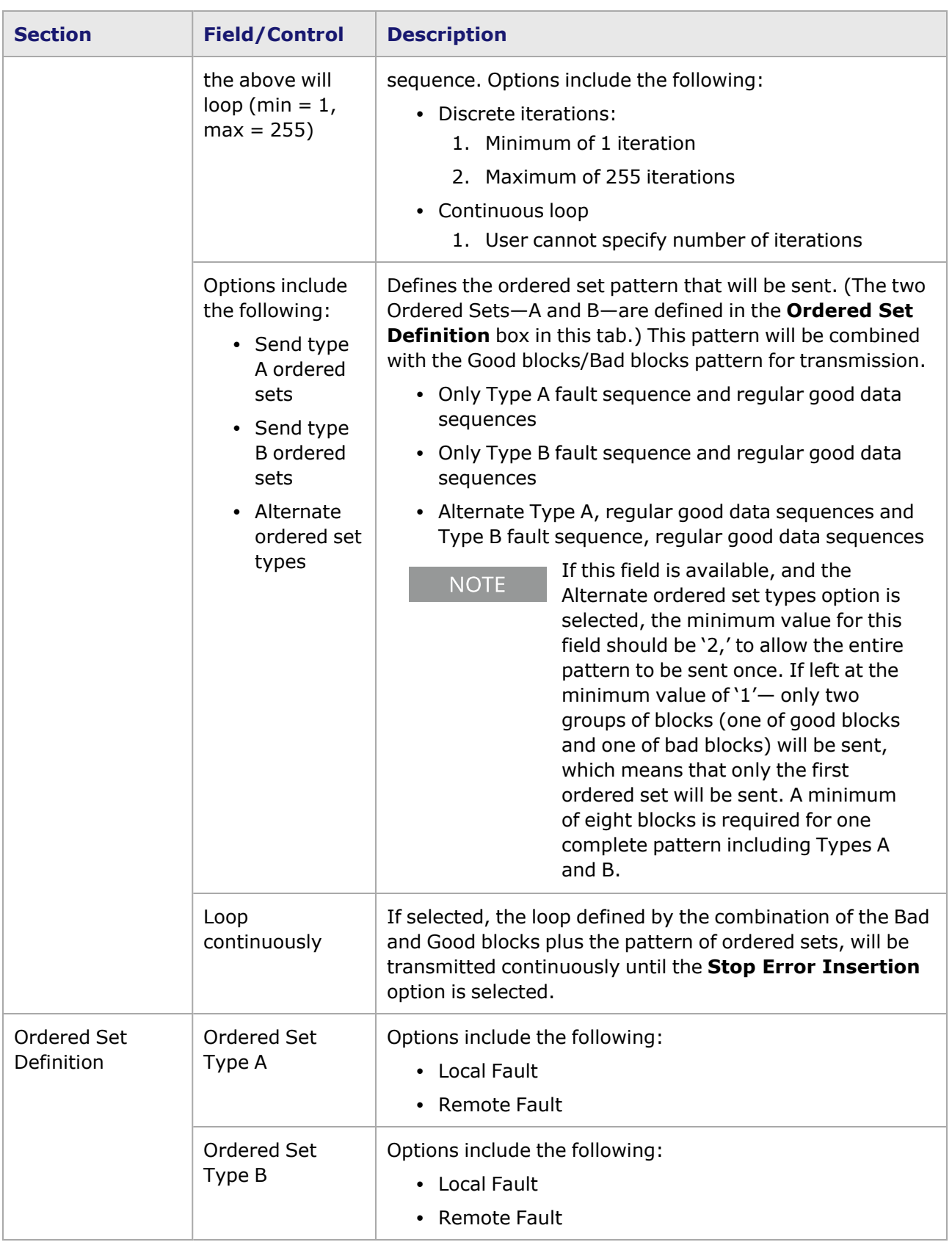

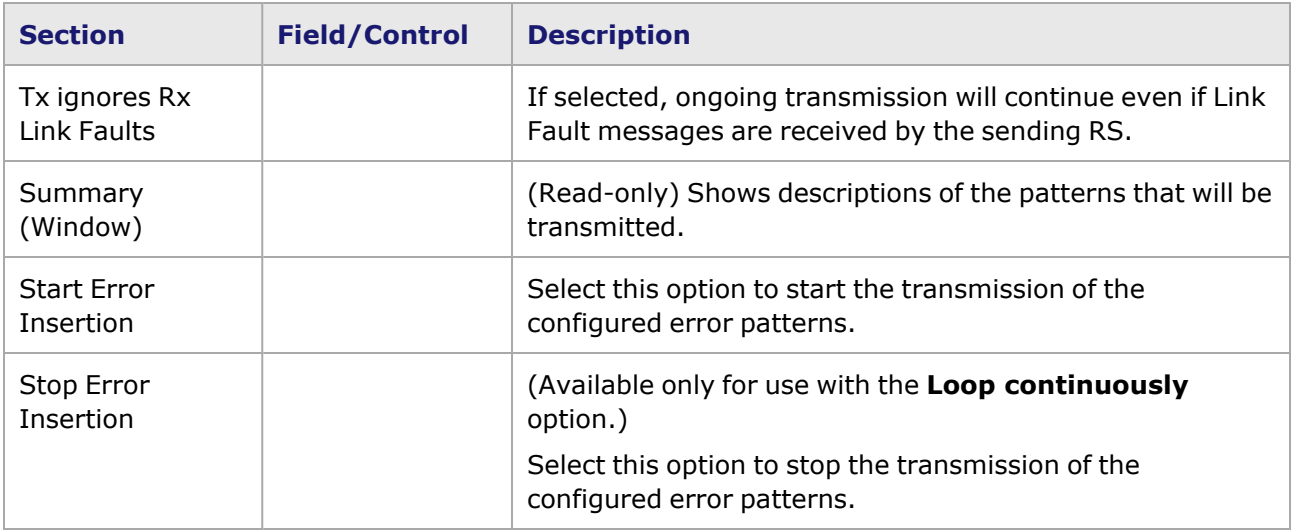

## **800GE-8P-OSFP-M+NRZ Port Properties—Flow Control**

The 800GE-8P-OSFP-M+NRZ **Flow Control** tab is accessed from the context menu of the port in the **Explore Network Resources** pane, selecting the **Port Properties** menu option, then selecting the **Flow Control** tab.

**NOTE** 

You can view this help page for the **Port Properties - Flow Control** tab by selecting the **Help** option and not F1.

The Port Properties **Flow Control** tab for 800GE-8P-OSFP-M+NRZ is shown in the following image.

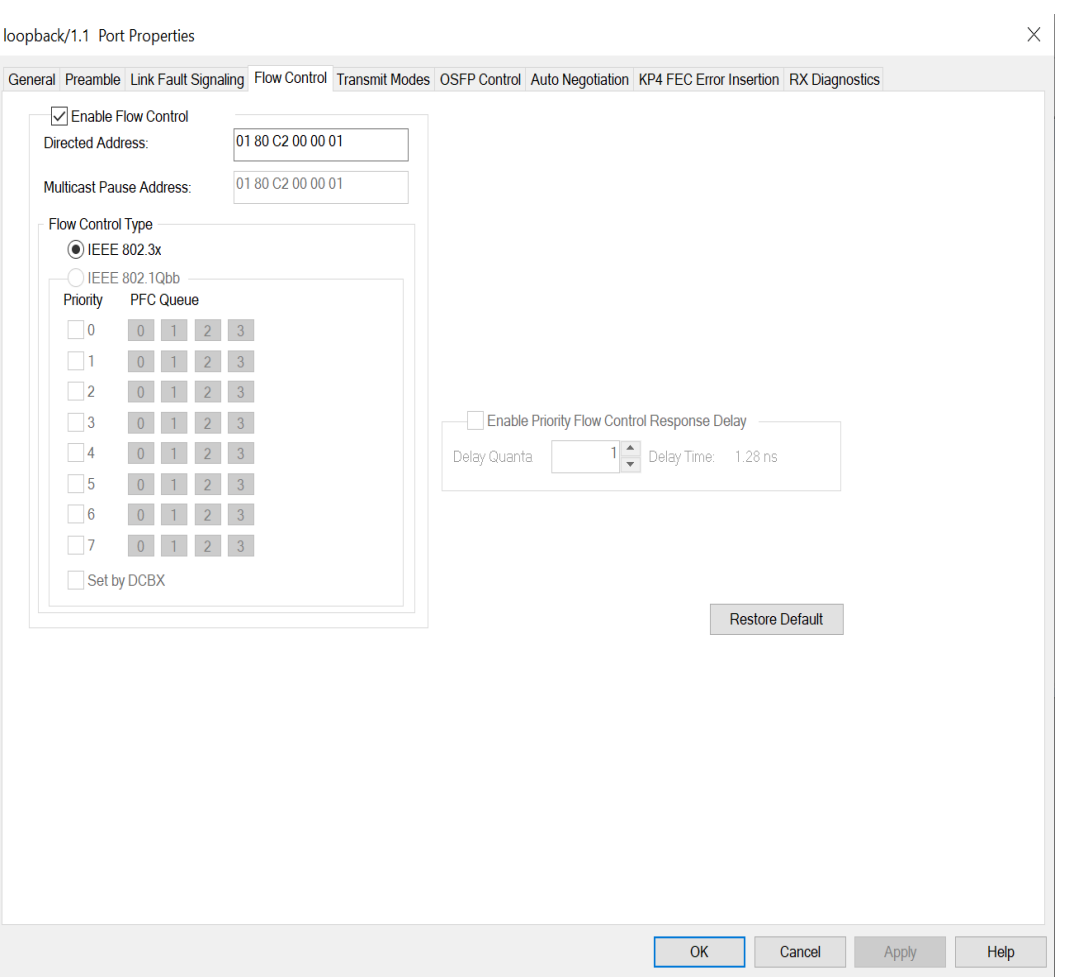

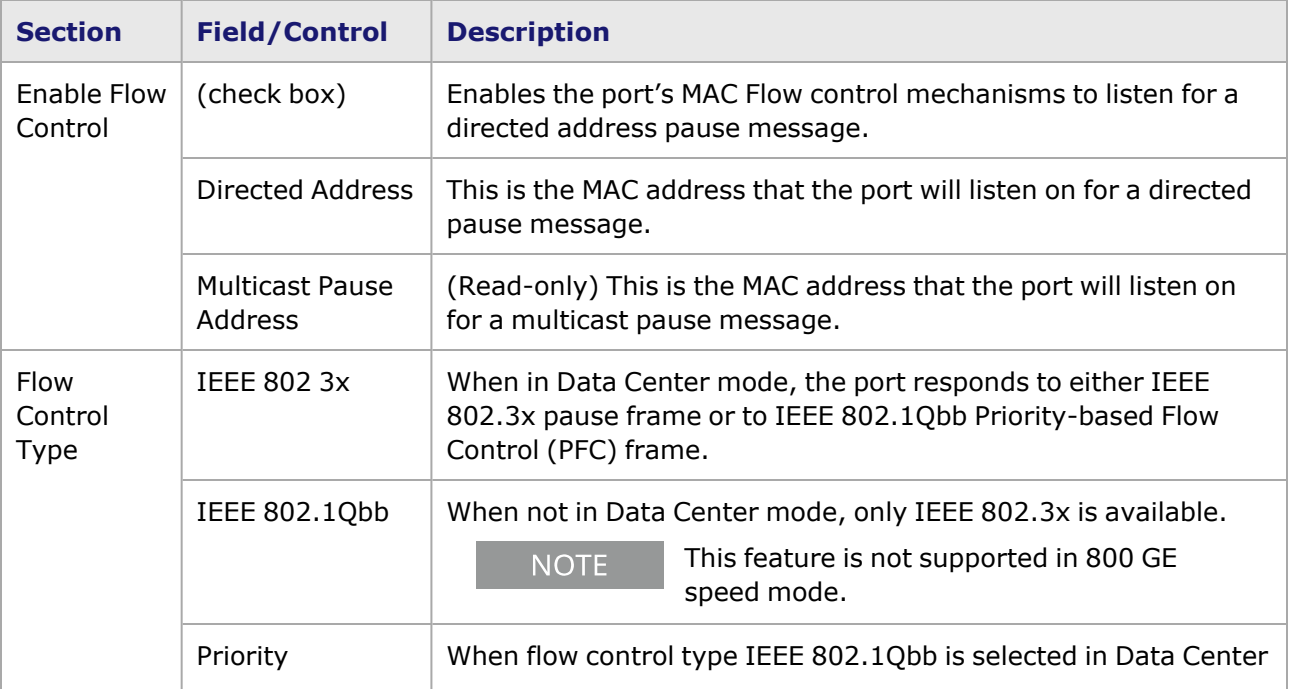

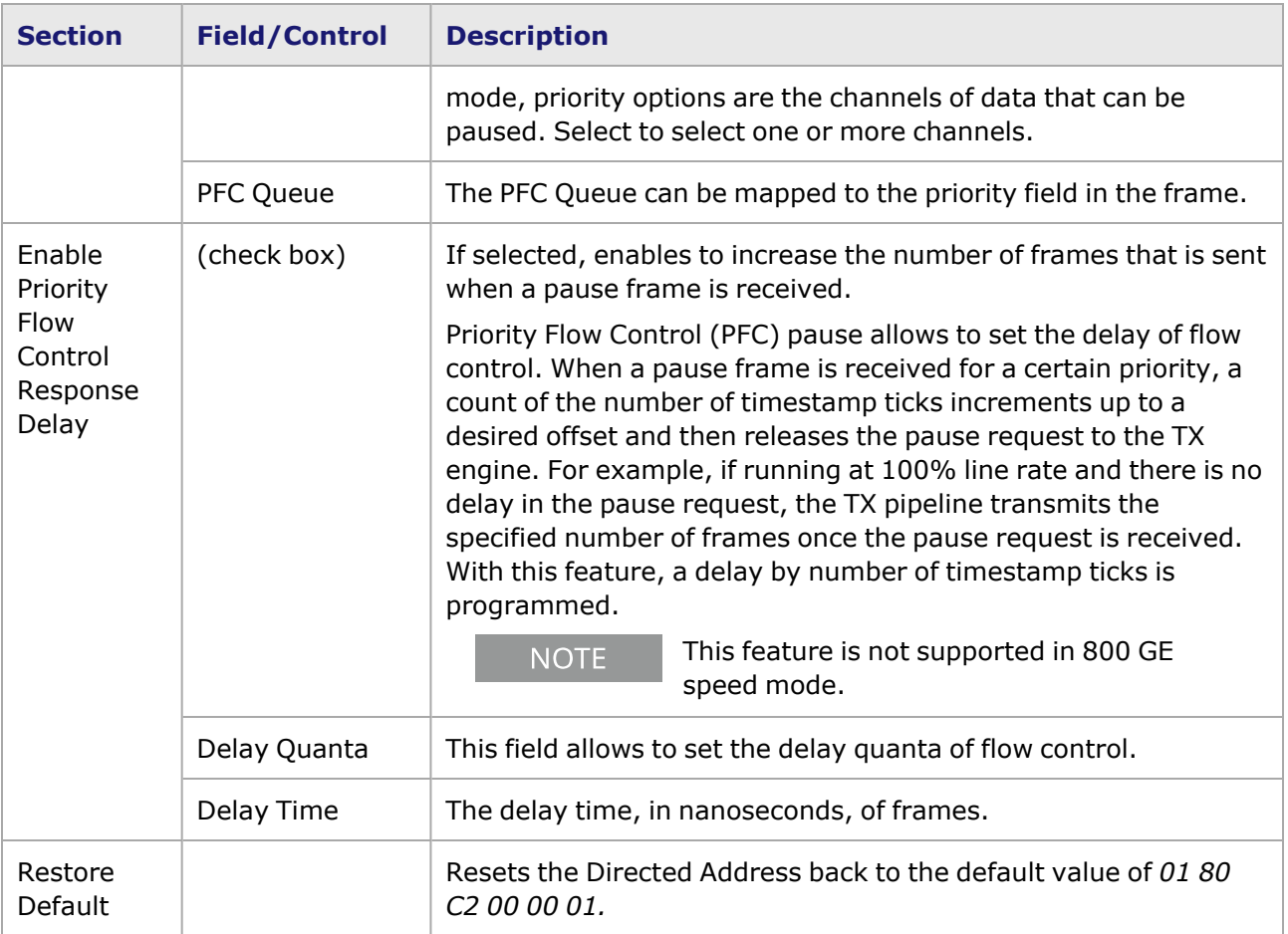

# **800GE-8P-OSFP-M+NRZ Port Properties—Transmit Modes**

The **Transmit Modes** tab for 800GE-8P-OSFP-M+NRZ load modules is shown in the following image. It is accessed by double-clicking a port in **Resources** window, or by from the context menu of the port by selecting the **Properties** menu option. Then select the **Transmit Modes** tab.

The Port Properties **Transmit Modes** tab is shown in the following image.

 $\overline{a}$ 

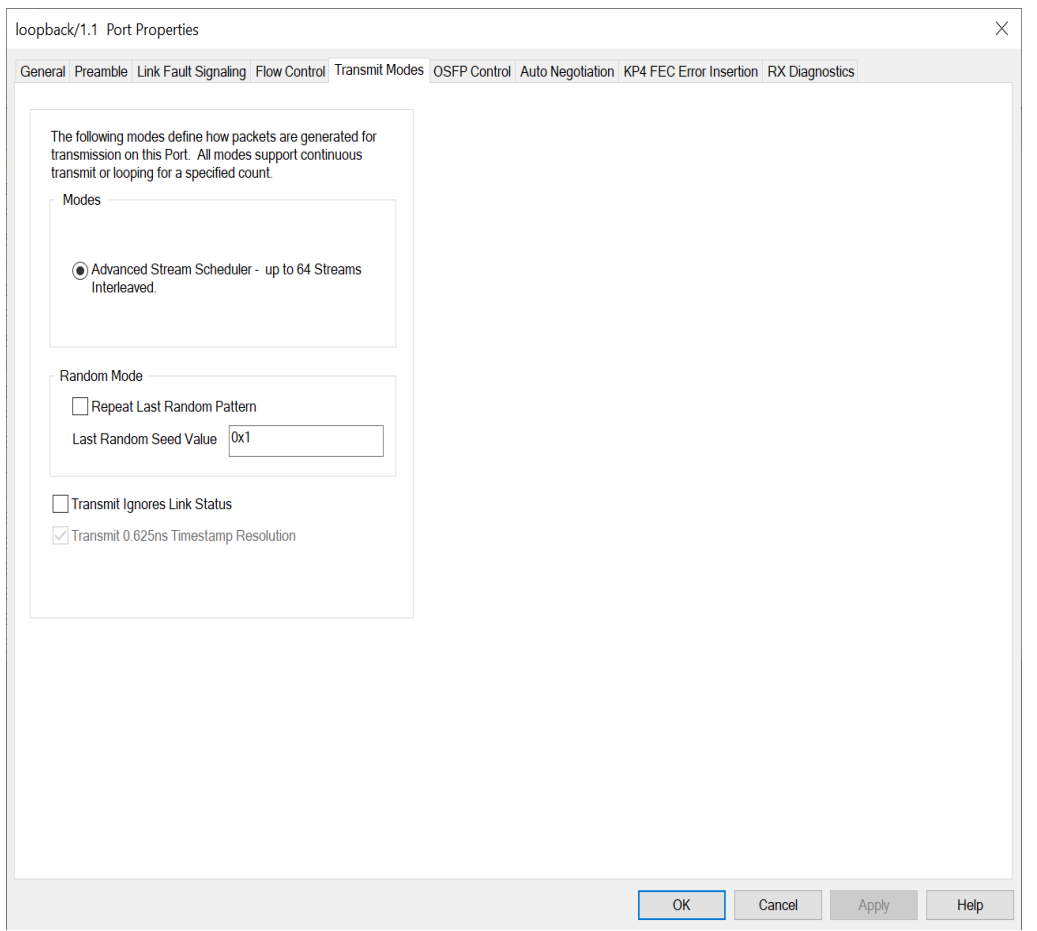

The controls for **Transmit Modes** tab configuration are described in the following table.

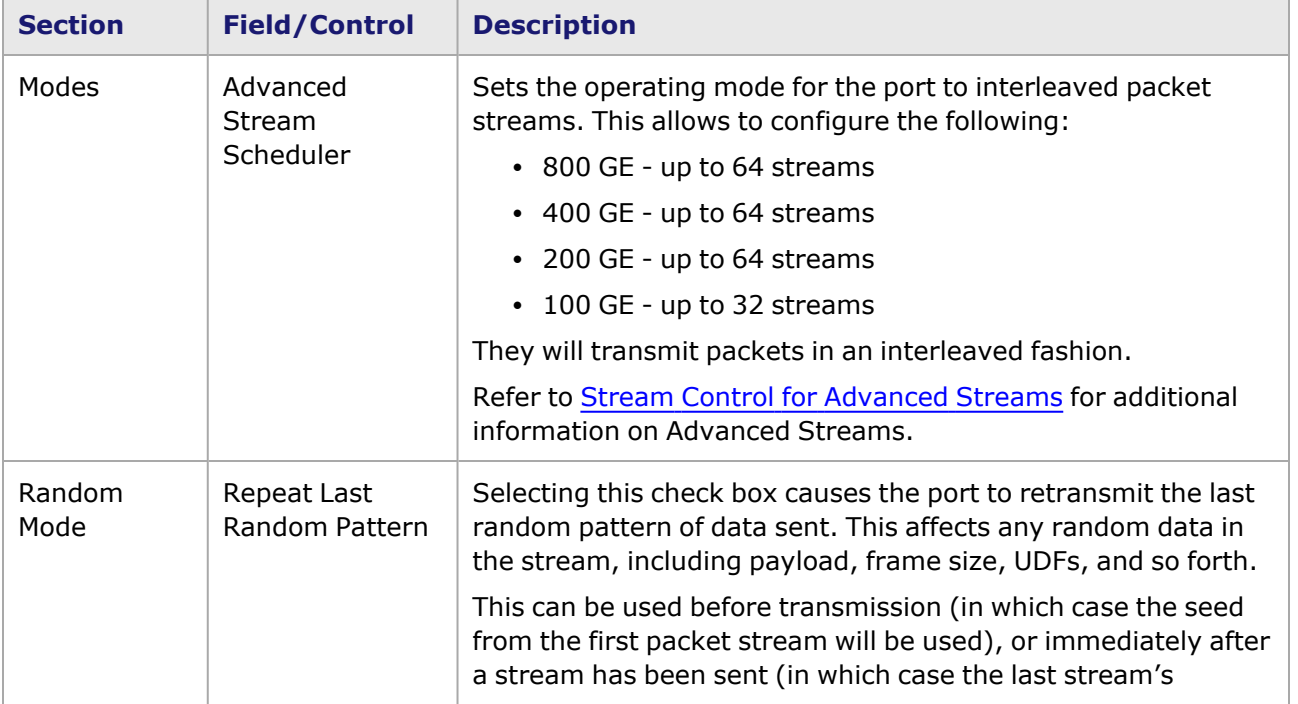

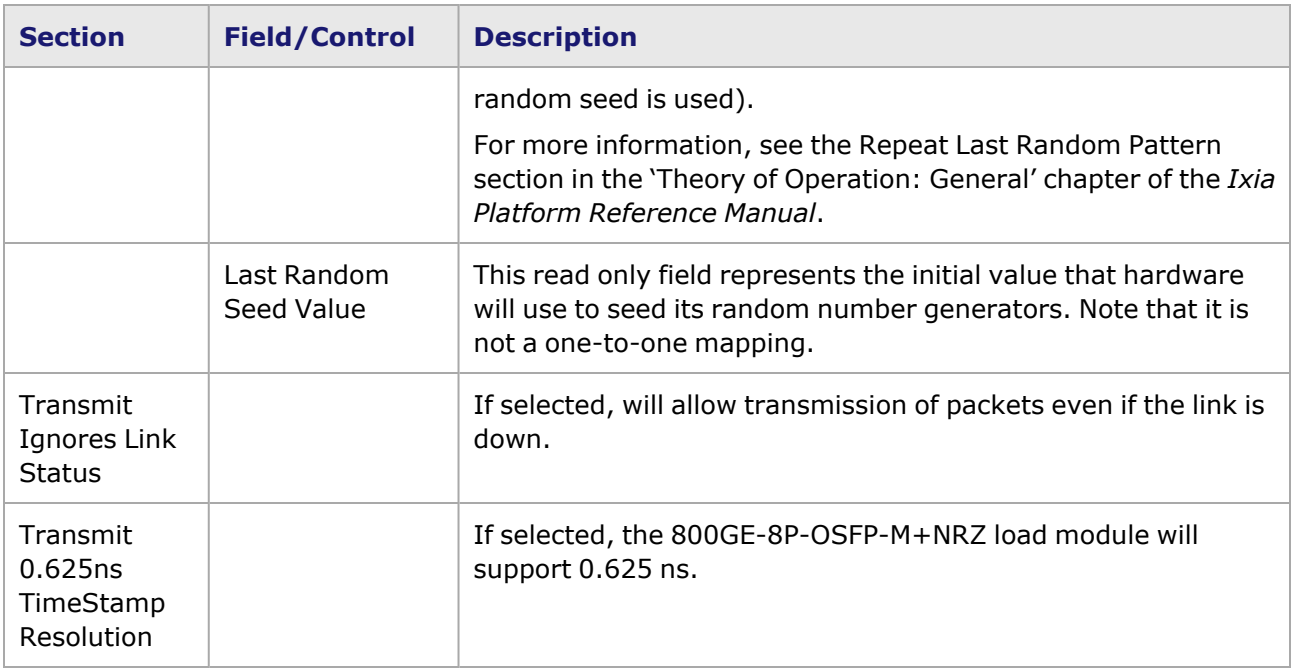

## **800GE-8P-OSFP-M+NRZ Port Properties—OSFP Control**

PAM-4 is a four-level pulse-amplitude modulation that uses four distinct amplitude levels to encode two bits of data, essentially doubling the bandwidth of a connection. The PAM4 settings are defined using the **OSFP Control** tab.

The **OSFP Control** tab is accessed by selecting a port in the **Explore Network Resources** pane, selecting the **Port Properties** menu option, then selecting the **OSFP Control** tab.

The Port Properties **OSFP Control** tab for 800GE-8P-OSFP-M+NRZ when the fiber optic transceiver is used is shown in the following figure:

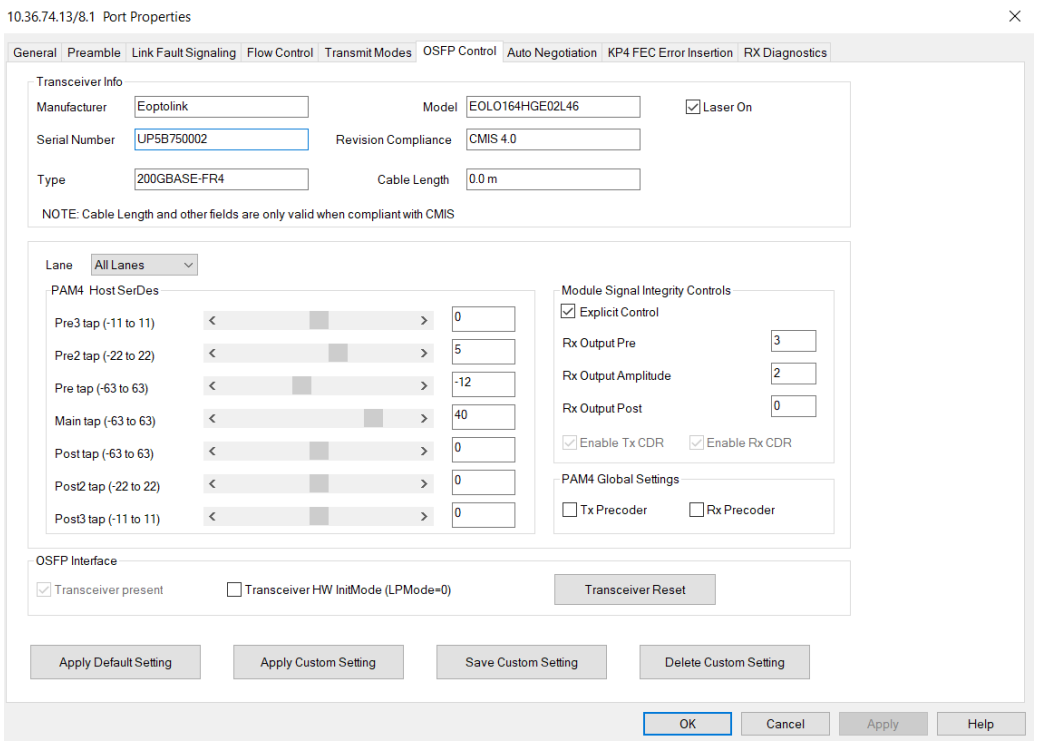

The Port Properties **OSFP Control** tab for 800GE-8P-OSFP-M+NRZ when the passive copper transceiver is used is shown in the following figure:

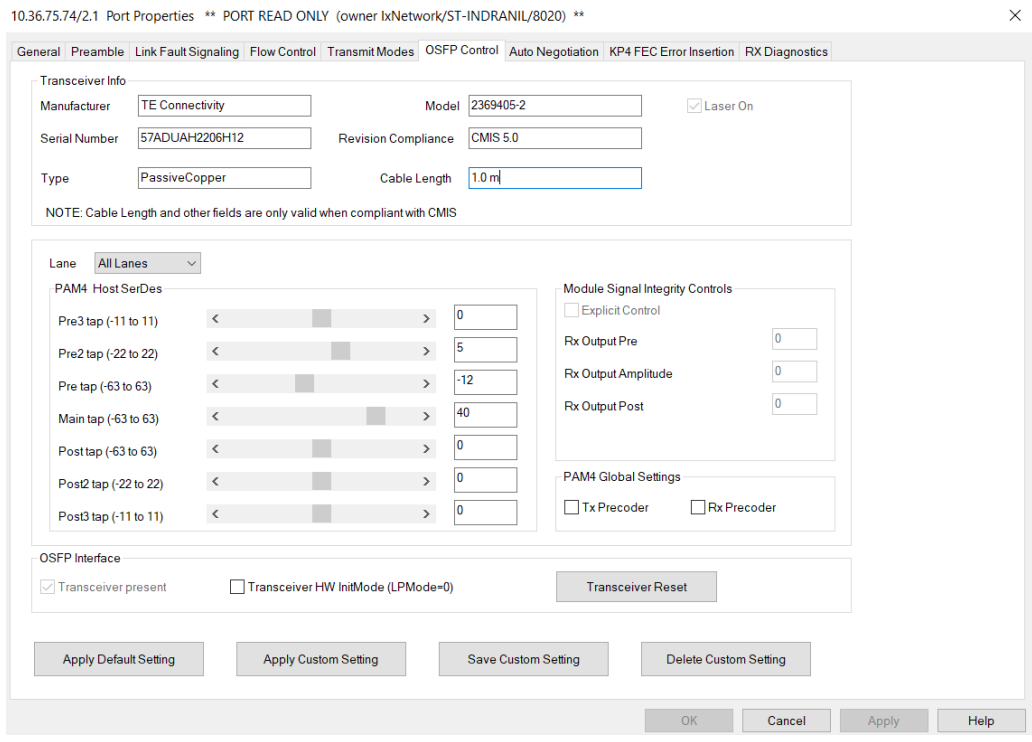

When 800GE-8P-OSFP-M+NRZ detects an optical transceiver, it will apply a Host Transmit equalization combination that is well suited for optics, and also expose the transceiver's signal integrity controls.

The supported module signal integrity fields of CMIS 3.0 and 4.1 transceivers are listed below:

- Rx Output EQ Control Pre-Cursor
- Rx Output EQ Control Post-Cursor
- Rx Output Amplitude Control
- Tx CDR Control
- Rx CDR Control

The signal integrity fields are configurable based on the capability of the transceiver. The default value and maximum allowed range for each of the fields are read from the transceiver during transceiver initialization.

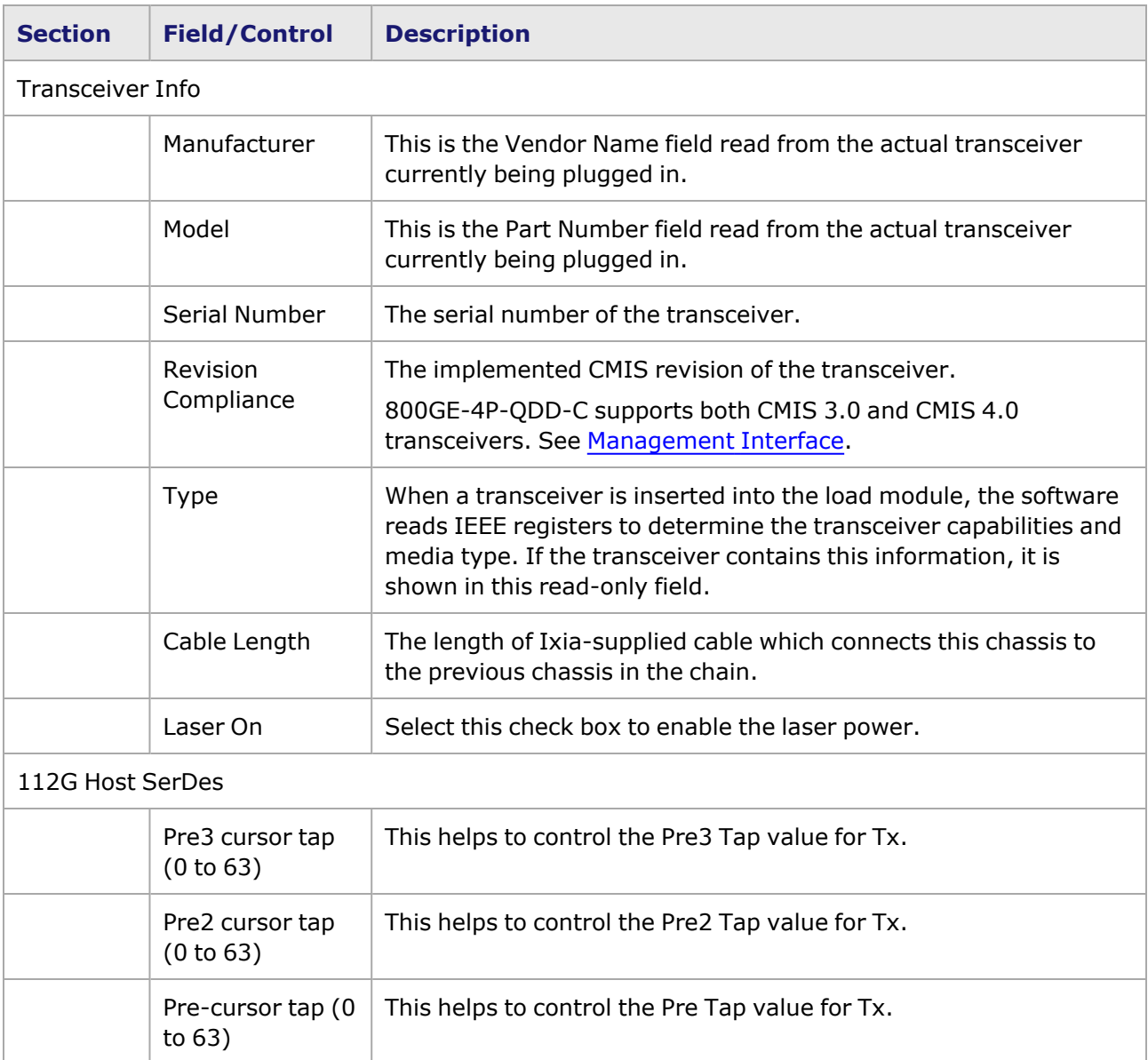

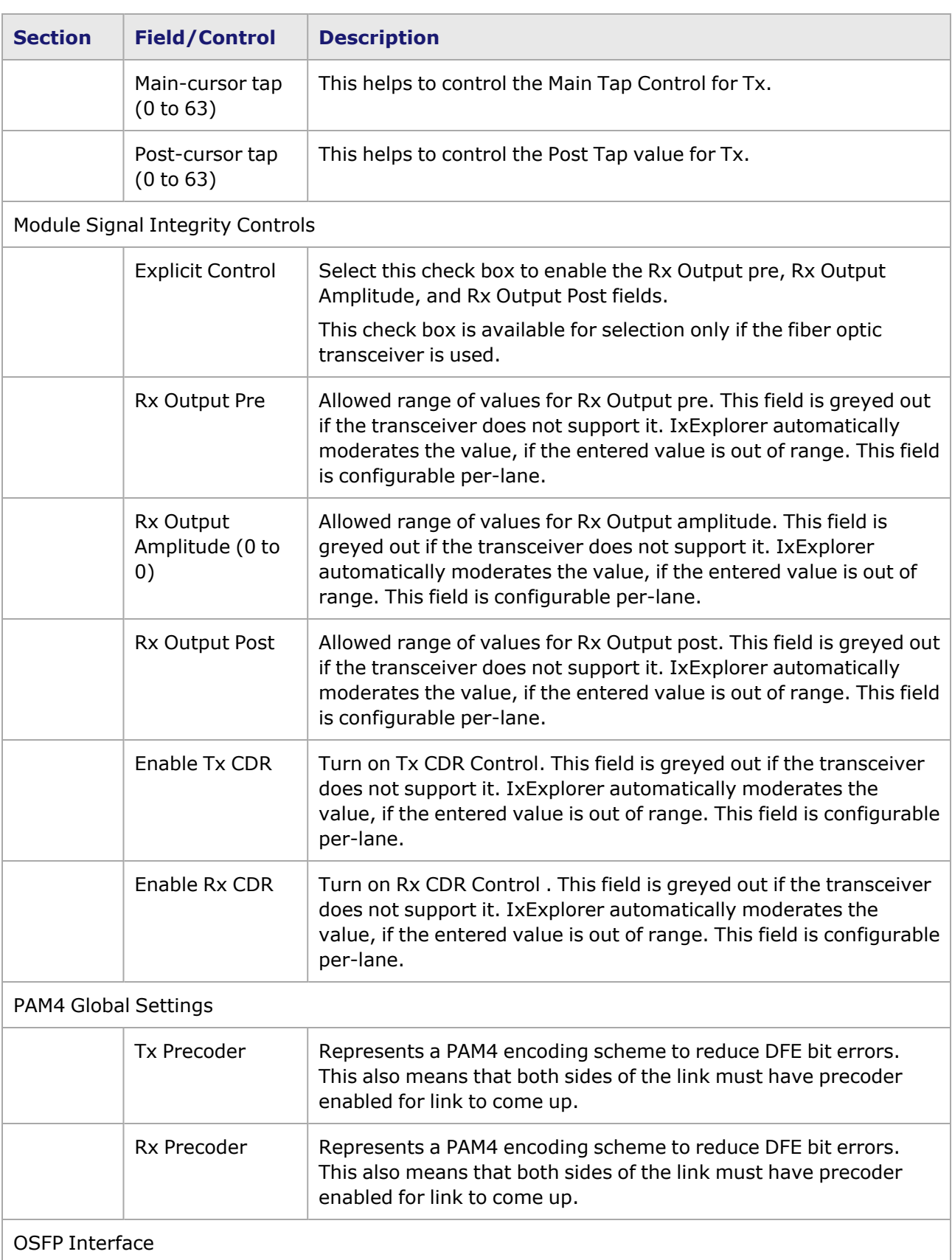

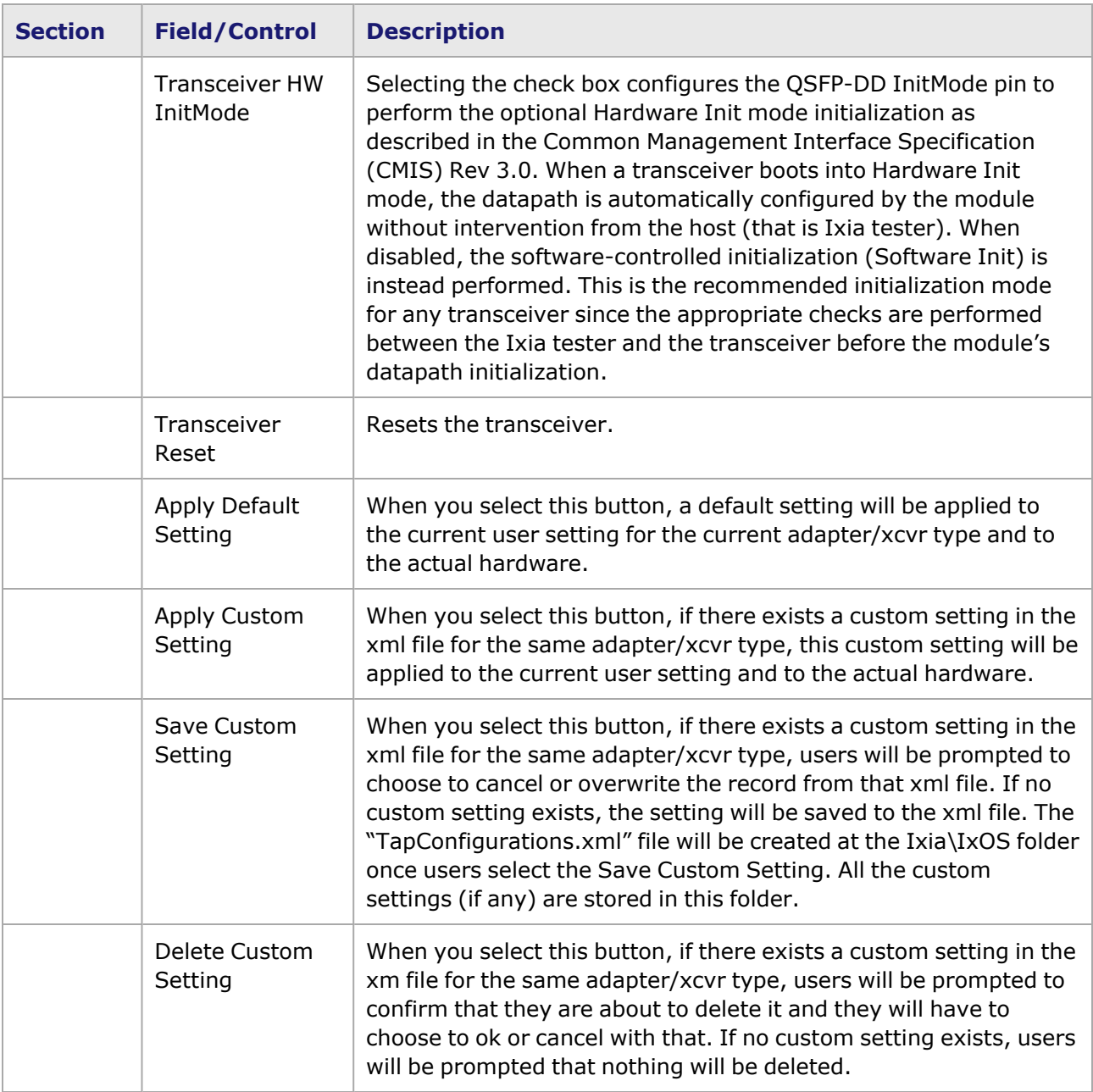

#### <span id="page-1702-0"></span>**Management Interface**

A management interface specification CMIS defines the management interface and associated protocols for all required and allowable management interactions between a CMIS aware host and a CMIS compliant module that are relevant for the host using the module in an application.

The Management Interface appears in the IxExplorer Resources Tree and switches on the fly depending on the CMIS revision. This means that the transceiver automatically reads the management interface and populates the lower and upper pages depending on the transceiver type.

With a CMIS 3.0 (or lower) transceiver, you will see the following pages:

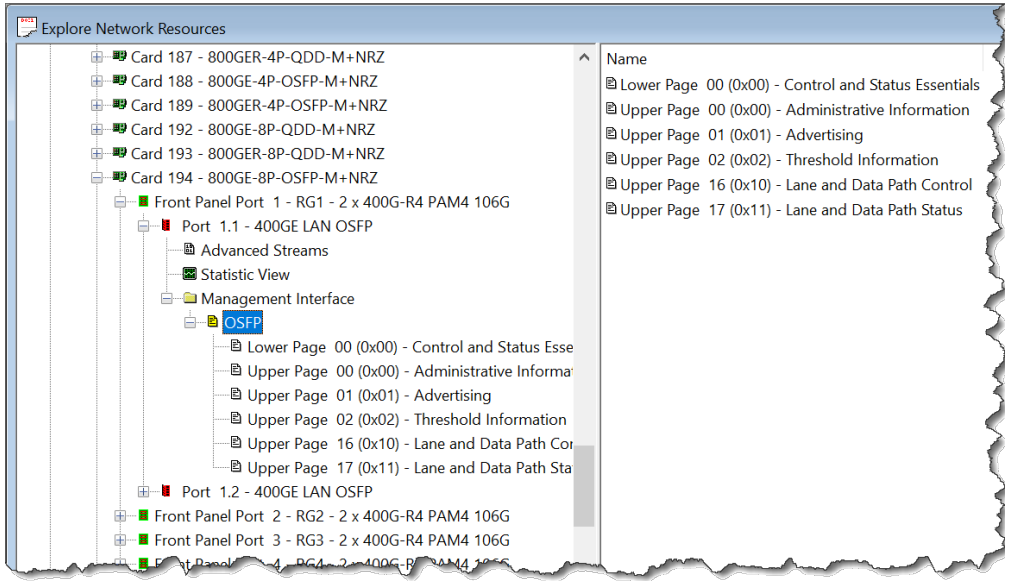

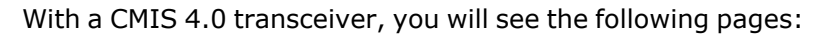

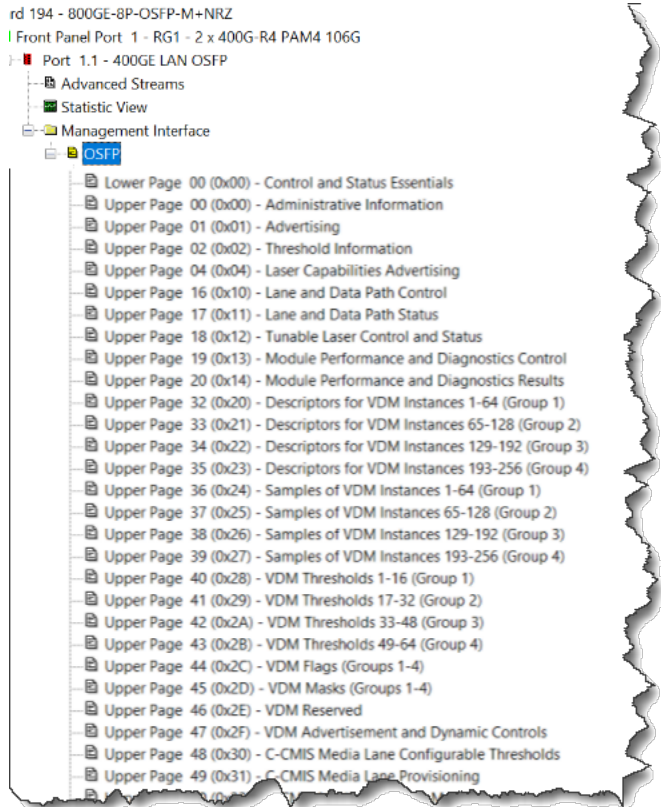

# **800GE-8P-OSFP-M+NRZ Port Properties—Auto Negotiation**

The 800GE-8P-OSFP-M+NRZ **Auto Negotiation**tab is accessed by selecting a 800GE-8P-OSFP-M+NRZ port in the **Explore Network Resources** pane, selecting the **Port Properties** menu option, then selecting the **Auto Negotiation** tab.

#### The Port Properties **Auto Negotiation** tab for 800GE-8P-OSFP-M+NRZ is shown in the following figure:

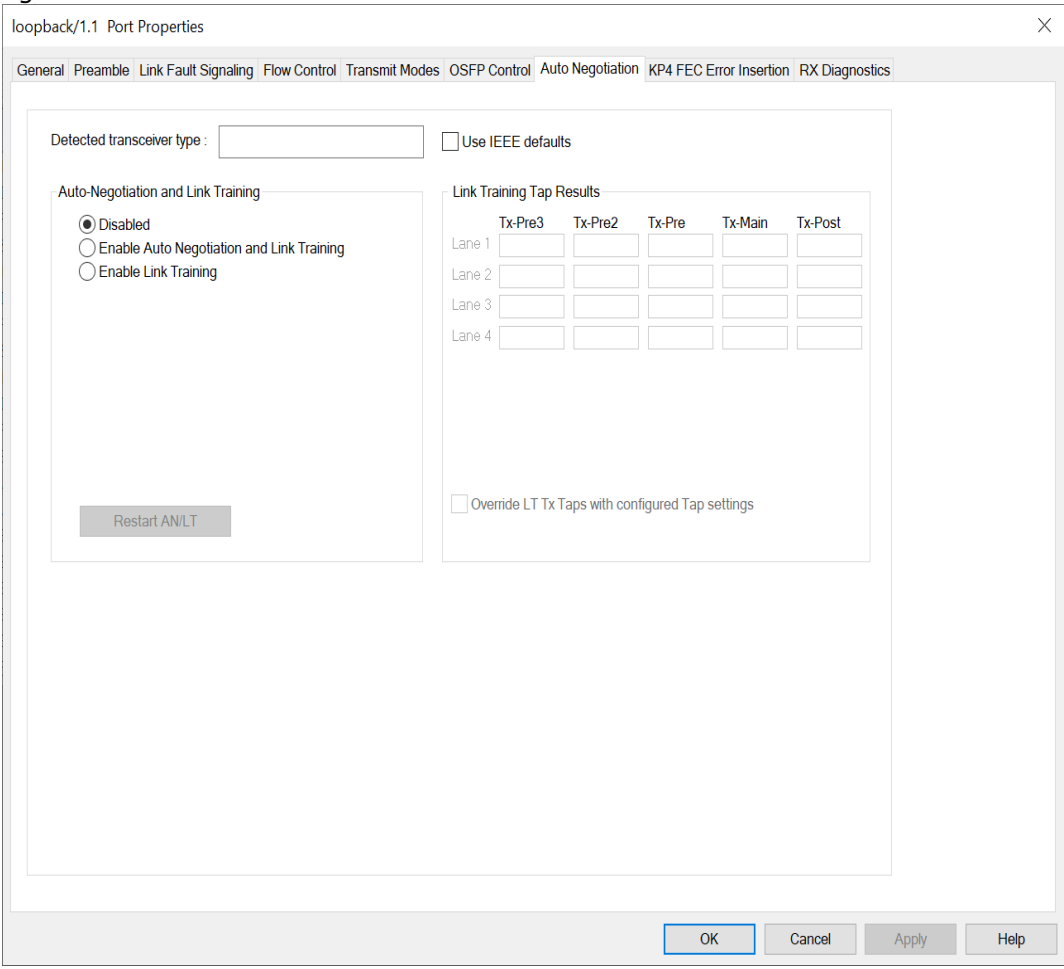

## The following lanes are available depending on the port speed:

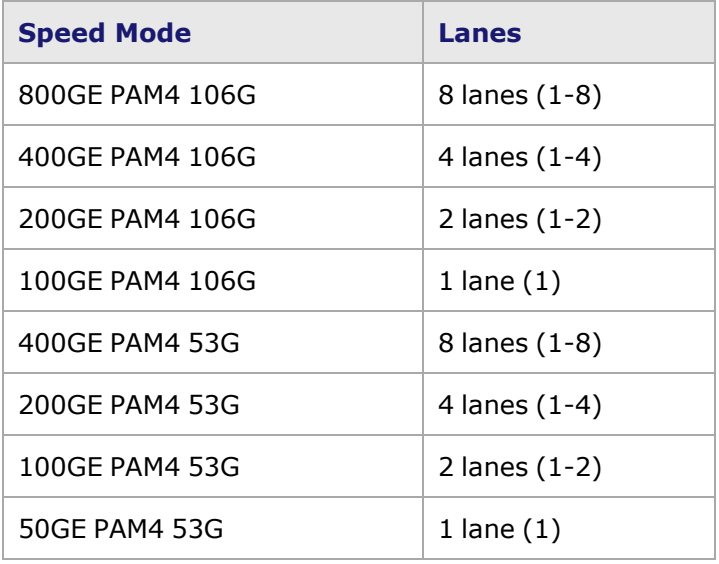

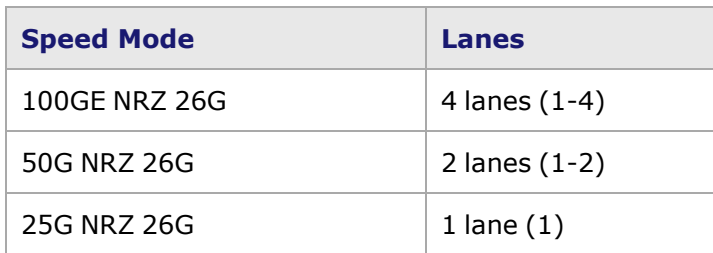

800GE-8P-OSFP-M+NRZ **Auto Negotiation** tab for 800GE PAM4 106G speed mode is shown below:

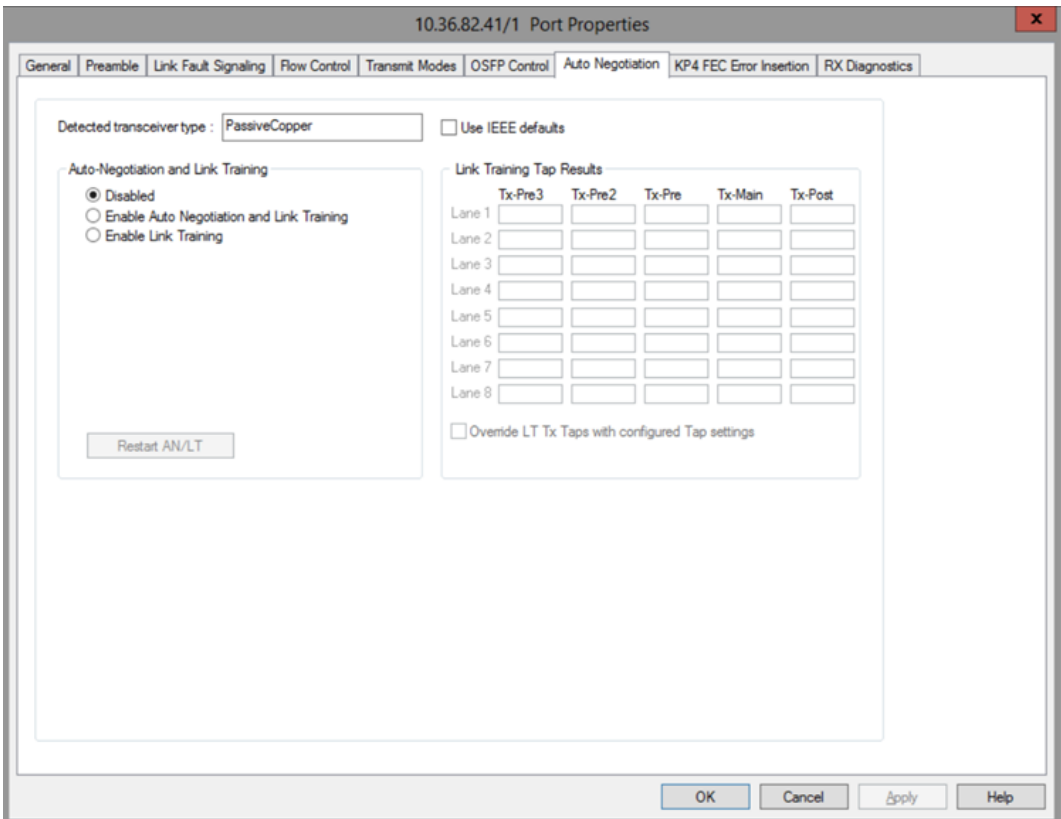

800GE-8P-OSFP-M+NRZ **Auto Negotiation** tab for 400GE PAM4 106G speed mode is shown below:

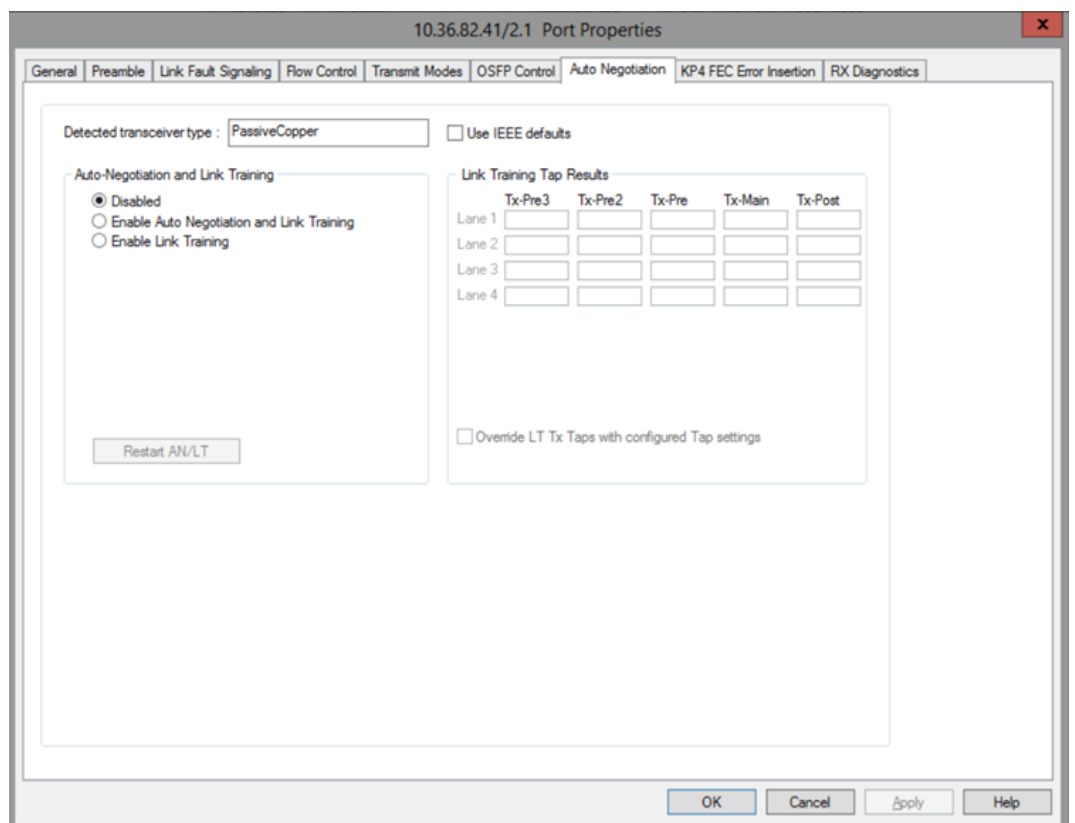

800GE-8P-OSFP-M+NRZ **Auto Negotiation** tab for 200GE PAM4 106G speed mode is shown below:

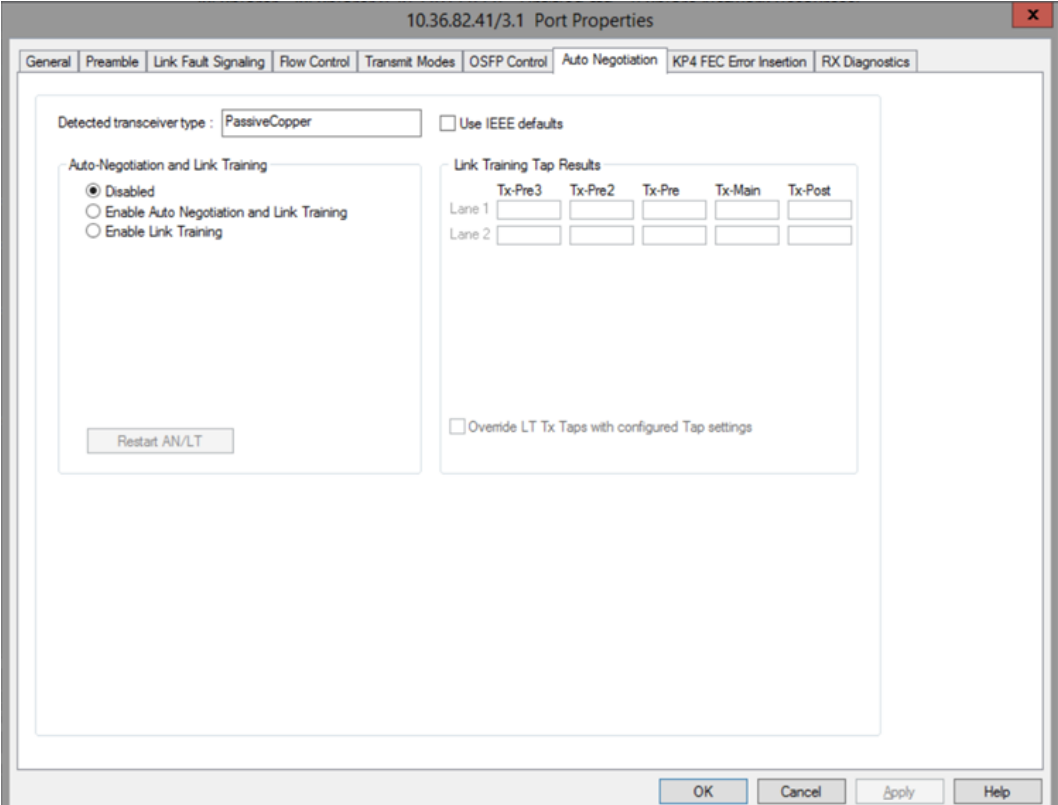

800GE-8P-OSFP-M+NRZ **Auto Negotiation** tab for 100GE PAM4 106G speed mode is shown below:

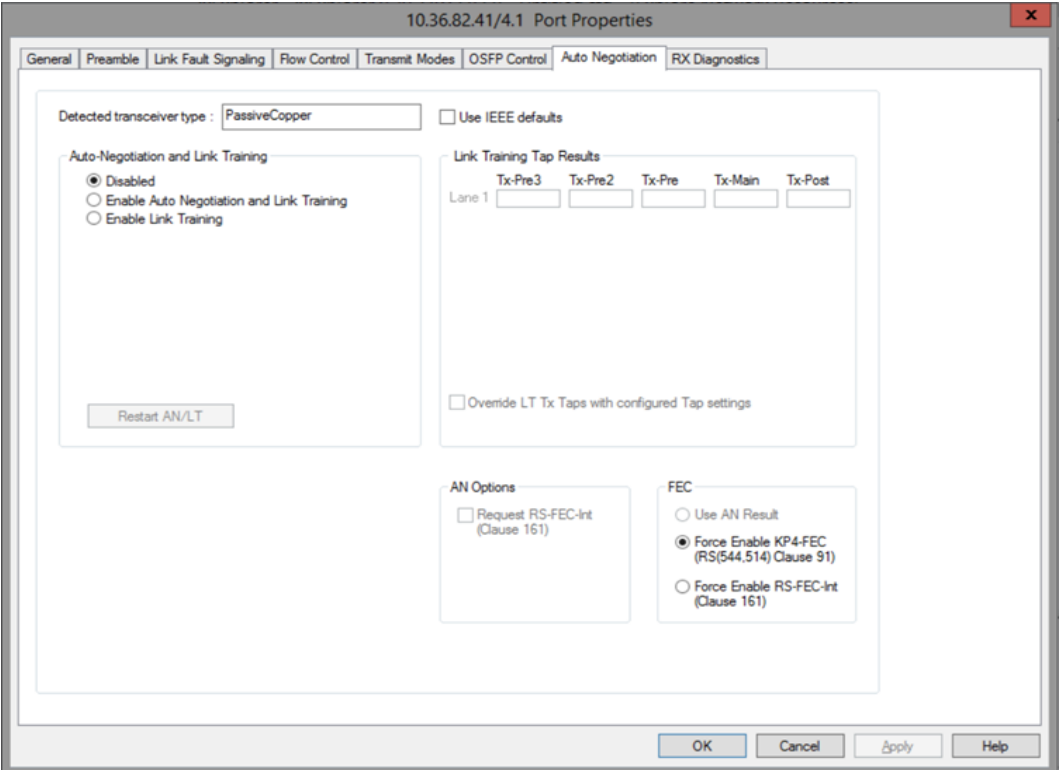

800GE-8P-OSFP-M+NRZ **Auto Negotiation** tab for 400GE PAM4 53G speed mode is shown below:

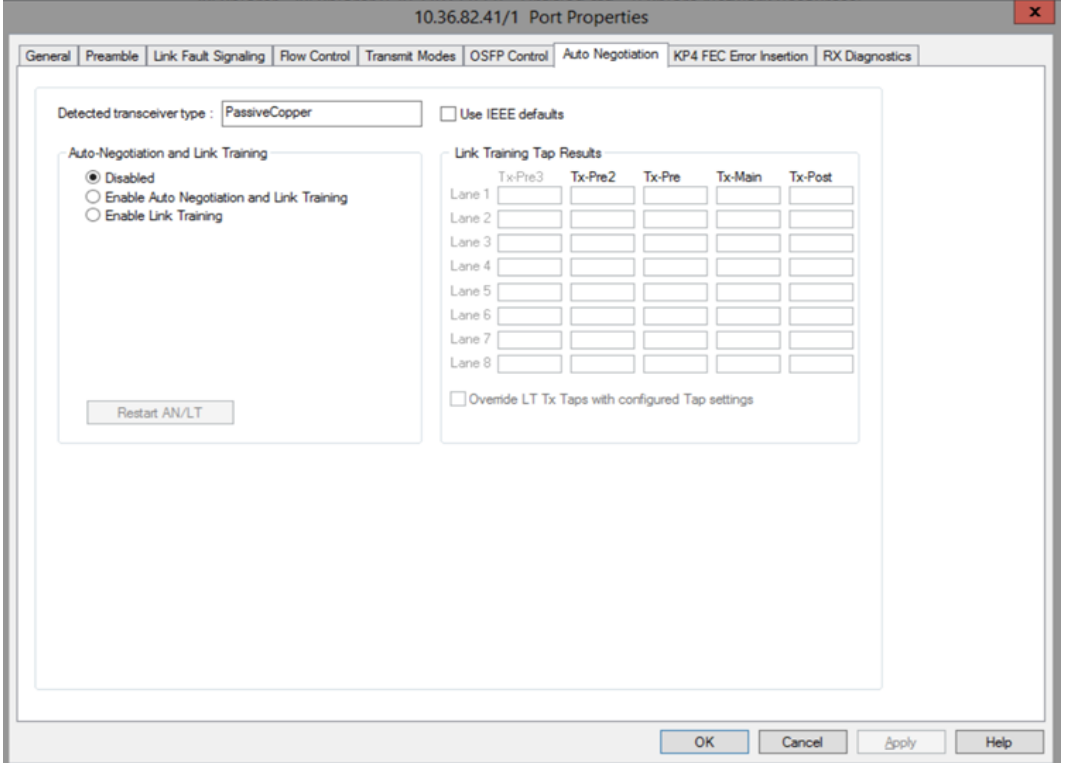

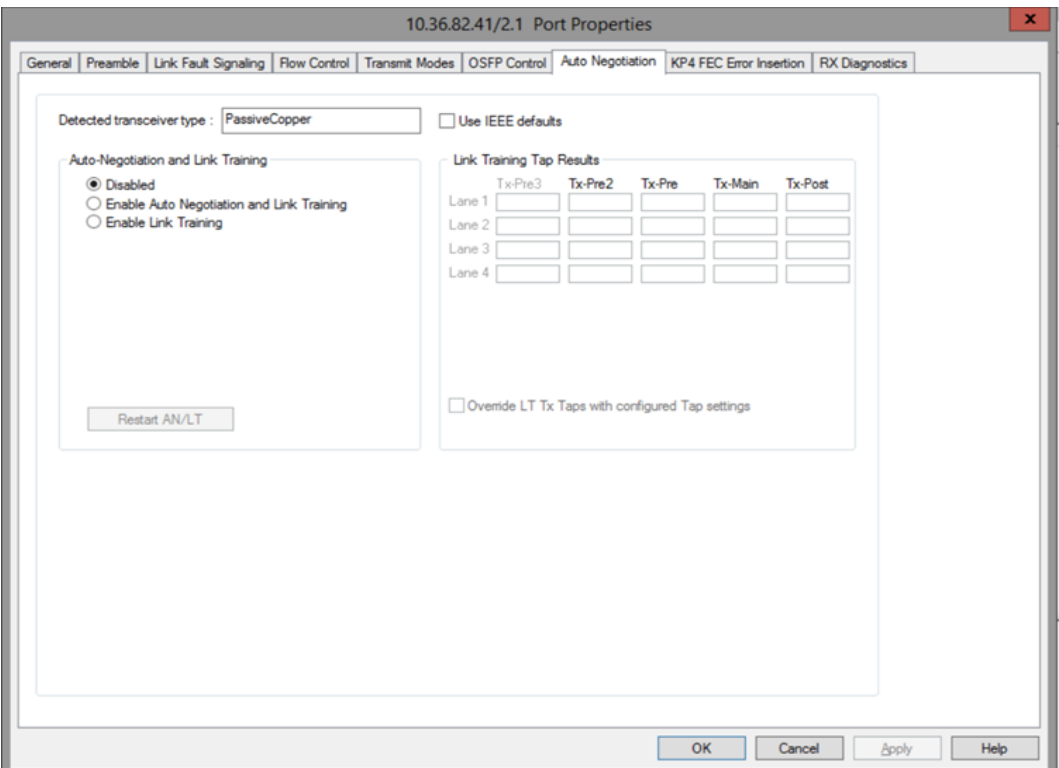

800GE-8P-OSFP-M+NRZ **Auto Negotiation** tab for 200GE PAM4 53G speed mode is shown below:

800GE-8P-OSFP-M+NRZ **Auto Negotiation** tab for 100GE PAM4 53G speed mode is shown below:

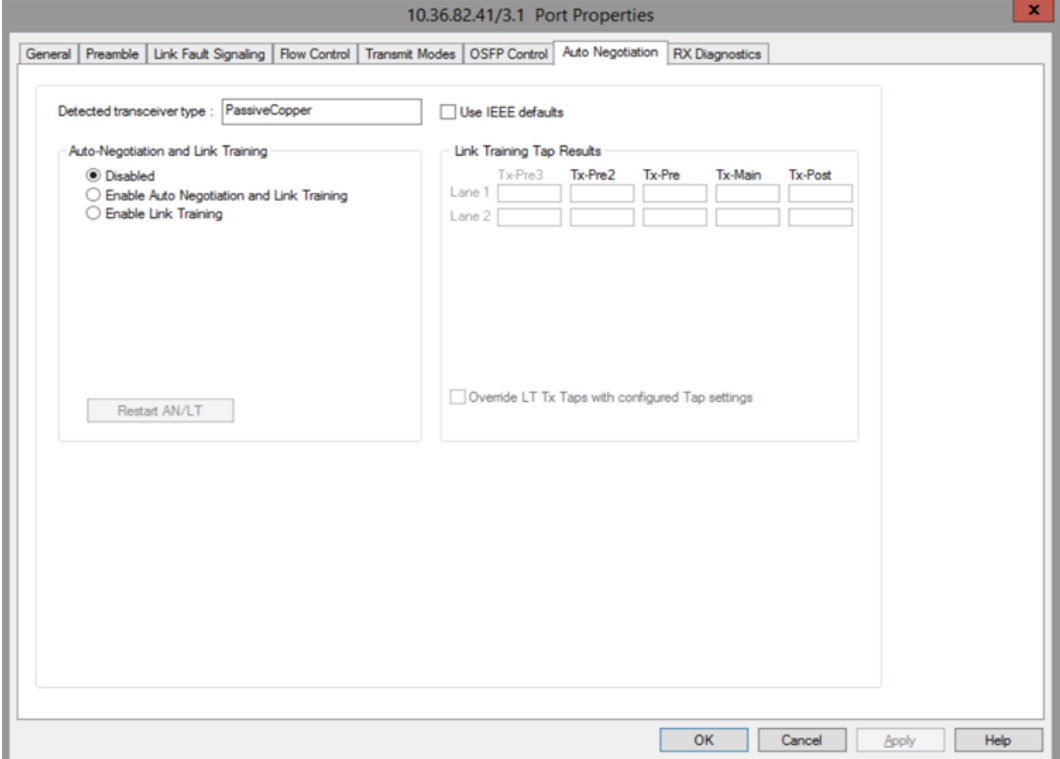

800GE-8P-OSFP-M+NRZ **Auto Negotiation** tab for 50GE PAM4 53G speed mode is shown below:

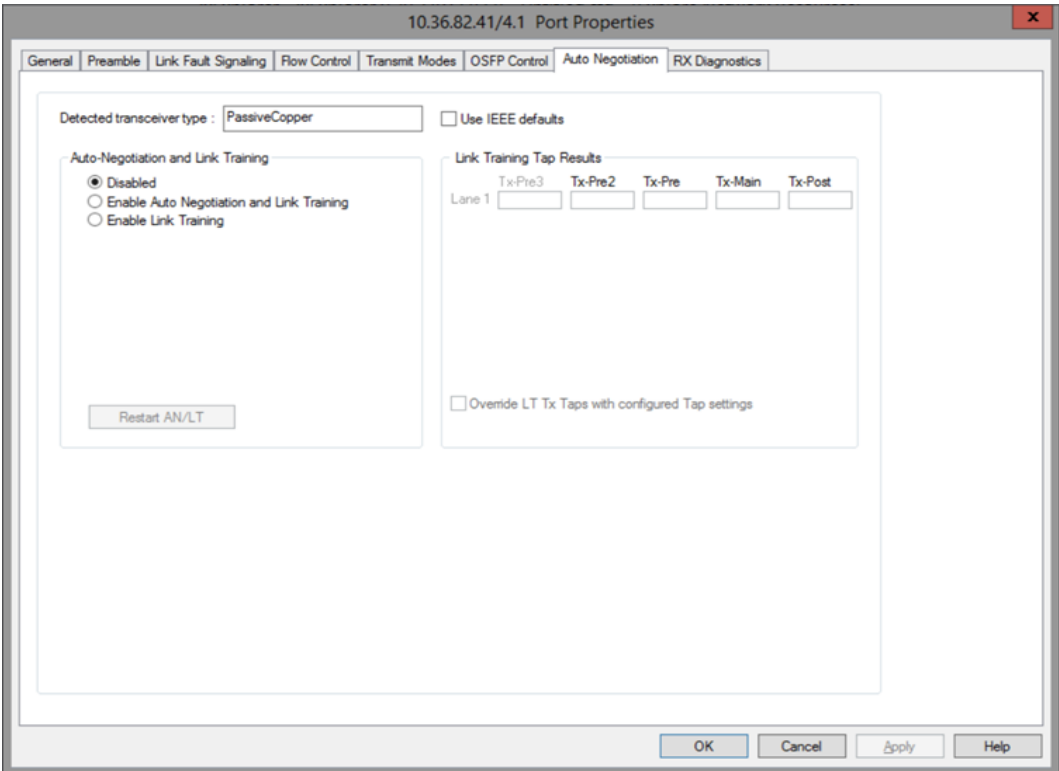

800GE-8P-OSFP-M+NRZ **Auto Negotiation** tab for 100GE NRZ speed mode is shown below:

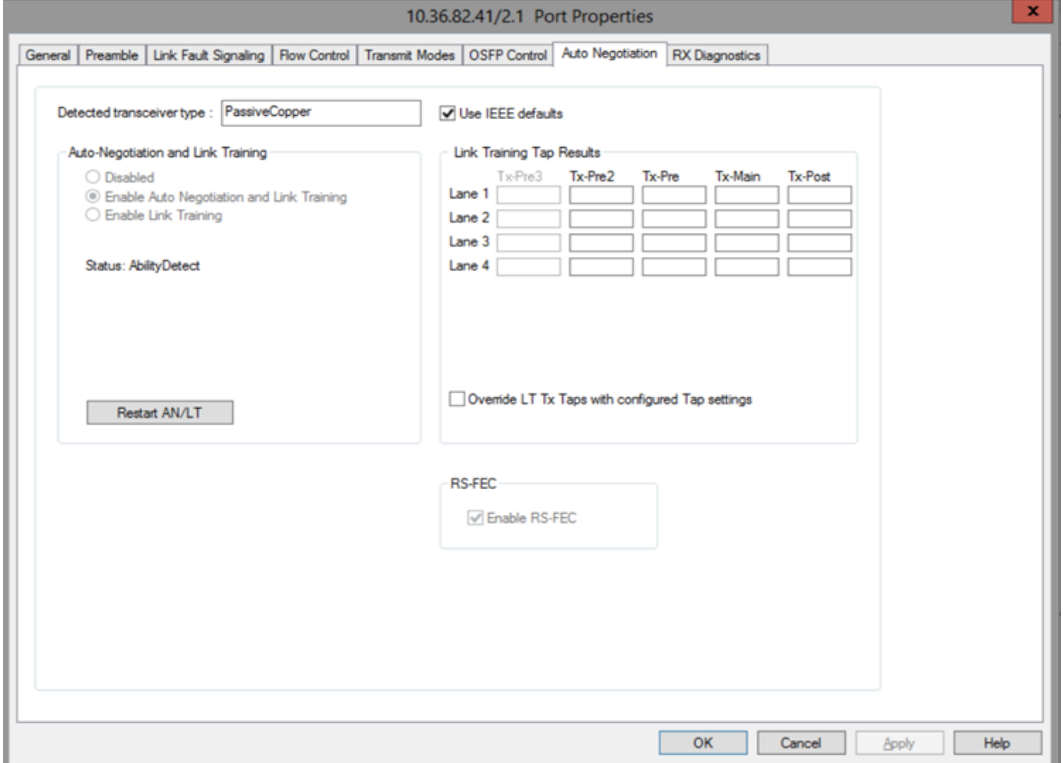

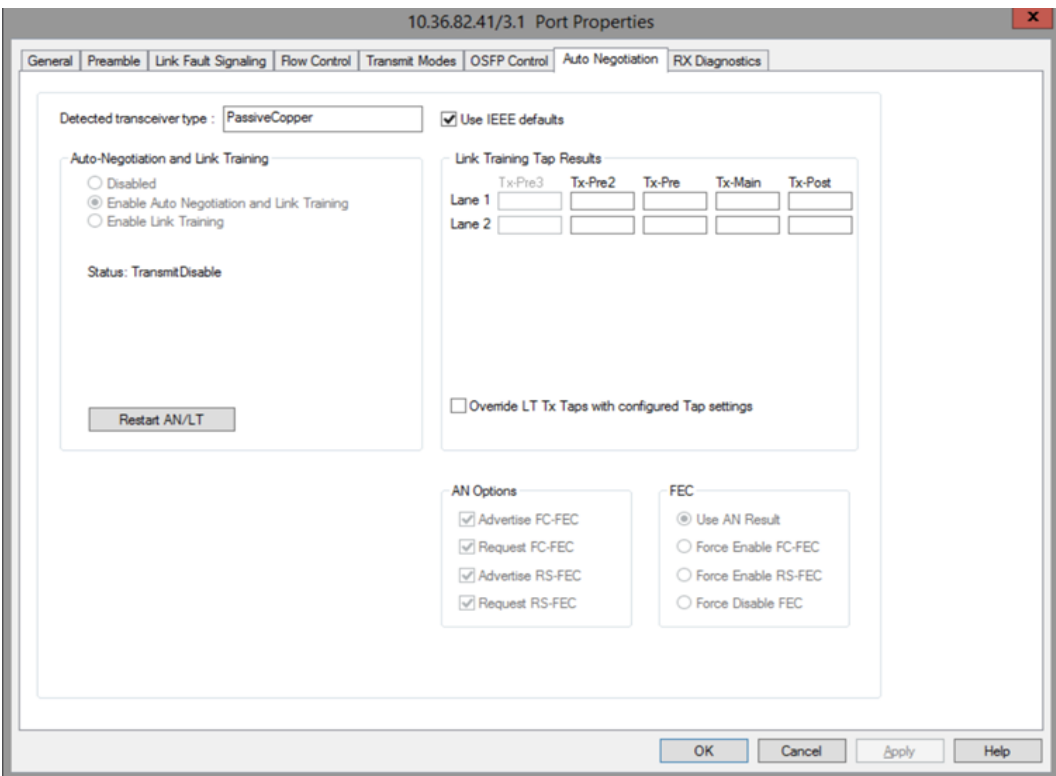

## 800GE-8P-OSFP-M+NRZ **Auto Negotiation** tab for 50GE NRZ speed mode is shown below:

800GE-8P-OSFP-M+NRZ **Auto Negotiation** tab for 25GE NRZ speed mode is shown below:

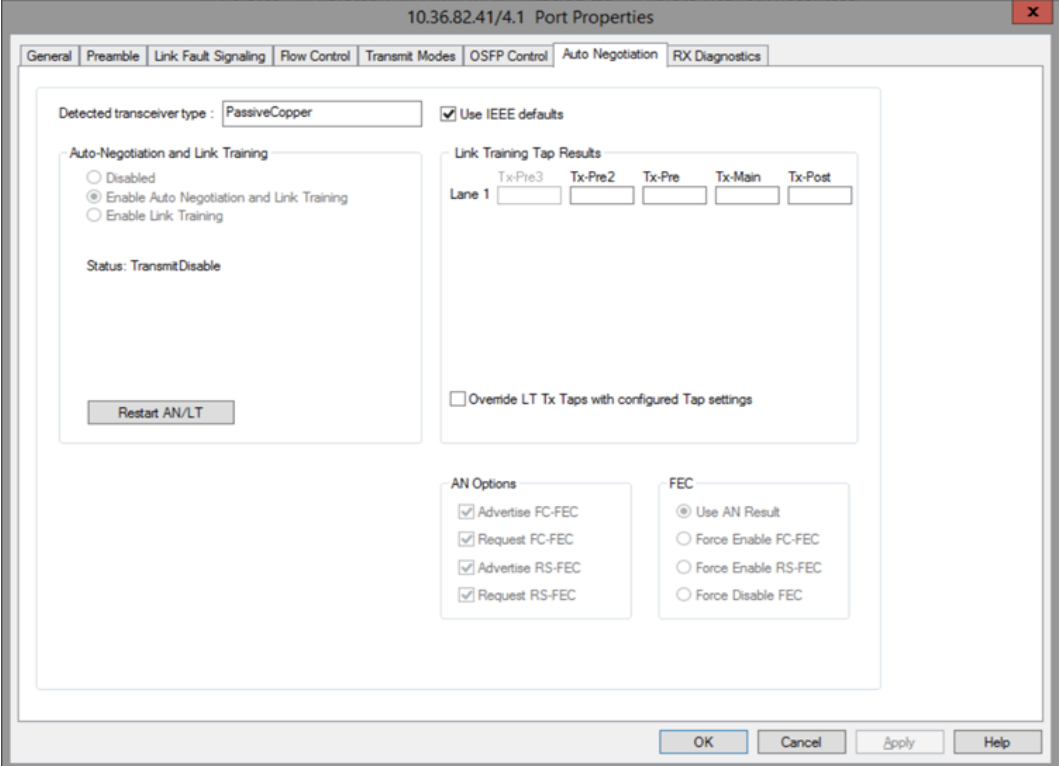

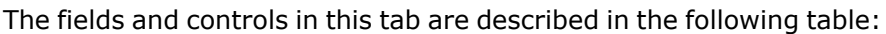

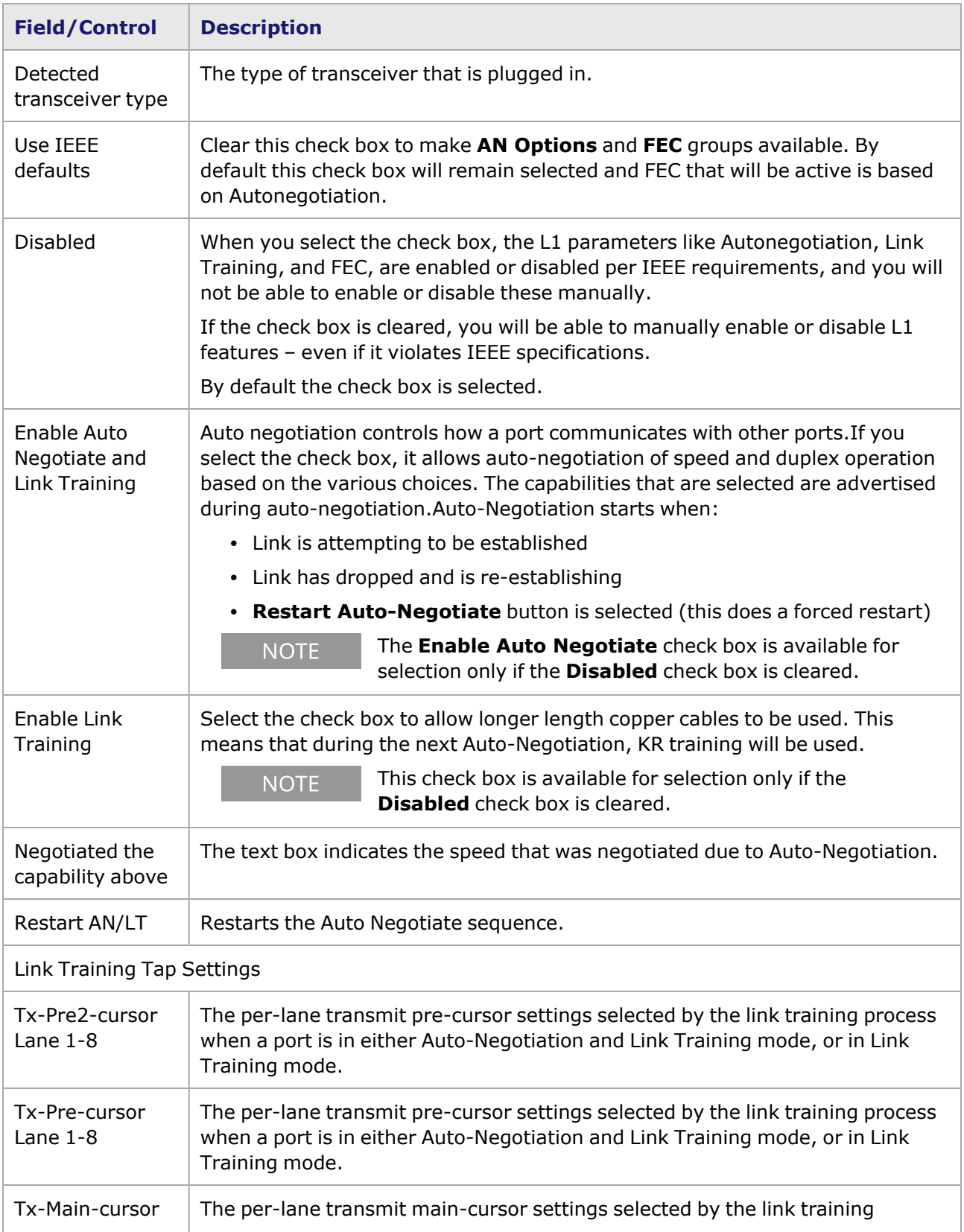

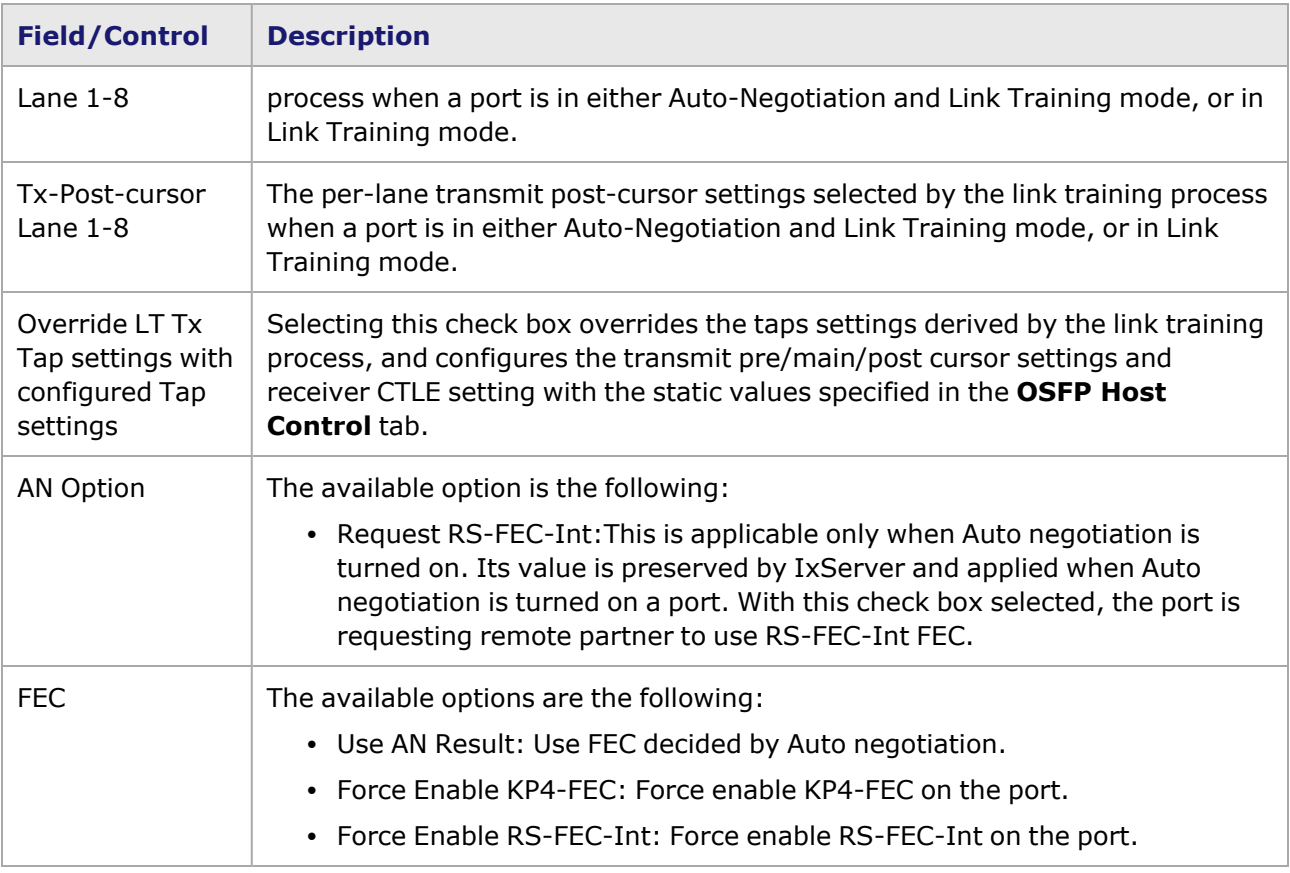

# **800GE-8P-OSFP-M+NRZ Port Properties—KP4 FEC Error Insertion**

Forward Error Correction (FEC) is a method of communicating data that corrects errors in transmission on the receiving end. Prior to transmission, the data is put through a predetermined algorithm that adds extra bits specifically for error correction to any character or code block. If the transmission is received in error, the correction bits are used to check and repair the data.

The **FEC Error Insertion** tab allows to inject FEC errors into transmitted data, and is shown in *Figure: FEC Error Insertion Tab*

Figure: **KP4 FEC Error Insertion** Tab with Error Type selected as Random

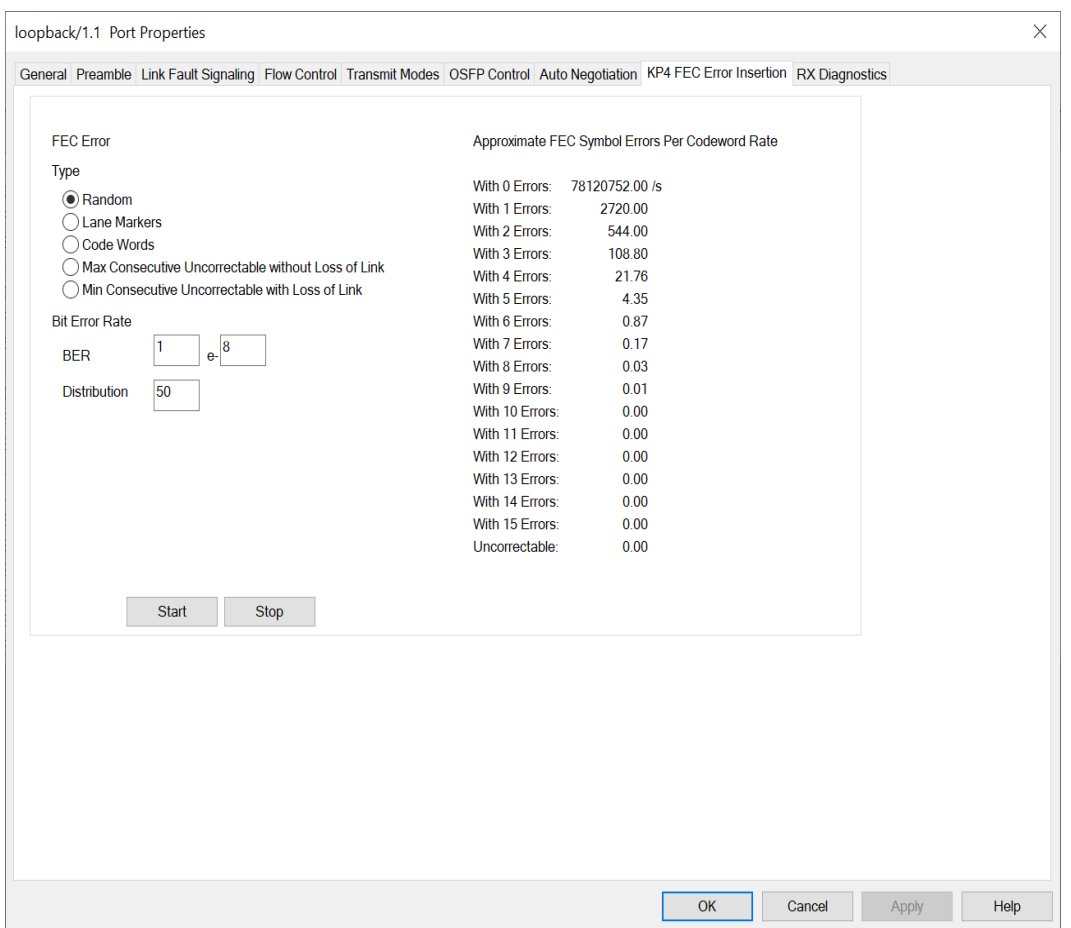

Figure: **KP4 FEC Error Insertion** Tab with Error Type selected as Lane Markers

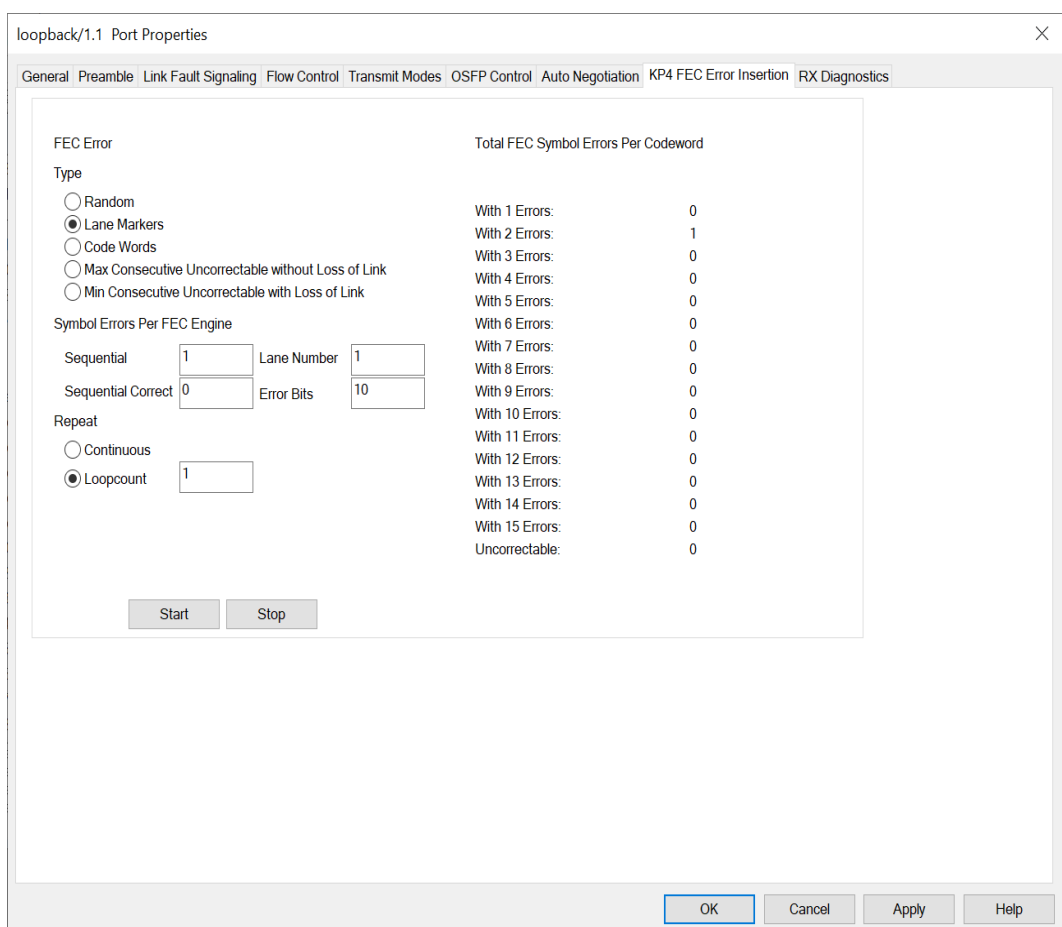

Figure: **KP4 FEC Error Insertion** Tab with Error Type selected as Code Words

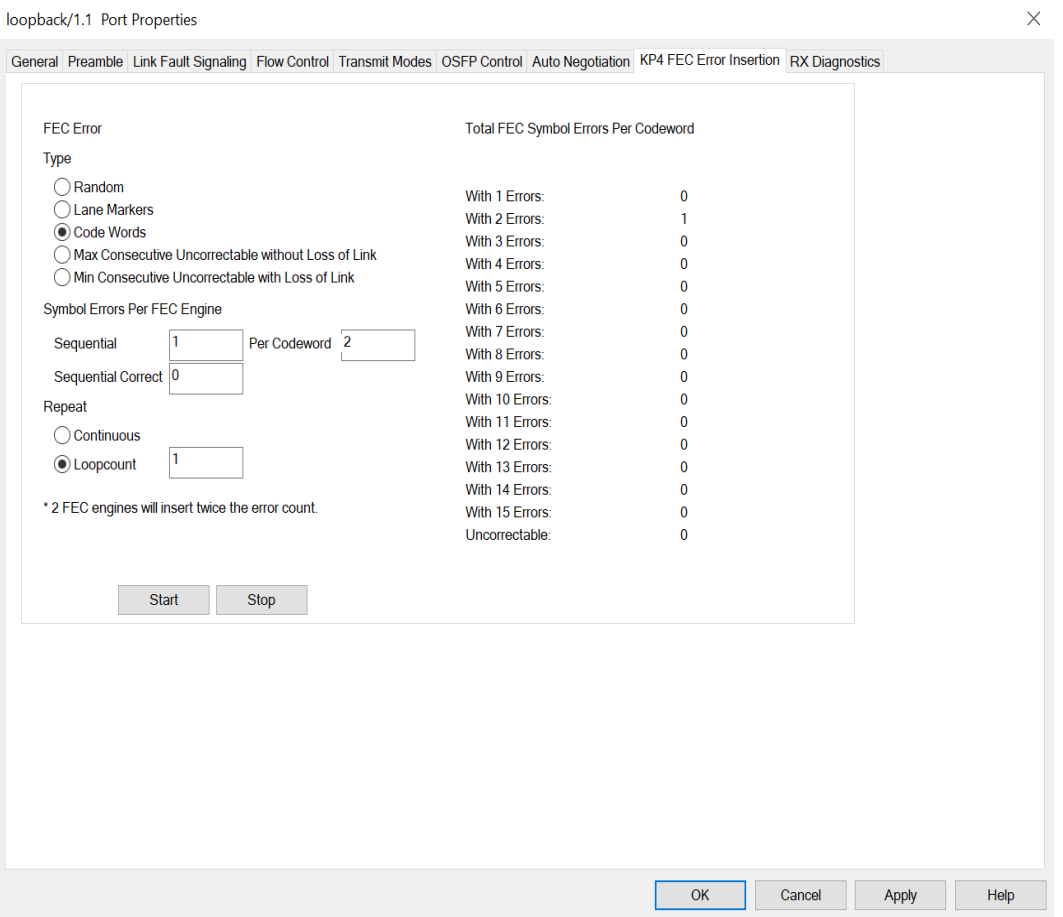

Figure: **KP4 FEC Error Insertion** Tab with Error Type selected as Max Consecutive Uncorrectable without Loss of Link

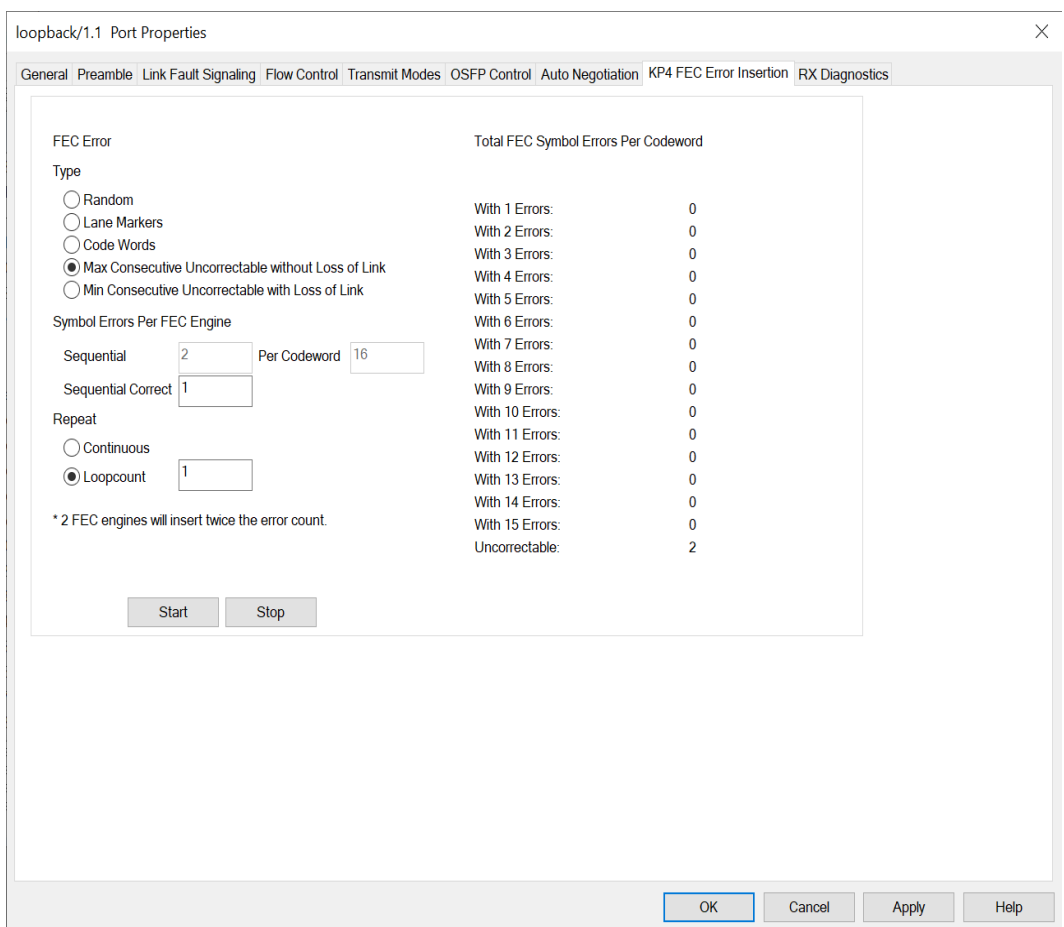

Figure: **KP4 FEC Error Insertion** Tab with Error Type selected as Min Consecutive Uncorrectable with Loss of Link

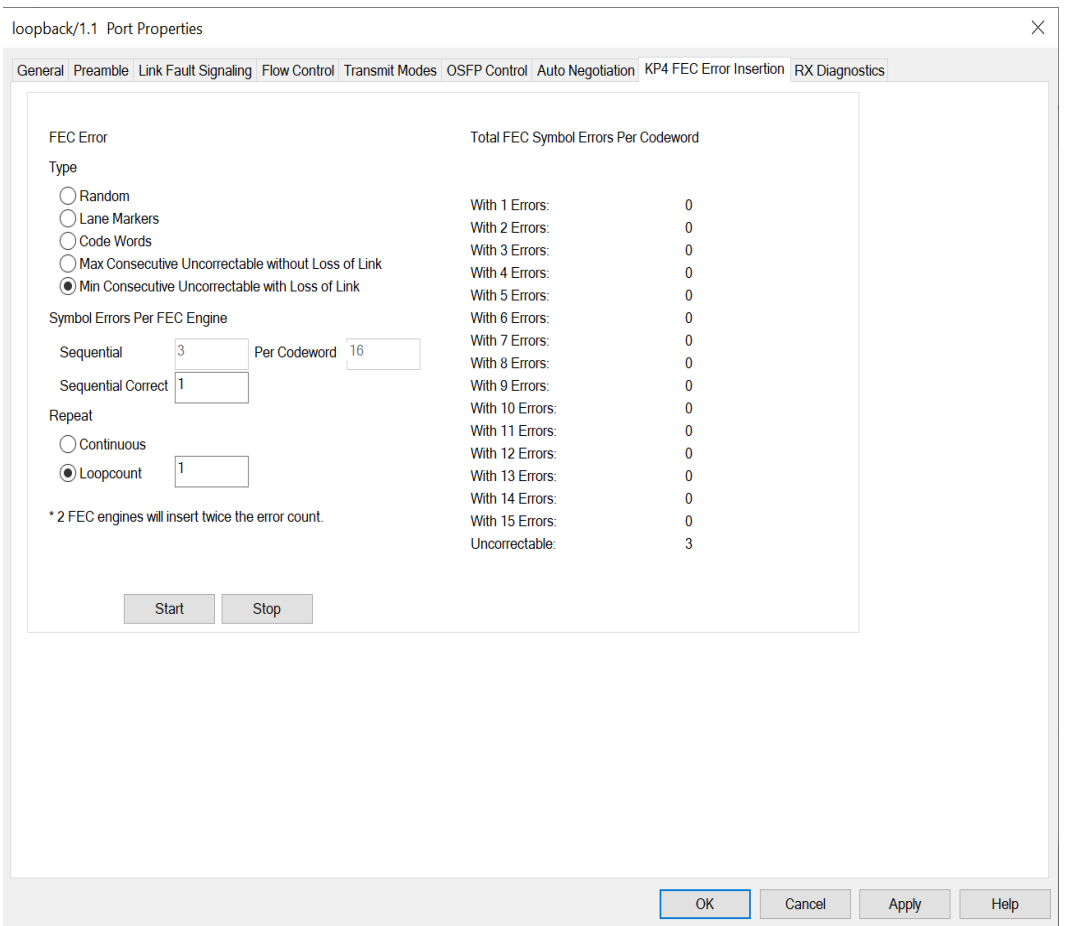

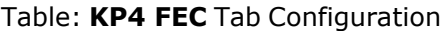

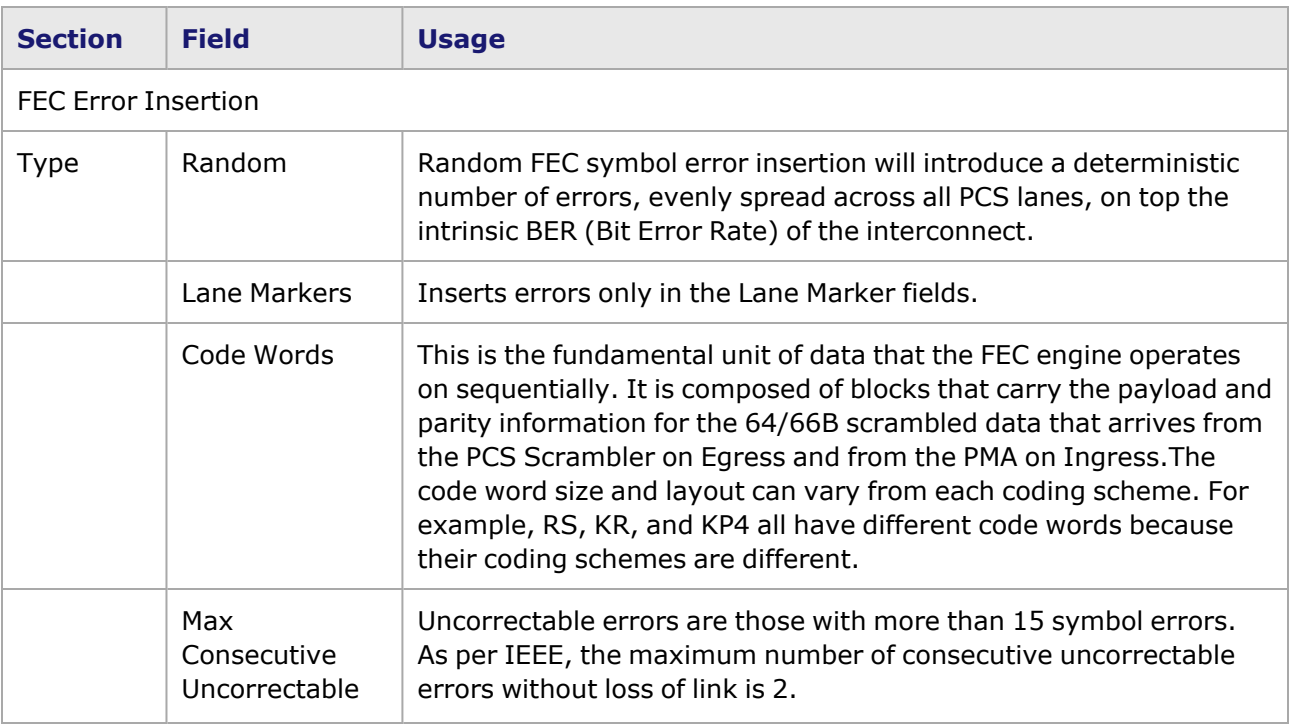

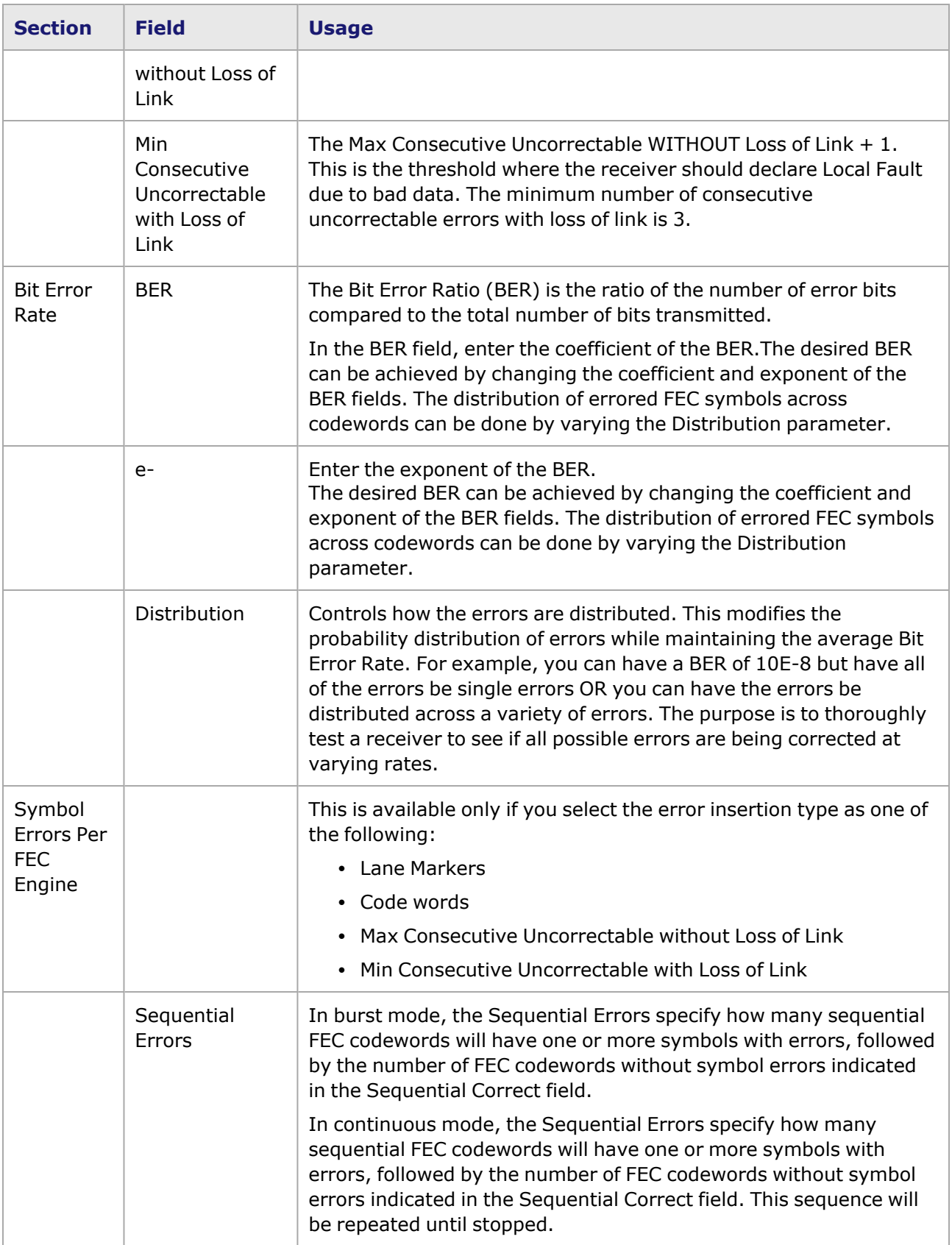

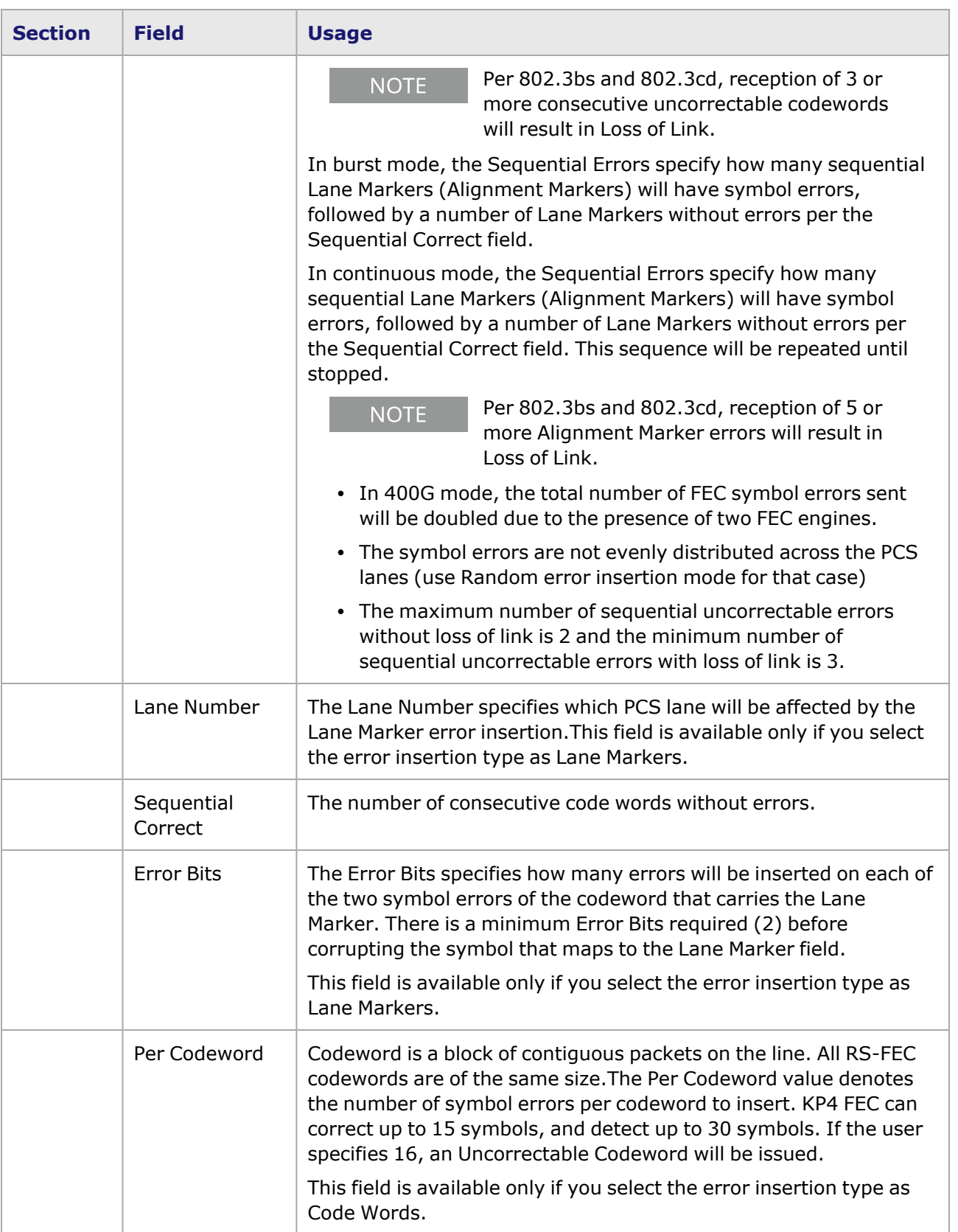

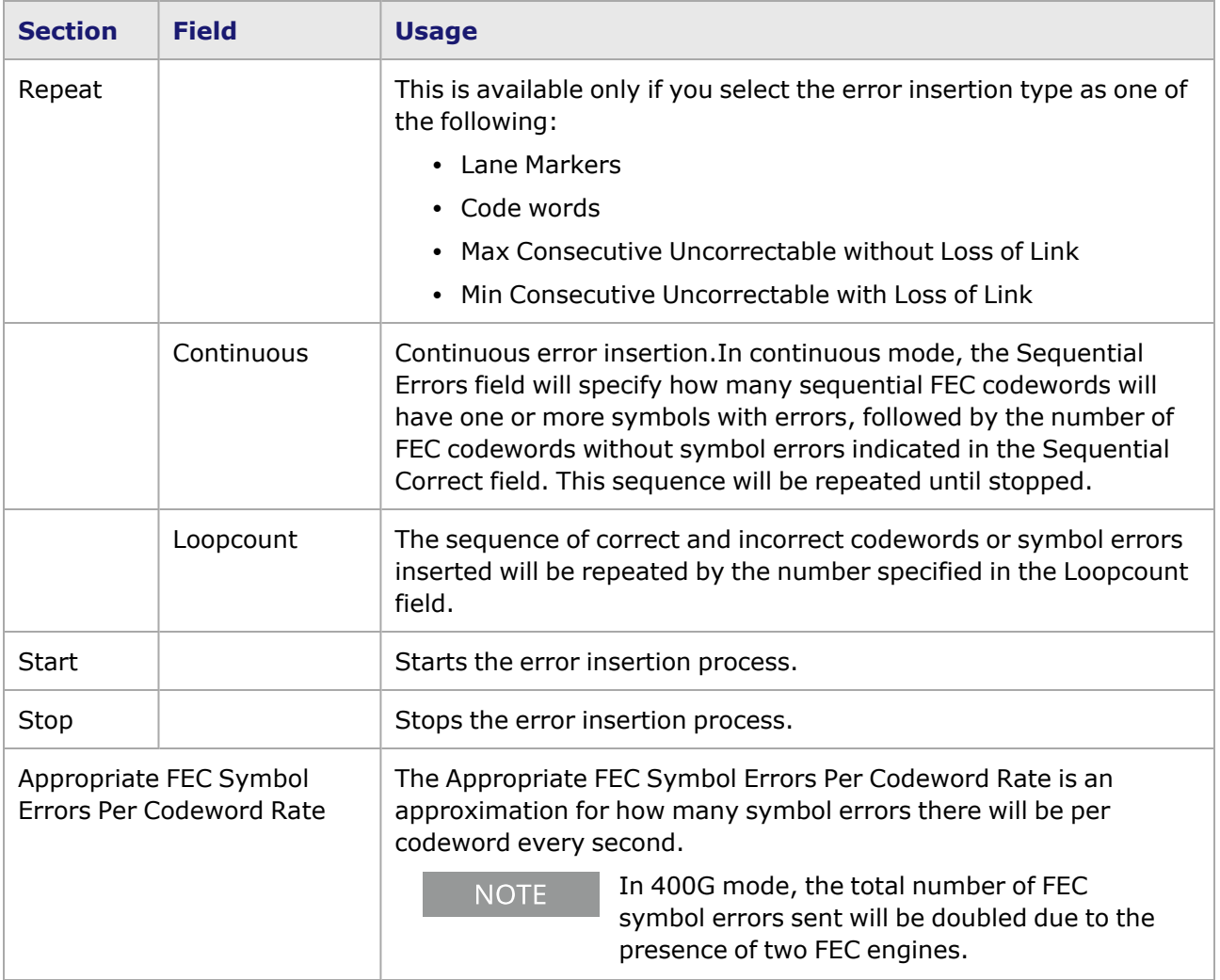

This page intentionally left blank.

# *CHAPTER 42* **Port Properties–800GE QDD-OSFP-M Load Modules**

The *Port Properties* dialog box controls a number of properties related to the port's operation. The *Port Properties* dialog box varies according to the module type. The following sections describe the functions and configuration of the port properties of the 800GE QDD-OSFP-M load module.

The following variant of 800GER QDD-OSFP-M load module is available:

• 800GER-4P-QDD-OSFP-M+NRZ - Reduced performance

#### **Port Properties for 800GER-4P-QDD-OSFP-M+NRZ Load Modules**

The **Port Properties** dialog box is accessed by selecting a port in the **Resources** window, then selecting the **Properties** menu option.

The complete specification for the 800GER-4P-QDD-OSFP-M+NRZ load module is found in the *Platform Reference Manual*.

The following port property tabs are available for 800GER-4P-QDD-OSFP-M+NRZ modules:

- [800GER-4P-QDD-OSFP-M+NRZ](#page-1722-0) Port Properties-General
- [800GER-4P-QDD-OSFP-M+NRZ](#page-1724-0) Port Properties-Preamble
- [800GER-4P-QDD-OSFP-M+NRZ](#page-1725-0) Port Properties-Link Fault Signaling
- [800GER-4P-QDD-OSFP-M+NRZ](#page-1728-0) Port Properties-Flow Control
- [800GER-4P-QDD-OSFP-M+NRZ](#page-1730-0) Port Properties-Transmit Modes
- [800GER-4P-QDD-OSFP-M+NRZ](#page-1732-0) Port Properties-OSFP Control
- [800GER-4P-QDD-OSFP-M+NRZ](#page-1738-0) Port Properties-Auto Negotiation
- <span id="page-1722-0"></span>• [800GER-4P-QDD-OSFP-M+NRZ](#page-1748-0) Port Properties-KP4 FEC Error Insertion

## **800GER-4P-QDD-OSFP-M+NRZ Port Properties—General**

The 800GER-4P-QDD-OSFP-M+NRZ **General** tab is accessed by selecting a port in the **Explore Network Resources** pane, selecting the **Port Properties** menu option, and then selecting the **General** tab.

The Port Properties **General** tab for 800GER-4P-QDD-OSFP-M+NRZ is shown in the following figure:

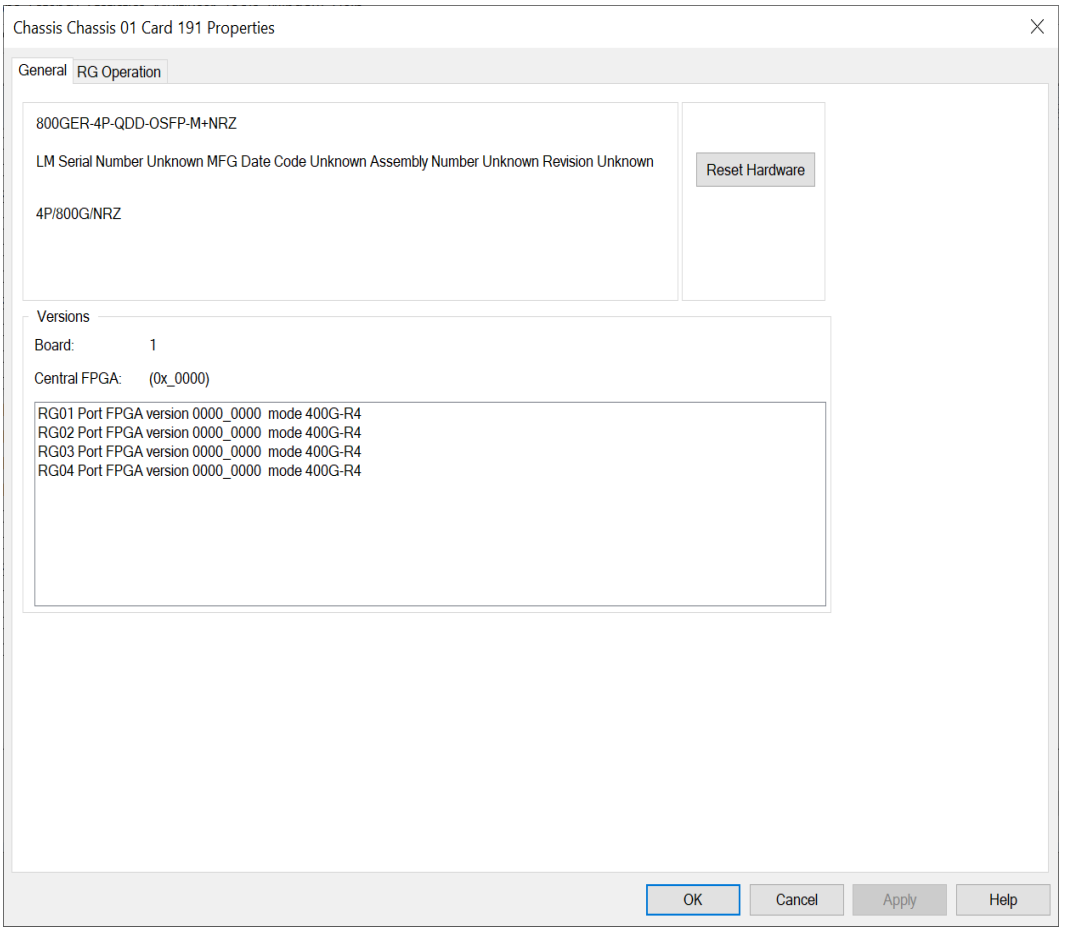

The controls for **General** tab configuration are described in the following table:

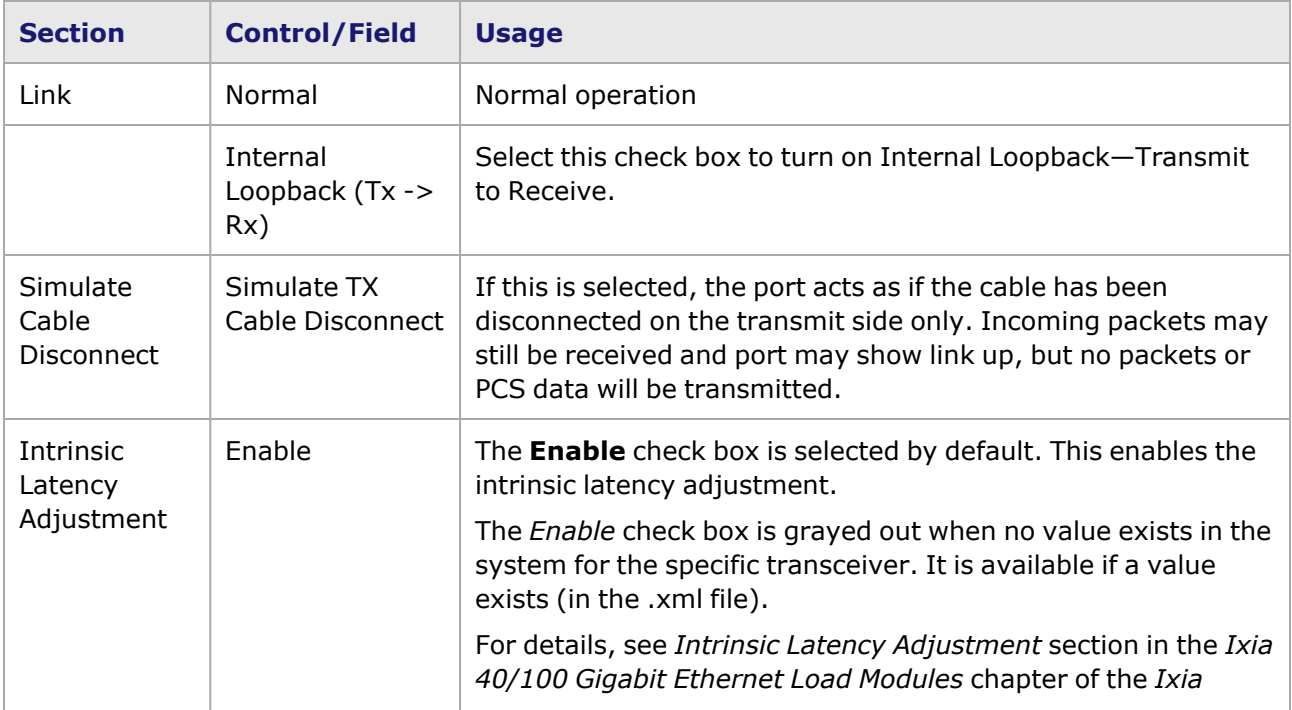

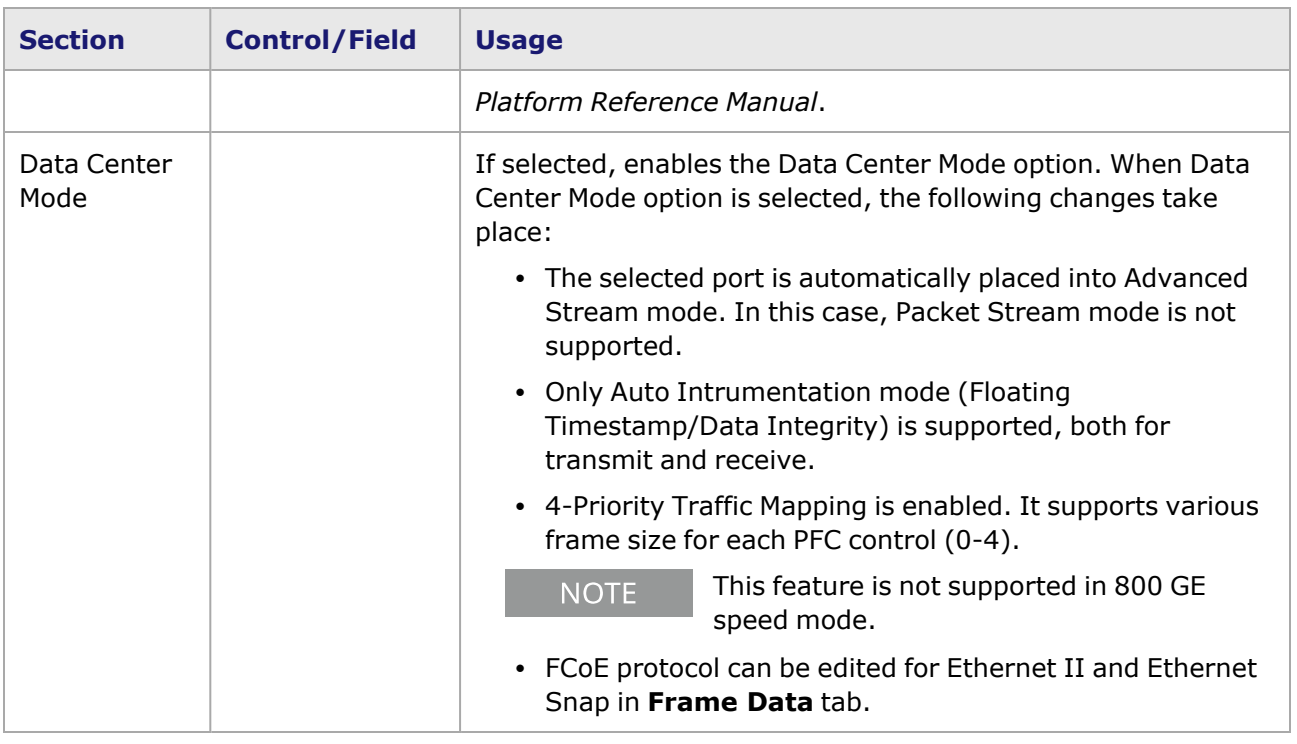

# <span id="page-1724-0"></span>**800GER-4P-QDD-OSFP-M+NRZ Port Properties—Preamble**

The preamble precedes the frame, but is not part of the frame itself.

The 800GER-4P-QDD-OSFP-M+NRZ Port Properties **Preamble** tab is shown in the following figure:

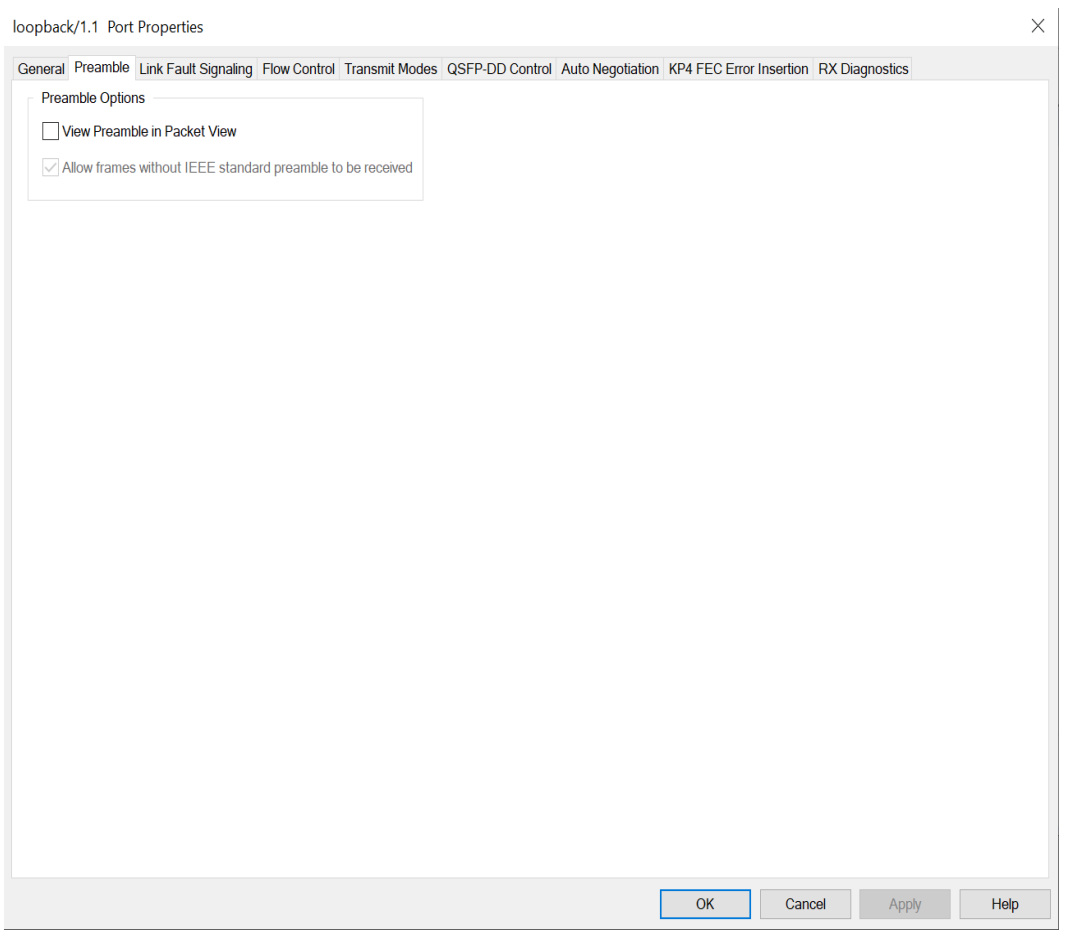

The fields and controls in this tab are described in the following table:

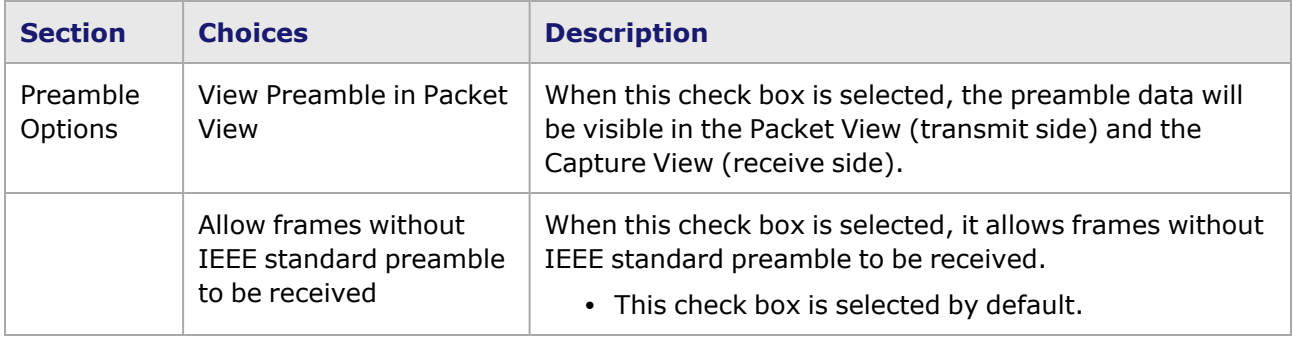

## <span id="page-1725-0"></span>**800GER-4P-QDD-OSFP-M+NRZ Port Properties—Link Fault Signaling**

When **Link Fault Signaling** is enabled, four statistics will be added to the list in Statistic View for the port. One is for monitoring the Link Fault State. Two provide a count of the Local Faults and Remote Faults. The last one is for indicating the state of error insertion, whether or not it is ongoing

The **Link Fault Signaling** tab is accessed from the context menu of the a port in **Resources** pane by selecting the **Properties** menu option, or by double-clicking a port in the **Detail** pane. Then select the **Link Fault Signaling** tab.

The **Link Fault Signaling** tab for 800GER-4P-QDD-OSFP-M+NRZ load module is shown in the following image.

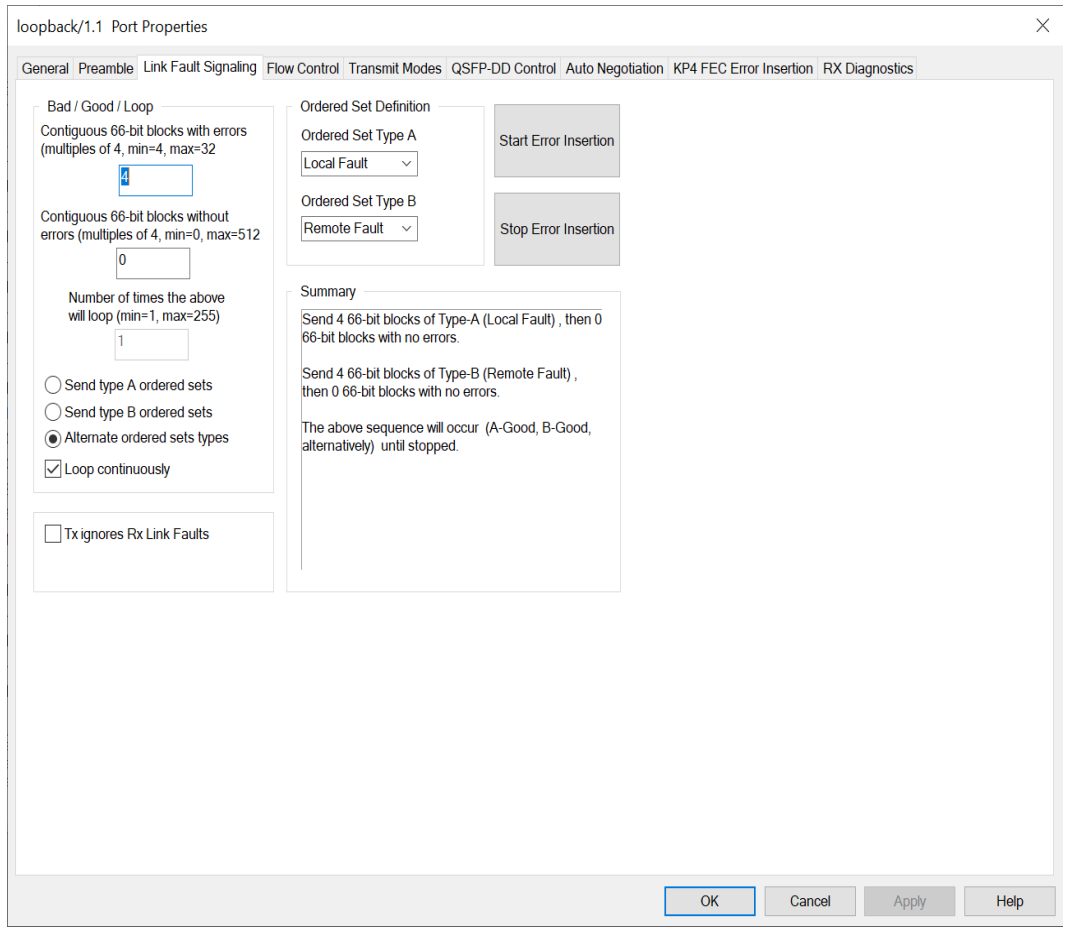

The controls for **Link Fault Signaling** tab configuration are described in the following table.

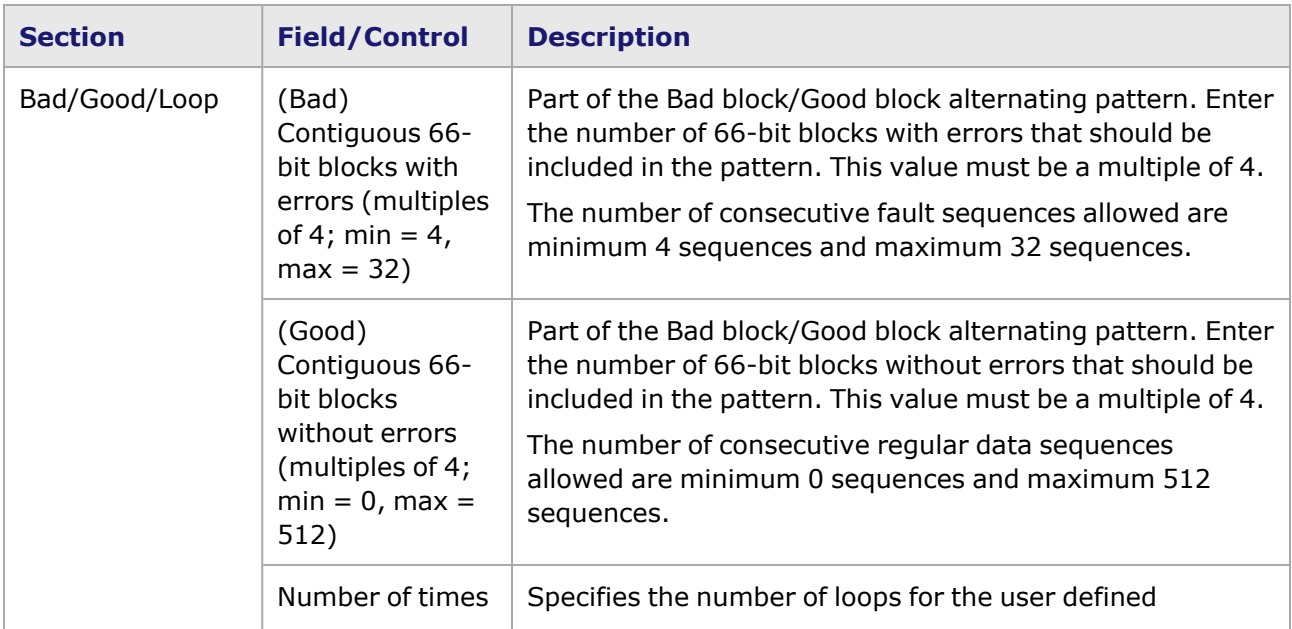

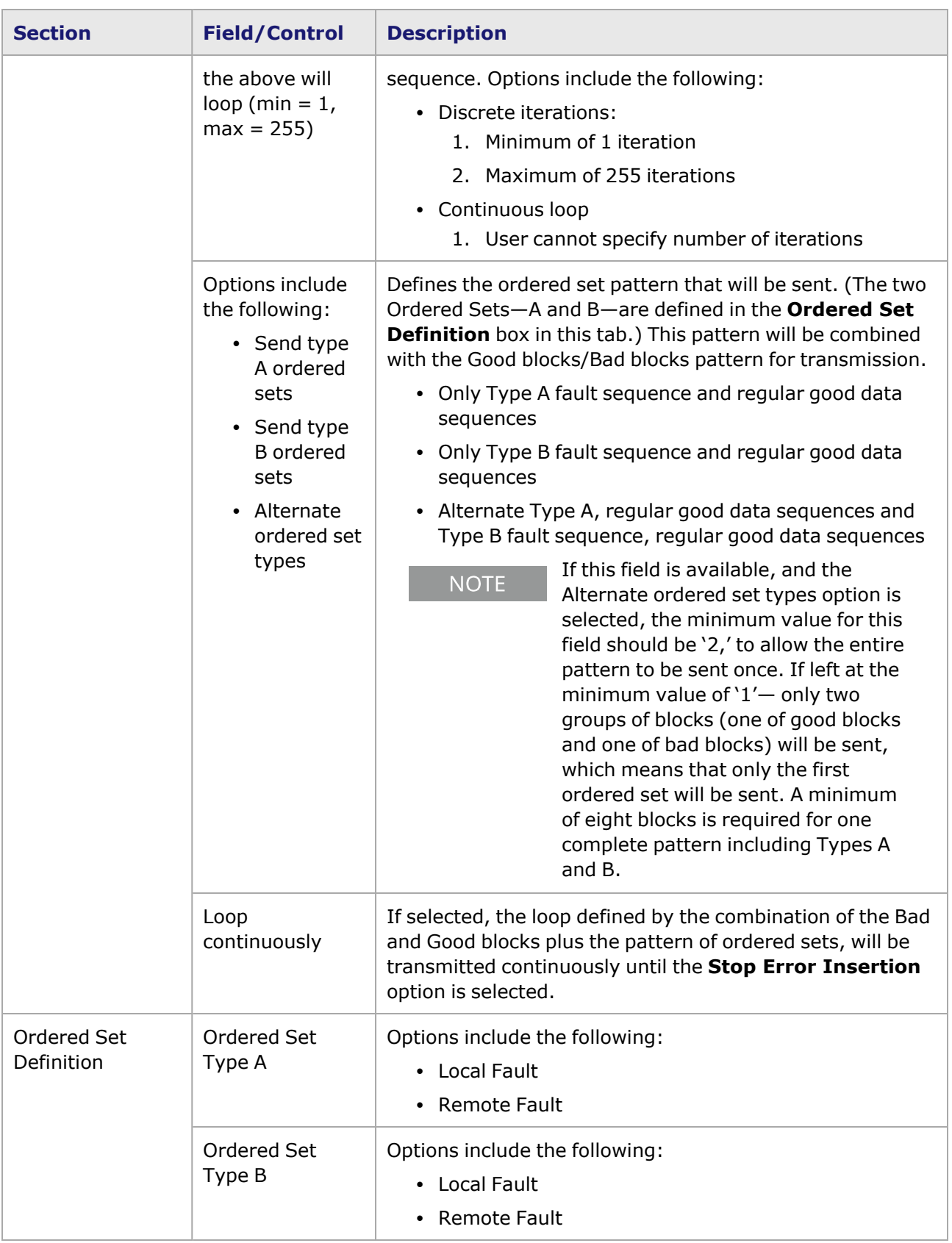
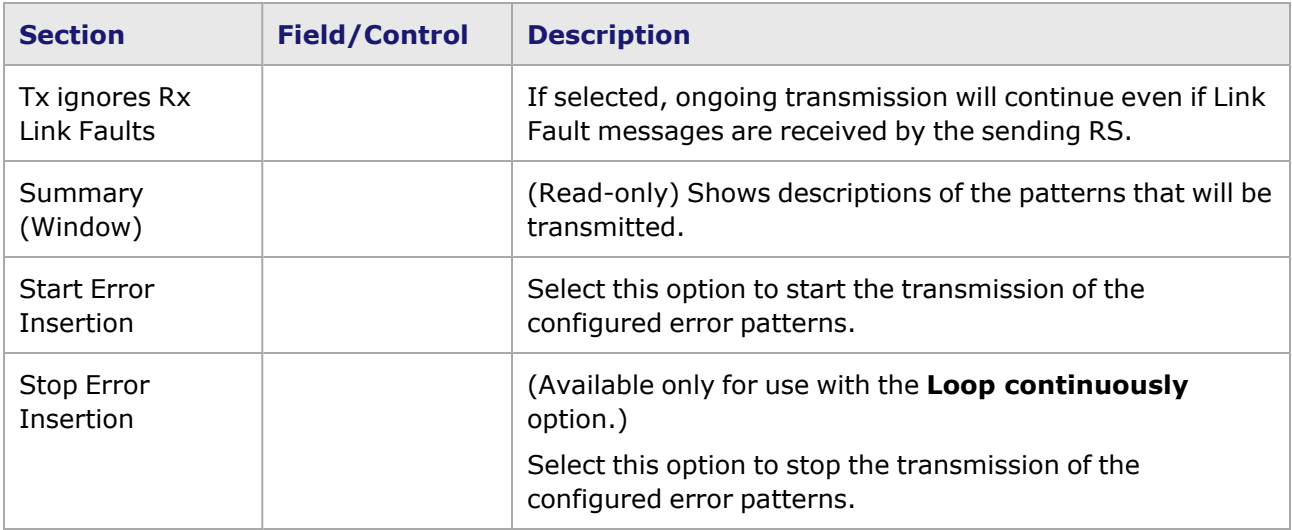

### **800GER-4P-QDD-OSFP-M+NRZ Port Properties—Flow Control**

The 800GER-4P-QDD-OSFP-M+NRZ **Flow Control** tab is accessed from the context menu of the port in the **Explore Network Resources** pane, selecting the **Port Properties** menu option, then selecting the **Flow Control** tab.

**NOTE** 

You can view this help page for the **Port Properties - Flow Control** tab by selecting the **Help** option and not F1.

The Port Properties **Flow Control** tab for 800GER-4P-QDD-OSFP-M+NRZ is shown in the following image.

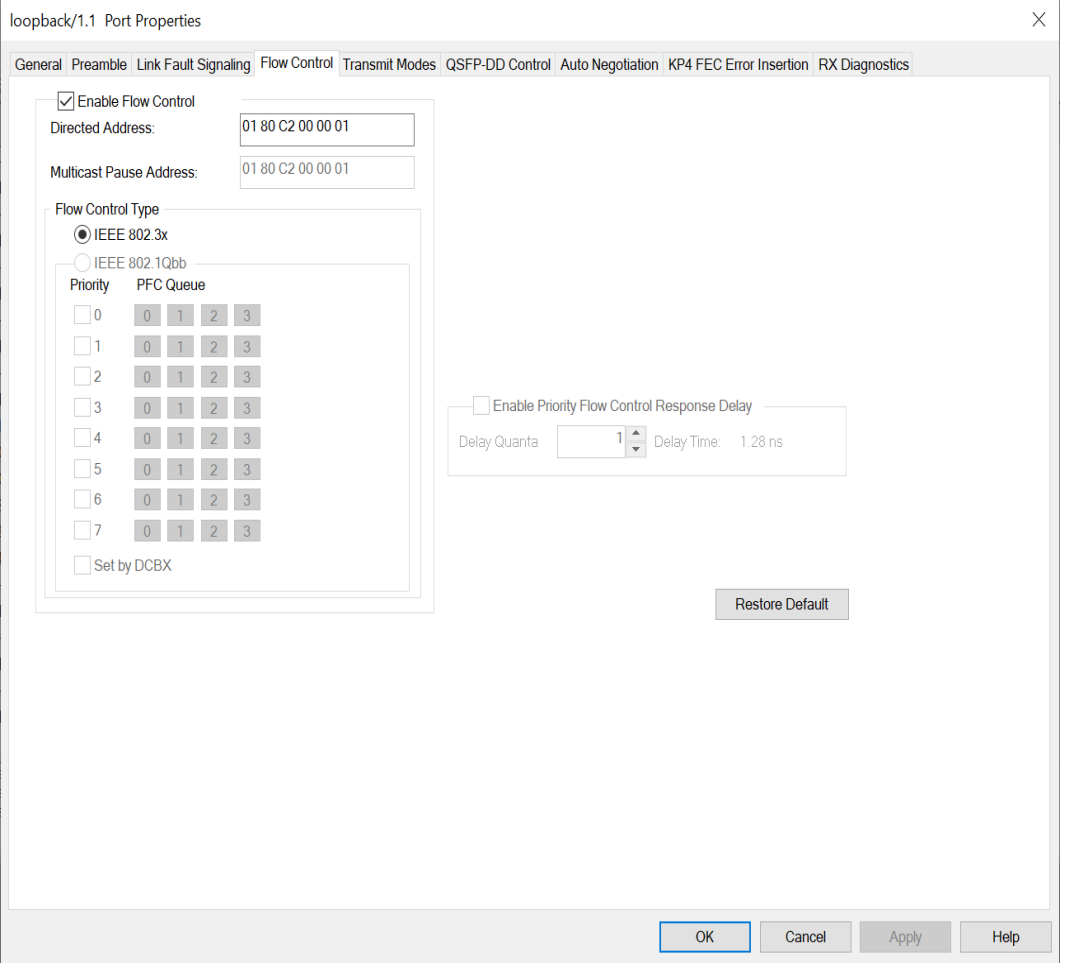

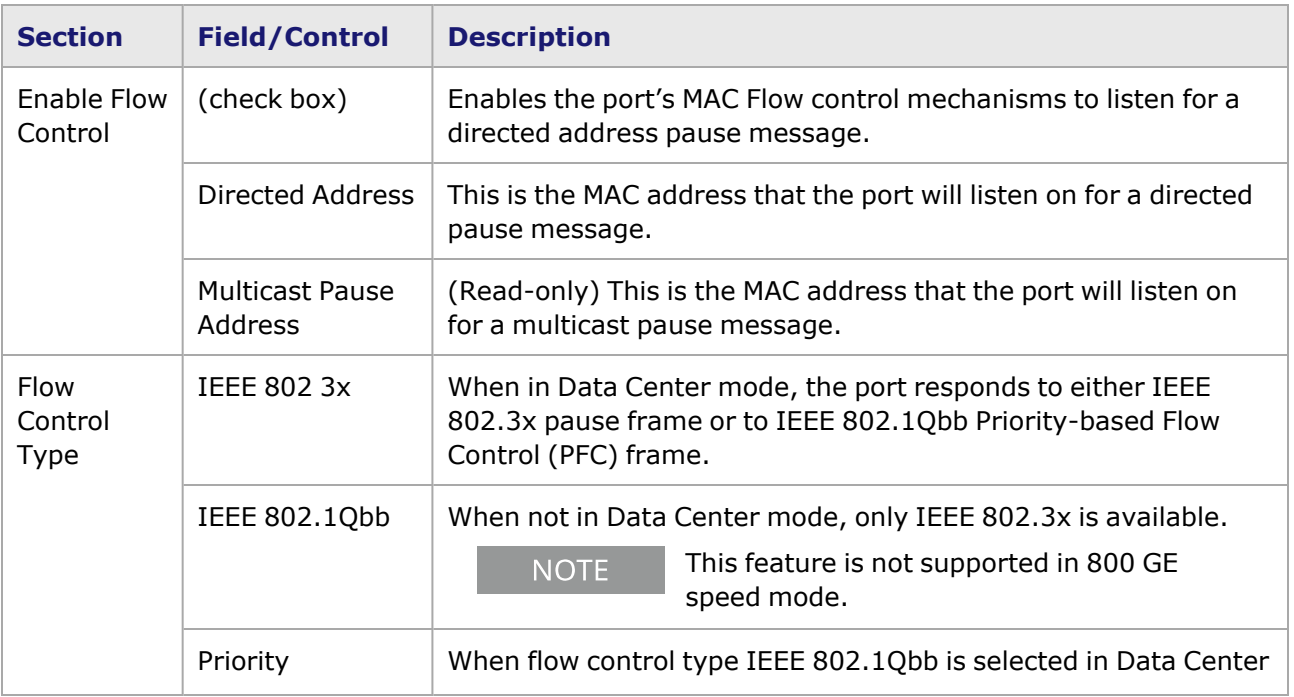

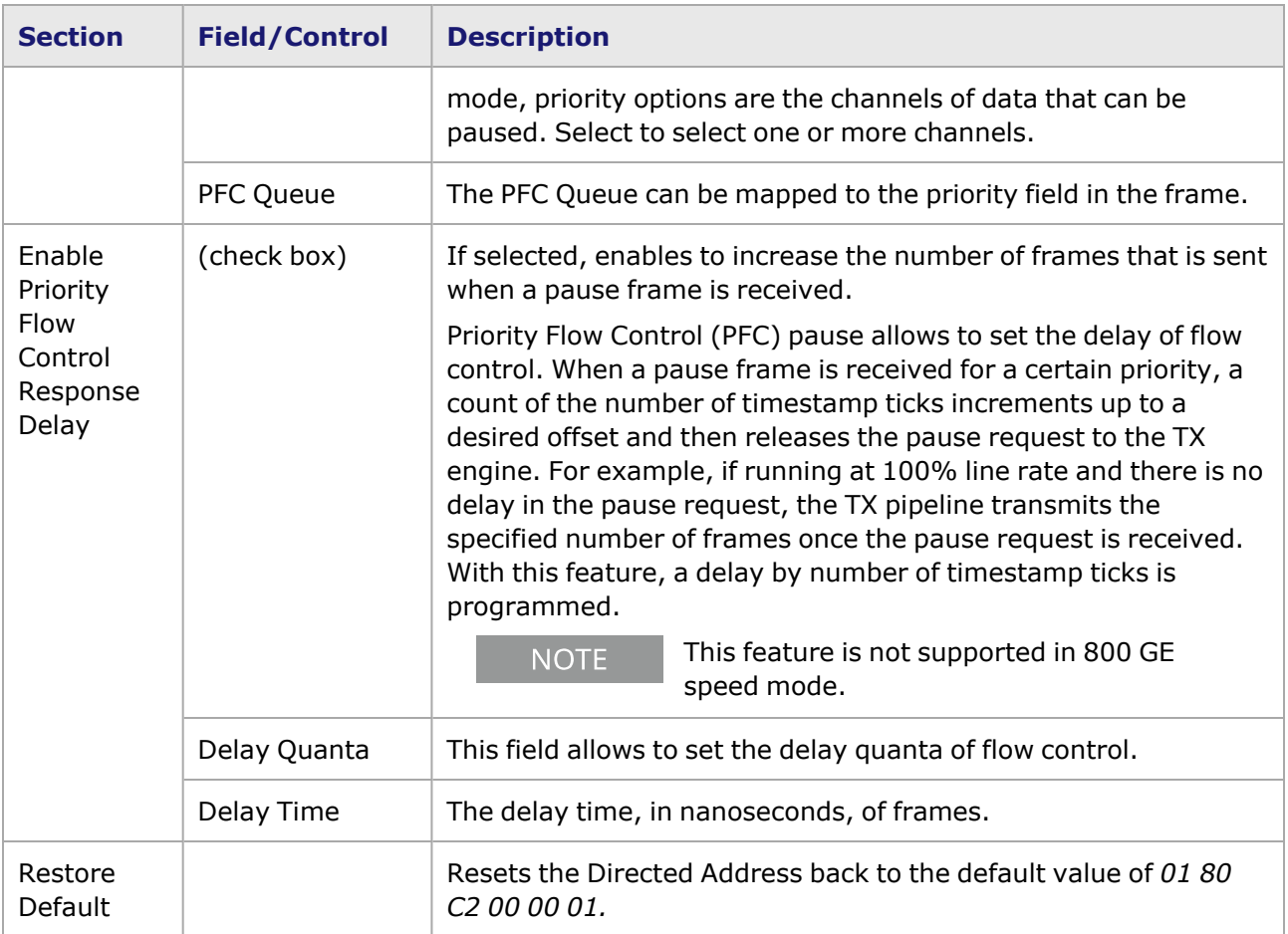

## **800GER-4P-QDD-OSFP-M+NRZ Port Properties—Transmit Modes**

The **Transmit Modes** tab for 800GER-4P-QDD-OSFP-M+NRZ load modules is shown in the following image. It is accessed by double-clicking a port in **Resources** window, or by from the context menu of the port by selecting the **Properties** menu option. Then select the **Transmit Modes** tab.

The Port Properties **Transmit Modes** tab is shown in the following image.

r.

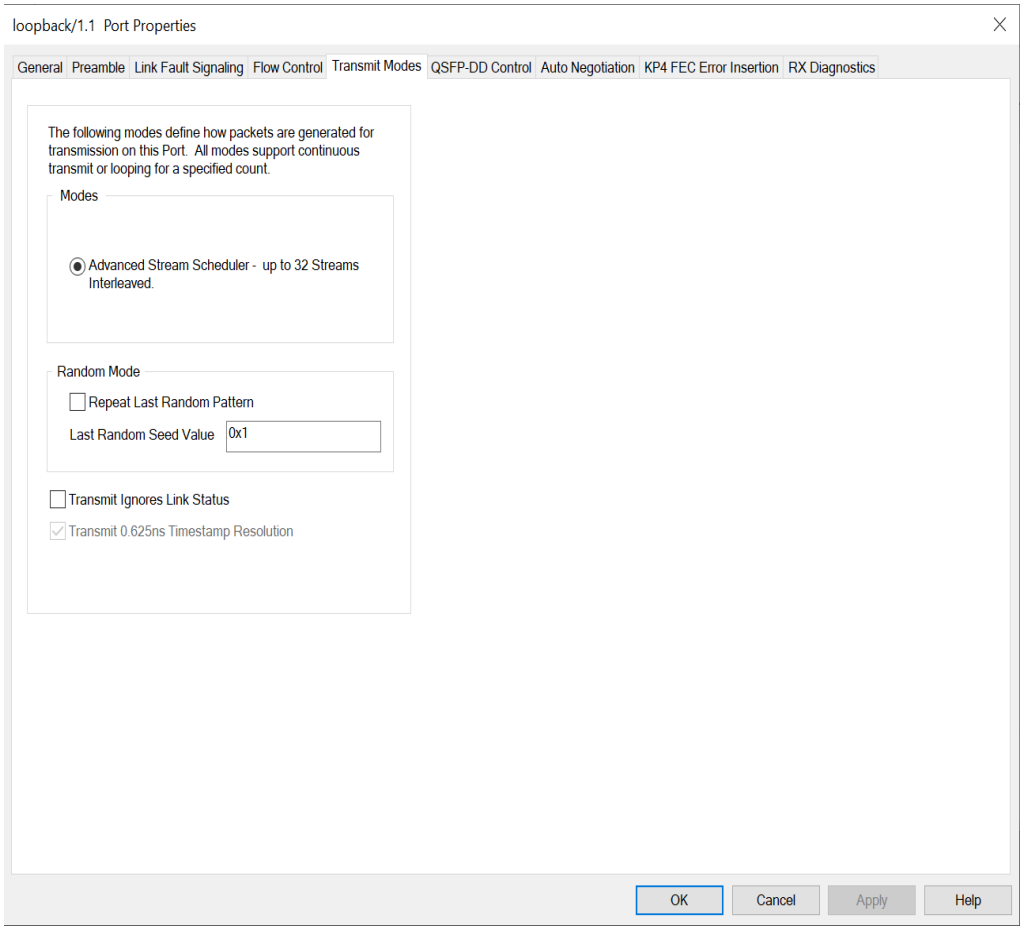

The controls for **Transmit Modes** tab configuration are described in the following table.

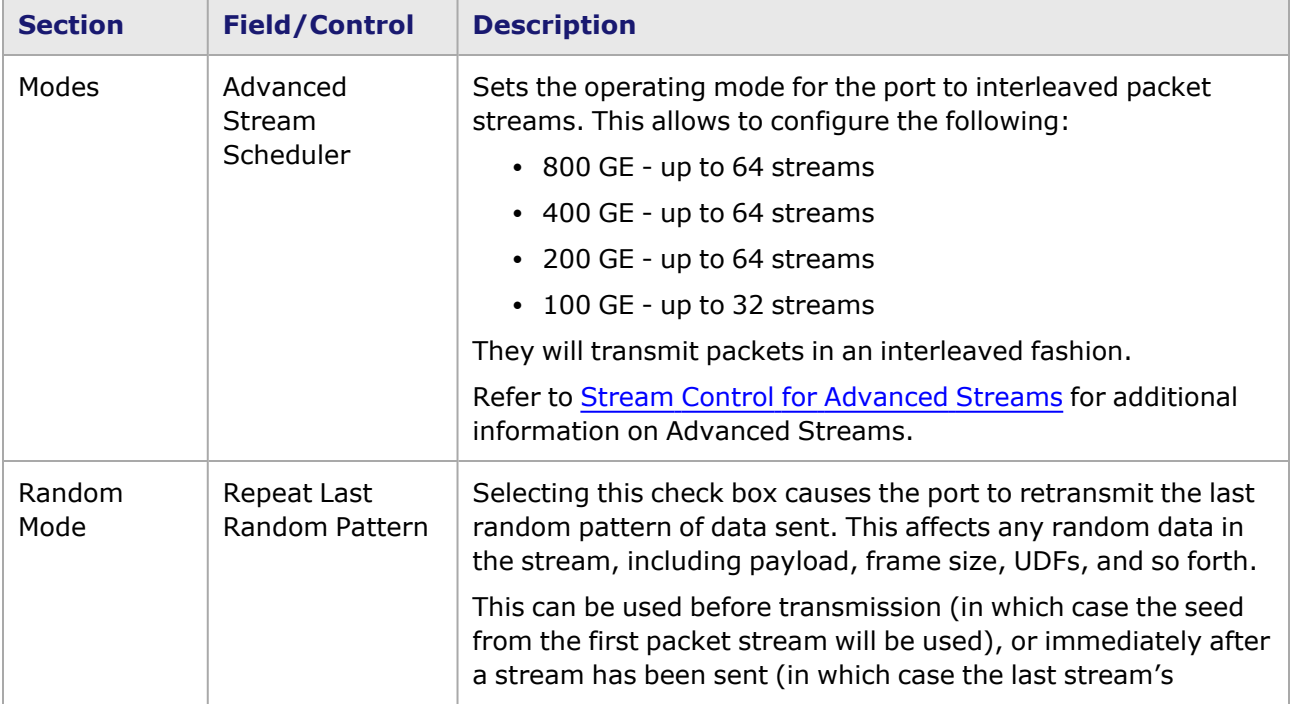

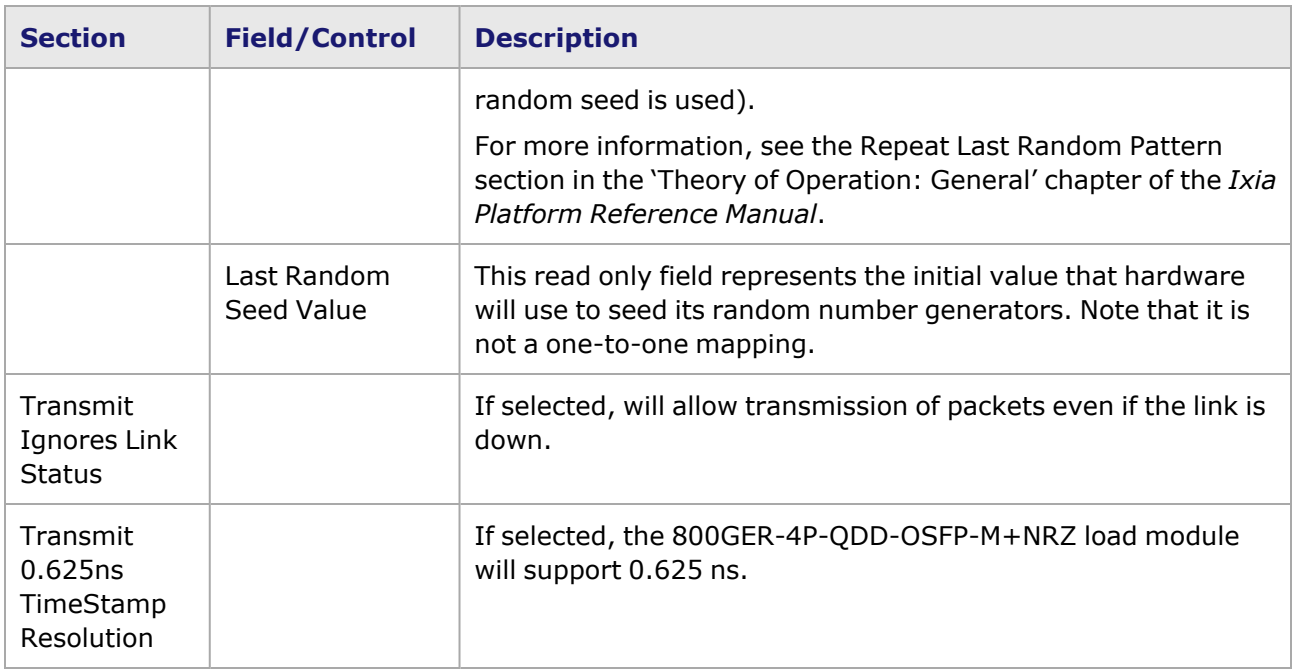

## **800GER-4P-QDD-OSFP-M+NRZ Port Properties—QSFP-DD Control**

PAM-4 is a four-level pulse-amplitude modulation that uses four distinct amplitude levels to encode two bits of data, essentially doubling the bandwidth of a connection. The PAM4 settings are defined using the **QSFP-DD Control** tab.

The **QSFP-DD Control** tab is accessed by selecting a port in the **Explore Network Resources** pane, selecting the **Port Properties** menu option, then selecting the **QSFP-DD Control** tab.

The Port Properties **QSFP-DD Control** tab for 800GER-4P-QDD-OSFP-M+NRZ when the fiber optic transceiver is used is shown in the following figure:

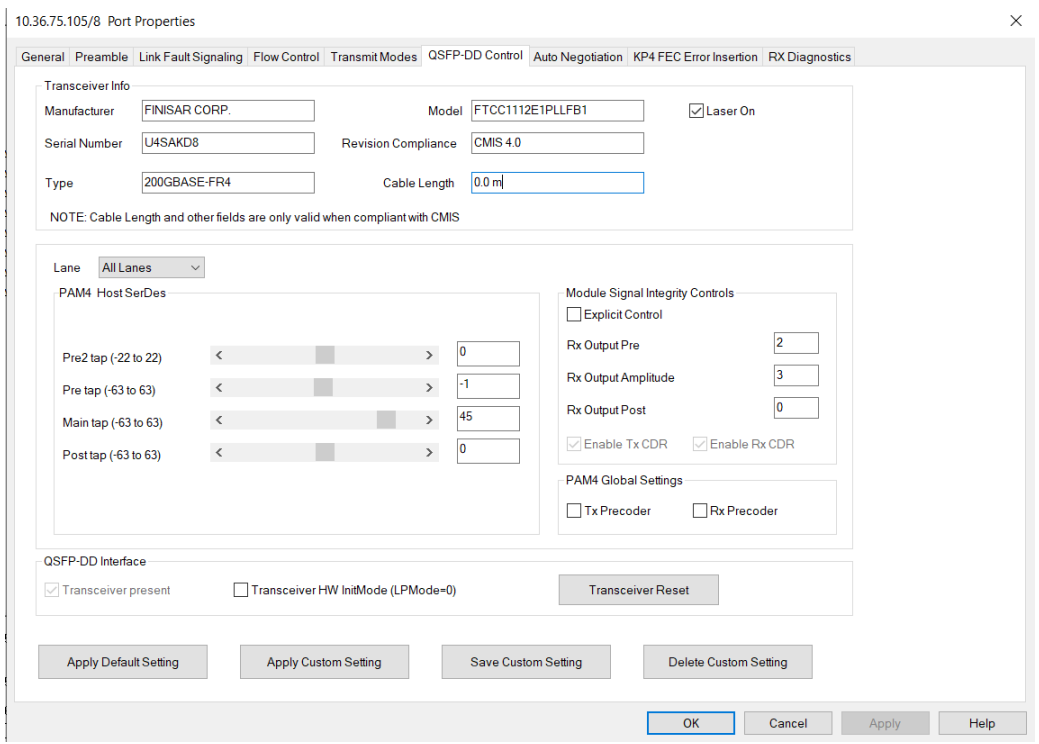

The Port Properties **QSFP-DD Control** tab for 800GER-4P-QDD-OSFP-M+NRZ when the passive copper transceiver is used is shown in the following figure:

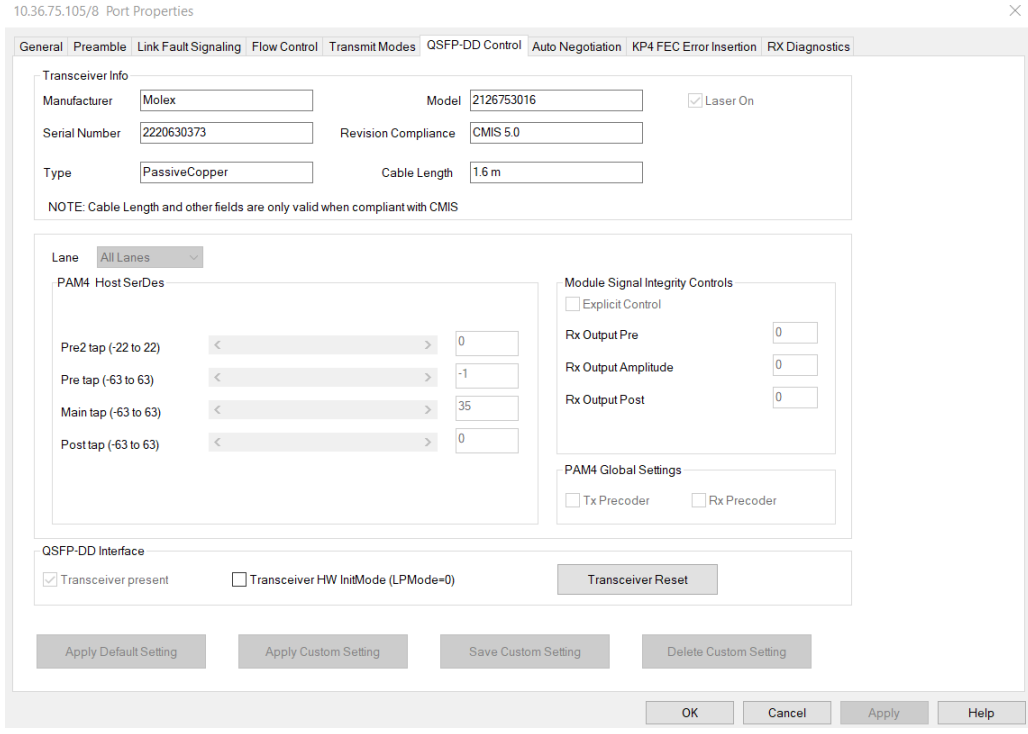

#### If an OSFP interface is used, the **OSFP Control** tab is shown. The Port Properties **OSFP Control** tab for 800GER-4P-QDD-OSFP-M+NRZ when the fiber optic transceiver is used is shown in the following figure:

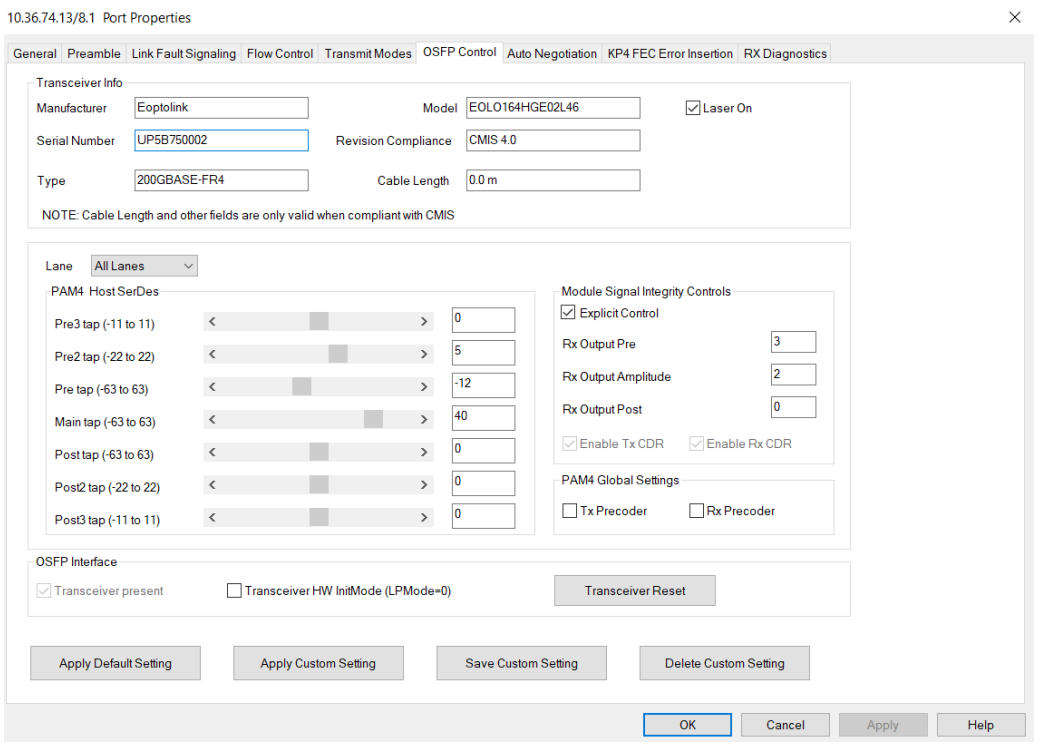

The Port Properties **OSFP Control** tab for 800GER-4P-QDD-OSFP-M+NRZ when the passive copper transceiver is used is shown in the following figure:

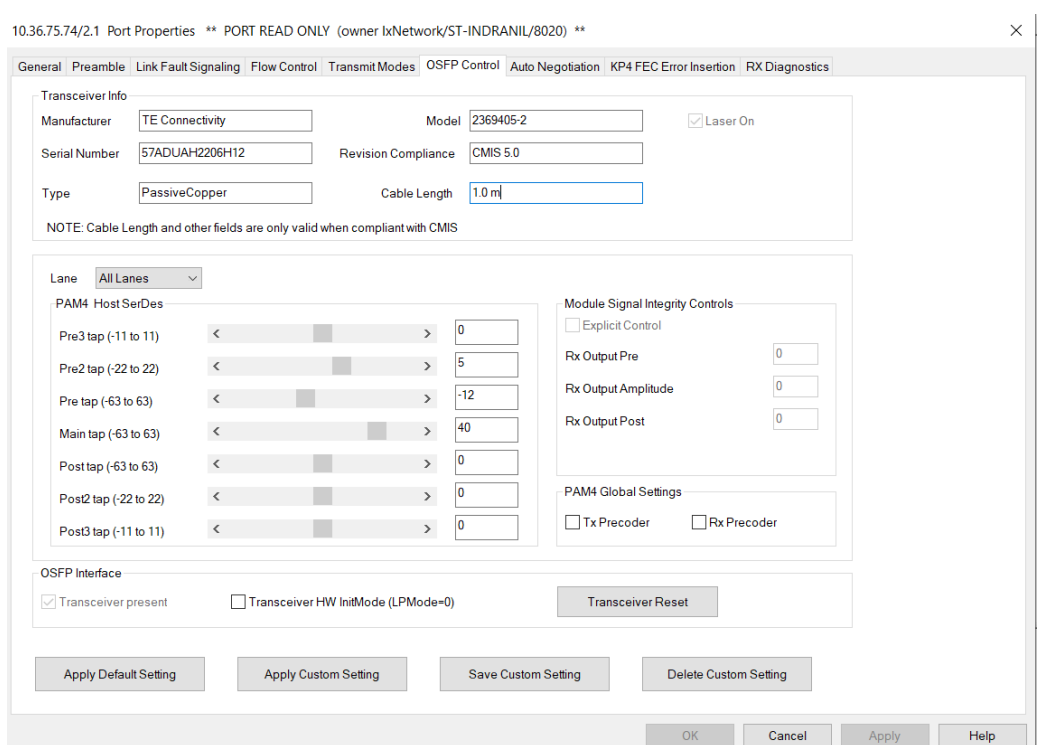

When 800GER-4P-QDD-OSFP-M+NRZ detects an optical transceiver, it will apply a Host Transmit equalization combination that is well suited for optics, and also expose the transceiver's signal integrity controls.

The supported module signal integrity fields of CMIS 3.0 and 4.1 transceivers are listed below:

- Rx Output EQ Control Pre-Cursor
- Rx Output EQ Control Post-Cursor
- Rx Output Amplitude Control
- Tx CDR Control
- Rx CDR Control

The signal integrity fields are configurable based on the capability of the transceiver. The default value and maximum allowed range for each of the fields are read from the transceiver during transceiver initialization.

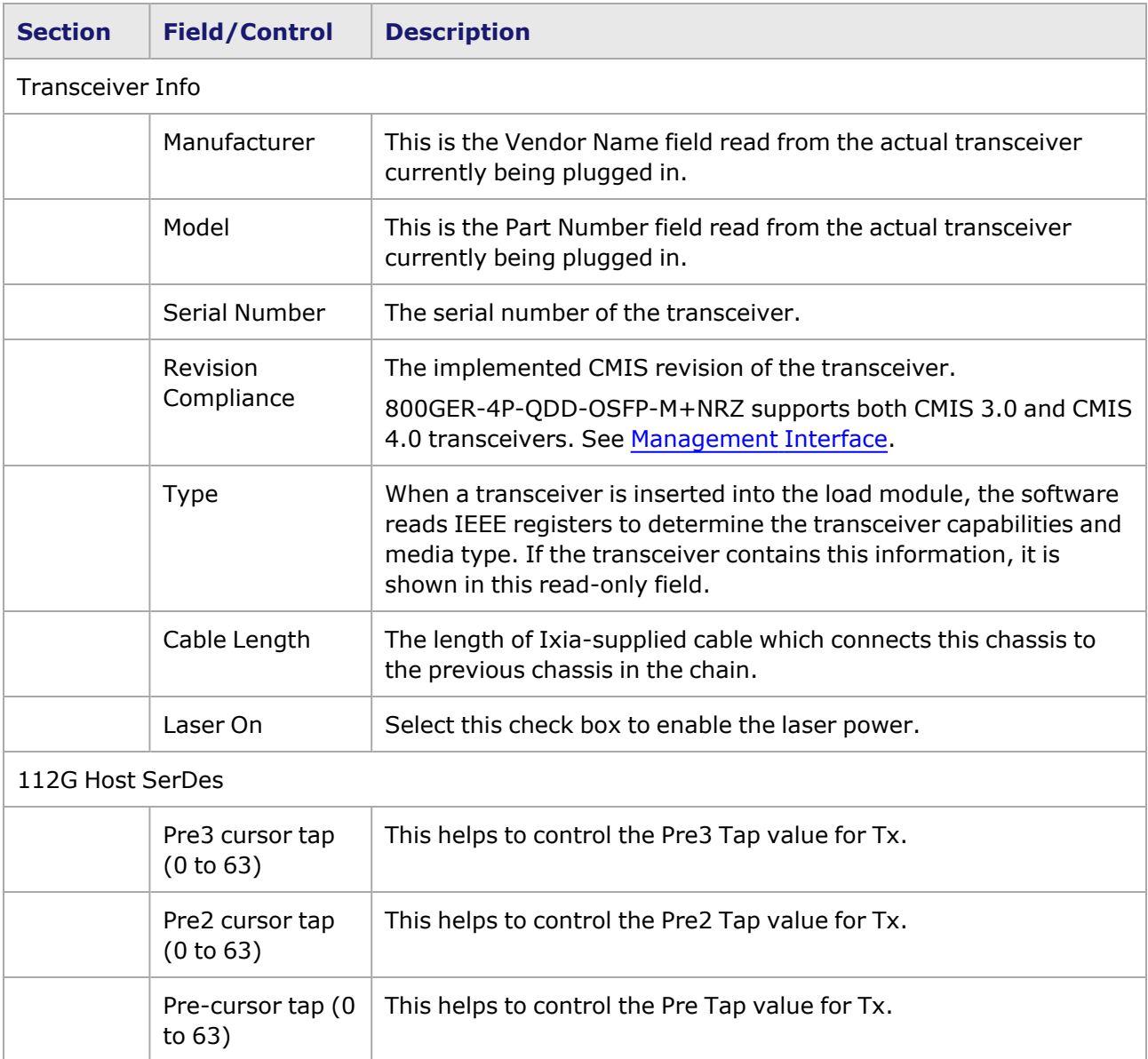

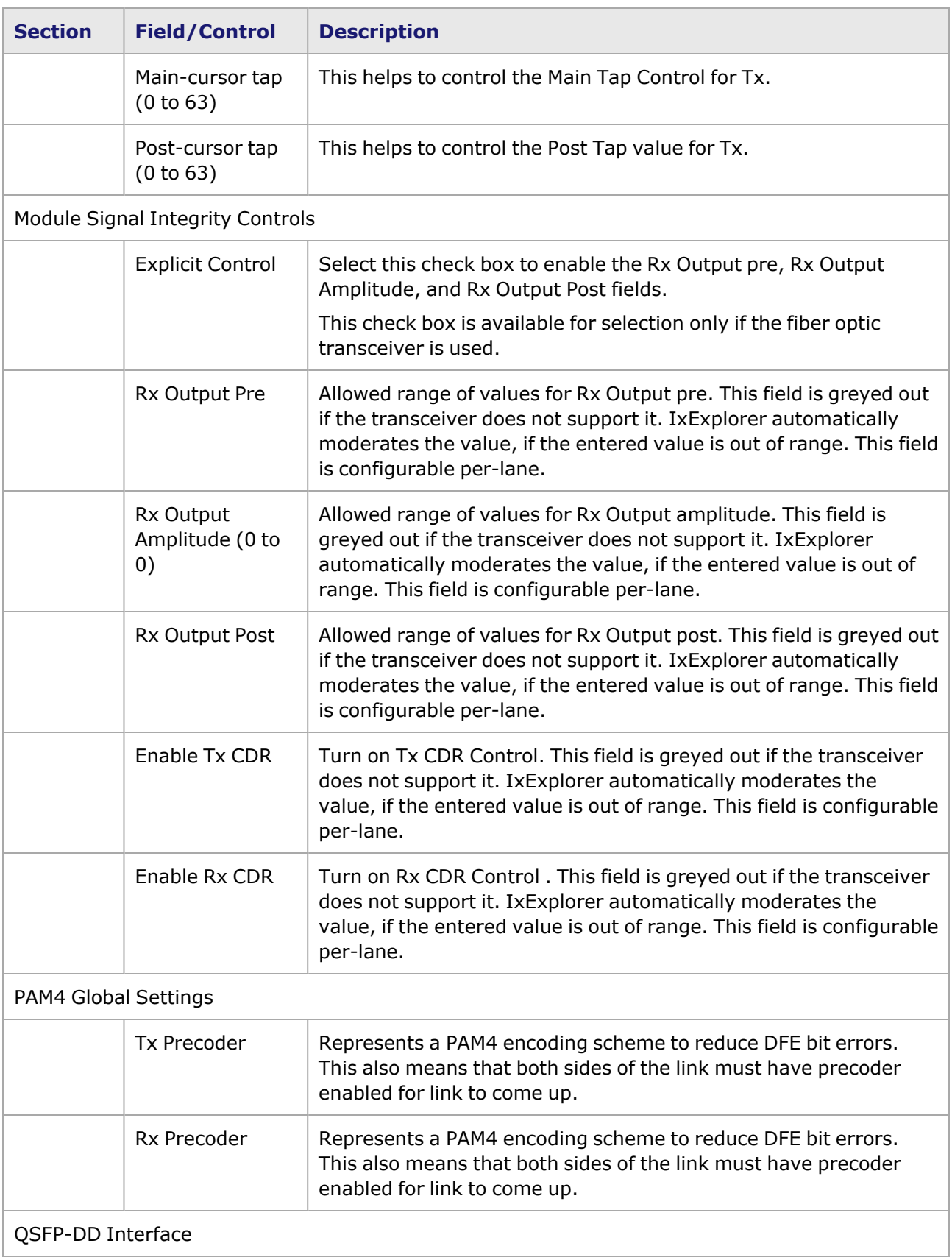

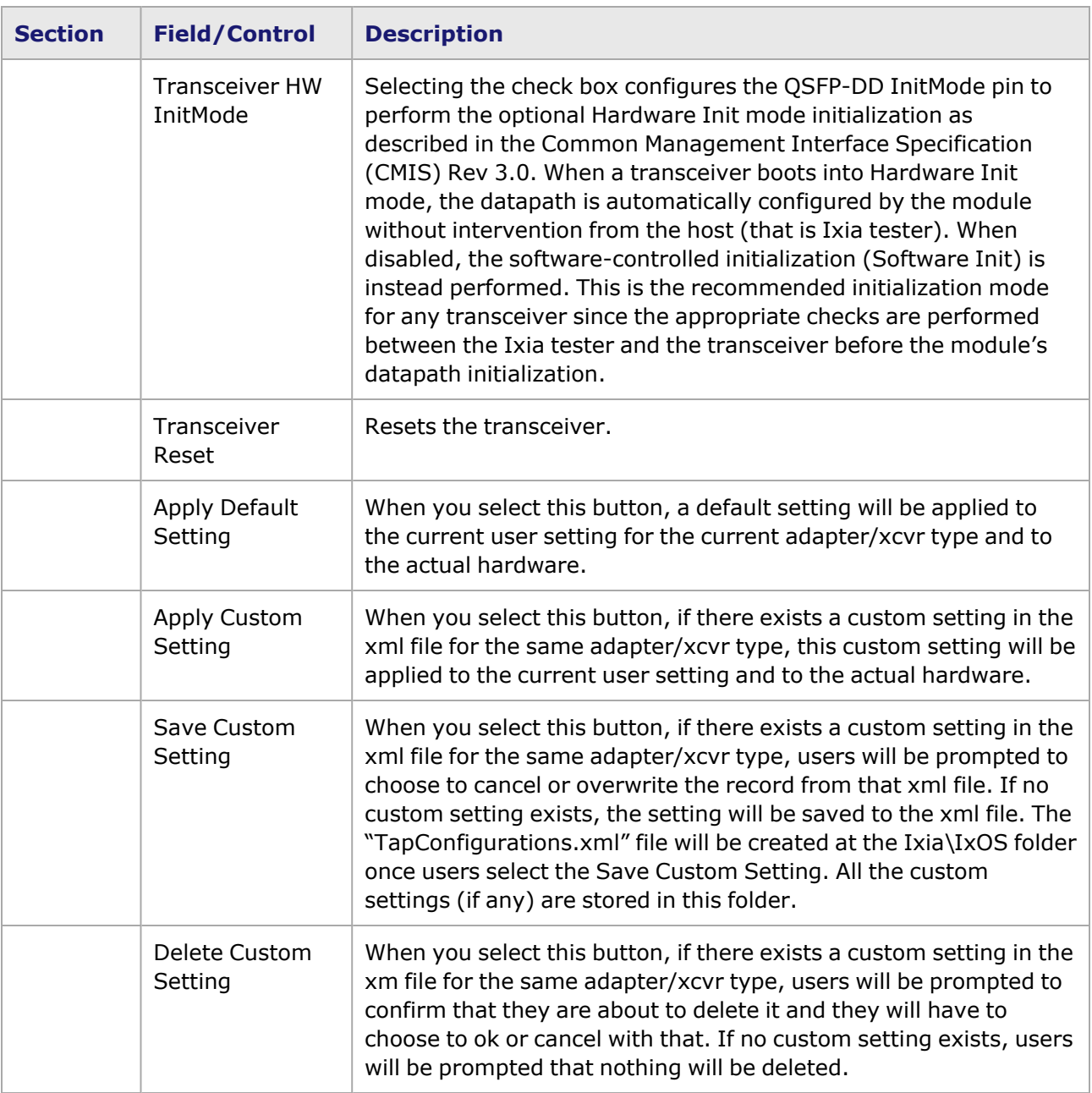

#### <span id="page-1737-0"></span>**Management Interface**

A management interface specification CMIS defines the management interface and associated protocols for all required and allowable management interactions between a CMIS aware host and a CMIS compliant module that are relevant for the host using the module in an application.

The Management Interface appears in the IxExplorer Resources Tree and switches on the fly depending on the CMIS revision. This means that the transceiver automatically reads the management interface and populates the lower and upper pages depending on the transceiver type.

With a CMIS 3.0 (or lower) transceiver, you will see the following pages:

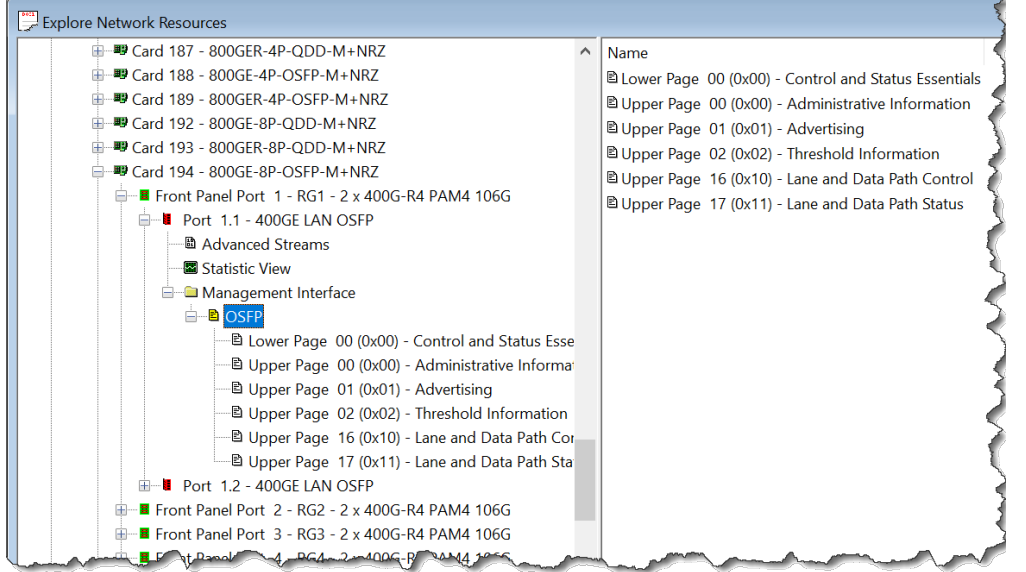

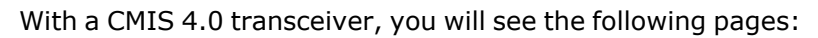

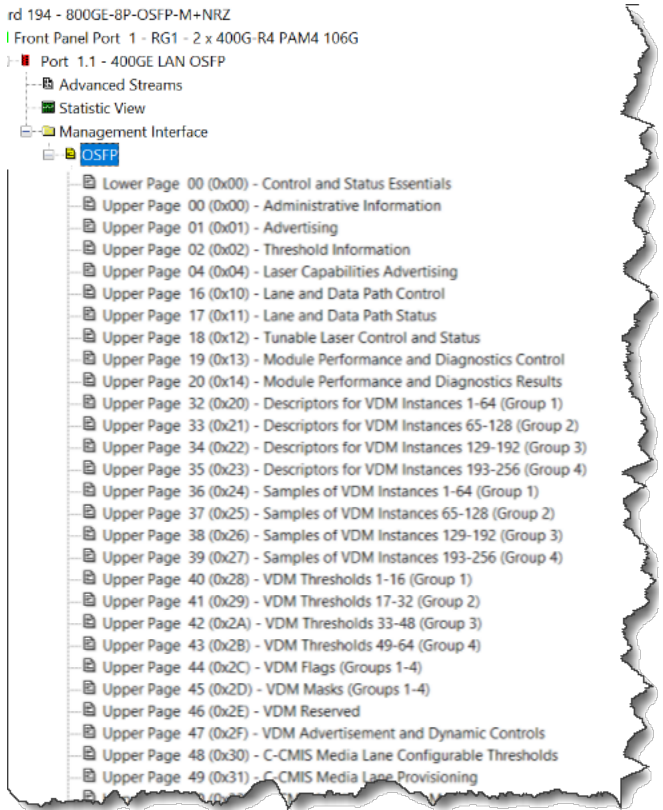

## **800GER-4P-QDD-OSFP-M+NRZ Port Properties—Auto Negotiation**

The 800GER-4P-QDD-OSFP-M+NRZ **Auto Negotiation**tab is accessed by selecting a 800GER-4P-QDD-OSFP-M+NRZ port in the **Explore Network Resources** pane, selecting the **Port Properties** menu option, then selecting the **Auto Negotiation** tab.

### The Port Properties **Auto Negotiation** tab for 800GER-4P-QDD-OSFP-M+NRZ is shown in the following figure:

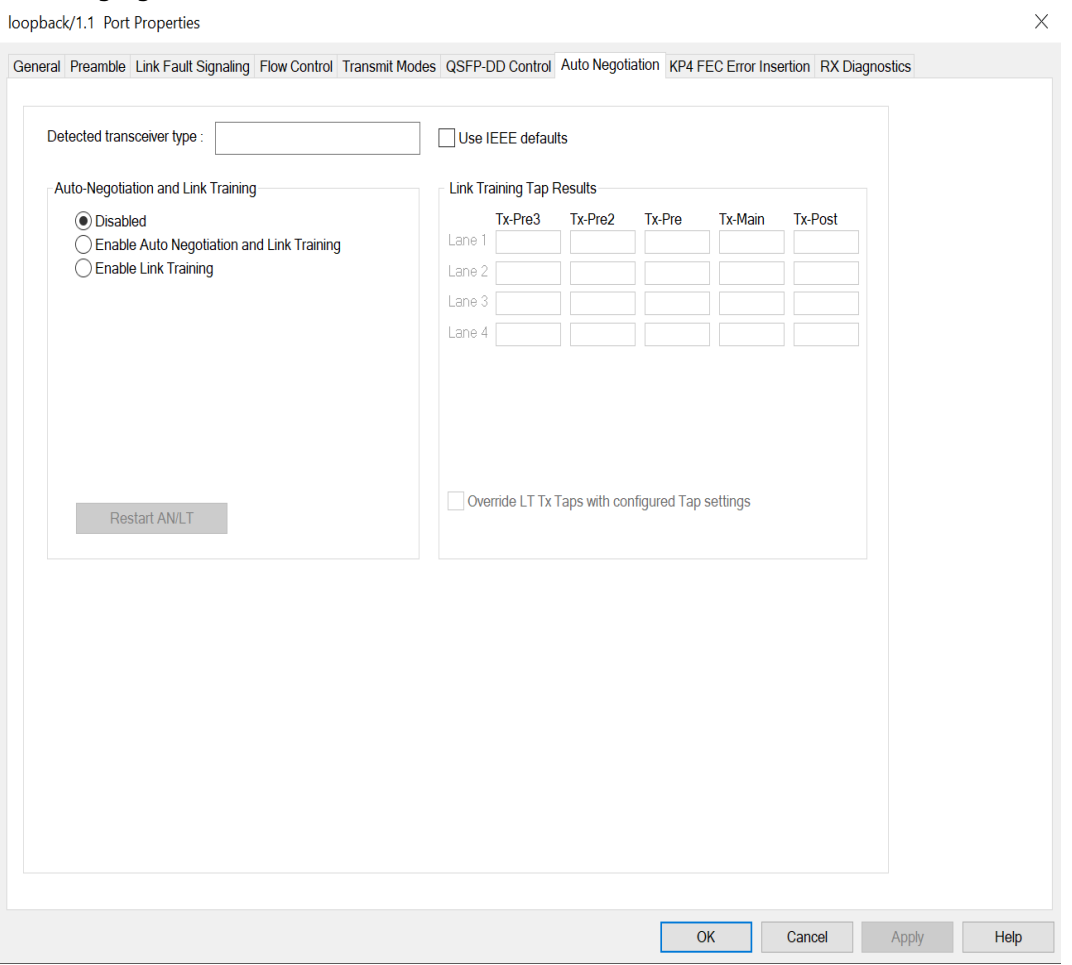

The following lanes are available depending on the port speed:

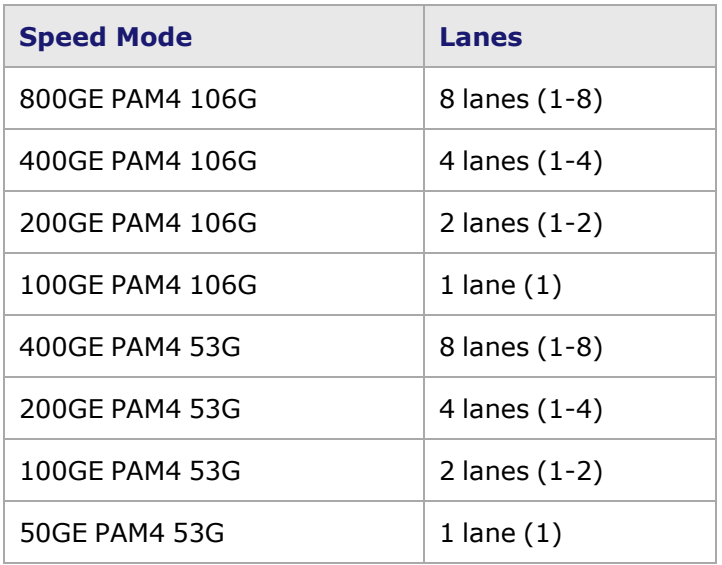

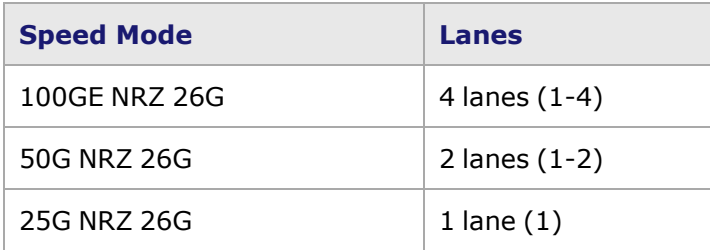

800GER-4P-QDD-OSFP-M+NRZ **Auto Negotiation** tab for 800GE PAM4 106G speed mode is shown below:

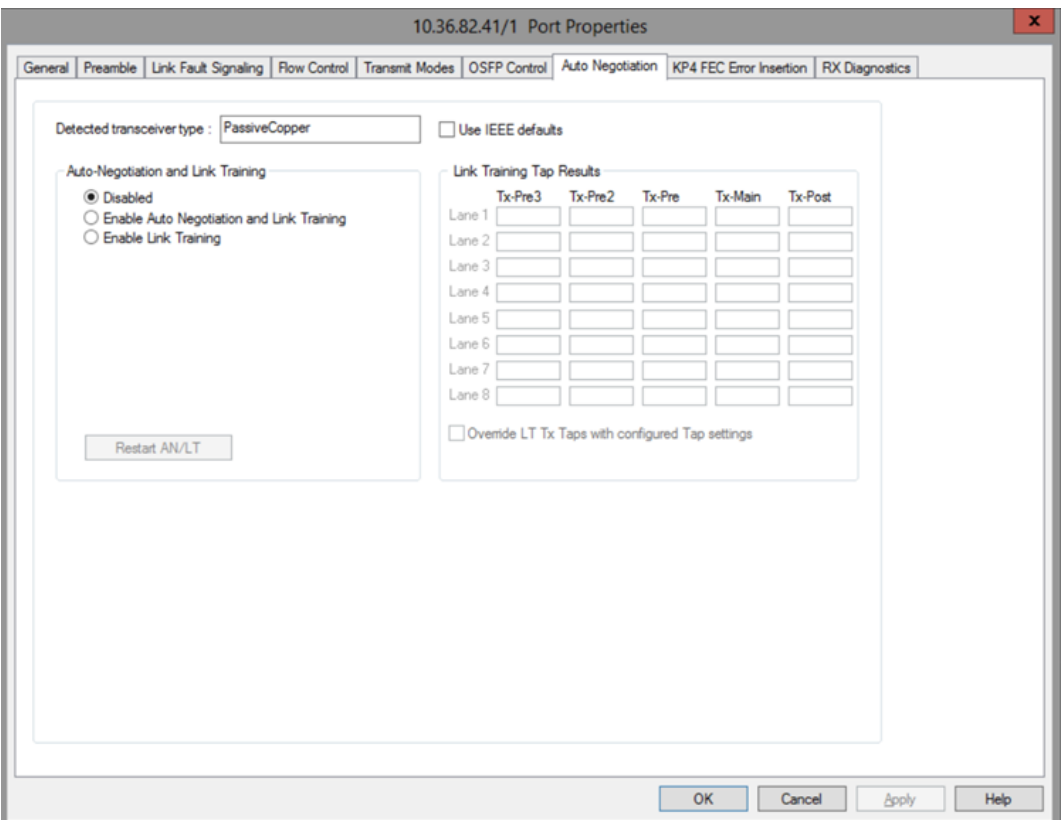

800GER-4P-QDD-OSFP-M+NRZ **Auto Negotiation** tab for 400GE PAM4 106G speed mode is shown below:

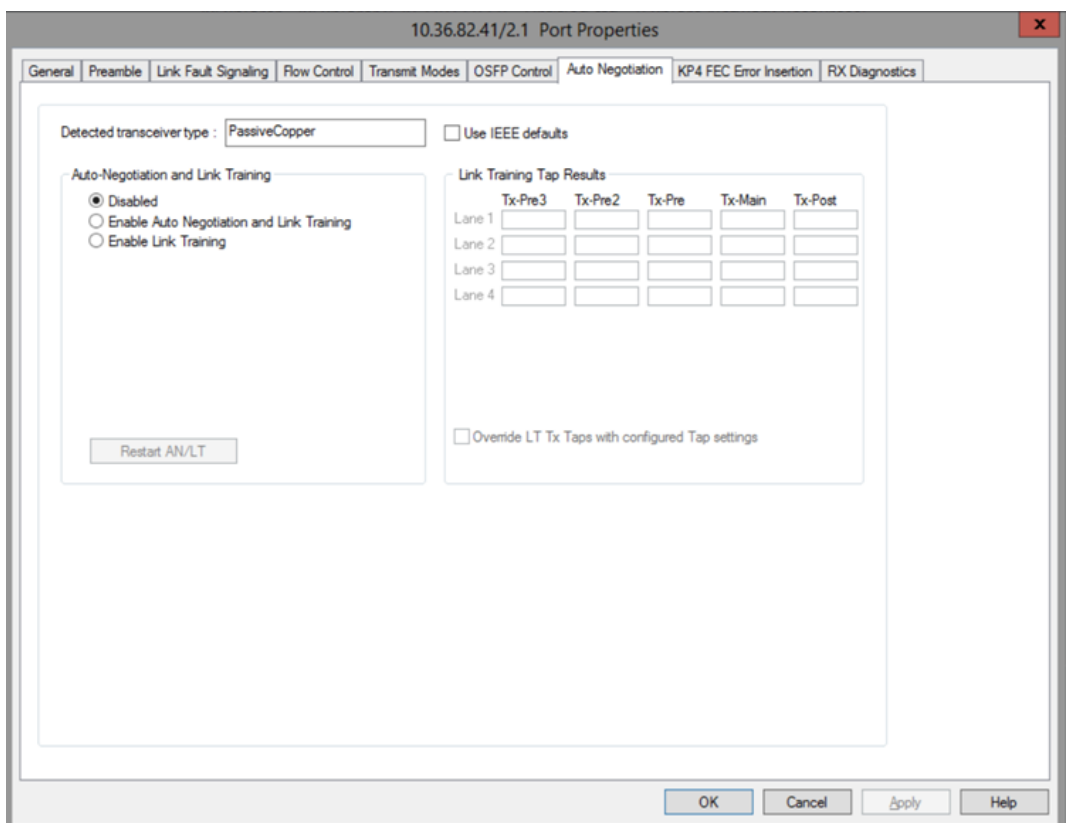

800GER-4P-QDD-OSFP-M+NRZ **Auto Negotiation** tab for 200GE PAM4 106G speed mode is shown below:

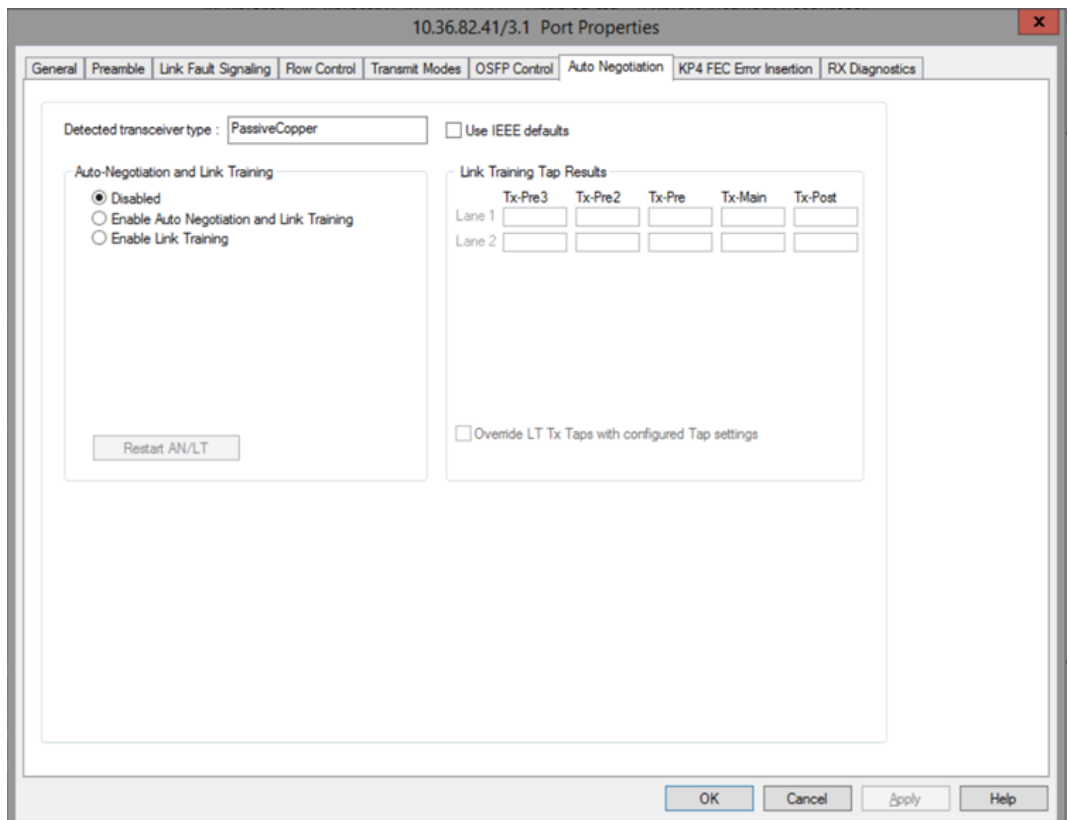

800GER-4P-QDD-OSFP-M+NRZ **Auto Negotiation** tab for 100GE PAM4 106G speed mode is shown below:

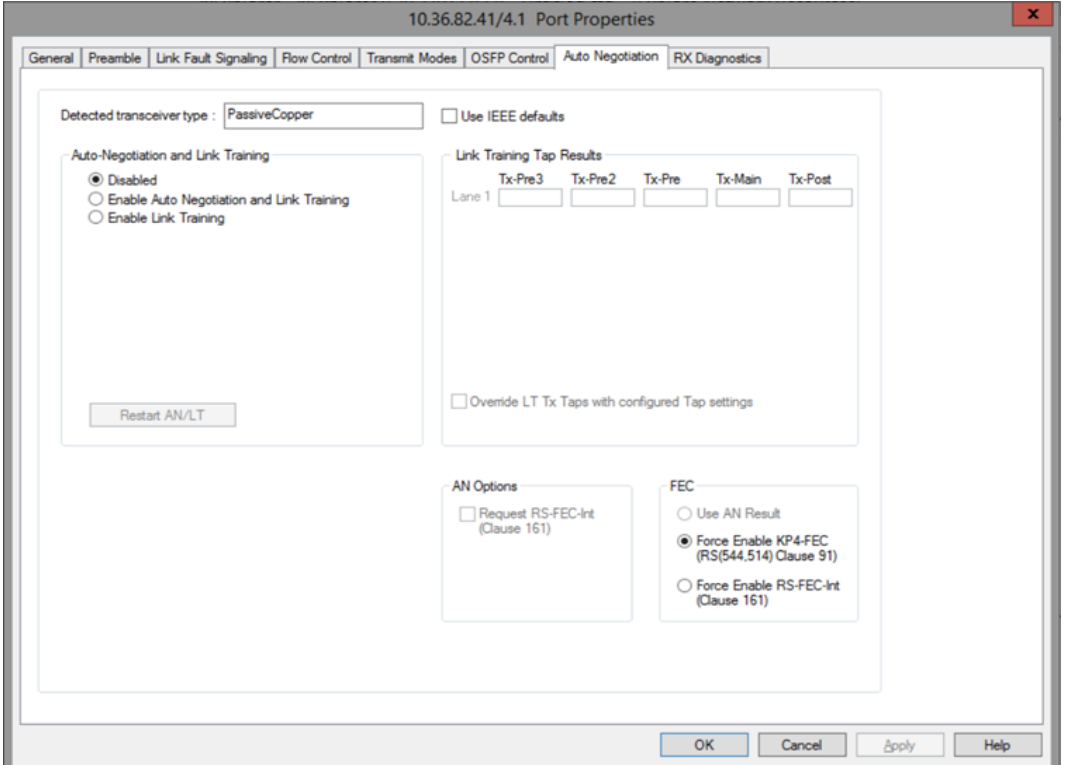

800GER-4P-QDD-OSFP-M+NRZ **Auto Negotiation** tab for 400GE PAM4 53G speed mode is shown below:

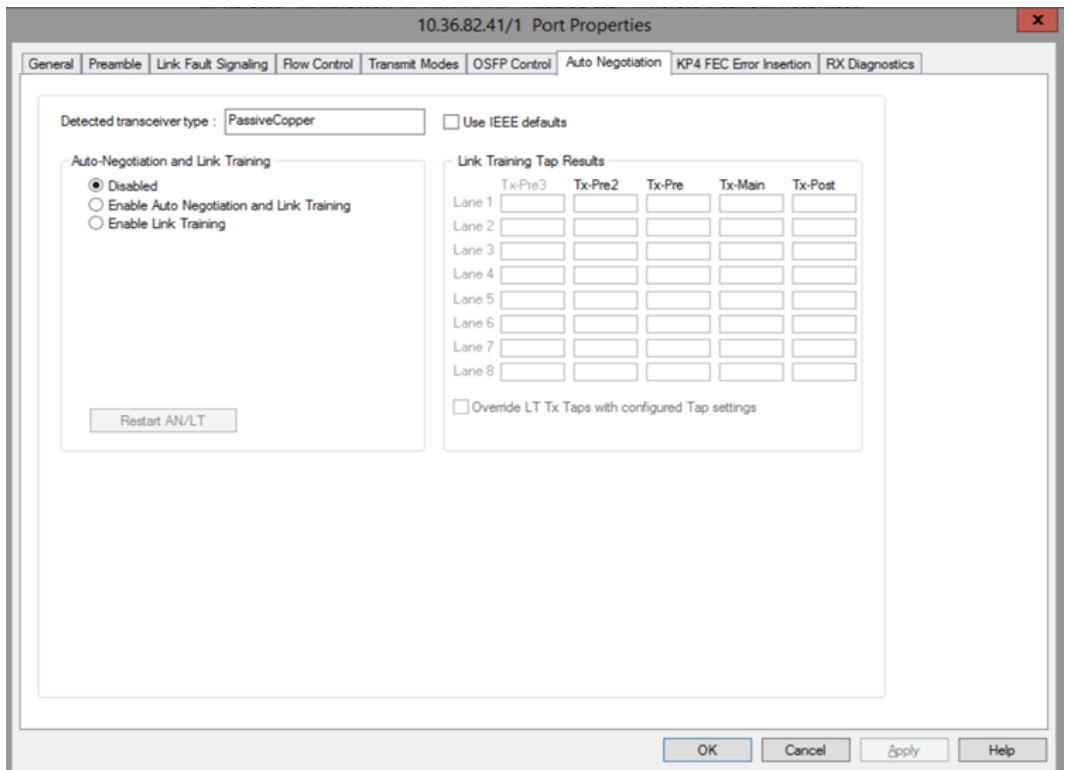

800GER-4P-QDD-OSFP-M+NRZ **Auto Negotiation** tab for 200GE PAM4 53G speed mode is shown below:

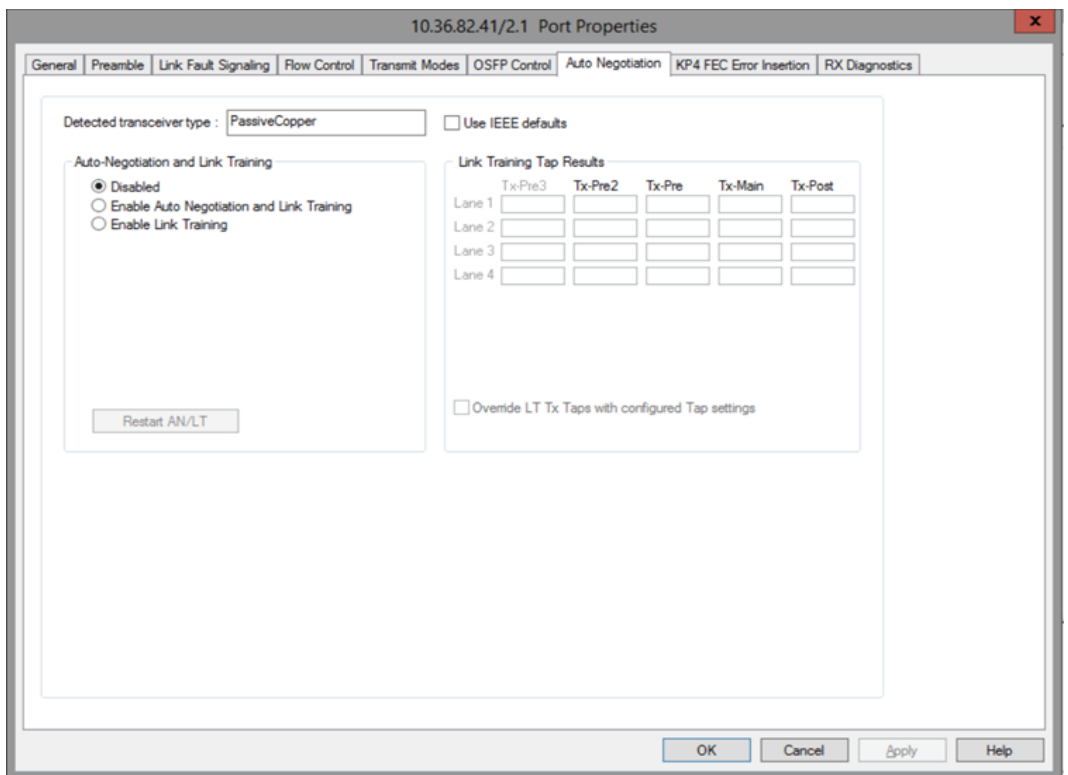

800GER-4P-QDD-OSFP-M+NRZ **Auto Negotiation** tab for 100GE PAM4 53G speed mode is shown below:

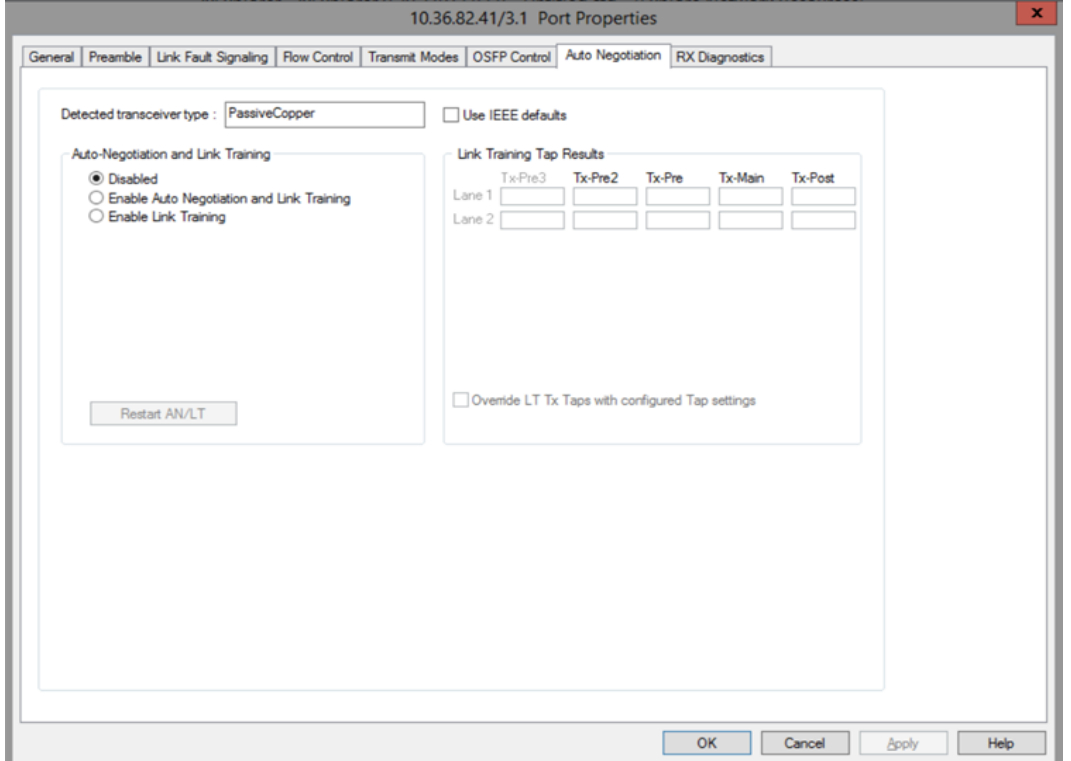

800GER-4P-QDD-OSFP-M+NRZ **Auto Negotiation** tab for 50GE PAM4 53G speed mode is shown below:

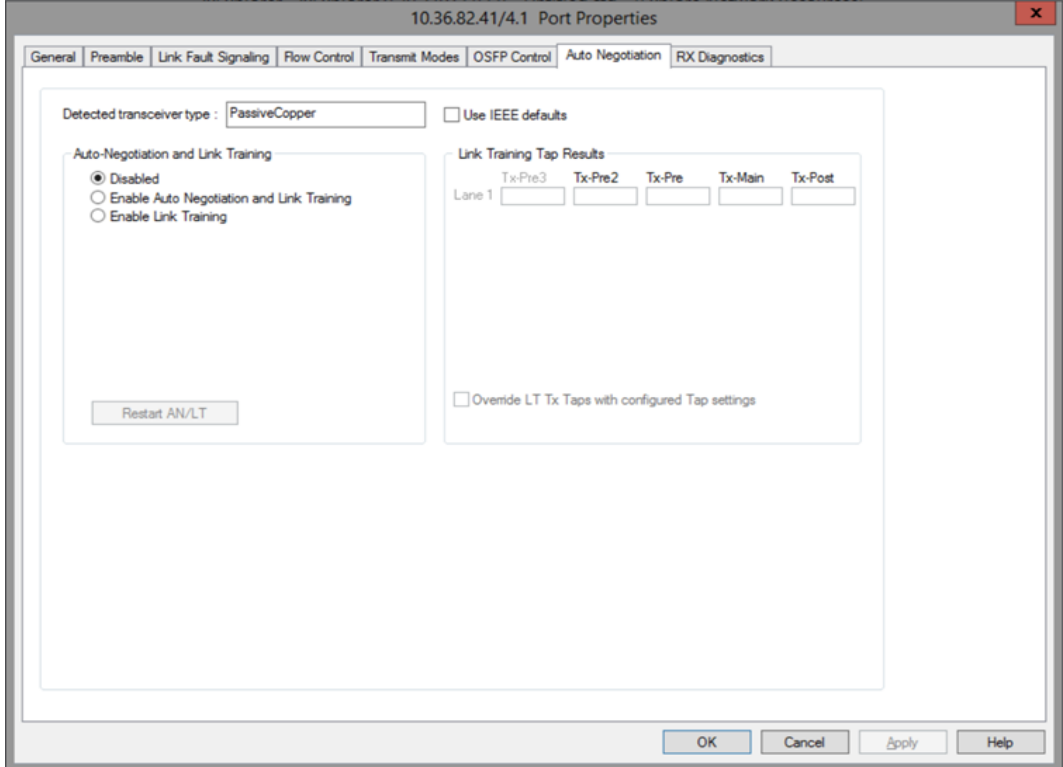

800GER-4P-QDD-OSFP-M+NRZ **Auto Negotiation** tab for 100GE NRZ speed mode is shown below:

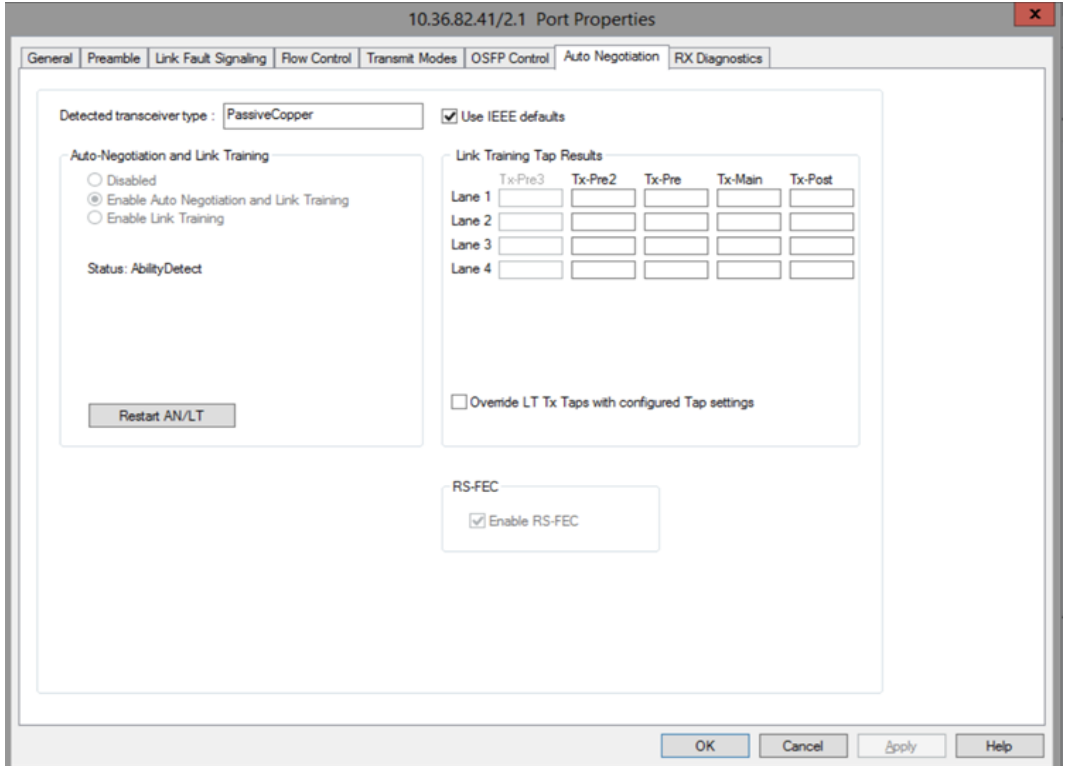

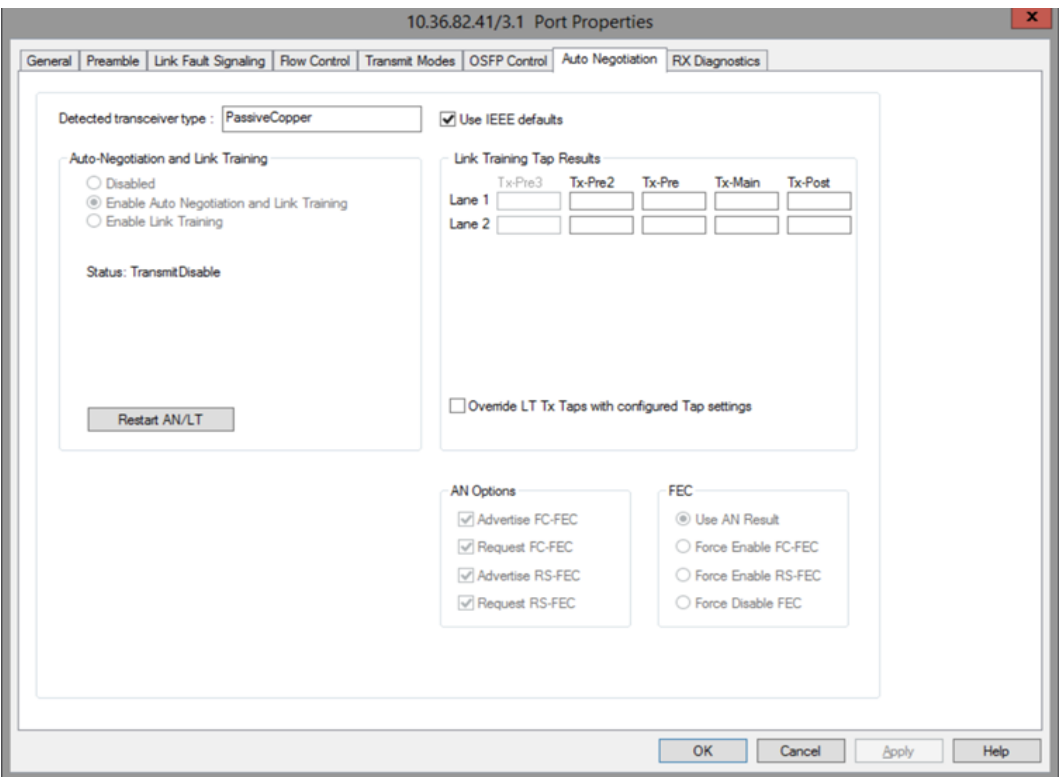

800GER-4P-QDD-OSFP-M+NRZ **Auto Negotiation** tab for 50GE NRZ speed mode is shown below:

800GER-4P-QDD-OSFP-M+NRZ **Auto Negotiation** tab for 25GE NRZ speed mode is shown below:

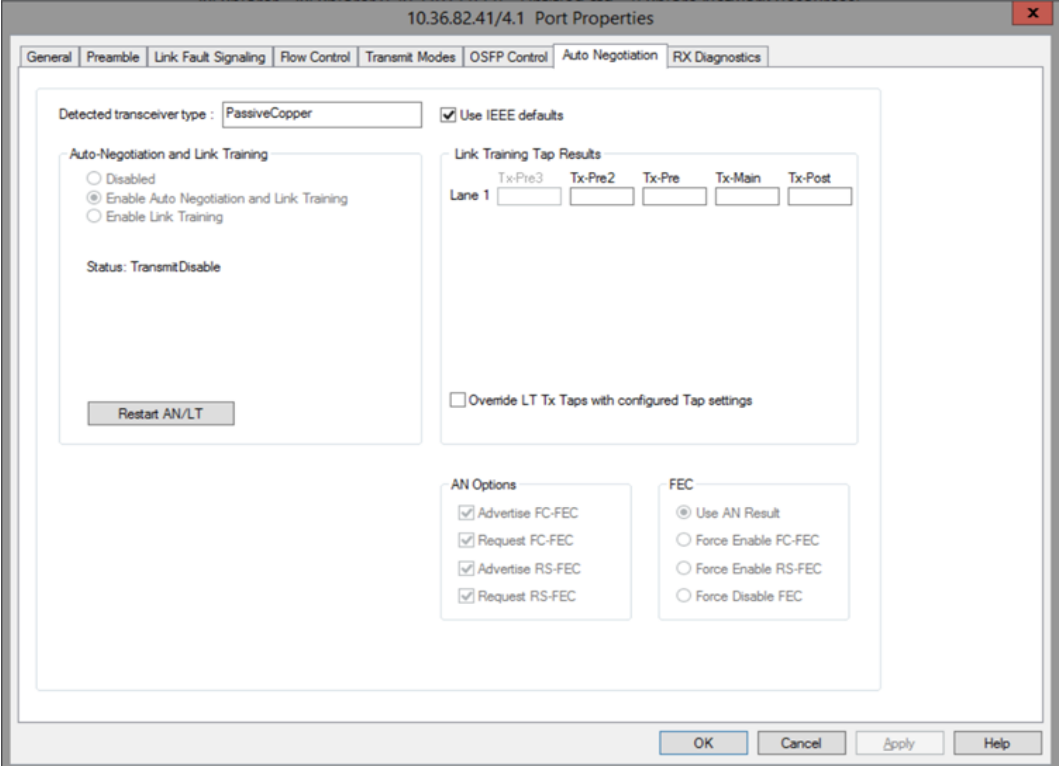

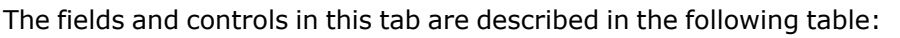

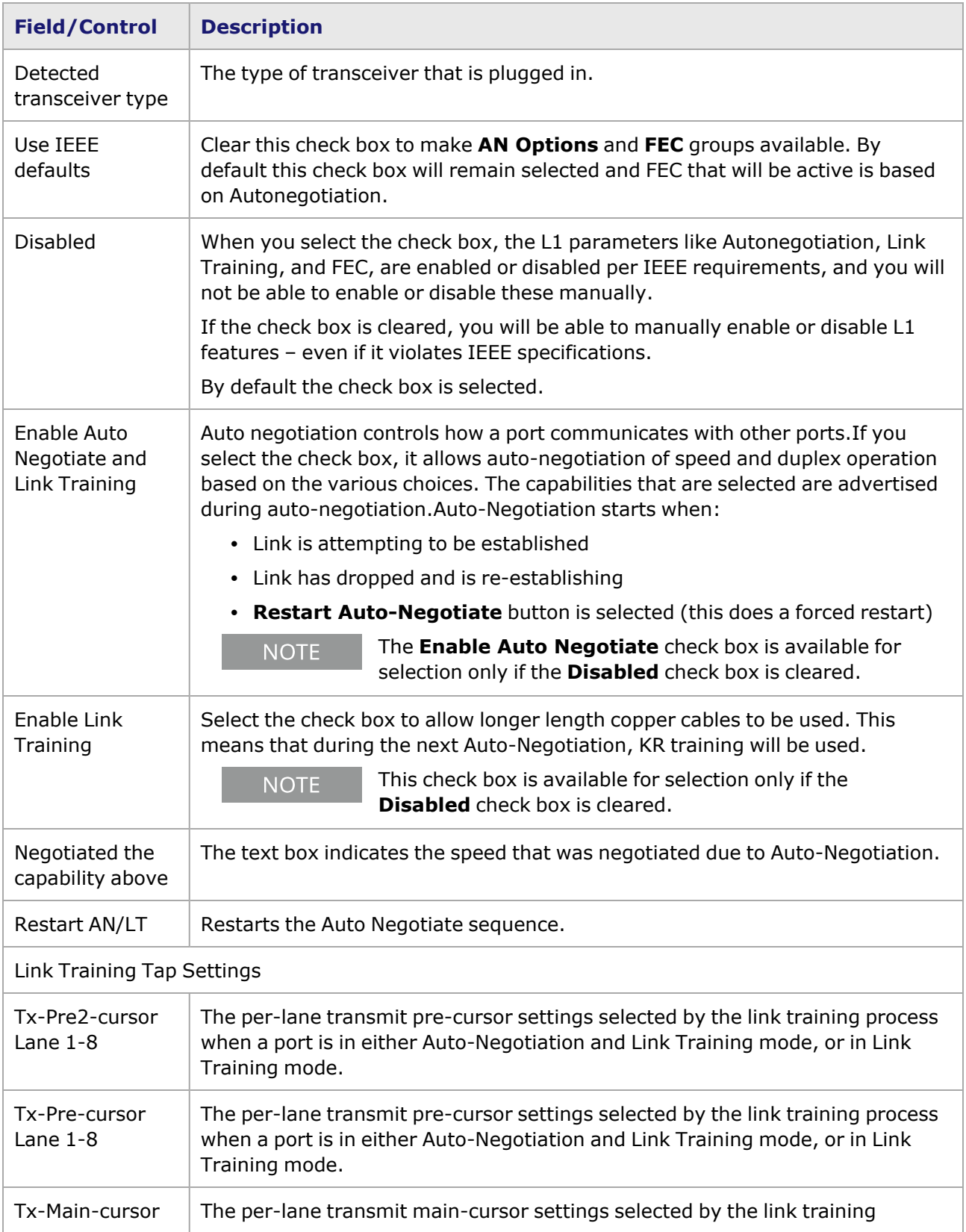

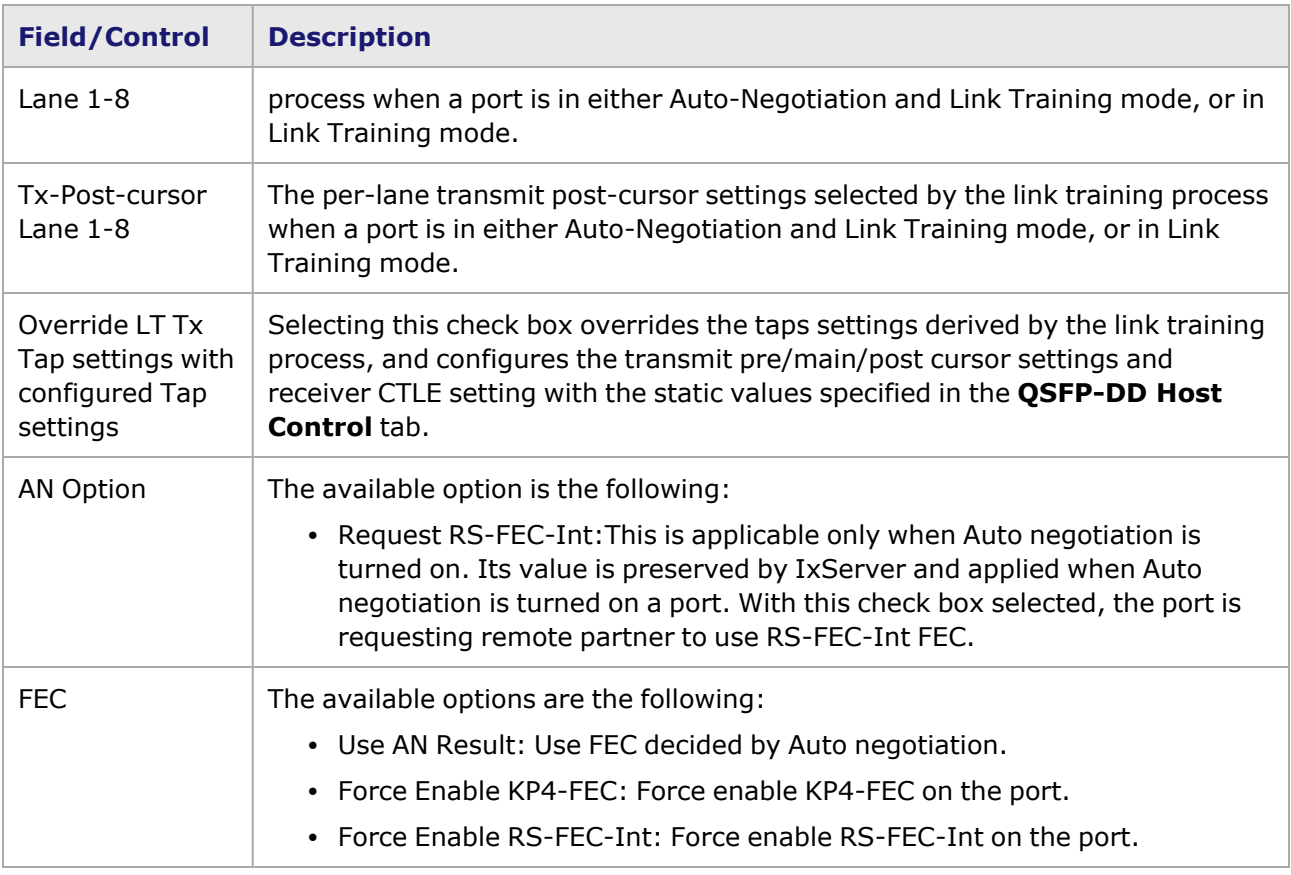

## **800GER-4P-QDD-OSFP-M+NRZ Port Properties—KP4 FEC Error Insertion**

Forward Error Correction (FEC) is a method of communicating data that corrects errors in transmission on the receiving end. Prior to transmission, the data is put through a predetermined algorithm that adds extra bits specifically for error correction to any character or code block. If the transmission is received in error, the correction bits are used to check and repair the data.

The **FEC Error Insertion** tab allows to inject FEC errors into transmitted data, and is shown in *Figure: FEC Error Insertion Tab*

Figure: **KP4 FEC Error Insertion** Tab with Error Type selected as Random

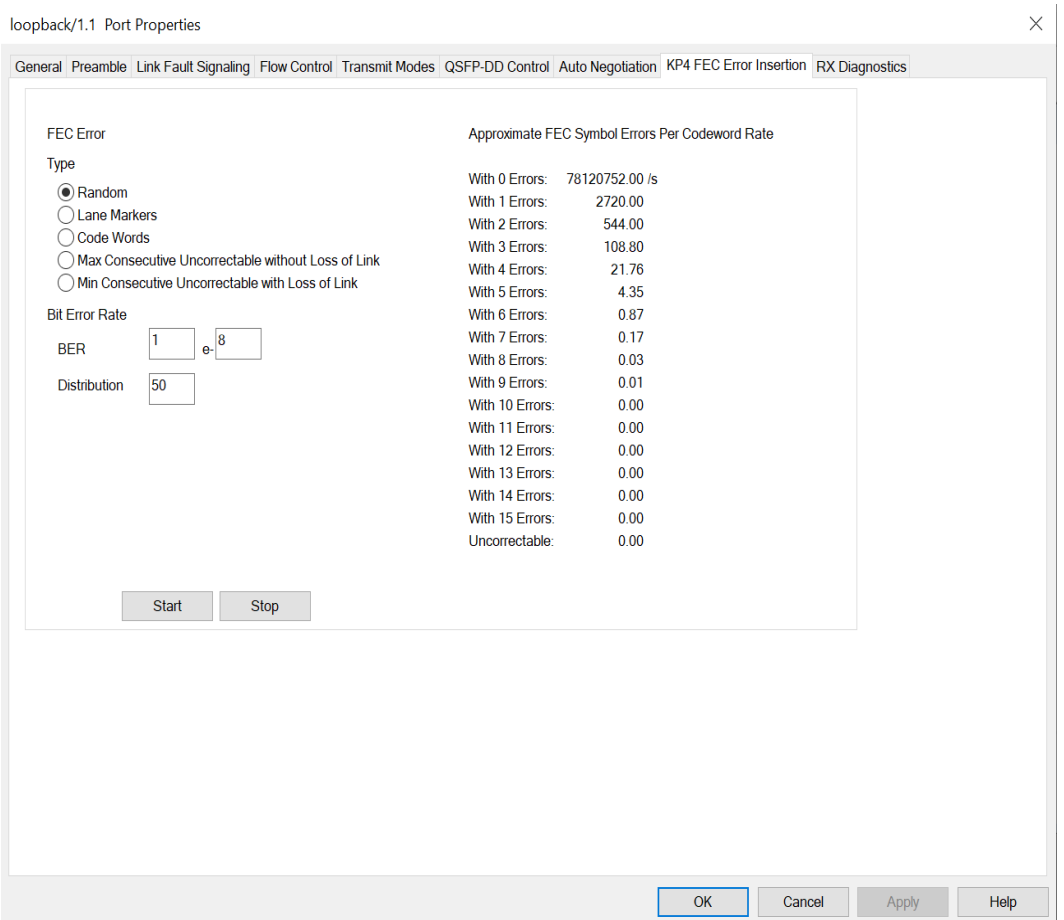

Figure: **KP4 FEC Error Insertion** Tab with Error Type selected as Lane Markers

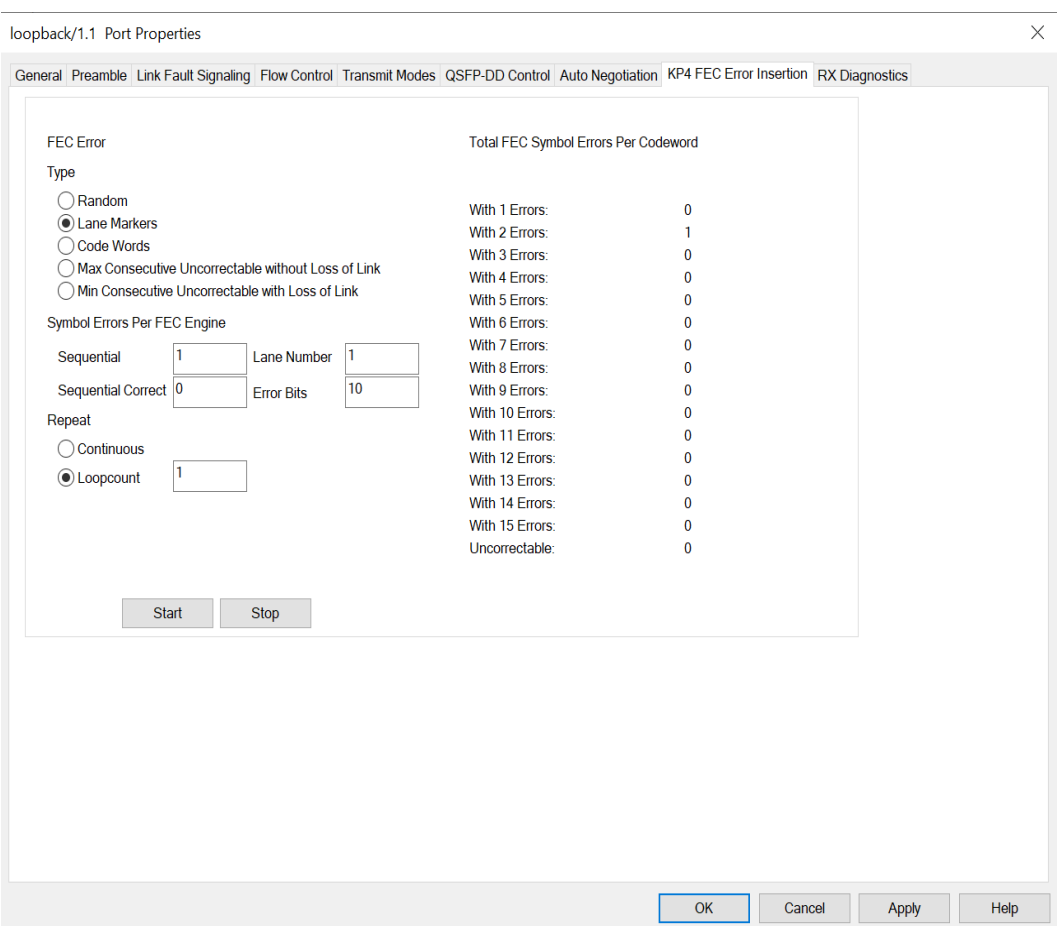

Figure: **KP4 FEC Error Insertion** Tab with Error Type selected as Code Words

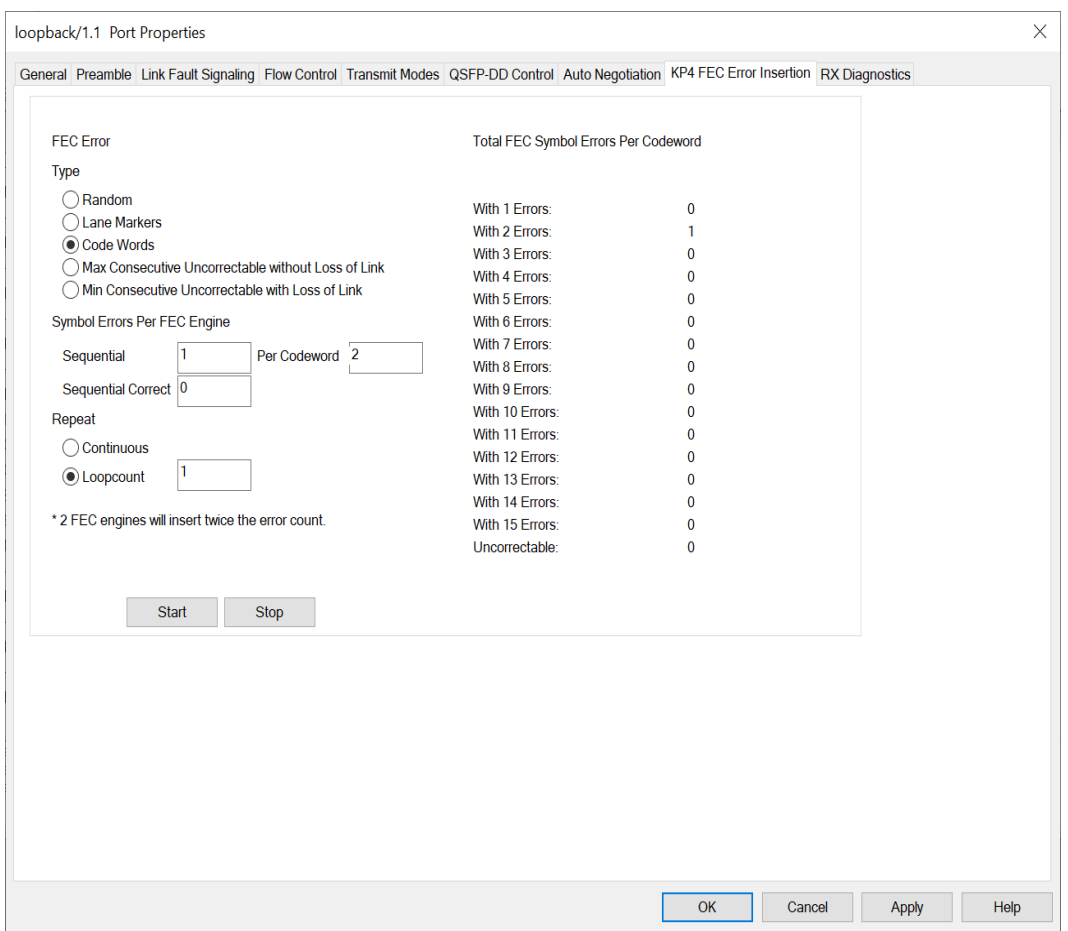

Figure: **KP4 FEC Error Insertion** Tab with Error Type selected as Max Consecutive Uncorrectable without Loss of Link

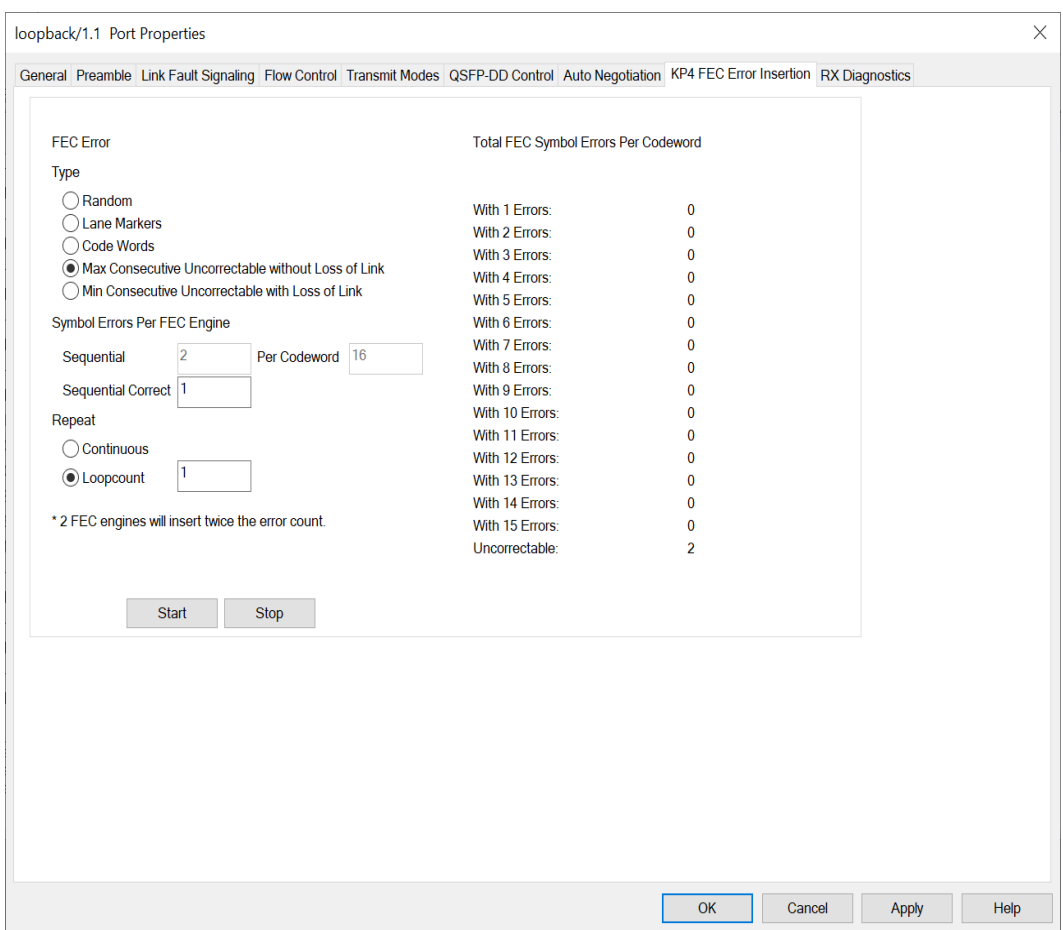

Figure: **KP4 FEC Error Insertion** Tab with Error Type selected as Min Consecutive Uncorrectable with Loss of Link

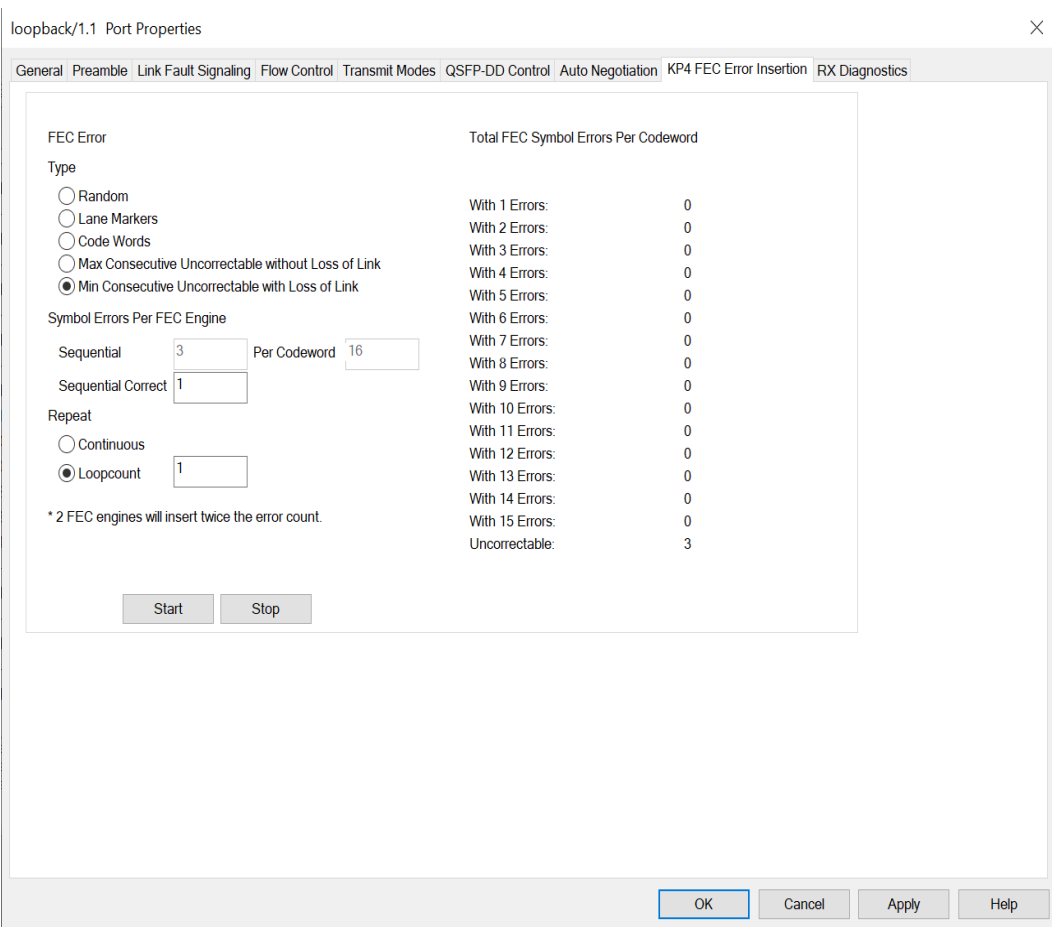

### Table: **KP4 FEC** Tab Configuration

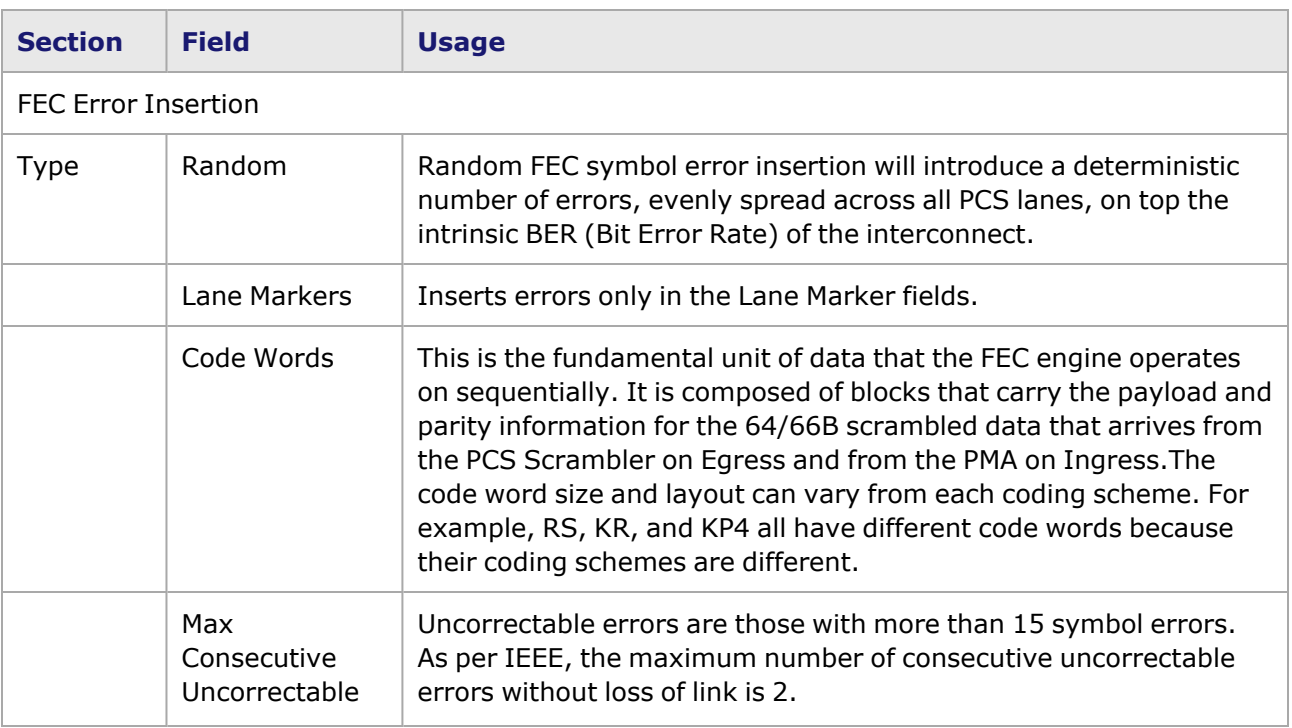

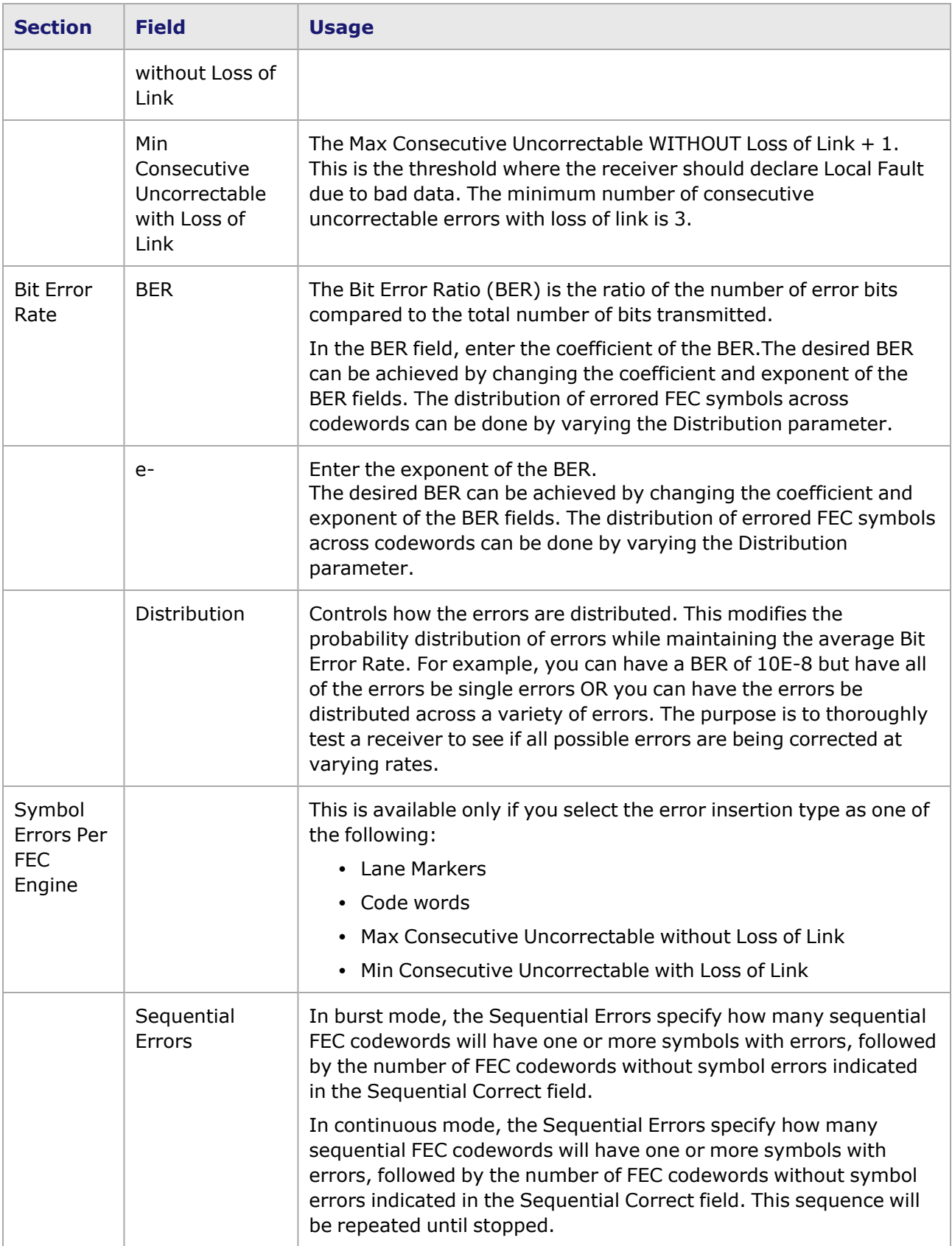

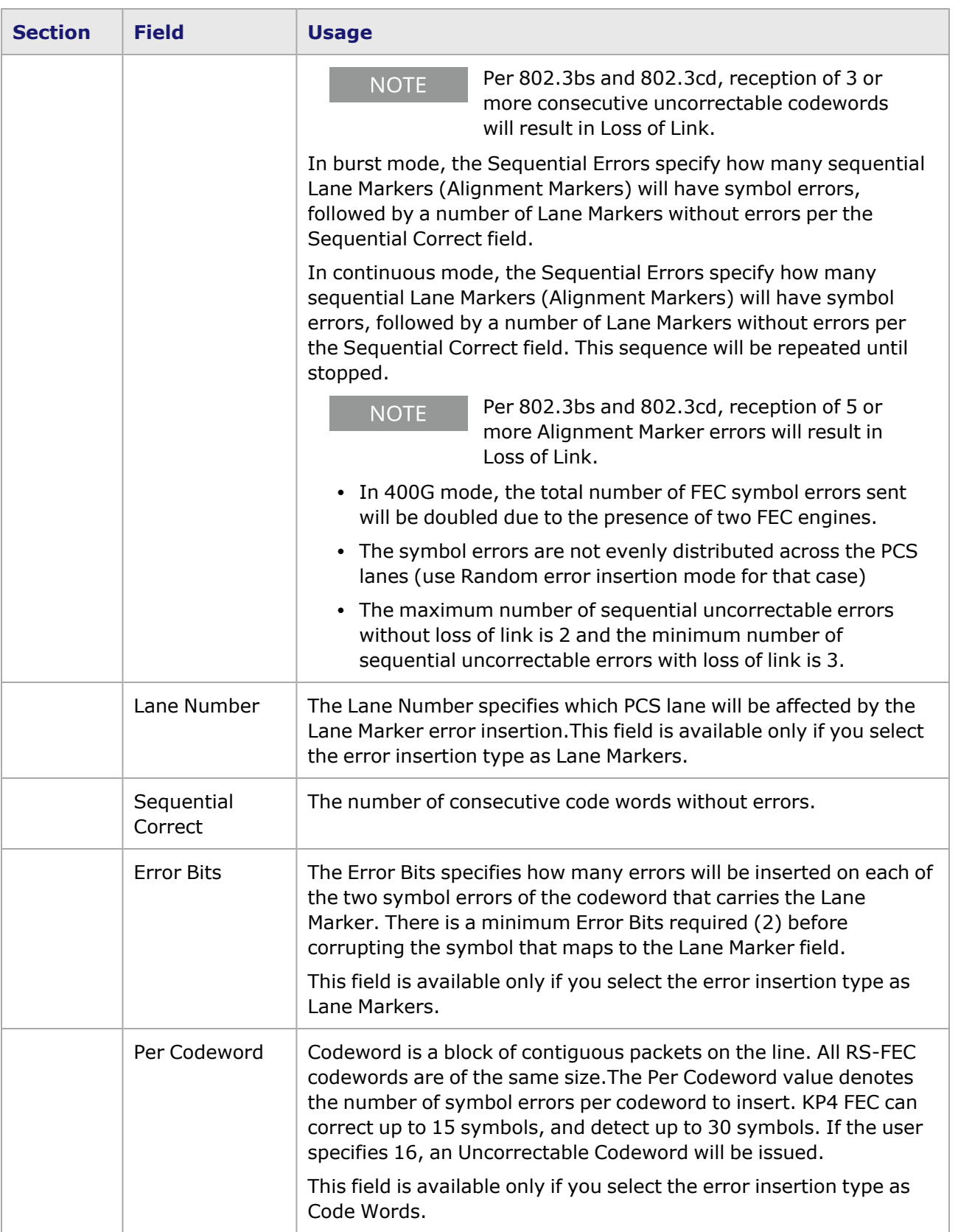

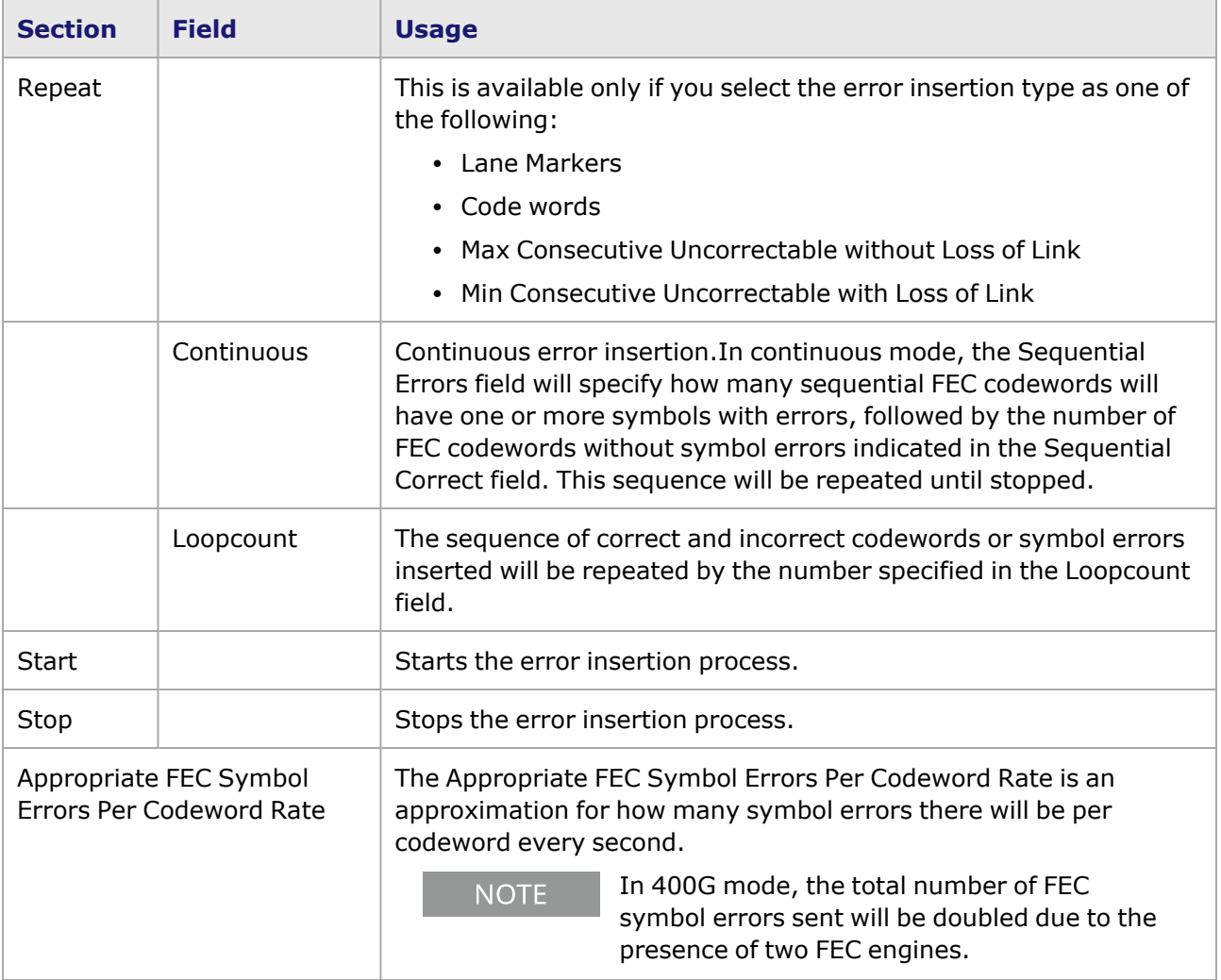

This page intentionally left blank.

# *CHAPTER 43* **Port Properties–VM**

The *Port Properties* dialog box controls a number of properties related to the port's operation. The *Port Properties* dialog box is a view that corresponds to the module type. The following sections describe the functions and configuration of the VM family of module port properties.

### **Port Properties for VM Ports**

The **Port Properties** dialog box is accessed by selecting a port in the **Resources** window, then selecting the **Properties** menu option.

The complete specification for the VM is found in the *Ixia Platform Reference Manual*.

The following port property tabs are available for the various VM ports:

- VM Port Properties-Status
- VM Port [Properties—Transmit](#page-1759-0) Modes
- VM Port [Properties—VM](#page-1761-0) Port Info
- <span id="page-1758-0"></span>• VM Port Properties-Auto Instrumentation

# **VM Port Properties—Status**

The **Status** tab shows the link state and allows the port to be disabled manually. This feature also automatically disables a port which has a hardware fault—at power up or at run time. It allows the chassis to restart without taking the time to check the status of this port. The port can also be disabled if a hardware fault occurred, or for some other purpose. The *Enable Port* check box is enabled by default.

The *Status* tab is accessed by selecting a port in Resources pane and selecting the *Properties* menu option, or by double-clicking a port in the Detail pane. Then select the *Status* tab.

The **Status** tab is shown in the following image.

Image: VM **Status** tab

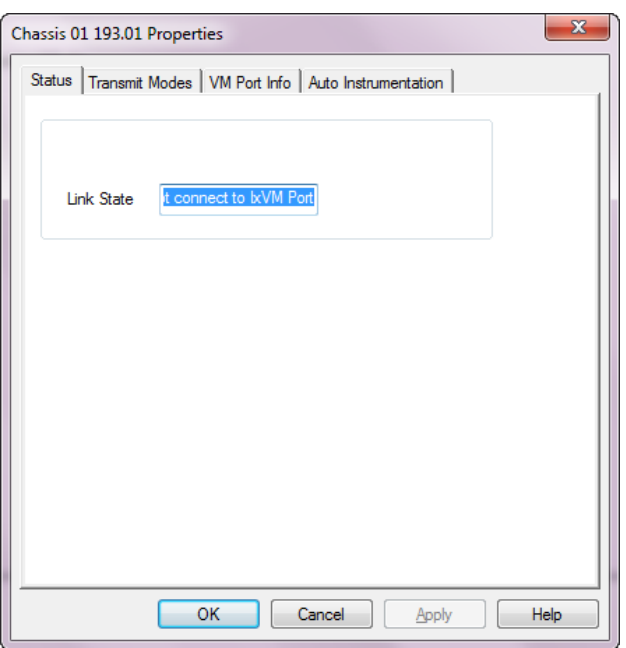

The view of the status of the link is also shown in the Statistic View for this port. The possible states are:

- Hardware Fault
- Disabled, Busy
- $\cdot$  Link Up
- Link Down
- Loopback
- WriteMII
- Demo Mode
- <span id="page-1759-0"></span>• empty (no status appear if the chassis is disabled)

# **VM Port Properties—Transmit Modes**

The **Transmit Modes** tab is shown in the following image. It is accessed by selecting a port in Resources window and selecting the **Properties** menu option, or by double-clicking a port in the Detail pane.. Then select the **Transmit Modes** tab.

The VM Port Properties **Transmit Modes** tab is shown in the following image:

Image: VM **Transmit Modes** tab

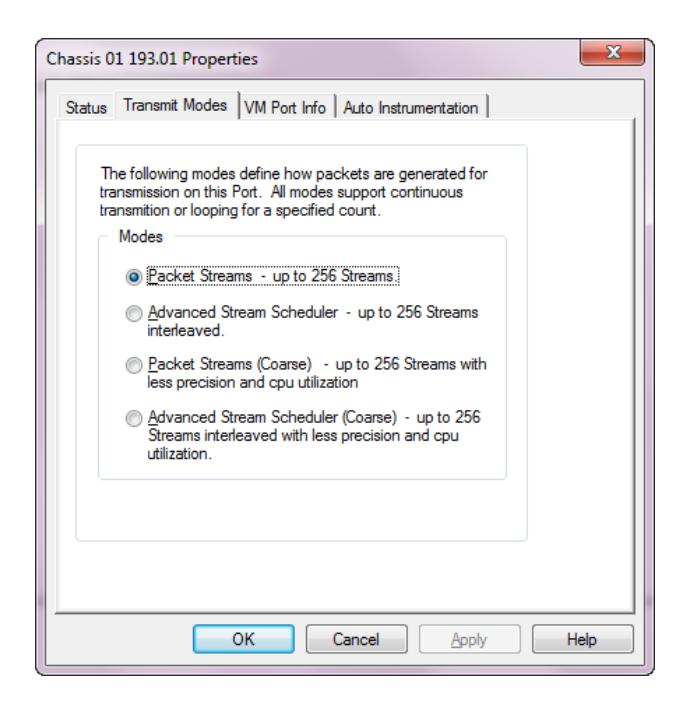

The controls for **Transmit Modes** tab configuration are described in the following table:

Table: Transmit Modes Configuration

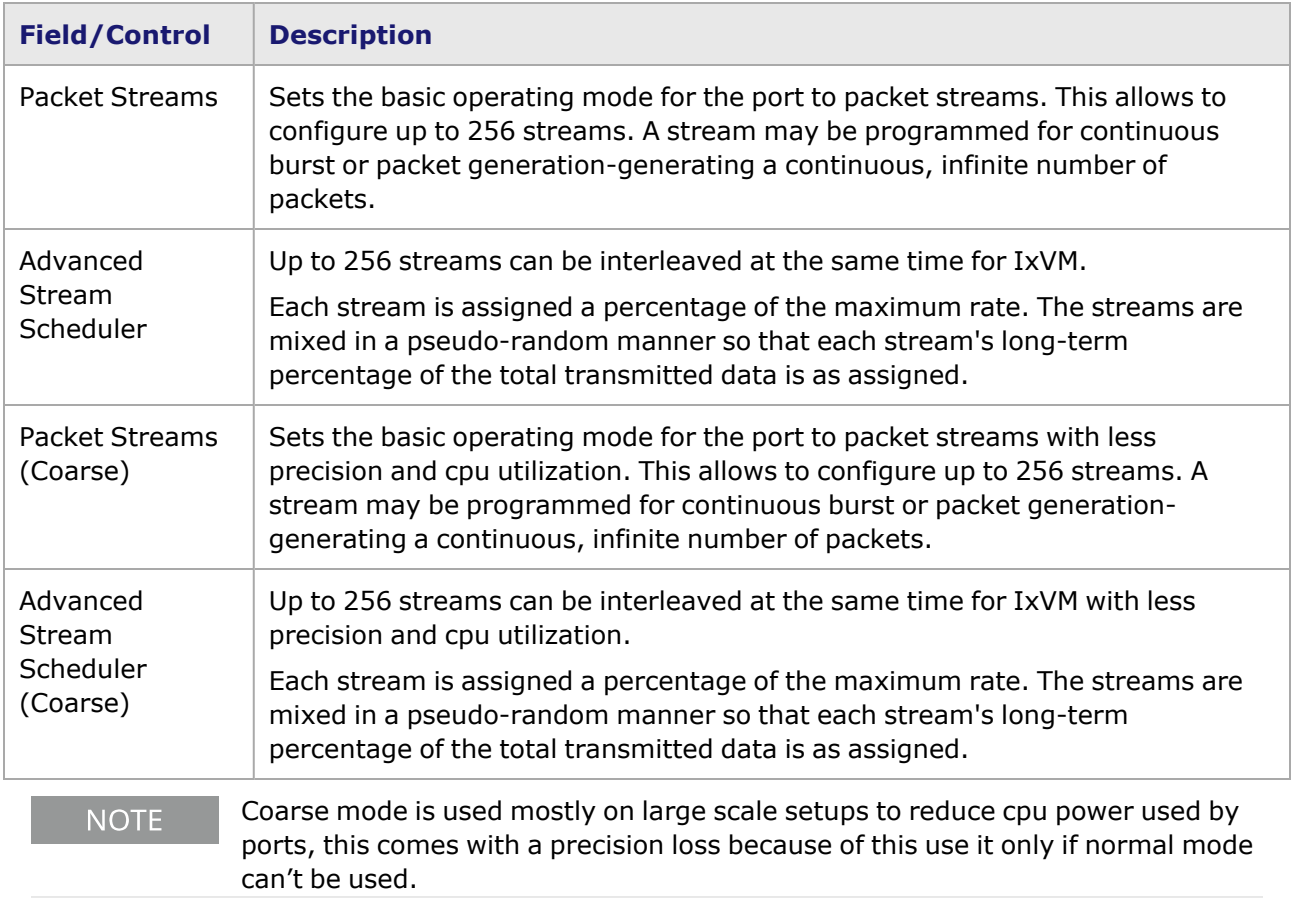

# <span id="page-1761-0"></span>**VM Port Properties—VM Port Info**

The **VM Port Info** tab is accessed by selecting a port in Resources pane and selecting the **Properties** menu option, or by double-clicking a port in the **Detail** pane. Then select the **VM Port Info** tab. This tab provides basic port configurations. All this options are read only and are inherited from VM Card, to change some of the options please go to Card proprieties.

The VM Port Properties **VM Port Info** tab is shown in the following image:

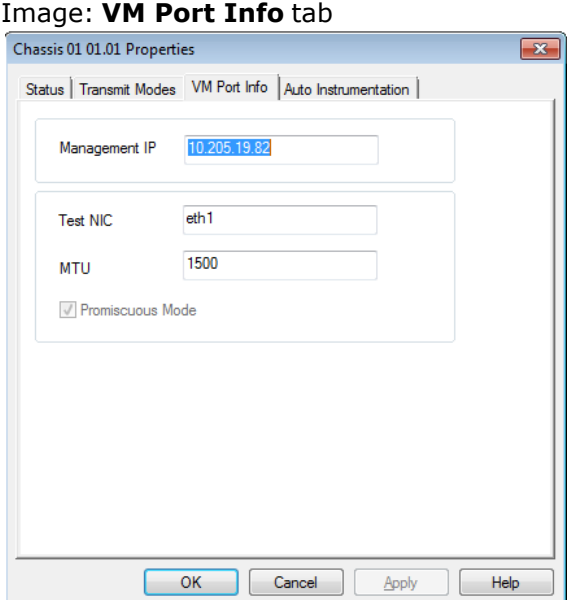

The controls for **VM Port Info** tab configuration are described in the following table:

Table: TVM Port Info Configuration

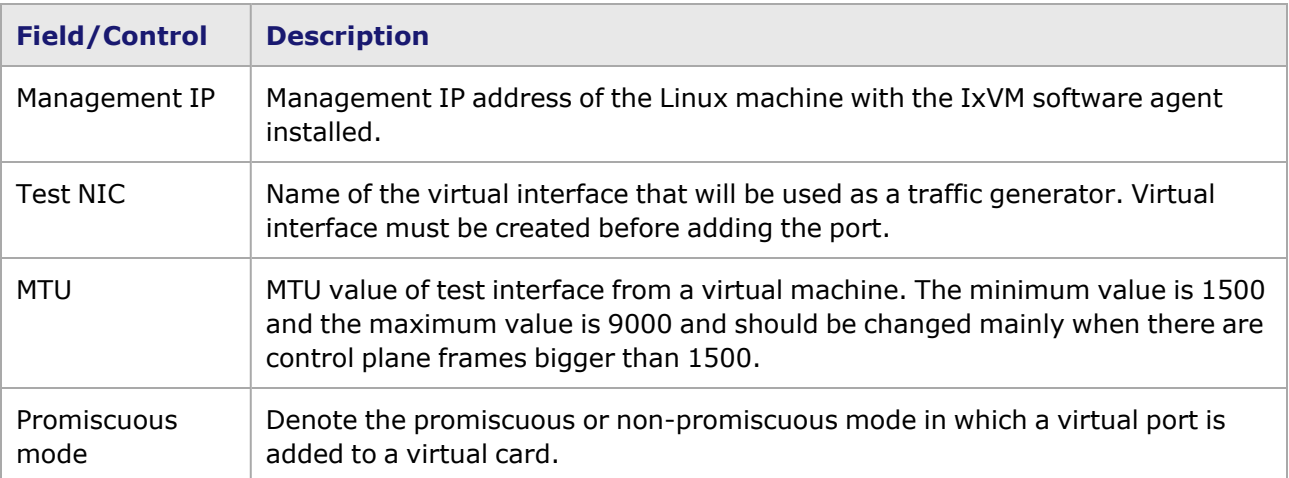

# <span id="page-1761-1"></span>**VM Port Properties—Auto Instrumentation**

The VM **Auto Instrumentation** tab is accessed by selecting a port in the **Explore Network Resources** pane, selecting the **Port Properties** menu option, then selecting the **Auto**

### **Instrumentation** tab.

The VM Port Properties **Auto Instrumentation** tab is shown in the following image:

### Image: VM **Auto Instrumentation** tab

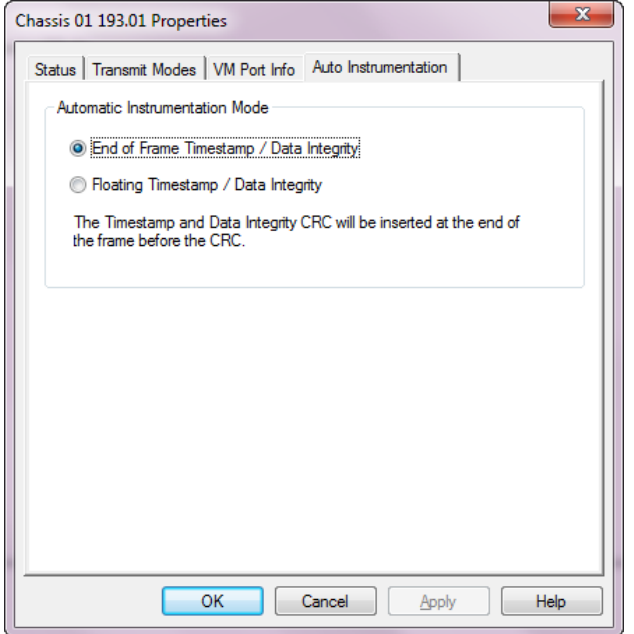

The options and controls in this tab are described in the following table:

Table: Auto Instrumentation Configuration

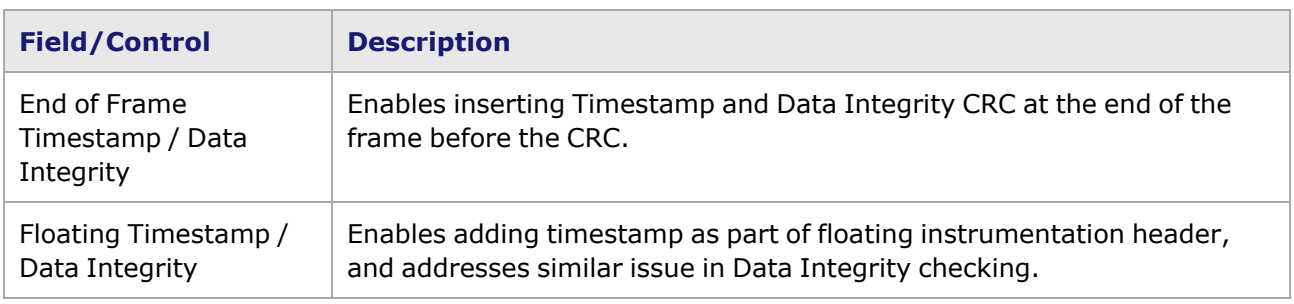

This page intentionally left blank.
## *CHAPTER 44* **MII Registers**

# **MII Register Files**

Media-Independent Interface (MII) files store the settings of the PHY registers for Ethernet load modules. The MII files used on a particular chassis are located in the *MII Templates* directory in the IxExplorer Resources tree.

MII information can be shown in IxExplorer for two modes:

- [Internal](#page-1764-0) MIIs—This MII contains the PHY register information for the internal PHY (physical layer device) for the local load module/port.
- [External](#page-1777-0) MIIs—These MIIs are available for 10GE XAUI, 10GE XENPAK, Novus QSFP28, and Novus 10GE Dual Phy load modules/ports.

## <span id="page-1764-0"></span>**Internal MIIs**

Default internal MII template files exist for each of the Ethernet-type load modules. These files can be accessed in several ways:

- MII Lists-Internal MII Registers
- Auto [Negotiation](#page-1077-0) Tab
- [Advanced](#page-38-0) MII Tab

## **MII Lists—Internal MII Registers**

These files are listed in the IxExplorer Resources Tree for each Ethernet-type port in a subdirectory named *MII List*. The contents of the MII List for a 10/100 load module consist of one file (Internal MII), as shown in *Image: Internal MII Registers for 10/100 Module*.

Image: Internal MII Registers for 10/100 Module

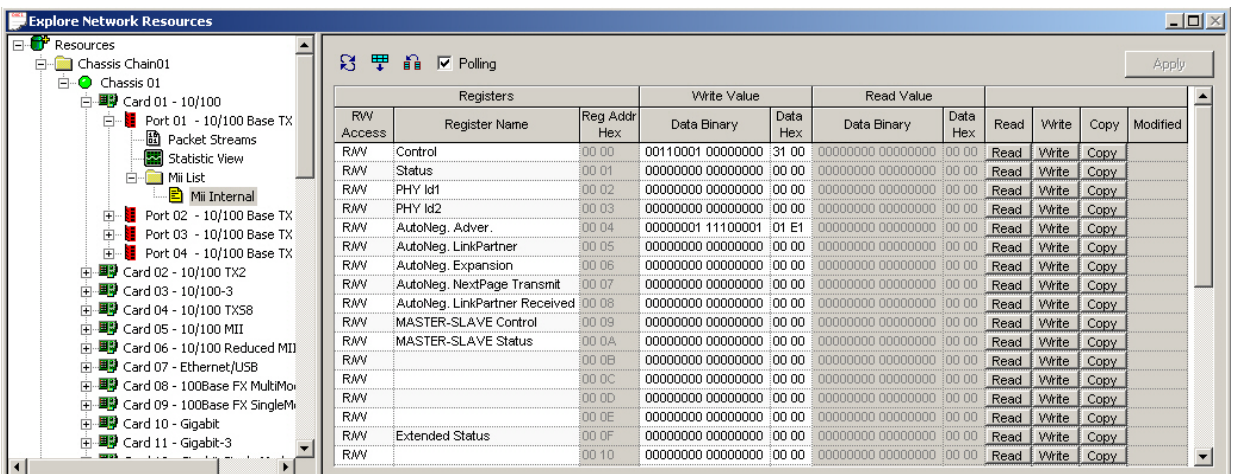

## **Auto Negotiation Tab**

The Internal MII register information is also available through the Port Properties **Auto Negotiation** tab for the load module, as shown in *Image: Port Properties—Access to MII Registers*.

Image: Port Properties—Access to MII Registers

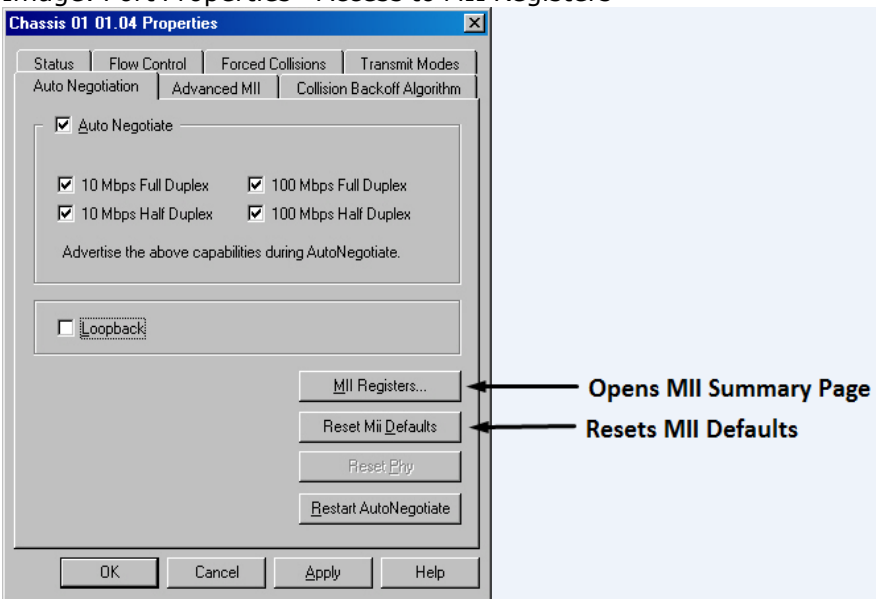

The controls in this tab related to MII Registers are described in *Table: Access to MII Registers by Port Properties*.

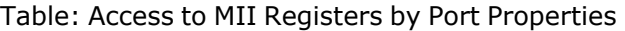

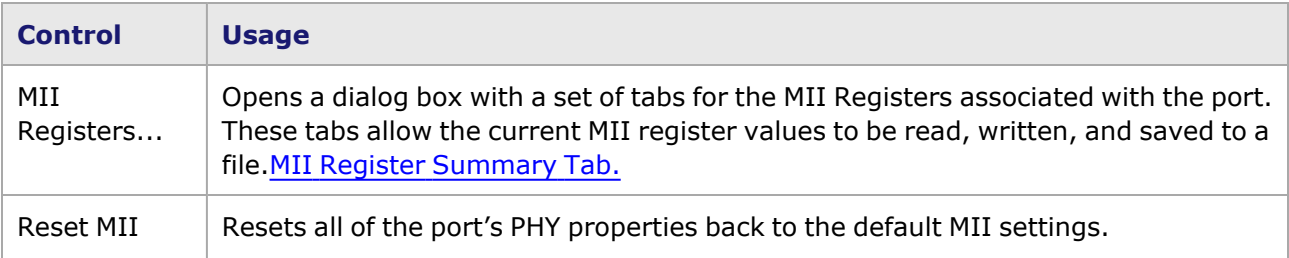

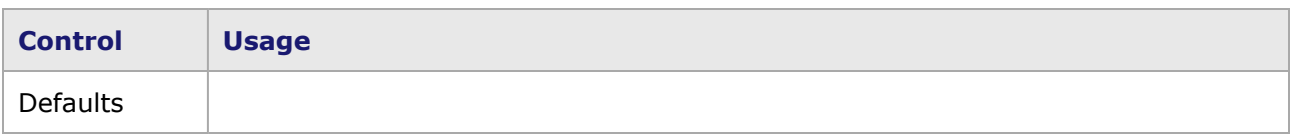

### **Advanced MII Tab**

The *Advanced MII* tab in the *Port Properties* dialog box allows for the proper association of MII registers to the port. The **Advanced MII** tab for a 10/100 port is shown in *Image: Port Properties— Advanced MII Tab*.

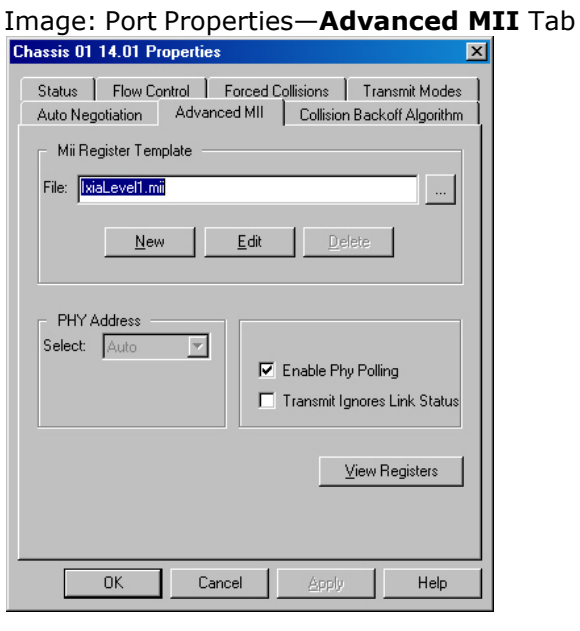

The upper section, labeled *MII Register Template*, is used to control the selection and editing of a register template file. MII Register Template files hold the register definitions. It is initially set to use the appropriate default template that corresponds to one of the PHYs in use on that Ixia module card. Additions or corrections can be made, and even saved under a different template name. Once the proper associations are made, the current MII register values are easily read and modified using the MII Register [Summary](#page-143-0) Tab. The fields and controls in this tab are described in *Table: Advanced MII Tab*

#### Table: **Advanced MII** Tab

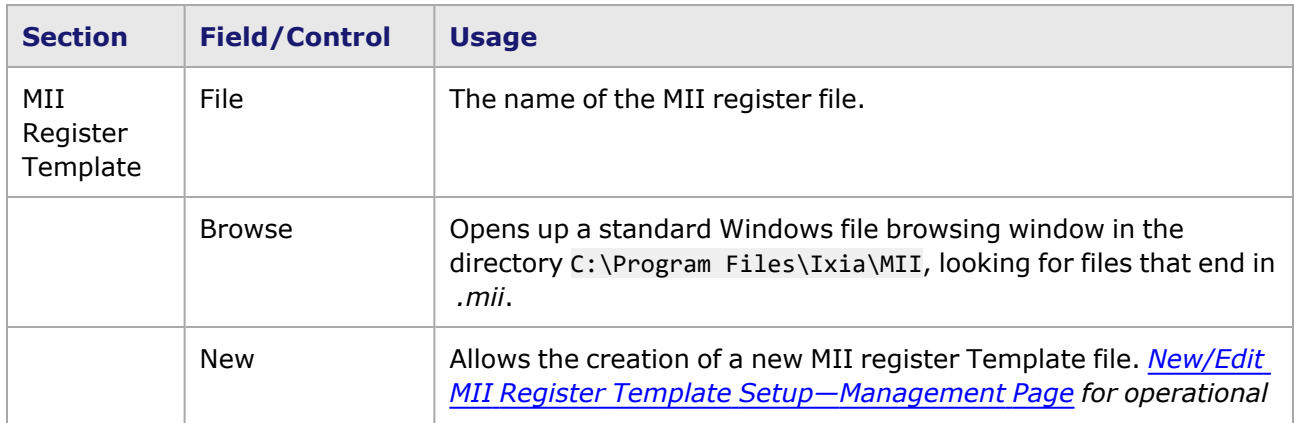

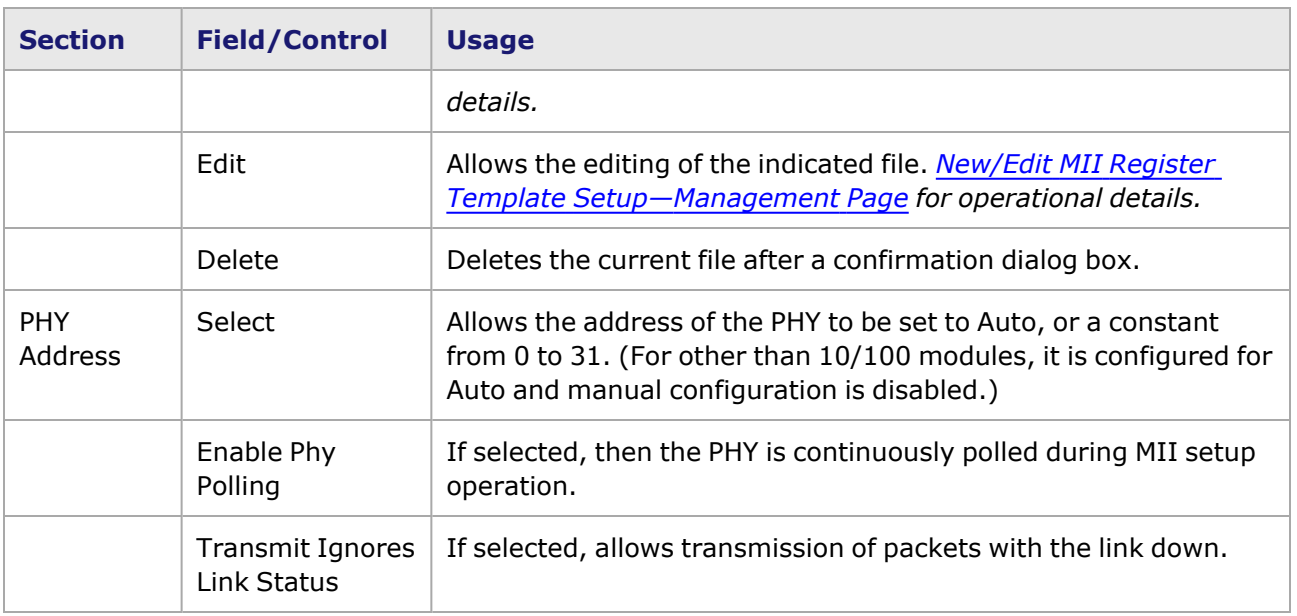

#### **MII Register Template Files**

The MII Register Templates are located in C:\Program Files\Ixia\MII Templates. A list of MII template files available in the Demo Mode is shown in *Image: MII Register Template Files Directory*.

Image: MII Register Template Files Directory

| <b>Explore Network Resources</b> |                             |                     |
|----------------------------------|-----------------------------|---------------------|
| Resources                        | Template Name               | Last Modified       |
| Chassis Chain01                  | 10GEXAUI-01.mii<br>E        | 05-10-2004 18:02:32 |
| <b>ஈ்⊢© Chassis 01</b>           | 10GEXAUI-02.mii<br>E        | 05-10-2004 18:02:32 |
| Port Groups                      | 目 BroadcomGigabitCopper.mii | 05-10-2004 18:02:32 |
| Latency/Sequence Views           | 目 BroadcomGigCopTriSpee     | 05-10-2004 18:02:32 |
| <b>Statistic Views</b>           | ≧ BroadcomGigTpm.mii        | 05-10-2004 18:02:32 |
| <b>Stream Statistic Views</b>    | ■ IxiaDpmLevel1.mii         | 05-10-2004 18:02:32 |
| Mii Temnlates                    | 리 IxiaLevel1.mii            | 05-10-2004 18:02:32 |
| Layouts                          | E٦<br>IxiaUSBEthernet.mii   | 05-10-2004 18:02:32 |
|                                  | 目 MarvellGigL7.mii          | 05-10-2004 18:02:32 |
|                                  | ■ MarvellGiqTpmLff.mii      | 05-10-2004 18:02:32 |
|                                  |                             |                     |
|                                  |                             |                     |

Selecting one of the file names opens a set of register dialog boxes for that file, with the Edit/Update dialog box shown. This template file may be saved under a different file name, by pressing the *Change Template Name...* button and renaming it in the *Save* dialog box.

#### **MII Register Summary Tab**

MII register properties are available through the **MII Registers** dialog box set of tabs, as shown for a IxiaLevel1.mii file for a 10/100 module in *Image: MII Registers Summary Page*.

Image: MII Registers Summary Page

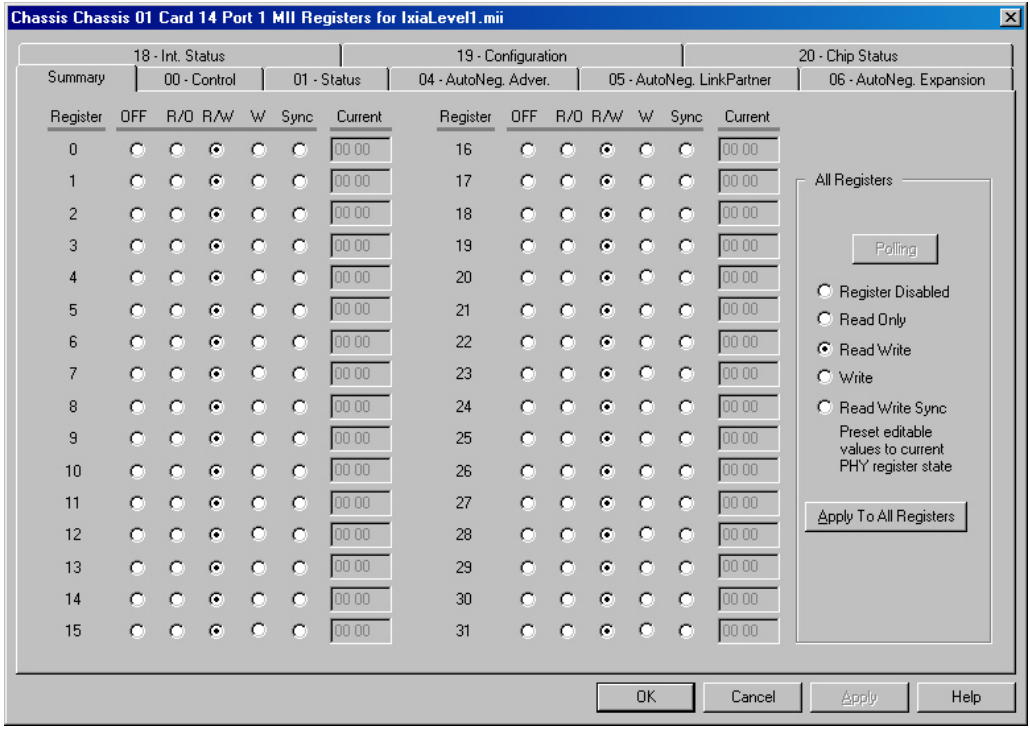

The MII register **Summary** tab shows the status of all 32 MII registers. Each register's value, as well as the state of each register, appears. The default setting for the state is *Sync* (*Read Write Sync*), but different states may be selected for individual registers on this page. The register states are one of:

- OFF (Register Disabled)—The register is neither read nor written during operation.
- R/O (Read Only)—The register is read-only.
- R/W (Read Write)—(default setting) The register may be read or written.
- $\cdot$  W (Write)—The register is write-only.
- <sup>l</sup> Sync (Read Write Sync)—The register is read and written during operation. In addition, the read values are placed into the editable fields at the same time.

The state for all of the registers may be set at one time through the *All Registers* box. The five choices in the choice box correspond to the five states. The *Apply To All Registers* button must be selected to apply a new choice.

The particular tabs available at the top of the dialog box are dictated by the contents of the MII template in use. They correspond to the MII registers which are available for that port. The Control register is shown in *MII [Control](#page-143-0) Tab.*

#### **MII Control Tab**

The MII **Control** tab for theIxiaLevel1.mii file is shown in *Image: MII Control Register Tab*.

Image: MII **Control Register** Tab

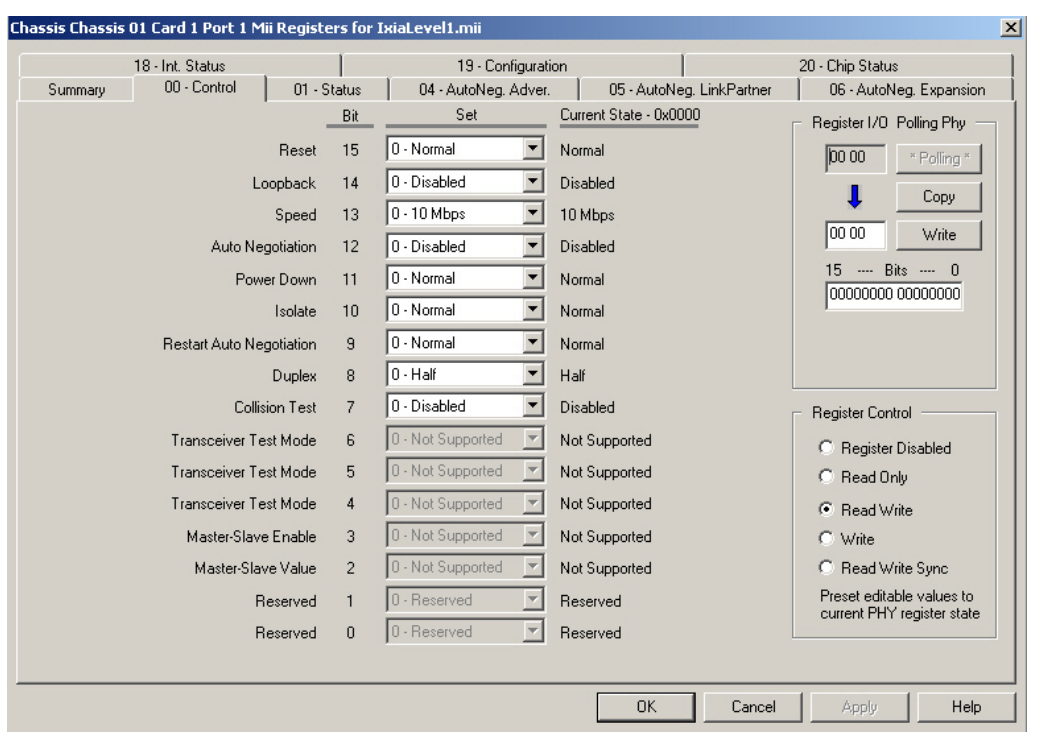

The 00-Control and 01-Status registers are mandatory for all PHYs, and the labels and values are usually consistent across all PHYs within each of the two groups. The properties that may be set, and the acceptable values for the required bits on the control registers, are shown in *Table: MII Control Register Properties (for IxiaLevel1.mii)*.

Table: MII Control Register Properties (for IxiaLevel1.mii)

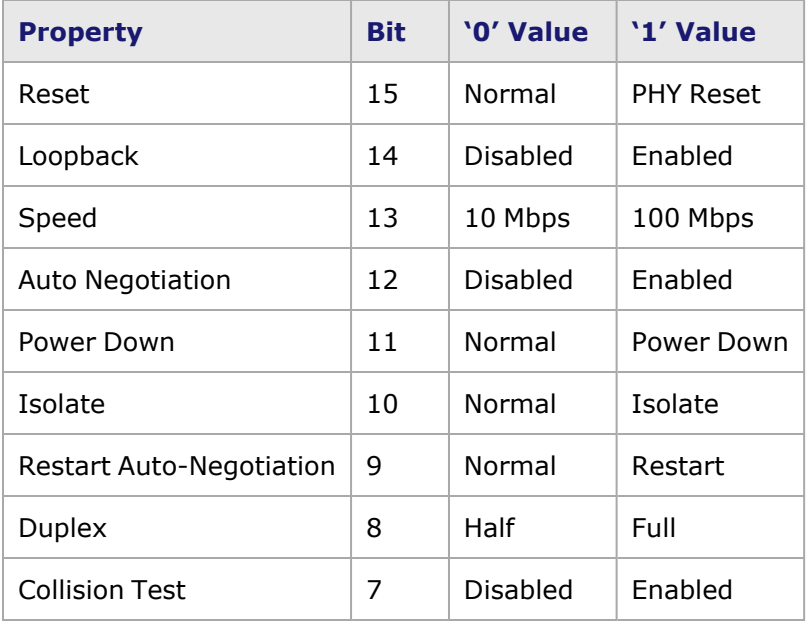

The columns and fields in a register tab are described in *Table: MII Register Display Controls.*

Table: MII Register Display Controls

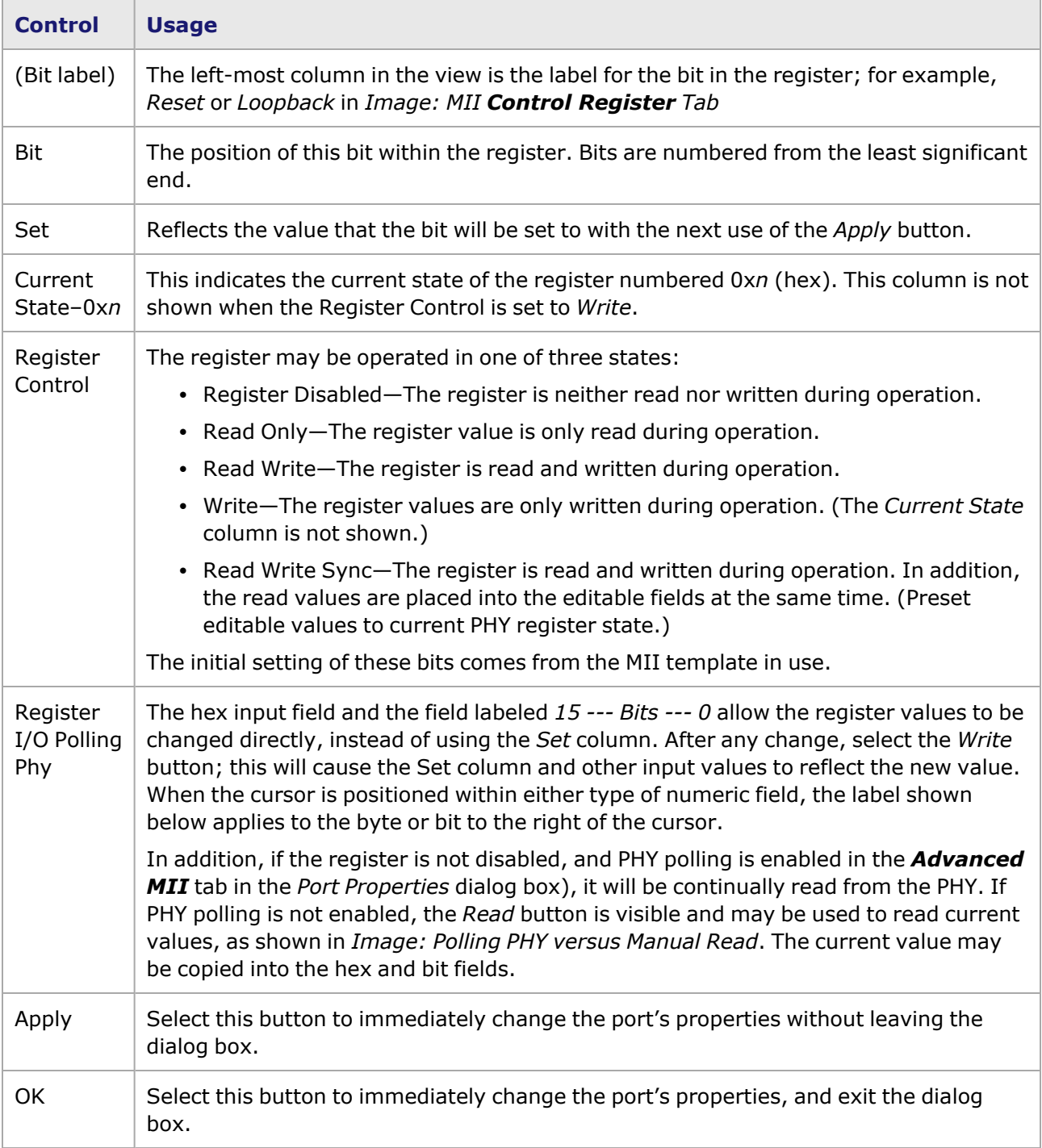

The *Polling* and *Read* buttons for the Register I/O Polling Phy are shown in *Image: Polling PHY versus Manual Read*.

Image: Polling PHY versus Manual Read

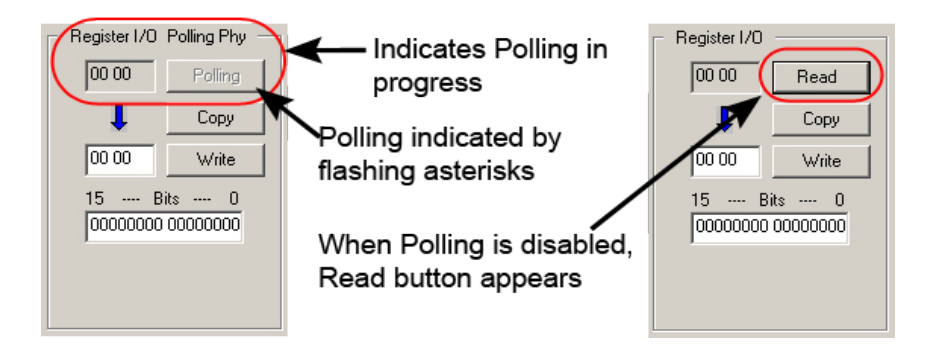

The lower part of the tab allows the PHY address to be set. The controls available in this part of the tab are described in *Table: PHY Address Controls*.

Table: PHY Address Controls

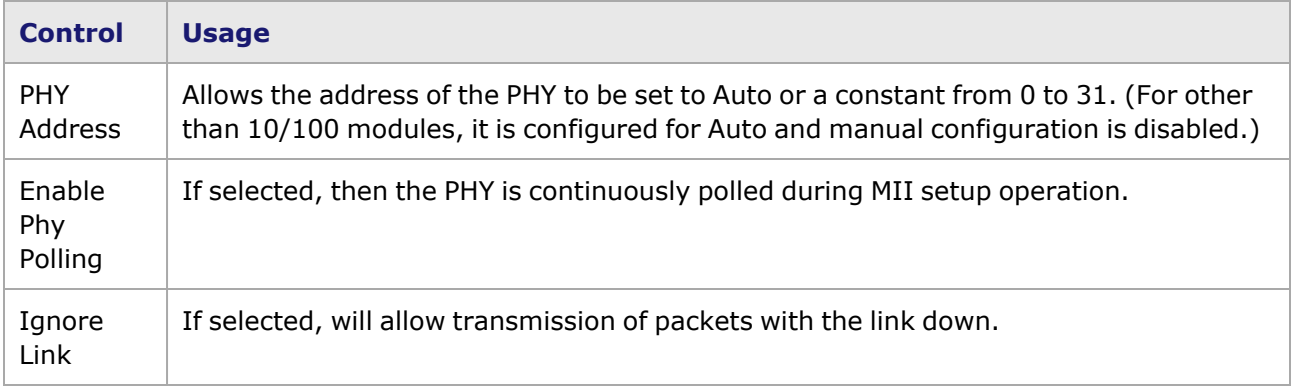

### **New/Edit MII Register Template Setup—Management Page**

Whether creating a new MII register template or editing an existing one, the operations are the same. The form of the interactive window is shown for IxiaLevel1.mii file (for a 10/100 module) in *Image: MII Register Template Setup—Edit/Update Tab*.

Image: MII Register Template Setup—**Edit/Update** Tab

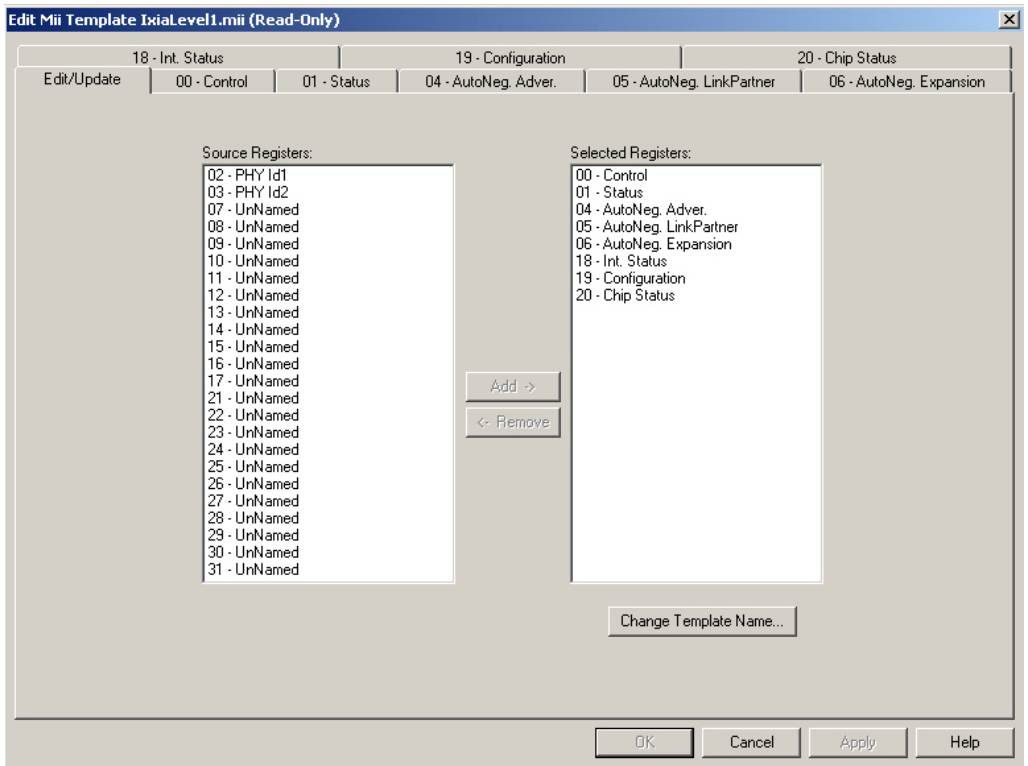

The **Edit/Update** tab controls the selection of registers that will be used from the entire 32-register set. The registers already selected are listed under *Selected Registers* at the right. In this case, the selected list begins with *00 - Control*. The unused registers are listed under *Source Registers* at the left. In this case, the unused list begins with *02 -PHY Id1.* Items are moved from the *Source Registers* to the *Selected Registers* by selecting the item(s) in the *Source Registers* and pressing the *Add ->* button. Likewise, items may be moved from the *Selected Register* list to the *Source Registers* list by selecting the item(s) in the *Selected Registers* and pressing the <- *Remove* button.

The names of the selected registers appear on the tabs at the top of the dialog box set. Selecting one of the tabs shows the information about the bits in the register. An example dialog box is shown in New/Edit MII Register Template [Setup—Register](#page-1772-0) Page.

#### <span id="page-1772-0"></span>**New/Edit MII Register Template Setup—Register Page**

Image: MII Register Template Setup—Register Definition Page

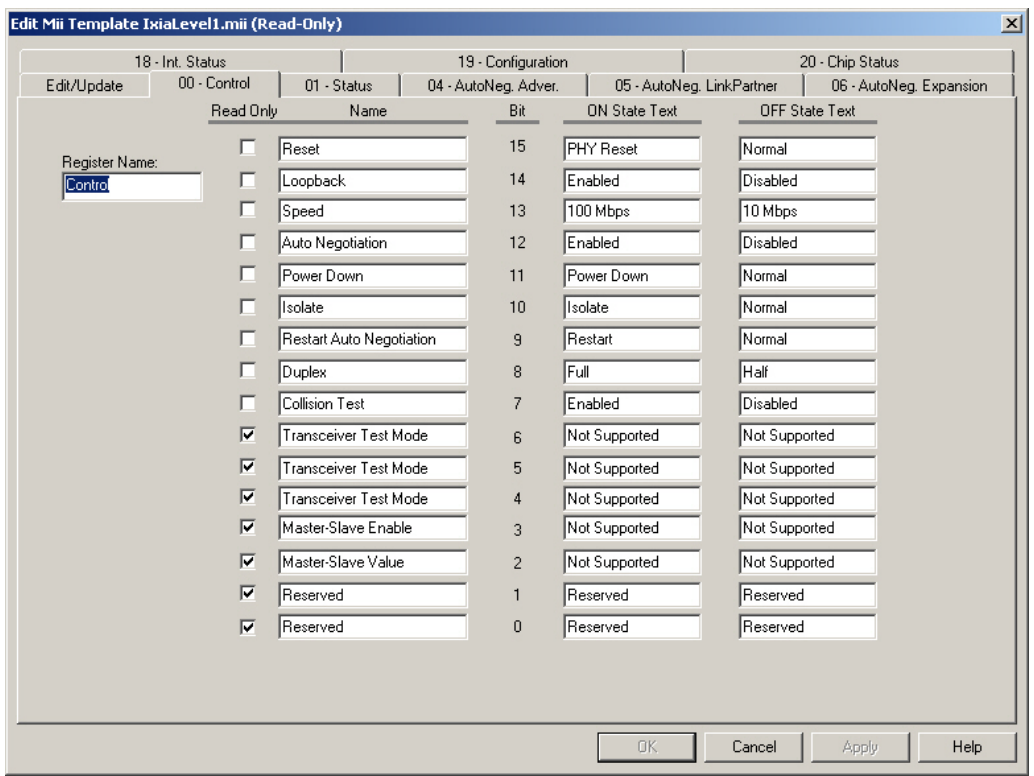

The columns on each of the register tabs are described in *Table: MII Register Setup Tab Controls*.

#### Table: **MII Register Setup** Tab Controls

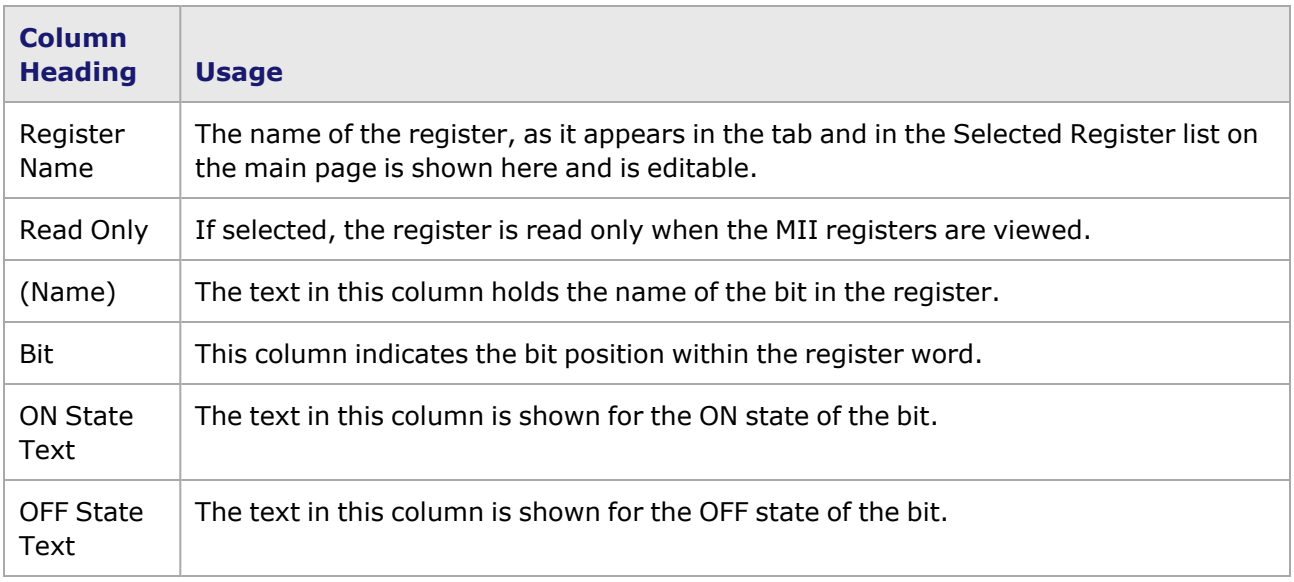

The MII register template can be saved by pressing the *OK* button. If a new template is being defined when the *OK* button is selected, or the *Change Template Name...* button was used, then a standard Windows *Save* dialog box is presented to allow for saving the template as a different file on a disk. A sample dialog box is shown in *Image: MII Register Setup—Save File dialog box*. For ease of finding the file at a later time, it should be saved with an *.mii* extension.

Image: MII Register Setup—Save File dialog box

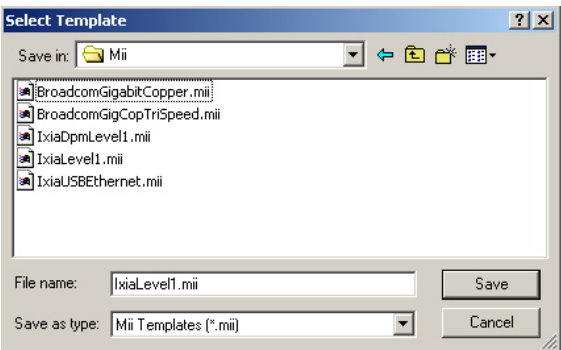

The *Apply* button can be used to immediately change the port's properties without leaving the dialog box; the *OK* button performs the same function and exits the dialog box as well.

#### **10GE Port Properties—Advanced MII**

Image: 10GE Port Properties—Advanced MII

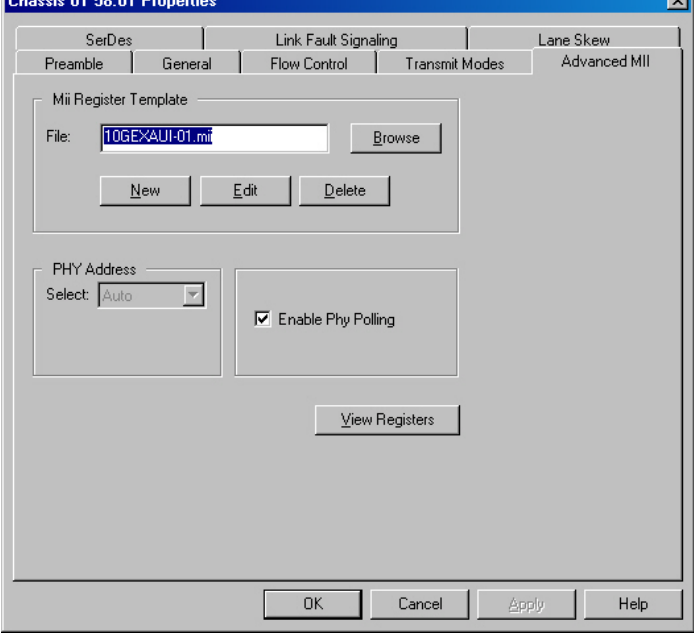

The **Advanced MII** tab for the 10GE XAUI and XENPAK modules is similar to those for the 10/100 modules. For detailed information refer to [Advanced](#page-38-0) MII Tab.

# **10GE Module MII Lists**

The 10GE XAUI, XENPAK, 10GE LSM LAN 10GBASE-T, and Novus 10G Dual Phy modules, have an additional configuration capability for a set of unique External MII(ae) templates.Novus 10GE Dual Phy modules support only External MII(ae) 802.3 Clause 45 for Copper phy mode. In the MII List there is one default MII Internal interface for the port resident on the board. In addition, two external MII interfaces can be defined for the XAUI card, in an MII or MII(ae) format, to support two Management Data Input Output (MDIO) Devices (MMDs). The MII (ae) format also permits custom, user-defined templates. The XENPAK module and the 10GE LSM LAN 10GBASE-T and Novus 10G

Dual Phy modules support only the MII(ae) external MII format (not the MII type). The templates are:

- MII Internal [Template](#page-1775-0)= 'MII Internal'
- [External](#page-1777-0) MIIs
	- [External](#page-1778-0) MII 802.3 Clause 22= 'MII External'
	- [External](#page-1778-1) MII (ae) 802.3 Clause 45= 'MII(ae) External'—includes a set of default templates, and allows to define custom templates.

The MII interface templates are located in the Network Resources Tree, under the in a directory named *MII List*, as shown for a 10GE XAUI module in *Image: MII List (shown for 10 GE XAUI)*.

Image: MII List (shown for 10 GE XAUI)

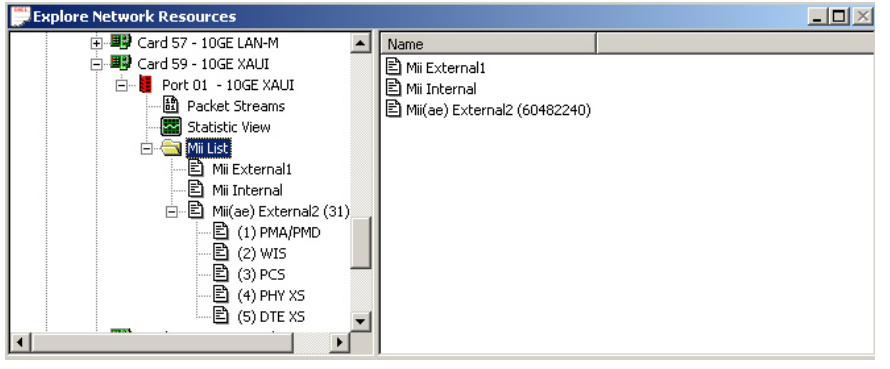

<span id="page-1775-0"></span>The different types of MII templates available are described in the following sections.

## **MII Internal Template**

An example of an MII Internal template is shown in *Image: MII Internal Template (shown for 10GE XAUI)*.

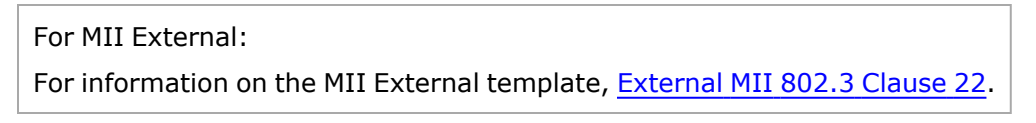

Image: MII Internal Template (shown for 10GE XAUI)

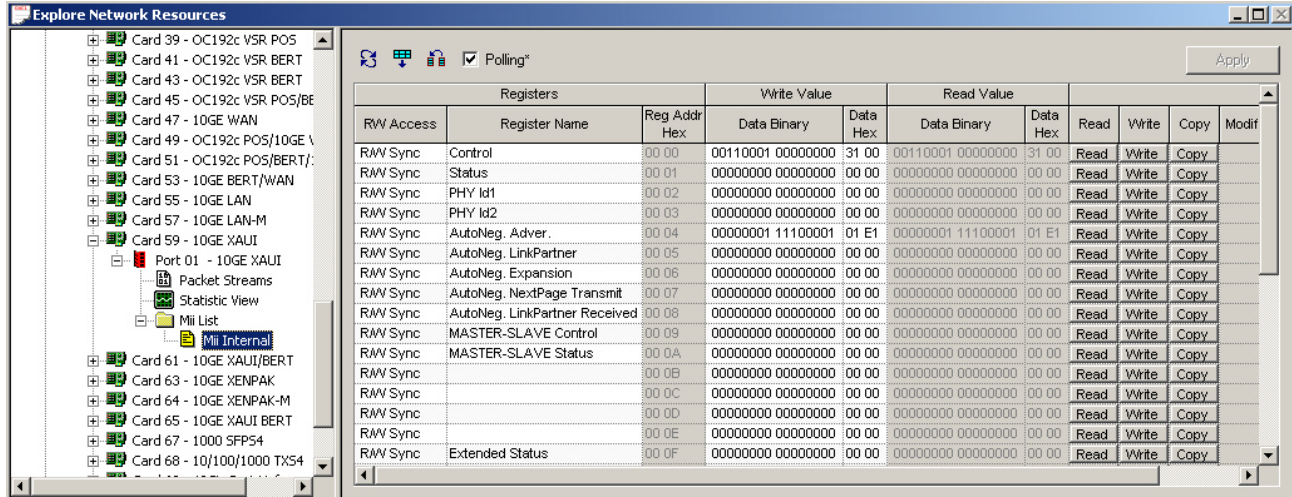

<span id="page-1776-0"></span>The fields and controls for this window are described in *Table: Internal MII Template Window*.

Table: Internal MII Template Window

| <b>Section</b>     | <b>Controls</b>                             | <b>Usage</b>                                                                                                    |
|--------------------|---------------------------------------------|----------------------------------------------------------------------------------------------------|
| Header             | ន<br>Refresh<br>(Global<br>Read)            | This icon is used to repaint the screen to update all of the values.                                                                                                    |
|                    | 罘<br><b>Global Write</b>                    | (Applicable for registers that are set to R/W or Write Only.)<br>When this icon is selected, all changes made to the Write Values are<br>copied to the registers and the corresponding Read Values columns.                                                                                                    |
|                    | n<br>Global Sync<br>(Copy Read<br>to Write) | (Applicable for registers that are set to R/W or Write Only.)<br>When this icon is selected, the values in the Read Values columns<br>are copied to the corresponding Write Values.                                                                                                    |
|                    | Polling                                     | This check box is used to enable the polling function. The MII<br>register values are read (polled) periodically.                                                                                                    |
|                    | Apply                                       | Apply button. This global command saves all changes.                                                                                                    |
| Registers          | <b>RW Access</b>                            | Choose one of:<br>Disabled-the register is disabled.<br>Read Only-the information in this register can only be read, not<br>modified.<br>Write Only-this register accepts modifications.<br>R/W-(Read/Write) this register can accept modifications, and<br>those modifications can be read.<br>R/W Sync-(Read/Write Sync) this register can accept<br>modifications. |
|                    | Register<br>Name                            | The user-assigned name for this register.                                                                                                    |
|                    | Reg Address<br>Hex                          | (Read-only) The Register Address, exclicked as a hexadecimal.                                                                                                    |
| <b>Write Value</b> | Data Binary                                 | The binary data contained in this register.                                                                                                    |
|                    | Data Hex                                    | Equivalent of the binary data, exclicked in hexadecimal.                                                                                                    |
| <b>Read Value</b>  | Data Binary                                 | The binary data contained in this register.                                                                                                    |
|                    | Data Hex                                    | Equivalent of the binary data, exclicked in hexadecimal.                                                                                                    |

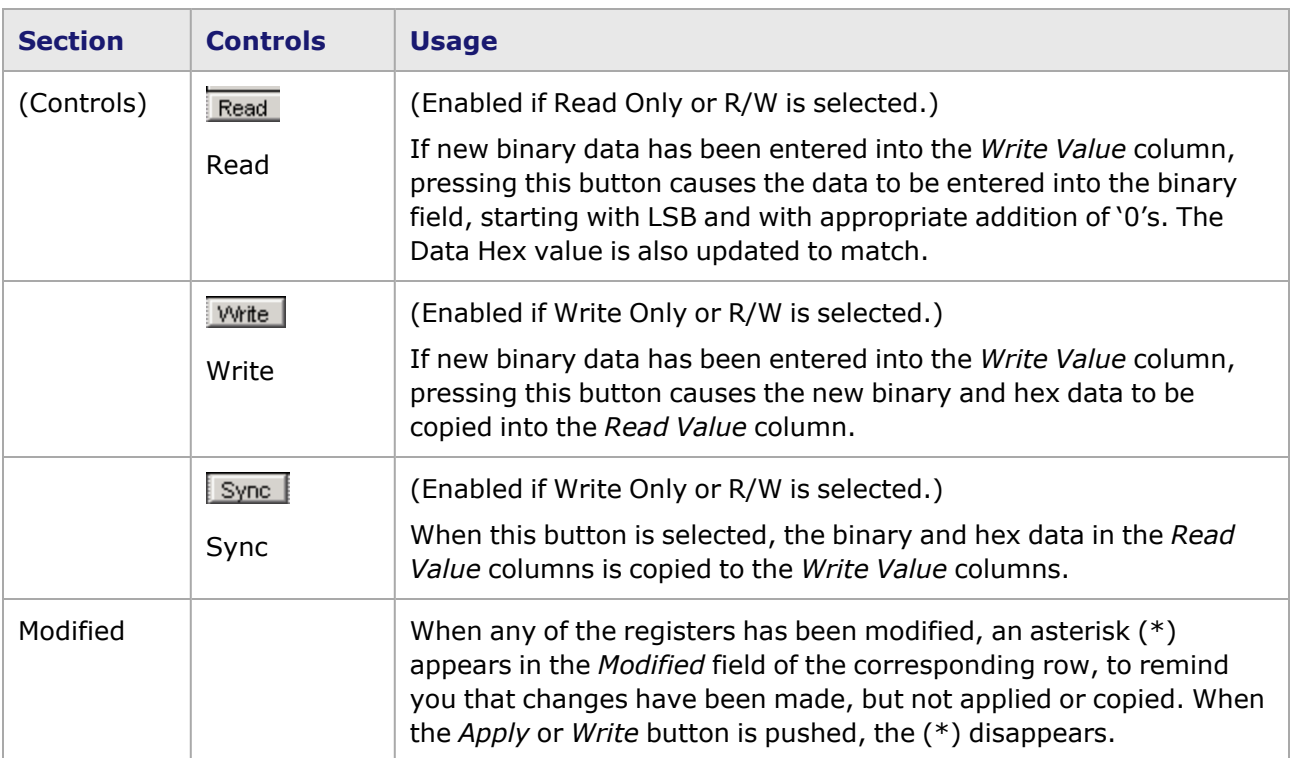

## <span id="page-1777-0"></span>**External MIIs**

External MII templates may be added to the 10GE XAUI and 10GE XENPAK modules through the MII List pop-up menu selections, as shown in *Image: 10GE XAUI Modules—External MII Pop-Up Menu*:

- [External](#page-1778-0) MII 802.3 Clause 22 (1 or 2)-for 10GE XAUI only
- [External](#page-1778-1) MII (ae) 802.3 Clause 45 (1 or 2)—for 10GE XAUI, 10GE XENPAK, 10GE LSM LAN 10GBASE-T and Novus 10GE Dual Phy

For the 10GE XENPAK module, *MII(ae) External1 MII* is already listed in the MII List. To set up an External MII for the 10GE XAUI module, first select **MII List** under the port to show the pop-up menu. Then select an option in the menu, to add it to the MII List. A maximum of *one* External 1 MII plus *one* External 2 MII may be added for XAUI. Both MIIs may be Clause 22 or Clause 45 type MIIs, or you may select one MII of each type.

Image: 10GE XAUI Modules—External MII Pop-Up Menu

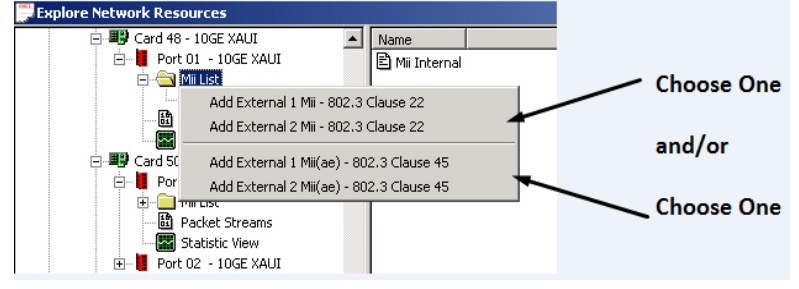

## <span id="page-1778-0"></span>**External MII 802.3 Clause 22**

This External MII template is defined per Clause 22 of the IEEE 802.3 standard. An example of this template is shown in *Image: 10GE XAUI–MII External Template–802.3 Clause 22*.

Image: 10GE XAUI–MII External Template–802.3 Clause 22

| Registers        |                                     | Write Value     |                   | Read Value  |                          |             |      |       |      |        |
|------------------|-------------------------------------|-----------------|-------------------|-------------|--------------------------|-------------|------|-------|------|--------|
| <b>RW Access</b> | Register Name                       | Reg Addr<br>Hex | Data Binary       | Data<br>Hex | Data Binary              | Data<br>Hex | Read | Write | Copy | Modifi |
| RMV Sync         | Control                             | nn nn           | 00110001 00000000 | 31 00       | 00110001                 | 31<br>DC.   | Read | Write | Copy |        |
| RAV Sync         | Status                              | 00 01           | 00000000 00000000 | 00 00       |                          | inn nn      | Read | Write | Copy |        |
| RAW Sync         | PHY Id1                             | 00.02           | 00000000 00000000 | ാവ വ        | annnnnnn nnnnnnn         | 100 00      | Read | Write | Copy |        |
| RAV Sync         | PHY Id2                             | 00.O3           | nnnnnnn nnnnnnn   | ാവ വ        |                          | inn nn      | Read | Write | Copy |        |
| RAV Sync         | AutoNeg, Adver,                     | NN N4           | 00000001 11100001 | 01 E1       | nnnnnn1                  |             | Read | Write | Copy |        |
| RAV Sync         | AutoNeg, LinkPartner                | 00.05           | 00000000 00000000 | ാവ വ        | <u>ANANANAN ANANANAN</u> | inn nn      | Read | Write | Copy |        |
| RAV Sync         | AutoNeg, Expansion                  | inn na          | 00000000 00000000 | ാവ വ        | annonono annonon         | inn nn      | Read | Write | Copy |        |
| RMV Sync         | AutoNeg, NextPage Transmit          | 100.07          | 00000000 00000000 | 00.00       | <u>AAAAAAAA AAAAAAAA</u> | מח חח       | Read | Write | Copy |        |
| RAV Sync         | AutoNeg, LinkPartner Received 00 08 |                 | 00000000 00000000 | ാവ റെ       | annonon annonon          | ioo oo      | Read | Write | Copy |        |
| RAV Sync         | MASTER-SLAVE Control                | 00.09           | 00000000 00000000 | 100.00      | <u>nnnnnnn nnnnnnnn</u>  | 100.00      | Read | Write | Copy |        |
| RAV Sync         | MASTER-SLAVE Status                 | 00.0A           | 00000000 00000000 | 00.00       | <u>nnnnnnnn nnnnnnnn</u> | 100.00      | Read | Write | Copy |        |
| RAV Sync         |                                     | 00 OB           | 00000000 00000000 | 00.00       | <u>ANANANA ANANANAN</u>  | inn nr      | Read | Write | Copy |        |
| RMV Sync         |                                     | 00.0C           | 00000000 00000000 | 100.00      | <u>ANANANA ANANANA</u>   | 100.00      | Read | Write | Copy |        |
| RMV Sync         |                                     | 00 OD           | 00000000 00000000 | 00 00       | annonnan annonna         | inn nn      | Read | Write | Copy |        |
| RMV Sync         |                                     | 00 OE           | 00000000 00000000 | 00 00       | <u>ANANANA ANANANA</u>   | inn nn      | Read | Write | Copy |        |
| RAV Sync         | <b>Extended Status</b>              | nn nF           | annonnan annonnan | inn nn.     |                          |             | Read | Write | Copy |        |

The fields and controls for this window operate in the same manner as those for the Internal MII window. Refer to *Table: Internal MII Template Window* for information about the usage.

### <span id="page-1778-1"></span>**External MII (ae) 802.3 Clause 45**

When *External MII (ae) 802.3 Clause 45* is selected for a 10GE XAUI or XENPAK module, or for a 10GE LSM 10GBASE-T module, or for a Novus 10GE Dual Phy module, a directory of templates is added to the MII list, as shown in *Image: 10GE XAUI and XENPAK—MII Register Templates for 802.3 (ae)*.

Image: 10GE XAUI and XENPAK—MII Register Templates for 802.3 (ae)

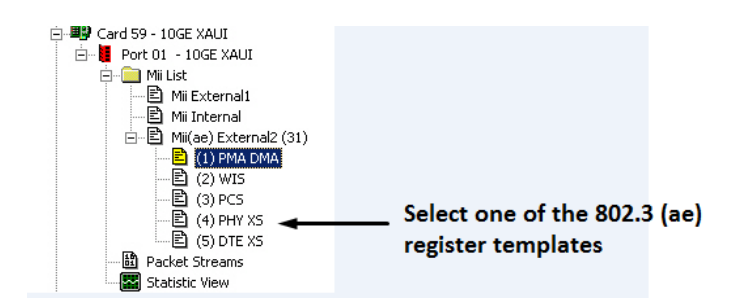

This directory includes a standard set of MII registers that are defined per Clause 45 of the IEEE specification for 802.3ae, and include an MII template for each of the following MDIO Manageable Device (MMD) addresses:

<sup>l</sup> **(1) PMA/PMD—**Physical Media Attachment Sublayer (upper)/Physical Media Dependent Sublayer (lower). These are the two lower sublayers of the PHY device. (Shown in *Image: MII (ae) External Template—PMA/PMD*.)

- <sup>l</sup> **(2) WIS—**WAN Interface Sublayer. An additional, optional PHY sublayer. For the 10GBASE-W interface, it applies a rate control mode to the MAC, resulting in a modification of the data rate to SONET STS-192c/SDH VC-4-64c levels for use with WAN applications. (Shown in *Image: MII (ae) External Template—WIS (partial)*)
- <sup>l</sup> **(3) PCS—**Physical Coding Sublayer. This is the upper sublayer of the PHY device. (Shown in *Image: MII (ae) External Template—PCS (partial).*)
- <sup>l</sup> **(4) PHY XS—**Physical Layer Device XGMII Extender Sublayer (XGXS) at the PHY End of the XAUI interface. (Shown in *Image: MII (ae) External Template—PHY XS (partial).*) (XGMII = 10 Gigabit Media Independent Interface.)
- <sup>l</sup> **(5) DTE XS—**Data Transmission Equipment XGXS at the Reconciliation Sublayer (RS) end of the XAUI interface. (Shown in *Image: MII(ae) External Template—DTE XS*.)
- <sup>l</sup> **(6) TC**—Transmission Convergence (reserved for future use)
- <sup>l</sup> **(7) Auto Negotiation**—The assignment of registers in the Auto Negotiation MMD (MDIO Manageable Device). (Shown in *Image: MII(ae) External Template—Auto Negotiation.*)

Novus 10GE Dual Phy modules has the following 3 devices instead of 7:

- PMA/PMD
- $\cdot$  PCS
- Auto Negotiation.

In addition, User Device MII register templates may be stored in this directory. Refer to User [Device](#page-1782-0) MII(ae) [Templates](#page-1782-0) for information on how to create User Device templates.

An example of a set of MII(ae) External 802.3–Clause 45 templates for a 10GE XAUI module is shown in *Image: MII (ae) External Template—PMA/PMD* through *Image: MII(ae) External Template—Auto Negotiation*.

Image: MII (ae) External Template—PMA/PMD

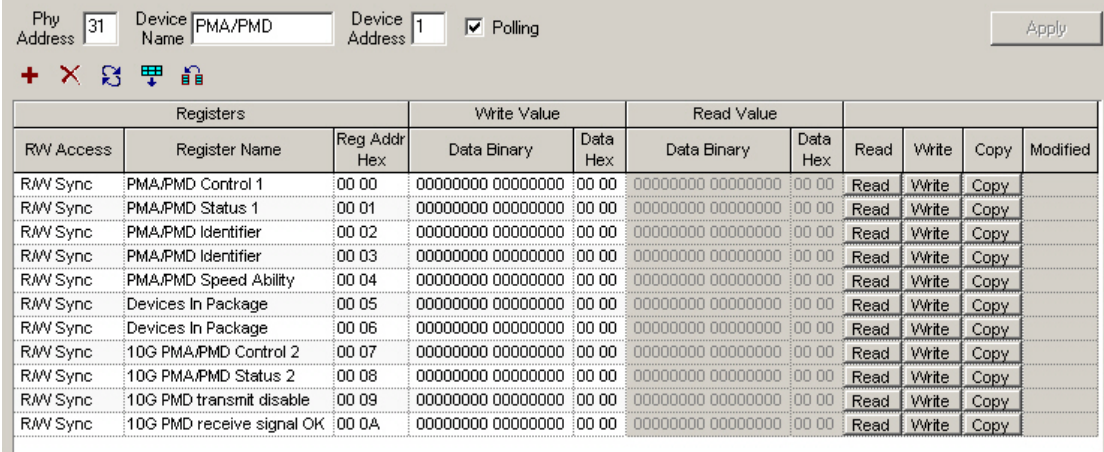

Image: MII (ae) External Template—WIS (partial)

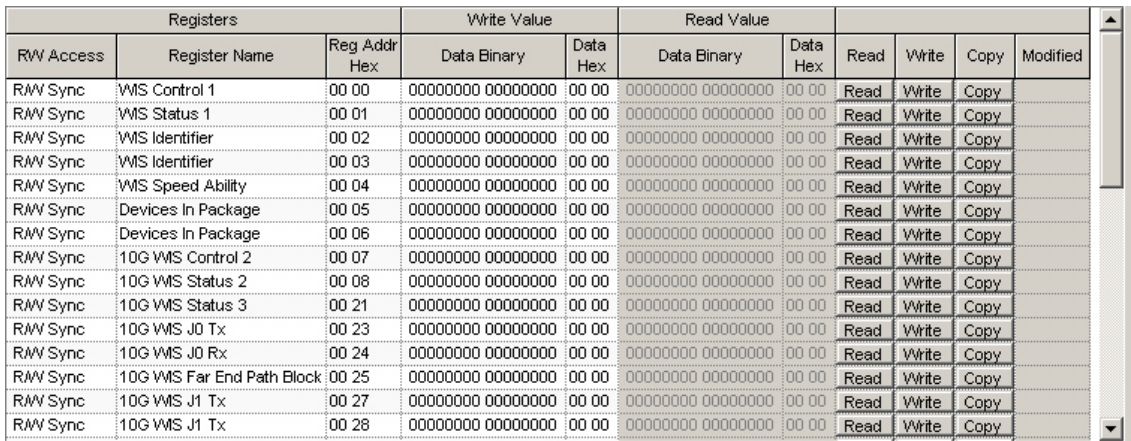

## Image: MII (ae) External Template—PCS (partial)

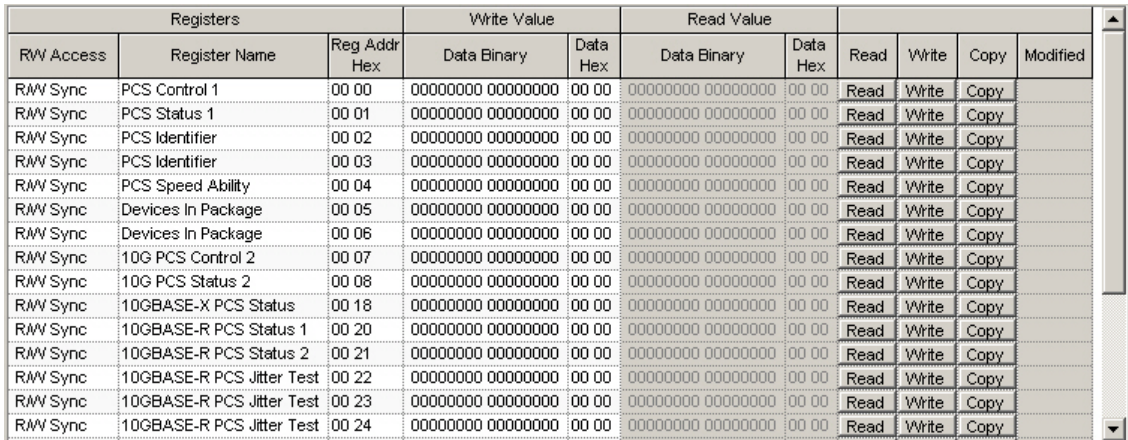

#### Image: MII (ae) External Template—PHY XS (partial)

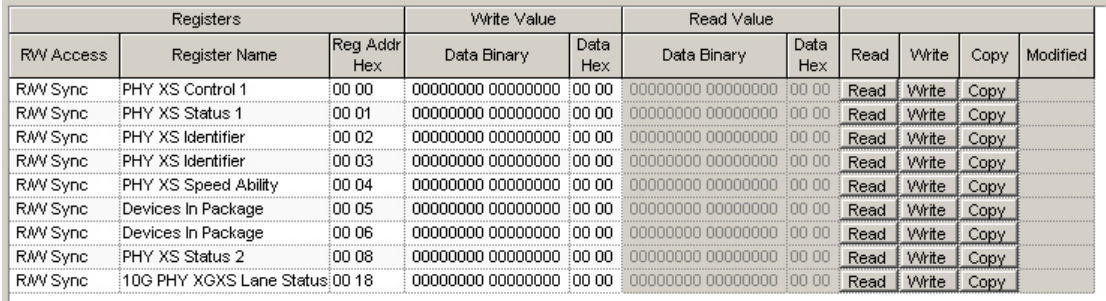

## Image: MII(ae) External Template—DTE XS

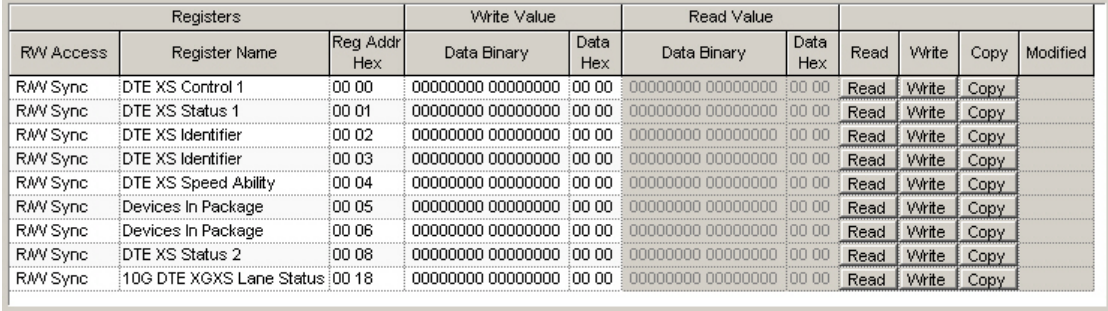

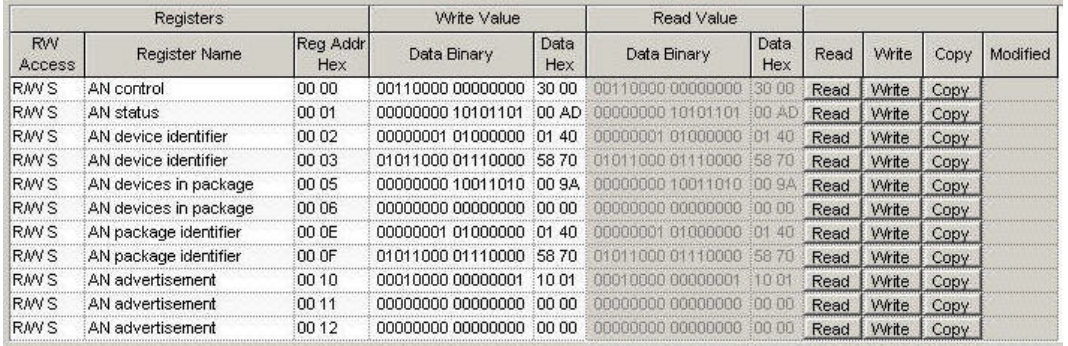

#### Image: MII(ae) External Template—Auto Negotiation

Most of the column headings and controls for this window are the same as those found in the External MII and Internal MII windows. Refer to *Table: Internal MII Template Window* for information about the usage.

Additional controls which are unique to the External MII (ae) window are described in *Table: 10GE XAUI, XENPAK, 10GE LSM LAN 10GBASE-T, and Novus 10GE DP External MII (ae) Template Window*

Table: 10GE XAUI, XENPAK, 10GE LSM LAN 10GBASE-T, and Novus 10GE DP External MII (ae) Template Window

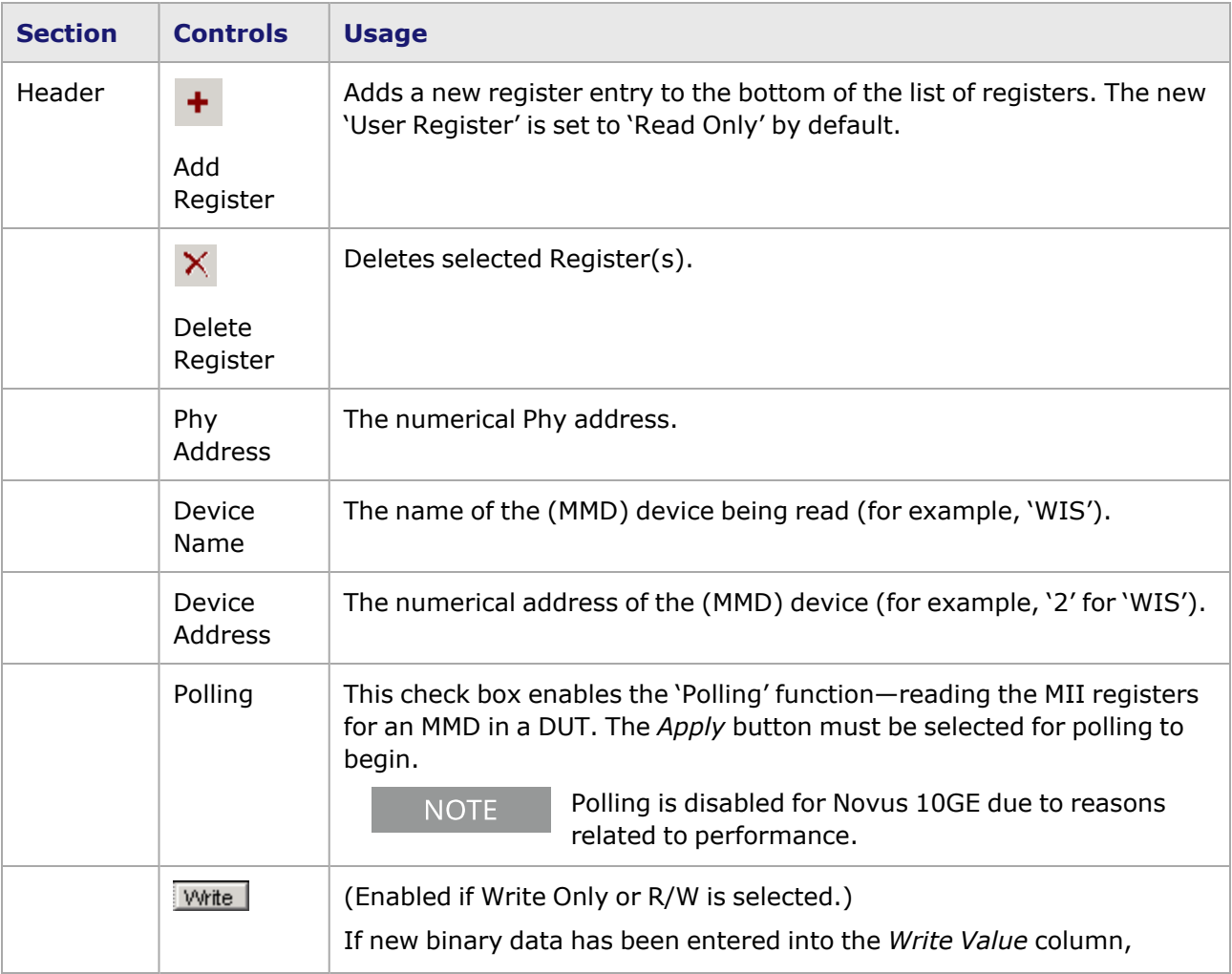

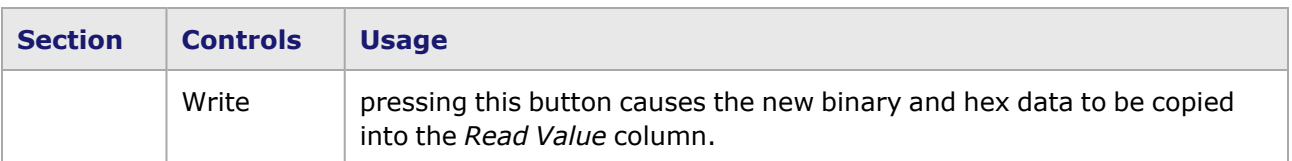

#### <span id="page-1782-0"></span>**User Device MII(ae) Templates**

In addition to the standard MII(ae) templates, custom 'User Device' templates can be defined through the context menu below on MII(ae) External 1 or 2. Select *Add Device* as shown in *Image: 10GE XAUI–External MII–Add Device*, and a new, blank template form will be added to the right pane of the Resources window as shown in *Image: 10GE XAUI and XENPAK—User-Defined External MII (ae) Register with User-Defined Register Entries*.

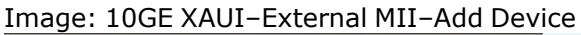

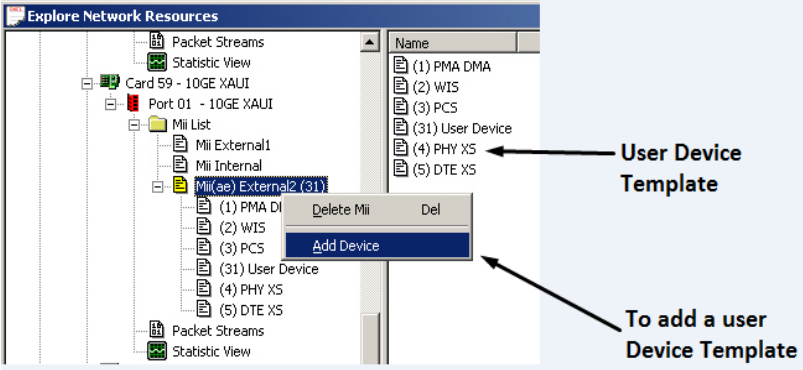

The new, user-defined register template that appears on the right side of the window will not contain any Register entries when it is first appears. Add entries (rows) by selecting in the right side of the window and selecting *Add Register*, using the *Add* icon (<sup>+</sup>), or selecting a Device name in the Chassis Chain Tree, as shown in *Image: 10GE XAUI and XENPAK—User-Defined External MII(ae) Register with User-Defined Register Entries*.

Image: 10GE XAUI and XENPAK—User-Defined External MII(ae) Register with User-Defined Register Entries<br>**Entries** 

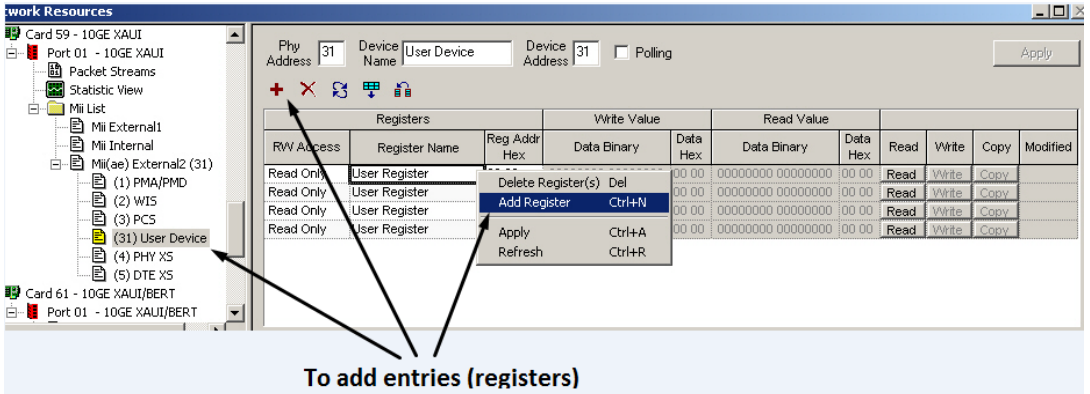

When the *Add Register* option is selected, the **Add MII(ae) Registers** dialog box appears, as shown in *Image: Add MII(ae) Registers dialog box*.

Image: Add MII(ae) Registers dialog box

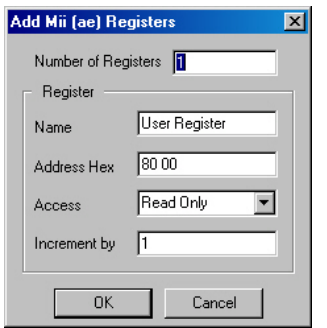

The configurable fields are described in *Table: Internal MII Template Window* above.

# **100GE Module MII Registers**

Novus 100GE modules with QSFP28 transceivers provides access to additional configuration and status capabilities through an external MII(ae) template that supports a single device accessed though I2C interface.

Image: Image Management Interface for Novus 100GE

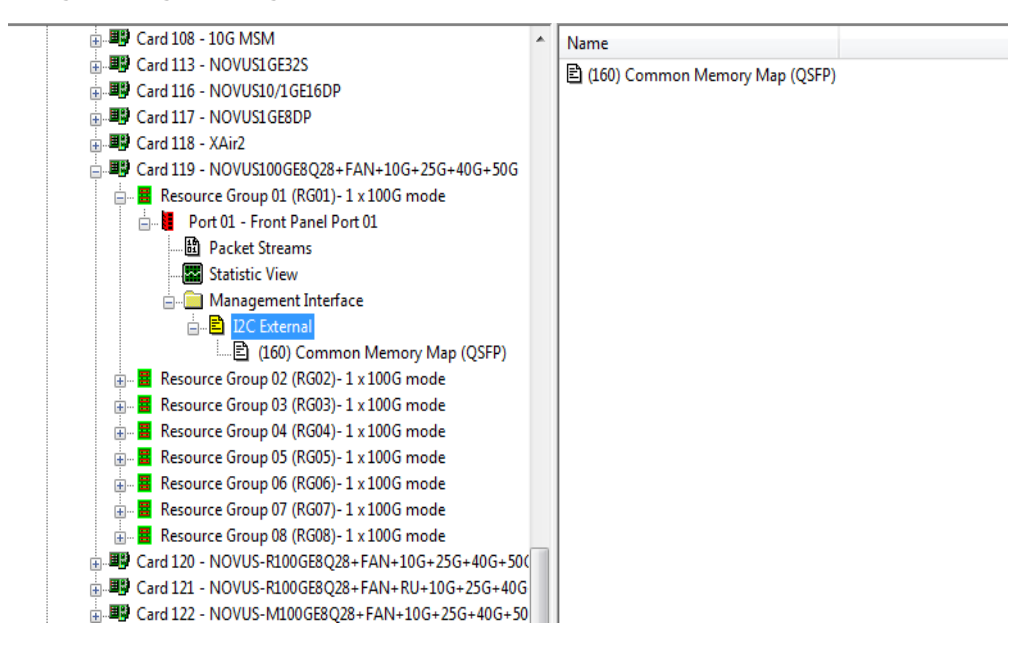

#### **External I2C Management Interface**

The external management interface registers memory map is defined according to SFF-8636, chapter 6:

- Mandatory lower page 0 with 128 registers (address range 0 to 127)
- Mandatory upper page 0 with 128 registers (address range 128 to 255)
- Optional upper pages each with up to 128 registers (address range 128 to 255)

The current implementation for external I2C management interface supports only the first upper 4 pages (from index 0 to 3). Any attempt to access upper pages greater than upper page 3 will automatically revert to upper page 0.

#### Image: Lower Page 00h

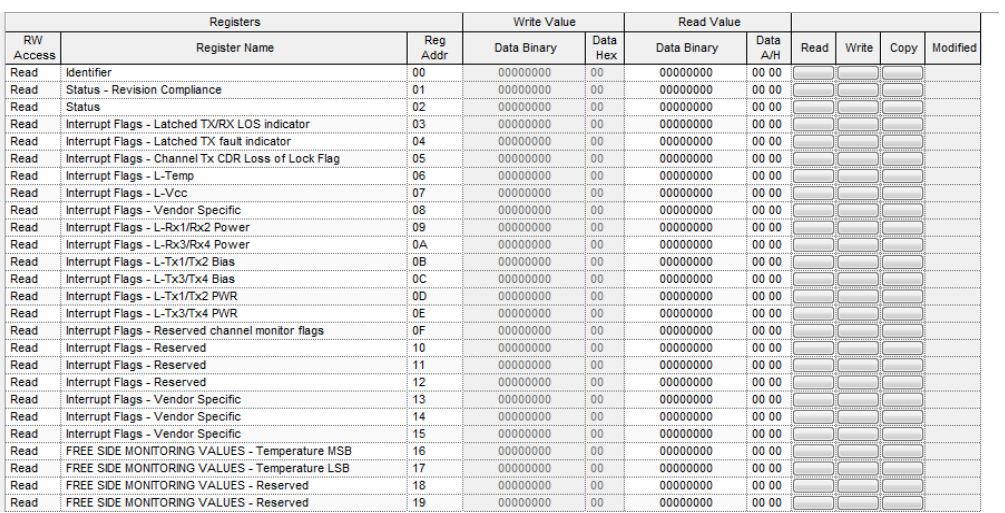

#### Image: Upper Page 00h

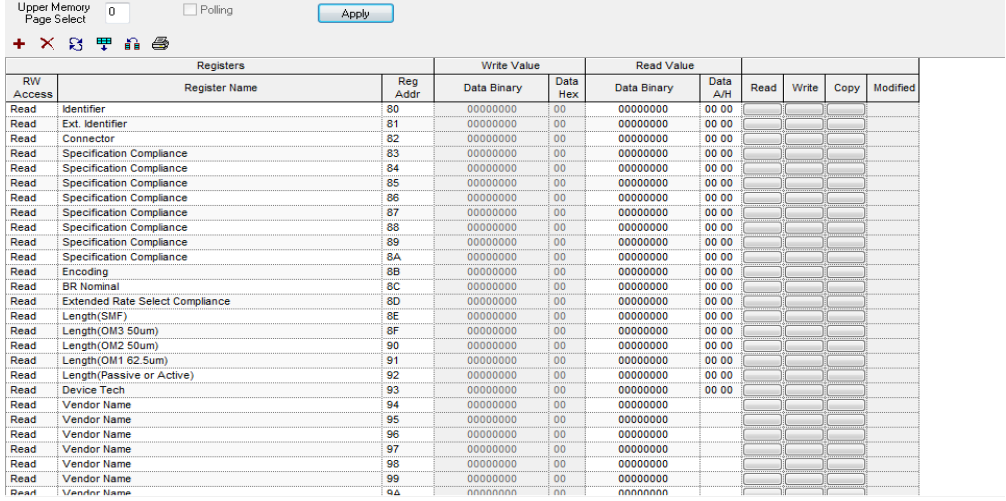

Upper Page 01h - It is optional and is present if bit 2, register 221 from upper page 0 is high.

Image: Upper Page 01h

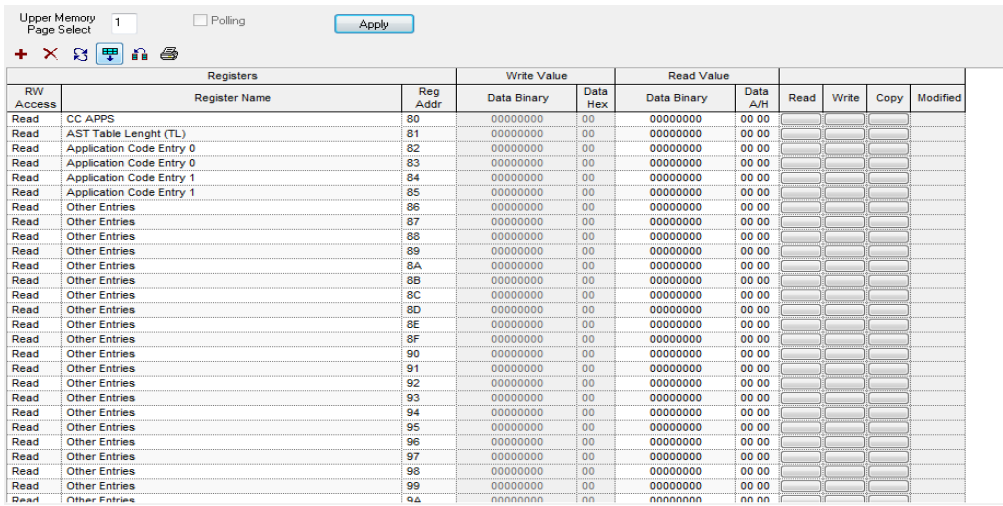

Upper Page 02h - It is optionally provided as user writable EEPROM.

#### Image: Upper Page 02h

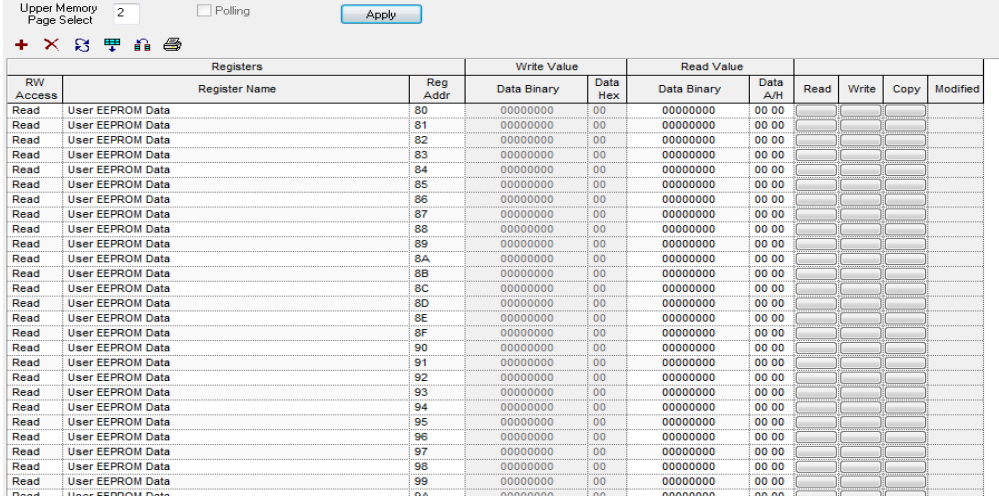

Upper Page 03h - It is optional and is present if bit 2, register 2 from lower page 0 is low.

Image: Upper Page 03h

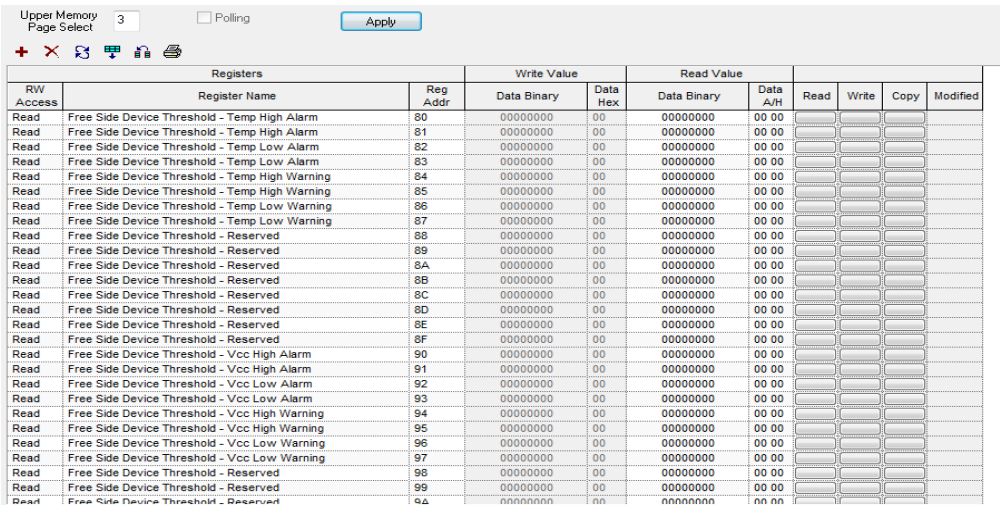

**NOTE** 

Most of the column headings and controls for this window are the same as those found in the External MII and Internal MII windows. Refer to Table: [Internal](#page-1776-0) MII [Template](#page-1776-0) Window for information about the usage.

Additional controls which are unique to the External MII2c window are described in the following table:

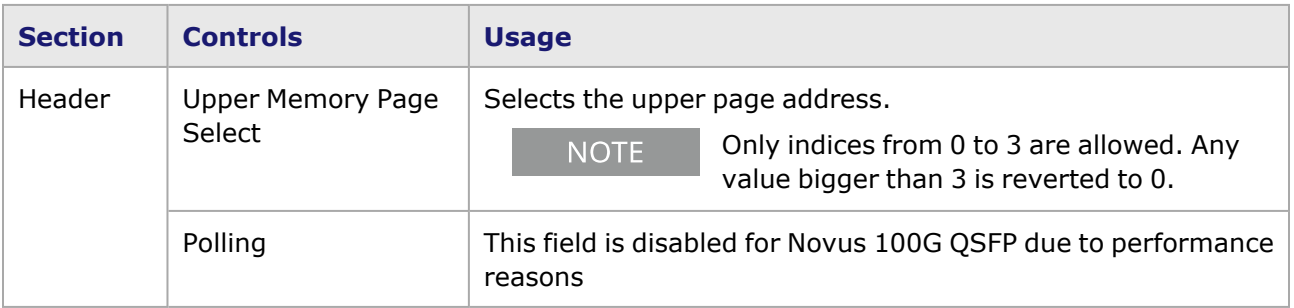

# **NOVUS25/10GE8SFP28 Module MII Registers**

NOVUS25/10GE8SFP28 module provides access to additional configuration and status capabilities through an external MII(ae) template that supports a single device accessed though SFP+ interface. To see the descriptions of the fields and controls of MII registers, see MII Internal [Template](#page-1775-0).

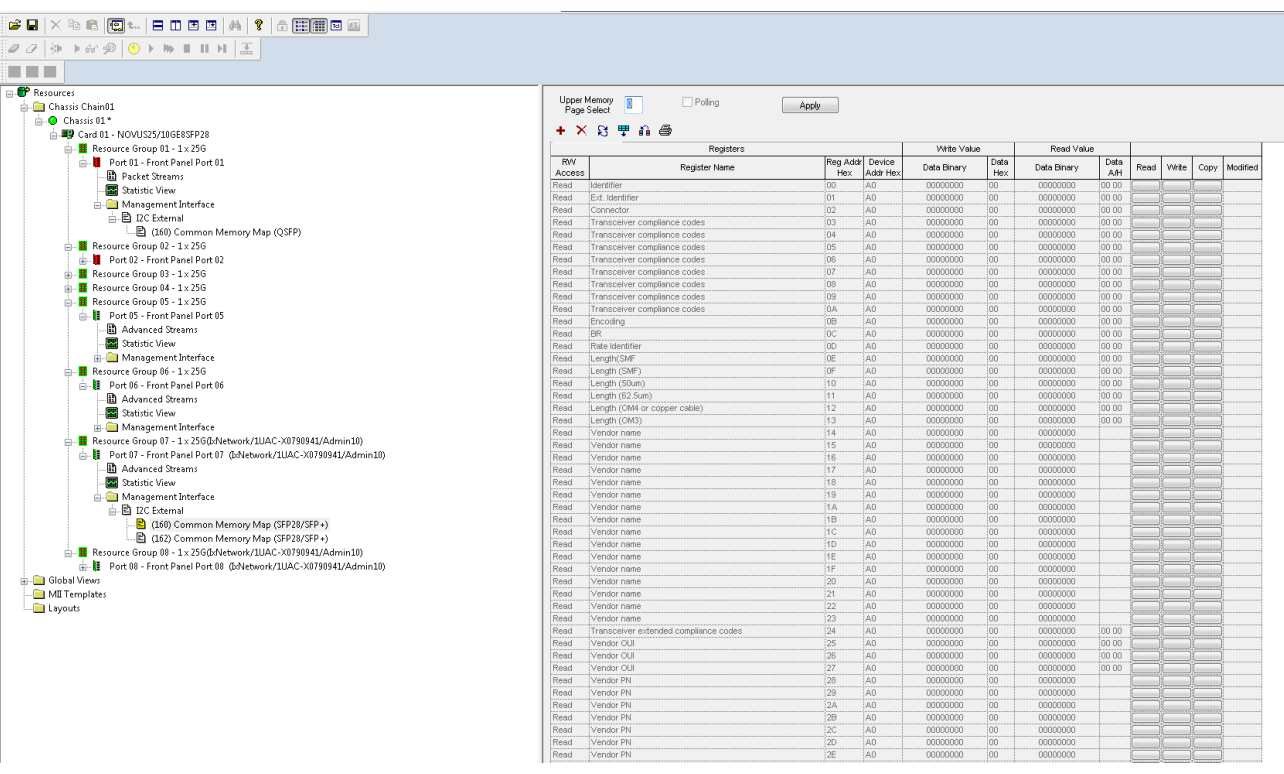

## **Management Interface for SFP+**

The external management interface registers memory map is defined according to chapter 4 of SFF-8472.

Data fields of address A0H are described in the following table:

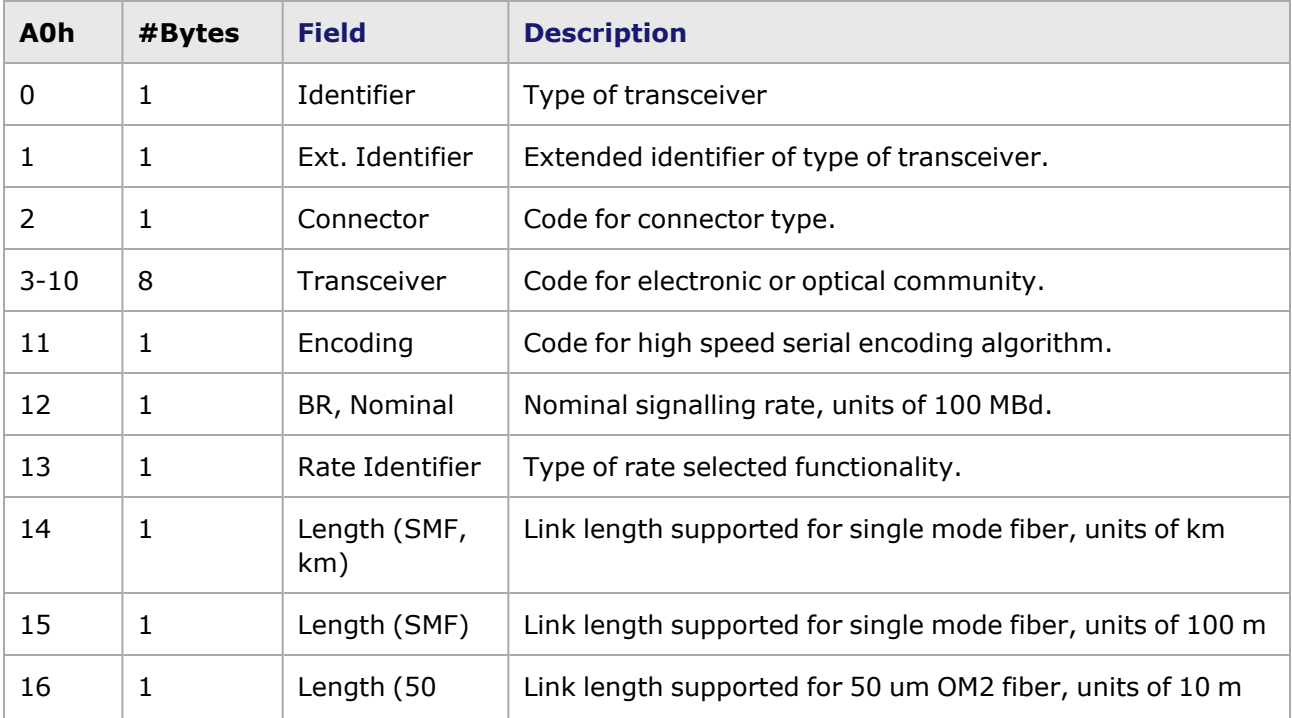

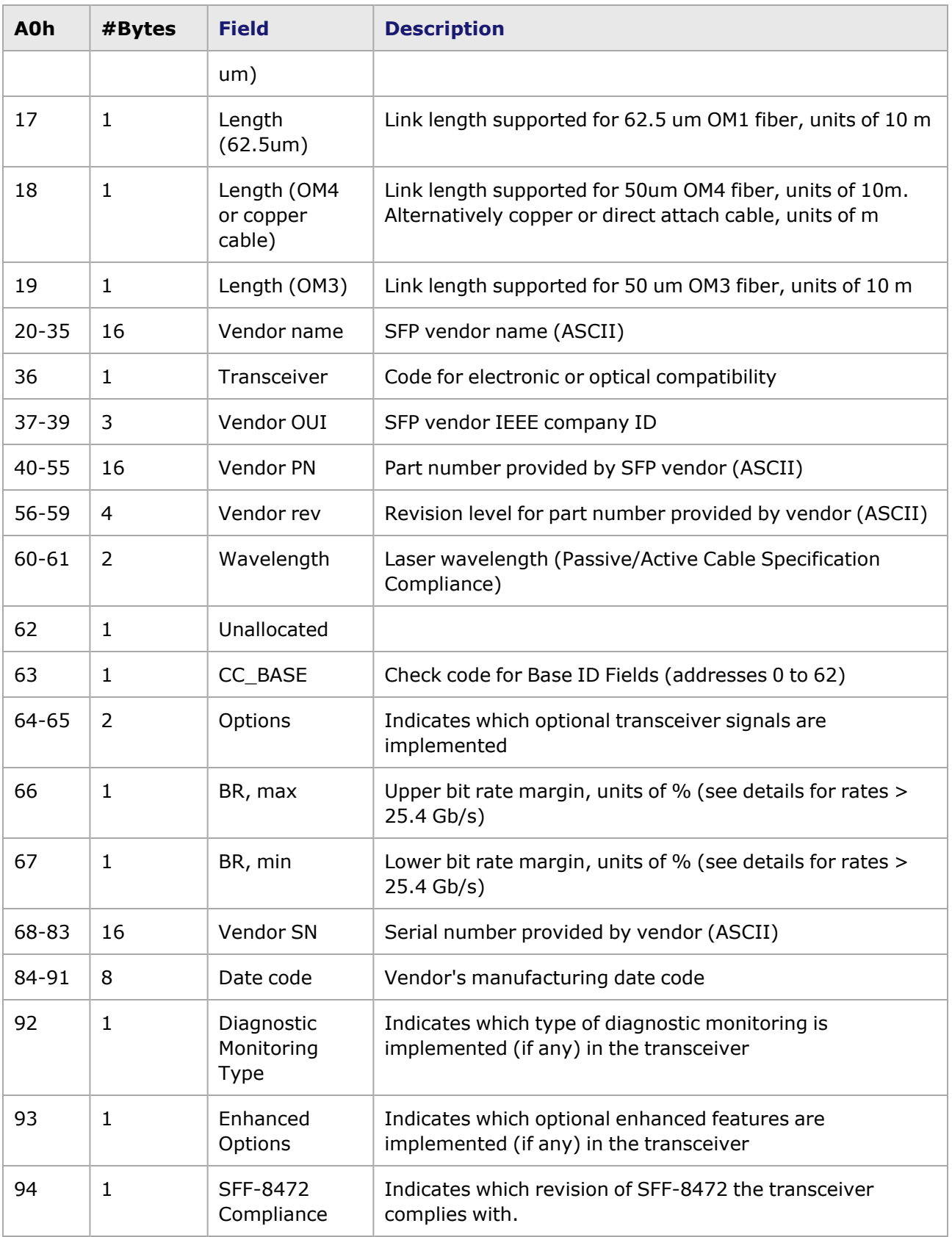

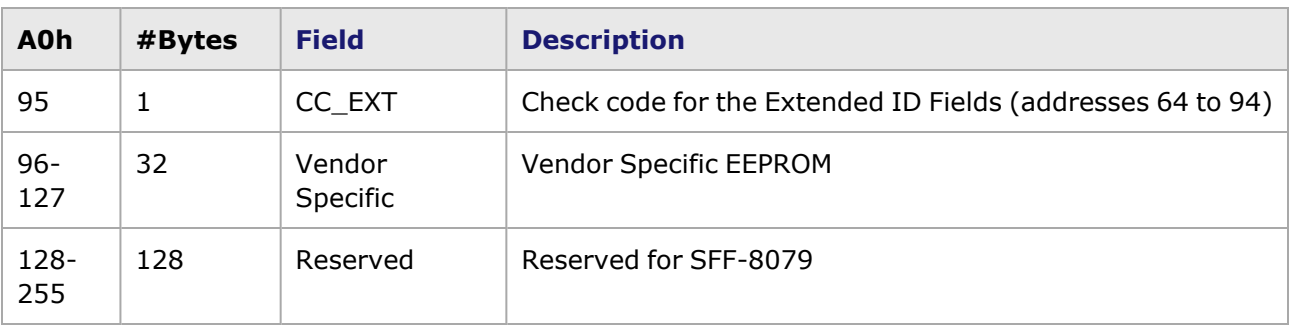

Data fields of address A2H are described in the following table:

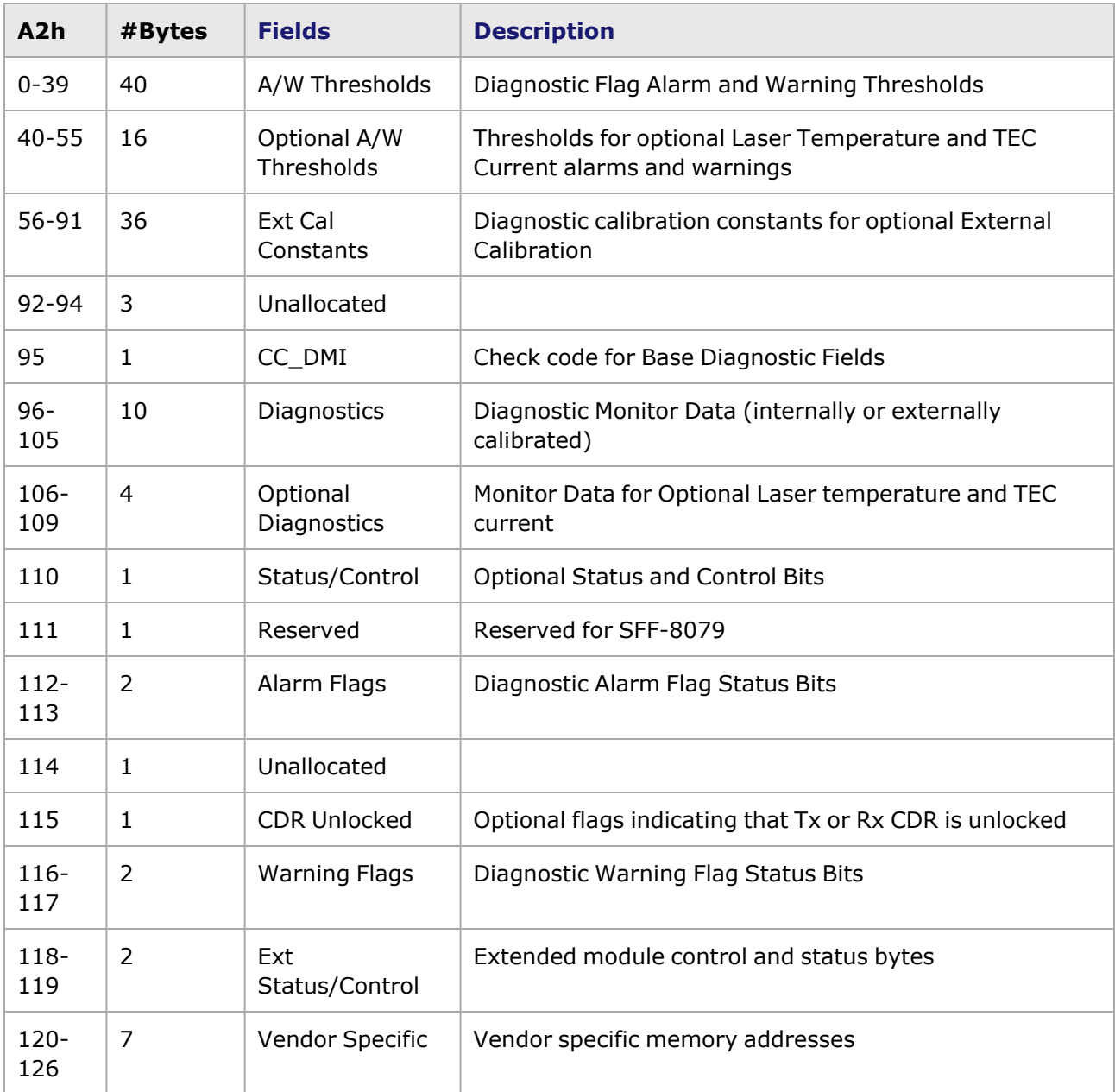

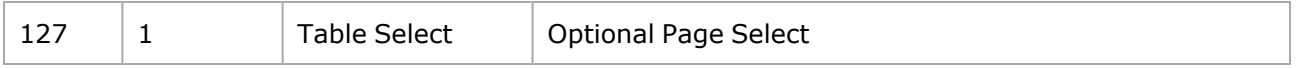

Data fields of page 00-01h are described in the following table:

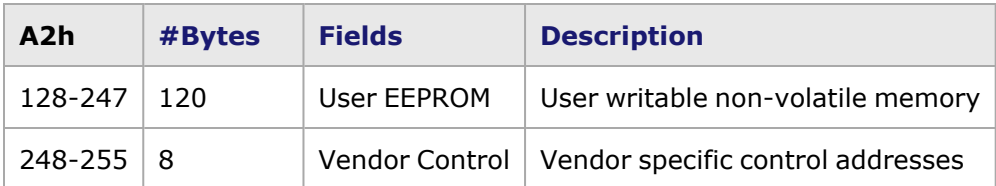

Data fields of page 02h are described in the following table:

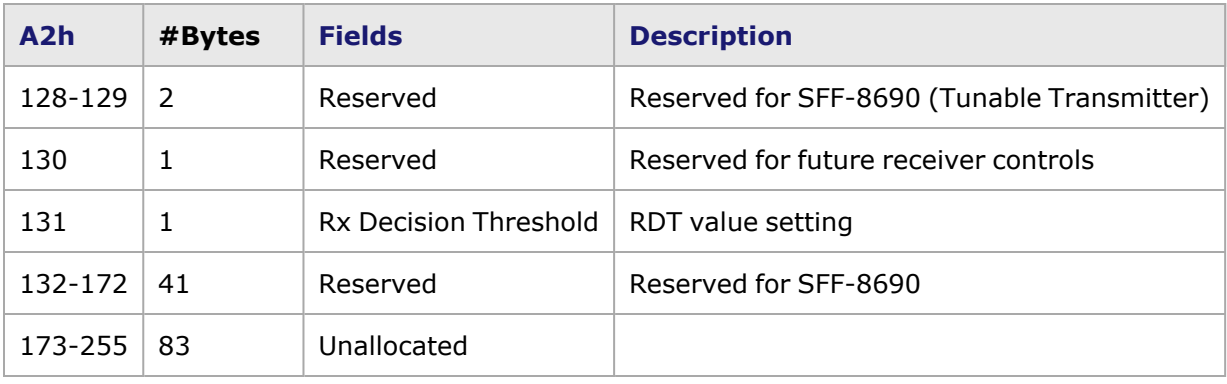

This page intentionally left blank.

## *CHAPTER 45* **Stream Properties —Warnings/Information Messages**

Various Stream Properties Warning and Information messages are provided in IxExplorer to inform you of various stream configuration conditions. These messages concern memory usage, overlapping of user-defined fields, and so forth.

# **Stream Properties Warnings Tab**

The **Warnings** tab in the *Streams Properties* dialog box is shown in *Image: Stream Properties— Warnings Tab.*

Image: Stream Properties—**Warnings** Tab

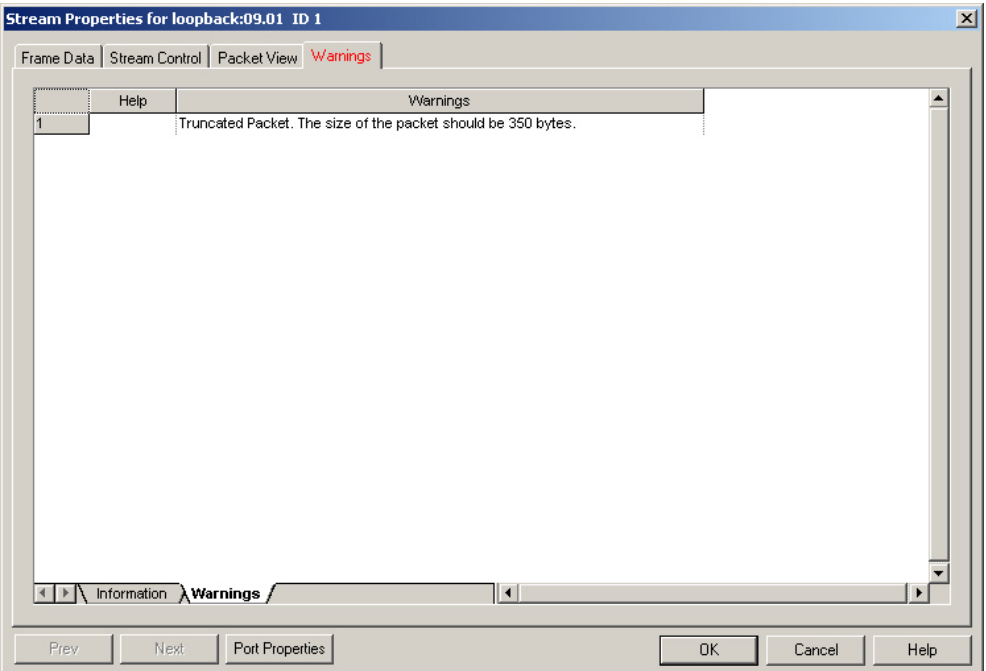

This tab consists of two sub-tab views:

- List of Warnings—The Warning messages specify conditions which can impact performance and traffic, including available memory
- List of *Information Messages*—The Information messages specify less serious conditions concerning memory usage, and so forth.

The *Warnings* and *Information* sub-tabs each have three columns:

- The first column assigns a number to each Warning or Information message, to indicate the order in which it was received.
- The second column is labeled *Help*, and will eventually contain links to Help information concerning the warning.
- The third column contains the Warning or Information message.

# **Warning and Information Message Generation**

Each time an error occurs, the IxExplorer software goes through a cycle of checking the entire list of possible error messages, and shows the message list with the new error included. The numbering on the left-hand side of the page reflects the order of messages. The first message in the table, listed as '1,' indicates the first error that generated an error message during the checking cycle; '2' is the second error found, and so forth.

## *CHAPTER 46*

## **IxVM**

IxVM is Ixia's virtual test port product that enables you to use Linux virtual machines (VMs) to generate test traffic.

This section describes how to use IxVM.

# **Discovery Server**

Discovery Server is a service that finds IxVM enabled appliances that can be added as an IxVM load module to participate in a test. Discovery Server is available for download on the IxVM page of Ixia's website.

In Discovery Server, IxVM cards are called endpoints.

**NOTE** 

For Discovery Server to work, the Windows VM on which IxServer and Discovery Server are installed must be registered to a DNS server that can respond to queries for the VMs' hostnames.

## **Discovering Endpoints**

There are four types of discovery you can use to discover IxVM test ports:

- Manual Discovery allows you to discover endpoints within a specific address range.
- VMware Discovery finds all VMs running on the ESX(i) host, including those not running IxVM. Although it will discover non-IxVM VMs, it will not add them to list of available cards. VMware discovery is the slowest form of discovery. VMware Discovery is useful for conducting a serverwide search for IxVM, because VMware Discovery is not limited to a particular subnet.
- Broadcast Discovery finds endpoints by sending packets to the broadcast address of the subnets that the endpoints are on. Broadcast is the quickest way to find IxVM endpoints. Broadcast Discovery can be used when IxVM has been deployed into an ESX(i) environment where the IxVM Server and Discovery Server are on the same LAN as the IxVM test ports.
- XenKvm Discovery finds all VMs running on Xen/Kvm host, that have been deployed using the Ixia Mass Deployment Tool or manually using the Ixia .sh file. XenKvm discovery is the slowest form of discovery. XenKvm Discovery is useful for conducting a server-wide search for IxVM, because XenKvm Discovery is not limited to a particular subnet.

Discovery Server also includes an Automatic Discovery feature; this type of discovery maintains communication with endpoints that have already been discovered through Broadcast Discovery. The number of endpoints that have been discovered through **Broadcast Discovery** appears on this tab. If you need to purge the list of endpoints and re-discover them, select CLEAR DISCOVERED ENDPOINTS.

To find endpoints:

1. After you have configured Discovery Server, start the discovery process using the following command:

Server | Discovery | Start Broadcast Discovery

Discovery Server starts the discovery process.

2. Select the **Automatic Discovery** tab, and monitor the count of VMs found and the messages that appear during the discovery process.

When the discovery process has finished, the following message appears in the message area of the window:

Broadcast Discovery: Broadcast Completed

## **Configuring Discovery Server**

Use the following procedure to configure Discovery Server.

To configure Discovery Server:

- 1. Start Discovery Server using the following command: START | ALL PROGRAMS | IXIA | IXIA DISCOVERY SERVER | IXIA DISCOVERY SERVER Discovery Server starts, and minimizes to the tray.
- 2. Double-click the DISCOVERY SERVER icon.
- 3. Select the **BROADCAST DISCOVERY** tab.

The Broadcast Addresses list contains the list of IP addresses configured in the VM. For some installations, this may include the address of the IxVM management port (the first LAN connection), and the second LAN connection. Discovery Server shows the IP addresses for all the network adapters configured on the Windows VM so that you can select the networks that you want to search for IxVM cards.

#### 4. Select the **VMWARE DISCOVERY** tab.

Add the Hypervisor credentials for each hypervisor on which you deployed IxVM appliances You create a virtual machine on a hypervisor or on a server and then add the server IP, user name and password. Add them to the Server list. You can then discover the IxVM machines that you have created on that server.

#### 5. Select the **XENKVM DISCOVERY** tab.

Add the Hypervisor credentials for the Xen or Kvm hypervisor on which you deployed IxVM appliances similarly as that for VMware.

On the Server menu, select Discovery and then select Start All plugins. This **NOTE** starts the Discovery and all plugins on VMware and Xen. If you have not configured the Discovery server on VMware or Xen, then it does not go through the plugin.

# **Adding IxVM Cards Manually**

If you do not want to or cannot use Discovery Server to find IxVM cards, you can add the cards manually.

To add IxVM cards manually, perform the following steps:

- 1. Start the test application (IxExplorer, IxNetwork, or IxLoad) and connect to the IxVM Server IP address (LOCALHOST, if you are using IxExplorer on the Windows VM).
- 2. Select the new Chassis, and then select **ADD PORTS TO CHASSIS**.

You can add additional IxVM cards as you add a virtual card to a new virtual slot in a virtual chassis. There are two types of virtual cards that you can add - Single-port and Multi-NIC. A single plus sign card icon indicates that you can add a single-port card; a multiple plus sign card icon indicates that you can add a multi-port card. You use the plus sign port icon to add additional ports to a multiple-port card. Single-port cards are identified with a checked checkbox in the Single port column.

- 3. In the **MANAGEMENT IP ADDRESS** field, enter the management IP address of the Linux machine with the IxVM software agent installed.
- 4. Select the **Pro Mode** check box to denote the promiscuous or non-promiscuous mode in which a virtual port is added to a virtual card.

In most of the test scenarios you must select the Pro Mode check box. In **NOTE** this case, the virtual switch also needs to be set to accept promiscuous mode.

- 5. The **SOURCE MAC** field shows the MAC address of the test interface (the interface from the virtual machine). Although it can be edited, it does not modify the MAC address of the virtual machine.
- 6. You can use the **Link MTU** column to modify the MTU value of each test interface from a virtual machine. The minimum value is 1500 and the maximum value is 9000 and should be changed mainly when there are control plane frames bigger than 1500.
- 7. Each IxVM card has a keep-alive mechanism between the virtual chassis and the virtual card. In case either of these two components do not send or receive a keep-alive message for a certain amount of time, then the virtual card will disconnect from the virtual chassis. By default, the keep-alive timeout is 60 seconds. You can change this from the KEEP ALIVE field, when adding a virtual card.

In case the network is not very stable, and you are doing tests with a high **NOTE** number of IxVM ports or cards or the hypervisor is very loaded, it is advised to change the keep-alive timeout to a bigger value (e.g. 120 seconds).

- 8. In the **PORT TYPE** field, select the port type. Options include the following:
	- L23: Generates layer 2-3 traffic for use with IxNetwork only.
	- L47: Generates layer 4-7 traffic for use with IxLoad only.
- 9. In the **TEST PORT NAME** field, enter the name of the port on the IxVM card to be used for traffic generation and measurement.
- 10. In the **LINE SPEED** field, select the line speed. Options include the following:
	- $\cdot$  100MBPS
	- 1000MBPS: 1 Gb speed
	- $\cdot$  10000MBPS: 10 Gb speed
- 11. Continue adding ports for each VM to be used as an IxVM card (use the plus and icon to add more cards or ports).

#### **NOTE**

Limitations in the current open kernel of RedHat Enterprise Linux 5.x do not allow it to receive stateful traffic between ports on the same card. If you want to use stateful traffic, you must transmit from one card to another.

# **Virtual Load Modules**

Ixia virtual load modules are of multi-port types. Multi-port load modules have multiple interfaces for generating test traffic.

All Ixia virtual load modules require one interface for management traffic, and at least one interface to generate test traffic.

Multi-port modules are virtual appliances operating in a mode that supports the management interface and one or more test traffic interfaces. On a multi-port load module, the resources are distributed across multiple test ports. On a multiport load module, eth0 interface is the card management interface, and eth1through ethN are the multiple test interfaces. With a multi-port load module, the test traffic and the emulated routing topology may traverse multiple virtual networks. One virtual chassis can control up to 32 virtual load modules.

## **Converting Multiport load modules**

You can convert a a multi-port load module with a single test port into a multiport load module with n number of test ports. You can also add ports to an existing multi-port load module. There are three tasks required for this process:

- 1. For each test port that you want to add, create an additional test network.
- 2. Add the additional test ports to the virtual load module.
- 3. In the test application (IxExplorer, IxNetwork, or IxLoad), add or discover the ports added to the load module.

You can add other test port interfaces to a multi-port card with a single test port.

# **Create the Additional Test Networks**

If you are adding ports to a multi-port card, each port should have its own network in vSphere. Use the procedure below to create an additional test network.

To create an additional test network in vSphere:

- 1. Login to vSphere client.
- 2. Select the ESX(i) host.
- 3. Select the **CONFIGURATION** tab.
- 4. In the Hardware area, select NETWORKING.
- 5. Select ADD NETWORKING (upper right). The Add Network Wizard appears, with the Connection Type set to Virtual Machine.
- 6. Select NEXT. The Network Access pane shows.
- 7. Select CREATE A VIRTUAL SWITCH, then select NEXT.

8. In the NETWORK LABEL field, enter a label for the additional test network, then select NEXT, then select FINISH.

# **Add Ports to the Load Module in vSphere client**

To add ports to a virtual load module, use the procedure below. To add ports to a virtual load module:

- 1. Login to vSphere client.
- 2. Select the VM you want to add ports to.
- 3. SHUT DOWN or POWER OFF the VM.
- 4. Select the VM, and then select EDIT VIRTUAL MACHINE on the **Getting Started** tab The Virtual Machine Properties window appears.
- 5. On the **Hardware** tab, select ADD. The Add Hardware wizard appears, with the Device Type pane selected.
- 6. Select Ethernet Adapter, then select NEXT. The Network Connection pane appears.
- 7. In the Adapter Type field, select VMXNET3. In the Network Label field, select the destination test network, then select NEXT, then select FINISH.
- 8. Repeat steps 4-8 for any additional ports you want to add.
- 9. Select OK to close the window.
- 10. Power on the VM.

# **IxExplorer: Adding a Multi-port Card**

In IxExplorer, after adding ports to a card, you must manually add (or re-add) a card to the card list.

To manually add a multi-port card to an IxVM chassis:

- 1. In vSphere client, select the chassis, select CONSOLE, and login to Windows.
- 2. Start IxExplorer.
- 3. Select the chassis, and then select PROPERTIES.
- 4. Select VIRTUAL PORTS.
- 5. If the card you added ports to is already in the card list, select the card, and remove it.
- 6. Select the MULTI-ADD CARD (the +++Card) button. IxExplorer adds the card as a multi-port card (the SINGLE-NIC checkbox is not checked).
- 7. Select the card, then select ADD PORT. Repeat for each additional port you are want to add.
- 8. Select OK. In the chassis/card/port list, the card should now show multiple ports.

# **IxExplorer VM Statistics**

The following table shows IxVM virtual statistics and their details:

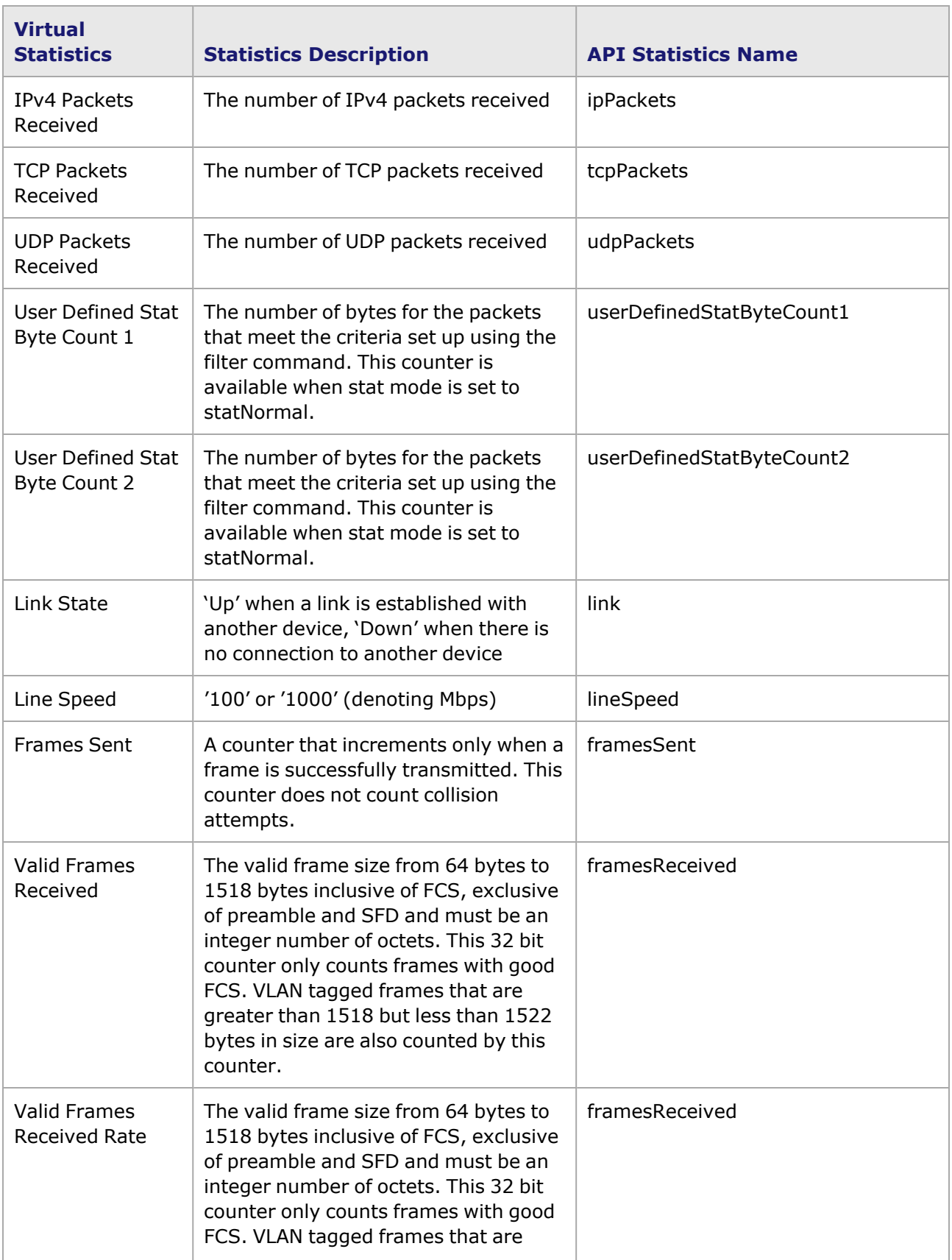
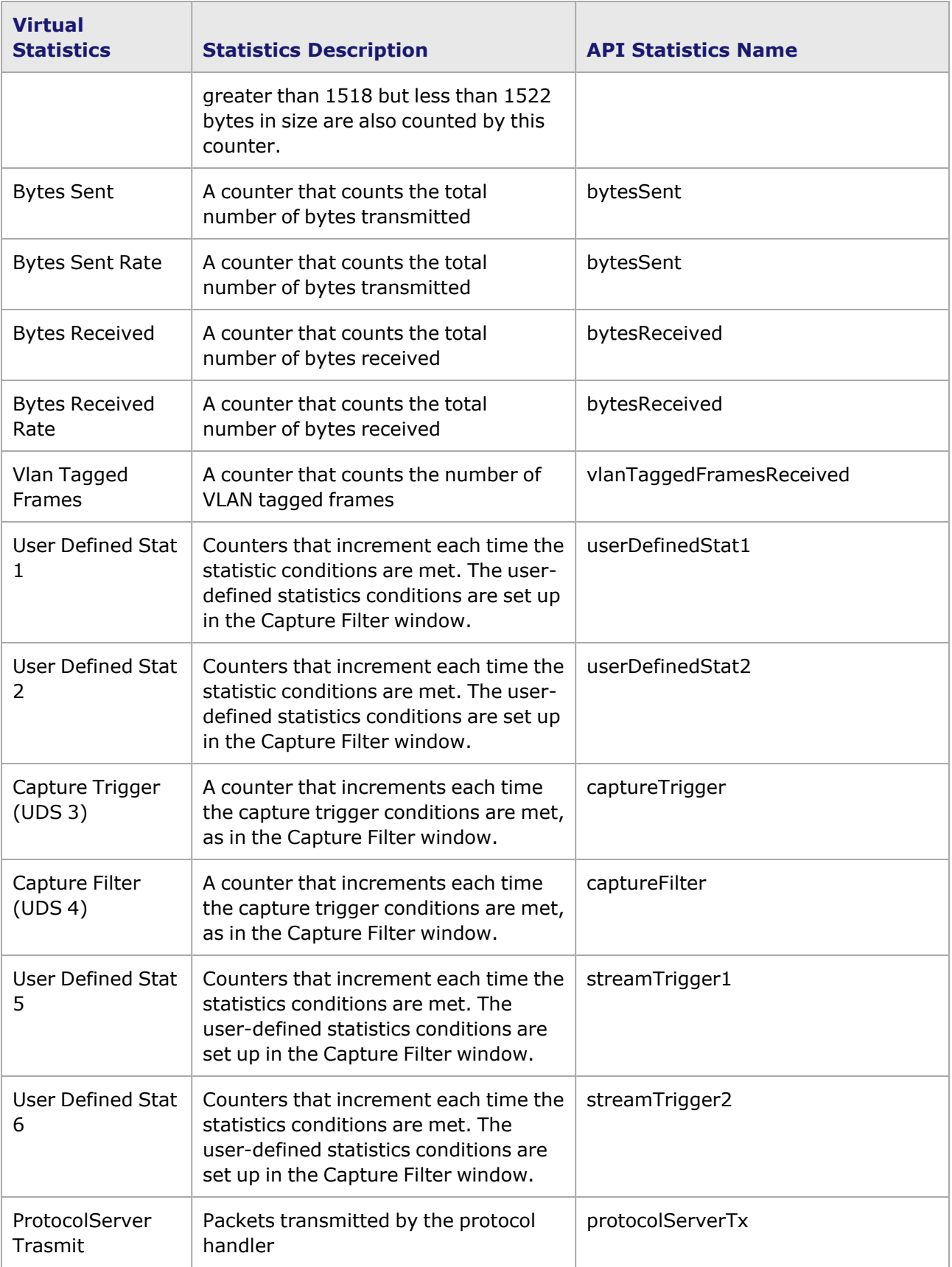

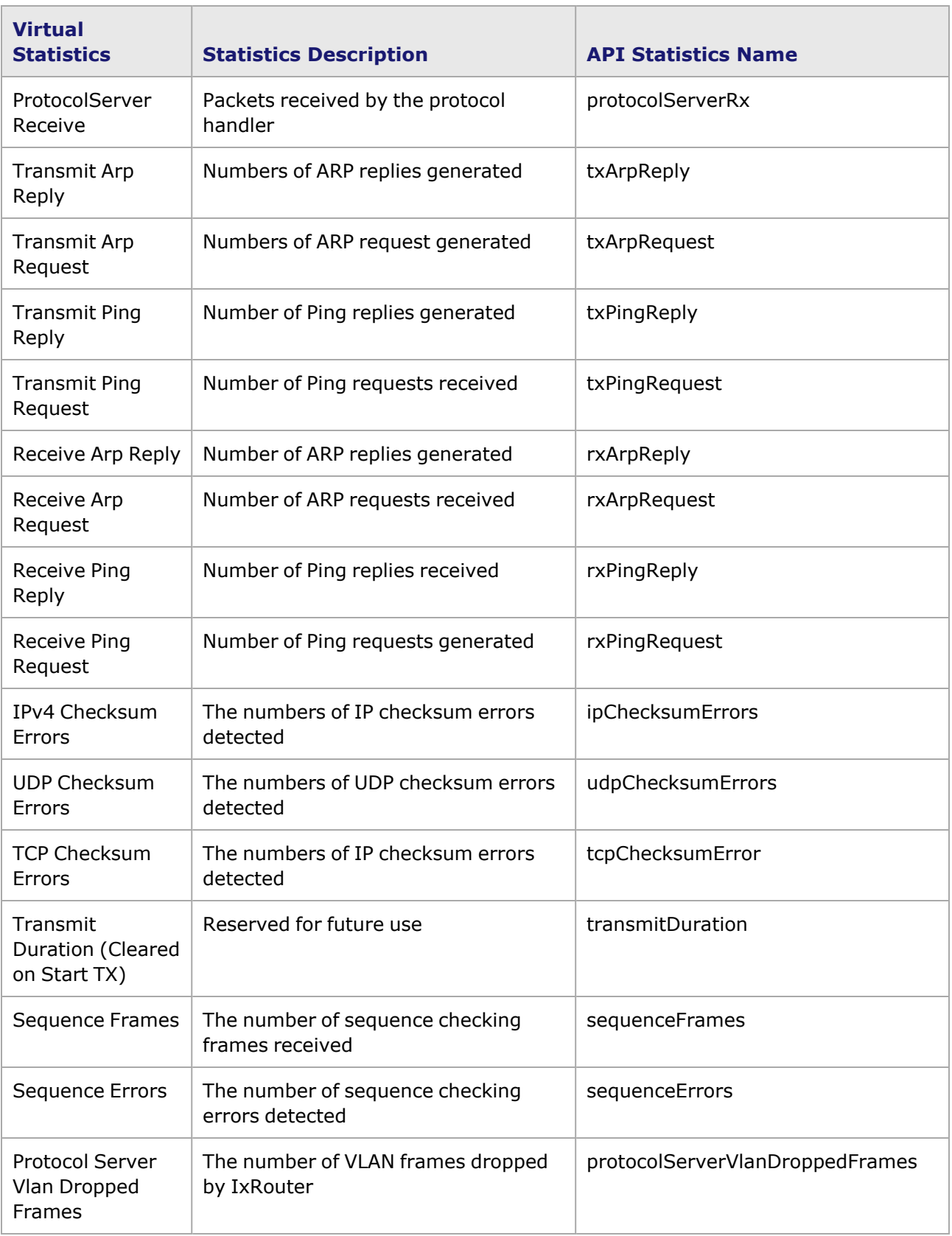

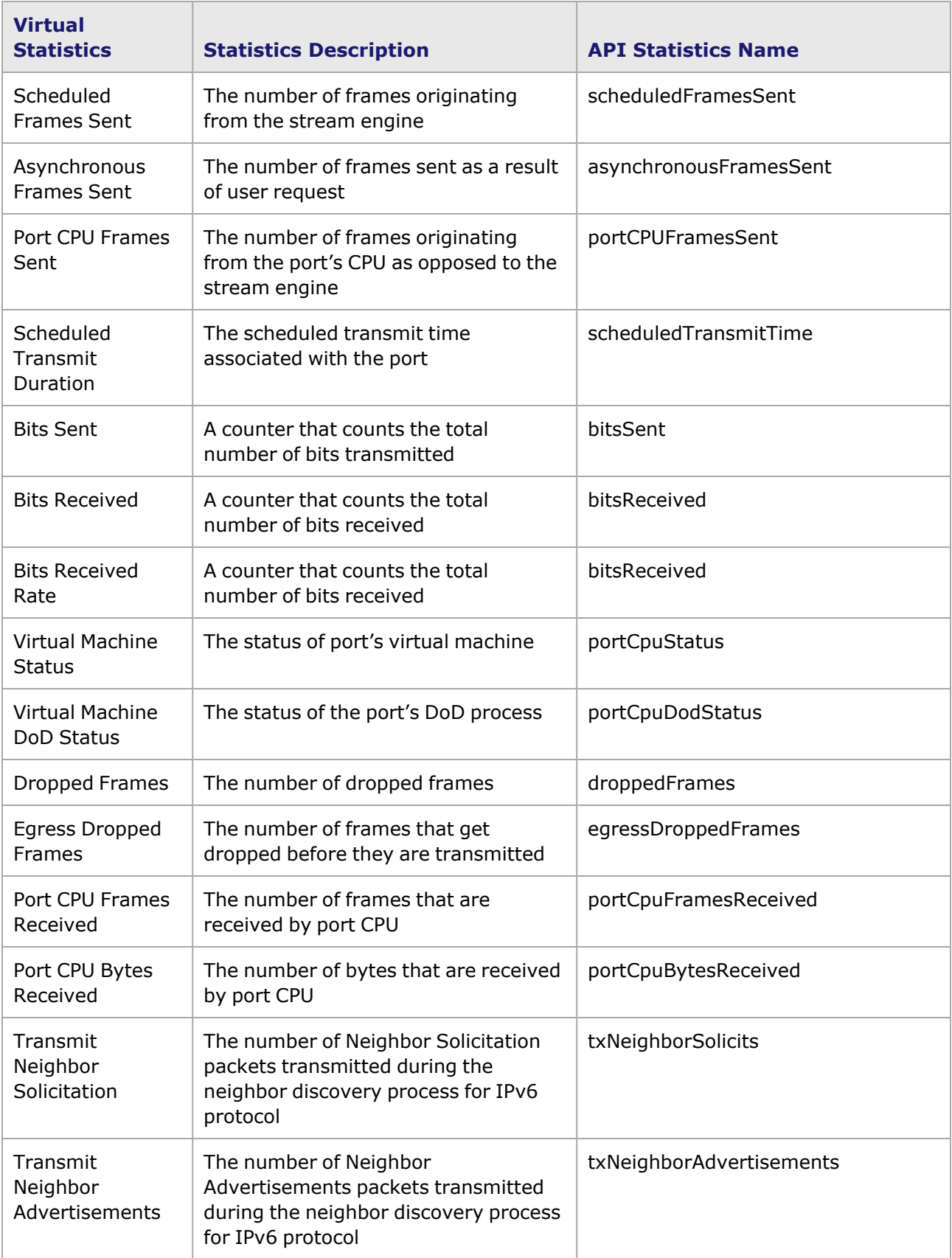

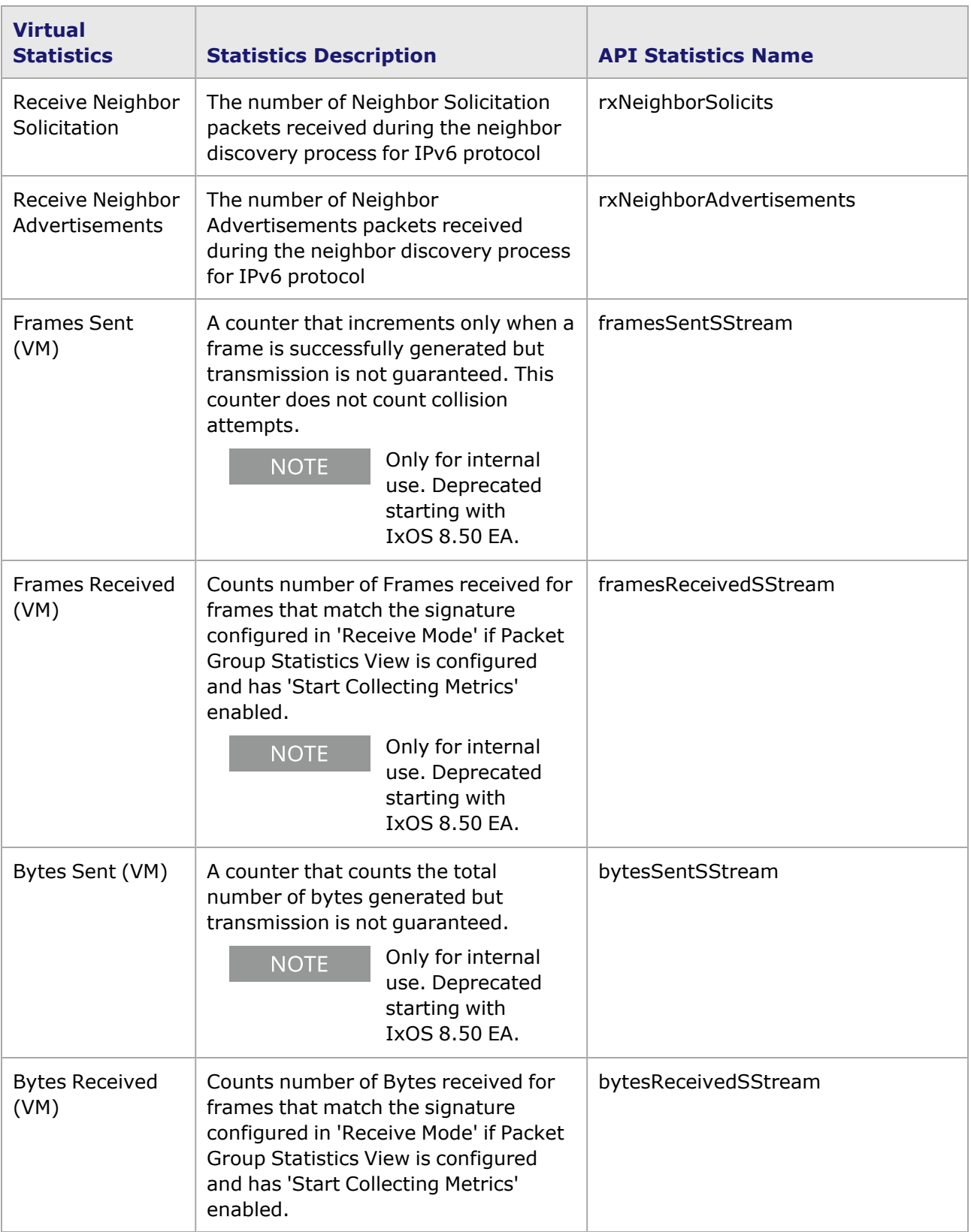

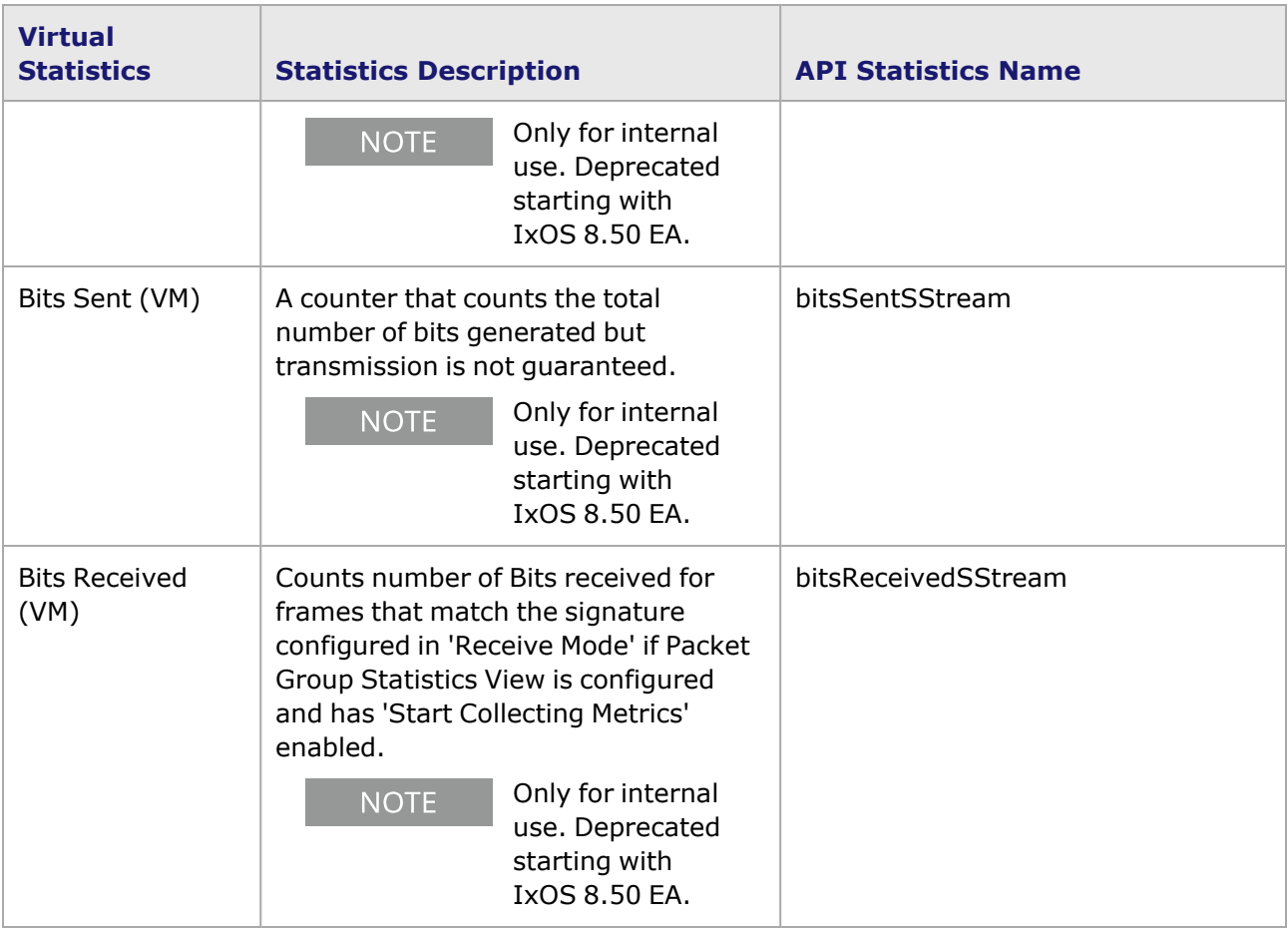

# <span id="page-1804-0"></span>**IxExplorer Tcl Code Example**

The following code shows how to use IxVM cards and ports in Tcl.

#### **Adding Cards**

The following code fragment shows how to add an IxVM card to an IxExplorer Tcl script:

```
package req IxTclHal
ixInitialize loopback
chassis refresh loopback
chassis addVMCard loopback 10.205.15.124 2 1 60 1
card addVMPort 1 2 1 eth1 1 00:00:00:00:00:00 1500 100
```
For example, to add an L2-3 multi-port card on slot 1:

```
chassis addVMCard loopback 10.200.105.140 1 0 60 0
```
where:

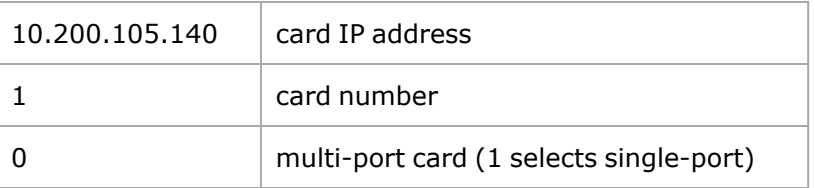

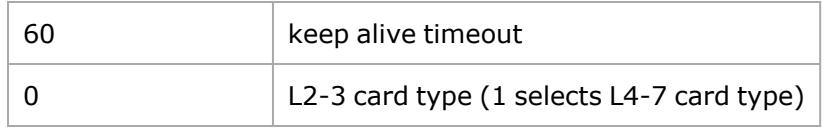

Adding Ports

To add an IxVM port:

card addVMPort <chassis no> <card no> <port no> <test interface> <promiscuous mode> <MAC> <MTU> <lineSpeed>

For example:

card addVMPort 1 1 1 eth1 1

#### **Removing Ports**

To remove an IxVM port:

card removeVMPort <chassis no> <card no> <port no>

For example:

card removeVMPort 1 1 1

#### **Removing Cards**

To remove an IxVM card:

chassis removeVMCard loopback <Card no>

For example:

chassis removeVMCard loopback 1

Getting CardID from IP address:

chassis checkVMForDuplicate <chassis> <IP address>

For example:

chassis checkVMForDuplicate loopback 10.205.15.125

The output of the command returns the card ID, if a card with the specified IP address exists on the chassis, or 0 (zero) if no card ID was found with the specified IP address.

# **Appendix A: Using ScriptGen**

This appendix describes the functionality details of the ScriptGen.

# **ScriptGen**

**NOTE** 

ScriptGen is a tool that may be used to generate a Tcl script that reflects the current configuration of Ixia ports. It is intended to be used after ports have been successfully configured using IxExplorer, IxAutomate (previously IxScriptmate), the Tcl API, the C++ API, or other tools. The generated Tcl script can be used to re-create a port setup as the basis for a new Tcl test. ScriptGen may be used on both Windows-based and Unix-based computers.

ScriptGen generates a complete Tcl program into an output file. All aspects of a port's configuration is reflected in the output.

> Port ownership can affect ScriptGen's file creation, in the following manner:If the first port is explicitly owned by a user, then all ports in the set of ports to be scripted must either be owned by that user or be 'unowned.'If the first port is 'unowned,' then all ports in the set must be 'unowned.'

# <span id="page-1806-0"></span>**Invoking ScriptGen**

### **Windows**

To use ScriptGen, open the Windows Start menu for the Ixia group and double-click the ScriptGen icon, as shown in *Image: ScriptGen Icon*.

Image: ScriptGen Icon

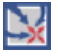

### **Unix Systems**

On Unix systems, the Wish Console must be used and is usually started by invoking *wish* in the *Ixia/bin* directory, then sourcing *ixSgMain.tcl* in the *Ixia/scriptgen* directory.

Either method brings up the *ScriptGen* dialog box, shown in *Image: ScriptGen Usage dialog box*.

Image: ScriptGen Usage dialog box

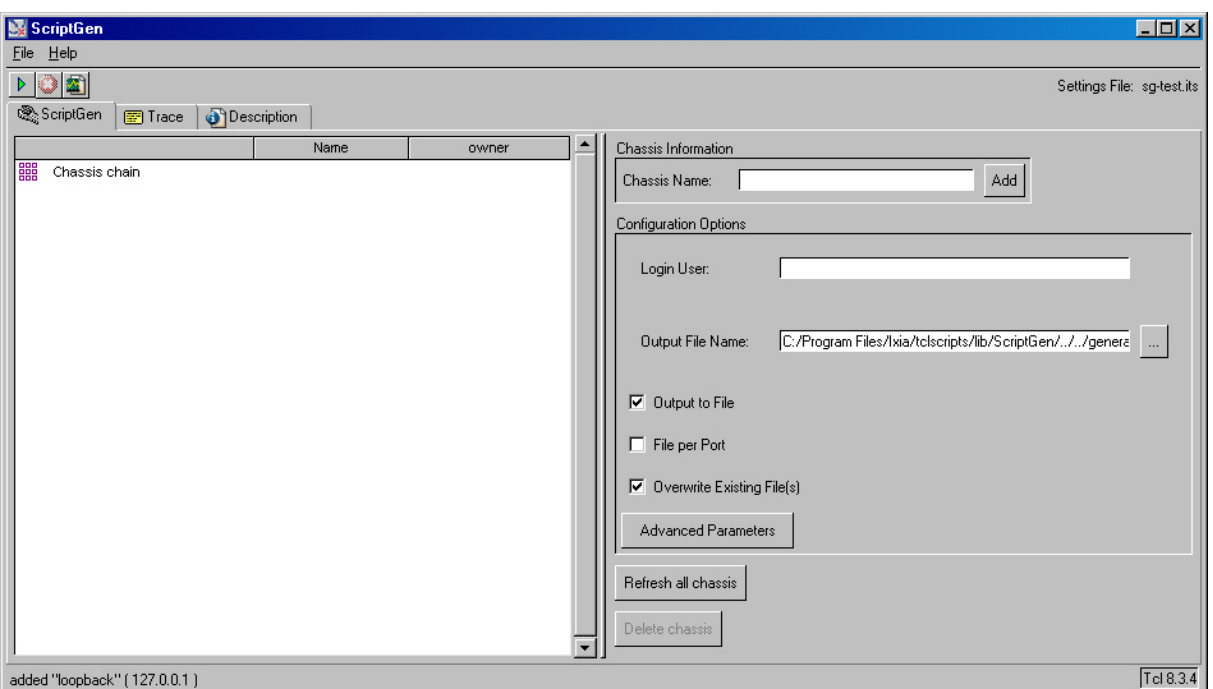

Using the *ScriptGen* dialog box to create Tcl scripts is described in the following sections:

- Adding a [Chassis](#page-636-0)
- [Creating](#page-1810-0) a Script for a Port
- [Trace](#page-1812-0) Tab
- [Description](#page-1814-0) Tab

The fields in this dialog box are described in *Table: ScriptGen Usage dialog box Fields*

Table: ScriptGen Usage dialog box Fields

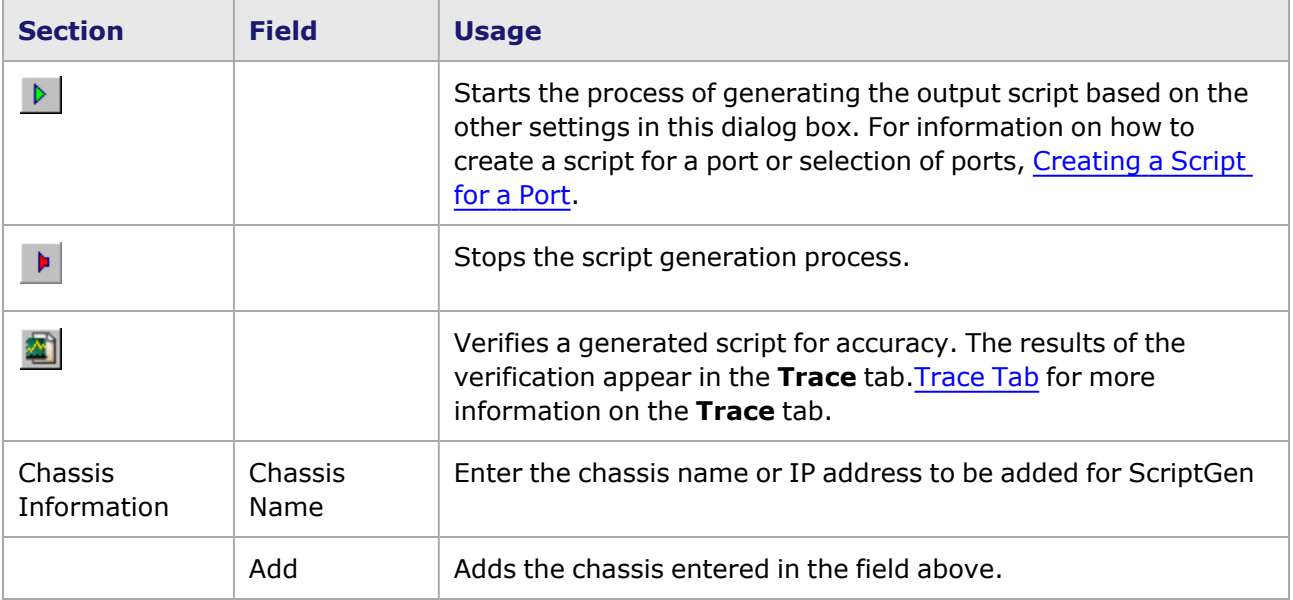

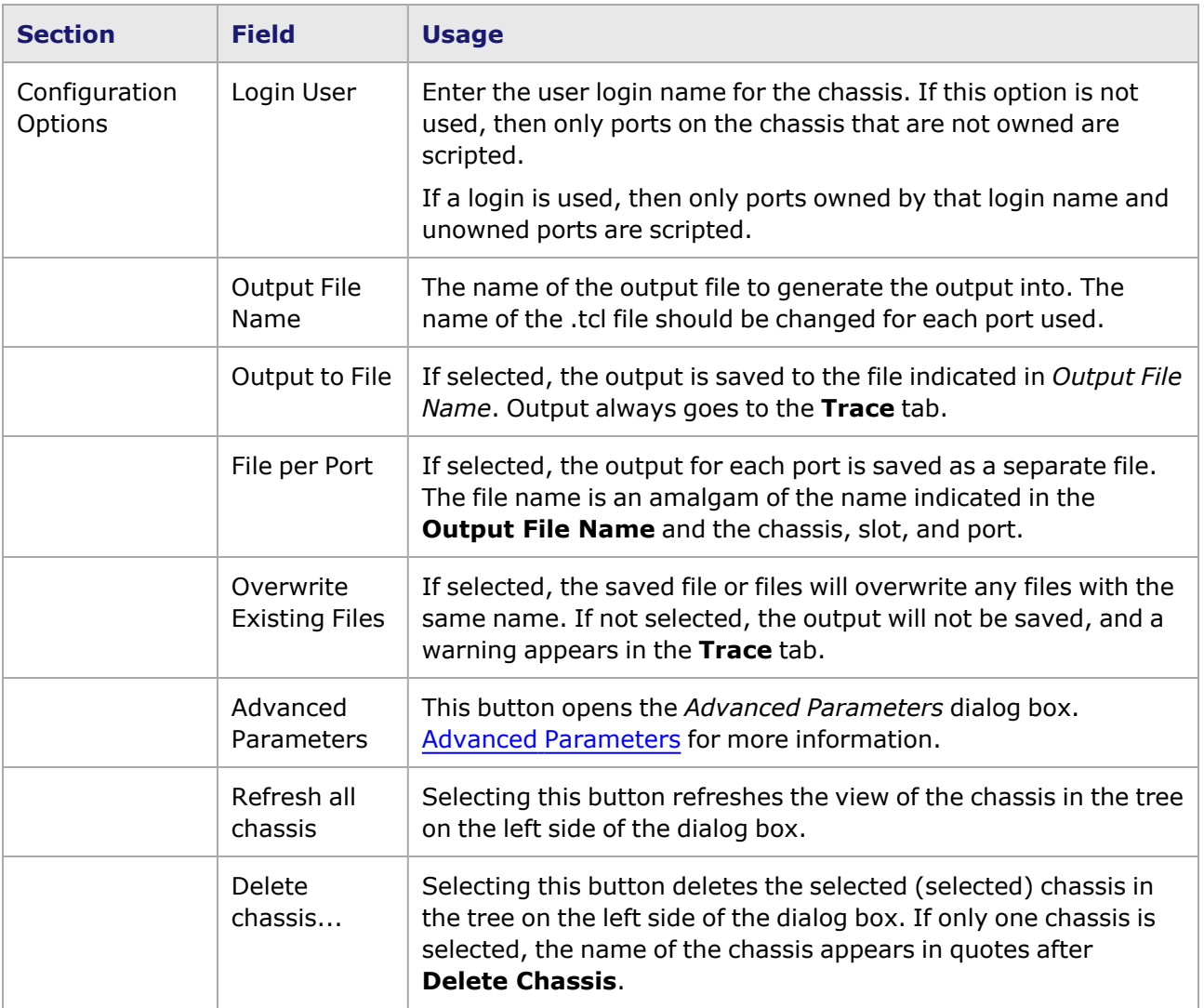

### **Menu Functions**

There are several menu options available under the File menu *Image: ScriptGen Menu Options* shows the options.

Image: ScriptGen Menu Options

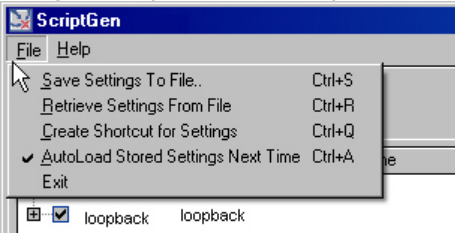

*Table: Option Descriptions* describes the menu functions. Note that the functions involve the configuration settings for the ScriptGen application, not the created Tcl scripts.

Table: Option Descriptions

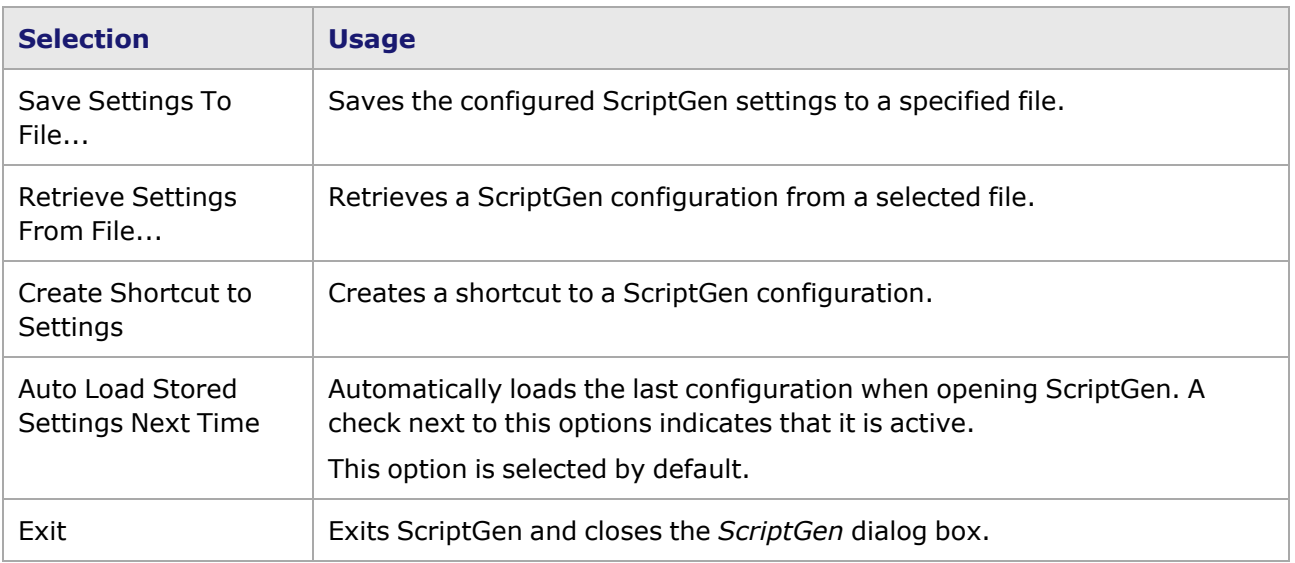

## **Adding a Chassis**

After opening the *ScriptGen* dialog box, the chassis of the port that is to be scripted must be added. Enter the chassis name or IP address in the *Chassis Name* field, as shown in *Image: Adding a Chassis*.

Image: Adding a Chassis

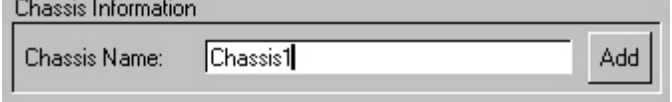

Once the chassis name is entered, select the *Add* button. When the chassis is added, it will appear in the tree in left window as shown in *Image: Added Chassis*.

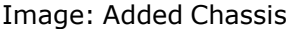

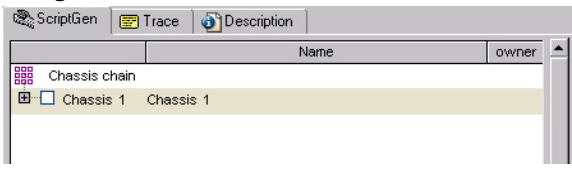

Chassis in a chain must be added to ScriptGen in the same order they appear in the chain.

Double-click the chassis to expand the tree and view the modules in the chassis, as shown in *Image: Expanded Chassis Tree (Modules)*.

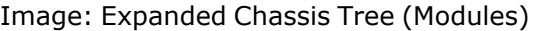

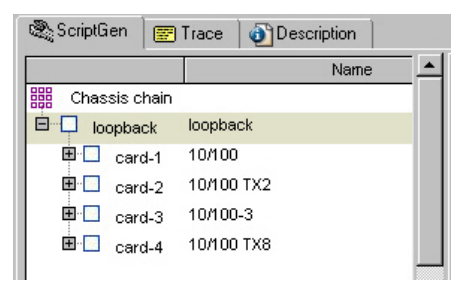

Double-click a module to further expand the tree and view the ports in the module, as shown in *Image: Expanded Chassis Tree (Ports)*.

Image: Expanded Chassis Tree (Ports)

| ষ্ট্রী ScriptGen                   | 图 Trace |            | Description    |      |  |
|------------------------------------|---------|------------|----------------|------|--|
|                                    |         |            |                | Name |  |
| 鼺<br>Chassis chain                 |         |            |                |      |  |
| E<br>loopback                      |         | loopback   |                |      |  |
| 84 E<br>card-1                     |         | 10/100     |                |      |  |
| <b>COL</b>                         | port-1  |            | 10/100 Base TX |      |  |
| п                                  | port-2  |            | 10/100 Base TX |      |  |
| 11                                 | port-3  |            | 10/100 Base TX |      |  |
| ing in                             | port-4  |            | 10/100 Base TX |      |  |
| 田中国<br>card-2<br>$+$ $-$<br>card-3 |         | 10/100 TX2 |                |      |  |
|                                    |         | 10/100-3   |                |      |  |
| $+$<br>card-4                      |         | 10/100 TX8 |                |      |  |
|                                    |         |            |                |      |  |
|                                    |         |            |                |      |  |
|                                    |         |            |                |      |  |

## <span id="page-1810-0"></span>**Creating a Script for a Port**

To create a script for a port:

Expand the chassis tree on the left side of the *ScriptGen* dialog box and select the port or ports for which a script will be created by selecting the empty box to the left of the port. A check mark appears, as shown in *Image: ScriptGen Ports*.

Image: ScriptGen Ports

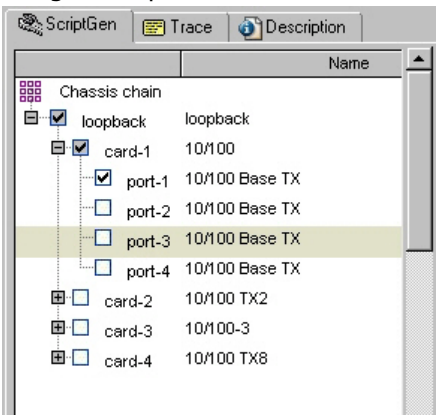

1.

More than one port can be selected for scripting by selecting several ports in the chassis. All ports in a module can be selected by selecting the module box.

If desired, enter the login name for the chassis, as shown.

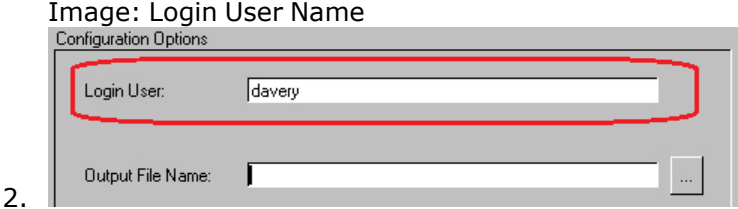

If this option is used, then only ports owned by the login name entered and unowned ports are scripted.

3. Enter the file name for the script in the *OutPut File Name* field, as shown.

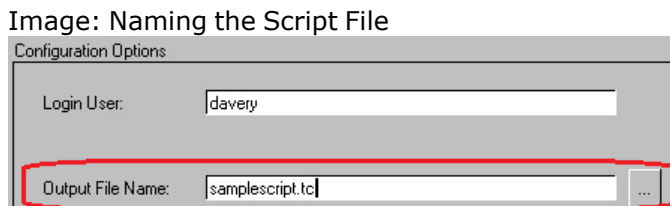

The '...' button  $(\Box)$  can also be used to browse to a specific file.

Beneath the *OutPut File Name* field, set the other configuration options for script generation, which include *Output to File*, *File per Port*, *Overwrite Existing File(s)*, and *Advanced Parameters*, as shown.

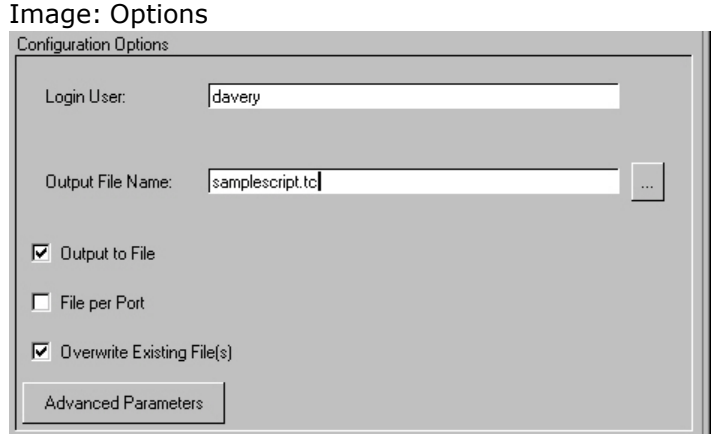

4. l

Refer to Invoking [ScriptGen](#page-1806-0) for more information regarding these options. The *Advanced Parameters* button is described in Advanced [Parameters](#page-163-0) below.

- 5. When conditions have been accurately configured, select the  $Run$  icon ( $\Box$ ) to initiate the generation of a script or scripts.
- Port ownership can affect ScriptGen's file creation, in the following manner:If **NOTE** the first port is explicitly owned by a user, then all ports in the set of ports to be scripted must either be owned by that user or be 'unowned.'If the first port is 'unowned,' then all ports in the set must be 'unowned.' When using ScriptGen with Port Groups, ports from different chassis chain that **NOTE** are in the same Port Group cause the ScriptGen option to fail. Likewise, ports from chassis that have the same chassis ID will cause the ScriptGen option to

### **Advanced Parameters**

The *Advanced Parameters* button opens the *Advanced Parameters* dialog box, shown in *Image: Advanced Parameters dialog box*.

Image: Advanced Parameters dialog box

fail.

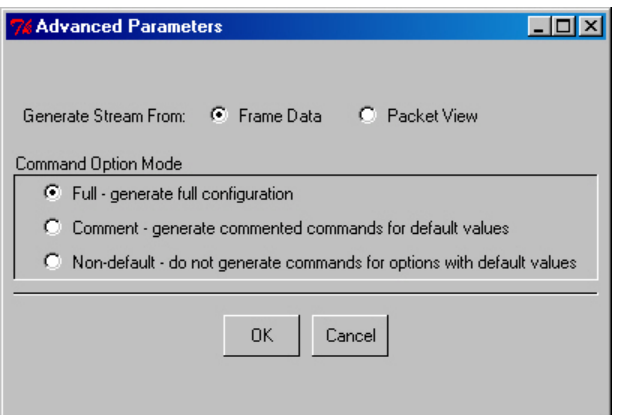

The controls for this dialog box are explained in table.

Image: Advanced Parameters Configuration

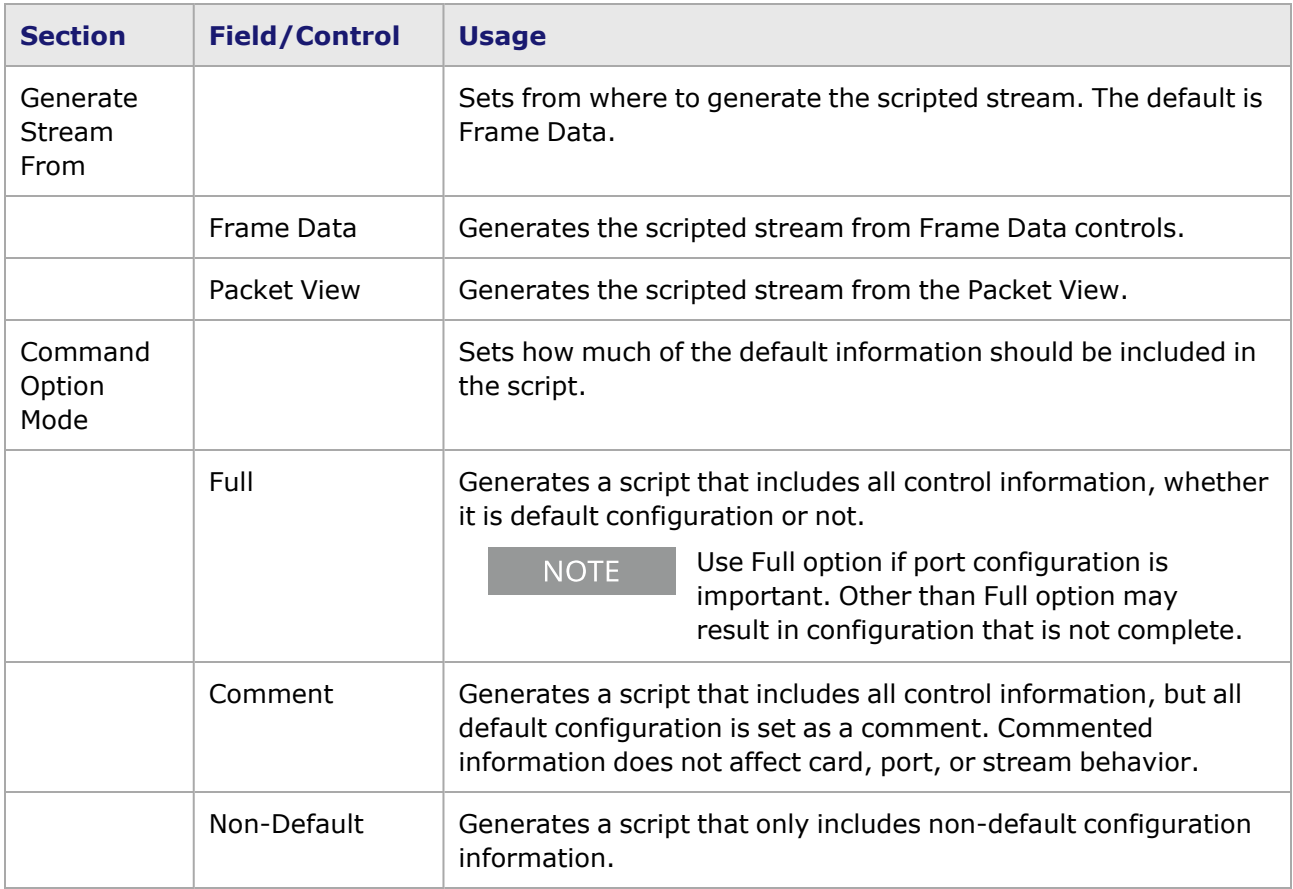

### <span id="page-1812-0"></span>**Trace Tab**

The **Trace** tab page records and shows the actions of ScriptGen. When a script is created, it appears in the **Trace** tab. The **Trace** tab also shows error messages and warnings.

The **Trace** tab page is shown in *Image: Trace Tab*.

Image: **Trace** Tab

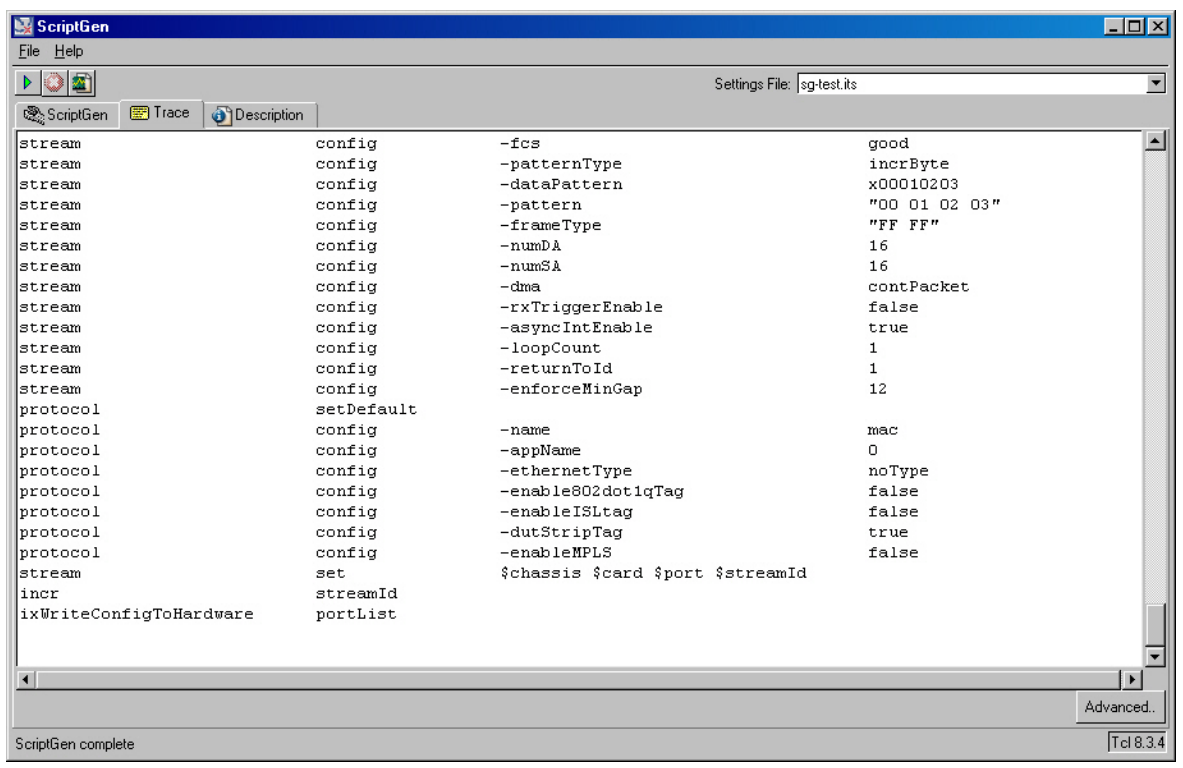

## **Advanced Trace Options**

Selecting the *Advanced* button shows the *Trace Settings* dialog box. The *Trace Settings* dialog box is shown in *Image: Trace Settings dialog box*.

Image: Trace Settings dialog box

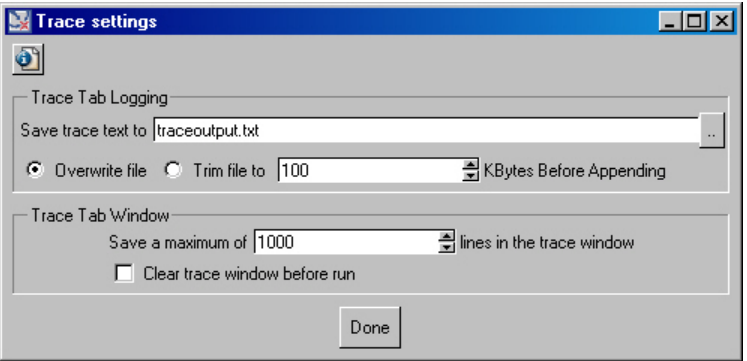

*Table: Trace Settings* describes the fields in the *Trace Settings* dialog box.

Table: Trace Settings

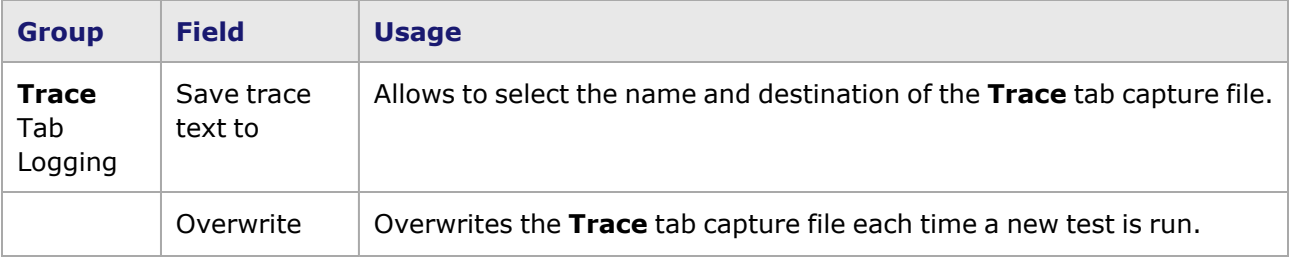

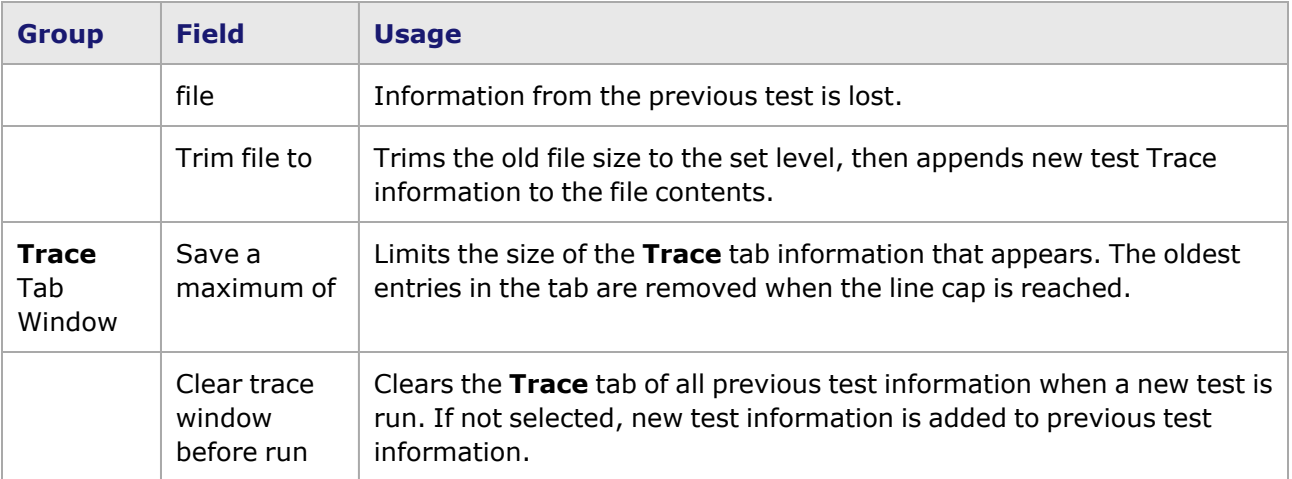

## <span id="page-1814-0"></span>**Description Tab**

The **Description** tab provides a basic description of the function of ScriptGen. It is shown in *Image: Description Tab*.

#### Image: **Description** Tab

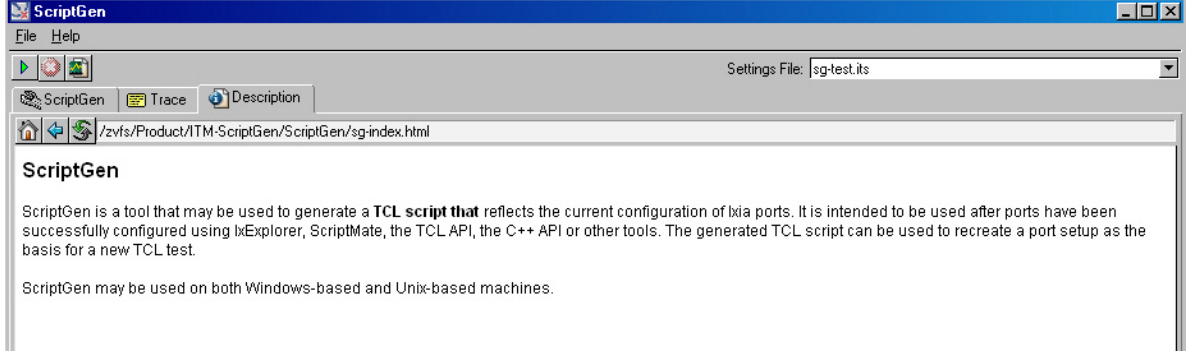

This page intentionally left blank.

# **Index**

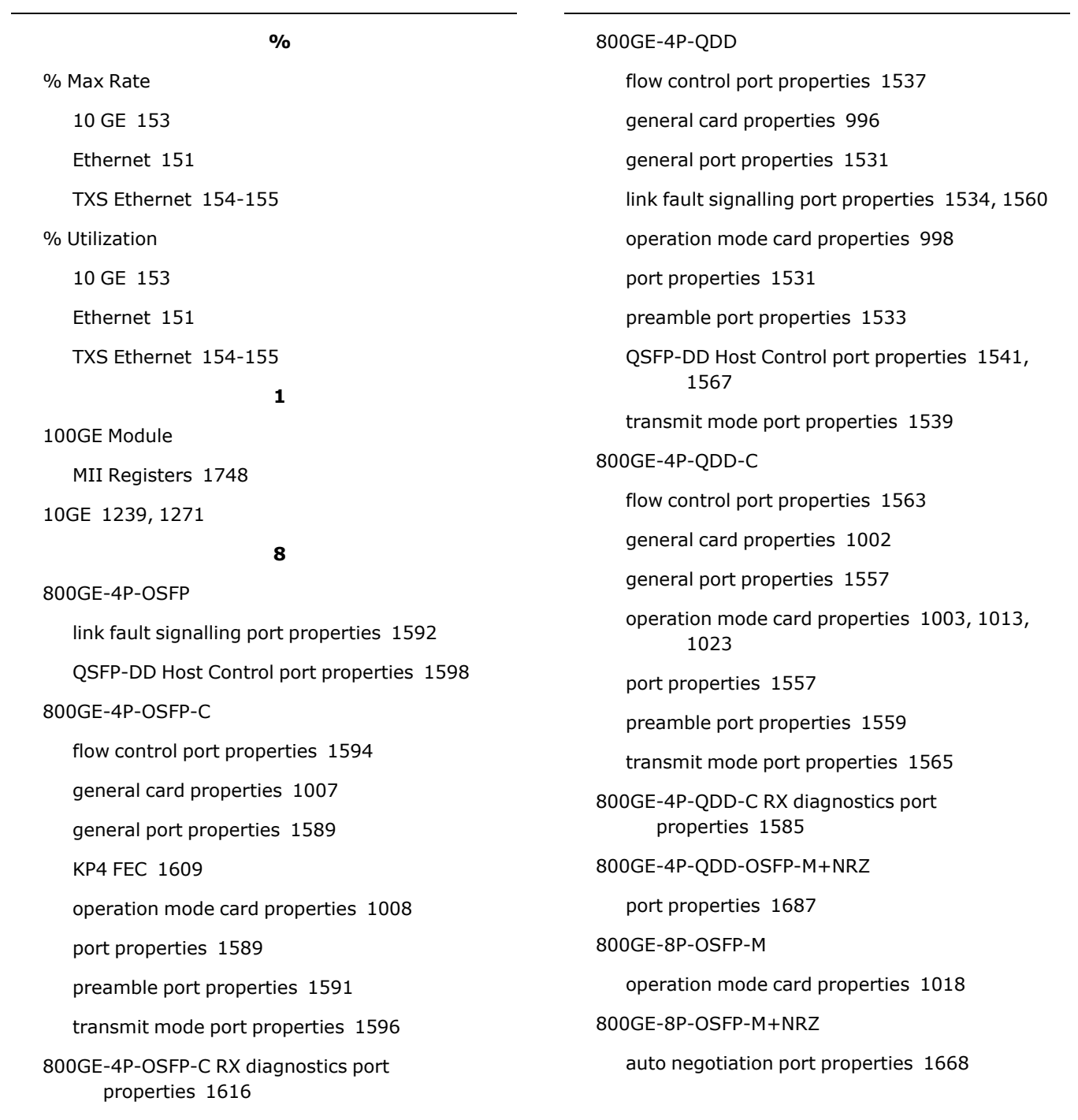

flow control port properties [1659](#page-1694-0) general card properties [1018](#page-1053-1) general port properties [1653](#page-1688-0) KP4 FEC port properties [1677](#page-1712-0) link fault signalling port properties [1656](#page-1691-0) OSFP Host Control port properties [1663](#page-1698-0) port properties [1653](#page-1688-1) preamble port properties [1655](#page-1690-0) transmit mode port properties [1661](#page-1696-0) 800GE-8P-QDD-M+NRZ flow control port properties [1625](#page-1660-0) general card properties [1012,](#page-1047-0) [1023](#page-1058-1) general port properties [1619](#page-1654-0) KP4 FEC port properties [1644](#page-1679-0) link fault signalling port properties [1622](#page-1657-0) port properties [1619](#page-1654-1) preamble port properties [1621](#page-1656-0) QSFP-DD Host Control port properties [1629](#page-1664-0), [1634](#page-1669-0) transmit mode port properties [1627](#page-1662-0) 800GER-4P-QDD-OSFP-M+NRZ flow control port properties [1693](#page-1728-0) general port properties [1687](#page-1722-1) KP4 FEC port properties [1713](#page-1748-0) link fault signalling port properties [1690](#page-1725-0) preamble port properties [1689](#page-1724-0) QSFP-DD Host Control port properties [1697](#page-1732-0), [1703](#page-1738-0) transmit mode port properties [1695](#page-1730-0) 802.2 (IPX) Protocol Packet Format [330](#page-365-0) 802.3 Raw Protocol Packet Format [330](#page-365-1)

#### **A**

About [xxxiii](#page-32-0) Acceleron Port Properties [1080](#page-1115-0) Active Stream Config [99](#page-134-0) Active Stream Configuration [38](#page-73-0) Advance to Next Stream Stream Control [131](#page-166-0), [148](#page-183-0) Advanced MII Copper 10/100/100 Modules [1057](#page-1092-0) TXS Modules [1043](#page-1078-0) Advanced Streams [128](#page-163-1), [159](#page-194-0) Advanced Stream Scheduler [128](#page-163-1) DCC [160](#page-195-0) Ethernet Modules [161](#page-196-0) Example [128,](#page-163-2) [596,](#page-631-0) [1763](#page-1798-0), [1769](#page-1804-0) POS 622 Modules [160](#page-195-1) Standard POS [160](#page-195-1) Advanced UDFs [581](#page-616-0) IPv4 [596](#page-631-1) Nested Counter [592](#page-627-0) Range List [590](#page-625-0) Table UDF [598](#page-633-0) Value List [595-597](#page-630-0) Advanced VLAN Setup [641](#page-676-0) Alerts Color Selection [122](#page-157-0) Resources [120,](#page-155-0) [1723](#page-1758-0) ALM1000T8 Port Properties [1078](#page-1113-0) Any Sequence Error [747](#page-782-0) ARP [250,](#page-285-0) [620](#page-655-0) ARP Header [447](#page-482-0)

Association Header [304](#page-339-0) ATM [649,](#page-684-0) [696,](#page-731-0) [705](#page-740-0) Encapsulation [208,](#page-243-0) [270-275](#page-305-0), [289](#page-324-0) Filter Properties [762](#page-797-0) Frame Data [262](#page-297-0) Header [207](#page-242-0) LLC Bridged Ethernet/802.3 [270-272](#page-305-1) LLC Bridged Ethernet/802.3 no FCS [270,](#page-305-2) [272](#page-307-0) LLC Encapsulated PPP [270](#page-305-3), [273](#page-308-0) LLC/SNAP Routed Protocol [270](#page-305-4) Pattern Match Settings [764](#page-799-0) RFC 2684 [649](#page-684-1), [697](#page-732-0), [706](#page-741-0), [730](#page-765-0) Stream Control [213](#page-248-0) Stream Grid [204](#page-239-0) VC Multiplexed PPP [270](#page-305-5), [274](#page-309-0) VC MUX Bridged Ethernet/802.3 [270,](#page-305-6) [275](#page-310-0) VC MUX Bridged Ethernet/802.3 no FCS [270](#page-305-7), [275](#page-310-1) VC MUX Routed [270,](#page-305-8) [274](#page-309-1) VPI/VCI [207](#page-242-1) VPI/VCI Configuration [268](#page-303-0) VPI/VCI Counter Mode [268](#page-303-1) VPI/VCI Random Counter Mode [269](#page-304-0) ATM per-stream statistic view [216](#page-251-0) ATM per VPIVCI statistic view [217](#page-252-0) Auto Instrumentation [1253,](#page-1288-0) [1269](#page-1304-0), [1285](#page-1320-0) NGY Port Properties [1122,](#page-1157-0) [1129](#page-1164-0) Auto Negotiation Flow Control (ACCELERON) [1084](#page-1119-0) Flow Control (Gigabit Ethernet) [1061](#page-1096-0) Flow Control (TXS Ethernet) [1045](#page-1080-0) MII Registers [1730](#page-1765-0) Port Properties [1032](#page-1067-0)

TXS Modules [1042](#page-1077-0) Auto Save [113](#page-148-0) Automatic Signature [247](#page-282-0), [831](#page-866-0) Automatic Instrumentation Signature [831](#page-866-1) Misdirected Packet Detection [833](#page-868-0) **B** Bert Configuration [285,](#page-320-0) [567](#page-602-0) BERT Lane Statistics [1029](#page-1064-0) BERT Mode [1025](#page-1060-0) BGP [620](#page-655-1) Big Sequence Error [747](#page-782-1) Bit Mask [252](#page-287-0) Bit Mask (Filter Properties) [750](#page-785-0) Bits Sent [854](#page-889-0) BOOTP [449](#page-484-0), [452](#page-487-0) Boot Reply [451,](#page-486-0) [453](#page-488-0) Boot Request [451,](#page-486-1) [453](#page-488-1) BSL [531](#page-566-0) Bursts Continuous Streams [130,](#page-165-0) [148](#page-183-1) Bursts Per Stream [148](#page-183-2) **C** Capture

Capture View Window [7](#page-42-0) Filter [748](#page-783-0) Operations [30](#page-65-0) Start Capture [30](#page-65-1), [745](#page-780-0), [748](#page-783-1) Stop Capture [30](#page-65-2) Trigger [745](#page-780-1) View [231-232](#page-266-0), [270-275,](#page-305-9) [839,](#page-874-0) [1724](#page-1759-0) Capture Mode [792](#page-827-0) Continuous and Triggered [793](#page-828-0) Slice Only [792](#page-827-1) Small Packet [793](#page-828-1) Capture View [839](#page-874-0) Data Display [843](#page-878-0) Export Capture File [848](#page-883-0) filtering [844](#page-879-0) Frame Display [841](#page-876-0) Import Capture File [846](#page-881-0) Slice File [850](#page-885-0) Sniffer Encoding File [850](#page-885-1) Text File [850](#page-885-2) Time Stamp [842](#page-877-0) **Cards** Detail Data [84](#page-119-0) Properties [933](#page-968-0) Resources [81](#page-116-0) ScriptGen [125](#page-160-0) TPM and 10GE Modules [935](#page-970-0) Tree Operations [81](#page-116-0) Cascade UDF Settings [587](#page-622-0) CDB [527](#page-562-0) CFP8 flow control port properties [1377](#page-1412-0) general card properties [963](#page-998-0) general port properties [1371](#page-1406-0) KP4 FEC port properties [1381](#page-1416-0) lane skew and mapping port properties [1388](#page-1423-0) link fault signalling port properties [1374](#page-1409-0) misc card properties [963](#page-998-1) operation mode card properties [964](#page-999-0) Preamble [232](#page-267-0) preamble port properties [1373](#page-1408-0) transmit mode port properties [1379](#page-1414-0) CFP8 port properties [1371](#page-1406-1) Channelized BERT OC-192c [235](#page-270-0) Chart Explorer [885](#page-920-0) Background [885](#page-920-1) Display [886](#page-921-0), [1734](#page-1769-0) Label [887,](#page-922-0) [1763](#page-1798-1) Legend [886](#page-921-1) Chart View [883](#page-918-0) Chart Explorer [885](#page-920-0) Properties [883](#page-918-1) Using Chart View [924](#page-959-0) Chassis Address dialog box [4](#page-39-0) Create New [52](#page-87-0) Delete [58](#page-93-0) Detail Data [60](#page-95-0) Enable [58](#page-93-1), [295](#page-330-0), [567](#page-602-1), [597](#page-632-0), [1723,](#page-1758-1) [1734](#page-1769-1) Icon Colors [59](#page-94-0) Properties [59-60,](#page-94-1) [233,](#page-268-0) [1723](#page-1758-2), [1734,](#page-1769-2) [1763](#page-1798-2) Rename [58](#page-93-2) Resources [55](#page-90-0) ScriptGen [125](#page-160-0) Shutdown/Reboot [111](#page-146-0) Chassis Chain Create [49,](#page-84-0) [1762](#page-1797-0) Delete [52](#page-87-1) Detail Data [52](#page-87-2) Level [49](#page-84-1) Properties [54](#page-89-0), [72,](#page-107-0) [78-79](#page-113-0) Tree Operations [50](#page-85-0)

chassis chain, virtual [63](#page-98-0) chassis properties [64](#page-99-0), [66](#page-101-0) CJPAT [257](#page-292-0) Clear All Ownership [15](#page-50-0) Clear Ownership [15](#page-50-0) Clear Threshold Timestamp [834](#page-869-0) CloudStorm [579](#page-614-0) CMIS [1322,](#page-1357-0) [1355](#page-1390-0), [1407,](#page-1442-0) [1445](#page-1480-0), [1475,](#page-1510-0) [1507](#page-1542-0), [1545,](#page-1580-0) [1571](#page-1606-0), [1603,](#page-1638-0) [1633,](#page-1668-0) [1667](#page-1702-0), [1702](#page-1737-0) Collision Backoff Algorithm [1035](#page-1070-0) 802.3 Defaults [1036](#page-1071-0) Random Backoff [1035](#page-1070-1) Continuous Burst Streams [130](#page-165-0), [148](#page-183-1) Continuous Packet Streams [129,](#page-164-0) [147](#page-182-0) CRC Bad CRC [248](#page-283-0) CRC-16 [236](#page-271-0) CRC-32 [236](#page-271-0) Frame Data [247](#page-282-1) No CRC [248](#page-283-1) CRPAT [257](#page-292-0) CS\_CTL [280](#page-315-0), [287](#page-322-0), [295](#page-330-1) CT [546](#page-581-0) customer assistance [iii](#page-2-0) Cut Through Latency Filter Properties [800](#page-835-0) Packet Groups [797](#page-832-0) **D** D\_ID [280,](#page-315-1) [295](#page-330-2) DA/SA Filters (MAC) [749](#page-784-0)

User Defined Step [251](#page-286-0)

Data Center Mode [493](#page-528-0) XMVDC module [1048](#page-1083-0) Data Integrity Error [747](#page-782-2) Insert Box [243](#page-278-0) Receive Mode [817](#page-852-0) Data Integrity tab for QSFP-DD and CFP8 [817](#page-852-1) Data Patterns Frame Data [222](#page-257-0) Hex Editor [255](#page-290-0) Pattern Box [252](#page-287-1) DCBX Discovered Information [685](#page-720-0) DCBX Feature Value [660](#page-695-0) DCBX Port ID [660](#page-695-1) DCC Advanced Streams [200-201](#page-235-0) Frame Data [463](#page-498-0) Packet Flows [199,](#page-234-0) [201](#page-236-0) Packet Streams [200](#page-235-0) Receive Mode [830](#page-865-0) DCC Capture Receive Mode DCC [830](#page-865-1) Default Flow Control Address Flow Control [1037](#page-1072-0) Flow Control (NGY) [1119](#page-1154-0), [1168,](#page-1203-0) [1186](#page-1221-0), [1226,](#page-1261-0) [1246](#page-1281-0), [1262,](#page-1297-0) [1278,](#page-1313-0) [1313](#page-1348-0), [1349,](#page-1384-0) [1379](#page-1414-1), [1401](#page-1436-0), [1439,](#page-1474-0) [1469,](#page-1504-0) [1501](#page-1536-0), [1539,](#page-1574-1) [1565](#page-1600-1), [1596](#page-1631-1), [1627,](#page-1662-1) [1661,](#page-1696-1) [1695](#page-1730-1) Default Gateway [728,](#page-763-0) [731](#page-766-0) Delay Variation measurement [836](#page-871-0) Destination Address (IPv4) [361](#page-396-0) Destination Address (IPv6) [370](#page-405-0) Destination Address (MAC) [222](#page-257-1)

detect misdirected packets [833](#page-868-0) DF\_CTL [283,](#page-318-0) [295](#page-330-3), [304](#page-339-1) DHCP [456,](#page-491-0) [643,](#page-678-0) [670,](#page-705-0) [680](#page-715-0) DHCP Protocol Header [449,](#page-484-0) [452](#page-487-0) Options [454](#page-489-0) DHCPv4 [634](#page-669-0) DHCPv6 [634](#page-669-0), [647](#page-682-0), [681](#page-716-0) Directed Address [1037](#page-1072-1) Discovered Neighbors [678](#page-713-0) documentation conventions [iv](#page-3-0) Dynamic frame size change [218](#page-253-0) Dynamic Host Configuration Protocol [680](#page-715-0) Dynamic rate change [218](#page-253-0)

#### **E**

Echo Gigabit Ethernet [829](#page-864-0) TXS [1066](#page-1101-0) Edit Streams [87](#page-122-0) Electrical [41](#page-76-0) ELM1000ST2 Port Properties [1078](#page-1113-1) ELS [535](#page-570-0) ENC [288](#page-323-0), [294](#page-329-0) Error Condition Filters [746](#page-781-0) Any Sequence Error [747](#page-782-0) Big Sequence Error [747](#page-782-1) Data Integrity Error [747](#page-782-2) Reverse Sequence Error [747](#page-782-3) Small Sequence Error [747](#page-782-4) Errors Condition Filters [746](#page-781-0) Line Errors [1062](#page-1097-0)

ESP [298](#page-333-0) Ethernet II Protocol Packet Format [329](#page-364-0) Ethernet SNAP Protocol Packet Format [330](#page-365-2) Explore Network Resources [47](#page-82-0) Active Stream Configuration [49,](#page-84-1) [99](#page-134-0) Cards [81](#page-116-1) Chassis [55](#page-90-1) Chassis Chain Level [49](#page-84-1) Chassis Properties [59-60,](#page-94-1) [78-79](#page-113-0) Create Chassis Chain [49](#page-84-0) Create New Chassis [52](#page-87-0) Delete Chassis [58](#page-93-0) Delete Chassis Chain [52](#page-87-3) Delete Port Group [100](#page-135-0), [104](#page-139-0) Enable Chassis [58](#page-93-1) Latency/Sequence Checking [104](#page-139-1) Layouts [108](#page-143-0) MII Templates [108,](#page-143-1) [1732](#page-1767-0) New Port Group [97](#page-132-0) New Statistic View [97](#page-132-1), [105-107](#page-140-0) Port Copy [87](#page-122-1) Port Group Properties [100](#page-135-1) Port Groups [96](#page-131-0) Ports [84](#page-119-1) Rename Port Group [99](#page-134-1), [104](#page-139-2) Resources Level [48](#page-83-0) Statistic View [106](#page-141-0) Stream Statistic View [107](#page-142-0) Extended Header [288](#page-323-1), [291-292,](#page-326-0) [294](#page-329-1) ENC [294](#page-329-0) IFR [292](#page-327-0)

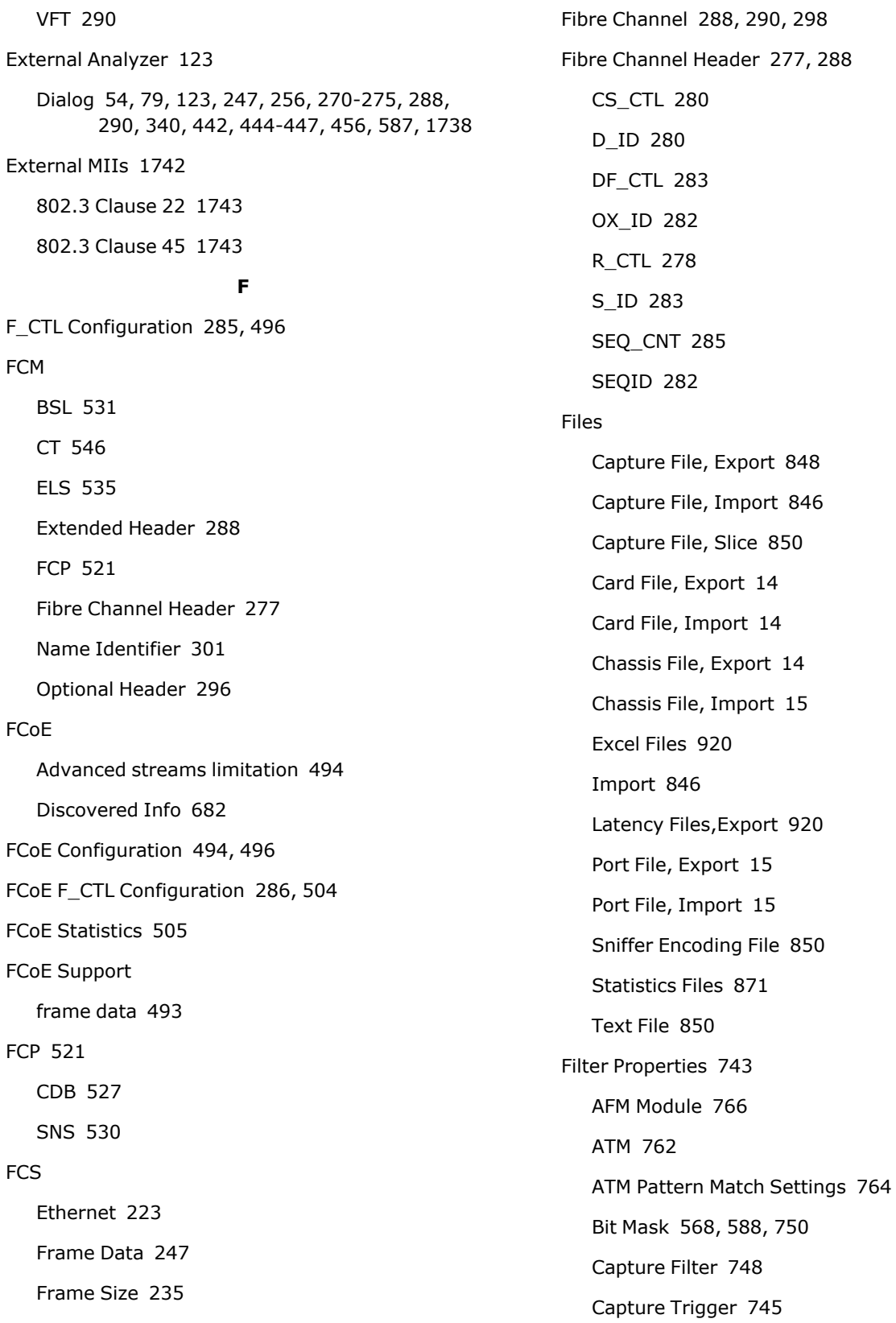

 $15$  $15$ 

File [850](#page-885-1)

DA/SA Values [749](#page-784-0) Error Condition Filters [746](#page-781-0) GFP [761-762](#page-796-0) Pattern Match [751](#page-786-0) UDSs [748](#page-783-2) FIR [222](#page-257-2) First Time Stamp [829](#page-864-1) fixed count burst [148](#page-183-3) Fixed Count Burst Stream Stream Control [132](#page-167-0) Floating timestamp [1122,](#page-1157-0) [1129](#page-1164-0) Flow Control [127,](#page-162-0) [1245](#page-1280-0), [1260,](#page-1295-0) [1276](#page-1311-0) 10/100 Modules [1036](#page-1071-1) Directed Address [1037](#page-1072-1), [1046,](#page-1081-0) [1062](#page-1097-1), [1085](#page-1120-0) Gigabit Modules [1061](#page-1096-1) Multicast Pause Address [1037](#page-1072-2), [1046,](#page-1081-1) [1062](#page-1097-2), [1085](#page-1120-1) TXS Modules [1044](#page-1079-0) Flows Packet Flows [128](#page-163-3) Stream Control [148](#page-183-4) Force Errors Alignment [248](#page-283-2) Bad CRC [248](#page-283-0) Disparity Errors [248](#page-283-3) Dribble Bit [248](#page-283-4) No CRC [248](#page-283-1) Forced Collisions Capture Operations [30](#page-65-3) Port Properties [1037](#page-1072-0) Start Collision [32](#page-67-0) Stop Collision [32](#page-67-0)

Frame Data [221-222](#page-256-0), [225](#page-260-0), [315](#page-350-0), [563](#page-598-0) 10 Gigabit [226](#page-261-0) 10/100/1000 Ethernet [225](#page-260-1) 802.2 (IPX) Protocol [317](#page-352-0) 802.3 Raw Protocol [317](#page-352-1) ARP [356](#page-391-0) ARP Header [447](#page-482-0) ATM Encapsulation [270](#page-305-0) ATM Frame Data [262](#page-297-0) ATM VPI/VCI Configuration [268](#page-303-0) Bit Mask [252](#page-287-0) CRC [233,](#page-268-1) [236,](#page-271-0) [247,](#page-282-1) [275](#page-310-2) DA/SA [248](#page-283-5) Data Link Layer [316](#page-351-0) Data Patterns [222,](#page-257-0) [252](#page-287-1) DCC [463](#page-498-0) Destination Address (IPv4) [361,](#page-396-0) [365](#page-400-0) Destination Address (IPv6) [370-371](#page-405-0) Destination Address (MAC) [222](#page-257-1) DHCP Header [449,](#page-484-0) [452,](#page-487-0) [456](#page-491-1) DHCP/UDP/IP [356](#page-391-1) Ethernet Frames [222](#page-257-3) Ethernet II [317](#page-352-2) Ethernet SNAP Protocol [317](#page-352-3) FCS [223,](#page-258-0) [247](#page-282-1) Flow Control [1036](#page-1071-2) Force Errors Box [247](#page-282-2) Frame Identity Record (FIR) [222](#page-257-2) Frame Relay, Cisco [329](#page-364-1) Frame Relay, RFC 2427 [326](#page-361-0) Frame Size [235](#page-270-2), [237](#page-272-0), [240](#page-275-0), [257](#page-292-1) GFP [258](#page-293-0) GFP Payload Header [261](#page-296-0)

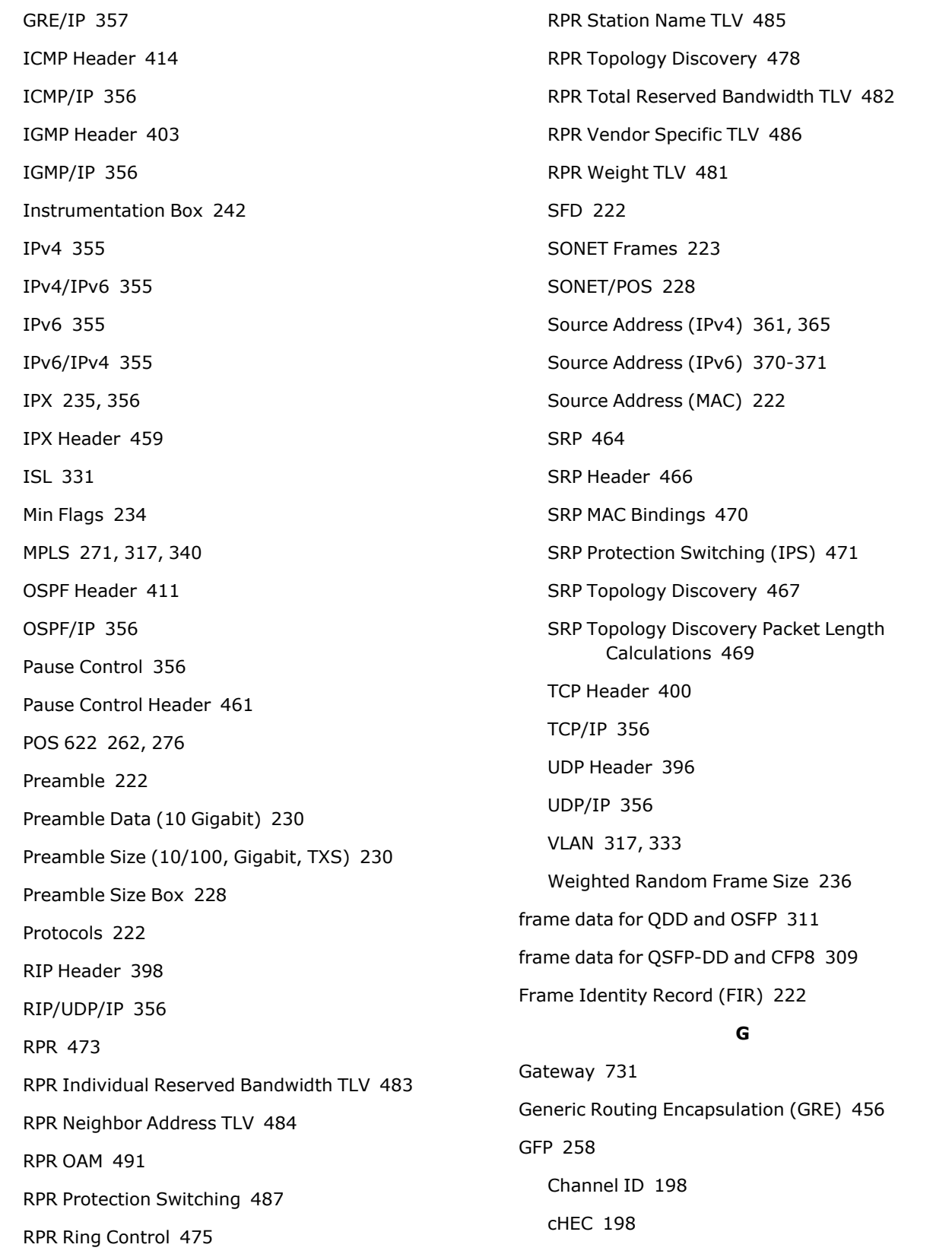

eHEC [198](#page-233-2) FCS [199](#page-234-1), [235](#page-270-1), [270](#page-305-2), [272](#page-307-1), [275](#page-310-3) Filter Patterns [758](#page-793-0) Filter Properties [761-762](#page-796-0) Payload Header [261](#page-296-0) PLI [198](#page-233-3) Stream Grid [197](#page-232-0) tHEC [198](#page-233-4) Gigabit Ethernet Echo [829](#page-864-0) GPS time source [64](#page-99-0), [66](#page-101-0) GRE [456](#page-491-2), [674](#page-709-0) GRE Tunnels [674](#page-709-0) Grid [165](#page-200-0) Group ID Offset [799](#page-834-0) **H** Header Checksum [361](#page-396-2) **I** IA\_PD [648](#page-683-0) IA\_TA [647](#page-682-1) IBG Stream Control [157](#page-192-0) ICMP Protocol Header [414](#page-449-0) Header Format (IPv4) [415](#page-450-0) ICMPv6 Protocol Destination Link Layer [442](#page-477-0) Destination Unreachable Message [417](#page-452-0) Echo Reply Message [425](#page-460-0) Echo Request Message [424](#page-459-0) Header Format [290,](#page-325-3) [293-294](#page-328-0), [416](#page-451-0), [448](#page-483-0) Max Transmission Unit [445](#page-480-0) Multicast Listener Done [430](#page-465-0) Multicast Listener Query [427](#page-462-0) Multicast Listener Report [429](#page-464-0) Neighbor Advertisement Message [436](#page-471-0) Neighbor Solicitation Message Format [434](#page-469-0) Packet Too Big Message [418](#page-453-0) Parameter Problem Message [422](#page-457-0) Prefix Information [443](#page-478-0) Redirect Message Format [438](#page-473-0) Redirected Header [444](#page-479-0) Router Advertisement Message Format [432](#page-467-0) Router Solicitation Message Format [431](#page-466-0) Source Link Layer [441](#page-476-0) Time Exceeded Message [420-421](#page-455-0) User Define [440,](#page-475-0) [446](#page-481-0) IFR [289](#page-324-1), [292](#page-327-0) IGMP [621](#page-656-0) IGMP Protocol Header [403](#page-438-0) Incrementing frame size mode using packet/burst setting [241](#page-276-0) Insert Box Packet Groups/Sequence Checking [245](#page-280-0) Instrumentation Box [242](#page-277-0) Internal MIIs [1729](#page-1764-0) Intrinsic Latency Adjustment [1161,](#page-1196-0) [1176](#page-1211-0), [1213,](#page-1248-0) [1241](#page-1276-0), [1257,](#page-1292-0) [1274,](#page-1309-0) [1288](#page-1323-0), [1305,](#page-1340-0) [1341](#page-1376-0), [1372,](#page-1407-0) [1393](#page-1428-0), [1433,](#page-1468-0) [1463,](#page-1498-0) [1492](#page-1527-0), [1532,](#page-1567-0) [1558](#page-1593-0), [1590,](#page-1625-0) [1620](#page-1655-0), [1654,](#page-1689-0) [1688](#page-1723-0) NGY [1112](#page-1147-0) IP Protocols [355](#page-390-4), [371](#page-406-0) Configuring IPv4 Headers [357](#page-392-1) IPv4 [361](#page-396-2) IPv4 Destination Address [361](#page-396-0) IPv4 Source Address [361](#page-396-1)

IPv4 Time to Live (TTL) [361](#page-396-3) IPv4 TOS (Precedence Bits) [359](#page-394-0) IPv6 [367](#page-402-0) IPv6 Address Dialog [373](#page-408-0) IPv6 Addressing Shortcuts [373](#page-408-1) IPv6 Authentication Extension Header [395](#page-430-0) IPv6 Destination Address [370](#page-405-0) IPv6 Destination Extension Header [391](#page-426-0) IPv6 Fragment Extension Header [390](#page-425-0) IPv6 Global Unicast Address [377](#page-412-0) IPv6 Header Format [368](#page-403-0) IPv6 Hop-by-Hop Extension Header [386](#page-421-0) IPv6 Link-Local Unicast [379](#page-414-0) IPv6 Multicast Address [382](#page-417-0) IPv6 NSAP Allocation Address [375](#page-410-0) IPv6 Reserved Address [374](#page-409-0) IPv6 Routing Extension Header [388](#page-423-0) IPv6 Site-Local Unicast Address [380](#page-415-0) IPv6 Source Address [370](#page-405-1) IPv6 User-Defined Address [384](#page-419-0) IPG % Line Utilization [116](#page-151-0) % Max Rate [116](#page-151-1) Rate Control [149](#page-184-0) Stream Control [149](#page-184-0) IPv4 Protocol Configuring Headers [357](#page-392-1) Destination Address [361](#page-396-0)

Header Checksum [361](#page-396-2) Header Encoding [367](#page-402-1) Source Address [361](#page-396-1)

Time to Live (TTL) [361](#page-396-3)

Source and Destination Addresses [365](#page-400-0)

TOS (Precedence Bits) [359](#page-394-0) IPv6 RFC 2461 [688](#page-723-0) IPv6 Protocol [367](#page-402-0) Addressing Shortcuts [373](#page-408-1) Authentication Extension Header [395](#page-430-0) Destination Address [370](#page-405-0) Destination Extension Header [391](#page-426-0) Fragment Extension Header [390](#page-425-0) Global Unicast Address [377](#page-412-0) Header Format [368](#page-403-0) Hop-by-Hop Extension Header [386](#page-421-0) IPv6 Address [373](#page-408-0) Link-Local Unicast [379](#page-414-0) Multicast Address [382](#page-417-0) NSAP Allocation Address [375](#page-410-0) Reserved Address [374](#page-409-0) Routing Extension Header [388](#page-423-0) Site-Local Unicast Address [380](#page-415-0) Source Address [370](#page-405-1) Source and Destination Addresses [371](#page-406-0) User-Defined Address [384](#page-419-0) IPX Protocol Header [459](#page-494-0) Header Encoding [461](#page-496-1) ISG Ethernet-Type [158](#page-193-0) POS 622 Modules [158](#page-193-0) Standard POS Modules [159](#page-194-1) Stream Control [158](#page-193-1) Units [158](#page-193-2) ISIS [621](#page-656-1)

ISL [272-273,](#page-307-2) [275,](#page-310-4) [331](#page-366-0) Encapsulation [294](#page-329-0), [829](#page-864-2) Packet Format [331](#page-366-0) IxExplorer IxExplorer Windows [5](#page-40-0) Operation [3](#page-38-0), [234](#page-269-1), [448](#page-483-1) Starting IxExplorer [3](#page-38-1) IxRouter [607,](#page-642-0) [609-610](#page-644-0) IxRouter window [10](#page-45-0) **J** Jitter Filtering, Rate [834-835](#page-869-0) Jitter Test Patterns CJPAT [257](#page-292-0) CRPAT [257](#page-292-0) **K** keyboard interactions [iv](#page-3-0) **L** lane statistics, grouping [1093](#page-1128-0) Latency Add/Delete Port [38](#page-73-1) Capture Operations [30](#page-65-3) Clear Latency [37](#page-72-0) Cut Through [797,](#page-832-0) [800](#page-835-0) Delete Latency Report [37](#page-72-1) Explorer Network Resources [104](#page-139-1) Instantaneous Latency [914](#page-949-0) Latency Operations [35](#page-70-0) Latency Over Time [914](#page-949-1) Latency Report [919](#page-954-0) Latency View [104,](#page-139-1) [899](#page-934-0) OC-48 and TXS Ethernet [798](#page-833-0) Receive Mode Dialog [900](#page-935-0) Start Latency [37,](#page-72-2) [918](#page-953-0)

Start/Stop [918](#page-953-0) Statistics [914](#page-949-2) Statistics (10/100/1000 and 10GE) 16-19 [915](#page-950-0) Stop Latency [37](#page-72-3), [918](#page-953-0) Store and Forward [798](#page-833-1) Store and Forward Preamble [798](#page-833-2) Tree Operations [102,](#page-137-0) [104](#page-139-1) Wide Packet Groups [901](#page-936-0) Latency Bins [823](#page-858-0) Configuration [825](#page-860-0) Latency Measurement [797](#page-832-1), [800](#page-835-1) Latency Toolbar [38](#page-73-2) Start Test [38](#page-73-3) Stop Test [38](#page-73-4) Latency View Data Display [900](#page-935-1) Latency Reports [923](#page-958-0) Latency Update Interval [917](#page-952-0) Move to Packet Group [921](#page-956-0) Options [912](#page-947-0) Port Selection [899](#page-934-1) Statistics [914](#page-949-2) Total % Max Rate [922](#page-957-0) Wide Packet Groups [901](#page-936-0) Window [35](#page-70-0) Latency/Jitter tab for QSFP-DD and CFP8 [815](#page-850-0) Lava Module [139](#page-174-0) LDP [621](#page-656-2) Line Errors Gigabit Modules [1062](#page-1097-0) Line Speed [84](#page-119-2) Link Fault Signaling [1244,](#page-1279-0) [1259](#page-1294-0), [1275](#page-1310-0) Link State [84](#page-119-3)

Logging and Alerts [890](#page-925-0) All Statistics [893](#page-928-0) Configuring All Statistics [895](#page-930-0) Single Stat [891](#page-926-0) Logging Statistics Event Logging Properties [118](#page-153-0) Login/Logout [17](#page-52-0) Loopback Auto Negotiation (Copper 10/100/ 1000) [1056](#page-1091-0) Auto Negotiation (TXS Ethernet) [1043](#page-1078-1) Port Properties [1032](#page-1067-1) **M**

#### MAC

Destination Address [222](#page-257-1) Source Address [222](#page-257-1) MACsec Protocol control [317](#page-352-6) MACSec and VLAN [321](#page-356-0), [336](#page-371-0) MACsec Header Information editor [318](#page-353-0) management interface [1322](#page-1357-0), [1355,](#page-1390-0) [1407](#page-1442-0), [1445,](#page-1480-0) [1475](#page-1510-0), [1507,](#page-1542-0) [1545,](#page-1580-0) [1571](#page-1606-0), [1603,](#page-1638-0) [1633](#page-1668-0), [1667,](#page-1702-0) [1702](#page-1737-0) MII Lists 10GE XAUI/XENPAK [1739](#page-1774-0) Internal MII Registers [1729](#page-1764-1) XAUI/XENPAK [1739](#page-1774-0) MII Registers [1734](#page-1769-3) 100GE Module [1748](#page-1783-0) Advanced MII [1730](#page-1765-1), [1735](#page-1770-0) Advanced Properties [1731](#page-1766-0) Auto Negotiation [1033](#page-1068-0), [1734](#page-1769-4) Collision Test [1734](#page-1769-5) Control [54,](#page-89-1) [79](#page-114-1), [234](#page-269-2), [271-275,](#page-306-1) [286,](#page-321-1) [289-290,](#page-324-2)

[293,](#page-328-1) [295,](#page-330-4) [299,](#page-334-0) [304,](#page-339-2) [340,](#page-375-2) [567](#page-602-2), [587](#page-622-2), [596](#page-631-2), [1733](#page-1768-0) Control Register [1734](#page-1769-2) Duplex Mode [1734](#page-1769-6) External [1742](#page-1777-0) Internal MIIs [1729](#page-1764-0) Internal Template [1740](#page-1775-0) Isolate [1734](#page-1769-7) Loopback [1724,](#page-1759-1) [1734](#page-1769-8) Management [1736](#page-1771-0) MII(ae) [1747](#page-1782-0) Power Down [1734](#page-1769-9) Register [1732-1733,](#page-1767-1) [1737](#page-1772-0) Reset [1734](#page-1769-10) Resister Files [1729](#page-1764-2) Restart Auto-Negotiation [1734](#page-1769-11) Setup [1033](#page-1068-1), [1731,](#page-1766-0) [1737](#page-1772-0) Speed [1734](#page-1769-12) Status Register [1734](#page-1769-2) Summaries [1732](#page-1767-2) Template Files [1732](#page-1767-0) MII Templates [108](#page-143-1) User Device [1747](#page-1782-0) Misdirected packet detection [833](#page-868-0) MLD [621](#page-656-3) Module [948](#page-983-0), [950](#page-985-0) mouse interactions [iv](#page-3-0) Multi-User Clear All Ownership [15](#page-50-0) Clear My Ownership [21](#page-56-0) Clear Ownership [15](#page-50-0) Take Ownership [15](#page-50-0) User Management [21](#page-56-1)

Who's Logged In [21](#page-56-2) Multi-version event logging [118](#page-153-1) Multicast Pause Address [1037](#page-1072-2) Multis [139](#page-174-0) **N** Name Identifier [301](#page-336-0) Network Header [299](#page-334-1) Network Resources Window [7](#page-42-1) Chassis [55](#page-90-1) Chassis Chain [49](#page-84-1), [54](#page-89-2) Chassis Shutdown/Reboot [111](#page-146-0) Latency/Sequence Checking View [104](#page-139-1) Layouts [108](#page-143-0) MII Templates [108](#page-143-2) Options [112](#page-147-0) Port Groups [96](#page-131-0) Ports [81](#page-116-1), [84](#page-119-1) Statistic View [106](#page-141-0) Stream Statistic View [107](#page-142-0) NGY Card Properties [955](#page-990-0) FCoE support [493](#page-528-0) PFC frame size limit [510](#page-545-0) Port Properties [1109](#page-1144-0) Port Properties General tab [1110](#page-1145-0) Protocol Interfaces [636-637](#page-671-0) SFP+ [1121](#page-1156-0), [1128](#page-1163-0) Novus [139](#page-174-0) Novus-M [1211](#page-1246-0) Novus-R [139](#page-174-0)

Novus 10GE [948,](#page-983-0) [1239](#page-1274-1), [1242,](#page-1277-0) [1244-1246,](#page-1279-0) [1248](#page-1283-0), [1250,](#page-1285-0) [1253](#page-1288-0), [1255,](#page-1290-0) [1258-1260](#page-1293-0), [1262,](#page-1297-1) [1264](#page-1299-0),

[1266](#page-1301-0), [1269,](#page-1304-0) [1271,](#page-1306-1) [1274-1276](#page-1309-1), [1278,](#page-1313-1) [1280](#page-1315-0), [1282](#page-1317-0), [1285](#page-1320-0) Novus 10GE/5GE/2.5GE/1GE/100M [950](#page-985-0) Novus 25/10GE8SFP28 auto instrumentation Port Properties [1296](#page-1331-0) flow control port properties [1292](#page-1327-0) general port properties [1287](#page-1322-0) link fault signalling port properties [1290](#page-1325-0) preamble port properties [1289](#page-1324-0) transmit mode port properties [1294](#page-1329-0) Novus 25/10GE8SPF28 general card properties [952](#page-987-0) operation mode card properties [953](#page-988-0) Novus SPF28 port properties [1287](#page-1322-1) **O** OAM [1250,](#page-1285-0) [1266](#page-1301-0), [1282](#page-1317-0) OAM tab [1050](#page-1085-0) port properties (NGY) [1123,](#page-1158-0) [1130](#page-1165-0)

OAM, editing [342](#page-377-0) OAM, stateless [342](#page-377-0)

ESP [298](#page-333-0)

Options [112](#page-147-0)

Alerts [120](#page-155-1)

Auto Save [113](#page-148-0)

General [113](#page-148-1)

Optional Header [296](#page-331-0), [298](#page-333-2), [304](#page-339-1) Association Header [304](#page-339-0)

Network Header [299](#page-334-1)

Auto Open on Start Transmit [118](#page-153-2)

Display Format Properties [115](#page-150-0) Event Logging properties [118](#page-153-1)

External Analyzer [123](#page-158-0)

Grid Lines [116](#page-151-2) Packet Gap Format [116](#page-151-3) Statistic View [117](#page-152-0) Time Stamp Format [115](#page-150-1) Timing Offset [115](#page-150-2) Units [116](#page-151-4) Use Grid for Packet Streams [116](#page-151-5) OSPF Protocol Header [233,](#page-268-1) [288,](#page-323-1) [290,](#page-325-0) [292,](#page-327-0) [294,](#page-329-0) [298,](#page-333-2) [304,](#page-339-0) [411,](#page-446-0) [444,](#page-479-0) [447,](#page-482-0) [456,](#page-491-1) [597](#page-632-1) OSPFv2 [620](#page-655-2) OSPFv3 [620](#page-655-3) Other [38](#page-73-0), [286](#page-321-2) Ownership [21](#page-56-3) Clear All Ownership [21](#page-56-4) Clear My Ownership [21](#page-56-0) OX\_ID [282,](#page-317-0) [295](#page-330-5) **P** Packet Flows [147](#page-182-1) Packet Formats 802.2 (IPX) Protocol [330](#page-365-0) 802.3 Raw Protocol [330](#page-365-1) Ethernet II Protocol [329](#page-364-0) Ethernet SNAP Protocol [330](#page-365-2) Packet Gap Format [116](#page-151-3) Packet Group Statistics View [899](#page-934-0) Packet Groups 10/100/1000 Ethernet [797](#page-832-2) Capture Operations [30](#page-65-3) Group ID Offset [246](#page-281-0) Group ID Value [246](#page-281-1) Insert Box [243](#page-278-0)

OC-48c and TXS Ethernet [798](#page-833-3) Packet Group ID (PGID) [902,](#page-937-0) [904](#page-939-0) Packet Group Signature [242](#page-277-1) Receive Mode [789](#page-824-0), [795](#page-830-0) Sequence Number Offset [246](#page-281-2) Signature Offset [246-247](#page-281-3) Signature Value [246-247](#page-281-4) Packet Internet Groper (PING) [737](#page-772-0) Packet over SONET (POS) SONET/POS Modules [228](#page-263-0) Packet Streams Continuous [147](#page-182-0), [449](#page-484-1), [567](#page-602-3), [597](#page-632-2) Grid Format [116](#page-151-5) Packet View [231-232](#page-266-0), [603-604](#page-638-0) Controls [605](#page-640-0), [1734,](#page-1769-0) [1738](#page-1773-1) Decode Panel [604](#page-639-0) Raw Packet Panel [604](#page-639-1) Packet/burst setting incrementing frame size mode [235,](#page-270-4) [241](#page-276-0) Packets per Burst Stream Control [148](#page-183-5) Packets per Second Inter-Packet Gap (10 GE) [153](#page-188-1) Inter-Packet Gap (Ethernet) [151](#page-186-1) Inter-Packet Gap (TXS) [154-155](#page-189-1) Path Signal Label UNIPHY [233](#page-268-2) Pattern Match [751](#page-786-0) Pattern Match (ATM) Comparison Data [764](#page-799-1) Comparison Data Mask [764](#page-799-2) Encapsulation [764](#page-799-3) IP4/IPv6 DA Pattern and Mask [765](#page-800-0)

IP4/IPv6 SA Pattern and Mask [766](#page-801-1) MAC DA [765](#page-800-1) MAC SA [765](#page-800-2) Network Layer [274,](#page-309-2) [765](#page-800-3) TCP/UDP Dest Port Pattern and Mask [766](#page-801-2) TCP/UDP Source Port Pattern and Mask [766](#page-801-3) Transport Layer [765](#page-800-4) VCI [275](#page-310-2), [764](#page-799-4) VPI [275](#page-310-2), [764](#page-799-5) Pattern Match (Ethernet) Custom [755](#page-790-0) IP DA, SA/Ethernet II [752](#page-787-0) IP DA/Ethernet II [752](#page-787-1) IP DA/Ethernet SNAP [753](#page-788-0) IP Ethernet II [752](#page-787-2) IP Ethernet SNAP [752](#page-787-3) IP SA, DA/Ethernet SNAP [753](#page-788-1) IP SA/Ethernet II [752](#page-787-4) IP SA/Ethernet SNAP [753](#page-788-2) IP/IPv6 IP DA/802.3 SNAP [755](#page-790-1) IP/IPv6 IP DA/Ethernet II [755](#page-790-2) IP/IPv6 IP SA/802.3 SNAP [755](#page-790-3) IP/IPv6 IP SA/Ethernet II [754](#page-789-0) IPv6 DA/802.3 SNAP [753](#page-788-3) IPv6 DA/Ethernet II [753](#page-788-4) IPv6 IP TCP Dest Port 802.3 SNAP [754](#page-789-1) IPv6 IP TCP Dest Port Ethernet II [754](#page-789-2) IPv6 IP TCP Source Port 802.3 SNAP [754](#page-789-3) IPv6 IP TCP Source Port Ethernet II [754](#page-789-4) IPv6 IP UDP Dest Port 802.3 SNAP [754](#page-789-5) IPv6 IP UDP Dest Port Ethernet II [754](#page-789-6) IPv6 IP UDP Source Port 802.3 SNAP [754](#page-789-7) IPv6 IP UDP Source Port Ethernet II [754](#page-789-8)

IPv6 SA/802.3 SNAP [753](#page-788-5) IPv6 SA/Ethernet II [753](#page-788-6) IPv6 TCP Dest Port 8023 SNAP [754](#page-789-9) IPv6 TCP Dest Port Ethernet II [753](#page-788-7) IPv6 TCP Source Port 8023 SNAP [754](#page-789-10) IPv6 TCP Source Port Ethernet II [753](#page-788-8) IPv6 UDP Dest Port 8023 SNAP [754](#page-789-11) IPv6 UDP Dest Port Ethernet II [753](#page-788-9) IPv6 UDP Source Port 8023 SNAP [754](#page-789-12) IPv6 UDP Source Port Ethernet II [753](#page-788-10) IPv6/IP IPv6 DA/802.3 SNAP [755](#page-790-4) IPv6/IP IPv6 DA/Ethernet II [755](#page-790-5) IPv6/IP IPv6 SA/802.3 SNAP [755](#page-790-6) IPv6/IP IPv6 SA/Ethernet II [755](#page-790-7) TCP Dest Port/Ethernet II [752](#page-787-5) TCP Dest Port/Ethernet SNAP [753](#page-788-11) TCP Source Port/Ethernet II [752](#page-787-6) TCP Source Port/Ethernet SNAP [753](#page-788-12) UDP Dest Port/Ethernet II [752](#page-787-7) UDP Dest Port/Ethernet SNAP [753](#page-788-13) UDP Source Port/Ethernet II [752](#page-787-8) UDP Source Port/Ethernet SNAP [753](#page-788-14) VLAN [753](#page-788-15) Pattern Match (POS) General [759](#page-794-0) GFP Data FCS Linear Extension Ethernet [758](#page-793-1) GFP Data FCS Linear Extension PPP [758](#page-793-2) GFP Data FCS Null Extension Ethernet [758](#page-793-3) GFP Data FCS Null Extension PPP [758](#page-793-4) GFP Data No FCS Null Extension Ethernet [758](#page-793-5) GFP Data NoFCS Linear Extension Ethernet [758](#page-793-6) GFP Data NoFCS Linear Extension PPP [758](#page-793-7) GFP Data NoFCS Null Extension PPP [758](#page-793-8)

GFP Mgmt FCS Linear Extension Ethernet [759](#page-794-1) GFP Mgmt FCS Linear Extension PPP [759](#page-794-2) GFP Mgmt FCS Null Extension Ethernet [759](#page-794-3) GFP Mgmt FCS Null Extension PPP [759](#page-794-4) GFP Mgmt NoFCS Linear Extension Ethernet [759](#page-794-5) GFP Mgmt NoFCS Linear Extension PPP [759](#page-794-6) GFP Mgmt NoFCS Null Extension Ethernet [759](#page-794-7) GFP Mgmt NoFCS Null Extension PPP [759](#page-794-8) IP/Cisco HDLC [755](#page-790-8) IP/PPP [755](#page-790-9) RPR Control Packet [757](#page-792-0) RPR Data Packet [757](#page-792-1) RPR Fairness Eligibility 0 [757](#page-792-2) RPR Fairness Eligibility 1 [757](#page-792-3) RPR Fairness Packet [757](#page-792-4) RPR Reserved Bit 0 [758](#page-793-9) RPR Reserved Packet [757](#page-792-5) RPR Ringlet 0 [757](#page-792-6) RPR Ringlet 1 [757](#page-792-7) RPR Service Class A0 [758](#page-793-10) RPR Service Class A1 [757](#page-792-8) RPR Service Class B [757](#page-792-9) RPR Service Class C [757](#page-792-10) RPR Wrap Eligibility 0 [758](#page-793-11) RPR Wrap Eligibility 1 [758](#page-793-12) SRP Discovery Frame [757](#page-792-11) SRP Inner Ring [756](#page-791-0) SRP IPS Frame [757](#page-792-12) SRP Mode All Control Messages [756](#page-791-1) SRP Mode ATM Cell [756](#page-791-2) SRP Mode Control Message Buffer For Host [756](#page-791-3) SRP Mode Control Message Pass to Host [756](#page-791-4)

SRP Mode Control Usage Or Packet Data [756](#page-791-5) SRP Mode Packet Data [756](#page-791-6) SRP Mode Reserved [756](#page-791-7) SRP Mode Usage Message [756](#page-791-8) SRP Mode Usage Message Or Packet Data [756](#page-791-9) SRP Outer Ring [756](#page-791-10) SRP Parity Bit Even [757](#page-792-13) SRP Parity Bit Odd [756](#page-791-11) SRP Priority 0-7 [756](#page-791-12) Pause Control Configure Priority params [508](#page-543-0) Directed Address [1046](#page-1081-0), [1062,](#page-1097-1) [1085](#page-1120-0) Header [461](#page-496-0) Multicast Pause Address [1046](#page-1081-1), [1062,](#page-1097-2) [1085](#page-1120-1) PCS lane error generation [1029](#page-1064-1), [1092](#page-1127-0) PCS lane statistics [1029,](#page-1064-2) [1092](#page-1127-1), [1098,](#page-1133-0) [1215](#page-1250-0) Per [216](#page-251-1) Per PGID checksum error stats [836](#page-871-1) Per PGID checksum error stats mode Packet Group Statistic view [912](#page-947-1) Per Stream Statistic View [216](#page-251-0) PFC (Priority-based flow control) [507](#page-542-0) configuration [289](#page-324-3), [509](#page-544-0), [567](#page-602-0), [596](#page-631-3), [1736](#page-1771-1) PFC Queue in stream [507](#page-542-0) PGID Split [825](#page-860-1) PHY [1734](#page-1769-2) Phy Address [1736](#page-1771-2) Phy Polling [1058,](#page-1093-0) [1732](#page-1767-3), [1736](#page-1771-3) PIM-SM [621](#page-656-4) Ping [620,](#page-655-4) [737](#page-772-0) Ping Dialog [739](#page-774-0)

PING [737](#page-772-0) Ping Dialog [739](#page-774-0) PoE Port Properties [1067](#page-1102-0) Port [79](#page-114-2), [233](#page-268-2), [612](#page-647-0), [1087,](#page-1122-0) [1109](#page-1144-1), [1137,](#page-1172-0) [1159](#page-1194-0), [1175,](#page-1210-0) [1211,](#page-1246-1) [1239](#page-1274-2), [1255,](#page-1290-1) [1271](#page-1306-2), [1723,](#page-1758-3) [1735](#page-1770-0) Port Copy [87](#page-122-1) Port Groups Create New Port Group [97](#page-132-0) Delete Port Group [99,](#page-134-2) [105](#page-140-1) Detail Data [101](#page-136-0), [105](#page-140-2) Properties [100](#page-135-2) Rename [99](#page-134-1) Resources [96](#page-131-0) Tree Operations [97](#page-132-2) Port Management Window Select Ports Dialog [612](#page-647-0) Port Properties [233,](#page-268-0) [1031](#page-1066-0), [1239,](#page-1274-1) [1255](#page-1290-0), [1271,](#page-1306-1) [1723](#page-1758-4), [1735](#page-1770-0) 10/100 Modules [1031](#page-1066-1) Acceleron Module [1079](#page-1114-0) Advanced Load Control (PoE) [1072](#page-1107-0) Advanced MII (Copper) [1057](#page-1092-1) Advanced MII (TXS) [1043](#page-1078-0) Advanced Signatures (PoE) [1069](#page-1104-0) ALM1000T8 Module [1078](#page-1113-2) ASM1000XMV12X [1079](#page-1114-1) Auto Negotiation [1032](#page-1067-2), [1042](#page-1077-1) Basic Settings (PoE) [1067](#page-1102-1) Collision Backoff Algorithm [1035](#page-1070-0) Copper 10/100/1000 Modules [1054](#page-1089-0) Echo Mode [1066](#page-1101-0) ELM1000ST2 Module [1078](#page-1113-1) Ports

Ethernet [270-272](#page-305-1), [275](#page-310-0), [448](#page-483-2), [1050,](#page-1085-1) [1763](#page-1798-3) Ethernet/USB Modules [1067](#page-1102-0) Flow Control [1036](#page-1071-1) Flow Control (10 GE) [1103](#page-1138-0) Flow Control (Gigabit) [1061](#page-1096-2) Flow Control (NGY) [1116](#page-1151-0) Flow Control (PFC) [510](#page-545-1) Flow Control (TXS) [1044](#page-1079-1) Forced Collisions [1037](#page-1072-3) Gigabit Modules [1059,](#page-1094-0) [1062](#page-1097-0) Loopback [1032](#page-1067-2) MII Registers [1033](#page-1068-2), [1729,](#page-1764-3) [1732-1733](#page-1767-4) NGY Modules [1109](#page-1144-2) PoE [1067](#page-1102-2) Port Operation Mode,ACCELERON and ASM1000XMV12 [1081](#page-1116-0) Status [1723](#page-1758-2), [1734](#page-1769-2) Status (TXS) [1044](#page-1079-2) Time Stamp (TXS) [1046](#page-1081-2) Transmit Mode [1040](#page-1075-0) Transmit Modes (Gigabit) [1063](#page-1098-0) Transmit Modes (TXS) [1048](#page-1083-1) TXS Modules [1041](#page-1076-0) Voltage Threshold (PoE) [1074](#page-1109-0) XFP (NGY) [1120](#page-1155-0) Port Trace [623](#page-658-0) Port Trace Window [623](#page-658-0) Detail Data [89](#page-124-0) Groups [96](#page-131-0) Icon Colors [88](#page-123-0) Port Copying Operation [91](#page-126-0) Resources [84](#page-119-1)

ScriptGen [125](#page-160-1) Statistic View [853](#page-888-0) Tree Operation [84](#page-119-4) POS 622 [236](#page-271-0), [262](#page-297-0) PPP [236](#page-271-0), [270](#page-305-3), [273-274](#page-308-0) Negotiation [1734](#page-1769-4) PPP Network Control Protocols IPv6 [271](#page-306-2), [341](#page-376-0), [441](#page-476-1) PRBS in Frame Data tab [244](#page-279-0) Stream level [244](#page-279-0) PRBS Mode in Packet View Statistics [910](#page-945-0) Preamble [222](#page-257-4) Preamble Size [798](#page-833-4) Priority-based flow control (PFC) [507](#page-542-0) product support [iii](#page-2-0) Protocol Independent Multicast - Sparse Mode [621](#page-656-4) Protocol Interfaces [633](#page-668-0), [705](#page-740-0) ATM [696](#page-731-0) Connected Interfaces [634](#page-669-1) FCoE [718](#page-753-0) FCoE Discovered Info [682](#page-717-0) FIP [720](#page-755-0) GRE Tunnel Interfaces [674](#page-709-0) GRE Tunnels [674](#page-709-0) NPIV [677,](#page-712-0) [722](#page-757-0) NPIV via FCoE [715](#page-750-0) Protocol Interfaces Window [633](#page-668-1) PTP Discovered Info [683](#page-718-0) Unconnected Interfaces [671](#page-706-0) Wizard Types [79,](#page-114-3) [690](#page-725-0)

Protocol Offset [323](#page-358-0) Example [324](#page-359-0) Protocol Server [607](#page-642-1) Protocol Window [607,](#page-642-0) [610](#page-645-0) Refresh [630](#page-665-0) Protocols [222,](#page-257-5) [235,](#page-270-5) [447](#page-482-1) Ethernet Modules [315](#page-350-1) IP Protocols [355](#page-390-4) Network/Transport Packet Type [329-330](#page-364-2) Protocol Offset [323](#page-358-0) PTP Discovered Info [683](#page-718-0)

#### **Q**

QSFP-DD flow control port properties [1311](#page-1346-0) general card properties [959](#page-994-0) general port properties [1303](#page-1338-0) KP4 FEC port properties [1324](#page-1359-0) lane skew and mapping port properties [1332](#page-1367-0) link fault signalling port properties [1308](#page-1343-0) misc card properties [952,](#page-987-1) [960,](#page-995-0) [967,](#page-1002-0) [979,](#page-1014-0) [990](#page-1025-0) operation mode card properties [961](#page-996-0) PAM4 port properties [1318](#page-1353-0) port properties [1303](#page-1338-1) Preamble [232](#page-267-0) preamble port properties [1306](#page-1341-0) transmit mode port properties [1313](#page-1348-1) QSFP-DD and CFP8 statistics view [858](#page-893-0) Quality of Service Statistics [784](#page-819-0)

#### **R**

R\_CTL [278,](#page-313-0) [289-290](#page-324-4), [295](#page-330-6)

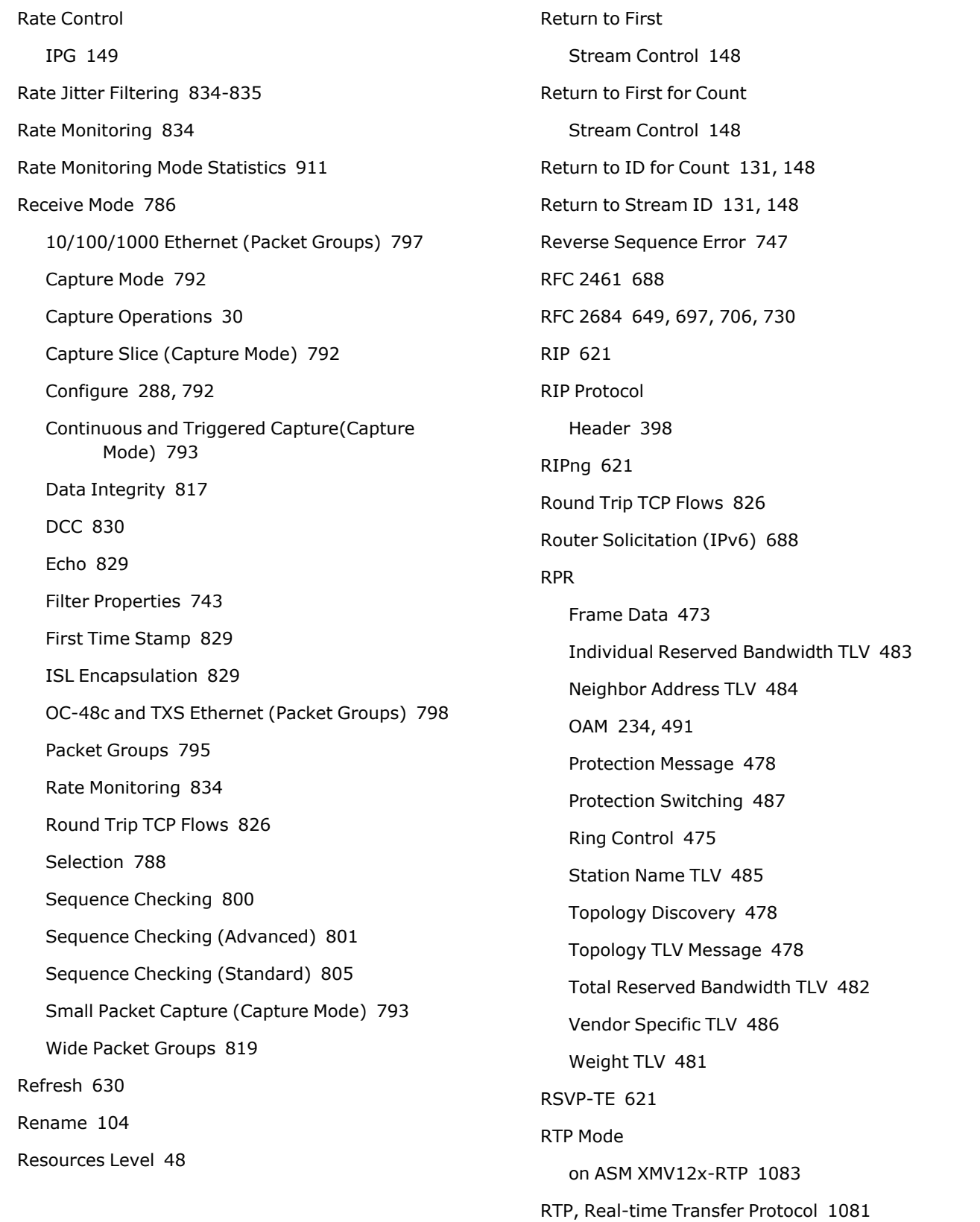
## **S**

S\_ID [283](#page-318-0), [295](#page-330-0) S400GD-16P-QDD general card properties [990](#page-1025-0) general port properties [1491](#page-1526-0) KP4 FEC port properties [1513](#page-1548-0), [1547](#page-1582-0) PAM4 port properties [1503](#page-1538-0) port properties [1491](#page-1526-1) preamble port properties [1495](#page-1530-0) QSFP-DD Host Control port properties [1503](#page-1538-0) RX diagnostics port properties [1524](#page-1559-0) transmit mode port properties [1501](#page-1536-0) tx lane port properties [1493](#page-1528-0) S400GD-16P-QDD-C KP4 FEC port properties [1577](#page-1612-0) **ScriptGen** Adding a Chassis [1774](#page-1809-0) Advanced Parameters [1776](#page-1811-0) Cards [125,](#page-160-0) [1760](#page-1795-0), [1769](#page-1804-0) Chassis [54,](#page-89-0) [78-79](#page-113-0), [125](#page-160-1), [1761](#page-1796-0) Creating a Script [1775](#page-1810-0) Invoking [1771](#page-1806-0) Menu Functions [1773](#page-1808-0) Ports [125](#page-160-2) Resources [125](#page-160-3) Trace [1777](#page-1812-0) Secured Mode [17](#page-52-0) Select Ports Dialog [612](#page-647-0) SEQ\_CNT [285,](#page-320-0) [295](#page-330-1) SEQID [282](#page-317-0) Sequence Checking [789](#page-824-0), [800](#page-835-0) Advanced [801](#page-836-0) Data Display [900](#page-935-0)

Sequence Checking View [899](#page-934-0) Standard [566-567](#page-601-0), [805](#page-840-0) Sequence Checking tab for QSFP-DD and CFP8 [805](#page-840-1) Sequence Checking View Tree Operations [102](#page-137-0), [104](#page-139-0) Sequence Error Threshold [802](#page-837-0) Sequence Number Offset [802,](#page-837-1) [806](#page-841-0) Sequence Numbers [243](#page-278-0) Sequence Signature [242](#page-277-0) SFD [222,](#page-257-0) [235](#page-270-0) SFP tab, Port Properties NGY [1121](#page-1156-0), [1128](#page-1163-0) SFP+ [1248,](#page-1283-0) [1264](#page-1299-0), [1280](#page-1315-0) Shutdown/Reboot Chassis [111](#page-146-0) Signature Offset Advanced Sequence Checking [802,](#page-837-2) [831](#page-866-0) Packet/Latency Groups [799](#page-834-0) Sequence Checking [806](#page-841-1) Transmit Data Integrity [247](#page-282-0) Signature Value Advanced Sequence Checking [802](#page-837-3) Packet/Latency Groups [799](#page-834-1) Sequence Checking [806](#page-841-2) Transmit Data Integrity [247](#page-282-1) Slice Size [794](#page-829-0) Small Sequence Error [747](#page-782-0) SNS [530](#page-565-0) Source Address (IPv4) [361](#page-396-0) Source Address (IPv6) [370](#page-405-0) Source Address (MAC) [222](#page-257-1) SPE POS [234-235,](#page-269-0) [566](#page-601-1) Special Streams Operations [90](#page-125-0)

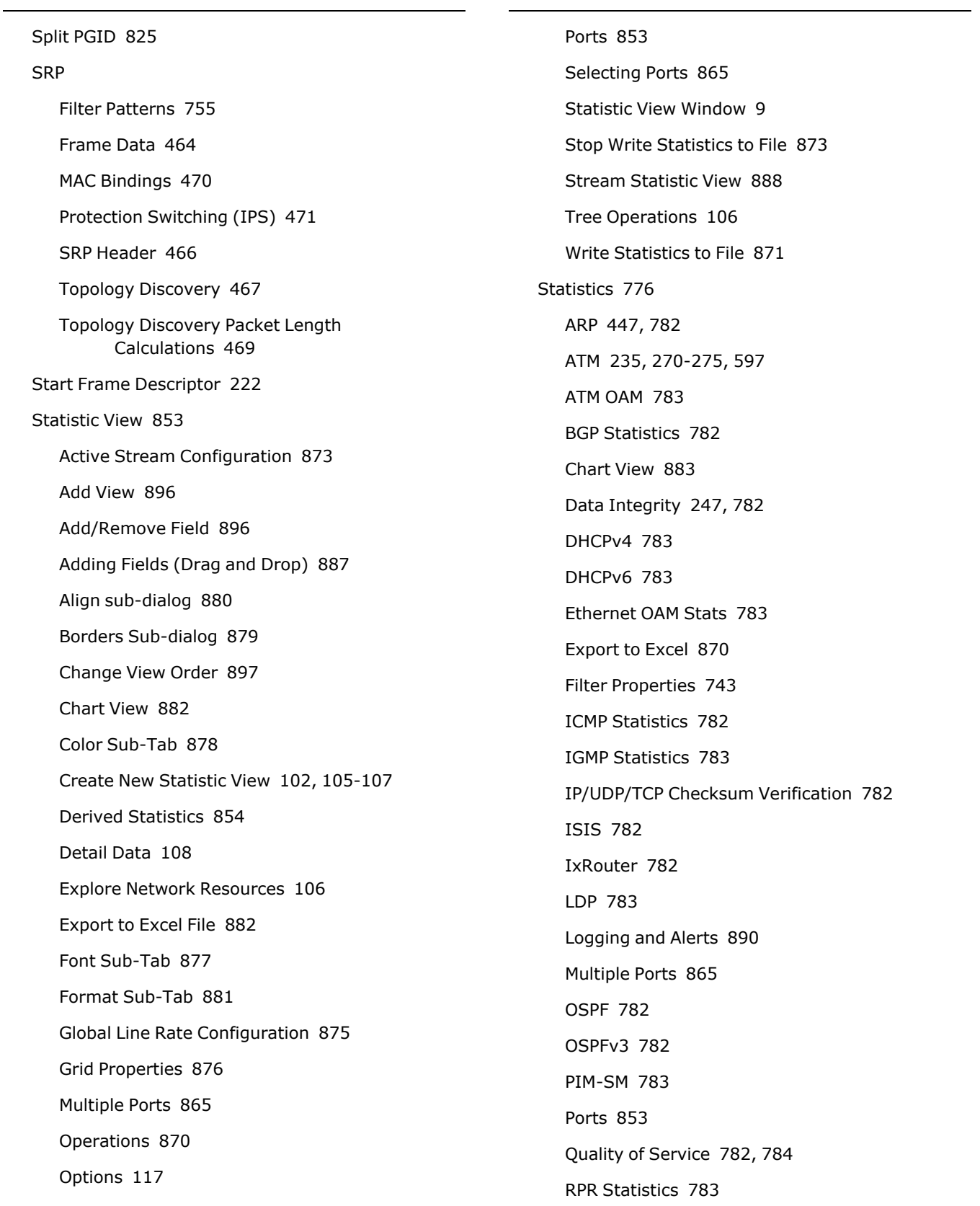

RSVP-TE Statistics [783](#page-818-8) SONET Extended [783](#page-818-9) Statistic View [853](#page-888-0) Statistics Operations [33](#page-68-0) Temperature Sensor [780](#page-815-0), [783](#page-818-10) UDS 5 [782](#page-817-10) UDS 6 [782](#page-817-10) USB Extended [780,](#page-815-1) [783](#page-818-11) Status TXS Modules [1044](#page-1079-0) Stop After Stream Stream Control [130](#page-165-0), [147](#page-182-0) Store and Forward Latency [798](#page-833-0) Preamble [231](#page-266-0), [798](#page-833-1) Stream Conrtol Xcellon Flex Module [139](#page-174-0) Stream Control [127](#page-162-0) % Line Utilization [151,](#page-186-0) [153-155](#page-188-0) 10 Gigabit Modules [137](#page-172-0) 10/100 Modules [133](#page-168-0) Advance to Next Stream [131](#page-166-0), [148](#page-183-0) Advanced Streams [159](#page-194-0) Basic Stream Controls [143](#page-178-0) Bursts Per Stream [148](#page-183-1) Continuous Burst Streams [130](#page-165-1), [148](#page-183-2) Continuous Packet Streams [129,](#page-164-0) [147](#page-182-1) Data Manipulation [195](#page-230-0) DCC Packet Streams [135](#page-170-0) Editing [165](#page-200-0) Editing Example (Advanced Scheduler) [170](#page-205-0) Editing Example (Normal Scheduler) [169](#page-204-0) Editing Window Header [167](#page-202-0) Enabled Stream [147](#page-182-2)

Fixed Count Burst Stream [132](#page-167-0) Fixed IPG [150](#page-185-0) general structure [142](#page-177-0) GFP [197](#page-232-0) Gigabit Modules [134](#page-169-0) Inter-Burst Gaps [157](#page-192-0) Inter-Packet Gaps [149](#page-184-0) Inter-Stream Gaps [158](#page-193-0) K400 [140-141](#page-175-0) Lava Module [139](#page-174-1) Loop Count [148](#page-183-3) Name of Stream [147](#page-182-3) Packets per Burst [148](#page-183-4) Packets per Second [151](#page-186-1), [153-155](#page-188-1) Port Properties Button [165](#page-200-1) POS 622 Modules [135](#page-170-1) Random IPG [150](#page-185-1) Return to First [148](#page-183-5) Return to First for Count [148](#page-183-6) Return to ID for Count [131,](#page-166-1) [148](#page-183-7) Return to Stream ID [131](#page-166-2), [148](#page-183-8) Standard POS Modules [135](#page-170-2) Stop After Stream [130](#page-165-0), [147](#page-182-0) Suspend Stream [147](#page-182-4) TXS Ethernet Modules [138](#page-173-0) Units [153](#page-188-2) Update Gaps button [165](#page-200-2) view options [173](#page-208-0) Stream control for QSFP-DD and CFP8 [140-141](#page-175-0) Stream Grid ATM [204](#page-239-0) Stream Statistic View Create New View [888](#page-923-0)

Detail Data [108](#page-143-1) Ports [79](#page-114-0), [107](#page-142-0), [1763](#page-1798-0), [1769](#page-1804-0) Tree Operation [107](#page-142-1) Streams Packet Streams [128](#page-163-0) Types of Advanced Streams [132](#page-167-1) Types of Packet Streams [129](#page-164-1) **T** T400-OSFP Preamble [232](#page-267-0) T400-QDD Preamble [232](#page-267-0) T400GD-2P-OSFP RX diagnostics port properties [1490](#page-1525-0) T400GD-2P-QDD PAM4 port properties [1471](#page-1506-0) T400GD-8P-OSFP auto negotiation port properties [1356](#page-1391-0) flow control port properties [1347](#page-1382-0) general card properties [972](#page-1007-0) general port properties [1339](#page-1374-0) KP4 FEC port properties [1359](#page-1394-0) lane skew and mapping port properties [1367](#page-1402-0) link fault signalling port properties [1345](#page-1380-0) misc card properties [973](#page-1008-0) operation mode card properties [974](#page-1009-0) port properties [1339](#page-1374-1) preamble port properties [1342](#page-1377-0) RX diagnostics port properties [1369,](#page-1404-0) [1422](#page-1457-0), [1460](#page-1495-0) T400GD-8P-QDD flow control port properties [1399](#page-1434-0), [1499](#page-1534-0) general card properties [966](#page-1001-0) general port properties [1391](#page-1426-0) KP4 FEC port properties [1411](#page-1446-0)

lane skew and mapping port properties [1419](#page-1454-0), [1521](#page-1556-0) link fault signalling port properties [1396](#page-1431-0), [1496](#page-1531-0) operation mode card properties [968,](#page-1003-0) [980,](#page-1015-0) [991](#page-1026-0) PAM4 port properties [1403,](#page-1438-0) [1441](#page-1476-0) port properties [1391](#page-1426-1) preamble port properties [1394](#page-1429-0) transmit mode port properties [1401](#page-1436-0) T400GP-2P-QDD Auto Negotiation [1476](#page-1511-0) flow control port properties [1468](#page-1503-0) general card properties [983](#page-1018-0) KP4 FEC port properties [1479](#page-1514-0) lane skew and mapping port properties [1487](#page-1522-0) link fault signalling port properties [1465](#page-1500-0) operation mode card properties [985](#page-1020-0) port properties [1461](#page-1496-0) preamble port properties [1464](#page-1499-0) transmit mode port properties [1469](#page-1504-0) T400GP-4P-OSFP host control port properties [1351](#page-1386-0) transmit mode port properties [1349](#page-1384-0) T400GP-4P-QDD Auto Negotiation [1446](#page-1481-0) flow control port properties [1438](#page-1473-0) general card properties [978](#page-1013-0) general port properties [1431](#page-1466-0), [1461](#page-1496-1) KP4 FEC port properties [1449](#page-1484-0) lane skew and mapping port properties [1457](#page-1492-0) link fault signalling port properties [1435](#page-1470-0) port properties [1431](#page-1466-1) preamble port properties [1434](#page-1469-0) transmit mode port properties [1439](#page-1474-0)

Table [79](#page-114-1) Table UDF [598](#page-633-0) Take Ownership [15](#page-50-0) Tcl Window [110](#page-145-0) Tcl Script Generate [99](#page-134-0) Run [100](#page-135-0) TCP Protocol Header [400](#page-435-0) technical support [iii](#page-2-0) Temperature Sensor Statistics [780](#page-815-0) Threshold Value List [836](#page-871-0) Time Bins [823](#page-858-0) Configuration [824](#page-859-0) Time Stamp [242-243,](#page-277-1) [842](#page-877-0) Clear Timestamps [29](#page-64-0) Format [115,](#page-150-0) [290,](#page-325-0) [292,](#page-327-0) [294,](#page-329-0) [447](#page-482-1) Time Stamp and Port ID [243,](#page-278-1) [248](#page-283-0) TXS Modules [1046](#page-1081-0) Timestamp, floating [1122](#page-1157-0), [1129](#page-1164-0) Timing Offset [115](#page-150-1) Tools Chassis Shutdown/Reboot [111](#page-146-0) Options [112](#page-147-0) touch interactions [iv](#page-3-0) Transmit [28](#page-63-0), [54,](#page-89-1) [247,](#page-282-3) [287](#page-322-0) ARP Request [29](#page-64-1) Duration [196](#page-231-0) Half-Duplex Mode [29](#page-64-2) Pause Transmit [28](#page-63-1) Staggered Start Transmit [28](#page-63-2) Start Transmit [28,](#page-63-3) [54](#page-89-1) Step Stream [28](#page-63-4) Stop Transmit [28](#page-63-5) Transmit Operations [28](#page-63-6) Transmit Modes [1246,](#page-1281-0) [1262](#page-1297-0), [1278](#page-1313-0) 10/100 Modules [1040](#page-1075-0) Gigabit Modules [1063](#page-1098-0) POS Modules [234](#page-269-0) TXS Modules [1048](#page-1083-0) Transparent Dynamic Rate Change NGY [1119](#page-1154-0) Tree Operations Cards [81](#page-116-0) Chassis Chain [50](#page-85-0) Latency/Sequence Checking View [102,](#page-137-0) [104](#page-139-0) Layouts [109](#page-144-0) Port Groups [97](#page-132-0) Ports [84](#page-119-0) Statistic View [106](#page-141-1) Stream Statistic View [107](#page-142-1) TSO/LRO Acceleron [1081](#page-1116-0) NGY [1114](#page-1149-0) **U** UDF Counter Type [566-567,](#page-601-2) [587-588](#page-622-0) UDF Counter Mode Counter [567,](#page-602-0) [584,](#page-619-0) [587-588](#page-622-0), [596](#page-631-0) IPv4 [271,](#page-306-0) [341,](#page-376-0) [596](#page-631-1) Nested Counter [592](#page-627-0), [596-597](#page-631-0) Random [235](#page-270-2), [237](#page-272-0), [567](#page-602-1), [588](#page-623-0) Range List [590](#page-625-0) Value List [588](#page-623-1)

UDFs Advanced [581,](#page-616-0) [1735](#page-1770-0) Cascade Settings [587](#page-622-1) UDP Protocol Header [396](#page-431-0) UDSs Configuration [748](#page-783-0) UDS 5 [782](#page-817-10) UDS 6 [782](#page-817-10) Unconnected Interfaces [671](#page-706-0) Units [116](#page-151-0) Unsecured Mode [19](#page-54-0) Update Gaps [165](#page-200-2) USB Extended Statistics [780](#page-815-1) User Management [21](#page-56-0) Login [17](#page-52-1), [1762-1763](#page-1797-0) Logout [17](#page-52-1) Multi-user Operation [22](#page-57-0) Port List [23](#page-58-0) Secure Mode List [25](#page-60-0) User List [24](#page-59-0) User Properties [27](#page-62-0) **V** VFT [289-290,](#page-324-0) [293](#page-328-0) View Threshold List [834](#page-869-0) virtual chassis chain [63](#page-98-0)

Virtual Ports [79](#page-114-1)

CFI [334](#page-369-0), [337-339](#page-372-0)

Pattern Match [753](#page-788-0)

Frame Data [231,](#page-266-1) [234-235](#page-269-0), [270](#page-305-0), [333](#page-368-0), [447](#page-482-1)

Data Link [317](#page-352-0)

VLAN

VID [334,](#page-369-1) [337-339](#page-372-1) VLAN in MACSec frame [336](#page-371-0) VLAN Properties setup [641](#page-676-0) VPIVCI Tx Stat mode, ATM card [217](#page-252-0) VSR Options [247,](#page-282-2) [1761](#page-1796-1) Statistic View [1724](#page-1759-0) **W** Warnings/Information Messages [1757,](#page-1792-0) [1759](#page-1794-0) Weighted Random Frame Size [235-237](#page-270-2) Predefined Distributions [238](#page-273-0) Quad Gaussian [239](#page-274-0) Uniform Distribution [237](#page-272-0) Weight Pairs [237](#page-272-1) Who's Logged In [21](#page-56-1) Wide Packet Groups [819](#page-854-0), [901](#page-936-0) Latency Bin Configuration [825](#page-860-1) Latency Bins [823](#page-858-0) Time Bin Configuration [824](#page-859-0) Time Bins [823](#page-858-0) Wide Packet Groups tab for QSFP-DD and CFP8 [820](#page-855-0) Workspaces [11](#page-46-0) Workspace Icon [13](#page-48-0) Workspace Merge Dialog [12](#page-47-0)

## **X**

XAUI MII Lists [1739](#page-1774-0) Xcellon Flex [139](#page-174-0) xdensity [1159](#page-1194-0), [1175](#page-1210-0) XDM10G32S [1159](#page-1194-1), [1175](#page-1210-1) XENPAK MII Lists [1739](#page-1774-0)

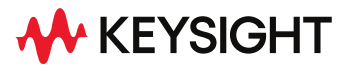

© Keysight Technologies, 2023

This information is subject to change without notice.

[www.keysight.com](http://www.keysight.com/)